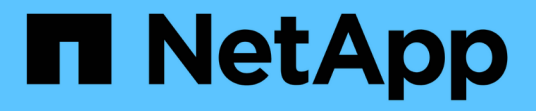

# 供應資料**StorageGRID StorageGRID**

NetApp April 10, 2024

This PDF was generated from https://docs.netapp.com/zh-tw/storagegrid-116/index.html on April 10, 2024. Always check docs.netapp.com for the latest.

# 目錄

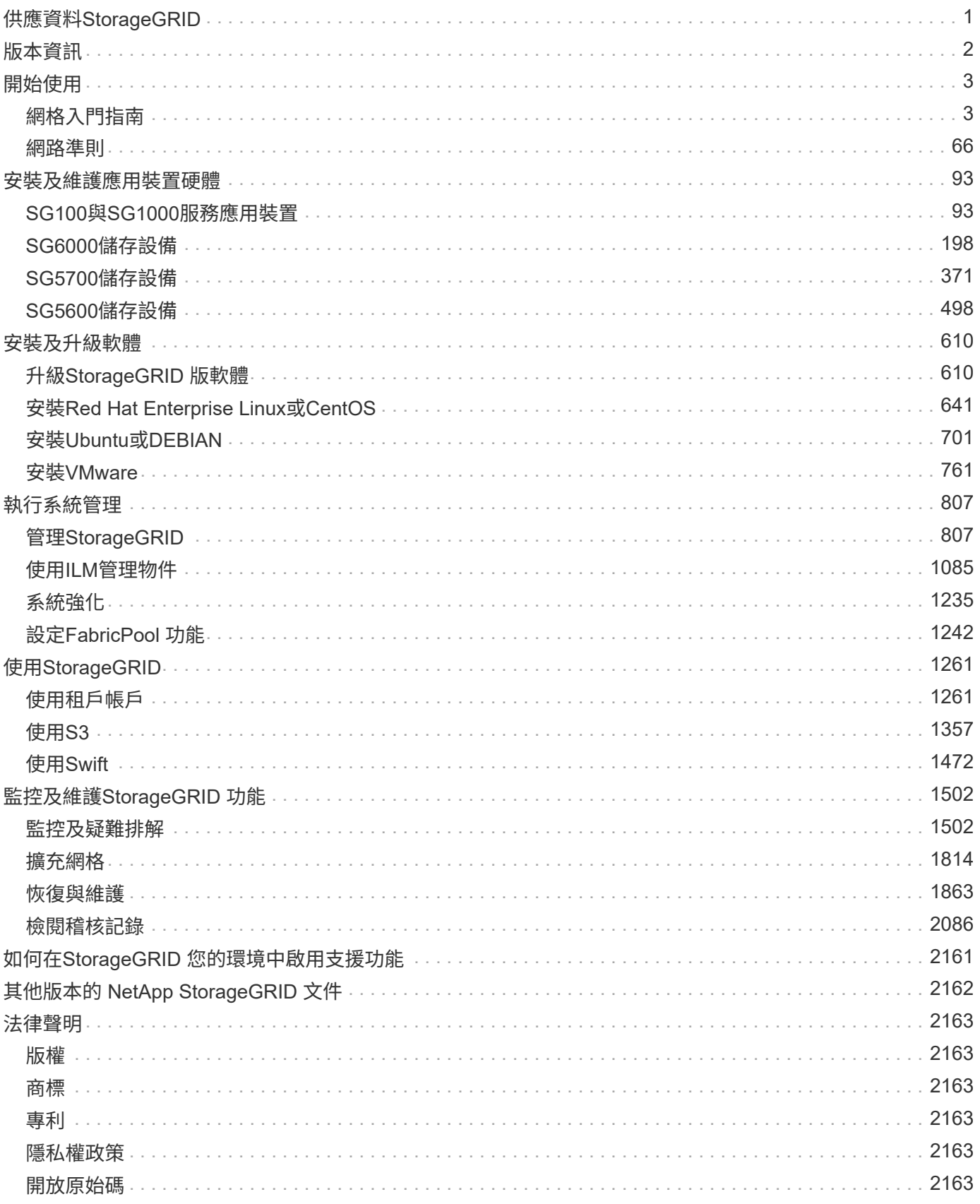

# <span id="page-2-0"></span>供應資料**StorageGRID**

<span id="page-3-0"></span>取得新功能、移除或過時功能、修正問題及已知問題的發行特定資訊。

登入NetApp支援網站 ["](https://library.netapp.com/ecm/ecm_download_file/ECMLP2880884)[檢視或下載](https://library.netapp.com/ecm/ecm_download_file/ECMLP2880884)[PDF](https://library.netapp.com/ecm/ecm_download_file/ECMLP2880884)[檔案](https://library.netapp.com/ecm/ecm_download_file/ECMLP2880884)["](https://library.netapp.com/ecm/ecm_download_file/ECMLP2880884) 包含StorageGRID 《發行說明:

# <span id="page-4-0"></span>開始使用

# <span id="page-4-1"></span>網格入門指南

網格入門:總覽

請利用這些簡介來瞭解StorageGRID 整個過程、並瞭解StorageGRID 有關架構與網路拓 撲、資料管理功能及使用者介面的資訊。

# 什麼是**StorageGRID** 功能?

NetApp ® StorageGRID ® 是一套軟體定義的物件儲存套件、可在公有雲、私有雲和混合式多雲端環境中支援各 種使用案例。StorageGRID 提供 Amazon S3 API 的原生支援、並提供領先業界的創新技術、例如自動化生命週 期管理、可長期以符合成本效益的方式儲存、保護、保護及保留非結構化資料。

提供安全、持久的大規模儲存非結構化資料。StorageGRID以中繼資料為導向的整合式生命週期管理原則、可在 資料生命週期中最佳化資料的存放位置。內容會放置在適當的位置、適當的時間、以及適當的儲存層、以降低成 本。

由分散各地、備援的異質節點所組成、可與現有和新一代用戶端應用程式整合。StorageGRID

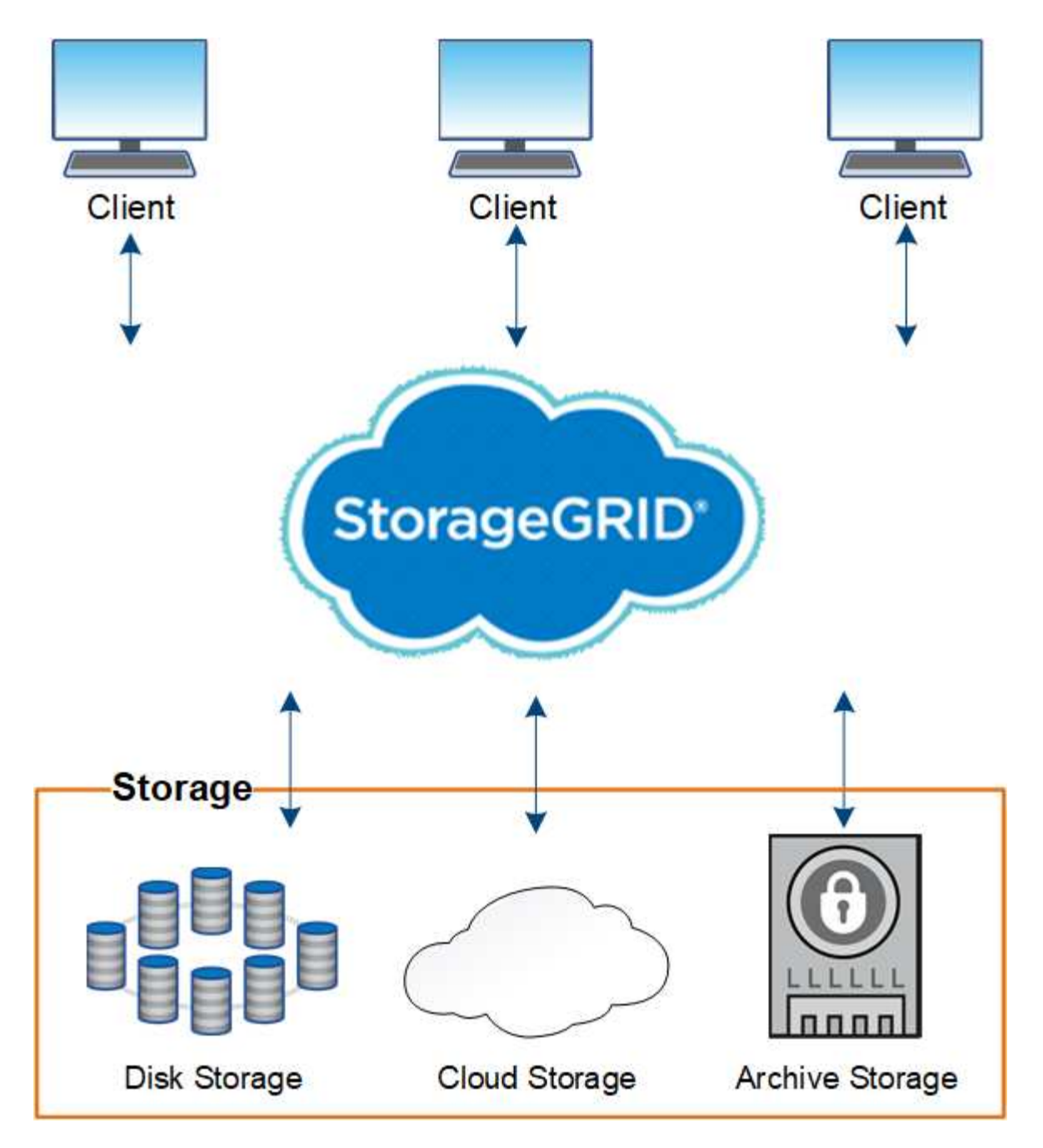

這個系統的優點StorageGRID 包括:

- 可大幅擴充且易於使用的地理分散式資料儲存庫、適用於非結構化資料。
- 標準物件儲存傳輸協定:
	- Amazon Web Services Simple Storage Service(S3)
	- OpenStack Swift
- 混合雲已啟用。原則型資訊生命週期管理(ILM)會將物件儲存至公有雲、包括Amazon Web Services (AWS)和Microsoft Azure。透過支援內容複寫、事件通知及中繼資料搜尋儲存至公有雲的物 件。StorageGRID
- 靈活的資料保護功能、確保持久性與可用度。您可以使用複寫和分層銷毀編碼來保護資料。閒置和飛行中資 料驗證可確保完整性、以利長期保留。
- 動態資料生命週期管理、有助於管理儲存成本。您可以建立ILM規則、在物件層級管理資料生命週期、並自

訂資料位置、持久性、效能、成本和保留時間。磁帶可作為整合式歸檔層使用。

- 高可用度的資料儲存設備和部分管理功能、搭配整合式負載平衡功能、以最佳化StorageGRID 整個VMware 資源的資料負載。
- 支援多個儲存租戶帳戶、可將儲存在系統上的物件依不同實體分隔。
- 監控StorageGRID 您的整套系統健全狀況的眾多工具、包括全方位警示系統、圖形儀表板、以及所有節點和 站台的詳細狀態。
- 支援軟體或硬體型部署。您可以在StorageGRID 下列任一項目上部署此功能:
	- 在VMware中執行的虛擬機器。
	- Linux主機上的Container引擎。
	- 工程設計應用裝置。StorageGRID
		- 儲存設備提供物件儲存。
		- 服務設備提供網格管理和負載平衡服務。
- 符合下列法規的相關儲存需求:
	- 17 CFR中的證券交易委員會(SEC)第240.17A-4(f)條規範交易所會員、經紀商或交易商。
	- 。金融業監管局(FINRA)第4511(c)條、遵守SEC第17A-4(f)條的格式和媒體要求。
	- 《商品期貨交易委員會(CFTC)規範商品期貨交易的條例》第17 CFR第1.31(c)至(d)條。
- 不中斷的升級與維護作業。在升級、擴充、取消委任及維護程序期間、維持對內容的存取。
- 聯合身分識別管理:整合Active Directory、OpenLDAP或Oracle Directory Service以進行使用者驗證。支援 單一登入(SSO)、使用安全聲明標記語言2.0(SAML 2.0)標準、在StorageGRID 支援的範圍是在支援的 範圍內、交換驗證和授權資料。

# 混合雲**StorageGRID** 與功能

您可以StorageGRID 在混合雲組態中使用支援功能、方法是實作原則導向的資料管理、將 物件儲存在雲端儲存資源池中、運用StorageGRID 支援功能的平台服務、以及使 用StorageGRID NetApp FabricPool 功能將資料移至支援功能的功能。

# 雲端儲存資源池

雲端儲存資源池可讓您將物件儲存在StorageGRID 不屬於該系統的地方。例如、您可能想要將不常存取的物件 移至較低成本的雲端儲存設備、例如Amazon S3 Glacier、S3 Glacier Deep Archive或Microsoft Azure Blob儲存 設備的歸檔存取層。或者、您可能想要維護StorageGRID 一份適用於各種物件的雲端備份、以便用來恢復儲存 磁碟區或儲存節點故障所導致的資料遺失。

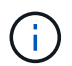

由於從雲端儲存資源池目標擷取物件的延遲增加、因此不支援使用FabricPool 含有支援功能的雲 端儲存資源池。

#### **S3**平台服務

S3平台服務可讓您使用遠端服務做為物件複寫、事件通知或搜尋整合的端點。平台服務獨立運作於網格的ILM規 則、並可針對個別S3儲存區啟用。支援下列服務:

• CloudMirror複寫服務會自動將指定的物件鏡射至目標S3儲存區、該儲存區可位於Amazon S3或第

二StorageGRID 個支援系統上。

- 事件通知服務會將指定動作的相關訊息傳送至支援接收Simple Notification Service(SNS)事件的外部端 點。
- 搜尋整合服務會將物件中繼資料傳送至外部Elasticsearch服務、以便使用協力廠商工具來搜尋、視覺化及分 析中繼資料。

例如、您可以使用CloudMirror複寫將特定的客戶記錄鏡射到Amazon S3、然後利用AWS服務對資料執行分析。

## 利用功能進行資料分層**ONTAP StorageGRID**

您可以ONTAP 使用StorageGRID 效益技術將資料分層至資料以降低資料的儲存成本FabricPool 。NetApp Data Fabric技術可自動將資料分層至內部或外部的低成本物件儲存層。FabricPool

與手動分層解決方案不同、FabricPool 利用自動化資料分層來降低儲存成本、藉此降低整體擁有成本。透過分層 到公有雲和私有雲(包括StorageGRID 架構)、提供雲端經濟效益的好處。

相關資訊

- [管理](#page-808-2)[StorageGRID](#page-808-2)
- [使用](#page-1262-2)[租](#page-1262-2)[戶](#page-1262-2)[帳](#page-1262-2)[戶](#page-1262-2)
- [使用](#page-1086-1)[ILM](#page-1086-1)[管理物件](#page-1086-1)
- [設](#page-1243-1)[定](#page-1243-1)[StorageGRID](#page-1243-1) [適用於](#page-1243-1)[FabricPool](#page-1243-1) [靜態](#page-1243-1)[的](#page-1243-1)

# <span id="page-7-0"></span>架構與網路拓撲**StorageGRID**

這個系統包含多種類型的網格節點、位於一或多個資料中心站台。StorageGRID

如需StorageGRID 有關「動態網路拓撲」、「需求」和「網格通訊」的其他資訊、請參閱 [網路準則。](#page-67-1)

部署拓撲

此系統可部署至單一資料中心站台或多個資料中心站台。StorageGRID

單一站台

在部署單一站台的StorageGRID 情況下、將會集中化整個過程中的基礎架構和運作。

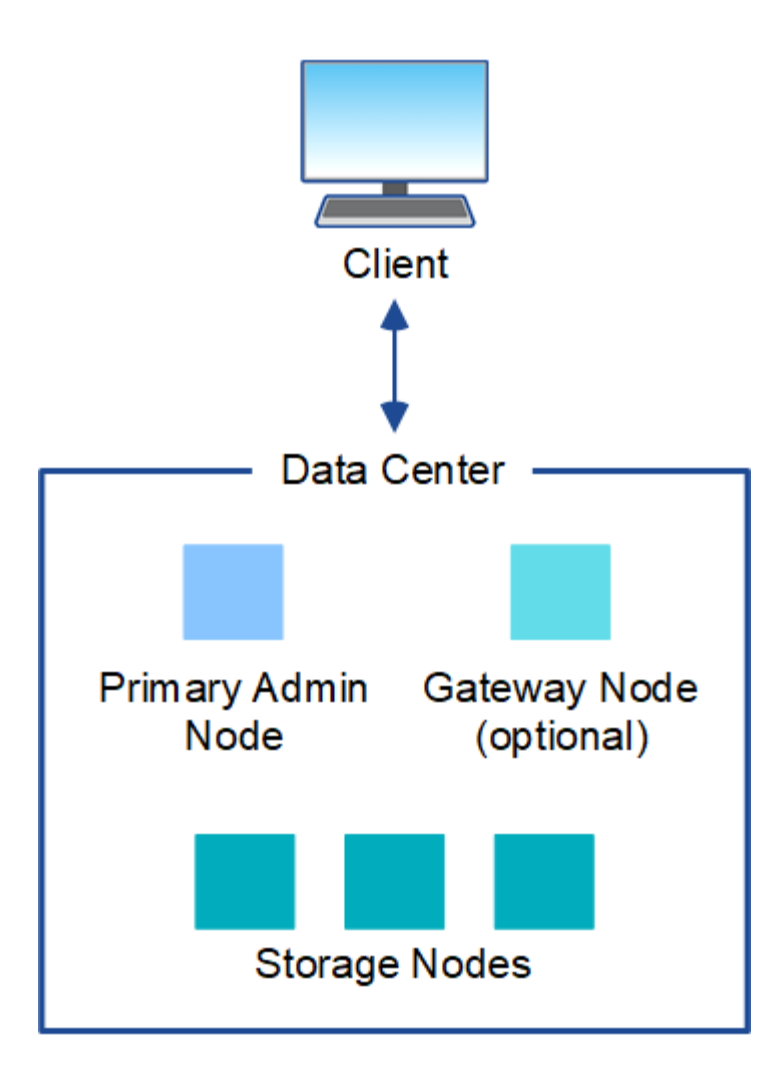

多個站台

在部署多個站台的情況下、StorageGRID 每個站台都能安裝不同類型和數量的支援資源。例如、一個資料中心 可能需要比另一個資料中心更多的儲存設備。

不同站台通常位於不同故障領域的不同地理位置、例如地震故障線或洪水平原。資料共享與災難恢復是透過自動 將資料發佈至其他站台來達成。

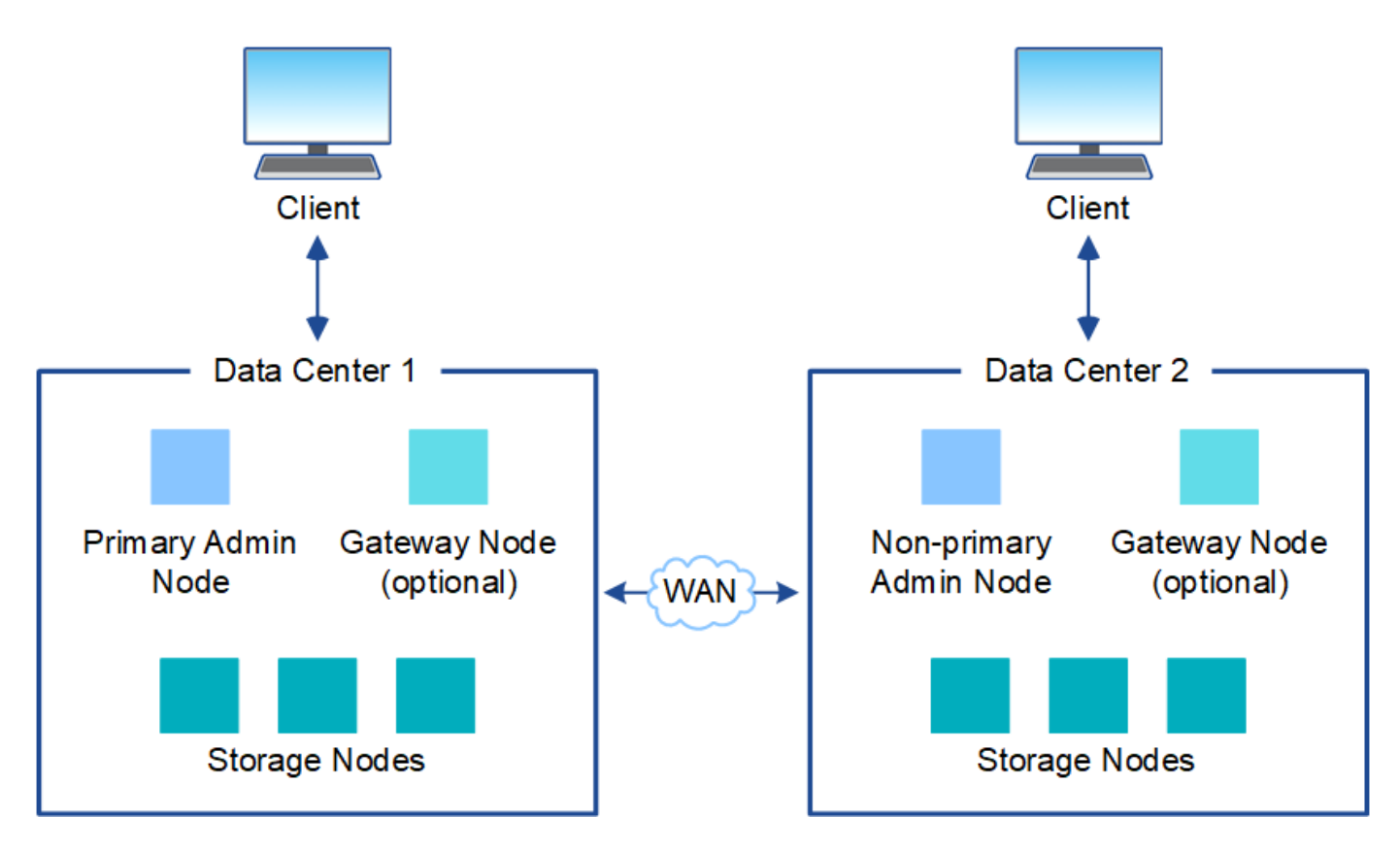

單一資料中心內也可存在多個邏輯站台、以允許使用分散式複寫和銷毀編碼來提高可用度和恢復能力。

#### 網格節點備援

在單一站台或多站台部署中、您可以選擇性地包含多個管理節點或閘道節點來提供備援。例如、您可以在單一站 台或多個站台上安裝多個管理節點。不過StorageGRID 、每個功能完善的系統只能有一個主要管理節點。

#### 系統架構

下圖顯示StorageGRID 如何在一個E不到 位的系統中排列網格節點。

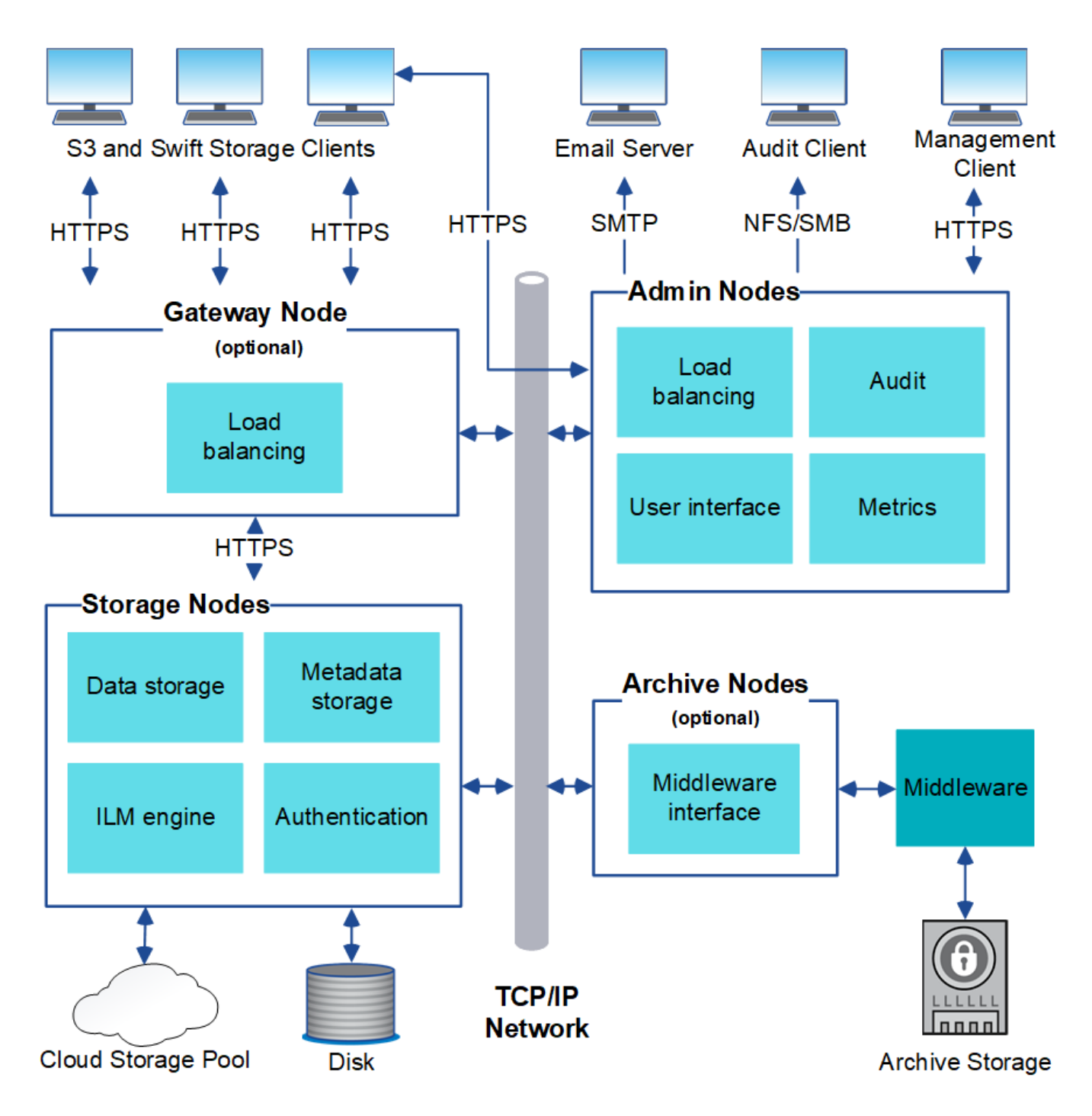

S3和Swift用戶端可將物件儲存及擷取StorageGRID 到靜止。其他用戶端則用於傳送電子郵件通知、存 取StorageGRID 「資訊管理」介面、以及選擇性存取稽核共用。

S3和Swift用戶端可連線至閘道節點或管理節點、以使用儲存節點的負載平衡介面。或者、S3和Swift用戶端也可 以使用HTTPS直接連線至儲存節點。

物件可儲存在StorageGRID 以軟體或硬體為基礎的儲存節點上、儲存在磁帶等外部歸檔媒體上、或儲存在由外 部S3儲存桶或Azure Blob儲存容器所組成的雲端儲存資源池中。

## 網格節點和服務

整個系統的基本建置區塊StorageGRID 是網格節點。節點包含服務、這些是軟體模組、可為網格節點提供一組 功能。

此系統使用四種網格節點:StorageGRID

• \*管理節點\*提供系統組態、監控及記錄等管理服務。當您登入Grid Manager時、即連線至管理節點。每個網 格都必須有一個主要管理節點、而且可能有額外的非主要管理節點以供備援。您可以連線至任何管理節點、 每個管理節點都會顯示StorageGRID 類似的畫面、顯示有關該系統的資訊。不過、維護程序必須使用主要管 理節點來執行。

管理節點也可用於負載平衡S3和Swift用戶端流量。

- \*儲存節點\*管理及儲存物件資料與中繼資料。每StorageGRID 個支援區系統必須至少有三個儲存節點。如果 您有多個站台、StorageGRID 那麼您的一套系統中的每個站台也必須有三個儲存節點。
- \*閘道節點(選用)\*提供負載平衡介面、用戶端應用程式可用來連接StorageGRID 到VMware。負載平衡器 可將用戶端無縫導向至最佳儲存節點、使節點或甚至整個站台的故障透明化。您可以使用閘道節點和管理節 點的組合來進行負載平衡、也可以實作協力廠商HTTP負載平衡器。
- \*歸檔節點(選用)\*提供可將物件資料歸檔至磁帶的介面。

若要深入瞭解、請參閱 [管理](#page-808-2)[StorageGRID](#page-808-2)。

#### 軟體型節點

以軟體為基礎的網格節點可透過下列方式部署:

- 做為VMware vSphere中的虛擬機器(VM)
- Linux主機上的Container引擎。支援下列作業系統:
	- Red Hat Enterprise Linux
	- CentOS
	- Ubuntu
	- DEBIAN

如需詳細資訊、請參閱下列內容:

- [安](#page-762-1)[裝](#page-762-1)[VMware](#page-762-1)
- [安](#page-642-1)[裝](#page-642-1)[Red Hat Enterprise Linux](#page-642-1)[或](#page-642-1)[CentOS](#page-642-1)
- [安](#page-702-1)[裝](#page-702-1)[Ubuntu](#page-702-1)[或](#page-702-1)[DEBIAN](#page-702-1)

使用 ["NetApp](https://mysupport.netapp.com/matrix) [互](https://mysupport.netapp.com/matrix)[通性](https://mysupport.netapp.com/matrix)[對](https://mysupport.netapp.com/matrix)[照](https://mysupport.netapp.com/matrix)[表工具](https://mysupport.netapp.com/matrix)["](https://mysupport.netapp.com/matrix) 以取得支援版本的清單。

#### 應用裝置節點**StorageGRID**

用作作業系統的各種硬體應用。StorageGRID StorageGRID有些應用裝置可做為儲存節點。其他應用裝置可做 為管理節點或閘道節點。您可以將應用裝置節點與軟體型節點結合、或部署完全工程設計的全應用裝置網格、而 這些網格不需依賴外部Hypervisor、儲存設備或運算硬體。

共有四種StorageGRID 類型的產品可供選擇:

- \* SG100和SG1000服務應用裝置\*是單機架單元(1U)伺服器、每個伺服器都可做為主要管理節點、非主要 管理節點或閘道節點。這兩種設備可同時做為閘道節點和管理節點(主要和非主要)運作。
- \* SG6000儲存設備\*以儲存節點的形式運作、並將1U SG6000-CN\*運算控制器與2U或4U儲存控制器機櫃結

合使用。SG6000有三種機型可供選擇:

- \* SGF6024\*:將SG6000-CN\*運算控制器與2U儲存控制器機櫃相結合、其中包含24個固態磁碟機(SSD )和備援儲存控制器。
- \* SG6060與SG6060X\*:將SG6000-CN\*運算控制器與4U機箱結合、內含58個NL-SAS磁碟機、2個SSD 和備援儲存控制器。SG6060和SG6060X各支援一或兩個60磁碟機擴充櫃、最多可提供178個專屬物件 儲存的磁碟機。
- \* SG5700儲存應用裝置\*是整合式儲存與運算平台、可做為儲存節點運作。SG5700有四種機型可供選擇:
	- \* SG5712與SG5712X\*:2U機箱、內含12個NL-SAS磁碟機、以及整合式儲存與運算控制器。
	- \* SG5760與SG5760X\*:4U機箱、內含60個NL-SAS磁碟機、以及整合式儲存與運算控制器。
- \* SG5600儲存應用裝置\*是整合式儲存與運算平台、可做為儲存節點運作。SG5600有兩種機型可供選擇:
	- \* SG5612\*:2U機箱、內含12個NL-SAS磁碟機、以及整合式儲存與運算控制器。
	- \* SG5660\*:4U機箱、內含60個NL-SAS磁碟機、以及整合式儲存與運算控制器。

如需詳細資訊、請參閱下列內容:

- ["NetApp Hardware Universe"](https://hwu.netapp.com)
- [SG100](#page-94-2)[與](#page-94-2)[SG1000](#page-94-2)[服務](#page-94-2)[應用](#page-94-2)[裝](#page-94-2)[置](#page-94-2)
- [SG6000](#page-199-1)[儲存](#page-199-1)[設](#page-199-1)[備](#page-199-1)
- [SG5700](#page-373-0)[儲存](#page-373-0)[設](#page-373-0)[備](#page-373-0)
- [SG5600](#page-500-0)[儲存](#page-500-0)[設](#page-500-0)[備](#page-500-0)

管理節點的主要服務

下表顯示管理節點的主要服務、但此表並未列出所有節點服務。

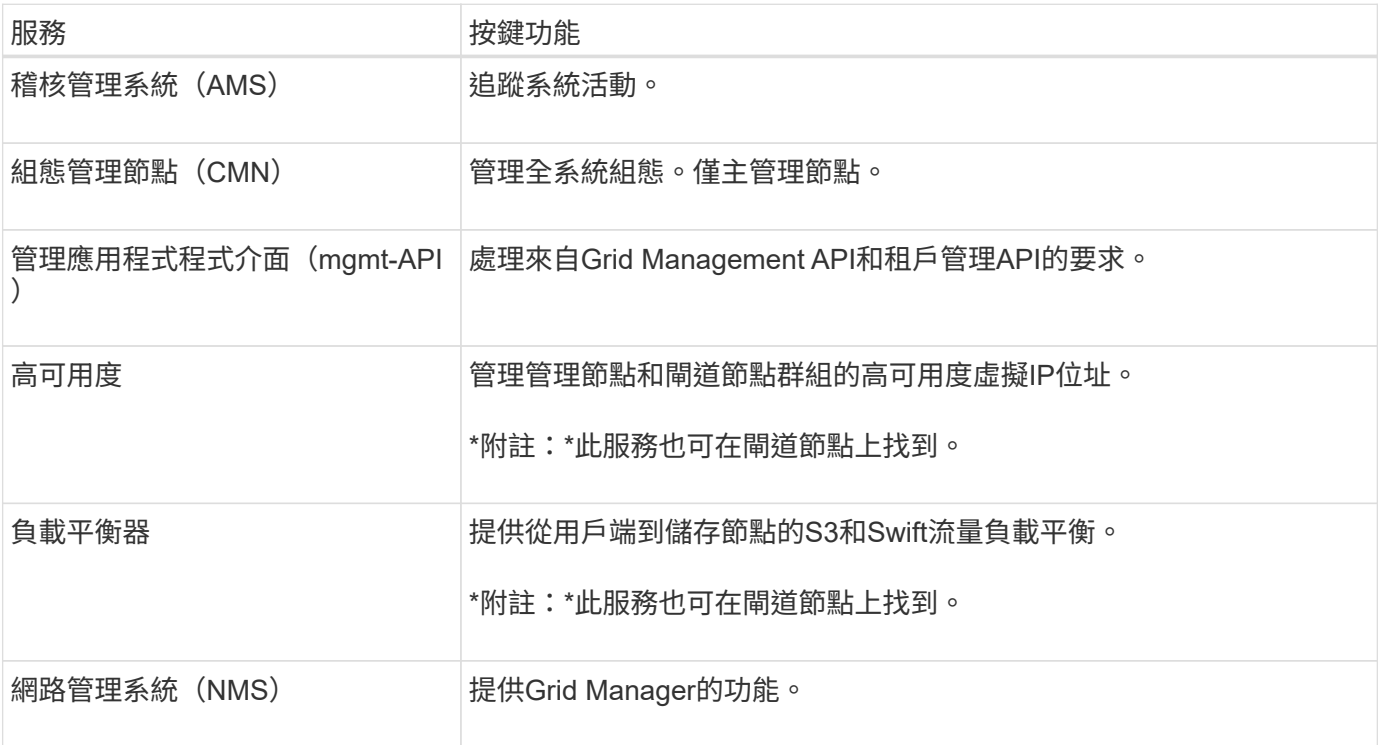

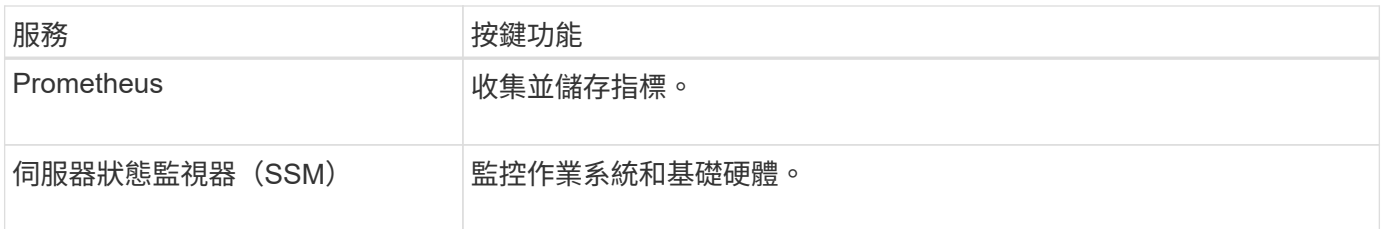

儲存節點的主要服務

下表顯示儲存節點的主要服務、但此表並未列出所有節點服務。

 $\bigodot$ 

有些服務(例如、ADC服務和RSM服務)通常只存在於每個站台的三個儲存節點上。

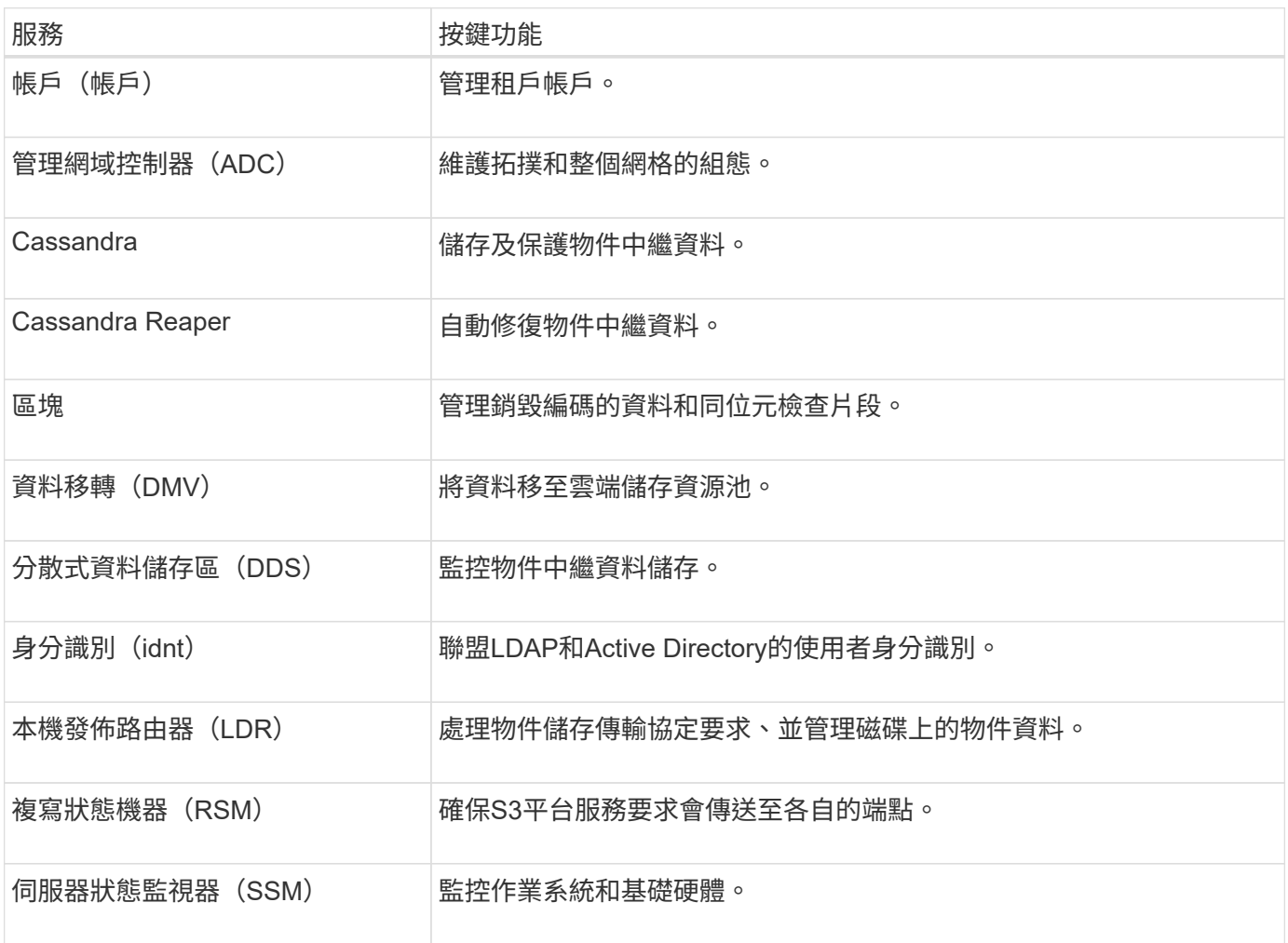

#### 閘道節點的主要服務

下表顯示閘道節點的主要服務、但此表並未列出所有節點服務。

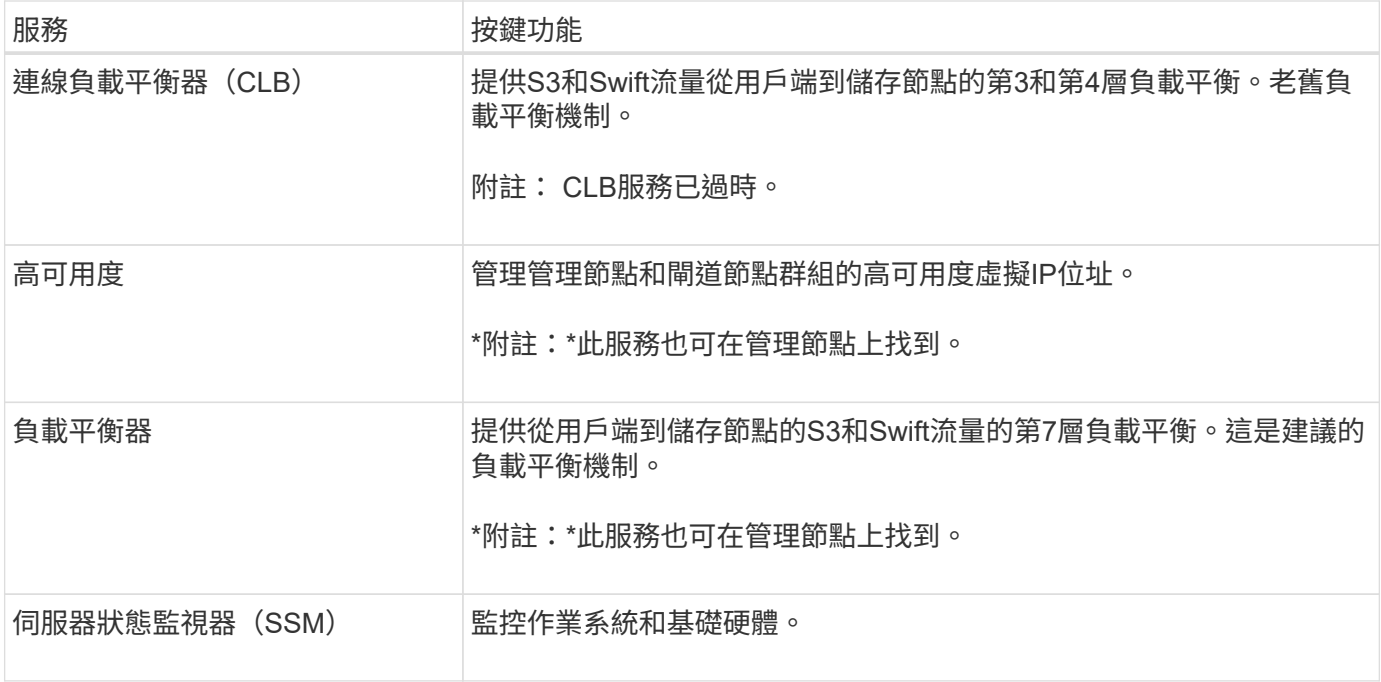

歸檔節點的主要服務

下表顯示歸檔節點的主要服務、但此表並未列出所有節點服務。

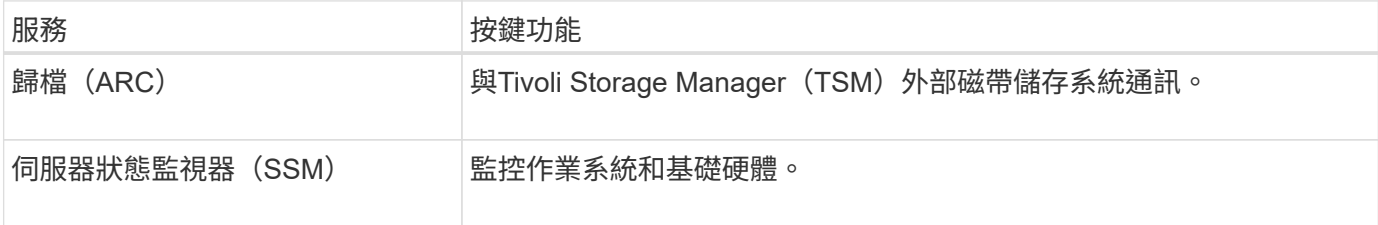

#### 支援服務**StorageGRID**

以下是StorageGRID 完整的支援服務清單。

• 客戶服務轉發器

提供介面、讓負載平衡器服務查詢遠端主機上的帳戶服務、並通知負載平衡器端點組態變更負載平衡器服 務。負載平衡器服務存在於管理節點和閘道節點上。

• \* ADC服務(管理網域控制器) \*

維護拓撲資訊、提供驗證服務、並回應來自LMR和CMN服務的查詢。在站台上安裝的前三個儲存節點中、 每個節點都會有一個ADC服務。

• \* AMS服務(稽核管理系統)\*

監控所有已稽核的系統事件和交易、並將其記錄到文字記錄檔中。管理節點上有AMS服務。

• 資料服務 (歸檔)

提供管理介面、讓您透過S3介面或TSM中介軟體、設定與外部歸檔儲存設備(例如雲端)的連線。歸檔節點

上有此服務。

• \* Cassandra Reaper服務\*

自動修復物件中繼資料。Cassandra Reaper服務會出現在所有儲存節點上。

• 區塊服務

管理銷毀編碼的資料和同位元檢查片段。「儲存節點」上存在「區塊」服務。

• \* CLB服務(連線負載平衡器)\*

已過時的服務、可為StorageGRID 透過HTTP連線的用戶端應用程式、提供通往支援的閘道。CLB服務存在 於閘道節點上。CLB服務已過時、將在未來StorageGRID 的發行版中移除。

• \* CMN服務(組態管理節點)\*

管理全系統的組態和網格工作。每個網格都有一個CMN服務、位於主要管理節點上。

• \* DDS服務(分散式資料儲存區)\*

與Cassandra資料庫介面、以管理物件中繼資料。DDS服務存在於儲存節點上。

• \* DMM服務(資料移轉)\*

將資料移至雲端端點。DMM服務存在於儲存節點上。

• 動態**IP**服務

監控網格、以取得動態IP變更並更新本機組態。所有節點上都有動態IP(dynip)服務。

• \* Grafana服務\*

用於Grid Manager中的度量視覺化。Grafana服務存在於管理節點上。

• 高可用度服務

管理在「高可用度群組」頁面上設定的節點上的高可用度虛擬IP。高可用度服務會出現在管理節點和閘道節 點上。此服務也稱為「保留服務」。

• 身分識別(**idnt**)服務

聯盟LDAP和Active Directory的使用者身分識別。每個站台的三個儲存節點上都有Identity服務(idnt)。

• 蘭布達仲裁服務

管理S3 Select SelectObjectContent要求。

• 負載平衡器服務

提供從用戶端到儲存節點的S3和Swift流量負載平衡。您可以透過「負載平衡器端點組態」頁面來設定負載 平衡器服務。負載平衡器服務存在於管理節點和閘道節點上。這項服務也稱為「Ngine-GW」服務。

• 本地經銷路由器

管理網格內內容的儲存與傳輸。儲存節點上有LDR服務。

• \* MISCd資訊服務控制精靈服務\*

提供一個介面、用於查詢及管理其他節點上的服務、以及管理節點上的環境組態、例如查詢其他節點上執行 的服務狀態。所有節點上都有MISCd服務。

• 恩靈思服務

做為各種網格服務(例如Prometheus和動態IP)的驗證與安全通訊機制、可透過HTTPS API與其他節點上 的服務進行對話。所有節點均提供「Ngin像」服務。

• 恩靈斯**- GW**服務

為負載平衡器服務提供電源。「管理節點」和「閘道節點」上有「Ngine-GW」服務。

• \* NMS服務 (網路管理系統) \*

為透過Grid Manager顯示的監控、報告和組態選項提供電源。NMS服務會出現在管理節點上。

• 持續服務

管理根磁碟上需要在重新開機後持續存在的檔案。所有節點上都有持續服務。

• 普羅梅修斯服務

從所有節點上的服務收集時間序列指標。管理節點上有Prometheus服務。

• \* RSM\*服務(複寫狀態機器服務)\*

確保平台服務要求會傳送至各自的端點。使用ADC服務的儲存節點上會出現此項RSM服務。

• 超值服務(伺服器狀態監視器)

監控硬體狀況、並向NMS服務報告。每個網格節點上都有一個執行個體的SSM服務。

• 追蹤收集器服務

執行追蹤收集、以收集資訊供技術支援人員使用。追蹤收集器服務使用開放原始碼Jaeger軟體、並存在於管 理節點上。

# 物件管理

## 如何管理資料**StorageGRID**

當您開始使用StorageGRID 此功能時、瞭解StorageGRID 此功能如何管理資料、是很有幫 助的。

使用物件儲存時、儲存單元是物件、而非檔案或區塊。不同於檔案系統或區塊儲存設備的樹狀階層、物件儲存設 備會以無結構化的平面配置來組織資料。物件儲存設備可將資料的實體位置與用來儲存及擷取該資料的方法分 離。

物件型儲存系統中的每個物件都有兩個部分:物件資料和物件中繼資料。

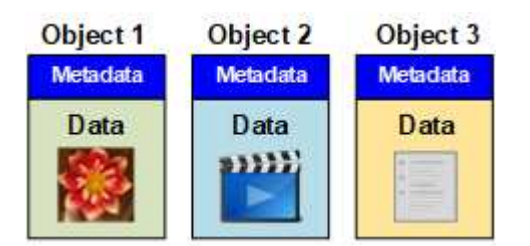

物件資料

物件資料可能是任何內容、例如照片、影片或醫療記錄。

#### 物件中繼資料

物件中繼資料是指描述物件的任何資訊。利用物件中繼資料來追蹤整個網格中所有物件的位置、並長期管理每個 物件的生命週期。StorageGRID

物件中繼資料包含下列資訊:

- 系統中繼資料、包括每個物件的唯一ID(UUID)、物件名稱、S3儲存區或Swift容器的名稱、租戶帳戶名稱 或ID、物件的邏輯大小、物件第一次建立的日期和時間、 以及物件上次修改的日期和時間。
- 每個物件複本或銷毀編碼片段的目前儲存位置。
- 與物件相關聯的任何使用者中繼資料。

物件中繼資料可自訂且可擴充、使應用程式更靈活地使用。

如需StorageGRID 有關如何及在何處儲存物件中繼資料的詳細資訊、請前往 [管理物件中繼資料儲存。](#page-1031-0)

物件資料的保護方式

此系統提供兩種機制、可保護物件資料免於遺失:複寫和銷毀編碼。StorageGRID

#### 複寫

當物件符合設定為建立複本的資訊生命週期管理(ILM)規則時、系統會建立物件資料的確切複本、並將其儲存 在儲存節點、歸檔節點或雲端儲存池中。StorageGRIDILM規則會規定複本的複本數量、複本的儲存位置、以及 系統保留多久。如果遺失複本(例如儲存節點遺失)、則物件若存在StorageGRID 於任何物件的副本、仍可在 該物件的其他地方使用。

在下列範例中、「製作2份複本」規則會指定將每個物件的兩個複寫複本放在包含三個儲存節點的儲存資源池 中。

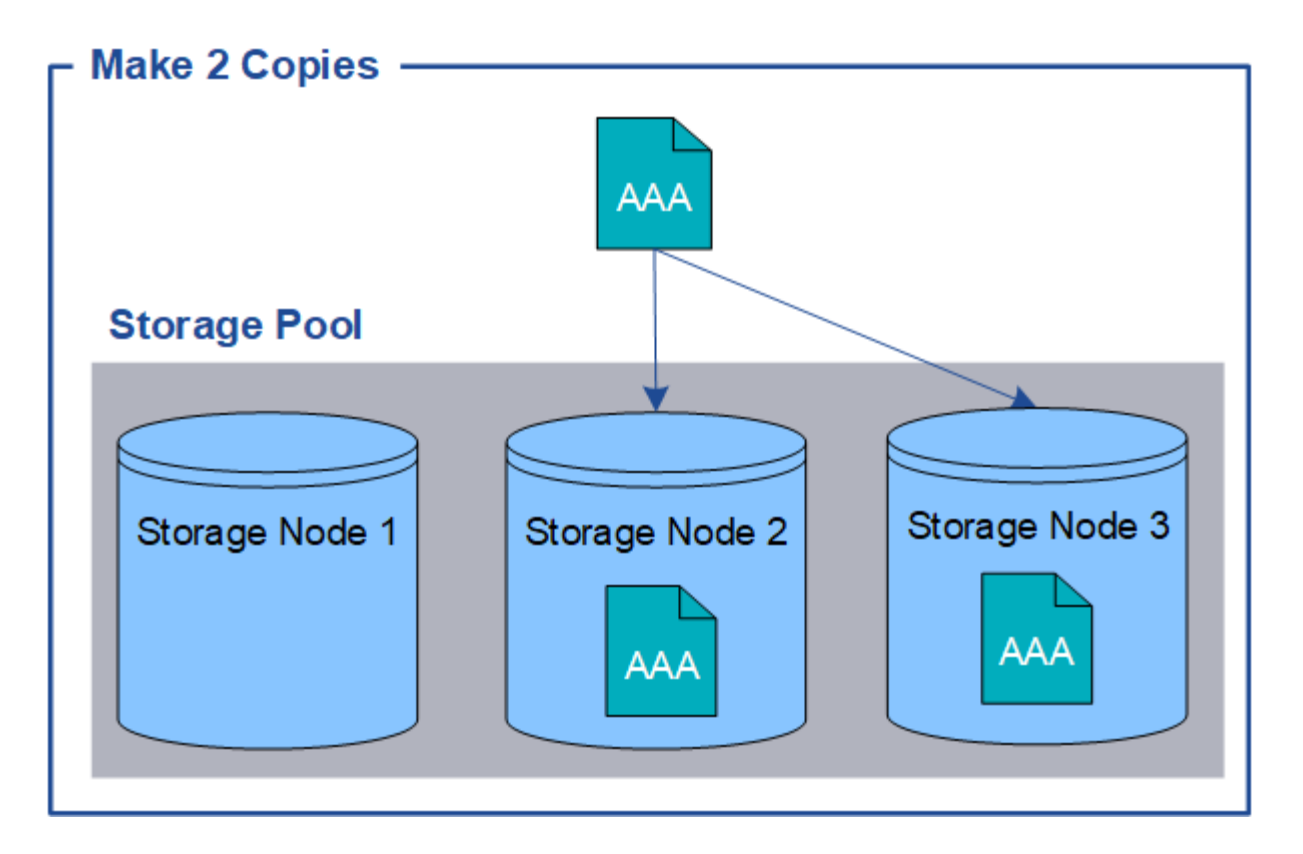

#### 銷毀編碼

當物件符合設定為建立銷毀編碼複本的ILM規則時、它會將物件資料分成資料片段、計算額外的同位元檢查片 段、並將每個片段儲存在不同的儲存節點上。StorageGRID存取物件時、會使用儲存的片段重新組裝物件。如果 資料或同位元檢查片段毀損或遺失、則銷毀編碼演算法可利用其餘資料和同位元檢查片段的子集來重新建立該片 段。ILM規則與銷毀編碼設定檔決定所使用的銷毀編碼配置。

以下範例說明在物件資料上使用銷毀編碼。在此範例中、ILM規則使用4+2銷毀編碼方案。每個物件會分割成四 個等量資料片段、並從物件資料計算兩個同位元檢查片段。這六個片段中的每個片段都儲存在三個資料中心的不 同儲存節點上、以針對節點故障或站台遺失提供資料保護。

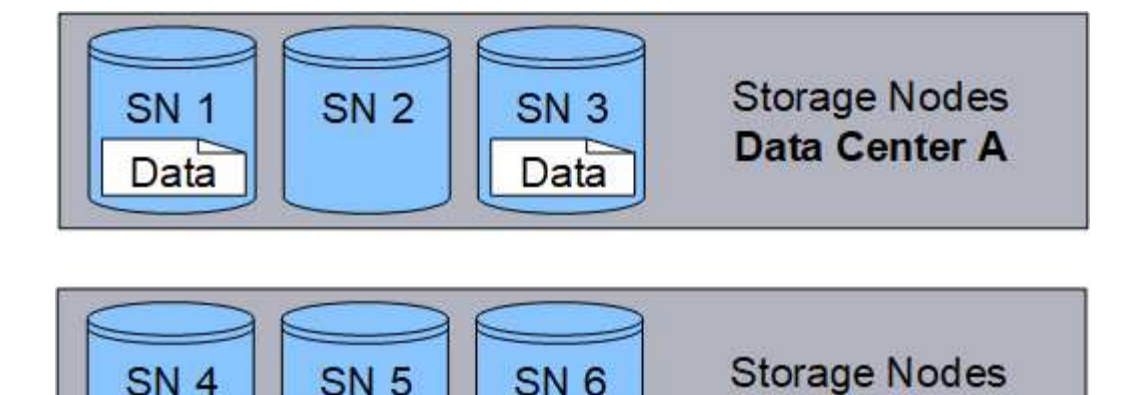

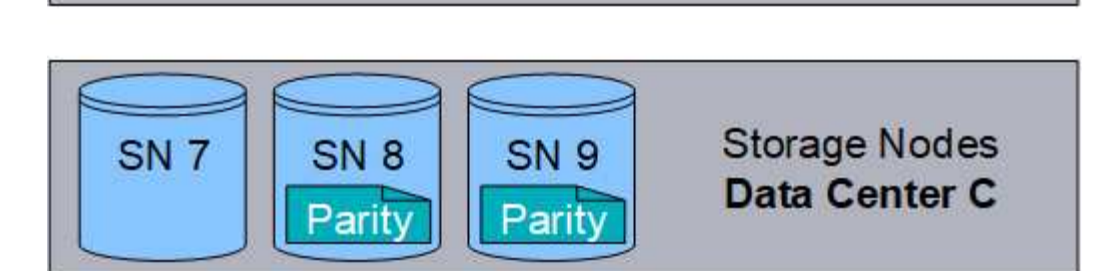

# 相關資訊

• [使用](#page-1086-1)[ILM](#page-1086-1)[管理物件](#page-1086-1)

Data

• [使用資訊生命週期管理](#page-42-0)

物件生命週期

物件的壽命

物件的生命週期由不同階段組成。每個階段都代表物件所執行的作業。

物件的壽命包括擷取、複本管理、擷取及刪除等作業。

Data

- 內嵌:S3或Swift用戶端應用程式透過HTTP將物件儲存至StorageGRID 該系統的程序。在這個階 段StorageGRID 、這個物件的物件由整個系統開始管理。
- 複製管理:管理StorageGRID 在更新中複製及銷毀編碼複本的程序、如使用中ILM原則中的ILM規則所述。 在複本管理階段、StorageGRID 透過在儲存節點、雲端儲存資源池或歸檔節點上建立及維護指定數量和類型 的物件複本、即可保護物件資料免於遺失。

Data Center B

- 擷取:用戶端應用程式存取StorageGRID 由該系統儲存之物件的程序。用戶端會讀取從儲存節點、雲端儲存 資源池或歸檔節點擷取的物件。
- 刪除:從網格中移除所有物件複本的程序。物件可因用戶端應用程式傳送刪除要求至StorageGRID 該系統而 刪除、或StorageGRID 是因物件壽命到期時執行的自動程序而刪除。

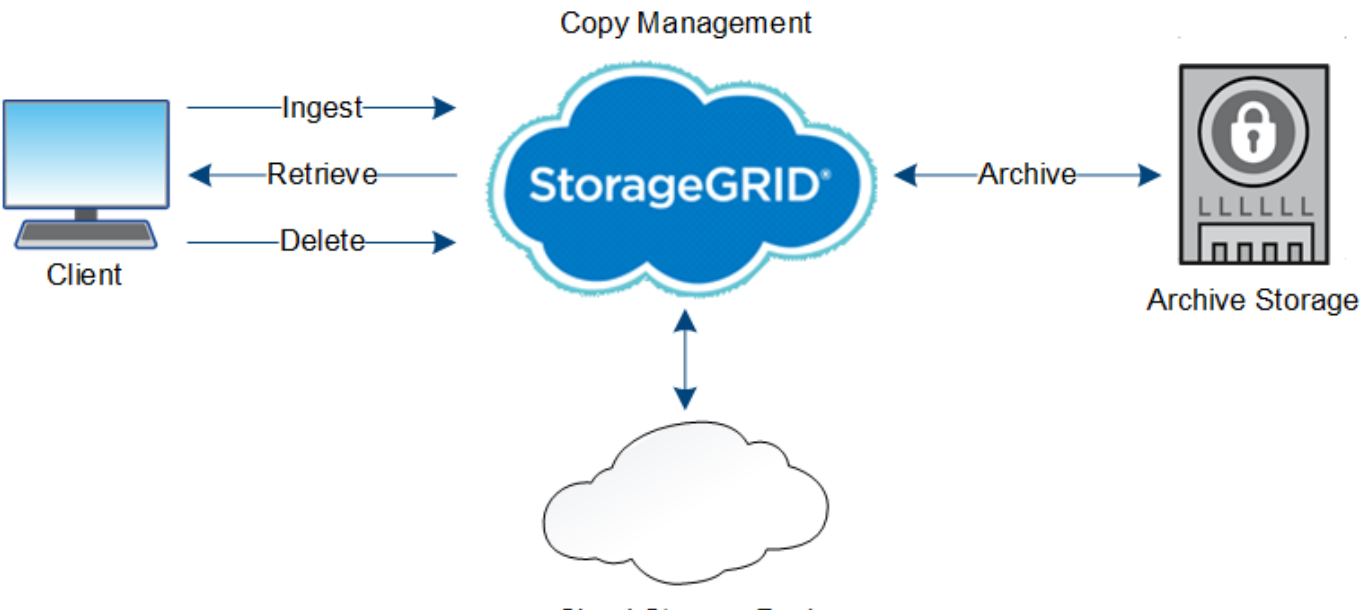

**Cloud Storage Pool** 

# 相關資訊

- [使用](#page-1086-1)[ILM](#page-1086-1)[管理物件](#page-1086-1)
- [使用資訊生命週期管理](#page-42-0)

## 擷取資料流

擷取或儲存作業是由用戶端與StorageGRID 該系統之間定義的資料流所組成。

# 資料流

當用戶端將物件擷取至StorageGRID 物件系統時、儲存節點上的LMR服務會處理要求、並將中繼資料和資料儲 存至磁碟。

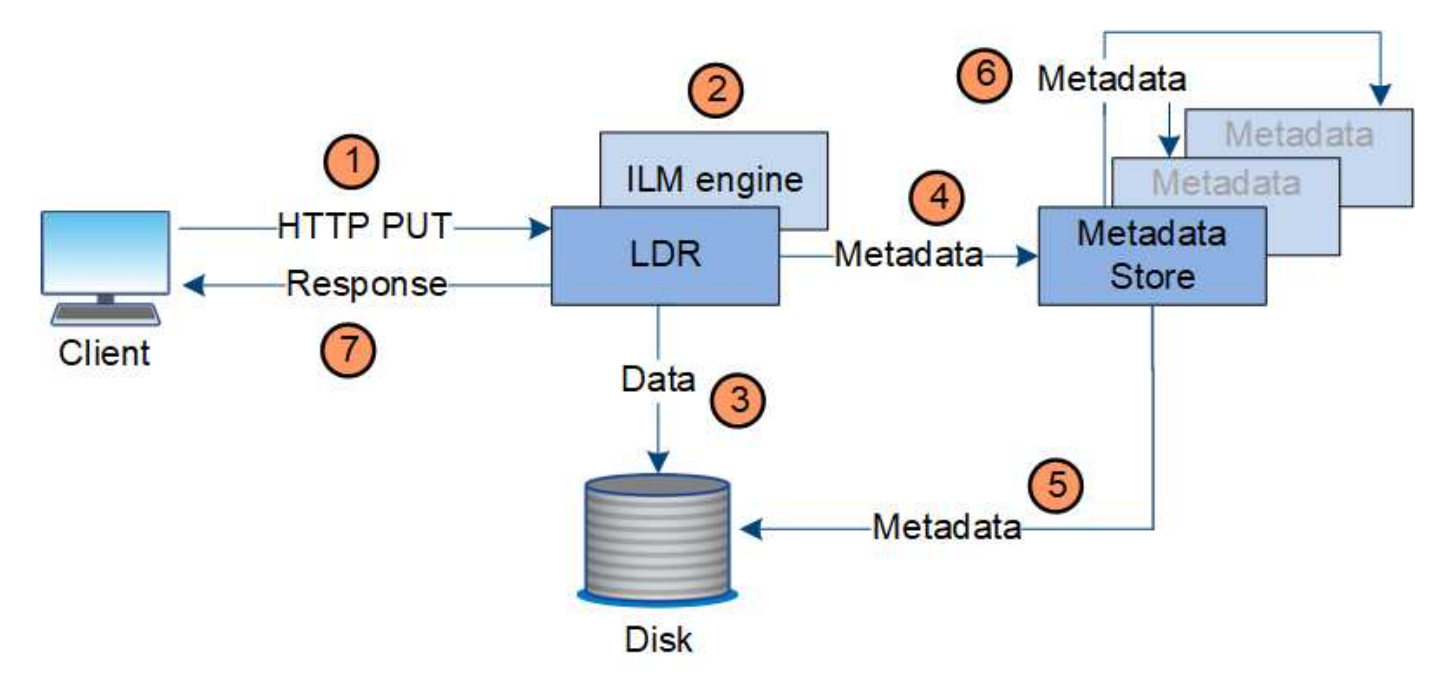

1. 用戶端應用程式會建立物件、StorageGRID 並透過HTTP PUT要求將物件傳送至該系統。

2. 系統會根據系統的ILM原則來評估物件。

3. LMR服務會將物件資料儲存為複寫複本或銷毀編碼複本。(圖中顯示了將複本儲存到磁碟的簡化版本。)

4. LDR服務會將物件中繼資料傳送至中繼資料儲存區。

5. 中繼資料儲存區會將物件中繼資料儲存至磁碟。

6. 中繼資料儲存區會將物件中繼資料複本傳播至其他儲存節點。這些複本也會儲存至磁碟。

7. LDR服務會傳回HTTP 200 OK回應給用戶端、以確認已擷取物件。

複本管理

物件資料由作用中的ILM原則及其ILM規則管理。ILM規則會建立複寫或銷毀編碼複本、以 保護物件資料免於遺失。

物件複本的類型或位置可能會在物件生命週期的不同時間要求不同。ILM規則會定期評估、以確保物件會根據需 要放置。

物件資料是由LDR服務管理。

內容保護:複寫

如果ILM規則的內容放置指示需要複寫物件資料複本、則複本會由組成設定儲存資源池的儲存節點製作並儲存至 磁碟。

資料流

LMR服務中的ILM引擎可控制複寫、並確保正確的複本數量儲存在正確的位置、且時間正確。

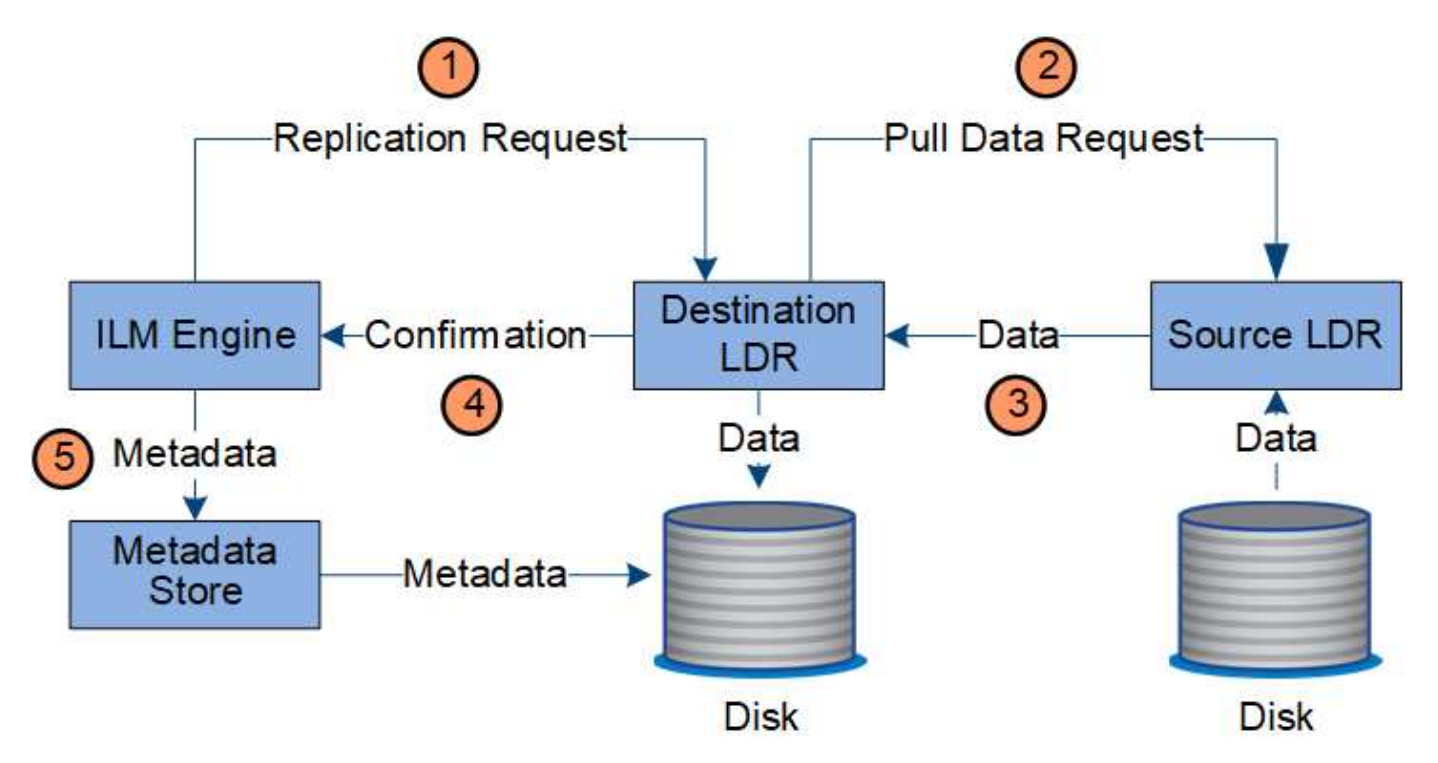

- 1. ILM引擎會查詢ADC服務、以判斷ILM規則所指定之儲存資源池內的最佳目的地LMR服務。然後、它會傳送 命令給該LMR服務、以啟動複寫。
- 2. 目的地LDR服務會查詢ADC服務、以找出最佳來源位置。然後將複寫要求傳送至來源LdR服務。
- 3. 來源LMR服務會將複本傳送至目的地LdR服務。
- 4. 目的地LDR服務會通知ILM引擎物件資料已儲存。
- 5. ILM引擎會使用物件位置中繼資料來更新中繼資料存放區。

#### 內容保護:銷毀編碼

如果ILM規則包含製作物件資料銷毀編碼複本的指示、則適用的銷毀編碼方案會將物件資料分割成資料和同位元 檢查片段、並將這些片段分散到「刪除編碼」設定檔中所設定的儲存節點。

## 資料流

ILM引擎是LDR服務的一項元件、可控制銷毀編碼、並確保將「刪除編碼」設定檔套用至物件資料。

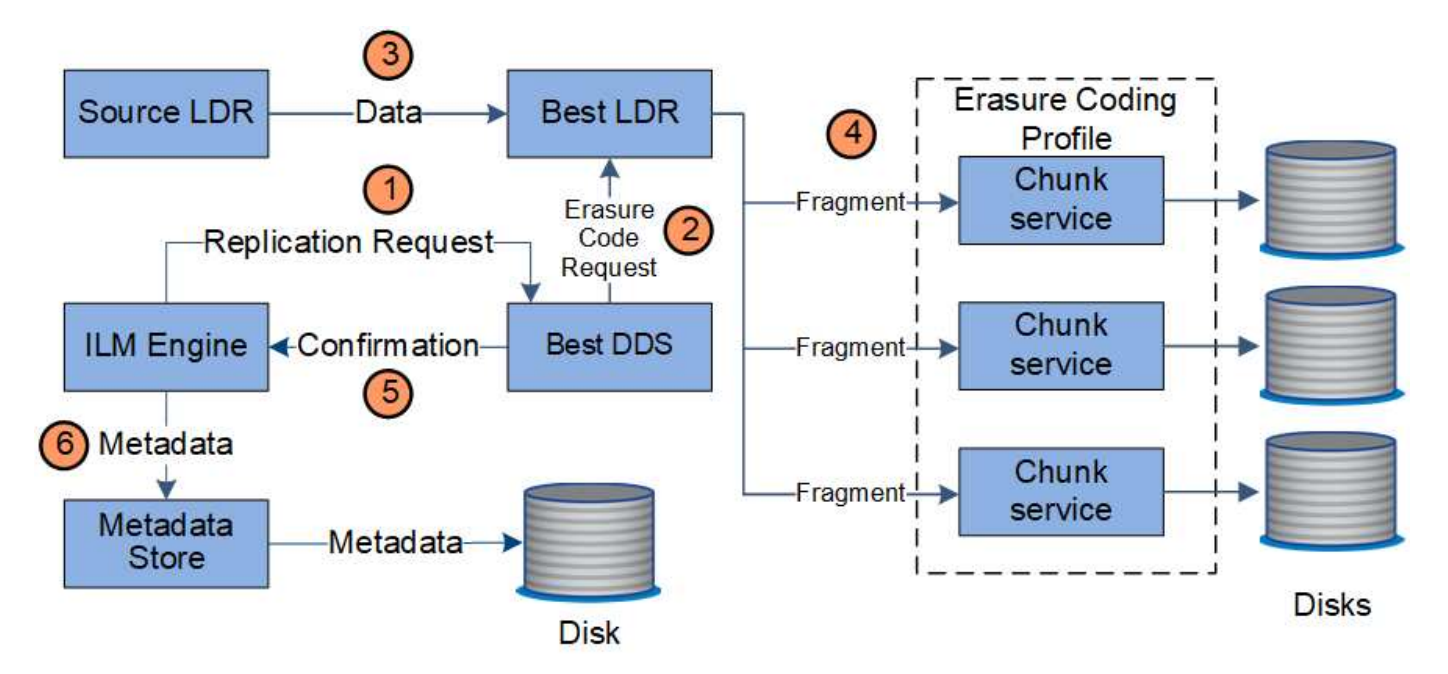

- 1. ILM引擎會查詢ADC服務、以判斷哪些DDS服務最能執行銷毀編碼作業。一旦確定、ILM引擎便會傳送「初 始化」要求給該服務。
- 2. DDS服務會指示LMR銷毀物件資料的程式碼。
- 3. 來源LDR服務會將複本傳送至選取用於銷毀編碼的LDR服務。
- 4. 一旦細分成適當數量的同位元檢查和資料片段、LMR服務會將這些片段分散到構成「刪除編碼」設定檔儲存 池的儲存節點(區塊服務)。
- 5. LDR服務會通知ILM引擎、確認物件資料已成功散佈。
- 6. ILM引擎會使用物件位置中繼資料來更新中繼資料存放區。

#### 內容保護:雲端儲存資源池

如果ILM規則的內容放置指示要求將物件資料的複寫複本儲存在雲端儲存池中、則物件資料會複製到為雲端儲存 池指定的外部S3儲存區或Azure Blob儲存容器。

# 資料流

ILM引擎是LDR服務的一項元件、而Data Mover服務則可控制物件移至雲端儲存池的動作。

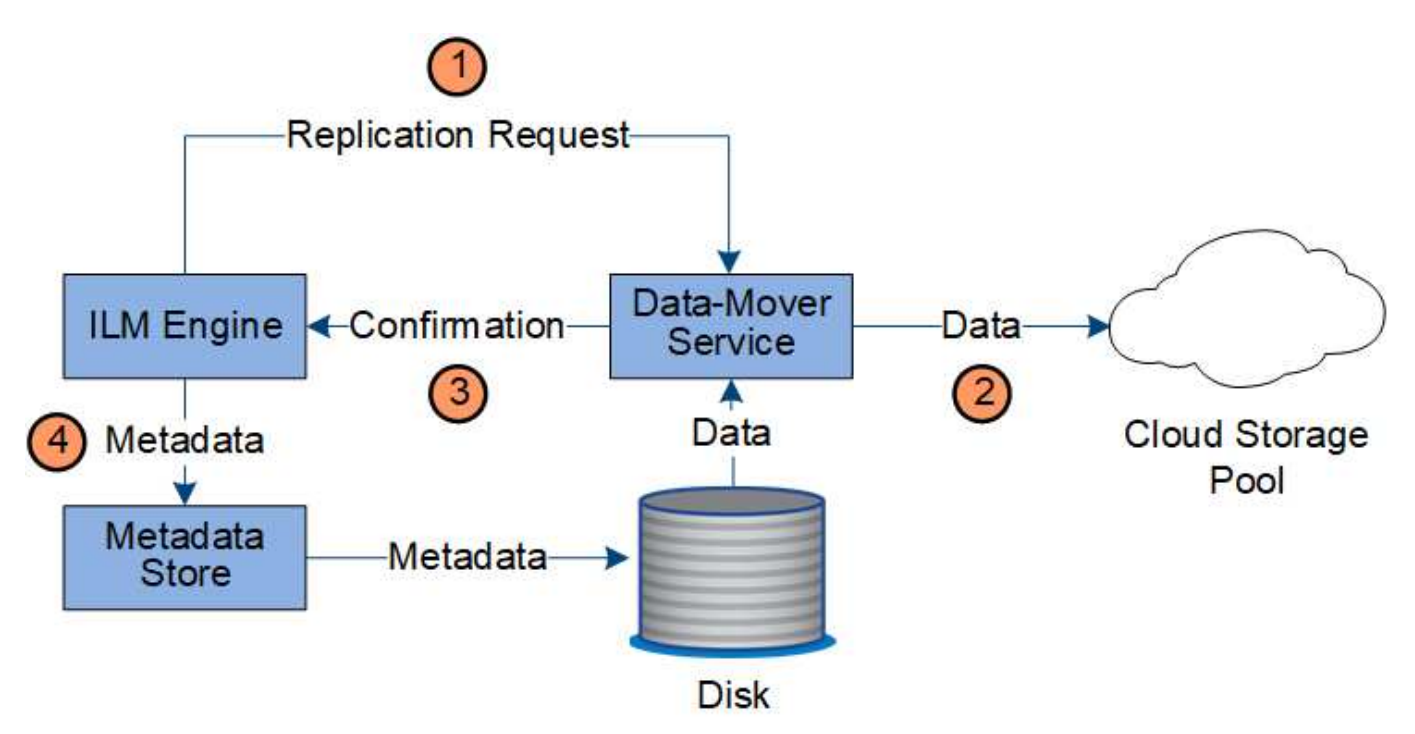

1. ILM引擎會選取要複寫至雲端儲存資源池的Data Mover服務。

2. Data Mover服務會將物件資料傳送至Cloud Storage Pool。

3. Data Mover服務會通知ILM引擎物件資料已儲存。

4. ILM引擎會使用物件位置中繼資料來更新中繼資料存放區。

# 內容保護:歸檔

歸檔作業由StorageGRID 定義的資料流組成、可在支援系統和用戶端之間進行。

如果ILM原則要求歸檔物件資料的複本、則屬於LMR服務元件的ILM引擎會將要求傳送至歸檔節點、而歸檔節點 則會將物件資料的複本傳送至目標歸檔儲存系統。

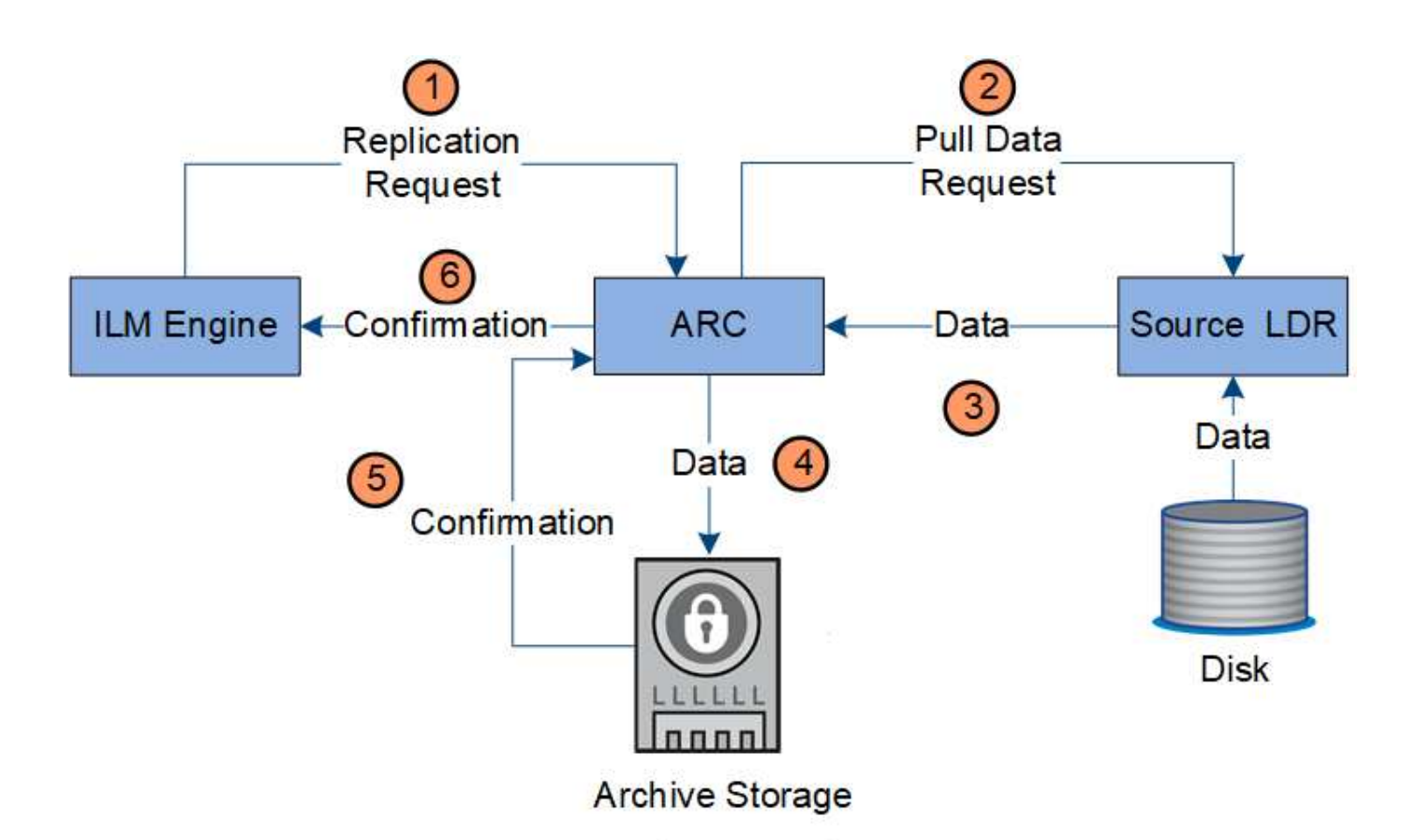

- 1. ILM引擎會傳送要求給ARC服務、將複本儲存在歸檔媒體上。
- 2. ARC服務會查詢ADC服務以找出最佳來源位置、並將要求傳送至來源LMR服務。
- 3. ARC服務會從LDR服務擷取物件資料。
- 4. ARC服務會將物件資料傳送至歸檔媒體目的地。
- 5. 歸檔媒體會通知ARC服務物件資料已儲存。
- 6. ARC服務會通知ILM引擎物件資料已儲存。

#### 擷取資料流

擷取作業由定義的StorageGRID 資料流組成、可在支援系統和用戶端之間進行。系統會使 用屬性來追蹤從儲存節點或必要時從雲端儲存資源池或歸檔節點擷取物件。

Storage Node的LMR服務會查詢中繼資料存放區以找出物件資料的位置、然後從來源LMR服務擷取資料。優先 的是從儲存節點擷取。如果物件無法在儲存節點上使用、則擷取要求會導向至雲端儲存資源池或歸檔節點。

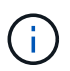

如果唯一的物件複本位於AWS Glacier儲存設備或Azure歸檔層、則用戶端應用程式必須發出S3 POST物件還原要求、才能將可擷取的複本還原至雲端儲存池。

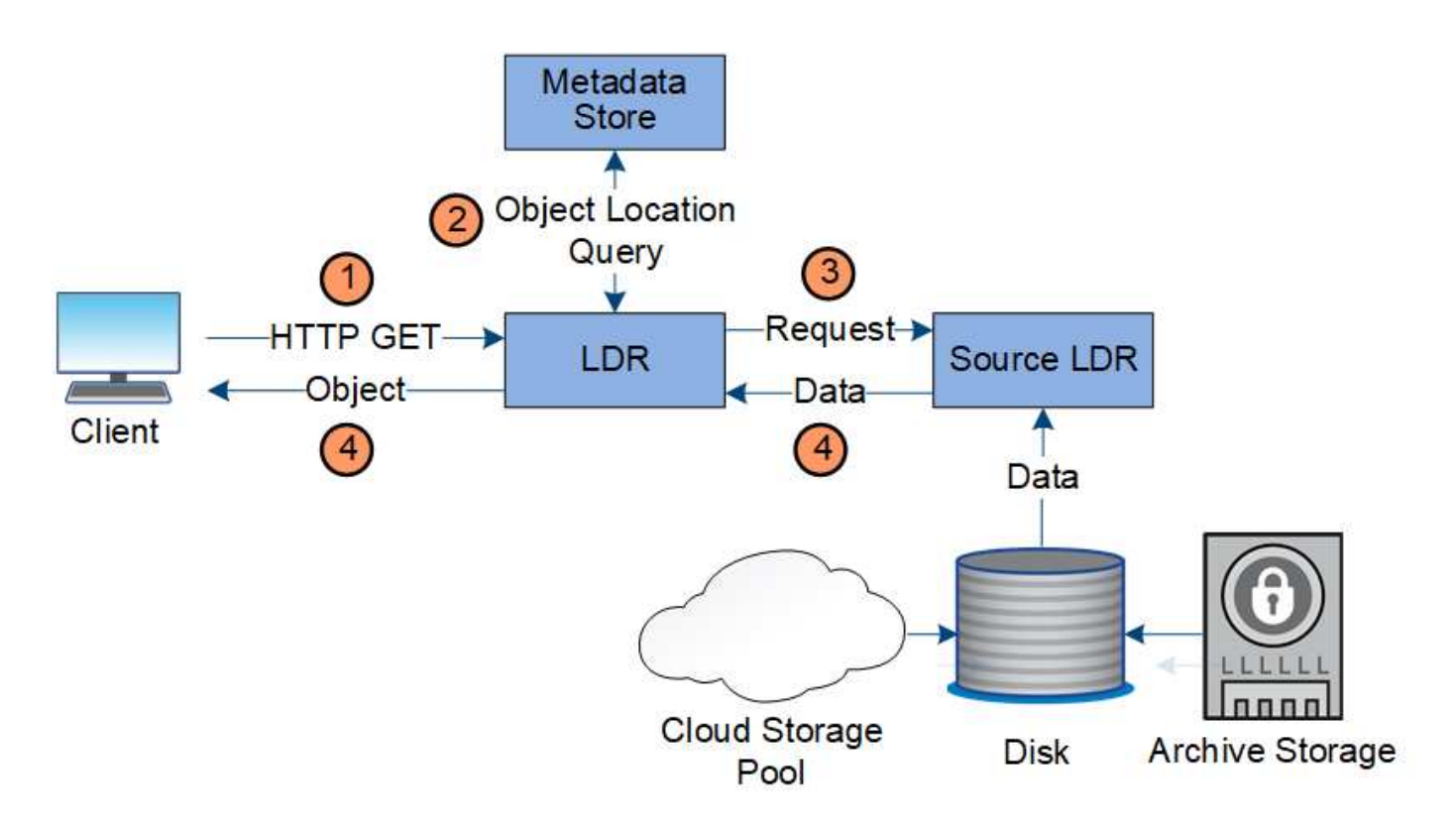

- 1. LMR服務會從用戶端應用程式接收擷取要求。
- 2. LDR服務會查詢中繼資料存放區、以取得物件資料位置和中繼資料。
- 3. LMR服務會將擷取要求轉送至來源LMR服務。
- 4. 來源LDR服務會從查詢的LDR服務傳回物件資料、系統會將物件傳回用戶端應用程式。

#### 刪除資料流程

當用戶端執行刪除作業或物件的壽命到期時、觸發自動移除時、所有物件複本都會 從StorageGRID 該系統移除。已定義刪除物件的資料流程。

#### 刪除階層架構

支援多種方法來控制何時保留或刪除物件。StorageGRID物件可以由用戶端要求刪除、也可以自動刪除。不只是 用戶端刪除要求、而且S3物件鎖定設定的優先順序總是高於S3儲存區生命週期和ILM放置指示。StorageGRID

- \* S3物件鎖定\*:如果已啟用網格的全域S3物件鎖定設定、S3用戶端就能建立啟用S3物件鎖定的儲存區、然 後使用S3 REST API為新增至該儲存區的每個物件版本指定保留直到日期和合法保留設定。
	- 合法持有的物件版本無法以任何方法刪除。
	- 在物件版本達到保留截止日期之前、任何方法都無法刪除該版本。
	- 啟用S3物件鎖定的儲存區中的物件會由ILM「'forever」保留。不過、在達到保留截止日期之後、用戶端 要求或儲存庫生命週期到期時、即可刪除物件版本。
	- 如果S3用戶端將預設的「保留截止日期」套用至儲存貯體、則不需要為每個物件指定保留截止日期。
- 用戶端刪除要求:S3或Swift用戶端可發出刪除物件要求。當用戶端刪除物件時、物件的所有複本都會 從StorageGRID 作業系統中移除。
- \* S3儲存區生命週期\*:S3用戶端可將生命週期組態新增至其儲存區、以指定到期行動。如果儲存區生命週

期存在、StorageGRID 除非用戶端先刪除物件、否則當符合到期行動中指定的日期或天數時、將自動刪除 物件的所有複本。

• \* ILM放置指示\*:假設儲存區未啟用S3物件鎖定、且沒有儲存區生命週期、StorageGRID 則當ILM規則中的 最後一個時間段結束、且未指定任何物件的進一步放置位置時、即可自動刪除物件。

S3儲存區生命週期中的到期行動一律會覆寫ILM設定。因此、即使放置物件的任何ILM指示失 效、物件仍可能保留在網格上。

用戶端刪除的資料流

 $(i)$ 

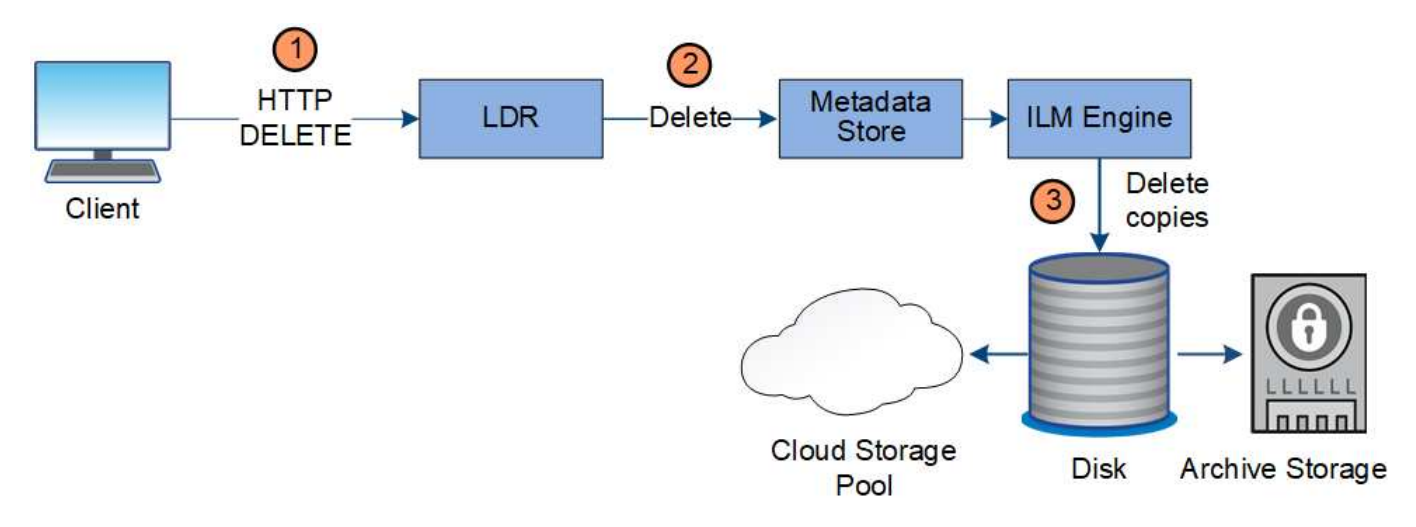

- 1. LMR服務會從用戶端應用程式接收刪除要求。
- 2. LDR服務會更新中繼資料存放區、使物件看起來會被用戶端要求刪除、並指示ILM引擎移除所有物件資料複 本。
- 3. 物件會從系統中移除。中繼資料儲存區會更新以移除物件中繼資料。

**ILM**刪除的資料流

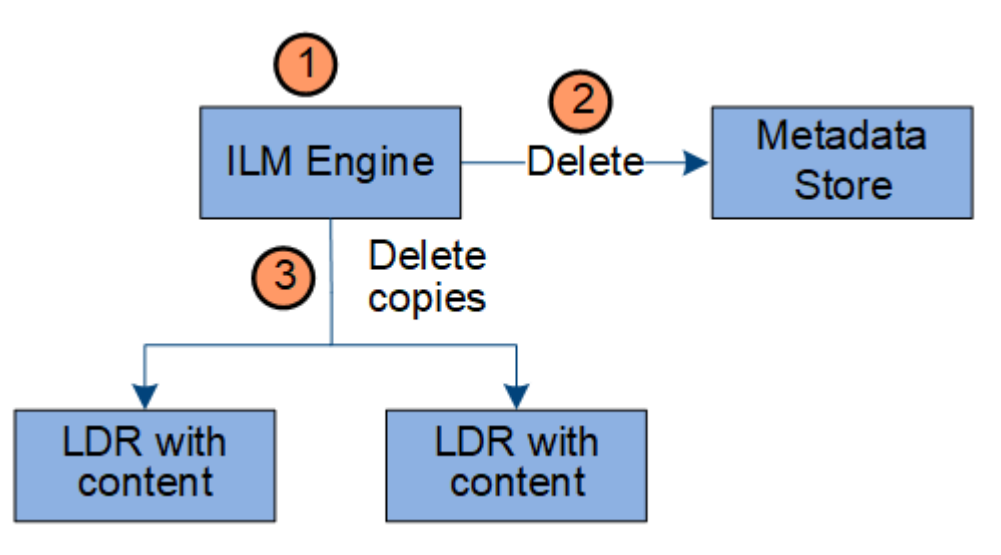

- 1. ILM引擎會判斷物件需要刪除。
- 2. ILM引擎會通知中繼資料存放區。中繼資料儲存區會更新物件中繼資料、使物件看起來會被刪除以供用戶端 要求使用。

3. ILM引擎會移除物件的所有複本。中繼資料儲存區會更新以移除物件中繼資料。

# 如何使用**StorageGRID** 此功能

#### 瀏覽**Grid Manager**

Grid Manager是瀏覽器型的圖形介面、可讓您設定、管理StorageGRID 及監控您的作業系 統。

當您登入Grid Manager時、即連線至管理節點。每StorageGRID 個系統包含一個主要管理節點和任意數量的非 主要管理節點。您可以連線至任何管理節點、每個管理節點都會顯示StorageGRID 類似的畫面、顯示有關該系 統的資訊。

您可以使用存取Grid Manager [支援的網](#page-808-3)[頁瀏](#page-808-3)[覽](#page-808-3)[器](#page-808-3)。

#### **Grid Manager**儀表板

第一次登入Grid Manager時、您可以使用儀表板來一目瞭然地監控系統活動。

儀表板包含有關系統健全狀況、儲存使用、ILM程序、S3和Swift作業的摘要資訊。

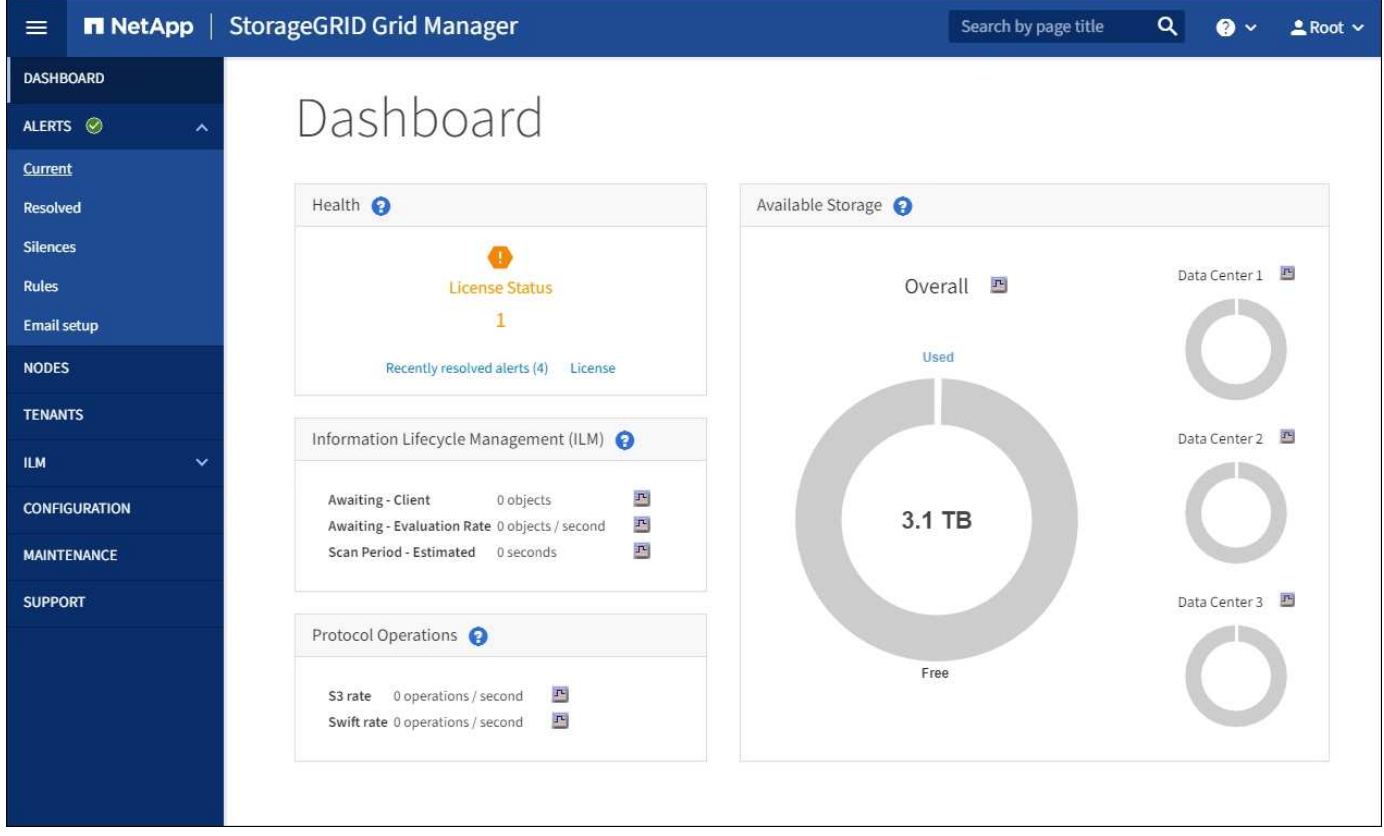

如需每個面板資訊的說明、請按一下說明圖示 2 面板。

#### 深入瞭解

• [監控](#page-1503-2)[及](#page-1503-2)[疑](#page-1503-2)[難排](#page-1503-2)[解](#page-1503-2)

#### 搜尋欄位

標頭列中的\*搜尋\*欄位可讓您快速瀏覽至Grid Manager中的特定頁面。例如、您可以輸入\* km \*來存取金鑰管理 伺服器(KMS)頁面。您可以使用\*搜尋\*來尋找Grid Manager側邊列和組態、維護及支援功能表上的項目。

#### 警示功能表

警示功能表提供易於使用的介面、可偵測、評估及解決StorageGRID 可能在執行過程中發生的問題。

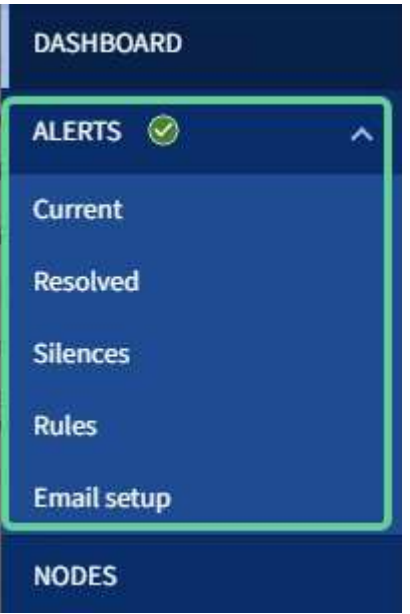

您可以從警示功能表執行下列動作:

- 檢閱目前的警示
- 檢閱已解決的警示
- 設定靜音以隱藏警示通知
- 針對觸發警示的條件定義警示規則
- 設定電子郵件伺服器以接收警示通知
- 深入瞭解
	- [監控](#page-49-0)[及管理](#page-49-0)[警示](#page-49-0)
	- [監控](#page-1503-2)[及](#page-1503-2)[疑](#page-1503-2)[難排](#page-1503-2)[解](#page-1503-2)

節點頁面

「節點」頁面會顯示整個網格、網格中的每個站台、以及站台中的每個節點的相關資訊。

節點首頁會顯示整個網格的合併度量。若要檢視特定站台或節點的資訊、請選取站台或節點。

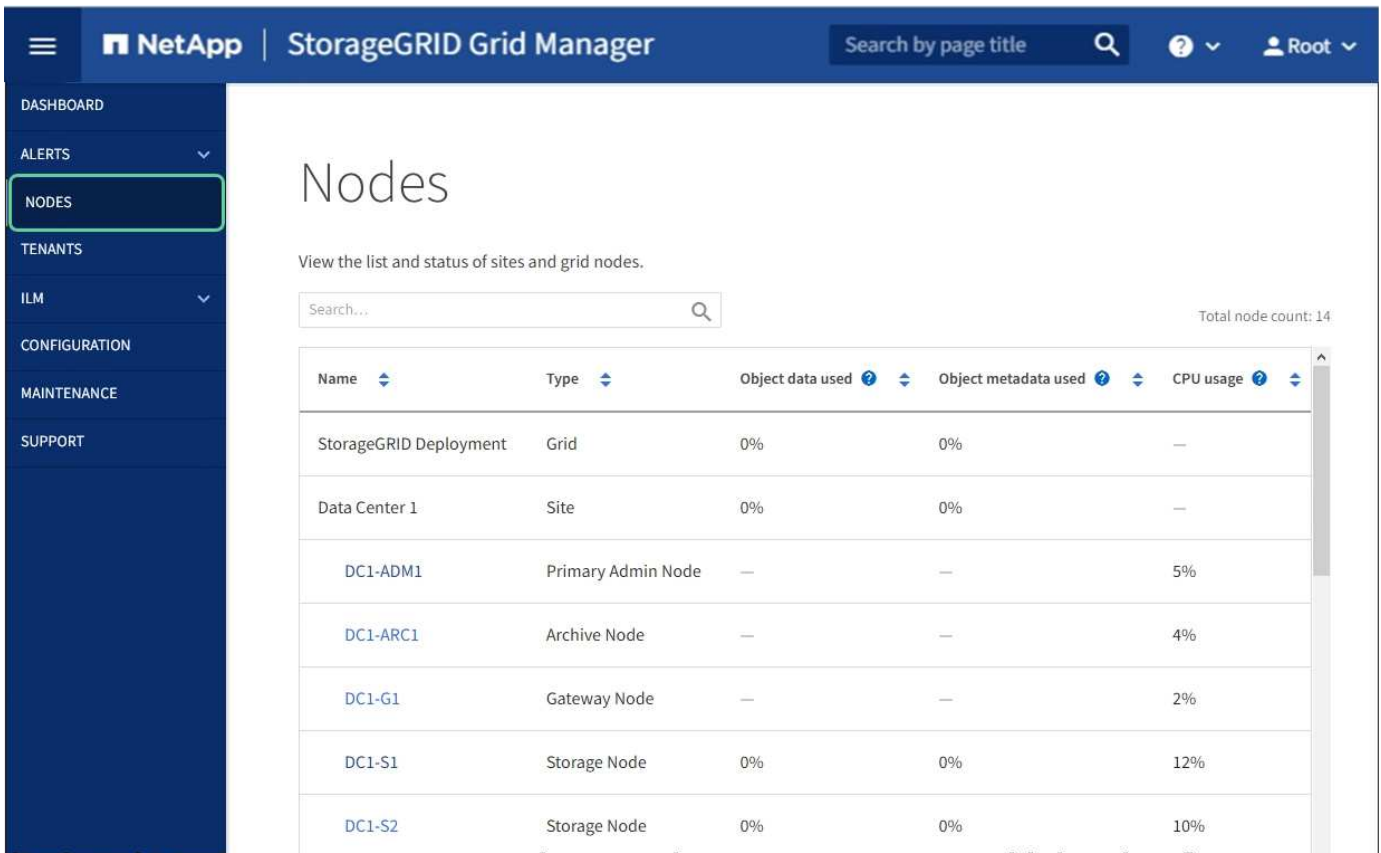

#### 深入瞭解

- [檢視](#page-45-0)[「](#page-45-0)[節點](#page-45-0)」[頁](#page-45-0)[面](#page-45-0)
- [監控](#page-1503-2)[及](#page-1503-2)[疑](#page-1503-2)[難排](#page-1503-2)[解](#page-1503-2)

#### 租戶頁面

「租戶」頁面可讓您建立及監控StorageGRID 適用於您的作業系統的儲存租戶帳戶。您必須建立至少一個租戶 帳戶、以指定誰可以儲存及擷取物件、以及哪些功能可供他們使用。

「租戶」頁面也會提供每個租戶的使用詳細資料、包括使用的儲存容量和物件數目。如果您在建立租戶時設定配 額、就可以查看該配額的使用量。

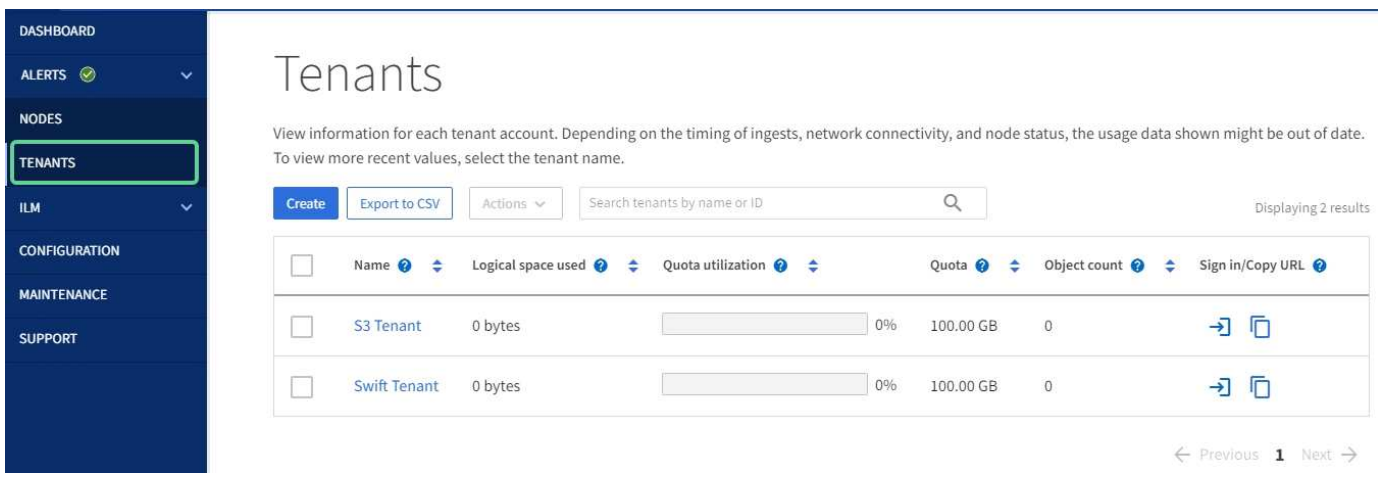

#### 深入瞭解

- [管理](#page-38-0)[租](#page-38-0)[戶和用戶端](#page-38-0)[連線](#page-38-0)
- [管理](#page-808-2)[StorageGRID](#page-808-2)
- [使用](#page-1262-2)[租](#page-1262-2)[戶](#page-1262-2)[帳](#page-1262-2)[戶](#page-1262-2)

## **ILM**功能表

ILM功能表可讓您設定資訊生命週期管理(ILM)規則和原則、以管理資料的持久性和可用度。您也可以輸入物 件識別碼、以檢視該物件的中繼資料。

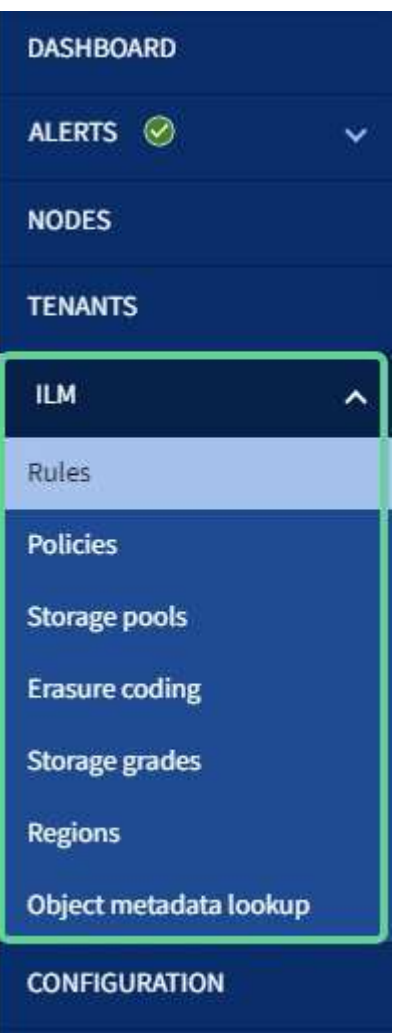

# 深入瞭解

- [使用資訊生命週期管理](#page-42-0)
- [使用](#page-1086-1)[ILM](#page-1086-1)[管理物件](#page-1086-1)

組態功能表

「組態」功能表可讓您指定網路設定、安全性設定、系統設定、監控選項及存取控制選項。

# Configuration

Configure your StorageGRID system.

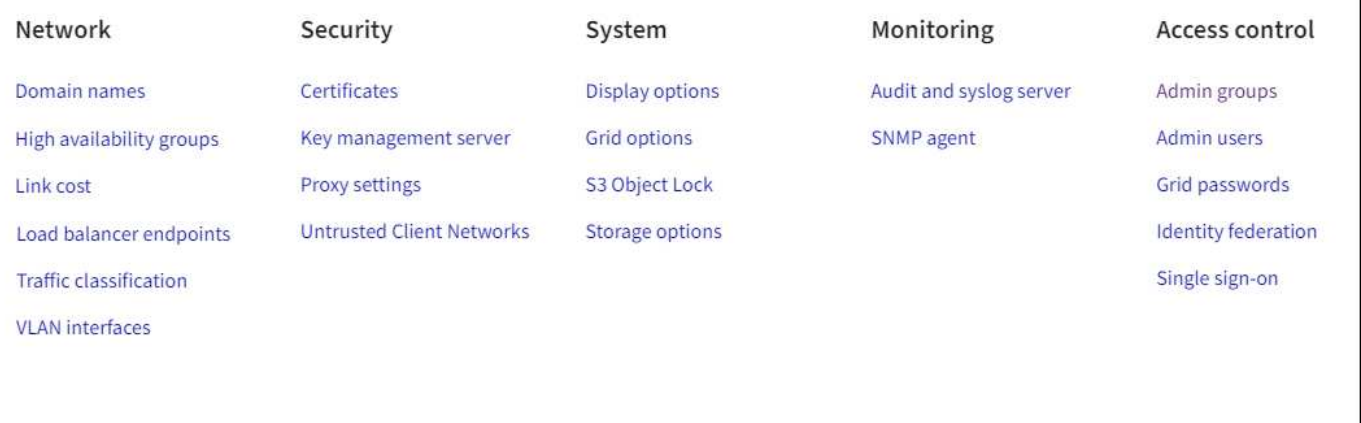

# 深入瞭解

- [設](#page-39-0)[定網路](#page-39-0)[設](#page-39-0)[定](#page-39-0)
- [管理](#page-38-0)[租](#page-38-0)[戶和用戶端](#page-38-0)[連線](#page-38-0)
- [檢](#page-51-0)[閱稽核](#page-51-0)[訊](#page-51-0)[息](#page-51-0)
- [控](#page-37-0)[制](#page-37-0)[StorageGRID](#page-37-0) [功能存取](#page-37-0)
- [管理](#page-808-2)[StorageGRID](#page-808-2)
- [監控](#page-1503-2)[及](#page-1503-2)[疑](#page-1503-2)[難排](#page-1503-2)[解](#page-1503-2)
- [檢](#page-2087-1)[閱稽核記錄](#page-2087-1)

# 維護功能表

「維護」功能表可讓您執行維護工作、系統維護和網路維護。

# Maintenance

Perform maintenance procedures on your StorageGRID system.

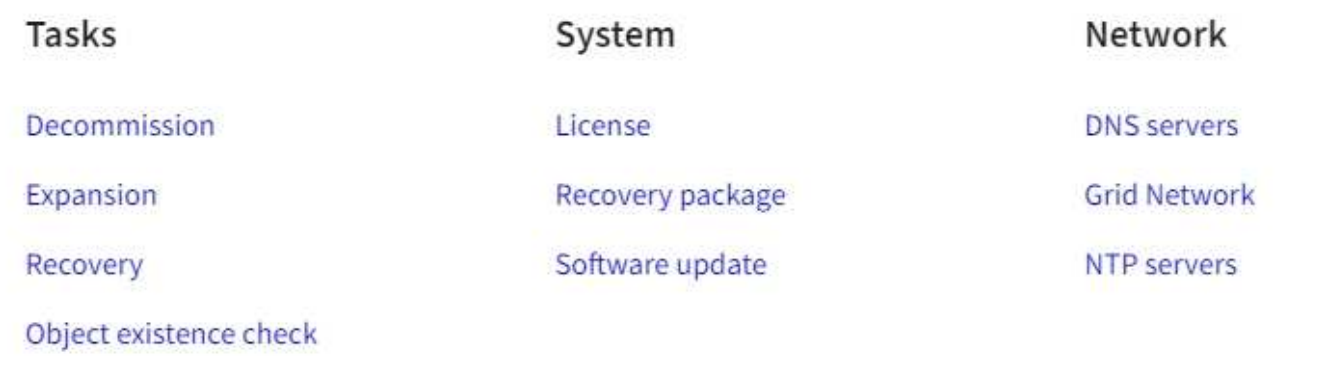

# 工作

# 維護工作包括:

- 取消委任作業以移除未使用的網格節點和站台。
- 擴充作業以新增網格節點和站台。
- 還原作業、以取代故障節點並還原資料。
- 物件存在檢查、以驗證物件資料是否存在(雖然不正確)。

# 系統

您可以執行的系統維護工作包括:

- 檢閱目前StorageGRID 的「不完整」授權或上傳新授權的詳細資料。
- 產生恢復套件。
- 在StorageGRID 選定的應用裝置上執行更新、包括軟體升級、即時修復、SANtricity 以及更新作業系統軟 體。

# 網路

您可以執行的網路維護工作包括:

- 編輯DNS伺服器的相關資訊。
- 設定網格網路上使用的子網路。
- 編輯NTP伺服器的相關資訊。

深入瞭解

• [執](#page-52-0)[行](#page-52-0)[維](#page-52-0)[護](#page-52-0)

- [下載](#page-59-0)[恢復](#page-59-0)[套件](#page-59-0)
- [擴充網格](#page-1815-1)
- [升級](#page-611-2)[軟體](#page-611-2)
- [恢復](#page-1864-1)[與](#page-1864-1)[維](#page-1864-1)[護](#page-1864-1)
- [SG6000](#page-199-1)[儲存](#page-199-1)[設](#page-199-1)[備](#page-199-1)
- [SG5700](#page-373-0)[儲存](#page-373-0)[設](#page-373-0)[備](#page-373-0)
- [SG5600](#page-500-0)[儲存](#page-500-0)[設](#page-500-0)[備](#page-500-0)

# 支援功能表

「支援」功能表提供的選項可協助技術支援人員分析及疑難排解您的系統。「Support(支援)」功能表有兩個 部分:「Tools and警示(舊版)」。

# Support

If a problem occurs, use Support options to help technical support analyze and troubleshoot your system.

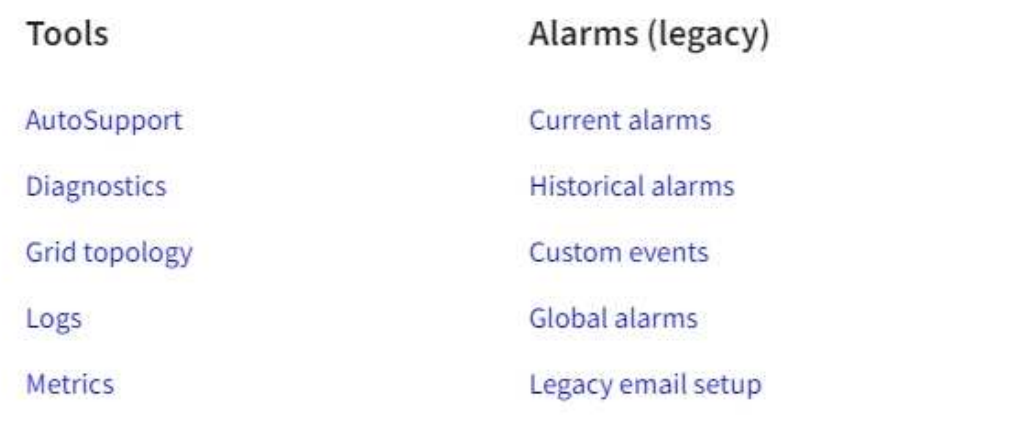

# 工具

從「支援」功能表的「工具」區段、您可以:

- 啟用AutoSupport 功能
- 對網格的目前狀態執行一組診斷檢查。
- 存取網格拓撲樹狀結構、以檢視網格節點、服務和屬性的詳細資訊。
- 擷取記錄檔和系統資料。
- 檢閱詳細的指標和圖表。

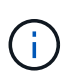

\* Metrics \*選項提供的工具、是專供技術支援使用。這些工具中的某些功能和功能表項目是刻 意無法運作的。

# 警示(舊版)

您可以從「支援」功能表的「警示(舊版)」區段中、檢閱目前、歷史和全域警示、設定自訂事件、以及設定舊 版警示和AutoSupport 更新的電子郵件通知。

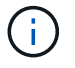

雖然舊版警示系統仍持續受到支援、但警示系統可提供顯著效益、而且使用起來更輕鬆。

深入瞭解

- [架構與網路拓撲](#page-7-0)[StorageGRID](#page-7-0)
- [屬](#page-45-0)[性](#page-45-0)[StorageGRID](#page-45-0)
- [使用](#page-59-1)[StorageGRID](#page-59-1) [支援](#page-59-1)[選項](#page-59-1)
- [管理](#page-808-2)[StorageGRID](#page-808-2)
- [監控](#page-1503-2)[及](#page-1503-2)[疑](#page-1503-2)[難排](#page-1503-2)[解](#page-1503-2)

#### 說明功能表

「Help(說明)」選項可讓您存取StorageGRID 目前版本的「支援中心」及API文件。您也可以判 斷StorageGRID 目前安裝的是哪個版本的更新版本。

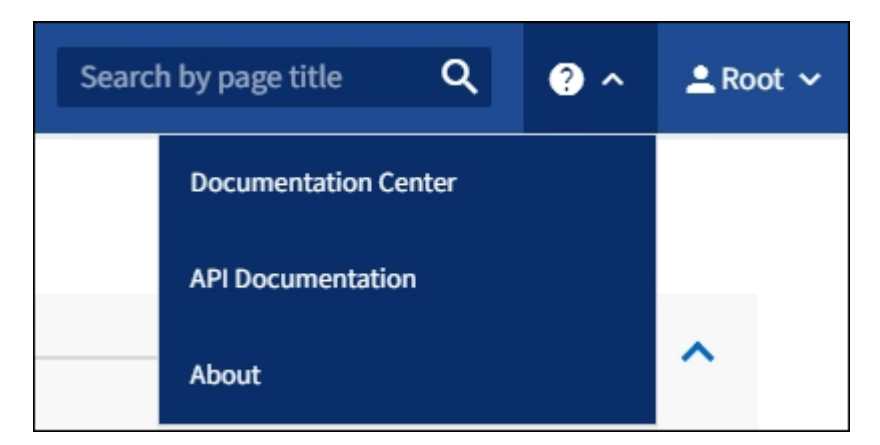

深入瞭解

• [管理](#page-808-2)[StorageGRID](#page-808-2)

探索租戶管理程式

租戶管理程式是以瀏覽器為基礎的圖形介面、租戶使用者可存取此介面來設定、管理及監 控其儲存帳戶。

當租戶使用者登入租戶管理程式時、他們會連線至管理節點。

#### 租戶管理程式儀表板

網格管理員使用Grid Manager或Grid Management API建立租戶帳戶之後、租戶使用者就可以登入租戶管理程 式。

租戶管理程式儀表板可讓租戶使用者一目瞭然監控儲存使用量。「儲存使用」面板包含租戶最大的貯體(S3) 或容器(Swift)清單。「已用空間」值是指儲存區或容器中的物件資料總量。長條圖代表這些貯體或容器的相 對大小。

長條圖上方顯示的值是租戶所有貯體或容器所使用空間的總和。如果在建立帳戶時指定租戶可用的GB、TB或PB 上限、也會顯示已使用及剩餘的配額量。

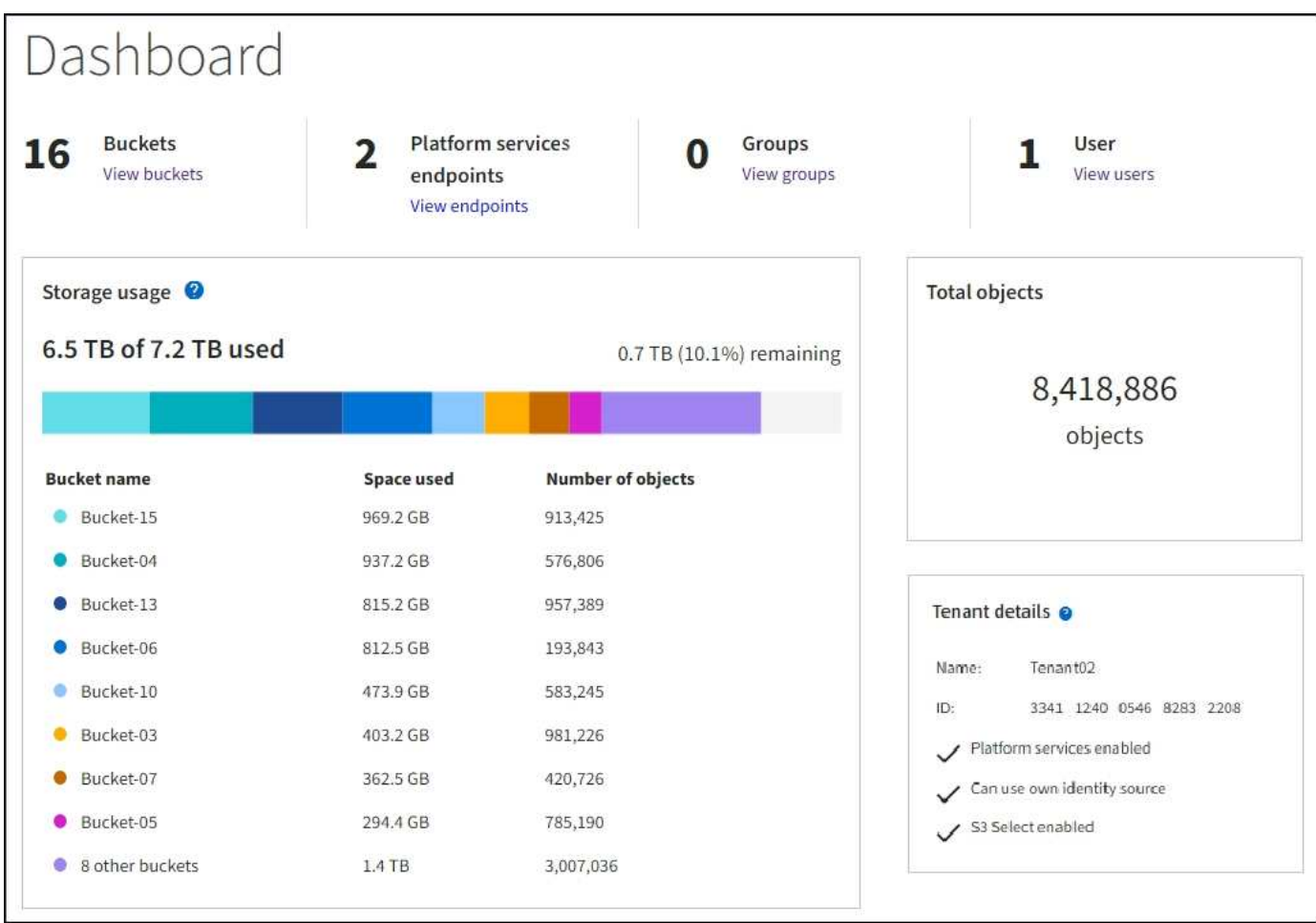

#### 儲存功能表(僅限**S3**租戶)

儲存功能表僅提供給S3租戶帳戶。此功能表可讓S3使用者管理存取金鑰、建立及刪除儲存區、以及管理平台服 務端點。

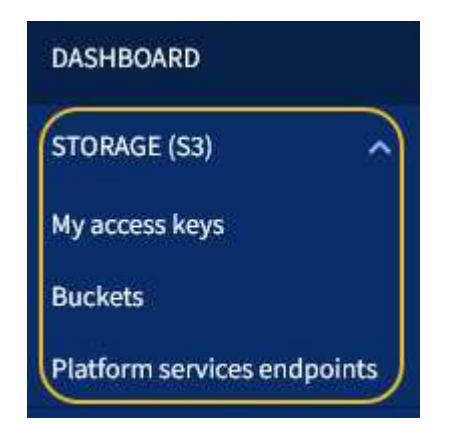

我的存取金鑰

S3租戶使用者可以管理存取金鑰、如下所示:

• 擁有「管理您自己的S3認證」權限的使用者、可以建立或移除自己的S3存取金鑰。
• 擁有「根存取」權限的使用者可以管理S3根帳戶的存取金鑰、自己的帳戶及所有其他使用者。除非儲存區原 則明確停用、否則根存取金鑰也能提供租戶的儲存區和物件的完整存取權。

 $\left( \, \mathrm{i} \, \right)$ 

管理其他使用者的存取金鑰是從「存取管理」功能表進行。

# 桶

具有適當權限的S3租戶使用者可以執行下列與貯體相關的工作:

- 建立貯體
- 為新的儲存區啟用S3物件鎖定(假設StorageGRID 已啟用S3物件鎖定功能以供整個系統使用)
- 更新一致性層級設定
- 套用預設保留設定
- 設定跨來源資源共用(CORS)
- 針對屬於租戶的貯體啟用和停用上次存取時間更新設定
- 刪除空的儲存區
- 使用管理儲存庫中的物件 [S3](#page-1319-0)[主控台處](#page-1319-0)[於](#page-1319-0)[實驗](#page-1319-0)[階段](#page-1319-0)

如果網格管理員已啟用使用租戶帳戶的平台服務、具有適當權限的S3租戶使用者也可以執行下列工作:

- 設定S3事件通知、可傳送至支援AWS Simple Notification Service™(SNS)的目的地服務。
- 設定CloudMirror複寫、讓租戶能夠自動將物件複寫到外部S3儲存區。
- 設定搜尋整合、每當物件建立、刪除或更新中繼資料或標記時、會將物件中繼資料傳送至目的地搜尋索引。

#### 平台服務端點

如果網格管理員已針對租戶帳戶啟用平台服務、具有「管理端點」權限的S3租戶使用者就能為每個平台服務設 定目的地端點。

#### 存取管理功能表

「存取管理」功能表可讓StorageGRID 無權從聯盟身分識別來源匯入使用者群組、並指派管理權限。租戶也可 以管理本機租戶群組和使用者、除非整個StorageGRID 作業系統都有單一登入 (SSO) 功能。

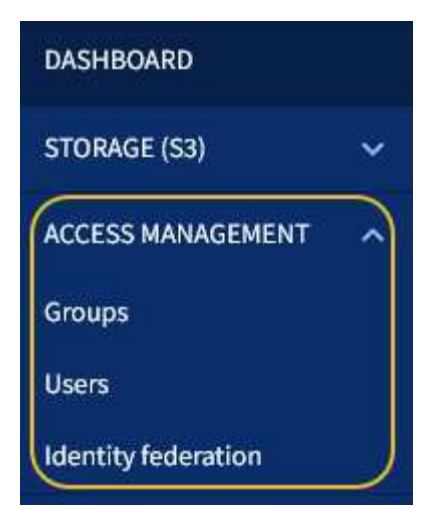

# 相關資訊

- [瀏](#page-27-0)[覽](#page-27-0)[Grid Manager](#page-27-0)
- [使用](#page-1262-0)[租](#page-1262-0)[戶](#page-1262-0)[帳](#page-1262-0)[戶](#page-1262-0)

# 控制**StorageGRID** 功能存取

您可以透過StorageGRID 建立或匯入群組和使用者、並指派權限給每個群組、來控制哪些 人可以存取功能、以及使用者可以執行哪些工作。您也可以選擇啟用單一登入(SSO)、 建立用戶端憑證、以及變更網格密碼。

控制對**Grid Manager**的存取

您可以透過從身分識別聯盟服務匯入群組和使用者、或設定本機群組和本機使用者、來判斷誰可以存取Grid Manager和Grid Management API。

使用身分識別聯盟可更快設定群組和使用者、並讓使用者StorageGRID 使用熟悉的認證登入到這個功能。如果 您使用Active Directory、OpenLDAP或Oracle Directory Server、則可以設定身分識別聯盟。

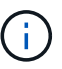

如果您想要使用另一項LDAP v3服務、請聯絡技術支援部門。

您可以指派不同的權限給每個群組、來決定每個使用者可以執行哪些工作。例如、您可能希望某個群組中的使用 者能夠管理ILM規則、以及其他群組中的使用者執行維護工作。使用者必須屬於至少一個群組才能存取系統。

您也可以將群組設定為唯讀。唯讀群組中的使用者只能檢視設定和功能。他們無法在Grid Manager或Grid Management API中進行任何變更或執行任何作業。

# 啟用單一登入

支援使用安全聲明標記語言2.0 (SAML 2.0)標準的單一登入 (SSO) StorageGRID 。啟用SSO時、所有使用 者必須先經過外部身分識別供應商的驗證、才能存取Grid Manager、租戶管理程式、Grid Management API或租 戶管理API。本機使用者無法登入StorageGRID 到無法使用的功能。

啟用SSO且使用者登入StorageGRID 時、系統會將其重新導向至貴組織的SSO頁面、以驗證其認證資料。當使 用者登出單一管理節點時、系統會自動將其登出所有管理節點。

許多安裝與維護程序、以及下載StorageGRID 「還原套件」時、都需要使用資源配置密碼。也需要通關密碼才 能下載適用於StorageGRID 整個系統的網格拓撲資訊和加密金鑰備份。您可以視需要變更此通關密碼。

相關資訊

- [管理](#page-808-0)[StorageGRID](#page-808-0)
- [使用](#page-1262-0)[租](#page-1262-0)[戶](#page-1262-0)[帳](#page-1262-0)[戶](#page-1262-0)

<span id="page-38-0"></span>管理租戶和用戶端連線

身為網格管理員、您可以建立及管理S3和Swift用戶端用來儲存及擷取物件的租戶帳戶、並 管理可控制用戶端連線StorageGRID 至您的功能的組態選項。

租戶帳戶

租戶帳戶可讓您指定哪些人可以使用StorageGRID 您的一套系統來儲存和擷取物件、以及哪些功能可供他們使 用。租戶帳戶可讓支援S3 REST API或Swift REST API的用戶端應用程式、將物件儲存及擷取到StorageGRID 靜態上。每個租戶帳戶都使用S3用戶端傳輸協定或Swift用戶端傳輸協定。

您必須為每個用戶端傳輸協定建立至少一個租戶帳戶、以用於將物件儲存在StorageGRID 您的作業系統上。或 者、如果您想要將儲存在系統上的物件依不同實體分隔、您也可以建立其他租戶帳戶。每個租戶帳戶都有自己的 聯盟或本機群組和使用者、以及自己的儲存區(Swift的容器)和物件。

您可以使用Grid Manager或Grid Management API來建立租戶帳戶。建立租戶帳戶時、請指定下列資訊:

- 租戶的顯示名稱(租戶的帳戶ID會自動指派、無法變更)。
- 租戶帳戶是否會使用S3或Swift。
- 對於S3租戶帳戶:是否允許租戶帳戶使用平台服務。如果允許使用平台服務、則必須設定網格以支援其使 用。
- 或者、租戶帳戶的儲存配額、也就是租戶物件可用的GB、TB或PB上限。租戶的儲存配額代表邏輯容量(物 件大小)、而非實體容量(磁碟大小)。
- 如果啟用StorageGRID 身分識別聯盟以供支援整個系統、則哪個聯盟群組具有root存取權限可設定租戶帳 戶。
- 如果StorageGRID 不使用單一登入(SSO)進行支援、則租戶帳戶是使用自己的身分識別來源、還是共用 網格的身分識別來源、以及租戶本機root使用者的初始密碼。

如果S3租戶帳戶需要遵守法規要求、網格管理員可以針對StorageGRID 整個S3物件鎖定系統啟用全域S3物件鎖 定設定。當系統啟用S3物件鎖定時、所有S3租戶帳戶都可以建立啟用S3物件鎖定的儲存區、然後為該儲存區中 的物件版本指定保留和合法保留設定。

建立租戶帳戶之後、租戶使用者就能登入租戶管理程式。

#### 用戶端連線**StorageGRID** 至節點

在租戶使用者使用S3或Swift用戶端將資料儲存及擷取到StorageGRID 效益分析系統之前、您必須先決定這些用 戶端將如何連線StorageGRID 到效益分析節點。

用戶端應用程式可連線至下列任一項目、以儲存或擷取物件:

- 管理節點或閘道節點上的負載平衡器服務。這是建議的連線。
- 閘道節點上的CLB服務。

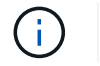

CLB服務已過時。

• 儲存節點、無論是否有外部負載平衡器。

設定StorageGRID 支援用戶端使用負載平衡器服務的功能時、請執行下列步驟:

- 1. 選擇性地設定高可用度(HA)群組。如果您建立HA群組、則多個管理節點和閘道節點的介面會置於主動備 份組態中。用戶端連線是使用HA群組的虛擬IP位址進行。
- 2. 設定負載平衡器服務的端點。管理節點或閘道節點上的負載平衡器服務會將傳入的網路連線從用戶端應用程 式分散到儲存節點。建立負載平衡器端點時、請指定連接埠編號、端點是否接受HTTP或HTTPS連線、使用 端點的用戶端類型(S3或Swift)、以及用於HTTPS連線的憑證(若適用)。
- 3. (可選)指定節點的「用戶端網路」不受信任、以確保節點的「用戶端網路」所有連線都會發生在負載平衡 器端點上。

相關資訊

- [管理](#page-808-0)[StorageGRID](#page-808-0)
- [使用](#page-1262-0)[租](#page-1262-0)[戶](#page-1262-0)[帳](#page-1262-0)[戶](#page-1262-0)
- [使用](#page-1358-0)[S3](#page-1358-0)
- [使用](#page-1473-0)[Swift](#page-1473-0)
- [探索](#page-34-0)[租](#page-34-0)[戶管理程式](#page-34-0)
- [設](#page-39-0)[定網路](#page-39-0)[設](#page-39-0)[定](#page-39-0)

# <span id="page-39-0"></span>設定網路設定

您可以從Grid Manager設定各種網路設定、以微調StorageGRID 您的系統運作。

網域名稱

如果您打算支援S3虛擬託管樣式的要求、則必須設定S3用戶端所連線的端點網域名稱清單。例 如「3.example.com」、「3.example.co.uk」和「3-east.example.com」。

設定的伺服器憑證必須符合端點網域名稱。

#### 高可用度群組

您可以使用高可用度(HA)群組、為S3和Swift用戶端提供高可用度的資料連線、或提供高可用度的Grid Manager和Tenant Manager連線。

當您建立HA群組時、會為一個或多個節點選取網路介面。每個HA群組均可存取所選節點上的共享服務。

- HA群組包含閘道節點、管理節點或兩者上的介面、可為S3和Swift用戶端提供高可用度的資料連線。
- 包含管理節點介面的HA群組僅提供高可用度的Grid Manager和Tenant Manager連線。

介面可以屬於Grid Network (eth0) 、Client Network (eth2) 或VLAN網路。

您最多可為每個HA群組指派10個虛擬IP(VIP)位址。您可以將一個介面指定為主要介面、並依優先順序排列任 何其他介面。主介面是作用中介面、除非發生故障。如果作用中介面故障、VIP位址會依照優先順序移至第一個 備份介面。如果該介面故障、VIP位址會移至下一個備份介面、依此類推。

#### 連結成本

您可以調整連結成本、以反映站台之間的延遲。當有兩個以上的資料中心站台存在時、連結成本會優先考慮哪些 資料中心站台應提供所要求的服務。

#### 負載平衡器端點

您可以使用負載平衡器來處理S3和Swift用戶端的擷取和擷取工作負載。負載平衡功能可將工作負載和連線分散 到多個儲存節點、以最大化速度和連線容量。

如果您想要使用StorageGRID 包含在管理節點和閘道節點上的「動態負載平衡器」服務、則必須設定一或多個 負載平衡器端點。每個端點都會為S3和Swift要求儲存節點定義閘道節點或管理節點連接埠。

#### 流量分類

您可以建立流量分類原則來識別及處理不同類型的網路流量、包括與特定儲存區、租戶、用戶端子網路或負載平 衡器端點相關的流量。這些原則可協助限制流量及監控。

#### **VLAN**介面

您可以建立虛擬LAN(VLAN)介面來隔離和分割流量、以確保安全性、靈活度和效能。每個VLAN介面都會與 管理節點和閘道節點上的一個或多個父介面相關聯。您可以使用HA群組和負載平衡器端點中的VLAN介面、依應 用程式或租戶來隔離用戶端或管理流量。

例如、您的網路可能會使用VLAN 100作為FabricPool 不二次流量傳輸、而使用VLAN 200作為歸檔應用程式。

#### 相關資訊

- [管理](#page-808-0)[StorageGRID](#page-808-0)
- [管理](#page-38-0)[租](#page-38-0)[戶和用戶端](#page-38-0)[連線](#page-38-0)

#### 設定安全性設定

您可以從Grid Manager設定各種安全性設定、以協助保護StorageGRID 您的作業系統。

憑證

使用兩種類型的安全性憑證:StorageGRID

- 使用HTTPS連線時需要伺服器憑證。伺服器憑證用於在用戶端和伺服器之間建立安全連線、驗證伺服器的用 戶端身分、並提供安全的資料通訊路徑。伺服器和用戶端各有一份憑證複本。
- 用戶端憑證會驗證伺服器的用戶端或使用者身分、提供比僅密碼更安全的驗證。用戶端憑證不會加密資料。

您可以在StorageGRID 組態>\*安全性\*>\*憑證\*頁面上檢視所有的相關認證。

#### 關鍵管理伺服器

您可以設定一或多個外部金鑰管理伺服器(KMS)、為StorageGRID 各種服務和儲存設備提供加密金鑰。每

個KMS或KMS叢集都會使用金鑰管理互通性傳輸協定(KMIP)、為相關StorageGRID 聯的站台上的應用裝置 節點提供加密金鑰。即使StorageGRID 從資料中心移除應用裝置、使用關鍵管理伺服器也能保護不實資料。設 備磁碟區加密之後、除非節點可以與KMS通訊、否則您無法存取應用裝置上的任何資料。

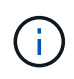

若要使用加密金鑰管理、您必須在安裝期間、在將應用裝置新增至網格之前、為每個應用裝置啟 用\*節點加密\*設定。

#### **Proxy**設定

如果您使用的是S3平台服務或雲端儲存資源池、可以在儲存節點和外部S3端點之間設定不透明的Proxy伺服器。 如果使用AutoSupport HTTPS或HTTP傳送靜態訊息、您可以在管理節點和技術支援之間設定不透明的Proxy伺 服器。

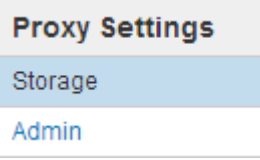

#### 不受信任的用戶端網路

如果您使用的是用戶端網路、StorageGRID 您可以指定每個節點上的用戶端網路不受信任、以協助防止惡意攻 擊。如果節點的用戶端網路不受信任、則節點只接受明確設定為負載平衡器端點之連接埠上的傳入連線。

例如、您可能希望閘道節點拒絕用戶端網路上的所有傳入流量、但HTTPS S3要求除外。或者、您可能想要啟用 來自儲存節點的外傳S3平台服務流量、同時防止任何連入用戶端網路上該儲存節點的連線。

#### 相關資訊

- [管理](#page-808-0)[StorageGRID](#page-808-0)
- [管理](#page-38-0)[租](#page-38-0)[戶和用戶端](#page-38-0)[連線](#page-38-0)

設定系統設定

您可以從Grid Manager設定各種系統設定、以微調StorageGRID 您的作業系統運作。

顯示選項

顯示選項可讓您指定使用者工作階段的逾時期間、並抑制舊版警示和事件觸發AutoSupport 的等字訊息的電子郵 件通知。

#### 網格選項

您可以使用Grid Options(網格選項)來設定StorageGRID 儲存在您的還原系統中的所有物件設定、包括儲存的 物件壓縮、儲存的物件加密。和儲存的物件雜湊。

您也可以使用這些選項來指定S3和Swift用戶端作業的全域設定。

#### **S3**物件鎖定

「物件鎖定」功能是物件保護解決方案、StorageGRID 相當於Amazon Simple Storage Service(Amazon S3) 中的S3物件鎖定。您可以啟用StorageGRID 整個S3物件鎖定功能、讓S3租戶帳戶在啟用S3物件鎖定的情況下 建立貯體。然後租戶可以使用S3用戶端應用程式、針對這些儲存區中的物件、選擇性地指定保留設定(保留至

日期、合法保留或兩者皆保留)。此外、啟用S3物件鎖定的每個儲存區都可以選擇預設保留模式和保留期間、 如果在儲存區中新增物件而不使用其本身的保留設定、則會套用此保留期間。

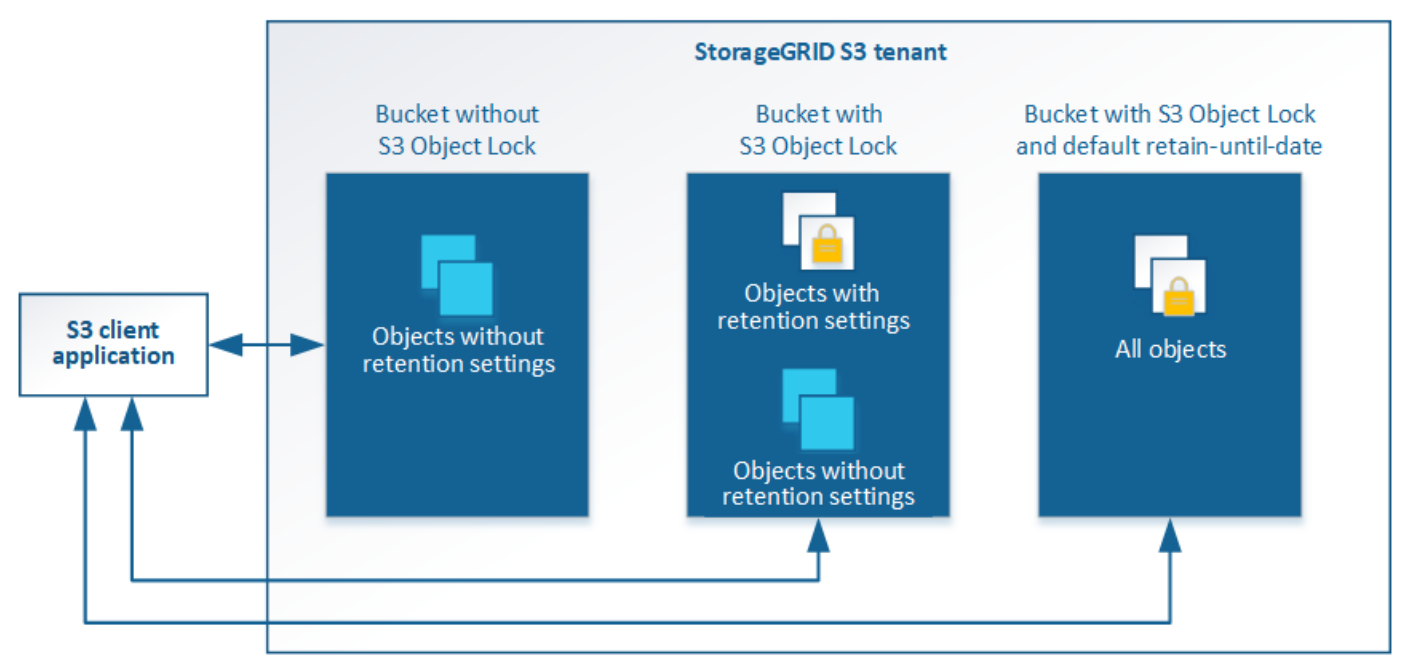

#### StorageGRID with S3 Object Lock setting enabled

#### 儲存選項

儲存選項可讓您控制物件分割、並覆寫儲存Volume浮水印設定、以管理儲存節點的可用儲存空間。

#### 使用資訊生命週期管理

您可以使用資訊生命週期管理(ILM)來控制StorageGRID 整個系統中所有物件的放置、 持續時間和資料保護。ILM規則可決定StorageGRID 物件的儲存方式。您可以設定一或多 個ILM規則、然後將其新增至ILM原則。

# ILM規則定義:

- 應該儲存哪些物件。規則可以套用至所有物件、也可以指定篩選條件、以識別規則適用的物件。例如、規則 只能套用至與特定租戶帳戶、特定S3儲存區或Swift容器或特定中繼資料值相關聯的物件。
- 儲存類型與位置。物件可以儲存在儲存節點、雲端儲存資源池或歸檔節點上。
- 所製作的物件複本類型。複本可以複寫或銷毀編碼。
- 複寫複本的複本數量。
- 對於銷毀編碼複本、使用的是銷毀編碼方案。
- 隨著時間變更至物件的儲存位置和複本類型。
- 物件資料如何在物件擷取到網格時受到保護(同步放置或雙重提交)。

請注意、物件中繼資料並非由ILM規則管理。相反地、物件中繼資料會儲存在Cassandra資料庫的中繼資料儲存 區中。每個站台會自動維護三個物件中繼資料複本、以保護資料免於遺失。複本會平均分散到所有儲存節點。

本範例ILM規則適用於屬於租戶A的物件它會為這些物件建立兩個複寫複本、並將每個複本儲存在不同的站台。 這兩個複本都保留「Forever」、這表示StorageGRID 不會自動刪除。相反地StorageGRID 、在用戶端刪除要求 刪除這些物件之前、或是在庫位生命週期到期之前、將會保留這些物件。

此規則使用平衡選項來擷取行為:只要租戶A將物件儲存StorageGRID 至時、就會立即套用雙站台放置指示、除 非無法立即製作這兩份必要的複本。例如、如果租戶A儲存物件時無法連線站台2、StorageGRID 則會在站台1的 儲存節點上製作兩份臨時複本。一旦網站2推出、StorageGRID 就會在該網站上製作所需的複本。

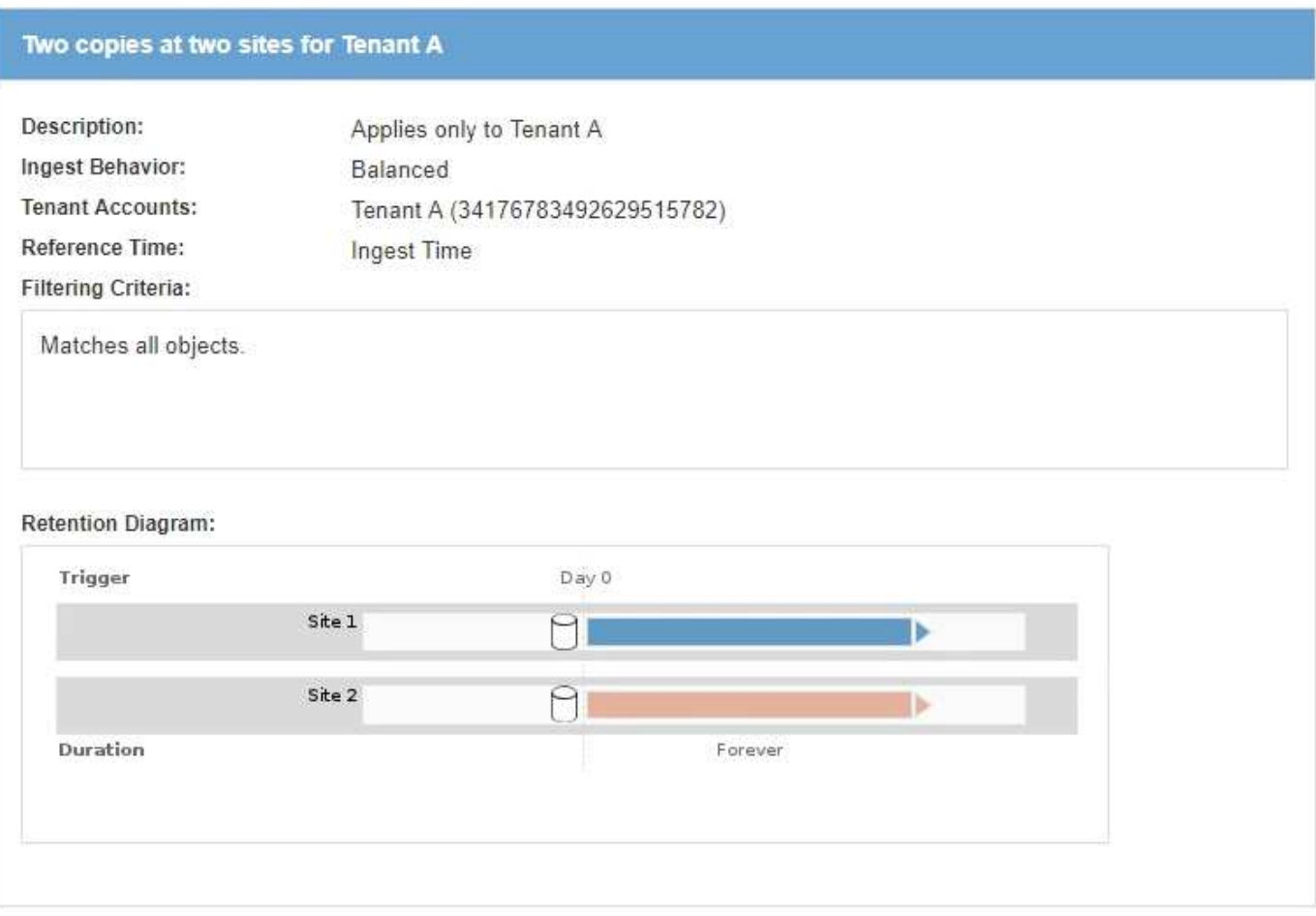

**ILM**原則如何評估物件

適用於您的整個系統的有效ILM原則StorageGRID 可控制所有物件的放置、持續時間和資料保護。

當用戶端將物件儲存StorageGRID 至物件以供參考時、會根據作用中原則中的順序ILM規則集來評估物件、如下 所示:

- 1. 如果原則中第一個規則的篩選器符合物件、則會根據該規則的擷取行為擷取物件、並根據該規則的放置指示 加以儲存。
- 2. 如果第一條規則的篩選條件與物件不符、則會根據原則中的每個後續規則評估物件、直到進行比對為止。
- 3. 如果沒有符合物件的規則、則會套用原則中預設規則的擷取行為和放置指示。預設規則是原則中的最後一個 規則、無法使用任何篩選器。它必須套用至所有租戶、所有貯體及所有物件版本。

# 本範例ILM原則使用三個ILM規則。

# Configure ILM Policy

Create a proposed policy by selecting and arranging rules. Then, save the policy and edit it later as required. Click Simulate to verify a saved policy using test objects. When you are ready, click Activate to make this policy the active ILM policy for the grid.

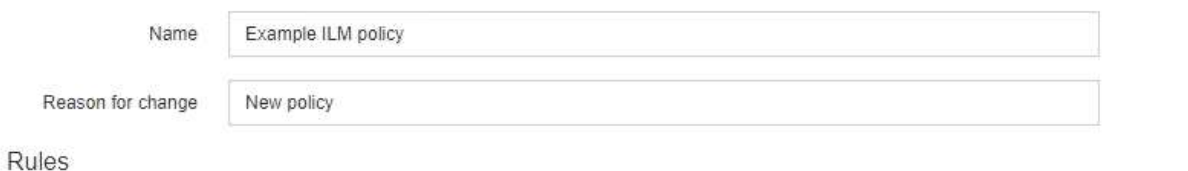

- 1. Select the rules you want to add to the policy.
- 2. Determine the order in which the rules will be evaluated by dragging and dropping the rows. The default rule will be automatically placed at the end of the policy and cannot be moved.

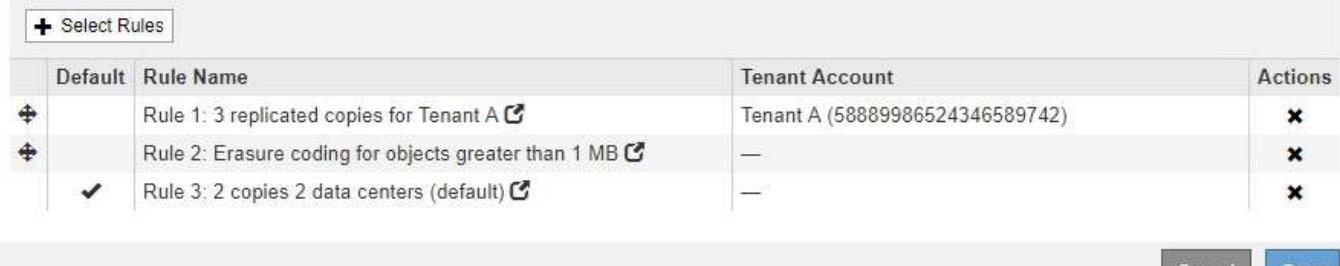

在此範例中、規則1會比對屬於租戶A的所有物件這些物件會在三個站台儲存為三個複寫複本。屬於其他租戶的 物件不符合規則1、因此會根據規則2進行評估。

規則2會比對來自其他租戶的所有物件、但只有當物件大於1 MB時才會比對。這些較大的物件使用6+3銷毀編碼 儲存在三個站台。規則2不符合1 MB或更小的物件、因此會根據規則3評估這些物件。

規則3是原則中的最後一個和預設規則、不使用篩選器。規則3會針對規則1或規則2不相符的所有物件(不屬於 租戶A且小於1 MB的物件)、製作兩份複寫複本。

Cance

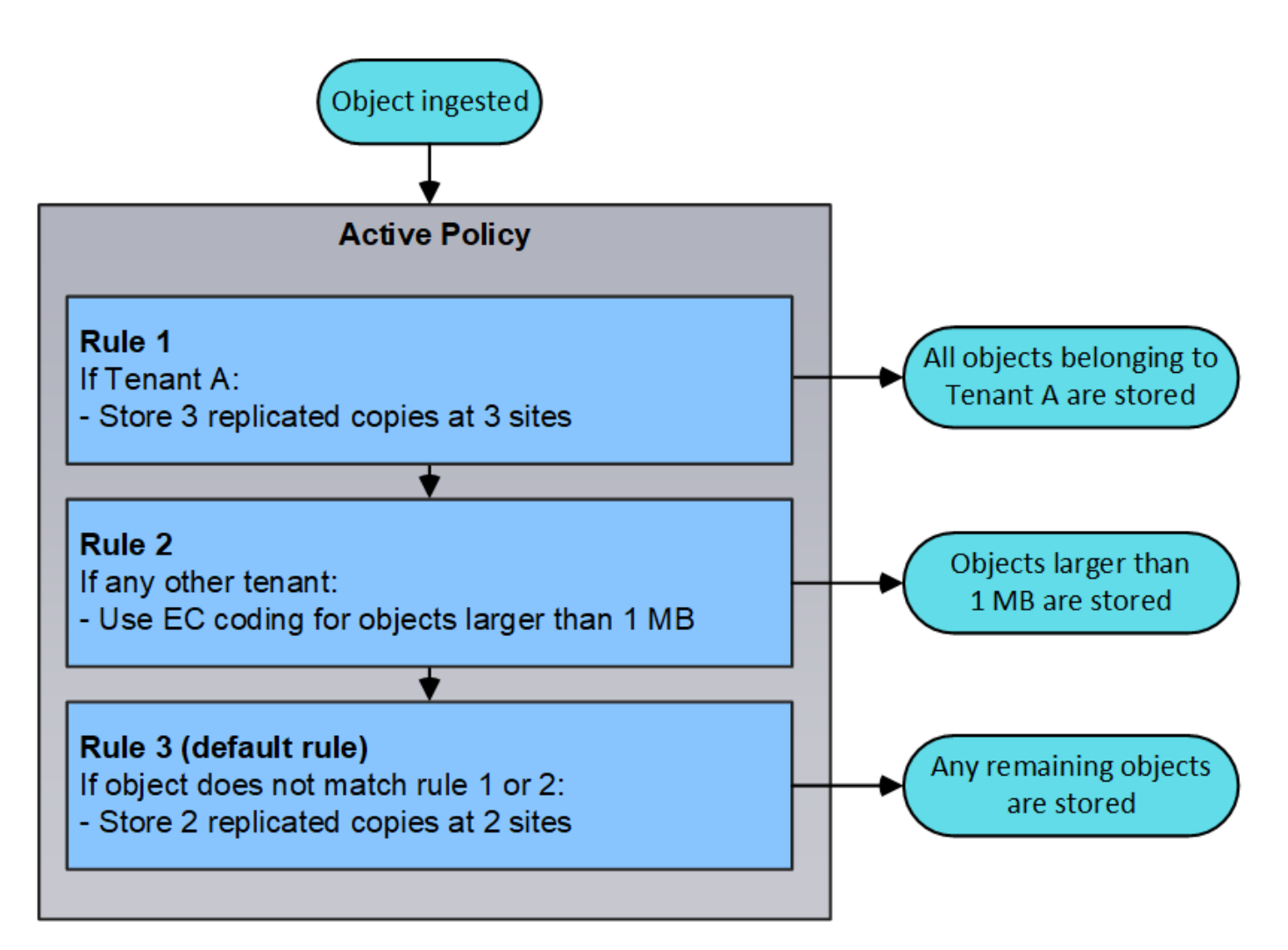

相關資訊

• [使用](#page-1086-0)[ILM](#page-1086-0)[管理物件](#page-1086-0)

監控作業

檢視「節點」頁面

如果您需要StorageGRID 的資訊比儀表板所提供的更詳細、可以使用節點頁面來檢視整個 網格、網格中的每個站台、以及站台中的每個節點的度量。

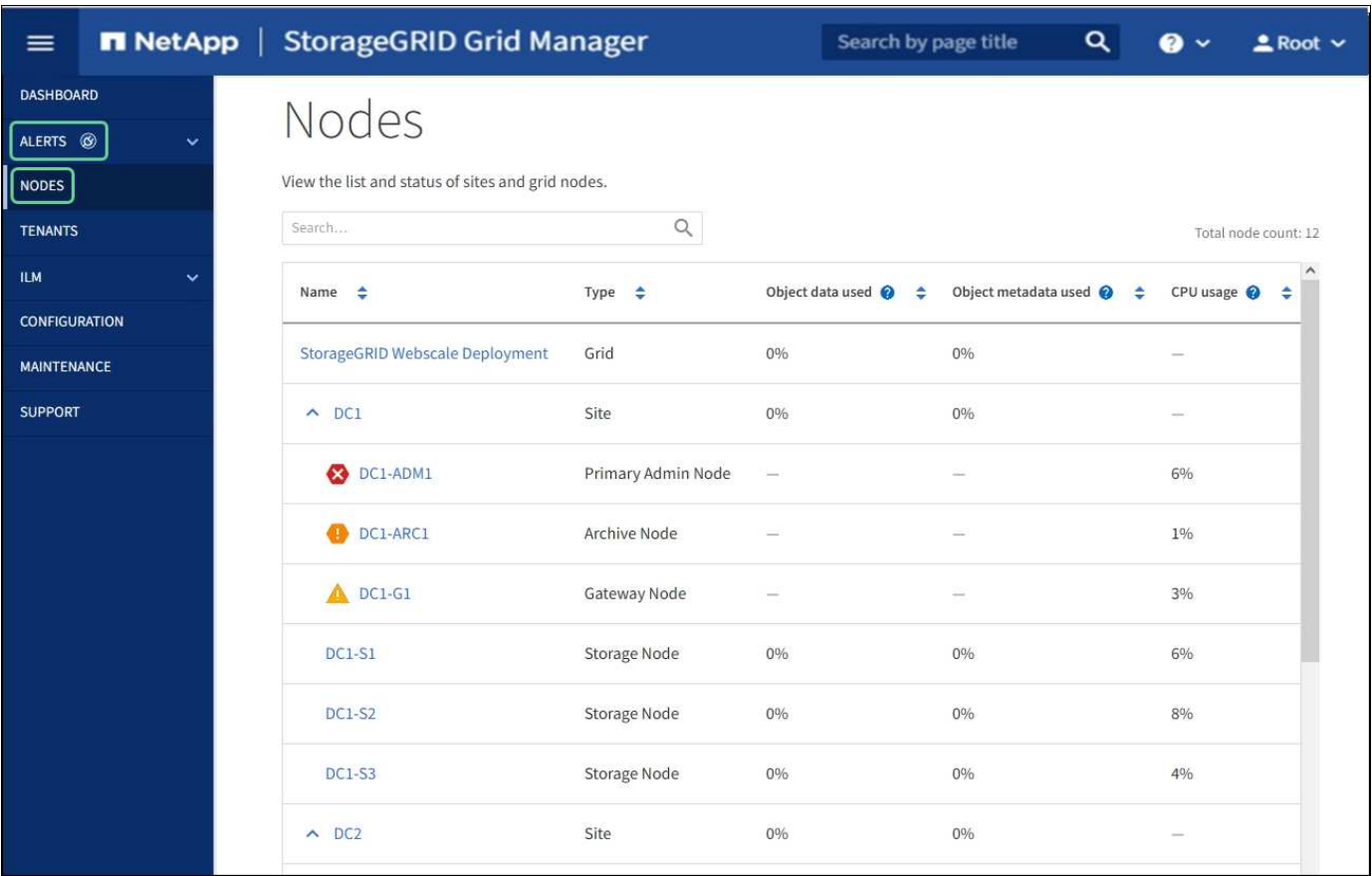

節點表列出StorageGRID 您的整個系統中的所有站台和節點。每個節點都會顯示摘要資訊。如果節點有作用中 警示、節點名稱旁會出現圖示。如果節點已連線且沒有作用中的警示、則不會顯示任何圖示。

#### 連線狀態圖示

•<br><sup>•</sup> 未連線-未知 <sup>6</sup> :節點由於不明原因而未連線至網格。例如、節點之間的網路連線中斷或電源中斷。也可能 會觸發\*無法與node\*通訊警示。其他警示也可能處於作用中狀態。這種情況需要立即注意。

 $\left(\begin{smallmatrix} 1\\1\end{smallmatrix}\right)$ 

在託管關機作業期間、節點可能會顯示為「未知」。在這些情況下、您可以忽略「未知」狀 態。

• 未連線**-**管理性關機 :由於預期原因、節點未連線至網格。例如、節點或節點上的服務已正常關機、節點 正在重新開機、或軟體正在升級。一個或多個警示也可能處於作用中狀態。

如果節點與網格中斷連線、可能會出現基礎警示、但只會出現「未連線」圖示。若要查看節點的作用中警示、請 選取節點。

警示圖示

如果節點有作用中警示、節點名稱旁會出現下列其中一個圖示:

- 重大 :存在異常情況、導致StorageGRID 停止執行某個節點或服務的正常作業。您必須立即解決基礎問 題。如果問題仍未解決、可能會導致服務中斷和資料遺失。
- •<br>• 重大《十》:存在影響當前操作或接近臨界警示臨界值的異常情況。您應調查重大警示並解決任何潛在問題、

確保異常狀況不會停止StorageGRID 執行任何節點或服務的正常運作。

• 次要 <sup>4</sup>:系統正常運作、但存在異常狀況、如果系統持續運作、可能會影響系統的運作能力。您應該自行 監控並解決不清楚的次要警示、以確保它們不會造成更嚴重的問題。

系統、站台或節點的詳細資料

若要檢視可用資訊、請依下列方式選取網格、站台或節點的名稱:

- 選取網格名稱、即可查看整個StorageGRID 作業系統統計資料的彙總摘要。(螢幕快照顯示名 為StorageGRID 「思考部署」的系統。)
- 選取特定的資料中心站台、即可查看該站台所有節點統計資料的彙總摘要。
- 選取特定節點以檢視該節點的詳細資訊。

# 節點頁面的索引標籤

節點頁面頂端的索引標籤是根據您從左側樹狀結構中選取的項目而定。

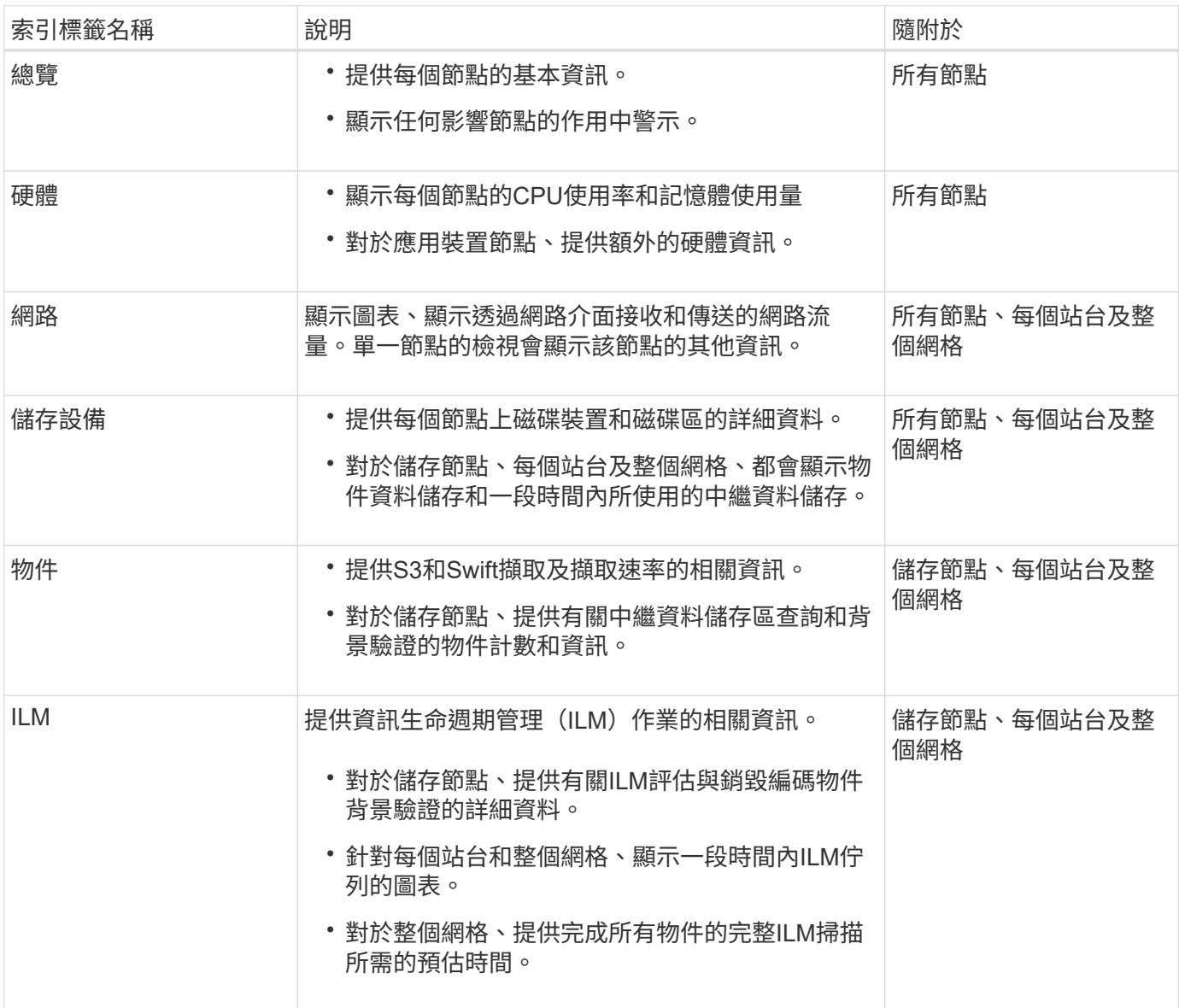

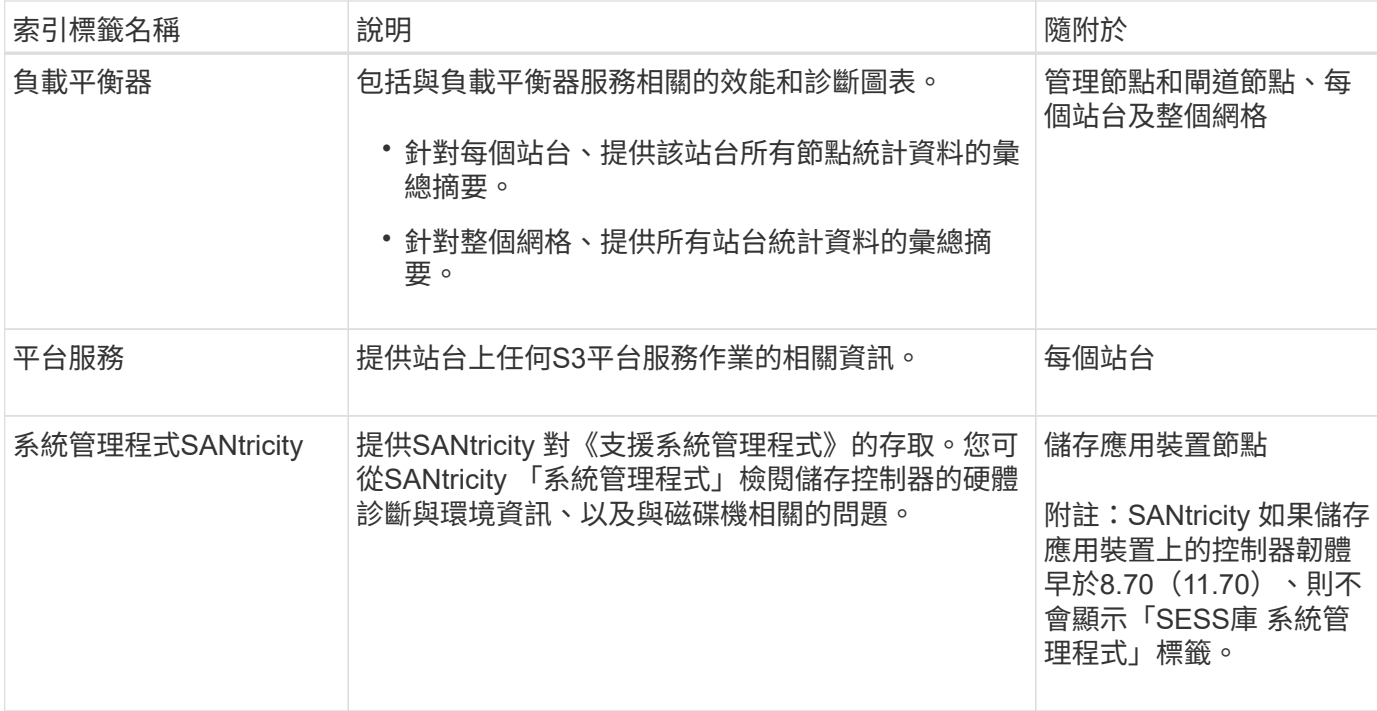

# **Prometheus**指標

管理節點上的Prometheus服務會從所有節點上的服務收集時間序列指標。

Prometheus收集的指標會在Grid Manager的許多地方使用:

• 節點頁面:節點頁面上可用索引標籤上的圖表使用Grafana視覺化工具來顯示Prometheus所收集的時間序列 指標。Grafana以圖表和圖表格式顯示時間序列資料、而Prometheus則是後端資料來源。

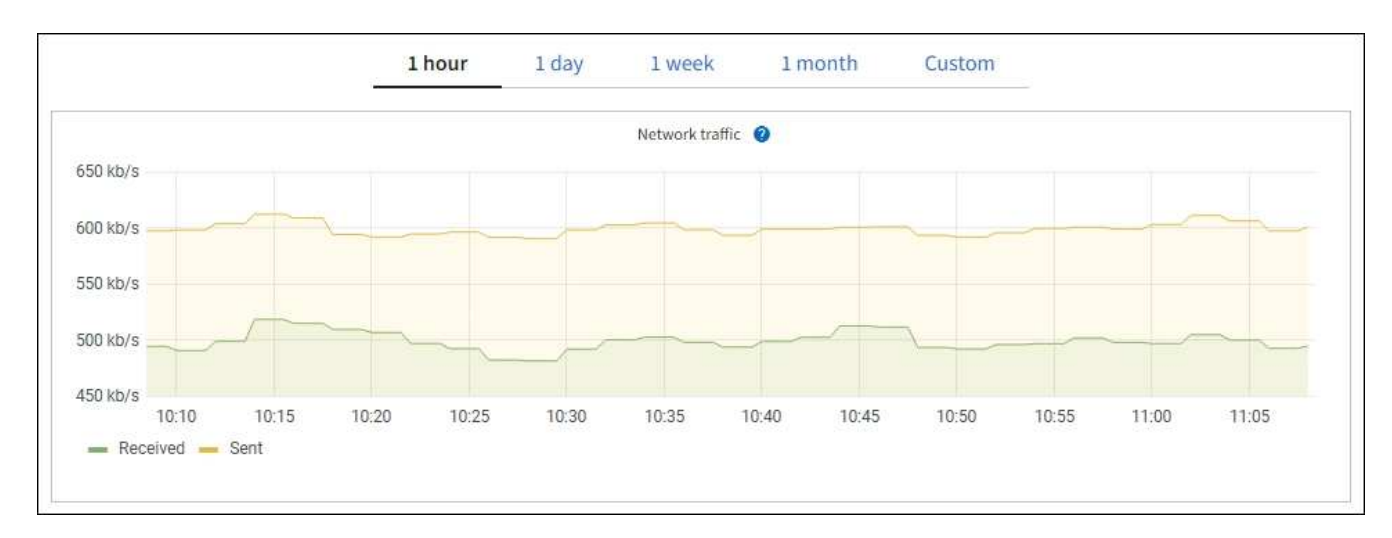

- 警示:當使用Prometheus度量的警示規則條件評估為真時、警示會在特定嚴重性層級觸發。
- \* Grid Management API\*:您可以在自訂警示規則中使用Prometheus指標、或搭配外部自動化工具來監 控StorageGRID 您的VMware系統。您可從Grid Management API取得Prometheus指標的完整清單。( 從Grid Manager頂端、選取說明圖示、然後選取\* API Documentation **>\***米數。) 雖然有超過一千種指標可 供使用、但監控最關鍵StorageGRID 的功能只需要相對較少的數量。

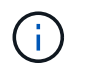

名稱中包含 Private的指標僅供內部使用、StorageGRID 可能會在不另行通知的情況下於各 個版本之間變更。

• 「支援>\*工具\*>\*診斷\*」頁面和「支援>\*工具\*>\*指標\*」頁面:這些頁面主要供技術支援使用、提供許多使 用Prometheus指標值的工具和圖表。

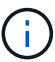

「指標」頁面中的某些功能和功能表項目會刻意無法運作、而且可能會有所變更。

#### 屬性**StorageGRID**

屬性報告StorageGRID 許多功能的值和狀態。每個網格節點、每個站台及整個網格都有可用的屬性值。

在Grid Manager中的許多地方使用了各種功能:StorageGRID

- 節點頁面:節點頁面上顯示的許多值都StorageGRID 是功能特性。(節點頁面上也會顯示Prometheus指 標。)
- 警示:當屬性達到定義的臨界值時、StorageGRID 會在特定嚴重性等級觸發各種警示(舊系統)。
- 網格拓撲樹狀結構:屬性值顯示在網格拓撲樹狀結構(支援>\*工具\*>\*網格拓撲\*)中。
- 事件:當特定屬性記錄節點的錯誤或故障狀況時、系統事件發生、包括網路錯誤等錯誤。

屬性值

屬性會以最佳方式回報、而且大致正確。屬性更新在某些情況下可能會遺失、例如服務當機或故障、以及網格節 點的重新建置。

此外、傳播延遲可能會拖慢屬性的報告速度。大部分屬性的更新值會以StorageGRID 固定的時間間隔傳送至更 新的版本。更新可能需要幾分鐘的時間才能在系統中顯示、而在稍微不同的時間、也可以報告兩個會同時變更多 個或少個屬性的屬性。

#### 相關資訊

- [監控](#page-1503-0)[及](#page-1503-0)[疑](#page-1503-0)[難排](#page-1503-0)[解](#page-1503-0)
- [監控](#page-49-0)[及管理](#page-49-0)[警示](#page-49-0)
- [使用](#page-59-0)[StorageGRID](#page-59-0) [支援](#page-59-0)[選項](#page-59-0)

<span id="page-49-0"></span>監控及管理警示

警示系統提供易於使用的介面、可偵測、評估及解決StorageGRID 在執行過程中可能發生 的問題。

警示系統是您監控StorageGRID 可能在您的作業系統中發生的任何問題的主要工具。

- 警示系統著重於系統中可採取行動的問題。系統會針對需要您立即注意的事件觸發警示、而不會針對可安全 忽略的事件觸發警示。
- 「目前警示」和「已解決的警示」頁面提供使用者易用的介面、可用來檢視目前和歷史問題。您可以依個別 警示和警示群組來排序清單。例如、您可能想要依節點/站台排序所有警示、以查看哪些警示會影響特定節 點。或者、您可能想要依觸發時間排序群組中的警示、以尋找特定警示的最新執行個體。

• 相同類型的多個警示會分成一封電子郵件、以減少通知數量。此外、在「目前警示」和「已解決的警示」頁 面上、會以群組形式顯示同類型的多個警示。您可以展開及收合警示群組、以顯示或隱藏個別警示。例如、 如果有多個節點報告\*無法與節點\*通訊警示、則只會傳送一封電子郵件、而且警示會在「目前警示」頁面上 顯示為群組。

#### **Current Alerts EXILearn more**

View the current alerts affecting your StorageGRID system

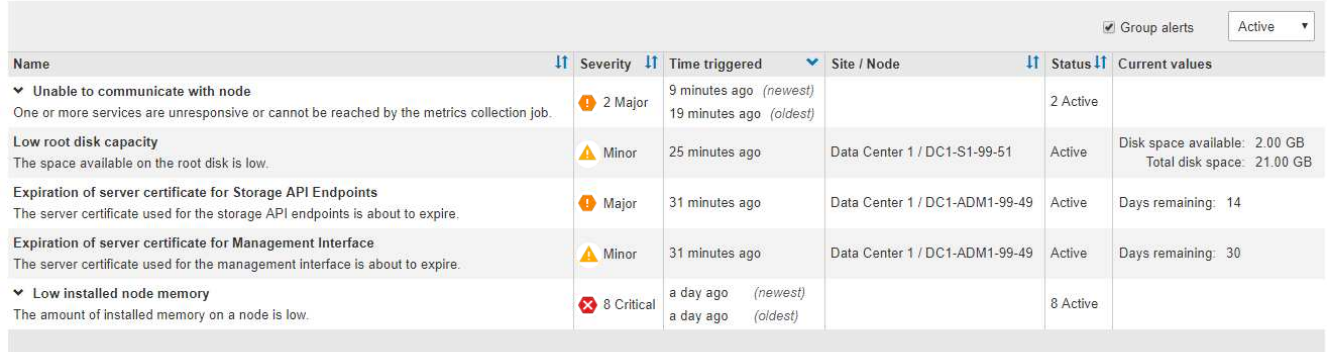

- 警示使用直覺式名稱和說明、協助您更快瞭解問題所在。警示通知包括受影響節點和站台的詳細資料、警示 嚴重性、觸發警示規則的時間、以及警示相關度量的目前值。
- 警示電子郵件通知和「目前警示」和「已解決警示」頁面上的警示清單、提供解決警示的建議行動。這些建 議的行動通常包括StorageGRID 直接連結至《介紹》文件、讓您更容易找到及存取更詳細的疑難排解程序。

Low installed node memory

The amount of installed memory on a node is low.

#### **Recommended actions**

Increase the amount of RAM available to the virtual machine or Linux host. Check the threshold value for the major alert to determine the default minimum requirement for a StorageGRID node.

See the instructions for your platform:

- VMware installation
- Red Hat Enterprise Linux or CentOS installation
- Ubuntu or Debian installation

#### **Time triggered**

2019-07-15 17:07:41 MDT (2019-07-15 23:07:41 UTC)

**Status** Active (silence this alert C )

Site / Node Data Center 2 / DC2-S1-99-56

Severity Critical

**Total RAM size** 8.38 GB

Condition View conditions | Edit rule C

**Close** 

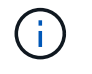

舊版警示系統已過時。舊版警示系統的使用者介面和API將在未來版本中移除。警示系統有顯著的 效益、而且更容易使用。

#### 管理警示

所有StorageGRID 的功能使用者都能檢視警示。如果您具有「根存取」或「管理警示」權限、也可以管理警 示、如下所示:

- 如果您需要暫時隱藏一或多個嚴重性層級的警示通知、您可以輕鬆地將特定警示規則靜音一段指定的時間。 您可以將整個網格、單一站台或單一節點的警示規則設為靜音。
- 您可以視需要編輯預設警示規則。您可以完全停用警示規則、或變更其觸發條件和持續時間。
- 您可以建立自訂警示規則、以鎖定與您的情況相關的特定條件、並提供您自己建議的行動。若要定義自訂警 示的條件、您可以使用Grid Management API的Metrics區段提供的Prometheus度量來建立運算式。

例如、如果節點安裝的RAM數量少於24、000、000、000、000位元組(24 GB)、則會觸發警示。

node\_memory\_MemTotal < 24000000000

#### 相關資訊

# [監控](#page-1503-0)[及](#page-1503-0)[疑](#page-1503-0)[難排](#page-1503-0)[解](#page-1503-0)

#### 使用**SNMP**監控

如果您想StorageGRID 要使用簡單網路管理傳輸協定(SNMP)來監控效能、可以使 用Grid Manager來設定SNMP代理程式。

每StorageGRID 個支援節點都會執行SNMP代理程式或精靈、以提供管理資訊庫(mib)。此功能包含警示和警 示的表格和通知定義。StorageGRID每StorageGRID 個支援MIB-II物件的子集。

一開始、所有節點上的SNMP都會停用。當您設定SNMP代理程式時、所有StorageGRID 的Sing節點都會收到相 同的組態。

支援所有三種版本的SNMP傳輸協定的Sof SNMP代理程式。StorageGRID代理程式可針對查詢提供唯讀的MIB 存取、並可將兩種事件導向通知傳送至管理系統:

- \* Trap\*是SNMP代理程式傳送的通知、不需要管理系統確認。陷阱可讓管理系統知道StorageGRID 在某些情 況下發生、例如觸發警示。SNMP的所有三個版本均支援陷阱。
- \*通知\*類似於陷阱、但需要管理系統確認。如果SNMP代理程式在一定時間內未收到確認訊息、則會重新傳 送通知、直到收到確認訊息或達到最大重試值為止。在SNMPv2c和v3中支援通知。

在下列情況下會傳送陷阱和通知:

- 預設或自訂警示會在任何嚴重性層級觸發。若要隱藏警示的SNMP通知、您必須設定警示的靜音。警示通知 是由任何設定為偏好傳送者的管理節點所傳送。
- 某些警示(舊系統)會在指定的嚴重性等級或更高的等級觸發。

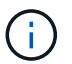

SNMP通知不會針對每個警示或每個警示嚴重性傳送。

# 相關資訊

• [監控](#page-1503-0)[及](#page-1503-0)[疑](#page-1503-0)[難排](#page-1503-0)[解](#page-1503-0)

#### 檢閱稽核訊息

稽核訊息可協助您更深入瞭解StorageGRID 您的作業系統的詳細操作。您可以使用稽核記

錄來疑難排解問題、並評估效能。

在正常系統運作期間、所有StorageGRID 的支援服務都會產生稽核訊息、如下所示:

- 系統稽核訊息與稽核系統本身、網格節點狀態、全系統工作活動及服務備份作業有關。
- 物件儲存稽核訊息與StorageGRID 儲存及管理物件相關、包括物件儲存與擷取、網格節點對網格節點的傳輸 及驗證。
- 當S3或Swift用戶端應用程式要求建立、修改或擷取物件時、會記錄用戶端讀取和寫入稽核訊息。
- 管理稽核訊息會記錄使用者對管理API的要求。

每個管理節點都會將稽核訊息儲存在文字檔中。稽核共用區包含使用中檔案(稽核記錄)、以及前幾天的壓縮稽 核記錄。此外、網格中的每個節點都會將有限數量的稽核訊息儲存在本機記錄檔(localAudit日誌)中。

若要輕鬆存取稽核記錄、您可以設定用戶端存取NFS和CIFS的稽核共用(CIFS已過時)。您也可以直接從管理 節點的命令列存取稽核記錄檔。

您也可以選擇將儲存在管理節點和本機節點上的稽核資訊傳送到外部syslog伺服器。使用外部的syslog伺服器可 讓您更輕鬆地管理稽核資訊並減少網路流量。請參閱 [設](#page-1612-0)[定](#page-1612-0)[稽核](#page-1612-0)[訊](#page-1612-0)[息](#page-1612-0)[和](#page-1612-0)[記錄目](#page-1612-0)[的地](#page-1612-0) 以取得更多資訊。

如需稽核記錄檔的詳細資料、稽核訊息的格式、稽核訊息的類型、以及可用來分析稽核訊息的工具、請參閱 [稽](#page-2087-0) [核](#page-2087-0)[訊](#page-2087-0)[息](#page-2087-0)[說明。](#page-2087-0)若要瞭解如何設定稽核用戶端存取、請參閱 [設](#page-1048-0)[定](#page-1048-0)[稽核](#page-1048-0)[用戶端存取](#page-1048-0)。

## 相關資訊

- [檢](#page-2087-0)[閱稽核記錄](#page-2087-0)
- [管理](#page-808-0)[StorageGRID](#page-808-0)

# 執行維護

您可以執行各種維護程序、讓StorageGRID 您的整個系統保持最新狀態、並確保運作有效 率。Grid Manager提供各種工具和選項、可協助您執行維護工作。

#### 軟體更新

您可以從Grid Manager的「軟體更新」頁面執行三種類型的軟體更新:

- 軟體升級StorageGRID
- 修復程式StorageGRID
- 作業系統升級SANtricity

#### 軟體升級**StorageGRID**

推出新StorageGRID 版的功能時、「軟體升級」頁面會引導您完成上傳所需檔案及升級StorageGRID 您的功 能。您必須從主要管理節點升級所有資料中心站台的所有網格節點。

在升級版的過程中、用戶端應用程式可以繼續擷取和擷取物件資料。StorageGRID

如果在功能版本之間偵測到並解決軟體問題、您可能需要將修補程式套用StorageGRID 至您的作業系統。

不含功能或修補程式版本、而可在其中進行軟體變更。StorageGRID未來版本也會包含相同的變更。

「更新修補程式」頁面如下所示、可讓您上傳修復程式檔案。StorageGRID

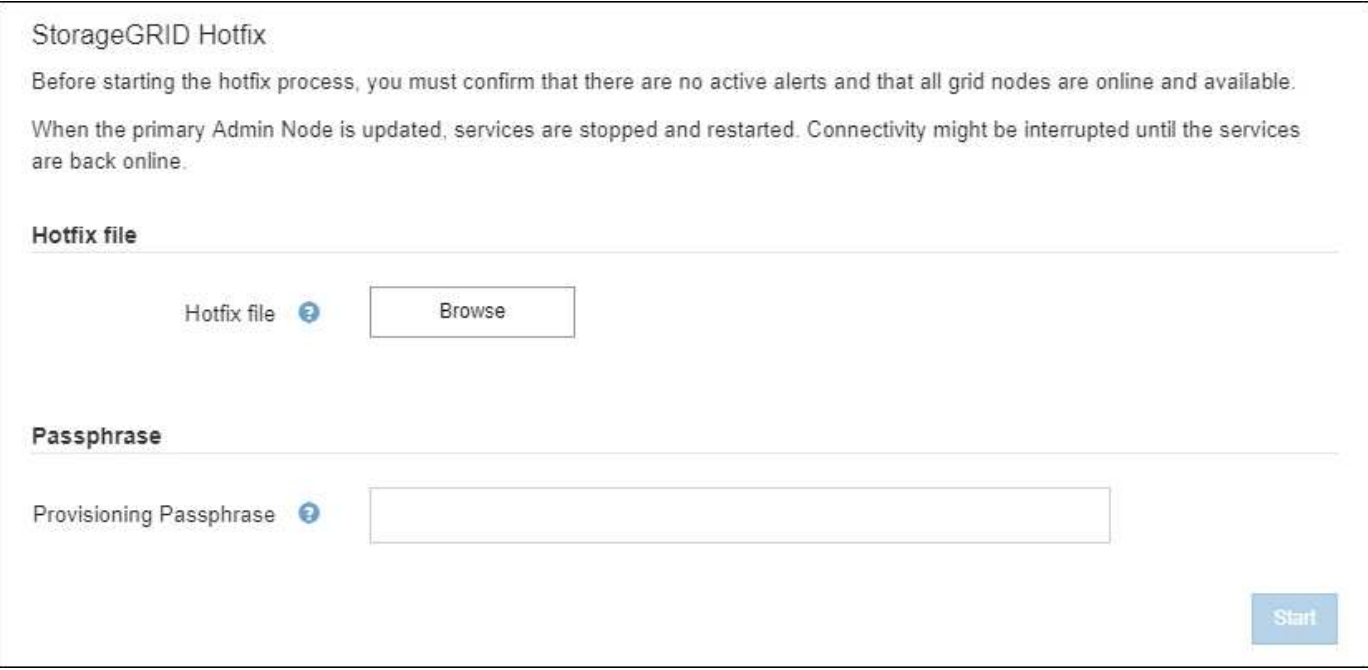

熱修復程式會先套用至主要管理節點。然後、您必須核准將此修補程式應用到其他網格節點、直到StorageGRID 您的整個作業系統中的所有節點都執行相同的軟體版本。您可以選取核准個別的網格節點、網格節點群組或所有 網格節點、以自訂核准順序。

雖然所有網格節點都會以新的修補程式版本更新、但是修復程式中的實際變更可能只會影響特定 類型節點上的特定服務。例如、熱修復程式可能只會影響儲存節點上的LDR服務。

#### 作業系統升級**SANtricity**

 $(i)$ 

如果控制器無法以最佳方式運作、您可能需要在SANtricity 儲存設備的儲存控制器上升級該作業系統軟體。您可 以將SANtricity 支援的作業系統檔案上傳至StorageGRID 您的系統支援區的主要管理節點、然後從Grid Manager 套用升級。

以下所示的「支援」頁面可讓您上傳「支援更新作業系統」檔案。SANtricity SANtricity

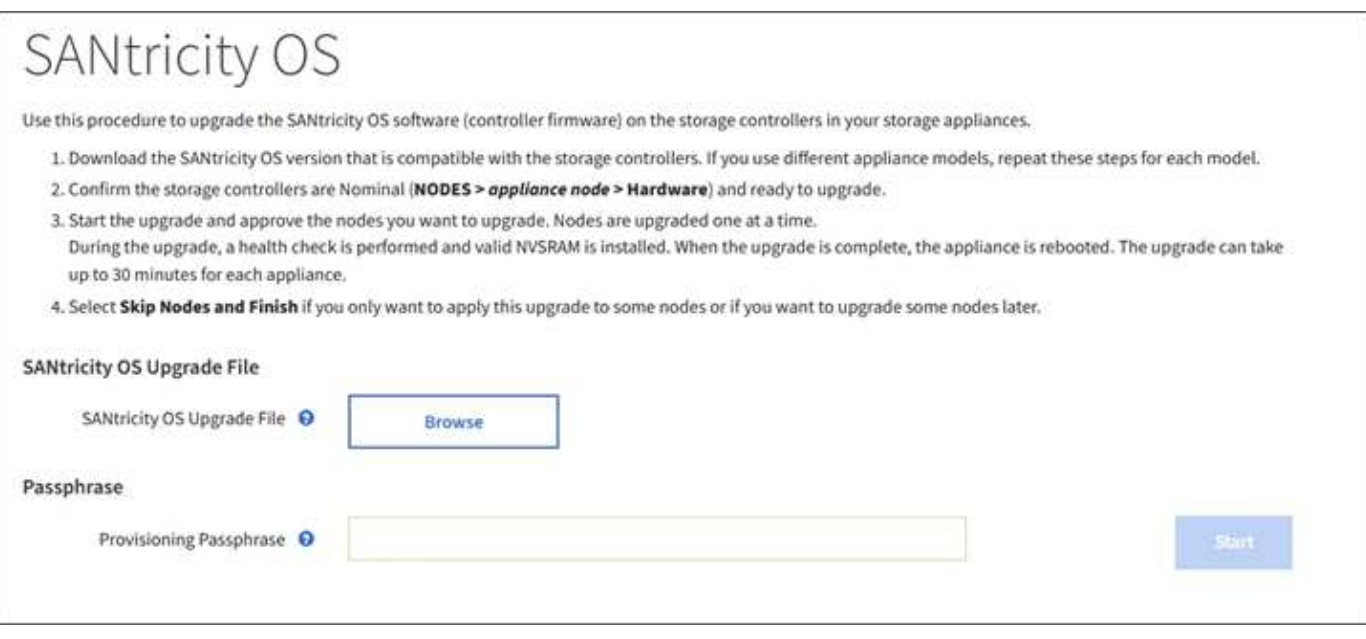

上傳檔案之後、您可以在個別儲存節點或所有節點上核准升級。有選擇地核准節點的功能、可讓您更輕鬆地排程 升級。核准節點進行升級之後、系統會執行健全狀況檢查、並在適用於節點的情況下安裝升級。

擴充程序

您可以StorageGRID 將儲存磁碟區新增至儲存節點、新增新的網格節點至現有站台、或新增資料中心站台、藉 此擴充功能。如果您有使用SG6060或SG6060X儲存設備的儲存節點、您可以新增一或兩個擴充櫃、使節點的儲 存容量加倍或三倍。

您可以在不中斷目前系統運作的情況下執行擴充作業。當您新增節點或站台時、請先部署新節點、然後從「Grid Expansion(網格擴充)」頁面執行擴充程序。

#### **Grid Expansion** If A new Recovery Package has been generated as a result of the configuration change. Go to the Recovery Package page to download it. **Expansion Progress** Lists the status of grid configuration tasks required to change the grid topology. These grid configuration tasks are run automatically by the StorageGRID system. 1. Installing Grid Nodes In Progress **Grid Node Status** Lists the installation and configuration status of each grid node included in the expansion. Search Q **Grid Network IPv4 Address** It Name  $11^{\circ}$ Site It ×. Progress  $\uparrow$ Stage DC2-ADM1-184 Site A 172.17.3.184/21 Waiting for NTP to synchronize DC2-S1-185 Site A 172.17.3.185/21 Waiting for Dynamic IP Service peers DC2-S2-186 Site A 172.17.3.186/21 Waiting for NTP to synchronize DC2-S3-187 Site A 172.17.3.187/21 Waiting for NTP to synchronize 172.17.3.188/21 Waiting for Dynamic IP Service peers DC2-S4-188 Site A 172.17.3.189/21 Waiting for NTP to synchronize DC2-ARC1-189 Site A 2. Initial Configuration Pending 3. Distributing the new grid node's certificates to the StorageGRID system. Pending 4. Starting services on the new grid nodes Pending 5. Cleaning up unused Cassandra keys Pending

#### 節點還原程序

如果硬體、虛擬化、作業系統或軟體故障導致節點無法運作或不可靠、網格節點可能會失敗。

恢復網格節點的步驟取決於網格節點所在的平台、以及網格節點的類型。每種類型的網格節點都有特定的還原程 序、您必須嚴格遵循此程序。一般而言、您會盡量保留故障網格節點的資料、修復或更換故障節點、使用「恢 復」頁面來設定更換節點、以及還原節點的資料。

例如、此流程圖顯示管理節點故障時的恢復程序。

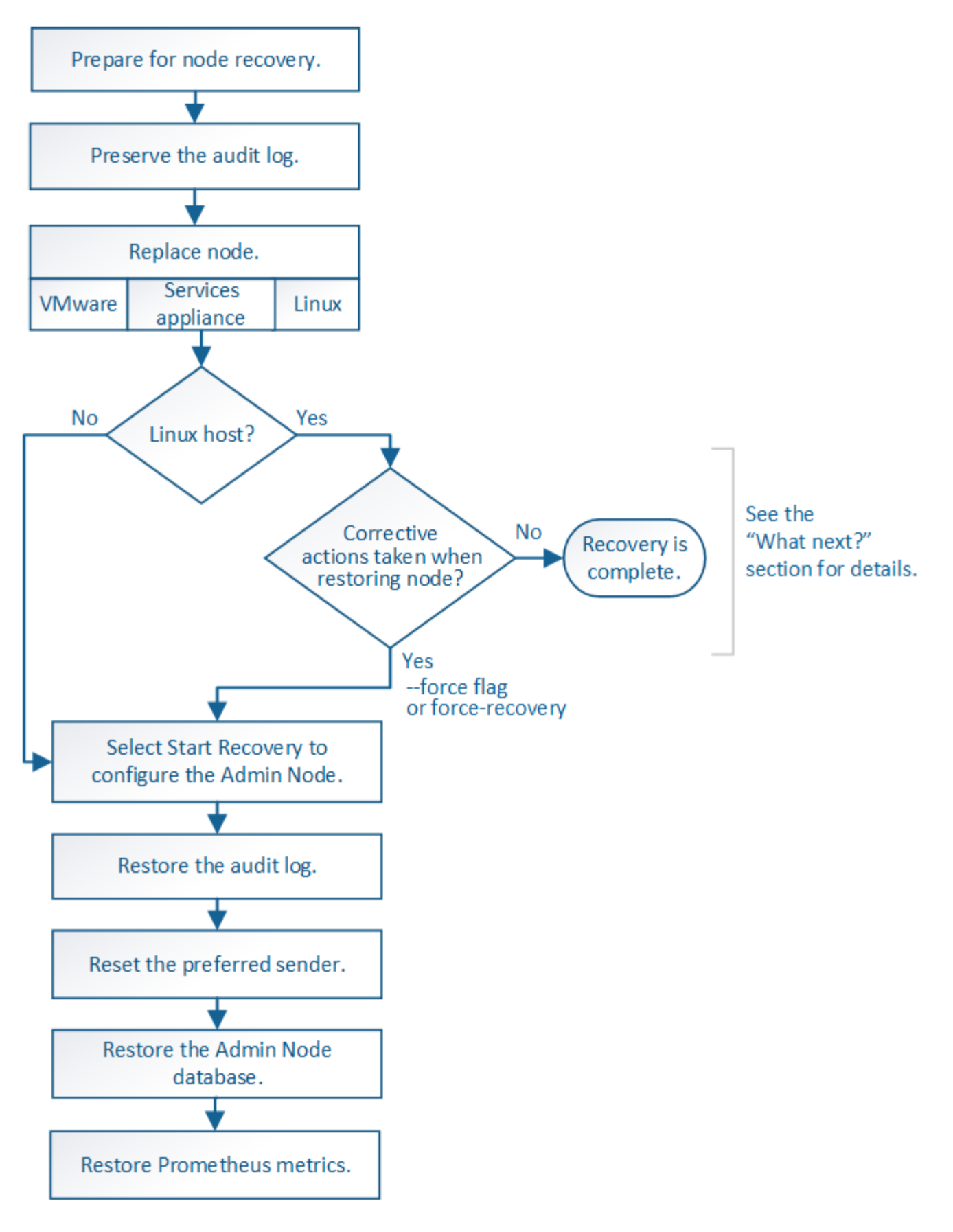

取消委任程序

您可能想要從StorageGRID 您的系統上永久移除網格節點或整個資料中心站台。

例如、您可能想要在下列情況下取消委任一或多個網格節點:

- 您已在系統中新增一個較大的儲存節點、並想要移除一個或多個較小的儲存節點、同時保留物件。
- 您所需的總儲存容量較少。
- 您不再需要閘道節點或非主要管理節點。
- 您的網格包含一個中斷連線的節點、您無法恢復或恢復連線。

您可以使用Grid Manager中的「取消配置節點」頁面來移除下列類型的網格節點:

- 儲存節點、除非站台上沒有足夠的節點來支援特定需求
- 閘道節點
- 非主要管理節點

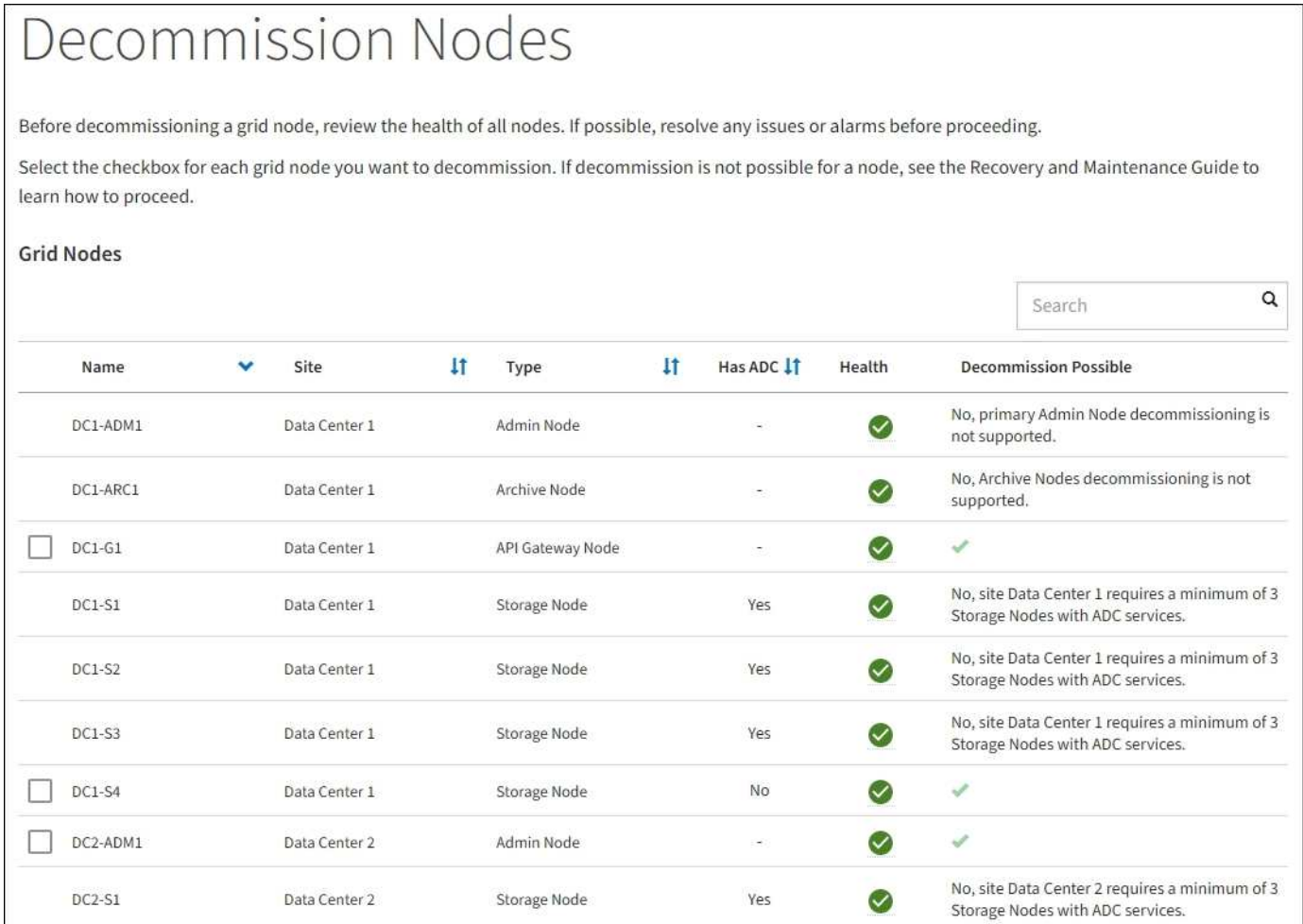

您可以使用Grid Manager中的取消委任網站頁面來移除網站。連線站台取消委任會移除作業站台並保留資料。 中斷連線的站台取消委任會移除失敗的站台、但不會保留資料。取消委任網站精靈會引導您完成下列程序:選取 網站、檢視網站詳細資料、修訂ILM原則、移除ILM規則中的網站參照、以及解決任何節點衝突。

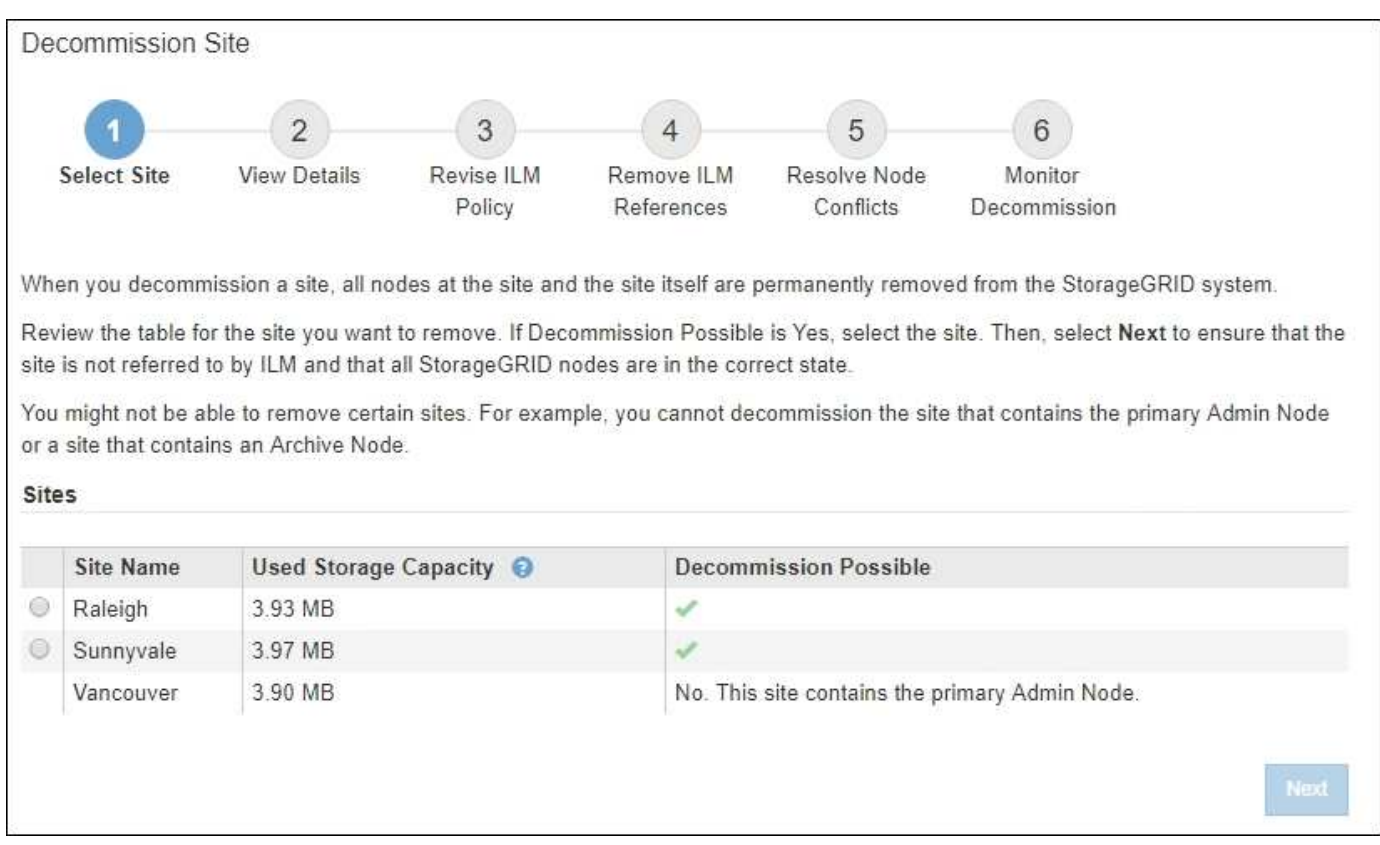

#### 網路維護程序

您可能需要執行的部分網路維護程序包括:

- 更新Grid Network上的子網路
- 使用變更IP工具來變更網格部署期間最初設定的網路組態
- 新增、移除或更新網域名稱系統(DNS)伺服器
- 新增、移除或更新網路時間傳輸協定(NTP)伺服器、以確保資料在網格節點之間正確同步
- 將網路連線還原至可能已與網格其他部分隔離的節點

#### 主機層級與中介軟體程序

部分維護程序是針對StorageGRID 部署在Linux或VMware上的支援節點、或StorageGRID 是針對其他解決方案 元件而設計。例如、您可能想要將網格節點移轉至不同的Linux主機、或是在連接至Tivoli Storage Manager (TSM)的歸檔節點上執行維護。

#### 應用裝置節點複製

應用裝置節點複製功能可讓您輕鬆地將網格中現有的應用裝置節點更換為新設計的應用裝置、或是 同StorageGRID 一個邏輯版本的應用程式站台中的增強功能。此程序會將所有資料傳輸至新應用裝置、並將其 置於服務狀態、以更換舊應用裝置節點、並使舊應用裝置保持預先安裝狀態。複製提供易於執行的硬體升級程 序、並提供替代方法來更換應用裝置。

#### 網格節點程序

您可能需要在特定的網格節點上執行某些程序。例如、您可能需要重新開機網格節點、或手動停止並重新啟動特 定的網格節點服務。有些網格節點程序可從Grid Manager執行、有些則需要您登入網格節點並使用節點的命令

列。

相關資訊

- [管理](#page-808-0)[StorageGRID](#page-808-0)
- [升級](#page-611-0)[軟體](#page-611-0)
- [擴充網格](#page-1815-0)
- [恢復](#page-1864-0)[與](#page-1864-0)[維](#page-1864-0)[護](#page-1864-0)

# 下載恢復套件

# 恢復套件是可下載的.zip檔案、其中包含安裝、擴充、升級及維護StorageGRID 一套系統 所需的部署特定檔案與軟體。

恢復套件檔案也包含系統專屬的組態和整合資訊、包括伺服器主機名稱和IP位址、以及系統維護、升級和擴充期 間所需的高度機密密碼。需要恢復套件才能從主管理節點故障中恢復。

安裝StorageGRID 某個解決方案時、您必須下載恢復套件檔案、並確認您可以成功存取此檔案的內容。您也應 該在StorageGRID 每次因為維護或升級程序而變更版本時、下載檔案。

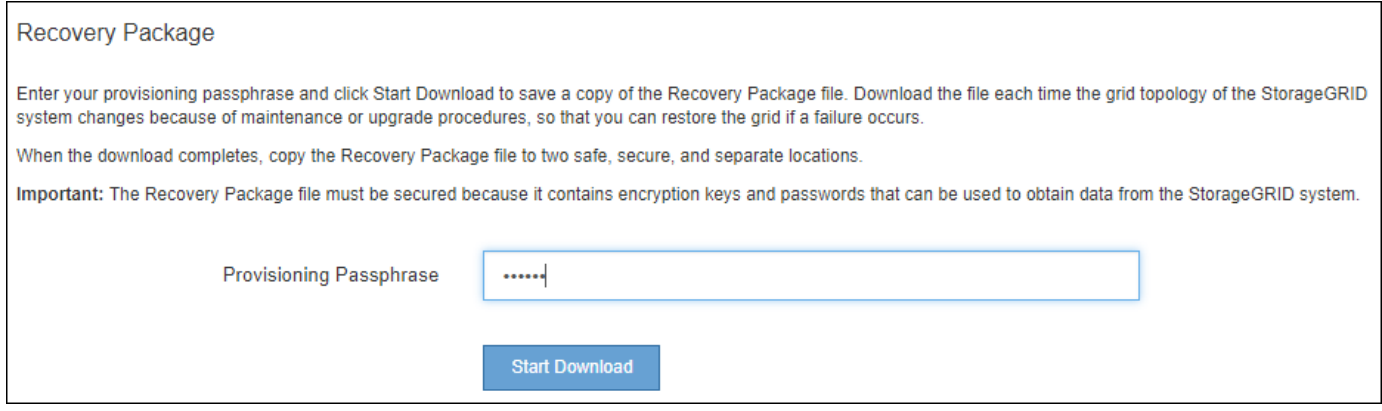

下載「恢復套件」檔案並確認您可以擷取內容後、將「恢復套件」檔案複製到兩個安全、安全且獨立的位置。

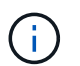

必須保護恢復套件檔案、因為其中包含可用於從StorageGRID 該系統取得資料的加密金鑰和密 碼。

相關資訊

- [升級](#page-611-0)[軟體](#page-611-0)
- [擴充網格](#page-1815-0)
- [恢復](#page-1864-0)[與](#page-1864-0)[維](#page-1864-0)[護](#page-1864-0)

# <span id="page-59-0"></span>使用**StorageGRID** 支援選項

Grid Manager提供多種選項、可協助您在StorageGRID 遇到問題時、與技術支援人員合 作。

#### 設定**AutoSupport** 功能

利用此功能、您的整套系統可將健全狀況和狀態訊息傳送給技術支援部門。AutoSupport StorageGRID使 用NetApp可大幅加速問題的判斷與解決。AutoSupport技術支援也能監控系統的儲存需求、協助您判斷是否需要 新增節點或站台。或者、您可以設定AutoSupport 要傳送至另一個目的地的消息。

您AutoSupport 可以使用Grid Manager (支援>\*工具\*>\* AutoSupport 鏡像\*) 來設定支援功能。《》《》頁面有 兩個索引標籤:《設定\*》AutoSupport 和\*《結果\*》。

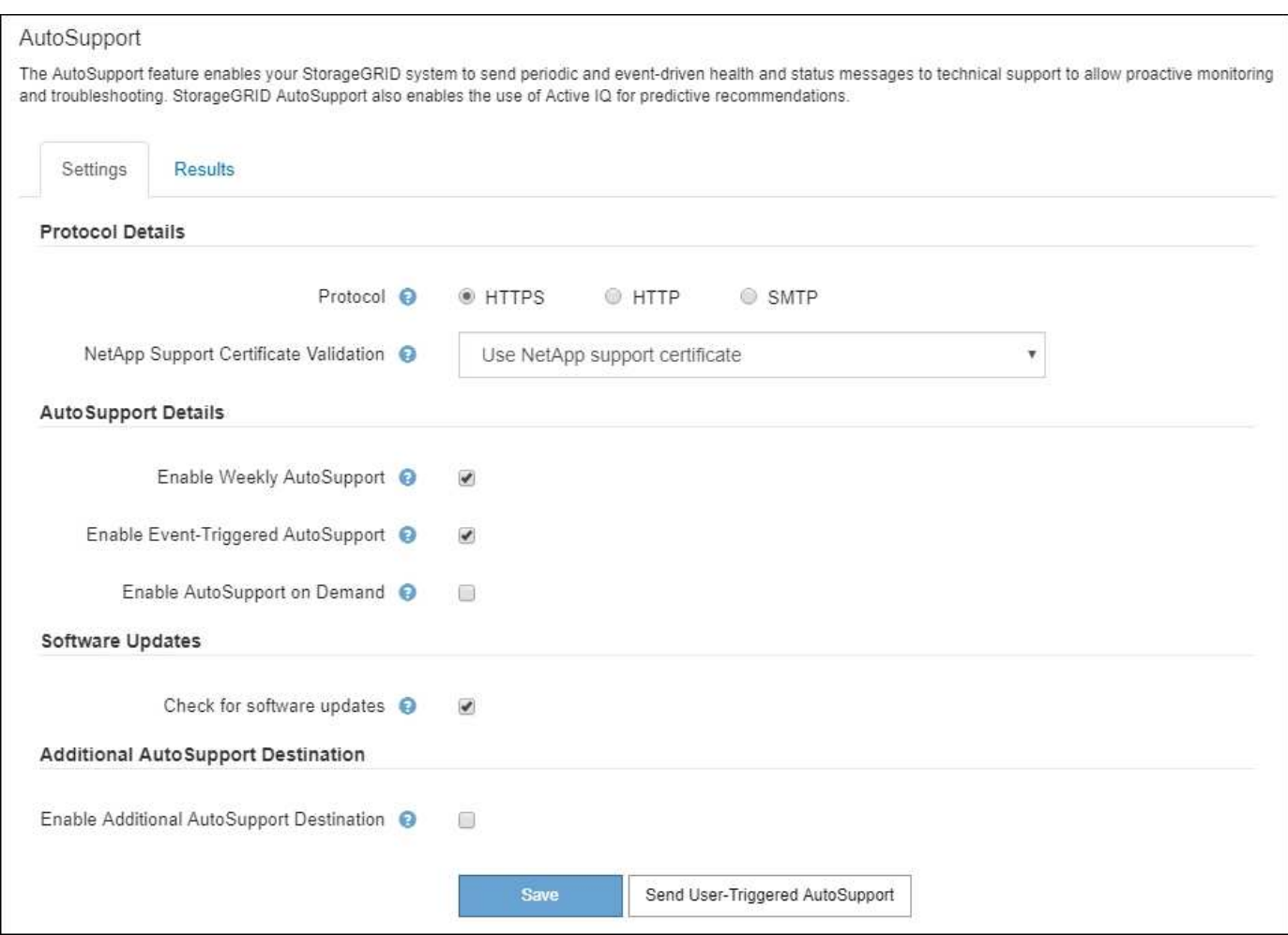

# 資訊包含在**AutoSupport** 消息中

包含下列資訊的資訊:AutoSupport

- 軟體版本StorageGRID
- 作業系統版本
- 系統層級和位置層級的屬性資訊
- 最近的警示和警示(舊系統)
- 所有網格工作(包括歷史資料)的目前狀態
- 管理節點資料庫使用量
- 遺失或遺失物件的數量
- 網格組態設定
- NMS實體
- 作用中ILM原則
- 已配置的網格規格檔案
- 診斷指標

您可以在AutoSupport 第一次安裝時啟用「支援」功能和個別AutoSupport 的「支援」選項StorageGRID 、也可 以稍後啟用。如果AutoSupport 未啟用此功能、網格管理器儀表板上會顯示一則訊息。此訊息包含AutoSupport 指向「資訊功能」組態頁面的連結。

The AutoSupport feature is disabled. You should enable AutoSupport to allow StorageGRID to send × health and status messages to technical support for proactive monitoring and troubleshooting.

如果您關閉訊息、它將不會再次出現、直到您的瀏覽器快取被清除為止、即使AutoSupport 停用的是停用的。

# 使用**Active IQ**

NetApp是雲端型數位顧問、運用NetApp安裝基礎上的預測分析和社群智慧。Active IQ其持續風險評估、預測性 警示、說明性指引及自動化行動、可協助您在問題發生之前預防問題發生、進而改善系統健全狀況並提高系統可 用度。

如果您想要使用NetApp支援網站上的「支援資訊」儀表板和功能、則必須啟用AutoSupport 「支援」Active IQ 。

["](https://docs.netapp.com/us-en/active-iq/index.html)[《](https://docs.netapp.com/us-en/active-iq/index.html) [VMware](https://docs.netapp.com/us-en/active-iq/index.html) [數](https://docs.netapp.com/us-en/active-iq/index.html)[位](https://docs.netapp.com/us-en/active-iq/index.html)[顧](https://docs.netapp.com/us-en/active-iq/index.html)[問](https://docs.netapp.com/us-en/active-iq/index.html)[文](https://docs.netapp.com/us-en/active-iq/index.html)[件](https://docs.netapp.com/us-en/active-iq/index.html)》 [Active IQ"](https://docs.netapp.com/us-en/active-iq/index.html)

#### 收集**StorageGRID** 資料

為了協助疑難排解問題、您可能需要收集記錄檔並將其轉送給技術支援部門。

使用記錄檔來擷取事件、診斷訊息和錯誤狀況。StorageGRIDbycast.log檔案會針對每個網格節點進行維護、而 且是主要的疑難排解檔案。此外、還會建立記錄檔、以供個別的支援服務、與部署和維護活動相關的記錄檔、以 及與協力廠商應用程式相關的記錄檔。StorageGRID StorageGRID

擁有適當權限且知道StorageGRID 您的系統資源配置通關密碼的使用者、可以使用Grid Manager中的「記錄」 頁面來收集記錄檔、系統資料和組態資料。收集記錄時、您可以選取節點或節點、然後指定一個時段。資料會 以「.tar.gz」檔案來收集和歸檔、您可以下載到本機電腦。在此檔案中、每個網格節點都有一個記錄檔歸檔。

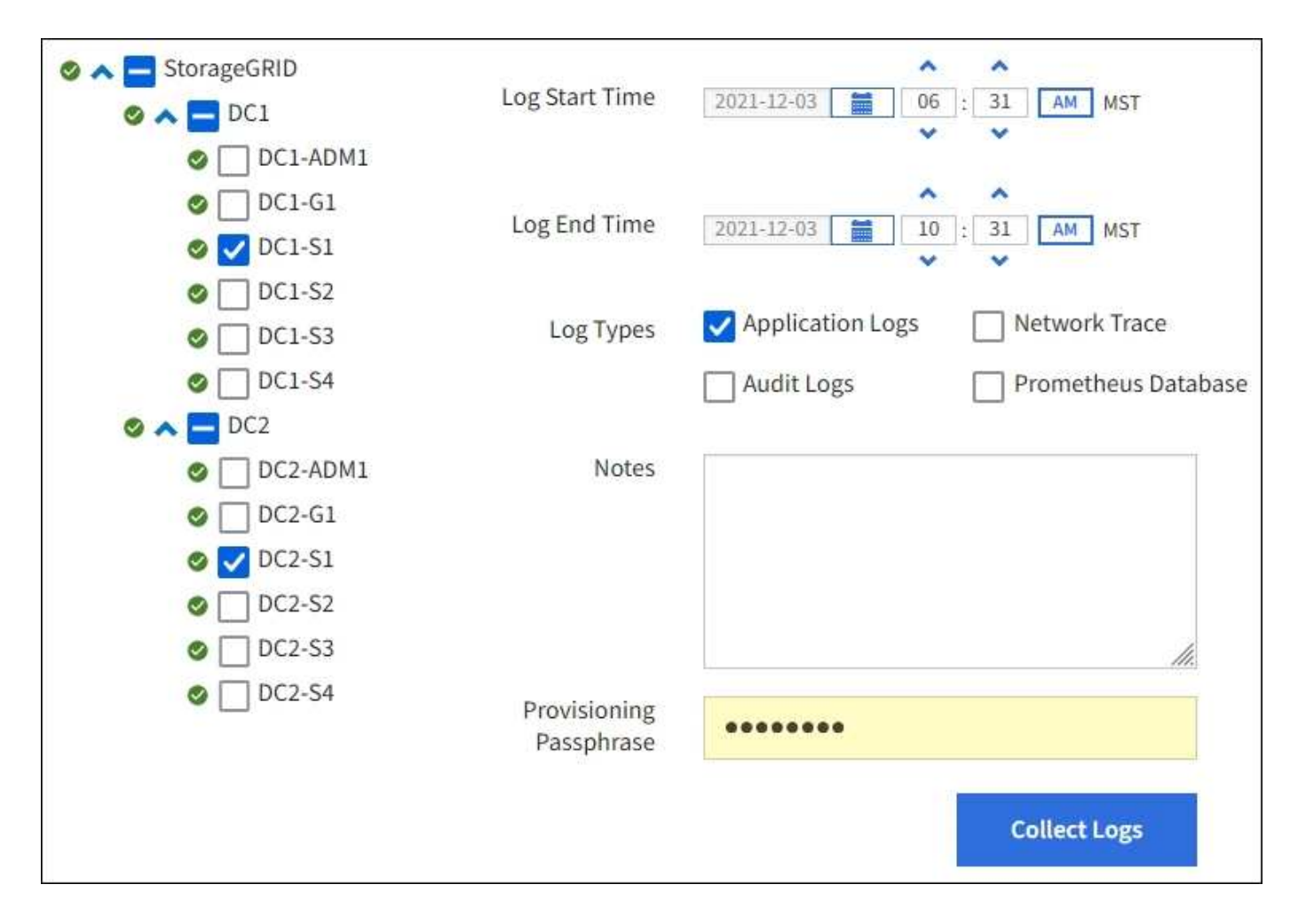

#### 使用指標並執行診斷

疑難排解問題時、您可以與技術支援部門合作、檢閱StorageGRID 有關您的整套系統的詳細指標和圖表。您也 可以執行預先建構的診斷查詢、主動評估StorageGRID 您的故障診斷系統的關鍵值。

「度量」頁面

「指標」頁面可讓您存取Prometheus和Grafana使用者介面。Prometheus是開放原始碼軟體、可用來收集指 標。Grafana是開放原始碼軟體、可用於指標視覺化。

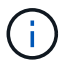

「指標」頁面上提供的工具僅供技術支援使用。這些工具中的某些功能和功能表項目會刻意無法 運作、而且可能會有所變更。

# Metrics

Access charts and metrics to help troubleshoot issues.

O The tools available on this page are intended for use by technical support. Some features and menu items within these tools are intentionally nonfunctional.

#### Prometheus

Prometheus is an open-source toolkit for collecting metrics. The Prometheus interface allows you to query the current values of metrics and to view charts of the values over time.

Access the Prometheus UI using the link below. You must be signed in to the Grid Manager.

 $\bullet$  https:// /metrics/graph

#### Grafana

Grafana is open-source software for metrics visualization. The Grafana interface provides pre-constructed dashboards that contain graphs of important metric values over time.

Access the Grafana dashboards using the links below. You must be signed in to the Grid Manager.

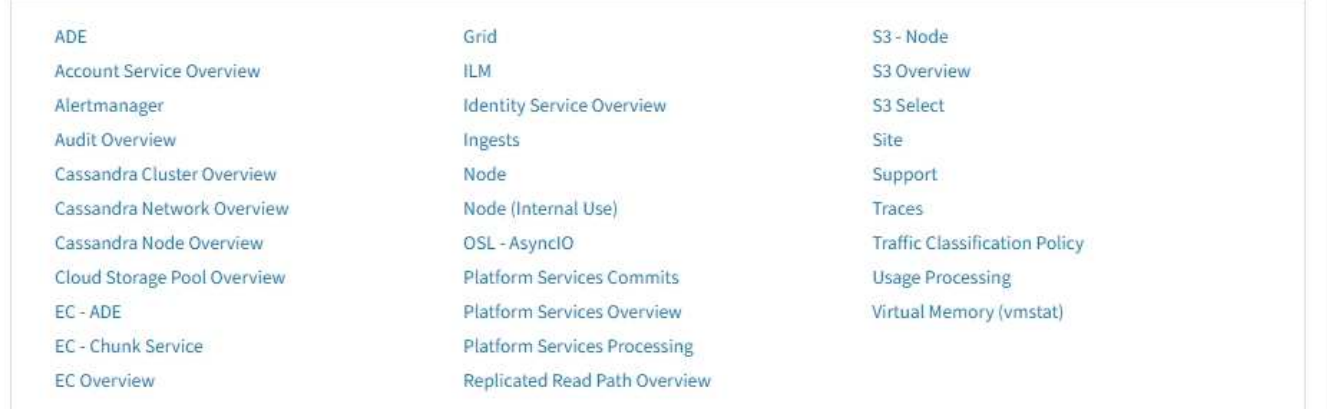

「指標」頁面的Prometheus區段中的連結可讓您查詢StorageGRID 目前的各項指標值、並檢視一段時間內的值 圖表。

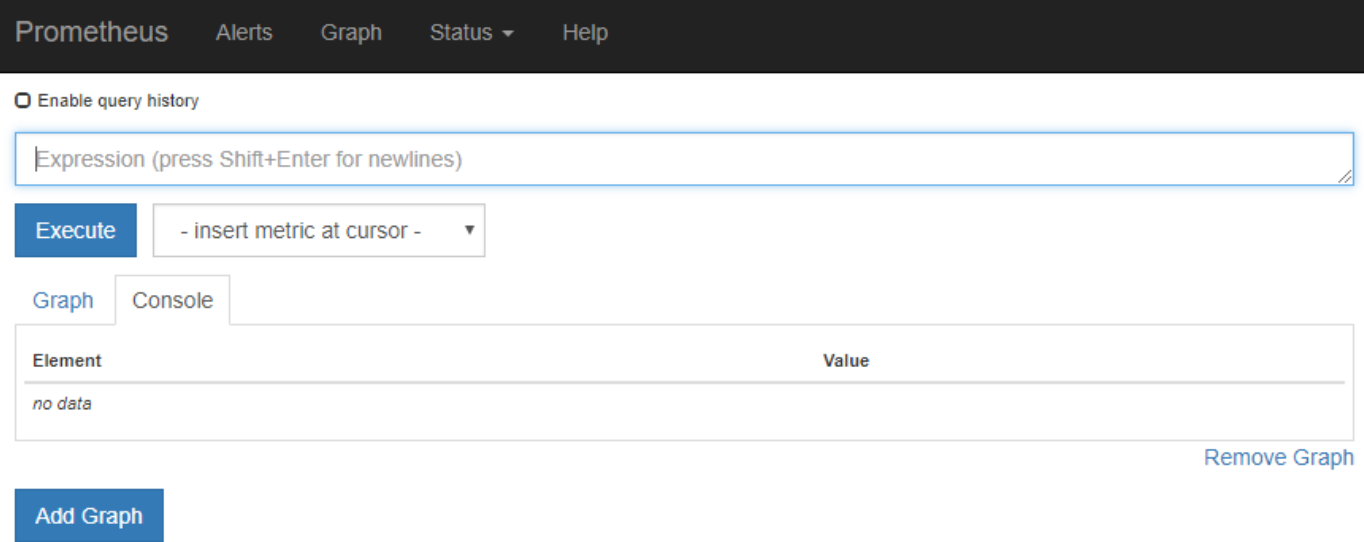

 $\bigcap$ 

名稱中包含\_Private的指標僅供內部使用、StorageGRID 可能會在不另行通知的情況下於各個版 本之間變更。

「指標」頁面的Grafana區段中的連結可讓您存取預先建構的儀表板、其中包含StorageGRID 一段時間內的各項 指標圖表。

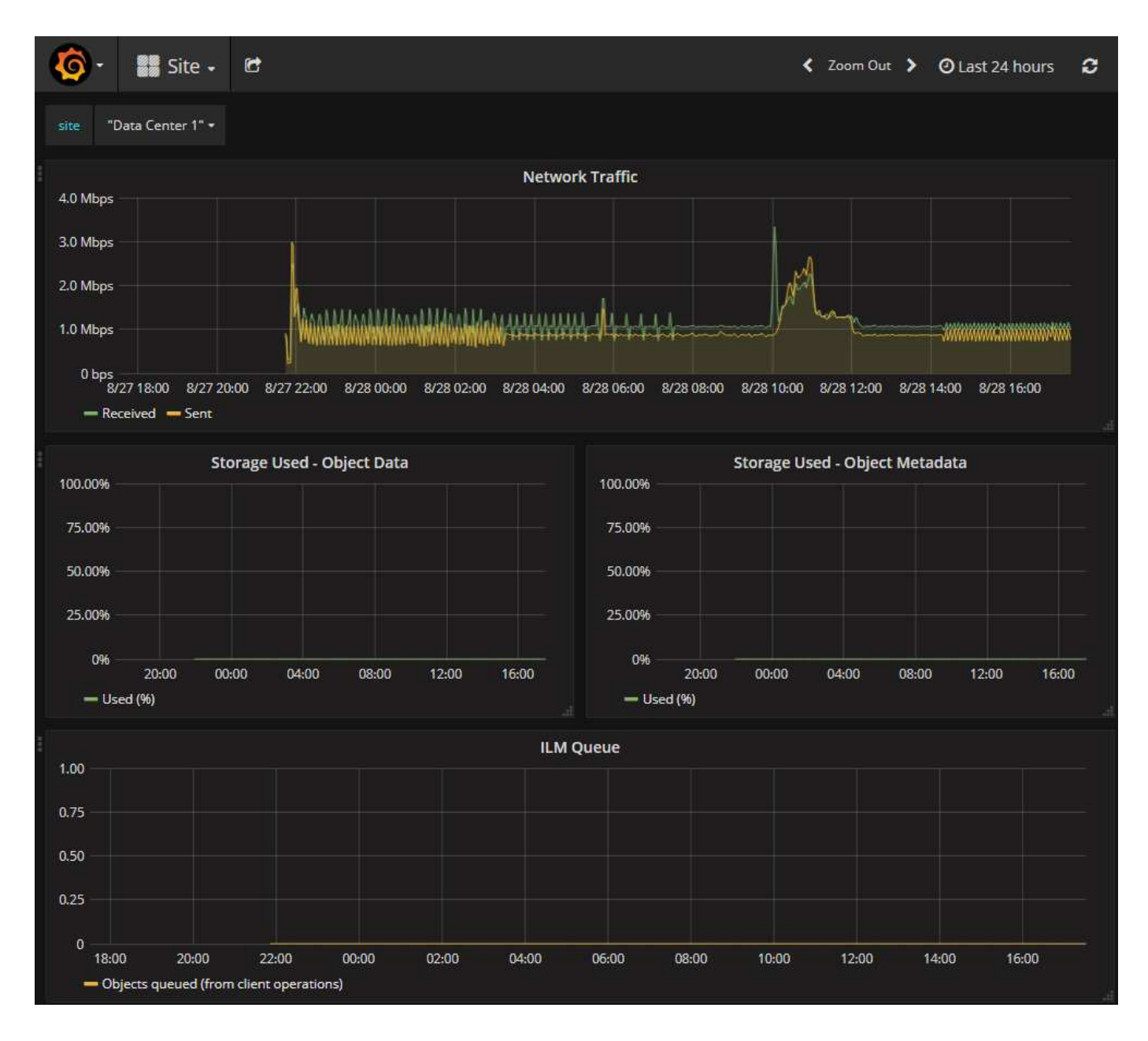

# 診斷頁

「診斷」頁面會針對網格的目前狀態、執行一組預先建構的診斷檢查。在範例中、所有診斷都會顯示正常狀態。

Diagnostics

This page performs a set of diagnostic checks on the current state of the grid. A diagnostic check can have one of three statuses:

Normal: All values are within the normal range.

Attention: One or more of the values are outside of the normal range.

Caution: One or more of the values are significantly outside of the normal range.

Diagnostic statuses are independent of current alerts and might not indicate operational issues with the grid. For example, a diagnostic check might show Caution status even if no alert has been triggered.

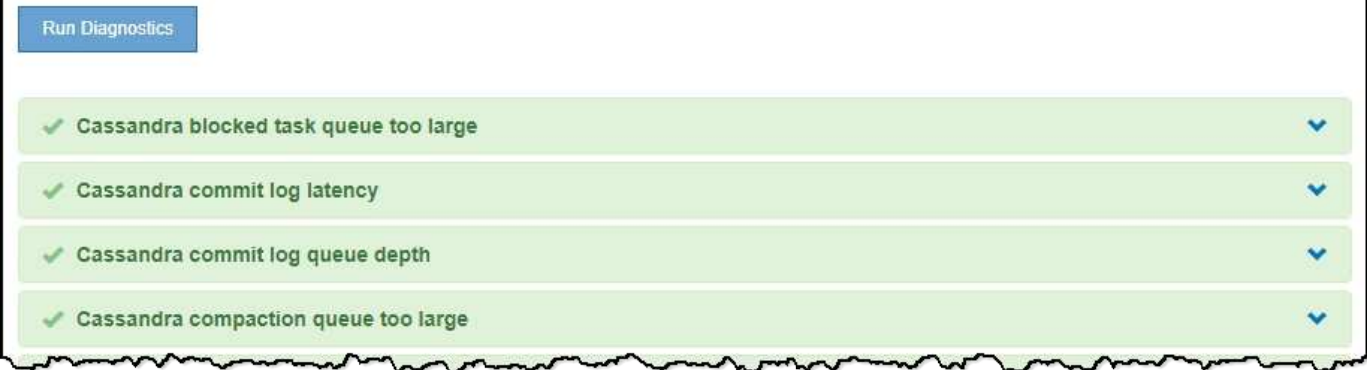

按一下特定診斷可讓您查看診斷及其目前結果的詳細資料。

在此範例StorageGRID 中、會顯示目前的CPU使用率、供整個系統的每個節點使用。所有節點值均低於注意和 注意臨界值、因此診斷的整體狀態為正常。

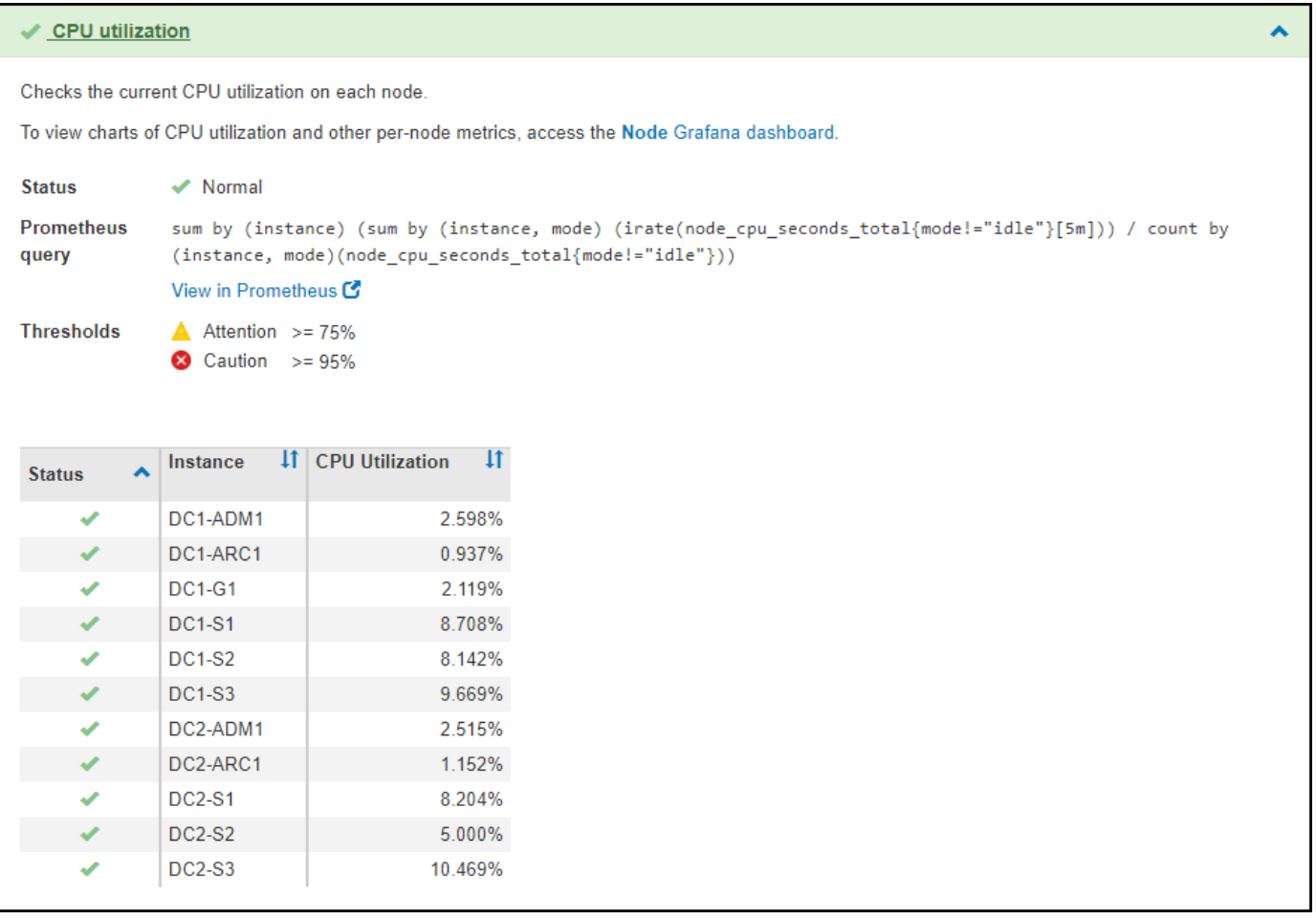

# 相關資訊

- [管理](#page-808-0)[StorageGRID](#page-808-0)
- [設](#page-39-0)[定網路](#page-39-0)[設](#page-39-0)[定](#page-39-0)

# 網路準則

網路指南:概述

請使用這些準則來瞭StorageGRID 解有關架構和網路拓撲的資訊、並瞭解網路組態和資源 配置的需求。

關於這些指示

這些準則提供您在StorageGRID 部署和設定StorageGRID 節點之前、可用來建立「資訊」網路基礎架構的資 訊。使用這些準則有助於確保網格中的所有節點之間、網格與外部用戶端和服務之間都能進行通訊。

外部用戶端和外部服務需要連線StorageGRID 至無法分享的網路、才能執行下列功能:

- 儲存及擷取物件資料
- 接收電子郵件通知
- 存取StorageGRID 功能完善的管理介面(Grid Manager與Tenant Manager)
- 存取稽核共用區(選用)
- 提供下列服務:
	- 網路時間傳輸協定(NTP)
	- 網域名稱系統(DNS)
	- 金鑰管理伺服器(KMS)

必須適當設定以處理這些功能及其他功能的流量。StorageGRID

開始之前

若要設定StorageGRID 適用於某個效能不穩定系統的網路功能、需要具備乙太網路交換、TCP/IP網路、子網 路、網路路由和防火牆等豐富經驗。

在您設定網路之前、請先熟悉StorageGRID 中所述的功能 [網格入門指南。](#page-4-0)

在您決定StorageGRID 要使用哪些靜態網路、以及如何設定這些網路之後、StorageGRID 您可以依照適當的指 示來安裝和設定這些節點。

安裝軟體型節點

- [安](#page-642-0)[裝](#page-642-0)[Red Hat Enterprise Linux](#page-642-0)[或](#page-642-0)[CentOS](#page-642-0)
- [安](#page-702-0)[裝](#page-702-0)[Ubuntu](#page-702-0)[或](#page-702-0)[DEBIAN](#page-702-0)
- [安](#page-762-0)[裝](#page-762-0)[VMware](#page-762-0)

安裝應用裝置節點

- [SG100](#page-94-0)[與](#page-94-0)[SG1000](#page-94-0)[服務](#page-94-0)[應用](#page-94-0)[裝](#page-94-0)[置](#page-94-0)
- [SG6000](#page-199-0)[儲存](#page-199-0)[設](#page-199-0)[備](#page-199-0)
- [SG5700](#page-373-0)[儲存](#page-373-0)[設](#page-373-0)[備](#page-373-0)
- [SG5600](#page-500-0)[儲存](#page-500-0)[設](#page-500-0)[備](#page-500-0)

# 設定及管理**StorageGRID** 功能

- [管理](#page-808-0)[StorageGRID](#page-808-0)
- [版本資訊](#page-3-0)

# 網路類型**StorageGRID**

系統中的網格節點StorageGRID 會處理\_GRID交通量\_、*admin*交通量*\_*和*\_Client*交通量。 您必須適當設定網路、以管理這三種流量類型、並提供控制與安全性。

# 流量類型

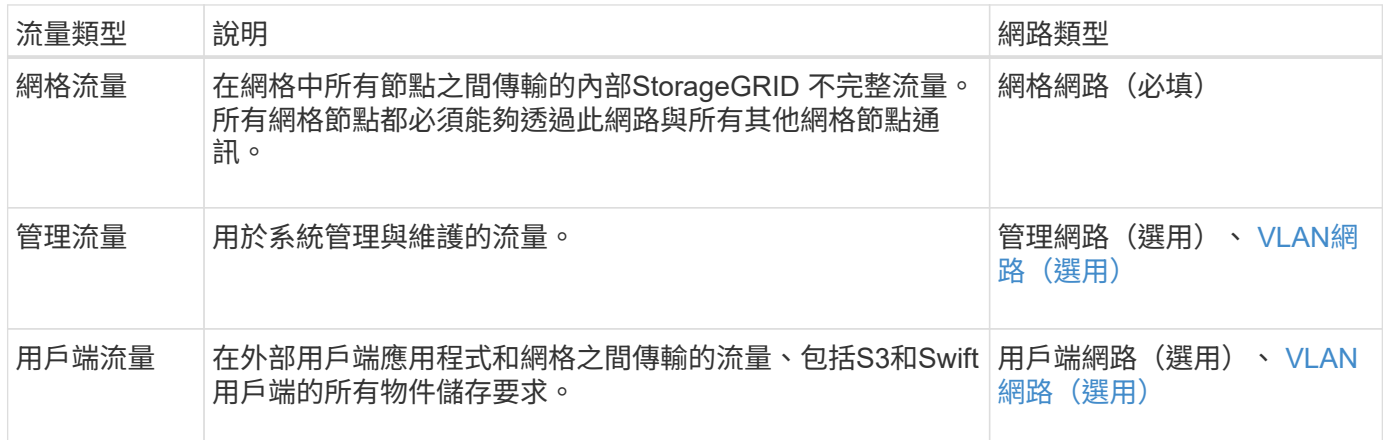

您可以使用下列方式設定網路:

- 僅限網格網路
- 網格和管理網路
- 網格和用戶端網路
- 網格、管理和用戶端網路

Grid Network是強制性的、可管理所有的網格流量。安裝時可納入管理網路和用戶端網路、或是稍後新增、以因 應需求變更。雖然管理網路和用戶端網路是選用的、但當您使用這些網路來處理管理和用戶端流量時、網格網路 可以隔離且安全無虞。

內部連接埠只能透過Grid Network存取。外部連接埠可從所有網路類型存取。這種靈活度提供多種選項、可設 計StorageGRID 出一套功能豐富的功能、並在交換器和防火牆中設定外部IP和連接埠篩選功能。請參閱 [內](#page-84-0)[部](#page-84-0)[網](#page-84-0) [格節點通訊](#page-84-0) 和 [外部](#page-87-0)[通訊](#page-87-0)。

# 網路介面

使用下列特定介面將各個節點連線至各個網路:StorageGRID

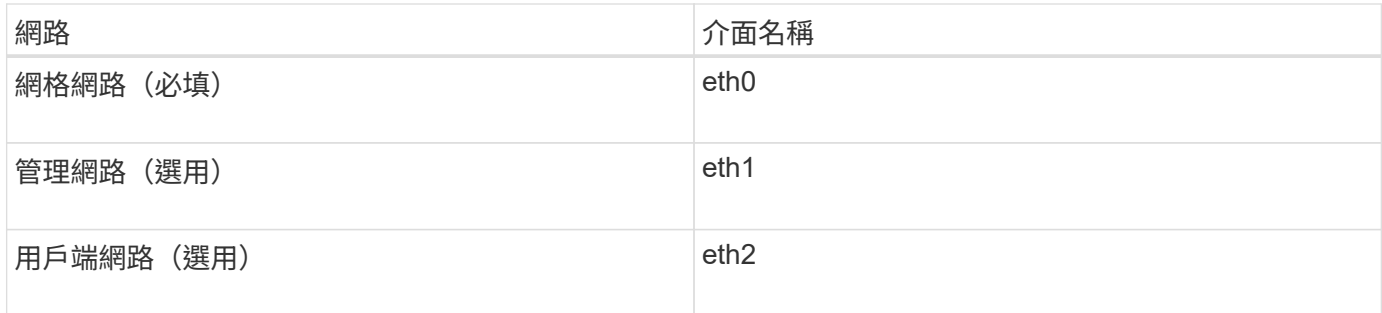

如需將虛擬或實體連接埠對應至節點網路介面的詳細資訊、請參閱安裝說明:

# 軟體型節點

- [安](#page-642-0)[裝](#page-642-0)[Red Hat Enterprise Linux](#page-642-0)[或](#page-642-0)[CentOS](#page-642-0)
- [安](#page-702-0)[裝](#page-702-0)[Ubuntu](#page-702-0)[或](#page-702-0)[DEBIAN](#page-702-0)
- [安](#page-762-0)[裝](#page-762-0)[VMware](#page-762-0)

# 應用裝置節點

- [SG100](#page-94-0)[與](#page-94-0)[SG1000](#page-94-0)[服務](#page-94-0)[應用](#page-94-0)[裝](#page-94-0)[置](#page-94-0)
- [SG6000](#page-199-0)[儲存](#page-199-0)[設](#page-199-0)[備](#page-199-0)
- [SG5700](#page-373-0)[儲存](#page-373-0)[設](#page-373-0)[備](#page-373-0)
- [SG5600](#page-500-0)[儲存](#page-500-0)[設](#page-500-0)[備](#page-500-0)

# 每個節點的網路資訊

您必須為節點上啟用的每個網路設定下列項目:

- IP 位址
- 子網路遮罩
- 閘道 IP 位址

您只能為每個網格節點上的三個網路中的每個網路設定一個IP位址/遮罩/閘道組合。如果您不想為網路設定閘 道、應該使用IP位址作為閘道位址。

# 高可用度群組

高可用度(HA)群組可將虛擬IP(VIP)位址新增至Grid或Client Network介面。如需詳細資訊、請參閱 [管理](#page-966-0)[高](#page-966-0) [可用度](#page-966-0)[群](#page-966-0)[組。](#page-966-0)

# 網格網路

網格網路為必填項目。它用於所有內部StorageGRID 的資訊流量。Grid Network可在網格中的所有節點之間、 跨所有站台和子網路提供連線功能。Grid Network上的所有節點都必須能夠與所有其他節點通訊。Grid Network 可由多個子網路組成。包含關鍵網格服務(例如NTP)的網路也可新增為網格子網路。

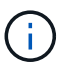

不支援節點之間的網路位址轉譯 (NAT) StorageGRID 。

即使已設定管理網路和用戶端網路、網格網路仍可用於所有管理流量和所有用戶端流量。除非節點已設定用戶端

網路、否則Grid Network閘道是節點的預設閘道。

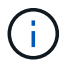

設定Grid Network時、您必須確保網路受到不受信任用戶端的保護、例如開放式網際網路上的用 戶端。

請注意Grid Network閘道的下列需求與詳細資料:

- 如果有多個網格子網路、則必須設定網格網路閘道。
- 網格網路閘道是節點的預設閘道、直到網格組態完成為止。
- 所有節點的靜態路由都會自動產生、以到達全域網格網路子網路清單中所設定的所有子網路。
- 如果新增了用戶端網路、則當網格組態完成時、預設閘道會從網格網路閘道切換至用戶端網路閘道。

#### 管理網路

管理網路為選用網路。設定後、即可用於系統管理和維護流量。管理網路通常是私有網路、不需要在節點之間進 行路由傳送。

您可以選擇哪些網格節點應啟用管理網路。

當您使用管理網路時、管理和維護流量不需要跨越Grid Network。管理網路的一般用途包括:

- 存取Grid Manager和Tenant Manager使用者介面。
- 存取關鍵服務、例如NTP伺服器、DNS伺服器、外部金鑰管理伺服器(KMS)和輕量型目錄存取傳輸協定 (LDAP) 伺服器。
- 存取管理節點上的稽核記錄。
- 安全Shell傳輸協定(SSH)存取、以進行維護與支援。

管理網路絕不用於內部網格流量。系統會提供管理網路閘道、並允許管理網路與多個外部子網路通訊。不過、管 理網路閘道永遠不會用作節點的預設閘道。

請注意管理網路閘道的下列需求和詳細資料:

- 如果要從管理網路子網路外部建立連線、或是設定了多個管理網路子網路、則需要管理網路閘道。
- 會針對節點的管理網路子網路清單中所設定的每個子網路建立靜態路由。

用戶端網路

用戶端網路為選用項目。設定後、可讓使用者存取S3和Swift等用戶端應用程式的網格服務。如果您計畫 讓StorageGRID 外部資源(例如雲端儲存資源池或StorageGRID CloudMirror複寫服務)能夠存取這些資料、則 外部資源也可以使用用戶端網路。網格節點可透過用戶端網路閘道與任何可連線的子網路進行通訊。

您可以選擇哪些網格節點上應該啟用「用戶端網路」。所有節點不一定都位於同一個用戶端網路、而且節點永遠 不會透過用戶端網路彼此通訊。在網格安裝完成之前、用戶端網路不會運作。

為了增加安全性、您可以指定節點的用戶端網路介面不受信任、以便用戶端網路對允許的連線有更多限制。如果 節點的用戶端網路介面不受信任、介面會接受傳出連線、例如CloudMirror複寫所使用的連線、但只接受已明確 設定為負載平衡器端點之連接埠上的傳入連線。請參閱 [管理](#page-938-0)[不](#page-938-0)[受信](#page-938-0)[任](#page-938-0)[的用戶端網路](#page-938-0) 和 [設](#page-978-0)[定](#page-978-0)[負](#page-978-0)[載](#page-978-0)[平衡器](#page-978-0)[端點。](#page-978-0)

當您使用用戶端網路時、用戶端流量不需要跨越Grid Network。網格網路流量可分隔至安全、不可路由的網路。

下列節點類型通常是以用戶端網路進行設定:

- 閘道節點、因為這些節點可讓您存取StorageGRID 「動態負載平衡器」服務、以及S3和Swift用戶端存取網 格。
- 儲存節點、因為這些節點可存取S3和Swift傳輸協定、雲端儲存資源池和CloudMirror複寫服務。
- 管理節點:確保租戶使用者無需使用管理網路、即可連線至租戶管理程式。

請注意下列用戶端網路閘道的資訊:

- 如果已設定用戶端網路、則需要用戶端網路閘道。
- 當網格組態完成時、用戶端網路閘道會成為網格節點的預設路由。

#### <span id="page-71-0"></span>選用的**VLAN**網路

視需要、您可以選擇性地使用虛擬LAN(VLAN)網路來處理用戶端流量和某些類型的管理流量。不過、網格流 量無法使用VLAN介面。節點之間的內部不間斷流量必須一律使用eth0上的Grid Network。StorageGRID

若要支援使用VLAN、您必須將節點上的一個或多個介面設定為交換器的主幹介面。您可以將Grid Network介面 (eth0)或Client Network介面(eth2)設定為主幹、也可以將其他主幹介面設定為節點。

如果將eth0設定為主幹、Grid Network流量會透過主幹原生介面(如交換器上所設定)傳輸。同樣地、如果eth2 設定為主幹、而用戶端網路也設定在同一個節點上、則用戶端網路會使用交換器上設定的主幹連接埠原生 VLAN。

VLAN網路僅支援傳入管理流量、例如用於SSH、Grid Manager或Tenant Manager流量。VLAN網路不支援用 於NTP、DNS、LDAP、KMS及雲端儲存資源池的傳出流量。

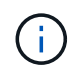

VLAN介面只能新增至管理節點和閘道節點。您無法使用VLAN介面來存取用戶端或管理儲存節點 或歸檔節點。

請參閱 [設](#page-963-0)[定](#page-963-0)[VLAN](#page-963-0)[介面](#page-963-0) 以取得指示與準則。

VLAN介面僅用於HA群組、並在作用中節點上指派VIP位址。請參閱 [管理](#page-966-0)[高](#page-966-0)[可用度](#page-966-0)[群](#page-966-0)[組](#page-966-0) 以取得指示與準則。

#### 相關資訊

• [網路](#page-78-0)[需求](#page-78-0)

# 網路拓撲範例

網格網路拓撲

最簡單的網路拓撲是透過僅設定Grid Network來建立。

當您設定Grid Network時、會為每個網格節點的eth0介面建立主機IP位址、子網路遮罩和閘道IP位址。

在組態期間、您必須將所有網格網路子網路新增至網格網路子網路清單(GNSL)。此清單包含所有站台的所有 子網路、也可能包含外部子網路、可讓您存取NTP、DNS或LDAP等關鍵服務。

安裝時、Grid Network介面會針對GNSL中的所有子網路套用靜態路由、並設定節點通往Grid Network閘道的預 設路由(如果已設定)。如果沒有用戶端網路、而Grid Network閘道是節點的預設路由、則不需要GNSL。也會
在此範例中、所有流量都會共用相同的網路、包括S3和Swift用戶端要求的相關流量、以及管理和維護功能。

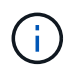

此拓撲適用於無法在外部使用、概念驗證或測試部署的單一站台部署、或是當協力廠商負載平衡 器做為用戶端存取界限時。如有可能、網格網路應僅用於內部流量。管理網路和用戶端網路都有 額外的防火牆限制、可封鎖外部的內部服務流量。支援將Grid Network用於外部用戶端流量、但 這種使用方式可提供較少的保護層。

## **Topology example: Grid Network only**

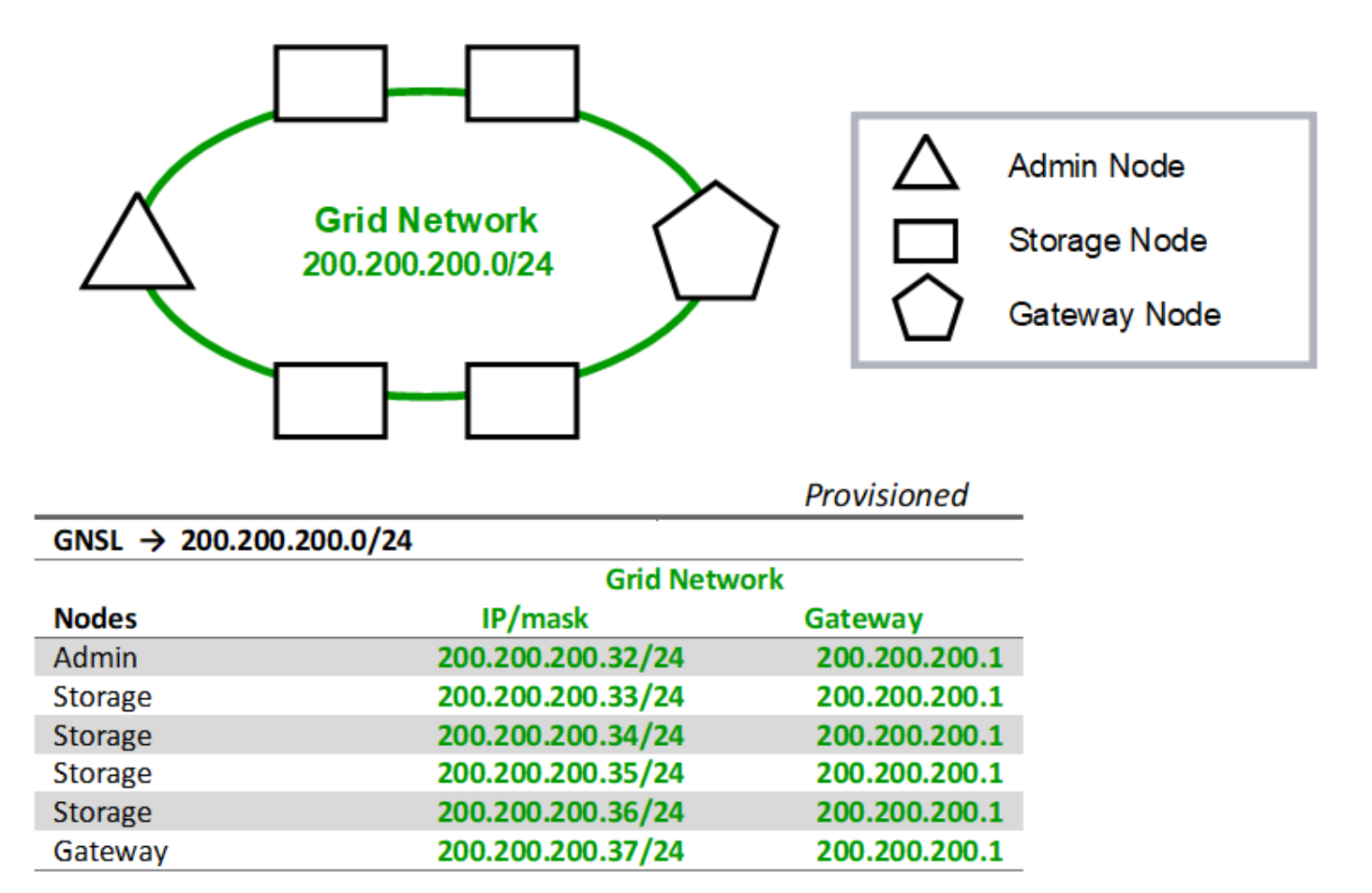

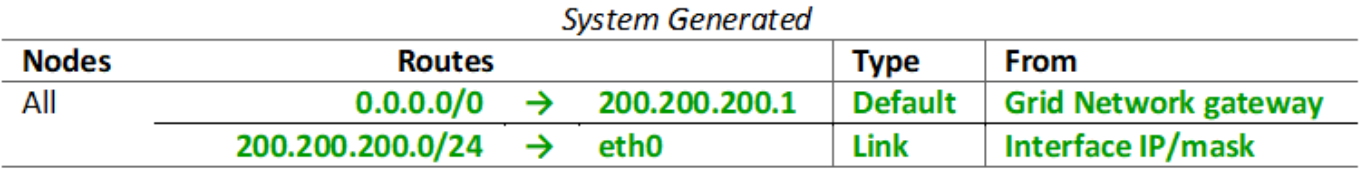

#### 管理網路拓撲

擁有管理網路是選擇性的。使用管理網路和網格網路的其中一種方法、就是為每個節點設 定可路由的網格網路和有邊界的管理網路。

當您設定管理網路時、會為每個網格節點的eth1介面建立主機IP位址、子網路遮罩和閘道IP位址。

管理網路可為每個節點唯一、並可由多個子網路組成。每個節點均可設定管理外部子網路清單(Aesl)。Aesl會 列出每個節點可透過管理網路連線的子網路。Aesl也必須包含網格透過管理網路存取的任何服務子網路、例 如NTP、DNS、KMS和LDAP。靜態路由會套用至Aesl中的每個子網路。

在此範例中、Grid Network用於與S3和Swift用戶端要求和物件管理相關的流量。而管理網路則用於管理功能。

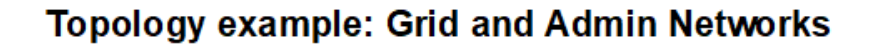

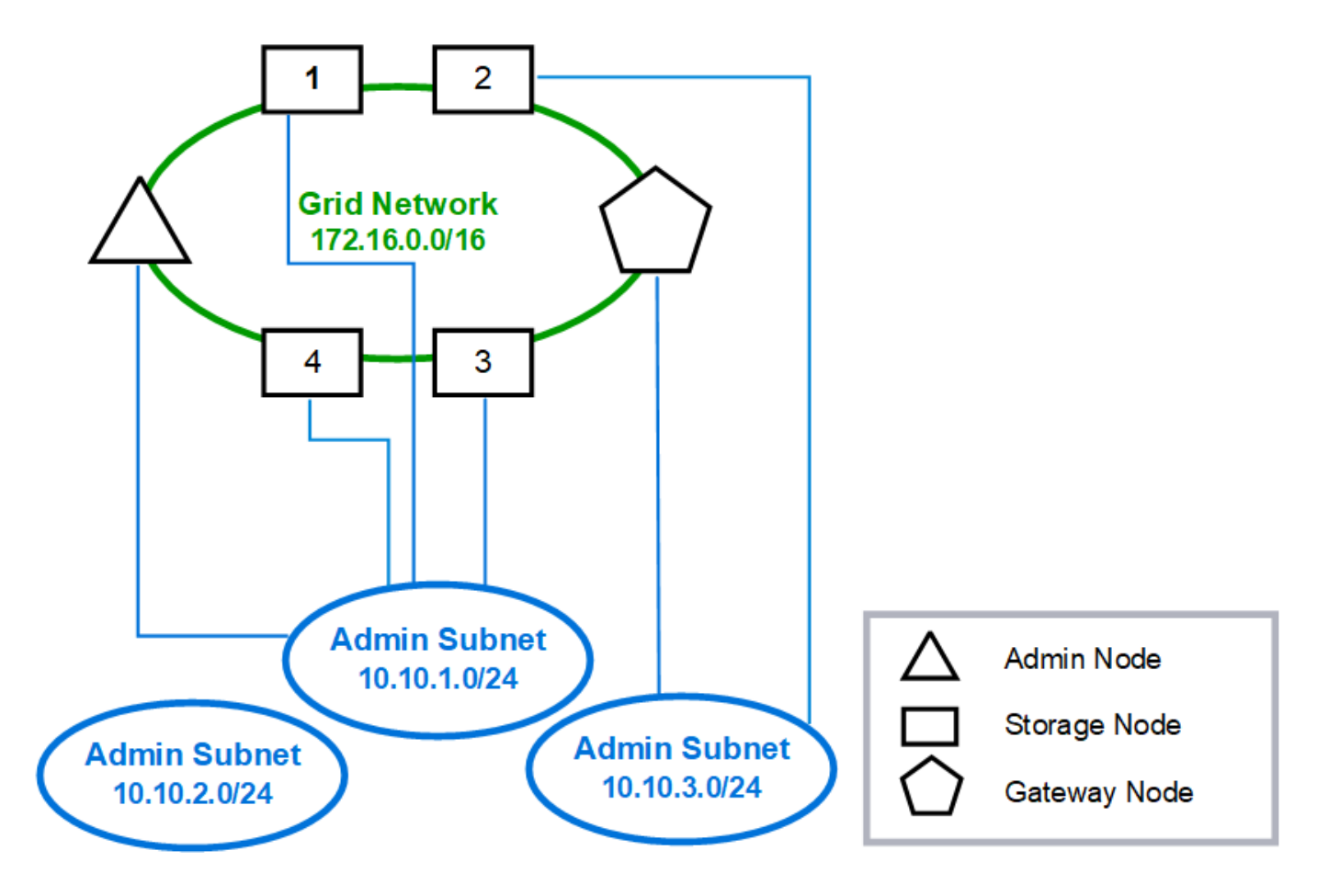

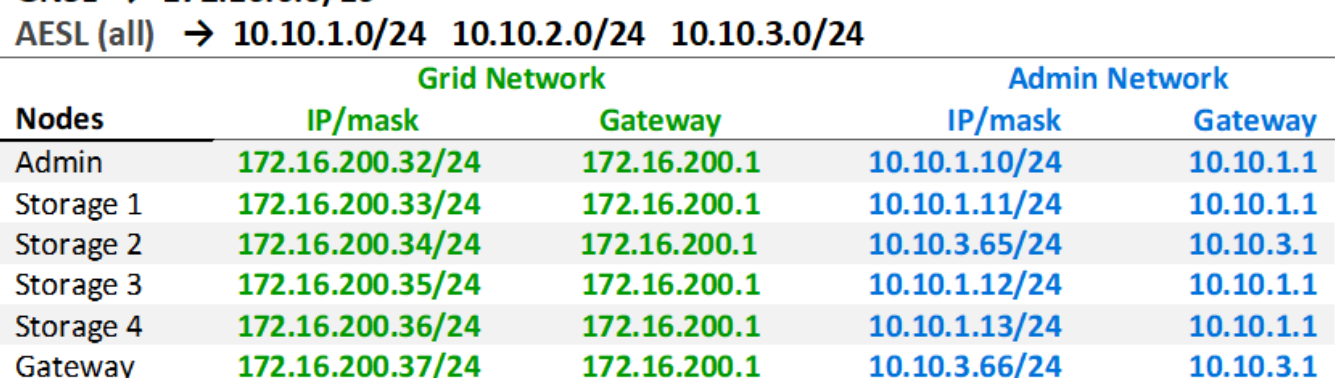

# $GNSL \rightarrow 172.16.0.0/16$

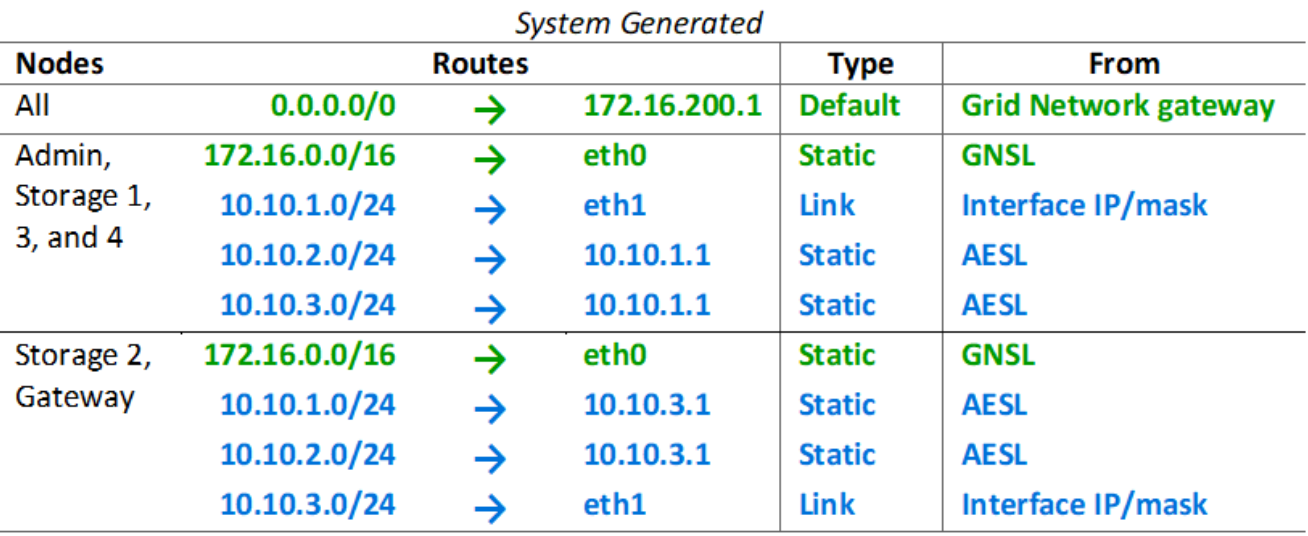

#### 用戶端網路拓撲

擁有用戶端網路為選用功能。使用用戶端網路可將用戶端網路流量(例如S3和Swift)與網 格內部流量區隔、讓網格網路更安全。未設定管理網路時、用戶端或網格網路均可處理管 理流量。

當您設定用戶端網路時、會為所設定節點的eth2介面建立主機IP位址、子網路遮罩和閘道IP位址。每個節點的用 戶端網路可以獨立於任何其他節點上的用戶端網路。

如果您在安裝期間為節點設定用戶端網路、節點的預設閘道會在安裝完成時從Grid Network閘道切換至Client Network閘道。如果稍後新增用戶端網路、則節點的預設閘道交換器會採用相同的方式。

在此範例中、用戶端網路用於S3和Swift用戶端要求及管理功能、而Grid Network則用於內部物件管理作業。

# **Topology example: Grid and Client Networks**

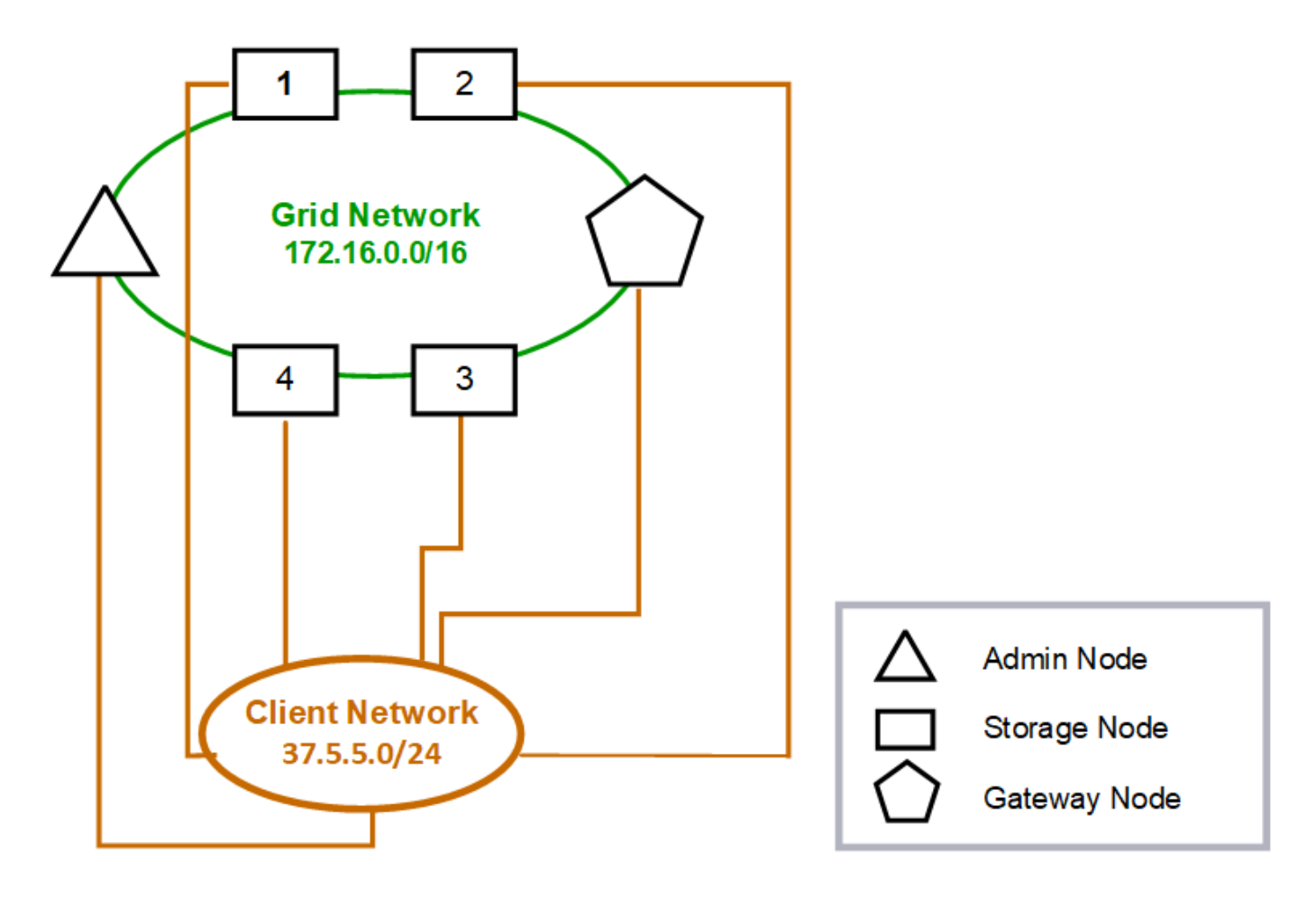

## GNSL  $\rightarrow$  172.16.0.0/16

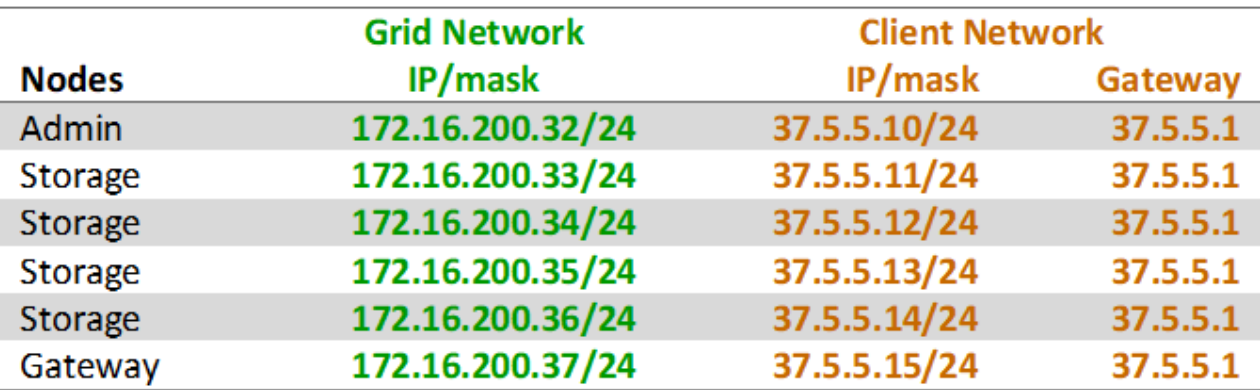

## **System Generated**

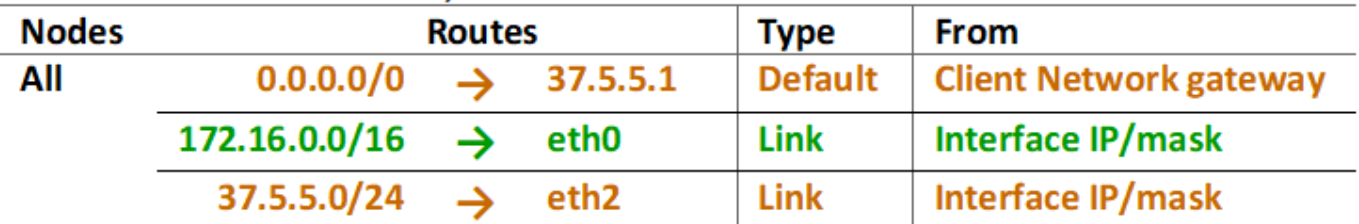

三個網路的拓撲

您可以將這三個網路設定為一個網路拓撲、其中包含私有網格網路、限定站台專屬的管理 網路和開放式用戶端網路。使用負載平衡器端點和不受信任的用戶端網路、可視需要提供 額外的安全性。

在此範例中:

- Grid Network用於與內部物件管理作業相關的網路流量。
- 管理網路用於與管理功能相關的流量。
- 用戶端網路用於與S3和Swift用戶端要求相關的流量。

**Topology example: Grid, Admin, and Client Networks** 

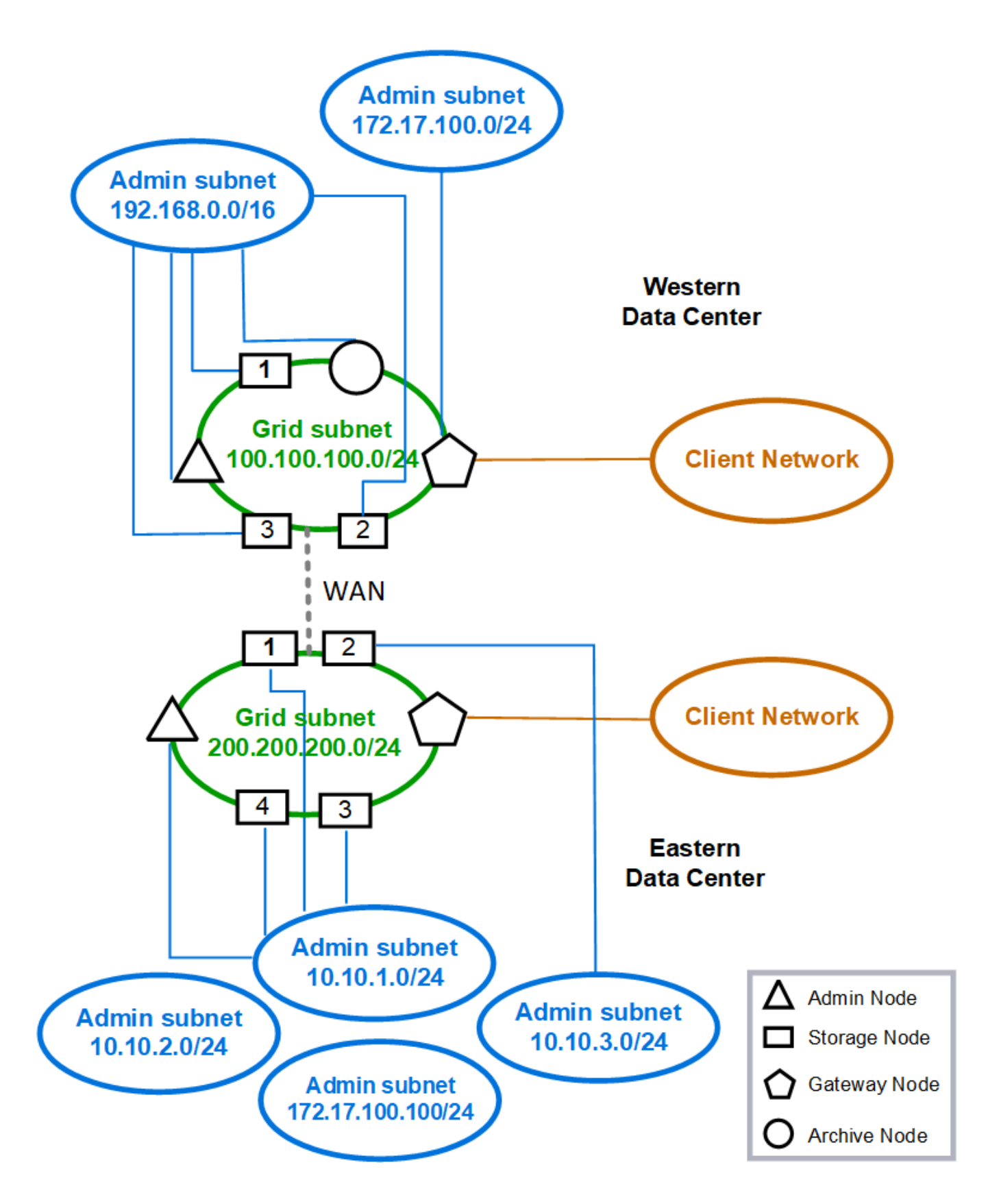

## 網路需求

## 您必須驗證目前的網路基礎架構和組態是否可支援計畫StorageGRID 性的網路設計。

一般網路需求

所有StorageGRID 的支援部署都必須能夠支援下列連線。

這些連線可透過Grid、Admin或Client Networks進行、或是如網路拓撲範例所示的這些網路組合。

- 管理連線:系統管理員與節點之間的傳入連線、通常是透過SSH。網頁瀏覽器可存取Grid Manager、租戶管 理程式及StorageGRID 《NetApp應用裝置安裝程式」。
- \* NTP伺服器連線\*:接收傳入udp回應的傳出udp連線。

主要管理節點必須至少能連線到一部NTP伺服器。

- \* DNS伺服器連線\*:接收傳入udp回應的傳出udp連線。
- \* LDAP/Active Directory伺服器連線\*:儲存節點上身分識別服務的傳出TCP連線。
- 《》:從管理節點到「upport.netapp.com`」或客戶設定的Proxy的輸出TCP連線。AutoSupport
- 外部金鑰管理伺服器:從每個應用裝置節點連出TCP連線、並啟用節點加密。
- 來自S3和Swift用戶端的傳入TCP連線。
- 來自諸如CloudMirror複寫或來自雲端儲存資源池等平台服務的傳出要求StorageGRID 。

如果StorageGRID 使用預設路由規則無法聯絡任何已配置的NTP或DNS伺服器、只要指定DNS和NTP伺服器 的IP位址、它就會自動嘗試聯絡所有網路(Grid、Admin和Client)。如果可以在任何網路上連線到NTP或DNS 伺服器、StorageGRID 則會自動建立額外的路由規則、以確保未來所有連線的嘗試都會使用網路。

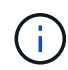

雖然您可以使用這些自動探索的主機路由、但一般而言、您應該手動設定DNS和NTP路由、以確 保自動探索失敗時的連線能力。

如果您尚未準備好在部署期間設定選用的管理和用戶端網路、則可在設定步驟期間核准網格節點時設定這些網 路。此外、您可以在安裝後使用變更IP工具來設定這些網路(請參閱 [設](#page-2024-0)[定](#page-2024-0)[IP](#page-2024-0)[位](#page-2024-0)[址](#page-2024-0))。

VLAN介面僅支援S3和Swift用戶端連線、以及SSH、Grid Manager和Tenant Manager管理連線。傳出連線、例 如NTP、DNS、LDAP、AutoSupport 支援、及KMS伺服器、 必須直接跳過用戶端、管理或網格網路介面。如果 介面設定為主幹以支援VLAN介面、則此流量會透過介面原生VLAN(如交換器所設定)傳輸。

#### 廣域網路(**WAN**)、適用於多個站台

在設定StorageGRID 包含多個站台的支援系統時、站台之間的WAN連線在計算用戶端流量之前、每個方向的頻 寬必須至少為25 Mbit/秒。站台、節點或站台擴充、節點還原及其他作業或組態之間的資料複寫或銷毀編碼、將 需要額外的頻寬。

#### 管理節點和閘道節點的連線

管理節點必須始終受到不受信任用戶端(例如開放式網際網路上的用戶端)的保護。您必須確保任何不受信任的 用戶端都無法存取Grid Network、管理網路或用戶端網路上的任何管理節點。

您要新增至高可用度群組的管理節點和閘道節點必須設定靜態IP位址。如需詳細資訊、請參閱 [管理](#page-966-0)[高](#page-966-0)[可用度](#page-966-0) [群](#page-966-0)[組](#page-966-0)。

#### 使用網路位址轉譯(**NAT**)

請勿在網格網路上的網格節點之間或StorageGRID 在各個站台之間使用網路位址轉譯(NAT)。當您將私有 的IPv4位址用於Grid Network時、這些位址必須從每個站台的每個網格節點直接路由傳送。不過、您可以視需要 在外部用戶端和網格節點之間使用NAT、例如為閘道節點提供公有IP位址。只有當您採用對網格中所有節點透明 的通道應用程式時、才支援使用NAT來橋接公共網路區段、亦即網格節點不需要知道公有IP位址。

#### 網路特定需求

請遵循StorageGRID 每種類型的需求。

#### 網路閘道和路由器

- 如果已設定、則指定網路的閘道必須位於特定網路的子網路內。
- 如果使用靜態定址設定介面、則必須指定0.00.0以外的閘道位址。
- 如果您沒有閘道、最佳做法是將閘道位址設定為網路介面的IP位址。

#### 子網路

 $\left(\begin{smallmatrix} 1\\1\end{smallmatrix}\right)$ 每個網路都必須連線至自己的子網路、而不會與節點上的任何其他網路重疊。

下列限制會在部署期間由Grid Manager強制執行。此處提供這些工具、可協助您進行部署前的網路規劃。

- 任何網路IP位址的子網路遮罩不可為255.255.255或255.255.255(CIDR表示法為/31或/32)。
- 網路介面IP位址和子網路遮罩(CIDR)所定義的子網路、不能與同一個節點上所設定的任何其他介面的子 網路重疊。
- 每個節點的Grid Network子網路必須包含在GNSL中。
- 管理網路子網路不能與Grid Network子網路、用戶端網路子網路或GNSL中的任何子網路重疊。
- Aesl中的子網路不能與GNSL中的任何子網路重疊。
- 用戶端網路子網路不能與Grid Network子網路、管理網路子網路、GNSL中的任何子網路或Aesl中的任何子 網路重疊。

#### 網格網路

- 在部署時、每個網格節點都必須附加至網格網路、而且必須能夠使用部署節點時指定的網路組態與主要管理 節點通訊。
- 在正常的網格作業期間、每個網格節點都必須能夠透過網格網路與所有其他網格節點通訊。

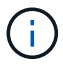

Grid Network必須在每個節點之間直接路由傳送。不支援節點之間的網路位址轉譯(NAT)。

- 如果網格網路由多個子網路組成、請將其新增至網格網路子網路清單(GNSL)。會在GNSL中的每個子網 路的所有節點上建立靜態路由。
- 如果網格網路介面設定為主幹以支援VLAN介面、主幹原生VLAN必須是用於網格網路流量的VLAN。所有網

格節點都必須透過主幹原生VLAN存取。

#### 管理網路

管理網路為選用網路。如果您計畫設定管理網路、請遵循下列要求與準則。

管理網路的一般用途包括管理連線、AutoSupport 功能完善、KMS、連線至關鍵伺服器、例如NTP、DNS 和LDAP、如果這些連線並非透過Grid Network或Client Network提供。

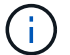

只要能夠連線所需的網路服務和用戶端、每個節點都可以使用管理網路和Aesl。

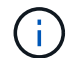

您必須在管理網路上定義至少一個子網路、才能啟用來自外部子網路的傳入連線。在Aesl的每個 子網路中、會自動在每個節點上產生靜態路由。

#### 用戶端網路

用戶端網路為選用項目。如果您打算設定用戶端網路、請注意下列考量事項。

- 用戶端網路的設計可支援來自S3和Swift用戶端的流量。如果已設定、用戶端網路閘道會成為節點的預設閘 道。
- 如果您使用用戶端網路、StorageGRID 只有在明確設定的負載平衡器端點上接受傳入用戶端流量、才能保護 不受惡意攻擊的可靠性。請參閱 [設](#page-978-0)[定](#page-978-0)[負](#page-978-0)[載](#page-978-0)[平衡器](#page-978-0)[端點。](#page-978-0)
- 如果用戶端網路介面設定為主幹以支援VLAN介面、請考慮是否需要設定用戶端網路介面(eth2)。如果已 設定、用戶端網路流量將會透過主幹原生VLAN(如交換器所設定)傳輸。

#### 部署特定的網路考量

#### **Linux**部署

為了提高效率、可靠性和安全性、StorageGRID 此功能可在Linux上執行、作為容器引擎 的集合。在一個不需要與容器引擎相關的StorageGRID 網路組態設定的情況下、

將非連結裝置(例如VLAN或虛擬乙太網路(varth)配對)用於容器網路介面。將此裝置指定為節點組態檔中的 網路介面。

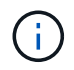

請勿直接使用連結或橋接裝置做為容器網路介面。這樣做可能會因為在Container命名空間中使用 含Bond和Bridge裝置的Macvlan時發生核心問題、而導致節點無法啟動。

請參閱的安裝說明 [Red Hat Enterprise Linux](#page-642-0)[或](#page-642-0)[CentOS](#page-642-0) 或 [Ubuntu](#page-702-0)[或](#page-702-0)[DEBIAN](#page-702-0) 部署:

#### 用於容器引擎部署的主機網路組態

在StorageGRID 容器引擎平台上開始進行功能性部署之前、請先判斷每個節點將使用哪些網路(Grid、管理、 用戶端)。您必須確保每個節點的網路介面都設定在正確的虛擬或實體主機介面上、而且每個網路都有足夠的頻 寬。

#### 實體主機

如果您使用實體主機來支援網格節點:

- 確保所有主機都對每個節點介面使用相同的主機介面。此策略可簡化主機組態、並可在未來進行節點移轉。
- 取得實體主機本身的IP位址。

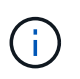

主機上的實體介面可由主機本身和主機上執行的一或多個節點使用。使用此介面指派給主機 或節點的任何IP位址都必須是唯一的。主機和節點無法共用IP位址。

- 開啟主機所需的連接埠。
- 如果您打算在StorageGRID 支援中使用VLAN介面、主機必須有一個或多個主幹介面、才能存取所需 的VLAN。這些介面可以以eth0、eth2或其他介面的形式傳送到節點容器。若要新增主幹或存取介面、請參 閱下列內容:
	- \* RHEL或CentOS(安裝節點之前)\*: [建立](#page-662-0)[節點組](#page-662-0)[態](#page-662-0)[檔](#page-662-0)
	- \* Ubuntu或DEBIAN\*(安裝節點之前)\*: [建立](#page-722-0)[節點組](#page-722-0)[態](#page-722-0)[檔](#page-722-0)
	- \* RHEL、CentOS、Ubuntu或DEBIAN\*(安裝節點之後)\*: [Linux](#page-2040-0)[:新](#page-2040-0)[增主](#page-2040-0)[幹](#page-2040-0)[或存取介面至節點](#page-2040-0)

#### 建議的最低頻寬

下表提供每種StorageGRID 類型的節點和每種網路類型的最低頻寬建議。您必須為每部實體或虛擬主機配置足 夠的網路頻寬、以符合StorageGRID 您計畫在該主機上執行的所有節點數和類型的總頻寬需求。

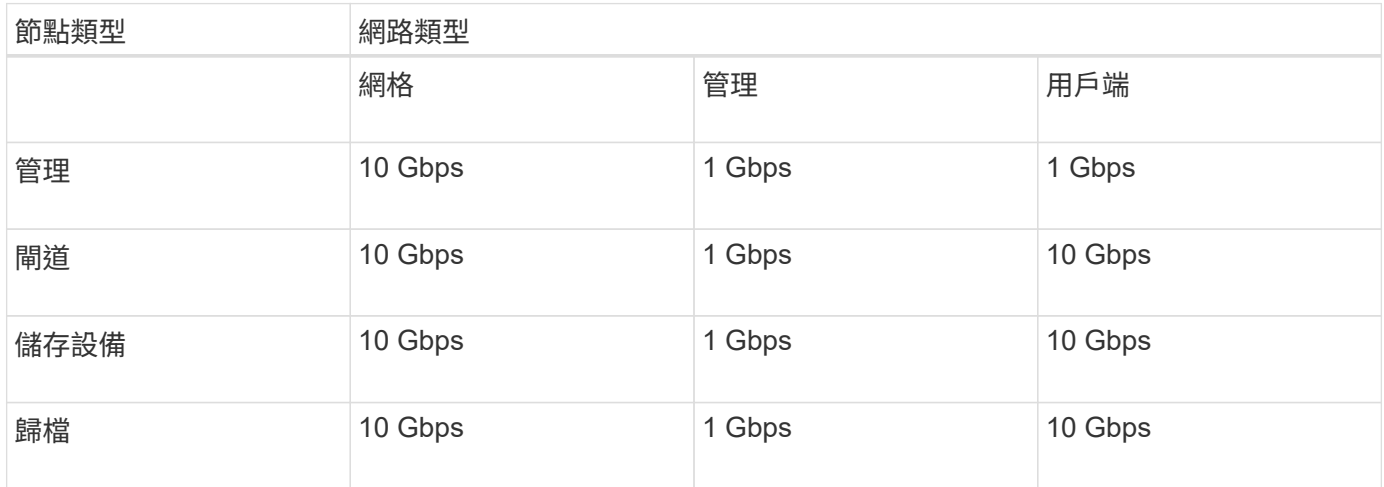

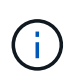

此表不包含存取共享儲存設備所需的SAN頻寬。如果您使用透過乙太網路存取的共享儲存設備 (iSCSI或FCoE)、則應在每個主機上配置個別的實體介面、以提供足夠的SAN頻寬。為了避免 出現瓶頸、特定主機的SAN頻寬應大致符合該主機上執行之所有儲存節點的Aggregate Storage Node網路頻寬。

請根據StorageGRID 您計畫在該主機上執行的各個節點數量和類型、使用表格來判斷每個主機上要配置的網路 介面數量下限。

例如、若要在單一主機上執行一個管理節點、一個閘道節點和一個儲存節點:

- 連接管理節點上的網格和管理網路(需要10 + 1 = 11 Gbps)
- 在閘道節點上連接網格和用戶端網路(需要10 + 10 = 20 Gbps)
- 連接儲存節點上的網格網路(需要10 Gbps)

在此案例中、您應提供至少11 + 20 + 10 = 41 Gbps的網路頻寬、 可由兩個40 Gbps介面或五個10 Gbps介面 滿足、這些介面可能會集合成主幹、然後由三個以上的VLAN共用、這些VLAN會將Grid、Admin和用戶端子網路 裝載到包含主機的實體資料中心。

如需在StorageGRID 您的叢集中的主機上設定實體和網路資源以準備StorageGRID 進行支援的建議方法、請參 閱下列內容:

- [設](#page-653-0)[定](#page-653-0)[主機](#page-653-0)[網路\(](#page-653-0)[Red Hat Enterprise Linux](#page-653-0)[或](#page-653-0)[CentOS](#page-653-0)[\)](#page-653-0)
- [設](#page-714-0)[定](#page-714-0)[主機](#page-714-0)[網路\(](#page-714-0)[Ubuntu](#page-714-0)[或](#page-714-0)[DEBIANK](#page-714-0)[\)](#page-714-0)

適用於平台服務和雲端儲存資源池的網路和連接埠

如果您計畫使用StorageGRID 支援不支援的平台服務或雲端儲存資源池、則必須設定網格 網路和防火牆、以確保能夠到達目的地端點。

平台服務的網路功能

如所述 [管理](#page-950-0)[租](#page-950-0)[戶](#page-950-0)[平台服務](#page-950-0) 和 [什麼是](#page-1321-0)[平台服務](#page-1321-0)平台服務包括提供搜尋整合、事件通知及CloudMirror複寫的外部服 務。

平台服務需要從儲存節點存取、而儲存節點則是StorageGRID 將此項目裝載到外部服務端點。提供存取的範例 包括:

- 在具有ADC服務的儲存節點上、使用Aesl項目來設定唯一的管理網路、這些項目會路由傳送至目標端點。
- 仰賴用戶端網路提供的預設路由。如果您使用預設路由、可以使用 [不](#page-938-0)[受信](#page-938-0)[任](#page-938-0)[的用戶端網路功能](#page-938-0) 限制傳入連 線。

雲端儲存資源池的網路功能

雲端儲存資源池也需要從儲存節點存取外部服務所提供的端點、例如Amazon S3 Glacier或Microsoft Azure Blob 儲存設備。如需相關資訊、請參閱 [什麼是雲端儲存資](#page-1125-0)[源池](#page-1125-0)。

平台服務與雲端儲存資源池的連接埠

根據預設、平台服務和雲端儲存資源池通訊會使用下列連接埠:

- **80**:適用於以「http」開頭的端點URI
- \* 443\*:適用於以「https」開頭的端點URI

建立或編輯端點時、可以指定不同的連接埠。請參閱 [網路](#page-84-0)[連接](#page-84-0)[埠](#page-84-0)[參](#page-84-0)[考](#page-84-0)。

如果您使用不透明的Proxy伺服器、也必須使用 [設](#page-935-0)[定儲存](#page-935-0)[Proxy](#page-935-0)[設](#page-935-0)[定](#page-935-0) 允許將訊息傳送至外部端點、例如網際網路 上的端點。

**VLAN**及平台服務與雲端儲存資源池

您無法將VLAN網路用於平台服務或雲端儲存資源池。目的地端點必須可透過Grid、Admin或Client Network存 取。

#### 應用裝置節點

您可以設定StorageGRID 使用連接埠綁定模式的網路連接埠、以符合處理量、備援和容錯 移轉的需求。

您可以在固定或集合式連結模式中設定適用於連接至Grid Network和Client Network的10/25-GbE連接 埠StorageGRID 。

1-GbE管理網路連接埠可設定為獨立或主動備份模式、以連線至管理網路。

請參閱設備安裝與維護說明中有關連接埠連結模式的資訊:

- [SG100](#page-94-0)[與](#page-94-0)[SG1000](#page-94-0)[服務](#page-94-0)[應用](#page-94-0)[裝](#page-94-0)[置](#page-94-0)
- [SG6000](#page-199-0)[儲存](#page-199-0)[設](#page-199-0)[備](#page-199-0)
- [SG5700](#page-373-0)[儲存](#page-373-0)[設](#page-373-0)[備](#page-373-0)
- [SG5600](#page-500-0)[儲存](#page-500-0)[設](#page-500-0)[備](#page-500-0)

### 網路安裝與資源配置

您必須瞭解在節點部署和網格組態期間、如何使用Grid Network以及選用的管理和用戶端 網路。

#### 節點的初始部署

當您第一次部署節點時、必須將節點附加至Grid Network、並確保其具有主要管理節點的存取權。如果網格網路 已隔離、您可以在主要管理節點上設定管理網路、以便從網格網路外部進行組態和安裝存取。

在部署期間、已設定閘道的Grid Network會成為節點的預設閘道。預設閘道可讓個別子網路上的網格節點在設定 網格之前、先與主要管理節點通訊。

如有必要、也可將包含NTP伺服器或需要存取Grid Manager或API的子網路設定為網格子網路。

#### 使用主要管理節點自動登錄節點

部署節點之後、他們會使用Grid Network向主要管理節點註冊。然後、您可以使用Grid Manager、「configure storagegRid.py」Python指令碼或安裝API來設定網格、並核准登錄的節點。在網格組態期間、您可以設定多個 網格子網路。完成網格組態時、將會在每個節點上建立經由網格網路閘道通往這些子網路的靜態路由。

#### 停用管理網路或用戶端網路

如果您要停用管理網路或用戶端網路、可以在節點核准程序期間移除這些網路或用戶端網路的組態、也可以在安 装完成後使用變更IP工具(請參閱) [設](#page-2024-0)[定](#page-2024-0)[IP](#page-2024-0)[位](#page-2024-0)[址](#page-2024-0))。

#### 安裝後準則

完成網格節點部署與組態之後、請遵循下列原則進行DHCP定址和網路組態變更。

• 如果使用DHCP來指派IP位址、請為使用中網路上的每個IP位址設定DHCP保留。

您只能在部署階段設定DHCP。您無法在設定期間設定DHCP。

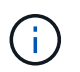

當節點的IP位址變更時、節點會重新開機、如果DHCP位址變更同時影響多個節點、可能會導 致中斷運作。

- 如果您想要變更網格節點的IP位址、子網路遮罩和預設閘道、則必須使用變更IP程序。請參閱 [設](#page-2024-0)[定](#page-2024-0)[IP](#page-2024-0)[位](#page-2024-0)[址](#page-2024-0)。
- 如果您進行網路組態變更(包括路由和閘道變更)、則可能會失去與主要管理節點和其他網格節點的用戶端 連線。視所套用的網路變更而定、您可能需要重新建立這些連線。

## <span id="page-84-0"></span>網路連接埠參考

您必須確保網路基礎架構能夠在網格內的節點之間、以及外部用戶端和服務之間、提供內 部和外部通訊。您可能需要跨內部和外部防火牆、交換系統和路由系統進行存取。

請使用提供的詳細資料 [內](#page-84-1)[部](#page-84-1)[網格節點通訊](#page-84-1) 和 [外部](#page-87-0)[通訊](#page-87-0) 決定如何設定每個必要的連接埠。

#### <span id="page-84-1"></span>內部網格節點通訊

除了連接埠22、80、123和443之外、內部防火牆僅允許連入網格網路上的特定連接埠(請 參閱外部通訊資訊)StorageGRID 。負載平衡器端點所定義的連接埠也接受連線。

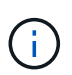

NetApp建議您在網格節點之間啟用網際網路控制訊息傳輸協定(ICMP)流量。如果無法到達網 格節點、則允許ICMP流量可改善容錯移轉效能。

除了ICMP和表中所列的連接埠之外、StorageGRID VMware還使用虛擬路由器備援傳輸協定(VRP)。VRP是 一種使用IP傳輸協定編號112的網際網路傳輸協定。僅在單點傳播模式中使用VRP。StorageGRID只有在情況下 才需要VRRP [高](#page-966-0)[可用度](#page-966-0)[群](#page-966-0)[組](#page-966-0) 已設定。

#### **Linux**型節點準則

如果企業網路原則限制存取任何這些連接埠、您可以使用部署組態參數、在部署時重新對應連接埠。如需連接埠 重新對應和部署組態參數的詳細資訊、請參閱:

- [安](#page-642-0)[裝](#page-642-0)[Red Hat Enterprise Linux](#page-642-0)[或](#page-642-0)[CentOS](#page-642-0)
- [安](#page-702-0)[裝](#page-702-0)[Ubuntu](#page-702-0)[或](#page-702-0)[DEBIAN](#page-702-0)

#### **VMware**型節點的準則

只有在需要定義VMware網路外部的防火牆限制時、才需設定下列連接埠。

如果企業網路原則限制存取任何這些連接埠、則您可以在使用VMware vSphere Web Client部署節點時重新對應 連接埠、或在自動化網格節點部署時使用組態檔設定來重新對應連接埠。如需連接埠重新對應和部署組態參數的 詳細資訊、請參閱[安](https://docs.netapp.com/zh-tw/storagegrid-116/../vmware/index.html)[裝](https://docs.netapp.com/zh-tw/storagegrid-116/../vmware/index.html)[VMware](https://docs.netapp.com/zh-tw/storagegrid-116/../vmware/index.html)。

#### 應用裝置節點準則

如果企業網路原則限制存取任何這些連接埠、您可以使用StorageGRID 《不可靠設備安裝程式》重新對應連接 埠。如需應用裝置的連接埠重新對應的詳細資訊、請參閱:

- [SG100](#page-94-0)[與](#page-94-0)[SG1000](#page-94-0)[服務](#page-94-0)[應用](#page-94-0)[裝](#page-94-0)[置](#page-94-0)
- [SG6000](#page-199-0)[儲存](#page-199-0)[設](#page-199-0)[備](#page-199-0)
- [SG5700](#page-373-0)[儲存](#page-373-0)[設](#page-373-0)[備](#page-373-0)
- [SG5600](#page-500-0)[儲存](#page-500-0)[設](#page-500-0)[備](#page-500-0)

## 內部連接埠**StorageGRID**

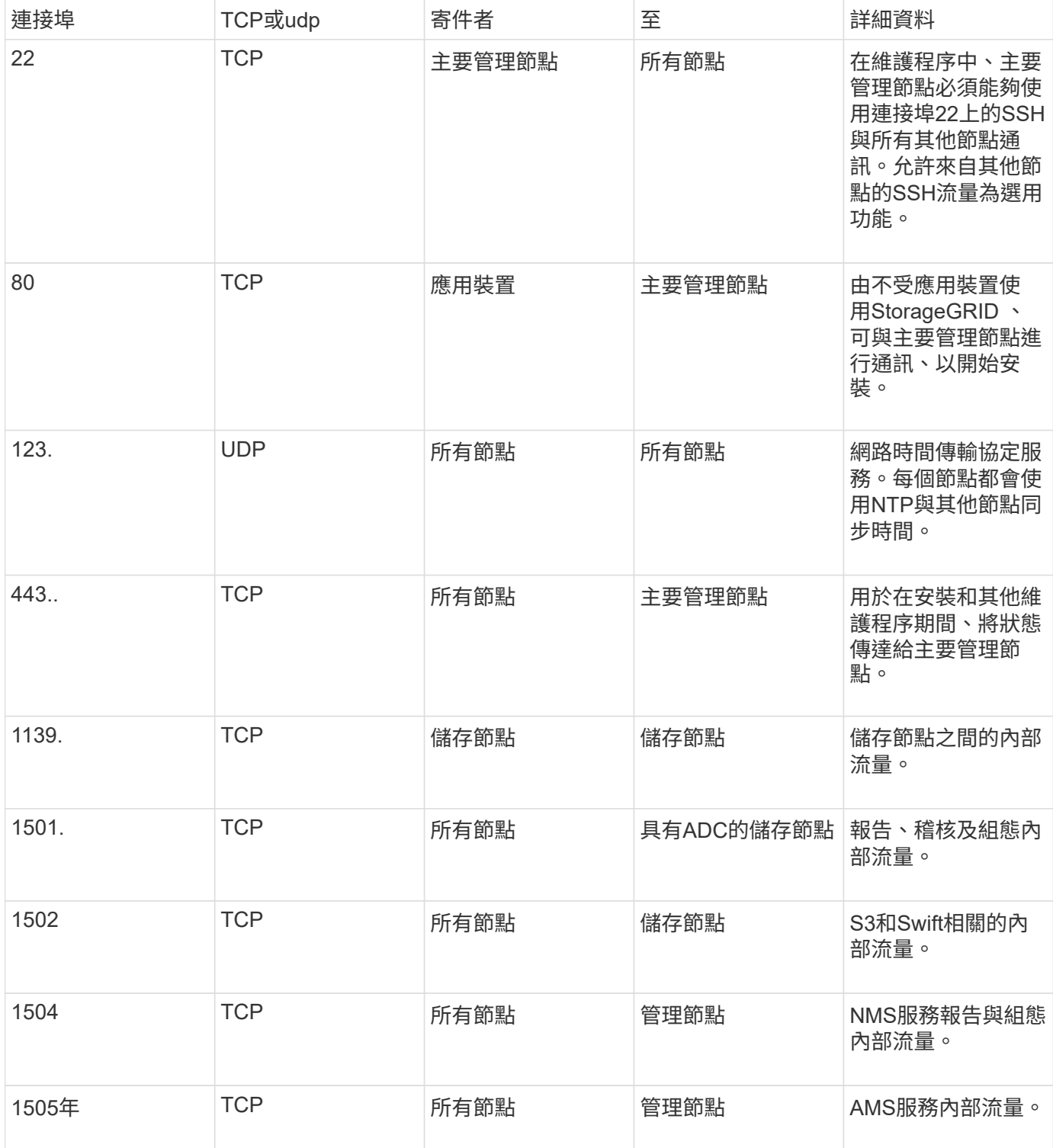

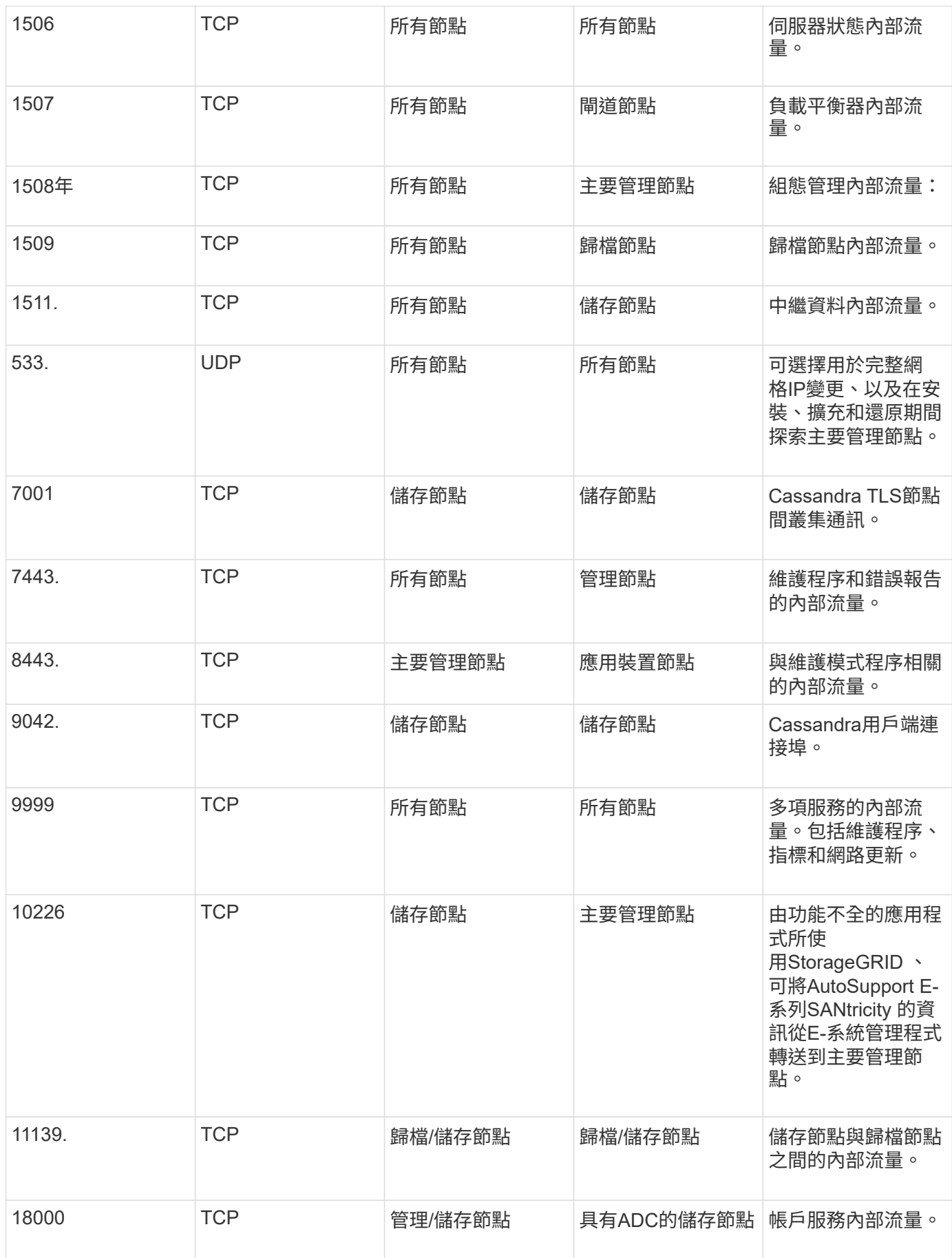

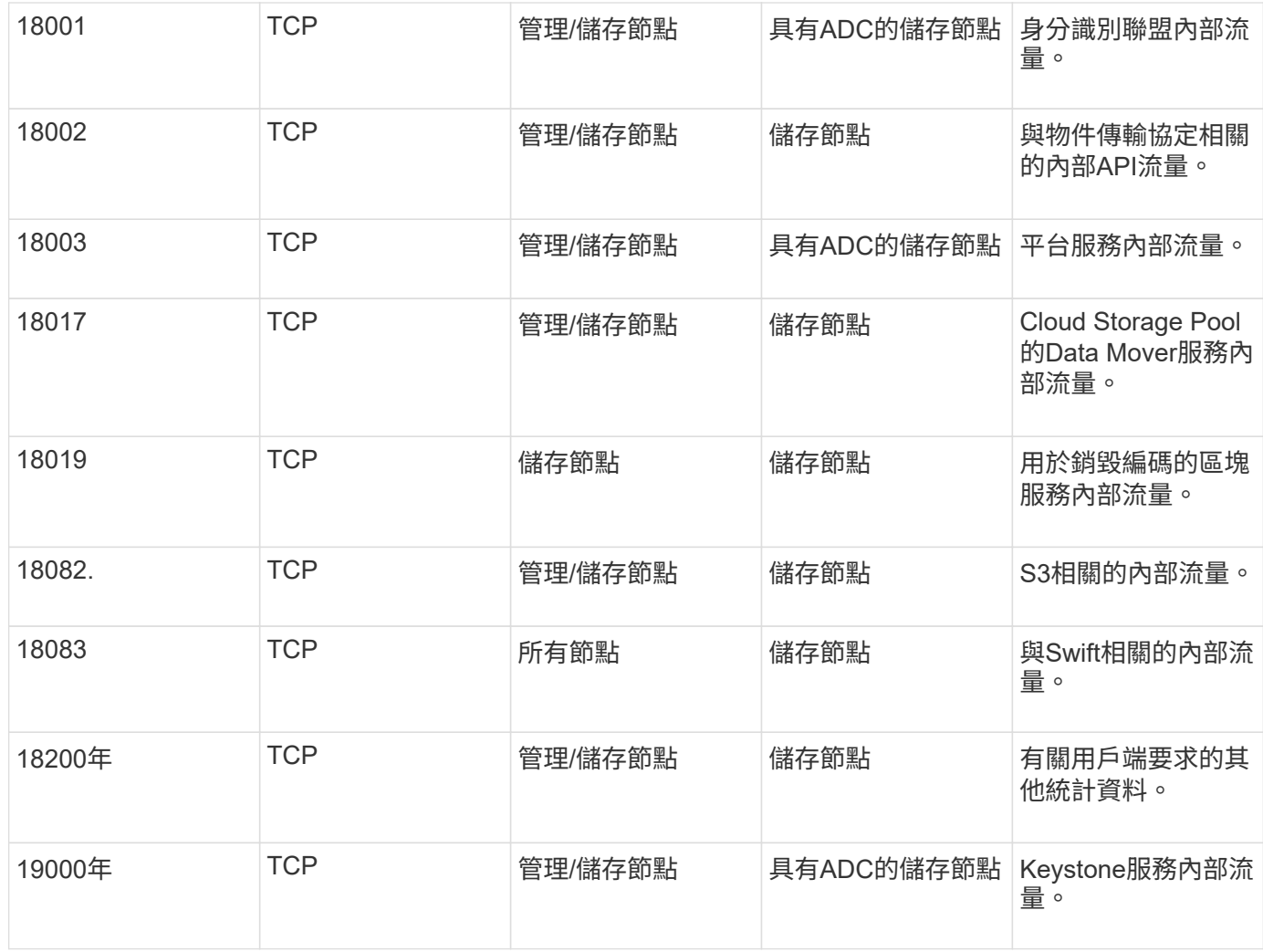

#### 相關資訊

#### [外部](#page-87-0)[通訊](#page-87-0)

<span id="page-87-0"></span>外部通訊

用戶端需要與網格節點通訊、才能擷取和擷取內容。使用的連接埠取決於所選的物件儲存 傳輸協定。用戶端需要存取這些連接埠。

限制存取連接埠

如果企業網路原則限制存取任何連接埠、您可以使用 [負](#page-978-0)[載](#page-978-0)[平衡器](#page-978-0)[端點](#page-978-0) 允許存取使用者定義的連接埠。您可以使 用 [不](#page-938-0)[受信](#page-938-0)[任](#page-938-0)[的用戶端網路](#page-938-0) 僅允許在負載平衡器端點連接埠上存取。

#### 連接埠重新對應

若要使用系統和傳輸協定、例如:SMTP、DNS、SSH或DHCP、您必須在部署節點時重新對應連接埠。不過、 您不應該重新對應負載平衡器端點。如需連接埠重新對應的相關資訊、請參閱您平台的安裝說明:

#### 軟體型節點

• [安](#page-642-0)[裝](#page-642-0)[Red Hat Enterprise Linux](#page-642-0)[或](#page-642-0)[CentOS](#page-642-0)

- [安](#page-702-0)[裝](#page-702-0)[Ubuntu](#page-702-0)[或](#page-702-0)[DEBIAN](#page-702-0)
- [安](#page-762-0)[裝](#page-762-0)[VMware](#page-762-0)

### 應用裝置節點

- [SG100](#page-94-0)[與](#page-94-0)[SG1000](#page-94-0)[服務](#page-94-0)[應用](#page-94-0)[裝](#page-94-0)[置](#page-94-0)
- [SG6000](#page-199-0)[儲存](#page-199-0)[設](#page-199-0)[備](#page-199-0)
- [SG5700](#page-373-0)[儲存](#page-373-0)[設](#page-373-0)[備](#page-373-0)
- [SG5600](#page-500-0)[儲存](#page-500-0)[設](#page-500-0)[備](#page-500-0)

#### 用於外部通訊的連接埠

下表顯示用於流量進入節點的連接埠。

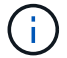

此清單不包含可能設定為的連接埠 [負](#page-978-0)[載](#page-978-0)[平衡器](#page-978-0)[端點](#page-978-0) 或用於 ["Syslog](#page-1620-0) [伺](#page-1620-0)[服器](#page-1620-0)["](#page-1620-0)。

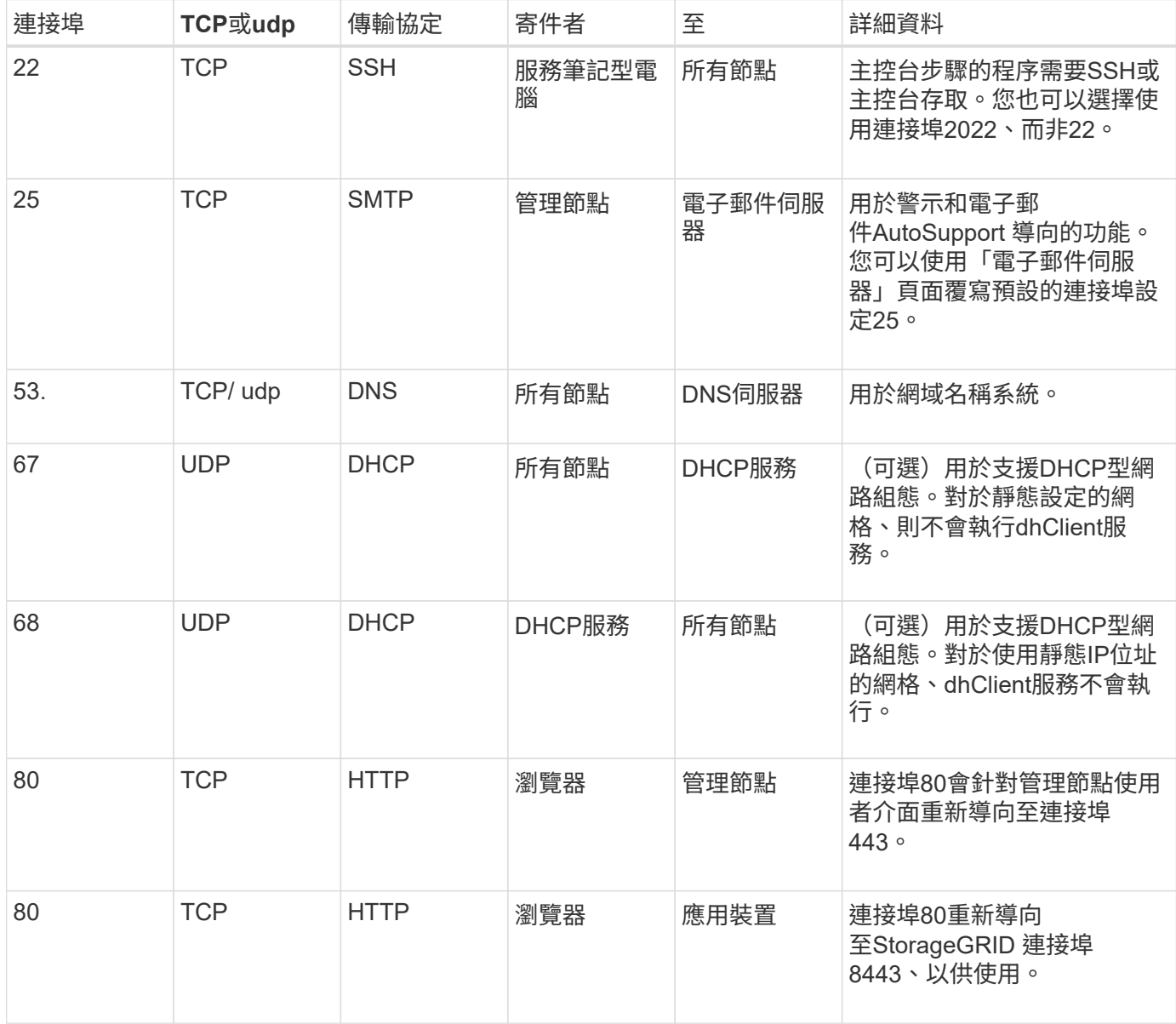

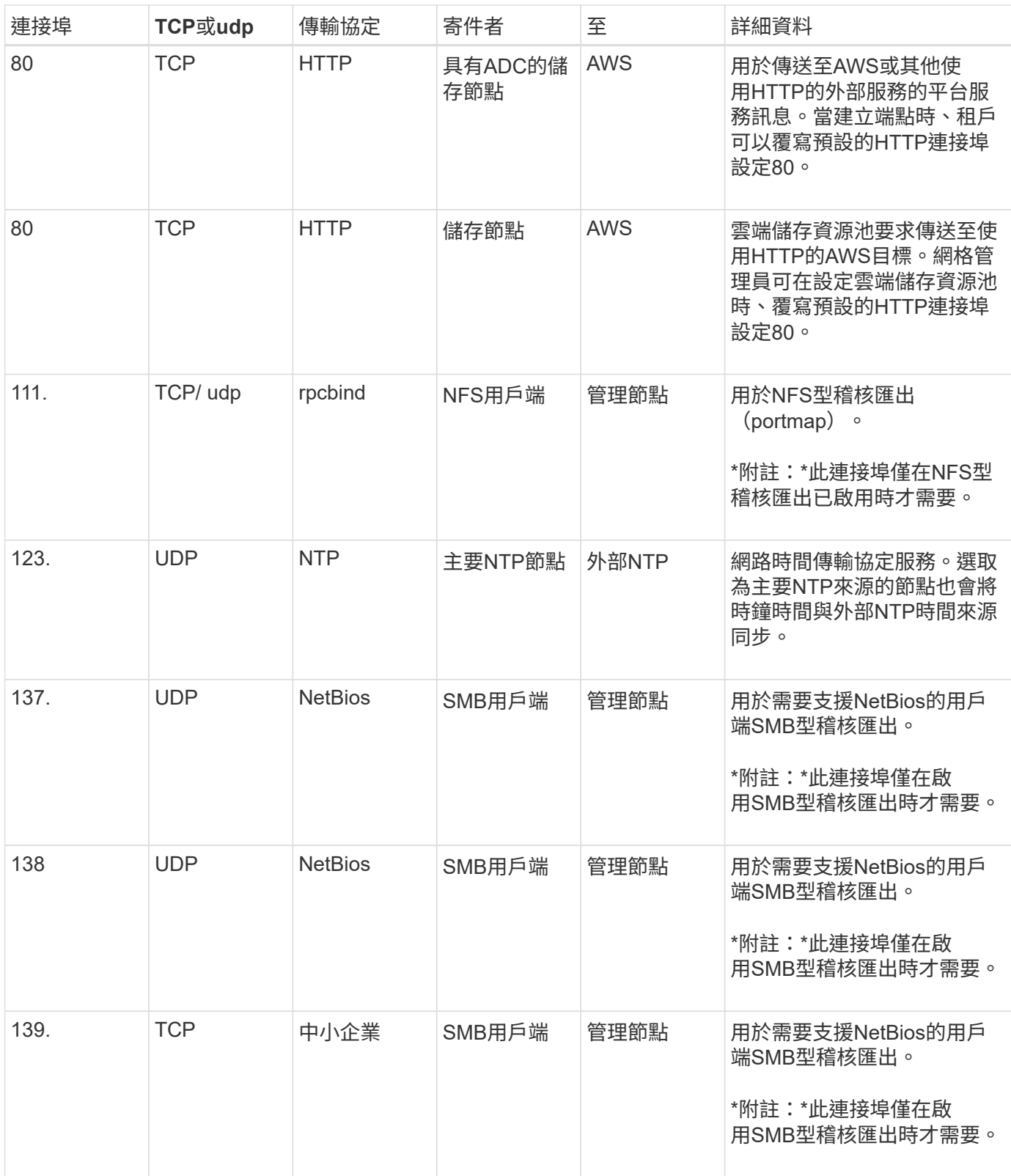

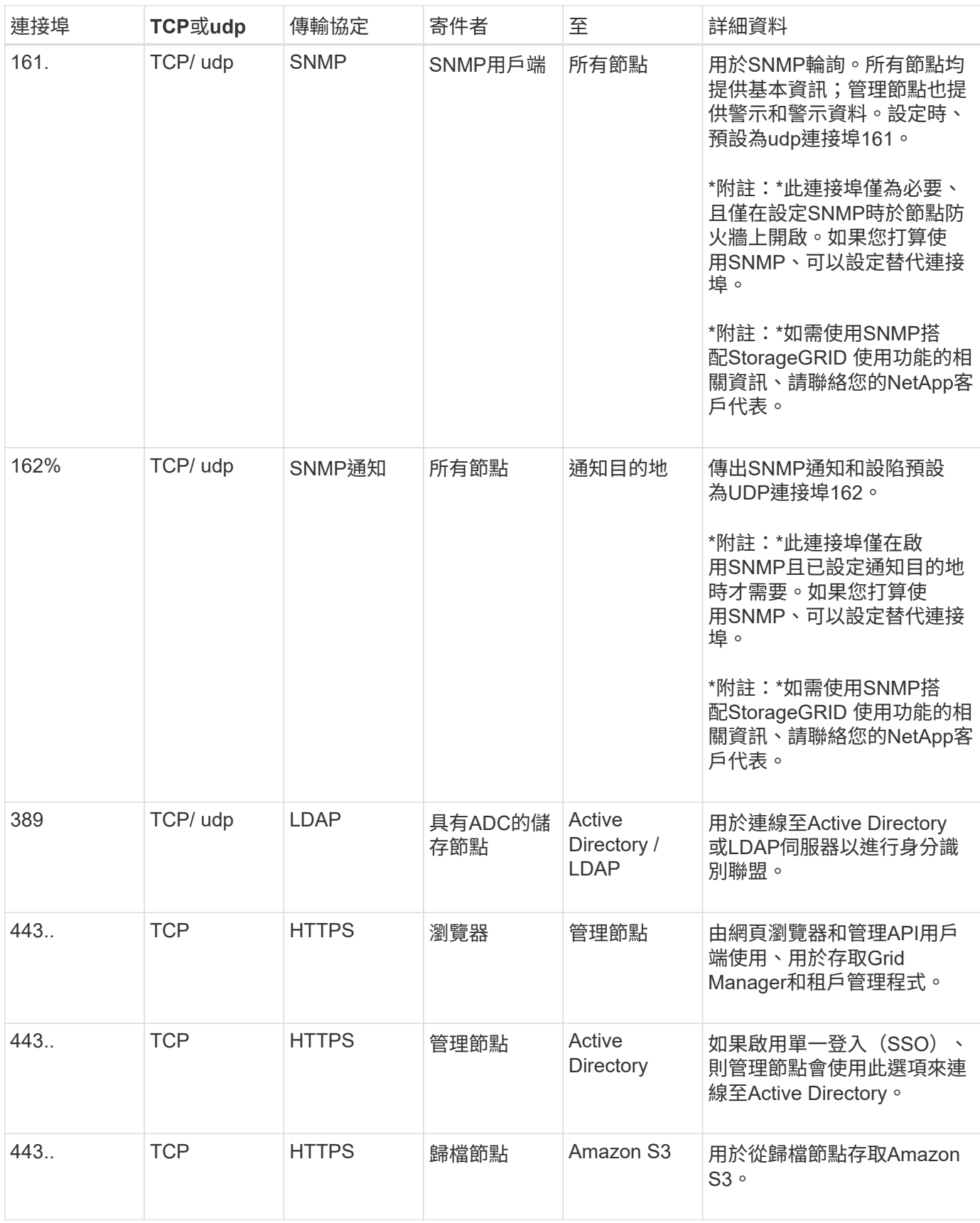

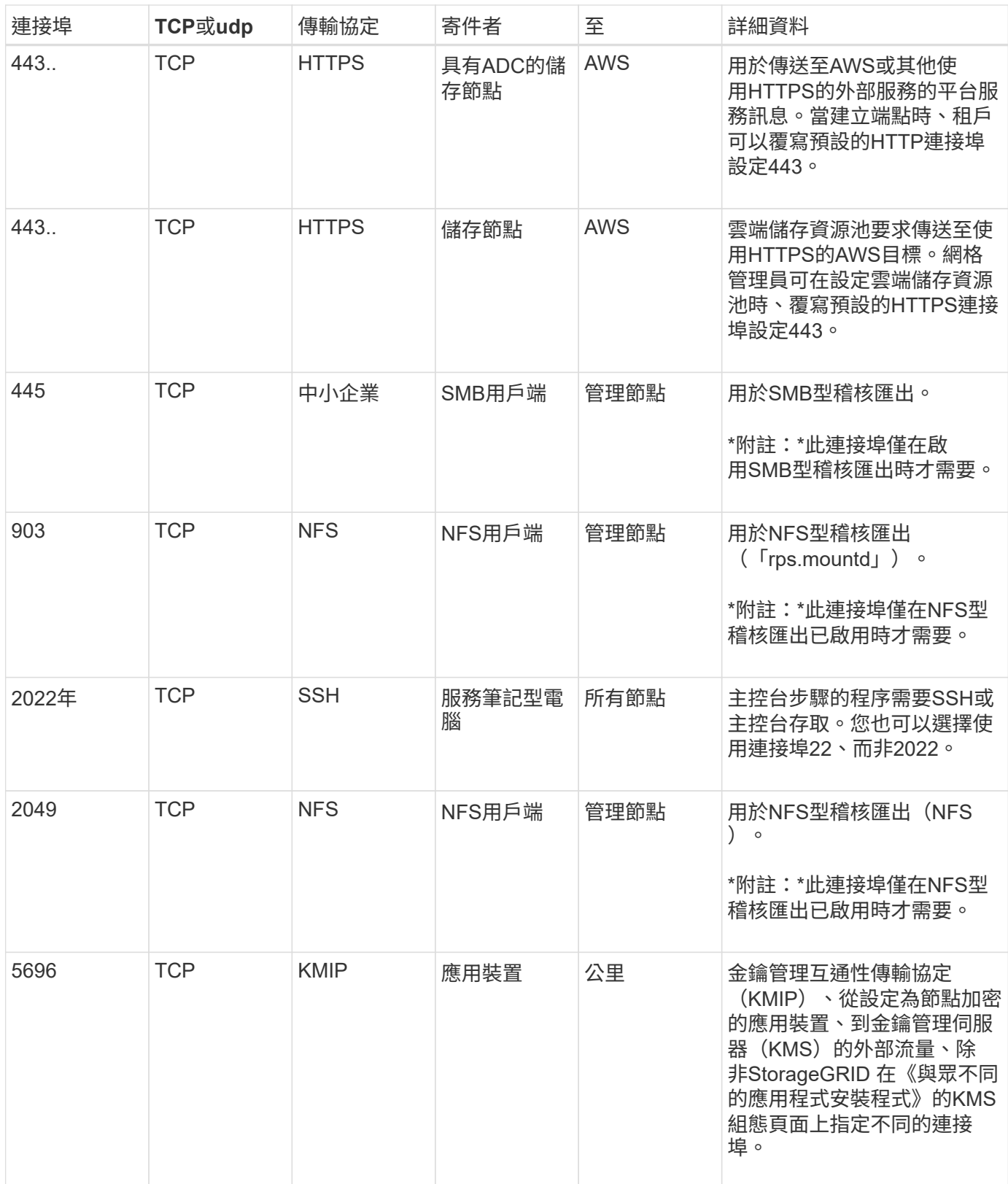

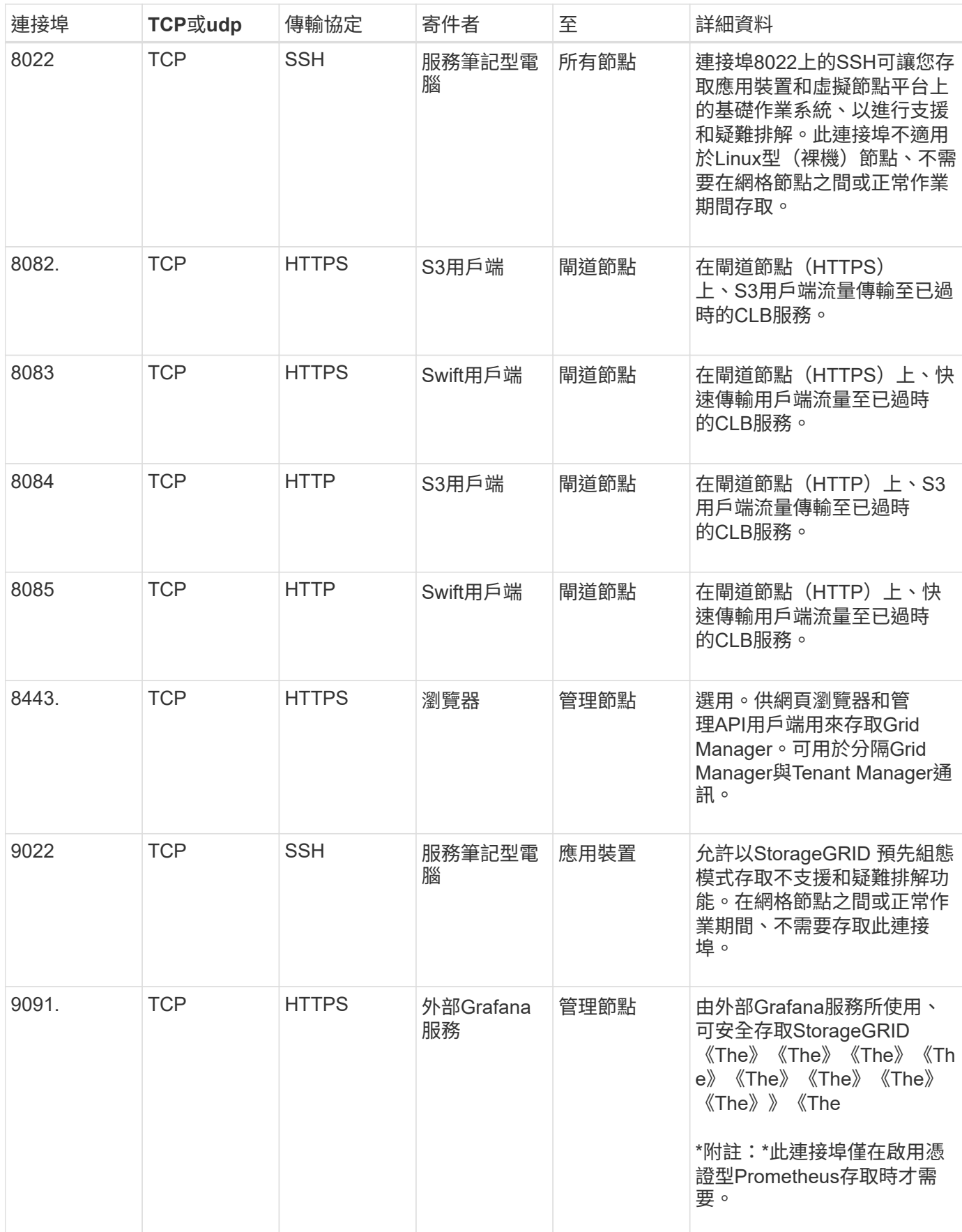

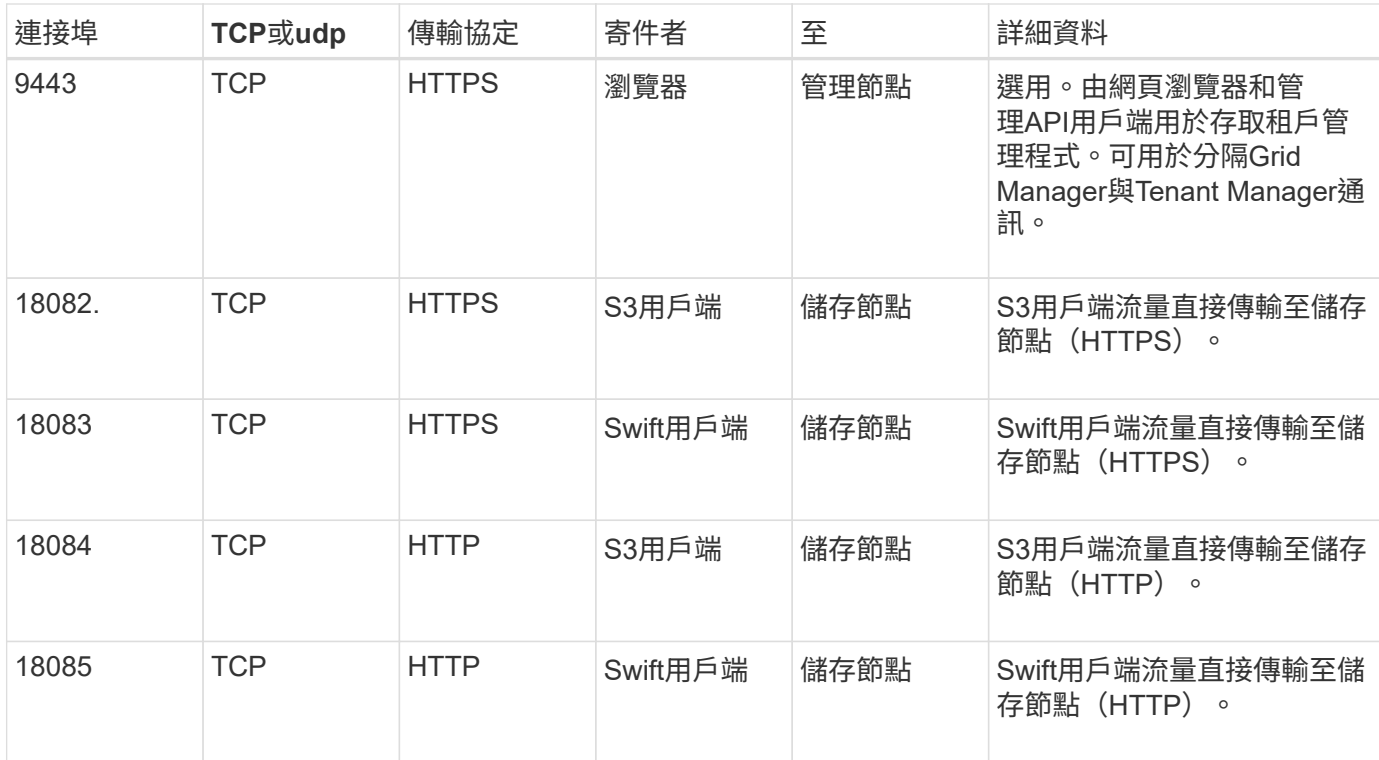

# 安裝及維護應用裝置硬體

# **SG100**與**SG1000**服務應用裝置

## <span id="page-94-0"></span>**SG100**與**SG1000**應用裝置:總覽

功能完善的SG100服務應用裝置和SG1000服務應用裝置可做為閘道節點和管理節點、在 一個不穩定的系統中提供高可用度負載平衡服務。StorageGRID StorageGRID這兩種設備 可同時做為閘道節點和管理節點(主要或非主要)運作。

應用裝置功能

服務應用裝置的兩種機型都提供下列功能:

- 閘道節點或管理節點功能StorageGRID 適用於一個不全系統。
- 旨在簡化節點部署與組態的《產品安裝程式(the StorageGRID
- 部署後、即可從StorageGRID 現有的管理節點或從下載到本機磁碟機的軟體存取此功能。為了進一步簡化部 署程序、最新版軟體會在製造期間預先載入應用裝置。
- 用於監控和診斷部分應用裝置硬體的基礎板管理控制器(BMC)。
- 連線到所有三StorageGRID 個不完整網路的能力、包括Grid Network、管理網路和用戶端網路:
	- SG100最多可支援四個10或25 GbE連線至Grid Network和Client Network。
	- SG1000最多可支援四個10、25、40或100-GbE連線至Grid Network和Client Network。

#### **SG100**和**SG1000**圖表

此圖顯示SG100和SG1000的正面、並已卸下擋板。

Ť.

從正面來說、除了擋板上的產品名稱之外、這兩種產品完全相同。

兩個以橘色外框表示的固態硬碟(SSD)用於儲存StorageGRID 作業系統、並使用RAID1鏡射以提供備援。 當SG100或SG1000服務應用裝置設定為管理節點時、這些磁碟機會用來儲存稽核記錄、度量和資料庫表格。

其餘磁碟機插槽為空白。

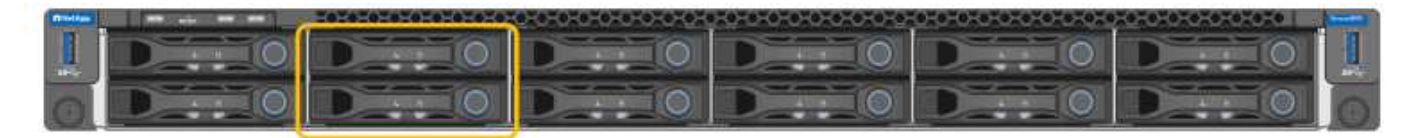

#### **SG100**背面的連接器

此圖顯示SG100背面的連接器。

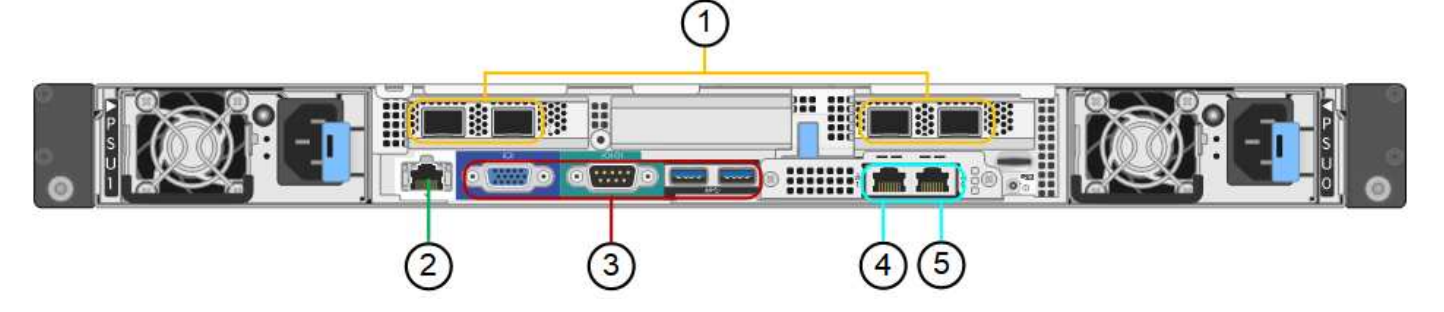

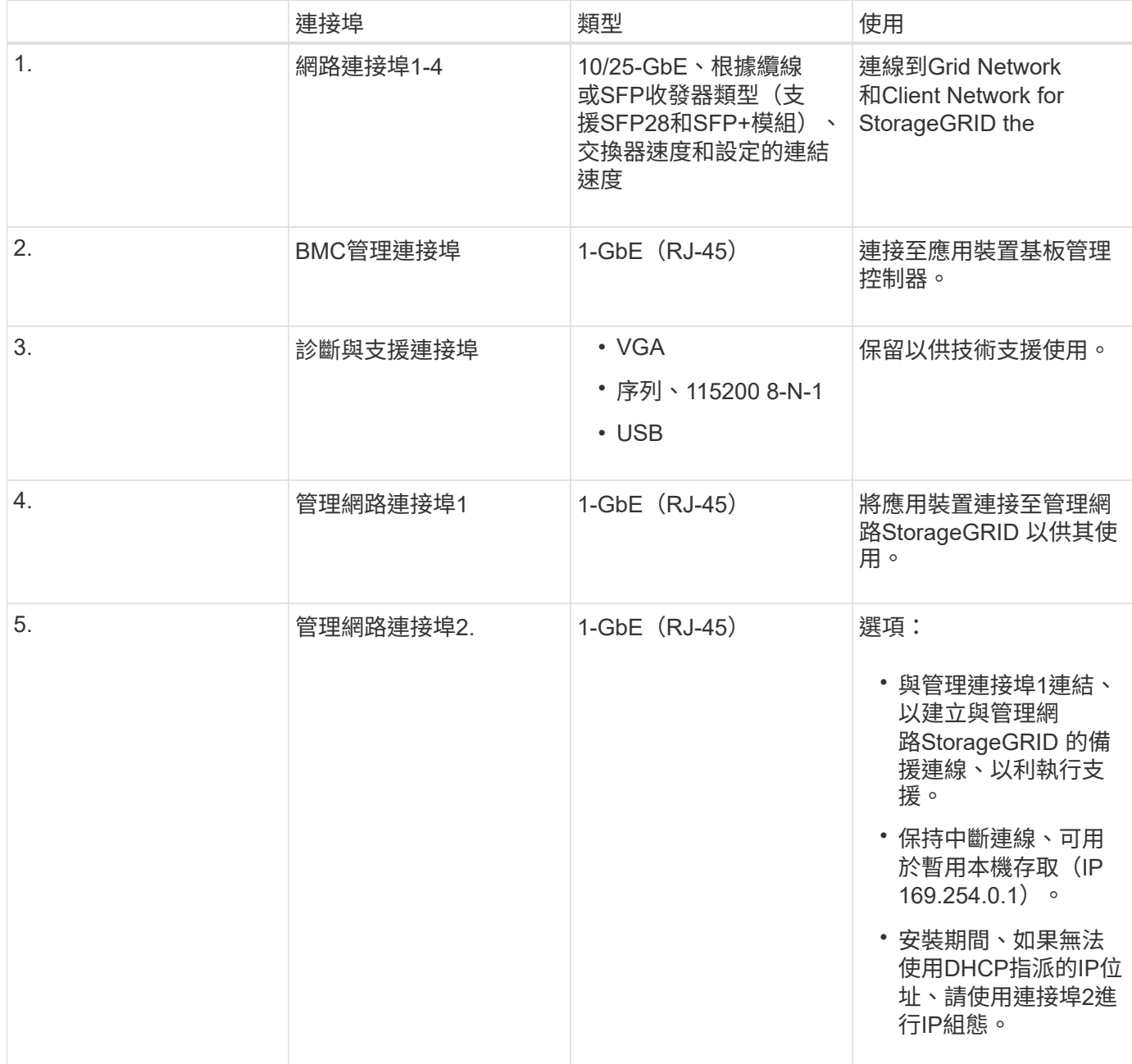

**SG1000**背面的連接器

此圖顯示SG1000背面的連接器。

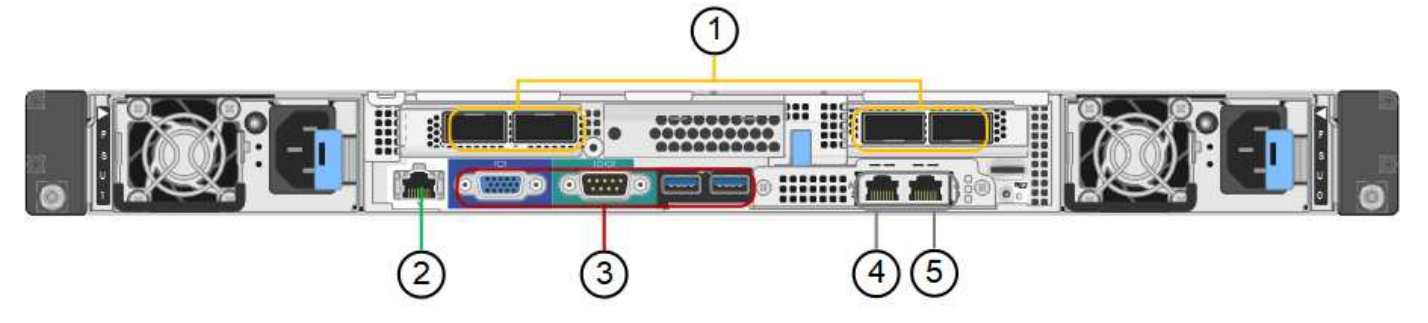

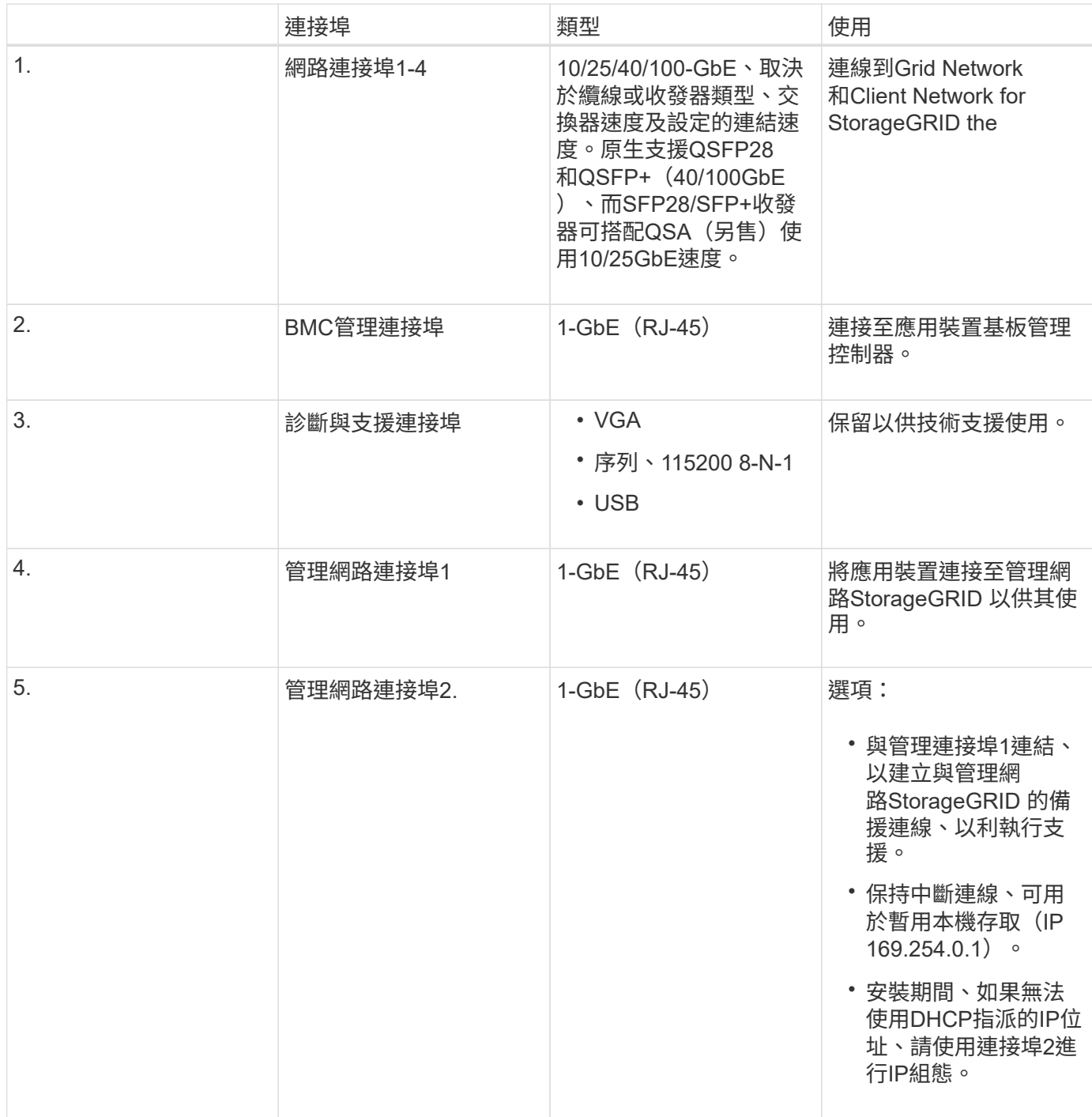

## **SG100**與**SG1000**應用程式

您可以StorageGRID 透過多種方式設定支援服務應用裝置、以提供閘道服務、以及某些網 格管理服務的備援功能。

應用裝置的部署方式如下:

- 將新的或現有的網格新增為閘道節點
- 將新網格新增為主要或非主要管理節點、或新增至現有網格作為非主要管理節點
- 同時以閘道節點和管理節點(主要或非主要)的形式運作

應用裝置可協助使用高可用度(HA)群組、並為S3或Swift資料路徑連線提供智慧型負載平衡。

下列範例說明如何最大化應用裝置的功能:

• 使用兩個SG100或兩個SG1000設備、將閘道服務設定為閘道節點、以提供閘道服務。

請勿在同一個站台部署SG100和SG1000服務應用裝置。可能會導致無法預測的效能。

- 使用兩個SG100或兩個SG1000應用裝置來提供某些網格管理服務的備援功能。請將每個應用裝置設定為管 理節點、以達成此目標。
- 使用兩個SG100或兩個SG1000應用裝置、透過一個或多個虛擬IP位址來提供高可用度的負載平衡和流量調 整服務。將設備設定為管理節點或閘道節點的任意組合、並將兩個節點新增至同一個HA群組、即可達成此 目標。

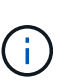

÷.

如果您在同一個HA群組中使用管理節點和閘道節點、則CLB(連線負載平衡器)連接埠和僅 管理節點連接埠將不會容錯移轉。如需設定HA群組的指示、請參閱《管理StorageGRID 》介 紹。

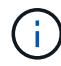

CLB服務已過時。

SG100與SG1000服務應用裝置搭配使用時StorageGRID 、可部署僅限應用裝置的網格、不需依賴外 部Hypervisor或運算硬體。

#### 相關資訊

[管理](#page-808-0)[StorageGRID](#page-808-0)

安裝與部署總覽

您可以在StorageGRID 第一次部署StorageGRID 時安裝一或多個支援服務應用裝置、也可 以稍後再新增服務應用裝置節點做為擴充的一部分。

#### 您需要的產品

您的系統使用所需的版本的功能。StorageGRID StorageGRID

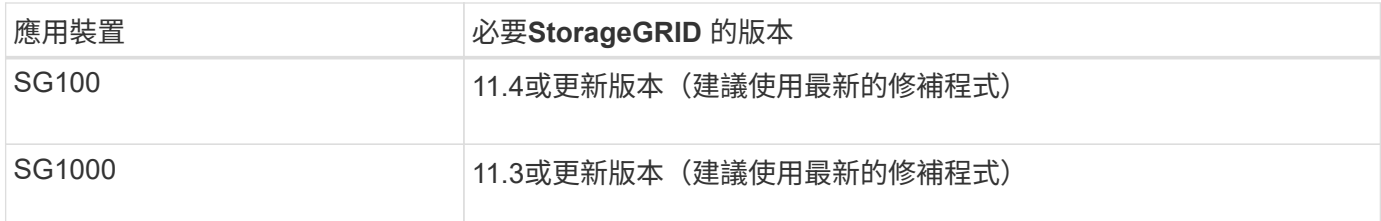

安裝與部署工作

準備StorageGRID 並新增一個應用不全面的應用裝置至網格、主要步驟有四個:

- 1. [準備安](#page-99-0)[裝](#page-99-0):
	- 準備安裝站台
	- 打開包裝箱並檢查內容物
	- 取得額外的設備和工具
	- 正在驗證網路組態
	- 選用:如果您打算加密所有應用裝置資料、請設定外部金鑰管理伺服器(KMS)。如需外部金鑰管理的 詳細資訊、請參閱《管理StorageGRID 》指南。
- 2. [安](#page-111-0)[裝硬](#page-111-0)[體](#page-111-0):
	- 註冊硬體
	- 將產品安裝到機櫃或機架中
	- 設備佈線
	- 連接電源線並接上電源
	- 檢視開機狀態代碼
- 3. [設](#page-117-0)[定](#page-117-0)[硬](#page-117-0)[體](#page-117-0):
	- 。存取StorageGRID 《產品安裝程式(Cisco)與設定連結及網路IP設定以連線StorageGRID 至各種功能
	- 存取應用裝置上的基板管理控制器(BMC)介面。
	- 選用:如果您打算使用外部KMS來加密應用裝置資料、請啟用節點加密。
- 4. 部署應用裝置閘道或管理節點

安裝並設定應用裝置硬體之後、您可以將應用裝置部署為StorageGRID 「閘道節點」、並在一個「虛擬化」 系統中部署管理節點。SG100和SG1000設備可同時做為閘道節點和管理節點(主要和非主要)運作。

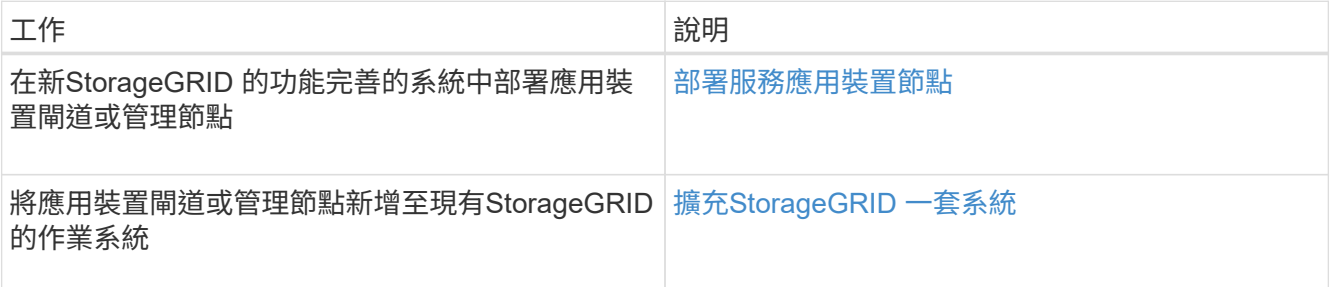

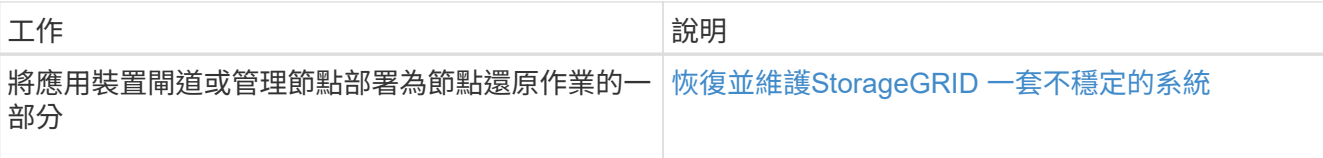

#### 相關資訊

[擴充網格](#page-1815-0)

[恢復](#page-1864-0)[並](#page-1864-0)[維](#page-1864-0)[護您的網格](#page-1864-0)

[管理](#page-808-0)[StorageGRID](#page-808-0)

## <span id="page-99-0"></span>準備安裝(**SG100**和**SG1000**)

準備安裝StorageGRID VMware應用程式需要準備場地、並取得所有必要的硬體、纜線和 工具。您也應該收集IP位址和網路資訊。

#### 相關資訊

[網](#page-808-1)[頁瀏](#page-808-1)[覽](#page-808-1)[器需求](#page-808-1)

準備站台(**SG100**和**SG1000**)

安裝本產品之前、您必須確定您打算使用的場地和機櫃或機架符合StorageGRID 有關產品 的規格。

步驟

- 1. 確認場地符合溫度、濕度、海拔高度範圍、氣流、散熱、 配線、電源和接地。如Hardware Universe 需詳細 資訊、請參閱NetApp解決方案。
- 2. 確認您所在位置的AC電源電壓正確(在120至240 V AC範圍內)。
- 3. 取得19吋 (48.3公分)機櫃或機架以安裝此尺寸的機櫃(不含纜線):

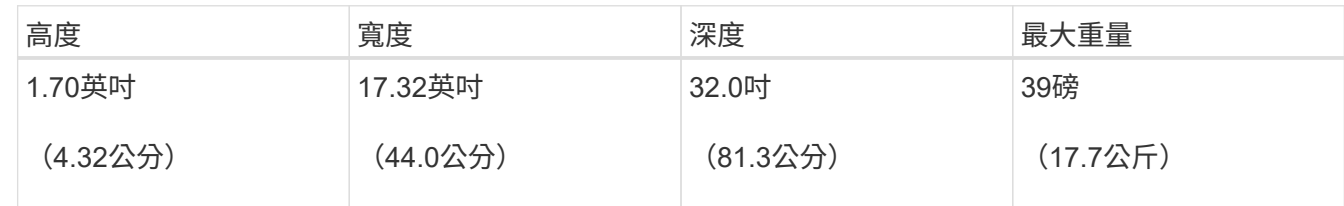

4. 決定裝置的安裝位置。

#### 相關資訊

["NetApp Hardware Universe"](https://hwu.netapp.com)

["NetApp](https://mysupport.netapp.com/matrix) [互](https://mysupport.netapp.com/matrix)[通性](https://mysupport.netapp.com/matrix)[對](https://mysupport.netapp.com/matrix)[照](https://mysupport.netapp.com/matrix)[表工具](https://mysupport.netapp.com/matrix)["](https://mysupport.netapp.com/matrix)

安裝StorageGRID 此產品之前、請先打開所有包裝箱的包裝、然後比較包裝單上的物品。

應用裝置硬體

• \* SG100或SG1000\*

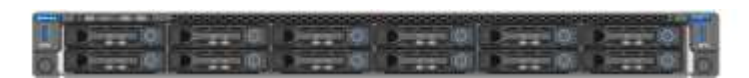

• 含說明的軌道套件

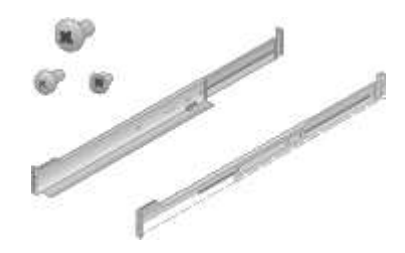

電源線

供應的產品包括下列電源線:StorageGRID

• 您所在國家**/**地區的兩條電源線

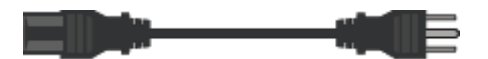

您的機櫃可能有特殊的電源線、您可以使用這些電源線、而非產品隨附的電源線。

取得額外的設備與工具(**SG100**和**SG1000**)

安裝StorageGRID 此產品之前、請先確認您擁有所需的所有額外設備和工具。

您需要下列額外設備來安裝及設定硬體:

• 螺絲起子

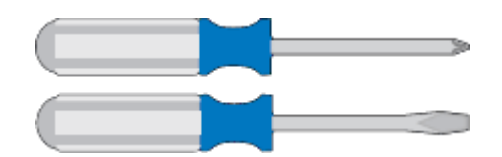

飛利浦編號2個螺絲起子

中型平口螺絲刀

• 電子化軟線帶

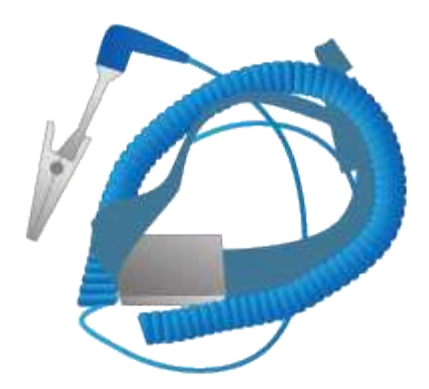

• 光纖纜線與收發器

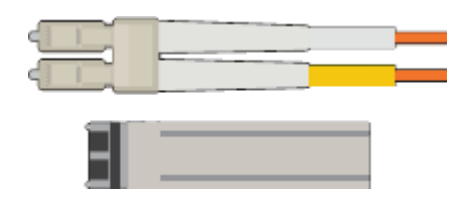

- 纜線
	- 雙軸纜線/銅線(1至4)

或

- 光纖/光纖(1至4)
- 每個收發器/介面卡中有1到4個是以連結速度為基礎(不支援混合速度)
	- SG100:

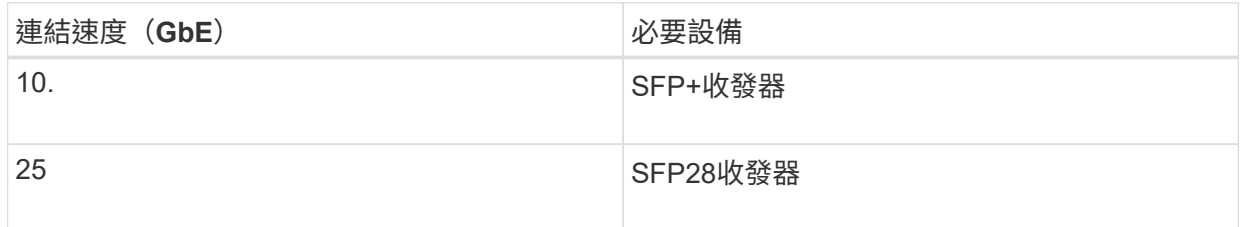

▪ SG1000:

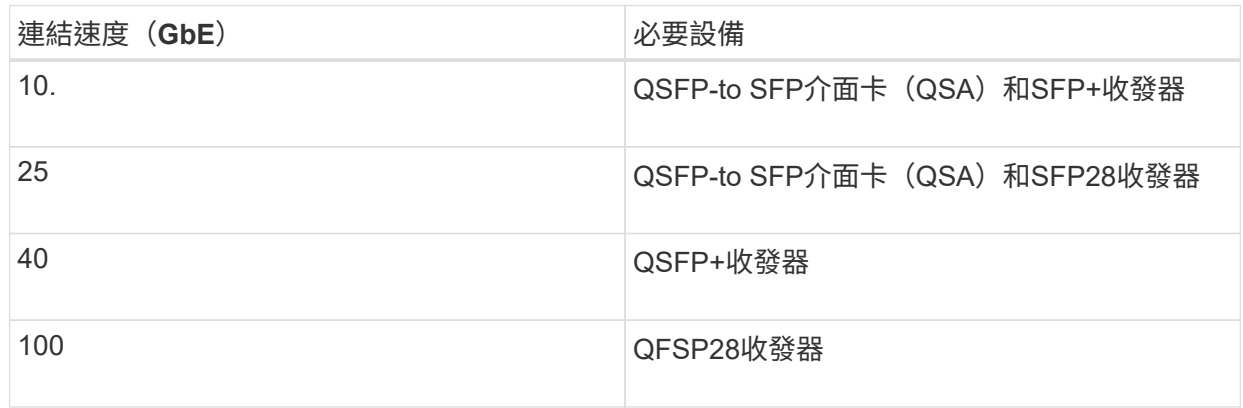

• \* RJ-45 (Cat5/Cat5e/Cat6/Cat6a) 乙太網路纜線\*

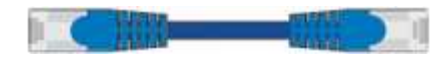

• 服務筆記型電腦

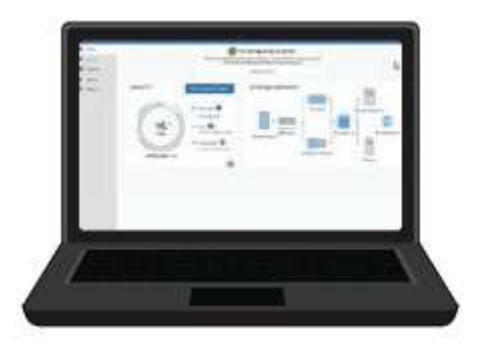

#### [支援的網](#page-808-1)[頁瀏](#page-808-1)[覽](#page-808-1)[器](#page-808-1)

1-GbE(RJ-45)連接埠

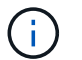

某些連接埠可能不支援10/100乙太網路速度。

• 選用工具

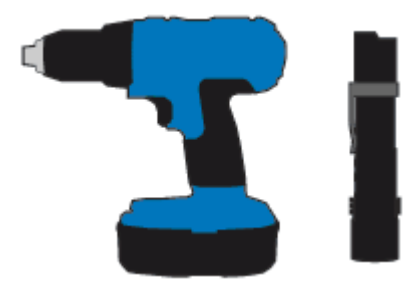

使用十字頭的動力鑽孔機

手電筒

檢視應用裝置網路連線(**SG100**和**SG1000**)

安裝StorageGRID 此產品之前、您應該先瞭解哪些網路可以連線至應用裝置。

當您將StorageGRID 某個應用裝置部署為StorageGRID 某個節點的過程中、您可以將其連接至下列網路:

- \* Grid Network for StorageGRID Sfor Sfor Sfor \*:Grid Network用於所有內部StorageGRID 的資訊流量。它 可在網格中的所有節點之間、跨所有站台和子網路提供連線功能。網格網路為必填項目。
- 《**StorageGRID Administration Network for S**供 參考:管理網路》是一種封閉網路、用於系統管理與維 護。管理網路通常是私有網路、不需要在站台之間進行路由傳送。管理網路為選用網路。
- \* StorageGRID Client Network for Sfor Sfor Sfor \*用戶端網路是開放式網路、用於存取用戶端應用程式、包 括S3和Swift。用戶端網路可提供用戶端傳輸協定存取網格、因此網格網路可以隔離及保護。您可以設定用 戶端網路、以便只使用您選擇開啟的連接埠、透過此網路存取應用裝置。用戶端網路為選用項目。
- 服務應用裝置的**BMC**管理網路(選用):此網路可存取SG100和SG1000中的基板管理控制器、讓您監控及

管理應用裝置中的硬體元件。此管理網路可以與管理員網路StorageGRID 相同、也可以是獨立的管理網路。

如果未連接選用的BMC管理網路、則部分支援與維護程序將更難執行。您可以讓BMC管理網路保持未連 線、除非是為了支援目的而需要。

相關資訊

[收集](#page-106-0)[安](#page-106-0)[裝](#page-106-0)[資訊\(](#page-106-0)[SG100](#page-106-0)[和](#page-106-0)[SG1000](#page-106-0)[\)](#page-106-0)

[纜](#page-113-0)[線](#page-113-0)[應用](#page-113-0)[裝](#page-113-0)[置](#page-113-0)[SG100](#page-113-0)[和](#page-113-0)[SG1000](#page-113-0)

[網路準則](#page-67-0)

[網格入門指南](#page-4-0)

**SG100**和**SG1000**應用裝置的連接埠連結模式

在設定SG100和SG1000應用裝置的網路連結時、您可以使用連接埠連結連接至Grid Network和選用的用戶端網路、以及連接至選用管理網路的1-GbE管理連接埠。連接埠連結 功能可在StorageGRID 各個解決方案之間提供備援路徑、協助您保護資料。

網路連結模式

服務應用裝置上的網路連接埠支援固定連接埠連結模式、或是Grid網路和用戶端網路連線 的Aggregate連接埠連結模式。

固定連接埠連結模式

固定連接埠連結模式是網路連接埠的預設組態。

• SG100固定連接埠連結模式\*

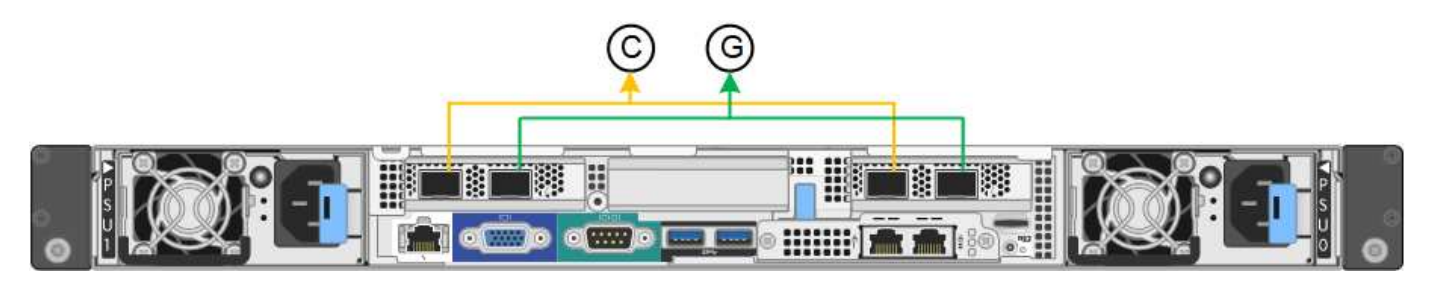

• SG1000固定連接埠連結模式\*

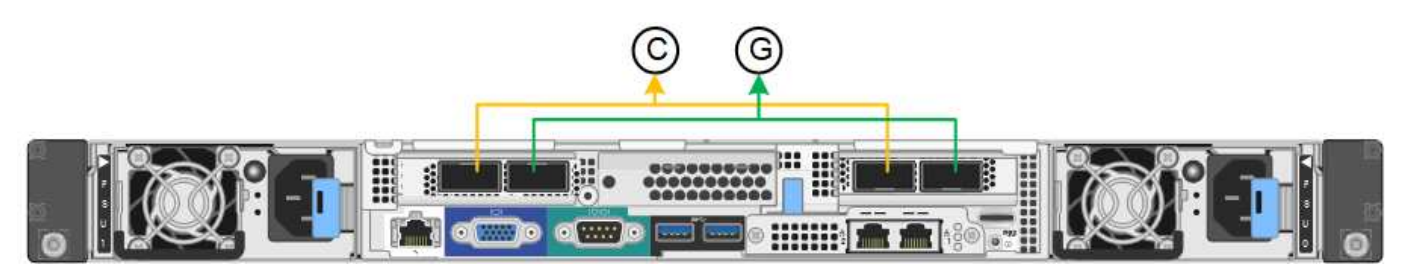

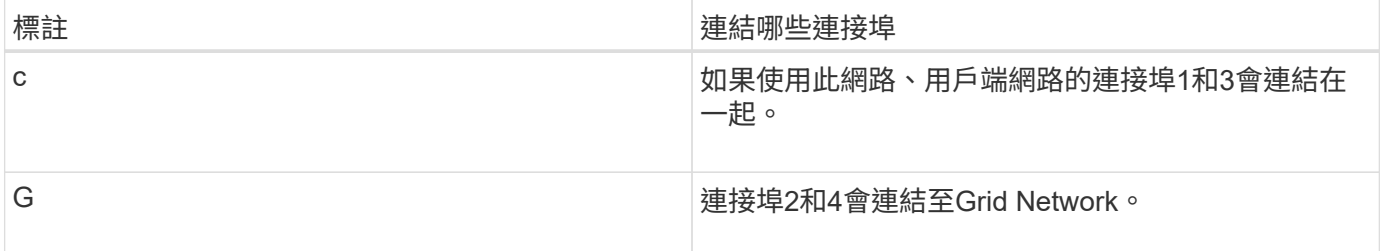

使用固定連接埠連結模式時、可使用主動備份模式或連結集合控制傳輸協定模式(LACP 802.3ad)連結連接 埠。

- 在主動備份模式(預設)中、一次只有一個連接埠處於作用中狀態。如果作用中連接埠故障、其備份連接埠 會自動提供容錯移轉連線。連接埠4提供連接埠2(Grid Network)的備份路徑、連接埠3則提供連接埠1(用 戶端網路)的備份路徑。
- 在LACP模式中、每對連接埠都會形成服務應用裝置與網路之間的邏輯通道、以提高處理量。如果一個連接 埠故障、另一個連接埠會繼續提供該通道。處理量減少、但連線能力不受影響。

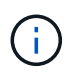

如果您不需要備援連線、則每個網路只能使用一個連接埠。不過請注意StorageGRID 、安裝完故 障時、可能會在Grid Manager中觸發\*服務應用裝置連結當機\*警示、表示纜線已拔下。您可以安 全地停用此警示規則。

#### **Aggregate**連接埠連結模式

Aggregate連接埠連結模式可大幅增加每StorageGRID 個支援網的處理量、並提供額外的容錯移轉路徑。

• SG100 Aggregate連接埠連結模式\*

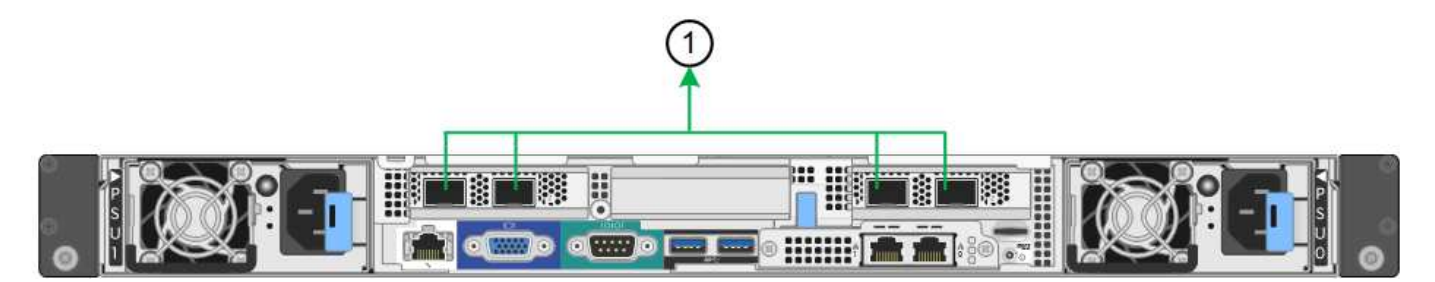

• SG1000 Aggregate連接埠連結模式\*

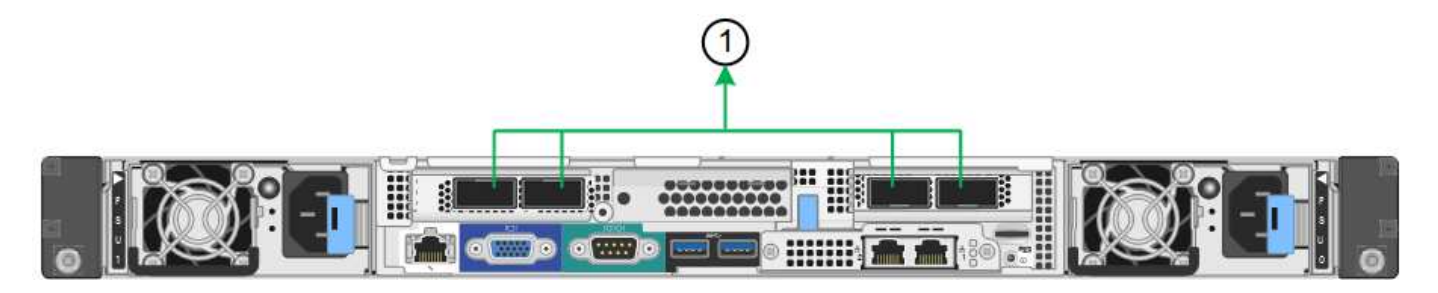

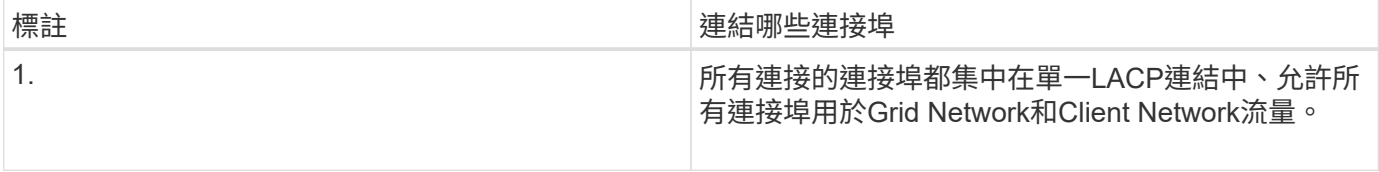

如果您打算使用Aggregate連接埠連結模式:

- 您必須使用LACP網路連結模式。
- 您必須為每個網路指定唯一的VLAN標記。此VLAN標記將新增至每個網路封包、以確保網路流量路由傳送至 正確的網路。
- 連接埠必須連接至可支援VLAN和LACP的交換器。如果有多個交換器參與LACP連結、交換器必須支援多機 箱連結集合群組(MLAG)或等效群組。
- 您必須瞭解如何將交換器設定為使用VLAN、LACP和MLAG或同等功能。

如果您不想使用全部四個連接埠、可以使用一個、兩個或三個連接埠。使用一個以上的連接埠、可大幅提高當其 中一個連接埠故障時、部分網路連線仍可繼續使用的可能性。

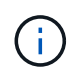

如果您選擇使用少於四個連接埠、請注意、安裝應用裝置節點後、可能會在Grid Manager中觸發\* 服務應用裝置連結當機\*警示、表示纜線已拔下。您可以安全地停用觸發警示的此警示規則。 從Grid Manager中選擇\* alerts **>** Rules 、選取規則、然後按一下 Edit rRule 。然後取消核取「**\***已 啟用」核取方塊。

管理連接埠的網路連結模式

對於服務應用裝置上的兩個1-GbE管理連接埠、您可以選擇「獨立網路連結模式」或「主 動備份網路連結模式」來連線至選用的管理網路。

• SG100網路管理連接埠\*

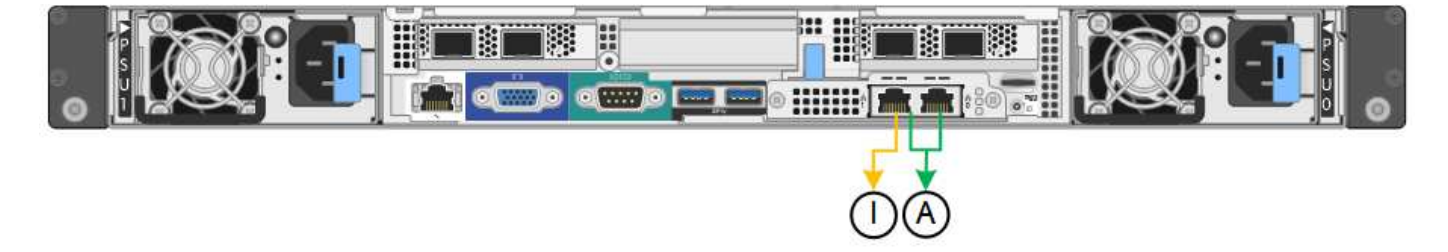

• SG1000網路管理連接埠\*

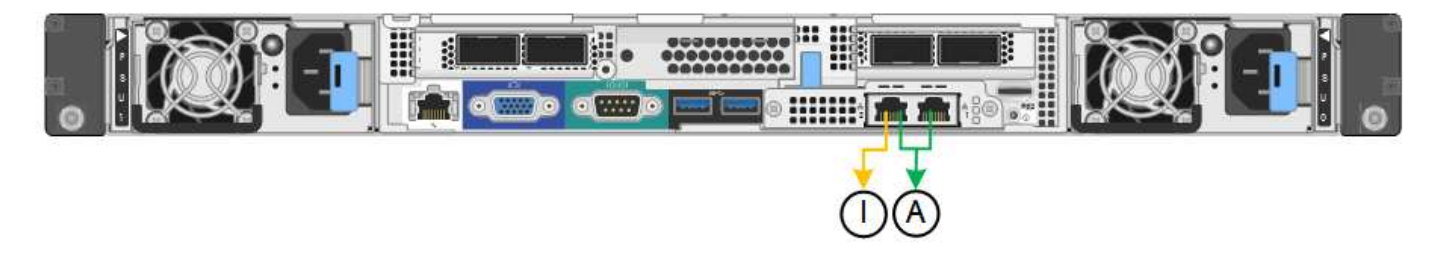

在獨立模式中、只有左側的管理連接埠會連線至管理網路。此模式不提供備援路徑。右側的管理連接埠未連線、 可用於暫用本機連線(使用IP位址169.254.0.1)

在主動備份模式中、兩個管理連接埠都會連線至管理網路。一次只有一個連接埠處於作用中狀態。如果作用中連 接埠故障、其備份連接埠會自動提供容錯移轉連線。將這兩個實體連接埠結合成一個邏輯管理連接埠、可提供通 往管理網路的備援路徑。

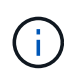

如果您需要在將1-GbE管理連接埠設定為「主動備份」模式時、在本機暫時連線至服務應用裝 置、請從兩個管理連接埠拔下纜線、將暫用纜線插入右側的管理連接埠、然後使用IP位 址169.254.0.1存取應用裝置。

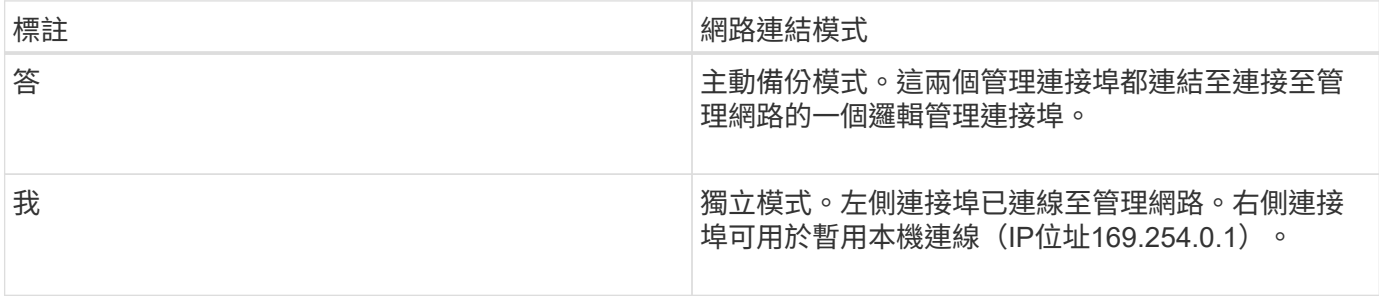

#### <span id="page-106-0"></span>收集安裝資訊(**SG100**和**SG1000**)

安裝及設定StorageGRID 此產品時、您必須做出決策、並收集有關乙太網路交換器連接 埠、IP位址、連接埠和網路連結模式的資訊。記錄您連線至應用裝置的每個網路所需的資 訊。這些值是安裝和設定硬體所需的值。

#### 系統管理與維護連接埠

管理員網路for支援功能是選用的網路、可用於系統管理和維護。StorageGRID應用裝置會使用應用裝置上的下 列1-GbE管理連接埠來連線至管理網路。

• SG100 RJ-45連接埠\*

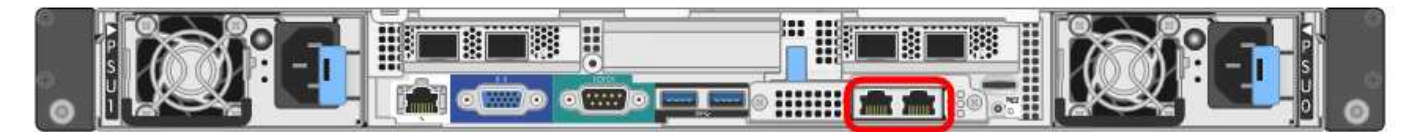

• SG1000 RJ-45連接埠\*

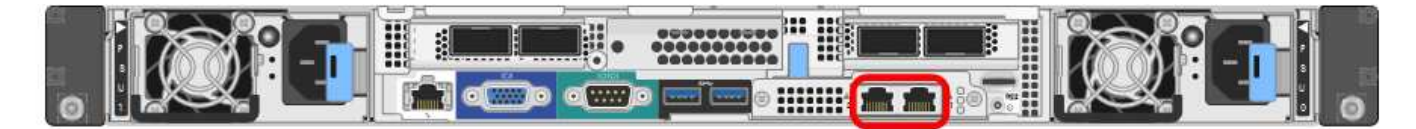

#### 管理與維護連線

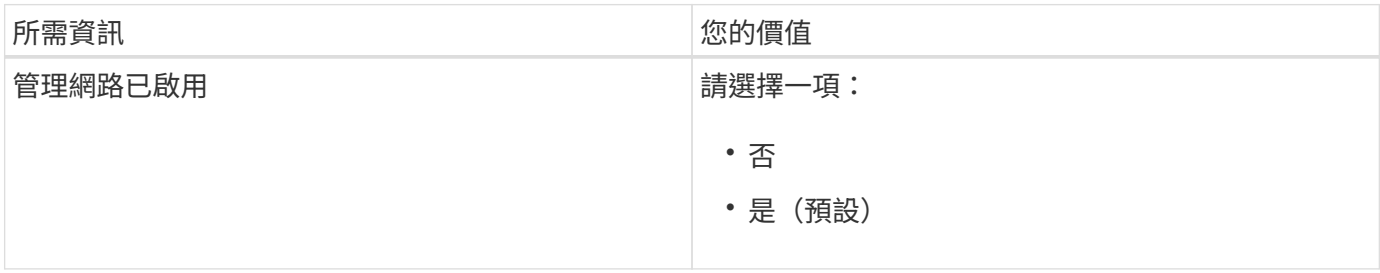

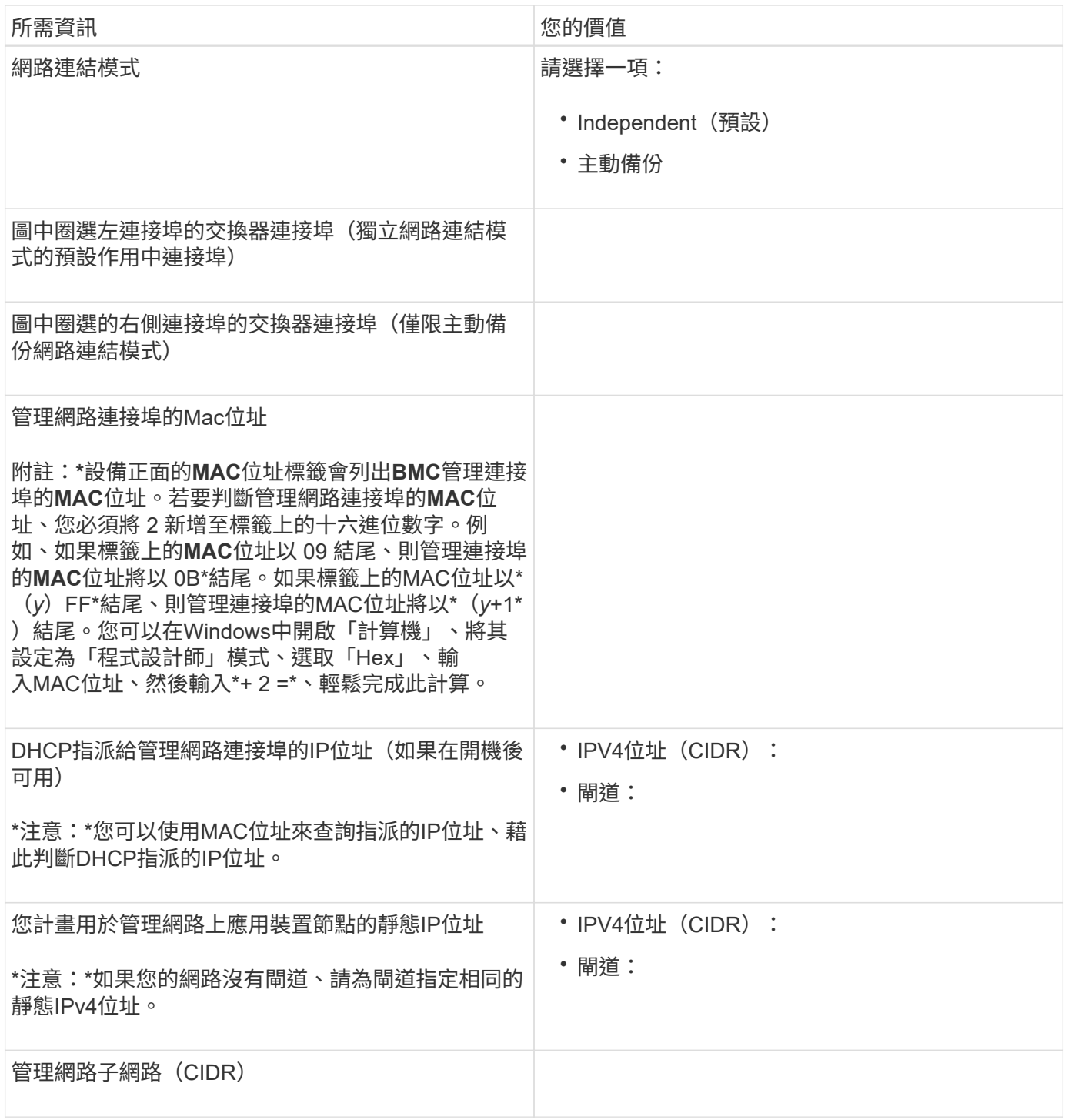

網路連接埠

應用裝置上的四個網路連接埠可連接StorageGRID 至「知識網」和選用的「用戶端網路」。

網路連線
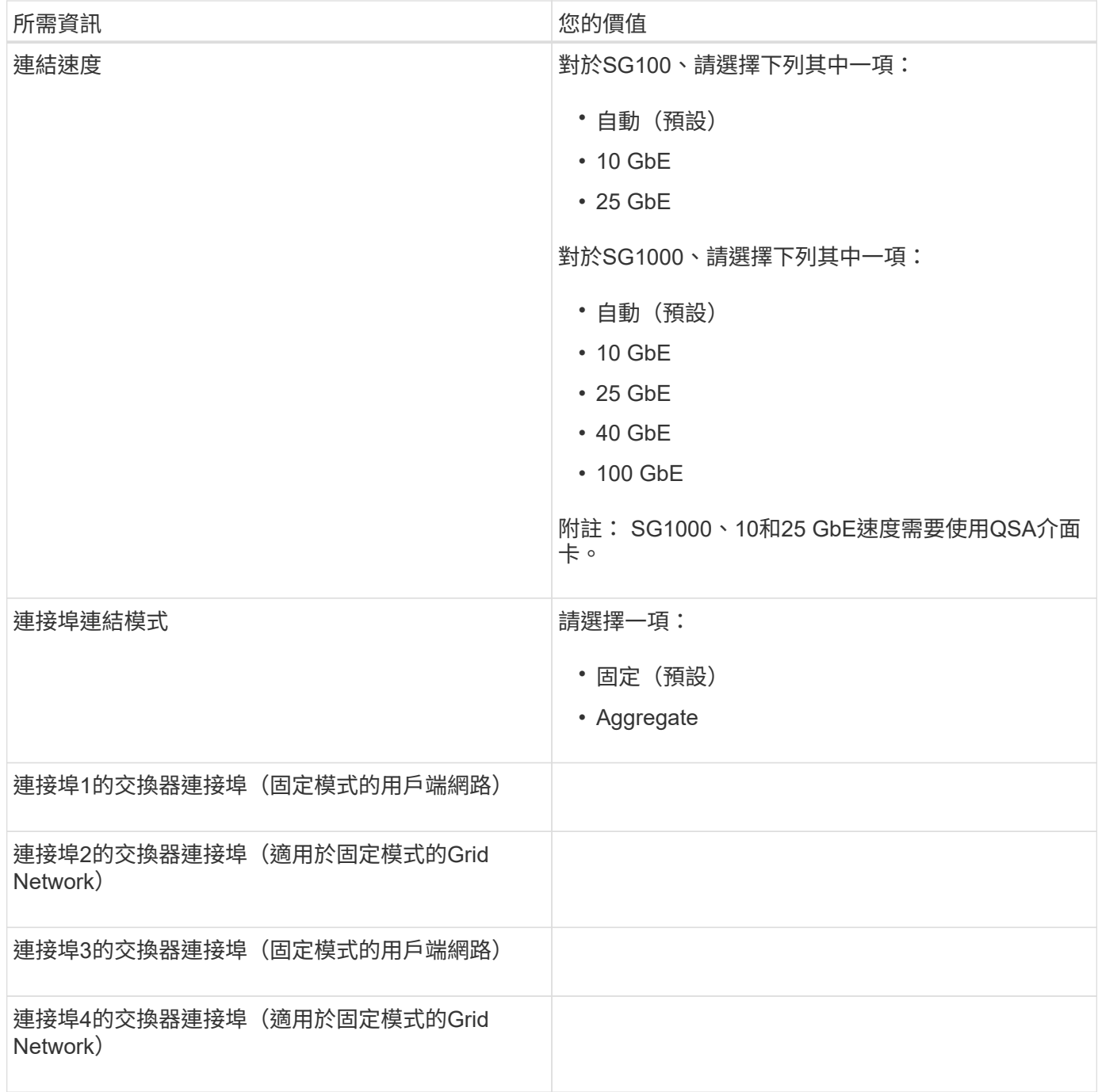

## 網格網路連接埠

Grid Network for StorageGRID 效能不只是一項必要的網路、可用於所有內部StorageGRID 的資訊流量。應用 裝置使用四個網路連接埠連線至Grid Network。

網格網路連線

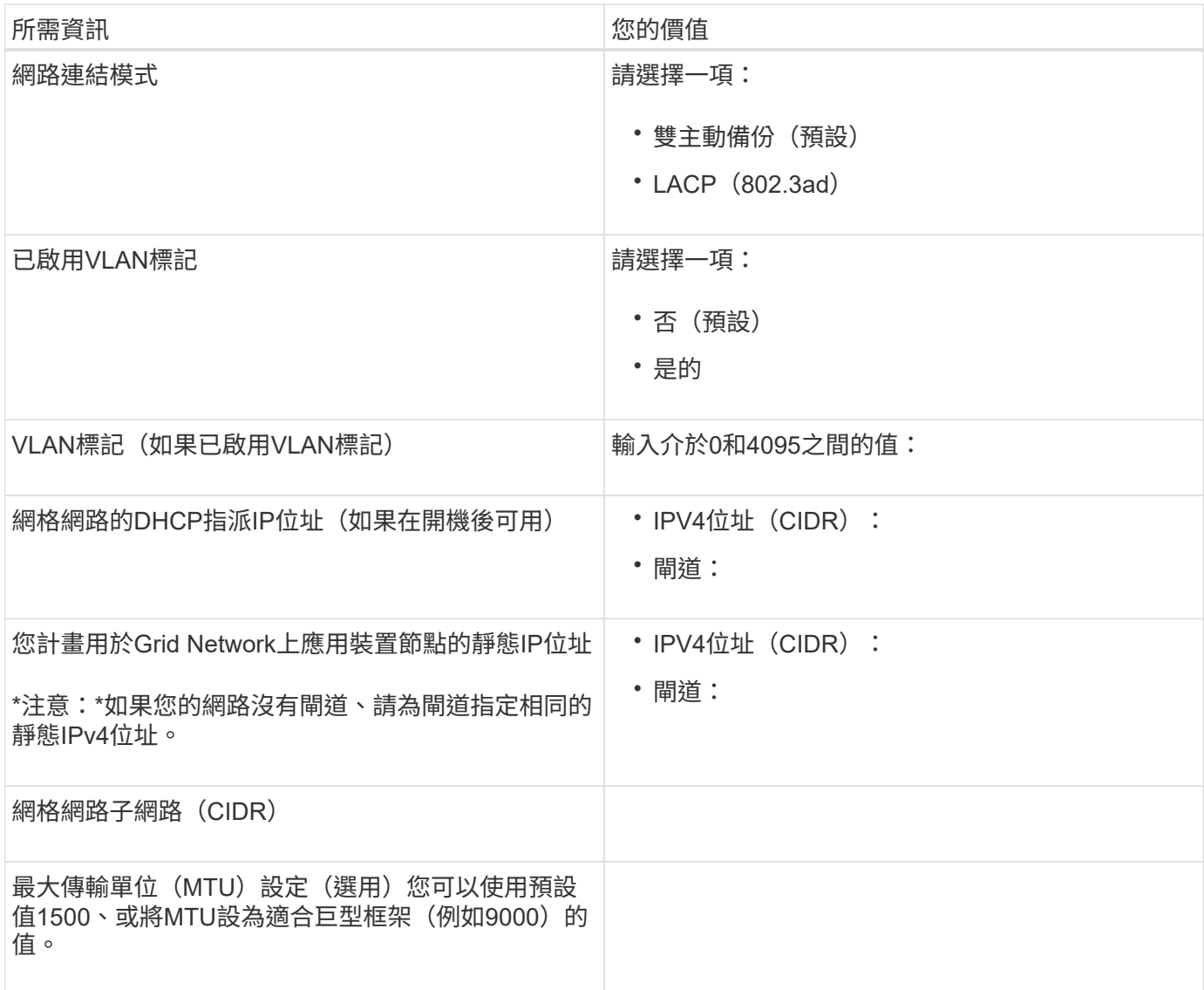

## 用戶端網路連接埠

Client Network for StorageGRID 推銷是選用的網路、通常用於提供用戶端傳輸協定存取網格。應用裝置使用四 個網路連接埠連線至用戶端網路。

## 用戶端網路連線

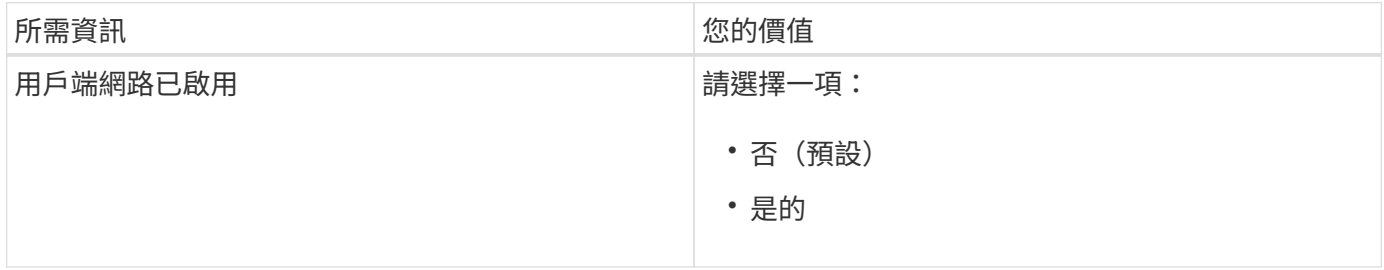

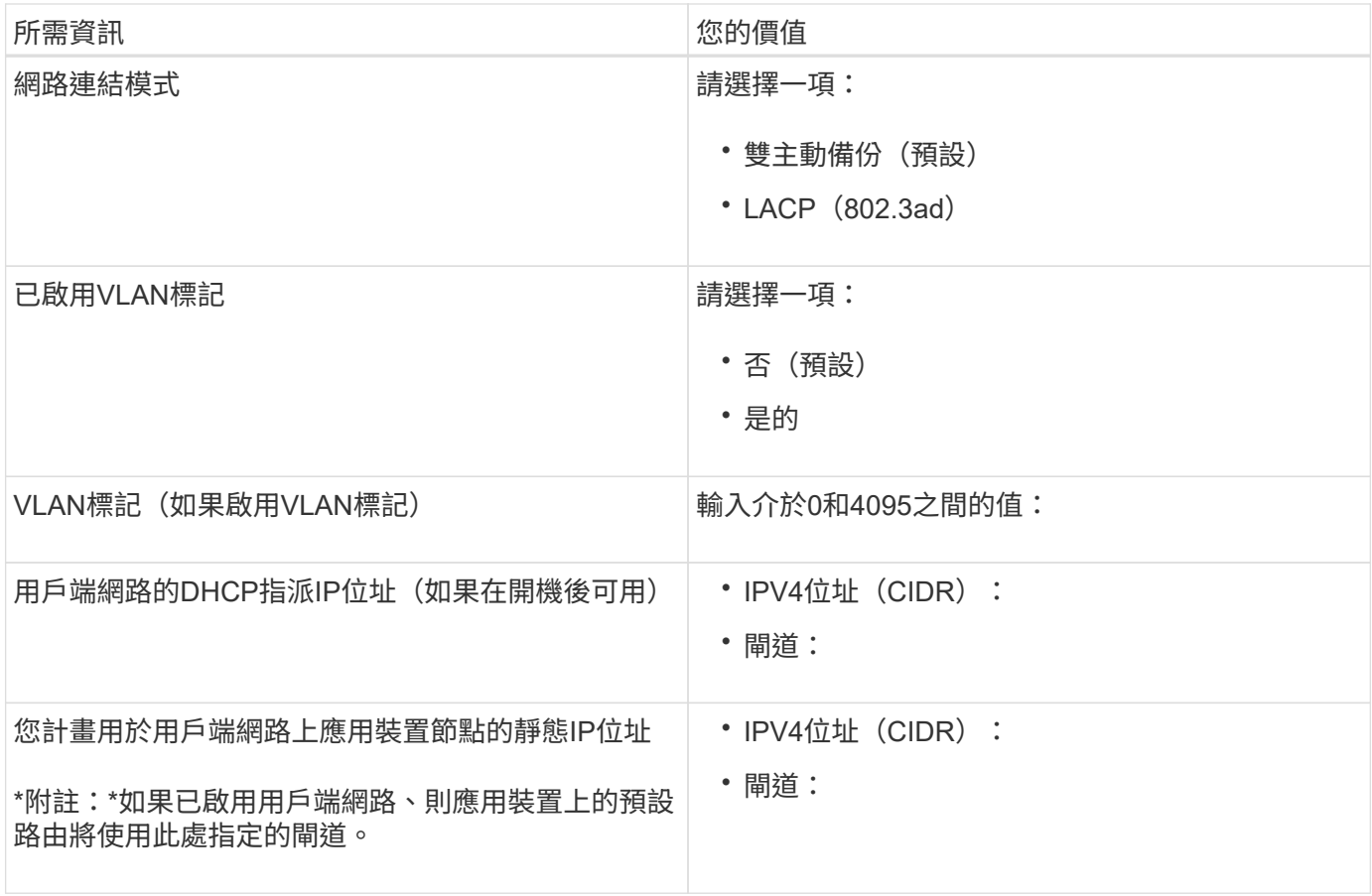

## **BMC**管理網路連接埠

您可以使用圖中圈出的1-GbE管理連接埠、存取服務應用裝置上的BMC介面。此連接埠支援使用智慧型平台管 理介面(IPMI)標準、透過乙太網路遠端管理控制器硬體。

• SG100 BMC管理連接埠\*

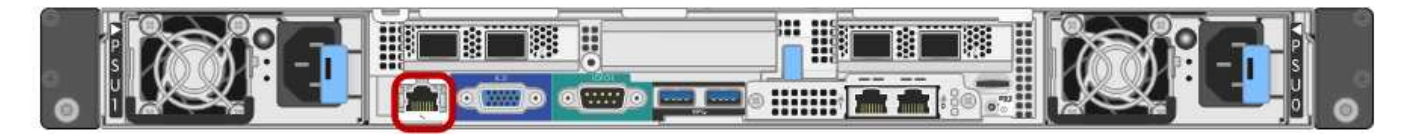

## • SG1000 BMC管理連接埠\*

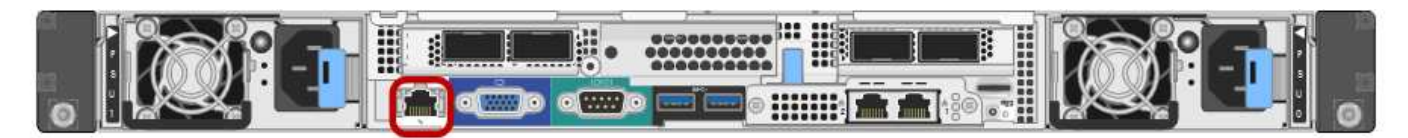

## • BMC管理網路連線\*

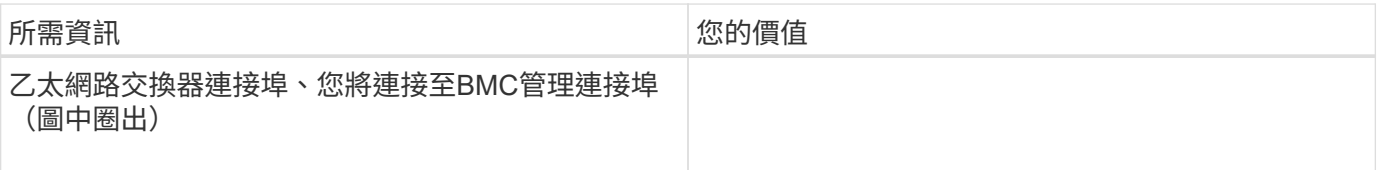

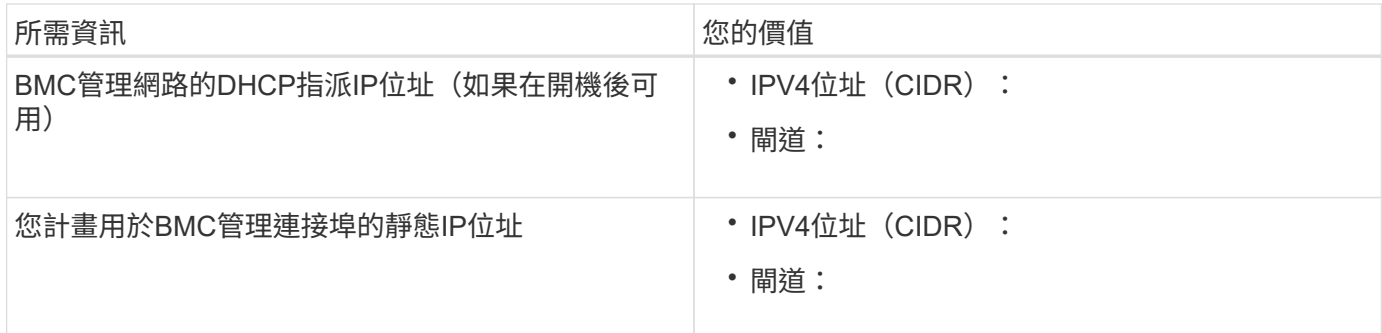

## 相關資訊

[SG100](https://docs.netapp.com/zh-tw/storagegrid-116/sg100-1000/sg100-and-sg1000-appliances-overview.html)[與](https://docs.netapp.com/zh-tw/storagegrid-116/sg100-1000/sg100-and-sg1000-appliances-overview.html)[SG1000](https://docs.netapp.com/zh-tw/storagegrid-116/sg100-1000/sg100-and-sg1000-appliances-overview.html)[應用](https://docs.netapp.com/zh-tw/storagegrid-116/sg100-1000/sg100-and-sg1000-appliances-overview.html)[裝](https://docs.netapp.com/zh-tw/storagegrid-116/sg100-1000/sg100-and-sg1000-appliances-overview.html)[置總覽](https://docs.netapp.com/zh-tw/storagegrid-116/sg100-1000/sg100-and-sg1000-appliances-overview.html)

[纜](#page-113-0)[線](#page-113-0)[應用](#page-113-0)[裝](#page-113-0)[置](#page-113-0)[SG100](#page-113-0)[和](#page-113-0)[SG1000](#page-113-0)

[設](#page-129-0)[定](#page-129-0)[StorageGRID](#page-129-0) [靜態](#page-129-0)[IP](#page-129-0)[位](#page-129-0)[址](#page-129-0)

# 安裝硬體(**SG100**和**SG1000**)

註冊硬體

註冊應用裝置硬體可提供支援效益。

步驟

1. 找出應用裝置的機箱序號。

您可以在包裝單、確認電子郵件或打開產品包裝後、在產品上找到編號。

## Serial 012345678101 **THE REAL PROPERTY AND REAL PROPERTY**

## 2. 請前往NetApp支援網站: ["mysupport.netapp.com"](http://mysupport.netapp.com/)。

3. 判斷您是否需要註冊硬體:

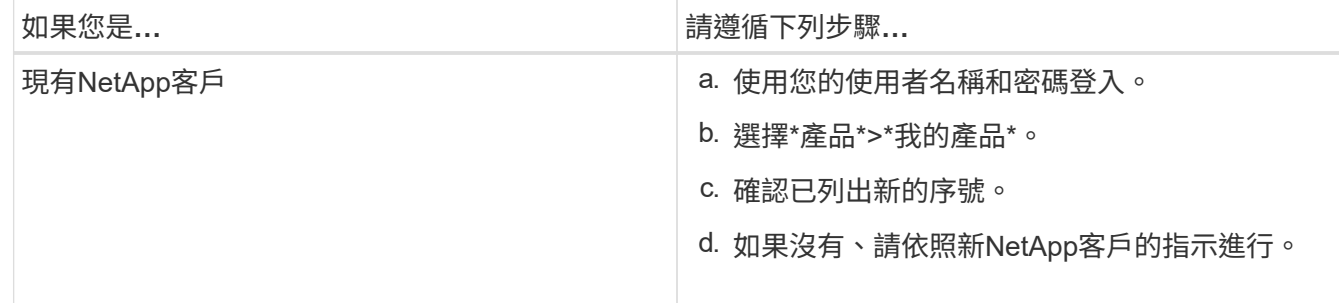

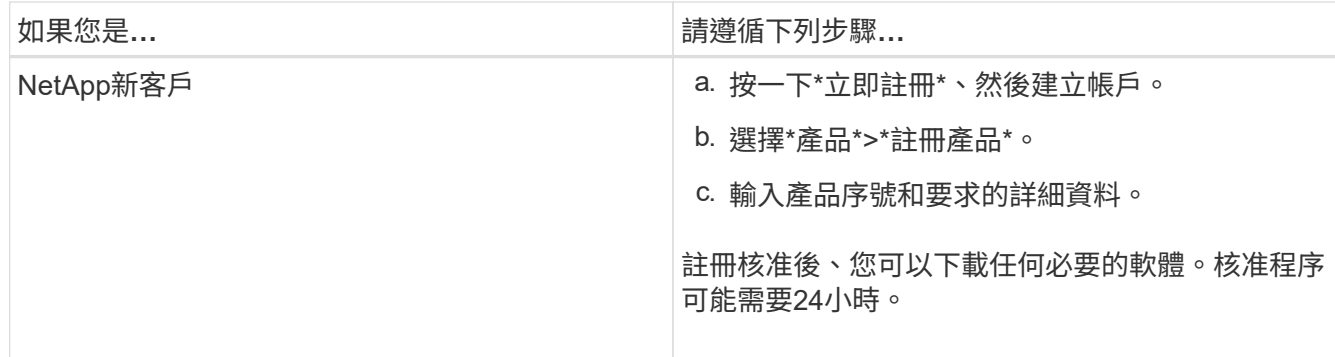

將應用裝置安裝到機櫃或機架(**SG100**和**SG1000**)

您必須在機櫃或機架中安裝設備的一組滑軌、然後將產品滑入滑軌。

您需要的產品

- 您已閱讀包裝盒中的「安全注意事項」文件、並瞭解移動和安裝硬體的預防措施。
- 您已取得軌道套件隨附的說明。

步驟

- 1. 請小心遵循軌道套件的指示、將軌道安裝在機櫃或機架中。
- 2. 在機櫃或機架中安裝的兩個滑軌上、將滑軌的可移動部分展開、直到聽到「喀」一聲為止。

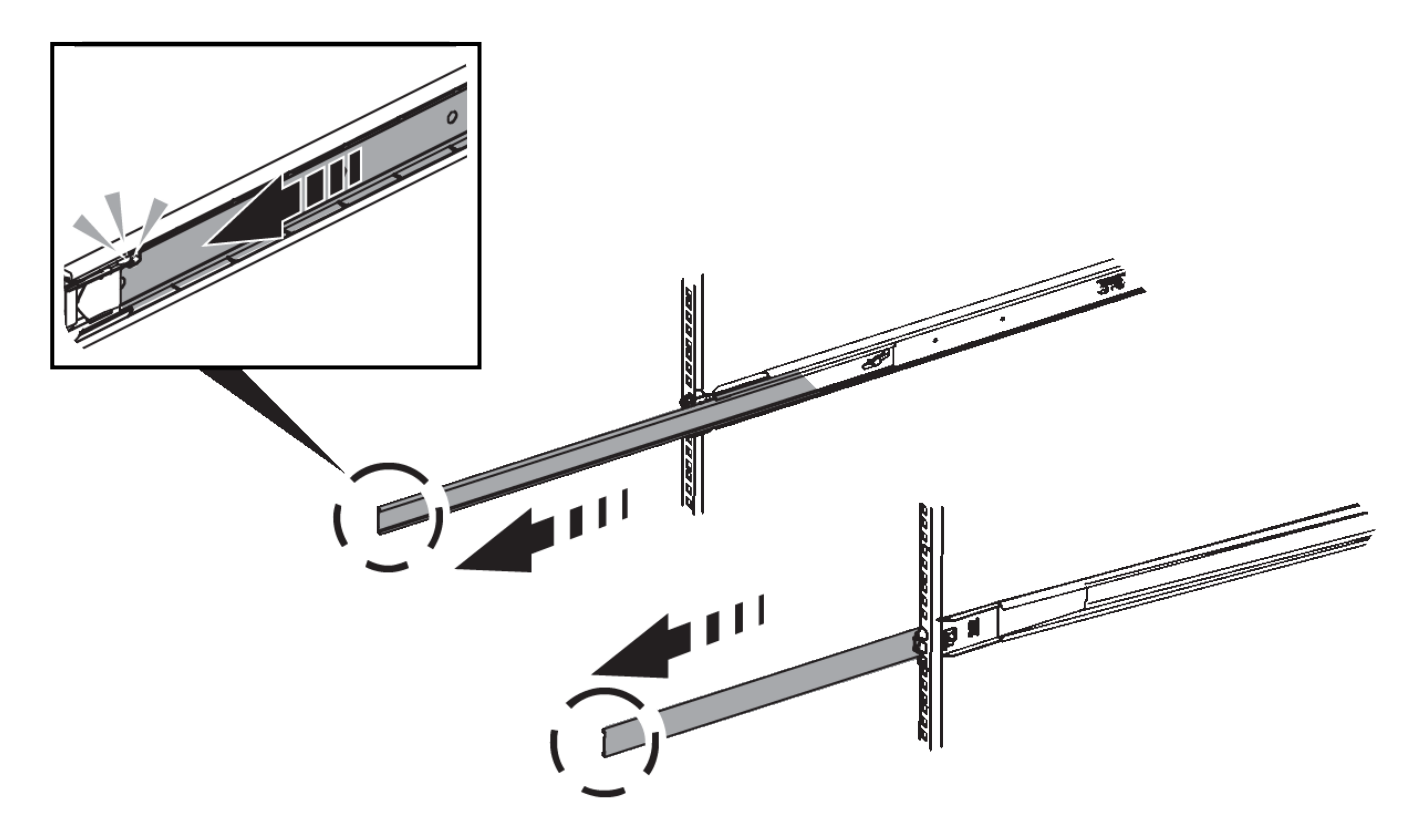

- 3. 將產品插入軌道。
- 4. 將產品滑入機櫃或機架。

如果無法進一步移動產品、請拉動機箱兩側的藍色栓鎖、將產品完全滑入。

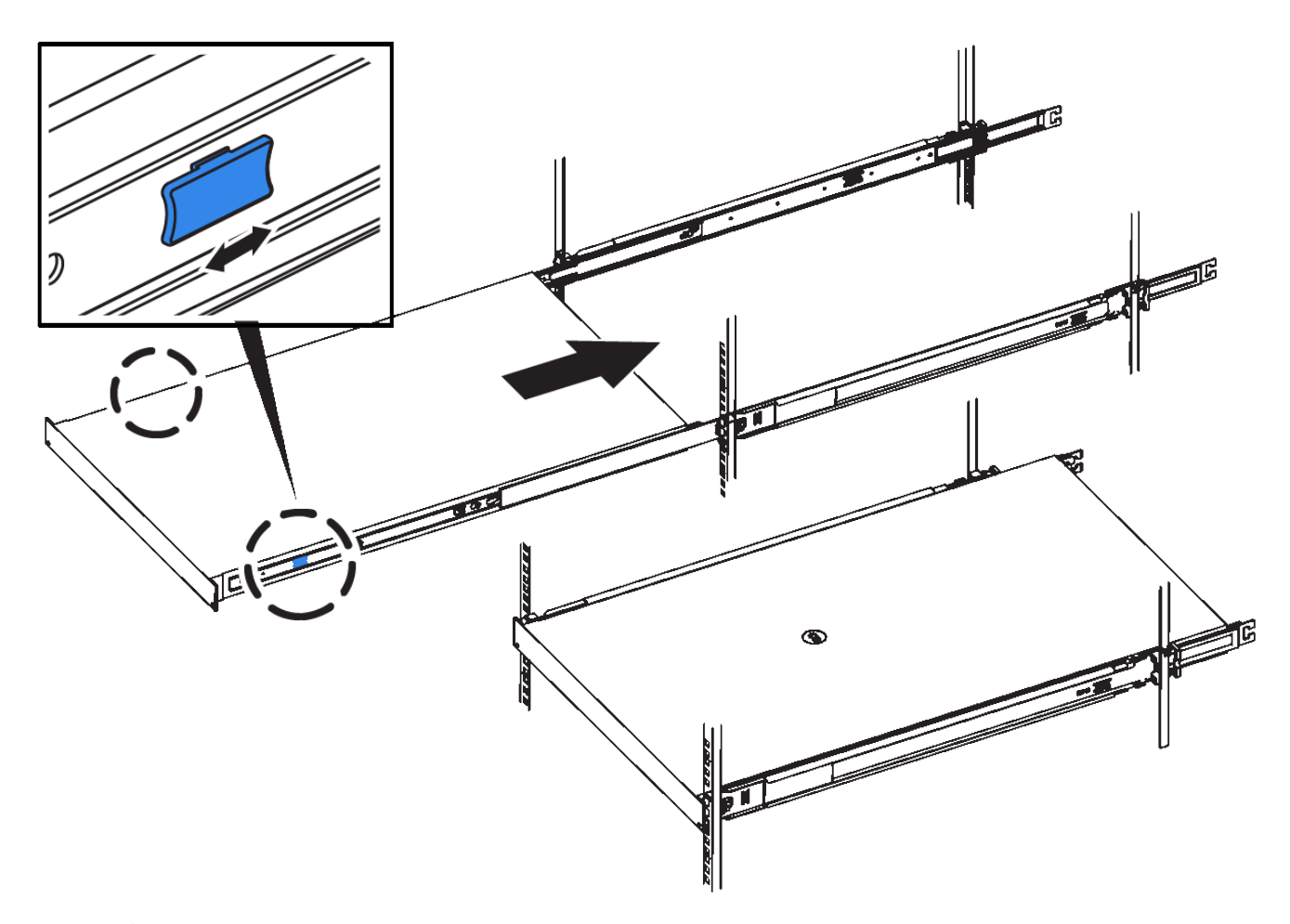

 $(i)$ 

請勿在開啟產品電源之前連接前擋板。

## <span id="page-113-0"></span>纜線應用裝置**SG100**和**SG1000**

您必須將應用裝置上的管理連接埠連接至服務筆記型電腦、並將應用裝置上的網路連接埠 連接至Grid Network和選用的Client Network for StorageGRID the Sun。

## 您需要的產品

- 您有一條RJ-45乙太網路纜線可用來連接管理連接埠。
- 您有下列其中一個網路連接埠選項。本產品未隨附這些項目。
	- 一至四條雙軸纜線、用於連接四個網路連接埠。
	- 對於SG100、如果您計畫使用光纖纜線連接埠、則可使用一至四個SFP+或SFP28收發器。
	- 對於SG1000、如果您打算使用光纖纜線連接埠、則可使用一至四個QSFP+或QSFP28收發器。

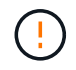

暴露於雷射輻射的風險-請勿拆解或移除SFP或QSFP收發器的任何部分。您可能會暴露在雷射輻 射下。

關於這項工作

下圖顯示設備背面的連接埠。

• SG100連接埠連線\*

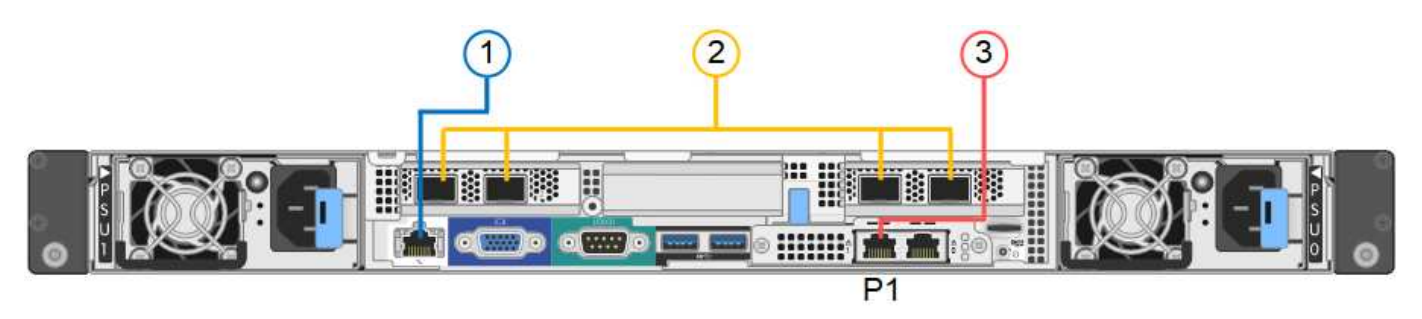

• SG1000連接埠連線\*

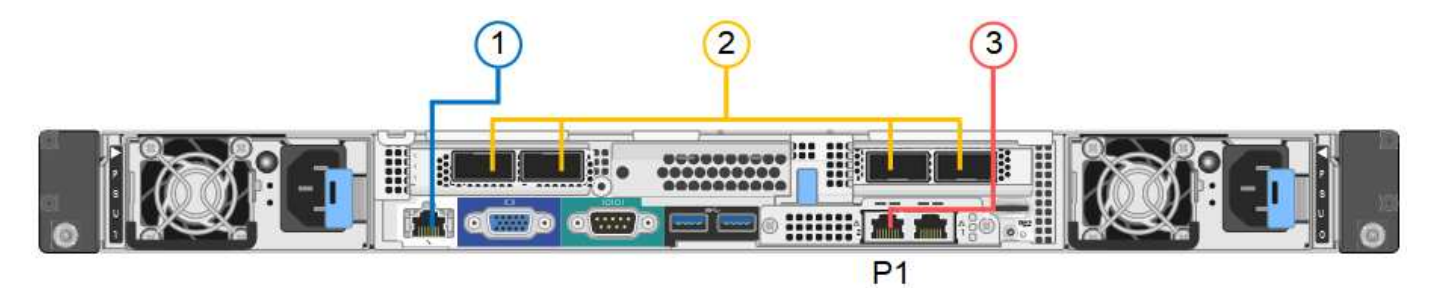

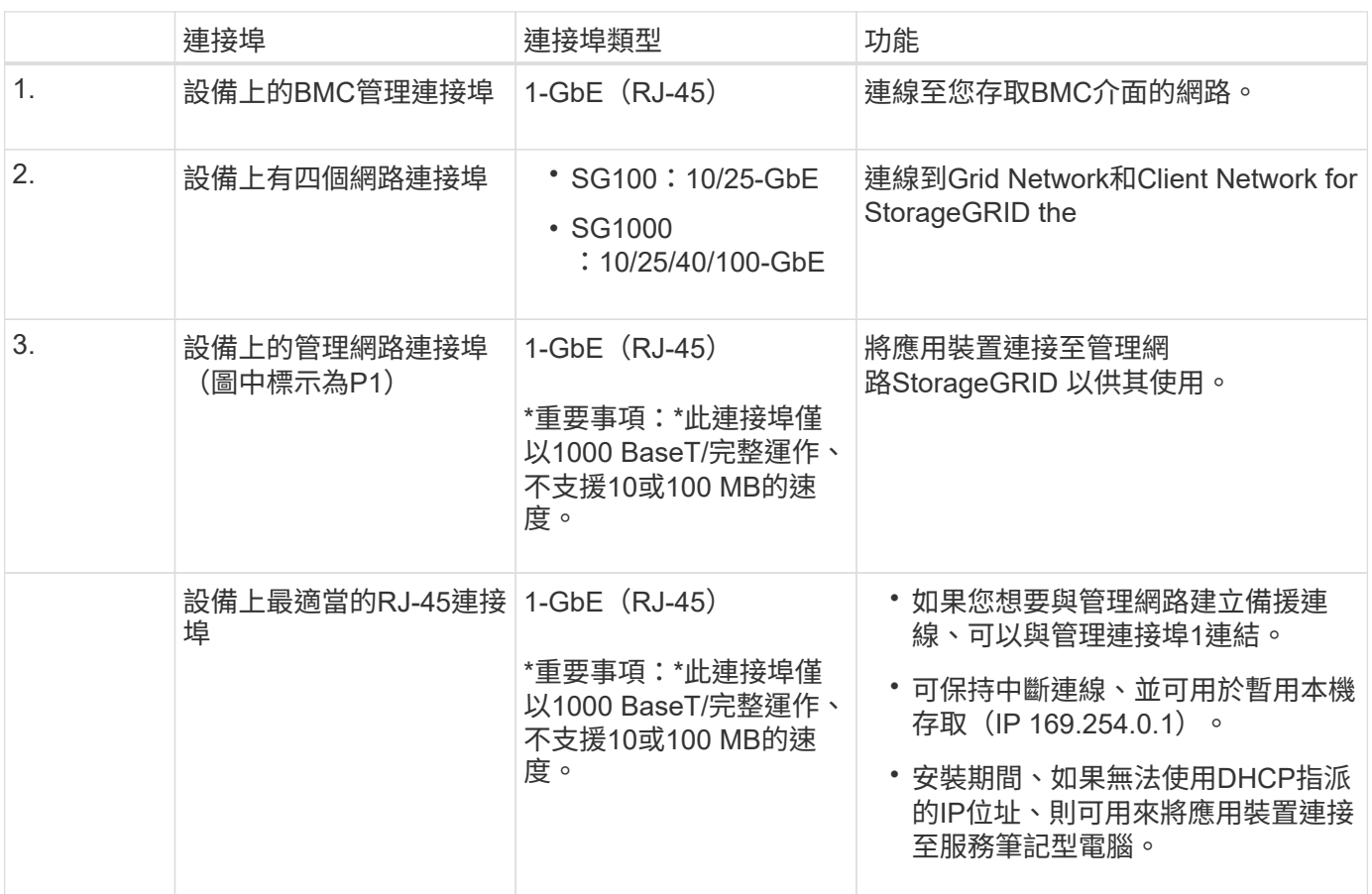

## 步驟

1. 使用乙太網路纜線、將應用裝置上的BMC管理連接埠連接至管理網路。

雖然此連線是選用的、但建議您協助支援。

2. 使用雙軸纜線或光纖纜線和收發器、將設備上的網路連接埠連接至適當的網路交換器。

 $\left(\begin{matrix} \cdot \\ \cdot \end{matrix}\right)$ 

四個網路連接埠必須使用相同的連結速度。請參閱下表、瞭解根據硬體和連結速度所需的設 備。

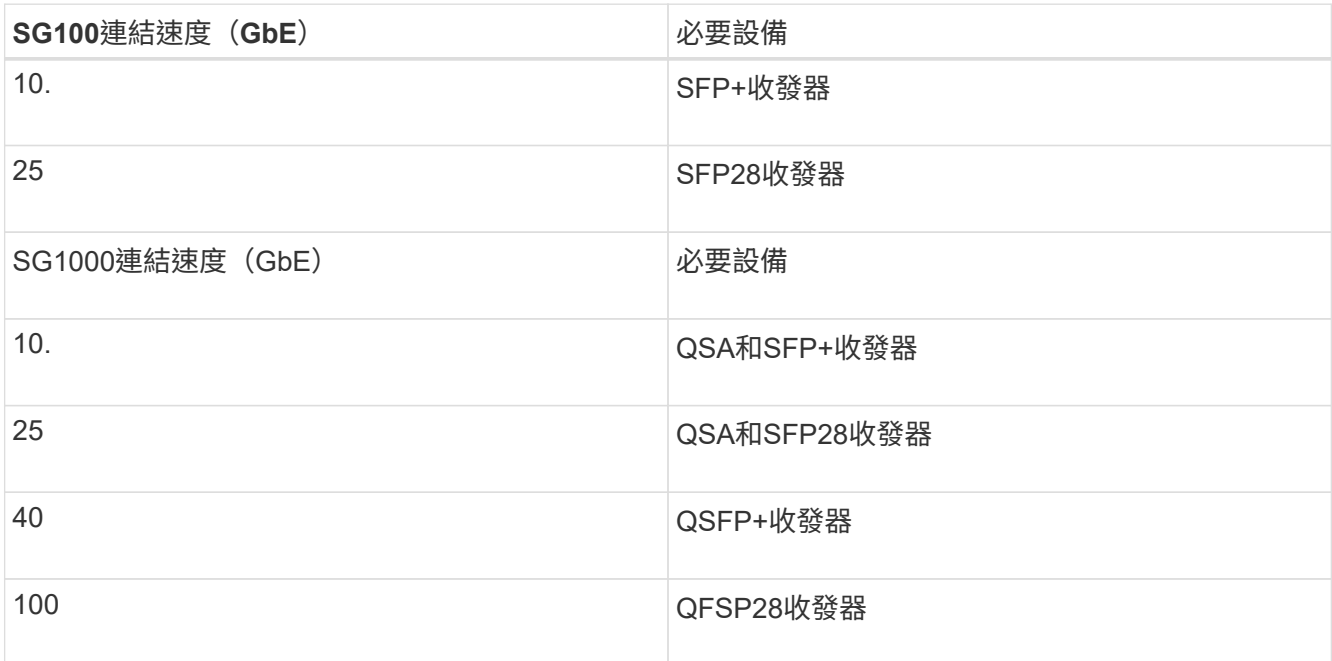

◦ 如果您計畫使用固定連接埠連結模式(預設)、請將連接埠連接StorageGRID 至表格所示的「資訊網」 和「用戶端網路」。

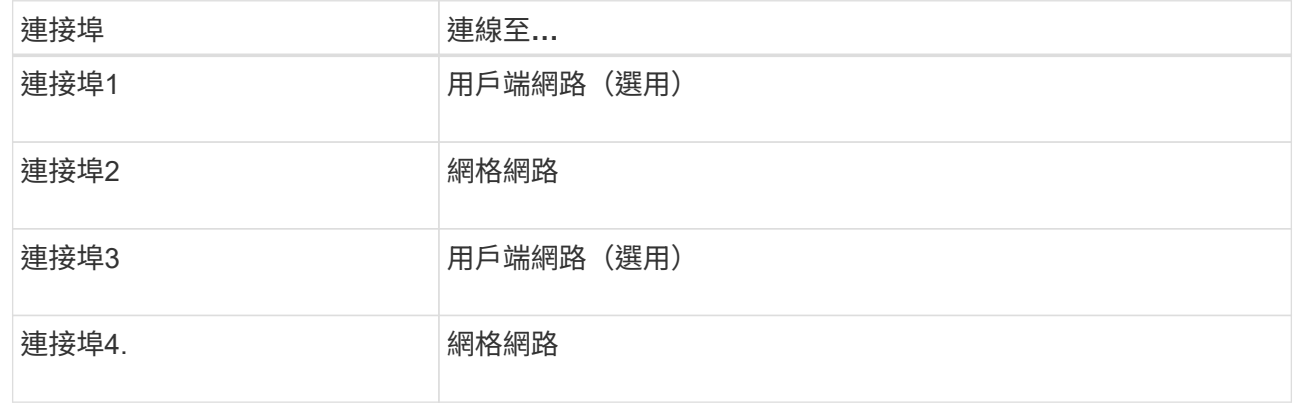

- 如果您打算使用Aggregate連接埠連結模式、請將一個或多個網路連接埠連接至一或多個交換器。您應該 至少連接四個連接埠中的兩個、以避免單點故障。如果將多個交換器用於單一LACP連結、則交換器必須 支援MLAG或等效的交換器。
- 3. 如果您打算使用管理網路StorageGRID 來執行效能、請使用乙太網路纜線、將應用裝置上的管理網路連接埠 連接至管理網路。

連接電源線並接上電源(**SG100**和**SG1000**)

連接網路纜線之後、您就可以開始為應用裝置供電了。

步驟

- 1. 將電源線分別連接至產品中的兩個電源供應器。
- 2. 將這兩條電源線連接至機櫃或機架中的兩個不同的電力分配單元(PDU)。
- 3. 如果產品正面的電源按鈕目前未亮起藍色、請按下按鈕開啟產品電源。

請勿在開機過程中再次按下電源按鈕。

- 4. 如果發生錯誤、請修正任何問題。
- 5. 如果已拆下、請將前擋板裝到產品上。

## 相關資訊

[檢視](#page-116-0)[SG100](#page-116-0)[和](#page-116-0)[SG1000](#page-116-0)[應用](#page-116-0)[裝](#page-116-0)[置的](#page-116-0)[狀態](#page-116-0)[指標](#page-116-0)

## <span id="page-116-0"></span>檢視**SG100**和**SG1000**應用裝置的狀態指標

本產品內含指示燈、可協助您判斷應用裝置控制器和兩個SSD的狀態。

## 產品指示燈和按鈕

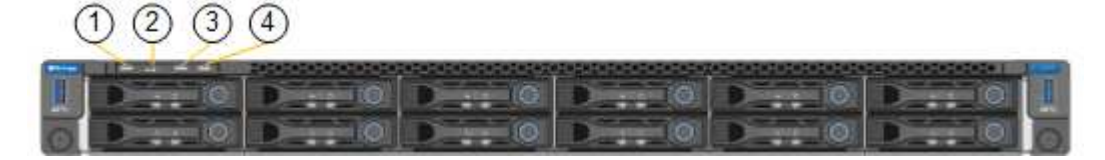

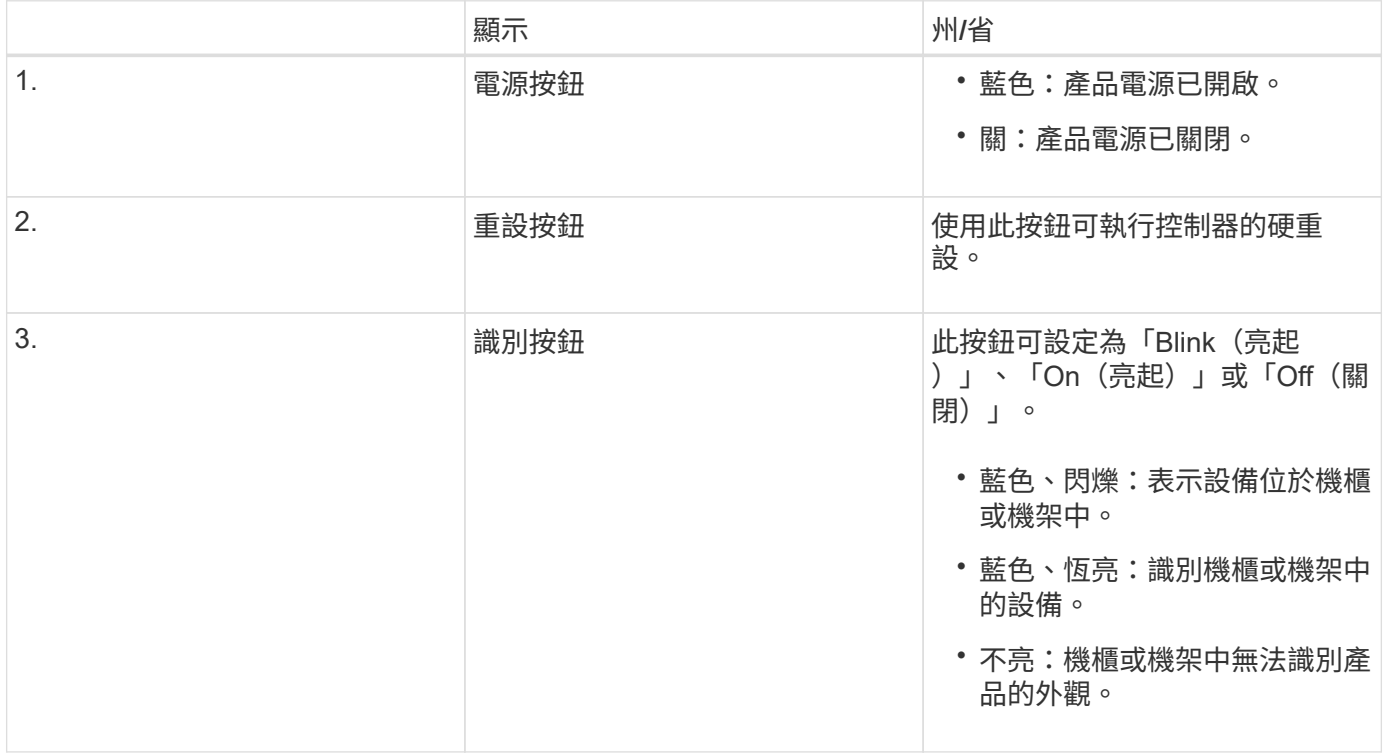

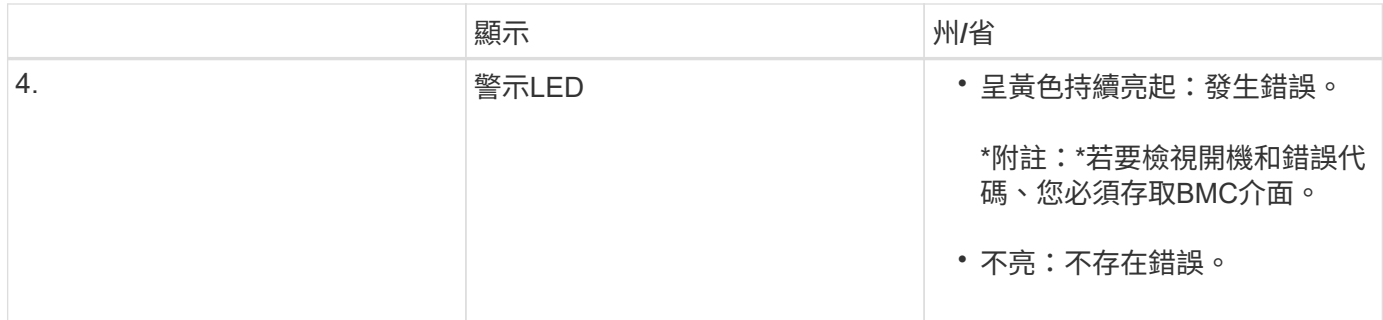

一般開機代碼

在開機期間或硬重設裝置後、會發生下列情況:

- 1. 底板管理控制器(BMC)會記錄開機順序的代碼、包括發生的任何錯誤。
- 2. 電源按鈕會亮起。
- 3. 如果開機期間發生任何錯誤、警示LED會亮起。

若要檢視開機和錯誤代碼、您必須存取BMC介面。

## **SSD**指示燈

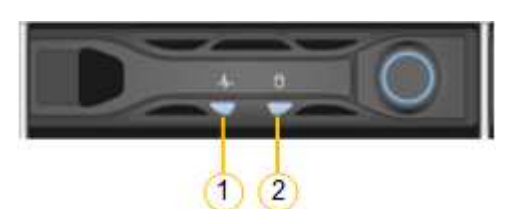

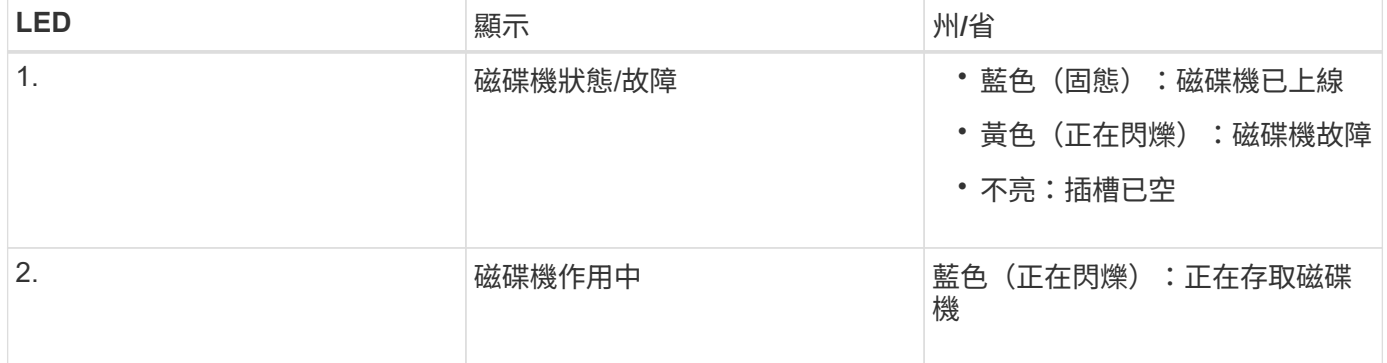

## 相關資訊

[疑](#page-165-0)[難排](#page-165-0)[解](#page-165-0)[硬](#page-165-0)[體安](#page-165-0)[裝](#page-165-0)[\(](#page-165-0)[SG100](#page-165-0)[和](#page-165-0)[SG1000](#page-165-0)[\)](#page-165-0)

[設](#page-139-0)[定](#page-139-0)[BMC](#page-139-0)[介面\(](#page-139-0)[SG100](#page-139-0)[和](#page-139-0)[SG1000](#page-139-0)[\)](#page-139-0)

## 設定**StorageGRID** 鏈接(**SG100**和**SG1000**)

您StorageGRID 必須先設定應用裝置與您計畫使用的網路之間的連線、才能將服務應用裝 置部署為作業系統的節點。您可以瀏覽StorageGRID 至預先安裝在服務應用裝置上的《支 援服務應用程式安裝程式」、以設定網路功能。

<span id="page-118-0"></span>存取**StorageGRID** 產品安裝程式

您必須存取StorageGRID 《不景設備安裝程式》、才能設定應用裝置與StorageGRID 三個 靜態網路之間的連線:Grid Network(網格網路)、管理網路(選用)和用戶端網路(選 用)。

您需要的產品

- 您正在使用任何可連線StorageGRID 至「管理員網路」的管理用戶端。
- 用戶端有 [支援的網](#page-808-0)[頁瀏](#page-808-0)[覽](#page-808-0)[器](#page-808-0)。
- 服務應用裝置已連線StorageGRID 至您計畫使用的所有支援網。
- 您知道這些網路上服務應用裝置的IP位址、閘道和子網路。
- 您已設定要使用的網路交換器。

關於這項工作

若要一開始存取StorageGRID 《NetApp應用裝置安裝程式》、您可以使用服務應用裝置上管理網路連接埠 的DHCP指派IP位址(假設已連線至管理網路)、也可以將服務筆記型電腦直接連線至服務應用裝置。

步驟

- 1. 如有可能、請使用服務應用裝置上管理網路連接埠的DHCP位址來存取StorageGRID 《支援應用程式安裝程 式(NetApp®NetApp®
	- SG100管理網路連接埠\*

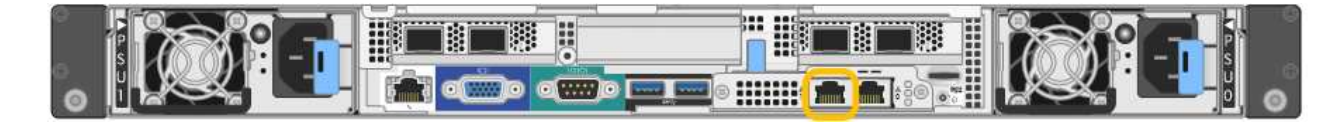

◦ SG1000管理網路連接埠\*

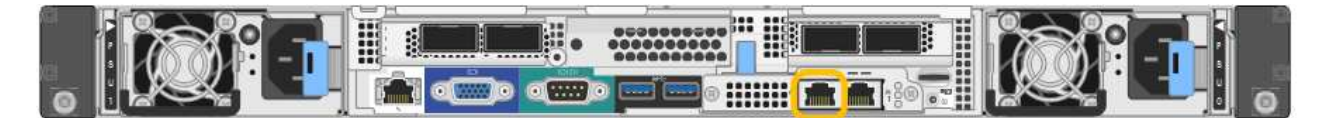

a. 找出服務器設備正面的MAC位址標籤、然後判斷管理網路連接埠的MAC位址。

MAC位址標籤會列出BMC管理連接埠的MAC位址。

若要判斷管理網路連接埠的MAC位址、您必須將\* 2 新增至標籤上的十六進位數字。例如、如果標籤上 的**MAC**位址以 09 結尾、則管理連接埠的**MAC**位址將以 0B\*結尾。如果標籤上的MAC位址以\*(*y*)FF\* 結尾、則管理連接埠的MAC位址將以\*(*y*+1\*)結尾。您可以在Windows中開啟「計算機」、將其設定 為「程式設計師」模式、選取「Hex」、輸入MAC位址、然後輸入\*+ 2 =\*、輕鬆完成此計算。

- a. 請將MAC位址提供給網路管理員、以便他們在管理網路上查詢設備的DHCP位址。
- b. 從用戶端輸入StorageGRID 此URL以取得《不適用的應用程式》安裝程式:+、\* https://*servicesappliance\_IP*:8443\*`

若為「\_services應用裝置IP」、請使用DHCP位址。

c. 如果系統提示您輸入安全性警示、請使用瀏覽器的安裝精靈來檢視及安裝憑證。

下次存取此URL時、警示不會出現。

畫面會出現「the不再安裝StorageGRID 程式」首頁。第一次存取此頁面時顯示的資訊和訊息、取決於您的 應用裝置目前如何連線StorageGRID 至各個網站。可能會出現錯誤訊息、稍後將予以解決。

- 2. 或者、如果您無法使用DHCP取得IP位址、請使用連結本機連線來存取StorageGRID 《應用程式安裝程式 (Cisco Appliance Installer)」。
	- a. 使用乙太網路纜線、將服務型筆記型電腦直接連接至服務應用裝置最右側的RJ-45連接埠。
		- SG100連結本機連線\*

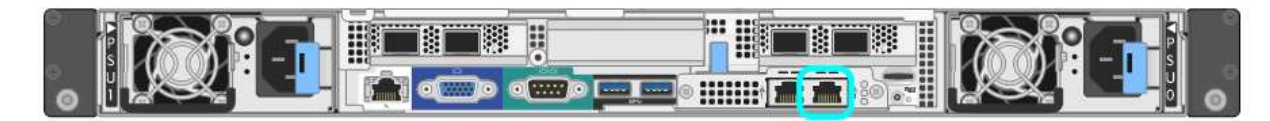

▪ SG1000連結本機連線\*

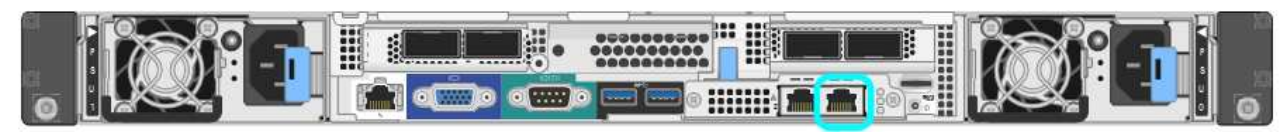

- b. 開啟網頁瀏覽器。
- c. 輸入StorageGRID 此URL以取得《SUREASEAppliance Installer》:+**https://169.254.0.1:8443**

畫面會出現「the不再安裝StorageGRID 程式」首頁。第一次存取此頁面時顯示的資訊和訊息、取決於您 的應用裝置目前如何連線StorageGRID 至各個網站。可能會出現錯誤訊息、稍後將予以解決。

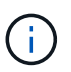

如果無法透過連結本機連線存取首頁、請將服務筆記型電腦的IP位址設定為「 169.254.0.2」、然後再試一次。

3. 檢閱首頁上顯示的任何訊息、並視需要設定連結組態和IP組態。

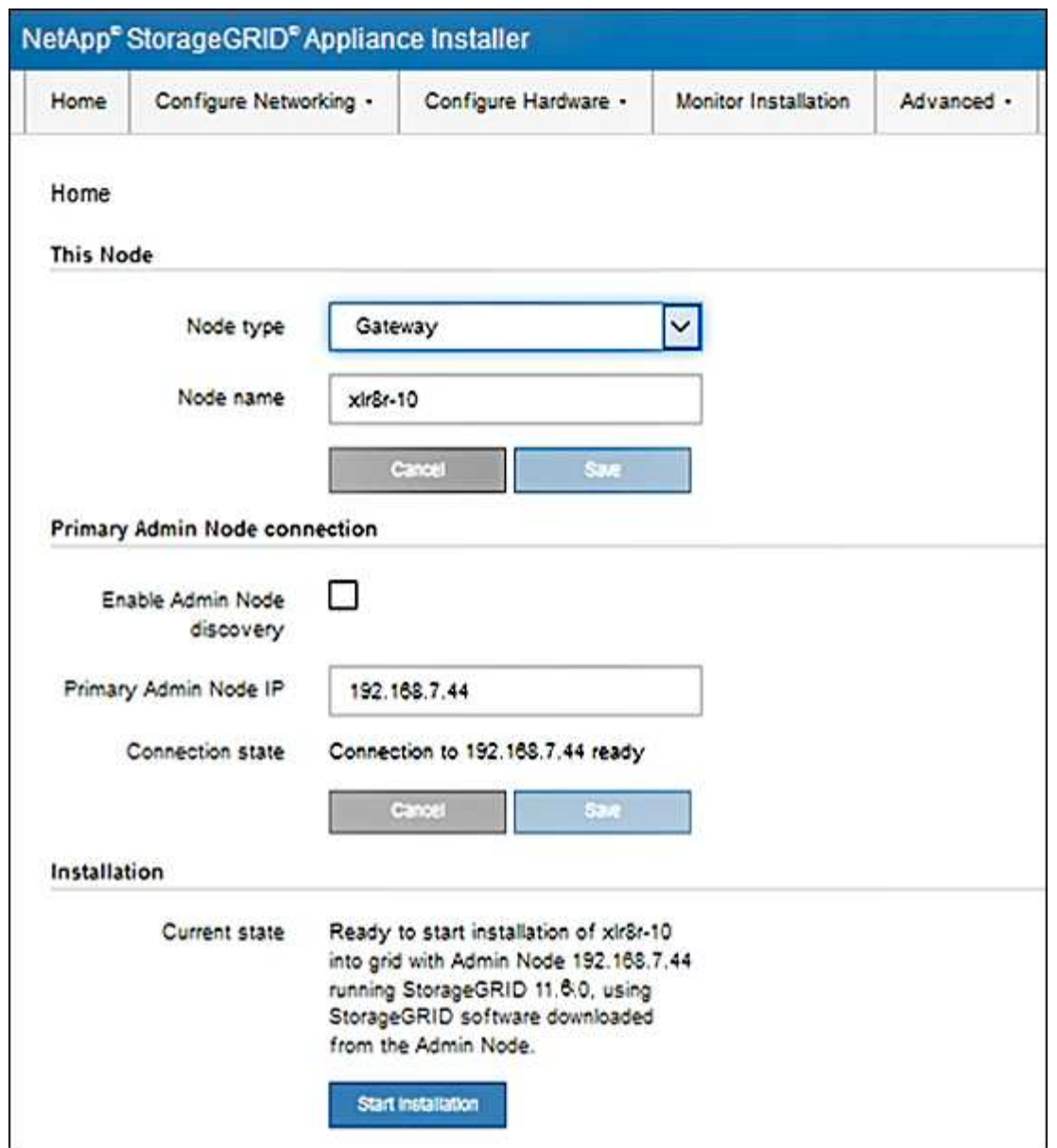

驗**StorageGRID** 證並升級版本的應用程式

應用裝置上的《產品安裝程式版本」必須與安裝在您的支援系統上的軟體版本相符、才能 確保支援所有的功能。StorageGRID StorageGRID StorageGRID

您需要的產品

您已存取StorageGRID 了《應用程式安裝程式:

關於這項工作

來自原廠預先安裝的不含不含「功能」的應用程式。StorageGRID StorageGRID如果您要將應用裝置新增至最 近升級StorageGRID 的更新的版本、可能需要手動升級StorageGRID 該應用裝置的安裝程式、才能將應用裝置 安裝為新節點。

當您升級至新版的更新版本時、會自動升級此產品的安裝程式。StorageGRID StorageGRID您不需要 在StorageGRID 安裝的應用裝置節點上升級「效益設備安裝程式」。僅當您安裝的應用裝置含有StorageGRID 舊版的《一套》的《一套應用程式》安裝程式時、才需要執行此程序。

#### 步驟

- 1. 從「VMware應用裝置安裝程式」StorageGRID 中、選取\*進階\*>\*升級韌體\*。
- 2. 比較目前的韌體版本與StorageGRID 安裝在您的系統上的軟體版本。(從Grid Manager頂端、選取說明圖 示、然後選取\*關於\*。)

兩個版本中的第二個數字應該相符。例如StorageGRID 、如果您的Sf2系統執行的是11.**6**.*x*.*y\_* 版、*StorageGRID* 則該版本的《*EzAppliance Installer*》應該是*3.6*。*\_z*。

3. 如果應用裝置的StorageGRID 版本低於此版本、請前往 ["NetApp](https://mysupport.netapp.com/site/products/all/details/storagegrid-appliance/downloads-tab)[下載:](https://mysupport.netapp.com/site/products/all/details/storagegrid-appliance/downloads-tab)[StorageGRID NetApp](https://mysupport.netapp.com/site/products/all/details/storagegrid-appliance/downloads-tab)[產](https://mysupport.netapp.com/site/products/all/details/storagegrid-appliance/downloads-tab)[品](https://mysupport.netapp.com/site/products/all/details/storagegrid-appliance/downloads-tab)["](https://mysupport.netapp.com/site/products/all/details/storagegrid-appliance/downloads-tab)。

以您NetApp帳戶的使用者名稱和密碼登入。

4. 下載StorageGRID 適當版本的\*支援檔案for the Sof the Sof the Sof the Sof the Sof the Sof the Sof the Sof the Sof the Sof

支援文件for the Supports檔案是一個「.Zip」檔案、其中包含所有版本的所有版本的更新韌體、以及每種控 制器類型的子目錄。StorageGRID StorageGRID

下載StorageGRID 完「支援」檔案以取得有關安裝StorageGRID 《支援》應用程式的重要資訊後、請擷 取「.zip」檔案、並參閱README檔案。

- 5. 請依照StorageGRID 《更新韌體》頁面上的指令執行下列步驟:
	- a. 上傳適當的支援檔案(韌體映像)以供控制器類型和Checksum檔案使用。
	- b. 升級非使用中的分割區。
	- c. 重新開機並切換分割區。
	- d. 升級第二個(非作用中)分割區。

## 相關資訊

[存取](#page-118-0)[StorageGRID](#page-118-0) [產](#page-118-0)[品](#page-118-0)[安](#page-118-0)[裝](#page-118-0)[程式](#page-118-0)

<span id="page-121-0"></span>設定網路連結(**SG100**和**SG1000**)

您可以設定用於將應用裝置連線至Grid Network、用戶端網路和管理網路的連接埠網路連 結。您可以設定連結速度、連接埠和網路連結模式。

您需要的產品

- 您已取得纜線類型和連結速度所需的額外設備。
- 您已將網路連接埠連接至支援所選速度的交換器。

如果您打算使用Aggregate連接埠連結模式、LACP網路連結模式或VLAN標記:

- 您已將應用裝置上的網路連接埠連接至可支援VLAN和LACP的交換器。
- 如果有多個交換器參與LACP連結、交換器就會支援多機箱連結集合群組(MLAG)或等效群組。
- 您瞭解如何將交換器設定為使用VLAN、LACP及MLAG或同等功能。
- 您知道每個網路使用的獨特VLAN標記。此VLAN標記將新增至每個網路封包、以確保網路流量路由傳送至正 確的網路。

關於這項工作

圖中顯示四個網路連接埠在固定連接埠繫結模式(預設組態)中的連結方式。

• SG100固定連接埠連結模式\*

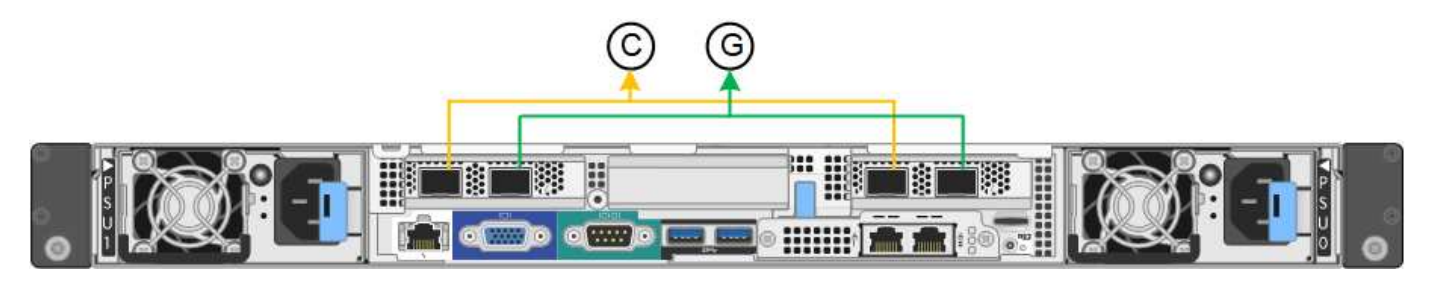

• SG1000固定連接埠連結模式\*

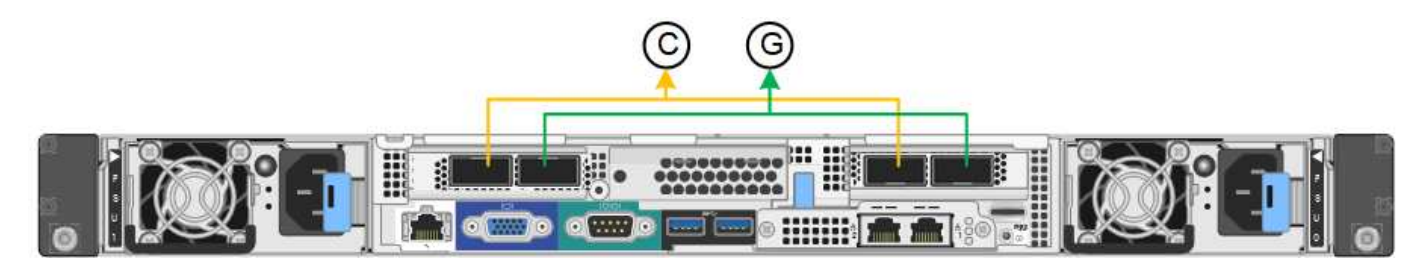

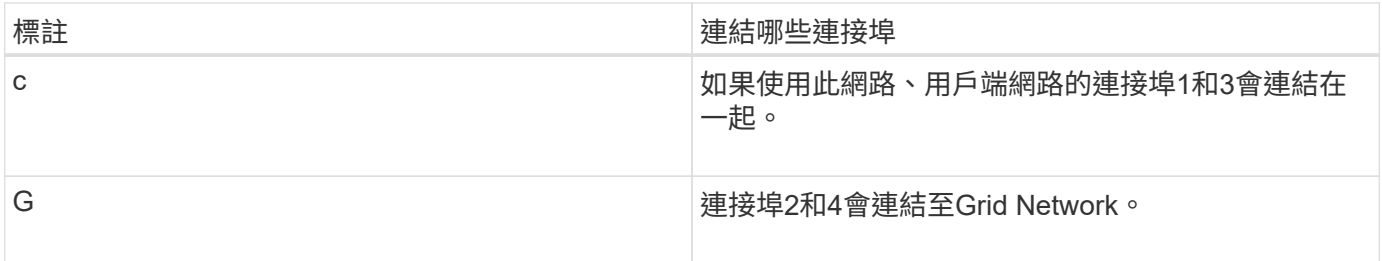

此圖顯示如何在Aggregate連接埠繫結模式下繫結四個網路連接埠。

• SG100 Aggregate連接埠連結模式\*

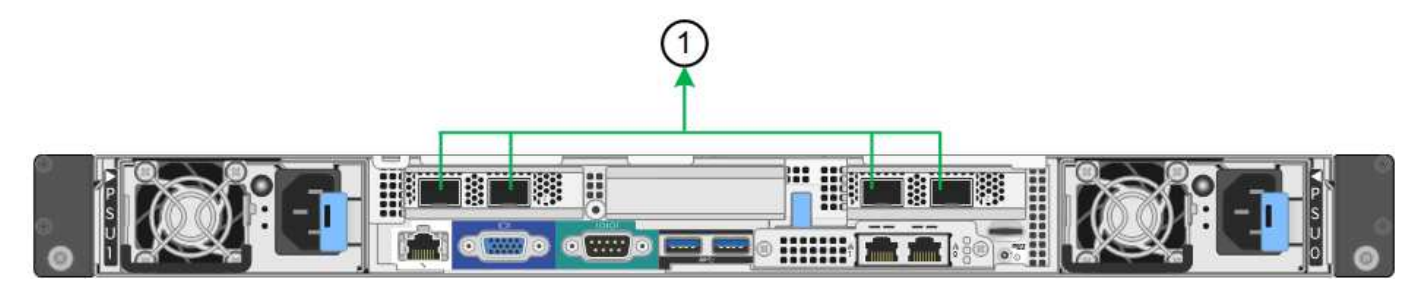

• SG1000 Aggregate連接埠連結模式\*

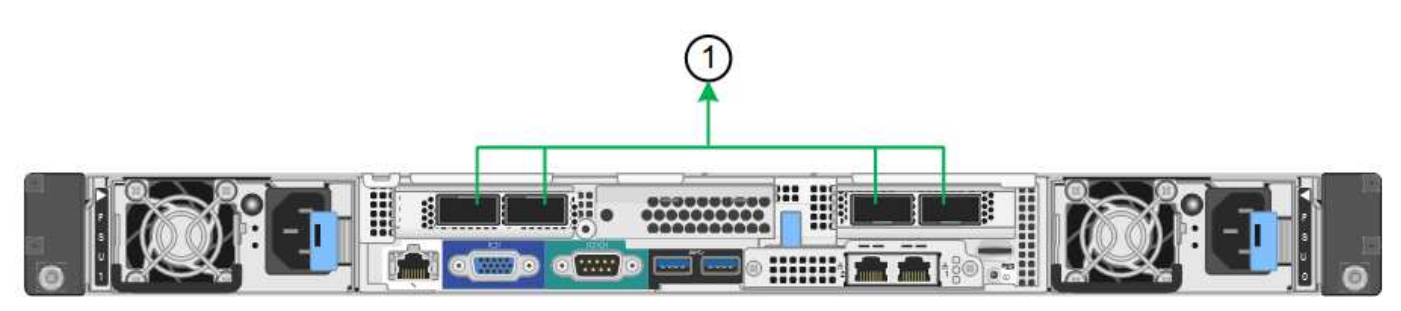

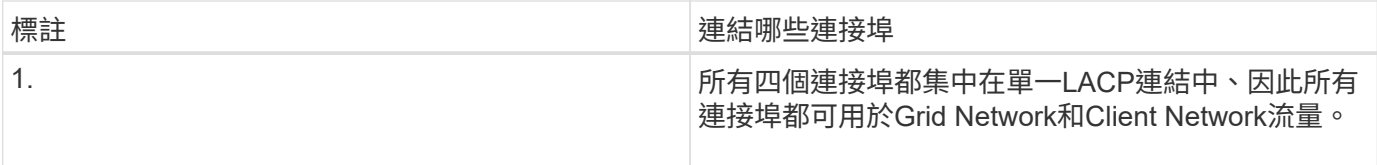

下表摘要說明設定四個網路連接埠的選項。預設設定以粗體顯示。如果您要使用非預設設定、只需要在「連結組 態」頁面上設定設定。

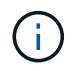

LACP傳輸雜湊原則預設為第2層+ 3模式。如有必要、您可以使用Grid Management API將其變更 為layer3+4模式。

• 固定(預設)連接埠連結模式

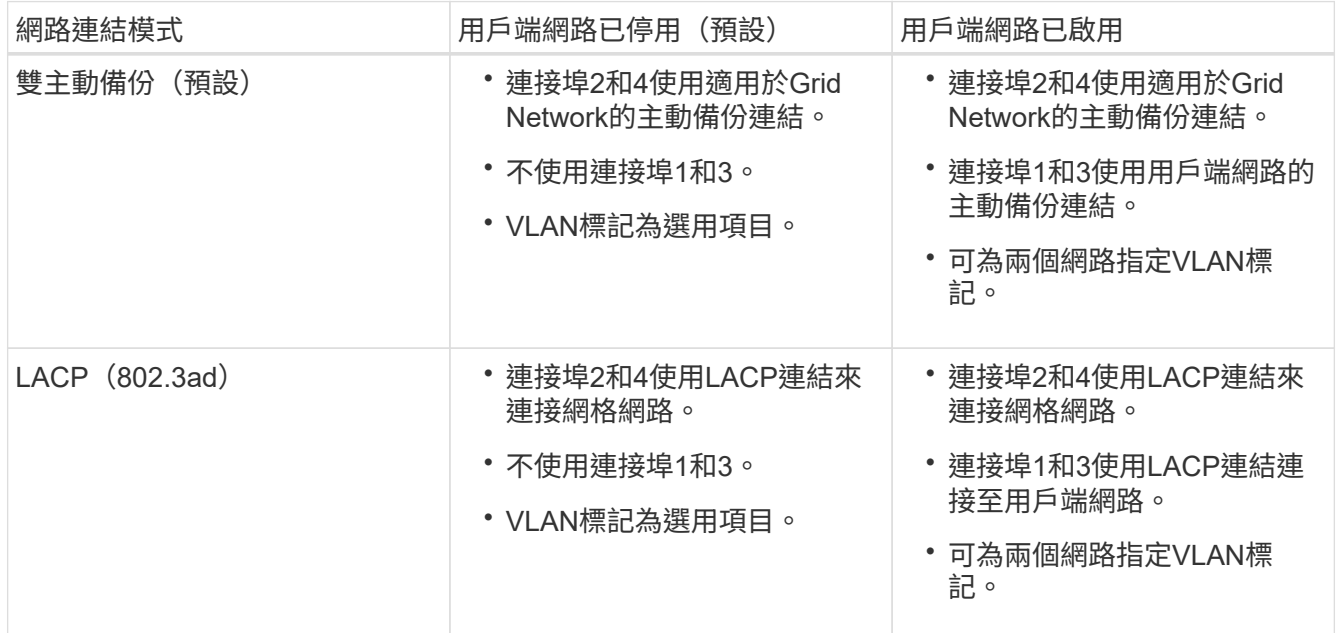

## • \* Aggregate連接埠連結模式\*

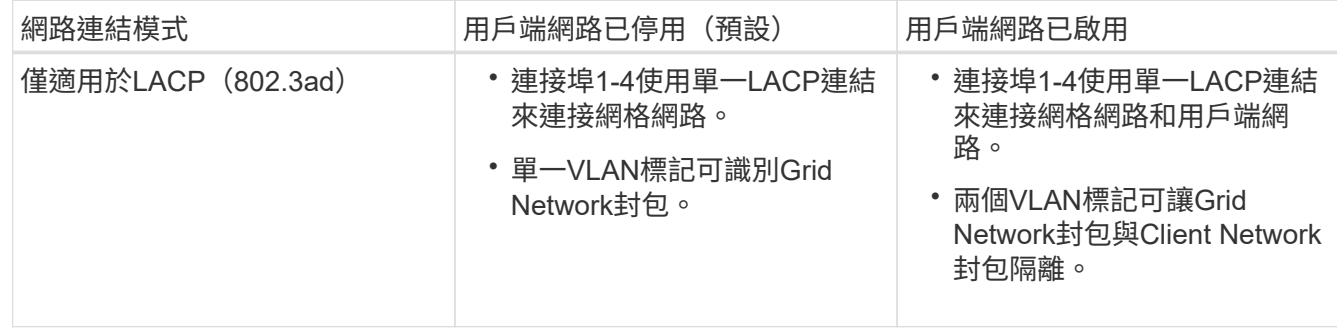

如需其他詳細資料、請參閱服務應用裝置的GbE連接埠連線相關文章。

本圖顯示SG100上的兩個1-GbE管理連接埠如何以主動備份網路連結模式連結至管理網路。

這些圖顯示設備上的兩個1-GbE管理連接埠如何以主動備份網路連結模式連結至管理網路。

• SG100管理網路連接埠已連結\*

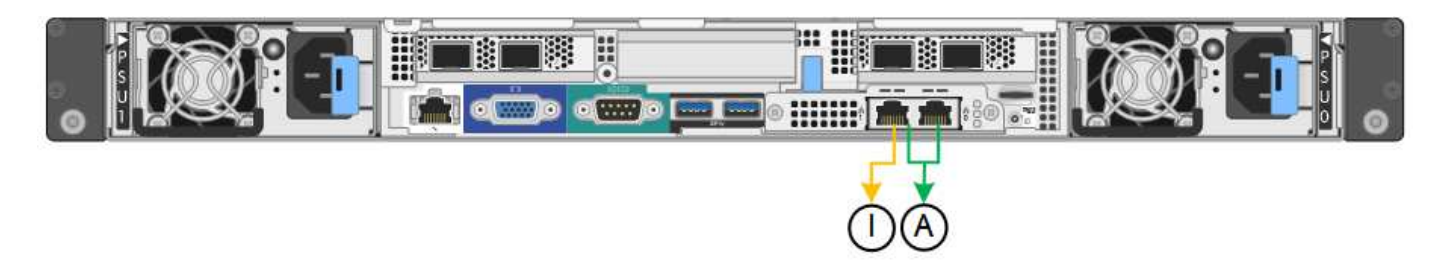

• SG1000管理網路連接埠已連結\*

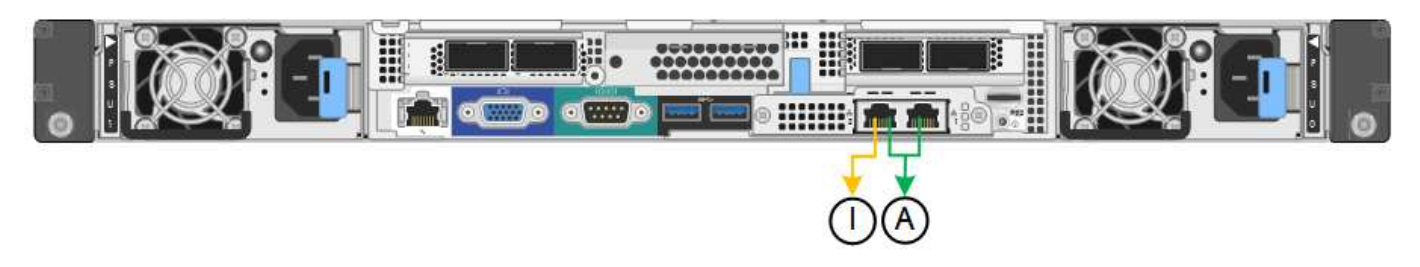

## 步驟

1. 從「SectionAppliance安裝程式」的功能表列StorageGRID 中、按一下「組態網路」>「連結組態」。

「網路連結組態」頁面會顯示設備的圖表、其中的網路和管理連接埠編號為。

◦ SG100連接埠\*

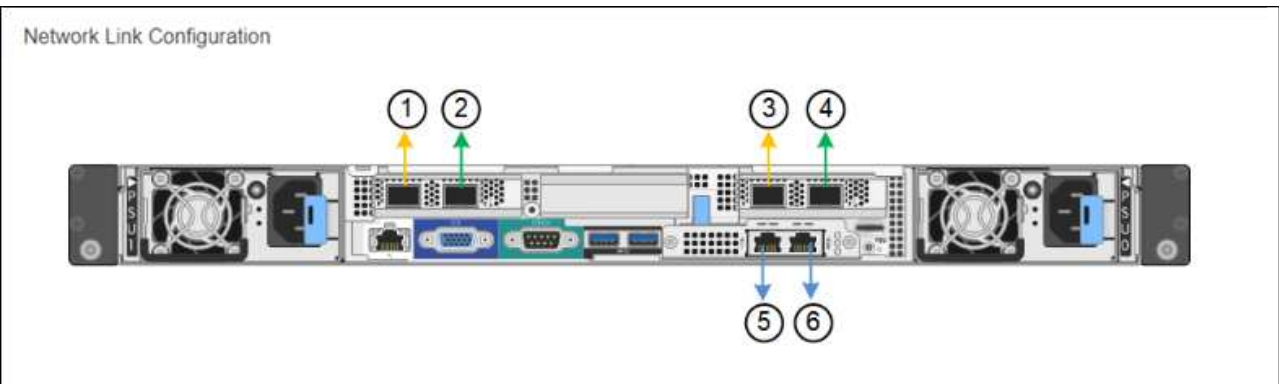

◦ SG1000連接埠\*

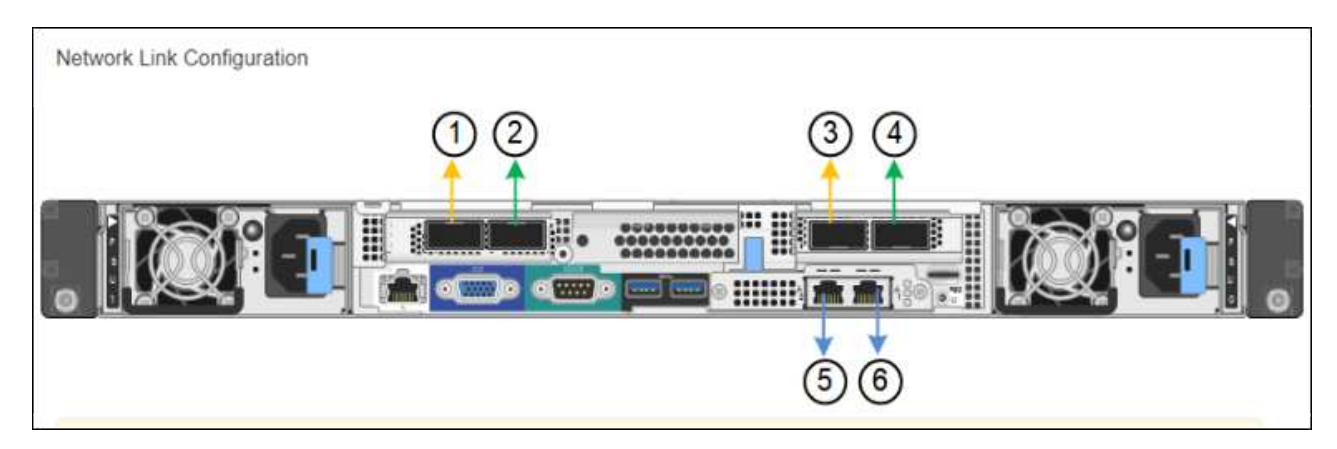

「連結狀態」表列出編號連接埠的連結狀態和速度(顯示SG1000)。

## **Link Status**

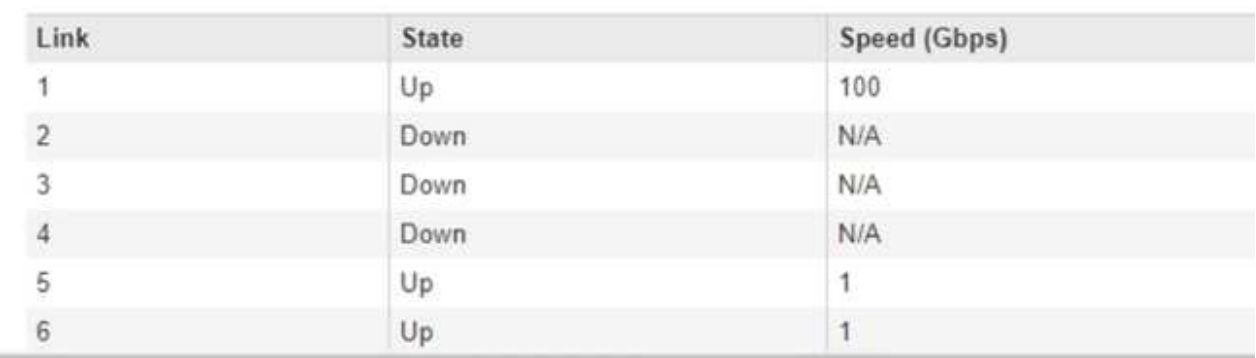

第一次存取此頁面時:

- 連結速度**\***設為**\***自動。
- 連接埠連結模式**\***設為**\***固定。
- 網格網路的網路連結模式**\***設為**\***主動備份。
- 管理網路**\***已啟用、網路連結模式設定為**\***獨立。
- \*用戶端網路\*已停用。

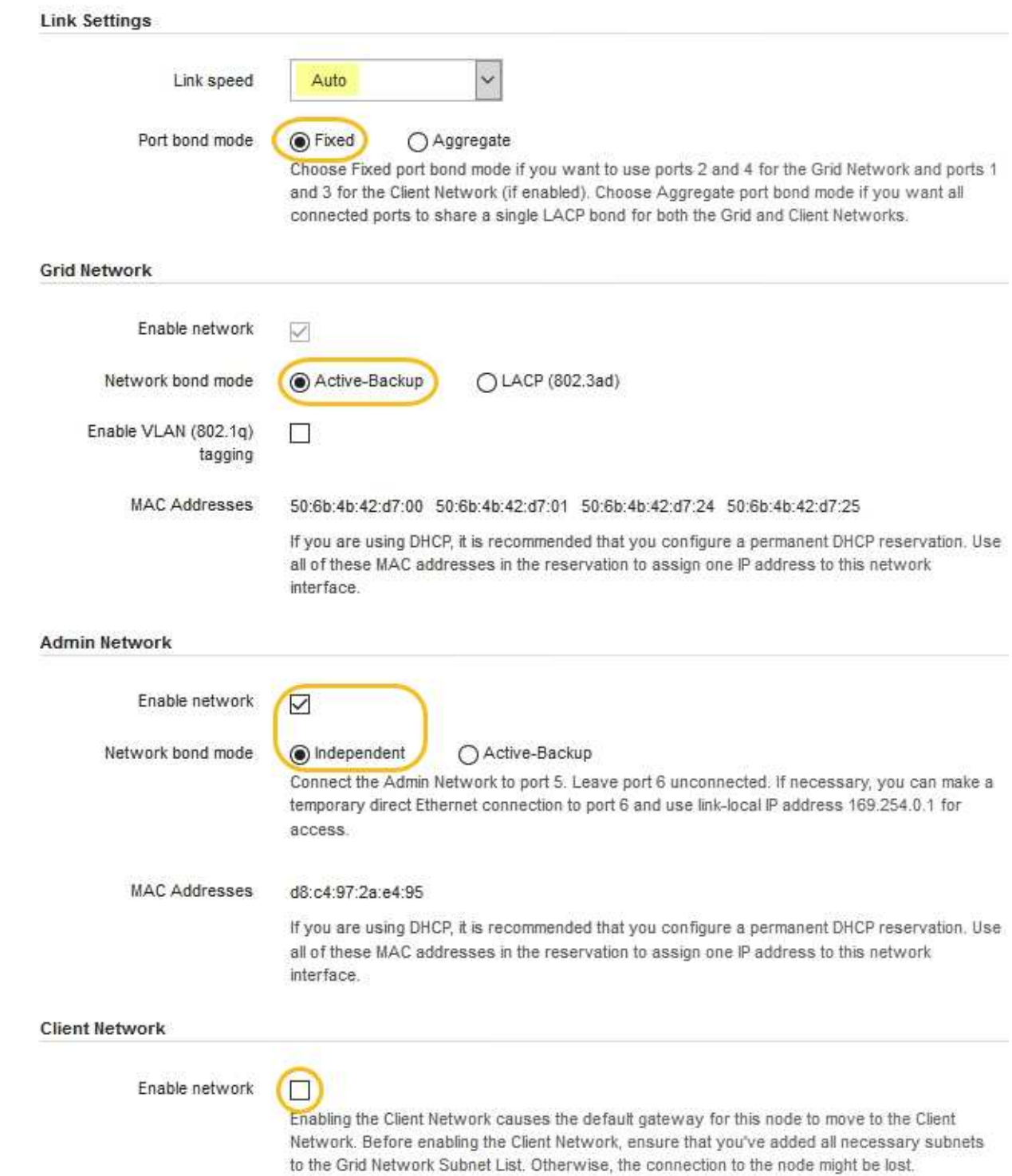

2. 從「連結速度」下拉式清單中選取網路連接埠的連結速度。

您用於Grid Network和用戶端網路的網路交換器也必須支援並設定此速度。您必須使用適當的介面卡或收發 器來設定連結速度。如果可能、請使用自動連結速度、因為此選項會與連結合作夥伴協調連結速度和轉送錯 誤修正(FEC)模式。

3. 啟用或停用StorageGRID 您計畫使用的支援網。

網格網路為必填項目。您無法停用此網路。

a. 如果設備未連線至管理網路、請取消選取管理網路的\*啟用網路\*核取方塊。

**Admin Network** 

 $\Box$ Enable network

b. 如果設備已連線至用戶端網路、請選取「用戶端網路」的「啟用網路」核取方塊。

此時會顯示資料NIC連接埠的用戶端網路設定。

4. 請參閱表、並設定連接埠連結模式和網路連結模式。

此範例顯示:

- \* Aggregate 和 lacp \*已選取用於Grid和用戶端網路。您必須為每個網路指定唯一的VLAN標記。您可以 選取0到4095之間的值。
- 已為管理網路選取**Active**備份。

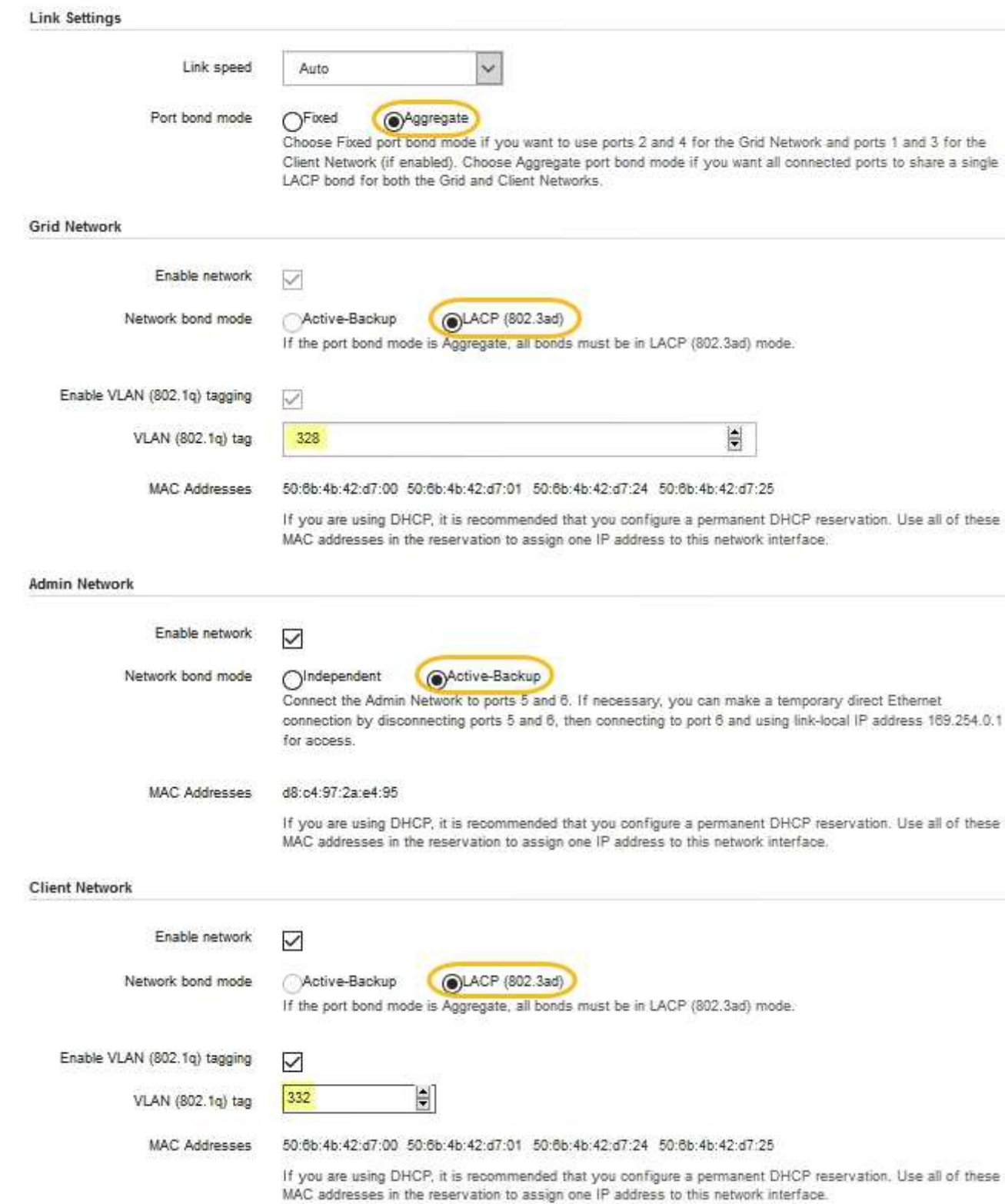

## 5. 當您對所選項目感到滿意時、請按一下「儲存」。

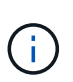

如果您變更所連線的網路或連結、可能會失去連線。如果您在1分鐘內沒有重新連 線、StorageGRID 請使用指派給應用裝置的其他IP位址之一、重新輸入該應用裝置的URL: +\* https://*services\_appliance\_IP*:8443\*

## 相關資訊

## [取得](#page-100-0)[額](#page-100-0)[外](#page-100-0)[的](#page-100-0)[設](#page-100-0)[備與](#page-100-0)[工具](#page-100-0)[\(](#page-100-0)[SG100](#page-100-0)[和](#page-100-0)[SG1000](#page-100-0)[\)](#page-100-0)

## <span id="page-129-0"></span>設定**StorageGRID** 靜態**IP**位址

您可以使用StorageGRID 《支援服務的應用程式安裝程式」來設定StorageGRID 服務應用 裝置在「支援網格」、「管理」和「用戶端網路」上所使用的IP位址和路由資訊。

關於這項工作

您必須為每個連線網路上的應用裝置指派靜態IP、或為DHCP伺服器上的位址指派永久租期。

如果您要變更連結組態、請參閱變更服務應用裝置連結組態的指示。

步驟

1. 在《SectionAppliance安裝程式》StorageGRID 中、選取\*「Configure Networking」(設定網路)**>**「 IP Configuration」(\* IP組態)\*。

此時會顯示「IP組態」頁面。

2. 若要設定網格網路、請在頁面的「網格網路」區段中選取\*靜態\*或\* DHCP \*。

## **Grid Network**

The Grid Network is used for all internal StorageGRID traffic. The Grid Network provides connectivity between all nodes in the grid, across all sites and subnets. All hosts on the Grid Network must be able to talk to all other hosts. The Grid Network can consist of multiple subnets. Networks containing critical grid services, such as NTP, can also be added as Grid subnets.

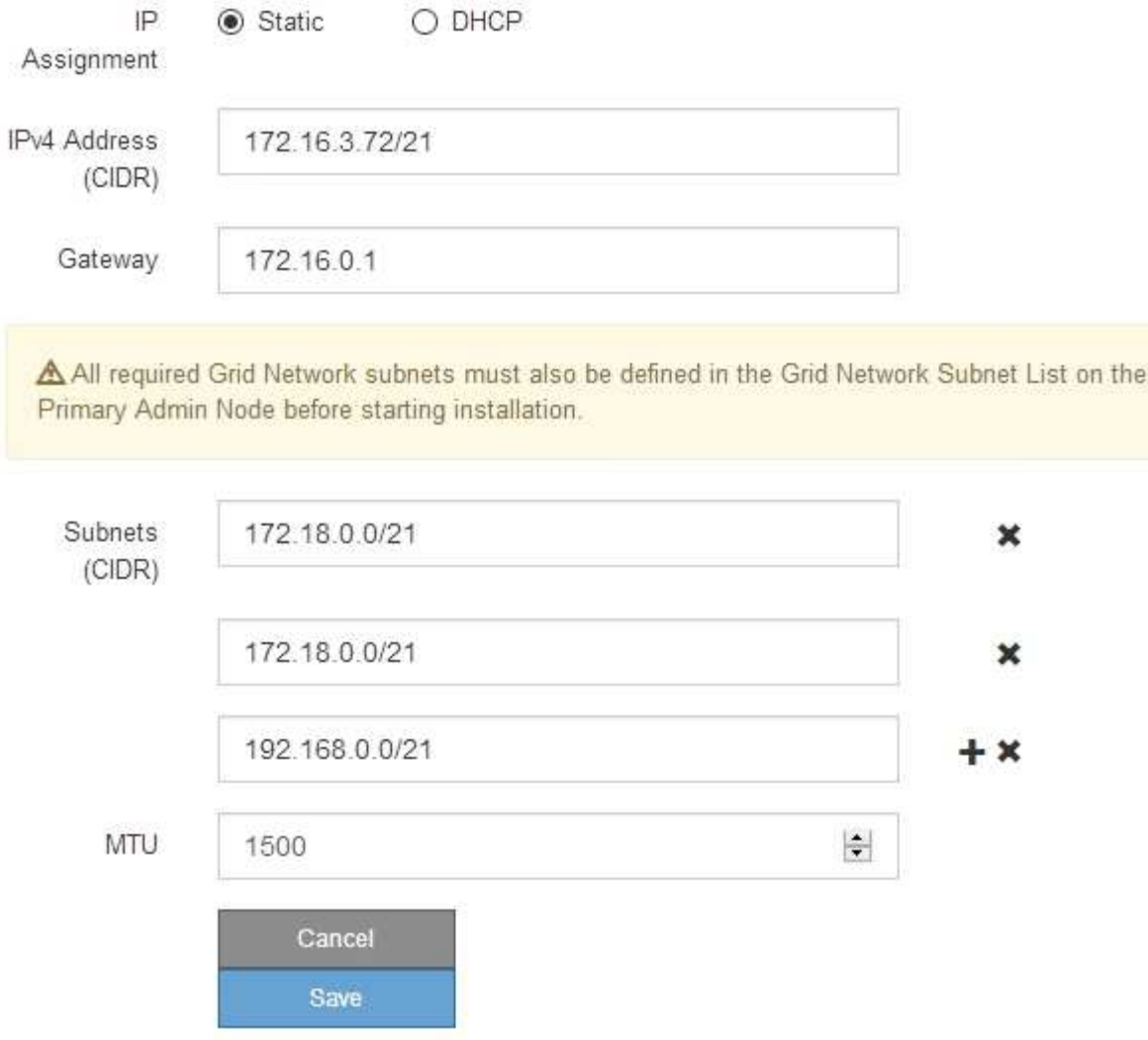

- 3. 如果您選取\*靜態\*、請依照下列步驟設定網格網路:
	- a. 使用CIDR表示法輸入靜態的IPV4位址。
	- b. 輸入閘道。

如果您的網路沒有閘道、請重新輸入相同的靜態IPv4位址。

c. 如果您要使用巨型框架、請將MTU欄位變更為適合巨型框架的值、例如9000。否則、請保留預設值 1500。

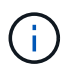

網路的MTU值必須符合節點所連接之交換器連接埠上所設定的值。否則、可能會發生網路 效能問題或封包遺失。

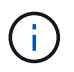

為獲得最佳網路效能、所有節點都應在其Grid Network介面上設定類似的MTU值。如果個 別節點上Grid Network的MTU設定有顯著差異、則會觸發\* Grid Network MTU mismis\*警 示。所有網路類型的MTU值都不一定相同。

d. 按一下「 \* 儲存 \* 」。

當您變更IP位址時、閘道和子網路清單也可能會變更。

如果您失去StorageGRID 了與該產品安裝程式的連線、請使用剛指派的新靜態IP位址重新輸入URL。例 如、+\* https://*services\_appliance\_IP*:8443\*

e. 確認網格網路子網路清單正確無誤。

如果您有網格子網路、則需要網格網路閘道。指定的所有網格子網路都必須透過此閘道才能連線。當您 開始StorageGRID 安裝時、也必須在主要管理節點的Grid Network Subnet List(網格網路子網路清單) 中定義這些Grid Network子網路。

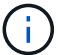

未列出預設路由。如果未啟用用戶端網路、則預設路由將使用Grid Network閘道。

- 若要新增子網路、請按一下插入圖示 ♣ 最後一項的右側。
- 若要移除未使用的子網路、請按一下刪除圖示 ✖。
- f. 按一下「 \* 儲存 \* 」。
- 4. 如果您選取\* DHcp\*、請依照下列步驟設定Grid Network:
	- a. 選擇\* DHcp\*單選按鈕後,單擊\*保存\*。

系統會自動填入「\* IPV4位址\*」、「閘道」及「子網路」欄位。如果DHCP伺服器設定為指派MTU值、 則\* MTU \*欄位會填入該值、且欄位會變成唯讀。

您的網頁瀏覽器會自動重新導向StorageGRID 至全新的IP位址、以供使用。

b. 確認網格網路子網路清單正確無誤。

如果您有網格子網路、則需要網格網路閘道。指定的所有網格子網路都必須透過此閘道才能連線。當您 開始StorageGRID 安裝時、也必須在主要管理節點的Grid Network Subnet List(網格網路子網路清單) 中定義這些Grid Network子網路。

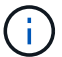

未列出預設路由。如果未啟用用戶端網路、則預設路由將使用Grid Network閘道。

- 若要新增子網路、請按一下插入圖示 ♣ 最後一項的右側。
- 若要移除未使用的子網路、請按一下刪除圖示 ✖。
- c. 如果您要使用巨型框架、請將MTU欄位變更為適合巨型框架的值、例如9000。否則、請保留預設值 1500。

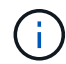

網路的MTU值必須符合節點所連接之交換器連接埠上所設定的值。否則、可能會發生網路 效能問題或封包遺失。

 $\left(\begin{smallmatrix} 1\\1\end{smallmatrix}\right)$ 

為獲得最佳網路效能、所有節點都應在其Grid Network介面上設定類似的MTU值。如果個別 節點上Grid Network的MTU設定有顯著差異、則會觸發\* Grid Network MTU mismis\*警示。所 有網路類型的MTU值都不一定相同。

- a. 按一下「 \* 儲存 \* 」。
- 5. 若要設定管理網路、請在頁面的「管理網路」區段中選取\*靜態\*或\* DHCP \*。

H.

若要設定管理網路、您必須在「連結組態」頁面上啟用管理網路。

## **Admin Network**

The Admin Network is a closed network used for system administration and maintenance. The Admin Network is typically a private network and does not need to be routable between sites.

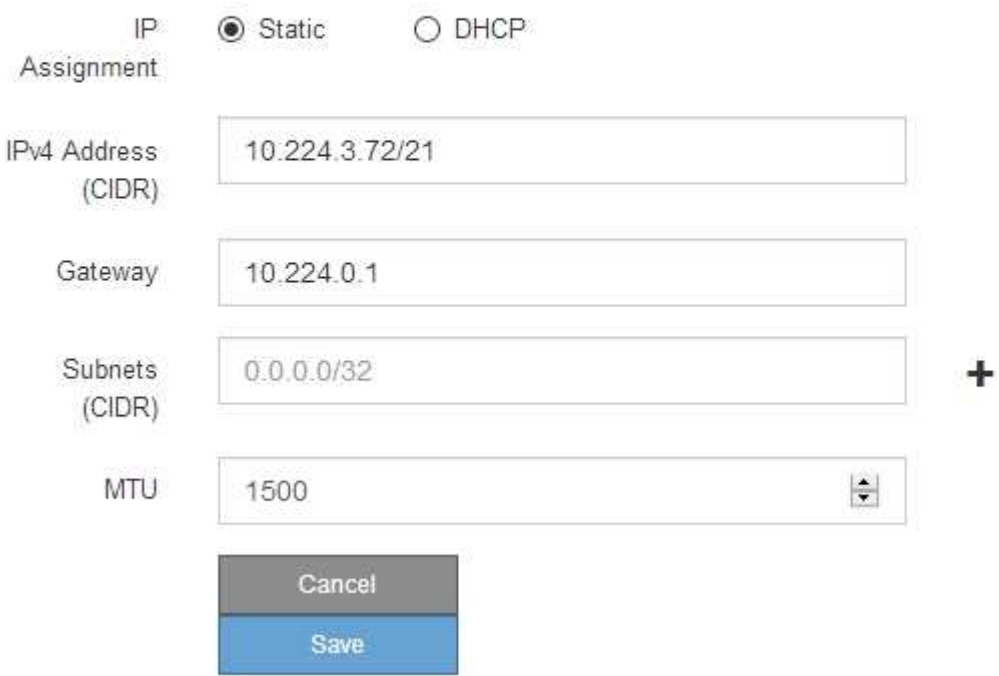

6. 如果您選取\*靜態\*、請依照下列步驟設定管理網路:

a. 在設備上的Management Port 1(管理連接埠1)中輸入靜態的IPv4位址、使用CIDR表示法。

管理連接埠1是設備右端兩個1-GbE RJ45連接埠的左側。

b. 輸入閘道。

如果您的網路沒有閘道、請重新輸入相同的靜態IPv4位址。

c. 如果您要使用巨型框架、請將MTU欄位變更為適合巨型框架的值、例如9000。否則、請保留預設值 1500。

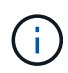

網路的MTU值必須符合節點所連接之交換器連接埠上所設定的值。否則、可能會發生網路 效能問題或封包遺失。

d. 按一下「 \* 儲存 \* 」。

當您變更IP位址時、閘道和子網路清單也可能會變更。

如果您失去StorageGRID 了與該產品安裝程式的連線、請使用剛指派的新靜態IP位址重新輸入URL。例 如、+\* https://*services\_appliance*:8443\*

e. 確認管理網路子網路清單正確無誤。

您必須使用所提供的閘道來確認所有子網路都可以連線。

Ħ. 預設路由無法使用管理網路閘道。

- 若要新增子網路、請按一下插入圖示 ♣ 最後一項的右側。
- 若要移除未使用的子網路、請按一下刪除圖示 ✖。

f. 按一下「 \* 儲存 \* 」。

7. 如果您選取\* DHcp\*、請依照下列步驟設定管理網路:

a. 選擇\* DHcp\*單選按鈕後,單擊\*保存\*。

系統會自動填入「\* IPV4位址\*」、「閘道」及「子網路」欄位。如果DHCP伺服器設定為指派MTU值、 則\* MTU \*欄位會填入該值、且欄位會變成唯讀。

您的網頁瀏覽器會自動重新導向StorageGRID 至全新的IP位址、以供使用。

b. 確認管理網路子網路清單正確無誤。

您必須使用所提供的閘道來確認所有子網路都可以連線。

( i )

預設路由無法使用管理網路閘道。

- 若要新增子網路、請按一下插入圖示 ♣ 最後一項的右側。
- 若要移除未使用的子網路、請按一下刪除圖示 ✖。
- c. 如果您要使用巨型框架、請將MTU欄位變更為適合巨型框架的值、例如9000。否則、請保留預設值 1500。

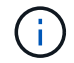

網路的MTU值必須符合節點所連接之交換器連接埠上所設定的值。否則、可能會發生網路 效能問題或封包遺失。

d. 按一下「 \* 儲存 \* 」。

8. 若要設定用戶端網路、請在頁面的\*用戶端網路\*區段中選取\*靜態\*或\* DHCP \*。

 $\left( \begin{smallmatrix} 1\ 1\ 1\ \end{smallmatrix} \right)$ 

若要設定用戶端網路、您必須在「連結組態」頁面上啟用「用戶端網路」。

## **Client Network**

The Client Network is an open network used to provide access to client applications, including S3 and Swift. The Client Network enables grid nodes to communicate with any subnet reachable through the Client Network gateway. The Client Network does not become operational until you complete the StorageGRID configuration steps.

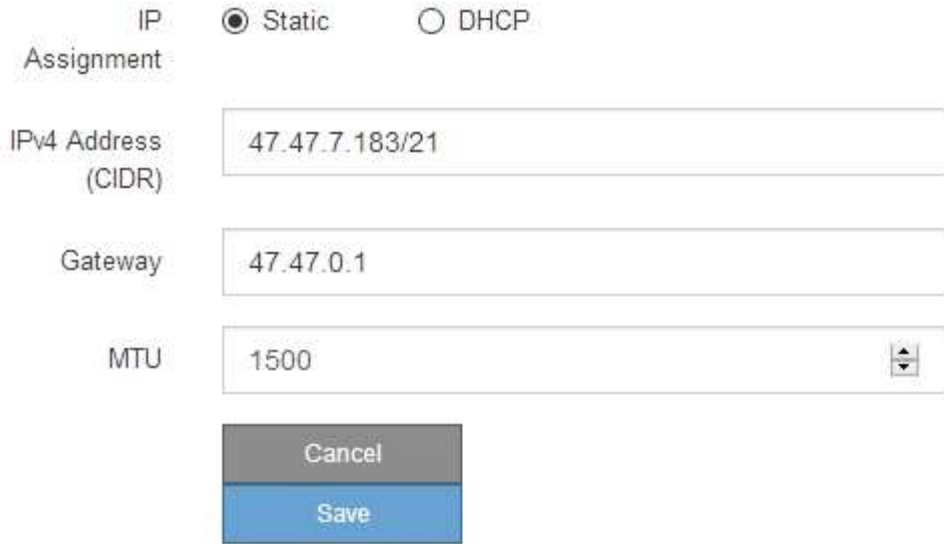

9. 如果您選取\*靜態\*、請依照下列步驟設定用戶端網路:

a. 使用CIDR表示法輸入靜態的IPV4位址。

- b. 按一下「 \* 儲存 \* 」。
- c. 確認用戶端網路閘道的IP位址正確無誤。

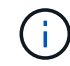

如果已啟用用戶端網路、則會顯示預設路由。預設路由會使用用戶端網路閘道、且在啟用 用戶端網路時、無法移至其他介面。

d. 如果您要使用巨型框架、請將MTU欄位變更為適合巨型框架的值、例如9000。否則、請保留預設值 1500。

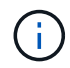

網路的MTU值必須符合節點所連接之交換器連接埠上所設定的值。否則、可能會發生網路 效能問題或封包遺失。

e. 按一下「 \* 儲存 \* 」。

10. 如果您選取\* DHC\*、請依照下列步驟設定用戶端網路:

a. 選擇\* DHcp\*單選按鈕後,單擊\*保存\*。

系統會自動填入「\* IPV4位址\*」和「閘道」欄位。如果DHCP伺服器設定為指派MTU值、則\* MTU \*欄 位會填入該值、且欄位會變成唯讀。

您的網頁瀏覽器會自動重新導向StorageGRID 至全新的IP位址、以供使用。

a. 確認閘道正確。

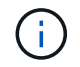

如果已啟用用戶端網路、則會顯示預設路由。預設路由會使用用戶端網路閘道、且在啟用 用戶端網路時、無法移至其他介面。

b. 如果您要使用巨型框架、請將MTU欄位變更為適合巨型框架的值、例如9000。否則、請保留預設值 1500。

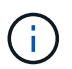

網路的MTU值必須符合節點所連接之交換器連接埠上所設定的值。否則、可能會發生網路 效能問題或封包遺失。

## 相關資訊

#### [變](#page-186-0)[更服務](#page-186-0)[應用](#page-186-0)[裝](#page-186-0)[置的](#page-186-0)[連](#page-186-0)[結組](#page-186-0)[態](#page-186-0)

## 驗證網路連線

您應該確認是否可以從StorageGRID 應用裝置存取所使用的資訊網。若要驗證透過網路閘 道的路由、您應該測試StorageGRID 與眾不同子網路上的《解決方案安裝程式與IP位址之 間的連線能力。您也可以驗證MTU設定。

#### 步驟

1. 從「SectionAppliance安裝程式」的功能表列StorageGRID 中、按一下「組態網路」>「\* Ping和MTU Test\*」。

Ping和MTU Test (Ping和MTU測試) 頁面隨即出現。

Ping and MTU Test

Use a ping request to check the appliance's connectivity to a remote host. Select the network you want to check connectivity through, and enter the IP address of the host you want to reach. To verify the MTU setting for the entire path through the network to the destination, select Test MTU.

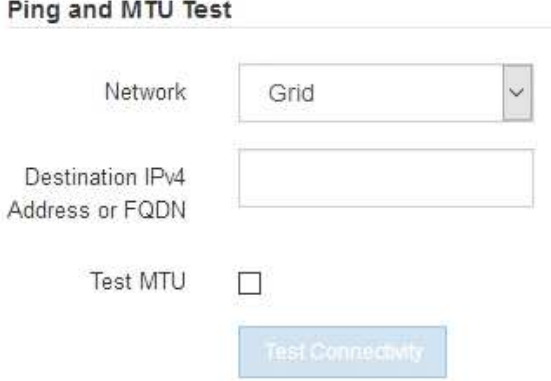

- 2. 從\*網路\*下拉式方塊中、選取您要測試的網路:網格、管理或用戶端。
- 3. 輸入該網路上主機的IPV4位址或完整網域名稱(FQDN)。

例如、您可能想要ping網路或主要管理節點上的閘道。

4. (可選)選中\* Test MTU\*(測試MTU)複選框以驗證整個路徑通過網絡到達目的地的MTU設置。

例如、您可以測試應用裝置節點與不同站台節點之間的路徑。

5. 按一下「測試連線能力」。

如果網路連線有效、會出現「Ping test passed」(Ping測試通過)訊息、並列出ping命令輸出。

#### Ping and MTU Test

Use a ping request to check the appliance's connectivity to a remote host. Select the network you want to check connectivity through, and enter the IP address of the host you want to reach. To verify the MTU setting for the entire path through the network to the destination, select Test MTU.

#### Ping and MTU Test

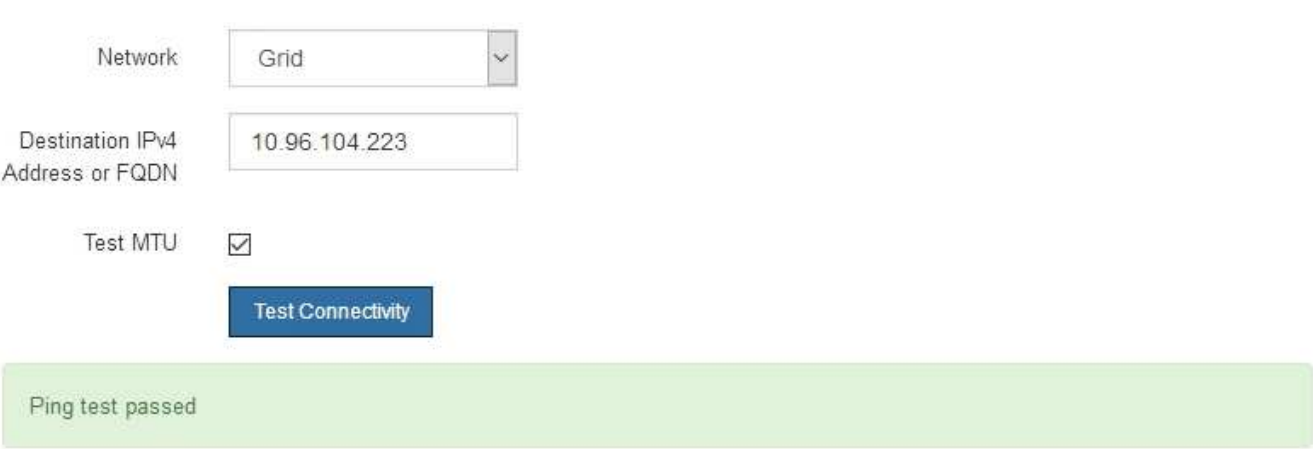

Ping command output

```
PING 10.96.104.223 (10.96.104.223) 1472(1500) bytes of data.
1480 bytes from 10.96.104.223: icmp_seq=1 ttl=64 time=0.318 ms
--- 10.96.104.223 ping statistics ---
1 packets transmitted, 1 received, 0% packet loss, time 0ms
rtt min/avg/max/mdev = 0.318/0.318/0.318/0.000 ms
```
Found MTU 1500 for 10.96.104.223 via br0

#### 相關資訊

[設](#page-121-0)[定網路](#page-121-0)[連](#page-121-0)[結\(](#page-121-0)[SG100](#page-121-0)[和](#page-121-0)[SG1000](#page-121-0)[\)](#page-121-0)

## [變](#page-188-0)[更](#page-188-0)[MTU](#page-188-0)[設](#page-188-0)[定](#page-188-0)

### 驗證連接埠層級的網路連線

為了確保StorageGRID 不受防火牆阻礙、請確認StorageGRID 《不適用》裝置安裝程式可 連線至特定IP位址或位址範圍內的特定TCP連接埠或連接埠集。

關於這項工作

您可以使用StorageGRID 《解決方案安裝程式》中提供的連接埠清單、測試應用裝置與Grid Network中其他節

點之間的連線能力。

此外、您也可以在管理網路和用戶端網路上、以及在諸如外部NFS或DNS伺服器所使用的udp連接埠上測試連線 能力。如需這些連接埠的清單、請參閱StorageGRID 《關於連接埠的資訊》指南中的連接埠參考資料。

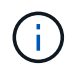

連接埠連線表中所列的Grid Network連接埠僅對StorageGRID 版本11.6.0有效。若要驗證每種節 點類型的連接埠是否正確、請務必參閱StorageGRID 您的版本的《網路指南》。

步驟

1. 從「SectionAppliance安裝程式」中、按一下StorageGRID 「組態網路>\*連接埠連線測試(nmap)\*」。

隨即顯示「連接埠連線測試」頁面。

連接埠連線表列出需要網格網路上TCP連線的節點類型。針對每種節點類型、表格會列出您的應用裝置應可 存取的Grid Network連接埠。

您可以測試表格中所列應用裝置連接埠與Grid Network中其他節點之間的連線能力。

- 2. 從\*網路\*下拉式清單中、選取您要測試的網路:網格、管理**\***或**\***用戶端。
- 3. 為該網路上的主機指定一系列的IPv6位址。

例如、您可能想要探查網路或主要管理節點上的閘道。

使用連字號指定範圍、如範例所示。

4. 輸入TCP連接埠號碼、以逗號分隔的連接埠清單、或連接埠範圍。

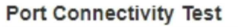

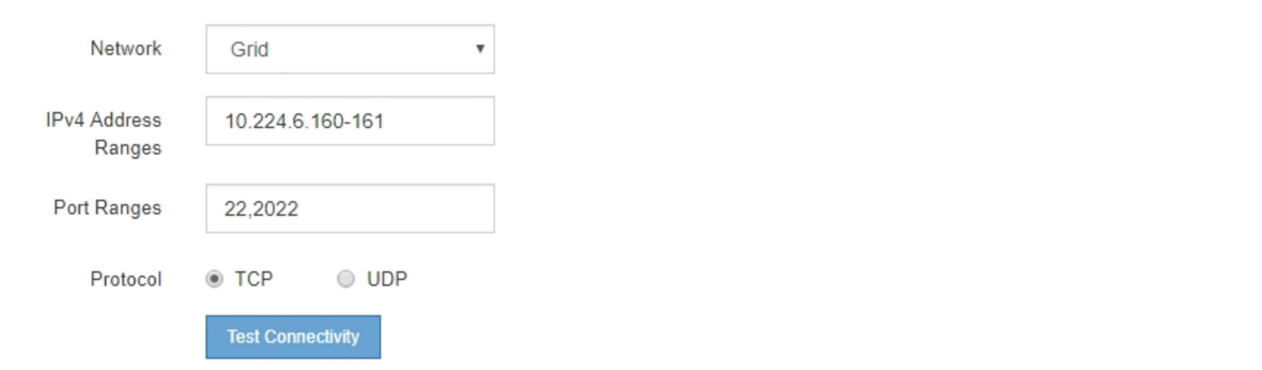

5. 按一下「測試連線能力」。

◦ 如果所選的連接埠層級網路連線有效、「Port connections test passed」(連接埠連線測試通過)訊息 會顯示在綠色橫幅中。nmap命令輸出會列在橫幅下方。

Port connectivity test passed Nmap command output. Note: Unreachable hosts will not appear in the output. # Nmap 7.70 scan initiated Fri Nov 13 18:32:03 2020 as: /usr/bin/nmap -n -oN - -e br0 -p 22,2022 10.224.6.160-161 Nmap scan report for 10.224.6.160 Host is up (0.00072s latency). PORT STATE SERVICE 22/tcp open ssh 2022/tcp open down Nmap scan report for 10.224.6.161 Host is up (0.00060s latency). PORT STATE SERVICE 22/tcp open ssh 2022/tcp open down # Nmap done at Fri Nov 13 18:32:04 2020 -- 2 IP addresses (2 hosts up) scanned in 0.55 seconds

◦ 如果與遠端主機建立連接埠層級的網路連線、但主機未接聽一個或多個選取的連接埠、則「Port Connectivity test failed」 (連接埠連線測試失敗)訊息會顯示在黃色橫幅中。nmap命令輸出會列在橫幅 下方。

主機未接聽的任何遠端連接埠都會顯示「Closed」(已關閉)狀態。 例如、當您嘗試連線的節點處於預 先安裝狀態、StorageGRID 且該節點上尚未執行「更新服務」時、您可能會看到這個黃色橫幅。

**O** Port connectivity test failed Connection not established. Services might not be listening on target ports.

Nmap command output. Note: Unreachable hosts will not appear in the output.

# Nmap 7.70 scan initiated Sat May 16 17:07:02 2020 as: /usr/bin/nmap -n -oN - -e br0 -p 22,80,443,1504,1505,1506,1506,1508,7443,9999 Nmap scan report for 172.16.4.71 Host is up (0.00020s latency). PORT STATE SERVICE 22/tcp open ssh 80/tcp open http 443/tcp open https 1504/tcp closed evb-elm 1505/tcp open funkproxy 1506/tcp open utcd 1508/tcp open diagmond 7443/tcp open oracleas-https 9999/tcp open abyss MAC Address: 00:50:56:87:39:AE (VMware) # Nmap done at Sat May 16 17:07:03 2020 -- 1 IP address (1 host up) scanned in 0.59 seconds

◦ 如果無法為一或多個選取的連接埠建立連接埠層級的網路連線、則「Port Connectivity test失敗」訊息會 顯示在紅色橫幅中。nmap命令輸出會列在橫幅下方。

紅色橫幅表示TCP連線嘗試連接遠端主機上的連接埠、但未將任何內容傳回傳送者。當沒有傳回回應 時、連接埠的狀態為「已篩選」、可能會被防火牆封鎖。

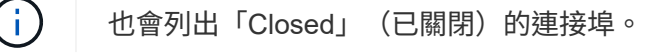

**O** Port connectivity test failed Connection failed to one or more ports.

Nmap command output. Note: Unreachable hosts will not appear in the output.

# Nmap 7.70 scan initiated Sat May 16 17:11:01 2020 as: /usr/bin/nmap -n -oN - -e br0 -p 22,79,80,443,1504,1505,1506,1508,7443,9999 172.16.4.71 Nmap scan report for 172.16.4.71 Host is up (0.00029s latency). PORT STATE SERVICE 22/tcp open ssh 79/tcp filtered finger 80/tcp open http 443/tcp open https 1504/tcp closed evb-elm 1505/tcp open funkproxy utcd 1506/tcp open 1508/tcp open diagmond 7443/tcp open oracleas-https 9999/tcp open abyss MAC Address: 00:50:56:87:39:AE (VMware) # Nmap done at Sat May 16 17:11:02 2020 -- 1 IP address (1 host up) scanned in 1.60 seconds

相關資訊

[網路準則](#page-67-0)

## <span id="page-139-0"></span>設定**BMC**介面(**SG100**和**SG1000**)

服務應用裝置上的基礎板管理控制器(BMC)使用者介面提供硬體的狀態資訊、可讓您設 定服務應用裝置的SNMP設定和其他選項。

變更**BMC**介面的**root**密碼

為了安全起見、您必須變更BMC root使用者的密碼。

您需要的產品

管理用戶端使用 [支援的網](#page-808-0)[頁瀏](#page-808-0)[覽](#page-808-0)[器](#page-808-0)。

關於這項工作

首次安裝設備時、BMC會使用root使用者的預設密碼(「root/calvin」)。您必須變更root使用者的密碼、才能 保護系統安全。

步驟

1. 從用戶端輸入StorageGRID URL以供使用:+\* https://*services\_appliance\_IP*:8443\*

對於「服務\_apply\_ip\_ip」、請在任何StorageGRID 一個靜態網路上使用應用裝置的IP位址。

畫面會出現「the不再安裝StorageGRID 程式」首頁。

2. 選擇\*設定硬體\*>\* BMC組態\*。

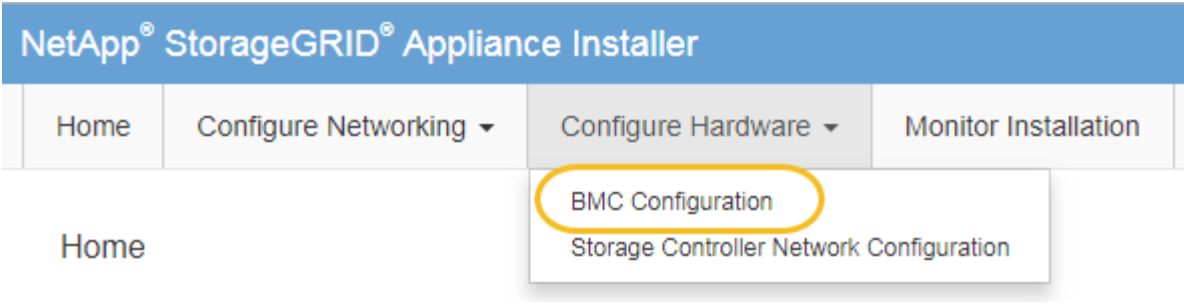

出現「Baseboard Management Controller Configuration(基礎板管理控制器組態)」

3. 在提供的兩個欄位中輸入root帳戶的新密碼。

Baseboard Management Controller Configuration

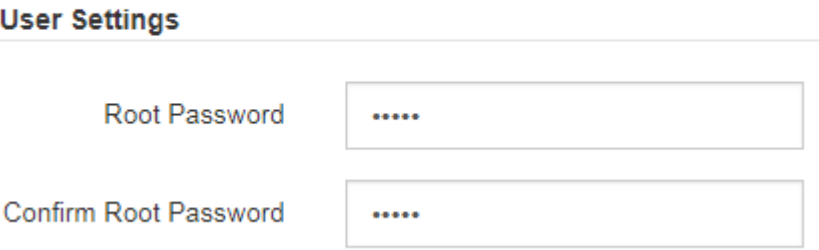

4. 按一下「 \* 儲存 \* 」。

設定**BMC**管理連接埠的**IP**位址

您必須先在服務應用裝置上設定BMC管理連接埠的IP位址、才能存取BMC介面。

您需要的產品

- 管理用戶端使用 [支援的網](#page-808-0)[頁瀏](#page-808-0)[覽](#page-808-0)[器](#page-808-0)。
- 您正在使用任何可連線StorageGRID 至該網路的管理用戶端。
- BMC管理連接埠會連線至您打算使用的管理網路。
- SG100 BMC管理連接埠\*

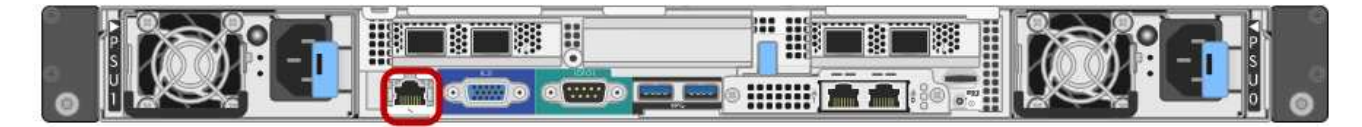

• SG1000 BMC管理連接埠\*

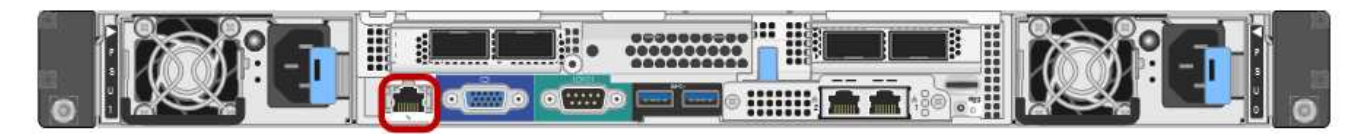

關於這項工作

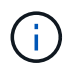

為了支援、BMC管理連接埠允許低層級的硬體存取。您只能將此連接埠連接至安全、值得信賴的 內部管理網路。如果沒有此類網路可用、請保持BMC連接埠未連線或封鎖、除非技術支援部門要 求BMC連線。

## 步驟

1. 從用戶端輸入StorageGRID URL以供使用:+\* https://*services\_appliance\_IP*:8443\*

若為「\_services應用裝置IP」、請在任何StorageGRID 一個網上使用應用裝置的IP位址。

畫面會出現「the不再安裝StorageGRID 程式」首頁。

2. 選擇\*設定硬體\*>\* BMC組態\*。

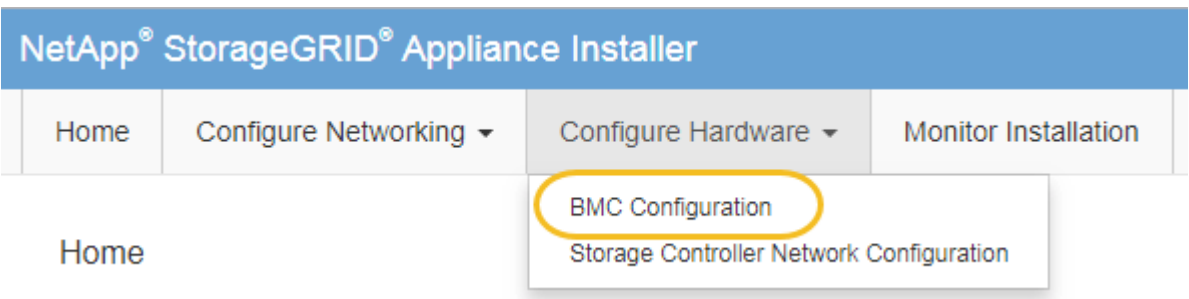

出現「Baseboard Management Controller Configuration(基礎板管理控制器組態)」

3. 記下自動顯示的IPV4位址。

DHCP是指派IP位址給此連接埠的預設方法。

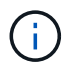

可能需要幾分鐘時間才能顯示DHCP值。

**Baseboard Management Controller Configuration** 

#### **LAN IP Settings**

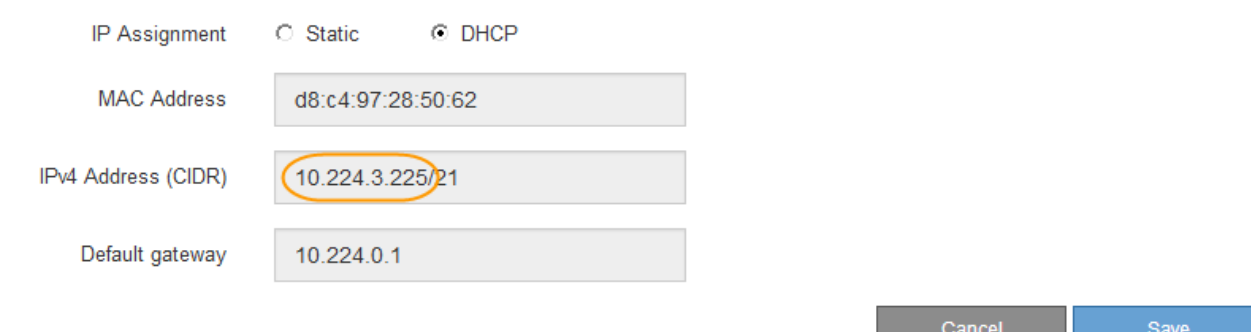

4. (可選)設置BMC管理端口的靜態IP地址。

Ť.

您應該為BMC管理連接埠指派靜態IP、或為DHCP伺服器上的位址指派永久租用。

- a. 選擇\* Static (靜態)。
- b. 輸入使用CIDR表示法的IPV4位址。
- c. 輸入預設閘道。

Baseboard Management Controller Configuration

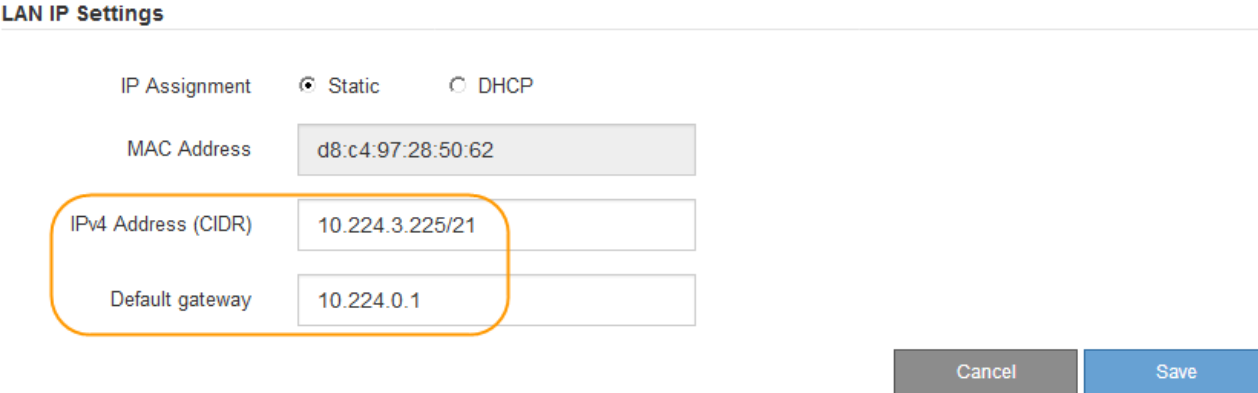

d. 按一下「 \* 儲存 \* 」。

您可能需要幾分鐘的時間才能套用變更。

存取**BMC**介面

您可以使用BMC管理連接埠的DHCP或靜態IP位址、存取服務應用裝置上的BMC介面。

您需要的產品

- 管理用戶端使用 [支援的網](#page-808-0)[頁瀏](#page-808-0)[覽](#page-808-0)[器](#page-808-0)。
- 服務應用裝置上的BMC管理連接埠會連線至您打算使用的管理網路。
- SG100 BMC管理連接埠\*

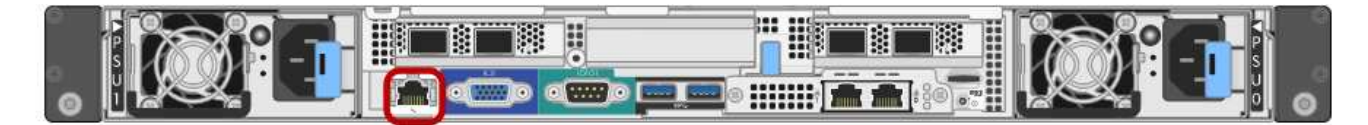

• SG1000 BMC管理連接埠\*

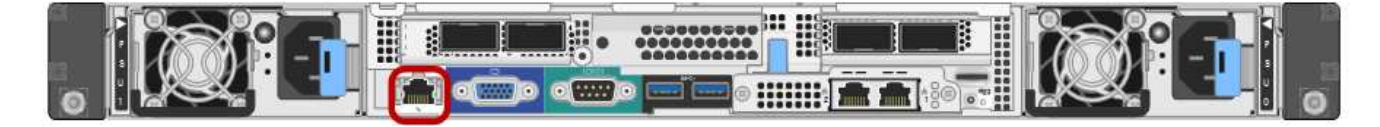

#### 步驟

1. 輸入BMC介面的URL:+\* https://*BMC\_Port\_IP*\*

若為「*BM\_Port\_IP*」、請使用DHCP或靜態IP位址作為BMC管理連接埠。

此時會出現BMC登入頁面。

 $\bigcirc$ 

如果您尚未設定「BMC連接埠IP」、請依照中的指示進行 [設](#page-139-0)[定](#page-139-0)[BMC](#page-139-0)[介面\(](#page-139-0)[SG100/SG1000](#page-139-0) [\)。](#page-139-0)如果由於硬體問題而無法執行該程序、而且尚未設定BMC IP位址、您可能仍能存取 BMC。根據預設、BMC會使用DHCP取得IP位址。如果BMC網路上已啟用DHCP、您的網路 管理員可以提供指派給BMC MAC的IP位址、該位址會列印在SG6000-CN-控制器正面的標籤 上。如果BMC網路上未啟用DHCP、BMC將在幾分鐘後不會回應、並將預設靜態IP「192 .168.0.120」指派給自己。您可能需要將筆記型電腦直接連接至BMC連接埠、然後變更 網路設定、將IP指派給筆記型電腦、例如「192.168.0.200/24」、以便瀏覽至「192  $.168.0.120$ 

2. 輸入root使用者名稱和密碼、並使用您在變更預設root密碼時設定的密碼:+「\* root \*」

密碼**\_**

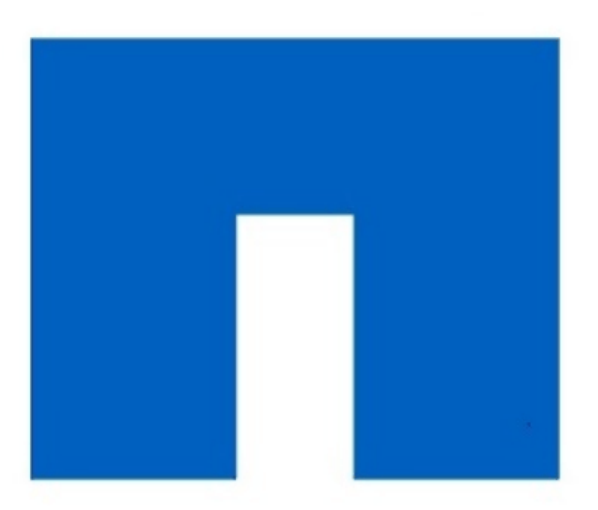

# **NetApp<sup>®</sup>**

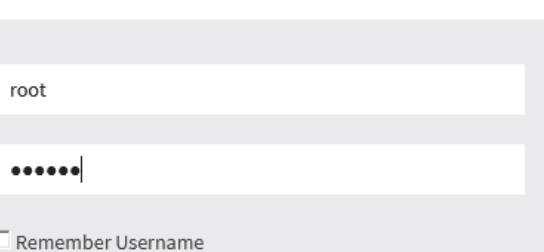

Sign me in

I forgot my password

Г

3. 按一下「登入」

此時會出現BMC儀表板。
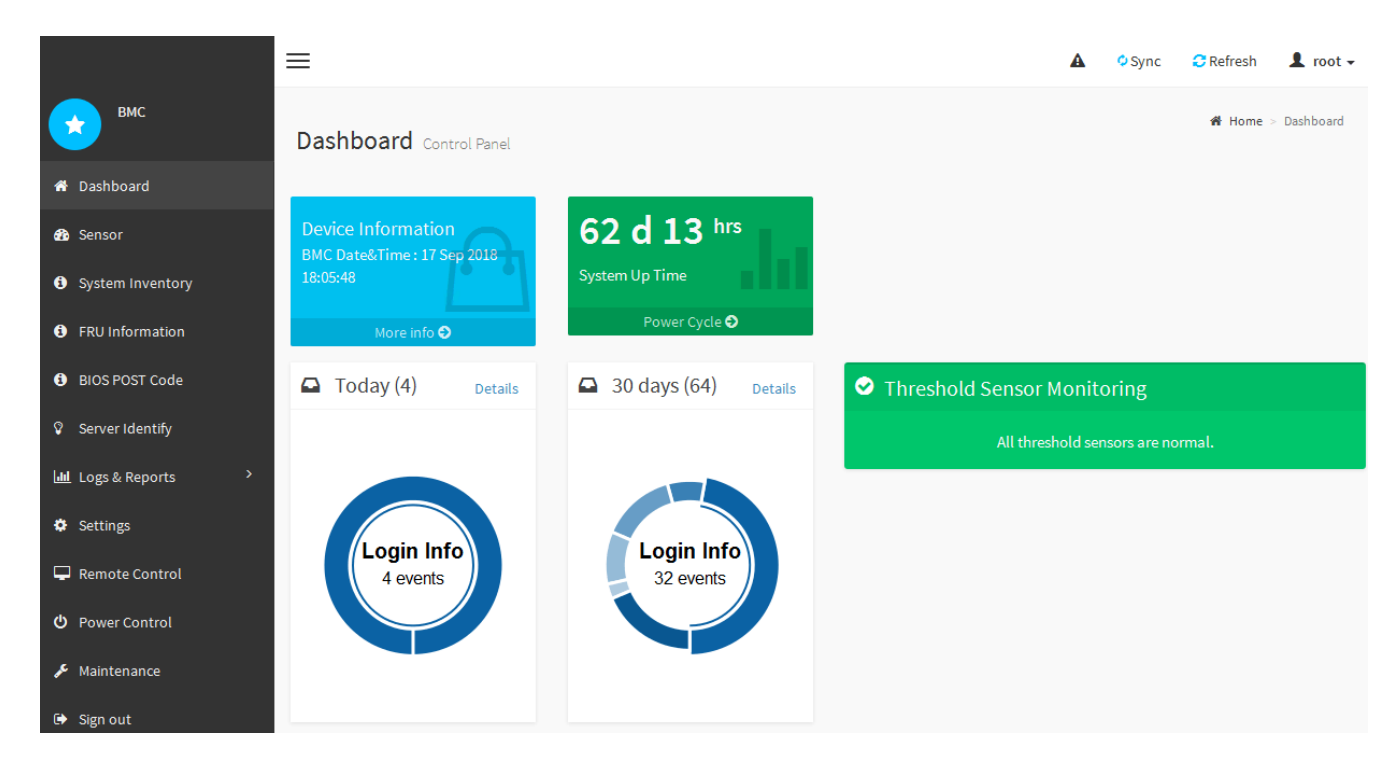

4. 或者、選取\*設定\*>\*使用者管理\*、然後按一下任何「停用」使用者、即可建立其他使用者。

使用者第一次登入時、系統可能會提示他們變更密碼、以提高安全性。

### 相關資訊

 $\mathbf{d}$ 

[變](#page-139-0)[更](#page-139-0)[BMC](#page-139-0)[介面的](#page-139-0)[root](#page-139-0)[密](#page-139-0)[碼](#page-139-0)

設定服務應用裝置的**SNMP**設定

如果您熟悉設定硬體的SNMP、可以使用BMC介面來設定服務應用裝置的SNMP設定。您 可以提供安全的社群字串、啟用SNMP設陷、以及指定最多五個SNMP目的地。

您需要的產品

- 您知道如何存取BMC儀表板。
- 您有設定SNMP v1-v2c設備的SNMP設定經驗。

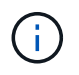

如果設備故障且必須更換、則此程序所做的BMC設定可能無法保留。請務必記錄您套用的所有設 定、以便在必要時更換硬體後、輕鬆重新套用。

#### 步驟

- 1. 從BMC儀表板中、選取\*設定\*>\* SNMP設定\*。
- 2. 在「SNMP設定」頁面上、選取\*啟用SNMP V1/V2\*、然後提供唯讀社群字串和讀寫社群字串。

唯讀社群字串就像使用者ID或密碼。您應該變更此值、以防止入侵者取得網路設定的相關資訊。「讀寫社群 字串」可保護裝置免於未經授權的變更。

3. (可選)選擇\* Enable Trap(啟用陷阱)\*、然後輸入所需資訊。

 $\mathbf{d}$ 

使用IP位址輸入每個SNMP設陷的目的地IP。不支援完整網域名稱。

如果您希望服務應用裝置在SNMP主控台處於不正常狀態時、立即傳送通知給它、請啟用陷阱。陷阱可能表 示連結的上/下條件、溫度超過特定臨界值、或是流量高。

- 4. (可選)單擊\*發送測試陷阱\*以測試您的設置。
- 5. 如果設定正確、請按一下「儲存」。

## 設定警示的電子郵件通知

如果您想要在警示發生時傳送電子郵件通知、則必須使用BMC介面來設定SMTP設定、使 用者、LAN目的地、警示原則和事件篩選器。

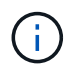

如果設備故障且必須更換、則此程序所做的BMC設定可能無法保留。請務必記錄您套用的所有設 定、以便在必要時更換硬體後、輕鬆重新套用。

### 您需要的產品

您知道如何存取BMC儀表板。

#### 關於這項工作

在BMC介面中、您可以使用「設定」頁面上的\*「SMTP設定」、「使用者管理」和「平台事件篩選器」\*選項來 設定電子郵件通知。

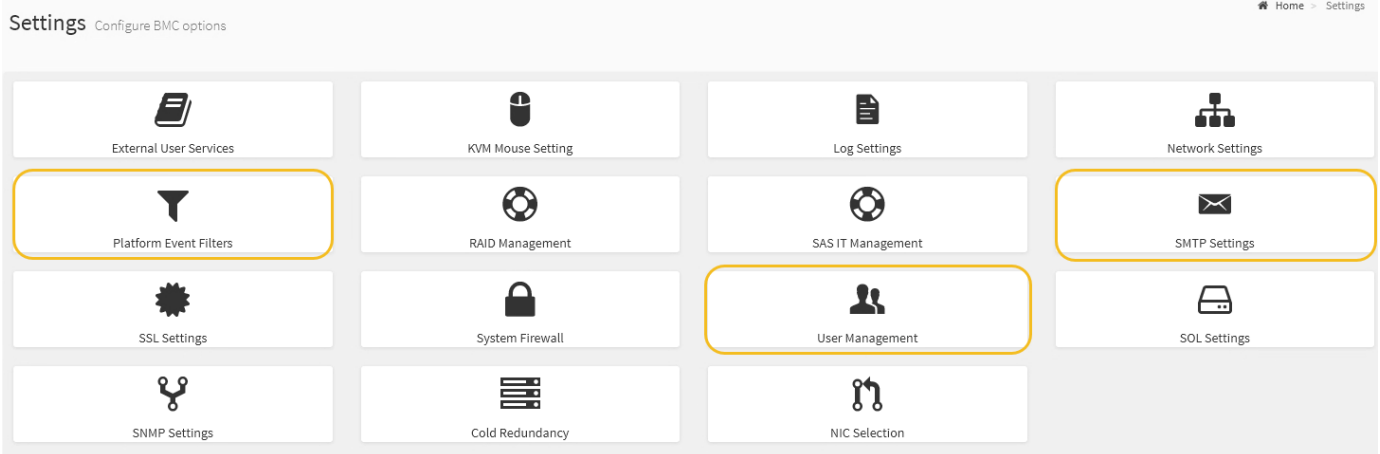

步驟

- 1. 設定SMTP設定。
	- a. 選擇\*設定\*>\* SMTP設定\*。
	- b. 針對寄件者電子郵件ID、請輸入有效的電子郵件地址。

BMC傳送電子郵件時、會以寄件者地址的形式提供此電子郵件地址。

### 2. 設定使用者接收警示。

- a. 從BMC儀表板中、選取\*設定\*>\*使用者管理\*。
- b. 新增至少一個使用者以接收警示通知。

您為使用者設定的電子郵件地址是BMC傳送警示通知的地址。例如、您可以新增一般使用者、例 如「notice-user」、並使用技術支援團隊電子郵件通訊群組清單的電子郵件地址。

- 3. 設定LAN目的地以發出警示。
	- a. 選擇\*設定\*>\*平台事件篩選器\*>\* LAN目的地\*。
	- b. 至少設定一個LAN目的地。
		- 選擇\*電子郵件\*作為目的地類型。
		- 對於BMC使用者名稱、請選取您先前新增的使用者名稱。
		- 如果您新增多位使用者並希望所有使用者都能收到通知電子郵件、則必須為每位使用者新增LAN目的 地。
	- c. 傳送測試警示。
- 4. 設定警示原則、以便定義BMC傳送警示的時間和地點。
	- a. 選擇\*設定\*>\*平台事件篩選器\*>\*警示原則\*。
	- b. 為每個LAN目的地設定至少一個警示原則。
		- 如需原則群組號碼、請選取\* 1\*。
		- 針對原則動作、選取\*永遠傳送警示至此目的地\*。
		- 對於LAN通道、請選取\* 1\*。
		- 在「目的地選取器」中、選取原則的LAN目的地。
- 5. 設定事件篩選器、將不同事件類型的警示傳送給適當的使用者。
	- a. 選擇\*設定\*>\*平台事件篩選器\*>\*事件篩選器\*。
	- b. 針對警示原則群組號碼、輸入\* 1\*。
	- c. 針對您想要通知警示原則群組的每個事件建立篩選器。
		- 您可以針對電源動作、特定感應器事件或所有事件建立事件篩選器。
		- 如果您不確定要監控哪些事件、請選取\*所有感測器\*作為感測器類型、\*所有事件\*作為事件選項。如 果您收到不想要的通知、可以稍後變更您的選擇。

## 選用:啟用節點加密

如果您啟用節點加密、裝置中的磁碟可透過安全金鑰管理伺服器(KMS)加密來保護、避 免實體遺失或從站台移除。您必須在裝置安裝期間選取並啟用節點加密、而且在KMS加密 程序啟動後、無法取消選取節點加密。

### 您需要的產品

請參閱《管理StorageGRID 指南》中有關KMS的資訊。

#### 關於這項工作

啟用節點加密的應用裝置會連線至為StorageGRID 該站台設定的外部金鑰管理伺服器(KMS)。每個KMS( 或KMS叢集)都會管理站台所有應用裝置節點的加密金鑰。這些金鑰可加密及解密應用裝置中每個磁碟上已啟 用節點加密的資料。

KMS可在應用StorageGRID 程式安裝於原地之前或之後、在Grid Manager中設定。如StorageGRID 需更多詳細

資料、請參閱《管理》中有關KMS和應用裝置組態的資訊。

- 如果KMS是在安裝應用裝置之前設定的、則當您在應用裝置上啟用節點加密、並將其新增StorageGRID 至 設定KMS的站台時、系統就會開始採用KMS控制的加密。
- 如果在安裝設備之前尚未設定KMS、則只要設定KMS、且該站台包含應用裝置節點、就會立即在每個啟用節 點加密的應用裝置上執行KMS控制加密。

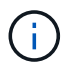

連線至啟用節點加密的設備上KMS之前所存在的資料、會以不安全的暫用金鑰加密。除非金鑰設 定為KMS所提供的值、否則產品不會受到移除或遭竊的保護。

如果沒有解密磁碟所需的KMS金鑰、就無法擷取應用裝置上的資料、而且資料會有效遺失。當無法從KMS擷取 解密金鑰時、就會發生這種情況。如果您清除KMS組態、KMS金鑰過期、與KMS的連線中斷、或是設備 從StorageGRID 安裝KMS金鑰的作業系統中移除、金鑰就無法存取。

步驟

1. 開啟瀏覽器、然後輸入應用裝置運算控制器的其中一個IP位址。+\* https://*Controller\_IP*:8443\*

「*Controller \_ip*」是運算控制器(而非儲存控制器)在StorageGRID 三個靜態網路中任一網路上的IP位址。

畫面會出現「the不再安裝StorageGRID 程式」首頁。

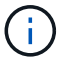

設備使用KMS金鑰加密後、若不使用相同的KMS金鑰、便無法解密應用裝置磁碟。

2. 選擇\*設定硬體\*>\*節點加密\*。

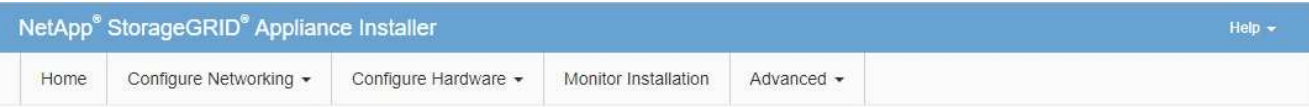

Node Encryption

Node encryption allows you to use an external key management server (KMS) to encrypt all StorageGRID data on this appliance. If node encryption is enabled for the appliance and a KMS is configured for the site, you cannot access any data on the appliance unless the appliance can communicate with the KMS.

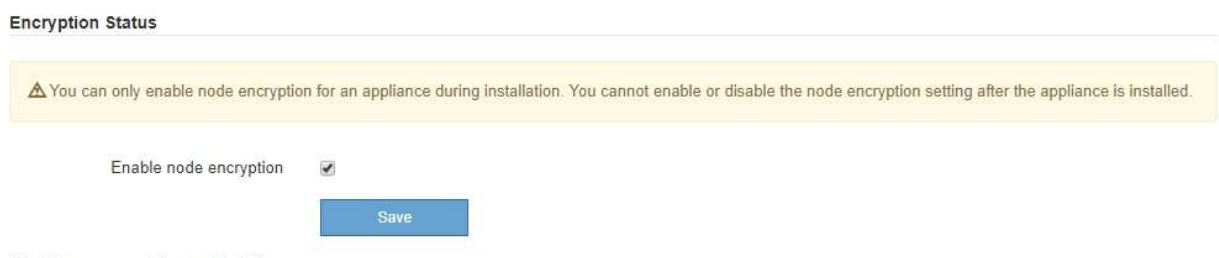

**Kev Management Server Details** 

3. 選取\*啟用節點加密\*。

在設備安裝之前、您可以取消選取\*啟用節點加密\*、而不會有資料遺失的風險。安裝開始時、應用裝置節點 會存取StorageGRID 您的作業系統中的KMS加密金鑰、並開始磁碟加密。安裝應用裝置後、您將無法停用 節點加密。

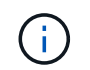

在將已啟用節點加密功能StorageGRID 的應用裝置新增至含有KMS的站台之後、您就無法停 止使用節點的KMS加密。

4. 選擇\*保存\*。

5. 將應用裝置部署為StorageGRID 您的整個作業系統中的節點。

受kms控制的加密會在應用裝置存取設定用於StorageGRID 您的站台的KMS金鑰時開始。安裝程式會 在KMS加密程序期間顯示進度訊息、視應用裝置中的磁碟區數量而定、可能需要幾分鐘的時間。

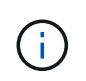

設備一開始會設定指派給每個磁碟區的隨機非KMS加密金鑰。磁碟會使用這種不安全的暫時 加密金鑰進行加密、直到啟用節點加密的應用裝置存取針對StorageGRID 您的站台所設定 的KMS金鑰為止。

完成後

當應用裝置節點處於維護模式時、您可以檢視節點加密狀態、KMS詳細資料及使用中的憑證。

相關資訊

[管理](#page-808-0)[StorageGRID](#page-808-0)

[在](#page-194-0)[維](#page-194-0)[護模式下](#page-194-0)[監控](#page-194-0)[節點](#page-194-0)[加](#page-194-0)[密](#page-194-0)[\(](#page-194-0)[SG100](#page-194-0)[和](#page-194-0)[SG1000](#page-194-0)[\)](#page-194-0)

## 部署服務應用裝置節點

您可以將服務應用裝置部署為主要管理節點、非主要管理節點或閘道節點。SG100 和SG1000設備可同時做為閘道節點和管理節點(主要或非主要)運作。

#### 將服務應用裝置部署為主要管理節點

當您將服務應用裝置部署為主要管理節點時、您可以使用StorageGRID 應用裝置隨附的《 支援服務應用程式安裝程式」來安裝StorageGRID 此版的更新、或是上傳您要安裝的軟體 版本。您必須先安裝並設定主要管理節點、才能安裝任何其他應用裝置節點類型。主管理 節點可連線至網格網路、以及選用的管理網路和用戶端網路(如果已設定一個或兩個)。

您需要的產品

- 設備已安裝在機架或機櫃中、並已連接至您的網路、並已開啟電源。
- 網路連結、IP位址和連接埠重新對應(如有必要)已使用StorageGRID 《應用程式安裝程式》為應用裝置設 定。

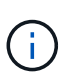

如果您已重新對應任何連接埠、則無法使用相同的連接埠來設定負載平衡器端點。您可以使 用重新對應的連接埠來建立端點、但這些端點會重新對應至原始CLB連接埠和服務、而非負 載平衡器服務。請依照中的步驟進行 [移除](#page-2065-0)[連接](#page-2065-0)[埠重](#page-2065-0)[新](#page-2065-0)[對](#page-2065-0)[應。](#page-2065-0)

請參閱 [負](#page-986-0)[載](#page-986-0)[平衡](#page-986-0)[的](#page-986-0)[運作](#page-986-0)[方式](#page-986-0)[- CLB](#page-986-0)[服務](#page-986-0)[\(已過時\)](#page-986-0) 以取得有關CLB服務的詳細資訊。

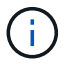

CLB服務已過時。

- 您的服務型筆記型電腦配備 [支援的網](#page-808-1)[頁瀏](#page-808-1)[覽](#page-808-1)[器](#page-808-1)。
- 您知道指派給應用裝置的其中一個IP位址。您可以將IP位址用於任何附加StorageGRID 的靜態網路。

關於這項工作

若要在StorageGRID 應用裝置主要管理節點上安裝功能:

- 您可以使用StorageGRID 「功能介紹」安裝程式來安裝StorageGRID 此功能。如果您想安裝不同版本的軟 體、請先使用StorageGRID 《》應用程式安裝程式上傳。
- 安裝軟體時請稍候。
- 安裝軟體後、裝置會自動重新開機。
- 步驟
- 1. 開啟瀏覽器、然後輸入應用裝置的IP位址。+\* https://*services\_appliance\_IP*:8443\*

畫面會出現「the不再安裝StorageGRID 程式」首頁。

- 2. 在「此節點」區段中、選取「主要管理員」。
- 3. 在「節點名稱」欄位中、輸入您要用於此應用裝置節點的名稱、然後按一下「儲存」。

節點名稱會指派給StorageGRID 此應用裝置節點的功能。網格管理程式的「網格節點」頁面上會顯示此資 訊。

- 4. 或者、若要安裝StorageGRID 不同版本的更新版的更新版本、請依照下列步驟操作:
	- a. 下載安裝歸檔:https://mysupport.netapp.com/site/products/all/details/storagegridappliance/downloads-tab["NetApp下載:StorageGRID NetApp產品"^]。
	- b. 擷取歸檔。
	- c. 從《Sile Appliance Installer》StorageGRID (英文)中、選取\*進階\*>\*上傳StorageGRID 《Some Software\*》(英文)。
	- d. 按一下「移除」以移除目前的軟體套件。

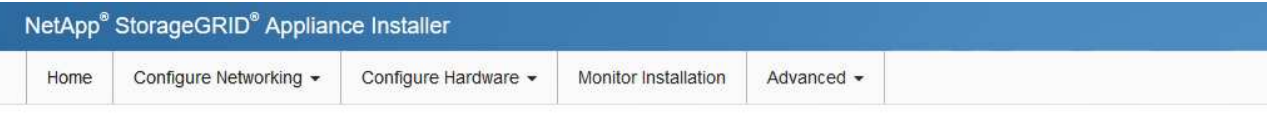

Upload StorageGRID Software

If this node is the primary Admin Node of a new deployment, you must use this page to upload the StorageGRID software installation package, unless the version of the software you want to install has already been uploaded. If you are adding this node to an existing deployment, you can avoid network traffic by uploading the installation package that matches the software version running on the existing grid. If you do not upload the correct package, the node obtains the software from the grid's primary Admin Node during installation.

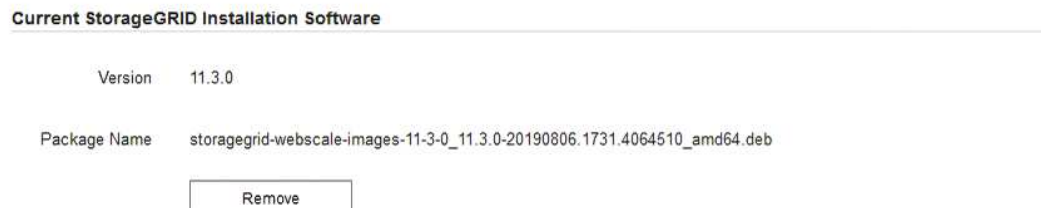

e. 按一下\*瀏覽\*以取得您下載並解壓縮的軟體套件、然後按一下\*瀏覽\*以取得Checksum檔案。

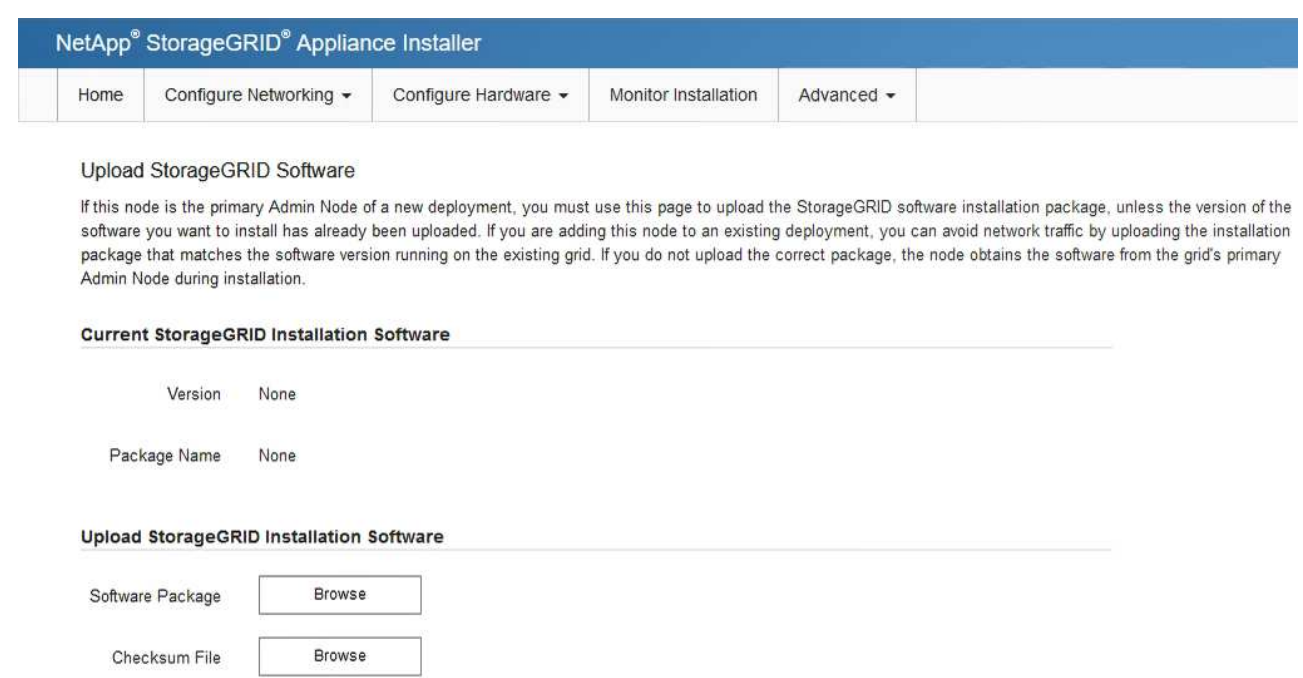

- f. 選擇\*主頁\*返回主頁。
- 5. 確認目前狀態為「Ready to start installation of primary Admin Node name with software version x.y」(已 準備好開始安裝軟體版本x.y的主管理節點名稱)、且已啟用\* Start Installation\*(開始安裝)按鈕。

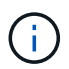

如果您要將管理節點設備部署為節點複製目標、請在此停止部署程序、然後依照進行節點複 製程序 [恢復](#page-1864-0)[與](#page-1864-0)[維](#page-1864-0)[護](#page-1864-0) 說明。

6. 從「the Some Appliance Installer」首頁、按一下StorageGRID 「開始安裝」。

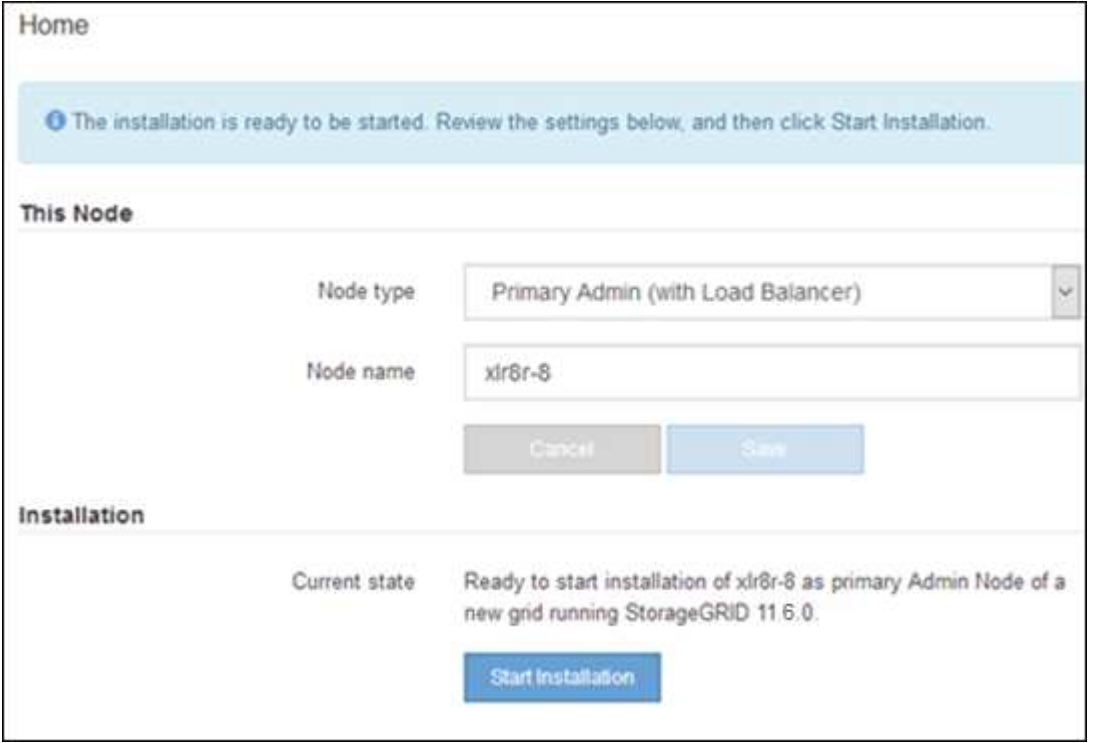

目前狀態會變更為「Installation is in progress、」、並顯示「Monitor Installation(監控安裝)」頁面。

將服務應用裝置部署為閘道或非主要管理節點

當您將服務應用裝置部署為閘道節點或非主要管理節點時、請使用StorageGRID 應用裝置 隨附的《支援服務應用程式》安裝程式。

您需要的產品

- 設備已安裝在機架或機櫃中、並已連接至您的網路、並已開啟電源。
- 網路連結、IP位址和連接埠重新對應(如有必要)已使用StorageGRID 《應用程式安裝程式》為應用裝置設 定。

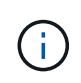

如果您已重新對應任何連接埠、則無法使用相同的連接埠來設定負載平衡器端點。您可以使 用重新對應的連接埠來建立端點、但這些端點會重新對應至原始CLB連接埠和服務、而非負 載平衡器服務。請依照中的步驟進行 [移除](#page-2065-0)[連接](#page-2065-0)[埠重](#page-2065-0)[新](#page-2065-0)[對](#page-2065-0)[應。](#page-2065-0)

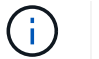

CLB服務已過時。

- 已部署適用於此系統的主要管理節點StorageGRID 。
- 列出在《IP組態》頁面StorageGRID 上的所有Grid Network子網路、均已在主要管理節點的Grid Network Subnet List (網格網路子網路清單)中定義。
- 您的服務型筆記型電腦配備 [支援的網](#page-808-1)[頁瀏](#page-808-1)[覽](#page-808-1)[器](#page-808-1)。
- 您知道指派給應用裝置的IP位址。您可以將IP位址用於任何附加StorageGRID 的靜態網路。

#### 關於這項工作

若要在StorageGRID 服務應用裝置節點上安裝支援:

- 您可以指定或確認主要管理節點的IP位址、以及應用裝置節點的名稱。
- 您開始安裝、並等待軟體安裝完成。

在設備閘道節點的安裝工作中、安裝會暫停一段時間。若要繼續安裝、請登入Grid Manager、核准所有網格 節點、並完成StorageGRID 安裝程序。安裝非主要管理節點不需要您的核准。

請勿在同一個站台部署SG100和SG1000服務應用裝置。可能會導致無法預測的效能。

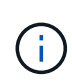

 $\left( \, \mathrm{i} \, \right)$ 

如果您需要一次部署多個應用裝置節點、可以使用「configure - SGA.py」應用裝置安裝指令碼來 自動化安裝程序。您也可以使用應用裝置安裝程式上傳包含組態資訊的Json檔案。請參閱 [自動化](#page-156-0) [設](#page-156-0)[備安](#page-156-0)[裝](#page-156-0)[與組](#page-156-0)[態](#page-156-0)[\(](#page-156-0)[SG100](#page-156-0)[和](#page-156-0)[SG1000](#page-156-0)[\)](#page-156-0) 以取得自動化安裝的詳細資訊。

### 步驟

1. 開啟瀏覽器、然後輸入應用裝置的IP位址。

https://*Controller\_IP*:8443\*`

畫面會出現「the不再安裝StorageGRID 程式」首頁。

2. 在「主要管理節點連線」區段中、判斷是否需要指定主要管理節點的IP位址。

如果您先前已在此資料中心安裝其他節點、StorageGRID 則當主管理節點或至少有一個已設定ADD\_IP的其 他網格節點出現在同一個子網路上時、即可自動探索此IP位址。

3. 如果未顯示此IP位址、或您需要變更它、請指定位址:

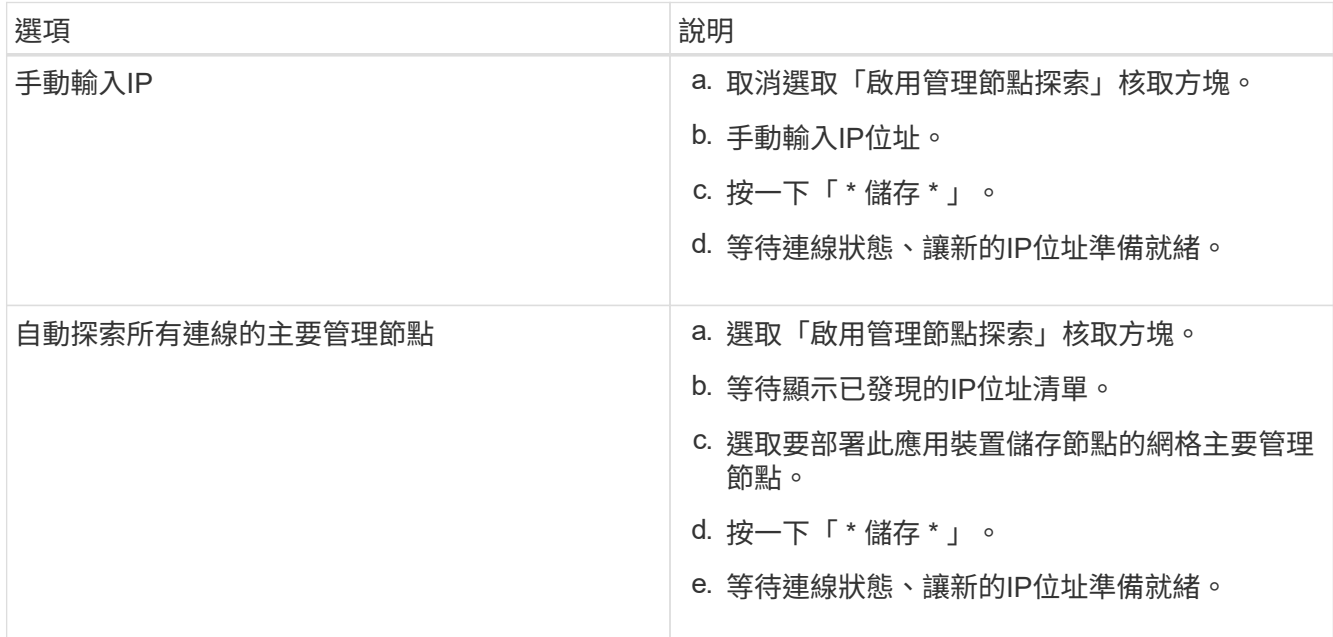

4. 在「節點名稱」欄位中、輸入您要用於此應用裝置節點的名稱、然後按一下「儲存」。

節點名稱會指派給StorageGRID 此應用裝置節點的功能。它會顯示在Grid Manager的節點頁面(總覽索引 標籤)上。如果需要、您可以在核准節點時變更名稱。

- 5. 或者、若要安裝StorageGRID 不同版本的更新版的更新版本、請依照下列步驟操作:
	- a. 下載安裝歸檔:https://mysupport.netapp.com/site/products/all/details/storagegridappliance/downloads-tab["NetApp下載:StorageGRID NetApp產品"^]。
	- b. 擷取歸檔。
	- c. 從《Sile Appliance Installer》StorageGRID (英文)中、選取\*進階\*>\*上傳StorageGRID 《Some Software\*》(英文)。
	- d. 按一下「移除」以移除目前的軟體套件。

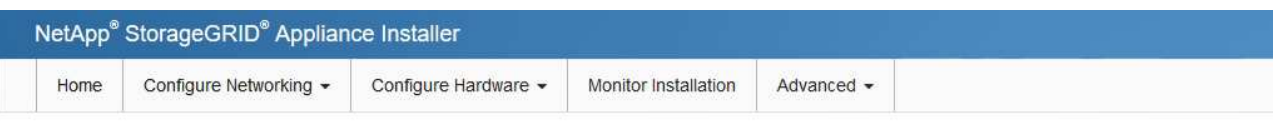

#### Upload StorageGRID Software

If this node is the primary Admin Node of a new deployment, you must use this page to upload the StorageGRID software installation package, unless the version of the software you want to install has already been uploaded. If you are adding this node to an existing deployment, you can avoid network traffic by uploading the installation package that matches the software version running on the existing grid. If you do not upload the correct package, the node obtains the software from the grid's primary Admin Node during installation.

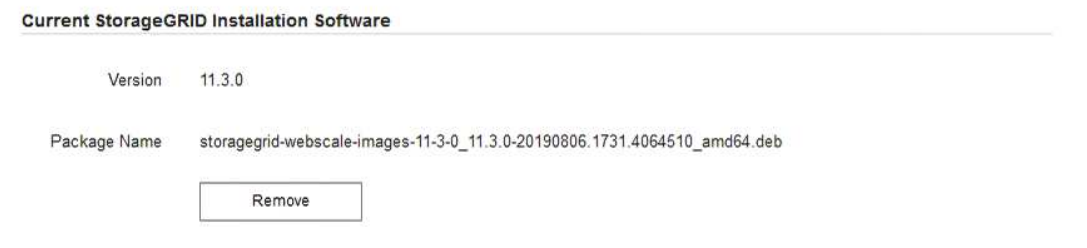

e. 按一下\*瀏覽\*以取得您下載並解壓縮的軟體套件、然後按一下\*瀏覽\*以取得Checksum檔案。

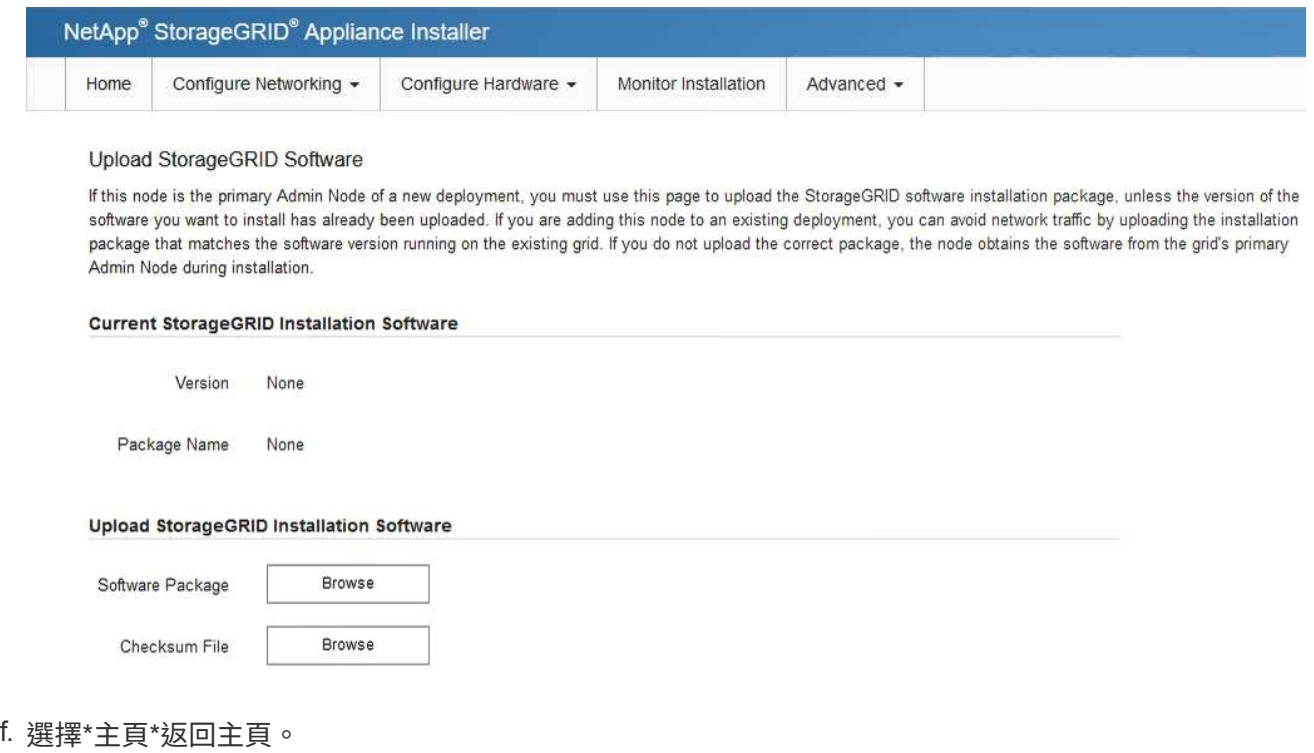

6. 在「安裝」區段中、確認目前狀態為「準備好開始在主管理節點'*admin\_ip*'的網格中安裝'*node name*'」、且 已啟用\*開始安裝\*按鈕。

如果\*開始安裝\*按鈕未啟用、您可能需要變更網路組態或連接埠設定。如需相關指示、請參閱設備的安裝與 維護說明。

7. 從「the Some Appliance Installer」首頁、按一下StorageGRID 「開始安裝」。

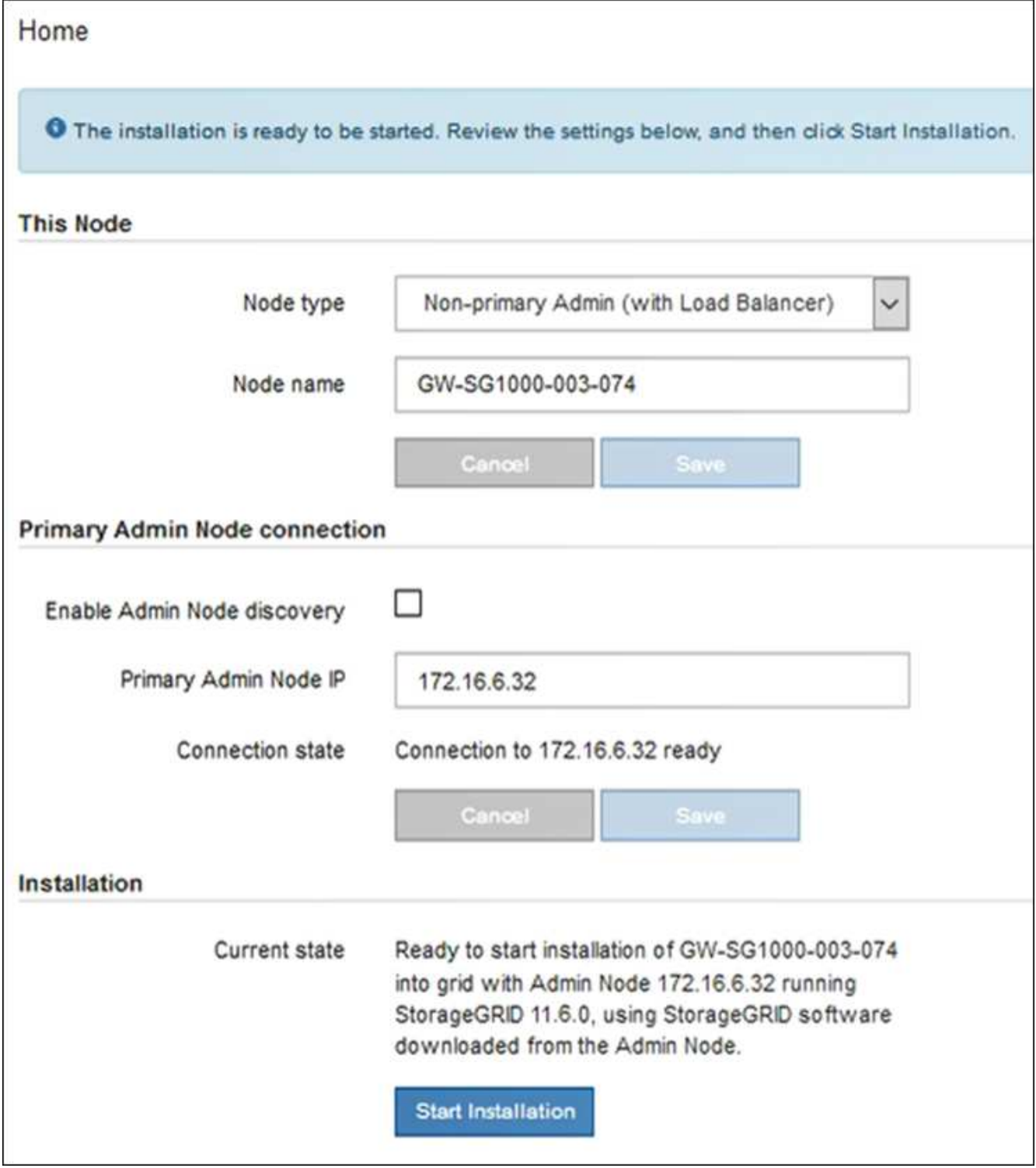

目前狀態會變更為「Installation is in progress、」、並顯示「Monitor Installation(監控安裝)」頁面。

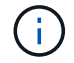

如果您需要手動存取「監視器安裝」頁面、請從功能表列按一下「監視器安裝」。

8. 如果網格包含多個應用裝置節點、請針對每個應用裝置重複上述步驟。

## 監控服務應用裝置安裝

直到安裝完成為止、才會StorageGRID 顯示此狀態。軟體安裝完成後、即會重新啟動應用

### 步驟

1. 若要監控安裝進度、請按一下功能表列中的\*監控安裝\*。

「監視器安裝」頁面會顯示安裝進度。

Monitor Installation

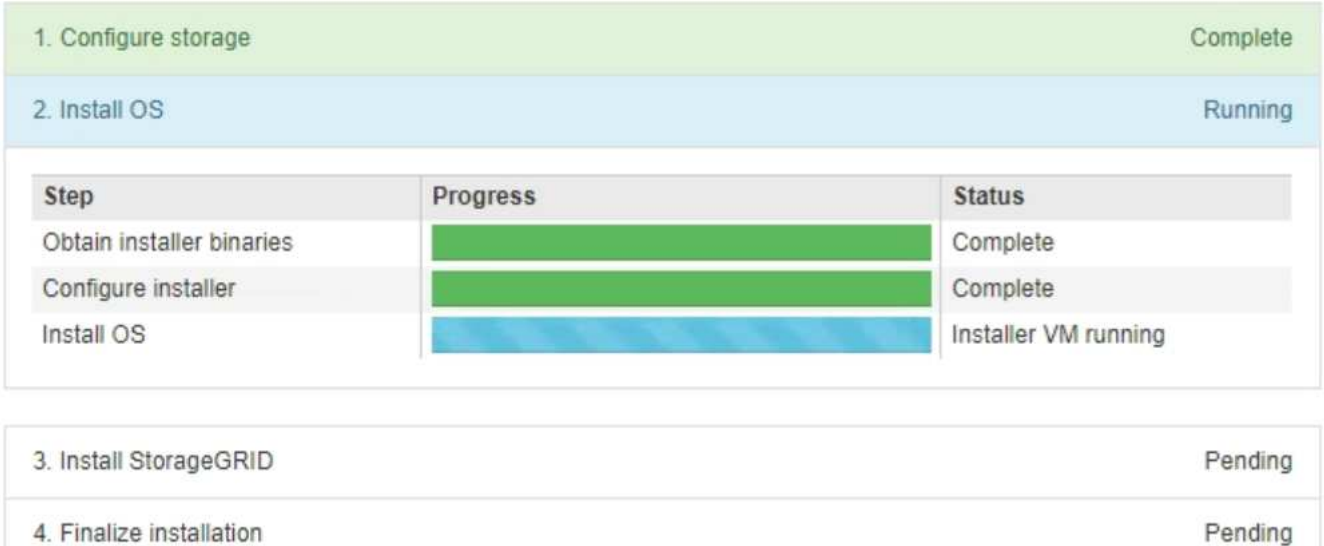

藍色狀態列會指出目前正在進行的工作。綠色狀態列表示已成功完成的工作。

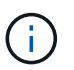

安裝程式可確保不會重新執行先前安裝中完成的工作。如果您正在重新執行安裝、則不需要 重新執行的任何工作都會顯示綠色狀態列和「已缺口」狀態。

- 2. 檢閱前兩個安裝階段的進度。
	- \* 1。設定儲存設備\*

在此階段中、安裝程式會清除應用裝置中磁碟機的任何現有組態、並設定主機設定。

◦ \* 2。安裝作業系統\*

在此階段、安裝程式會將基礎作業系統映像複製到StorageGRID 應用裝置中以供使用。

- 3. 繼續監控安裝進度、直到下列其中一個程序發生為止:
	- 除了主要管理節點之外、所有應用裝置節點的「Install StorageGRID 」(安裝)階段都會暫停、並在內 嵌式主控台顯示訊息、提示您使用Grid Manager在管理節點上核准此節點。前往下一步。
	- 對於設備主要管理節點安裝、您不需要核准該節點。設備隨即重新開機。您可以跳過下一步。

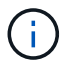

在安裝應用裝置主要管理節點期間、會出現第五階段(請參閱顯示四個階段的範例擷取畫 面)。如果第五階段進行超過10分鐘、請手動重新整理網頁。

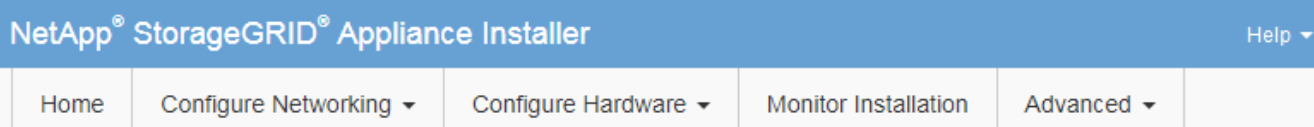

## **Monitor Installation**

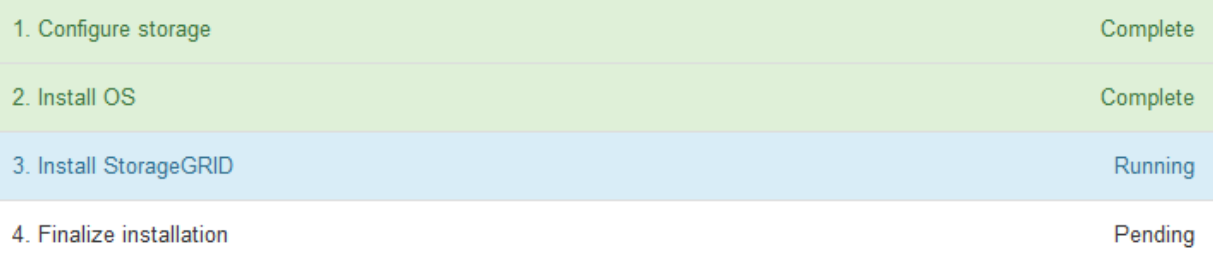

### Connected (unencrypted) to: QEMU

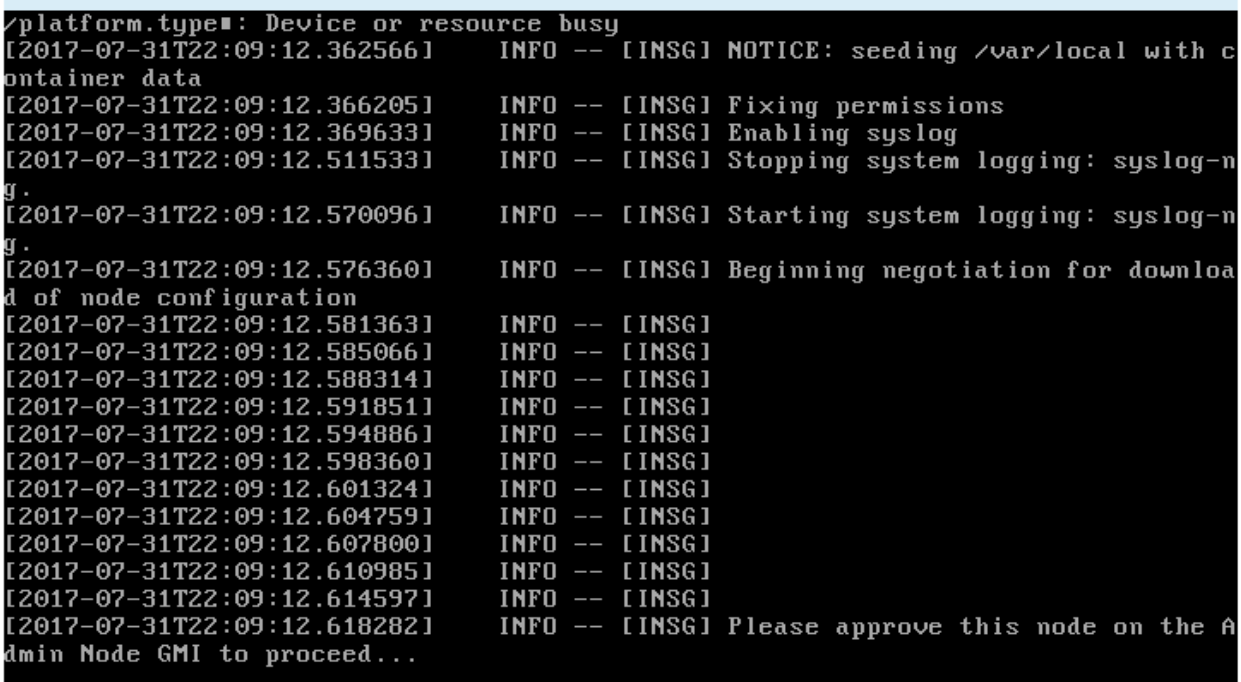

4. 前往「主要管理」節點的Grid Manager、核准擱置的GRID節點、然後完成StorageGRID 整套安裝程序。

當您從Grid Manager按一下\* Install\*時、階段3完成、階段4 \*完成安裝\*開始。當階段4完成時、即會重新啟 動應用裝置。

<span id="page-156-0"></span>自動化設備安裝與組態(**SG100**和**SG1000**)

您可以自動化設備的安裝與組態、以及整個StorageGRID 作業系統的組態設定。

關於這項工作

自動化安裝與組態可用於部署多StorageGRID 個版本的不二執行個體、或是一個大型且複雜StorageGRID 的例 項。

若要自動化安裝與組態、請使用下列一或多個選項:

• 建立Json檔案、以指定應用裝置的組態設定。使用StorageGRID 《不實應用程式安裝程式」上傳Json檔 案。

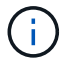

您可以使用相同的檔案來設定多個應用裝置。

- 使用StorageGRID「configure SGA.py」Python指令碼來自動化設備的組態。
- 使用額外的Python指令碼來設定整個StorageGRID 過程系統的其他元件(「網格」)。

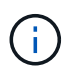

您可以StorageGRID 直接使用自動化Python指令碼、也可以將其作為範例、說明如何 在StorageGRID 網格部署和自行開發的組態工具中使用「靜態安裝REST API」。請參閱的說明 [下載及解](https://docs.netapp.com/zh-tw/storagegrid-116/maintain/downloading-and-extracting-storagegrid-installation-files.html)[壓縮](https://docs.netapp.com/zh-tw/storagegrid-116/maintain/downloading-and-extracting-storagegrid-installation-files.html)[StorageGRID](https://docs.netapp.com/zh-tw/storagegrid-116/maintain/downloading-and-extracting-storagegrid-installation-files.html) [安](https://docs.netapp.com/zh-tw/storagegrid-116/maintain/downloading-and-extracting-storagegrid-installation-files.html)[裝](https://docs.netapp.com/zh-tw/storagegrid-116/maintain/downloading-and-extracting-storagegrid-installation-files.html)[文](https://docs.netapp.com/zh-tw/storagegrid-116/maintain/downloading-and-extracting-storagegrid-installation-files.html)[件](https://docs.netapp.com/zh-tw/storagegrid-116/maintain/downloading-and-extracting-storagegrid-installation-files.html)。

### <span id="page-157-0"></span>使用**StorageGRID** 應用程式安裝程式來自動化應用裝置組態

您可以使用包含組態資訊的Json檔案、將應用裝置的組態自動化。您可以使 用StorageGRID 《不一樣的設備安裝程式」上傳檔案。

您需要的產品

- 您的應用裝置必須使用與StorageGRID 更新版本的更新韌體、才能相容於更新版本的版本。
- 您必須連線StorageGRID 至您使用設定的應用裝置上的「NetApp應用裝置安裝程式」 [支援的網](#page-808-1)[頁瀏](#page-808-1)[覽](#page-808-1)[器](#page-808-1)。

關於這項工作

您可以自動化應用裝置組態工作、例如設定下列項目:

- 網格網路、管理網路和用戶端網路IP位址
- BMC介面
- 網路連結
	- 連接埠連結模式
	- 網路連結模式
	- 連結速度

使用上傳的Json檔案來設定應用裝置、通常比StorageGRID 使用支援功能安裝程式的多個頁面手動執行組態更 有效率、尤其是必須設定多個節點時。您必須一次套用每個節點的組態檔。

 $(\dagger)$ 

想要自動化設備的安裝與組態的資深使用者、都可以 [使用](#page-159-0)[configure-sga.py](#page-159-0)[指](#page-159-0)[令](#page-159-0)[碼。](#page-159-0)

## 步驟

1. 使用下列其中一項來產生Json檔案:

- 。 ["ConfigBuilder](https://configbuilder.netapp.com/)[應用程式](https://configbuilder.netapp.com/)["](https://configbuilder.netapp.com/)。
- 。 [configure-sga.py](#page-159-0)[應用](#page-159-0)[裝](#page-159-0)[置組](#page-159-0)[態](#page-159-0)[指](#page-159-0)[令](#page-159-0)[碼。](#page-159-0)您可以從StorageGRID 《支援\*設備組態指令碼》下載指令 碼。

Json檔案中的節點名稱必須符合下列需求:

- 必須是有效的主機名稱、包含至少1個且不超過32個字元
- 可以使用字母、數字和連字號
- •無法以連字號開頭或結尾
- 不能只包含數字

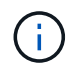

請確定Json檔案中的節點名稱(最上層名稱)是唯一的、否則您將無法使用Json檔案 來設定多個節點。

2. 選擇\*進階\*>\*更新設備組態\*。

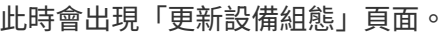

### Update Appliance Configuration

Use a JSON file to update this appliance's configuration. You can generate the JSON file from the ConfigBuilder C application or from the appliance configuration script.

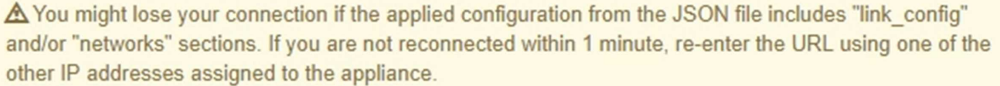

#### **Upload JSON**

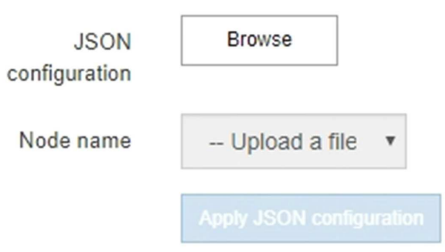

- 3. 選取您要上傳之組態的Json檔案。
	- a. 選擇\*瀏覽\*。
	- b. 找出並選取檔案。
	- c. 選取\*「Open\*(開啟\*)」。

檔案已上傳並驗證。驗證程序完成時、檔案名稱會顯示在綠色核取符號旁。

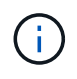

如果Json檔案的組態包含「LINK\_config」、「networks」或兩者的區段、您可能會失去 與應用裝置的連線。如果您在1分鐘內沒有重新連線、請使用指派給應用裝置的其他IP位 址之一重新輸入應用裝置URL。

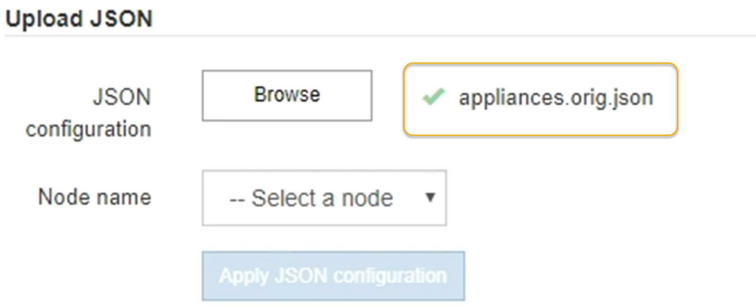

「節點名稱」下拉式清單會填入Json檔案中定義的頂層節點名稱。

 $\left(\begin{smallmatrix} 1\\1\end{smallmatrix}\right)$ 

如果檔案無效、檔案名稱會以紅色顯示、並以黃色橫幅顯示錯誤訊息。無效檔案未套用至應 用裝置。您可以使用ConfigBuilder來確保擁有有效的Json檔案。

4. 從「節點名稱」下拉式清單中選取節點。

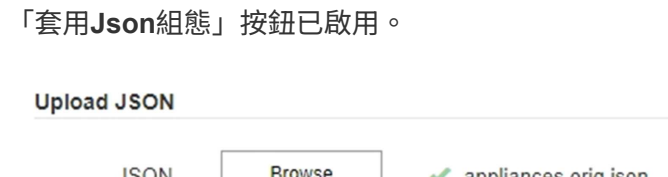

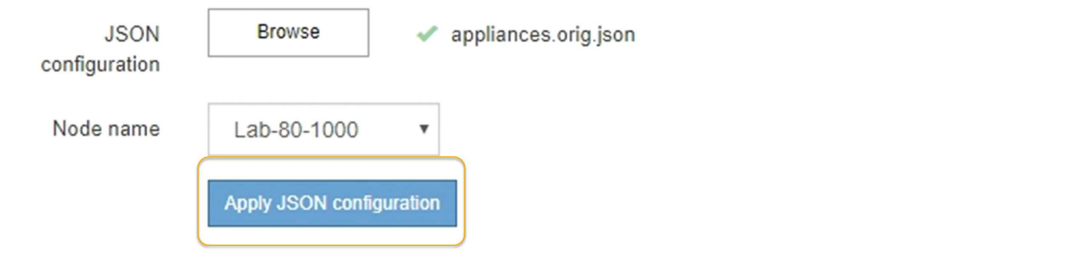

5. 選取\*套用Json組態\*。

此組態會套用至選取的節點。

<span id="page-159-0"></span>使用**configure-sga.py**指令碼自動安裝及設定應用裝置節點

您可以使用「configure - SGA .py」指令碼來自動化StorageGRID 許多有關該應用裝置節 點的安裝與組態工作、包括安裝及設定主要管理節點。如果您有大量設備需要設定、此指 令碼就很有用。您也可以使用指令碼來產生包含應用裝置組態資訊的Json檔案。

您需要的產品

- 應用裝置已安裝在機架中、連接至您的網路、並已開啟電源。
- 已使用StorageGRID 《整套應用程式安裝程式》為主要管理節點設定網路連結和IP位址。
- 如果您要安裝主管理節點、就知道其IP位址。
- 如果您要安裝及設定其他節點、則已部署主要管理節點、而且您知道其IP位址。
- 對於主要管理節點以外的所有節點、StorageGRID 所有列在「Oracle應用裝置安裝程式IP組態」頁面上

的Grid Network子網路、都已在主要管理節點的Grid Network Subnet List(網格網路子網路清單)中定義。

• 您已下載「configure - SGA.py」檔案。檔案會包含在安裝歸檔中、您也可以按StorageGRID 一下「支援\* 」>「應用裝置安裝指令碼\*」(英文)來存取。

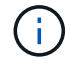

此程序適用於具有使用命令列介面經驗的進階使用者。或者、您也可以 [使用](#page-157-0)[StorageGRID](#page-157-0) [「](#page-157-0)[功能](#page-157-0) [不](#page-157-0)全[」](#page-157-0)[安](#page-157-0)[裝](#page-157-0)[程式來自動化組](#page-157-0)[態](#page-157-0)。

步驟

- 1. 登入您用來執行Python指令碼的Linux機器。
- 2. 如需指令碼語法的一般說明及可用參數清單、請輸入下列命令:

configure-sga.py --help

「configure - SGA .py(設定- SGA)指令碼使用五個子命令:

- 「進階」功能可用於進階StorageGRID 的功能性應用裝置互動、包括BMC組態、以及建立包含應用裝置 目前組態的Json檔案
- 設定RAID模式、節點名稱和網路參數的「組態」
- 「install」開始StorageGRID 執行安裝
- 監控StorageGRID 安裝的「監控者」
- 「重新開機」以重新啟動應用裝置

如果您輸入子命令(進階、設定、安裝、監控或重新開機)引數、接著輸入「-help"(說明)選項、您將 會看到不同的說明文字、詳細說明該子命令中可用的選項:+「configure-sga.py 子 命令-help'(子 命令 -help')」

3. 若要確認應用裝置節點的目前組態、請輸入下列命令、其中「*SGA-install-ip*」是應用裝置節點的任何IP位址 :+「configure-sga.py configure *SGA-install-ip*」

結果顯示設備的目前IP資訊、包括主要管理節點的IP位址、以及管理、網格和用戶端網路的相關資訊。

```
Connecting to +https://10.224.2.30:8443+ (Checking version and
connectivity.)
2021/02/25 16:25:11: Performing GET on /api/versions... Received 200
2021/02/25 16:25:11: Performing GET on /api/v2/system-info... Received
200
2021/02/25 16:25:11: Performing GET on /api/v2/admin-connection...
Received 200
2021/02/25 16:25:11: Performing GET on /api/v2/link-config... Received
200
2021/02/25 16:25:11: Performing GET on /api/v2/networks... Received 200
2021/02/25 16:25:11: Performing GET on /api/v2/system-config... Received
200
```
StorageGRID Appliance

```
Name: LAB-SGA-2-30
     Node type: storage
   StorageGRID primary Admin Node
     IP: 172.16.1.170
    State: unknown
    Message: Initializing...
    Version: Unknown
   Network Link Configuration
     Link Status
         Link State Speed (Gbps)
          ---- ----- -----
       1 Up 10
        2 Up 10
          3 Up 10
         4 Up 10
          5 Up 1
          6 Down N/A
     Link Settings
        Port bond mode: FIXED
        Link speed: 10GBE
        Grid Network: ENABLED
           Bonding mode: active-backup
           VLAN: novlan
           MAC Addresses: 00:a0:98:59:8e:8a 00:a0:98:59:8e:82
        Admin Network: ENABLED
           Bonding mode: no-bond
           MAC Addresses: 00:80:e5:29:70:f4
  Client Network: ENABLED
Bonding mode: active-backup
           VLAN: novlan
           MAC Addresses: 00:a0:98:59:8e:89 00:a0:98:59:8e:81
   Grid Network
    CIDR: 172.16.2.30/21 (Static)
    MAC: 00:A0:98:59:8E:8A
    Gateway: 172.16.0.1
     Subnets: 172.17.0.0/21
             172.18.0.0/21
             192.168.0.0/21
     MTU: 1500
```
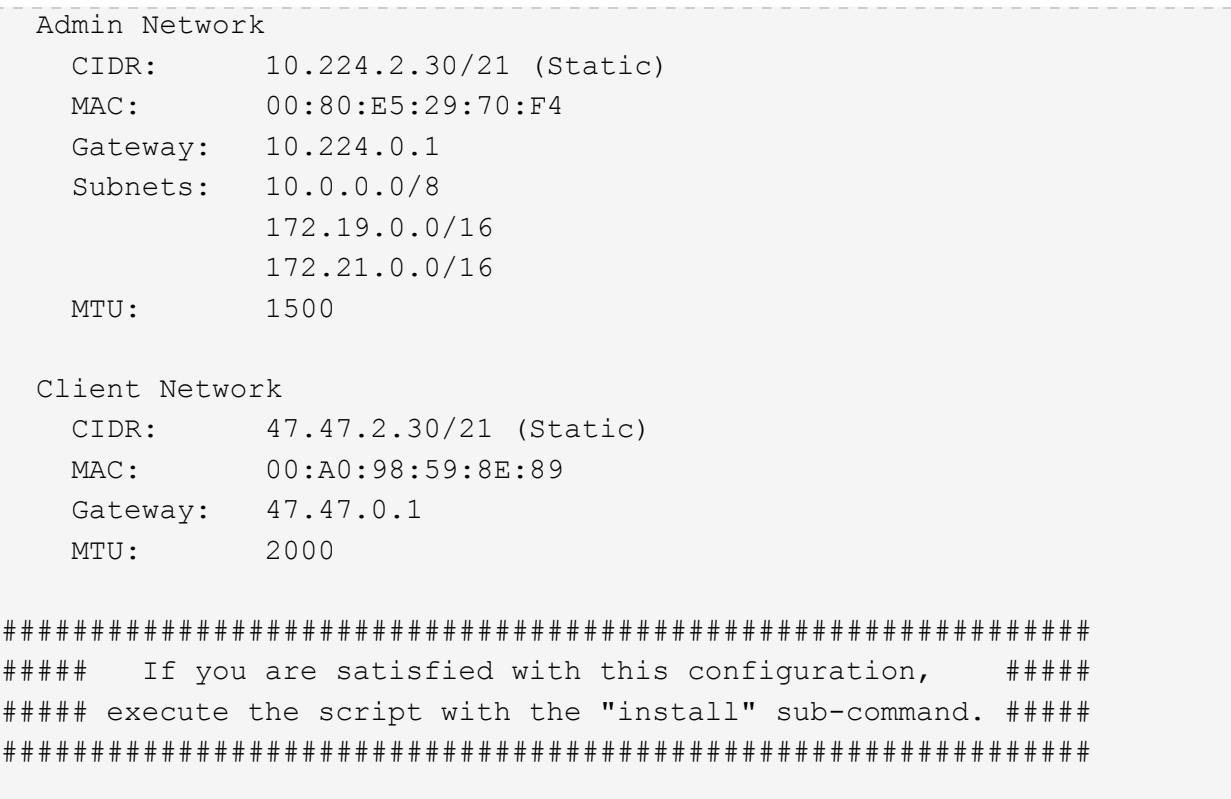

- 4. 如果您需要變更目前組態中的任何值、請使用「configure」子命令來更新這些值。例如、如果您想要將應用 裝置用於連線至主要管理節點的IP位址變更為「172.16.2.99」、請輸入以下命令:+「configure-sga.py configure -admin-ip 172.16.2.99 *SGA-install-ip*」
- 5. 如果您要將應用裝置組態備份到Json檔案、請使用進階和「備份檔案」子命令。例如、如果您要將IP位址 為「*SGA-install-IP*」的應用裝置組態備份到名為「appliance-SG1000.json」的檔案、請輸入以下命令:+ 「configure-sga.py進階-備份檔案應用裝置-SG1000.json *SGGA*安裝*-IP*」

包含組態資訊的Json檔案會寫入執行指令碼的相同目錄。

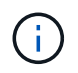

檢查所產生Json檔案中的頂層節點名稱是否與應用裝置名稱相符。除非您是經驗豐富的使用 者、而且完全瞭解StorageGRID 哪些API、否則請勿對此檔案進行任何變更。

- 6. 當您對設備組態感到滿意時、請使用「install」和「monitors」子命令來安裝應用裝置:+「configure-sga.py install -監控\_sgA-install-ip\_」
- 7. 如果您要重新啟動設備、請輸入以下命令: + 「configure-sga.py reboot SGA-install-ip\_」

自動化**StorageGRID** 設定功能

部署完網格節點之後、您可以自動化StorageGRID 設定該系統。

## 您需要的產品

• 您可以從安裝歸檔中得知下列檔案的位置。

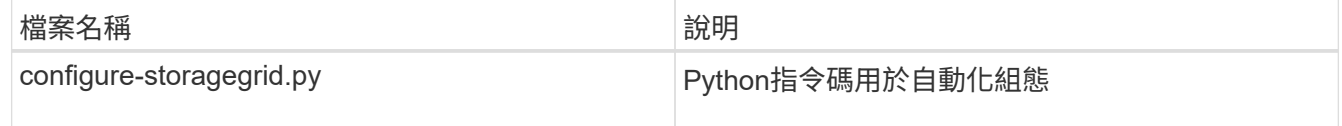

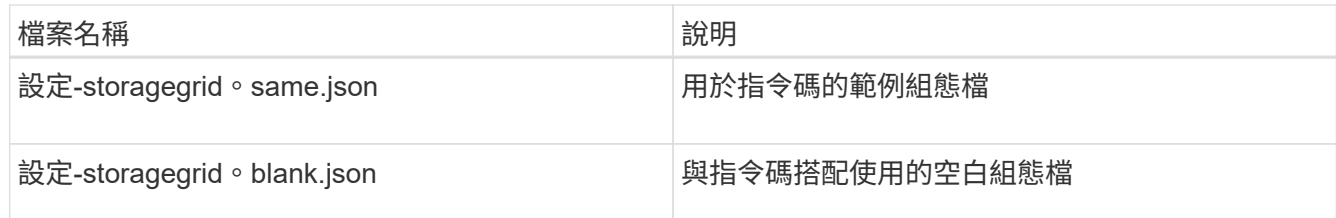

• 您已建立「configure - storagegrid。json」組態檔。若要建立此檔案、您可以修改範例組態檔(「configure - storagegrid、same.json」)或空白組態檔(「configure - storagegrid、blank.json」)。

## 關於這項工作

您可以使用「configure -storagegrid · py」Python指令碼和「configure -storagegrid · json」組態檔案、 將StorageGRID 您的系統的組態自動化。

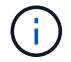

您也可以使用設定系統 [網格管理程式](#page-808-0) 或 [安](#page-164-0)[裝](#page-164-0)[API](#page-164-0)。

### 步驟

- 1. 登入您用來執行Python指令碼的Linux機器。
- 2. 切換至您擷取安裝歸檔的目錄。

例如:+「CD StorageGRID-Webscale」、*VERSION / platfor*

其中「\_platform」是「dEBS」、「rpms」或「vSphere」。

3. 執行Python指令碼並使用您建立的組態檔。

例如:

./configure-storagegrid.py ./configure-storagegrid.json --start-install

## 完成後

在配置過程中會產生一個恢復套件「.Zip」檔案、並將其下載到您執行安裝與組態程序的目錄中。您必須備份「 恢復套件」檔案、以便StorageGRID 在一個或多個網格節點故障時、恢復該系統。例如、將其複製到安全的備 份網路位置、以及安全的雲端儲存位置。

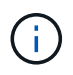

必須保護恢復套件檔案、因為其中包含可用於從StorageGRID 該系統取得資料的加密金鑰和密 碼。

如果您指定要產生隨機密碼、您必須擷取「p密碼」檔案、然後尋找存取StorageGRID 您的系統所需的密碼。

```
######################################################################
##### The StorageGRID "recovery package" has been downloaded as: #####
##### ./sgws-recovery-package-994078-rev1.zip #####
##### Safeguard this file as it will be needed in case of a #####
##### StorageGRID node recovery. #####
######################################################################
```
系統會在顯示確認訊息時安裝及設定您的系統。StorageGRID

StorageGRID has been configured and installed.

## <span id="page-164-0"></span>安裝**REST API**總覽

提供兩個REST API來執行安裝工作:《支援安裝》API和《支援使用者支援應用程 式》API。StorageGRID StorageGRID StorageGRID

這兩種API都使用Swagger開放原始碼API平台來提供API文件。Swagger可讓開發人員和非開發人員在使用者介 面中與API互動、說明API如何回應參數和選項。本文件假設您熟悉標準Web技術和Json(JavaScript Object Notation、JavaScript物件標記)資料格式。

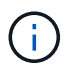

您使用API文件網頁執行的任何API作業都是即時作業。請小心不要錯誤地建立、更新或刪除組態 資料或其他資料。

每個REST API命令都包含API的URL、HTTP動作、任何必要或選用的URL參數、以及預期的API回應。

#### 安裝**API StorageGRID**

僅當您一開始設定您的一套系統時、以及在需要執行主要管理節點恢復時、才能使用「版本資訊安裝API 」StorageGRID StorageGRID 。安裝API可透過HTTPS從Grid Manager存取。

若要存取API文件、請前往主要管理節點上的安裝網頁、然後從功能表列中選取\* Help **>** API Documentation \*。

《程式集安裝API》包含下列各節:StorageGRID

- 組態:與產品版本及API相關的作業。您可以列出該版本所支援的產品版本和主要API版本。
- \* GRID \*-網格層級組態作業。您可以取得並更新網格設定、包括網格詳細資料、網格網路子網路、網格密 碼、以及NTP和DNS伺服器IP位址。
- 節點:節點層級的組態作業。您可以擷取網格節點清單、刪除網格節點、設定網格節點、檢視網格節點、以 及重設網格節點的組態。
- 資源配置-資源配置作業。您可以啟動資源配置作業、並檢視資源配置作業的狀態。
- 恢復-主管理節點恢復操作。您可以重設資訊、上傳恢復套件、開始恢復、以及檢視恢復作業的狀態。
- 恢復套件-下載恢復套件的作業。
- 站台-站台層級的組態作業。您可以建立、檢視、刪除及修改網站。

您可以從「*Controller\_IP*:8443」透過HTTPS存取《SetsAppliance安裝程式API》。StorageGRID

若要存取API文件、請移至StorageGRID 應用裝置上的《Some Appliance Installer》(英文)、然後從功能表列 中選取\*「Help\*」(說明\*)>「\* API Docs」(\* API文件)。

《支援應用程式應用程式應用程式API:StorageGRID

- \* Clon\*-設定及控制節點複製的作業。
- 加密:管理加密及檢視加密狀態的作業。
- 硬體組態-在附加硬體上設定系統設定的作業。
- 安裝:啟動應用裝置安裝及監控安裝狀態的作業。
- 網路-與Grid、管理及用戶端網路組態相關的作業StorageGRID 、適用於整個應用裝置及應用裝置連接埠設 定。
- 設定:協助初始應用裝置安裝設定的作業、包括取得系統資訊及更新主要管理節點IP的要求。
- 支援:重新啟動控制器及取得記錄的作業。
- 升級-與升級應用裝置韌體相關的作業。
- 上傳**sg**-上傳StorageGRID 更新安裝檔案的作業。

## 疑難排解硬體安裝(**SG100**和**SG1000**)

如果在安裝期間遇到問題、您可能會發現檢閱與硬體設定和連線問題相關的疑難排解資訊 很有幫助。

<span id="page-165-0"></span>檢視應用裝置的開機代碼

當您為應用裝置供電時、BMC會記錄一系列開機代碼。您可以在連接至BMC管理連接埠的 圖形化主控台上檢視這些代碼。

## 您需要的產品

- 您知道如何存取BMC儀表板。
- 如果您想要使用LAN上序列(SOL)、就有使用IPMI SOL主控台應用程式的經驗。

步驟

1. 請選擇下列其中一種方法來檢視應用裝置控制器的開機代碼、並收集所需的設備。

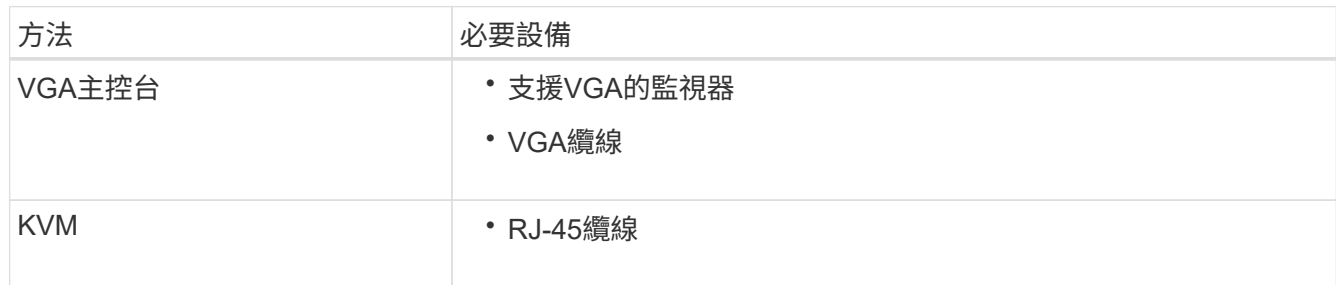

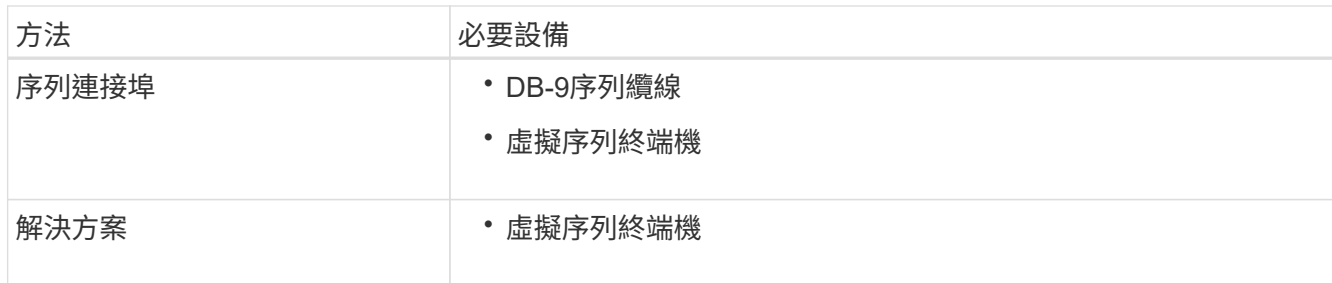

- 2. 如果您使用的是VGA主控台、請執行下列步驟:
	- a. 將具備VGA功能的監視器連接至設備背面的VGA連接埠。
	- b. 檢視監視器上顯示的代碼。
- 3. 如果您使用的是BMC KVM、請執行下列步驟:
	- a. 連線至BMC管理連接埠、然後登入BMC Web介面。
	- b. 選擇\*遠端控制\*。
	- c. 啟動KVM。
	- d. 檢視虛擬監視器上的代碼。
- 4. 如果您使用的是序列連接埠和終端機、請執行下列步驟:
	- a. 連接到應用裝置背面的DB-9序列連接埠。
	- b. 使用「115200 8-N-1」設定。
	- c. 檢視列印在序列終端機上的代碼。
- 5. 如果您使用的是SOL、請執行下列步驟:
	- a. 使用BMC IP位址和登入認證連線至IPMI SOL。
		- $\left(\begin{smallmatrix}1\\1\end{smallmatrix}\right)$

如果您尚未變更BMC root帳戶密碼、則原廠預設值可能為「calvin」。

「ipmitool -i lanplus -H *BMC \_Port\_ip*-U root -P *Password* sol actactuate」

## b. 檢視虛擬序列終端機上的代碼。

## 6. 請使用表格查詢產品的代碼。

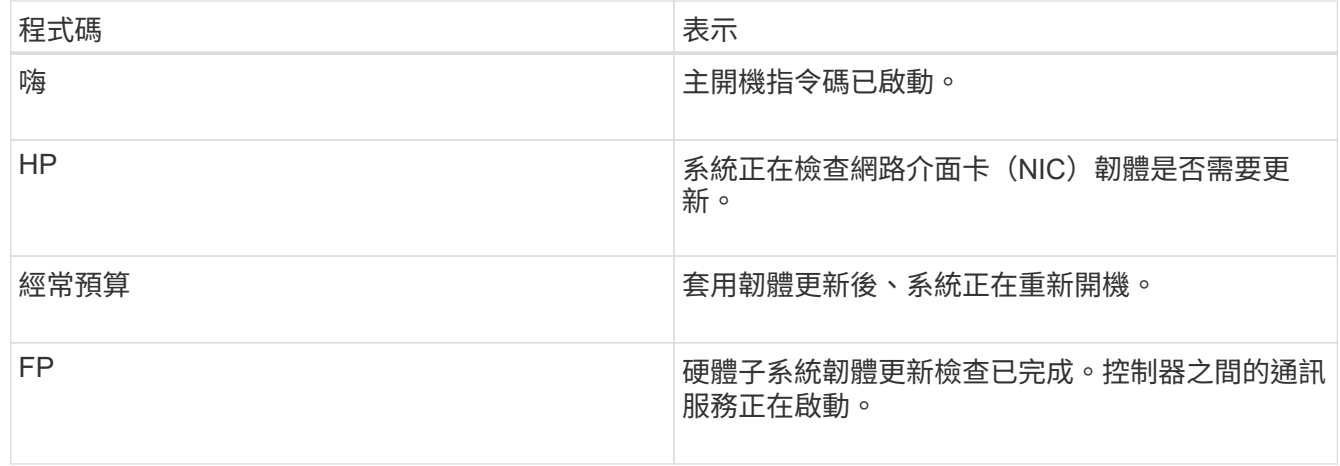

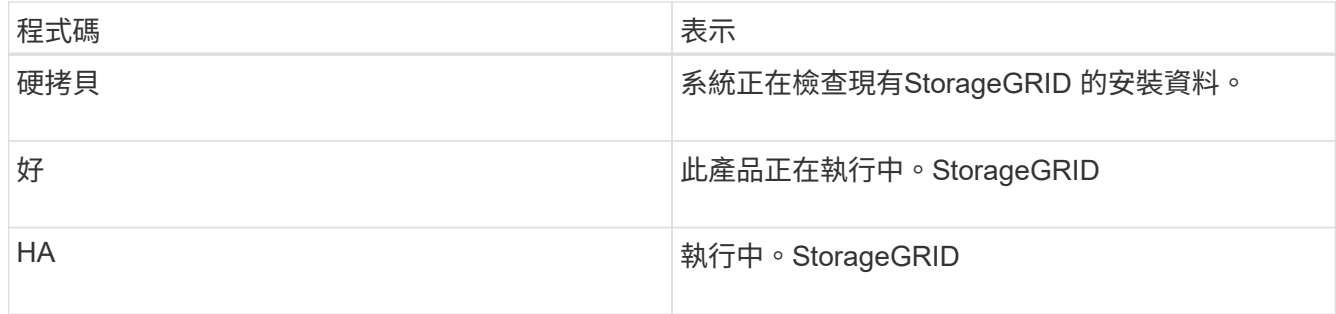

## 相關資訊

## [存取](#page-142-0)[BMC](#page-142-0)[介面](#page-142-0)

# <span id="page-167-0"></span>檢視應用裝置的錯誤代碼

如果設備開機時發生硬體錯誤、BMC會記錄錯誤代碼。視需要、您可以使用BMC介面檢視 這些錯誤代碼、然後與技術支援部門合作以解決問題。

您需要的產品

• 您知道如何存取BMC儀表板。

## 步驟

- 1. 從BMC儀表板選取\* BIOS POST Code\*。
- 2. 檢閱顯示的目前代碼和先前代碼資訊。

如果顯示下列任一錯誤代碼、請與技術支援部門合作以解決問題。

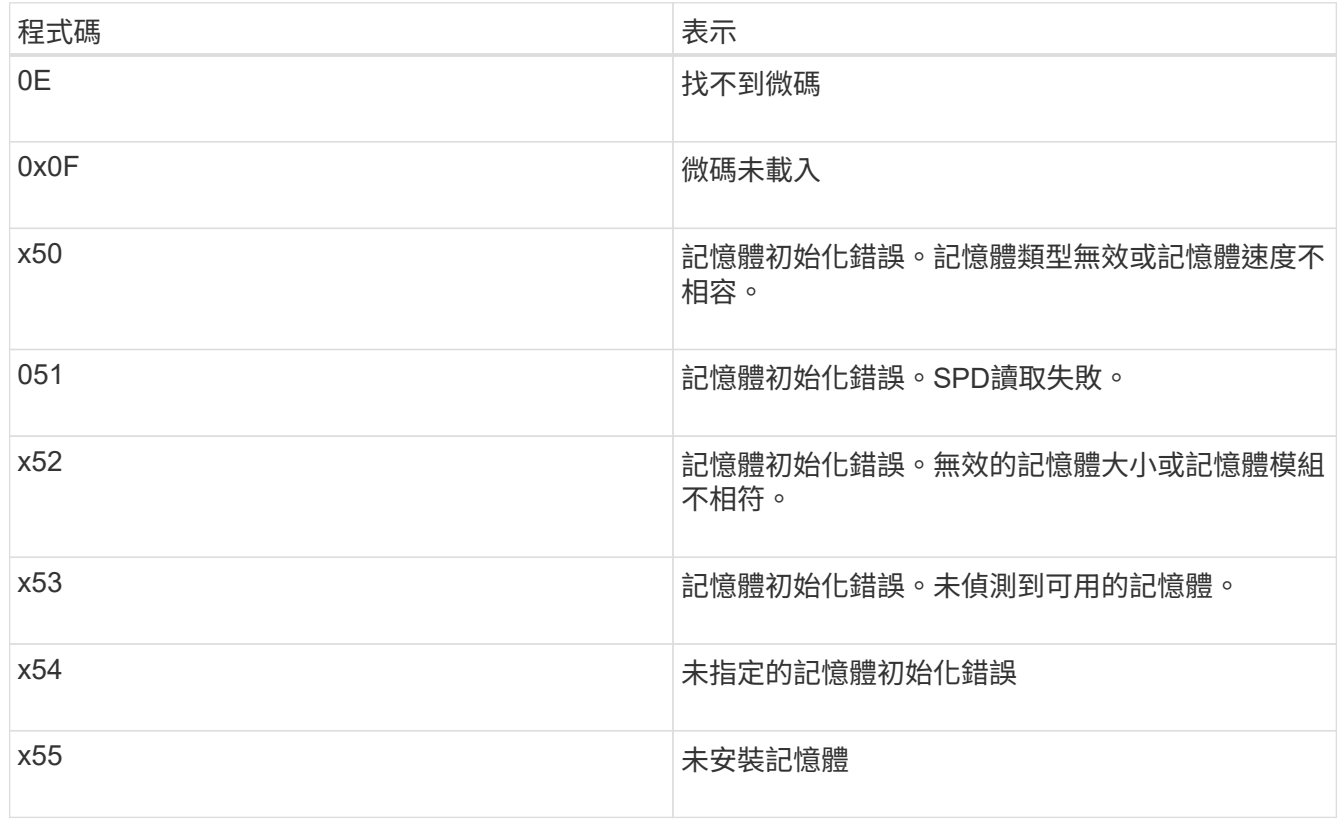

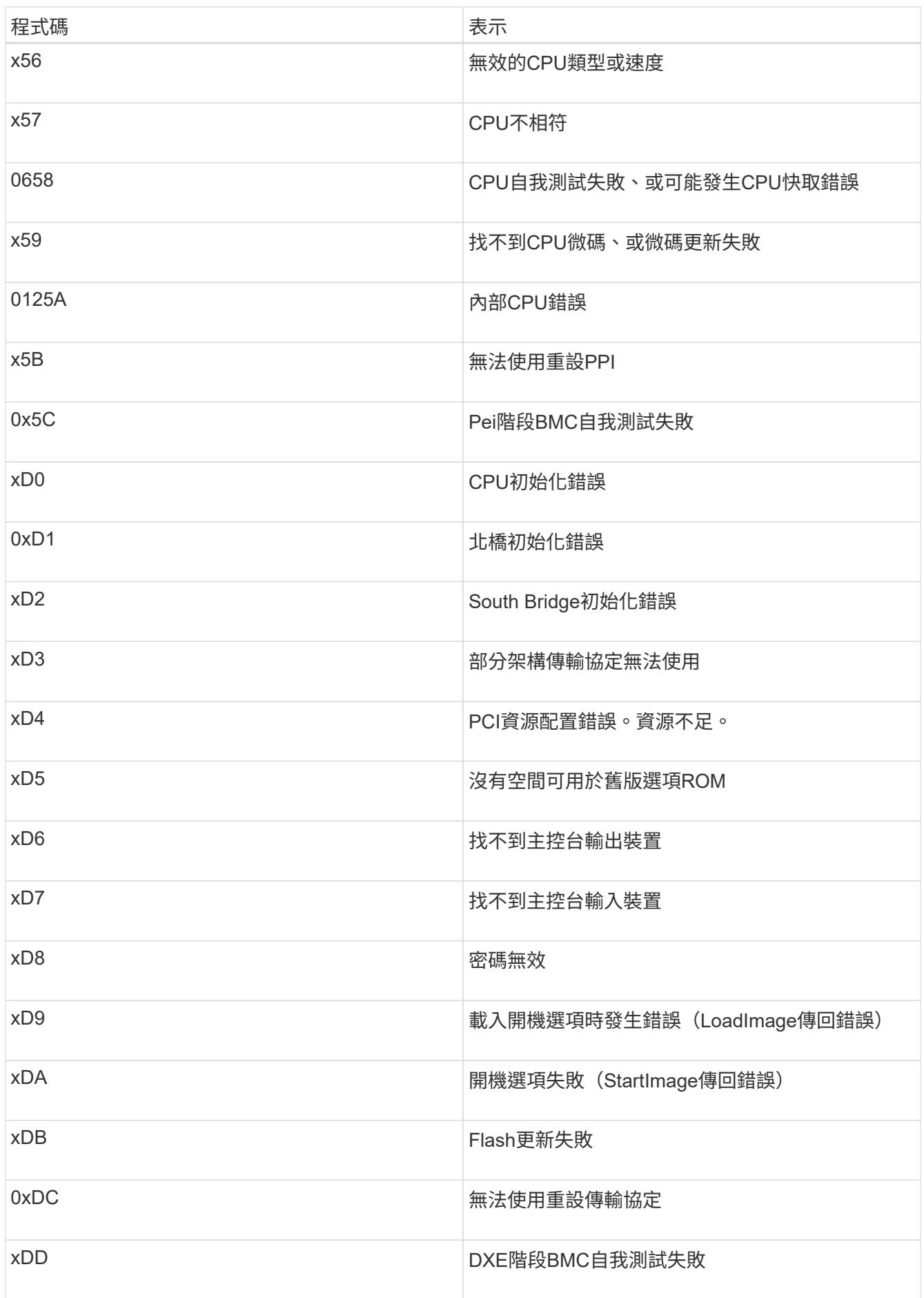

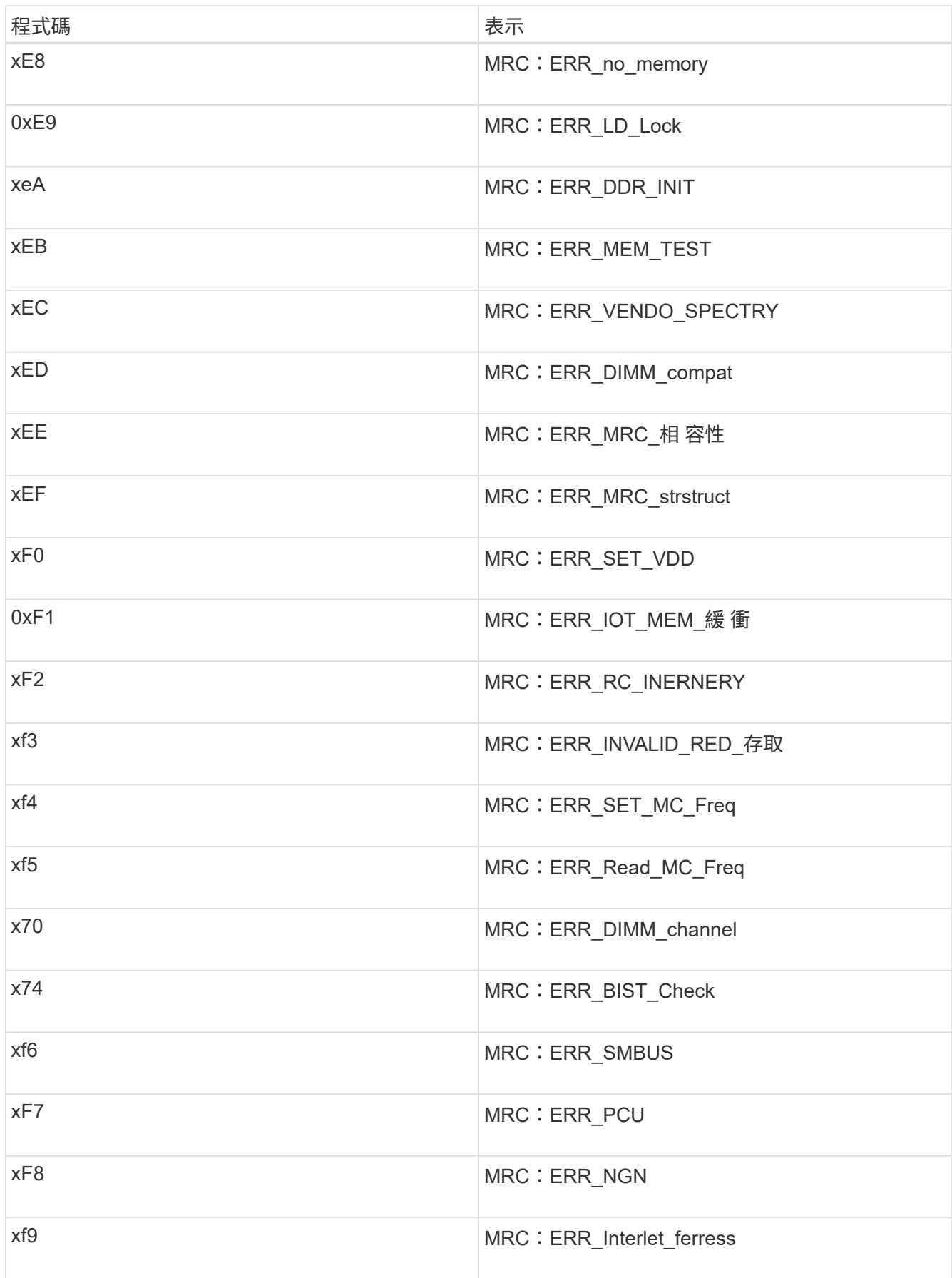

硬體設定似乎當機(**SG100**和**SG1000**)

如果硬體故障或纜線錯誤導致應用裝置無法完成開機處理、則可能無法使用《支援產品安 裝程式」StorageGRID 。

### 步驟

1. 檢閱應用裝置上的LED、以及BMC中顯示的開機和錯誤代碼。

2. 如果您需要解決問題的協助、請聯絡技術支援部門。

### 相關資訊

[檢視應用](#page-165-0)[裝](#page-165-0)[置的開](#page-165-0)[機](#page-165-0)[代碼](#page-165-0)

[檢視應用](#page-167-0)[裝](#page-167-0)[置的](#page-167-0)[錯誤](#page-167-0)[代碼](#page-167-0)

疑難排解連線問題(**SG100**和**SG1000**)

如果StorageGRID 在安裝過程中遇到連線問題、您應該執行列出的修正行動步驟。

無法連線至應用裝置

如果您無法連線至服務應用裝置、可能是網路問題、或是硬體安裝尚未成功完成。

#### 步驟

- 1. 請嘗試使用設備的IP位址ping應用裝置:+「\* ping *services*應用裝置*\_ip*\*」
- 2. 如果ping沒有回應、請確認您使用的是正確的IP位址。

您可以在Grid Network、管理網路或用戶端網路上使用應用裝置的IP位址。

- 3. 如果IP位址正確、請檢查設備纜線、QSFP或SFP收發器、以及網路設定。
- 4. 如果可以實體存取設備、您可以使用直接連線至永久連結本機IP「169.254.0.1」、檢查控制器網路組態、並 視需要更新。如需詳細指示、請參閱中的步驟2 [存取](#page-118-0)[StorageGRID](#page-118-0) [產](#page-118-0)[品](#page-118-0)[安](#page-118-0)[裝](#page-118-0)[程式。](#page-118-0)

如果仍無法解決問題、請聯絡技術支援部門。

- 5. 如果ping成功、請開啟網頁瀏覽器。
- 6. 輸入StorageGRID URL for the URL for the EASEUREAppliance Installer:+\* https://*appliances\_controller\_IP*:8443\*

隨即顯示首頁。

#### 在執行應用程式的情況下重新啟動服務應用裝置**StorageGRID**

您可能需要在StorageGRID 執行《支援服務應用程式的不同時、重新啟動服務應用裝置。 例如、如果安裝失敗、您可能需要重新啟動服務應用裝置。

關於這項工作

此程序僅適用於服務應用裝置執行StorageGRID 《支援使用者支援使用者支援使用者支援使用者支援的情形。

安裝完成後、StorageGRID 此步驟將不再運作、因為無法再使用到此版本的NetApp應用裝置安裝程式。

步驟

1. 從「Sing Appliance Installer」的功能表列StorageGRID 中、按一下「進階」>「重新開機控制器」。

此時將出現「重新開機控制器」頁面。

- 2. 從「the Some Appliance Installer」StorageGRID 按一下「進階」>「重新開機控制器」、然後選取下列其 中一個選項:
	- 選取\*重新開機至StorageGRID SESW\*、以重新啟動控制器、並使節點重新加入網格。如果您已在維護 模式下完成工作、並準備好讓節點恢復正常作業、請選取此選項。
	- 選取\*重新開機進入維護模式\*、以重新啟動控制器、使節點保持維護模式。(此選項僅在控制器處於維 護模式時可用。) 如果在重新加入網格之前需要在節點上執行其他維護作業、請選取此選項。

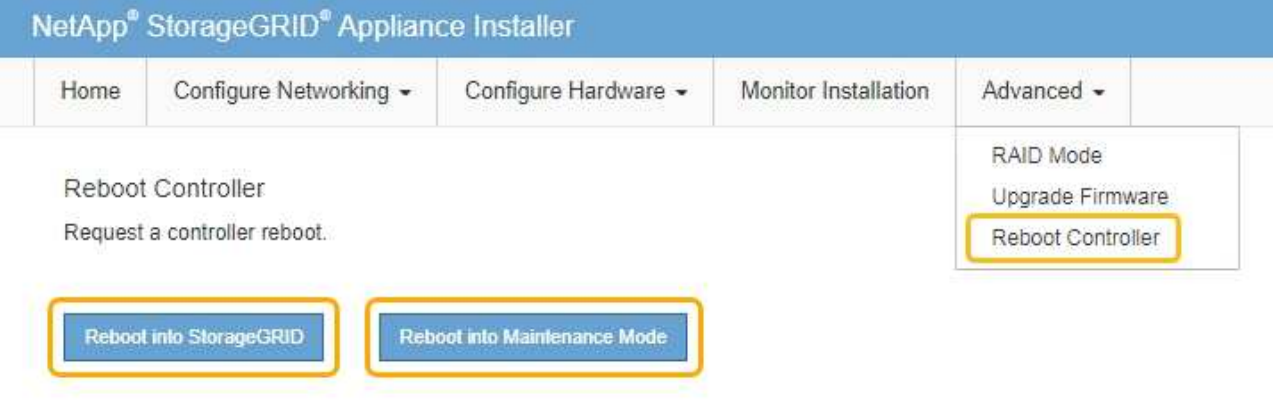

服務應用裝置會重新開機。

維護應用裝置

您可能需要在設備上執行維護程序。本節中的程序假設應用裝置已部署為StorageGRID 位 於整個系統的閘道節點或管理節點。

<span id="page-171-0"></span>將應用裝置置於維護模式

您必須先將設備置於維護模式、才能執行特定的維護程序。

## 您需要的產品

- 您將使用登入Grid Manager [支援的網](#page-808-1)[頁瀏](#page-808-1)[覽](#page-808-1)[器](#page-808-1)。
- 您具有「維護」或「根」存取權限。如需詳細資訊、請參閱《關於管理StorageGRID 功能的說明》。

關於這項工作

在極少數情況StorageGRID 下、將某個應用程式置於維護模式可能會使應用裝置無法遠端存取。

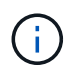

在維護模式下、用於某個應用程式的管理員帳戶密碼和SSH主機金鑰StorageGRID 與設備使用中 的相同。

## 步驟

- 1. 從Grid Manager中選取\* nodes \*。
- 2. 從節點頁面的樹狀檢視中、選取應用裝置儲存節點。
- 3. 選取\*工作\*索引標籤。

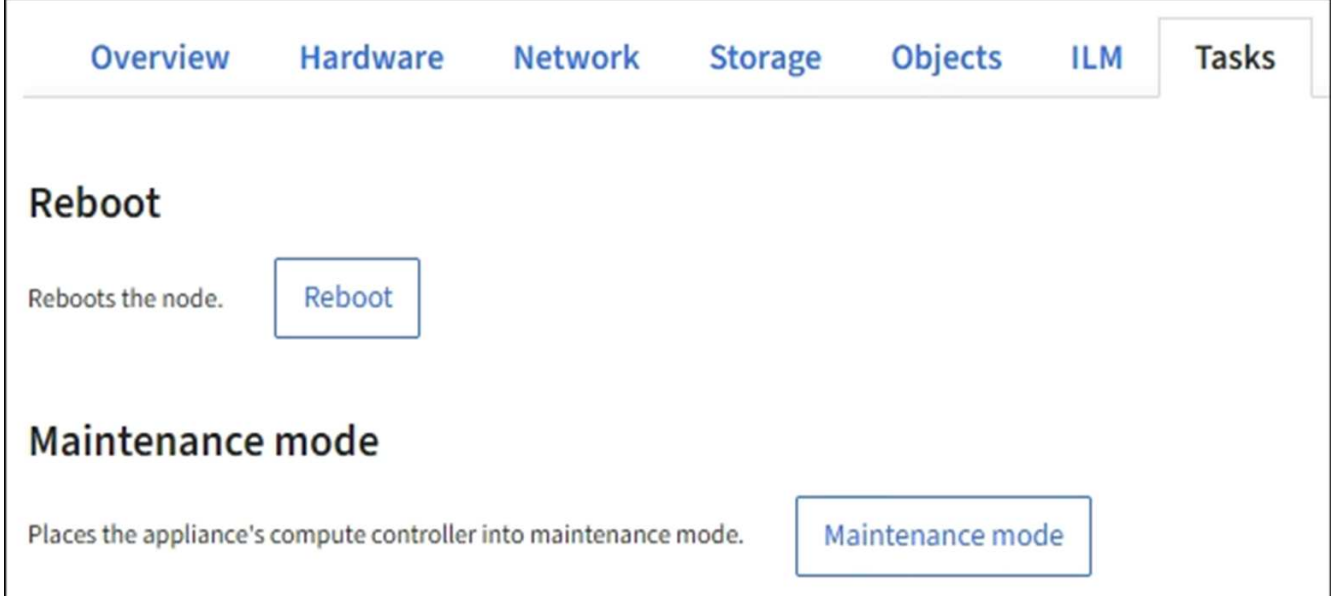

4. 選擇\*維護模式\*。

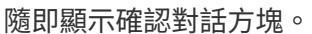

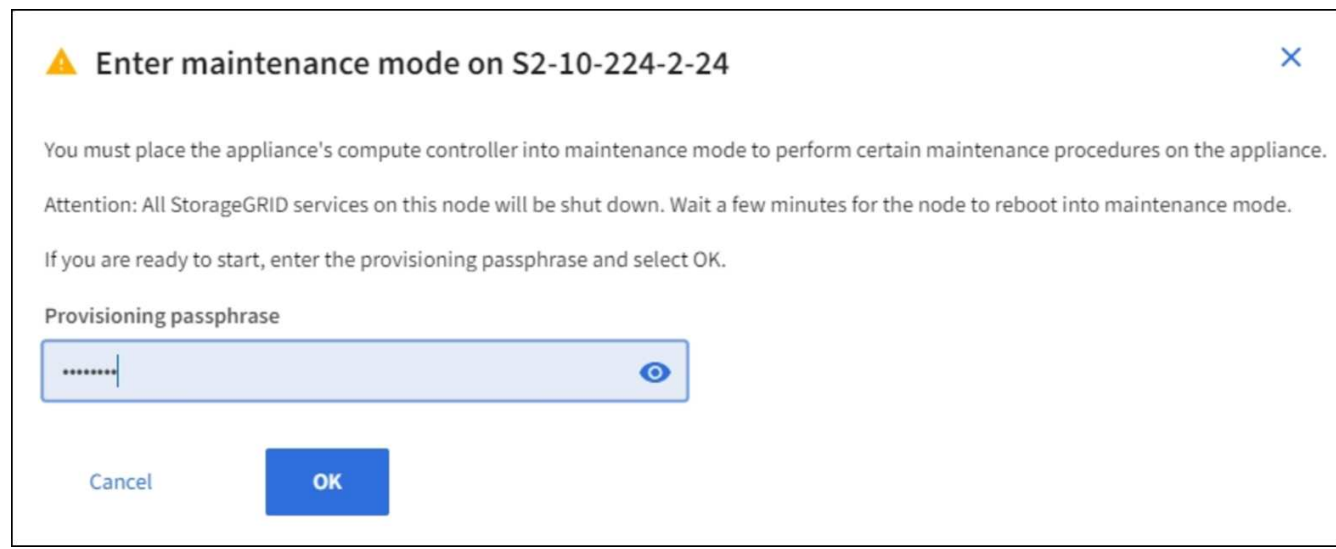

5. 輸入資源配置通關密碼、然後選取\*確定\*。

進度列和一系列訊息StorageGRID 、包括「Request sent」(要求已傳送)、「Sting the Sfor」(停止執行 )和「rebooting」(重新啟動)、表示裝置正在完成進入維護模式的步驟。

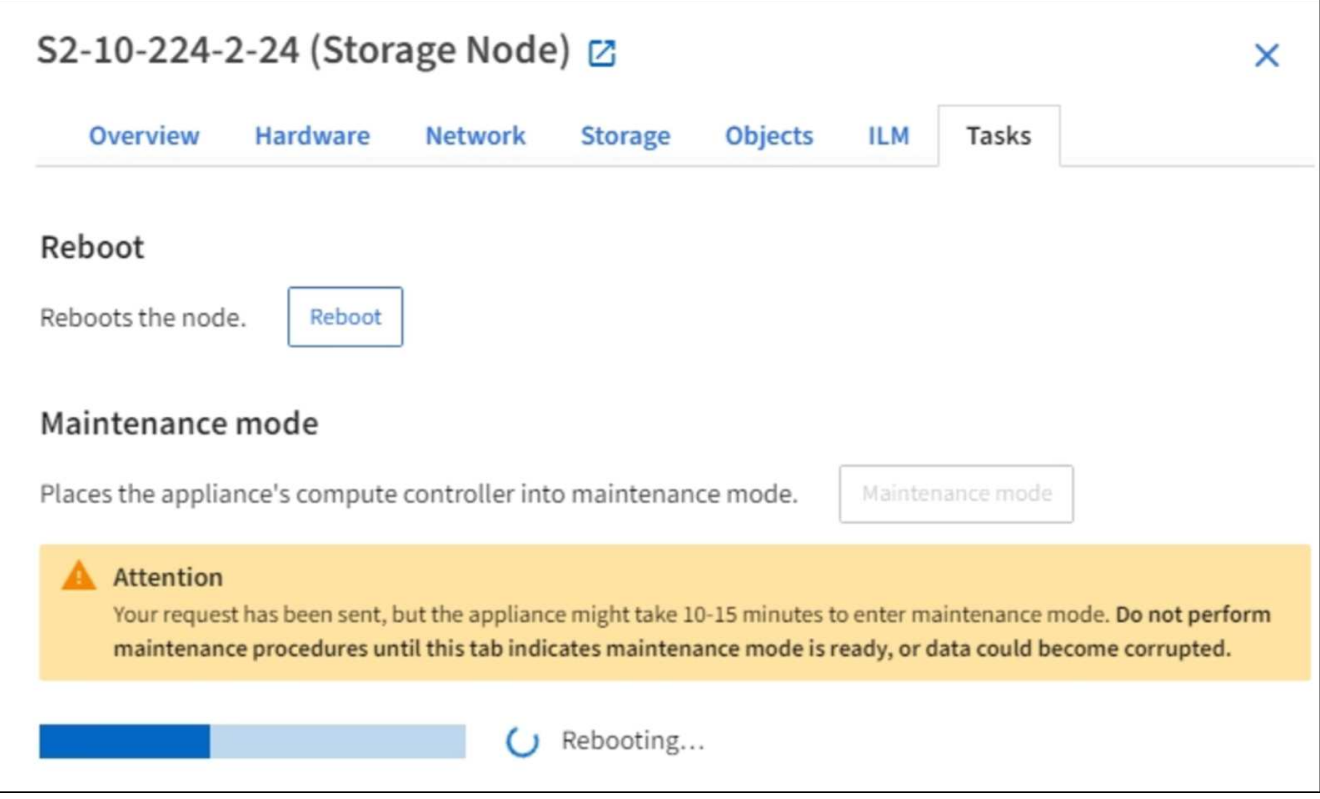

當應用裝置處於維護模式時、會出現一則確認訊息、列出您可用來存取StorageGRID 《支援應用程式安裝程 式的URL」。

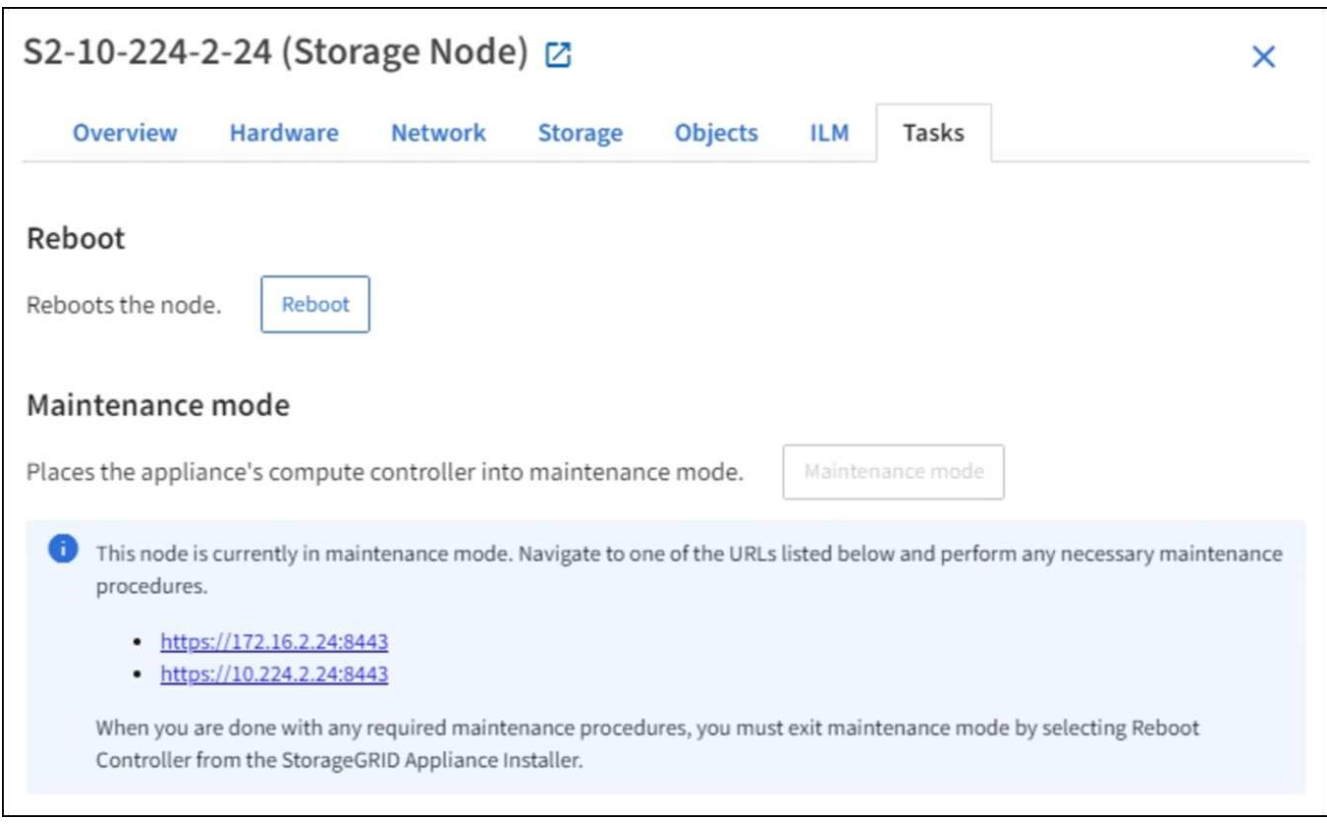

6. 若要存取StorageGRID 《物件設備安裝程式》、請瀏覽顯示的任何URL。

如有可能、請使用包含設備管理網路連接埠IP位址的URL。

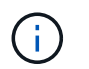

如果您直接連線到應用裝置的管理連接埠、請使用「https://169.254.0.1:8443`」存 取StorageGRID 「NetApp應用裝置安裝程式」頁面。

7. 從《支援產品安裝程式(the不支援產品): 確認產品處於維護模式。StorageGRID

A This node is in maintenance mode. Perform any required maintenance procedures. If you want to exit maintenance mode manually to resume normal operation, go to Advanced > Reboot Controller to reboot the controller.

- 8. 執行任何必要的維護工作。
- 9. 完成維護工作之後、請結束維護模式並恢復正常節點作業。從「the Some Appliance Installer 」StorageGRID 選取「進階>\*重新開機控制器\*」、然後選取「\*重新開機至StorageGRID \*」。

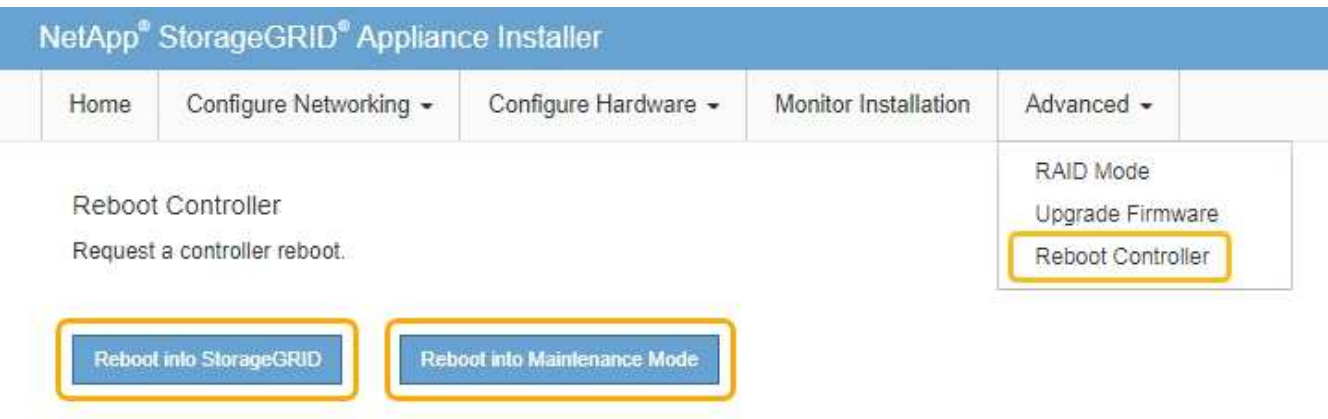

裝置重新開機和重新加入網格可能需要20分鐘的時間。若要確認重新開機已完成、且節點已重新加入網格、 請返回Grid Manager。「節點」頁面應顯示應用裝置節點的正常狀態(無圖示)、表示沒有警示處於作用中 狀態、且節點已連線至網格。

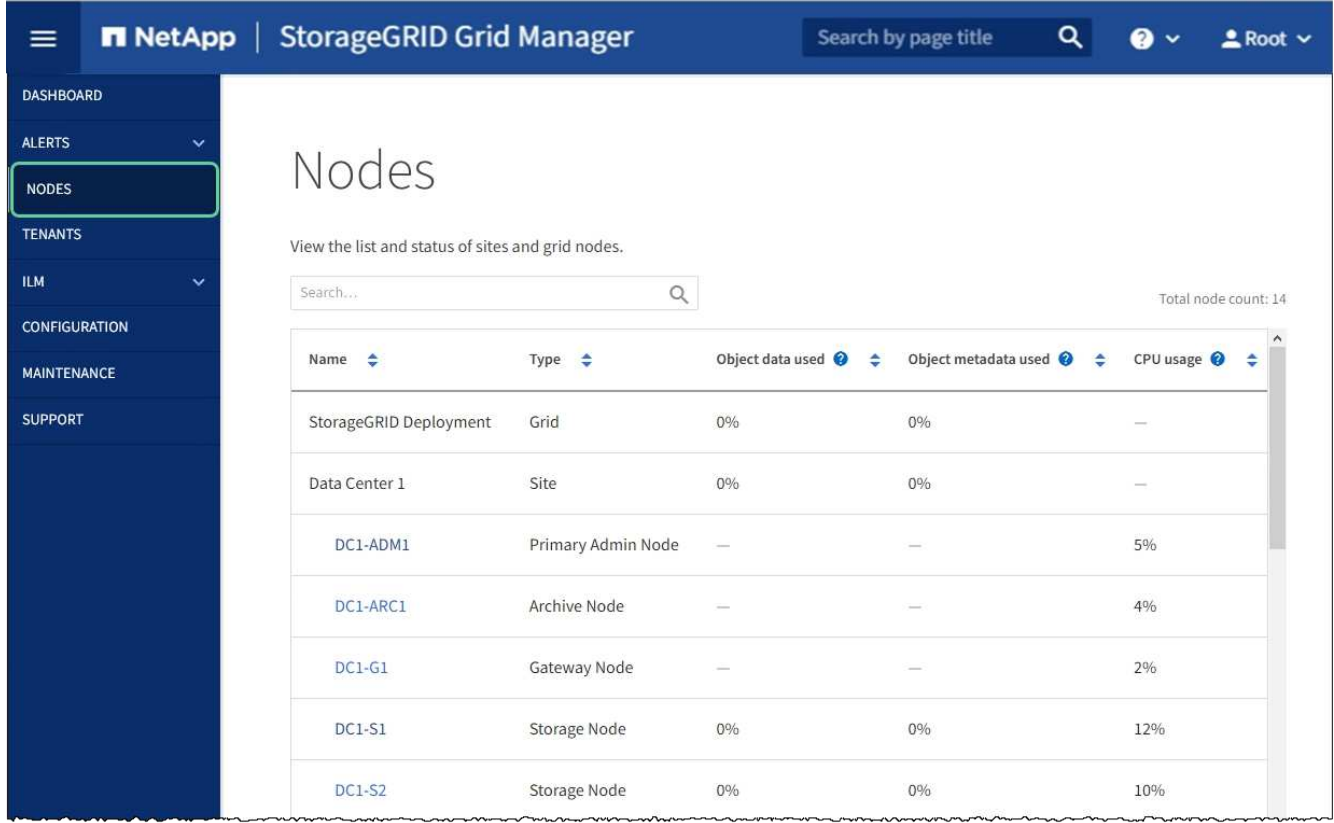

<span id="page-175-0"></span>開啟和關閉控制器識別**LED**

控制器正面和背面的藍色識別LED可開啟、以協助在資料中心找到應用裝置。

您需要的產品

您必須擁有要識別的控制器的BMC IP位址。

# 步驟

- 1. 存取控制器BMC介面。
- 2. 選擇\*伺服器識別\*。
- 3. 選擇\*開啟\*、然後選取\*執行動作\*。

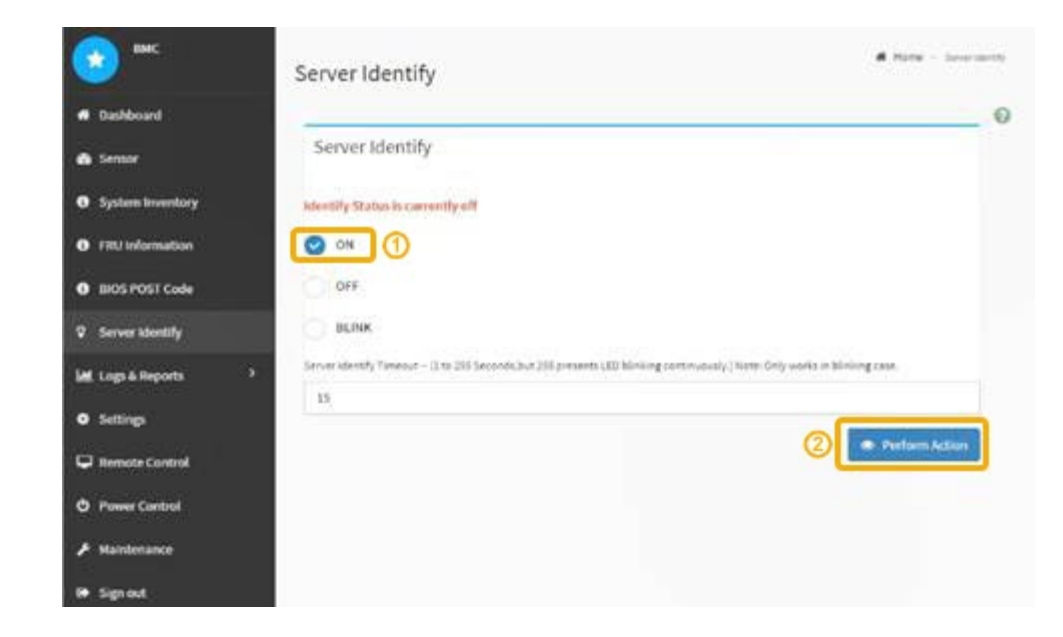

# 結果

控制器正面(如圖所示)和背面的藍色識別LED燈會亮起。

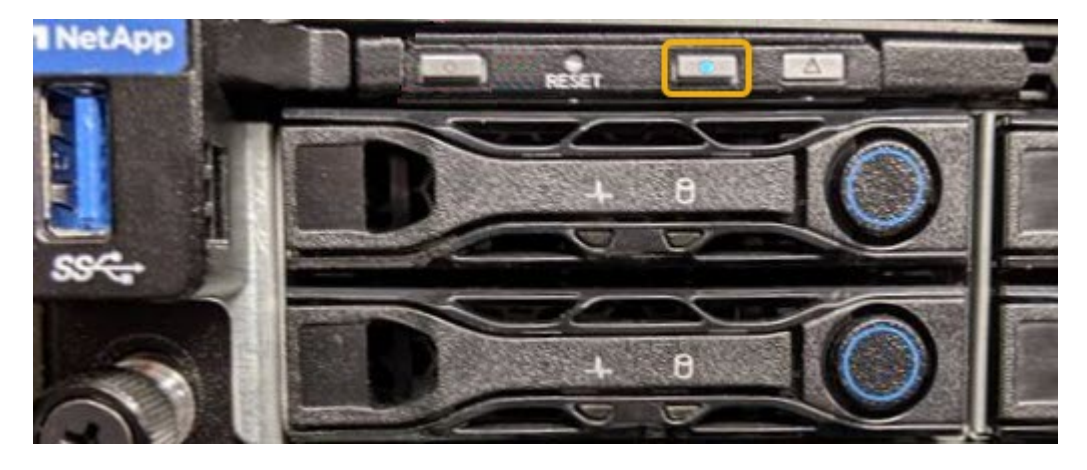

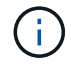

如果控制器上安裝了擋板、可能很難看到正面的識別LED。

## 完成後

若要關閉控制器識別LED:

- 按下控制器前面板上的識別LED開關。
- 從控制器BMC介面中選取\*伺服器識別\*、選取\*關\*、然後選取\*執行動作\*。

控制器正面和背面的藍色識別LED會熄滅。

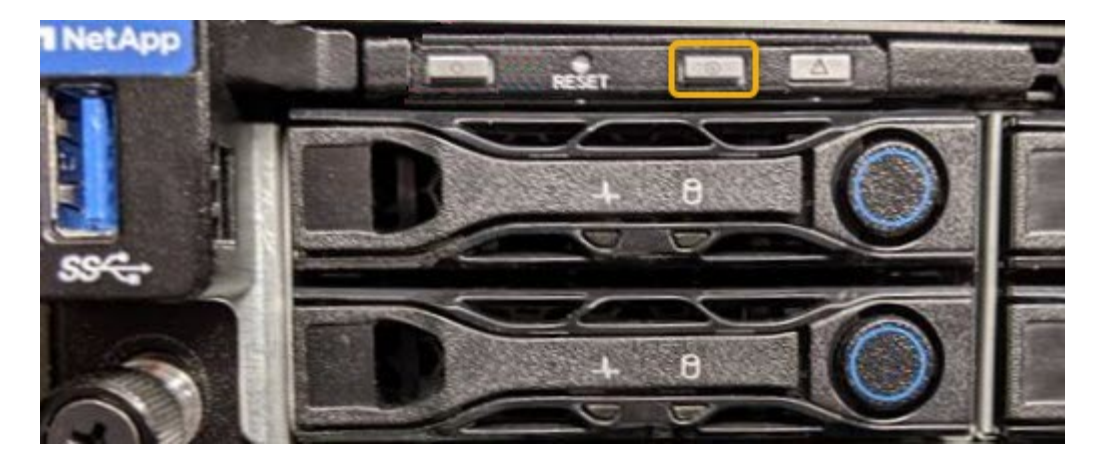

相關資訊 [在資料中](#page-177-0)[心](#page-177-0)[找](#page-177-0)[到控](#page-177-0)[制](#page-177-0)[器](#page-177-0)

[存取](#page-142-0)[BMC](#page-142-0)[介面](#page-142-0)

<span id="page-177-0"></span>在資料中心找到控制器

找到控制器、以便執行硬體維護或升級。

您需要的產品

- 您已確定需要維護的控制器。
- (選用)為了協助您在資料中心找到控制器、 [開啟](#page-175-0)[藍色](#page-175-0)[識別](#page-175-0)[LED](#page-175-0)。

### 步驟

- 1. 在資料中心尋找需要維護的控制器。
	- 在控制器正面或背面尋找亮起的藍色識別LED。

前面的識別LED位於控制器前擋板後面、可能很難看出是否安裝了擋板。

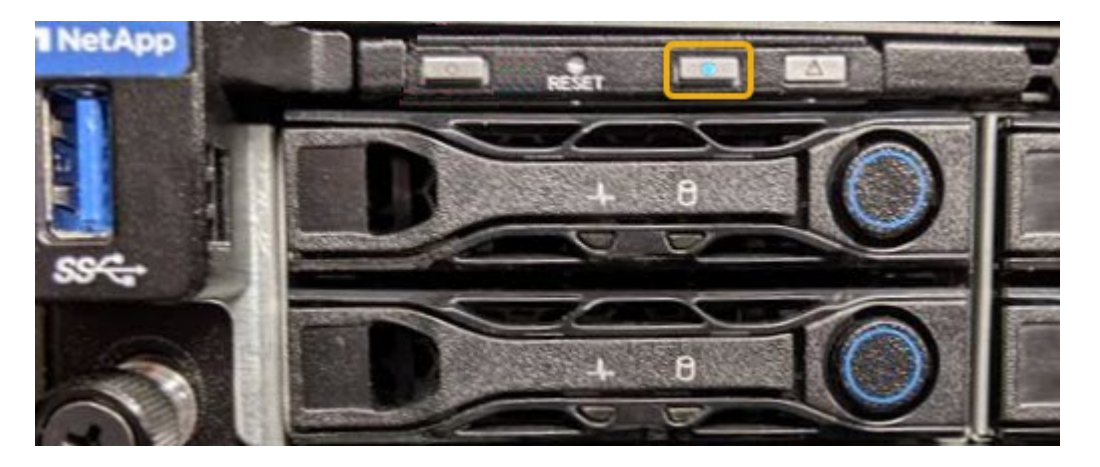

- 檢查附加在每個控制器正面的標記、以取得相符的零件編號。
- 2. 如果安裝了控制器前擋板、請將其卸下、以存取前面板控制項和指示燈。
- 3. 選用:如果您使用藍色識別LED來尋找控制器、請將其關閉。
- 按下控制器前面板上的識別LED開關。
- 使用控制器BMC介面。

關閉服務應用裝置

關閉服務應用裝置以執行硬體維護。

您需要的產品

• 您已實際找到需要在資料中心進行維護的服務應用裝置。

[將](#page-177-0)[控](#page-177-0)[制](#page-177-0)[器](#page-177-0)[定位在資料中](#page-177-0)[心](#page-177-0)

• 本產品已經使用過 [進](#page-171-0)[入](#page-171-0)[維](#page-171-0)[護模式](#page-171-0)。

關於這項工作

為了避免服務中斷、請在正常預期服務中斷期間、於排定的維護期間關閉服務應用裝置。

步驟

1. 當產品處於維護模式時、請關閉產品電源:

您必須輸入下列指定的命令、以控制裝置的關機。使用電源開關關閉設備會導致資料遺失。

- a. 使用Putty或其他ssh用戶端登入網格節點:
	- i. 輸入下列命令:「sh admin@*grid\_node\_ip*`」
	- ii. 輸入「passwords.txt」檔案中所列的密碼。
	- iii. 輸入下列命令以切換至root:「u -」
	- iv. 輸入「passwords.txt」檔案中所列的密碼。

以root登入時、提示會從「\$」變更為「#」。

b. 關閉服務應用裝置:+`\* shut-h now\*

此命令可能需要10分鐘才能完成。

- 2. 請使用下列其中一種方法、確認裝置電源已關閉:
	- 查看產品正面的電源LED、確認電源已關閉。
	- 請查看BMC介面的「電源控制」頁面、確認裝置已關閉。

更換服務應用裝置

如果設備無法正常運作或故障、您可能需要更換設備。

您需要的產品

- 您的替換產品的零件編號與您要更換的產品相同。
- 您有標籤可識別連接至本產品的每條纜線。
- 您有 [實](#page-177-0)[際](#page-177-0)[放置](#page-177-0)[設](#page-177-0)[備](#page-177-0)。
- 本產品已經使用過 [已](#page-171-0)[設](#page-171-0)[定](#page-171-0)[維](#page-171-0)[護模式。](#page-171-0)

關於這項工作

當您更換產品時、將無法存取此節點。StorageGRID如果設備運作正常、您可以在本程序開始時執行管制關機。

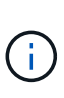

如果您要在安裝StorageGRID 完更新功能之前更換產品、StorageGRID 完成此程序後、可能無法 立即存取《產品安裝程式(到此安裝程式)」。雖然StorageGRID 您可以從與應用裝置位於同一 子網路的其他主機存取《ENetApp應用裝置安裝程式」、但您無法從其他子網路的主機存取。此 情況應在15分鐘內自行解決(當原始應用裝置的任何ARP快取項目逾時時)、或者您可以從本機 路由器或閘道手動清除任何舊的ARP快取項目、以立即清除此狀況。

```
步驟
```
- 1. 當產品處於維護模式時、請關閉產品電源。
	- a. 登入網格節點:
		- i. 輸入下列命令:「sh admin@*grid\_node\_ip*`」
		- ii. 輸入「passwords.txt」檔案中所列的密碼。
		- iii. 輸入下列命令以切換至root:「u -」
		- iv. 輸入「passwords.txt」檔案中所列的密碼。

以root登入時、提示會從「\$」變更為「#」。

- b. 關閉設備:+`關機**-h now**
- 2. 請使用下列兩種方法之一來確認產品電源是否已關閉:
	- 產品正面的電源指示燈LED會熄滅。
	- BMC介面的「電源控制」頁面表示裝置已關閉。
- 3. 如果StorageGRID 連接到應用裝置的靜態網路使用DHCP伺服器、請更新DNS/網路和IP位址設定。
	- a. 找出設備正面的MAC位址標籤、然後判斷管理網路連接埠的MAC位址。

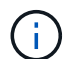

MAC位址標籤會列出BMC管理連接埠的MAC位址。

若要判斷管理網路連接埠的MAC位址、您必須將\* 2 新增至標籤上的十六進位數字。例如、如果標籤上 的**MAC**位址以 09 結尾、則管理連接埠的**MAC**位址將以 0B\*結尾。如果標籤上的MAC位址以\*(*y*)FF\* 結尾、則管理連接埠的MAC位址將以\*(*y*+1\*)結尾。您可以在Windows中開啟「計算機」、將其設定 為「程式設計師」模式、選取「Hex」、輸入MAC位址、然後輸入\*+ 2 =\*、輕鬆完成此計算。

b. 請網路管理員將您移除的應用裝置DNS /網路和IP位址與替換應用裝置的MAC位址建立關聯。

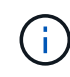

您必須先確認原始應用裝置的所有IP位址都已更新、才能為替換應用裝置供電。否則、當 裝置開機時、就會取得新的DHCP IP位址、而且可能無法重新連線StorageGRID 到效 益。此步驟適用於StorageGRID 所有連接至應用裝置的資訊網路。

如果原始應用裝置使用靜態IP位址、則新應用裝置會自動採用您移除的應用裝置IP位址。
- 4. 拆下並更換產品:
	- a. 標記纜線、然後拔下纜線和任何網路收發器。
		- $(i)$

為避免效能降低、請勿扭轉、摺疊、夾緊或踏上纜線。

- b. 從機櫃或機架中取出故障的應用裝置。
- c. 將兩個電源供應器、八個冷卻風扇和兩個SSD從故障設備移至更換設備。

請依照提供的指示更換這些元件。

- d. 將替換產品安裝到機櫃或機架中。
- e. 更換纜線和任何光纖收發器。
- f. 開啟產品電源、並監控應用裝置LED和開機代碼。

使用BMC介面來監控開機狀態。

5. 確認應用裝置節點出現在Grid Manager中、且未顯示任何警示。

### 相關資訊

[將應用](#page-112-0)[裝](#page-112-0)[置安](#page-112-0)[裝到機](#page-112-0)[櫃](#page-112-0)[或](#page-112-0)[機](#page-112-0)[架\(](#page-112-0)[SG100](#page-112-0)[和](#page-112-0)[SG1000](#page-112-0)[\)](#page-112-0)

[檢視](#page-116-0)[SG100](#page-116-0)[和](#page-116-0)[SG1000](#page-116-0)[應用](#page-116-0)[裝](#page-116-0)[置的](#page-116-0)[狀態](#page-116-0)[指標](#page-116-0)

### [檢視應用](#page-165-0)[裝](#page-165-0)[置的開](#page-165-0)[機](#page-165-0)[代碼](#page-165-0)

更換服務應用裝置中的一個或兩個電源供應器

服務應用裝置有兩個電源供應器以提供備援。如果其中一個電源供應器故障、您必須儘快 更換、以確保運算控制器具有備援電源。在控制器中運作的兩個電源供應器型號和瓦數必 須相同。

您需要的產品

- 您有 [實](#page-177-0)[體定位](#page-177-0)[控](#page-177-0)[制](#page-177-0)[器](#page-177-0) 更換電源供應器。
- 如果您只要更換一個電源供應器:
	- 您已將更換的電源供應器解壓縮、並確保其型號與瓦數與您要更換的電源供應器相同。
	- 您已確認其他電源供應器已安裝並正在執行。
- 如果您同時更換兩個電源供應器:
	- 您已將更換的電源供應器解壓縮、並確保它們的型號和瓦數相同。

關於這項工作

圖中顯示SG100的兩個電源供應器單元、可從產品背面存取。

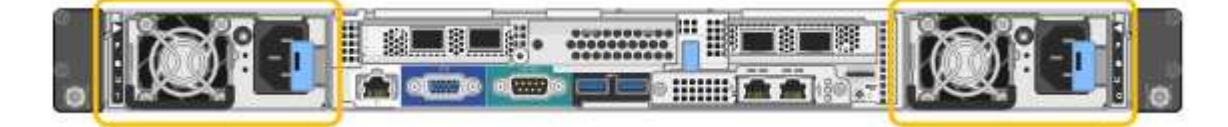

步驟

 $\bigcap$ 

- 1. 如果您只要更換一個電源供應器、就不需要關閉產品電源。前往 拔下電源線 步驟。如果您同時更換兩個電 源供應器、請在拔下電源線之前執行下列步驟:
	- a. [將](#page-171-0)[設](#page-171-0)[備置於](#page-171-0)[維](#page-171-0)[護模式。](#page-171-0)
	- b. [關](#page-178-0)[閉](#page-178-0)[產](#page-178-0)[品電源](#page-178-0)。
- 2. [拔 下 the 電源線、start=2]]從每個要更換的電源供應器拔下電源線。
- 3. 提起要更換的第一個電源供應器上的CAM握把。

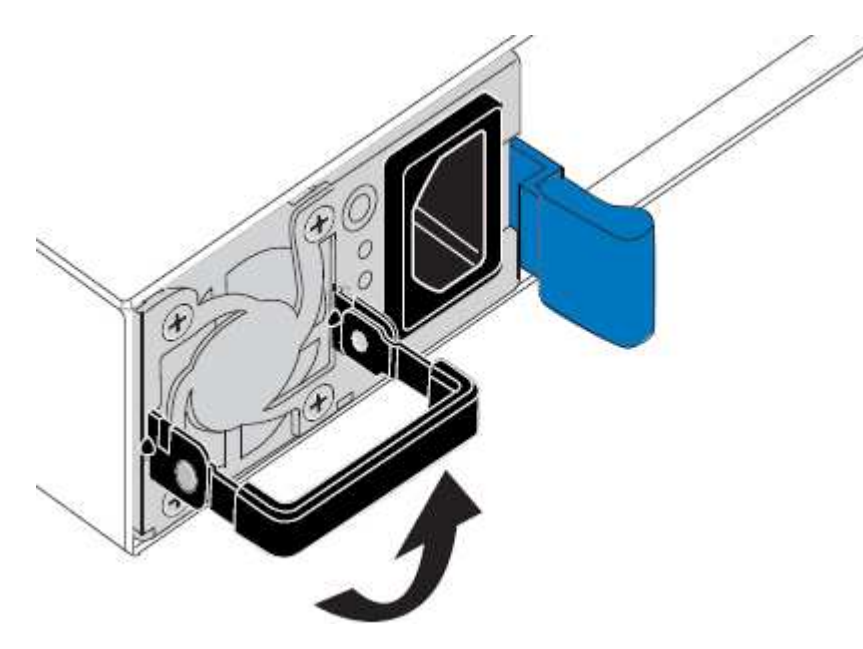

4. 按下藍色栓鎖、將電源供應器拉出。

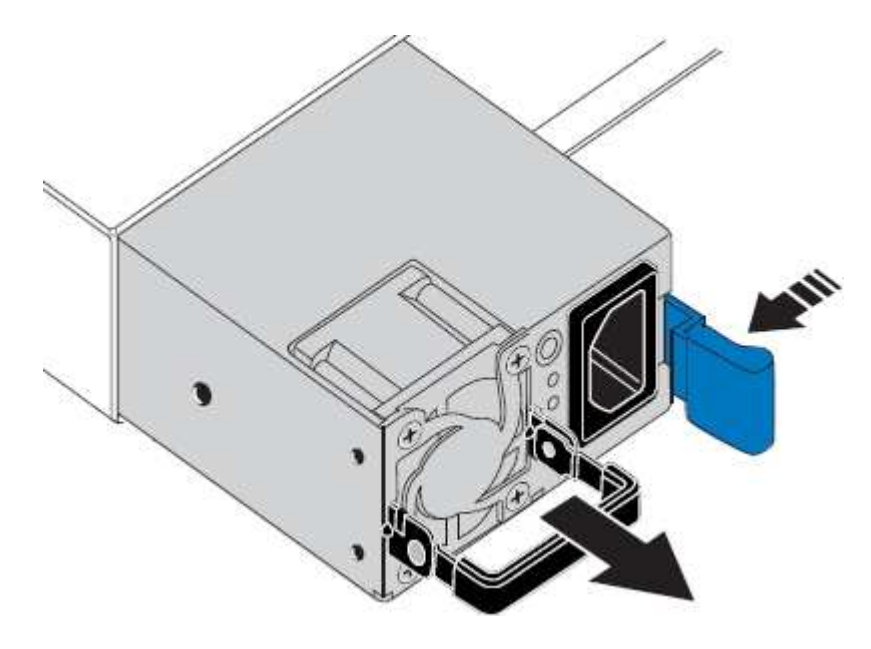

5. 在右側的藍色栓鎖中、將替換電源供應器滑入機箱。

兩個電源供應器的型號和瓦數必須相同。

將替換單元滑入時、請確定藍色栓鎖位於右側。

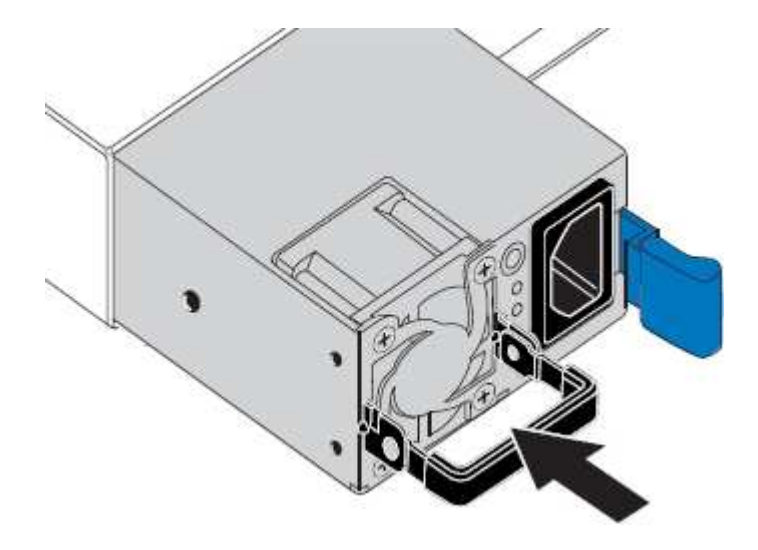

- 6. 向下推CAM握把以固定替換電源供應器。
- 7. 如果您要更換兩個電源供應器、請重複步驟2到6以更換第二個電源供應器。
- 8. [將](#page-115-0)[電源線連接](#page-115-0)[至](#page-115-0)[更換](#page-115-0)[的](#page-115-0)[裝](#page-115-0)[置並](#page-115-0)[接上電源](#page-115-0)。
- 9. 如果您將設備置於維護模式、請結束維護模式。從「the Some Appliance Installer」StorageGRID 選取「進 階>\*重新開機控制器\*」、然後選取「\*重新開機至StorageGRID \*」。

更換服務應用裝置中的風扇

服務應用裝置有八個冷卻風扇。如果其中一個風扇故障、您必須儘快更換、以確保產品具 有適當的冷卻效果。

您需要的產品

- 您已將替換風扇解壓縮。
- 您有 [實](#page-177-0)[際](#page-177-0)[放置](#page-177-0)[設](#page-177-0)[備](#page-177-0)。
- 您已確認其他風扇已安裝並執行。
- 您有 [將](#page-171-0)[設](#page-171-0)[備置於](#page-171-0)[維](#page-171-0)[護模式。](#page-171-0)

關於這項工作

更換風扇時、無法存取應用裝置節點。

圖示為服務應用裝置的風扇。將產品的頂蓋從產品上卸下後、即可接觸到冷卻風扇。

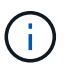

兩個電源供應器單元中的每個單元都有一個風扇。這些風扇不包含在此程序中。

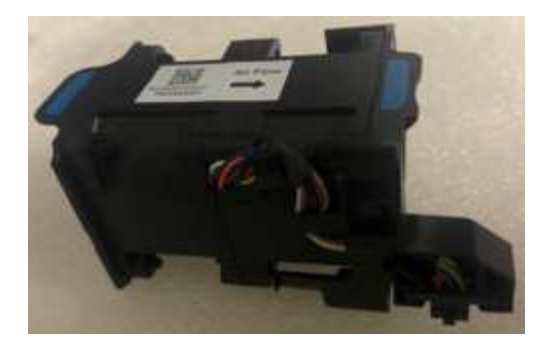

- 步驟
- 1. 當產品處於維護模式時、請關閉產品電源。
	- a. 登入網格節點:
		- i. 輸入下列命令:「sh admin@*grid\_node\_ip*`」
		- ii. 輸入「passwords.txt」檔案中所列的密碼。
		- iii. 輸入下列命令以切換至root:「u -」
		- iv. 輸入「passwords.txt」檔案中所列的密碼。

以root登入時、提示會從「\$」變更為「#」。

- b. 關閉服務應用裝置:+`\* shut-h now\*
- 2. 請使用下列兩種方法之一、確認服務應用裝置的電源已關閉:
	- 產品正面的電源指示燈LED會熄滅。
	- BMC介面的「電源控制」頁面表示裝置已關閉。
- 3. 將產品從機架中拉出。
- 4. 提起頂蓋上的栓鎖、然後從產品上取下外蓋。
- 5. 找出故障的風扇。

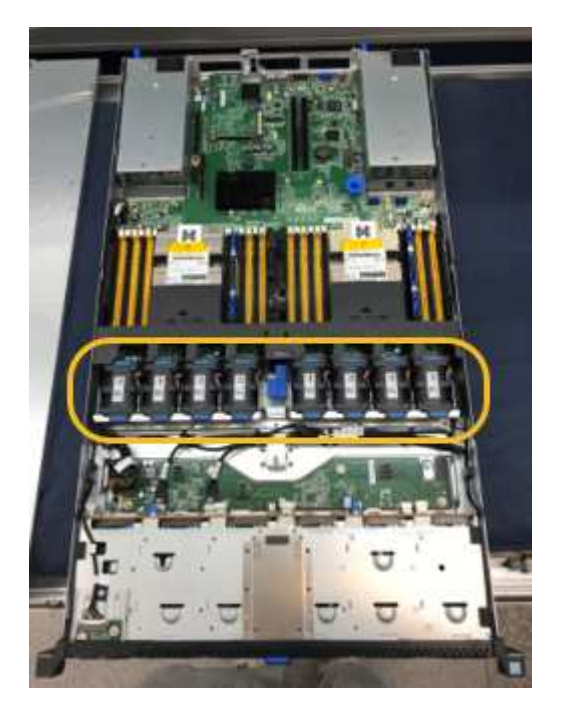

6. 將故障風扇從機箱中提出。

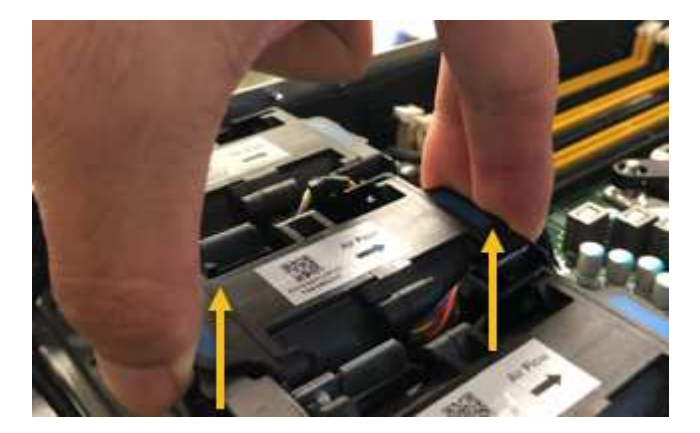

7. 將替換風扇滑入機箱的開放式插槽。

將風扇邊緣與導銷對齊。照片中的大頭針會圈起。

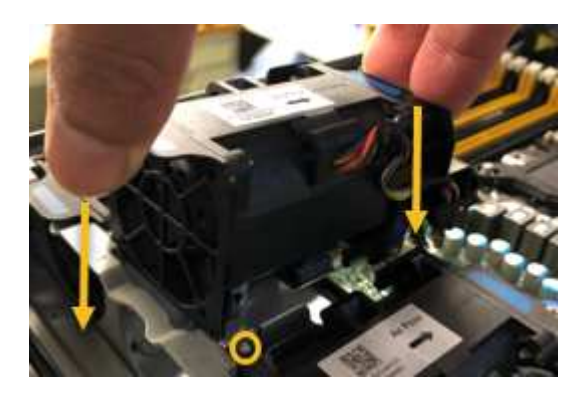

8. 將風扇的連接器穩固地按入電路板。

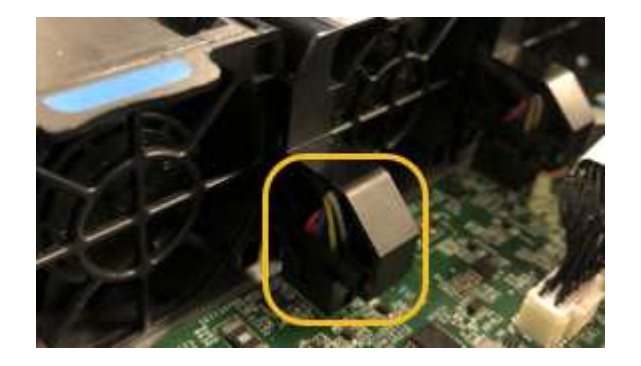

- 9. 將頂蓋裝回產品上、然後按下栓鎖、將護蓋固定到位。
- 10. 開啟應用裝置電源、並監控控制器LED和開機代碼。

使用BMC介面來監控開機狀態。

11. 確認應用裝置節點出現在Grid Manager中、且未顯示任何警示。

更換服務應用裝置中的磁碟機

服務應用裝置中的SSD包含StorageGRID 了不實的作業系統。此外、當設備設定為管理節

點時、SSD也會包含稽核記錄、度量和資料庫表格。磁碟機使用RAID1進行鏡射、以提供 備援功能。如果其中一個磁碟機故障、您必須儘快更換、以確保備援。

您需要的產品

- 您有 [實](#page-177-0)[際](#page-177-0)[放置](#page-177-0)[設](#page-177-0)[備](#page-177-0)。
- 您已確認哪個磁碟機故障、但其左LED指示燈呈黃色閃爍。

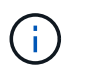

如果您移除工作正常的磁碟機、就會關閉應用裝置節點。請參閱檢視狀態指標以驗證故障的 相關資訊。

- 您已取得替換磁碟機。
- 您已獲得適當的電子軟碟保護。

### 步驟

1. 驗證磁碟機的左側LED是否呈黃色閃爍。

您也可以使用Grid Manager來監控SSD的狀態。選擇\*節點\*。然後選擇「設備節點」>\*「硬體\*」。如果磁碟 機故障、「Storage RAID Mode(儲存RAID模式)」欄位會顯示關於哪個磁碟機故障的訊息。

- 2. 將防靜電腕帶的綁帶末端包覆在您的腕帶上、並將扣夾末端固定在金屬接地上、以避免產生靜電。
- 3. 打開備用磁碟機的包裝、並將其放在產品附近無靜電且水平的表面上。

儲存所有包裝材料。

4. 按下故障磁碟機上的釋放按鈕。

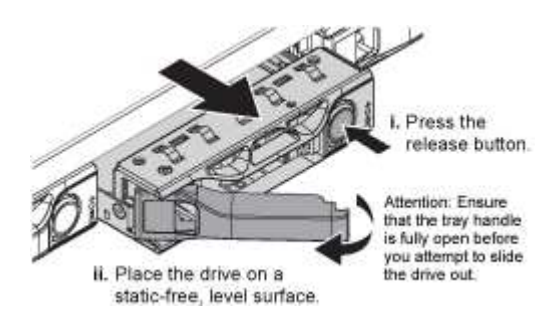

磁碟機上的握把會部分開啟、而磁碟機會從插槽中釋放。

- 5. 打開握把、將磁碟機滑出、然後將其放在無靜電且水平的表面上。
- 6. 在將替換磁碟機插入磁碟機插槽之前、請先按下釋放按鈕。

栓鎖會彈開。

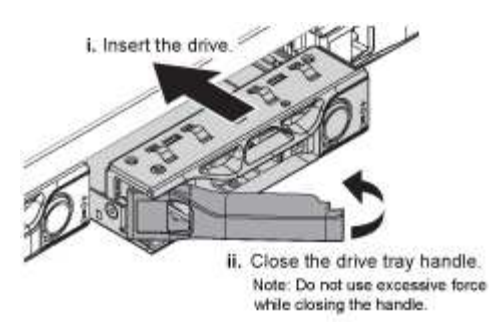

7. 將替換磁碟機插入插槽、然後關閉磁碟機握把。

Ħ.

關閉握把時、請勿過度施力。

當磁碟機完全插入時、您會聽到「喀」一聲。

磁碟機會自動以工作磁碟機的鏡射資料重建。您可以使用Grid Manager來檢查重新建置的狀態。選擇\*節點 \*。然後選擇「設備節點」>\*「硬體\*」。Storage RAID Mode(儲存RAID模式)欄位會顯示「正在重建」訊 息、直到磁碟機完全重建為止。

8. 如需更換磁碟機、請聯絡技術支援部門。

技術支援部門將提供退回故障磁碟機的指示。

變更服務應用裝置的連結組態

您可以變更服務應用裝置的乙太網路連結組態。您可以變更連接埠連結模式、網路連結模 式及連結速度。

您需要的產品

• 您有 [將](#page-171-0)[設](#page-171-0)[備置於](#page-171-0)[維](#page-171-0)[護模式。](#page-171-0)

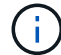

在極少數情況StorageGRID 下、將某個應用程式置於維護模式可能會使應用裝置無法遠端存取。

關於這項工作

變更服務應用裝置的乙太網路連結組態選項包括:

- 將\*連接埠連結模式\*從「固定」變更為「Aggregate」、或從「Aggregate」變更為「固定」
- 將\*網路連結模式\*從主動備份變更為LACP、或從LACP變更為主動備份
- 啟用或停用VLAN標記、或變更VLAN標記的值
- 變更連結速度

步驟

1. 從《SectionAppliance安裝程式》StorageGRID 中、選取\*「Configure Networking」(設定網路)**>**「 Link Configuration」(連結組態)。

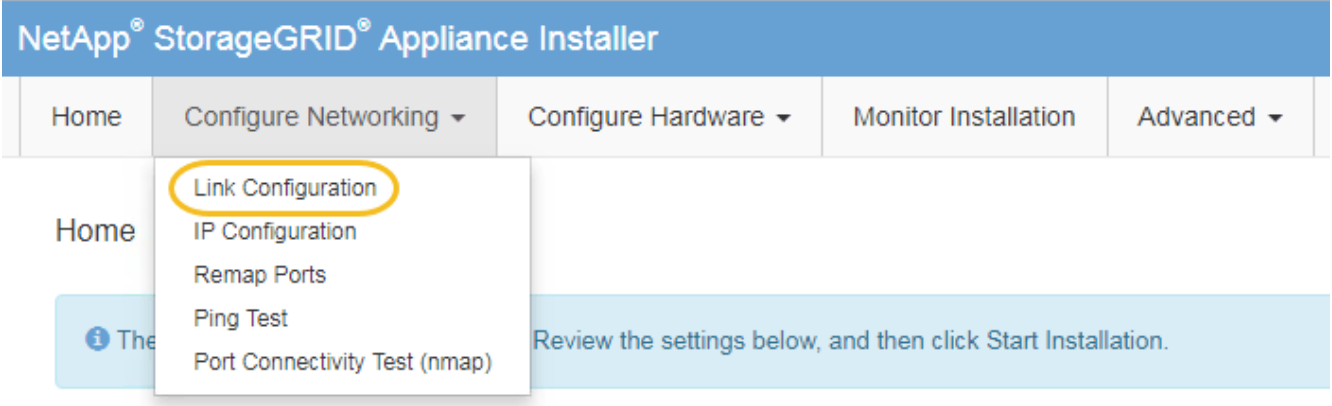

2. 對連結組態進行所需的變更。

如需選項的詳細資訊、請參閱 [設](#page-121-0)[定網路](#page-121-0)[連](#page-121-0)[結。](#page-121-0)

3. 當您對所選項目感到滿意時、請按一下「儲存」。

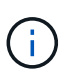

如果您變更所連線的網路或連結、可能會失去連線。如果您在1分鐘內沒有重新連 線、StorageGRID 請使用指派給應用裝置的其他IP位址之一、重新輸入該應用裝置的URL: +\* https://*services\_appliance\_IP*:8443\*

4. 對應用裝置的IP位址進行必要的變更。

如果您變更了VLAN設定、裝置的子網路可能已經變更。如果您需要變更應用裝置的IP位址、請參閱 [設](#page-129-0) [定](#page-129-0)[StorageGRID](#page-129-0) [靜態](#page-129-0)[IP](#page-129-0)[位](#page-129-0)[址](#page-129-0)。

- 5. 從功能表中選取「組態網路>\* Ping Test\*」。
- 6. 使用Ping測試工具檢查連線至任何網路上的IP位址、這些網路可能會受到您在設定應用裝置時所做的連結組 態變更影響。

除了您選擇執行的任何其他測試之外、請確認您可以ping主管理節點的Grid Network IP位址、以及至少一個 其他節點的Grid Network IP位址。如有必要、請返回設定網路連結的指示、並修正任何問題。

- 7. 一旦您確信連結組態變更正常運作、請重新啟動節點。從「the Sof the Sof the Some Installer」選取「進 階>\*重新開機控制器\*」StorageGRID 、然後選取下列其中一個選項:
	- 選取\*重新開機至StorageGRID SESW\*、以重新啟動控制器、並使節點重新加入網格。如果您已在維護 模式下完成工作、並準備好讓節點恢復正常作業、請選取此選項。
	- 選取\*重新開機進入維護模式\*、以重新啟動控制器、使節點保持維護模式。(此選項僅在控制器處於維 護模式時可用。) 如果在重新加入網格之前需要在節點上執行其他維護作業、請選取此選項。

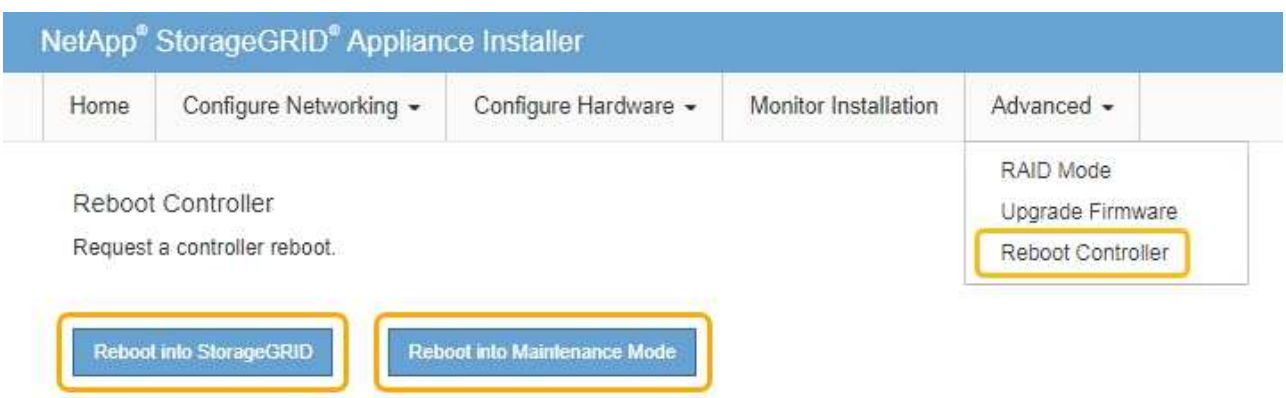

裝置重新開機和重新加入網格可能需要20分鐘的時間。若要確認重新開機已完成、且節點已重新加入網 格、請返回Grid Manager。「節點」頁面應顯示應用裝置節點的正常狀態(無圖示)、表示沒有警示處 於作用中狀態、且節點已連線至網格。

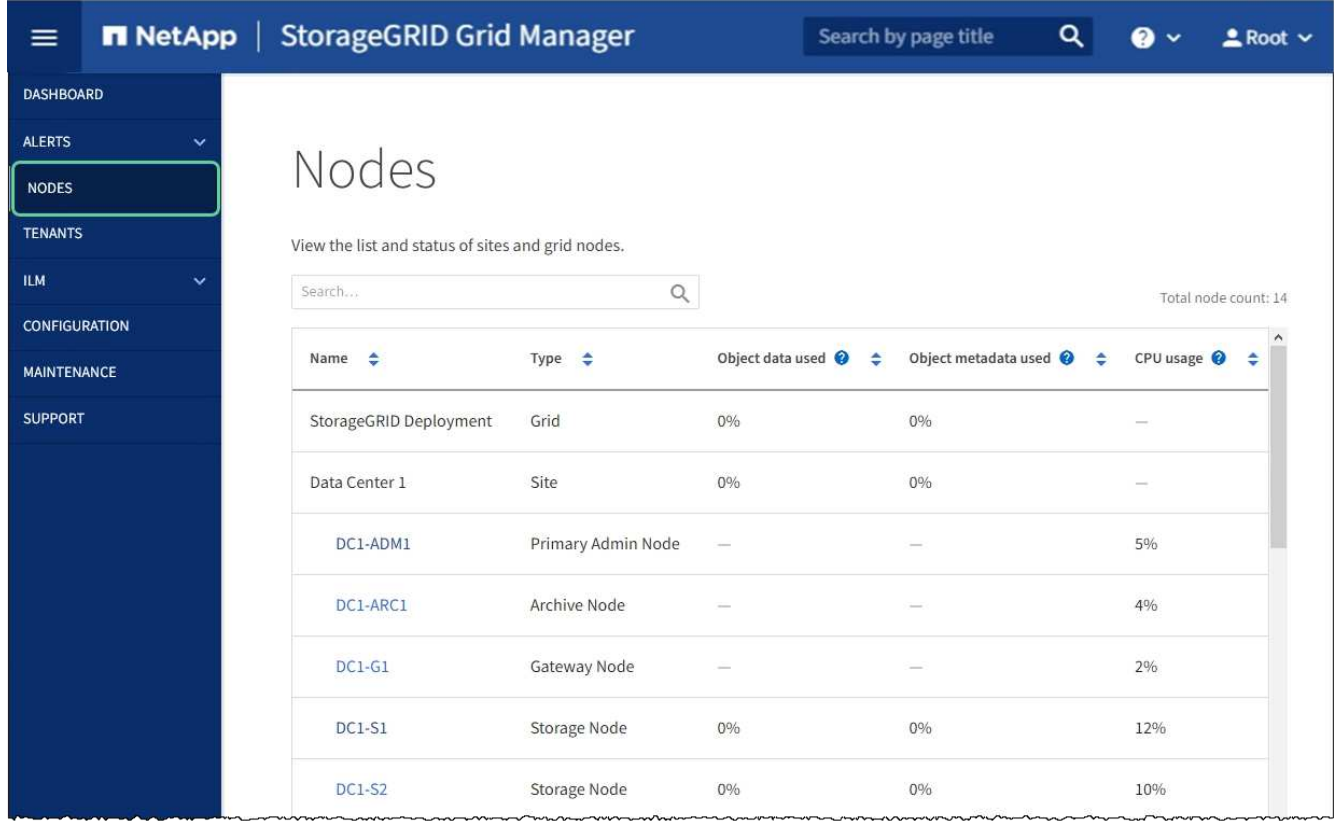

# 變更**MTU**設定

G)

您可以變更為應用裝置節點設定IP位址時所指派的MTU設定。

# 關於這項工作

網路的MTU值必須符合節點所連接之交換器連接埠上所設定的值。否則、可能會發生網路效能問 題或封包遺失。

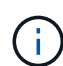

為獲得最佳網路效能、所有節點都應在其Grid Network介面上設定類似的MTU值。如果個別節點 上Grid Network的MTU設定有顯著差異、則會觸發\* Grid Network MTU mismis\*警示。所有網路 類型的MTU值都不一定相同。

若要變更MTU設定而不重新啟動應用裝置節點、 [使用](#page-189-0)[變](#page-189-0)[更](#page-189-0)[IP](#page-189-0)[工具](#page-189-0)。

如果StorageGRID 在初始安裝期間、客戶端或管理網路並未在市場上設定、 [使用](#page-189-1)[維](#page-189-1)[護模式](#page-189-1)[變](#page-189-1)[更](#page-189-1)[MTU](#page-189-1)[設](#page-189-1)[定](#page-189-1)。

<span id="page-189-0"></span>使用變更**IP**工具變更**MTU**設定

您需要的產品

• 您可以使用「密碼」檔案來使用「變更IP」工具。

### 步驟

存取變更IP工具、並依照所述更新MTU設定 [變](#page-2024-0)[更](#page-2024-0)[節點網路組](#page-2024-0)[態](#page-2024-0)。

<span id="page-189-1"></span>使用維護模式變更**MTU**設定

如果無法使用變更IP工具存取這些設定、請使用維護模式變更MTU設定。

### 您需要的產品

• 您有 [將](#page-171-0)[設](#page-171-0)[備置於](#page-171-0)[維](#page-171-0)[護模式。](#page-171-0)

# 步驟

- 1. 從《SectionAppliance安裝程式》StorageGRID 中、選取\*「Configure Networking」(設定網路)**>**「 IP Configuration」(\* IP組態)\*。
- 2. 對Grid Network、管理網路和用戶端網路的MTU設定進行所需的變更。

## **Grid Network**

The Grid Network is used for all internal StorageGRID traffic. The Grid Network provides connectivity between all nodes in the grid, across all sites and subnets. All hosts on the Grid Network must be able to talk to all other hosts. The Grid Network can consist of multiple subnets. Networks containing critical grid services, such as NTP, can also be added as Grid subnets.

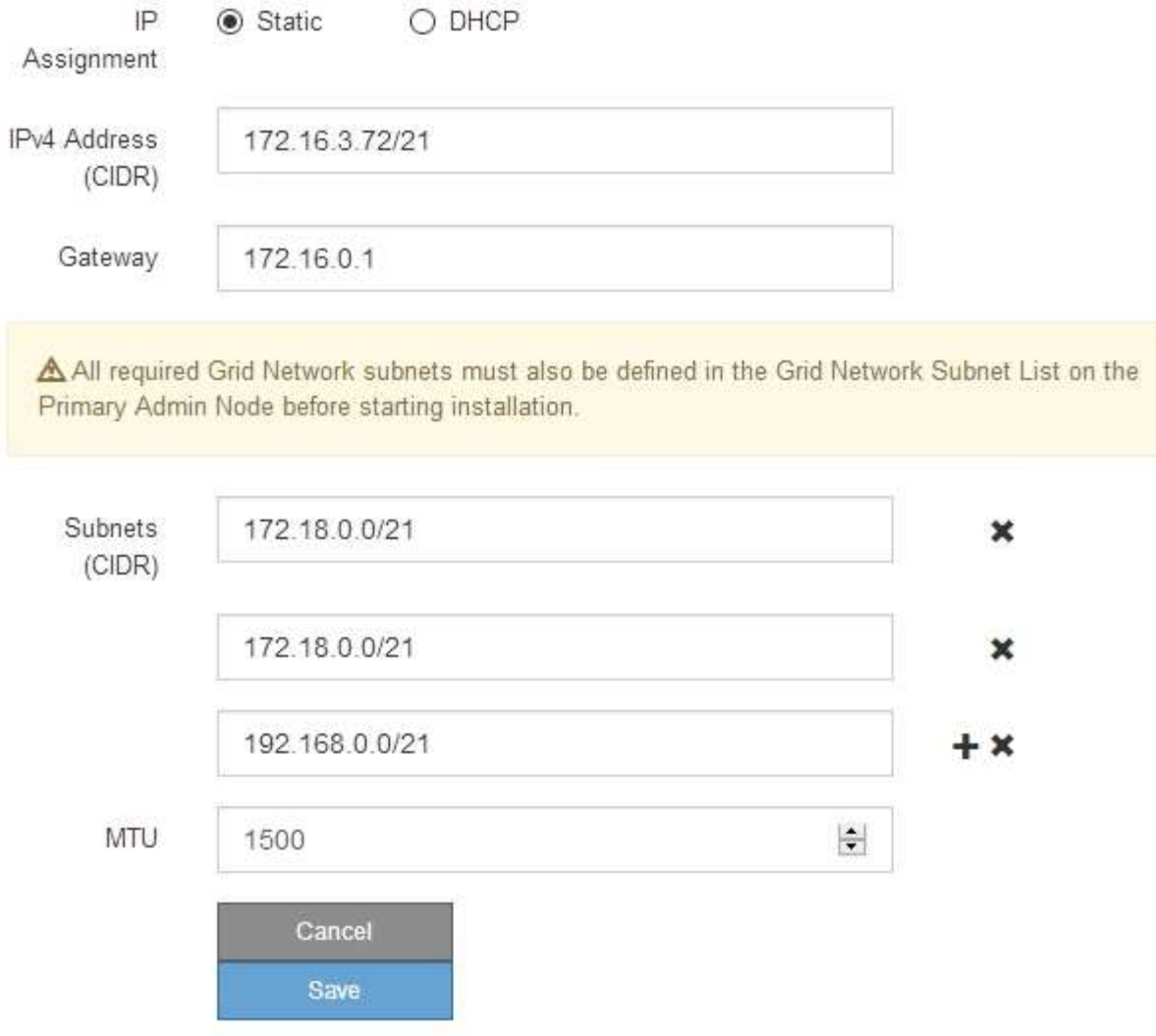

- 3. 當您對設定感到滿意時、請選取\*儲存\*。
- 4. 重新啟動節點。從「the Sof the Sof the Some Installer」選取「進階>\*重新開機控制器\*」StorageGRID 、 然後選取下列其中一個選項:
	- 選取\*重新開機至StorageGRID SESW\*、以重新啟動控制器、並使節點重新加入網格。如果您已在維護 模式下完成工作、並準備好讓節點恢復正常作業、請選取此選項。
	- 選取\*重新開機進入維護模式\*、以重新啟動控制器、使節點保持維護模式。(此選項僅在控制器處於維 護模式時可用。) 如果在重新加入網格之前需要在節點上執行其他維護作業、請選取此選項。

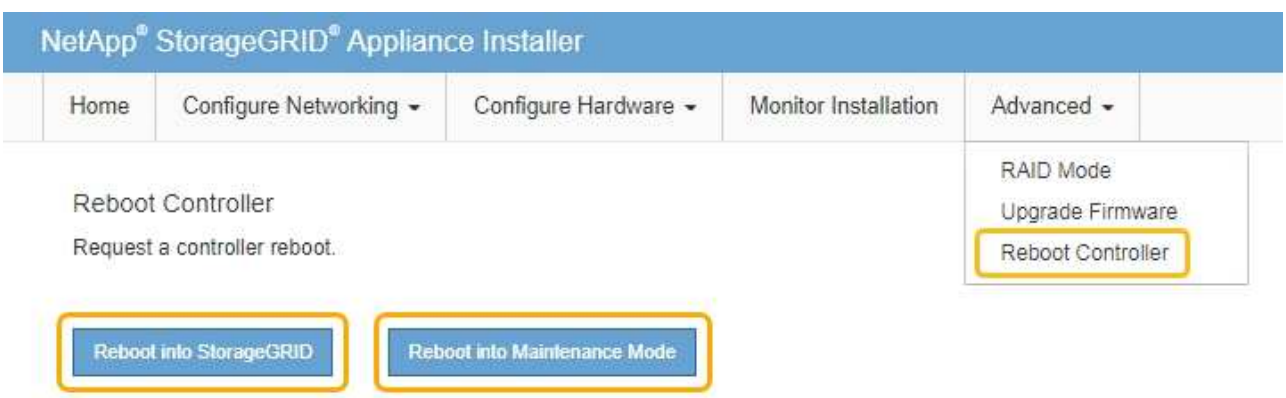

裝置重新開機和重新加入網格可能需要20分鐘的時間。若要確認重新開機已完成、且節點已重新加入網 格、請返回Grid Manager。「節點」頁面應顯示應用裝置節點的正常狀態(無圖示)、表示沒有警示處 於作用中狀態、且節點已連線至網格。

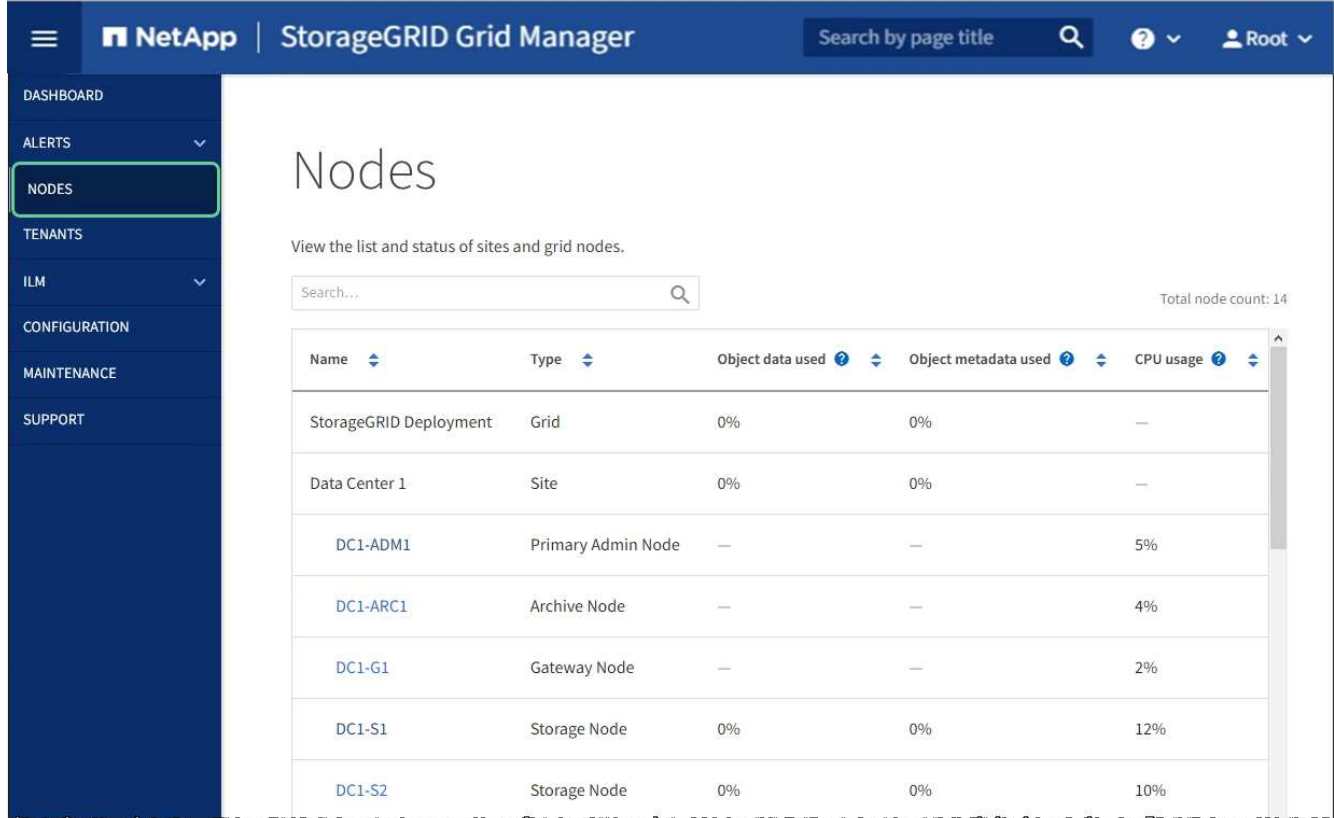

# 相關資訊

# [管理](#page-808-0)[StorageGRID](#page-808-0)

# <span id="page-191-0"></span>檢查**DNS**伺服器組態

您可以檢查並暫時變更此應用裝置節點目前使用的網域名稱系統(DNS)伺服器。

# 您需要的產品

• 您有 [將](#page-171-0)[設](#page-171-0)[備置於](#page-171-0)[維](#page-171-0)[護模式。](#page-171-0)

關於這項工作

如果加密設備無法連線至金鑰管理伺服器(KMS)或KMS叢集、您可能需要變更DNS伺服器設定、因為KMS的 主機名稱是指定為網域名稱、而非IP位址。您對應用裝置DNS設定所做的任何變更都是暫時性的、當您結束維護 模式時就會遺失。若要永久變更這些變更、請在Grid Manager中指定DNS伺服器(\* maintenance **>** Network **>** DNS servers \*) 。

- 只有節點加密設備使用完整網域名稱(而非IP位址)來定義KMS伺服器的主機名稱時、才需要暫時變更DNS 組態。
- 當節點加密設備使用網域名稱連線至KMS時、必須連線至其中一個為網格定義的DNS伺服器。然後、其中一 個DNS伺服器會將網域名稱轉譯為IP位址。
- 如果節點無法連線至網格的DNS伺服器、或是當節點加密的應用裝置節點離線時變更了整個網格的DNS設 定、則該節點將無法連線至KMS。在解決DNS問題之前、無法解密應用裝置上的加密資料。

若要解決妨礙KMS連線的DNS問題、請在StorageGRID 《應用裝置安裝程式》中指定一或多個DNS伺服器的IP 位址。這些暫用DNS設定可讓應用裝置連線至KMS、並解密節點上的資料。

例如、如果在加密節點離線時、網格的DNS伺服器發生變更、則當KMS重新連線時、節點將無法連線至KMS、 因為它仍使用先前的DNS值。在StorageGRID 《現象集應用裝置安裝程式」中輸入新的DNS伺服器IP位址、可 讓暫時的KMS連線解密節點資料。

### 步驟

- 1. 從《SectionAppliance安裝程式》StorageGRID 中、選取\*「Configure Networking」(設定網路)**>**「 DNS Configuration」(\* DNS組態)\*。
- 2. 確認指定的DNS伺服器正確無誤。

**DNS Servers** 

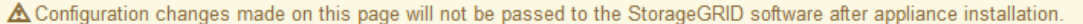

Servers

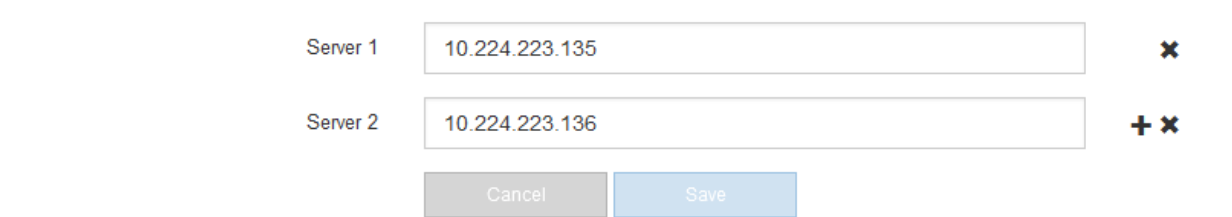

3. 如有需要、請變更DNS伺服器。

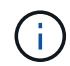

對DNS設定所做的變更是暫時性的、在您結束維護模式時會遺失。

4. 當您對暫用DNS設定感到滿意時、請選取\*儲存\*。

節點會使用此頁面上指定的DNS伺服器設定重新連線至KMS、以便解密節點上的資料。

- 5. 節點資料解密後、請重新啟動節點。從「the Sof the Sof the Some Installer」選取「進階>\*重新開機控制器 \*」StorageGRID 、然後選取下列其中一個選項:
	- 選取\*重新開機至StorageGRID SESW\*、以重新啟動控制器、並使節點重新加入網格。如果您已在維護 模式下完成工作、並準備好讓節點恢復正常作業、請選取此選項。
	- 選取\*重新開機進入維護模式\*、以重新啟動控制器、使節點保持維護模式。(此選項僅在控制器處於維 護模式時可用。) 如果在重新加入網格之前需要在節點上執行其他維護作業、請選取此選項。

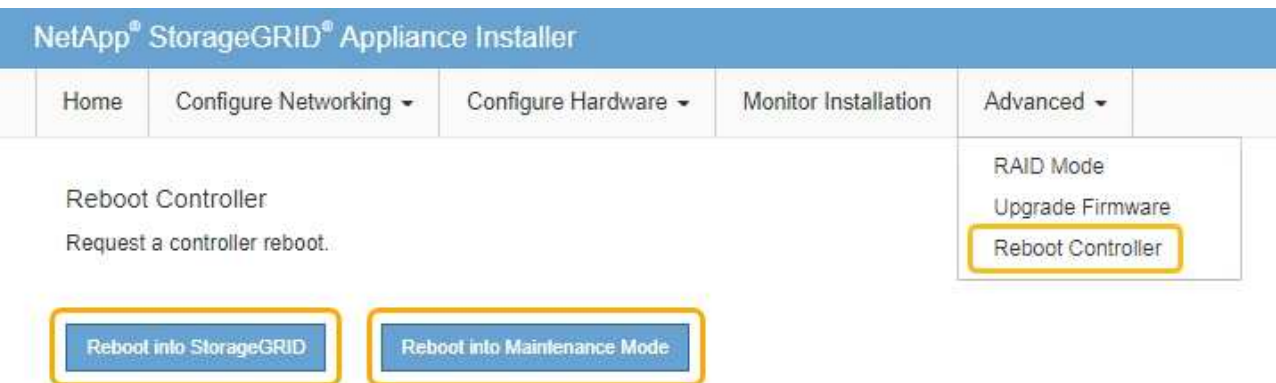

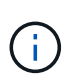

當節點重新開機並重新加入網格時、會使用Grid Manager中列出的全系統DNS伺服器。 重新加入網格後、當StorageGRID 應用裝置處於維護模式時、應用裝置將不再使用在《 支援環境安裝程式(Choice Appliance Installer)」中指定的暫用DNS伺服器。

裝置重新開機和重新加入網格可能需要20分鐘的時間。若要確認重新開機已完成、且節點已重新加入網 格、請返回Grid Manager。「節點」頁面應顯示應用裝置節點的正常狀態(無圖示)、表示沒有警示處 於作用中狀態、且節點已連線至網格。

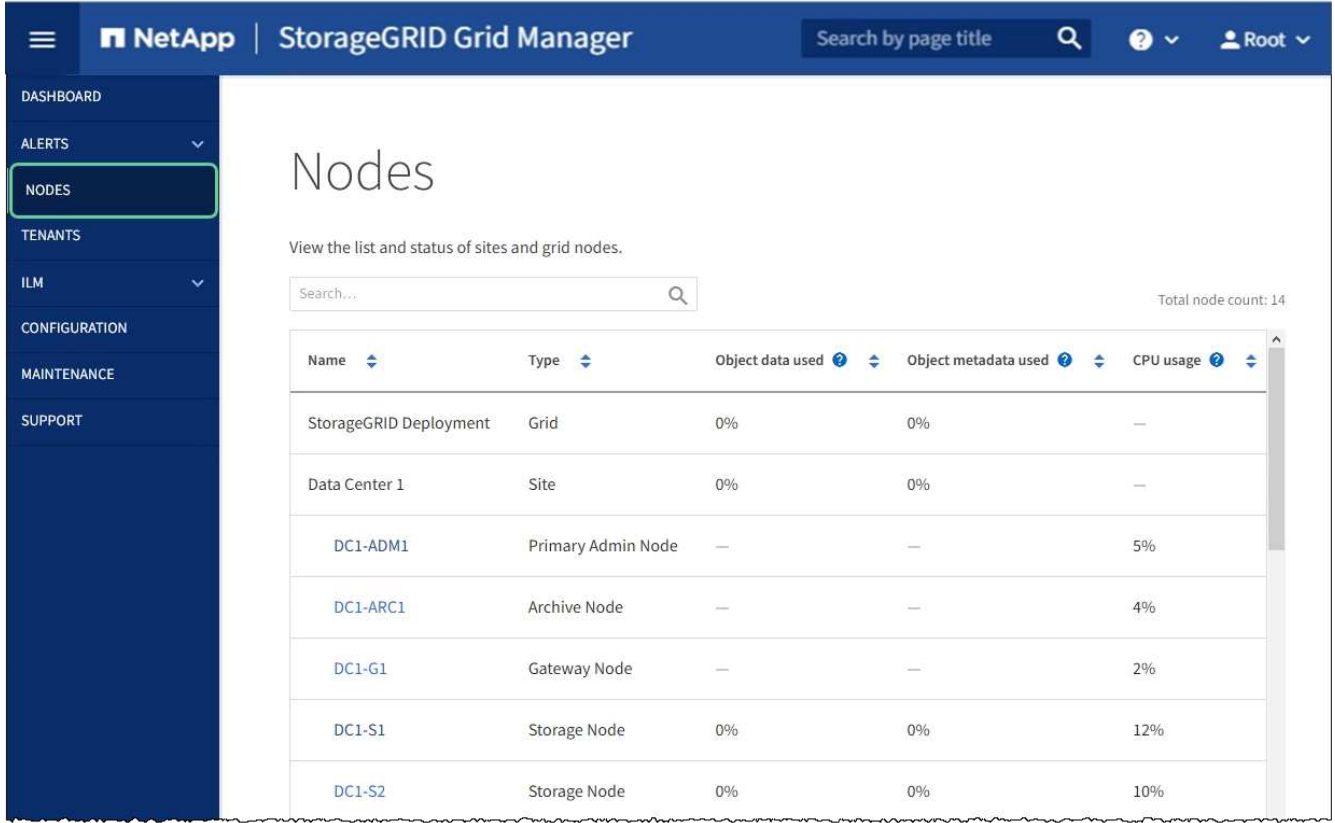

在維護模式下監控節點加密(**SG100**和**SG1000**)

如果您在安裝期間為應用裝置啟用節點加密、則可以監控每個應用裝置節點的節點加密狀 態、包括節點加密狀態和金鑰管理伺服器(KMS)詳細資料。

您需要的產品

- 您已在安裝期間啟用應用裝置的節點加密。安裝應用裝置後、您無法啟用節點加密。
- 您有 [將](#page-171-0)[設](#page-171-0)[備置於](#page-171-0)[維](#page-171-0)[護模式。](#page-171-0)

# 步驟

1. 從《SectionAppliance安裝程式》StorageGRID 中、選取\*「Configure Hardware」(設定硬體)>「\* Node Encryption」(節點加密)。

#### Node Encryption

Node encryption allows you to use an external key management server (KMS) to encrypt all StorageGRID data on this appliance. If node encryption is enabled for the appliance and a KMS is configured for the site, you cannot access any data on the appliance unless the appliance can communicate with the KMS.

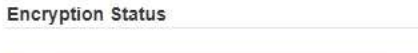

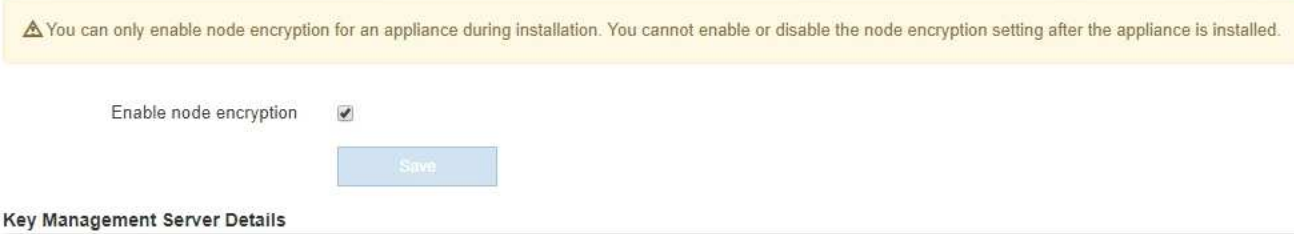

View the status and configuration details for the KMS that manages the encryption key for this appliance. You must use the Grid Manager to make configuration changes.

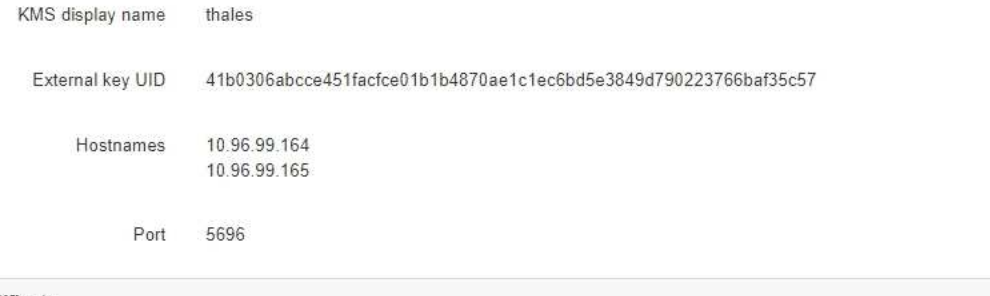

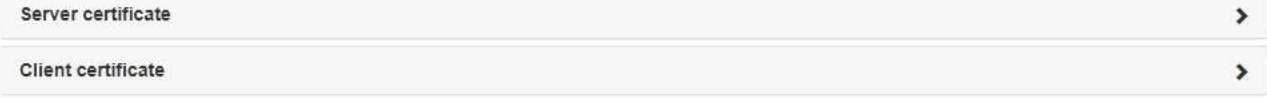

#### Clear KMS Key

A Do not clear the KMS key if you need to access or preserve any data on this appliance.

If you want to reinstall this appliance node (for example, in another grid), you must clear the KMS key. When the KMS key is cleared, all data on this appliance is deleted.

Clear KMS Key and Delete Data

「節點加密」頁面包含三個區段:

- 「加密狀態」會顯示裝置的節點加密是啟用還是停用。
- 金鑰管理伺服器詳細資料顯示用於加密應用裝置的KMS相關資訊。您可以展開伺服器和用戶端憑證區 段、以檢視憑證詳細資料和狀態。
	- 若要解決憑證本身的問題、例如更新過期的憑證、請參閱 [設](#page-909-0)[定](#page-909-0)[KMS](#page-909-0)[的說明。](#page-909-0)
	- 如果連線至KMS主機時發生非預期的問題、請確認 [網](#page-191-0)[域](#page-191-0)[名稱](#page-191-0)[系統\(](#page-191-0)[DNS](#page-191-0)[\)](#page-191-0)[伺](#page-191-0)[服器](#page-191-0)[正確](#page-191-0) 以及這點 [應](#page-121-0) [用](#page-121-0)[裝](#page-121-0)[置網路](#page-121-0)[設](#page-121-0)[定正確。](#page-121-0)
	- 如果您無法解決憑證問題、請聯絡技術支援部門。
- 清除KMS金鑰會停用應用裝置的節點加密、移除應用裝置與設定StorageGRID 用於該站台的金鑰管理伺 服器之間的關聯、並從應用裝置刪除所有資料。您必須 [清](#page-197-0)[除](#page-197-0)[KMS](#page-197-0)[金](#page-197-0)[鑰](#page-197-0) 在將本產品安裝到 另StorageGRID 一個作業系統之前。

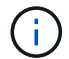

清除KMS組態會刪除應用裝置中的資料、使其永遠無法存取。此資料無法恢復。

- 2. 檢查完節點加密狀態後、請重新啟動節點。從「the Sof the Sof the Some Installer」選取「進階>\*重新開機 控制器\*」StorageGRID 、然後選取下列其中一個選項:
	- 選取\*重新開機至StorageGRID SESW\*、以重新啟動控制器、並使節點重新加入網格。如果您已在維護 模式下完成工作、並準備好讓節點恢復正常作業、請選取此選項。
	- 選取\*重新開機進入維護模式\*、以重新啟動控制器、使節點保持維護模式。(此選項僅在控制器處於維 護模式時可用。) 如果您需要在節點上執行其他維護作業、才能重新加入網格、請選取此選項。

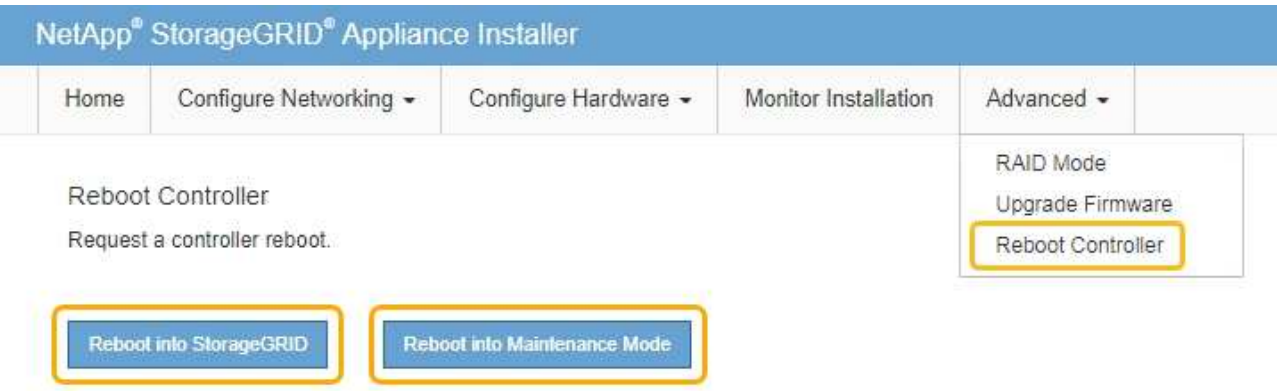

裝置重新開機和重新加入網格可能需要20分鐘的時間。若要確認重新開機已完成、且節點已重新加入網 格、請返回Grid Manager。「節點」頁面應顯示應用裝置節點的正常狀態(無圖示)、表示沒有警示處 於作用中狀態、且節點已連線至網格。

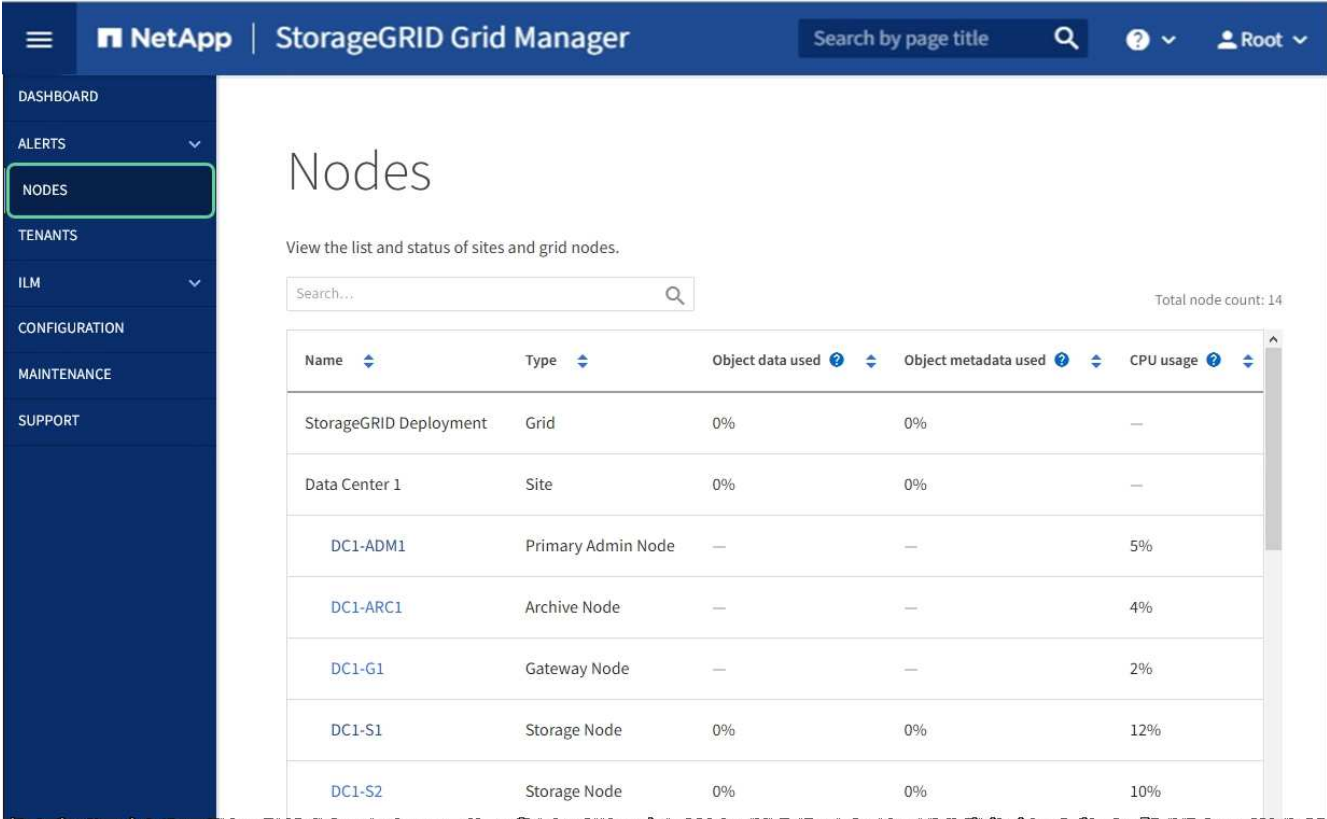

<span id="page-197-0"></span>清除金鑰管理伺服器組態

清除金鑰管理伺服器(KMS)組態會停用設備上的節點加密。清除KMS組態之後、您設備 上的資料將永久刪除、無法再存取。此資料無法恢復。

您需要的產品

如果您需要保留應用裝置上的資料、則必須先執行節點取消委任程序或複製節點、才能清除KMS組態。

 $(i)$ 

清除KMS時、設備上的資料將永久刪除、無法再存取。此資料無法恢復。

[取](#page-1973-0)[消委任](#page-1973-0)[節點](#page-1973-0) 可將其中包含的任何資料移至網格中的其他節點。

關於這項工作

清除應用裝置KMS組態會停用節點加密、移除應用裝置節點與StorageGRID 站台KMS組態之間的關聯。然後刪 除應用裝置上的資料、並將應用裝置保留在預先安裝狀態。此程序無法回復。

您必須清除KMS組態:

• 在您將本產品安裝到其他StorageGRID 不使用KMS或使用不同KMS的作業系統之前。

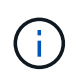

如果您打算在StorageGRID 使用相同KMS金鑰的作業系統中重新安裝應用裝置節點、請勿清 除KMS組態。

• 在您恢復和重新安裝遺失KMS組態且無法恢復KMS金鑰的節點之前。

- 在退回任何先前在您所在地點使用的應用裝置之前。
- 停用已啟用節點加密的應用裝置之後。

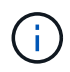

在清除KMS之前、先取消委任應用裝置、將其資料移至StorageGRID 您的作業系統中的其他節 點。在設備停用之前清除KMS、將會導致資料遺失、並可能使設備無法運作。

步驟

1. 開啟瀏覽器、然後輸入應用裝置運算控制器的其中一個IP位址。

https://*Controller\_IP*:8443\*`

「*Controller \_ip*」是運算控制器(而非儲存控制器)在StorageGRID 三個靜態網路中任一網路上的IP位址。

畫面會出現「the不再安裝StorageGRID 程式」首頁。

2. 選擇\*設定硬體\*>\*節點加密\*。

#### Node Encryption

Node encryption allows you to use an external key management server (KMS) to encrypt all StorageGRID data on this appliance. If node encryption is enabled for the appliance and a KMS is configured for the site, you cannot access any data on the appliance unless the appliance can communicate with the KMS.

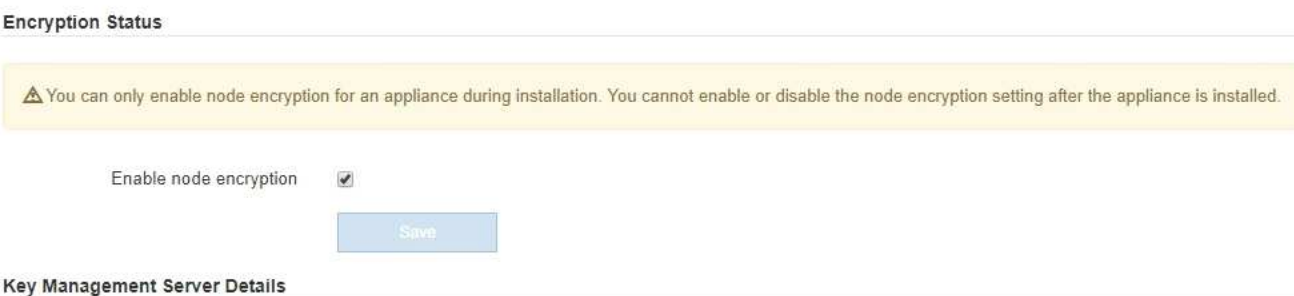

View the status and configuration details for the KMS that manages the encryption key for this appliance. You must use the Grid Manager to make configuration changes.

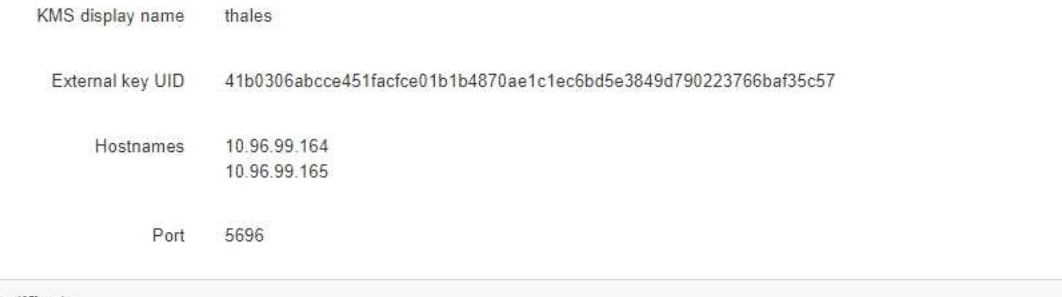

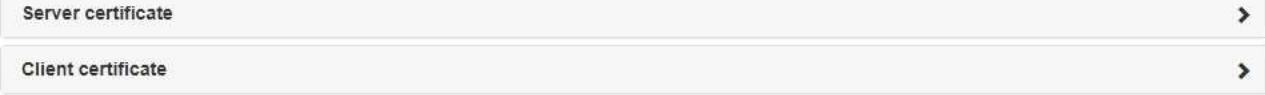

#### Clear KMS Key

A Do not clear the KMS key if you need to access or preserve any data on this appliance.

If you want to reinstall this appliance node (for example, in another grid), you must clear the KMS key. When the KMS key is cleared, all data on this appliance is deleted.

Clear KMS Key and Delete Data

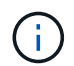

如果清除KMS組態、設備上的資料將永久刪除。此資料無法恢復。

- 3. 在視窗底部、選取\*清除KMS金鑰及刪除資料\*。
- 4. 如果確定要清除KMS組態、請輸入+「清除」+、然後選取\*清除KMS金鑰和刪除資料\*。

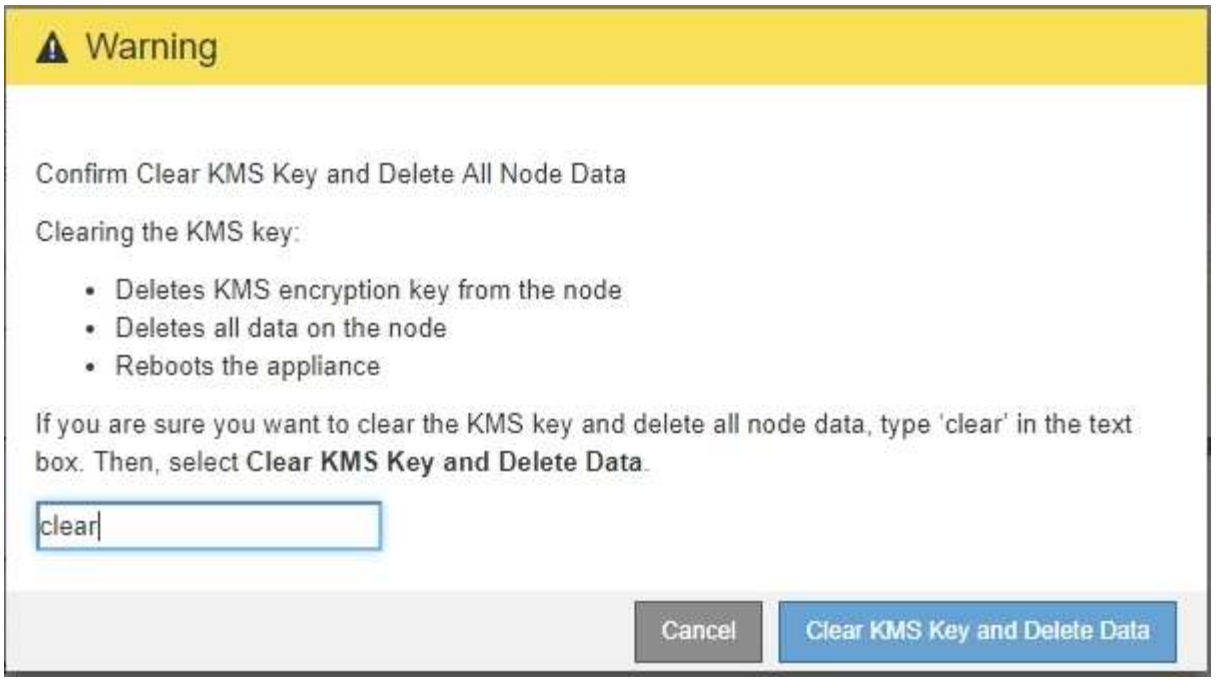

KMS加密金鑰和所有資料都會從節點刪除、然後設備重新開機。這可能需要20分鐘的時間。

5. 開啟瀏覽器、然後輸入應用裝置運算控制器的其中一個IP位址。+\* https://*Controller\_IP*:8443\*

「Controller ip」是運算控制器(而非儲存控制器)在StorageGRID 三個靜態網路中任一網路上的IP位址。

畫面會出現「the不再安裝StorageGRID 程式」首頁。

- 6. 選擇\*設定硬體\*>\*節點加密\*。
- 7. 確認節點加密已停用、且\*金鑰管理伺服器詳細資料\*中的金鑰與憑證資訊、以及\*清除KMS金鑰與刪除資料\* 控制項已從視窗中移除。

在將節點加密重新安裝到網格之前、無法在應用裝置上重新啟用節點加密。

### 完成後

設備重新開機並確認KMS已清除、且設備處於預先安裝狀態之後、您可以從StorageGRID 您的故障排除系統中 實際移除應用裝置。請參閱 [準備](#page-1964-0)[設](#page-1964-0)[備以](#page-1964-0)[重](#page-1964-0)[新安](#page-1964-0)[裝](#page-1964-0)[的說明](#page-1964-0)。

### 相關資訊

[管理](#page-808-0)[StorageGRID](#page-808-0)

# **SG6000**儲存設備

# **SG6000**應用裝置:總覽

該產品是整合式儲存與運算平台、可在整個系統中作為儲存節點運作。StorageGRID StorageGRID這些應用裝置可在結合應用裝置儲存節點和虛擬(軟體型)儲存節點的混合 式網格環境中使用。

SG6000應用裝置提供下列功能:

- 共有三種機型可供選擇:
	- SG6060內含60個磁碟機、可支援擴充櫃、並使用E2800A控制器。
	- SG6060X包含60個磁碟機、可支援擴充櫃、並使用E2800B控制器。

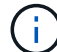

SG6060和SG6060X的規格和功能完全相同、但儲存控制器上互連連接埠的位置除外。

◦ SGF6024提供24個固態硬碟(SSD)。

- 整合StorageGRID 適用於整個過程的儲存與運算元素。
- 包含StorageGRID 用來簡化儲存節點部署和組態的《不再》應用裝置安裝程式。
- 包含SANtricity 用來管理及監控儲存控制器和磁碟機的《系統管理程式》。
- 包括用於監控及診斷運算控制器硬體的基礎板管理控制器(BMC)。
- 支援最多四個10-GbE或25-GbE連線至StorageGRID 「支援網格網」和「用戶端網路」。
- 支援聯邦資訊處理標準(FIPS)磁碟機。當這些磁碟機搭配SANtricity 使用時、無法在未經授權的情況下存 取資料。

# **SG6060**與**SG6060X**應用裝置

《SESSG6060與SG60X應用裝置:StorageGRID 運算控制器與儲存控制器櫃、包含兩個 儲存控制器與60個磁碟機。您也可以選擇將60個磁碟機擴充櫃新增至這兩個應用裝置。除 了儲存控制器上互連連接埠的位置、SG6060與SG6060X之間沒有任何規格或功能差異。

### **SG6060**與**SG6060X**元件

SG6060和SG660X應用裝置包括下列元件:

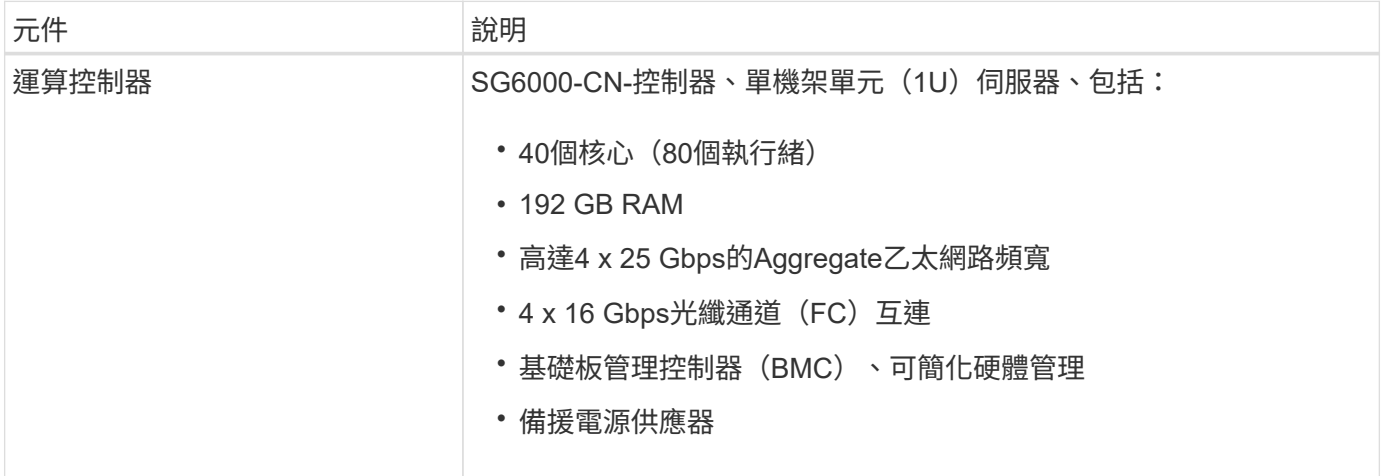

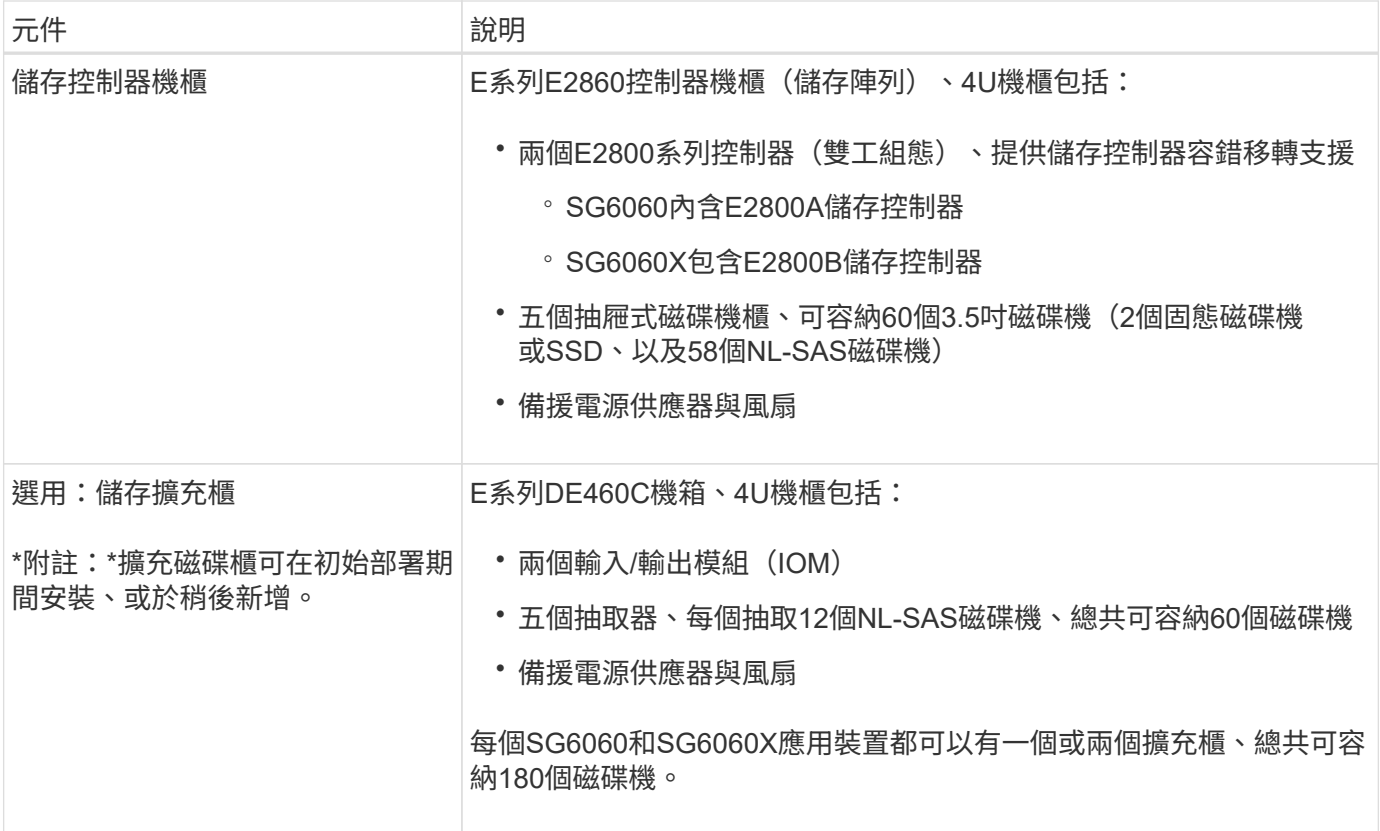

# **SG6060**和**60X**圖表

SG6060 和 SG6060X 的正面完全相同。下圖顯示 SG6060 的正面、其中包括 1U 運算控制器和 4U 機櫃、其中 包含兩個儲存控制器和 60 個磁碟機、位於五個磁碟機抽屜中。

• SG6060正面視圖\*

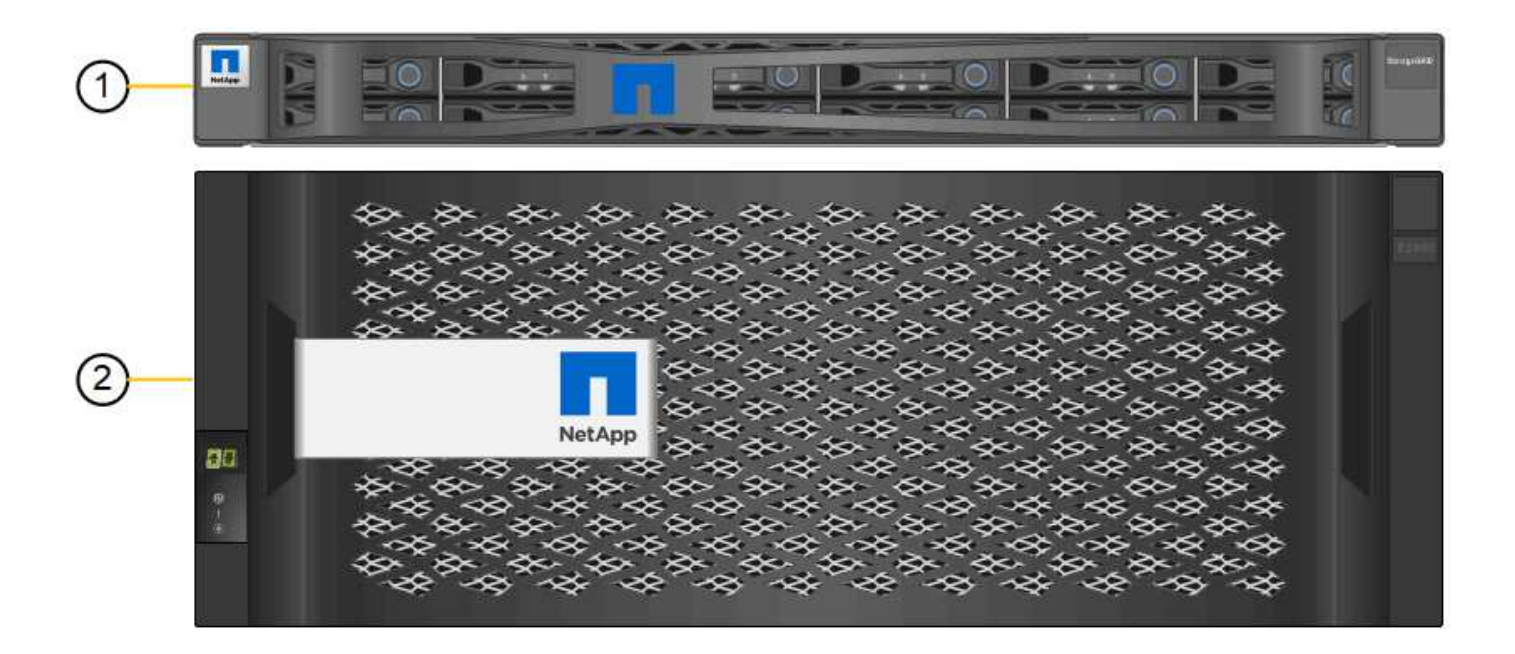

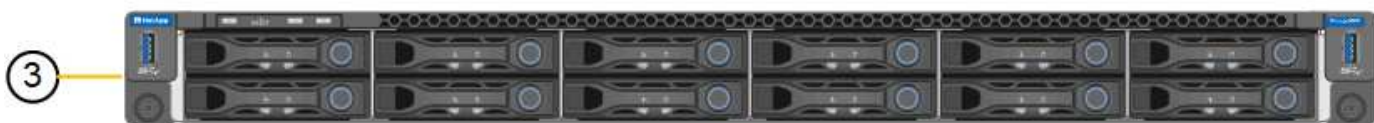

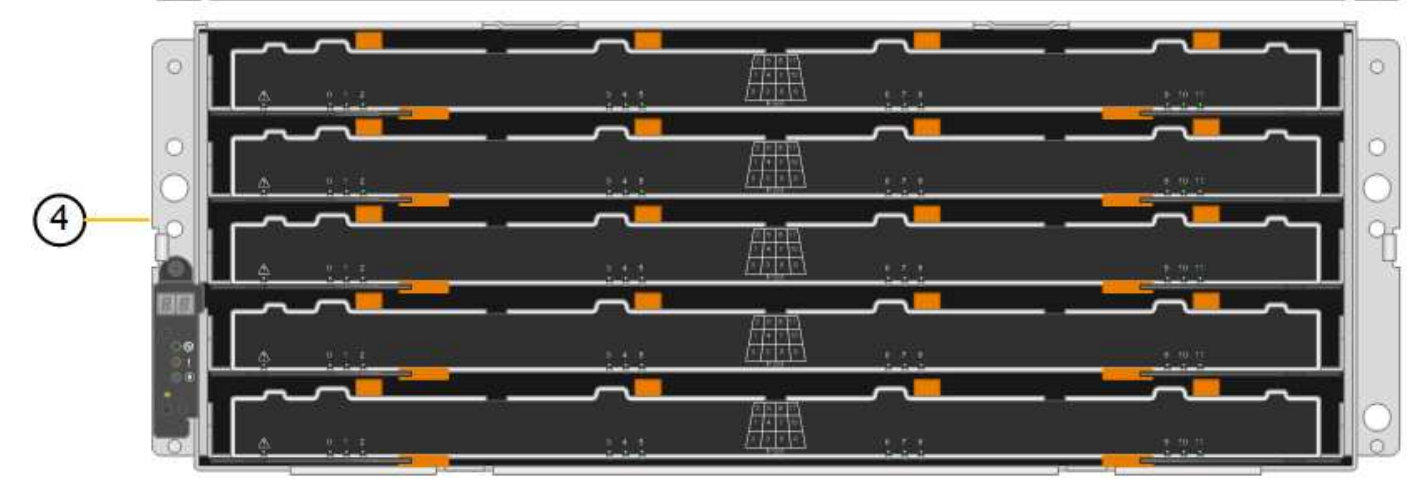

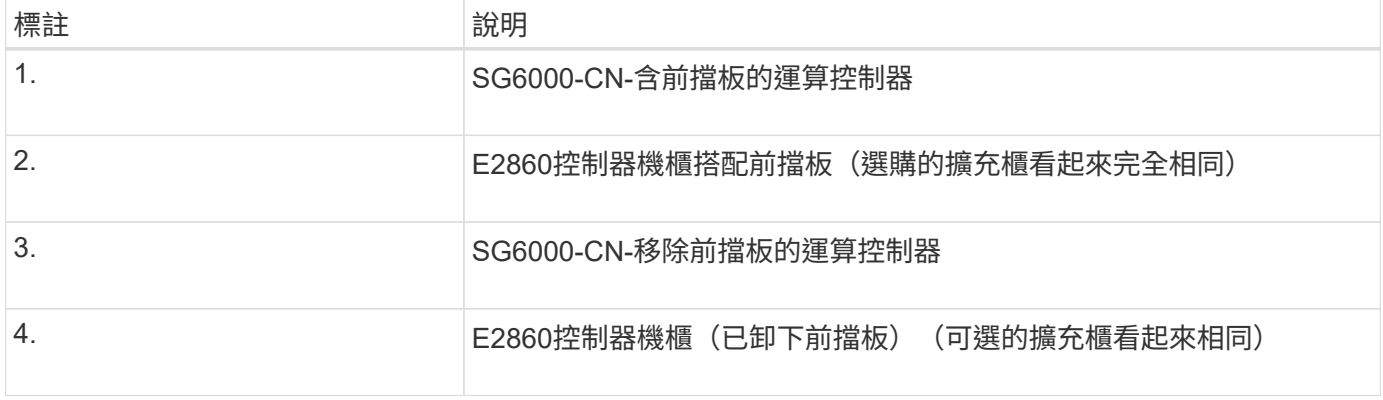

下圖顯示 SG6060 和 SG6060X 的背面、包括運算和儲存控制器、風扇和電源供應器。

• SG6060後視圖\*

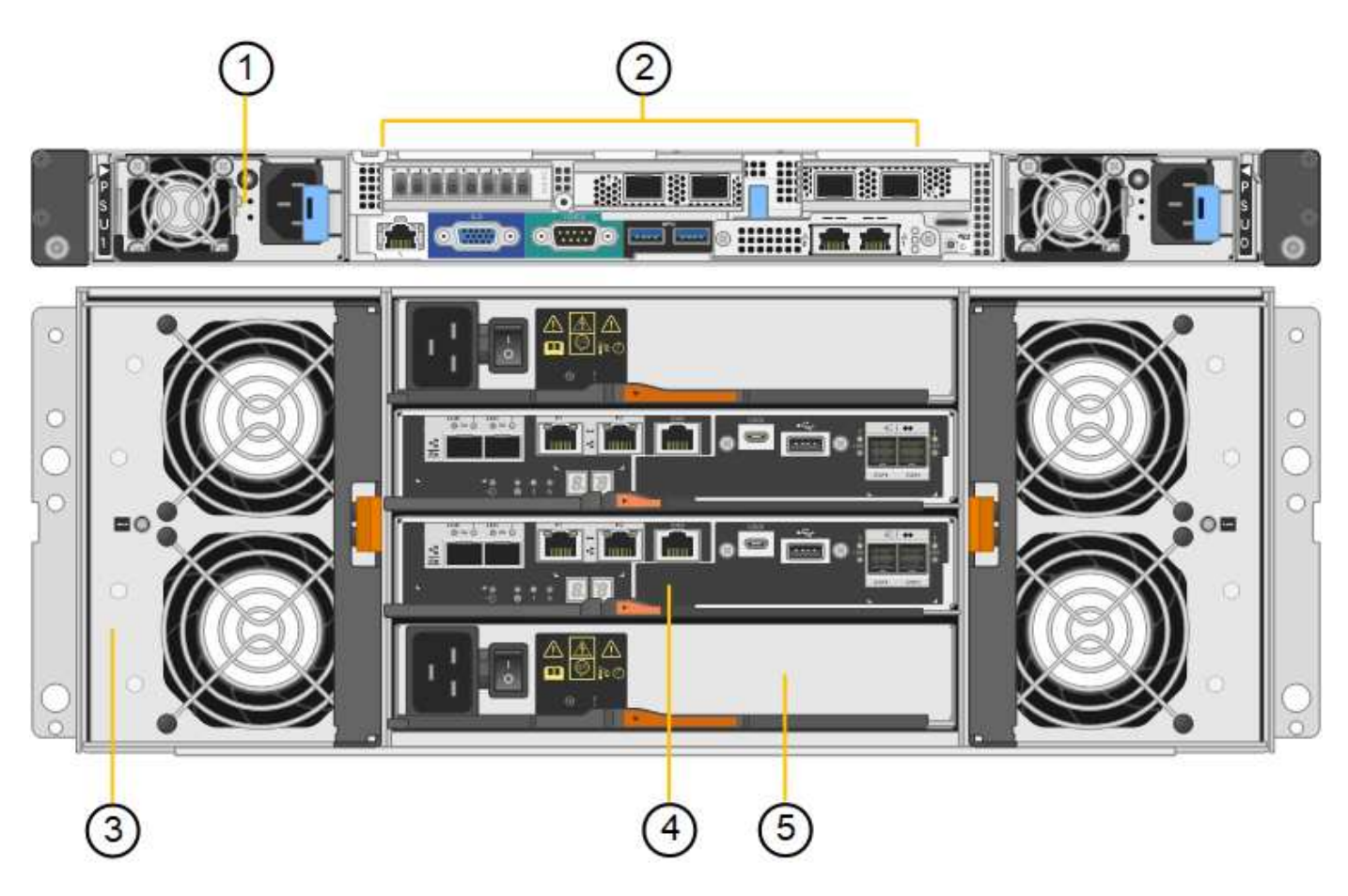

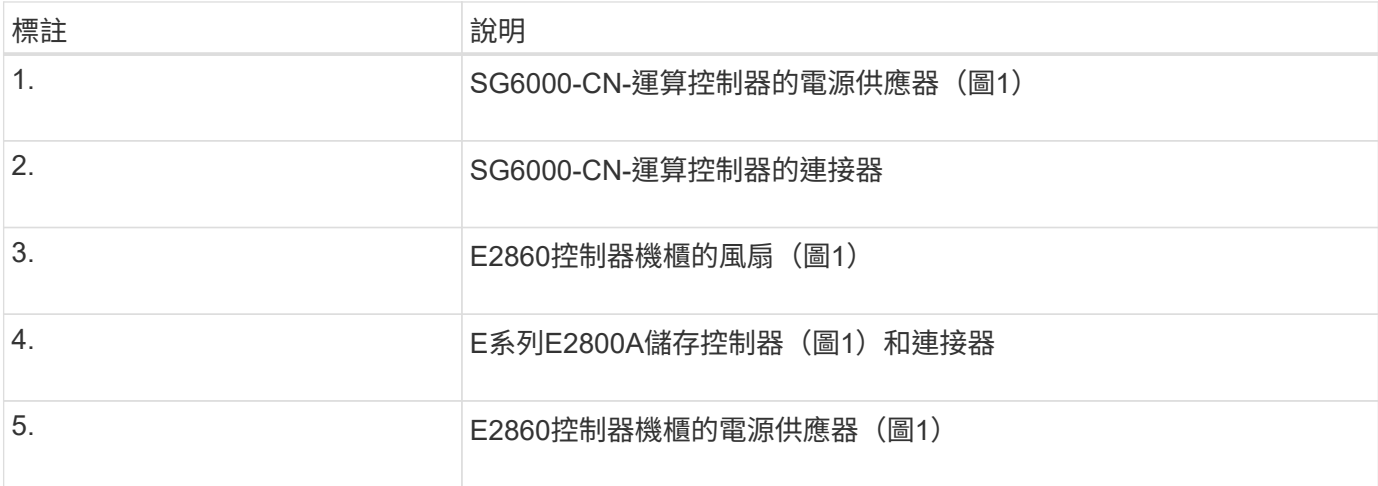

• SG6060X後視圖\*

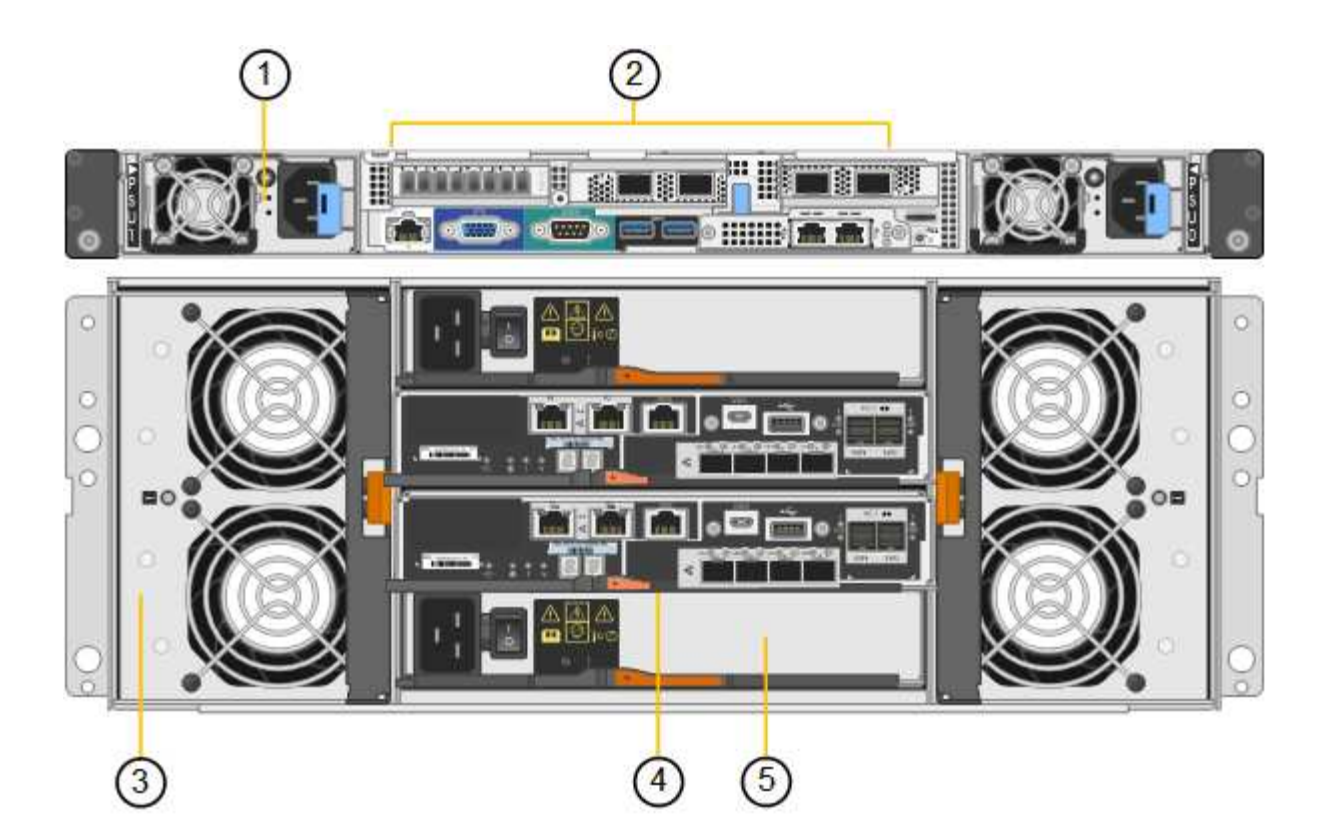

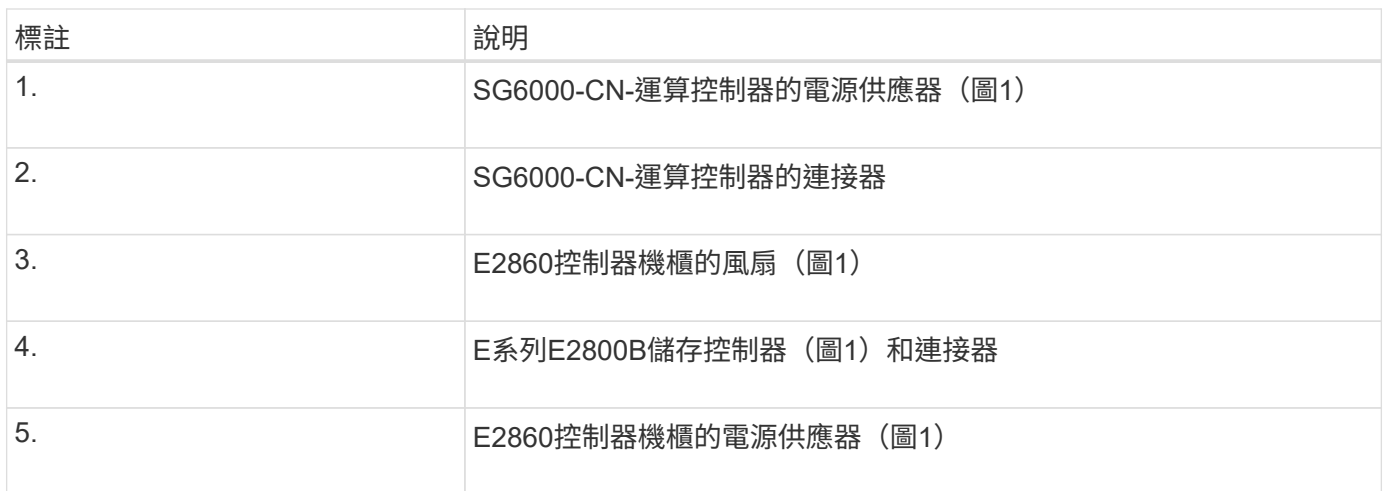

• SG6060與SG6060X擴充櫃\*

此圖顯示SG6060和SG6060X選用擴充櫃的背面、包括輸入/輸出模組(IOM)、風扇和電源供應器。每個 SG6060 和 SG6060X 均可安裝一個或兩個擴充機櫃、可納入初始安裝或稍後新增。

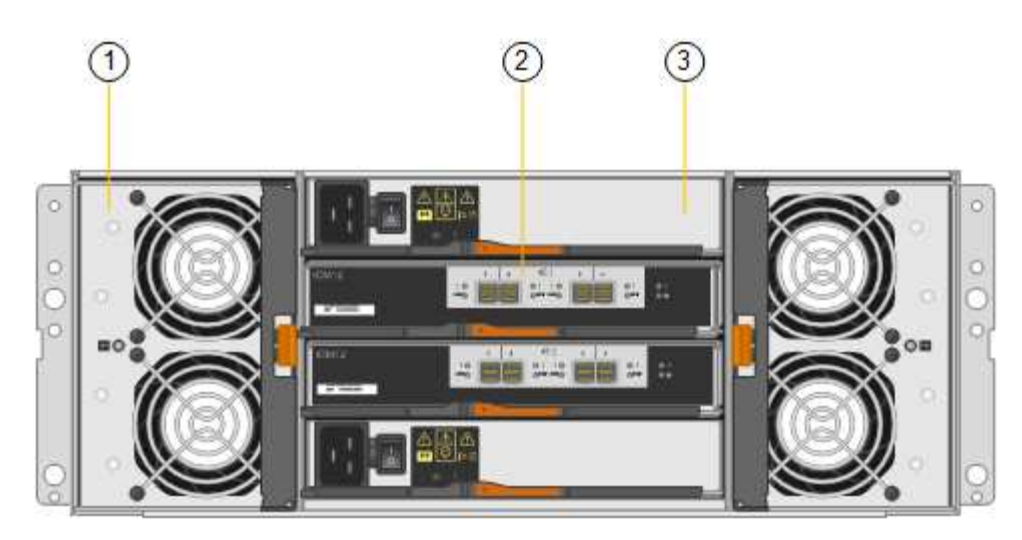

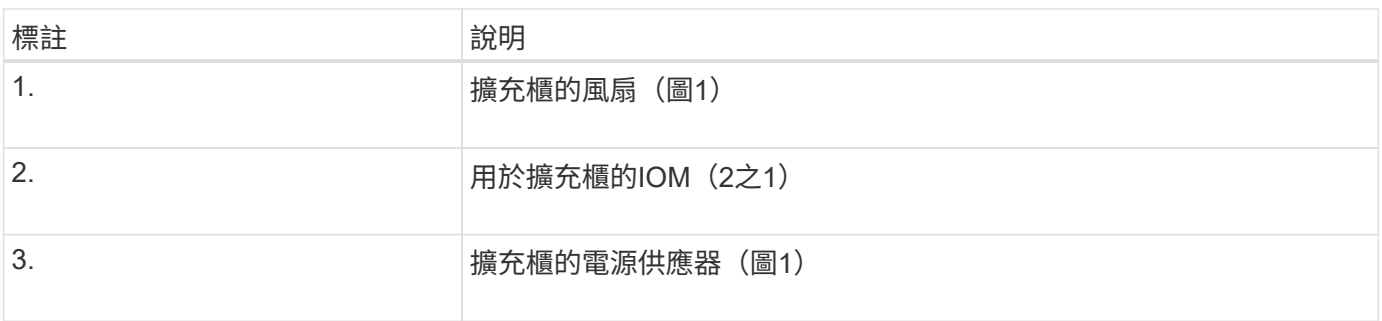

# **SGF6024**總覽

StorageGRIDSGF6024包含運算控制器和儲存控制器機櫃、可容納24個固態磁碟機。

**SGF6024**元件

SGF6024應用裝置包含下列元件:

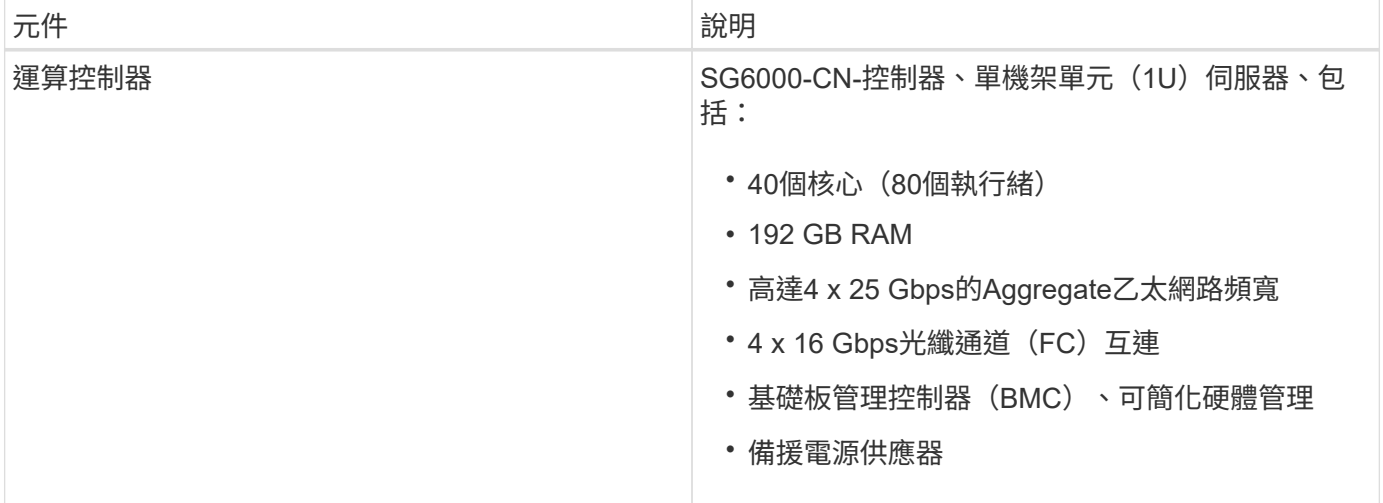

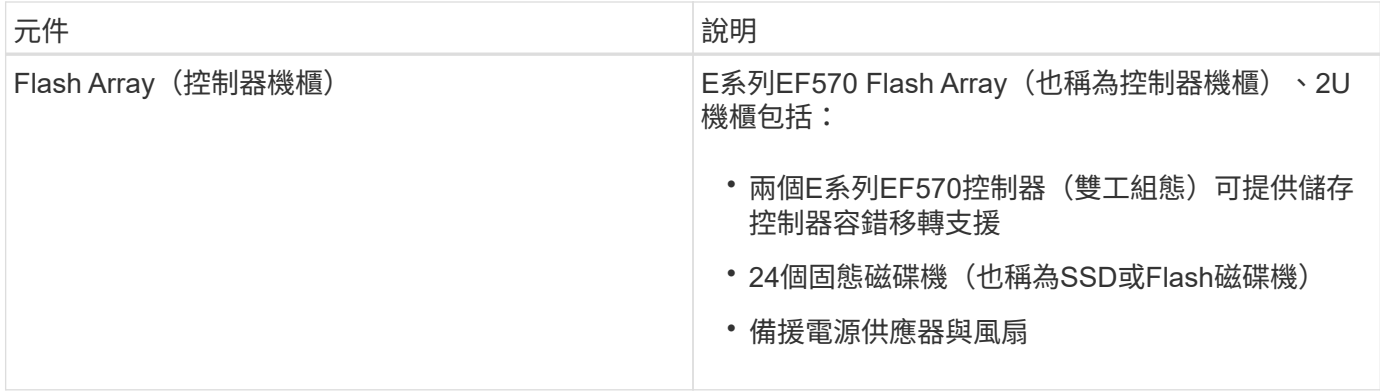

# **SGF6024**圖表

此圖顯示SGF6024的正面、其中包含1U運算控制器和2U機箱、其中包含兩個儲存控制器和24個Flash磁碟機。

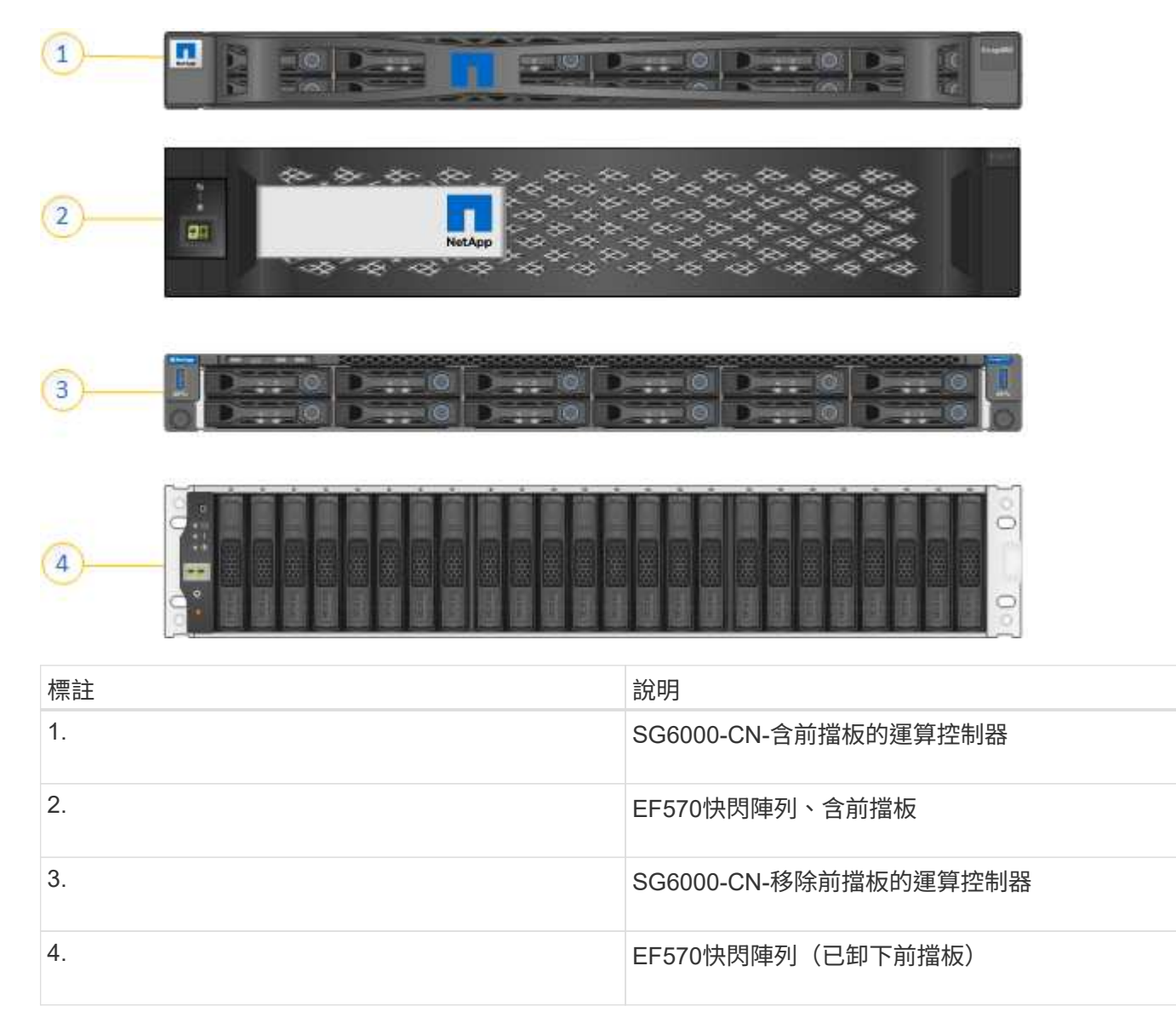

此圖顯示SGF6024的背面、包括運算與儲存控制器、風扇和電源供應器。

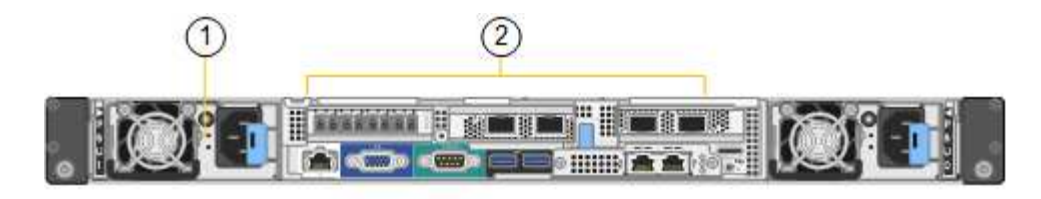

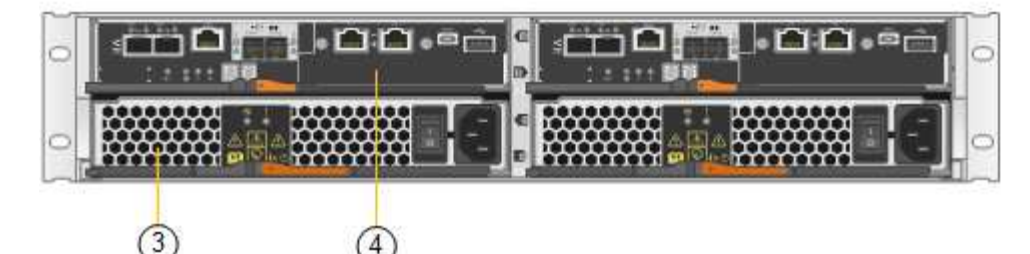

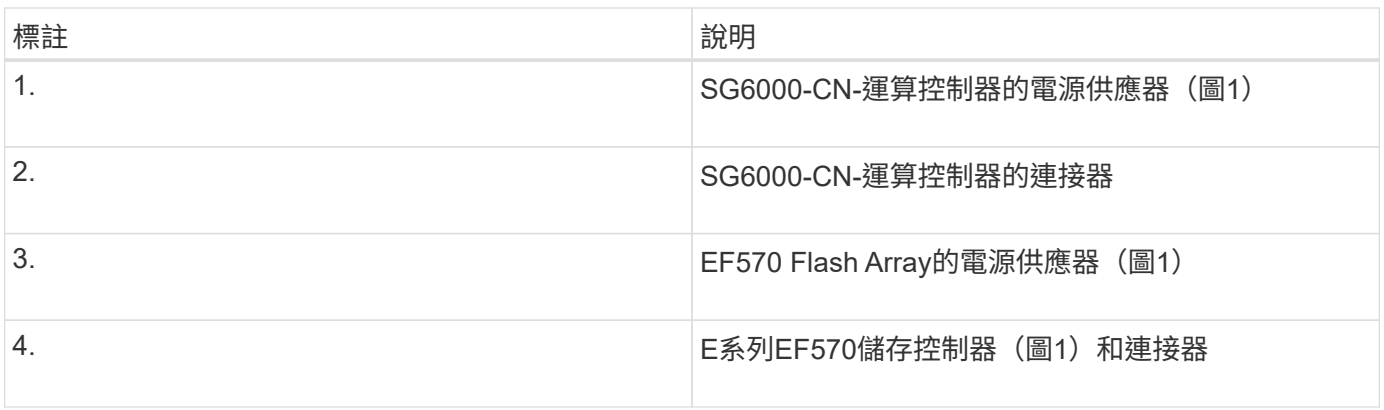

# **SG6000**應用裝置中的控制器

根據機型而定、每種機型StorageGRID 的《SESSG6000應用》裝置都包含一個1U機箱中 的SG6000-CN-CN-Compute Controller、以及2U或4U機箱中的雙工E系列儲存控制器。檢 閱圖表以深入瞭解每種控制器類型。

所有應用裝置:**SG6000-CN.**運算控制器

- 提供應用裝置的運算資源。
- 包含StorageGRID 《不再使用的應用程式安裝程式」。

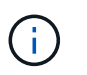

應用裝置上未預先安裝此軟體。StorageGRID當您部署應用裝置時、系統會從管理節點擷取 此軟體。

- 可連線至所有三StorageGRID 個資訊網路、包括Grid Network、管理網路和用戶端網路。
- 連接至E系列儲存控制器、並以啟動器的形式運作。

此圖顯示SG6000-CN.背面的連接器。

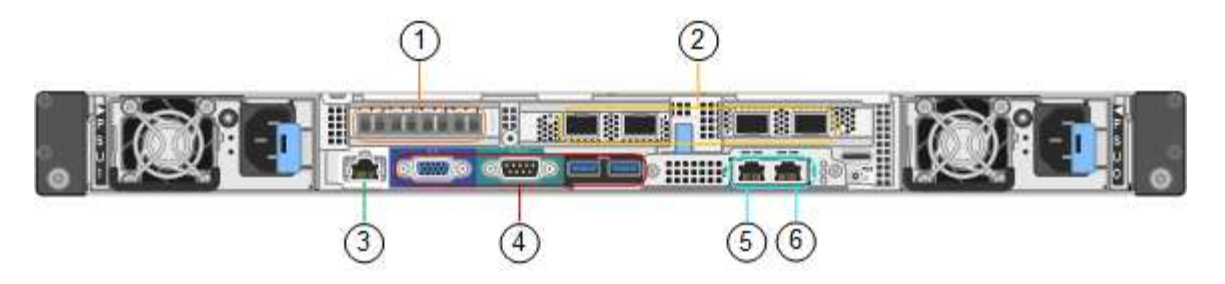

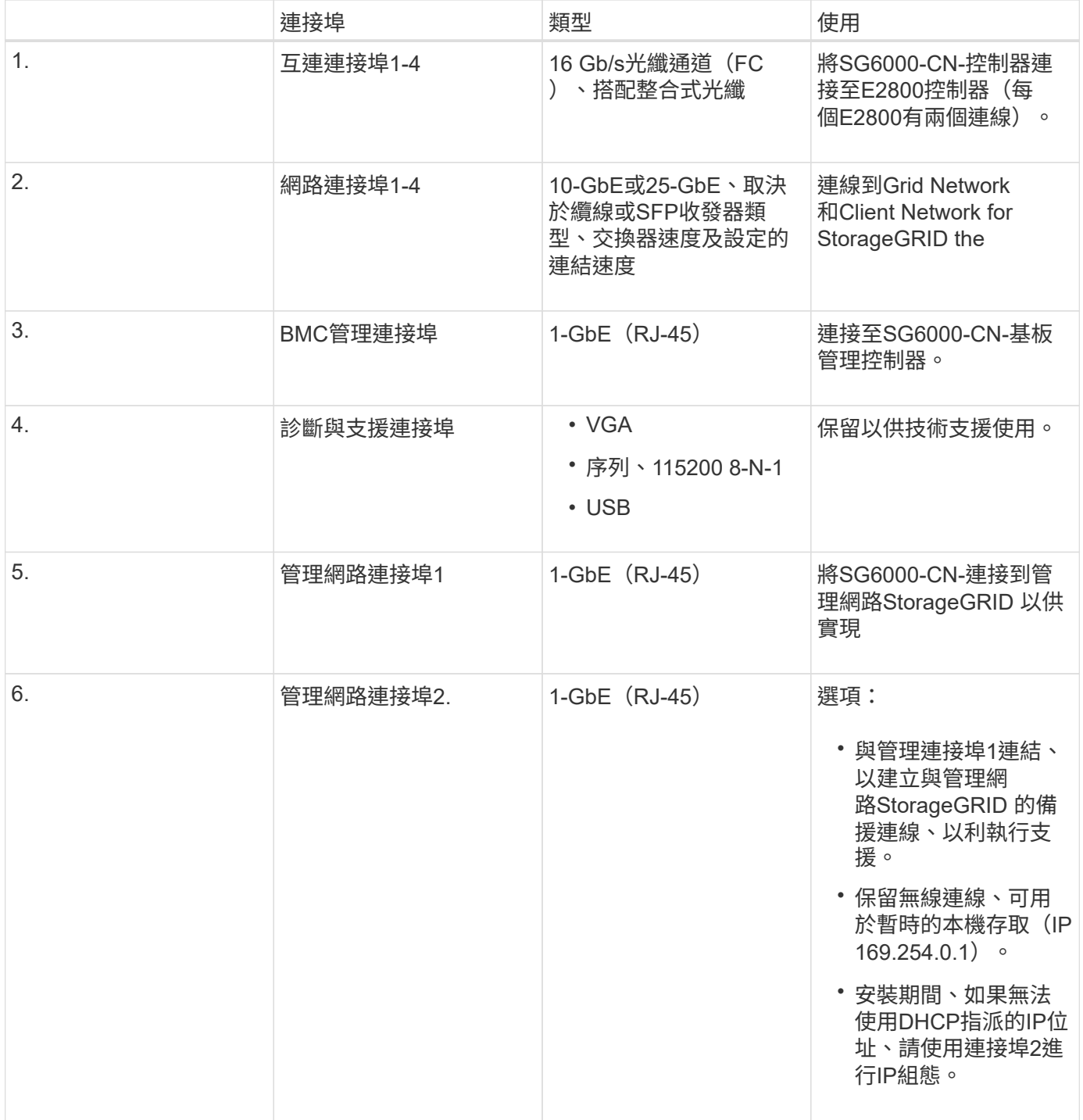

**SG6060**與**SG6060X**:**E2800**系列儲存控制器

• 兩個控制器可支援容錯移轉。

- 管理磁碟機上的資料儲存。
- 可在雙工組態中作為標準E系列控制器。
- 包含SANtricity 作業系統軟體(控制器韌體)。
- 包含SANtricity 可監控儲存硬體及管理警示、AutoSupport 功能部件和磁碟機安全功能的《系統管理程 式》。
- 連接至SG6000-CN-控制器、並提供儲存設備存取權。

SG6060和SG6060X使用E2800系列儲存控制器。

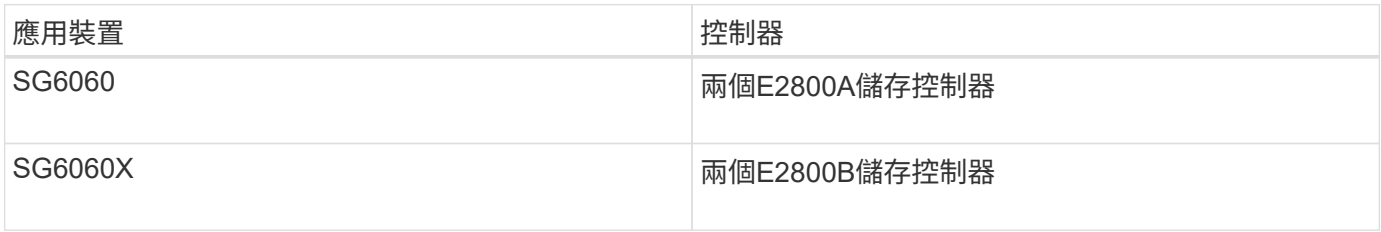

E2800A沒有HIC、E2800B則有四埠HIC。除了互連連接埠的位置、E2800A和E2800B儲存控制器在規格和功能 上完全相同。

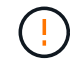

請勿在同一部產品中使用E2800A和E2800B。

下圖顯示每個E2800系列控制器背面的連接器。

• E2800A儲存控制器\*

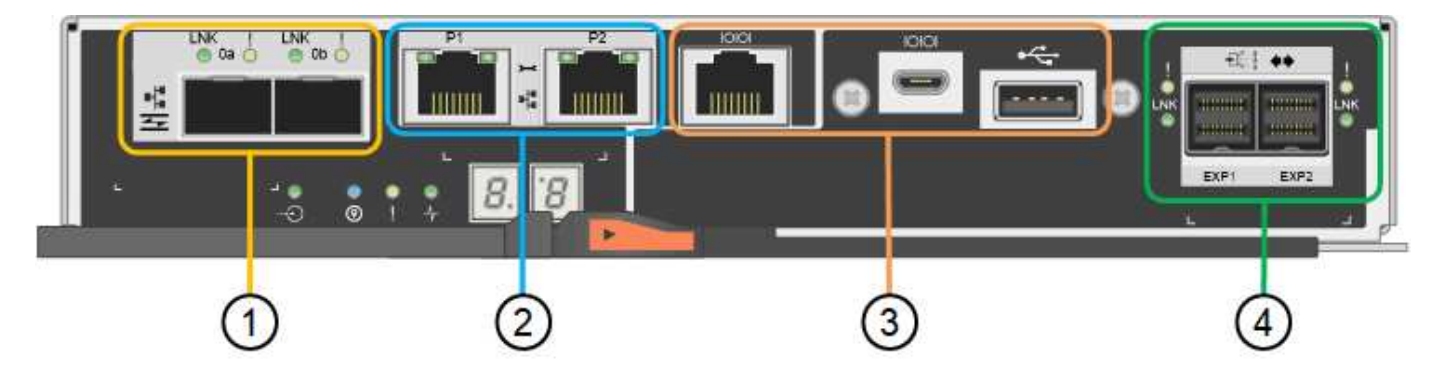

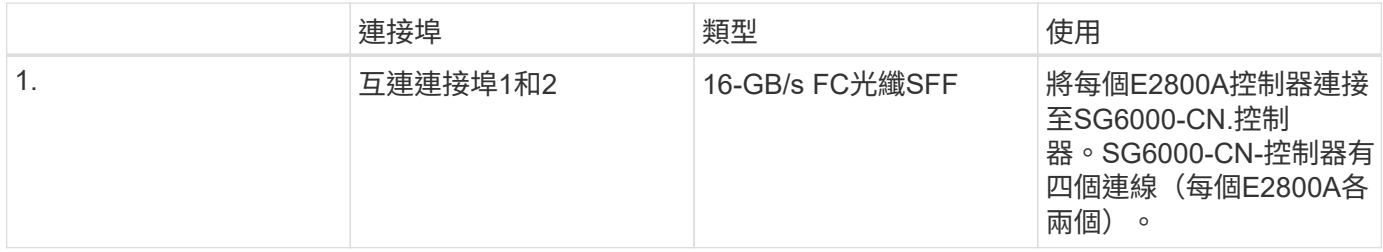

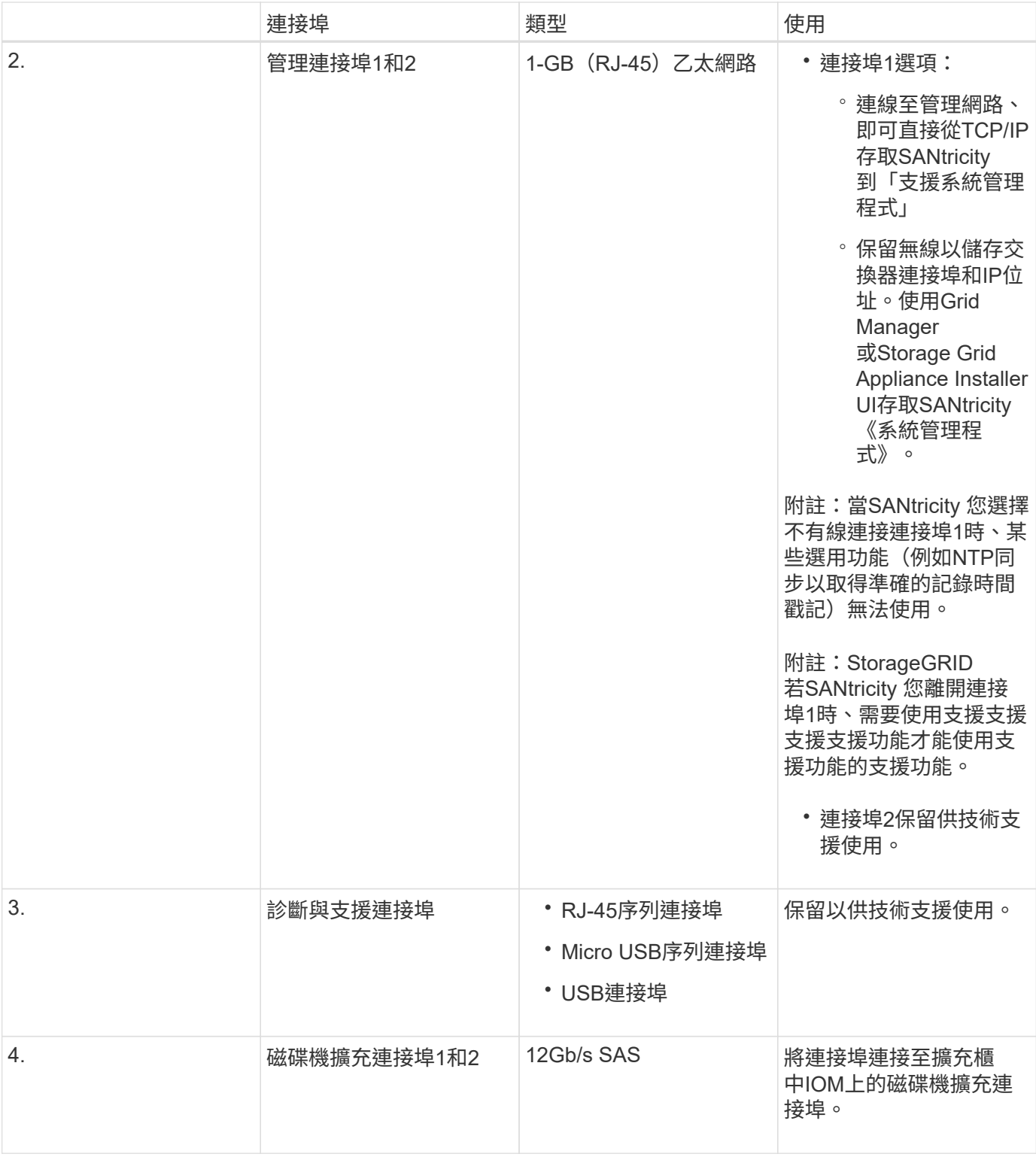

• E2800B儲存控制器\*

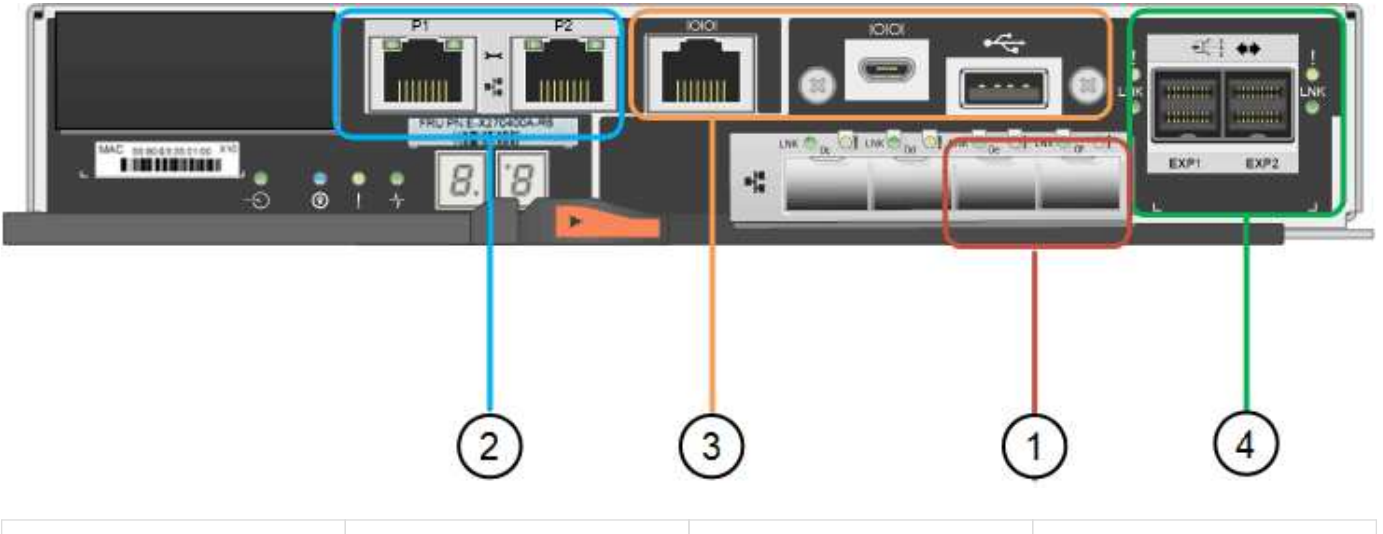

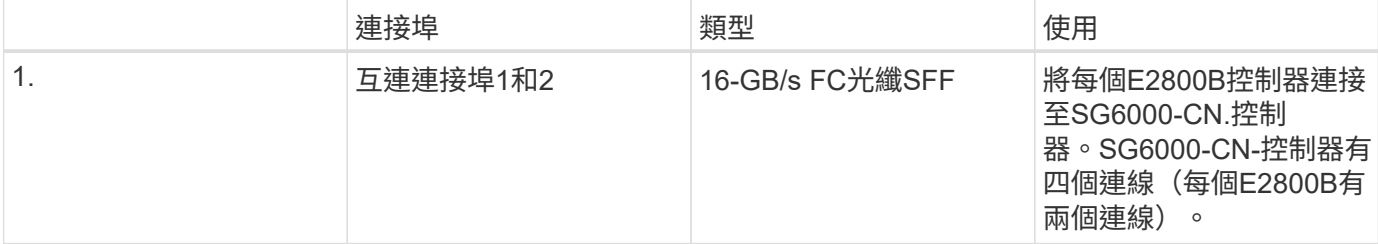

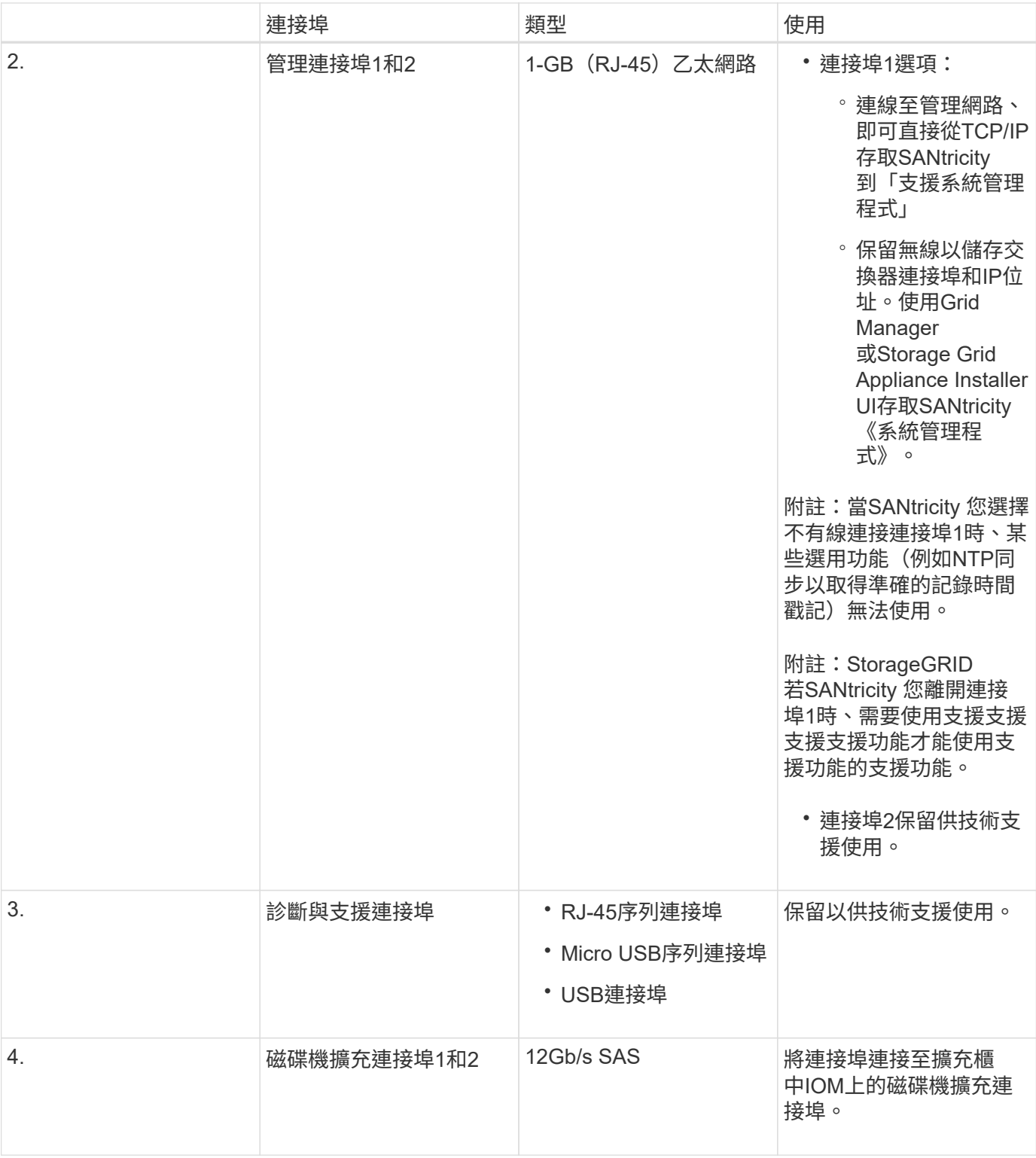

**SGF6024**:**EF570**儲存控制器

- 兩個控制器可支援容錯移轉。
- 管理磁碟機上的資料儲存。
- 可在雙工組態中作為標準E系列控制器。
- 包含SANtricity 作業系統軟體(控制器韌體)。
- 包含SANtricity 可監控儲存硬體及管理警示、AutoSupport 功能部件和磁碟機安全功能的《系統管理程 式》。
- 連接至SG6000-CN-控制器、並提供Flash儲存設備的存取權。

此圖顯示每個EF570控制器背面的連接器。

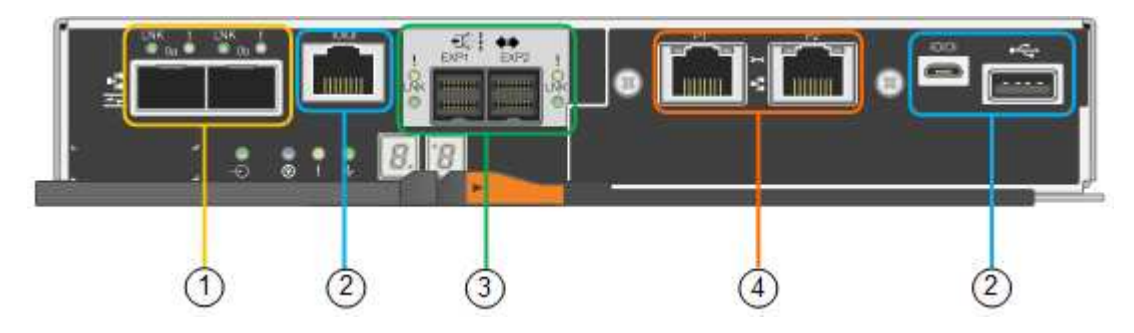

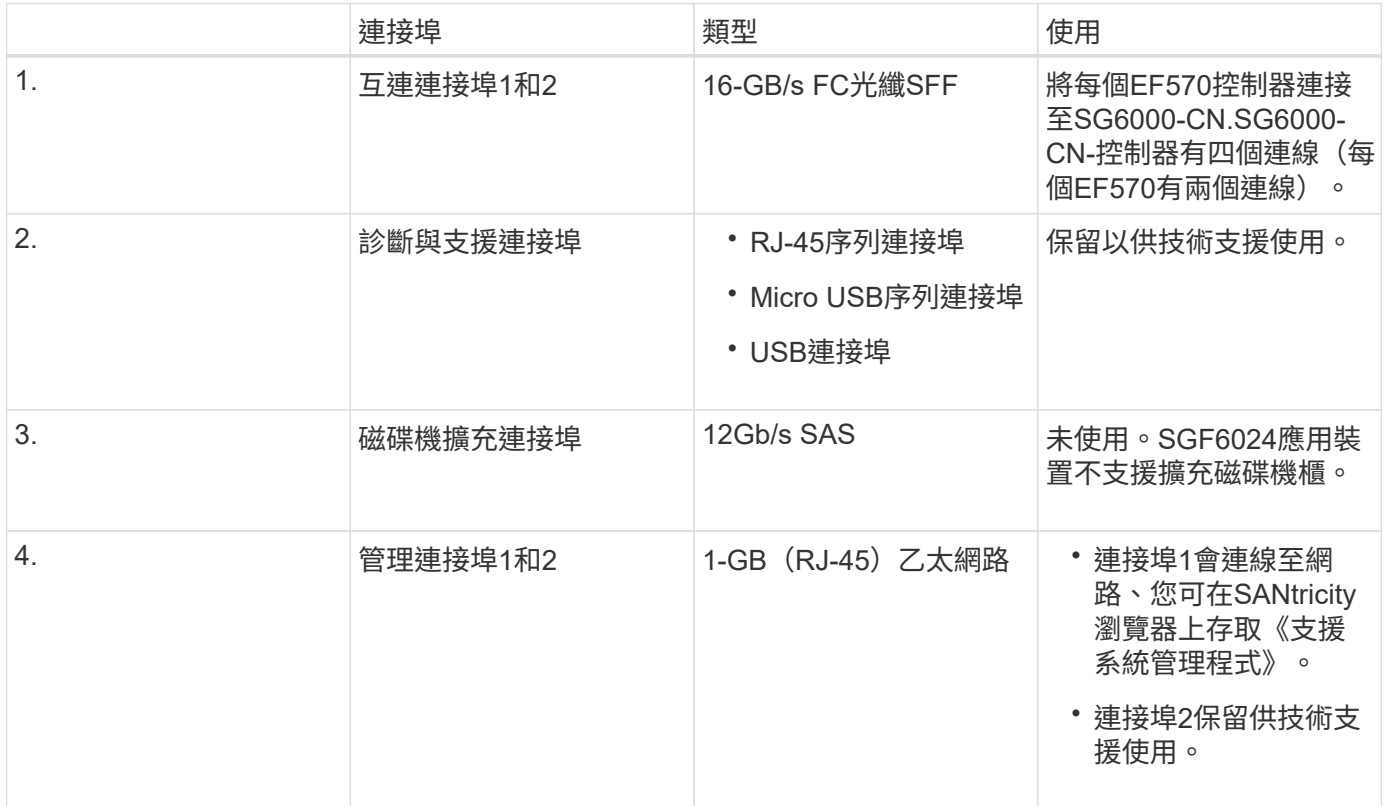

# **SG6060**與**SG6060X**:可選擴充櫃的輸入**/**輸出模組

擴充櫃包含兩個輸入/輸出模組(IOM)、可連接至儲存控制器或其他擴充櫃。

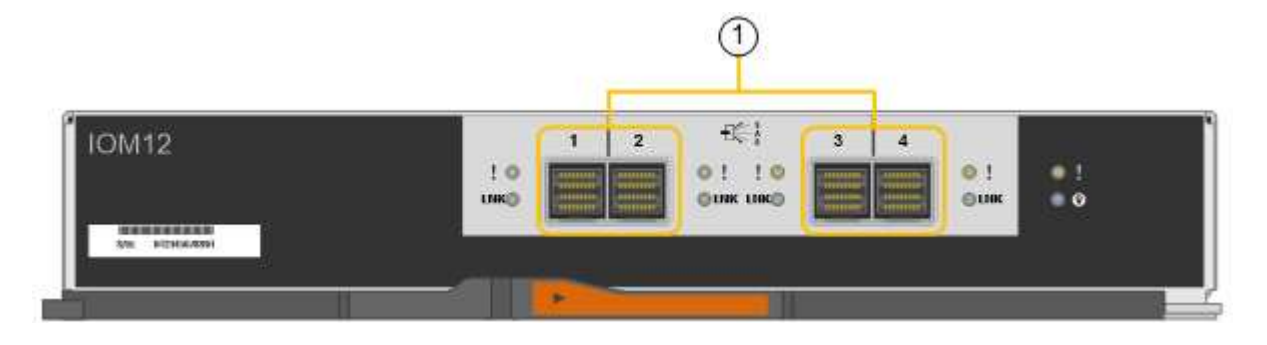

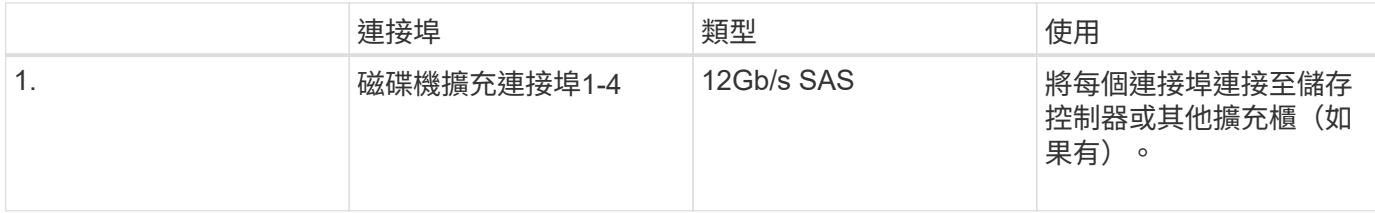

安裝與部署總覽

您可以在StorageGRID 第一次部署StorageGRID 時安裝一或多個功能豐富的資訊儲存設 備、或是稍後在擴充時新增應用裝置儲存節點。您也可能需要在恢復作業中安裝應用裝置 儲存節點。

您需要的產品

您的系統使用所需的版本的功能。StorageGRID StorageGRID

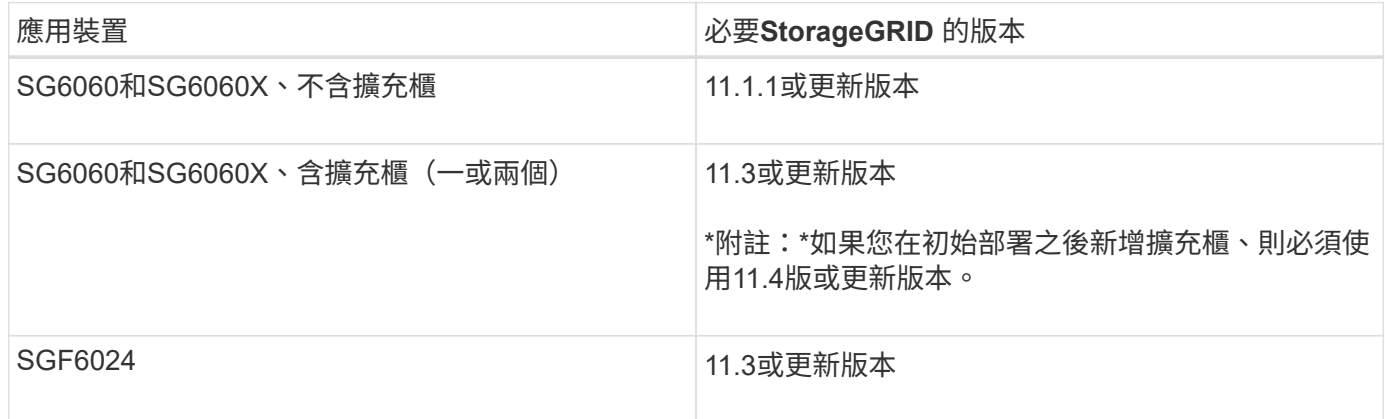

安裝與部署工作

在StorageGRID 一個不完善的系統中新增一個不完善的儲存應用裝置StorageGRID 、主要包括四個步驟:

- 1. 準備安裝:
	- 準備安裝站台
	- 打開包裝箱並檢查內容物
	- 取得額外的設備和工具
	- 收集IP位址和網路資訊
	- 選用:如果您打算加密所有應用裝置資料、請設定外部金鑰管理伺服器(KMS)。如需外部金鑰管理的 詳細資訊、請參閱《管理StorageGRID 》指南。
- 2. 安裝硬體:
	- 註冊硬體
	- 將產品安裝到機櫃或機架中
	- 安裝磁碟機
	- 安裝選購的擴充機櫃(僅限SG6060和SG6060X機型;最多兩個擴充機櫃)
	- 設備佈線
- 連接電源線並接上電源
- 檢視開機狀態代碼
- 3. 設定硬體:
	- 存取SANtricity 「系統管理程式」以設定SANtricity 「系統管理程式」設定
	- 存取StorageGRID 《支援使用功能的安裝程式:設定儲存控制器上管理連接埠1的靜態IP位址、以及設 定連線StorageGRID 到靜態網路所需的連結和網路IP設定
	- 存取SG6000-CN-控制器上的底板管理控制器(BMC)介面
	- 選用:如果您打算使用外部KMS來加密應用裝置資料、請啟用節點加密。
	- 選用:變更RAID模式。
- 4. 將應用裝置部署為儲存節點:

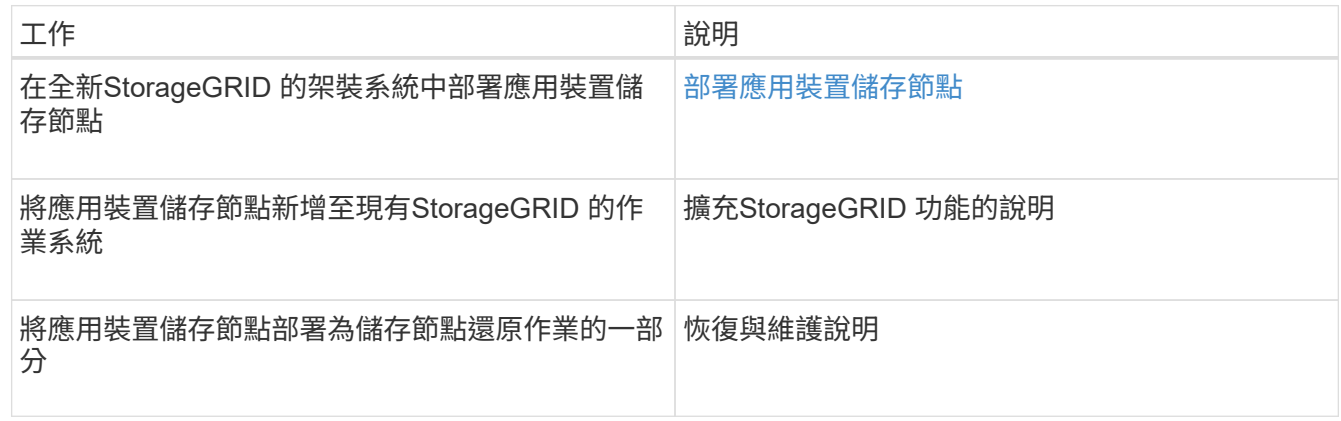

# 相關資訊

[準備安](#page-215-0)[裝](#page-215-0)[\(](#page-215-0)[SG6000](#page-215-0)[\)](#page-215-0)

[安](#page-230-0)[裝硬](#page-230-0)[體\(](#page-230-0)[SG6000](#page-230-0)[\)](#page-230-0)

[設](#page-247-0)[定](#page-247-0)[硬](#page-247-0)[體\(](#page-247-0)[SG6000](#page-247-0)[\)](#page-247-0)

### [擴充網格](#page-1815-0)

[恢復](#page-1864-0)[與](#page-1864-0)[維](#page-1864-0)[護](#page-1864-0)

[管理](#page-808-0)[StorageGRID](#page-808-0)

# <span id="page-215-0"></span>準備安裝(**SG6000**)

準備安裝StorageGRID VMware應用程式需要準備場地、並取得所有必要的硬體、纜線和 工具。您也應該收集IP位址和網路資訊。

相關資訊

[網](#page-808-1)[頁瀏](#page-808-1)[覽](#page-808-1)[器需求](#page-808-1)
安裝本產品之前、您必須確定您打算使用的場地和機櫃或機架符合StorageGRID 有關產品 的規格。

```
步驟
```
- 1. 確認場地符合溫度、濕度、海拔高度範圍、氣流、散熱、 配線、電源和接地。如Hardware Universe 需詳細 資訊、請參閱NetApp解決方案。
- 2. 確認您所在位置的SGF6060或120 V AC電源供應240 V AC電源、以供SGF6024使用。
- 3. 取得19吋(48.3公分)機櫃或機架以安裝此尺寸的機櫃(不含纜線):

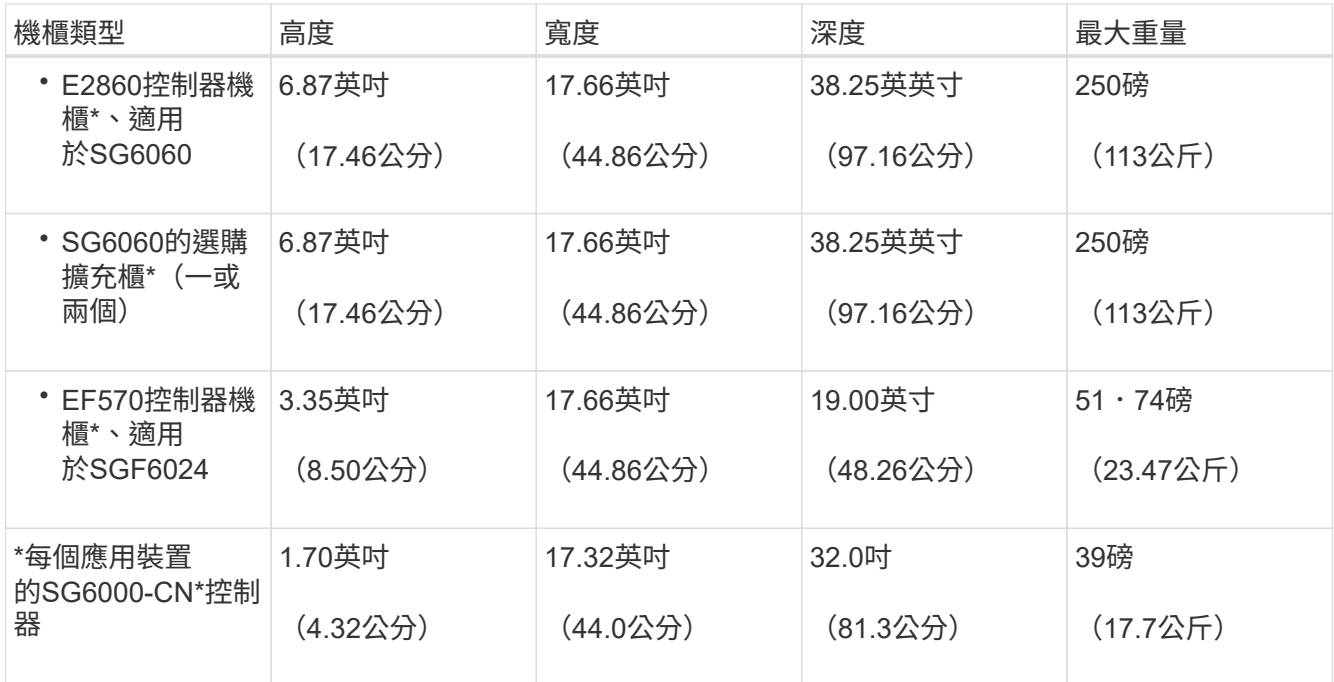

## 4. 決定裝置的安裝位置。

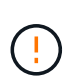

安裝E2860控制器櫃或選購的擴充櫃時、請從機架或機櫃的底部到頂端安裝硬體、以免設備翻 倒。為確保最重的設備位於機櫃或機架底部、請將SG6000-CN-控制器安裝在E2860控制器機 櫃和擴充櫃上方。

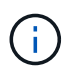

在進行安裝之前、請先確認設備隨附的0.5公尺光纖纜線或您所供應的纜線、是否足以進行規 劃配置。

相關資訊

["NetApp Hardware Universe"](https://hwu.netapp.com)

#### ["NetApp](https://mysupport.netapp.com/matrix) [互](https://mysupport.netapp.com/matrix)[通性](https://mysupport.netapp.com/matrix)[對](https://mysupport.netapp.com/matrix)[照](https://mysupport.netapp.com/matrix)[表工具](https://mysupport.netapp.com/matrix)["](https://mysupport.netapp.com/matrix)

## 打開包裝箱(**SG6000**)

安裝StorageGRID 此產品之前、請先打開所有包裝箱的包裝、然後比較包裝單上的物品。

#### **SG6060**與**SG6060X**

• \* SG6000-CN\*控制器

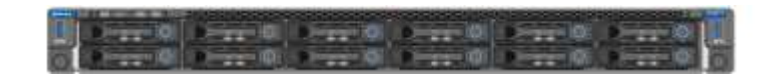

• 未安裝磁碟機的**E2860**控制器機櫃

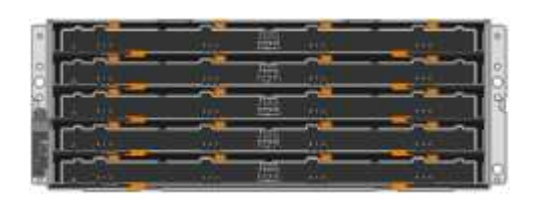

• 兩個前擋板

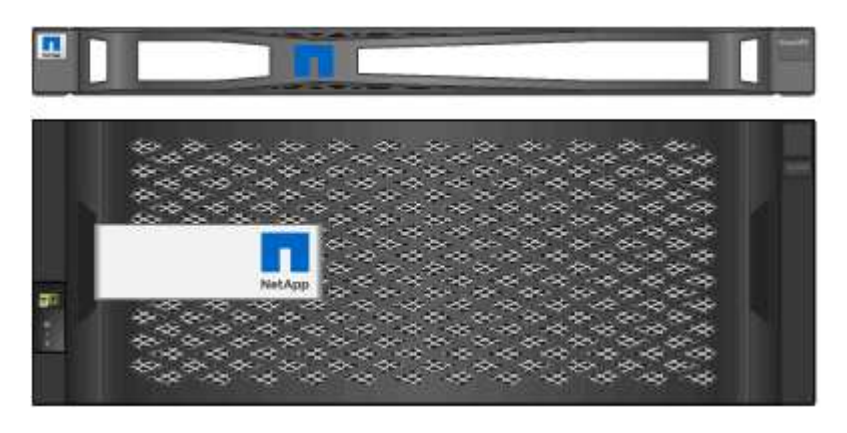

• 兩套軌道套件、附有指示

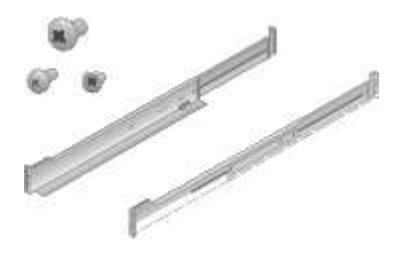

• \* 60個磁碟機 (2個SSD和58 NL-SAS) \*

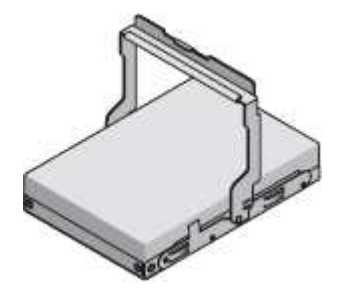

• 四個處理點

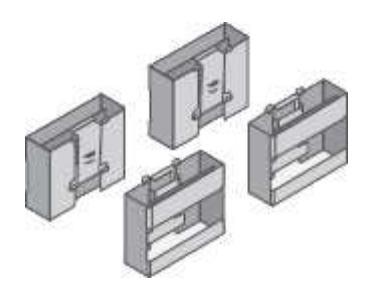

• 用於安裝方孔機架的後支架和鎖緊螺帽

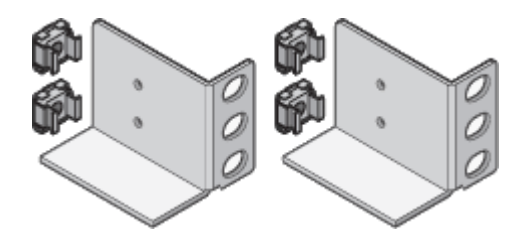

# **SG6060**與**SG6060X**擴充櫃

• 未安裝磁碟機的擴充櫃

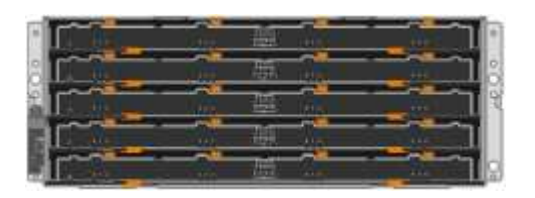

# • 前擋板

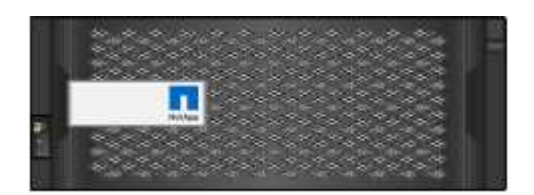

• \* 60 NL-SAS磁碟機\*

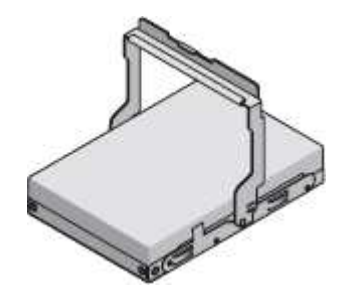

• 單一軌道套件附有說明

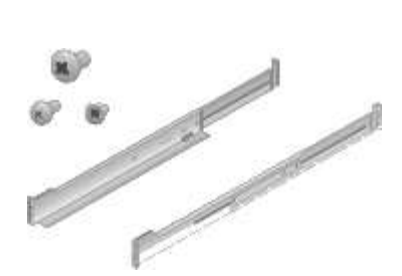

• 四個處理點

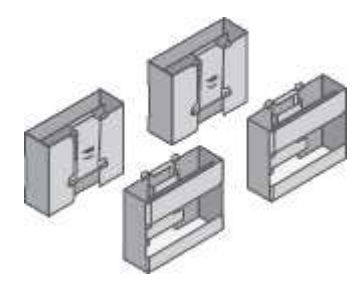

• 用於安裝方孔機架的後支架和鎖緊螺帽

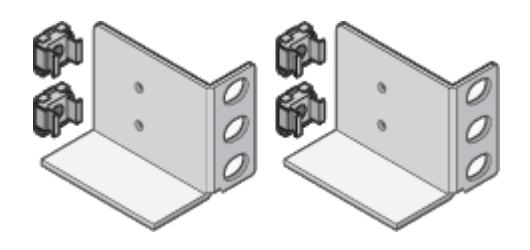

#### **SGF6024**

• \* SG6000-CN\*控制器

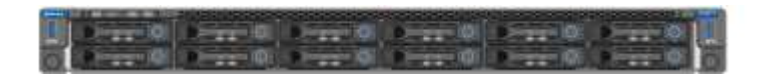

• \*安裝24個固態(Flash)磁碟機的EF570 Flash Array \*

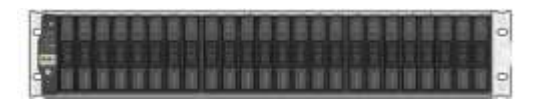

• 兩個前擋板

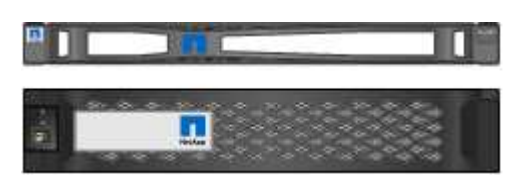

• 兩套軌道套件、附有指示

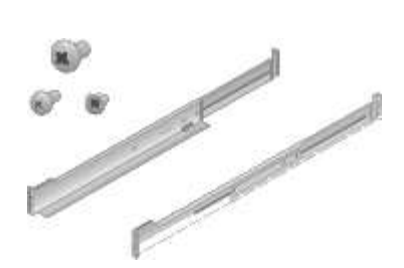

• 機櫃端蓋

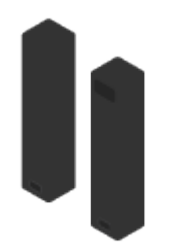

纜線與連接器

產品隨附StorageGRID 下列纜線和接頭:

• 您所在國家**/**地區的四條電源線

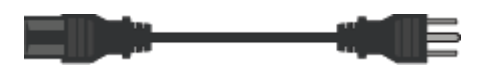

您的機櫃可能有特殊的電源線、您可以使用這些電源線、而非產品隨附的電源線。

• 光纖纜線與**SFP**收發器

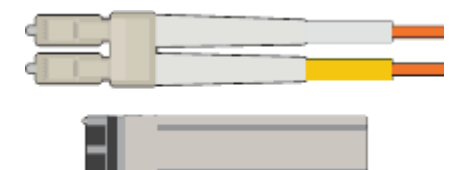

四條光纖纜線用於FC互連連接埠

四個SFP+收發器、支援16Gb/s FC

• 選購:兩條**SAS**纜線、用於連接每個**SG6060**或**SG6060X**擴充櫃

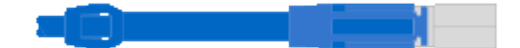

取得額外設備與工具(**SG6000**)

安裝StorageGRID 此產品之前、請先確認您擁有所需的所有額外設備和工具。

您需要下列額外設備來安裝及設定硬體:

• 螺絲起子

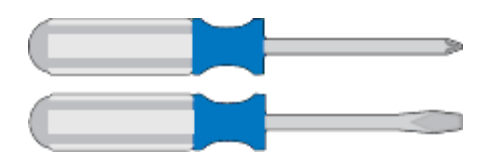

飛利浦編號2個螺絲起子

中型平口螺絲刀

• 電子化軟線帶

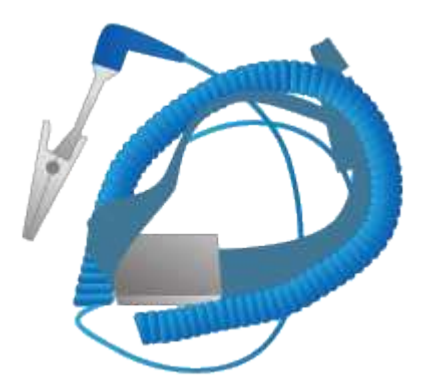

• 光纖纜線與**SFP**收發器

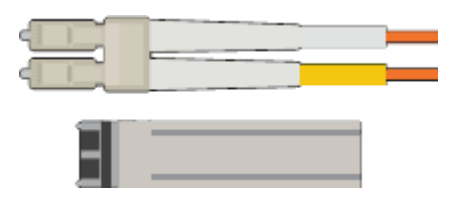

您需要下列其中一個選項:

- 一至四條雙軸纜線或光纖纜線、適用於您打算在SG6000-CN.控制器上使用的10/25-GbE連接埠
- 一到四個SFP+收發器、適用於10/25-GbE連接埠、如果您要使用光纖纜線和10-GbE連結速度
- 如果您使用光纖纜線和25-GbE連結速度、則可使用10/25-GbE連接埠的一到四個SFP28收發器
- \* RJ-45 (Cat5/Cat5e/Cat6) 乙太網路纜線\*

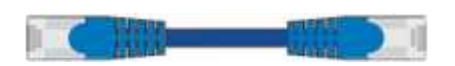

• 服務筆記型電腦

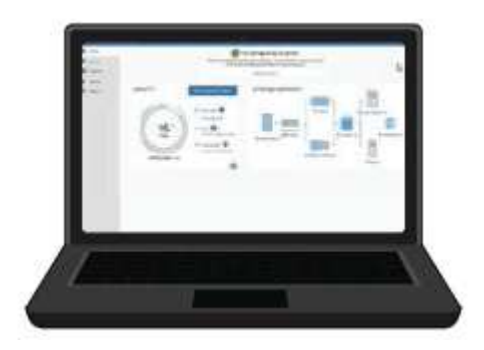

[支援的網](#page-808-0)[頁瀏](#page-808-0)[覽](#page-808-0)[器](#page-808-0)

1-GbE(RJ-45)連接埠

• 選用工具

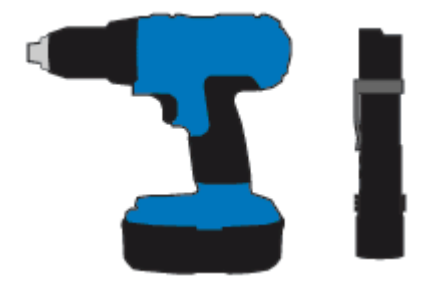

使用十字頭的動力鑽孔機

手電筒

60個磁碟機櫃的機械式起重

<span id="page-222-0"></span>檢視應用裝置網路連線(**SG6000**)

安裝StorageGRID 此產品之前、您應該先瞭解哪些網路可以連線至應用裝置。

當您將StorageGRID 某個不完善的應用裝置部署為StorageGRID 位於整個系統的儲存節點時、您可以將其連接 至下列網路:

- \* Grid Network for StorageGRID Sfor Sfor Sfor \*:Grid Network用於所有內部StorageGRID 的資訊流量。它 可在網格中的所有節點之間、跨所有站台和子網路提供連線功能。網格網路為必填項目。
- 《**StorageGRID Administration Network for S**供 參考:管理網路》是一種封閉網路、用於系統管理與維 護。管理網路通常是私有網路、不需要在站台之間進行路由傳送。管理網路為選用網路。
- \* StorageGRID Client Network for Sfor Sfor Sfor \*用戶端網路是開放式網路、用於存取用戶端應用程式、包 括S3和Swift。用戶端網路可提供用戶端傳輸協定存取網格、因此網格網路可以隔離及保護。用戶端網路為 選用項目。
- \* SANtricity 《Management network for the Sfor the S廳System Manager\* SANtricity 》(選用):此網路 可讓您存取儲存控制器上的《支援系統管理程式》、讓您監控及管理儲存控制器機櫃中的硬體元件。此管理 網路可以與管理員網路StorageGRID 相同、也可以是獨立的管理網路。

如果選用SANtricity 的無法連線到選用的「無法」使用SANtricity 某些功能、您可能無法使用某些功能。

• \* SG6000-CN\*控制器的BMC管理網路(選用):此網路可存取SG6000-CN\*中的底板管理控制器、讓您監 控及管理SG6000-CN\*控制器中的硬體元件。此管理網路可以與管理員網路StorageGRID 相同、也可以是獨 立的管理網路。

如果未連接選用的BMC管理網路、則部分支援與維護程序將更難執行。您可以讓BMC管理網路保持未連 線、除非是為了支援目的而需要。

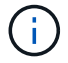

如需StorageGRID 有關鏈路的詳細資訊、請參閱 網格入門 。

相關資訊

[收集](#page-225-0)[安](#page-225-0)[裝](#page-225-0)[資訊\(](#page-225-0)[SG6000](#page-225-0)[\)](#page-225-0)

[纜](#page-238-0)[線](#page-238-0)[應用](#page-238-0)[裝](#page-238-0)[置\(](#page-238-0)[SG6000](#page-238-0)[\)](#page-238-0)

[SG6000-CN-](#page-223-0)[控](#page-223-0)[制](#page-223-0)[器](#page-223-0)[的](#page-223-0)[連接](#page-223-0)[埠](#page-223-0)[連](#page-223-0)[結模式](#page-223-0)

[網路準則](#page-67-0)

<span id="page-223-0"></span>**SG6000-CN-**控制器的連接埠連結模式

在設定SG6000-CN\*的網路連結時、您可以使用連接埠連結連接至Grid Network和選用用 戶端網路的10/25-GbE連接埠、以及連接至選用管理網路的1-GbE管理連接埠。連接埠連 結功能可在StorageGRID 各個解決方案之間提供備援路徑、協助您保護資料。

相關資訊

[設](#page-251-0)[定網路](#page-251-0)[連](#page-251-0)[結\(](#page-251-0)[SG6000](#page-251-0)[\)](#page-251-0)

**10/25-GbE**連接埠的網路連結模式

SG6000-CN-控制器上的10/25-GbE網路連接埠支援Grid Network和Client Network連線的 固定連接埠連結模式或Aggregate連接埠連結模式。

固定連接埠連結模式

固定模式是10/25-GbE網路連接埠的預設組態。

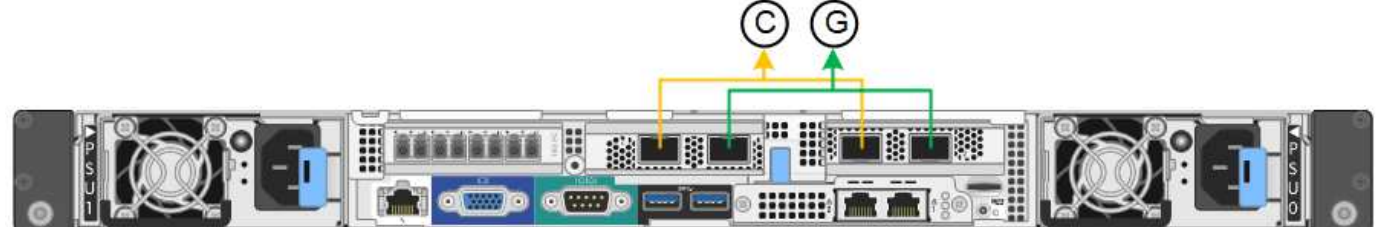

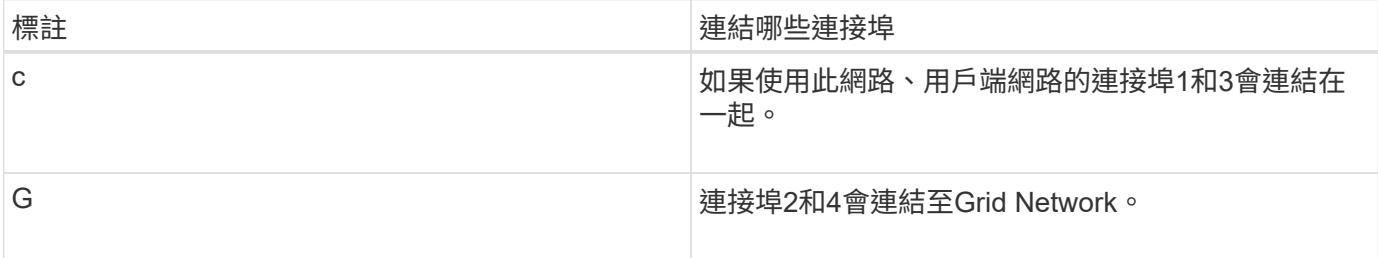

使用固定連接埠連結模式時、可使用主動備份模式或連結集合控制傳輸協定模式 (LACP 802.3ad) 連結連接 埠。

- 在主動備份模式(預設)中、一次只有一個連接埠處於作用中狀態。如果作用中連接埠故障、其備份連接埠 會自動提供容錯移轉連線。連接埠4提供連接埠2(Grid Network)的備份路徑、連接埠3則提供連接埠1(用 戶端網路)的備份路徑。
- 在LACP模式中、每對連接埠會形成控制器與網路之間的邏輯通道、以提高處理量。如果一個連接埠故障、 另一個連接埠會繼續提供該通道。處理量減少、但連線能力不受影響。

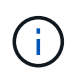

如果您不需要備援連線、則每個網路只能使用一個連接埠。不過、請注意StorageGRID 、安裝完 功能表之後、Grid Manager會觸發警示、表示連結已關閉。由於此連接埠的目的是中斷連線、因 此您可以安全地停用此警示。從Grid Manager中選擇\* Alert **>** Rules 、選取規則、然後按一下 Edit rule 。然後取消核取「**\***已啟用」核取方塊。

## **Aggregate**連接埠連結模式

Aggregate連接埠連結模式可大幅增加每StorageGRID 個支援網的整體效能、並提供額外的容錯移轉路徑。

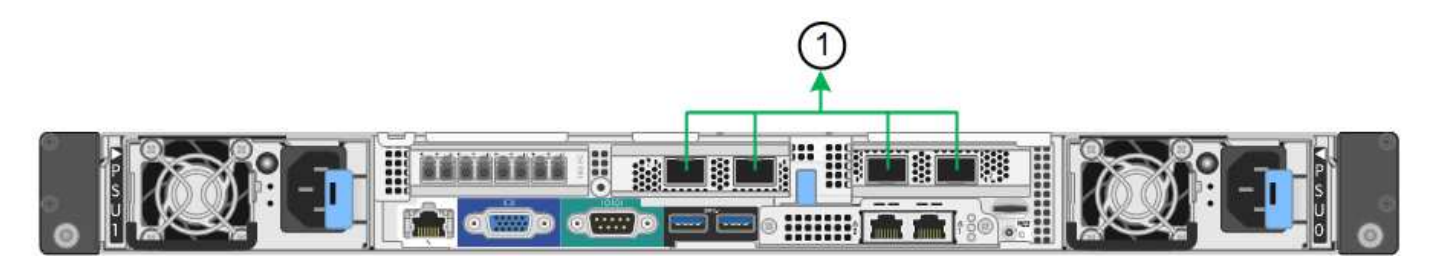

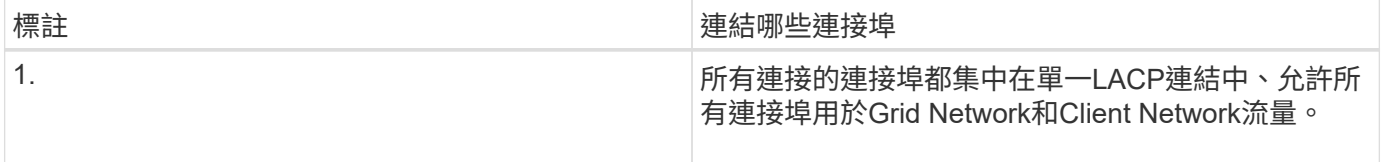

如果您打算使用Aggregate連接埠連結模式:

- 您必須使用LACP網路連結模式。
- 您必須為每個網路指定唯一的VLAN標記。此VLAN標記將新增至每個網路封包、以確保網路流量路由傳送至 正確的網路。
- 連接埠必須連接至可支援VLAN和LACP的交換器。如果有多個交換器參與LACP連結、交換器必須支援多機 箱連結集合群組(MLAG)或等效群組。
- 您必須瞭解如何將交換器設定為使用VLAN、LACP和MLAG或同等功能。

如果您不想使用全部四個10/25-GbE連接埠、可以使用一個、兩個或三個連接埠。使用一個以上的連接埠、可大 幅提高當10/25-GbE連接埠故障時、部分網路連線仍可繼續使用的機率。

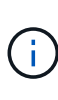

如果您選擇使用少於四個連接埠、請注意、安裝應用裝置節點後、可能會在Grid Manager中觸發\* 服務應用裝置連結當機\*警示、表示纜線已拔下。您可以安全地停用觸發警示的此警示規則。 從Grid Manager中選擇\* alerts **>** Rules 、選取規則、然後按一下 Edit rRule 。然後取消核取「**\***已 啟用」核取方塊。

**1 GbE**管理連接埠的網路連結模式

對於SG6000-CN-控制器上的兩個1-GbE管理連接埠、您可以選擇「獨立網路連結模式」 或「主動備份網路連結模式」來連線至選用的管理網路。

在獨立模式中、只有左側的管理連接埠會連線至管理網路。此模式不提供備援路徑。右側的管理連接埠未連線、 可用於暫用本機連線(使用IP位址169.254.0.1)

在主動備份模式中、兩個管理連接埠都會連線至管理網路。一次只有一個連接埠處於作用中狀態。如果作用中連 接埠故障、其備份連接埠會自動提供容錯移轉連線。將這兩個實體連接埠結合成一個邏輯管理連接埠、可提供通

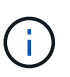

如果您需要在將1-GbE管理連接埠設定為「主動備份」模式時、暫時將SG6000-CN-控制器連線 至本機、請從兩個管理連接埠拔下纜線、將暫時纜線插入右側的管理連接埠、然後使用IP位 址169.254.0.1存取應用裝置。

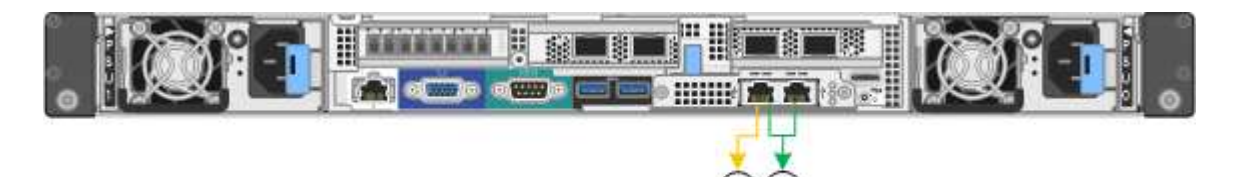

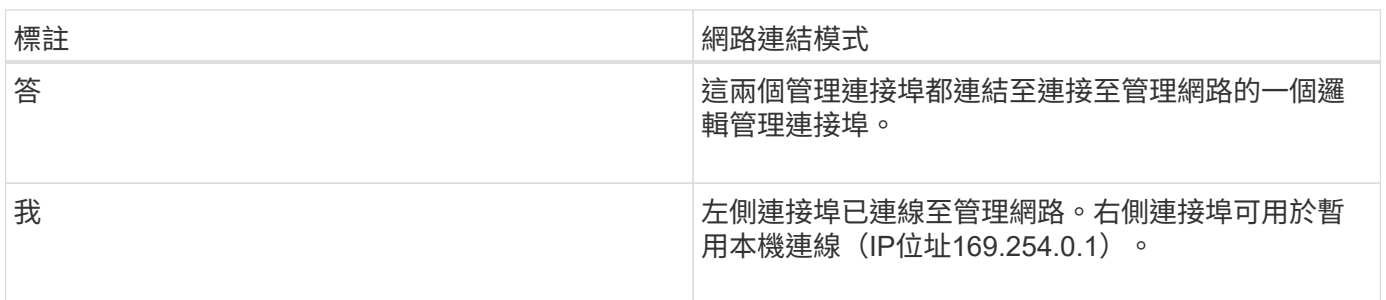

## <span id="page-225-0"></span>收集安裝資訊(**SG6000**)

安裝及設定StorageGRID 此產品時、您必須做出決策、並收集有關乙太網路交換器連接 埠、IP位址、連接埠和網路連結模式的資訊。

關於這項工作

您可以使用下列表格記錄連線至應用裝置的每個網路所需的資訊。這些值是安裝和設定硬體所需的值。

連線**SANtricity** 至儲存控制器上的「**NetApp**系統管理程式」所需的資訊

您必須將應用裝置中的兩個儲存控制器(E2800系列控制器或EF570控制器)連接至SANtricity 您將用於「Euse System Manager」的管理網路。控制器位於每個應用裝置中、如下所示:

- SG6060和SG6060X:控制器A位於頂端、控制器B位於底部。
- SGF6024:控制器A位於左側、控制器B位於右側。

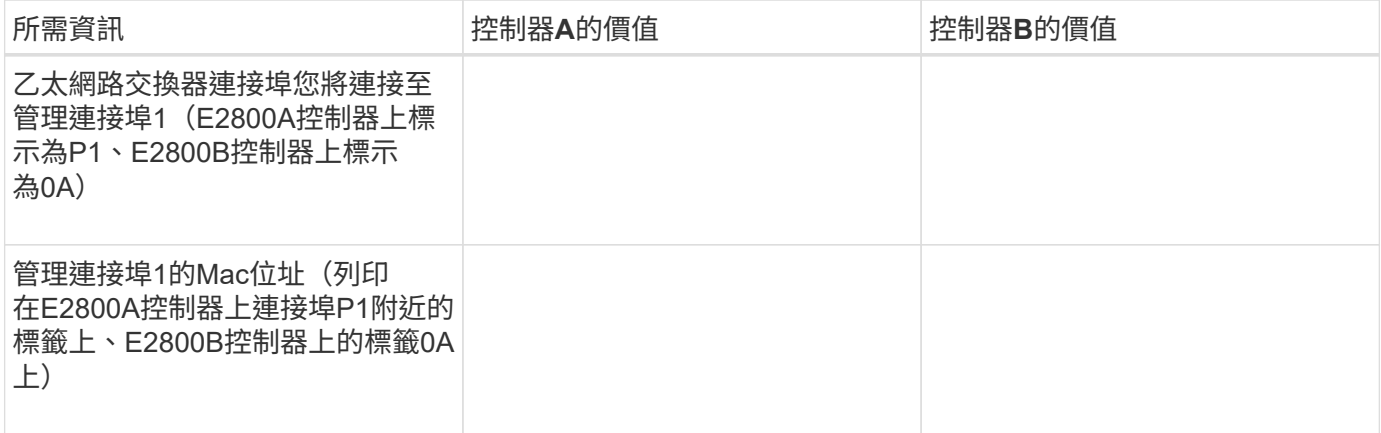

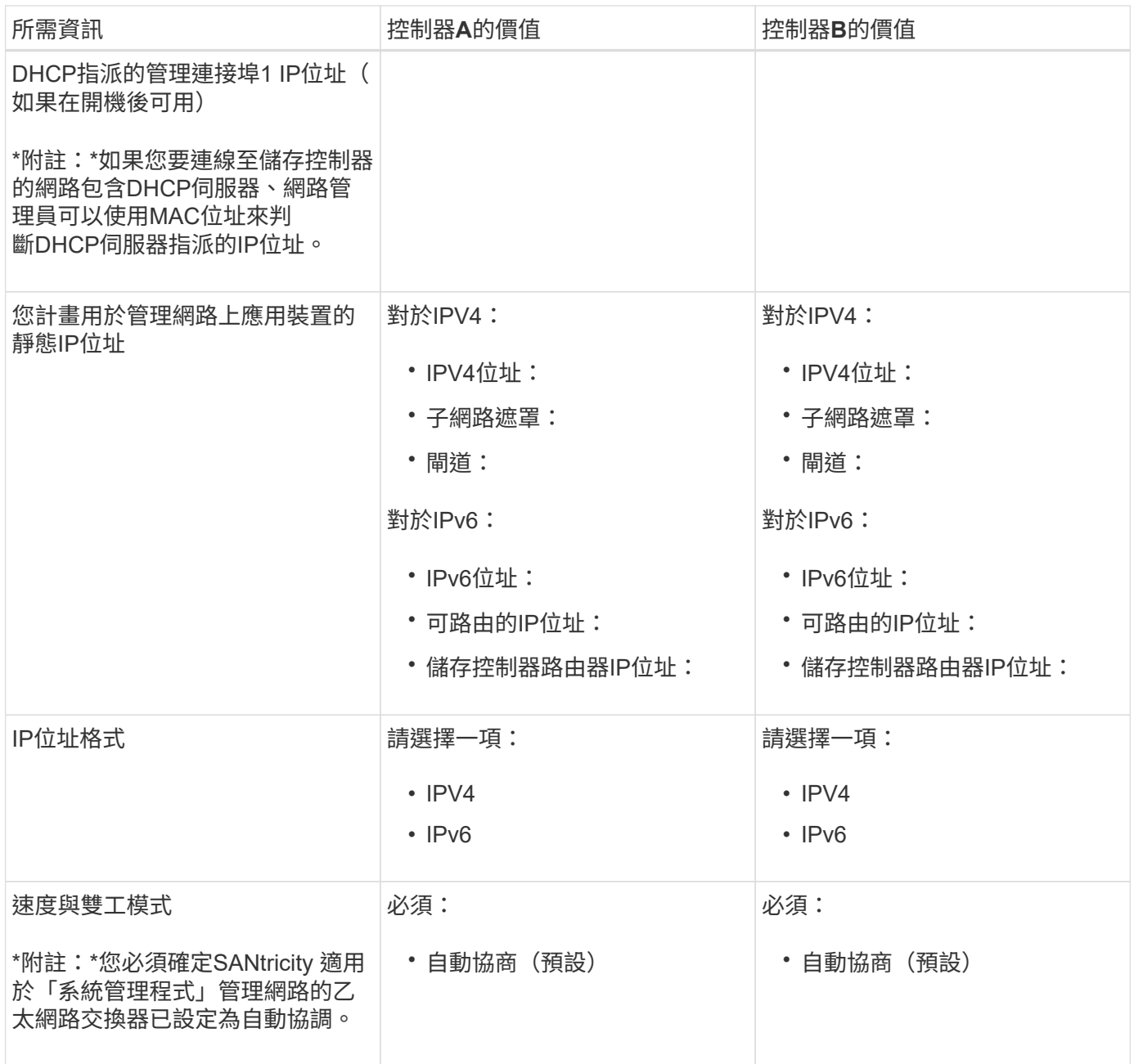

#### 將**SG6000-CN-**控制器連接至管理網路所需的資訊

管理員網路for支援功能是選用的網路、可用於系統管理和維護。StorageGRID應用裝置會使用SG6000-CN-控制 器上的下列1-GbE管理連接埠來連線至管理網路。

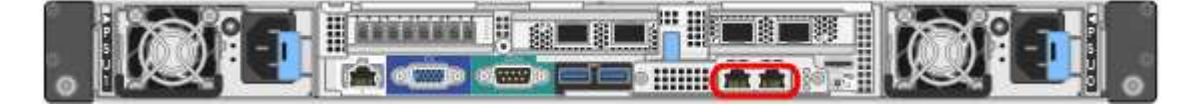

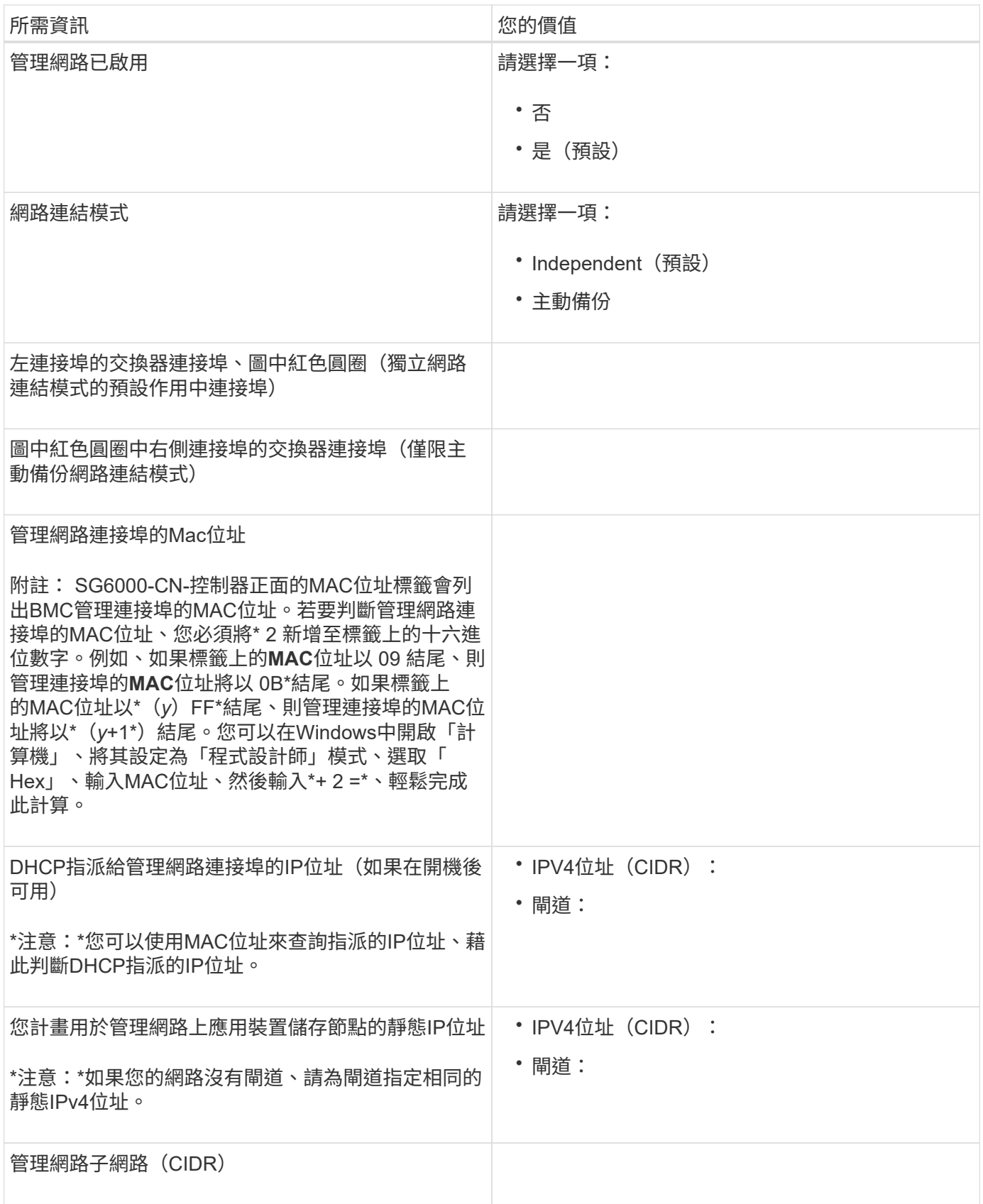

連接及設定**SG6000-CN-**控制器上的**10/25-GbE**連接埠所需的資訊

SG6000-CN-控制器上的四個10/25-GbE連接埠、可連接StorageGRID 至「Se Grid Network」和選用的「Client Network」。

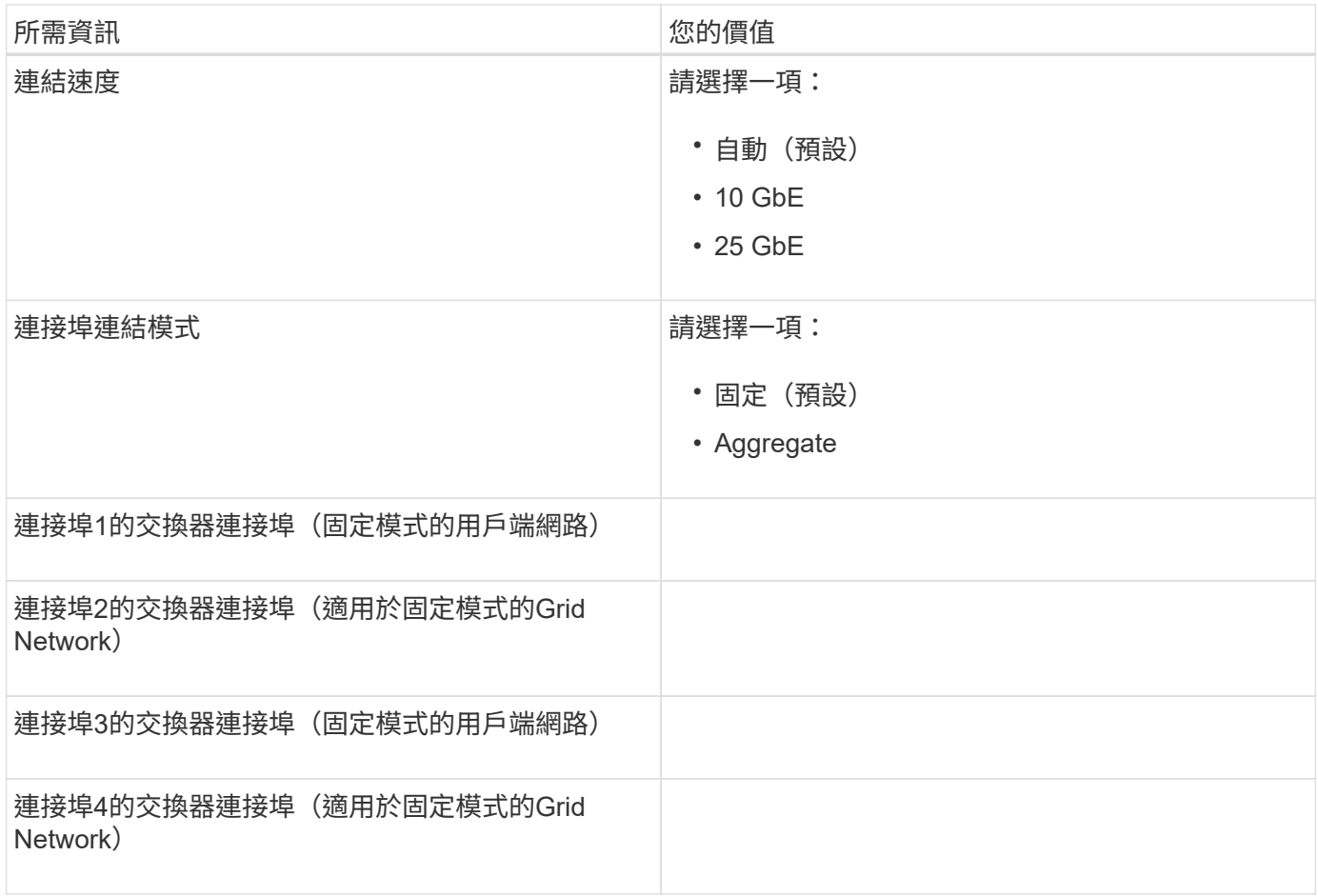

將**SG6000-CN-**控制器連接至**Grid Network**所需的資訊

Grid Network for StorageGRID 效能不只是一項必要的網路、可用於所有內部StorageGRID 的資訊流量。應用 裝置會使用SG6000-CN-控制器上的10/25-GbE連接埠、連接至Grid Network。

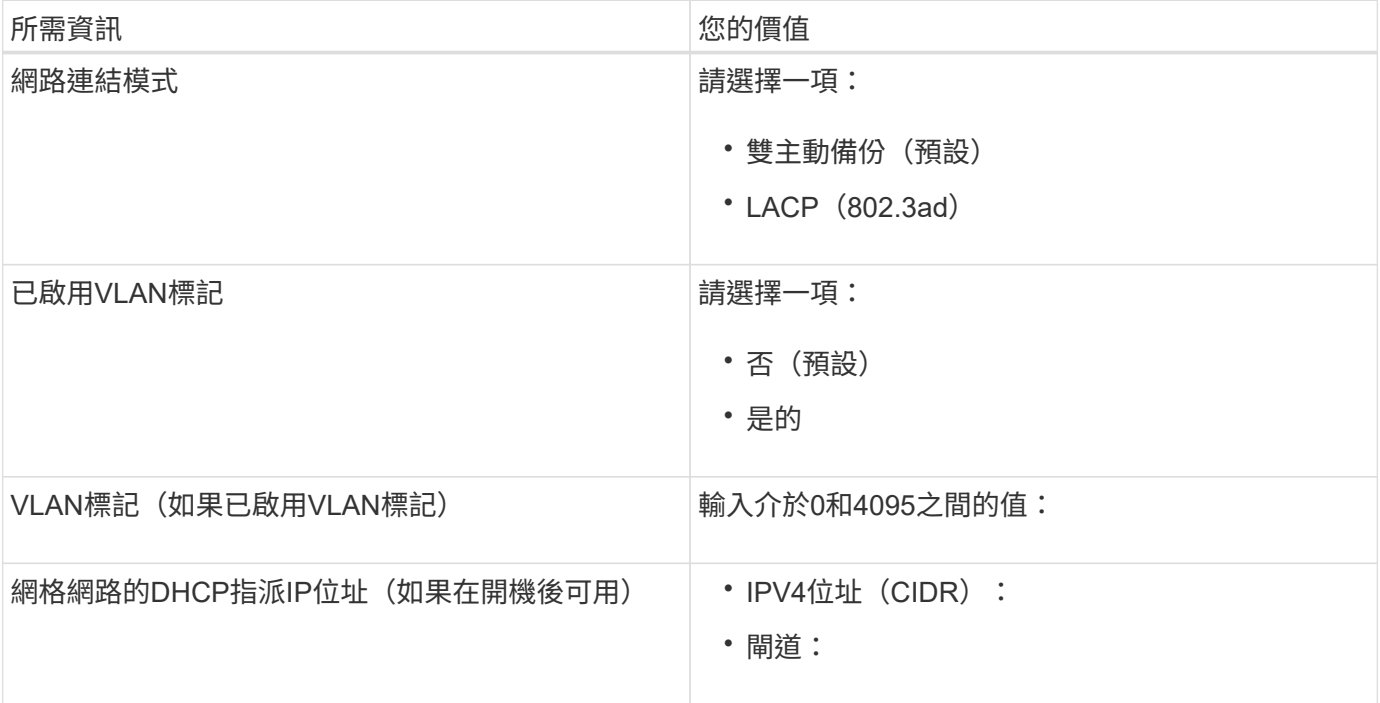

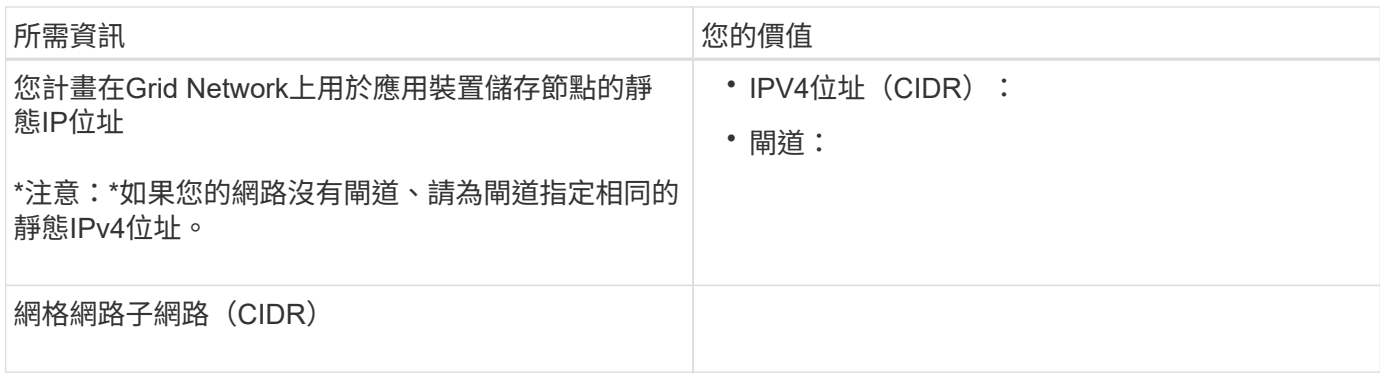

#### 將**SG6000-CN-**控制器連接至用戶端網路所需的資訊

Client Network for StorageGRID 推銷是選用的網路、通常用於提供用戶端傳輸協定存取網格。應用裝置會使 用SG6000-CN-控制器上的10/25-GbE連接埠來連線至用戶端網路。

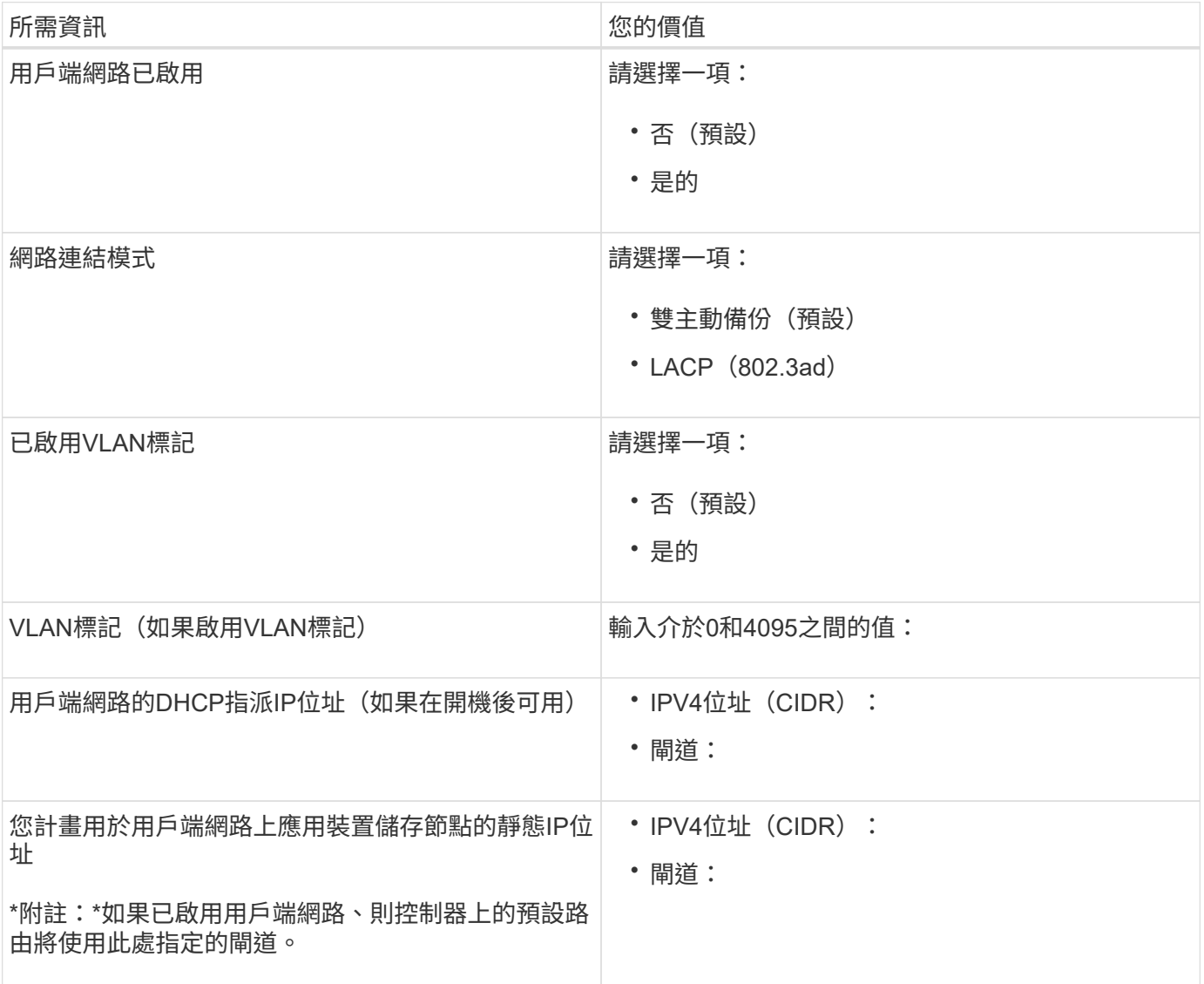

#### 將**SG6000-CN-**控制器連接至**BMC**管理網路所需的資訊

您可以使用下列1-GbE管理連接埠來存取SG6000-CN-控制器上的BMC介面。此連接埠支援使用智慧型平台管理 介面(IPMI)標準、透過乙太網路遠端管理控制器硬體。

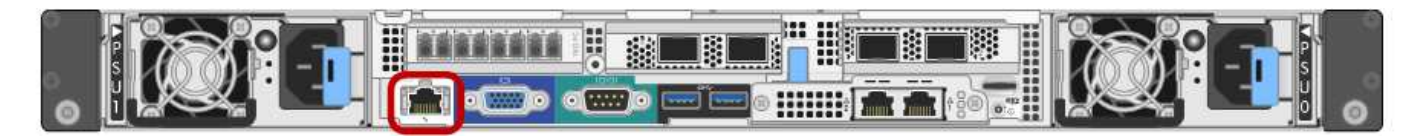

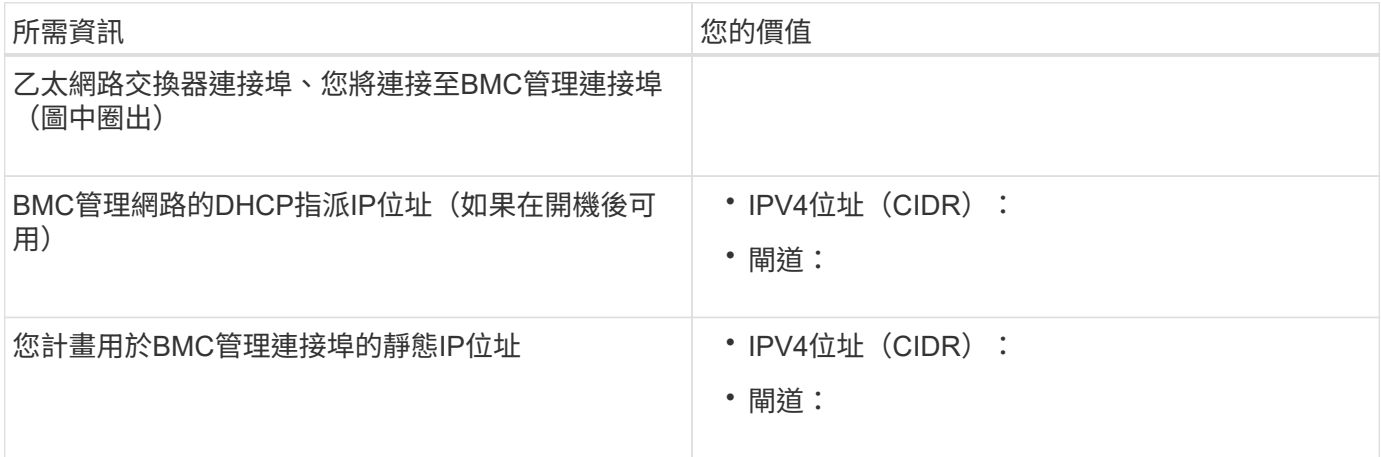

#### 相關資訊

[SG6000](#page-207-0)[應用](#page-207-0)[裝](#page-207-0)[置中的](#page-207-0)[控](#page-207-0)[制](#page-207-0)[器](#page-207-0)

[檢視應用](#page-222-0)[裝](#page-222-0)[置網路](#page-222-0)[連線](#page-222-0)[\(](#page-222-0)[SG6000](#page-222-0)[\)](#page-222-0)

[SG6000-CN-](#page-223-0)[控](#page-223-0)[制](#page-223-0)[器](#page-223-0)[的](#page-223-0)[連接](#page-223-0)[埠](#page-223-0)[連](#page-223-0)[結模式](#page-223-0)

[纜](#page-238-0)[線](#page-238-0)[應用](#page-238-0)[裝](#page-238-0)[置\(](#page-238-0)[SG6000](#page-238-0)[\)](#page-238-0)

[設](#page-257-0)[定](#page-257-0)[StorageGRID](#page-257-0) [靜態](#page-257-0)[IP](#page-257-0)[位](#page-257-0)[址](#page-257-0)

# 安裝硬體(**SG6000**)

硬體安裝需要將SG6000-CN-控制器和儲存控制器機櫃安裝到機櫃或機架中、連接纜線並 接上電源。

註冊硬體

註冊應用裝置硬體可提供支援效益。

步驟

1. 找出儲存控制器機櫃的機箱序號。

您可以在包裝單、確認電子郵件或打開產品包裝後、在產品上找到編號。

Serial 012345678101 

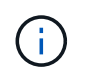

儲存應用裝置上有數個序號。儲存控制器機櫃上的序號是必須註冊的序號、如果您需要產品 的服務或支援、就必須使用該序號。

2. 請前往NetApp支援網站: ["mysupport.netapp.com"](http://mysupport.netapp.com/)。

## 3. 判斷您是否需要註冊硬體:

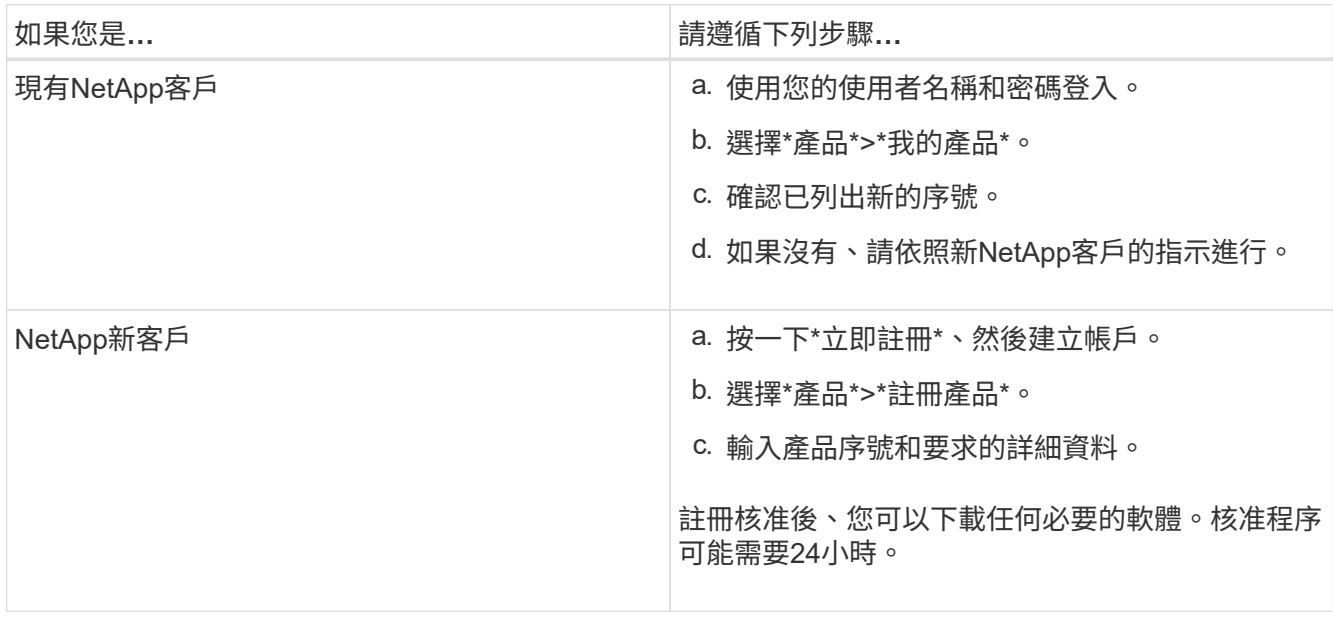

<span id="page-231-0"></span>**SG6060**和**SG6060X**:將**60**個磁碟機櫃安裝到機櫃或機架中

您必須在機櫃或機架中安裝E2860控制器機櫃的一組軌道、然後將控制器機櫃滑入軌道。 如果您要安裝60個磁碟機擴充磁碟櫃、同樣的程序也適用。

您需要的產品

- 您已閱讀包裝盒中的「安全注意事項」文件、並瞭解移動和安裝硬體的預防措施。
- 您已取得軌道套件隨附的說明。

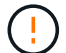

每個60個磁碟機的磁碟櫃重量約為132磅(60公斤)、不需安裝磁碟機。需要四人或機械式起重 設備、才能安全搬移機櫃。

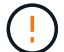

為避免損壞硬體、請勿在安裝磁碟機時移動磁碟櫃。您必須先移除所有磁碟機、才能移動磁碟 櫃。

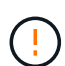

安裝E2860控制器櫃或選購的擴充櫃時、請從機架或機櫃的底部到頂端安裝硬體、以免設備翻 倒。為確保最重的設備位於機櫃或機架底部、請將SG6000-CN-控制器安裝在E2860控制器機櫃 和擴充櫃上方。

 $(i)$ 

在進行安裝之前、請先確認設備隨附的0.5公尺光纖纜線或您所供應的纜線、是否足以進行規劃配 置。

#### 步驟

1. 請小心遵循軌道套件的指示、將軌道安裝在機櫃或機架中。

對於方孔機櫃、您必須先安裝隨附的鎖緊螺帽、以螺絲固定機櫃的正面和背面。

2. 取下產品的外包裝箱。然後將內箱上的封蓋向下摺疊。

3. 如果您是用手抬起產品、請將四個握把裝到機箱兩側。

將每個握把往上推、直到卡入定位。

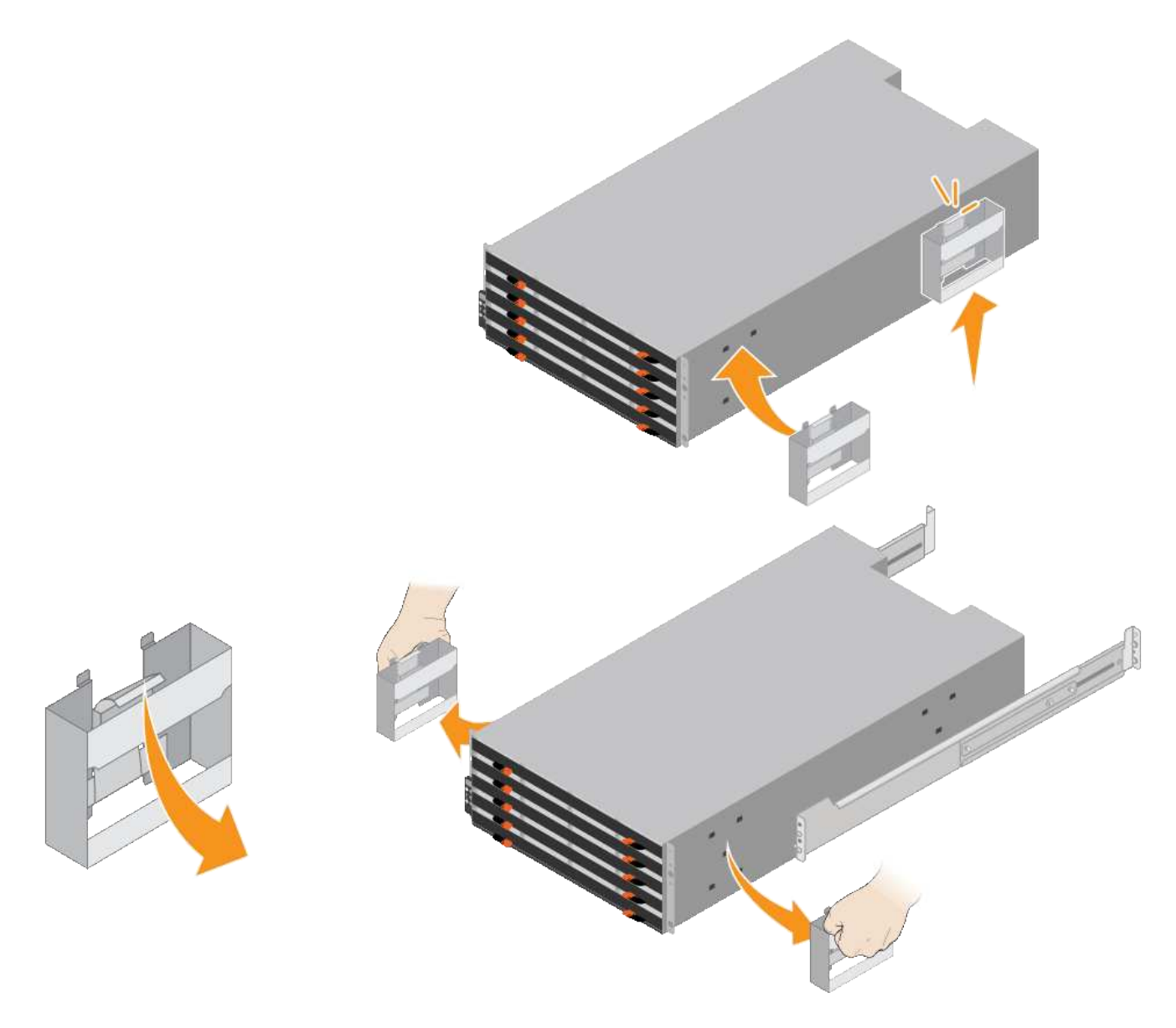

- 4. 將機櫃的背面(連接器的一端)放在軌道上。
- 5. 從底部支撐機櫃、將其滑入機櫃。如果您使用的是握把、請在滑入機櫃時、使用指形栓一次拆下一個握把。 若要移除握把、請向後拉釋放栓鎖、向下推、然後將其從機櫃中拉出。
- 6. 將機櫃固定在機櫃正面。

將螺絲插入兩側機櫃頂端的第一和第三個孔。

7. 將機櫃固定在機櫃背面。

將兩個後托架放在機櫃上方後部的每一側。將螺絲插入每個支架的第一孔和第三孔。

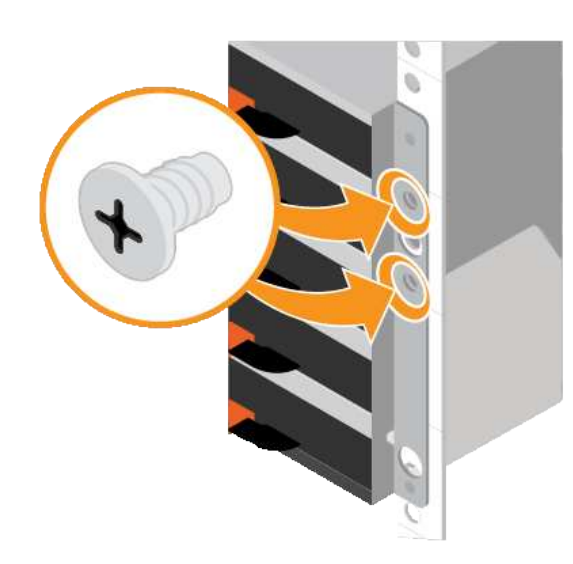

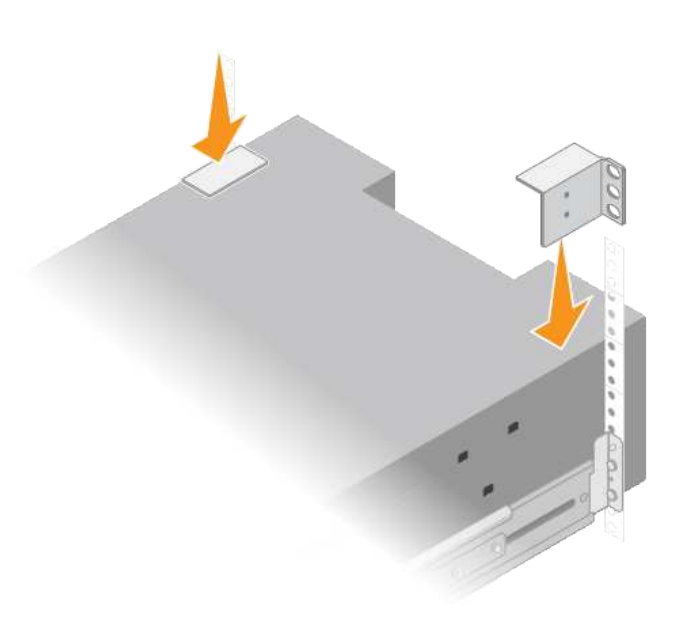

8. 對任何擴充櫃重複上述步驟。

## **SG6060**和**SG6060X**:安裝磁碟機

將60個磁碟機櫃安裝到機櫃或機架之後、您必須將所有60個磁碟機安裝到機櫃中。E2860 控制器機櫃的出貨內含兩個SSD磁碟機、您應該將其安裝在控制器機櫃的頂端抽屜中。每 個選購的擴充櫃均包含60個HDD磁碟機、不含SSD磁碟機。

您需要的產品

您已在機櫃或機架中安裝E2860控制器機櫃或選購的擴充機櫃(一或兩個)。

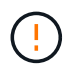

為避免損壞硬體、請勿在安裝磁碟機時移動磁碟櫃。您必須先移除所有磁碟機、才能移動磁碟 櫃。

步驟

- 1. 將防靜電腕帶的綁帶末端包覆在您的腕帶上、並將扣夾末端固定在金屬接地上、以避免產生靜電。
- 2. 從包裝中取出磁碟機。
- 3. 釋放頂端磁碟機抽屜上的拉桿、然後使用拉桿將抽屜滑出。
- 4. 找到兩個SSD磁碟機。

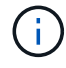

擴充櫃不使用SSD磁碟機。

- 5. 將每個磁碟機握把升高至垂直位置。
- 6. 將兩個SSD磁碟機安裝在插槽0和1(抽取器左側的前兩個插槽)。
- 7. 將每個磁碟機輕放入其插槽、然後放下舉起的磁碟機握把、直到卡入定位為止。

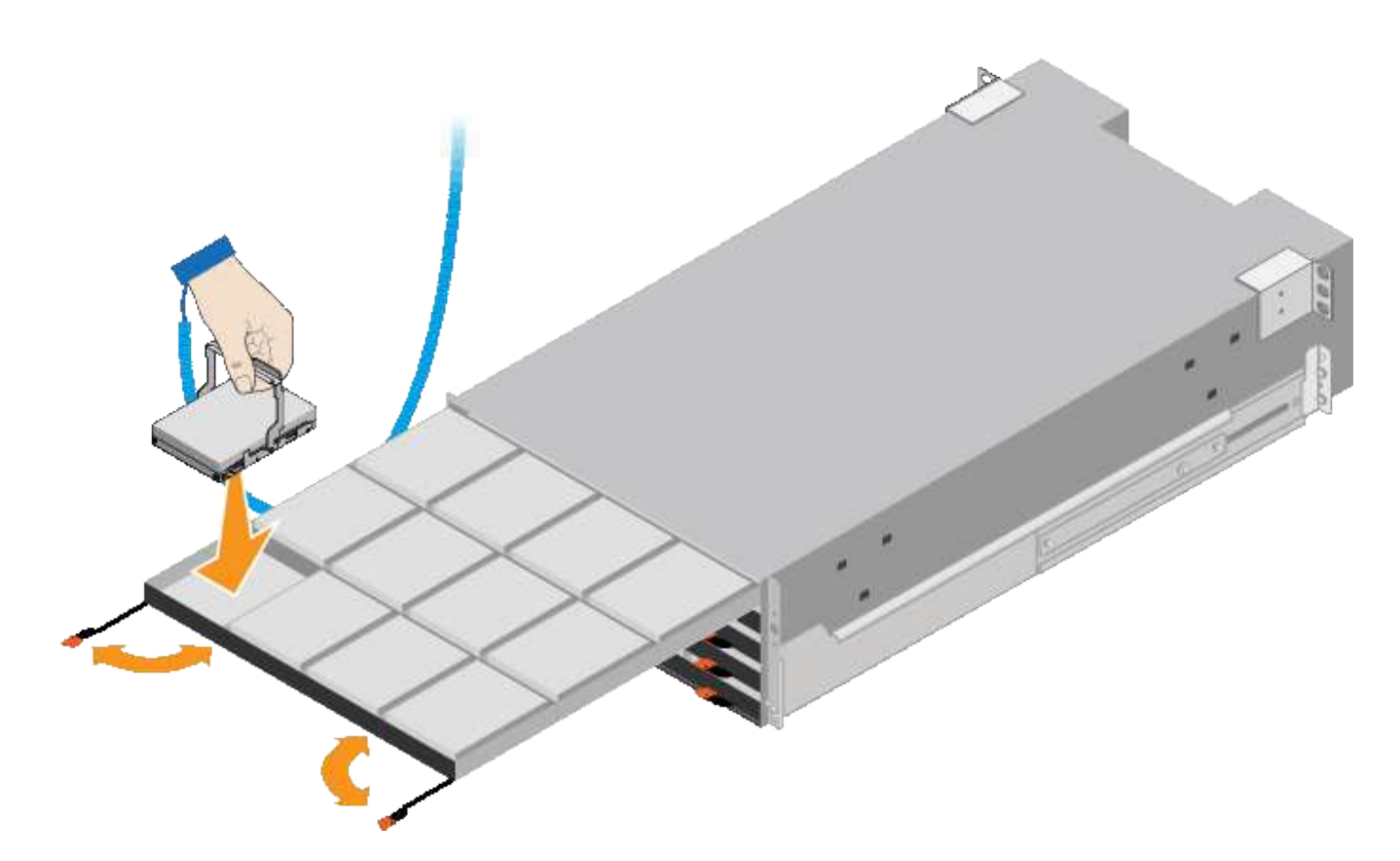

8. 將10個HDD磁碟機裝入頂端抽屜。

9. 推入中央並輕壓兩個槓桿、將抽屜滑回原位。

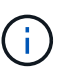

如果感覺卡住、請停止推壓抽屜。使用抽屜正面的釋放拉桿、將抽屜滑出。然後小心地將抽 屜重新插入插槽。

10. 重複這些步驟、將HDD磁碟機安裝到其他四個抽屜中。

 $\binom{1}{1}$ 

您必須安裝所有60個磁碟機、才能確保正常運作。

- 11. 將前擋板連接至機櫃。
- 12. 如果您有擴充櫃、請重複這些步驟、將12個HDD磁碟機安裝到每個擴充櫃的各個抽屜中。
- 13. 請依照指示將SG6000-CN-安裝至機櫃或機架。

**SGF6024**:將**24**個磁碟機櫃安裝到機櫃或機架中

您必須在機櫃或機架中安裝EF570控制器機櫃的一組滑軌、然後將陣列滑入滑軌。

您需要的產品

- 您已閱讀包裝盒中的「安全注意事項」文件、並瞭解移動和安裝硬體的預防措施。
- 您已取得軌道套件隨附的說明。

步驟

1. 請小心遵循軌道套件的指示、將軌道安裝在機櫃或機架中。

對於方孔機櫃、您必須先安裝隨附的鎖緊螺帽、以螺絲固定機櫃的正面和背面。

- 2. 取下產品的外包裝箱。然後將內箱上的封蓋向下摺疊。
- 3. 將機櫃的背面(連接器的一端)放在軌道上。

 $\left(\begin{smallmatrix}1\\1\end{smallmatrix}\right)$ 滿載的機櫃重量約52磅(24公斤)。需要兩個人才能安全地搬移機箱。

- 4. 小心地將機箱完全滑入滑軌。
	- $\left(\frac{1}{2}\right)$

 $(i)$ 

您可能需要調整滑軌、以確保機箱完全滑入滑軌。

安裝完機箱後、請勿在軌道上放置其他設備。軌道的設計無法承受額外的重量。

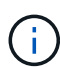

如果適用、您可能需要取下機櫃端蓋或系統擋板、將機箱固定在機架柱上;如果是、您必須 在完成時更換端蓋或擋板。

5. 將兩顆M5螺絲插入安裝支架(預先安裝在機箱正面的任一側)、機架或系統機櫃上的孔、以及軌道正面的 孔、以將機箱固定在機箱正面或機架和軌道上。

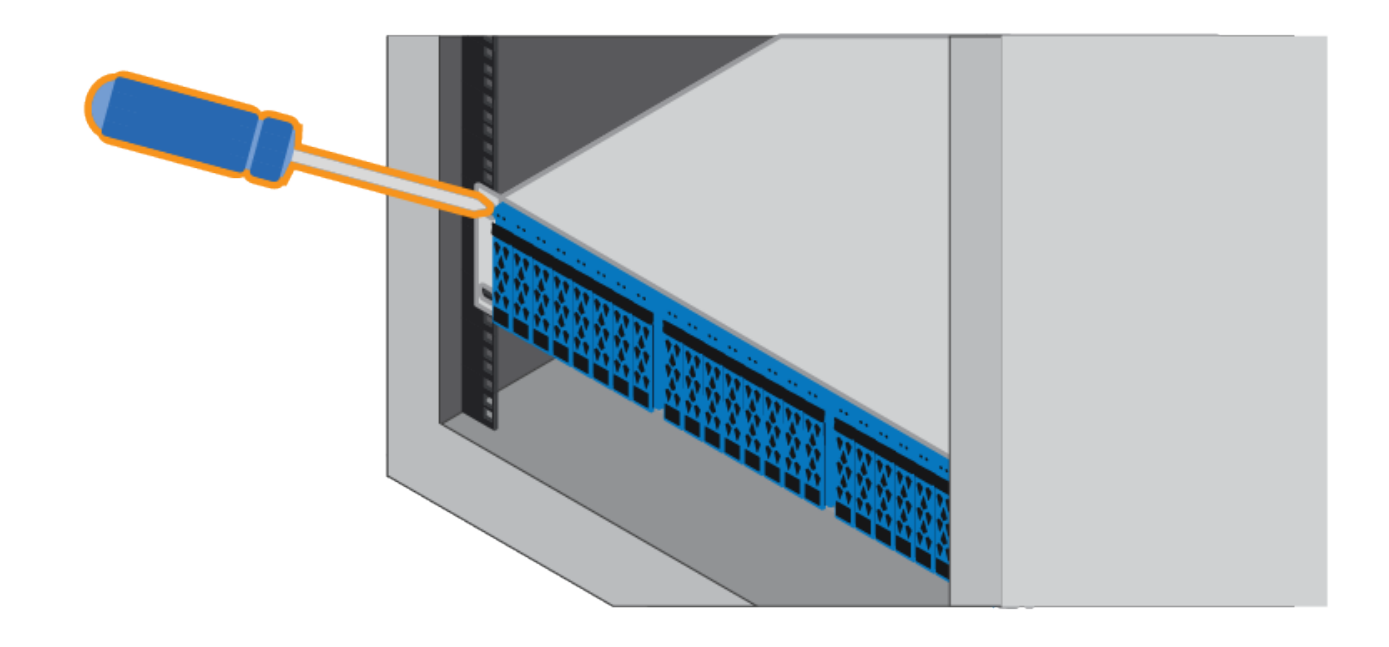

6. 將兩顆M5螺絲插入機箱的支架和軌道套件托架、將機箱固定在軌道的背面。

7. 如果適用、請更換機櫃端蓋或系統擋板。

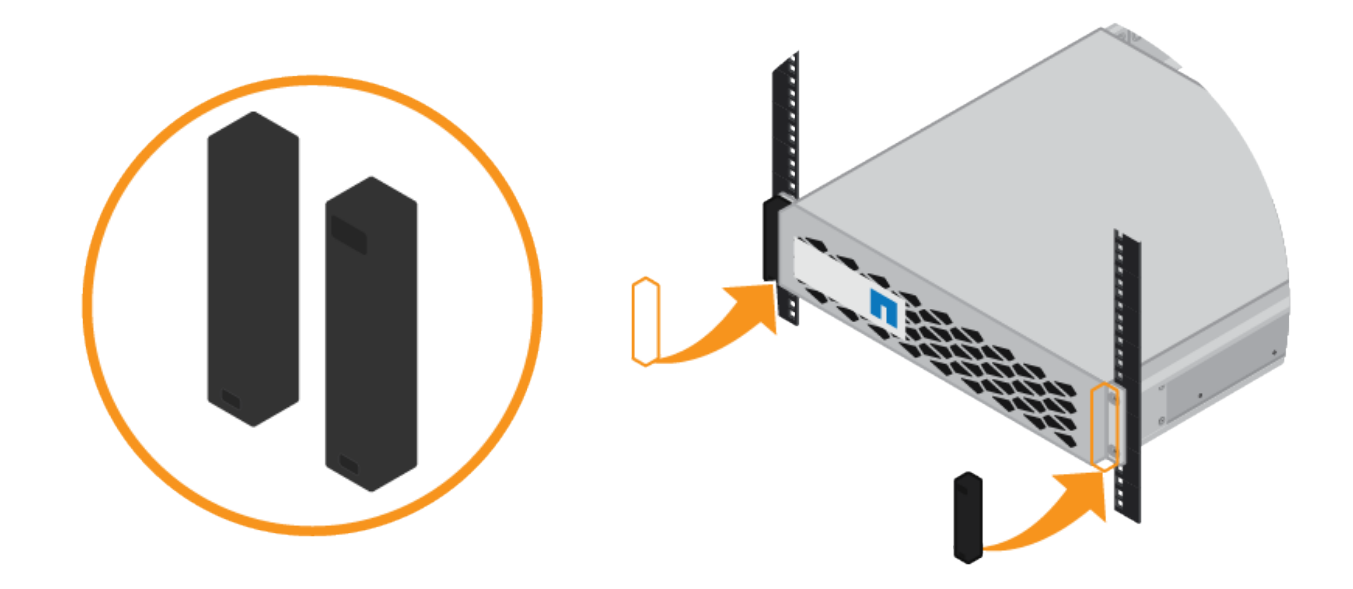

## **SG6000-CN:**安裝在機櫃或機架中

您必須在機櫃或機架中安裝一組SG6000-CN-控制器的滑軌、然後將控制器滑入滑軌。

您需要的產品

- 您已閱讀包裝盒中的「安全注意事項」文件、並瞭解移動和安裝硬體的預防措施。
- 您已取得軌道套件隨附的說明。
- 您已安裝E2860控制器機櫃和磁碟機或EF570控制器機櫃。

步驟

- 1. 請小心遵循軌道套件的指示、將軌道安裝在機櫃或機架中。
- 2. 在機櫃或機架中安裝的兩個滑軌上、將滑軌的可移動部分展開、直到聽到「喀」一聲為止。

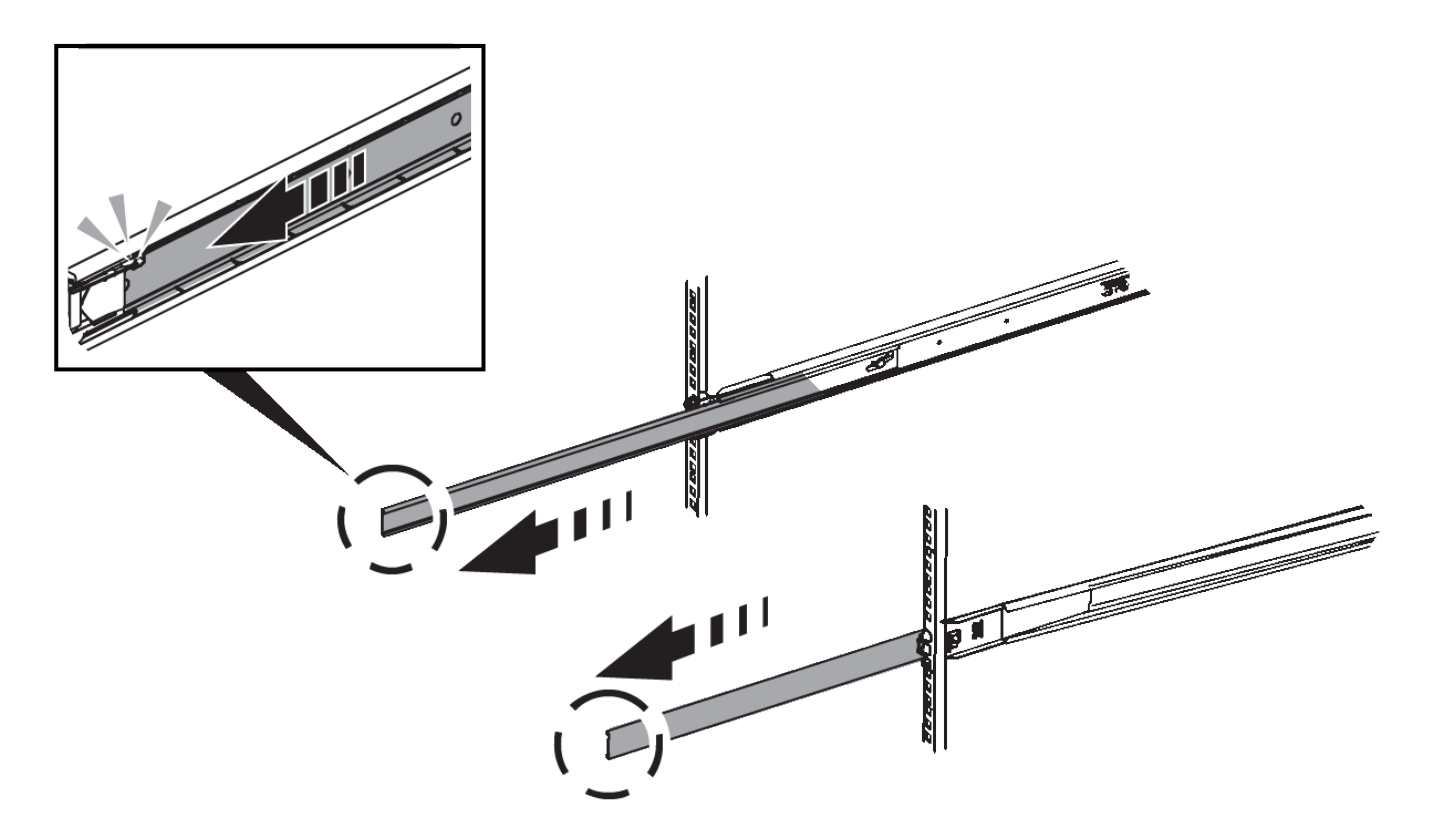

- 3. 將SG6000-CN-控制器插入軌道。
- 4. 將控制器滑入機櫃或機架。

當您無法進一步移動控制器時、請拉動機箱兩側的藍色栓鎖、將控制器完全滑入。

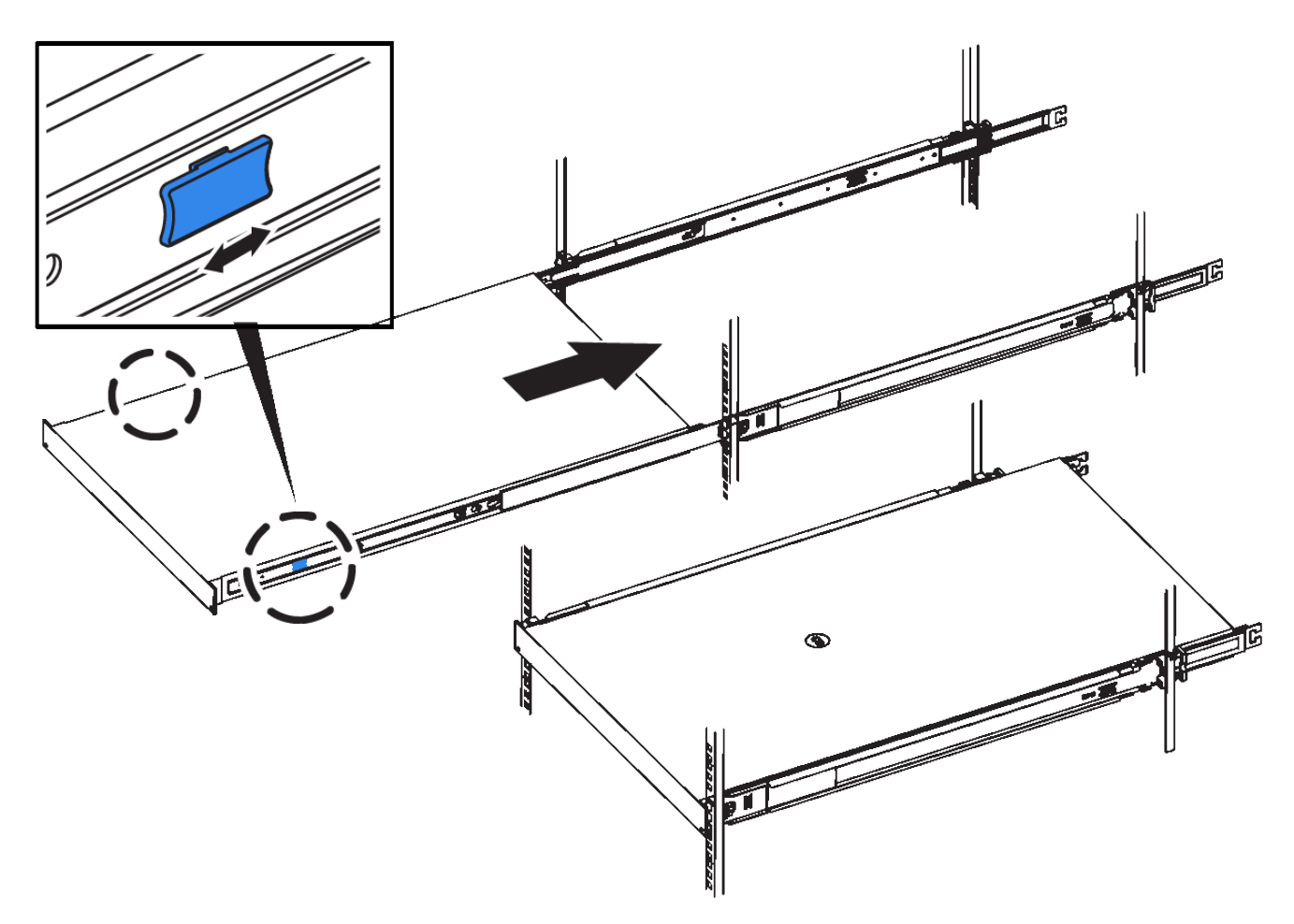

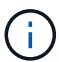

在開啟控制器電源之前、請勿連接前擋板。

5. 鎖緊控制器前面板上的緊固螺絲、將控制器固定在機架中。

## <span id="page-238-0"></span>纜線應用裝置(**SG6000**)

您必須將儲存控制器連接至SG6000-CN控制器、連接所有三個控制器上的管理連接埠、並 將SG6000-CN-控制器上的網路連接埠連接至Grid Network和選用的StorageGRID Client Network for S目 視。

您需要的產品

- 設備隨附四條光纖纜線、可將兩個儲存控制器連接至SG6000-CN.控制器。
- 您有RJ-45乙太網路纜線(至少四條)可用來連接管理連接埠。
- 您有下列其中一個網路連接埠選項。本產品未隨附這些項目。
	- 一至四條雙軸纜線、用於連接四個網路連接埠。
	- 一至四個SFP+或SFP28收發器、如果您打算將光纖纜線用於連接埠。

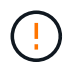

暴露於雷射輻射的風險-請勿拆解或移除SFP收發器的任何部分。您可能會暴露在雷射輻 射下。

#### 關於這項工作

本節提供下列設備的佈線指示:

- SG6060與SG6060X
- SGF6024

#### 連接**SG6060**或**SG6060X**

下圖顯示SG6060和SG6060X應用裝置中的三個控制器、其中SG6000-CN-運算控制器位於頂端、兩個E2800儲 存控制器位於底部。

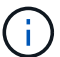

SG6060採用E2800A控制器、SG6060X則採用E2800B控制器。E2800控制器的兩個版本都有相 同的規格和功能、但互連連接埠的位置除外。

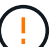

請勿在同一設備中使用E2800A和E2800B控制器。

• SG6060至E2800A連線\*

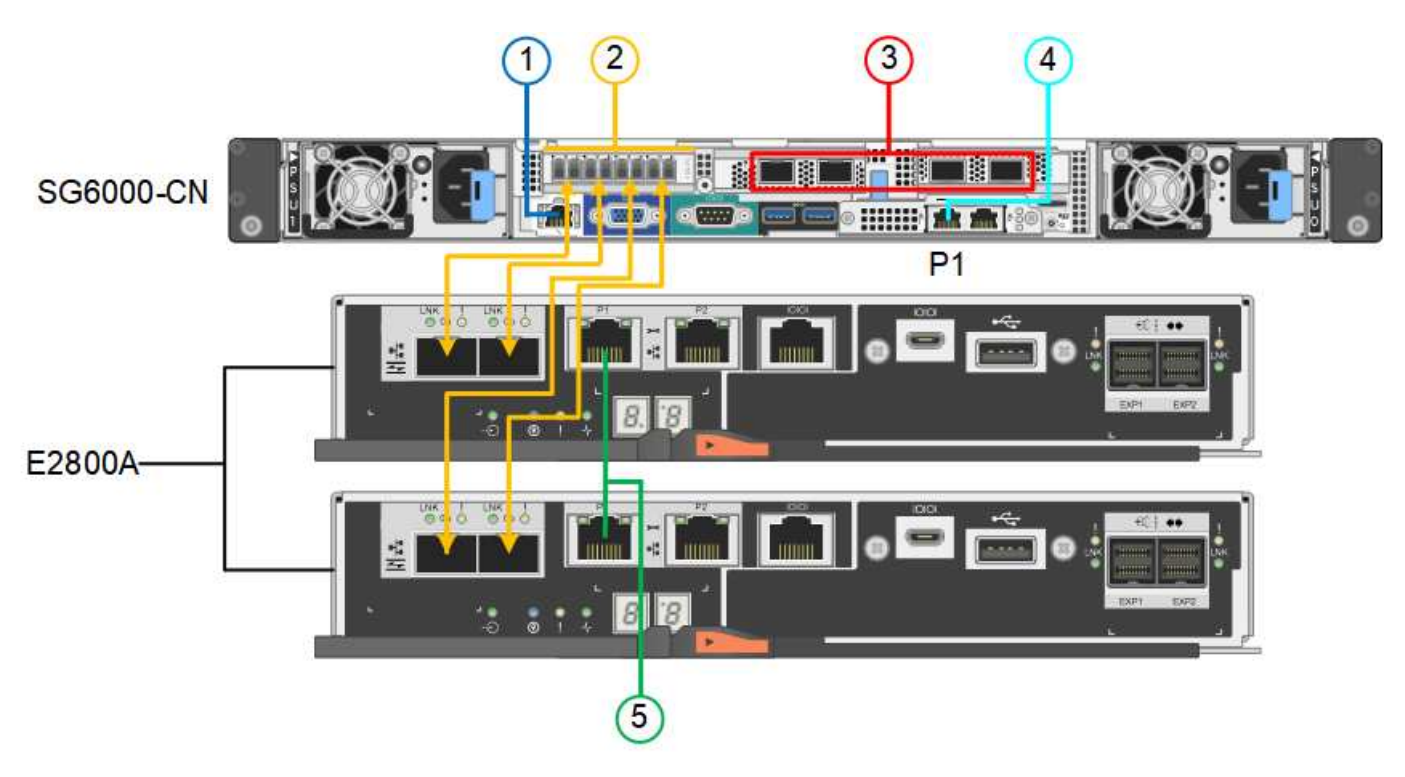

• SG6060X至E2800B連線\*

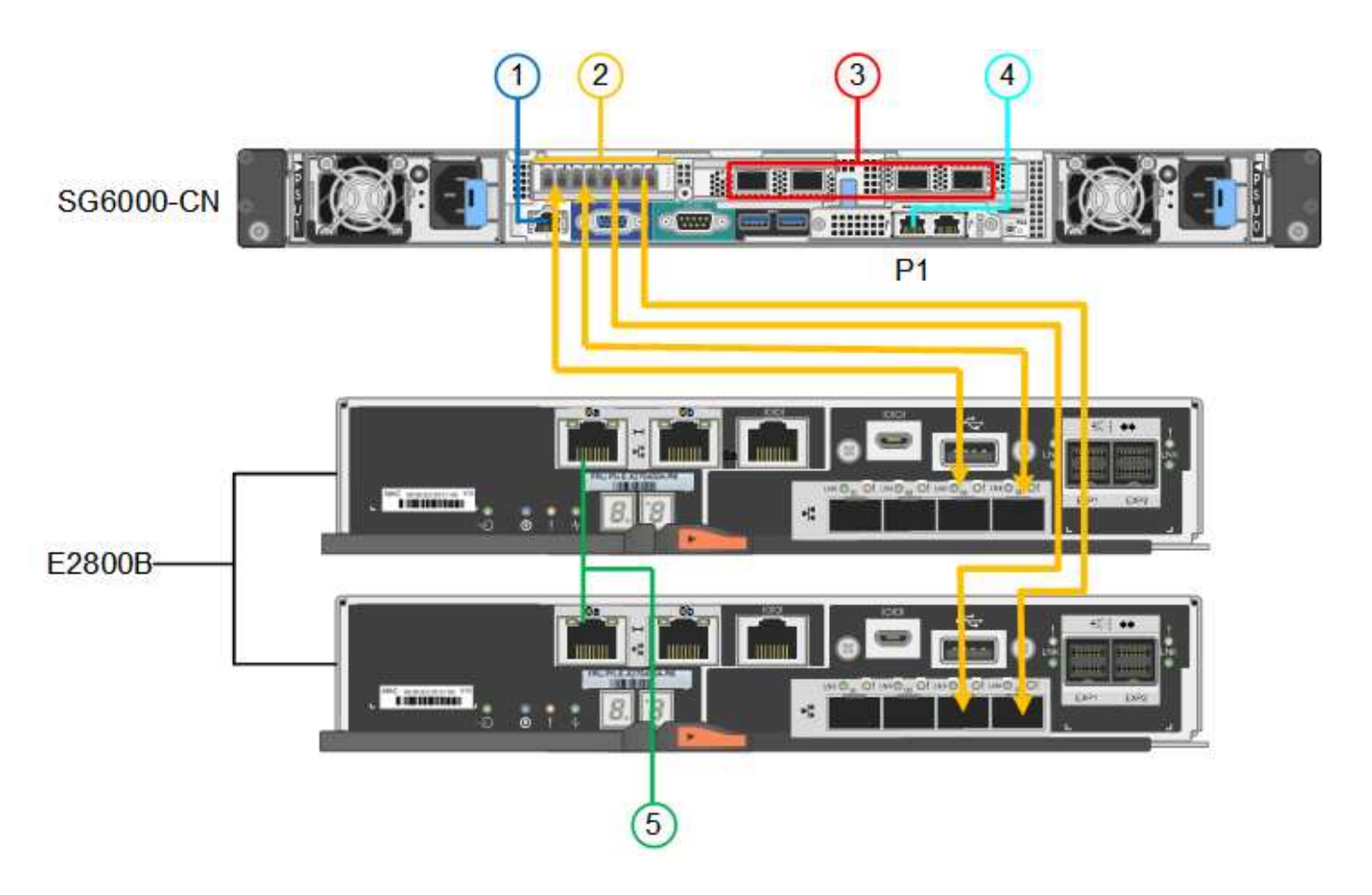

#### 連接**SGF6024**

下圖顯示SGF6024應用裝置中的三個控制器、其中SG6000-CN-運算控制器位於頂端、而兩個EF570儲存控制器 位於運算控制器下方。

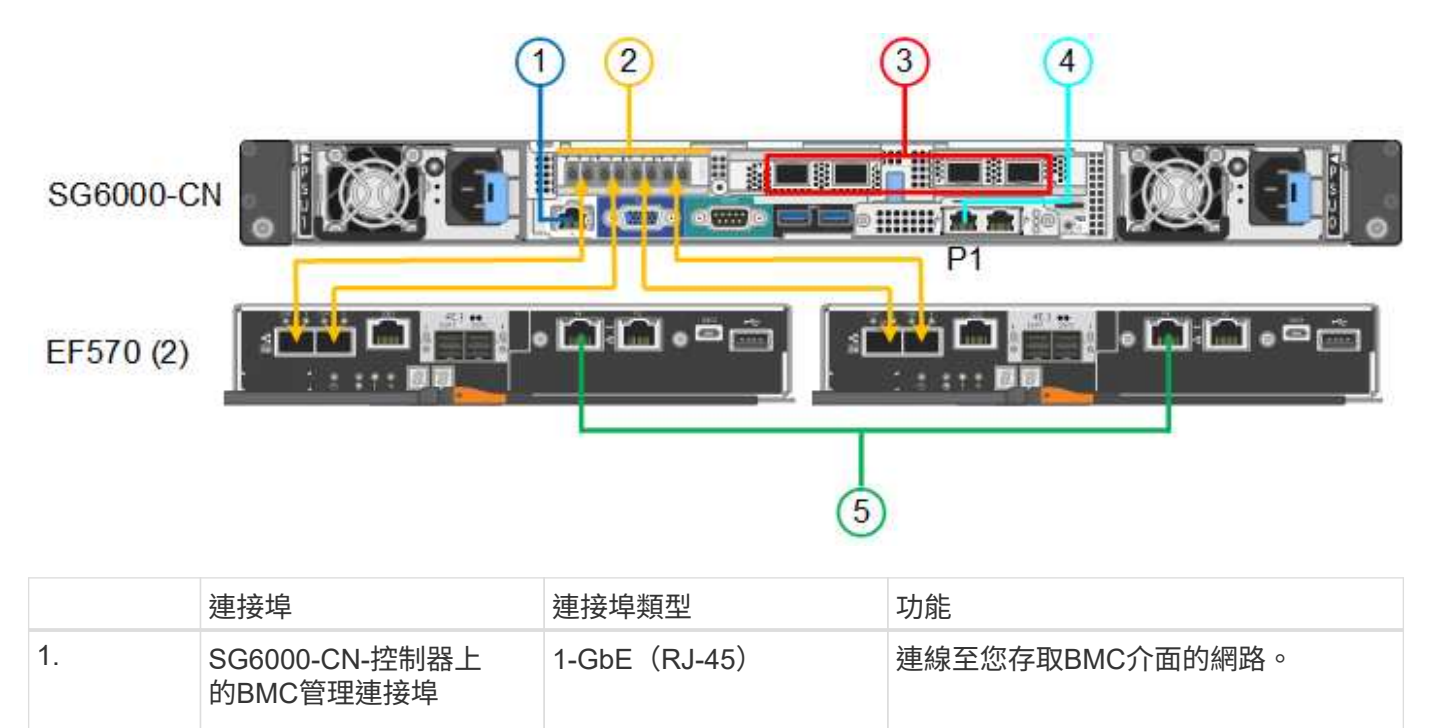

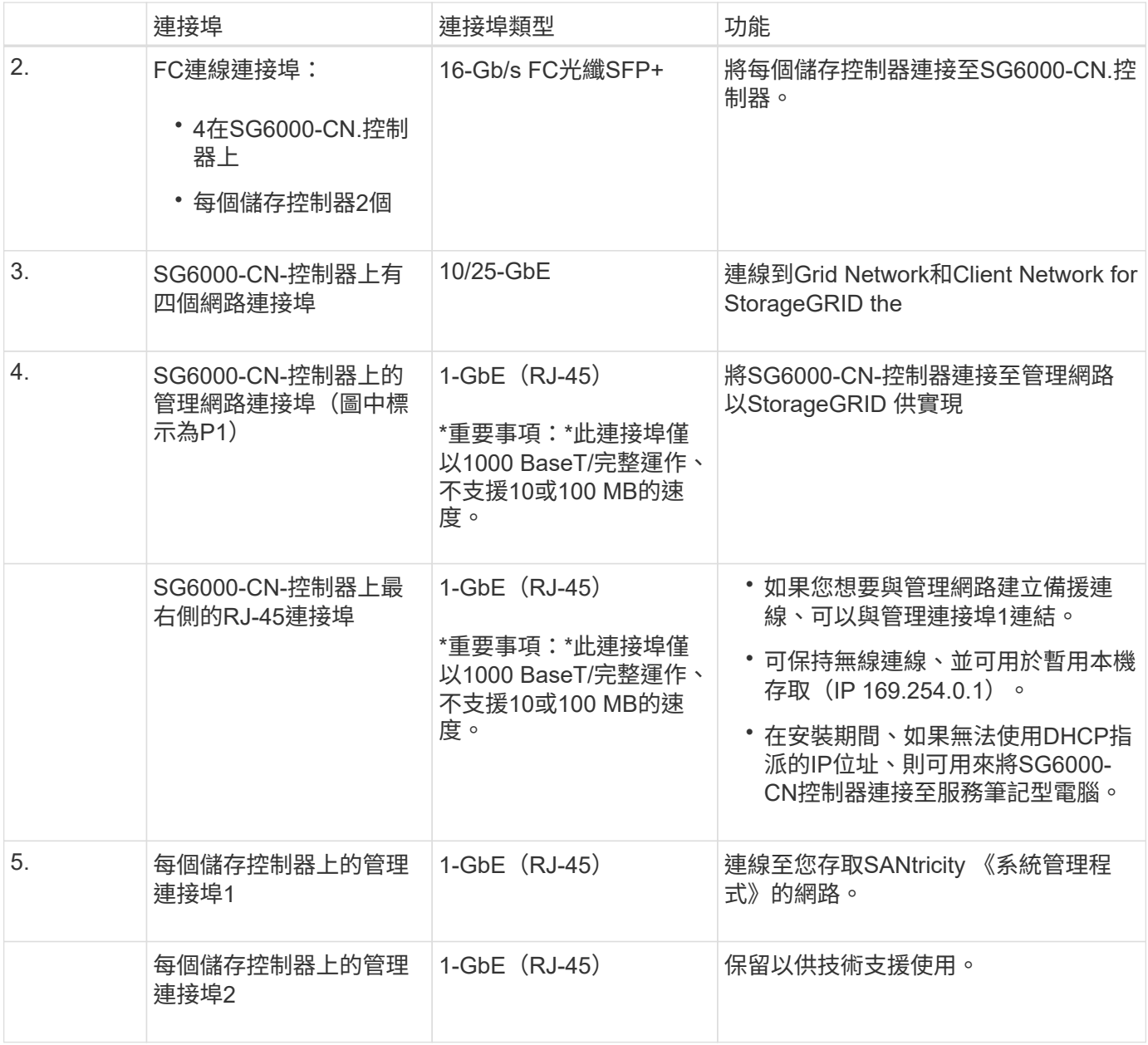

#### 步驟

1. 使用乙太網路纜線、將SG6000-CN控制器上的BMC管理連接埠連接至管理網路。

雖然此連線是選用的、但建議您協助支援。

- 2. 將每個儲存控制器上的兩個FC連接埠、連接至SG6000-CN-控制器上的FC連接埠、使用四條光纖纜線和四 個SFP+收發器來連接儲存控制器。
- 3. 使用雙軸纜線或光纖纜線以及SFP+或SFP28收發器、將SG6000-CN-控制器上的網路連接埠連接至適當的網 路交換器。

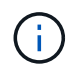

四個網路連接埠必須使用相同的連結速度。如果您打算使用10-GbE連結速度、請安裝SFP+ 收發器。如果您打算使用25-GbE連結速度、請安裝SFP28收發器。

◦ 如果您計畫使用固定連接埠連結模式(預設)、請將連接埠連接StorageGRID 至表格所示的「資訊網」 和「用戶端網路」。

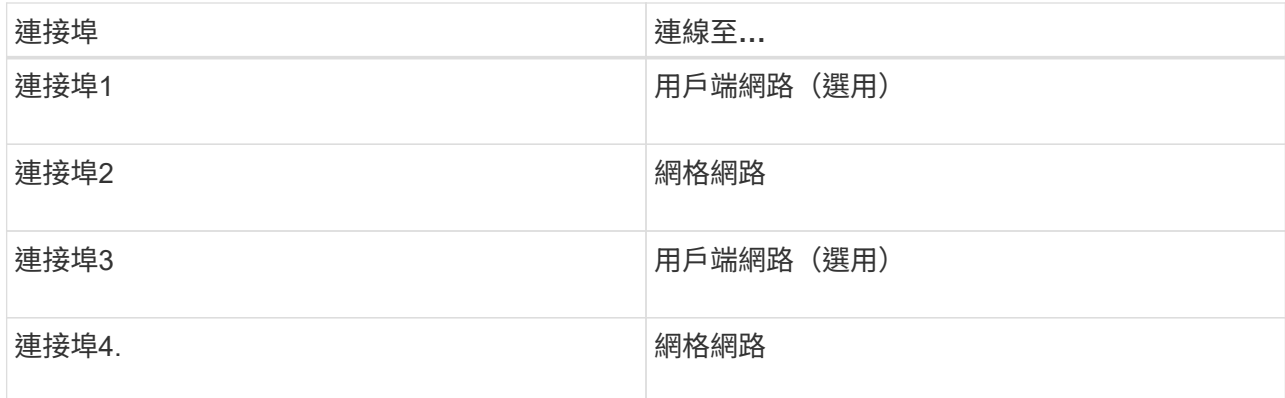

◦ 如果您打算使用Aggregate連接埠連結模式、請將一個或多個網路連接埠連接至一或多個交換器。您應該 至少連接四個連接埠中的兩個、以避免單點故障。如果將多個交換器用於單一LACP連結、則交換器必須 支援MLAG或等效的交換器。

- 4. 如果您打算使用管理網路StorageGRID 來執行效能、請使用乙太網路纜線、將SG6000-CNN控制器上的管 理網路連接埠連接至管理網路。
- 5. 如果您計畫使用管理網路for SANtricity the SAN System Manager、SANtricity 請使用乙太網路纜線、將每個 儲存控制器(左側RJ-45連接埠)上的管理連接埠1(E2800A上的P1和E2800B上的0A)連接至管理網路for the NetApp System Manager。

請勿在儲存控制器(右側RJ-45連接埠)上使用管理連接埠2(E2800A上的P2和E2800B上的0b)。此連接 埠保留供技術支援使用。

相關資訊

[SG6000-CN-](#page-223-0)[控](#page-223-0)[制](#page-223-0)[器](#page-223-0)[的](#page-223-0)[連接](#page-223-0)[埠](#page-223-0)[連](#page-223-0)[結模式](#page-223-0)

[將](#page-352-0)[SG6000-CN-](#page-352-0)[控](#page-352-0)[制](#page-352-0)[器](#page-352-0)[重](#page-352-0)[新安](#page-352-0)[裝到機](#page-352-0)[櫃](#page-352-0)[或](#page-352-0)[機](#page-352-0)[架中](#page-352-0)

**SG6060**和**SG6060X**:連接選購的擴充櫃

如果您使用擴充櫃、則必須將其連接至E2860控制器櫃。每個SG6060或SG6060X應用裝 置最多可有兩個擴充櫃。

您需要的產品

- 每個擴充櫃都隨附兩條SAS纜線。
- 您已在機櫃或機架中安裝E2860控制器機櫃的擴充櫃。

[SG6060](#page-231-0)[和](#page-231-0)[SG6060X](#page-231-0)[:將](#page-231-0)[60](#page-231-0)[個](#page-231-0)[磁碟機](#page-231-0)[櫃](#page-231-0)[安](#page-231-0)[裝到機](#page-231-0)[櫃](#page-231-0)[或](#page-231-0)[機](#page-231-0)[架中](#page-231-0)

步驟

如圖所示、將每個擴充櫃連接至E2860控制器機櫃。

此圖顯示SG6060中兩個擴充櫃的纜線佈線(SG6060X的擴充纜線相同)。如果您只有一個擴充櫃、請將IOM A 連接至控制器A、然後將IOM B連接至控制器B

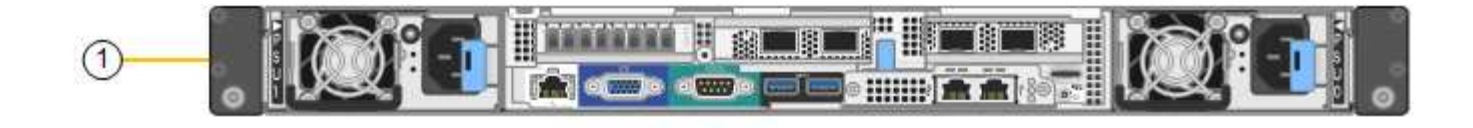

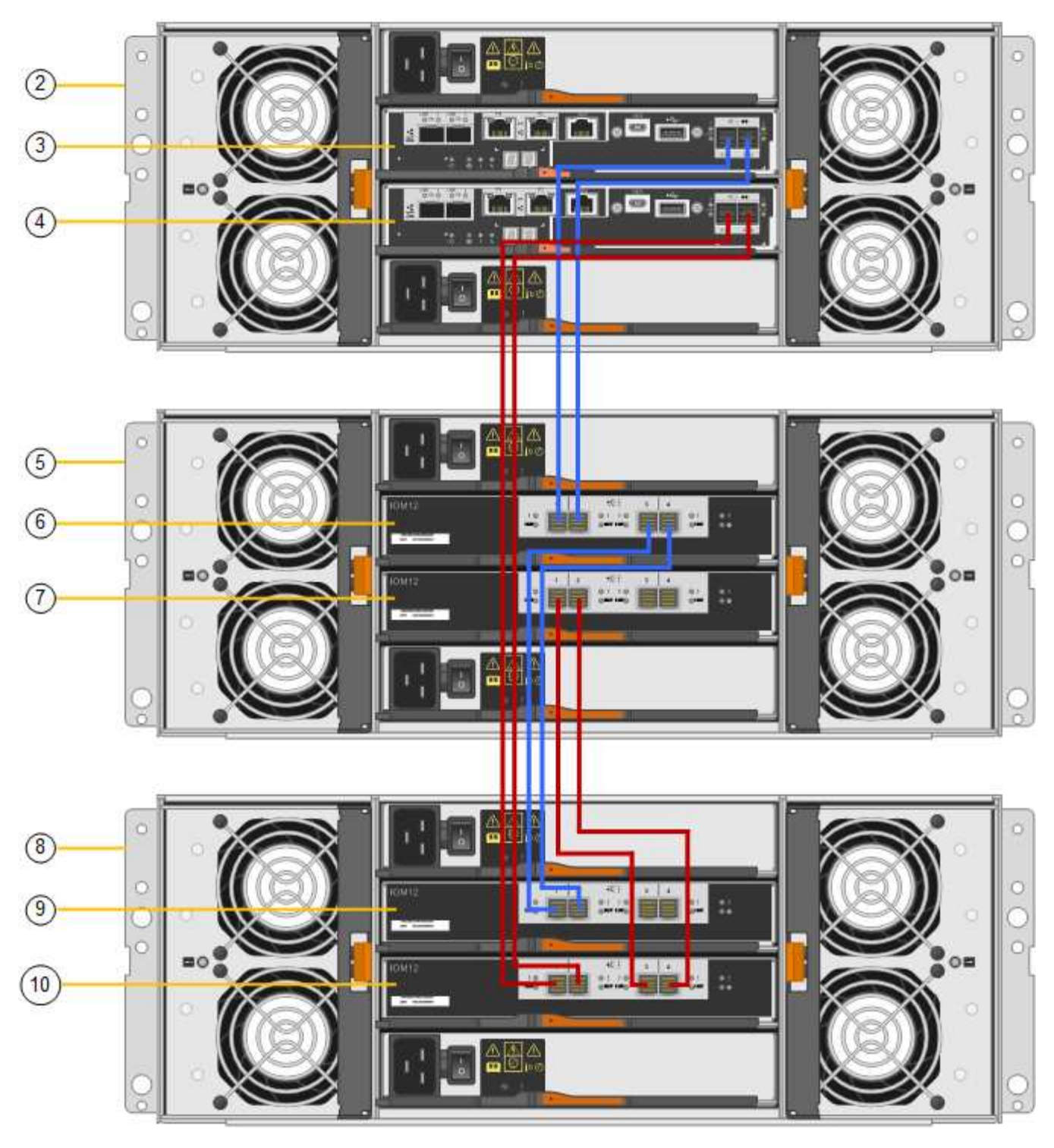

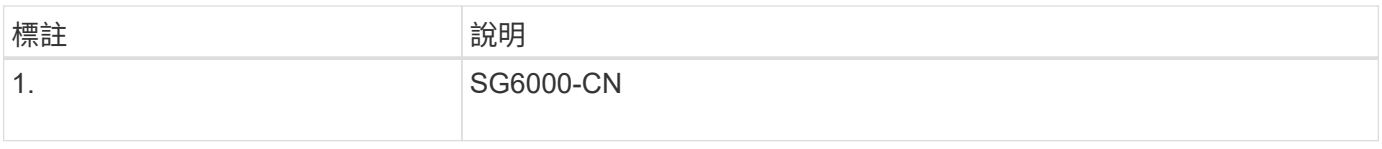

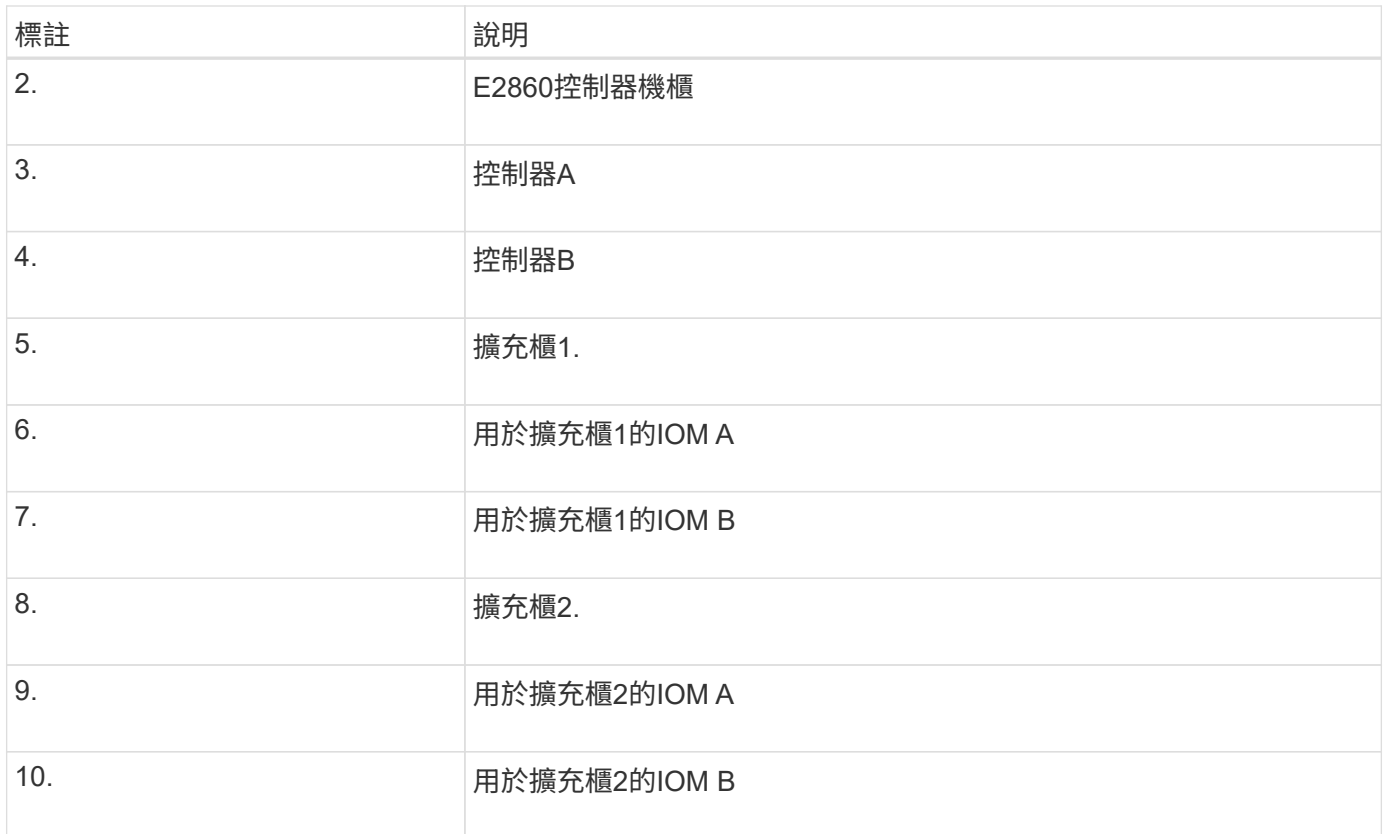

連接電源線並接上電源(**SG6000**)

連接網路纜線之後、您就準備好為SG6000-CN-控制器和兩個儲存控制器或選購的擴充櫃 供電。

步驟

1. 確認儲存控制器櫃中的兩個控制器均已關閉。

電擊風險:在連接電源線之前、請確定兩個儲存控制器的每個電源開關都已關閉。

2. 如果您有擴充櫃、請確認兩個IOM電源開關都已關閉。

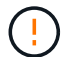

電擊風險:在連接電源線之前、請確定每個擴充櫃的兩個電源開關都已關閉。

3. 將電源線分別連接至SG6000-CN-控制器中的兩個電源供應器單元。

4. 將這兩條電源線連接至機櫃或機架中的兩個不同的電力分配單元(PDU)。

- 5. 將電源線分別連接至儲存控制器櫃中的兩個電源供應器單元。
- 6. 如果您有擴充櫃、請將電源線分別連接至每個擴充櫃中的兩個電源供應器單元。
- 7. 將每個儲存櫃(包括選購的擴充櫃)中的兩條電源線、連接至機櫃或機架中的兩個不同PDU。
- 8. 如果SG6000-CN-控制器正面的電源按鈕目前未亮起藍色、請按下按鈕開啟控制器的電源。

請勿在開機過程中再次按下電源按鈕。

- 9. 開啟儲存控制器機櫃背面的兩個電源開關。如果您有擴充櫃、請開啟每個機櫃的兩個電源開關。
	- 請勿在開機過程中關閉電源開關。
	- 儲存控制器機櫃和選購的擴充機櫃中的風扇在初次啟動時可能會非常大聲。開機期間的大聲雜訊是正常 現象。
- 10. 元件開機後、請檢查其狀態。
	- 檢查每個儲存控制器背面的七段顯示。如需詳細資訊、請參閱檢視開機狀態代碼的相關文章。
	- 驗證SG6000-CN-控制器正面的電源按鈕是否亮起。
- 11. 如果發生錯誤、請修正任何問題。
- 12. 將前擋板連接至SG6000-CN-控制器(如果已卸下)。

## 相關資訊

[檢視](#page-246-0)[SG6000](#page-246-0)[儲存](#page-246-0)[控](#page-246-0)[制](#page-246-0)[器](#page-246-0)[的開](#page-246-0)[機狀態](#page-246-0)[代碼](#page-246-0)

[檢視](#page-245-0)[SG6000-CN-](#page-245-0)[控](#page-245-0)[制](#page-245-0)[器上](#page-245-0)[的](#page-245-0)[狀態](#page-245-0)[指](#page-245-0)[示](#page-245-0)[燈](#page-245-0)[和](#page-245-0)[按](#page-245-0)[鈕](#page-245-0)

[將](#page-352-0)[SG6000-CN-](#page-352-0)[控](#page-352-0)[制](#page-352-0)[器](#page-352-0)[重](#page-352-0)[新安](#page-352-0)[裝到機](#page-352-0)[櫃](#page-352-0)[或](#page-352-0)[機](#page-352-0)[架中](#page-352-0)

## <span id="page-245-0"></span>檢視**SG6000-CN-**控制器上的狀態指示燈和按鈕

SG6000-CN-控制器包含可協助您判斷控制器狀態的指示燈、包括下列指示燈和按鈕。

 $(1)$   $(2)$   $(3)$   $(4)$ 

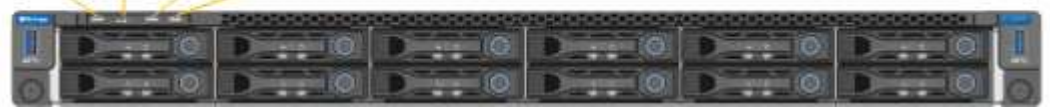

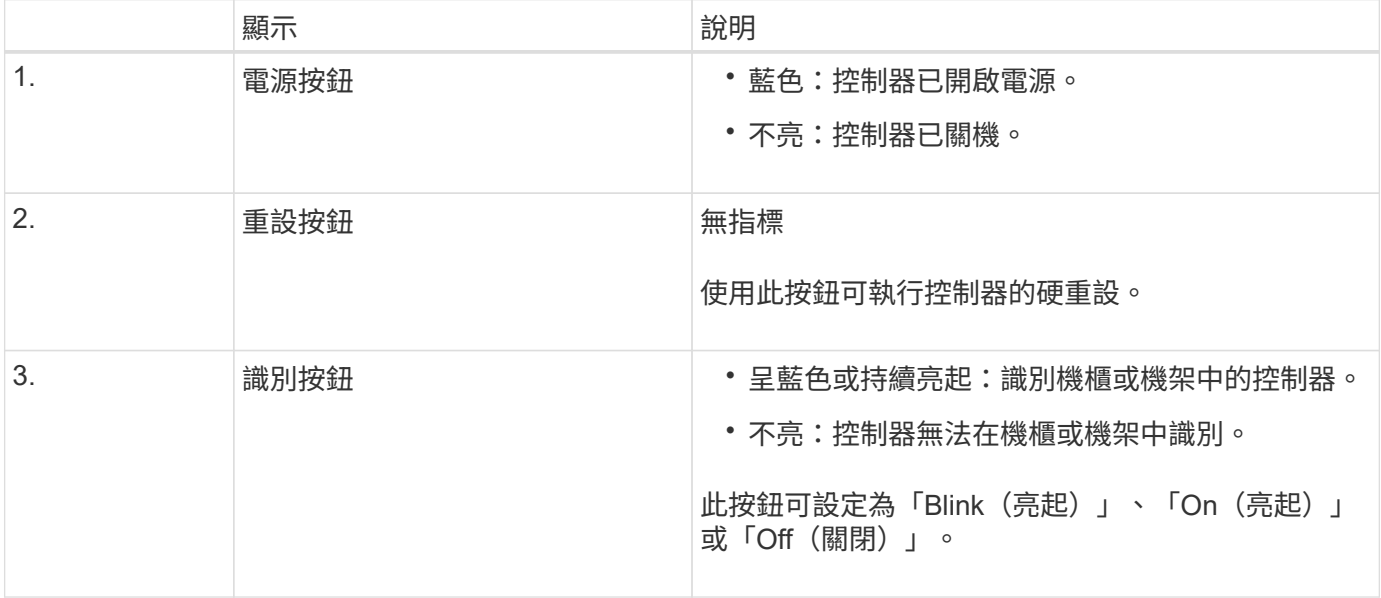

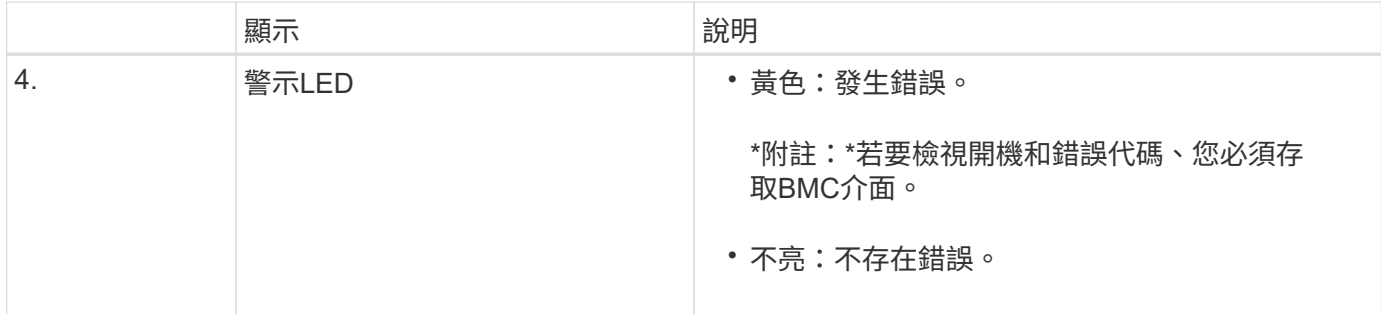

一般開機代碼

在開機期間或SG6000-CN-控制器硬重設之後、會發生下列情況:

- 1. 底板管理控制器(BMC)會記錄開機順序的代碼、包括發生的任何錯誤。
- 2. 電源按鈕會亮起。
- 3. 如果開機期間發生任何錯誤、警示LED會亮起。

若要檢視開機和錯誤代碼、您必須存取BMC介面。

### 相關資訊

[疑](#page-297-0)[難排](#page-297-0)[解](#page-297-0)[硬](#page-297-0)[體安](#page-297-0)[裝](#page-297-0)[\(](#page-297-0)[SG6000](#page-297-0)[\)](#page-297-0)

[設](#page-274-0)[定](#page-274-0)[BMC](#page-274-0)[介面\(](#page-274-0)[SG6000](#page-274-0)[\)](#page-274-0)

[開啟](#page-344-0)[SG6000-CN-](#page-344-0)[控](#page-344-0)[制](#page-344-0)[器電源](#page-344-0)[、並確](#page-344-0)[認](#page-344-0)[運作](#page-344-0)[正](#page-344-0)[常](#page-344-0)

<span id="page-246-0"></span>檢視**SG6000**儲存控制器的開機狀態代碼

每個儲存控制器都有七段顯示、可在控制器開機時提供狀態代碼。E2800控制器和EF570 控制器的狀態代碼相同。

關於這項工作

如需這些代碼的說明、請參閱儲存控制器類型的E系列系統監控資訊。

步驟

1. 在開機期間、檢視每個儲存控制器七段顯示器上顯示的代碼、以監控進度。

每個儲存控制器上的七區段顯示會顯示重複順序\* OS\*、\* SD\*、「空白**\_**」、表示控制器正在執行一天開始 的處理。

2. 控制器開機後、確認每個儲存控制器顯示99、這是E系列控制器機櫃的預設ID。

請確定兩個儲存控制器都顯示此值、如本例E2800控制器所示。

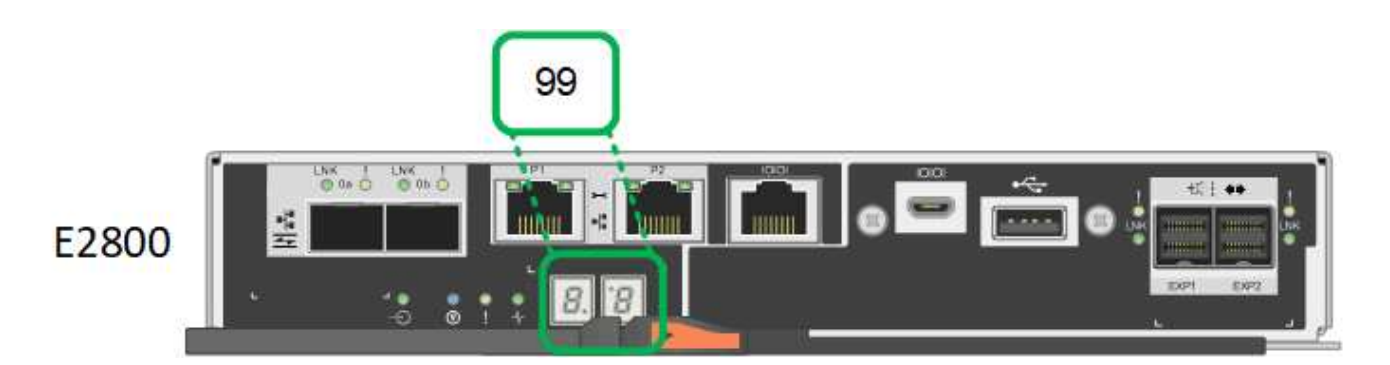

3. 如果其中一個或兩個控制器顯示其他值、請參閱 [疑](#page-297-0)[難排](#page-297-0)[解](#page-297-0)[硬](#page-297-0)[體安](#page-297-0)[裝](#page-297-0)[\(](#page-297-0)[SG6000](#page-297-0)[\)](#page-297-0) 並確認您已正確完成安裝步 驟。如果您無法解決問題、請聯絡技術支援部門。

相關資訊

["E5700](https://library.netapp.com/ecmdocs/ECMLP2588751/html/frameset.html)[與](https://library.netapp.com/ecmdocs/ECMLP2588751/html/frameset.html)[E2800](https://library.netapp.com/ecmdocs/ECMLP2588751/html/frameset.html)[系統](https://library.netapp.com/ecmdocs/ECMLP2588751/html/frameset.html)[監控](https://library.netapp.com/ecmdocs/ECMLP2588751/html/frameset.html)[指南](https://library.netapp.com/ecmdocs/ECMLP2588751/html/frameset.html)["](https://library.netapp.com/ecmdocs/ECMLP2588751/html/frameset.html)

["NetApp](https://mysupport.netapp.com/site/global/dashboard)[支援](https://mysupport.netapp.com/site/global/dashboard)["](https://mysupport.netapp.com/site/global/dashboard)

[開啟](#page-344-0)[SG6000-CN-](#page-344-0)[控](#page-344-0)[制](#page-344-0)[器電源](#page-344-0)[、並確](#page-344-0)[認](#page-344-0)[運作](#page-344-0)[正](#page-344-0)[常](#page-344-0)

## 設定硬體(**SG6000**)

為應用裝置接上電源後、您必須設定StorageGRID 供使用的網路連線。您必須設 定SANtricity 用來監控控制器櫃中儲存控制器和其他硬體的軟體-《系統管理程式》。您也 必須確保能夠存取SG6000-CN-控制器的BMC介面。

### 設定**StorageGRID** 鏈接(**SG6000**)

您必須先設定應用裝置與您計畫使用的網路之間的連線、才能將StorageGRID 該應用裝置 部署為StorageGRID 作業系統的儲存節點。您可以瀏覽StorageGRID 至預先安裝 在SG6000-CNTM控制器(運算控制器)上的《SESSE-Appliance安裝程式》、以設定網 路功能。

#### <span id="page-247-0"></span>存取**StorageGRID** 產品安裝程式

您必須存取StorageGRID 《RidsAppliance安裝程式》、以驗證安裝程式版本、並設定應 用裝置與StorageGRID 三個「Ridworks」(網格網路)、「Admin Network」(管理網路 )(選用)和「Client Network」(用戶端網路)(選用)之間的連線。

您需要的產品

- 您正在使用任何可連線StorageGRID 至「管理員網路」的管理用戶端、或是您有一台服務用筆記型電腦。
- 用戶端或服務筆記型電腦具有支援的網頁瀏覽器。
- SG6000-CN-控制器連接StorageGRID 到您計畫使用的所有各個環節。
- 您知道這些網路上SG6000-CN-控制器的IP位址、閘道和子網路。
- 您已設定要使用的網路交換器。

關於這項工作

若要一開始存取StorageGRID 《Sfuse安裝程式》、您可以使用SG6000-CN-控制器上管理網路連接埠的 DHCP指派IP位址(假設控制器已連線至管理網路)、或是將服務筆記型電腦直接連線至SG6000-CN.

步驟

1. 如有可能、請使用SG6000-CN-控制器上管理網路連接埠的DHCP位址來存取StorageGRID 《Suse設備安裝 程式(介紹):

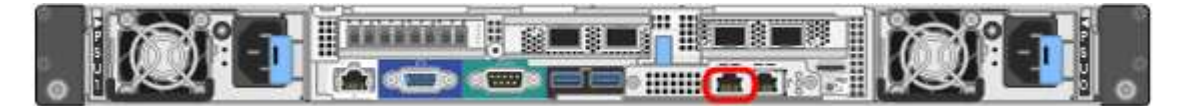

a. 找到SG6000-CN-控制器正面的MAC位址標籤、然後判斷管理網路連接埠的MAC位址。

MAC位址標籤會列出BMC管理連接埠的MAC位址。

若要判斷管理網路連接埠的MAC位址、您必須將\* 2 新增至標籤上的十六進位數字。例如、如果標籤上 的**MAC**位址以 09 結尾、則管理連接埠的**MAC**位址將以 0B\*結尾。如果標籤上的MAC位址以\*(*y*)FF\* 結尾、則管理連接埠的MAC位址將以\*(*y*+1\*)結尾。您可以在Windows中開啟「計算機」、將其設定 為「程式設計師」模式、選取「Hex」、輸入MAC位址、然後輸入\*+ 2 =\*、輕鬆完成此計算。

- b. 請將MAC位址提供給網路管理員、以便他們在管理網路上查詢設備的DHCP位址。
- c. 從用戶端輸入StorageGRID 此URL以取得《不適用的應用程式》安裝程式:+、\* https://*Appliance\_Controller\_IP*:8443\*`

如果是「*SG6000-CN\_Controller\_IP*」、請使用DHCP位址。

d. 如果系統提示您輸入安全性警示、請使用瀏覽器的安裝精靈來檢視及安裝憑證。

下次存取此URL時、警示不會出現。

畫面會出現「the不再安裝StorageGRID 程式」首頁。第一次存取此頁面時顯示的資訊和訊息、取決於您 的應用裝置目前如何連線StorageGRID 至各個網站。可能會出現錯誤訊息、稍後將予以解決。

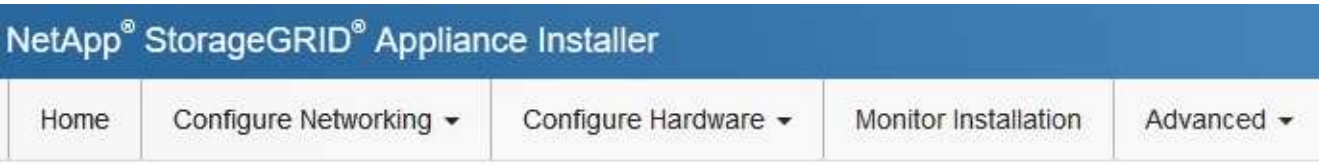

# Home

**O** The installation is ready to be started. Review the settings below, and then click Start Installation.

## This Node

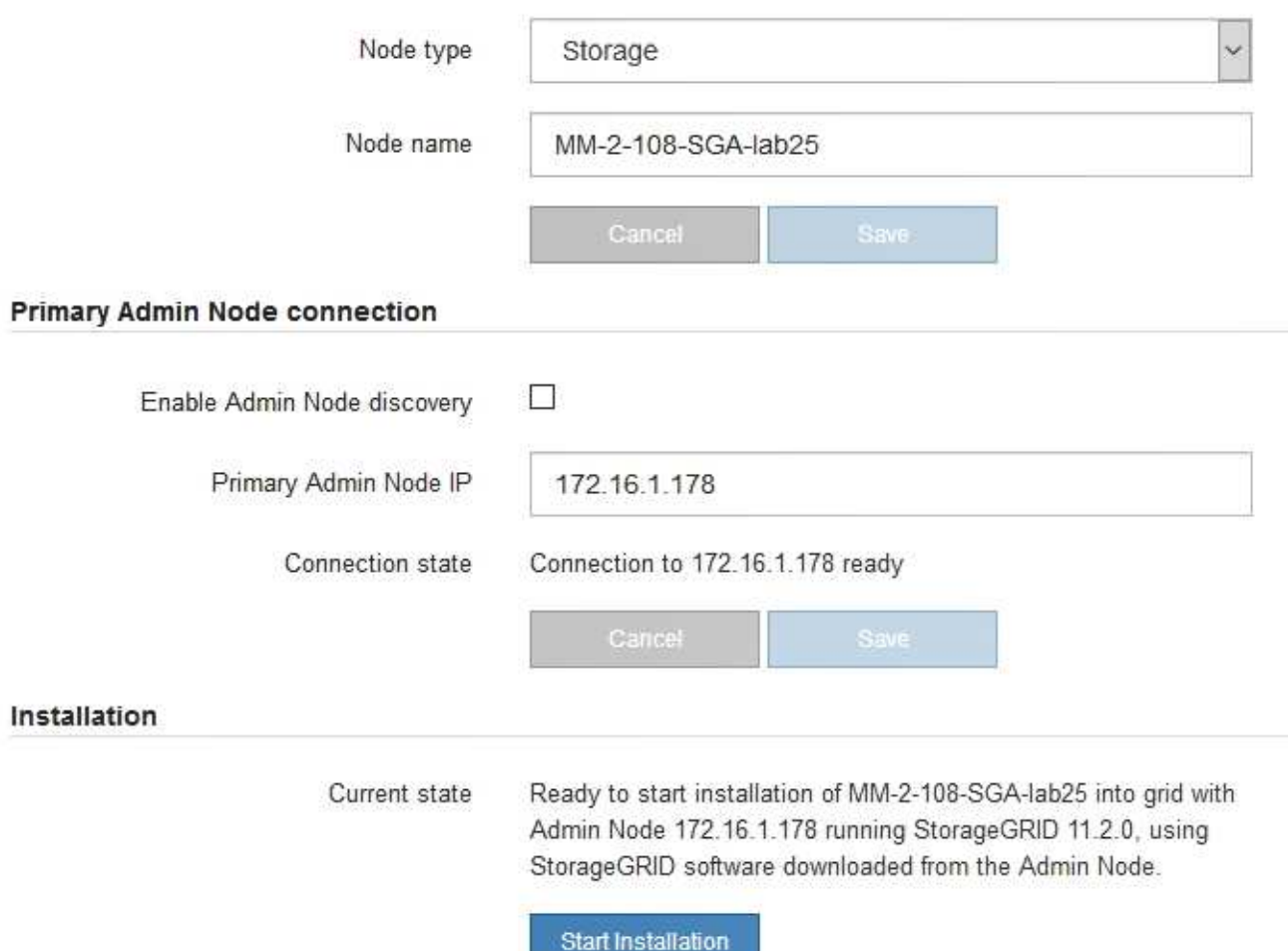

2. 如果無法使用DHCP取得IP位址、您可以使用連結本機連線。

a. 使用乙太網路纜線、將服務型筆記型電腦直接連接至SG6000-CN-控制器最右側的RJ-45連接埠。

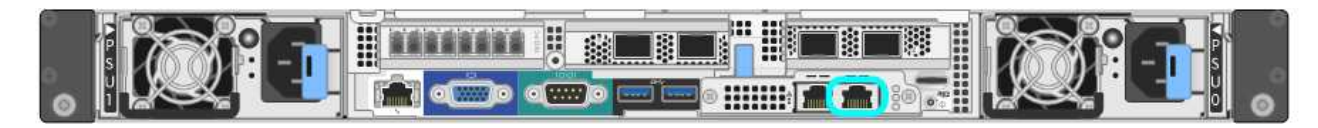

b. 在服務筆記型電腦上開啟網頁瀏覽器。

c. 輸入StorageGRID 此URL以取得《SUREASEAppliance Installer》:+**https://169.254.0.1:8443**

畫面會出現「the不再安裝StorageGRID 程式」首頁。第一次存取此頁面時所顯示的資訊和訊息、取決於 應用裝置目前的連線方式。

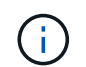

如果無法透過連結本機連線存取首頁、請將服務筆記型電腦的IP位址設定為「 169.254.0.2」、然後再試一次。

#### 完成後

存取StorageGRID 完《不再使用的應用程式安裝程式:

• 請確認StorageGRID 應用裝置上的《產品安裝程式版本與StorageGRID 安裝在您的系統上的軟體版本相 符。如有必要、請升級StorageGRID 應用程式安裝程式。

[驗](#page-250-0)[StorageGRID](#page-250-0) [證](#page-250-0)[並](#page-250-0)[升級](#page-250-0)[版本的應用程式](#page-250-0)

• 請檢閱StorageGRID 顯示在「畫面中心設備安裝程式」首頁上的任何訊息、並視需要設定連結組態和IP組 態。

相關資訊

#### [網](#page-808-0)[頁瀏](#page-808-0)[覽](#page-808-0)[器需求](#page-808-0)

<span id="page-250-0"></span>驗**StorageGRID** 證並升級版本的應用程式

應用裝置上的《產品安裝程式版本」必須與安裝在您的支援系統上的軟體版本相符、才能 確保支援所有的功能。StorageGRID StorageGRID StorageGRID

您需要的產品

您已存取StorageGRID 了《應用程式安裝程式:

關於這項工作

來自原廠預先安裝的不含不含「功能」的應用程式。StorageGRID StorageGRID如果您要將應用裝置新增至最 近升級StorageGRID 的更新的版本、可能需要手動升級StorageGRID 該應用裝置的安裝程式、才能將應用裝置 安裝為新節點。

當您升級至新版的更新版本時、會自動升級此產品的安裝程式。StorageGRID StorageGRID您不需要 在StorageGRID 安裝的應用裝置節點上升級「效益設備安裝程式」。僅當您安裝的應用裝置含有StorageGRID 舊版的《一套》的《一套應用程式》安裝程式時、才需要執行此程序。

步驟

- 1. 從「VMware應用裝置安裝程式」StorageGRID 中、選取\*進階\*>\*升級韌體\*。
- 2. 比較目前的韌體版本與StorageGRID 安裝在您的系統上的軟體版本。(從Grid Manager頂端、選取說明圖 示、然後選取\*關於\*。)

兩個版本中的第二個數字應該相符。例如StorageGRID 、如果您的Sf2系統執行的是11.**6**.*x*.*y\_* 版、*StorageGRID* 則該版本的《*EzAppliance Installer*》應該是*3.6*。*\_z*。

3. 如果應用裝置的StorageGRID 版本低於此版本、請前往 ["NetApp](https://mysupport.netapp.com/site/products/all/details/storagegrid-appliance/downloads-tab)[下載:](https://mysupport.netapp.com/site/products/all/details/storagegrid-appliance/downloads-tab)[StorageGRID NetApp](https://mysupport.netapp.com/site/products/all/details/storagegrid-appliance/downloads-tab)[產](https://mysupport.netapp.com/site/products/all/details/storagegrid-appliance/downloads-tab)[品](https://mysupport.netapp.com/site/products/all/details/storagegrid-appliance/downloads-tab)["](https://mysupport.netapp.com/site/products/all/details/storagegrid-appliance/downloads-tab)。

以您NetApp帳戶的使用者名稱和密碼登入。

4. 下載StorageGRID 適當版本的\*支援檔案for the Sof the Sof the Sof the Sof the Sof the Sof the Sof the Sof the Sof the Sof

支援文件for the Supports檔案是一個「.Zip」檔案、其中包含所有版本的所有版本的更新韌體、以及每種控 制器類型的子目錄。StorageGRID StorageGRID

下載StorageGRID 完「支援」檔案以取得有關安裝StorageGRID 《支援》應用程式的重要資訊後、請擷 取「.zip」檔案、並參閱README檔案。

5. 請依照的「升級韌體」頁面上的指示進行 [應用程式安](#page-247-0)[裝](#page-247-0)[程式](#page-247-0)[StorageGRID](#page-247-0) 若要執行下列步驟:

- a. 上傳適當的支援檔案(韌體映像)以供控制器類型和Checksum檔案使用。
- b. 升級非使用中的分割區。
- c. 重新開機並切換分割區。
- d. 升級第二個(非作用中)分割區。

<span id="page-251-0"></span>設定網路連結(**SG6000**系列)

您可以設定用於將應用裝置連線至Grid Network、用戶端網路和管理網路的連接埠網路連 結。您可以設定連結速度、連接埠和網路連結模式。

您需要的產品

如果您要複製應用裝置節點、請針對來源應用裝置節點所使用的所有連結、設定目標應用裝置的網路連結。

如果您打算使用25-GbE連結速度:

- 您使用的是SFP28雙軸纜線、或是您已在打算使用的網路連接埠中安裝SFP28收發器。
- 您已將網路連接埠連接至可支援這些功能的交換器。
- 您瞭解如何設定交換器以使用此較高速的速度。

如果您打算使用Aggregate連接埠連結模式、LACP網路連結模式或VLAN標記:

- 您已將應用裝置上的網路連接埠連接至可支援VLAN和LACP的交換器。
- •如果有多個交換器參與LACP連結、交換器就會支援多機箱連結集合群組(MLAG)或等效群組。
- 您瞭解如何將交換器設定為使用VLAN、LACP及MLAG或同等功能。
- 您知道每個網路使用的獨特VLAN標記。此VLAN標記將新增至每個網路封包、以確保網路流量路由傳送至正 確的網路。

關於這項工作

此圖顯示四個網路連接埠如何以固定連接埠繫結模式(預設組態)繫結。
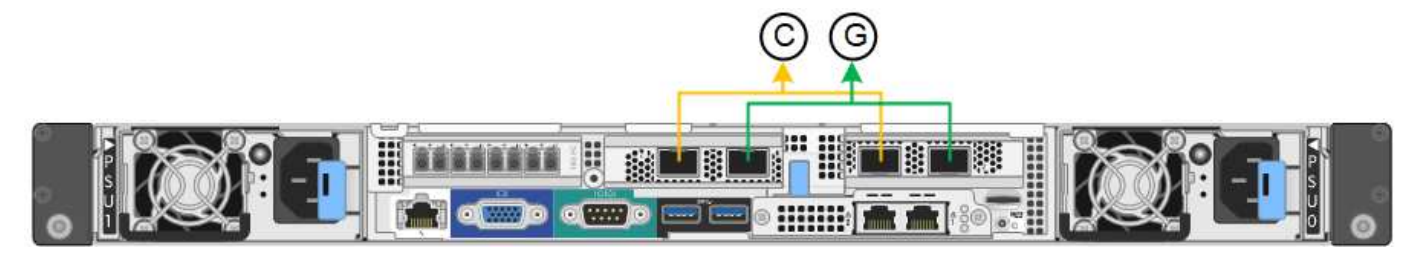

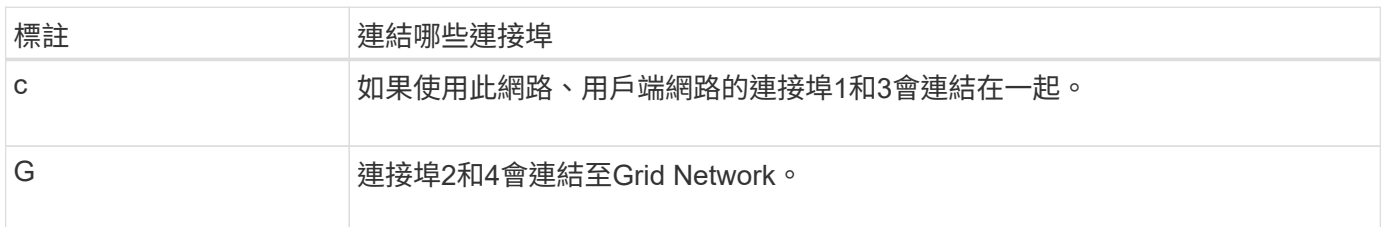

此圖顯示如何在Aggregate連接埠繫結模式下繫結四個網路連接埠。

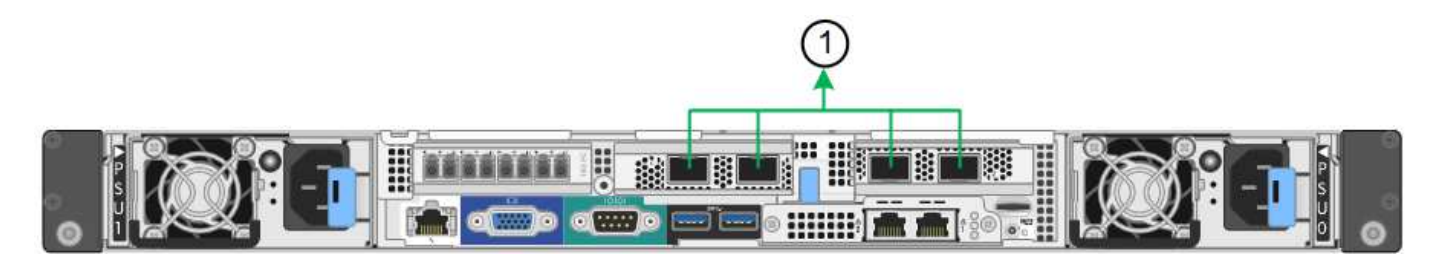

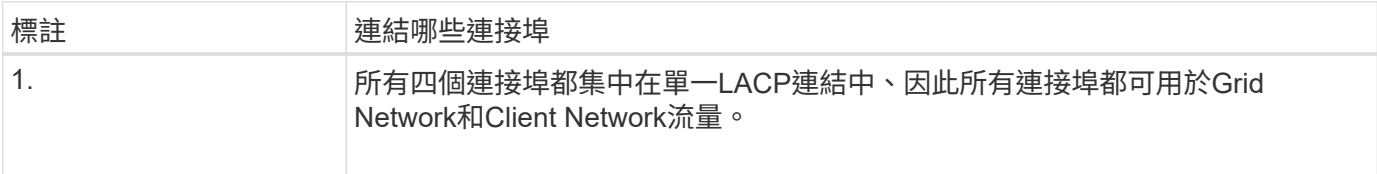

下表摘要說明設定四個網路連接埠的選項。預設設定以粗體顯示。如果您要使用非預設設定、只需要在「連結組 態」頁面上設定設定。

• 固定(預設)連接埠連結模式

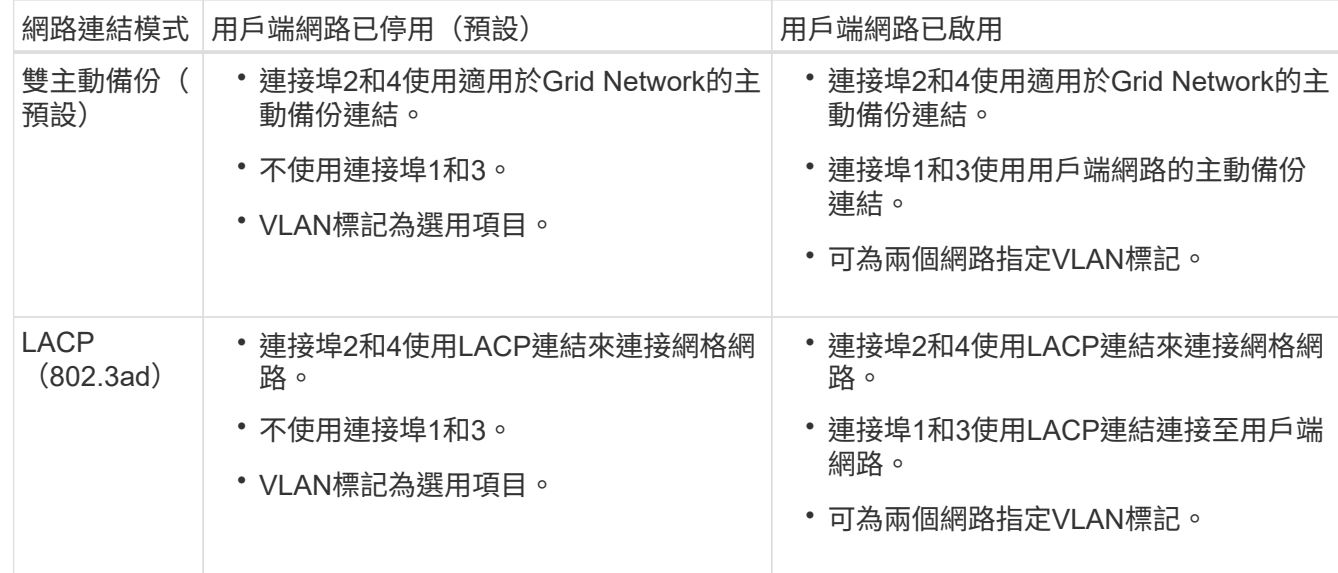

• \* Aggregate連接埠連結模式\*

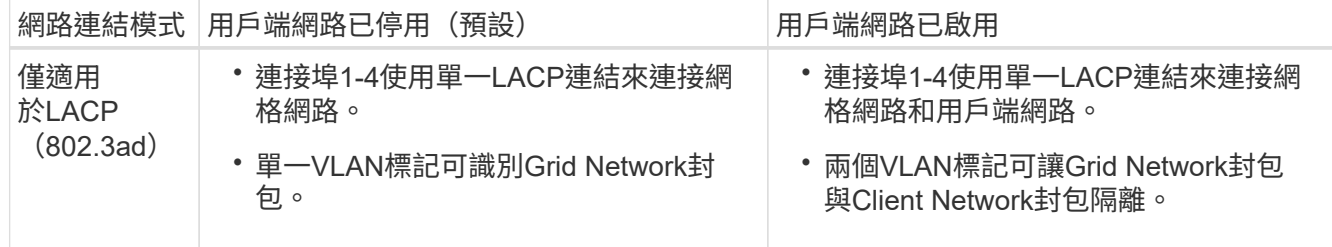

請參閱 [SG6000-CN-](#page-223-0)[控](#page-223-0)[制](#page-223-0)[器](#page-223-0)[的](#page-223-0)[連接](#page-223-0)[埠](#page-223-0)[連](#page-223-0)[結模式](#page-223-0) 如需連接埠連結和網路連結模式的詳細資訊、

本圖顯示SG6000-CN-控制器上的兩個1-GbE管理連接埠如何以主動備份網路連結模式連結至管理網路。

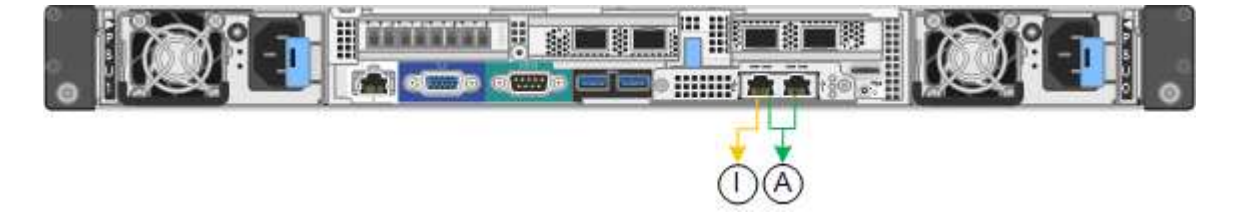

## 步驟

1. 在「SectionAppliance安裝程式」中、按一下StorageGRID 「組態網路>\*連結組態\*」。

「網路連結組態」頁面會顯示設備的圖表、其中的網路和管理連接埠編號為。

Network Link Configuration

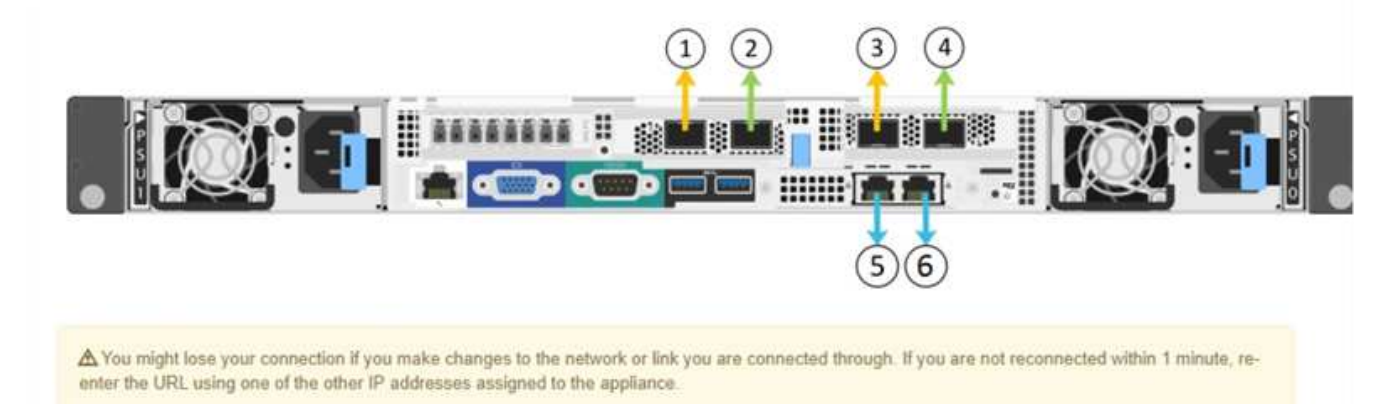

# 「連結狀態」表會列出已編號連接埠的連結狀態(上/下)和速度 (1/10/25/40/100 Gbps) 。

#### Link Status

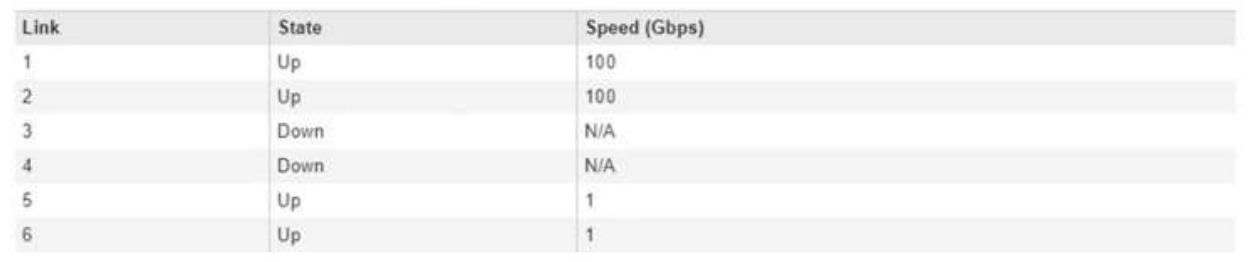

第一次存取此頁面時:

- 連結速度**\***設為**\***自動。
- 連接埠連結模式**\***設為**\***固定。
- 網格網路的網路連結模式**\***設為**\***主動備份。
- 管理網路**\***已啟用、網路連結模式設定為**\***獨立。
- \*用戶端網路\*已停用。

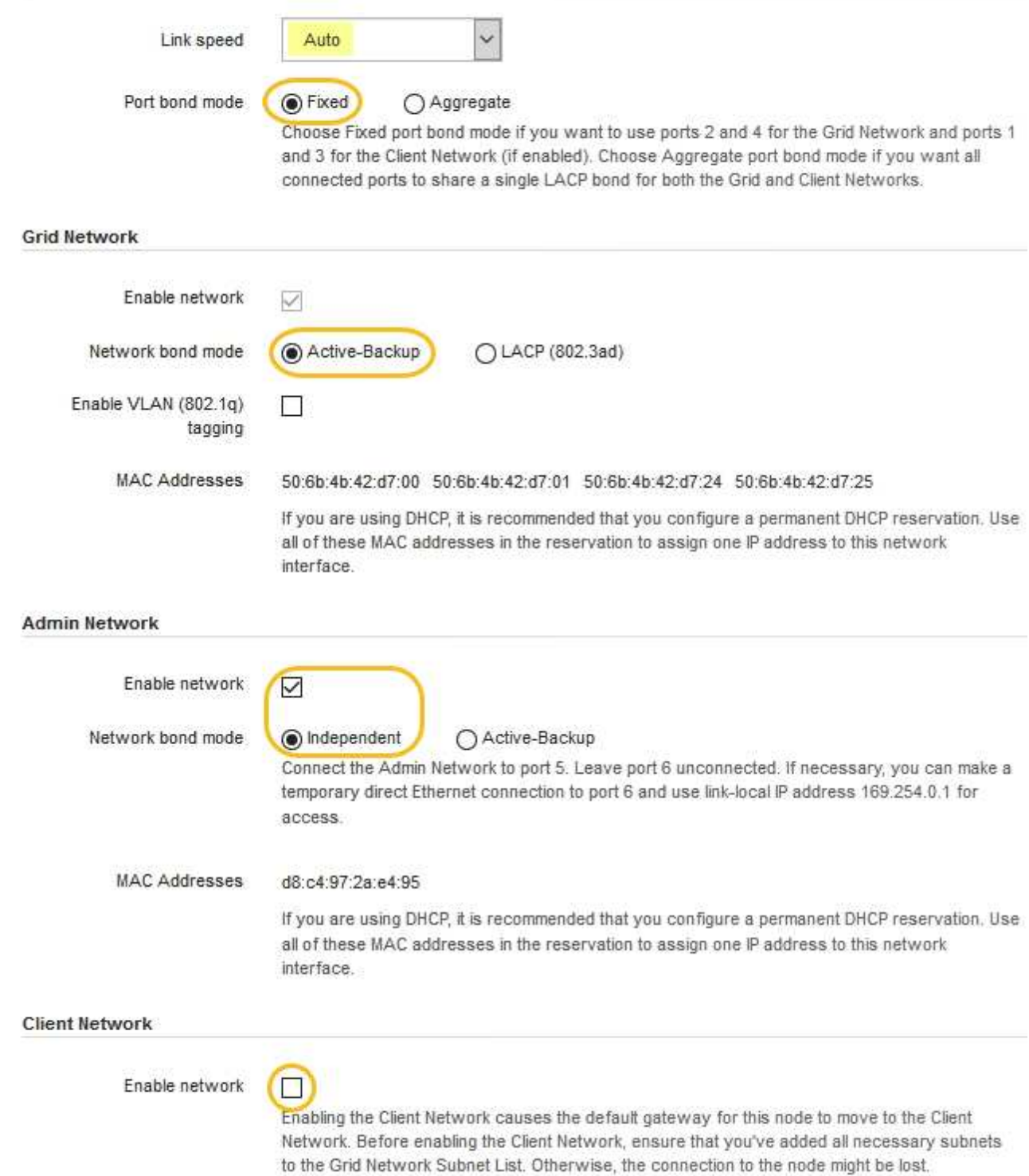

2. 如果您打算使用25-GbE連結速度來連接網路連接埠、請從「連結速度」下拉式清單中選取「自動」。

您用於Grid Network和用戶端網路的網路交換器也必須支援並設定此速度。您必須使用SFP28雙軸纜線或光 纖纜線和SFP28收發器。

3. 啟用或停用StorageGRID 您計畫使用的支援網。

網格網路為必填項目。您無法停用此網路。

a. 如果設備未連線至管理網路、請取消選取管理網路的\*啟用網路\*核取方塊。

**Admin Network** 

 $\Box$ Enable network

b. 如果設備已連線至用戶端網路、請選取「用戶端網路」的「啟用網路」核取方塊。

現在會顯示網路連接埠的用戶端網路設定。

4. 請參閱表、並設定連接埠連結模式和網路連結模式。

此範例顯示:

- \* Aggregate 和 lacp \*已選取用於Grid和用戶端網路。您必須為每個網路指定唯一的VLAN標記。您可以 選取0到4095之間的值。
- 已為管理網路選取**Active**備份。

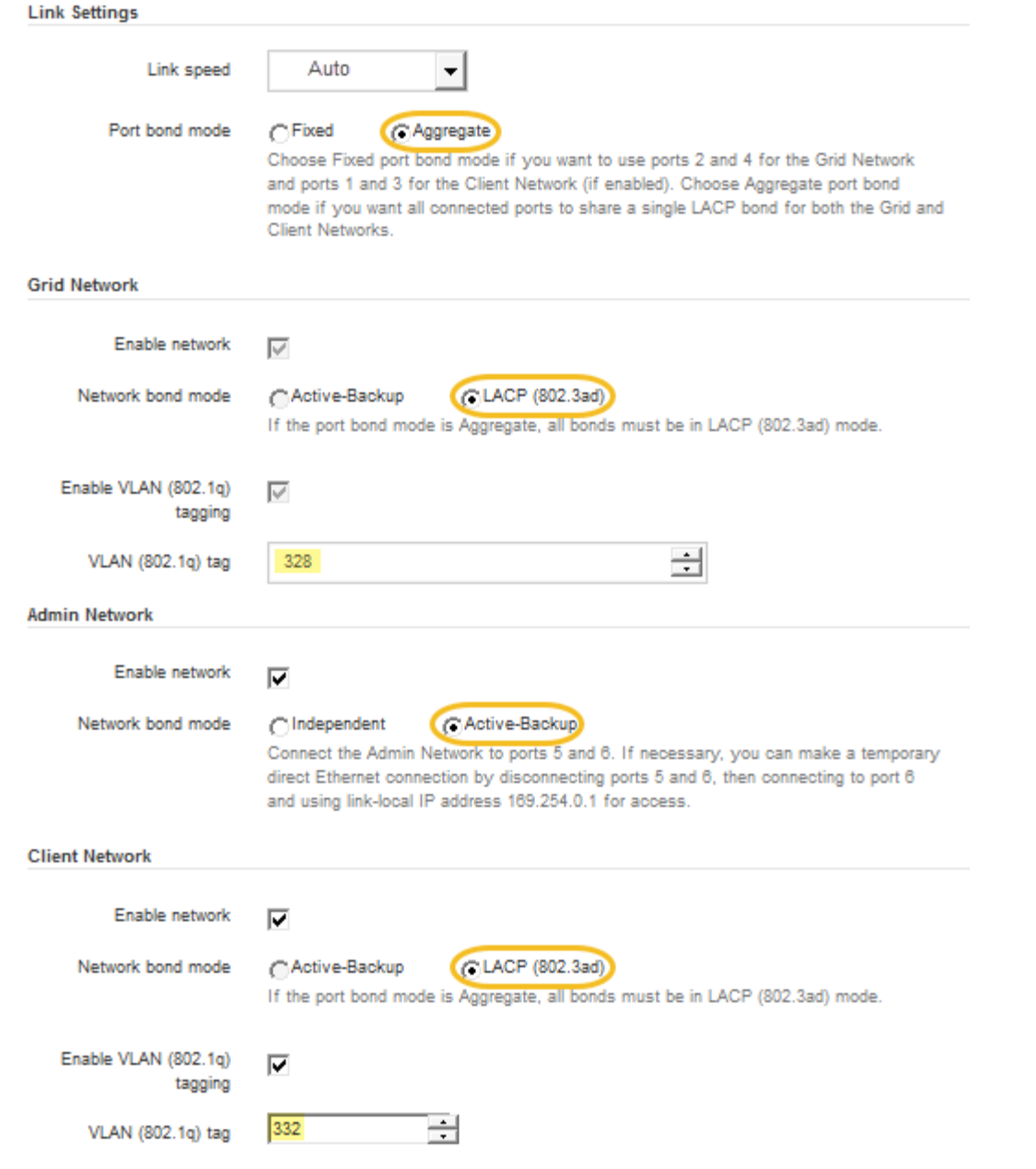

# 5. 當您對所選項目感到滿意時、請按一下「儲存」。

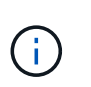

如果您變更所連線的網路或連結、可能會失去連線。如果您在1分鐘內沒有重新連線、 請StorageGRID 使用其中一個字段重新輸入適用於該應用程式的URL [IP](#page-257-0)[位](#page-257-0)[址](#page-257-0) 指派給應用裝置 :「\* https://*SG6000-CN\_Controller\_IP*:8443\*`」

### <span id="page-257-0"></span>設定**StorageGRID** 靜態**IP**位址

您可以使用StorageGRID 「解決方法安裝程式」來設定StorageGRID 應用裝置儲存節點 在「網格」、「管理」和「用戶端網路」上的IP位址和路由資訊。

關於這項工作

您必須為每個連線網路上的應用裝置指派靜態IP、或為DHCP伺服器上的位址指派永久租期。

若要變更連結組態、請參閱 [變](#page-360-0)[更](#page-360-0)[SG6000-CN-](#page-360-0)[控](#page-360-0)[制](#page-360-0)[器連](#page-360-0)[結組](#page-360-0)[態](#page-360-0)[的說明。](#page-360-0)

## 步驟

1. 在《SectionAppliance安裝程式》StorageGRID 中、選取\*「Configure Networking」(設定網路)**>**「 IP Configuration」(\* IP組態)\*。

此時會顯示「IP組態」頁面。

2. 若要設定網格網路、請在頁面的「網格網路」區段中選取\*靜態\*或\* DHCP \*。

## **Grid Network**

The Grid Network is used for all internal StorageGRID traffic. The Grid Network provides connectivity between all nodes in the grid, across all sites and subnets. All hosts on the Grid Network must be able to talk to all other hosts. The Grid Network can consist of multiple subnets. Networks containing critical grid services, such as NTP, can also be added as Grid subnets.

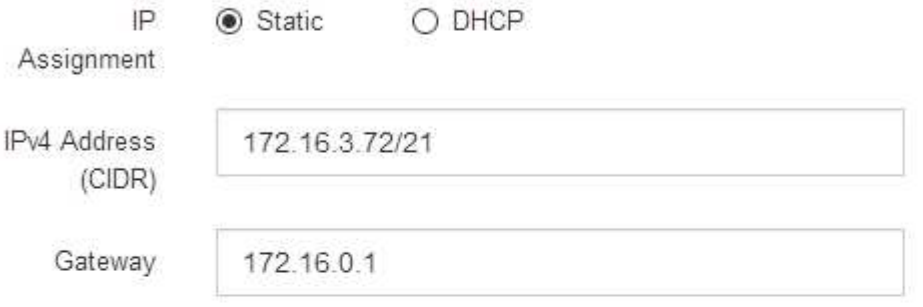

All required Grid Network subnets must also be defined in the Grid Network Subnet List on the Primary Admin Node before starting installation.

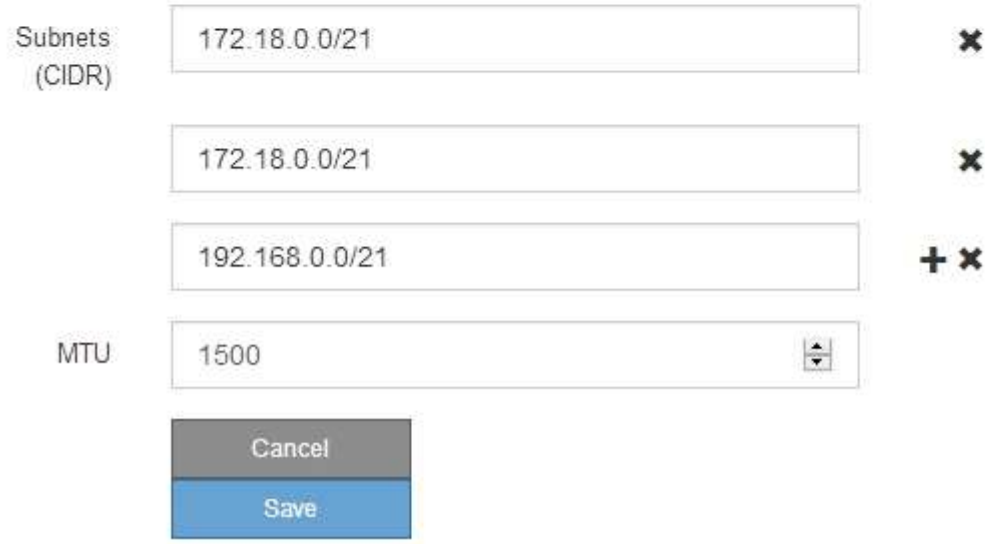

3. 如果您選取\*靜態\*、請依照下列步驟設定網格網路:

a. 使用CIDR表示法輸入靜態的IPV4位址。

b. 輸入閘道。

如果您的網路沒有閘道、請重新輸入相同的靜態IPv4位址。

c. 如果您要使用巨型框架、請將MTU欄位變更為適合巨型框架的值、例如9000。否則、請保留預設值 1500。

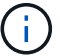

網路的MTU值必須符合節點所連接之交換器連接埠上所設定的值。否則、可能會發生網路 效能問題或封包遺失。

 $\sqrt{1}$ 

為獲得最佳網路效能、所有節點都應在其Grid Network介面上設定類似的MTU值。如果個 別節點上Grid Network的MTU設定有顯著差異、則會觸發\* Grid Network MTU mismis\*警 示。所有網路類型的MTU值都不一定相同。

d. 按一下「 \* 儲存 \* 」。

當您變更IP位址時、閘道和子網路清單也可能會變更。

如果您失去StorageGRID 了與該產品安裝程式的連線、請使用剛指派的新靜態IP位址重新輸入URL。例 如、+\* https://*services\_appliance\_IP*:8443\*

e. 確認網格網路子網路清單正確無誤。

如果您有網格子網路、則需要網格網路閘道。指定的所有網格子網路都必須透過此閘道才能連線。當您 開始StorageGRID 安裝時、也必須在主要管理節點的Grid Network Subnet List(網格網路子網路清單) 中定義這些Grid Network子網路。

 $\left( \begin{array}{c} 1 \end{array} \right)$ 

未列出預設路由。如果未啟用用戶端網路、則預設路由將使用Grid Network閘道。

- 若要新增子網路、請按一下插入圖示 ♣ 最後一項的右側。
- 若要移除未使用的子網路、請按一下刪除圖示 ✖。

f. 按一下「 \* 儲存 \* 」。

4. 如果您選取\* DHcp\*、請依照下列步驟設定Grid Network:

a. 選擇\* DHcp\*單選按鈕後,單擊\*保存\*。

系統會自動填入「\* IPV4位址\*」、「閘道」及「子網路」欄位。如果DHCP伺服器設定為指派MTU值、 則\* MTU \*欄位會填入該值、且欄位會變成唯讀。

您的網頁瀏覽器會自動重新導向StorageGRID 至全新的IP位址、以供使用。

b. 確認網格網路子網路清單正確無誤。

如果您有網格子網路、則需要網格網路閘道。指定的所有網格子網路都必須透過此閘道才能連線。當您 開始StorageGRID 安裝時、也必須在主要管理節點的Grid Network Subnet List(網格網路子網路清單) 中定義這些Grid Network子網路。

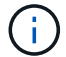

未列出預設路由。如果未啟用用戶端網路、則預設路由將使用Grid Network閘道。

- 若要新增子網路、請按一下插入圖示 ♣ 最後一項的右側。
- 若要移除未使用的子網路、請按一下刪除圖示 ✖。
- c. 如果您要使用巨型框架、請將MTU欄位變更為適合巨型框架的值、例如9000。否則、請保留預設值 1500。

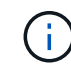

網路的MTU值必須符合節點所連接之交換器連接埠上所設定的值。否則、可能會發生網路 效能問題或封包遺失。

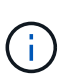

為獲得最佳網路效能、所有節點都應在其Grid Network介面上設定類似的MTU值。如果個別 節點上Grid Network的MTU設定有顯著差異、則會觸發\* Grid Network MTU mismis\*警示。所 有網路類型的MTU值都不一定相同。

- a. 按一下「 \* 儲存 \* 」。
- 5. 若要設定管理網路、請在頁面的「管理網路」區段中選取「靜態」或「\* DHCP \*」。

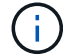

若要設定管理網路、您必須在「連結組態」頁面上啟用管理網路。

#### **Admin Network**

The Admin Network is a closed network used for system administration and maintenance. The Admin Network is typically a private network and does not need to be routable between sites.

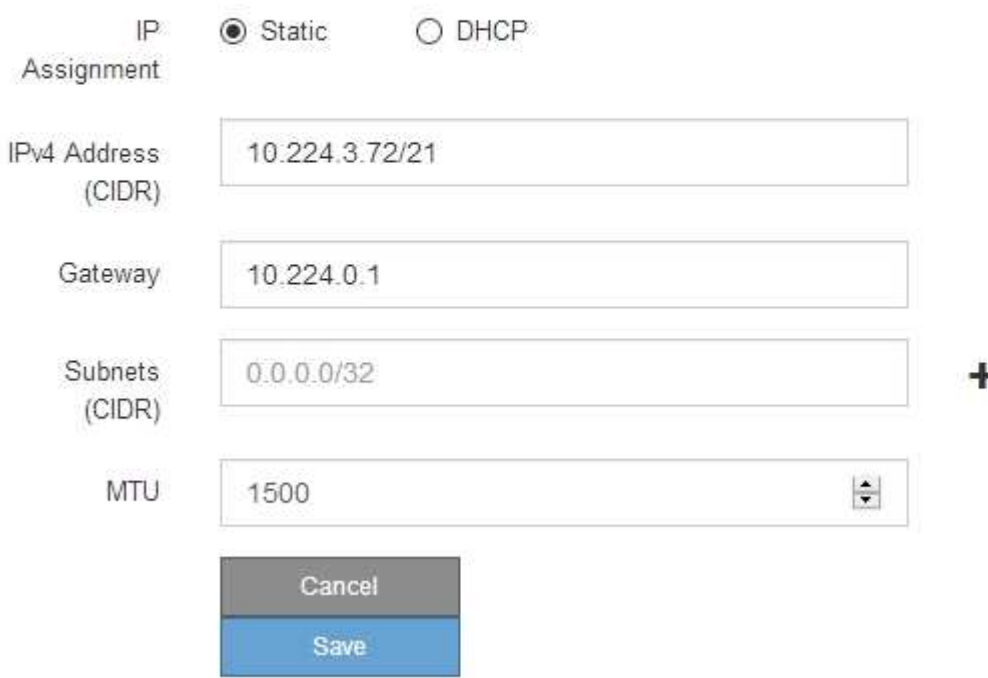

6. 如果您選取\*靜態\*、請依照下列步驟設定管理網路:

a. 在設備上的Management Port 1(管理連接埠1)中輸入靜態的IPv4位址、使用CIDR表示法。

管理連接埠1是設備右端兩個1-GbE RJ45連接埠的左側。

b. 輸入閘道。

如果您的網路沒有閘道、請重新輸入相同的靜態IPv4位址。

c. 如果您要使用巨型框架、請將MTU欄位變更為適合巨型框架的值、例如9000。否則、請保留預設值 1500。

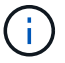

網路的MTU值必須符合節點所連接之交換器連接埠上所設定的值。否則、可能會發生網路 效能問題或封包遺失。

d. 按一下「 \* 儲存 \* 」。

當您變更IP位址時、閘道和子網路清單也可能會變更。

如果您失去StorageGRID 了與該產品安裝程式的連線、請使用剛指派的新靜態IP位址重新輸入URL。例 如、+\* https://*services\_appliance*:8443\*

e. 確認管理網路子網路清單正確無誤。

您必須使用所提供的閘道來確認所有子網路都可以連線。

 $\mathbf{I}$ 

預設路由無法使用管理網路閘道。

- 若要新增子網路、請按一下插入圖示 ♣ 最後一項的右側。
- 若要移除未使用的子網路、請按一下刪除圖示 ✖。
- f. 按一下「 \* 儲存 \* 」。

7. 如果您選取\* DHcp\*、請依照下列步驟設定管理網路:

a. 選擇\* DHcp\*單選按鈕後,單擊\*保存\*。

系統會自動填入「\* IPV4位址\*」、「閘道」及「子網路」欄位。如果DHCP伺服器設定為指派MTU值、 則\* MTU \*欄位會填入該值、且欄位會變成唯讀。

您的網頁瀏覽器會自動重新導向StorageGRID 至全新的IP位址、以供使用。

b. 確認管理網路子網路清單正確無誤。

您必須使用所提供的閘道來確認所有子網路都可以連線。

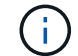

預設路由無法使用管理網路閘道。

- 若要新增子網路、請按一下插入圖示 ♣ 最後一項的右側。
- 若要移除未使用的子網路、請按一下刪除圖示 ✖。
- c. 如果您要使用巨型框架、請將MTU欄位變更為適合巨型框架的值、例如9000。否則、請保留預設值 1500。

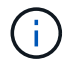

網路的MTU值必須符合節點所連接之交換器連接埠上所設定的值。否則、可能會發生網路 效能問題或封包遺失。

d. 按一下「 \* 儲存 \* 」。

8. 若要設定用戶端網路、請在頁面的\*用戶端網路\*區段中選取\*靜態\*或\* DHCP \*。

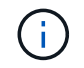

若要設定用戶端網路、您必須在「連結組態」頁面上啟用「用戶端網路」。

# **Client Network**

The Client Network is an open network used to provide access to client applications, including S3 and Swift. The Client Network enables grid nodes to communicate with any subnet reachable through the Client Network gateway. The Client Network does not become operational until you complete the StorageGRID configuration steps.

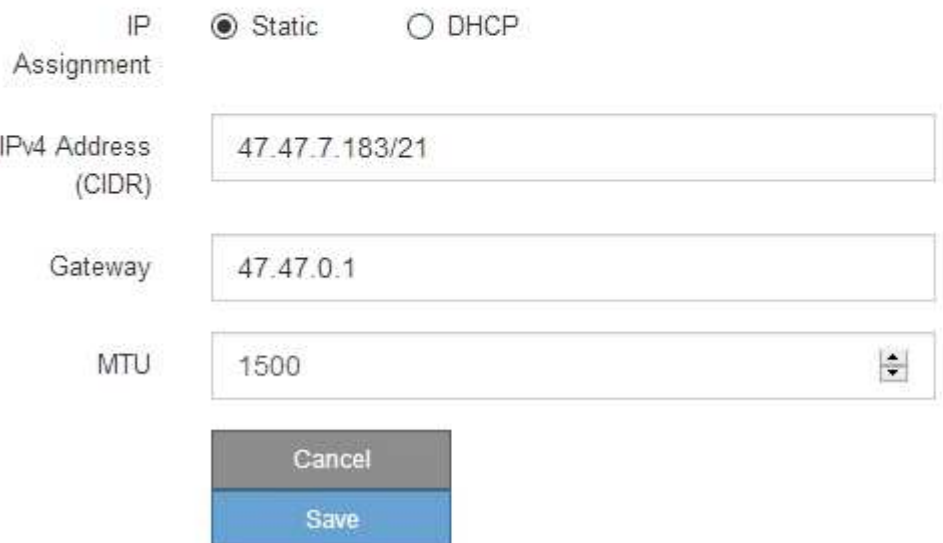

- 9. 如果您選取\*靜態\*、請依照下列步驟設定用戶端網路:
	- a. 使用CIDR表示法輸入靜態的IPV4位址。
	- b. 按一下「 \* 儲存 \* 」。
	- c. 確認用戶端網路閘道的IP位址正確無誤。

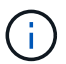

如果已啟用用戶端網路、則會顯示預設路由。預設路由會使用用戶端網路閘道、且在啟用 用戶端網路時、無法移至其他介面。

d. 如果您要使用巨型框架、請將MTU欄位變更為適合巨型框架的值、例如9000。否則、請保留預設值 1500。

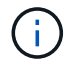

網路的MTU值必須符合節點所連接之交換器連接埠上所設定的值。否則、可能會發生網路 效能問題或封包遺失。

e. 按一下「 \* 儲存 \* 」。

10. 如果您選取\* DHC\*、請依照下列步驟設定用戶端網路:

a. 選擇\* DHcp\*單選按鈕後,單擊\*保存\*。

系統會自動填入「\* IPV4位址\*」和「閘道」欄位。如果DHCP伺服器設定為指派MTU值、則\* MTU \*欄 位會填入該值、且欄位會變成唯讀。

您的網頁瀏覽器會自動重新導向StorageGRID 至全新的IP位址、以供使用。

a. 確認閘道正確。

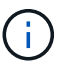

如果已啟用用戶端網路、則會顯示預設路由。預設路由會使用用戶端網路閘道、且在啟用 用戶端網路時、無法移至其他介面。

b. 如果您要使用巨型框架、請將MTU欄位變更為適合巨型框架的值、例如9000。否則、請保留預設值 1500。

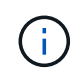

網路的MTU值必須符合節點所連接之交換器連接埠上所設定的值。否則、可能會發生網路 效能問題或封包遺失。

#### 驗證網路連線

您應該確認是否可以從StorageGRID 應用裝置存取所使用的資訊網。若要驗證透過網路閘 道的路由、您應該測試StorageGRID 與眾不同子網路上的《解決方案安裝程式與IP位址之 間的連線能力。您也可以驗證MTU設定。

## 步驟

1. 從「SectionAppliance安裝程式」的功能表列StorageGRID 中、按一下「組態網路」>「\* Ping和MTU Test\*」。

Ping和MTU Test (Ping和MTU測試) 頁面隨即出現。

Ping and MTU Test

Use a ping request to check the appliance's connectivity to a remote host. Select the network you want to check connectivity through, and enter the IP address of the host you want to reach. To verify the MTU setting for the entire path through the network to the destination, select Test MTU.

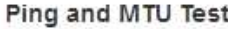

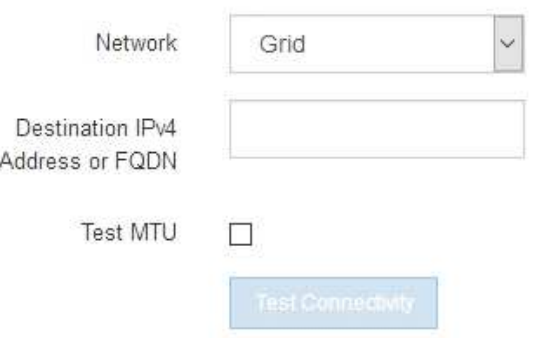

- 2. 從\*網路\*下拉式方塊中、選取您要測試的網路:網格、管理或用戶端。
- 3. 輸入該網路上主機的IPV4位址或完整網域名稱(FQDN)。

例如、您可能想要ping網路或主要管理節點上的閘道。

4. (可選)選中\* Test MTU\*(測試MTU)複選框以驗證整個路徑通過網絡到達目的地的MTU設置。

例如、您可以測試應用裝置節點與不同站台節點之間的路徑。

5. 按一下「測試連線能力」。

如果網路連線有效、會出現「Ping test passed」(Ping測試通過)訊息、並列出ping命令輸出。

### Ping and MTU Test

Use a ping request to check the appliance's connectivity to a remote host. Select the network you want to check connectivity through, and enter the IP address of the host you want to reach. To verify the MTU setting for the entire path through the network to the destination, select Test MTU.

#### Ping and MTU Test

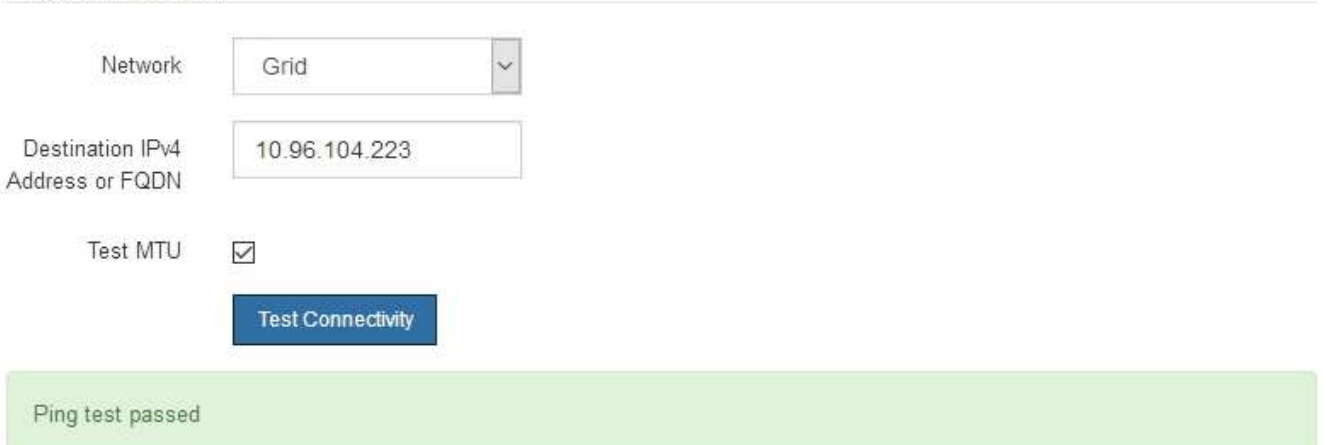

Ping command output

```
PING 10.96.104.223 (10.96.104.223) 1472(1500) bytes of data.
1480 bytes from 10.96.104.223: icmp seq=1 ttl=64 time=0.318 ms
--- 10.96.104.223 ping statistics ---
1 packets transmitted, 1 received, 0% packet loss, time 0ms
rtt min/avg/max/mdev = 0.318/0.318/0.318/0.000 ms
```
Found MTU 1500 for 10.96.104.223 via br0

### 相關資訊

[設](#page-251-0)[定網路](#page-251-0)[連](#page-251-0)[結\(](#page-251-0)[SG6000](#page-251-0)[\)](#page-251-0)

## [變](#page-362-0)[更](#page-362-0)[MTU](#page-362-0)[設](#page-362-0)[定](#page-362-0)

### 驗證連接埠層級的網路連線

為了確保StorageGRID 不受防火牆阻礙、請確認StorageGRID 《不適用》裝置安裝程式可 連線至特定IP位址或位址範圍內的特定TCP連接埠或連接埠集。

關於這項工作

您可以使用StorageGRID 《解決方案安裝程式》中提供的連接埠清單、測試應用裝置與Grid Network中其他節 點之間的連線能力。

此外、您也可以在管理網路和用戶端網路上、以及在諸如外部NFS或DNS伺服器所使用的udp連接埠上測試連線 能力。如需這些連接埠的清單、請參閱StorageGRID 《關於連接埠的資訊》指南中的連接埠參考資料。

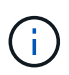

連接埠連線表中所列的Grid Network連接埠僅對StorageGRID 版本11.6.0有效。若要驗證每種節 點類型的連接埠是否正確、請務必參閱StorageGRID 您的版本的《網路指南》。

步驟

1. 從「SectionAppliance安裝程式」中、按一下StorageGRID 「組態網路>\*連接埠連線測試(nmap)\*」。

隨即顯示「連接埠連線測試」頁面。

連接埠連線表列出需要網格網路上TCP連線的節點類型。針對每種節點類型、表格會列出您的應用裝置應可 存取的Grid Network連接埠。

您可以測試表格中所列應用裝置連接埠與Grid Network中其他節點之間的連線能力。

- 2. 從\*網路\*下拉式清單中、選取您要測試的網路:網格、管理**\***或**\***用戶端。
- 3. 為該網路上的主機指定一系列的IPv6位址。

例如、您可能想要探查網路或主要管理節點上的閘道。

使用連字號指定範圍、如範例所示。

4. 輸入TCP連接埠號碼、以逗號分隔的連接埠清單、或連接埠範圍。

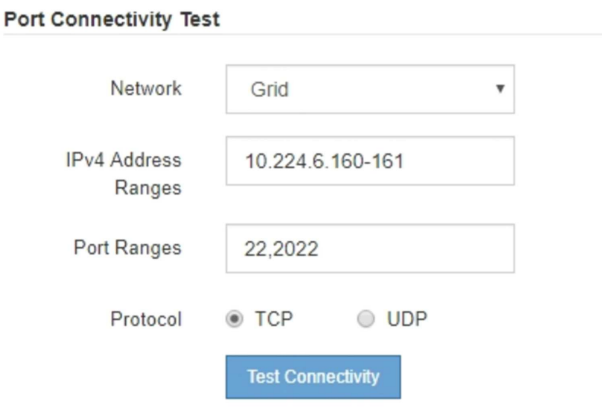

5. 按一下「測試連線能力」。

◦ 如果所選的連接埠層級網路連線有效、「Port connections test passed」(連接埠連線測試通過)訊息 會顯示在綠色橫幅中。nmap命令輸出會列在橫幅下方。

Port connectivity test passed Nmap command output. Note: Unreachable hosts will not appear in the output. # Nmap 7.70 scan initiated Fri Nov 13 18:32:03 2020 as: /usr/bin/nmap -n -oN - -e br0 -p 22,2022 10.224.6.160-161 Nmap scan report for 10.224.6.160 Host is up (0.00072s latency). PORT STATE SERVICE 22/tcp open ssh 2022/tcp open down Nmap scan report for 10.224.6.161 Host is up (0.00060s latency). PORT STATE SERVICE 22/tcp open ssh 2022/tcp open down # Nmap done at Fri Nov 13 18:32:04 2020 -- 2 IP addresses (2 hosts up) scanned in 0.55 seconds

◦ 如果與遠端主機建立連接埠層級的網路連線、但主機未接聽一個或多個選取的連接埠、則「Port Connectivity test failed」 (連接埠連線測試失敗)訊息會顯示在黃色橫幅中。nmap命令輸出會列在橫幅 下方。

主機未接聽的任何遠端連接埠都會顯示「Closed」(已關閉)狀態。 例如、當您嘗試連線的節點處於預 先安裝狀態、StorageGRID 且該節點上尚未執行「更新服務」時、您可能會看到這個黃色橫幅。

**O** Port connectivity test failed Connection not established. Services might not be listening on target ports.

Nmap command output. Note: Unreachable hosts will not appear in the output.

# Nmap 7.70 scan initiated Sat May 16 17:07:02 2020 as: /usr/bin/nmap -n -oN - -e br0 -p 22,80,443,1504,1505,1506,1506,1508,7443,9999 Nmap scan report for 172.16.4.71 Host is up (0.00020s latency). STATE SERVICE PORT 22/tcp open ssh 80/tcp open http 443/tcp open https 1504/tcp closed evb-elm 1505/tcp open funkproxy 1506/tcp open utcd 1508/tcp open diagmond 7443/tcp open oracleas-https 9999/tcp open abyss MAC Address: 00:50:56:87:39:AE (VMware) # Nmap done at Sat May 16 17:07:03 2020 -- 1 IP address (1 host up) scanned in 0.59 seconds

◦ 如果無法為一或多個選取的連接埠建立連接埠層級的網路連線、則「Port Connectivity test失敗」訊息會 顯示在紅色橫幅中。nmap命令輸出會列在橫幅下方。

紅色橫幅表示TCP連線嘗試連接遠端主機上的連接埠、但未將任何內容傳回傳送者。當沒有傳回回應 時、連接埠的狀態為「已篩選」、可能會被防火牆封鎖。

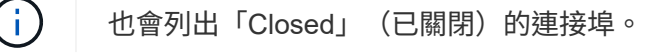

**O** Port connectivity test failed Connection failed to one or more ports.

Nmap command output. Note: Unreachable hosts will not appear in the output

# Nmap 7.70 scan initiated Sat May 16 17:11:01 2020 as: /usr/bin/nmap -n -oN - -e br0 -p 22,79,80,443,1504,1505,1506,1508,7443,9999 172.16.4.71 Nmap scan report for 172.16.4.71 Host is up (0.00029s latency). PORT STATE SERVICE 22/tcp open ssh 79/tcp filtered finger 80/tcp open http 443/tcp open https 1504/tcp closed evb-elm 1505/tcp open funkproxy utcd<br>diagmond 1506/tcp open 1508/tcp open 7443/tcp open oracleas-https abyss 9999/tcp open MAC Address: 00:50:56:87:39:AE (VMware) # Nmap done at Sat May 16 17:11:02 2020 -- 1 IP address (1 host up) scanned in 1.60 seconds

#### 相關資訊

### [網路準則](#page-67-0)

存取及設定**SANtricity** 功能不全系統管理程式(**SG6000**)

您可以使用SANtricity NetApp系統管理程式來監控儲存控制器櫃中的儲存控制器、儲存磁 碟及其他硬體元件狀態。您也可以設定E系列AutoSupport 支援的Proxy、讓您 不AutoSupport 需使用管理連接埠、就能從應用裝置傳送靜態訊息。

<span id="page-267-0"></span>設定及存取**SANtricity** 《整套系統管理程式》

您可能需要存取SANtricity 儲存控制器上的「靜態系統管理程式」、才能監控儲存控制器 機櫃中的硬體、或是設定E系列AutoSupport 支援。

您需要的產品

- 您使用的是 [支援的網](#page-808-0)[頁瀏](#page-808-0)[覽](#page-808-0)[器](#page-808-0)。
- 若要SANtricity 透過Grid Manager存取「功能區管理員StorageGRID 」、您必須安裝了「功能區」、而且必 須具有「儲存設備管理員」權限或「根存取」權限。
- 若要SANtricity 使用StorageGRID 《不能用的應用程式》安裝程式存取《不能用的功能》、您必須擁 有SANtricity 《系統管理程式》管理員的使用者名稱和密碼。
- 若要SANtricity 使用網頁瀏覽器直接存取「功能區」、您必須擁有SANtricity 「功能區管理員」的使用者名稱 和密碼。

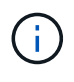

您必須擁有SANtricity 更新版本的韌體8.70(11.70)才能SANtricity 使用Grid Manager 或StorageGRID 更新版本的應用程式來存取「系統管理程式」。您可以使用StorageGRID 《支 援》《支援》>\*《關於\*》來檢查韌體版本。

 $\left(\begin{smallmatrix} 1\\1\end{smallmatrix}\right)$ 

從SANtricity Grid Manager或應用裝置安裝程式存取「支援系統管理程式」、通常只能用來監控 硬體及設定E系列AutoSupport 支援。許多功能和操作SANtricity 都不適用於監控StorageGRID 您 的產品。為避免發生問題、請務必遵循設備的硬體安裝與維護指示。

### 關於這項工作

根據SANtricity 您所處的安裝與組態程序階段、有三種方法可以存取「支援系統管理程式」:

• 如果應用裝置尚未在StorageGRID 您的系統中部署為節點、您應該使用StorageGRID 「還原應用裝置安裝 程式」中的「進階」索引標籤。

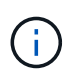

部署節點之後、StorageGRID 您就無法再使用「叢集設備安裝程式」來存取SANtricity 「叢 集系統管理程式」。

- 如果應用裝置已部署為StorageGRID 您的一套系統的節點、請使用SANtricity Grid Manager節點頁面上的「 還原系統管理程式」索引標籤。
- 如果您無法使用StorageGRID 「NetApp應用裝置安裝程式」或「Grid Manager」、您可以SANtricity 使用連 線至管理連接埠的網頁瀏覽器、直接存取「系統管理程式」。

此程序包括初始存取SANtricity 《不適用的系統管理程式》的步驟。如果您已經設定SANtricity 了「不全系統管 理程式」、請前往 設定硬體警示步驟。

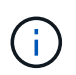

使用Grid Manager或StorageGRID NetApp應用裝置安裝程式、您無需SANtricity 設定或連接應用 裝置的管理連接埠、即可存取《支援系統管理程式》。

您可以使用SANtricity 「系統管理程式」來監控下列項目:

- 效能資料、例如儲存陣列層級效能、I/O延遲、CPU使用率及處理量
- 硬體元件狀態
- 支援功能、包括檢視診斷資料

您可以使用SANtricity 「靜態系統管理員」來設定下列設定:

- 儲存控制器機櫃中元件的電子郵件警示、SNMP警示或系統記錄警示
- 儲存AutoSupport 控制器機櫃中元件的E系列支援設定。

如需E系列AutoSupport 的更多詳細資料、請參閱 ["NetApp E](http://mysupport.netapp.com/info/web/ECMP1658252.html)[系](http://mysupport.netapp.com/info/web/ECMP1658252.html)[列](http://mysupport.netapp.com/info/web/ECMP1658252.html)[系統](http://mysupport.netapp.com/info/web/ECMP1658252.html)[文](http://mysupport.netapp.com/info/web/ECMP1658252.html)[件網站](http://mysupport.netapp.com/info/web/ECMP1658252.html)["](http://mysupport.netapp.com/info/web/ECMP1658252.html)。

- 磁碟機安全金鑰、用於解除鎖定安全磁碟機(如果啟用磁碟機安全功能、則需要此步驟)
- 管理員密碼、用於存取SANtricity 《系統管理程式》

## 步驟

1. 使用StorageGRID 《Suse安裝程式》、然後選取\*進階\*>\* SANtricity 《系統管理員\*》

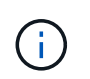

如果StorageGRID 無法使用此功能、或登入頁面未出現、您必須使用 [儲存](#page-272-0)[控](#page-272-0)[制](#page-272-0)[器](#page-272-0)[的](#page-272-0)[IP](#page-272-0)[位](#page-272-0)[址](#page-272-0)。 瀏覽至儲存控制器IP以存取SANtricity 「系統管理程式」。

2. 設定或輸入管理員密碼。

系統管理程式使用單一管理員密碼、所有使用者皆可共用。SANtricity

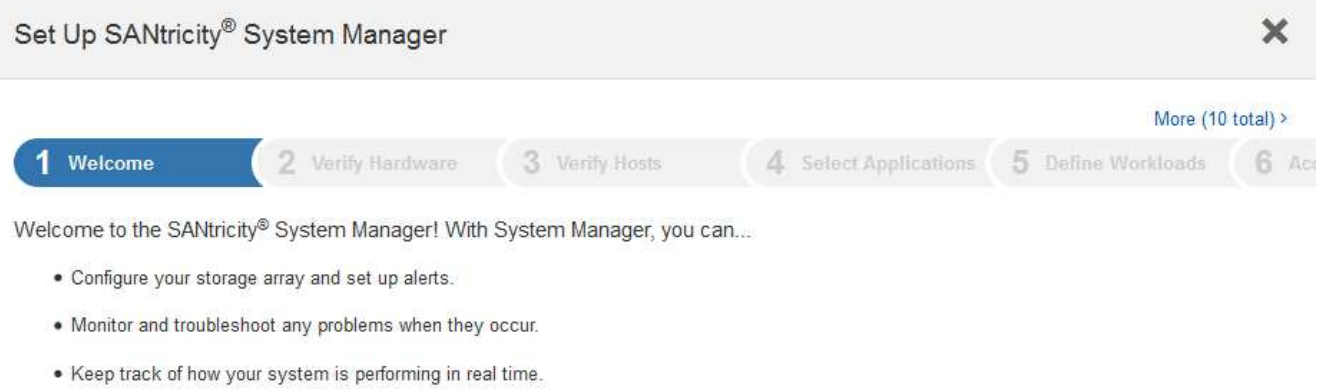

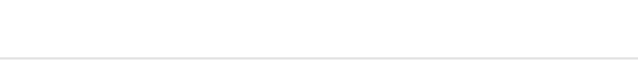

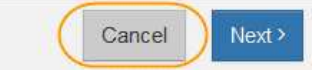

# 3. 選擇\*取消\*以關閉精靈。

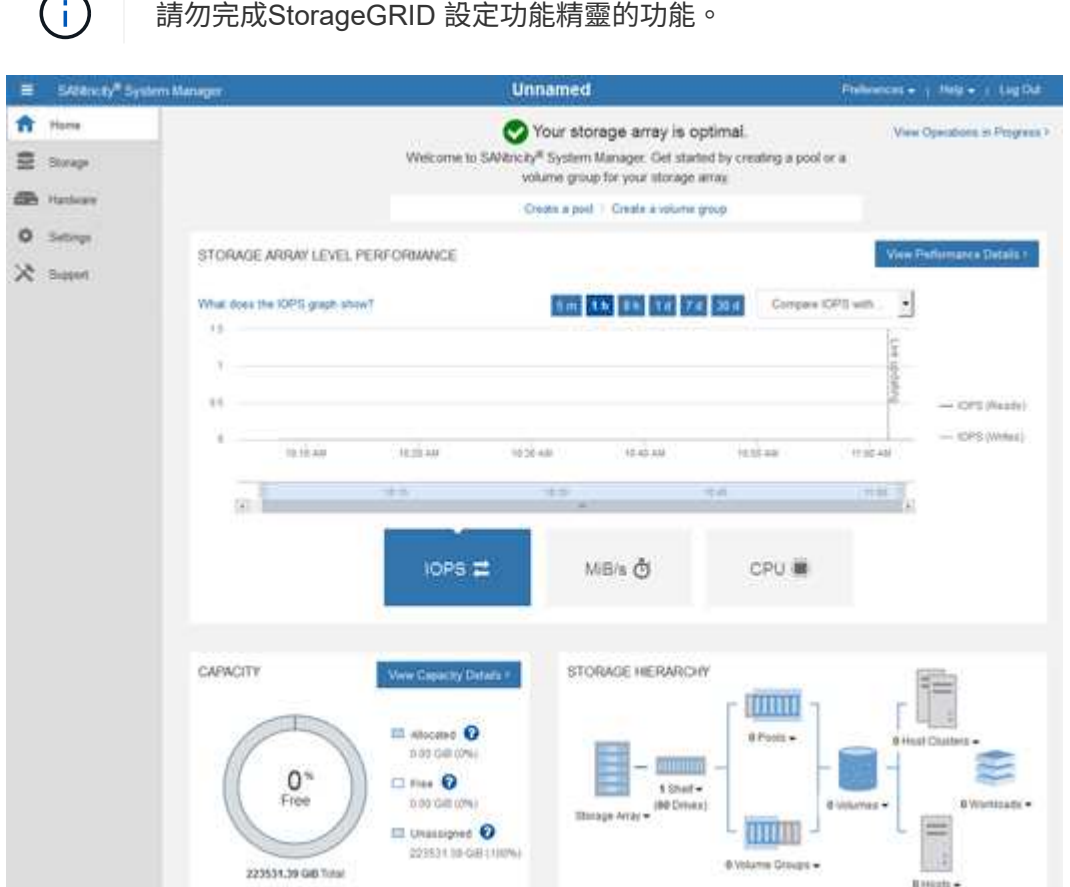

4. [[config\_hardware \_alerts\_sg6000、start=4]]設定硬體警示。

a. 選擇\*「說明」\*即可存取SANtricity 《支援系統管理員》的線上說明。

- b. 使用線上說明的\*設定\*>\*警示\*區段、即可瞭解警示。
- c. 依照「How to」指示設定電子郵件警示、SNMP警示或系統記錄警示。
- 5. 管理AutoSupport 儲存控制器機櫃中的元件。
	- a. 選擇\*「說明」\*即可存取SANtricity 《支援系統管理員》的線上說明。
	- b. 請使用線上說明的\*支援\*>\*支援中心\*區段、瞭解AutoSupport 有關此功能的資訊。
	- c. 請依照「操作方法」指示來管理AutoSupport 。

如需設定StorageGRID 用來在AutoSupport 不使用管理連接埠的情況下傳送E系列支援訊息的支援服 務、請前往 [設](#page-935-0)[定儲存](#page-935-0)[Proxy](#page-935-0)[設](#page-935-0)[定的說明。](#page-935-0)

- 6. 如果裝置已啟用磁碟機安全功能、請建立並管理安全金鑰。
	- a. 選擇\*「說明」\*即可存取SANtricity 《支援系統管理員》的線上說明。
	- b. 使用線上說明的\*設定\*>\*系統\*>\*安全金鑰管理\*區段、即可瞭解磁碟機安全性。
	- c. 依照「使用方法」指示建立及管理安全金鑰。
- 7. 您也可以選擇變更系統管理員密碼。
	- a. 選擇\*「說明」\*即可存取SANtricity 《支援系統管理員》的線上說明。
	- b. 請使用線上說明的「首頁>\*儲存陣列管理\*」區段、瞭解系統管理員密碼。
	- c. 依照「使用方法」指示變更密碼。

在**SANtricity** 《**Sytricity System Manager**》中檢視硬體狀態

您可以使用SANtricity 「支援系統管理程式」來監控及管理儲存控制器機櫃中的個別硬體 元件、並檢閱硬體診斷與環境資訊、例如元件溫度、以及與磁碟機相關的問題。

您需要的產品

- 您使用的是 [支援的網](#page-808-0)[頁瀏](#page-808-0)[覽](#page-808-0)[器](#page-808-0)。
- 若要SANtricity 透過Grid Manager存取「更新系統管理程式」、您必須擁有Storage Appliance管理員權限 或「根存取權限」。
- 若要SANtricity 使用StorageGRID 《不能用的應用程式》安裝程式存取《不能用的功能》、您必須擁 有SANtricity 《系統管理程式》管理員的使用者名稱和密碼。
- 若要SANtricity 使用網頁瀏覽器直接存取「功能區」、您必須擁有SANtricity 「功能區管理員」的使用者名稱 和密碼。

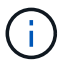

您必須擁有SANtricity 更新版本的韌體8.70(11.70)才能SANtricity 使用Grid Manager 或StorageGRID 更新版本的應用程式來存取「系統管理程式」。

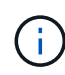

從SANtricity Grid Manager或應用裝置安裝程式存取「支援系統管理程式」、通常只能用來監控 硬體及設定E系列AutoSupport 支援。許多功能和操作SANtricity 都不適用於監控StorageGRID 您 的產品。為避免發生問題、請務必遵循設備的硬體安裝與維護指示。

## 步驟

1. [存取](#page-267-0)[SANtricity](#page-267-0) [《系統管理程式](#page-267-0)》。

- 2. 如有需要、請輸入管理員使用者名稱和密碼。
- 3. 按一下\*「取消」\*關閉「設定精靈」並顯示SANtricity 「系統管理程式」首頁。

出現「系統管理程式」首頁。SANtricity在「系統管理程式」中SANtricity 、控制器機櫃稱為儲存陣列。

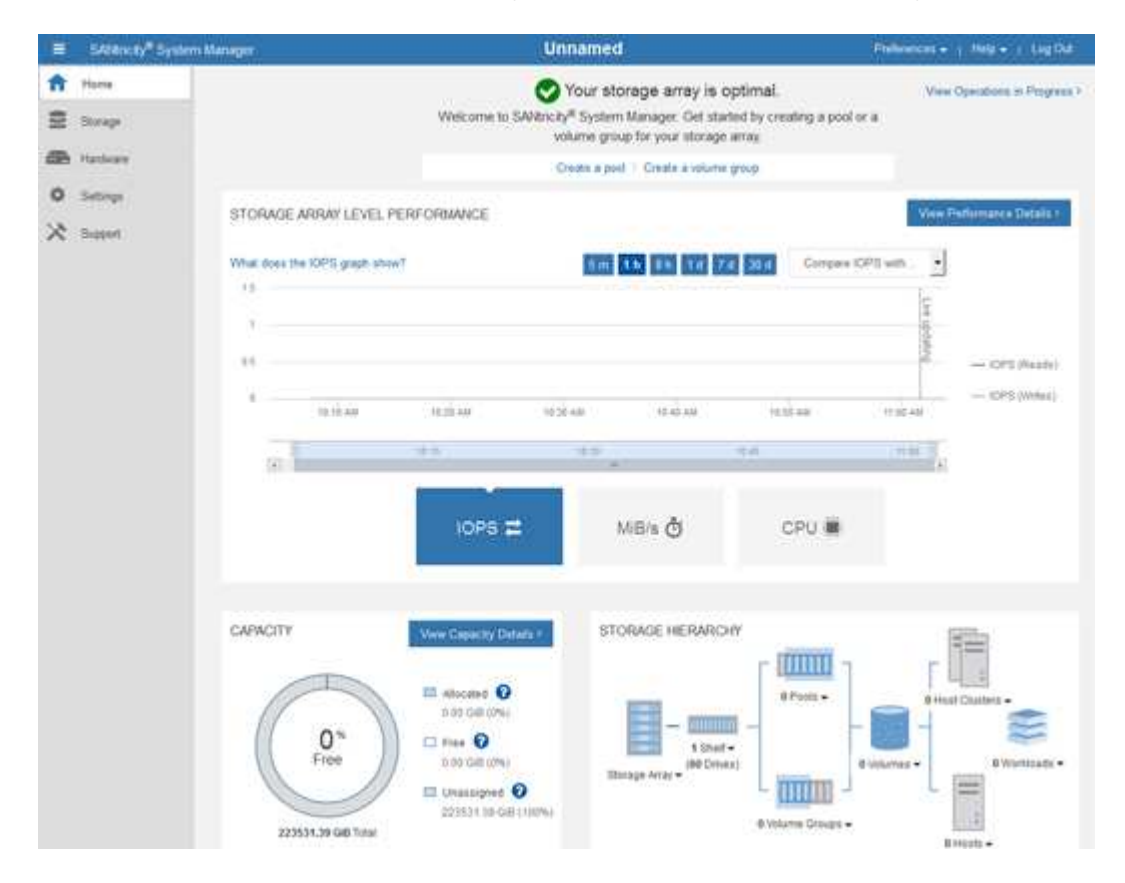

- 4. 檢閱顯示的應用裝置硬體資訊、並確認所有硬體元件的狀態均為「最佳」。
	- a. 按一下「硬體」索引標籤。
	- b. 按一下\*顯示機櫃背面\*。

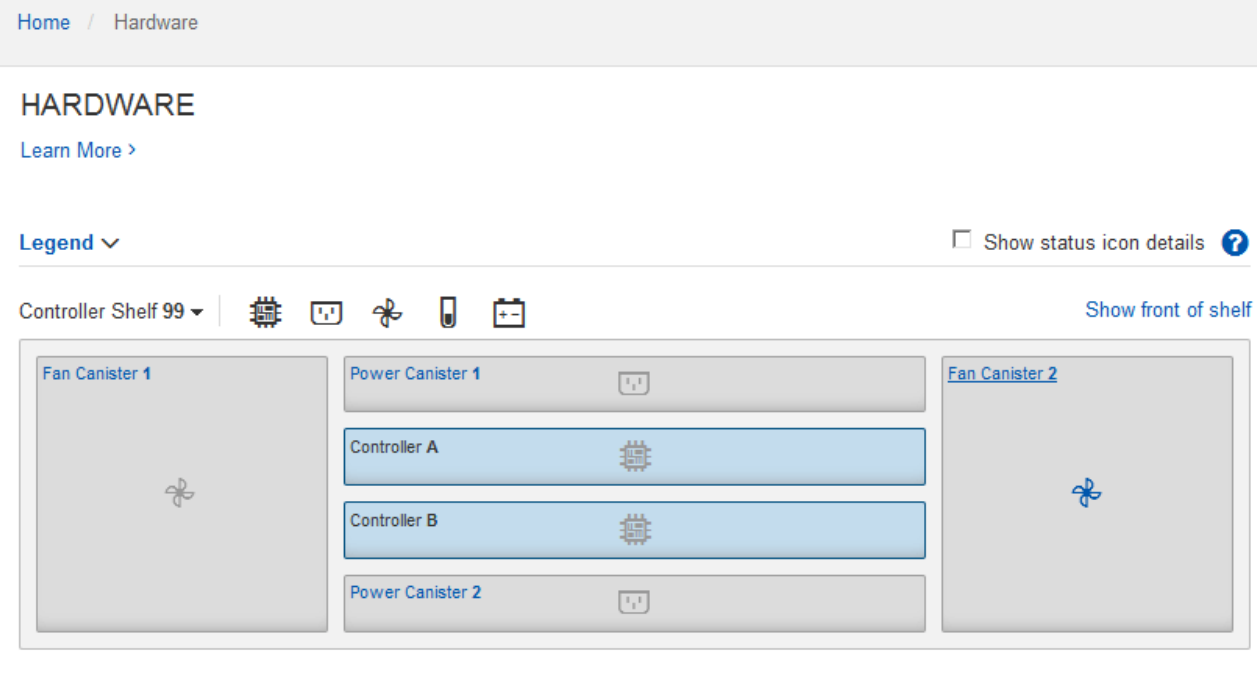

從機櫃背面、您可以檢視兩個儲存控制器、每個儲存控制器中的電池、兩個電源容器、兩個風扇容器和擴充 櫃(如果有)。您也可以檢視元件溫度。

a. 若要查看每個儲存控制器的設定、請選取控制器、然後從內容功能表中選取\*檢視設定\*。

b. 若要查看機櫃背面其他元件的設定、請選取您要檢視的元件。

c. 按一下\*顯示機櫃正面\*、然後選取您要檢視的元件。

從機櫃正面、您可以檢視儲存控制器機櫃或擴充櫃(如果有)的磁碟機和磁碟機抽取器。

如果需要注意任何元件的狀態、請依照Recovery Guru中的步驟解決問題、或聯絡技術支援部門。

<span id="page-272-0"></span>使用**StorageGRID** 一套解決方法安裝程式來設定儲存控制器的**IP**位址

每個儲存控制器上的管理連接埠1會將應用裝置連線至管理網路、以利SANtricity 執行《系 統管理程式》。如果SANtricity 您無法從StorageGRID 《不穩定設備安裝程式》存取《不 穩定系統管理程式》、您必須為每個儲存控制器設定靜態IP位址、以確保您不會失去與控 制器機櫃中硬體和控制器韌體的管理連線。

您需要的產品

- 您正在使用任何可連線StorageGRID 至「管理員網路」的管理用戶端、或是您有一台服務用筆記型電腦。
- 用戶端或服務筆記型電腦具有支援的網頁瀏覽器。

關於這項工作

DHCP指派的位址可以隨時變更。為控制器指派靜態IP位址、以確保存取一致。

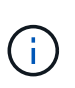

只有在SANtricity 您無法從StorageGRID 《ESome Appliance Installer》(進階>\* SANtricity 《系 統管理員》)或《**Grid Manager**》(**\***節點>\* SANtricity 《系統管理員》\*)存取《Some System Manager》時、才需遵循此程序。

1. 從用戶端輸入StorageGRID URL以供使用:+\* https://*Appliance\_Controller\_IP*:8443\*

若為「 Appliance控制器IP」、請在任何StorageGRID 一個網上使用應用裝置的IP位址。

畫面會出現「the不再安裝StorageGRID 程式」首頁。

2. 選擇\*設定硬體\*>\*儲存控制器網路組態\*。

此時將顯示Storage Controller Network Configuration(儲存控制器網路組態)頁面

- 3. 根據您的網路組態、選取\*「已啟用」\*、適用於IPV4、IPV6或兩者。
- 4. 記下自動顯示的IPV4位址。

DHCP是將IP位址指派給儲存控制器管理連接埠的預設方法。

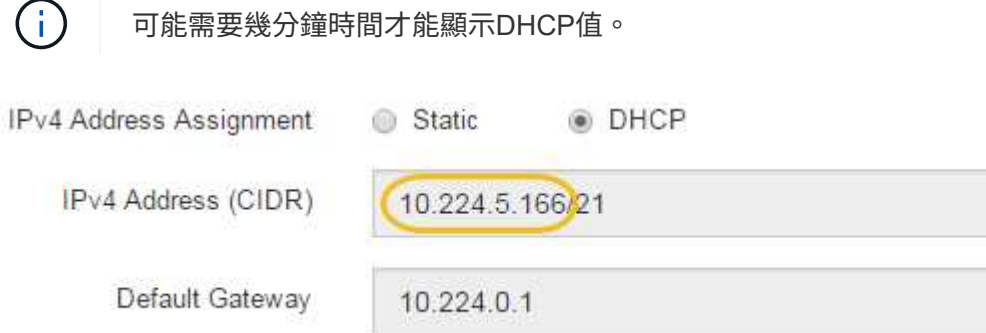

5. 您也可以為儲存控制器管理連接埠設定靜態IP位址。

您應該為管理連接埠指派靜態IP、或為DHCP伺服器上的位址指派永久租用。

- a. 選擇\* Static (靜態)。
- b. 輸入使用CIDR表示法的IPV4位址。
- c. 輸入預設閘道。

Ť.

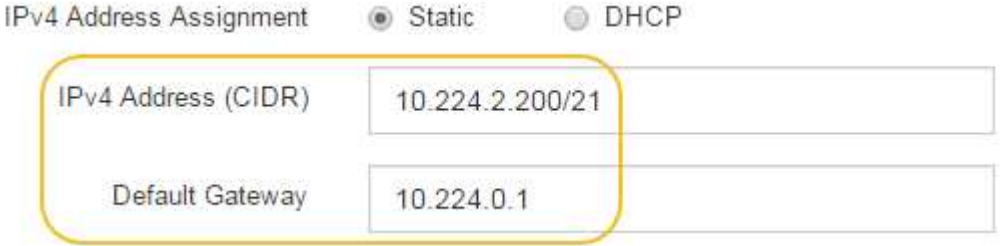

d. 按一下「 \* 儲存 \* 」。

您可能需要幾分鐘的時間才能套用變更。

當您連線SANtricity 到「靜態系統管理程式」時、您將使用新的靜態IP位址作為URL:+\* https://*Storage\_Controller\_IP*\*

<span id="page-274-0"></span>設定**BMC**介面(**SG6000**)

SG6000-CN-控制器上的底板管理控制器(BMC)使用者介面可提供硬體的狀態資訊、並 可讓您設定SG6000-CN-控制器的SNMP設定和其他選項。

<span id="page-274-1"></span>變更**BMC**介面的**root**密碼

為了安全起見、您必須變更BMC root使用者的密碼。

您需要的產品

• 管理用戶端使用 [支援的網](#page-808-0)[頁瀏](#page-808-0)[覽](#page-808-0)[器](#page-808-0)。

關於這項工作

首次安裝設備時、BMC會使用root使用者的預設密碼(「root/calvin」)。您必須變更root使用者的密碼、才能 保護系統安全。

步驟

1. 從用戶端輸入StorageGRID URL以供使用:+\* https://*Appliance\_Controller\_IP*:8443\*

若為「\_Appliance控制器IP」、請在任何StorageGRID 一個網上使用應用裝置的IP位址。

畫面會出現「the不再安裝StorageGRID 程式」首頁。

2. 選擇\*設定硬體\*>\* BMC組態\*。

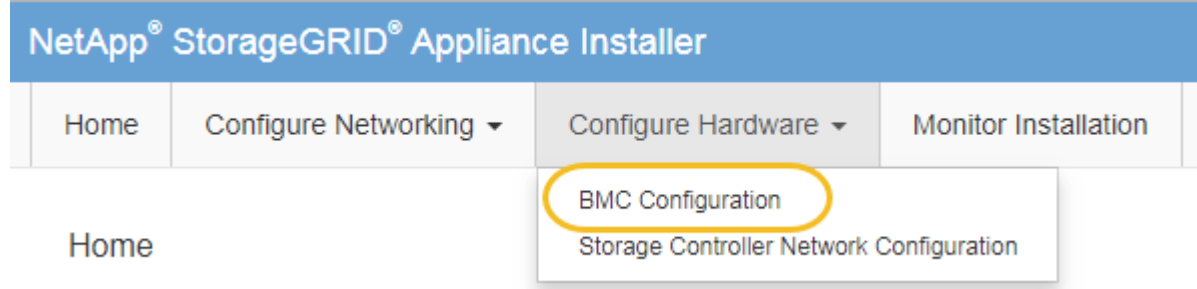

出現「Baseboard Management Controller Configuration(基礎板管理控制器組態)」

3. 在提供的兩個欄位中輸入root帳戶的新密碼。

Baseboard Management Controller Configuration

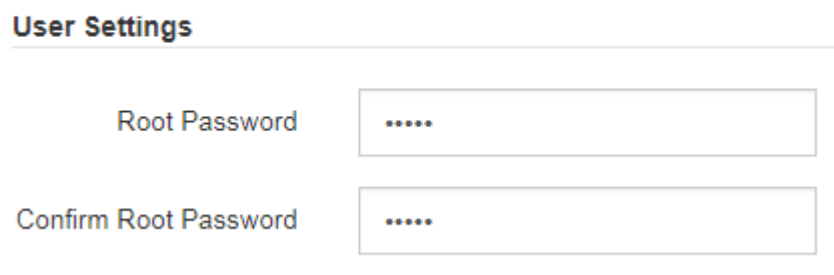

4. 按一下「 \* 儲存 \* 」。

設定**BMC**管理連接埠的**IP**位址

在存取BMC介面之前、您必須先在SG6000-CN-控制器上設定BMC管理連接埠的IP位址。

您需要的產品

- 管理用戶端使用 [支援的網](#page-808-0)[頁瀏](#page-808-0)[覽](#page-808-0)[器](#page-808-0)。
- 您正在使用任何可連線StorageGRID 至該網路的管理用戶端。
- BMC管理連接埠會連線至您打算使用的管理網路。

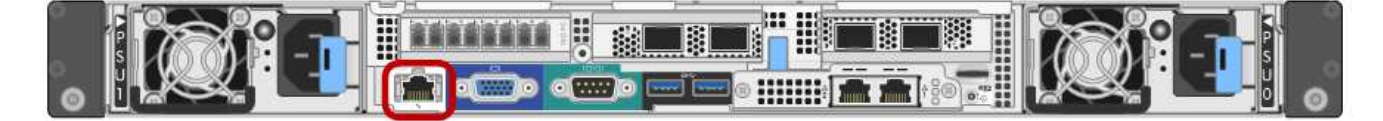

關於這項工作

為了支援、BMC管理連接埠允許低層級的硬體存取。

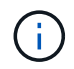

您只能將此連接埠連接至安全、值得信賴的內部管理網路。如果沒有此類網路可用、請保持BMC 連接埠未連線或封鎖、除非技術支援部門要求BMC連線。

### 步驟

1. 從用戶端輸入StorageGRID URL以供使用:+\* https://*SG6000-CN\_Controller\_IP*:8443\*

如需「Sfuse 6000-CN\_Controller\_IP」、請在StorageGRID 任何一個網上使用應用裝置的IP位址。

畫面會出現「the不再安裝StorageGRID 程式」首頁。

2. 選擇\*設定硬體\*>\* BMC組態\*。

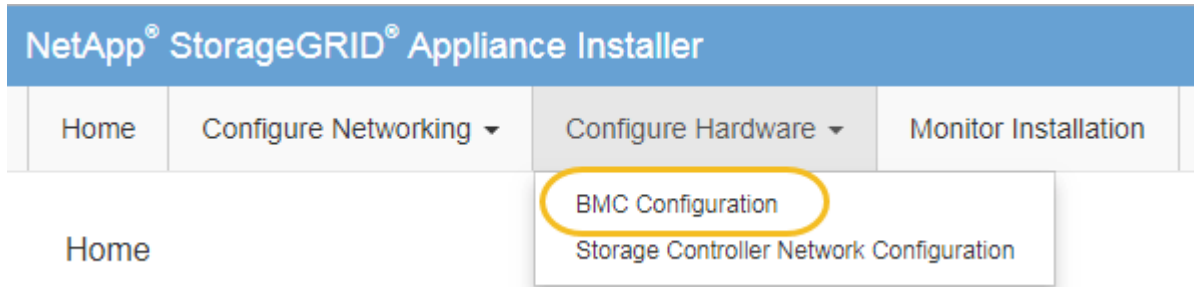

出現「Baseboard Management Controller Configuration(基礎板管理控制器組態)」

3. 記下自動顯示的IPV4位址。

DHCP是指派IP位址給此連接埠的預設方法。

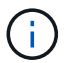

可能需要幾分鐘時間才能顯示DHCP值。

#### **Baseboard Management Controller Configuration**

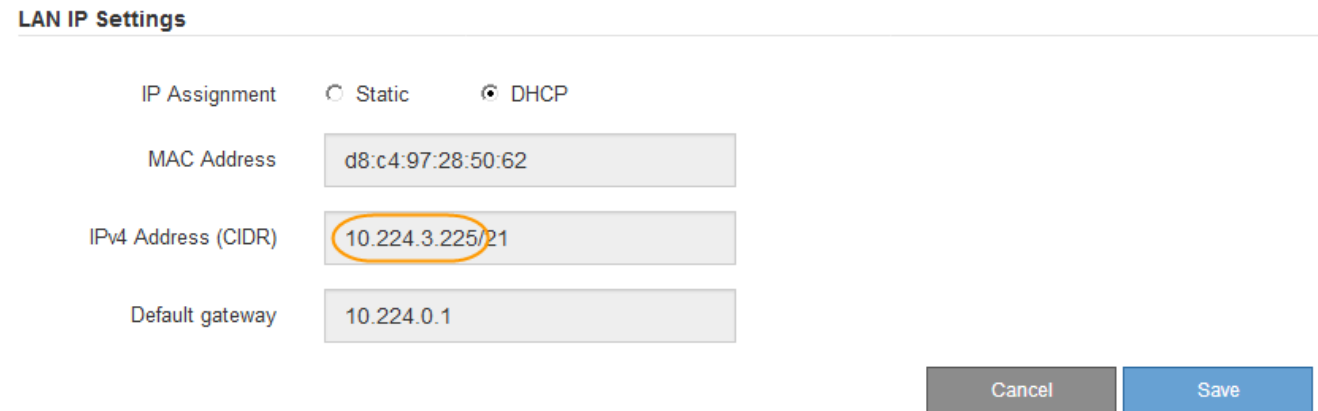

4. (可選)設置BMC管理端口的靜態IP地址。

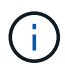

您應該為BMC管理連接埠指派靜態IP、或為DHCP伺服器上的位址指派永久租用。

- a. 選擇\* Static (靜態)。
- b. 輸入使用CIDR表示法的IPV4位址。
- c. 輸入預設閘道。

**Baseboard Management Controller Configuration** 

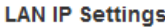

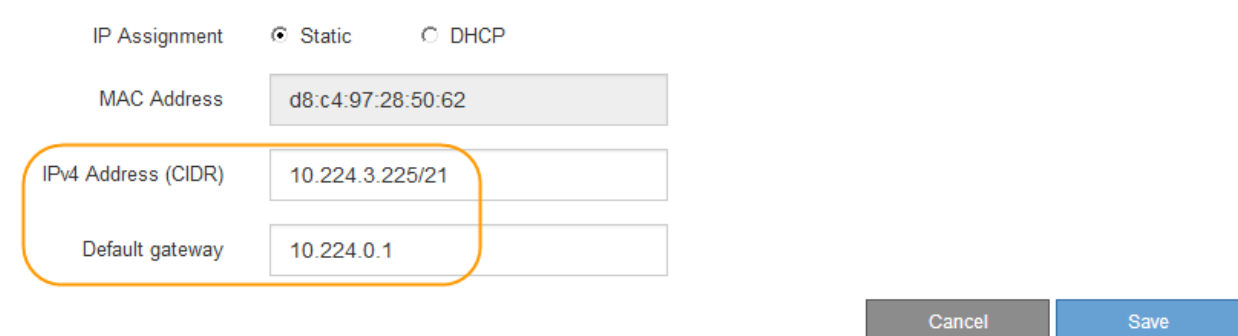

d. 按一下「 \* 儲存 \* 」。

您可能需要幾分鐘的時間才能套用變更。

存取**BMC**介面

您可以使用BMC管理連接埠的DHCP或靜態IP位址來存取SG6000-CNs控制器上的BMC介 面。

您需要的產品

• SG6000-CN-控制器上的BMC管理連接埠會連接到您打算使用的管理網路。

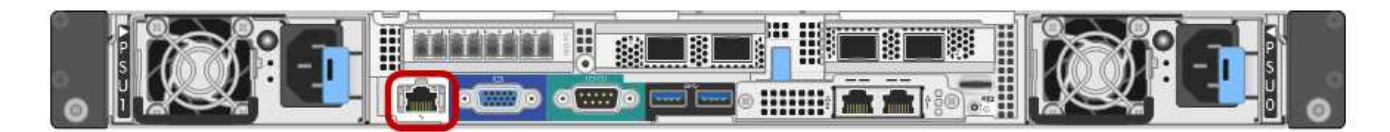

• 管理用戶端使用 [支援的網](#page-808-0)[頁瀏](#page-808-0)[覽](#page-808-0)[器](#page-808-0)。

### 步驟

1. 輸入BMC介面的URL:+\* https://*BMC\_Port\_IP*\*

若為「*BM\_Port\_IP*」、請使用DHCP或靜態IP位址作為BMC管理連接埠。

此時會出現BMC登入頁面。

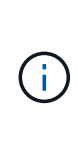

如果您尚未設定「BMC連接埠IP」、請依照中的指示進行 [設](#page-274-0)[定](#page-274-0)[BMC](#page-274-0)[介面\(](#page-274-0)[SG6000](#page-274-0)[\)](#page-274-0)。如果 由於硬體問題而無法執行該程序、而且尚未設定BMC IP位址、您可能仍能存取BMC。根據預 設、BMC會使用DHCP取得IP位址。如果BMC網路上已啟用DHCP、您的網路管理員可以提 供指派給BMC MAC的IP位址、該位址會列印在SG6000-CN-控制器正面的標籤上。如果BMC 網路上未啟用DHCP、BMC將在幾分鐘後不會回應、並將預設靜態IP「192.168.0.120」 指派給自己。您可能需要將筆記型電腦直接連接至BMC連接埠、然後變更網路設定、將IP指 派給筆記型電腦、例如「192.168.0.200/24」、以便瀏覽至「192.168.0.120」。

2. 輸入root使用者名稱和密碼、並使用您在使用時設定的密碼 [變](#page-274-1)[更](#page-274-1)[預](#page-274-1)[設](#page-274-1)[root](#page-274-1)[密](#page-274-1)[碼](#page-274-1):

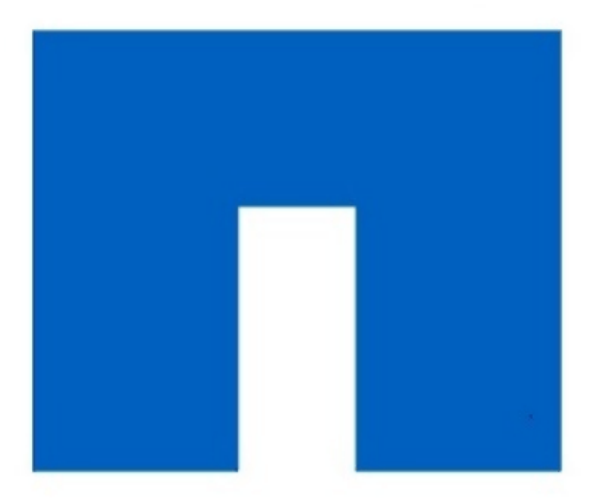

**NetApp<sup>®</sup>** 

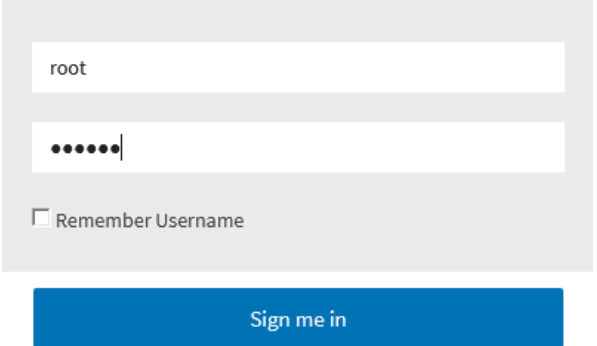

I forgot my password

3. 選取\*登入\*。

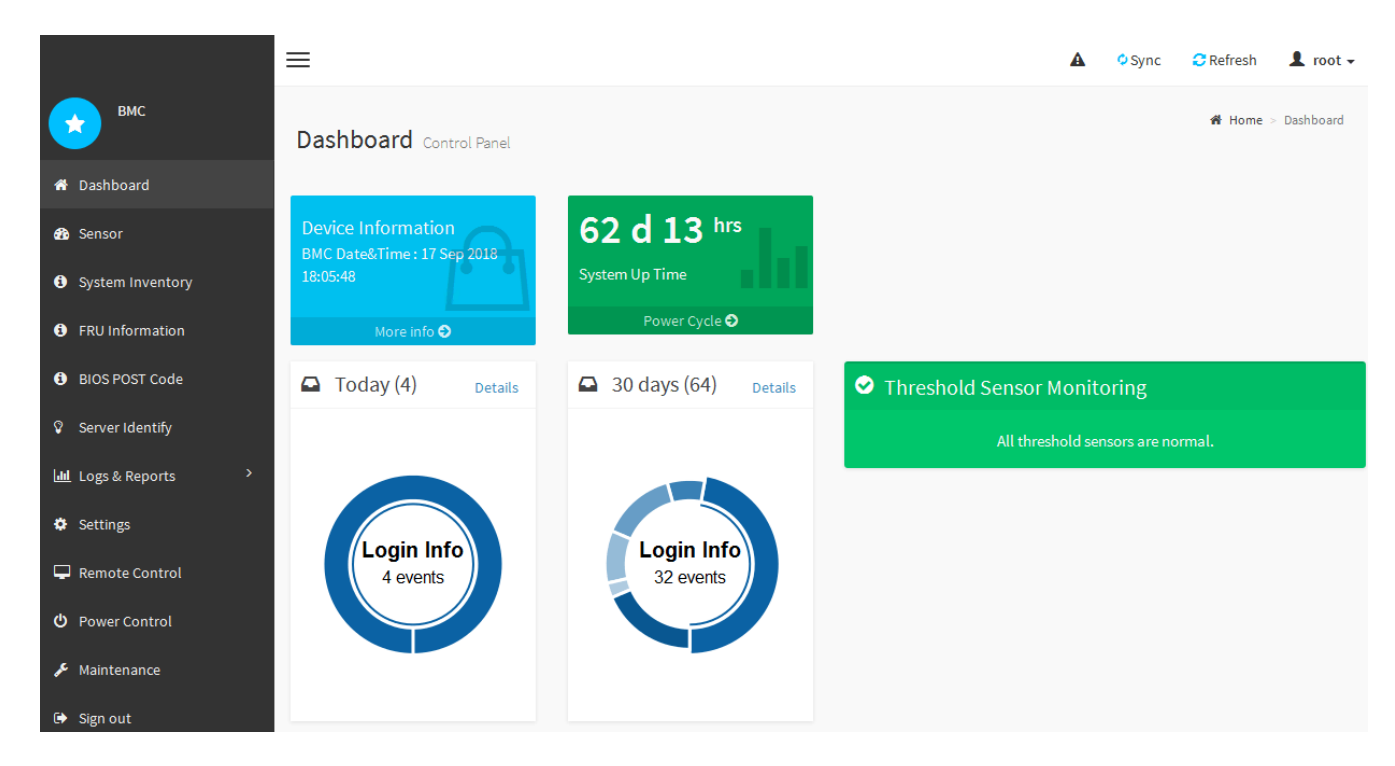

4. 或者、選取\*設定\*>\*使用者管理\*、然後按一下任何「停用」使用者、即可建立其他使用者。

使用者第一次登入時、系統可能會提示他們變更密碼、以提高安全性。

設定**SG6000-CN-**控制器的**SNMP**設定

如果您熟悉設定硬體的SNMP、可以使用BMC介面來設定SG6000-CN控制器的SNMP設 定。您可以提供安全的社群字串、啟用SNMP設陷、以及指定最多五個SNMP目的地。

您需要的產品

 $\mathbf{d}$ 

- 您知道如何存取BMC儀表板。
- 您有設定SNMP v1-v2c設備的SNMP設定經驗。

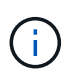

如果SG6000-CNs故障且必須更換、則此程序所做的BMC設定可能無法保留。請務必記錄您套用 的所有設定、以便在必要時更換硬體後、輕鬆重新套用。

## 步驟

- 1. 從BMC儀表板中、選取\*設定\*>\* SNMP設定\*。
- 2. 在「SNMP設定」頁面上、選取\*啟用SNMP V1/V2\*、然後提供唯讀社群字串和讀寫社群字串。

唯讀社群字串就像使用者ID或密碼。您應該變更此值、以防止入侵者取得網路設定的相關資訊。「讀寫社群 字串」可保護裝置免於未經授權的變更。

3. (可選)選擇\* Enable Trap (啟用陷阱) \*、然後輸入所需資訊。

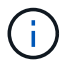

使用IP位址輸入每個SNMP設陷的目的地IP。不支援完整網域名稱。

如果希望SG6000-CN-控制器在處於不正常狀態時、立即傳送通知至SNMP主控台、請啟用陷阱。陷阱可能

表示各種元件的硬體故障或超出溫度臨界值。

- 4. (可撰) 單擊\*發送測試陷阱\*以測試您的設置。
- 5. 如果設定正確、請按一下「儲存」。

設定警示的電子郵件通知

如果您想要在警示發生時傳送電子郵件通知、則必須使用BMC介面來設定SMTP設定、使 用者、LAN目的地、警示原則和事件篩選器。

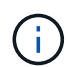

如果SG6000-CNs故障且必須更換、則此程序所做的BMC設定可能無法保留。請務必記錄您套用 的所有設定、以便在必要時更換硬體後、輕鬆重新套用。

## 您需要的產品

您知道如何存取BMC儀表板。

關於這項工作

在BMC介面中、您可以使用「設定」頁面上的\*「SMTP設定」、「使用者管理」和「平台事件篩選器」\*選項來 設定電子郵件通知。

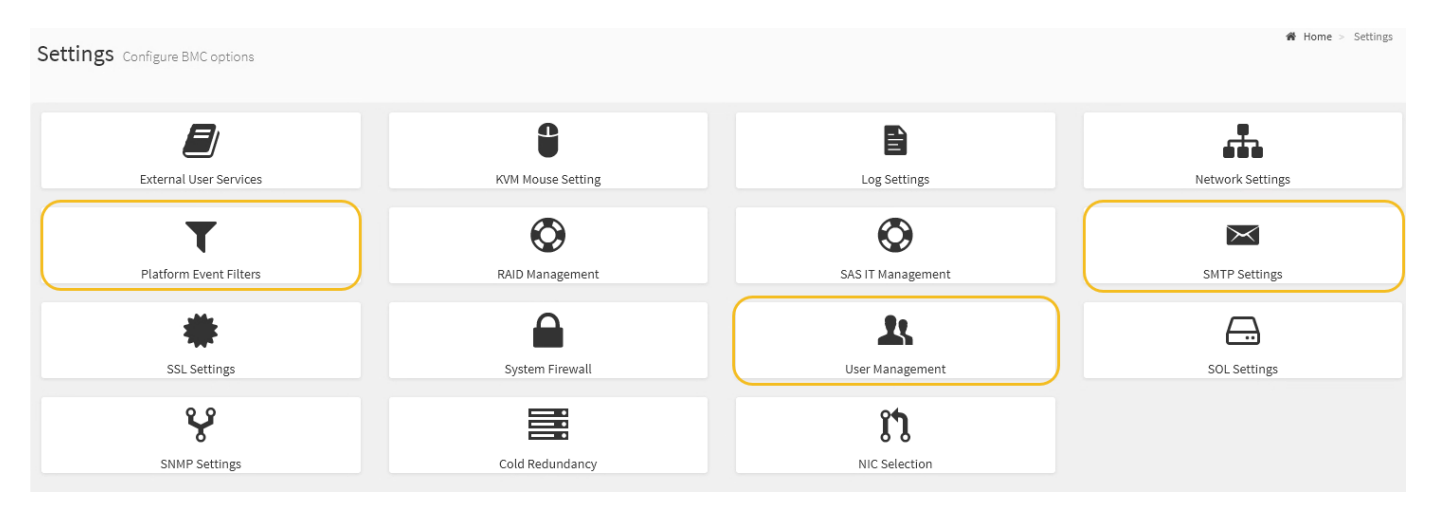

#### 步驟

- 1. 設定SMTP設定。
	- a. 選擇\*設定\*>\* SMTP設定\*。
	- b. 針對寄件者電子郵件ID、請輸入有效的電子郵件地址。

BMC傳送電子郵件時、會以寄件者地址的形式提供此電子郵件地址。

## 2. 設定使用者接收警示。

- a. 從BMC儀表板中、選取\*設定\*>\*使用者管理\*。
- b. 新增至少一個使用者以接收警示通知。

您為使用者設定的電子郵件地址是BMC傳送警示通知的地址。例如、您可以新增一般使用者、例 如「notice-user」、並使用技術支援團隊電子郵件通訊群組清單的電子郵件地址。

- 3. 設定LAN目的地以發出警示。
	- a. 選擇\*設定\*>\*平台事件篩選器\*>\* LAN目的地\*。
	- b. 至少設定一個LAN目的地。
		- 選擇\*電子郵件\*作為目的地類型。
		- 對於BMC使用者名稱、請選取您先前新增的使用者名稱。
		- 如果您新增多位使用者並希望所有使用者都能收到通知電子郵件、則必須為每位使用者新增LAN目的 地。
	- c. 傳送測試警示。
- 4. 設定警示原則、以便定義BMC傳送警示的時間和地點。
	- a. 選擇\*設定\*>\*平台事件篩選器\*>\*警示原則\*。
	- b. 為每個LAN目的地設定至少一個警示原則。
		- 如需原則群組號碼、請選取\* 1\*。
		- 針對原則動作、選取\*永遠傳送警示至此目的地\*。
		- 對於LAN通道、請選取\* 1\*。
		- 在「目的地選取器」中、選取原則的LAN目的地。
- 5. 設定事件篩選器、將不同事件類型的警示傳送給適當的使用者。
	- a. 選擇\*設定\*>\*平台事件篩選器\*>\*事件篩選器\*。
	- b. 針對警示原則群組號碼、輸入\* 1\*。
	- c. 針對您想要通知警示原則群組的每個事件建立篩選器。
		- 您可以針對電源動作、特定感應器事件或所有事件建立事件篩選器。
		- 如果您不確定要監控哪些事件、請選取\*所有感測器\*作為感測器類型、\*所有事件\*作為事件選項。如 果您收到不想要的通知、可以稍後變更您的選擇。

選用:啟用節點加密

如果您啟用節點加密、裝置中的磁碟可透過安全金鑰管理伺服器(KMS)加密來保護、避 免實體遺失或從站台移除。您必須在裝置安裝期間選取並啟用節點加密、而且在KMS加密 程序啟動後、無法取消選取節點加密。

### 您需要的產品

請參閱《管理StorageGRID 指南》中有關KMS的資訊。

### 關於狺項工作

啟用節點加密的應用裝置會連線至為StorageGRID 該站台設定的外部金鑰管理伺服器(KMS)。每個KMS( 或KMS叢集)都會管理站台所有應用裝置節點的加密金鑰。這些金鑰可加密及解密應用裝置中每個磁碟上已啟 用節點加密的資料。

KMS可在應用StorageGRID 程式安裝於原地之前或之後、在Grid Manager中設定。如StorageGRID 需更多詳細 資料、請參閱《管理》中有關KMS和應用裝置組態的資訊。

• 如果KMS是在安裝應用裝置之前設定的、則當您在應用裝置上啟用節點加密、並將其新增StorageGRID 至

設定KMS的站台時、系統就會開始採用KMS控制的加密。

• 如果在安裝設備之前尚未設定KMS、則只要設定KMS、且該站台包含應用裝置節點、就會立即在每個啟用節 點加密的應用裝置上執行KMS控制加密。

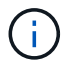

連線至啟用節點加密的設備上KMS之前所存在的資料、會以不安全的暫用金鑰加密。除非金鑰設 定為KMS所提供的值、否則產品不會受到移除或遭竊的保護。

如果沒有解密磁碟所需的KMS金鑰、就無法擷取應用裝置上的資料、而且資料會有效遺失。當無法從KMS擷取 解密金鑰時、就會發生這種情況。如果您清除KMS組態、KMS金鑰過期、與KMS的連線中斷、或是設備 從StorageGRID 安裝KMS金鑰的作業系統中移除、金鑰就無法存取。

步驟

1. 開啟瀏覽器、然後輸入應用裝置運算控制器的其中一個IP位址。

https://*Controller\_IP*:8443\*`

「*Controller \_ip*」是運算控制器(而非儲存控制器)在StorageGRID 三個靜態網路中任一網路上的IP位址。

畫面會出現「the不再安裝StorageGRID 程式」首頁。

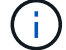

設備使用KMS金鑰加密後、若不使用相同的KMS金鑰、便無法解密應用裝置磁碟。

2. 選擇\*設定硬體\*>\*節點加密\*。

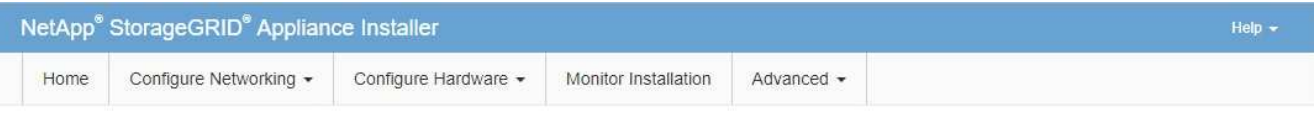

Node Encryption

Node encryption allows you to use an external key management server (KMS) to encrypt all StorageGRID data on this appliance. If node encryption is enabled for the appliance and a KMS is configured for the site, you cannot access any data on the appliance unless the appliance can communicate with the KMS.

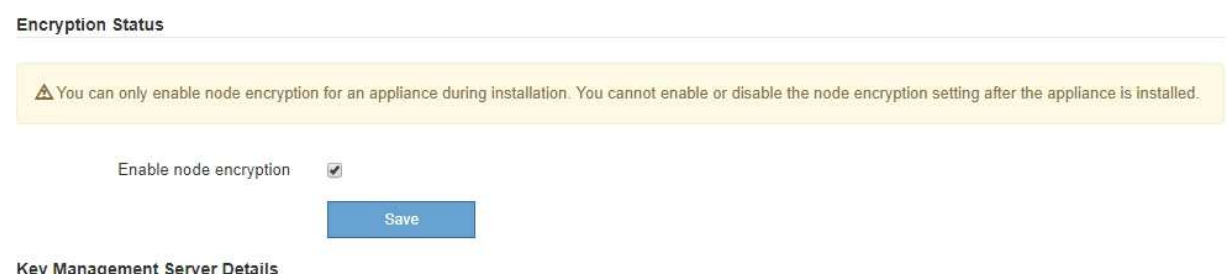

3. 選取\*啟用節點加密\*。

在設備安裝之前、您可以取消選取\*啟用節點加密\*、而不會有資料遺失的風險。安裝開始時、應用裝置節點 會存取StorageGRID 您的作業系統中的KMS加密金鑰、並開始磁碟加密。安裝應用裝置後、您將無法停用 節點加密。

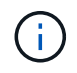

在將已啟用節點加密功能StorageGRID 的應用裝置新增至含有KMS的站台之後、您就無法停 止使用節點的KMS加密。

- 4. 選擇\*保存\*。
- 5. 將應用裝置部署為StorageGRID 您的整個作業系統中的節點。

受kms控制的加密會在應用裝置存取設定用於StorageGRID 您的站台的KMS金鑰時開始。安裝程式會 在KMS加密程序期間顯示進度訊息、視應用裝置中的磁碟區數量而定、可能需要幾分鐘的時間。

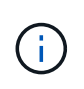

設備一開始會設定指派給每個磁碟區的隨機非KMS加密金鑰。磁碟會使用這種不安全的暫時 加密金鑰進行加密、直到啟用節點加密的應用裝置存取針對StorageGRID 您的站台所設定 的KMS金鑰為止。

完成後

當應用裝置節點處於維護模式時、您可以檢視節點加密狀態、KMS詳細資料及使用中的憑證。

相關資訊

[管理](#page-808-1)[StorageGRID](#page-808-1)

[在](#page-367-0)[維](#page-367-0)[護模式下](#page-367-0)[監控](#page-367-0)[節點](#page-367-0)[加](#page-367-0)[密](#page-367-0)[\(](#page-367-0)[SG6000](#page-367-0)[\)](#page-367-0)

選用:變更**RAID**模式(僅限**SG6000**)

您可以在應用裝置上變更為不同的RAID模式、以因應儲存與還原需求。您只能在部署應用 裝置儲存節點之前變更模式。

您需要的產品

- 您正在使用任何可連線StorageGRID 到該功能的用戶端。
- 用戶端有 [支援的網](#page-808-0)[頁瀏](#page-808-0)[覽](#page-808-0)[器](#page-808-0)。

關於這項工作

將應用裝置部署為儲存節點之前、您可以選擇下列其中一個Volume組態選項:

• \* DDP\*:此模式每八個資料磁碟機使用兩個同位元檢查磁碟機。這是所有應用裝置的預設和建議模式。相較 於RAID6、DDP可提供更佳的系統效能、減少磁碟機故障後的重建時間、並易於管理。

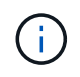

由於兩個 SSD 、 DDP 無法在 SG6060 設備中提供抽屜遺失保護。任何新增至 SG6060 的擴 充機櫃都能有效保護抽屜遺失。

- \* DDP16\*:此模式每16個資料磁碟機使用兩個同位元檢查磁碟機、相較於DDP、可提高儲存效率。相較 於RAID6、DDP16可提供更佳的系統效能、減少磁碟機故障後的重建時間、易於管理、以及相當的儲存效 率。若要使用DDP16模式、您的組態必須包含至少20個磁碟機。DDP16不提供藥櫃遺失保護。
- \* RAID6\*:此模式每16個或更多資料磁碟機使用兩個同位元檢查磁碟機。若要使用RAID 6模式、您的組態必 須包含至少20個磁碟機。雖然RAID6可比DDP提高應用裝置的儲存效率、但不建議用於StorageGRID 大多 數的環境。

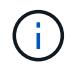

如果已設定任何磁碟區、或StorageGRID 先前安裝了支援功能、變更RAID模式會移除和更換磁 碟區。這些磁碟區上的任何資料都會遺失。

## 步驟

1. 開啟瀏覽器、然後輸入應用裝置運算控制器的其中一個IP位址。

https://*Controller\_IP*:8443\*`

「*Controller \_ip*」是運算控制器(而非儲存控制器)在StorageGRID 三個靜態網路中任一網路上的IP位址。

畫面會出現「the不再安裝StorageGRID 程式」首頁。

- 2. 選擇\*進階\*>\* RAID模式\*。
- 3. 在「組態**RAID**模式」頁面上、從「模式」下拉式清單中選取所需的RAID模式。
- 4. 按一下「 \* 儲存 \* 」。

#### 相關資訊

["NetApp E](http://mysupport.netapp.com/info/web/ECMP1658252.html)[系](http://mysupport.netapp.com/info/web/ECMP1658252.html)[列](http://mysupport.netapp.com/info/web/ECMP1658252.html)[系統](http://mysupport.netapp.com/info/web/ECMP1658252.html)[文](http://mysupport.netapp.com/info/web/ECMP1658252.html)[件網站](http://mysupport.netapp.com/info/web/ECMP1658252.html)["](http://mysupport.netapp.com/info/web/ECMP1658252.html)

## 選用:重新對應應用裝置的網路連接埠

您可能需要將應用裝置儲存節點上的內部連接埠重新對應至不同的外部連接埠。例如、由 於防火牆問題、您可能需要重新對應連接埠。

您需要的產品

- 您先前曾存取StorageGRID 過《不再使用的應用程式」。
- 您尚未設定、也不打算設定負載平衡器端點。

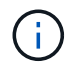

如果重新對應任何連接埠、就無法使用相同的連接埠來設定負載平衡器端點。如果您想要設 定負載平衡器端點、並已重新對應連接埠、請依照中的步驟進行 [移除](#page-2065-0)[連接](#page-2065-0)[埠重](#page-2065-0)[新](#page-2065-0)[對](#page-2065-0)[應。](#page-2065-0)

步驟

1. 在「SectionAppliance安裝程式」中、按一下StorageGRID 「設定網路連線」>「重新對應連接埠」。

此時將顯示「重新對應連接埠」頁面。

- 2. 從\*網路\*下拉式方塊中、為您要重新對應的連接埠選取網路:GRID、管理或用戶端。
- 3. 從\*傳輸協定\*下拉式方塊中、選取IP傳輸協定:TCP或udp。
- 4. 從\*重新對應方向\*下拉式方塊中、選取您要重新對應此連接埠的流量方向:傳入、傳出或雙向。
- 5. 對於\*原始連接埠\*、請輸入您要重新對應的連接埠編號。
- 6. 對於\*對應至連接埠\*、請輸入您要改用的連接埠編號。
- 7. 按一下\*新增規則\*。

新的連接埠對應會新增至表格、重新對應會立即生效。

# **Remap Ports**

If required, you can remap the internal ports on the appliance Storage Node to different external ports. For example, you might need to remap ports because of a firewall issue.

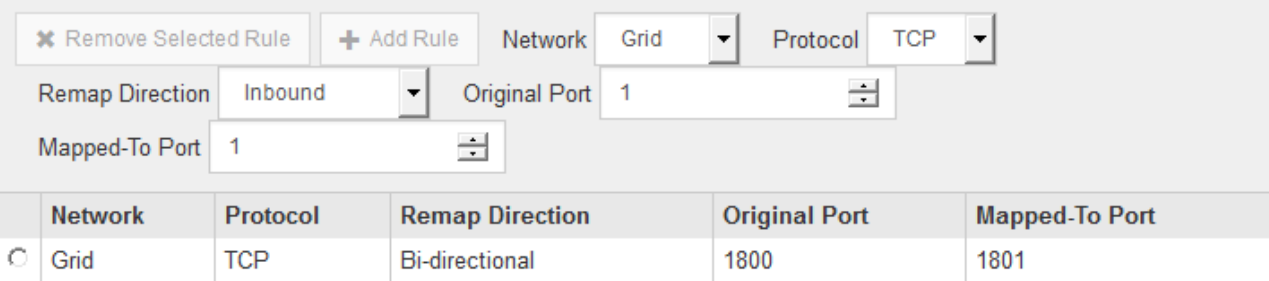

8. 若要移除連接埠對應、請選取您要移除之規則的選項按鈕、然後按一下「移除選取的規則」。

# 部署應用裝置儲存節點

安裝及設定儲存應用裝置之後、您可以將其部署為StorageGRID 位於整個系統的儲存節 點。當您將應用裝置部署為儲存節點時、請使用StorageGRID 應用裝置隨附的《一套解決 方案》安裝程式。

## 您需要的產品

• 如果您要複製應用裝置節點、請繼續執行恢復與維護程序。

## [恢復](#page-1864-0)[與](#page-1864-0)[維](#page-1864-0)[護](#page-1864-0)

- 設備已安裝在機架或機櫃中、並已連接至您的網路、並已開啟電源。
- 網路連結、IP位址和連接埠重新對應(如有必要)已使用StorageGRID 《應用程式安裝程式》為應用裝置設 定。
- 您知道指派給應用裝置運算控制器的其中一個IP位址。您可以將IP位址用於任何附加StorageGRID 的靜態網 路。
- 已部署適用於此系統的主要管理節點StorageGRID 。
- 列出在《IP組態》頁面StorageGRID 上的所有Grid Network子網路、均已在主要管理節點的Grid Network Subnet List(網格網路子網路清單)中定義。
- 您的服務型筆記型電腦具備支援的網頁瀏覽器。

## 關於這項工作

每個儲存應用裝置都能做為單一儲存節點。任何應用裝置都可以連線至Grid Network、管理網路和用戶端網路

若要在StorageGRID 整個作業系統中部署應用裝置儲存節點、請存取StorageGRID 《產品安裝程式》並執行下 列步驟:

- 您可以指定或確認主管理節點的IP位址和儲存節點的名稱。
- 您可以開始部署、並在磁碟區已設定且已安裝軟體的情況下等待。
- 當安裝在設備安裝工作中暫停一段時間時、您可以登入Grid Manager、核准所有網格節點、並完 成StorageGRID 還原安裝和部署程序、以繼續安裝。

如果您需要一次部署多個應用裝置節點、可以使用「configure - SGA.py」應用裝置安裝指令碼來 自動化安裝程序。

- 如果您要執行擴充或還原作業、請遵循適當的指示:
	- 若要將應用裝置儲存節點新增至現有StorageGRID 的功能區、請參閱擴充StorageGRID 功能的說明。
	- 若要將應用裝置儲存節點部署為還原作業的一部分、請參閱還原與維護指示。

步驟

( i

1. 開啟瀏覽器、然後輸入應用裝置運算控制器的其中一個IP位址。+\* https://*Controller\_IP*:8443\*

畫面會出現「the不再安裝StorageGRID 程式」首頁。

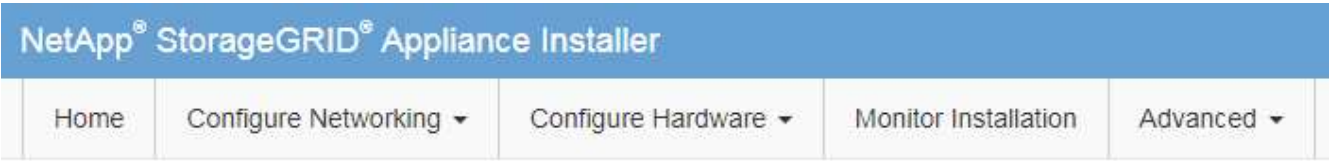

Home

The installation is ready to be started. Review the settings below, and then click Start Installation.

## **Primary Admin Node connection**

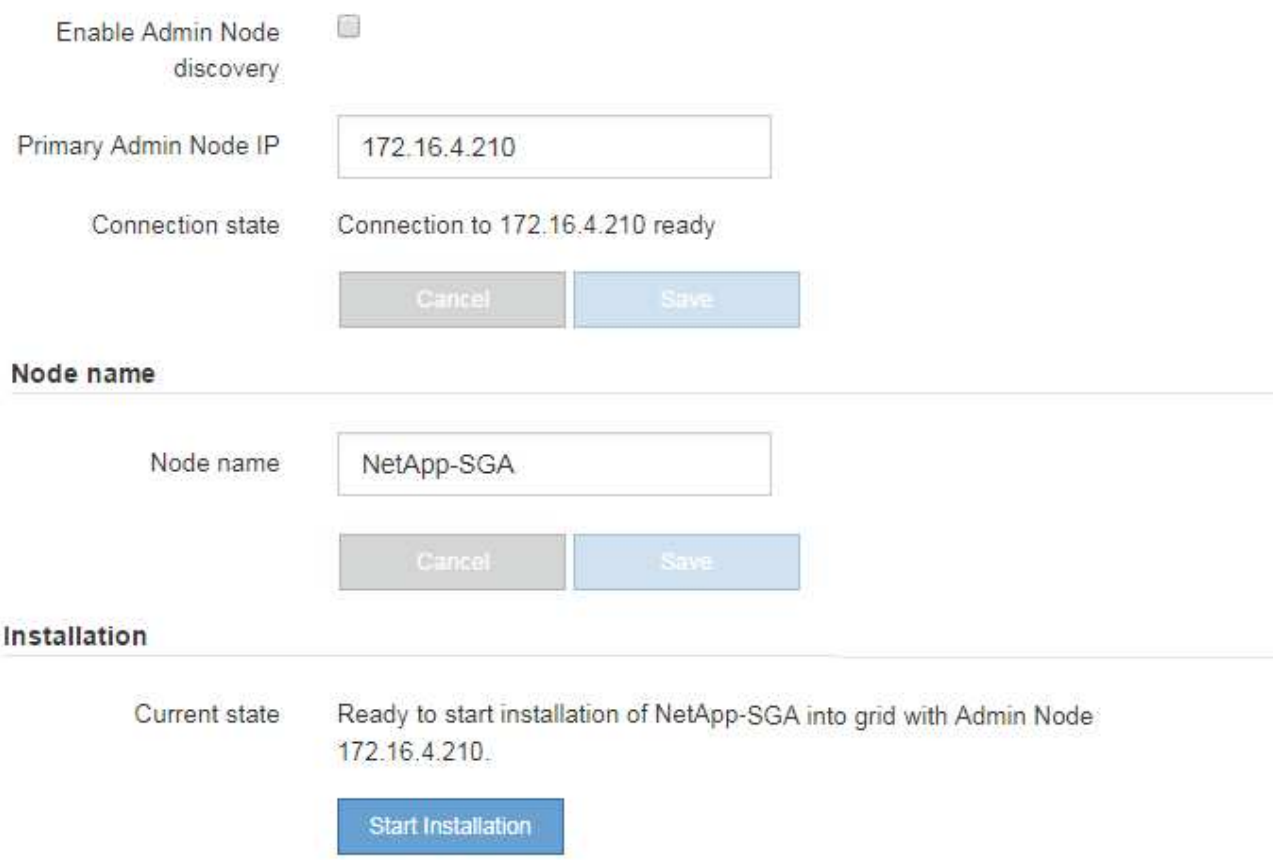

2. 在「主要管理節點連線」區段中、判斷您是否需要指定主要管理節點的IP位址。

如果您先前已在此資料中心安裝其他節點、StorageGRID 則當主管理節點或至少有一個已設定ADD\_IP的其 他網格節點出現在同一個子網路上時、即可自動探索此IP位址。

3. 如果未顯示此IP位址、或您需要變更它、請指定位址:

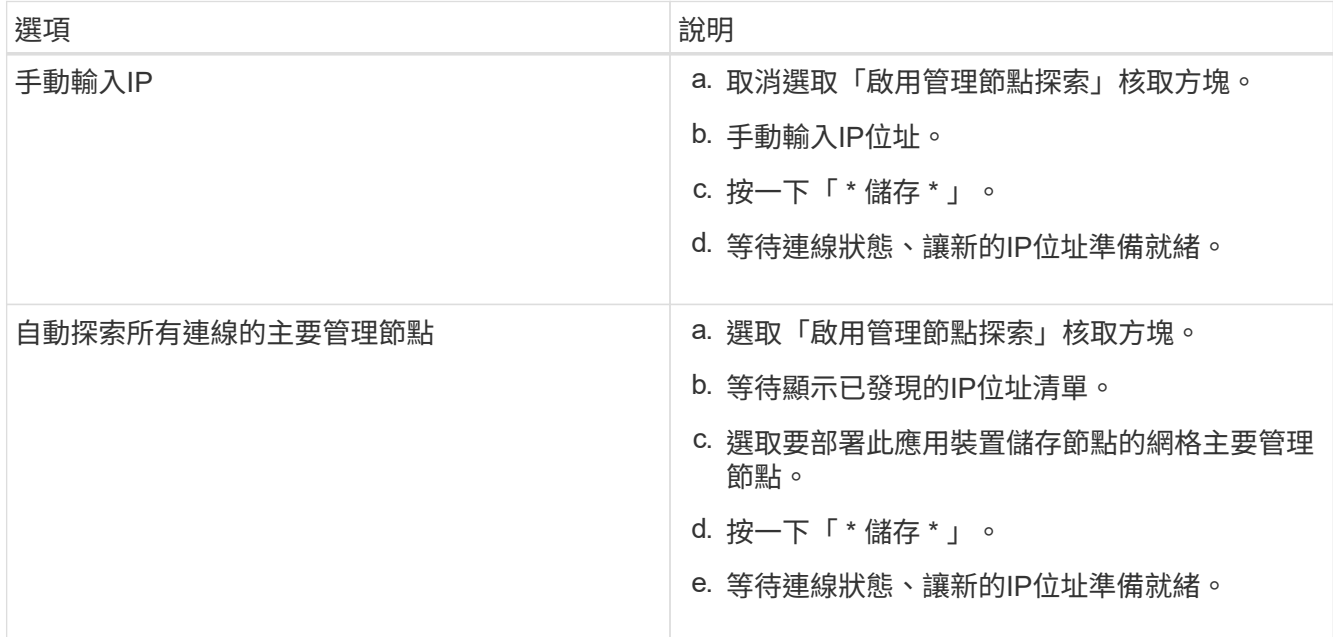

4. 在「節點名稱」欄位中、輸入您要用於此應用裝置節點的名稱、然後按一下「儲存」。

節點名稱會指派給StorageGRID 此應用裝置節點的功能。它會顯示在Grid Manager的節點頁面(總覽索引 標籤)上。如果需要、您可以在核准節點時變更名稱。

5. 在「安裝」區段中、確認目前狀態為「準備好開始在主管理節點'*admin\_ip*'的網格中安裝'*node name*'」、且 已啟用「開始安裝」按鈕。

如果\*開始安裝\*按鈕未啟用、您可能需要變更網路組態或連接埠設定。如需相關指示、請參閱設備的安裝與 維護說明。

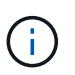

如果您要將儲存節點設備部署為節點複製目標、請在此停止部署程序、然後繼續執行節點複 製程序以進行還原與維護。+[恢復](https://docs.netapp.com/zh-tw/storagegrid-116/../maintain/index.html)[與](https://docs.netapp.com/zh-tw/storagegrid-116/../maintain/index.html)[維](https://docs.netapp.com/zh-tw/storagegrid-116/../maintain/index.html)[護](https://docs.netapp.com/zh-tw/storagegrid-116/../maintain/index.html)

6. 從「the Some Appliance Installer」首頁、按一下StorageGRID 「開始安裝」。

目前狀態會變更為「Installation is in progress、」、並顯示「Monitor Installation(監控安裝)」頁面。

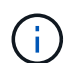

如果您需要手動存取「監視器安裝」頁面、請按一下「監視器安裝」。

7. 如果您的網格包含多個應用裝置儲存節點、請針對每個應用裝置重複這些步驟。

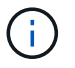

如果您需要一次部署多個應用裝置儲存節點、可以使用「configure - SGA.py」應用裝置安裝 指令碼來自動化安裝程序。

相關資訊

[擴充網格](#page-1815-0)

[恢復](#page-1864-0)[與](#page-1864-0)[維](#page-1864-0)[護](#page-1864-0)

# 監控儲存應用裝置的安裝

直到安裝完成為止、才會StorageGRID 顯示此狀態。軟體安裝完成後、即會重新啟動應用 裝置。

步驟

1. 若要監控安裝進度、請按一下\*監控安裝\*。

「監視器安裝」頁面會顯示安裝進度。

Monitor Installation

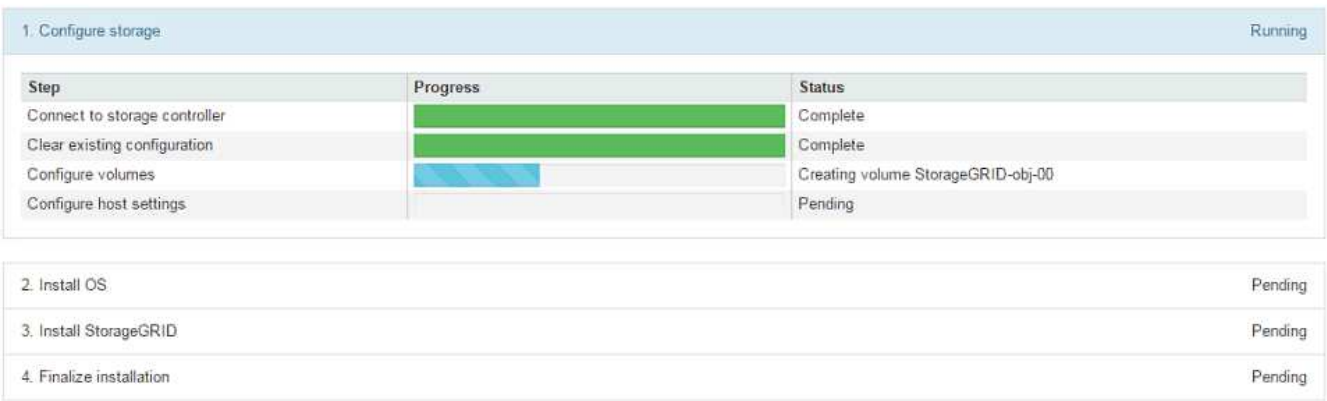

藍色狀態列會指出目前正在進行的工作。綠色狀態列表示已成功完成的工作。

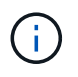

安裝程式可確保不會重新執行先前安裝中完成的工作。如果您正在重新執行安裝、則不需要 重新執行的任何工作都會顯示綠色狀態列和「已缺口」狀態。

- 2. 檢閱前兩個安裝階段的進度。
	- 1。設定儲存設備\*

在此階段、安裝程式會連線至儲存控制器、清除任何現有的組態、與SANtricity 還原軟體通訊以設定磁碟 區、以及設定主機設定。

◦ 2。安裝作業系統\*

在此階段、安裝程式會將基礎作業系統映像複製到StorageGRID 應用裝置中以供使用。

3. 繼續監控安裝進度、直到\*安裝StorageGRID Sid\*階段暫停、並在內嵌主控台顯示訊息、提示您使用Grid Manager在管理節點上核准此節點。前往下一步。
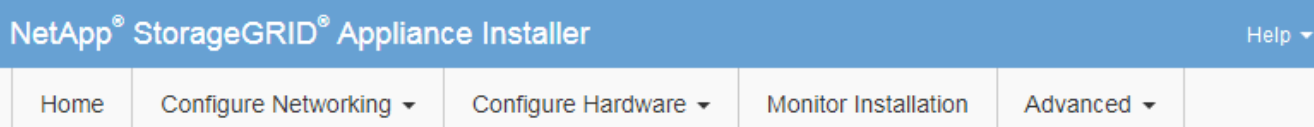

### **Monitor Installation**

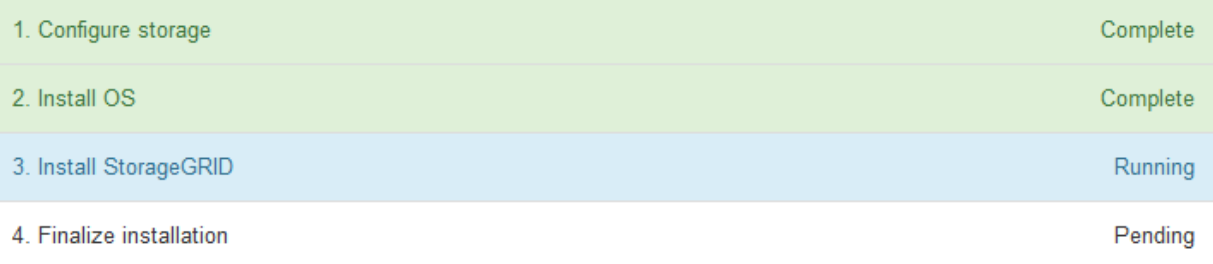

### Connected (unencrypted) to: QEMU

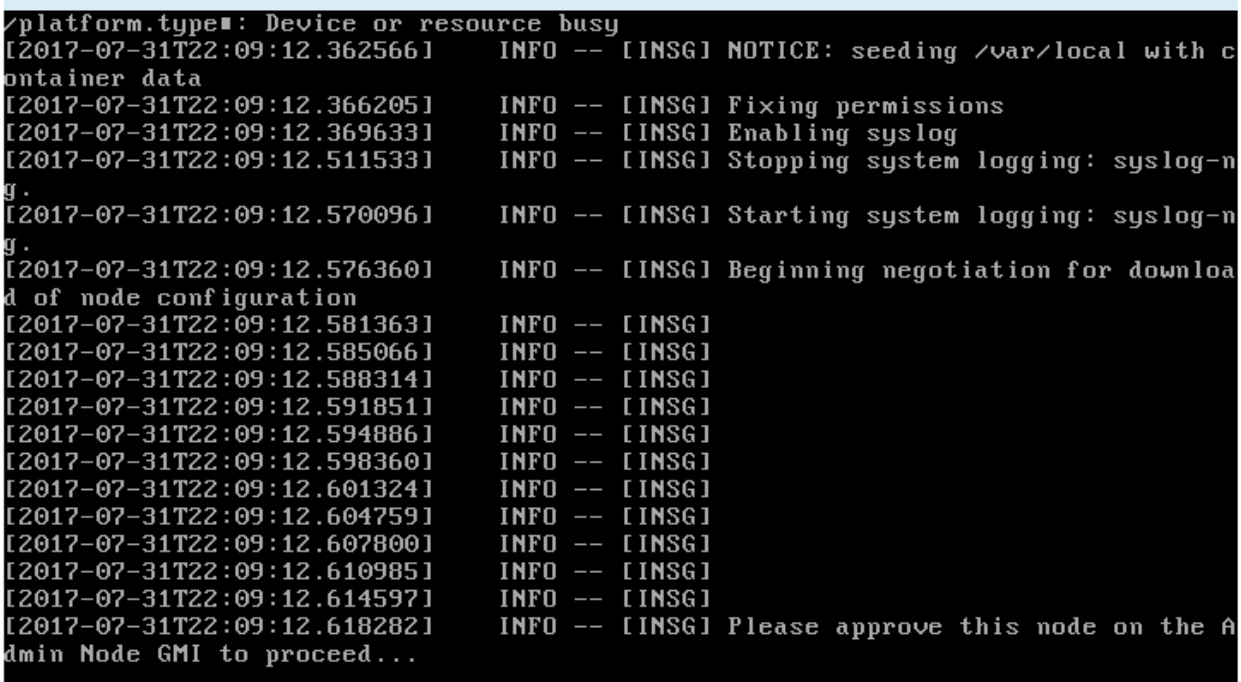

4. 前往「主要管理」節點的Grid Manager、核准擱置的儲存節點、然後完成StorageGRID 「更新安裝」程 序。

當您從Grid Manager按一下\* Install\*時、階段3完成、階段4 \*完成安裝\*開始。當階段4完成時、控制器會重 新開機。

# 自動化設備安裝與組態(**SG6000**)

您可以自動化設備的安裝與組態、以及整個StorageGRID 作業系統的組態設定。

關於這項工作

自動化安裝與組態可用於部署多StorageGRID 個版本的不二執行個體、或是一個大型且複雜StorageGRID 的例

若要自動化安裝與組態、請使用下列一或多個選項:

• 建立Json檔案、以指定應用裝置的組態設定。使用StorageGRID 《不實應用程式安裝程式」上傳Json檔 案。

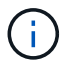

您可以使用相同的檔案來設定多個應用裝置。

- 使用StorageGRID「configure SGA.py」Python指令碼來自動化設備的組態。
- 使用額外的Python指令碼來設定整個StorageGRID 過程系統的其他元件(「網格」)。

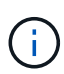

您可以StorageGRID 直接使用自動化Python指令碼、也可以將其作為範例、說明如何 在StorageGRID 網格部署和自行開發的組態工具中使用「靜態安裝REST API」。請參閱相關資 訊 [下載及解](#page-1875-0)[壓縮](#page-1875-0)[StorageGRID](#page-1875-0) [安](#page-1875-0)[裝](#page-1875-0)[文](#page-1875-0)[件。](#page-1875-0)

使用**StorageGRID** 應用程式安裝程式來自動化應用裝置組態

您可以使用包含組態資訊的Json檔案、將應用裝置的組態自動化。您可以使 用StorageGRID 《不一樣的設備安裝程式」上傳檔案。

您需要的產品

- 您的應用裝置必須使用與StorageGRID 更新版本的更新韌體、才能相容於更新版本的版本。
- 您必須連線StorageGRID 至您使用設定的應用裝置上的「NetApp應用裝置安裝程式」 [支援的網](#page-808-0)[頁瀏](#page-808-0)[覽](#page-808-0)[器](#page-808-0)。

關於這項工作

您可以自動化應用裝置組態工作、例如設定下列項目:

- 網格網路、管理網路和用戶端網路IP位址
- BMC介面
- 網路連結
	- 連接埠連結模式
	- 網路連結模式
	- 連結速度

使用上傳的Json檔案來設定應用裝置、通常比StorageGRID 使用支援功能安裝程式的多個頁面手動執行組態更 有效率、尤其是必須設定多個節點時。您必須一次套用每個節點的組態檔。

Ŧ

想要自動化設備安裝與組態的資深使用者、可以使用「configure - Sga.py」指令碼。+[使](https://docs.netapp.com/zh-tw/storagegrid-116/automating-installation-configuration-appliance-nodes-configure-sga-py-script.html) [用](https://docs.netapp.com/zh-tw/storagegrid-116/automating-installation-configuration-appliance-nodes-configure-sga-py-script.html)[configure-sga.py](https://docs.netapp.com/zh-tw/storagegrid-116/automating-installation-configuration-appliance-nodes-configure-sga-py-script.html)[指](https://docs.netapp.com/zh-tw/storagegrid-116/automating-installation-configuration-appliance-nodes-configure-sga-py-script.html)[令](https://docs.netapp.com/zh-tw/storagegrid-116/automating-installation-configuration-appliance-nodes-configure-sga-py-script.html)[碼自動安](https://docs.netapp.com/zh-tw/storagegrid-116/automating-installation-configuration-appliance-nodes-configure-sga-py-script.html)[裝](https://docs.netapp.com/zh-tw/storagegrid-116/automating-installation-configuration-appliance-nodes-configure-sga-py-script.html)[及](https://docs.netapp.com/zh-tw/storagegrid-116/automating-installation-configuration-appliance-nodes-configure-sga-py-script.html)[設](https://docs.netapp.com/zh-tw/storagegrid-116/automating-installation-configuration-appliance-nodes-configure-sga-py-script.html)[定應用](https://docs.netapp.com/zh-tw/storagegrid-116/automating-installation-configuration-appliance-nodes-configure-sga-py-script.html)[裝](https://docs.netapp.com/zh-tw/storagegrid-116/automating-installation-configuration-appliance-nodes-configure-sga-py-script.html)[置節點](https://docs.netapp.com/zh-tw/storagegrid-116/automating-installation-configuration-appliance-nodes-configure-sga-py-script.html)

# 步驟

- 1. 使用下列其中一種方法產生Json檔案:
	- ConfigBuilder應用程式

["ConfigBuilder.netapp.com"](https://configbuilder.netapp.com/)

◦ 「configure - Sga.py」應用裝置組態指令碼。您可以從StorageGRID 《Sing Appliance Installer》( 《**Help**》>《設備組態指令碼》)下載指令碼。請參閱使用configure-sga.py指令碼自動化組態的指示。

[使用](#page-291-0)[configure-sga.py](#page-291-0)[指](#page-291-0)[令](#page-291-0)[碼自動安](#page-291-0)[裝](#page-291-0)[及](#page-291-0)[設](#page-291-0)[定應用](#page-291-0)[裝](#page-291-0)[置節點](#page-291-0)

Json檔案中的節點名稱必須符合下列需求:

- 必須是有效的主機名稱、包含至少1個且不超過32個字元
- 可以使用字母、數字和連字號
- 無法以連字號開頭或結尾
- 不能只包含數字

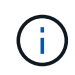

請確定Json檔案中的節點名稱(最上層名稱)是唯一的、否則您將無法使用Json檔案來 設定多個節點。

2. 選擇\*進階\*>\*更新設備組態\*。

此時會出現「更新設備組態」頁面。

Update Appliance Configuration

Use a JSON file to update this appliance's configuration. You can generate the JSON file from the ConfigBuilder C application or from the appliance configuration script.

A You might lose your connection if the applied configuration from the JSON file includes "link\_config" and/or "networks" sections. If you are not reconnected within 1 minute, re-enter the URL using one of the other IP addresses assigned to the appliance.

#### **Upload JSON**

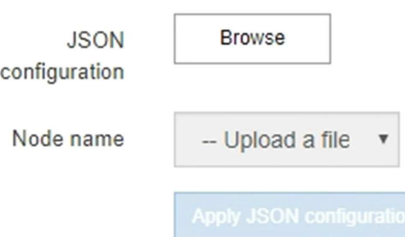

- 3. 選取您要上傳之組態的Json檔案。
	- a. 選擇\*瀏覽\*。
	- b. 找出並選取檔案。
	- c. 選取\*「Open\*(開啟\*)」。

檔案已上傳並驗證。驗證程序完成時、檔案名稱會顯示在綠色核取符號旁。

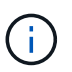

如果Json檔案的組態包含「LINK\_config」、「networks」或兩者的區段、您可能會失去 與應用裝置的連線。如果您在1分鐘內沒有重新連線、請使用指派給應用裝置的其他IP位 址之一重新輸入應用裝置URL。

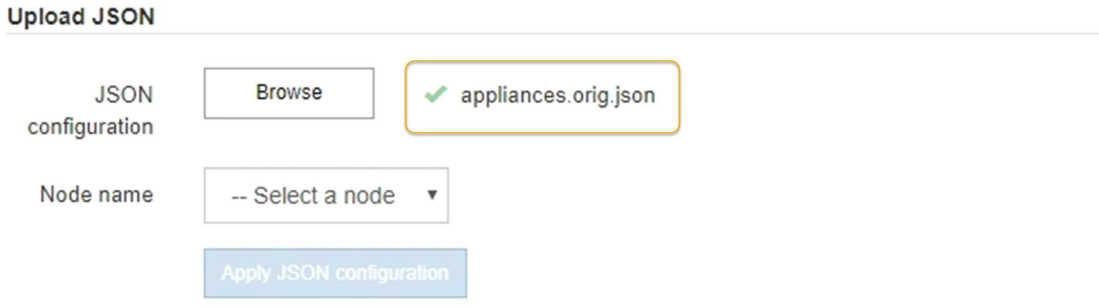

「節點名稱」下拉式清單會填入Json檔案中定義的頂層節點名稱。

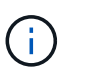

如果檔案無效、檔案名稱會以紅色顯示、並以黃色橫幅顯示錯誤訊息。無效檔案未套用至應 用裝置。您可以使用ConfigBuilder來確保擁有有效的Json檔案。

4. 從「節點名稱」下拉式清單中選取節點。

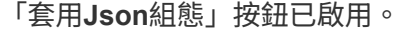

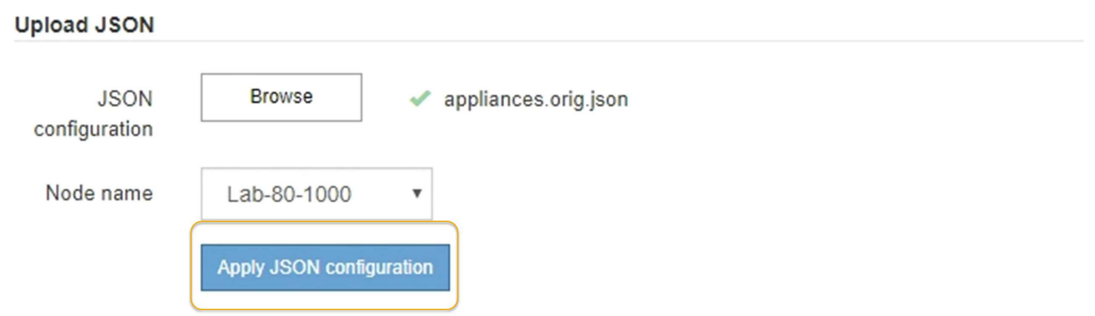

5. 選取\*套用Json組態\*。

此組態會套用至選取的節點。

<span id="page-291-0"></span>使用**configure-sga.py**指令碼自動安裝及設定應用裝置節點

您可以使用「configure - SGA .py」指令碼來自動化StorageGRID 許多有關該應用裝置節 點的安裝與組態工作、包括安裝及設定主要管理節點。如果您有大量設備需要設定、此指 令碼就很有用。您也可以使用指令碼來產生包含應用裝置組態資訊的Json檔案。

您需要的產品

- 應用裝置已安裝在機架中、連接至您的網路、並已開啟電源。
- 已使用StorageGRID 《整套應用程式安裝程式》為主要管理節點設定網路連結和IP位址。
- 如果您要安裝主管理節點、就知道其IP位址。
- 如果您要安裝及設定其他節點、則已部署主要管理節點、而且您知道其IP位址。
- 對於主要管理節點以外的所有節點、StorageGRID 所有列在「Oracle應用裝置安裝程式IP組態」頁面上 的Grid Network子網路、都已在主要管理節點的Grid Network Subnet List(網格網路子網路清單)中定義。
- 您已下載「configure SGA.py」檔案。檔案會包含在安裝歸檔中、您也可以按StorageGRID 一下「支援\* 」>「應用裝置安裝指令碼\*」(英文)來存取。

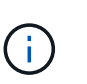

此程序適用於具有使用命令列介面經驗的進階使用者。或者、您也可以使用StorageGRID 《 不適用產品安裝程式」來自動化組態。+[使用](https://docs.netapp.com/zh-tw/storagegrid-116/automating-appliance-configuration-using-storagegrid-appliance-installer.html)[StorageGRID](https://docs.netapp.com/zh-tw/storagegrid-116/automating-appliance-configuration-using-storagegrid-appliance-installer.html) [應用程式安](https://docs.netapp.com/zh-tw/storagegrid-116/automating-appliance-configuration-using-storagegrid-appliance-installer.html)[裝](https://docs.netapp.com/zh-tw/storagegrid-116/automating-appliance-configuration-using-storagegrid-appliance-installer.html)[程式來自動化應用](https://docs.netapp.com/zh-tw/storagegrid-116/automating-appliance-configuration-using-storagegrid-appliance-installer.html)[裝](https://docs.netapp.com/zh-tw/storagegrid-116/automating-appliance-configuration-using-storagegrid-appliance-installer.html) [置組](https://docs.netapp.com/zh-tw/storagegrid-116/automating-appliance-configuration-using-storagegrid-appliance-installer.html)[態](https://docs.netapp.com/zh-tw/storagegrid-116/automating-appliance-configuration-using-storagegrid-appliance-installer.html)

#### 步驟

- 1. 登入您用來執行Python指令碼的Linux機器。
- 2. 如需指令碼語法的一般說明及可用參數清單、請輸入下列命令:

configure-sga.py --help

「configure - SGA .py(設定- SGA)指令碼使用五個子命令:

- 「進階」功能可用於進階StorageGRID 的功能性應用裝置互動、包括BMC組態、以及建立包含應用裝置 目前組態的Json檔案
- 設定RAID模式、節點名稱和網路參數的「組態」
- 「install」開始StorageGRID 執行安裝
- 監控StorageGRID 安裝的「監控者」
- 「重新開機」以重新啟動應用裝置

如果您輸入子命令(進階、設定、安裝、監控或重新開機)引數、接著輸入「-help"(說明)選項、您將會 看到不同的說明文字、詳細說明該子命令中可用的選項:+「configure-sga.py 子 命令-help'(子 命令-help' )」

3. 若要確認應用裝置節點的目前組態、請輸入下列命令、其中「*SGA-install-ip*」是應用裝置節點的任何IP位址 :+「configure-sga.py configure *SGA-install-ip*」

結果顯示設備的目前IP資訊、包括主要管理節點的IP位址、以及管理、網格和用戶端網路的相關資訊。

```
Connecting to +https://10.224.2.30:8443+ (Checking version and
connectivity.)
2021/02/25 16:25:11: Performing GET on /api/versions... Received 200
2021/02/25 16:25:11: Performing GET on /api/v2/system-info... Received
200
2021/02/25 16:25:11: Performing GET on /api/v2/admin-connection...
Received 200
2021/02/25 16:25:11: Performing GET on /api/v2/link-config... Received
200
```

```
2021/02/25 16:25:11: Performing GET on /api/v2/networks... Received 200
2021/02/25 16:25:11: Performing GET on /api/v2/system-config... Received
200
   StorageGRID Appliance
   Name: LAB-SGA-2-30
     Node type: storage
   StorageGRID primary Admin Node
     IP: 172.16.1.170
     State: unknown
     Message: Initializing...
     Version: Unknown
   Network Link Configuration
     Link Status
         Link State Speed (Gbps)
          ---- ----- -----
        1 Up 10
        2 Up 10
          3 Up 10
        4 Up 10
          5 Up 1
          6 Down N/A
     Link Settings
        Port bond mode: FIXED
        Link speed: 10GBE
        Grid Network: ENABLED
            Bonding mode: active-backup
            VLAN: novlan
            MAC Addresses: 00:a0:98:59:8e:8a 00:a0:98:59:8e:82
        Admin Network: ENABLED
            Bonding mode: no-bond
            MAC Addresses: 00:80:e5:29:70:f4
        Client Network: ENABLED
            Bonding mode: active-backup
            VLAN: novlan
            MAC Addresses: 00:a0:98:59:8e:89 00:a0:98:59:8e:81
   Grid Network
     CIDR: 172.16.2.30/21 (Static)
     MAC: 00:A0:98:59:8E:8A
```
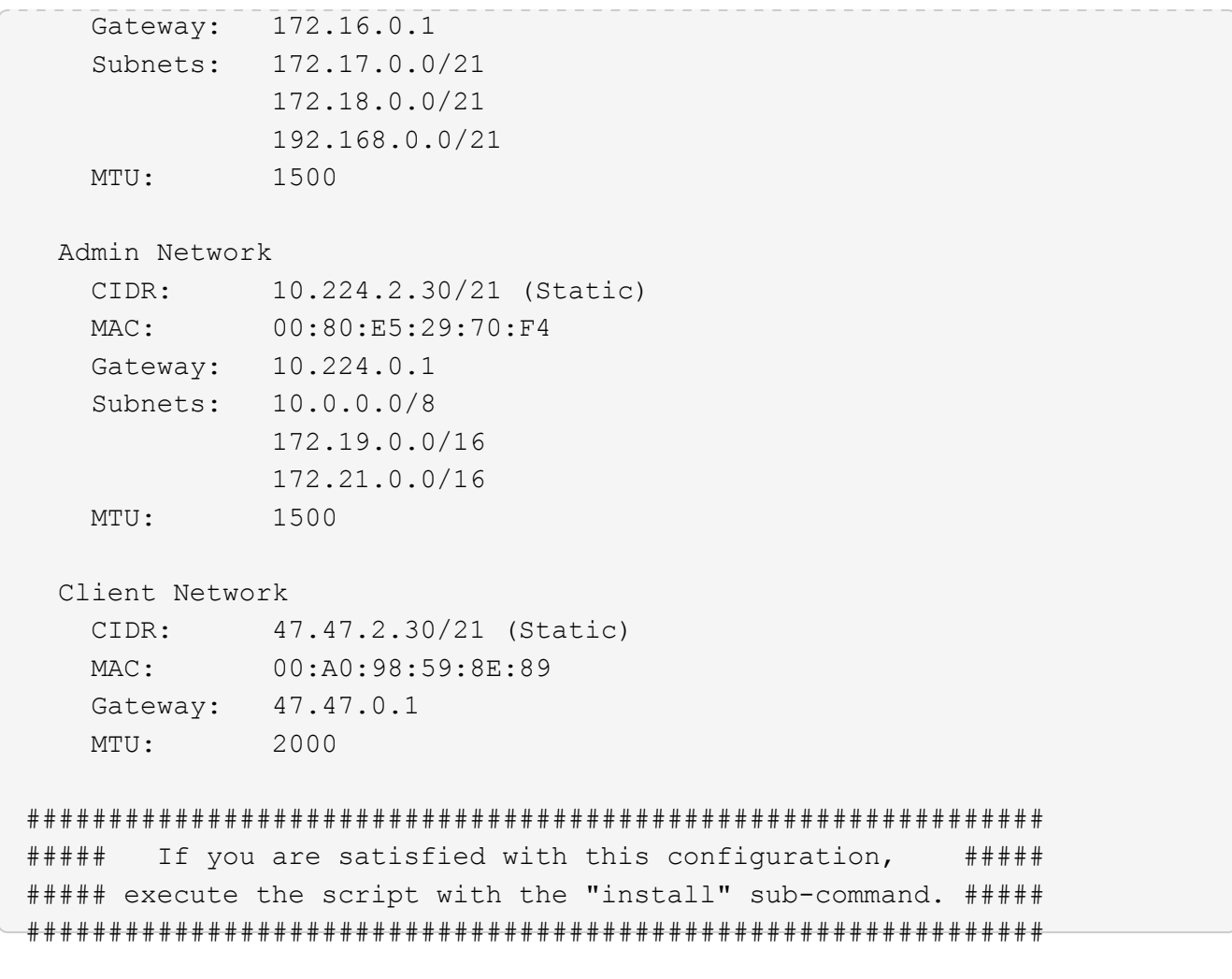

- 4. 如果您需要變更目前組態中的任何值、請使用「configure」子命令來更新這些值。例如、如果您想要將應用 裝置用於連線至主要管理節點的IP位址變更為「172.16.2.99」、請輸入以下命令:+「configure-sga.py configure -admin-ip 172.16.2.99 *SGA-install-ip*」
- 5. 如果您要將應用裝置組態備份到Json檔案、請使用「進階」和「備份檔案」子命令。例如、如果您要將IP位 址為「*SGA-install-IP*」的應用裝置組態備份到名為「appliance-SG1000.json」的檔案、請輸入以下命令: +「configure-sga.py進階-備份檔案應用裝置-SG1000.json *SGGA*安裝*-IP*」

包含組態資訊的Json檔案會寫入執行指令碼的相同目錄。

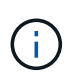

檢查所產生Json檔案中的頂層節點名稱是否與應用裝置名稱相符。除非您是經驗豐富的使用 者、而且完全瞭解StorageGRID 哪些API、否則請勿對此檔案進行任何變更。

- 6. 當您對設備組態感到滿意時、請使用「install」和「monitors」子命令來安裝應用裝置:+「configure-sga.py install -監控 sgA-install-ip 」
- 7. 如果您要重新啟動設備、請輸入以下命令:+「configure-sga.py reboot\_SGA-install-ip\_」

自動化**StorageGRID** 設定功能

部署完網格節點之後、您可以自動化StorageGRID 設定該系統。

# 您需要的產品

• 您可以從安裝歸檔中得知下列檔案的位置。

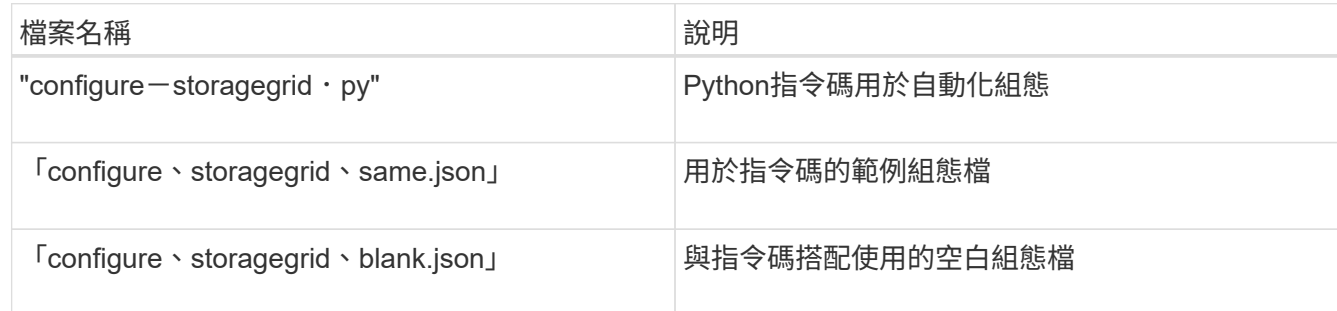

• 您已建立「configure - storagegrid。json」組態檔。若要建立此檔案、您可以修改範例組態檔(「configure - storagegrid、same.json」)或空白組態檔(「configure - storagegrid、blank.json」)。

### 關於這項工作

您可以使用「configure -storagegrid · py」Python指令碼和「configure -storagegrid · json」組態檔案、 將StorageGRID 您的系統的組態自動化。

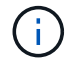

您也可以使用Grid Manager或安裝API來設定系統。

# 步驟

- 1. 登入您用來執行Python指令碼的Linux機器。
- 2. 切換至您擷取安裝歸檔的目錄。

例如:+「CD StorageGRID-Webscale」、*VERSION / platfor*

其中「 platform」是「dEBS」、「rpms」或「vSphere」。

3. 執行Python指令碼並使用您建立的組態檔。

### 例如:

./configure-storagegrid.py ./configure-storagegrid.json --start-install

# 完成後

在配置過程中會產生一個恢復套件「.Zip」檔案、並將其下載到您執行安裝與組態程序的目錄中。您必須備份「 恢復套件」檔案、以便StorageGRID 在一個或多個網格節點故障時、恢復該系統。例如、將其複製到安全的備 份網路位置、以及安全的雲端儲存位置。

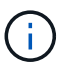

必須保護恢復套件檔案、因為其中包含可用於從StorageGRID 該系統取得資料的加密金鑰和密 碼。

如果您指定要產生隨機密碼、您必須擷取「p密碼」檔案、然後尋找存取StorageGRID 您的系統所需的密碼。

```
######################################################################
##### The StorageGRID "recovery package" has been downloaded as: #####
##### ./sgws-recovery-package-994078-rev1.zip #####
##### Safeguard this file as it will be needed in case of a #####
##### StorageGRID node recovery. #####
######################################################################
```
系統會在顯示確認訊息時安裝及設定您的系統。StorageGRID

StorageGRID has been configured and installed.

# 安裝**REST API**總覽

提供兩個REST API來執行安裝工作:《支援安裝》API和《支援使用者支援應用程 式》API。StorageGRID StorageGRID StorageGRID

這兩種API都使用Swagger開放原始碼API平台來提供API文件。Swagger可讓開發人員和非開發人員在使用者介 面中與API互動、說明API如何回應參數和選項。本文件假設您熟悉標準Web技術和Json(JavaScript Object Notation、JavaScript物件標記)資料格式。

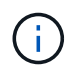

您使用API文件網頁執行的任何API作業都是即時作業。請小心不要錯誤地建立、更新或刪除組態 資料或其他資料。

每個REST API命令都包含API的URL、HTTP動作、任何必要或選用的URL參數、以及預期的API回應。

### 安裝**API StorageGRID**

僅當您一開始設定您的一套系統時、以及在需要執行主要管理節點恢復時、才能使用「版本資訊安裝API 」StorageGRID StorageGRID 。安裝API可透過HTTPS從Grid Manager存取。

若要存取API文件、請前往主要管理節點上的安裝網頁、然後從功能表列中選取\* Help **>** API Documentation \*。

《程式集安裝API》包含下列各節:StorageGRID

- 組態:與產品版本及API相關的作業。您可以列出該版本所支援的產品版本和主要API版本。
- \* GRID \*-網格層級組態作業。您可以取得並更新網格設定、包括網格詳細資料、網格網路子網路、網格密 碼、以及NTP和DNS伺服器IP位址。
- 節點:節點層級的組態作業。您可以擷取網格節點清單、刪除網格節點、設定網格節點、檢視網格節點、以 及重設網格節點的組態。
- 資源配置-資源配置作業。您可以啟動資源配置作業、並檢視資源配置作業的狀態。
- 恢復-主管理節點恢復操作。您可以重設資訊、上傳恢復套件、開始恢復、以及檢視恢復作業的狀態。
- 恢復套件-下載恢復套件的作業。
- 站台-站台層級的組態作業。您可以建立、檢視、刪除及修改網站。

### 應用程式安裝程式**API StorageGRID**

您可以從「*Controller\_IP*:8443」透過HTTPS存取《SetsAppliance安裝程式API》。StorageGRID

若要存取API文件、請移至StorageGRID 應用裝置上的《Some Appliance Installer》(英文)、然後從功能表列 中選取\*「Help\*」(說明\*)>「\* API Docs」(\* API文件)。

《支援應用程式應用程式應用程式API:StorageGRID

- \* Clon\*-設定及控制節點複製的作業。
- 加密:管理加密及檢視加密狀態的作業。
- 硬體組態-在附加硬體上設定系統設定的作業。
- 安裝:啟動應用裝置安裝及監控安裝狀態的作業。
- 網路-與Grid、管理及用戶端網路組態相關的作業StorageGRID 、適用於整個應用裝置及應用裝置連接埠設 定。
- 設定:協助初始應用裝置安裝設定的作業、包括取得系統資訊及更新主要管理節點IP的要求。
- 支援:重新啟動控制器及取得記錄的作業。
- 升級-與升級應用裝置韌體相關的作業。
- 上傳**sg**-上傳StorageGRID 更新安裝檔案的作業。

疑難排解硬體安裝(**SG6000**)

如果在安裝期間遇到問題、您可能會發現檢閱與硬體設定和連線問題相關的疑難排解資訊 很有幫助。

<span id="page-297-0"></span>檢視**SG6000-CN-**控制器的開機代碼

當您為應用裝置供電時、BMC會記錄SG6000-CN-控制器的一系列開機代碼。您可以透過 多種方式檢視這些代碼。

您需要的產品

- 您知道如何存取BMC儀表板。
- 如果您想要使用LAN上序列(SOL)、就有使用IPMI SOL主控台應用程式的經驗。

步驟

1. 請選擇下列其中一種方法來檢視應用裝置控制器的開機代碼、並收集所需的設備。

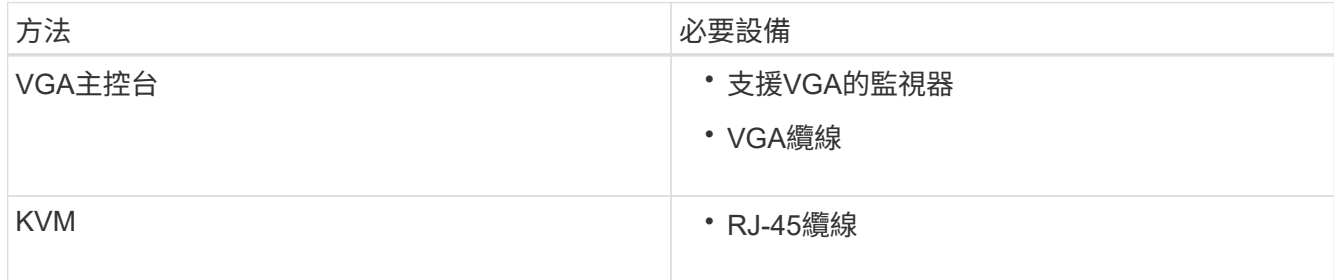

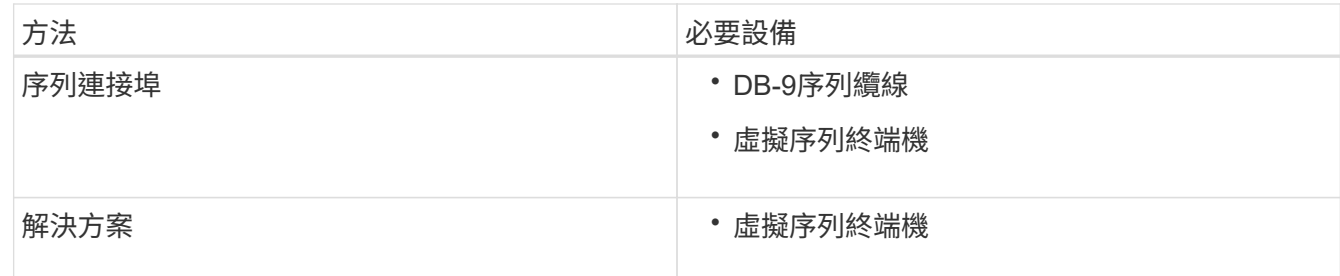

- 2. 如果您使用的是VGA主控台、請執行下列步驟:
	- a. 將具備VGA功能的監視器連接至設備背面的VGA連接埠。
	- b. 檢視監視器上顯示的代碼。
- 3. 如果您使用的是BMC KVM、請執行下列步驟:
	- a. 連線至BMC管理連接埠、然後登入BMC Web介面。
	- b. 選擇\*遠端控制\*。
	- c. 啟動KVM。
	- d. 檢視虛擬監視器上的代碼。
- 4. 如果您使用的是序列連接埠和終端機、請執行下列步驟:
	- a. 連接到應用裝置背面的DB-9序列連接埠。
	- b. 使用「115200 8-N-1」設定。
	- c. 檢視列印在序列終端機上的代碼。
- 5. 如果您使用的是SOL、請執行下列步驟:
	- a. 使用BMC IP位址和登入認證連線至IPMI SOL。
		- $\left(\begin{smallmatrix}1\\1\end{smallmatrix}\right)$

如果您尚未變更BMC root帳戶密碼、則原廠預設值可能為「calvin」。

「ipmitool -i lanplus -H *BMC \_Port\_ip*-U root -P *Password* sol actactuate」

### b. 檢視虛擬序列終端機上的代碼。

# 6. 請使用表格查詢產品的代碼。

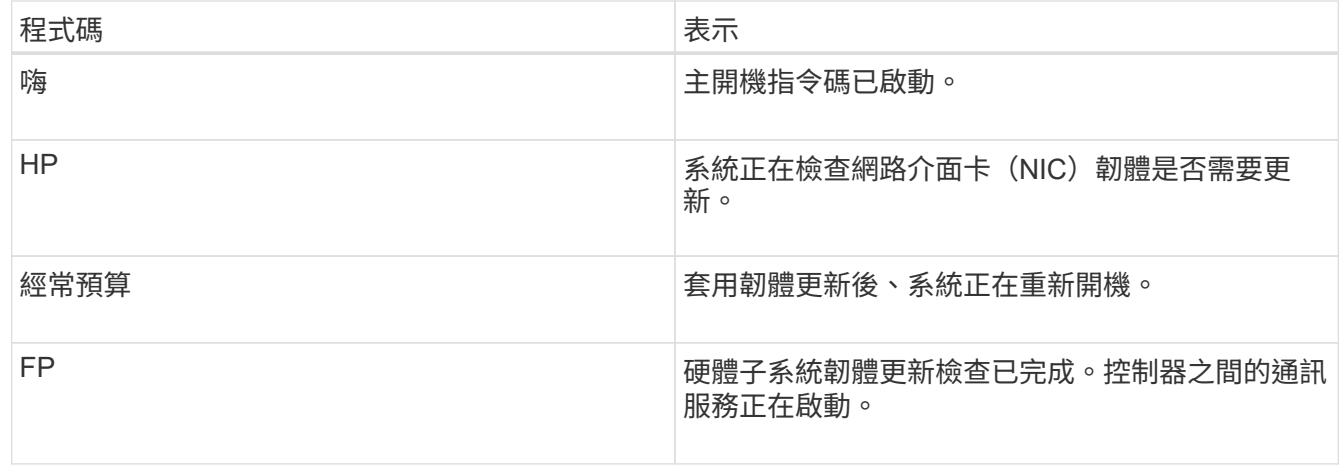

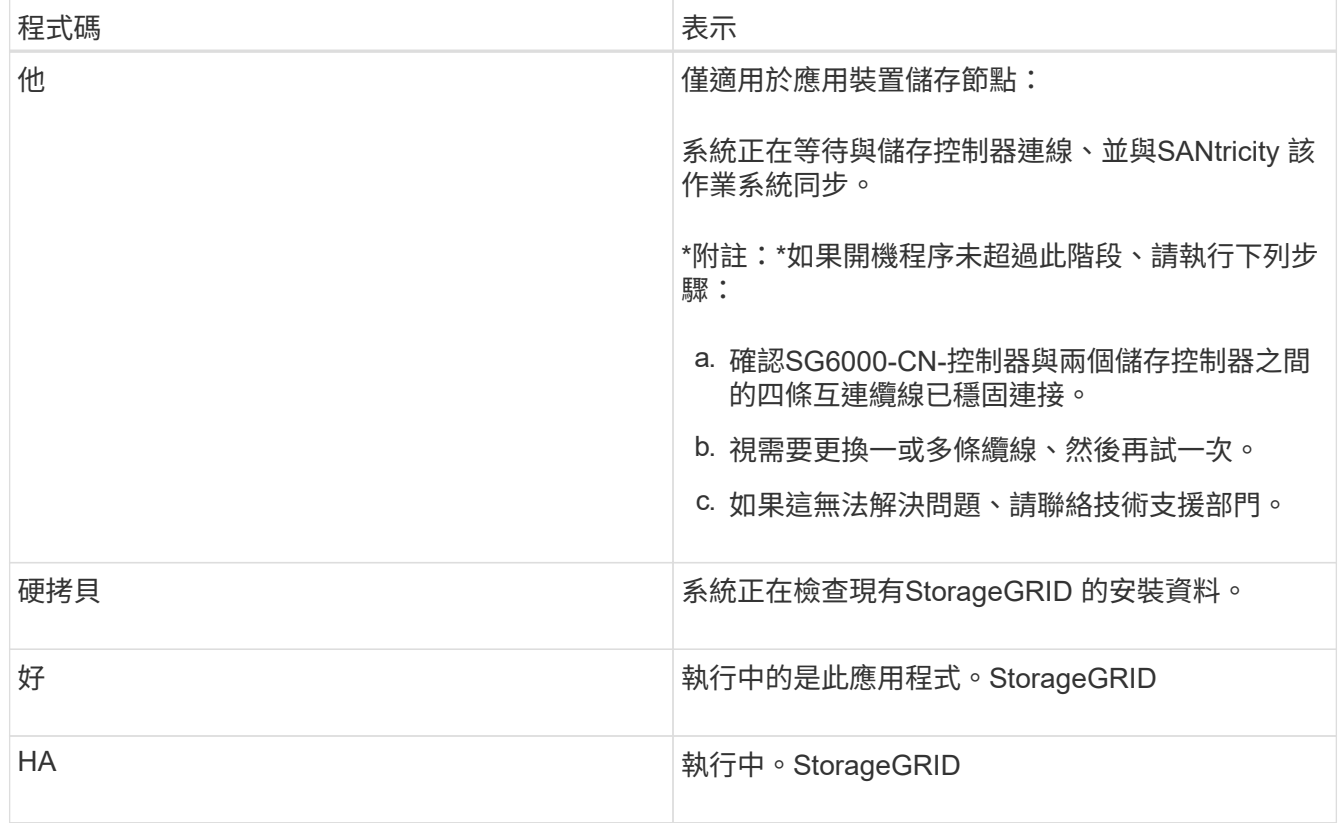

<span id="page-299-0"></span>檢視**SG6000-CN-**控制器的錯誤代碼

如果SG6000-CN-控制器開機時發生硬體錯誤、BMC會記錄錯誤代碼。視需要、您可以使 用BMC介面檢視這些錯誤代碼、然後與技術支援部門合作以解決問題。

您需要的產品

• 您知道如何存取BMC儀表板。

步驟

- 1. 從BMC儀表板選取\* BIOS POST Code\*。
- 2. 檢閱顯示的目前代碼和先前代碼資訊。

如果顯示下列任一錯誤代碼、請與技術支援部門合作以解決問題。

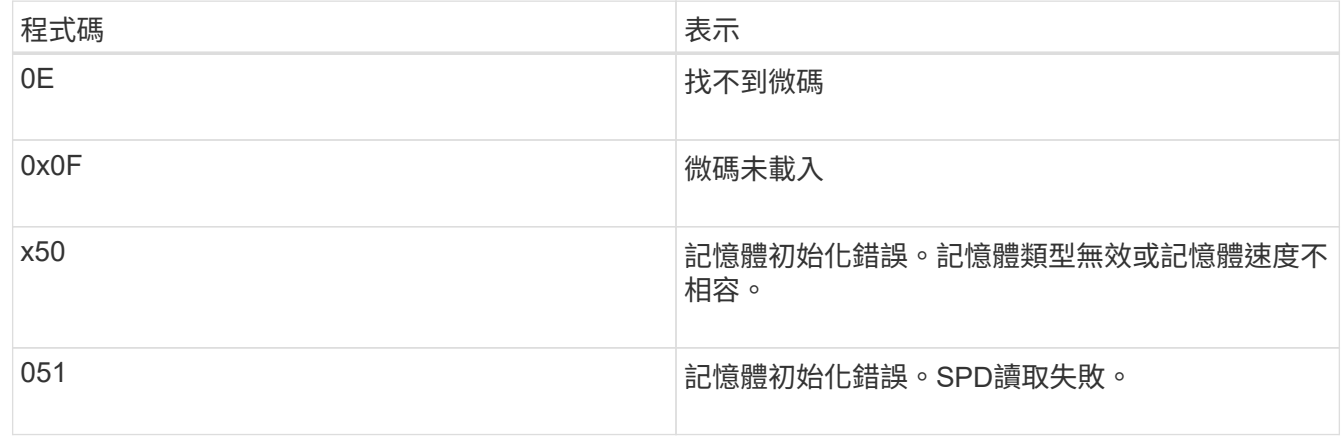

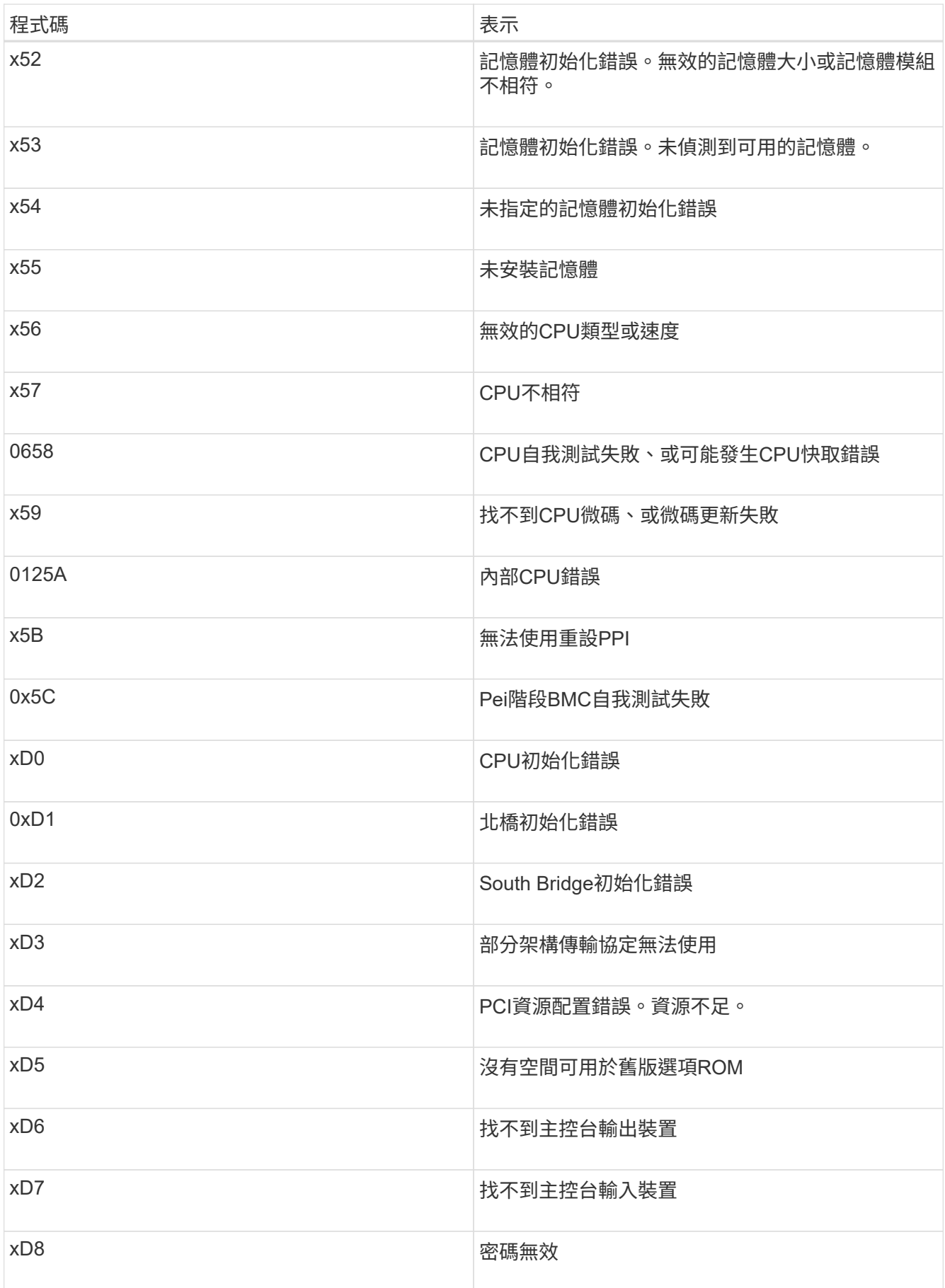

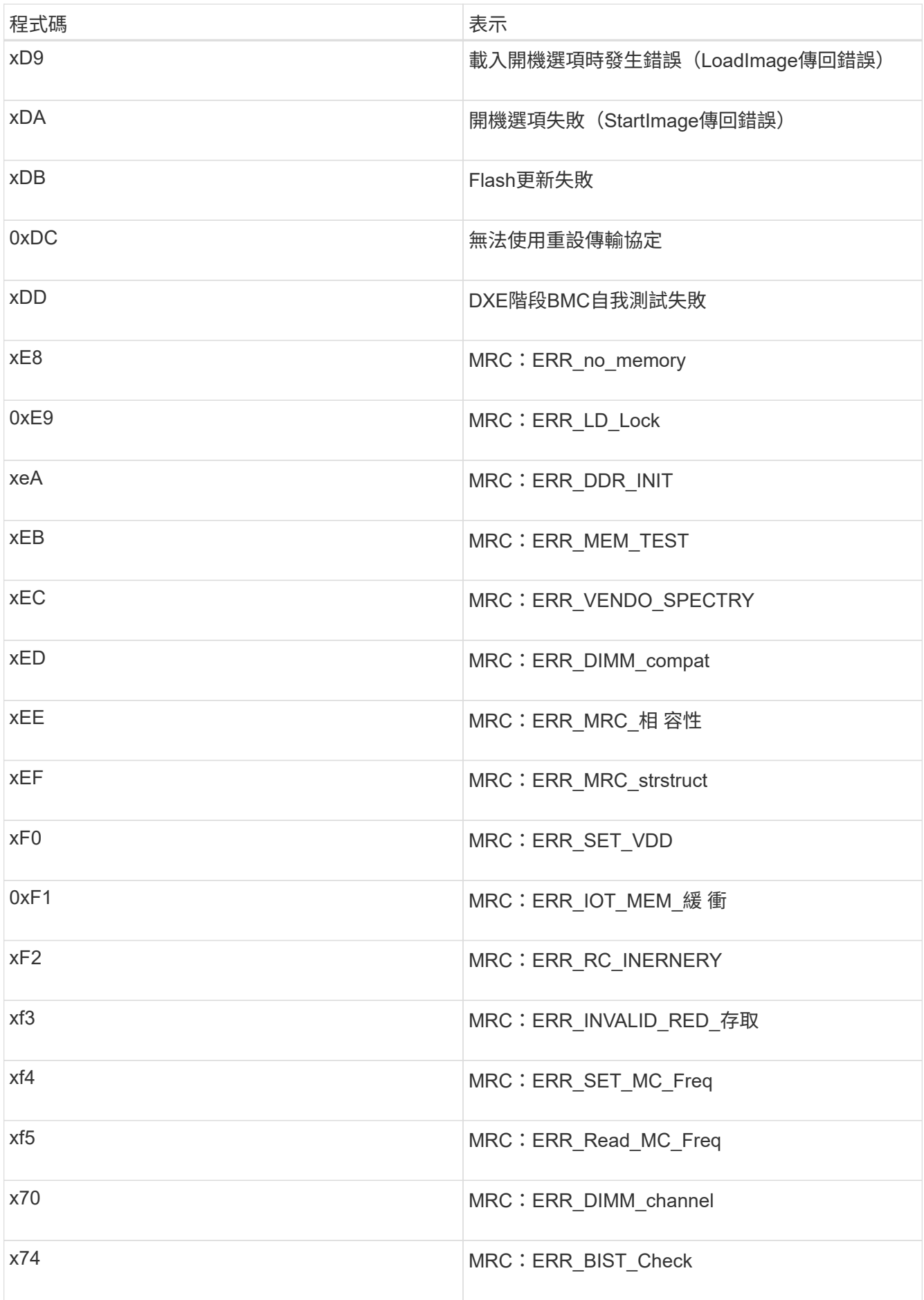

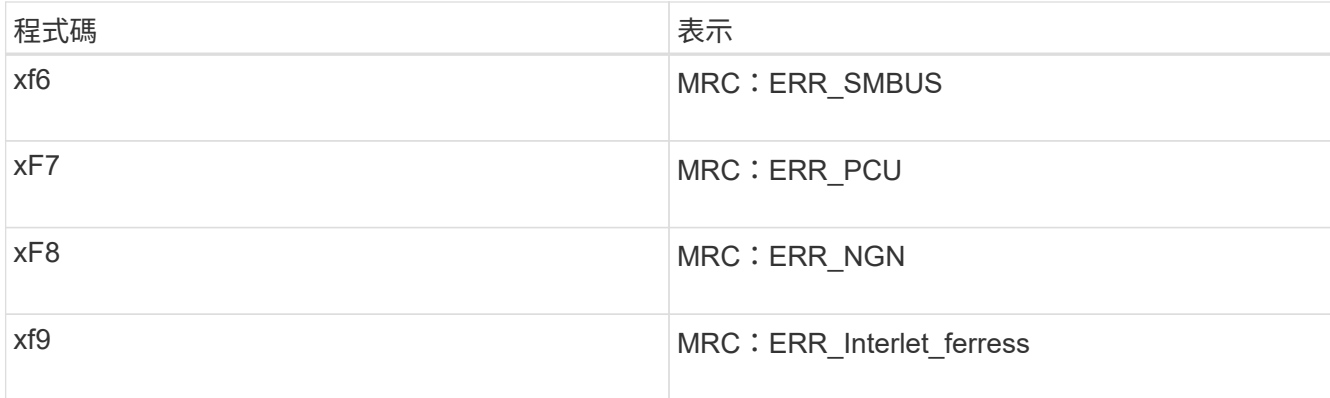

# 硬體設定似乎當機(**SG6000**)

如果硬體故障或纜線錯誤導致儲存控制器或SG6000-CN-控制器無法完成開機處理、則可 能無法使用「支援產品安裝程式」StorageGRID 。

步驟

1. 對於儲存控制器、請查看七段顯示器上的代碼。

當硬體在開機期間初始化時、兩個七段顯示會顯示一系列代碼。當硬體成功開機時、兩個七區段的顯示器都 會顯示「99」。

2. 檢閱SG6000-CN-控制器上的LED、以及BMC中顯示的開機和錯誤代碼。

3. 如果您需要解決問題的協助、請聯絡技術支援部門。

相關資訊

[檢視](#page-246-0)[SG6000](#page-246-0)[儲存](#page-246-0)[控](#page-246-0)[制](#page-246-0)[器](#page-246-0)[的開](#page-246-0)[機狀態](#page-246-0)[代碼](#page-246-0)

["E5700](https://library.netapp.com/ecmdocs/ECMLP2588751/html/frameset.html)[與](https://library.netapp.com/ecmdocs/ECMLP2588751/html/frameset.html)[E2800](https://library.netapp.com/ecmdocs/ECMLP2588751/html/frameset.html)[系統](https://library.netapp.com/ecmdocs/ECMLP2588751/html/frameset.html)[監控](https://library.netapp.com/ecmdocs/ECMLP2588751/html/frameset.html)[指南](https://library.netapp.com/ecmdocs/ECMLP2588751/html/frameset.html)["](https://library.netapp.com/ecmdocs/ECMLP2588751/html/frameset.html)

[檢視](#page-245-0)[SG6000-CN-](#page-245-0)[控](#page-245-0)[制](#page-245-0)[器上](#page-245-0)[的](#page-245-0)[狀態](#page-245-0)[指](#page-245-0)[示](#page-245-0)[燈](#page-245-0)[和](#page-245-0)[按](#page-245-0)[鈕](#page-245-0)

[檢視](#page-297-0)[SG6000-CN-](#page-297-0)[控](#page-297-0)[制](#page-297-0)[器](#page-297-0)[的開](#page-297-0)[機](#page-297-0)[代碼](#page-297-0)

[檢視](#page-299-0)[SG6000-CN-](#page-299-0)[控](#page-299-0)[制](#page-299-0)[器](#page-299-0)[的](#page-299-0)[錯誤](#page-299-0)[代碼](#page-299-0)

疑難排解連線問題(**SG6000**)

如果StorageGRID 在安裝過程中遇到連線問題、您應該執行列出的修正行動步驟。

無法連線至應用裝置

如果您無法連線至應用裝置、可能是網路問題、或是硬體安裝未成功完成。

步驟

1. 如果您無法連線SANtricity 到《系統管理程式》:

a. 請嘗試使用管理網路上任一儲存控制器的IP位址來ping應用裝置SANtricity 、以利執行《系統管理程式 :+》、「\* ping *Storage\_Controller\_IP*\*」

b. 如果ping沒有回應、請確認您使用的是正確的IP位址。

在任一儲存控制器上使用管理連接埠1的IP位址。

c. 如果IP位址正確、請檢查設備纜線和網路設定。

如果仍無法解決問題、請聯絡技術支援部門。

- d. 如果ping成功、請開啟網頁瀏覽器。
- e. 輸入SANtricity URL for the URL for the EtrySystem Manager:+\* https://*Storage\_Controller\_IP*\*

畫面會出現「登入SANtricity 頁面、以供使用。

2. 如果您無法連線至SG6000-CN-控制器:

- a. 嘗試使用SG6000-CN\*控制器的IP位址ping應用裝置:+「\* ping *SG6000-CN\_Controller\_IP*\*」
- b. 如果ping沒有回應、請確認您使用的是正確的IP位址。

您可以在Grid Network、管理網路或用戶端網路上使用應用裝置的IP位址。

- c. 如果IP位址正確、請檢查設備纜線、SFP收發器和網路設定。
- d. 如果可以實體存取SG6000-CN,您可以使用直接連線至永久連結本機IP「169.254.0.1」來檢查控制器網 路組態並視需要更新。如需詳細指示、請參閱中的步驟2 [存取](#page-247-0)[StorageGRID](#page-247-0) [產](#page-247-0)[品](#page-247-0)[安](#page-247-0)[裝](#page-247-0)[程式。](#page-247-0)

如果仍無法解決問題、請聯絡技術支援部門。

- e. 如果ping成功、請開啟網頁瀏覽器。
- f. 輸入StorageGRID URL for the URL for the EASEUREAppliance Installer:+\* https://*SG6000- CN\_Controller\_IP*:8443\*

隨即顯示首頁。

應用裝置安裝程式不會顯示擴充櫃

如果您已安裝SG6060或SG6060X的擴充櫃、但StorageGRID 它們並未出現在《支援中心 安裝程式(NetApp Appliance Installer)」中、您應該確認磁碟櫃已完全安裝並開啟電 源。

關於這項工作

您可以在StorageGRID 《NetApp應用裝置安裝程式:

• 「首頁」頁面包含擴充櫃的相關訊息。

**O** The storage system contains 2 expansion shelves.

• 「進階>\* RAID模式\*」頁面會依磁碟機數量指出設備是否包含擴充櫃。例如、下列螢幕擷取畫面會顯示兩 個SSD和178個HDD。SG6060配備兩個擴充櫃、總共可容納180個磁碟機。

# **Configure RAID Mode**

This appliance contains the following drives.

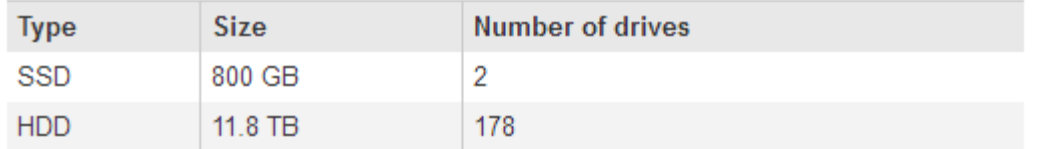

如果StorageGRID 「無法」顯示擴充櫃存在、請遵循此程序。

### 步驟

- 1. 請確認 [所有](#page-242-0)[必](#page-242-0)[要](#page-242-0)[的](#page-242-0)[纜](#page-242-0)[線都](#page-242-0)[已](#page-242-0)[穩](#page-242-0)[固](#page-242-0)[連接](#page-242-0)。
- 2. 請確認您擁有 [已開啟擴充](#page-244-0)[櫃](#page-244-0)[電源](#page-244-0)。
- 3. 如果您需要解決問題的協助、請聯絡技術支援部門。

# 在執行不需安裝程式的情況下、重新啟動**SG6000-CN.**控制器**StorageGRID**

您可能需要重新啟動SG6000-CN-控制器、同時StorageGRID 執行《SESSAppliance Installer(應用裝置安裝程式)」。例如、如果安裝失敗、您可能需要重新啟動控制器。

# 關於狺項工作

此程序僅適用於SG6000-CN-控制器執行StorageGRID 的是「一套應用程式安裝程式」。安裝完成 後、StorageGRID 此步驟將不再運作、因為無法再使用到此版本的NetApp應用裝置安裝程式。

### 步驟

- 1. 從「the Some Appliance Installer」StorageGRID 按一下「進階」>「重新開機控制器」、然後選取下列其 中一個選項:
	- 選取\*重新開機至StorageGRID SESW\*、以重新啟動控制器、並使節點重新加入網格。如果您已在維護 模式下完成工作、並準備好讓節點恢復正常作業、請選取此選項。
	- 選取\*重新開機進入維護模式\*、以重新啟動控制器、使節點保持維護模式。(此選項僅在控制器處於維 護模式時可用。) 如果在重新加入網格之前需要在節點上執行其他維護作業、請選取此選項。

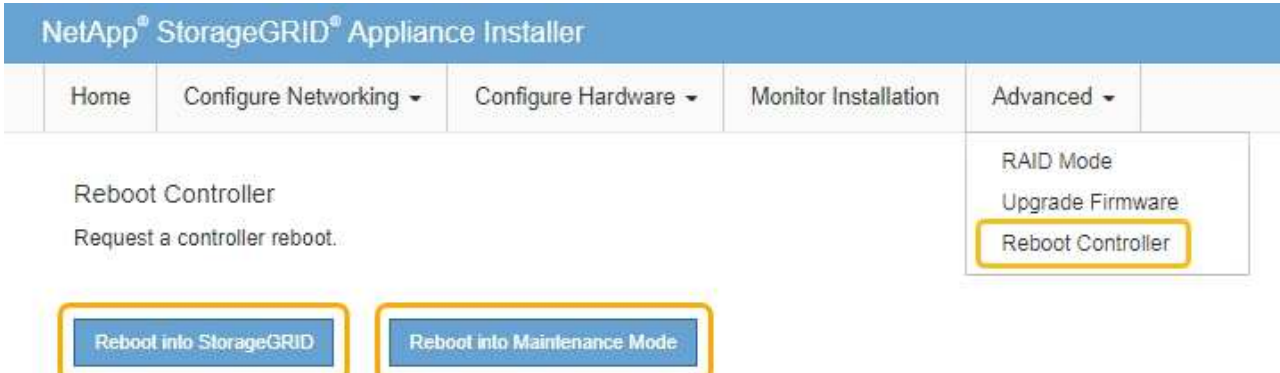

# 維護**SG6000**應用裝置

您可能需要在SG6000應用裝置上執行維護程序。本節中的程序假設應用裝置已部署 為StorageGRID 位於整個系統的儲存節點。

若要避免服務中斷、請在關閉設備之前確認所有其他儲存節點已連接至網格、或在可接受服務中斷期間、於排程 維護期間關閉設備。請參閱相關資訊 [監控](#page-1539-0)[節點](#page-1539-0)[連線狀態](#page-1539-0)。

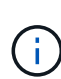

如果您曾經使用過僅建立物件複本的ILM規則、則必須在排程的維護期間關閉應用裝置。否則、 您可能會在任何使儲存節點停止服務的維護程序期間、暫時失去對這些物件的存取權。請參閱相 關資訊 [利用資訊生命週期管理來管理物件](#page-1086-0)。

<span id="page-305-0"></span>將應用裝置置於維護模式

您必須先將設備置於維護模式、才能執行特定的維護程序。

您需要的產品

- 您將使用登入Grid Manager [支援的網](#page-808-0)[頁瀏](#page-808-0)[覽](#page-808-0)[器](#page-808-0)。
- 您具有「維護」或「根」存取權限。如需詳細資訊、請參閱《關於管理StorageGRID 功能的說明》。

關於這項工作

在極少數情況StorageGRID 下、將某個應用程式置於維護模式可能會使應用裝置無法遠端存取。

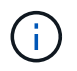

在維護模式下、用於某個應用程式的管理員帳戶密碼和SSH主機金鑰StorageGRID 與設備使用中 的相同。

### 步驟

- 1. 從Grid Manager中選取\* nodes \*。
- 2. 從節點頁面的樹狀檢視中、選取應用裝置儲存節點。
- 3. 選取\*工作\*。

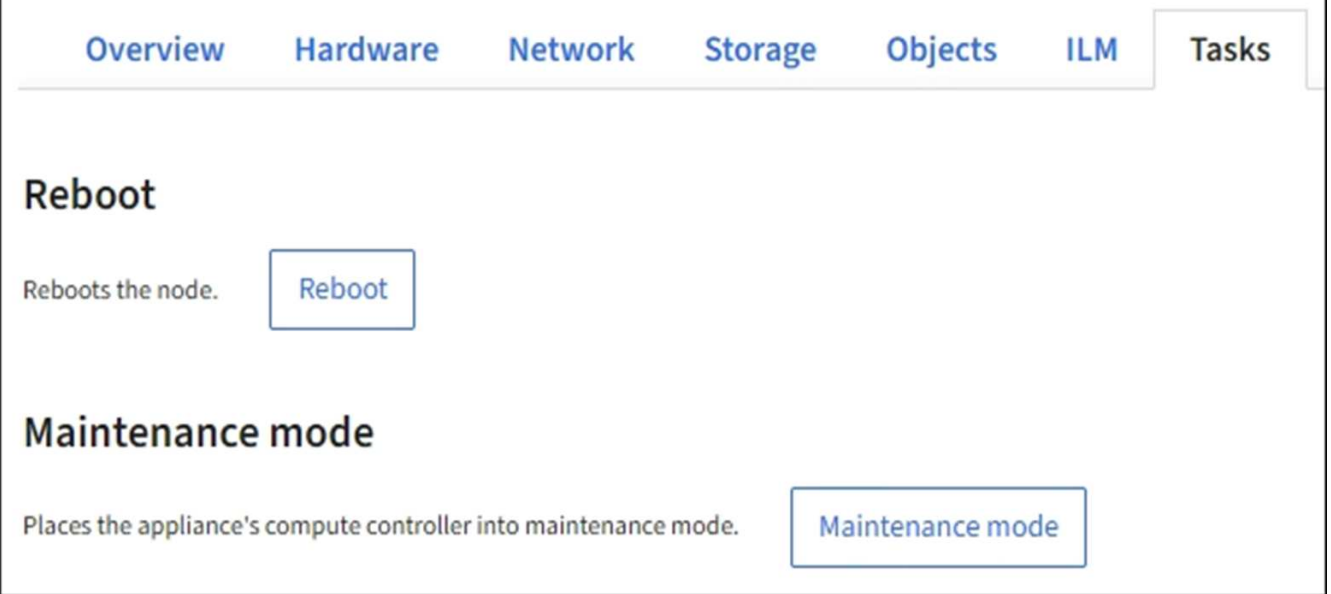

4. 選擇\*維護模式\*。

隨即顯示確認對話方塊。

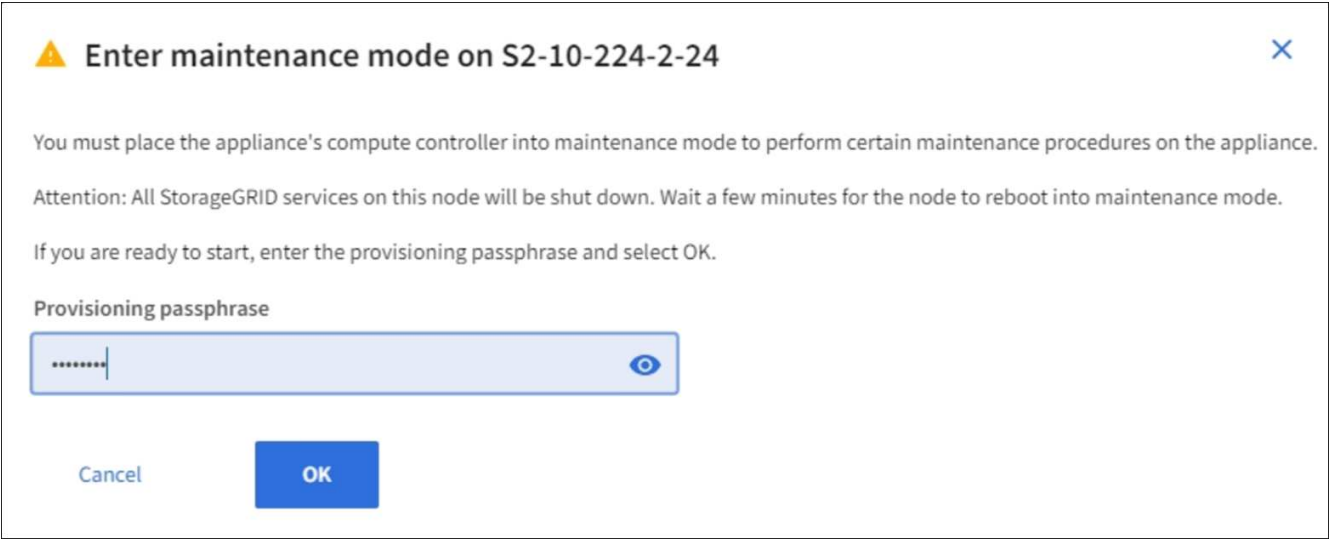

5. 輸入資源配置通關密碼、然後選取\*確定\*。

進度列和一系列訊息StorageGRID 、包括「Request sent」(要求已傳送)、「Sting the Sfor」(停止執行 )和「rebooting」(重新啟動)、表示裝置正在完成進入維護模式的步驟。

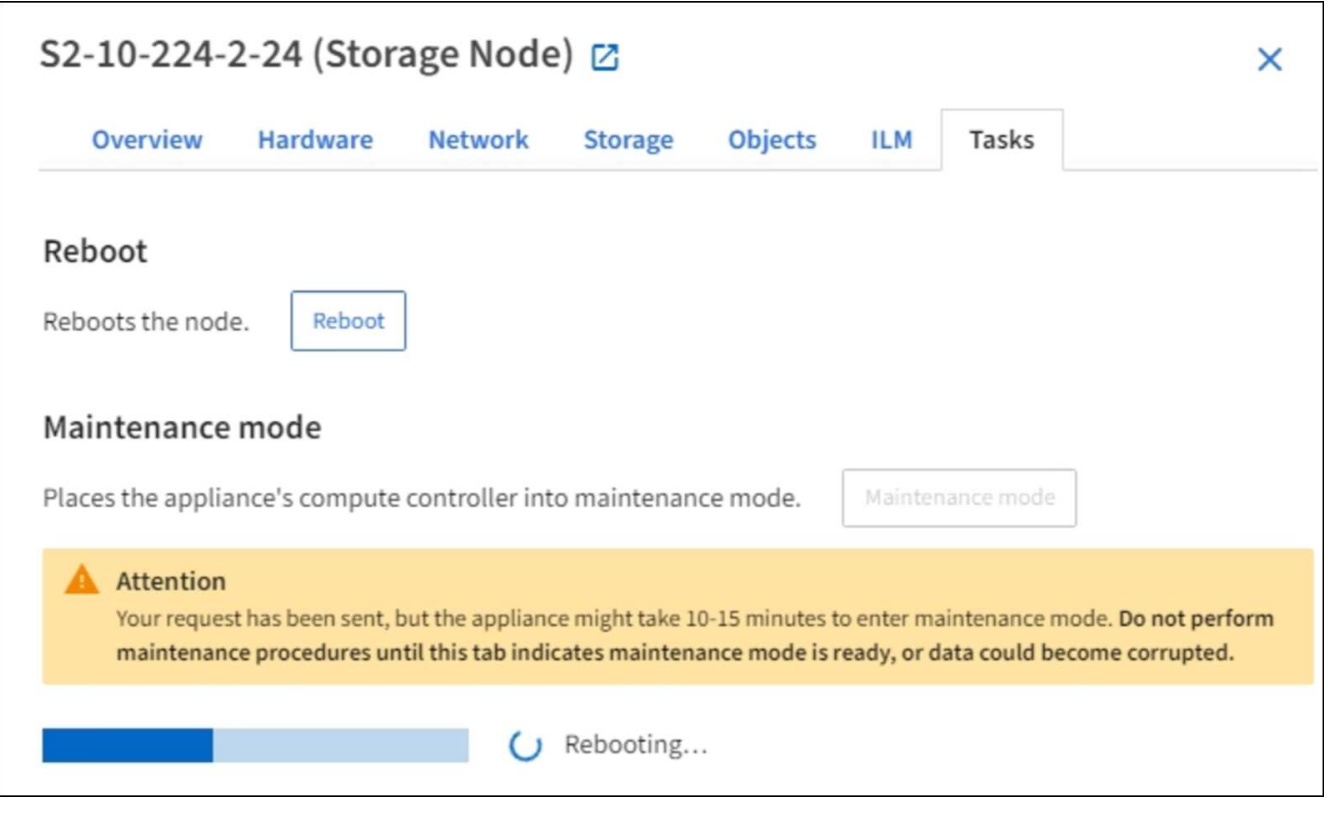

當應用裝置處於維護模式時、會出現一則確認訊息、列出您可用來存取StorageGRID 《支援應用程式安裝程 式的URL」。

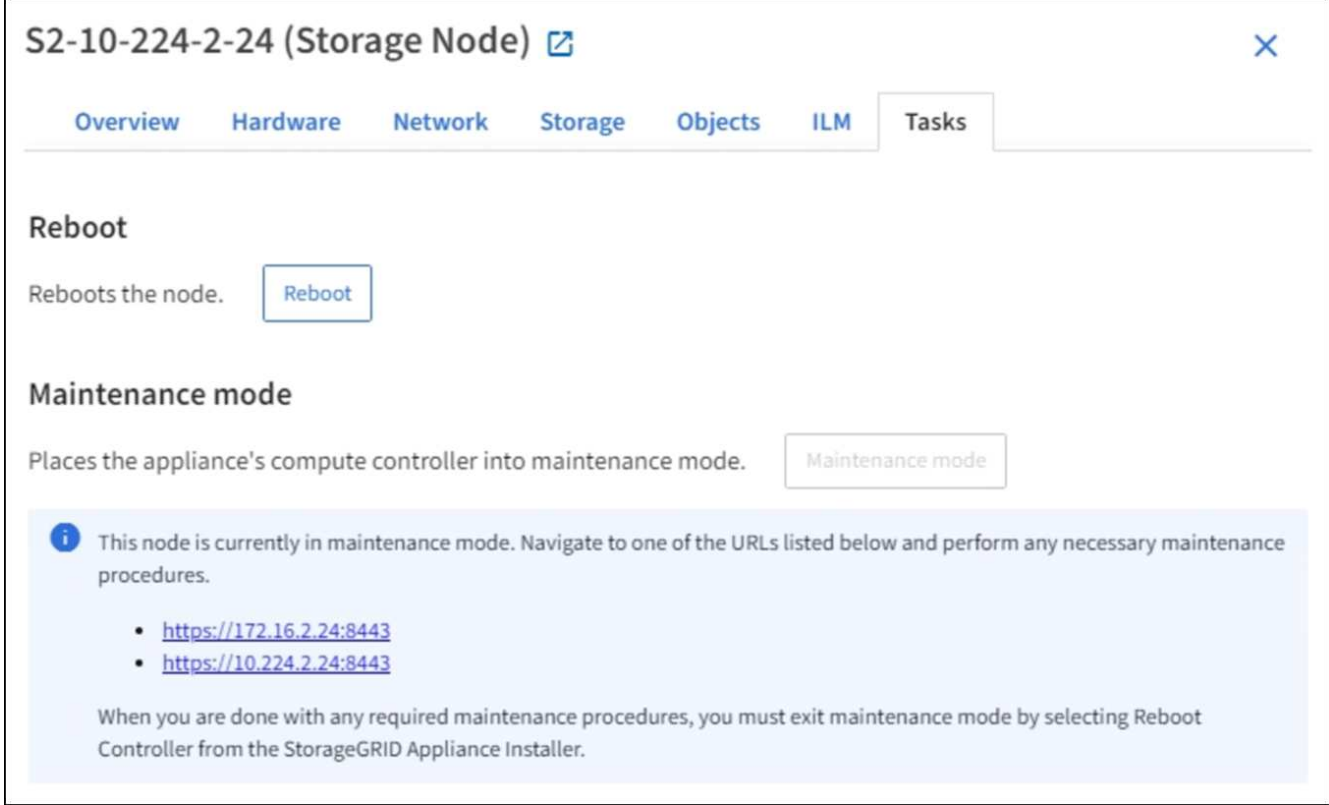

6. 若要存取StorageGRID 《物件設備安裝程式》、請瀏覽顯示的任何URL。

如有可能、請使用包含設備管理網路連接埠IP位址的URL。

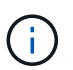

如果您直接連線到應用裝置的管理連接埠、請使用「https://169.254.0.1:8443`」存 取StorageGRID 「NetApp應用裝置安裝程式」頁面。

7. 從《支援產品安裝程式(the不支援產品):確認產品處於維護模式。StorageGRID

A This node is in maintenance mode. Perform any required maintenance procedures. If you want to exit maintenance mode manually to resume normal operation, go to Advanced > Reboot Controller to reboot the controller.

- 8. 執行任何必要的維護工作。
- 9. 完成維護工作之後、請結束維護模式並恢復正常節點作業。從「the Some Appliance Installer 」StorageGRID 選取「進階>\*重新開機控制器\*」、然後選取「\*重新開機至StorageGRID \*」。

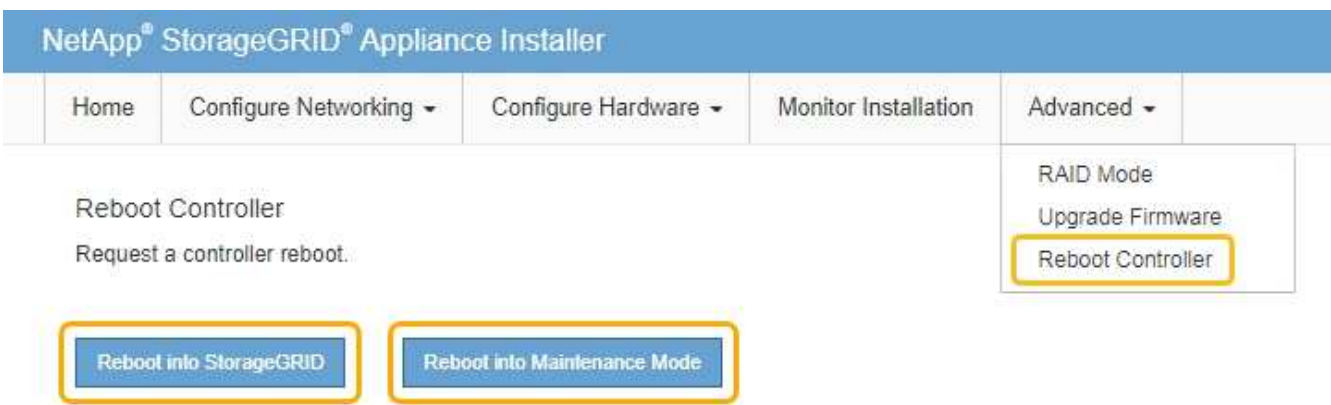

裝置重新開機和重新加入網格可能需要20分鐘的時間。若要確認重新開機已完成、且節點已重新加入網格、 請返回Grid Manager。「節點」頁面應顯示應用裝置節點的正常狀態(無圖示)、表示沒有警示處於作用中 狀態、且節點已連線至網格。

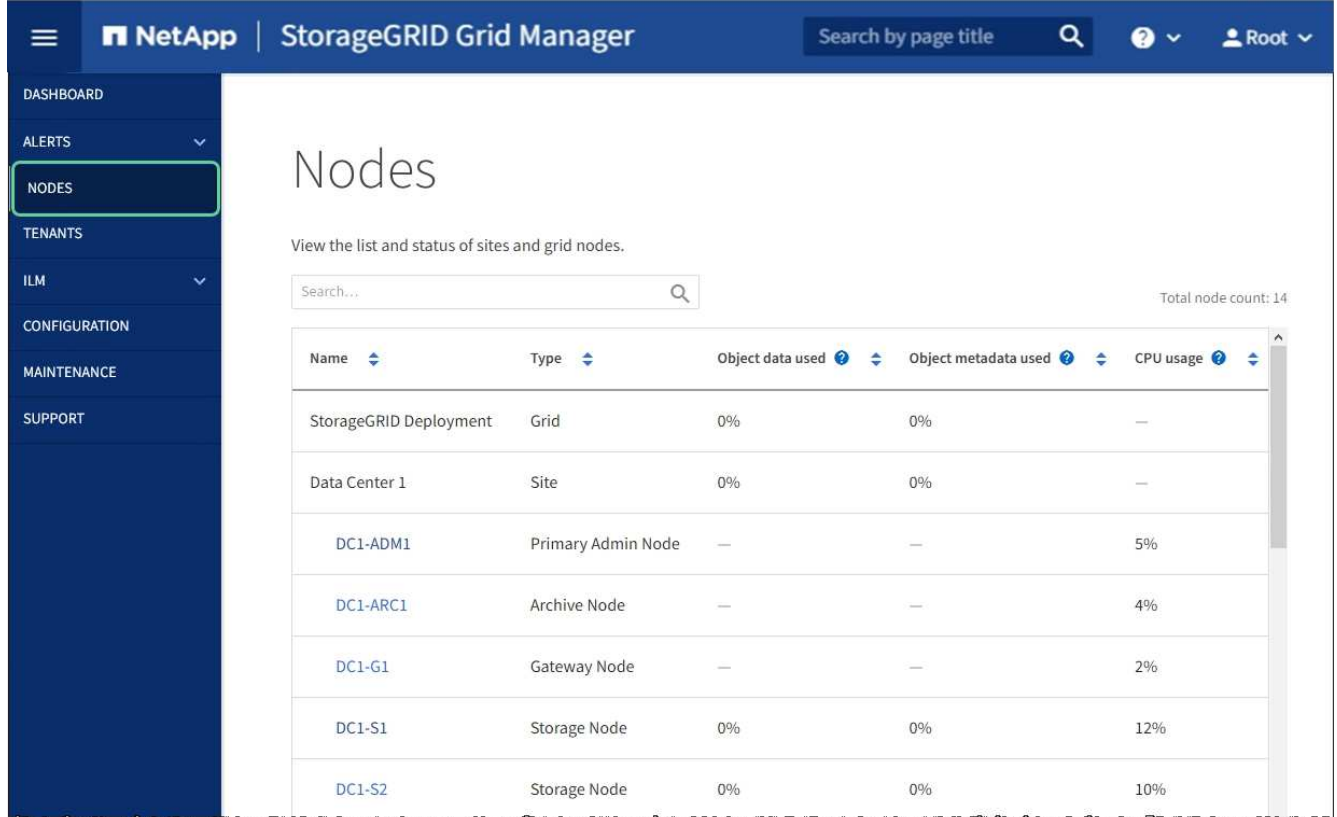

# <span id="page-308-0"></span>升級**SANtricity** 儲存控制器上的作業系統

為了確保儲存控制器發揮最佳功能、您必須升級SANtricity 至符合StorageGRID 您的不合 格產品資格的最新版作業系統維護版本。請參閱NetApp互通性對照表工具IMT (NetApp Interoperability Matrix Tool、簡稱「參考資訊」)、判斷您應該使用哪個版本。如果您需 要協助、請聯絡技術支援部門。

根據SANtricity 目前安裝的版本、使用下列其中一個程序:

• 如果儲存控制器使用SANtricity 的是更新版本的作業系統08.42.20.00(11.42)、請使用Grid Manager執行 升級。

[使用](#page-309-0)[SANtricity Grid Manager](#page-309-0)[升級](#page-309-0)[儲存](#page-309-0)[控](#page-309-0)[制](#page-309-0)[器上](#page-309-0)[的](#page-309-0)[作](#page-309-0)[業系統](#page-309-0)

•如果儲存控制器使用SANtricity 的是版本早於08.42.20.00(11.42)的更新版、請使用維護模式來執行升級。

[使用](#page-315-0)[SANtricity](#page-315-0) [維](#page-315-0)[護模式](#page-315-0)[升級](#page-315-0)[儲存](#page-315-0)[控](#page-315-0)[制](#page-315-0)[器上](#page-315-0)[的](#page-315-0)[作](#page-315-0)[業系統](#page-315-0)

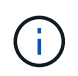

升級SANtricity 儲存應用裝置的支援功能時、您必須遵循StorageGRID 本文檔中的說明。如果您 使用任何其他指示、您的應用裝置可能無法運作。

### 相關資訊

["NetApp](https://mysupport.netapp.com/matrix) [互](https://mysupport.netapp.com/matrix)[通性](https://mysupport.netapp.com/matrix)[對](https://mysupport.netapp.com/matrix)[照](https://mysupport.netapp.com/matrix)[表工具](https://mysupport.netapp.com/matrix)["](https://mysupport.netapp.com/matrix)

["NetApp](https://mysupport.netapp.com/site/products/all/details/storagegrid-appliance/downloads-tab)[下載:](https://mysupport.netapp.com/site/products/all/details/storagegrid-appliance/downloads-tab)[StorageGRID NetApp](https://mysupport.netapp.com/site/products/all/details/storagegrid-appliance/downloads-tab)[產](https://mysupport.netapp.com/site/products/all/details/storagegrid-appliance/downloads-tab)[品](https://mysupport.netapp.com/site/products/all/details/storagegrid-appliance/downloads-tab)["](https://mysupport.netapp.com/site/products/all/details/storagegrid-appliance/downloads-tab)

[監控](#page-1503-0)[及](#page-1503-0)[疑](#page-1503-0)[難排](#page-1503-0)[解](#page-1503-0)

<span id="page-309-0"></span>使用**SANtricity Grid Manager**升級儲存控制器上的作業系統

對於目前使用SANtricity 不支援更新版本的儲存控制器、您必須使用Grid Manager進行升 級。

### 您需要的產品

- 您已諮詢NetApp互通性對照表工具IMT (NetApp Interoperability Matrix Tool、簡稱「參考資訊」)、確 認SANtricity 您用於升級的作業系統版本與您的應用裝置相容。
- 您具有「維護」或「根」存取權限。
- 您將使用登入Grid Manager [支援的網](#page-808-0)[頁瀏](#page-808-0)[覽](#page-808-0)[器](#page-808-0)。
- 您有資源配置通關密碼。
- 您可以存取NetApp的SANtricity 《關於不支援的作業系統的下載頁面」。

### 關於這項工作

您必須先完成更新程序、才能執行其他軟體更新StorageGRID (更新版的資訊、更新版或修補程式)SANtricity 。如果您在StorageGRID 完成更新程序之前嘗試啟動修補程式或更新版的功能、SANtricity 您會被重新導 向SANtricity 到「更新版更新版」頁面。

直到成功將更新套用至所有已選擇進行升級的適用節點為止、此程序才會完成SANtricity 。在SANtricity 每個節 點上(依序)載入不一致的作業系統可能需要30分鐘以上、而重新啟動StorageGRID 每個不一致的儲存設備可 能需要90分鐘。

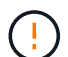

下列步驟僅適用於使用Grid Manager執行升級的情況。當控制器使用SANtricity 的是08.42.20.00 (11.42)之前版本的作業系統時、無法使用Grid Manager來升級應用裝置中的儲存控制器。

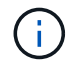

此程序會自動將NVSRAM升級 至SANtricity 與更新版有關的最新版本。您不需要套用個別 的NVSRAM升級 檔案。

1. [download\_SANtricity作業系統]從SANtricity NetApp支援網站下載新的作業系統軟體檔案。

請務必為SANtricity 儲存控制器選擇適用的作業系統版本。

["NetApp](https://mysupport.netapp.com/site/products/all/details/storagegrid-appliance/downloads-tab)[下載:](https://mysupport.netapp.com/site/products/all/details/storagegrid-appliance/downloads-tab)[StorageGRID NetApp](https://mysupport.netapp.com/site/products/all/details/storagegrid-appliance/downloads-tab)[產](https://mysupport.netapp.com/site/products/all/details/storagegrid-appliance/downloads-tab)[品](https://mysupport.netapp.com/site/products/all/details/storagegrid-appliance/downloads-tab)["](https://mysupport.netapp.com/site/products/all/details/storagegrid-appliance/downloads-tab)

2. 選擇\*維護\*>\*系統\*>\*軟體更新\*。

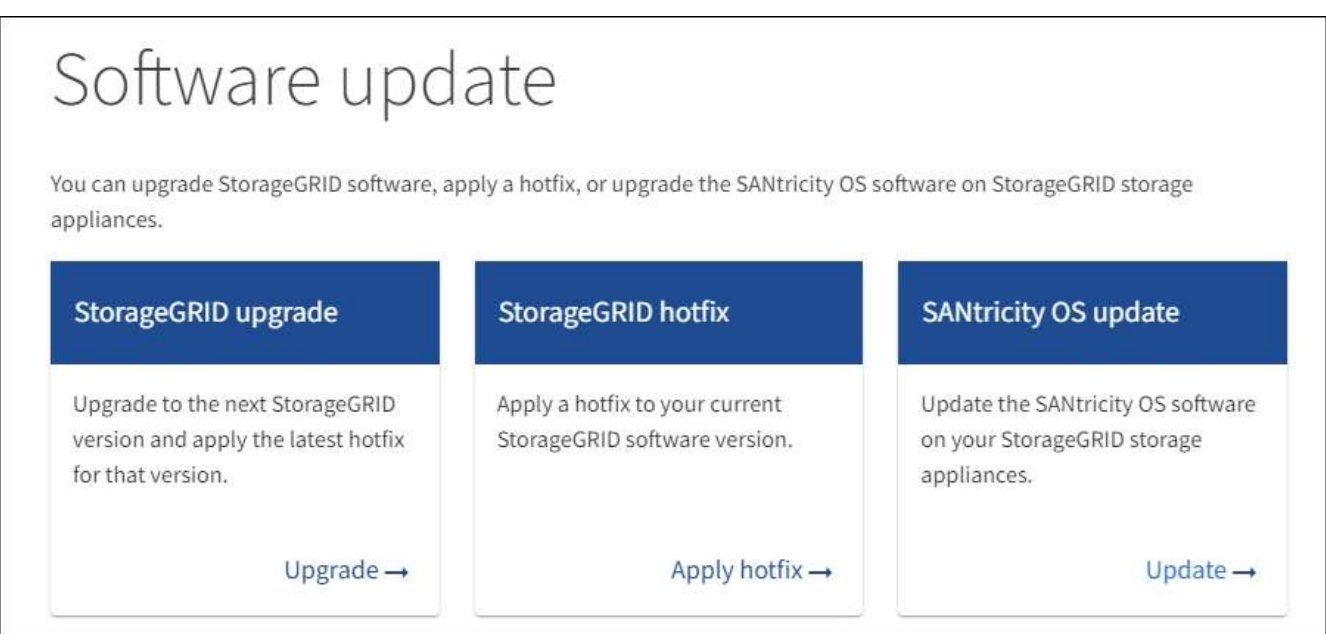

3. 在「更新作業系統」區段中、選取\*更新\*。SANtricity

畫面上會出現「支援作業系統升級」頁面。SANtricity

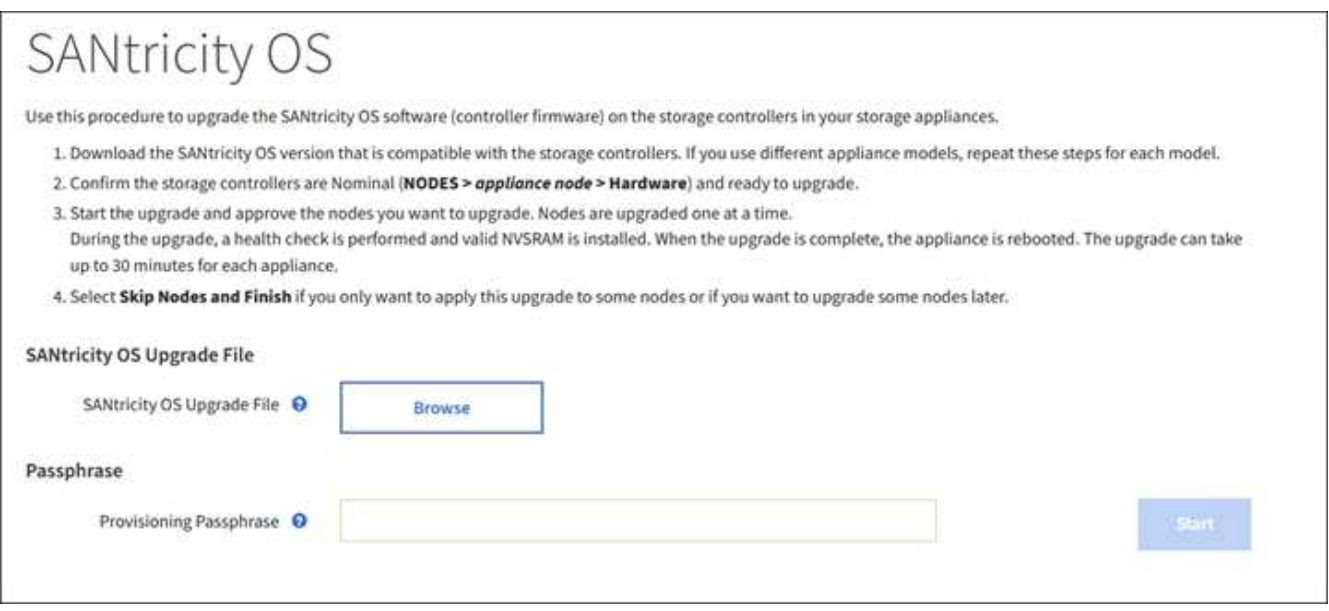

- 4. 選取SANtricity 您從NetApp支援網站下載的支援作業系統升級檔案。
	- a. 選擇\*瀏覽\*。
- b. 找出並選取檔案。
- c. 選取\*「Open\*(開啟\*)」。

檔案已上傳並驗證。驗證程序完成後、檔案名稱會顯示在\*瀏覽\*按鈕旁。

 $\mathbf{d}$ 

請勿變更檔案名稱、因為它是驗證程序的一部分。

### 5. 輸入資源配置通關密碼。

◦ Start\*(開始\*)按鈕已啟用。

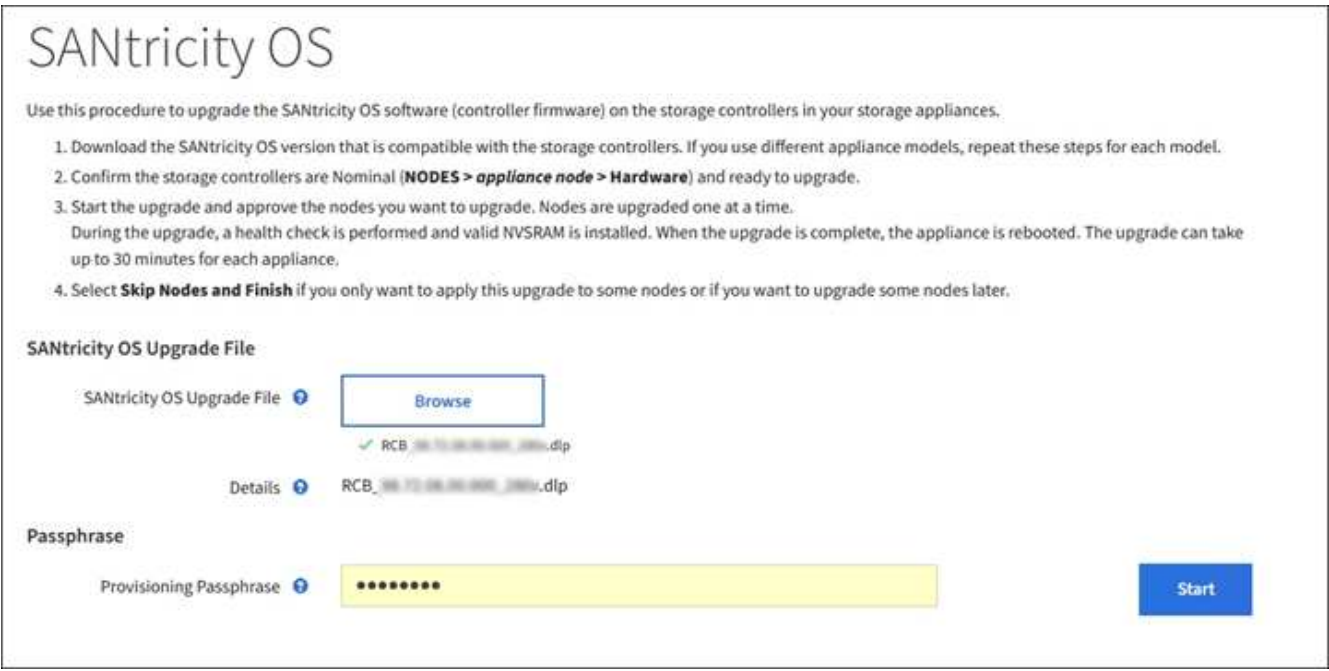

6. 選擇\* Start\*。

此時會出現一個警告方塊、指出當重新啟動升級的節點上的服務時、瀏覽器的連線可能會暫時中斷。

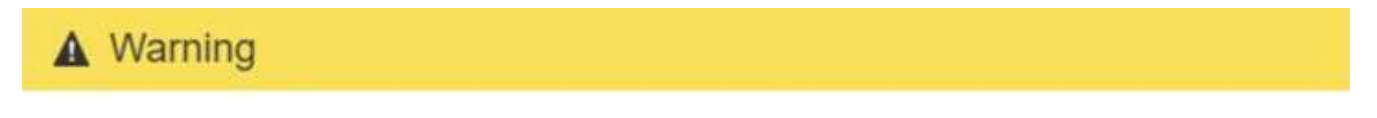

Nodes can disconnect and services might be affected

The node will be automatically rebooted at the end of upgrade and services will be affected. Are you sure you want to start the SANtricity OS upgrade?

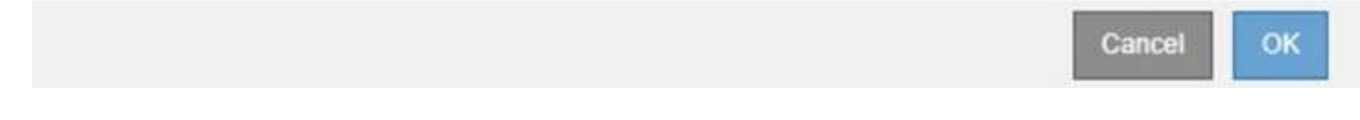

7. 選擇\*確定\*、將SANtricity 作業系統升級檔案登入主管理節點。

當作業系統升級開始時SANtricity :

a. 執行健全狀況檢查。此程序會檢查沒有節點的狀態是否為「Needs Attention(需要注意)」。

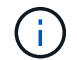

如果報告了任何錯誤、請解決這些錯誤、然後再次選取\* Start\*(開始\*)。

b. 畫面會出現「更新作業系統」進度表。SANtricity此表顯示網格中的所有儲存節點、以及每個節點的目前 升級階段。

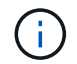

下表顯示所有應用裝置儲存節點。不會顯示軟體型儲存節點。對於所有需要升級的節點、 請選取\* Approve \*。

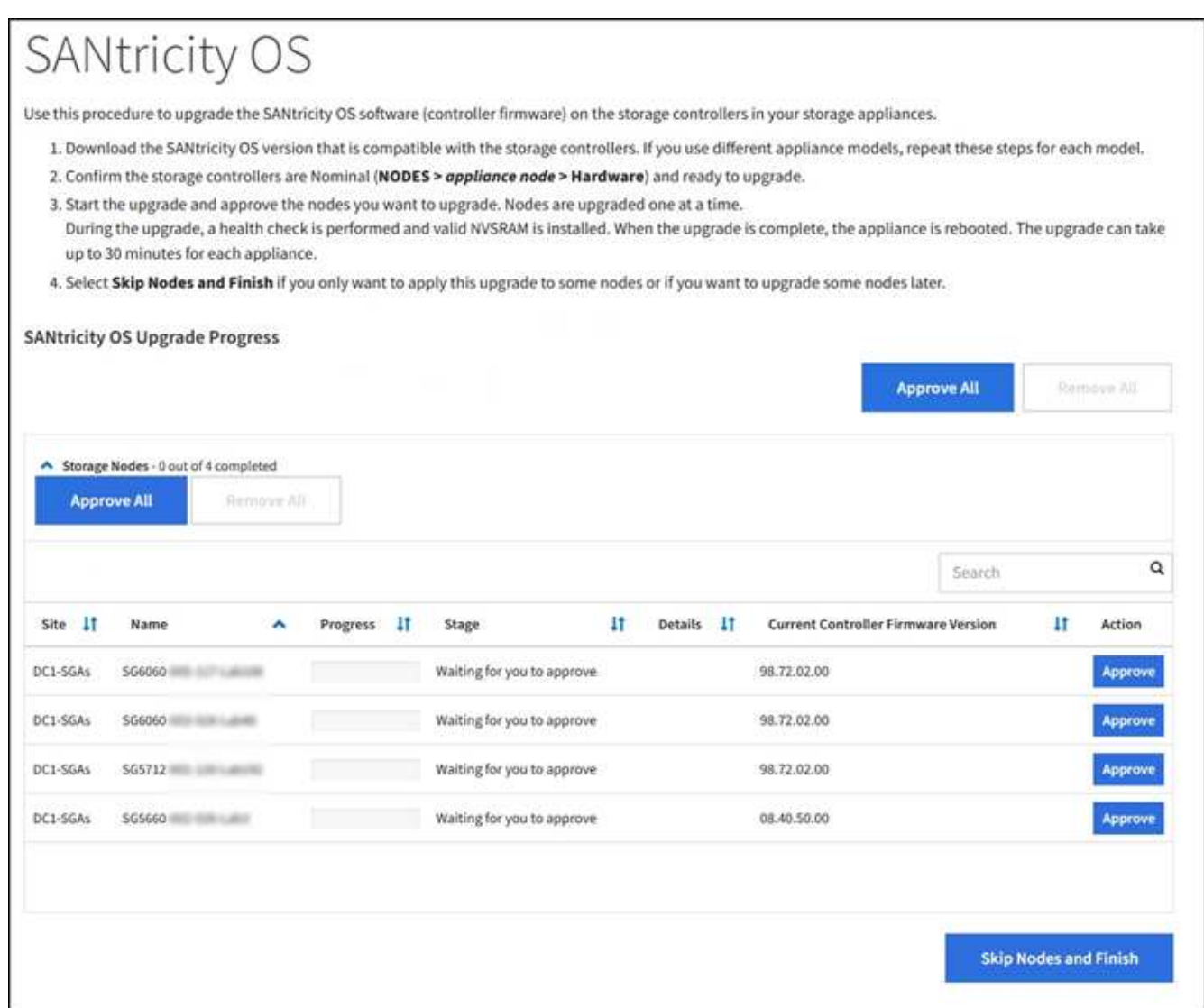

8. (可選)按\*站台\*、名稱、進度、階段、詳細資料、 或\*目前的控制器韌體版本\*。或者、在\*搜尋\*方塊中輸 入詞彙、以搜尋特定節點。

您可以使用區段右下角的左右箭頭捲動節點清單。

9. 核准已準備好新增至升級佇列的網格節點。相同類型的核准節點一次升級一個。

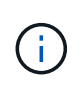

除非SANtricity 您確定節點已準備好停止並重新開機、否則請勿核准應用裝置儲存節點的更新 版。當某個節點上的更新獲得核准時、該節點上的服務會停止、升級程序也會開 始。SANtricity之後、當節點完成升級時、應用裝置節點會重新開機。這些作業可能會造成與 節點通訊的用戶端服務中斷。

◦ 選擇\*全部核准\*按鈕之一、將所有儲存節點新增SANtricity 至支援作業系統升級佇列。

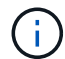

如果節點升級順序很重要、請一次核准一個節點或節點群組、並等到每個節點上的升級完 成後、再核准下一個節點。

◦ 選取一或多個\*核准\*按鈕、將一個或多個節點新增至SANtricity 「支援作業系統」升級佇列。

選擇\* Approve(核准)\*之後、升級程序會決定是否可以升級節點。如果節點可以升級、則會將其新增 至升級佇列。

對於某些節點、所選的升級檔案並非刻意套用、您可以在不升級這些特定節點的情況下完成升級程序。非刻 意升級的節點會顯示完成階段(嘗試升級)、並在詳細資料欄中列出節點未升級的原因。

10. 如果您需要從SANtricity 「支援作業系統」升級佇列中移除節點或所有節點、請選取「移除」或「全部移 除」。

當階段的進度超過「佇列」時、\*移除\*按鈕會隱藏、您將無法再從SANtricity 「支援」作業系統升級程序中 移除節點。

- 11. 請稍候SANtricity 、將更新版套用至每個核准的網格節點。
	- 如果任何節點在SANtricity 套用更新版的過程中顯示錯誤階段、表示該節點的升級失敗。在技術支援的協 助下、您可能需要將設備置於維護模式才能恢復。
	- 如果節點上的韌體太舊、無法使用Grid Manager進行升級、節點會顯示錯誤階段、並顯示詳細資料:「 您必須使用維護模式來升級SANtricity 此節點上的作業系統。請參閱設備的安裝與維護說明。升級之後、 您可以使用此公用程式進行後續升級。」 若要解決此錯誤、請執行下列步驟:
		- i. 在SANtricity 顯示錯誤階段的節點上、使用維護模式來升級支援的作業系統。
		- ii. 使用Grid Manager重新啟動並完成SANtricity 更新。

當所有核准節點上的更新均完成時、將會關閉「更新作業系統」進度表、並會出現綠色橫幅、顯示完成更新 作業系統的日期和時間。SANtricity SANtricity SANtricity

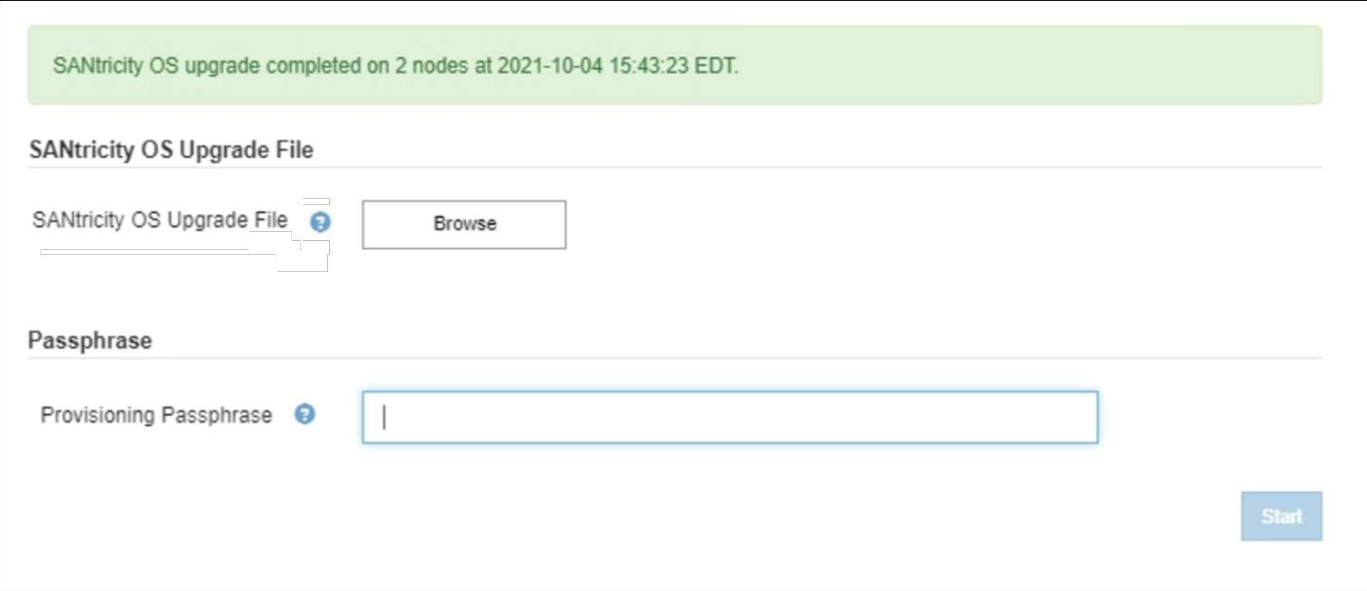

1. 如果節點無法升級、請記下「詳細資料」欄中顯示的原因、然後採取適當的行動:

- 「儲存節點已升級。」 無需採取進一步行動。
- 「不適用於此節點的作業系統升級。SANtricity 」 節點沒有可由StorageGRID 作業系統管理的儲存控制 器。完成升級程序、而不升級顯示此訊息的節點。
- 「無法與此節點相容的作業系統檔案。SANtricity 」 節點需要SANtricity 不同於您所選的作業系統檔案的 支援。完成目前的升級之後、請下載SANtricity 節點適用的正確的作業系統檔案、然後重複升級程序。

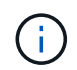

除非您核准所有列出的儲存節點上的作業系統升級、否則無法完成此作業系統升級程 序。SANtricity SANtricity

1. 如果您想要結束核准節點並返回SANtricity 到「支援更新作業系統」頁面、以便上傳新SANtricity 的作業系統 檔案、請執行下列步驟:

a. 選擇\*跳過節點和完成\*。

系統會顯示一則警告、詢問您是否確定要在不升級所有節點的情況下完成升級程序。

- b. 選擇\*確定\*以返回\* SANtricity 不支援作業系統\*頁面。
- c. 當您準備好繼續核准節點時、請前往 下載SANtricity 此作業系統 以重新啟動升級程序。

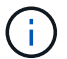

節點已核准並升級、但沒有錯誤、仍會繼續升級。

2. 對於需要不同SANtricity 的更新檔的任何節點、請重複此升級程序。

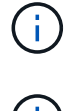

對於狀態為「Needs Attention(需要注意)」的任何節點、請使用維護模式來執行升級。

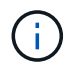

重複升級程序時、您必須核准先前升級的節點。

相關資訊

### ["NetApp](https://mysupport.netapp.com/matrix) [互](https://mysupport.netapp.com/matrix)[通性](https://mysupport.netapp.com/matrix)[對](https://mysupport.netapp.com/matrix)[照](https://mysupport.netapp.com/matrix)[表工具](https://mysupport.netapp.com/matrix)["](https://mysupport.netapp.com/matrix)

<span id="page-315-0"></span>使用**SANtricity** 維護模式升級儲存控制器上的作業系統

若儲存控制器目前使用SANtricity 的是08.42.20.00(11.42)之前版本的作業系統、您必須 使用維護模式程序來套用升級。

您需要的產品

- 您已諮詢NetApp互通性對照表工具IMT (NetApp Interoperability Matrix Tool、簡稱「參考資訊」)、確 認SANtricity 您用於升級的作業系統版本與您的應用裝置相容。
- 如果StorageGRID 該產品是在StorageGRID 一個不完善的系統中執行、則SG6000-CN.控制器已經存在 [進](#page-305-0) [入](#page-305-0)[維](#page-305-0)[護模式。](#page-305-0)

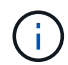

維護模式會中斷與儲存控制器的連線。

### 關於這項工作

請勿在SANtricity E系列控制器的StorageGRID 多個支援環境中、一次升級一個以上的應用環境。

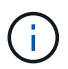

視StorageGRID 部署模式和ILM原則而定、一次升級多個不適用的應用裝置可能會導致資料無法 使用。

步驟

- 1. 確認產品已裝入 [維](#page-305-0)[護模式。](#page-305-0)
- 2. 從服務型筆記型電腦存取SANtricity 「NetApp系統管理程式」並登入。
- 3. 將全新SANtricity 的SKETOS軟體檔案和NVSRAM/檔案下載到管理用戶端。

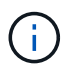

NVSRAM/SRAM/SRAM/VRAM/VRAM/VRAM/VRA StorageGRID請勿使用標準的NVSRAM 下載。

4. 請遵循 升級SANtricity 支援資訊指南或SANtricity 《支援支援支援服務》中的說明、升級韌體和NVSRAM.

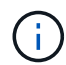

立即啟動升級檔案。請勿延後啟動。

- 5. 如果此程序順利完成、而且您有其他程序可在節點處於維護模式時執行、請立即執行。完成後、或是遇到任 何故障並想要重新啟動時、請選取\*進階\*>\*重新啟動控制器\*、然後選取下列其中一個選項:
	- 選擇\*重新開機StorageGRID 至S編\*
	- 選取\*重新開機進入維護模式\*、以重新啟動控制器、使節點保持維護模式。如果您在程序期間遇到任何 失敗、並想要重新啟動、請選取此選項。節點完成重新開機至維護模式後、請從失敗程序的適當步驟重 新啟動。

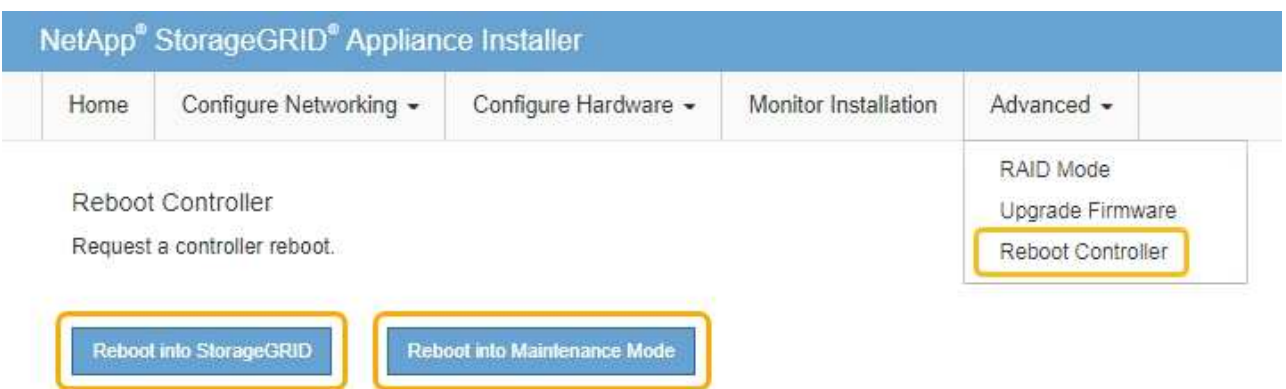

裝置重新開機和重新加入網格可能需要20分鐘的時間。若要確認重新開機已完成、且節點已重新加入網 格、請返回Grid Manager。節點頁面應顯示應用裝置節點的正常狀態(節點名稱左側沒有圖示)、表示 沒有警示處於作用中狀態、且節點已連接至網格。

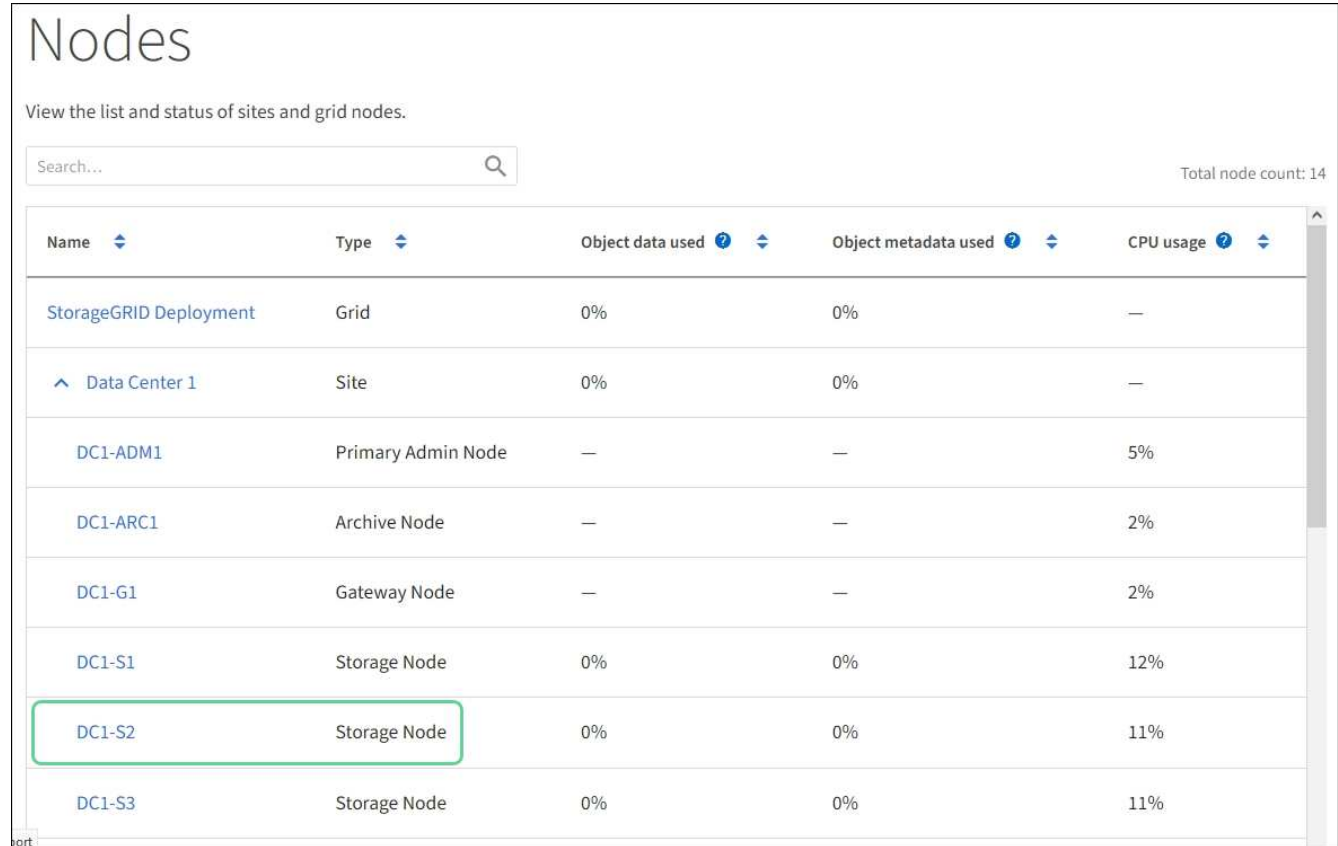

# 相關資訊

["NetApp](https://mysupport.netapp.com/matrix) [互](https://mysupport.netapp.com/matrix)[通性](https://mysupport.netapp.com/matrix)[對](https://mysupport.netapp.com/matrix)[照](https://mysupport.netapp.com/matrix)[表工具](https://mysupport.netapp.com/matrix)["](https://mysupport.netapp.com/matrix)

[使用](#page-309-0)[SANtricity Grid Manager](#page-309-0)[升級](#page-309-0)[儲存](#page-309-0)[控](#page-309-0)[制](#page-309-0)[器上](#page-309-0)[的](#page-309-0)[作](#page-309-0)[業系統](#page-309-0)

使用**SANtricity** 《支援系統管理程式》升級磁碟機韌體

您可以升級磁碟機韌體、以確保擁有所有最新的功能和錯誤修復。

您需要的產品

- 儲存應用裝置的狀態為「最佳」。
- 所有磁碟機均處於最佳狀態。
- 您安裝的是與您的版本相同的最新SANtricity 版的更新版《系統管理程式StorageGRID 》。
- 您有 [已將](#page-305-0)[StorageGRID](#page-305-0) [該](#page-305-0)[產](#page-305-0)[品](#page-305-0)[置於](#page-305-0)[維](#page-305-0)[護模式。](#page-305-0)

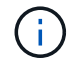

維護模式會中斷與儲存控制器的連線、停止所有I/O活動、並將所有磁碟機置於離線狀態。

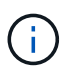

請勿一StorageGRID 次在多個不只一個的支援設備上升級磁碟機韌體。視部署模式和ILM原 則而定、否則可能導致資料無法使用。

# 步驟

- 1. 確認產品已裝入 [維](#page-305-0)[護模式。](#page-305-0)
- 2. 使用SANtricity 下列其中一種方法來存取《系統管理程式》:
	- 使用StorageGRID 《Suse安裝程式》、然後選取\*進階\*>\* SANtricity 《系統管理員\*》
	- <sup>瀏</sup>覽至儲存控制器IP:+\* https://*Storage\_Controller\_IP*\*、以使用SANtricity 「系統管理程 式」
- 3. 如SANtricity 有需要、請輸入「系統管理員」管理員使用者名稱和密碼。
- 4. 驗證儲存應用裝置中目前安裝的磁碟機韌體版本:
	- a. 從「系統管理程式」選取\*支援\*>\*升級中心\*。SANtricity
	- b. 在「磁碟機韌體升級」下、選取\*「開始升級\*」。

升級磁碟機韌體會顯示目前安裝的磁碟機韌體檔案。

c. 請注意「目前磁碟機韌體」欄中的目前磁碟機韌體版本和磁碟機識別碼。

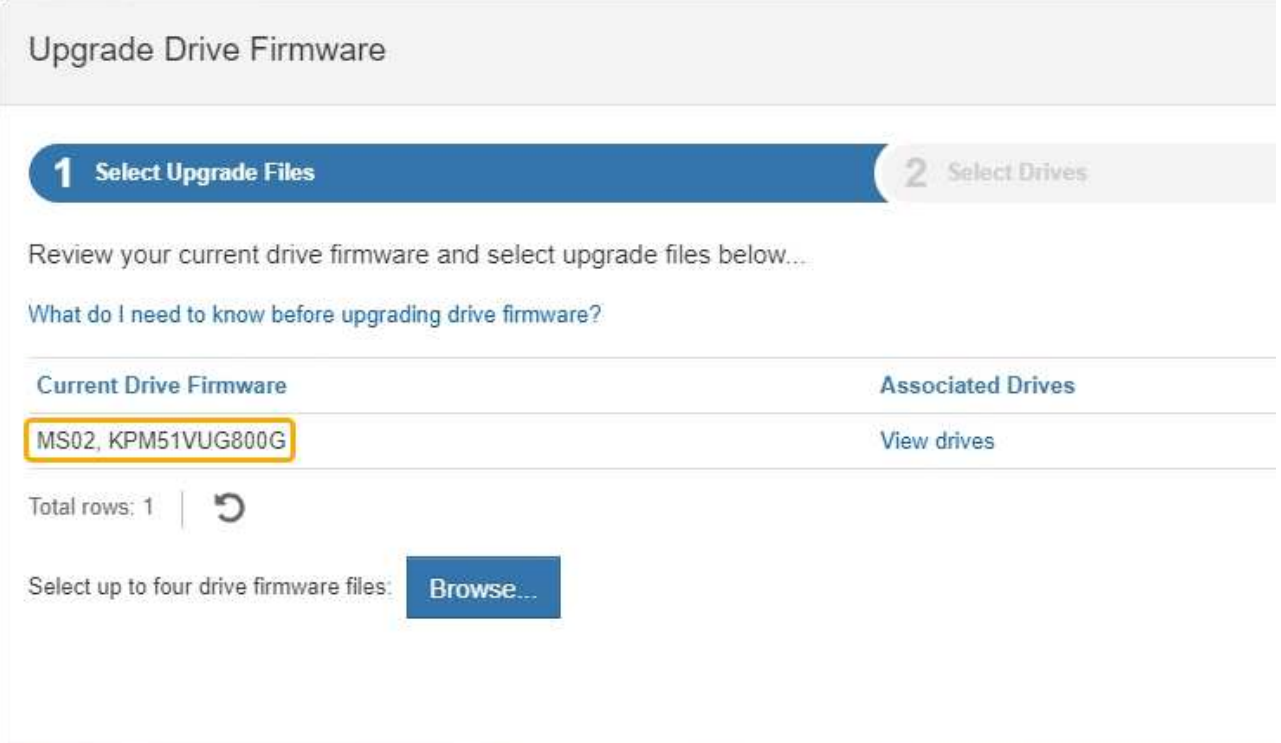

在此範例中:

- 磁碟機韌體版本為\* MS02\*。
- 磁碟機識別碼為\* KPM51VUG800G\*。

選取「Associated Drives(相關磁碟機)」欄中的「View drives\*(檢視磁碟機\*)」、以顯示這些磁碟機安 裝在儲存設備中的位置。

a. 關閉升級磁碟機韌體視窗。

- 5. 下載並準備可用的磁碟機韌體升級:
	- a. 在「磁碟機韌體升級」下、選取「\* NetApp支援\*」。
	- b. 在NetApp支援網站上、選取\* Downloads (下載)索引標籤、然後選取\* E系列磁碟機韌體\*。

隨即顯示E系列磁碟韌體頁面。

- c. 搜尋儲存設備中安裝的每個\*磁碟機識別碼\*、並確認每個磁碟機識別碼都有最新的韌體版本。
	- 如果韌體版本不是連結、則此磁碟機識別碼具有最新的韌體版本。
	- 如果列出一個磁碟機識別碼的一個或多個磁碟機零件編號、則這些磁碟機可以進行韌體升級。您可 以選取任何連結來下載韌體檔案。

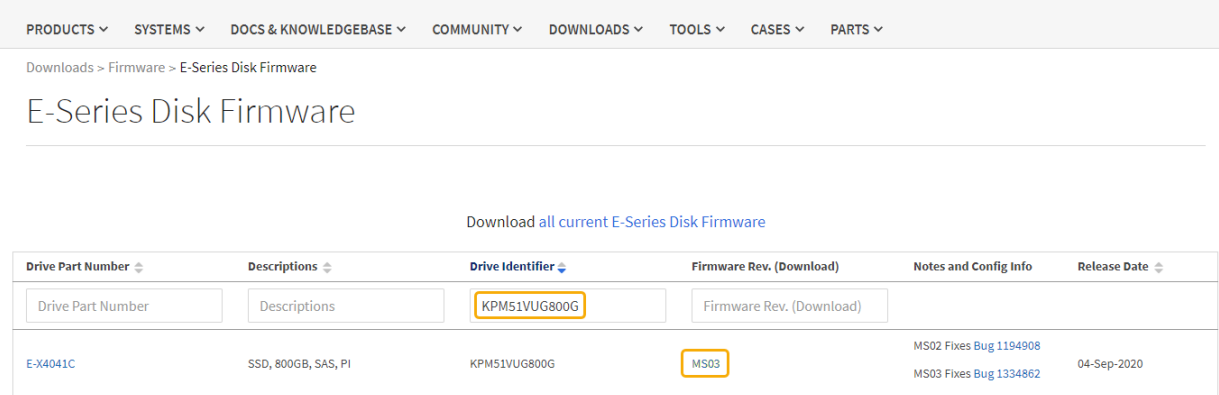

d. 如果列出較新的韌體版本、請選取韌體版本中的連結(下載)欄可下載內含韌體檔案的「.Zip」歸檔。

e. 從Support網站擷取(解壓縮)您下載的磁碟機韌體歸檔檔案。

### 6. 安裝磁碟機韌體升級:

- a. 在「驅動器韌體升級」下的「系統管理程式」中、選取「開始升級」SANtricity 。
- b. 選取\*瀏覽\*、然後選取您從Support網站下載的新磁碟機韌體檔案。

磁碟機韌體檔案的檔名類似於+「D\_HUC1012CSS600\_3060291\_MS01\_2800\_0002.dlp」。

您最多可以選取四個磁碟機韌體檔案、一次一個。如果多個磁碟機韌體檔案與同一個磁碟機相容、您會 收到檔案衝突錯誤。決定要用於升級的磁碟機韌體檔案、然後移除另一個。

c. 選擇\*下一步\*。

\*選取磁碟機\*會列出您可以使用所選韌體檔案進行升級的磁碟機。

僅顯示相容的磁碟機。

所選的磁碟機韌體會顯示在\*建議的韌體\*中。如果您必須變更此韌體、請選取\*上一步\*。

d. 選擇\*離線(平行)\*升級。

您可以使用離線升級方法、因為應用裝置處於維護模式、所有磁碟機和所有磁碟區的I/O活動都會停止。

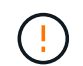

除非您確定產品處於維護模式、否則請勿繼續。在開始離線磁碟機韌體更新之前、若未將 應用裝置置於維護模式、可能會導致資料遺失。

e. 在表格的第一欄中、選取您要升級的磁碟機。

最佳實務做法是將同一機型的所有磁碟機升級至相同的韌體版本。

f. 選擇\* Start\*(開始\*)、然後確認您要執行升級。

如果您需要停止升級、請選取\*停止\*。目前正在進行的任何韌體下載均已完成。任何尚未開始的韌體下 載都會取消。

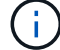

停止磁碟機韌體升級可能會導致資料遺失或磁碟機無法使用。

g. (選用)若要查看已升級項目的清單、請選取\*儲存記錄\*。

記錄檔會以「latest-upgrade-log-timestamp.txt」的名稱儲存在瀏覽器的下載資料夾中。

如果在升級程序期間發生下列任何錯誤、請採取適當的建議行動。

▪ 指派磁碟機失敗

故障的原因之一可能是磁碟機沒有適當的簽名。確定受影響的磁碟機是授權的磁碟機。如需詳細資 訊、請聯絡技術支援部門。

更換磁碟機時、請確定更換磁碟機的容量等於或大於您要更換的故障磁碟機。

您可以在儲存陣列接收I/O時更換故障磁碟機

◦ 檢查儲存陣列

- 確定已將IP位址指派給每個控制器。
- 確保連接至控制器的所有纜線均未損壞。
- 確定所有纜線都已緊密連接。
- 整合式熱備援磁碟機

您必須先修正此錯誤狀況、才能升級韌體。

◦ \*不完整的Volume Groups \*

如果一個或多個Volume群組或磁碟集區不完整、您必須先修正此錯誤狀況、才能升級韌體。

◦ 目前在任何磁碟區群組上執行的獨佔作業(背景媒體**/**同位元檢查除外)

如果正在進行一或多個專屬作業、則必須先完成作業、才能升級韌體。使用System Manager來監控作業 進度。

◦ 遺失磁碟區

您必須先修正遺失的磁碟區狀況、才能升級韌體。

◦ 任一控制器的狀態不是**Optimal**(最佳)

其中一個儲存陣列控制器需要注意。必須先修正此狀況、才能升級韌體。

◦ 控制器物件圖表之間的儲存分割資訊不相符

驗證控制器上的資料時發生錯誤。請聯絡技術支援部門以解決此問題。

◦ \* SPM驗證資料庫控制器檢查失敗\*

控制器上發生儲存分割區對應資料庫錯誤。請聯絡技術支援部門以解決此問題。

◦ 組態資料庫驗證(如果儲存陣列的控制器版本支援)

控制器上發生組態資料庫錯誤。請聯絡技術支援部門以解決此問題。

◦ \* MEL相關檢查\*

請聯絡技術支援部門以解決此問題。

◦ 過去**7**天內報告了超過**10**個的「轉譯資訊」或「關鍵**MEL**」事件

請聯絡技術支援部門以解決此問題。

◦ 過去**7**天內報告超過**2**頁**2C**重大**MEL**事件

請聯絡技術支援部門以解決此問題。

◦ 過去**7**天內報告超過**2**個降級磁碟機通道嚴重**MEL**事件

請聯絡技術支援部門以解決此問題。

◦ 過去**7**天內有**4**個以上的重要**MEL**項目

請聯絡技術支援部門以解決此問題。

- 7. 如果此程序順利完成、而且您有其他程序可在節點處於維護模式時執行、請立即執行。完成後、或是遇到任 何故障並想要重新啟動時、請選取\*進階\*>\*重新啟動控制器\*、然後選取下列其中一個選項:
	- 選擇\*重新開機StorageGRID 至S編\*
	- 選取\*重新開機進入維護模式\*、以重新啟動控制器、使節點保持維護模式。如果您在程序期間遇到任何 失敗、並想要重新啟動、請選取此選項。節點完成重新開機至維護模式後、請從失敗程序的適當步驟重 新啟動。

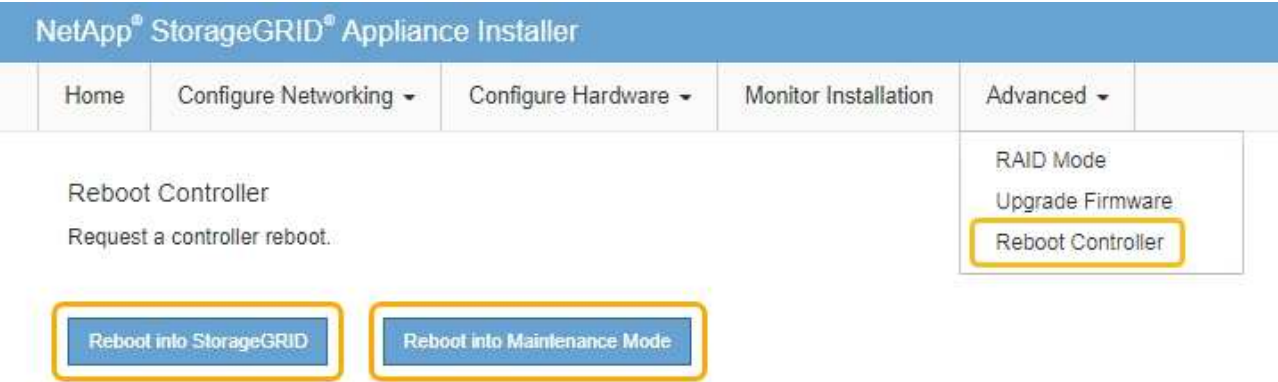

裝置重新開機和重新加入網格可能需要20分鐘的時間。若要確認重新開機已完成、且節點已重新加入網 格、請返回Grid Manager。節點頁面應顯示應用裝置節點的正常狀態(節點名稱左側沒有圖示)、表示 沒有警示處於作用中狀態、且節點已連接至網格。

# Nodes

View the list and status of sites and grid nodes.

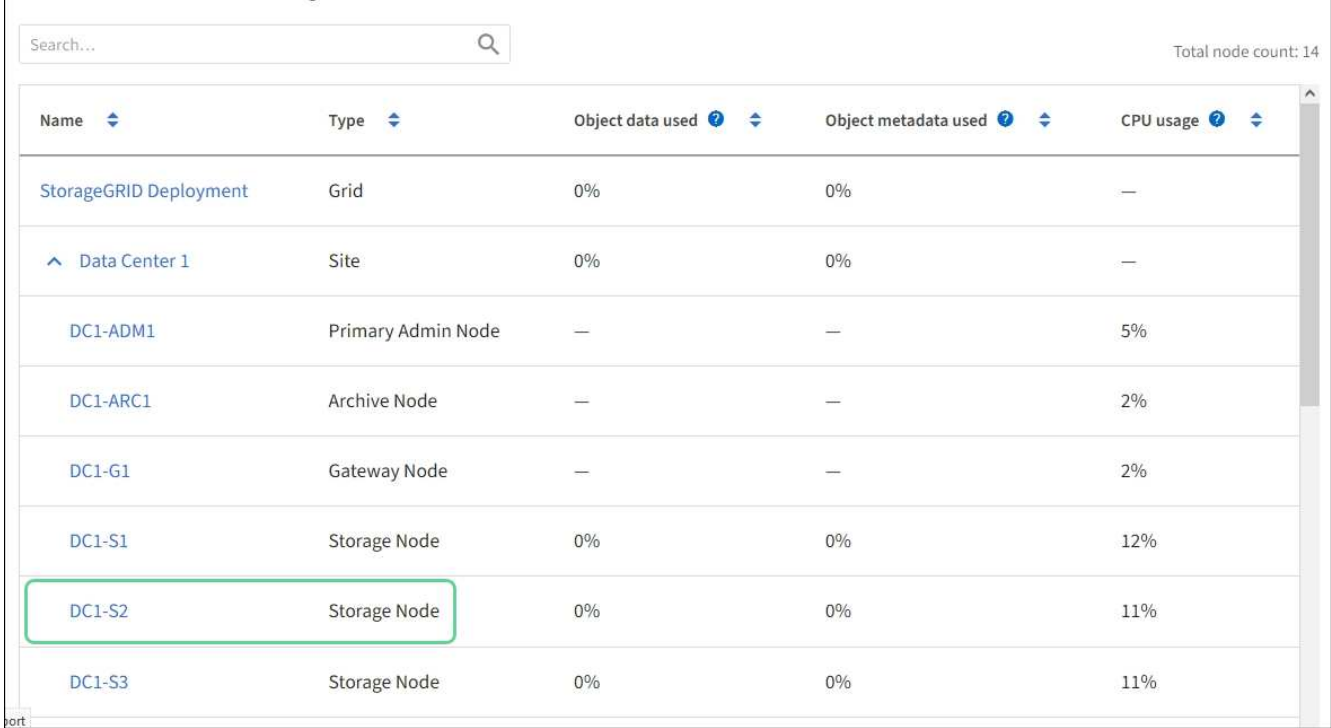

# 相關資訊

# [升級](#page-308-0)[SANtricity](#page-308-0) [儲存](#page-308-0)[控](#page-308-0)[制](#page-308-0)[器上](#page-308-0)[的](#page-308-0)[作](#page-308-0)[業系統](#page-308-0)

# 新增擴充櫃至已部署的**SG6060**

若要增加儲存容量、您可以將一個或兩個擴充櫃新增至已部署StorageGRID 於某個系統 的SG6060或SG6060X。

# 您需要的產品

- 您必須擁有資源配置通關密碼。
- 您必須執行StorageGRID 的是才能執行更新版本的版本。
- 每個擴充櫃都有擴充櫃和兩條SAS纜線。
- 您已將儲存設備實際放置在資料中心新增擴充櫃的位置。

# [在資料中](#page-329-0)[心](#page-329-0)[找](#page-329-0)[到控](#page-329-0)[制](#page-329-0)[器](#page-329-0)

### 關於這項工作

若要新增擴充櫃、請執行下列高階步驟:

- 在機櫃或機架中安裝硬體。
- 將SG6060或SG6060X置於維護模式。
- 將擴充櫃連接至E2860控制器機櫃或其他擴充櫃。
- 使用StorageGRID 《不再使用的應用程式安裝程式」開始擴充
- 請等待新的磁碟區完成設定。

完成一或兩個擴充磁碟櫃的程序、每個應用裝置節點所需的時間應少於一小時。為將停機時間減至最低、下列步 驟會指示您在將SG6060或SG6060X置於維護模式之前、先安裝新的擴充櫃和磁碟機。每個應用裝置節點的其餘 步驟約需20至30分鐘。

步驟

1. 請依照指示將60個磁碟機櫃安裝到機櫃或機架中。

[SG6060](#page-231-0)[和](#page-231-0)[SG6060X](#page-231-0)[:將](#page-231-0)[60](#page-231-0)[個](#page-231-0)[磁碟機](#page-231-0)[櫃](#page-231-0)[安](#page-231-0)[裝到機](#page-231-0)[櫃](#page-231-0)[或](#page-231-0)[機](#page-231-0)[架中](#page-231-0)

2. 請依照指示安裝磁碟機。

[SG6060](#page-233-0)[和](#page-233-0)[SG6060X](#page-233-0)[:安](#page-233-0)[裝磁碟機](#page-233-0)

- 3. 從Grid Manager、 [將](#page-305-0)[SG6000-CN-](#page-305-0)[控](#page-305-0)[制](#page-305-0)[器](#page-305-0)[置於](#page-305-0)[維](#page-305-0)[護模式。](#page-305-0)
- 4. 如圖所示、將每個擴充櫃連接至E2860控制器機櫃。

此圖顯示兩個擴充櫃。如果您只有一個、請將IOM A連接至控制器A、然後將IOM B連接至控制器B

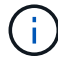

顯示SG6060。SG6060X的擴充纜線完全相同。
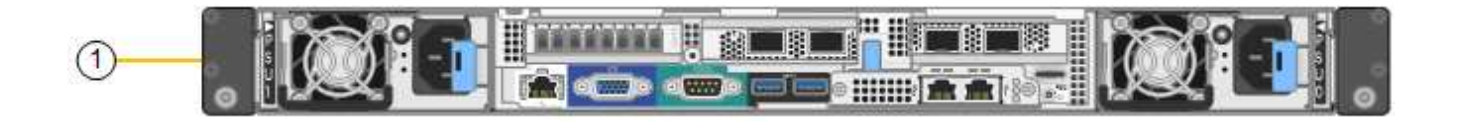

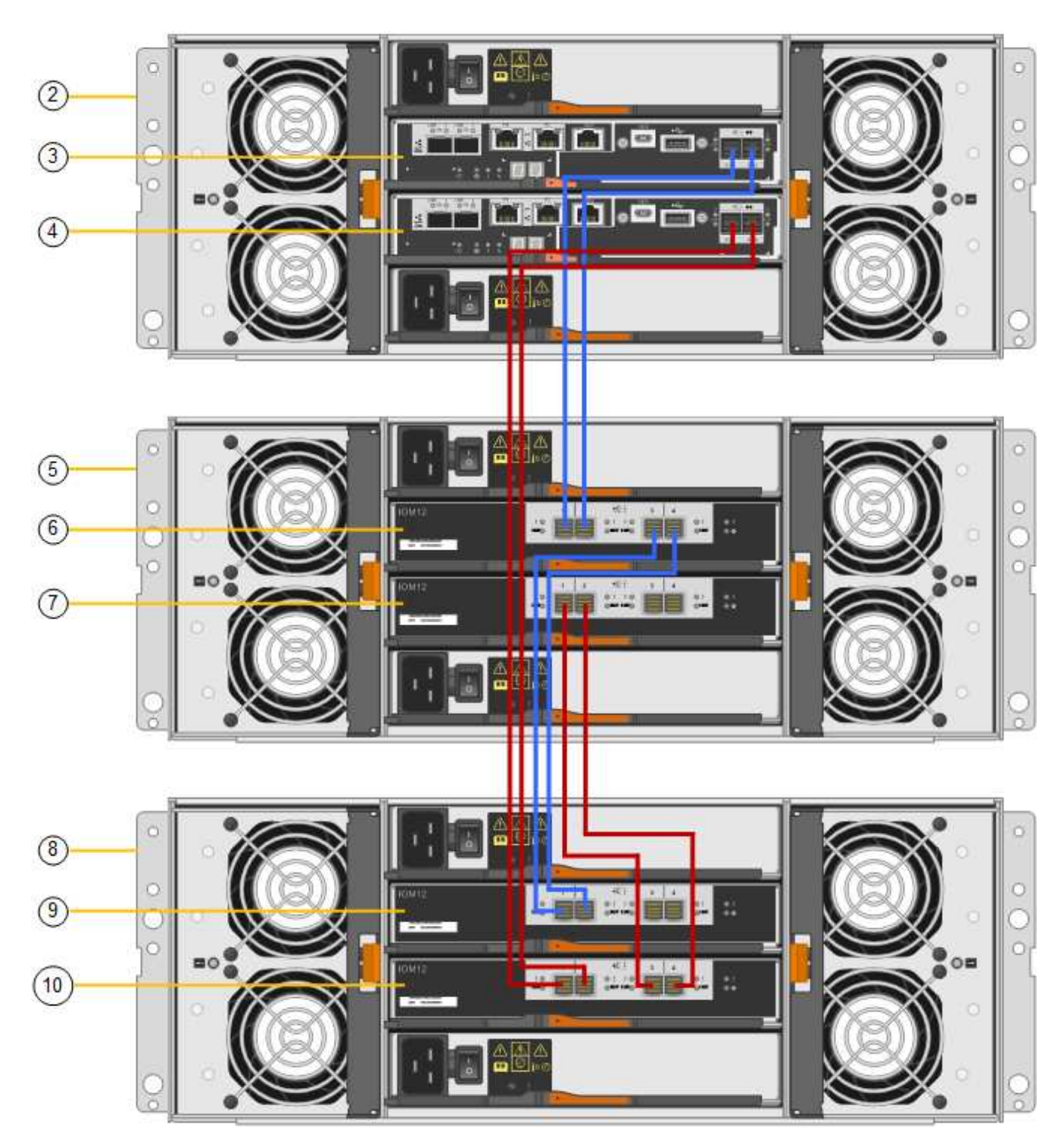

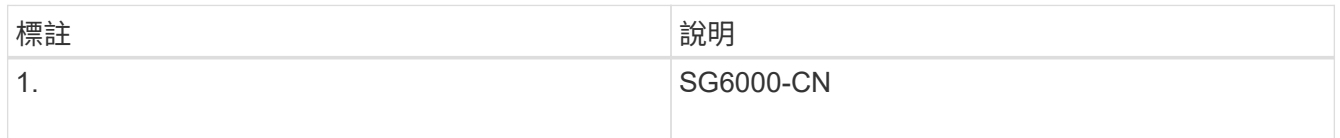

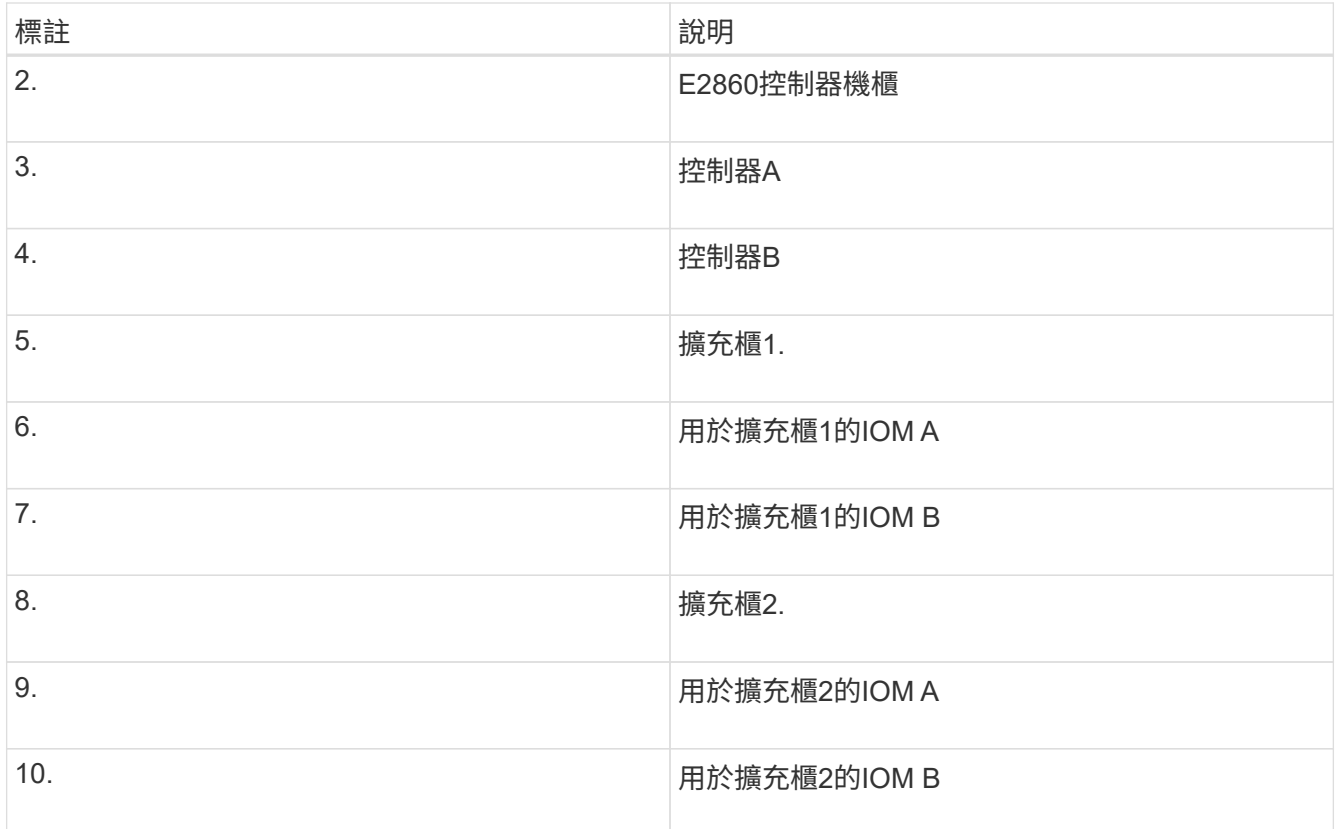

5. 連接電源線、為擴充櫃供電。

a. 將電源線分別連接至每個擴充櫃中的兩個電源供應器單元。

b. 將每個擴充櫃中的兩條電源線連接至機櫃或機架中的兩個不同PDU。

c. 開啟每個擴充櫃的兩個電源開關。

▪ 請勿在開機過程中關閉電源開關。

▪ 擴充櫃中的風扇在初次啟動時可能會非常大聲。開機期間的大聲雜訊是正常現象。

6. 監控StorageGRID 《不再使用的應用程式》安裝程式的首頁。

大約五分鐘後、擴充櫃就會完成開機、並由系統偵測到。首頁會顯示偵測到的新擴充磁碟櫃數目、並啟用「 開始擴充」按鈕。

螢幕擷取畫面會根據現有或新擴充櫃的數量、顯示可能出現在首頁上的訊息範例、如下所示:

- 頁面頂端圈起的橫幅會指出偵測到的擴充櫃總數。
	- 橫幅會指出擴充櫃的總數、無論是設定和部署磁碟櫃、或是新的和未設定的磁碟櫃。
	- 如果未偵測到擴充櫃、則不會顯示橫幅。

◦ 頁面底部的圓圈訊息表示擴充功能已準備好開始。

▪ 此訊息會指出StorageGRID 正在偵測的新擴充機櫃數目。「附加」表示偵測到磁碟 櫃。「'Unconfigured(未設定)'表示機櫃是新的、但尚未使用StorageGRID NetApp應用裝置安裝程 式進行設定。

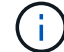

此訊息不包含已部署的擴充櫃。頁面頂端橫幅中的計數會包含這些項目。

▪ 如果未偵測到新的擴充磁碟櫃、則不會顯示此訊息。

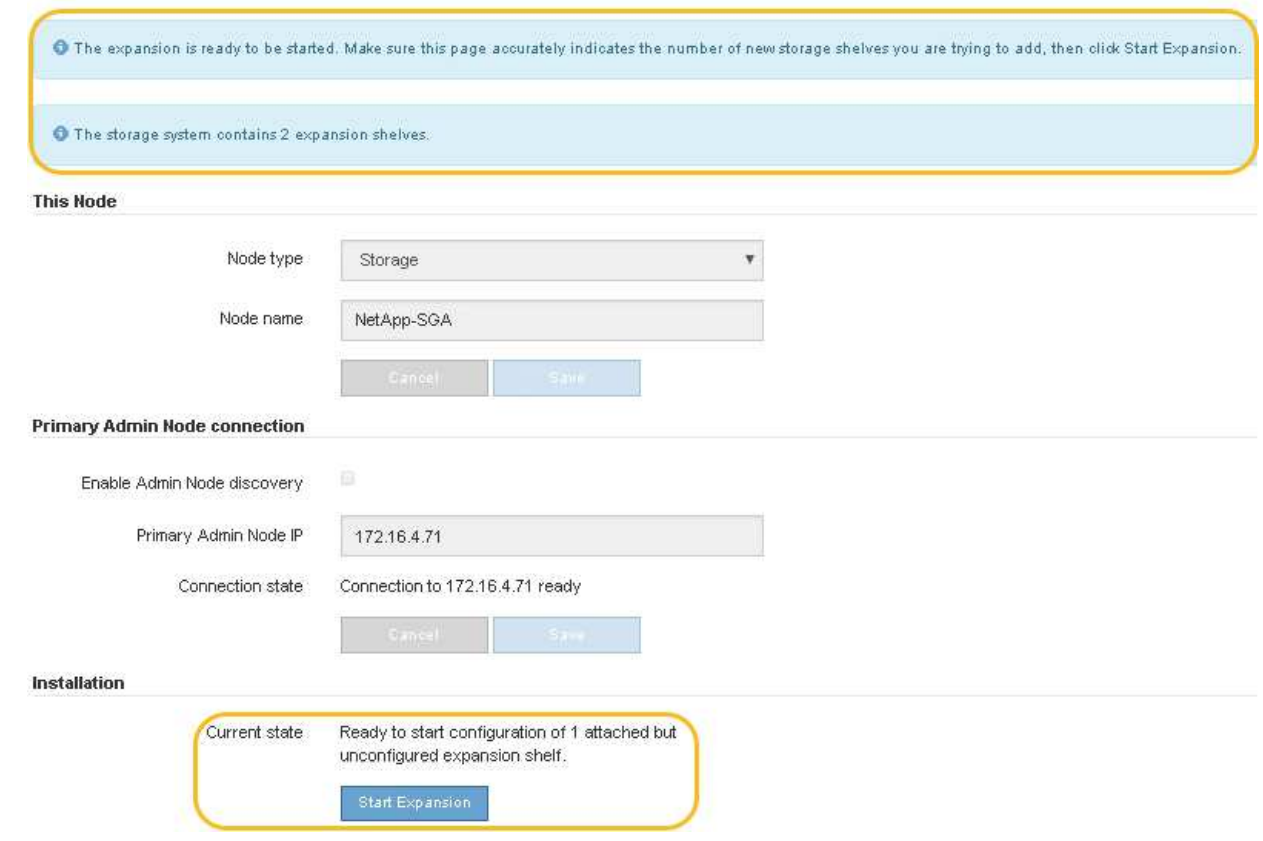

7. 如有必要、請解決首頁訊息中所述的任何問題。

例如、使用SANtricity NetApp System Manager解決任何儲存硬體問題。

8. 確認主頁上顯示的擴充櫃數量與您要新增的擴充櫃數量相符。

如果未偵測到新的擴充磁碟櫃、請確認它們已正確連接纜線並已開啟電源。

- 9. [[start\_hending]按一下「開始擴充」以設定擴充櫃、並使其可供物件儲存使用。
- 10. 監控擴充櫃組態的進度。

進度列會顯示在網頁上、如同在初始安裝期間一樣。

Monitor Expansion

 $\left( \cdot \right)$ 

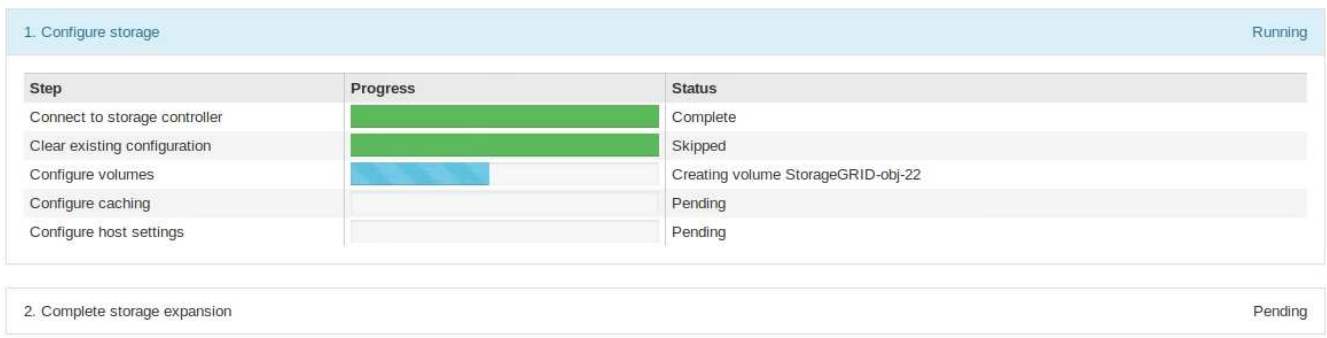

組態完成後、應用裝置會自動重新開機、以結束維護模式並重新加入網格。此程序最多可能需要20分鐘。

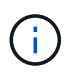

若要在擴充櫃組態失敗時重試、請移至StorageGRID 「精選應用裝置安裝程式」、選取「進 階>\*重新開機控制器\*」、然後選取「重新開機到維護模式」。節點重新開機後、請重試 擴充 櫃組態。

重新開機完成後、「工作」索引標籤會顯示如下螢幕快照:

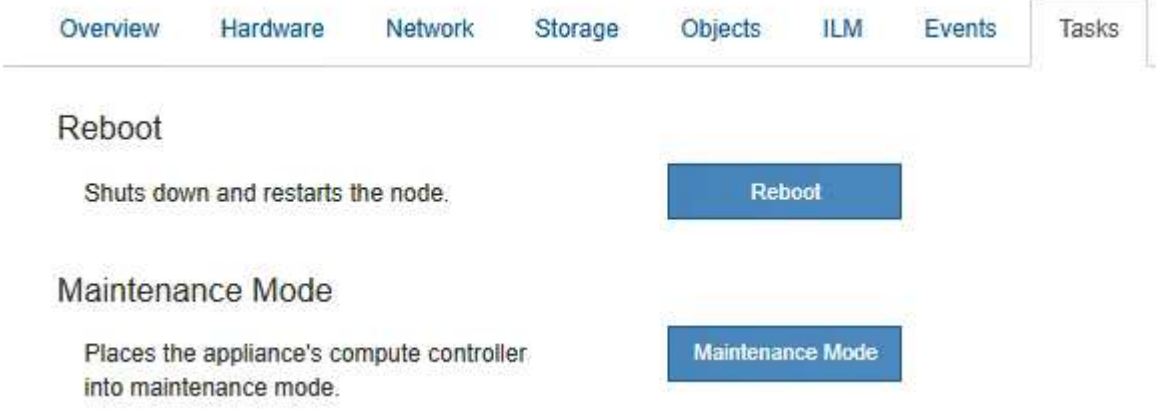

11. 確認應用裝置儲存節點和新擴充櫃的狀態。

a. 在Grid Manager中、選取\*節點\*、然後確認應用裝置儲存節點具有綠色勾號圖示。

綠色勾號圖示表示沒有警示處於作用中狀態、且節點已連線至網格。如需節點圖示的說明、請參閱監 控StorageGRID 和疑難排解功能的說明。

- b. 選取「儲存設備」索引標籤、確認您新增的每個擴充櫃的「物件儲存設備」表格中都會顯示16個新的物 件存放區。
- c. 驗證每個新擴充櫃的機櫃狀態是否為「名目」、以及「已設定」的組態狀態。

# 相關資訊

[打](#page-216-0)[開包](#page-216-0)[裝](#page-216-0)[箱](#page-216-0)[\(](#page-216-0)[SG6000](#page-216-0)[和](#page-216-0)[SG6060X](#page-216-0)[\)](#page-216-0)

[SG6060](#page-231-0)[和](#page-231-0)[SG6060X](#page-231-0)[:將](#page-231-0)[60](#page-231-0)[個](#page-231-0)[磁碟機](#page-231-0)[櫃](#page-231-0)[安](#page-231-0)[裝到機](#page-231-0)[櫃](#page-231-0)[或](#page-231-0)[機](#page-231-0)[架中](#page-231-0)

[SG6060](#page-233-0)[和](#page-233-0)[SG6060X](#page-233-0)[:安](#page-233-0)[裝磁碟機](#page-233-0)

[監控](#page-1503-0)[及](#page-1503-0)[疑](#page-1503-0)[難排](#page-1503-0)[解](#page-1503-0)

<span id="page-327-0"></span>開啟和關閉控制器識別**LED**

控制器正面和背面的藍色識別LED可開啟、以協助在資料中心找到應用裝置。

您需要的產品

您必須擁有要識別的控制器的BMC IP位址。

步驟

1. 存取控制器BMC介面。

- 2. 選擇\*伺服器識別\*。
- 3. 選擇\*開啟\*、然後選取\*執行動作\*。

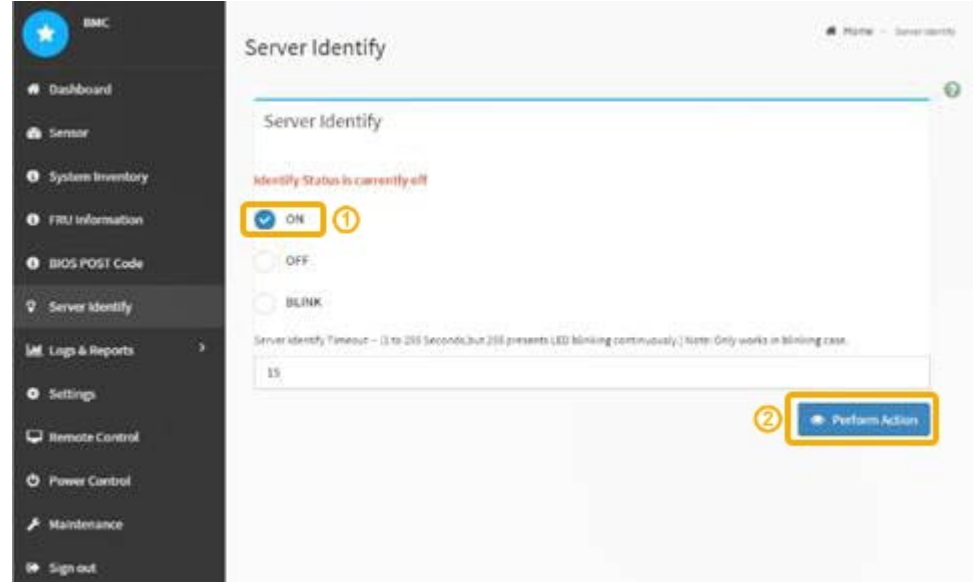

# 結果

控制器正面(如圖所示)和背面的藍色識別LED燈會亮起。 **NetApp** 

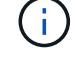

如果控制器上安裝了擋板、可能很難看到正面的識別LED。

# 完成後

若要關閉控制器識別LED:

- 按下控制器前面板上的識別LED開關。
- 從控制器BMC介面中選取\*伺服器識別\*、選取\*關\*、然後選取\*執行動作\*。

控制器正面和背面的藍色識別LED會熄滅。

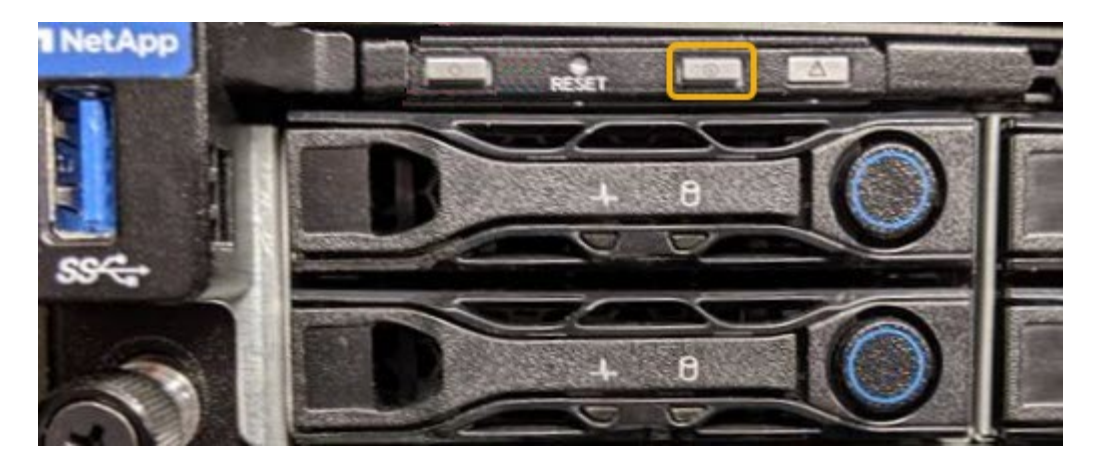

相關資訊 [驗證要更換](#page-355-0)[的](#page-355-0)[Fibre Channel HBA](#page-355-0)

[在資料中](#page-329-0)[心](#page-329-0)[找](#page-329-0)[到控](#page-329-0)[制](#page-329-0)[器](#page-329-0)

[存取](#page-276-0)[BMC](#page-276-0)[介面](#page-276-0)

<span id="page-329-0"></span>在資料中心找到控制器

找到控制器、以便執行硬體維護或升級。

您需要的產品

• 您已確定需要維護的控制器。

(選用)若要協助找出資料中心中的控制器、請開啟藍色識別LED。

[開啟和關](#page-327-0)[閉](#page-327-0)[控](#page-327-0)[制](#page-327-0)[器識別](#page-327-0)[LED](#page-327-0)

# 步驟

- 1. 在資料中心尋找需要維護的控制器。
	- 在控制器正面或背面尋找亮起的藍色識別LED。

前面的識別LED位於控制器前擋板後面、可能很難看出是否安裝了擋板。

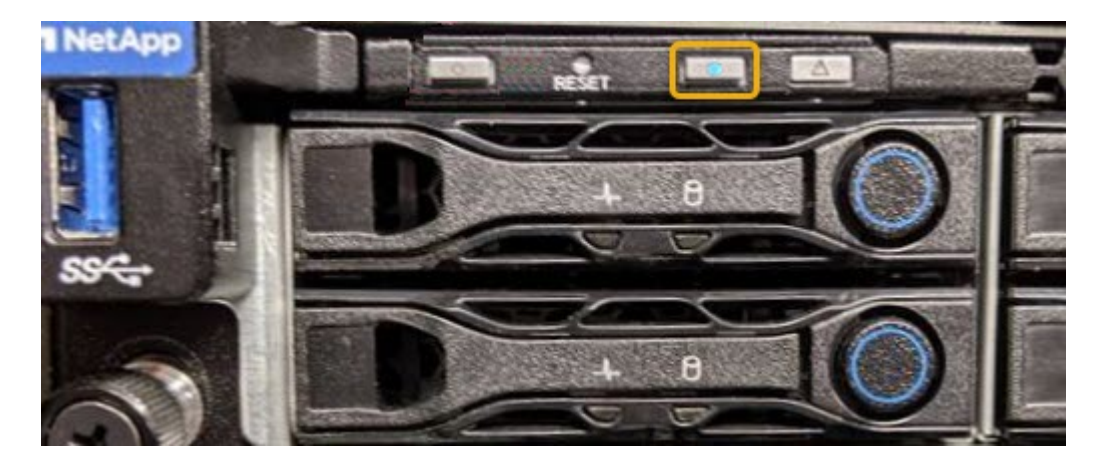

◦ 檢查附加在每個控制器正面的標記、以取得相符的零件編號。

2. 如果安裝了控制器前擋板、請將其卸下、以存取前面板控制項和指示燈。

- 3. 選用:如果您使用藍色識別LED來尋找控制器、請將其關閉。
	- 按下控制器前面板上的識別LED開關。
	- 使用控制器BMC介面。

[開啟和關](#page-327-0)[閉](#page-327-0)[控](#page-327-0)[制](#page-327-0)[器識別](#page-327-0)[LED](#page-327-0)

# 相關資訊

[移除](#page-357-0)[Fibre Channel HBA](#page-357-0)

[從機](#page-351-0)[櫃](#page-351-0)[或](#page-351-0)[機](#page-351-0)[架](#page-351-0)[上](#page-351-0)[卸](#page-351-0)[下](#page-351-0)[SG6000-CN.](#page-351-0)[控](#page-351-0)[制](#page-351-0)[器](#page-351-0)

[關](#page-342-0)[閉](#page-342-0)[SG6000-CN.](#page-342-0)[控](#page-342-0)[制](#page-342-0)[器](#page-342-0)

# <span id="page-330-0"></span>更換**SG6000**中的儲存控制器

如果E2800系列控制器或EF570控制器無法正常運作或故障、您可能需要更換它。

您需要的產品

- 您的更換控制器的零件編號與您要更換的控制器相同。
- 您可以使用標籤來識別連接至控制器的每條纜線。
- 您有一個ESD腕帶、或是已採取其他防靜電預防措施。
- 您有1號十字螺絲起子。
- 您有E系列的指示說明、可以在雙工組態中更換控制器。

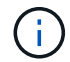

請勿仰賴E系列的指示來更換StorageGRID 產品中的控制器、因為這些程序並不相同。

• 您已將儲存設備實際放置在資料中心中、以便更換控制器。

# [在資料中](#page-329-0)[心](#page-329-0)[找](#page-329-0)[到控](#page-329-0)[制](#page-329-0)[器](#page-329-0)

關於這項工作

您可以透過兩種方式判斷控制器是否故障:

- 《恢復大師SANtricity 》(Recovery Guru in the SytrSystem Manager)會引導您更換控制器。
- 控制器上的黃色警示LED亮起、表示控制器發生故障。

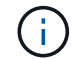

如果機櫃中的兩個控制器都有其注意LED亮起、請聯絡技術支援部門以尋求協助。

如果您的應用裝置包含兩個儲存控制器、您可以在應用裝置開機並執行讀寫作業時更換其中一個控制器、前提是 符合下列條件:

• 機櫃中的第二個控制器具有最佳狀態。

• 「恢復大師」的「詳細資料」區域中SANtricity 的「OK to remove」欄位會顯示「是」、表示移除此元件是 安全的。

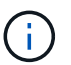

如有可能、請將設備置於維護模式以進行此更換程序、以盡量減少意外錯誤或故障所造成的潛在 影響。

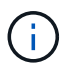

如果磁碟櫃中的第二個控制器沒有最佳狀態、或是Recovery Guru表示無法移除控制器、請聯絡 技術支援部門。

更換控制器時、您必須從原始控制器中取出電池、然後將其安裝在更換的控制器中。在某些情況下、您可能還需 要從原始控制器中移除主機介面卡、然後將其安裝在更換的控制器中。

 $(i)$ 大多數應用裝置機型的儲存控制器不含主機介面卡(HIC)。

此工作包含下列部分:

- 1. 準備
- 2. 使控制器離線
- 3. 移除控制器
- 4. 將電池移至新的控制器
- 5. 視需要將HIC移至新的控制器
- 6. 更換控制器

- 步驟
- 1. 打開新控制器的包裝、將其放置在無靜態的平面上。

保存包裝材料、以便在運送故障控制器時使用。

2. 在更換的控制器背面找到MAC位址和FRU零件編號標籤。

這些圖顯示E2800A控制器和E2800B控制器。更換E2800系列控制器和EF570控制器的程序相同。

• E2800A儲存控制器\*

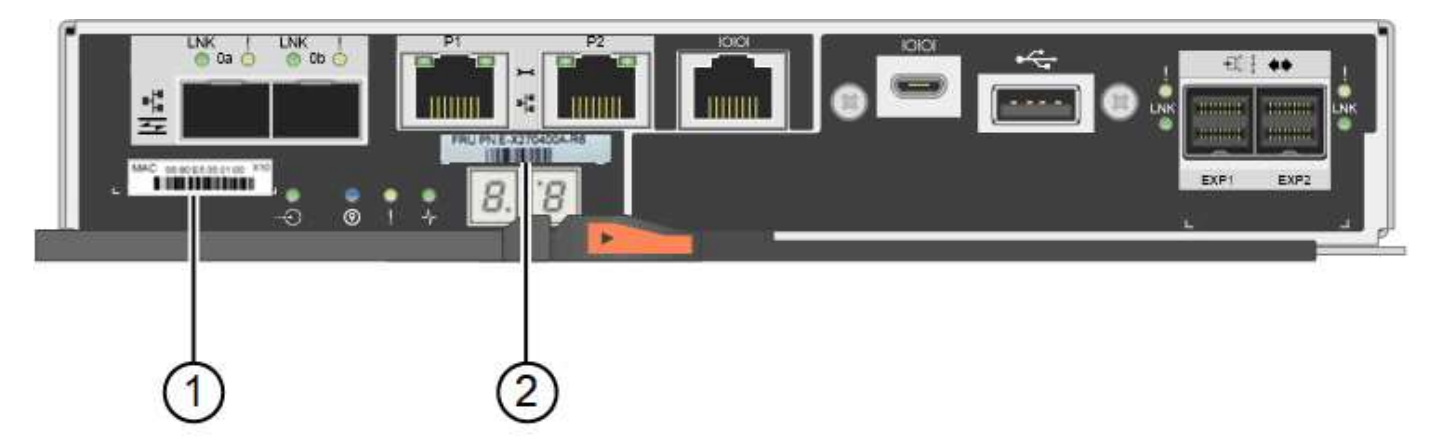

準備

• E2800B儲存控制器\*

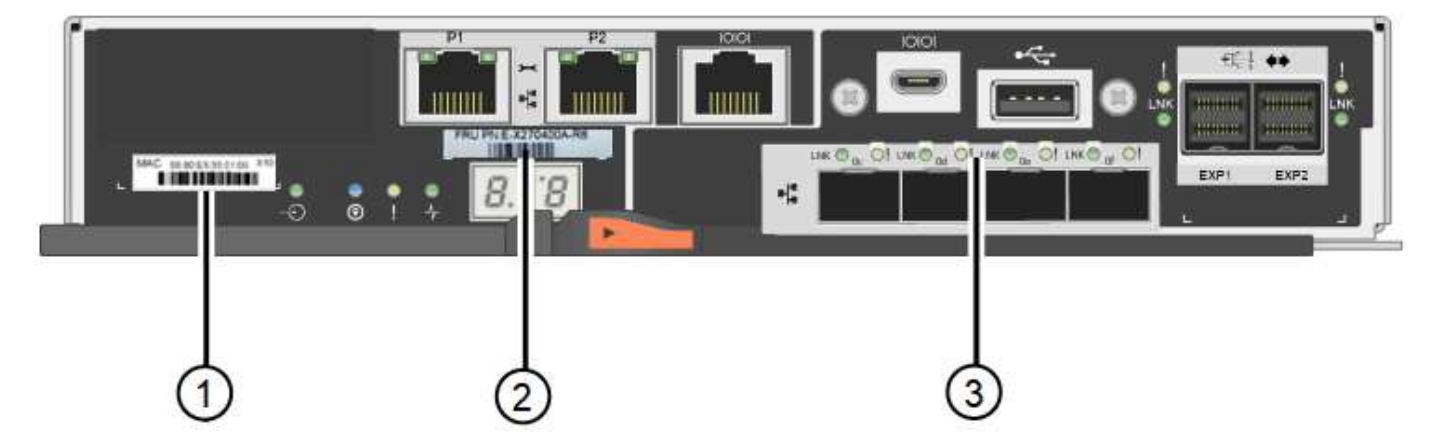

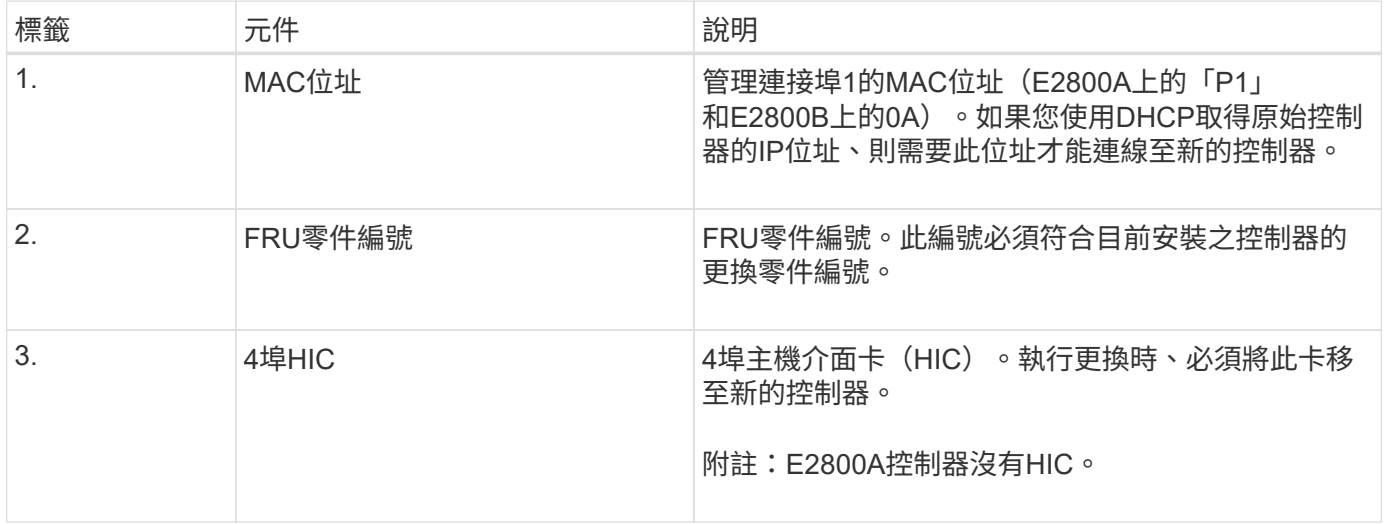

# 使控制器離線

步驟

- 1. 準備移除控制器。您可以使用SANtricity 「系統管理程式」來執行這些步驟。
	- a. 確認故障控制器的更換零件編號與更換控制器的FRU零件編號相同。

當控制器發生故障且需要更換時、替換零件編號會顯示在Recovery Guru的「Details(詳細資料)」區 域中。如果您需要手動尋找此號碼、可以在控制器的\*基礎\*索引標籤上查看。

 $\left(\begin{smallmatrix} 1\\1\end{smallmatrix}\right)$ 

\*可能會遺失資料存取和#8212;\*如果兩個零件編號不同、請勿嘗試執行此程序。

a. 備份組態資料庫。

如果移除控制器時發生問題、您可以使用儲存的檔案來還原組態。

b. 收集應用裝置的支援資料。

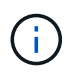

在更換元件之前和之後收集支援資料、可確保您可以傳送一組完整的記錄給技術支援部 門、以免更換無法解決問題。

### c. 讓您計畫要更換的控制器離線。

移除控制器

# 步驟

- 1. 從應用裝置中取出控制器:
	- a. 放置於防靜電腕帶上或採取其他防靜電預防措施。
	- b. 標示纜線、然後拔下纜線和SFP。

 $\mathbf{d}$ 

為避免效能降低、請勿扭轉、摺疊、夾緊或踏上纜線。

- c. 擠壓CAM握把上的栓鎖直到釋放為止、然後打開右側的CAM握把、即可從產品中釋放控制器。
- d. 使用兩隻手和CAM握把、將控制器滑出產品。

H.

請務必用兩隻手支撐控制器的重量。

- e. 將控制器放在無靜電的平面上、可拆式外蓋朝上。
- f. 按下按鈕並滑下蓋板、以卸下蓋板。

將電池移至新的控制器

#### 步驟

- 1. 從故障控制器中取出電池、並將其安裝至更換的控制器:
	- a. 確認控制器內部的綠色LED(電池與DIMM之間)已關閉。

如果此綠色LED亮起、表示控制器仍在使用電池電力。您必須等到LED熄滅後、才能移除任何元件。

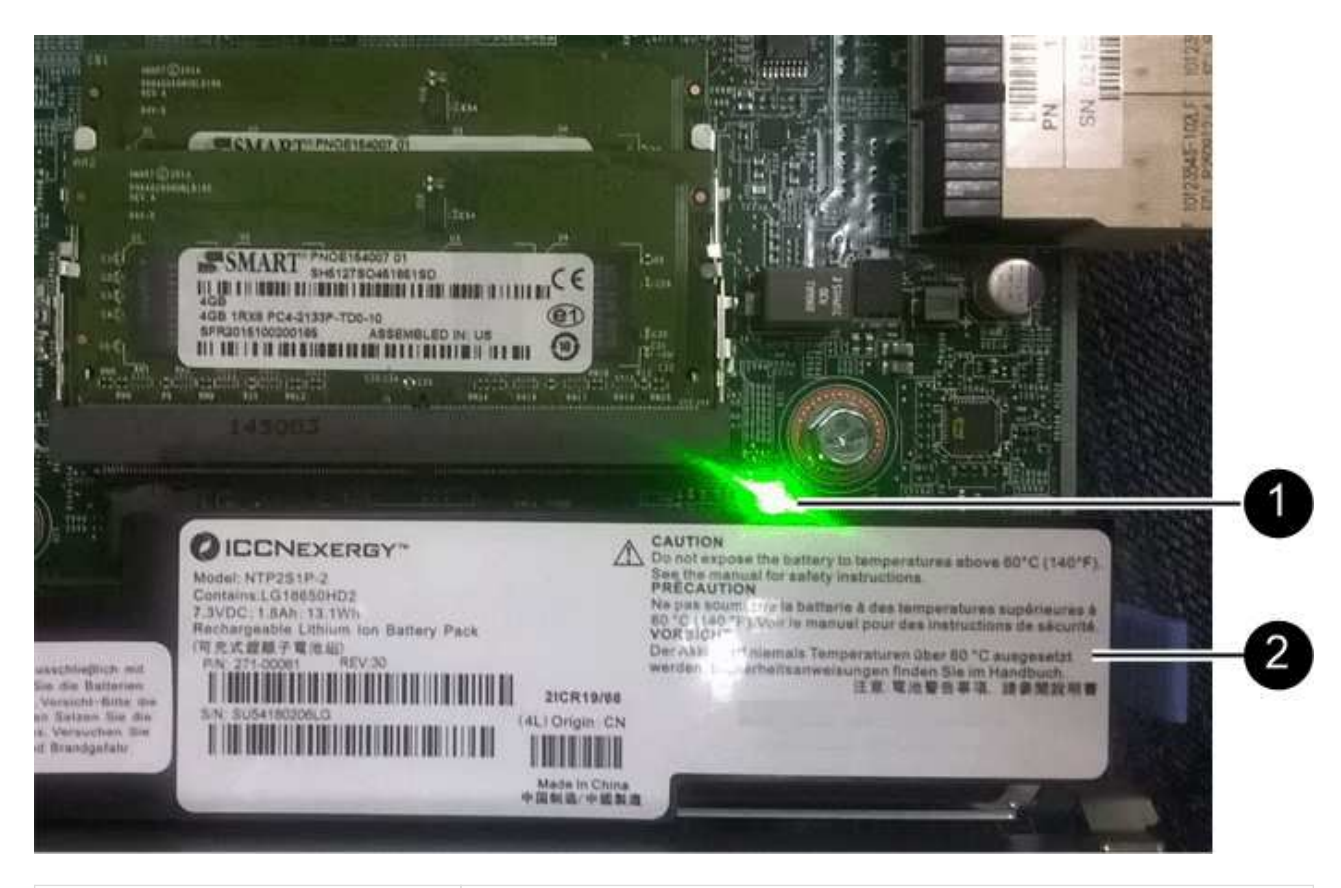

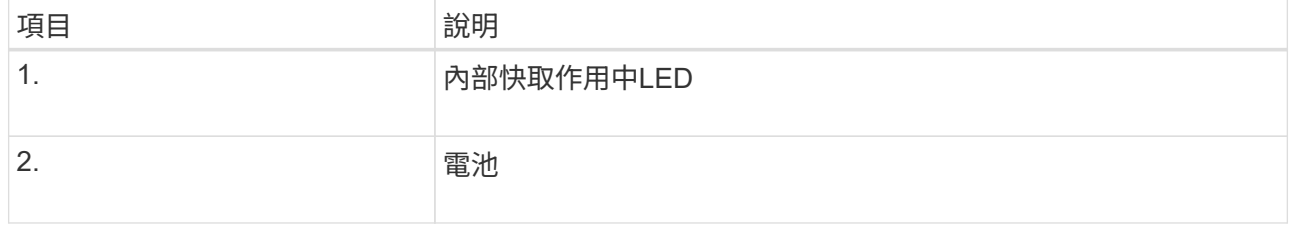

b. 找到電池的藍色釋放栓鎖。

c. 向下推動釋放栓鎖、將電池從控制器中取出。

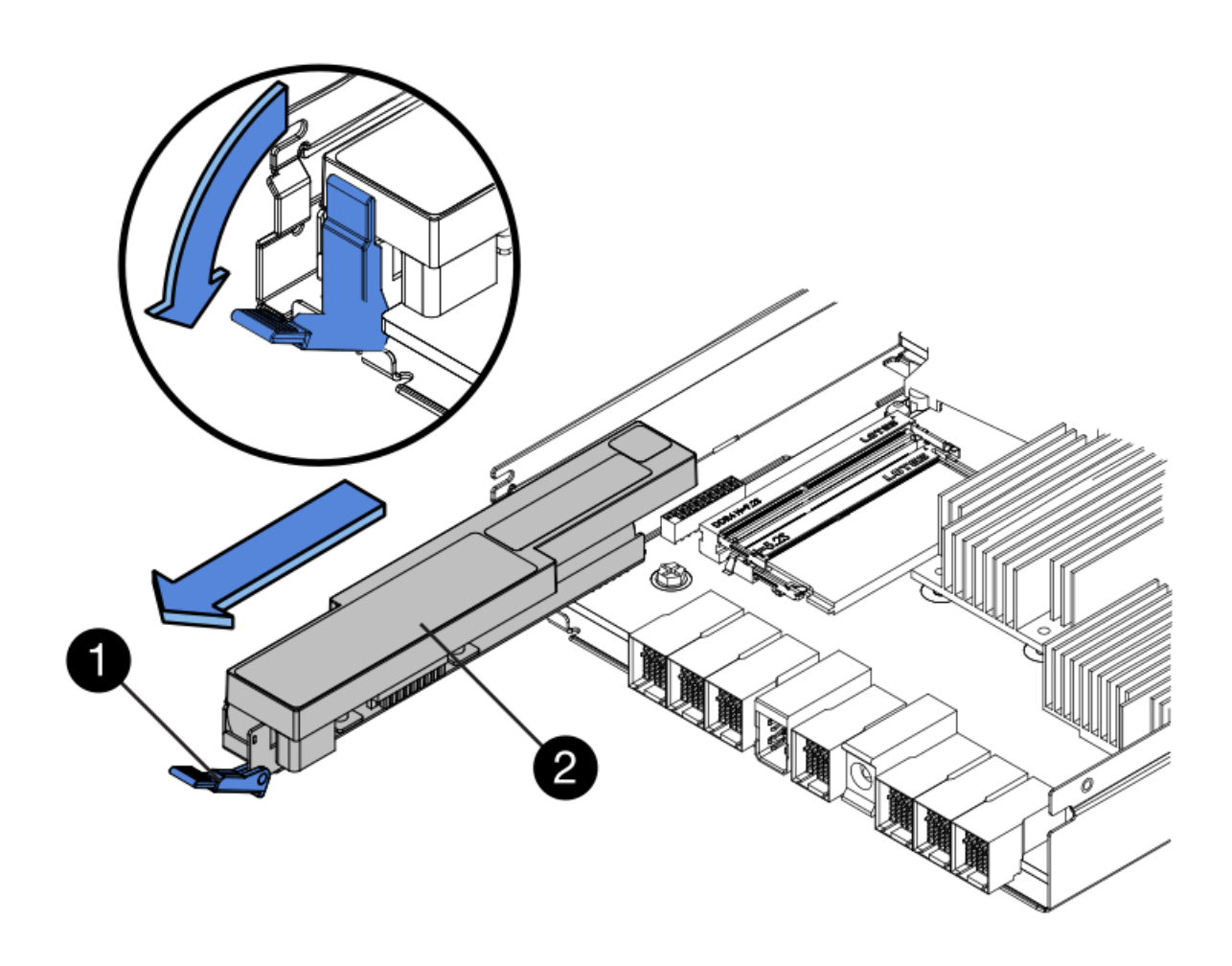

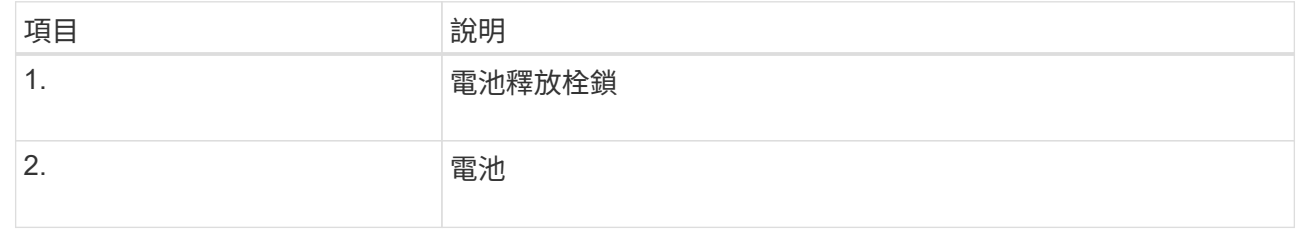

d. 提起電池、將其滑出控制器。

e. 從更換的控制器上取下護蓋。

f. 調整更換控制器的方向、使電池插槽朝向您。

g. 以稍微向下的角度將電池插入控制器。

您必須將電池正面的金屬法蘭插入控制器底部的插槽、然後將電池頂端滑入控制器左側的小型定位插銷 下方。

h. 向上移動電池栓鎖以固定電池。

當栓鎖卡入定位時、栓鎖底部會掛入機箱的金屬插槽。

i. 翻轉控制器、確認電池安裝正確。

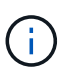

可能的硬體損壞:電池正面的金屬法蘭必須完全插入控制器上的插槽(如第一個圖所示 )。如果電池安裝不正確(如第二個圖所示)、則金屬法蘭可能會接觸控制器板、造成損 壞。

• 正確:電池的金屬法蘭已完全插入控制器上的插槽:

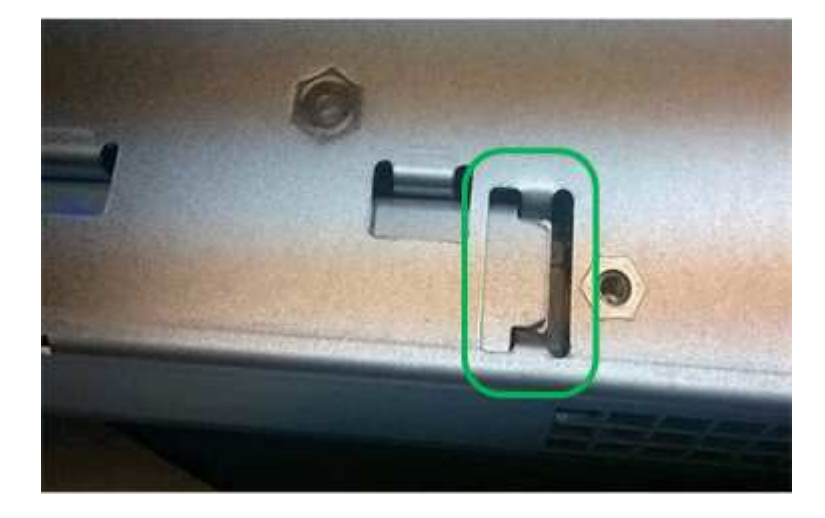

• 不正確:電池的金屬法蘭未插入控制器上的插槽:

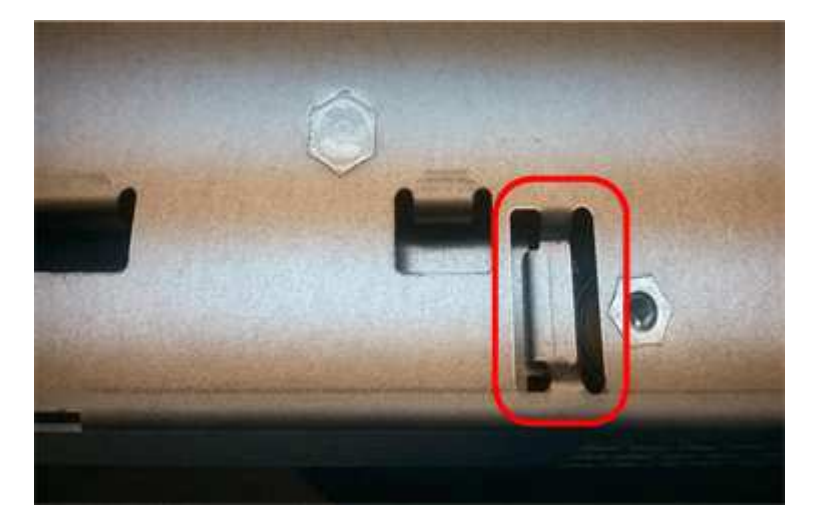

2. 裝回控制器護蓋。

視需要將**HIC**移至新的控制器

步驟

1. 如果故障控制器包含主機介面卡(HIC)、請將HIC從故障控制器移至更換控制器。

E2800B控制器僅使用獨立的HIC。HIC安裝在主控制器板上、包含兩個SPF連接器。

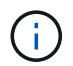

本程序的圖例顯示雙埠HIC。控制器中的HIC可能有不同數量的連接埠。

2. 如果控制器沒有HIC(E2800A)、請裝回控制器護蓋。如果控制器有HIC(E2800B)、請繼續執行 將HIC 從故障控制器移至更換控制器。

- a. [[move\_the\_HIC\_to \_the\_replace\_控制 器]]如果配備HIC、請將HIC從故障控制器移至更換控制器。
- b. 從HIC移除任何SFP。
- c. 使用1號十字螺絲起子、將HIC面板連接至控制器的螺絲卸下。

共有四顆螺絲:一顆在頂端、一顆在側邊、兩顆在正面。

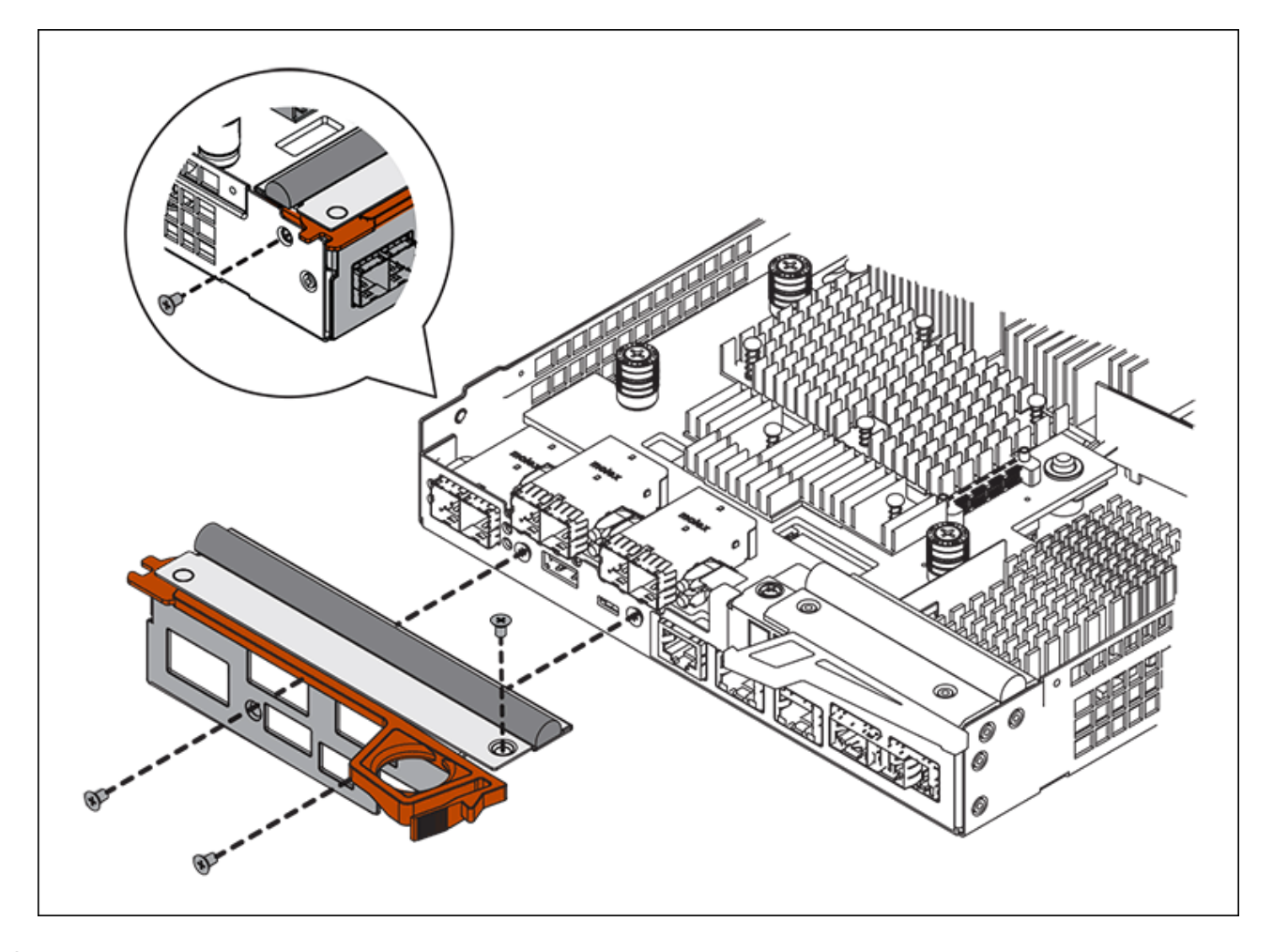

- d. 卸下HIC面板。
- e. 使用手指或十字螺絲起子、旋鬆將HIC固定至控制器卡的三個指旋螺絲。
- f. 向上提起HIC卡並將其滑回、以小心地將其從控制器卡上拆下。

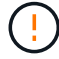

請注意、請勿刮傷或撞擊HIC底部或控制器卡頂端的元件。

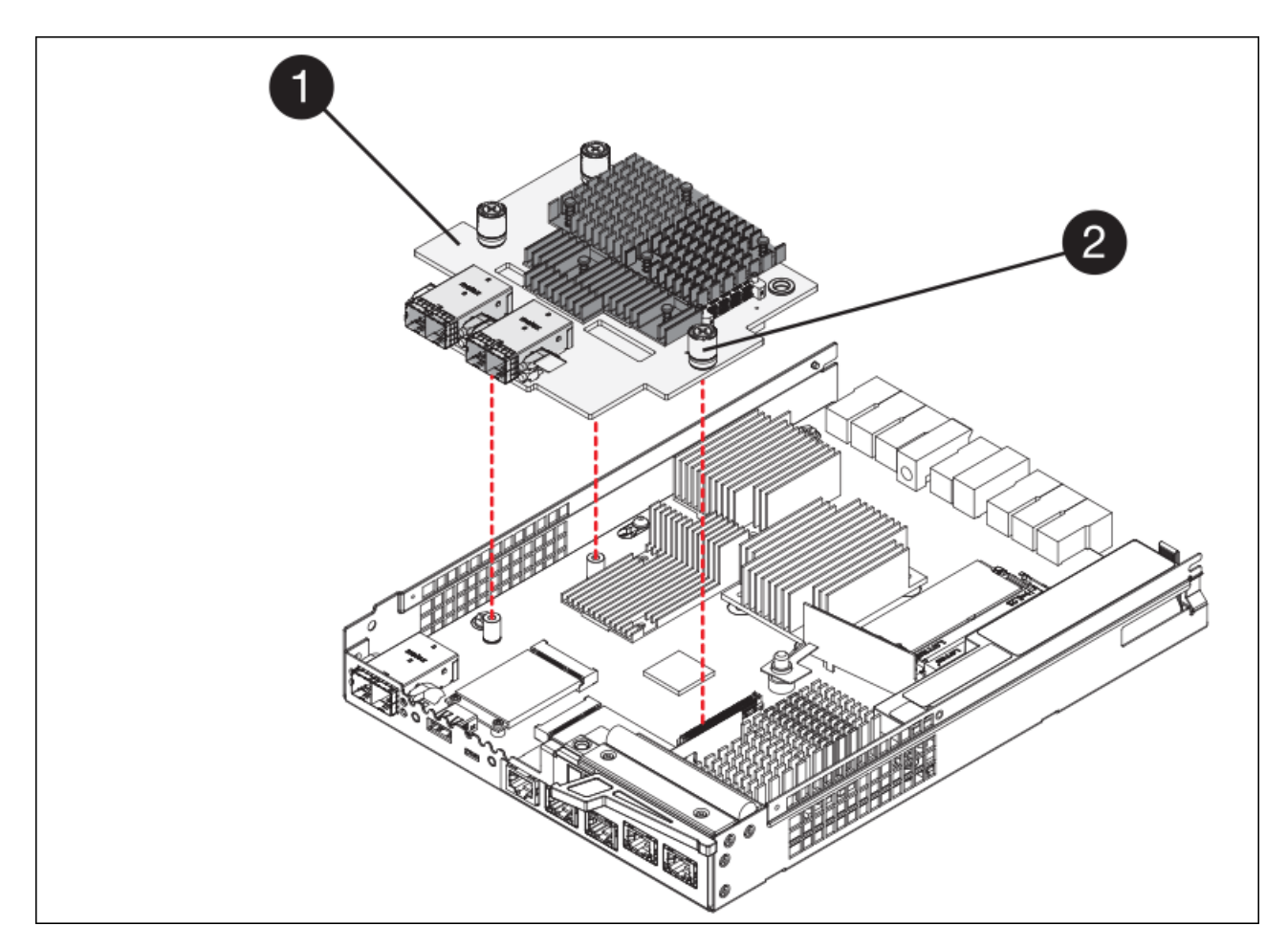

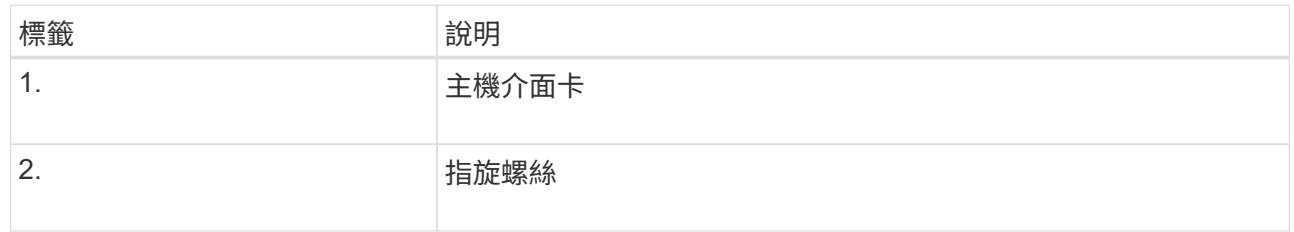

- g. 將HIC放置在無靜電的表面上。
- h. 使用1號十字螺絲起子、卸下將空白面板連接至更換控制器的四顆螺絲、然後卸下面板。
- i. 將HIC上的三個指旋螺絲對準更換控制器上的對應孔、然後將HIC底部的連接器對準控制器卡上的HIC介 面連接器。

請注意、請勿刮傷或撞擊HIC底部或控制器卡頂端的元件。

j. 小心地將HIC降低到位、然後輕按HIC接頭以固定。

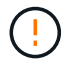

可能的設備損壞:請非常小心、不要夾住HIC和指旋螺絲之間控制器LED的金帶狀連接 器。

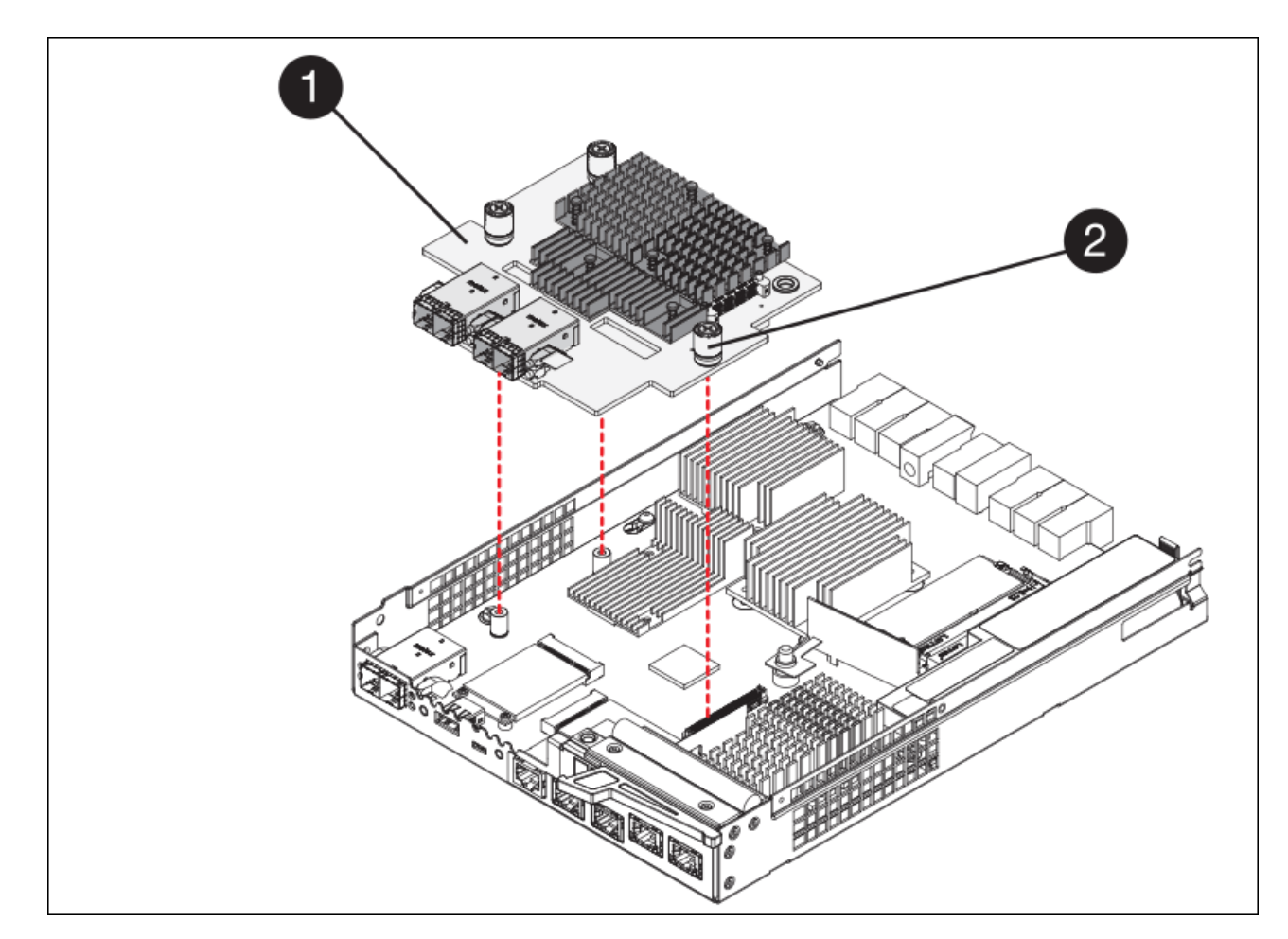

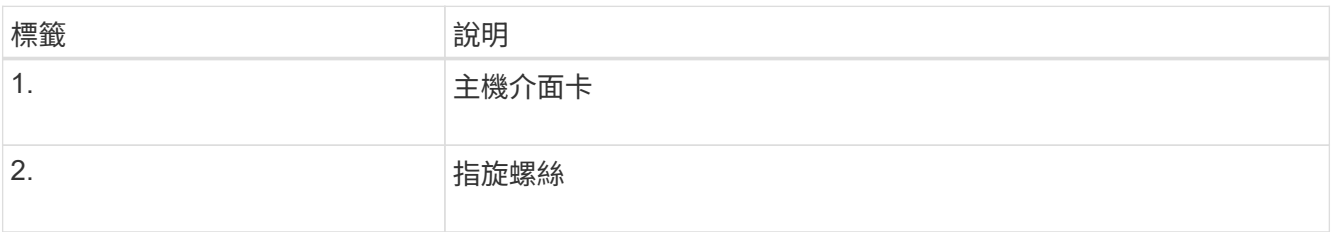

a. 以手鎖緊HIC指旋螺絲。

請勿使用螺絲起子、否則可能會將螺絲鎖得太緊。

b. 使用1號十字螺絲起子、用四顆螺絲將從原始控制器上拆下的HIC面板裝到新的控制器上。

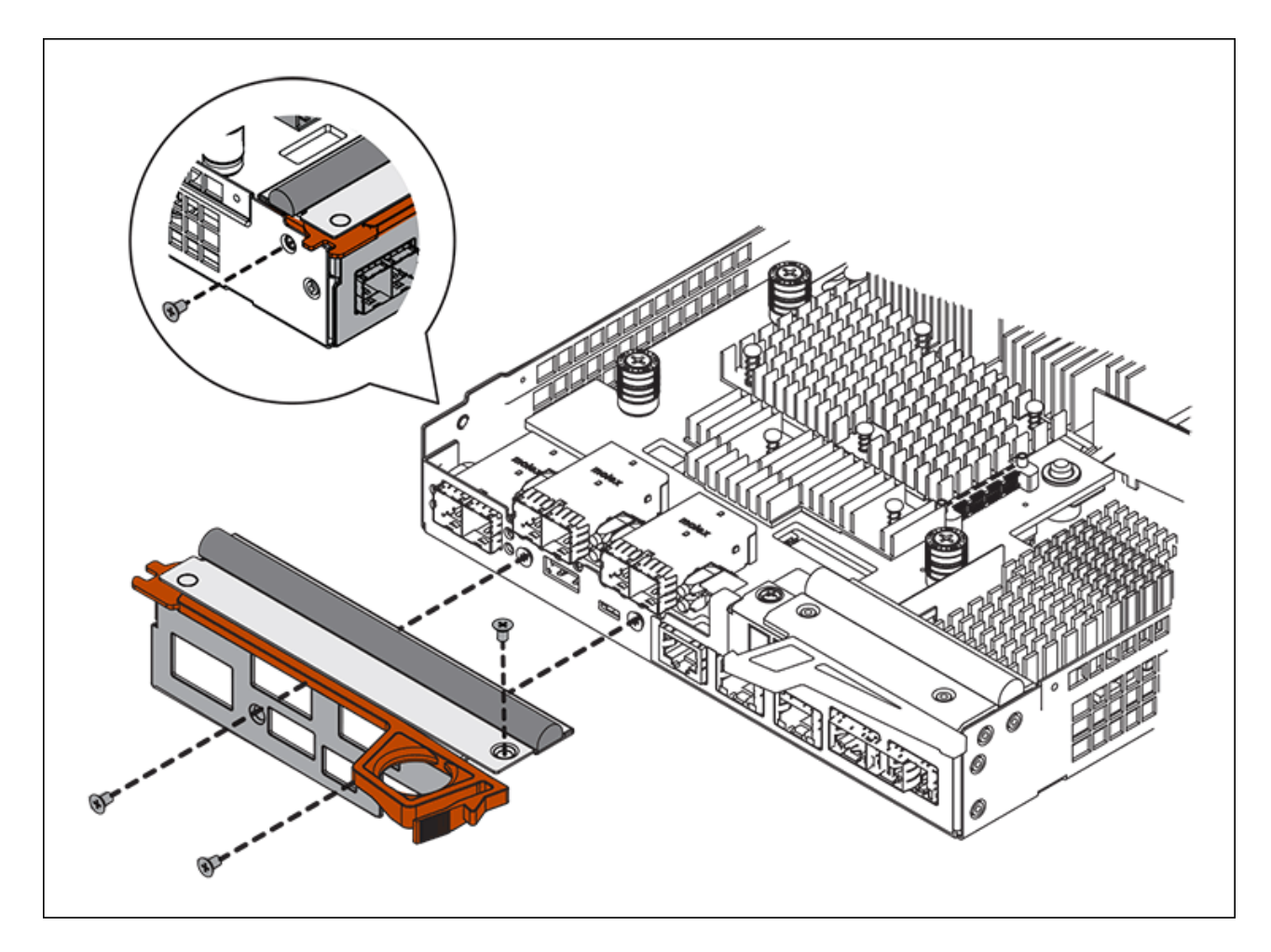

c. 將所有移除的SFP重新安裝至HIC。

#### 更換控制器

# 步驟

- 1. 將替換控制器安裝到設備中。
	- a. 翻轉控制器、使可拆式護蓋面朝下。
	- b. 將CAM握把放在開啟位置、將控制器完全滑入產品。
	- c. 將CAM握把往左移動、將控制器鎖定到位。
	- d. 更換纜線和SFP。
	- e. 如果原始控制器使用DHCP作為IP位址、請在替換控制器背面的標籤上找到MAC位址。請網路管理員將 您移除的控制器的DNS/網路和IP位址與更換控制器的MAC位址建立關聯。

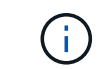

如果原始控制器未將DHCP用於IP位址、則新控制器會採用您移除的控制器IP位址。

- 2. 使用SANtricity NetApp System Manager讓控制器上線:
	- a. 選取\*硬體\*。
	- b. 如果圖形顯示磁碟機、請選取\*顯示磁碟櫃背面\*。
	- c. 選取您要放置在線上的控制器。
- d. 從內容功能表中選取\*「線上放置」\*、然後確認您要執行此作業。
- e. 驗證七段顯示器顯示的狀態是否為「99」。
- 3. 確認新的控制器處於最佳狀態、並收集支援資料。

更換零件後、請將故障零件歸還給NetApp、如套件隨附的RMA指示所述。請參閱 ["](https://mysupport.netapp.com/site/info/rma)[產](https://mysupport.netapp.com/site/info/rma)[品](https://mysupport.netapp.com/site/info/rma)[退](https://mysupport.netapp.com/site/info/rma)[貨](https://mysupport.netapp.com/site/info/rma)[安](https://mysupport.netapp.com/site/info/rma)[培](https://mysupport.netapp.com/site/info/rma)[;](https://mysupport.netapp.com/site/info/rma)[更換](https://mysupport.netapp.com/site/info/rma)["](https://mysupport.netapp.com/site/info/rma) 頁面以 取得更多資訊。

相關資訊

["NetApp E](http://mysupport.netapp.com/info/web/ECMP1658252.html)[系](http://mysupport.netapp.com/info/web/ECMP1658252.html)[列](http://mysupport.netapp.com/info/web/ECMP1658252.html)[系統](http://mysupport.netapp.com/info/web/ECMP1658252.html)[文](http://mysupport.netapp.com/info/web/ECMP1658252.html)[件網站](http://mysupport.netapp.com/info/web/ECMP1658252.html)["](http://mysupport.netapp.com/info/web/ECMP1658252.html)

更換儲存控制器機櫃中的硬體元件

如果發生硬體問題、您可能需要更換儲存控制器機櫃中的元件。

您需要的產品

- 您有E系列硬體更換程序。
- 您已實際將儲存設備放置在資料中心內、以便更換儲存櫃硬體元件。

# [在資料中](#page-329-0)[心](#page-329-0)[找](#page-329-0)[到控](#page-329-0)[制](#page-329-0)[器](#page-329-0)

關於這項工作

若要更換儲存控制器中的電池、請參閱這些指示中有關更換儲存控制器的說明。這些指示說明如何從產品中取出 控制器、從控制器中取出電池、安裝電池、以及更換控制器。

如需控制器機櫃中其他現場可更換單元(FRU)的相關指示、請參閱E系列系統維護程序。

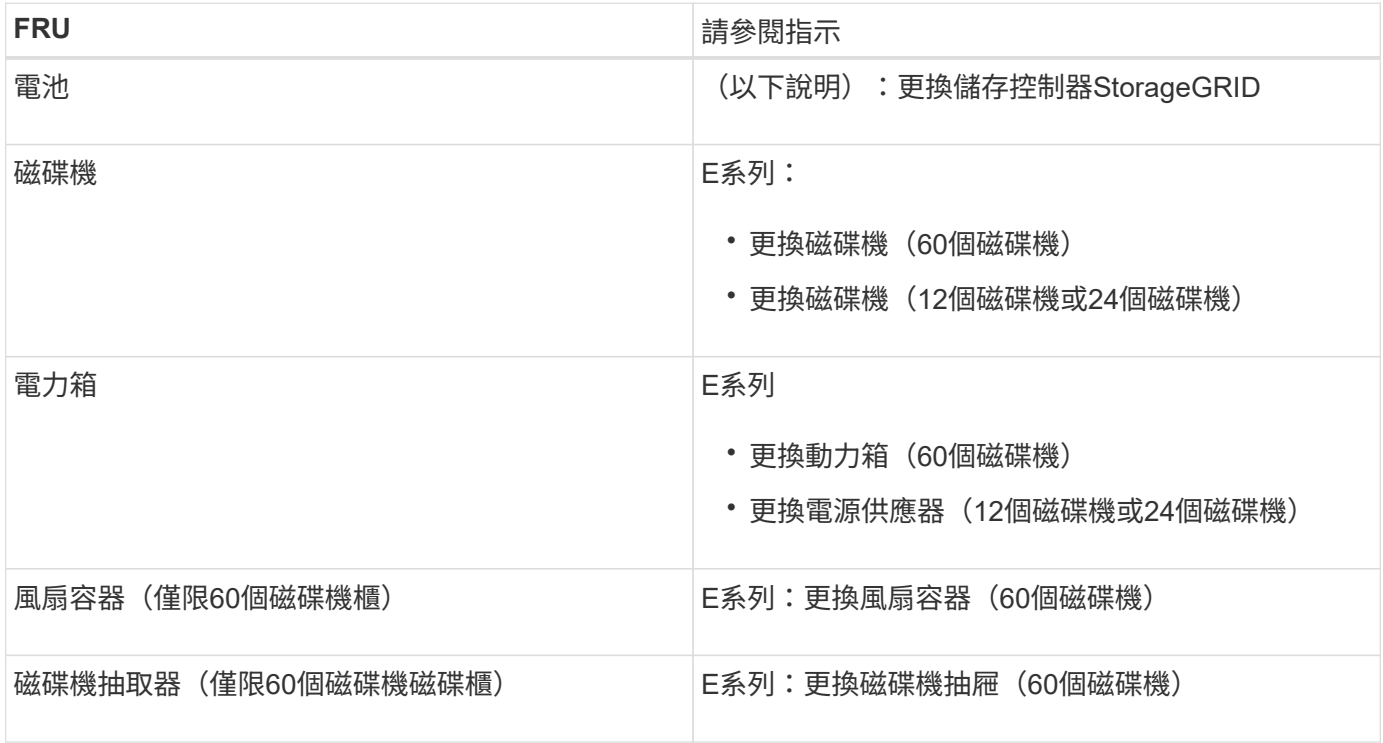

### 相關資訊

["NetApp E](http://mysupport.netapp.com/info/web/ECMP1658252.html)[系](http://mysupport.netapp.com/info/web/ECMP1658252.html)[列](http://mysupport.netapp.com/info/web/ECMP1658252.html)[系統](http://mysupport.netapp.com/info/web/ECMP1658252.html)[文](http://mysupport.netapp.com/info/web/ECMP1658252.html)[件網站](http://mysupport.netapp.com/info/web/ECMP1658252.html)["](http://mysupport.netapp.com/info/web/ECMP1658252.html)

# [更換](#page-330-0)[儲存](#page-330-0)[控](#page-330-0)[制](#page-330-0)[器](#page-330-0)

更換選購的**60**磁碟機擴充櫃中的硬體元件

您可能需要更換擴充櫃中的輸入/輸出模組、電源供應器或風扇。

您需要的產品

- 您有E系列硬體更換程序。
- 您已將儲存設備實際放置在資料中心內、以便更換擴充櫃硬體元件。

[在資料中](#page-329-0)[心](#page-329-0)[找](#page-329-0)[到控](#page-329-0)[制](#page-329-0)[器](#page-329-0)

### 關於這項工作

若要更換60個磁碟機擴充櫃中的輸入/輸出模組(IOM)、請參閱這些指示中的更換儲存控制器說明。

若要更換60個磁碟機擴充櫃中的電源供應器或風扇、請存取E系列維護60個磁碟機硬體的程序。

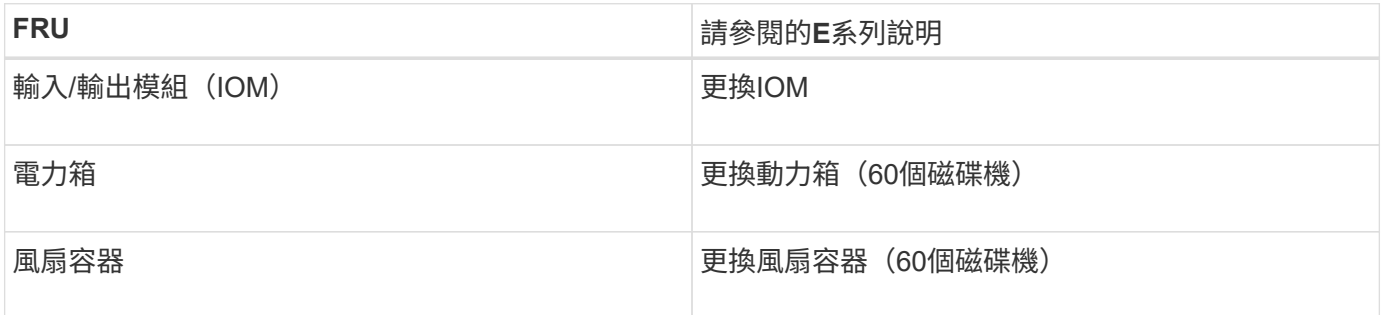

#### <span id="page-342-0"></span>關閉**SG6000-CN.**控制器

關閉SG6000-CN-控制器以執行硬體維護。

您需要的產品

您已實際找到需要在資料中心進行維護的SG6000-CN.控制器。請參閱 [在資料中](#page-329-0)[心](#page-329-0)[找](#page-329-0)[到控](#page-329-0)[制](#page-329-0)[器](#page-329-0)。

關於這項工作

為了避免服務中斷、請在關閉控制器之前、確認所有其他儲存節點均已連接至網格、或在可接受服務中斷期間的 排程維護期間關閉控制器。請參閱相關資訊 [監控](https://docs.netapp.com/zh-tw/storagegrid-116/sg6000/monitoring-node-connection-states.html)[節點](https://docs.netapp.com/zh-tw/storagegrid-116/sg6000/monitoring-node-connection-states.html)[連線狀態](https://docs.netapp.com/zh-tw/storagegrid-116/sg6000/monitoring-node-connection-states.html)。

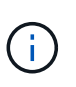

如果您曾經使用過僅建立物件複本的ILM規則、則必須在排程的維護期間關閉控制器。否則、在 此程序期間、您可能會暫時失去對這些物件的存取權。請參閱 ["](#page-1086-0)[利用資訊生命週期管理來管理物](#page-1086-0) [件](#page-1086-0)["](#page-1086-0)。

步驟

1. 關閉 SG6000-CN 控制器:

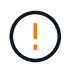

您必須輸入下列指定的命令、以控制控制控制器的關機。最佳做法是盡可能執行管制關機、 以避免不必要的警示、確保完整記錄可用、並避免服務中斷。

- a. 如果您尚未登入網格節點、請使用 PuTTY 或其他 ssh 用戶端登入:
	- i. 輸入下列命令:「sh admin@*grid\_node\_ip*`」
	- ii. 輸入「passwords.txt」檔案中所列的密碼。
	- iii. 輸入下列命令以切換至root:「u -」
	- iv. 輸入「passwords.txt」檔案中所列的密碼。

以root登入時、提示會從「\$」變更為「#」。

b. 關閉 SG6000-CN 控制器:

### **shutdown -h now**

此命令可能需要10分鐘才能完成。

- 2. 請使用下列其中一種方法來驗證SG6000-CN-控制器是否已關機:
	- 查看控制器正面的藍色電源LED、確認其已關閉。

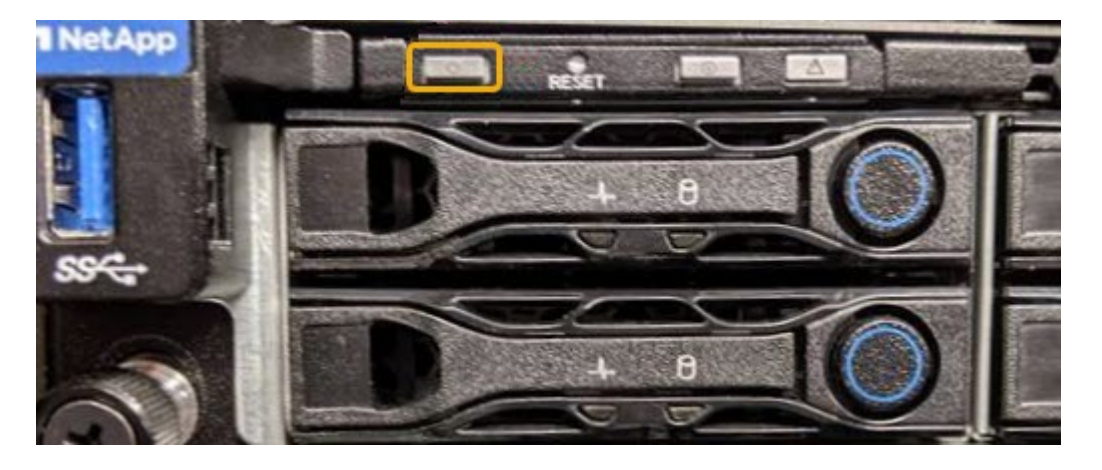

◦ 查看控制器背面兩個電源供應器上的綠色LED、確認它們以正常速度(約每秒一次閃爍)閃爍。

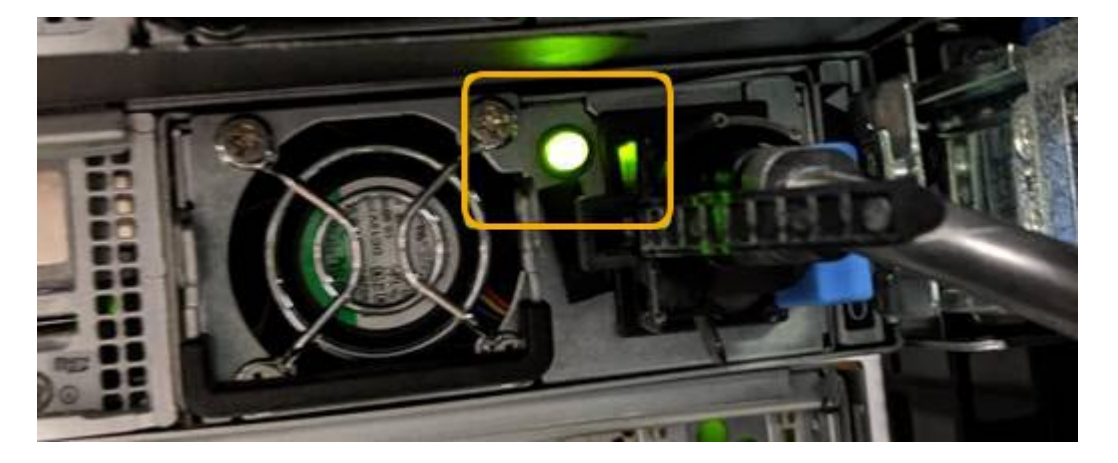

- 使用控制器BMC介面:
	- i. 存取控制器BMC介面。

[存取](#page-276-0)[BMC](#page-276-0)[介面](#page-276-0)

- ii. 選擇\*電源控制\*。
- iii. 確認「Power Actions(電源動作)」表示主機目前已關閉。

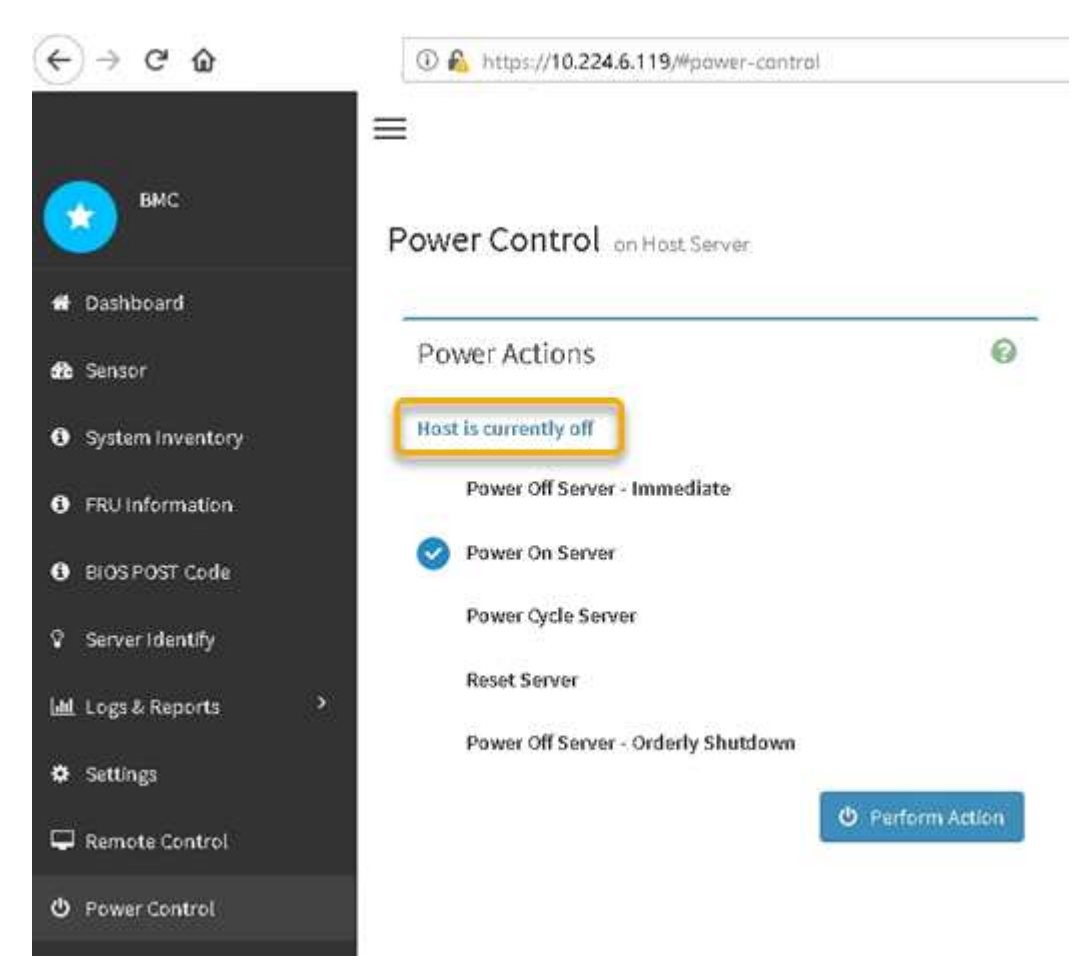

# 相關資訊

[從機](#page-351-0)[櫃](#page-351-0)[或](#page-351-0)[機](#page-351-0)[架](#page-351-0)[上](#page-351-0)[卸](#page-351-0)[下](#page-351-0)[SG6000-CN.](#page-351-0)[控](#page-351-0)[制](#page-351-0)[器](#page-351-0)

<span id="page-344-0"></span>開啟**SG6000-CN-**控制器電源、並確認運作正常

完成維護後、開啟控制器電源。

您需要的產品

• 您已將控制器安裝在機櫃或機架中、並已連接資料和電源線。

[將](#page-352-0)[SG6000-CN-](#page-352-0)[控](#page-352-0)[制](#page-352-0)[器](#page-352-0)[重](#page-352-0)[新安](#page-352-0)[裝到機](#page-352-0)[櫃](#page-352-0)[或](#page-352-0)[機](#page-352-0)[架中](#page-352-0)

• 您已在資料中心實際找到控制器。

[在資料中](#page-329-0)[心](#page-329-0)[找](#page-329-0)[到控](#page-329-0)[制](#page-329-0)[器](#page-329-0)

# 步驟

1. 開啟SG6000-CN-控制器電源、並使用下列其中一種方法監控控制器LED和開機代碼:

◦ 按下控制器正面的電源開關。

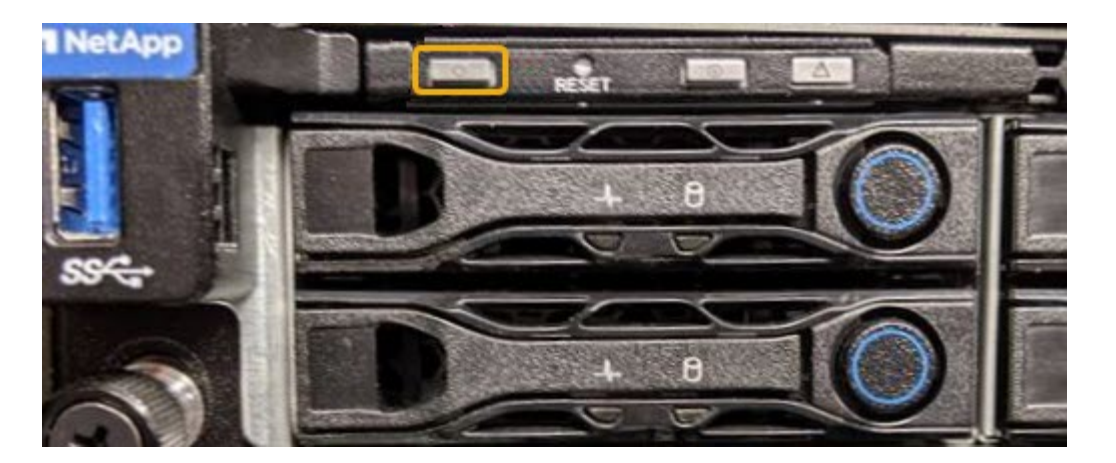

- 使用控制器BMC介面:
	- i. 存取控制器BMC介面。

# [存取](#page-276-0)[BMC](#page-276-0)[介面](#page-276-0)

- ii. 選擇\*電源控制\*。
- iii. 選取\*「Power On Server\*」、然後選取\*「Perform Action"(執行動作\*)。

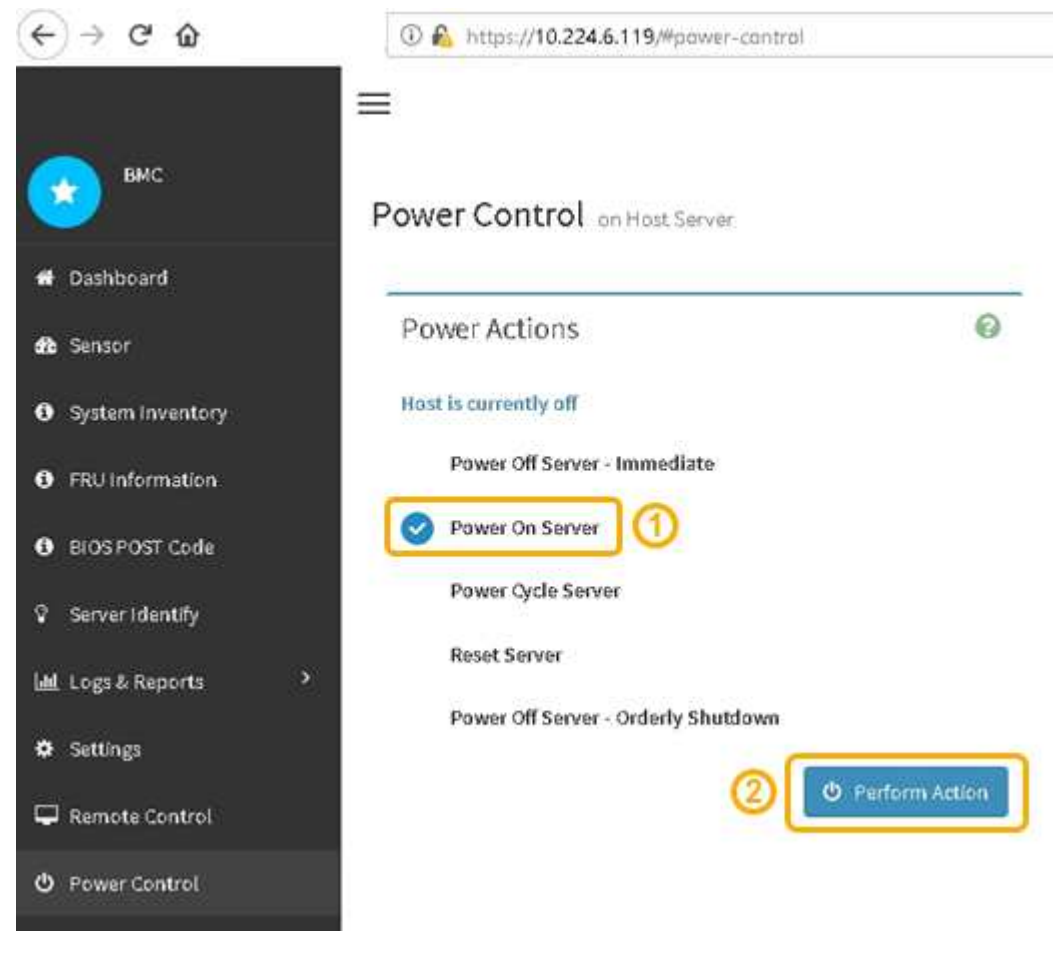

使用BMC介面來監控啟動狀態。

2. 確認應用裝置控制器顯示在Grid Manager中、且沒有警示。

控制器可能需要20分鐘才能在Grid Manager中顯示。

- 3. 確認新的SG6000-CN-控制器完全正常運作:
	- a. 使用Putty或其他ssh用戶端登入網格節點:
		- i. 輸入下列命令:「sh admin@*grid\_node\_ip*`」
		- ii. 輸入「passwords.txt」檔案中所列的密碼。
		- iii. 輸入下列命令以切換至root:「u -」
		- iv. 輸入「passwords.txt」檔案中所列的密碼。

以root登入時、提示會從「\$」變更為「#」。

b. 輸入下列命令並確認傳回預期的輸出:+「CAT /sys/class/fc\_host/\*/ port\_state」

預期輸出:

Online Online Online Online

如果未傳回預期的輸出、請聯絡技術支援部門。

c. 輸入下列命令並確認傳回預期的輸出:+「CAT /sys/class/fc\_host/\*/速度」

預期輸出:

16 Gbit 16 Gbit 16 Gbit 16 Gbit

+

如果未傳回預期的輸出、請聯絡技術支援部門。

a. 在Grid Manager的「節點」頁面中、確定應用裝置節點已連線至網格、而且沒有任何警示。

q.

除非此應用裝置有綠色圖示、否則請勿讓其他應用裝置節點離線。

4. 選用: 安裝前擋板 (如果已卸下前擋板) 。

# 相關資訊

[檢視](#page-245-0)[SG6000-CN-](#page-245-0)[控](#page-245-0)[制](#page-245-0)[器上](#page-245-0)[的](#page-245-0)[狀態](#page-245-0)[指](#page-245-0)[示](#page-245-0)[燈](#page-245-0)[和](#page-245-0)[按](#page-245-0)[鈕](#page-245-0)

[檢視](#page-246-0)[SG6000](#page-246-0)[儲存](#page-246-0)[控](#page-246-0)[制](#page-246-0)[器](#page-246-0)[的開](#page-246-0)[機狀態](#page-246-0)[代碼](#page-246-0)

# 更換**SG6000-CN**控制器

如果SG6000-CN-控制器無法以最佳方式運作、或是發生故障、您可能需要更換該控制 器。

您需要的產品

- 您的更換控制器的零件編號與您要更換的控制器相同。
- 您可以使用標籤來識別連接至控制器的每條纜線。
- 您已實際找到要在資料中心更換的控制器。

# [在資料中](#page-329-0)[心](#page-329-0)[找](#page-329-0)[到控](#page-329-0)[制](#page-329-0)[器](#page-329-0)

# 關於這項工作

當您更換SG6000-CN-控制器時、將無法存取應用裝置儲存節點。如果SG6000-CN-控制器運作正常、您可以在 本程序開始時執行管制關機。

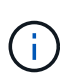

如果您在安裝StorageGRID 完此程序之前更換控制器、可能StorageGRID 無法在完成此程序後立 即存取《產品安裝程式(到此程序)」。雖然StorageGRID 您可以從與應用裝置位於同一子網路 的其他主機存取《ENetApp應用裝置安裝程式」、但您無法從其他子網路的主機存取。此情況應 在15分鐘內自行解決(當原始控制器的任何ARP快取項目逾時時)、或者您可以從本機路由器或 閘道手動清除任何舊的ARP快取項目、以立即清除此狀況。

### 步驟

- 1. 顯示應用裝置的目前組態並加以記錄。
	- a. 登入要更換的應用裝置:
		- i. 輸入下列命令:「sh admin@*grid\_node\_ip*`」
		- ii. 輸入「passwords.txt」檔案中所列的密碼。
		- iii. 輸入下列命令以切換至root:「u -」
		- iv. 輸入「passwords.txt」檔案中所列的密碼。

以root登入時、提示會從「\$」變更為「#」。

b. 輸入: **run-host-command ipmitool lan print** 顯示應用裝置目前的 BMC 組態。

2. 如果SG6000-CN-控制器的運作能力足以允許控制關機、請關閉SG6000-CN-控制器。

# [關](#page-342-0)[閉](#page-342-0)[SG6000-CN.](#page-342-0)[控](#page-342-0)[制](#page-342-0)[器](#page-342-0)

- 3. 如果此 StorageGRID 應用裝置上的任何網路介面都設定為使用 DHCP 、您可能需要更新 DHCP 伺服器上的 永久 DHCP 租用指派、以參照替換應用裝置的 MAC 位址。此更新可確保設備已指派預期的 IP 位址。
	- a. 找到SG6000-CN-控制器正面的MAC位址標籤、然後判斷管理網路連接埠的MAC位址。

MAC位址標籤會列出BMC管理連接埠的MAC位址。

G)

若要判斷管理網路連接埠的MAC位址、您必須將\* 2 新增至標籤上的十六進位數字。例 如、如果標籤上的**MAC**位址以 09 結尾、則管理連接埠的**MAC**位址將以 0B\*結尾。如果標 籤上的MAC位址以\*(*y*)FF\*結尾、則管理連接埠的MAC位址將以\*(*y*+1\*)結尾。您可 以在Windows中開啟「計算機」、將其設定為「程式設計師」模式、選取「Hex」、輸 入MAC位址、然後輸入\*+ 2 =\*、輕鬆完成此計算。

b. 請網路管理員將您移除的控制器的DNS/網路和IP位址與更換控制器的MAC位址建立關聯。

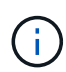

您必須先確保原始控制器的所有IP位址都已更新、才能將電力套用至更換的控制器。否 則、當控制器開機時、就會取得新的DHCP IP位址、而且可能無法重新連線StorageGRID 到故障。此步驟適用於StorageGRID 連接至控制器的所有環節網路。

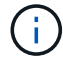

如果原始控制器使用靜態IP位址、新控制器將自動採用您移除的控制器IP位址。

- 4. 移除並更換SG6000-CN-控制器:
	- a. 標記纜線、然後拔下纜線和任何SFP+或SFP28收發器。
		- Ĥ. 為避免效能降低、請勿扭轉、摺疊、夾緊或踏上纜線。
	- b. 從機櫃或機架中取出故障控制器。
	- c. 將替換控制器安裝到機櫃或機架中。
	- d. 更換纜線及任何SFP+或SFP28收發器。
	- e. 開啟控制器電源、並監控控制器LED和開機代碼。
- 5. 如果您更換控制器的應用裝置使用金鑰管理伺服器( KMS )來加密資料、則可能需要額外的組態、節點才 能加入網格。如果節點未自動加入網格、請確定這些組態設定已傳輸至新控制器、並手動設定任何沒有預期 組態的設定:
	- ["](#page-247-0)[設](#page-247-0)[定](#page-247-0) [StorageGRID](#page-247-0) [連線](#page-247-0)["](#page-247-0)

◦ ["](#page-911-0)[設](#page-911-0)[定應用](#page-911-0)[裝](#page-911-0)[置的節點](#page-911-0)[加](#page-911-0)[密](#page-911-0)["](#page-911-0)

- 6. 使用更換的控制器登入應用裝置:
	- a. 輸入下列命令:「sh admin@*grid\_node\_ip*`」
	- b. 輸入「passwords.txt」檔案中所列的密碼。
	- c. 輸入下列命令以切換至root:「u -」
	- d. 輸入「passwords.txt」檔案中所列的密碼。
- 7. 還原應用裝置的 BMC 網路連線能力。有兩種選擇:
	- 使用靜態 IP 、網路遮罩和閘道
	- 使用 DHCP 取得 IP 、網路遮罩和閘道
		- i. 若要還原 BMC 組態以使用靜態 IP 、網路遮罩和閘道、請輸入下列命令:

**run-host-command ipmitool lan set 1 ipsrc static**

**run-host-command ipmitool lan set 1 ipaddr** *Appliance\_IP*

**run-host-command ipmitool lan set 1 netmask** *Netmask\_IP*

**run-host-command ipmitool lan set 1 defgw ipaddr** *Default\_gateway*

i. 若要還原 BMC 組態以使用 DHCP 取得 IP 、網路遮罩和閘道、請輸入下列命令:

**run-host-command ipmitool lan set 1 ipsrc dhcp**

- 8. 還原 BMC 網路連線之後、請連線至 BMC 介面以稽核及還原您可能已套用的任何其他自訂 BMC 組態。例 如、您應該確認 SNMP 設陷目的地和電子郵件通知的設定。請參閱 ["](#page-274-0)[設](#page-274-0)[定](#page-274-0) [BMC](#page-274-0) [介面](#page-274-0)["](#page-274-0)。
- 9. 確認應用裝置節點出現在Grid Manager中、且未顯示任何警示。

#### 相關資訊

[SG6000-CN:](#page-236-0)[安](#page-236-0)[裝](#page-236-0)[在](#page-236-0)[機](#page-236-0)[櫃](#page-236-0)[或](#page-236-0)[機](#page-236-0)[架中](#page-236-0)

[檢視](#page-245-0)[SG6000-CN-](#page-245-0)[控](#page-245-0)[制](#page-245-0)[器上](#page-245-0)[的](#page-245-0)[狀態](#page-245-0)[指](#page-245-0)[示](#page-245-0)[燈](#page-245-0)[和](#page-245-0)[按](#page-245-0)[鈕](#page-245-0)

[檢視](#page-297-0)[SG6000-CN-](#page-297-0)[控](#page-297-0)[制](#page-297-0)[器](#page-297-0)[的開](#page-297-0)[機](#page-297-0)[代碼](#page-297-0)

在**SG6000-CN-**控制器中更換一個或兩個電源供應器

SG6000-CN-控制器有兩個電源供應器可供備援。如果其中一個電源供應器故障、您必須 儘快更換、以確保運算控制器具有備援電源。在控制器中運作的兩個電源供應器型號和瓦 數必須相同。

您需要的產品

• 您已確定要更換電源供應器的控制器資料中心實體位置。

#### [將](#page-329-0)[控](#page-329-0)[制](#page-329-0)[器](#page-329-0)[定位在資料中](#page-329-0)[心](#page-329-0)

- 如果您只要更換一個電源供應器:
	- 您已將更換的電源供應器解壓縮、並確保其型號與瓦數與您要更換的電源供應器相同。
	- 您已確認其他電源供應器已安裝並正在執行。
- 如果您同時更換兩個電源供應器:
	- 您已將更換的電源供應器解壓縮、並確保它們的型號和瓦數相同。

#### 關於這項工作

圖中顯示SG6000-CN-控制器的兩個電源供應器單元、可從控制器背面存取。請使用此程序來更換一或兩個電源 供應器。如果您要更換兩個電源供應器、則必須先控制產品的關機。

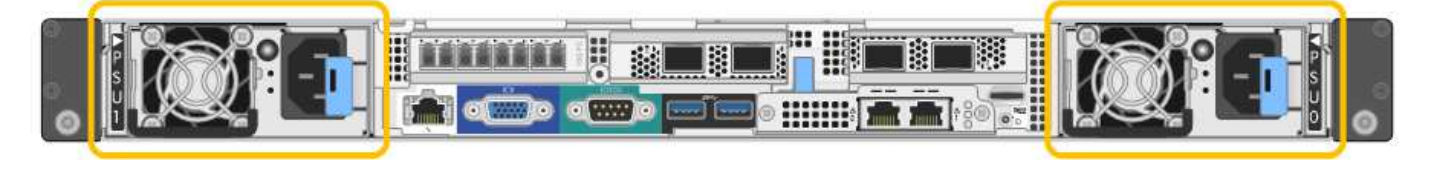

步驟

- 1. 如果您只要更換一個電源供應器、就不需要關閉產品電源。前往 拔下電源線 步驟。如果您同時更換兩個電 源供應器、請在拔下電源線之前執行下列步驟:
	- a. [將](#page-305-0)[設](#page-305-0)[備置於](#page-305-0)[維](#page-305-0)[護模式。](#page-305-0)
	- b. [關](#page-342-0)[閉](#page-342-0)[產](#page-342-0)[品電源](#page-342-0)。
- 2. [拔 下\_the\_電源線、start=2]]從每個要更換的電源供應器拔下電源線。
- 3. 提起要更換的第一個電源供應器上的CAM握把。

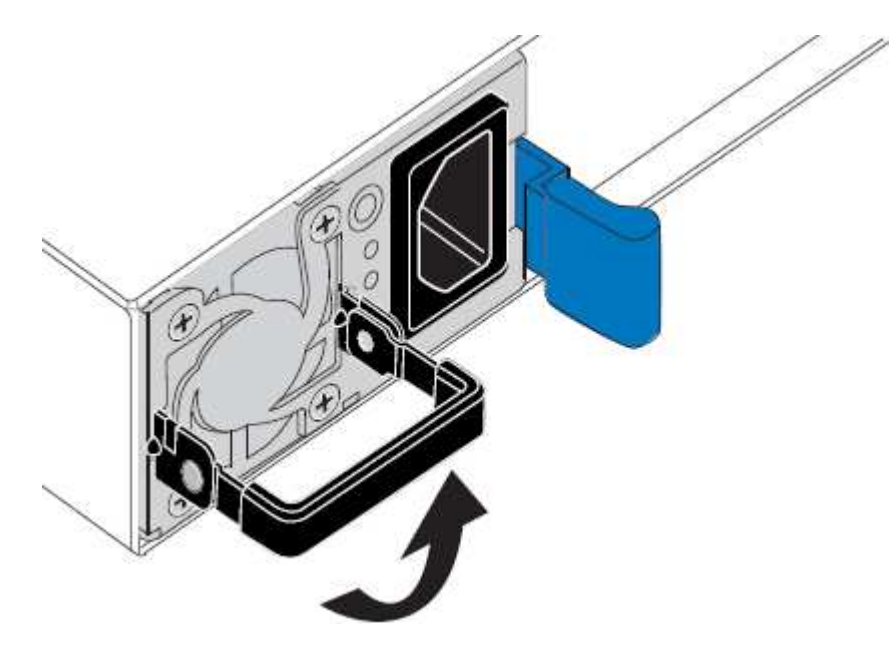

4. 按下藍色栓鎖、將電源供應器拉出。

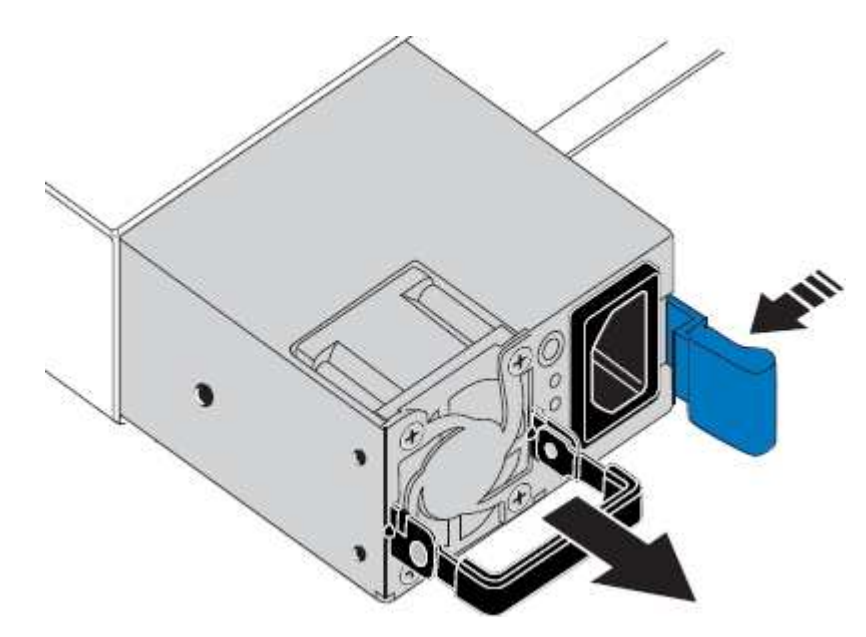

5. 在右側的藍色栓鎖中、將替換電源供應器滑入機箱。

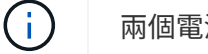

兩個電源供應器的型號和瓦數必須相同。

將替換單元滑入時、請確定藍色栓鎖位於右側。

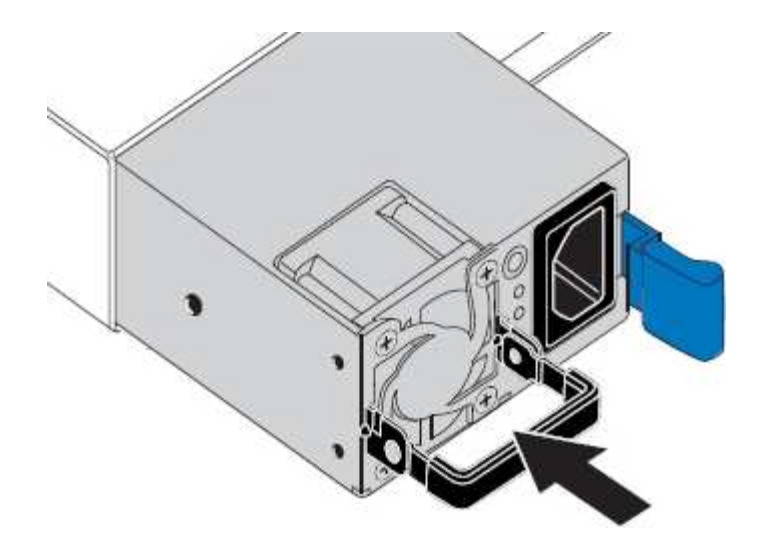

6. 向下推CAM握把以固定替換電源供應器。

7. 如果您要更換兩個電源供應器、請重複步驟2到6以更換第二個電源供應器。

8. [將](#page-244-0)[電源線連接](#page-244-0)[至](#page-244-0)[更換](#page-244-0)[的](#page-244-0)[裝](#page-244-0)[置並](#page-244-0)[接上電源](#page-244-0)。

9. 如果您將設備置於維護模式、請結束維護模式。從「the Some Appliance Installer」StorageGRID 選取「進 階>\*重新開機控制器\*」、然後選取「\*重新開機至StorageGRID \*」。

<span id="page-351-0"></span>從機櫃或機架上卸下**SG6000-CN.**控制器

從機櫃或機架上卸下SG6000-CN-控制器、以存取頂蓋或將控制器移至不同位置。

您需要的產品

- 您可以使用標籤來識別連接至SG6000-CN-控制器的每條纜線。
- 您已實際找到SG6000-CN-控制器、以便在資料中心執行維護作業。

# [在資料中](#page-329-0)[心](#page-329-0)[找](#page-329-0)[到控](#page-329-0)[制](#page-329-0)[器](#page-329-0)

• 您已關閉SG6000-CN.控制器。

[關](#page-342-0)[閉](#page-342-0)[SG6000-CN.](#page-342-0)[控](#page-342-0)[制](#page-342-0)[器](#page-342-0)

請勿使用電源開關關閉控制器。

### 步驟

- 1. 標示控制器電源線、然後拔下。
- 2. 將防靜電腕帶的綁帶末端包覆在您的腕帶上、並將扣夾末端固定在金屬接地上、以避免產生靜電。
- 3. 標示控制器資料纜線及任何SFP+或SFP28收發器、然後拔下。

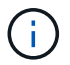

為避免效能降低、請勿扭轉、摺疊、夾緊或踏上纜線。

4. 鬆開控制器前面板上的兩顆緊固螺絲。

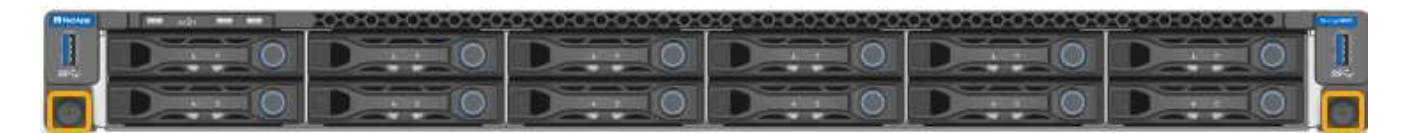

- 5. 將SG6000-CN-控制器向前滑出機架、直到安裝軌道完全展開、您會聽到兩側的栓鎖發出「喀」一聲。 控制器頂蓋可供存取。
- 6. 選用:如果您要從機櫃或機架中完全移除控制器、請依照滑軌套件的指示、將控制器從滑軌中移除。

# 相關資訊

[取下](#page-354-0)[SG6000-CN-](#page-354-0)[控](#page-354-0)[制](#page-354-0)[器](#page-354-0)[護](#page-354-0)[蓋](#page-354-0)

<span id="page-352-0"></span>將**SG6000-CN-**控制器重新安裝到機櫃或機架中

硬體維護完成後、將控制器重新安裝到機櫃或機架中。

您需要的產品

您已重新安裝控制器護蓋。

[重](#page-354-1)[新安](#page-354-1)[裝](#page-354-1)[SG6000-CN-](#page-354-1)[控](#page-354-1)[制](#page-354-1)[器](#page-354-1)[護](#page-354-1)[蓋](#page-354-1)

步驟

1. 同時按下藍色滑軌、將兩個機架滑軌同時釋放、並將SG6000-CN-控制器滑入機架、直到完全就位。

當您無法進一步移動控制器時、請拉動機箱兩側的藍色栓鎖、將控制器完全滑入。

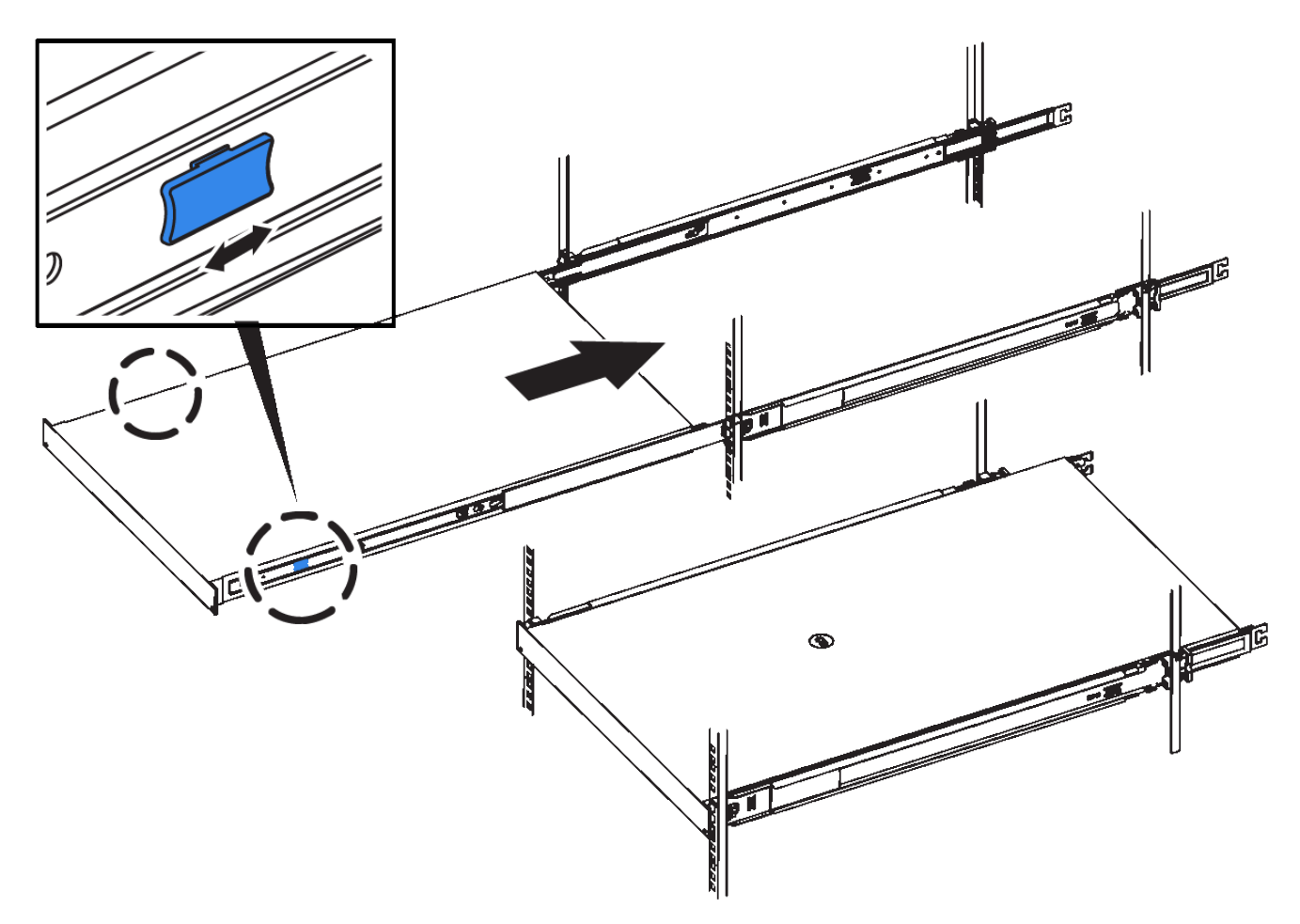

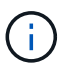

在開啟控制器電源之前、請勿連接前擋板。

2. 鎖緊控制器前面板上的緊固螺絲、將控制器固定在機架中。

- 3. 將防靜電腕帶的綁帶末端包覆在您的腕帶上、並將扣夾末端固定在金屬接地上、以避免產生靜電。
- 4. 重新連接控制器資料纜線和任何SFP+或SFP28收發器。

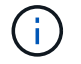

為避免效能降低、請勿扭轉、摺疊、夾緊或踏上纜線。

[纜](#page-238-0)[線](#page-238-0)[應用](#page-238-0)[裝](#page-238-0)[置\(](#page-238-0)[SG6000](#page-238-0)[\)](#page-238-0)

5. 重新連接控制器電源線。

[連接電源線](#page-244-0)[並](#page-244-0)[接上電源](#page-244-0)[\(](#page-244-0)[SG6000](#page-244-0)[\)](#page-244-0)

完成後

控制器可以重新啟動。

<span id="page-354-0"></span>取下**SG6000-CN-**控制器護蓋

取下控制器護蓋、以存取內部元件進行維護。

您需要的產品

從機櫃或機架中取出控制器、以存取頂蓋。

[從機](#page-351-0)[櫃](#page-351-0)[或](#page-351-0)[機](#page-351-0)[架](#page-351-0)[上](#page-351-0)[卸](#page-351-0)[下](#page-351-0)[SG6000-CN.](#page-351-0)[控](#page-351-0)[制](#page-351-0)[器](#page-351-0)

步驟

- 1. 請確定SG6000-CN-控制器護蓋栓鎖未鎖定。如有必要、請將藍色的塑膠栓鎖鎖朝解除鎖定方向轉動四分之 一圈、如鎖銷鎖上所示。
- 2. 將栓鎖朝SG6000-CN-控制器機箱的背面向上和向後旋轉、直到卡住為止、然後小心地從機箱中提起機箱 蓋、並將其放在一邊。

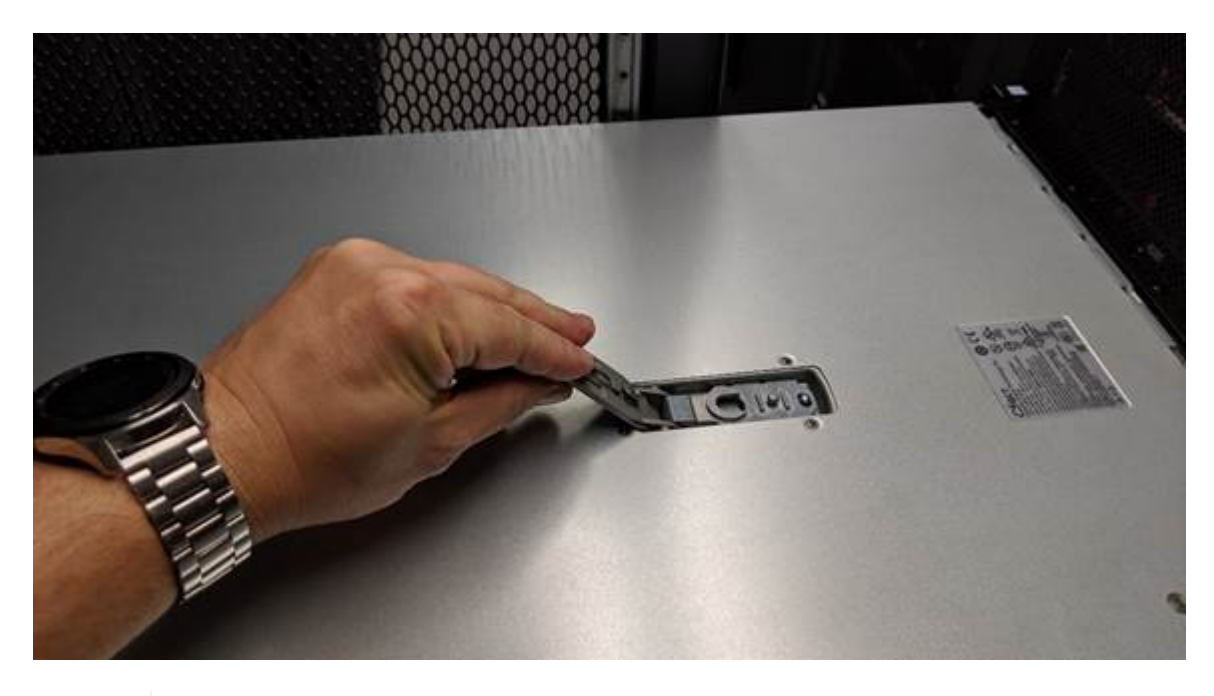

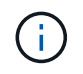

將ESD腕帶末端包覆在您的腕帶上、並將扣夾末端固定在金屬接地上、以避免在SG6000-CN-控制器內部工作時產生靜電釋放。

相關資訊

[移除](#page-357-0)[Fibre Channel HBA](#page-357-0)

<span id="page-354-1"></span>重新安裝**SG6000-CN-**控制器護蓋

內部硬體維護完成後、請重新安裝控制器護蓋。

您需要的產品

您已完成控制器內部的所有維護程序。

1. 打開機箱蓋栓鎖時、將機箱上方的機箱蓋固定、並將機箱頂蓋栓鎖上的孔對準機箱中的插銷。將機箱蓋對齊 後、將其放低到機箱上。

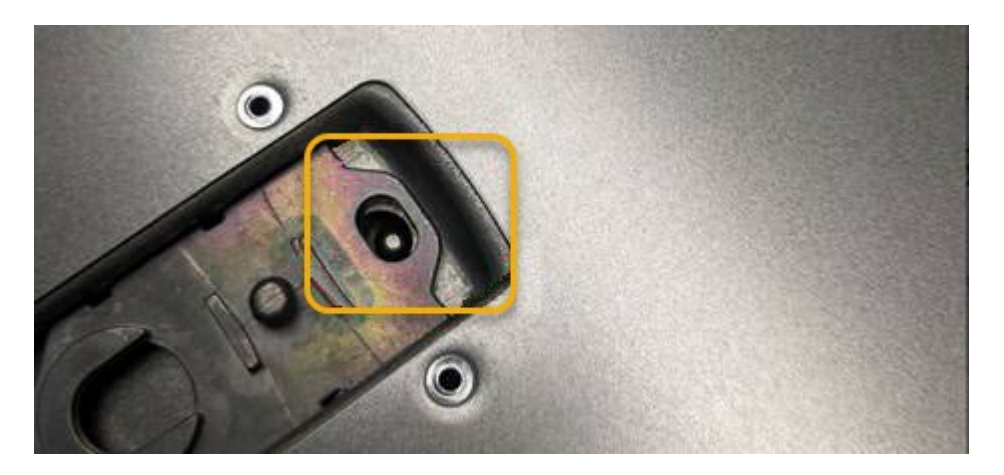

2. 向前或向下轉動機箱蓋栓鎖、直到其停止、並將機箱蓋完全裝入機箱。確認機箱蓋前緣沒有任何間隙。

如果機箱蓋未完全就位、您可能無法將SG6000-CN-控制器滑入機架。

3. 選用:將藍色的塑膠鎖栓鎖朝鎖定方向轉動四分之一圈、如鎖銷鎖上所示、即可將其鎖定。

# 完成後

將控制器重新安裝到機櫃或機架中。

[將](#page-352-0)[SG6000-CN-](#page-352-0)[控](#page-352-0)[制](#page-352-0)[器](#page-352-0)[重](#page-352-0)[新安](#page-352-0)[裝到機](#page-352-0)[櫃](#page-352-0)[或](#page-352-0)[機](#page-352-0)[架中](#page-352-0)

# 更換**SG6000-CN-**控制器中的**Fibre Channel HBA**

如果SG6000-CN-控制器無法正常運作或發生故障、您可能需要更換光纖通道主機匯流排 介面卡(HBA)。

#### <span id="page-355-0"></span>驗證要更換的**Fibre Channel HBA**

如果您不確定要更換哪個Fibre Channel主機匯流排介面卡(HBA)、請完成此程序以識別 它。

您需要的產品

• 您有需要更換光纖通道HBA的儲存設備或SG6000-CN.控制器序號。

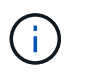

如果您要更換的儲存應用裝置的序號開頭為字母Q、則不會列在Grid Manager中。您必須檢查 資料中心內每個SG6000-CN-控制器正面的標記、直到找到相符項目為止。

• 您將使用登入Grid Manager [支援的網](#page-808-0)[頁瀏](#page-808-0)[覽](#page-808-0)[器](#page-808-0)。

# 步驟

- 1. 從Grid Manager中選取\* nodes \*。
- 2. 從「節點」頁面的表格中、選取應用裝置儲存節點。
- 3. 選取\*硬體\*索引標籤。

請查看StorageGRID 「介紹應用程式」一節中的\*儲存設備機箱序號\*和\*運算控制器序號\*。請查看其中一個 序號是否與您要更換光纖通道HBA的儲存設備序號相符。如果任一序號相符、表示您找到正確的應用裝置。

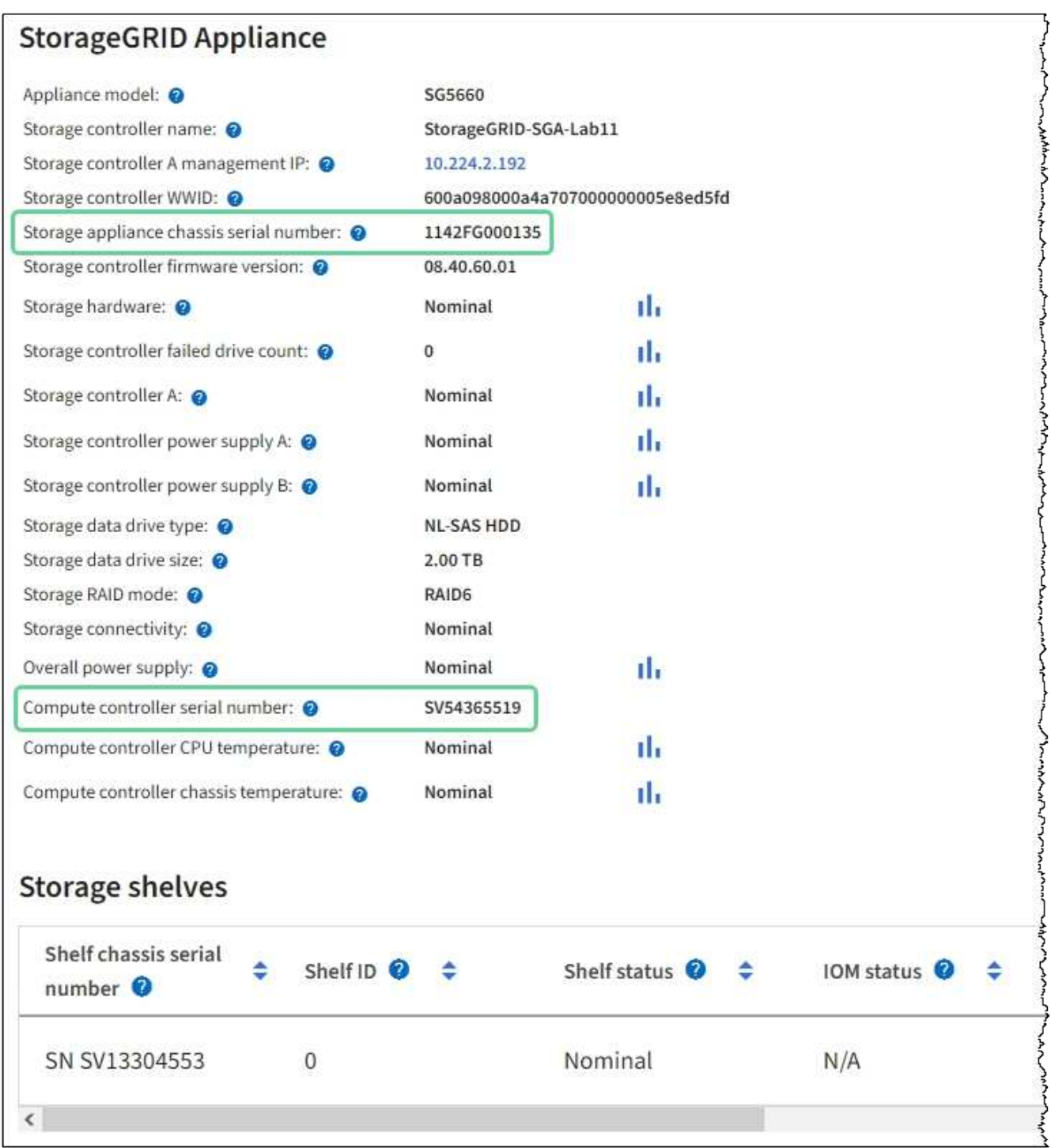

- 如果StorageGRID 「無法」顯示「畫面不顯示」區段、則所選的節點不是StorageGRID 「畫面不顯示」 應用程式。從樹狀檢視中選取不同的節點。
- 如果設備機型不是SG6060或SG6060X、請從樹狀檢視中選取不同的節點。
- 如果序號不相符、請從樹狀檢視中選取不同的節點。
- 4. 找到需要更換光纖通道HBA的節點之後、請記下運算控制器BMC IP位址、並將「StorageGRID 《支援資源 的需求」一節列出。

您可以使用此IP位址來開啟運算控制器識別LED、協助您在資料中心找到應用裝置。

[開啟和關](#page-327-0)[閉](#page-327-0)[控](#page-327-0)[制](#page-327-0)[器識別](#page-327-0)[LED](#page-327-0)

# 相關資訊

[移除](#page-357-0)[Fibre Channel HBA](#page-357-0)

<span id="page-357-0"></span>移除**Fibre Channel HBA**

如果SG6000-CN-控制器無法正常運作或發生故障、您可能需要更換光纖通道主機匯流排 介面卡(HBA)。

您需要的產品

- 您擁有正確的備用Fibre Channel HBA。
- 您有 ["](#page-355-0)[已確定](#page-355-0)[哪](#page-355-0)[個](#page-355-0) [SG6000-CN](#page-355-0) [控](#page-355-0)[制](#page-355-0)[器](#page-355-0)[包含](#page-355-0)[要更換](#page-355-0)[的](#page-355-0)[光纖](#page-355-0)[通](#page-355-0)[道](#page-355-0) [HBA"](#page-355-0)。
- 您有 ["](#page-329-0)[實](#page-329-0)[體放置](#page-329-0) [SG6000-CN](#page-329-0) [控](#page-329-0)[制](#page-329-0)[器](#page-329-0)["](#page-329-0) 在資料中心。
- 您有 ["](#page-342-0)[關](#page-342-0)[閉](#page-342-0) [SG6000-CN](#page-342-0) [控](#page-342-0)[制](#page-342-0)[器](#page-342-0)["](#page-342-0)。

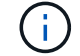

從機架中移除控制器之前、必須先進行管制關機。

- 您有 ["](#page-351-0)[已](#page-351-0)[從機](#page-351-0)[櫃](#page-351-0)[或](#page-351-0)[機](#page-351-0)[架中](#page-351-0)[卸](#page-351-0)[下](#page-351-0)[控](#page-351-0)[制](#page-351-0)[器](#page-351-0)["](#page-351-0)。
- 您有 ["](#page-354-0)[已](#page-354-0)[卸](#page-354-0)[下](#page-354-0)[控](#page-354-0)[制](#page-354-0)[器](#page-354-0)[護](#page-354-0)[蓋](#page-354-0)["](#page-354-0)。

# 關於這項工作

若要避免服務中斷、請在開始更換光纖通道HBA之前、確認所有其他儲存節點均已連接至網格、或在正常預期服 務中斷期間、於排程維護期間更換介面卡。請參閱相關資訊 ["](#page-1539-0)[監控](#page-1539-0)[節點](#page-1539-0)[連線狀態](#page-1539-0)["](#page-1539-0)。

 $\left(\begin{smallmatrix} 1\\ 1\end{smallmatrix}\right)$ 

如果您曾經使用過僅建立物件複本的ILM規則、則必須在排程維護期間更換光纖通道HBA。否 則、在此程序期間、您可能會暫時失去對這些物件的存取權。請參閱相關資訊 ["](#page-1094-0)[為](#page-1094-0)[何不](#page-1094-0)[應使用](#page-1094-0)[單](#page-1094-0) [一複本複寫](#page-1094-0)["](#page-1094-0)。

步驟

- 1. 將防靜電腕帶的綁帶末端包覆在您的腕帶上、並將扣夾末端固定在金屬接地上、以避免產生靜電。
- 2. 找到位於包含光纖通道HBA的控制器背面的擴充卡組件。

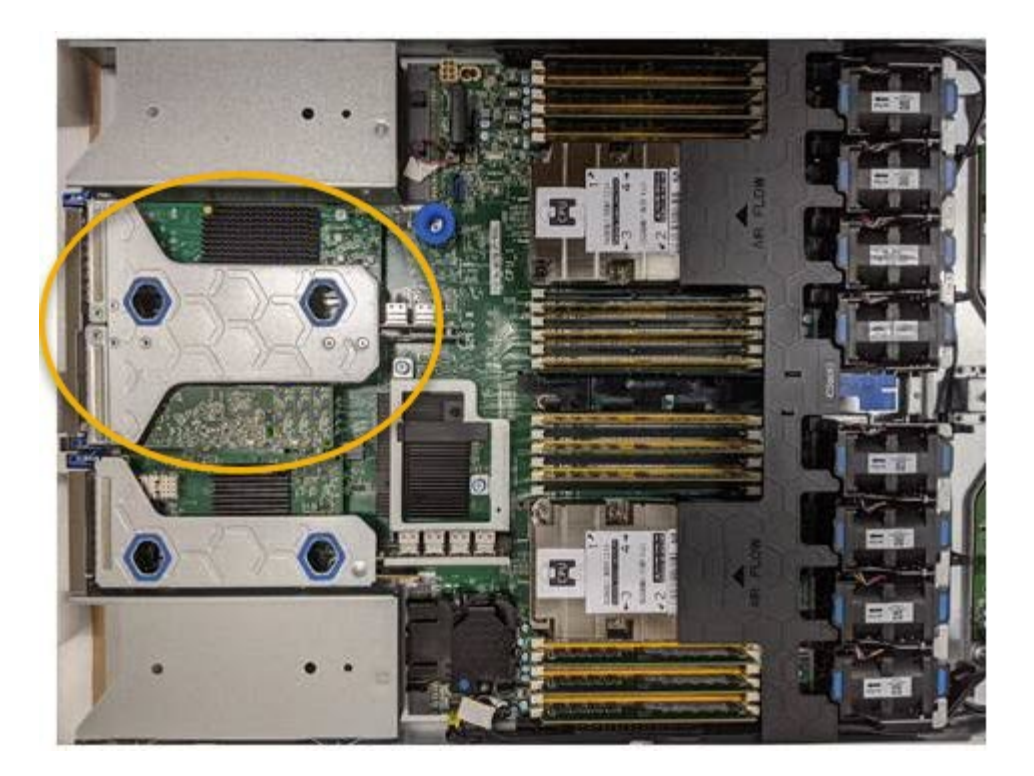

- 3. 抓住提昇部件的藍色標記孔、然後小心地將其向上提起。當您提起擴充卡組件時、請將其朝機箱正面移動、 以便安裝的介面卡中的外部連接器能夠清除機箱。
- 4. 將擴充卡放在防靜態平面上、金屬框架面朝下、以便存取介面卡。

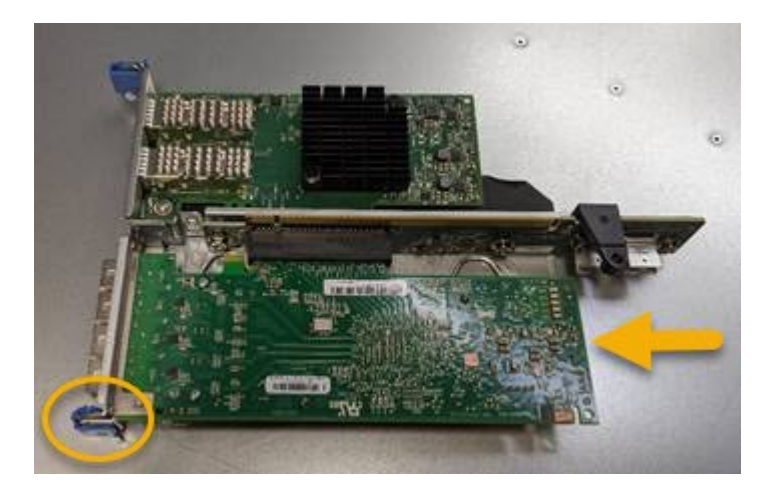

提升板組件中有兩個介面卡:一個光纖通道HBA和一個乙太網路介面卡。如圖所示、光纖通道HBA。

- 5. 打開藍色介面卡鎖(圈起的)、然後小心地從擴充卡組件中移除光纖通道HBA。稍微搖一下介面卡、以協助 將介面卡從其連接器中移除。請勿過度施力。
- 6. 將介面卡放在一個平坦的防靜態表面上。

### 完成後

安裝替換的Fibre Channel HBA。

[重](#page-359-0)[新安](#page-359-0)[裝](#page-359-0)[Fibre Channel HBA](#page-359-0)

#### <span id="page-359-0"></span>重新安裝**Fibre Channel HBA**

# 替換的Fibre Channel HBA安裝在與移除HBA相同的位置。

您需要的產品

- 您擁有正確的備用Fibre Channel HBA。
- 您已移除現有的Fibre Channel HBA。

# [移除](#page-357-0)[Fibre Channel HBA](#page-357-0)

步驟

- 1. 將防靜電腕帶的綁帶末端包覆在您的腕帶上、並將扣夾末端固定在金屬接地上、以避免產生靜電。
- 2. 從包裝中取出更換的Fibre Channel HBA。
- 3. 將藍色介面卡鎖定在開啟位置時、將光纖通道HBA與其在擴充卡組件上的連接器對齊、然後小心地將介面卡 壓入連接器、直到它完全就位。

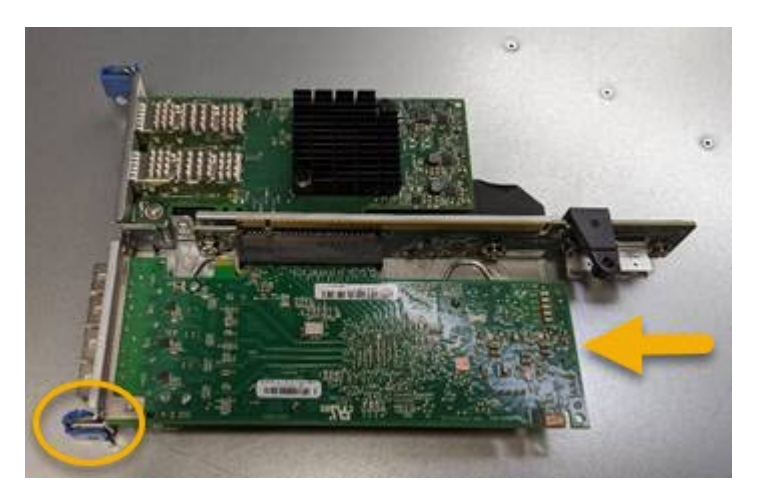

提升板組件中有兩個介面卡:一個光纖通道HBA和一個乙太網路介面卡。如圖所示、光纖通道HBA。

4. 找到與主機板上的導引插銷對齊的提升板組件(圈圈)上的定位孔、以確保正確的提升板組件定位。

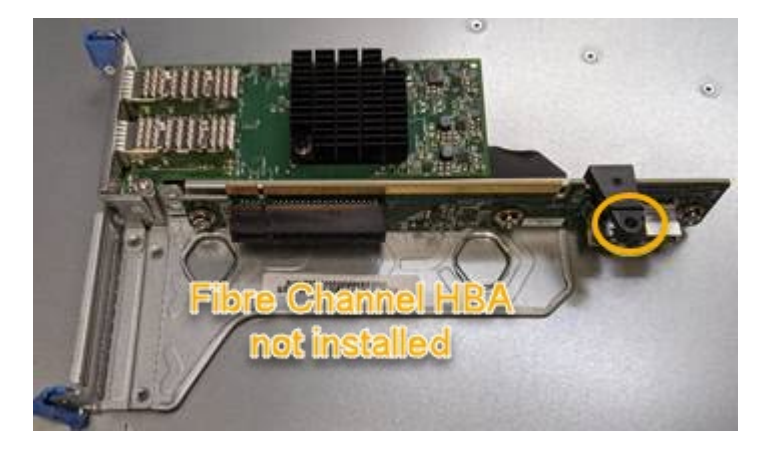

- 5. 將提升板部件放入機箱中,確保其與系統板上的連接器和導向銷對齊,然後插入提升板部件。
- 6. 小心地沿着藍色標記孔旁的中心線將提升部件按入到位,直到其完全就位。
- 7. 從要重新安裝纜線的光纖通道HBA連接埠取下保護蓋。
如果您沒有其他維護程序可在控制器中執行、請重新安裝控制器護蓋。

# [重](#page-354-0)[新安](#page-354-0)[裝](#page-354-0)[SG6000-CN-](#page-354-0)[控](#page-354-0)[制](#page-354-0)[器](#page-354-0)[護](#page-354-0)[蓋](#page-354-0)

### 變更**SG6000-CN-**控制器的連結組態

您可以變更SG6000-CN-控制器的乙太網路連結組態。您可以變更連接埠連結模式、網路 連結模式及連結速度。

您需要的產品

本產品已經使用過 [已](#page-305-0)[設](#page-305-0)[定](#page-305-0)[維](#page-305-0)[護模式。](#page-305-0)

### 關於這項工作

變更SG6000-CN-控制器的乙太網路連結組態選項包括:

- 將\*連接埠連結模式\*從「固定」變更為「Aggregate」、或從「Aggregate」變更為「固定」
- 將\*網路連結模式\*從主動備份變更為LACP、或從LACP變更為主動備份
- 啟用或停用VLAN標記、或變更VLAN標記的值
- 變更連結速度。

### 步驟

1. 從《SectionAppliance安裝程式》StorageGRID 中、選取\*「Configure Networking」(設定網路)**>**「 Link Configuration」(連結組態)。

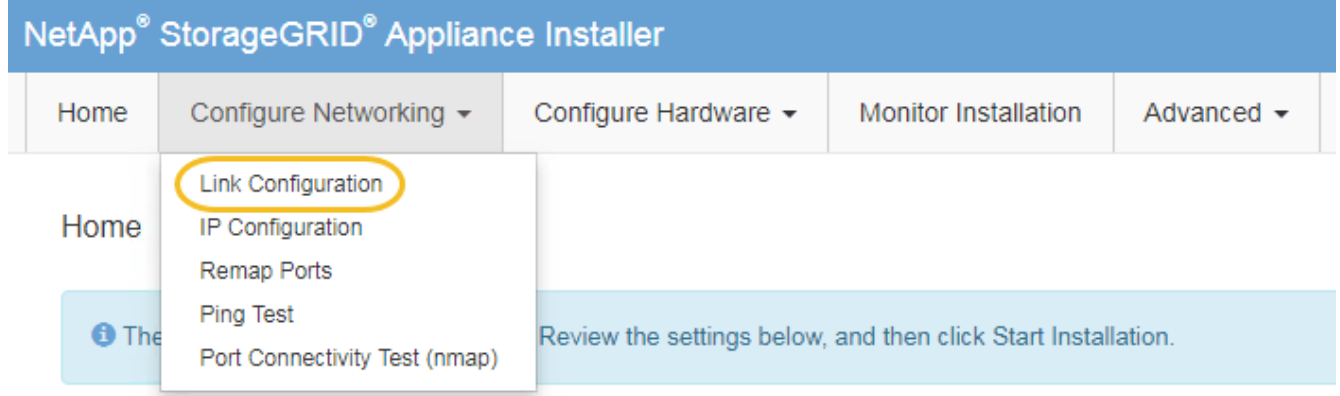

2. [LINK\_config\_changes、start=2]]對連結組態進行所需的變更。

如需選項的詳細資訊、請參閱 [設](#page-251-0)[定網路](#page-251-0)[連](#page-251-0)[結\(](#page-251-0)[SG6000](#page-251-0)[\)](#page-251-0)。

# 3. 當您對所選項目感到滿意時、請按一下「儲存」。

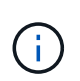

如果您變更所連線的網路或連結、可能會失去連線。如果您在1分鐘內沒有重新連 線、StorageGRID 請使用指派給應用裝置的其他IP位址之一、重新輸入該應用裝置的URL: +\* https://*Appliance\_Controller\_IP*:8443\*

如果您變更了VLAN設定、裝置的子網路可能已經變更。如果您需要變更應用裝置的IP位址、請遵循 [設](#page-2024-0)[定](#page-2024-0)[IP](#page-2024-0)

[位](#page-2024-0)[址](#page-2024-0) 說明。

[設](#page-257-0)[定](#page-257-0)[StorageGRID](#page-257-0) [靜態](#page-257-0)[IP](#page-257-0)[位](#page-257-0)[址](#page-257-0)

- 4. 從功能表中選取「組態網路>\* Ping Test\*」。
- 5. 使用Ping測試工具來檢查任何網路上的IP位址連線能力、這些網路可能會受到您在中所做的連結組態變更的 影響 連結組態變更 步驟。

除了您選擇執行的任何其他測試之外、請確認您可以ping通主要管理節點的Grid Network IP位址、以及至少 一個其他儲存節點的Grid Network IP位址。如有必要、請返回 連結組態變更 步驟並修正任何連結組態問 題。

- 6. 當您確信連結組態變更正常運作、而且節點處於維護模式時、您還有其他程序要執行時、請立即執行。完成 後、或是遇到任何故障並想要重新啟動時、請選取\*進階\*>\*重新啟動控制器\*、然後選取下列其中一個選項:
	- 選擇\*重新開機StorageGRID 至S編\*
	- 選取\*重新開機進入維護模式\*、以重新啟動控制器、使節點保持維護模式。如果您在程序期間遇到任何 失敗、並想要重新啟動、請選取此選項。節點完成重新開機至維護模式後、請從失敗程序的適當步驟重 新啟動。

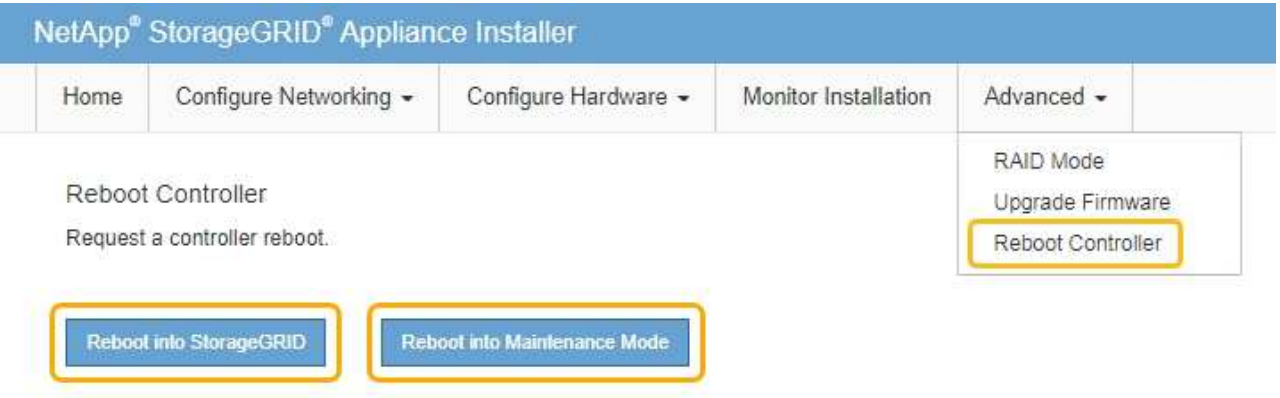

裝置重新開機和重新加入網格可能需要20分鐘的時間。若要確認重新開機已完成、且節點已重新加入網 格、請返回Grid Manager。「節點」頁面應顯示應用裝置節點的正常狀態(無圖示)、表示沒有警示處 於作用中狀態、且節點已連線至網格。

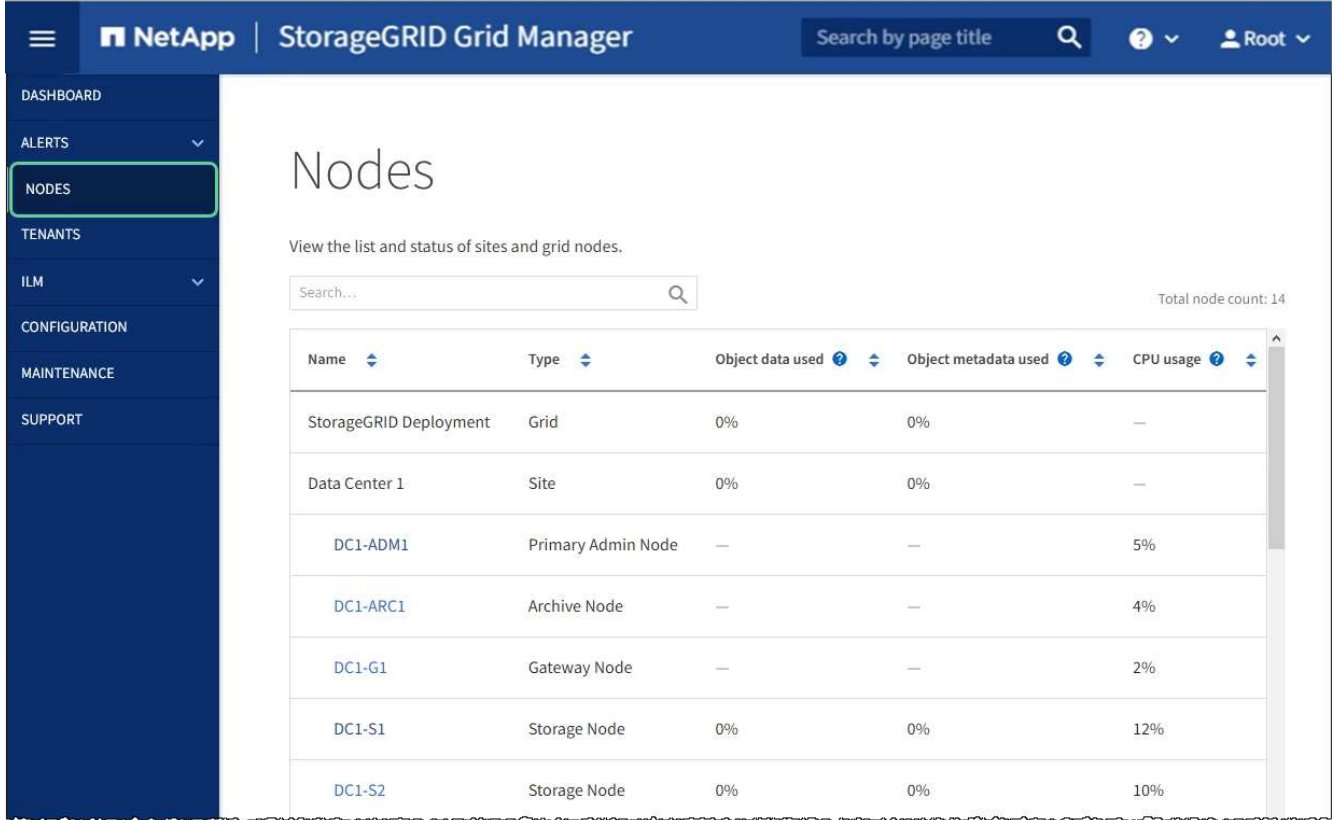

# 變更**MTU**設定

# 您可以變更為應用裝置節點設定IP位址時所指派的MTU設定。

關於這項工作

網路的MTU值必須符合節點所連接之交換器連接埠上所設定的值。否則、可能會發生網路效能問 題或封包遺失。

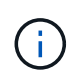

 $(i)$ 

為獲得最佳網路效能、所有節點都應在其Grid Network介面上設定類似的MTU值。如果個別節點 上Grid Network的MTU設定有顯著差異、則會觸發\* Grid Network MTU mismis\*警示。所有網路 類型的MTU值都不一定相同。

若要變更MTU設定而不重新啟動應用裝置節點、 [使用](#page-189-0)[變](#page-189-0)[更](#page-189-0)[IP](#page-189-0)[工具](#page-189-0)。

如果StorageGRID 在初始安裝期間、客戶端或管理網路並未在市場上設定、 [使用](#page-189-1)[維](#page-189-1)[護模式](#page-189-1)[變](#page-189-1)[更](#page-189-1)[MTU](#page-189-1)[設](#page-189-1)[定](#page-189-1)。

使用變更**IP**工具變更**MTU**設定

# 您需要的產品

您可以使用「密碼」檔案來使用「變更IP」工具。

### 步驟

存取變更IP工具、並依照所述更新MTU設定 [變](#page-2024-1)[更](#page-2024-1)[節點網路組](#page-2024-1)[態](#page-2024-1)。

### 使用維護模式變更**MTU**設定

如果無法使用變更IP工具存取這些設定、請使用維護模式變更MTU設定。

# 您需要的產品

本產品已經使用過 [已](#page-305-0)[設](#page-305-0)[定](#page-305-0)[維](#page-305-0)[護模式。](#page-305-0)

### 步驟

- 1. 從《SectionAppliance安裝程式》StorageGRID 中、選取\*「Configure Networking」(設定網路)**>**「 IP Configuration」(\* IP組態)\*。
- 2. 對Grid Network、管理網路和用戶端網路的MTU設定進行所需的變更。

### **Grid Network**

The Grid Network is used for all internal StorageGRID traffic. The Grid Network provides connectivity between all nodes in the grid, across all sites and subnets. All hosts on the Grid Network must be able to talk to all other hosts. The Grid Network can consist of multiple subnets. Networks containing critical grid services, such as NTP, can also be added as Grid subnets.

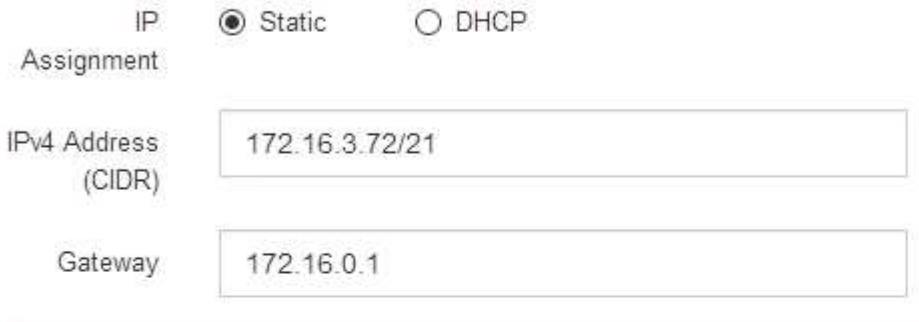

A All required Grid Network subnets must also be defined in the Grid Network Subnet List on the Primary Admin Node before starting installation.

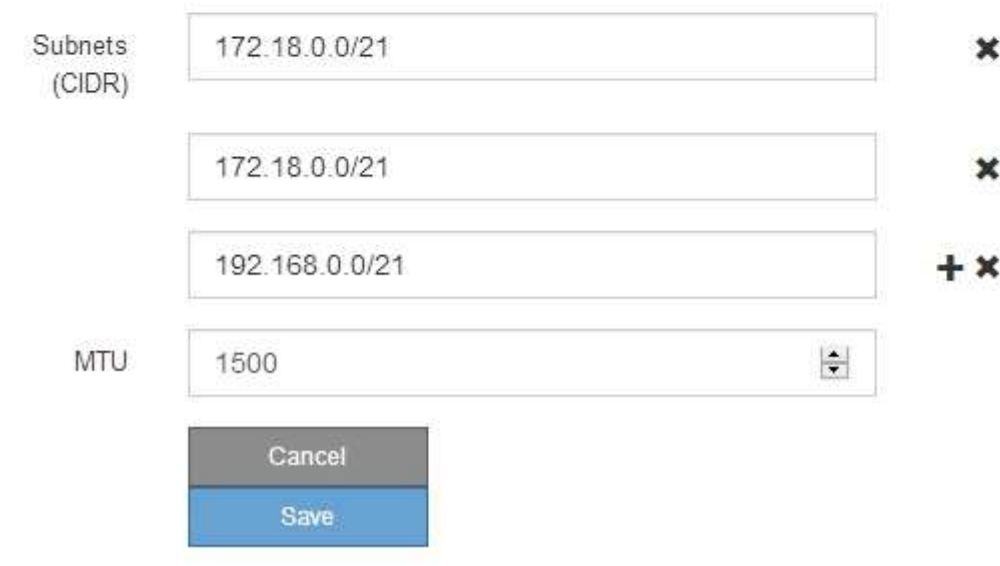

- 3. 當您對設定感到滿意時、請選取\*儲存\*。
- 4. 如果此程序順利完成、而且您有其他程序可在節點處於維護模式時執行、請立即執行。完成後、或是遇到任 何故障並想要重新啟動時、請選取\*進階\*>\*重新啟動控制器\*、然後選取下列其中一個選項:
	- 選擇\*重新開機StorageGRID 至S編\*
	- 選取\*重新開機進入維護模式\*、以重新啟動控制器、使節點保持維護模式。如果您在程序期間遇到任何 失敗、並想要重新啟動、請選取此選項。節點完成重新開機至維護模式後、請從失敗程序的適當步驟重 新啟動。

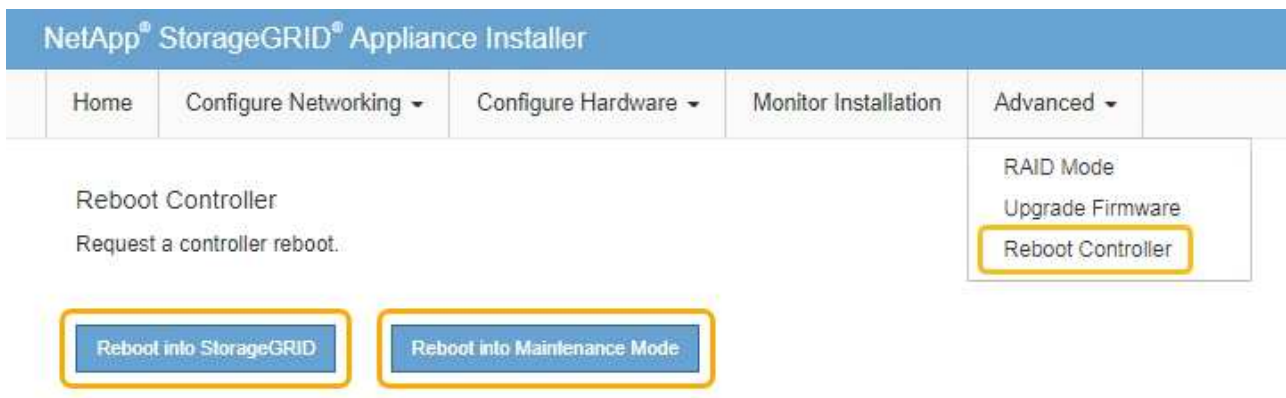

裝置重新開機和重新加入網格可能需要20分鐘的時間。若要確認重新開機已完成、且節點已重新加入網 格、請返回Grid Manager。「節點」頁面應顯示應用裝置節點的正常狀態(無圖示)、表示沒有警示處 於作用中狀態、且節點已連線至網格。

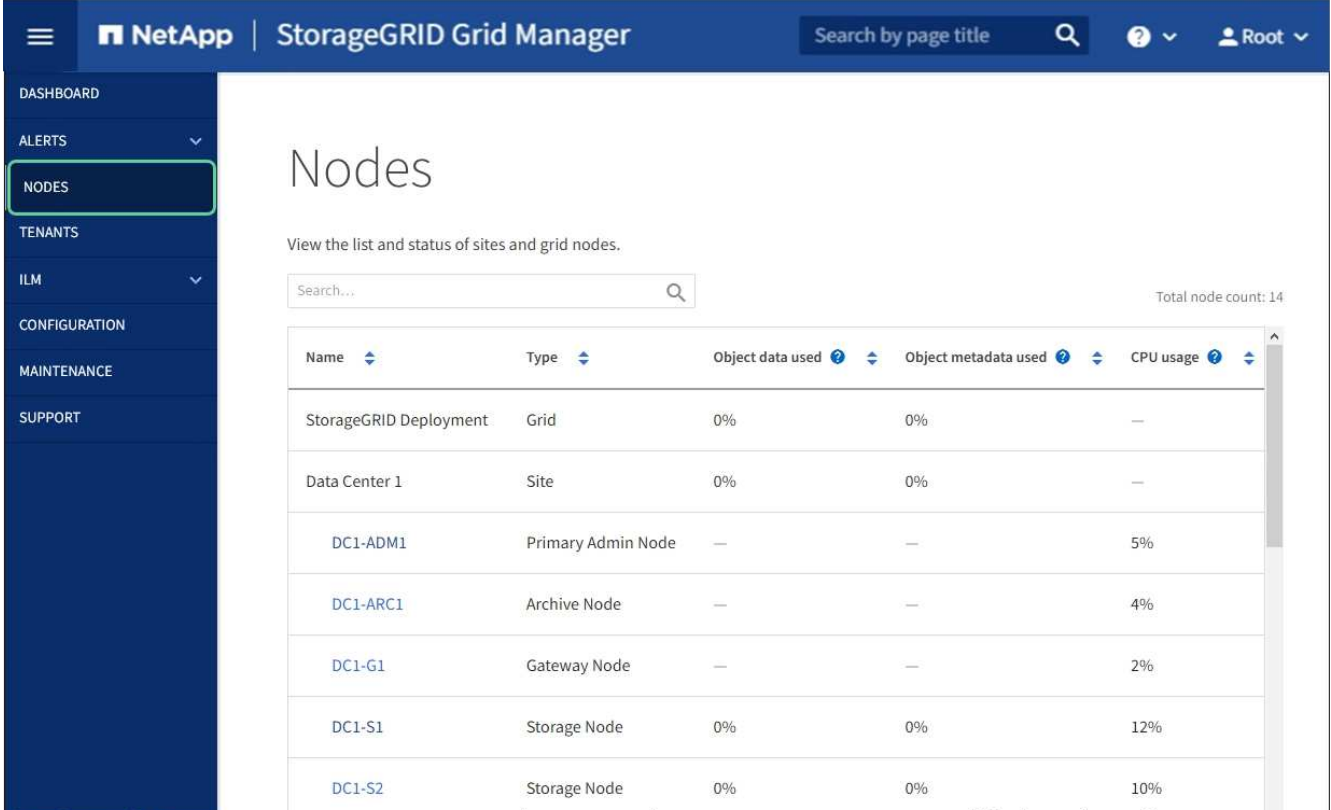

相關資訊

### [管理](#page-808-0)[StorageGRID](#page-808-0)

<span id="page-365-0"></span>檢查**DNS**伺服器組態

您可以檢查並暫時變更此應用裝置節點目前使用的網域名稱系統(DNS)伺服器。

您需要的產品

本產品已經使用過 [已](#page-305-0)[設](#page-305-0)[定](#page-305-0)[維](#page-305-0)[護模式。](#page-305-0)

關於這項工作

如果加密設備無法連線至金鑰管理伺服器(KMS)或KMS叢集、您可能需要變更DNS伺服器設定、因為KMS的 主機名稱是指定為網域名稱、而非IP位址。您對應用裝置DNS設定所做的任何變更都是暫時性的、當您結束維護 模式時就會遺失。若要永久變更這些變更、請在Grid Manager中指定DNS伺服器(\* maintenance **>** Network **>** DNS servers \*) 。

- 只有節點加密設備使用完整網域名稱(而非IP位址)來定義KMS伺服器的主機名稱時、才需要暫時變更DNS 組態。
- 當節點加密設備使用網域名稱連線至KMS時、必須連線至其中一個為網格定義的DNS伺服器。然後、其中一 個DNS伺服器會將網域名稱轉譯為IP位址。
- 如果節點無法連線至網格的DNS伺服器、或是當節點加密的應用裝置節點離線時變更了整個網格的DNS設 定、則該節點將無法連線至KMS。在解決DNS問題之前、無法解密應用裝置上的加密資料。

若要解決妨礙KMS連線的DNS問題、請在StorageGRID 《應用裝置安裝程式》中指定一或多個DNS伺服器的IP 位址。這些暫用DNS設定可讓應用裝置連線至KMS、並解密節點上的資料。

例如、如果在加密節點離線時、網格的DNS伺服器發生變更、則當KMS重新連線時、節點將無法連線至KMS、 因為它仍使用先前的DNS值。在StorageGRID 《現象集應用裝置安裝程式」中輸入新的DNS伺服器IP位址、可 讓暫時的KMS連線解密節點資料。

# 步驟

- 1. 從《SectionAppliance安裝程式》StorageGRID 中、選取\*「Configure Networking」(設定網路)**>**「 DNS Configuration」(\* DNS組態)\*。
- 2. 確認指定的DNS伺服器正確無誤。

**DNS Servers** 

 $\triangle$  Configuration changes made on this page will not be passed to the StorageGRID software after appliance installation.

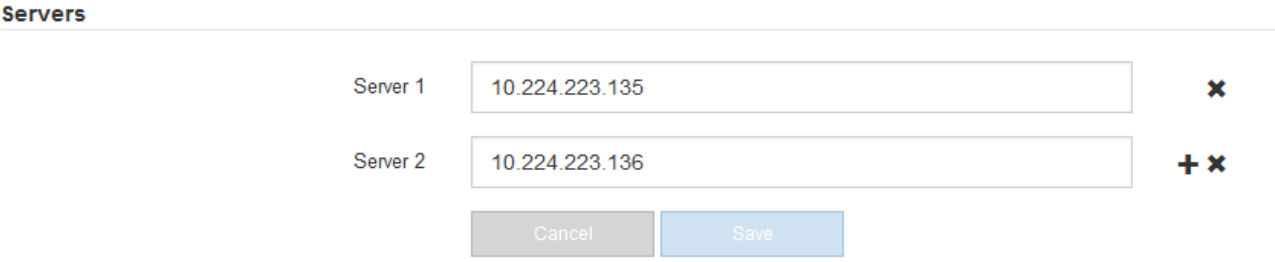

3. 如有需要、請變更DNS伺服器。

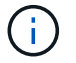

對DNS設定所做的變更是暫時性的、在您結束維護模式時會遺失。

4. 當您對暫用DNS設定感到滿意時、請選取\*儲存\*。

節點會使用此頁面上指定的DNS伺服器設定重新連線至KMS、以便解密節點上的資料。

- 5. 節點資料解密後、請重新啟動節點。從「the Sof the Sof the Some Installer」選取「進階>\*重新開機控制器 \*」StorageGRID 、然後選取下列其中一個選項:
	- 選取\*重新開機至StorageGRID SESW\*、以重新啟動控制器、並使節點重新加入網格。如果您已在維護 模式下完成工作、並準備好讓節點恢復正常作業、請選取此選項。
	- 選取\*重新開機進入維護模式\*、以重新啟動控制器、使節點保持維護模式。(此選項僅在控制器處於維 護模式時可用。) 如果在重新加入網格之前需要在節點上執行其他維護作業、請選取此選項。

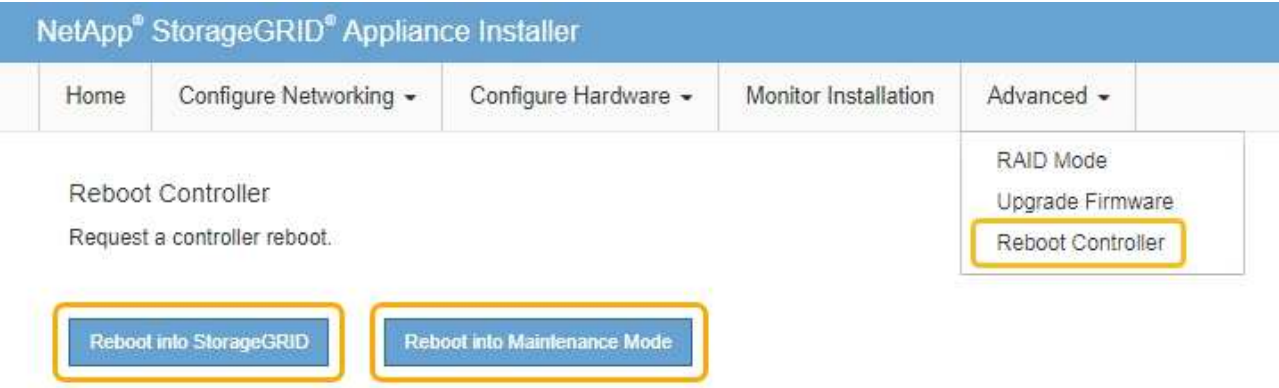

 $(i)$ 

當節點重新開機並重新加入網格時、會使用Grid Manager中列出的全系統DNS伺服器。 重新加入網格後、當StorageGRID 應用裝置處於維護模式時、應用裝置將不再使用在《 支援環境安裝程式(Choice Appliance Installer)」中指定的暫用DNS伺服器。

裝置重新開機和重新加入網格可能需要20分鐘的時間。若要確認重新開機已完成、且節點已重新加入網 格、請返回Grid Manager。「節點」頁面應顯示應用裝置節點的正常狀態(無圖示)、表示沒有警示處 於作用中狀態、且節點已連線至網格。

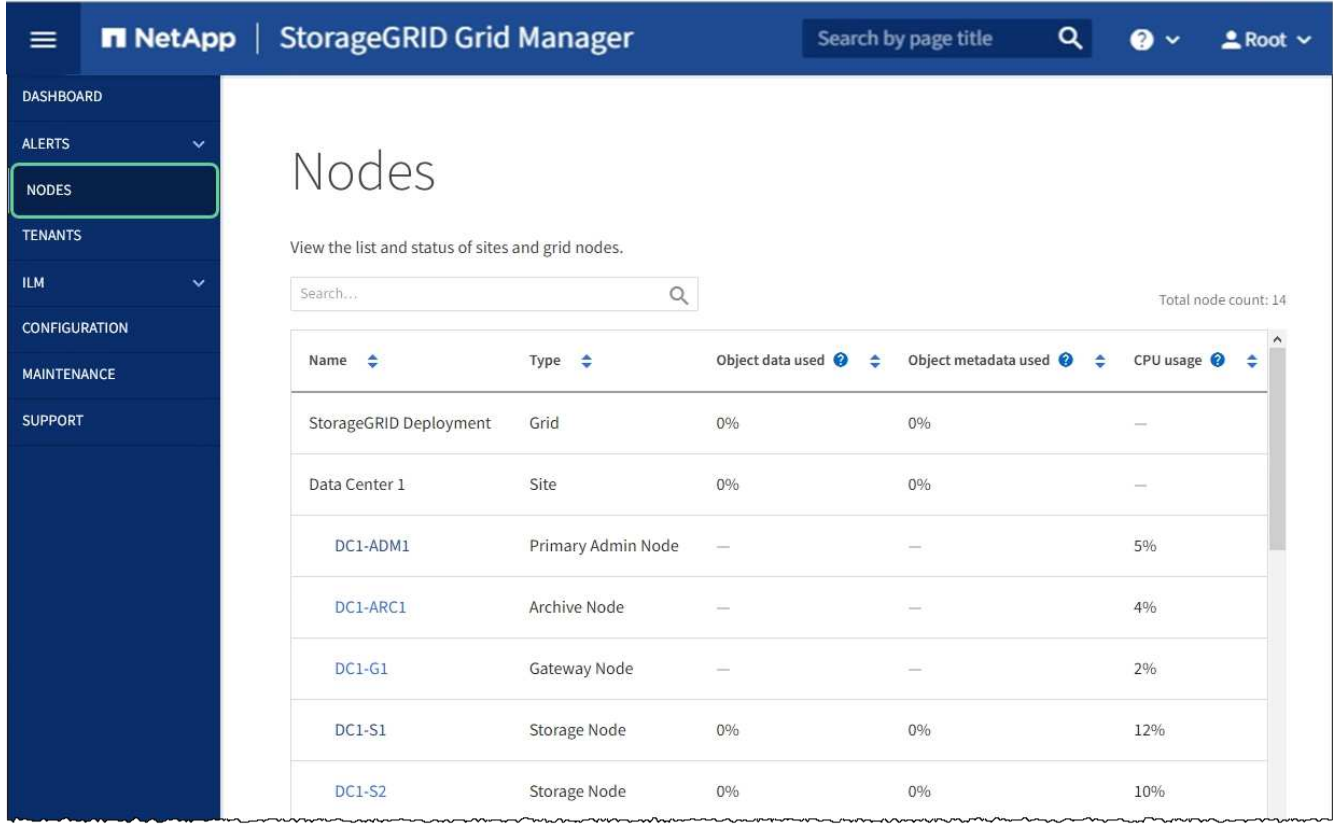

在維護模式下監控節點加密(**SG6000**)

如果您在安裝期間為應用裝置啟用節點加密、則可以監控每個應用裝置節點的節點加密狀 態、包括節點加密狀態和金鑰管理伺服器(KMS)詳細資料。

您需要的產品

- 裝置必須在安裝期間啟用節點加密。安裝應用裝置後、您無法啟用節點加密。
- 您有 [將](#page-305-0)[設](#page-305-0)[備置於](#page-305-0)[維](#page-305-0)[護模式。](#page-305-0)

# 步驟

1. 從《SectionAppliance安裝程式》StorageGRID 中、選取\*「Configure Hardware」(設定硬體)>「\* Node Encryption」(節點加密)。

#### Node Encryption

Node encryption allows you to use an external key management server (KMS) to encrypt all StorageGRID data on this appliance. If node encryption is enabled for the appliance and a KMS is configured for the site, you cannot access any data on the appliance unless the appliance can communicate with the KMS.

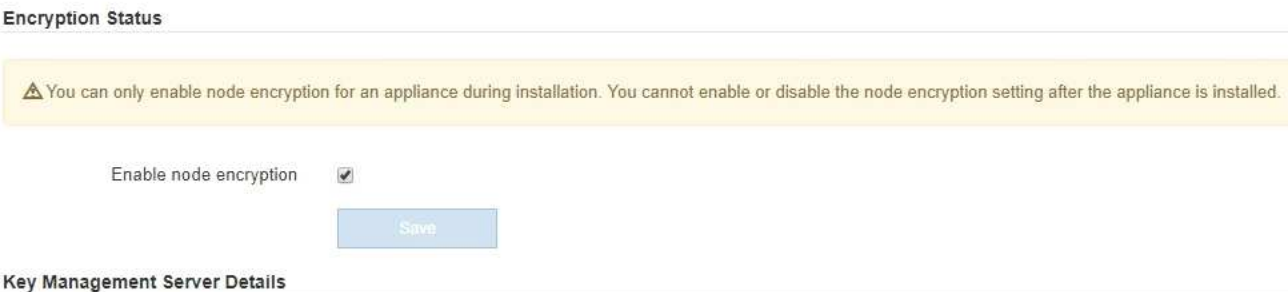

View the status and configuration details for the KMS that manages the encryption key for this appliance. You must use the Grid Manager to make configuration changes.

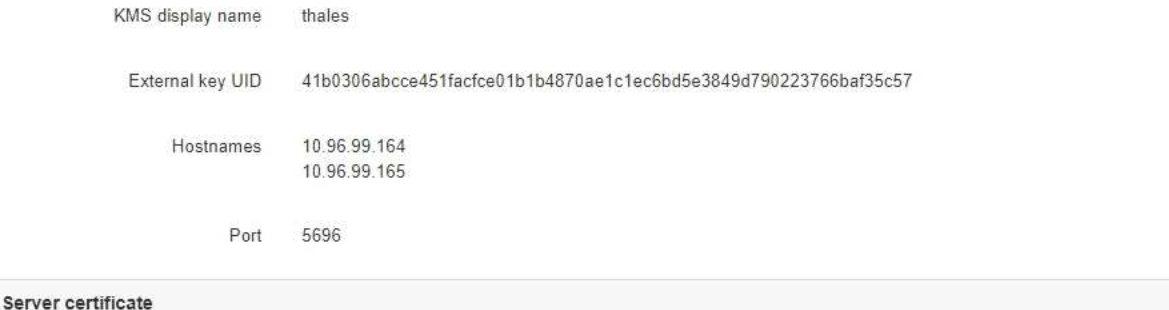

**Client certificate** 

#### Clear KMS Key

A Do not clear the KMS key if you need to access or preserve any data on this appliance.

If you want to reinstall this appliance node (for example, in another grid), you must clear the KMS key. When the KMS key is cleared, all data on this appliance is deleted.

Clear KMS Key and Delete Data

「節點加密」頁面包含以下三個區段:

- 「加密狀態」會顯示裝置的節點加密是啟用還是停用。
- 金鑰管理伺服器詳細資料顯示用於加密應用裝置的KMS相關資訊。您可以展開伺服器和用戶端憑證區 段、以檢視憑證詳細資料和狀態。
	- 若要解決憑證本身的問題、例如續約過期的憑證、請參閱《StorageGRID 管理資訊》中有關KMS的 資訊。
	- 如果連線至KMS主機時發生非預期的問題、請確認網域名稱系統(DNS)伺服器正確、而且設備網 路設定正確。

[檢](#page-365-0)[查](#page-365-0)[DNS](#page-365-0)[伺](#page-365-0)[服器](#page-365-0)[組](#page-365-0)[態](#page-365-0)

- 如果您無法解決憑證問題、請聯絡技術支援部門。
- 清除KMS金鑰會停用應用裝置的節點加密、移除應用裝置與設定StorageGRID 用於該站台的金鑰管理伺 服器之間的關聯、並從應用裝置刪除所有資料。您必須 [清](#page-370-0)[除](#page-370-0)[KMS](#page-370-0)[金](#page-370-0)[鑰](#page-370-0) 在將本產品安裝到

 $\,$ 

另StorageGRID 一個作業系統之前。

 $\left( \begin{array}{c} 1 \end{array} \right)$ 

清除KMS組態會刪除應用裝置中的資料、使其永遠無法存取。此資料無法恢復。

- 2. 檢查完節點加密狀態後、請重新啟動節點。從「the Sof the Sof the Some Installer」選取「進階>\*重新開機 控制器\*」StorageGRID 、然後選取下列其中一個選項:
	- 選取\*重新開機至StorageGRID SESW\*、以重新啟動控制器、並使節點重新加入網格。如果您已在維護 模式下完成工作、並準備好讓節點恢復正常作業、請選取此選項。
	- 選取\*重新開機進入維護模式\*、以重新啟動控制器、使節點保持維護模式。(此選項僅在控制器處於維 護模式時可用。) 如果在重新加入網格之前需要在節點上執行其他維護作業、請選取此選項。

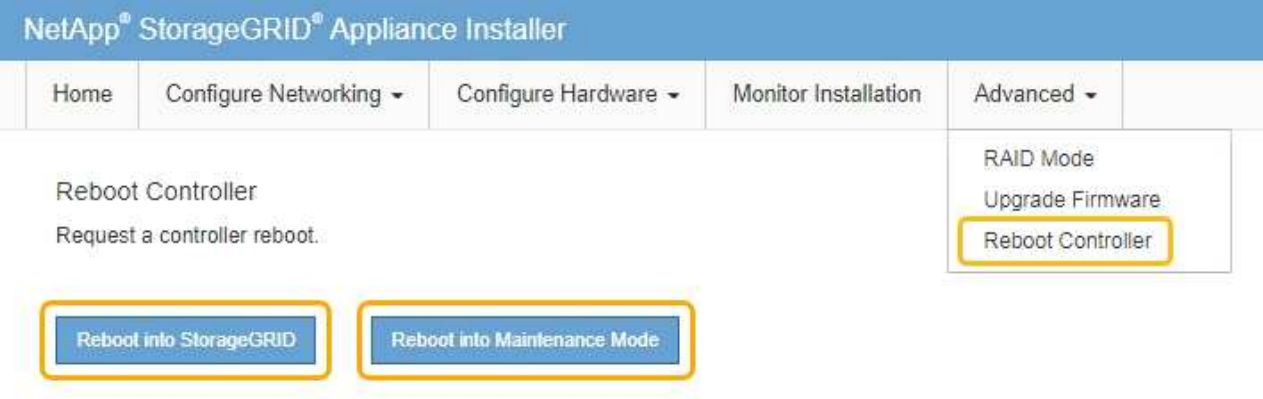

裝置重新開機和重新加入網格可能需要20分鐘的時間。若要確認重新開機已完成、且節點已重新加入網 格、請返回Grid Manager。「節點」頁面應顯示應用裝置節點的正常狀態(無圖示)、表示沒有警示處 於作用中狀態、且節點已連線至網格。

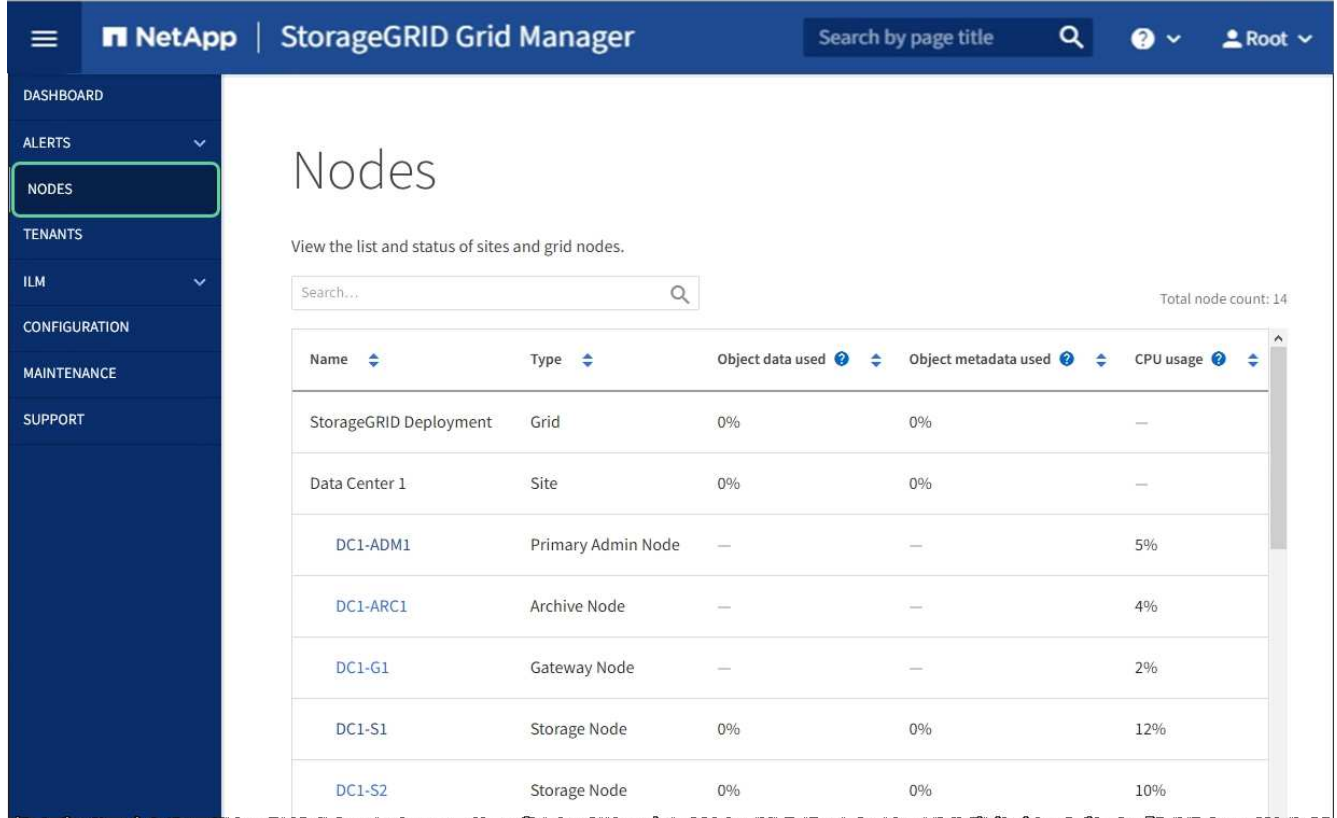

### 相關資訊

### [管理](#page-808-0)[StorageGRID](#page-808-0)

<span id="page-370-0"></span>清除金鑰管理伺服器組態

清除金鑰管理伺服器(KMS)組態會停用設備上的節點加密。清除KMS組態之後、您設備 上的資料將永久刪除、無法再存取。此資料無法恢復。

### 您需要的產品

如果您需要保留應用裝置上的資料、則必須先執行節點取消委任程序或複製節點、才能清除KMS組態。

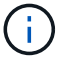

清除KMS時、設備上的資料將永久刪除、無法再存取。此資料無法恢復。

[取](#page-1973-0)[消委任](#page-1973-0)[節點](#page-1973-0) 將其中包含的任何資料移至StorageGRID 其他節點。

# 關於這項工作

清除應用裝置KMS組態會停用節點加密、移除應用裝置節點與StorageGRID 站台KMS組態之間的關聯。然後刪 除應用裝置上的資料、並將應用裝置保留在預先安裝狀態。此程序無法回復。

# 您必須清除KMS組態:

• 在您將本產品安裝到其他StorageGRID 不使用KMS或使用不同KMS的作業系統之前。

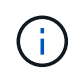

如果您打算在StorageGRID 使用相同KMS金鑰的作業系統中重新安裝應用裝置節點、請勿清 除KMS組態。

- 在您恢復和重新安裝遺失KMS組態且無法恢復KMS金鑰的節點之前。
- 在退回任何先前在您所在地點使用的應用裝置之前。
- 停用已啟用節點加密的應用裝置之後。

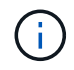

在清除KMS之前、先取消委任應用裝置、將其資料移至StorageGRID 您的作業系統中的其他節 點。在設備停用之前清除KMS、將會導致資料遺失、並可能使設備無法運作。

### 步驟

1. 開啟瀏覽器、然後輸入應用裝置運算控制器的其中一個IP位址。+\* https://*Controller\_IP*:8443\*

「*Controller \_ip*」是運算控制器(而非儲存控制器)在StorageGRID 三個靜態網路中任一網路上的IP位址。

畫面會出現「the不再安裝StorageGRID 程式」首頁。

### 2. 選擇\*設定硬體\*>\*節點加密\*。

Node Encryption

Node encryption allows you to use an external key management server (KMS) to encrypt all StorageGRID data on this appliance. If node encryption is enabled for the appliance and a KMS is configured for the site, you cannot access any data on the appliance unless the appliance can communicate with the KMS.

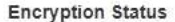

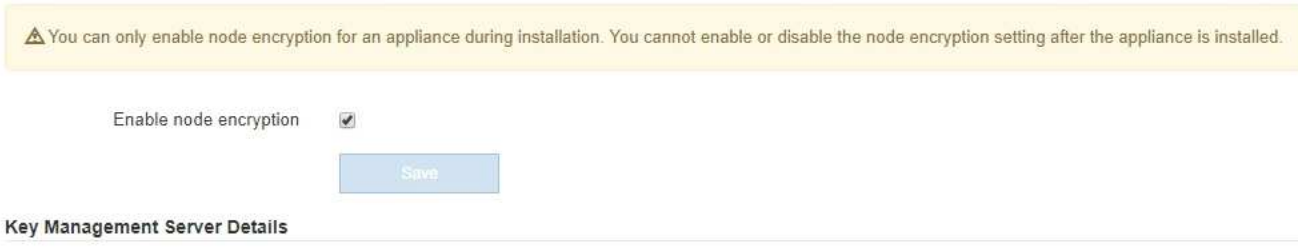

View the status and configuration details for the KMS that manages the encryption key for this appliance. You must use the Grid Manager to make configuration changes.

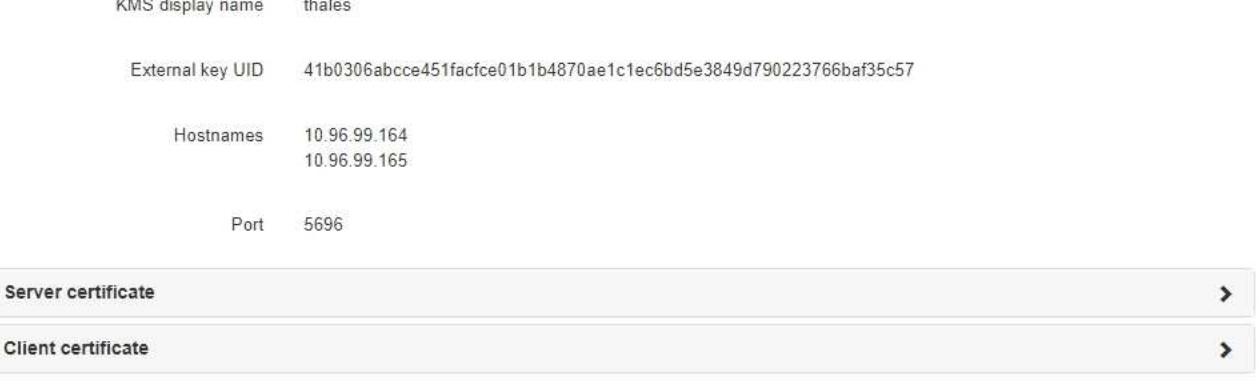

#### Clear KMS Key

A Do not clear the KMS key if you need to access or preserve any data on this appliance.

If you want to reinstall this appliance node (for example, in another grid), you must clear the KMS key. When the KMS key is cleared, all data on this appliance is deleted.

Clear KMS Key and Delete Data

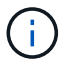

如果清除KMS組態、設備上的資料將永久刪除。此資料無法恢復。

- 3. 在視窗底部、選取\*清除KMS金鑰及刪除資料\*。
- 4. 如果確定要清除KMS組態、請輸入+「清除」+、然後選取\*清除KMS金鑰和刪除資料\*。

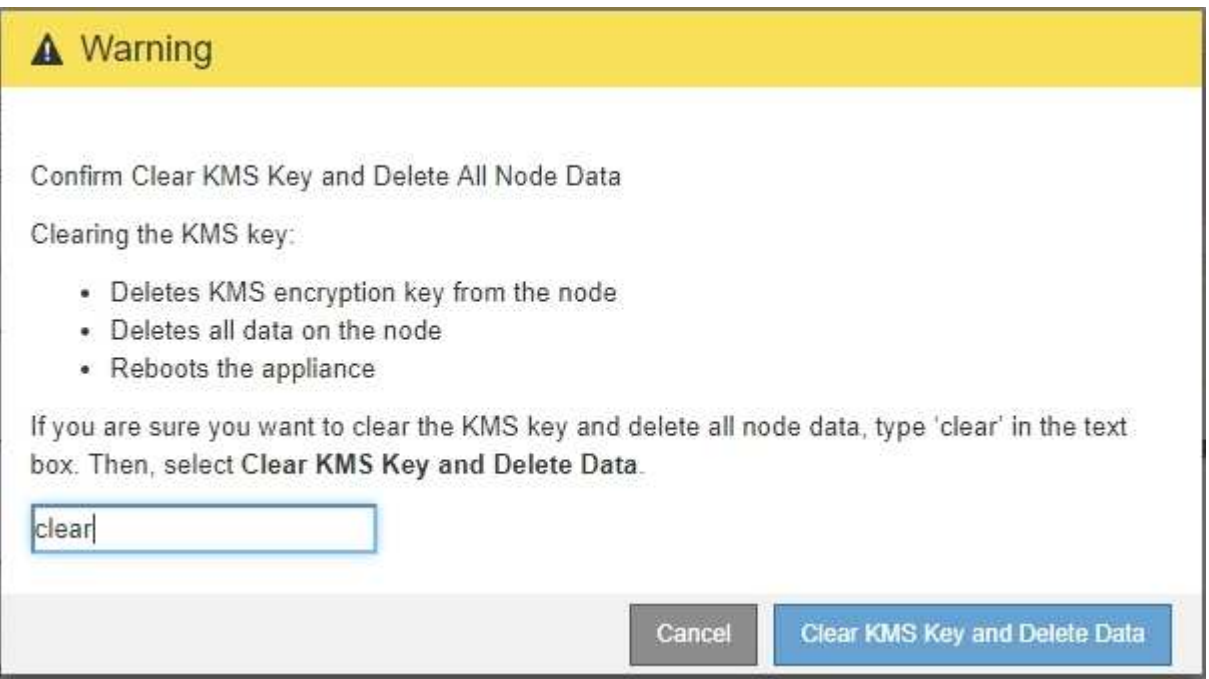

KMS加密金鑰和所有資料都會從節點刪除、然後設備重新開機。這可能需要20分鐘的時間。

5. 開啟瀏覽器、然後輸入應用裝置運算控制器的其中一個IP位址。+\* https://*Controller\_IP*:8443\*

「*Controller \_ip*」是運算控制器(而非儲存控制器)在StorageGRID 三個靜態網路中任一網路上的IP位址。

畫面會出現「the不再安裝StorageGRID 程式」首頁。

- 6. 選擇\*設定硬體\*>\*節點加密\*。
- 7. 確認節點加密已停用、且\*金鑰管理伺服器詳細資料\*中的金鑰與憑證資訊、以及\*清除KMS金鑰與刪除資料\* 控制項已從視窗中移除。

在將節點加密重新安裝到網格之前、無法在應用裝置上重新啟用節點加密。

完成後

設備重新開機並驗證KMS已清除、且設備處於預先安裝狀態之後、您可以從StorageGRID 您的故障排除系統中 實際移除應用裝置。請參閱 [準備](#page-1964-0)[設](#page-1964-0)[備以](#page-1964-0)[重](#page-1964-0)[新安](#page-1964-0)[裝](#page-1964-0)[的說明](#page-1964-0)。

# 相關資訊

[管理](#page-808-0)[StorageGRID](#page-808-0)

# **SG5700**儲存設備

# **SSG5700**應用裝置總覽**StorageGRID**

SG5700 StorageGRID 產品是整合式儲存與運算平台、可在StorageGRID 整個網格中作為 儲存節點運作。此應用裝置可在混合式網格環境中使用、此環境結合了應用裝置儲存節點 和虛擬(軟體型)儲存節點。

SSG5700系列應用裝置提供下列功能:StorageGRID

- 整合StorageGRID 適用於整個過程的儲存與運算元素。
- 包含StorageGRID 用來簡化儲存節點部署和組態的《不再》應用裝置安裝程式。
- 包含E系列SANtricity 的《支援硬體管理與監控的系統管理程式》。
- 支援最多四個10-GbE或25-GbE連線至StorageGRID 「支援網格網」和「用戶端網路」。
- 支援完整磁碟加密(FDE)磁碟機或聯邦資訊處理標準(FIPS)磁碟機。當這些磁碟機搭配SANtricity 使用 時、無法在未經授權的情況下存取資料。

SG5700應用裝置共有四種機型:SG5712和SG5712X、以及SG5760和SG5760X。除了儲存控制器上互連連接 埠的位置、SG5712與SG5712X之間沒有任何規格或功能差異。同樣地、 SG5760 與 SG5760X 之間也沒有規 格或功能上的差異、但儲存控制器上的互連連接埠位置除外。

這些機型包括下列元件:

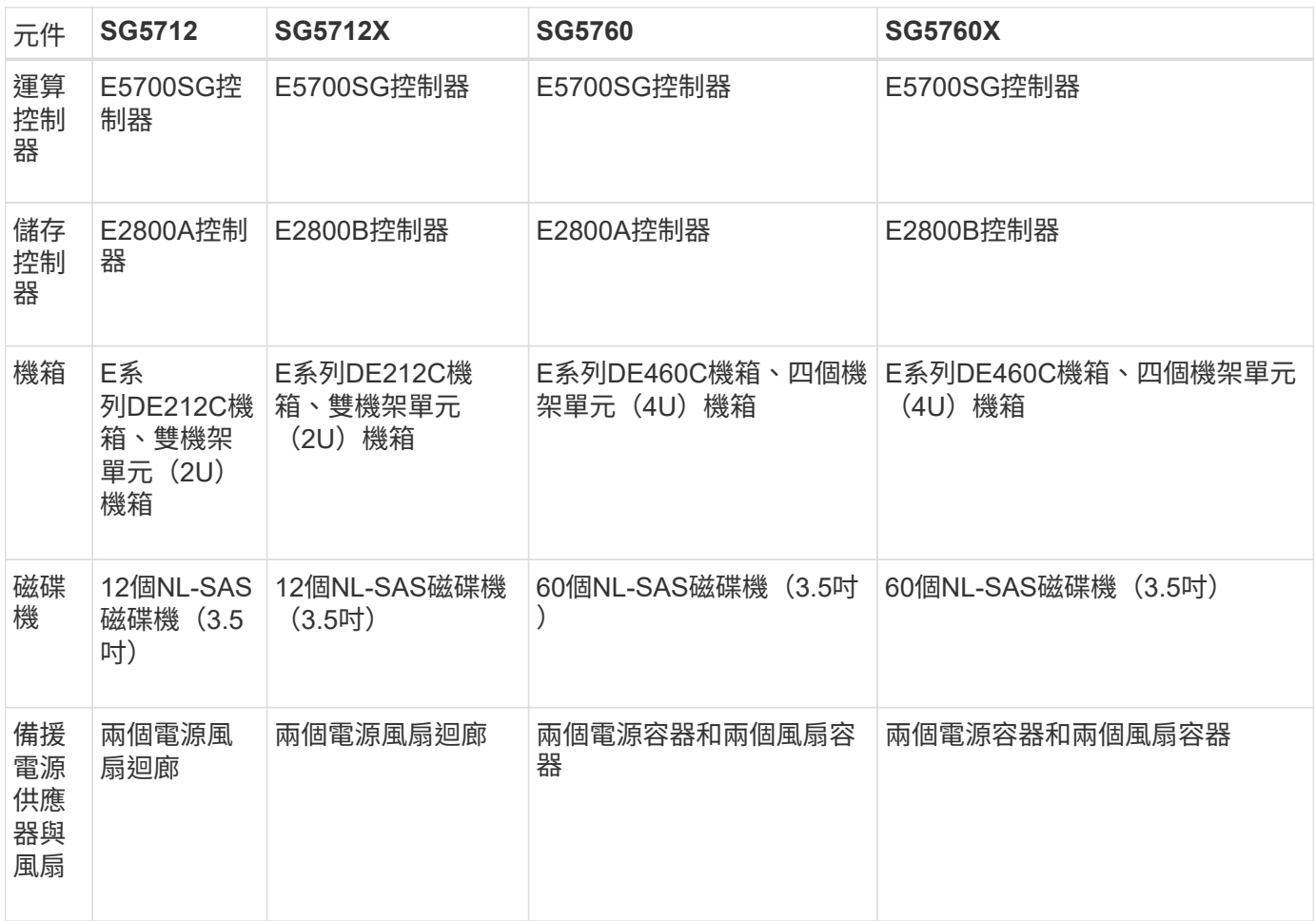

根據每個機箱內的磁碟機數量、可固定使用該產品的最大原始儲存容量StorageGRID 。您無法透過新增含有額

外磁碟機的機櫃來擴充可用的儲存設備。

型號**SG5712**與**5712X**

圖中顯示SG5712和SG5712X機型的正面和背面、這是2U機箱、可容納12個磁碟機。

• SG5712前後視圖\*

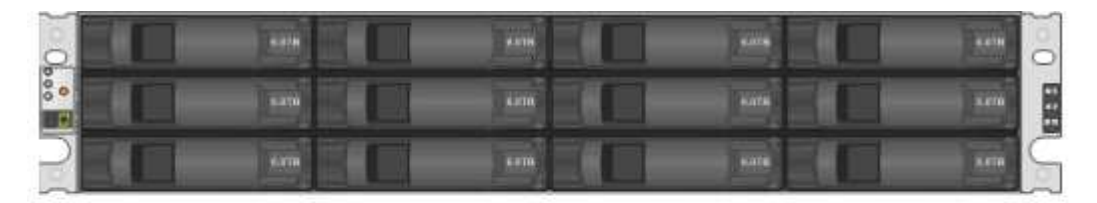

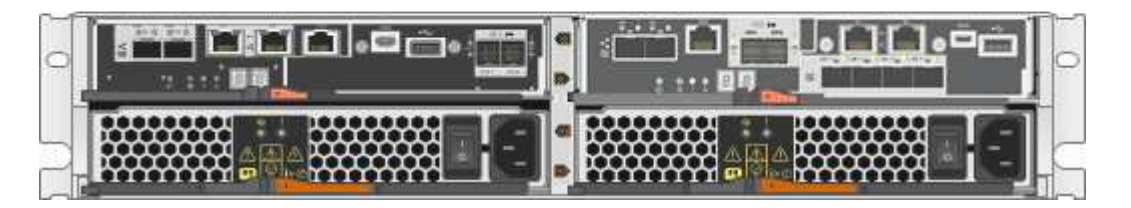

SG5712包含兩個控制器和兩個電源風扇迴管。

• SG5712元件\*

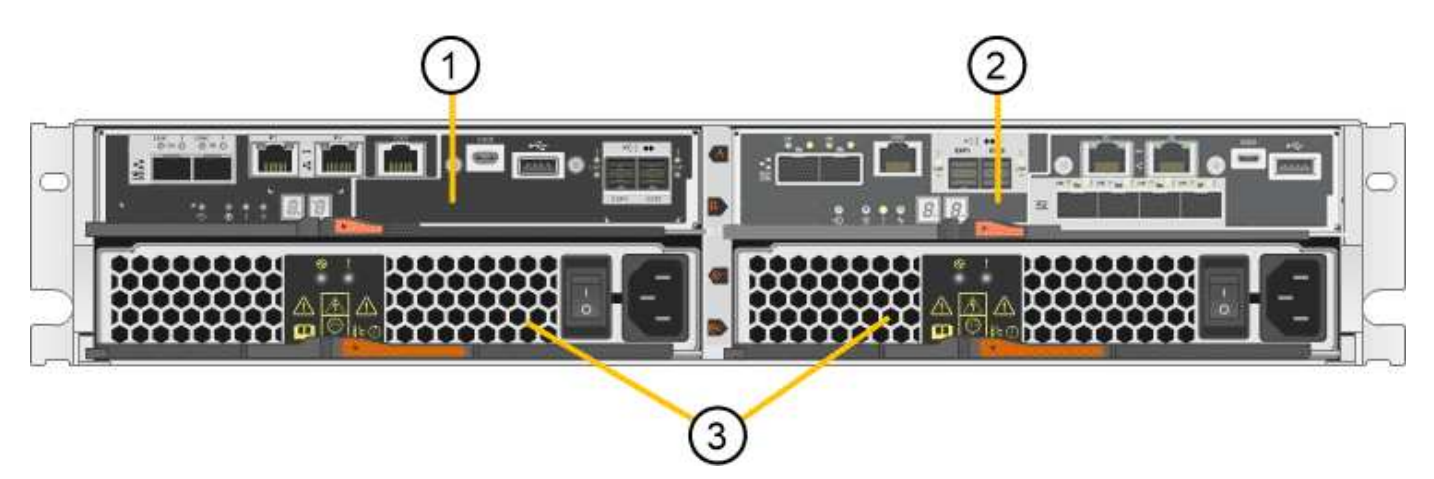

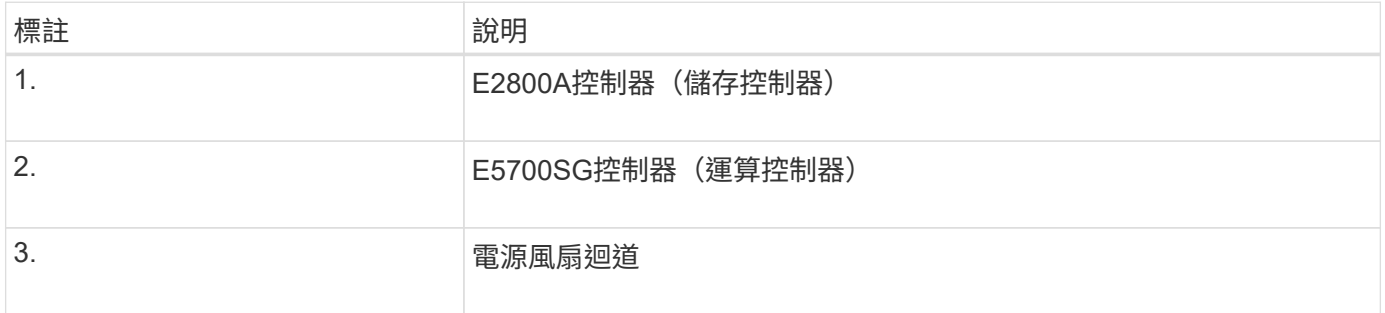

• SG5712X前後視圖\*

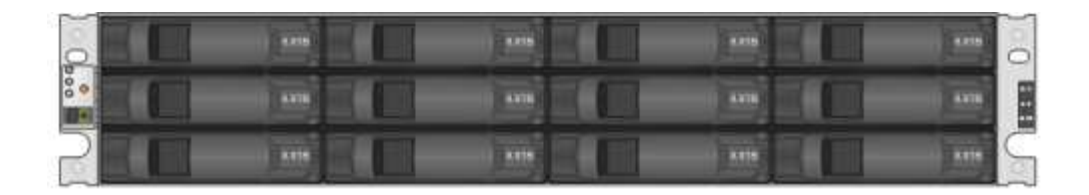

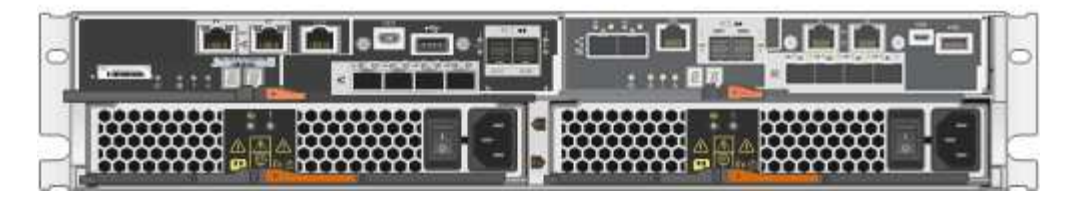

SG5712X包含兩個控制器和兩個電源風扇迴管。

• SG5712X元件\*

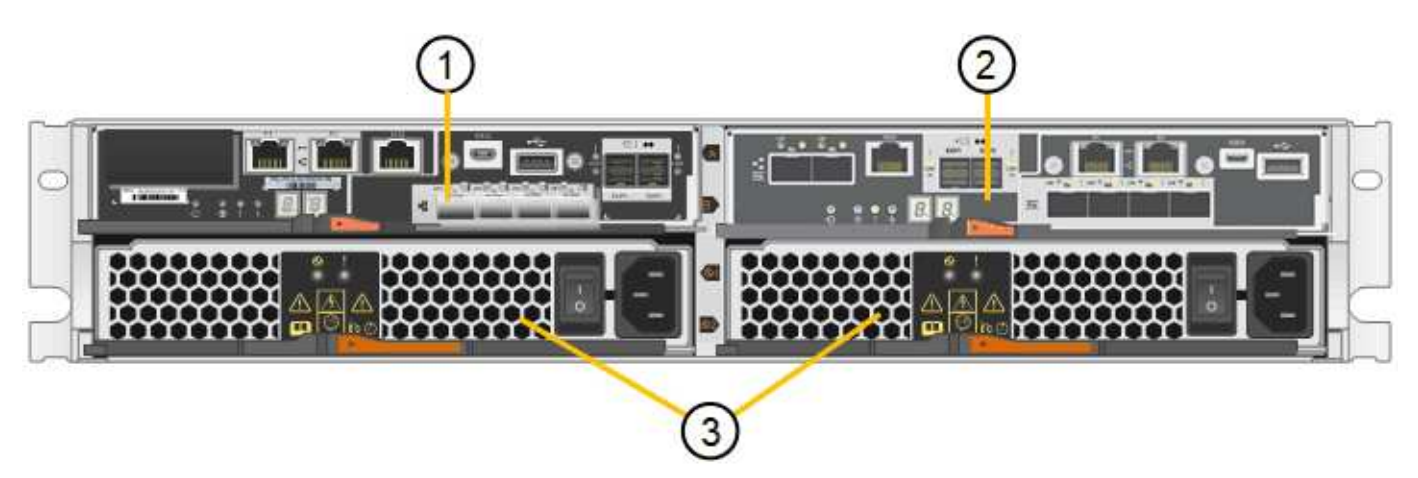

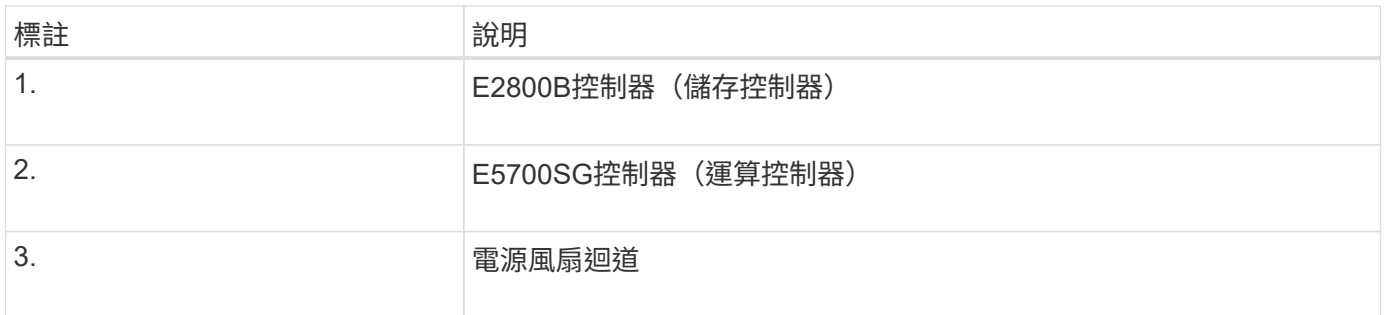

# 型號**SG5760**和**SG5760X**

圖中顯示SG5760和SG5760X機型的正面和背面、4U機箱可容納5個磁碟機抽取器中的60個磁碟機。

• SG5760前後視圖\*

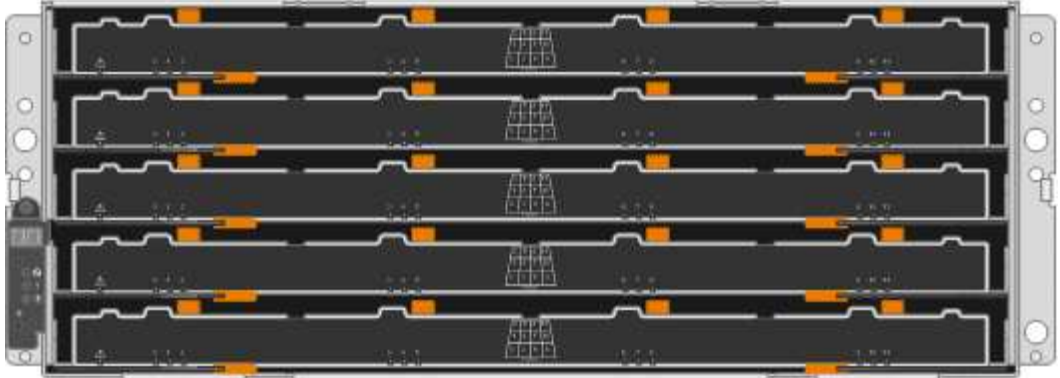

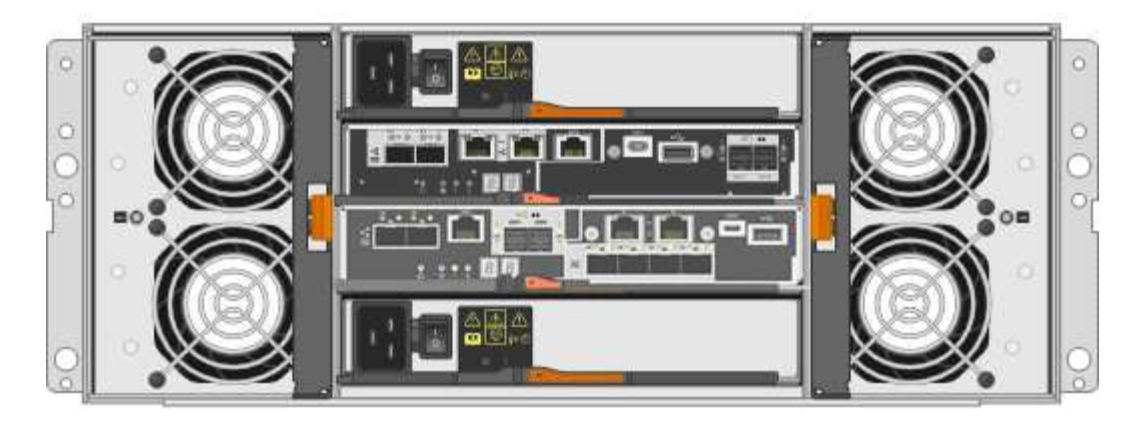

SG5760包含兩個控制器、兩個風扇迴管和兩個電源迴管。

# • SG5760元件\*

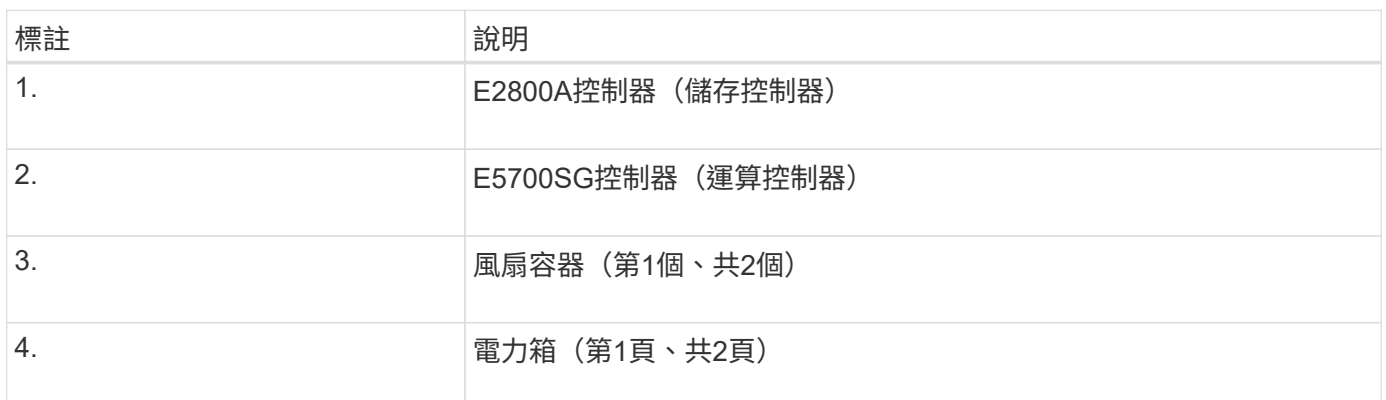

• SG5760X前後視圖\*

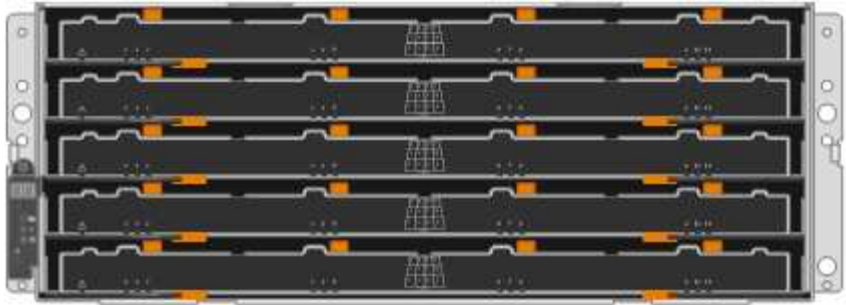

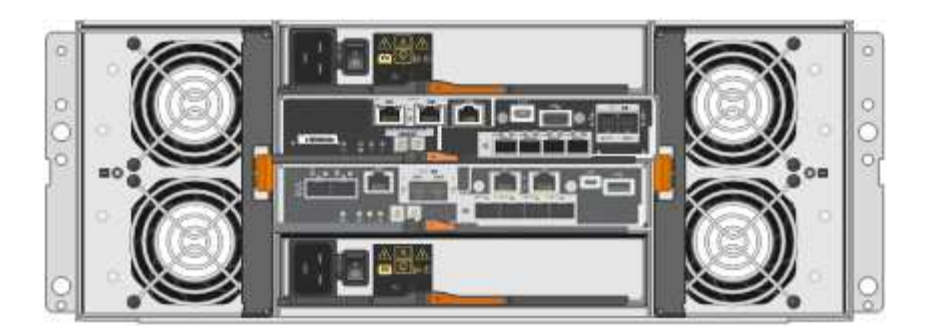

SG5760S包含兩個控制器、兩個風扇迴管和兩個電源迴管。

• SG5760X元件\*

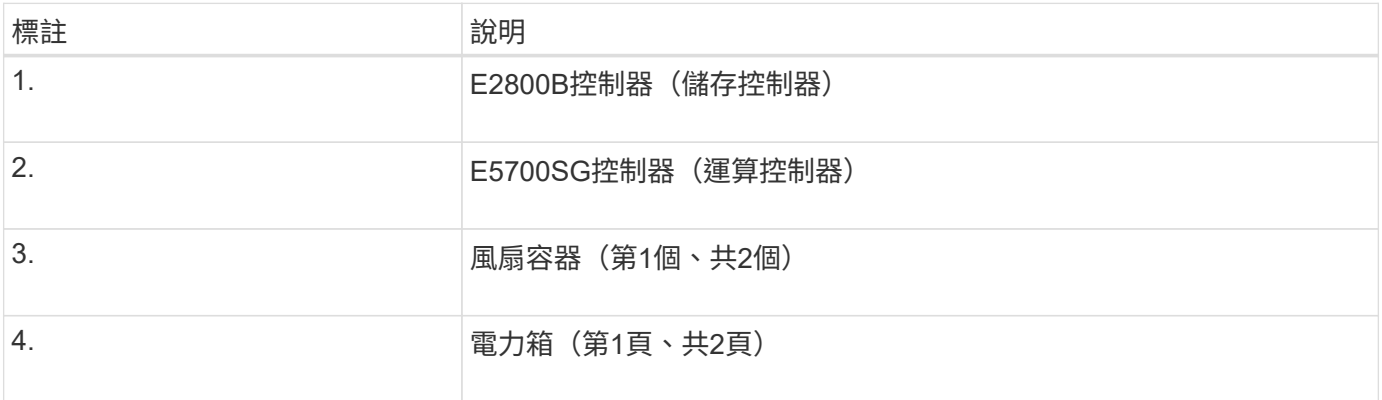

# 相關資訊

["NetApp E](http://mysupport.netapp.com/info/web/ECMP1658252.html)[系](http://mysupport.netapp.com/info/web/ECMP1658252.html)[列](http://mysupport.netapp.com/info/web/ECMP1658252.html)[系統](http://mysupport.netapp.com/info/web/ECMP1658252.html)[文](http://mysupport.netapp.com/info/web/ECMP1658252.html)[件網站](http://mysupport.netapp.com/info/web/ECMP1658252.html)["](http://mysupport.netapp.com/info/web/ECMP1658252.html)

# 控制器**StorageGRID**

12個磁碟機的SG5712和SG5712X、以及60個磁碟機的SG5760和SG5760X機 型StorageGRID 、均包含E5700SG運算控制器和E系列E2800儲存控制器。

- SG5712和SG5760使用E2800A控制器。
- SG5712X和SG5760X使用E2800B控制器。

The E2800A and E2800B controllers are identical in specification and function except for the location of the interconnect ports.

您應該檢閱圖表、瞭解控制器之間的差異。

**E5700SG**控制器

- 做為應用裝置的運算伺服器。
- 包含StorageGRID 《不再使用的應用程式安裝程式」。

應用裝置上未預先安裝此軟體。StorageGRID當您部署應用裝置時、可從管理節點存取此軟 體。

• 可連線至所有三StorageGRID 個資訊網路、包括Grid Network、管理網路和用戶端網路。

• 連接至E2800控制器、並以啟動器的形式運作。

此圖顯示E5700SG控制器背面的連接器。

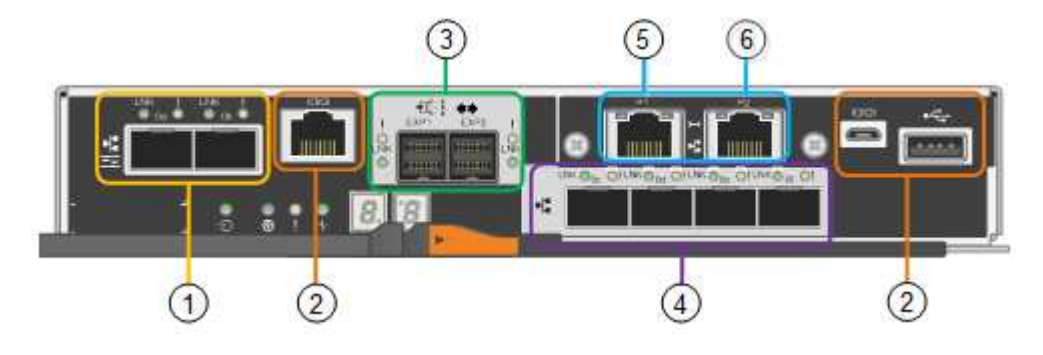

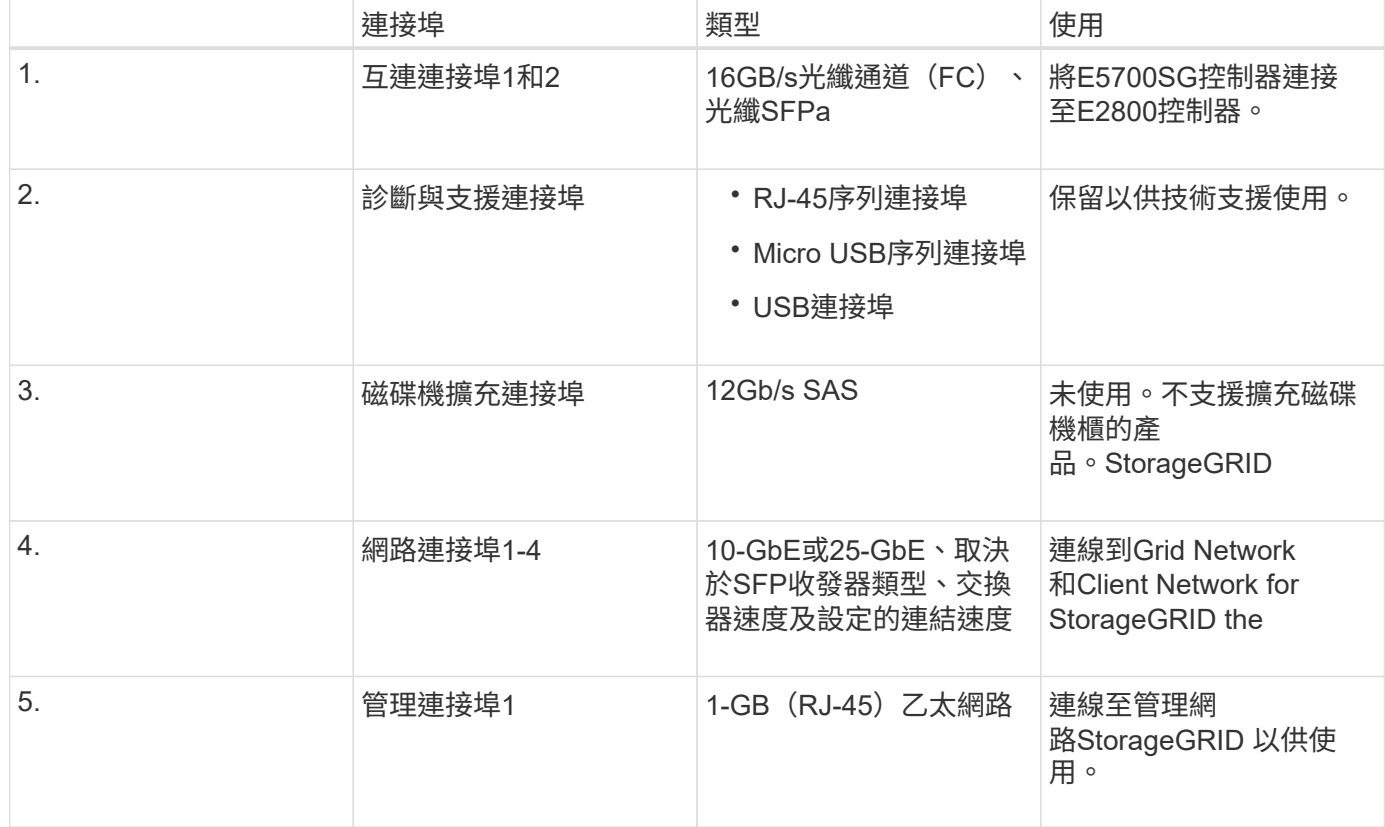

 $\left(\begin{matrix} 1\\ 1\end{matrix}\right)$ 

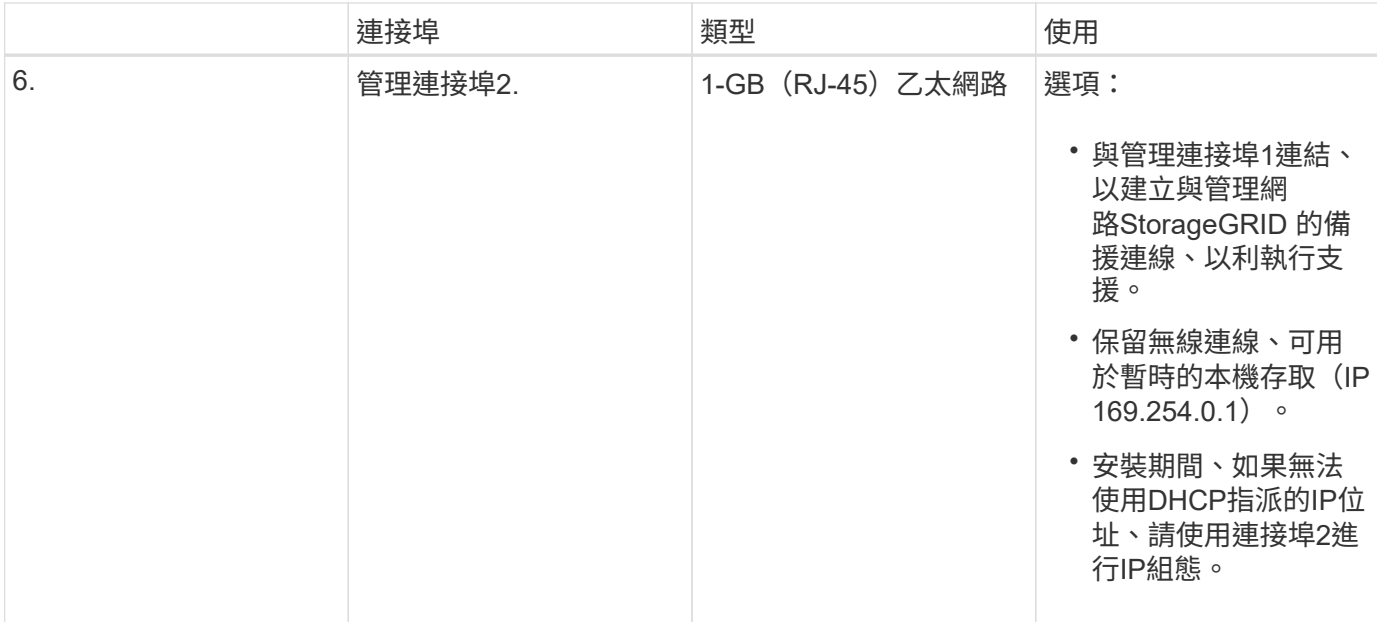

### **E2800**系列儲存控制器

SG5700設備使用兩種版本的E2800儲存控制器:E2800A和E2800B。E2800A沒有HIC、E2800B則有四埠 HIC。除了互連連接埠的位置之外、兩個控制器版本的規格和功能完全相同。

E2800系列儲存控制器規格如下:

- 作為應用裝置的儲存控制器運作。
- 管理磁碟機上的資料儲存。
- 在單工模式下、可作為標準E系列控制器使用。
- 包含SANtricity 作業系統軟體(控制器韌體)。
- 包含SANtricity 可監控應用裝置硬體、以及管理警示、AutoSupport 功能及磁碟機安全功能的《系統管理程 式》。
- 連接至E5700SG控制器、並以目標方式運作。

下圖顯示E2800A和E2800B控制器背面的連接器。

• E2800A\*背面的連接器

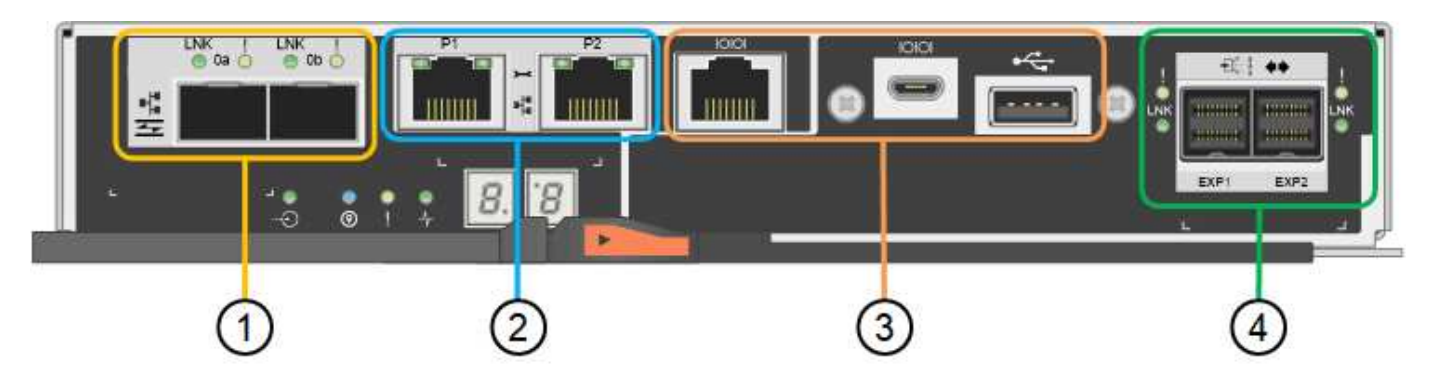

• E2800B\*背面的連接器

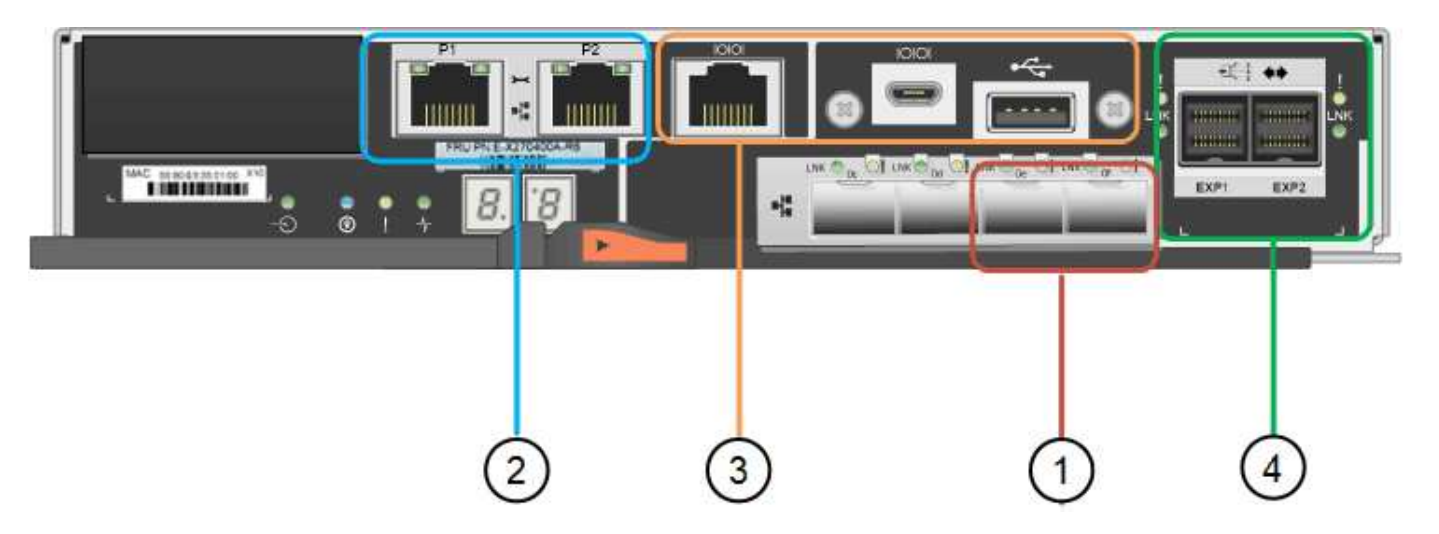

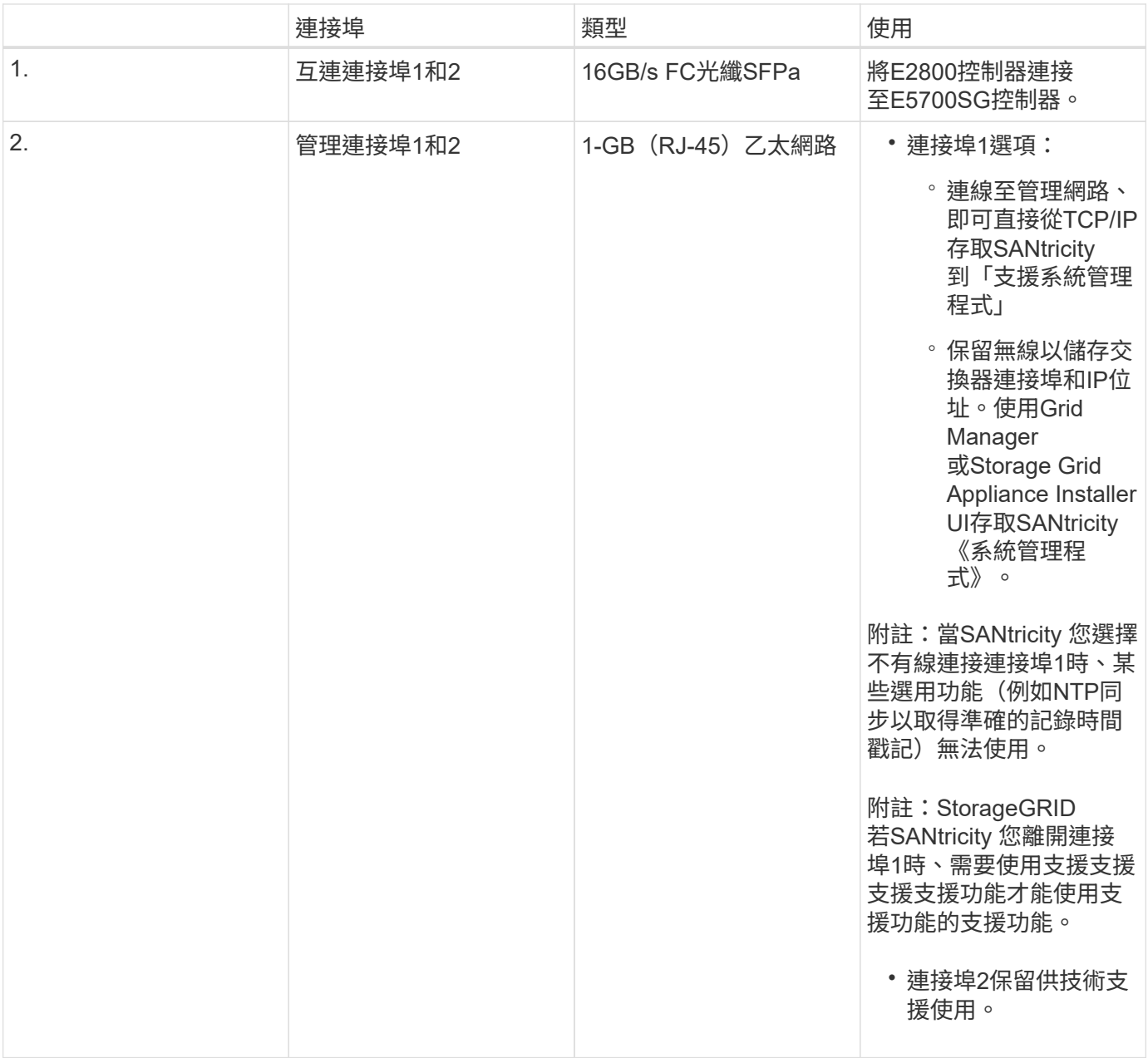

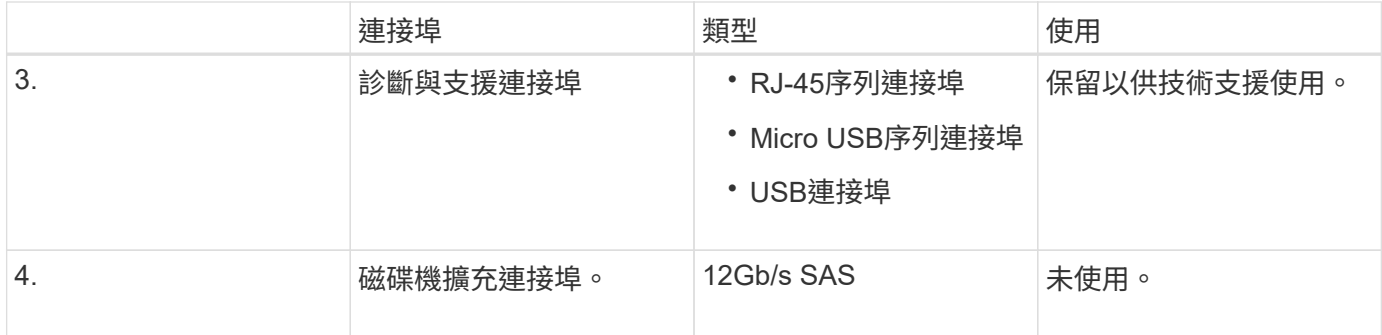

# 安裝與部署總覽

您可以在StorageGRID 第一次部署StorageGRID 時安裝一或多個不完整的應用程式、也可 以稍後在擴充中新增應用裝置儲存節點。您也可能需要在恢復作業中安裝應用裝置儲存節 點。

在StorageGRID 一個不完善的系統中新增一個不完善的儲存應用裝置StorageGRID 、主要包括四個步驟:

- 1. 準備安裝:
	- 準備安裝站台
	- 打開包裝箱並檢查內容物
	- 取得額外的設備和工具
	- 收集IP位址和網路資訊
	- 選用:如果您打算加密所有應用裝置資料、請設定外部金鑰管理伺服器(KMS)。如需外部金鑰管理的 詳細資訊、請參閱《管理StorageGRID 》指南。
- 2. 安裝硬體:
	- 註冊硬體
	- 將產品安裝到機櫃或機架中
	- 安裝磁碟機(僅限SG5760)
	- 設備佈線
	- 連接電源線並接上電源
	- 檢視開機狀態代碼
- 3. 設定硬體:
	- 存取SANtricity 《E2800系統管理程式》、設定管理連接埠1的靜態IP位址、以及設定SANtricity 《系統 管理程式》設定
	- 。存取StorageGRID 《產品安裝程式 (Cisco) 與設定連結及網路IP設定以連線StorageGRID 至各種功能
	- 選用:如果您打算使用外部KMS來加密應用裝置資料、請啟用節點加密。
	- 選用:變更RAID模式。
- 4. 將應用裝置部署為儲存節點:

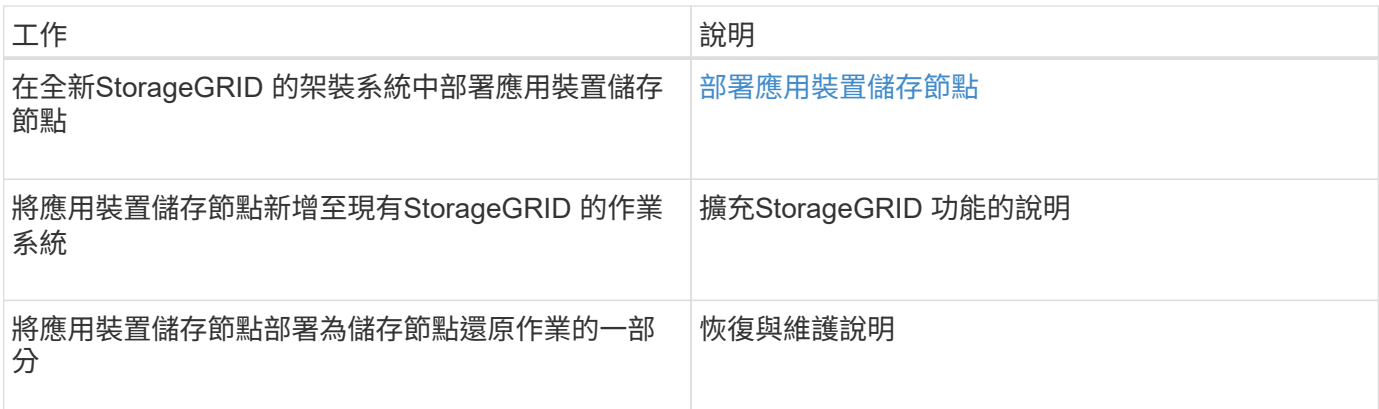

# 相關資訊

[準備安](#page-382-0)[裝](#page-382-0)[\(](#page-382-0)[SG5700](#page-382-0)[\)](#page-382-0)

[安](#page-395-0)[裝硬](#page-395-0)[體](#page-395-0)

[設](#page-406-0)[定](#page-406-0)[硬](#page-406-0)[體\(](#page-406-0)[SG5700](#page-406-0)[\)](#page-406-0)

[安](#page-762-0)[裝](#page-762-0)[VMware](#page-762-0)

[安](#page-642-0)[裝](#page-642-0)[Red Hat Enterprise Linux](#page-642-0)[或](#page-642-0)[CentOS](#page-642-0)

[安](#page-702-0)[裝](#page-702-0)[Ubuntu](#page-702-0)[或](#page-702-0)[DEBIAN](#page-702-0)

[SG100](#page-94-0)[與](#page-94-0)[SG1000](#page-94-0)[服務](#page-94-0)[應用](#page-94-0)[裝](#page-94-0)[置](#page-94-0)

[擴充網格](#page-1815-0)

[恢復](#page-1864-0)[與](#page-1864-0)[維](#page-1864-0)[護](#page-1864-0)

[管理](#page-808-0)[StorageGRID](#page-808-0)

<span id="page-382-0"></span>準備安裝(**SG5700**)

準備安裝StorageGRID VMware應用程式需要準備場地、並取得所有必要的硬體、纜線和 工具。您也應該收集IP位址和網路資訊。

## 相關資訊

[網](#page-808-1)[頁瀏](#page-808-1)[覽](#page-808-1)[器需求](#page-808-1)

準備站台(**SG5700**)

安裝本產品之前、您必須確定您打算使用的場地和機櫃或機架符合StorageGRID 有關產品 的規格。

步驟

1. 確認場地符合溫度、濕度、海拔高度範圍、氣流、散熱、 配線、電源和接地。如Hardware Universe 需詳細 資訊、請參閱NetApp解決方案。

2. 如果您要安裝SG5760機型、請確認您所在的位置提供240 V AC電源。

3. 取得19吋 (48.3公分)機櫃或機架以安裝此尺寸的機櫃(不含纜線):

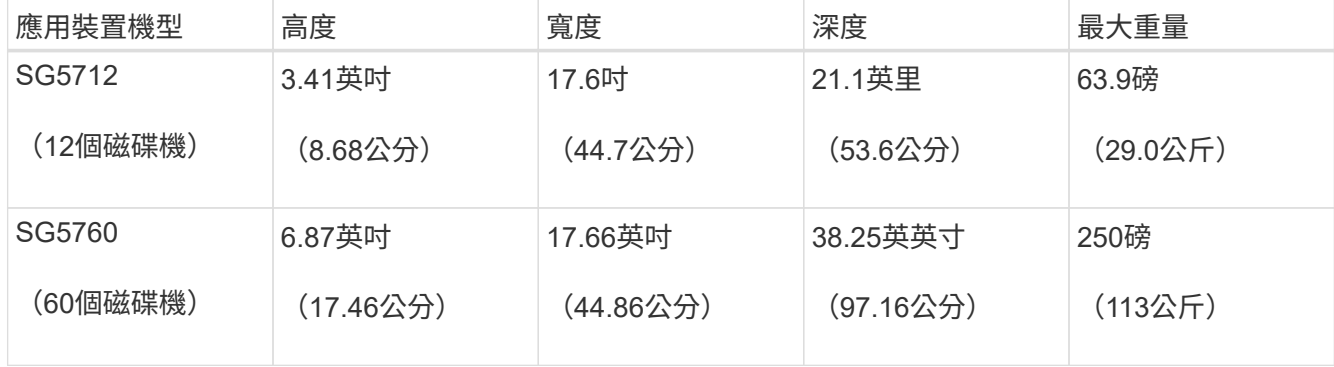

4. 安裝所有必要的網路交換器。如需相容性資訊、請參閱NetApp互通性對照表工具。

# 相關資訊

["NetApp Hardware Universe"](https://hwu.netapp.com)

["NetApp](https://mysupport.netapp.com/matrix) [互](https://mysupport.netapp.com/matrix)[通性](https://mysupport.netapp.com/matrix)[對](https://mysupport.netapp.com/matrix)[照](https://mysupport.netapp.com/matrix)[表工具](https://mysupport.netapp.com/matrix)["](https://mysupport.netapp.com/matrix)

打開包裝箱(**SG5700**)

安裝StorageGRID 此產品之前、請先打開所有包裝箱的包裝、然後比較包裝單上的物品。

• \* SG5712應用裝置、安裝12個磁碟機\*

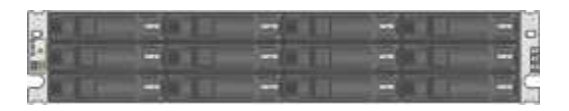

• \* SG5760應用裝置、未安裝磁碟機\*

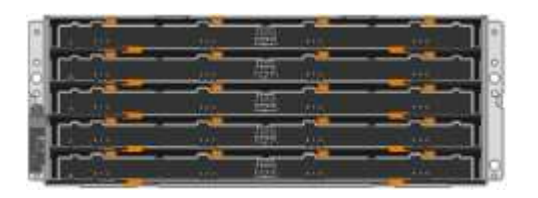

• 設備的前擋板

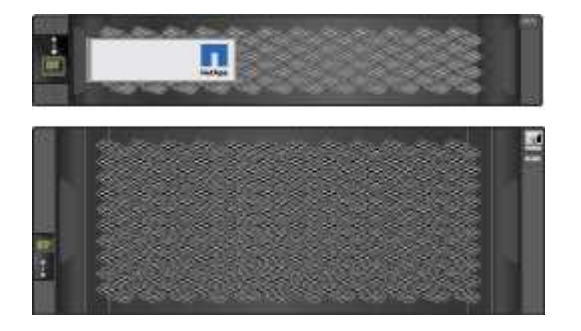

• 含說明的軌道套件

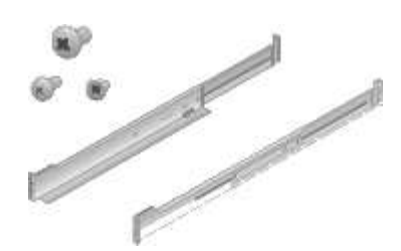

• \* SG5760:60個磁碟機\*

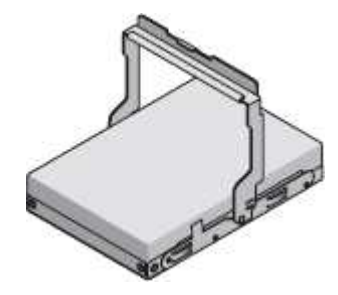

• \* SG5760: 處理數量\*

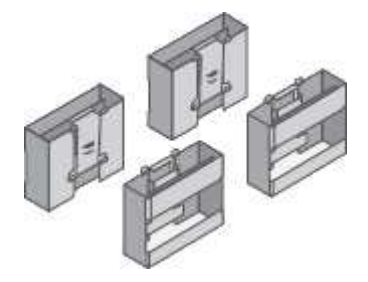

• \* SG5760: 用於安裝方孔機架的背支架和鎖緊螺帽\*

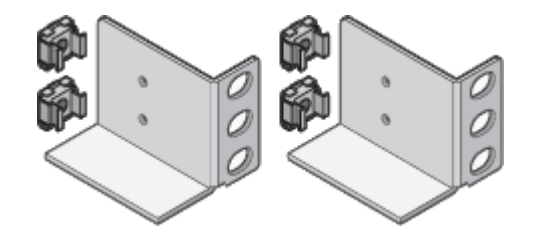

纜線與連接器

產品隨附StorageGRID 下列纜線和接頭:

• 您所在國家**/**地區的兩條電源線

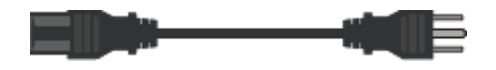

您的機櫃可能有特殊的電源線、您可以使用這些電源線、而非產品隨附的電源線。

• 光纖纜線與**SFP**收發器

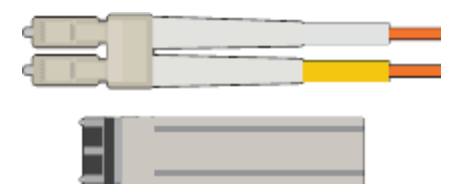

兩條光纖纜線用於FC互連連接埠

八個SFP+收發器、可與四個16Gb/s FC互連連接埠和四個10-GbE網路連接埠相容

取得額外的設備與工具(**SG5700**)

安裝StorageGRID 此產品之前、請先確認您擁有所需的所有額外設備和工具。

您需要下列額外設備來安裝及設定硬體:

# • 螺絲起子

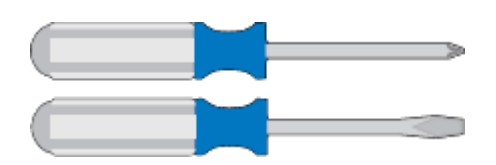

飛利浦編號2個螺絲起子

中型平口螺絲刀

• 電子化軟線帶

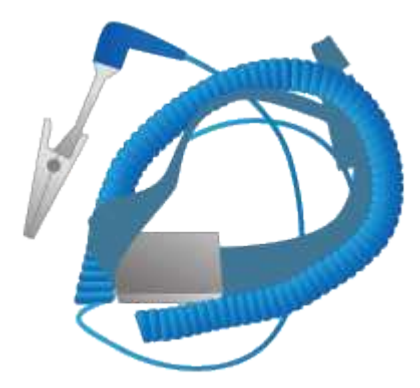

• 光纖纜線與**SFP**收發器

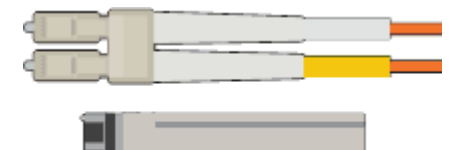

光纖纜線、適用於您計畫使用的10/25-GbE連接埠

選用:SFP28收發器(如果您想使用25-GbE連結速度)

• 乙太網路纜線

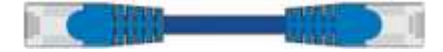

• 服務筆記型電腦

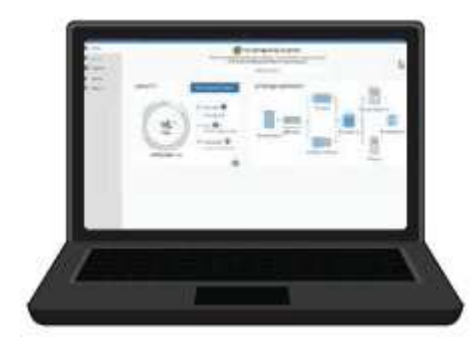

[支援的網](#page-808-1)[頁瀏](#page-808-1)[覽](#page-808-1)[器](#page-808-1)

SSH用戶端、例如Putty

1-GB (RJ-45) 乙太網路連接埠

• 選用工具

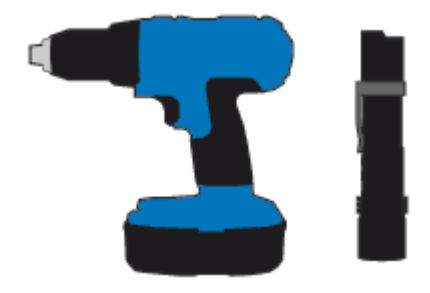

使用十字頭的動力鑽孔機

手電筒

SG5760的機械式起重

<span id="page-386-0"></span>檢視應用裝置網路連線(**SG5700**)

安裝StorageGRID 此產品之前、您應該先瞭解哪些網路可以連線到應用裝置、以及如何使 用每個控制器上的連接埠。

# 應用網路**StorageGRID**

當您在StorageGRID 一個參考網格中部署一個作爲儲存節點的功能時StorageGRID 、可以將其連接到下列網路 :

• \* Grid Network for StorageGRID Sfor Sfor Sfor \*:Grid Network用於所有內部StorageGRID 的資訊流量。它 可在網格中的所有節點之間、跨所有站台和子網路提供連線功能。網格網路為必填項目。

- 《**StorageGRID Administration Network for S**供 參考:管理網路》是一種封閉網路、用於系統管理與維 護。管理網路通常是私有網路、不需要在站台之間進行路由傳送。管理網路為選用網路。
- \* StorageGRID Client Network for Sfor Sfor Sfor \*用戶端網路是開放式網路、用於存取用戶端應用程式、包 括S3和Swift。用戶端網路可提供用戶端傳輸協定存取網格、因此網格網路可以隔離及保護。用戶端網路為 選用項目。
- \* SANtricity 《Management network for the Sfor the E2800 System Manager\* SANtricity 》 (選用) :此網 路可讓您存取E2800控制器上的《支援系統管理程式》、以便監控及管理應用裝置中的硬體元件。此管理網 路可以與管理員網路StorageGRID 相同、也可以是獨立的管理網路。

如果選用SANtricity 的無法連線到選用的「無法」使用SANtricity 某些功能、您可能無法使用某些功能。

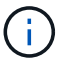

如需StorageGRID 有關鏈路的詳細資訊、請參閱\_網格入門\_。

### 連接到應用裝置**StorageGRID**

當您安裝StorageGRID 一套不含任何功能的應用程式時、必須將兩個控制器彼此連接、並連接至所需的網路。 圖中顯示SG5760中的兩個控制器、E2800控制器位於頂端、E5700SG控制器位於底部。在SG5712中、E2800 控制器位於E5700SG控制器的左側。

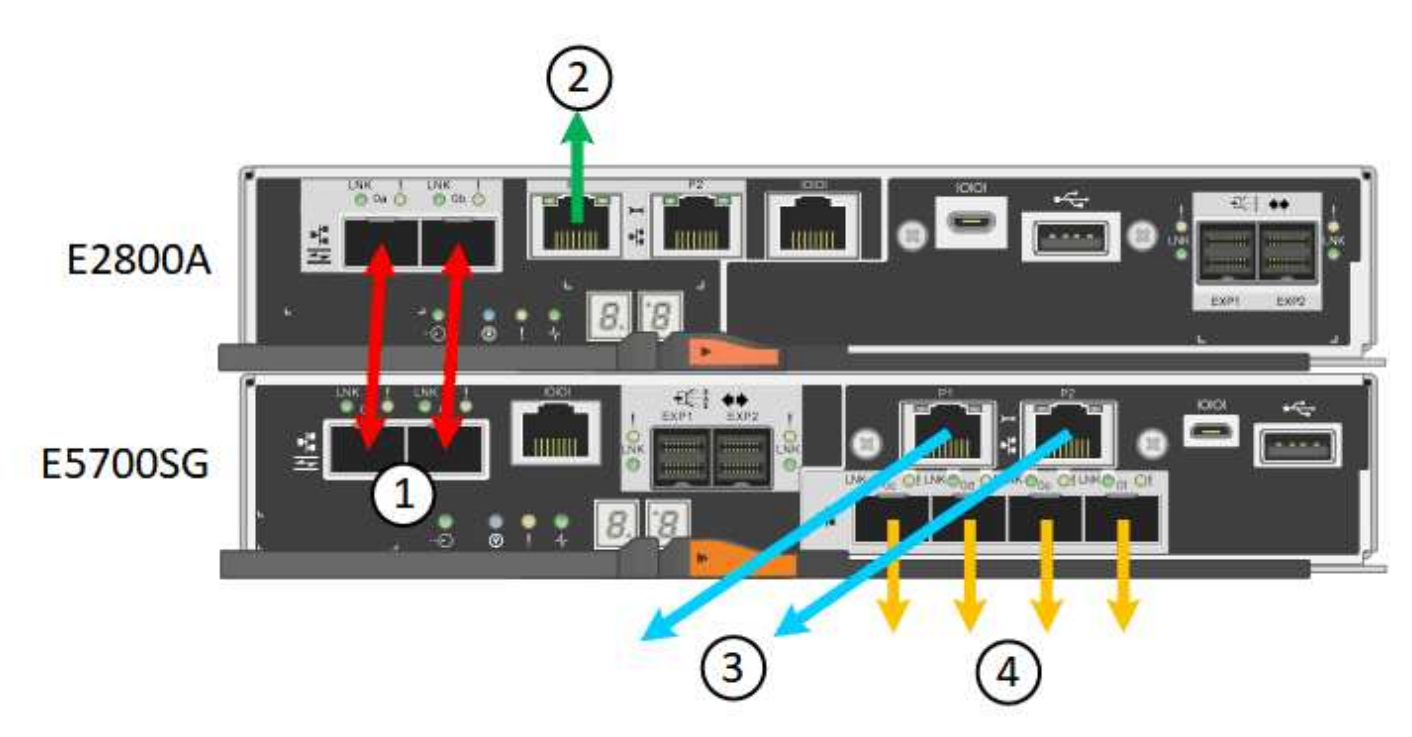

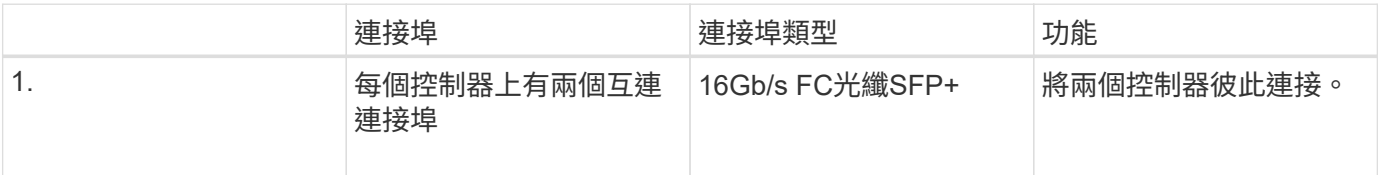

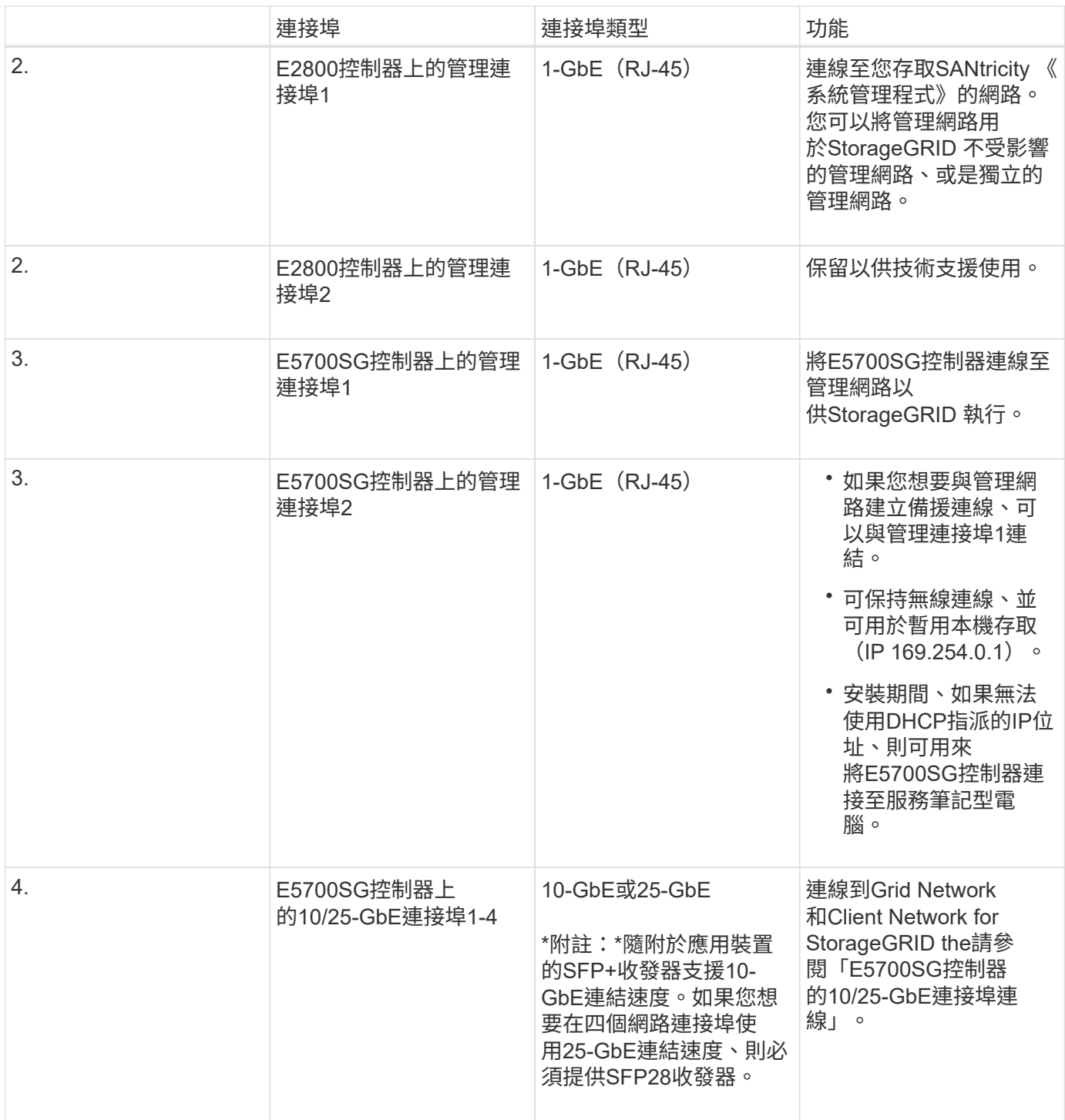

相關資訊

[收集](#page-391-0)[安](#page-391-0)[裝](#page-391-0)[資訊\(](#page-391-0)[SG5700](#page-391-0)[\)](#page-391-0)

[纜](#page-397-0)[線](#page-397-0)[應用](#page-397-0)[裝](#page-397-0)[置\(](#page-397-0)[SG5700](#page-397-0)[\)](#page-397-0)

[E5700SG](#page-389-0)[控](#page-389-0)[制](#page-389-0)[器連接](#page-389-0)[埠](#page-389-0)[的](#page-389-0)[連接](#page-389-0)[埠](#page-389-0)[連](#page-389-0)[結模式](#page-389-0)

[網路準則](#page-67-0)

[安](#page-762-0)[裝](#page-762-0)[VMware](#page-762-0)

# [安](#page-702-0)[裝](#page-702-0)[Ubuntu](#page-702-0)[或](#page-702-0)[DEBIAN](#page-702-0)

<span id="page-389-0"></span>**E5700SG**控制器連接埠的連接埠連結模式

在設定E5700SG控制器連接埠的網路連結時、您可以使用連接埠連結連接至連接至Grid Network和選用用戶端網路的10/25-GbE連接埠、以及連接至選用管理網路的1-GbE管理連 接埠。連接埠連結功能可在StorageGRID 各個解決方案之間提供備援路徑、協助您保護資 料。

相關資訊 [設](#page-411-0)[定網路](#page-411-0)[連](#page-411-0)[結\(](#page-411-0)[SG5700](#page-411-0)[\)](#page-411-0)

# **10/25-GbE**連接埠的網路連結模式

E5700SG控制器上的10/25-GbE網路連接埠支援固定連接埠連結模式、或是Grid Network 和用戶端網路連線的Aggregate連接埠連結模式。

固定連接埠連結模式

固定模式是10/25-GbE網路連接埠的預設組態。

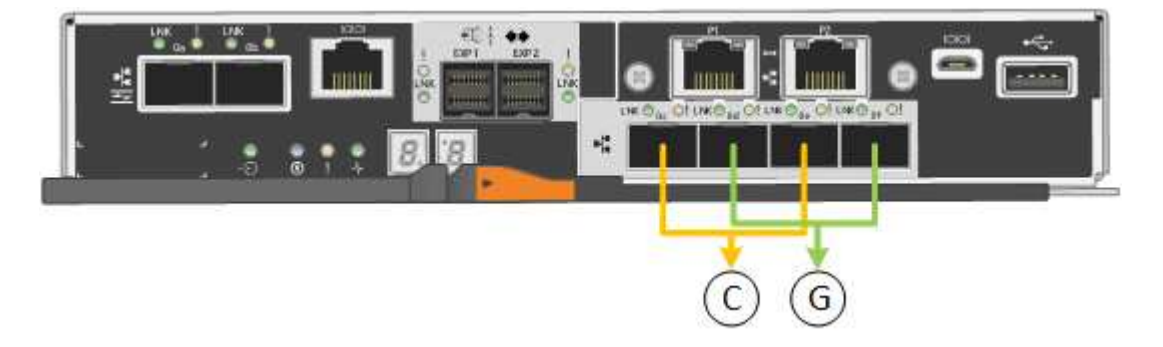

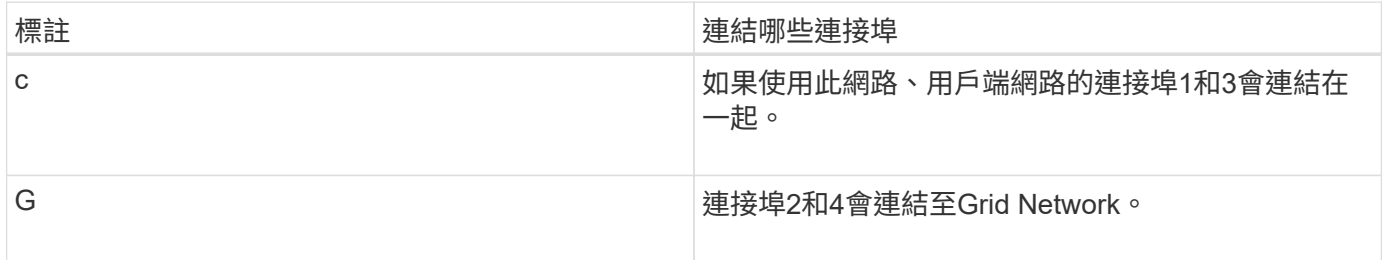

使用固定連接埠連結模式時、您可以使用兩種網路連結模式之一:主動備份或連結集合控制傳輸協定(LACP )。

- 在主動備份模式(預設)中、一次只有一個連接埠處於作用中狀態。如果作用中連接埠故障、其備份連接埠 會自動提供容錯移轉連線。連接埠4提供連接埠2(Grid Network)的備份路徑、連接埠3則提供連接埠1(用 戶端網路)的備份路徑。
- 在LACP模式中、每對連接埠會形成控制器與網路之間的邏輯通道、以提高處理量。如果一個連接埠故障、 另一個連接埠會繼續提供該通道。處理量減少、但連線能力不受影響。

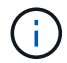

如果您不需要備援連線、則每個網路只能使用一個連接埠。不過請注意StorageGRID 、安裝完功 能後、Grid Manager會發出警示、表示纜線已拔下。您可以安全地確認此警報以清除警報。

# **Aggregate**連接埠連結模式

Aggregate連接埠連結模式可大幅增加每StorageGRID 個支援網的整體效能、並提供額外的容錯移轉路徑。

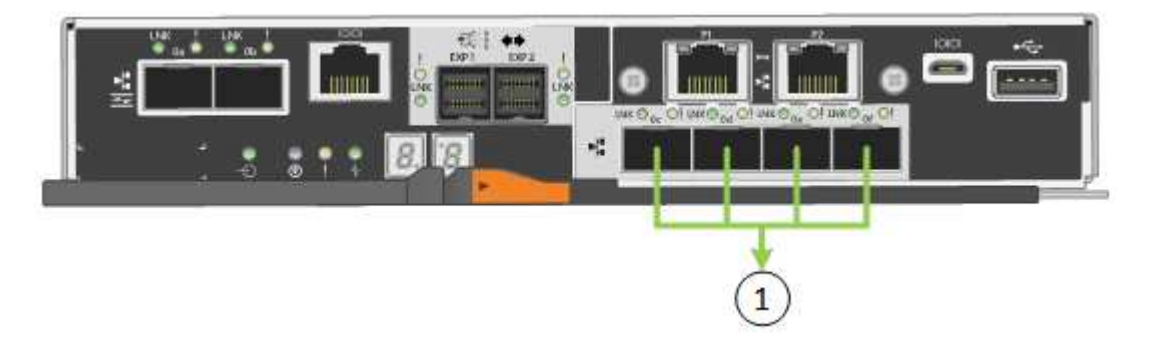

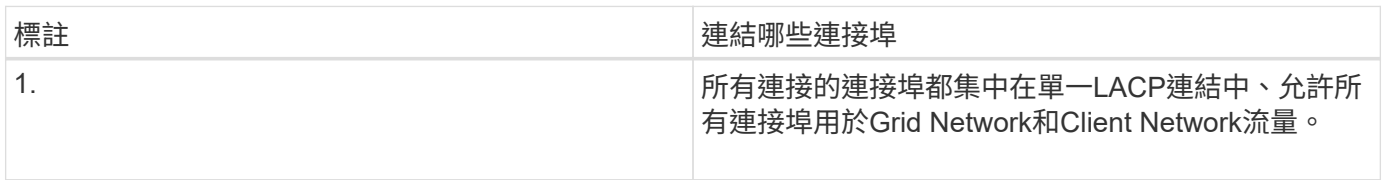

如果您打算使用Aggregate連接埠連結模式:

- 您必須使用LACP網路連結模式。
- 您必須為每個網路指定唯一的VLAN標記。此VLAN標記將新增至每個網路封包、以確保網路流量路由傳送至 正確的網路。
- 連接埠必須連接至可支援VLAN和LACP的交換器。如果有多個交換器參與LACP連結、交換器必須支援多機 箱連結集合群組(MLAG)或等效群組。
- 您必須瞭解如何將交換器設定為使用VLAN、LACP和MLAG或同等功能。

如果您不想使用全部四個10/25-GbE連接埠、可以使用一個、兩個或三個連接埠。使用一個以上的連接埠、可大 幅提高當10/25-GbE連接埠故障時、部分網路連線仍可繼續使用的機率。

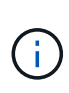

如果您選擇使用少於四個連接埠、請注意、安裝應用裝置節點後、可能會在Grid Manager中觸發\* 服務應用裝置連結當機\*警示、表示纜線已拔下。您可以安全地停用觸發警示的此警示規則。 從Grid Manager中選擇\* alerts **>** Rules 、選取規則、然後按一下 Edit rRule 。然後取消核取「**\***已 啟用」核取方塊。

**1 GbE**管理連接埠的網路連結模式

對於E5700SG控制器上的兩個1-GbE管理連接埠、您可以選擇「獨立網路連結模式」或「 主動備份網路連結模式」、以連線至選用的管理網路。

在「獨立」模式中、只有管理連接埠1連線至管理網路。此模式不提供備援路徑。管理連接埠2未連線、可用於 暫用本機連線(使用IP位址169.254.0.1)

在主動備份模式中、管理連接埠1和2都會連線至管理網路。一次只有一個連接埠處於作用中狀態。如果作用中

連接埠故障、其備份連接埠會自動提供容錯移轉連線。將這兩個實體連接埠結合成一個邏輯管理連接埠、可提供 通往管理網路的備援路徑。

G

如果您需要在將1-GbE管理連接埠設定為主動備份模式時、暫時連接到E5700SG控制器、請從兩 個管理連接埠拔下纜線、將暫時纜線插入管理連接埠2、然後使用IP位址169.254.0.1存取應用裝 置。

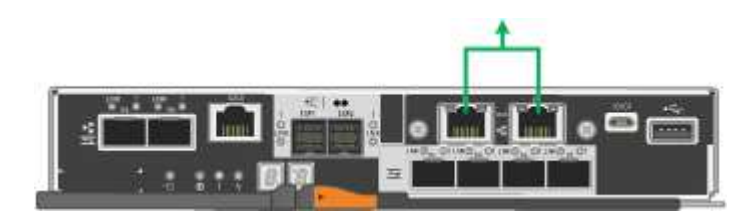

<span id="page-391-0"></span>收集安裝資訊(**SG5700**)

安裝及設定StorageGRID 此產品時、您必須做出決策、並收集有關乙太網路交換器連接 埠、IP位址、連接埠和網路連結模式的資訊。

關於這項工作

您可以使用下列表格記錄連線至應用裝置的每個網路所需的資訊。這些值是安裝和設定硬體所需的值。

連接**SANtricity** 到**E2800**控制器上的《**E2800**系統管理程式》所需的資訊

您必須將E2800控制器連接至SANtricity 管理網路、以供使用以供執行《系統管理程式》。

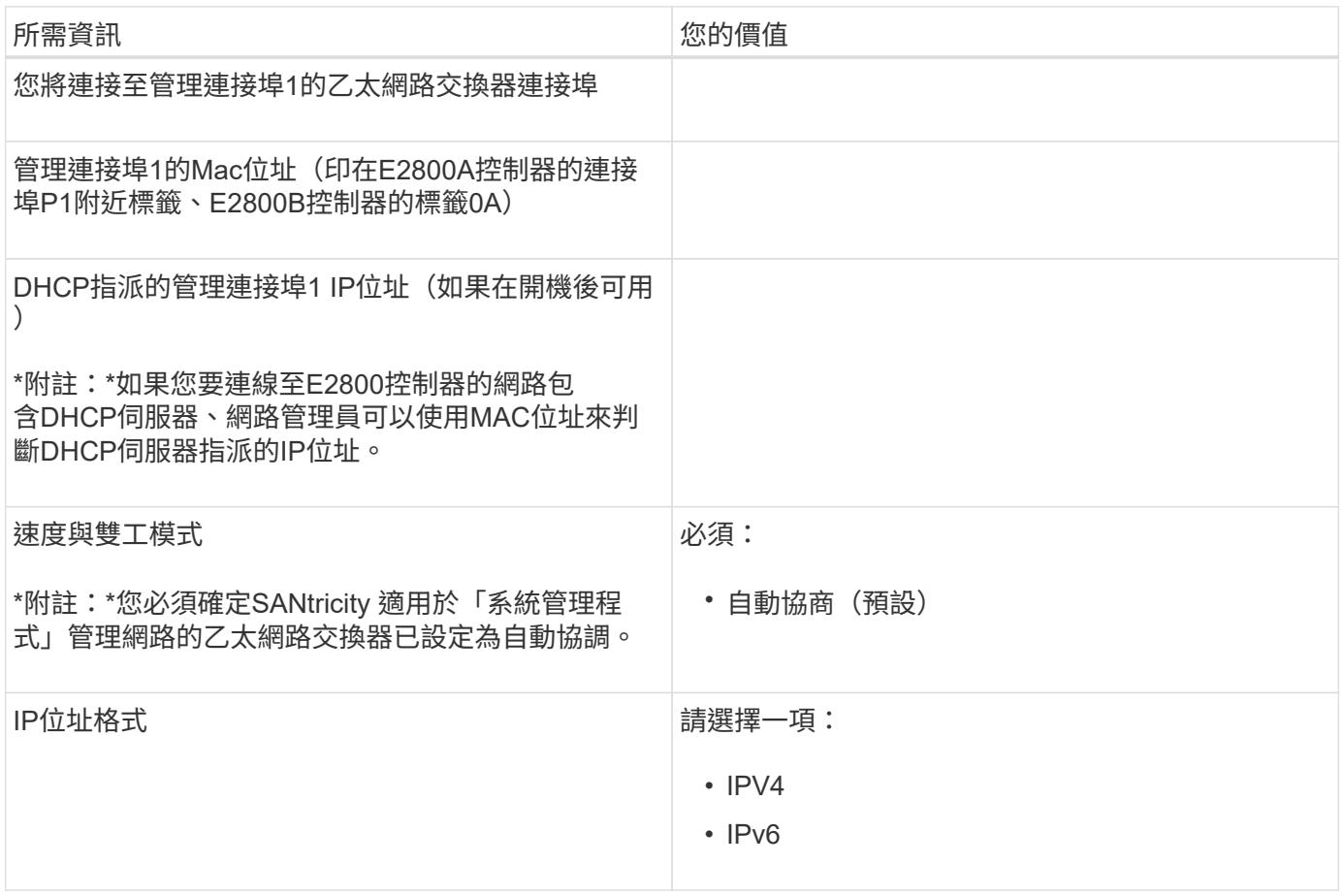

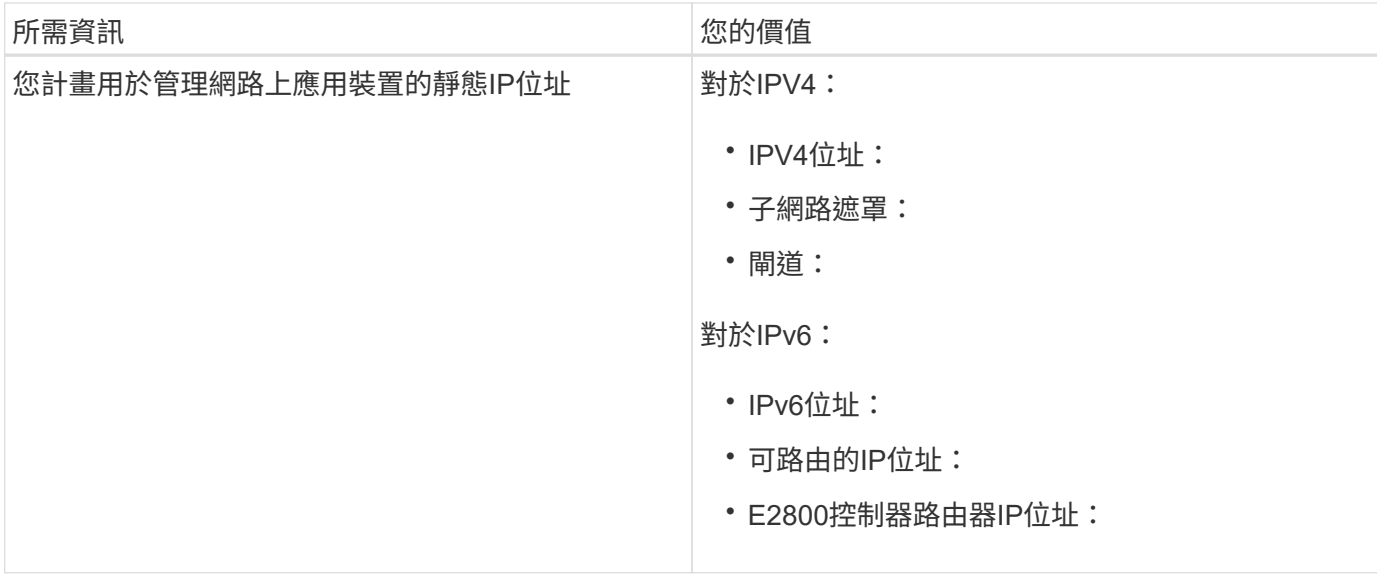

將**E5700SG**控制器連接至管理網路所需的資訊

管理員網路for支援功能是選用的網路、可用於系統管理和維護。StorageGRID應用裝置使用E5700SG控制器上 的1-GbE管理連接埠來連線至管理網路。

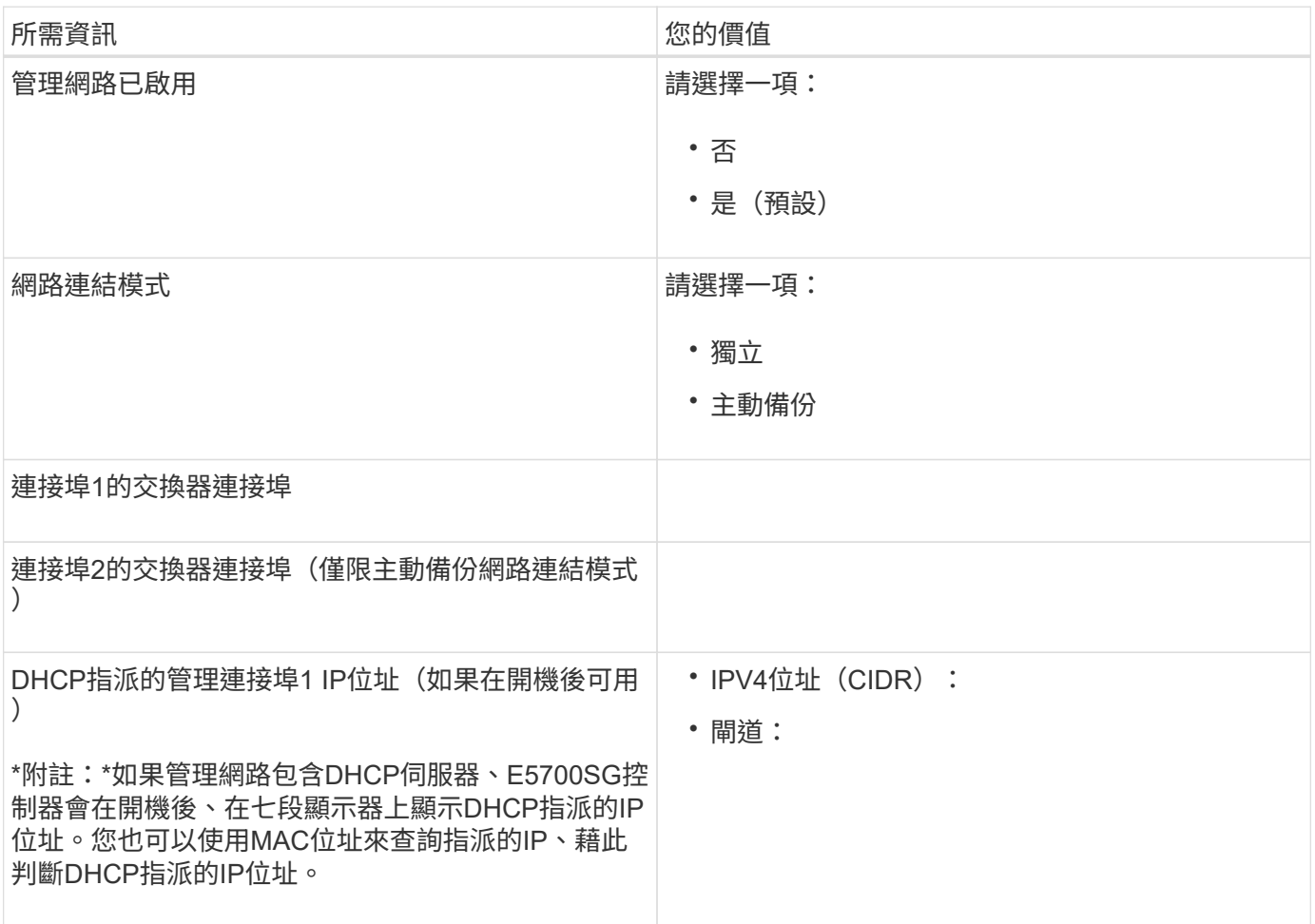

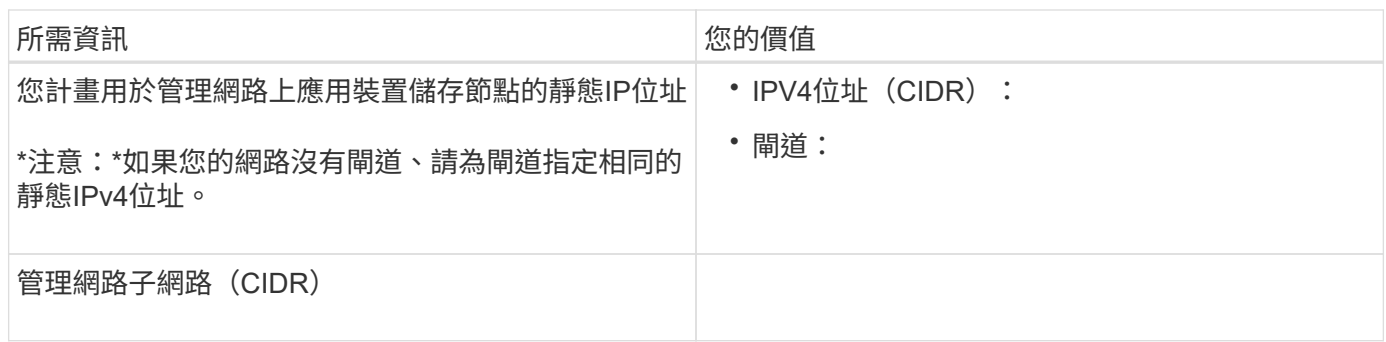

### 在**E5700SG**控制器上連接及設定**10/25-GbE**連接埠所需的資訊

E5700SG控制器上的四個10/25-GbE連接埠可連接StorageGRID 至「Se Grid Network and Client Network」( 英文)。

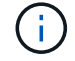

如需這些連接埠選項的詳細資訊、請參閱「E5700SG控制器的10/25-GbE連接埠連線」。

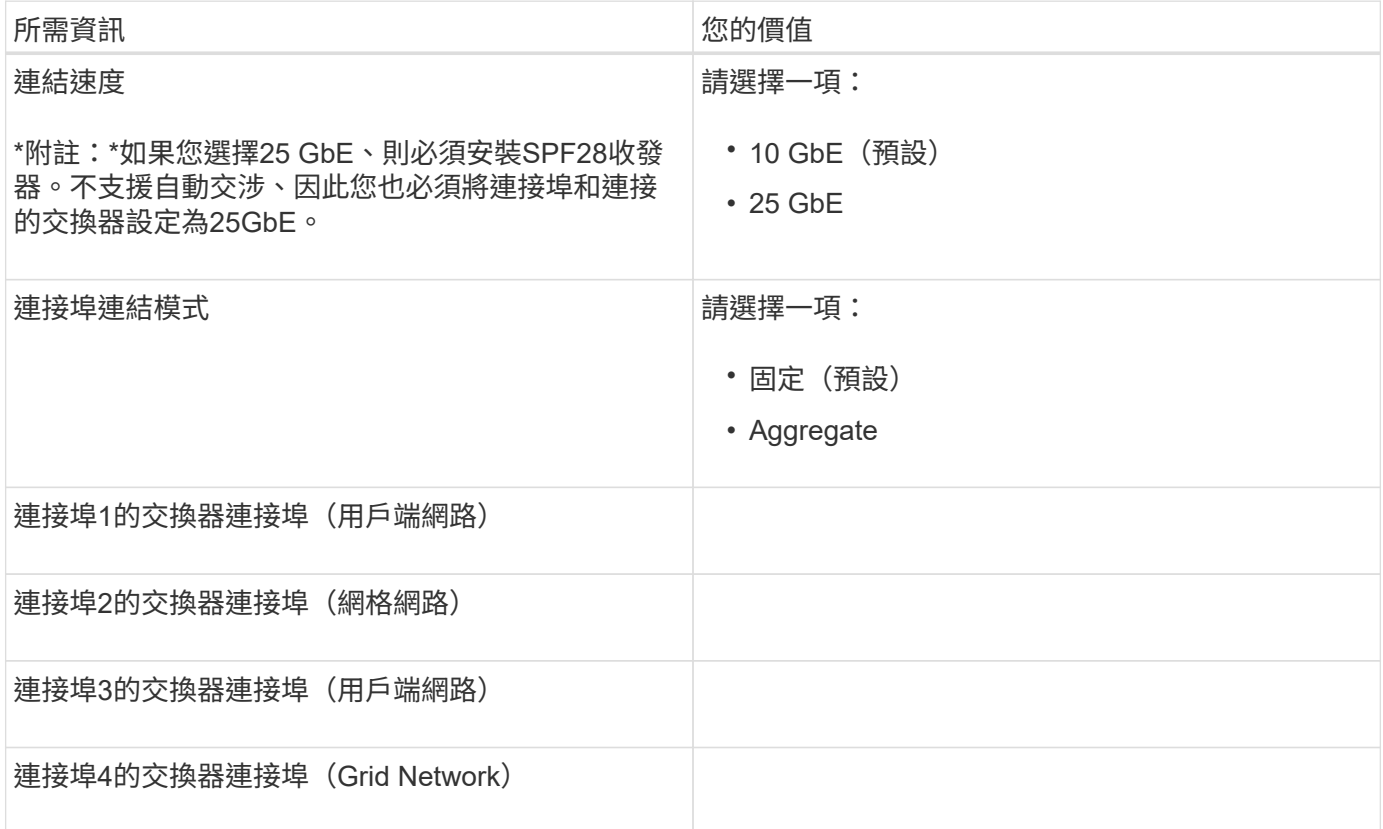

## 將**E5700SG**控制器連接至**Grid Network**所需的資訊

Grid Network for StorageGRID 效能不只是一項必要的網路、可用於所有內部StorageGRID 的資訊流量。應用 裝置使用E5700SG控制器上的10/25-GbE連接埠來連線至Grid Network。

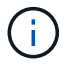

如需這些連接埠選項的詳細資訊、請參閱「E5700SG控制器的10/25-GbE連接埠連線」。

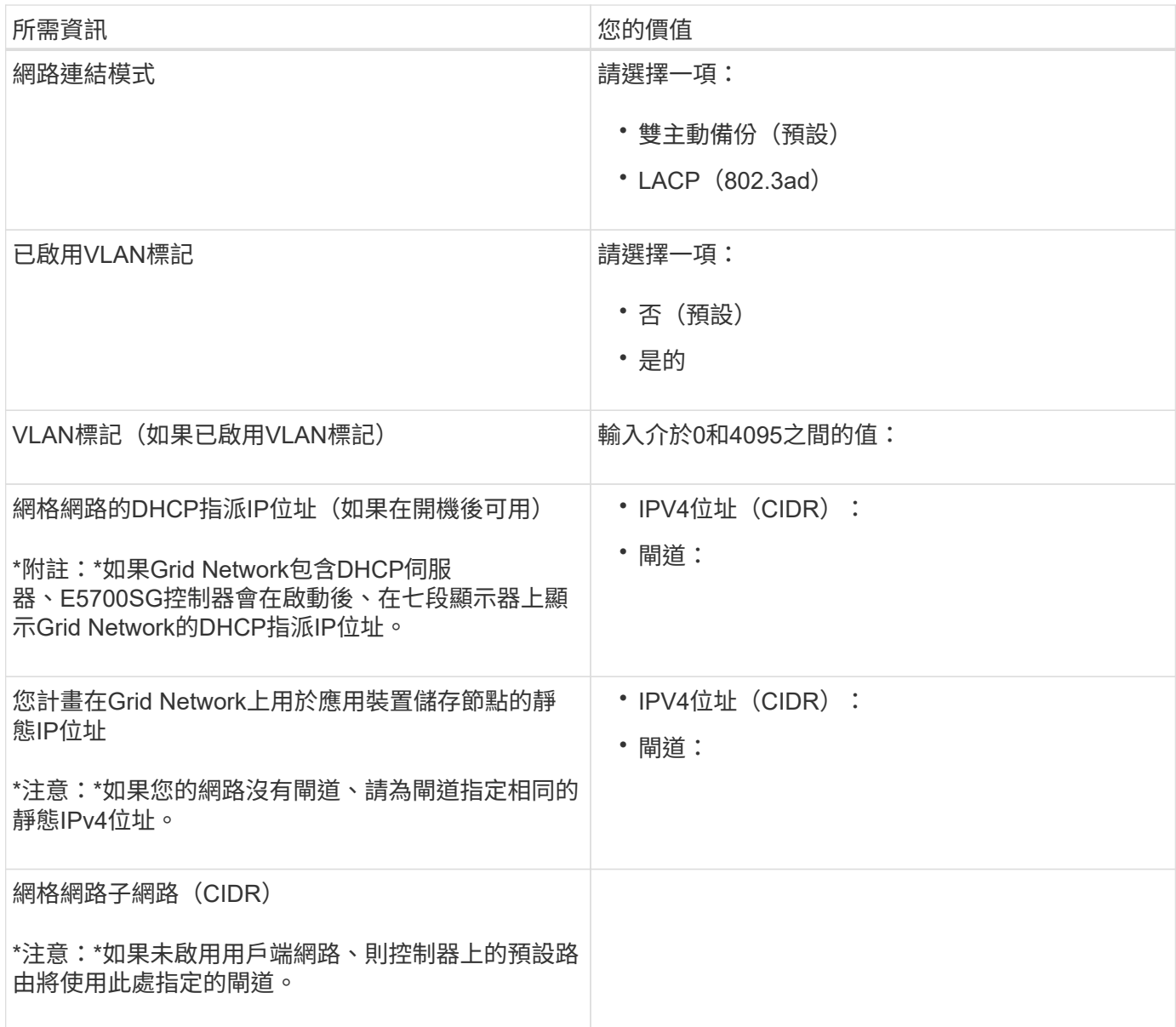

將**E5700SG**控制器連接至用戶端網路所需的資訊

 $\bigcirc$ 

Client Network for StorageGRID 推銷是選用的網路、通常用於提供用戶端傳輸協定存取網格。應用裝置會使 用E5700SG控制器上的10/25-GbE連接埠來連線至用戶端網路。

如需這些連接埠選項的詳細資訊、請參閱「E5700SG控制器的10/25-GbE連接埠連線」。

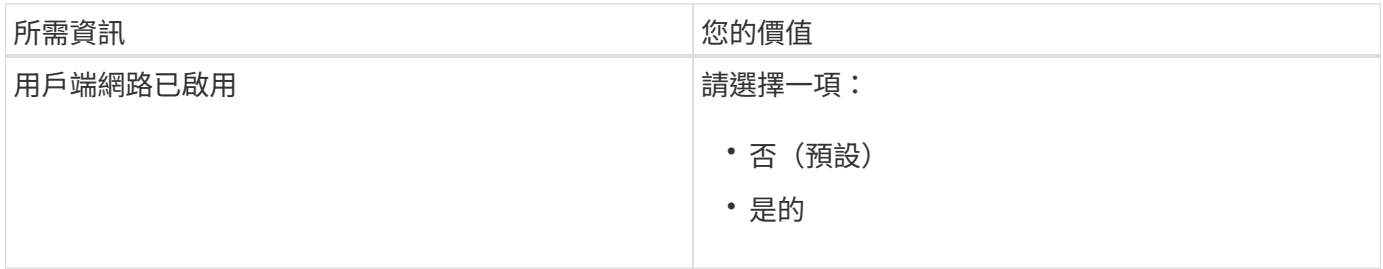

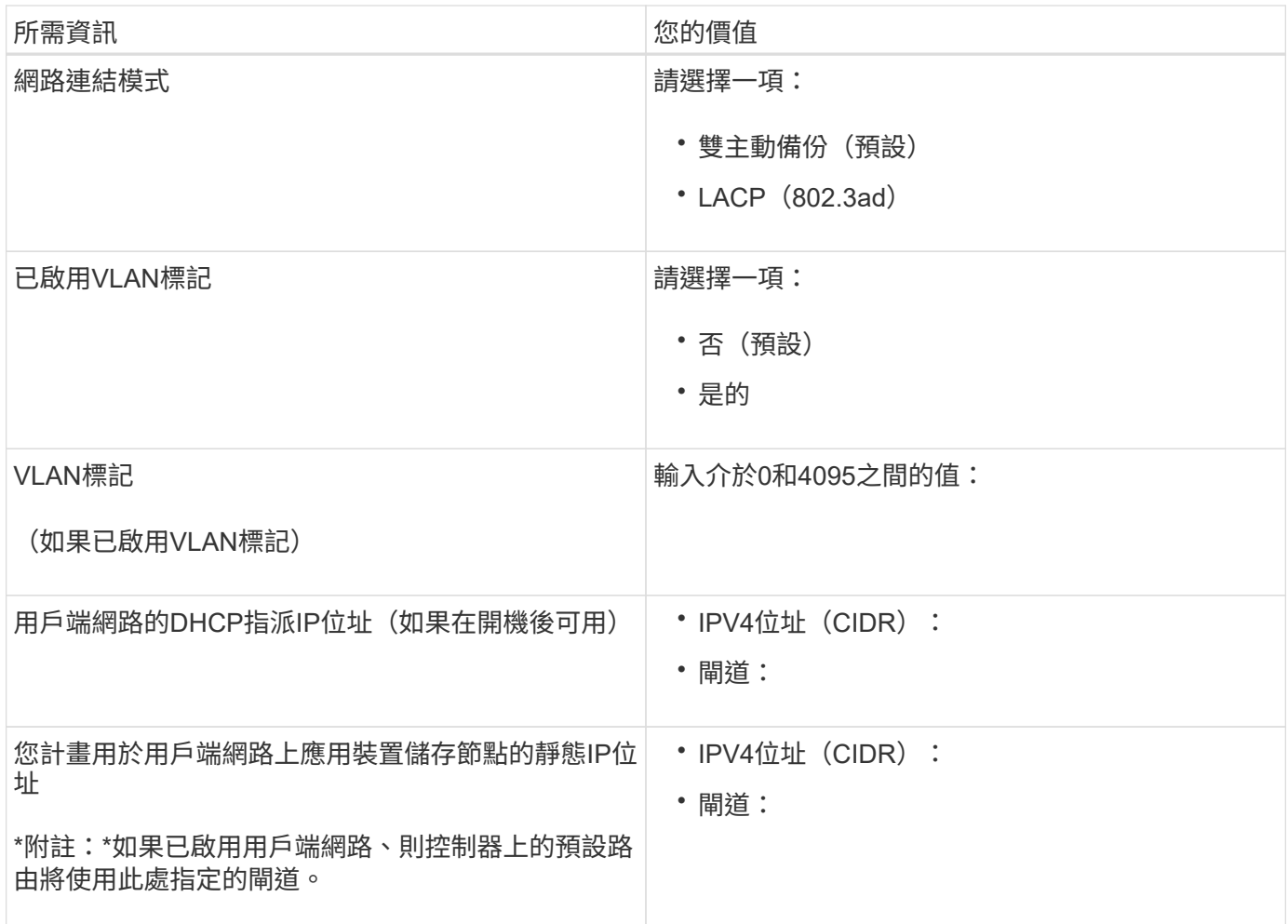

相關資訊

[檢視應用](#page-386-0)[裝](#page-386-0)[置網路](#page-386-0)[連線](#page-386-0)[\(](#page-386-0)[SG5700](#page-386-0)[\)](#page-386-0)

[E5700SG](#page-389-0)[控](#page-389-0)[制](#page-389-0)[器連接](#page-389-0)[埠](#page-389-0)[的](#page-389-0)[連接](#page-389-0)[埠](#page-389-0)[連](#page-389-0)[結模式](#page-389-0)

[設](#page-406-0)[定](#page-406-0)[硬](#page-406-0)[體\(](#page-406-0)[SG5700](#page-406-0)[\)](#page-406-0)

<span id="page-395-0"></span>安裝硬體(**SG5700**)

硬體安裝需要將應用裝置安裝到機櫃或機架、連接纜線並接上電源。

註冊硬體

註冊應用裝置硬體可提供支援效益。

# 步驟

1. 找出機箱序號。

您可以在包裝單、確認電子郵件或打開產品包裝後、在產品上找到編號。

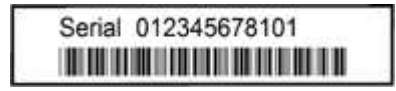
- 2. 請前往NetApp支援網站: ["mysupport.netapp.com"](http://mysupport.netapp.com/)。
- 3. 判斷您是否需要註冊硬體:

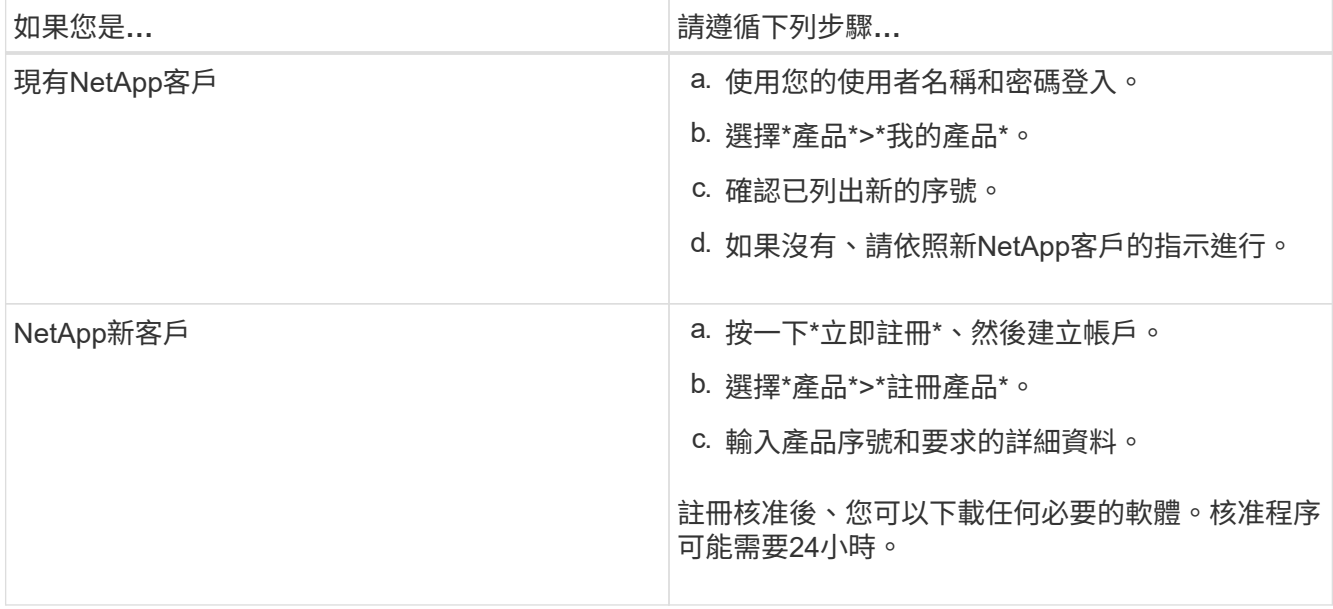

在機櫃或機架中安裝應用裝置(**SG5700**)

您必須在機櫃或機架中安裝滑軌、然後將產品滑入滑軌。如果您擁有SG5760、則安裝應 用裝置之後、也必須安裝磁碟機。

您需要的產品

- 您已閱讀包裝盒中的「安全注意事項」文件、並瞭解移動和安裝硬體的預防措施。
- 您已取得軌道套件隨附的說明。
- 您已取得應用裝置的安裝與設定指示\_。

從機架或機櫃底部或機架頂端安裝硬體、以避免設備傾翻。

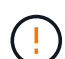

 $\left(\frac{1}{2}\right)$ 

SG5712滿載磁碟機時、重量約64磅(29公斤)。需要兩人或一部機械式起重機、才能安全搬 移SG5712。

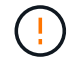

SG5760重量約為132磅(60公斤)、未安裝磁碟機。需要四人或機械式起重機、才能安全搬移空 的SG5760。

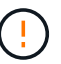

為避免損壞硬體、請勿在安裝磁碟機時移動SG5760。您必須先移除所有磁碟機、才能移動磁碟 櫃。

步驟

- 1. 請小心遵循軌道套件的指示、將軌道安裝在機櫃或機架中。
- 2. 如果您擁有SG5760、請依照下列步驟操作、準備搬移產品。
	- a. 取出外包裝箱。然後將內箱上的封蓋向下摺疊。

b. 如果您是用手抬起SG5760、請將四個把手裝到機箱兩側。

將產品滑入軌道時、請取下這些握把。

- 3. 請參閱 安裝與設定說明 、並將應用裝置滑入機櫃或機架。
- 4. 請參閱 安裝與設定說明 、並將設備固定在機櫃或機架上。

如果您使用SG5760、請使用後支架將產品固定在機架或機櫃的背面。如果機架或機櫃有方孔、請使用固定 框架螺帽。

5. 如果您有SG5760、請在5個磁碟機抽屜中各安裝12個磁碟機。

您必須安裝所有60個磁碟機、才能確保正常運作。

- a. 將磁碟機放在ESD腕帶上、然後將其從包裝中取出。
- b. 釋放頂端磁碟機抽屜上的拉桿、然後使用拉桿將抽屜滑出。
- c. 將磁碟機握把垂直提起、並將磁碟機上的按鈕對齊抽屜上的槽口。

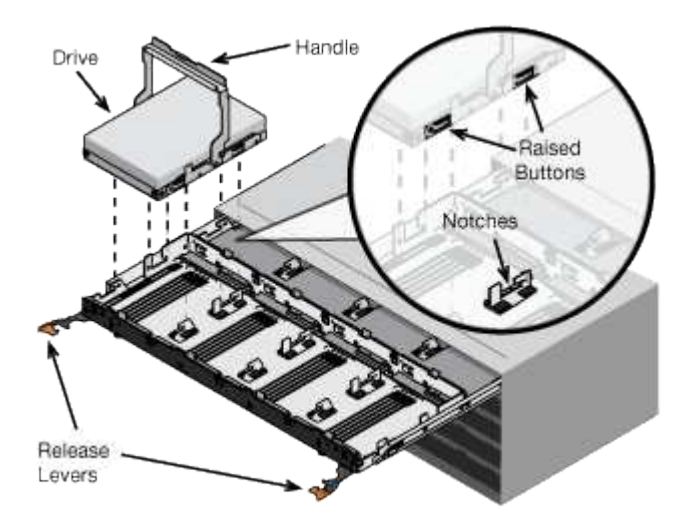

- d. 輕按磁碟機頂端、向下旋轉磁碟機握把、直到磁碟機卡入定位。
- e. 安裝前12個磁碟機之後、請輕推中央並關閉兩個槓桿、將抽屜滑回。
- f. 對其他四個藥櫃重複這些步驟。
- 6. 連接前擋板。

纜線應用裝置(**SG5700**系列)

您必須將兩個控制器彼此連接、連接每個控制器上的管理連接埠、並將E5700SG控制器上 的10/25-GbE連接埠連接至Grid Network和選用的StorageGRID Client Network for ESCSI。

您需要的產品

- 您已解壓縮產品隨附的下列項目:
	- 兩條電源線。

◦ 兩條光纖纜線用於控制器上的FC互連連接埠。

- 八個SFP+收發器、支援10-GbE或16-Gbps FC。這些收發器可與兩個控制器上的兩個互連連接埠搭配使 用、並可與E5700SG控制器上的四個10/25-GbE網路連接埠搭配使用、前提是您希望網路連接埠使用10- GbE連結速度。
- 您已取得下列產品、但產品並未隨附:
	- 一到四條光纖纜線、適用於您打算使用的10/25-GbE連接埠。
	- 一到四個SFP28收發器、如果您打算使用25-GbE連結速度。
	- 用於連接管理連接埠的乙太網路纜線。

暴露於雷射輻射的風險-請勿拆解或移除SFP收發器的任何部分。您可能會暴露在雷射輻射下。

## 關於這項工作

 $\left( \begin{array}{c} 1 \end{array} \right)$ 

圖中顯示SG5760和SG5760X中的兩個控制器、E2800系列儲存控制器位於頂端、E5700SG控制器位於底部。 在SG5712和SG5712X中、從背面檢視E5700SG控制器時、E2800系列儲存控制器位於E5700SG控制器左側。

• SG5760連線\*

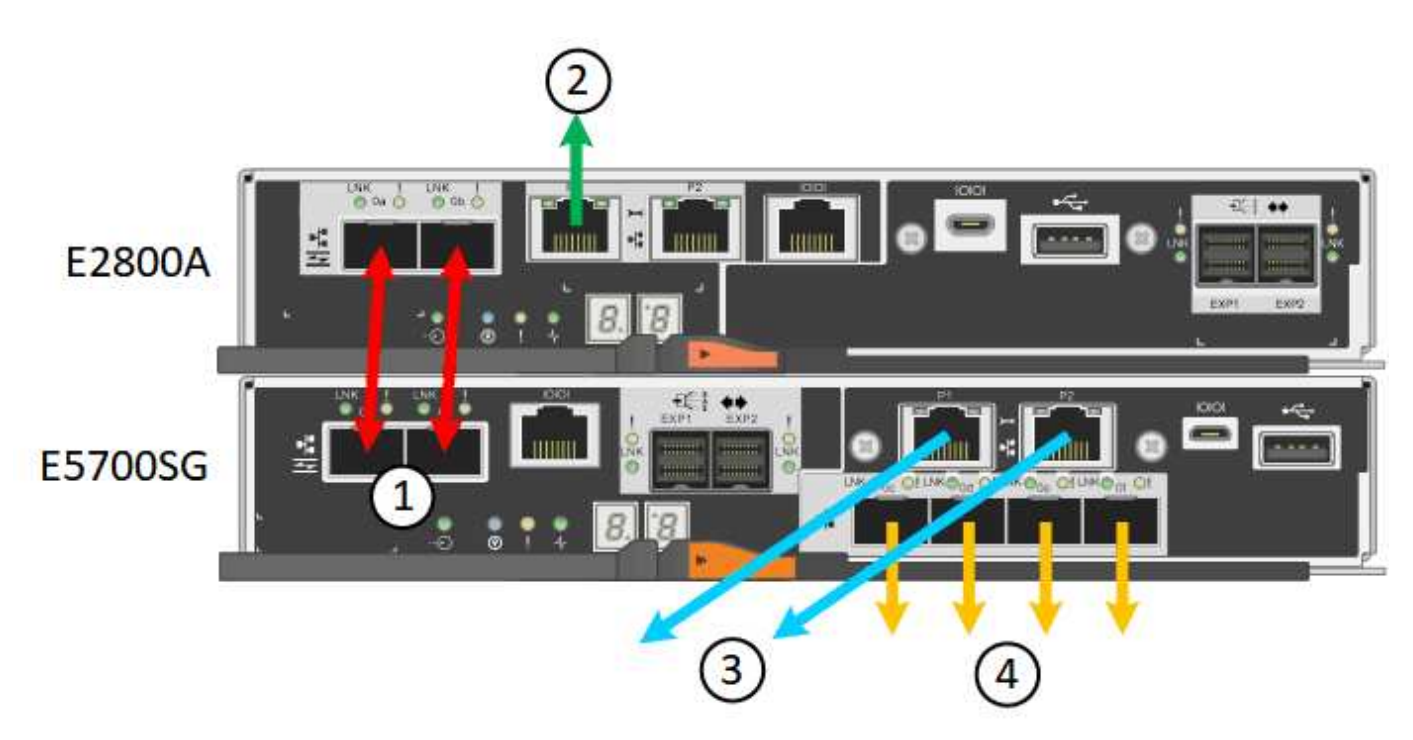

• SG5760X連線\*

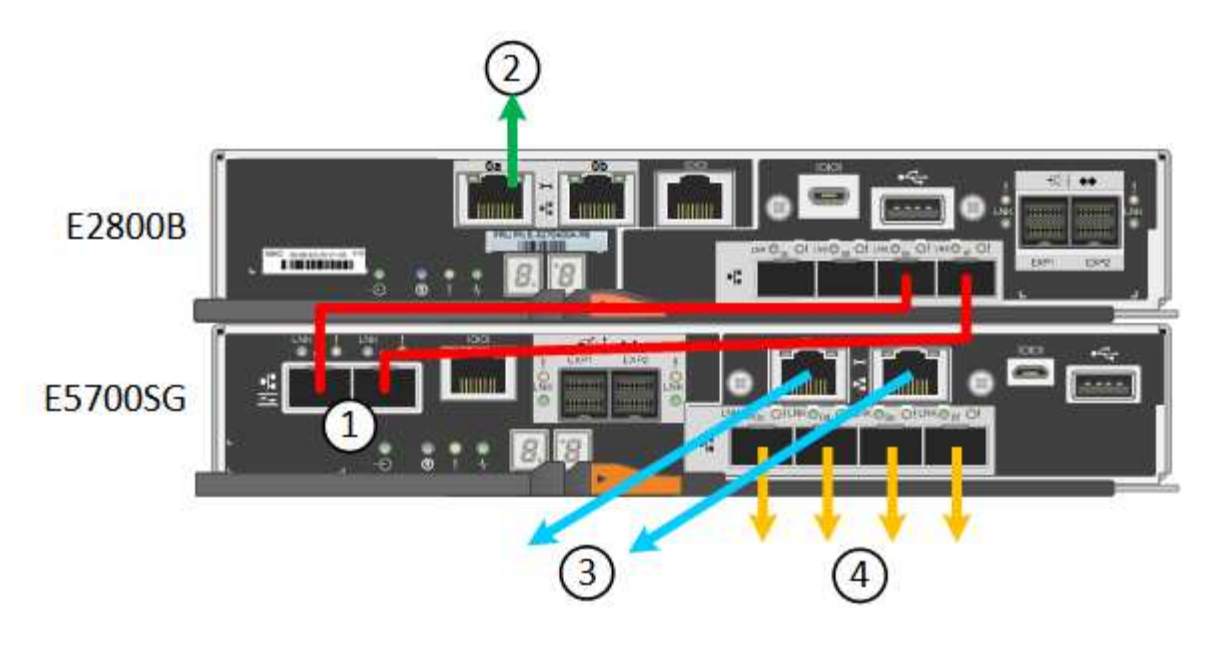

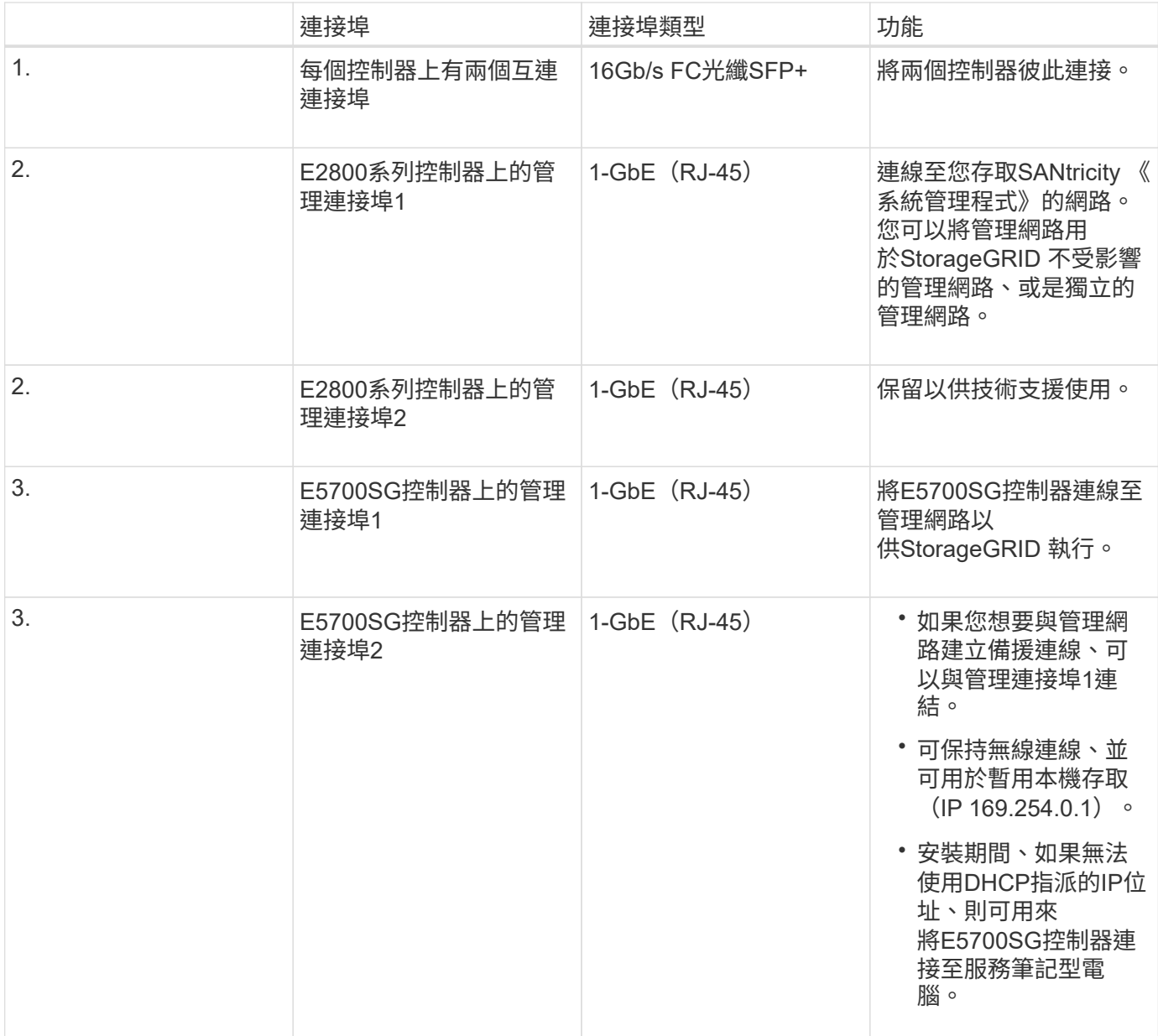

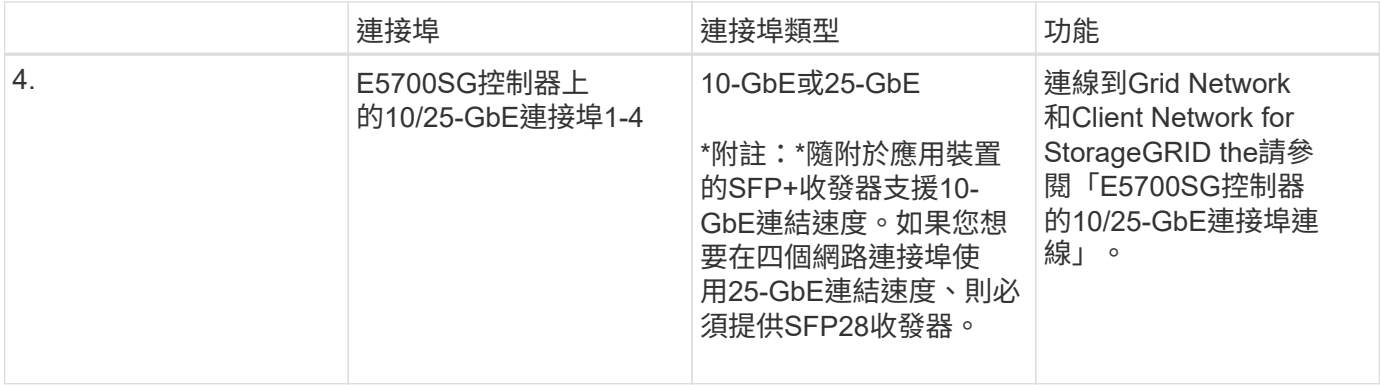

步驟

1. 使用兩條光纖纜線和八個SFP+收發器中的四條、將E2800控制器連接至E5700SG控制器。

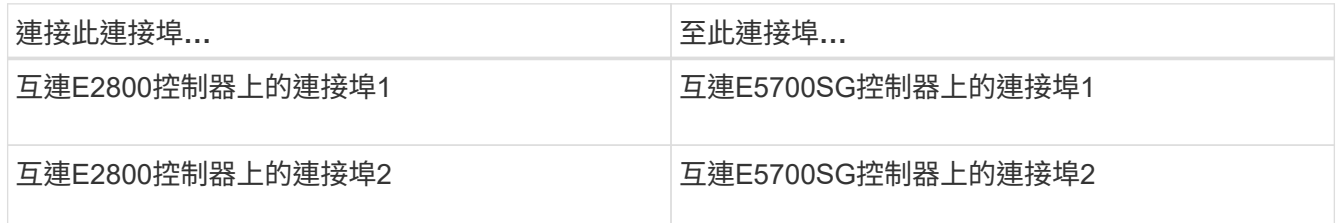

2. 如果您打算使用SANtricity 「支援系統管理程式」、SANtricity 請使用乙太網路纜線、將E2800控制器(左 側RJ-45連接埠)上的管理連接埠1(E2800A上的P1和E2800B上的0A)連接至管理網路、以利執行「支援 系統管理程式」。

請勿使用E2800控制器(右側RJ-45連接埠)上的管理連接埠2(E2800A上的P2和E2800B上的0b)。此連 接埠保留供技術支援使用。

3. 如果您打算使用管理網路StorageGRID 來進行支援、請使用乙太網路纜線、將E5700SG控制器(左側RJ-45 連接埠)上的管理連接埠1連接至管理網路。

如果您計畫使用管理網路的主動備份網路連結模式、請使用乙太網路纜線、將E5700SG控制器(右側RJ-45 連接埠)上的管理連接埠2連接至管理網路。

4. 使用光纖纜線和SFP+或SFP28收發器、將E5700SG控制器上的10/25-GbE連接埠連接至適當的網路交換 器。

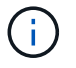

所有連接埠都必須使用相同的連結速度。如果您打算使用10-GbE連結速度、請安裝SFP+收 發器。如果您打算使用25-GbE連結速度、請安裝SFP28收發器。

◦ 如果您計畫使用固定連接埠連結模式(預設)、請將連接埠連接StorageGRID 至表格所示的「資訊網」 和「用戶端網路」。

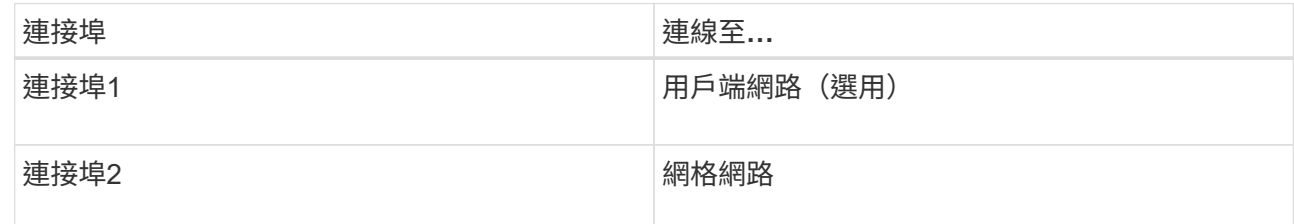

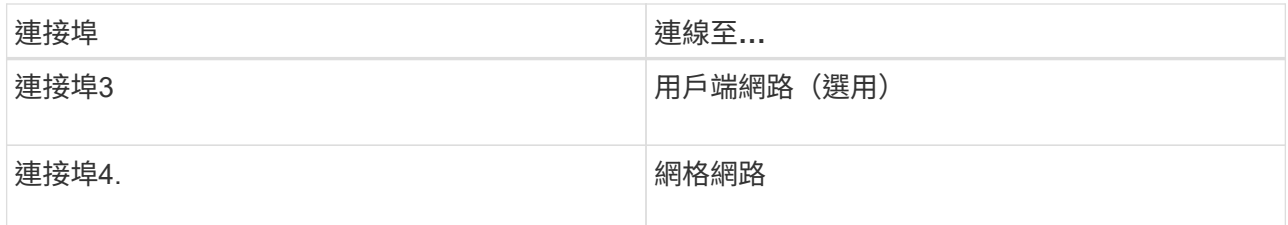

◦ 如果您打算使用Aggregate連接埠連結模式、請將一個或多個網路連接埠連接至一或多個交換器。您應該 至少連接四個連接埠中的兩個、以避免單點故障。如果將多個交換器用於單一LACP連結、則交換器必須 支援MLAG或等效的交換器。

相關資訊

[存取](#page-407-0)[StorageGRID](#page-407-0) [產](#page-407-0)[品](#page-407-0)[安](#page-407-0)[裝](#page-407-0)[程式](#page-407-0)

[E5700SG](#page-389-0)[控](#page-389-0)[制](#page-389-0)[器連接](#page-389-0)[埠](#page-389-0)[的](#page-389-0)[連接](#page-389-0)[埠](#page-389-0)[連](#page-389-0)[結模式](#page-389-0)

連接電源線並接上電源(**SG5700**)

當您為應用裝置供電時、兩個控制器都會開機。

您需要的產品

連接電源之前、必須先關閉兩個應用裝置的電源開關。

 $\left(\begin{array}{c} 1 \end{array}\right)$ 電擊風險:在連接電源線之前、請先確定產品上的兩個電源開關已關閉。

步驟

- 1. 確認產品上的兩個電源開關已關閉。
- 2. 將兩根電源線連接至產品。
- 3. 將兩條電源線連接至機櫃或機架中的不同電力分配單元(PDU)。
- 4. 開啟產品上的兩個電源開關。
	- 請勿在開機過程中關閉電源開關。
	- 風扇在初次啟動時聲音非常大。開機期間的大聲雜訊是正常現象。

5. 控制器開機後、請檢查其七段顯示器。

查看**SG5700**開機狀態代碼

每個控制器上的七段顯示會在設備開機時顯示狀態和錯誤代碼。

關於這項工作

E2800控制器和E5700SG控制器會顯示不同的狀態和錯誤代碼。

若要瞭解這些程式碼的意義、請參閱下列資源:

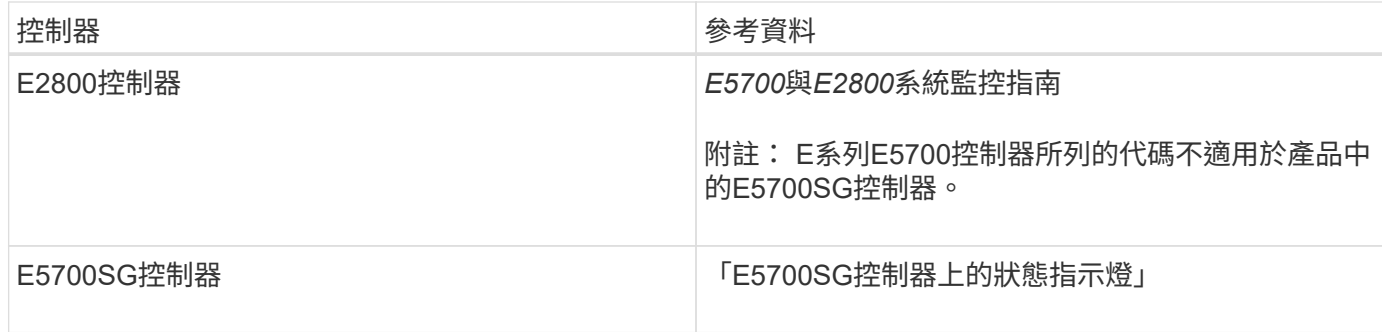

步驟

- 1. 在開機期間、檢視七段顯示器上顯示的代碼、以監控進度。
	- E2800控制器上的七區段顯示會顯示重複順序\* OS\*、\* SD\*、「空白**\_**」、表示正在執行一天開始的處 理。
	- E5700SG控制器上的七段顯示屏顯示一系列代碼,以\* AA\*和\* FF\*結尾。
- 2. 控制器開機後、確認七區段顯示顯示如下:

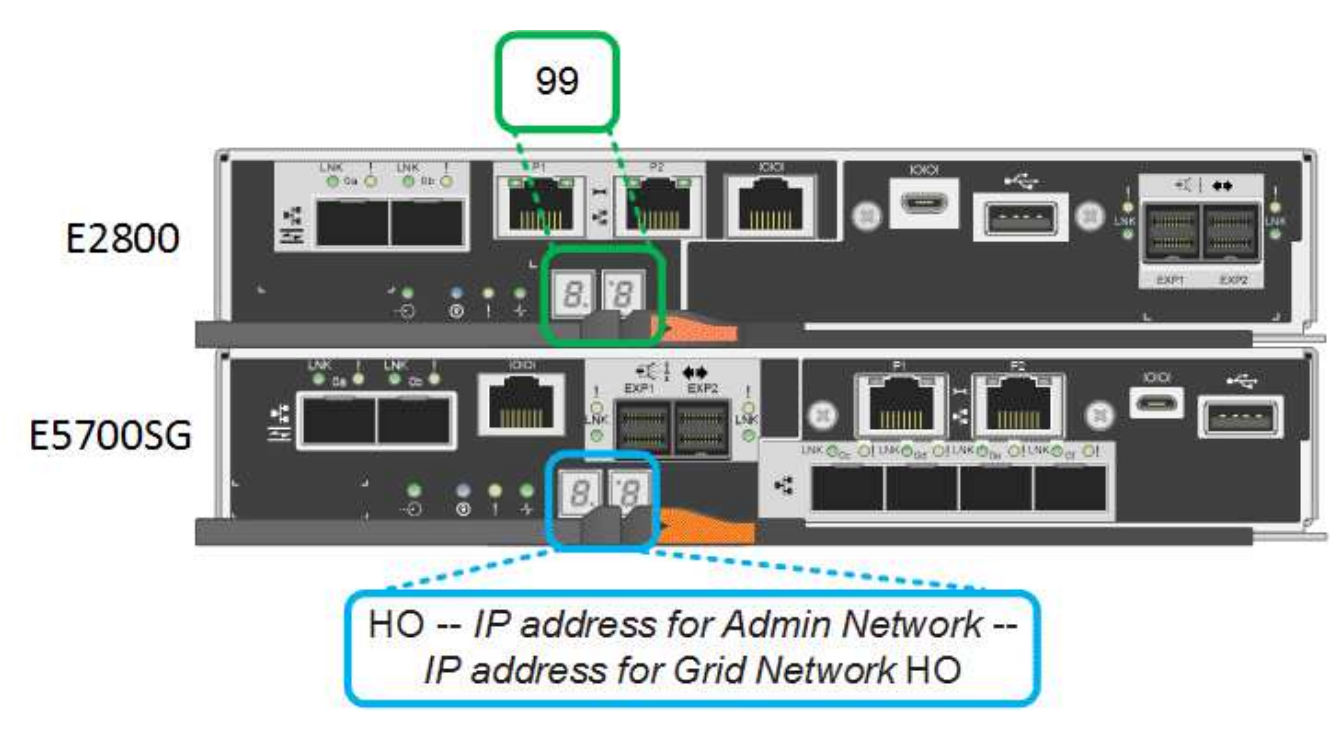

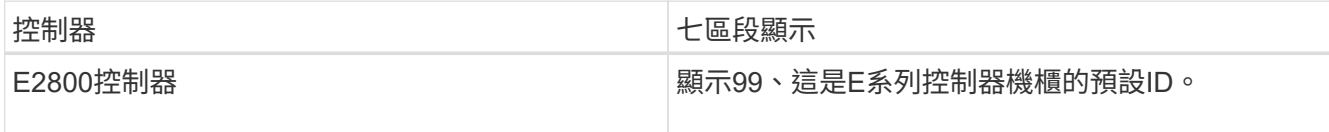

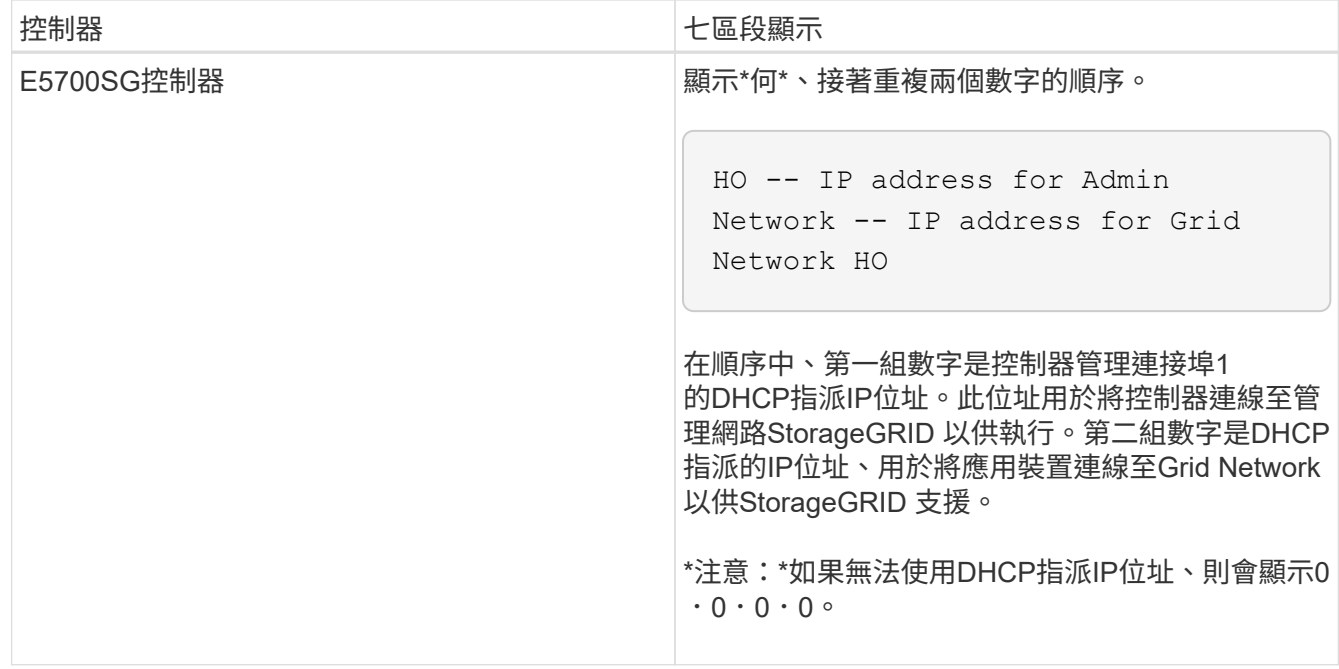

3. 如果七區段顯示其他值、請參閱 [疑](#page-452-0)[難排](#page-452-0)[解](#page-452-0)[硬](#page-452-0)[體安](#page-452-0)[裝](#page-452-0)[\(](#page-452-0)[SG5700](#page-452-0)[\)](#page-452-0) 並確認您已正確完成安裝步驟。如果您無法 解決問題、請聯絡技術支援部門。

相關資訊

[E5700SG](#page-403-0)[控](#page-403-0)[制](#page-403-0)[器上](#page-403-0)[的](#page-403-0)[狀態](#page-403-0)[指](#page-403-0)[示](#page-403-0)[燈](#page-403-0)

["E5700](https://library.netapp.com/ecmdocs/ECMLP2588751/html/frameset.html)[與](https://library.netapp.com/ecmdocs/ECMLP2588751/html/frameset.html)[E2800](https://library.netapp.com/ecmdocs/ECMLP2588751/html/frameset.html)[系統](https://library.netapp.com/ecmdocs/ECMLP2588751/html/frameset.html)[監控](https://library.netapp.com/ecmdocs/ECMLP2588751/html/frameset.html)[指南](https://library.netapp.com/ecmdocs/ECMLP2588751/html/frameset.html)["](https://library.netapp.com/ecmdocs/ECMLP2588751/html/frameset.html)

<span id="page-403-0"></span>**E5700SG**控制器上的狀態指示燈

E5700SG控制器上的七段顯示器和LED會在設備開機和硬體初始化期間顯示狀態和錯誤代 碼。您可以使用這些顯示器來判斷狀態並疑難排解錯誤。

在啟動完「VMware應用程式安裝程式」之後StorageGRID 、您應該定期檢閱E5700SG控制器上的狀態指示 燈。

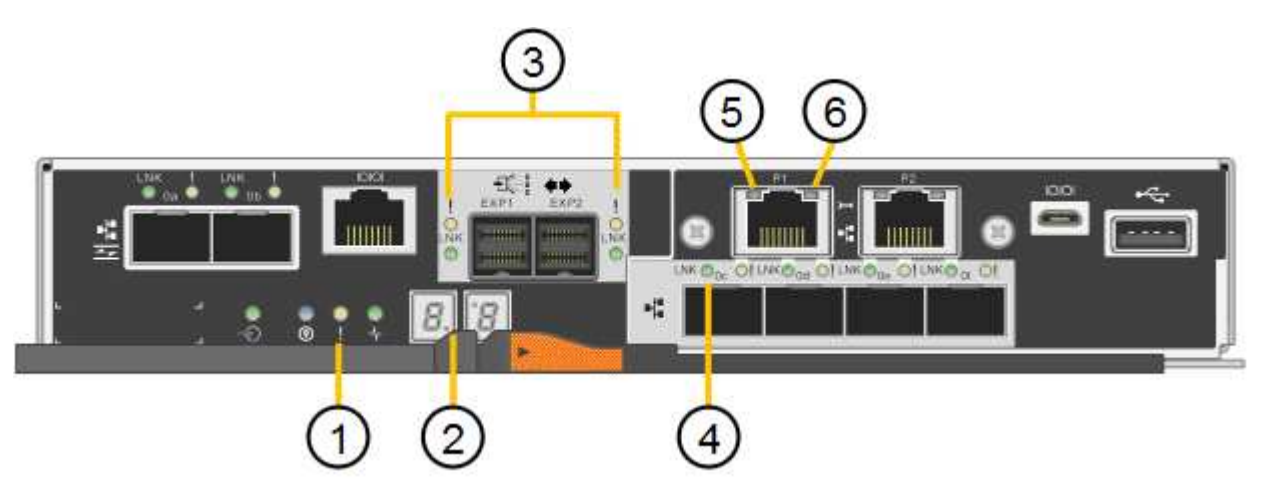

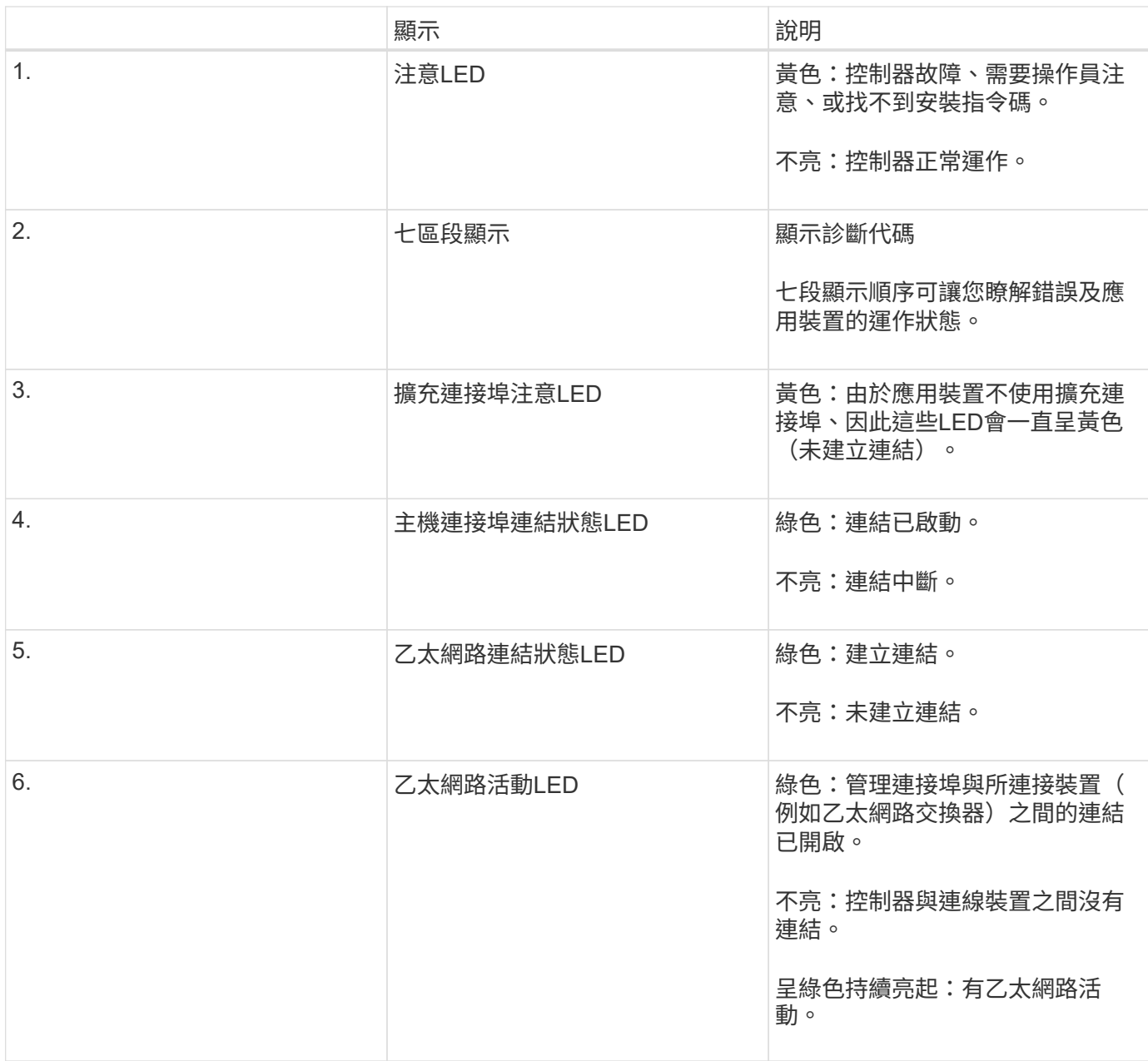

一般開機代碼

在開機期間或硬重設裝置後、會發生下列情況:

- 1. E5700SG控制器上的七區段顯示幕會顯示一般的代碼順序、而非控制器特有的代碼順序。一般順序以代 碼AA和FF結束。
- 2. 出現E5700SG控制器專屬的開機代碼。

## **E5700SG**控制器開機代碼

在設備正常開機期間、E5700SG控制器上的七段顯示器會依照所列順序顯示下列代碼:

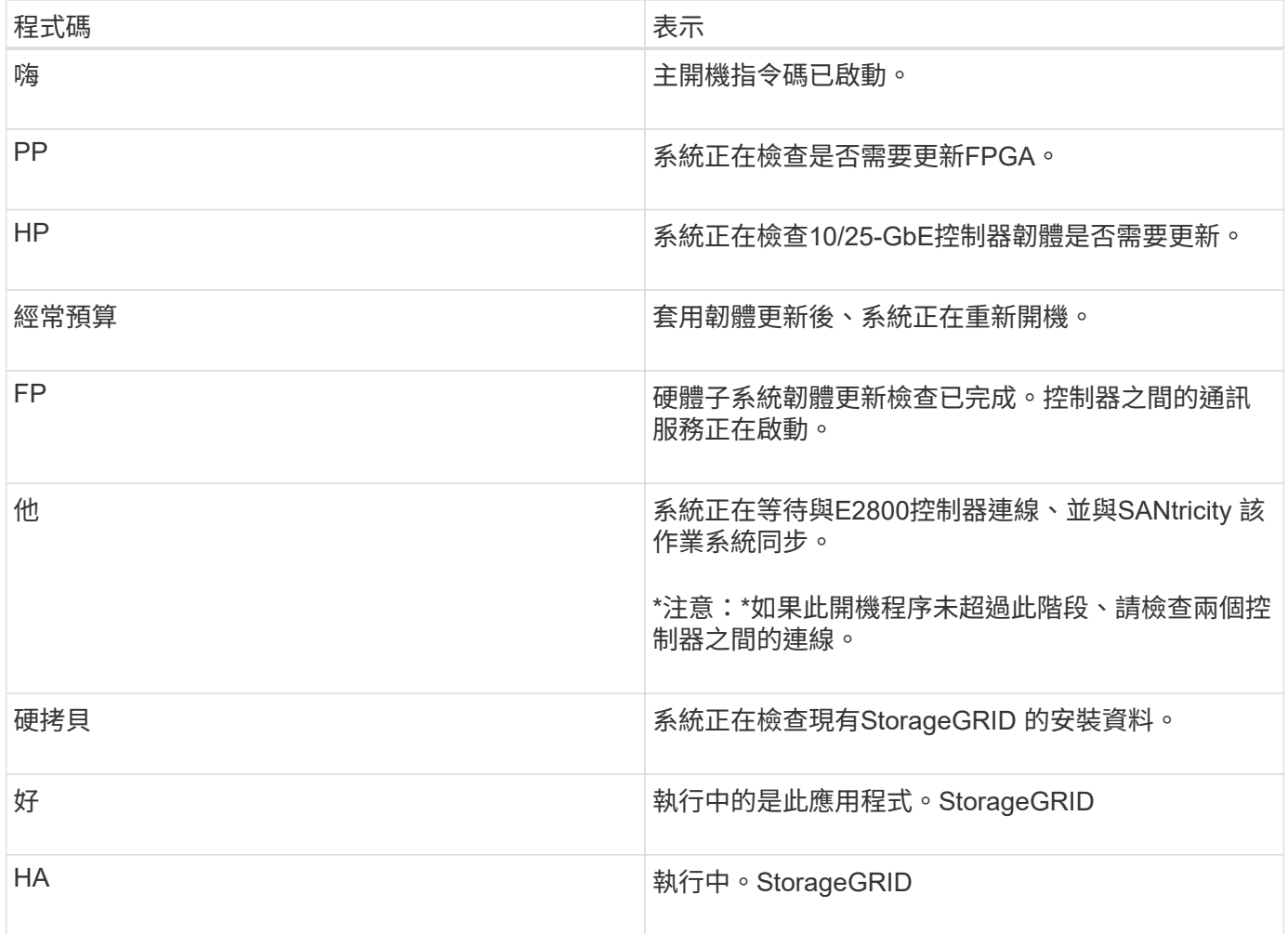

## **E5700SG**控制器錯誤代碼

這些代碼代表當設備開機時、E5700SG控制器上可能會顯示的錯誤狀況。如果發生特定的低層硬體錯誤、則會 顯示其他兩位數的十六進位代碼。如果上述任一代碼持續超過一或兩秒鐘、或您無法依照其中一項規定的疑難排 解程序來解決錯誤、請聯絡技術支援部門。

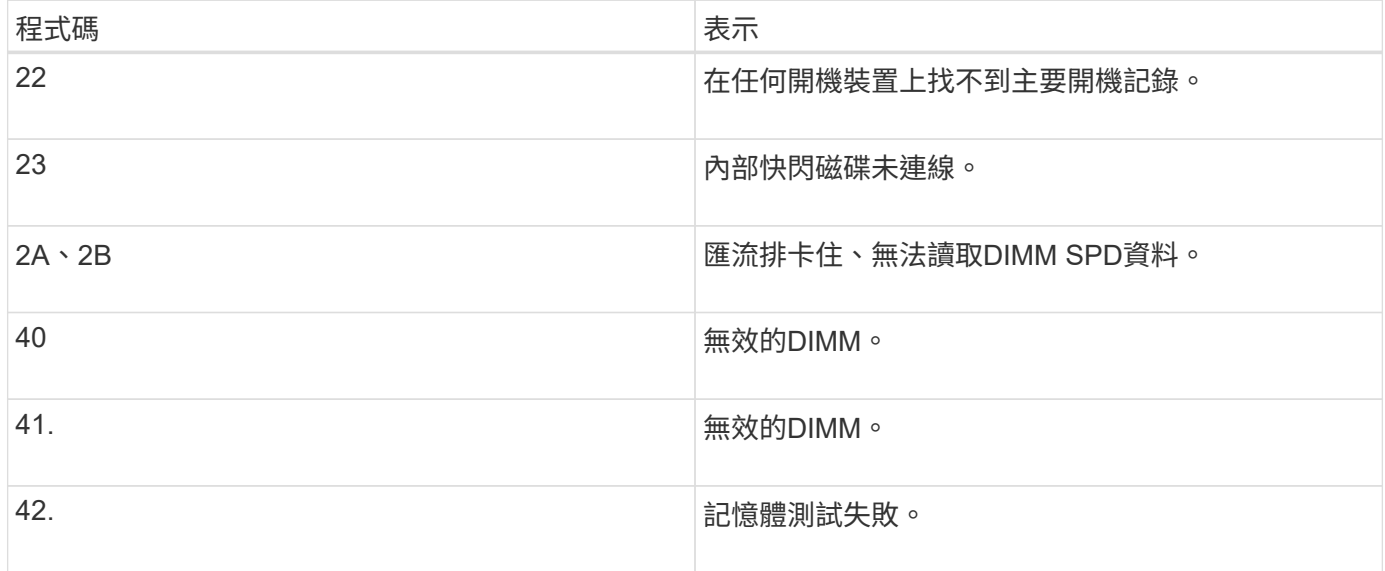

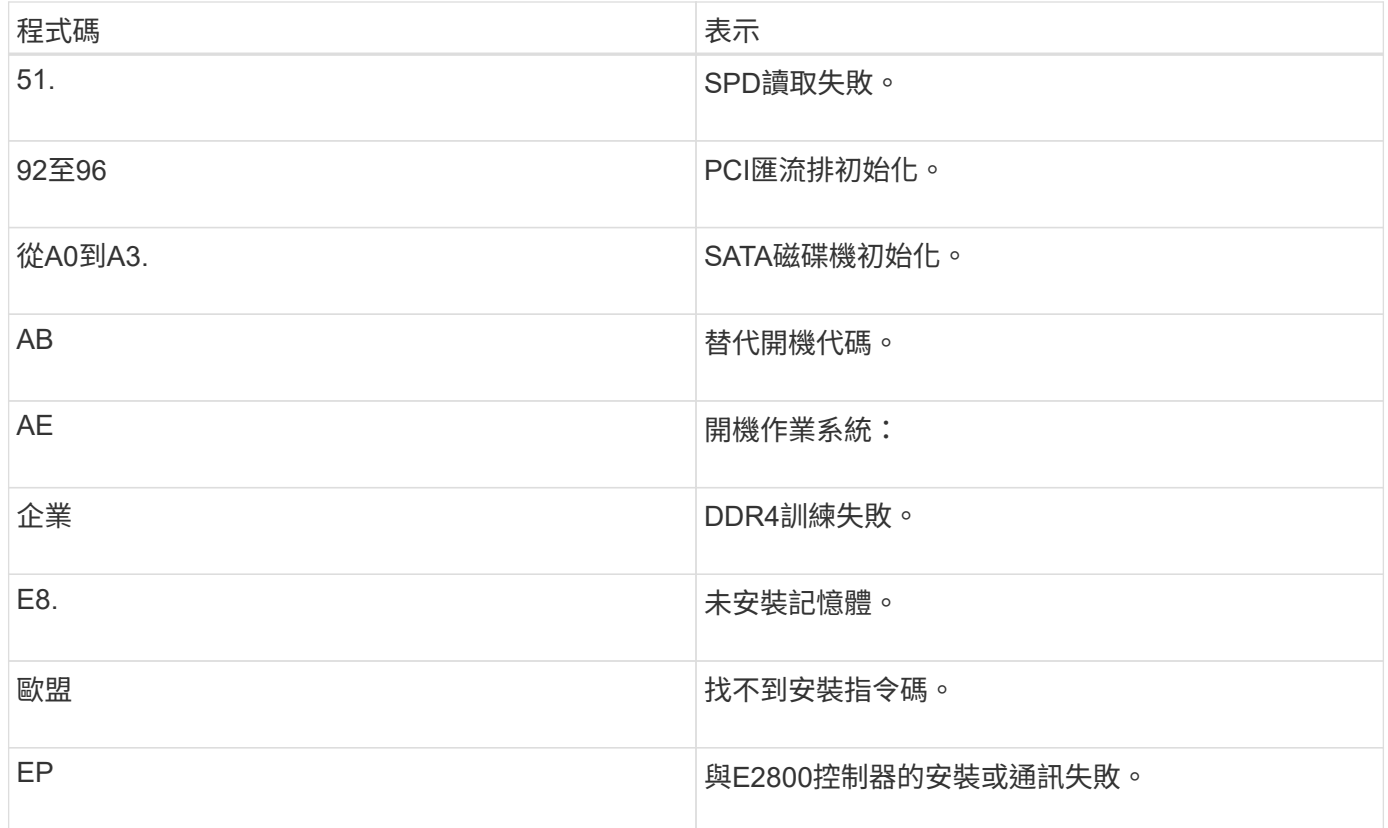

### 相關資訊

[疑](#page-452-0)[難排](#page-452-0)[解](#page-452-0)[硬](#page-452-0)[體安](#page-452-0)[裝](#page-452-0)[\(](#page-452-0)[SG5700](#page-452-0)[\)](#page-452-0)

["NetApp](https://mysupport.netapp.com/site/global/dashboard)[支援](https://mysupport.netapp.com/site/global/dashboard)["](https://mysupport.netapp.com/site/global/dashboard)

設定硬體(**SG5700**)

在為應用裝置供電之後、您必須設定SANtricity 用來監控硬體的軟體、即「支援系統管理 程式」。您也必須設定StorageGRID 將由景點使用的網路連線。

設定**StorageGRID** 鏈接(**SG5700**)

您必須先設定應用裝置與您計畫使用的網路之間的連線、才能將StorageGRID 該應用裝置 部署為StorageGRID 位於整個資訊網中的儲存節點。您可以瀏覽StorageGRID 至E5700SG控制器(應用裝置中的運算控制器)上隨附的《SESSE應用裝置安裝程式》 來設定網路功能。

步驟

- [存取](#page-407-0)[StorageGRID](#page-407-0) [產](#page-407-0)[品](#page-407-0)[安](#page-407-0)[裝](#page-407-0)[程式](#page-407-0)
- [驗](#page-410-0)[StorageGRID](#page-410-0) [證](#page-410-0)[並](#page-410-0)[升級](#page-410-0)[版本的應用程式](#page-410-0)
- [設](#page-411-0)[定網路](#page-411-0)[連](#page-411-0)[結\(](#page-411-0)[SG5700](#page-411-0)[\)](#page-411-0)
- [設](#page-417-0)[定](#page-417-0)[IP](#page-417-0)[組](#page-417-0)[態](#page-417-0)
- [驗證](#page-423-0)[網路](#page-423-0)[連線](#page-423-0)

• [驗證連接](#page-425-0)[埠](#page-425-0)[層](#page-425-0)[級](#page-425-0)[的網路](#page-425-0)[連線](#page-425-0)

### <span id="page-407-0"></span>存取**StorageGRID** 產品安裝程式

您必須存取StorageGRID 《不景設備安裝程式》、才能設定應用裝置與StorageGRID 三個 靜態網路之間的連線:Grid Network(網格網路)、管理網路(選用)和用戶端網路(選 用)。

您需要的產品

- 您使用的是 [支援的網](#page-808-0)[頁瀏](#page-808-0)[覽](#page-808-0)[器](#page-808-0)。
- 本產品已連線StorageGRID 至您計畫使用的所有環節。
- 您知道設備在這些網路上的IP位址、閘道和子網路。
- 您已設定要使用的網路交換器。

關於這項工作

當您第一次存取StorageGRID 《NetApp應用裝置安裝程式》時、可以使用DHCP指派給管理網路的IP位址(假 設應用裝置已連線至管理網路)、或使用DHCP指派給Grid Network的IP位址。建議使用管理網路的IP位址。否 則、如果StorageGRID 您使用Grid Network的DHCP位址來存取《NetApp產品安裝程式」、StorageGRID 則當 您變更連結設定和輸入靜態IP時、可能會失去與《NetApp產品安裝程式」的連線。

#### 步驟

1. 取得管理網路(若已連線)或網格網路(若未連線管理網路)上應用裝置的DHCP位址。

您可以執行下列其中一項:

◦ 查看E5700SG控制器上的七段顯示器。如果E5700SG控制器上的管理連接埠1和10/25-GbE連接埠2和4 連接至具有DHCP伺服器的網路、則當您開啟機箱電源時、控制器會嘗試取得動態指派的IP位址。控制 器完成開機程序後、其七段顯示器會顯示\* HO\*、接著會重複顯示兩個數字的順序。

HO -- IP address for Admin Network -- IP address for Grid Network HO

依序:

- 第一組數字是管理網路上應用裝置儲存節點的DHCP位址(如果已連線)。此IP位址會指派 給E5700SG控制器上的管理連接埠1。
- 第二組數字是Grid Network上應用裝置儲存節點的DHCP位址。當您第一次為應用裝置供電時、此IP 位址會指派給10/25-GbE連接埠2和4。

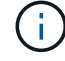

如果無法使用DHCP指派IP位址、則會顯示0.0.0.0。

- 將管理連接埠1的MAC位址提供給網路管理員、以便他們在管理網路上查詢此連接埠的DHCP位 址。MAC位址會列印在E5700SG控制器的標籤上、靠近連接埠。
- 2. 如果您能夠取得任一DHCP位址:
	- a. 在服務筆記型電腦上開啟網頁瀏覽器。
	- b. 請輸入StorageGRID 此URL以取得「NetApp應用裝置安裝程式」:+「\* https://

*E5700SG\_Controller\_IP*:8443\*`」

對於「*E5700SG\_Controller\_IP*」、請使用控制器的DHCP位址(如果有的話、請使用管理網路的IP位址 )。

c. 如果系統提示您輸入安全性警示、請使用瀏覽器的安裝精靈來檢視及安裝憑證。

下次存取此URL時、警示不會出現。

畫面會出現「the不再安裝StorageGRID 程式」首頁。第一次存取此頁面時顯示的資訊和訊息、取決於您 的應用裝置目前如何連線StorageGRID 至各個網站。可能會出現錯誤訊息、稍後將予以解決。

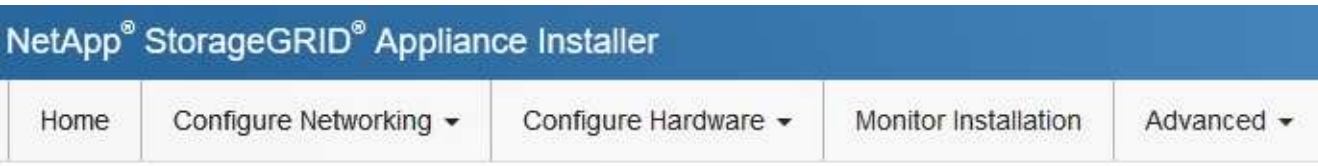

# Home

**O** The installation is ready to be started. Review the settings below, and then click Start Installation.

## This Node

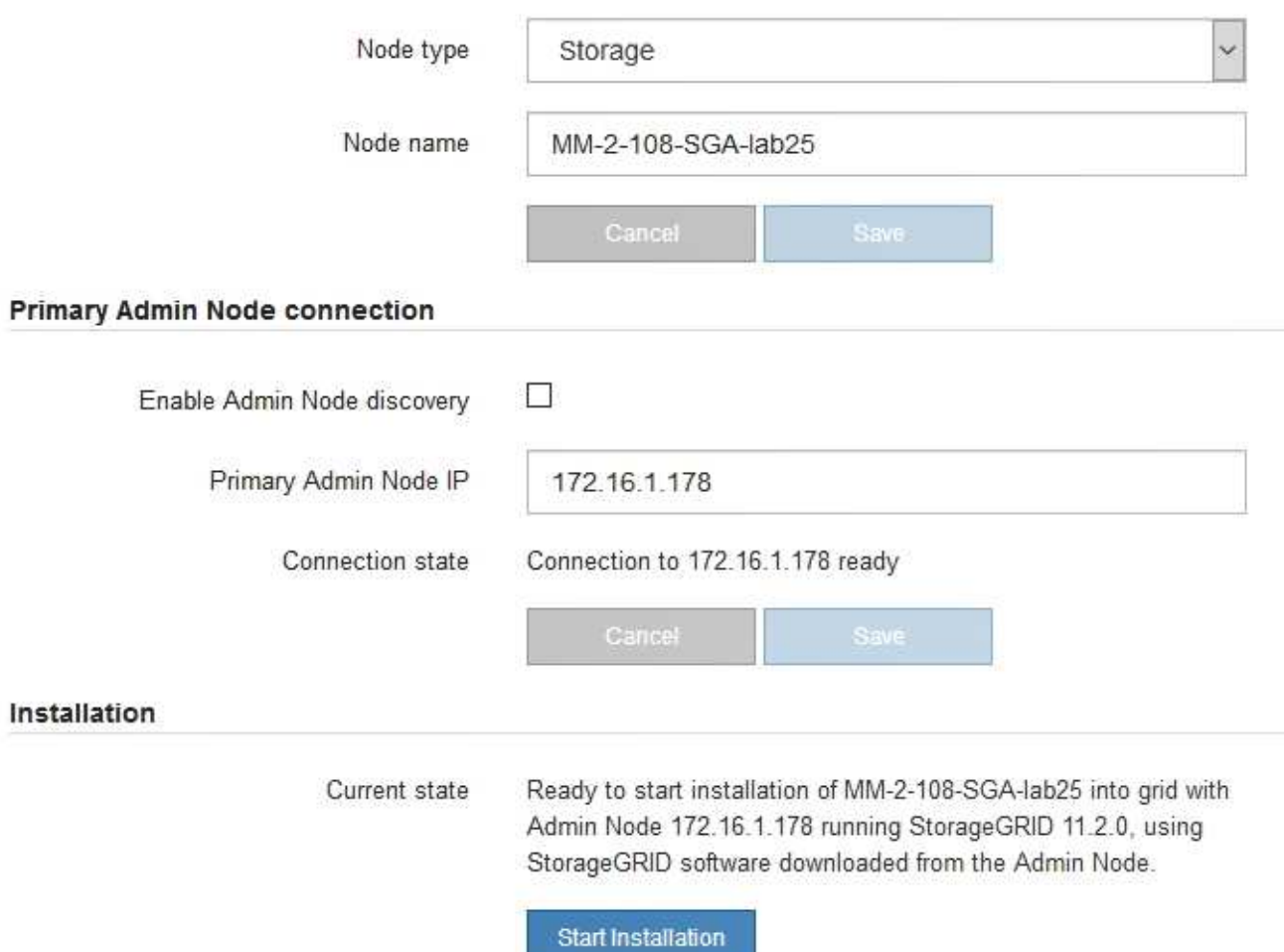

# 3. 如果E5700SG控制器無法使用DHCP取得IP位址:

a. 使用乙太網路纜線、將服務筆記型電腦連接至E5700SG控制器上的管理連接埠2。

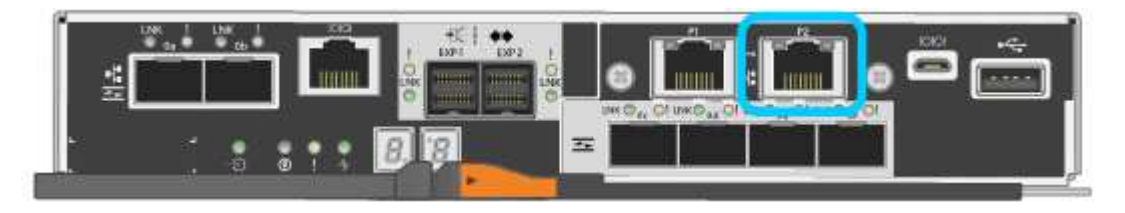

- b. 在服務筆記型電腦上開啟網頁瀏覽器。
- c. 輸入StorageGRID 此URL以取得《SUREASEAppliance Installer》:+**https://169.254.0.1:8443**

畫面會出現「the不再安裝StorageGRID 程式」首頁。第一次存取此頁面時所顯示的資訊和訊息、取決於 應用裝置目前的連線方式。

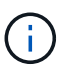

如果無法透過連結本機連線存取首頁、請將服務筆記型電腦的IP位址設定為「 169.254.0.2」、然後再試一次。

4. 檢閱首頁上顯示的任何訊息、並視需要設定連結組態和IP組態。

#### 相關資訊

#### [網](#page-808-0)[頁瀏](#page-808-0)[覽](#page-808-0)[器需求](#page-808-0)

#### <span id="page-410-0"></span>驗**StorageGRID** 證並升級版本的應用程式

應用裝置上的《產品安裝程式版本」必須與安裝在您的支援系統上的軟體版本相符、才能 確保支援所有的功能。StorageGRID StorageGRID StorageGRID

您需要的產品

您已存取StorageGRID 了《應用程式安裝程式:

關於這項工作

來自原廠預先安裝的不含不含「功能」的應用程式。StorageGRID StorageGRID如果您要將應用裝置新增至最 近升級StorageGRID 的更新的版本、可能需要手動升級StorageGRID 該應用裝置的安裝程式、才能將應用裝置 安裝為新節點。

當您升級至新版的更新版本時、會自動升級此產品的安裝程式。StorageGRID StorageGRID您不需要 在StorageGRID 安裝的應用裝置節點上升級「效益設備安裝程式」。僅當您安裝的應用裝置含有StorageGRID 舊版的《一套》的《一套應用程式》安裝程式時、才需要執行此程序。

#### 步驟

- 1. 從「VMware應用裝置安裝程式」StorageGRID 中、選取\*進階\*>\*升級韌體\*。
- 2. 比較目前的韌體版本與StorageGRID 安裝在您的系統上的軟體版本。(從Grid Manager頂端、選取說明圖 示、然後選取\*關於\*。)

兩個版本中的第二個數字應該相符。例如StorageGRID 、如果您的Sf2系統執行的是11.**6**.*x*.*y\_* 版、*StorageGRID* 則該版本的《*EzAppliance Installer*》應該是*3.6*。*\_z*。

3. 如果應用裝置的StorageGRID 版本低於此版本、請前往 ["NetApp](https://mysupport.netapp.com/site/products/all/details/storagegrid-appliance/downloads-tab)[下載:](https://mysupport.netapp.com/site/products/all/details/storagegrid-appliance/downloads-tab)[StorageGRID NetApp](https://mysupport.netapp.com/site/products/all/details/storagegrid-appliance/downloads-tab)[產](https://mysupport.netapp.com/site/products/all/details/storagegrid-appliance/downloads-tab)[品](https://mysupport.netapp.com/site/products/all/details/storagegrid-appliance/downloads-tab)["](https://mysupport.netapp.com/site/products/all/details/storagegrid-appliance/downloads-tab)。

以您NetApp帳戶的使用者名稱和密碼登入。

4. 下載StorageGRID 適當版本的\*支援檔案for the Sof the Sof the Sof the Sof the Sof the Sof the Sof the Sof the Sof the Sof

支援文件for the Supports檔案是一個「.Zip」檔案、其中包含所有版本的所有版本的更新韌體、以及每種控 制器類型的子目錄。StorageGRID StorageGRID

下載StorageGRID 完「支援」檔案以取得有關安裝StorageGRID 《支援》應用程式的重要資訊後、請 擷取「.zip」檔案、並參閱README檔案。

- 5. 請依照StorageGRID 《更新韌體》頁面上的指令執行下列步驟:
	- a. 上傳適當的支援檔案(韌體映像)以供控制器類型和Checksum檔案使用。
	- b. 升級非使用中的分割區。
	- c. 重新開機並切換分割區。
	- d. 升級第二個(非作用中)分割區。

### 相關資訊

### [存取](#page-407-0)[StorageGRID](#page-407-0) [產](#page-407-0)[品](#page-407-0)[安](#page-407-0)[裝](#page-407-0)[程式](#page-407-0)

<span id="page-411-0"></span>設定網路連結(**SG5700**)

您可以設定用於將應用裝置連線至Grid Network、用戶端網路和管理網路的連接埠網路連 結。您可以設定連結速度、連接埠和網路連結模式。

您需要的產品

如果您計畫將25-GbE連結速度用於10/25-GbE連接埠:

- 您已在打算使用的連接埠中安裝SFP28收發器。
- 您已將連接埠連接至可支援這些功能的交換器。
- 您瞭解如何設定交換器以使用此較高速的速度。

如果您打算使用Aggregate連接埠連結模式、LACP網路連結模式或VLAN標記來連接10/25-GbE連接埠:

- 您已將應用裝置上的連接埠連接至可支援VLAN和LACP的交換器。
- 如果有多個交換器參與LACP連結、交換器就會支援多機箱連結集合群組(MLAG)或等效群組。
- 您瞭解如何將交換器設定為使用VLAN、LACP及MLAG或同等功能。
- 您知道每個網路使用的獨特VLAN標記。此VLAN標記將新增至每個網路封包、以確保網路流量路由傳送至正 確的網路。
- 如果您打算在管理網路中使用主動備份模式、則已將乙太網路纜線連接至控制器上的兩個管理連接埠。

關於這項工作

此圖顯示四個10/25-GbE連接埠如何以固定連接埠繫結模式(預設組態)連結。

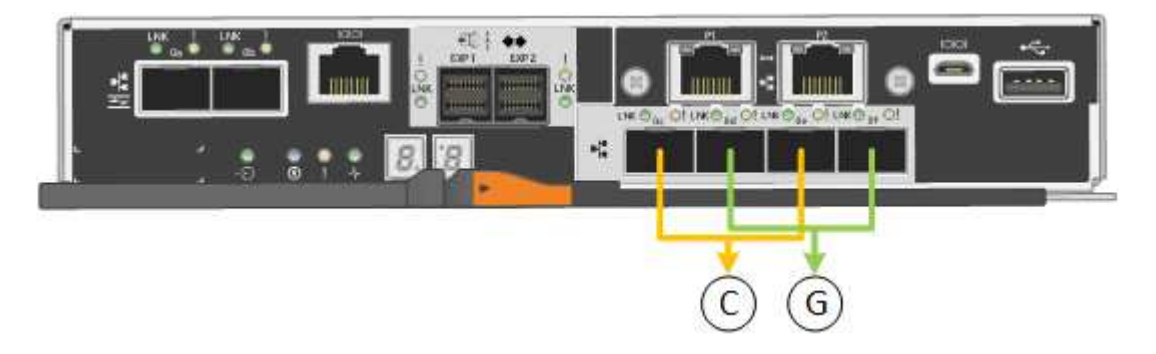

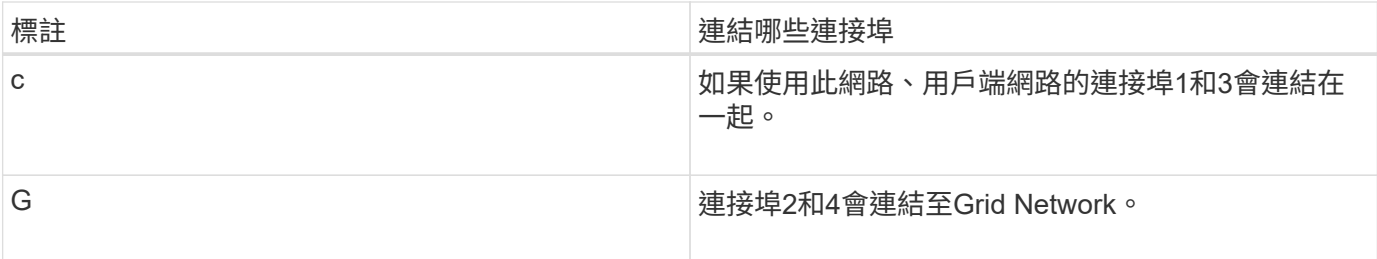

此圖顯示如何在Aggregate連接埠連結模式中連結四個10/25-GbE連接埠。

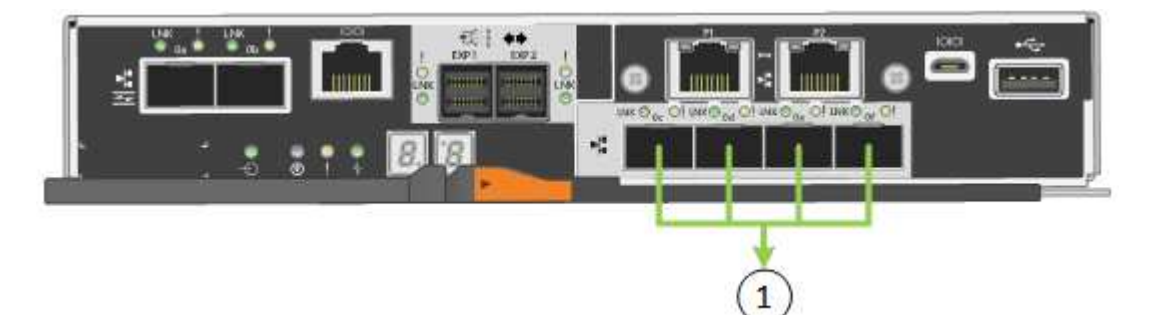

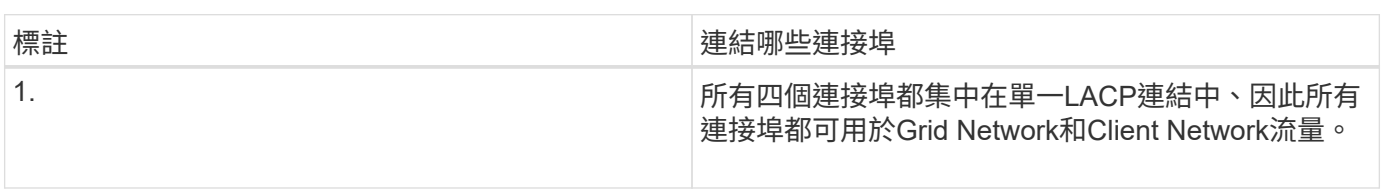

下表摘要說明設定四個10/25-GbE連接埠的選項。預設設定以粗體顯示。如果您要使用非預設設定、只需要在「 連結組態」頁面上設定設定。

• 固定(預設)連接埠連結模式

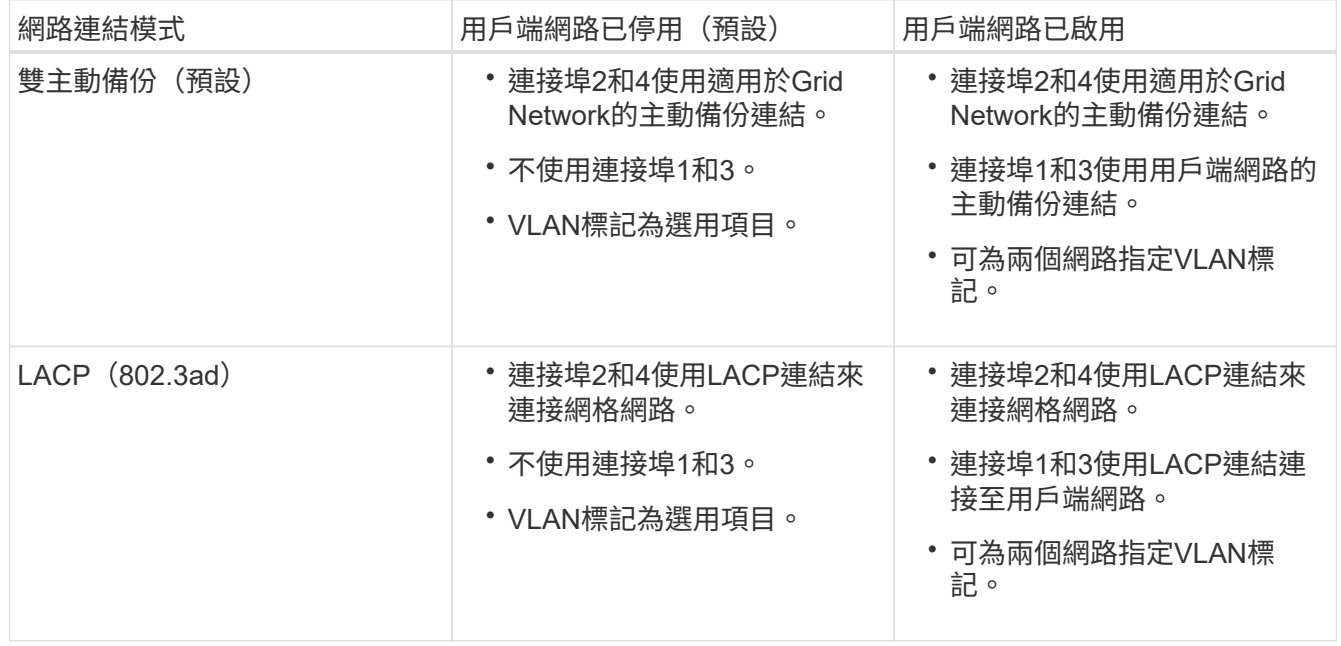

• \* Aggregate連接埠連結模式\*

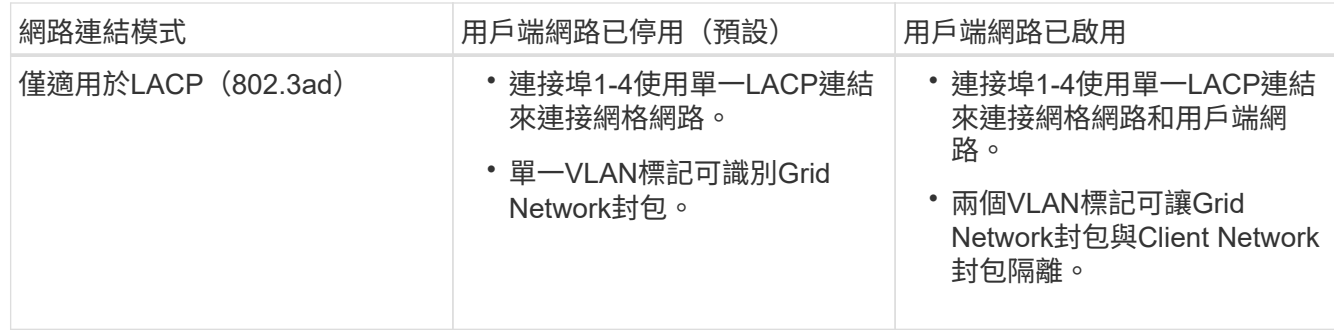

如需連接埠連結和網路連結模式的詳細資訊、請參閱E5700SG控制器的10/25-GbE連接埠連線相關資訊。

本圖顯示E5700SG控制器上的兩個1-GbE管理連接埠如何以主動備份網路連結模式連結至管理網路。

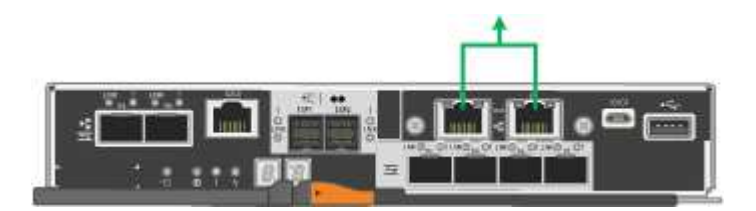

步驟

1. 從「SectionAppliance安裝程式」的功能表列StorageGRID 中、按一下「組態網路」>「連結組態」。

「網路連結組態」頁面會顯示設備的圖表、其中的網路和管理連接埠編號為。

Network Link Configuration

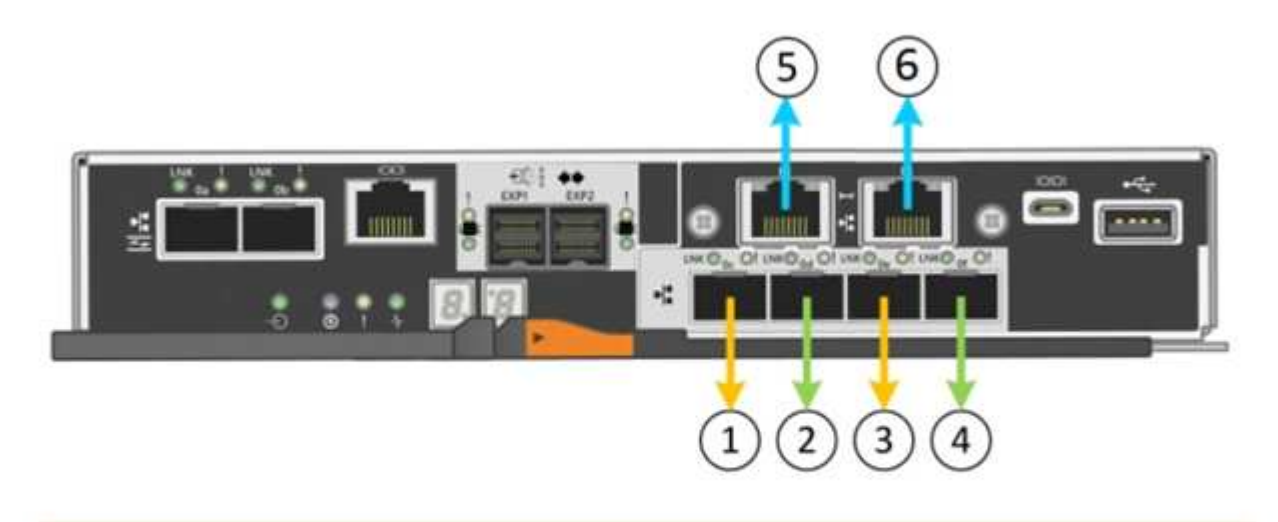

A You might lose your connection if you make changes to the network or link you are connected through. If you are not reconnected within 1 minute, re-enter the URL using one of the other IP addresses assigned to the appliance.

「連結狀態」表會列出已編號連接埠的連結狀態(上/下)和速度 (1/10/25/40/100 Gbps) 。

## **Link Status**

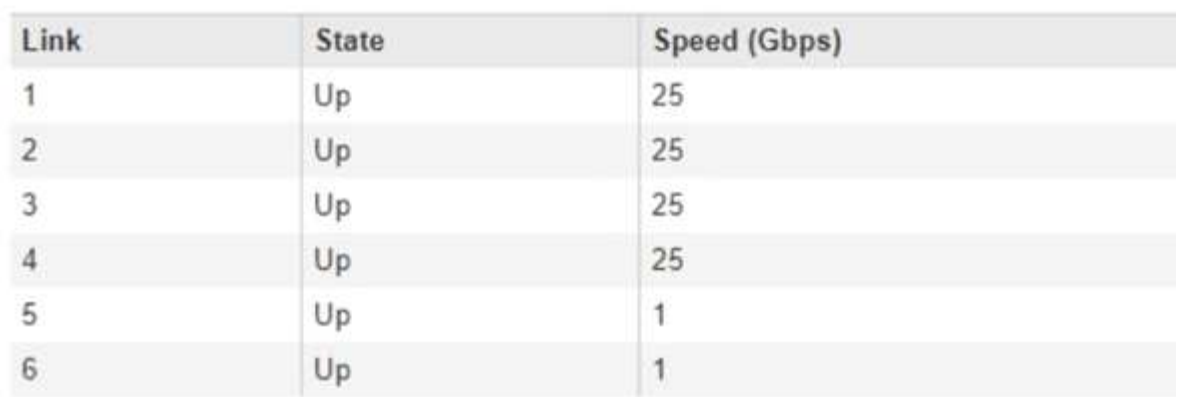

第一次存取此頁面時:

- 連結速度**\***設為 10GbE \*。
- 連接埠連結模式**\***設為**\***固定。
- 網格網路的網路連結模式**\***設為**\***主動備份。
- 管理網路**\***已啟用、網路連結模式設定為**\***獨立。
- \*用戶端網路\*已停用。

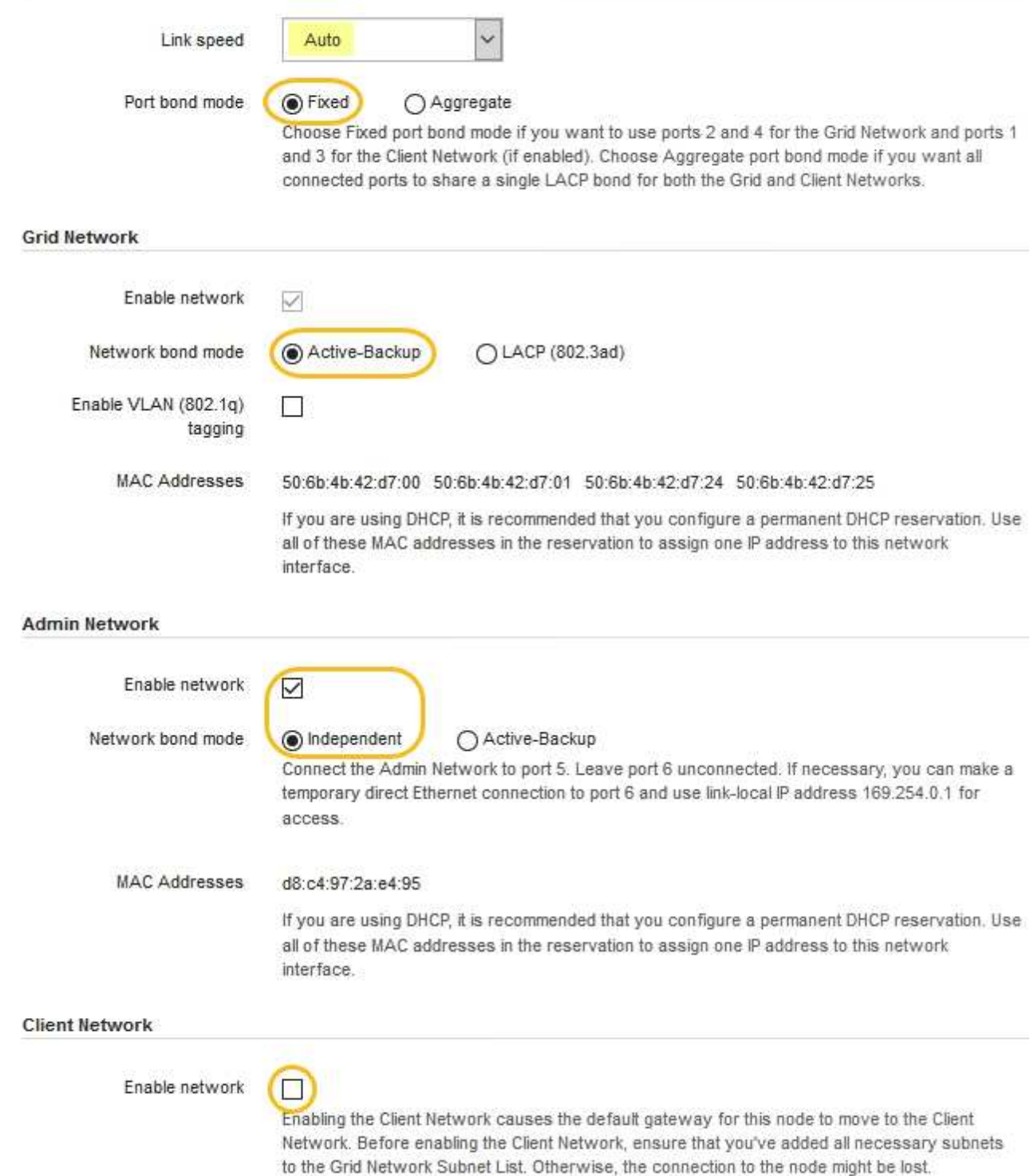

2. 如果您打算使用10-25 GbE連接埠的25-GbE連結速度、請從連結速度下拉式清單中選取\* 25GBE\*。

您用於Grid Network和用戶端網路的網路交換器也必須支援並設定此速度。SFP28收發器必須安裝在連接埠 中。

3. 啟用或停用StorageGRID 您計畫使用的支援網。

網格網路為必填項目。您無法停用此網路。

a. 如果設備未連線至管理網路、請取消選取管理網路的\*啟用網路\*核取方塊。

**Admin Network** 

 $\Box$ Enable network

b. 如果設備已連線至用戶端網路、請選取「用戶端網路」的「啟用網路」核取方塊。

現在會顯示10/25-GbE連接埠的用戶端網路設定。

4. 請參閱表、並設定連接埠連結模式和網路連結模式。

範例顯示:

- \* Aggregate 和 lacp \*已選取用於Grid和用戶端網路。您必須為每個網路指定唯一的VLAN標記。您可以 選取0到4095之間的值。
- 已為管理網路選取**Active**備份。

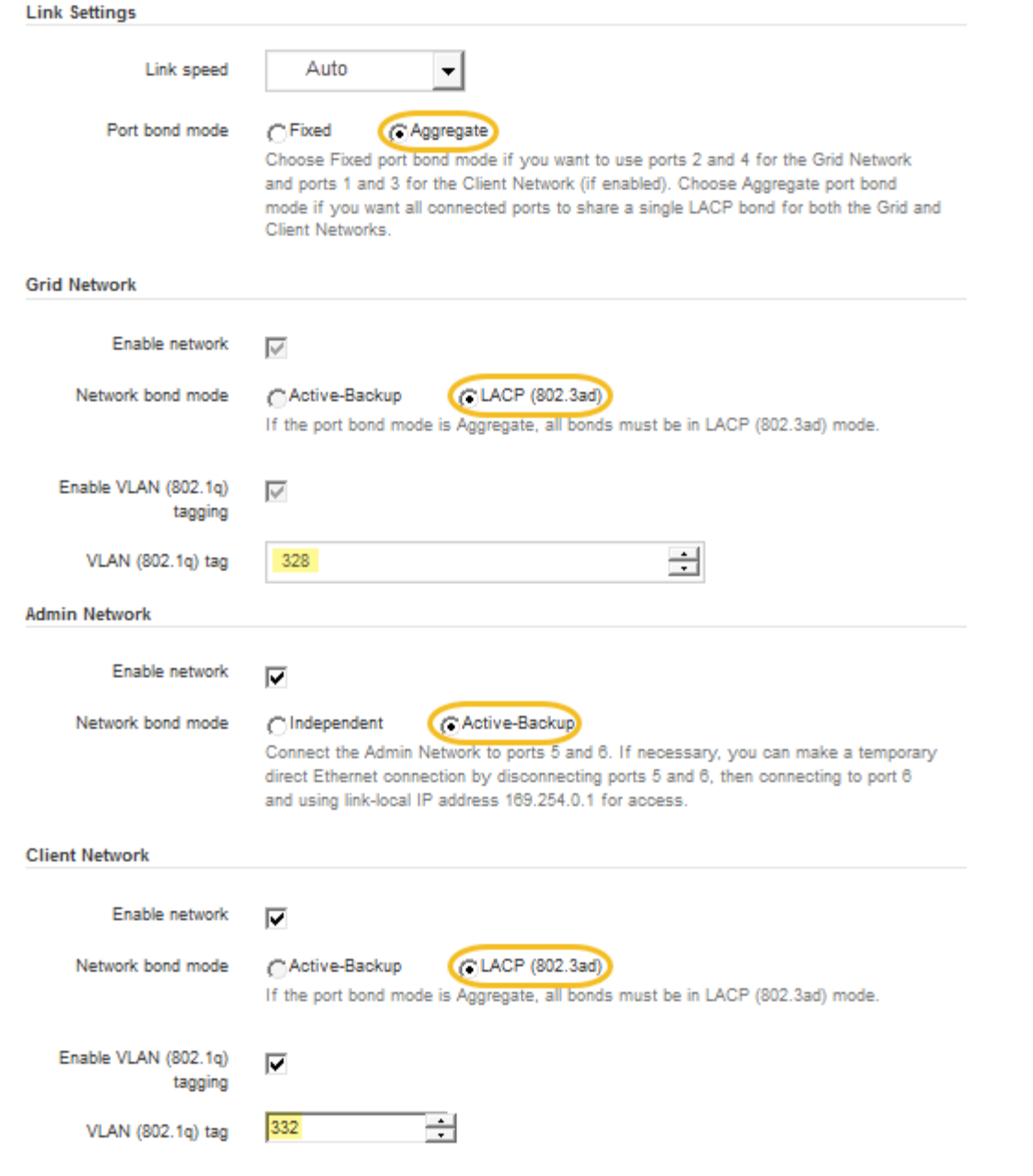

## 5. 當您對所選項目感到滿意時、請按一下「儲存」。

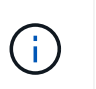

如果您變更所連線的網路或連結、可能會失去連線。如果您在1分鐘內沒有重新連 線、StorageGRID 請使用指派給應用裝置的其他IP位址之一、重新輸入該應用裝置的URL: +\* https://*E5700SG\_Controller\_IP*:8443\*

### 相關資訊

[E5700SG](#page-389-0)[控](#page-389-0)[制](#page-389-0)[器連接](#page-389-0)[埠](#page-389-0)[的](#page-389-0)[連接](#page-389-0)[埠](#page-389-0)[連](#page-389-0)[結模式](#page-389-0)

## <span id="page-417-0"></span>設定**IP**組態

您可以使用StorageGRID 「解決方法安裝程式」來設定StorageGRID 應用裝置儲存節點 在「網格」、「管理」和「用戶端網路」上的IP位址和路由資訊。

### 關於這項工作

您必須為每個連線網路上的應用裝置指派靜態IP、或為DHCP伺服器上的位址指派永久租期。

如果您要變更連結組態、請參閱變更E5700SG控制器連結組態的指示。

### 步驟

1. 在《SectionAppliance安裝程式》StorageGRID 中、選取\*「Configure Networking」(設定網路)**>**「 IP Configuration」(\* IP組態)\*。

此時會顯示「IP組態」頁面。

2. 若要設定網格網路、請在頁面的「網格網路」區段中選取\*靜態\*或\* DHCP \*。

### **Grid Network**

The Grid Network is used for all internal StorageGRID traffic. The Grid Network provides connectivity between all nodes in the grid, across all sites and subnets. All hosts on the Grid Network must be able to talk to all other hosts. The Grid Network can consist of multiple subnets. Networks containing critical grid services, such as NTP, can also be added as Grid subnets.

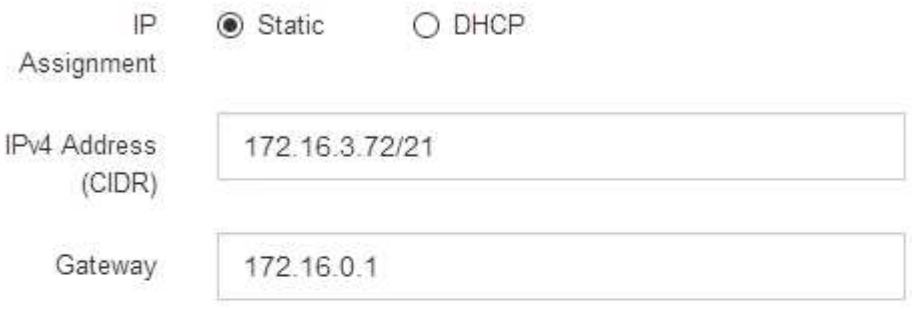

All required Grid Network subnets must also be defined in the Grid Network Subnet List on the Primary Admin Node before starting installation.

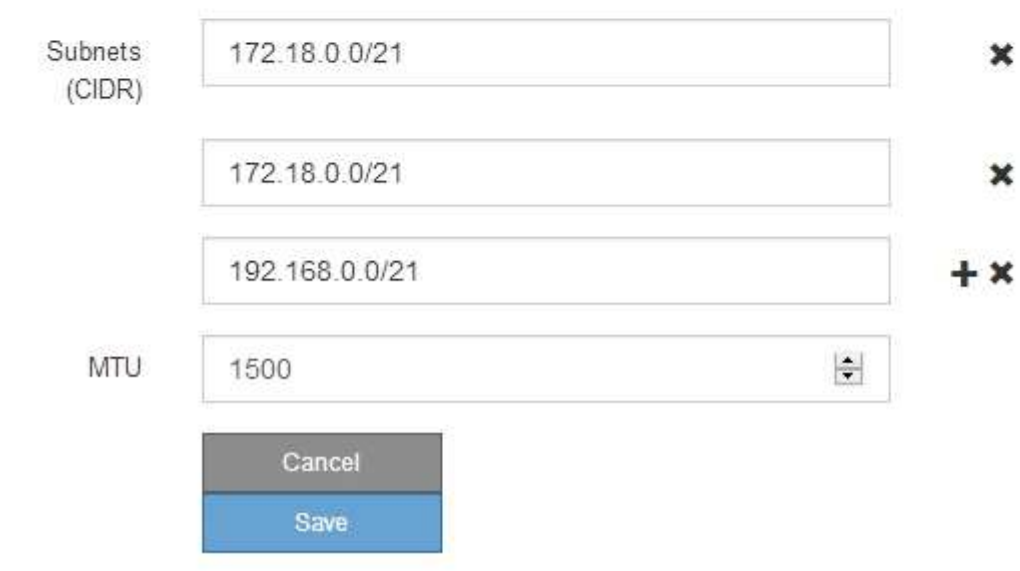

- 3. 如果您選取\*靜態\*、請依照下列步驟設定網格網路:
	- a. 使用CIDR表示法輸入靜態的IPV4位址。
	- b. 輸入閘道。

如果您的網路沒有閘道、請重新輸入相同的靜態IPv4位址。

c. 如果您要使用巨型框架、請將MTU欄位變更為適合巨型框架的值、例如9000。否則、請保留預設值 1500。

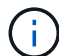

網路的MTU值必須符合節點所連接之交換器連接埠上所設定的值。否則、可能會發生網路 效能問題或封包遺失。

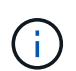

為獲得最佳網路效能、所有節點都應在其Grid Network介面上設定類似的MTU值。如果個 別節點上Grid Network的MTU設定有顯著差異、則會觸發\* Grid Network MTU mismis\*警 示。所有網路類型的MTU值都不一定相同。

d. 按一下「 \* 儲存 \* 」。

當您變更IP位址時、閘道和子網路清單也可能會變更。

如果您失去StorageGRID 了與該產品安裝程式的連線、請使用剛指派的新靜態IP位址重新輸入URL。例 如、+\* https://*services\_appliance\_IP*:8443\*

e. 確認網格網路子網路清單正確無誤。

如果您有網格子網路、則需要網格網路閘道。指定的所有網格子網路都必須透過此閘道才能連線。當您 開始StorageGRID 安裝時、也必須在主要管理節點的Grid Network Subnet List(網格網路子網路清單) 中定義這些Grid Network子網路。

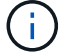

未列出預設路由。如果未啟用用戶端網路、則預設路由將使用Grid Network閘道。

- 若要新增子網路、請按一下插入圖示 ♣ 最後一項的右側。
- 若要移除未使用的子網路、請按一下刪除圖示 ✖。

f. 按一下「 \* 儲存 \* 」。

4. 如果您選取\* DHcp\*、請依照下列步驟設定Grid Network:

a. 選擇\* DHcp\*單選按鈕後,單擊\*保存\*。

系統會自動填入「\* IPV4位址\*」、「閘道」及「子網路」欄位。如果DHCP伺服器設定為指派MTU值、 則\* MTU \*欄位會填入該值、且欄位會變成唯讀。

您的網頁瀏覽器會自動重新導向StorageGRID 至全新的IP位址、以供使用。

b. 確認網格網路子網路清單正確無誤。

如果您有網格子網路、則需要網格網路閘道。指定的所有網格子網路都必須透過此閘道才能連線。當您 開始StorageGRID 安裝時、也必須在主要管理節點的Grid Network Subnet List(網格網路子網路清單) 中定義這些Grid Network子網路。

未列出預設路由。如果未啟用用戶端網路、則預設路由將使用Grid Network閘道。

- 若要新增子網路、請按一下插入圖示 ♣ 最後一項的右側。
- •若要移除未使用的子網路、請按一下刪除圖示 ×。
- c. 如果您要使用巨型框架、請將MTU欄位變更為適合巨型框架的值、例如9000。否則、請保留預設值 1500。

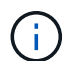

網路的MTU值必須符合節點所連接之交換器連接埠上所設定的值。否則、可能會發生網路 效能問題或封包遺失。

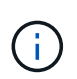

為獲得最佳網路效能、所有節點都應在其Grid Network介面上設定類似的MTU值。如果個別 節點上Grid Network的MTU設定有顯著差異、則會觸發\* Grid Network MTU mismis\*警示。所 有網路類型的MTU值都不一定相同。

- a. 按一下「 \* 儲存 \* 」。
- 5. 若要設定管理網路、請在頁面的「管理網路」區段中選取\*靜態\*或\* DHCP \*。

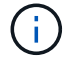

若要設定管理網路、您必須在「連結組態」頁面上啟用管理網路。

#### **Admin Network**

The Admin Network is a closed network used for system administration and maintenance. The Admin Network is typically a private network and does not need to be routable between sites.

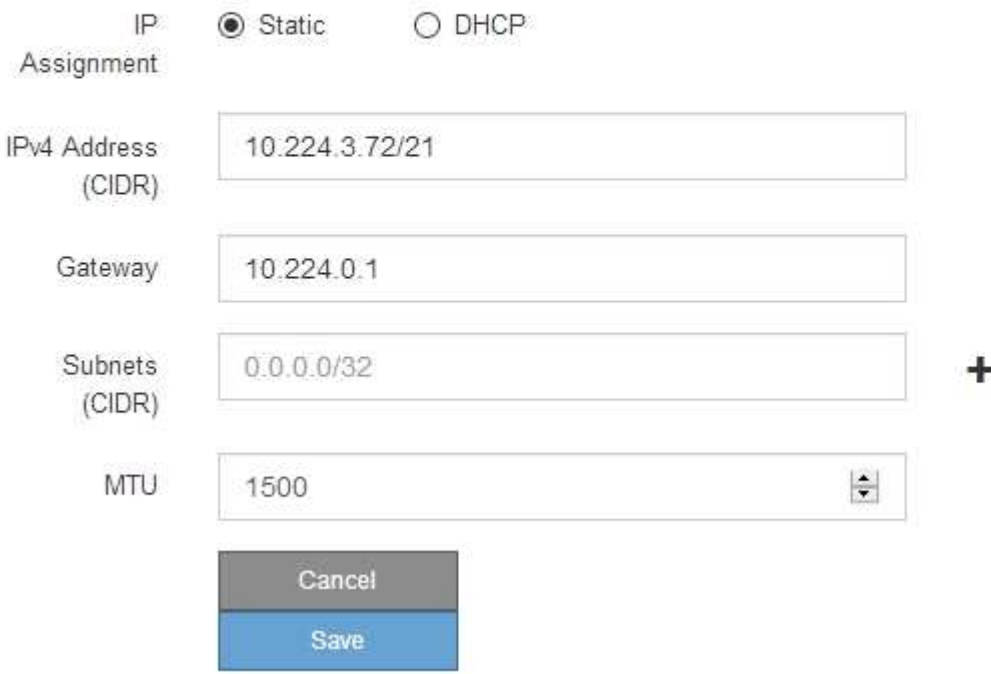

6. 如果您選取\*靜態\*、請依照下列步驟設定管理網路:

a. 在設備上的Management Port 1(管理連接埠1)中輸入靜態的IPv4位址、使用CIDR表示法。

管理連接埠1是設備右端兩個1-GbE RJ45連接埠的左側。

b. 輸入閘道。

如果您的網路沒有閘道、請重新輸入相同的靜態IPv4位址。

c. 如果您要使用巨型框架、請將MTU欄位變更為適合巨型框架的值、例如9000。否則、請保留預設值 1500。

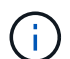

網路的MTU值必須符合節點所連接之交換器連接埠上所設定的值。否則、可能會發生網路 效能問題或封包遺失。

d. 按一下「 \* 儲存 \* 」。

當您變更IP位址時、閘道和子網路清單也可能會變更。

如果您失去StorageGRID 了與該產品安裝程式的連線、請使用剛指派的新靜態IP位址重新輸入URL。例 如、+\* https://*services\_appliance*:8443\*

e. 確認管理網路子網路清單正確無誤。

您必須使用所提供的閘道來確認所有子網路都可以連線。

- $(i)$
- 預設路由無法使用管理網路閘道。
- 若要新增子網路、請按一下插入圖示 ♣ 最後一項的右側。
- 若要移除未使用的子網路、請按一下刪除圖示 ✖。

f. 按一下「 \* 儲存 \* 」。

7. 如果您選取\* DHcp\*、請依照下列步驟設定管理網路:

a. 選擇\* DHcp\*單選按鈕後,單擊\*保存\*。

系統會自動填入「\* IPV4位址\*」、「閘道」及「子網路」欄位。如果DHCP伺服器設定為指派MTU值、 則\* MTU \*欄位會填入該值、且欄位會變成唯讀。

您的網頁瀏覽器會自動重新導向StorageGRID 至全新的IP位址、以供使用。

b. 確認管理網路子網路清單正確無誤。

您必須使用所提供的閘道來確認所有子網路都可以連線。

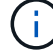

預設路由無法使用管理網路閘道。

- 若要新增子網路、請按一下插入圖示 ♣ 最後一項的右側。
- 若要移除未使用的子網路、請按一下刪除圖示 ✖。
- c. 如果您要使用巨型框架、請將MTU欄位變更為適合巨型框架的值、例如9000。否則、請保留預設值 1500。

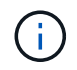

網路的MTU值必須符合節點所連接之交換器連接埠上所設定的值。否則、可能會發生網路 效能問題或封包遺失。

d. 按一下「 \* 儲存 \* 」。

8. 若要設定用戶端網路、請在頁面的\*用戶端網路\*區段中選取\*靜態\*或\* DHCP \*。

若要設定用戶端網路、您必須在「連結組態」頁面上啟用「用戶端網路」。

#### **Client Network**

Ħ.

The Client Network is an open network used to provide access to client applications, including S3 and Swift. The Client Network enables grid nodes to communicate with any subnet reachable through the Client Network gateway. The Client Network does not become operational until you complete the StorageGRID configuration steps.

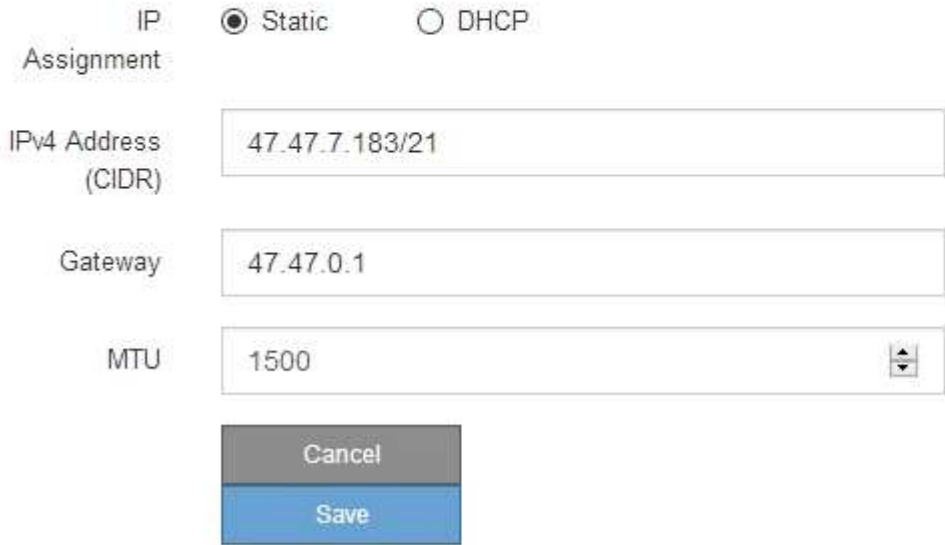

9. 如果您選取\*靜態\*、請依照下列步驟設定用戶端網路:

a. 使用CIDR表示法輸入靜態的IPV4位址。

- b. 按一下「 \* 儲存 \* 」。
- c. 確認用戶端網路閘道的IP位址正確無誤。

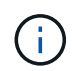

如果已啟用用戶端網路、則會顯示預設路由。預設路由會使用用戶端網路閘道、且在啟用 用戶端網路時、無法移至其他介面。

d. 如果您要使用巨型框架、請將MTU欄位變更為適合巨型框架的值、例如9000。否則、請保留預設值 1500。

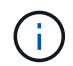

網路的MTU值必須符合節點所連接之交換器連接埠上所設定的值。否則、可能會發生網路 效能問題或封包遺失。

e. 按一下「 \* 儲存 \* 」。

- 10. 如果您選取\* DHC\*、請依照下列步驟設定用戶端網路:
	- a. 選擇\* DHcp\*單選按鈕後,單擊\*保存\*。

系統會自動填入「\* IPV4位址\*」和「閘道」欄位。如果DHCP伺服器設定為指派MTU值、則\* MTU \*欄 位會填入該值、且欄位會變成唯讀。

您的網頁瀏覽器會自動重新導向StorageGRID 至全新的IP位址、以供使用。

a. 確認閘道正確。

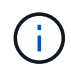

如果已啟用用戶端網路、則會顯示預設路由。預設路由會使用用戶端網路閘道、且在啟用 用戶端網路時、無法移至其他介面。

b. 如果您要使用巨型框架、請將MTU欄位變更為適合巨型框架的值、例如9000。否則、請保留預設值 1500。

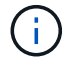

網路的MTU值必須符合節點所連接之交換器連接埠上所設定的值。否則、可能會發生網路 效能問題或封包遺失。

相關資訊

[變](#page-486-0)[更](#page-486-0)[E5700SG](#page-486-0)[控](#page-486-0)[制](#page-486-0)[器](#page-486-0)[的](#page-486-0)[連](#page-486-0)[結組](#page-486-0)[態](#page-486-0)

<span id="page-423-0"></span>驗證網路連線

您應該確認是否可以從StorageGRID 應用裝置存取所使用的資訊網。若要驗證透過網路閘 道的路由、您應該測試StorageGRID 與眾不同子網路上的《解決方案安裝程式與IP位址之 間的連線能力。您也可以驗證MTU設定。

步驟

1. 從「SectionAppliance安裝程式」的功能表列StorageGRID 中、按一下「組態網路」>「\* Ping和MTU Test\*」。

Ping和MTU Test (Ping和MTU測試) 頁面隨即出現。

### Ping and MTU Test

Use a ping request to check the appliance's connectivity to a remote host. Select the network you want to check connectivity through, and enter the IP address of the host you want to reach. To verify the MTU setting for the entire path through the network to the destination, select Test MTU.

#### Ping and MTU Test

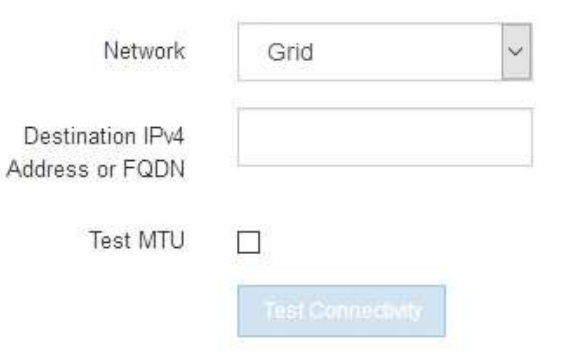

- 2. 從\*網路\*下拉式方塊中、選取您要測試的網路:網格、管理或用戶端。
- 3. 輸入該網路上主機的IPV4位址或完整網域名稱(FQDN)。

例如、您可能想要ping網路或主要管理節點上的閘道。

- 4. (可選)選中\* Test MTU\* (測試MTU)複選框以驗證整個路徑通過網絡到達目的地的MTU設置。 例如、您可以測試應用裝置節點與不同站台節點之間的路徑。
- 5. 按一下「測試連線能力」。

如果網路連線有效、會出現「Ping test passed」(Ping測試通過)訊息、並列出ping命令輸出。

### Ping and MTU Test

Use a ping request to check the appliance's connectivity to a remote host. Select the network you want to check connectivity through, and enter the IP address of the host you want to reach. To verify the MTU setting for the entire path through the network to the destination, select Test MTU.

#### Ping and MTU Test

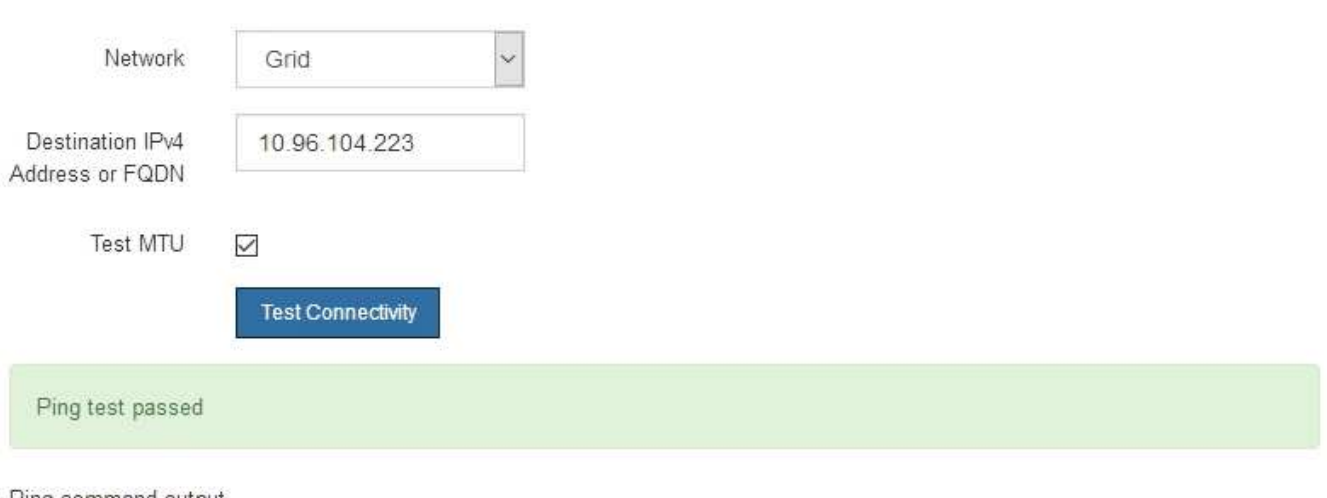

Ping command output

```
PING 10.96.104.223 (10.96.104.223) 1472(1500) bytes of data.
1480 bytes from 10.96.104.223: icmp_seq=1 ttl=64 time=0.318 ms
```

```
--- 10.96.104.223 ping statistics ---
1 packets transmitted, 1 received, 0% packet loss, time 0ms
rtt min/avg/max/mdev = 0.318/0.318/0.318/0.000 ms
```

```
Found MTU 1500 for 10.96.104.223 via br0
```
### 相關資訊

[設](#page-411-0)[定網路](#page-411-0)[連](#page-411-0)[結\(](#page-411-0)[SG5700](#page-411-0)[\)](#page-411-0)

### [變](#page-489-0)[更](#page-489-0)[MTU](#page-489-0)[設](#page-489-0)[定](#page-489-0)

#### <span id="page-425-0"></span>驗證連接埠層級的網路連線

為了確保StorageGRID 不受防火牆阻礙、請確認StorageGRID 《不適用》裝置安裝程式可 連線至特定IP位址或位址範圍內的特定TCP連接埠或連接埠集。

關於這項工作

您可以使用StorageGRID 《解決方案安裝程式》中提供的連接埠清單、測試應用裝置與Grid Network中其他節 點之間的連線能力。

此外、您也可以在管理網路和用戶端網路上、以及在諸如外部NFS或DNS伺服器所使用的udp連接埠上測試連線 能力。如需這些連接埠的清單、請參閱StorageGRID 《關於連接埠的資訊》指南中的連接埠參考資料。

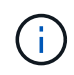

連接埠連線表中所列的Grid Network連接埠僅對StorageGRID 版本11.6.0有效。若要驗證每種節 點類型的連接埠是否正確、請務必參閱StorageGRID 您的版本的《網路指南》。

#### 步驟

1. 從「SectionAppliance安裝程式」中、按一下StorageGRID 「組態網路>\*連接埠連線測試(nmap)\*」。

隨即顯示「連接埠連線測試」頁面。

連接埠連線表列出需要網格網路上TCP連線的節點類型。針對每種節點類型、表格會列出您的應用裝置應可 存取的Grid Network連接埠。

您可以測試表格中所列應用裝置連接埠與Grid Network中其他節點之間的連線能力。

- 2. 從\*網路\*下拉式清單中、選取您要測試的網路:網格、管理**\***或**\***用戶端。
- 3. 為該網路上的主機指定一系列的IPv6位址。

例如、您可能想要探查網路或主要管理節點上的閘道。

使用連字號指定範圍、如範例所示。

4. 輸入TCP連接埠號碼、以逗號分隔的連接埠清單、或連接埠範圍。

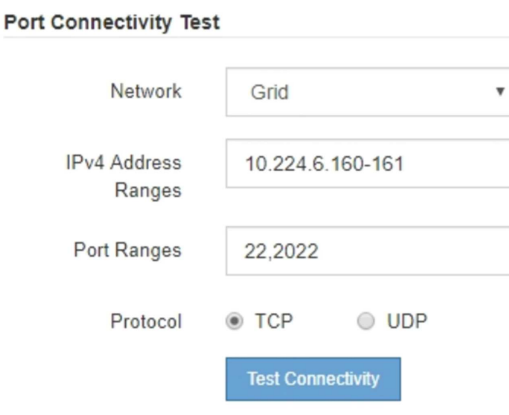

- 5. 按一下「測試連線能力」。
	- 如果所選的連接埠層級網路連線有效、「Port connections test passed」(連接埠連線測試通過)訊息 會顯示在綠色橫幅中。nmap命令輸出會列在橫幅下方。

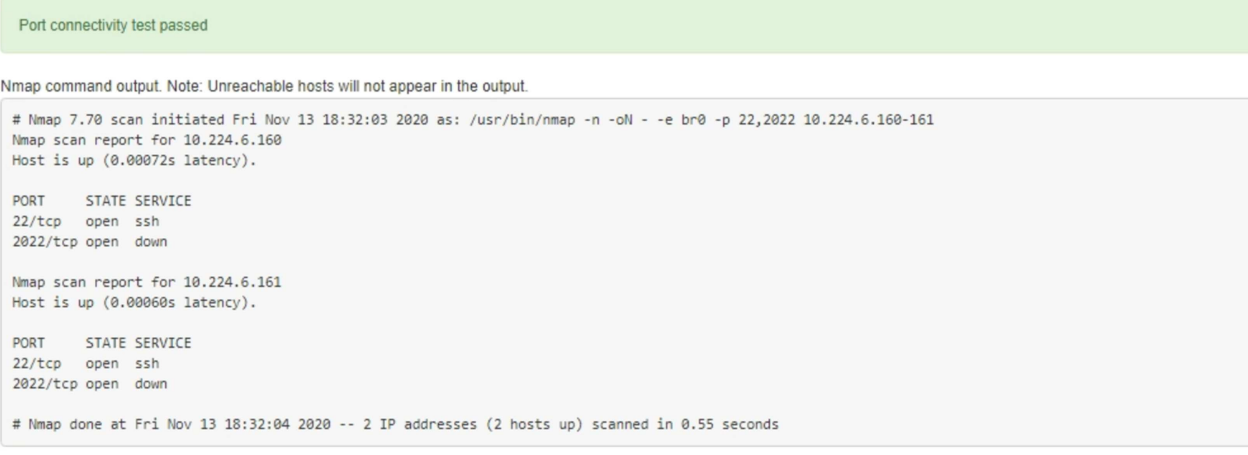

◦ 如果與遠端主機建立連接埠層級的網路連線、但主機未接聽一個或多個選取的連接埠、則「Port

Connectivity test failed」(連接埠連線測試失敗)訊息會顯示在黃色橫幅中。nmap命令輸出會列在橫 幅下方。

主機未接聽的任何遠端連接埠都會顯示「Closed」(已關閉)狀態。 例如、當您嘗試連線的節點處於預 先安裝狀態、StorageGRID 且該節點上尚未執行「更新服務」時、您可能會看到這個黃色橫幅。

**O** Port connectivity test failed Connection not established. Services might not be listening on target ports.

Nmap command output. Note: Unreachable hosts will not appear in the output.

# Nmap 7.70 scan initiated Sat May 16 17:07:02 2020 as: /usr/bin/nmap -n -oN - -e br0 -p 22,80,443,1504,1505,1506,1506,7443,9999 Nmap scan report for 172.16.4.71 Host is up (0.00020s latency). STATE SERVICE PORT 22/tcp open ssh 80/tcp open http 443/tcp open https 1504/tcp closed evb-elm 1505/tcp open funkproxy 1506/tcp open utcd 1508/tcp open diagmond 7443/tcp open oracleas-https 9999/tcp open abyss MAC Address: 00:50:56:87:39:AE (VMware) # Nmap done at Sat May 16 17:07:03 2020 -- 1 IP address (1 host up) scanned in 0.59 seconds

◦ 如果無法為一或多個選取的連接埠建立連接埠層級的網路連線、則「Port Connectivity test失敗」訊息會 顯示在紅色橫幅中。nmap命令輸出會列在橫幅下方。

紅色橫幅表示TCP連線嘗試連接遠端主機上的連接埠、但未將任何內容傳回傳送者。當沒有傳回回應 時、連接埠的狀態為「已篩選」、可能會被防火牆封鎖。

也會列出「Closed」(已關閉)的連接埠。

#### **O** Port connectivity test failed Connection failed to one or more ports.

Ť.

Nmap command output. Note: Unreachable hosts will not appear in the output.

# Nmap 7.70 scan initiated Sat May 16 17:11:01 2020 as: /usr/bin/nmap -n -oN - -e br0 -p 22,79,80,443,1504,1505,1506,1508,7443,9999 172.16.4.71 Nmap scan report for 172.16.4.71 Host is up (0.00029s latency). PORT STATE SERVICE 22/tcp open ssh 79/tcp filtered finger 80/tcp open http 443/tcp open https 1504/tcp closed evb-elm funkproxy<br>utcd 1505/tcp open

1506/tcp open 1508/tcp open diagmond 7443/tcp open oracleas-https<br>9999/tcp open abyss MAC Address: 00:50:56:87:39:AE (VMware) # Nmap done at Sat May 16 17:11:02 2020 -- 1 IP address (1 host up) scanned in 1.60 seconds

# 相關資訊

存取及設定**SANtricity** 功能不全系統管理程式(**SG5700**)

您可以使用SANtricity NetApp系統管理程式來監控儲存控制器櫃中的儲存控制器、儲存磁 碟及其他硬體元件狀態。您也可以設定E系列AutoSupport 支援的Proxy、讓您 不AutoSupport 需使用管理連接埠、就能從應用裝置傳送靜態訊息。

設定及存取**SANtricity** 《整套系統管理程式》

您可能需要存取SANtricity 儲存控制器上的「靜態系統管理程式」、才能監控儲存控制器 機櫃中的硬體、或是設定E系列AutoSupport 支援。

您需要的產品

- 您使用的是 [支援的網](#page-808-0)[頁瀏](#page-808-0)[覽](#page-808-0)[器](#page-808-0)。
- 若要SANtricity 透過Grid Manager存取「功能區管理員StorageGRID 」、您必須安裝了「功能區」、而且必 須具有「儲存設備管理員」權限或「根存取」權限。
- 若要SANtricity 使用StorageGRID 《不能用的應用程式》安裝程式存取《不能用的功能》、您必須擁 有SANtricity 《系統管理程式》管理員的使用者名稱和密碼。
- 若要SANtricity 使用網頁瀏覽器直接存取「功能區」、您必須擁有SANtricity 「功能區管理員」的使用者名稱 和密碼。

 $\left(\mathsf{i}\right)$ 

您必須擁有SANtricity 更新版本的韌體8.70(11.70)才能SANtricity 使用Grid Manager 或StorageGRID 更新版本的應用程式來存取「系統管理程式」。您可以使用StorageGRID 《支 援》《支援》>\*《關於\*》來檢查韌體版本。

 $\left(\begin{smallmatrix} 1\\1\end{smallmatrix}\right)$ 

從SANtricity Grid Manager或應用裝置安裝程式存取「支援系統管理程式」、通常只能用來監控 硬體及設定E系列AutoSupport 支援。許多功能和操作SANtricity 都不適用於監控StorageGRID 您 的產品。為避免發生問題、請務必遵循設備的硬體安裝與維護指示。

## 關於這項工作

根據SANtricity 您所處的安裝與組態程序階段、有三種方法可以存取「支援系統管理程式」:

• 如果應用裝置尚未在StorageGRID 您的系統中部署為節點、您應該使用StorageGRID 「還原應用裝置安裝 程式」中的「進階」索引標籤。

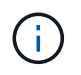

部署節點之後、StorageGRID 您就無法再使用「叢集設備安裝程式」來存取SANtricity 「叢 集系統管理程式」。

- 如果應用裝置已部署為StorageGRID 您的一套系統的節點、請使用SANtricity Grid Manager節點頁面上的「 還原系統管理程式」索引標籤。
- 如果您無法使用StorageGRID 「NetApp應用裝置安裝程式」或「Grid Manager」、您可以SANtricity 使用連 線至管理連接埠的網頁瀏覽器、直接存取「系統管理程式」。

此程序包括初始存取SANtricity 《不適用的系統管理程式》的步驟。如果您已經設定SANtricity 了「不全系統管 理程式」、請前往 設定硬體警示 步驟。

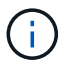

使用Grid Manager或StorageGRID NetApp應用裝置安裝程式、您無需SANtricity 設定或連接應用 裝置的管理連接埠、即可存取《支援系統管理程式》。

您可以使用SANtricity 「系統管理程式」來監控下列項目:

- 效能資料、例如儲存陣列層級效能、I/O延遲、CPU使用率及處理量
- 硬體元件狀態
- 支援功能、包括檢視診斷資料

您可以使用SANtricity 「靜態系統管理員」來設定下列設定:

- 儲存控制器機櫃中元件的電子郵件警示、SNMP警示或系統記錄警示
- 儲存AutoSupport 控制器機櫃中元件的E系列支援設定。

如需E系列AutoSupport 的更多資訊、請參閱E系列文件中心。

["NetApp E](http://mysupport.netapp.com/info/web/ECMP1658252.html)[系](http://mysupport.netapp.com/info/web/ECMP1658252.html)[列](http://mysupport.netapp.com/info/web/ECMP1658252.html)[系統](http://mysupport.netapp.com/info/web/ECMP1658252.html)[文](http://mysupport.netapp.com/info/web/ECMP1658252.html)[件網站](http://mysupport.netapp.com/info/web/ECMP1658252.html)["](http://mysupport.netapp.com/info/web/ECMP1658252.html)

- 磁碟機安全金鑰、用於解除鎖定安全磁碟機(如果啟用磁碟機安全功能、則需要此步驟)
- 管理員密碼、用於存取SANtricity 《系統管理程式》

### 步驟

1. 使用StorageGRID 《Suse安裝程式》、然後選取\*進階\*>\* SANtricity 《系統管理員\*》

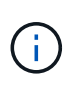

如果StorageGRID 無法使用此功能、或登入頁面未出現、您必須使用儲存控制器的IP位址。 瀏覽至儲存控制器IP:SANtricity +\* https://*Storage\_Controller\_IP*\*、即可存取「 靜態系統管理程式」

畫面會出現「系統管理程式」的登入頁面SANtricity 。

2. 設定或輸入管理員密碼。

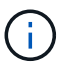

系統管理程式使用單一管理員密碼、所有使用者皆可共用。SANtricity

隨即顯示設定精靈。

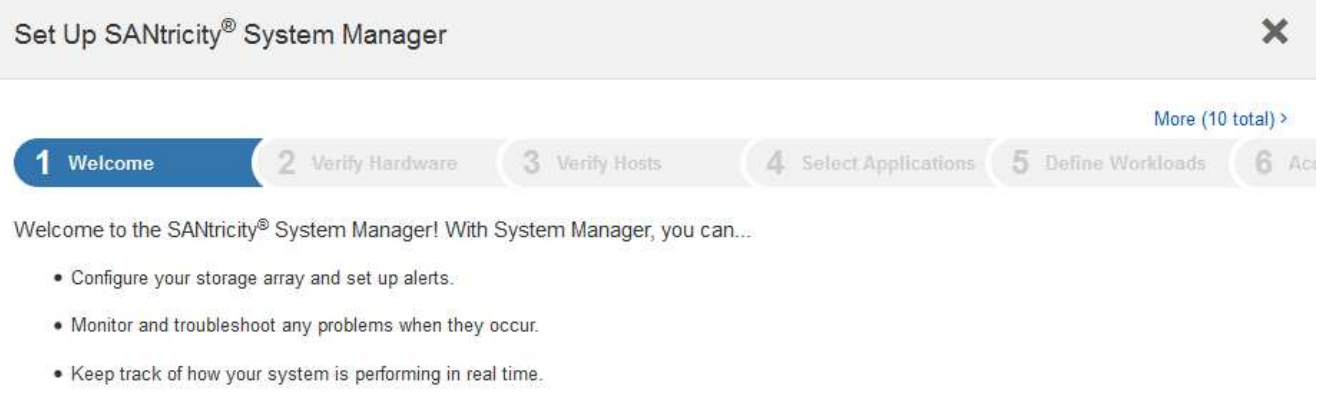

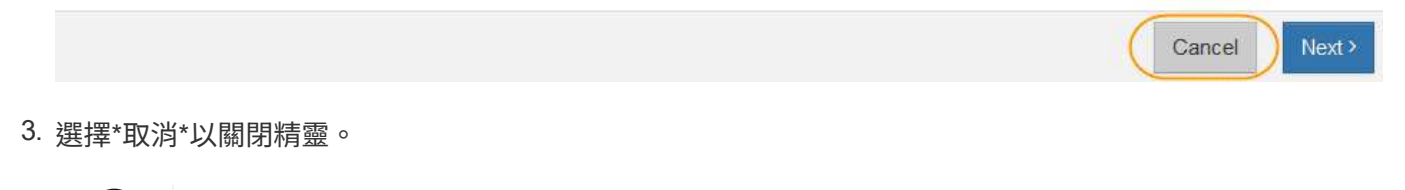

請勿完成StorageGRID 設定功能精靈的功能。 G)

出現「系統管理程式」首頁。SANtricity

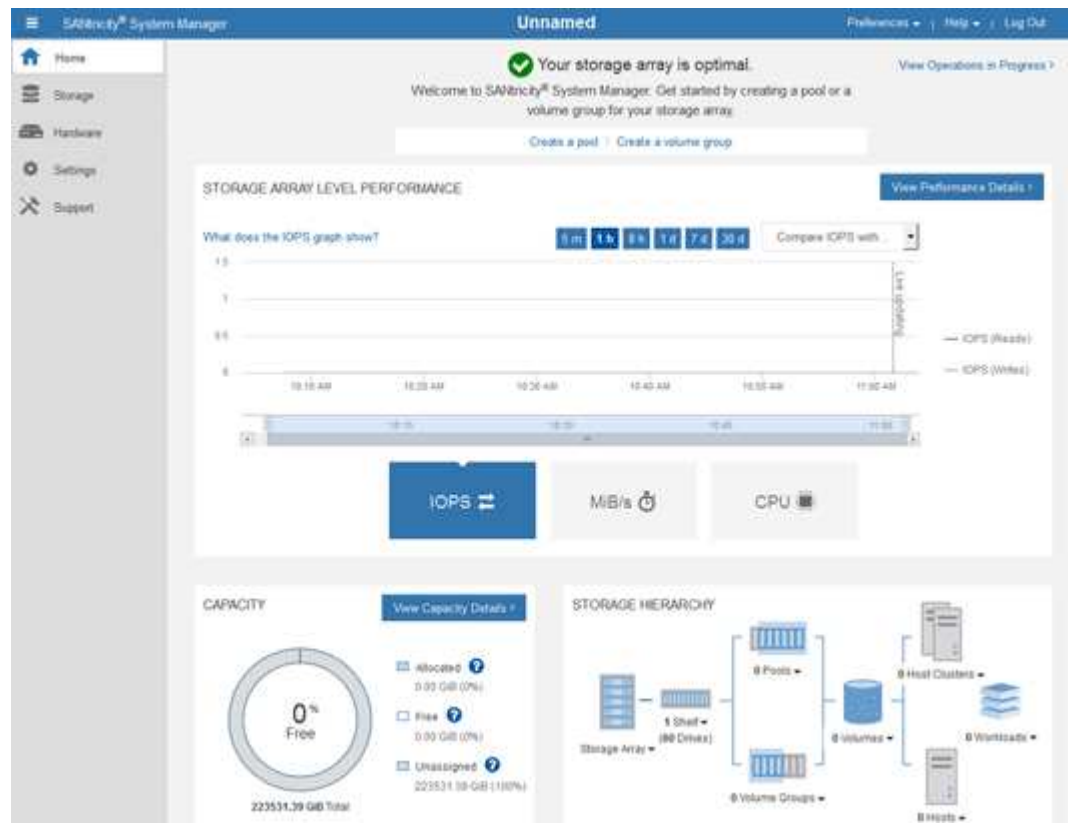

4. [[config\_hardware \_alerts\_sg5700、start=4]]設定硬體警示。

a. 選擇\*「說明」\*即可存取SANtricity 《支援系統管理員》的線上說明。

- b. 使用線上說明的\*設定\*>\*警示\*區段、即可瞭解警示。
- c. 依照「How to」指示設定電子郵件警示、SNMP警示或系統記錄警示。
- 5. 管理AutoSupport 儲存控制器機櫃中的元件。
	- a. 選擇\*「說明」\*即可存取SANtricity 《支援系統管理員》的線上說明。
	- b. 請使用線上說明的\*支援\*>\*支援中心\*區段、瞭解AutoSupport 有關此功能的資訊。
	- c. 請依照「操作方法」指示來管理AutoSupport 。

如需設定StorageGRID 不AutoSupport 使用管理連接埠而傳送E系列支援訊息的支援服務、請參閱「管 理StorageGRID 支援」的指示、並搜尋「E系列AutoSupport 支援服務的代理設定」。

#### [管理](#page-808-1)[StorageGRID](#page-808-1)

6. 如果裝置已啟用磁碟機安全功能、請建立並管理安全金鑰。

a. 選擇\*「說明」\*即可存取SANtricity 《支援系統管理員》的線上說明。

- b. 使用線上說明的\*設定\*>\*系統\*>\*安全金鑰管理\*區段、即可瞭解磁碟機安全性。
- c. 依照「使用方法」指示建立及管理安全金鑰。
- 7. 您也可以選擇變更系統管理員密碼。
	- a. 選擇\*「說明」\*即可存取SANtricity 《支援系統管理員》的線上說明。
	- b. 請使用線上說明的「首頁>\*儲存陣列管理\*」區段、瞭解系統管理員密碼。
	- c. 依照「使用方法」指示變更密碼。

在**SANtricity** 《**Sytricity System Manager**》中檢視硬體狀態

您可以使用SANtricity 「支援系統管理程式」來監控及管理儲存控制器機櫃中的個別硬體 元件、並檢閱硬體診斷與環境資訊、例如元件溫度、以及與磁碟機相關的問題。

#### 您需要的產品

- 您使用的是 [支援的網](#page-808-0)[頁瀏](#page-808-0)[覽](#page-808-0)[器](#page-808-0)。
- 若要SANtricity 透過Grid Manager存取「更新系統管理程式」、您必須擁有Storage Appliance管理員權限 或「根存取權限」。
- 若要SANtricity 使用StorageGRID 《不能用的應用程式》安裝程式存取《不能用的功能》、您必須擁 有SANtricity 《系統管理程式》管理員的使用者名稱和密碼。
- 若要SANtricity 使用網頁瀏覽器直接存取「功能區」、您必須擁有SANtricity 「功能區管理員」的使用者名稱 和密碼。

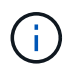

您必須擁有SANtricity 更新版本的韌體8.70(11.70)才能SANtricity 使用Grid Manager 或StorageGRID 更新版本的應用程式來存取「系統管理程式」。

 $\mathbf{H}$ 

從SANtricity Grid Manager或應用裝置安裝程式存取「支援系統管理程式」、通常只能用來監控 硬體及設定E系列AutoSupport 支援。許多功能和操作SANtricity 都不適用於監控StorageGRID 您 的產品。為避免發生問題、請務必遵循設備的硬體安裝與維護指示。
1. 存取SANtricity 《系統管理程式》。

[設](#page-428-0)[定及存取](#page-428-0)[SANtricity](#page-428-0) [《整套系統管理程式](#page-428-0)[》](#page-428-0)

- 2. 如有需要、請輸入管理員使用者名稱和密碼。
- 3. 按一下\*「取消」\*關閉「設定精靈」並顯示SANtricity 「系統管理程式」首頁。

出現「系統管理程式」首頁。SANtricity在「系統管理程式」中SANtricity 、控制器機櫃稱為儲存陣列。

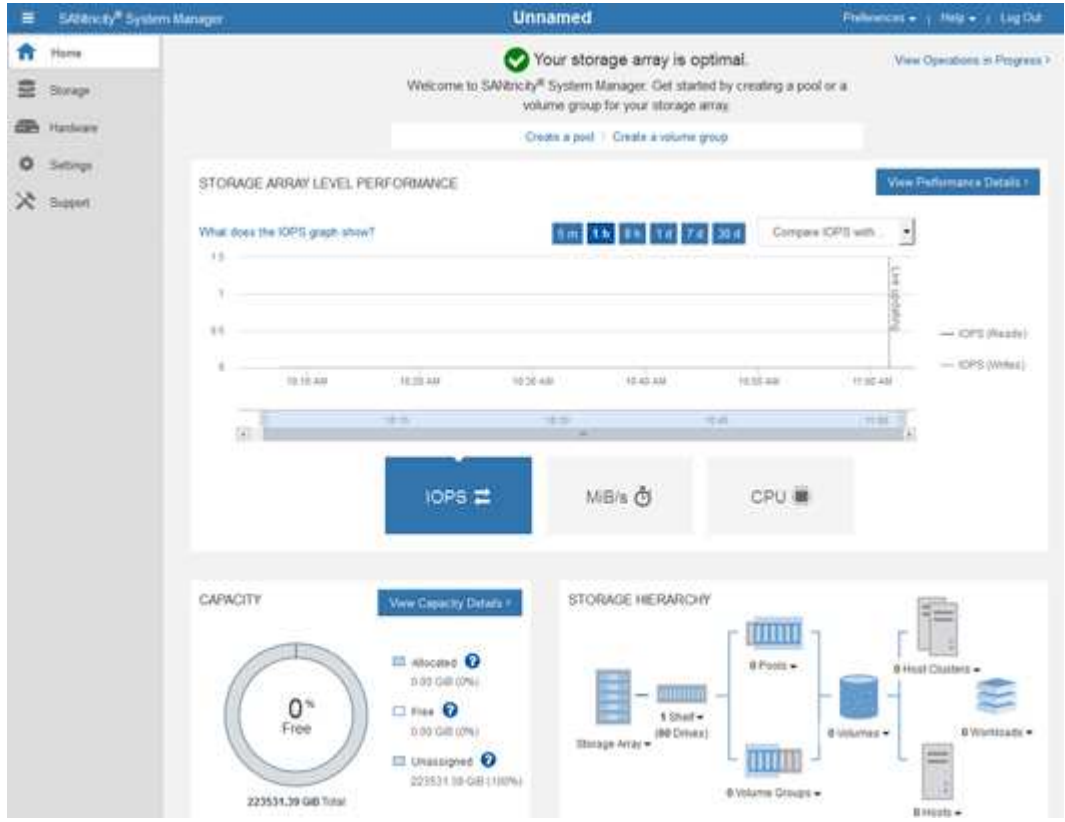

4. 檢閱顯示的應用裝置硬體資訊、並確認所有硬體元件的狀態均為「最佳」。

- a. 按一下「硬體」索引標籤。
- b. 按一下\*顯示機櫃背面\*。

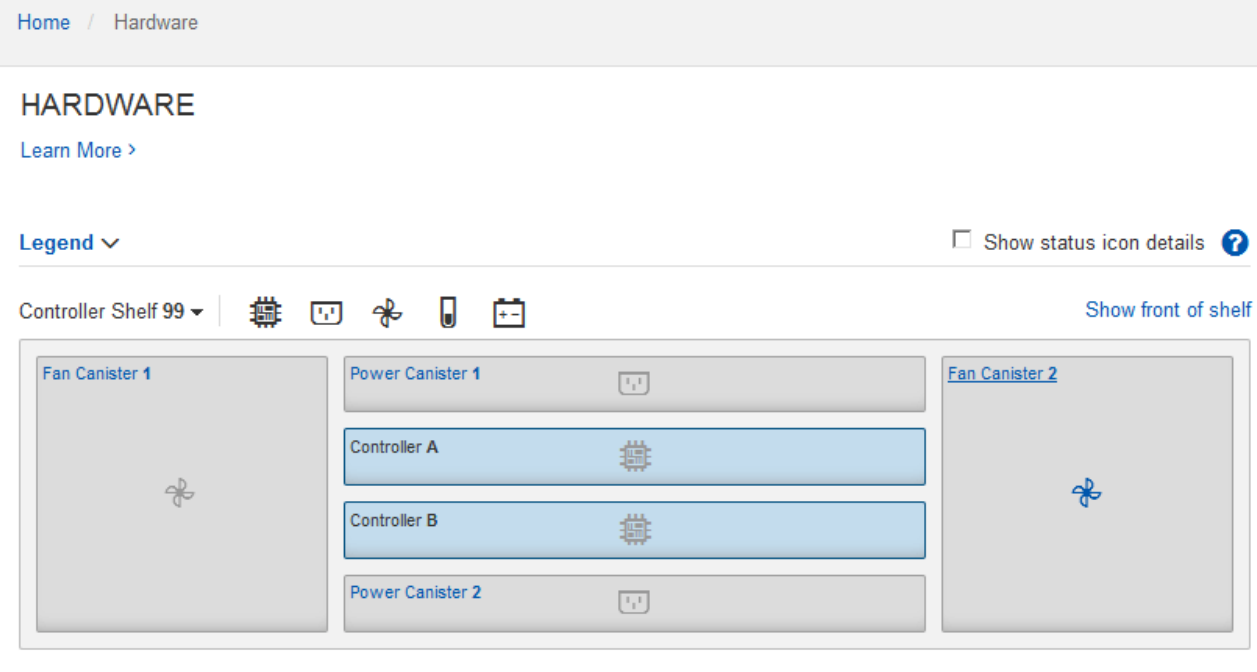

從機櫃背面、您可以檢視兩個儲存控制器、每個儲存控制器中的電池、兩個電源容器、兩個風扇容器和擴充 櫃(如果有)。您也可以檢視元件溫度。

a. 若要查看每個儲存控制器的設定、請選取控制器、然後從內容功能表中選取\*檢視設定\*。

b. 若要查看機櫃背面其他元件的設定、請選取您要檢視的元件。

c. 按一下\*顯示機櫃正面\*、然後選取您要檢視的元件。

從機櫃正面、您可以檢視儲存控制器機櫃或擴充櫃(如果有)的磁碟機和磁碟機抽取器。

如果需要注意任何元件的狀態、請依照Recovery Guru中的步驟解決問題、或聯絡技術支援部門。

使用**StorageGRID** 一套解決方法安裝程式來設定儲存控制器的**IP**位址

每個儲存控制器上的管理連接埠1會將應用裝置連線至管理網路、以利SANtricity 執行《系 統管理程式》。如果SANtricity 您無法從StorageGRID 《E靜止 應用裝置安裝程式》存 取《更新系統管理程式》、則必須為每個儲存控制器設定靜態IP位址、以確保您不會失去 與控制器機櫃中硬體和控制器韌體的管理連線。

您需要的產品

- 您正在使用任何可連線StorageGRID 至「管理員網路」的管理用戶端、或是您有一台服務用筆記型電腦。
- 用戶端或服務筆記型電腦具有支援的網頁瀏覽器。

關於這項工作

DHCP指派的位址可以隨時變更。為控制器指派靜態IP位址、以確保存取一致。

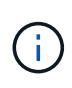

只有在SANtricity 您無法從StorageGRID 《ESome Appliance Installer》(進階>\* SANtricity 《系 統管理員》)或《**Grid Manager**》(**\***節點>\* SANtricity 《系統管理員》\*)存取《Some System Manager》時、才需遵循此程序。

1. 從用戶端輸入StorageGRID URL以供使用:+\* https://*Appliance\_Controller\_IP*:8443\*

若為「 Appliance控制器IP」、請在任何StorageGRID 一個網上使用應用裝置的IP位址。

畫面會出現「the不再安裝StorageGRID 程式」首頁。

2. 選擇\*設定硬體\*>\*儲存控制器網路組態\*。

此時將顯示Storage Controller Network Configuration(儲存控制器網路組態)頁面

- 3. 根據您的網路組態、選取\*「已啟用」\*、適用於IPV4、IPV6或兩者。
- 4. 記下自動顯示的IPV4位址。

DHCP是將IP位址指派給儲存控制器管理連接埠的預設方法。

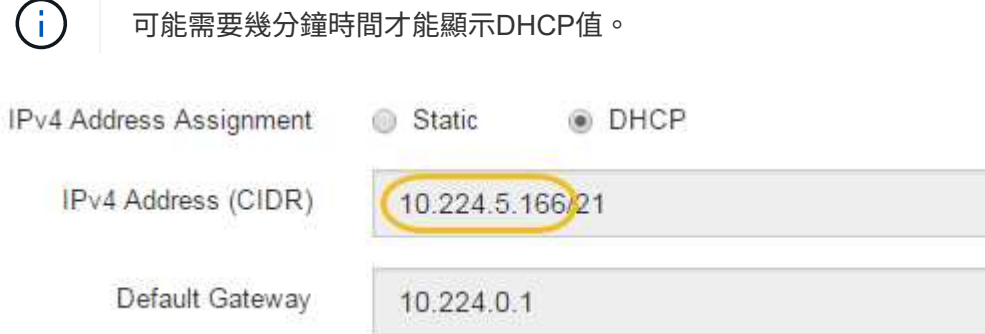

5. 您也可以為儲存控制器管理連接埠設定靜態IP位址。

您應該為管理連接埠指派靜態IP、或為DHCP伺服器上的位址指派永久租用。

- a. 選擇\* Static (靜態)。
- b. 輸入使用CIDR表示法的IPV4位址。
- c. 輸入預設閘道。

Ť.

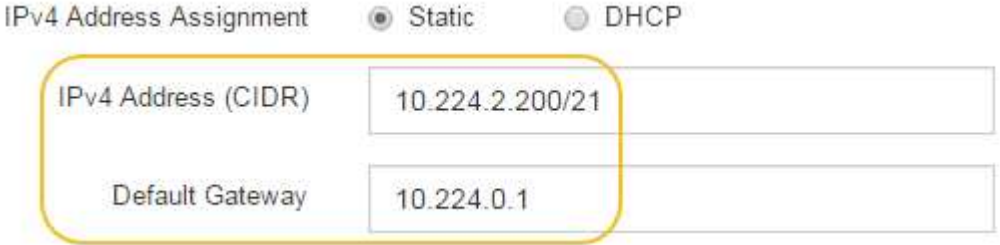

d. 按一下「 \* 儲存 \* 」。

您可能需要幾分鐘的時間才能套用變更。

當您連線SANtricity 到「靜態系統管理程式」時、您將使用新的靜態IP位址作為URL:+\* https://*Storage\_Controller\_IP*\*

如果您啟用節點加密、裝置中的磁碟可透過安全金鑰管理伺服器(KMS)加密來保護、避 免實體遺失或從站台移除。您必須在裝置安裝期間選取並啟用節點加密、而且在KMS加密 程序啟動後、無法取消選取節點加密。

您需要的產品

請參閱《管理StorageGRID 指南》中有關KMS的資訊。

關於這項工作

啟用節點加密的應用裝置會連線至為StorageGRID 該站台設定的外部金鑰管理伺服器(KMS)。每個KMS( 或KMS叢集)都會管理站台所有應用裝置節點的加密金鑰。這些金鑰可加密及解密應用裝置中每個磁碟上已啟 用節點加密的資料。

KMS可在應用StorageGRID 程式安裝於原地之前或之後、在Grid Manager中設定。如StorageGRID 需更多詳細 資料、請參閱《管理》中有關KMS和應用裝置組態的資訊。

- 如果KMS是在安裝應用裝置之前設定的、則當您在應用裝置上啟用節點加密、並將其新增StorageGRID 至 設定KMS的站台時、系統就會開始採用KMS控制的加密。
- 如果在安裝設備之前尚未設定KMS、則只要設定KMS、且該站台包含應用裝置節點、就會立即在每個啟用節 點加密的應用裝置上執行KMS控制加密。

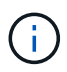

連線至啟用節點加密的設備上KMS之前所存在的資料、會以不安全的暫用金鑰加密。除非金鑰設 定為KMS所提供的值、否則產品不會受到移除或遭竊的保護。

如果沒有解密磁碟所需的KMS金鑰、就無法擷取應用裝置上的資料、而且資料會有效遺失。當無法從KMS擷取 解密金鑰時、就會發生這種情況。如果您清除KMS組態、KMS金鑰過期、與KMS的連線中斷、或是設備 從StorageGRID 安裝KMS金鑰的作業系統中移除、金鑰就無法存取。

步驟

1. 開啟瀏覽器、然後輸入應用裝置運算控制器的其中一個IP位址。+\* https://*Controller\_IP*:8443\*

「Controller ip」是運算控制器(而非儲存控制器)在StorageGRID 三個靜態網路中任一網路上的IP位址。

畫面會出現「the不再安裝StorageGRID 程式」首頁。

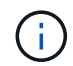

設備使用KMS金鑰加密後、若不使用相同的KMS金鑰、便無法解密應用裝置磁碟。

2. 選擇\*設定硬體\*>\*節點加密\*。

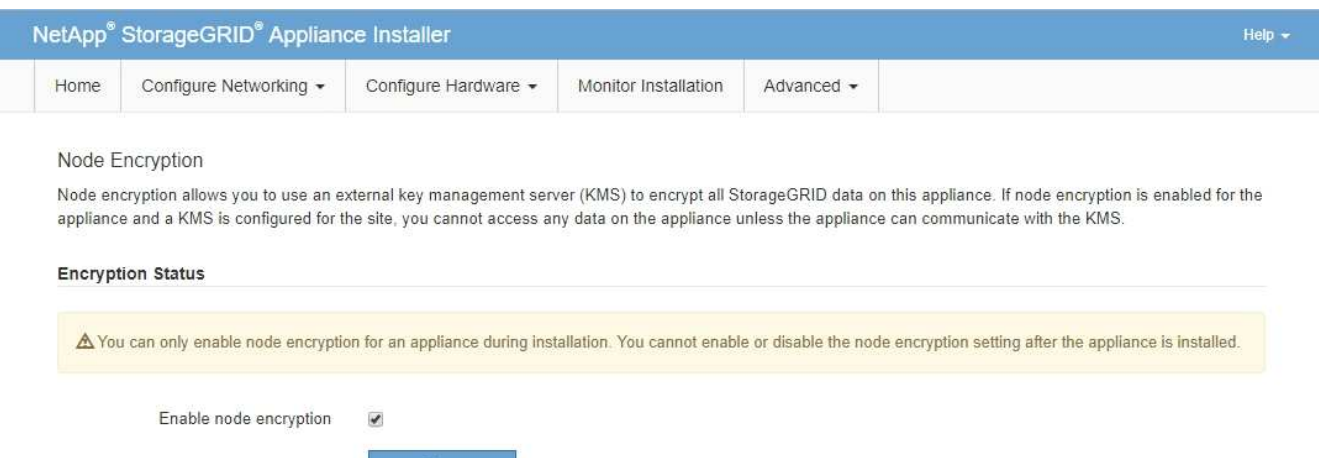

3. 選取\*啟用節點加密\*。

Kev Management Server Details

在設備安裝之前、您可以取消選取\*啟用節點加密\*、而不會有資料遺失的風險。安裝開始時、應用裝置節點 會存取StorageGRID 您的作業系統中的KMS加密金鑰、並開始磁碟加密。安裝應用裝置後、您將無法停用 節點加密。

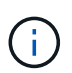

在將已啟用節點加密功能StorageGRID 的應用裝置新增至含有KMS的站台之後、您就無法停 止使用節點的KMS加密。

- 4. 選擇\*保存\*。
- 5. 將應用裝置部署為StorageGRID 您的整個作業系統中的節點。

受kms控制的加密會在應用裝置存取設定用於StorageGRID 您的站台的KMS金鑰時開始。安裝程式會 在KMS加密程序期間顯示進度訊息、視應用裝置中的磁碟區數量而定、可能需要幾分鐘的時間。

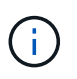

設備一開始會設定指派給每個磁碟區的隨機非KMS加密金鑰。磁碟會使用這種不安全的暫時 加密金鑰進行加密、直到啟用節點加密的應用裝置存取針對StorageGRID 您的站台所設定 的KMS金鑰為止。

完成後

當應用裝置節點處於維護模式時、您可以檢視節點加密狀態、KMS詳細資料及使用中的憑證。

相關資訊

[管理](#page-808-0)[StorageGRID](#page-808-0)

[在](#page-494-0)[維](#page-494-0)[護模式下](#page-494-0)[監控](#page-494-0)[節點](#page-494-0)[加](#page-494-0)[密](#page-494-0)[\(](#page-494-0)[SG5700](#page-494-0)[\)](#page-494-0)

選用:變更**RAID**模式(僅限**SG5760**)

如果您的SG5760配備60個磁碟機、您可以改用不同的RAID模式來因應儲存與還原需求。 您只能在部署StorageGRID 完不含應用程式的應用程式儲存節點之前、變更模式。

您需要的產品

• 您擁有SG5760。如果您有SG5712、則必須使用DDP模式。

- 您正在使用任何可連線StorageGRID 到該功能的用戶端。
- 用戶端有 [支援的網](#page-808-1)[頁瀏](#page-808-1)[覽](#page-808-1)[器](#page-808-1)。

#### 關於這項工作

在將SG5760應用裝置部署為儲存節點之前、您可以選擇下列其中一個Volume組態選項:

- \* DDP\*:此模式每八個資料磁碟機使用兩個同位元檢查磁碟機。這是所有應用裝置的預設和建議模式。相較 於RAID6、DDP可提供更佳的系統效能、減少磁碟機故障後的重建時間、並易於管理。DDP也在60個磁碟機 設備中提供藥櫃遺失保護。
- \* DDP16\*:此模式每16個資料磁碟機使用兩個同位元檢查磁碟機、相較於DDP、可提高儲存效率。相較 於RAID6、DDP16可提供更佳的系統效能、減少磁碟機故障後的重建時間、易於管理、以及相當的儲存效 率。若要使用DDP16模式、您的組態必須包含至少20個磁碟機。DDP16不提供藥櫃遺失保護。
- \* RAID6\*:此模式每16個或更多資料磁碟機使用兩個同位元檢查磁碟機。若要使用RAID 6模式、您的組態必 須包含至少20個磁碟機。雖然RAID6可比DDP提高應用裝置的儲存效率、但不建議用於StorageGRID 大多 數的環境。

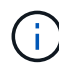

如果已設定任何磁碟區、或StorageGRID 先前安裝了支援功能、變更RAID模式會移除和更換磁 碟區。這些磁碟區上的任何資料都會遺失。

步驟

1. 使用服務型筆記型電腦、開啟網頁瀏覽器並存取StorageGRID 《Efault Appliance Installer》:+ hy\* https://*E5700SG\_Controller\_IP*:8443\*`

其中, 「*E5700SG Controller IP*」是E5700SG控制器的任何IP位址。

- 2. 選擇\*進階\*>\* RAID模式\*。
- 3. 在「組態**RAID**模式」頁面上、從「模式」下拉式清單中選取所需的RAID模式。

4. 按一下「 \* 儲存 \* 」。

相關資訊

["NetApp E](http://mysupport.netapp.com/info/web/ECMP1658252.html)[系](http://mysupport.netapp.com/info/web/ECMP1658252.html)[列](http://mysupport.netapp.com/info/web/ECMP1658252.html)[系統](http://mysupport.netapp.com/info/web/ECMP1658252.html)[文](http://mysupport.netapp.com/info/web/ECMP1658252.html)[件網站](http://mysupport.netapp.com/info/web/ECMP1658252.html)["](http://mysupport.netapp.com/info/web/ECMP1658252.html)

選用:重新對應應用裝置的網路連接埠

您可能需要將應用裝置儲存節點上的內部連接埠重新對應至不同的外部連接埠。例如、由 於防火牆問題、您可能需要重新對應連接埠。

您需要的產品

- 您先前曾存取StorageGRID 過《不再使用的應用程式」。
- 您尚未設定、也不打算設定負載平衡器端點。

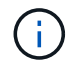

如果重新對應任何連接埠、就無法使用相同的連接埠來設定負載平衡器端點。如果您想要設 定負載平衡器端點、並已重新對應連接埠、請依照中的步驟進行 [移除](#page-2065-0)[連接](#page-2065-0)[埠重](#page-2065-0)[新](#page-2065-0)[對](#page-2065-0)[應。](#page-2065-0)

步驟

1. 從「SectionAppliance安裝程式」的功能表列StorageGRID 中、按一下「組態網路」>「重新對應連接

埠」。

此時將顯示「重新對應連接埠」頁面。

- 2. 從\*網路\*下拉式方塊中、為您要重新對應的連接埠選取網路:GRID、管理或用戶端。
- 3. 從\*傳輸協定\*下拉式方塊中、選取IP傳輸協定:TCP或udp。
- 4. 從\*重新對應方向\*下拉式方塊中、選取您要重新對應此連接埠的流量方向:傳入、傳出或雙向。
- 5. 對於\*原始連接埠\*、請輸入您要重新對應的連接埠編號。
- 6. 對於\*對應至連接埠\*、請輸入您要改用的連接埠編號。
- 7. 按一下\*新增規則\*。

新的連接埠對應會新增至表格、重新對應會立即生效。

#### **Remap Ports**

If required, you can remap the internal ports on the appliance Storage Node to different external ports. For example, you might need to remap ports because of a firewall issue.

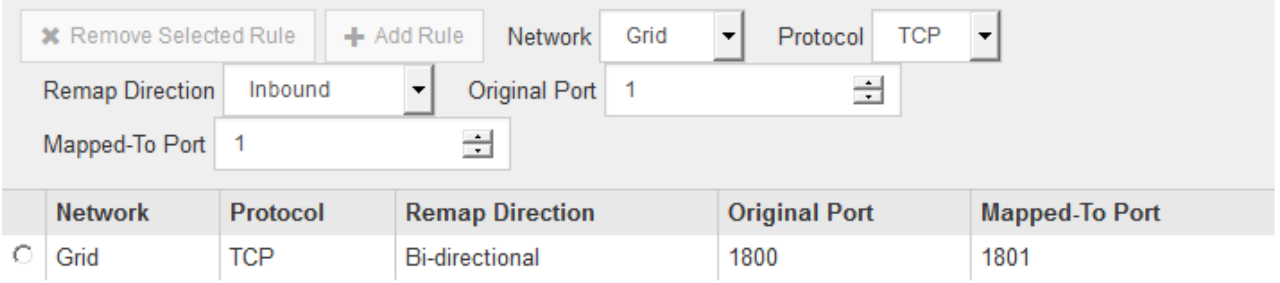

8. 若要移除連接埠對應、請選取您要移除之規則的選項按鈕、然後按一下「移除選取的規則」。

# 部署應用裝置儲存節點

安裝及設定儲存應用裝置之後、您可以將其部署為StorageGRID 位於整個系統的儲存節 點。當您將應用裝置部署為儲存節點時、請使用StorageGRID 應用裝置隨附的《一套解決 方案》安裝程式。

您需要的產品

• 如果您要複製應用裝置節點、請繼續執行恢復與維護程序。

#### [恢復](#page-1864-0)[與](#page-1864-0)[維](#page-1864-0)[護](#page-1864-0)

- 設備已安裝在機架或機櫃中、並已連接至您的網路、並已開啟電源。
- 網路連結、IP位址和連接埠重新對應(如有必要)已使用StorageGRID 《應用程式安裝程式》為應用裝置設 定。
- 您知道指派給應用裝置運算控制器的其中一個IP位址。您可以將IP位址用於任何附加StorageGRID 的靜態網 路。
- 已部署適用於此系統的主要管理節點StorageGRID 。
- 列出在《IP組態》頁面StorageGRID 上的所有Grid Network子網路、均已在主要管理節點的Grid Network Subnet List(網格網路子網路清單)中定義。
- 您的服務型筆記型電腦具備支援的網頁瀏覽器。

關於這項工作

每個儲存應用裝置都能做為單一儲存節點。任何應用裝置都可以連線至Grid Network、管理網路和用戶端網路

若要在StorageGRID 整個作業系統中部署應用裝置儲存節點、請存取StorageGRID 《產品安裝程式》並執行下 列步驟:

- 您可以指定或確認主管理節點的IP位址和儲存節點的名稱。
- 您可以開始部署、並在磁碟區已設定且已安裝軟體的情況下等待。
- 當安裝在設備安裝工作中暫停一段時間時、您可以登入Grid Manager、核准所有網格節點、並完 成StorageGRID 還原安裝和部署程序、以繼續安裝。

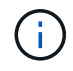

如果您需要一次部署多個應用裝置節點、可以使用「configure - SGA.py」應用裝置安裝指令碼來 自動化安裝程序。

- 如果您要執行擴充或還原作業、請遵循適當的指示:
	- 若要將應用裝置儲存節點新增至現有StorageGRID 的功能區、請參閱擴充StorageGRID 功能的說明。
	- 若要將應用裝置儲存節點部署為還原作業的一部分、請參閱還原與維護指示。

步驟

1. 開啟瀏覽器、然後輸入應用裝置運算控制器的其中一個IP位址。+\* https://*Controller\_IP*:8443\*

畫面會出現「the不再安裝StorageGRID 程式」首頁。

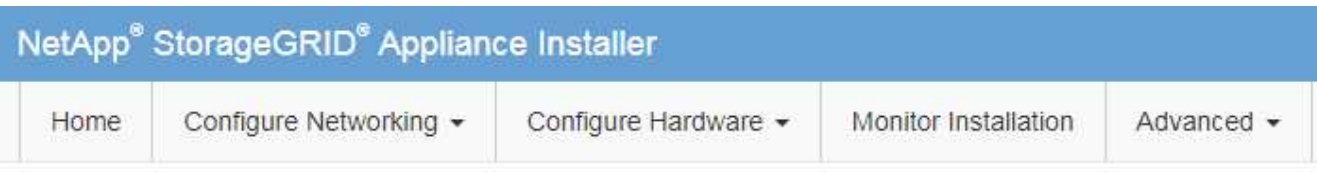

# Home

The installation is ready to be started. Review the settings below, and then click Start Installation.

## **Primary Admin Node connection**

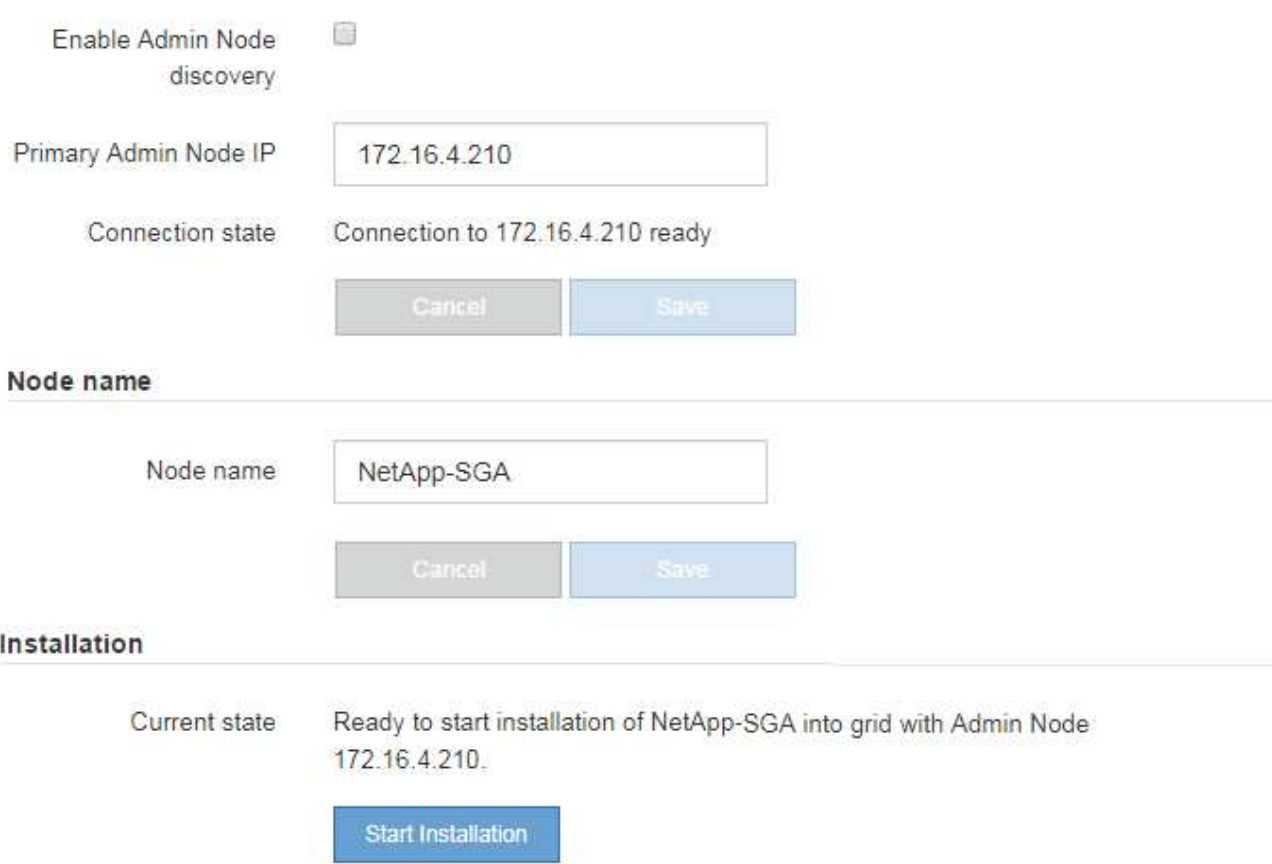

2. 在「主要管理節點連線」區段中、判斷您是否需要指定主要管理節點的IP位址。

如果您先前已在此資料中心安裝其他節點、StorageGRID 則當主管理節點或至少有一個已設定ADD\_IP的其 他網格節點出現在同一個子網路上時、即可自動探索此IP位址。

3. 如果未顯示此IP位址、或您需要變更它、請指定位址:

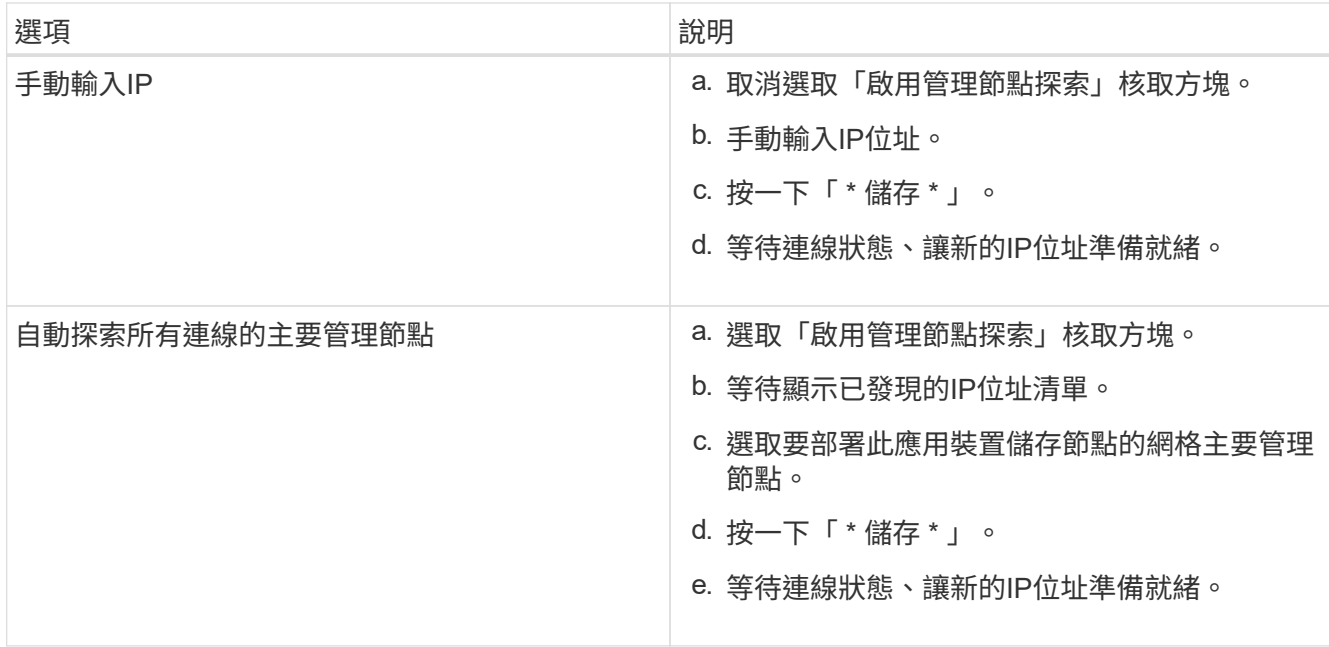

4. 在「節點名稱」欄位中、輸入您要用於此應用裝置節點的名稱、然後按一下「儲存」。

節點名稱會指派給StorageGRID 此應用裝置節點的功能。它會顯示在Grid Manager的節點頁面(總覽索引 標籤)上。如果需要、您可以在核准節點時變更名稱。

5. 在「安裝」區段中、確認目前狀態為「準備好開始在主管理節點'*admin\_ip*'的網格中安裝'*node name*'」、且 已啟用「開始安裝」按鈕。

如果\*開始安裝\*按鈕未啟用、您可能需要變更網路組態或連接埠設定。如需相關指示、請參閱設備的安裝與 維護說明。

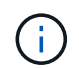

如果您要將儲存節點設備部署為節點複製目標、請在此停止部署程序、然後繼續執行節點複 製程序以進行還原與維護。

## [恢復](#page-1864-0)[與](#page-1864-0)[維](#page-1864-0)[護](#page-1864-0)

6. 從「the Some Appliance Installer」首頁、按一下StorageGRID 「開始安裝」。

目前狀態會變更為「Installation is in progress、」、並顯示「Monitor Installation(監控安裝)」頁面。

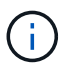

如果您需要手動存取「監視器安裝」頁面、請按一下「監視器安裝」。

7. 如果您的網格包含多個應用裝置儲存節點、請針對每個應用裝置重複這些步驟。

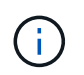

如果您需要一次部署多個應用裝置儲存節點、可以使用「configure - SGA.py」應用裝置安裝 指令碼來自動化安裝程序。

# 相關資訊

[擴充網格](#page-1815-0)

[恢復](#page-1864-0)[與](#page-1864-0)[維](#page-1864-0)[護](#page-1864-0)

# 直到安裝完成為止、才會StorageGRID 顯示此狀態。軟體安裝完成後、即會重新啟動應用 裝置。

#### 步驟

1. 若要監控安裝進度、請按一下\*監控安裝\*。

「監視器安裝」頁面會顯示安裝進度。

Monitor Installation

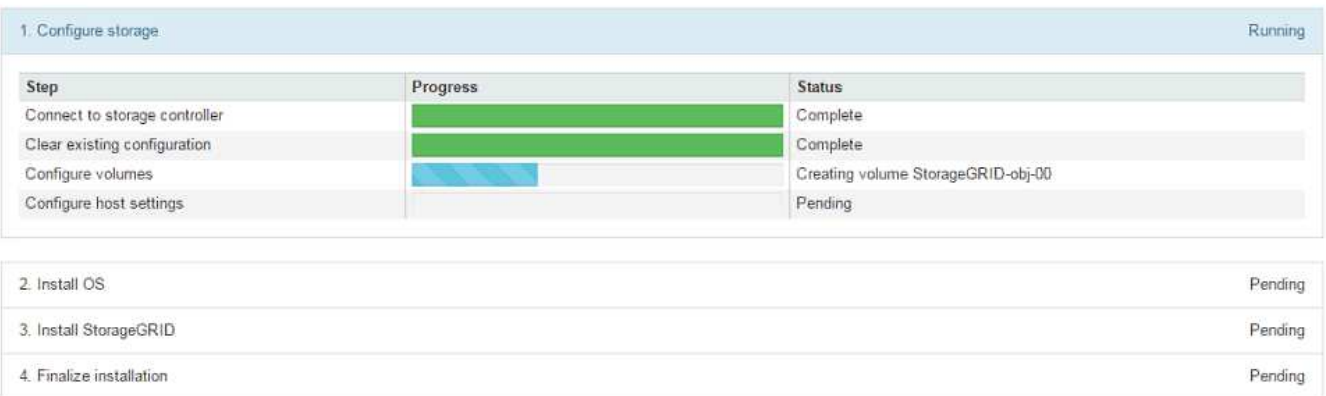

藍色狀態列會指出目前正在進行的工作。綠色狀態列表示已成功完成的工作。

 $(\mathsf{i})$ 

安裝程式可確保不會重新執行先前安裝中完成的工作。如果您正在重新執行安裝、則不需要 重新執行的任何工作都會顯示綠色狀態列和「已缺口」狀態。

- 2. 檢閱前兩個安裝階段的進度。
	- 1。設定儲存設備\*

在此階段、安裝程式會連線至儲存控制器、清除任何現有的組態、與SANtricity 還原軟體通訊以設定磁碟 區、以及設定主機設定。

◦ 2。安裝作業系統\*

在此階段、安裝程式會將基礎作業系統映像複製到StorageGRID 應用裝置中以供使用。

3. 繼續監控安裝進度、直到\*安裝StorageGRID Sid\*階段暫停、並在內嵌主控台顯示訊息、提示您使用Grid Manager在管理節點上核准此節點。前往下一步。

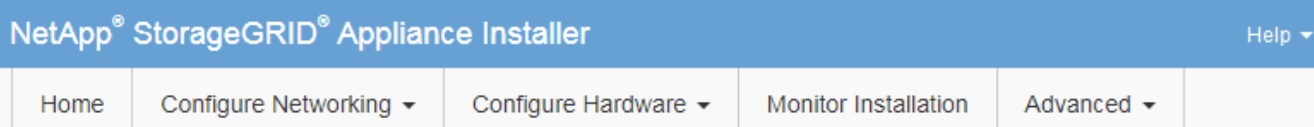

## **Monitor Installation**

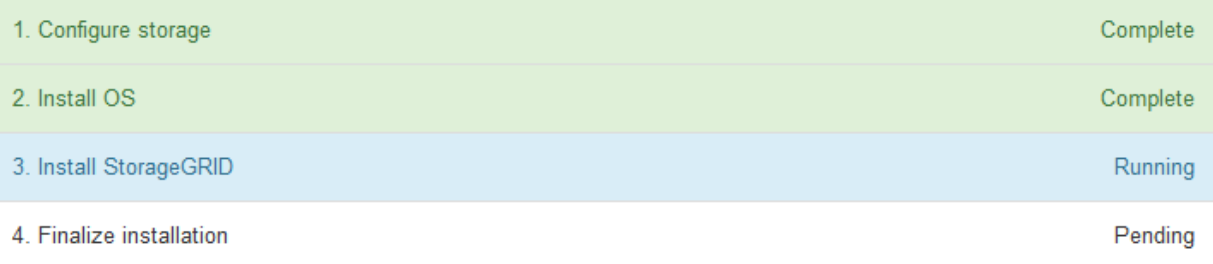

#### Connected (unencrypted) to: QEMU

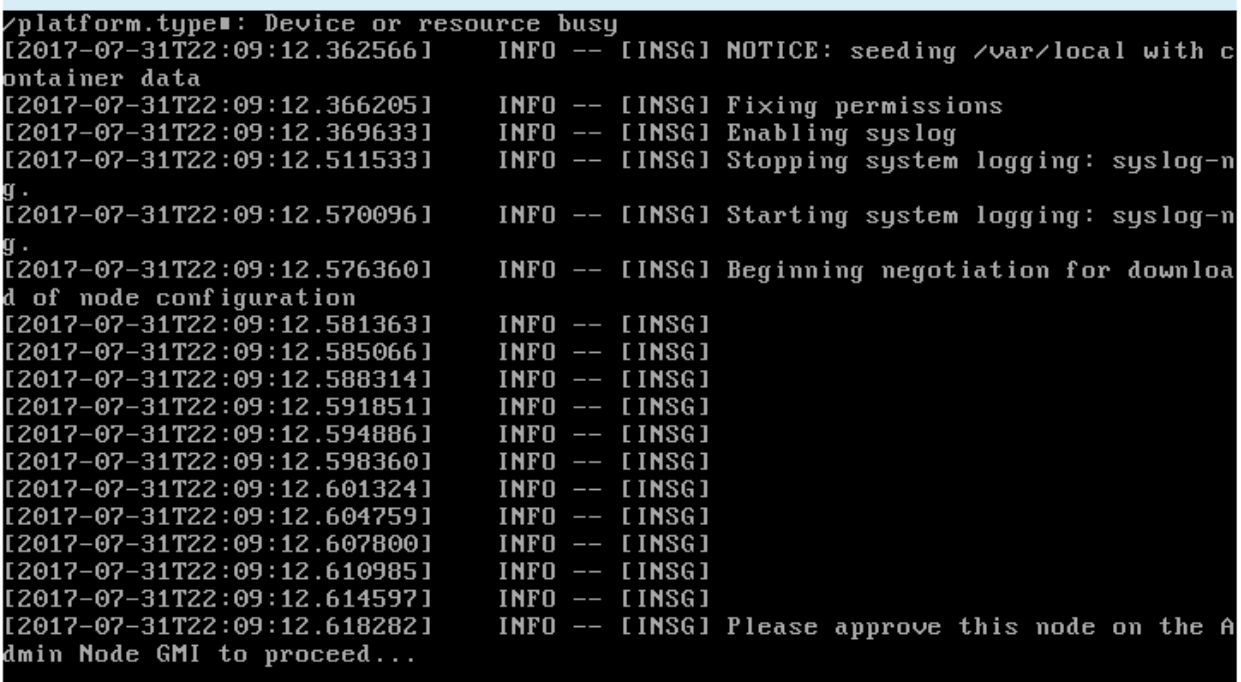

4. 前往「主要管理」節點的Grid Manager、核准擱置的儲存節點、然後完成StorageGRID 「更新安裝」程 序。

當您從Grid Manager按一下\* Install\*時、階段3完成、階段4 \*完成安裝\*開始。當階段4完成時、控制器會重 新開機。

自動化設備安裝與組態(**SG5700**)

您可以自動化設備的安裝與組態、以及整個StorageGRID 作業系統的組態設定。

關於這項工作

自動化安裝與組態可用於部署多StorageGRID 個版本的不二執行個體、或是一個大型且複雜StorageGRID 的例

若要自動化安裝與組態、請使用下列一或多個選項:

• 建立Json檔案、以指定應用裝置的組態設定。使用StorageGRID 《不實應用程式安裝程式」上傳Json檔 案。

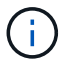

您可以使用相同的檔案來設定多個應用裝置。

- 使用StorageGRID「configure SGA.py」Python指令碼來自動化設備的組態。
- 使用額外的Python指令碼來設定整個StorageGRID 過程系統的其他元件(「網格」)。

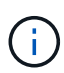

您可以StorageGRID 直接使用自動化Python指令碼、也可以將其作為範例、說明如何 在StorageGRID 網格部署和自行開發的組態工具中使用「靜態安裝REST API」。請參閱相關資 訊 [下載及解](https://docs.netapp.com/zh-tw/storagegrid-116/maintain/downloading-and-extracting-storagegrid-installation-files.html)[壓縮](https://docs.netapp.com/zh-tw/storagegrid-116/maintain/downloading-and-extracting-storagegrid-installation-files.html)[StorageGRID](https://docs.netapp.com/zh-tw/storagegrid-116/maintain/downloading-and-extracting-storagegrid-installation-files.html) [安](https://docs.netapp.com/zh-tw/storagegrid-116/maintain/downloading-and-extracting-storagegrid-installation-files.html)[裝](https://docs.netapp.com/zh-tw/storagegrid-116/maintain/downloading-and-extracting-storagegrid-installation-files.html)[文](https://docs.netapp.com/zh-tw/storagegrid-116/maintain/downloading-and-extracting-storagegrid-installation-files.html)[件](https://docs.netapp.com/zh-tw/storagegrid-116/maintain/downloading-and-extracting-storagegrid-installation-files.html) 在「恢復與維護」說明中。

使用**StorageGRID** 應用程式安裝程式來自動化應用裝置組態

您可以使用包含組態資訊的Json檔案、將應用裝置的組態自動化。您可以使 用StorageGRID 《不一樣的設備安裝程式」上傳檔案。

您需要的產品

- 您的應用裝置必須使用與StorageGRID 更新版本的更新韌體、才能相容於更新版本的版本。
- 您必須連線StorageGRID 至您使用設定的應用裝置上的「NetApp應用裝置安裝程式」 [支援的網](#page-808-1)[頁瀏](#page-808-1)[覽](#page-808-1)[器](#page-808-1)。

關於這項工作

您可以自動化應用裝置組態工作、例如設定下列項目:

- 網格網路、管理網路和用戶端網路IP位址
- BMC介面
- 網路連結
	- 連接埠連結模式
	- 網路連結模式
	- 連結速度

使用上傳的Json檔案來設定應用裝置、通常比StorageGRID 使用支援功能安裝程式的多個頁面手動執行組態更 有效率、尤其是必須設定多個節點時。您必須一次套用每個節點的組態檔。

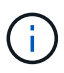

想要自動化設備安裝與組態的資深使用者、可以使用「configure - Sga.py」指令碼。+[使](https://docs.netapp.com/zh-tw/storagegrid-116/automating-installation-configuration-appliance-nodes-configure-sga-py-script.html) [用](https://docs.netapp.com/zh-tw/storagegrid-116/automating-installation-configuration-appliance-nodes-configure-sga-py-script.html)[configure-sga.py](https://docs.netapp.com/zh-tw/storagegrid-116/automating-installation-configuration-appliance-nodes-configure-sga-py-script.html)[指](https://docs.netapp.com/zh-tw/storagegrid-116/automating-installation-configuration-appliance-nodes-configure-sga-py-script.html)[令](https://docs.netapp.com/zh-tw/storagegrid-116/automating-installation-configuration-appliance-nodes-configure-sga-py-script.html)[碼自動安](https://docs.netapp.com/zh-tw/storagegrid-116/automating-installation-configuration-appliance-nodes-configure-sga-py-script.html)[裝](https://docs.netapp.com/zh-tw/storagegrid-116/automating-installation-configuration-appliance-nodes-configure-sga-py-script.html)[及](https://docs.netapp.com/zh-tw/storagegrid-116/automating-installation-configuration-appliance-nodes-configure-sga-py-script.html)[設](https://docs.netapp.com/zh-tw/storagegrid-116/automating-installation-configuration-appliance-nodes-configure-sga-py-script.html)[定應用](https://docs.netapp.com/zh-tw/storagegrid-116/automating-installation-configuration-appliance-nodes-configure-sga-py-script.html)[裝](https://docs.netapp.com/zh-tw/storagegrid-116/automating-installation-configuration-appliance-nodes-configure-sga-py-script.html)[置節點](https://docs.netapp.com/zh-tw/storagegrid-116/automating-installation-configuration-appliance-nodes-configure-sga-py-script.html)

## 步驟

- 1. 使用下列其中一種方法產生Json檔案:
	- ConfigBuilder應用程式

["ConfigBuilder.netapp.com"](https://configbuilder.netapp.com/)

◦ 「configure - Sga.py」應用裝置組態指令碼。您可以從StorageGRID 《Sing Appliance Installer》( 《**Help**》>《設備組態指令碼》)下載指令碼。請參閱使用configure-sga.py指令碼自動化組態的指示。

[使用](#page-446-0)[configure-sga.py](#page-446-0)[指](#page-446-0)[令](#page-446-0)[碼自動安](#page-446-0)[裝](#page-446-0)[及](#page-446-0)[設](#page-446-0)[定應用](#page-446-0)[裝](#page-446-0)[置節點](#page-446-0)

Json檔案中的節點名稱必須符合下列需求:

- 必須是有效的主機名稱、包含至少1個且不超過32個字元
- 可以使用字母、數字和連字號
- 無法以連字號開頭或結尾
- 不能或僅包含數字

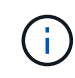

請確定Json檔案中的節點名稱(最上層名稱)是唯一的、否則您將無法使用Json檔案 來設定多個節點。

2. 選擇\*進階\*>\*更新設備組態\*。

## 此時會出現「更新設備組態」頁面。

#### Update Appliance Configuration

Use a JSON file to update this appliance's configuration. You can generate the JSON file from the ConfigBuilder C application or from the appliance configuration script.

A You might lose your connection if the applied configuration from the JSON file includes "link\_config" and/or "networks" sections. If you are not reconnected within 1 minute, re-enter the URL using one of the other IP addresses assigned to the appliance.

#### **Upload JSON**

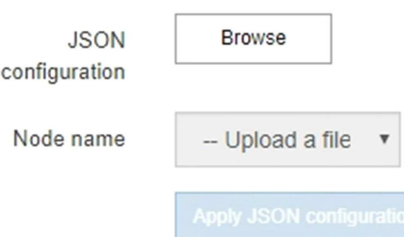

- 3. 選取您要上傳之組態的Json檔案。
	- a. 選擇\*瀏覽\*。
	- b. 找出並選取檔案。
	- c. 選取\*「Open\*(開啟\*)」。

檔案已上傳並驗證。驗證程序完成時、檔案名稱會顯示在綠色核取符號旁。

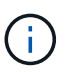

如果Json檔案的組態包含「LINK\_config」、「networks」或兩者的區段、您可能會失去 與應用裝置的連線。如果您在1分鐘內沒有重新連線、請使用指派給應用裝置的其他IP位 址之一重新輸入應用裝置URL。

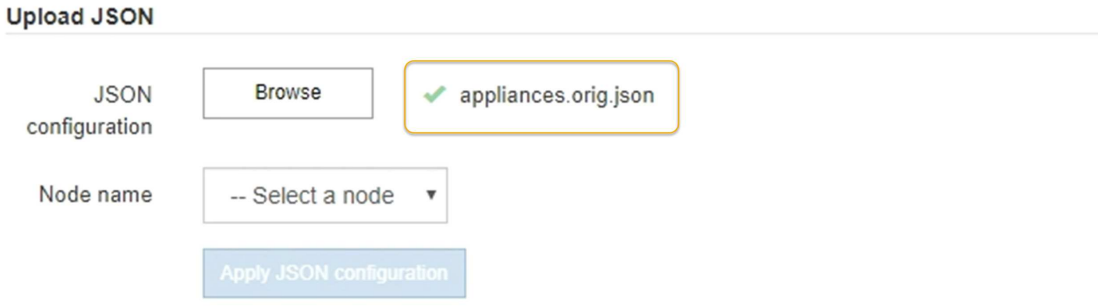

「節點名稱」下拉式清單會填入Json檔案中定義的頂層節點名稱。

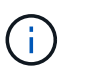

如果檔案無效、檔案名稱會以紅色顯示、並以黃色橫幅顯示錯誤訊息。無效檔案未套用至應 用裝置。您可以使用ConfigBuilder來確保擁有有效的Json檔案。

4. 從「節點名稱」下拉式清單中選取節點。

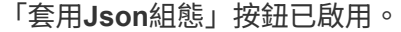

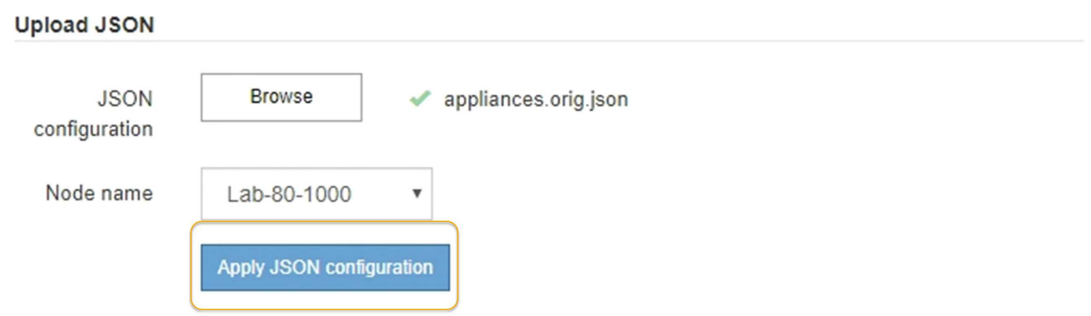

5. 選取\*套用Json組態\*。

此組態會套用至選取的節點。

<span id="page-446-0"></span>使用**configure-sga.py**指令碼自動安裝及設定應用裝置節點

您可以使用「configure - SGA .py」指令碼來自動化StorageGRID 許多有關該應用裝置節 點的安裝與組態工作、包括安裝及設定主要管理節點。如果您有大量設備需要設定、此指 令碼就很有用。您也可以使用指令碼來產生包含應用裝置組態資訊的Json檔案。

關於這項工作

- 應用裝置已安裝在機架中、連接至您的網路、並已開啟電源。
- 已使用StorageGRID 《整套應用程式安裝程式》為主要管理節點設定網路連結和IP位址。
- 如果您要安裝主管理節點、就知道其IP位址。
- 如果您要安裝及設定其他節點、則已部署主要管理節點、而且您知道其IP位址。
- 對於主要管理節點以外的所有節點、StorageGRID 所有列在「Oracle應用裝置安裝程式IP組態」頁面上 的Grid Network子網路、都已在主要管理節點的Grid Network Subnet List(網格網路子網路清單)中定義。
- 您已下載「configure SGA.py」檔案。檔案會包含在安裝歸檔中、您也可以按StorageGRID 一下「支援\* 」>「應用裝置安裝指令碼\*」(英文)來存取。

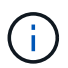

此程序適用於具有使用命令列介面經驗的進階使用者。或者、您也可以使用StorageGRID 《不適 用產品安裝程式」來自動化組態。+[使用](https://docs.netapp.com/zh-tw/storagegrid-116/automating-appliance-configuration-using-storagegrid-appliance-installer.html)[StorageGRID](https://docs.netapp.com/zh-tw/storagegrid-116/automating-appliance-configuration-using-storagegrid-appliance-installer.html) [應用程式安](https://docs.netapp.com/zh-tw/storagegrid-116/automating-appliance-configuration-using-storagegrid-appliance-installer.html)[裝](https://docs.netapp.com/zh-tw/storagegrid-116/automating-appliance-configuration-using-storagegrid-appliance-installer.html)[程式來自動化應用](https://docs.netapp.com/zh-tw/storagegrid-116/automating-appliance-configuration-using-storagegrid-appliance-installer.html)[裝](https://docs.netapp.com/zh-tw/storagegrid-116/automating-appliance-configuration-using-storagegrid-appliance-installer.html)[置組](https://docs.netapp.com/zh-tw/storagegrid-116/automating-appliance-configuration-using-storagegrid-appliance-installer.html)[態](https://docs.netapp.com/zh-tw/storagegrid-116/automating-appliance-configuration-using-storagegrid-appliance-installer.html)

#### 步驟

- 1. 登入您用來執行Python指令碼的Linux機器。
- 2. 如需指令碼語法的一般說明及可用參數清單、請輸入下列命令:

configure-sga.py --help

「configure - SGA .py (設定- SGA) 指令碼使用五個子命令:

- 「進階」功能可用於進階StorageGRID 的功能性應用裝置互動、包括BMC組態、以及建立包含應用裝置 目前組態的Json檔案
- 設定RAID模式、節點名稱和網路參數的「組態」
- 「install」開始StorageGRID 執行安裝
- 監控StorageGRID 安裝的「監控者」
- 「重新開機」以重新啟動應用裝置

如果您輸入子命令(進階、設定、安裝、監控或重新開機)引數、接著輸入「-help"(說明)選項、您將會 看到不同的說明文字、詳細說明該子命令中可用的選項:+「configure-sga.py 子 命令-help'(子 命令-help' )」

3. 若要確認應用裝置節點的目前組態、請輸入下列命令、其中「*SGA-install-ip*」是應用裝置節點的任何IP位址 :+「configure-sga.py configure *SGA-install-ip*」

結果顯示設備的目前IP資訊、包括主要管理節點的IP位址、以及管理、網格和用戶端網路的相關資訊。

```
Connecting to +https://10.224.2.30:8443+ (Checking version and
connectivity.)
2021/02/25 16:25:11: Performing GET on /api/versions... Received 200
2021/02/25 16:25:11: Performing GET on /api/v2/system-info... Received
200
2021/02/25 16:25:11: Performing GET on /api/v2/admin-connection...
Received 200
2021/02/25 16:25:11: Performing GET on /api/v2/link-config... Received
200
2021/02/25 16:25:11: Performing GET on /api/v2/networks... Received 200
```
2021/02/25 16:25:11: Performing GET on /api/v2/system-config... Received 200 StorageGRID Appliance Name: LAB-SGA-2-30 Node type: storage StorageGRID primary Admin Node IP: 172.16.1.170 State: unknown Message: Initializing... Version: Unknown Network Link Configuration Link Status Link State Speed (Gbps) ---- ----- ----- 1 Up 10 2 Up 10 3 Up 10 4 Up 10 5 Up 1 6 Down N/A Link Settings Port bond mode: FIXED Link speed: 10GBE Grid Network: ENABLED Bonding mode: active-backup VLAN: novlan MAC Addresses: 00:a0:98:59:8e:8a 00:a0:98:59:8e:82 Admin Network: ENABLED Bonding mode: no-bond MAC Addresses: 00:80:e5:29:70:f4 Client Network: ENABLED Bonding mode: active-backup VLAN: novlan MAC Addresses: 00:a0:98:59:8e:89 00:a0:98:59:8e:81 Grid Network CIDR: 172.16.2.30/21 (Static) MAC: 00:A0:98:59:8E:8A Gateway: 172.16.0.1

```
  Subnets: 172.17.0.0/21
                172.18.0.0/21
                192.168.0.0/21
     MTU: 1500
   Admin Network
     CIDR: 10.224.2.30/21 (Static)
     MAC: 00:80:E5:29:70:F4
     Gateway: 10.224.0.1
     Subnets: 10.0.0.0/8
               172.19.0.0/16
               172.21.0.0/16
     MTU: 1500
   Client Network
     CIDR: 47.47.2.30/21 (Static)
     MAC: 00:A0:98:59:8E:89
     Gateway: 47.47.0.1
     MTU: 2000
##############################################################
##### If you are satisfied with this configuration, #####
##### execute the script with the "install" sub-command. #####
##############################################################
```
- 4. 如果您需要變更目前組態中的任何值、請使用「configure」子命令來更新這些值。例如、如果您想要將應用 裝置用於連線至主要管理節點的IP位址變更為「172.16.2.99」、請輸入以下命令:+「configure-sga.py configure -admin-ip 172.16.2.99 *SGA-install-ip*」
- 5. 如果您要將應用裝置組態備份到Json檔案、請使用「進階」和「備份檔案」子命令。例如、如果您要將IP位 址為「*SGA-install-IP*」的應用裝置組態備份到名為「appliance-SG1000.json」的檔案、請輸入以下命令: +「configure-sga.py進階-備份檔案應用裝置-SG1000.json *SGGA*安裝*-IP*」

包含組態資訊的Json檔案會寫入執行指令碼的相同目錄。

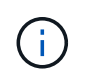

檢查所產生Json檔案中的頂層節點名稱是否與應用裝置名稱相符。除非您是經驗豐富的使用 者、而且完全瞭解StorageGRID 哪些API、否則請勿對此檔案進行任何變更。

- 6. 當您對設備組態感到滿意時、請使用「install」和「monitors」子命令來安裝應用裝置:+「configure-sga.py install -監控\_sgA-install-ip\_」
- 7. 如果您要重新啟動設備、請輸入以下命令:+「configure-sga.py reboot SGA-install-ip 」

自動化**StorageGRID** 設定功能

部署完網格節點之後、您可以自動化StorageGRID 設定該系統。

您需要的產品

• 您可以從安裝歸檔中得知下列檔案的位置。

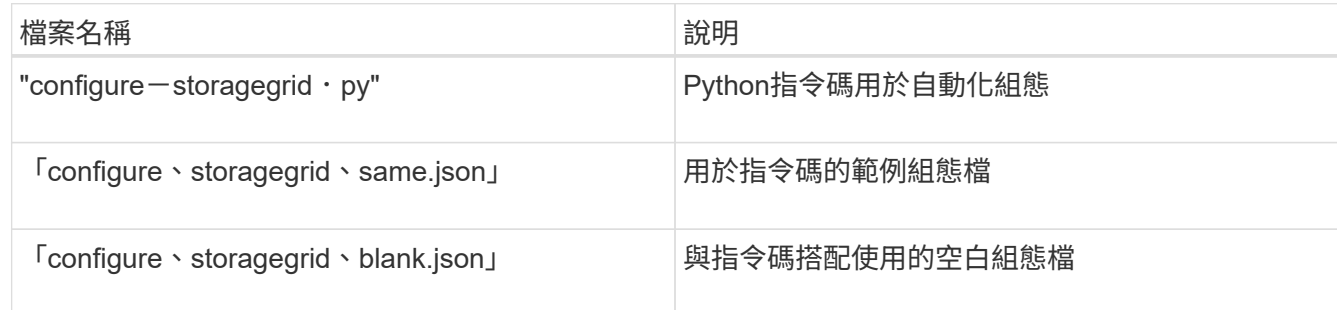

• 您已建立「configure - storagegrid。json」組態檔。若要建立此檔案、您可以修改範例組態檔(「configure - storagegrid、same.json」)或空白組態檔(「configure - storagegrid、blank.json」)。

#### 關於這項工作

您可以使用「configure -storagegrid · py」Python指令碼和「configure -storagegrid · json」組態檔案、 將StorageGRID 您的系統的組態自動化。

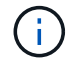

您也可以使用Grid Manager或安裝API來設定系統。

## 步驟

- 1. 登入您用來執行Python指令碼的Linux機器。
- 2. 切換至您擷取安裝歸檔的目錄。

例如:+「CD StorageGRID-Webscale」、*VERSION / platfor*

其中「 platform」是「dEBS」、「rpms」或「vSphere」。

3. 執行Python指令碼並使用您建立的組態檔。

## 例如:

./configure-storagegrid.py ./configure-storagegrid.json --start-install

## 完成後

在配置過程中會產生一個恢復套件「.Zip」檔案、並將其下載到您執行安裝與組態程序的目錄中。您必須備份「 恢復套件」檔案、以便StorageGRID 在一個或多個網格節點故障時、恢復該系統。例如、將其複製到安全的備 份網路位置、以及安全的雲端儲存位置。

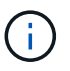

必須保護恢復套件檔案、因為其中包含可用於從StorageGRID 該系統取得資料的加密金鑰和密 碼。

如果您指定要產生隨機密碼、您必須擷取「p密碼」檔案、然後尋找存取StorageGRID 您的系統所需的密碼。

```
######################################################################
##### The StorageGRID "recovery package" has been downloaded as: #####
##### ./sgws-recovery-package-994078-rev1.zip #####
##### Safeguard this file as it will be needed in case of a #####
##### StorageGRID node recovery. #####
######################################################################
```
系統會在顯示確認訊息時安裝及設定您的系統。StorageGRID

StorageGRID has been configured and installed.

# 安裝**REST API**總覽

提供兩個REST API來執行安裝工作:《支援安裝》API和《支援使用者支援應用程 式》API。StorageGRID StorageGRID StorageGRID

這兩種API都使用Swagger開放原始碼API平台來提供API文件。Swagger可讓開發人員和非開發人員在使用者介 面中與API互動、說明API如何回應參數和選項。本文件假設您熟悉標準Web技術和Json(JavaScript Object Notation、JavaScript物件標記)資料格式。

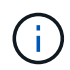

您使用API文件網頁執行的任何API作業都是即時作業。請小心不要錯誤地建立、更新或刪除組態 資料或其他資料。

每個REST API命令都包含API的URL、HTTP動作、任何必要或選用的URL參數、以及預期的API回應。

#### 安裝**API StorageGRID**

僅當您一開始設定您的一套系統時、以及在需要執行主要管理節點恢復時、才能使用「版本資訊安裝API 」StorageGRID StorageGRID 。安裝API可透過HTTPS從Grid Manager存取。

若要存取API文件、請前往主要管理節點上的安裝網頁、然後從功能表列中選取\* Help **>** API Documentation \*。

《程式集安裝API》包含下列各節:StorageGRID

- 組態:與產品版本及API相關的作業。您可以列出該版本所支援的產品版本和主要API版本。
- \* GRID \*-網格層級組態作業。您可以取得並更新網格設定、包括網格詳細資料、網格網路子網路、網格密 碼、以及NTP和DNS伺服器IP位址。
- 節點:節點層級的組態作業。您可以擷取網格節點清單、刪除網格節點、設定網格節點、檢視網格節點、以 及重設網格節點的組態。
- 資源配置-資源配置作業。您可以啟動資源配置作業、並檢視資源配置作業的狀態。
- 恢復-主管理節點恢復操作。您可以重設資訊、上傳恢復套件、開始恢復、以及檢視恢復作業的狀態。
- 恢復套件-下載恢復套件的作業。
- 站台-站台層級的組態作業。您可以建立、檢視、刪除及修改網站。

#### 應用程式安裝程式**API StorageGRID**

您可以從「*Controller\_IP*:8443」透過HTTPS存取《SetsAppliance安裝程式API》。StorageGRID

若要存取API文件、請移至StorageGRID 應用裝置上的《Some Appliance Installer》(英文)、然後從功能表列 中選取\*「Help\*」(說明\*)>「\* API Docs」(\* API文件)。

《支援應用程式應用程式應用程式API:StorageGRID

- \* Clon\*-設定及控制節點複製的作業。
- 加密:管理加密及檢視加密狀態的作業。
- 硬體組態-在附加硬體上設定系統設定的作業。
- 安裝:啟動應用裝置安裝及監控安裝狀態的作業。
- 網路-與Grid、管理及用戶端網路組態相關的作業StorageGRID 、適用於整個應用裝置及應用裝置連接埠設 定。
- 設定:協助初始應用裝置安裝設定的作業、包括取得系統資訊及更新主要管理節點IP的要求。
- 支援:重新啟動控制器及取得記錄的作業。
- 升級-與升級應用裝置韌體相關的作業。
- 上傳**sg**-上傳StorageGRID 更新安裝檔案的作業。

疑難排解硬體安裝(**SG5700**)

如果在安裝期間遇到問題、您可能會發現檢閱與硬體設定和連線問題相關的疑難排解資訊 很有幫助。

硬體設定似乎當機(**SG5700**)

如果硬體故障或纜線錯誤導致E5700SG控制器無法完成開機處理、則可能無法使用此產品 安裝程式。StorageGRID

#### 步驟

1. 觀看七段顯示器上的代碼。

當硬體在開機期間初始化時、兩個七段顯示會顯示一系列代碼。硬體成功開機時、七段顯示器會針對每個控 制器顯示不同的代碼。

2. 檢閱E5700SG控制器七段顯示器上的代碼。

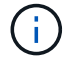

安裝和資源配置需要時間。部分安裝階段不會向StorageGRID 無法更新的情形報告幾分鐘。

如果發生錯誤、七段顯示器會以連續畫面的形式閃亮、例如他。

3. 若要瞭解這些程式碼的意義、請參閱下列資源:

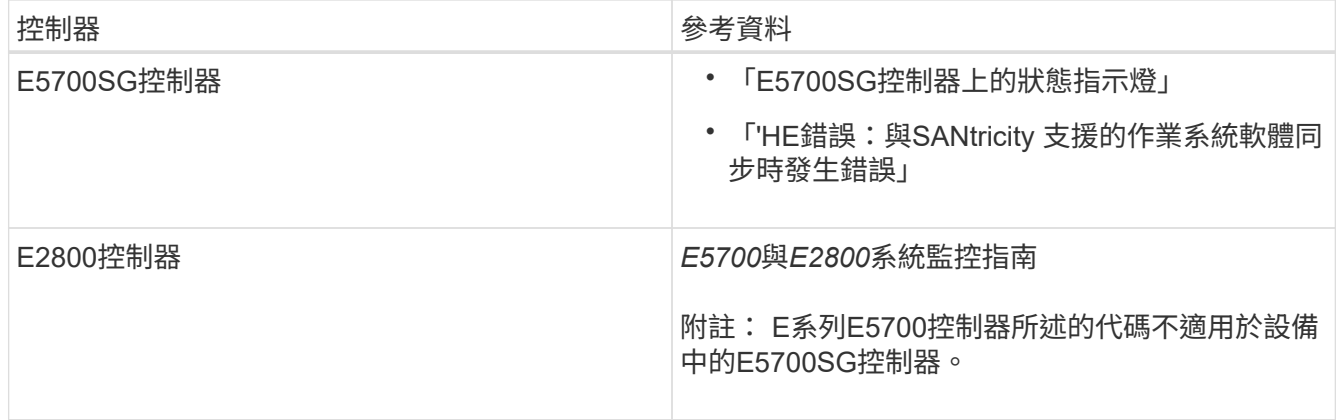

## 4. 如果這無法解決問題、請聯絡技術支援部門。

相關資訊

[E5700SG](#page-403-0)[控](#page-403-0)[制](#page-403-0)[器上](#page-403-0)[的](#page-403-0)[狀態](#page-403-0)[指](#page-403-0)[示](#page-403-0)[燈](#page-403-0)

[他](#page-453-0)[錯誤](#page-453-0)[:](#page-453-0)[同](#page-453-0)[步](#page-453-0)[SANtricity](#page-453-0) [至](#page-453-0)[作](#page-453-0)[業系統軟體時發生](#page-453-0)[錯誤](#page-453-0)

["NetApp E](http://mysupport.netapp.com/info/web/ECMP1658252.html)[系](http://mysupport.netapp.com/info/web/ECMP1658252.html)[列](http://mysupport.netapp.com/info/web/ECMP1658252.html)[系統](http://mysupport.netapp.com/info/web/ECMP1658252.html)[文](http://mysupport.netapp.com/info/web/ECMP1658252.html)[件網站](http://mysupport.netapp.com/info/web/ECMP1658252.html)["](http://mysupport.netapp.com/info/web/ECMP1658252.html)

<span id="page-453-0"></span>他錯誤:同步**SANtricity** 至作業系統軟體時發生錯誤

如果StorageGRID 無法將顯示器與SANtricity 作業系統軟體同步、運算控制器上的七段顯 示器會顯示錯誤代碼。

關於這項工作

如果顯示HE錯誤代碼、請執行此修正動作。

步驟

- 1. 檢查兩個控制器之間的兩條互連纜線、並確認纜線和SFP+收發器已穩固連接。
- 2. 視需要更換一或兩條纜線或SFP+收發器、然後再試一次。
- 3. 如果這無法解決問題、請聯絡技術支援部門。

疑難排解連線問題(**SG5700**)

如果StorageGRID 在安裝過程中遇到連線問題、您應該執行列出的修正行動步驟。

無法連線至應用裝置

如果您無法連線至應用裝置、可能是網路問題、或是硬體安裝未成功完成。

#### 步驟

- 1. 如果您無法連線SANtricity 到《系統管理程式》:
	- a. 請嘗試使用管理網路上E2800控制器的IP位址來ping應用裝置SANtricity 、以利執行《系統管理程式: +》、「\* ping *E2800\_Controller\_IP*\*」
	- b. 如果ping沒有回應、請確認您使用的是正確的IP位址。

使用E2800控制器上管理連接埠1的IP位址。

c. 如果IP位址正確、請檢查設備纜線和網路設定。

如果仍無法解決問題、請聯絡技術支援部門。

- d. 如果ping成功、請開啟網頁瀏覽器。
- e. 輸入SANtricity URL for the URL for the EtrySystem Manager:+\* https://*E2800 Controller IP*\*

畫面會出現「登入SANtricity 頁面、以供使用。

- 2. 如果您無法連線至E5700SG控制器:
	- a. 嘗試使用E5700SG控制器的IP位址ping應用裝置:+「\* ping *E5700SG\_Controller\_IP*\*」
	- b. 如果ping沒有回應、請確認您使用的是正確的IP位址。

您可以在Grid Network、管理網路或用戶端網路上使用應用裝置的IP位址。

c. 如果IP位址正確、請檢查設備纜線、SFP收發器和網路設定。

如果仍無法解決問題、請聯絡技術支援部門。

- d. 如果ping成功、請開啟網頁瀏覽器。
- e. 輸入StorageGRID URL for the URL for the EASEUREAppliance Installer:+\* https://*E5700SG\_Controller\_IP*:8443\*

隨即顯示首頁。

在執行應用程式的情況下重新啟動控制器**StorageGRID**

您可能需要在StorageGRID 執行《不知為何應用程式安裝程式」的情況下、重新啟動運算 控制器。例如、如果安裝失敗、您可能需要重新啟動控制器。

#### 關於這項工作

此程序僅適用於運算控制器執行StorageGRID 的是「Choice Appliance安裝程式」。安裝完成後、StorageGRID 此步驟將不再運作、因為無法再使用到此版本的NetApp應用裝置安裝程式。

步驟

- 1. 從「the Some Appliance Installer」StorageGRID 按一下「進階」>「重新開機控制器」、然後選取下列其 中一個選項:
	- 選取\*重新開機至StorageGRID SESW\*、以重新啟動控制器、並使節點重新加入網格。如果您已在維護 模式下完成工作、並準備好讓節點恢復正常作業、請選取此選項。
	- 選取\*重新開機進入維護模式\*、以重新啟動控制器、使節點保持維護模式。(此選項僅在控制器處於維 護模式時可用。) 如果在重新加入網格之前需要在節點上執行其他維護作業、請選取此選項。

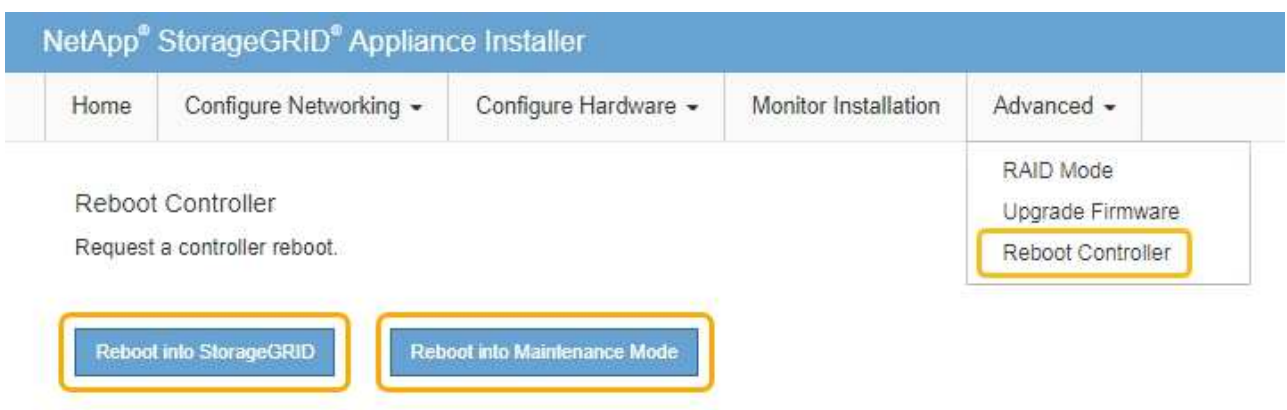

控制器重新開機。

# 維護**SG5700**應用裝置

您可能需要升級SANtricity E2800控制器上的SESEOS軟體、變更E5700SG控制器的乙太 網路連結組態、更換E2800控制器或E5700SG控制器、或更換特定元件。本節中的程序假 設應用裝置已部署為StorageGRID 位於整個系統的儲存節點。

<span id="page-455-0"></span>將應用裝置置於維護模式

您必須先將設備置於維護模式、才能執行特定的維護程序。

您需要的產品

- 您將使用登入Grid Manager [支援的網](#page-808-1)[頁瀏](#page-808-1)[覽](#page-808-1)[器](#page-808-1)。
- 您具有「維護」或「根」存取權限。如需詳細資訊、請參閱《關於管理StorageGRID 功能的說明》。

關於這項工作

在極少數情況StorageGRID 下、將某個應用程式置於維護模式可能會使應用裝置無法遠端存取。

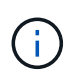

在維護模式下、用於某個應用程式的管理員帳戶密碼和SSH主機金鑰StorageGRID 與設備使用中 的相同。

步驟

- 1. 從Grid Manager中選取\* nodes \*。
- 2. 從節點頁面的樹狀檢視中、選取應用裝置儲存節點。

3. 選取\*工作\*。

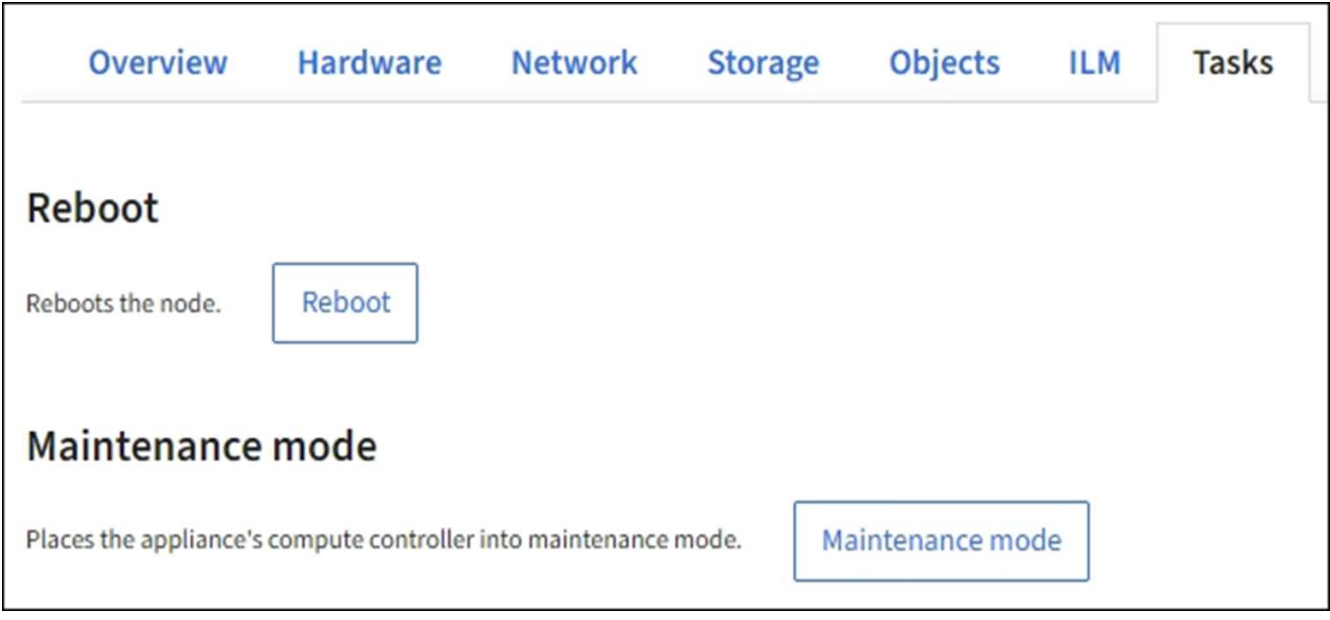

# 4. 選擇\*維護模式\*。

## 隨即顯示確認對話方塊。

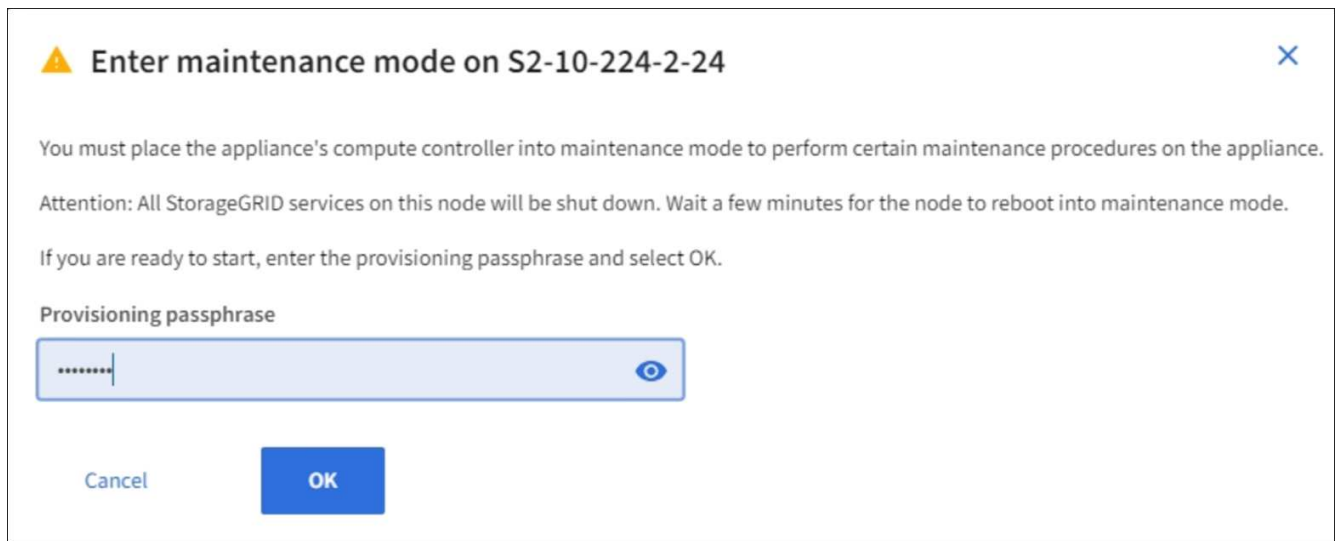

5. 輸入資源配置通關密碼、然後選取\*確定\*。

進度列和一系列訊息StorageGRID 、包括「Request sent」(要求已傳送)、「Sting the Sfor」(停止執行 )和「rebooting」(重新啟動)、表示裝置正在完成進入維護模式的步驟。

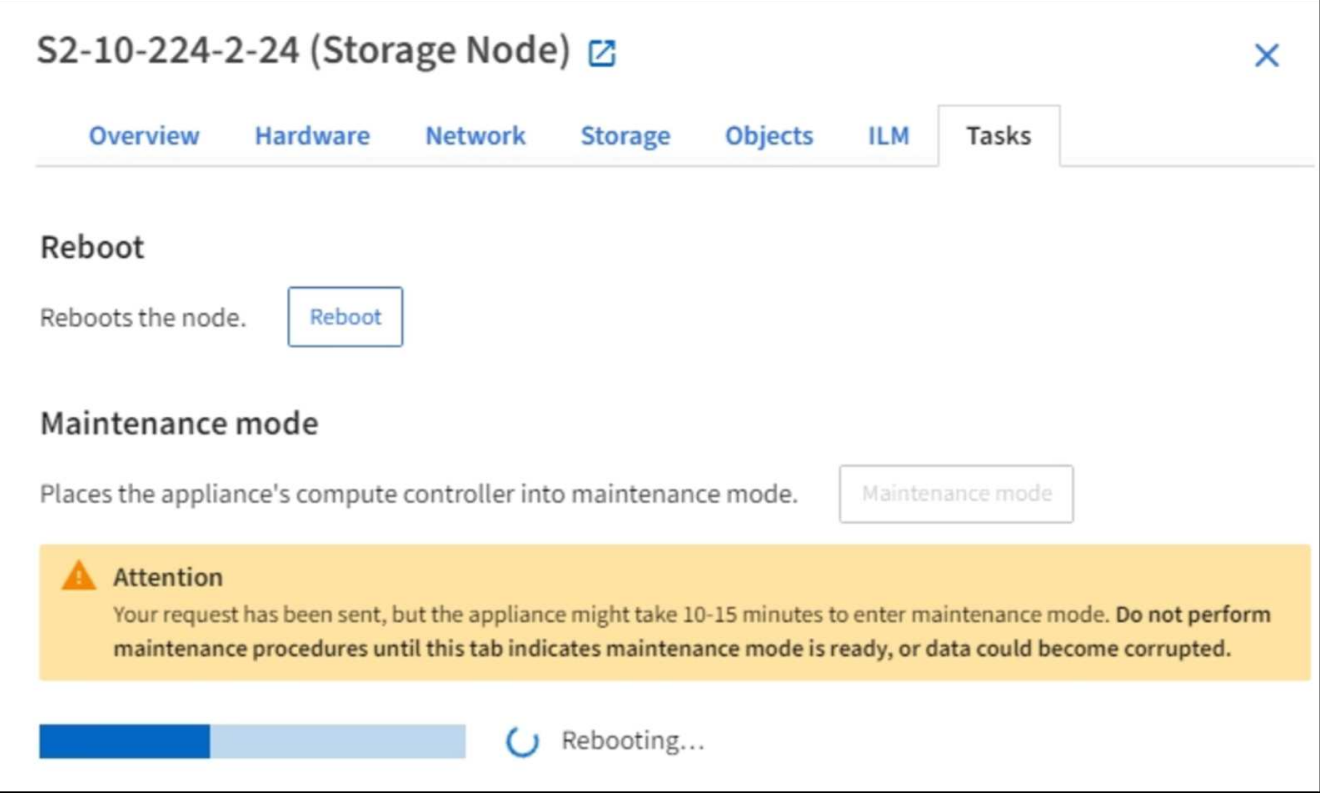

當應用裝置處於維護模式時、會出現一則確認訊息、列出您可用來存取StorageGRID 《支援應用程式安裝程 式的URL」。

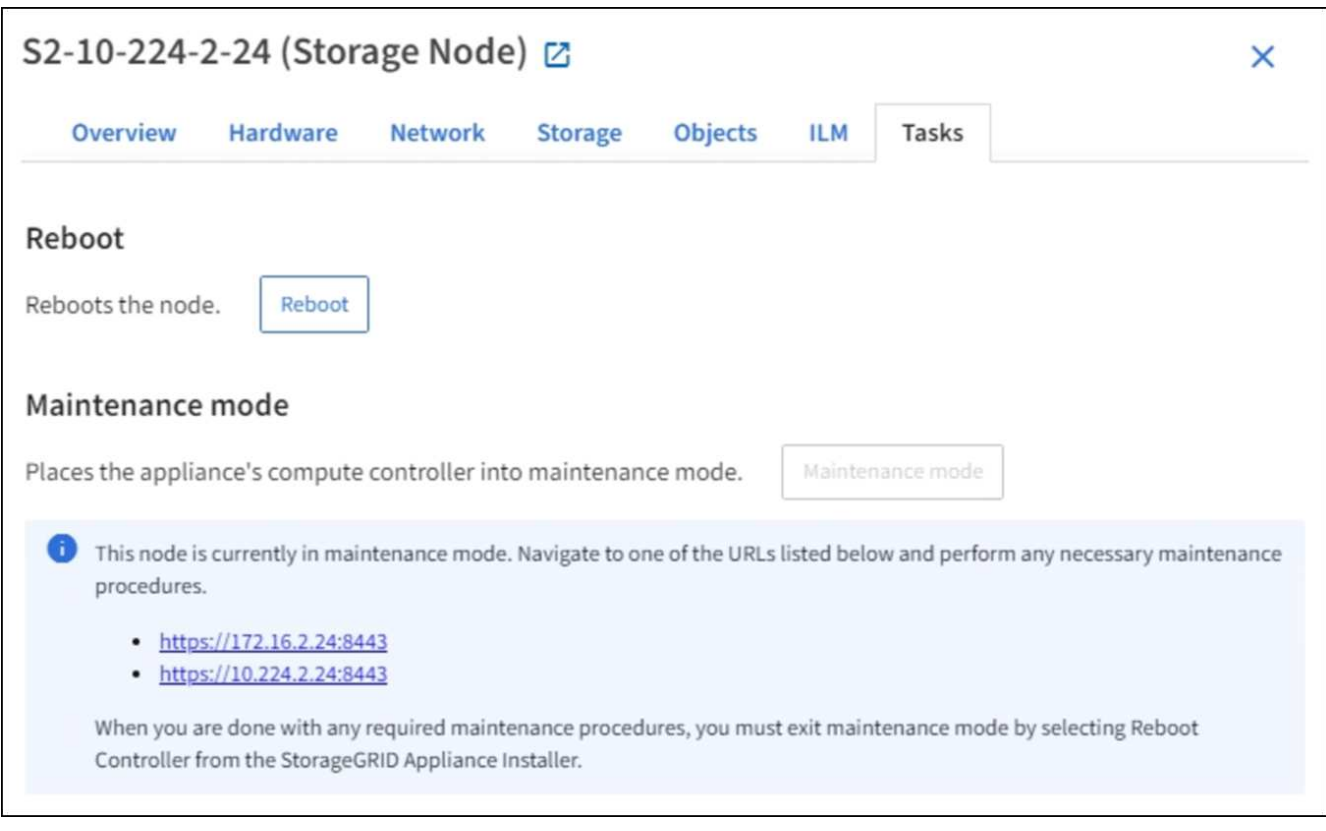

6. 若要存取StorageGRID 《物件設備安裝程式》、請瀏覽顯示的任何URL。

如有可能、請使用包含設備管理網路連接埠IP位址的URL。

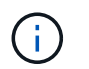

如果您直接連線到應用裝置的管理連接埠、請使用「https://169.254.0.1:8443`」存 取StorageGRID 「NetApp應用裝置安裝程式」頁面。

7. 從《支援產品安裝程式(the不支援產品): 確認產品處於維護模式。StorageGRID

A This node is in maintenance mode. Perform any required maintenance procedures. If you want to exit maintenance mode manually to resume normal operation, go to Advanced > Reboot Controller to reboot the controller.

- 8. 執行任何必要的維護工作。
- 9. 完成維護工作之後、請結束維護模式並恢復正常節點作業。從「the Some Appliance Installer 」StorageGRID 選取「進階>\*重新開機控制器\*」、然後選取「\*重新開機至StorageGRID \*」。

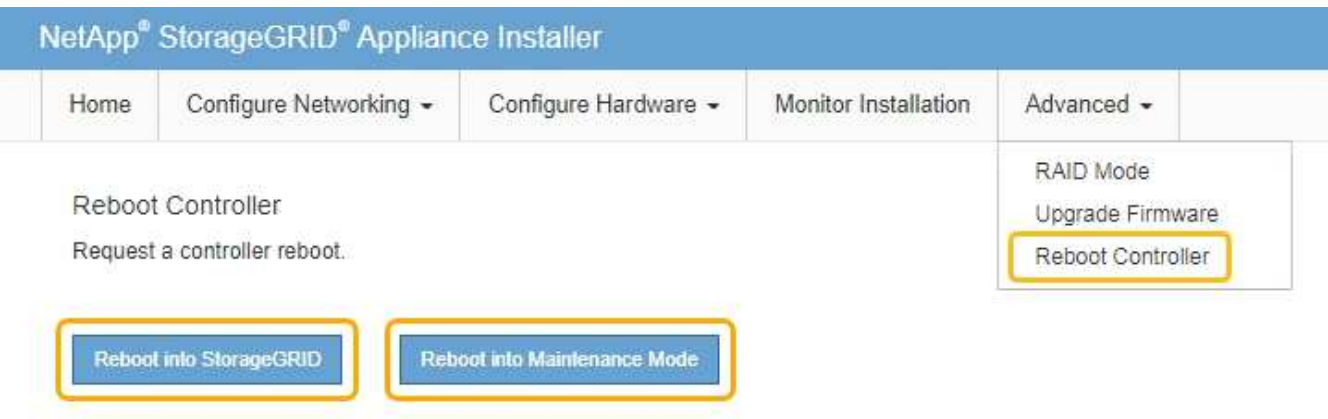

裝置重新開機和重新加入網格可能需要20分鐘的時間。若要確認重新開機已完成、且節點已重新加入網格、 請返回Grid Manager。「節點」頁面應顯示應用裝置節點的正常狀態(無圖示)、表示沒有警示處於作用中 狀態、且節點已連線至網格。

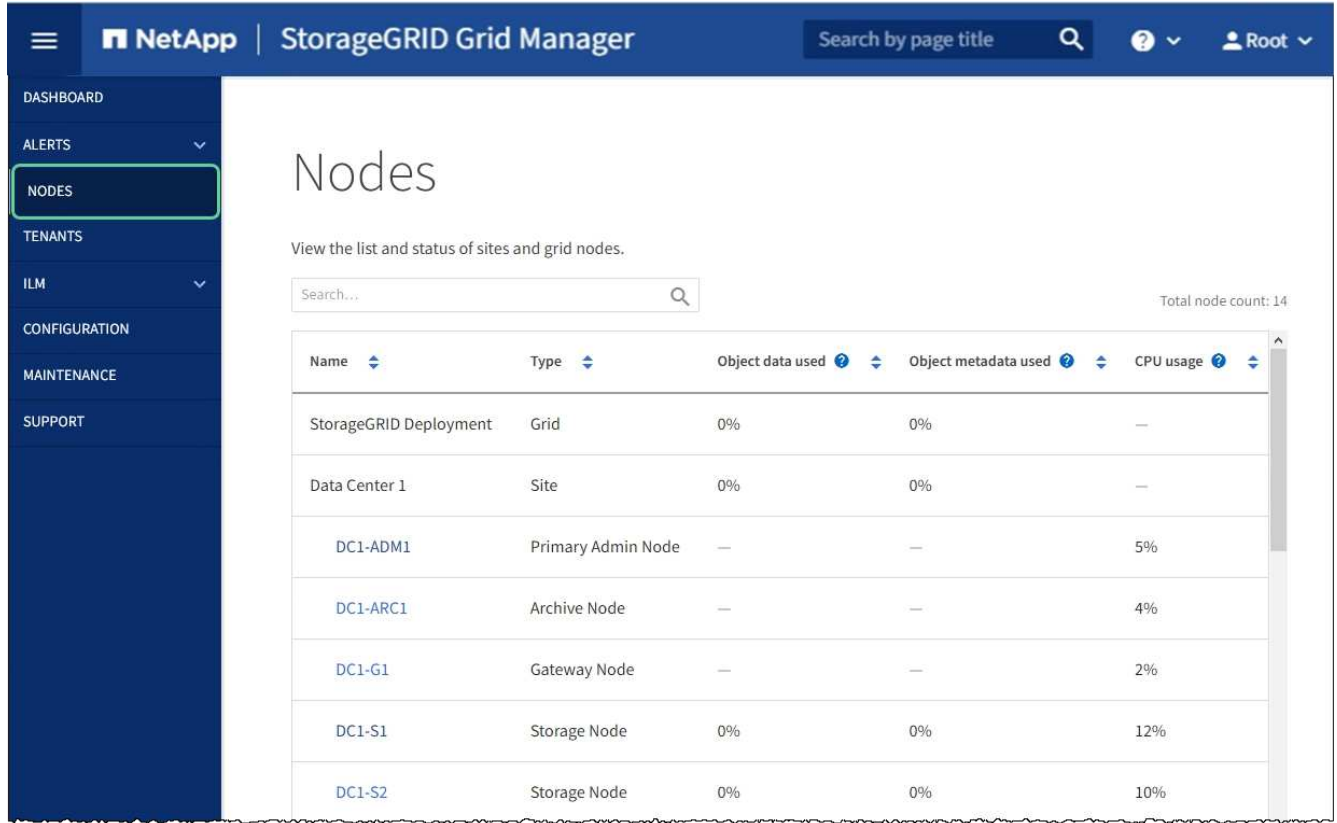

升級**SANtricity** 儲存控制器上的作業系統

為了確保儲存控制器發揮最佳功能、您必須升級SANtricity 至符合StorageGRID 您的不合 格產品資格的最新版作業系統維護版本。請參閱NetApp互通性對照表工具IMT (NetApp Interoperability Matrix Tool、簡稱「參考資訊」)、判斷您應該使用哪個版本。如果您需 要協助、請聯絡技術支援部門。

• 如果儲存控制器使用SANtricity 的是更新版本的作業系統08.42.20.00(11.42)、請使用Grid Manager執行 升級。

[使用](#page-459-0)[SANtricity Grid Manager](#page-459-0)[升級](#page-459-0)[儲存](#page-459-0)[控](#page-459-0)[制](#page-459-0)[器上](#page-459-0)[的](#page-459-0)[作](#page-459-0)[業系統](#page-459-0)

• 如果儲存控制器使用SANtricity 的是版本早於08.42.20.00(11.42)的更新版、請使用維護模式來執行升級。

[使用](#page-465-0)[SANtricity](#page-465-0) [維](#page-465-0)[護模式](#page-465-0)[升級](#page-465-0)[E2800](#page-465-0)[控](#page-465-0)[制](#page-465-0)[器上](#page-465-0)[的](#page-465-0)[作](#page-465-0)[業系統](#page-465-0)

相關資訊

["NetApp](https://mysupport.netapp.com/matrix) [互](https://mysupport.netapp.com/matrix)[通性](https://mysupport.netapp.com/matrix)[對](https://mysupport.netapp.com/matrix)[照](https://mysupport.netapp.com/matrix)[表工具](https://mysupport.netapp.com/matrix)["](https://mysupport.netapp.com/matrix)

["NetApp](https://mysupport.netapp.com/site/products/all/details/storagegrid-appliance/downloads-tab)[下載:](https://mysupport.netapp.com/site/products/all/details/storagegrid-appliance/downloads-tab)[StorageGRID NetApp](https://mysupport.netapp.com/site/products/all/details/storagegrid-appliance/downloads-tab)[產](https://mysupport.netapp.com/site/products/all/details/storagegrid-appliance/downloads-tab)[品](https://mysupport.netapp.com/site/products/all/details/storagegrid-appliance/downloads-tab)["](https://mysupport.netapp.com/site/products/all/details/storagegrid-appliance/downloads-tab)

[監控](#page-1503-0)[及](#page-1503-0)[疑](#page-1503-0)[難排](#page-1503-0)[解](#page-1503-0)

<span id="page-459-0"></span>使用**SANtricity Grid Manager**升級儲存控制器上的作業系統

對於目前使用SANtricity 不支援更新版本的儲存控制器、您必須使用Grid Manager進行升

級。

您需要的產品

- 您已諮詢NetApp互通性對照表工具IMT (NetApp Interoperability Matrix Tool、簡稱「參考資訊」)、確 認SANtricity 您用於升級的作業系統版本與您的應用裝置相容。
- 您具有「維護」或「根」存取權限。
- 您將使用登入Grid Manager [支援的網](#page-808-1)[頁瀏](#page-808-1)[覽](#page-808-1)[器](#page-808-1)。
- 您有資源配置通關密碼。
- 您可以存取NetApp的SANtricity 《關於不支援的作業系統的下載頁面」。

#### 關於這項工作

您必須先完成更新程序、才能執行其他軟體更新StorageGRID (更新版的資訊、更新版或修補程式)SANtricity 。如果您在StorageGRID 完成更新程序之前嘗試啟動修補程式或更新版的功能、SANtricity 您會被重新導 向SANtricity 到「更新版更新版」頁面。

直到成功將更新套用至所有已選擇進行升級的適用節點為止、此程序才會完成SANtricity 。在SANtricity 每個節 點上(依序)載入不一致的作業系統可能需要30分鐘以上、而重新啟動StorageGRID 每個不一致的儲存設備可 能需要90分鐘。

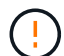

下列步驟僅適用於使用Grid Manager執行升級的情況。當控制器使用SANtricity 的是08.42.20.00 (11.42)之前版本的作業系統時、無法使用Grid Manager來升級應用裝置中的儲存控制器。

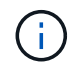

此程序會自動將NVSRAM升級 至SANtricity 與更新版有關的最新版本。您不需要套用個別 的NVSRAM升級 檔案。

步驟

1. [download\_SANtricity作業系統]從SANtricity NetApp支援網站下載新的作業系統軟體檔案。

請務必為SANtricity 儲存控制器選擇適用的作業系統版本。

["NetApp](https://mysupport.netapp.com/site/products/all/details/storagegrid-appliance/downloads-tab)[下載:](https://mysupport.netapp.com/site/products/all/details/storagegrid-appliance/downloads-tab)[StorageGRID NetApp](https://mysupport.netapp.com/site/products/all/details/storagegrid-appliance/downloads-tab)[產](https://mysupport.netapp.com/site/products/all/details/storagegrid-appliance/downloads-tab)[品](https://mysupport.netapp.com/site/products/all/details/storagegrid-appliance/downloads-tab)["](https://mysupport.netapp.com/site/products/all/details/storagegrid-appliance/downloads-tab)

2. 選擇\*維護\*>\*系統\*>\*軟體更新\*。

# Software update

You can upgrade StorageGRID software, apply a hotfix, or upgrade the SANtricity OS software on StorageGRID storage appliances.

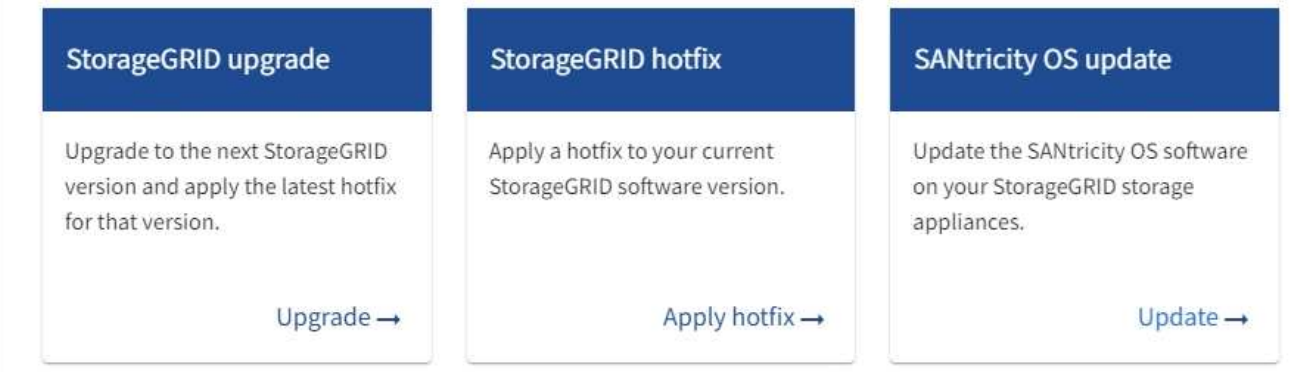

3. 在「更新作業系統」區段中、選取\*更新\*。SANtricity

畫面上會出現「支援作業系統升級」頁面。SANtricity

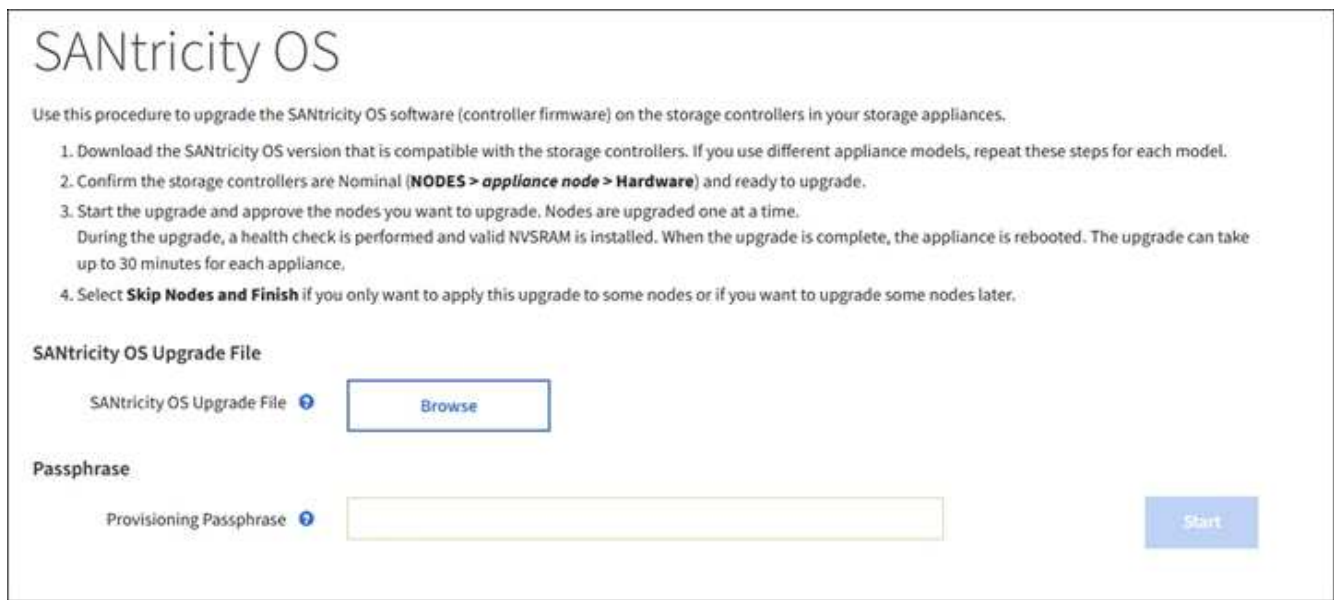

- 4. 選取SANtricity 您從NetApp支援網站下載的支援作業系統升級檔案。
	- a. 選擇\*瀏覽\*。
	- b. 找出並選取檔案。
	- c. 選取\*「Open\*(開啟\*)」。

檔案已上傳並驗證。驗證程序完成後、檔案名稱會顯示在\*瀏覽\*按鈕旁。

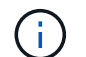

請勿變更檔案名稱、因為它是驗證程序的一部分。

5. 輸入資源配置通關密碼。

◦ Start\*(開始\*)按鈕已啟用。

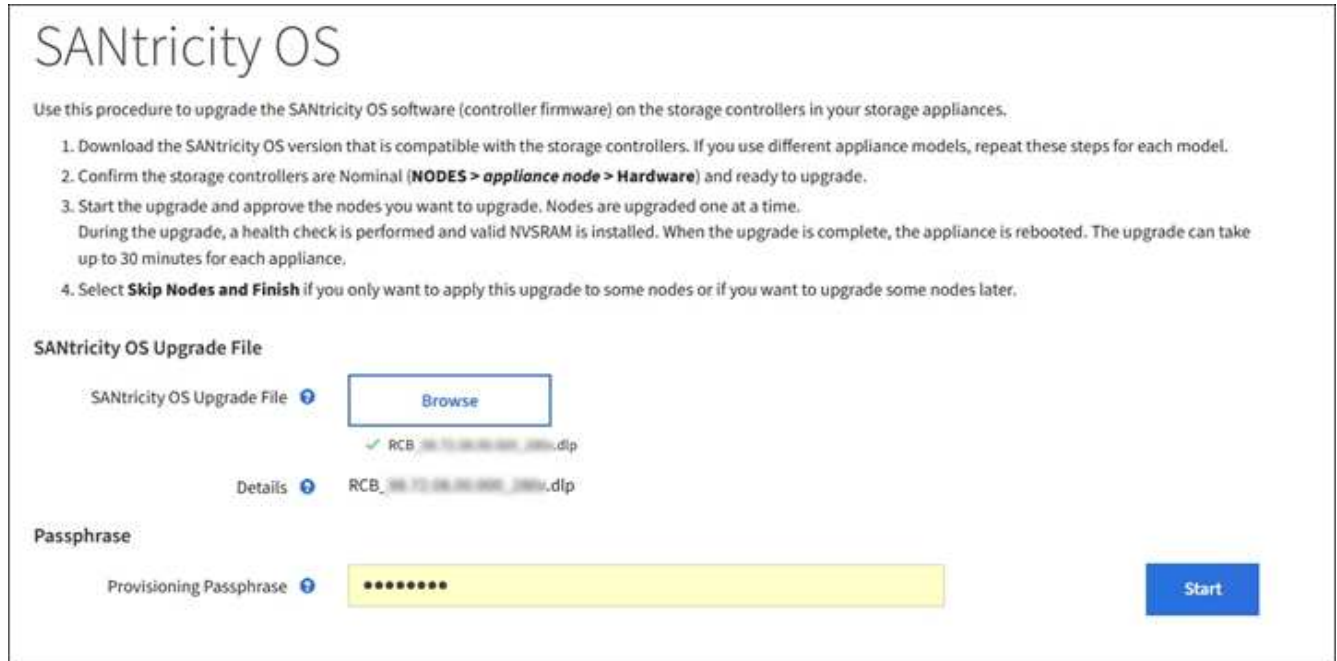

6. 選擇\* Start\*。

此時會出現一個警告方塊、指出當重新啟動升級的節點上的服務時、瀏覽器的連線可能會暫時中斷。

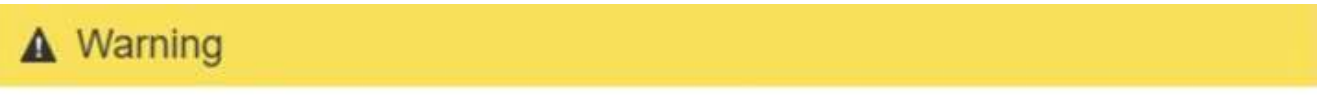

Nodes can disconnect and services might be affected

The node will be automatically rebooted at the end of upgrade and services will be affected. Are you sure you want to start the SANtricity OS upgrade?

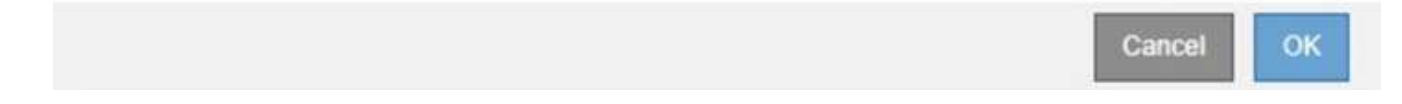

7. 選擇\*確定\*、將SANtricity 作業系統升級檔案登入主管理節點。

當作業系統升級開始時SANtricity :

a. 執行健全狀況檢查。此程序會檢查沒有節點的狀態是否為「Needs Attention(需要注意)」。

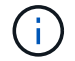

如果報告了任何錯誤、請解決這些錯誤、然後再次選取\* Start\*(開始\*)。

b. 畫面會出現「更新作業系統」進度表。SANtricity此表顯示網格中的所有儲存節點、以及每個節點的目前 升級階段。

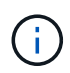

下表顯示所有應用裝置儲存節點。不會顯示軟體型儲存節點。對於所有需要升級的節點、 請選取\* Approve \*。

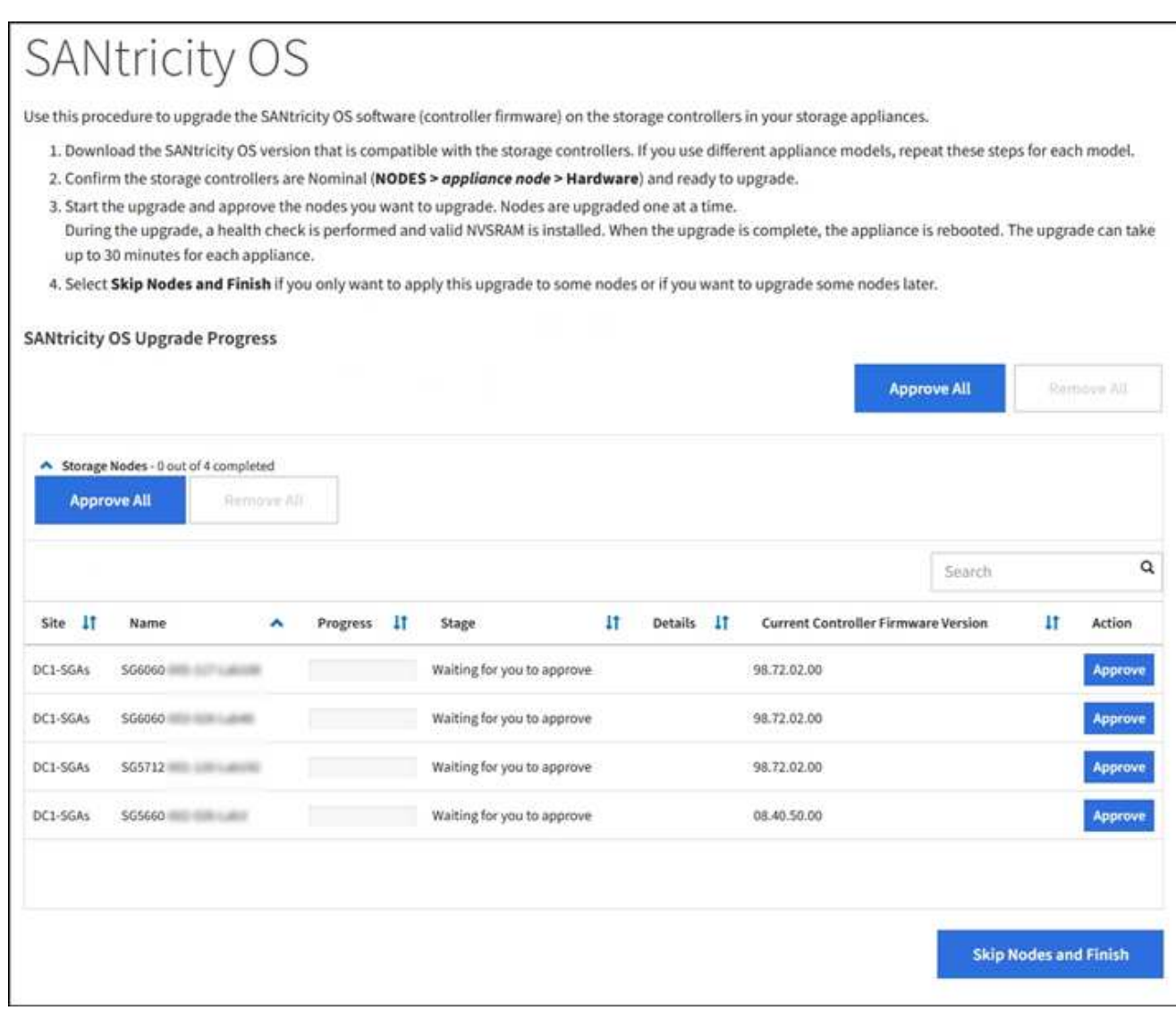

8. (可選)按\*站台\*、名稱、進度、階段、詳細資料、 或\*目前的控制器韌體版本\*。或者、在\*搜尋\*方塊中輸 入詞彙、以搜尋特定節點。

您可以使用區段右下角的左右箭頭捲動節點清單。

9. 核准已準備好新增至升級佇列的網格節點。相同類型的核准節點一次升級一個。

除非SANtricity 您確定節點已準備好停止並重新開機、否則請勿核准應用裝置儲存節點的更新 版。當某個節點上的更新獲得核准時、該節點上的服務會停止、升級程序也會開

始。SANtricity之後、當節點完成升級時、應用裝置節點會重新開機。這些作業可能會造成與 節點通訊的用戶端服務中斷。

◦ 選擇\*全部核准\*按鈕之一、將所有儲存節點新增SANtricity 至支援作業系統升級佇列。

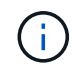

 $(i)$ 

如果節點升級順序很重要、請一次核准一個節點或節點群組、並等到每個節點上的升級完 成後、再核准下一個節點。

◦ 選取一或多個\*核准\*按鈕、將一個或多個節點新增至SANtricity 「支援作業系統」升級佇列。

選擇\* Approve(核准)\*之後、升級程序會決定是否可以升級節點。如果節點可以升級、則會將其新增

至升級佇列。

對於某些節點、所選的升級檔案並非刻意套用、您可以在不升級這些特定節點的情況下完成升級程序。非刻 意升級的節點會顯示完成階段(嘗試升級)、並在詳細資料欄中列出節點未升級的原因。

10. 如果您需要從SANtricity 「支援作業系統」升級佇列中移除節點或所有節點、請選取「移除」或「全部移 除」。

當階段的進度超過「佇列」時、\*移除\*按鈕會隱藏、您將無法再從SANtricity 「支援」作業系統升級程序中 移除節點。

- 11. 請稍候SANtricity 、將更新版套用至每個核准的網格節點。
	- 如果任何節點在SANtricity 套用更新版的過程中顯示錯誤階段、表示該節點的升級失敗。在技術支援的協 助下、您可能需要將設備置於維護模式才能恢復。
	- 如果節點上的韌體太舊、無法使用Grid Manager進行升級、節點會顯示錯誤階段、並顯示詳細資料:「 您必須使用維護模式來升級SANtricity 此節點上的作業系統。請參閱設備的安裝與維護說明。升級之後、 您可以使用此公用程式進行後續升級。」 若要解決此錯誤、請執行下列步驟:
		- i. 在SANtricity 顯示錯誤階段的節點上、使用維護模式來升級支援的作業系統。
		- ii. 使用Grid Manager重新啟動並完成SANtricity 更新。

當所有核准節點上的更新均完成時、將會關閉「更新作業系統」進度表、並會出現綠色橫幅、顯示完成更新 作業系統的日期和時間。SANtricity SANtricity SANtricity

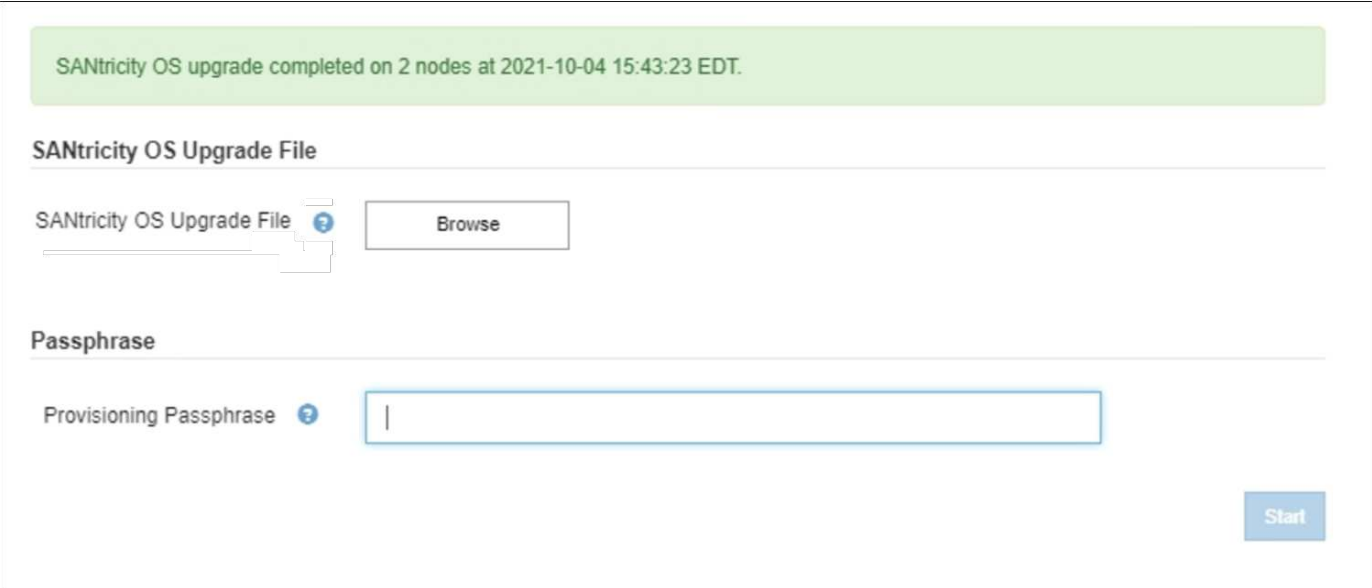

- 1. 如果節點無法升級、請記下「詳細資料」欄中顯示的原因、然後採取適當的行動:
	- 「儲存節點已升級。」 無需採取進一步行動。
	- 「不適用於此節點的作業系統升級。SANtricity 」 節點沒有可由StorageGRID 作業系統管理的儲存控制 器。完成升級程序、而不升級顯示此訊息的節點。
	- 「無法與此節點相容的作業系統檔案。SANtricity 」 節點需要SANtricity 不同於您所選的作業系統檔案的 支援。完成目前的升級之後、請下載SANtricity 節點適用的正確的作業系統檔案、然後重複升級程序。

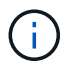

除非您核准所有列出的儲存節點上的作業系統升級、否則無法完成此作業系統升級程 序。SANtricity SANtricity

- 1. 如果您想要結束核准節點並返回SANtricity 到「支援更新作業系統」頁面、以便上傳新SANtricity 的作業系統 檔案、請執行下列步驟:
	- a. 選擇\*跳過節點和完成\*。

系統會顯示一則警告、詢問您是否確定要在不升級所有節點的情況下完成升級程序。

- b. 選擇\*確定\*以返回\* SANtricity 不支援作業系統\*頁面。
- c. 當您準備好繼續核准節點時、請前往 下載SANtricity 此作業系統 以重新啟動升級程序。

節點已核准並升級、但沒有錯誤、仍會繼續升級。

2. 對於需要不同SANtricity 的更新檔的任何節點、請重複此升級程序。

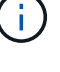

 $\left(\mathbf{i}\right)$ 

對於狀態為「Needs Attention(需要注意)」的任何節點、請使用維護模式來執行升級。

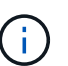

重複升級程序時、您必須核准先前升級的節點。

#### 相關資訊

["NetApp](https://mysupport.netapp.com/matrix) [互](https://mysupport.netapp.com/matrix)[通性](https://mysupport.netapp.com/matrix)[對](https://mysupport.netapp.com/matrix)[照](https://mysupport.netapp.com/matrix)[表工具](https://mysupport.netapp.com/matrix)["](https://mysupport.netapp.com/matrix)

[使用](#page-465-0)[SANtricity](#page-465-0) [維](#page-465-0)[護模式](#page-465-0)[升級](#page-465-0)[E2800](#page-465-0)[控](#page-465-0)[制](#page-465-0)[器上](#page-465-0)[的](#page-465-0)[作](#page-465-0)[業系統](#page-465-0)

<span id="page-465-0"></span>使用**SANtricity** 維護模式升級**E2800**控制器上的作業系統

若儲存控制器目前使用SANtricity 的是08.42.20.00(11.42)之前版本的作業系統、您必須 使用維護模式程序來套用升級。

您需要的產品

- 您已諮詢NetApp互通性對照表工具IMT (NetApp Interoperability Matrix Tool、簡稱「參考資訊」)、確 認SANtricity 您用於升級的作業系統版本與您的應用裝置相容。
- 您必須將E5700SG控制器放入 [維](#page-455-0)[護模式](#page-455-0)中斷與E2800控制器的連線。

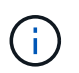

在極少數情況StorageGRID 下、將某個應用程式置於維護模式可能會使應用裝置無法遠端存 取。

關於這項工作

請勿在SANtricity E系列控制器的StorageGRID 多個支援環境中、一次升級一個以上的應用環境。

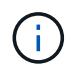

視StorageGRID 部署模式和ILM原則而定、一次升級多個不適用的應用裝置可能會導致資料無法 使用。

步驟

- 1. 確認產品已裝入 [維](#page-455-0)[護模式。](#page-455-0)
- 2. 從服務型筆記型電腦存取SANtricity 「NetApp系統管理程式」並登入。
- 3. 將全新SANtricity 的SKETOS軟體檔案和NVSRAM/檔案下載到管理用戶端。

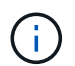

NVSRAM/SRAM/SRAM/VRAM/VRAM/VRAM/VRA StorageGRID請勿使用標準的NVSRAM 下載。

4. 請遵循\_E2800與E5700 SANtricity 《VMware更新軟體與韌體指南》\_或SANtricity 《VMware系統管理程 式》線上說明中的指示、以升級E2800控制器的韌體與NVSRAM.

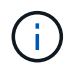

立即啟動升級檔案。請勿延後啟動。

- 5. 如果此程序順利完成、而且您有其他程序可在節點處於維護模式時執行、請立即執行。完成後、或是遇到任 何故障並想要重新啟動時、請選取\*進階\*>\*重新啟動控制器\*、然後選取下列其中一個選項:
	- 選擇\*重新開機StorageGRID 至S編\*
	- 選取\*重新開機進入維護模式\*、以重新啟動控制器、使節點保持維護模式。如果您在程序期間遇到任何 失敗、並想要重新啟動、請選取此選項。節點完成重新開機至維護模式後、請從失敗程序的適當步驟重 新啟動。

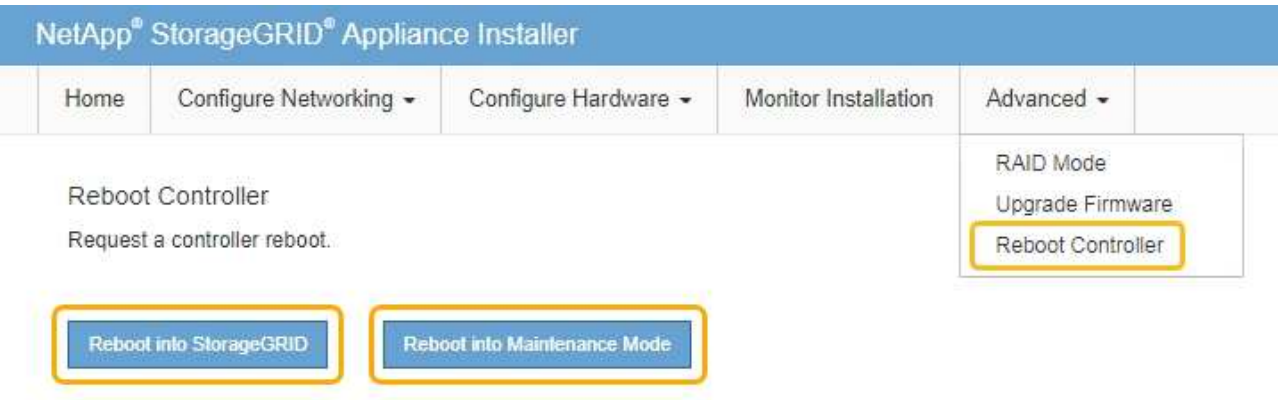

裝置重新開機和重新加入網格可能需要20分鐘的時間。若要確認重新開機已完成、且節點已重新加入網 格、請返回Grid Manager。節點頁面應顯示應用裝置節點的正常狀態(節點名稱左側沒有圖示)、表示 沒有警示處於作用中狀態、且節點已連接至網格。

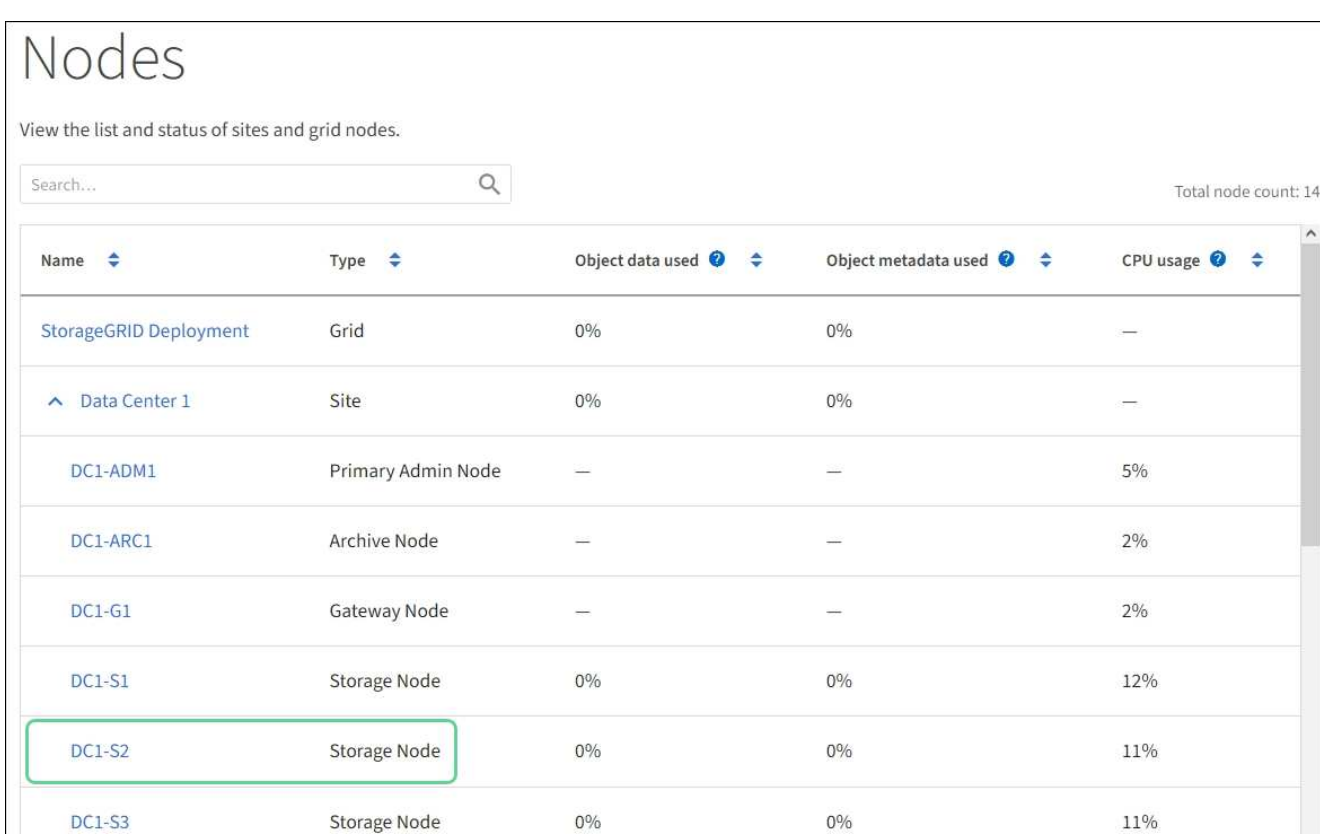

#### 相關資訊

[使用](#page-459-0)[SANtricity Grid Manager](#page-459-0)[升級](#page-459-0)[儲存](#page-459-0)[控](#page-459-0)[制](#page-459-0)[器上](#page-459-0)[的](#page-459-0)[作](#page-459-0)[業系統](#page-459-0)

使用**SANtricity** 《支援系統管理程式》升級磁碟機韌體

您可以升級磁碟機韌體、以確保擁有所有最新的功能和錯誤修復。

您需要的產品

- 儲存應用裝置的狀態為「最佳」。
- 所有磁碟機均處於最佳狀態。
- 您安裝的是與您的版本相同的最新SANtricity 版的更新版《系統管理程式StorageGRID 》。
- 您有 [已將](#page-455-0)[StorageGRID](#page-455-0) [該](#page-455-0)[產](#page-455-0)[品](#page-455-0)[置於](#page-455-0)[維](#page-455-0)[護模式。](#page-455-0)

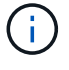

維護模式會中斷與儲存控制器的連線、停止所有I/O活動、並將所有磁碟機置於離線狀態。

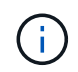

請勿一StorageGRID 次在多個不只一個的支援設備上升級磁碟機韌體。視部署模式和ILM原 則而定、否則可能導致資料無法使用。

#### 步驟

- 1. 確認產品已裝入 [維](#page-455-0)[護模式。](#page-455-0)
- 2. 使用SANtricity 下列其中一種方法來存取《系統管理程式》:
	- 使用StorageGRID 《Suse安裝程式》、然後選取\*進階\*>\* SANtricity 《系統管理員\*》
◦ <sup>瀏</sup>覽至儲存控制器IP:+\* https://*Storage\_Controller\_IP*\*、以使用SANtricity 「系統管理程 式」

- 3. 如SANtricity 有需要、請輸入「系統管理員」管理員使用者名稱和密碼。
- 4. 驗證儲存應用裝置中目前安裝的磁碟機韌體版本:
	- a. 從「系統管理程式」選取\*支援\*>\*升級中心\*。SANtricity
	- b. 在「磁碟機韌體升級」下、選取\*「開始升級\*」。

升級磁碟機韌體會顯示目前安裝的磁碟機韌體檔案。

c. 請注意「目前磁碟機韌體」欄中的目前磁碟機韌體版本和磁碟機識別碼。

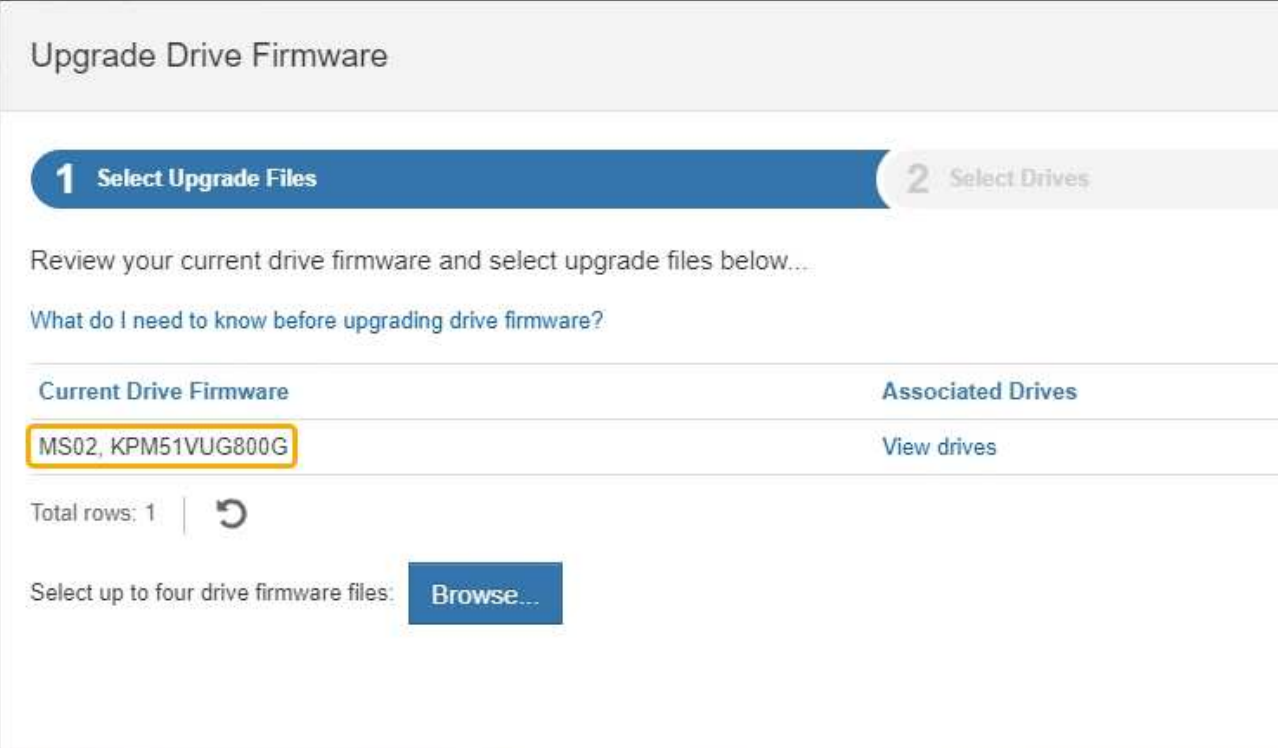

在此範例中:

- 磁碟機韌體版本為\* MS02\*。
- 磁碟機識別碼為\* KPM51VUG800G\*。

選取「Associated Drives(相關磁碟機)」欄中的「View drives\*(檢視磁碟機\*)」、以顯示這些磁碟機安 裝在儲存設備中的位置。

- a. 關閉升級磁碟機韌體視窗。
- 5. 下載並準備可用的磁碟機韌體升級:
	- a. 在「磁碟機韌體升級」下、選取「\* NetApp支援\*」。
	- b. 在NetApp支援網站上、選取\* Downloads (下載)索引標籤、然後選取\* E系列磁碟機韌體\*。

隨即顯示E系列磁碟韌體頁面。

- c. 搜尋儲存設備中安裝的每個\*磁碟機識別碼\*、並確認每個磁碟機識別碼都有最新的韌體版本。
	- 如果韌體版本不是連結、則此磁碟機識別碼具有最新的韌體版本。
	- 如果列出一個磁碟機識別碼的一個或多個磁碟機零件編號、則這些磁碟機可以進行韌體升級。您可 以選取任何連結來下載韌體檔案。

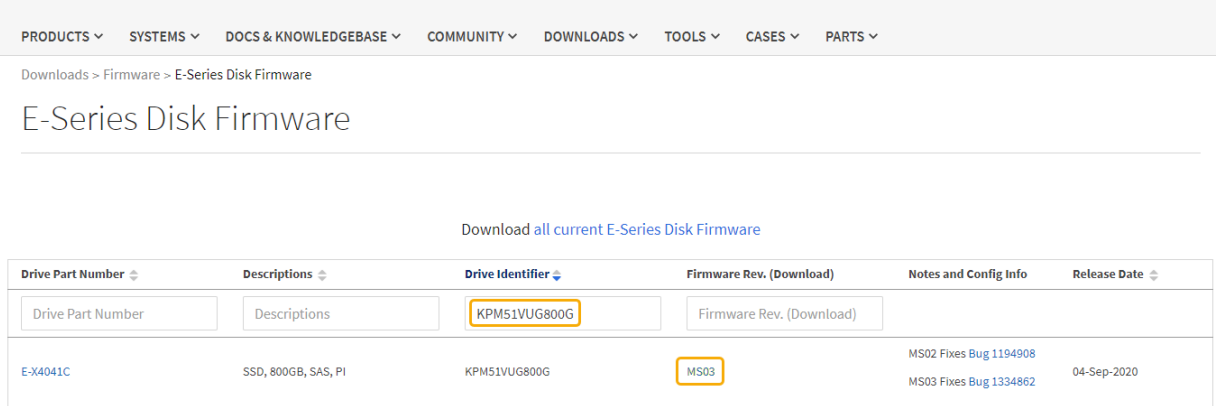

- d. 如果列出較新的韌體版本、請選取韌體版本中的連結(下載)欄可下載內含韌體檔案的「.Zip」歸檔。
- e. 從Support網站擷取(解壓縮)您下載的磁碟機韌體歸檔檔案。
- 6. 安裝磁碟機韌體升級:
	- a. 在「驅動器韌體升級」下的「系統管理程式」中、選取「開始升級」SANtricity 。
	- b. 選取\*瀏覽\*、然後選取您從Support網站下載的新磁碟機韌體檔案。

磁碟機韌體檔案的檔名類似於+「D HUC1012CSS600 3060291 MS01 2800 0002.dlp」

您最多可以選取四個磁碟機韌體檔案、一次一個。如果多個磁碟機韌體檔案與同一個磁碟機相容、您會 收到檔案衝突錯誤。決定要用於升級的磁碟機韌體檔案、然後移除另一個。

c. 選擇\*下一步\*。

\*選取磁碟機\*會列出您可以使用所選韌體檔案進行升級的磁碟機。

僅顯示相容的磁碟機。

所選的磁碟機韌體會顯示在\*建議的韌體\*中。如果您必須變更此韌體、請選取\*上一步\*。

d. 選擇\*離線(平行)\*升級。

您可以使用離線升級方法、因為應用裝置處於維護模式、所有磁碟機和所有磁碟區的I/O活動都會停止。

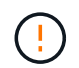

除非您確定產品處於維護模式、否則請勿繼續。在開始離線磁碟機韌體更新之前、若未將 應用裝置置於維護模式、可能會導致資料遺失。

e. 在表格的第一欄中、選取您要升級的磁碟機。

最佳實務做法是將同一機型的所有磁碟機升級至相同的韌體版本。

f. 選擇\* Start\*(開始\*)、然後確認您要執行升級。

如果您需要停止升級、請選取\*停止\*。目前正在進行的任何韌體下載均已完成。任何尚未開始的韌體下 載都會取消。

 $(i)$ 

停止磁碟機韌體升級可能會導致資料遺失或磁碟機無法使用。

g. (選用)若要查看已升級項目的清單、請選取\*儲存記錄\*。

記錄檔會以「latest-upgrade-log-timestamp.txt」的名稱儲存在瀏覽器的下載資料夾中。

如果在升級程序期間發生下列任何錯誤、請採取適當的建議行動。

▪ 指派磁碟機失敗

故障的原因之一可能是磁碟機沒有適當的簽名。確定受影響的磁碟機是授權的磁碟機。如需詳細資 訊、請聯絡技術支援部門。

更換磁碟機時、請確定更換磁碟機的容量等於或大於您要更換的故障磁碟機。

您可以在儲存陣列接收I/O時更換故障磁碟機

- 檢查儲存陣列
	- 確定已將IP位址指派給每個控制器。
	- 確保連接至控制器的所有纜線均未損壞。
	- 確定所有纜線都已緊密連接。
- 整合式熱備援磁碟機

您必須先修正此錯誤狀況、才能升級韌體。

◦ \*不完整的Volume Groups \*

如果一個或多個Volume群組或磁碟集區不完整、您必須先修正此錯誤狀況、才能升級韌體。

◦ 目前在任何磁碟區群組上執行的獨佔作業(背景媒體**/**同位元檢查除外)

如果正在進行一或多個專屬作業、則必須先完成作業、才能升級韌體。使用System Manager來監控作業 進度。

◦ 遺失磁碟區

您必須先修正遺失的磁碟區狀況、才能升級韌體。

◦ 任一控制器的狀態不是**Optimal**(最佳)

其中一個儲存陣列控制器需要注意。必須先修正此狀況、才能升級韌體。

◦ 控制器物件圖表之間的儲存分割資訊不相符

驗證控制器上的資料時發生錯誤。請聯絡技術支援部門以解決此問題。

◦ \* SPM驗證資料庫控制器檢查失敗\*

控制器上發生儲存分割區對應資料庫錯誤。請聯絡技術支援部門以解決此問題。

◦ 組態資料庫驗證(如果儲存陣列的控制器版本支援)

控制器上發生組態資料庫錯誤。請聯絡技術支援部門以解決此問題。

◦ \* MEL相關檢查\*

請聯絡技術支援部門以解決此問題。

- 過去**7**天內報告了超過**10**個的「轉譯資訊」或「關鍵**MEL**」事件 請聯絡技術支援部門以解決此問題。
- 過去**7**天內報告超過**2**頁**2C**重大**MEL**事件

請聯絡技術支援部門以解決此問題。

◦ 過去**7**天內報告超過**2**個降級磁碟機通道嚴重**MEL**事件

請聯絡技術支援部門以解決此問題。

◦ 過去**7**天內有**4**個以上的重要**MEL**項目

請聯絡技術支援部門以解決此問題。

7. 。如果此程序順利完成、而且您有其他程序可在節點處於維護模式時執行、請立即執行。完成後、或是遇到 任何故障並想要重新啟動時、請選取\*進階\*>\*重新啟動控制器\*、然後選取下列其中一個選項:

◦ 選擇\*重新開機StorageGRID 至S編\*

◦ 選取\*重新開機進入維護模式\*、以重新啟動控制器、使節點保持維護模式。如果您在程序期間遇到任何 失敗、並想要重新啟動、請選取此選項。節點完成重新開機至維護模式後、請從失敗程序的適當步驟重 新啟動。

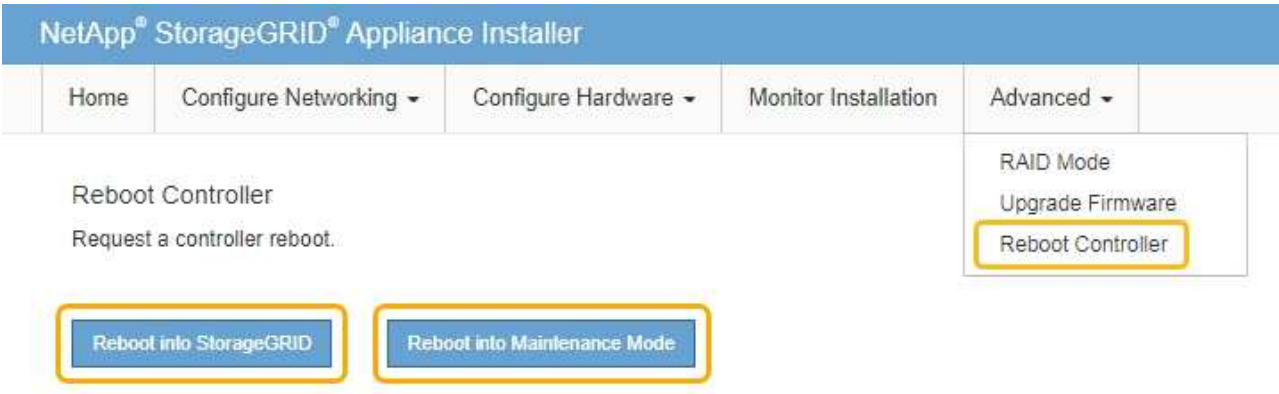

裝置重新開機和重新加入網格可能需要20分鐘的時間。若要確認重新開機已完成、且節點已重新加入網 格、請返回Grid Manager。節點頁面應顯示應用裝置節點的正常狀態(節點名稱左側沒有圖示)、表示 沒有警示處於作用中狀態、且節點已連接至網格。

# Nodes

View the list and status of sites and grid nodes.

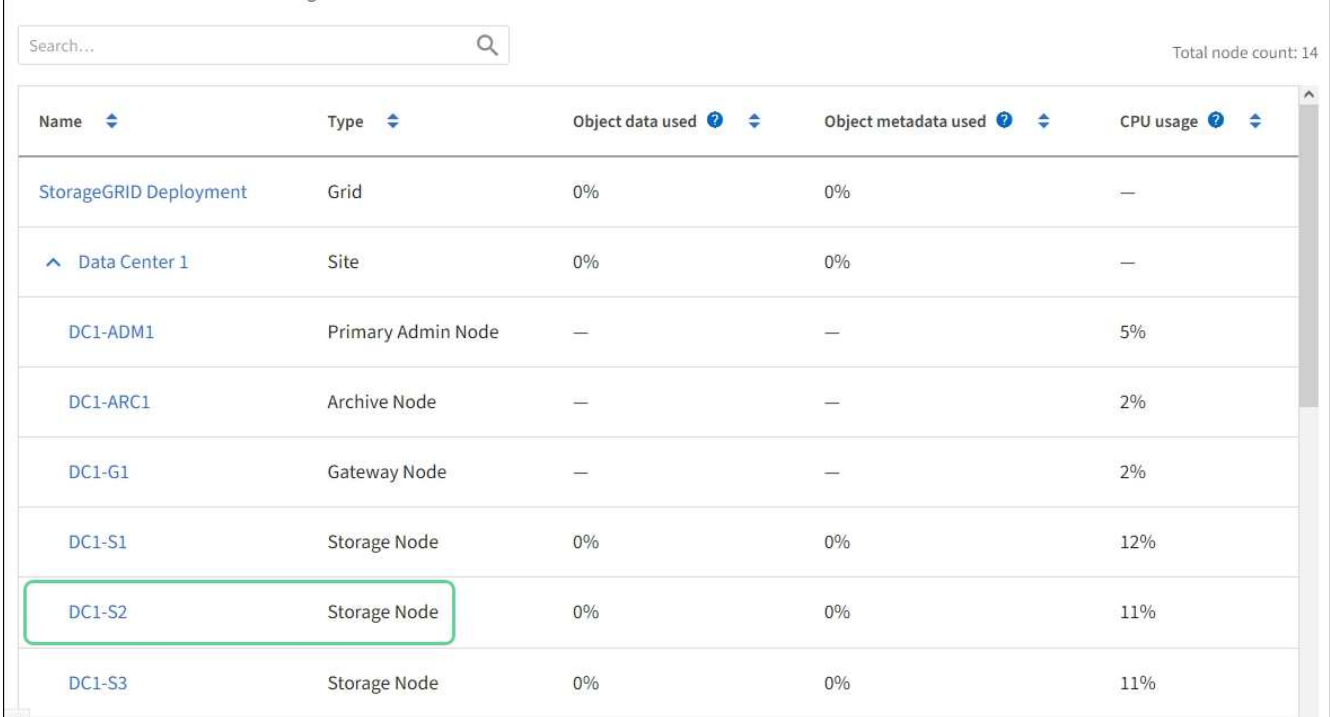

## 相關資訊

[升級](#page-459-0)[SANtricity](#page-459-0) [儲存](#page-459-0)[控](#page-459-0)[制](#page-459-0)[器上](#page-459-0)[的](#page-459-0)[作](#page-459-0)[業系統](#page-459-0)

## <span id="page-472-0"></span>更換**SG5700**中的**E2800**系列儲存控制器

如果E2800系列控制器無法正常運作或故障、您可能需要更換它。

關於這項工作

• 您的更換控制器的零件編號與您要更換的控制器相同。

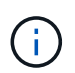

請勿仰賴E系列的指示來更換StorageGRID 產品中的控制器、因為這些程序並不相同。

- 您可以使用標籤來識別連接至控制器的每條纜線。
- 如果所有磁碟機都已受到保護、您已檢閱單工E2800系列控制器更換程序的步驟、 其中包括從SANtricity NetApp支援網站下載並安裝E系列的《支援儲存管理程式》、然後在更換控制器之後、使用「企業管理」視 窗 (EMW) 解除鎖定安全磁碟機。

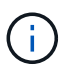

使用儲存的金鑰解除磁碟機鎖定之前、您將無法使用本設備。

- 您必須擁有特定的存取權限。
- 您必須使用登入Grid Manager [支援的網](#page-808-0)[頁瀏](#page-808-0)[覽](#page-808-0)[器](#page-808-0)。

## 關於這項工作

您可以透過兩種方式判斷控制器容器是否故障:

- 《恢復大師SANtricity 》(Recovery Guru in the SytrSystem Manager)會引導您更換控制器。
- 控制器上的黃色警示LED亮起、表示控制器發生故障。

當您更換控制器時、將無法存取應用裝置儲存節點。如果E2800系列控制器運作正常、您可以 [將](#page-455-0)[E5700SG](#page-455-0)[控](#page-455-0)[制](#page-455-0) [器](#page-455-0)[置於](#page-455-0)[維](#page-455-0)[護模式。](#page-455-0)

更換控制器時、您必須從原始控制器中取出電池、然後將其安裝在更換的控制器中。在某些情況下、您可能還需 要從原始控制器中移除主機介面卡、然後將其安裝在更換的控制器中。

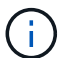

大多數應用裝置機型的儲存控制器不含主機介面卡(HIC)。

此工作包含下列部分:

- 1. 準備
- 2. 使控制器離線
- 3. 移除控制器
- 4. 將電池移至新的控制器
- 5. 視需要將HIC移至新的控制器
- 6. 更換控制器

準備

這些圖顯示E2800A控制器和E2800B控制器。更換E2800系列控制器和EF570控制器的程序相同。

• E2800A儲存控制器\*

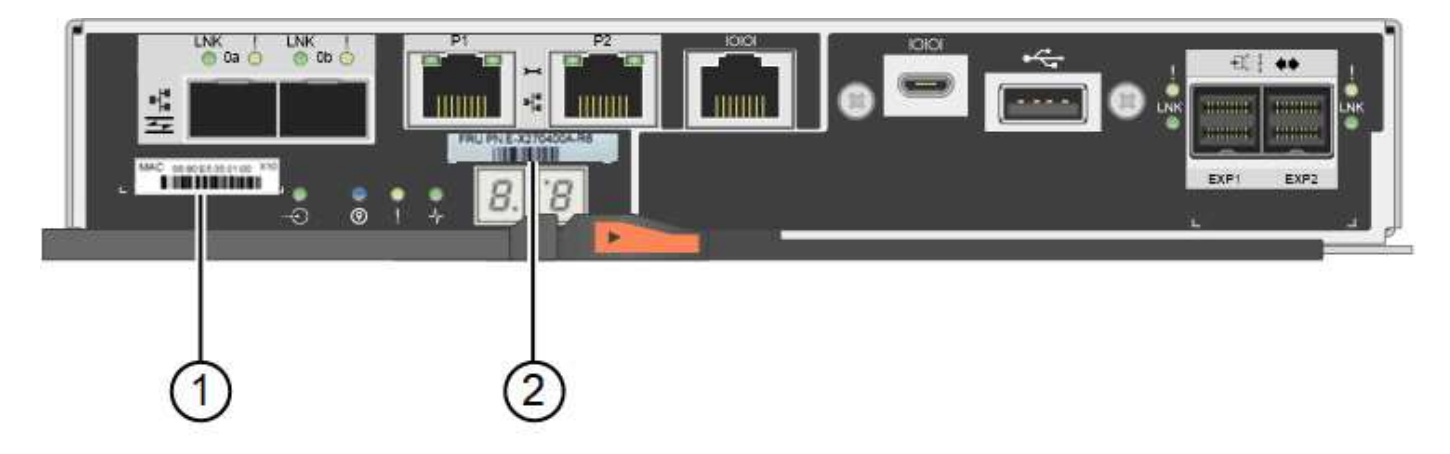

• E2800B儲存控制器\*

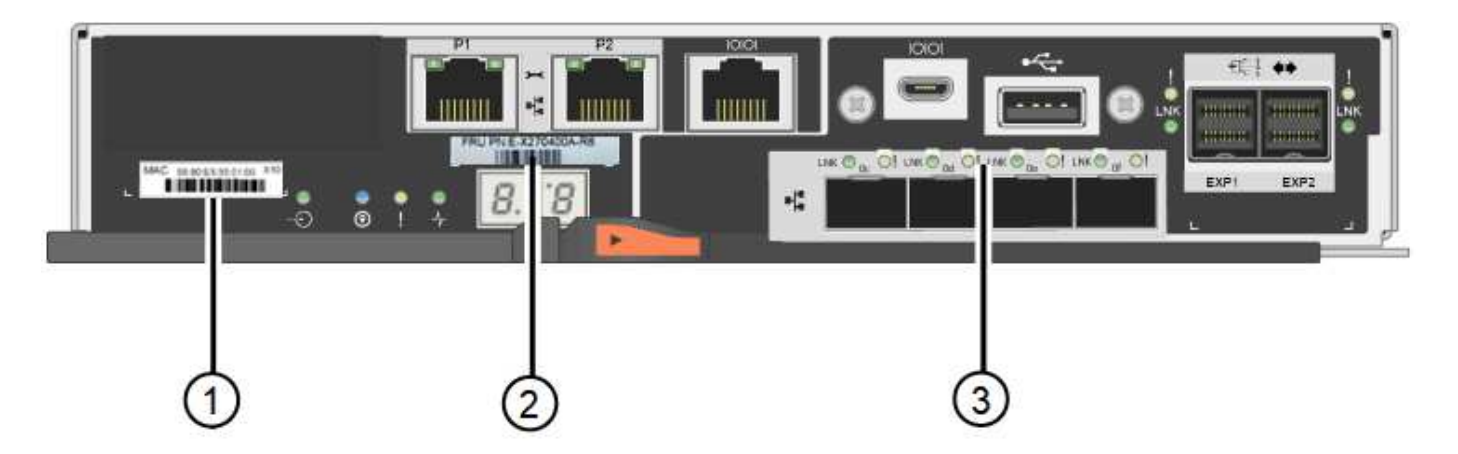

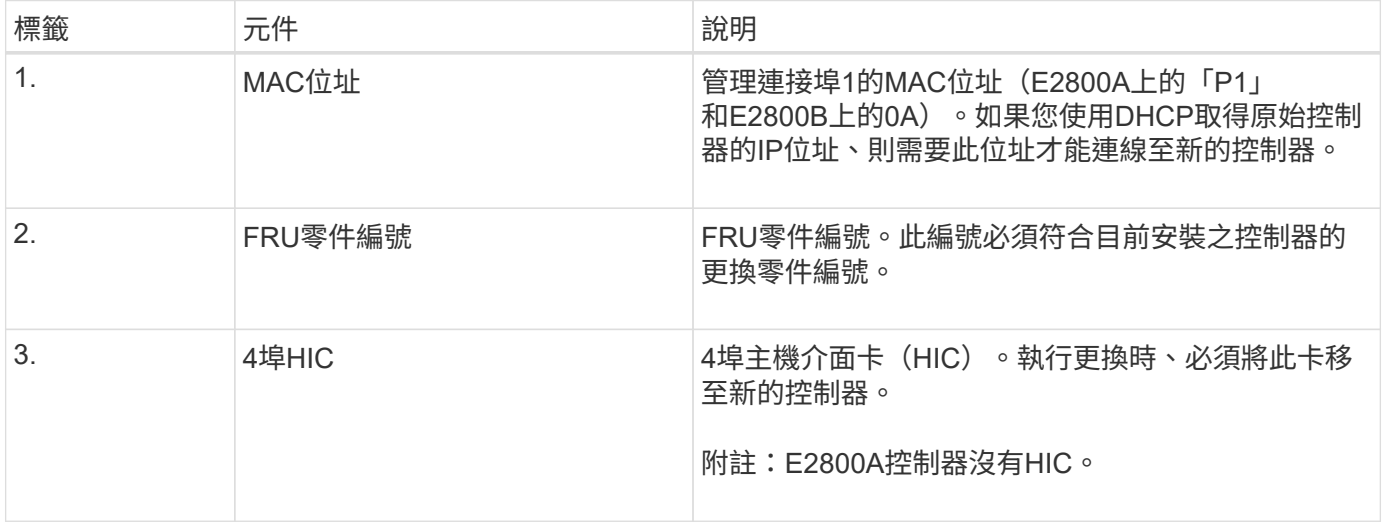

步驟

1. 請依照E2800控制器更換程序中的指示、準備移除控制器。

您可以使用SANtricity 「系統管理程式」來執行這些步驟。

- a. 記下SANtricity 控制器上目前安裝的是哪個版本的作業系統軟體。
- b. 記下目前安裝的是哪個版本的NVSRAM.
- c. 如果已啟用「磁碟機安全性」功能、請確定已儲存金鑰存在、而且您知道安裝金鑰所需的密碼。

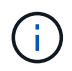

\*可能會遺失資料存取和#8212;\*如果應用裝置中的所有磁碟機都已啟用安全功能、則新 的控制器將無法存取應用裝置、直到您使用SANtricity 「還原管理程式」中的「企業管 理」視窗解除鎖定安全磁碟機為止。

d. 備份組態資料庫。

如果移除控制器時發生問題、您可以使用儲存的檔案來還原組態。

e. 收集應用裝置的支援資料。

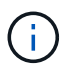

在更換元件之前和之後收集支援資料、可確保您可以傳送一組完整的記錄給技術支援部 門、以免更換無法解決問題。

使控制器離線

步驟

- 1. 如果StorageGRID 該產品在StorageGRID 一個不完善的系統中執行、 [將](#page-455-0)[E5700SG](#page-455-0)[控](#page-455-0)[制](#page-455-0)[器](#page-455-0)[置於](#page-455-0)[維](#page-455-0)[護模式](#page-455-0)。
- 2. 如果E2800控制器的運作能力足以允許控制關機、請確認所有作業均已完成。
	- a. 從「SView System Manager」首頁SANtricity 選取\*「View Operations in progress\*」。
	- b. 確認所有作業均已完成。

移除控制器

## 步驟

- 1. 從應用裝置中取出控制器:
	- a. 放置於防靜電腕帶上或採取其他防靜電預防措施。
	- b. 標示纜線、然後拔下纜線和SFP。

 $\mathbf{f}$ 

為避免效能降低、請勿扭轉、摺疊、夾緊或踏上纜線。

- c. 擠壓CAM握把上的栓鎖直到釋放為止、然後打開右側的CAM握把、即可從產品中釋放控制器。
- d. 使用兩隻手和CAM握把、將控制器滑出產品。

 $\mathbf{d}$ 

請務必用兩隻手支撐控制器的重量。

- e. 將控制器放在無靜電的平面上、可拆式外蓋朝上。
- f. 按下按鈕並滑下蓋板、以卸下蓋板。

將電池移至新的控制器

- 步驟
	- 1. 從故障控制器中取出電池、並將其安裝至更換的控制器:
		- a. 確認控制器內部的綠色LED(電池與DIMM之間)已關閉。

如果此綠色LED亮起、表示控制器仍在使用電池電力。您必須等到LED熄滅後、才能移除任何元件。

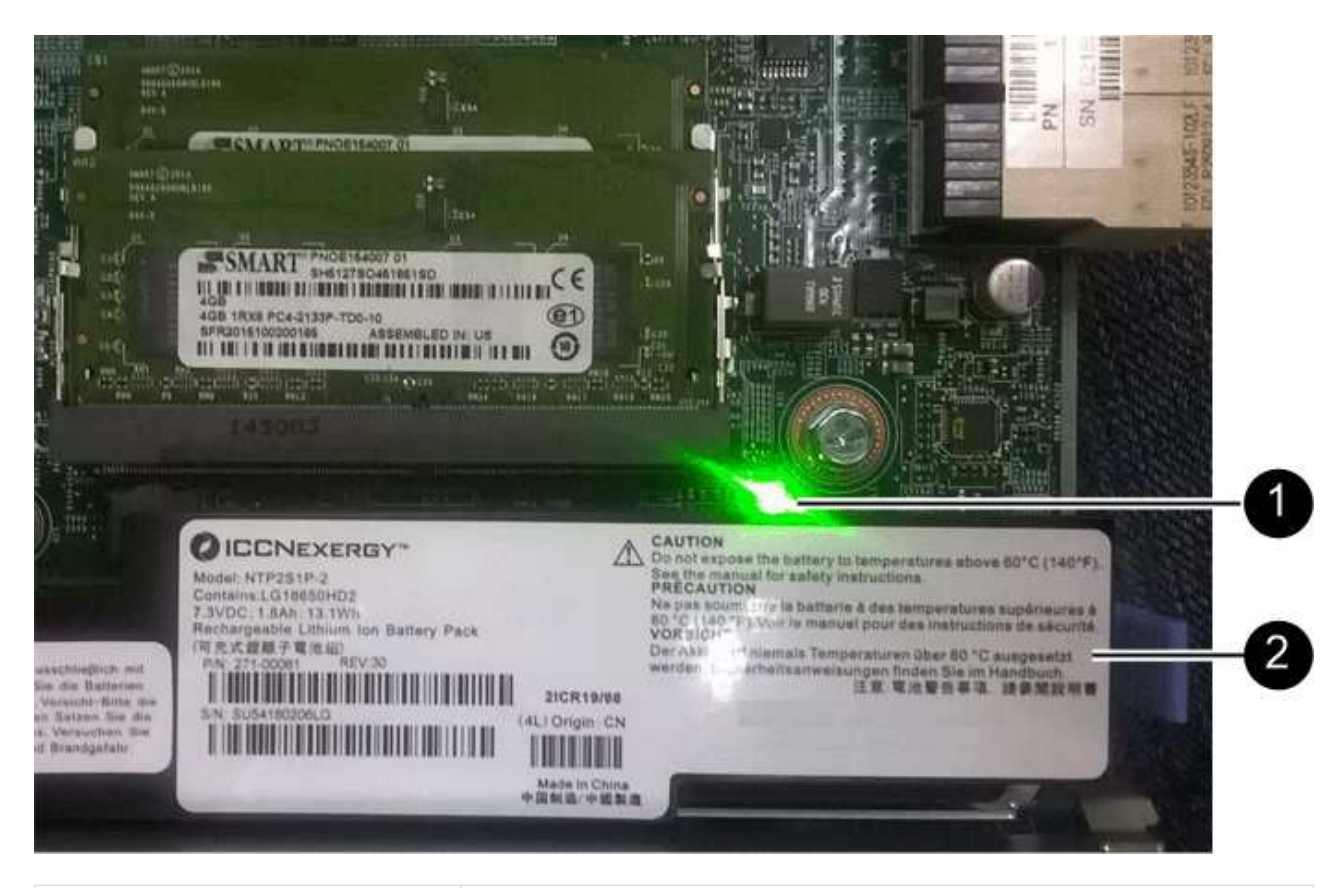

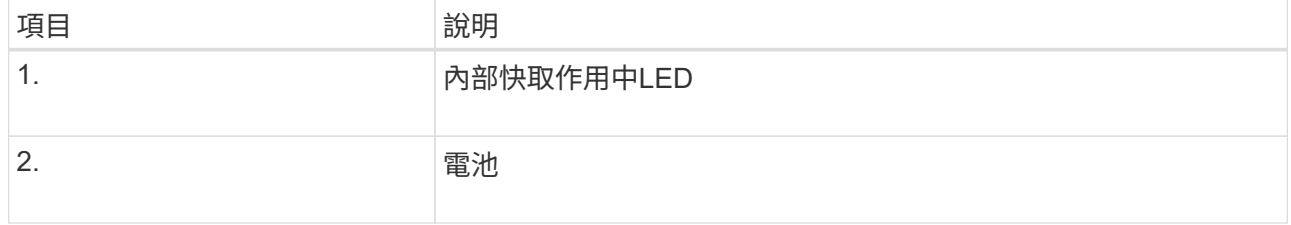

b. 找到電池的藍色釋放栓鎖。

c. 向下推動釋放栓鎖、將電池從控制器中取出。

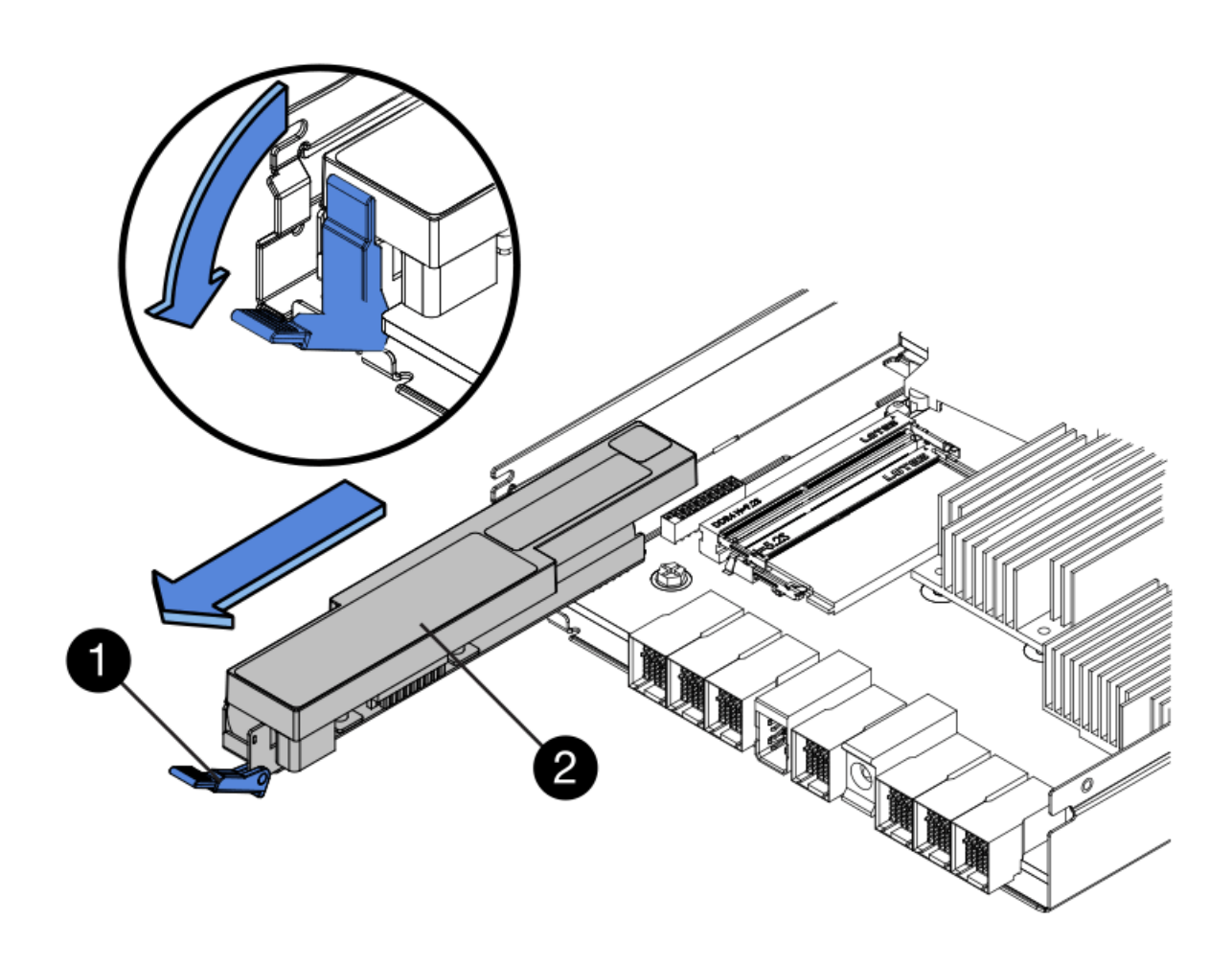

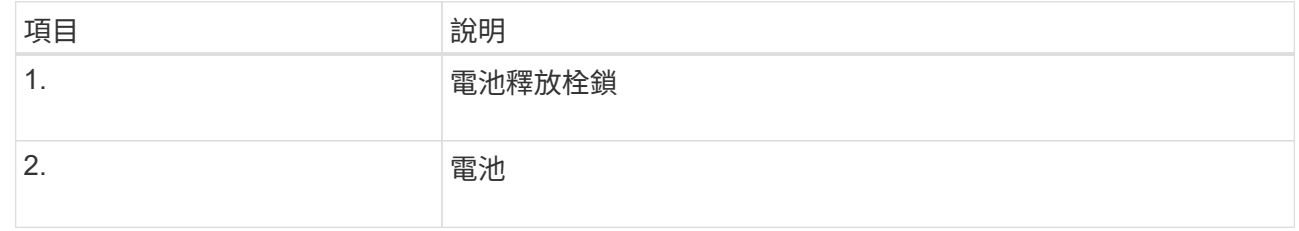

d. 提起電池、將其滑出控制器。

e. 從更換的控制器上取下護蓋。

f. 調整更換控制器的方向、使電池插槽朝向您。

g. 以稍微向下的角度將電池插入控制器。

您必須將電池正面的金屬法蘭插入控制器底部的插槽、然後將電池頂端滑入控制器左側的小型定位插銷 下方。

h. 向上移動電池栓鎖以固定電池。

當栓鎖卡入定位時、栓鎖底部會掛入機箱的金屬插槽。

i. 翻轉控制器、確認電池安裝正確。

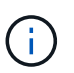

可能的硬體損壞:電池正面的金屬法蘭必須完全插入控制器上的插槽(如第一個圖所示 )。如果電池安裝不正確(如第二個圖所示)、則金屬法蘭可能會接觸控制器板、造成損 壞。

• 正確:電池的金屬法蘭已完全插入控制器上的插槽:

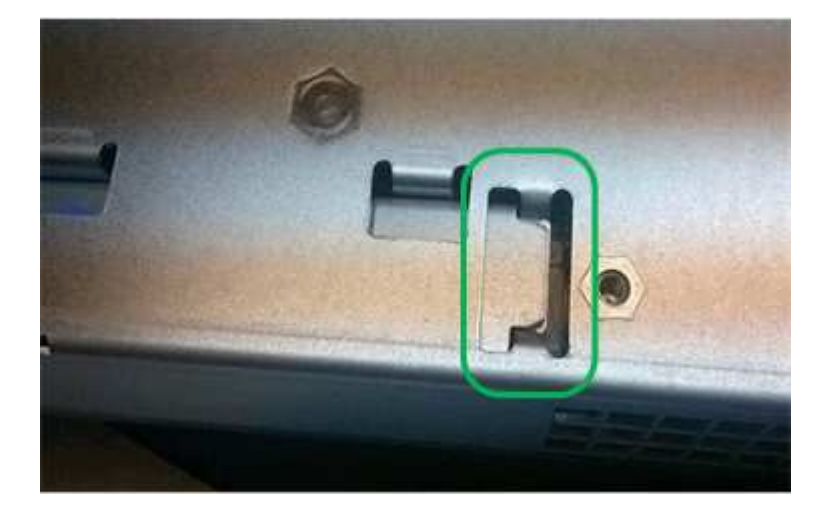

• 不正確:電池的金屬法蘭未插入控制器上的插槽:

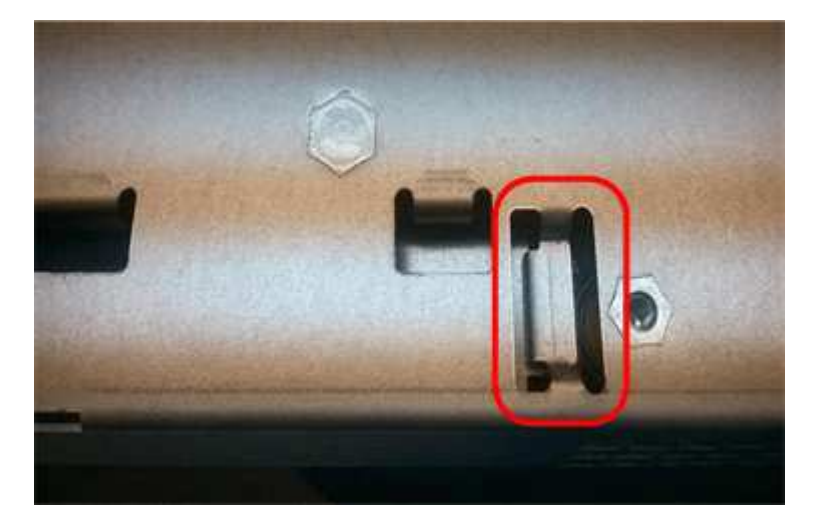

2. 裝回控制器護蓋。

視需要將**HIC**移至新的控制器

步驟

1. 如果故障控制器包含主機介面卡(HIC)、請將HIC從故障控制器移至更換控制器。

E2800B控制器僅使用獨立的HIC。HIC安裝在主控制器板上、包含兩個SPF連接器。

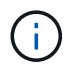

本程序的圖例顯示雙埠HIC。控制器中的HIC可能有不同數量的連接埠。

2. 如果控制器沒有HIC(E2800A)、請裝回控制器護蓋。如果控制器有HIC(E2800B)、請繼續執行 將HIC 從故障控制器移至更換控制器。

- a. [[move\_the\_HIC\_to \_the\_replace\_控制 器]]如果配備HIC、請將HIC從故障控制器移至更換控制器。
- b. 從HIC移除任何SFP。
- c. 使用1號十字螺絲起子、將HIC面板連接至控制器的螺絲卸下。

共有四顆螺絲:一顆在頂端、一顆在側邊、兩顆在正面。

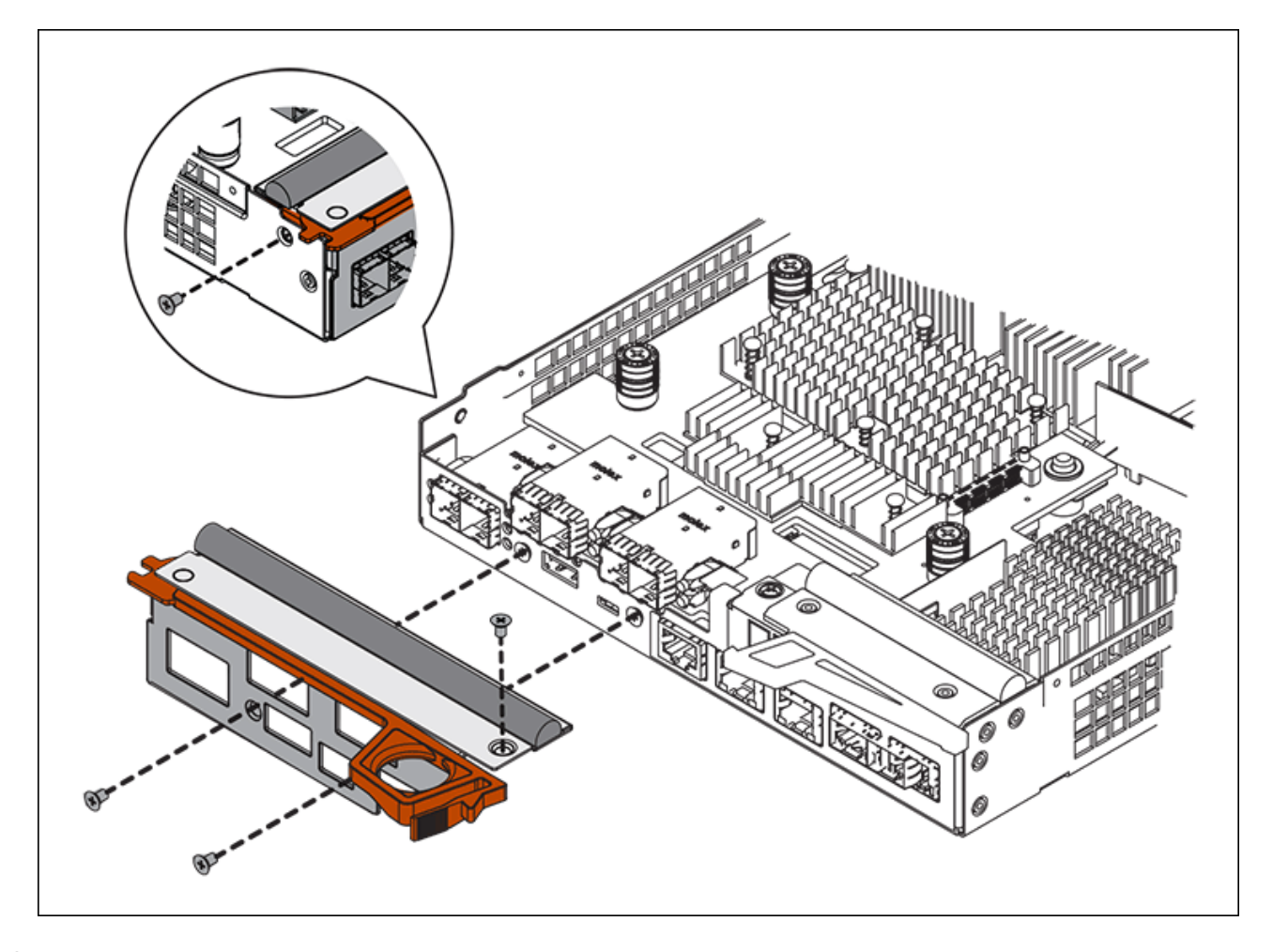

- d. 卸下HIC面板。
- e. 使用手指或十字螺絲起子、旋鬆將HIC固定至控制器卡的三個指旋螺絲。
- f. 向上提起HIC卡並將其滑回、以小心地將其從控制器卡上拆下。

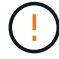

請注意、請勿刮傷或撞擊HIC底部或控制器卡頂端的元件。

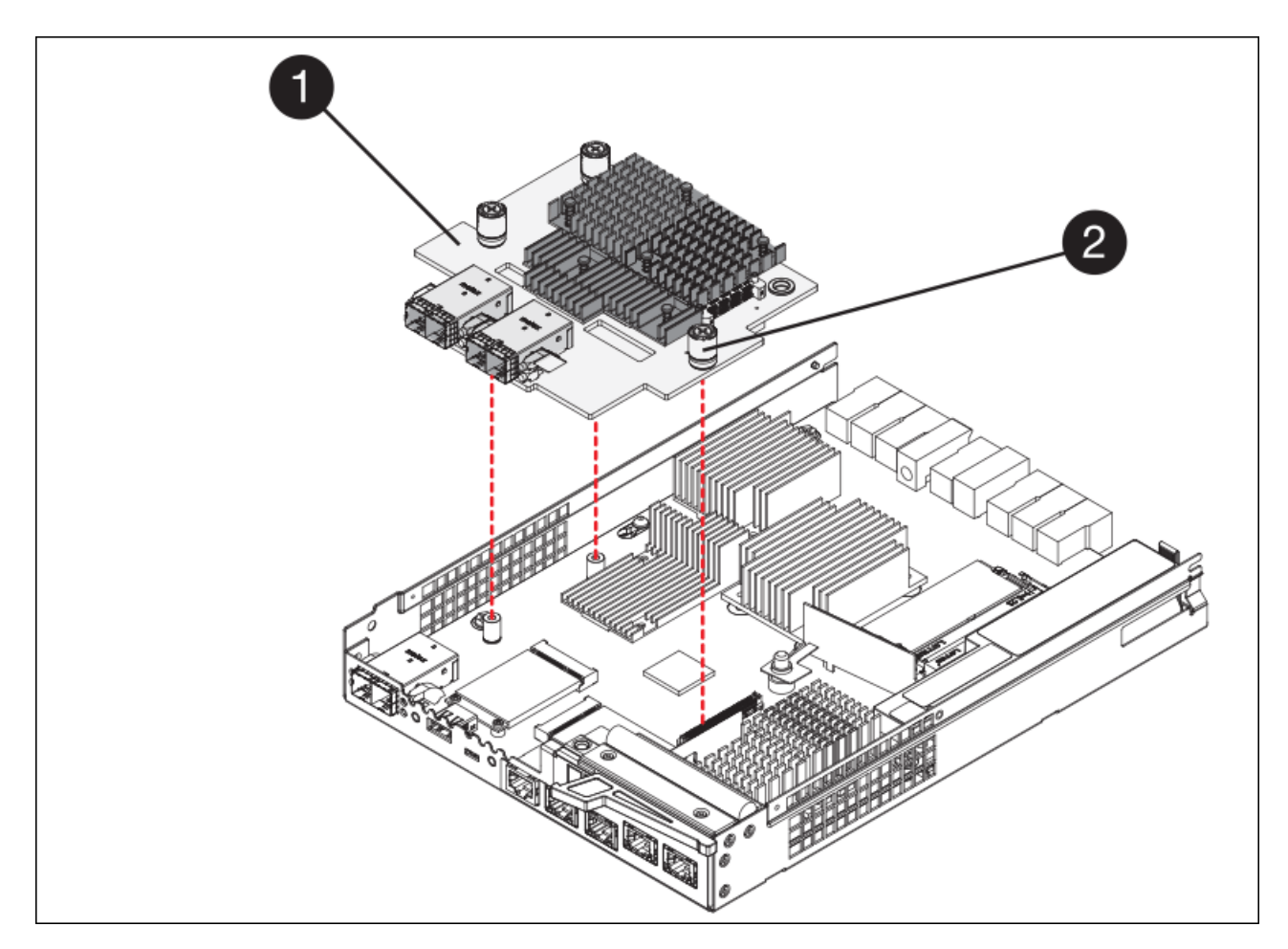

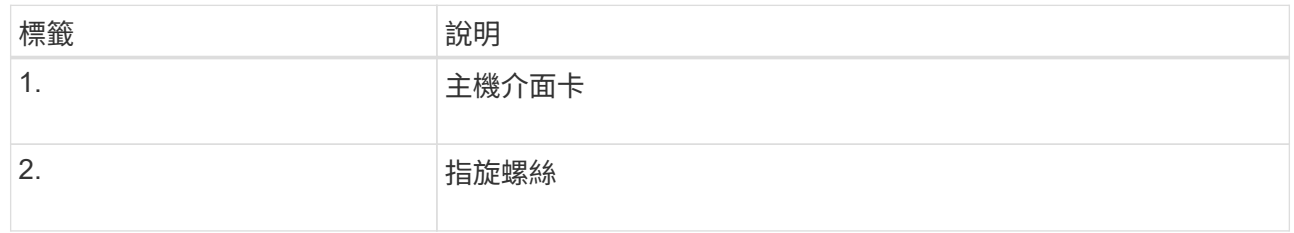

- g. 將HIC放置在無靜電的表面上。
- h. 使用1號十字螺絲起子、卸下將空白面板連接至更換控制器的四顆螺絲、然後卸下面板。
- i. 將HIC上的三個指旋螺絲對準更換控制器上的對應孔、然後將HIC底部的連接器對準控制器卡上的HIC介 面連接器。

請注意、請勿刮傷或撞擊HIC底部或控制器卡頂端的元件。

j. 小心地將HIC降低到位、然後輕按HIC接頭以固定。

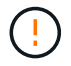

可能的設備損壞:請非常小心、不要夾住HIC和指旋螺絲之間控制器LED的金帶狀連接 器。

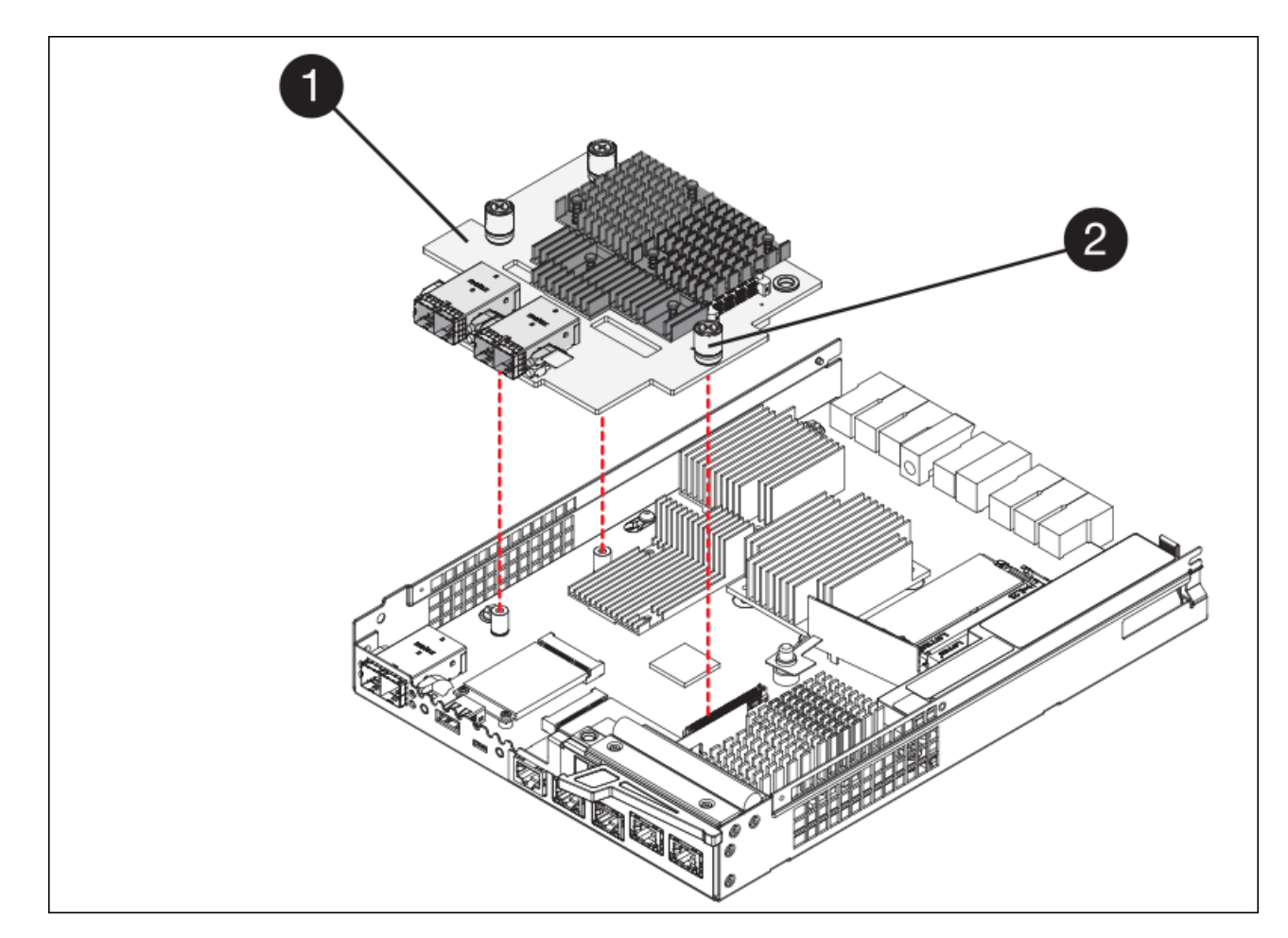

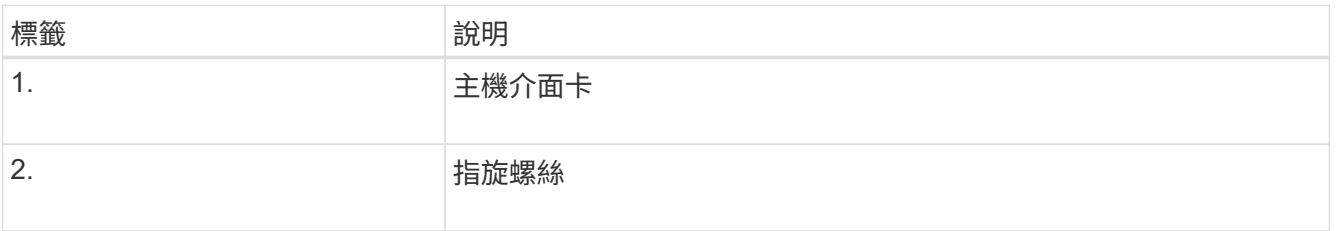

a. 以手鎖緊HIC指旋螺絲。

請勿使用螺絲起子、否則可能會將螺絲鎖得太緊。

b. 使用1號十字螺絲起子、用四顆螺絲將從原始控制器上拆下的HIC面板裝到新的控制器上。

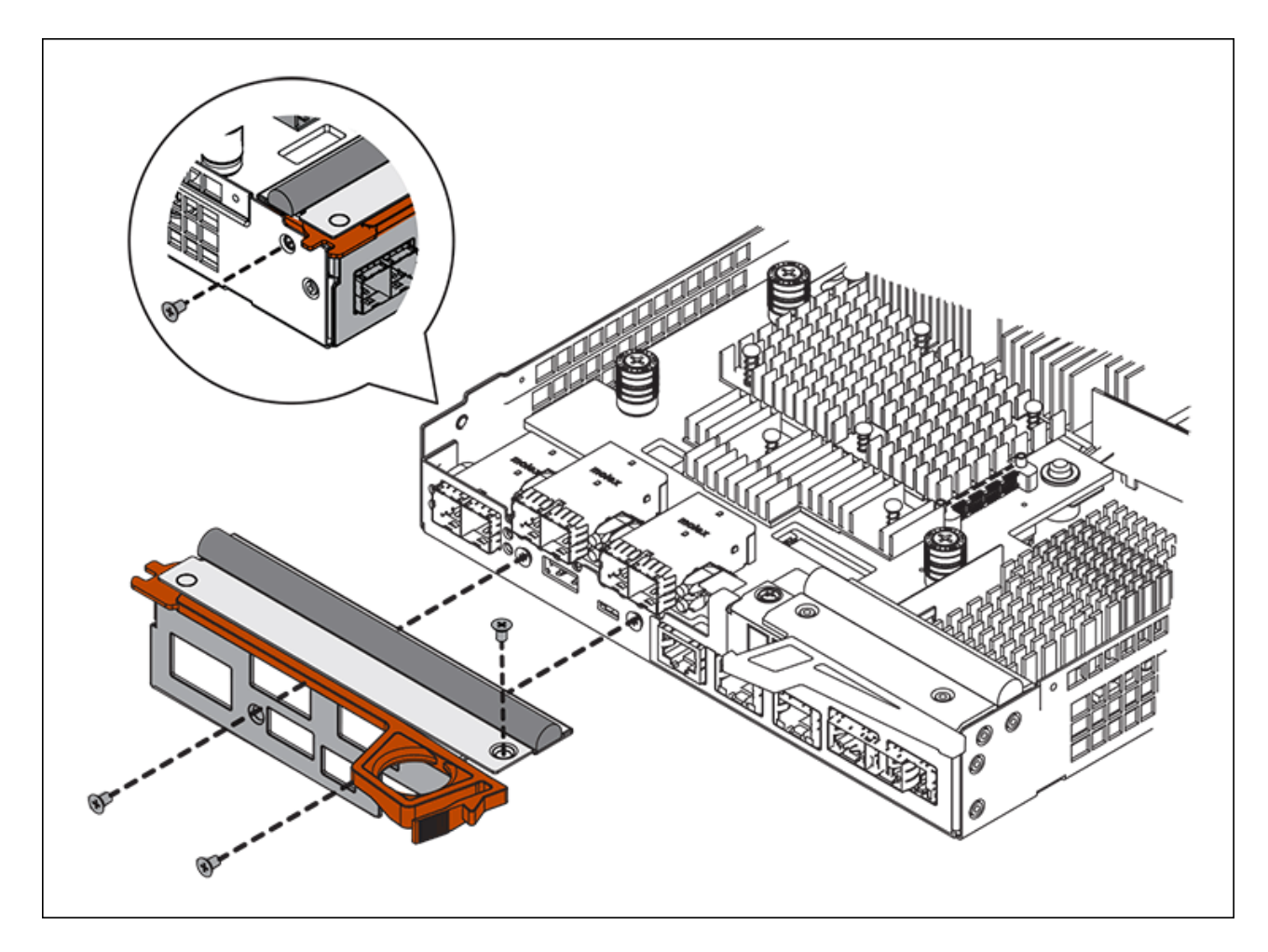

c. 將所有移除的SFP重新安裝至HIC。

### 更換控制器

### 步驟

- 1. 將替換控制器安裝到設備中。
	- a. 翻轉控制器、使可拆式護蓋面朝下。
	- b. 將CAM握把放在開啟位置、將控制器完全滑入產品。
	- c. 將CAM握把往左移動、將控制器鎖定到位。
	- d. 更換纜線和SFP。
	- e. 等待E2800控制器重新開機。驗證七段顯示器顯示的狀態是否為「99」。
	- f. 確定如何將IP位址指派給更換的控制器。

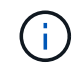

將IP位址指派給更換控制器的步驟取決於您是否將管理連接埠1連線至具有DHCP伺服器 的網路、以及是否保護所有磁碟機。

如果管理連接埠1連線至具有DHCP伺服器的網路、新控制器將從DHCP伺服器取得其IP位址。此值可能與原 始控制器的IP位址不同。

2. 如果設備使用安全磁碟機、請依照E2800控制器更換程序中的指示、匯入磁碟機安全金鑰。

3. 讓產品恢復正常運作模式。從「the Some Appliance Installer」StorageGRID 選取「進階>\*重新開機控制器 \*」、然後選取「\*重新開機至StorageGRID \*」。

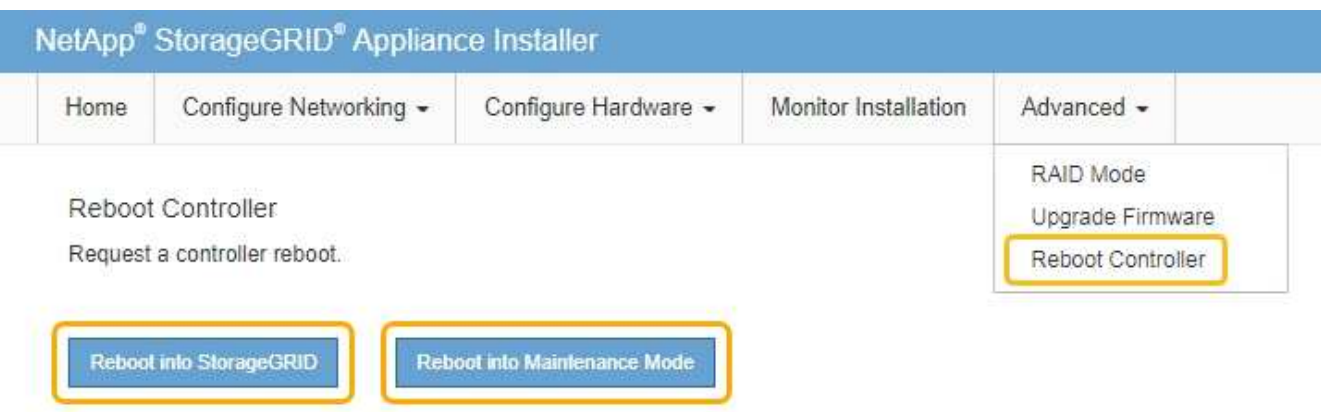

4. 在重新開機期間、監控節點的狀態、以判斷節點何時重新加入網格。

應用裝置會重新開機並重新加入網格。此程序最多可能需要20分鐘。

5. 確認重新開機已完成、且節點已重新加入網格。在Grid Manager中、確認「節點」頁面顯示應用裝置節點的 正常狀態(節點名稱左側沒有圖示)、表示沒有警示處於作用中狀態、且節點已連線至網格。

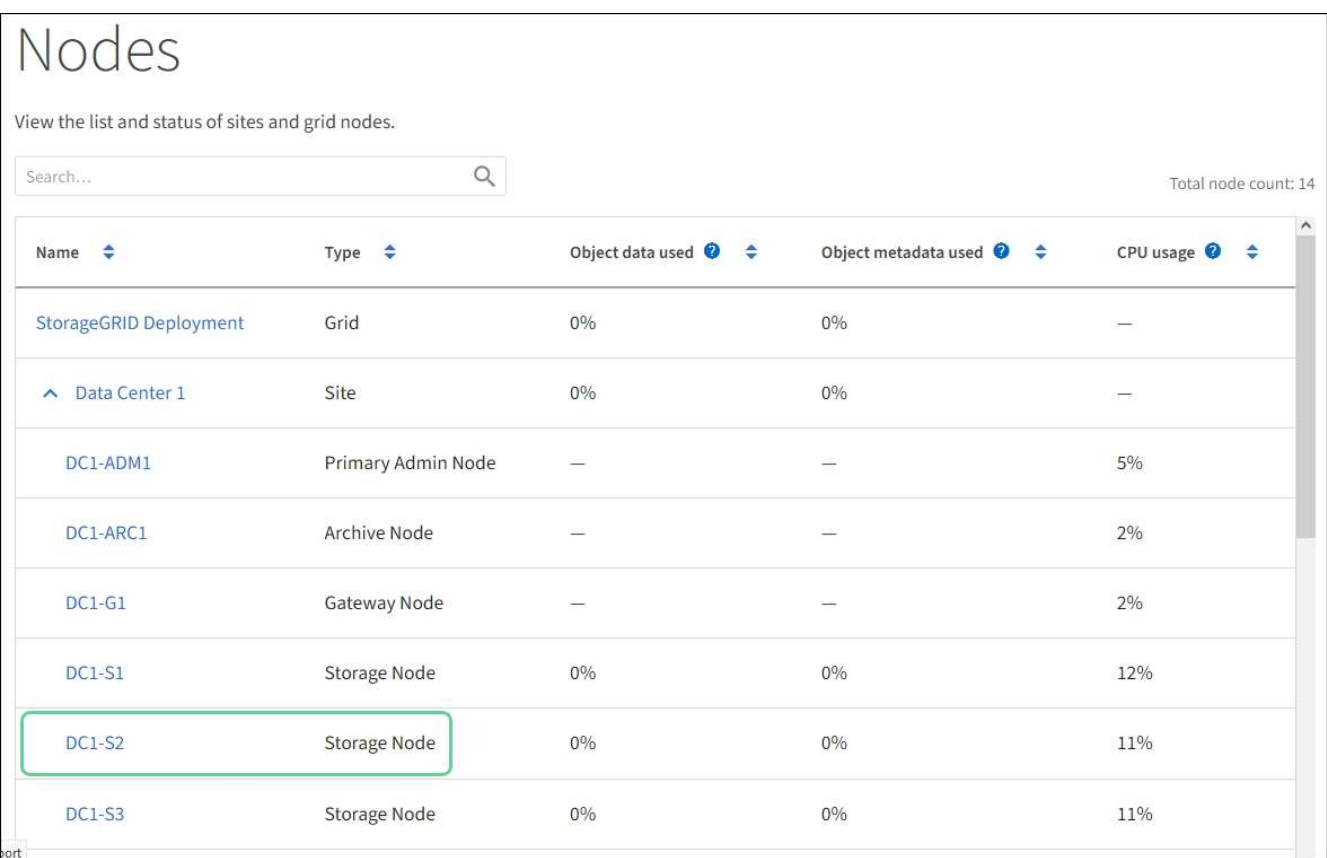

6. 從「支援系統管理程式」中、確認新的控制器是最佳的、並收集支援資料。SANtricity

更換零件後、請將故障零件歸還給NetApp、如套件隨附的RMA指示所述。請參閱 ["](https://mysupport.netapp.com/site/info/rma)[產](https://mysupport.netapp.com/site/info/rma)[品](https://mysupport.netapp.com/site/info/rma)[退](https://mysupport.netapp.com/site/info/rma)[貨](https://mysupport.netapp.com/site/info/rma)[安](https://mysupport.netapp.com/site/info/rma)[培](https://mysupport.netapp.com/site/info/rma)[;](https://mysupport.netapp.com/site/info/rma)[更換](https://mysupport.netapp.com/site/info/rma)["](https://mysupport.netapp.com/site/info/rma) 頁面以

取得更多資訊。

相關資訊

["NetApp E](http://mysupport.netapp.com/info/web/ECMP1658252.html)[系](http://mysupport.netapp.com/info/web/ECMP1658252.html)[列](http://mysupport.netapp.com/info/web/ECMP1658252.html)[系統](http://mysupport.netapp.com/info/web/ECMP1658252.html)[文](http://mysupport.netapp.com/info/web/ECMP1658252.html)[件網站](http://mysupport.netapp.com/info/web/ECMP1658252.html)["](http://mysupport.netapp.com/info/web/ECMP1658252.html)

更換**E5700SG**控制器

如果E5700SG控制器無法正常運作或故障、您可能需要更換它。

您需要的產品

• 您的更換控制器的零件編號與您要更換的控制器相同。

• 您已下載E系列指示、以更換故障的E5700控制器。

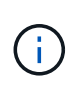

只有當您需要更多詳細資料來執行特定步驟時、才可使用E系列說明進行參考。請勿仰賴E系 列的指示來更換StorageGRID 產品中的控制器、因為這些程序並不相同。例如、E5700控制 器的E系列說明說明如何從故障控制器中取出電池和主機介面卡(HIC)、並將其安裝在更換 的控制器中。這些步驟不適用於E5700SG控制器。

• 您可以使用標籤來識別連接至控制器的每條纜線。

• 本產品已經使用過 [已](#page-455-0)[設](#page-455-0)[定](#page-455-0)[維](#page-455-0)[護模式。](#page-455-0)

## 關於這項工作

當您更換控制器時、將無法存取應用裝置儲存節點。如果E5700SG控制器運作正常、您可以在本程序開始時執 行管制關機。

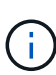

如果您在安裝StorageGRID 完此程序之前更換控制器、可能StorageGRID 無法在完成此程序後立 即存取《產品安裝程式(到此程序)」。雖然StorageGRID 您可以從與應用裝置位於同一子網路 的其他主機存取《ENetApp應用裝置安裝程式」、但您無法從其他子網路的主機存取。此情況應 在15分鐘內自行解決(當原始控制器的任何ARP快取項目逾時時)、或者您可以從本機路由器或 閘道手動清除任何舊的ARP快取項目、以立即清除此狀況。

### 步驟

- 1. 當設備處於維護模式時、請關閉E5700SG控制器。
	- a. 登入網格節點:
		- i. 輸入下列命令:「sh admin@*grid\_node\_ip*`」
		- ii. 輸入「passwords.txt」檔案中所列的密碼。
		- iii. 輸入下列命令以切換至root:「u -」
		- iv. 輸入「passwords.txt」檔案中所列的密碼。

以root登入時、提示會從「\$」變更為「#」。

- b. 關閉E5700SG控制器:+`\* shutc -h now\*
- c. 等待快取記憶體中的任何資料寫入磁碟機。

需要將快取資料寫入磁碟機時、E2800控制器背面的綠色快取作用中LED會亮起。您必須等待此LED燈 關閉。

- 2. 關閉電源。
	- a. 從「SView System Manager」首頁SANtricity 選取\*「View Operations in progress\*」。
	- b. 確認所有作業均已完成。
	- c. 關閉產品上的兩個電源開關。
	- d. 等待所有LED關閉。
- 3. 如果StorageGRID 連接至控制器的整個DHCP網路使用DHCP伺服器:
	- a. 記下更換控制器上連接埠的MAC位址(位於控制器的標籤上)。
	- b. 請網路管理員更新原始控制器的IP位址設定、以反映更換控制器的MAC位址。

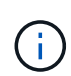

您必須先確認原始控制器的IP位址已更新、才能將電源供應給更換的控制器。否則、當控 制器開機時、就會取得新的DHCP IP位址、而且可能無法重新連線StorageGRID 到故 障。此步驟適用於StorageGRID 連接至控制器的所有環節網路。

- 4. 從應用裝置中取出控制器:
	- a. 放置於防靜電腕帶上或採取其他防靜電預防措施。
	- b. 標示纜線、然後拔下纜線和SFP。
		- Ť. 為避免效能降低、請勿扭轉、摺疊、夾緊或踏上纜線。
	- c. 擠壓CAM握把上的栓鎖直到釋放為止、然後打開右側的CAM握把、即可從產品中釋放控制器。
	- d. 使用兩隻手和CAM握把、將控制器滑出產品。

Ť.

請務必用兩隻手支撐控制器的重量。

- 5. 將替換控制器安裝到設備中。
	- a. 翻轉控制器、使可拆式護蓋面朝下。
	- b. 將CAM握把放在開啟位置、將控制器完全滑入產品。
	- c. 將CAM握把往左移動、將控制器鎖定到位。
	- d. 更換纜線和SFP。
- 6. 開啟產品電源、並監控控制器LED和七段顯示器。

控制器成功開機後、七段顯示器應顯示下列項目:

◦ E2800控制器:

最後的狀態是「99」。

◦ E5700SG控制器:

最後的狀態是「HA」。

7. 確認應用裝置儲存節點出現在Grid Manager中、且未顯示任何警示。

相關資訊

["NetApp E](http://mysupport.netapp.com/info/web/ECMP1658252.html)[系](http://mysupport.netapp.com/info/web/ECMP1658252.html)[列](http://mysupport.netapp.com/info/web/ECMP1658252.html)[系統](http://mysupport.netapp.com/info/web/ECMP1658252.html)[文](http://mysupport.netapp.com/info/web/ECMP1658252.html)[件網站](http://mysupport.netapp.com/info/web/ECMP1658252.html)["](http://mysupport.netapp.com/info/web/ECMP1658252.html)

更換其他硬體元件

您可能需要更換StorageGRID 處理器內的控制器電池、磁碟機、風扇或電源供應器。

您需要的產品

- 您有E系列硬體更換程序。
- 本產品已經使用過 [已](#page-455-0)[設](#page-455-0)[定](#page-455-0)[維](#page-455-0)[護模式](#page-455-0) 如果元件更換程序需要關閉產品電源、

關於這項工作

若要更換E2800控制器中的電池、請參閱這些指示中的更換E2800控制器說明。這些指示說明如何從產品中取出 控制器、從控制器中取出電池、安裝電池、以及更換控制器。

若要更換產品中的磁碟機、電源風扇容器、風扇容器、動力箱或磁碟機抽屜、請存取E系列維護E2800硬體的程 序。

**SG5712**元件更換說明

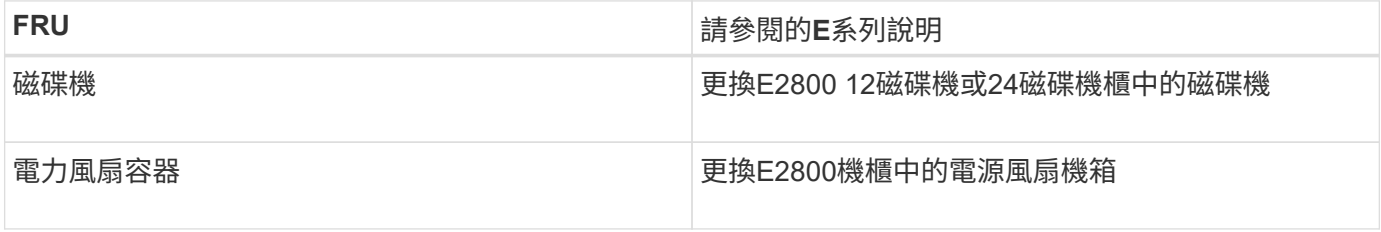

**SG5760**元件更換說明

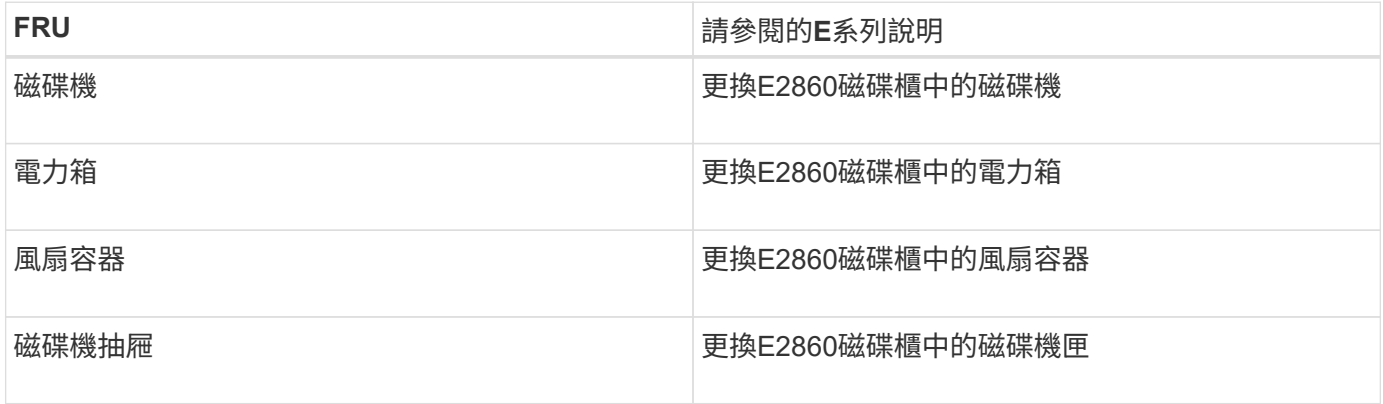

### 相關資訊

[更換](#page-472-0)[E2800](#page-472-0)[控](#page-472-0)[制](#page-472-0)[器](#page-472-0)

["NetApp E](http://mysupport.netapp.com/info/web/ECMP1658252.html)[系](http://mysupport.netapp.com/info/web/ECMP1658252.html)[列](http://mysupport.netapp.com/info/web/ECMP1658252.html)[系統](http://mysupport.netapp.com/info/web/ECMP1658252.html)[文](http://mysupport.netapp.com/info/web/ECMP1658252.html)[件網站](http://mysupport.netapp.com/info/web/ECMP1658252.html)["](http://mysupport.netapp.com/info/web/ECMP1658252.html)

變更**E5700SG**控制器的連結組態

您可以變更E5700SG控制器的乙太網路連結組態。您可以變更連接埠連結模式、網路連結 模式及連結速度。

## 您需要的產品

[將](#page-455-0)[E5700SG](#page-455-0)[控](#page-455-0)[制](#page-455-0)[器](#page-455-0)[置於](#page-455-0)[維](#page-455-0)[護模式。](#page-455-0)

 $\left(\begin{smallmatrix} 1 \ 1 \end{smallmatrix}\right)$ 

在極少數情況StorageGRID 下、將某個應用程式置於維護模式可能會使應用裝置無法遠端存取。

關於這項工作

變更E5700SG控制器的乙太網路連結組態選項包括:

- 將\*連接埠連結模式\*從「固定」變更為「Aggregate」、或從「Aggregate」變更為「固定」
- 將\*網路連結模式\*從主動備份變更為LACP、或從LACP變更為主動備份
- 啟用或停用VLAN標記、或變更VLAN標記的值
- 將連結速度從10-GbE變更為25-GbE、或從25-GbE變更為10-GbE

### 步驟

1. 從菜單中選擇\* Configure Networking(配置網路)**>** Link Configuration(連結組態)。

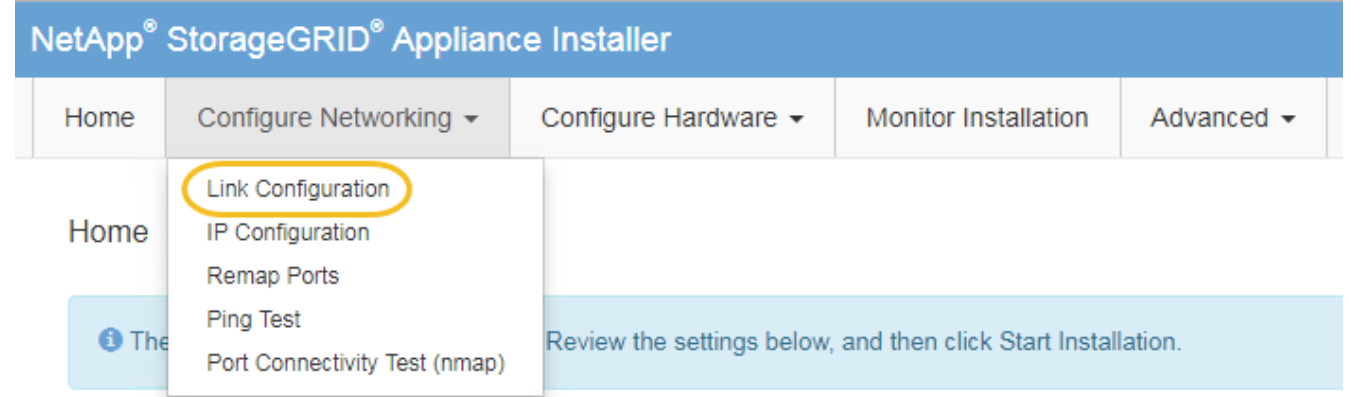

2. [[change\_link\_configuration、sg5700、start=2]]對連結組態進行所需的變更。

如需選項的詳細資訊、請參閱「設定網路連結」。

3. 當您對所選項目感到滿意時、請按一下「儲存」。

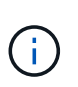

如果您變更所連線的網路或連結、可能會失去連線。如果您在1分鐘內沒有重新連

線、StorageGRID 請使用指派給應用裝置的其他IP位址之一、重新輸入該應用裝置的URL:

+\* https://*E5700SG\_Controller\_IP*:8443\*

如果您變更了VLAN設定、裝置的子網路可能已經變更。如果您需要變更應用裝置的IP位址、請遵循 [設](#page-417-0)[定](#page-417-0)[IP](#page-417-0) [組](#page-417-0)[態](#page-417-0) 說明。

- 4. 從《SectionAppliance安裝程式》StorageGRID 中、選取\*「Configure Networking」(設定網路)**>**「 Ping Test」(\* Ping測試)\*。
- 5. 使用Ping測試工具來檢查任何網路上的IP位址連線能力、這些網路可能會受到您在中所做的連結組態變更的 影響 變更連結組態 步驟。

除了您選擇執行的任何其他測試之外、請確認您可以ping通主要管理節點的網格IP位址、以及至少一個其他 儲存節點的網格IP位址。如有必要、請修正任何連結組態問題。

- 6. 一旦您確信連結組態變更正常運作、請重新啟動節點。從「the Sof the Sof the Some Installer」選取「進 階>\*重新開機控制器\*」StorageGRID 、然後選取下列其中一個選項:
	- 選取\*重新開機至StorageGRID SESW\*、以重新啟動控制器、並使節點重新加入網格。如果您已在維護 模式下完成工作、並準備好讓節點恢復正常作業、請選取此選項。
	- 選取\*重新開機進入維護模式\*、以重新啟動控制器、使節點保持維護模式。(此選項僅在控制器處於維 護模式時可用。) 如果在重新加入網格之前需要在節點上執行其他維護作業、請選取此選項。

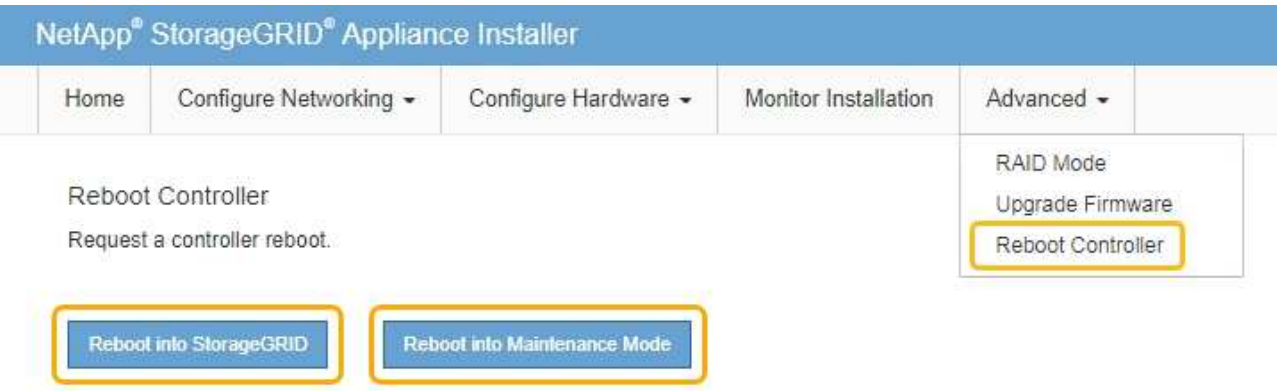

裝置重新開機和重新加入網格可能需要20分鐘的時間。若要確認重新開機已完成、且節點已重新加入網 格、請返回Grid Manager。「節點」頁面應顯示應用裝置節點的正常狀態(無圖示)、表示沒有警示處 於作用中狀態、且節點已連線至網格。

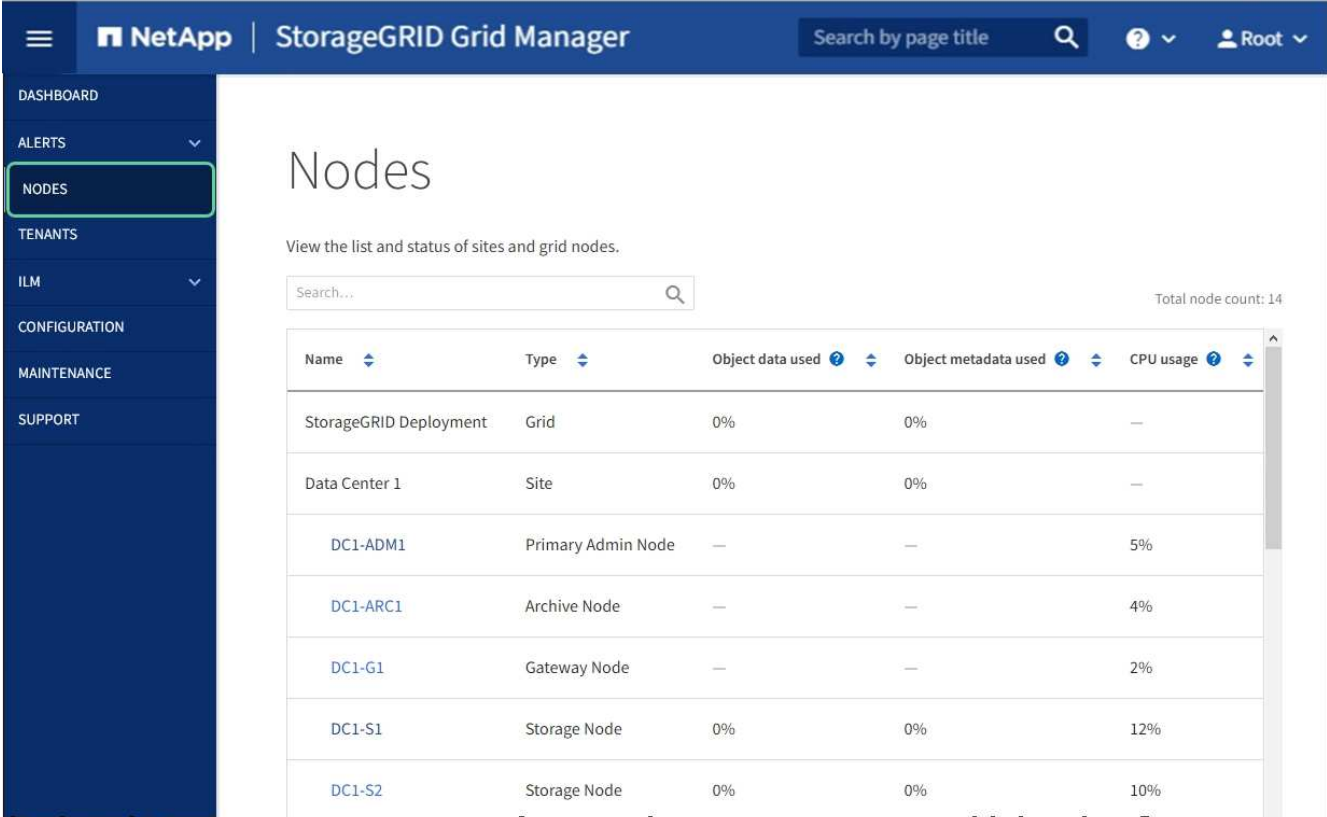

## 變更**MTU**設定

您可以變更為應用裝置節點設定IP位址時所指派的MTU設定。

關於這項工作

網路的MTU值必須符合節點所連接之交換器連接埠上所設定的值。否則、可能會發生網路效能問 題或封包遺失。

 $\left(\begin{smallmatrix} 1 \ 1 \end{smallmatrix}\right)$ 

 $\bigcap$ 

為獲得最佳網路效能、所有節點都應在其Grid Network介面上設定類似的MTU值。如果個別節點 上Grid Network的MTU設定有顯著差異、則會觸發\* Grid Network MTU mismis\*警示。所有網路 類型的MTU值都不一定相同。

若要變更MTU設定而不重新啟動應用裝置節點、 [使用](#page-189-0)[變](#page-189-0)[更](#page-189-0)[IP](#page-189-0)[工具](#page-189-0)。

如果StorageGRID 在初始安裝期間、客戶端或管理網路並未在市場上設定、 [使用](#page-189-1)[維](#page-189-1)[護模式](#page-189-1)[變](#page-189-1)[更](#page-189-1)[MTU](#page-189-1)[設](#page-189-1)[定](#page-189-1)。

使用變更**IP**工具變更**MTU**設定

您需要的產品

您可以使用「密碼」檔案來使用「變更IP」工具。

步驟

存取變更IP工具、並依照所述更新MTU設定 [變](#page-2024-0)[更](#page-2024-0)[節點網路組](#page-2024-0)[態](#page-2024-0)。

使用維護模式變更**MTU**設定

如果無法使用變更IP工具存取這些設定、請使用維護模式變更MTU設定。

您需要的產品

本產品已經使用過 [已](#page-455-0)[設](#page-455-0)[定](#page-455-0)[維](#page-455-0)[護模式。](#page-455-0)

步驟

- 1. 從《SectionAppliance安裝程式》StorageGRID 中、選取\*「Configure Networking」(設定網路)**>**「 IP Configuration」(\* IP組態)\*。
- 2. 對Grid Network、管理網路和用戶端網路的MTU設定進行所需的變更。

## **Grid Network**

The Grid Network is used for all internal StorageGRID traffic. The Grid Network provides connectivity between all nodes in the grid, across all sites and subnets. All hosts on the Grid Network must be able to talk to all other hosts. The Grid Network can consist of multiple subnets. Networks containing critical grid services, such as NTP, can also be added as Grid subnets.

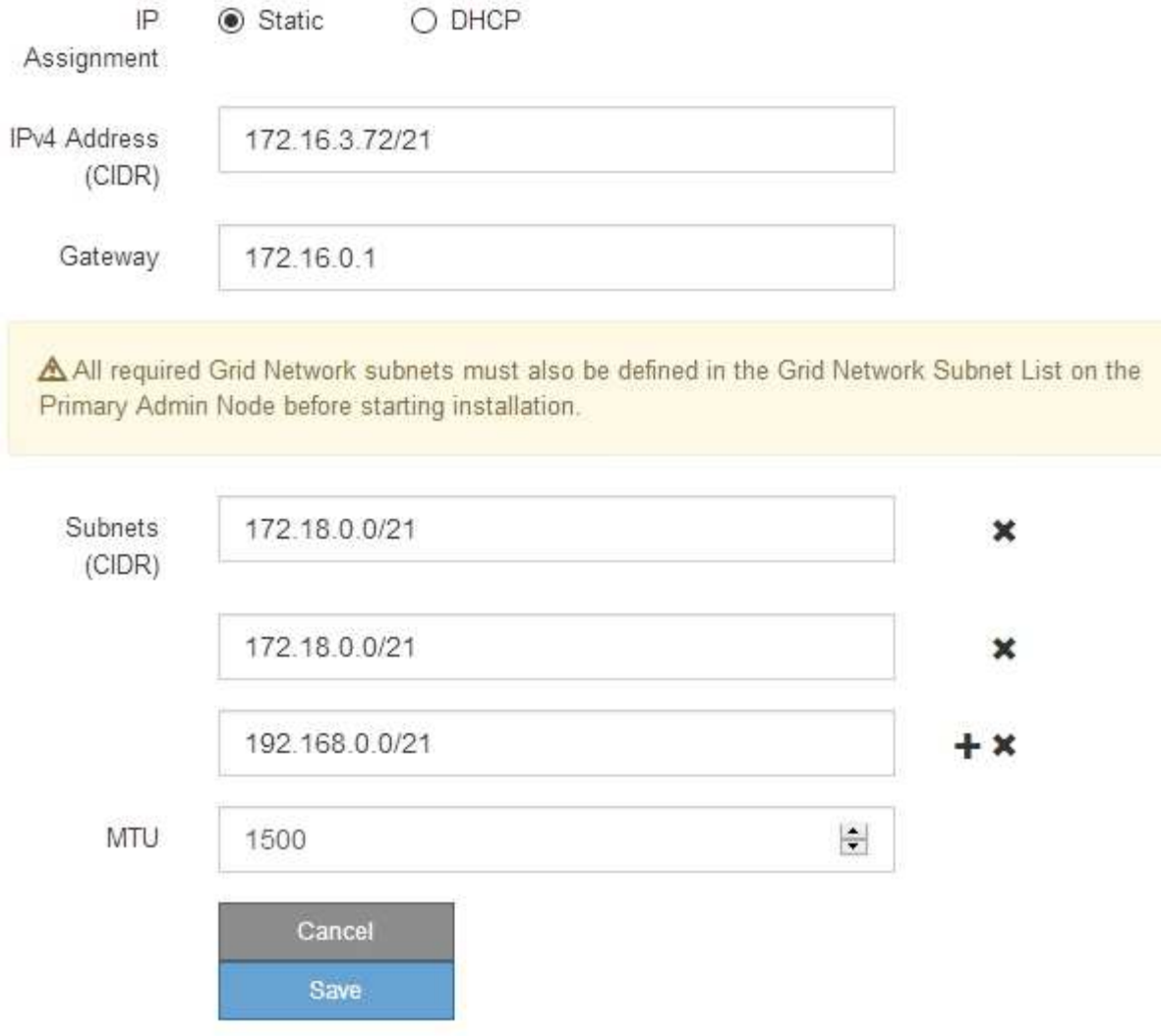

- 3. 當您對設定感到滿意時、請選取\*儲存\*。
- 4. 如果此程序順利完成、而且您有其他程序可在節點處於維護模式時執行、請立即執行。完成後、或是遇到任 何故障並想要重新啟動時、請選取\*進階\*>\*重新啟動控制器\*、然後選取下列其中一個選項:
	- 選擇\*重新開機StorageGRID 至S編\*
	- 選取\*重新開機進入維護模式\*、以重新啟動控制器、使節點保持維護模式。如果您在程序期間遇到任何 失敗、並想要重新啟動、請選取此選項。節點完成重新開機至維護模式後、請從失敗程序的適當步驟重 新啟動。

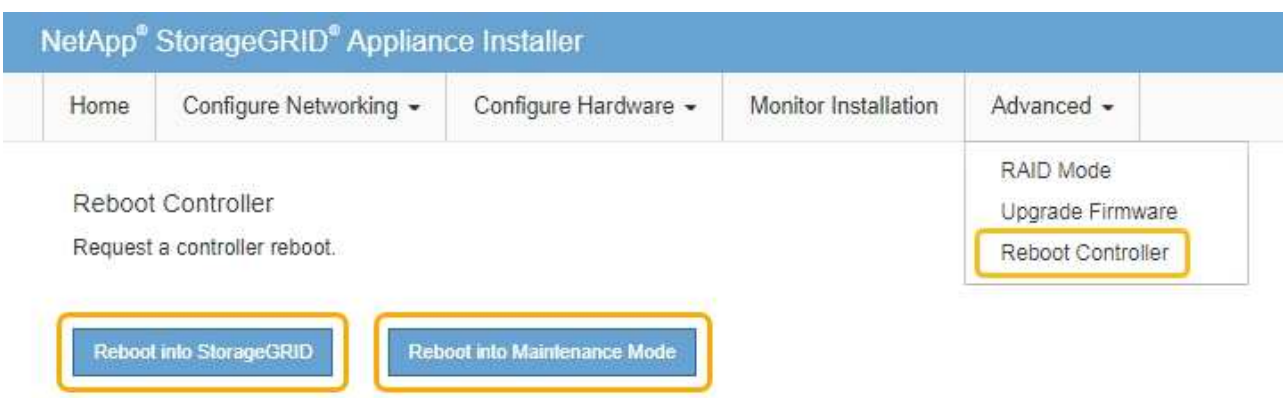

裝置重新開機和重新加入網格可能需要20分鐘的時間。若要確認重新開機已完成、且節點已重新加入網 格、請返回Grid Manager。「節點」頁面應顯示應用裝置節點的正常狀態(無圖示)、表示沒有警示處 於作用中狀態、且節點已連線至網格。

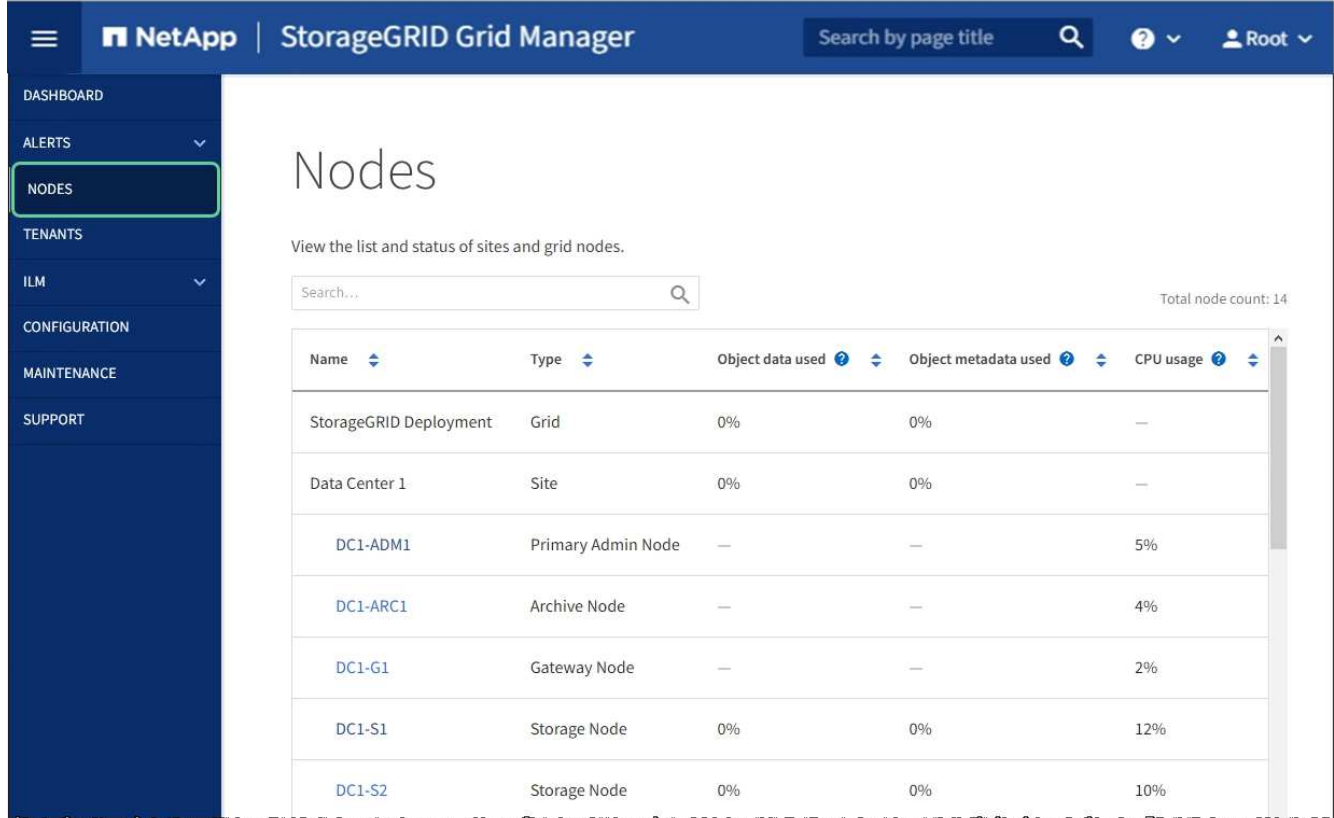

## 相關資訊

## [管理](#page-808-1)[StorageGRID](#page-808-1)

## <span id="page-491-0"></span>檢查**DNS**伺服器組態

您可以檢查並暫時變更此應用裝置節點目前使用的網域名稱系統(DNS)伺服器。

## 您需要的產品

### 關於這項工作

如果加密設備無法連線至金鑰管理伺服器(KMS)或KMS叢集、您可能需要變更DNS伺服器設定、因為KMS的 主機名稱是指定為網域名稱、而非IP位址。您對應用裝置DNS設定所做的任何變更都是暫時性的、當您結束維護 模式時就會遺失。若要永久變更這些變更、請在Grid Manager中指定DNS伺服器(\* maintenance **>** Network **>** DNS servers \*) 。

- 只有節點加密設備使用完整網域名稱(而非IP位址)來定義KMS伺服器的主機名稱時、才需要暫時變更DNS 組態。
- 當節點加密設備使用網域名稱連線至KMS時、必須連線至其中一個為網格定義的DNS伺服器。然後、其中一 個DNS伺服器會將網域名稱轉譯為IP位址。
- 如果節點無法連線至網格的DNS伺服器、或是當節點加密的應用裝置節點離線時變更了整個網格的DNS設 定、則該節點將無法連線至KMS。在解決DNS問題之前、無法解密應用裝置上的加密資料。

若要解決妨礙KMS連線的DNS問題、請在StorageGRID 《應用裝置安裝程式》中指定一或多個DNS伺服器的IP 位址。這些暫用DNS設定可讓應用裝置連線至KMS、並解密節點上的資料。

例如、如果在加密節點離線時、網格的DNS伺服器發生變更、則當KMS重新連線時、節點將無法連線至KMS、 因為它仍使用先前的DNS值。在StorageGRID 《現象集應用裝置安裝程式」中輸入新的DNS伺服器IP位址、可 讓暫時的KMS連線解密節點資料。

## 步驟

- 1. 從《SectionAppliance安裝程式》StorageGRID 中、選取\*「Configure Networking」(設定網路)**>**「 DNS Configuration」(\* DNS組態)\*。
- 2. 確認指定的DNS伺服器正確無誤。

## **DNS Servers**

▲ Configuration changes made on this page will not be passed to the StorageGRID software after appliance installation.

Servers

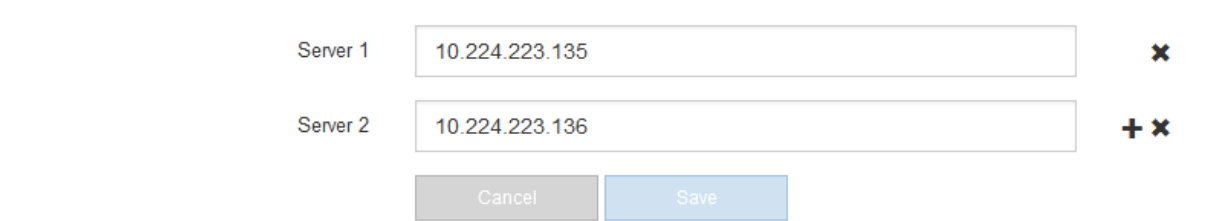

3. 如有需要、請變更DNS伺服器。

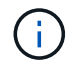

對DNS設定所做的變更是暫時性的、在您結束維護模式時會遺失。

4. 當您對暫用DNS設定感到滿意時、請選取\*儲存\*。

節點會使用此頁面上指定的DNS伺服器設定重新連線至KMS、以便解密節點上的資料。

- 5. 節點資料解密後、請重新啟動節點。從「the Sof the Sof the Some Installer」選取「進階>\*重新開機控制器 \*」StorageGRID 、然後選取下列其中一個選項:
	- 選取\*重新開機至StorageGRID SESW\*、以重新啟動控制器、並使節點重新加入網格。如果您已在維護 模式下完成工作、並準備好讓節點恢復正常作業、請選取此選項。
	- 選取\*重新開機進入維護模式\*、以重新啟動控制器、使節點保持維護模式。(此選項僅在控制器處於維 護模式時可用。) 如果在重新加入網格之前需要在節點上執行其他維護作業、請選取此選項。

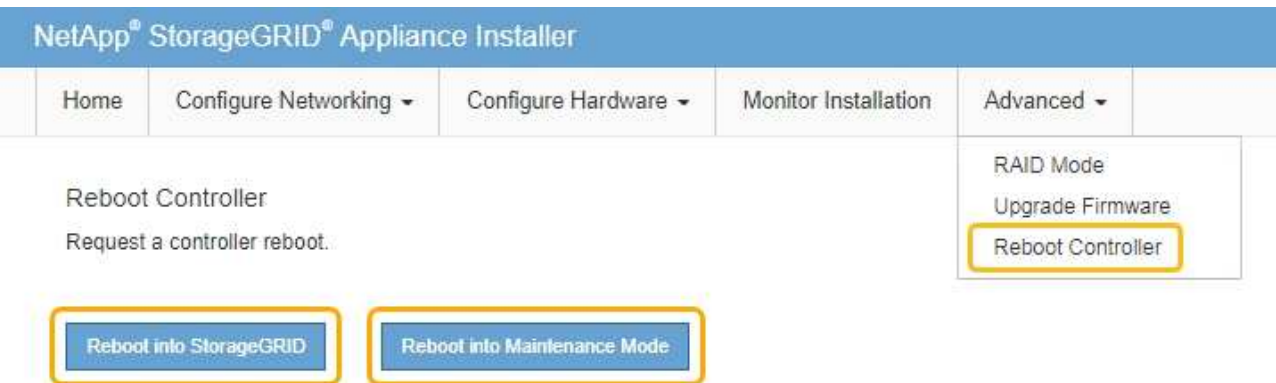

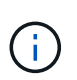

當節點重新開機並重新加入網格時、會使用Grid Manager中列出的全系統DNS伺服器。 重新加入網格後、當StorageGRID 應用裝置處於維護模式時、應用裝置將不再使用在《 支援環境安裝程式(Choice Appliance Installer)」中指定的暫用DNS伺服器。

裝置重新開機和重新加入網格可能需要20分鐘的時間。若要確認重新開機已完成、且節點已重新加入網 格、請返回Grid Manager。「節點」頁面應顯示應用裝置節點的正常狀態(無圖示)、表示沒有警示處 於作用中狀態、且節點已連線至網格。

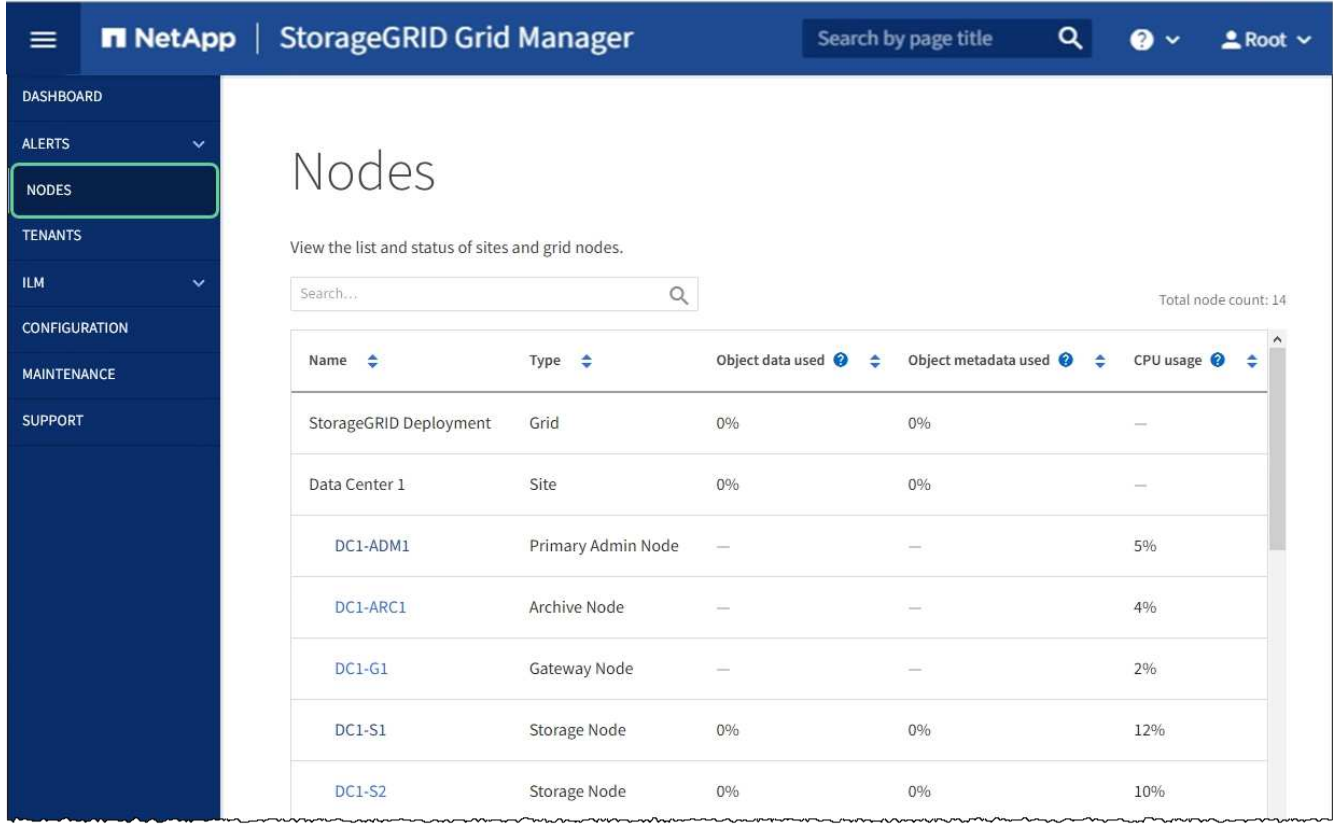

## 在維護模式下監控節點加密(**SG5700**)

如果您在安裝期間為應用裝置啟用節點加密、則可以監控每個應用裝置節點的節點加密狀 態、包括節點加密狀態和金鑰管理伺服器(KMS)詳細資料。

您需要的產品

- 裝置必須在安裝期間啟用節點加密。安裝應用裝置後、您無法啟用節點加密。
- 本產品已經使用過 [進](#page-455-0)[入](#page-455-0)[維](#page-455-0)[護模式](#page-455-0)。

### 步驟

1. 從《SectionAppliance安裝程式》StorageGRID 中、選取\*「Configure Hardware」(設定硬體)>「\* Node Encryption」(節點加密)。

#### Node Encryption

Node encryption allows you to use an external key management server (KMS) to encrypt all StorageGRID data on this appliance. If node encryption is enabled for the appliance and a KMS is configured for the site, you cannot access any data on the appliance unless the appliance can communicate with the KMS.

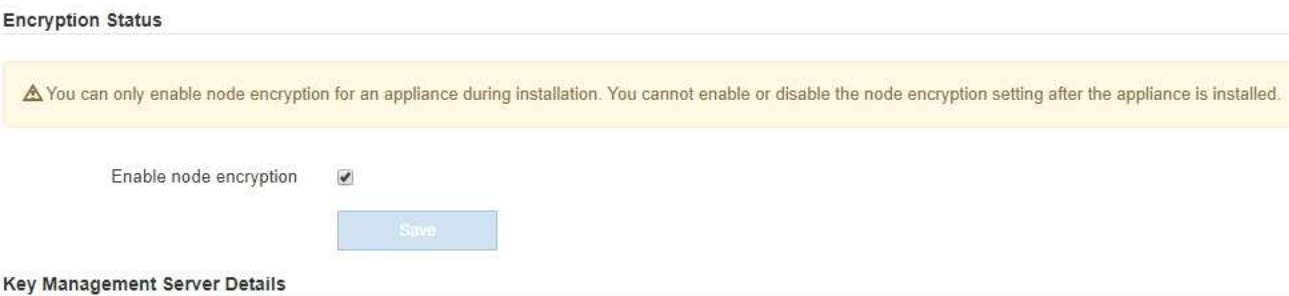

View the status and configuration details for the KMS that manages the encryption key for this appliance. You must use the Grid Manager to make configuration changes.

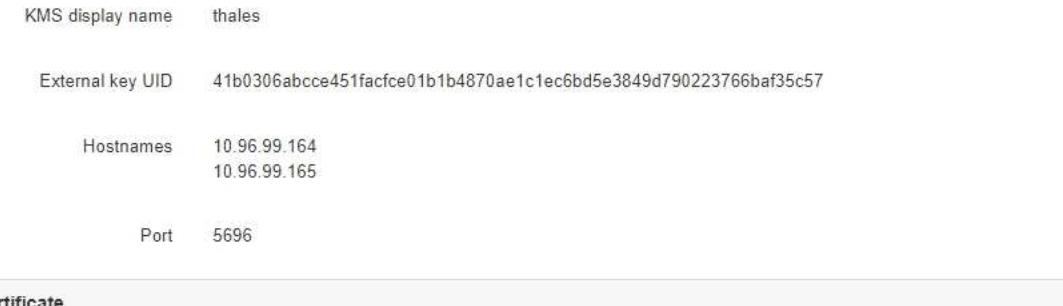

## Server certifica Client certificate

 $\,$ 

#### Clear KMS Key

A Do not clear the KMS key if you need to access or preserve any data on this appliance.

If you want to reinstall this appliance node (for example, in another grid), you must clear the KMS key. When the KMS key is cleared, all data on this appliance is deleted.

Clear KMS Key and Delete Data

「節點加密」頁面包含以下三個區段:

- 「加密狀態」會顯示裝置的節點加密是啟用還是停用。
- 金鑰管理伺服器詳細資料顯示用於加密應用裝置的KMS相關資訊。您可以展開伺服器和用戶端憑證區 段、以檢視憑證詳細資料和狀態。
	- 若要解決憑證本身的問題、例如續約過期的憑證、請參閱《StorageGRID 管理資訊》中有關KMS的 資訊。
	- 如果連線至KMS主機時發生非預期的問題、請確認網域名稱系統(DNS)伺服器正確、而且設備網 路設定正確。

[檢](#page-491-0)[查](#page-491-0)[DNS](#page-491-0)[伺](#page-491-0)[服器](#page-491-0)[組](#page-491-0)[態](#page-491-0)

- 如果您無法解決憑證問題、請聯絡技術支援部門。
- 清除KMS金鑰會停用應用裝置的節點加密、移除應用裝置與設定StorageGRID 用於該站台的金鑰管理伺 服器之間的關聯、並從應用裝置刪除所有資料。您必須先清除KMS金鑰、才能將產品安裝到其

他StorageGRID 的一套系統。

[清](#page-497-0)[除](#page-497-0)[金](#page-497-0)[鑰](#page-497-0)[管理](#page-497-0)[伺](#page-497-0)[服器](#page-497-0)[組](#page-497-0)[態](#page-497-0)

 $\binom{1}{1}$ 

清除KMS組態會刪除應用裝置中的資料、使其永遠無法存取。此資料無法恢復。

- 2. 檢查完節點加密狀態後、請重新啟動節點。從「the Sof the Sof the Some Installer」選取「進階>\*重新開機 控制器\*」StorageGRID 、然後選取下列其中一個選項:
	- 選取\*重新開機至StorageGRID SESW\*、以重新啟動控制器、並使節點重新加入網格。如果您已在維護 模式下完成工作、並準備好讓節點恢復正常作業、請選取此選項。
	- 選取\*重新開機進入維護模式\*、以重新啟動控制器、使節點保持維護模式。(此選項僅在控制器處於維 護模式時可用。) 如果在重新加入網格之前需要在節點上執行其他維護作業、請選取此選項。

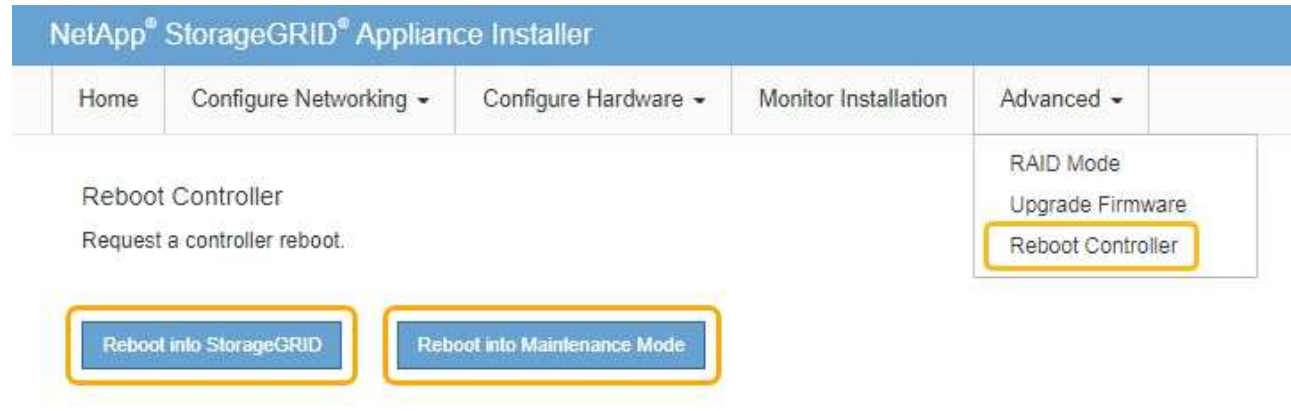

裝置重新開機和重新加入網格可能需要20分鐘的時間。若要確認重新開機已完成、且節點已重新加入網 格、請返回Grid Manager。「節點」頁面應顯示應用裝置節點的正常狀態(無圖示)、表示沒有警示處 於作用中狀態、且節點已連線至網格。

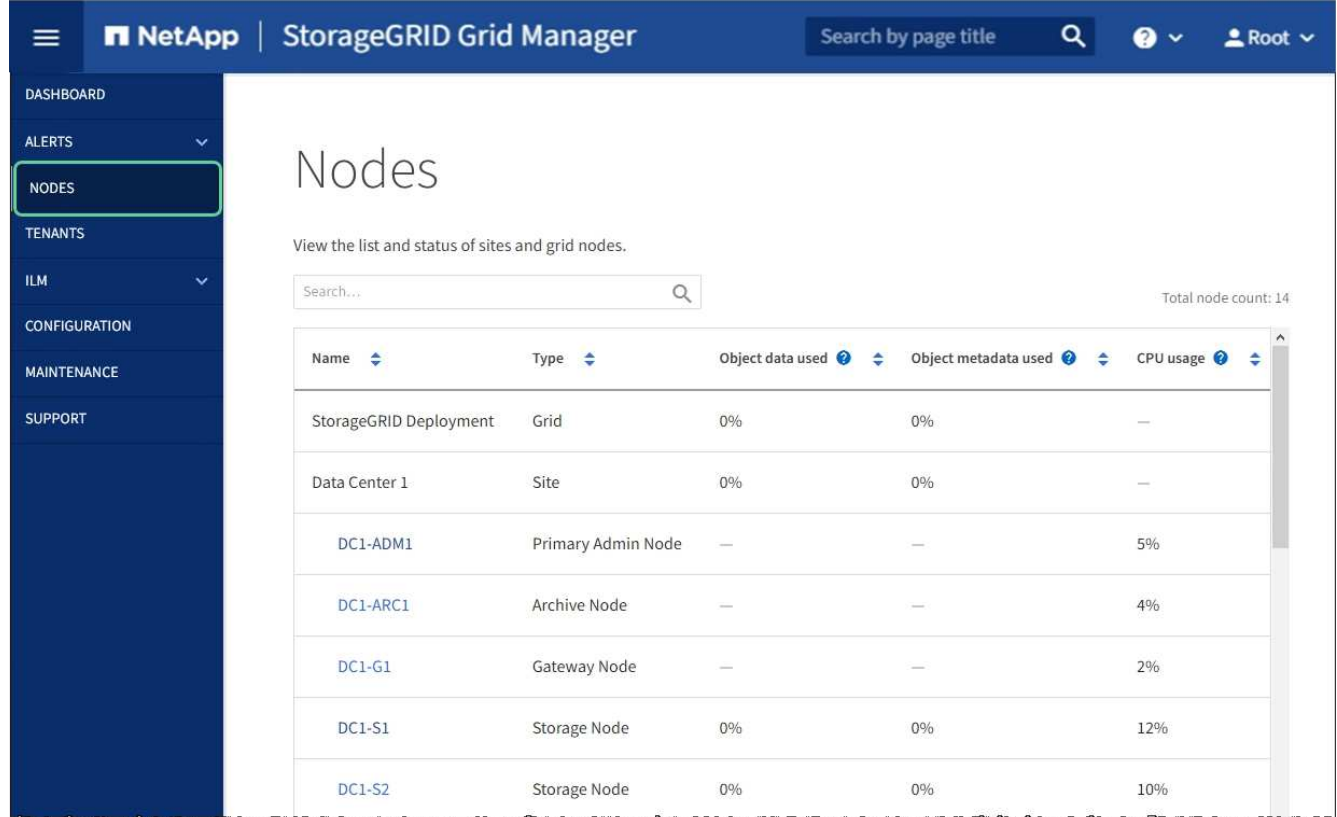

## 相關資訊

## [管理](#page-808-1)[StorageGRID](#page-808-1)

<span id="page-497-0"></span>清除金鑰管理伺服器組態

清除金鑰管理伺服器(KMS)組態會停用設備上的節點加密。清除KMS組態之後、您設備 上的資料將永久刪除、無法再存取。此資料無法恢復。

### 您需要的產品

如果您需要保留應用裝置上的資料、則必須先執行節點取消委任程序或複製節點、才能清除KMS組態。

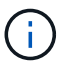

清除KMS時、設備上的資料將永久刪除、無法再存取。此資料無法恢復。

[取](#page-1973-0)[消委任](#page-1973-0)[節點](#page-1973-0) 將其中包含的任何資料移至StorageGRID 其他節點。

## 關於這項工作

清除應用裝置KMS組態會停用節點加密、移除應用裝置節點與StorageGRID 站台KMS組態之間的關聯。然後刪 除應用裝置上的資料、並將應用裝置保留在預先安裝狀態。此程序無法回復。

您必須清除KMS組態:

• 在您將本產品安裝到其他StorageGRID 不使用KMS或使用不同KMS的作業系統之前。

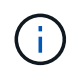

如果您打算在StorageGRID 使用相同KMS金鑰的作業系統中重新安裝應用裝置節點、請勿清 除KMS組態。

- 在您恢復和重新安裝遺失KMS組態且無法恢復KMS金鑰的節點之前。
- 在退回任何先前在您所在地點使用的應用裝置之前。
- 停用已啟用節點加密的應用裝置之後。

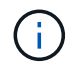

在清除KMS之前、先取消委任應用裝置、將其資料移至StorageGRID 您的作業系統中的其他節 點。在設備停用之前清除KMS、將會導致資料遺失、並可能使設備無法運作。

#### 步驟

1. 開啟瀏覽器、然後輸入應用裝置運算控制器的其中一個IP位址。+\* https://*Controller\_IP*:8443\*

「*Controller \_ip*」是運算控制器(而非儲存控制器)在StorageGRID 三個靜態網路中任一網路上的IP位址。

畫面會出現「the不再安裝StorageGRID 程式」首頁。

#### 2. 選擇\*設定硬體\*>\*節點加密\*。

Node Encryption

Node encryption allows you to use an external key management server (KMS) to encrypt all StorageGRID data on this appliance. If node encryption is enabled for the appliance and a KMS is configured for the site, you cannot access any data on the appliance unless the appliance can communicate with the KMS.

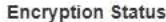

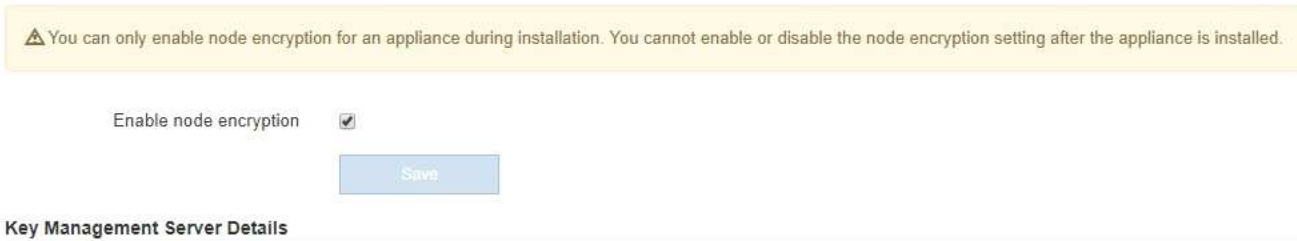

View the status and configuration details for the KMS that manages the encryption key for this appliance. You must use the Grid Manager to make configuration changes

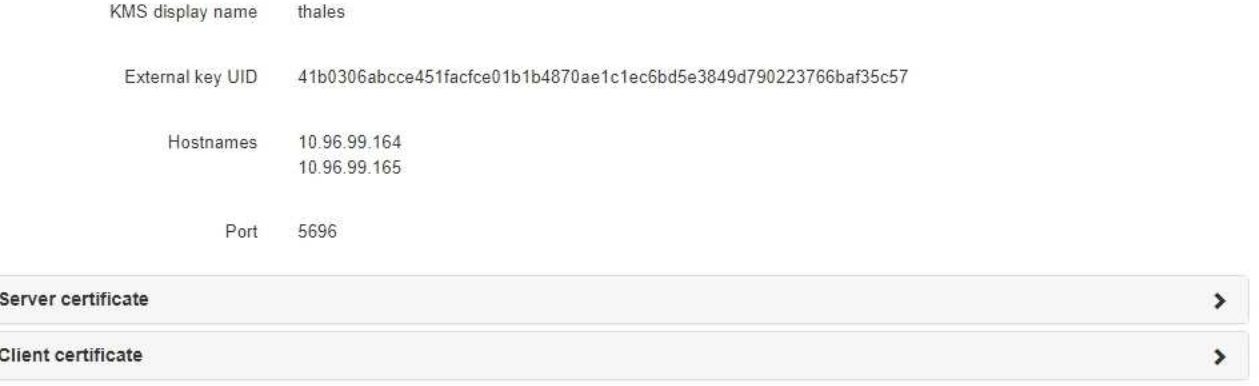

#### Clear KMS Key

A Do not clear the KMS key if you need to access or preserve any data on this appliance.

If you want to reinstall this appliance node (for example, in another grid), you must clear the KMS key. When the KMS key is cleared, all data on this appliance is deleted.

Clear KMS Key and Delete Data

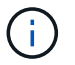

如果清除KMS組態、設備上的資料將永久刪除。此資料無法恢復。

- 3. 在視窗底部、選取\*清除KMS金鑰及刪除資料\*。
- 4. 如果確定要清除KMS組態、請輸入+「清除」+、然後選取\*清除KMS金鑰和刪除資料\*。

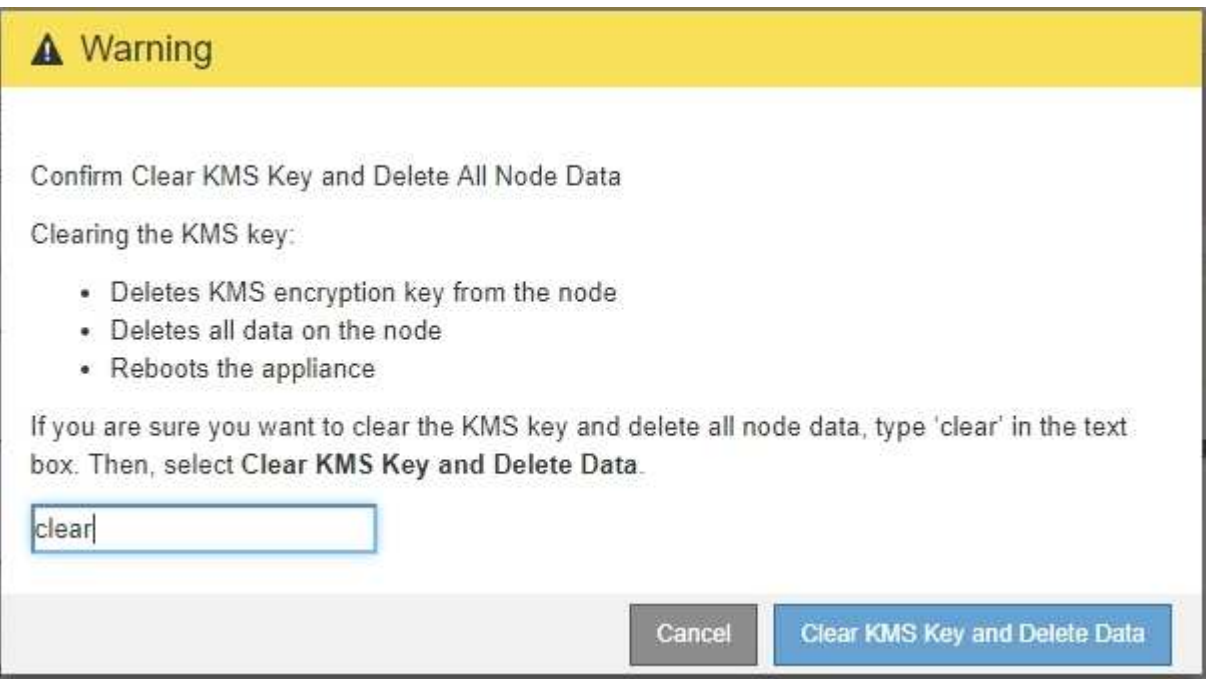

KMS加密金鑰和所有資料都會從節點刪除、然後設備重新開機。這可能需要20分鐘的時間。

5. 開啟瀏覽器、然後輸入應用裝置運算控制器的其中一個IP位址。+\* https://*Controller\_IP*:8443\*

「*Controller \_ip*」是運算控制器(而非儲存控制器)在StorageGRID 三個靜態網路中任一網路上的IP位址。

畫面會出現「the不再安裝StorageGRID 程式」首頁。

- 6. 選擇\*設定硬體\*>\*節點加密\*。
- 7. 確認節點加密已停用、且\*金鑰管理伺服器詳細資料\*中的金鑰與憑證資訊、以及\*清除KMS金鑰與刪除資料\* 控制項已從視窗中移除。

在將節點加密重新安裝到網格之前、無法在應用裝置上重新啟用節點加密。

完成後

設備重新開機並確認KMS已清除、且設備處於預先安裝狀態之後、您可以從StorageGRID 您的故障排除系統中 實際移除應用裝置。如需相關資訊、請參閱恢復與維護指示 [準備](#page-1964-0)[設](#page-1964-0)[備以](#page-1964-0)[重](#page-1964-0)[新安](#page-1964-0)[裝](#page-1964-0)。

## 相關資訊

[管理](#page-808-1)[StorageGRID](#page-808-1)

## **SG5600**儲存設備

## SSG5600應用裝置是整合式儲存與運算平台、StorageGRID 可在StorageGRID 整個網格 中作為儲存節點運作。

此產品包含下列元件:StorageGRID

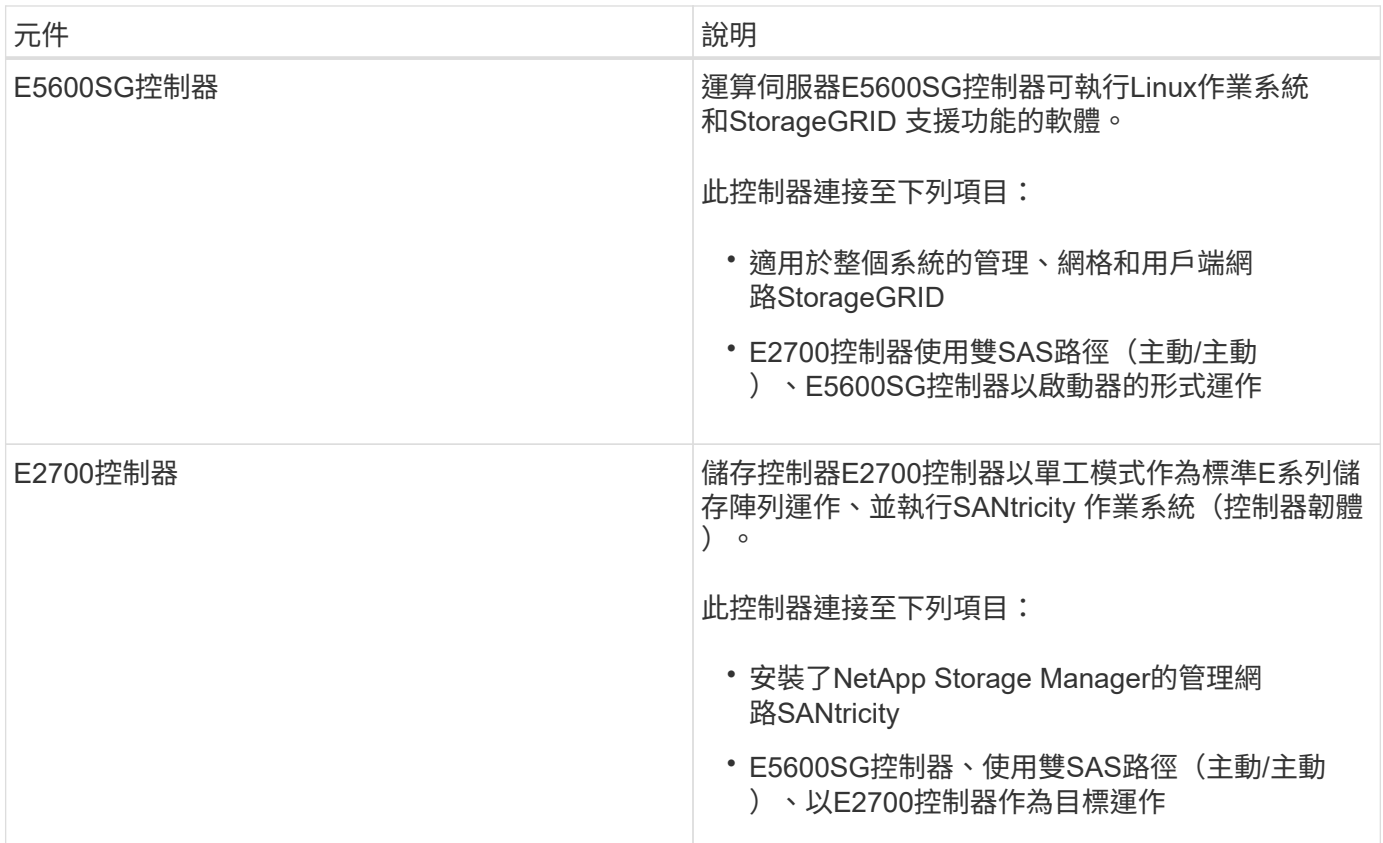

SG5600應用裝置也包含下列元件、視機型而定:

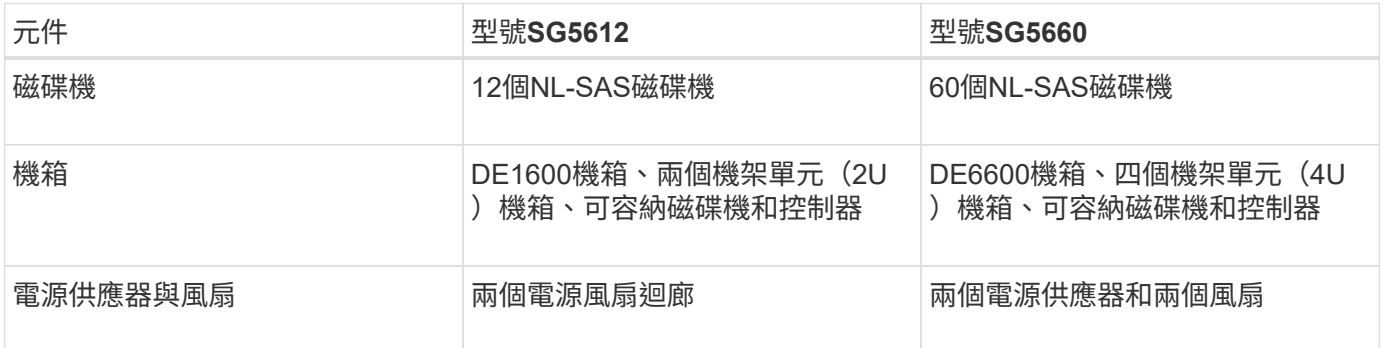

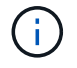

E5600SG控制器經過高度客製化、可用於StorageGRID 整個產品。所有其他元件的運作方式如E 系列文件所述、但本說明中所述者除外。

根據StorageGRID 應用裝置機型和組態、每個應用程式儲存節點上可用的最大原始儲存容量均已固定。您無法 透過新增含有額外磁碟機的機櫃來擴充可用的儲存設備。

該產品提供整合式儲存解決方案、可用來建立新的支援系統或擴充現有系統的容 量。StorageGRID StorageGRID

本產品提供下列功能:StorageGRID

- 將「穩定儲存節點」運算與儲存元件結合StorageGRID 成單一、高效率、整合式的解決方案
- 簡化儲存節點的安裝與組態、將大部分必要程序自動化
- 提供高密度儲存解決方案、提供兩種機箱選項:一個是2U、另一個是4U
- 直接使用10-GbE IP介面連至儲存節點、不需要使用FC或iSCSI等中繼儲存介面
- 可用於使用StorageGRID 各種功能的混合式網格環境、其中使用了各種功能完善的應用程式、以及虛擬(軟 體型)儲存節點
- 內含預先設定的儲存設備、並預先載入StorageGRID 《Some Appliance Installer》(E5600SG控制器上 )、以利現場就緒的軟體部署與整合

## 硬體圖表

SG5612和SG5660機型StorageGRID 的《不二》應用裝置包括E2700控制器和E5600SG 控制器。您應該檢閱圖表、瞭解機型與控制器之間的差異。

**SG5612 2U**機型:**E2700**控制器和**E5600SG**控制器的後視圖

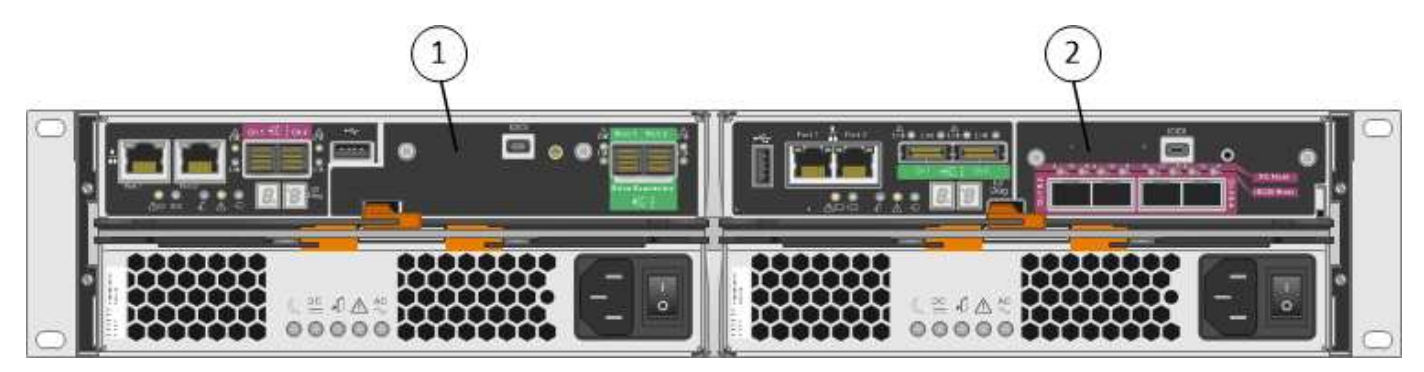

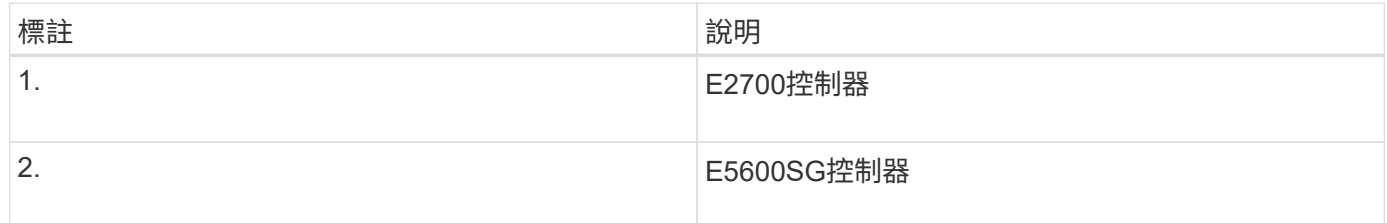

### **SG5660 4U**機型:**E2700**控制器和**E5600SG**控制器的後視圖

E2700控制器位於E5600SG控制器之上。

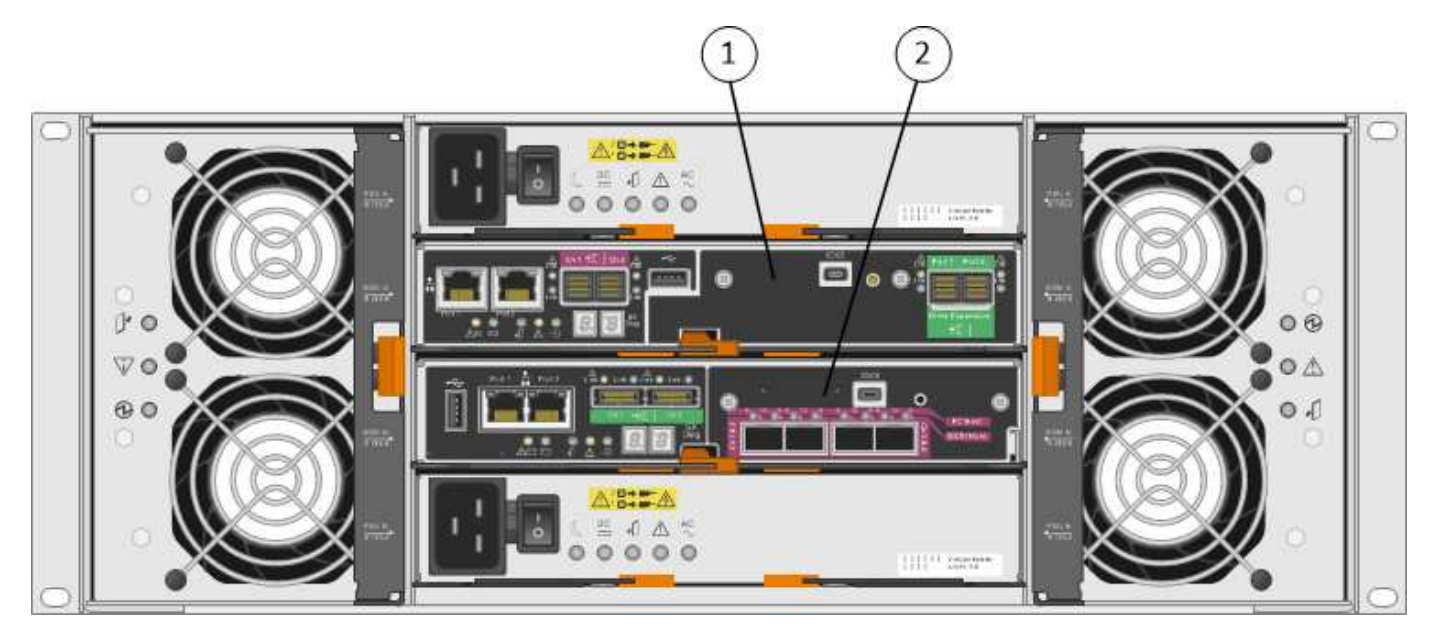

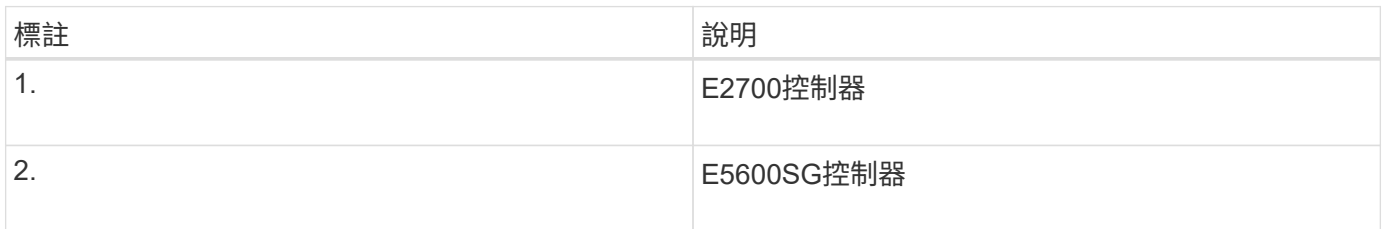

## **E2700**控制器的後視圖

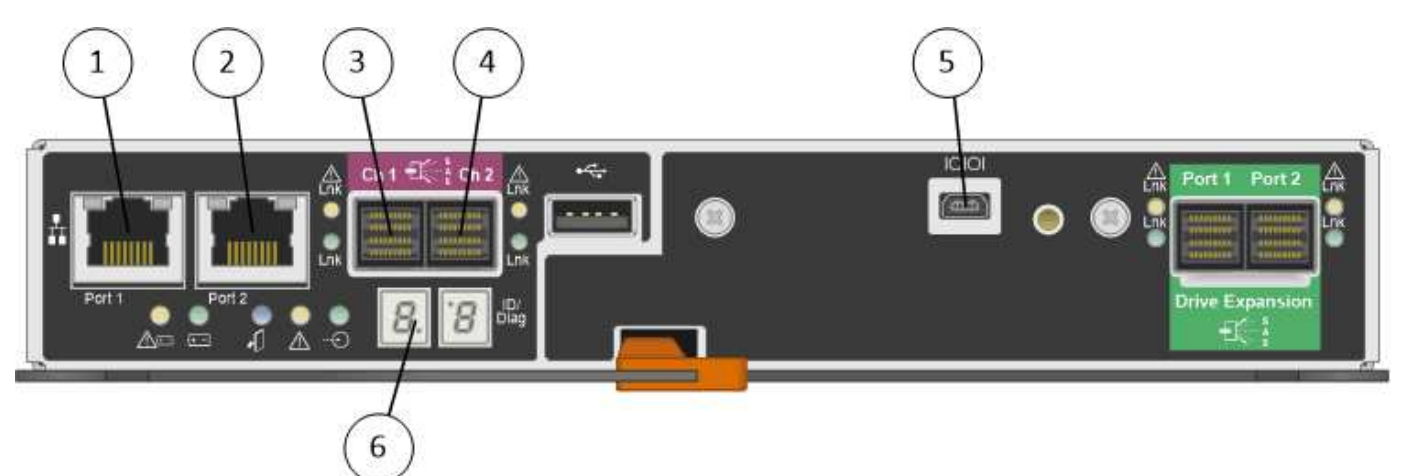

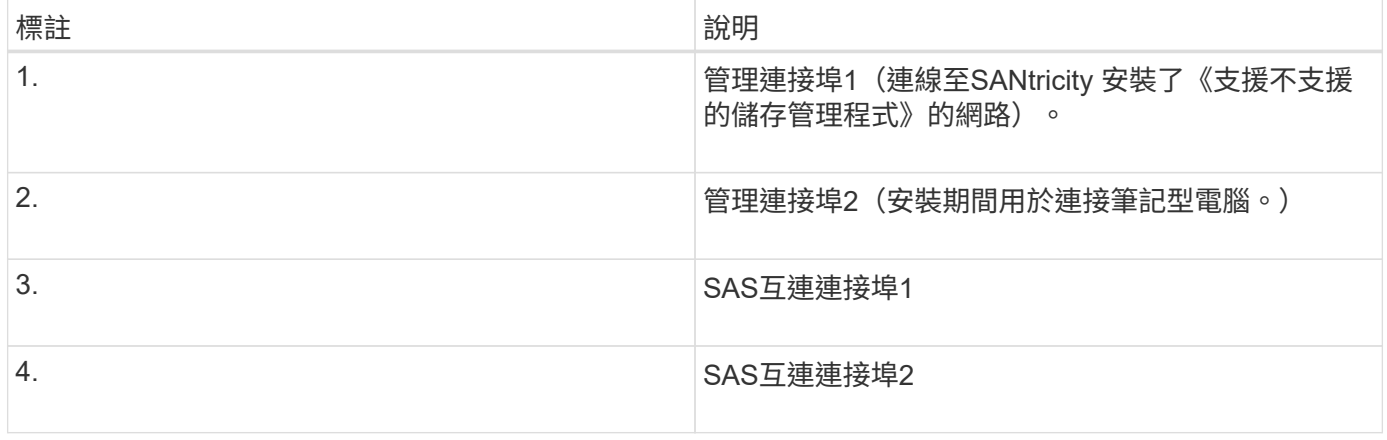

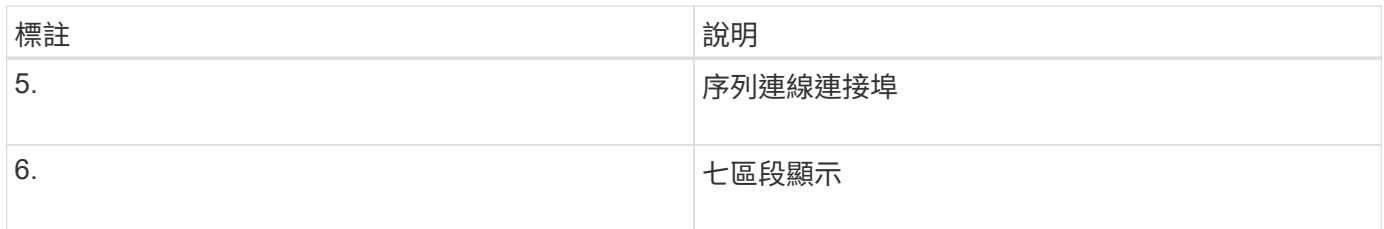

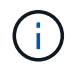

未使用E2700控制器背面標示為「Drive Expansion(green)(磁碟機擴充(綠色))」的兩 個SAS連接埠。此產品不支援擴充磁碟櫃。StorageGRID

## **E5600SG**控制器後視圖

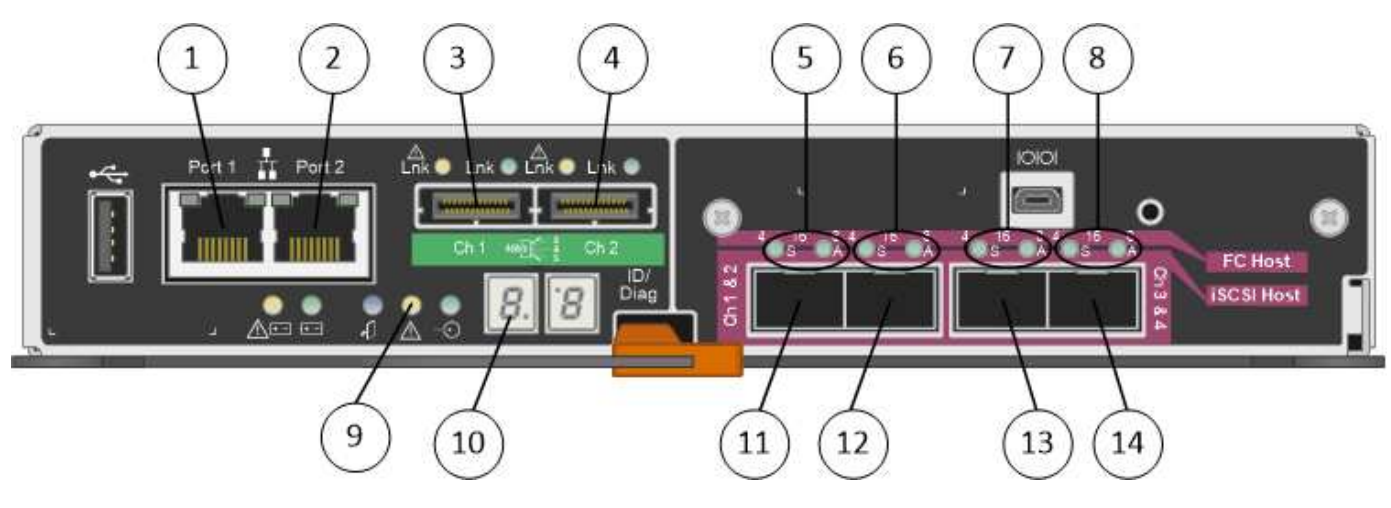

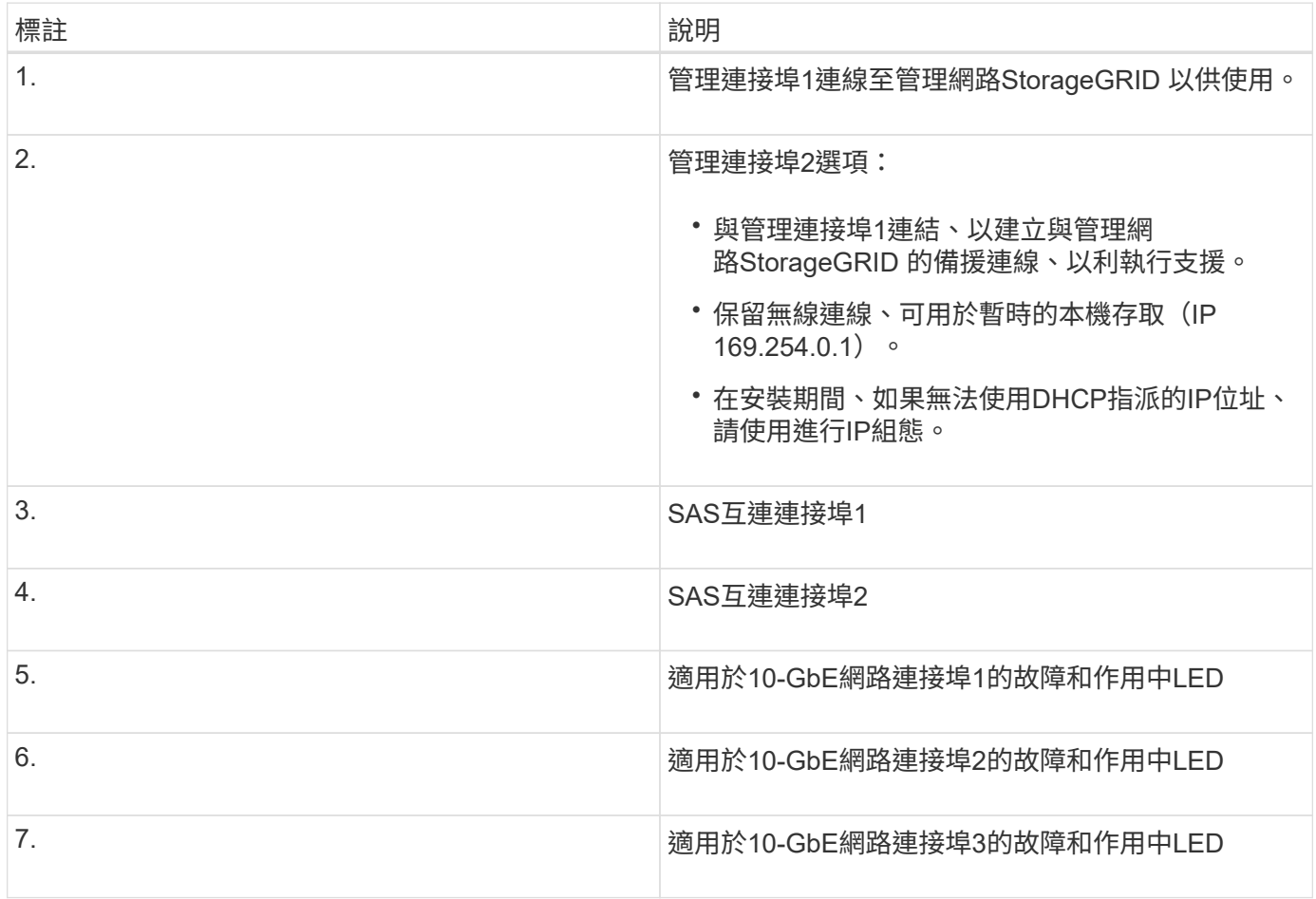
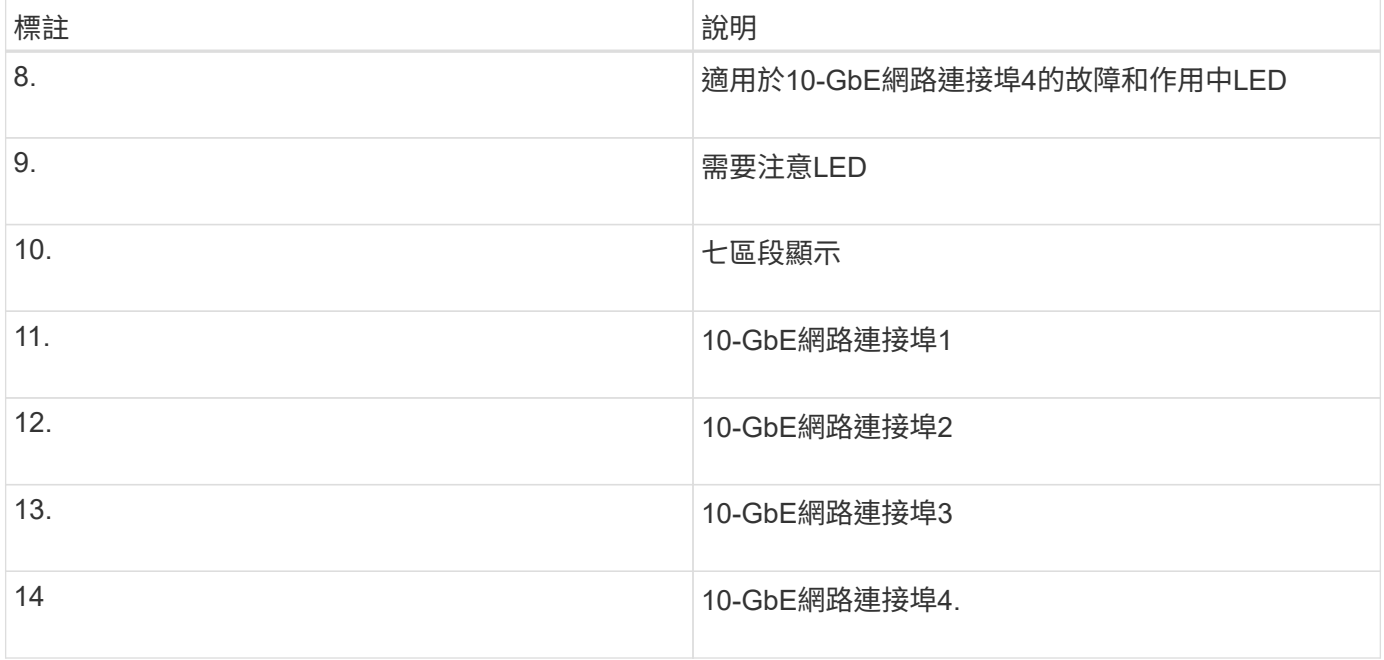

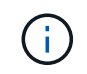

E5600SG控制器上的主機介面卡(HIC)StorageGRID 僅支援10-Gb乙太網路連線。無法用 於iSCSI連線。

# 安裝與部署總覽

您可以在StorageGRID 第一次部署StorageGRID 時安裝一或多個不完整的應用程式、也可 以稍後在擴充中新增應用裝置儲存節點。您也可能需要在恢復作業中安裝應用裝置儲存節 點。

在StorageGRID 一個不完善的系統中新增一個不完善的儲存應用裝置StorageGRID 、主要包括四個步驟:

- 1. 準備安裝:
	- 準備安裝站台
	- 打開包裝箱並檢查內容物
	- 取得額外的設備和工具
	- 收集IP位址和網路資訊
	- 選用:如果您打算加密所有應用裝置資料、請設定外部金鑰管理伺服器(KMS)。如需外部金鑰管理的 詳細資訊、請參閱《管理StorageGRID 》指南。
- 2. 安裝硬體:
	- 註冊硬體
	- 將產品安裝到機櫃或機架中
	- 安裝磁碟機(僅限SG5660)
	- 設備佈線
	- 連接電源線並接上電源
	- 檢視開機狀態代碼
- 3. 設定硬體:
	- 存取SANtricity 功能:E2700控制器上的管理連接埠1設定靜態IP位址、以及設定SANtricity 功能
	- 。存取StorageGRID 《產品安裝程式 (Cisco) 與設定連結及網路IP設定以連線StorageGRID 至各種功能
	- 選用:如果您打算使用外部KMS來加密應用裝置資料、請啟用節點加密。
	- 選用:變更RAID模式。

4. 將應用裝置部署為儲存節點:

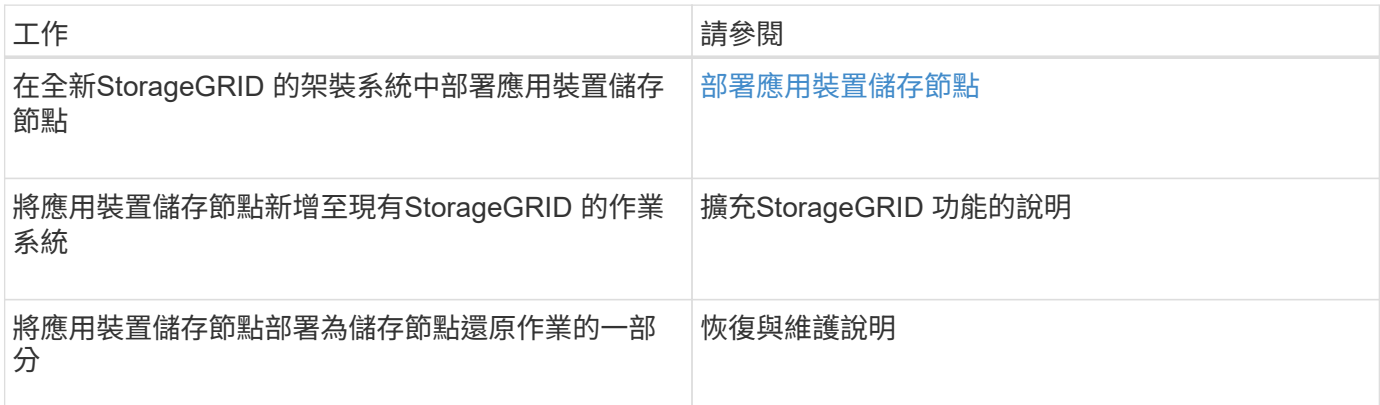

#### 相關資訊

[準備安](#page-505-0)[裝](#page-505-0)[\(](#page-505-0)[SG5600](#page-505-0)[\)](#page-505-0)

[安](#page-519-0)[裝硬](#page-519-0)[體\(](#page-519-0)[SG5600](#page-519-0)[\)](#page-519-0)

[設](#page-529-0)[定](#page-529-0)[硬](#page-529-0)[體\(](#page-529-0)[SG5600](#page-529-0)[\)](#page-529-0)

[擴充網格](#page-1815-0)

[恢復](#page-1864-0)[與](#page-1864-0)[維](#page-1864-0)[護](#page-1864-0)

[管理](#page-808-0)[StorageGRID](#page-808-0)

# <span id="page-505-0"></span>準備安裝(**SG5600**)

準備安裝StorageGRID VMware應用程式需要準備場地、並取得所有必要的硬體、纜線和 工具。您也應該收集IP位址和網路資訊。

#### 相關資訊

[網](#page-808-1)[頁瀏](#page-808-1)[覽](#page-808-1)[器需求](#page-808-1)

準備站台(**SG5600**)

安裝本產品之前、您必須確定您打算使用的場地和機櫃或機架符合StorageGRID 有關產品 的規格。

步驟

1. 確認場地符合溫度、濕度、海拔高度範圍、氣流、散熱、 配線、電源和接地。如Hardware Universe 需詳細

資訊、請參閱NetApp解決方案。

2. 取得19吋 (48.3公分)機櫃或機架以安裝此尺寸的機櫃(不含纜線):

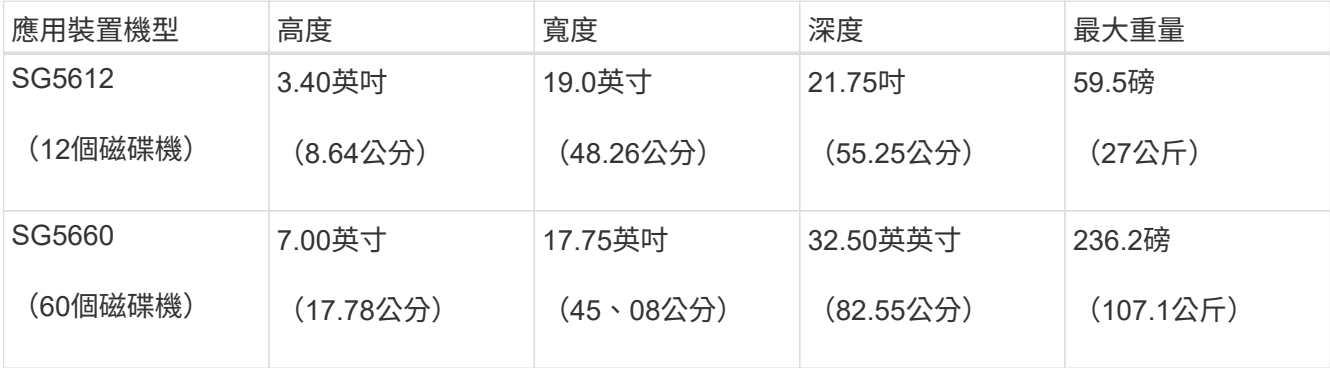

3. 安裝所有必要的網路交換器。如需相容性資訊、請參閱NetApp互通性對照表工具。

# 相關資訊

["NetApp Hardware Universe"](https://hwu.netapp.com)

["NetApp](https://mysupport.netapp.com/NOW/products/interoperability)[互](https://mysupport.netapp.com/NOW/products/interoperability)[通性](https://mysupport.netapp.com/NOW/products/interoperability)["](https://mysupport.netapp.com/NOW/products/interoperability)

打開包裝箱(**SG5600**)

安裝StorageGRID 此產品之前、請先打開所有包裝箱的包裝、然後比較包裝單上的物品。

• \* SG5660機箱、4U機箱、配備60個磁碟機\*

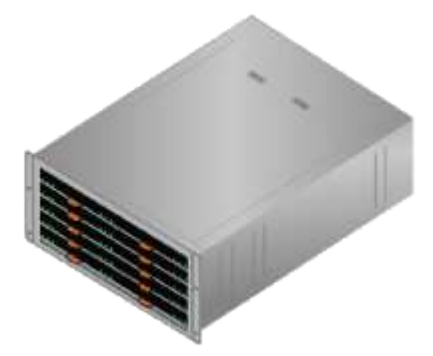

• \* SG5612機箱、2U機箱、含12個磁碟機\*

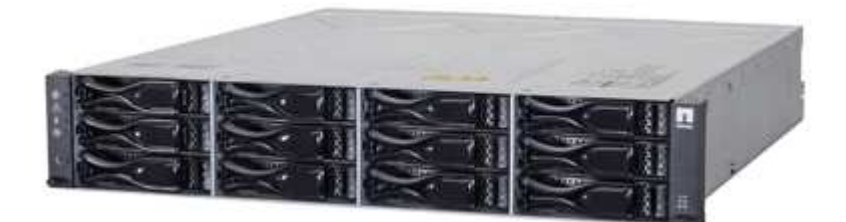

• \* 4U擋板或2U端蓋\*

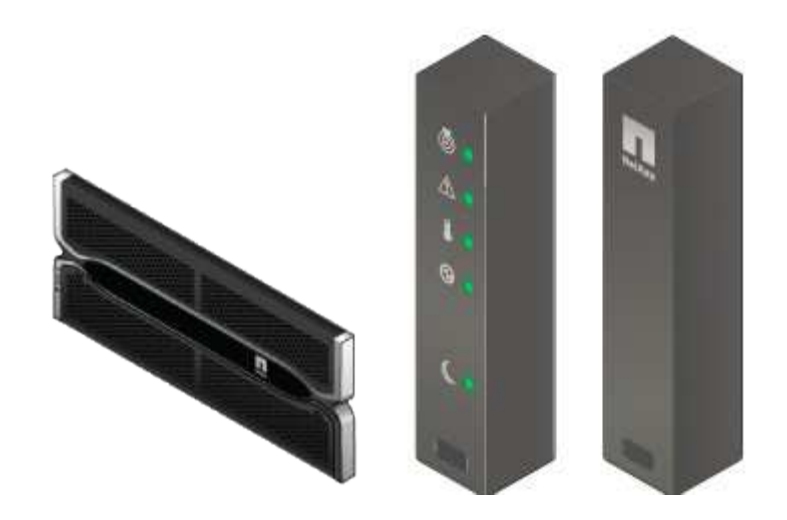

• \* NL-SAS磁碟機\*

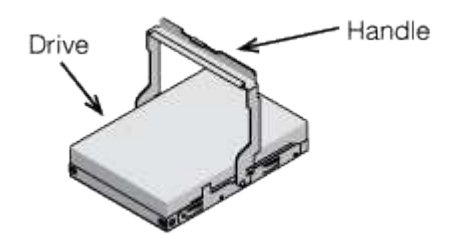

磁碟機已預先安裝在2U SG5612中、但出於安全起見、未安裝在4U SG5660中。

• \* E5600SG控制器\*

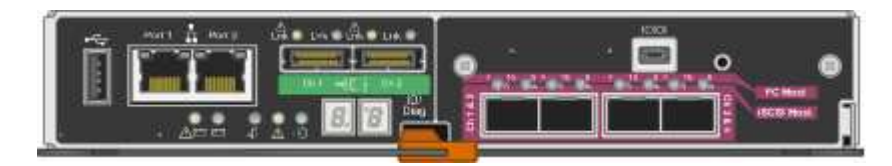

• \* E2700控制器\*

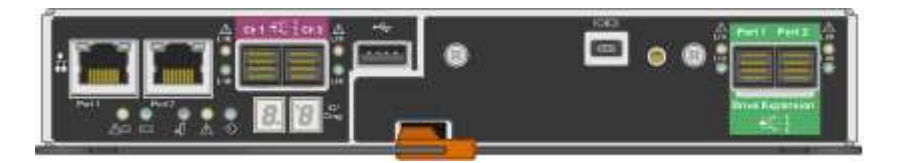

• 安裝軌道與螺絲

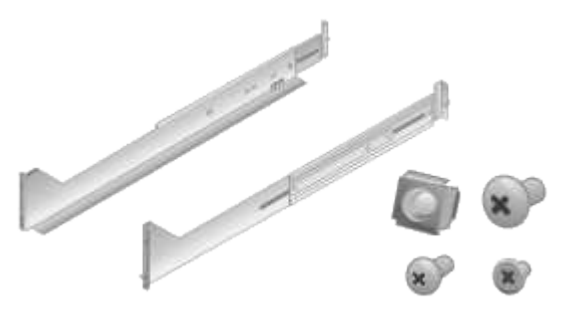

• 機箱處理(僅**4U**機箱)

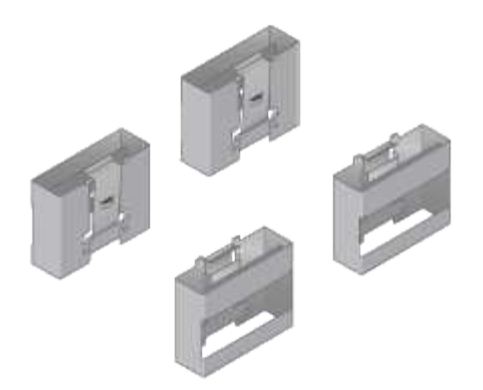

#### 纜線與連接器

產品隨附StorageGRID 下列纜線和接頭:

• 您所在國家**/**地區的電源線

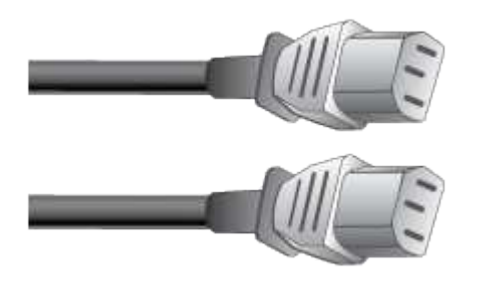

本產品隨附兩條AC電源線、可連接至外部電源、例如牆上插座。您的機櫃可能有特殊的電源線、您可以使 用這些電源線、而非產品隨附的電源線。

• \* SAS互連纜線\*

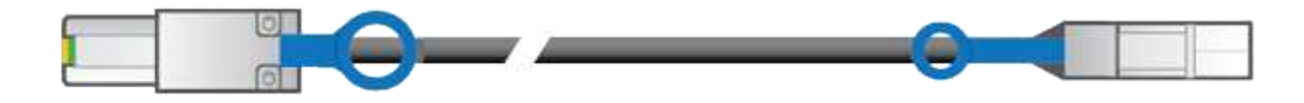

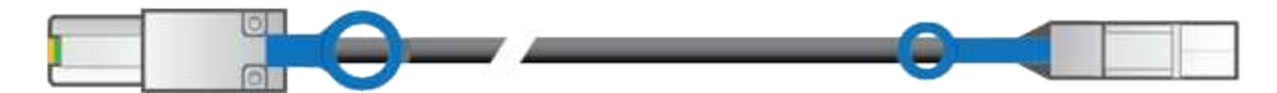

兩條0.5公尺SAS互連纜線、搭配Mini-SAS-HD和Mini-SAS連接器。

方形接頭插入E2700控制器、矩形接頭插入E5600SG控制器。

取得額外設備與工具(**SG5600**)

安裝SG5600應用裝置之前、請確認您擁有所需的所有額外設備和工具。

• 螺絲起子

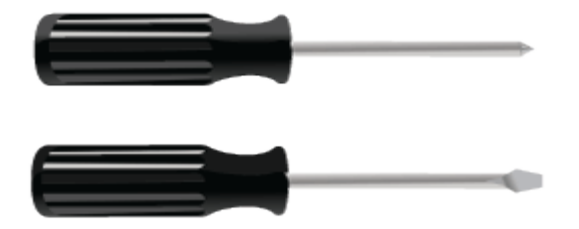

飛利浦編號2個螺絲起子

- 中型扁平刀鋒螺絲起子
- 電子化軟線帶

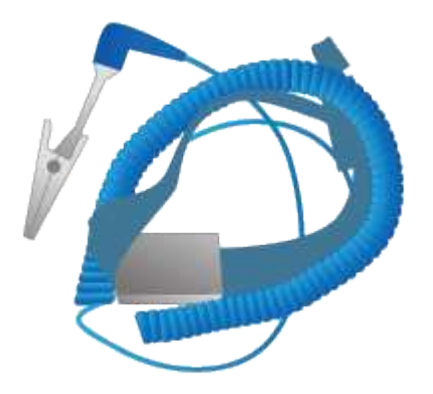

• 乙太網路纜線

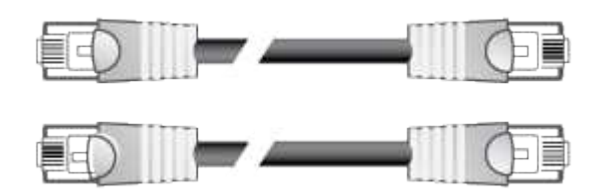

• 乙太網路交換器

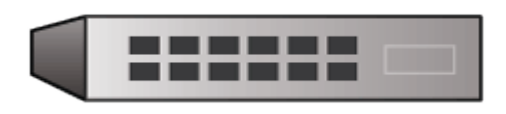

• \*服務筆記型電腦\*[支援的網](https://docs.netapp.com/zh-tw/storagegrid-116/../admin/web-browser-requirements.html)[頁瀏](https://docs.netapp.com/zh-tw/storagegrid-116/../admin/web-browser-requirements.html)[覽](https://docs.netapp.com/zh-tw/storagegrid-116/../admin/web-browser-requirements.html)[器](https://docs.netapp.com/zh-tw/storagegrid-116/../admin/web-browser-requirements.html)

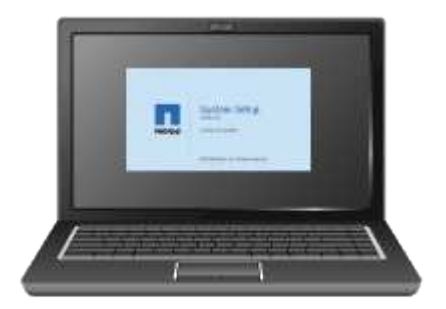

## 服務筆記型電腦需求

安裝StorageGRID 完此款產品硬體之前、您應該先檢查維修用筆記型電腦是否具備所需的 最低資源。

硬體安裝所需的服務筆記型電腦必須符合下列需求:

- Microsoft Windows作業系統
- 網路連接埠
- [支援的網](#page-808-1)[頁瀏](#page-808-1)[覽](#page-808-1)[器](#page-808-1)
- NetApp SANtricity 解決方案儲存管理程式11.40版或更新版本
- SSH用戶端(例如Putty)

#### 相關資訊

[網](#page-808-1)[頁瀏](#page-808-1)[覽](#page-808-1)[器需求](#page-808-1)

["NetApp](http://mysupport.netapp.com/documentation/productlibrary/index.html?productID=61197)[文](http://mysupport.netapp.com/documentation/productlibrary/index.html?productID=61197)[件:](http://mysupport.netapp.com/documentation/productlibrary/index.html?productID=61197)[SANtricity NetApp Storage Manager"](http://mysupport.netapp.com/documentation/productlibrary/index.html?productID=61197)

<span id="page-510-0"></span>審查應用裝置網路連線(**SG5600**)

安裝StorageGRID 此產品之前、您應該先瞭解哪些網路可以連線到應用裝置、以及如何使 用每個控制器上的連接埠。

#### 應用網路**StorageGRID**

當您將StorageGRID 某個應用程式部署為儲存節點時、可以將其連接至下列網路:

- \* Grid Network for StorageGRID Sfor Sfor Sfor \*:Grid Network用於所有內部StorageGRID 的資訊流量。它 可在網格中的所有節點之間、跨所有站台和子網路提供連線功能。網格網路為必填項目。
- 《**StorageGRID Administration Network for S**供 參考:管理網路》是一種封閉網路、用於系統管理與維 護。管理網路通常是私有網路、不需要在站台之間進行路由傳送。管理網路為選用網路。
- 《**Client Network for StorageGRID Sfor S**供:用戶端網路》是開放式網路、可用來存取用戶端應用程式、 包括S3和Swift。用戶端網路可提供用戶端傳輸協定存取網格、因此網格網路可以隔離及保護。用戶端網路 為選用項目。
- \* SANtricity 《Management network for Sfor the S廳Storage Manager\* SANtricity 》(選用):E2700控制 器會連線至安裝了此功能的管理網路、讓您監控及管理應用裝置中的硬體元件。此管理網路可以與管理員網 路StorageGRID 相同、也可以是獨立的管理網路。

如果選用SANtricity 的無法連接到選用的功能區、您可能無法使用SANtricity 某些功能區。

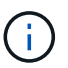

如需StorageGRID 有關鏈路的詳細資訊、請參閱 網格入門 。

#### 連接到應用裝置**StorageGRID**

當您安裝StorageGRID 一套不含任何功能的應用程式時、必須將兩個控制器彼此連接、並連接至所需的網路。 圖中顯示SG5660中的兩個控制器、E2700控制器位於頂端、E5600SG控制器位於底部。在SG5612中、E2700 控制器位於E5600SG控制器的左側。

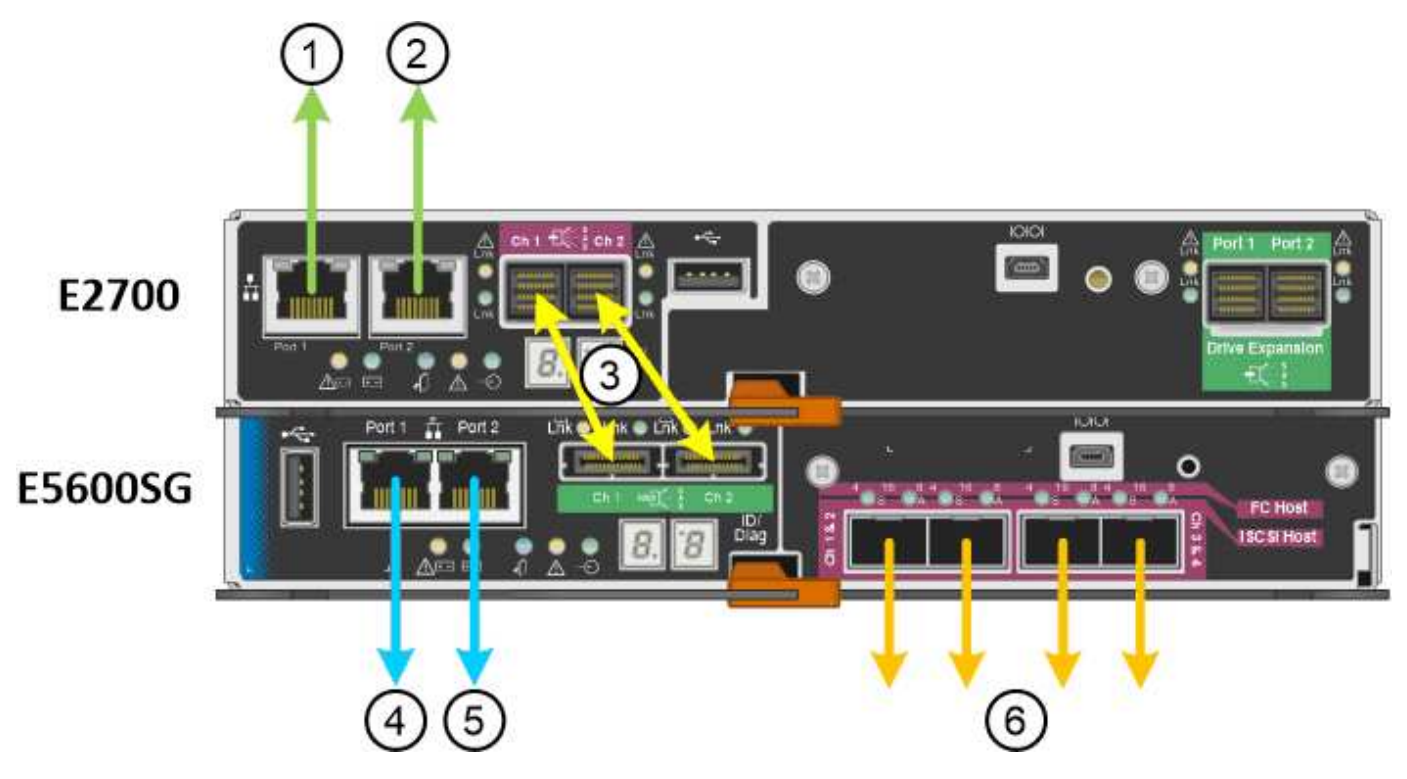

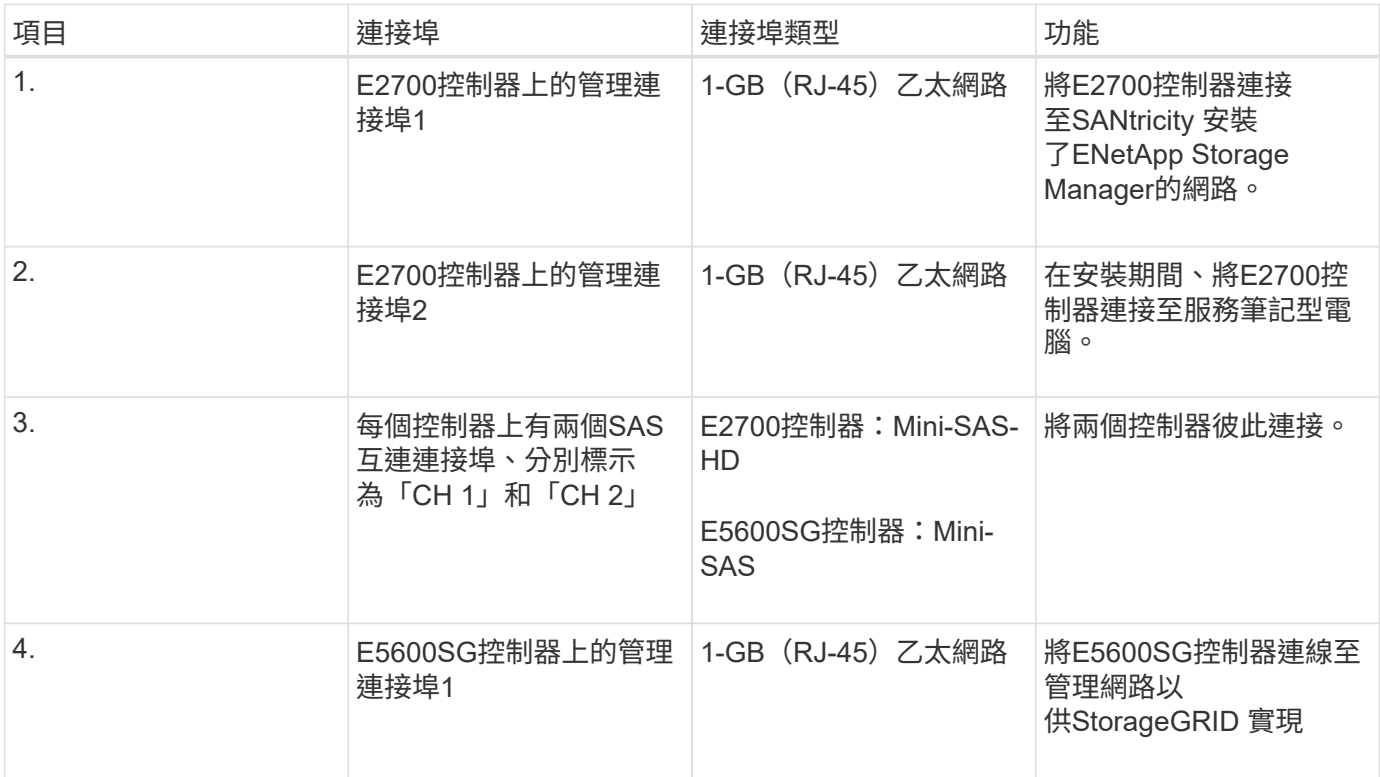

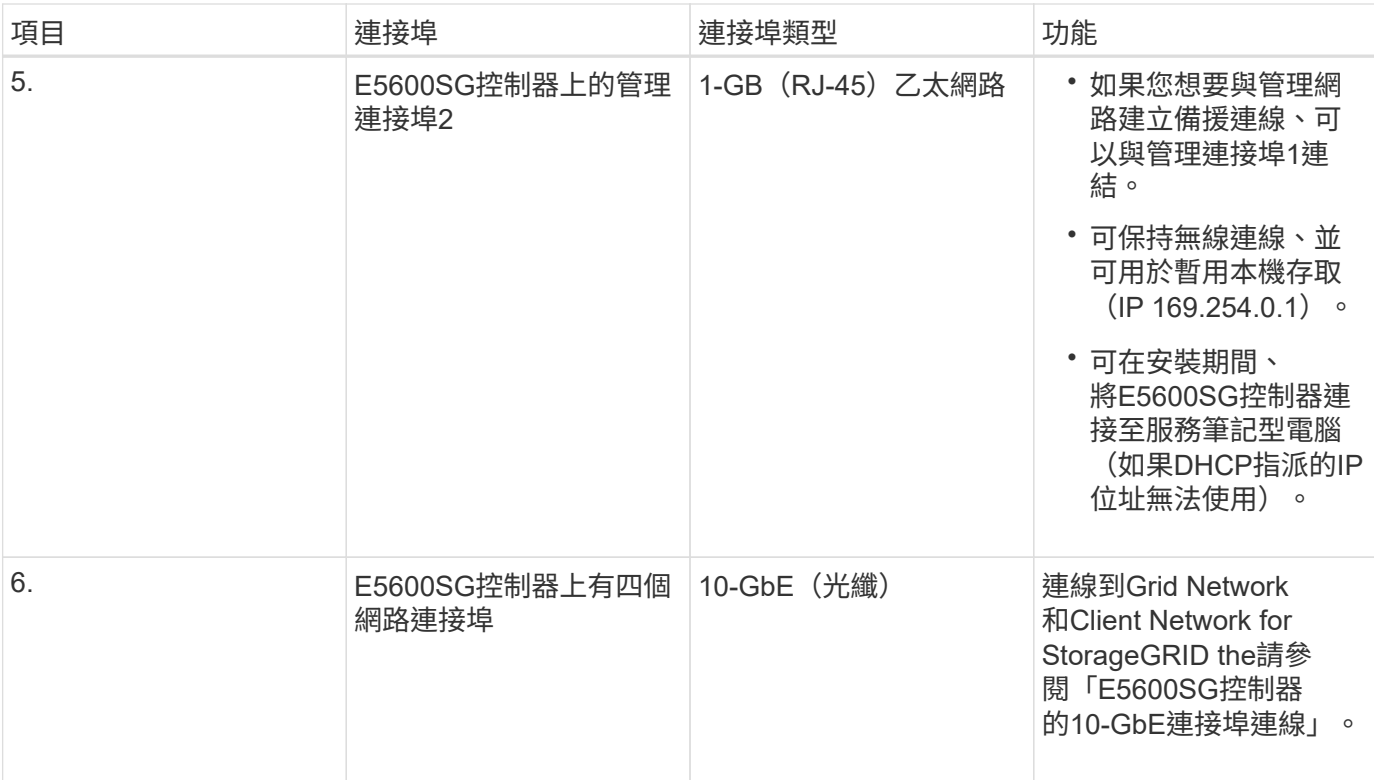

# 相關資訊

[E5600SG](#page-512-0)[控](#page-512-0)[制](#page-512-0)[器連接](#page-512-0)[埠](#page-512-0)[的](#page-512-0)[連接](#page-512-0)[埠](#page-512-0)[連](#page-512-0)[結模式](#page-512-0)

[收集](#page-514-0)[安](#page-514-0)[裝](#page-514-0)[資訊\(](#page-514-0)[SG5600](#page-514-0)[\)](#page-514-0)

[纜](#page-521-0)[線](#page-521-0)[應用](#page-521-0)[裝](#page-521-0)[置\(](#page-521-0)[SG5600](#page-521-0)[\)](#page-521-0)

[網路準則](#page-67-0)

[安](#page-762-0)[裝](#page-762-0)[VMware](#page-762-0)

[安](#page-642-0)[裝](#page-642-0)[Red Hat Enterprise Linux](#page-642-0)[或](#page-642-0)[CentOS](#page-642-0)

[安](#page-702-0)[裝](#page-702-0)[Ubuntu](#page-702-0)[或](#page-702-0)[DEBIAN](#page-702-0)

<span id="page-512-0"></span>**E5600SG**控制器連接埠的連接埠連結模式

設定E5600SG控制器連接埠的網路連結時、您可以使用連接埠連結連接至Grid Network和 選用的Client Network的10-GbE連接埠、以及連接至選用管理網路的1-GbE管理連接埠。 連接埠連結功能可在StorageGRID 各個解決方案之間提供備援路徑、協助您保護資料。

相關資訊

[設](#page-533-0)[定網路](#page-533-0)[連](#page-533-0)[結\(](#page-533-0)[SG5600](#page-533-0)[\)](#page-533-0)

**10-GbE**連接埠的網路連結模式

E5600SG控制器上的10-GbE網路連接埠支援固定連接埠連結模式、或是Grid Network和用 戶端網路連線的Aggregate連接埠連結模式。

固定模式是10-GbE網路連接埠的預設組態。

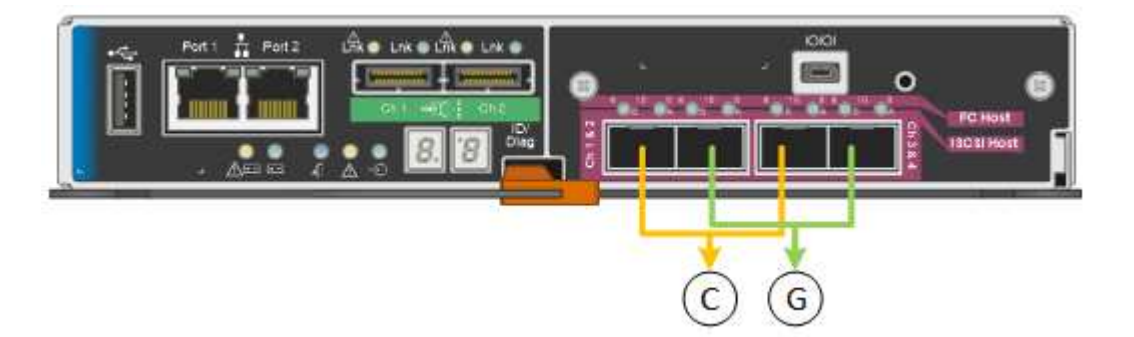

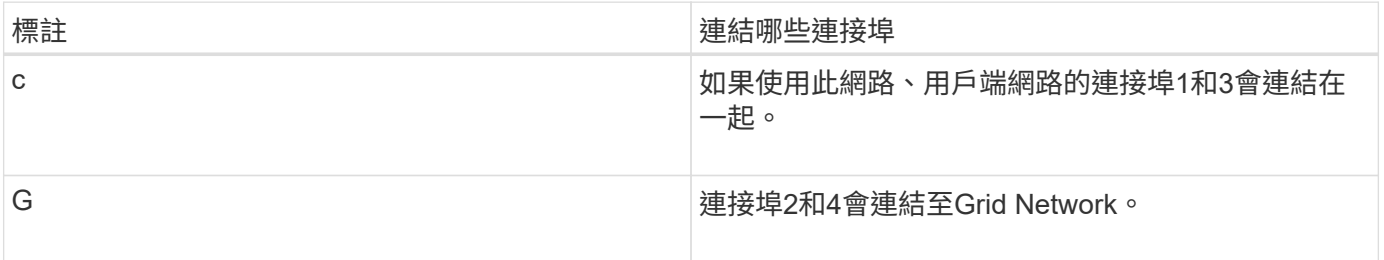

使用固定連接埠連結模式時、可使用主動備份模式或連結集合控制傳輸協定模式 (LACP 802.3ad) 連結連接 埠。

- 在主動備份模式(預設)中、一次只有一個連接埠處於作用中狀態。如果作用中連接埠故障、其備份連接埠 會自動提供容錯移轉連線。連接埠4提供連接埠2(Grid Network)的備份路徑、連接埠3則提供連接埠1(用 戶端網路)的備份路徑。
- 在LACP模式中、每對連接埠會形成控制器與網路之間的邏輯通道、以提高處理量。如果一個連接埠故障、 另一個連接埠會繼續提供該通道。處理量減少、但連線能力不受影響。

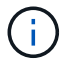

如果您不需要備援連線、則每個網路只能使用一個連接埠。不過請注意StorageGRID 、安裝完功 能後、Grid Manager會發出警示、表示纜線已拔下。您可以安全地確認此警報以清除警報。

# **Aggregate**連接埠連結模式

Aggregate連接埠連結模式可大幅增加每StorageGRID 個支援網的整體效能、並提供額外的容錯移轉路徑。

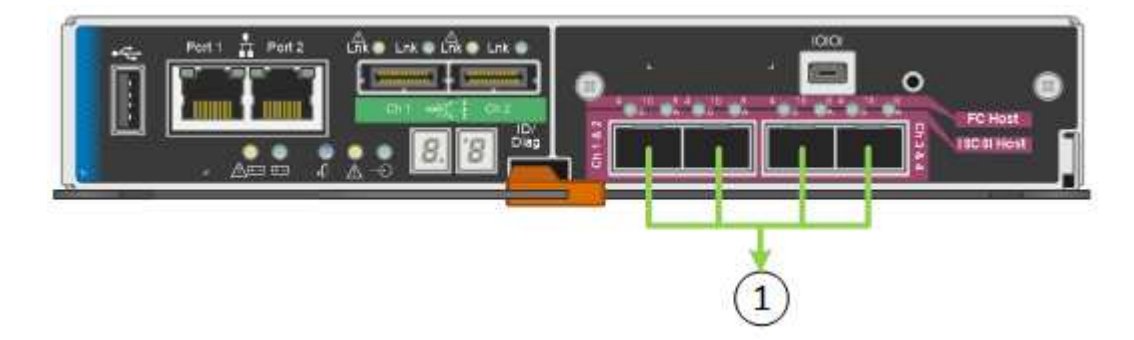

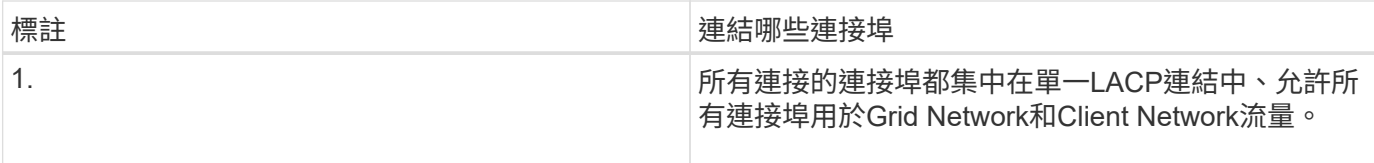

如果您打算使用Aggregate連接埠連結模式:

- 您必須使用LACP網路連結模式。
- 您必須為每個網路指定唯一的VLAN標記。此VLAN標記將新增至每個網路封包、以確保網路流量路由傳送至 正確的網路。
- 連接埠必須連接至可支援VLAN和LACP的交換器。如果有多個交換器參與LACP連結、交換器必須支援多機 箱連結集合群組(MLAG)或等效群組。
- 您必須瞭解如何將交換器設定為使用VLAN、LACP和MLAG或同等功能。

如果您不想使用全部四個10-GbE連接埠、可以使用一個、兩個或三個連接埠。使用一個以上的連接埠、可大幅 提高當10-GbE連接埠之一故障時、仍有部分網路連線可用的機率。

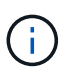

如果您選擇使用少於四個連接埠、請注意、安裝應用裝置節點後、可能會在Grid Manager中觸發\* 服務應用裝置連結當機\*警示、表示纜線已拔下。您可以安全地停用觸發警示的此警示規則。 從Grid Manager中選擇\* alerts **>** Rules 、選取規則、然後按一下 Edit rRule 。然後取消核取「**\***已 啟用」核取方塊。

#### **1 GbE**管理連接埠的網路連結模式

對於E5600SG控制器上的兩個1-GbE管理連接埠、您可以選擇「獨立網路連結模式」或「 主動備份網路連結模式」、以連線至選用的管理網路。

在「獨立」模式中、只有管理連接埠1連線至管理網路。此模式不提供備援路徑。管理連接埠2未連線、可用於 暫用本機連線(使用IP位址169.254.0.1)

在主動備份模式中、管理連接埠1和2都會連線至管理網路。一次只有一個連接埠處於作用中狀態。如果作用中 連接埠故障、其備份連接埠會自動提供容錯移轉連線。將這兩個實體連接埠結合成一個邏輯管理連接埠、可提供 通往管理網路的備援路徑。

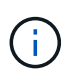

如果您需要在將1-GbE管理連接埠設定為主動備份模式時、暫時連接至E5600SG控制器、請從兩 個管理連接埠拔下纜線、將暫時纜線插入管理連接埠2、然後使用IP位址169.254.0.1存取應用裝 置。

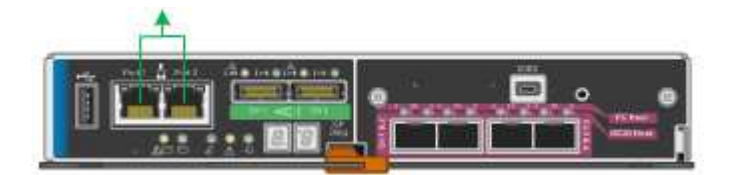

<span id="page-514-0"></span>收集安裝資訊(**SG5600**)

安裝及設定StorageGRID 此產品時、您必須做出決策、並收集有關乙太網路交換器連接 埠、IP位址、連接埠和網路連結模式的資訊。

您可以使用下列表格記錄連線至應用裝置的每個網路資訊。這些值是安裝和設定硬體所需的值。

# 將**E2700**控制器連接**SANtricity** 至**E2700 Storage Manager**所需的資訊

您必須將E2700控制器連接至SANtricity 管理網路、以供使用於NetApp Storage Manager。

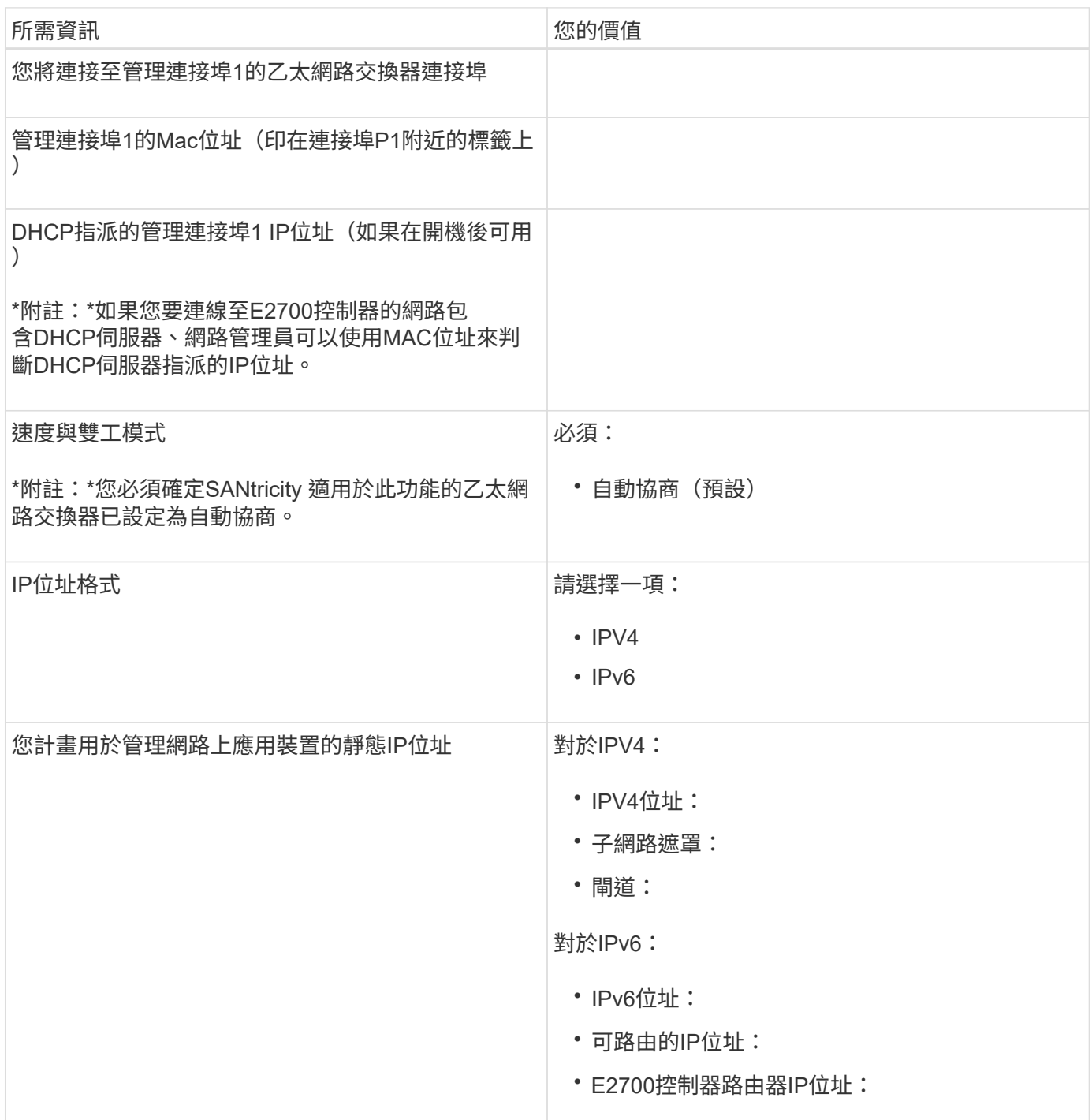

將**E5600SG**控制器連接至管理網路所需的資訊

管理員網路for支援功能是選用的網路、可用於系統管理和維護。StorageGRID應用裝置使用E5600SG控制器上 的1-GbE管理連接埠來連線至管理網路。

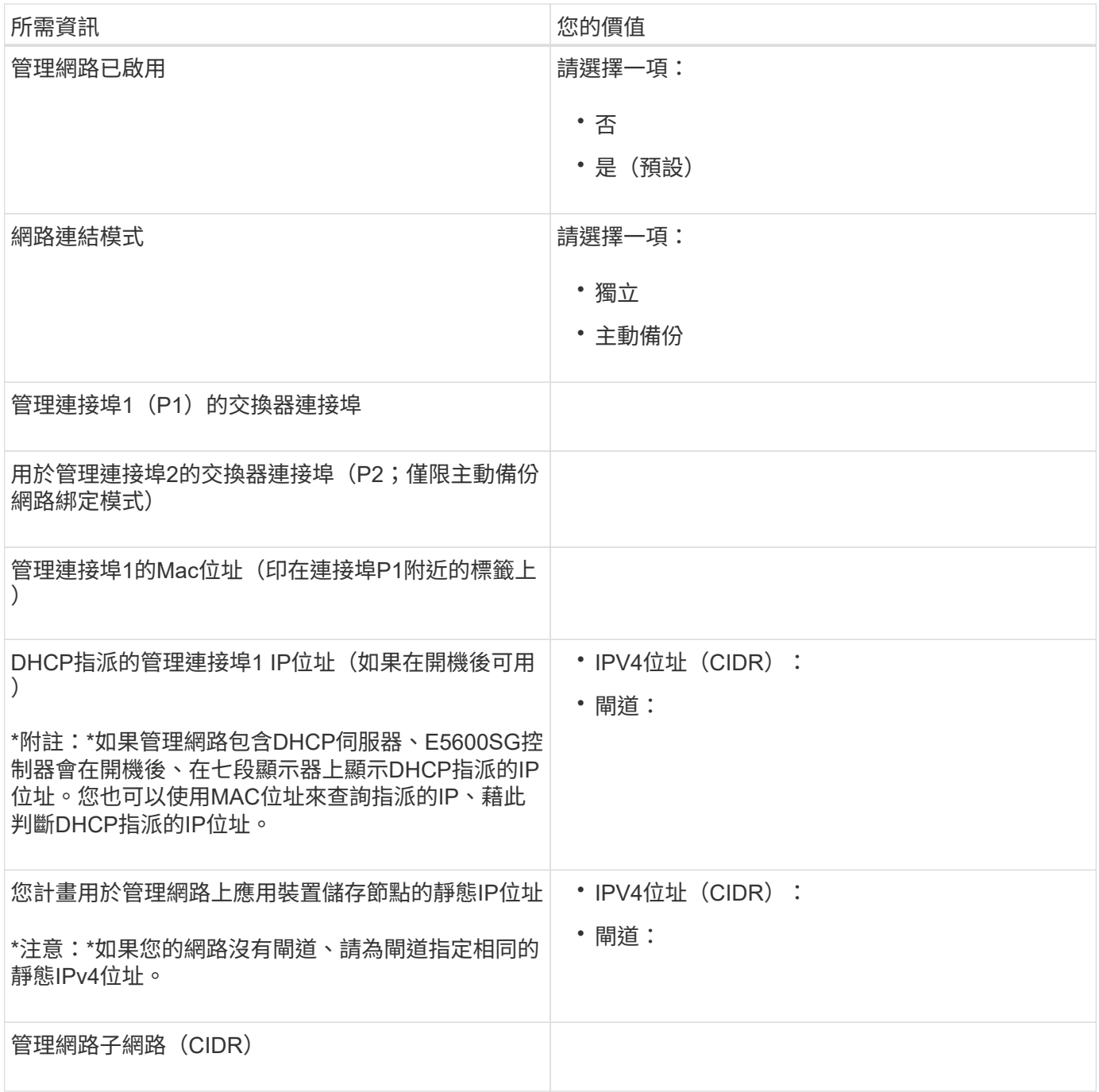

#### 連接和設定**E5600SG**控制器**10-GbE**連接埠所需的資訊

E5600SG控制器上的四個10-GbE連接埠可連接StorageGRID 至《Se Grid Network and Client Network(英文 ):

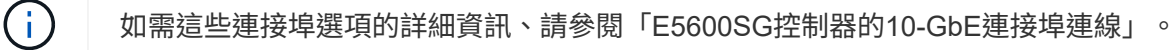

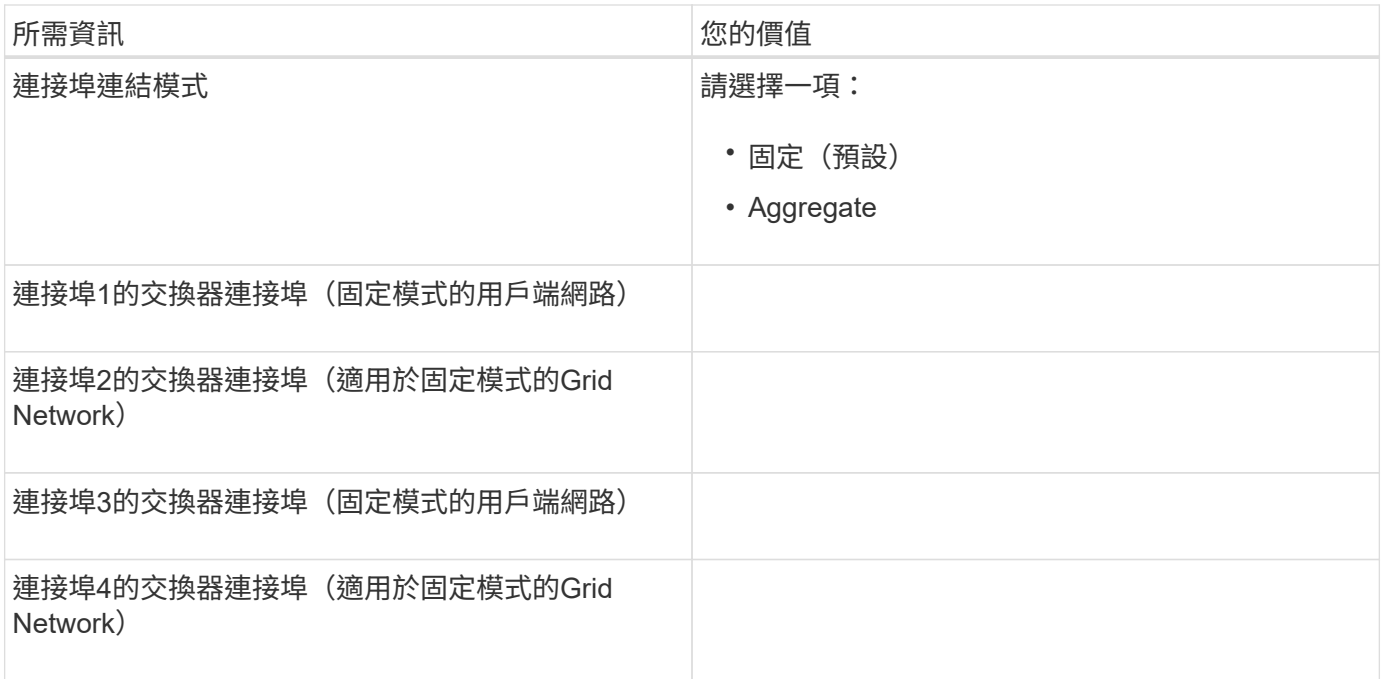

# 將**E5600SG**控制器連接至**Grid Network**所需的資訊

Grid Network for StorageGRID 效能不只是一項必要的網路、可用於所有內部StorageGRID 的資訊流量。應用 裝置會使用E5600SG控制器上的10-GbE連接埠來連線至Grid Network。

如需這些連接埠選項的詳細資訊、請參閱「E5600SG控制器的10-GbE連接埠連線」。

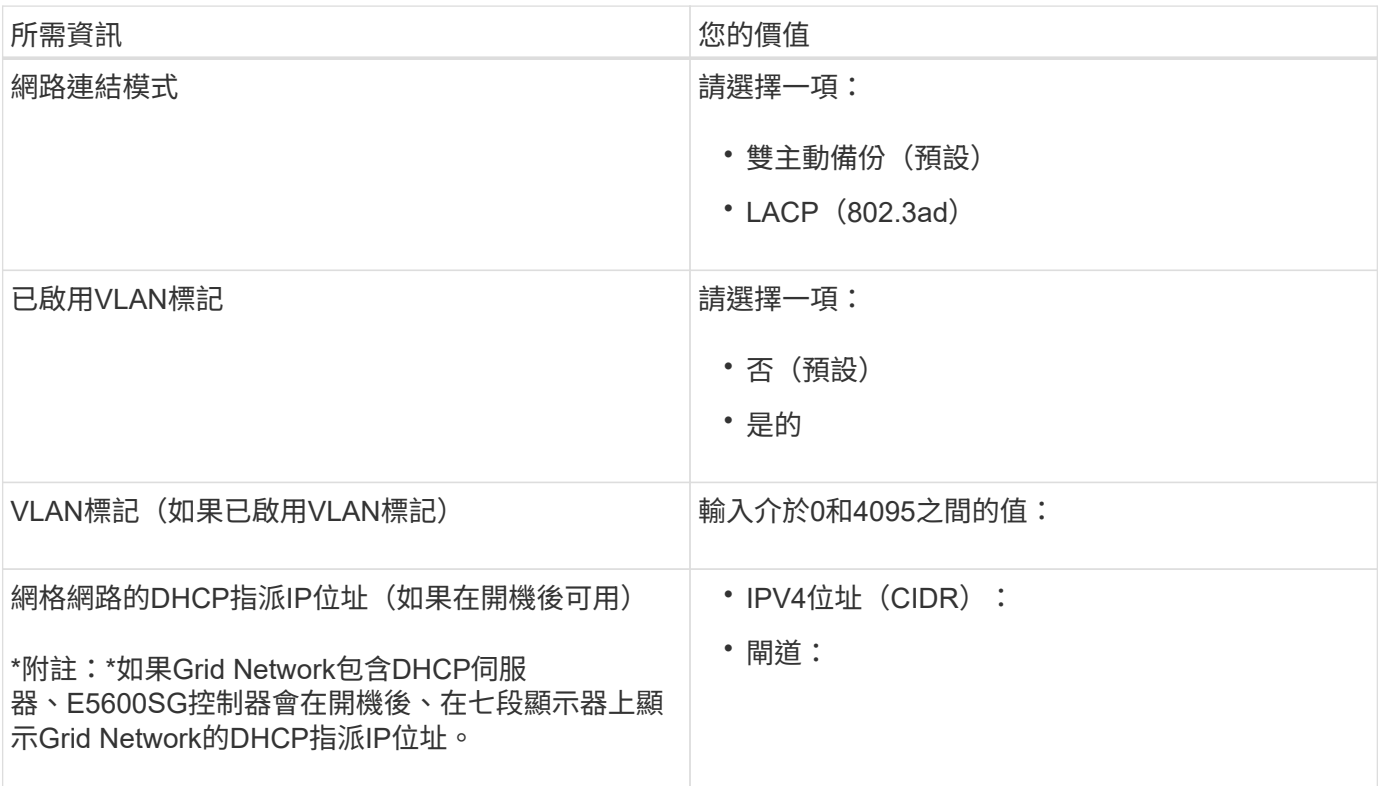

 $\bigcap$ 

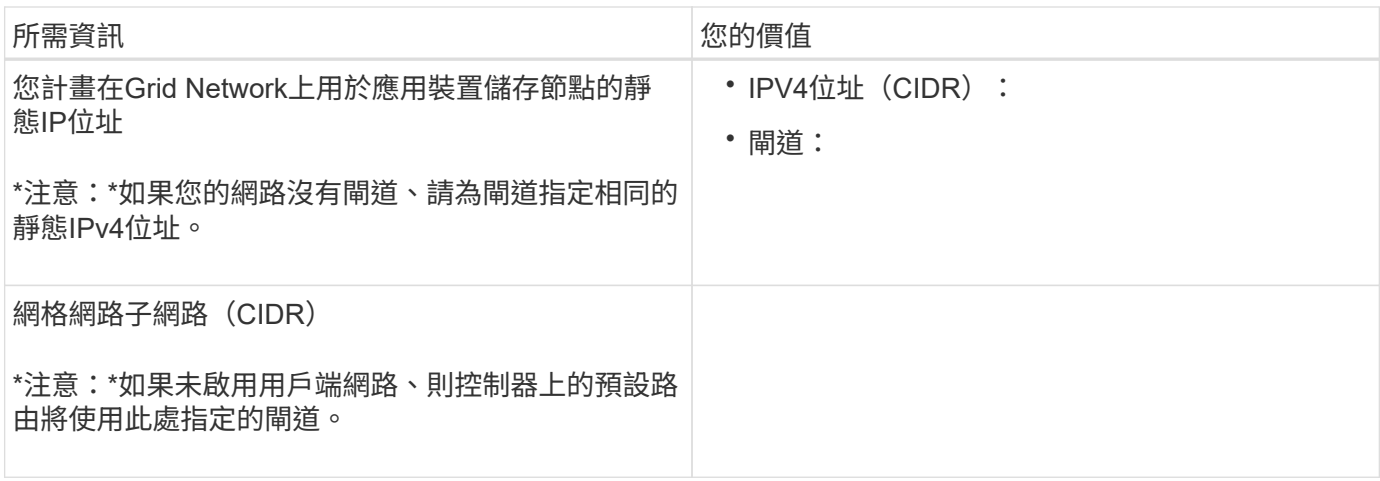

### 將**E5600SG**控制器連接至用戶端網路所需的資訊

Client Network for StorageGRID 推銷是選用的網路、用於提供用戶端傳輸協定存取網格的功能。應用裝置會使 用E5600SG控制器上的10-GbE連接埠來連線至用戶端網路。

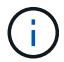

如需這些連接埠選項的詳細資訊、請參閱「E5600SG控制器的10-GbE連接埠連線」。

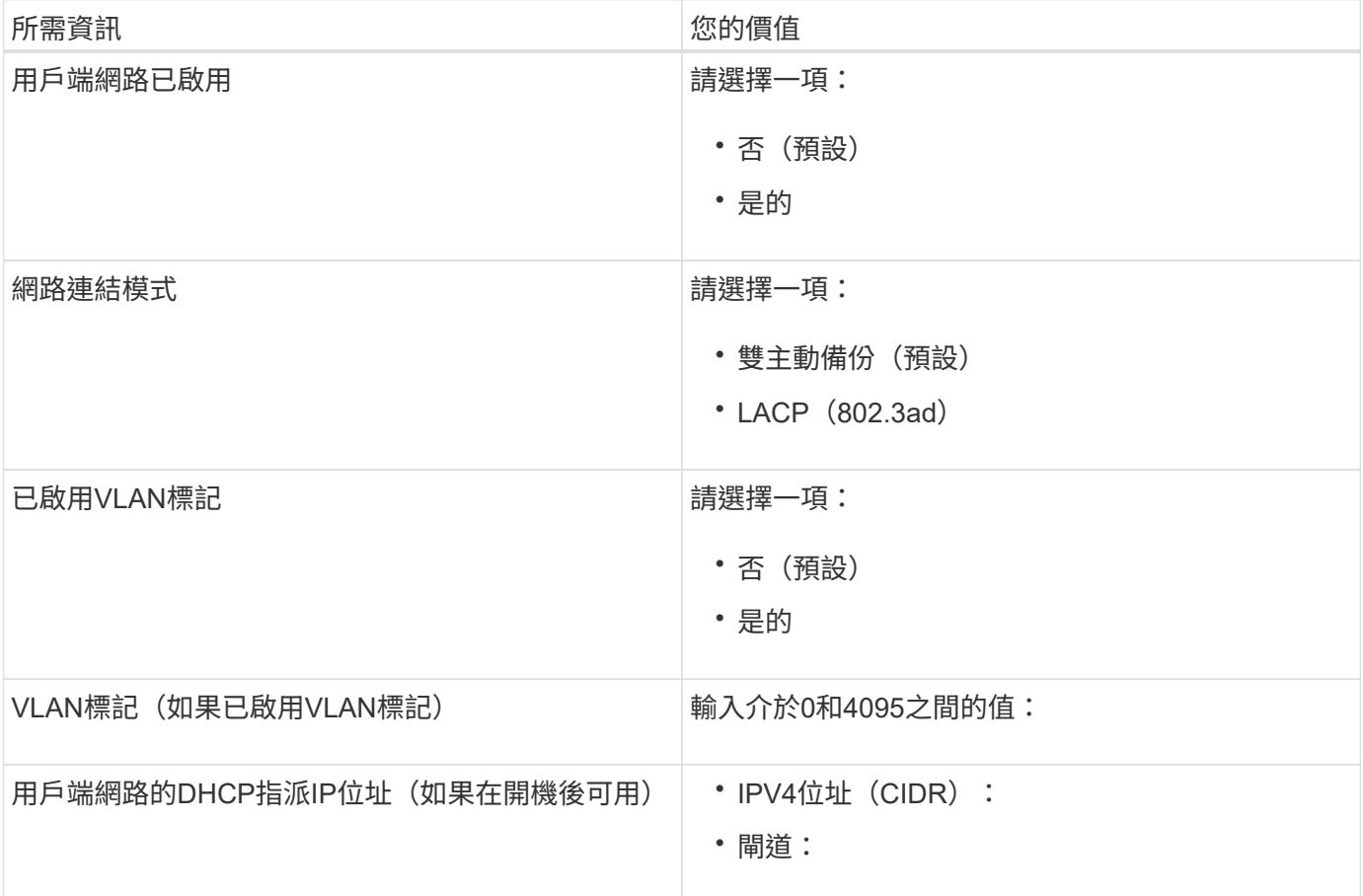

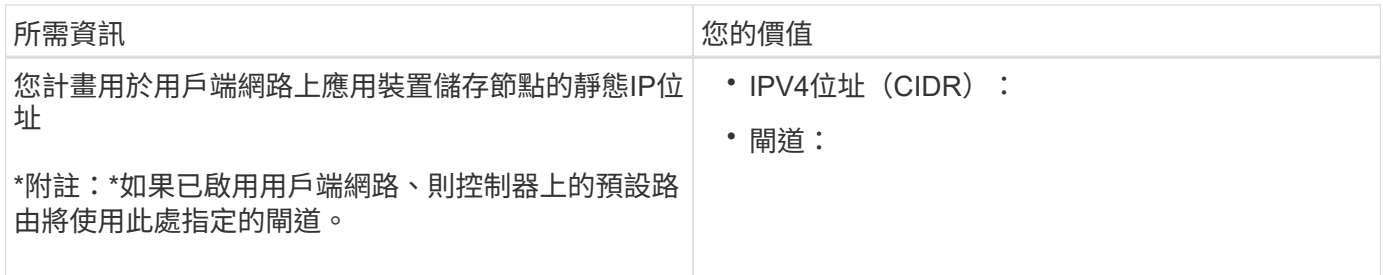

相關資訊

[審](#page-510-0)[查](#page-510-0)[應用](#page-510-0)[裝](#page-510-0)[置網路](#page-510-0)[連線](#page-510-0)[\(](#page-510-0)[SG5600](#page-510-0)[\)](#page-510-0)

[設](#page-529-0)[定](#page-529-0)[硬](#page-529-0)[體\(](#page-529-0)[SG5600](#page-529-0)[\)](#page-529-0)

[E5600SG](#page-512-0)[控](#page-512-0)[制](#page-512-0)[器連接](#page-512-0)[埠](#page-512-0)[的](#page-512-0)[連接](#page-512-0)[埠](#page-512-0)[連](#page-512-0)[結模式](#page-512-0)

<span id="page-519-0"></span>安裝硬體(**SG5600**)

硬體安裝包括數項主要工作、包括安裝硬體元件、佈線這些元件、以及設定連接埠。

註冊硬體

註冊應用裝置硬體可提供支援效益。

# 步驟

1. 找出機箱序號。

您可以在包裝單、確認電子郵件或打開產品包裝後、在產品上找到編號。

Serial 012345678101 

- 2. 請前往NetApp支援網站: ["mysupport.netapp.com"](http://mysupport.netapp.com/)。
- 3. 判斷您是否需要註冊硬體:

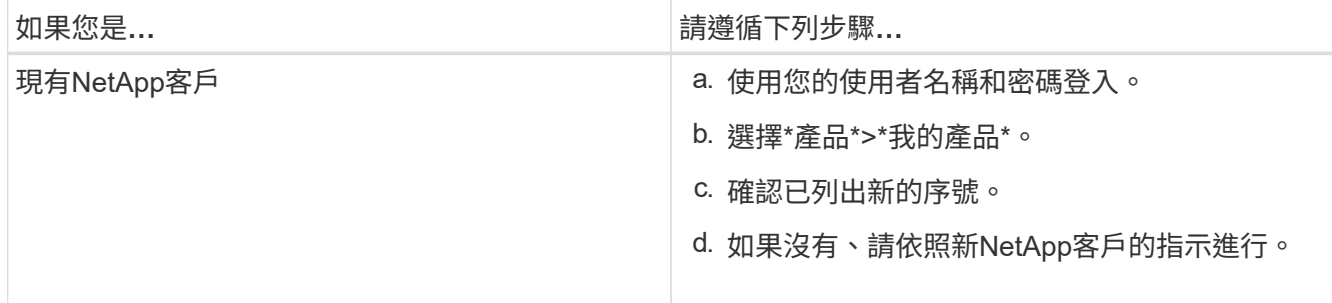

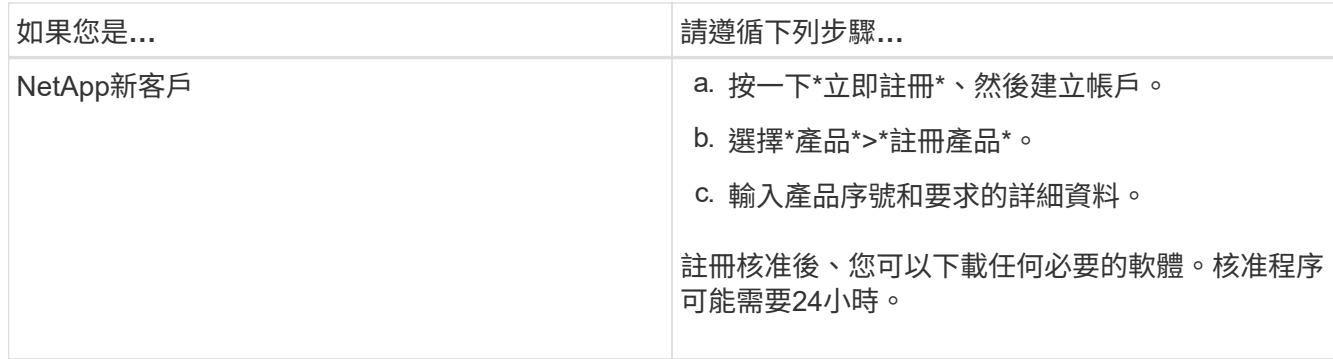

在機櫃或機架中安裝應用裝置(**SG5600**)

您必須在機櫃或機架中安裝滑軌、然後將產品滑入滑軌。如果您使用SG5660、則安裝應 用裝置之後、也必須安裝磁碟機。

您需要的產品

- 您已閱讀包裝盒中的「安全注意事項」文件、並瞭解移動和安裝硬體的預防措施。
- 您有適用於硬體的E系列安裝說明。

從機架或機櫃底部或機架頂端安裝硬體、以避免設備傾翻。

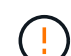

 $\left(\frac{1}{2}\right)$ 

SG5612滿載磁碟機時、重量約60磅(27公斤)。需要兩人或一部機械式起重設備、才能安全搬 移SG5612。

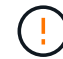

SG5660重量約為132磅(60公斤)、未安裝磁碟機。四人或機械式起重機必須安全搬移空 的SG5660。

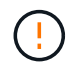

為避免損壞硬體、請勿在安裝磁碟機時移動SG5660。您必須先移除所有磁碟機、才能移動應用 裝置。

## 關於這項工作

完成下列工作、將SG5660應用裝置安裝在機櫃或機架中。

• 安裝安裝軌道

在機櫃或機架中安裝安裝軌道。

請參閱E2700或E5600的E系列安裝說明。

• 在機櫃或機架中安裝應用裝置

將產品滑入機櫃或機架、並加以固定。

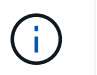

如果您是用手抬起SG5660、請將四個把手裝到機箱兩側。將產品滑入軌道時、請取下這些握 把。

• 安裝磁碟機

如果您有SG5660、請在5個磁碟機抽屜中各安裝12個磁碟機。

您必須安裝所有60個磁碟機、才能確保正常運作。

- a. 將磁碟機放在ESD腕帶上、然後將其從包裝中取出。
- b. 釋放頂端磁碟機抽屜上的拉桿、然後使用拉桿將抽屜滑出。
- c. 將磁碟機握把垂直提起、並將磁碟機上的按鈕對齊抽屜上的槽口。

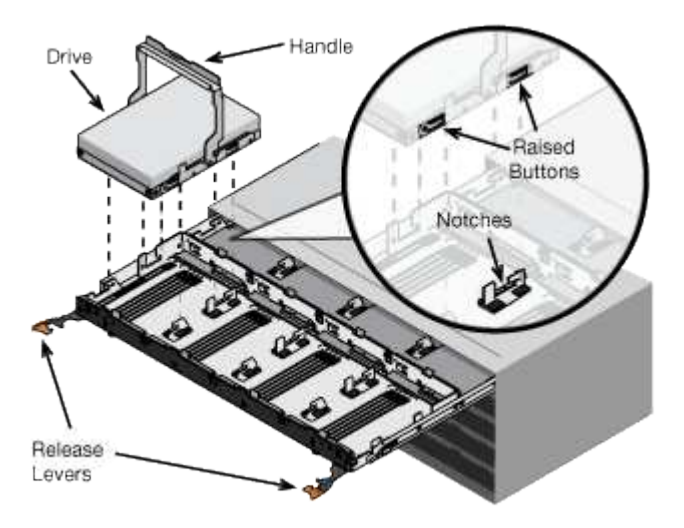

- d. 輕按磁碟機頂端、向下旋轉磁碟機握把、直到磁碟機卡入定位。
- e. 安裝前12個磁碟機之後、請輕推中央並關閉兩個槓桿、將抽屜滑回。
- f. 對其他四個藥櫃重複這些步驟。
- 連接前擋板
- SG5612\*:將左右端蓋裝到正面。
- SG5660\*:將擋板連接至正面。

#### 相關資訊

["E2700](https://library.netapp.com/ecm/ecm_download_file/ECMLP2344477)[控](https://library.netapp.com/ecm/ecm_download_file/ECMLP2344477)[制](https://library.netapp.com/ecm/ecm_download_file/ECMLP2344477)[器磁碟機](https://library.netapp.com/ecm/ecm_download_file/ECMLP2344477)[匣](https://library.netapp.com/ecm/ecm_download_file/ECMLP2344477)[及](https://library.netapp.com/ecm/ecm_download_file/ECMLP2344477)[相](https://library.netapp.com/ecm/ecm_download_file/ECMLP2344477)[關](https://library.netapp.com/ecm/ecm_download_file/ECMLP2344477)[磁碟機](https://library.netapp.com/ecm/ecm_download_file/ECMLP2344477)[匣](https://library.netapp.com/ecm/ecm_download_file/ECMLP2344477)[安](https://library.netapp.com/ecm/ecm_download_file/ECMLP2344477)[裝](https://library.netapp.com/ecm/ecm_download_file/ECMLP2344477)[指南](https://library.netapp.com/ecm/ecm_download_file/ECMLP2344477)["](https://library.netapp.com/ecm/ecm_download_file/ECMLP2344477)

["E5600](https://library.netapp.com/ecm/ecm_download_file/ECMP1532527)[控](https://library.netapp.com/ecm/ecm_download_file/ECMP1532527)[制](https://library.netapp.com/ecm/ecm_download_file/ECMP1532527)[器磁碟機](https://library.netapp.com/ecm/ecm_download_file/ECMP1532527)[匣](https://library.netapp.com/ecm/ecm_download_file/ECMP1532527)[及](https://library.netapp.com/ecm/ecm_download_file/ECMP1532527)[相](https://library.netapp.com/ecm/ecm_download_file/ECMP1532527)[關](https://library.netapp.com/ecm/ecm_download_file/ECMP1532527)[磁碟機](https://library.netapp.com/ecm/ecm_download_file/ECMP1532527)[匣](https://library.netapp.com/ecm/ecm_download_file/ECMP1532527)[安](https://library.netapp.com/ecm/ecm_download_file/ECMP1532527)[裝](https://library.netapp.com/ecm/ecm_download_file/ECMP1532527)[指南](https://library.netapp.com/ecm/ecm_download_file/ECMP1532527)["](https://library.netapp.com/ecm/ecm_download_file/ECMP1532527)

# <span id="page-521-0"></span>纜線應用裝置(**SG5600**)

您必須使用SAS互連纜線將兩個控制器彼此連接、將管理連接埠連接至適當的管理網路、 並將E5600SG控制器上的10 GbE連接埠連接至Grid Network和選用的StorageGRID Client Network for Sfor ∘

#### 您需要的產品

- 您可以使用乙太網路纜線來連接管理連接埠。
- 您可以使用光纖纜線來連接四個10-GbE連接埠(裝置未隨附這些連接埠)。

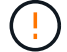

暴露於雷射輻射的風險-請勿拆解或移除SFP收發器的任何部分。您可能會暴露在雷射輻射下。

關於這項工作

連接纜線時、請參閱下圖、其中顯示E2700控制器位於頂端、而E5600SG控制器位於底部。此圖顯示SG5660機 型;SG5612機型中的控制器是並排的、而非堆疊的。

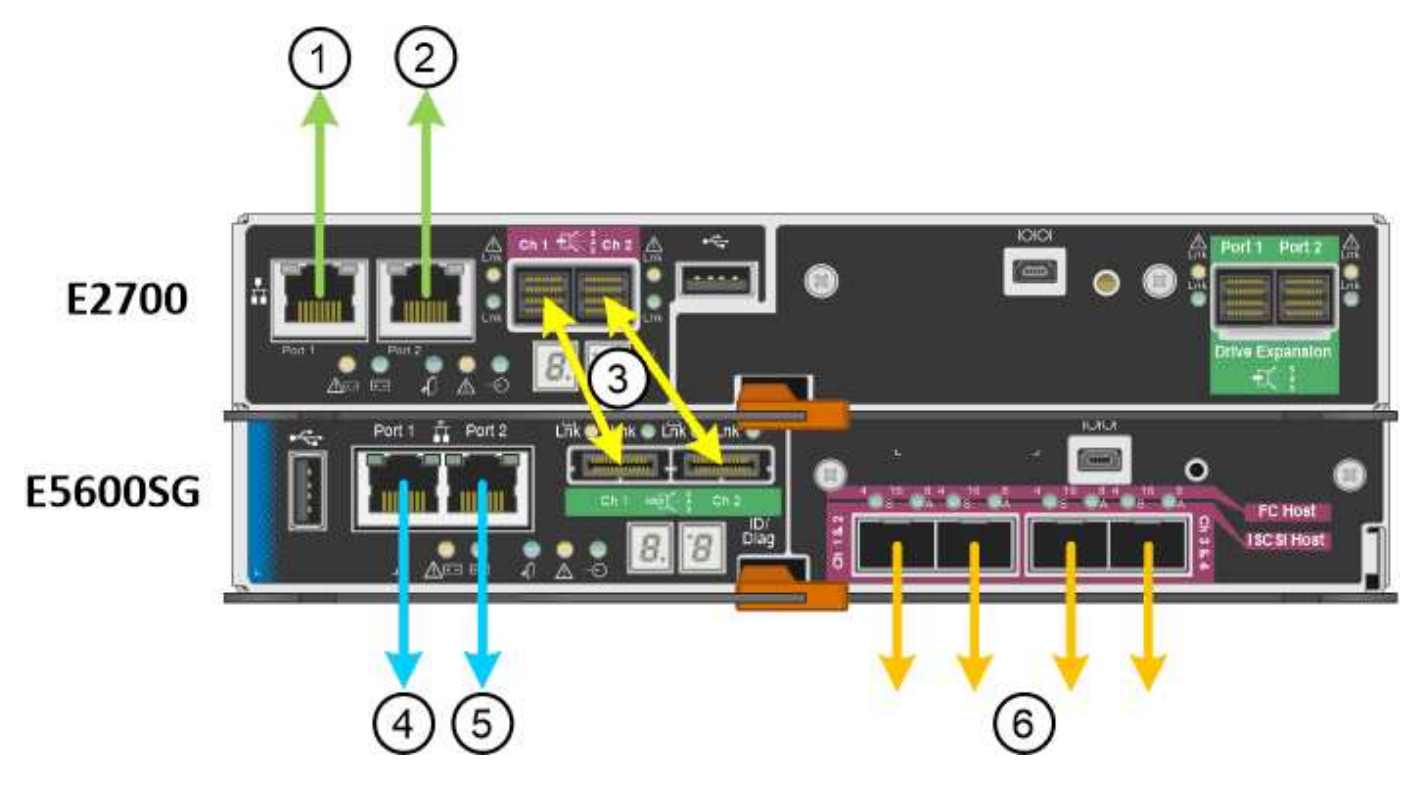

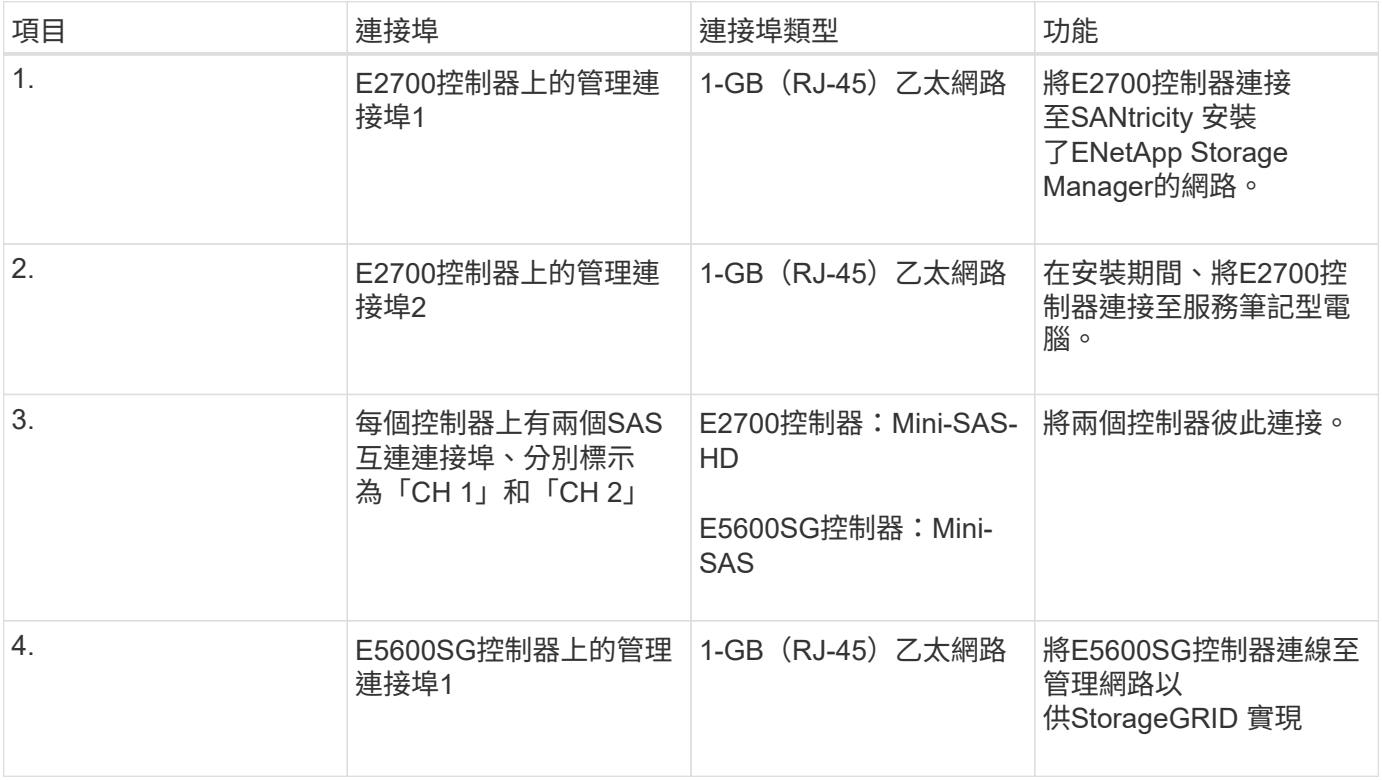

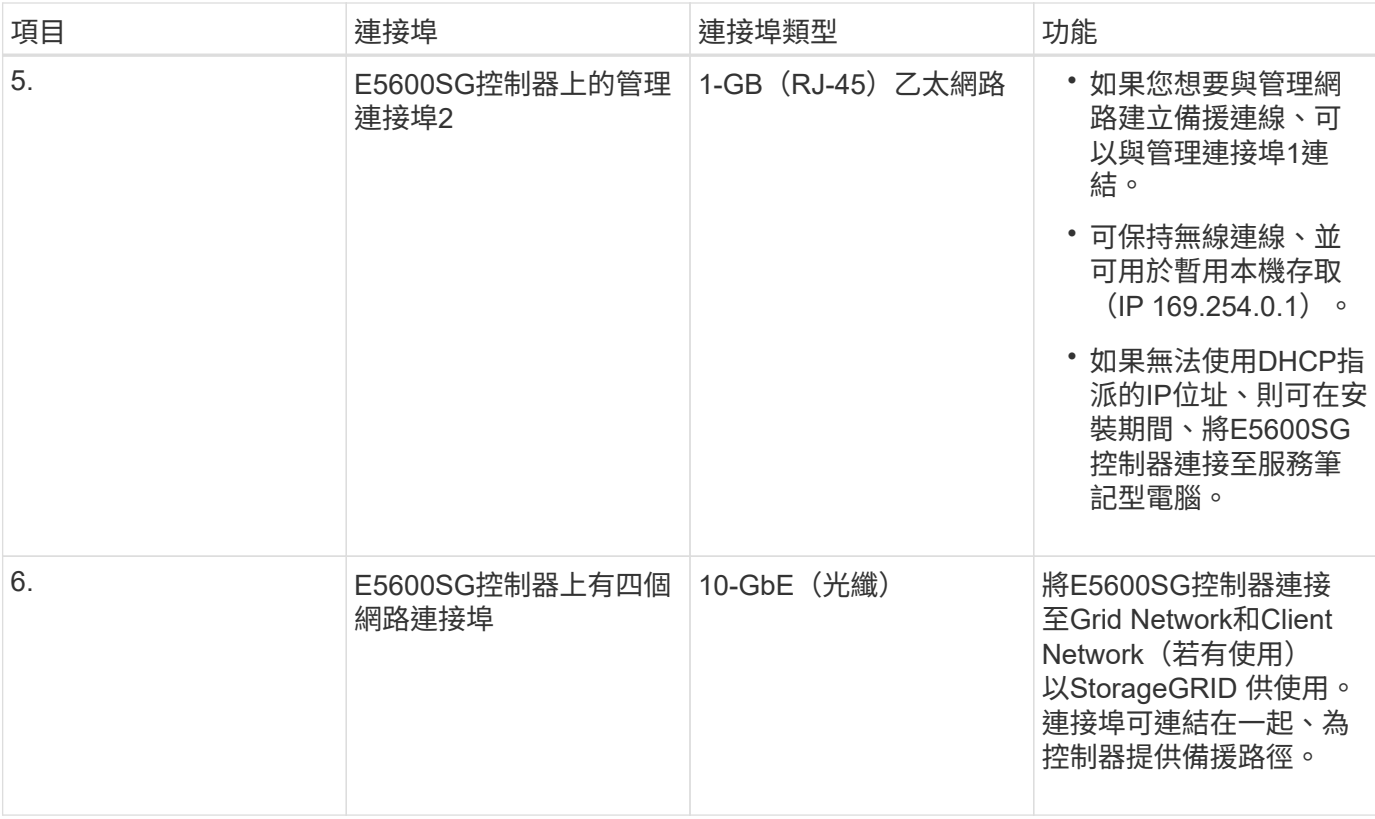

#### 步驟

# 1. 使用兩條SAS互連纜線、將E2700控制器連接至E5600SG控制器。

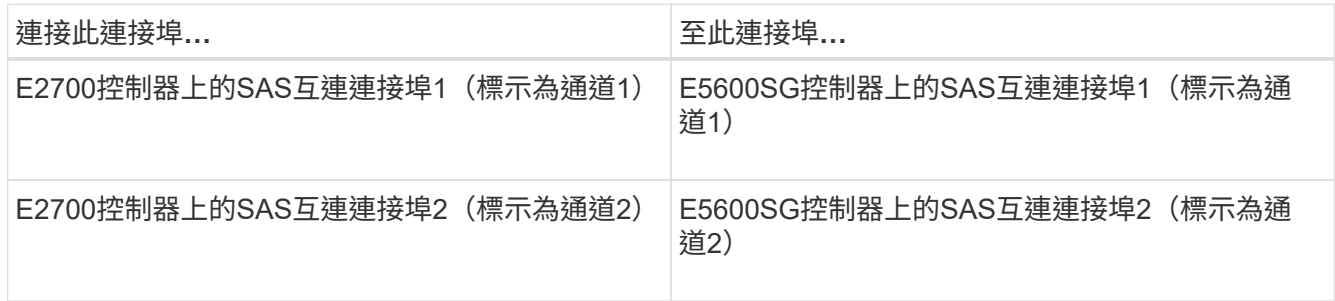

E2700控制器使用方形接頭(Mini-SAS HD)、而E5600SG控制器則使用矩形接頭(Mini-SAS)。

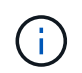

確定SAS連接器的拉片位於底部、然後小心地插入每個連接器、直到卡入定位。如果有任何 阻力、請勿推壓連接器。繼續之前、請先確認拉片的位置。

2. 使用SANtricity 乙太網路纜線、將E2700控制器連接至安裝了《支援不支援的儲存管理程式》軟體的管理網 路。

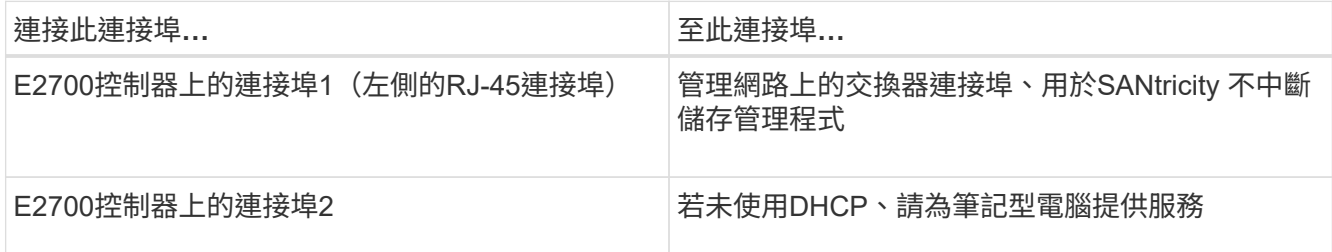

3. 如果您計畫使用管理網路StorageGRID 來進行人工擴充、請使用乙太網路纜線連接E5600SG控制器。

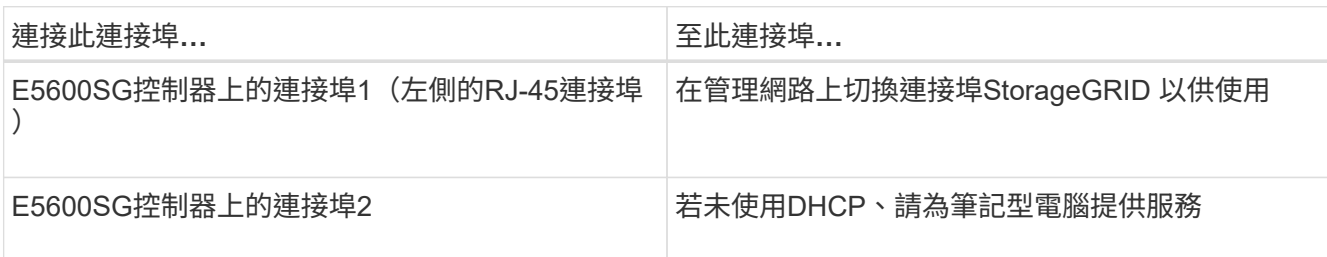

- 4. 使用光纖纜線和SFP+收發器、將E5600SG控制器上的10-GbE連接埠連接至適當的網路交換器。
	- 如果您計畫使用固定連接埠連結模式(預設)、請將連接埠連接StorageGRID 至表格所示的「資訊網」 和「用戶端網路」。

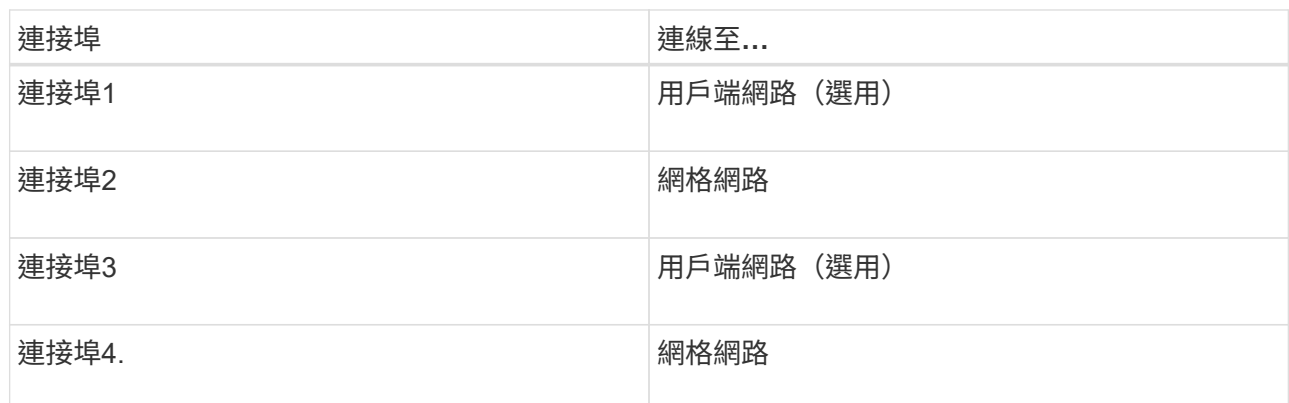

◦ 如果您打算使用Aggregate連接埠連結模式、請將一個或多個網路連接埠連接至一或多個交換器。您應該 至少連接四個連接埠中的兩個、以避免單點故障。如果將多個交換器用於單一LACP連結、則交換器必須 支援MLAG或等效的交換器。

# 相關資訊

[E5600SG](#page-512-0)[控](#page-512-0)[制](#page-512-0)[器連接](#page-512-0)[埠](#page-512-0)[的](#page-512-0)[連接](#page-512-0)[埠](#page-512-0)[連](#page-512-0)[結模式](#page-512-0)

[存取](#page-530-0)[StorageGRID](#page-530-0) [產](#page-530-0)[品](#page-530-0)[安](#page-530-0)[裝](#page-530-0)[程式](#page-530-0)

連接**AC**電源線(**SG5600**)

您必須將AC電源線連接至外部電源、以及每個控制器上的AC電源接頭。連接電源線後、 即可開啟電源。

您需要的產品

連接電源之前、必須先關閉兩個應用裝置的電源開關。

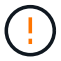

電擊風險:在連接電源線之前、請先確定產品上的兩個電源開關已關閉。

關於這項工作

• 您應該為每個電源供應器使用不同的電源供應器。

連接獨立電源可維持電力備援。

• 您可以使用控制器隨附的電源線、以及目的地國家/地區使用的典型插座、例如不中斷電源供應器(UPS)的 牆上插座。

不過、這些電源線並非設計用於大多數符合EIA的機櫃。

#### 步驟

- 1. 關閉機箱或機箱中的電源開關。
- 2. 關閉控制器上的電源開關。
- 3. 將機櫃的主電源線連接至外部電源。
- 4. 將電源線連接至每個控制器上的AC電源接頭。

開啟電源(**SG5600**)

開啟機箱電源可為兩個控制器提供電源。

#### 步驟

1. 開啟機箱背面的兩個電源供應器開關。

在接通電源的同時、控制器上的LED會間歇地亮起和關閉。

開機程序最多可能需要十分鐘才能完成。控制器在初始啟動順序期間會重新開機數次、這會導致風扇加速和 下降、而且LED會開始閃燈。

- 2. 檢查每個控制器上的電源LED和主機連結作用中LED、確認電源已開啟。
- 3. 等待所有磁碟機顯示持續亮起的綠色LED、表示已上線。
- 4. 檢查機箱正面和背面的綠色LED。

如果看到任何黃色LED、請記下其位置。

5. 查看E5600SG控制器的七段顯示器。

此顯示畫面會顯示\*何\*、接著重複兩位數順序。

HO -- IP address for Admin Network -- IP address for Grid Network HO

在順序中、第一組數字是控制器管理連接埠1的DHCP指派IP位址。此位址用於將控制器連線至管理網 路StorageGRID 以供執行。第二組數字是DHCP指派的IP位址、用於將應用裝置連線至Grid Network以 供StorageGRID 支援。

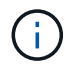

如果無法使用DHCP指派IP位址、則會顯示0.0.0.0。

檢視**SG5600**控制器的開機狀態並檢閱錯誤代碼

每個控制器上的七區段顯示會在設備開機、硬體初始化、硬體故障且必須從初始化中恢復 時、顯示狀態和錯誤代碼。如果您正在監控進度或疑難排解、則應查看代碼出現的順序。

關於這項工作

E5600SG控制器的狀態和錯誤代碼與E2700控制器的狀態和錯誤代碼不同。

#### 步驟

- 1. 開機期間、請檢視七段顯示器上顯示的代碼、以監控進度。
- 2. 若要檢閱E5600SG控制器的錯誤代碼、請參閱七段顯示狀態和錯誤代碼資訊。
- 3. 若要檢閱E2700控制器的錯誤代碼、請參閱Support網站上的E2700控制器說明文件。

### 相關資訊

[E5600SG](#page-526-0)[控](#page-526-0)[制](#page-526-0)[器](#page-526-0)[七](#page-526-0)[段](#page-526-0)[顯示](#page-526-0)[代碼](#page-526-0)

["NetApp](http://mysupport.netapp.com/documentation/productlibrary/index.html?productID=61765)[文](http://mysupport.netapp.com/documentation/productlibrary/index.html?productID=61765)[件:](http://mysupport.netapp.com/documentation/productlibrary/index.html?productID=61765)[E2700](http://mysupport.netapp.com/documentation/productlibrary/index.html?productID=61765)[系](http://mysupport.netapp.com/documentation/productlibrary/index.html?productID=61765)[列](http://mysupport.netapp.com/documentation/productlibrary/index.html?productID=61765)["](http://mysupport.netapp.com/documentation/productlibrary/index.html?productID=61765)

#### <span id="page-526-0"></span>**E5600SG**控制器七段顯示代碼

E5600SG控制器上的七區段顯示會在裝置開機時、以及在硬體初始化時顯示狀態和錯誤代 碼。您可以使用這些代碼來判斷狀態並疑難排解錯誤。

檢閱E5600SG控制器上的狀態和錯誤代碼時、您應該查看下列代碼類型:

• 一般開機代碼

代表標準開機事件。

• 正常開機代碼

代表應用裝置中發生的正常開機事件。

• 錯誤代碼

指出開機事件期間發生的問題。

僅在E5600SG控制器上控制下列LED、且只有在啟動了《SESSE應用程式安裝程式:StorageGRID **StorageGRID** 

- 允許服務動作LED
- 所需服務行動LED
- 七區段顯示

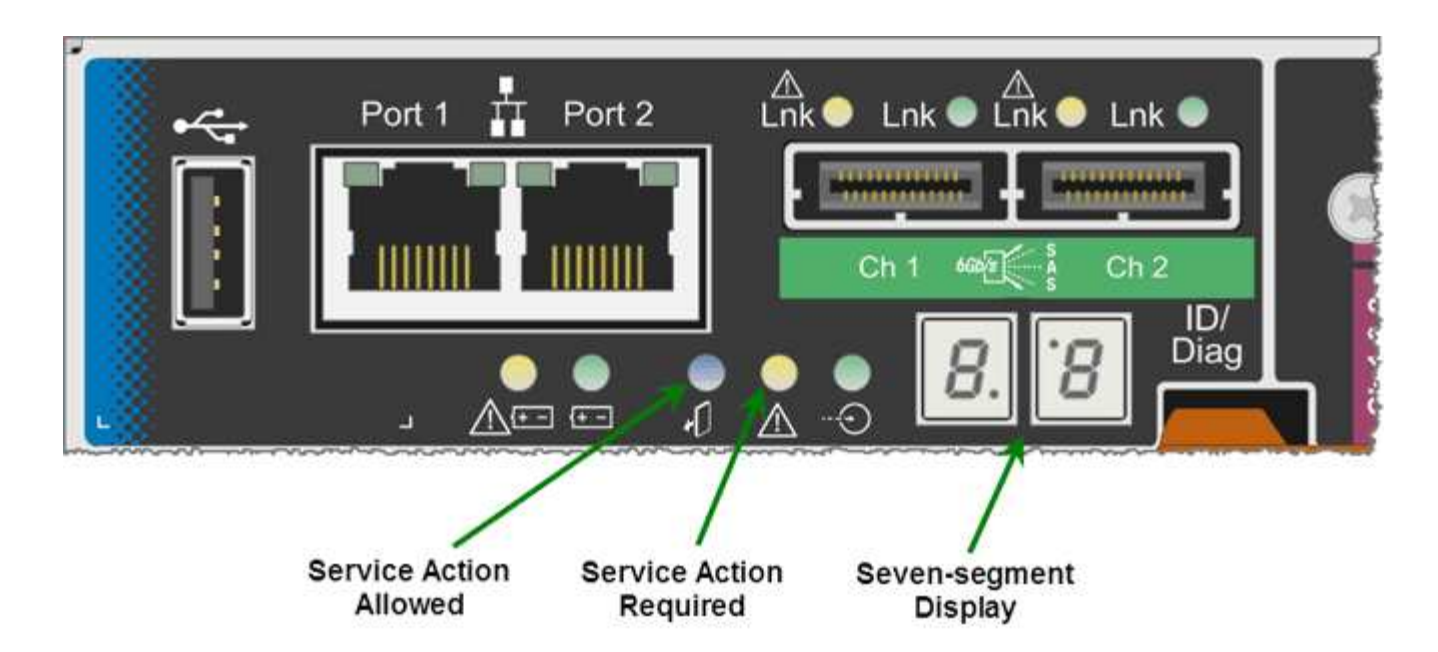

本產品不使用七段顯示器上的小數位數StorageGRID :

• 最小有效位數旁的上十進位點是平台診斷LED。

這會在重設和初始硬體組態期間開啟。否則、它會關閉。

• 最重要數字旁邊的較低小十進位點會關閉。

若要診斷其他問題、您可能需要查看下列資源:

• 若要查看所有其他硬體和環境診斷資訊、請參閱E系列作業系統硬體診斷。

這包括尋找電力、溫度和磁碟機等硬體問題。應用裝置仰賴E系列作業系統來監控所有平台環境狀態。

• 若要判斷韌體和驅動程式問題、請查看SAS和網路連接埠上的連結指示燈。

如需詳細資料、請參閱E系列E5600文件。

一般開機代碼

在開機期間或硬體硬體重設之後、硬體初始化時、「允許的服務動作」和「需要的服務動作」LED會亮起。七區 段顯示器會顯示E系列硬體的相同代碼順序、而非E5600SG控制器特有的代碼順序。

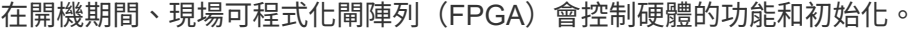

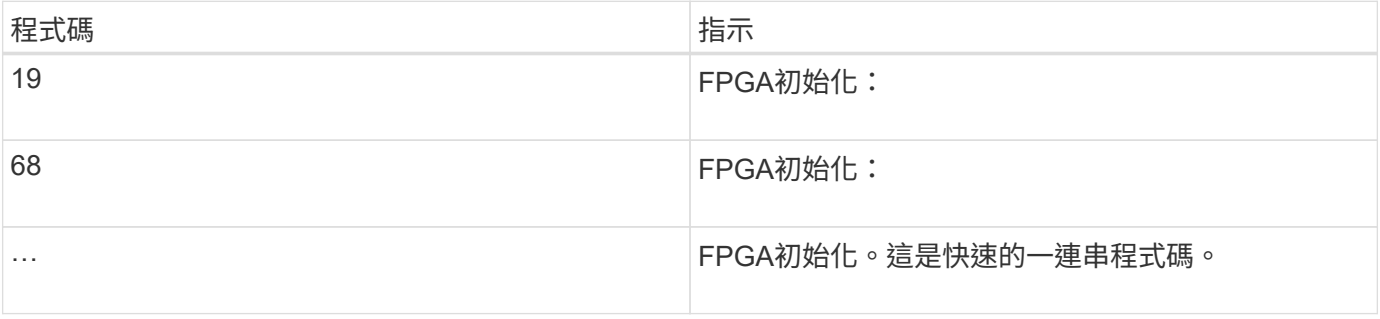

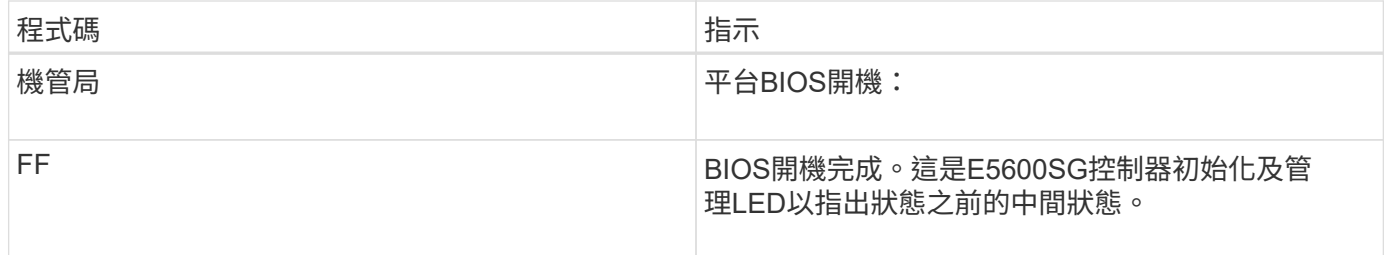

顯示AA和FF代碼後、可能會出現正常開機代碼或顯示錯誤代碼。此外、「允許的服務行動」和「需要的服務行 動」LED燈也會關閉。

# 正常開機代碼

這些代碼代表設備中發生的正常開機事件、依時間順序排列。

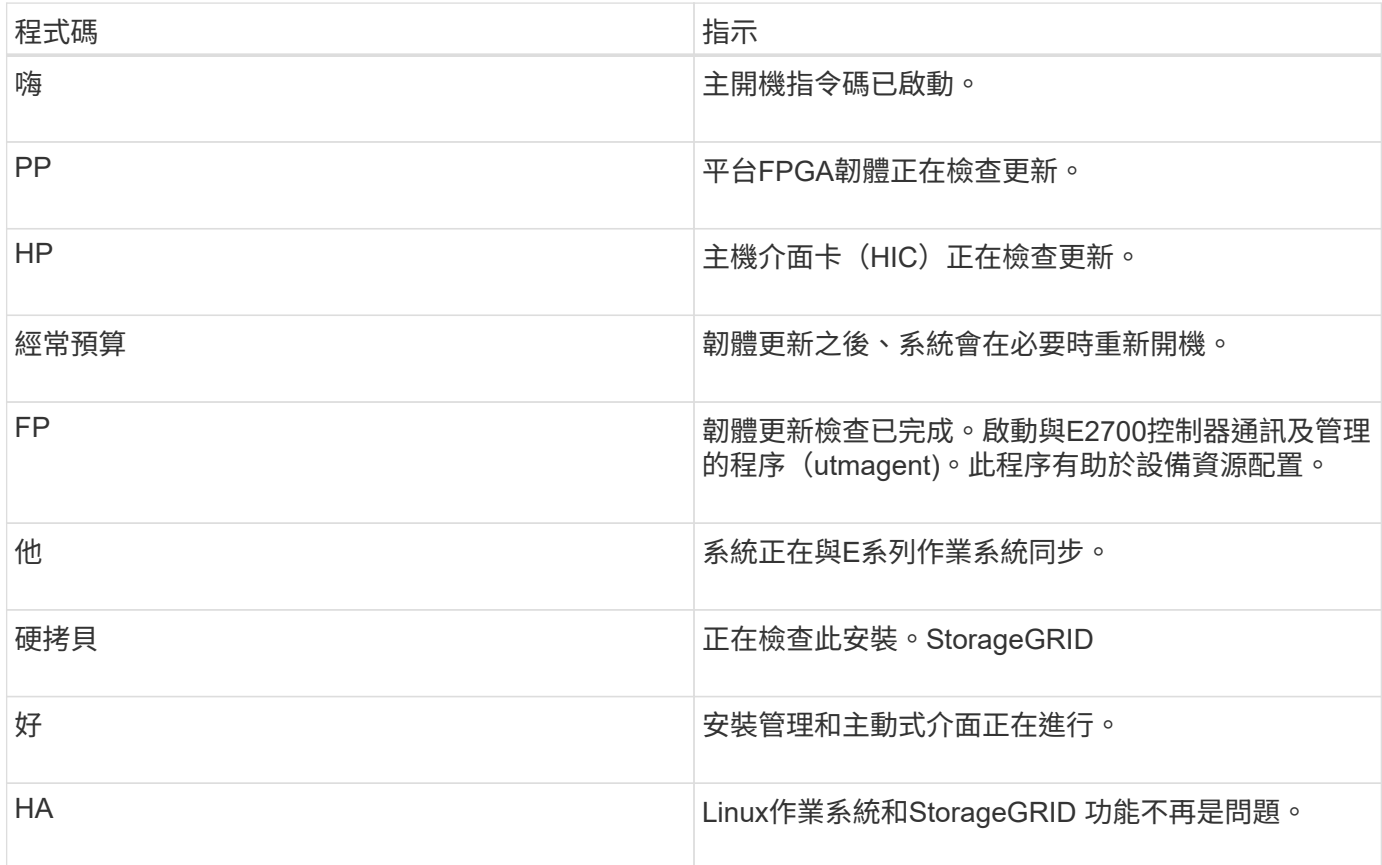

# **E5600SG**控制器錯誤代碼

這些代碼代表當設備開機時、E5600SG控制器上可能會顯示的錯誤狀況。如果發生特定的低層硬體錯誤、則會 顯示其他兩位數的十六進位代碼。如果上述任一代碼持續超過一或兩秒鐘、或您無法依照其中一項規定的疑難排 解程序來解決錯誤、請聯絡技術支援部門。

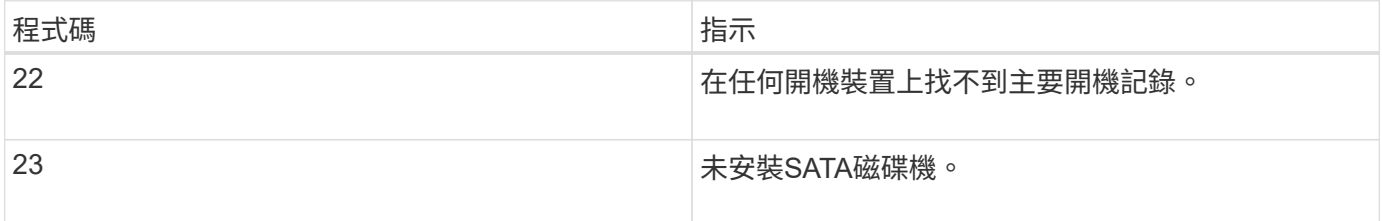

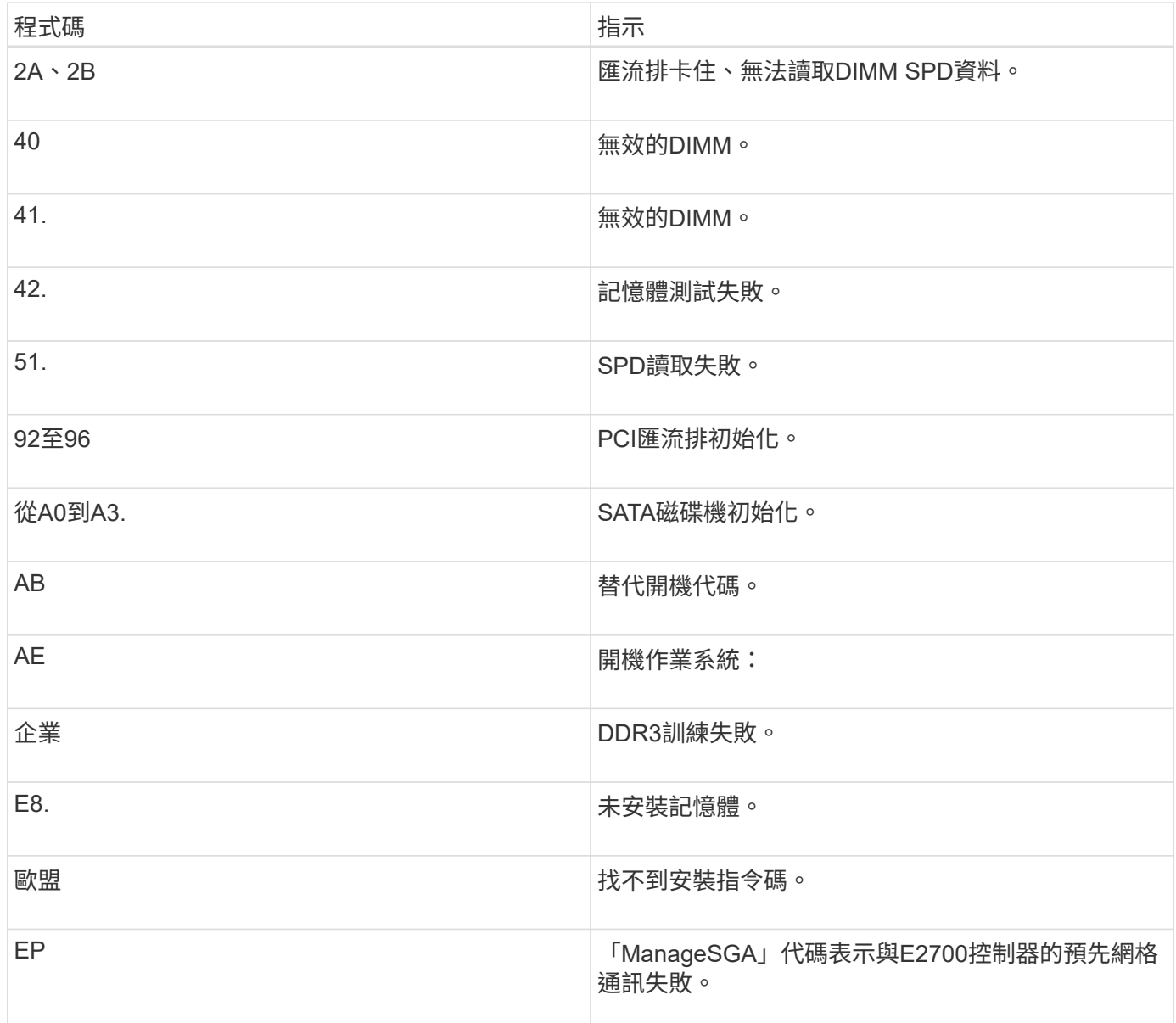

#### 相關資訊

[疑](#page-572-0)[難排](#page-572-0)[解](#page-572-0)[硬](#page-572-0)[體安](#page-572-0)[裝](#page-572-0)[\(](#page-572-0)[SG5600](#page-572-0)[\)](#page-572-0)

["NetApp](https://mysupport.netapp.com/site/global/dashboard)[支援](https://mysupport.netapp.com/site/global/dashboard)["](https://mysupport.netapp.com/site/global/dashboard)

<span id="page-529-0"></span>設定硬體(**SG5600**)

將電力應用到應用裝置之後、您必須設定SANtricity 用來監控硬體的軟體、即「靜態儲存 管理程式」。您也必須設定StorageGRID 將由景點使用的網路連線。

# 設定**StorageGRID** 鏈接(**SG5600**)

您必須先設定應用裝置與您計畫使用的網路之間的連線、才能將StorageGRID 該應用裝置 部署為StorageGRID 位於整個資訊網中的儲存節點。您可以瀏覽StorageGRID 至E5600SG控制器(應用裝置中的運算控制器)上隨附的《SESSE應用裝置安裝程

# 式》、以設定網路功能。

#### <span id="page-530-0"></span>存取**StorageGRID** 產品安裝程式

您必須存取StorageGRID 《不景設備安裝程式》、才能設定應用裝置與StorageGRID 三個 靜態網路之間的連線:Grid Network(網格網路)、管理網路(選用)和用戶端網路(選 用)。

您需要的產品

- 您使用的是 [支援的網](#page-808-1)[頁瀏](#page-808-1)[覽](#page-808-1)[器](#page-808-1)。
- 本產品已連線StorageGRID 至您計畫使用的所有環節。
- 您知道設備在這些網路上的IP位址、閘道和子網路。
- 您已設定要使用的網路交換器。

關於這項工作

當您第一次存取StorageGRID 《NetApp應用裝置安裝程式》時、可以使用DHCP指派給管理網路的IP位址(假 設應用裝置已連線至管理網路)、或使用DHCP指派給Grid Network的IP位址。建議使用管理網路的IP位址。否 則、如果StorageGRID 您使用Grid Network的DHCP位址來存取《NetApp產品安裝程式」、StorageGRID 則當 您變更連結設定和輸入靜態IP時、可能會失去與《NetApp產品安裝程式」的連線。

#### 步驟

1. 取得管理網路(若已連線)或網格網路(若未連線管理網路)上應用裝置的DHCP位址。

您可以執行下列其中一項:

- 將管理連接埠1的MAC位址提供給網路管理員、以便他們在管理網路上查詢此連接埠的DHCP位 址。MAC位址會列印在E5600SG控制器的標籤上、靠近連接埠。
- 查看E5600SG控制器上的七段顯示器。如果E5600SG控制器上的管理連接埠1和10-GbE連接埠2和4連 接至具有DHCP伺服器的網路、則當您開啟機箱電源時、控制器會嘗試取得動態指派的IP位址。控制器 完成開機程序後、其七段顯示器會顯示\* HO\*、接著會重複顯示兩個數字的順序。

HO -- IP address for Admin Network -- IP address for Grid Network HO

依序:

- 第一組數字是管理網路上應用裝置儲存節點的DHCP位址(如果已連線)。此IP位址會指派 給E5600SG控制器上的管理連接埠1。
- 第二組數字是Grid Network上應用裝置儲存節點的DHCP位址。當您第一次為應用裝置供電時、此IP 位址會指派給10-GbE連接埠2和4。

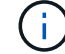

如果無法使用DHCP指派IP位址、則會顯示0.0.0.0。

- 2. 如果您能夠取得任一DHCP位址:
	- a. 在服務筆記型電腦上開啟網頁瀏覽器。
	- b. 請輸入StorageGRID 此URL以取得「NetApp應用裝置安裝程式」:+「\* https://

*E5600SG\_Controller\_IP*:8443\*`」

對於「*E5600SG\_Controller\_IP*」、請使用控制器的DHCP位址(如果有、請使用管理網路的IP位址)。

c. 如果系統提示您輸入安全性警示、請使用瀏覽器的安裝精靈來檢視及安裝憑證。

下次存取此URL時、警示不會出現。

畫面會出現「the不再安裝StorageGRID 程式」首頁。第一次存取此頁面時顯示的資訊和訊息、取決於您 的應用裝置目前如何連線StorageGRID 至各個網站。可能會出現錯誤訊息、稍後將予以解決。

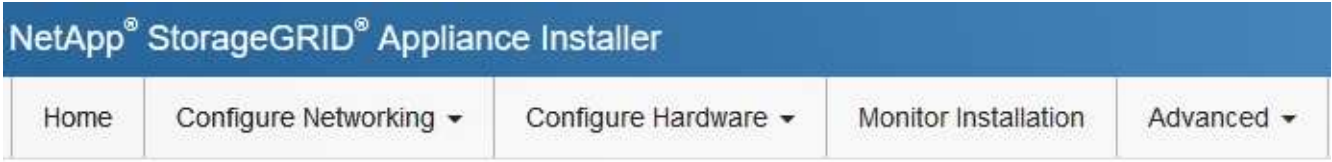

Home

**O** The installation is ready to be started. Review the settings below, and then click Start Installation.

This Node

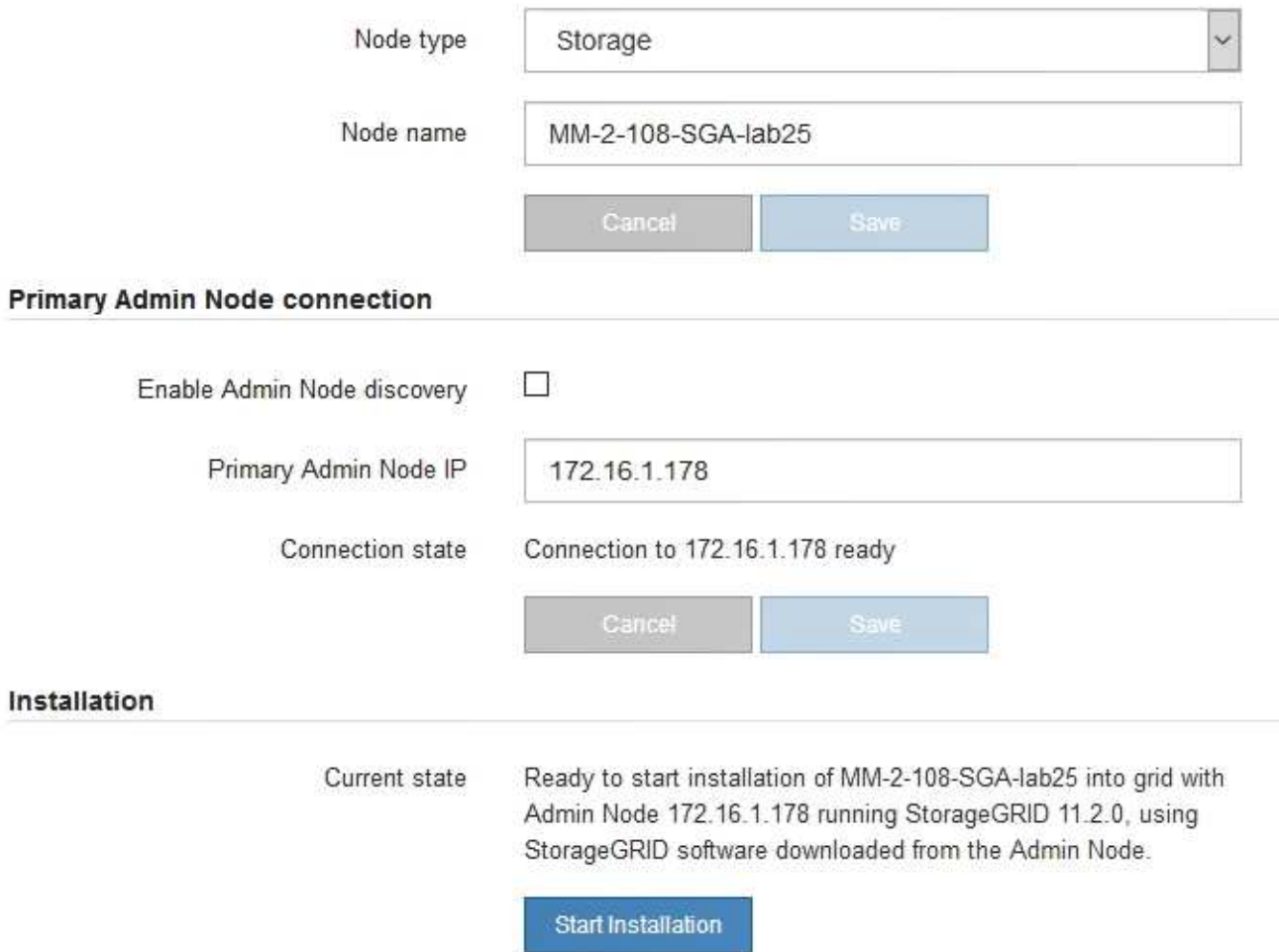

- 3. 如果E5600SG控制器無法使用DHCP取得IP位址:
	- a. 使用乙太網路纜線、將服務筆記型電腦連接至E5600SG控制器上的管理連接埠2。

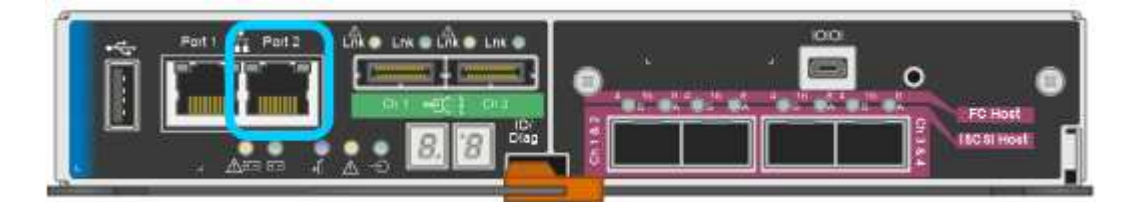

- b. 在服務筆記型電腦上開啟網頁瀏覽器。
- c. 輸入StorageGRID 此URL以取得《SUREASEAppliance Installer》:+**https://169.254.0.1:8443**

畫面會出現「the不再安裝StorageGRID 程式」首頁。第一次存取此頁面時所顯示的資訊和訊息、取決於 應用裝置目前的連線方式。

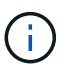

如果無法透過連結本機連線存取首頁、請將服務筆記型電腦的IP位址設定為「 169.254.0.2」、然後再試一次。

4. 檢閱首頁上顯示的任何訊息、並視需要設定連結組態和IP組態。

#### 相關資訊

### [網](#page-808-1)[頁瀏](#page-808-1)[覽](#page-808-1)[器需求](#page-808-1)

驗**StorageGRID** 證並升級版本的應用程式

應用裝置上的《產品安裝程式版本」必須與安裝在您的支援系統上的軟體版本相符、才能 確保支援所有的功能。StorageGRID StorageGRID StorageGRID

您需要的產品

您已存取StorageGRID 了《應用程式安裝程式:

來自原廠預先安裝的不含不含「功能」的應用程式。StorageGRID StorageGRID如果您要將應用裝置新增至最 近升級StorageGRID 的更新的版本、可能需要手動升級StorageGRID 該應用裝置的安裝程式、才能將應用裝置 安裝為新節點。

當您升級至新版的更新版本時、會自動升級此產品的安裝程式。StorageGRID StorageGRID您不需要 在StorageGRID 安裝的應用裝置節點上升級「效益設備安裝程式」。僅當您安裝的應用裝置含有StorageGRID 舊版的《一套》的《一套應用程式》安裝程式時、才需要執行此程序。

#### 步驟

- 1. 從「VMware應用裝置安裝程式」StorageGRID 中、選取\*進階\*>\*升級韌體\*。
- 2. 比較目前的韌體版本與StorageGRID 安裝在您的系統上的軟體版本。(從Grid Manager頂端、選取說明圖 示、然後選取\*關於\*。)

兩個版本中的第二個數字應該相符。例如StorageGRID 、如果您的Sf2系統執行的是11.**6**.*x*.*y\_* 版、*StorageGRID* 則該版本的《*EzAppliance Installer*》應該是*3.6*。*\_z*。

3. 如果應用裝置的StorageGRID 版本低於此版本、請前

往https://mysupport.netapp.com/site/products/all/details/storagegrid-appliance/downloads-tab["NetApp下 載:StorageGRID NetApp產品"^]。

以您NetApp帳戶的使用者名稱和密碼登入。

4. 下載StorageGRID 適當版本的\*支援檔案for the Sof the Sof the Sof the Sof the Sof the Sof the Sof the Sof the Sof the Sof

支援文件for the Supports檔案是一個「.Zip」檔案、其中包含所有版本的所有版本的更新韌體、以及每種控 制器類型的子目錄。StorageGRID StorageGRID

下載StorageGRID 完「支援」檔案以取得有關安裝StorageGRID 《支援》應用程式的重要資訊後、請擷 取「.zip」檔案、並參閱README檔案。

- 5. 請依照StorageGRID 《更新韌體》頁面上的指令執行下列步驟:
	- a. 上傳適當的支援檔案(韌體映像)以供控制器類型和Checksum檔案使用。
	- b. 升級非使用中的分割區。
	- c. 重新開機並切換分割區。
	- d. 升級第二個(非作用中)分割區。

#### 相關資訊

### [存取](#page-530-0)[StorageGRID](#page-530-0) [產](#page-530-0)[品](#page-530-0)[安](#page-530-0)[裝](#page-530-0)[程式](#page-530-0)

<span id="page-533-0"></span>設定網路連結(**SG5600**)

您可以設定用於將應用裝置連線至Grid Network、用戶端網路和管理網路的連接埠網路連 結。您可以設定連結速度、連接埠和網路連結模式。

# 您需要的產品

如果您打算使用Aggregate連接埠連結模式、LACP網路連結模式或VLAN標記:

- 您已將應用裝置上的10-GbE連接埠連接至可支援VLAN和LACP的交換器。
- 如果有多個交換器參與LACP連結、交換器就會支援多機箱連結集合群組(MLAG)或等效群組。
- 您瞭解如何將交換器設定為使用VLAN、LACP及MLAG或同等功能。
- 您知道每個網路使用的獨特VLAN標記。此VLAN標記將新增至每個網路封包、以確保網路流量路由傳送至正 確的網路。

關於這項工作

此圖顯示四個10-GbE連接埠如何以固定連接埠繫結模式(預設組態)連結。

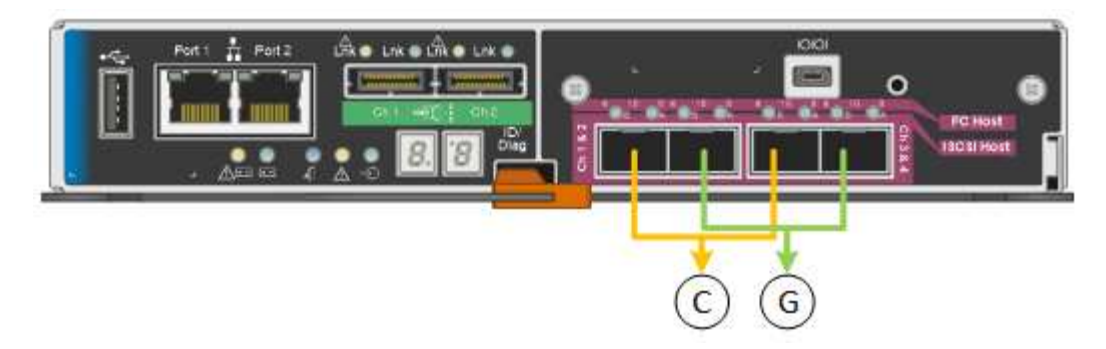

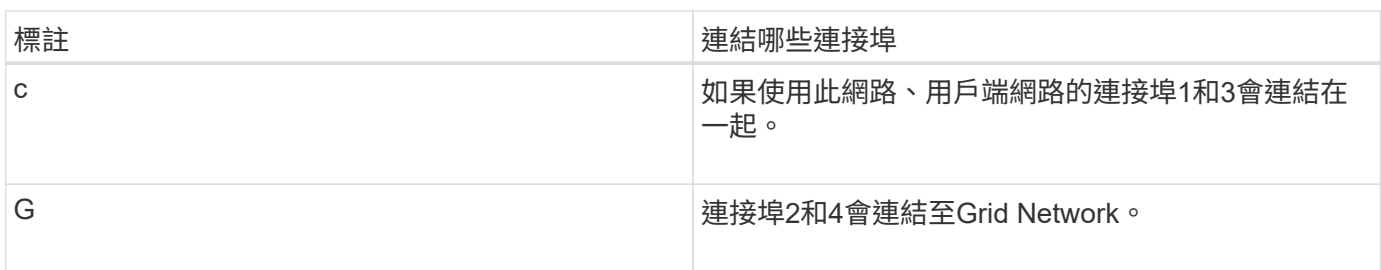

此圖顯示如何在Aggregate連接埠連結模式中連結四個10-GbE連接埠。

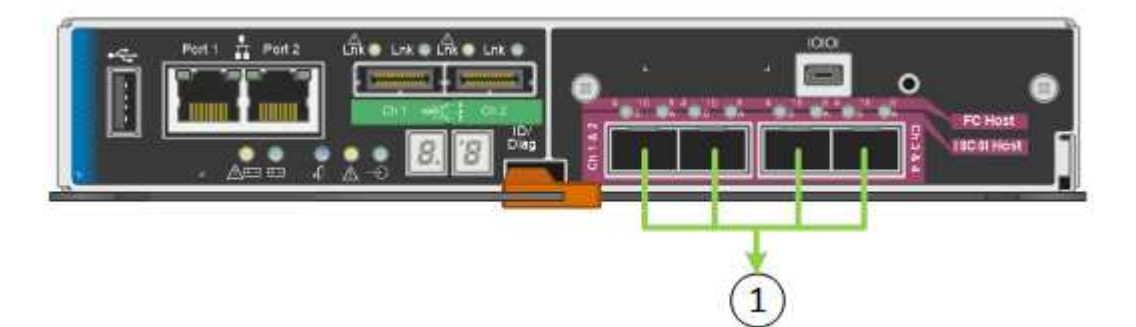

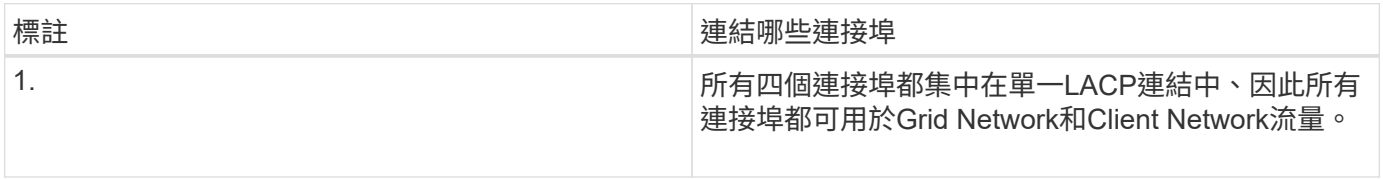

下表摘要說明設定四個10-GbE連接埠的選項。如果您要使用非預設設定、只需要在「連結組態」頁面上設定設 定。

• 固定(預設)連接埠連結模式

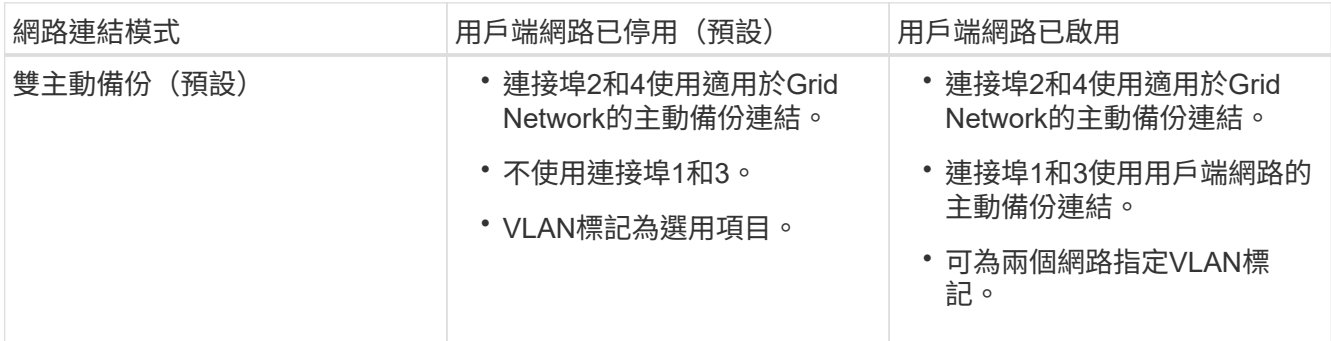

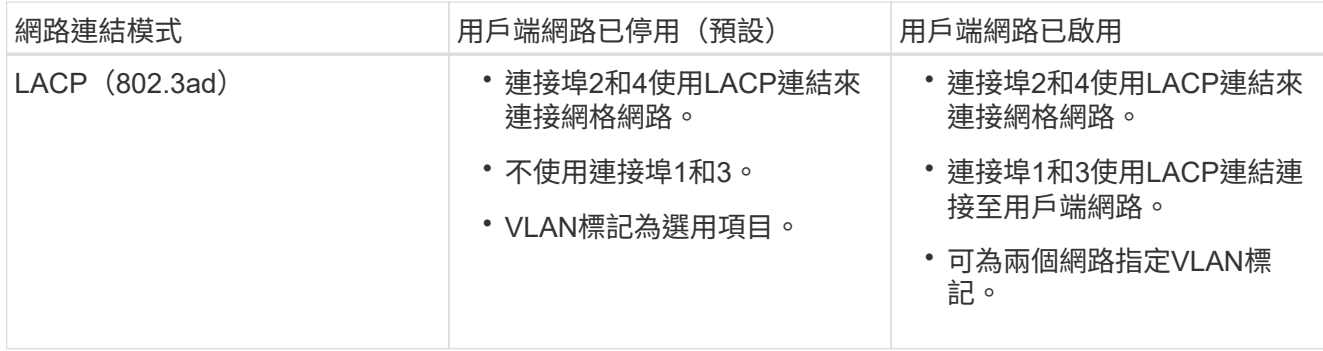

# • \* Aggregate連接埠連結模式\*

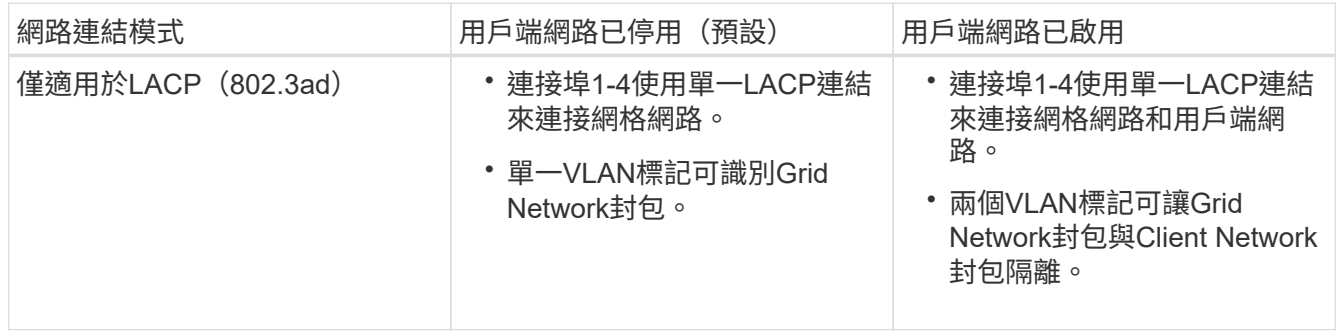

請參閱「E5600SG控制器的10-GbE連接埠」、以取得連接埠連結和網路連結模式的詳細資訊。

本圖顯示E5600SG控制器上的兩個1-GbE管理連接埠如何以主動備份網路連結模式連結至管理網路。

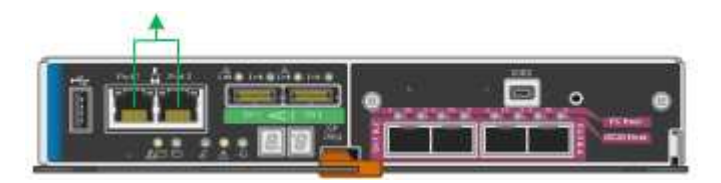

步驟

1. 從「SectionAppliance安裝程式」的功能表列StorageGRID 中、按一下「組態網路」>「連結組態」。

「網路連結組態」頁面會顯示設備的圖表、其中的網路和管理連接埠編號為。

# Network Link Configuration

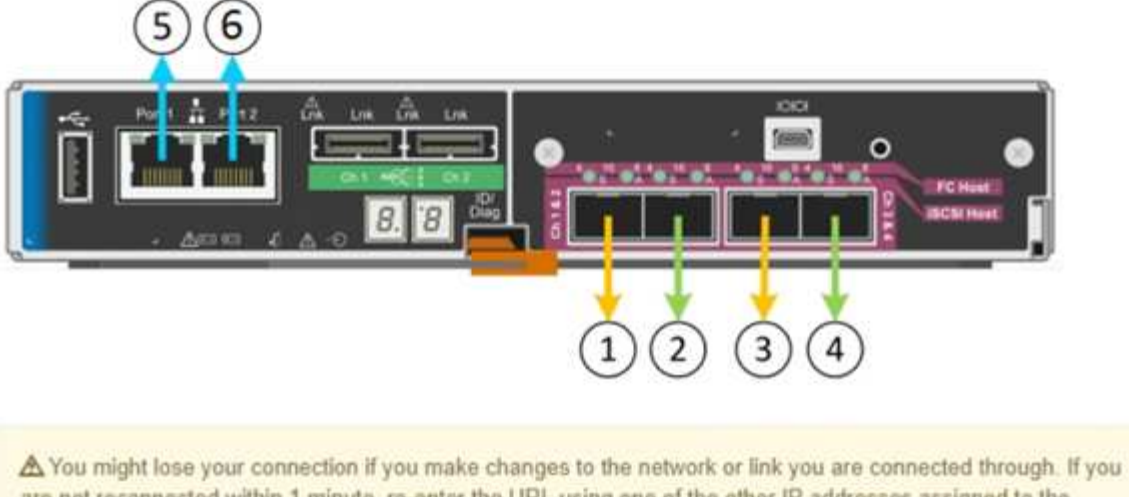

are not reconnected within 1 minute, re-enter the URL using one of the other IP addresses assigned to the appliance.

「連結狀態」表會列出已編號連接埠的連結狀態(上/下)和速度(1/10/25/40/100 Gbps)。

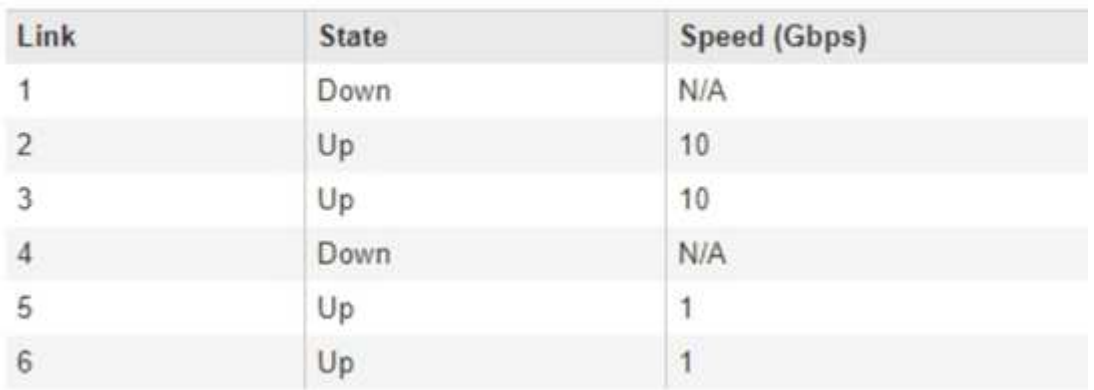

# Link Status

# 第一次存取此頁面時:

◦ 連結速度**\***設為 10GbE \*。這是E5600SG控制器唯一可用的連結速度。

- 連接埠連結模式**\***設為**\***固定。
- 網格網路的網路連結模式**\***設為**\***主動備份。

◦ 管理網路**\***已啟用、網路連結模式設定為**\***獨立。

◦ \*用戶端網路\*已停用。

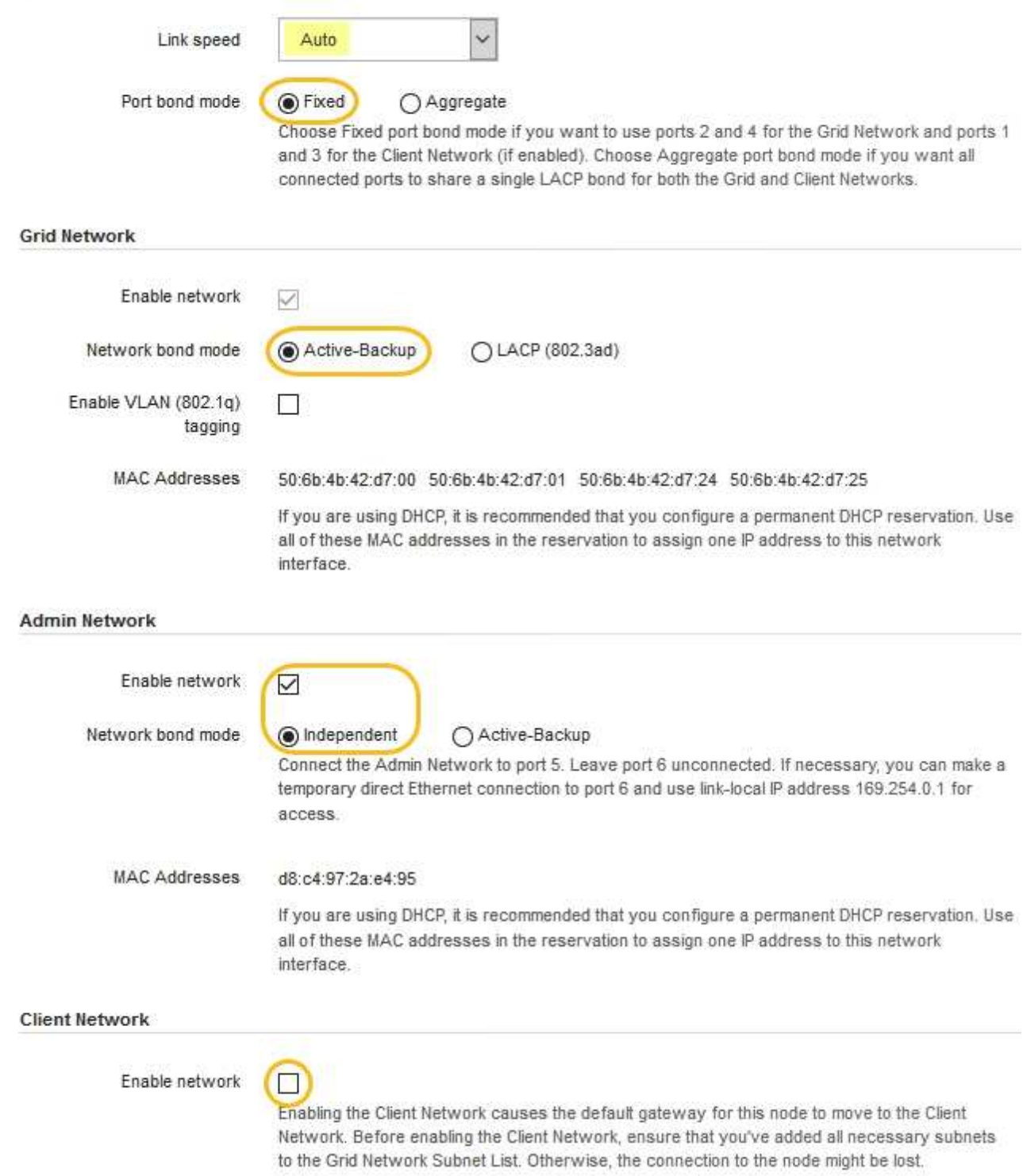

2. 啟用或停用StorageGRID 您計畫使用的支援網。

網格網路為必填項目。您無法停用此網路。

a. 如果設備未連線至管理網路、請取消選取管理網路的\*啟用網路\*核取方塊。

#### $\Box$ Enable network

b. 如果設備已連線至用戶端網路、請選取「用戶端網路」的「啟用網路」核取方塊。

此時會顯示10-GbE連接埠的用戶端網路設定。

3. 請參閱表、並設定連接埠連結模式和網路連結模式。

範例顯示:

- \* Aggregate 和 lacp \*已選取用於Grid和用戶端網路。您必須為每個網路指定唯一的VLAN標記。您可以 選取0到4095之間的值。
- 已為管理網路選取**Active**備份。

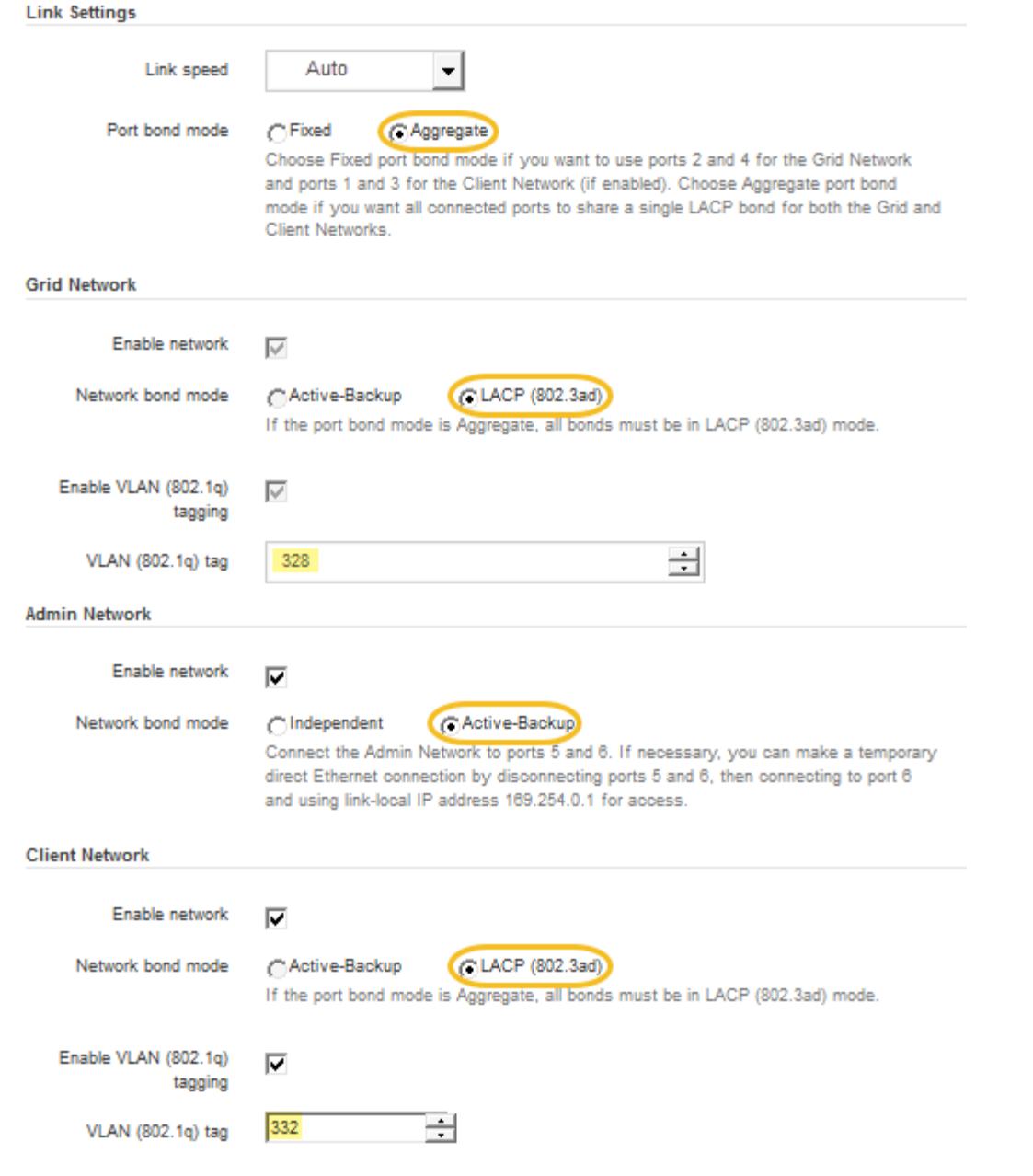

# 4. 當您對所選項目感到滿意時、請按一下「儲存」。

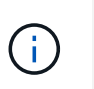

如果您變更所連線的網路或連結、可能會失去連線。如果您在1分鐘內沒有重新連 線、StorageGRID 請使用指派給應用裝置的其他IP位址之一、重新輸入該應用裝置的URL: +\* https://*E5600SG\_Controller\_IP*:8443\*

# 相關資訊

[E5600SG](#page-512-0)[控](#page-512-0)[制](#page-512-0)[器連接](#page-512-0)[埠](#page-512-0)[的](#page-512-0)[連接](#page-512-0)[埠](#page-512-0)[連](#page-512-0)[結模式](#page-512-0)

# 設定**IP**組態

您可以使用StorageGRID 「解決方法安裝程式」來設定StorageGRID 應用裝置儲存節點 在「網格」、「管理」和「用戶端網路」上的IP位址和路由資訊。
### 關於這項工作

您必須為每個連線網路上的應用裝置指派靜態IP、或為DHCP伺服器上的位址指派永久租期。

如果您要變更連結組態、請參閱變更E5600SG控制器連結組態的指示。

### 步驟

1. 在《SectionAppliance安裝程式》StorageGRID 中、選取\*「Configure Networking」(設定網路)**>**「 IP Configuration」(\* IP組態)\*。

此時會顯示「IP組態」頁面。

2. 若要設定網格網路、請在頁面的「網格網路」區段中選取\*靜態\*或\* DHCP \*。

### **Grid Network**

The Grid Network is used for all internal StorageGRID traffic. The Grid Network provides connectivity between all nodes in the grid, across all sites and subnets. All hosts on the Grid Network must be able to talk to all other hosts. The Grid Network can consist of multiple subnets. Networks containing critical grid services, such as NTP, can also be added as Grid subnets.

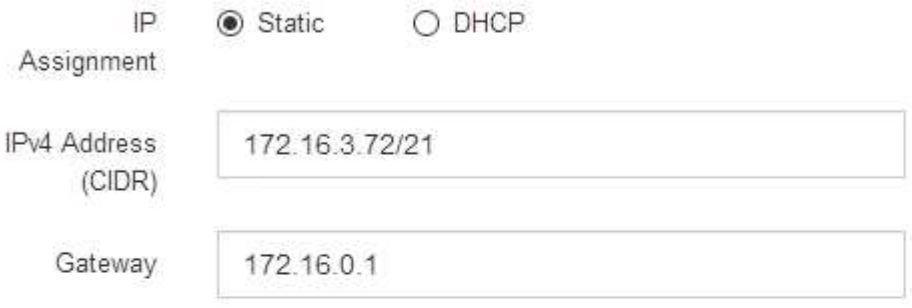

All required Grid Network subnets must also be defined in the Grid Network Subnet List on the Primary Admin Node before starting installation.

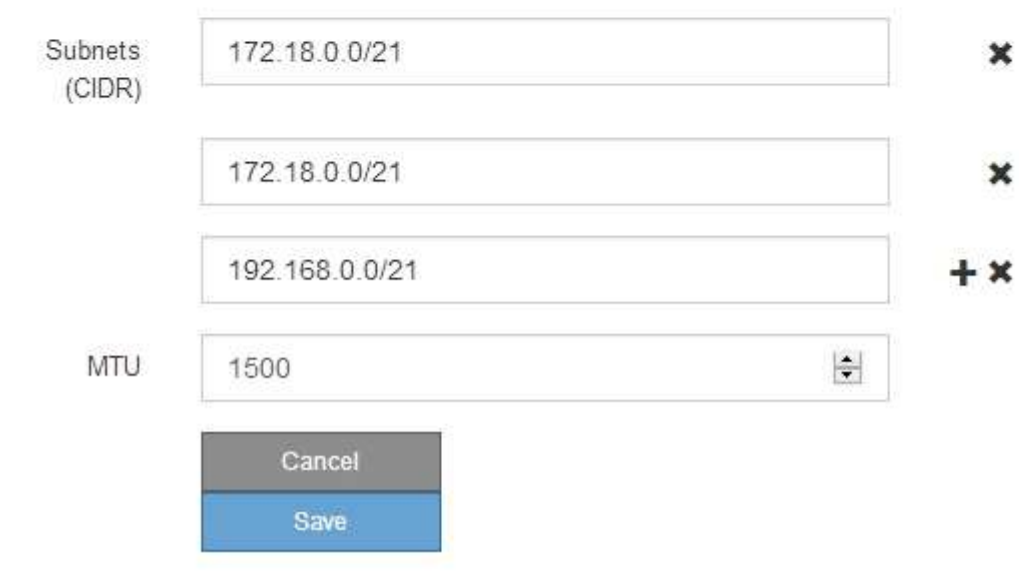

- 3. 如果您選取\*靜態\*、請依照下列步驟設定網格網路:
	- a. 使用CIDR表示法輸入靜態的IPV4位址。
	- b. 輸入閘道。

如果您的網路沒有閘道、請重新輸入相同的靜態IPv4位址。

c. 如果您要使用巨型框架、請將MTU欄位變更為適合巨型框架的值、例如9000。否則、請保留預設值 1500。

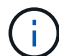

網路的MTU值必須符合節點所連接之交換器連接埠上所設定的值。否則、可能會發生網路 效能問題或封包遺失。

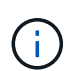

為獲得最佳網路效能、所有節點都應在其Grid Network介面上設定類似的MTU值。如果個 別節點上Grid Network的MTU設定有顯著差異、則會觸發\* Grid Network MTU mismis\*警 示。所有網路類型的MTU值都不一定相同。

d. 按一下「 \* 儲存 \* 」。

當您變更IP位址時、閘道和子網路清單也可能會變更。

如果您失去StorageGRID 了與該產品安裝程式的連線、請使用剛指派的新靜態IP位址重新輸入URL。例 如、+\* https://*services\_appliance\_IP*:8443\*

e. 確認網格網路子網路清單正確無誤。

如果您有網格子網路、則需要網格網路閘道。指定的所有網格子網路都必須透過此閘道才能連線。當您 開始StorageGRID 安裝時、也必須在主要管理節點的Grid Network Subnet List(網格網路子網路清單) 中定義這些Grid Network子網路。

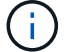

未列出預設路由。如果未啟用用戶端網路、則預設路由將使用Grid Network閘道。

- 若要新增子網路、請按一下插入圖示 ♣ 最後一項的右側。
- 若要移除未使用的子網路、請按一下刪除圖示 ✖。

f. 按一下「 \* 儲存 \* 」。

4. 如果您選取\* DHcp\*、請依照下列步驟設定Grid Network:

a. 選擇\* DHcp\*單選按鈕後,單擊\*保存\*。

系統會自動填入「\* IPV4位址\*」、「閘道」及「子網路」欄位。如果DHCP伺服器設定為指派MTU值、 則\* MTU \*欄位會填入該值、且欄位會變成唯讀。

您的網頁瀏覽器會自動重新導向StorageGRID 至全新的IP位址、以供使用。

b. 確認網格網路子網路清單正確無誤。

如果您有網格子網路、則需要網格網路閘道。指定的所有網格子網路都必須透過此閘道才能連線。當您 開始StorageGRID 安裝時、也必須在主要管理節點的Grid Network Subnet List(網格網路子網路清單) 中定義這些Grid Network子網路。

未列出預設路由。如果未啟用用戶端網路、則預設路由將使用Grid Network閘道。

- 若要新增子網路、請按一下插入圖示 ♣ 最後一項的右側。
- •若要移除未使用的子網路、請按一下刪除圖示 ×。
- c. 如果您要使用巨型框架、請將MTU欄位變更為適合巨型框架的值、例如9000。否則、請保留預設值 1500。

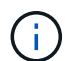

網路的MTU值必須符合節點所連接之交換器連接埠上所設定的值。否則、可能會發生網路 效能問題或封包遺失。

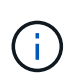

為獲得最佳網路效能、所有節點都應在其Grid Network介面上設定類似的MTU值。如果個別 節點上Grid Network的MTU設定有顯著差異、則會觸發\* Grid Network MTU mismis\*警示。所 有網路類型的MTU值都不一定相同。

- a. 按一下「 \* 儲存 \* 」。
- 5. 若要設定管理網路、請在頁面的「管理網路」區段中選取\*靜態\*或\* DHCP \*。

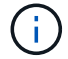

若要設定管理網路、您必須在「連結組態」頁面上啟用管理網路。

#### **Admin Network**

The Admin Network is a closed network used for system administration and maintenance. The Admin Network is typically a private network and does not need to be routable between sites.

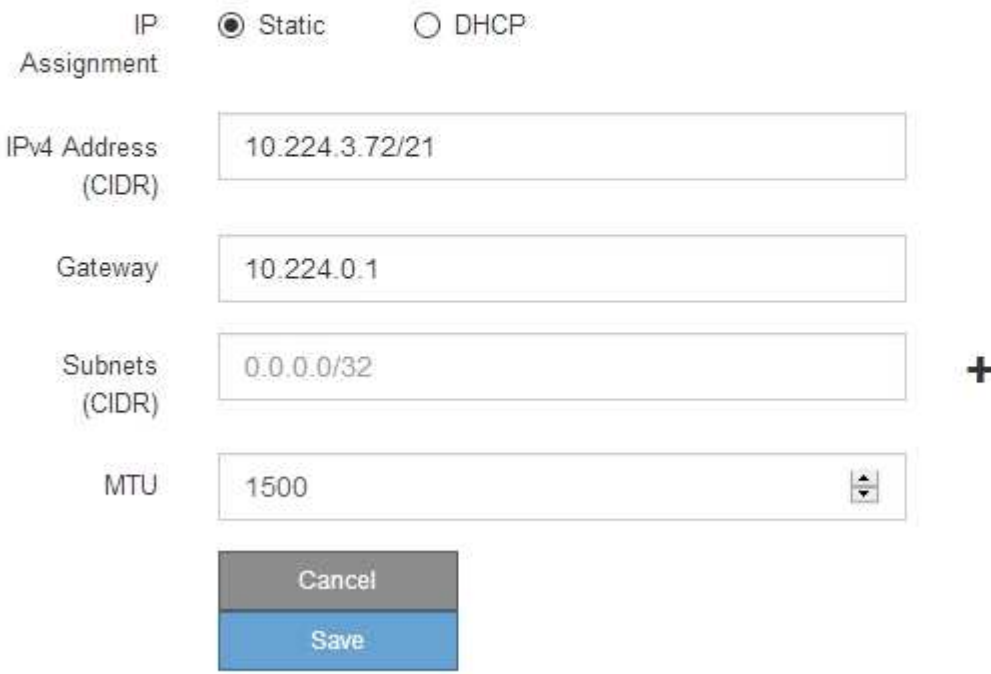

6. 如果您選取\*靜態\*、請依照下列步驟設定管理網路:

a. 在設備上的Management Port 1(管理連接埠1)中輸入靜態的IPv4位址、使用CIDR表示法。

管理連接埠1是設備右端兩個1-GbE RJ45連接埠的左側。

b. 輸入閘道。

如果您的網路沒有閘道、請重新輸入相同的靜態IPv4位址。

c. 如果您要使用巨型框架、請將MTU欄位變更為適合巨型框架的值、例如9000。否則、請保留預設值 1500。

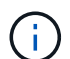

網路的MTU值必須符合節點所連接之交換器連接埠上所設定的值。否則、可能會發生網路 效能問題或封包遺失。

d. 按一下「 \* 儲存 \* 」。

當您變更IP位址時、閘道和子網路清單也可能會變更。

如果您失去StorageGRID 了與該產品安裝程式的連線、請使用剛指派的新靜態IP位址重新輸入URL。例 如、+\* https://*services\_appliance*:8443\*

e. 確認管理網路子網路清單正確無誤。

您必須使用所提供的閘道來確認所有子網路都可以連線。

- $(i)$
- 預設路由無法使用管理網路閘道。
- 若要新增子網路、請按一下插入圖示 ♣ 最後一項的右側。
- 若要移除未使用的子網路、請按一下刪除圖示 ✖。

f. 按一下「 \* 儲存 \* 」。

7. 如果您選取\* DHcp\*、請依照下列步驟設定管理網路:

a. 選擇\* DHcp\*單選按鈕後,單擊\*保存\*。

系統會自動填入「\* IPV4位址\*」、「閘道」及「子網路」欄位。如果DHCP伺服器設定為指派MTU值、 則\* MTU \*欄位會填入該值、且欄位會變成唯讀。

您的網頁瀏覽器會自動重新導向StorageGRID 至全新的IP位址、以供使用。

b. 確認管理網路子網路清單正確無誤。

您必須使用所提供的閘道來確認所有子網路都可以連線。

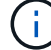

預設路由無法使用管理網路閘道。

- 若要新增子網路、請按一下插入圖示 ♣ 最後一項的右側。
- 若要移除未使用的子網路、請按一下刪除圖示 ✖。
- c. 如果您要使用巨型框架、請將MTU欄位變更為適合巨型框架的值、例如9000。否則、請保留預設值 1500。

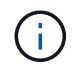

網路的MTU值必須符合節點所連接之交換器連接埠上所設定的值。否則、可能會發生網路 效能問題或封包遺失。

d. 按一下「 \* 儲存 \* 」。

8. 若要設定用戶端網路、請在頁面的\*用戶端網路\*區段中選取\*靜態\*或\* DHCP \*。

若要設定用戶端網路、您必須在「連結組態」頁面上啟用「用戶端網路」。

#### **Client Network**

Ħ.

The Client Network is an open network used to provide access to client applications, including S3 and Swift. The Client Network enables grid nodes to communicate with any subnet reachable through the Client Network gateway. The Client Network does not become operational until you complete the StorageGRID configuration steps.

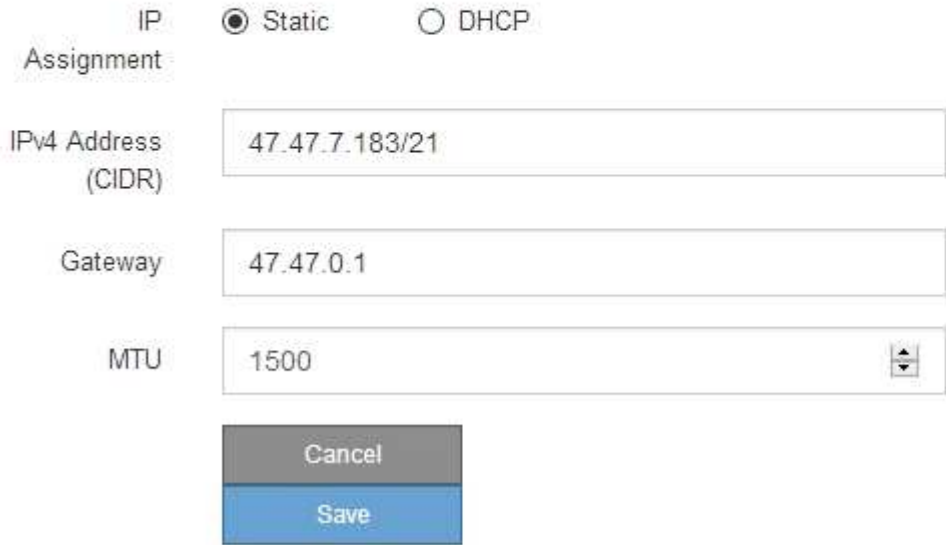

9. 如果您選取\*靜態\*、請依照下列步驟設定用戶端網路:

a. 使用CIDR表示法輸入靜態的IPV4位址。

- b. 按一下「 \* 儲存 \* 」。
- c. 確認用戶端網路閘道的IP位址正確無誤。

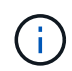

如果已啟用用戶端網路、則會顯示預設路由。預設路由會使用用戶端網路閘道、且在啟用 用戶端網路時、無法移至其他介面。

d. 如果您要使用巨型框架、請將MTU欄位變更為適合巨型框架的值、例如9000。否則、請保留預設值 1500。

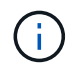

網路的MTU值必須符合節點所連接之交換器連接埠上所設定的值。否則、可能會發生網路 效能問題或封包遺失。

e. 按一下「 \* 儲存 \* 」。

- 10. 如果您選取\* DHC\*、請依照下列步驟設定用戶端網路:
	- a. 選擇\* DHcp\*單選按鈕後,單擊\*保存\*。

系統會自動填入「\* IPV4位址\*」和「閘道」欄位。如果DHCP伺服器設定為指派MTU值、則\* MTU \*欄 位會填入該值、且欄位會變成唯讀。

您的網頁瀏覽器會自動重新導向StorageGRID 至全新的IP位址、以供使用。

a. 確認閘道正確。

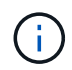

如果已啟用用戶端網路、則會顯示預設路由。預設路由會使用用戶端網路閘道、且在啟用 用戶端網路時、無法移至其他介面。

b. 如果您要使用巨型框架、請將MTU欄位變更為適合巨型框架的值、例如9000。否則、請保留預設值 1500。

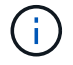

網路的MTU值必須符合節點所連接之交換器連接埠上所設定的值。否則、可能會發生網路 效能問題或封包遺失。

相關資訊

[變](#page-597-0)[更](#page-597-0)[E5600SG](#page-597-0)[控](#page-597-0)[制](#page-597-0)[器](#page-597-0)[的](#page-597-0)[連](#page-597-0)[結組](#page-597-0)[態](#page-597-0)

驗證網路連線

您應該確認是否可以從StorageGRID 應用裝置存取所使用的資訊網。若要驗證透過網路閘 道的路由、您應該測試StorageGRID 與眾不同子網路上的《解決方案安裝程式與IP位址之 間的連線能力。您也可以驗證MTU設定。

步驟

1. 從「SectionAppliance安裝程式」的功能表列StorageGRID 中、按一下「組態網路」>「\* Ping和MTU Test\*」。

Ping和MTU Test (Ping和MTU測試) 頁面隨即出現。

### Ping and MTU Test

Use a ping request to check the appliance's connectivity to a remote host. Select the network you want to check connectivity through, and enter the IP address of the host you want to reach. To verify the MTU setting for the entire path through the network to the destination, select Test MTU.

#### Ping and MTU Test

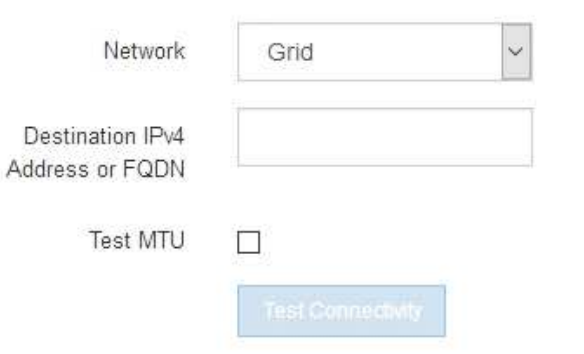

- 2. 從\*網路\*下拉式方塊中、選取您要測試的網路:網格、管理或用戶端。
- 3. 輸入該網路上主機的IPV4位址或完整網域名稱(FQDN)。

例如、您可能想要ping網路或主要管理節點上的閘道。

- 4. (可選)選中\* Test MTU\* (測試MTU)複選框以驗證整個路徑通過網絡到達目的地的MTU設置。 例如、您可以測試應用裝置節點與不同站台節點之間的路徑。
- 5. 按一下「測試連線能力」。

如果網路連線有效、會出現「Ping test passed」(Ping測試通過)訊息、並列出ping命令輸出。

### Ping and MTU Test

Use a ping request to check the appliance's connectivity to a remote host. Select the network you want to check connectivity through, and enter the IP address of the host you want to reach. To verify the MTU setting for the entire path through the network to the destination, select Test MTU.

#### Ping and MTU Test

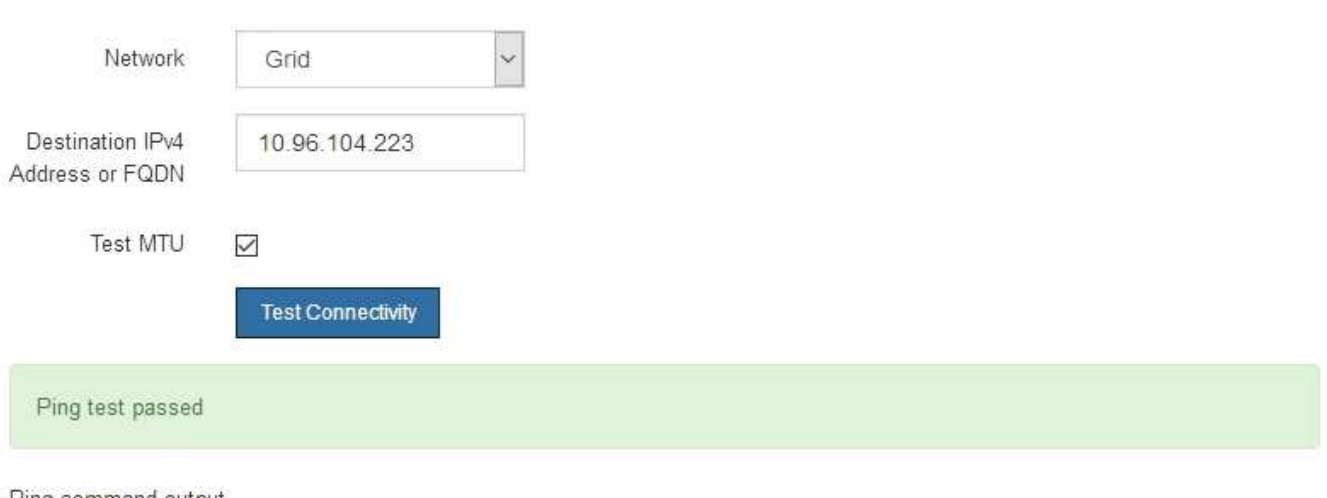

Ping command output

```
PING 10.96.104.223 (10.96.104.223) 1472(1500) bytes of data.
1480 bytes from 10.96.104.223: icmp_seq=1 ttl=64 time=0.318 ms
```

```
--- 10.96.104.223 ping statistics ---
1 packets transmitted, 1 received, 0% packet loss, time 0ms
rtt min/avg/max/mdev = 0.318/0.318/0.318/0.000 ms
```

```
Found MTU 1500 for 10.96.104.223 via br0
```
#### 相關資訊

[設](#page-533-0)[定網路](#page-533-0)[連](#page-533-0)[結\(](#page-533-0)[SG5600](#page-533-0)[\)](#page-533-0)

### [變](#page-599-0)[更](#page-599-0)[MTU](#page-599-0)[設](#page-599-0)[定](#page-599-0)

#### 驗證連接埠層級的網路連線

為了確保StorageGRID 不受防火牆阻礙、請確認StorageGRID 《不適用》裝置安裝程式可 連線至特定IP位址或位址範圍內的特定TCP連接埠或連接埠集。

關於這項工作

您可以使用StorageGRID 《解決方案安裝程式》中提供的連接埠清單、測試應用裝置與Grid Network中其他節 點之間的連線能力。

此外、您也可以在管理網路和用戶端網路上、以及在諸如外部NFS或DNS伺服器所使用的udp連接埠上測試連線 能力。如需這些連接埠的清單、請參閱StorageGRID 《關於連接埠的資訊》指南中的連接埠參考資料。

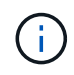

連接埠連線表中所列的Grid Network連接埠僅對StorageGRID 版本11.6.0有效。若要驗證每種節 點類型的連接埠是否正確、請務必參閱StorageGRID 您的版本的《網路指南》。

#### 步驟

1. 從「SectionAppliance安裝程式」中、按一下StorageGRID 「組態網路>\*連接埠連線測試(nmap)\*」。

隨即顯示「連接埠連線測試」頁面。

連接埠連線表列出需要網格網路上TCP連線的節點類型。針對每種節點類型、表格會列出您的應用裝置應可 存取的Grid Network連接埠。

您可以測試表格中所列應用裝置連接埠與Grid Network中其他節點之間的連線能力。

- 2. 從\*網路\*下拉式清單中、選取您要測試的網路:網格、管理**\***或**\***用戶端。
- 3. 為該網路上的主機指定一系列的IPv6位址。

例如、您可能想要探查網路或主要管理節點上的閘道。

使用連字號指定範圍、如範例所示。

4. 輸入TCP連接埠號碼、以逗號分隔的連接埠清單、或連接埠範圍。

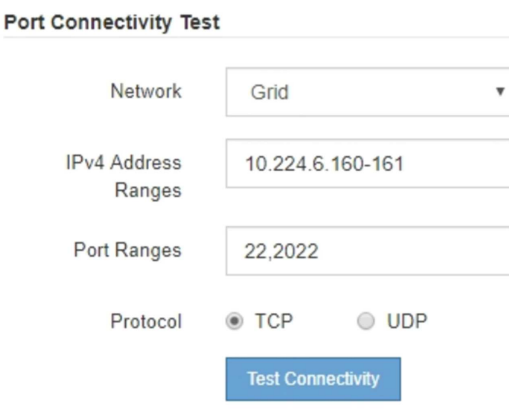

- 5. 按一下「測試連線能力」。
	- 如果所選的連接埠層級網路連線有效、「Port connections test passed」(連接埠連線測試通過)訊息 會顯示在綠色橫幅中。nmap命令輸出會列在橫幅下方。

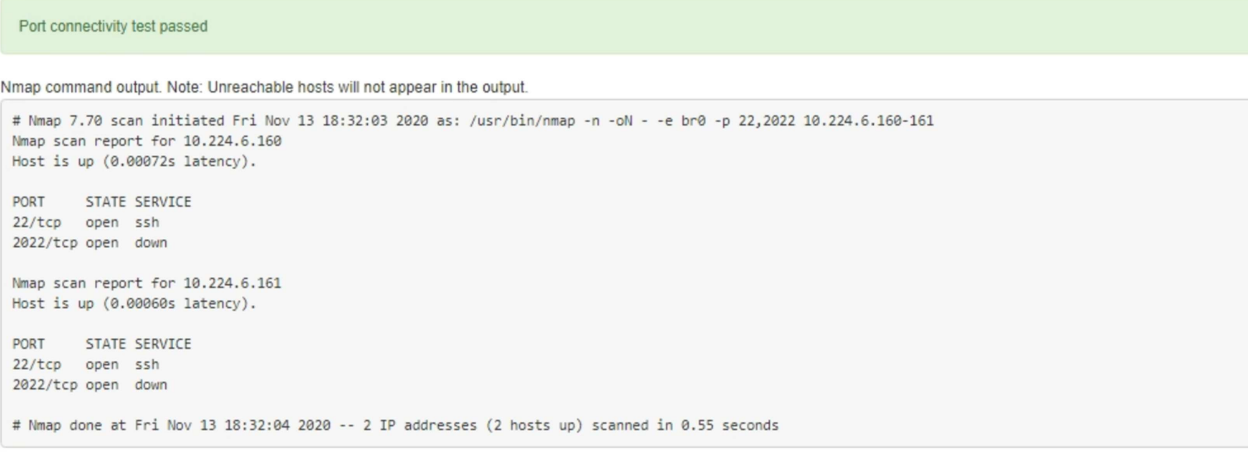

◦ 如果與遠端主機建立連接埠層級的網路連線、但主機未接聽一個或多個選取的連接埠、則「Port

Connectivity test failed」(連接埠連線測試失敗)訊息會顯示在黃色橫幅中。nmap命令輸出會列在橫 幅下方。

主機未接聽的任何遠端連接埠都會顯示「Closed」(已關閉)狀態。 例如、當您嘗試連線的節點處於預 先安裝狀態、StorageGRID 且該節點上尚未執行「更新服務」時、您可能會看到這個黃色橫幅。

**O** Port connectivity test failed Connection not established. Services might not be listening on target ports.

Nmap command output. Note: Unreachable hosts will not appear in the output.

# Nmap 7.70 scan initiated Sat May 16 17:07:02 2020 as: /usr/bin/nmap -n -oN - -e br0 -p 22,80,443,1504,1505,1506,1506,7443,9999 Nmap scan report for 172.16.4.71 Host is up (0.00020s latency). STATE SERVICE PORT 22/tcp open ssh 80/tcp open http 443/tcp open https 1504/tcp closed evb-elm 1505/tcp open funkproxy 1506/tcp open utcd 1508/tcp open diagmond 7443/tcp open oracleas-https 9999/tcp open abyss MAC Address: 00:50:56:87:39:AE (VMware) # Nmap done at Sat May 16 17:07:03 2020 -- 1 IP address (1 host up) scanned in 0.59 seconds

◦ 如果無法為一或多個選取的連接埠建立連接埠層級的網路連線、則「Port Connectivity test失敗」訊息會 顯示在紅色橫幅中。nmap命令輸出會列在橫幅下方。

紅色橫幅表示TCP連線嘗試連接遠端主機上的連接埠、但未將任何內容傳回傳送者。當沒有傳回回應 時、連接埠的狀態為「已篩選」、可能會被防火牆封鎖。

也會列出「Closed」(已關閉)的連接埠。

#### **O** Port connectivity test failed Connection failed to one or more ports.

Ĥ.

Nmap command output. Note: Unreachable hosts will not appear in the output.

# Nmap 7.70 scan initiated Sat May 16 17:11:01 2020 as: /usr/bin/nmap -n -oN - -e br0 -p 22,79,80,443,1504,1505,1506,1508,7443,9999 172.16.4.71 Nmap scan report for 172.16.4.71 Host is up (0.00029s latency). PORT STATE SERVICE 22/tcp open ssh 79/tcp filtered finger 80/tcp open http 443/tcp open https

1504/tcp closed evb-elm funkproxy<br>utcd 1505/tcp open 1506/tcp open 1508/tcp open diagmond 7443/tcp open oracleas-https<br>9999/tcp open abyss MAC Address: 00:50:56:87:39:AE (VMware)

# Nmap done at Sat May 16 17:11:02 2020 -- 1 IP address (1 host up) scanned in 1.60 seconds

# 相關資訊

設定**SANtricity NetApp**儲存管理程式

您可以使用SANtricity NetApp儲存管理程式來監控StorageGRID 您的應用程式中儲存磁碟 和硬體元件的狀態。若要存取此軟體、您必須知道E2700控制器(應用裝置中的儲存控制 器)上管理連接埠1的IP位址。

設定**E2700**控制器的**IP**位址

E2700控制器上的管理連接埠1可將應用裝置連接至SANtricity 管理網路、以利執 行《E2700儲存管理程式》。您必須為E2700控制器設定靜態IP位址、以確保不會中斷 與StorageGRID 硬體和控制器韌體的管理連線。

您需要的產品

您使用的是 [支援的網](#page-808-0)[頁瀏](#page-808-0)[覽](#page-808-0)[器](#page-808-0)。

關於狺項工作

DHCP指派的位址可能隨時變更。為控制器指派靜態IP位址、以確保存取一致。

步驟

1. 從用戶端輸入StorageGRID URL以供使用:+\* https://*E5600SG\_Controller\_IP*:8443\*

若為「*E5600SG\_Controller\_IP*」、請在StorageGRID 任何一個靜態網路上使用應用裝置的IP位址。

畫面會出現「the不再安裝StorageGRID 程式」首頁。

2. 選擇\* Hardware Configuration(硬體組態)**\* Storage Controller Network Configuration**(儲存控制器網 路組態)。

此時將顯示Storage Controller Network Configuration(儲存控制器網路組態)頁面

- 3. 根據您的網路組態、選取\*「已啟用」\*、適用於IPV4、IPV6或兩者。
- 4. 記下自動顯示的IPV4位址。

DHCP是指派IP位址給此連接埠的預設方法。

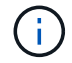

可能需要幾分鐘時間才能顯示DHCP值。

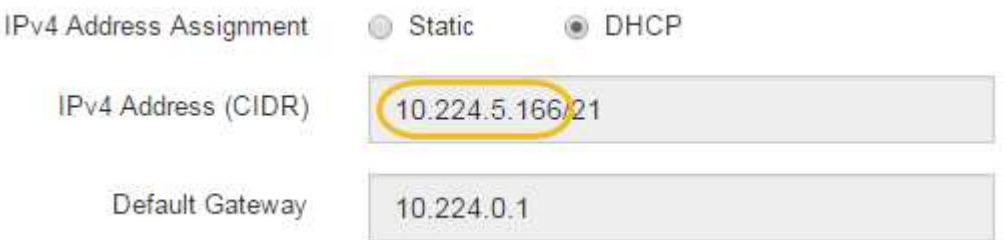

5. 或者、為E2700控制器管理連接埠設定靜態IP位址。

您應該為管理連接埠指派靜態IP、或為DHCP伺服器上的位址指派永久租用。

- a. 選擇\* Static (靜態)。
- b. 輸入使用CIDR表示法的IPV4位址。
- c. 輸入預設閘道。

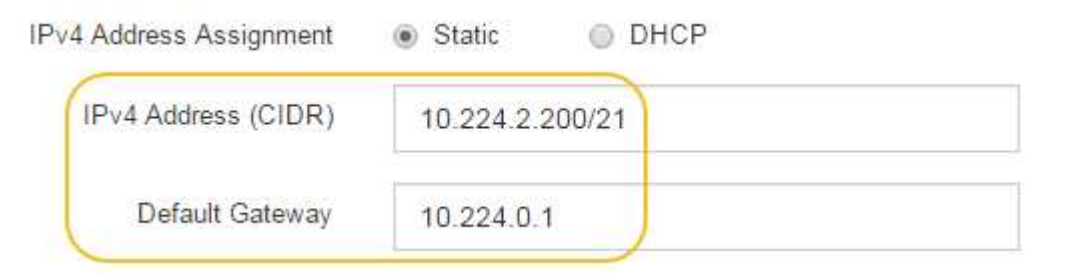

d. 按一下「 \* 儲存 \* 」。

您可能需要幾分鐘的時間才能套用變更。

當您連線SANtricity 至靜態儲存管理員時、您將使用新的靜態IP位址作為URL:+\* https://*E2700\_Controller\_IP*\*

#### 相關資訊

["NetApp](http://mysupport.netapp.com/documentation/productlibrary/index.html?productID=61197)[文](http://mysupport.netapp.com/documentation/productlibrary/index.html?productID=61197)[件:](http://mysupport.netapp.com/documentation/productlibrary/index.html?productID=61197)[SANtricity NetApp Storage Manager"](http://mysupport.netapp.com/documentation/productlibrary/index.html?productID=61197)

#### 將應用裝置新增**SANtricity** 至**NetApp Storage Manager**

您可以將應用裝置中的E2700控制器連接SANtricity 至《不支援儲存管理程式》、然後將應 用裝置新增為儲存陣列。

您需要的產品 您使用的是 [支援的網](#page-808-0)[頁瀏](#page-808-0)[覽](#page-808-0)[器](#page-808-0)。

關於這項工作 如需詳細說明、請參閱SANtricity 《NetApp儲存管理程式》文件。

步驟

1. 開啟網頁瀏覽器、輸入IP位址作為SANtricity URL for the URL for the NetApp Storage Manager:+\* https://*E2700\_Controller\_IP*\*

畫面會出現「介紹StorageManager的登入頁SANtricity 面」。

- 2. 在\* Select Addition Method\*頁面上、選取\* Manual 、然後按一下 OK\*。
- 3. 選擇\*編輯\*>\*新增儲存陣列\*。

此時將顯示Add New Storage Array - Manual (添加新的儲存陣列-手冊) 頁面

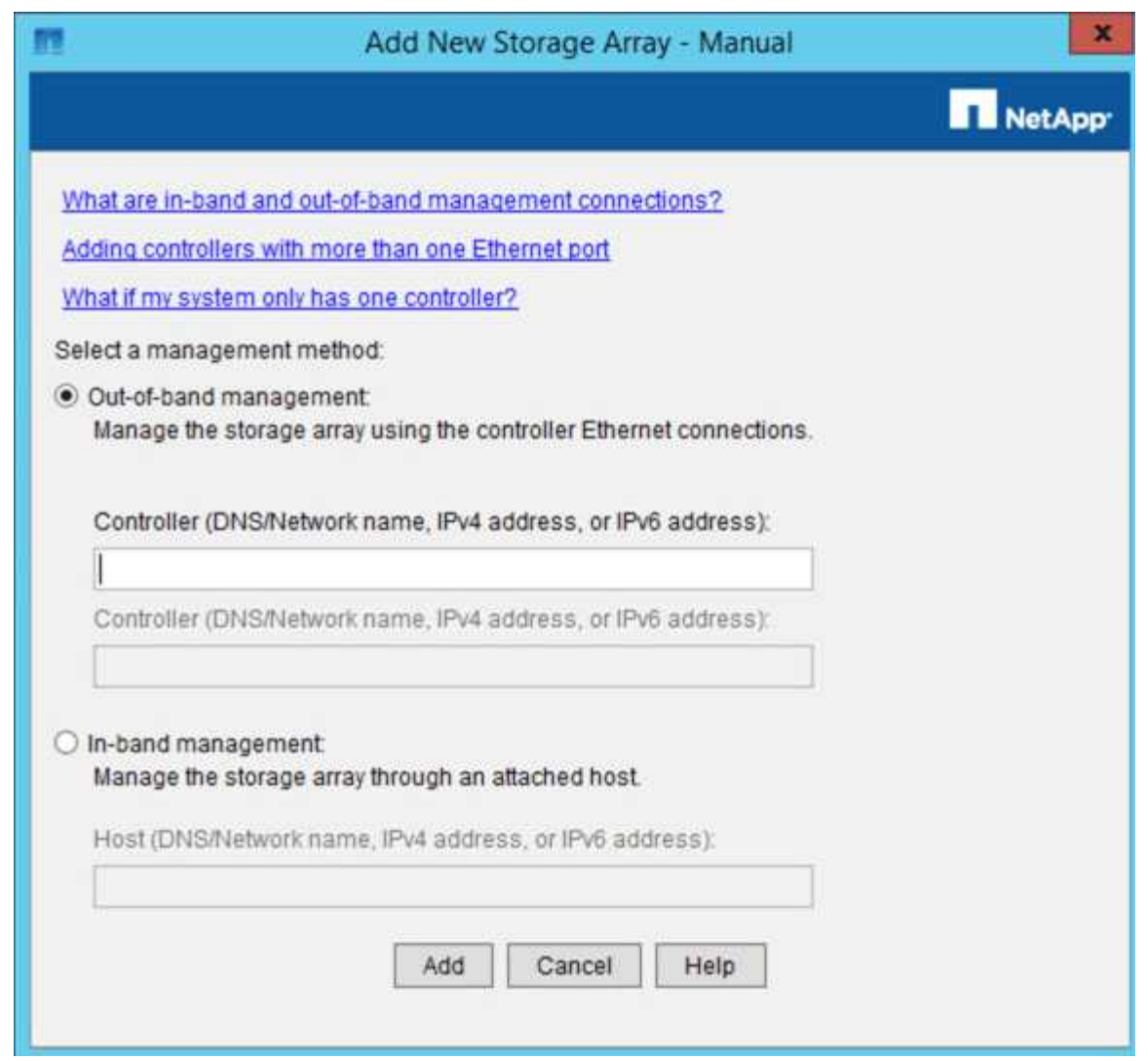

4. 在「頻外管理」方塊中、輸入下列其中一個值:

◦ 使用**DHCP**: DHCP伺服器指派給E2700控制器上管理連接埠1的IP位址

◦ 不使用**DHCP**: 「192·168·128·101」

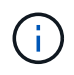

只有應用裝置的其中一個控制器連接SANtricity 至《不知如何儲存管理程式》、因此您只 需輸入一個IP位址即可。

5. 按一下「 \* 新增 \* 」。

相關資訊

["NetApp](http://mysupport.netapp.com/documentation/productlibrary/index.html?productID=61197)[文](http://mysupport.netapp.com/documentation/productlibrary/index.html?productID=61197)[件:](http://mysupport.netapp.com/documentation/productlibrary/index.html?productID=61197)[SANtricity NetApp Storage Manager"](http://mysupport.netapp.com/documentation/productlibrary/index.html?productID=61197)

設定**SANtricity** 不一樣的儲存管理程式

存取SANtricity 完「靜態儲存管理程式」之後、您可以使用它來設定硬體設定。一般而 言、在StorageGRID 將應用裝置部署為位於整個系統的儲存節點之前、您必須先設定這些 設定。

### 設定**AutoSupport** 功能

此功能可從應用裝置收集客戶支援套裝組合中的資料、並自動將資料傳送給技術支援部 門。AutoSupport設定AutoSupport 支援功能可協助技術支援人員進行遠端疑難排解和問題 分析。

您需要的產品

• 必須在產品上啟用和啟動此功能。AutoSupport

此功能會在儲存管理站上全域啟動和停用。AutoSupport

• Storage Manager事件監控器必須至少在一台可存取應用裝置的機器上執行、最好是在不超過一台機器上執 行。

關於這項工作

所有資料都會壓縮成您指定位置的單一壓縮封存檔案格式 (.7z) 。

提供下列類型的訊息:AutoSupport

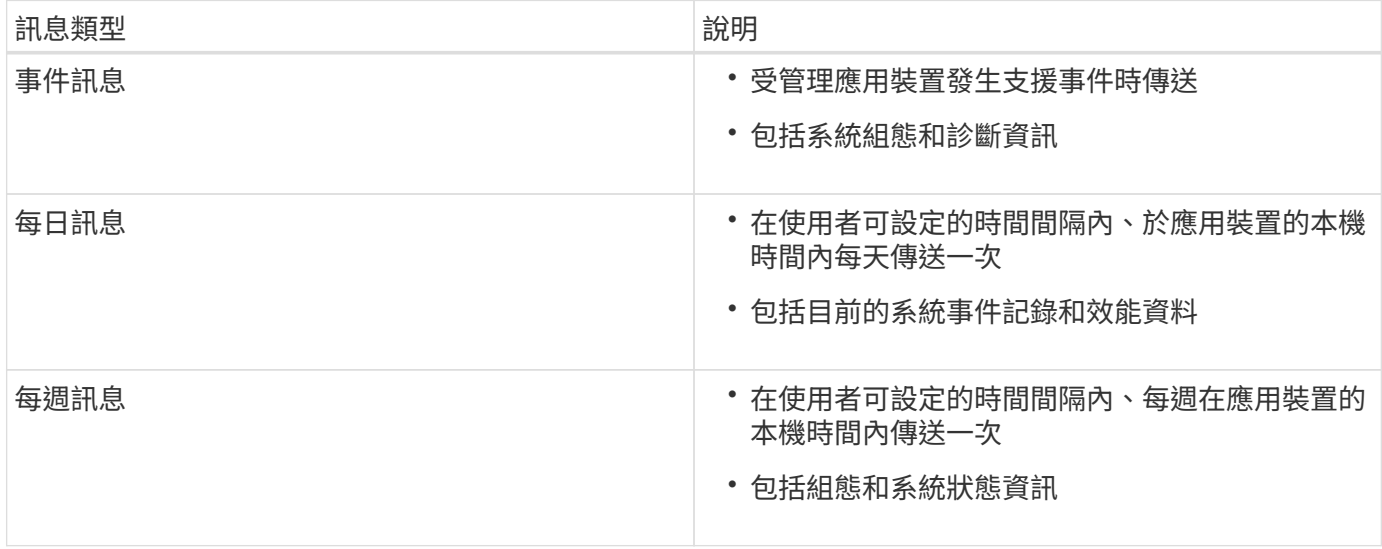

### 步驟

- 1. 從「Enterprise Management」(企業管理)視窗SANtricity 的「Sing Storage Manager」(資料保護管理程 式)中、選取「設備」索引標籤、然後選取「探索到的儲存陣列」。
- 2. 選擇\* Tools **>** AutoSupport S16\*>\* Configuration \*。
- 3. 如有需要、請使用SANtricity 「支援中心」線上說明來完成工作。

### 相關資訊

["NetApp](http://mysupport.netapp.com/documentation/productlibrary/index.html?productID=61197)[文](http://mysupport.netapp.com/documentation/productlibrary/index.html?productID=61197)[件:](http://mysupport.netapp.com/documentation/productlibrary/index.html?productID=61197)[SANtricity NetApp Storage Manager"](http://mysupport.netapp.com/documentation/productlibrary/index.html?productID=61197)

## 確認收到**AutoSupport** 的資訊

您應該確認技術支援人員是否收到AutoSupport 您的不實訊息。您可以AutoSupport 在Active IQ 這個入口網站上找到系統的資訊。如果您需要協助、請確認收到這些訊息、以 確保技術支援人員能提供您所需的資訊。

#### 關於這項工作

下列狀態之一可顯示:AutoSupport

• 開啟

「On(開)AutoSupport 」狀態表示技術支援目前正在接收系統的不全訊息。

• 關

「關機AutoSupport 」狀態表示您可能已停用了不支援功能、因為技術支援部門在過去15個行事曆天內未收 到系統的「每週記錄」、或者您的環境或組態可能發生變更(例如)。

• 拒絕

拒絕狀態表示您已通知技術支援部門、您將無法啟用AutoSupport 此功能。

技術支援從系統收到每週記錄後AutoSupport 、此功能的狀態會變更為「On(開)」。

步驟

- 1. 請前往NetApp支援網站: ["mysupport.netapp.com"](http://mysupport.netapp.com/)、然後登入Active IQ 這個資訊網站。
- 2. 如果AutoSupport 不正確、但您認為不正確、請完成下列步驟:
	- a. 請檢查系統組態、確定您已開啟AutoSupport 了「功能驗證」。
	- b. 檢查您的網路環境和組態、確保系統能傳送訊息給技術支援人員。

設定電子郵件和**SNMP**設陷警示通知

當應用裝置或其中一個元件的狀態變更時、即可通知您。SANtricity這稱為警示通知。您可 以使用兩種不同的方法來接收警示通知:電子郵件和SNMP設陷。您必須設定要接收的警 示通知。

#### 步驟

- 1. 從「Enterprise Management」(企業管理)視窗SANtricity 的「Sesing Storage Manager」(資料保護管 理程式)中、選取「設備」索引標籤、然後選取節點。
- 2. 選擇\*編輯\*>\*設定警示\*。
- 3. 選取\*電子郵件\*索引標籤以設定電子郵件警示通知。
- 4. 選取「\* SNMP \*」索引標籤以設定SNMP設陷警示通知。
- 5. 如有需要、請使用SANtricity 「支援中心」線上說明來完成工作。

### 設定**SANtricity** 密碼以供**StorageManager**使用

您可以在SANtricity 《不二儲存管理程式》中設定應用裝置的密碼。設定密碼可維持系統 安全性。

步驟

1. 在「Enterprise Management」(企業管理)視窗SANtricity 的「NetApp儲存管理程式」中、按兩下控制 器。

- 2. 從Array Management(陣列管理)窗口中,選擇\* Storage Array\*(儲存陣列)菜單,然後選擇\* Security( 安全性)**>** Set Password(設定密碼)。
- 3. 設定密碼。
- 4. 如有需要、請使用SANtricity 「支援中心」線上說明來完成工作。

選用:啟用節點加密

如果您啟用節點加密、裝置中的磁碟可透過安全金鑰管理伺服器(KMS)加密來保護、避 免實體遺失或從站台移除。您必須在裝置安裝期間選取並啟用節點加密、而且在KMS加密 程序啟動後、無法取消選取節點加密。

#### 您需要的產品

請參閱《管理StorageGRID 指南》中有關KMS的資訊。

#### 關於這項工作

啟用節點加密的應用裝置會連線至為StorageGRID 該站台設定的外部金鑰管理伺服器(KMS)。每個KMS( 或KMS叢集)都會管理站台所有應用裝置節點的加密金鑰。這些金鑰可加密及解密應用裝置中每個磁碟上已啟 用節點加密的資料。

KMS可在應用StorageGRID 程式安裝於原地之前或之後、在Grid Manager中設定。如StorageGRID 需更多詳細 資料、請參閱《管理》中有關KMS和應用裝置組態的資訊。

- 如果KMS是在安裝應用裝置之前設定的、則當您在應用裝置上啟用節點加密、並將其新增StorageGRID 至 設定KMS的站台時、系統就會開始採用KMS控制的加密。
- 如果在安裝設備之前尚未設定KMS、則只要設定KMS、且該站台包含應用裝置節點、就會立即在每個啟用節 點加密的應用裝置上執行KMS控制加密。

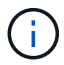

連線至啟用節點加密的設備上KMS之前所存在的資料、會以不安全的暫用金鑰加密。除非金鑰設 定為KMS所提供的值、否則產品不會受到移除或遭竊的保護。

如果沒有解密磁碟所需的KMS金鑰、就無法擷取應用裝置上的資料、而且資料會有效遺失。當無法從KMS擷取 解密金鑰時、就會發生這種情況。如果您清除KMS組態、KMS金鑰過期、與KMS的連線中斷、或是設備 從StorageGRID 安裝KMS金鑰的作業系統中移除、金鑰就無法存取。

#### 步驟

1. 開啟瀏覽器、然後輸入應用裝置運算控制器的其中一個IP位址。+\* https://*Controller\_IP*:8443\*

「*Controller \_ip*」是運算控制器(而非儲存控制器)在StorageGRID 三個靜態網路中任一網路上的IP位址。

畫面會出現「the不再安裝StorageGRID 程式」首頁。

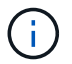

設備使用KMS金鑰加密後、若不使用相同的KMS金鑰、便無法解密應用裝置磁碟。

2. 選擇\*設定硬體\*>\*節點加密\*。

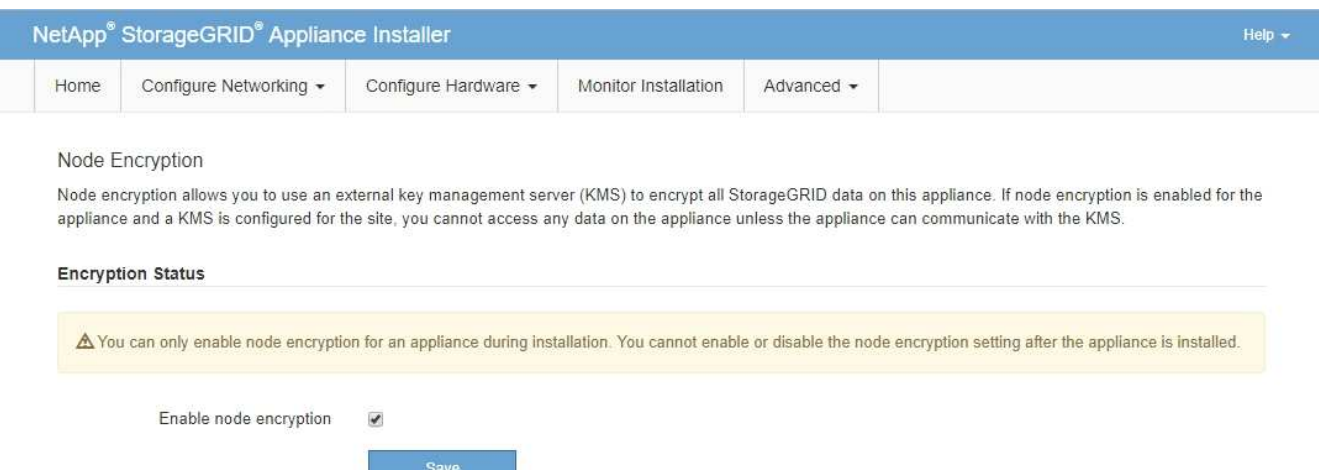

3. 選取\*啟用節點加密\*。

**Kev Management Server Details** 

在設備安裝之前、您可以取消選取\*啟用節點加密\*、而不會有資料遺失的風險。安裝開始時、應用裝置節點 會存取StorageGRID 您的作業系統中的KMS加密金鑰、並開始磁碟加密。安裝應用裝置後、您將無法停用 節點加密。

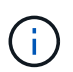

在將已啟用節點加密功能StorageGRID 的應用裝置新增至含有KMS的站台之後、您就無法停 止使用節點的KMS加密。

- 4. 選擇\*保存\*。
- 5. 將應用裝置部署為StorageGRID 您的整個作業系統中的節點。

受kms控制的加密會在應用裝置存取設定用於StorageGRID 您的站台的KMS金鑰時開始。安裝程式會 在KMS加密程序期間顯示進度訊息、視應用裝置中的磁碟區數量而定、可能需要幾分鐘的時間。

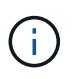

設備一開始會設定指派給每個磁碟區的隨機非KMS加密金鑰。磁碟會使用這種不安全的暫時 加密金鑰進行加密、直到啟用節點加密的應用裝置存取針對StorageGRID 您的站台所設定 的KMS金鑰為止。

完成後

當應用裝置節點處於維護模式時、您可以檢視節點加密狀態、KMS詳細資料及使用中的憑證。

相關資訊

[管理](#page-808-1)[StorageGRID](#page-808-1)

[在](#page-605-0)[維](#page-605-0)[護模式下](#page-605-0)[監控](#page-605-0)[節點](#page-605-0)[加](#page-605-0)[密](#page-605-0)[\(](#page-605-0)[SG5600](#page-605-0)[\)](#page-605-0)

### 選用:變更為**RAID6**模式(僅限**SG5660**)

如果您的SG5660配備60個磁碟機、則可將磁碟區組態從其預設和建議設定「動態磁碟集 區(DDP)」變更為RAID6。您只能在部署StorageGRID 完不含應用程式的應用程式儲存 節點之前、變更模式。

您需要的產品

• 您擁有SG5660。SG5612不支援RAID6。如果您使用SG5612、則必須使用DDP模式。

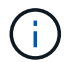

如果已設定任何磁碟區、或StorageGRID 先前安裝了支援功能、變更RAID模式會移除和更換磁 碟區。這些磁碟區上的任何資料都會遺失。

#### 關於這項工作

在部署StorageGRID 完一套功能豐富的應用程式儲存節點之前、您可以從兩個Volume組態選項中進行選擇:

- 動態磁碟資源池(**DDP**)-這是預設的建議設定。DDP是一種增強的硬體資料保護方案、可提供更好的系統 效能、減少磁碟機故障後的重建時間、並易於管理。
- \* RAID6\*-這是一種硬體保護方案、使用每個磁碟上的同位元檢查等量磁碟區、並允許在任何資料遺失之前、 於RAID集中發生兩個磁碟故障。

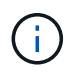

不建議在大多數StorageGRID 的環境中使用RAID6。雖然RAID6可將儲存效率提高至88% (DDP則為80%)、但DDP模式可提供更有效率的磁碟機故障恢復功能。

### 步驟

1. 使用服務型筆記型電腦、開啟網頁瀏覽器並存取StorageGRID 《Efault Appliance Installer》:+ hy\* https://*E5600SG\_Controller\_IP*:8443\*`

其中「*E5600SG\_Controller\_IP*」是E5600SG控制器的任何IP位址。

- 2. 從功能表列選取\*進階\*>\* RAID模式\*。
- 3. 在「組態**RAID**模式」頁面上、從「模式」下拉式清單中選取「\* RAID6\*」。
- 4. 按一下「 \* 儲存 \* 」。

選用:重新對應應用裝置的網路連接埠

您可能需要將應用裝置儲存節點上的內部連接埠重新對應至不同的外部連接埠。例如、由 於防火牆問題、您可能需要重新對應連接埠。

您需要的產品

- 您先前曾存取StorageGRID 過《不再使用的應用程式」。
- 您尚未設定、也不打算設定負載平衡器端點。

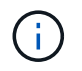

如果重新對應任何連接埠、就無法使用相同的連接埠來設定負載平衡器端點。如果您想要設 定負載平衡器端點、並已重新對應連接埠、請依照中的步驟進行 [移除](#page-2065-0)[連接](#page-2065-0)[埠重](#page-2065-0)[新](#page-2065-0)[對](#page-2065-0)[應。](#page-2065-0)

步驟

1. 從「SectionAppliance安裝程式」的功能表列StorageGRID 中、按一下「組態網路」>「重新對應連接 埠」。

此時將顯示「重新對應連接埠」頁面。

- 2. 從\*網路\*下拉式方塊中、為您要重新對應的連接埠選取網路:GRID、管理或用戶端。
- 3. 從\*傳輸協定\*下拉式方塊中、選取IP傳輸協定:TCP或udp。
- 4. 從\*重新對應方向\*下拉式方塊中、選取您要重新對應此連接埠的流量方向:傳入、傳出或雙向。
- 5. 對於\*原始連接埠\*、請輸入您要重新對應的連接埠編號。
- 6. 對於\*對應至連接埠\*、請輸入您要改用的連接埠編號。
- 7. 按一下\*新增規則\*。

新的連接埠對應會新增至表格、重新對應會立即生效。

#### **Remap Ports**

If required, you can remap the internal ports on the appliance Storage Node to different external ports. For example, you might need to remap ports because of a firewall issue.

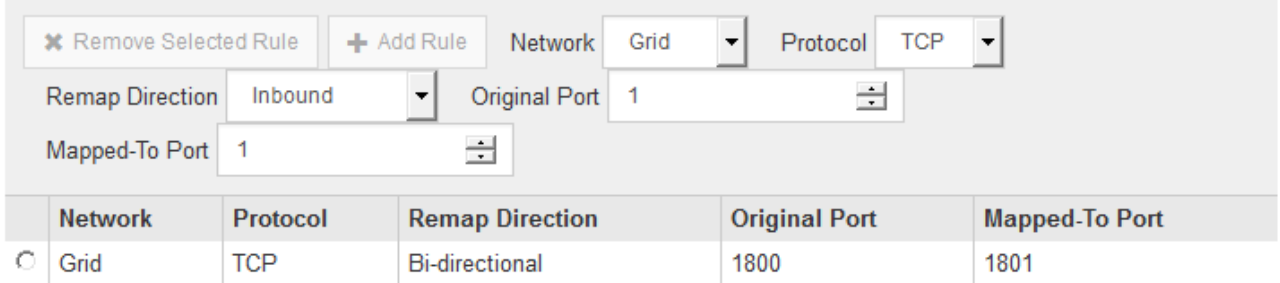

8. 若要移除連接埠對應、請選取您要移除之規則的選項按鈕、然後按一下「移除選取的規則」。

#### 相關資訊

[恢復](#page-1864-0)[與](#page-1864-0)[維](#page-1864-0)[護](#page-1864-0)

## 部署應用裝置儲存節點

安裝及設定儲存應用裝置之後、您可以將其部署為StorageGRID 位於整個系統的儲存節 點。當您將應用裝置部署為儲存節點時、請使用StorageGRID 應用裝置隨附的《一套解決 方案》安裝程式。

#### 您需要的產品

• 如果您要複製應用裝置節點、請繼續執行恢復與維護程序。

### [恢復](#page-1864-0)[與](#page-1864-0)[維](#page-1864-0)[護](#page-1864-0)

- 設備已安裝在機架或機櫃中、並已連接至您的網路、並已開啟電源。
- 網路連結、IP位址和連接埠重新對應(如有必要)已使用StorageGRID 《應用程式安裝程式》為應用裝置設 定。
- 您知道指派給應用裝置運算控制器的其中一個IP位址。您可以將IP位址用於任何附加StorageGRID 的靜態網 路。
- 已部署適用於此系統的主要管理節點StorageGRID 。
- 列出在《IP組態》頁面StorageGRID 上的所有Grid Network子網路、均已在主要管理節點的Grid Network Subnet List(網格網路子網路清單)中定義。
- 您的服務型筆記型電腦具備支援的網頁瀏覽器。

#### 關於這項工作

每個儲存應用裝置都能做為單一儲存節點。任何應用裝置都可以連線至Grid Network、管理網路和用戶端網路

若要在StorageGRID 整個作業系統中部署應用裝置儲存節點、請存取StorageGRID 《產品安裝程式》並執行下 列步驟:

- 您可以指定或確認主管理節點的IP位址和儲存節點的名稱。
- 您可以開始部署、並在磁碟區已設定且已安裝軟體的情況下等待。
- 當安裝在設備安裝工作中暫停一段時間時、您可以登入Grid Manager、核准所有網格節點、並完 成StorageGRID 還原安裝和部署程序、以繼續安裝。

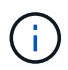

如果您需要一次部署多個應用裝置節點、可以使用「configure - SGA.py」應用裝置安裝指令碼來 自動化安裝程序。

- 如果您要執行擴充或還原作業、請遵循適當的指示:
	- 若要將應用裝置儲存節點新增至現有StorageGRID 的功能區、請參閱擴充StorageGRID 功能的說明。
	- 若要將應用裝置儲存節點部署為還原作業的一部分、請參閱還原與維護指示。

步驟

1. 開啟瀏覽器、然後輸入應用裝置運算控制器的其中一個IP位址。+\* https://*Controller\_IP*:8443\*

畫面會出現「the不再安裝StorageGRID 程式」首頁。

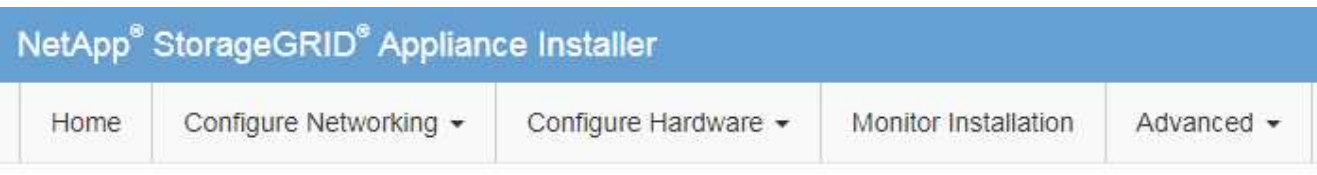

## Home

The installation is ready to be started. Review the settings below, and then click Start Installation.

### **Primary Admin Node connection**

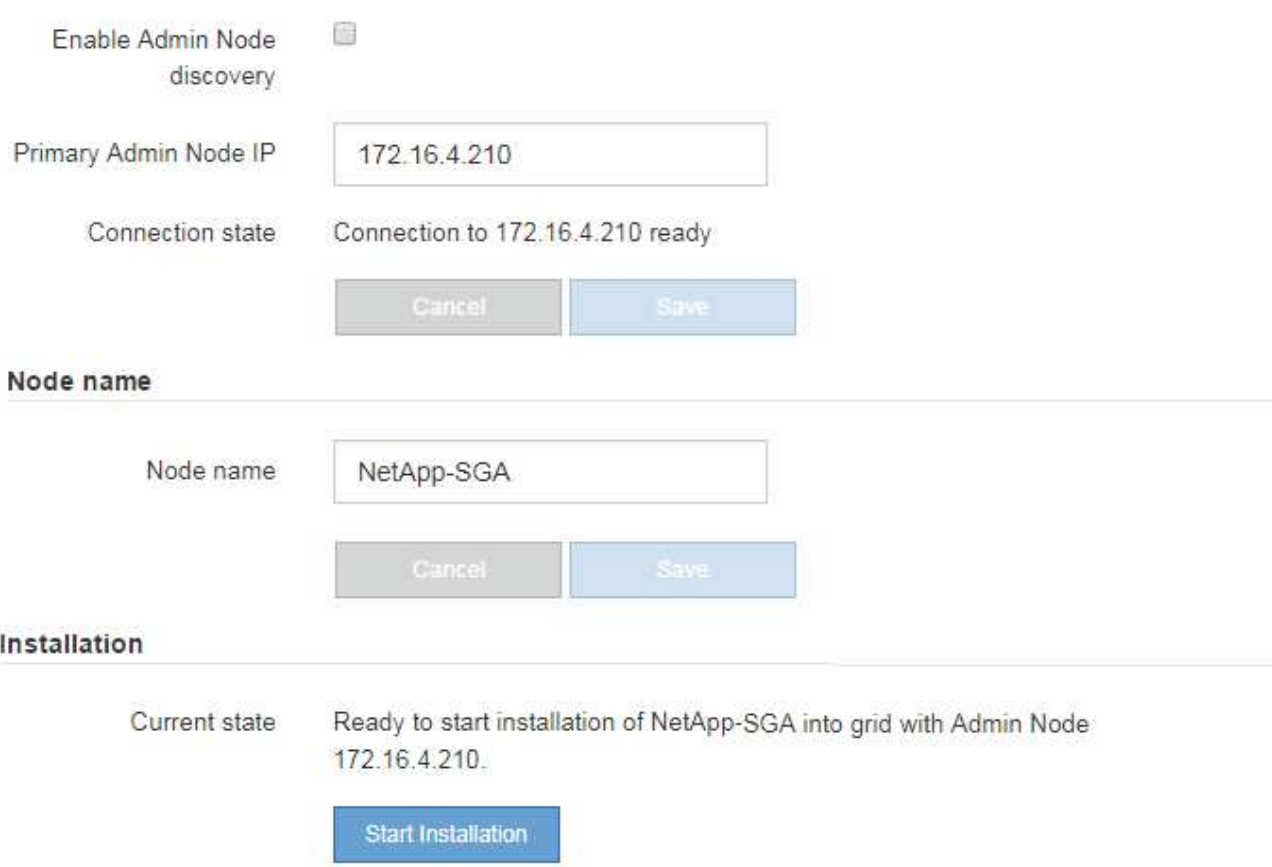

2. 在「\*主要管理節點\*連線」區段中、判斷您是否需要指定主要管理節點的IP位址。

如果您先前已在此資料中心安裝其他節點、StorageGRID 則當主管理節點或至少有一個已設定ADD\_IP的其 他網格節點出現在同一個子網路上時、即可自動探索此IP位址。

3. 如果未顯示此IP位址、或您需要變更它、請指定位址:

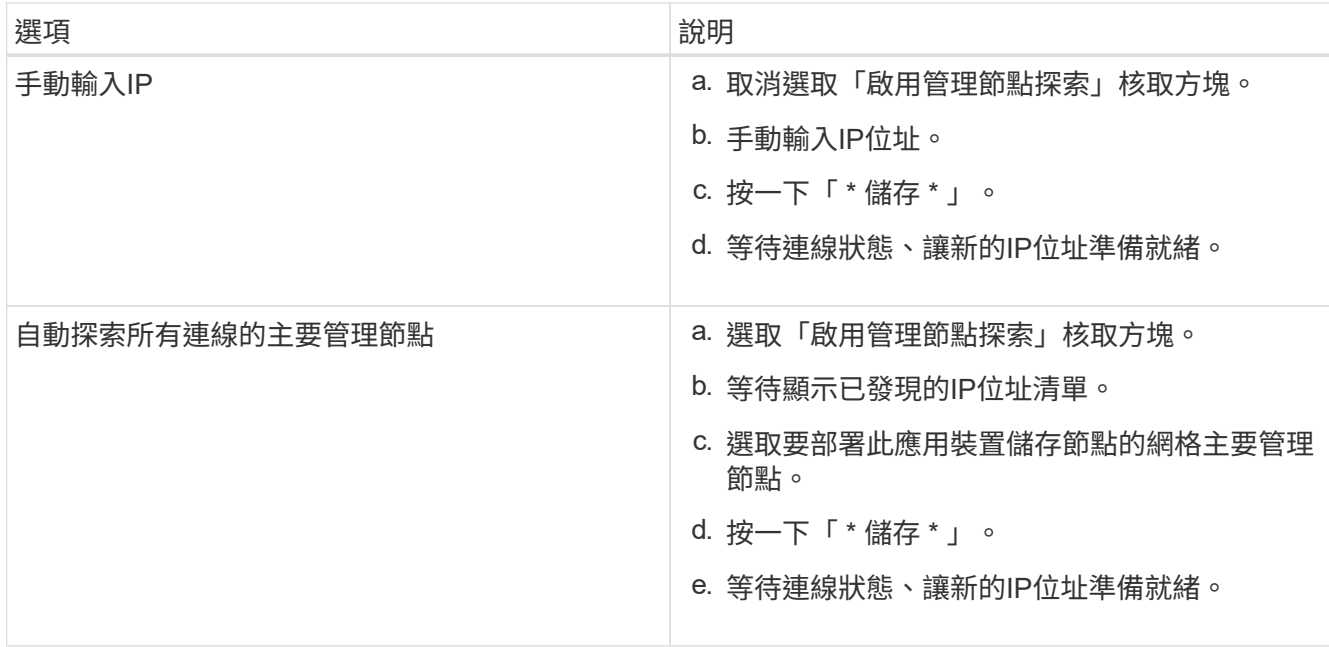

4. 在「節點名稱」欄位中、輸入您要用於此應用裝置節點的名稱、然後按一下「儲存」。

節點名稱會指派給StorageGRID 此應用裝置節點的功能。它會顯示在Grid Manager的節點頁面(總覽索引 標籤)上。如果需要、您可以在核准節點時變更名稱。

5. 在「安裝」區段中、確認目前狀態為「準備好開始在主管理節點'*admin\_ip*'的網格中安裝'*node name*'」、且 已啟用\*開始安裝\*按鈕。

如果\*開始安裝\*按鈕未啟用、您可能需要變更網路組態或連接埠設定。如需相關指示、請參閱設備的安裝與 維護說明。

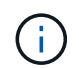

如果您要將儲存節點設備部署為節點複製目標、請在此停止部署程序、然後繼續執行節點複 製程序以進行還原與維護。

### [恢復](#page-1864-0)[與](#page-1864-0)[維](#page-1864-0)[護](#page-1864-0)

6. 從「the Some Appliance Installer」首頁、按一下StorageGRID 「開始安裝」。

目前狀態會變更為「Installation is in progress、」、並顯示「Monitor Installation(監控安裝)」頁面。

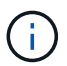

如果您需要手動存取「監視器安裝」頁面、請按一下「監視器安裝」。

7. 如果您的網格包含多個應用裝置儲存節點、請針對每個應用裝置重複這些步驟。

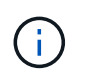

如果您需要一次部署多個應用裝置儲存節點、可以使用「configure - SGA.py」應用裝置安裝 指令碼來自動化安裝程序。

## 相關資訊

[擴充網格](#page-1815-0)

[恢復](#page-1864-0)[與](#page-1864-0)[維](#page-1864-0)[護](#page-1864-0)

## 直到安裝完成為止、才會StorageGRID 顯示此狀態。軟體安裝完成後、即會重新啟動應用 裝置。

#### 步驟

1. 若要監控安裝進度、請按一下\*監控安裝\*。

「監視器安裝」頁面會顯示安裝進度。

Monitor Installation

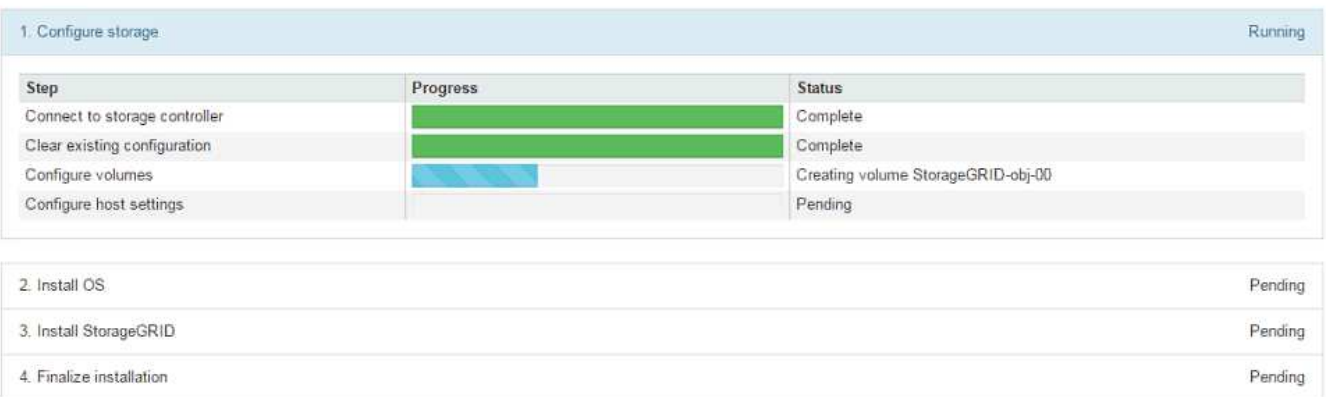

藍色狀態列會指出目前正在進行的工作。綠色狀態列表示已成功完成的工作。

 $\left(\begin{smallmatrix} 1\ 1\end{smallmatrix}\right)$ 

安裝程式可確保不會重新執行先前安裝中完成的工作。如果您正在重新執行安裝、則不需要 重新執行的任何工作都會顯示綠色狀態列和「已缺口」狀態。

- 2. 檢閱前兩個安裝階段的進度。
	- 1。設定儲存設備\*

在此階段、安裝程式會連線至儲存控制器、清除任何現有的組態、與SANtricity 還原軟體通訊以設定磁碟 區、以及設定主機設定。

◦ 2。安裝作業系統\*

在此階段、安裝程式會將基礎作業系統映像複製到StorageGRID 應用裝置中以供使用。

3. 繼續監控安裝進度、直到\*安裝StorageGRID Sid\*階段暫停、並在內嵌主控台顯示訊息、提示您使用Grid Manager在管理節點上核准此節點。前往下一步。

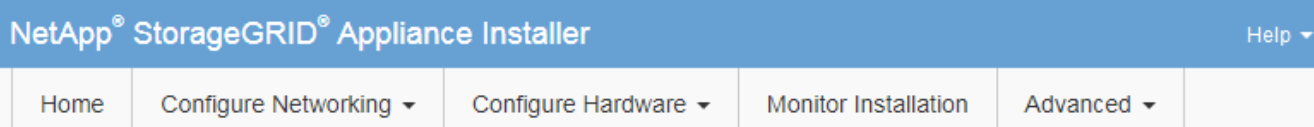

### **Monitor Installation**

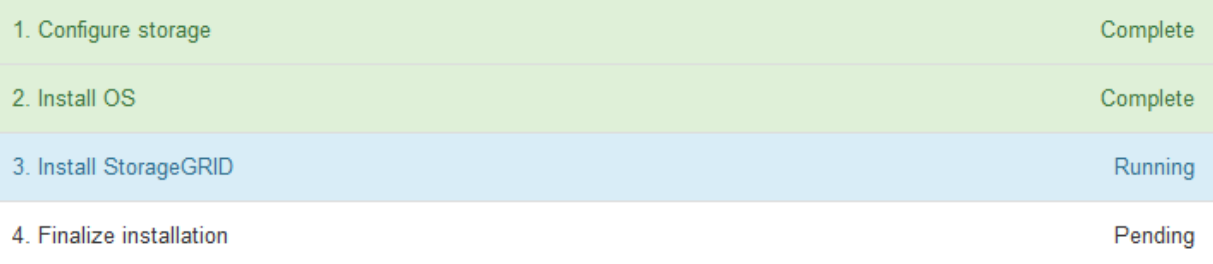

#### Connected (unencrypted) to: QEMU

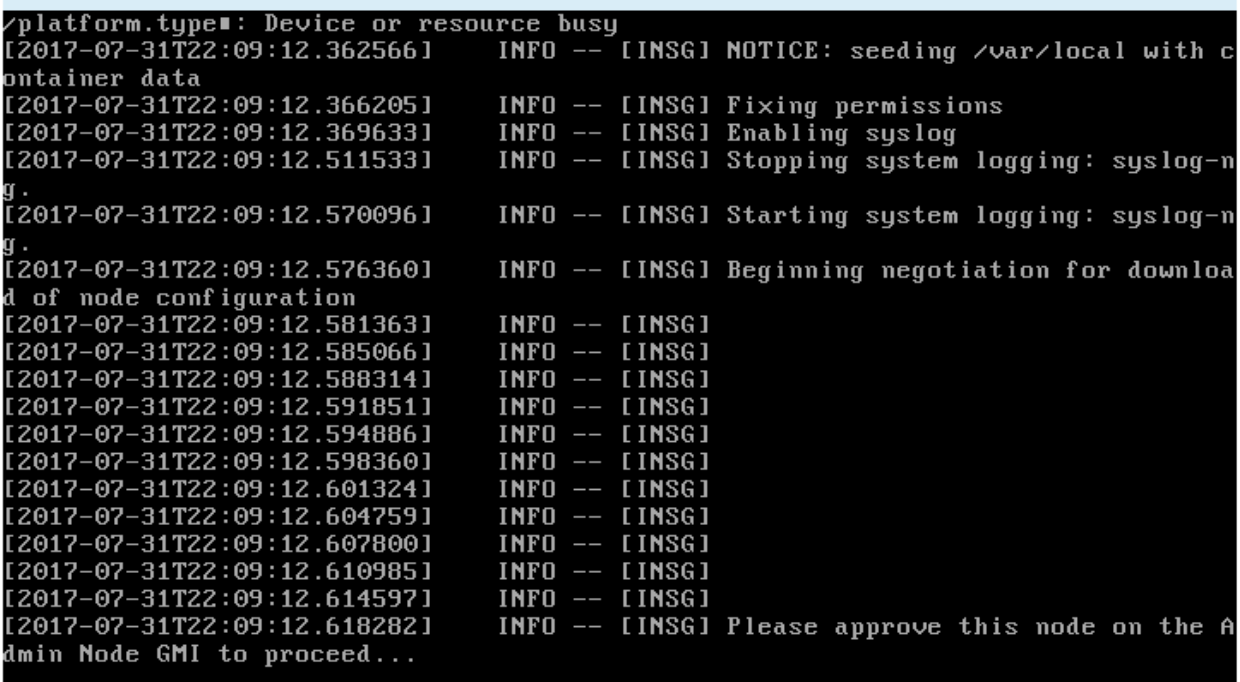

4. 前往「主要管理」節點的Grid Manager、核准擱置的儲存節點、然後完成StorageGRID 「更新安裝」程 序。

當您從Grid Manager按一下\* Install\*時、階段3完成、階段4 \*完成安裝\*開始。當階段4完成時、控制器會重 新開機。

自動化設備安裝與組態(**SG5600**)

您可以自動化設備的安裝與組態、以及整個StorageGRID 作業系統的組態設定。

關於這項工作

自動化安裝與組態可用於部署多StorageGRID 個版本的不二執行個體、或是一個大型且複雜StorageGRID 的例

若要自動化安裝與組態、請使用下列一或多個選項:

• 建立Json檔案、以指定應用裝置的組態設定。使用StorageGRID 《不實應用程式安裝程式」上傳Json檔 案。

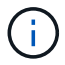

您可以使用相同的檔案來設定多個應用裝置。

- 使用StorageGRID「configure SGA.py」Python指令碼來自動化設備的組態。
- 使用額外的Python指令碼來設定整個StorageGRID 過程系統的其他元件(「網格」)。

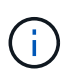

您可以StorageGRID 直接使用自動化Python指令碼、也可以將其作為範例、說明如何 在StorageGRID 網格部署和自行開發的組態工具中使用「靜態安裝REST API」。請參閱相關資 訊 [下載及解](#page-1875-0)[壓縮](#page-1875-0)[StorageGRID](#page-1875-0) [安](#page-1875-0)[裝](#page-1875-0)[文](#page-1875-0)[件。](#page-1875-0)

使用**StorageGRID** 應用程式安裝程式來自動化應用裝置組態

您可以使用包含組態資訊的Json檔案、將應用裝置的組態自動化。您可以使 用StorageGRID 《不一樣的設備安裝程式」上傳檔案。

您需要的產品

- 您的應用裝置必須使用與StorageGRID 更新版本的更新韌體、才能相容於更新版本的版本。
- 您必須連線StorageGRID 至您使用設定的應用裝置上的「NetApp應用裝置安裝程式」 [支援的網](#page-808-0)[頁瀏](#page-808-0)[覽](#page-808-0)[器](#page-808-0)。

關於這項工作

您可以自動化應用裝置組態工作、例如設定下列項目:

- 網格網路、管理網路和用戶端網路IP位址
- BMC介面
- 網路連結
	- 連接埠連結模式
	- 網路連結模式
	- 連結速度

使用上傳的Json檔案來設定應用裝置、通常比StorageGRID 使用支援功能安裝程式的多個頁面手動執行組態更 有效率、尤其是必須設定多個節點時。您必須一次套用每個節點的組態檔。

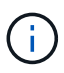

想要自動化設備安裝與組態的資深使用者、可以使用「configure - Sga.py」指令碼。+[使](https://docs.netapp.com/zh-tw/storagegrid-116/automating-installation-configuration-appliance-nodes-configure-sga-py-script.html) [用](https://docs.netapp.com/zh-tw/storagegrid-116/automating-installation-configuration-appliance-nodes-configure-sga-py-script.html)[configure-sga.py](https://docs.netapp.com/zh-tw/storagegrid-116/automating-installation-configuration-appliance-nodes-configure-sga-py-script.html)[指](https://docs.netapp.com/zh-tw/storagegrid-116/automating-installation-configuration-appliance-nodes-configure-sga-py-script.html)[令](https://docs.netapp.com/zh-tw/storagegrid-116/automating-installation-configuration-appliance-nodes-configure-sga-py-script.html)[碼自動安](https://docs.netapp.com/zh-tw/storagegrid-116/automating-installation-configuration-appliance-nodes-configure-sga-py-script.html)[裝](https://docs.netapp.com/zh-tw/storagegrid-116/automating-installation-configuration-appliance-nodes-configure-sga-py-script.html)[及](https://docs.netapp.com/zh-tw/storagegrid-116/automating-installation-configuration-appliance-nodes-configure-sga-py-script.html)[設](https://docs.netapp.com/zh-tw/storagegrid-116/automating-installation-configuration-appliance-nodes-configure-sga-py-script.html)[定應用](https://docs.netapp.com/zh-tw/storagegrid-116/automating-installation-configuration-appliance-nodes-configure-sga-py-script.html)[裝](https://docs.netapp.com/zh-tw/storagegrid-116/automating-installation-configuration-appliance-nodes-configure-sga-py-script.html)[置節點](https://docs.netapp.com/zh-tw/storagegrid-116/automating-installation-configuration-appliance-nodes-configure-sga-py-script.html)

### 步驟

- 1. 使用下列其中一種方法產生Json檔案:
	- ConfigBuilder應用程式

["ConfigBuilder.netapp.com"](https://configbuilder.netapp.com/)

◦ 「configure - Sga.py」應用裝置組態指令碼。您可以從StorageGRID 《Sing Appliance Installer》( 《**Help**》>《設備組態指令碼》)下載指令碼。請參閱使用configure-sga.py指令碼自動化組態的指示。

[使用](#page-566-0)[configure-sga.py](#page-566-0)[指](#page-566-0)[令](#page-566-0)[碼自動安](#page-566-0)[裝](#page-566-0)[及](#page-566-0)[設](#page-566-0)[定應用](#page-566-0)[裝](#page-566-0)[置節點](#page-566-0)

Json檔案中的節點名稱必須符合下列需求:

- 必須是有效的主機名稱、包含至少1個且不超過32個字元
- 可以使用字母、數字和連字號
- 無法以連字號開頭或結尾
- 不能只包含數字

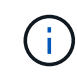

請確定Json檔案中的節點名稱(最上層名稱)是唯一的、否則您將無法使用Json檔案 來設定多個節點。

2. 選擇\*進階\*>\*更新設備組態\*。

#### 此時會出現「更新設備組態」頁面。

#### Update Appliance Configuration

Use a JSON file to update this appliance's configuration. You can generate the JSON file from the ConfigBuilder C application or from the appliance configuration script.

A You might lose your connection if the applied configuration from the JSON file includes "link\_config" and/or "networks" sections. If you are not reconnected within 1 minute, re-enter the URL using one of the other IP addresses assigned to the appliance.

#### **Upload JSON**

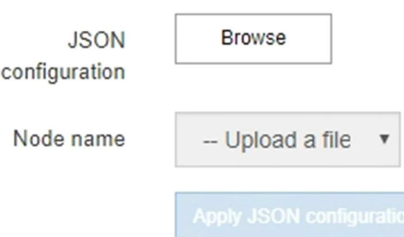

- 3. 選取您要上傳之組態的Json檔案。
	- a. 選擇\*瀏覽\*。
	- b. 找出並選取檔案。
	- c. 選取\*「Open\*(開啟\*)」。

檔案已上傳並驗證。驗證程序完成時、檔案名稱會顯示在綠色核取符號旁。

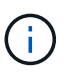

如果Json檔案的組態包含「LINK\_config」、「networks」或兩者的區段、您可能會失去 與應用裝置的連線。如果您在1分鐘內沒有重新連線、請使用指派給應用裝置的其他IP位 址之一重新輸入應用裝置URL。

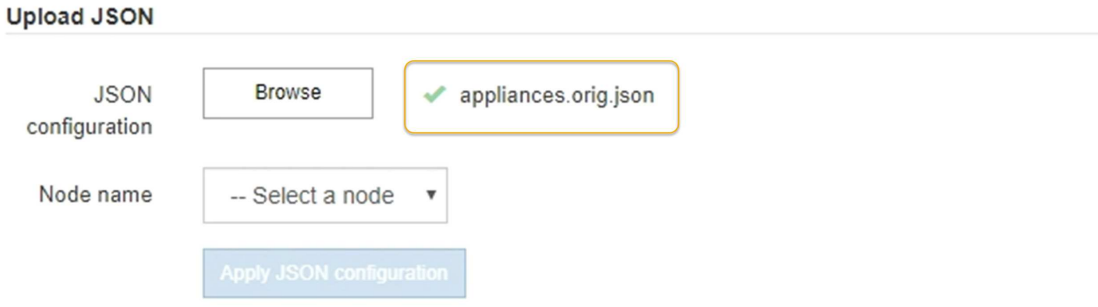

「節點名稱」下拉式清單會填入Json檔案中定義的頂層節點名稱。

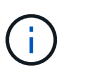

如果檔案無效、檔案名稱會以紅色顯示、並以黃色橫幅顯示錯誤訊息。無效檔案未套用至應 用裝置。您可以使用ConfigBuilder來確保擁有有效的Json檔案。

4. 從「節點名稱」下拉式清單中選取節點。

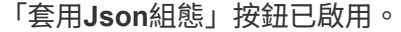

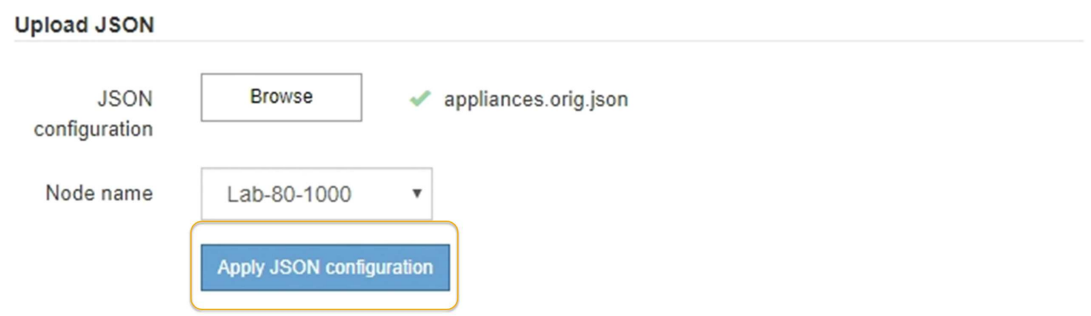

5. 選取\*套用Json組態\*。

此組態會套用至選取的節點。

<span id="page-566-0"></span>使用**configure-sga.py**指令碼自動安裝及設定應用裝置節點

您可以使用「configure - SGA .py」指令碼來自動化StorageGRID 許多有關該應用裝置節 點的安裝與組態工作、包括安裝及設定主要管理節點。如果您有大量設備需要設定、此指 令碼就很有用。您也可以使用指令碼來產生包含應用裝置組態資訊的Json檔案。

您需要的產品

- 應用裝置已安裝在機架中、連接至您的網路、並已開啟電源。
- 已使用StorageGRID 《整套應用程式安裝程式》為主要管理節點設定網路連結和IP位址。
- 如果您要安裝主管理節點、就知道其IP位址。
- 如果您要安裝及設定其他節點、則已部署主要管理節點、而且您知道其IP位址。
- 對於主要管理節點以外的所有節點、StorageGRID 所有列在「Oracle應用裝置安裝程式IP組態」頁面上 的Grid Network子網路、都已在主要管理節點的Grid Network Subnet List(網格網路子網路清單)中定義。
- 您已下載「configure SGA.py」檔案。檔案會包含在安裝歸檔中、您也可以按StorageGRID 一下「支援\* 」>「應用裝置安裝指令碼\*」(英文)來存取。

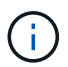

此程序適用於具有使用命令列介面經驗的進階使用者。或者、您也可以使用StorageGRID 《不適 用產品安裝程式」來自動化組態。+[使用](https://docs.netapp.com/zh-tw/storagegrid-116/automating-appliance-configuration-using-storagegrid-appliance-installer.html)[StorageGRID](https://docs.netapp.com/zh-tw/storagegrid-116/automating-appliance-configuration-using-storagegrid-appliance-installer.html) [應用程式安](https://docs.netapp.com/zh-tw/storagegrid-116/automating-appliance-configuration-using-storagegrid-appliance-installer.html)[裝](https://docs.netapp.com/zh-tw/storagegrid-116/automating-appliance-configuration-using-storagegrid-appliance-installer.html)[程式來自動化應用](https://docs.netapp.com/zh-tw/storagegrid-116/automating-appliance-configuration-using-storagegrid-appliance-installer.html)[裝](https://docs.netapp.com/zh-tw/storagegrid-116/automating-appliance-configuration-using-storagegrid-appliance-installer.html)[置組](https://docs.netapp.com/zh-tw/storagegrid-116/automating-appliance-configuration-using-storagegrid-appliance-installer.html)[態](https://docs.netapp.com/zh-tw/storagegrid-116/automating-appliance-configuration-using-storagegrid-appliance-installer.html)

#### 步驟

- 1. 登入您用來執行Python指令碼的Linux機器。
- 2. 如需指令碼語法的一般說明及可用參數清單、請輸入下列命令:

configure-sga.py --help

「configure - SGA .py (設定- SGA) 指令碼使用五個子命令:

- 「進階」功能可用於進階StorageGRID 的功能性應用裝置互動、包括BMC組態、以及建立包含應用裝置 目前組態的Json檔案
- 設定RAID模式、節點名稱和網路參數的「組態」
- 「install」開始StorageGRID 執行安裝
- 監控StorageGRID 安裝的「監控者」
- 「重新開機」以重新啟動應用裝置

如果您輸入子命令(進階、設定、安裝、監控或重新開機)引數、接著輸入「-help"(說明)選項、您將會 看到不同的說明文字、詳細說明該子命令中可用的選項:+「configure-sga.py 子 命令-help'(子 命令-help' )」

3. 若要確認應用裝置節點的目前組態、請輸入下列命令、其中「*SGA-install-ip*」是應用裝置節點的任何IP位址 :+「configure-sga.py configure *SGA-install-ip*」

結果顯示設備的目前IP資訊、包括主要管理節點的IP位址、以及管理、網格和用戶端網路的相關資訊。

```
Connecting to +https://10.224.2.30:8443+ (Checking version and
connectivity.)
2021/02/25 16:25:11: Performing GET on /api/versions... Received 200
2021/02/25 16:25:11: Performing GET on /api/v2/system-info... Received
200
2021/02/25 16:25:11: Performing GET on /api/v2/admin-connection...
Received 200
2021/02/25 16:25:11: Performing GET on /api/v2/link-config... Received
200
2021/02/25 16:25:11: Performing GET on /api/v2/networks... Received 200
```
2021/02/25 16:25:11: Performing GET on /api/v2/system-config... Received 200 StorageGRID Appliance Name: LAB-SGA-2-30 Node type: storage StorageGRID primary Admin Node IP: 172.16.1.170 State: unknown Message: Initializing... Version: Unknown Network Link Configuration Link Status Link State Speed (Gbps) ---- ----- ----- 1 Up 10 2 Up 10 3 Up 10 4 Up 10 5 Up 1 6 Down N/A Link Settings Port bond mode: FIXED Link speed: 10GBE Grid Network: ENABLED Bonding mode: active-backup VLAN: novlan MAC Addresses: 00:a0:98:59:8e:8a 00:a0:98:59:8e:82 Admin Network: ENABLED Bonding mode: no-bond MAC Addresses: 00:80:e5:29:70:f4 Client Network: ENABLED Bonding mode: active-backup VLAN: novlan MAC Addresses: 00:a0:98:59:8e:89 00:a0:98:59:8e:81 Grid Network CIDR: 172.16.2.30/21 (Static) MAC: 00:A0:98:59:8E:8A Gateway: 172.16.0.1

```
  Subnets: 172.17.0.0/21
                172.18.0.0/21
                192.168.0.0/21
     MTU: 1500
   Admin Network
     CIDR: 10.224.2.30/21 (Static)
     MAC: 00:80:E5:29:70:F4
     Gateway: 10.224.0.1
     Subnets: 10.0.0.0/8
               172.19.0.0/16
               172.21.0.0/16
     MTU: 1500
   Client Network
     CIDR: 47.47.2.30/21 (Static)
     MAC: 00:A0:98:59:8E:89
     Gateway: 47.47.0.1
     MTU: 2000
##############################################################
##### If you are satisfied with this configuration, #####
##### execute the script with the "install" sub-command. #####
##############################################################
```
- 4. 如果您需要變更目前組態中的任何值、請使用「configure」子命令來更新這些值。例如、如果您想要將應用 裝置用於連線至主要管理節點的IP位址變更為「172.16.2.99」、請輸入以下命令:+「configure-sga.py configure -admin-ip 172.16.2.99 *SGA-install-ip*」
- 5. 如果您要將應用裝置組態備份到Json檔案、請使用「進階」和「備份檔案」子命令。例如、如果您要將IP位 址為「*SGA-install-IP*」的應用裝置組態備份到名為「appliance-SG1000.json」的檔案、請輸入以下命令: +「configure-sga.py進階-備份檔案應用裝置-SG1000.json *SGGA*安裝*-IP*」

包含組態資訊的Json檔案會寫入執行指令碼的相同目錄。

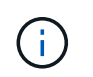

檢查所產生Json檔案中的頂層節點名稱是否與應用裝置名稱相符。除非您是經驗豐富的使用 者、而且完全瞭解StorageGRID 哪些API、否則請勿對此檔案進行任何變更。

- 6. 當您對設備組態感到滿意時、請使用「install」和「monitors」子命令來安裝應用裝置:+「configure-sga.py install -監控\_sgA-install-ip\_」
- 7. 如果您要重新啟動設備、請輸入以下命令:+「configure-sga.py reboot SGA-install-ip 」

自動化**StorageGRID** 設定功能

部署完網格節點之後、您可以自動化StorageGRID 設定該系統。

您需要的產品

• 您可以從安裝歸檔中得知下列檔案的位置。

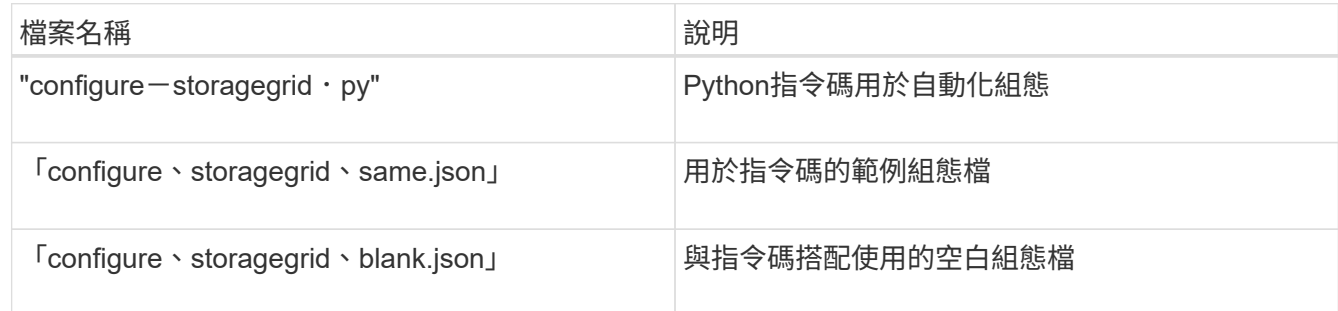

• 您已建立「configure - storagegrid。json」組態檔。若要建立此檔案、您可以修改範例組態檔(「configure - storagegrid、same.json」)或空白組態檔(「configure - storagegrid、blank.json」)。

### 關於這項工作

您可以使用「configure -storagegrid · py」Python指令碼和「configure -storagegrid · json」組態檔案、 將StorageGRID 您的系統的組態自動化。

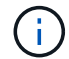

您也可以使用Grid Manager或安裝API來設定系統。

### 步驟

- 1. 登入您用來執行Python指令碼的Linux機器。
- 2. 切換至您擷取安裝歸檔的目錄。

例如:+「CD StorageGRID-Webscale」、*VERSION / platfor*

其中「 platform」是「dEBS」、「rpms」或「vSphere」。

3. 執行Python指令碼並使用您建立的組態檔。

### 例如:

./configure-storagegrid.py ./configure-storagegrid.json --start-install

### 完成後

在配置過程中會產生一個恢復套件「.Zip」檔案、並將其下載到您執行安裝與組態程序的目錄中。您必須備份「 恢復套件」檔案、以便StorageGRID 在一個或多個網格節點故障時、恢復該系統。例如、將其複製到安全的備 份網路位置、以及安全的雲端儲存位置。

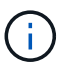

必須保護恢復套件檔案、因為其中包含可用於從StorageGRID 該系統取得資料的加密金鑰和密 碼。

如果您指定要產生隨機密碼、您必須擷取「p密碼」檔案、然後尋找存取StorageGRID 您的系統所需的密碼。

```
######################################################################
##### The StorageGRID "recovery package" has been downloaded as: #####
##### ./sgws-recovery-package-994078-rev1.zip #####
##### Safeguard this file as it will be needed in case of a #####
##### StorageGRID node recovery. #####
######################################################################
```
系統會在顯示確認訊息時安裝及設定您的系統。StorageGRID

StorageGRID has been configured and installed.

## 安裝**REST API**總覽

提供兩個REST API來執行安裝工作:《支援安裝》API和《支援使用者支援應用程 式》API。StorageGRID StorageGRID StorageGRID

這兩種API都使用Swagger開放原始碼API平台來提供API文件。Swagger可讓開發人員和非開發人員在使用者介 面中與API互動、說明API如何回應參數和選項。本文件假設您熟悉標準Web技術和Json(JavaScript Object Notation、JavaScript物件標記)資料格式。

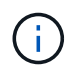

您使用API文件網頁執行的任何API作業都是即時作業。請小心不要錯誤地建立、更新或刪除組態 資料或其他資料。

每個REST API命令都包含API的URL、HTTP動作、任何必要或選用的URL參數、以及預期的API回應。

### 安裝**API StorageGRID**

僅當您一開始設定您的一套系統時、以及在需要執行主要管理節點恢復時、才能使用「版本資訊安裝API 」StorageGRID StorageGRID 。安裝API可透過HTTPS從Grid Manager存取。

若要存取API文件、請前往主要管理節點上的安裝網頁、然後從功能表列中選取\* Help **>** API Documentation \*。

《程式集安裝API》包含下列各節:StorageGRID

- 組態:與產品版本及API相關的作業。您可以列出該版本所支援的產品版本和主要API版本。
- \* GRID \*-網格層級組態作業。您可以取得並更新網格設定、包括網格詳細資料、網格網路子網路、網格密 碼、以及NTP和DNS伺服器IP位址。
- 節點:節點層級的組態作業。您可以擷取網格節點清單、刪除網格節點、設定網格節點、檢視網格節點、以 及重設網格節點的組態。
- 資源配置-資源配置作業。您可以啟動資源配置作業、並檢視資源配置作業的狀態。
- 恢復-主管理節點恢復操作。您可以重設資訊、上傳恢復套件、開始恢復、以及檢視恢復作業的狀態。
- 恢復套件-下載恢復套件的作業。
- 站台-站台層級的組態作業。您可以建立、檢視、刪除及修改網站。

### 應用程式安裝程式**API StorageGRID**

您可以從「*Controller\_IP*:8443」透過HTTPS存取《SetsAppliance安裝程式API》。StorageGRID

若要存取API文件、請移至StorageGRID 應用裝置上的《Some Appliance Installer》(英文)、然後從功能表列 中選取\*「Help\*」(說明\*)>「\* API Docs」(\* API文件)。

《支援應用程式應用程式應用程式API:StorageGRID

- \* Clon\*-設定及控制節點複製的作業。
- 加密:管理加密及檢視加密狀態的作業。
- 硬體組態-在附加硬體上設定系統設定的作業。
- 安裝:啟動應用裝置安裝及監控安裝狀態的作業。
- 網路-與Grid、管理及用戶端網路組態相關的作業StorageGRID 、適用於整個應用裝置及應用裝置連接埠設 定。
- 設定:協助初始應用裝置安裝設定的作業、包括取得系統資訊及更新主要管理節點IP的要求。
- 支援:重新啟動控制器及取得記錄的作業。
- 升級-與升級應用裝置韌體相關的作業。
- 上傳**sg**-上傳StorageGRID 更新安裝檔案的作業。

疑難排解硬體安裝(**SG5600**)

如果在安裝期間遇到問題、您可能會發現檢閱與硬體設定和連線問題相關的疑難排解資訊 很有幫助。

硬體設定似乎掛起(**SG5600**)

如果硬體故障或纜線錯誤導致E5600SG控制器無法完成開機處理、則可能無法使用此解決 方法安裝程式。StorageGRID

#### 步驟

1. 檢查任一控制器上的Needs Attention(需要注意)LED指示燈、並查看是否有更新的錯誤代碼。

在開機期間、硬體初始化時、「允許的服務動作」和「需要的服務動作」LED會亮起。下方數字的上小數位 (稱為\_診斷LED\_)也會亮起。七區段顯示器會執行兩個控制器通用的一系列代碼。這是正常現象、並非錯 誤的跡象。硬體成功開機時、「服務行動」LED會關閉、而顯示器則由韌體驅動。

2. 檢閱E5600SG控制器七段顯示器上的代碼。

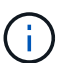

安裝和資源配置需要時間。部分安裝階段不會向StorageGRID 無法更新的情形報告幾分鐘。

如果發生錯誤、七段顯示器會以連續畫面的形式閃亮、例如他。

3. 若要瞭解這些程式碼的意義、請參閱下列資源:

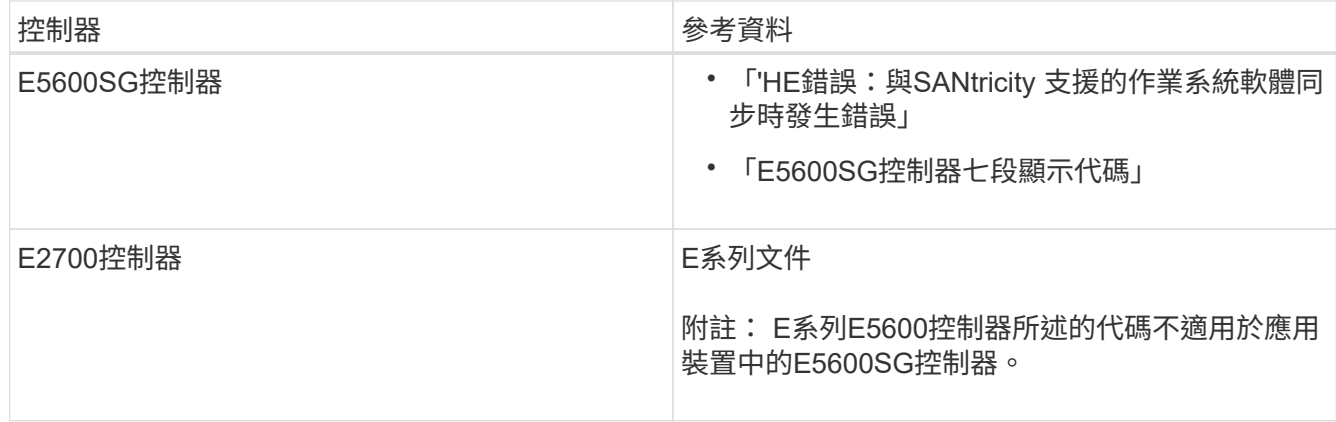

4. 如果這無法解決問題、請聯絡技術支援部門。

相關資訊

[E5600SG](#page-526-0)[控](#page-526-0)[制](#page-526-0)[器](#page-526-0)[七](#page-526-0)[段](#page-526-0)[顯示](#page-526-0)[代碼](#page-526-0)

[他](#page-573-0)[錯誤](#page-573-0)[:](#page-573-0)[同](#page-573-0)[步](#page-573-0)[SANtricity](#page-573-0) [至](#page-573-0)[作](#page-573-0)[業系統軟體時發生](#page-573-0)[錯誤](#page-573-0)

["E2700](https://library.netapp.com/ecm/ecm_download_file/ECMLP2344477)[控](https://library.netapp.com/ecm/ecm_download_file/ECMLP2344477)[制](https://library.netapp.com/ecm/ecm_download_file/ECMLP2344477)[器磁碟機](https://library.netapp.com/ecm/ecm_download_file/ECMLP2344477)[匣](https://library.netapp.com/ecm/ecm_download_file/ECMLP2344477)[及](https://library.netapp.com/ecm/ecm_download_file/ECMLP2344477)[相](https://library.netapp.com/ecm/ecm_download_file/ECMLP2344477)[關](https://library.netapp.com/ecm/ecm_download_file/ECMLP2344477)[磁碟機](https://library.netapp.com/ecm/ecm_download_file/ECMLP2344477)[匣](https://library.netapp.com/ecm/ecm_download_file/ECMLP2344477)[安](https://library.netapp.com/ecm/ecm_download_file/ECMLP2344477)[裝](https://library.netapp.com/ecm/ecm_download_file/ECMLP2344477)[指南](https://library.netapp.com/ecm/ecm_download_file/ECMLP2344477)["](https://library.netapp.com/ecm/ecm_download_file/ECMLP2344477)

["NetApp](http://mysupport.netapp.com/documentation/productlibrary/index.html?productID=61765)[文](http://mysupport.netapp.com/documentation/productlibrary/index.html?productID=61765)[件:](http://mysupport.netapp.com/documentation/productlibrary/index.html?productID=61765)[E2700](http://mysupport.netapp.com/documentation/productlibrary/index.html?productID=61765)[系](http://mysupport.netapp.com/documentation/productlibrary/index.html?productID=61765)[列](http://mysupport.netapp.com/documentation/productlibrary/index.html?productID=61765)["](http://mysupport.netapp.com/documentation/productlibrary/index.html?productID=61765)

<span id="page-573-0"></span>他錯誤:同步**SANtricity** 至作業系統軟體時發生錯誤

如果StorageGRID 無法將顯示器與SANtricity 作業系統軟體同步、運算控制器上的七段顯 示器會顯示錯誤代碼。

關於這項工作

如果顯示HE錯誤代碼、請執行此修正動作。

### 步驟

- 1. 檢查兩條SAS互連纜線的完整性、並確認纜線已穩固連接。
- 2. 視需要更換一條或兩條纜線、然後再試一次。
- 3. 如果這無法解決問題、請聯絡技術支援部門。

疑難排解連線問題(**SG5600**)

如果StorageGRID 在安裝過程中遇到連線問題、您應該執行列出的修正行動步驟。

無法**StorageGRID** 透過網路連線至無法使用的應用裝置

如果您無法連線至應用裝置、可能是網路問題、或是硬體安裝未成功完成。

• 問題

您無法連線至產品。

• 原因

如果發生網路問題或硬體安裝未成功完成、就可能發生這種情況。

- 修正行動
	- a. Ping應用裝置:+`\* ping *E5600\_*控制 器*\_ip*\*
	- b. 開啟瀏覽器並輸入下列命令、即可存取StorageGRID 《NetApp®產品安裝程式》:+\* https://*Management\_Port\_IP*:8443\*

針對Management Port IP、輸入E5600SG控制器上管理連接埠1的IP位址(在實體安裝期間配置)。

c. 按一下「設定管理網路」、然後檢查IP。

- d. 如果您收到來自ping的回應、請檢查防火牆中的連接埠8443是否已開啟。
- e. 重新啟動應用裝置。
- f. 重新整理安裝網頁。
- g. 如果這無法解決連線問題、請聯絡NetApp支援網站: ["mysupport.netapp.com"](http://mysupport.netapp.com/)。

### 相關資訊

### [E5600SG](#page-526-0)[控](#page-526-0)[制](#page-526-0)[器](#page-526-0)[七](#page-526-0)[段](#page-526-0)[顯示](#page-526-0)[代碼](#page-526-0)

### 在執行應用程式的情況下重新啟動控制器**StorageGRID**

您可能需要在StorageGRID 執行《不知為何應用程式安裝程式」的情況下、重新啟動運算 控制器。例如、如果安裝失敗、您可能需要重新啟動控制器。

### 關於這項工作

此程序僅適用於運算控制器執行StorageGRID 的是「Choice Appliance安裝程式」。安裝完成後、StorageGRID 此步驟將不再運作、因為無法再使用到此版本的NetApp應用裝置安裝程式。

### 步驟

- 1. 從「the Some Appliance Installer」StorageGRID 按一下「進階」>「重新開機控制器」、然後選取下列其 中一個選項:
	- 選取\*重新開機至StorageGRID SESW\*、以重新啟動控制器、並使節點重新加入網格。如果您已在維護 模式下完成工作、並準備好讓節點恢復正常作業、請選取此選項。
	- 選取\*重新開機進入維護模式\*、以重新啟動控制器、使節點保持維護模式。(此選項僅在控制器處於維 護模式時可用。) 如果在重新加入網格之前需要在節點上執行其他維護作業、請選取此選項。

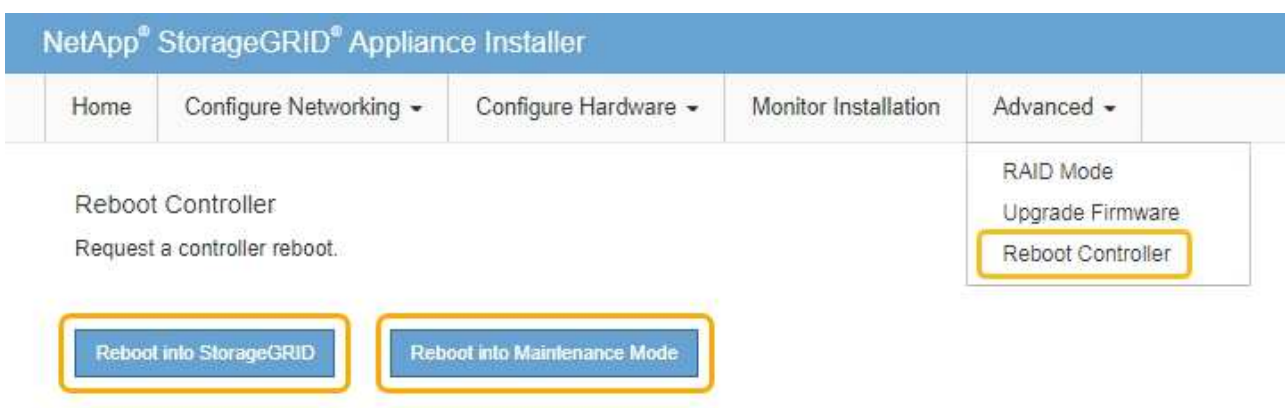

控制器重新開機。

維護**SG5600**應用裝置

您可能需要升級SANtricity E2700控制器上的SESEOS軟體、更換E2700控制器 或E5600SG控制器、或更換特定元件。本節中的程序假設應用裝置已部署為StorageGRID 位於整個系統的儲存節點。

將應用裝置置於維護模式

您必須先將設備置於維護模式、才能執行特定的維護程序。

您需要的產品

- 您將使用登入Grid Manager [支援的網](#page-808-0)[頁瀏](#page-808-0)[覽](#page-808-0)[器](#page-808-0)。
- 您具有「維護」或「根」存取權限。如需詳細資訊、請參閱《關於管理StorageGRID 功能的說明》。

關於這項工作

在極少數情況StorageGRID 下、將某個應用程式置於維護模式可能會使應用裝置無法遠端存取。

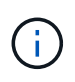

在維護模式下、用於某個應用程式的管理員帳戶密碼和SSH主機金鑰StorageGRID 與設備使用中 的相同。

步驟

- 1. 從Grid Manager中選取\* nodes \*。
- 2. 從節點頁面的樹狀檢視中、選取應用裝置儲存節點。

3. 選取\*工作\*。
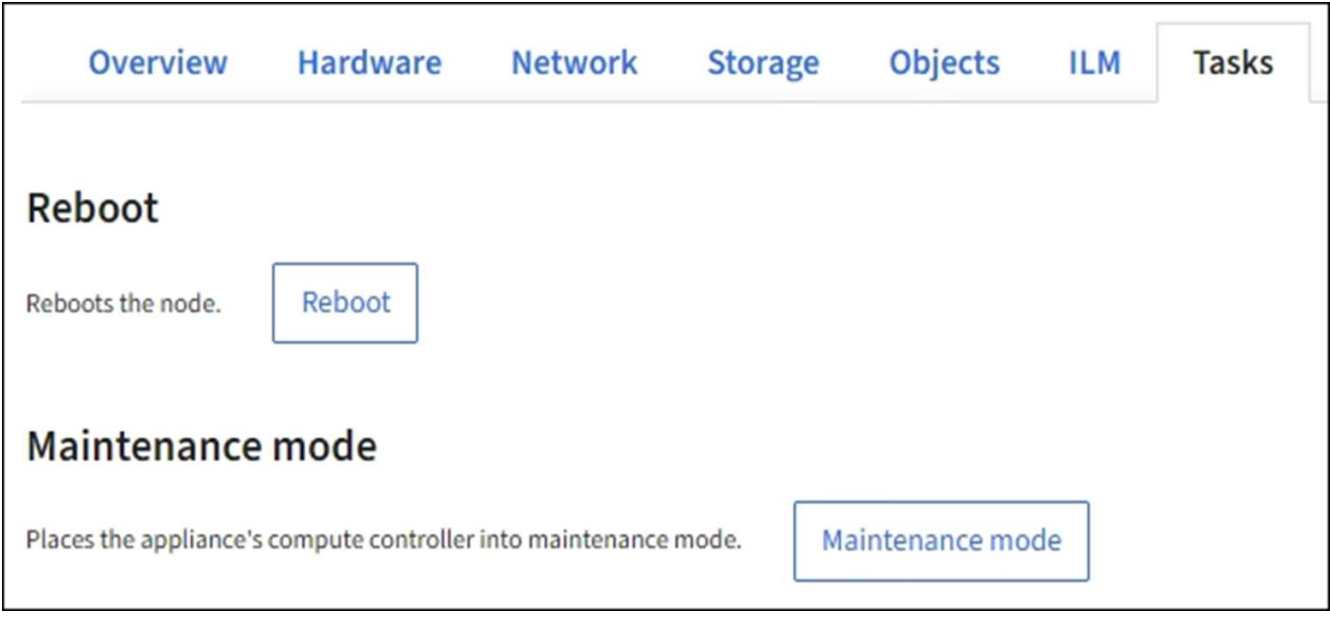

# 4. 選擇\*維護模式\*。

# 隨即顯示確認對話方塊。

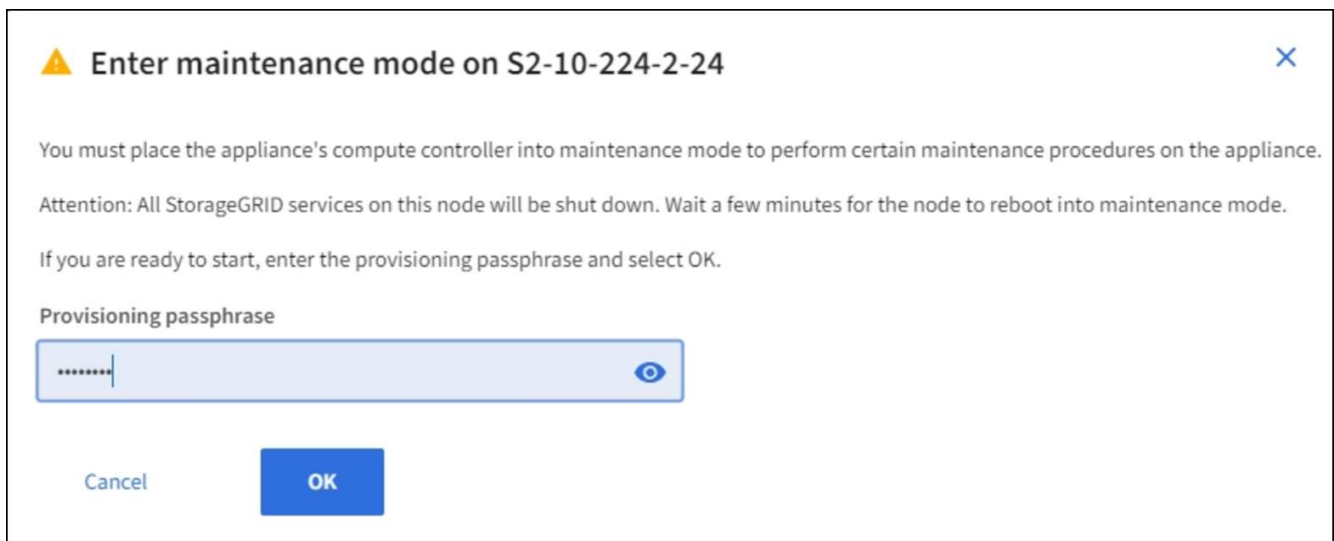

5. 輸入資源配置通關密碼、然後選取\*確定\*。

進度列和一系列訊息StorageGRID 、包括「Request sent」(要求已傳送)、「Sting the Sfor」(停止執行 )和「rebooting」(重新啟動)、表示裝置正在完成進入維護模式的步驟。

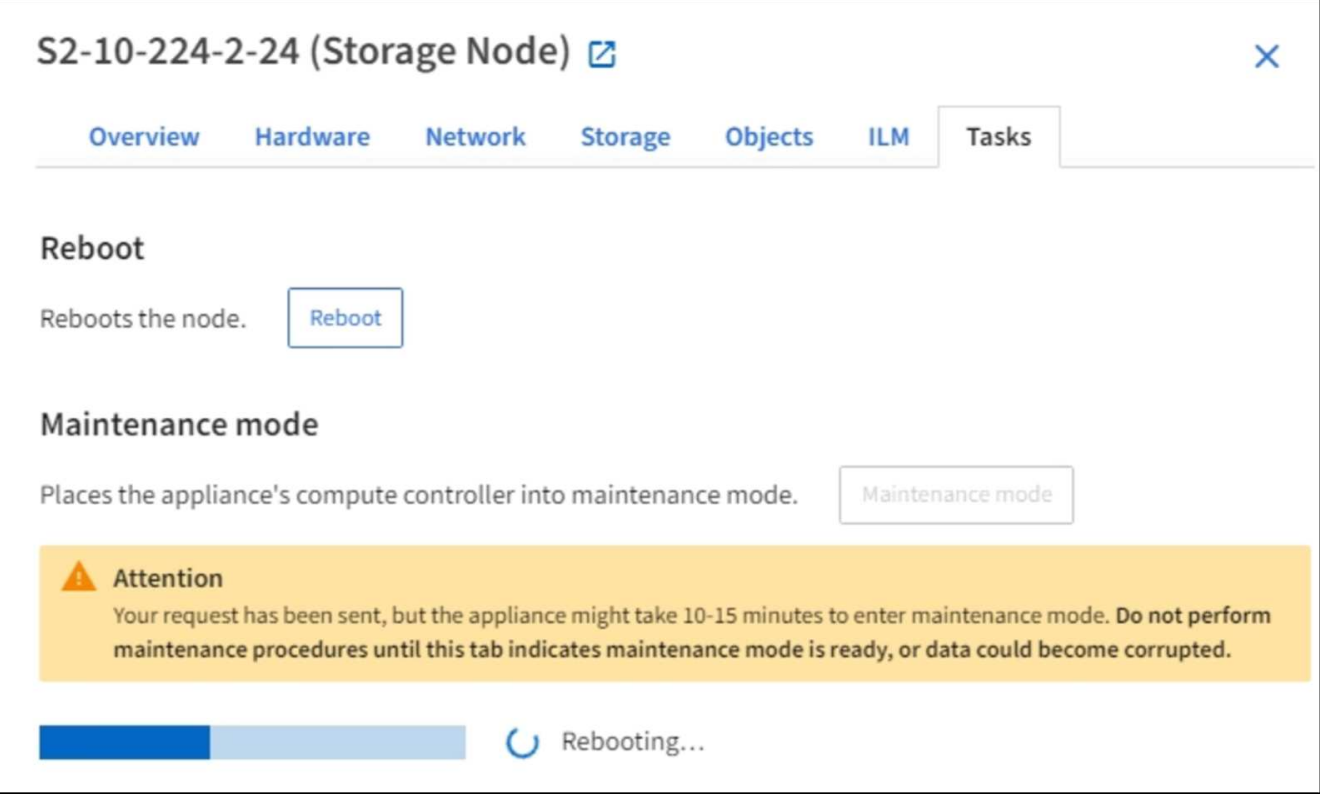

當應用裝置處於維護模式時、會出現一則確認訊息、列出您可用來存取StorageGRID 《支援應用程式安裝程 式的URL」。

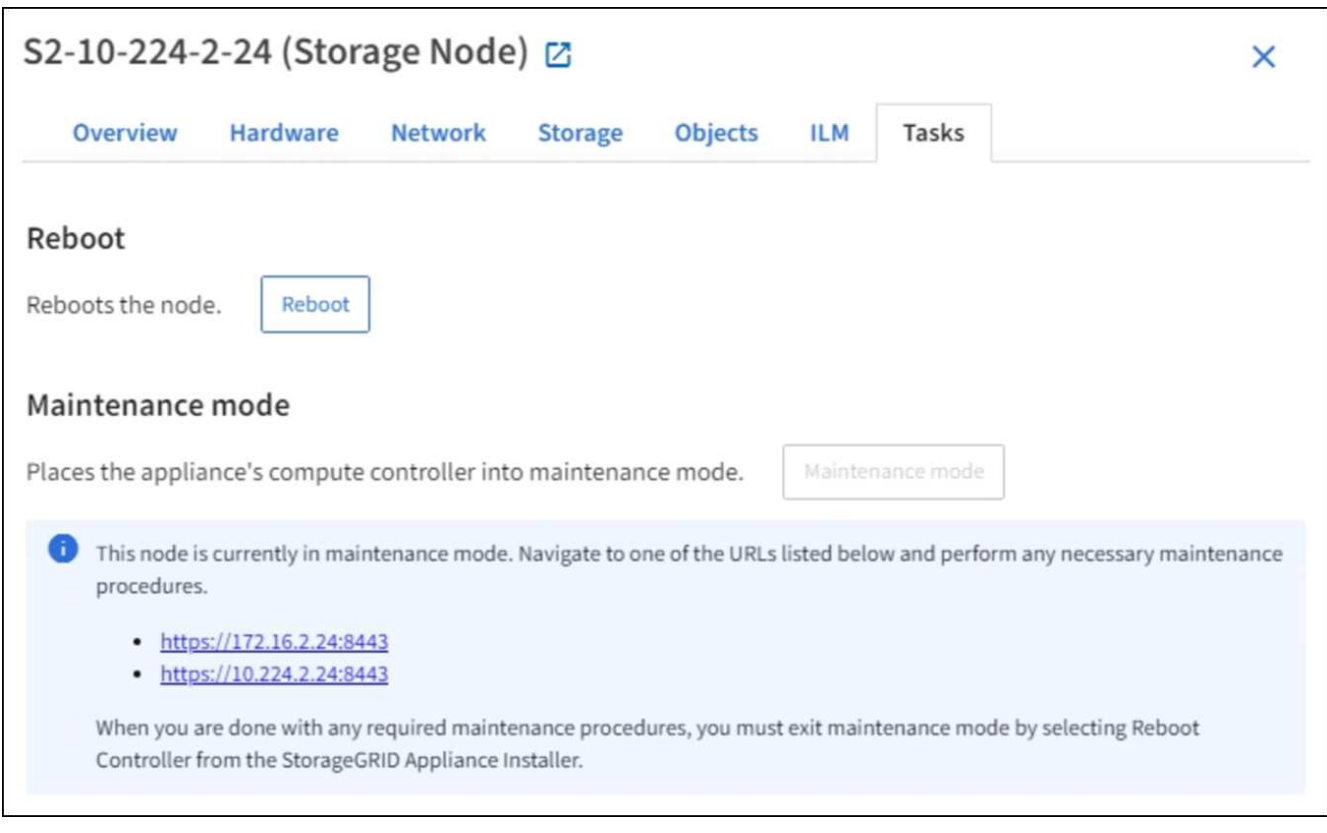

6. 若要存取StorageGRID 《物件設備安裝程式》、請瀏覽顯示的任何URL。

如有可能、請使用包含設備管理網路連接埠IP位址的URL。

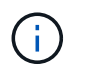

如果您直接連線到應用裝置的管理連接埠、請使用「https://169.254.0.1:8443`」存 取StorageGRID 「NetApp應用裝置安裝程式」頁面。

7. 從《支援產品安裝程式(the不支援產品): 確認產品處於維護模式。StorageGRID

A This node is in maintenance mode. Perform any required maintenance procedures. If you want to exit maintenance mode manually to resume normal operation, go to Advanced > Reboot Controller to reboot the controller.

- 8. 執行任何必要的維護工作。
- 9. 完成維護工作之後、請結束維護模式並恢復正常節點作業。從「the Some Appliance Installer 」StorageGRID 選取「進階>\*重新開機控制器\*」、然後選取「\*重新開機至StorageGRID \*」。

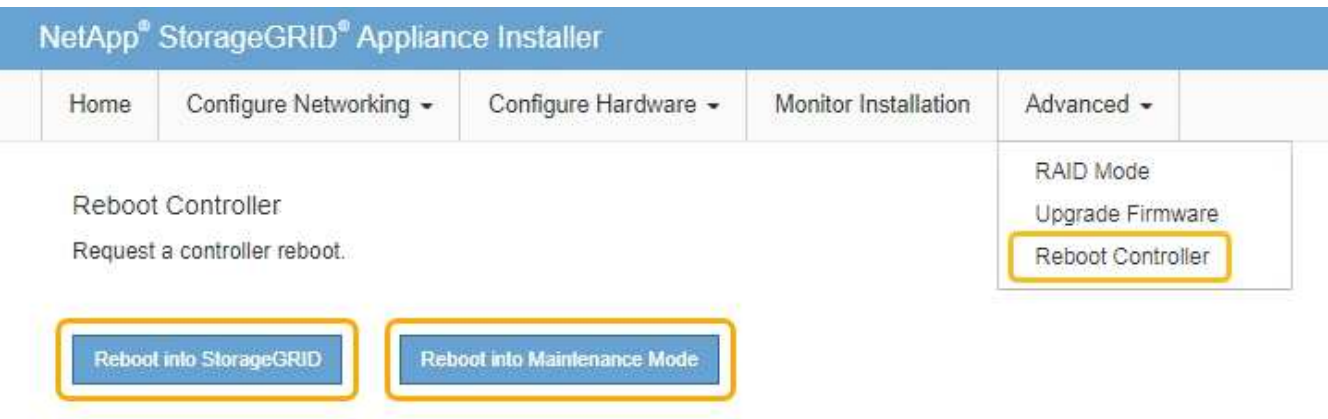

裝置重新開機和重新加入網格可能需要20分鐘的時間。若要確認重新開機已完成、且節點已重新加入網格、 請返回Grid Manager。「節點」頁面應顯示應用裝置節點的正常狀態(無圖示)、表示沒有警示處於作用中 狀態、且節點已連線至網格。

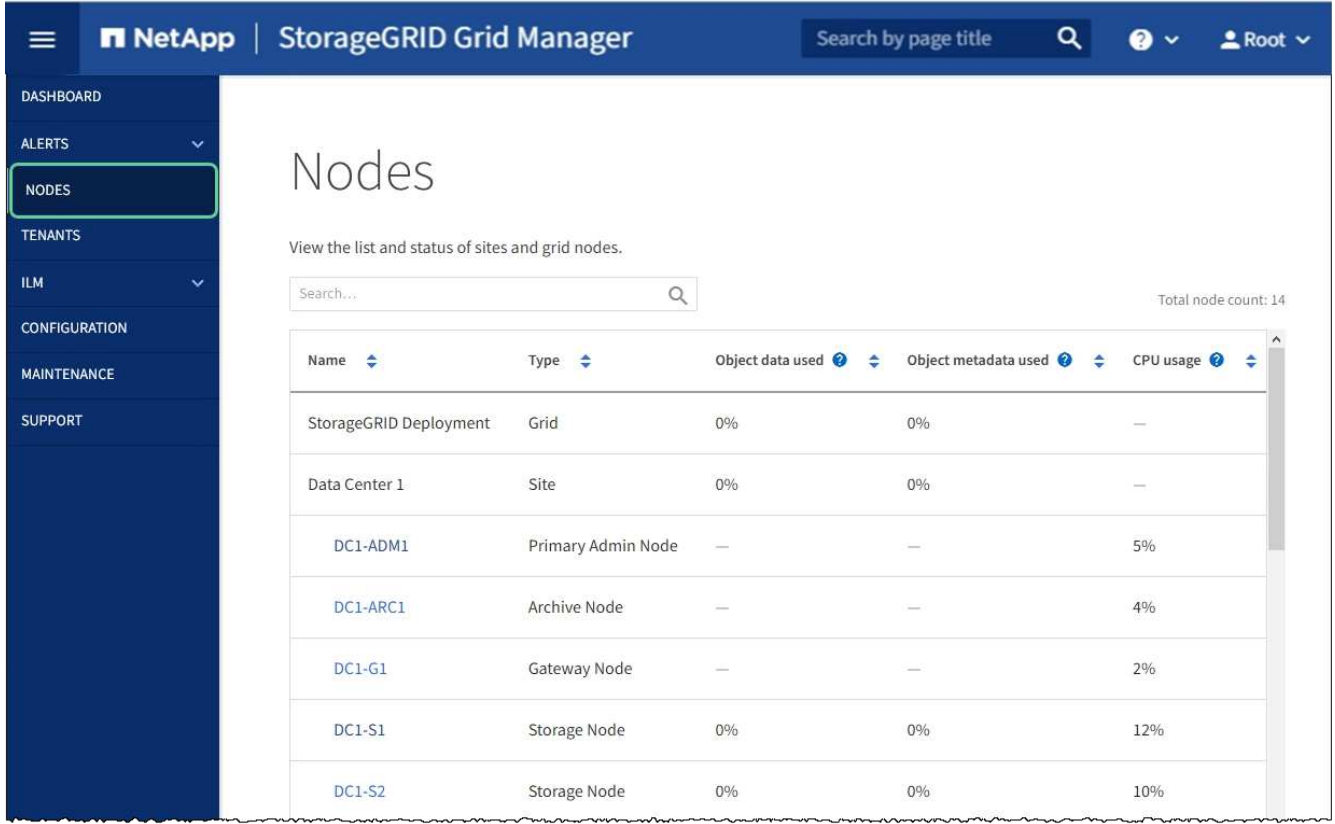

<span id="page-579-0"></span>使用**SANtricity Grid Manager**升級儲存控制器上的作業系統

對於目前使用SANtricity 不支援更新版本的儲存控制器、您必須使用Grid Manager進行升 級。

您需要的產品

- 您已諮詢NetApp互通性對照表工具IMT (NetApp Interoperability Matrix Tool、簡稱「參考資訊」)、確 認SANtricity 您用於升級的作業系統版本與您的應用裝置相容。
- 您具有「維護」或「根」存取權限。
- 您將使用登入Grid Manager [支援的網](#page-808-0)[頁瀏](#page-808-0)[覽](#page-808-0)[器](#page-808-0)。
- 您有資源配置通關密碼。
- 您可以存取NetApp的SANtricity 《關於不支援的作業系統的下載頁面」。

# 關於這項工作

您必須先完成更新程序、才能執行其他軟體更新StorageGRID (更新版的資訊、更新版或修補程式)SANtricity 。如果您在StorageGRID 完成更新程序之前嘗試啟動修補程式或更新版的功能、SANtricity 您會被重新導 向SANtricity 到「更新版更新版」頁面。

直到成功將更新套用至所有已選擇進行升級的適用節點為止、此程序才會完成SANtricity 。在SANtricity 每個節 點上(依序)載入不一致的作業系統可能需要30分鐘以上、而重新啟動StorageGRID 每個不一致的儲存設備可 能需要90分鐘。

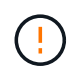

下列步驟僅適用於使用Grid Manager執行升級的情況。當控制器使用SANtricity 的是08.42.20.00 (11.42)之前版本的作業系統時、無法使用Grid Manager來升級應用裝置中的儲存控制器。

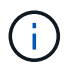

此程序會自動將NVSRAM升級 至SANtricity 與更新版有關的最新版本。您不需要套用個別 的NVSRAM升級 檔案。

# 步驟

1. [download\_SANtricity作業系統]從SANtricity NetApp支援網站下載新的作業系統軟體檔案。

請務必為SANtricity 儲存控制器選擇適用的作業系統版本。

["NetApp](https://mysupport.netapp.com/site/products/all/details/storagegrid-appliance/downloads-tab)[下載:](https://mysupport.netapp.com/site/products/all/details/storagegrid-appliance/downloads-tab)[StorageGRID NetApp](https://mysupport.netapp.com/site/products/all/details/storagegrid-appliance/downloads-tab)[產](https://mysupport.netapp.com/site/products/all/details/storagegrid-appliance/downloads-tab)[品](https://mysupport.netapp.com/site/products/all/details/storagegrid-appliance/downloads-tab)["](https://mysupport.netapp.com/site/products/all/details/storagegrid-appliance/downloads-tab)

2. 選擇\*維護\*>\*系統\*>\*軟體更新\*。

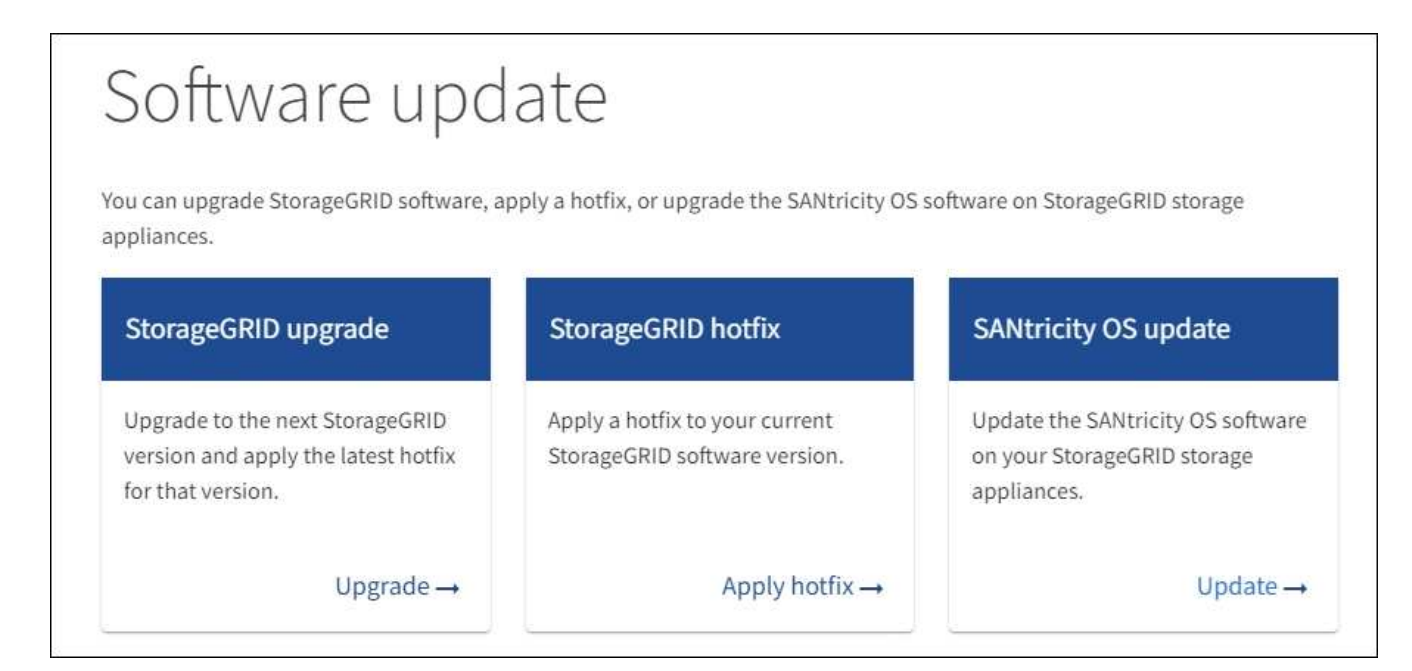

3. 在「更新作業系統」區段中、選取\*更新\*。SANtricity

畫面上會出現「支援作業系統升級」頁面。SANtricity

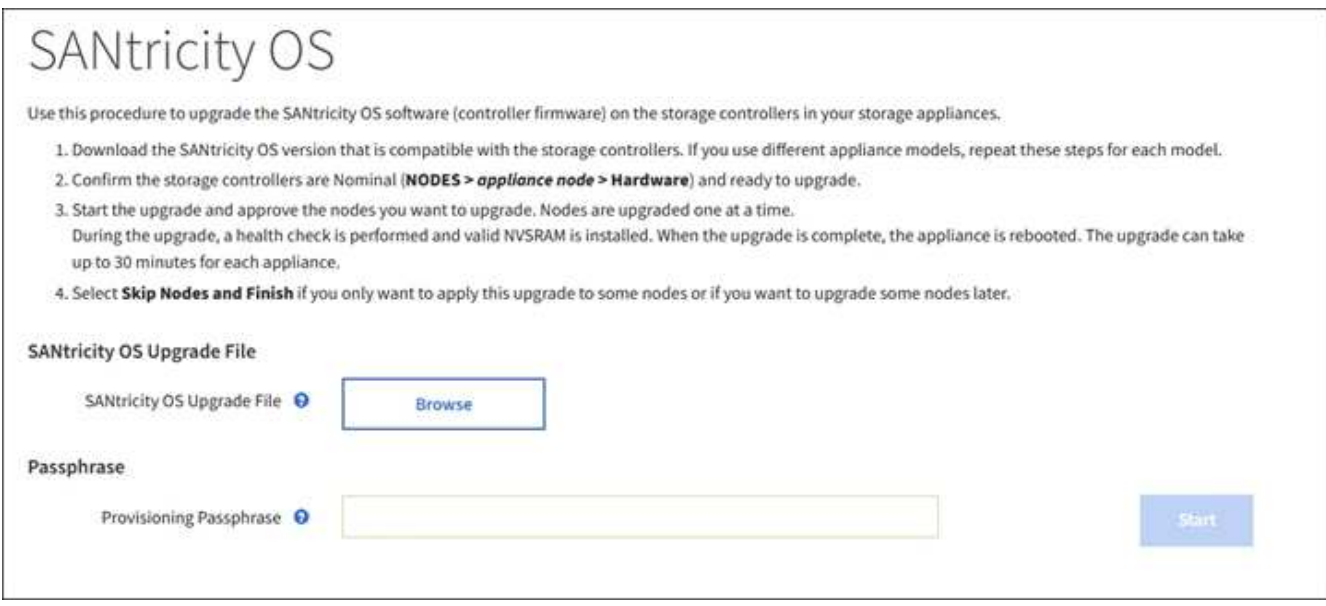

- 4. 選取SANtricity 您從NetApp支援網站下載的支援作業系統升級檔案。
	- a. 選擇\*瀏覽\*。
	- b. 找出並選取檔案。
	- c. 選取\*「Open\*(開啟\*)」。

檔案已上傳並驗證。驗證程序完成後、檔案名稱會顯示在\*瀏覽\*按鈕旁。

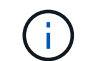

請勿變更檔案名稱、因為它是驗證程序的一部分。

- 5. 輸入資源配置通關密碼。
	- Start\*(開始\*)按鈕已啟用。

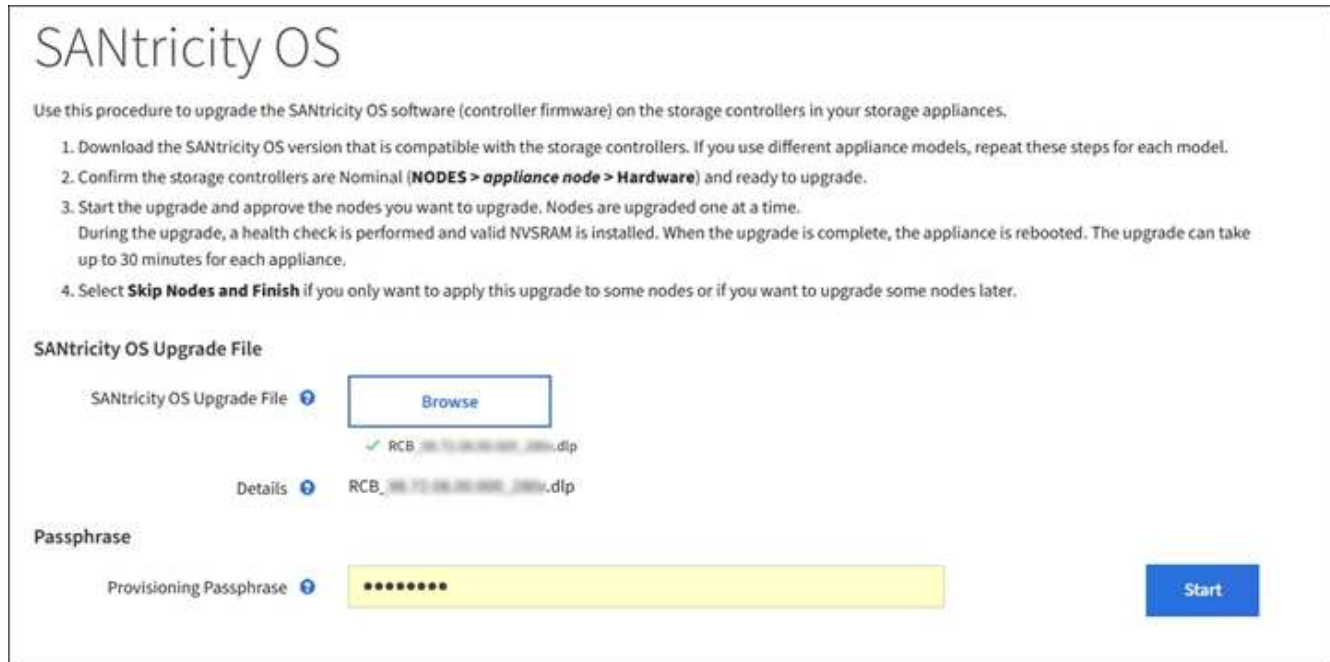

6. 選擇\* Start\*。

此時會出現一個警告方塊、指出當重新啟動升級的節點上的服務時、瀏覽器的連線可能會暫時中斷。

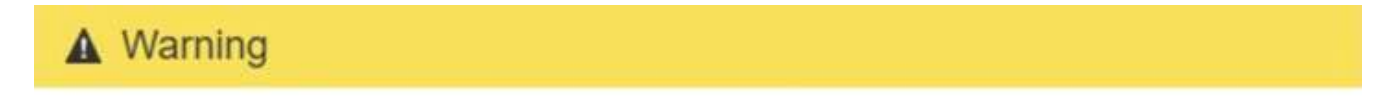

Nodes can disconnect and services might be affected

The node will be automatically rebooted at the end of upgrade and services will be affected. Are you sure you want to start the SANtricity OS upgrade?

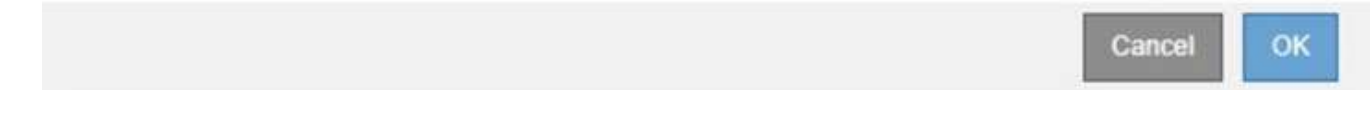

7. 選擇\*確定\*、將SANtricity 作業系統升級檔案登入主管理節點。

當作業系統升級開始時SANtricity :

a. 執行健全狀況檢查。此程序會檢查沒有節點的狀態是否為「Needs Attention(需要注意)」。

 $\binom{1}{1}$ 

如果報告了任何錯誤、請解決這些錯誤、然後再次選取\* Start\*(開始\*)。

b. 畫面會出現「更新作業系統」進度表。SANtricity此表顯示網格中的所有儲存節點、以及每個節點的目前 升級階段。

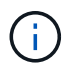

下表顯示所有應用裝置儲存節點。不會顯示軟體型儲存節點。對於所有需要升級的節點、 請選取\* Approve \*。

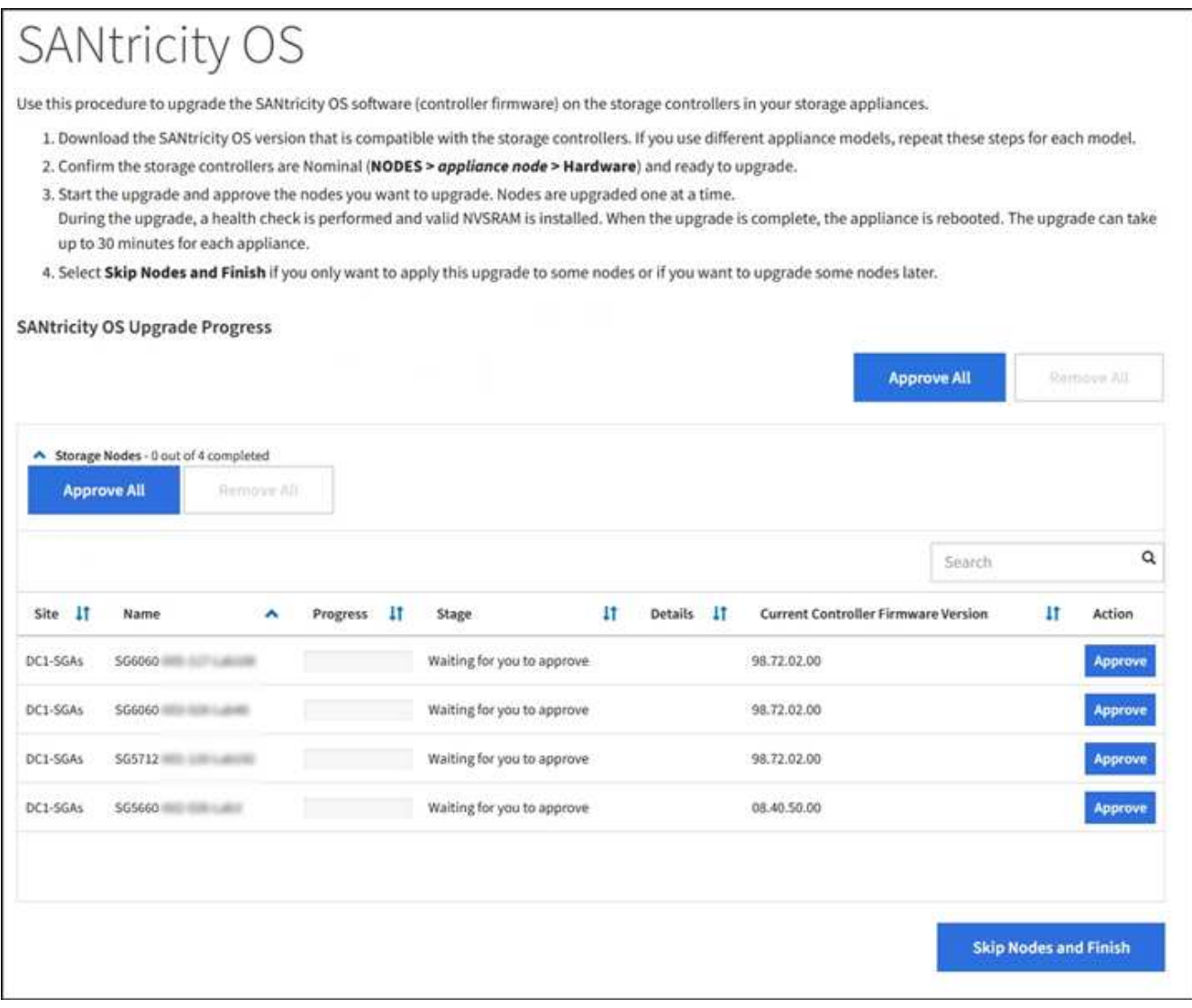

8. (可選)按\*站台\*、名稱、進度、階段、詳細資料、 或\*目前的控制器韌體版本\*。或者、在\*搜尋\*方塊中輸 入詞彙、以搜尋特定節點。

您可以使用區段右下角的左右箭頭捲動節點清單。

9. 核准已準備好新增至升級佇列的網格節點。相同類型的核准節點一次升級一個。

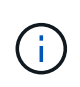

除非SANtricity 您確定節點已準備好停止並重新開機、否則請勿核准應用裝置儲存節點的更新 版。當某個節點上的更新獲得核准時、該節點上的服務會停止、升級程序也會開 始。SANtricity之後、當節點完成升級時、應用裝置節點會重新開機。這些作業可能會造成與 節點通訊的用戶端服務中斷。

◦ 選擇\*全部核准\*按鈕之一、將所有儲存節點新增SANtricity 至支援作業系統升級佇列。

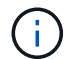

如果節點升級順序很重要、請一次核准一個節點或節點群組、並等到每個節點上的升級完 成後、再核准下一個節點。

◦ 選取一或多個\*核准\*按鈕、將一個或多個節點新增至SANtricity 「支援作業系統」升級佇列。

選擇\* Approve(核准)\*之後、升級程序會決定是否可以升級節點。如果節點可以升級、則會將其新增 至升級佇列。

對於某些節點、所選的升級檔案並非刻意套用、您可以在不升級這些特定節點的情況下完成升級程序。非刻 意升級的節點會顯示完成階段(嘗試升級)、並在詳細資料欄中列出節點未升級的原因。

10. 如果您需要從SANtricity 「支援作業系統」升級佇列中移除節點或所有節點、請選取「移除」或「全部移 除」。

當階段的進度超過「佇列」時、\*移除\*按鈕會隱藏、您將無法再從SANtricity 「支援」作業系統升級程序中 移除節點。

- 11. 請稍候SANtricity 、將更新版套用至每個核准的網格節點。
	- 如果任何節點在SANtricity 套用更新版的過程中顯示錯誤階段、表示該節點的升級失敗。在技術支援的協 助下、您可能需要將設備置於維護模式才能恢復。
	- 如果節點上的韌體太舊、無法使用Grid Manager進行升級、節點會顯示錯誤階段、並顯示詳細資料:「 您必須使用維護模式來升級SANtricity 此節點上的作業系統。請參閱設備的安裝與維護說明。升級之後、 您可以使用此公用程式進行後續升級。」 若要解決此錯誤、請執行下列步驟:
		- i. 在SANtricity 顯示錯誤階段的節點上、使用維護模式來升級支援的作業系統。
		- ii. 使用Grid Manager重新啟動並完成SANtricity 更新。

當所有核准節點上的更新均完成時、將會關閉「更新作業系統」進度表、並會出現綠色橫幅、顯示完成更新 作業系統的日期和時間。SANtricity SANtricity SANtricity

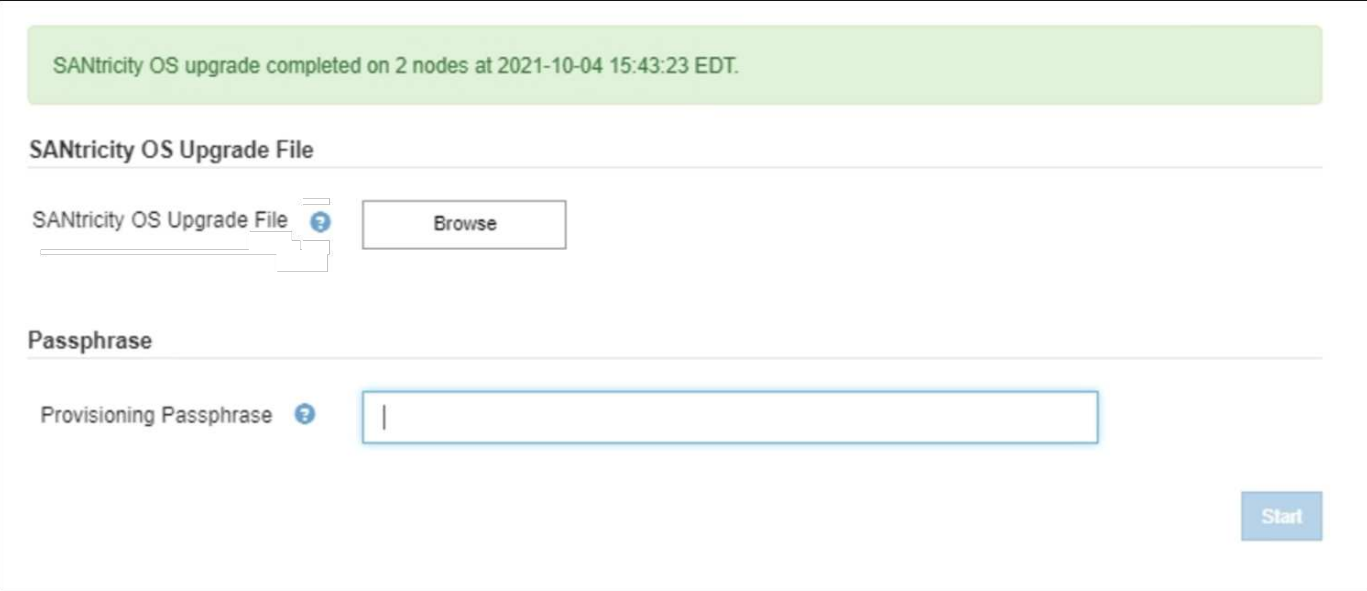

1. 如果節點無法升級、請記下「詳細資料」欄中顯示的原因、然後採取適當的行動:

- 「儲存節點已升級。」 無需採取進一步行動。
- 「不適用於此節點的作業系統升級。SANtricity 」 節點沒有可由StorageGRID 作業系統管理的儲存控制 器。完成升級程序、而不升級顯示此訊息的節點。
- 「無法與此節點相容的作業系統檔案。SANtricity 」 節點需要SANtricity 不同於您所選的作業系統檔案的 支援。完成目前的升級之後、請下載SANtricity 節點適用的正確的作業系統檔案、然後重複升級程序。

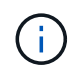

除非您核准所有列出的儲存節點上的作業系統升級、否則無法完成此作業系統升級程 序。SANtricity SANtricity

1. 如果您想要結束核准節點並返回SANtricity 到「支援更新作業系統」頁面、以便上傳新SANtricity 的作業系統 檔案、請執行下列步驟:

a. 選擇\*跳過節點和完成\*。

系統會顯示一則警告、詢問您是否確定要在不升級所有節點的情況下完成升級程序。

- b. 選擇\*確定\*以返回\* SANtricity 不支援作業系統\*頁面。
- c. 當您準備好繼續核准節點時、請前往 下載SANtricity 此作業系統 以重新啟動升級程序。

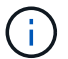

節點已核准並升級、但沒有錯誤、仍會繼續升級。

2. 對於需要不同SANtricity 的更新檔的任何節點、請重複此升級程序。

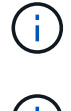

對於狀態為「Needs Attention(需要注意)」的任何節點、請使用維護模式來執行升級。

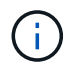

重複升級程序時、您必須核准先前升級的節點。

相關資訊

# ["NetApp](https://mysupport.netapp.com/matrix) [互](https://mysupport.netapp.com/matrix)[通性](https://mysupport.netapp.com/matrix)[對](https://mysupport.netapp.com/matrix)[照](https://mysupport.netapp.com/matrix)[表工具](https://mysupport.netapp.com/matrix)["](https://mysupport.netapp.com/matrix)

<span id="page-585-0"></span>使用**SANtricity** 維護模式升級**E2700**控制器上的作業系統

如果SANtricity 您無法使用Grid Manager來升級此作業系統軟體、請使用維護模式程序來 套用升級。

您需要的產品

- 您已諮詢NetApp互通性對照表工具IMT (NetApp Interoperability Matrix Tool、簡稱「參考資訊」)、確 認SANtricity 您用於升級的作業系統版本與您的應用裝置相容。
- 您必須將E5600控制器放入 [維](#page-575-0)[護模式](#page-575-0) 如果您不使用Grid Manager、將控制器置於維護模式會中斷與E2700 控制器的連線。

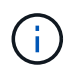

在極少數情況StorageGRID 下、將某個應用程式置於維護模式可能會使應用裝置無法遠端存 取。

關於這項工作

請勿在SANtricity E系列控制器的StorageGRID 多個支援環境中、一次升級一個以上的應用環境。

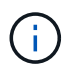

視StorageGRID 部署模式和ILM原則而定、一次升級多個不適用的應用裝置可能會導致資料無法 使用。

# 步驟

- 1. 確認產品已裝入 [維](#page-575-0)[護模式。](#page-575-0)
- 2. 從服務型筆記型電腦存取SANtricity 「NetApp儲存管理程式」、然後登入。
- 3. 將全新SANtricity 的SKETOS軟體檔案和NVSRAM/檔案下載到管理用戶端。

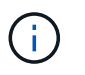

NVSRAM/SRAM/SRAM/VRAM/VRAM/VRAM/VRA StorageGRID請勿使用標準的NVSRAM 下載。

4. 請遵循 E2700和E5600 SANtricity 支援軟體與韌體升級說明\_或SANtricity 《VMware Storage Manager線上 說明》中的指示、並升級E2700控制器的韌體、NVSRAM/或兩者。

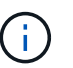

如果您需要升級E2700控制器中的NVSRAM、您必須確認SANtricity 您下載的更新版作業系統 檔案已指定為與StorageGRID 哪些應用程式相容。

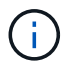

立即啟動升級檔案。請勿延後啟動。

- 5. 如果此程序順利完成、而且您有其他程序可在節點處於維護模式時執行、請立即執行。完成後、或是遇到任 何故障並想要重新啟動時、請選取\*進階\*>\*重新啟動控制器\*、然後選取下列其中一個選項:
	- 選擇\*重新開機StorageGRID 至S編\*
	- 選取\*重新開機進入維護模式\*、以重新啟動控制器、使節點保持維護模式。如果您在程序期間遇到任何 失敗、並想要重新啟動、請選取此選項。節點完成重新開機至維護模式後、請從失敗程序的適當步驟重 新啟動。

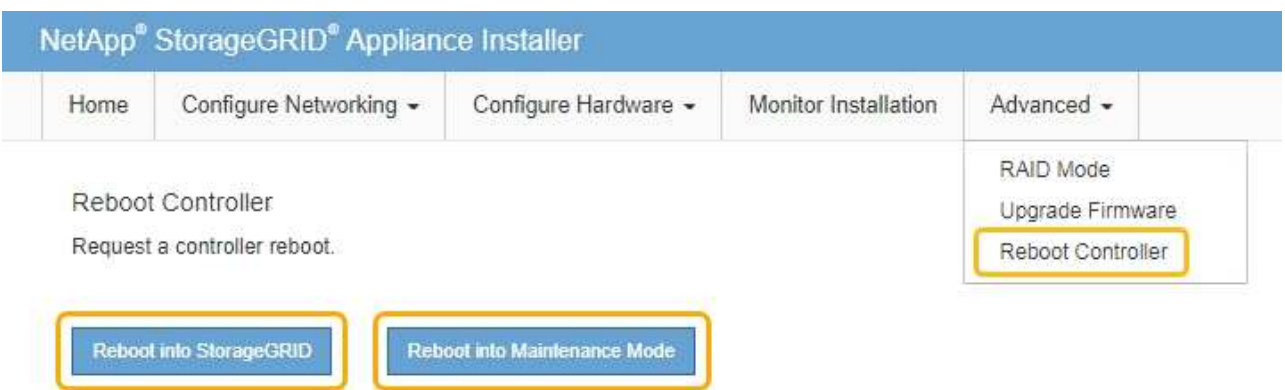

裝置重新開機和重新加入網格可能需要20分鐘的時間。若要確認重新開機已完成、且節點已重新加入網 格、請返回Grid Manager。節點頁面應顯示應用裝置節點的正常狀態(節點名稱左側沒有圖示)、表示 沒有警示處於作用中狀態、且節點已連接至網格。

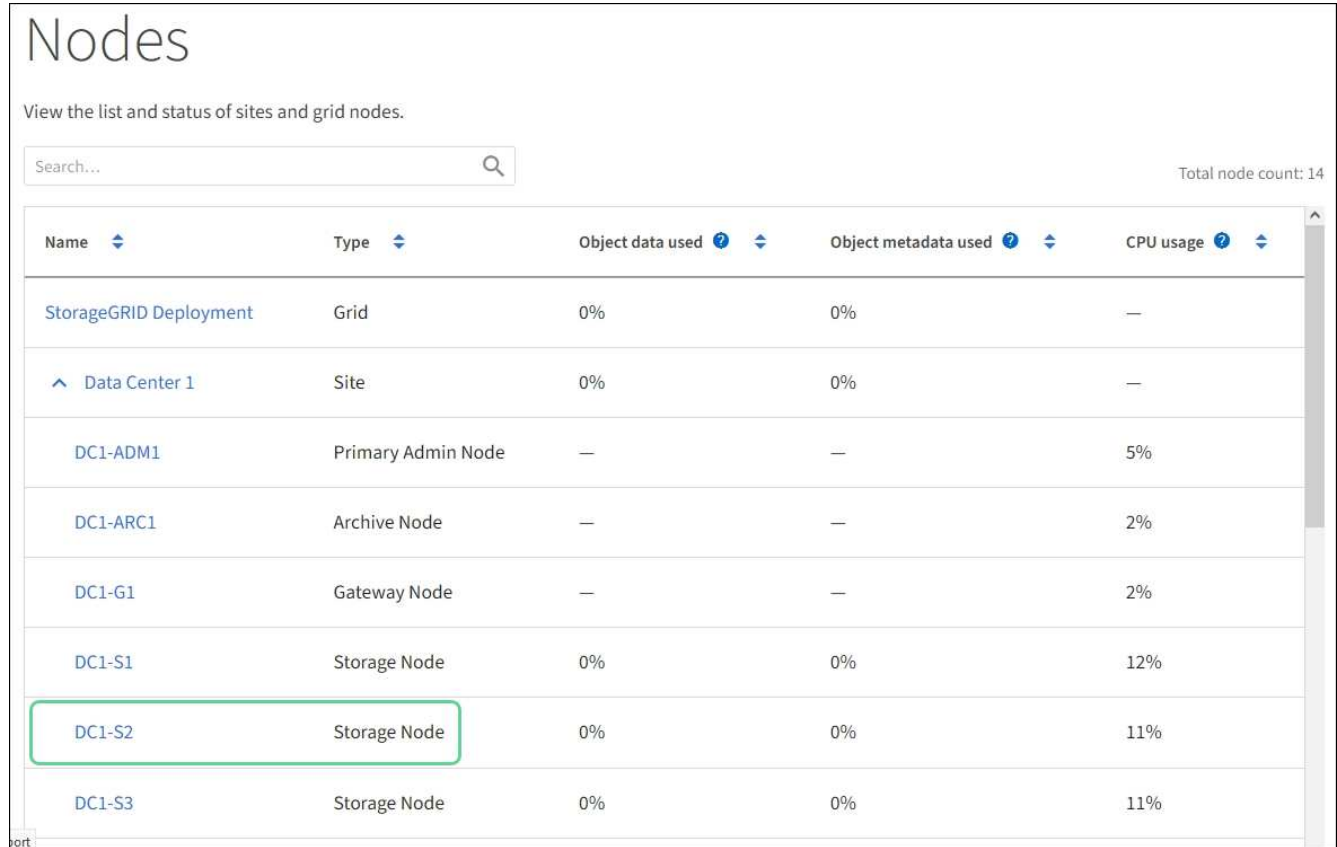

# 使用**SANtricity NetApp Storage Manager**升級磁碟機韌體

您可以升級磁碟機韌體、以確保擁有所有最新的功能和錯誤修復。

您需要的產品

- 儲存應用裝置的狀態為「最佳」。
- 所有磁碟機均處於最佳狀態。

• 您安裝的是與您的版本的功能相容的最新SANtricity 版的更新版的《不一致的儲存管理程式StorageGRID 》。

[使用](#page-579-0)[SANtricity Grid Manager](#page-579-0)[升級](#page-579-0)[儲存](#page-579-0)[控](#page-579-0)[制](#page-579-0)[器上](#page-579-0)[的](#page-579-0)[作](#page-579-0)[業系統](#page-579-0)

[使用](#page-585-0)[SANtricity](#page-585-0) [維](#page-585-0)[護模式](#page-585-0)[升級](#page-585-0)[E2700](#page-585-0)[控](#page-585-0)[制](#page-585-0)[器上](#page-585-0)[的](#page-585-0)[作](#page-585-0)[業系統](#page-585-0)

• 您有 [已將](#page-575-0)[StorageGRID](#page-575-0) [該](#page-575-0)[產](#page-575-0)[品](#page-575-0)[置於](#page-575-0)[維](#page-575-0)[護模式。](#page-575-0)

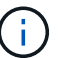

維護模式會中斷與儲存控制器的連線、停止所有I/O活動、並將所有磁碟機置於離線狀態。

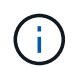

請勿一StorageGRID 次在多個不只一個的支援設備上升級磁碟機韌體。視部署模式和ILM原則而 定、否則可能導致資料無法使用。

#### 步驟

- 1. 確認產品已裝入 [維](#page-575-0)[護模式。](#page-575-0)
- 2. 開啟網頁瀏覽器、輸入IP位址作為SANtricity URL for the URL for the NetApp Storage Manager:+\* https://*E2700\_Controller\_IP*\*
- 3. 如SANtricity 有需要、請輸入《不實儲存管理程式》管理員使用者名稱和密碼。
- 4. 從「企業管理」中選取「裝置」索引標籤。SANtricity

出現「the不同步陣列管理」視窗。SANtricity

- 5. 在「StorageArray Management」中SANtricity 、按兩下要升級磁碟機的儲存陣列。
- 6. 確認儲存陣列和磁碟機均處於最佳狀態。
- 7. 驗證儲存應用裝置中目前安裝的磁碟機韌體版本:
	- a. 從「企業管理」中選取\*「升級\*」>「磁碟機韌體」SANtricity 。

「Download Drive韌體- Add Packages(下載磁碟機韌體-新增套件)」視窗會顯示目前使用中的磁碟機

b. 請注意目前韌體套件下的磁碟機韌體版本和磁碟機識別碼。

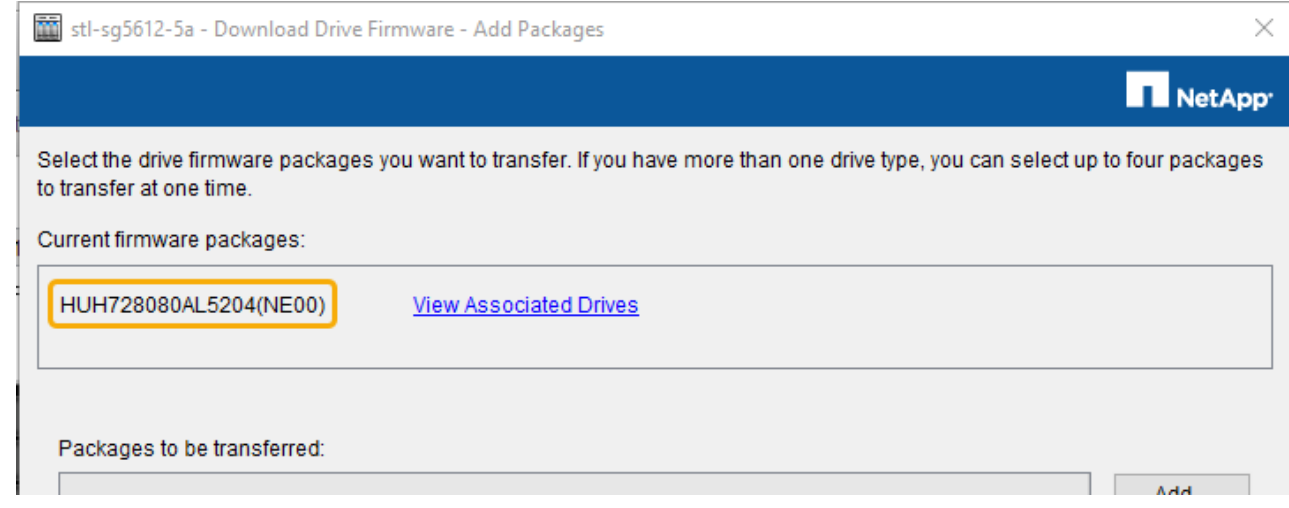

在此範例中:

- 磁碟機韌體版本為\* NE00\*。
- 磁碟機識別碼為\* HHH7280AL5204\*。

選取\*檢視相關磁碟機\*以顯示這些磁碟機安裝在儲存設備中的位置。

- 8. 下載並準備可用的磁碟機韌體升級:
	- a. 開啟您的網頁瀏覽器、瀏覽至NetApp支援網站、然後使用您的ID和密碼登入。

["NetApp](https://mysupport.netapp.com/site/)[支援](https://mysupport.netapp.com/site/)["](https://mysupport.netapp.com/site/)

b. 在NetApp支援網站上、選取\* Downloads (下載)索引標籤、然後選取\* E系列磁碟機韌體\*。

隨即顯示E系列磁碟韌體頁面。

- c. 搜尋儲存設備中安裝的每個\*磁碟機識別碼\*、並確認每個磁碟機識別碼都有最新的韌體版本。
	- 如果韌體版本不是連結、則此磁碟機識別碼具有最新的韌體版本。
	- 如果列出一個磁碟機識別碼的一個或多個磁碟機零件編號、則這些磁碟機可以進行韌體升級。您可 以選取任何連結來下載韌體檔案。

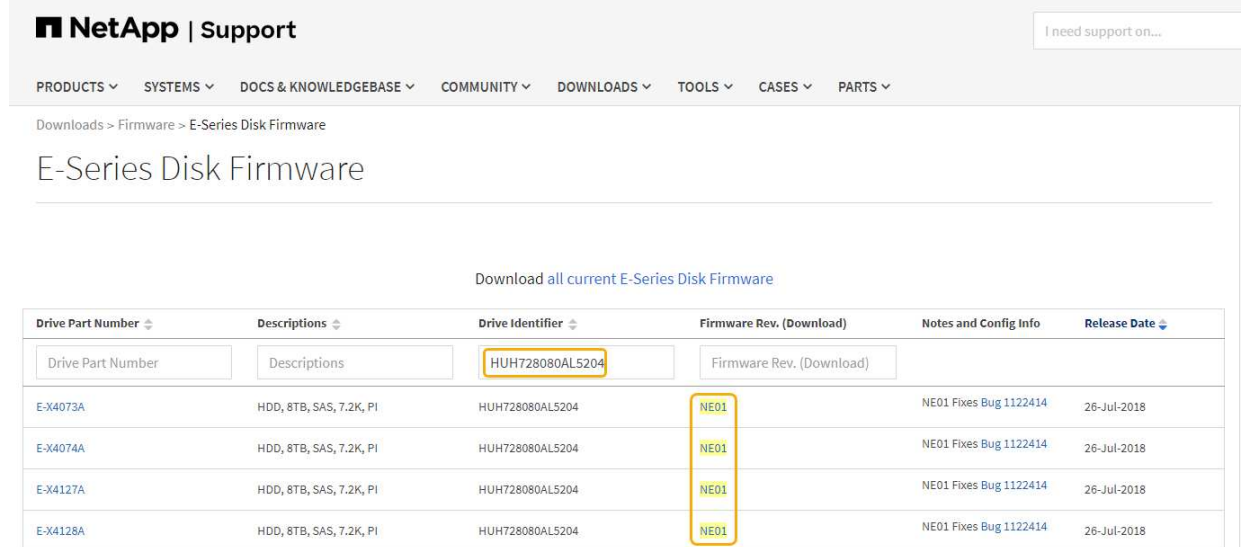

- d. 如果列出較新的韌體版本、請選取韌體版本中的連結(下載)欄可下載內含韌體檔案的「.Zip」歸檔。
- e. 從Support網站擷取(解壓縮)您下載的磁碟機韌體歸檔檔案。
- 9. 安裝磁碟機韌體升級:
	- a. 從「Download Drive韌體- SANtricity Add Packages」(更新套件)視窗中、選取「\* Add\*」(新增\* )。
	- b. 瀏覽至包含韌體檔案的目錄、並選取最多四個韌體檔案。

磁碟機韌體檔案的檔名類似於+「D\_HUC1012CSS600\_3060291\_MS01\_2800\_0002.dlp」

選取多個韌體檔案來升級同一個磁碟機的韌體、可能會導致檔案衝突錯誤。如果發生檔案衝突錯誤、就 會出現錯誤對話方塊。若要解決此錯誤、請選取\*確定\*、然後移除所有其他韌體檔案、但您要用來升級

磁碟機韌體的韌體檔案除外。若要移除韌體檔案、請在「要傳輸的套件」資訊區域中選取韌體檔案、然 後選取\*移除\*。此外、您一次最多只能選取四個磁碟機韌體套件。

c. 選擇\*確定\*。

系統會使用您選取的韌體檔案更新要傳輸的套件資訊區域。

d. 選擇\*下一步\*。

「Download Drive韌體- Select Drives(下載磁碟機韌體-選取磁碟機

- 設備中的所有磁碟機都會掃描以取得組態資訊和升級資格。
- 您會看到相容磁碟機的選項(視儲存陣列中的磁碟機種類而定)、這些磁碟機可以使用您選取的韌 體進行升級。預設會顯示可升級為線上作業的磁碟機。
- 所選的磁碟機韌體會顯示在「提議的韌體資訊」區域中。如果您必須變更韌體、請選取\*上一步\*以返 回上一個對話方塊。
- e. 從磁碟機升級功能中、選取\*平行\*下載作業或\*全部\*。

您可以使用上述任一種升級方法、因為應用裝置處於維護模式、所有磁碟機和所有磁碟區的I/O活動都會 停止。

- f. 在「相容磁碟機」中、選取您要升級所選韌體檔案的磁碟機。
	- 對於一個或多個磁碟機、請選取您要升級的每個磁碟機。
	- 對於所有相容磁碟機、請選取\*全選\*。

最佳實務做法是將同一機型的所有磁碟機升級至相同的韌體版本。

- g. 選擇\* Finish (完成);然後鍵入「yes(是)」並選擇\* OK(確定)\*。
	- 磁碟機韌體下載與升級開始、下載磁碟機韌體-指出所有磁碟機韌體傳輸狀態的進度。
	- 參與升級的每個磁碟機狀態會顯示在「裝置已更新的傳輸進度」欄中。

如果在24個磁碟機系統上升級所有磁碟機、平行磁碟機韌體升級作業可能需要90秒的時間才能完 成。在較大型的系統上、執行時間稍微長一些。

- h. 在韌體升級過程中、您可以:+
	- 選取\*停止\*以停止正在進行的韌體升級。目前正在進行的任何韌體升級均已完成。任何嘗試進行韌體 升級的磁碟機都會顯示其個別狀態。所有剩餘的磁碟機都會以「Not嘗試」狀態列出。

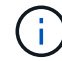

停止正在進行的磁碟機韌體升級、可能會導致資料遺失或磁碟機無法使用。

- 選取\*「另存新檔」\*以儲存韌體升級進度摘要的文字報告。報告會以預設的.log副檔名儲存。如果您 要變更副檔名或目錄、請變更儲存磁碟機下載記錄中的參數。
- i. 使用Download Drive韌體- Progress(下載磁碟機韌體-進度)來監控磁碟機韌體升級的進度。「Drives updated(磁碟機更新)」區域包含排定進行韌體升級的磁碟機清單、以及每個磁碟機下載與升級的傳輸 狀態。

參與升級的每個磁碟機的進度和狀態會顯示在傳輸進度欄中。如果在升級期間發生任何錯誤、請採取適 當的建議行動。

▪ 待處理

此狀態顯示為已排程但尚未啟動的線上韌體下載作業。

▪ 正在進行中

韌體正在傳輸至磁碟機。

▪ 正在重建

如果磁碟機在快速重建期間發生磁碟區傳輸、則會顯示此狀態。這通常是因為控制器重設或故障、 而且控制器擁有者會傳輸磁碟區。

系統會開始完整重建磁碟機。

◦ 失敗**-**部分

韌體只有部分傳輸到磁碟機、才會發生問題、導致無法傳輸檔案的其餘部分。

◦ 失敗**-**狀態無效

韌體無效。

◦ 失敗**-**其他

無法下載韌體、可能是因為磁碟機的實體問題。

◦ 未嘗試

未下載韌體、原因可能有很多、例如下載在下載之前停止、或磁碟機不符合升級資格、或是因為錯誤而 無法下載。

◦ 成功

韌體已成功下載。

- 10. 磁碟機韌體升級完成後:
	- 若要關閉磁碟機韌體下載精靈、請選取\*關閉\*。
	- 若要重新啟動精靈、請選取\*傳輸更多\*。
- 11. 如果此程序順利完成、而且您有其他程序可在節點處於維護模式時執行、請立即執行。完成後、或是遇到任 何故障並想要重新啟動時、請選取\*進階\*>\*重新啟動控制器\*、然後選取下列其中一個選項:
	- 選擇\*重新開機StorageGRID 至S編\*
	- 選取\*重新開機進入維護模式\*、以重新啟動控制器、使節點保持維護模式。如果您在程序期間遇到任何 失敗、並想要重新啟動、請選取此選項。節點完成重新開機至維護模式後、請從失敗程序的適當步驟重 新啟動。

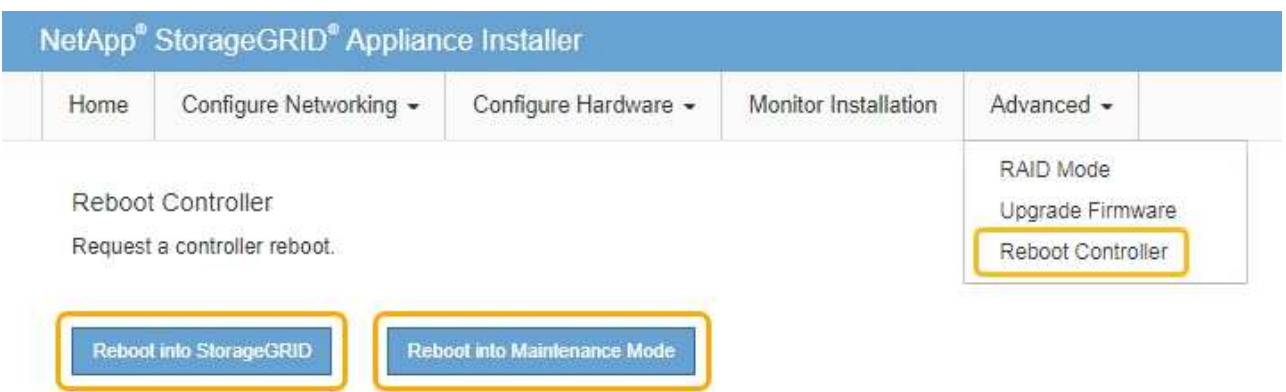

裝置重新開機和重新加入網格可能需要20分鐘的時間。若要確認重新開機已完成、且節點已重新加入網 格、請返回Grid Manager。「節點」頁面應顯示應用裝置節點的正常狀態(節點名稱左側沒有圖示)、 表示沒有警示處於作用中狀態、且節點已連線至網格。

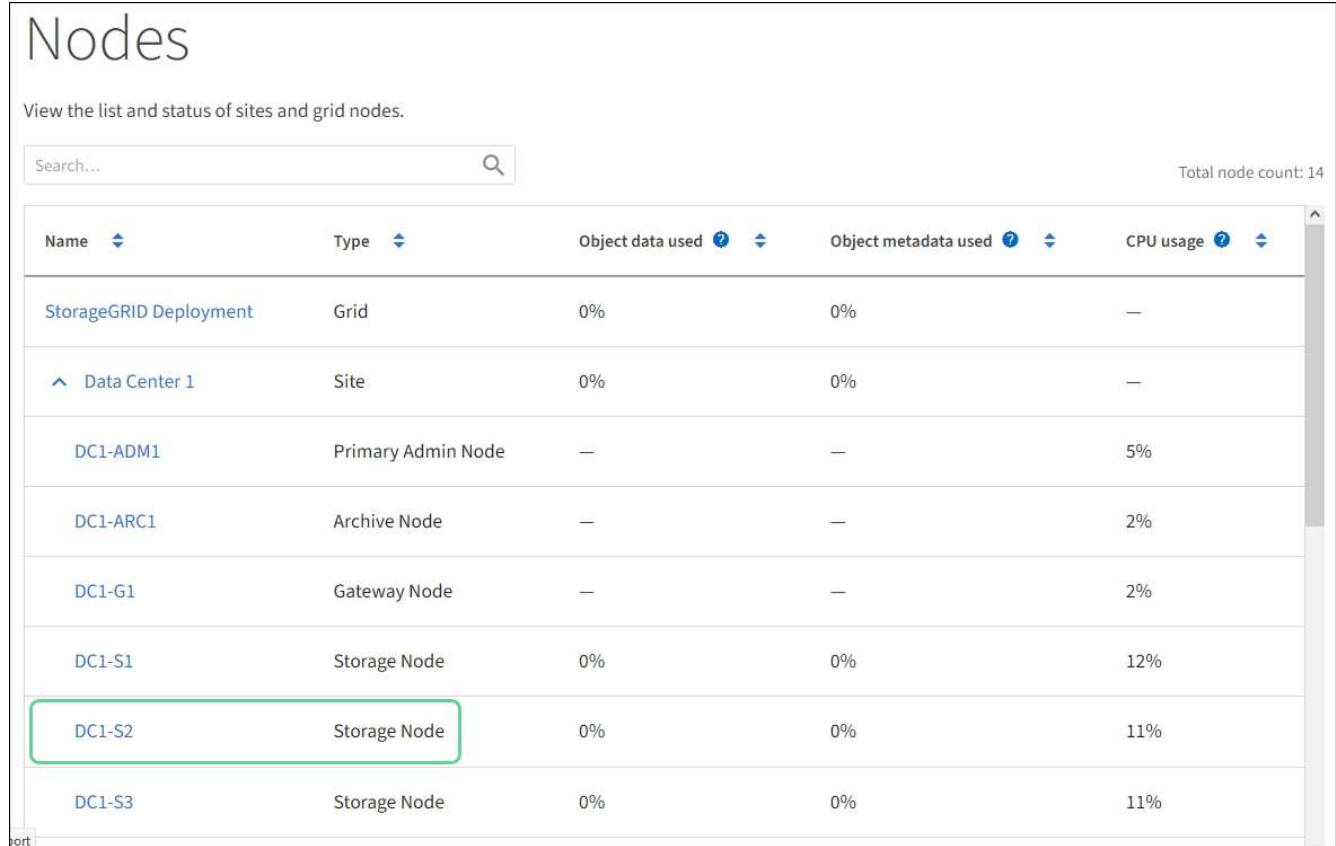

# <span id="page-591-0"></span>更換**E2700**控制器

如果E2700控制器無法正常運作或故障、您可能需要更換它。

您需要的產品

- 您的更換控制器的零件編號與您要更換的控制器相同。
- 您可以使用標籤來識別連接至控制器的每條纜線。
- 您有防靜電保護。
- 您必須具有維護或根存取權限。如需詳細資訊、請參閱《關於管理StorageGRID 功能的說明》。

關於這項工作

您可以檢查控制器上的「Service Action Required」(所需的服務動作)LED(如圖所示為1)、以判斷控制器 是否故障。如果此LED亮起、則應更換控制器。

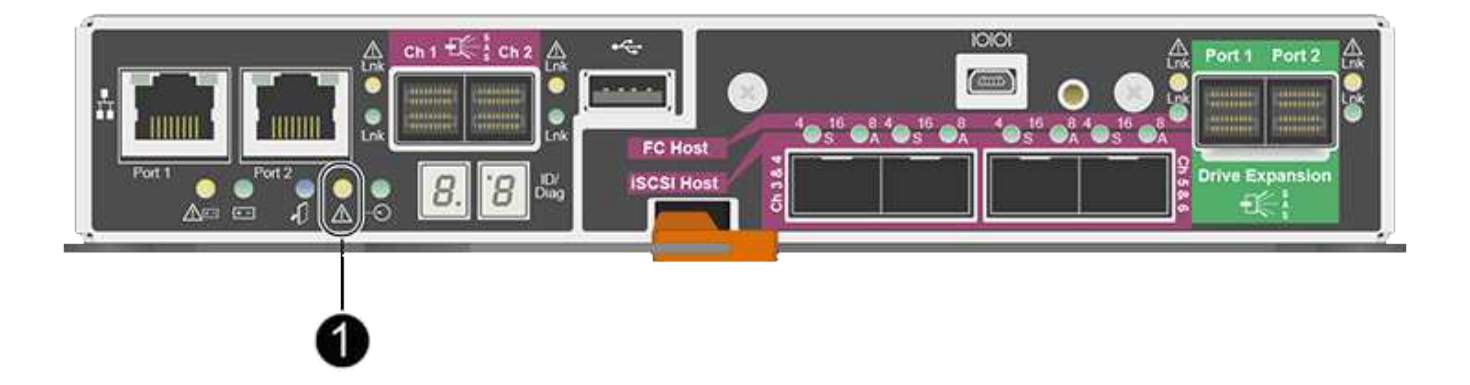

當您更換控制器時、將無法存取應用裝置儲存節點。如果E2700控制器運作正常、您可以將E5600SG控制器置 於維護模式。

更換控制器時、您必須從原始控制器中取出電池、然後將其安裝在更換的控制器中。

- 步驟
- 1. 準備移除控制器。

您可以使用SANtricity 「功能區儲存管理員」來執行這些步驟。

- a. 記下SANtricity 控制器上目前安裝的是哪個版本的作業系統軟體。
- b. 記下目前安裝的是哪個版本的NVSRAM.
- c. 如果已啟用「磁碟機安全性」功能、請確定已儲存金鑰存在、而且您知道安裝金鑰所需的密碼。

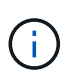

\*可能會遺失資料存取和#8212;\*如果應用裝置中的所有磁碟機都已啟用安全功能、則新 的控制器將無法存取應用裝置、直到您使用SANtricity 「還原管理程式」中的「企業管 理」視窗解除鎖定安全磁碟機為止。

d. 備份組態資料庫。

如果移除控制器時發生問題、您可以使用儲存的檔案來還原組態。

e. 收集應用裝置的支援資料。

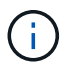

在更換元件之前和之後收集支援資料、可確保您可以傳送一組完整的記錄給技術支援部 門、以免更換無法解決問題。

- 2. 如果StorageGRID 該產品在StorageGRID 一個不完善的系統中執行、 [將](#page-575-0)[E5600SG](#page-575-0)[控](#page-575-0)[制](#page-575-0)[器](#page-575-0)[置於](#page-575-0)[維](#page-575-0)[護模式](#page-575-0)。
- 3. 如果E2700控制器的運作能力足以允許控制關機、請確認所有作業均已完成。
- a. 在Array Management(陣列管理)窗口的標題欄中,選擇\* Monitor **>** Reports\*>\* Operations in progress\*。
- b. 確認所有作業均已完成。
- 4. 請依照單工E2700控制器更換程序中的指示、完成下列步驟:
	- a. 標記纜線、然後拔下纜線。

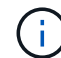

為避免效能降低、請勿扭轉、摺疊、夾緊或踏上纜線。

- b. 從設備中取出故障控制器。
- c. 卸下控制器護蓋。
- d. 旋下指旋螺絲、然後從故障控制器中取出電池。
- e. 將電池裝入更換的控制器、然後裝回控制器護蓋。
- f. 將替換控制器安裝到設備中。
- g. 更換纜線。
- h. 等待E2700控制器重新開機。驗證七段顯示器顯示的狀態是否為「99」。
- 5. 如果應用裝置使用安全磁碟機、請匯入磁碟機安全金鑰。
- 6. 讓產品恢復正常運作模式。從「the Some Appliance Installer」StorageGRID 選取「進階>\*重新開機控制器 \*」、然後選取「\*重新開機至StorageGRID \*」。

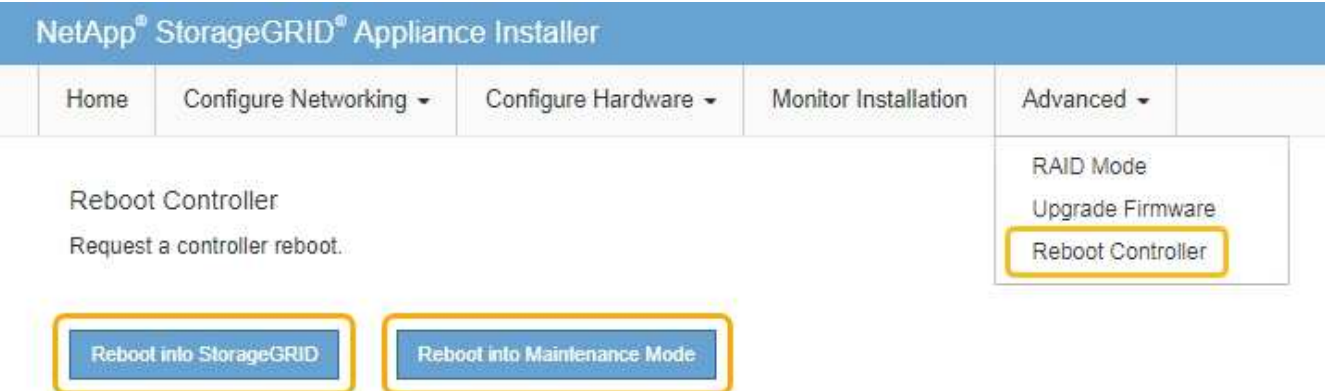

在重新開機期間、會出現下列畫面:

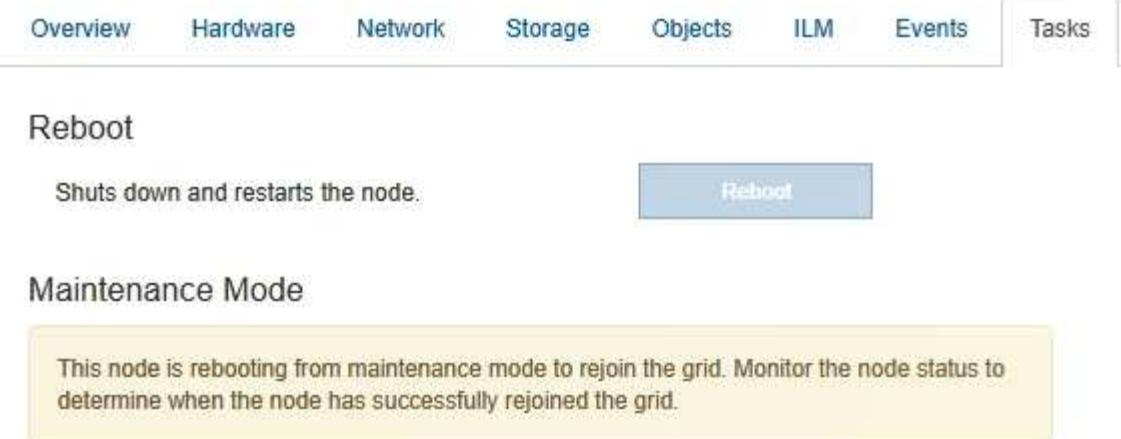

# 應用裝置會重新開機並重新加入網格。此程序最多可能需要20分鐘。

7. 確認重新開機已完成、且節點已重新加入網格。在Grid Manager中、確認「節點」頁面顯示應用裝置節點的 正常狀態(節點名稱左側沒有圖示)、表示沒有警示處於作用中狀態、且節點已連線至網格。

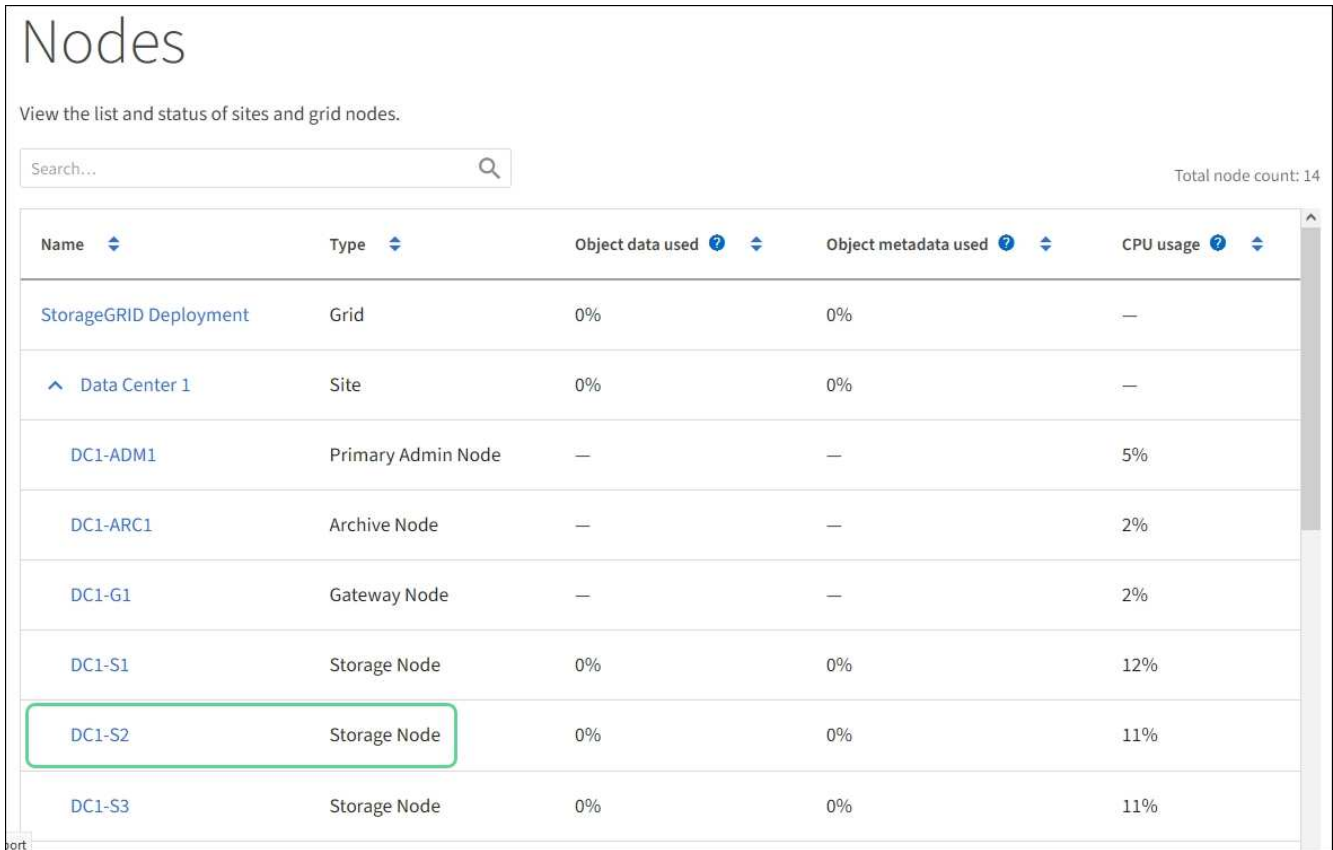

8. 從NetApp Storage Manager確認新的控制器是最佳的、並收集支援資料。SANtricity

相關資訊

["NetApp E](https://mysupport.netapp.com/info/web/ECMP11751516.html)[系](https://mysupport.netapp.com/info/web/ECMP11751516.html)[列](https://mysupport.netapp.com/info/web/ECMP11751516.html)[和](https://mysupport.netapp.com/info/web/ECMP11751516.html)[EF](https://mysupport.netapp.com/info/web/ECMP11751516.html)[系](https://mysupport.netapp.com/info/web/ECMP11751516.html)[列硬](https://mysupport.netapp.com/info/web/ECMP11751516.html)[體](https://mysupport.netapp.com/info/web/ECMP11751516.html)[更換](https://mysupport.netapp.com/info/web/ECMP11751516.html)[程](https://mysupport.netapp.com/info/web/ECMP11751516.html)[序](https://mysupport.netapp.com/info/web/ECMP11751516.html)["](https://mysupport.netapp.com/info/web/ECMP11751516.html)

["NetApp](http://mysupport.netapp.com/documentation/productlibrary/index.html?productID=61765)[文](http://mysupport.netapp.com/documentation/productlibrary/index.html?productID=61765)[件:](http://mysupport.netapp.com/documentation/productlibrary/index.html?productID=61765)[E2700](http://mysupport.netapp.com/documentation/productlibrary/index.html?productID=61765)[系](http://mysupport.netapp.com/documentation/productlibrary/index.html?productID=61765)[列](http://mysupport.netapp.com/documentation/productlibrary/index.html?productID=61765)["](http://mysupport.netapp.com/documentation/productlibrary/index.html?productID=61765)

# 更換**E5600SG**控制器

您可能需要更換E5600SG控制器。

您需要的產品

您必須能夠存取下列資源:

- NetApp支援網站上的E系列硬體更換資訊、網址 為+http://mysupport.netapp.com/["mysupport.netapp.com"^]
- 支援網站上的E5600文件
- 本產品已經使用過 [已](#page-575-0)[設](#page-575-0)[定](#page-575-0)[維](#page-575-0)[護模式。](#page-575-0)

關於這項工作

如果兩個控制器都能正常運作以允許控制關機、您可以先關閉E5600SG控制器、以中斷與E2700控制器的連 線。

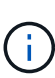

如果您在安裝StorageGRID 完此程序之前更換控制器、可能StorageGRID 無法在完成此程序後立 即存取《產品安裝程式(到此程序)」。雖然StorageGRID 您可以從與應用裝置位於同一子網路 的其他主機存取《ENetApp應用裝置安裝程式」、但您無法從其他子網路的主機存取。此情況應 在15分鐘內自行解決(當原始控制器的任何ARP快取項目逾時時)、或者您可以從本機路由器或 閘道手動清除任何舊的ARP快取項目、以立即清除此狀況。

步驟

- 1. 使用防靜電保護。
- 2. 標記連接至E5600SG控制器的每條纜線、以便正確重新連接纜線。

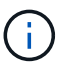

為避免效能降低、請勿扭轉、摺疊、夾緊或踏上纜線。請勿將纜線彎曲至5公分(2英吋)以 下的距離。

- 3. 當設備處於維護模式時、請關閉E5600SG控制器。
	- a. 登入網格節點:
		- i. 輸入下列命令:「sh admin@*grid\_node\_ip*`」
		- ii. 輸入「passwords.txt」檔案中所列的密碼。
		- iii. 輸入下列命令以切換至root:「u -」
		- iv. 輸入「passwords.txt」檔案中所列的密碼。

以root登入時、提示會從「\$」變更為「#」。

- b. 關閉E5600SG控制器:+`\* shutc -h now\*
- 4. 關閉機箱的電源、並等待控制器背面的所有LED和七段顯示活動停止。
- 5. 拔下纜線。
- 6. 如E5600SG控制器說明文件所述、移除控制器。
- 7. 插入新的控制器、如E5600SG控制器說明文件所述。
- 8. 更換所有纜線。
- 9. 重新開啟機箱的電源。
- 10. 監控七段代碼。
	- E2700控制器:

最後的LED狀態是「99」。

◦ E5600SG控制器:

最後的LED狀態是「HA」。

11. 在Grid Manager中監控應用裝置儲存節點的狀態。

確認應用裝置的儲存節點已返回預期狀態。

## 相關資訊

["NetApp E](https://mysupport.netapp.com/info/web/ECMP11751516.html)[系](https://mysupport.netapp.com/info/web/ECMP11751516.html)[列](https://mysupport.netapp.com/info/web/ECMP11751516.html)[和](https://mysupport.netapp.com/info/web/ECMP11751516.html)[EF](https://mysupport.netapp.com/info/web/ECMP11751516.html)[系](https://mysupport.netapp.com/info/web/ECMP11751516.html)[列硬](https://mysupport.netapp.com/info/web/ECMP11751516.html)[體](https://mysupport.netapp.com/info/web/ECMP11751516.html)[更換](https://mysupport.netapp.com/info/web/ECMP11751516.html)[程](https://mysupport.netapp.com/info/web/ECMP11751516.html)[序](https://mysupport.netapp.com/info/web/ECMP11751516.html)["](https://mysupport.netapp.com/info/web/ECMP11751516.html)

["NetApp](http://mysupport.netapp.com/documentation/productlibrary/index.html?productID=61893)[文](http://mysupport.netapp.com/documentation/productlibrary/index.html?productID=61893)[件:](http://mysupport.netapp.com/documentation/productlibrary/index.html?productID=61893)[E5600](http://mysupport.netapp.com/documentation/productlibrary/index.html?productID=61893)[系](http://mysupport.netapp.com/documentation/productlibrary/index.html?productID=61893)[列](http://mysupport.netapp.com/documentation/productlibrary/index.html?productID=61893)["](http://mysupport.netapp.com/documentation/productlibrary/index.html?productID=61893)

更換其他硬體元件

您可能需要更換StorageGRID 驅動器、風扇、電源供應器或電池。

您需要的產品

- 您有E系列硬體更換程序。
- 本產品已經使用過 [處](#page-575-0)[於](#page-575-0)[維](#page-575-0)[護模式](#page-575-0) 如果元件更換程序需要關閉產品電源、

關於這項工作

若要更換磁碟機、電源風扇箱、風扇箱、電力箱、電池、 或磁碟機匣、請參閱E2700和E5600儲存陣列的標準程 序。請專注於移除及更換硬體的逐步指示、SANtricity 許多《介紹儲存管理程式》程序並不適用於應用裝置。

**SG5612**元件更換說明

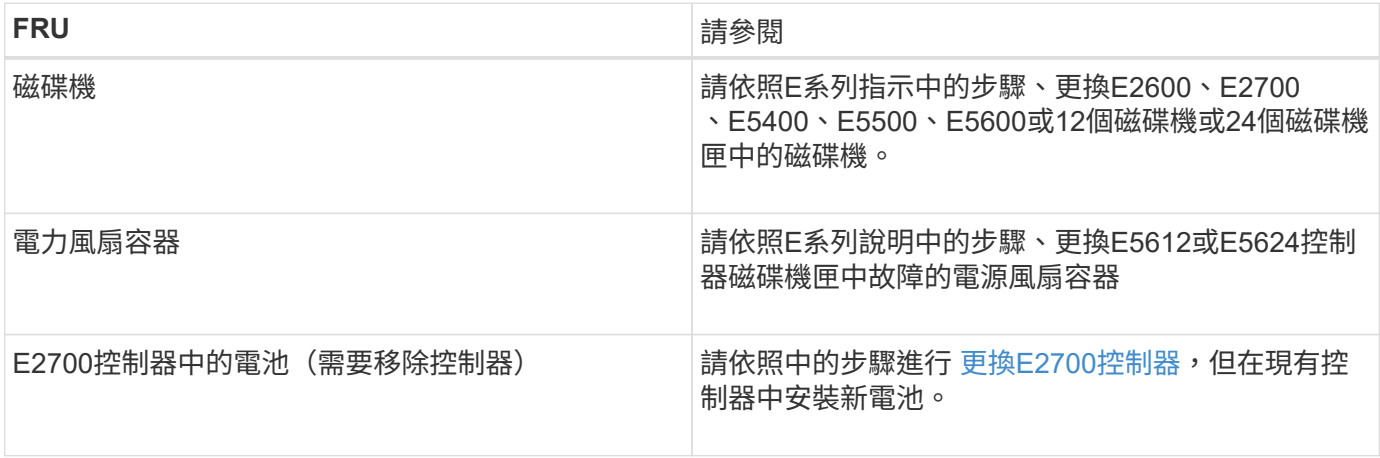

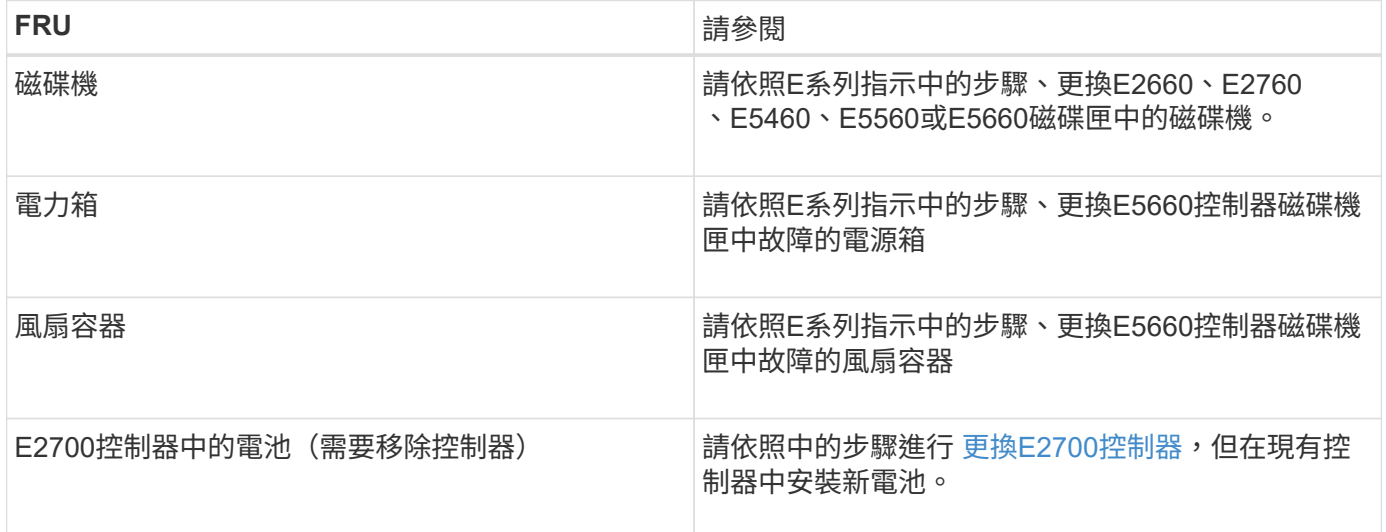

## 相關資訊

["NetApp E](https://mysupport.netapp.com/info/web/ECMP11751516.html)[系](https://mysupport.netapp.com/info/web/ECMP11751516.html)[列](https://mysupport.netapp.com/info/web/ECMP11751516.html)[和](https://mysupport.netapp.com/info/web/ECMP11751516.html)[EF](https://mysupport.netapp.com/info/web/ECMP11751516.html)[系](https://mysupport.netapp.com/info/web/ECMP11751516.html)[列硬](https://mysupport.netapp.com/info/web/ECMP11751516.html)[體](https://mysupport.netapp.com/info/web/ECMP11751516.html)[更換](https://mysupport.netapp.com/info/web/ECMP11751516.html)[程](https://mysupport.netapp.com/info/web/ECMP11751516.html)[序](https://mysupport.netapp.com/info/web/ECMP11751516.html)["](https://mysupport.netapp.com/info/web/ECMP11751516.html)

["NetApp](http://mysupport.netapp.com/documentation/productlibrary/index.html?productID=61765)[文](http://mysupport.netapp.com/documentation/productlibrary/index.html?productID=61765)[件:](http://mysupport.netapp.com/documentation/productlibrary/index.html?productID=61765)[E2700](http://mysupport.netapp.com/documentation/productlibrary/index.html?productID=61765)[系](http://mysupport.netapp.com/documentation/productlibrary/index.html?productID=61765)[列](http://mysupport.netapp.com/documentation/productlibrary/index.html?productID=61765)["](http://mysupport.netapp.com/documentation/productlibrary/index.html?productID=61765)

["NetApp](http://mysupport.netapp.com/documentation/productlibrary/index.html?productID=61893)[文](http://mysupport.netapp.com/documentation/productlibrary/index.html?productID=61893)[件:](http://mysupport.netapp.com/documentation/productlibrary/index.html?productID=61893)[E5600](http://mysupport.netapp.com/documentation/productlibrary/index.html?productID=61893)[系](http://mysupport.netapp.com/documentation/productlibrary/index.html?productID=61893)[列](http://mysupport.netapp.com/documentation/productlibrary/index.html?productID=61893)["](http://mysupport.netapp.com/documentation/productlibrary/index.html?productID=61893)

# 變更**E5600SG**控制器的連結組態

您可以變更E5600SG控制器的乙太網路連結組態。您可以變更連接埠連結模式、網路連結 模式及連結速度。

# 您需要的產品

[將](#page-575-0)[E5600SG](#page-575-0)[控](#page-575-0)[制](#page-575-0)[器](#page-575-0)[置於](#page-575-0)[維](#page-575-0)[護模式。](#page-575-0)

 $(i)$ 

在極少數情況StorageGRID 下、將某個應用程式置於維護模式可能會使應用裝置無法遠端存取。

# 關於這項工作

變更E5600SG控制器的乙太網路連結組態選項包括:

- 將\*連接埠連結模式\*從「固定」變更為「Aggregate」、或從「Aggregate」變更為「固定」
- 將\*網路連結模式\*從主動備份變更為LACP、或從LACP變更為主動備份
- 啟用或停用VLAN標記、或變更VLAN標記的值
- 將連結速度從10-GbE變更為25-GbE、或從25-GbE變更為10-GbE

# 步驟

1. 從菜單中選擇\* Configure Networking(配置網路)**>** Link Configuration(連結組態)。

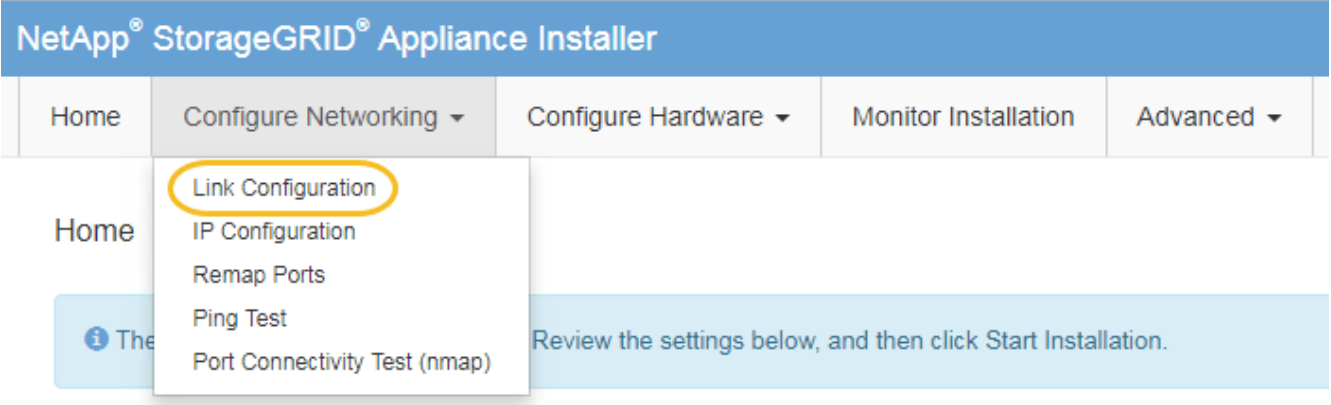

2. [[change\_link\_configuration、sg5600、start=2]]對連結組態進行所需的變更。

如需選項的詳細資訊、請參閱「設定網路連結」。

3. 當您對所選項目感到滿意時、請按一下「儲存」。

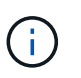

如果您變更所連線的網路或連結、可能會失去連線。如果您在1分鐘內沒有重新連 線、StorageGRID 請使用指派給應用裝置的其他IP位址之一、重新輸入該應用裝置的URL: +\* https://*E5600SG\_Controller\_IP*:8443\*

如果您變更了VLAN設定、裝置的子網路可能已經變更。如果您需要變更應用裝置的IP位址、請遵循 [設](#page-539-0)[定](#page-539-0)[IP](#page-539-0) [組](#page-539-0)[態](#page-539-0) 說明。

- 4. 從《SectionAppliance安裝程式》StorageGRID 中、選取\*「Configure Networking」(設定網路)**>**「 Ping Test」 (\* Ping測試) \*。
- 5. 使用Ping測試工具、檢查是否能連線到任何網路上的IP位址、這些網路可能會受到您在中所做的連結組態變 更的影響 變更連結組態 步驟。

除了您選擇執行的任何其他測試之外、請確認您可以ping通主要管理節點的網格IP位址、以及至少一個其他 儲存節點的網格IP位址。如有必要、請修正任何連結組態問題。

- 6. 一旦您確信連結組態變更正常運作、請重新啟動節點。從「the Sof the Sof the Some Installer」選取「進 階>\*重新開機控制器\*」StorageGRID 、然後選取下列其中一個選項:
	- 選取\*重新開機至StorageGRID SESW\*、以重新啟動控制器、並使節點重新加入網格。如果您已在維護 模式下完成工作、並準備好讓節點恢復正常作業、請選取此選項。
	- 選取\*重新開機進入維護模式\*、以重新啟動控制器、使節點保持維護模式。(此選項僅在控制器處於維 護模式時可用。) 如果在重新加入網格之前需要在節點上執行其他維護作業、請選取此選項。

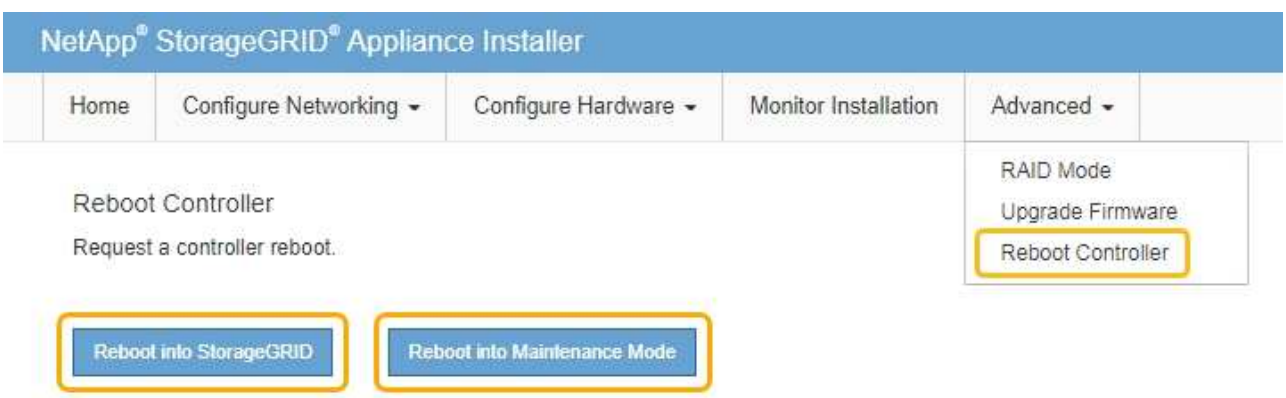

裝置重新開機和重新加入網格可能需要20分鐘的時間。若要確認重新開機已完成、且節點已重新加入網 格、請返回Grid Manager。「節點」頁面應顯示應用裝置節點的正常狀態(無圖示)、表示沒有警示處 於作用中狀態、且節點已連線至網格。

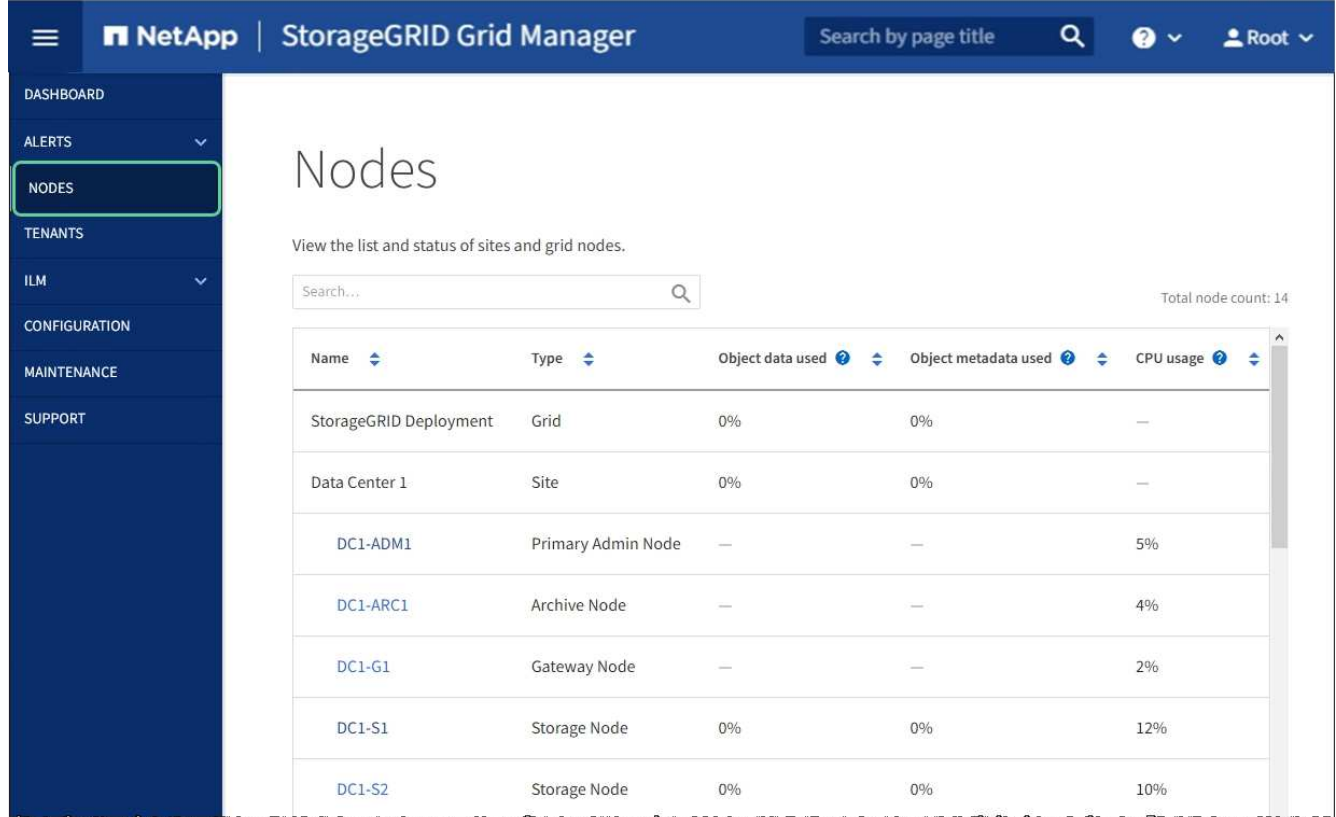

# 相關資訊

[設](#page-533-0)[定網路](#page-533-0)[連](#page-533-0)[結\(](#page-533-0)[SG5600](#page-533-0)[\)](#page-533-0)

# 變更**MTU**設定

您可以變更為應用裝置節點設定IP位址時所指派的MTU設定。

關於這項工作

 $(i)$ 

網路的MTU值必須符合節點所連接之交換器連接埠上所設定的值。否則、可能會發生網路效能問 題或封包遺失。

 $(i)$ 

為獲得最佳網路效能、所有節點都應在其Grid Network介面上設定類似的MTU值。如果個別節點 上Grid Network的MTU設定有顯著差異、則會觸發\* Grid Network MTU mismis\*警示。所有網路 類型的MTU值都不一定相同。

若要變更MTU設定而不重新啟動應用裝置節點、 [使用](#page-189-0)[變](#page-189-0)[更](#page-189-0)[IP](#page-189-0)[工具](#page-189-0)。

如果StorageGRID 在初始安裝期間、客戶端或管理網路並未在市場上設定、 [使用](#page-189-1)[維](#page-189-1)[護模式](#page-189-1)[變](#page-189-1)[更](#page-189-1)[MTU](#page-189-1)[設](#page-189-1)[定](#page-189-1)。

使用變更**IP**工具變更**MTU**設定

您需要的產品

您可以使用「密碼」檔案來使用「變更IP」工具。

#### 步驟

存取變更IP工具、並依照所述更新MTU設定 [變](#page-2024-0)[更](#page-2024-0)[節點網路組](#page-2024-0)[態](#page-2024-0)。

使用維護模式變更**MTU**設定

如果無法使用變更IP工具存取這些設定、請使用維護模式變更MTU設定。

您需要的產品

本產品已經使用過 [已](#page-575-0)[設](#page-575-0)[定](#page-575-0)[維](#page-575-0)[護模式。](#page-575-0)

步驟

- 1. 從《SectionAppliance安裝程式》StorageGRID 中、選取\*「Configure Networking」(設定網路)**>**「 IP Configuration」(\* IP組態)\*。
- 2. 對Grid Network、管理網路和用戶端網路的MTU設定進行所需的變更。

#### **Grid Network**

The Grid Network is used for all internal StorageGRID traffic. The Grid Network provides connectivity between all nodes in the grid, across all sites and subnets. All hosts on the Grid Network must be able to talk to all other hosts. The Grid Network can consist of multiple subnets. Networks containing critical grid services, such as NTP, can also be added as Grid subnets.

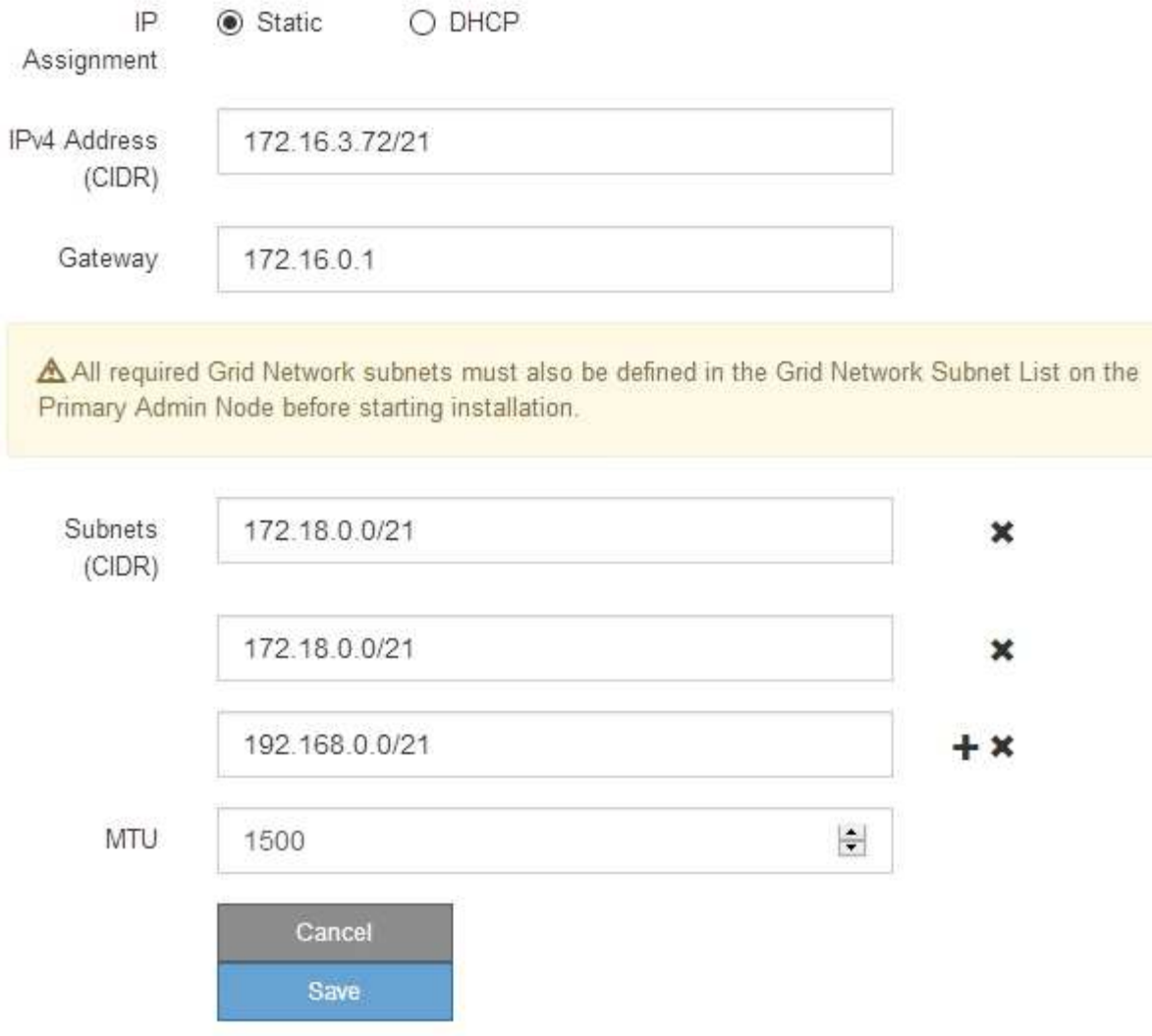

- 3. 當您對設定感到滿意時、請選取\*儲存\*。
- 4. 重新啟動節點。從「the Sof the Sof the Some Installer」選取「進階>\*重新開機控制器\*」StorageGRID 、 然後選取下列其中一個選項:
	- 選取\*重新開機至StorageGRID SESW\*、以重新啟動控制器、並使節點重新加入網格。如果您已在維護 模式下完成工作、並準備好讓節點恢復正常作業、請選取此選項。
	- 選取\*重新開機進入維護模式\*、以重新啟動控制器、使節點保持維護模式。(此選項僅在控制器處於維 護模式時可用。) 如果在重新加入網格之前需要在節點上執行其他維護作業、請選取此選項。

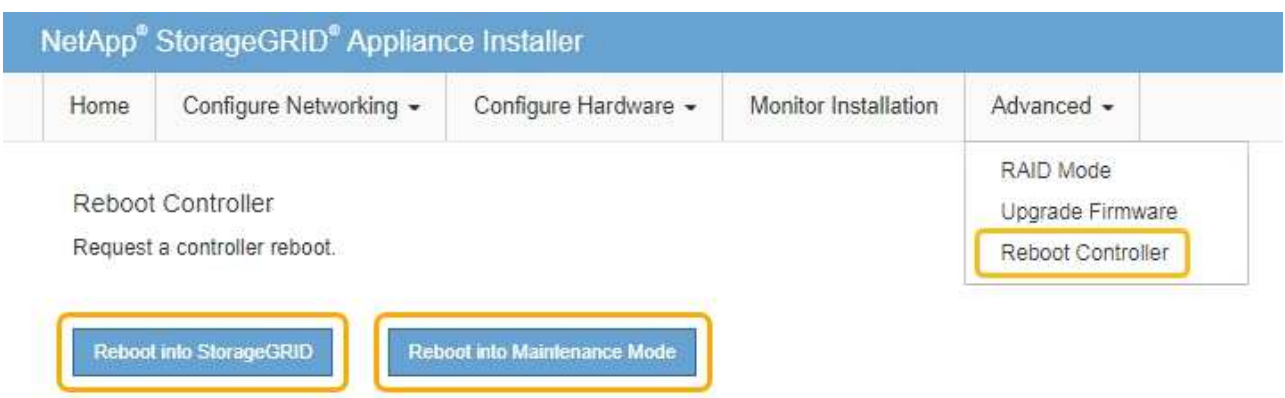

裝置重新開機和重新加入網格可能需要20分鐘的時間。若要確認重新開機已完成、且節點已重新加入網 格、請返回Grid Manager。「節點」頁面應顯示應用裝置節點的正常狀態(無圖示)、表示沒有警示處 於作用中狀態、且節點已連線至網格。

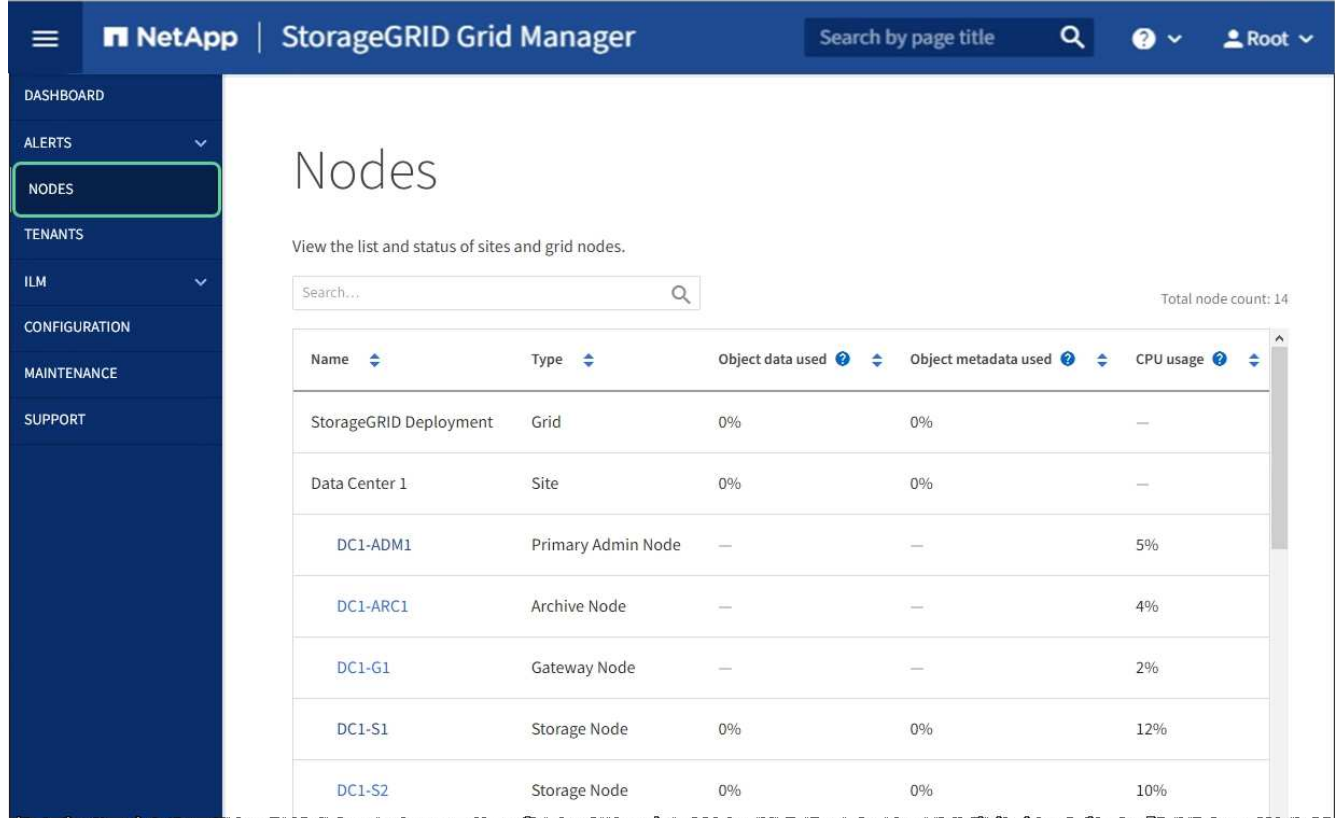

# 相關資訊

# [管理](#page-808-1)[StorageGRID](#page-808-1)

# <span id="page-602-0"></span>檢查**DNS**伺服器組態

您可以檢查並暫時變更此應用裝置節點目前使用的網域名稱系統(DNS)伺服器。

# 您需要的產品

#### 關於這項工作

如果加密設備無法連線至金鑰管理伺服器(KMS)或KMS叢集、您可能需要變更DNS伺服器設定、因為KMS的 主機名稱是指定為網域名稱、而非IP位址。您對應用裝置DNS設定所做的任何變更都是暫時性的、當您結束維護 模式時就會遺失。若要永久變更這些變更、請在Grid Manager中指定DNS伺服器(\* maintenance **>** Network **>** DNS servers \*) 。

- 只有節點加密設備使用完整網域名稱(而非IP位址)來定義KMS伺服器的主機名稱時、才需要暫時變更DNS 組態。
- 當節點加密設備使用網域名稱連線至KMS時、必須連線至其中一個為網格定義的DNS伺服器。然後、其中一 個DNS伺服器會將網域名稱轉譯為IP位址。
- 如果節點無法連線至網格的DNS伺服器、或是當節點加密的應用裝置節點離線時變更了整個網格的DNS設 定、則該節點將無法連線至KMS。在解決DNS問題之前、無法解密應用裝置上的加密資料。

若要解決妨礙KMS連線的DNS問題、請在StorageGRID 《應用裝置安裝程式》中指定一或多個DNS伺服器的IP 位址。這些暫用DNS設定可讓應用裝置連線至KMS、並解密節點上的資料。

例如、如果在加密節點離線時、網格的DNS伺服器發生變更、則當KMS重新連線時、節點將無法連線至KMS、 因為它仍使用先前的DNS值。在StorageGRID 《現象集應用裝置安裝程式」中輸入新的DNS伺服器IP位址、可 讓暫時的KMS連線解密節點資料。

#### 步驟

- 1. 從《SectionAppliance安裝程式》StorageGRID 中、選取\*「Configure Networking」(設定網路)**>**「 DNS Configuration」(\* DNS組態)\*。
- 2. 確認指定的DNS伺服器正確無誤。

### **DNS Servers**

▲ Configuration changes made on this page will not be passed to the StorageGRID software after appliance installation.

Servers

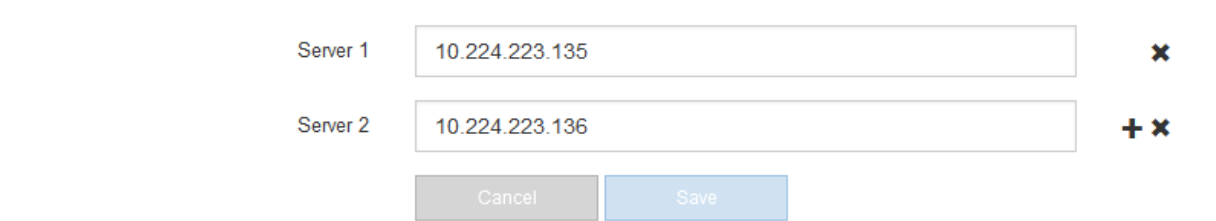

## 3. 如有需要、請變更DNS伺服器。

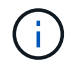

對DNS設定所做的變更是暫時性的、在您結束維護模式時會遺失。

4. 當您對暫用DNS設定感到滿意時、請選取\*儲存\*。

節點會使用此頁面上指定的DNS伺服器設定重新連線至KMS、以便解密節點上的資料。

- 5. 節點資料解密後、請重新啟動節點。從「the Sof the Sof the Some Installer」選取「進階>\*重新開機控制器 \*」StorageGRID 、然後選取下列其中一個選項:
	- 選取\*重新開機至StorageGRID SESW\*、以重新啟動控制器、並使節點重新加入網格。如果您已在維護 模式下完成工作、並準備好讓節點恢復正常作業、請選取此選項。
	- 選取\*重新開機進入維護模式\*、以重新啟動控制器、使節點保持維護模式。(此選項僅在控制器處於維 護模式時可用。) 如果在重新加入網格之前需要在節點上執行其他維護作業、請選取此選項。

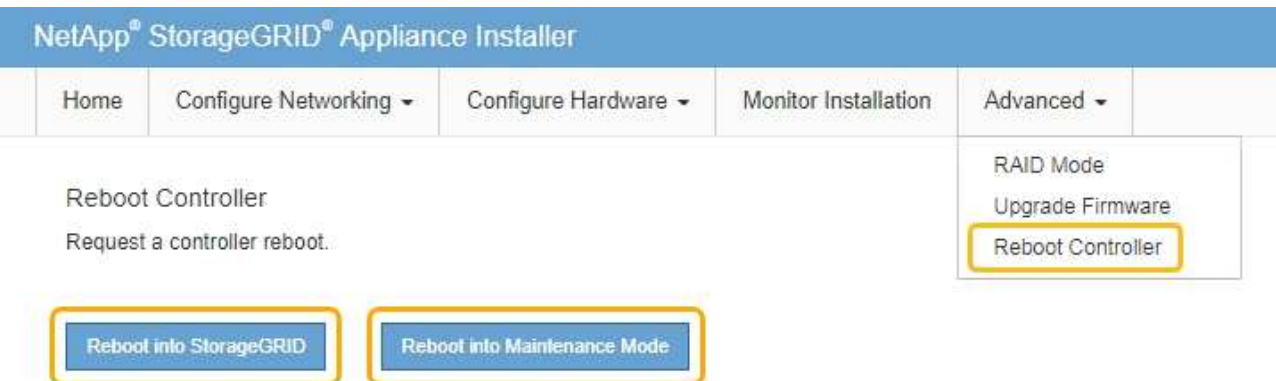

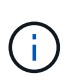

當節點重新開機並重新加入網格時、會使用Grid Manager中列出的全系統DNS伺服器。 重新加入網格後、當StorageGRID 應用裝置處於維護模式時、應用裝置將不再使用在《 支援環境安裝程式(Choice Appliance Installer)」中指定的暫用DNS伺服器。

裝置重新開機和重新加入網格可能需要20分鐘的時間。若要確認重新開機已完成、且節點已重新加入網 格、請返回Grid Manager。「節點」頁面應顯示應用裝置節點的正常狀態(無圖示)、表示沒有警示處 於作用中狀態、且節點已連線至網格。

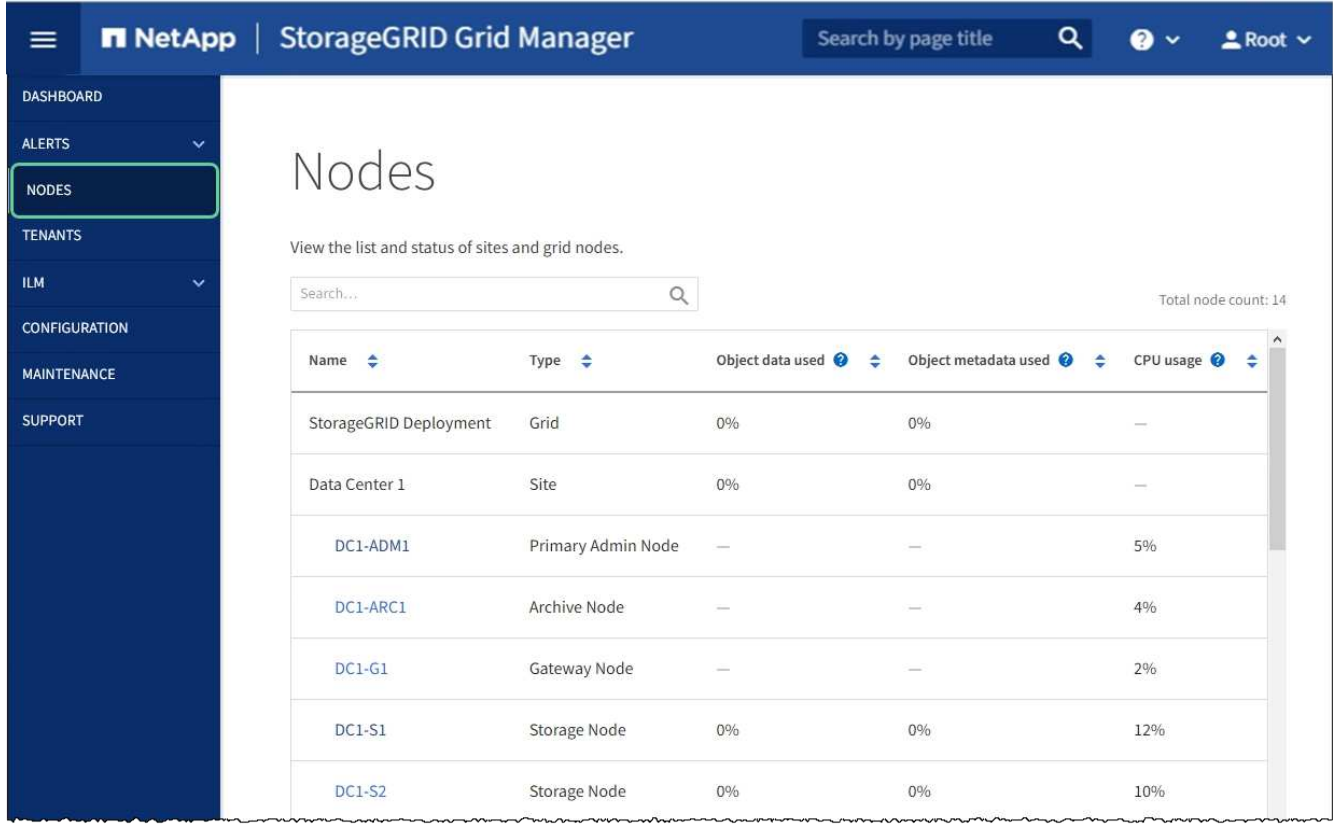

# 在維護模式下監控節點加密(**SG5600**)

如果您在安裝期間為應用裝置啟用節點加密、則可以監控每個應用裝置節點的節點加密狀 態、包括節點加密狀態和金鑰管理伺服器(KMS)詳細資料。

您需要的產品

- 裝置必須在安裝期間啟用節點加密。安裝應用裝置後、您無法啟用節點加密。
- 本產品已經使用過 [進](#page-575-0)[入](#page-575-0)[維](#page-575-0)[護模式](#page-575-0)。

#### 步驟

1. 從《SectionAppliance安裝程式》StorageGRID 中、選取\*「Configure Hardware」(設定硬體)>「\* Node Encryption」(節點加密)。

#### Node Encryption

Node encryption allows you to use an external key management server (KMS) to encrypt all StorageGRID data on this appliance. If node encryption is enabled for the appliance and a KMS is configured for the site, you cannot access any data on the appliance unless the appliance can communicate with the KMS.

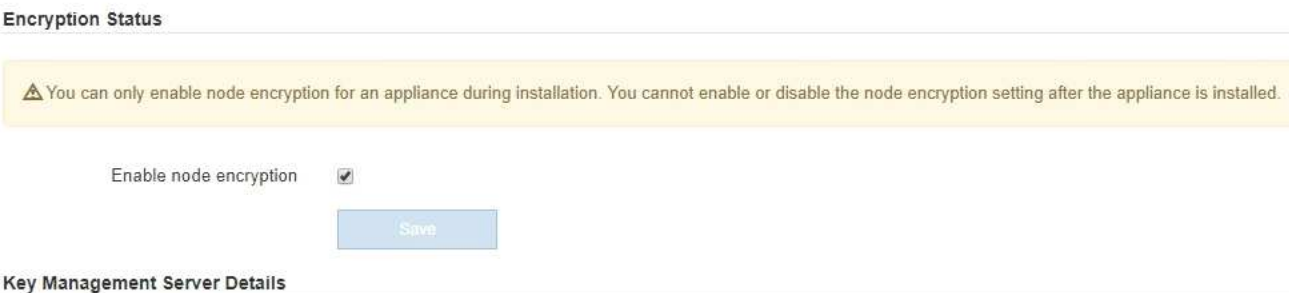

View the status and configuration details for the KMS that manages the encryption key for this appliance. You must use the Grid Manager to make configuration changes.

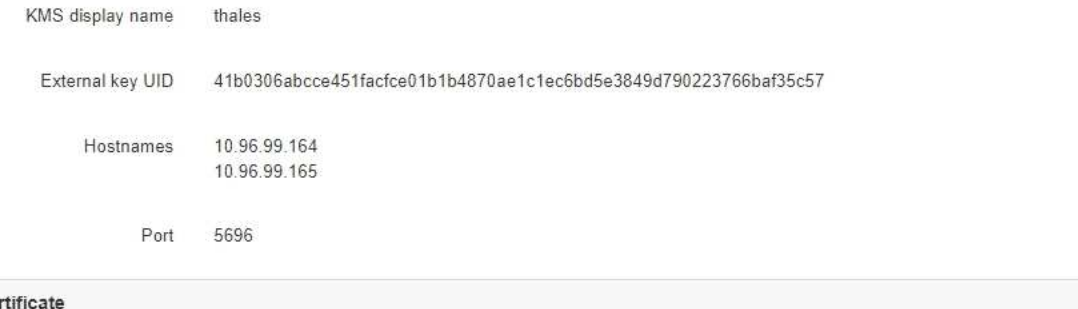

# Server cer **Client certificate**

#### Clear KMS Key

A Do not clear the KMS key if you need to access or preserve any data on this appliance.

If you want to reinstall this appliance node (for example, in another grid), you must clear the KMS key. When the KMS key is cleared, all data on this appliance is deleted.

Clear KMS Key and Delete Data

「節點加密」頁面包含以下三個區段:

- 「加密狀態」會顯示裝置的節點加密是啟用還是停用。
- 金鑰管理伺服器詳細資料顯示用於加密應用裝置的KMS相關資訊。您可以展開伺服器和用戶端憑證區 段、以檢視憑證詳細資料和狀態。
	- 若要解決憑證本身的問題、例如續約過期的憑證、請參閱《StorageGRID 管理資訊》中有關KMS的 資訊。
	- 如果連線至KMS主機時發生非預期的問題、請確認網域名稱系統(DNS)伺服器正確、而且設備網 路設定正確。

[檢](#page-602-0)[查](#page-602-0)[DNS](#page-602-0)[伺](#page-602-0)[服器](#page-602-0)[組](#page-602-0)[態](#page-602-0)

- 如果您無法解決憑證問題、請聯絡技術支援部門。
- 清除KMS金鑰會停用應用裝置的節點加密、移除應用裝置與設定StorageGRID 用於該站台的金鑰管理伺 服器之間的關聯、並從應用裝置刪除所有資料。您必須先清除KMS金鑰、才能將產品安裝到其

 $\,$ 

他StorageGRID 的一套系統。

[清](#page-608-0)[除](#page-608-0)[金](#page-608-0)[鑰](#page-608-0)[管理](#page-608-0)[伺](#page-608-0)[服器](#page-608-0)[組](#page-608-0)[態](#page-608-0)

Ŧ

清除KMS組態會刪除應用裝置中的資料、使其永遠無法存取。此資料無法恢復。

- 2. 檢查完節點加密狀態後、請重新啟動節點。從「the Sof the Sof the Some Installer」選取「進階>\*重新開機 控制器\*」StorageGRID 、然後選取下列其中一個選項:
	- 選取\*重新開機至StorageGRID SESW\*、以重新啟動控制器、並使節點重新加入網格。如果您已在維護 模式下完成工作、並準備好讓節點恢復正常作業、請選取此選項。
	- 選取\*重新開機進入維護模式\*、以重新啟動控制器、使節點保持維護模式。(此選項僅在控制器處於維 護模式時可用。) 如果在重新加入網格之前需要在節點上執行其他維護作業、請選取此選項。

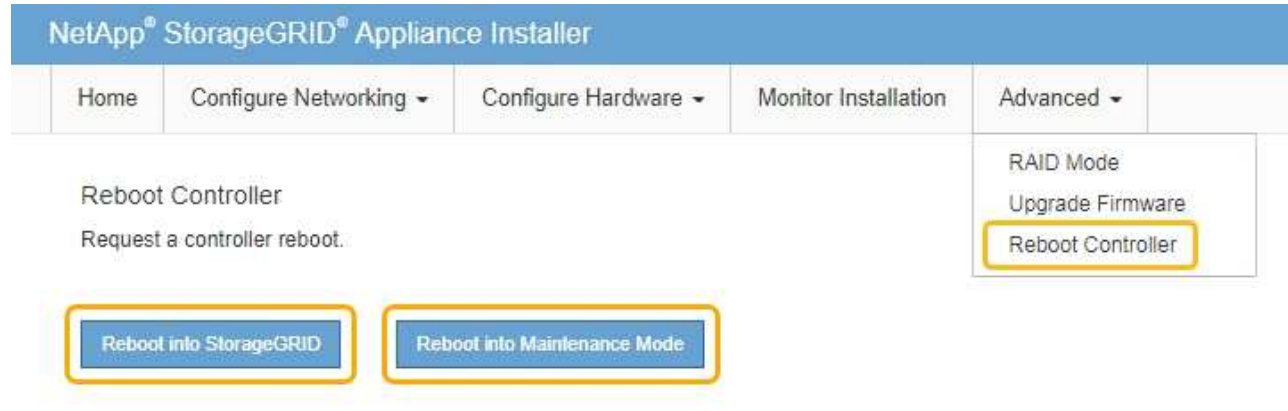

裝置重新開機和重新加入網格可能需要20分鐘的時間。若要確認重新開機已完成、且節點已重新加入網 格、請返回Grid Manager。「節點」頁面應顯示應用裝置節點的正常狀態(無圖示)、表示沒有警示處 於作用中狀態、且節點已連線至網格。

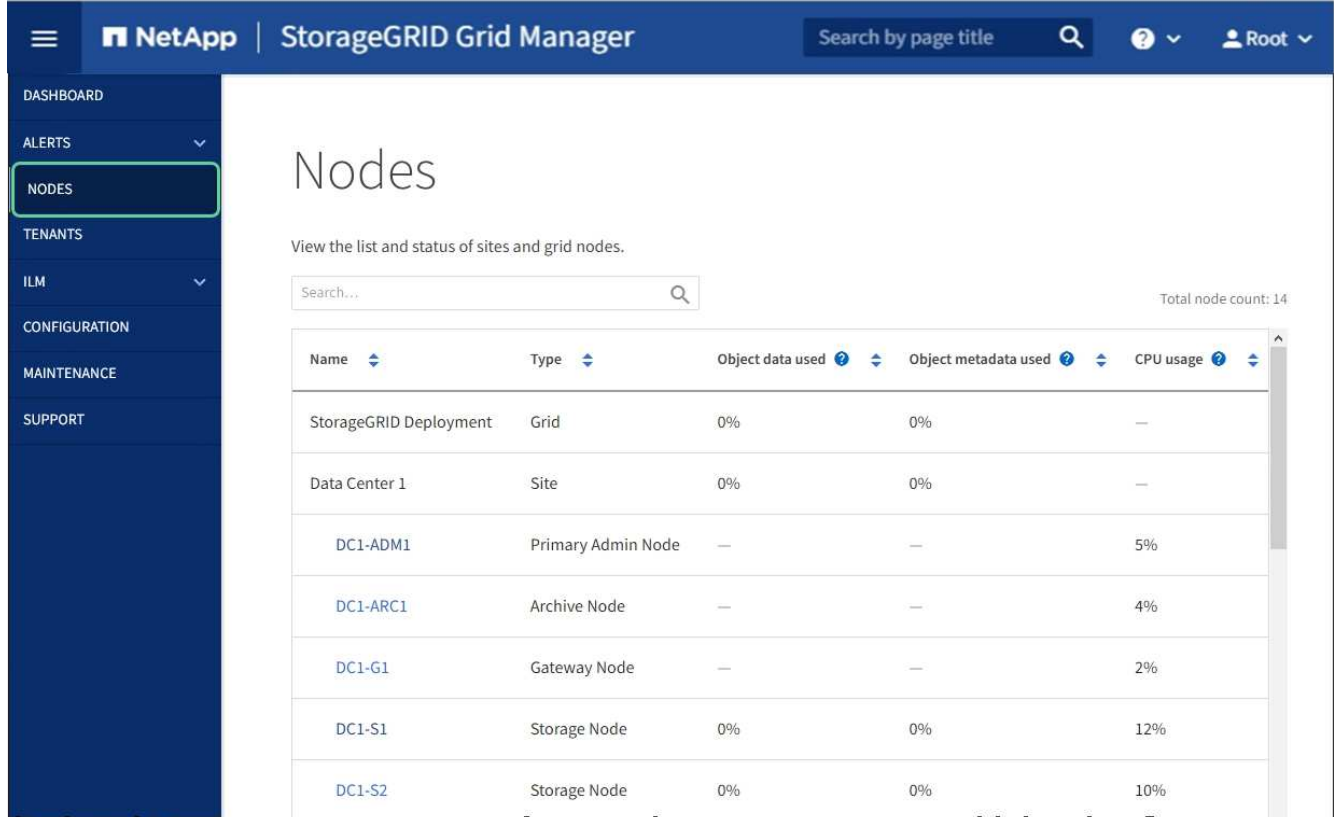

#### 相關資訊

#### [管理](#page-808-1)[StorageGRID](#page-808-1)

<span id="page-608-0"></span>清除金鑰管理伺服器組態

清除金鑰管理伺服器(KMS)組態會停用設備上的節點加密。清除KMS組態之後、您設備 上的資料將永久刪除、無法再存取。此資料無法恢復。

#### 您需要的產品

如果您需要保留應用裝置上的資料、則必須先執行節點取消委任程序或複製節點、才能清除KMS組態。

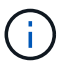

清除KMS時、設備上的資料將永久刪除、無法再存取。此資料無法恢復。

[取](#page-1973-0)[消委任](#page-1973-0)[節點](#page-1973-0) 將其中包含的任何資料移至StorageGRID 其他節點。

# 關於這項工作

清除應用裝置KMS組態會停用節點加密、移除應用裝置節點與StorageGRID 站台KMS組態之間的關聯。然後刪 除應用裝置上的資料、並將應用裝置保留在預先安裝狀態。此程序無法回復。

您必須清除KMS組態:

• 在您將本產品安裝到其他StorageGRID 不使用KMS或使用不同KMS的作業系統之前。

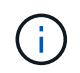

如果您打算在StorageGRID 使用相同KMS金鑰的作業系統中重新安裝應用裝置節點、請勿清 除KMS組態。

- 在您恢復和重新安裝遺失KMS組態且無法恢復KMS金鑰的節點之前。
- 在退回任何先前在您所在地點使用的應用裝置之前。
- 停用已啟用節點加密的應用裝置之後。

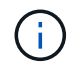

在清除KMS之前、先取消委任應用裝置、將其資料移至StorageGRID 您的作業系統中的其他節 點。在設備停用之前清除KMS、將會導致資料遺失、並可能使設備無法運作。

#### 步驟

1. 開啟瀏覽器、然後輸入應用裝置運算控制器的其中一個IP位址。+\* https://*Controller\_IP*:8443\*

「*Controller \_ip*」是運算控制器(而非儲存控制器)在StorageGRID 三個靜態網路中任一網路上的IP位址。

畫面會出現「the不再安裝StorageGRID 程式」首頁。

#### 2. 選擇\*設定硬體\*>\*節點加密\*。

Node Encryption

Node encryption allows you to use an external key management server (KMS) to encrypt all StorageGRID data on this appliance. If node encryption is enabled for the appliance and a KMS is configured for the site, you cannot access any data on the appliance unless the appliance can communicate with the KMS.

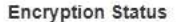

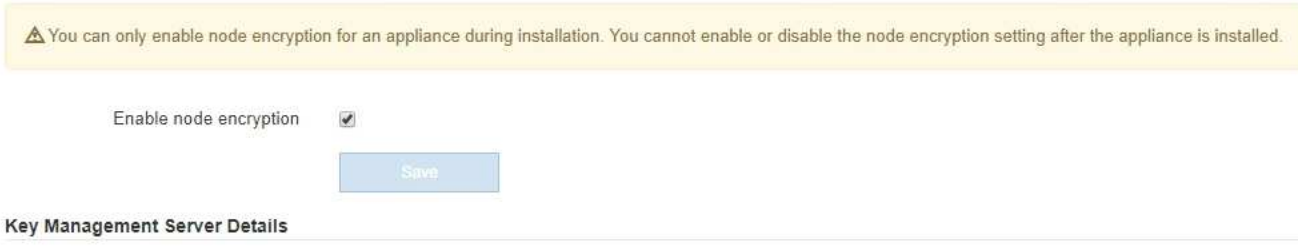

View the status and configuration details for the KMS that manages the encryption key for this appliance. You must use the Grid Manager to make configuration changes.

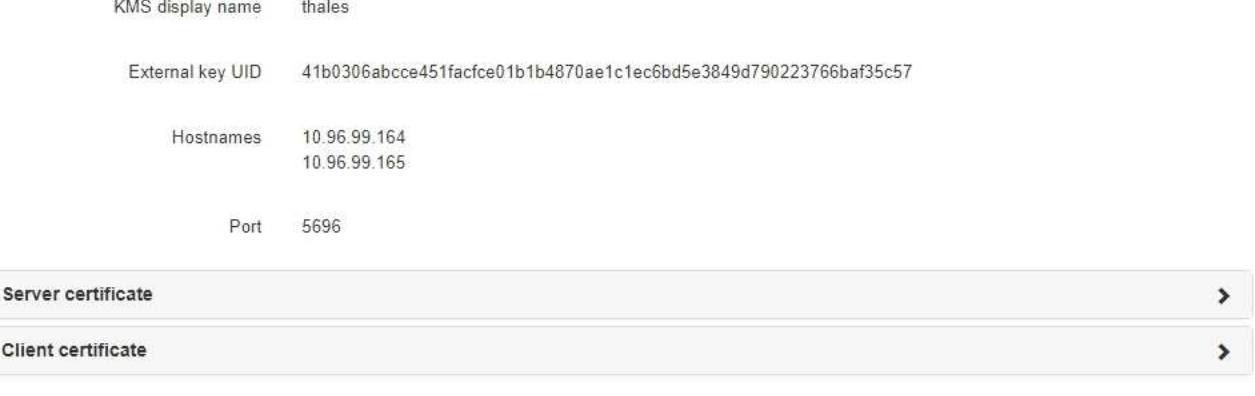

#### Clear KMS Key

A Do not clear the KMS key if you need to access or preserve any data on this appliance.

If you want to reinstall this appliance node (for example, in another grid), you must clear the KMS key. When the KMS key is cleared, all data on this appliance is deleted.

Clear KMS Key and Delete Data

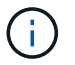

如果清除KMS組態、設備上的資料將永久刪除。此資料無法恢復。

- 3. 在視窗底部、選取\*清除KMS金鑰及刪除資料\*。
- 4. 如果確定要清除KMS組態、請輸入+「清除」+、然後選取\*清除KMS金鑰和刪除資料\*。

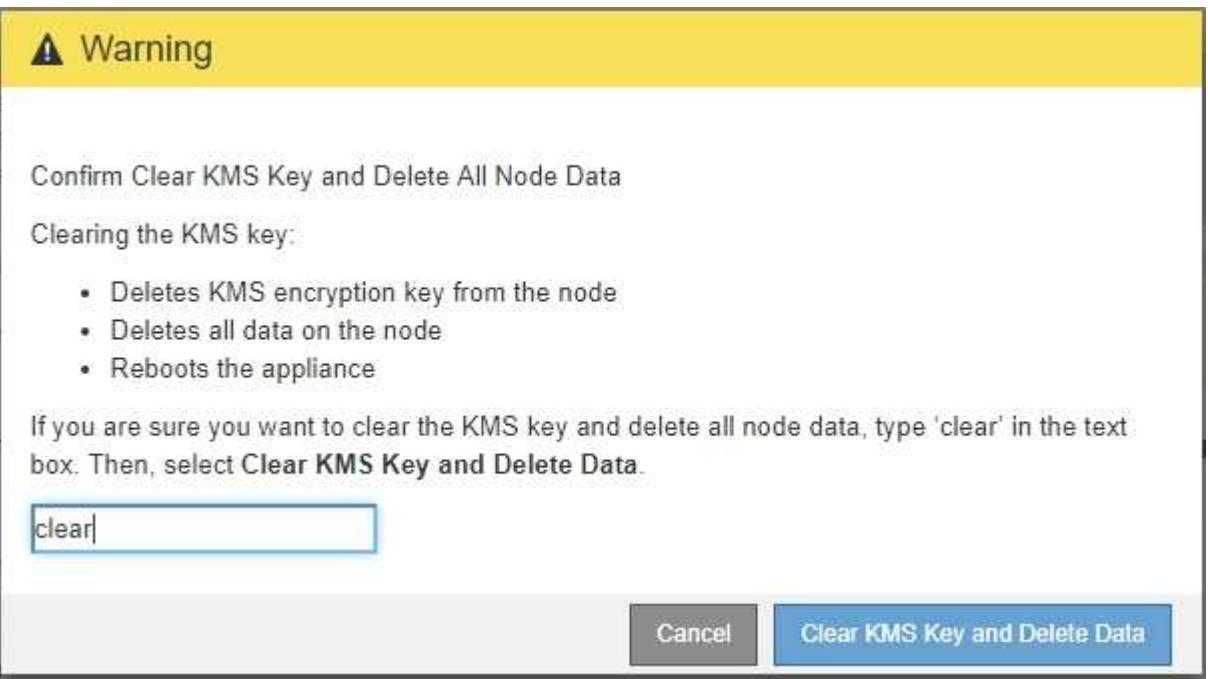

KMS加密金鑰和所有資料都會從節點刪除、然後設備重新開機。這可能需要20分鐘的時間。

5. 開啟瀏覽器、然後輸入應用裝置運算控制器的其中一個IP位址。+\* https://*Controller\_IP*:8443\*

「*Controller \_ip*」是運算控制器(而非儲存控制器)在StorageGRID 三個靜態網路中任一網路上的IP位址。

畫面會出現「the不再安裝StorageGRID 程式」首頁。

- 6. 選擇\*設定硬體\*>\*節點加密\*。
- 7. 確認節點加密已停用、且\*金鑰管理伺服器詳細資料\*中的金鑰與憑證資訊、以及\*清除KMS金鑰與刪除資料\* 控制項已從視窗中移除。

在將節點加密重新安裝到網格之前、無法在應用裝置上重新啟用節點加密。

完成後

設備重新開機並確認KMS已清除、且設備處於預先安裝狀態之後、您可以從StorageGRID 您的故障排除系統中 實際移除應用裝置。如需相關資訊、請參閱恢復與維護指示 [準備](#page-1964-0)[設](#page-1964-0)[備以](#page-1964-0)[重](#page-1964-0)[新安](#page-1964-0)[裝](#page-1964-0)。

相關資訊

[管理](#page-808-1)[StorageGRID](#page-808-1)

# 安裝及升級軟體

# 升級**StorageGRID** 版軟體

# 升級**StorageGRID** 版軟體:總覽

請依照下列指示將StorageGRID 更新版的更新版更新至更新版本。

# 關於這些指示

這些說明說明StorageGRID 介紹了更新功能、並提供逐步指示、將StorageGRID 您的整個系統中的所有節點升 級至新版本。

# 開始之前

請檢閱這些主題、瞭解StorageGRID 有關更新功能與增強功能的資訊、判斷是否有任何功能已過時或已移除、 並瞭解StorageGRID 有關變更的資訊。

- [更](#page-611-0)[新功能](#page-611-0)[StorageGRID](#page-611-0)
- [已移除或已過時的功能](#page-617-0)
- [網格管理](#page-618-0)[API](#page-618-0)[的](#page-618-0)[變](#page-618-0)[更](#page-618-0)
- [租](#page-619-0)[戶管理](#page-619-0)[API](#page-619-0)[變](#page-619-0)[更](#page-619-0)

# <span id="page-611-0"></span>更新功能**StorageGRID**

本版StorageGRID 的《產品介紹》介紹下列功能。

使用性增強功能

Grid Manager使用者介面經過大幅重新設計、可改善使用者體驗。

- 新的側欄取代舊使用者介面中的下拉式功能表。
- 已重新組織好幾個功能表、以便將相關選項保持在一起。例如、「組態」功能表包含「憑證」、「金鑰管理 伺服器」、「Proxy設定」和「不受信任的用戶端網路」選項的新「安全性」區段。
- 標頭列中的\*搜尋\*欄位可讓您快速瀏覽至Grid Manager頁面。
- 「節點」頁面上的摘要表提供所有站台和節點的高階資訊、例如使用的物件資料和使用的物件中繼資料、並 包含新的搜尋欄位。警示圖示會顯示在任何具有作用中警示的節點旁。
- 新精靈會引導您完成更複雜的組態、例如管理群組、管理使用者、租戶、負載平衡器端點和高可用度(HA )群組的工作流程。
- 所有UI頁面都會以更新的字型、按鈕樣式和表格格式重新設定。

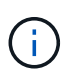

除非有功能變更、StorageGRID 否則不會更新《畫面說明文件》網站中的螢幕快照、以反映 新的Grid Manager網頁樣式。
請參閱下列內容:

- [管理](#page-808-0)[StorageGRID](#page-808-0)
- [監控](#page-1503-0)[及](#page-1503-0)[疑](#page-1503-0)[難排](#page-1503-0)[解](#page-1503-0)

## 多個**VLAN**介面

您現在可以為管理節點和閘道節點建立虛擬LAN(VLAN)介面。您可以使用HA群組和負載平衡器端點中 的VLAN介面來隔離和分割用戶端流量、以確保安全性、靈活度和效能。

- 全新的\*建立VLAN介面\*精靈會引導您輸入VLAN ID、並在一個或多個節點上選擇父介面。父介面可以是Grid Network、用戶端網路、或VM或裸機主機的其他主幹介面。請參閱 [設](#page-963-0)[定](#page-963-0)[VLAN](#page-963-0)[介面。](#page-963-0)
- 您現在可以將額外的主幹或存取介面新增至節點。如果您新增主幹介面、則必須設定VLAN介面。如果新增 存取介面、您可以直接將介面新增至HA群組、而不需要設定VLAN介面。請參閱下列內容:
	- \* Linux(安裝節點之前)\*: [安裝增強功能]
	- \* Linux(安裝節點之後)\*: [Linux](#page-2040-0)[:新](#page-2040-0)[增主](#page-2040-0)[幹](#page-2040-0)[或存取介面至節點](#page-2040-0)
	- \* VMware(安裝節點之後)\*: [收集部署](#page-770-0)[環境的](#page-770-0)[相](#page-770-0)[關資訊](#page-770-0)

## 可將**Azure AD**用於身分識別聯盟

您現在可以在設定Grid Manager或租戶管理程式的身分識別聯盟時、選取Azure Active Directory(Azure AD) 做為身分識別來源。請參閱 [使用](#page-840-0)[身](#page-840-0)[分](#page-840-0)[識別聯](#page-840-0)[盟](#page-840-0)。

#### 可將**Azure AD**和**PingFedate**用於**SSO**

您現在可以在為網格設定單一登入(SSO)時、選取Azure AD或PingFedate作為SSO類型。然後、您可以使用 沙箱模式來設定及測試Azure AD企業應用程式、或是PingFedate服務供應商(SP)連線至StorageGRID 每個「 管理員節點」。請參閱 [設](#page-854-0)[定](#page-854-0)[單](#page-854-0)[一登入](#page-854-0)。

## 集中式憑證管理

- 新的「憑證」頁面(組態>\*安全性\*>\*憑證\*)會將所有StorageGRID 的資訊整合到單一位置。您可 以StorageGRID 從新頁面管理整個域、網格CA和用戶端憑證、或檢視其他憑證的相關資訊、例如用於負載 平衡器端點、租戶和身分識別聯盟的憑證。請參閱 [關於安全性](#page-880-0)[憑](#page-880-0)[證](#page-880-0)。
- 在此變更中、下列全域憑證已重新命名:
	- 管理介面伺服器憑證**\***現在是**\***管理介面憑證。
	- 物件儲存**API**服務端點伺服器憑證(也稱為儲存API伺服器憑證)現在是\* S3和Swift API憑證\*。
	- 內部**CA**憑證、系統**CA**憑證、\* CA憑證\*及\*預設CA憑證\*現在都一致稱為\*網格CA憑證\*。

## 其他**Grid Manager**增強功能

- •[高](#page-971-0)[可用度](#page-971-0)(**HA**)群組的更新。精靈現在會引導您完成建立HA群組的程序。請參閱 [設](#page-971-0)[定](#page-971-0)高可用度[群](#page-971-0)[組](#page-971-0)。
	- 。除了選取Grid Network(eth0)或Client Network(eth2)上的介面、您現在還可以選取VLAN介面或新 增至節點的任何存取介面。
	- 您現在可以指定介面的優先順序。您可以選擇主要介面、並依序排列每個備份介面。
	- 如果任何S3、Swift、管理或租戶用戶端將從不同子網路存取HA群組的VIP位址、您現在可以提供閘道

的IP位址。

- 更新負載平衡器端點。新精靈會引導您完成建立負載平衡器端點的程序。請參閱 [設](#page-978-0)[定](#page-978-0)[負](#page-978-0)[載](#page-978-0)[平衡器](#page-978-0)[端點](#page-978-0)。
	- 您現在可以在第一次建立端點時選取用戶端類型(S3或Swift)、而非在建立端點之後新增此詳細資料。
	- 您現在可以將全域\* StorageGRID 支援S3和Swift認證\*用於負載平衡器端點、而非上傳或產生個別的認 證。

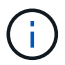

此全域憑證先前用於連線至過時的CLB服務和儲存節點。如果您想要將全域憑證用於負載 平衡器端點、則必須在S3和Swift API憑證頁面上傳自訂憑證。

全新租戶管理程式功能

• 新的實驗性**S3**主控台。全新的實驗性S3主控台可從租戶管理程式的「資源庫」頁面連結取得、讓S3租戶使 用者檢視及管理其資源庫中的物件。請參閱 [使用](#page-1319-0)[實驗](#page-1319-0)[性](#page-1319-0)[S3](#page-1319-0)[主控台](#page-1319-0)。

 $(i)$ 

實驗性S3主控台尚未經過完整測試、不適用於大量管理物件或用於正式作業環境。租戶只有在執 行少數物件的功能或使用概念驗證或非正式作業網格時、才應使用S3主控台。

- 可以刪除多個**S3**儲存區。租戶使用者現在可以一次刪除多個S3儲存區。您要刪除的每個儲存區都必須是空 白的。請參閱 [刪](#page-1318-0)[除](#page-1318-0)[S3](#page-1318-0)[儲存](#page-1318-0)[區](#page-1318-0)。
- 租戶帳戶權限更新。屬於具有租戶帳戶權限之群組的管理員使用者、現在可以檢視現有的流量分類原則。之 前、使用者必須擁有root存取權限才能檢視這些指標。

全新升級與修補程式程序

- 《**\***版升級》頁面重新設計(維護>\*系統\*>\*軟體更新\*>\*版升級\*)StorageGRID StorageGRID 。
- 升級StorageGRID 到完SESH11.6,您可以使用Grid Manager升級至未來版本,並同時套用該版本的修補程 式。此更新頁面會顯示建議的升級途徑、並直接連結至正確的下載頁面。StorageGRID
- 更新\*檢查軟體更新\*核取方塊AutoSupport (支援>\*工具\*>\* AutoSupport 還原\*)可讓您控制此功能。如果 您的系統無法存取WAN、您可以停用檢查可用的軟體更新。請參閱 [設](#page-1011-0)[定](#page-1011-0)[AutoSupport](#page-1011-0) [更](#page-1011-0)[新檢](#page-1011-0)[查](#page-1011-0)[;](#page-1011-0)[停](#page-1011-0)[用軟體](#page-1011-0) [更](#page-1011-0)[新檢](#page-1011-0)[查](#page-1011-0)。

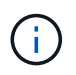

若要升級StorageGRID 至Suse 11.6,您可以選擇使用指令碼來同時升級及套用修補程式。請 參閱 ["NetApp](https://kb.netapp.com/Advice_and_Troubleshooting/Hybrid_Cloud_Infrastructure/StorageGRID/How_to_run_combined_major_upgrade_and_hotfix_script_for_StorageGRID)[知](https://kb.netapp.com/Advice_and_Troubleshooting/Hybrid_Cloud_Infrastructure/StorageGRID/How_to_run_combined_major_upgrade_and_hotfix_script_for_StorageGRID)[識](https://kb.netapp.com/Advice_and_Troubleshooting/Hybrid_Cloud_Infrastructure/StorageGRID/How_to_run_combined_major_upgrade_and_hotfix_script_for_StorageGRID)[庫:如](https://kb.netapp.com/Advice_and_Troubleshooting/Hybrid_Cloud_Infrastructure/StorageGRID/How_to_run_combined_major_upgrade_and_hotfix_script_for_StorageGRID)[何執](https://kb.netapp.com/Advice_and_Troubleshooting/Hybrid_Cloud_Infrastructure/StorageGRID/How_to_run_combined_major_upgrade_and_hotfix_script_for_StorageGRID)[行](https://kb.netapp.com/Advice_and_Troubleshooting/Hybrid_Cloud_Infrastructure/StorageGRID/How_to_run_combined_major_upgrade_and_hotfix_script_for_StorageGRID)[StorageGRID](https://kb.netapp.com/Advice_and_Troubleshooting/Hybrid_Cloud_Infrastructure/StorageGRID/How_to_run_combined_major_upgrade_and_hotfix_script_for_StorageGRID) [針對](https://kb.netapp.com/Advice_and_Troubleshooting/Hybrid_Cloud_Infrastructure/StorageGRID/How_to_run_combined_major_upgrade_and_hotfix_script_for_StorageGRID)[效益的](https://kb.netapp.com/Advice_and_Troubleshooting/Hybrid_Cloud_Infrastructure/StorageGRID/How_to_run_combined_major_upgrade_and_hotfix_script_for_StorageGRID)[重](https://kb.netapp.com/Advice_and_Troubleshooting/Hybrid_Cloud_Infrastructure/StorageGRID/How_to_run_combined_major_upgrade_and_hotfix_script_for_StorageGRID)[大](https://kb.netapp.com/Advice_and_Troubleshooting/Hybrid_Cloud_Infrastructure/StorageGRID/How_to_run_combined_major_upgrade_and_hotfix_script_for_StorageGRID)[升級](https://kb.netapp.com/Advice_and_Troubleshooting/Hybrid_Cloud_Infrastructure/StorageGRID/How_to_run_combined_major_upgrade_and_hotfix_script_for_StorageGRID)[與修](https://kb.netapp.com/Advice_and_Troubleshooting/Hybrid_Cloud_Infrastructure/StorageGRID/How_to_run_combined_major_upgrade_and_hotfix_script_for_StorageGRID)[補](https://kb.netapp.com/Advice_and_Troubleshooting/Hybrid_Cloud_Infrastructure/StorageGRID/How_to_run_combined_major_upgrade_and_hotfix_script_for_StorageGRID)[程式指](https://kb.netapp.com/Advice_and_Troubleshooting/Hybrid_Cloud_Infrastructure/StorageGRID/How_to_run_combined_major_upgrade_and_hotfix_script_for_StorageGRID)[令](https://kb.netapp.com/Advice_and_Troubleshooting/Hybrid_Cloud_Infrastructure/StorageGRID/How_to_run_combined_major_upgrade_and_hotfix_script_for_StorageGRID)[碼組合](https://kb.netapp.com/Advice_and_Troubleshooting/Hybrid_Cloud_Infrastructure/StorageGRID/How_to_run_combined_major_upgrade_and_hotfix_script_for_StorageGRID)["](https://kb.netapp.com/Advice_and_Troubleshooting/Hybrid_Cloud_Infrastructure/StorageGRID/How_to_run_combined_major_upgrade_and_hotfix_script_for_StorageGRID)。

- 如果SANtricity 您需要稍後再完成升級、現在可以暫停更新作業系統、並跳過升級部分節點。請參閱儲存應 用裝置的說明:
	- [使用](#page-579-0)[SANtricity Grid Manager](#page-579-0)[升級](#page-579-0)[儲存](#page-579-0)[控](#page-579-0)[制](#page-579-0)[器上](#page-579-0)[的](#page-579-0)[作](#page-579-0)[業系統\(](#page-579-0)[SG5600](#page-579-0)[\)](#page-579-0)
	- [使用](#page-459-0)[SANtricity Grid Manager](#page-459-0)[\(](#page-459-0)[SG5700](#page-459-0)[\)](#page-459-0)[升級](#page-459-0)[儲存](#page-459-0)[控](#page-459-0)[制](#page-459-0)[器上](#page-459-0)[的](#page-459-0)[作](#page-459-0)[業系統](#page-459-0)
	- [使用](#page-309-0)[SANtricity Grid Manager](#page-309-0)[升級](#page-309-0)[儲存](#page-309-0)[控](#page-309-0)[制](#page-309-0)[器上](#page-309-0)[的](#page-309-0)[作](#page-309-0)[業系統\(](#page-309-0)[SG6000](#page-309-0)[\)](#page-309-0)

## 外部**syslog**伺服器支援

• 如果您想StorageGRID 要遠端儲存及管理稽核訊息及部分的靜態記錄(組態>\*監控\*>\*稽核與系統記錄伺服 器\*)、現在您可以設定外部系統記錄伺服器。設定外部syslog伺服器之後、您可以將稽核訊息和特定記錄檔 儲存在本機、遠端或兩者。藉由設定稽核資訊的目的地、您可以減少管理節點上的網路流量。請參閱 [設](#page-1612-0)[定](#page-1612-0)[稽](#page-1612-0) [核](#page-1612-0)[訊](#page-1612-0)[息](#page-1612-0)[和](#page-1612-0)[記錄目](#page-1612-0)[的地。](#page-1612-0)

• 與此功能相關、「記錄」頁面上的新核取方塊(支援>\*工具\*>\*記錄\*)可讓您指定要收集的記錄類型、例如 特定的應用程式記錄、稽核記錄、用於網路偵錯的記錄、以及Prometheus資料庫記錄。請參閱 [收集記錄](#page-1667-0)[檔](#page-1667-0) [和系統資料。](#page-1667-0)

## **S3 Select**

您現在可以選擇性地允許S3租戶向個別物件發出SelectObjectContent要求。S3 Select提供一種有效率的方法來 搜尋大量資料、而不需要部署資料庫和相關資源來啟用搜尋。它也能降低擷取資料的成本與延遲。請參閱 [管理](#page-959-0) [用戶](#page-959-0)[帳](#page-959-0)[戶的](#page-959-0)[S3 Select](#page-959-0) 和 [使用](#page-1392-0)[S3 Select](#page-1392-0)。

也新增S3 Select作業的Grafana圖表。請參閱 [檢視支援指標。](#page-1670-0)

## **S3**物件鎖定預設儲存區保留期間

使用S3物件鎖定時、您現在可以指定儲存區的預設保留期間。預設保留期間會套用至新增至儲存貯體但沒有其 本身保留設定的任何物件。請參閱 [使用](#page-1390-0)[S3](#page-1390-0)[物件](#page-1390-0)[鎖](#page-1390-0)[定](#page-1390-0)。

## **Google Cloud Platform**支援

您現在可以使用Google Cloud Platform(GCP)作為Cloud Storage Pool和CloudMirror平台服務的端點。請參 閱 [指定](#page-1328-0)[平台服務](#page-1328-0)[端點的](#page-1328-0)[URN](#page-1328-0) 和 [建立](#page-1135-0)[雲端儲存資](#page-1135-0)[源池](#page-1135-0)。

## **AWS C2S**支援

您現在可以使用AWS商業雲端服務(C2S)端點進行CloudMirror複寫。請參閱 [建立平台服務](#page-1330-0)[端點](#page-1330-0)。

## 其他**S3**變更

- 取得多部份物件的物件和物件支援。先前StorageGRID 、在「Get Object(取得物件)」或「head Object (物件要求)」中、不支援「partNumber(零件編號)」要求參數。您現在可以發出Get和head要求、以擷 取多個部分物件的特定部分。Get and head Object也支援「x-amz-mp-s成分 數」回應元素、以指出物件有 多少個部分。
- 變更為「可用」一致性控制。「可用」一致性控制現在的運作方式與「新寫入後讀取」一致性層級相同、但 最終可提供一致的標頭和取得作業。如果儲存節點無法使用、「可用」一致性控制功能可為一般使用者提供 更高的可用度、並使作業比「讀取後新寫入」更順利。不同於Amazon S3一致性保證、可確保使用者執行作 業。

## [使用](#page-1358-0)[S3](#page-1358-0)

## 效能增強

- 儲存節點可支援**20**億個物件。儲存節點的基礎目錄結構經過最佳化、可提供更好的擴充性與效能。儲存節點 現在使用額外的子目錄來儲存多達20億個複寫物件、並將效能最大化。節點子目錄會在您升級StorageGRID 至Eshot 11.6s時修改、但現有物件不會重新分配至新目錄。
- \* ILM驅動的刪除效能提升、適用於高效能應用裝置\*。執行ILM刪除作業所需的資源和處理量、現在可 隨StorageGRID 每個ESIDE節點的大小和功能而調整。對於SG5600應用裝置、處理量與StorageGRID 針 對S11的速度相同。對於SG5700應用裝置、ILM刪除效能已有小幅改善。對於擁有更多RAM和CPU 的SG6000應用裝置、ILM刪除的處理速度現在更快。在All Flash SGF6024應用裝置上、這項改善尤其顯 著。
- 儲存**Volume**浮點最佳化。在先前的版本中、三個儲存Volume浮點的設定會套用至每個儲存節點上的每個儲 存Volume。現在、根據儲存節點的大小和磁碟區的相對容量、可將這些浮點最佳化至每個儲存磁碟

區。StorageGRID請參閱 [什麼是儲存](#page-1028-0)[Volume](#page-1028-0)[浮](#page-1028-0)[點](#page-1028-0)。

最佳化的浮水印會自動套用至所有全新且升級最多StorageGRID 的更新版的更新版的還原11.6Systems。最 佳化的浮水印將大於先前的預設設定。

如果您使用自訂浮點、則升級後可能會觸發\*低唯讀浮點置換\*警示。此警示可讓您知道自訂浮水印設定是否 太小。請參閱 [疑](#page-1710-0)[難排](#page-1710-0)[解低](#page-1710-0)[唯讀](#page-1710-0)[浮](#page-1710-0)[水](#page-1710-0)[印](#page-1710-0)[會](#page-1710-0)[覆](#page-1710-0)[寫](#page-1710-0)[警示](#page-1710-0)。

在此變更中、我們新增了兩項Prometheus指標:

- 「toragegRid Storage volume最小值 最佳化 軟體 readonly浮水印」
- 「toragegRid\_Storage\_Volume最大值\_imized\_soft\_readonly浮水印」
- 允許的中繼資料空間上限增加。儲存節點允許的最大中繼資料空間已增加至3.96 TB(從2.64 TB)、適用於 容量較大的節點、這些節點是實際保留空間用於4 TB以上中繼資料的節點。這項新值可在特定儲存節點上儲 存更多物件中繼資料、StorageGRID 並可將支援的中繼資料容量增加50%。

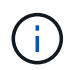

如果您尚未這麼做、而且儲存節點有足夠的RAM和磁碟區0的足夠空間、您可以這麼做 [安](#page-640-0)[裝](#page-640-0) [或](#page-640-0)[升級後](#page-640-0)[、](#page-640-0)[手](#page-640-0)[動將中繼資料保留](#page-640-0)[空](#page-640-0)[間](#page-640-0)[設](#page-640-0)[定](#page-640-0)[增加](#page-640-0)[至](#page-640-0)[8 TB](#page-640-0)。

- [管理物件中繼資料儲存](#page-1031-0)[區](#page-1031-0)[>](#page-1031-0)[允許](#page-1031-0)[的中繼資料](#page-1031-0)[空](#page-1031-0)[間](#page-1031-0)
- [增加](#page-640-0)[中繼資料保留](#page-640-0)[空](#page-640-0)[間](#page-640-0)[設](#page-640-0)[定](#page-640-0)

## 維護程序與支援工具的增強功能

- 可以變更節點主控台密碼。您現在可以使用Grid Manager來變更節點主控台密碼(組態>\*存取控制\*>\*網格 密碼\*)。這些密碼用於使用SSH以「admin」身分登入節點、或是以VM/實體主控台連線的root使用者身分 登入。請參閱 [變](#page-837-0)[更](#page-837-0)[節點](#page-837-0)[主控台](#page-837-0)[密](#page-837-0)[碼。](#page-837-0)
- 新物件存在檢查精靈。您現在可以使用易於使用的物件存在檢查精靈(維護>\*工作\*>\*物件存在檢查\*)來驗 證物件完整性、以取代前景驗證程序。新程序需要三分之一或更少的時間才能完成、並可同時驗證多個節 點。請參閱 [驗證](#page-1690-0)[物件](#page-1690-0)[完](#page-1690-0)[整性](#page-1690-0)。
- \* EC重新平衡與EC修復工作的「預估完成時間」圖表\*。您現在可以檢視目前EC重新平衡或EC修復工作的 預估完成時間和完成百分比。
- 複寫資料修復的預估完成百分比。您現在可以將「如何複寫修復狀態」選項新增至「重複配對資料」命令、 以查看複寫修復的預估完成百分比。

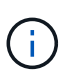

「如何複製修復狀態」選項可在StorageGRID 畫面上進行技術預覽。此功能正在開發中、傳 回的值可能不正確或延遲。若要判斷修復是否完成、請繼續使用\*「等待-全部\*」、「嘗試的 維修」(**XRPA \***)和「掃描期間—預估(XSCM)」\*、如恢復程序所述。

- 診斷頁上的結果(\* Support **>** Tools **>\***診斷)現在依嚴重性排序、然後依字母順序排列。
- Prometheus和Grafana已更新為更新版本、並已修改介面和圖表。隨著這項變更、部分指標中的標籤也有所 變更。
	- 如果您有使用「node\_network\_up」標籤的自訂查詢、您現在應該改用「node\_network\_info」標籤。
	- 。如果您也使用任何「node\_network」指標的標籤名稱「interface」、現在您應該改用「device」標籤。
- 過去、Prometheus指標儲存在管理節點上31天。現在、在保留給Prometheus資料的空間已滿之前、將會儲 存指標、這會大幅增加歷史指標的可用時間。

當/var/local/mysql\_ibdata/'磁碟區達到容量時、最舊的度量會先刪除。

安裝增強功能

- 現在您可以在安裝Red Hat Enterprise Linux時、選擇使用Podman作為容器。先前StorageGRID 、僅支 援Docker Container。
- 目前、StorageGRID RedHat Enterprise Linux/CentOS、Ubuntu / DEBIAN,和VMware平台的安裝歸檔中已 包含API架構。擷取歸檔之後、您可以在「/Extras / API-Schemas」資料夾中找到架構。
- 用於裸機部署的節點組態檔中的「block\_device\_RANGEDB」金鑰現在應包含三位數、而非兩位數。也就 是、您應該指定「block device RANGEDB\_Nn」、而非「block device RANGEDB\_Nnn」。

為了與現有部署相容、升級的節點仍支援兩位數金鑰。

- 您可以選擇性地將新的「連接埠」金鑰的一或多個執行個體新增至裸機部署的節點組態檔。每個金鑰都會提 供裸機主機上實體介面的名稱和說明、這些介面會顯示在「VLAN介面」頁面和「HA群組」頁面上。
	- [為](#page-662-0)[Red Hat Enterprise Linux](#page-662-0)[或](#page-662-0)[CentOS](#page-662-0)[部署建立](#page-662-0)[節點組](#page-662-0)[態](#page-662-0)[檔案](#page-662-0)
	- [為](#page-722-0)[Ubuntu](#page-722-0)[或](#page-722-0)[Debian](#page-722-0)[部署建立](#page-722-0)[節點組](#page-722-0)[態](#page-722-0)[檔案](#page-722-0)

## 新警示

針對下列功能新增警示StorageGRID :

- 稽核記錄正在新增至記憶體內的佇列
- Cassandra表格毀損
- EC重新平衡故障
- EC修復失敗
- EC修復停止
- S3和Swift API的全域伺服器憑證過期
- 外部syslog CA憑證過期
- 外部syslog用戶端憑證過期
- 外部syslog伺服器憑證過期
- 外部syslog伺服器轉送錯誤
- 租戶的身分識別聯盟同步處理失敗
- 偵測到舊版CLB負載平衡器活動
- 正在將記錄新增至磁碟上佇列
- 低唯讀浮水印會置換
- 低溫度目錄可用空間
- 物件存在檢查失敗
- 物件存在檢查停止
- S3將物件大小設得太大

請參閱 [警示參](#page-1741-0)[考](#page-1741-0)[資料。](#page-1741-0)

稽核訊息的變更

- ORLM:符合物件規則稽核訊息中新增了一個\* BUID\*欄位。「\* BUID\*」欄位會顯示用於內部作業的庫位 ID。只有訊息狀態為PRGD時、才會顯示新欄位。
- 下列稽核訊息中新增了一個\* SGRP 欄位。只有當物件被刪除的站台與擷取的站台不同時、才會顯示「 SGRP \*」欄位。
	- 表意:ILM啟動刪除
	- OW寫入:物件覆寫
	- SDEL:S3刪除
	- **WDEL: Swift刪除**

請參閱 [檢](#page-2087-0)[閱稽核記錄](#page-2087-0)。

#### 文件變更**StorageGRID**

更新版的《外觀與風格StorageGRID 》(外觀與風格)文件網站已經修改、現在使用GitHub做為基礎平台。

NetApp對內容的意見反應十分讚賞、並鼓勵使用者善用產品文件每一頁的全新「申請文件變更」功能。文件平 台也為GitHub使用者提供內嵌內容貢獻功能。

請看一下、並對本文件做出貢獻。您可以編輯、申請變更、或只是傳送意見反應。

已移除或已過時的功能

此版本已移除或過時部分功能。請檢閱這些項目、瞭解升級前是否需要更新用戶端應用程 式或修改組態。

## 已過時的警示系統和警示型**API**

從發行版本支援的版本起、舊版警示系統已過時。StorageGRID舊版警示系統的使用者介面和API將在未來版本 中移除。

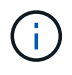

如果您仍在使用舊警報、請計畫在升級StorageGRID 至原地警報系統後、完全轉換至靜止警報系 統。請參閱 [管理](#page-1568-0)[警示](#page-1568-0)[與](#page-1568-0)[警示](#page-1568-0)[:總覽](#page-1568-0) 以深入瞭解警示。

11.6-版本取代了所有的警示型API。下列API受此變更影響:

- 「Get /GRID /警示」:完全過時
- 「Get /GRID / heat健/拓撲」:完全過時
- 「Get /GRID / healmy」:回應的「alarm-清點」區段已過時

未來版本將不支援放置物件的**5**個**TiB**最大物件大小

在未來StorageGRID 的發行版中、單一放置物件作業的最大大小為5 GiB、而非5 TiB。對於大於5 GiB的物件、 您可以使用多部份上傳、最多可達5 TiB(5、497,558,138,880位元組)。

為了協助您將用戶端移轉至使用「放置物件」中較小的物件大小、StorageGRID 當S3用戶端嘗試上傳超過5 GiB 的物件時、會在《支援物件》中觸發「\* S3將物件大小調整為太大\*」警示。

**NAS Bridge**功能已過時

NAS Bridge功能先前已在StorageGRID 版本號為「更新版本」的「限制存取」中加入。NAS Bridge功能仍處於 有限存取狀態、並於StorageGRID 執行版本11.6/時已過時。

NAS Bridge 11.4仍為最終版本、將繼續與StorageGRID NetApp 11.6相 容。檢閱 ["NetApp](https://mysupport.netapp.com/matrix) [互](https://mysupport.netapp.com/matrix)[通性](https://mysupport.netapp.com/matrix)[對](https://mysupport.netapp.com/matrix)[照](https://mysupport.netapp.com/matrix)[表工具](https://mysupport.netapp.com/matrix)["](https://mysupport.netapp.com/matrix) 以確保NAS Bridge 11.4與StorageGRID 更新版本之間的持續相容性。

請參閱的NetApp支援網站 ["NAS](https://mysupport.netapp.com/site/info/version-support)[橋](https://mysupport.netapp.com/site/info/version-support)[接器](https://mysupport.netapp.com/site/info/version-support)[的支援](https://mysupport.netapp.com/site/info/version-support)[排](https://mysupport.netapp.com/site/info/version-support)[程](https://mysupport.netapp.com/site/info/version-support)["](https://mysupport.netapp.com/site/info/version-support)。

## 網格管理**API**的變更

利用Grid Management API的第3版。StorageGRID第3版取代第2版、但仍支援第1版和 第2版。

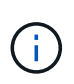

您可以繼續使用StorageGRID 版本1和版本2的管理API搭配使用。不過、StorageGRID 在未來發 行的更新版本中、將會移除對這些版本API的支援。升級StorageGRID 至Ev11.6s之後、可使 用「PUT /GRID / config / management」API停用已過時的v1和v2 API。

若要深入瞭解、請前往 [使用](#page-816-0)[Grid Management API](#page-816-0)。

## 可存取**Swagger**文件進行私有**API**作業

您現在可以從Grid Manager存取私有API的Swagger文件。若要查看可用的作業、請選取Grid Manager說明圖 示、然後選取\* API Documentation 。然後、從**StorageGRID** 「畫面管理**API**」頁面選取**\***移至私有**API**文件。

不另行通知、可變更不含資訊的私有API。StorageGRID私有端點也會忽略該要求的API版本。StorageGRID

## 已過時的警示型**API**

11.6-版本取代了所有的警示型API。下列API受此變更影響:

- 「Get /GRID /警示」:完全過時
- 「Get /GRID / heat健/拓撲」:完全過時
- 「Get /GRID / healmy」:回應的「alarm-清點」區段已過時

## 可匯入**S3**存取金鑰

您現在可以使用Grid Management API為租戶使用者匯入S3存取金鑰。例如、您可以將存取金鑰從另一個S3供 應商移轉到StorageGRID Suse、或使用此功能、在網格之間維持相同的使用者認證。

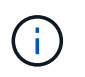

啟用此功能時、任何具有變更租戶根密碼權限的Grid Manager使用者都能完整存取租戶資料。使 用後立即停用此功能以保護租戶資料。

## 新帳戶營運

新增三項全新的「GRID /帳戶API作業:

- 「POST /gridf/site-enable帳戶S3金鑰匯入」:此要求可啟用「匯入S3認證」功能。您必須擁有root存取權 限才能啟用此功能。
- 「POST /gridesk/selet/ {id} /使用者sesk/ {user\_id} fari/s3-access-keys」:此要求會匯入租戶帳戶中特 定使用者的S3認證資料。您必須擁有root存取權或變更租戶root密碼權限、而且必須知道使用者ID和租戶帳 戶ID。
- 「POST /gridf/site-actable-s3-key-import':此要求會停用「匯入S3認證」功能。您必須具有root存取權限才 能停用此功能。

已過時的修補方法

修補方法現已過時、將在未來的版本中移除。視需要執行PUT作業來取代資源、而非使用修補程式作業來修改資 源。

新增至 grid/logs/collect 端點

「GRID /記錄/收集」端點新增四個布林值:

- 「ApplicationLogs」:技術支援最常用於疑難排解的應用程式專屬記錄。收集的記錄是可用應用程式記錄的 子集。預設值為「true」。
- 「auditLogs」:包含正常系統作業期間所產生之稽核訊息的記錄。預設值為「true」。
- 「網路追蹤」:用於網路偵錯的記錄。預設值為「假」。
- 「prometheusDatabase」:所有節點上服務的時間序列指標。預設值為「假」。

新功能 node-details /grid/service-ids 端點

全新的「Sides/grides/service-ids」端點提供節點UUID對應至相關節點名稱、服務ID和服務類型的功能。

可擷取網格節點主控台密碼

您現在可以使用「POST(發佈)/ GRID(網格)/節點主控台密碼」來擷取網格節點清單及其相關的主控台密 碼。

# 租戶管理**API**變更

利用第3版的租戶管理API來執行此作業。StorageGRID第3版取代第2版、但仍支援第1版 和第2版。

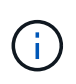

您可以繼續使用StorageGRID 版本1和版本2的管理API搭配使用。不過、StorageGRID 在未來發 行的更新版本中、將會移除對這些版本API的支援。升級StorageGRID 至Ev11.6s之後、可使 用「PUT /GRID / config / management」API停用已過時的v1和v2 API。

若要深入瞭解、請前往 [瞭解](#page-1269-0)[租](#page-1269-0)[戶管理](#page-1269-0)[API](#page-1269-0)。

## 已過時的修補方法

修補方法現已過時、將在未來的版本中移除。視需要執行PUT作業來取代資源、而非使用修補程式作業來修改資 源。

# 規劃及準備升級

## <span id="page-620-0"></span>預估完成升級所需的時間

在規劃升級StorageGRID 至更新版時、您必須根據升級所需的時間來考慮何時進行升級。 您也必須知道在升級的每個階段中、可以執行哪些作業、也不能執行哪些作業。

## 關於這項工作

完成升級所需的時間StorageGRID 取決於多種因素、例如用戶端負載和硬體效能。

下表摘要說明主要的升級工作、並列出每項工作所需的大約時間。表格後的步驟提供您可用來預估系統升級時間 的指示。

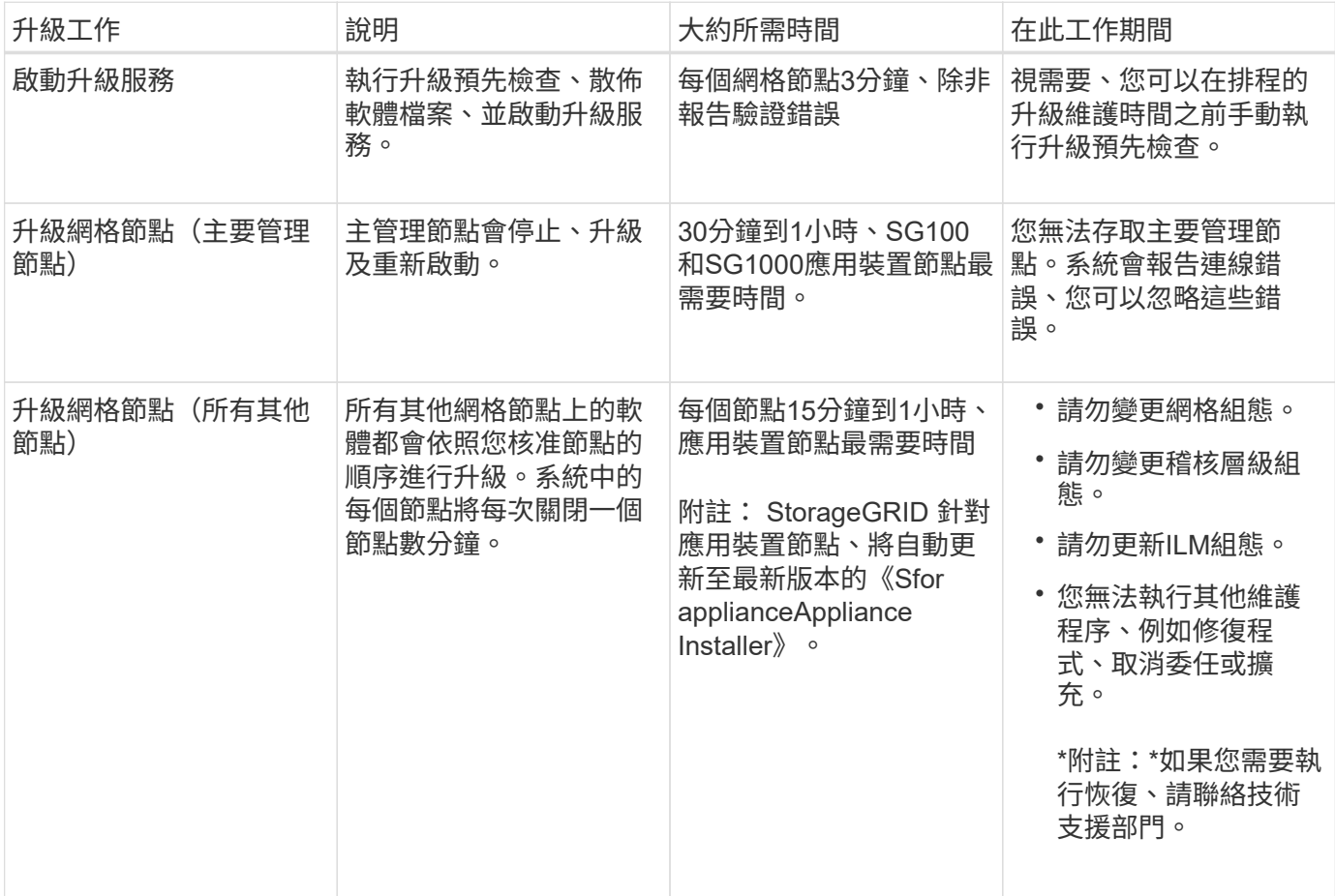

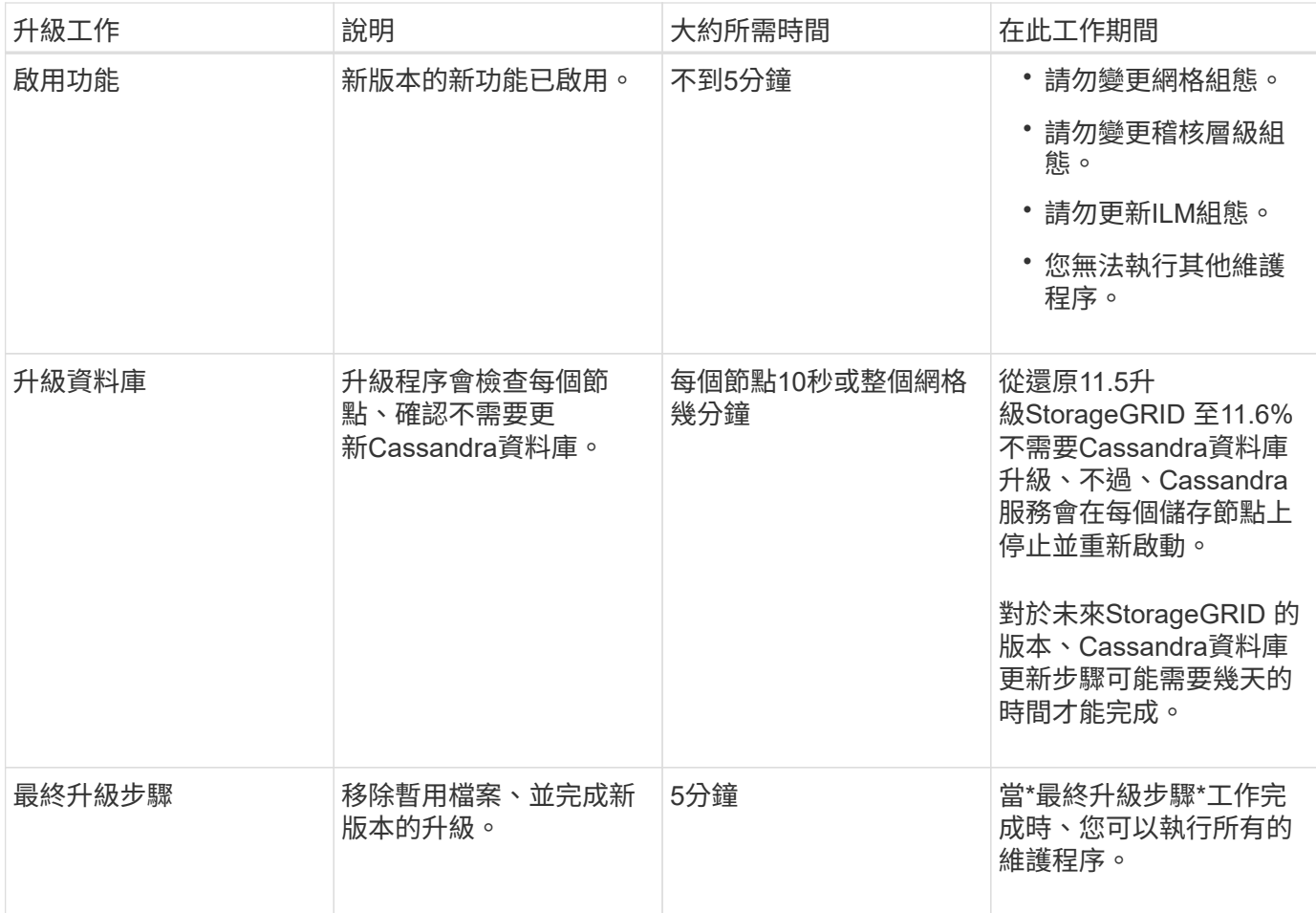

步驟

1. 預估升級所有網格節點所需的時間。

a. 將您的支援系統中的節點數乘StorageGRID 以1小時/節點。

一般而言、應用裝置節點的升級時間比軟體型節點長。

b. 這次增加1小時、以說明下載「.升級」檔案、執行預先檢查驗證、以及完成最終升級步驟所需的時間。

2. 如果您有Linux節點、請為每個節點新增15分鐘、以說明下載及安裝RPM或Deb套件所需的時間。

3. 新增步驟1和步驟2的結果、計算升級的預估總時間。

範例:預估升級**StorageGRID** 至示例**11.6%**的時間

假設您的系統有14個網格節點、其中8個是Linux節點。

1. 將14乘以1小時/節點。

2. 加1小時以說明下載、預先檢查及最終步驟。

升級所有節點的預估時間為15小時。

3. 將8乘以15分鐘/節點、以計算在Linux節點上安裝RPM或Deb套件的時間。

此步驟的預估時間為2小時。

4. 將這些值加在一起。

您最多應該有17小時的時間完成系統升級StorageGRID 至版本11.6.0。

系統在升級期間的影響

您必須瞭StorageGRID 解升級過程中、您的不知道哪些系統會受到影響。

不中斷升級**StorageGRID**

整個升級過程中、這個系統可以從用戶端應用程式擷取及擷取資料。StorageGRID網格節點在升級期間一次關閉 一個節點、因此並非所有網格節點都無法使用。

若要持續提供可用度、您必須使用適當的ILM原則、確保以冗餘方式儲存物件。您也必須確保所有外部S3或Swift 用戶端均設定為傳送要求至下列其中一項:

- 將此端點設定為高可用度(HA)群組StorageGRID
- 高可用度協力廠商負載平衡器
- 每個用戶端有多個閘道節點
- 每個用戶端有多個儲存節點

應用裝置韌體已升級

在升級過程中:StorageGRID

- 所有StorageGRID 的產品節點都會自動升級StorageGRID 至更新至版本3.6的版本。
- SG6060和SGF6024應用裝置會自動升級至BIOS韌體版本3B07.EX和BMC韌體版本BMC 3.93.07。
- SG100和SG1000應用裝置會自動升級至BIOS韌體版本3B12.EC和BMC韌體版本4.67.07。

可能會觸發警示

當服務啟動和停止時、StorageGRID 以及當作業系統以混合版本環境運作時、可能會觸發警示(部分網格節點 執行較早版本、而其他節點則已升級至較新版本)。升級完成後、可能會觸發其他警示。

例如、當服務停止時、您可能會看到\*無法與node\*通訊警示、或者當某些節點已升級StorageGRID 至Rs11.6、 但其他節點仍在執行StorageGRID 方面、您可能會看到\* Cassandra通訊錯誤\*警示。一般而言、這些警示會在 升級完成時清除。

將儲存節點升級StorageGRID 至版S11.6時、可能會觸發\*無法實現的ILM放置\*警示。升級完成後、此警示可能 會持續1天。

如果您使用儲存Volume浮點的自訂值、則升級完成後可能會觸發\*低唯讀浮點置換\*警示。請參閱 [疑](#page-1710-0)[難排](#page-1710-0)[解低](#page-1710-0)[唯](#page-1710-0) [讀](#page-1710-0)[浮](#page-1710-0)[水](#page-1710-0)[印](#page-1710-0)[會](#page-1710-0)[覆](#page-1710-0)[寫](#page-1710-0)[警示](#page-1710-0) 以取得詳細資料。

升級完成後、您可以從Grid Manager儀表板選取\*最近解決的警示\*或\*目前警示\*、以檢閱任何與升級相關的警 示。

請注意、當網格節點在升級期間停止並重新啟動時、可能會產生大量的SNMP通知。若要避免過多通知、請取消 選取「啟用**SNMP**代理程式通知」核取方塊(組態>\*監控\*>\* SNMP代理程式\*)、以在開始升級之前停用SNMP 通知。然後在升級完成後重新啟用通知。

組態變更受到限制

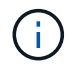

受限組態變更清單可從版本變更為版本。升級至其他StorageGRID 版本時、請參閱適當升級說明 中的清單。

在\*啟用新功能\*工作完成之前:

- 請勿變更任何網格組態。
- 請勿變更稽核層級組態或設定外部syslog伺服器。
- 請勿啟用或停用任何新功能。
- 請勿更新ILM組態。否則、您可能會遇到不一致且非預期的ILM行為。
- 請勿套用修補程式或恢復網格節點。
- 升級StorageGRID 至更新版的時候、您無法管理HA群組、VLAN介面或負載平衡器端點。

直到\*最終升級步驟\*工作完成為止:

- 請勿執行擴充程序。
- 請勿執行取消委任程序。

您無法從租戶管理程式檢視庫位詳細資料或管理庫位

在升級StorageGRID 至支援更新至支援更新的過程中(亦即、當系統以混合版本的環境運作時)、您無法使用 租戶管理程式來檢視庫位詳細資料或管理庫位。下列其中一個錯誤會出現在Tenant Manager的「桶」頁面上:

- 「升級至11.6時、您無法使用此API。」
- 「您無法在升級至11.6時、在租戶管理程式中檢視庫位版本設定詳細資料。」

此錯誤將在升級至11.6%之後解決。

因應措施

在執行11.6%升級時、請使用下列工具來檢視庫位詳細資料或管理庫位、而非使用租戶管理程式:

- 若要在儲存區上執行標準S3作業、請使用S3 REST API或租戶管理API。
- 若要在StorageGRID 庫位上執行「視覺化」自訂作業(例如檢視和修改庫位一致性層級、啟用或停用上次存 取時間更新、或設定搜尋整合)、請使用「租戶管理API」。

請參閱 [瞭解](#page-1269-0)[租](#page-1269-0)[戶管理](#page-1269-0)[API](#page-1269-0) 和 [使用](#page-1358-0)[S3](#page-1358-0) 以取得相關指示。

升級對群組和使用者帳戶的影響

您必須瞭解StorageGRID 升級過程的影響、才能在升級完成後適當地更新群組和使用者帳 戶。

升級StorageGRID 到S1611.6之後、可選擇下列更新或新的權限和選項(組態>\*存取控制\*>\*管理群組\*)。

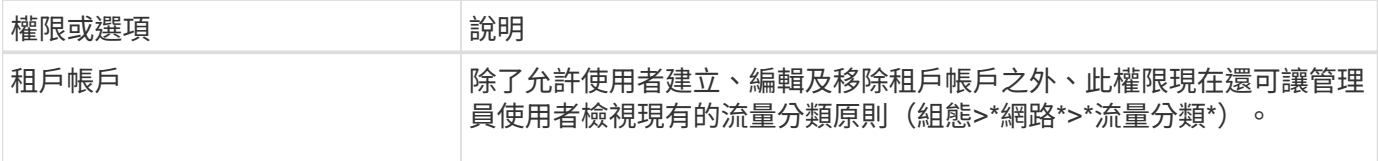

請參閱 [管理管理](#page-845-0)[群](#page-845-0)[組。](#page-845-0)

驗證安裝的**StorageGRID** 版本的資訊

在開始升級之前、您必須先確認StorageGRID 先前版本的更新已套用最新的可用修補程 式、且目前已安裝舊版的。

關於這項工作

在升級StorageGRID 至版本的更新版本之前、您的網格StorageGRID 必須安裝有版本的如果您目前使 用StorageGRID 的是舊版的還原、則必須安裝所有先前的升級檔案及其最新的即時修復(強烈建議)、直到網 格的目前版本StorageGRID 為還原11.5.*x.y*。

中會顯示一個可能的升級路徑 [範](#page-625-0)[例。](#page-625-0)

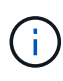

NetApp強烈建議您在StorageGRID 升級至下一個版本之前、先為每個版本套用最新的修補程式、 並針對您安裝的每個新版本套用最新的修補程式。在某些情況下、您必須套用修補程式、以避免 資料遺失的風險。請參閱 ["NetApp](https://mysupport.netapp.com/site/products/all/details/storagegrid/downloads-tab)[下載](https://mysupport.netapp.com/site/products/all/details/storagegrid/downloads-tab)[StorageGRID"](https://mysupport.netapp.com/site/products/all/details/storagegrid/downloads-tab) 以及每個修補程式的版本資訊、以深入瞭 解。

請注意、您只需一個步驟就能執行指令碼、從11.3.0.13更新到11.4.0.*y*、從11.4.0.7更新到11.5.0。\_y\_只需一個 步驟。請參閱 ["NetApp](https://kb.netapp.com/Advice_and_Troubleshooting/Hybrid_Cloud_Infrastructure/StorageGRID/How_to_run_combined_major_upgrade_and_hotfix_script_for_StorageGRID)[知](https://kb.netapp.com/Advice_and_Troubleshooting/Hybrid_Cloud_Infrastructure/StorageGRID/How_to_run_combined_major_upgrade_and_hotfix_script_for_StorageGRID)[識](https://kb.netapp.com/Advice_and_Troubleshooting/Hybrid_Cloud_Infrastructure/StorageGRID/How_to_run_combined_major_upgrade_and_hotfix_script_for_StorageGRID)[庫:如](https://kb.netapp.com/Advice_and_Troubleshooting/Hybrid_Cloud_Infrastructure/StorageGRID/How_to_run_combined_major_upgrade_and_hotfix_script_for_StorageGRID)[何執](https://kb.netapp.com/Advice_and_Troubleshooting/Hybrid_Cloud_Infrastructure/StorageGRID/How_to_run_combined_major_upgrade_and_hotfix_script_for_StorageGRID)[行](https://kb.netapp.com/Advice_and_Troubleshooting/Hybrid_Cloud_Infrastructure/StorageGRID/How_to_run_combined_major_upgrade_and_hotfix_script_for_StorageGRID)[StorageGRID](https://kb.netapp.com/Advice_and_Troubleshooting/Hybrid_Cloud_Infrastructure/StorageGRID/How_to_run_combined_major_upgrade_and_hotfix_script_for_StorageGRID) [針對](https://kb.netapp.com/Advice_and_Troubleshooting/Hybrid_Cloud_Infrastructure/StorageGRID/How_to_run_combined_major_upgrade_and_hotfix_script_for_StorageGRID)[效益的](https://kb.netapp.com/Advice_and_Troubleshooting/Hybrid_Cloud_Infrastructure/StorageGRID/How_to_run_combined_major_upgrade_and_hotfix_script_for_StorageGRID)[重](https://kb.netapp.com/Advice_and_Troubleshooting/Hybrid_Cloud_Infrastructure/StorageGRID/How_to_run_combined_major_upgrade_and_hotfix_script_for_StorageGRID)[大](https://kb.netapp.com/Advice_and_Troubleshooting/Hybrid_Cloud_Infrastructure/StorageGRID/How_to_run_combined_major_upgrade_and_hotfix_script_for_StorageGRID)[升級](https://kb.netapp.com/Advice_and_Troubleshooting/Hybrid_Cloud_Infrastructure/StorageGRID/How_to_run_combined_major_upgrade_and_hotfix_script_for_StorageGRID)[與修](https://kb.netapp.com/Advice_and_Troubleshooting/Hybrid_Cloud_Infrastructure/StorageGRID/How_to_run_combined_major_upgrade_and_hotfix_script_for_StorageGRID)[補](https://kb.netapp.com/Advice_and_Troubleshooting/Hybrid_Cloud_Infrastructure/StorageGRID/How_to_run_combined_major_upgrade_and_hotfix_script_for_StorageGRID)[程式指](https://kb.netapp.com/Advice_and_Troubleshooting/Hybrid_Cloud_Infrastructure/StorageGRID/How_to_run_combined_major_upgrade_and_hotfix_script_for_StorageGRID)[令](https://kb.netapp.com/Advice_and_Troubleshooting/Hybrid_Cloud_Infrastructure/StorageGRID/How_to_run_combined_major_upgrade_and_hotfix_script_for_StorageGRID)[碼組合](https://kb.netapp.com/Advice_and_Troubleshooting/Hybrid_Cloud_Infrastructure/StorageGRID/How_to_run_combined_major_upgrade_and_hotfix_script_for_StorageGRID)["](https://kb.netapp.com/Advice_and_Troubleshooting/Hybrid_Cloud_Infrastructure/StorageGRID/How_to_run_combined_major_upgrade_and_hotfix_script_for_StorageGRID)。

步驟

- 1. 使用登入Grid Manager [支援的網](#page-808-1)[頁瀏](#page-808-1)[覽](#page-808-1)[器](#page-808-1)。
- 2. 從網格管理器的頂端、選取\*說明\*>\*關於\*。
- 3. 確認\*版本\*為11.5.*x.y*。

在《S17 11.5.\_x.y\_版本號碼:StorageGRID

<sup>。</sup>\*重大版本\*的 x 值為0 (11.5.0) 。

- 。熱修復(如果已套用)的值為\_y (例如11.5.0.1)。
- 4. 如果\*版本\*不是11.5.*x.y*、請前往 ["NetApp](https://mysupport.netapp.com/site/products/all/details/storagegrid/downloads-tab)[下載](https://mysupport.netapp.com/site/products/all/details/storagegrid/downloads-tab)[StorageGRID"](https://mysupport.netapp.com/site/products/all/details/storagegrid/downloads-tab) 下載每個先前版本的檔案、包括每個版本的最 新修補程式。
- 5. 取得您下載之每個版本的升級指示。接著、執行該版本的軟體升級程序、並套用該版本的最新修補程式(強 烈建議)。

請參閱 [修](#page-1865-0)[復](#page-1865-0)[程](#page-1865-0)[序](#page-1865-0)[StorageGRID](#page-1865-0)。

<span id="page-625-0"></span>以下範例顯示StorageGRID 從版本11.3.0.8升級至版本11.5的步驟、以準備StorageGRID 進行版本11.611.6.升 級。

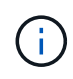

您也可以執行指令碼來合併步驟2和步驟3(從11.3.0.13更新至11.4.0.*y*)、並結合步驟4和5( 從11.4.0.7更新至11.5.0。*y*)。請參閱 ["NetApp](https://kb.netapp.com/Advice_and_Troubleshooting/Hybrid_Cloud_Infrastructure/StorageGRID/How_to_run_combined_major_upgrade_and_hotfix_script_for_StorageGRID)[知](https://kb.netapp.com/Advice_and_Troubleshooting/Hybrid_Cloud_Infrastructure/StorageGRID/How_to_run_combined_major_upgrade_and_hotfix_script_for_StorageGRID)[識](https://kb.netapp.com/Advice_and_Troubleshooting/Hybrid_Cloud_Infrastructure/StorageGRID/How_to_run_combined_major_upgrade_and_hotfix_script_for_StorageGRID)[庫:如](https://kb.netapp.com/Advice_and_Troubleshooting/Hybrid_Cloud_Infrastructure/StorageGRID/How_to_run_combined_major_upgrade_and_hotfix_script_for_StorageGRID)[何執](https://kb.netapp.com/Advice_and_Troubleshooting/Hybrid_Cloud_Infrastructure/StorageGRID/How_to_run_combined_major_upgrade_and_hotfix_script_for_StorageGRID)[行](https://kb.netapp.com/Advice_and_Troubleshooting/Hybrid_Cloud_Infrastructure/StorageGRID/How_to_run_combined_major_upgrade_and_hotfix_script_for_StorageGRID)[StorageGRID](https://kb.netapp.com/Advice_and_Troubleshooting/Hybrid_Cloud_Infrastructure/StorageGRID/How_to_run_combined_major_upgrade_and_hotfix_script_for_StorageGRID) [針對](https://kb.netapp.com/Advice_and_Troubleshooting/Hybrid_Cloud_Infrastructure/StorageGRID/How_to_run_combined_major_upgrade_and_hotfix_script_for_StorageGRID)[效益的](https://kb.netapp.com/Advice_and_Troubleshooting/Hybrid_Cloud_Infrastructure/StorageGRID/How_to_run_combined_major_upgrade_and_hotfix_script_for_StorageGRID)[重](https://kb.netapp.com/Advice_and_Troubleshooting/Hybrid_Cloud_Infrastructure/StorageGRID/How_to_run_combined_major_upgrade_and_hotfix_script_for_StorageGRID)[大](https://kb.netapp.com/Advice_and_Troubleshooting/Hybrid_Cloud_Infrastructure/StorageGRID/How_to_run_combined_major_upgrade_and_hotfix_script_for_StorageGRID) [升級](https://kb.netapp.com/Advice_and_Troubleshooting/Hybrid_Cloud_Infrastructure/StorageGRID/How_to_run_combined_major_upgrade_and_hotfix_script_for_StorageGRID)[與修](https://kb.netapp.com/Advice_and_Troubleshooting/Hybrid_Cloud_Infrastructure/StorageGRID/How_to_run_combined_major_upgrade_and_hotfix_script_for_StorageGRID)[補](https://kb.netapp.com/Advice_and_Troubleshooting/Hybrid_Cloud_Infrastructure/StorageGRID/How_to_run_combined_major_upgrade_and_hotfix_script_for_StorageGRID)[程式指](https://kb.netapp.com/Advice_and_Troubleshooting/Hybrid_Cloud_Infrastructure/StorageGRID/How_to_run_combined_major_upgrade_and_hotfix_script_for_StorageGRID)[令](https://kb.netapp.com/Advice_and_Troubleshooting/Hybrid_Cloud_Infrastructure/StorageGRID/How_to_run_combined_major_upgrade_and_hotfix_script_for_StorageGRID)[碼組合](https://kb.netapp.com/Advice_and_Troubleshooting/Hybrid_Cloud_Infrastructure/StorageGRID/How_to_run_combined_major_upgrade_and_hotfix_script_for_StorageGRID)["](https://kb.netapp.com/Advice_and_Troubleshooting/Hybrid_Cloud_Infrastructure/StorageGRID/How_to_run_combined_major_upgrade_and_hotfix_script_for_StorageGRID)。

請依下列順序下載並安裝軟體、以準備系統進行升級:

- 1. 套用最新StorageGRID 的更新版的更新版本。
- 2. 升級StorageGRID 至版本更新至版本更新。
- 3. 套用最新StorageGRID 的更新版的更新版本。
- 4. 升級StorageGRID 至版本更新至版本更新。
- 5. 套用最新StorageGRID 的更新版的更新版本。

<span id="page-625-1"></span>取得軟體升級所需的資料

開始軟體升級之前、您必須先取得所有必要資料、才能順利完成升級。

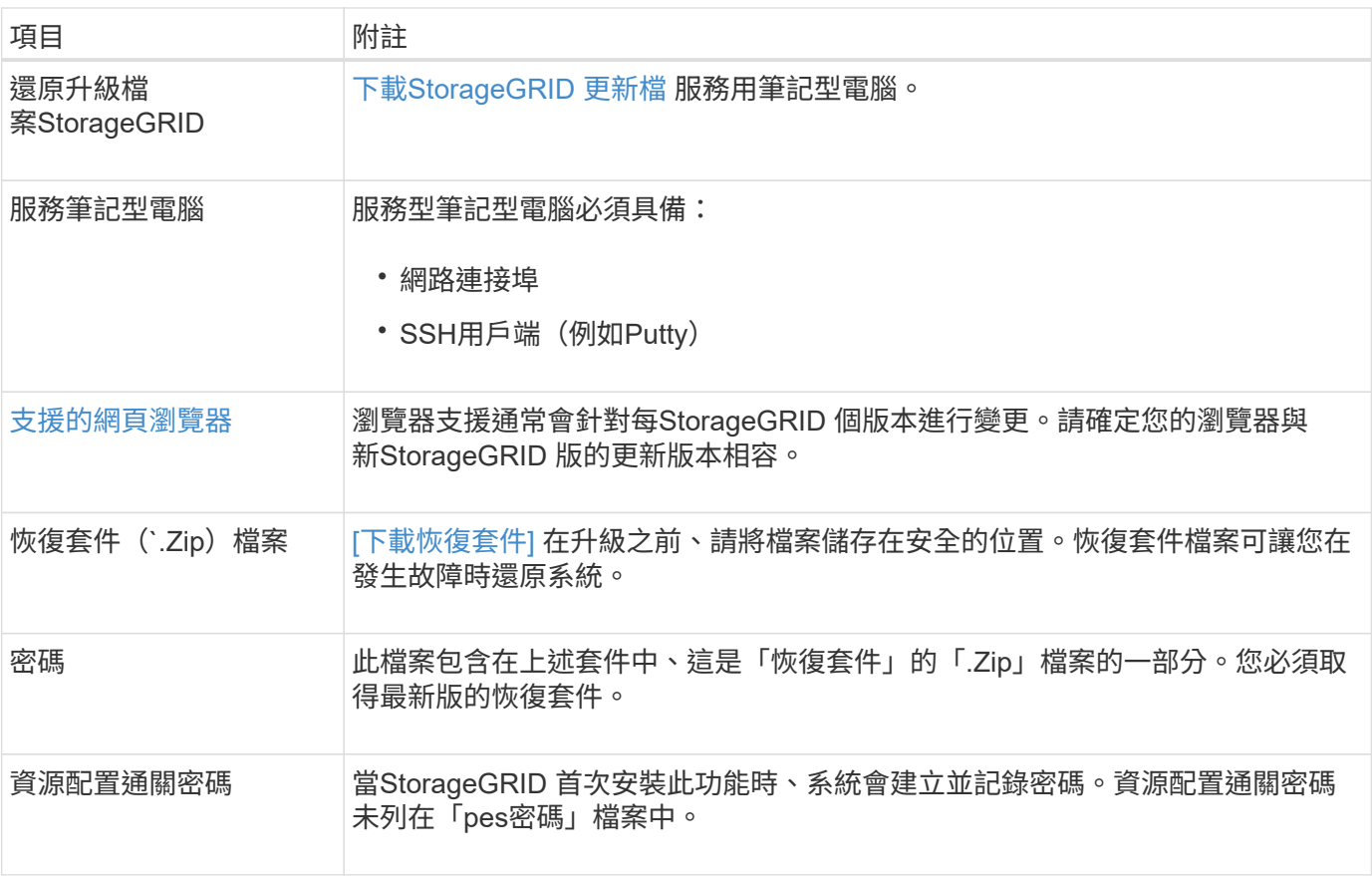

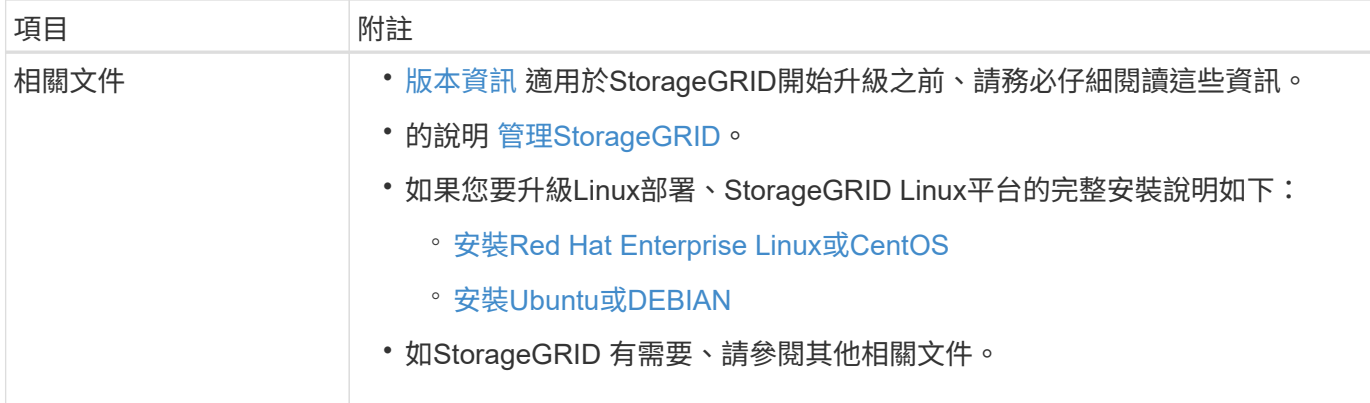

<span id="page-626-0"></span>下載**StorageGRID** 更新檔

您必須下載一或多個檔案、視節點安裝位置而定。

• 所有平台:「.Upgrade」檔案

如果有任何節點部署在Linux主機上、您也必須下載RPM或Deb歸檔、然後再開始升級:

- \* Red Hat Enterprise Linux或CentOS\*: 額外的RPM檔案 (如「.Zip」或「.tgz」)
- \* Ubuntu或DEBIAN\*:額外的Deb檔案(如「.Zip」或「.tgz」)

步驟

- 1. 前往 ["NetApp](https://mysupport.netapp.com/site/products/all/details/storagegrid/downloads-tab)[下載](https://mysupport.netapp.com/site/products/all/details/storagegrid/downloads-tab)[StorageGRID"](https://mysupport.netapp.com/site/products/all/details/storagegrid/downloads-tab)。
- 2. 選取下載最新版本的按鈕、或從下拉式功能表中選取其他版本、然後選取\*執行\*。

下列格式的軟件版本:11.*x.y*。StorageGRID下列格式的更新程式為:11.*x.y.z*。StorageGRID

- 3. 以您NetApp帳戶的使用者名稱和密碼登入。
- 4. 如果出現Caution/MustRead說明、請閱讀並勾選核取方塊。

如果發行版有必要的修補程式、就會出現此聲明。

5. 閱讀使用者授權合約、勾選核取方塊、然後選取\*接受並繼續\*。

此時將顯示所選版本的下載頁面。頁面包含三欄:

- 安裝StorageGRID
- 升級StorageGRID
- 支援檔案StorageGRID :適用於不支援的應用程式
- 6. 在\* Upgrade StorageGRID S編\*欄中、選取並下載「.升級」歸檔。

每個平台都需要「.Upgrade」歸檔。

- 7. 如果Linux主機上部署了任何節點、也可以下載「.tgz」或「.zip」格式的RPM或Deb歸檔。如果您是在服務 筆記型電腦上執行Windows、請選取「.Zip」檔案。
	- Red Hat Enterprise Linux或CentOS +「torageGRID-Webscale」(版本編號)-RPRPM(單一ID)*.Zip*
- *+*「*TorageGRID-Webscale*」(版本編號)*-RPM-UniqueID*.tgz(單一系統編號)
- Ubuntu或DEBIAN+「torageGRID-Webscale」(版本編號)-DEb-*uniqueID*.Zip +「torageGRID-Webscale」(版本編號)-DEb-*uniqueID*.tgz

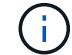

SG100或SG1000不需要其他檔案。

#### 下載恢復套件

恢復套件檔案可讓您在StorageGRID 發生故障時還原整個系統。在變更StorageGRID 網格拓撲以變更作業系統 或升級軟體之前、請先下載目前的「恢復套件」檔案。然後、在變更網格拓撲或升級軟體之後、下載新的恢復套 件複本。

您需要的產品

- 您必須使用登入Grid Manager [支援的網](#page-808-1)[頁瀏](#page-808-1)[覽](#page-808-1)[器](#page-808-1)。
- 您必須擁有資源配置通關密碼。
- 您必須擁有特定的存取權限。

## 步驟

- 1. 選擇\*維護\*>\*系統\*>\*恢復套件\*。
- 2. 輸入資源配置通關密碼、然後選取\*開始下載\*。

下載隨即開始。

- 3. 下載完成時:
	- a. 開啟「.Zip」檔案。
	- b. 確認其中包含「GPT備份」目錄和內部的「.Zip」檔案。
	- c. 擷取內部的「.Zip」檔案。
	- d. 確認您可以開啟「pers密碼」檔案。
- 4. 將下載的恢復套件檔案(`.Zip)複製到兩個安全、安全且獨立的位置。

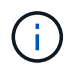

必須保護恢復套件檔案、因為其中包含可用於從StorageGRID 該系統取得資料的加密金鑰和 密碼。

## <span id="page-627-0"></span>檢查系統狀況

在升級StorageGRID 支援系統之前、您必須確認系統已準備好進行升級。您必須確保系統 正常運作、且所有網格節點均正常運作。

## 步驟

- 1. 使用登入Grid Manager [支援的網](#page-808-1)[頁瀏](#page-808-1)[覽](#page-808-1)[器](#page-808-1)。
- 2. 檢查並解決任何作用中警示。

如需特定警示的相關資訊、請參閱 [警示參](#page-1741-0)[考](#page-1741-0)[資料。](#page-1741-0)

- 3. 確認沒有發生衝突的網格工作處於作用中或擱置中狀態。
	- a. 選取\*支援\*>\*工具\*>\*網格拓撲\*。
	- b. 選擇\*站台\_\*>\*主管理節點\_\*>\* CMN\*>\*網格工作\*>\*組態\*。

資訊生命週期管理評估(ILME)工作是唯一能與軟體升級同時執行的網格工作。

c. 如果有任何其他網格工作處於作用中或擱置中狀態、請等待它們完成或解除鎖定。

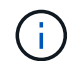

如果工作尚未完成或解除鎖定、請聯絡技術支援。

4. 請參閱 [內](#page-84-0)[部](#page-84-0)[網格節點通訊](#page-84-0) 和 [外部](#page-87-0)[通訊](#page-87-0) 確保StorageGRID 在升級之前、所有必要的連接埠均已開啟。

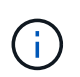

如果您已開啟任何自訂的防火牆連接埠、系統會在升級前檢查期間通知您。您必須先聯絡技 術支援部門、才能繼續升級。

# 升級**StorageGRID** 版軟體

升級工作流程

開始升級之前、請先檢閱一般工作流程。「升級版」頁面會引導您完成每個升級步 驟。StorageGRID

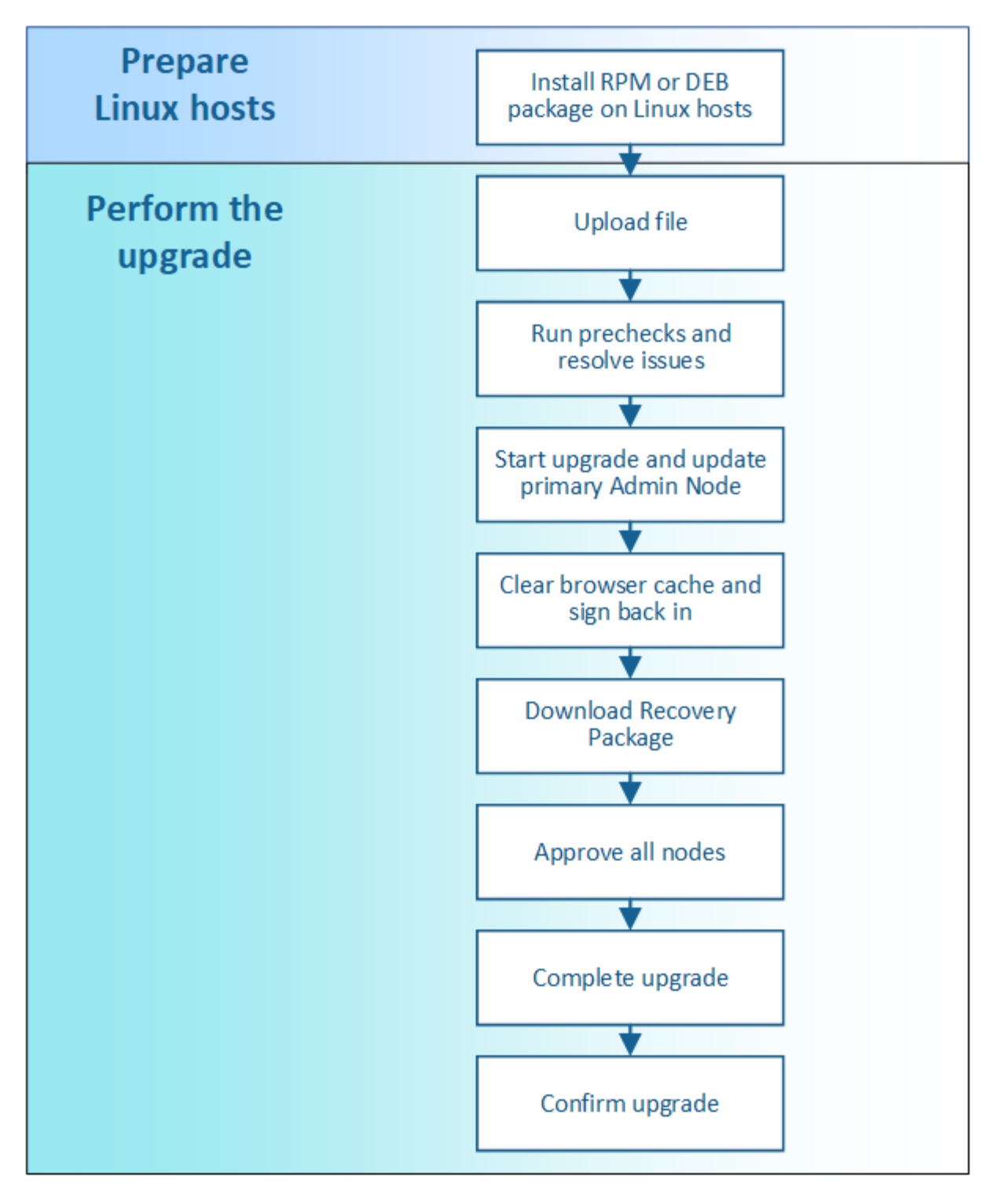

- 1. 如果StorageGRID 在Linux主機上部署任何的不只是一個節點、 [在](#page-630-0)[每](#page-630-0)[個](#page-630-0)[主機上](#page-630-0)[安](#page-630-0)[裝](#page-630-0)[RPM](#page-630-0)[或](#page-630-0)[Deb](#page-630-0)[套件](#page-630-0) 開始升級 之前。
- 2. 從主要管理節點存取StorageGRID 「更新版資訊」頁面、然後上傳升級檔案。
- 3. 選擇性地執行升級前置檢查、以偵測並解決任何問題、然後再開始實際升級。
- 4. 開始升級、這會自動執行預先檢查和升級主管理節點。當主要管理節點正在升級時、您無法存取Grid Manager。稽核記錄也無法使用。此升級可能需要30分鐘。
- 5. 升級主要管理節點之後、請清除網頁瀏覽器的快取、重新登入、然後返回StorageGRID 「更新版」頁面。
- 6. 下載新的恢復套件。

7. 核准網格節點。您可以核准個別的網格節點、網格節點群組或所有網格節點。

除非確定節點已準備好停止並重新開機、否則請勿核准網格節點的升級。

- 8. 恢復作業。當所有網格節點都已升級時、系統會啟用新功能、您可以繼續作業。您必須等待執行取消委任或 擴充程序、直到背景\*升級資料庫\*工作和\*最終升級步驟\*工作完成為止。
- 9. 升級完成後、請確認軟體版本並套用任何即時修復程式。

## 相關資訊

 $\left(\begin{smallmatrix}1\\1\end{smallmatrix}\right)$ 

[預估](#page-620-0)[完](#page-620-0)[成](#page-620-0)[升級](#page-620-0)[所](#page-620-0)[需](#page-620-0)[的時間](#page-620-0)

<span id="page-630-0"></span>**Linux**:在所有主機上安裝**RPM**或**Deb**套件

如果StorageGRID 在Linux主機上部署任何的任何節點、則在開始升級之前、您必須在每 個主機上安裝額外的RPM或Deb套件。

您需要的產品

您必須從NetApp Downloads(NetApp下載)頁面下載下列其中一個「.tgz」或「.zip」檔案StorageGRID 、才 能使用此功能。

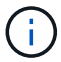

如果您是在服務筆記型電腦上執行Windows、請使用「.Zip」檔案。

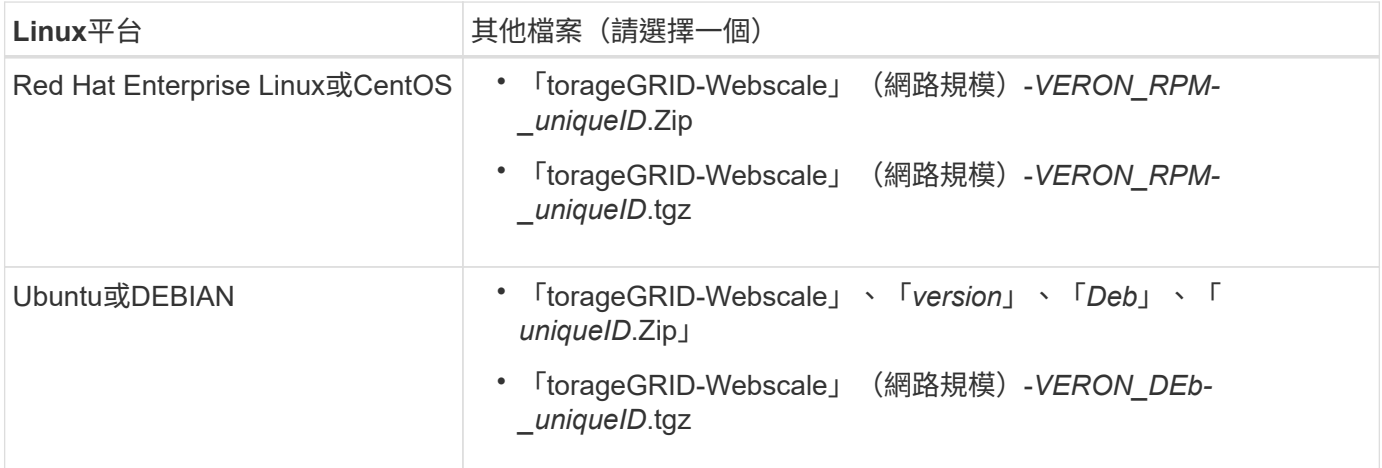

步驟

- 1. 從安裝檔案擷取RPM或Dub套件。
- 2. 在所有Linux主機上安裝RPM或Deb套件。

請參閱StorageGRID Linux平台安裝說明中的安裝支援服務步驟。

- [安](#page-642-0)[裝](#page-642-0)[Red Hat Enterprise Linux](#page-642-0)[或](#page-642-0)[CentOS](#page-642-0)
- [安](#page-702-0)[裝](#page-702-0)[Ubuntu](#page-702-0)[或](#page-702-0)[DEBIAN](#page-702-0)

新的套件會以其他套件的形式安裝。請勿移除現有的套件。

執行升級

當您準備好執行升級時、請選取「.升級」歸檔、然後輸入資源配置通關密碼。您可以選擇 在執行實際升級之前執行升級前置檢查。

您需要的產品

您已檢閱所有考量事項、並完成所有規劃與準備步驟。

上傳升級檔案

- 1. 使用登入Grid Manager [支援的網](#page-808-1)[頁瀏](#page-808-1)[覽](#page-808-1)[器](#page-808-1)。
- 2. 選擇\*維護\*>\*系統\*>\*軟體更新\*。

此時會出現「軟體更新」頁面。

- 3. 選擇\* StorageGRID 《Upgrade》\*。
- 4. 在「更新版」頁面上、選取「.Upgrade」歸檔。StorageGRID
	- a. 選擇\*瀏覽\*。
	- b. 找到並選取檔案:「NetApp\_StorageGRID\_11.6.0\_Software\_uniqueID.Upgrade」
	- c. 選取\*「Open\*(開啟\*)」。

檔案已上傳並驗證。驗證程序完成後、升級檔案名稱旁會出現綠色勾號。

5. 在文字方塊中輸入資源配置通關密碼。

\*執行預先檢查\*和\*開始升級\*按鈕會啟用。

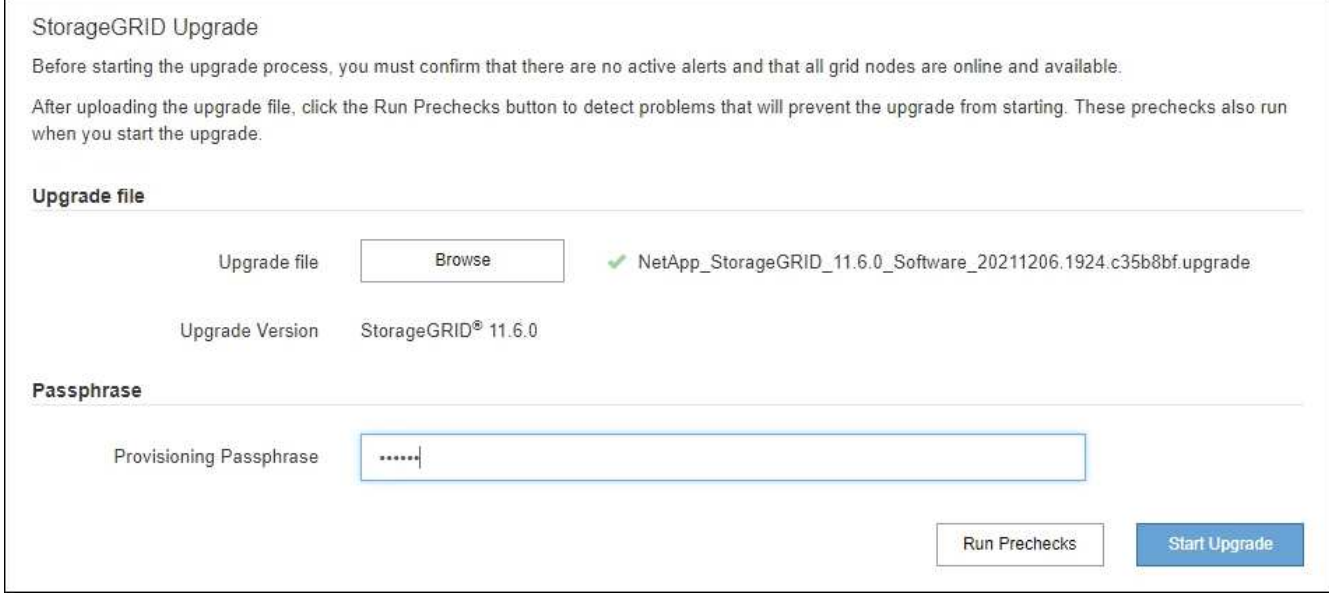

### 執行預先檢查

您也可以選擇在開始實際升級之前驗證系統的狀況。選取\*執行預先檢查\*可讓您在開始升級之前偵測並解決問 題。當您開始升級時、也會執行相同的預先檢查。預先檢查失敗將會停止升級程序、有些可能需要技術支援人員 介入才能解決問題。

- 1. 選取\*執行預先檢查\*。
- 2. 等待預先檢查完成。
- 3. 請依照指示來解決所報告的任何預先檢查錯誤。

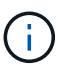

如果您已開啟任何自訂防火牆連接埠、系統會在預先檢查驗證期間通知您。您必須先聯絡技 術支援部門、才能繼續升級。

開始升級及更新主要管理節點

當升級開始時、系統會執行升級前置檢查、並升級主要管理節點、包括停止服務、升級軟體及重新啟動服務。當 主要管理節點正在升級時、您無法存取Grid Manager。稽核記錄也無法使用。此升級可能需要30分鐘。

1. 當您準備好執行升級時、請選取\*開始升級\*。

此時會出現一則警告、提醒您當主要管理節點重新開機時、瀏覽器的連線將會中斷。

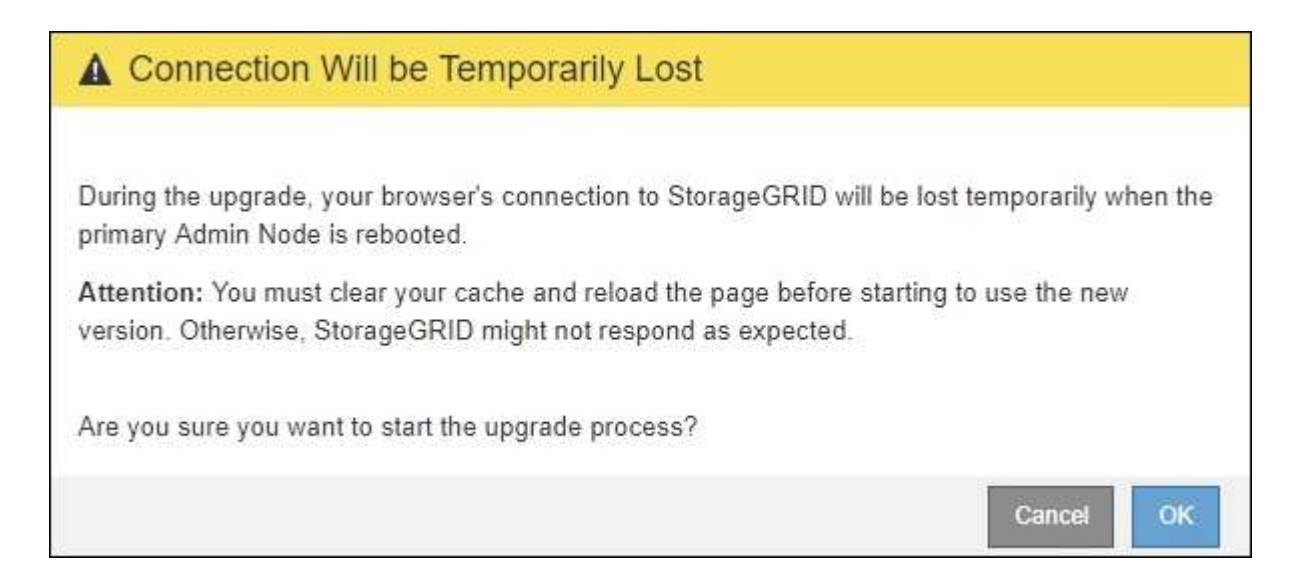

2. 選擇\*確定\*以確認警告並開始升級程序。

3. 等待執行升級前置檢查、並讓主要管理節點升級。

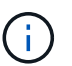

如果報告任何預先檢查錯誤、請解決這些錯誤、然後再次選取\*開始升級\*。

在升級主管理節點時、會出現多個\* 503:服務無法使用\*和\*連線至伺服器\*訊息時出現問題、您可以忽略這 些訊息。

# **O** Error

503: Service Unavailable

Service Unavailable

The StorageGRID API service is not responding. Please try again later. If the problem persists, contact Technical Support.

4 additional copies of this message are not shown.

**OK** 

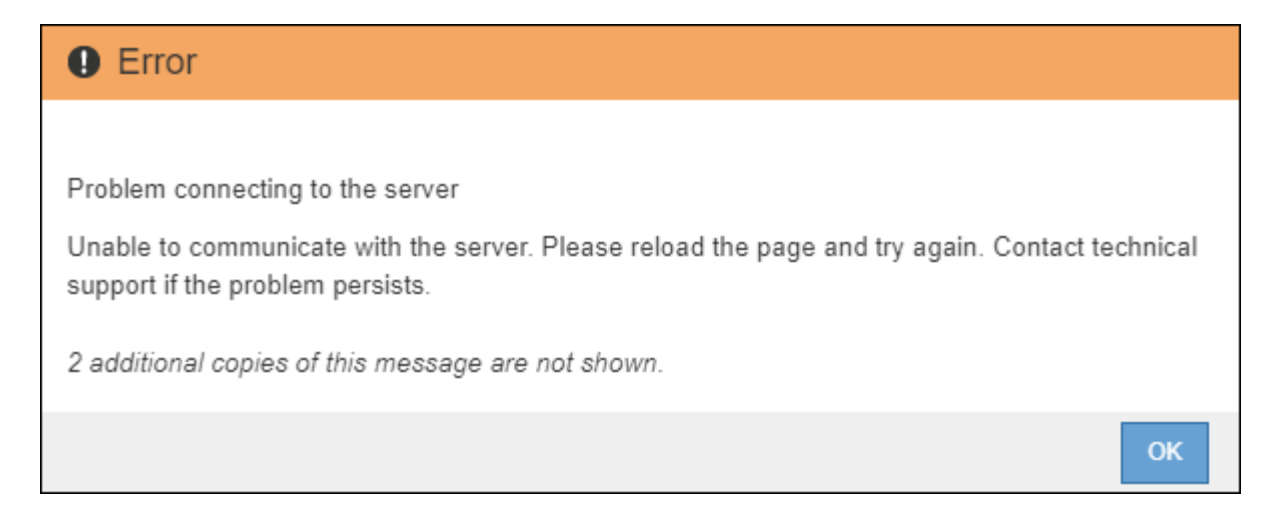

4. 當您看到「**400**:不良要求」訊息時、請前往下一步。管理節點升級完成。

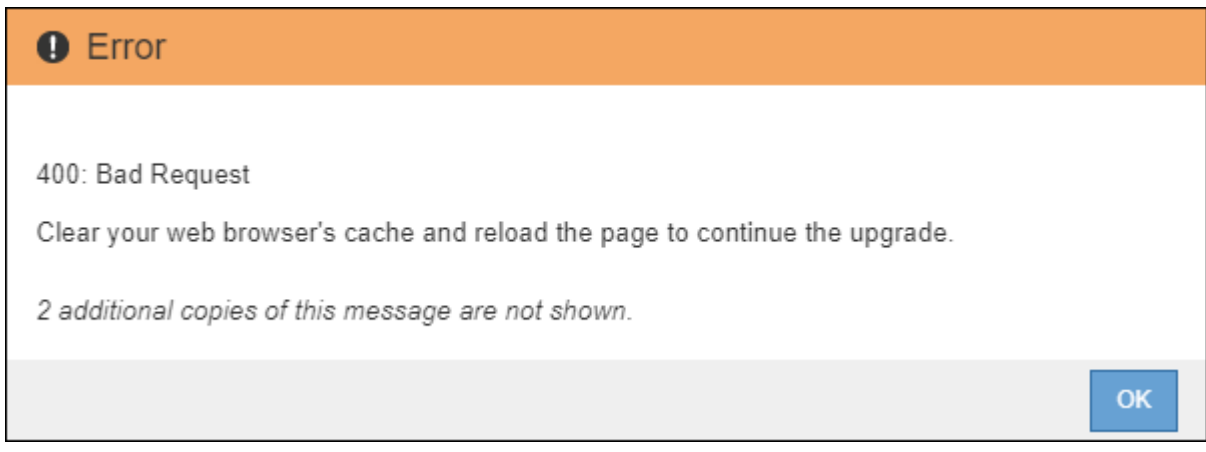

清除瀏覽器快取並重新登入

1. 升級主要管理節點之後、請清除網頁瀏覽器的快取並重新登入。

如需相關指示、請參閱網頁瀏覽器的說明文件。

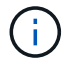

重新設計的Grid Manager介面隨即出現、表示主要管理節點已升級。

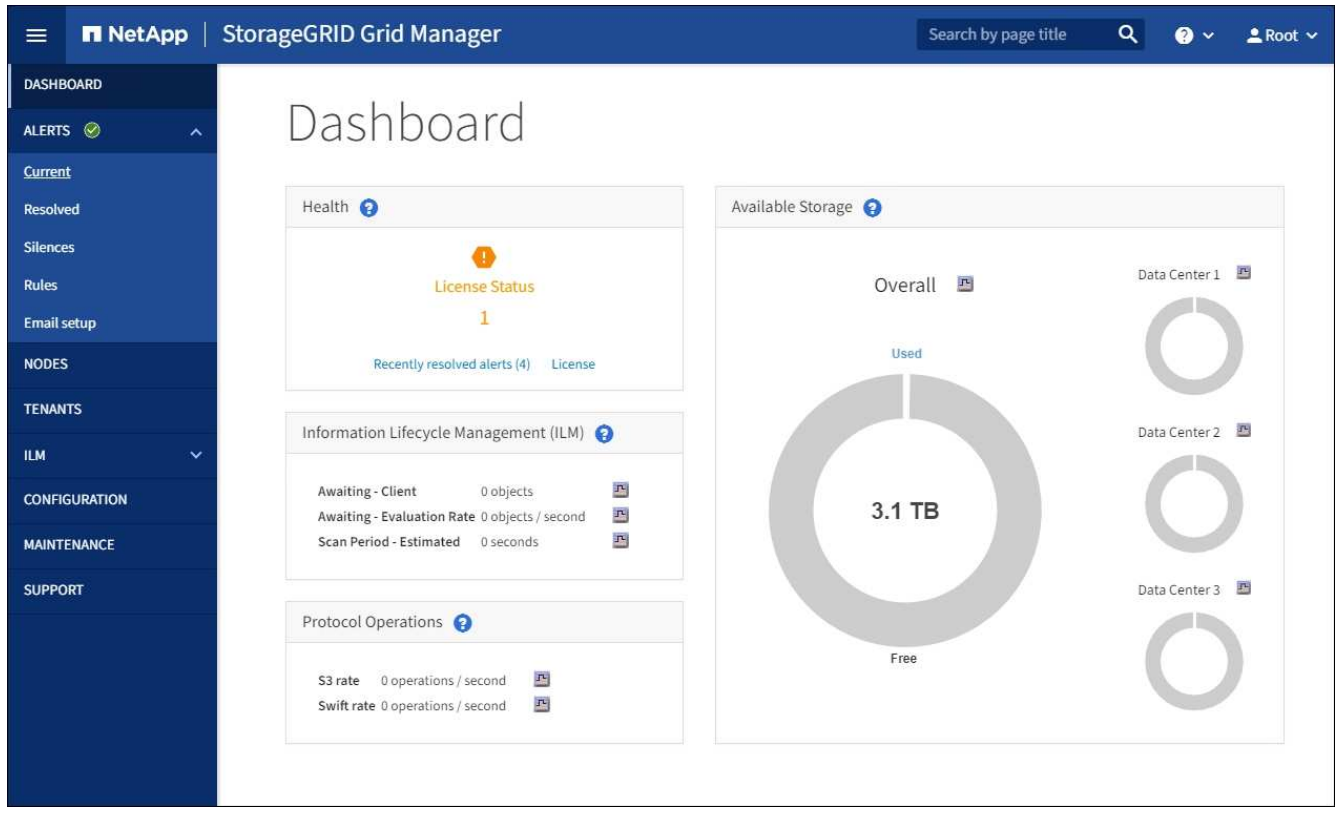

- 2. 從側邊列選取\* maintenance \*以開啟「維護」功能表。
- 3. 在\* System\*區段中、選取\* Software update\*。
- 4. 在\* StorageGRID 《Upgrade》 (更新) 區段中、選取\* Upgrade (升級) 。
- 5. 請檢閱StorageGRID 「VMware升級」頁面上的「升級進度」區段、其中提供每項重大升級工作的相關資 訊。
	- a. \*「開始升級服務」\*是第一項升級工作。在此工作期間、軟體檔案會發佈至網格節點、並啟動升級服 務。
	- b. 當\*開始升級服務\*工作完成時、\*升級網格節點\*工作就會啟動。
	- c. 當\*升級網格節點\*工作進行中時、網格節點狀態表會出現、並顯示系統中每個網格節點的升級階段。

下載恢復套件並升級所有網格節點

1. 網格節點出現在「Grid Node Status(網格節點狀態)」表格中、但在核准任何網格節點之前、 [下載新的](#page-625-1)[恢](#page-625-1) [復](#page-625-1)[套件複本。](#page-625-1)

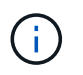

在主管理節點上升級軟體版本之後、您必須下載新的恢復套件檔案複本。恢復套件檔案可讓 您在發生故障時還原系統。

2. 檢閱網格節點狀態表中的資訊。網格節點會依類型分成多個區段:管理節點、API閘道節點、儲存節點和歸 檔節點。

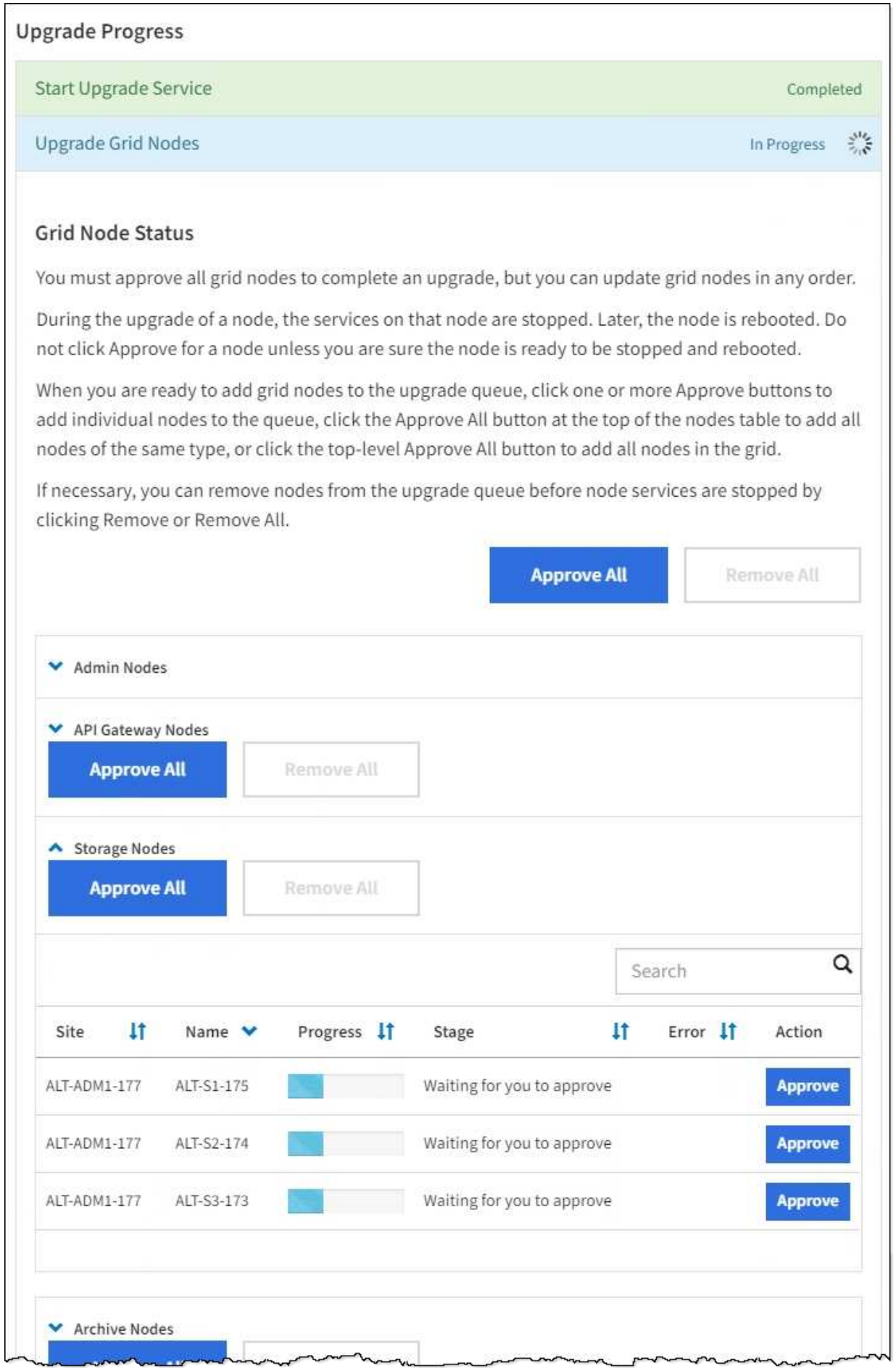

當第一次顯示此頁面時、網格節點可以處於下列其中一個階段:

- 完成(僅限主要管理節點)
- 正在準備升級
- 軟體下載排入佇列
- 正在下載
- 正在等待您核准
- 3. 核准已準備好新增至升級佇列的網格節點。

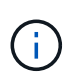

在網格節點上開始升級時、該節點上的服務會停止。之後、網格節點會重新開機。為了避免 與節點通訊的用戶端應用程式發生服務中斷、除非您確定節點已準備好停止並重新開機、否 則請勿核准節點的升級。視需要排程維護時段或通知客戶。

您必須升級StorageGRID 您的整個作業系統中的所有網格節點、但您可以自訂升級順序。您可以核准個別的 網格節點、網格節點群組或所有網格節點。

如果節點升級順序很重要、請一次核准一個節點或節點群組、並等到每個節點上的升級完成後、再核准下一 個節點或節點群組。

- 選取一或多個\*核准\*按鈕、將一個或多個個別節點新增至升級佇列。如果您核准多個相同類型的節點、 則節點將一次升級一個。
- 選取每個區段中的\*「核准全部\*」按鈕、將同類型的所有節點新增至升級佇列。
- 選取「頂層\*全部核准\*」按鈕、將網格中的所有節點新增至升級佇列。
- 選取\*移除\*或\*全部移除\*、即可從升級佇列移除節點或所有節點。當節點的「階段」達到\*停止服務\*時、 您無法移除該節點。「移除」按鈕會隱藏。

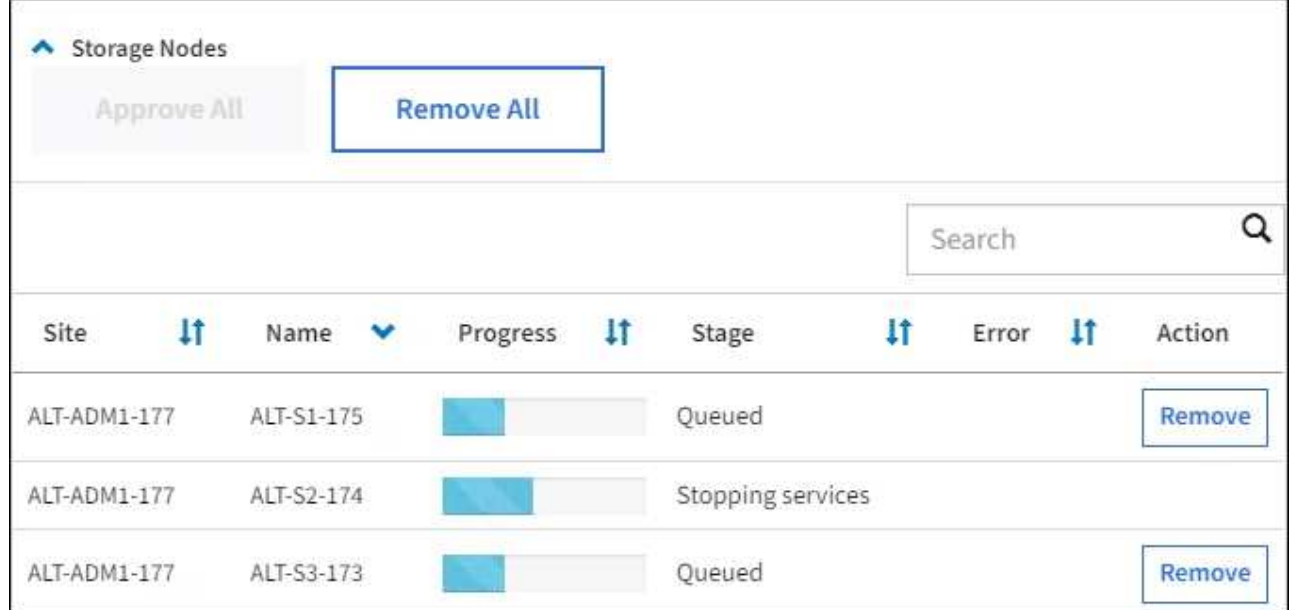

4. 等待每個節點繼續執行升級階段、包括佇列、停止服務、停止容器、清除Docker映像、升級基礎OS套件、 重新開機、重新開機後執行步驟、啟動服務及完成。

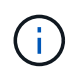

當應用裝置節點達到「升級基礎作業系統套件」階段時、StorageGRID 應用裝置上的《支援 應用程式安裝程式軟體」將會更新。此自動化程序可確保StorageGRID SynsanceAppliance Installer版本與StorageGRID 支援的更新版本保持同步。

#### 完整升級

當所有網格節點都完成升級階段後、\*升級網格節點\*工作會顯示為已完成。其餘的升級工作會在背景中自動執 行。

1. 一旦\*啟用功能\*工作完成(很快就會發生)、您可以選擇開始使用升級StorageGRID 版的更新版更新功能。

2. 在\*升級資料庫\*工作期間、升級程序會檢查每個節點、以確認不需要更新Cassandra資料庫。

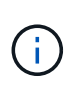

從還原11.5升級StorageGRID 至11.6%不需要Cassandra資料庫升級、不過、Cassandra服務 會在每個儲存節點上停止並重新啟動。對於未來StorageGRID 的版本、Cassandra資料庫更 新步驟可能需要幾天的時間才能完成。

3. 當\*升級資料庫\*工作完成時、請等待幾分鐘、\*最終升級步驟\*工作才會完成。

完成「最終升級步驟」工作後、即會完成升級。

#### 確認升級

- 1. 確認升級成功完成。
	- a. 從Grid Manager頂端、選取說明圖示、然後選取\*關於\*。
	- b. 確認顯示的版本符合您的期望。
	- c. 選擇\*維護\*>\*系統\*>\*軟體更新\*。
	- d. 在\* StorageGRID 《升級\*》區段中、選取\*升級\*。
	- e. 確認綠色橫幅顯示軟體升級已在您預期的日期和時間完成。

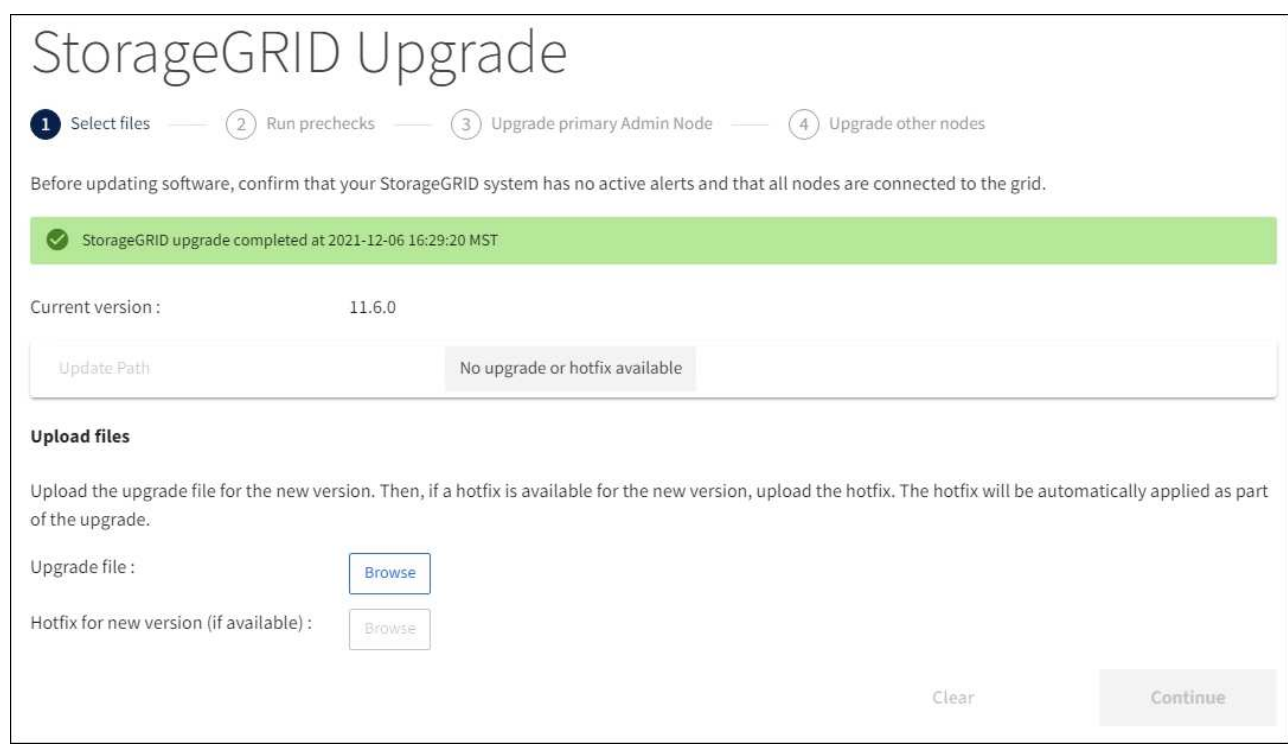

2. 從「更新版」頁面、判斷目前版本的任何即時修復程式是否可用。StorageGRID StorageGRID

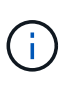

如果未顯示更新路徑、您的瀏覽器可能無法連線至NetApp支援網站。或者AutoSupport 、可 能AutoSupport 會停用「支援」頁面(支援>\*工具\*>\*鏡像\*)上的「檢查軟體更新」核取方 塊。

3. 如果有可用的修補程式、請下載檔案。然後使用 [修](#page-1865-0)[復](#page-1865-0)[程](#page-1865-0)[序](#page-1865-0)[StorageGRID](#page-1865-0) 以套用修補程式。

4. 確認網格作業已恢復正常:

a. 檢查服務是否正常運作、以及是否沒有非預期的警示。

b. 確認用戶端連線StorageGRID 至該系統的運作正常。

疑難排解升級問題

升級未完成

如果升級未成功完成、您可以自行解決問題。如果您無法解決問題、請先收集必要資訊、 再聯絡技術支援部門。

下列各節說明如何從部分升級失敗的情況中恢復。如果您無法解決升級問題、請聯絡技術支援部門。

升級預先檢查錯誤

若要偵測並解決問題、您可以在開始實際升級之前、手動執行升級前置檢查。大多數預先檢查錯誤都提供如何解 決問題的相關資訊。如需協助、請聯絡技術支援部門。

## 資源配置失敗

如果自動資源配置程序失敗、請聯絡技術支援部門。

網格節點當機或無法啟動

如果網格節點在升級過程中當機、或在升級完成後無法成功啟動、請聯絡技術支援部門以調查並修正任何潛在問 題。

#### 擷取或資料擷取中斷

如果在不升級網格節點時、資料擷取或擷取意外中斷、請聯絡技術支援部門。

資料庫升級錯誤

如果資料庫升級失敗並出現錯誤、請重試升級。如果再次失敗、請聯絡技術支援部門。

相關資訊

[在](#page-627-0)[升級](#page-627-0)[軟體](#page-627-0)[之前](#page-627-0)[、請先檢](#page-627-0)[查](#page-627-0)[系統](#page-627-0)[狀況](#page-627-0)

疑難排解使用者介面問題

升級StorageGRID 至新版的更新版的更新版的更新版的Grid Manager或Tenant Manager可 能會出現問題。

**Web**介面未如預期回應

Grid Manager或Tenant Manager在StorageGRID 升級完更新版的更新軟體後、可能無法如預期般回應。

如果您在使用網路介面時遇到問題:

• 請確定您使用的是 [支援的網](#page-808-1)[頁瀏](#page-808-1)[覽](#page-808-1)[器](#page-808-1)。

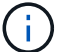

瀏覽器支援通常會針對每StorageGRID 個版本進行變更。

• 清除網頁瀏覽器快取。

清除快取會移除舊版StorageGRID 的更新資源、並允許使用者介面再次正確運作。如需相關指示、請參閱網 頁瀏覽器的說明文件。

「**Docker**映像可用度檢查」錯誤訊息

嘗試開始升級程序時、您可能會收到一則錯誤訊息、指出「Docker映像可用度檢查驗證套 件已識別下列問題」。 您必須先解決所有問題、才能完成升級。

如果您不確定解決已知問題所需的變更、請聯絡技術支援部門。

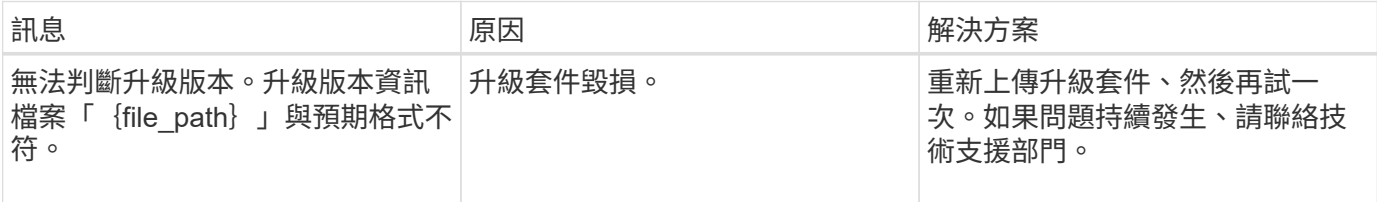

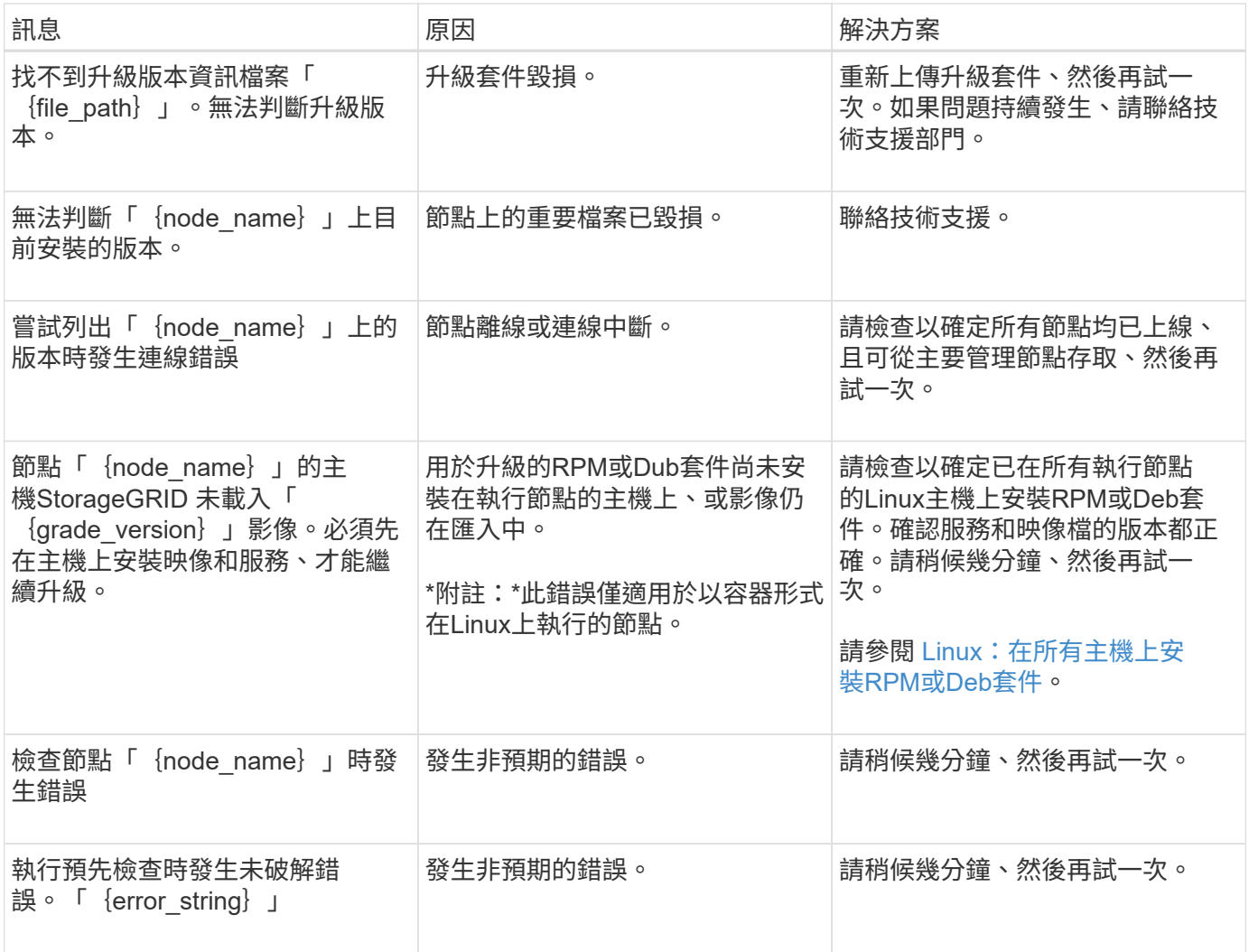

# <span id="page-640-0"></span>增加中繼資料保留空間設定

升級StorageGRID 至版本4的11.6,如果您的儲存節點符合RAM和可用空間的特定需求,您可 能可以增加中繼資料保留空間系統設定。

您需要的產品

- 您必須使用登入Grid Manager [支援的網](#page-808-1)[頁瀏](#page-808-1)[覽](#page-808-1)[器](#page-808-1)。
- 您必須具有「根存取」權限或「網格拓撲頁面組態」和「其他網格組態」權限。
- 您已經完成StorageGRID 了更新版的更新。

## 關於這項工作

升級StorageGRID 至版本11.6之後、您可能可以手動將系統範圍的中繼資料保留空間設定增加至8 TB。在執 行11.6%升級之後保留額外的中繼資料空間、將可簡化未來的硬體與軟體升級。

只有當這兩個陳述均為真時、您才能增加全系統中繼資料保留空間設定的值:

- 系統中任何站台的儲存節點都有128 GB以上的RAM。
- 系統中任何站台的儲存節點、在儲存Volume 0上都有足夠的可用空間。

請注意、如果您增加此設定、您將會同時減少所有儲存節點之儲存Volume 0上的物件儲存可用空間。因此、 您可能偏好根據預期的物件中繼資料需求、將中繼資料保留空間設為小於8 TB的值。

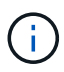

一般而言、最好使用較高的值、而非較低的值。如果「中繼資料保留空間」設定太大、您可以稍 後再加以減少。相反地、如果您稍後增加值、系統可能需要移動物件資料以釋放空間。

如需中繼資料保留空間設定如何影響特定儲存節點上物件中繼資料儲存所允許空間的詳細說明、請參閱 [管理物](#page-1031-0) [件中繼資料儲存。](#page-1031-0)

步驟

- 1. 使用登入Grid Manager [支援的網](#page-808-1)[頁瀏](#page-808-1)[覽](#page-808-1)[器](#page-808-1)。
- 2. 判斷目前的中繼資料保留空間設定。
	- a. 選擇\*組態\*>\*系統\*>\*儲存選項\*。
	- b. 在「Storage Watermarks(儲存浮點)」區段中、記下\*中繼資料保留空間\*的值。
- 3. 確保每個儲存節點的儲存Volume 0上有足夠的可用空間來增加此值。
	- a. 選擇\*節點\*。
	- b. 選取網格中的第一個儲存節點。
	- c. 選取「Storage(儲存)」索引標籤。
	- d. 在Volumes(磁碟區)區段中、找到\*/var/local/rangedb/0\*項目。
	- e. 確認可用值等於或大於您要使用的新值與目前中繼資料保留空間值之間的差異。

例如、如果中繼資料保留空間設定目前為4 TB、而您想要將其增加至6 TB、則可用值必須為2 TB或更 大。

- f. 對所有儲存節點重複這些步驟。
	- 如果一個或多個儲存節點沒有足夠的可用空間、則無法增加中繼資料保留空間值。請勿繼續執行此 程序。
	- 如果每個儲存節點在Volume 0上有足夠的可用空間、請前往下一步。
- 4. 確保每個儲存節點上至少有128 GB的RAM。
	- a. 選擇\*節點\*。
	- b. 選取網格中的第一個儲存節點。
	- c. 選取\*硬體\*索引標籤。
	- d. 將游標暫留在「記憶體使用量」圖表上。確保\*總記憶體\*至少128 GB。
	- e. 對所有儲存節點重複這些步驟。
		- 如果一個或多個儲存節點沒有足夠的可用總記憶體、則無法增加中繼資料保留空間值。請勿繼續執 行此程序。
		- 如果每個儲存節點的總記憶體容量至少為128 GB、請執行下一步。
- 5. 更新中繼資料保留空間設定。
	- a. 選擇\*組態\*>\*系統\*>\*儲存選項\*。
	- b. 選取「組態」索引標籤。
- c. 在「Storage Watermarks(儲存浮點)」區段中、選取\*中繼資料保留空間\*。
- d. 輸入新值。

例如、若要輸入最大支援值8 TB、請輸入\* 80000000000000000\*(8、接著12個零)

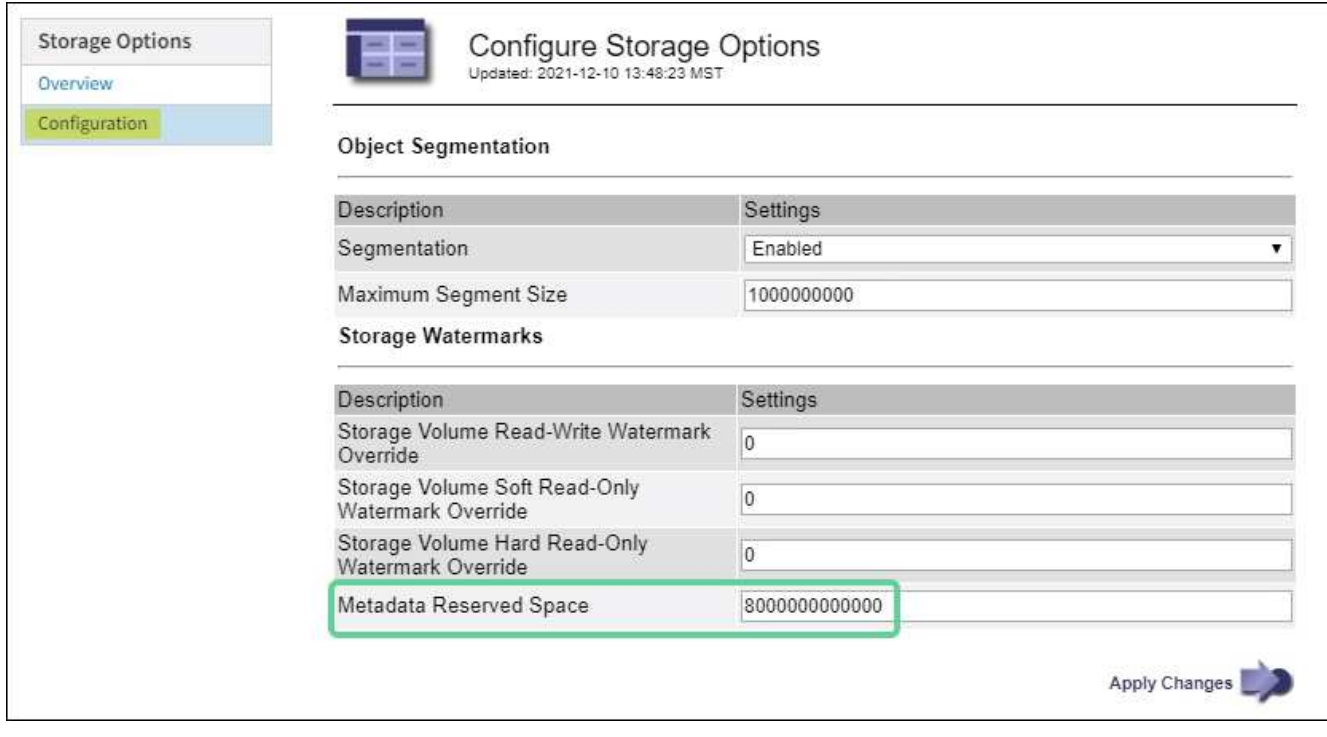

a. 選取\*套用變更\*。

# 安裝**Red Hat Enterprise Linux**或**CentOS**

# <span id="page-642-0"></span>安裝**Red Hat Enterprise Linux**或**CentOS**:總覽

在StorageGRID Red Hat Enterprise Linux(RHEL)或CentOS Linux環境中安裝支援功能 系統、主要步驟有三個。

- 1. 準備:在規劃與準備期間、您將執行下列工作:
	- 深入瞭解StorageGRID 有關不適用的硬體與儲存需求。
	- 深入瞭解的細節 [網路](#page-67-0)[連線](#page-67-0)[StorageGRID](#page-67-0) 因此您可以適當地設定網路。
	- 識別並準備您計畫用來裝載StorageGRID 支援您的物件網格節點的實體或虛擬伺服器。
	- 在您準備好的伺服器上:
		- 安裝Linux
		- 設定主機網路
		- 設定主機儲存設備
		- 安裝容器引擎
		- 安裝StorageGRID 支援服務
- 2. 部署:使用適當的使用者介面部署網格節點。當您部署網格節點時、這些節點會建立為StorageGRID 整個系 統的一部分、並連線至一或多個網路。
	- a. 使用Linux命令列和節點組態檔、在您在步驟1中準備的主機上部署軟體型網格節點。
	- b. 使用StorageGRID 「功能不整設備安裝程式」來部署StorageGRID 應用不整設備節點。

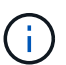

硬體專屬的安裝與整合說明並未包含在StorageGRID 安裝程序中。如需瞭StorageGRID 解如何安裝資訊設備、請參閱產品的安裝與維護說明。

3. 組態:部署所有節點後、請使用Grid Manager來設定網格並完成安裝。

這些指示建議採用標準方法來部署和設定StorageGRID 一套解決方案。另請參閱下列替代方法的相關資訊:

- 使用Ansible、Puppet或Chef等標準協調架構來安裝RHEL或CentOS、設定網路和儲存設備、安裝Container Engine和StorageGRID the支援服務、以及部署虛擬網格節點。
- 使用Python組態指令碼(StorageGRID 在安裝歸檔中提供)來自動化部署和設定。
- 使用Python組態指令碼(可從安裝歸檔或StorageGRID 從《不受限設備安裝程式》取得)來自動化設備網 格節點的部署與組態。
- 如果您是StorageGRID 進階的程式開發人員、請使用安裝REST API來自動化StorageGRID 安裝站台節點。

## 規劃並準備**Red Hat**或**CentOS**安裝

安裝之前(**Red Hat**或**CentOS**)

在部署網格節點及設定StorageGRID 資訊網格之前、您必須先熟悉完成程序的步驟和要 求。

此功能的部署和組態程序假設您熟悉了整個過程的架構和操作。StorageGRID StorageGRID

您可以一次部署單一站台或多個站台、但是所有站台都必須符合至少三個儲存節點的最低需求。

在開始StorageGRID 執行安裝程序之前、您必須:

- 瞭解StorageGRID的運算需求、包括每個節點的最低CPU和RAM需求。
- 瞭解StorageGRID 為什麼支援多個網路來隔離流量、安全性和管理便利性、並規劃要連接到每StorageGRID 個節點的網路。

請參閱StorageGRID 《關於連網的指南》。

- 瞭解每種網格節點的儲存與效能需求。
- 識別一組伺服器(實體、虛擬或兩者)、這些伺服器集合在一起、提供足夠的資源來支援StorageGRID 您計 畫部署的各個節點數量和類型。
- 如果您想在不中斷任何服務的情況下、於實體主機上執行排程維護、請瞭解節點移轉的需求。
- 事先收集所有網路資訊。除非您使用DHCP、否則請收集要指派給每個網格節點的IP位址、以及要使用的網 域名稱系統(DNS)和網路時間傳輸協定(NTP)伺服器的IP位址。
- 安裝、連接及設定所有必要的硬體StorageGRID 、包括任何不符合規格的產品。

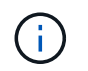

硬體專屬的安裝與整合說明並未包含在StorageGRID 安裝程序中。如需瞭StorageGRID 解如 何安裝資訊設備、請參閱產品的安裝與維護說明。

• 決定您要使用哪些可用的部署和組態工具。

相關資訊

[網路準則](#page-67-0)

[SG100](#page-94-0)[與](#page-94-0)[SG1000](#page-94-0)[服務](#page-94-0)[應用](#page-94-0)[裝](#page-94-0)[置](#page-94-0)

[SG6000](#page-199-0)[儲存](#page-199-0)[設](#page-199-0)[備](#page-199-0)

[SG5700](#page-373-0)[儲存](#page-373-0)[設](#page-373-0)[備](#page-373-0)

[SG5600](#page-500-0)[儲存](#page-500-0)[設](#page-500-0)[備](#page-500-0)

必要資料

安裝StorageGRID 完此功能之前、您必須先收集並準備所需的資料。

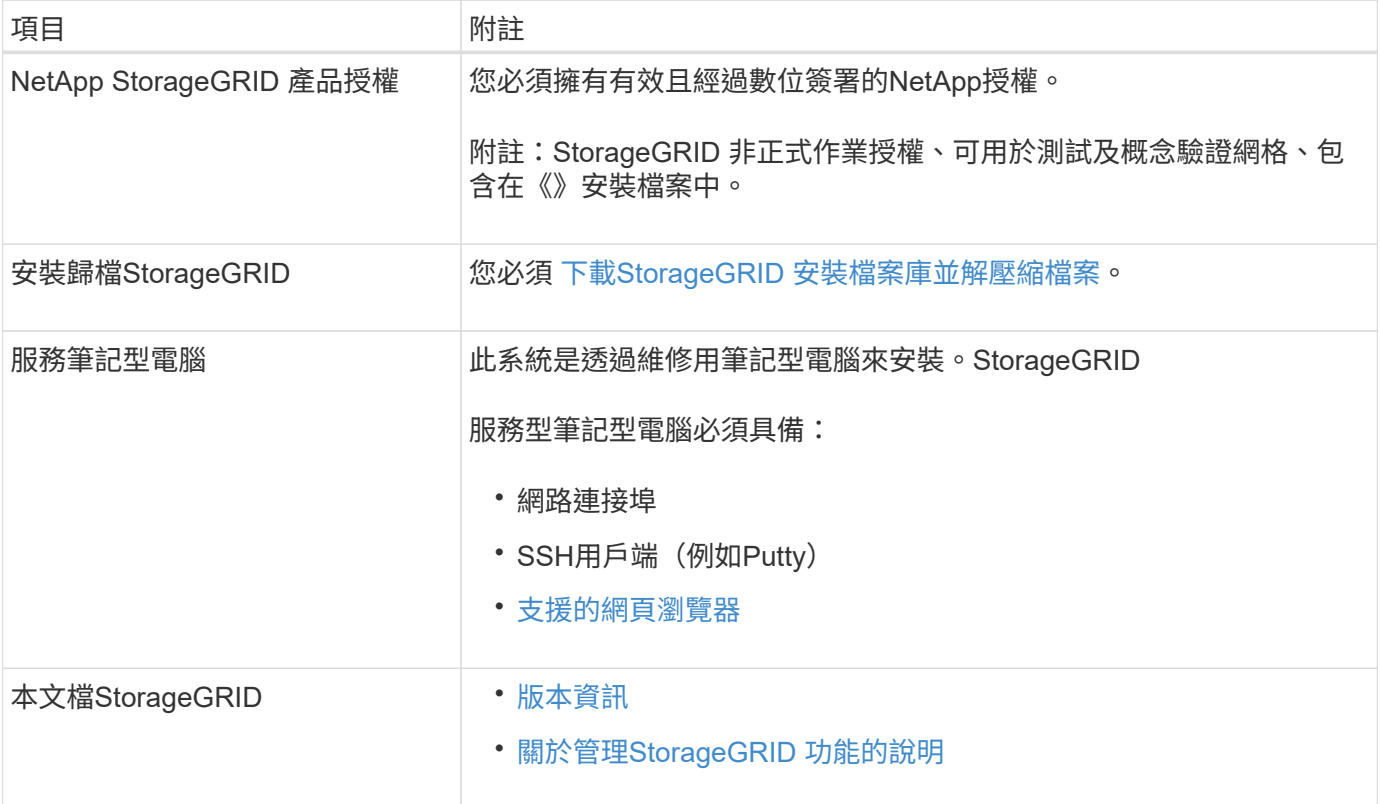

#### 相關資訊

["NetApp](https://mysupport.netapp.com/matrix) [互](https://mysupport.netapp.com/matrix)[通性](https://mysupport.netapp.com/matrix)[對](https://mysupport.netapp.com/matrix)[照](https://mysupport.netapp.com/matrix)[表工具](https://mysupport.netapp.com/matrix)["](https://mysupport.netapp.com/matrix)

<span id="page-644-0"></span>下載並解壓縮**StorageGRID** 安裝檔案

您必須下載StorageGRID 安裝檔案庫、並擷取所需的檔案。

- 1. 前往 ["NetApp](https://mysupport.netapp.com/site/products/all/details/storagegrid/downloads-tab)[下載](https://mysupport.netapp.com/site/products/all/details/storagegrid/downloads-tab)[頁](https://mysupport.netapp.com/site/products/all/details/storagegrid/downloads-tab)[StorageGRID](https://mysupport.netapp.com/site/products/all/details/storagegrid/downloads-tab) [面](https://mysupport.netapp.com/site/products/all/details/storagegrid/downloads-tab)["](https://mysupport.netapp.com/site/products/all/details/storagegrid/downloads-tab)。
- 2. 選取下載最新版本的按鈕、或從下拉式功能表中選取其他版本、然後選取\*執行\*。
- 3. 以您NetApp帳戶的使用者名稱和密碼登入。
- 4. 如果出現Caution/MustRead說明、請閱讀並勾選核取方塊。

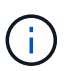

安裝StorageGRID 完此版本的更新後、您必須套用所有必要的修補程式。如需詳細資訊、請 參閱 [修](#page-1865-0)[復](#page-1865-0)[與](#page-1865-0)[維](#page-1865-0)[護指](#page-1865-0)[示](#page-1865-0)[中的修](#page-1865-0)[復](#page-1865-0)[程](#page-1865-0)[序](#page-1865-0)[程](#page-1865-0)[序](#page-1865-0)。

- 5. 閱讀使用者授權合約、勾選核取方塊、然後選取\*接受並繼續\*。
- 6. 在\* Install StorageGRID Sort\*(安裝)欄中、選取適用於Red Hat Enterprise Linux或CentOS的.tgz或.zip檔 案。

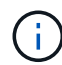

如果您是在服務筆記型電腦上執行Windows、請選取「.Zip」檔案。

- 7. 儲存並擷取歸檔檔案。
- 8. 從下列清單中選擇您需要的檔案。

您需要的檔案取決於您規劃的網格拓撲、以及如何部署StorageGRID 您的作業系統。

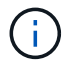

表中列出的路徑是相對於擷取安裝歸檔所安裝的最上層目錄

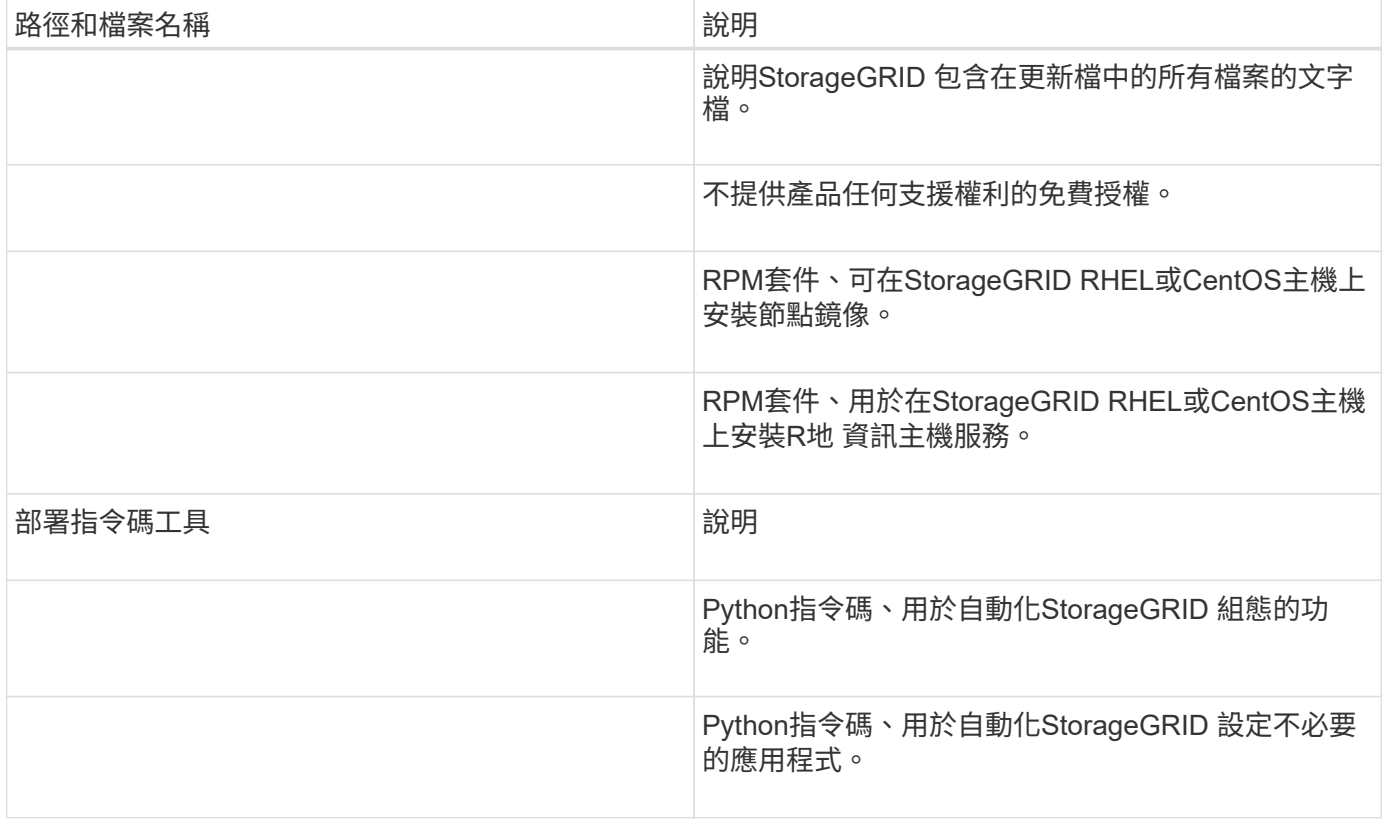

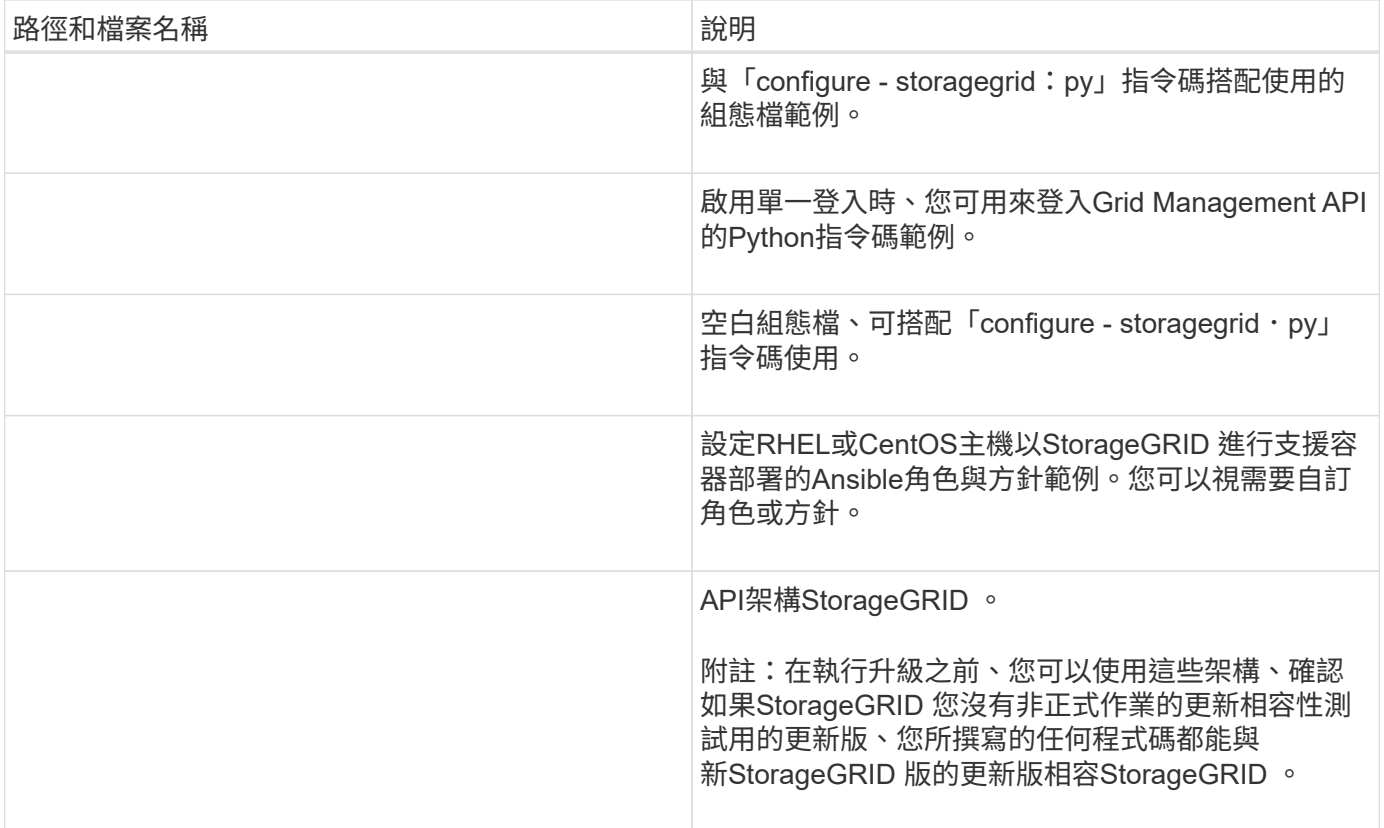

## **CPU**與**RAM**需求

安裝StorageGRID 支援功能軟體之前、請先確認並設定硬體、使其準備好支 援StorageGRID 該系統。

如需支援伺服器的相關資訊、請參閱互通性對照表。

每StorageGRID 個支援節點都需要下列最低資源:

- CPU核心:每個節點8個
- RAM:每個節點至少24 GB、系統總RAM至少2至16 GB、視系統上可用的總RAM和執行的非StorageGRID 軟體數量而定

確保StorageGRID 您計畫在每個實體或虛擬主機上執行的各個節點數量、不會超過CPU核心數量或可用的實 體RAM。如果主機並非專門執行StorageGRID 功能不支援(不建議)、請務必考慮其他應用程式的資源需求。

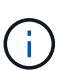

定期監控CPU和記憶體使用量、確保這些資源能持續因應您的工作負載。例如、將虛擬儲存節點 的RAM和CPU配置加倍、可提供類似StorageGRID 於針對應用裝置節點所提供的資源。此外、如 果每個節點的中繼資料量超過500 GB、請考慮將每個節點的RAM增加至48 GB以上。如需管理物 件中繼資料儲存、增加中繼資料保留空間設定、以及監控CPU與記憶體使用量的相關資訊、請參 閱《StorageGRID 關於管理、監控及升級功能的指示》。

如果在基礎實體主機上啟用超執行緒、您可以為每個節點提供8個虛擬核心(4個實體核心)。如果基礎實體主 機上未啟用超執行緒、則每個節點必須提供8個實體核心。

如果您使用虛擬機器做為主機、並控制VM的大小和數量、您應該為每StorageGRID 個支援節點使用單一VM、 並據此調整VM大小。

對於正式作業部署、您不應在相同的實體儲存硬體或虛擬主機上執行多個儲存節點。在單StorageGRID 一的範 圍部署中、每個儲存節點都應位於各自獨立的故障領域中。如果您確定單一硬體故障只會影響單一儲存節點、則 可以最大化物件資料的持久性和可用度。

另請參閱儲存需求相關資訊。

相關資訊

["NetApp](https://mysupport.netapp.com/matrix) [互](https://mysupport.netapp.com/matrix)[通性](https://mysupport.netapp.com/matrix)[對](https://mysupport.netapp.com/matrix)[照](https://mysupport.netapp.com/matrix)[表工具](https://mysupport.netapp.com/matrix)["](https://mysupport.netapp.com/matrix)

[儲存與效能](#page-647-0)[需求](#page-647-0)

[管理](#page-808-0)[StorageGRID](#page-808-0)

[監控](#page-1503-0)[及](#page-1503-0)[疑](#page-1503-0)[難排](#page-1503-0)[解](#page-1503-0)

[升級](#page-611-0)[軟體](#page-611-0)

<span id="page-647-0"></span>儲存與效能需求

您必須瞭解StorageGRID 有關支援節點的儲存需求、以便提供足夠的空間來支援初始組態 和未來的儲存擴充。

不需使用下列三種邏輯儲存設備:StorageGRID

- \* Container Pool\*-節點容器的效能層(10K SAS或SSD)儲存設備、當您在支援StorageGRID 您的支援您的 節點節點的主機上安裝及設定Container引擎時、會將其指派給Container引擎儲存驅動程式。
- 系統資料-效能層(10K SAS或SSD)儲存設備、可持續儲存每個節點的系統資料和交易記 錄、StorageGRID 而這些資料和記錄將會由非主機服務使用、並對應至個別節點。
- 物件資料:效能層(10K SAS或SSD)儲存與容量層(NL-SAS/SATA)大量儲存、可持續儲存物件資料和 物件中繼資料。

您必須針對所有儲存類別使用RAID備援區塊裝置。不支援非備援磁碟、SSD或JBOD。您可以將共享或本 機RAID儲存設備用於任何儲存類別;不過、如果您想要使用StorageGRID的節點移轉功能、則必須將系統資料 和物件資料儲存在共享儲存設備上。

#### 效能要求

用於容器集區、系統資料和物件中繼資料的磁碟區效能、會大幅影響系統的整體效能。您應該為這些磁碟區使用 效能層(10K SAS或SSD)儲存設備、以確保在延遲、每秒輸入/輸出作業(IOPS)和處理量等方面達到適當的 磁碟效能。您可以使用容量層(NL-SAS/SATA)儲存設備來持續儲存物件資料。

用於容器集區、系統資料和物件資料的磁碟區必須啟用回寫快取。快取必須位於受保護或持續的媒體上。

## 使用**NetApp ONTAP** 功能儲存設備的主機需求

如果StorageGRID 此節點使用從NetApp ONTAP 支援系統指派的儲存設備、請確認該磁碟區FabricPool 並未啟 用分層原則。停用FabricPool 與物件節點搭配使用的磁碟區的分層StorageGRID 功能、可簡化疑難排解和儲存 作業。
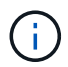

切勿使用FabricPool 無法將StorageGRID 任何與還原StorageGRID 本身相關的資料分層。 將StorageGRID 資料分層還原StorageGRID 至物件、可增加疑難排解和作業複雜度。

所需的主機數量

每StorageGRID 個站台至少需要三個儲存節點。

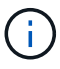

在正式作業部署中、請勿在單一實體或虛擬主機上執行多個儲存節點。使用每個儲存節點的專屬 主機、可提供隔離的故障網域。

其他類型的節點(例如管理節點或閘道節點)可以部署在相同的主機上、也可以視需要部署在自己的專屬主機 上。

#### 每個主機的儲存磁碟區數量

下表顯示每個主機所需的儲存磁碟區(LUN)數量、以及每個LUN所需的最小大小、視該主機上部署的節點而 定。

測試的LUN大小上限為39 TB。

 $(i)$ 

這些數字適用於每個主機、而非整個網格。

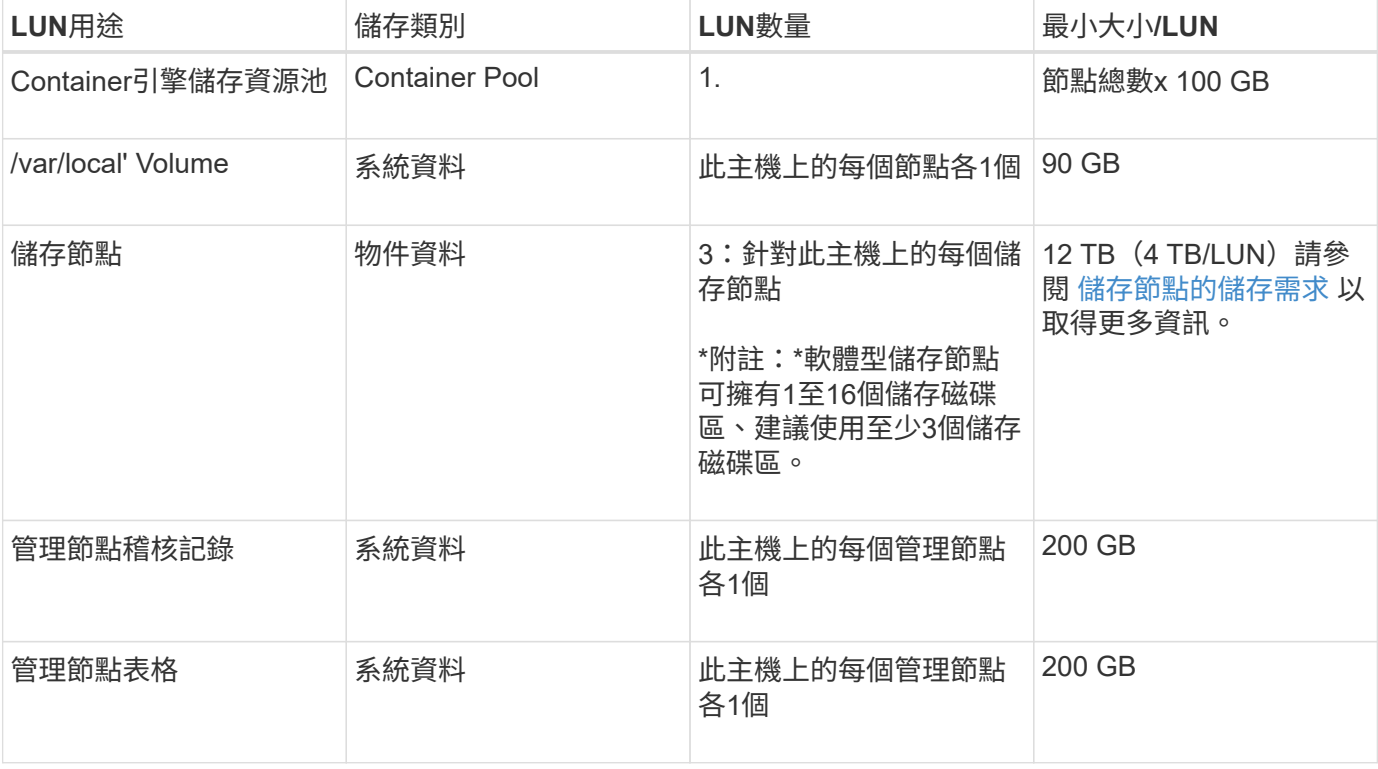

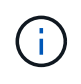

視所設定的稽核層級、S3物件金鑰名稱等使用者輸入的大小、以及需要保留的稽核記錄資料量而 定、您可能需要增加每個管理節點上的稽核記錄LUN大小。一般而言、網格會在每次S3作業中產 生約1 KB的稽核資料、這表示200 GB LUN每天可支援7、000萬次作業、或在2至3天內每秒執 行800次作業。

下表顯示每種節點類型所需的最小儲存空間。您可以使用此表格來決定每個儲存類別中的主機所必須提供的最小 儲存容量、這取決於要在該主機上部署哪些節點。

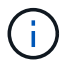

磁碟快照無法用於還原網格節點。請參閱每種節點類型的恢復與維護程序。

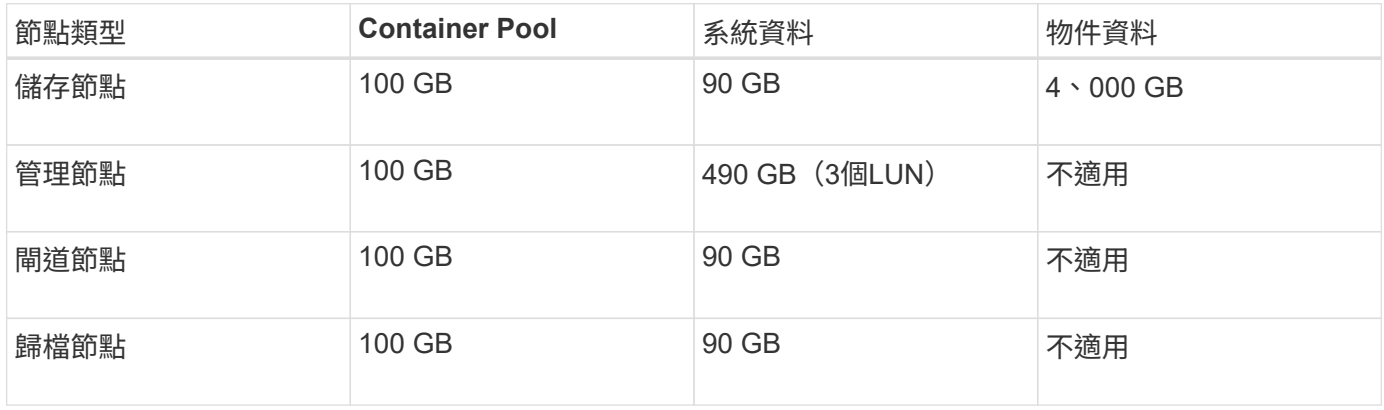

#### 範例:計算主機的儲存需求

假設您打算在同一部主機上部署三個節點:一個儲存節點、一個管理節點和一個閘道節點。您應為主機提供至少 九個儲存磁碟區。節點容器至少需要300 GB的效能層儲存空間、系統資料和交易記錄所需的670 GB效能層儲存 空間、以及物件資料所需的12 TB容量層儲存空間。

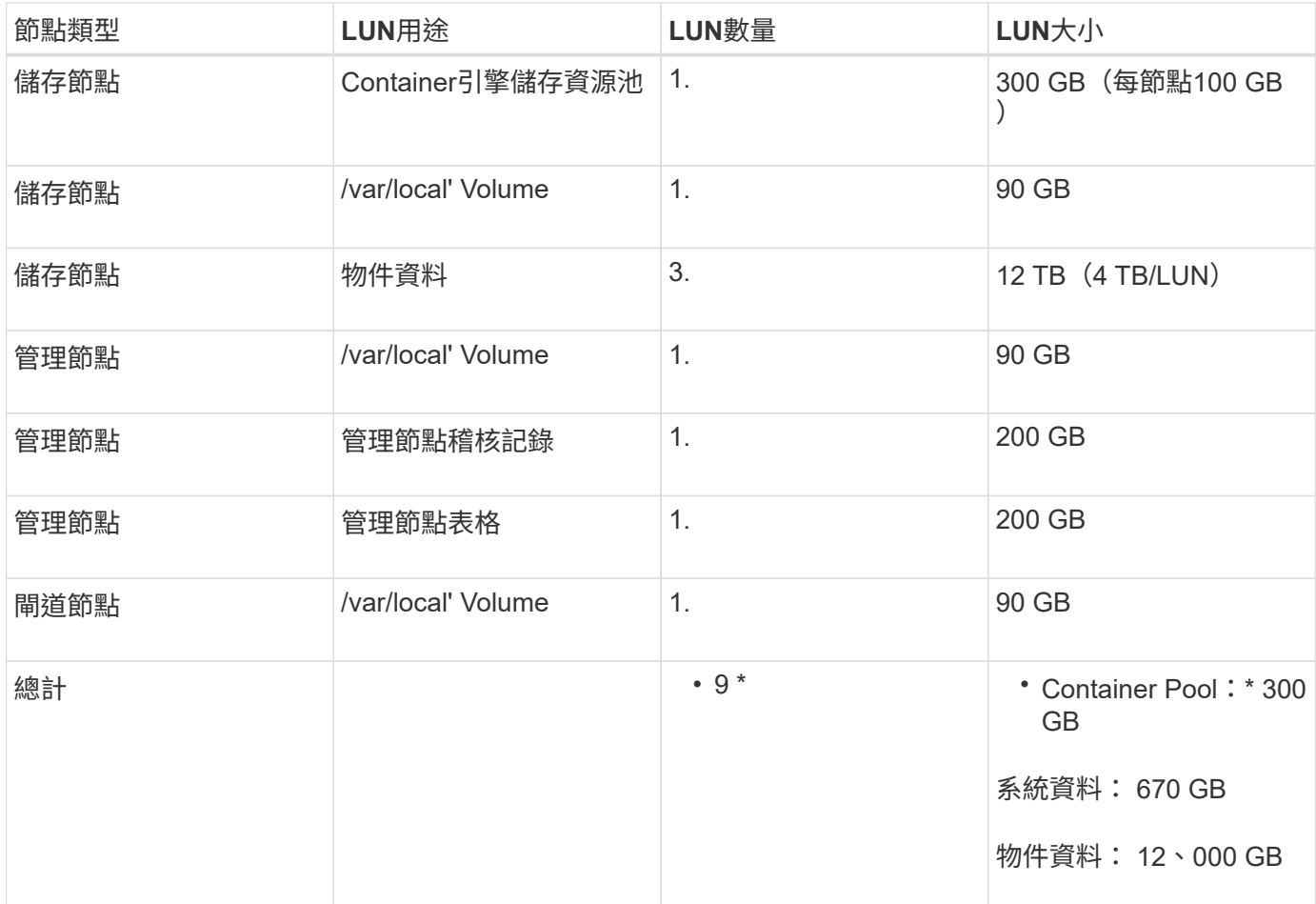

軟體型儲存節點可以有1到16個儲存磁碟區、建議使用3個以上的儲存磁碟區。每個儲存Volume應大於或等於4 TB。

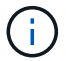

應用裝置儲存節點最多可有48個儲存磁碟區。

如圖所示StorageGRID 、在每個儲存節點的儲存磁碟區0上、利用此功能保留空間來儲存物件中繼資料。儲 存Volume 0和儲存節點中任何其他儲存磁碟區上的任何剩餘空間、均專供物件資料使用。

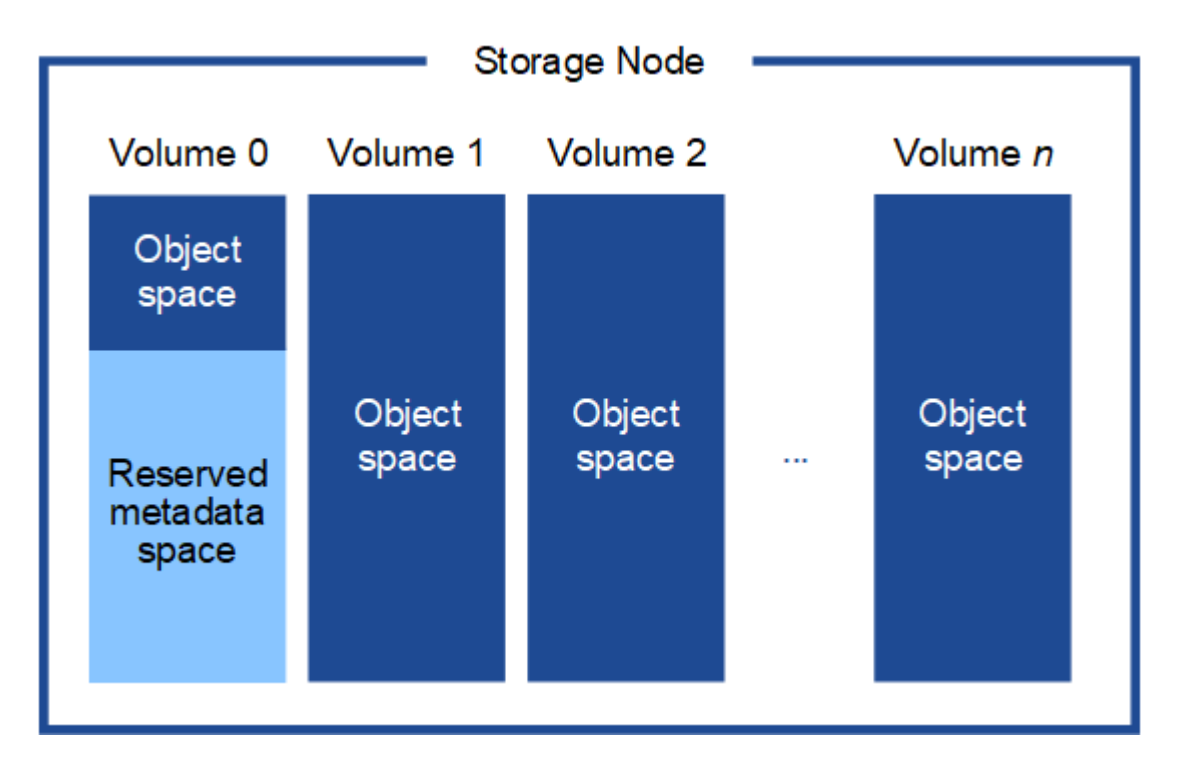

為了提供備援並保護物件中繼資料免於遺失、StorageGRID 我們在每個站台儲存系統中所有物件的三份中繼資 料複本。物件中繼資料的三個複本會平均分散於每個站台的所有儲存節點。

當您將空間指派給新儲存節點的Volume 0時、必須確保該節點的所有物件中繼資料都有足夠空間。

• 至少您必須將至少4 TB指派給Volume 0。

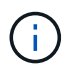

如果您在儲存節點上只使用一個儲存磁碟區、並將4 TB或更少的容量指派給該磁碟區、則儲 存節點可能會在啟動時進入「儲存唯讀」狀態、而且只儲存物件中繼資料。

- 如果您要安裝新StorageGRID 的更新版的支援、且每個儲存節點都有128 GB以上的RAM、您應該將8 TB以 上的容量指派給Volume 0。使用較大的Volume 0值、可增加每個儲存節點上中繼資料所允許的空間。
- 為站台設定不同的儲存節點時、請盡可能為Volume 0使用相同的設定。如果站台包含大小不同的儲存節點、 則具有最小Volume 0的儲存節點將決定該站台的中繼資料容量。

如需詳細資料、請前往 [管理物件中繼資料儲存](#page-1031-0)。

相關資訊

[節點容](#page-651-0)[器](#page-651-0)[移](#page-651-0)[轉](#page-651-0)[需求](#page-651-0)

<span id="page-651-0"></span>節點容器移轉需求

節點移轉功能可讓您手動將節點從一部主機移至另一部主機。一般而言、這兩個主機都位 於同一個實體資料中心。

節點移轉可讓您在不中斷網格作業的情況下執行實體主機維護。您只需一StorageGRID 次將所有的物件節點移 至另一部主機、然後再將實體主機離線。移轉節點只需要短暫的停機時間、不應影響網格服務的運作或可用度。

如果您想要使用StorageGRID 「資訊節點移轉」功能、您的部署必須符合其他需求:

- 在單一實體資料中心的主機之間、提供一致的網路介面名稱
- 共享儲存功能、適用於StorageGRID 單一實體資料中心內所有主機皆可存取的中繼資料和物件儲存庫磁碟 區。例如、您可以使用NetApp E系列儲存陣列。

如果您使用的是虛擬主機、而基礎Hypervisor層支援VM移轉、則可能需要使用此功能、而非StorageGRID的節 點移轉功能。在此情況下、您可以忽略這些額外需求。

在執行移轉或Hypervisor維護之前、請先正常關閉節點。請參閱的說明 [關](#page-2070-0)[閉](#page-2070-0)[網格節點](#page-2070-0)。

不支援**VMware**即時移轉

OpenStack Live Migration和VMware Live VMotion會使虛擬機器的時鐘時間跳過、而且不支援任何類型的網格 節點。雖然不多見、但時鐘時間不正確可能導致資料遺失或組態更新。

支援冷移轉。在冷移轉中、StorageGRID 您需要先關閉各個節點、然後再在主機之間進行移轉。請參閱的說明 [關](#page-2070-0)[閉](#page-2070-0)[網格節點](#page-2070-0)。

一致的網路介面名稱

為了將節點從一部主機移至另一部主機、StorageGRID 該支援服務必須確保節點目前所在位置的外部網路連線 能力可在新位置複製。在主機中使用一致的網路介面名稱、就能獲得這種信心。

舉例來StorageGRID 說、假設在主機1上執行的支援節點a已設定下列介面對應:

- $eth0 \longrightarrow$ bond0.1001
- $\rightarrow$  bond0.1002 eth1
- eth2  $\rightarrow$  bond0.1003

箭頭的左側對應StorageGRID 於從一個包含網格、管理和用戶端網路介面的資訊(分別為網格、管理和用戶端 網路介面)的舊介面。箭頭的右側對應於提供這些網路的實際主機介面、這些網路是三個附屬於同一個實體介面 連結的VLAN介面。

現在、假設您要將節點A移轉至主機2。如果主機2也有名為bond0.1001、bond0.1002和bond0.1003的介面、則 系統會允許移動、假設同名介面將在主機2上提供與主機1相同的連線能力。如果主機2沒有名稱相同的介面、則 不允許移動。

有許多方法可以在多個主機之間達成一致的網路介面命名、請參閱 [設](#page-653-0)[定](#page-653-0)[主機](#page-653-0)[網路](#page-653-0) 例如:

共享儲存設備

為了實現快速、低成本的節點移轉、StorageGRID 不需要實際移動節點資料。相反地、節點移轉是以一對匯出 與匯入作業的形式執行、如下所示:

- 1. 在「節點匯出」作業期間、會從主機A上執行的節點容器擷取少量的持續狀態資料、然後快取到該節點的系 統資料Volume。然後、將會對主機A上的節點容器進行個體化。
- 2. 在「節點匯入」作業期間、會產生主機B上使用相同網路介面的節點容器、以及主機A上有效的區塊儲存對 應。然後、快取的持續狀態資料會插入新執行個體。

在這種操作模式下、必須可從主機A和主機B存取節點的所有系統資料和物件儲存磁碟區、才能允許移轉及運 作。此外、它們必須使用名稱對應至節點、這些名稱必須保證能參照主機A和主機B上相同的LUN。

以下範例顯示StorageGRID 適用於支援某個SAN儲存節點之區塊裝置對應的解決方案、其中主機使用DM多重路 徑、而在「/etc/multipath.conf」中使用別名欄位、可在所有主機上提供一致且友善的區塊裝置名稱。

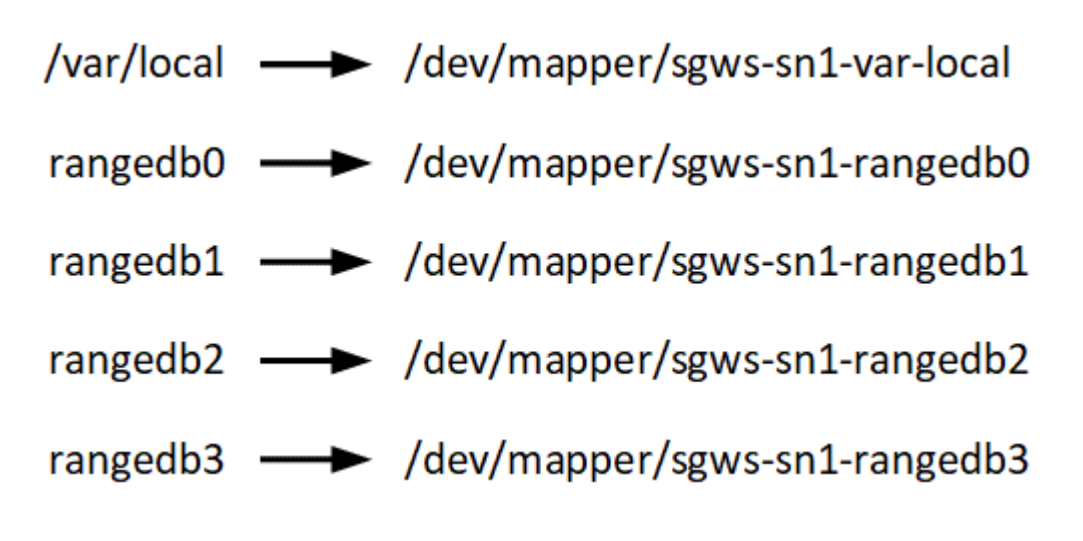

部署工具

您可能會受益於自動化StorageGRID 整個或部分的安裝。

在下列任一情況下、自動化部署可能會很有用:

- 您已經使用標準協調架構(例如Ansible、Puppet或Chef)來部署及設定實體或虛擬主機。
- 您打算部署多StorageGRID 個實例。
- 您正在部署一個龐大且複雜StorageGRID 的實體執行個體。

這個支援服務是由套件安裝、並由組態檔案驅動、可在手動安裝期間互動建立、或是預先準備(或以程式設計方 式)、以使用標準協調架構進行自動化安裝。StorageGRID提供選用的Python指令碼、可自動設定各種不完整 的功能、以及整個支援系統(「GRID」)StorageGRID StorageGRID StorageGRID 。您可以直接使用這些指 令碼、也可以檢查這些指令碼、瞭解如何使用 [安](#page-697-0)[裝](#page-697-0)[REST API StorageGRID](#page-697-0) 在網格部署和組態工具中、您可以 自行開發。

如果您有興趣將StorageGRID 整個或部分的非重點部署自動化、請檢閱 [自動化安](#page-695-0)[裝](#page-695-0) 開始安裝程序之前。

安裝**Linux**

您必須在所有網格主機上安裝Linux。使用 ["NetApp](https://mysupport.netapp.com/matrix) [互](https://mysupport.netapp.com/matrix)[通性](https://mysupport.netapp.com/matrix)[對](https://mysupport.netapp.com/matrix)[照](https://mysupport.netapp.com/matrix)[表工具](https://mysupport.netapp.com/matrix)["](https://mysupport.netapp.com/matrix) 以取得支援版本的 清單。

步驟

1. 根據代理商的指示或您的標準程序、在所有實體或虛擬網格主機上安裝Linux。

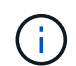

如果您使用的是標準Linux安裝程式、NetApp建議您選擇「運算節點」軟體組態(若有)、 或「最低安裝」基礎環境。請勿安裝任何圖形化桌面環境。

2. 確保所有主機都能存取套件儲存庫、包括Extras通道。

稍後在安裝程序中可能需要這些額外的套件。

- 3. 如果已啟用交換:
	- a. 執行下列命令:「\$ Sudo交換器-all」
	- b. 從「etc/stab'」移除所有交換項目、以保留設定。

 $\left( \begin{array}{c} 1 \end{array} \right)$ 

如果無法完全停用交換、可能會嚴重降低效能。

<span id="page-653-0"></span>設定主機網路(**Red Hat Enterprise Linux**或**CentOS**)

在主機上完成Linux安裝之後、您可能需要執行一些額外的組態、以便在每個主機上準備一 組適合對應至StorageGRID 稍後部署之支援節點的網路介面。

您需要的產品

- 您已檢閱 [網路](#page-67-0)[連線](#page-67-0)[準則](#page-67-0)[StorageGRID](#page-67-0)。
- 您已檢閱相關資訊 [節點容](#page-651-0)[器](#page-651-0)[移](#page-651-0)[轉](#page-651-0)[需求](#page-651-0)。
- 如果您使用的是虛擬主機、則已閱讀 MAC位址複製的考量與建議 設定主機網路之前。

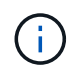

如果您使用VM做為主機、應該選取VMXNET 3做為虛擬網路介面卡。VMware E1000網路介面卡 在StorageGRID 某些Linux版本上部署了VMware vCenter Container、導致連線問題。

關於這項工作

網格節點必須能夠存取網格網路、以及管理網路和用戶端網路(可選)。您可以建立對應、將主機的實體介面與 每個網格節點的虛擬介面建立關聯、藉此提供此存取。建立主機介面時、請使用易記的名稱來協助跨所有主機進 行部署、並啟用移轉。

同一個介面可在主機與一個或多個節點之間共用。例如、您可以使用相同的介面進行主機存取和節點管理網路存 取、以利主機和節點維護。雖然主機與個別節點之間可以共用相同的介面、但所有介面都必須有不同的IP位址。 無法在節點之間或主機與任何節點之間共用IP位址。

您可以使用相同的主機網路介面、為StorageGRID 主機上的所有支援節點提供Grid Network介面;您可以為每 個節點使用不同的主機網路介面;也可以在兩者之間執行某些作業。不過、您通常不會為單一節點提供與Grid和 管理網路介面相同的主機網路介面、也不會提供與某個節點相同的Grid Network介面、以及與另一個節點相同 的Client Network介面。

您可以透過多種方式完成此工作。例如、如果您的主機是虛擬機器、而且您要為StorageGRID 每個主機部署一 或兩個支援節點、您只需在Hypervisor中建立正確數量的網路介面、然後使用1對1對應。如果您要在裸機主機上 部署多個節點以供正式作業使用、您可以利用Linux網路堆疊的VLAN和LACP支援來實現容錯能力和頻寬共用。 以下各節提供這兩個範例的詳細方法。您不需要使用上述任一範例、您可以使用任何符合需求的方法。

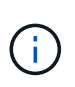

請勿直接使用連結或橋接裝置做為容器網路介面。這樣做可能會防止節點啟動、因為在容器命名 空間中使用含有連結和橋接裝置的MAC VLAN時發生核心問題。而是使用非連結裝置、例 如VLAN或虛擬乙太網路(vith)配對。將此裝置指定為節點組態檔中的網路介面。

相關資訊

[正在](#page-662-0)[建立](#page-662-0)[節點組](#page-662-0)[態](#page-662-0)[檔](#page-662-0)

**MAC**位址複製的考量與建議

#### **[[Mac\_address\_cloning\_RHEL]**

MAC位址複製會導致容器使用主機的MAC位址、而主機使用您指定的位址或隨機產生的位址的MAC位址。您應 該使用MAC位址複製來避免使用混雜模式網路組態。

#### 啟用**MAC**複製

在某些環境中、您可以透過MAC位址複製來增強安全性、因為它可讓您將專用的虛擬NIC用於管理網路、網格網 路和用戶端網路。讓容器使用主機上專用NIC的MAC位址、可避免使用雜亂模式網路組態。

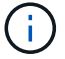

Mac位址複製是設計用於虛擬伺服器安裝、可能無法在所有實體應用裝置組態中正常運作。

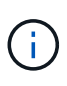

如果某個節點因為MAC複製目標介面正忙線而無法啟動、您可能需要在啟動節點之前將連結設定 為「關閉」。此外、虛擬環境可能會在連結啟動時、防止網路介面上的MAC複製。如果某個節點 因為介面忙碌而無法設定MAC位址並啟動、請在啟動節點之前將連結設定為「關閉」、這樣可能 可以解決此問題。

Mac位址複製預設為停用、必須由節點組態金鑰設定。安裝StorageGRID 時應啟用此功能。

### 每個網路都有一個金鑰:

- 「admin\_network\_target類型介面複製\_MAC」
- "GRID\_NETWORD\_TAR\_ATM\_type\_interface\_clone \_MMAC
- "client\_network\_target類型介面\_clone \_mMAC

將金鑰設定為「true」會導致容器使用主機NIC的MAC位址。此外、主機也會使用指定容器網路的MAC位址。根 據預設、容器位址是隨機產生的位址、但如果您使用「\_network\_MAC」節點組態金鑰設定了位址、則會改用該 位址。主機和容器將永遠擁有不同的MAC位址。

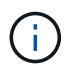

在虛擬主機上啟用MAC複製、而不同時在Hypervisor上啟用雜亂模式、可能會導致使用主機介面 的Linux主機網路停止運作。

有兩種使用案例可考慮使用MAC複製:

- 未啟用Mac複製:當節點組態檔中的「 clone MAC」金鑰未設定或設定為「假」時、主機將使用主機NIC MAC、除非在「 network MAC」金鑰中指定MAC、否則容器將會產生StorageGRID產生的MAC。如果 在「 network MAC」金鑰中設定了位址、則容器將擁有在「 network MAC」金鑰中指定的位址。此金鑰 組態需要使用混雜模式。
- 啟用Mac複製:當節點組態檔中的「\_clone\_MAC」金鑰設定為「true」時、容器會使用主機NIC MAC、而 日除非在「 network MAC」金鑰中指定MAC、否則主機會使用StorageGRID產生的MAC。如果 在「 network MAC」金鑰中設定位址、則主機會使用指定的位址、而非產生的位址。在此金鑰組態中、您 不應使用混雜模式。

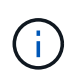

如果您不想使用MAC位址複製、而想要允許所有介面接收和傳輸非Hypervisor指派的MAC位址資 料、 請確定虛擬交換器和連接埠群組層級的安全性內容已設定為\*接受\*、適用於混雜模式、MAC 位址變更和假傳輸。虛擬交換器上設定的值可由連接埠群組層級的值覆寫、因此請確保兩個位置 的設定都相同。

若要啟用MAC複製、請參閱 [建立](#page-662-0)[節點組](#page-662-0)[態](#page-662-0)[檔的指](#page-662-0)[示](#page-662-0)。

#### **Mac**複製範例

啟用MAC複製的範例、主機的MAC位址為11:22:33:44:55:66、介面ens256和節點組態檔中的下列金鑰 :

- 「admin\_network\_target = ens256」
- Fadmin\_network\_MAC =  $b2:9c:02:c2:27:10$
- 「admin\_network\_target類型介面clone \_MAC = true」

結果:用於ens256的主機MAC為B2:9c:02:C2:27:10、管理網路MAC為11:22:33:44:55:66

### 範例**1**:**1**對**1**對應至實體或虛擬**NIC**

範例1說明簡單的實體介面對應、只需極少或不需要主機端組態。

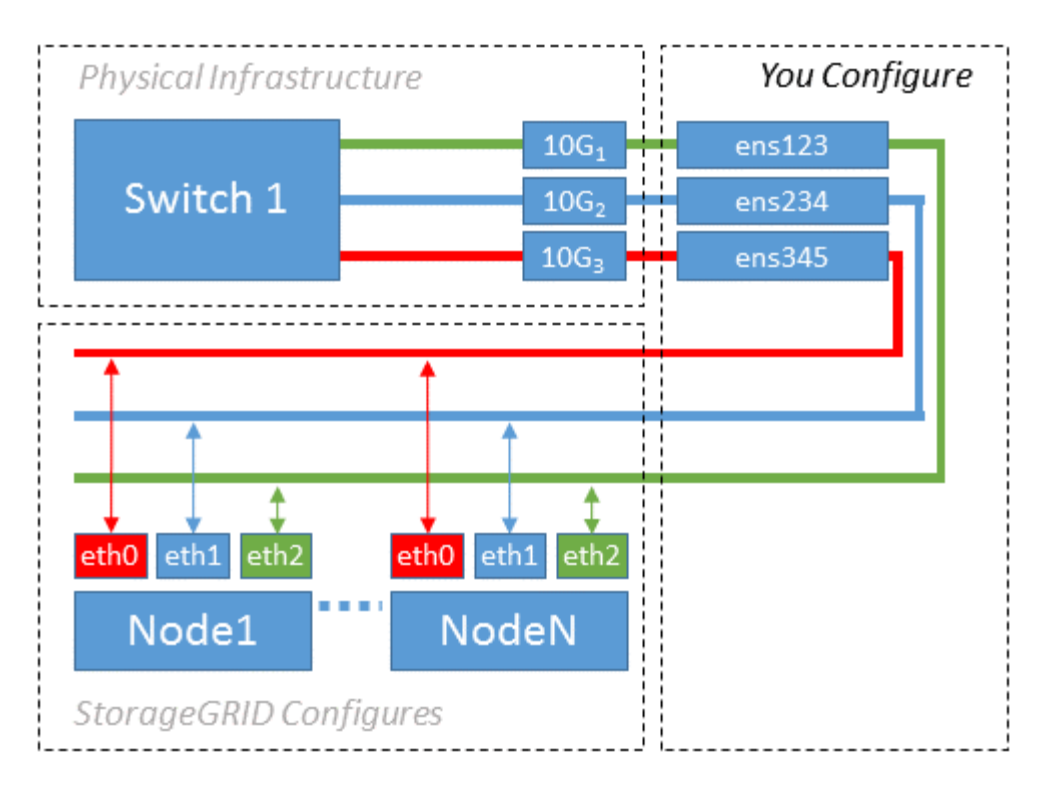

Linux作業系統會在安裝或開機期間或熱新增介面時、自動建立「ensXYZ」介面。除了確保介面設定為在開機後 自動啟動之外、不需要任何組態。您必須判斷哪個「ensXYZ」對應StorageGRID 哪個「支援網路」(Grid、管 理或用戶端)、以便稍後在組態程序中提供正確的對應。

請注意、圖中顯示了多StorageGRID 個支援節點、不過您通常會將此組態用於單節點VM。

如果交換器1是實體交換器、您應該將連接至介面10G1到10G3的連接埠設定為存取模式、然後將它們放在適當 的VLAN上。

範例**2**:**LACP**連結傳輸**VLAN**

關於這項工作

範例2假設您熟悉連結網路介面、以及在所使用的Linux發佈版本上建立VLAN介面。

範例2說明通用、靈活、以VLAN為基礎的配置、可在單一主機上的所有節點之間共享所有可用的網路頻寬。此 範例特別適用於裸機主機。

若要瞭解此範例、假設每個資料中心的Grid、Admin和Client Networks各有三個子網路。子網路位於不同 的VLAN(1001、1002和1003)上、並以LACP連結主幹連接埠(bond0)呈現給主機。您可以在連結上設定三 個VLAN介面:bond0.1001、bond0.1002和bond0.1003。

如果同一主機上的節點網路需要不同的VLAN和子網路、您可以在連結上新增VLAN介面、然後將它們對應到主 機(如圖中的bond0.1004所示)。

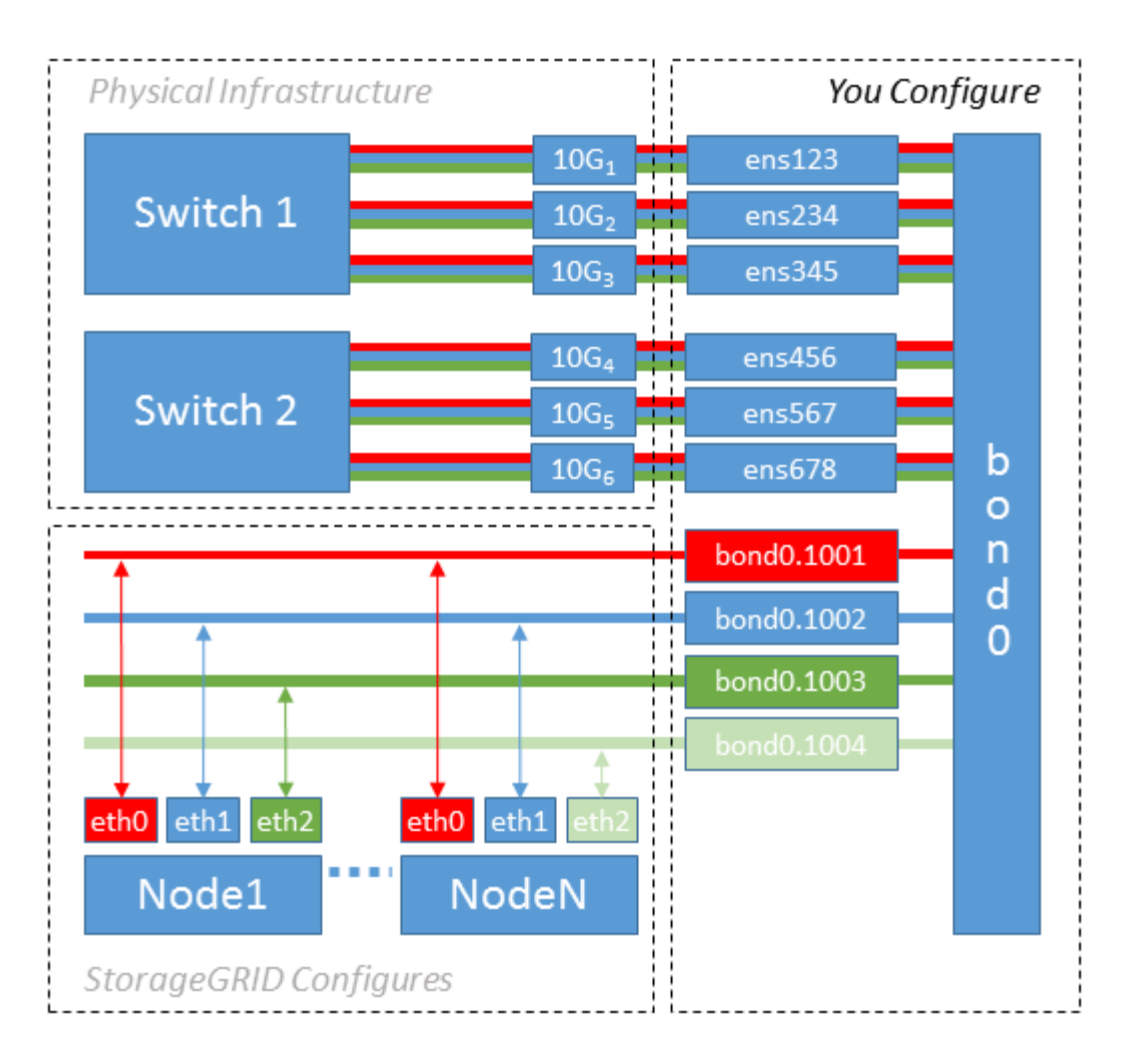

步驟

1. 將StorageGRID 用於實現無線網路連接的所有實體網路介面、整合到單一LACP連結中。

在每個主機上使用相同的連結名稱。例如、「bond0」。

2. 使用標準VLAN介面命名慣例「物理設備名稱.VLAN ID」、建立使用此連結作為關聯「物理設備」的VLAN 介面。

請注意、步驟1和步驟2需要在邊緣交換器上進行適當的組態、以終止網路連結的其他端點。邊緣交換器連接 埠也必須整合至LACP連接埠通道(設定為主幹)、並允許通過所有必要的VLAN。

提供此每個主機網路組態配置方案的介面組態檔範例。

## 相關資訊

[例如:](#page-700-0)[etc/sysconfig/network-scripts](#page-700-0)

設定主機儲存設備

您必須將區塊儲存磁碟區分配給每個主機。

您需要的產品

您已檢閱下列主題、其中提供完成此工作所需的資訊:

#### [儲存與效能](#page-647-0)[需求](#page-647-0)

#### [節點容](#page-651-0)[器](#page-651-0)[移](#page-651-0)[轉](#page-651-0)[需求](#page-651-0)

關於這項工作

將區塊儲存磁碟區(LUN)分配給主機時、請使用「儲存需求」中的表格來判斷下列項目:

- 每個主機所需的磁碟區數量(根據將部署在該主機上的節點數量和類型而定)
- 每個磁碟區的儲存類別(即系統資料或物件資料)
- 每個Volume的大小

當您在StorageGRID 主機上部署支援節點時、您將會使用此資訊、以及Linux指派給每個實體Volume的持續名 稱。

您不需要分割、格式化或掛載任何這些磁碟區、只需確保主機能夠看到這些磁碟區即可。

當您撰寫Volume名稱清單時、請避免使用「'raw'」特殊裝置檔案(例如、'/dev/sdb')。這些檔案可能會在主機 重新開機後變更、進而影響系統的正常運作。如果您使用iSCSI LUN和裝置對應器的多重路徑、請考慮 在「dev/mapper」目錄中使用多重路徑別名、尤其是當SAN拓撲包含通往共享儲存設備的備援網路路徑時。或 者、您也可以使用系統建立的「/dev/disk/by路徑/」下的軟體連結來命名持續的裝置名稱。

例如:

 $\binom{1}{1}$ 

```
ls -1$ ls -l /dev/disk/by-path/
total 0
lrwxrwxrwx 1 root root 9 Sep 19 18:53 pci-0000:00:07.1-ata-2 -> ../../sr0
lrwxrwxrwx 1 root root 9 Sep 19 18:53 pci-0000:03:00.0-scsi-0:0:0:0 ->
../../sda
lrwxrwxrwx 1 root root 10 Sep 19 18:53 pci-0000:03:00.0-scsi-0:0:0:0-part1
\rightarrow ../../sda1
lrwxrwxrwx 1 root root 10 Sep 19 18:53 pci-0000:03:00.0-scsi-0:0:0:0-part2
\rightarrow ../../sda2
lrwxrwxrwx 1 root root 9 Sep 19 18:53 pci-0000:03:00.0-scsi-0:0:1:0 ->
../../sdb
lrwxrwxrwx 1 root root 9 Sep 19 18:53 pci-0000:03:00.0-scsi-0:0:2:0 ->
../../sdc
lrwxrwxrwx 1 root root 9 Sep 19 18:53 pci-0000:03:00.0-scsi-0:0:3:0 ->
../../sdd
```
每個安裝的結果將有所不同。

為每個區塊儲存磁碟區指派易記名稱、以簡化初始StorageGRID 的版本安裝及未來的維護程序。如果您使用裝 置對應程式的多重路徑驅動程式來進行共用儲存磁碟區的備援存取、您可以使用「/etc/multipath.conf」檔案中 的「alias」欄位。

例如:

```
multipaths {
       multipath {
             wwid 3600a09800059d6df00005df2573c2c30
             alias docker-storage-volume-hostA
       }
       multipath {
             wwid 3600a09800059d6df00005df3573c2c30
             alias sgws-adm1-var-local
       }
       multipath {
             wwid 3600a09800059d6df00005df4573c2c30
             alias sgws-adm1-audit-logs
       }
       multipath {
             wwid 3600a09800059d6df00005df5573c2c30
             alias sgws-adm1-tables
       }
       multipath {
             wwid 3600a09800059d6df00005df6573c2c30
             alias sgws-gw1-var-local
       }
       multipath {
             wwid 3600a09800059d6df00005df7573c2c30
             alias sgws-sn1-var-local
       }
       multipath {
             wwid 3600a09800059d6df00005df7573c2c30
             alias sgws-sn1-rangedb-0
        }
  …
```
這會導致別名在主機的「開發/對應程式」目錄中顯示為區塊裝置、讓您在設定或維護作業需要指定區塊儲存磁 碟區時、可以指定易記且容易驗證的名稱。

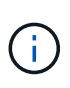

如果您要設定共享儲存設備來支援StorageGRID 以節點進行移轉、並使用裝置對應器的多重路徑 功能、您可以在所有主機上建立並安裝通用的「/etc/multipath.conf」。只要確定在每個主機上使 用不同的Container Engine儲存磁碟區即可。使用別名並將目標主機名稱納入每個容器引擎儲 存Volume LUN的別名、將會讓您輕鬆記住、建議您這麼做。

# 相關資訊

[設](#page-659-0)[定](#page-659-0)[Container Engine](#page-659-0)[儲存](#page-659-0)[Volume](#page-659-0)

# <span id="page-659-0"></span>設定**Container Engine**儲存**Volume**

安裝Container引擎(Docker或Podman)之前、您可能需要先格式化儲存磁碟區並加以掛 載。

#### 關於這項工作

如果您計畫將本機儲存設備用於Docker或Podman儲存Volume、並在主機分割區上有足夠的可用空間、其中包 含適用於Docker的「/var/lib/dDocker」和適用於Podman的「/var/lib/containers'」、則可以跳過這些步驟。

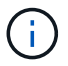

只有Red Hat Enterprise Linux(RHEL)才支援Podman。

# 步驟

1. 在容器引擎儲存磁碟區上建立檔案系統:

sudo mkfs.ext4 container-engine-storage-volume-device

- 2. 掛載Container Engine儲存磁碟區:
	- 適用於Docker:

```
sudo mkdir -p /var/lib/docker
sudo mount container-storage-volume-device /var/lib/docker
```
◦ 若為Podman:

```
sudo mkdir -p /var/lib/containers
sudo mount container-storage-volume-device /var/lib/containers
```
3. 將container儲存設備磁碟區裝置的項目新增至/etc/fstab。

此步驟可確保儲存磁碟區在主機重新開機後自動重新掛載。

## <span id="page-660-0"></span>安裝**Docker**

該系統可在Red Hat Enterprise Linux或CentOS上執行、作為容器的集合。StorageGRID如果您選擇使用Docker Container引擎、請依照下列步驟安裝Docker。否則、 [安](#page-661-0)[裝](#page-661-0)[Podman](#page-661-0)。

步驟

1. 請依照Linux套裝作業系統的指示來安裝Docker。

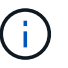

如果您的Linux套裝作業系統未隨附Docker、您可以從Docker網站下載。

2. 執行下列兩個命令、確保已啟用及啟動Docker:

sudo systemctl enable docker

```
sudo systemctl start docker
```
3. 輸入下列命令、確認您已安裝Docker的預期版本:

```
sudo docker version
```
用戶端和伺服器版本必須為1.11.0或更新版本。

# <span id="page-661-0"></span>安裝**Podman**

此系統可在Red Hat Enterprise Linux上執行、作為容器的集合。StorageGRID如果您選擇使用Podman容器引 擎、請依照下列步驟安裝Podman。否則、 [安](#page-660-0)[裝](#page-660-0)[Docker](#page-660-0)。

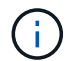

只有Red Hat Enterprise Linux (RHEL) 才支援Podman。

#### 步驟

1. 依照Linux套裝作業系統的指示、安裝Podman和Podman-Docker。

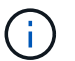

安裝Podman時、您也必須安裝Podman-Docker套件。

2. 輸入下列命令、確認您已安裝Podman和Podman-Docker的預期版本:

sudo docker version

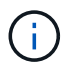

使用Podman-Docker套件可以使用Docker命令。

用戶端和伺服器版本必須為3.2.3或更新版本。

```
Version: 3.2.3
API Version: 3.2.3
Go Version: go1.15.7
Built: Tue Jul 27 03:29:39 2021
OS/Arch: linux/amd64
```
#### 安裝**StorageGRID** 支援主機服務

您可以使用StorageGRID 支援支援的RPM套件來安裝StorageGRID 支援的主機服務。

關於這項工作

這些指示說明如何從RPM套件安裝主機服務。此外、您也可以使用安裝歸檔中隨附的Yum儲存庫中繼資料、從 遠端安裝RPM套件。請參閱Linux作業系統的Yum儲存庫說明。

### 步驟

1. 將StorageGRID 此功能複製到您的每個主機、或是將其複製到共享儲存設備上。

例如、將它們放在「/tmp」目錄中、以便在下一步中使用範例命令。

2. 以root身分或使用具有Sudo權限的帳戶登入每個主機、然後依照指定順序執行下列命令:

```
sudo yum --nogpgcheck localinstall /tmp/StorageGRID-Webscale-Images-
version-SHA.rpm
```
sudo yum --nogpgcheck localinstall /tmp/StorageGRID-Webscale-Serviceversion-SHA.rpm

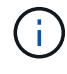

您必須先安裝映像套件、然後再安裝服務套件。

如果您將套件放在「/tmp」以外的目錄中、請修改命令以反映您使用的路徑。

# 部署虛擬網格節點(**Red Hat**或**CentOS**)

<span id="page-662-0"></span>為**Red Hat Enterprise Linux**或**CentOS**部署建立節點組態檔案

節點組態檔案是小型的文字檔、可提供StorageGRID 支援此支援所需的資訊、以啟動節點 並將其連線至適當的網路和區塊儲存資源。節點組態檔用於虛擬節點、不用於應用裝置節 點。

我該將節點組態檔案放在何處?

您必須將每StorageGRID 個支援節點的組態檔放在執行節點的主機上的「/etc/storagegrid / nodes」目錄中。例 如、如果您打算在主機A上執行一個管理節點、一個閘道節點和一個儲存節點、則必須在主機A 的「/etc/storagegrid /節點」中放置三個節點組態檔案。您可以使用文字編輯器(例如vim或nANO)直接在每個 主機上建立組態檔、也可以在其他位置建立組態檔、然後將其移至每個主機。

我該如何命名節點組態檔?

組態檔的名稱很重要。格式為「node-name.conf」、其中「node-name」是您指派給節點的名稱。此名稱會顯 示在StorageGRID 《Iserfor Installer(英文):用於節點維護作業(例如節點移轉)。

節點名稱必須遵循下列規則:

- 必須是唯一的
- 必須以字母開頭
- 可以包含A到Z和a到z的字元
- 可包含0到9的數字
- 可包含一或多個連字號(-)
- 不得超過32個字元、不包括「.conf」副檔名

如果/etc/storagegrid / nodes中沒有遵循這些命名慣例的任何檔案、主機服務將無法剖析。

#### site-nodetype-nodenumber.conf

例如、您可以在資料中心1的第一個管理節點上使用「dc1-adm1.conf"、在資料中心2的第三個儲存節點上使 用「dc2-SN3.conf"。不過、只要所有節點名稱都遵循命名規則、您就可以使用任何想要的配置。

節點組態檔案中有什麼內容?

組態檔包含金鑰/值配對、每行一個金鑰和一個值。對於每個金鑰/值配對、您必須遵循下列規則:

- 金鑰和值必須以等號(`=')和選用空白區分隔。
- 金鑰不得包含空格。
- 這些值可以包含內嵌空格。
- 任何前置或後置空白都會被忽略。

每個節點都需要某些金鑰、而其他金鑰則是選用的、或只有特定節點類型才需要。

下表定義所有支援金鑰的可接受值。在中間欄:

• R\*:必要+ Bp:最佳實務+ O:選用

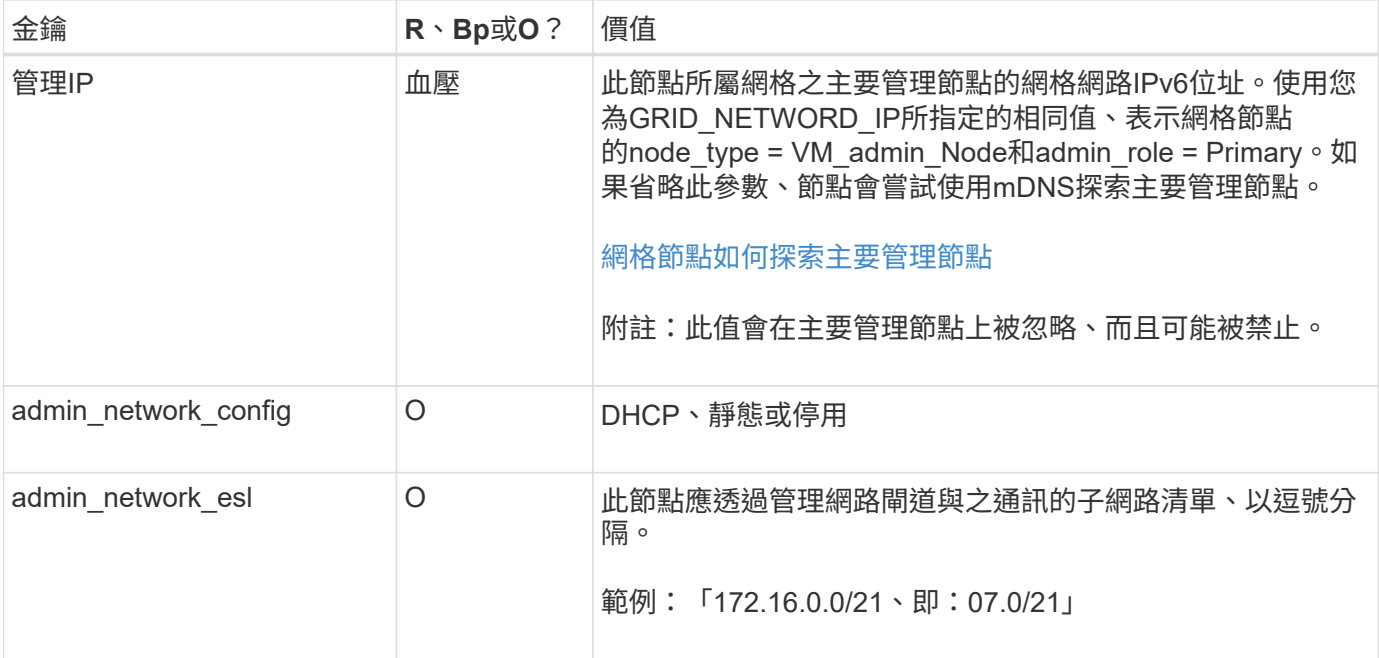

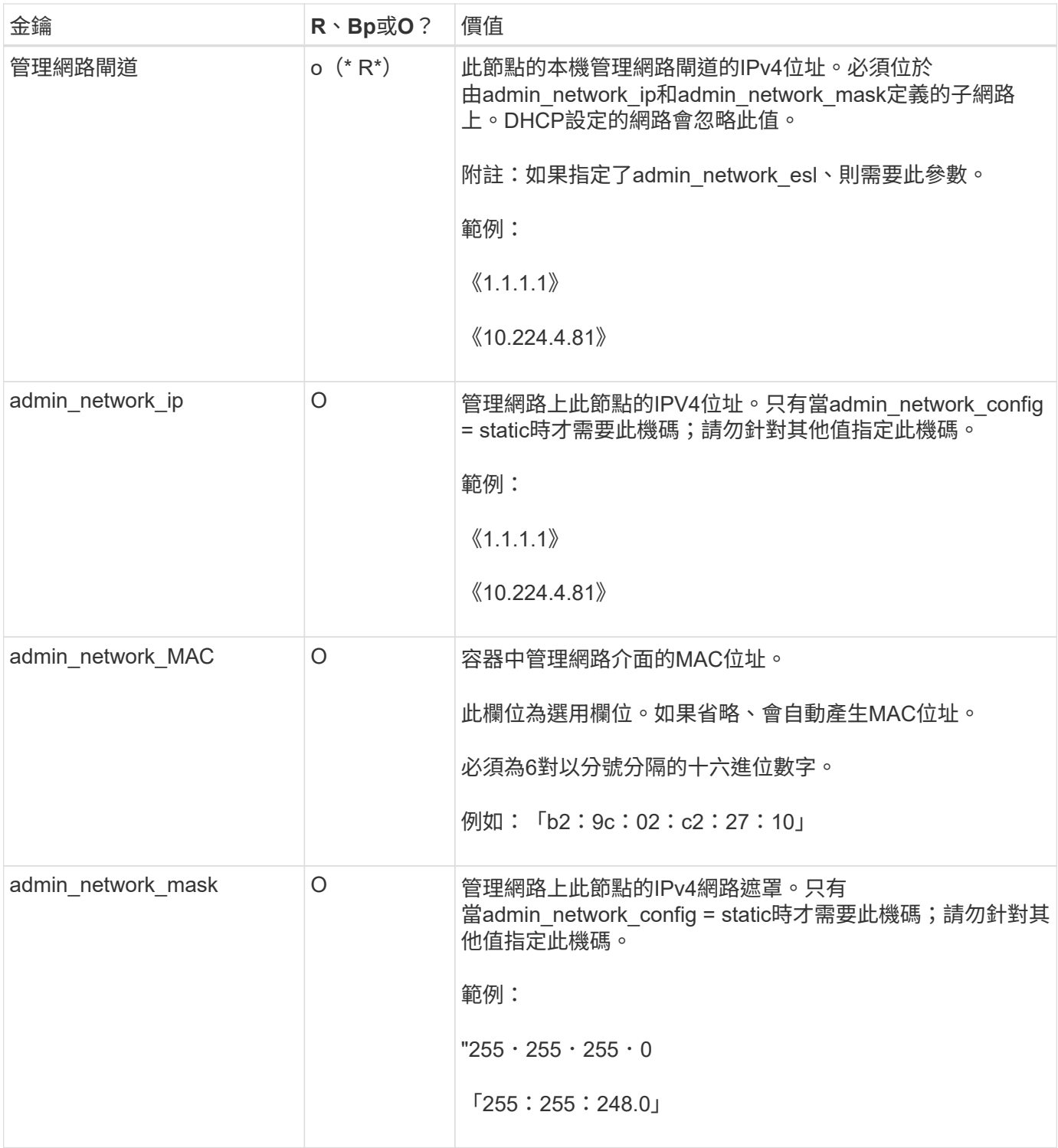

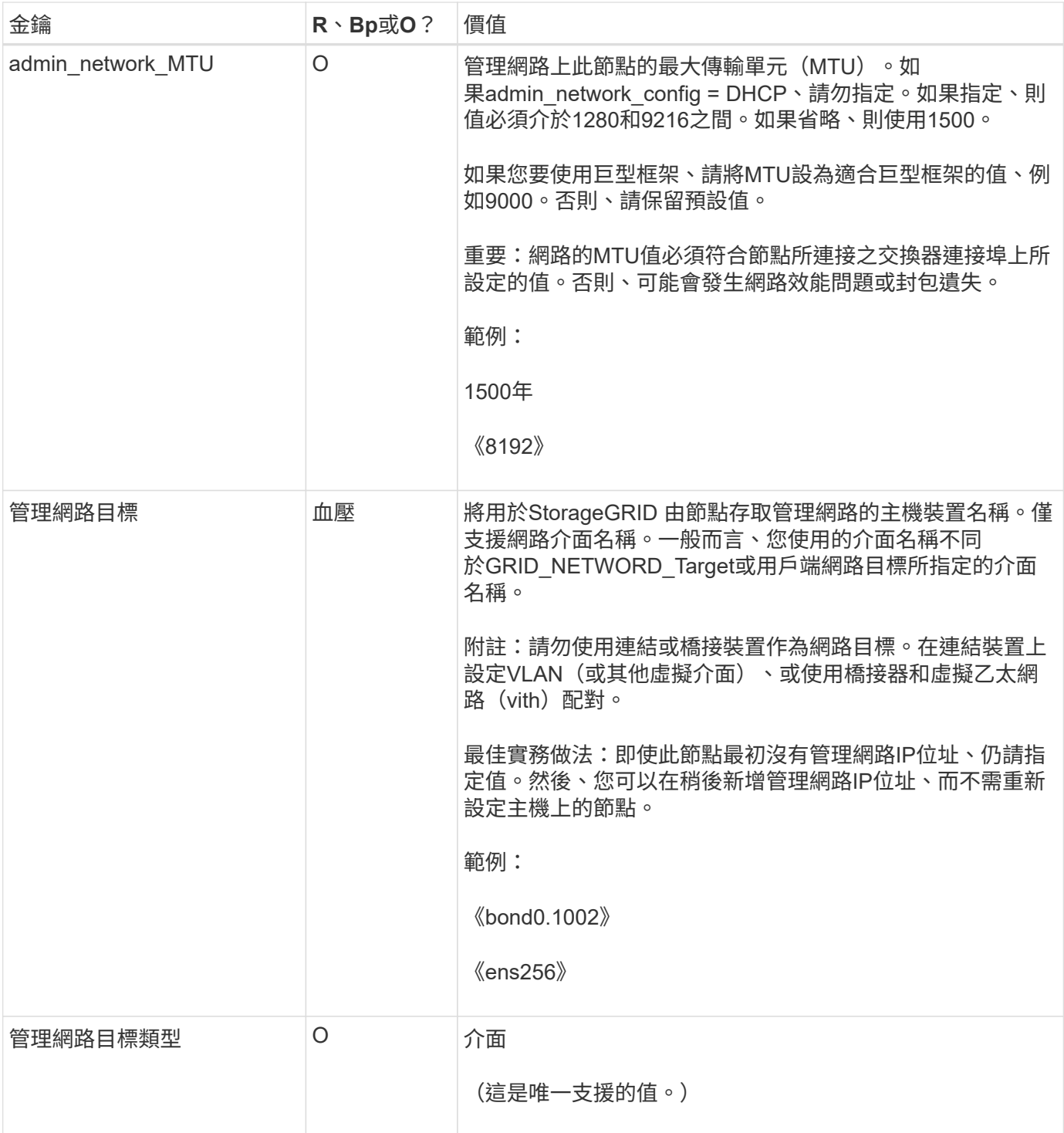

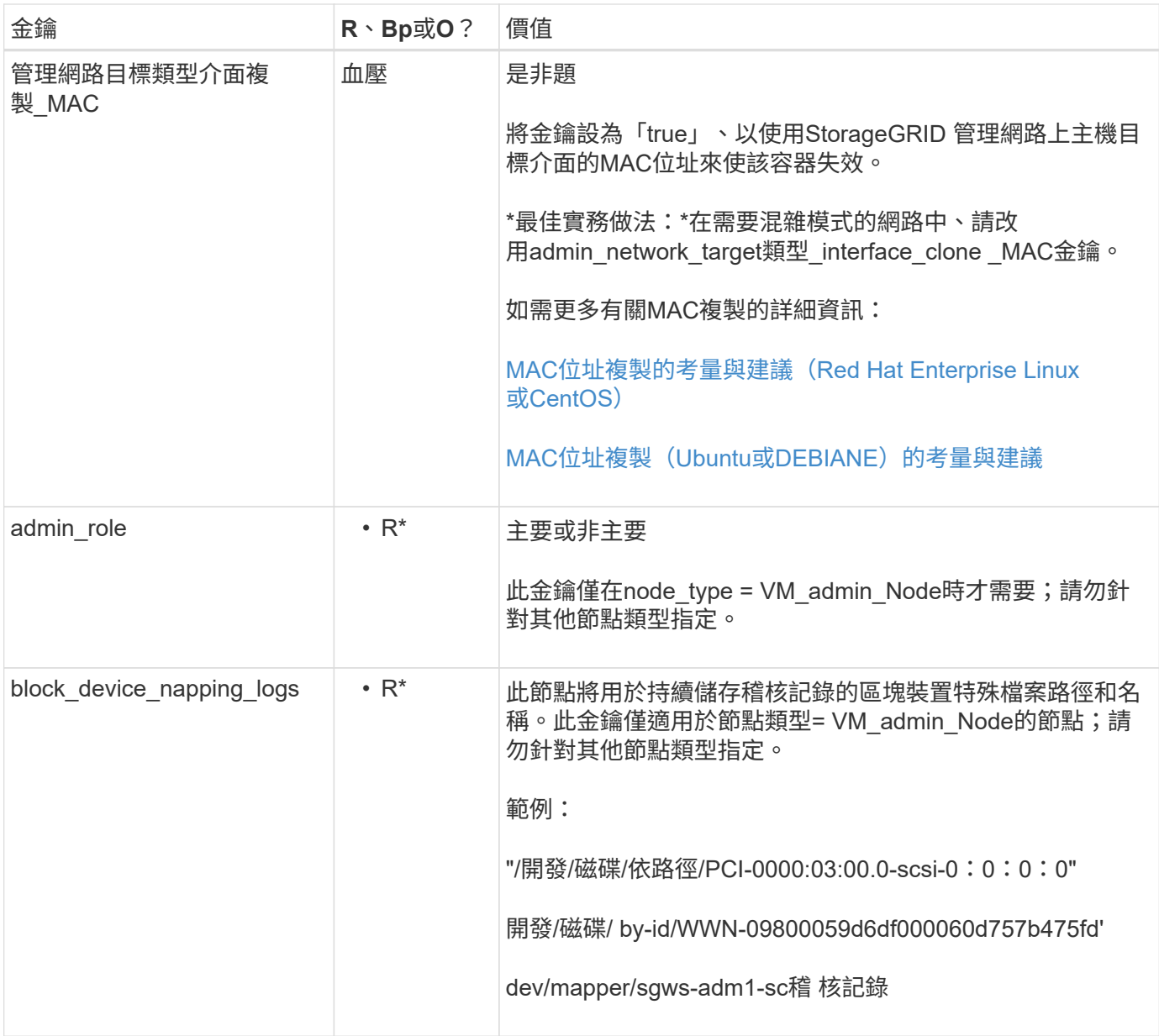

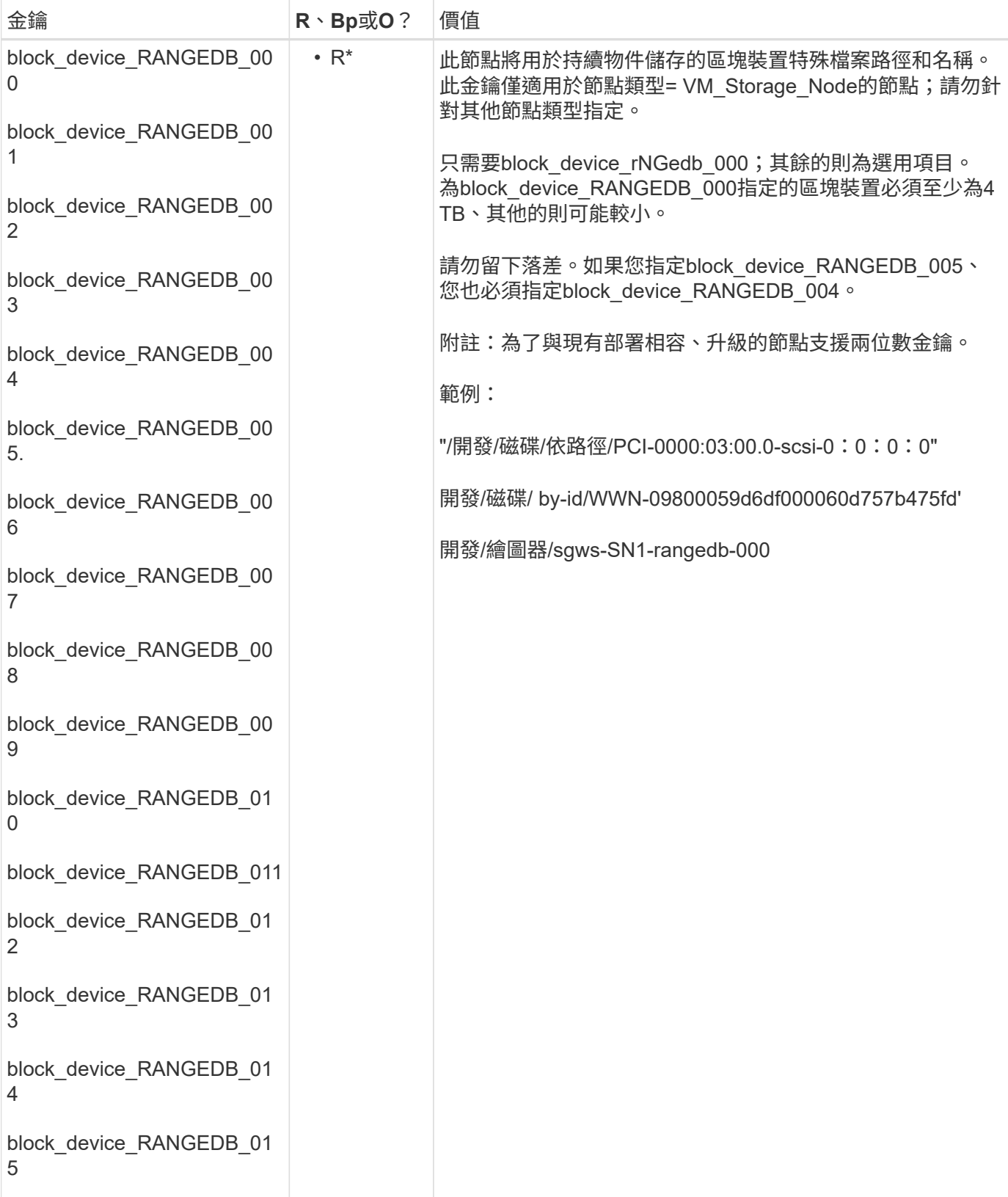

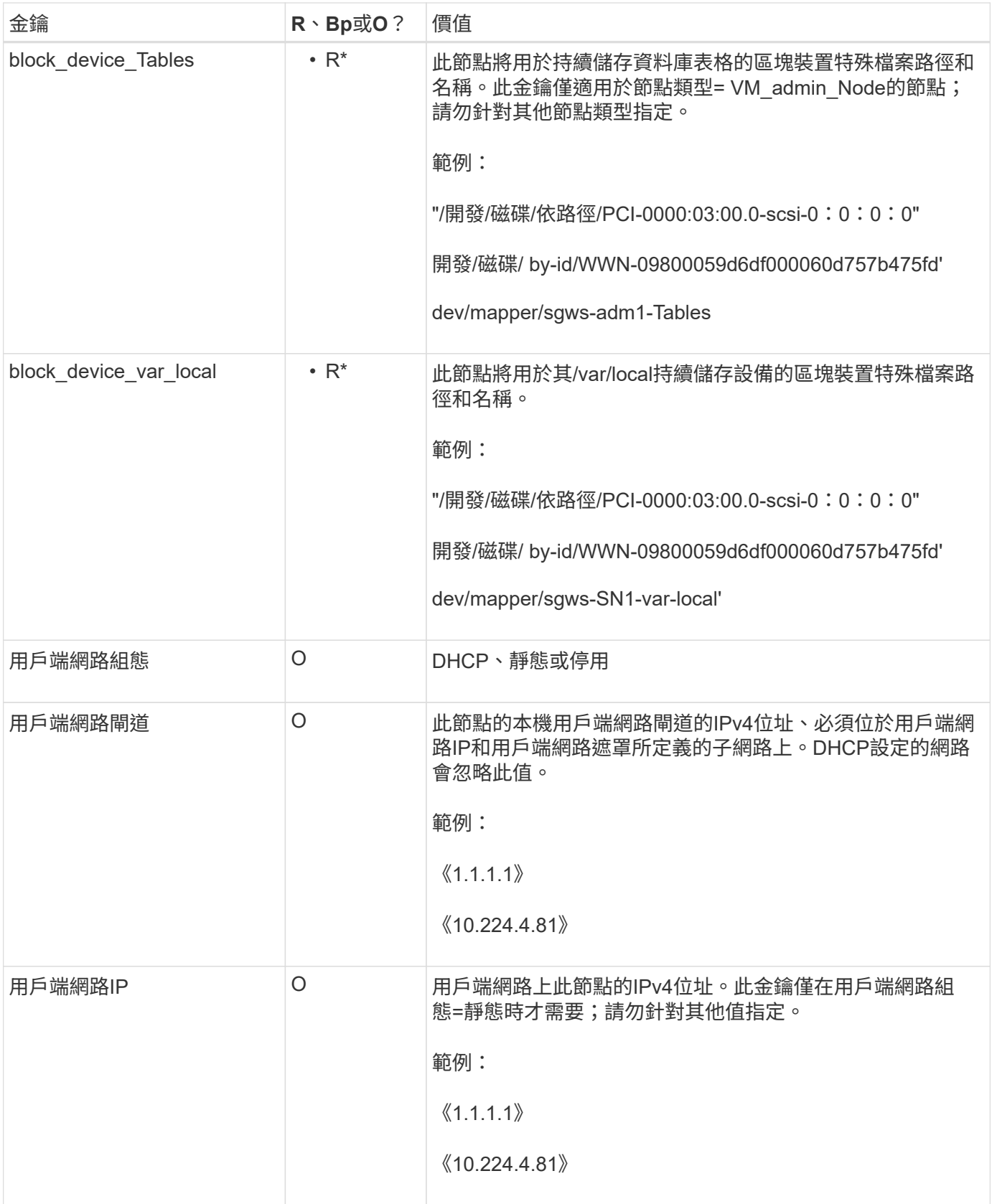

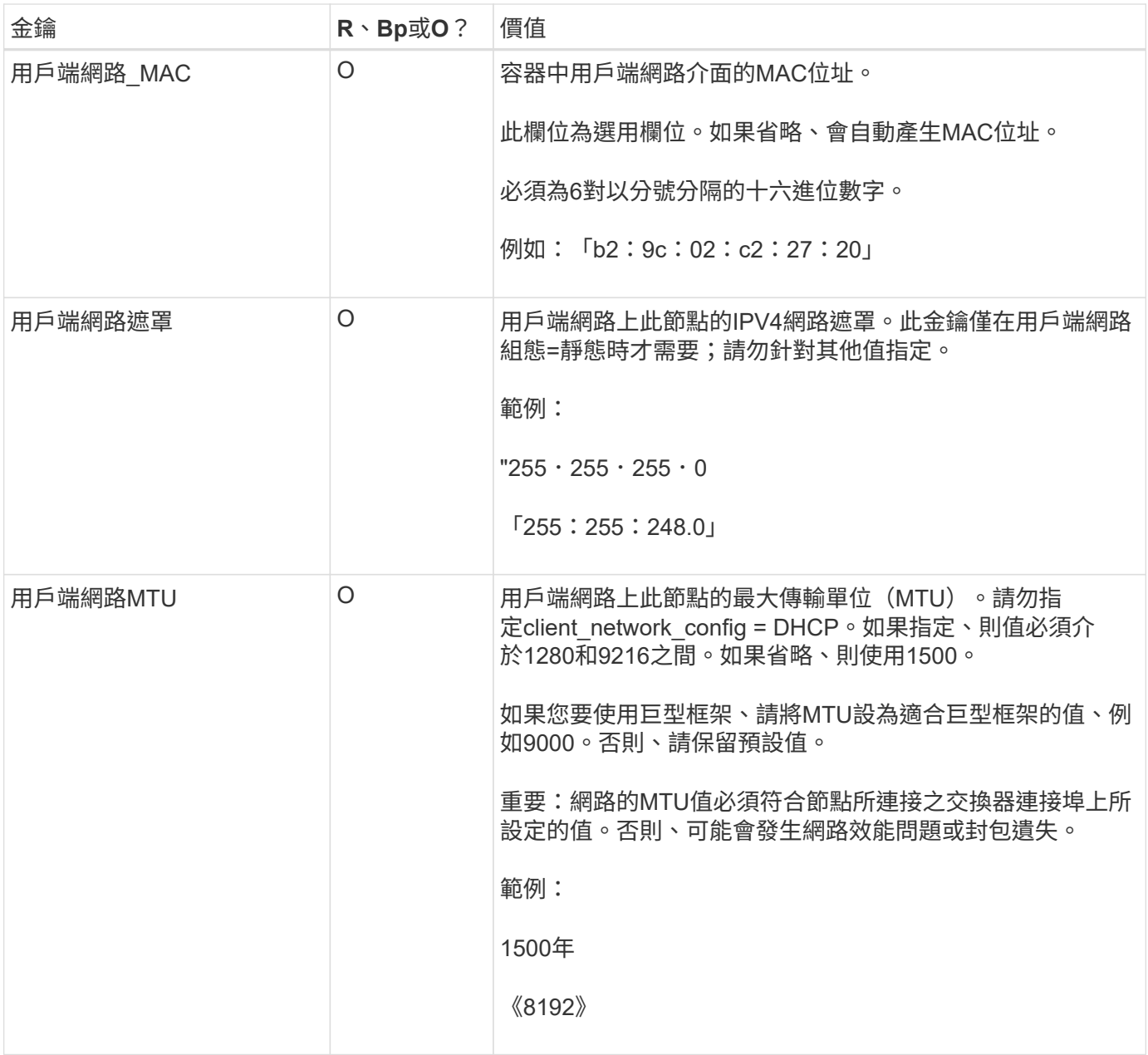

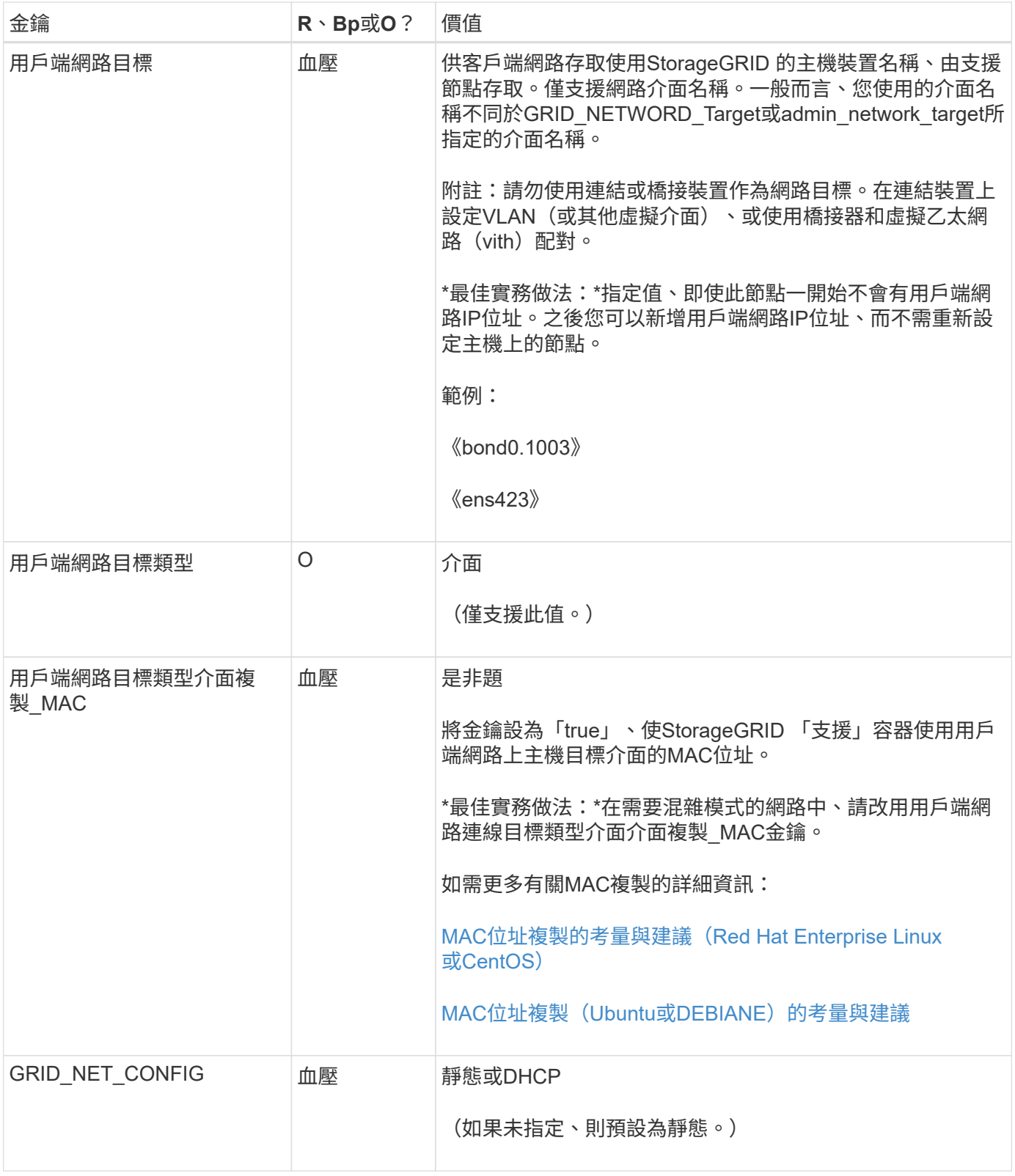

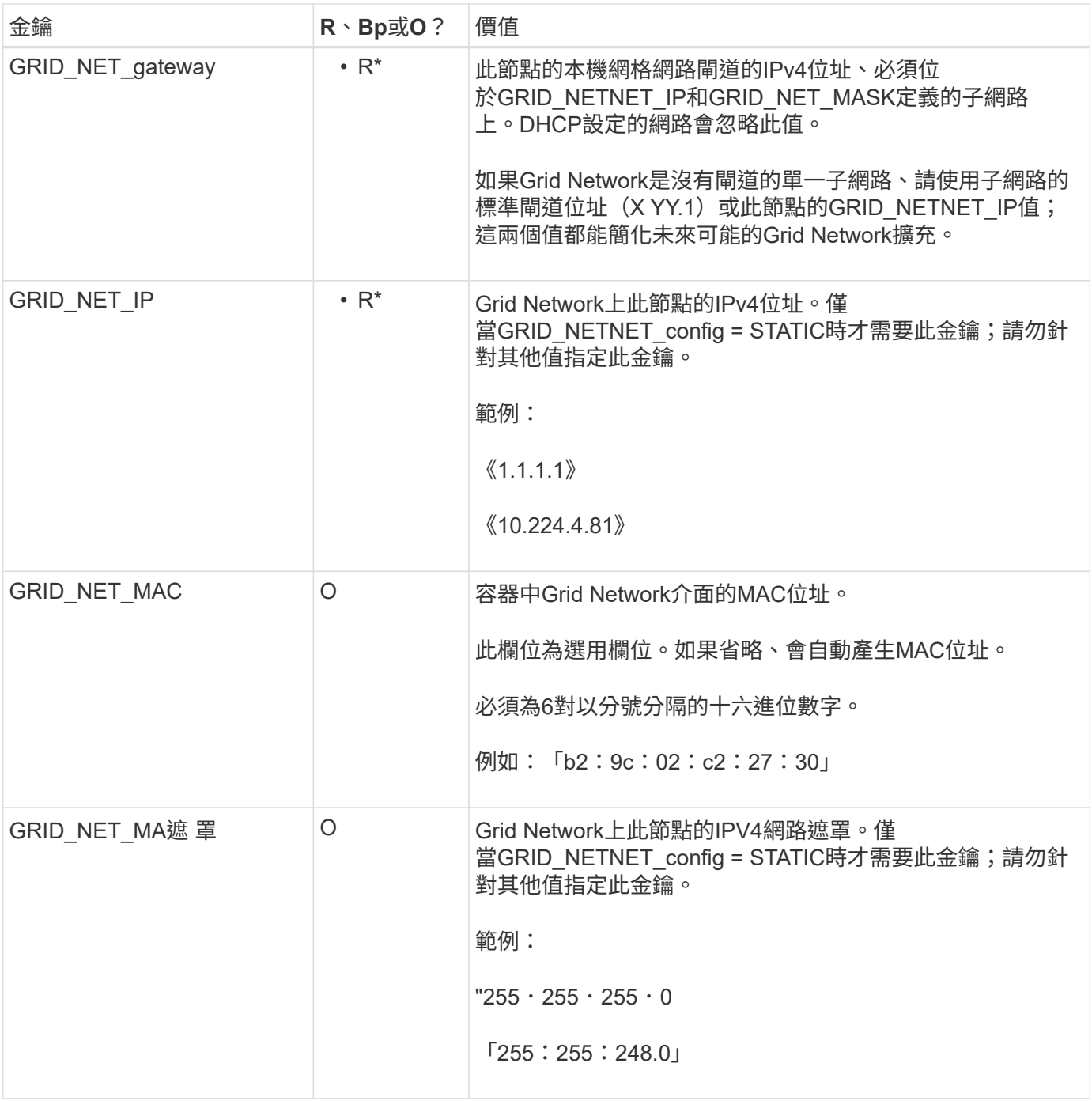

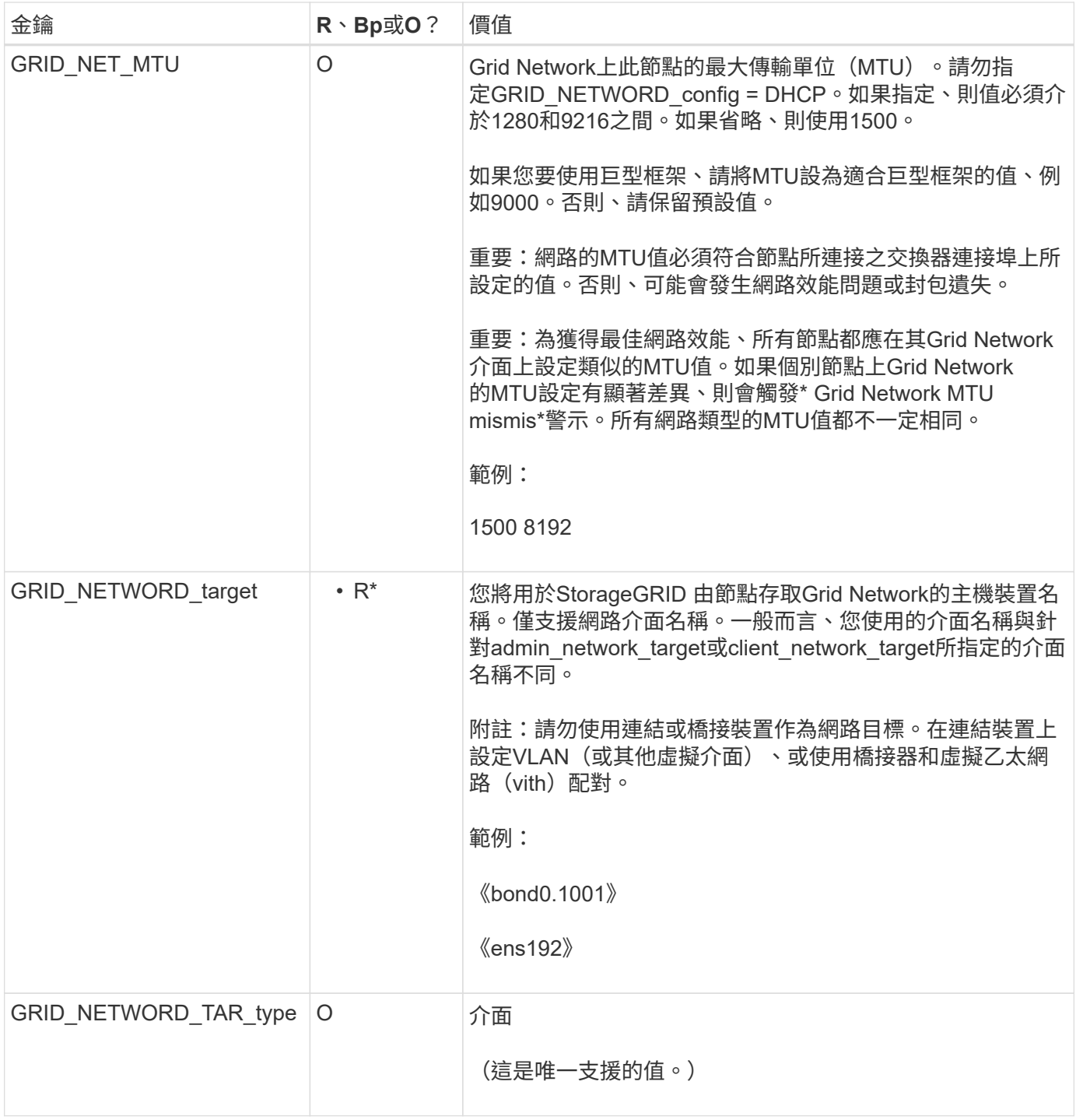

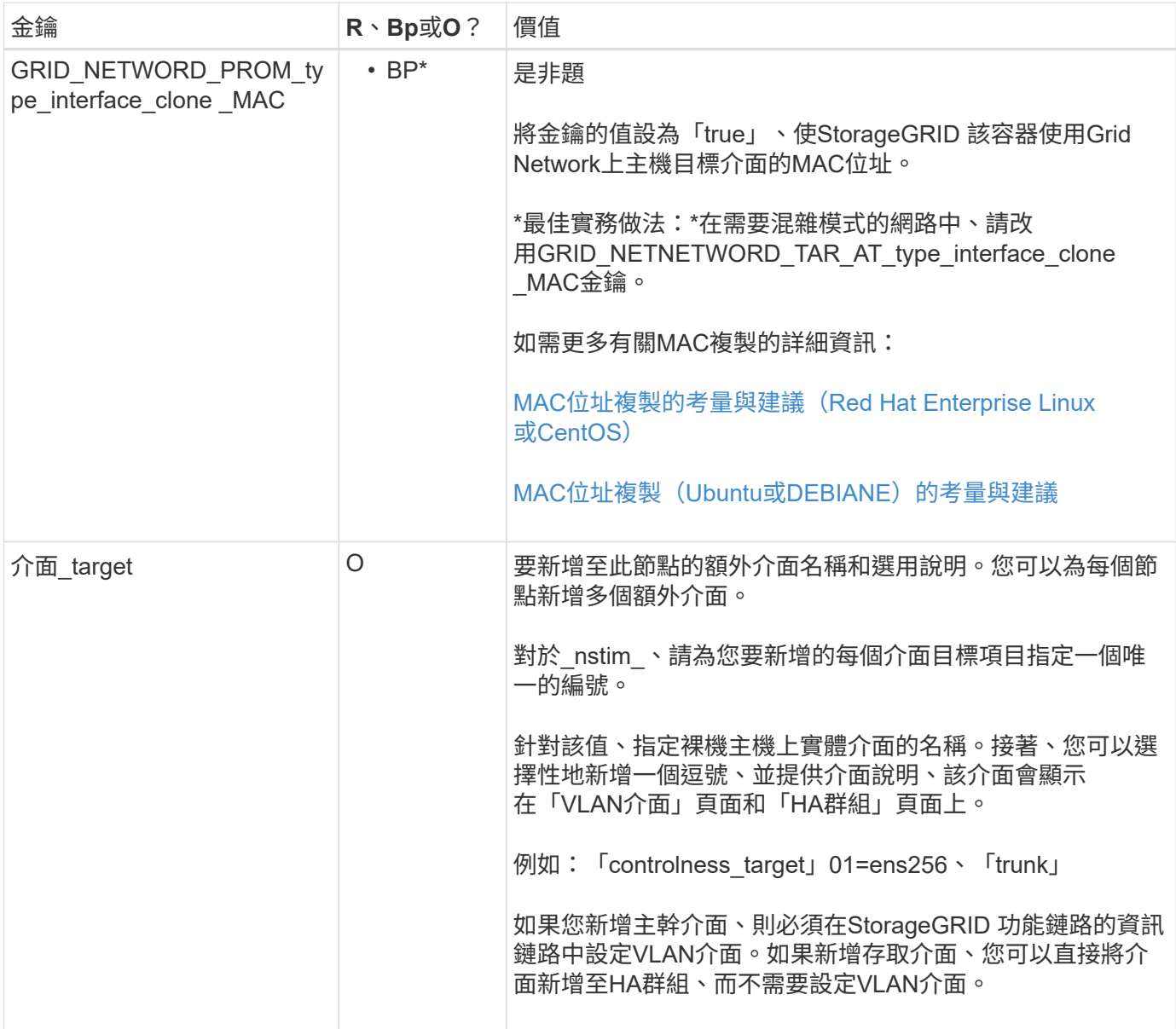

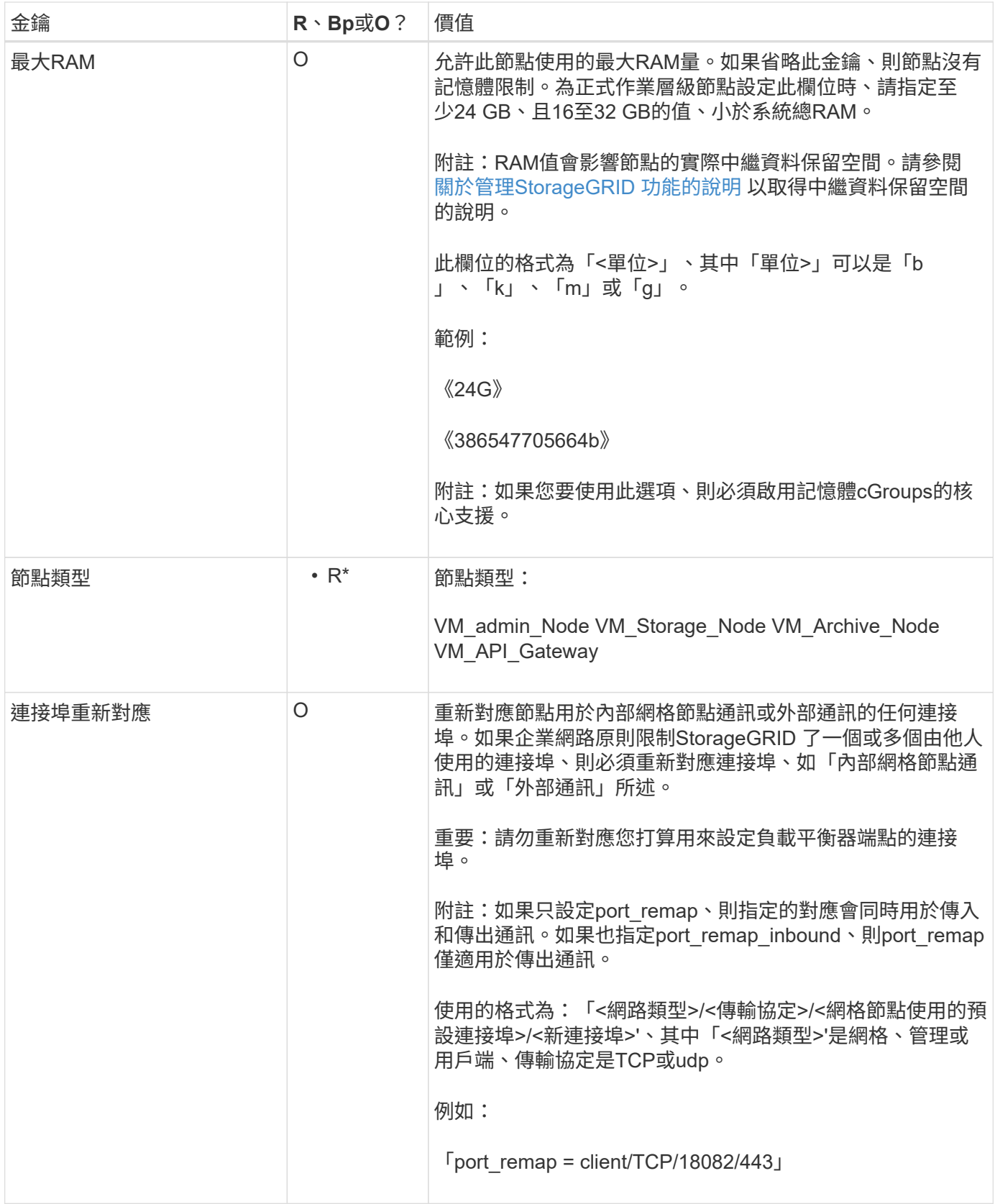

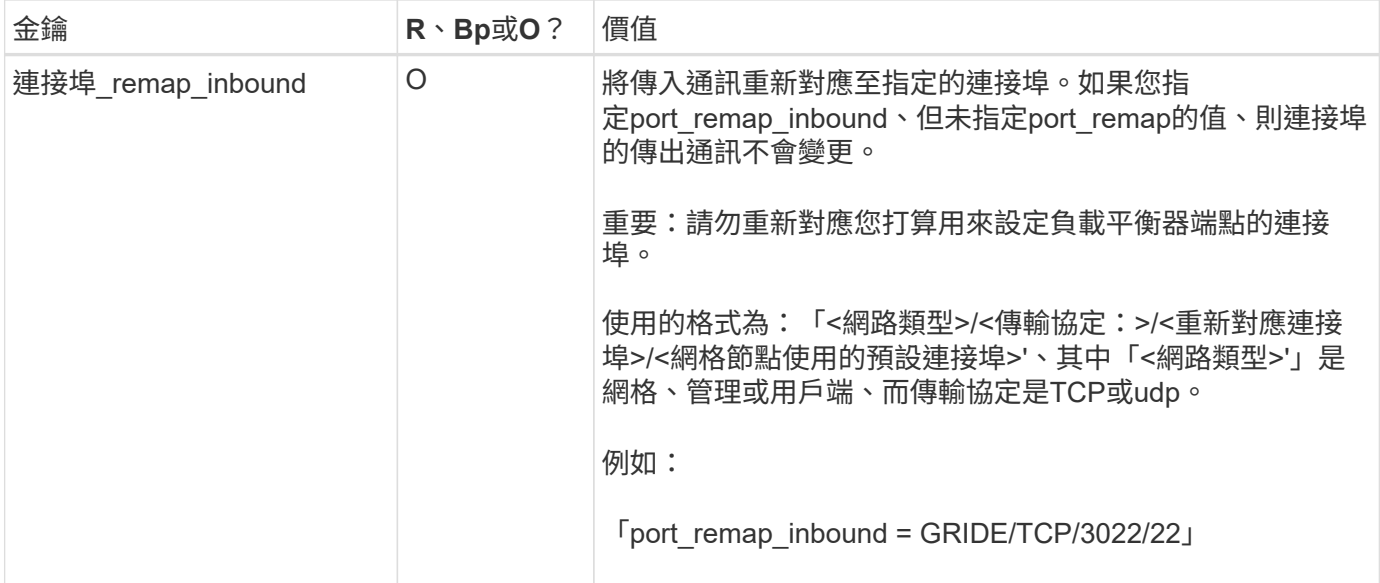

#### 相關資訊

[網路準則](#page-67-0)

### <span id="page-675-0"></span>網格節點如何探索主要管理節點

網格節點會與主要管理節點進行通訊、以進行組態和管理。每個網格節點都必須知道網格 網路上主要管理節點的IP位址。

若要確保網格節點可以存取主要管理節點、您可以在部署節點時執行下列任一動作:

- 您可以使用admin\_IP參數手動輸入主管理節點的IP位址。
- 您可以省略admin\_ip參數、讓網格節點自動探索該值。當Grid Network使用DHCP將IP位址指派給主要管理 節點時、自動探索特別有用。

主管理節點的自動探索是使用多點傳送網域名稱系統(mDNS)來完成。當主要管理節點初次啟動時、它會使 用mDNS發佈其IP位址。然後、同一子網路上的其他節點便可查詢IP位址、並自動取得該位址。不過、由於多點 傳送IP流量通常無法跨子網路路由傳送、因此其他子網路上的節點無法直接取得主管理節點的IP位址。

如果您使用自動探索:

• 您必須在主管理節點未直接附加的任何子網路上、包含至少一個網格節點的Admin\_IP設定。 然後、此網格節點會發佈子網路上其他節點的主要管理節點IP位址、以便使用mDNS進行探 索。

• 確保您的網路基礎架構支援在子網路內傳遞多點傳送IP流量。

#### 節點組態檔範例

G)

您可以使用範例節點組態檔來協助設定StorageGRID 適用於您的整套系統的節點組態檔。 這些範例顯示所有類型網格節點的節點組態檔。

對於大多數節點、您可以在使用Grid Manager或安裝API設定網格時、新增管理和用戶端網路定址資訊(IP、遮 罩、閘道等)。例外情況是主要管理節點。若要瀏覽至主要管理節點的管理網路IP以完成網格組態(例如、網格 網路未路由傳送)、您必須在其節點組態檔中設定主要管理節點的管理網路連線。範例中顯示了這一點。

在這些範例中、用戶端網路目標已設定為最佳實務做法、即使用戶端網路預設為停用。

主管理節點範例

 $(i)$ 

範例檔案名稱:`/etc/storagegrid / nodes/dc1-adm1.conf'

範例檔案內容:

```
NODE_TYPE = VM_Admin_Node
ADMIN ROLE = PrimaryBLOCK_DEVICE_VAR_LOCAL = /dev/mapper/dc1-adm1-var-local
BLOCK_DEVICE_AUDIT_LOGS = /dev/mapper/dc1-adm1-audit-logs
BLOCK_DEVICE_TABLES = /dev/mapper/dc1-adm1-tables
GRID NETWORK TARGET = bond0.1001
ADMIN_NETWORK_TARGET = bond0.1002
CLIENT_NETWORK_TARGET = bond0.1003
GRID NETWORK IP = 10.1.0.2GRID NETWORK MASK = 255.255.255.0
GRID NETWORK GATEWAY = 10.1.0.1
ADMIN_NETWORK_CONFIG = STATIC
ADMIN_NETWORK_IP = 192.168.100.2
ADMIN_NETWORK_MASK = 255.255.248.0
ADMIN NETWORK GATEWAY = 192.168.100.1
ADMIN_NETWORK_ESL = 192.168.100.0/21,172.16.0.0/21,172.17.0.0/21
```
儲存節點範例

範例檔案名稱:、/etc/storagegrid、nodes/dc1-SN1.conf'

範例檔案內容:

```
NODE TYPE = VM Storage Node
ADMIN_IP = 10.1.0.2
BLOCK_DEVICE_VAR_LOCAL = /dev/mapper/dc1-sn1-var-local
BLOCK DEVICE RANGEDB 00 = /dev /mapper/dc1-sn1-rangedb-0BLOCK DEVICE RANGEDB 01 = /dev /mapper/dc1-sn1-rangedb-1BLOCK DEVICE RANGEDB 02 = /dev/mapper/dc1-sn1-rangedb-2BLOCK DEVICE RANGEDB 03 = /dev/mapper/dc1-sn1-rangedb-3
GRID NETWORK TARGET = bond0.1001
ADMIN_NETWORK_TARGET = bond0.1002
CLIENT NETWORK TARGET = bond0.1003
GRID NETWORK IP = 10.1.0.3GRID NETWORK MASK = 255.255.255.0GRID NETWORK GATEWAY = 10.1.0.1
```
歸檔節點範例

範例檔案名稱:、/etc/storagegrid、nodes/dc1-arc1.conf'

#### 範例檔案內容:

```
NODE_TYPE = VM_Archive_Node
ADMIN_IP = 10.1.0.2
BLOCK_DEVICE_VAR_LOCAL = /dev/mapper/dc1-arc1-var-local
GRID NETWORK TARGET = bond0.1001
ADMIN_NETWORK_TARGET = bond0.1002
CLIENT NETWORK TARGET = bond0.1003
GRID NETWORK IP = 10.1.0.4GRID NETWORK MASK = 255.255.255.0
GRID NETWORK GATEWAY = 10.1.0.1
```
閘道節點範例

範例檔案名稱:、/etc/storagegrid、nodes/dc1-gw1.conf'

範例檔案內容:

```
NODE TYPE = VM API Gateway
ADMIN_IP = 10.1.0.2
BLOCK_DEVICE_VAR_LOCAL = /dev/mapper/dc1-gw1-var-local
GRID NETWORK TARGET = bond0.1001
ADMIN_NETWORK_TARGET = bond0.1002
CLIENT_NETWORK_TARGET = bond0.1003
GRID NETWORK IP = 10.1.0.5GRID NETWORK MASK = 255.255.255.0
GRID NETWORK GATEWAY = 10.1.0.1
```
非主要管理節點的範例

範例檔案名稱:、/etc/storagegrid、nodes/dc1-adm2.conf'

範例檔案內容:

NODE\_TYPE = VM\_Admin\_Node ADMIN ROLE =  $Non-Primary$ ADMIN\_IP = 10.1.0.2 BLOCK DEVICE VAR LOCAL =  $/dev/mapper/dc1-adm2-var-local$ BLOCK\_DEVICE\_AUDIT\_LOGS = /dev/mapper/dc1-adm2-audit-logs BLOCK DEVICE TABLES =  $/dev/mapper/dc1-adm2-tables$ GRID NETWORK TARGET = bond0.1001 ADMIN\_NETWORK\_TARGET = bond0.1002 CLIENT\_NETWORK\_TARGET = bond0.1003 GRID NETWORK  $IP = 10.1.0.6$ GRID NETWORK MASK =  $255.255.255.0$ 

# GRID NETWORK GATEWAY = 10.1.0.1

#### 驗**StorageGRID** 證此組態

在針對StorageGRID 每個顯示節點的「/etc/storagegrid /節點」中建立組態檔之後、您必 須驗證這些檔案的內容。

若要驗證組態檔的內容、請在每個主機上執行下列命令:

sudo storagegrid node validate all

如果檔案正確、輸出會顯示每個組態檔的\* passed \*、如範例所示。

Checking for misnamed node configuration files... PASSED Checking configuration file for node dc1-adm1... PASSED Checking configuration file for node dc1-gw1... PASSED Checking configuration file for node dc1-sn1... PASSED Checking configuration file for node dc1-sn2... PASSED Checking configuration file for node dc1-sn3... PASSED Checking for duplication of unique values between nodes... PASSED

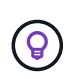

對於自動安裝、您可以使用「StorageGRID show」命令中的「-q"或「-Quiet」選項來抑制此輸出 (例如StorageGRID 、「flex—Quiet」)。如果您抑制輸出、則在偵測到任何組態警告或錯誤 時、命令會有非零的結束值。

如果組態檔不正確、問題會顯示為\*警告\*和\*錯誤\*、如範例所示。如果發現任何組態錯誤、您必須先加以修正、 才能繼續安裝。

```
Checking for misnamed node configuration files...
  WARNING: ignoring /etc/storagegrid/nodes/dc1-adm1
 WARNING: ignoring /etc/storagegrid/nodes/dc1-sn2.conf.keep
  WARNING: ignoring /etc/storagegrid/nodes/my-file.txt
Checking configuration file for node dc1-adm1...
  ERROR: NODE TYPE = VM Foo Node
        VM Foo Node is not a valid node type. See *.conf.sample
 ERROR: ADMIN ROLE = FooFoo is not a valid admin role. See *.conf.sample
  ERROR: BLOCK DEVICE VAR LOCAL = /dev/mapper/sgws-gwl-var-local
        /dev/mapper/sqws-qw1-var-local is not a valid block device
Checking configuration file for node dc1-gwl...
  ERROR: GRID NETWORK TARGET = bond0.1001
        bond0.1001 is not a valid interface. See 'ip link show'
 ERROR: GRID NETWORK IP = 10.1.310.1.3 is not a valid IPv4 address
 ERROR: GRID NETWORK MASK = 255.248.255.0255.248.255.0 is not a valid IPv4 subnet mask
Checking configuration file for node dc1-sn1...
 ERROR: GRID NETWORK GATEWAY = 10.2.0.1
        10.2.0.1 is not on the local subnet
 ERROR: ADMIN NETWORK ESL = 192.168.100.0/21,172.16.0foo
        Could not parse subnet list
Checking configuration file for node dc1-sn2. PASSED
Checking configuration file for node dc1-sn3... PASSED
Checking for duplication of unique values between nodes...
 ERROR: GRID NETWORK IP = 10.1.0.4dc1-sn2 and dc1-sn3 have the same GRID NETWORK IP
 ERROR: BLOCK DEVICE VAR LOCAL = /dev/mapper/sgws-sn2-var-local
        dc1-sn2 and dc1-sn3 have the same BLOCK DEVICE VAR LOCAL
 ERROR: BLOCK DEVICE RANGEDB 00 = /dev/mapper/sgws - sn2-rangedb-0dc1-sn2 and dc1-sn3 have the same BLOCK DEVICE RANGEDB 00
```
# 啟動**StorageGRID** 「支援服務」

若要啟動StorageGRID 您的支援節點、並確保在主機重新開機後重新啟動節點、您必須啟 用StorageGRID 並啟動該支援中心服務。

#### 步驟

1. 在每個主機上執行下列命令:

sudo systemctl enable storagegrid sudo systemctl start storagegrid

2. 執行下列命令以確保部署繼續進行:

sudo storagegrid node status node-name

如果任何節點傳回「'not run」或「'tlexe'」狀態、請執行下列命令:

sudo storagegrid node start node-name

3. 如果您先前已啟用並啟動StorageGRID 了「支援服務」(或如果您不確定服務是否已啟用並啟動)、請同時 執行下列命令:

sudo systemctl reload-or-restart storagegrid

設定網格並完成安裝(**Red Hat**或**CentOS**)

瀏覽至**Grid Manager**

您可以使用Grid Manager來定義設定StorageGRID 您的一套系統所需的所有資訊。

您需要的產品

必須部署主管理節點、並完成初始啟動順序。

```
步驟
```
1. 開啟網頁瀏覽器、然後瀏覽至下列其中一個位址:

https://primary\_admin\_node\_ip

```
client_network_ip
```
或者、您也可以從連接埠8443存取Grid Manager:

https://primary\_admin\_node\_ip:8443

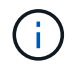

您可以根據網路組態、在Grid Network或管理網路上使用主要管理節點IP的IP位址。

1. 按一下「安裝**StorageGRID** 一個更新系統」。

此時會出現用來設定StorageGRID 資訊系統的頁面。

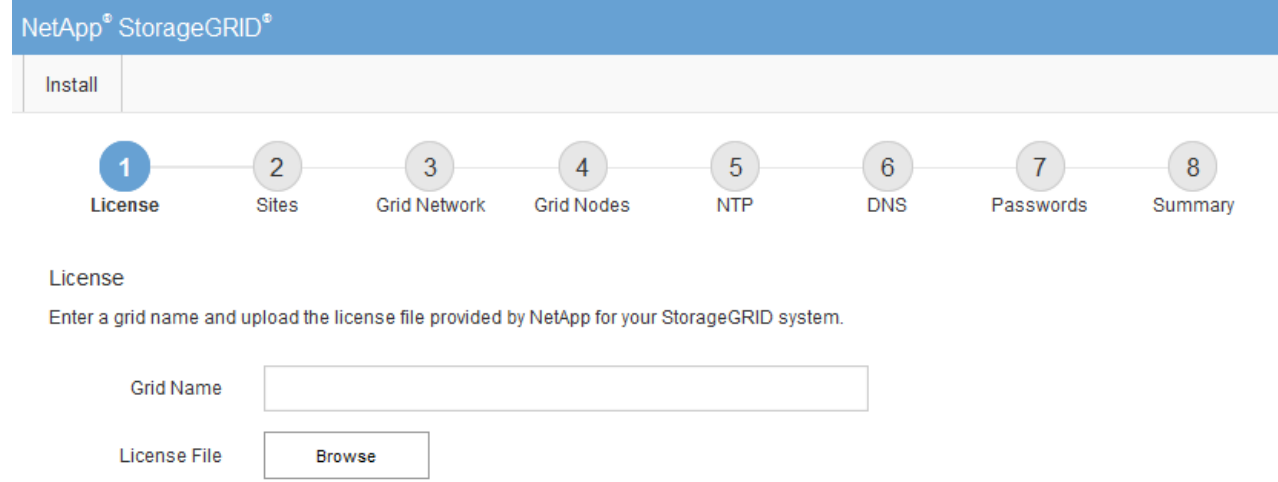

# 指定**StorageGRID** 不含授權的資訊

您必須指定StorageGRID 您的系統名稱、並上傳NetApp提供的授權檔案。

步驟

1. 在「授權」頁面上StorageGRID 、於\* Grid Name\*中輸入您的一套有意義的系統名稱。

安裝後、名稱會顯示在節點功能表頂端。

2. 按一下「瀏覽」、找到NetApp授權檔案(「NLfunie\_id.txt')、然後按一下「開啟」。

授權檔案已驗證、並顯示序號和授權儲存容量。

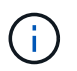

此產品的安裝歸檔包含免費授權、不提供任何產品的支援權利。StorageGRID您可以更新至 安裝後提供支援的授權。

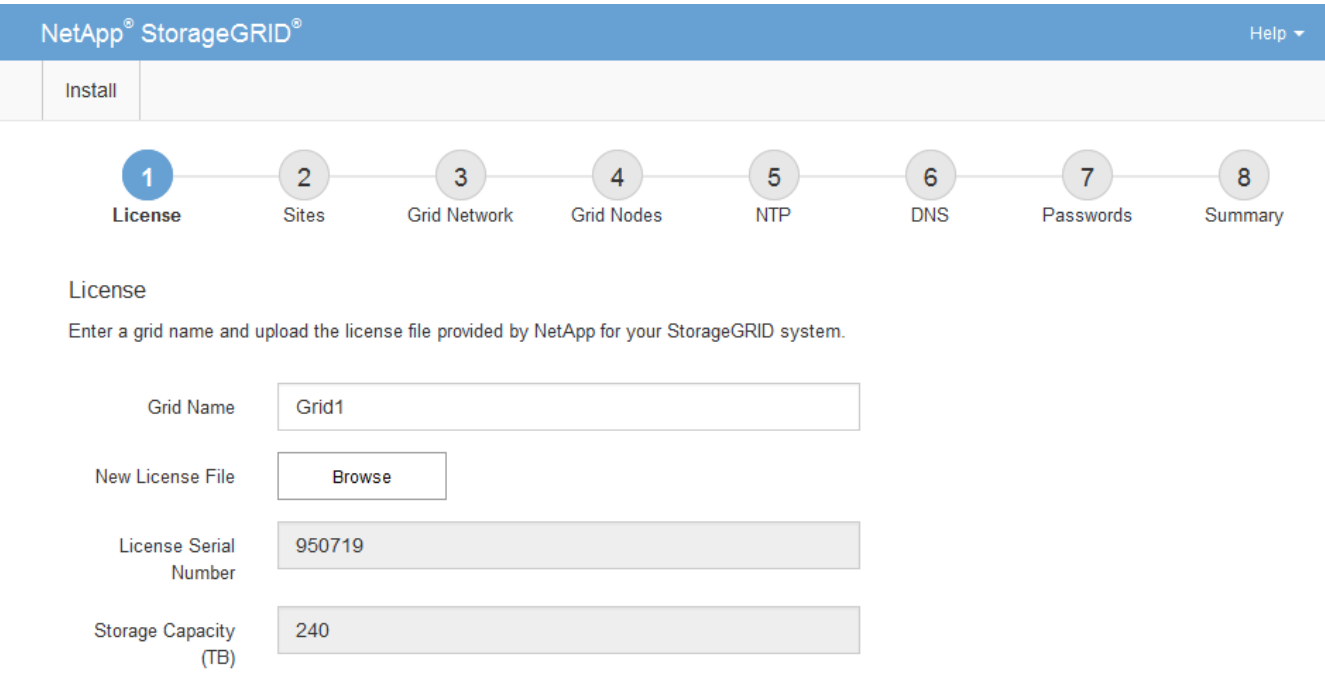

新增站台

安裝StorageGRID 時、您必須至少建立一個站台。您可以建立額外的站台、以提 升StorageGRID 您的作業系統的可靠性和儲存容量。

#### 步驟

- 1. 在「站台」頁面上、輸入\*站台名稱\*。
- 2. 若要新增其他站台、請按一下最後一個站台項目旁的加號、然後在新的\*站台名稱\*文字方塊中輸入名稱。

根據網格拓撲的需求新增更多站台。您最多可以新增16個站台。

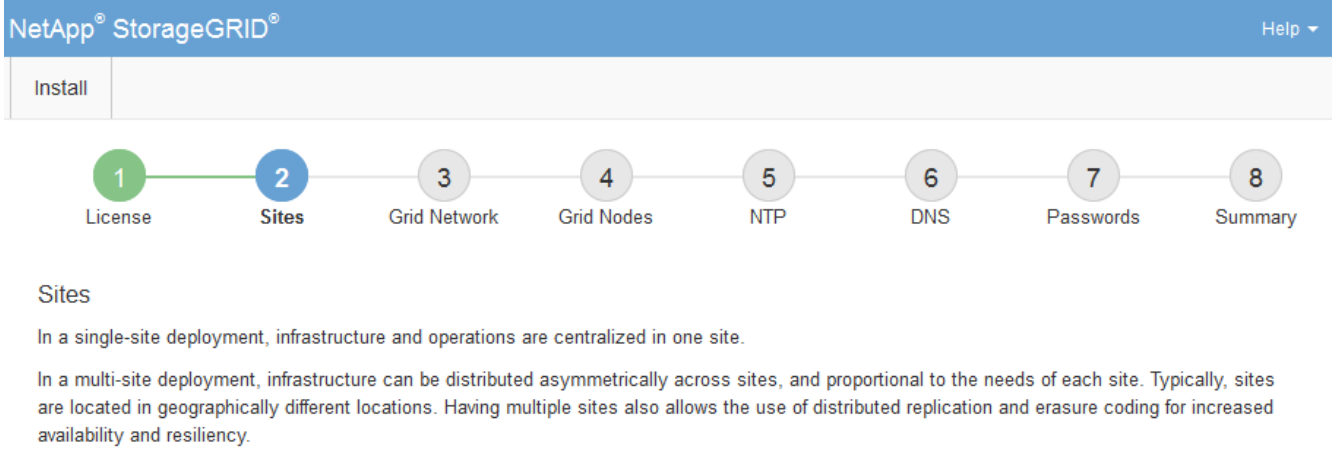

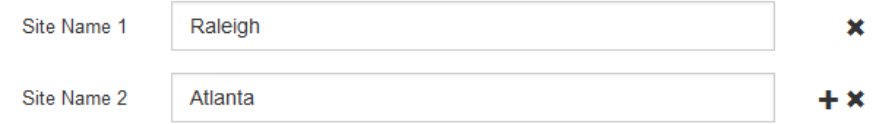

3. 單擊 \* 下一步 \* 。

指定網格網路子網路

您必須指定網格網路上使用的子網路。

關於這項工作

子網路項目包括StorageGRID 您的系統中每個站台的Grid Network子網路、以及任何需要透過Grid Network連線 的子網路。

如果您有多個網格子網路、則需要網格網路閘道。指定的所有網格子網路都必須透過此閘道才能連線。

步驟

1. 在\*子網路1\*文字方塊中、指定至少一個網格網路的CIDR網路位址。

2. 按一下最後一個項目旁的加號、以新增額外的網路項目。

如果您已部署至少一個節點、請按一下\*探索網格網路子網路\*、自動填入網格網路子網路清單、其中包含已 向網格管理程式註冊之網格節點所報告的子網路。
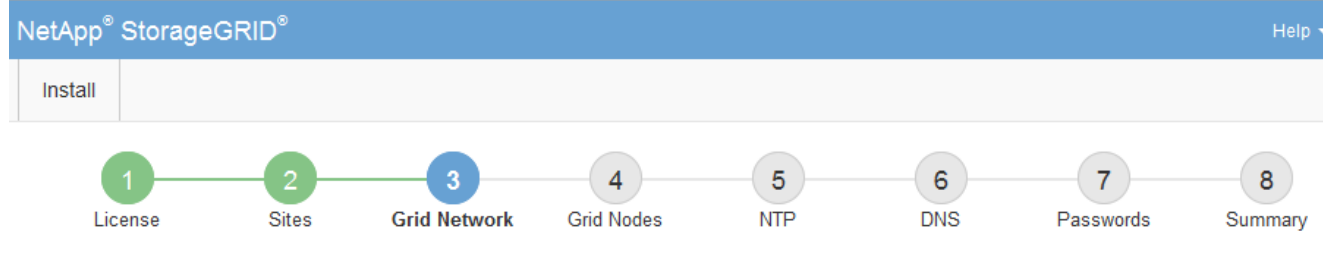

**Grid Network** 

You must specify the subnets that are used on the Grid Network. These entries typically include the subnets for the Grid Network for each site in your StorageGRID system. Select Discover Grid Networks to automatically add subnets based on the network configuration of all registered nodes.

Note: You must manually add any subnets for NTP, DNS, LDAP, or other external servers accessed through the Grid Network gateway.

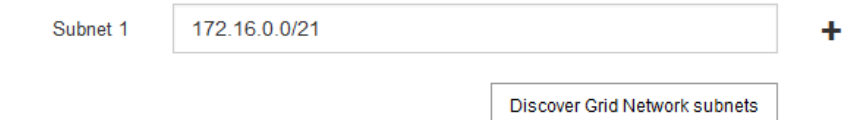

3. 單擊 \* 下一步 \* 。

# 核准擱置的網格節點

您必須先核准每個網格節點、才能加入StorageGRID 該系統。

您需要的產品

您已部署所有虛擬和StorageGRID 不完整的應用裝置網格節點。

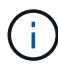

更有效率的做法是對所有節點執行單一安裝、而非現在安裝部分節點、稍後再安裝部分節點。

# 步驟

1. 檢閱「Pending Node」(擱置的節點)清單、並確認其顯示您部署的所有網格節點。

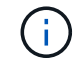

如果缺少網格節點、請確認已成功部署。

2. 選取您要核准之擱置節點旁的選項按鈕。

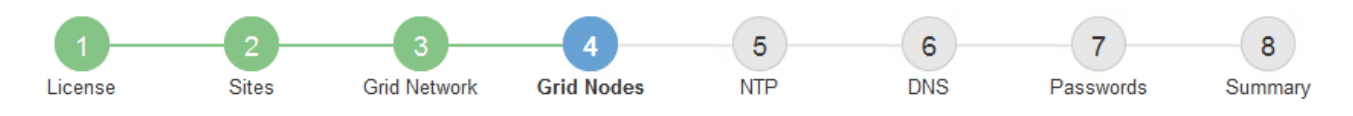

## **Grid Nodes**

Approve and configure grid nodes, so that they are added correctly to your StorageGRID system.

#### **Pending Nodes**

Grid nodes are listed as pending until they are assigned to a site, configured, and approved.

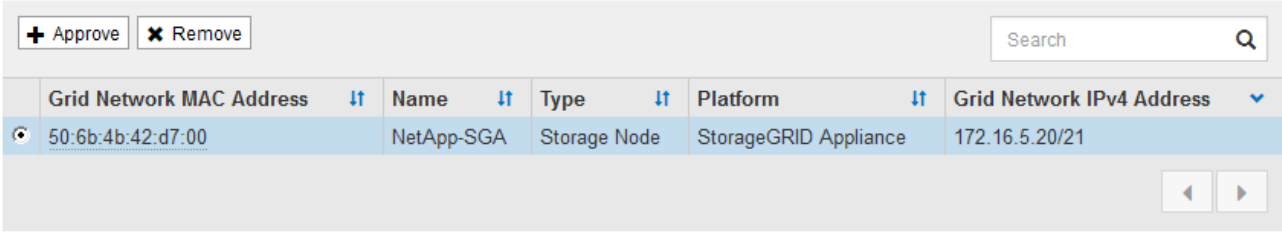

#### **Approved Nodes**

Grid nodes that have been approved and have been configured for installation. An approved grid node's configuration can be edited if errors are identified.

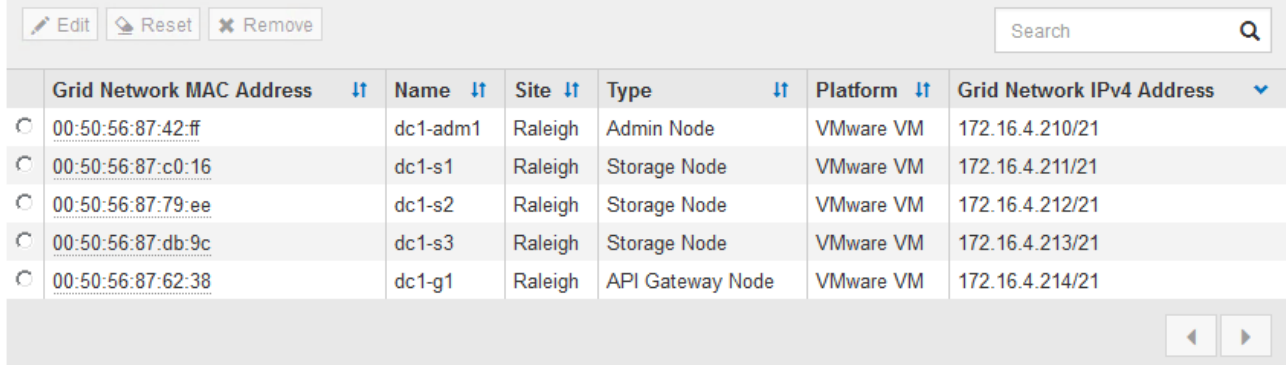

- 3. 按一下\*核准\*。
- 4. 在「一般設定」中、視需要修改下列內容的設定:

# Storage Node Configuration

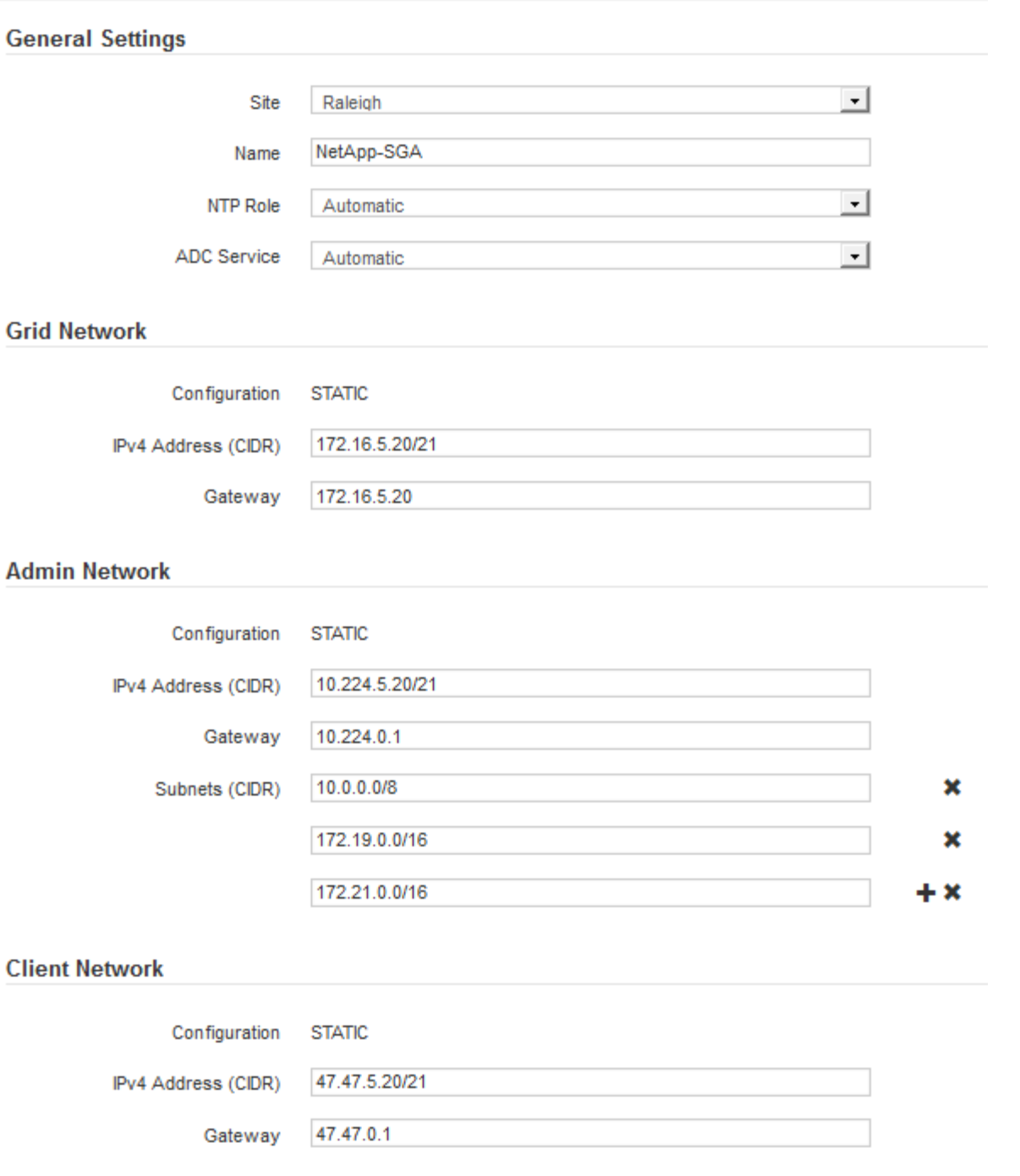

◦ 站台:與此網格節點相關聯的站台名稱。

。名稱:將指派給節點的名稱、以及網格管理器中顯示的名稱。此名稱預設為您在設定節點時所指定的名 稱。在此安裝程序步驟中、您可以視需要變更名稱。

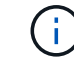

 $\left(\begin{smallmatrix} 1\\1\end{smallmatrix}\right)$ 

完成安裝後、您無法變更節點名稱。

對於VMware節點、您可以在此變更名稱、但此動作不會變更vSphere中的虛擬機器名稱。

◦ \* NTP角色\*:網格節點的網路時間傳輸協定(NTP)角色。選項包括\*自動\*、主要**\***和**\***用戶端。選取\*自

動\*會將主要角色指派給管理節點、具有ADC服務的儲存節點、閘道節點、以及任何具有非靜態IP位址的 網格節點。所有其他網格節點都會被指派「用戶端」角色。

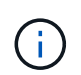

請確定每個站台至少有兩個節點可以存取至少四個外部NTP來源。如果站台只有一個節點 可以連線至NTP來源、則當該節點當機時、就會發生計時問題。此外、將每個站台的兩個 節點指定為主要NTP來源、可確保站台與網格的其他部分隔離時、能確保準確的時間安 排。

- \* ADC服務\*(僅限儲存節點):選取\*自動\*、讓系統判斷節點是否需要管理網域控制器(ADC)服 務。ADC服務會追蹤網格服務的位置和可用度。每個站台至少必須有三個儲存節點包含ADC服務。部署 之後、您無法將該ADC服務新增至節點。
- 5. 在Grid Network中、視需要修改下列內容的設定:
	- \* IPV4位址(CIDR)\*:Grid Network介面的CIDR網路位址(容器內的eth0)。例如:192.168.1.234/21
	- 。閘道:網格網路閘道。例如:192.168.0.1

如果有多個網格子網路、則需要閘道。

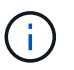

如果您在Grid Network組態中選取DHCP、並在此變更值、則新值會在節點上設定為靜態位 址。您必須確定產生的IP位址不在DHCP位址集區內。

6. 如果您要設定網格節點的管理網路、請視需要新增或更新「管理網路」區段中的設定。

在「子網路(**CIDR**)」文字方塊中、輸入此介面的路由目的地子網路。如果有多個子網路、則需要管理閘 道。

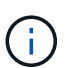

如果您在管理網路組態中選取DHCP、並在此變更值、新值將會設定為節點上的靜態位址。您 必須確定產生的IP位址不在DHCP位址集區內。

應用裝置: StorageGRID 對於一個不適用的應用裝置、如果管理網路在初始安裝期間未使用StorageGRID 該應用裝置安裝程式進行設定、則無法在此Grid Manager對話方塊中進行設定。您必須改為執行下列步驟:

a. 重新啟動應用裝置:在應用裝置安裝程式中、選取\*進階\*>\*重新開機\*。

重新開機可能需要數分鐘的時間。

- b. 選擇\*設定網路\*>\*連結組態\*、然後啟用適當的網路。
- c. 選擇\*設定網路\*>\* IP組態\*、然後設定啟用的網路。
- d. 返回首頁、然後按一下\*開始安裝\*。
- e. 在Grid Manager中:如果節點列在「Approved Node(核准的節點)」表格中、請重設節點。
- f. 從「Pending Node」(擱置的節點)表格中移除節點。
- g. 等待節點重新出現在「Pending Node」(擱置的節點)清單中。
- h. 確認您可以設定適當的網路。您應該已經在「IP組態」頁面上填入您提供的資訊。

如需更多資訊、請參閱應用裝置機型的安裝與維護說明。

7. 如果您要設定網格節點的用戶端網路、請視需要新增或更新「用戶端網路」區段中的設定。如果已設定用戶

端網路、則需要閘道、而且在安裝之後、閘道會成為節點的預設閘道。

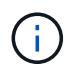

如果您選取DHCP作為用戶端網路組態、並在此變更值、新值將會設定為節點上的靜態位址。 您必須確定產生的IP位址不在DHCP位址集區內。

應用裝置: StorageGRID 對於一個不適用的應用裝置、如果用戶端網路在初始安裝期間未使 用StorageGRID 該應用裝置安裝程式進行設定、則無法在此Grid Manager對話方塊中進行設定。您必須改 為執行下列步驟:

a. 重新啟動應用裝置:在應用裝置安裝程式中、選取\*進階\*>\*重新開機\*。

重新開機可能需要數分鐘的時間。

b. 選擇\*設定網路\*>\*連結組態\*、然後啟用適當的網路。

- c. 選擇\*設定網路\*>\* IP組態\*、然後設定啟用的網路。
- d. 返回首頁、然後按一下\*開始安裝\*。
- e. 在Grid Manager中:如果節點列在「Approved Node(核准的節點)」表格中、請重設節點。
- f. 從「Pending Node」(擱置的節點)表格中移除節點。
- g. 等待節點重新出現在「Pending Node」(擱置的節點)清單中。
- h. 確認您可以設定適當的網路。您應該已經在「IP組態」頁面上填入您提供的資訊。

如需更多資訊、請參閱設備的安裝與維護說明。

8. 按一下「 \* 儲存 \* 」。

網格節點項目會移至「核准的節點」清單。

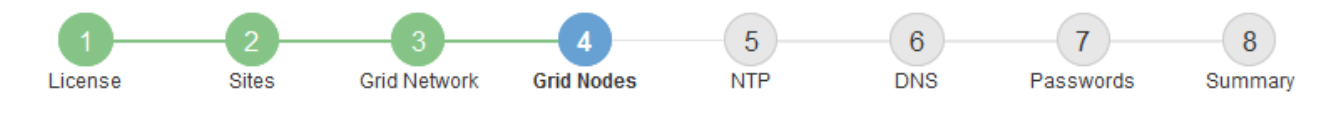

#### **Grid Nodes**

Approve and configure grid nodes, so that they are added correctly to your StorageGRID system.

#### **Pending Nodes**

Grid nodes are listed as pending until they are assigned to a site, configured, and approved.

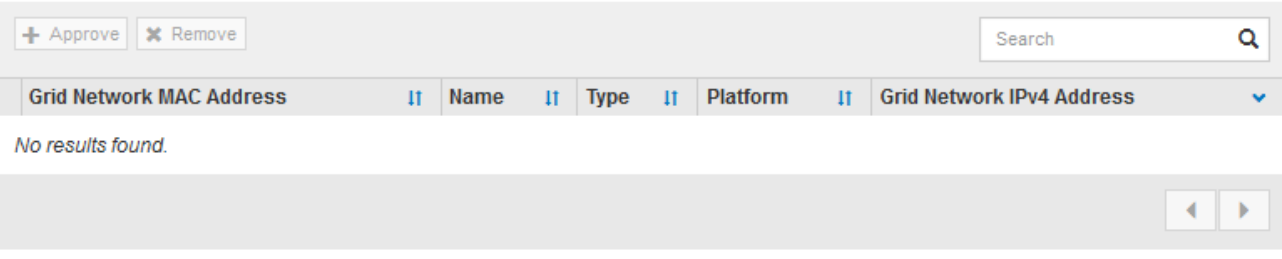

#### **Approved Nodes**

Grid nodes that have been approved and have been configured for installation. An approved grid node's configuration can be edited if errors are identified.

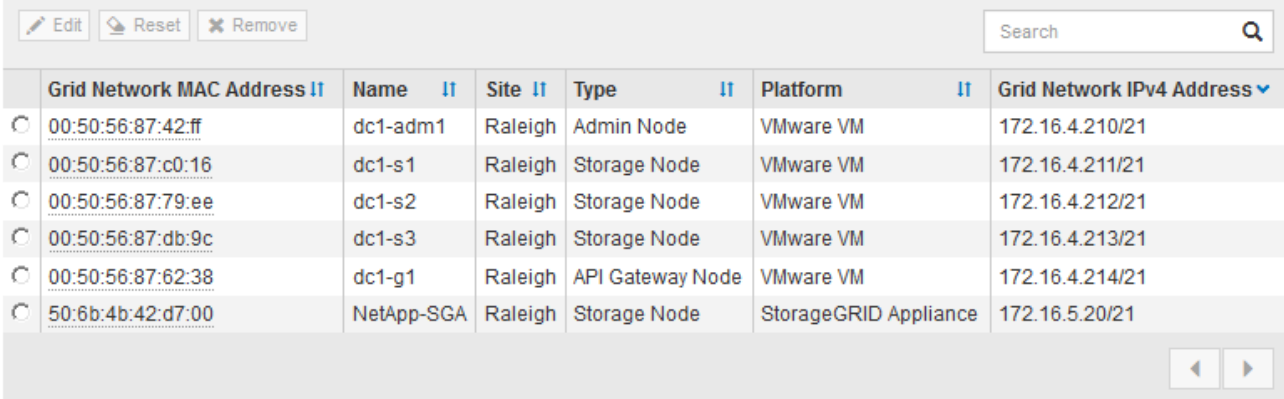

9. 針對您要核准的每個擱置的網格節點、重複這些步驟。

您必須核准網格中所需的所有節點。不過、您可以在按一下「摘要」頁面上的「安裝」之前、隨時返回此頁 面。您可以選取已核准網格節點的選項按鈕、然後按一下\*編輯\*來修改其內容。

10. 完成網格節點核准後、按一下\*下一步\*。

指定網路時間傳輸協定伺服器資訊

您必須為StorageGRID 該系統指定網路時間傳輸協定(NTP)組態資訊、以便在不同的伺 服器上執行的作業能夠保持同步。

關於這項工作

您必須為NTP伺服器指定IPV4位址。

您必須指定外部NTP伺服器。指定的NTP伺服器必須使用NTP傳輸協定。

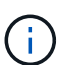

指定外部NTP來源進行正式作業層級StorageGRID 的安裝時、請勿在Windows Server 2016之前 的Windows版本上使用Windows Time(W32Time)服務。舊版Windows上的時間服務不夠準 確、Microsoft不支援在StorageGRID 高準確度環境中使用、例如:

["](https://support.microsoft.com/en-us/help/939322/support-boundary-to-configure-the-windows-time-service-for-high-accura)[支援](https://support.microsoft.com/en-us/help/939322/support-boundary-to-configure-the-windows-time-service-for-high-accura)[邊](https://support.microsoft.com/en-us/help/939322/support-boundary-to-configure-the-windows-time-service-for-high-accura)[界、可](https://support.microsoft.com/en-us/help/939322/support-boundary-to-configure-the-windows-time-service-for-high-accura)[針對高](https://support.microsoft.com/en-us/help/939322/support-boundary-to-configure-the-windows-time-service-for-high-accura)[準確度環境](https://support.microsoft.com/en-us/help/939322/support-boundary-to-configure-the-windows-time-service-for-high-accura)[設](https://support.microsoft.com/en-us/help/939322/support-boundary-to-configure-the-windows-time-service-for-high-accura)[定](https://support.microsoft.com/en-us/help/939322/support-boundary-to-configure-the-windows-time-service-for-high-accura)[Windows](https://support.microsoft.com/en-us/help/939322/support-boundary-to-configure-the-windows-time-service-for-high-accura)[時間](https://support.microsoft.com/en-us/help/939322/support-boundary-to-configure-the-windows-time-service-for-high-accura)[服務](https://support.microsoft.com/en-us/help/939322/support-boundary-to-configure-the-windows-time-service-for-high-accura)["](https://support.microsoft.com/en-us/help/939322/support-boundary-to-configure-the-windows-time-service-for-high-accura)

外部NTP伺服器是由您先前指派主要NTP角色的節點所使用。

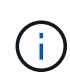

請確定每個站台至少有兩個節點可以存取至少四個外部NTP來源。如果站台只有一個節點可以連 線至NTP來源、則當該節點當機時、就會發生計時問題。此外、將每個站台的兩個節點指定為主 要NTP來源、可確保站台與網格的其他部分隔離時、能確保準確的時間安排。

# 步驟

- 1. 在「伺服器**1\***到**\***伺服器**4**」文字方塊中、指定至少四部NTP伺服器的IPV4位址。
- 2. 如有必要、請選取最後一個項目旁的加號、以新增其他伺服器項目。

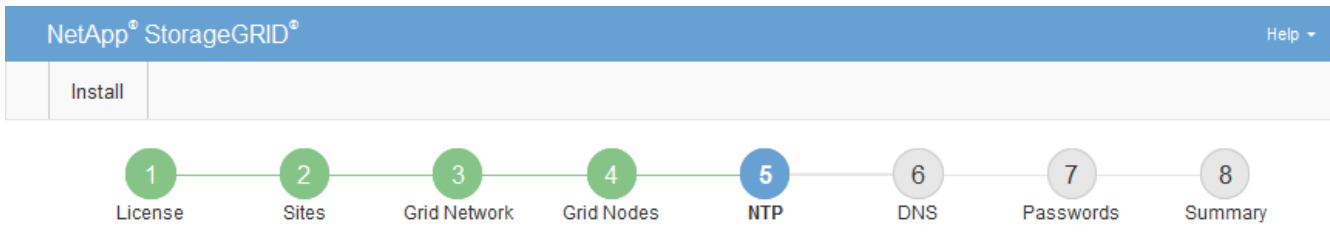

#### **Network Time Protocol**

Enter the IP addresses for at least four Network Time Protocol (NTP) servers, so that operations performed on separate servers are kept in sync.

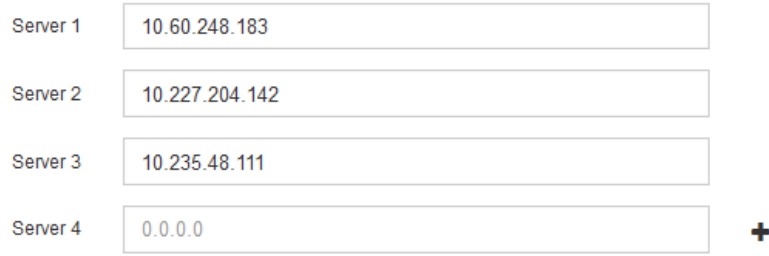

3. 選擇\*下一步\*。

指定網域名稱系統伺服器資訊

您必須為StorageGRID 您的系統指定網域名稱系統(DNS)資訊、以便使用主機名稱而 非IP位址來存取外部伺服器。

關於這項工作

指定DNS伺服器資訊可讓您使用完整網域名稱(FQDN)主機名稱、而非使用IP位址來傳送電子郵件通知 和AutoSupport 進行支援。建議至少指定兩個DNS伺服器。

 $(i)$ 

為DNS伺服器提供二到六個IPv6位址。您應該選取DNS伺服器、以便每個站台在網路中斷時、都 能在本機存取。這是為了確保isLanded站台繼續存取DNS服務。設定整個網格的DNS伺服器清單 之後、您可以進一步自訂每個節點的DNS伺服器清單。如需詳細資訊、請參閱還原與維護指示中 有關修改DNS組態的資訊。

如果DNS伺服器資訊被省略或設定不正確、則會在每個網格節點的SSM服務上觸發DNST警示。當DNS設定正 確、且新的伺服器資訊已到達所有網格節點時、警示就會清除。

步驟

- 1. 在「伺服器**1**」文字方塊中、指定至少一個DNS伺服器的IPV4位址。
- 2. 如有必要、請選取最後一個項目旁的加號、以新增其他伺服器項目。

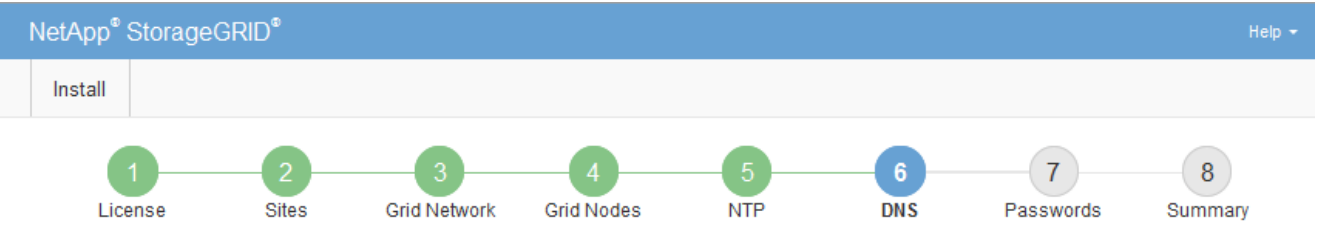

Domain Name Service

Enter the IP address for at least one Domain Name System (DNS) server, so that server hostnames can be used instead of IP addresses. Specifying at least two DNS servers is recommended. Configuring DNS enables server connectivity, email notifications, and NetApp AutoSupport.

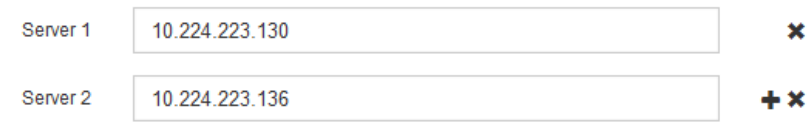

最佳實務做法是指定至少兩部DNS伺服器。您最多可以指定六個DNS伺服器。

3. 選擇\*下一步\*。

指定**StorageGRID** 「系統密碼」

在安裝StorageGRID 您的支援資料系統時、您必須輸入密碼、才能確保系統安全並執行維 護工作。

關於這項工作

使用「安裝密碼」頁面來指定資源配置通關密碼和網格管理root使用者密碼。

- 資源配置通關密碼是作為加密金鑰使用、StorageGRID 並非由作業系統儲存。
- 您必須擁有配置通關密碼、才能執行安裝、擴充及維護程序、包括下載恢復套件。因此、請務必將資源配置 通關密碼儲存在安全的位置。
- 如果您有目前的網格管理程式、可以從網格管理程式變更資源配置通關密碼。
- 網格管理root使用者密碼可以使用Grid Manager進行變更。
- 隨機產生的命令列主控台和SSH密碼會儲存在還原套件的Passwords.txt檔案中。

步驟

1. 在\*資源配置密碼\*中、輸入資源配置密碼、以變更StorageGRID 您的系統的網格拓撲。

將資源配置通關密碼儲存在安全的地方。

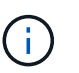

如果在安裝完成之後、您想要稍後變更資源配置通關密碼、您可以使用Grid Manager。選擇\* 組態\*>\*存取控制\*網格密碼。

- 2. 在\*確認資源配置密碼\*中、重新輸入資源配置密碼以進行確認。
- 3. 在\* Grid Management Root使用者密碼\*中、輸入密碼以「root」使用者身分存取Grid Manager。

將密碼儲存在安全的地方。

4. 在\*確認root使用者密碼\*中、重新輸入Grid Manager密碼以進行確認。

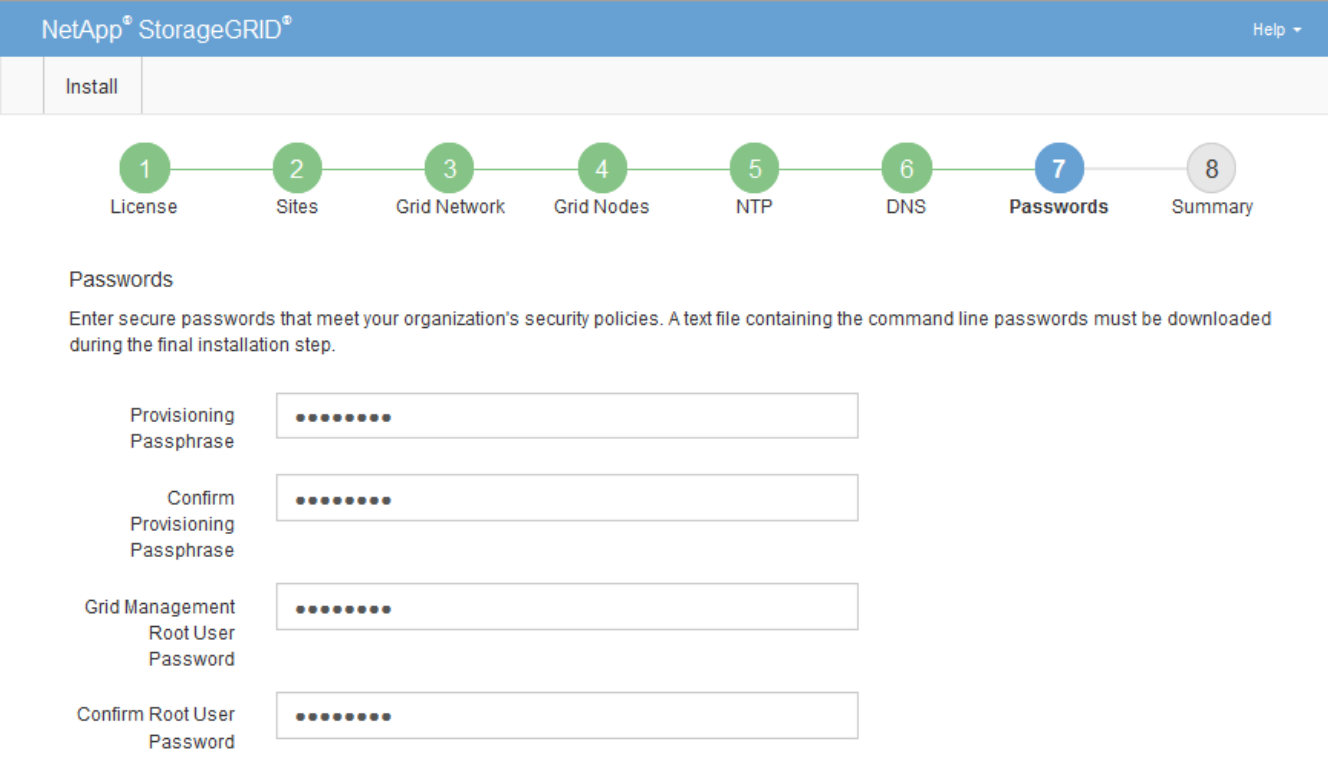

☑ Create random command line passwords.

5. 如果您安裝網格是為了概念驗證或示範用途、請選擇取消選取「建立隨機命令列密碼」核取方塊。

在正式作業部署中、基於安全考量、應一律使用隨機密碼。如果您想使用預設密碼、從命令列使用「root」 或「admin」帳戶存取網格節點、請取消選取「僅針對示範網格建立隨機命令列密碼\*」。

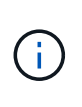

按一下「Summary(摘要)」頁面上的「\* Install\*(安裝\*)」後、系統會提示您下 載「Recovery Package(恢復套件)」檔案(「shgws-recovery -package-id-filegine.zip」 )。您必須 [下載](#page-1864-0)[此](#page-1864-0)[檔案](#page-1864-0) 以完成安裝。存取系統所需的密碼會儲存在「恢復套件」檔案中 的「Passwors.txt」檔案中。

6. 單擊 \* 下一步 \* 。

# 您必須仔細檢閱輸入的組態資訊、以確保安裝順利完成。

# 步驟

1. 查看\* Summary(摘要)\*頁面。

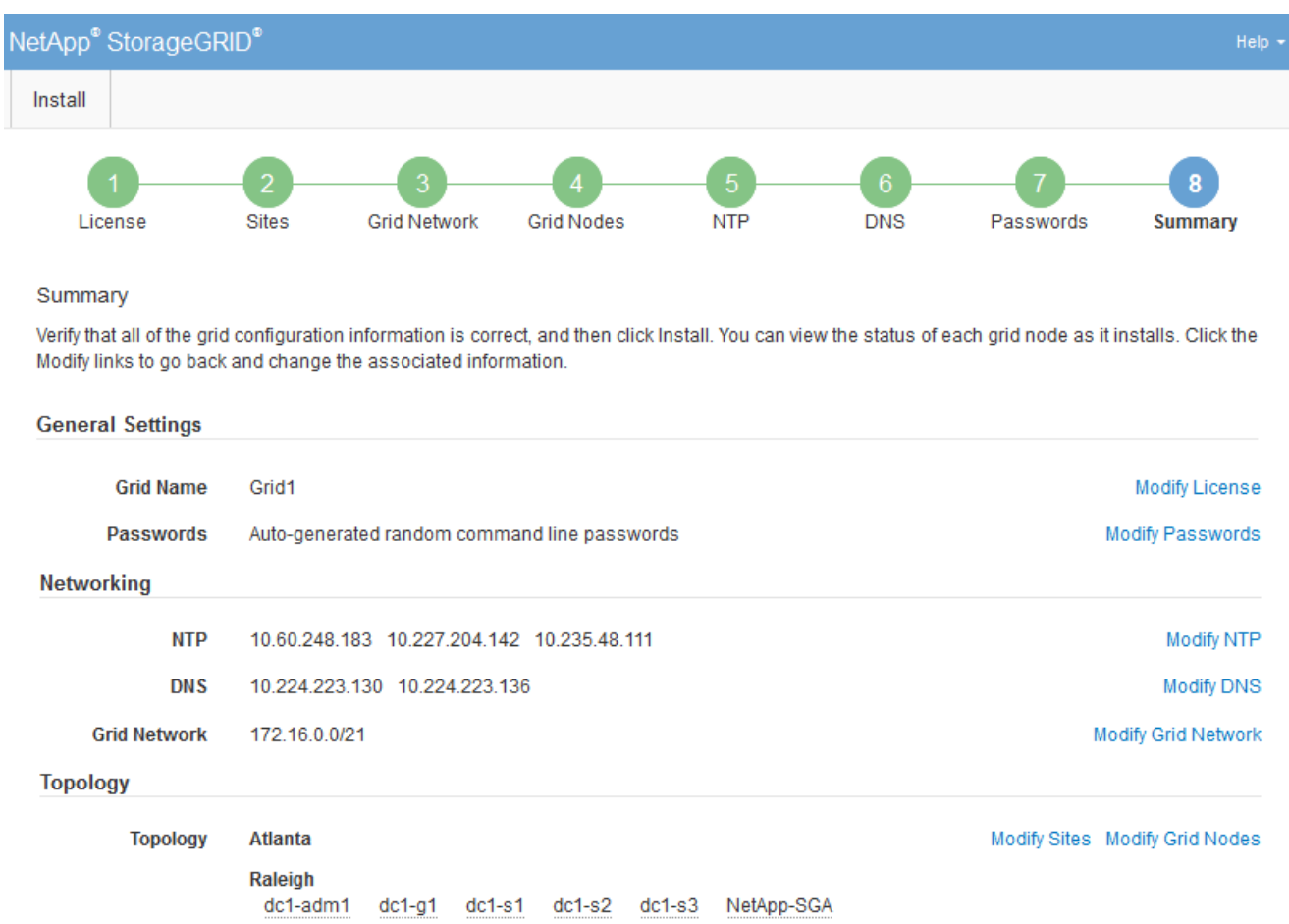

- 2. 確認所有網格組態資訊均正確無誤。使用「摘要」頁面上的「修改」連結、即可返回並修正任何錯誤。
- 3. 按一下「安裝」。

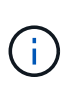

如果節點已設定為使用用戶端網路、則當您按一下「安裝」時、該節點的預設閘道會從Grid Network切換至用戶端網路。如果失去連線、您必須確保透過可存取的子網路存取主要管理節 點。請參閱 [網路準則](#page-67-0) 以取得詳細資料。

4. 按一下\*下載恢復套件\*。

當安裝程序移至定義網格拓撲的位置時、系統會提示您下載「恢復套件」檔案(`.Zip)、並確認您可以成功 存取此檔案的內容。您必須下載「恢復套件」檔案、以便StorageGRID 在一個或多個網格節點發生故障時、 恢復該系統。安裝會在背景中繼續進行、但StorageGRID 您必須下載並驗證此檔案、才能完成安裝並存取該 系統。

5. 確認您可以擷取「.zip」檔案的內容、然後將其儲存在兩個安全、安全且獨立的位置。

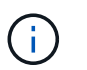

必須保護恢復套件檔案、因為其中包含可用於從StorageGRID 該系統取得資料的加密金鑰和 密碼。

# 6. 選取「我已成功下載並驗證還原套件檔案」核取方塊、然後按一下「下一步」。

#### Download Recovery Package

Before proceeding, you must download the Recovery Package file. This file is necessary to recover the StorageGRID system if a failure occurs.

When the download completes, open the .zip file and confirm it includes a "gpt-backup" directory and a second .zip file. Then, extract this inner .zip file and confirm you can open the passwords.txt file.

After you have verified the contents, copy the Recovery Package file to two safe, secure, and separate locations. The Recovery Package file must be secured because it contains encryption keys and passwords that can be used to obtain data from the StorageGRID system.

**O** The Recovery Package is required for recovery procedures and must be stored in a secure location.

#### Download Recovery Package

□ I have successfully downloaded and verified the Recovery Package file.

## 如果安裝仍在進行中、則會顯示狀態頁面。此頁面會指出每個網格節點的安裝進度。

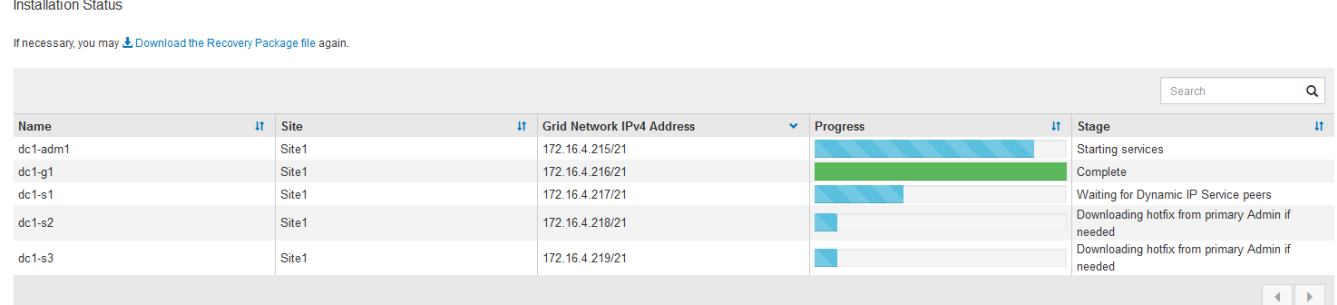

當到達所有網格節點的完整階段時、會出現Grid Manager的登入頁面。

7. 使用「root」使用者和您在安裝期間指定的密碼登入Grid Manager。

# 安裝後準則

完成網格節點部署與組態之後、請遵循下列原則進行DHCP定址和網路組態變更。

• 如果使用DHCP來指派IP位址、請為使用中網路上的每個IP位址設定DHCP保留。

您只能在部署階段設定DHCP。您無法在設定期間設定DHCP。

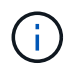

當節點的IP位址變更時、節點會重新開機、如果DHCP位址變更同時影響多個節點、可能會導 致中斷運作。

- 如果您想要變更網格節點的IP位址、子網路遮罩和預設閘道、則必須使用變更IP程序。請參閱 [設](#page-2024-0)[定](#page-2024-0)[IP](#page-2024-0)[位](#page-2024-0)[址](#page-2024-0)。
- 如果您進行網路組態變更(包括路由和閘道變更)、則可能會失去與主要管理節點和其他網格節點的用戶端 連線。視所套用的網路變更而定、您可能需要重新建立這些連線。

# 自動化安裝(**Red Hat Enterprise Linux**或**CentOS**)

您可以自動化StorageGRID 安裝支援服務和網格節點的組態。

在下列任一情況下、自動化部署可能會很有用:

- 您已經使用標準協調架構(例如Ansible、Puppet或Chef)來部署及設定實體或虛擬主機。
- 您打算部署多StorageGRID 個實例。
- 您正在部署一個龐大且複雜StorageGRID 的實體執行個體。

這個支援服務是由套件安裝、並由組態檔案驅動。StorageGRID您可以使用下列其中一種方法來建立組態檔:

- [建立](#page-662-0)[組](#page-662-0)[態](#page-662-0)[檔](#page-662-0) 在手動安裝期間互動。
- 如本文所述、預先準備組態檔案(或以程式設計方式)、以使用標準協調架構來啟用自動化安裝。

提供選用的Python指令碼、可自動設定各種不完整的功能、包括整個支援系統(「GRID」)StorageGRID StorageGRID StorageGRID 。您可以直接使用這些指令碼、也可以檢查這些指令碼、瞭解如何 在StorageGRID 您自行開發的網格部署和組態工具中使用《安裝REST API》。

## 自動化**StorageGRID** 安裝及設定整套的支援服務

您可以StorageGRID 使用Ansible、Puppet、Chef、Fabric或SaltStack等標準協調架構來自動化安裝支援服務。

此支援以RPM封裝、並由組態檔案驅動、StorageGRID 您可以預先準備(或以程式設計方式)以啟用自動安 裝。如果您已使用標準協調架構來安裝及設定RHEL或CentOS、則在StorageGRID 您的教戰手冊或食譜中加入 功能不易。

請參閱安裝歸檔隨附的「/Extras」資料夾中的Ansible role and playbook範例。Ansible教戰手冊說 明「StorageGRID 不二」角色如何準備主機、並將StorageGRID 之安裝在目標伺服器上。您可以視需要自訂角 色或方針。

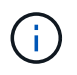

範例播放手冊不包含在開始StorageGRID 執行「支援服務」之前建立網路裝置所需的步驟。在完 成及使用本方針之前、請先新增這些步驟。

您可以自動化準備主機和部署虛擬網格節點的所有步驟。

## 自動化**StorageGRID** 功能組態

部署完網格節點之後、您可以自動化StorageGRID 設定該系統。

您需要的產品

• 您可以從安裝歸檔中得知下列檔案的位置。

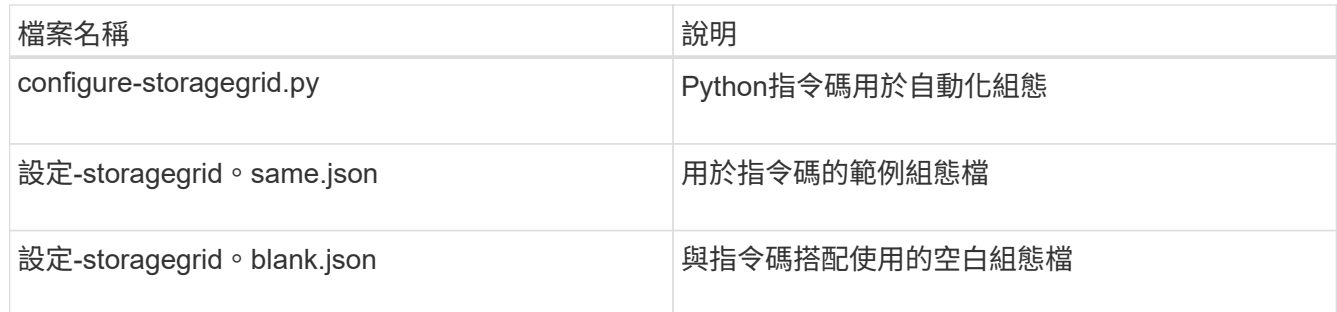

• 您已建立「configure - storagegrid。json」組態檔。若要建立此檔案、您可以修改範例組態檔(「configure - storagegrid、same.json」)或空白組態檔(「configure - storagegrid、blank.json」)。

關於狺項工作

您可以使用「configure -storagegrid · py」Python指令碼和「configure -storagegrid · json」組態檔案、 將StorageGRID 您的系統的組態自動化。

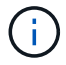

您也可以使用Grid Manager或安裝API來設定系統。

# 步驟

- 1. 登入您用來執行Python指令碼的Linux機器。
- 2. 切換至您擷取安裝歸檔的目錄。

例如:

cd StorageGRID-Webscale-version/platform

其中「平台」是指「dEBS」、「rpms」或「vSphere」。

3. 執行Python指令碼並使用您建立的組態檔。

例如:

./configure-storagegrid.py ./configure-storagegrid.json --start-install

# 結果

在配置過程中會產生一個恢復套件「.Zip」檔案、並將其下載到您執行安裝與組態程序的目錄中。您必須備份「 恢復套件」檔案、以便StorageGRID 在一個或多個網格節點故障時、恢復該系統。例如、將其複製到安全的備 份網路位置、以及安全的雲端儲存位置。

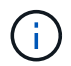

必須保護恢復套件檔案、因為其中包含可用於從StorageGRID 該系統取得資料的加密金鑰和密 碼。

如果您指定要產生隨機密碼、您必須擷取「p密碼」檔案、然後尋找存取StorageGRID 您的系統所需的密碼。

```
######################################################################
##### The StorageGRID "recovery package" has been downloaded as: #####
##### ./sgws-recovery-package-994078-rev1.zip #####
##### Safeguard this file as it will be needed in case of a #####
##### StorageGRID node recovery. #####
######################################################################
```
系統會在顯示確認訊息時安裝及設定您的系統。StorageGRID

StorageGRID has been configured and installed.

### 相關資訊

[安](#page-697-0)[裝](#page-697-0)[REST API](#page-697-0)[總覽](#page-697-0)

# <span id="page-697-0"></span>安裝**REST API**總覽

提供執行安裝工作所需的安裝API。StorageGRID StorageGRID

API使用Swagger開放原始碼API平台來提供API文件。Swagger可讓開發人員和非開發人員在使用者介面中 與API互動、說明API如何回應參數和選項。本文件假設您熟悉標準Web技術和Json (JavaScript Object Notation、JavaScript物件標記)資料格式。

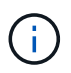

您使用API文件網頁執行的任何API作業都是即時作業。請小心不要錯誤地建立、更新或刪除組態 資料或其他資料。

每個REST API命令都包含API的URL、HTTP動作、任何必要或選用的URL參數、以及預期的API回應。

# 安裝**API StorageGRID**

僅當您一開始設定您的一套系統時、以及在需要執行主要管理節點恢復時、才能使用「版本資訊安裝API 」StorageGRID StorageGRID 。安裝API可透過HTTPS從Grid Manager存取。

若要存取API文件、請前往主要管理節點上的安裝網頁、然後從功能表列中選取\* Help **>** API Documentation \*。

《程式集安裝API》包含下列各節:StorageGRID

- 組態:與產品版本及API相關的作業。您可以列出該版本所支援的產品版本和主要API版本。
- \* GRID \*-網格層級組態作業。您可以取得並更新網格設定、包括網格詳細資料、網格網路子網路、網格密 碼、以及NTP和DNS伺服器IP位址。
- 節點:節點層級的組態作業。您可以擷取網格節點清單、刪除網格節點、設定網格節點、檢視網格節點、以 及重設網格節點的組態。
- 資源配置-資源配置作業。您可以啟動資源配置作業、並檢視資源配置作業的狀態。
- 恢復-主管理節點恢復操作。您可以重設資訊、上傳恢復套件、開始恢復、以及檢視恢復作業的狀態。
- 恢復套件-下載恢復套件的作業。
- 架構-適用於進階部署的API架構
- 站台-站台層級的組態作業。您可以建立、檢視、刪除及修改網站。

下一步

完成安裝之後、您必須執行一系列的整合與組態步驟。有些步驟是必要的、有些則是選用 的。

必要的工作

- 為每個用戶端傳輸協定(Swift或S3)建立租戶帳戶、以便將物件儲存在StorageGRID 您的作業系統上。
- 透過設定群組和使用者帳戶來控制系統存取。您也可以設定同盟識別來源(例如Active Directory 或OpenLDAP)、以便匯入管理群組和使用者。或者、您也可以建立本機群組和使用者。
- 整合並測試S3或Swift API用戶端應用程式、您可以使用這些應用程式將物件上傳至StorageGRID 您的支援 系統。
- 準備好之後、請設定您要用來保護物件資料的資訊生命週期管理(ILM)規則和ILM原則。

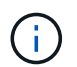

安裝StorageGRID 時、預設的ILM原則(基準2複本原則)會啟用。此原則包括庫存ILM規則 (複製2份)、若未啟動其他原則、則適用此原則。

- 如果您的安裝包含應用裝置儲存節點、請使用SANtricity 整套軟體來完成下列工作:
	- 連接每StorageGRID 個產品。
	- 驗證AutoSupport 是否收到不實資料。
- 如果StorageGRID 您的系統包含任何歸檔節點、請設定歸檔節點與目標外部歸檔儲存系統的連線。

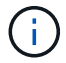

如果任何歸檔節點將使用Tivoli Storage Manager作為外部歸檔儲存系統、您也必須設定Tivoli Storage Manager。

- 檢閱StorageGRID 並遵循《鞏固不穩定系統》的準則、以消除安全風險。
- 設定系統警示的電子郵件通知。

# 選用工作

- 如果您想要接收來自(舊版)警示系統的通知、請設定警示的郵寄清單和電子郵件通知。
- 如果網格節點IP位址在您規劃部署並產生恢復套件後有所變更、請加以更新。請參閱恢復與維護說明中的變 更IP位址相關資訊。
- 如有必要、請設定儲存加密。
- 如有必要、請設定儲存壓縮以減少儲存物件的大小。
- 設定稽核用戶端存取。您可以透過NFS或CIFS檔案共用設定系統存取、以供稽核之用。請參閱「管 理StorageGRID 功能」的說明。

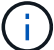

透過CIFS/Samba進行的稽核匯出已過時、將在未來StorageGRID 的版本中移除。

相關資訊

[管理](#page-808-0)[StorageGRID](#page-808-0)

[使用](#page-1358-0)[S3](#page-1358-0)

[使用](#page-1473-0)[Swift](#page-1473-0)

[使用](#page-1086-0)[ILM](#page-1086-0)[管理物件](#page-1086-0)

[監控](#page-1503-0)[及](#page-1503-0)[疑](#page-1503-0)[難排](#page-1503-0)[解](#page-1503-0)

[恢復](#page-1864-1)[與](#page-1864-1)[維](#page-1864-1)[護](#page-1864-1)

[SG100](#page-94-0)[與](#page-94-0)[SG1000](#page-94-0)[服務](#page-94-0)[應用](#page-94-0)[裝](#page-94-0)[置](#page-94-0)

[SG5600](#page-500-0)[儲存](#page-500-0)[設](#page-500-0)[備](#page-500-0)

[SG5700](#page-373-0)[儲存](#page-373-0)[設](#page-373-0)[備](#page-373-0)

[SG6000](#page-199-0)[儲存](#page-199-0)[設](#page-199-0)[備](#page-199-0)

[版本資訊](#page-3-0)

[系統](#page-1236-0)[強](#page-1236-0)[化](#page-1236-0)

[檢](#page-2087-0)[閱稽核記錄](#page-2087-0)

[升級](#page-611-0)[軟體](#page-611-0)

# 疑難排解安裝問題

如果在安裝StorageGRID 您的作業系統時發生任何問題、您可以存取安裝記錄檔。技術支 援人員也可能需要使用安裝記錄檔來解決問題。

下列安裝記錄檔可從執行每個節點的容器取得:

- /var/local/log/install.log (可在所有網格節點上找到)
- /var/local/log/gdu-server.log (位於主管理節點上)

下列安裝記錄檔可從主機取得:

- /var/log/storagegrid / daemon.log
- /var/log/storagegrid節點/node-name.log

若要瞭解如何存取記錄檔、請參閱監控StorageGRID 和疑難排解的指示資訊。如需疑難排解應用裝置安裝問題 的說明、請參閱應用裝置的安裝與維護說明。如果您需要其他協助、請聯絡技術支援部門。

相關資訊

[監控](#page-1503-0)[及](#page-1503-0)[疑](#page-1503-0)[難排](#page-1503-0)[解](#page-1503-0)

[SG100](#page-94-0)[與](#page-94-0)[SG1000](#page-94-0)[服務](#page-94-0)[應用](#page-94-0)[裝](#page-94-0)[置](#page-94-0)

[SG6000](#page-199-0)[儲存](#page-199-0)[設](#page-199-0)[備](#page-199-0)

[SG5700](#page-373-0)[儲存](#page-373-0)[設](#page-373-0)[備](#page-373-0)

[SG5600](#page-500-0)[儲存](#page-500-0)[設](#page-500-0)[備](#page-500-0)

["NetApp](https://mysupport.netapp.com/site/global/dashboard)[支援](https://mysupport.netapp.com/site/global/dashboard)["](https://mysupport.netapp.com/site/global/dashboard)

# 例如:**etc/sysconfig/network-scripts**

您可以使用範例檔案、將四個Linux實體介面集合成單一LACP連結、然後建立三個VLAN介 面將連結子化、做StorageGRID 為「物件網格」、「管理」和「用戶端網路」介面。

實體介面

請注意、位於連結另一端的交換器也必須將四個連接埠視為單一LACP主幹或連接埠通道、而且必須至少通過三 個帶有標籤的參考VLAN。

「」「」「etc/sysconfig/network-scripts/ifcfg/ens160\*」

```
TYPE=Ethernet
NAME=ens160
UUID=011b17dd-642a-4bb9-acae-d71f7e6c8720
DEVICE=ens160
ONBOOT=yes
MASTER=bond0
SLAVE=yes
```
「」「」/「etc/network-scripts/ifcfg/ens192\*」

```
TYPE=Ethernet
NAME=ens192
UUID=e28eb15f-76de-4e5f-9a01-c9200b58d19c
DEVICE=ens192
ONBOOT=yes
MASTER=bond0
SLAVE=yes
```
「」「」/「etc/network-scripts/ifcfg/ens224\*」

```
TYPE=Ethernet
NAME=ens224
UUID=b0e3d3ef-7472-4cde-902c-ef4f3248044b
DEVICE=ens224
ONBOOT=yes
MASTER=bond0
SLAVE=yes
```
「」「」/「etc/network-scripts/ifcfg/ens256\*」

```
TYPE=Ethernet
NAME=ens256
UUID=7cf7aabc-3e4b-43d0-809a-1e2378faa4cd
DEVICE=ens256
ONBOOT=yes
MASTER=bond0
SLAVE=yes
```
# **Bond**介面

Check Alignment of PHs>\* etc/sysconfig/network-scripts/ifcfg/bond0\*

```
DEVICE=bond0
TYPE=Bond
BONDING_MASTER=yes
NAME=bond0
ONBOOT=yes
BONDING_OPTS=mode=802.3ad
```
# **VLAN**介面

Check Alignment of PHs>\* etc/sysconfig/network-scripts/ifcfg/bond0.1001\*

```
VLAN=yes
TYPE=Vlan
DEVICE=bond0.1001
PHYSDEV=bond0
VLAN_ID=1001
REORDER_HDR=0
BOOTPROTO=none
UUID=296435de-8282-413b-8d33-c4dd40fca24a
ONBOOT=yes
```
Check Alignment of PHs>\* etc/sysconfig/network-scripts/ifcfg/bond0.1002\*

VLAN=yes TYPE=Vlan DEVICE=bond0.1002 PHYSDEV=bond0 VLAN\_ID=1002 REORDER\_HDR=0 BOOTPROTO=none UUID=dbaaec72-0690-491c-973a-57b7dd00c581 ONBOOT=yes

Check Alignment of PHs>\* etc/sysconfig/network-scripts/ifcfg/bond0.1003\*

VLAN=yes TYPE=Vlan DEVICE=bond0.1003 PHYSDEV=bond0 VLAN\_ID=1003 REORDER\_HDR=0 BOOTPROTO=none UUID=d1af4b30-32f5-40b4-8bb9-71a2fbf809a1 ONBOOT=yes

# 安裝**Ubuntu**或**DEBIAN**

# 安裝**Ubuntu**或**DEBIAN:**概述

在StorageGRID Ubuntu或DEBIANY環境中安裝一套功能完善的系統、主要有三個步驟。

- 1. 準備:在規劃與準備期間、您將執行下列工作:
	- 深入瞭解StorageGRID 有關不適用的硬體與儲存需求。
	- 深入瞭解的細節 [網路](#page-67-0)[連線](#page-67-0)[StorageGRID](#page-67-0) 因此您可以適當地設定網路。
	- 識別並準備您計畫用來裝載StorageGRID 支援您的物件網格節點的實體或虛擬伺服器。
	- 在您準備好的伺服器上:
		- 安裝Linux
		- 設定主機網路
		- 設定主機儲存設備
		- 安裝Docker
		- 安裝StorageGRID 支援服務
- 2. 部署:使用適當的使用者介面部署網格節點。當您部署網格節點時、這些節點會建立為StorageGRID 整個系 統的一部分、並連線至一或多個網路。
	- a. 使用Linux命令列和節點組態檔、在您在步驟1中準備的主機上部署虛擬網格節點。
	- b. 使用StorageGRID 「功能不整設備安裝程式」來部署StorageGRID 應用不整設備節點。

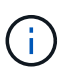

硬體專屬的安裝與整合說明並未包含在StorageGRID 安裝程序中。如需瞭StorageGRID 解如何安裝資訊設備、請參閱產品的安裝與維護說明。

3. 組態:部署所有節點後、請使用Grid Manager來設定網格並完成安裝。

這些指示建議在StorageGRID Ubuntu或Debian環境中部署及設定一個不必要的系統。另請參閱下列替代方法的 相關資訊:

- 使用Ansible、Puppet或Chef等標準協調架構來安裝Ubuntu或DEBIAN、設定網路和儲存設備、安裝Docker 和StorageGRID the現象主機服務、以及部署虛擬網格節點。
- 使用Python組態指令碼(StorageGRID 在安裝歸檔中提供)來自動化部署和設定。
- 使用Python組態指令碼(可從安裝歸檔或StorageGRID 從《不受限設備安裝程式》取得)來自動化設備網 格節點的部署與組態。
- 如果您是StorageGRID 進階的程式開發人員、請使用安裝REST API來自動化StorageGRID 安裝站台節點。

# 規劃及準備**Ubuntu**或**Debian**安裝

安裝前(**Ubuntu**或**DEBIAN1**)

在部署網格節點及設定StorageGRID 資訊網格之前、您必須先熟悉完成程序的步驟和要 求。

此功能的部署和組態程序假設您熟悉了整個過程的架構和操作。StorageGRID StorageGRID

您可以一次部署單一站台或多個站台、但是所有站台都必須符合至少三個儲存節點的最低需求。

在開始StorageGRID 執行安裝程序之前、您必須:

- 瞭解StorageGRID的運算需求、包括每個節點的最低CPU和RAM需求。
- 瞭解StorageGRID 為什麼支援多個網路來隔離流量、安全性和管理便利性、並規劃要連接到每StorageGRID 個節點的網路。

請參閱StorageGRID 《關於連網的指南》。

- 瞭解每種網格節點的儲存與效能需求。
- 識別一組伺服器(實體、虛擬或兩者)、這些伺服器集合在一起、提供足夠的資源來支援StorageGRID 您計 畫部署的各個節點數量和類型。
- 如果您想在不中斷任何服務的情況下、於實體主機上執行排程維護、請瞭解節點移轉的需求。
- 事先收集所有網路資訊。除非您使用DHCP、否則請收集要指派給每個網格節點的IP位址、以及要使用的網 域名稱系統(DNS)和網路時間傳輸協定(NTP)伺服器的IP位址。
- 安裝、連接及設定所有必要的硬體StorageGRID 、包括任何不符合規格的產品。

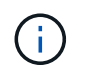

硬體專屬的安裝與整合說明並未包含在StorageGRID 安裝程序中。如需瞭StorageGRID 解如 何安裝資訊設備、請參閱產品的安裝與維護說明。

• 決定您要使用哪些可用的部署和組態工具。

相關資訊

[網路準則](#page-67-0)

[SG100](#page-94-0)[與](#page-94-0)[SG1000](#page-94-0)[服務](#page-94-0)[應用](#page-94-0)[裝](#page-94-0)[置](#page-94-0)

[SG6000](#page-199-0)[儲存](#page-199-0)[設](#page-199-0)[備](#page-199-0)

[SG5700](#page-373-0)[儲存](#page-373-0)[設](#page-373-0)[備](#page-373-0)

[SG5600](#page-500-0)[儲存](#page-500-0)[設](#page-500-0)[備](#page-500-0)

[節點容](#page-711-0)[器](#page-711-0)[移](#page-711-0)[轉](#page-711-0)[需求](#page-711-0)

必要資料

安裝StorageGRID 完此功能之前、您必須先收集並準備所需的資料。

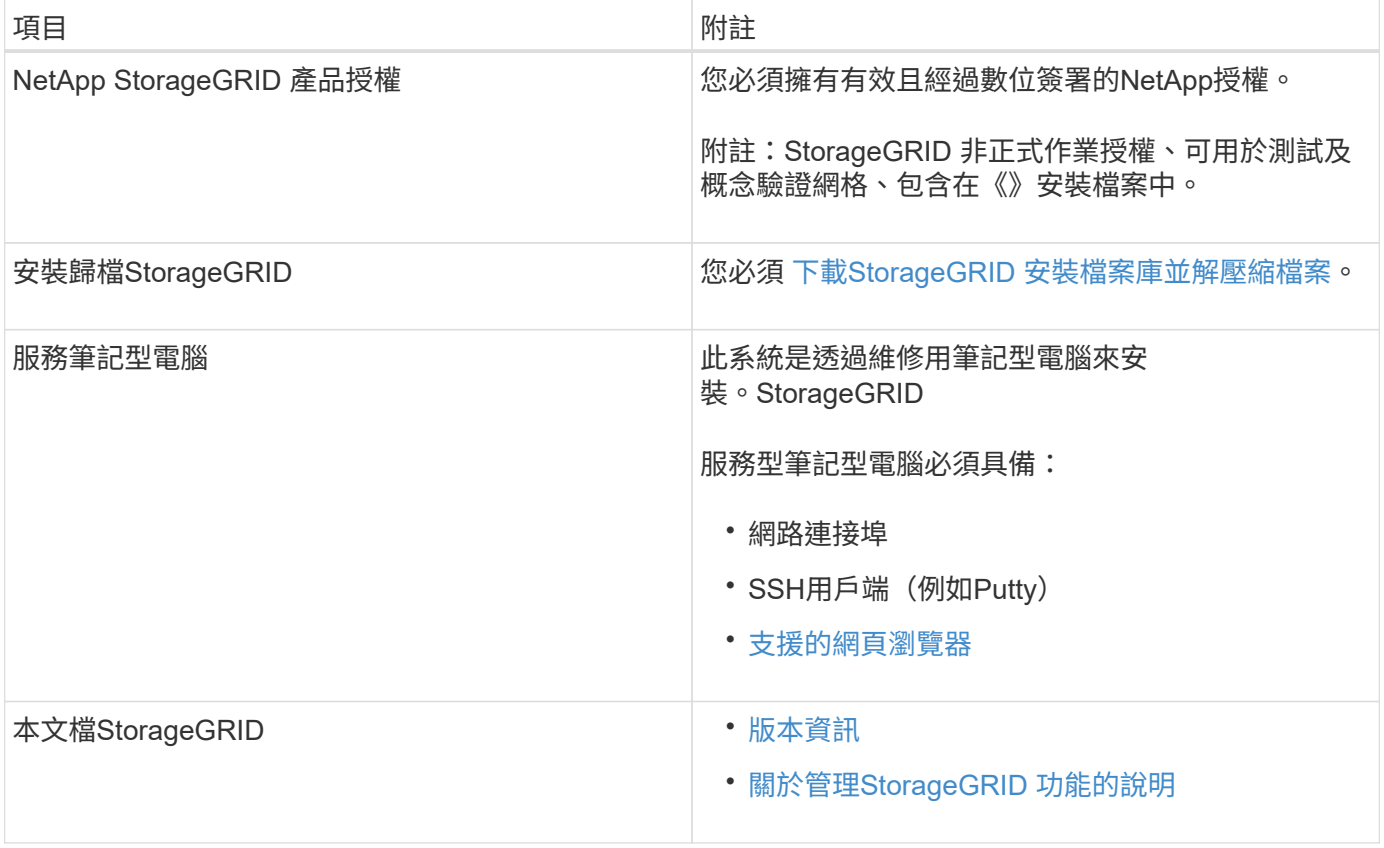

# 相關資訊

["NetApp](https://mysupport.netapp.com/matrix) [互](https://mysupport.netapp.com/matrix)[通性](https://mysupport.netapp.com/matrix)[對](https://mysupport.netapp.com/matrix)[照](https://mysupport.netapp.com/matrix)[表工具](https://mysupport.netapp.com/matrix)["](https://mysupport.netapp.com/matrix)

<span id="page-705-0"></span>您必須下載StorageGRID 安裝檔案庫、並擷取所需的檔案。

# 步驟

- 1. 前往 ["NetApp](https://mysupport.netapp.com/site/products/all/details/storagegrid/downloads-tab)[下載](https://mysupport.netapp.com/site/products/all/details/storagegrid/downloads-tab)[頁](https://mysupport.netapp.com/site/products/all/details/storagegrid/downloads-tab)[StorageGRID](https://mysupport.netapp.com/site/products/all/details/storagegrid/downloads-tab) [面](https://mysupport.netapp.com/site/products/all/details/storagegrid/downloads-tab)["](https://mysupport.netapp.com/site/products/all/details/storagegrid/downloads-tab)。
- 2. 選取下載最新版本的按鈕、或從下拉式功能表中選取其他版本、然後選取\*執行\*。
- 3. 以您NetApp帳戶的使用者名稱和密碼登入。
- 4. 如果出現Caution/MustRead說明、請閱讀並勾選核取方塊。

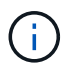

安裝StorageGRID 完此版本的更新後、您必須套用所有必要的修補程式。如需詳細資訊、請 參閱 [修](#page-1865-0)[復](#page-1865-0)[與](#page-1865-0)[維](#page-1865-0)[護指](#page-1865-0)[示](#page-1865-0)[中的修](#page-1865-0)[復](#page-1865-0)[程](#page-1865-0)[序](#page-1865-0)[程](#page-1865-0)[序](#page-1865-0)

5. 閱讀使用者授權合約、勾選核取方塊、然後選取\*接受並繼續\*。

此時將顯示所選版本的下載頁面。頁面包含三欄:

6. 在\*安裝StorageGRID Sort\*欄中、選取Ubuntu或DEBIANZ的.tgz或.zip檔案。

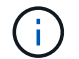

如果您是在服務筆記型電腦上執行Windows、請選取「.Zip」檔案。

- 7. 儲存並擷取歸檔檔案。
- 8. 從下列清單中選擇您需要的檔案。

您所需的檔案集取決於您規劃的網格拓撲、以及如何部署StorageGRID 您的支援網格。

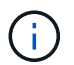

表中列出的路徑是相對於擷取安裝歸檔所安裝的最上層目錄。

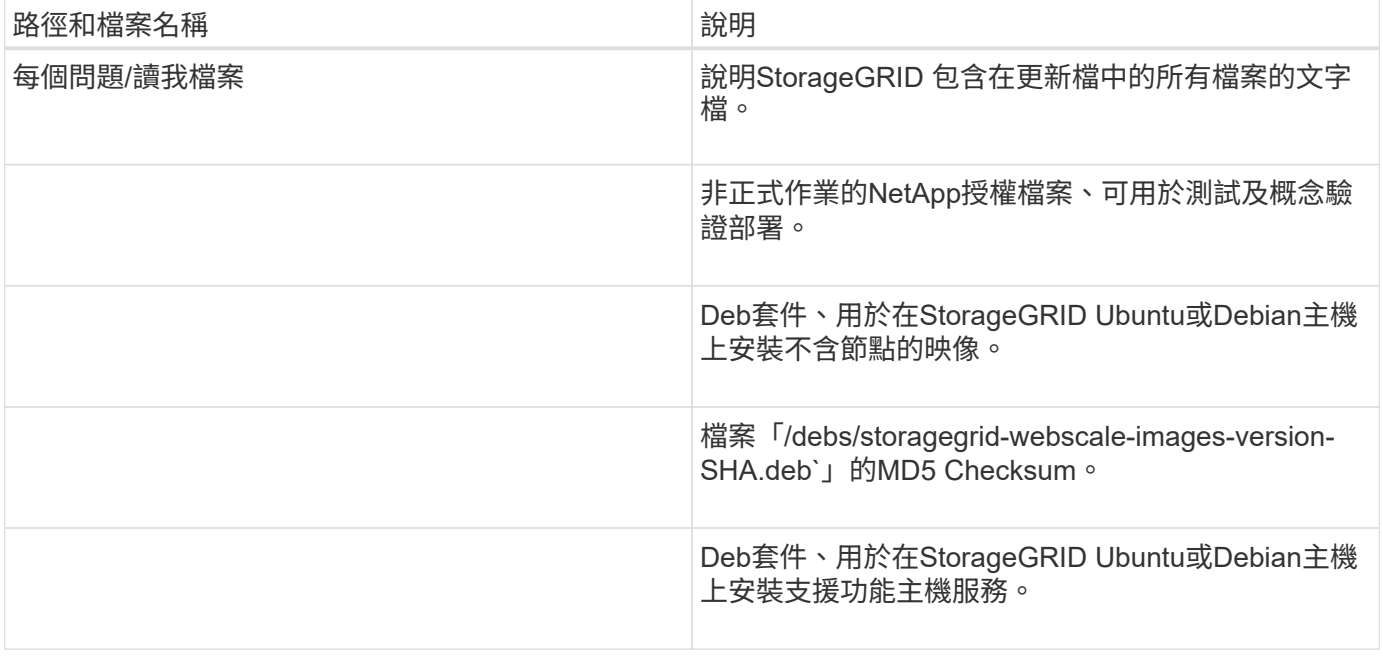

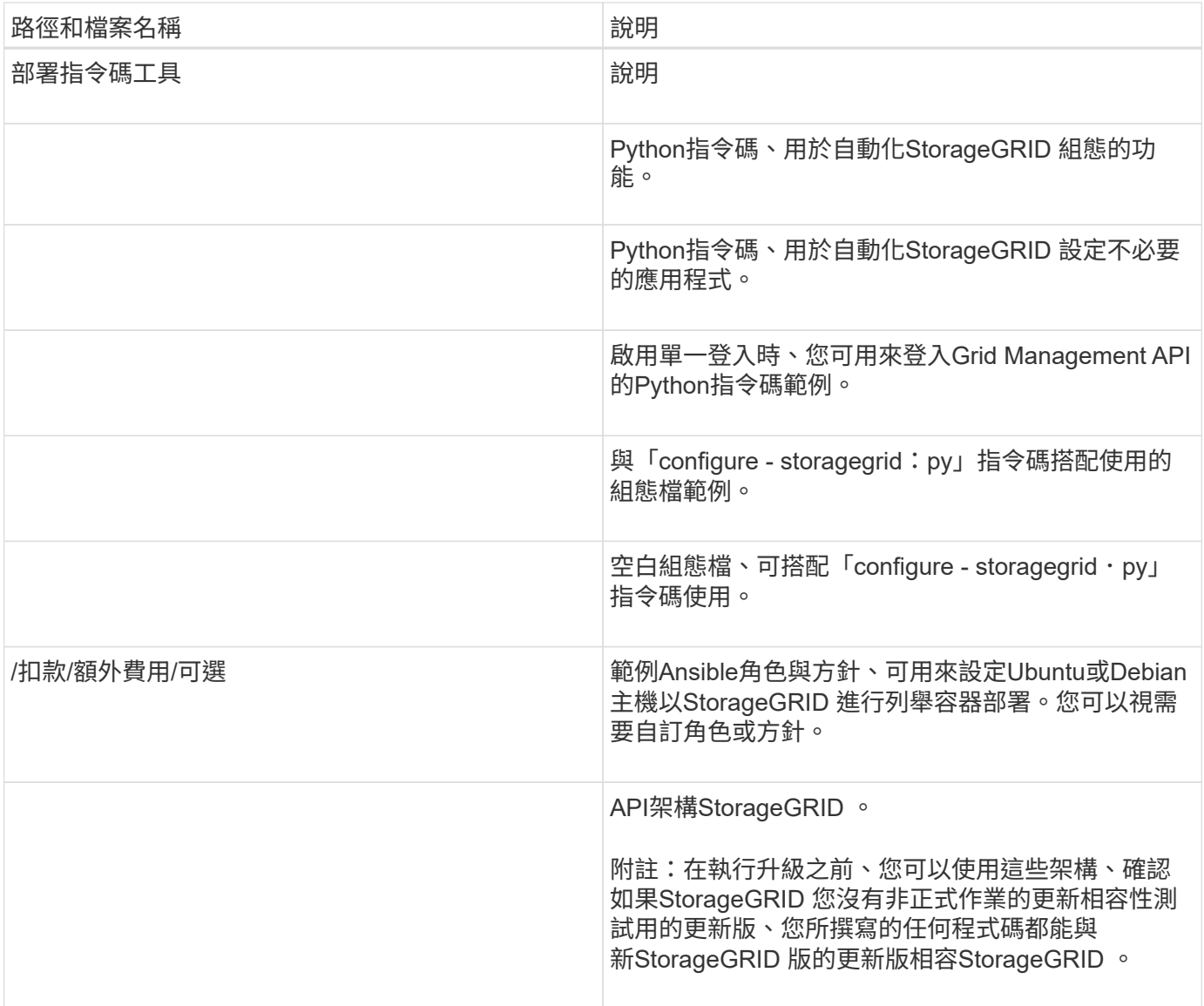

# 相關資訊

[恢復](#page-1864-1)[與](#page-1864-1)[維](#page-1864-1)[護](#page-1864-1)

# **CPU**與**RAM**需求

安裝StorageGRID 支援功能軟體之前、請先確認並設定硬體、使其準備好支 援StorageGRID 該系統。

如需支援伺服器的相關資訊、請參閱互通性對照表。

每StorageGRID 個支援節點都需要下列最低資源:

- CPU核心:每個節點8個
- RAM:每個節點至少24 GB、系統總RAM至少2至16 GB、視系統上可用的總RAM和執行的非StorageGRID 軟體數量而定

確保StorageGRID 您計畫在每個實體或虛擬主機上執行的各個節點數量、不會超過CPU核心數量或可用的實 體RAM。如果主機並非專門執行StorageGRID 功能不支援(不建議)、請務必考慮其他應用程式的資源需求。

定期監控CPU和記憶體使用量、確保這些資源能持續因應您的工作負載。例如、將虛擬儲存節點 的RAM和CPU配置加倍、可提供類似StorageGRID 於針對應用裝置節點所提供的資源。此外、如 果每個節點的中繼資料量超過500 GB、請考慮將每個節點的RAM增加至48 GB以上。如需管理物 件中繼資料儲存、增加中繼資料保留空間設定、以及監控CPU與記憶體使用量的相關資訊、請參 閱《StorageGRID 關於管理、監控及升級功能的指示》。

如果在基礎實體主機上啟用超執行緒、您可以為每個節點提供8個虛擬核心(4個實體核心)。如果基礎實體主 機上未啟用超執行緒、則每個節點必須提供8個實體核心。

如果您使用虛擬機器做為主機、並控制VM的大小和數量、您應該為每StorageGRID 個支援節點使用單一VM、 並據此調整VM大小。

對於正式作業部署、您不應在相同的實體儲存硬體或虛擬主機上執行多個儲存節點。在單StorageGRID 一的範 圍部署中、每個儲存節點都應位於各自獨立的故障領域中。如果您確定單一硬體故障只會影響單一儲存節點、則 可以最大化物件資料的持久性和可用度。

另請參閱儲存需求相關資訊。

相關資訊

G)

["NetApp](https://mysupport.netapp.com/matrix) [互](https://mysupport.netapp.com/matrix)[通性](https://mysupport.netapp.com/matrix)[對](https://mysupport.netapp.com/matrix)[照](https://mysupport.netapp.com/matrix)[表工具](https://mysupport.netapp.com/matrix)["](https://mysupport.netapp.com/matrix)

[儲存與效能](#page-707-0)[需求](#page-707-0)

[管理](#page-808-0)[StorageGRID](#page-808-0)

[監控](#page-1503-0)[及](#page-1503-0)[疑](#page-1503-0)[難排](#page-1503-0)[解](#page-1503-0)

[升級](#page-611-0)[軟體](#page-611-0)

<span id="page-707-0"></span>儲存與效能需求

您必須瞭解StorageGRID 有關支援節點的儲存需求、以便提供足夠的空間來支援初始組態 和未來的儲存擴充。

不需使用下列三種邏輯儲存設備:StorageGRID

- \* Container Pool\*-節點容器的效能層(10K SAS或SSD)儲存設備、當您在支援StorageGRID 您的支援您的 節點節點的主機上安裝及設定Docker時、會指派給Docker儲存驅動程式。
- •系統資料-效能層(10K SAS或SSD)儲存設備、可持續儲存每個節點的系統資料和交易記 錄、StorageGRID 而這些資料和記錄將會由非主機服務使用、並對應至個別節點。
- 物件資料:效能層(10K SAS或SSD)儲存與容量層(NL-SAS/SATA)大量儲存、可持續儲存物件資料和 物件中繼資料。

您必須針對所有儲存類別使用RAID備援區塊裝置。不支援非備援磁碟、SSD或JBOD。您可以將共享或本 機RAID儲存設備用於任何儲存類別;不過、如果您想要使用StorageGRID的節點移轉功能、則必須將系統資料 和物件資料儲存在共享儲存設備上。

效能要求

用於容器集區、系統資料和物件中繼資料的磁碟區效能、會大幅影響系統的整體效能。您應該為這些磁碟區使用 效能層(10K SAS或SSD)儲存設備、以確保在延遲、每秒輸入/輸出作業(IOPS)和處理量等方面達到適當的

磁碟效能。您可以使用容量層(NL-SAS/SATA)儲存設備來持續儲存物件資料。

用於容器集區、系統資料和物件資料的磁碟區必須啟用回寫快取。快取必須位於受保護或持續的媒體上。

使用**NetApp ONTAP** 功能儲存設備的主機需求

如果StorageGRID 此節點使用從NetApp ONTAP 支援系統指派的儲存設備、請確認該磁碟區FabricPool 並未啟 用分層原則。停用FabricPool 與物件節點搭配使用的磁碟區的分層StorageGRID 功能、可簡化疑難排解和儲存 作業。

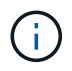

切勿使用FabricPool 無法將StorageGRID 任何與還原StorageGRID 本身相關的資料分層。 將StorageGRID 資料分層還原StorageGRID 至物件、可增加疑難排解和作業複雜度。

所需的主機數量

每StorageGRID 個站台至少需要三個儲存節點。

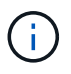

在正式作業部署中、請勿在單一實體或虛擬主機上執行多個儲存節點。使用每個儲存節點的專屬 主機、可提供隔離的故障網域。

其他類型的節點(例如管理節點或閘道節點)可以部署在相同的主機上、也可以視需要部署在自己的專屬主機 上。

每個主機的儲存磁碟區數量

下表顯示每個主機所需的儲存磁碟區(LUN)數量、以及每個LUN所需的最小大小、視該主機上部署的節點而 定。

測試的LUN大小上限為39 TB。

 $\binom{1}{1}$ 

這些數字適用於每個主機、而非整個網格。

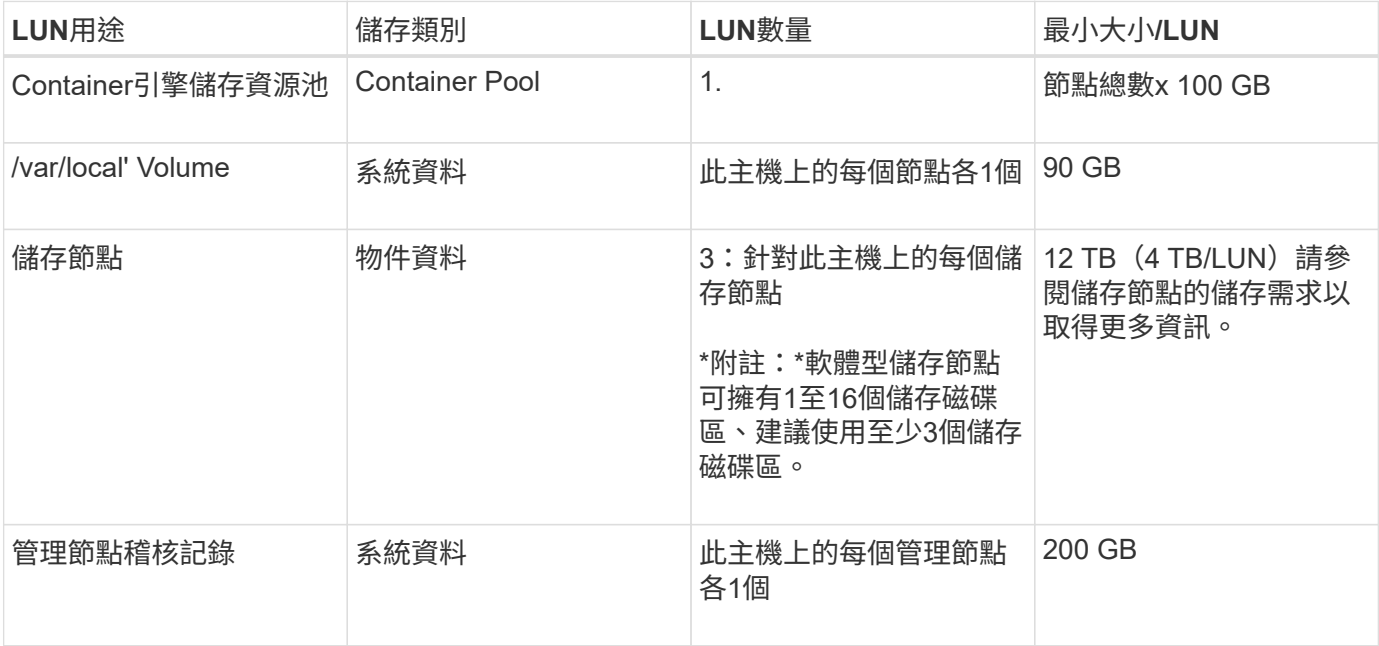

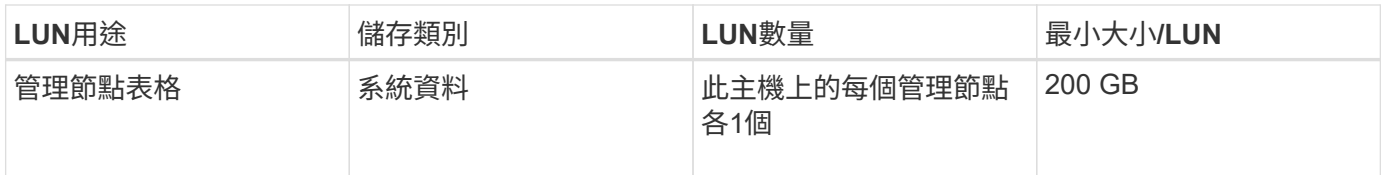

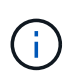

 $(i)$ 

視所設定的稽核層級、S3物件金鑰名稱等使用者輸入的大小、以及需要保留的稽核記錄資料量而 定、您可能需要增加每個管理節點上的稽核記錄LUN大小。一般而言、網格會在每次S3作業中產 生約1 KB的稽核資料、這表示200 GB LUN每天可支援7、000萬次作業、或在2至3天內每秒執 行800次作業。

主機的最小儲存空間

下表顯示每種節點類型所需的最小儲存空間。您可以使用此表格來決定每個儲存類別中的主機所必須提供的最小 儲存容量、這取決於要在該主機上部署哪些節點。

磁碟快照無法用於還原網格節點。請參閱每種節點類型的恢復與維護程序。

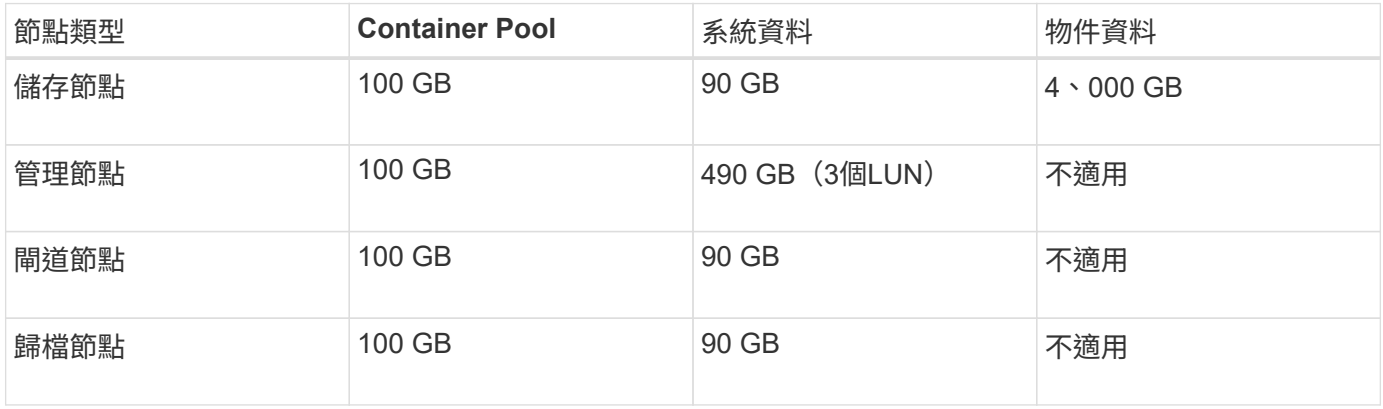

範例:計算主機的儲存需求

假設您打算在同一部主機上部署三個節點:一個儲存節點、一個管理節點和一個閘道節點。您應為主機提供至少 九個儲存磁碟區。節點容器至少需要300 GB的效能層儲存空間、系統資料和交易記錄所需的670 GB效能層儲存 空間、以及物件資料所需的12 TB容量層儲存空間。

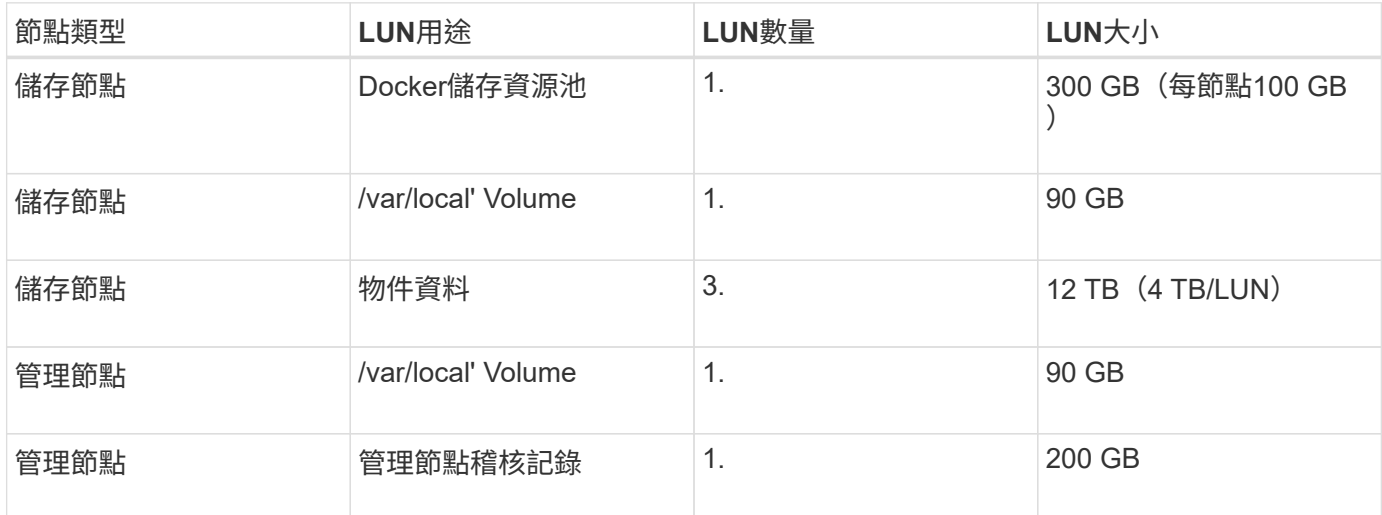

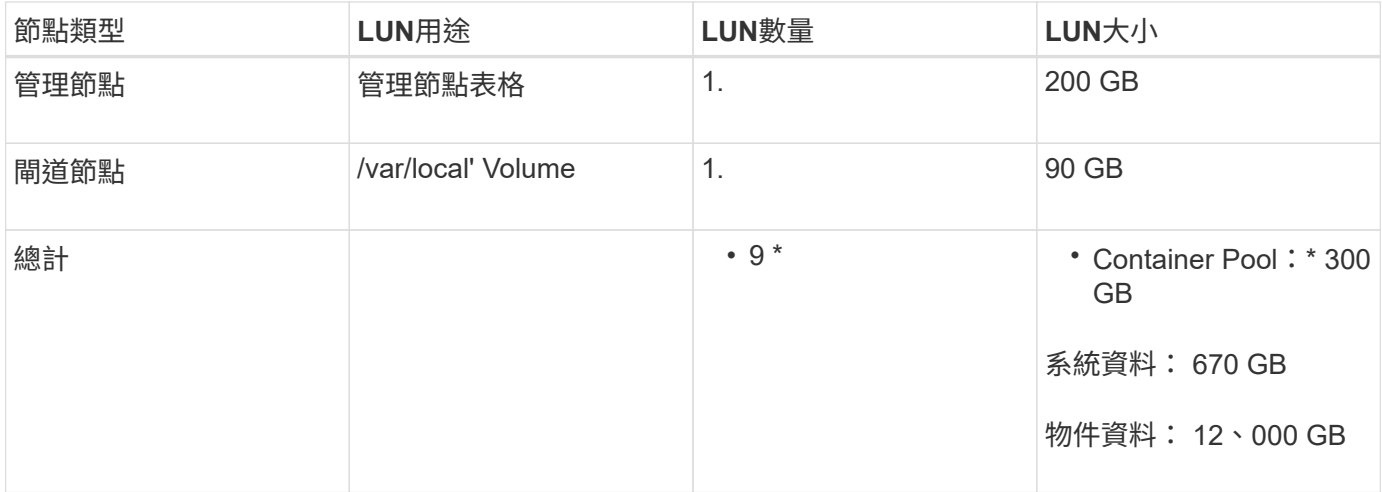

儲存節點的儲存需求

軟體型儲存節點可以有1到16個儲存磁碟區、建議使用3個以上的儲存磁碟區。每個儲存Volume應大於或等於4 TB。

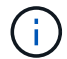

應用裝置儲存節點最多可有48個儲存磁碟區。

如圖所示StorageGRID 、在每個儲存節點的儲存磁碟區0上、利用此功能保留空間來儲存物件中繼資料。儲 存Volume 0和儲存節點中任何其他儲存磁碟區上的任何剩餘空間、均專供物件資料使用。

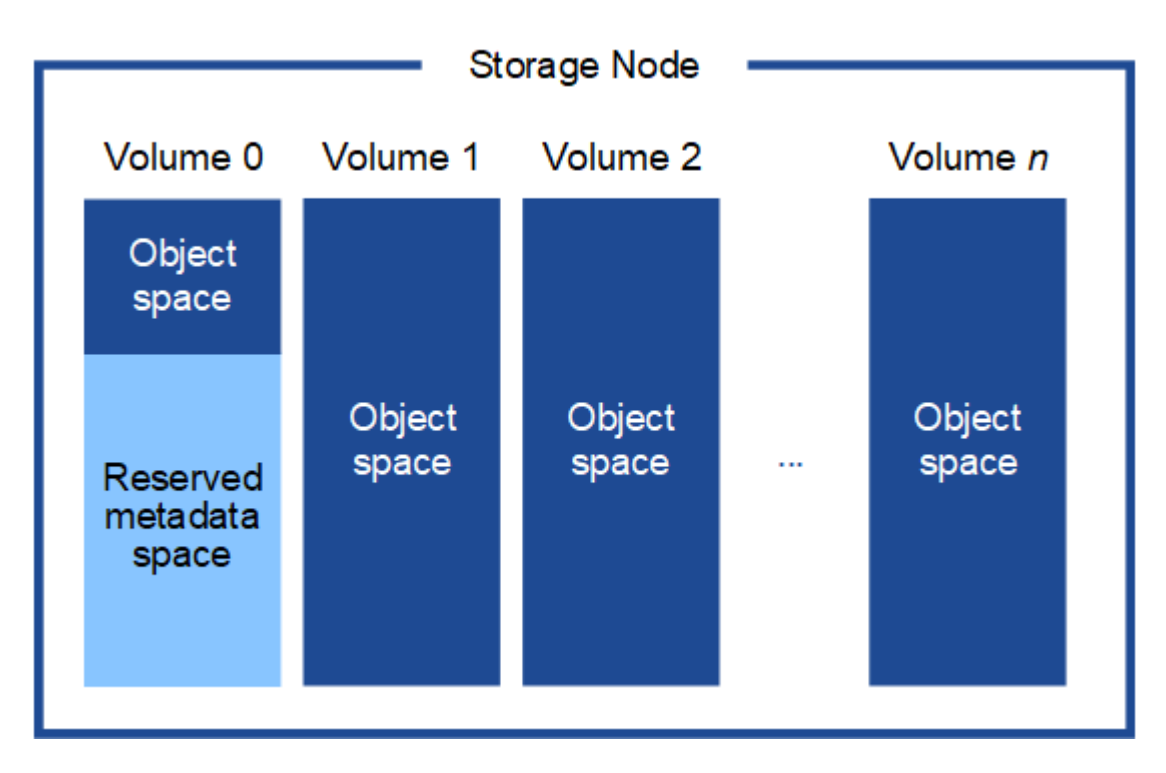

為了提供備援並保護物件中繼資料免於遺失、StorageGRID 我們在每個站台儲存系統中所有物件的三份中繼資 料複本。物件中繼資料的三個複本會平均分散於每個站台的所有儲存節點。

當您將空間指派給新儲存節點的Volume 0時、必須確保該節點的所有物件中繼資料都有足夠空間。

• 至少您必須將至少4 TB指派給Volume 0。

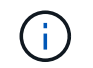

如果您在儲存節點上只使用一個儲存磁碟區、並將4 TB或更少的容量指派給該磁碟區、則儲 存節點可能會在啟動時進入「儲存唯讀」狀態、而且只儲存物件中繼資料。

- 如果您要安裝新StorageGRID 的更新版的支援、且每個儲存節點都有128 GB以上的RAM、您應該將8 TB以 上的容量指派給Volume 0。使用較大的Volume 0值、可增加每個儲存節點上中繼資料所允許的空間。
- 為站台設定不同的儲存節點時、請盡可能為Volume 0使用相同的設定。如果站台包含大小不同的儲存節點、 則具有最小Volume 0的儲存節點將決定該站台的中繼資料容量。

如需詳細資料、請前往 [管理物件中繼資料儲存](#page-1031-0)。

相關資訊

[節點容](#page-711-0)[器](#page-711-0)[移](#page-711-0)[轉](#page-711-0)[需求](#page-711-0)

[恢復](#page-1864-1)[與](#page-1864-1)[維](#page-1864-1)[護](#page-1864-1)

## <span id="page-711-0"></span>節點容器移轉需求

節點移轉功能可讓您手動將節點從一部主機移至另一部主機。一般而言、這兩個主機都位 於同一個實體資料中心。

節點移轉可讓您在不中斷網格作業的情況下執行實體主機維護。您只需一StorageGRID 次將所有的物件節點移 至另一部主機、然後再將實體主機離線。移轉節點只需要短暫的停機時間、不應影響網格服務的運作或可用度。

如果您想要使用StorageGRID 「資訊節點移轉」功能、您的部署必須符合其他需求:

- 在單一實體資料中心的主機之間、提供一致的網路介面名稱
- 共享儲存功能、適用於StorageGRID 單一實體資料中心內所有主機皆可存取的中繼資料和物件儲存庫磁碟 區。例如、您可以使用NetApp E系列儲存陣列。

如果您使用的是虛擬主機、而基礎Hypervisor層支援VM移轉、則可能需要使用此功能、而非StorageGRID的節 點移轉功能。在此情況下、您可以忽略這些額外需求。

在執行移轉或Hypervisor維護之前、請先正常關閉節點。請參閱的說明 [關](#page-2070-0)[閉](#page-2070-0)[網格節點](#page-2070-0)。

#### 不支援**VMware**即時移轉

OpenStack Live Migration和VMware Live VMotion會使虛擬機器的時鐘時間跳過、而且不支援任何類型的網格 節點。雖然不多見、但時鐘時間不正確可能導致資料遺失或組態更新。

支援冷移轉。在冷移轉中、StorageGRID 您需要先關閉各個節點、然後再在主機之間進行移轉。請參閱的說明 [關](#page-2070-0)[閉](#page-2070-0)[網格節點](#page-2070-0)。

一致的網路介面名稱

為了將節點從一部主機移至另一部主機、StorageGRID 該支援服務必須確保節點目前所在位置的外部網路連線 能力可在新位置複製。在主機中使用一致的網路介面名稱、就能獲得這種信心。

舉例來StorageGRID 說、假設在主機1上執行的支援節點a已設定下列介面對應:

 $eth0 \longrightarrow$ bond0.1001

 $\rightarrow$  bond0.1002 eth1

#### $\rightarrow$  bond0.1003 eth2

箭頭的左側對應StorageGRID 於從一個包含網格、管理和用戶端網路介面的資訊(分別為網格、管理和用戶端 網路介面)的舊介面。箭頭的右側對應於提供這些網路的實際主機介面、這些網路是三個附屬於同一個實體介面 連結的VLAN介面。

現在、假設您要將節點A移轉至主機2。如果主機2也有名為bond0.1001、bond0.1002和bond0.1003的介面、則 系統會允許移動、假設同名介面將在主機2上提供與主機1相同的連線能力。如果主機2沒有名稱相同的介面、則 不允許移動。

有許多方法可以在多個主機之間達成一致的網路介面命名、請參閱 [設](#page-714-0)[定](#page-714-0)[主機](#page-714-0)[網路](#page-714-0) 例如:

共享儲存設備

為了實現快速、低成本的節點移轉、StorageGRID 不需要實際移動節點資料。相反地、節點移轉是以一對匯出 與匯入作業的形式執行、如下所示:

步驟

- 1. 在「節點匯出」作業期間、會從主機A上執行的節點容器擷取少量的持續狀態資料、然後快取到該節點的系 統資料Volume。然後、將會對主機A上的節點容器進行個體化。
- 2. 在「節點匯入」作業期間、會產生主機B上使用相同網路介面的節點容器、以及主機A上有效的區塊儲存對 應。然後、快取的持續狀態資料會插入新執行個體。

在這種操作模式下、必須可從主機A和主機B存取節點的所有系統資料和物件儲存磁碟區、才能允許移轉及運 作。此外、它們必須使用名稱對應至節點、這些名稱必須保證能參照主機A和主機B上相同的LUN。

以下範例顯示StorageGRID 適用於支援某個SAN儲存節點之區塊裝置對應的解決方案、其中主機使用DM多重路 徑、而在「/etc/multipath.conf」中使用別名欄位、可在所有主機上提供一致且友善的區塊裝置名稱。

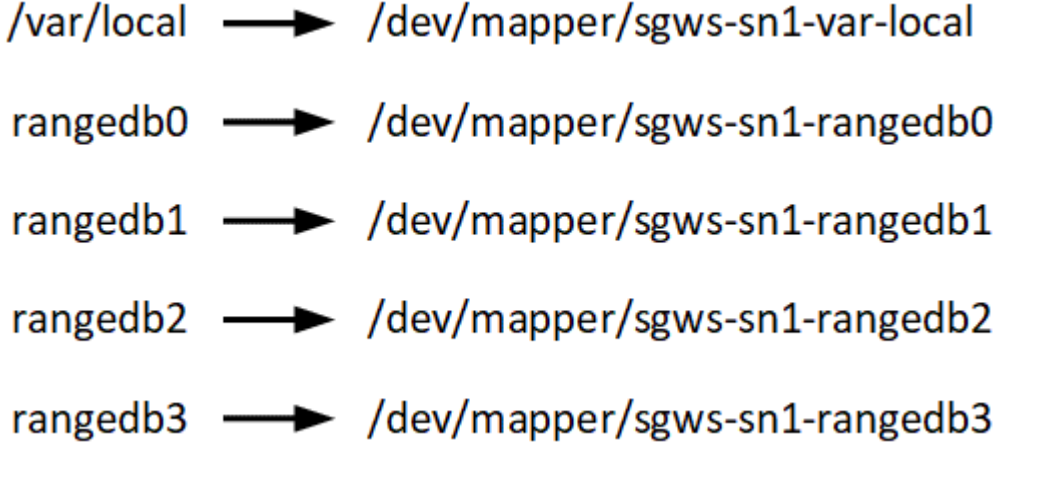

# 部署工具

您可能會受益於自動化StorageGRID 整個或部分的安裝。

在下列任一情況下、自動化部署可能會很有用:

- 您已經使用標準協調架構(例如Ansible、Puppet或Chef)來部署及設定實體或虛擬主機。
- 您打算部署多StorageGRID 個實例。
- 您正在部署一個龐大且複雜StorageGRID 的實體執行個體。

這個支援服務是由套件安裝、並由組態檔案驅動、可在手動安裝期間互動建立、或是預先準備(或以程式設計方 式)、以使用標準協調架構進行自動化安裝。StorageGRID提供選用的Python指令碼、可自動設定各種不完整 的功能、以及整個支援系統(「GRID」)StorageGRID StorageGRID StorageGRID 。您可以直接使用這些指 令碼、也可以檢查這些指令碼、瞭解如何在StorageGRID 您自行開發的網格部署和組態工具中使用《安裝REST API》。

如果您有興趣將StorageGRID 整個或部分的非重點部署自動化、請檢閱 [自動化安](#page-755-0)[裝](#page-755-0) 開始安裝程序之前。

# 準備主機(**Ubuntu**或**Debian**)

安裝**Linux**

您必須在所有網格主機上安裝Linux。使用 ["NetApp](https://mysupport.netapp.com/matrix) [互](https://mysupport.netapp.com/matrix)[通性](https://mysupport.netapp.com/matrix)[對](https://mysupport.netapp.com/matrix)[照](https://mysupport.netapp.com/matrix)[表工具](https://mysupport.netapp.com/matrix)["](https://mysupport.netapp.com/matrix) 以取得支援版本的 清單。

步驟

1. 根據代理商的指示或您的標準程序、在所有實體或虛擬網格主機上安裝Linux。

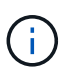

請勿安裝任何圖形化桌面環境。安裝Ubuntu時、您必須選取\*標準系統公用程式\*。建議選取\* OpenSSH server\*以啟用對Ubuntu主機的ssh存取。所有其他選項均可保持未選取狀態。

- 2. 確保所有主機都能存取Ubuntu或Debian套件儲存庫。
- 3. 如果已啟用交換:
	- a. 執行下列命令:「\$ Sudo交換器-all」
	- b. 從「etc/stab'」移除所有交換項目、以保留設定。

 $\left(\begin{smallmatrix} 1\ 1\end{smallmatrix}\right)$ 

如果無法完全停用交換、可能會嚴重降低效能。

## 瞭解安裝**AppArmor**設定檔

如果您是在自行部署的Ubuntu環境中操作、並使用強制使用的AppArmor存取控制系統、 則與您安裝在基礎系統上的套件相關聯的AppArmor設定檔可能會遭到安裝StorageGRID 有支援此功能的相應套件封鎖。

根據預設、會針對您安裝在基礎作業系統上的套件安裝AppArmor設定檔。當您從StorageGRID 作業系 統Container執行這些套件時、會封鎖該系統的AppArmor設定檔。DHCP、MySQL、NTP和tcdump基礎套件 與AppArmor衝突、其他基礎套件也可能衝突。

您有兩種選擇可以處理AppArmor設定檔:

• 停用安裝在基礎系統上且與StorageGRID 更新系統容器中套件重疊的套件個別設定檔。當您停用個別設定檔 時、StorageGRID 會有一個項目出現在「資訊安全記錄檔」中、表示已啟用AppArmor。

使用下列命令:

```
sudo ln -s /etc/apparmor.d/<profile.name> /etc/apparmor.d/disable/
sudo apparmor parser -R /etc/apparmor.d/<profile.name>
```
範例:

```
sudo ln -s /etc/apparmor.d/bin.ping /etc/apparmor.d/disable/
sudo apparmor parser -R /etc/apparmor.d/bin.ping
```
• 完全停用AppArmor。若為Ubuntu 9.10或更新版本、請遵循Ubuntu線上社群的指示: ["](https://help.ubuntu.com/community/AppArmor#Disable_AppArmor_framework)[停](https://help.ubuntu.com/community/AppArmor#Disable_AppArmor_framework)[用](https://help.ubuntu.com/community/AppArmor#Disable_AppArmor_framework)[AppArm"](https://help.ubuntu.com/community/AppArmor#Disable_AppArmor_framework)。

一旦停用了AppArm, StorageGRID 不會有任何項目顯示已啟用AppArm冊。

<span id="page-714-0"></span>設定主機網路(**Ubuntu**或**DEBIANK**)

在主機上完成Linux安裝之後、您可能需要執行一些額外的組態、以便在每個主機上準備一 組適合對應至StorageGRID 稍後部署之支援節點的網路介面。

您需要的產品

- 您已檢閱 [網路](#page-67-0)[連線](#page-67-0)[準則](#page-67-0)[StorageGRID](#page-67-0)。
- 您已檢閱相關資訊 [節點容](#page-711-0)[器](#page-711-0)[移](#page-711-0)[轉](#page-711-0)[需求](#page-711-0)。
- 如果您使用的是虛擬主機、則已閱讀 MAC位址複製的考量與建議 設定主機網路之前。

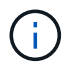

如果您使用VM做為主機、應該選取VMXNET 3做為虛擬網路介面卡。VMware E1000網路介面卡 在StorageGRID 某些Linux版本上部署了VMware vCenter Container、導致連線問題。

關於這項工作

網格節點必須能夠存取網格網路、以及管理網路和用戶端網路(可選)。您可以建立對應、將主機的實體介面與 每個網格節點的虛擬介面建立關聯、藉此提供此存取。建立主機介面時、請使用易記的名稱來協助跨所有主機進 行部署、並啟用移轉。

同一個介面可在主機與一個或多個節點之間共用。例如、您可以使用相同的介面進行主機存取和節點管理網路存 取、以利主機和節點維護。雖然主機與個別節點之間可以共用相同的介面、但所有介面都必須有不同的IP位址。 無法在節點之間或主機與任何節點之間共用IP位址。

您可以使用相同的主機網路介面、為StorageGRID 主機上的所有支援節點提供Grid Network介面;您可以為每 個節點使用不同的主機網路介面;也可以在兩者之間執行某些作業。不過、您通常不會為單一節點提供與Grid和 管理網路介面相同的主機網路介面、也不會提供與某個節點相同的Grid Network介面、以及與另一個節點相同 的Client Network介面。

您可以透過多種方式完成此工作。例如、如果您的主機是虛擬機器、而且您要為StorageGRID 每個主機部署 一或兩個支援節點、您只需在Hypervisor中建立正確數量的網路介面、然後使用1對1對應。如果您要在裸機主機 上部署多個節點以供正式作業使用、您可以利用Linux網路堆疊的VLAN和LACP支援來實現容錯能力和頻寬共 用。以下各節提供這兩個範例的詳細方法。您不需要使用上述任一範例、您可以使用任何符合需求的方法。

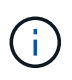

請勿直接使用連結或橋接裝置做為容器網路介面。這樣做可能會防止節點啟動、因為在容器命名 空間中使用含有連結和橋接裝置的MAC VLAN時發生核心問題。而是使用非連結裝置、例 如VLAN或虛擬乙太網路(vith)配對。將此裝置指定為節點組態檔中的網路介面。

# **MAC**位址複製的考量與建議

# **[[Mac\_address\_cloning\_Ubuntu ]**

MAC位址複製會導致容器使用主機的MAC位址、而主機使用您指定的位址或隨機產生的位址的MAC位址。您應 該使用MAC位址複製來避免使用混雜模式網路組態。

# 啟用**MAC**複製

在某些環境中、您可以透過MAC位址複製來增強安全性、因為它可讓您將專用的虛擬NIC用於管理網路、網格網 路和用戶端網路。讓容器使用主機上專用NIC的MAC位址、可避免使用雜亂模式網路組態。

Mac位址複製是設計用於虛擬伺服器安裝、可能無法在所有實體應用裝置組態中正常運作。

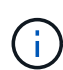

 $(i)$ 

如果某個節點因為MAC複製目標介面正忙線而無法啟動、您可能需要在啟動節點之前將連結設定 為「關閉」。此外、虛擬環境可能會在連結啟動時、防止網路介面上的MAC複製。如果某個節點 因為介面忙碌而無法設定MAC位址並啟動、請在啟動節點之前將連結設定為「關閉」、這樣可能 可以解決此問題。

Mac位址複製預設為停用、必須由節點組態金鑰設定。安裝StorageGRID 時應啟用此功能。

每個網路都有一個金鑰:

- 「admin\_network\_target類型介面複製\_MAC」
- "GRID\_NETWORD\_TAR\_ATM\_type\_interface\_clone \_MMAC
- "client\_network\_target類型介面\_clone\_mMAC

將金鑰設定為「true」會導致容器使用主機NIC的MAC位址。此外、主機也會使用指定容器網路的MAC位址。根 據預設、容器位址是隨機產生的位址、但如果您使用「 network MAC」節點組態金鑰設定了位址、則會改用該 位址。主機和容器將永遠擁有不同的MAC位址。

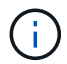

在虛擬主機上啟用MAC複製、而不同時在Hypervisor上啟用雜亂模式、可能會導致使用主機介面 的Linux主機網路停止運作。

# **Mac**複製使用案例

有兩種使用案例可考慮使用MAC複製:

•未啟用Mac複製:當節點組態檔中的「 clone MAC」金鑰未設定或設定為「假」時、主機將使用主機NIC MAC、除非在「 network MAC」金鑰中指定MAC、否則容器將會產生StorageGRID產生的MAC。如果 在「 network MAC」金鑰中設定了位址、則容器將擁有在「 network MAC」金鑰中指定的位址。此金鑰 組態需要使用混雜模式。

• 啟用Mac複製:當節點組態檔中的「\_clone\_MAC」金鑰設定為「true」時、容器會使用主機NIC MAC、而 日除非在「 network MAC」金鑰中指定MAC、否則主機會使用StorageGRID產生的MAC。如果 在「 network MAC」金鑰中設定位址、則主機會使用指定的位址、而非產生的位址。在此金鑰組態中、您 不應使用混雜模式。

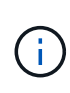

如果您不想使用MAC位址複製、而想要允許所有介面接收和傳輸非Hypervisor指派的MAC位址資 料、 請確定虛擬交換器和連接埠群組層級的安全性內容已設定為\*接受\*、適用於混雜模式、MAC 位址變更和假傳輸。虛擬交換器上設定的值可由連接埠群組層級的值覆寫、因此請確保兩個位置 的設定都相同。

若要啟用MAC複製、請參閱 [建立](#page-722-0)[節點組](#page-722-0)[態](#page-722-0)[檔的指](#page-722-0)[示](#page-722-0)。

# **Mac**複製範例

:

啟用MAC複製的範例、主機的MAC位址為11:22:33:44:55:66、介面ens256和節點組態檔中的下列金鑰

- 「admin\_network\_target = ens256」
- $\lceil$ admin\_network\_MAC = b2:9c:02:c2:27:10」
- 「admin\_network\_target類型介面clone \_MAC = true」

結果:用於ens256的主機MAC為B2:9c:02:C2:27:10、管理網路MAC為11:22:33:44:55:66

# 範例**1**:**1**對**1**對應至實體或虛擬**NIC**

範例1說明簡單的實體介面對應、只需極少或不需要主機端組態。

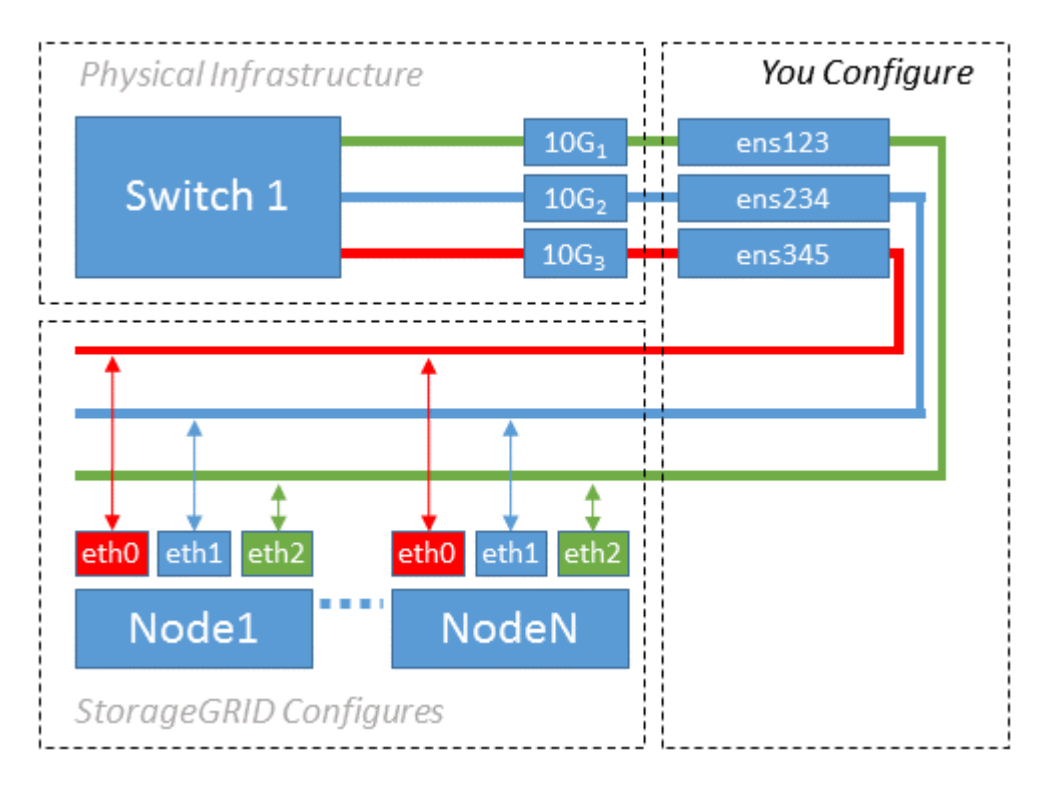

Linux作業系統會在安裝或開機期間、或熱新增介面時、自動建立ensXYZ介面。除了確保介面設定為在開機後自

動啟動之外、不需要任何組態。您必須判斷哪個ensXYZ對應StorageGRID 哪個支援網(Grid、管理或用戶 端)、才能在稍後的組態程序中提供正確的對應。

請注意、圖中顯示了多StorageGRID 個支援節點、不過您通常會將此組態用於單節點VM。

如果交換器1是實體交換器、您應該將連接至介面10G<sub>1</sub>至10G<sub>3</sub>的連接埠設定為存取模式、然後將它們放在適當 的VLAN上。

範例**2**:**LACP**連結傳輸**VLAN**

範例2假設您熟悉連結網路介面、以及在所使用的Linux發佈版本上建立VLAN介面。

關於這項工作

範例2說明通用、靈活、以VLAN為基礎的配置、可在單一主機上的所有節點之間共享所有可用的網路頻寬。此 範例特別適用於裸機主機。

若要瞭解此範例、假設每個資料中心的Grid、Admin和Client Networks各有三個子網路。子網路位於不同 的VLAN(1001、1002和1003)上、並以LACP連結主幹連接埠(bond0)呈現給主機。您可以在連結上設定三 個VLAN介面:bond0.1001、bond0.1002和bond0.1003。

如果同一主機上的節點網路需要不同的VLAN和子網路、您可以在連結上新增VLAN介面、然後將它們對應到主 機(如圖中的bond0.1004所示)。

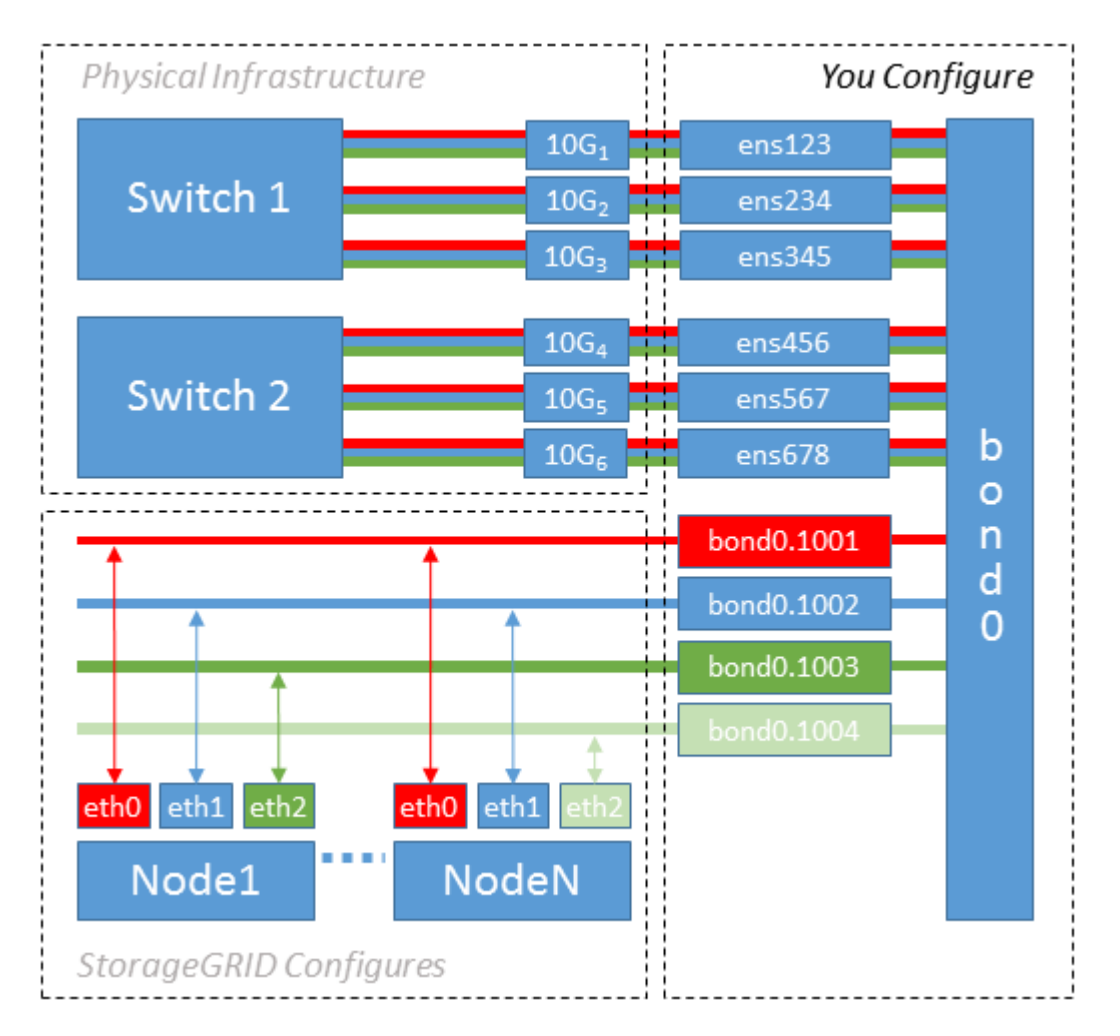

步驟

1. 將StorageGRID 用於實現無線網路連接的所有實體網路介面、整合到單一LACP連結中。

在每個主機上使用相同的連結名稱、例如bond0。

2. 使用標準VLAN介面命名慣例「物理設備名稱.VLAN ID」、建立使用此連結作為關聯「物理設備」的VLAN 介面。

請注意、步驟1和步驟2需要在邊緣交換器上進行適當的組態、以終止網路連結的其他端點。邊緣交換器連接 埠也必須整合至LACP連接埠通道(設定為主幹)、並允許通過所有必要的VLAN。

提供此每個主機網路組態配置方案的介面組態檔範例。

# 相關資訊

[例如](#page-760-0)[/etc/network/interfaces](#page-760-0)

## 設定主機儲存設備

您必須將區塊儲存磁碟區分配給每個主機。

# 您需要的產品

您已檢閱下列主題、其中提供完成此工作所需的資訊:

[儲存與效能](#page-707-0)[需求](#page-707-0)

# [節點容](#page-711-0)[器](#page-711-0)[移](#page-711-0)[轉](#page-711-0)[需求](#page-711-0)

關於這項工作

將區塊儲存磁碟區(LUN)分配給主機時、請使用「儲存需求」中的表格來判斷下列項目:

- 每個主機所需的磁碟區數量(根據將部署在該主機上的節點數量和類型而定)
- 每個磁碟區的儲存類別(即系統資料或物件資料)
- 每個Volume的大小

當您在StorageGRID 主機上部署支援節點時、您將會使用此資訊、以及Linux指派給每個實體Volume的持續名 稱。

您不需要分割、格式化或掛載任何這些磁碟區、只需確保主機能夠看到這些磁碟區即可。

當您撰寫Volume名稱清單時、請避免使用「'raw'」特殊裝置檔案(例如、'/dev/sdb')。這些檔案可能會在主機 重新開機後變更、進而影響系統的正常運作。如果您使用iSCSI LUN和裝置對應器的多重路徑、請考慮 在「dev/mapper」目錄中使用多重路徑別名、尤其是當SAN拓撲包含通往共享儲存設備的備援網路路徑時。或 者、您也可以使用系統建立的「/dev/disk/by路徑/」下的軟體連結來命名持續的裝置名稱。

例如:

 $\left( \,$ i  $\right)$ 

```
ls -l
$ ls -l /dev/disk/by-path/
total 0
lrwxrwxrwx 1 root root 9 Sep 19 18:53 pci-0000:00:07.1-ata-2 -> ../../sr0
lrwxrwxrwx 1 root root 9 Sep 19 18:53 pci-0000:03:00.0-scsi-0:0:0:0 ->
../../sda
lrwxrwxrwx 1 root root 10 Sep 19 18:53 pci-0000:03:00.0-scsi-0:0:0:0-part1
\rightarrow ../../sda1
lrwxrwxrwx 1 root root 10 Sep 19 18:53 pci-0000:03:00.0-scsi-0:0:0:0-part2
\rightarrow ../../sda2
lrwxrwxrwx 1 root root 9 Sep 19 18:53 pci-0000:03:00.0-scsi-0:0:1:0 ->
../../sdb
lrwxrwxrwx 1 root root 9 Sep 19 18:53 pci-0000:03:00.0-scsi-0:0:2:0 ->
../../sdc
lrwxrwxrwx 1 root root 9 Sep 19 18:53 pci-0000:03:00.0-scsi-0:0:3:0 ->
../../sdd
```
每個安裝的結果將有所不同。

為每個區塊儲存磁碟區指派易記名稱、以簡化初始StorageGRID 的版本安裝及未來的維護程序。如果您使用裝 置對應程式的多重路徑驅動程式來進行共用儲存磁碟區的備援存取、您可以使用「/etc/multipath.conf」檔案中 的「alias」欄位。

例如:
```
multipaths {
       multipath {
             wwid 3600a09800059d6df00005df2573c2c30
             alias docker-storage-volume-hostA
       }
       multipath {
             wwid 3600a09800059d6df00005df3573c2c30
             alias sgws-adm1-var-local
       }
       multipath {
             wwid 3600a09800059d6df00005df4573c2c30
             alias sgws-adm1-audit-logs
       }
       multipath {
             wwid 3600a09800059d6df00005df5573c2c30
             alias sgws-adm1-tables
       }
       multipath {
             wwid 3600a09800059d6df00005df6573c2c30
             alias sgws-gw1-var-local
       }
       multipath {
             wwid 3600a09800059d6df00005df7573c2c30
             alias sgws-sn1-var-local
       }
       multipath {
             wwid 3600a09800059d6df00005df7573c2c30
             alias sgws-sn1-rangedb-0
       }
       …
```
這會導致別名在主機的「開發/對應程式」目錄中顯示為區塊裝置、讓您在設定或維護作業需要指定區塊儲存磁 碟區時、可以指定易記且容易驗證的名稱。

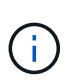

如果您要設定共享儲存設備來支援StorageGRID 以節點進行移轉、並使用裝置對應器的多重路徑 功能、您可以在所有主機上建立並安裝通用的「/etc/multipath.conf」。只要確保在每個主機上使 用不同的Docker儲存磁碟區即可。使用別名並在每個Docker儲存Volume LUN的別名中加入目標 主機名稱、將會讓您容易記住、建議您這麼做。

```
相關資訊
```
[儲存與效能](#page-707-0)[需求](#page-707-0)

[節點容](#page-711-0)[器](#page-711-0)[移](#page-711-0)[轉](#page-711-0)[需求](#page-711-0)

在安裝Docker之前、您可能需要先格式化Docker儲存磁碟區、然後將其掛載 到「/var/lib/Docker」。

關於這項工作

如果您打算將本機儲存設備用於Docker儲存磁碟區、並在包含「/var/lib'的主機分割區上有足夠的可用空間、則 可以跳過這些步驟。

步驟

1. 在Docker儲存磁碟區上建立檔案系統:

sudo mkfs.ext4 docker-storage-volume-device

2. 掛載Docker儲存磁碟區:

```
sudo mkdir -p /var/lib/docker
sudo mount docker-storage-volume-device /var/lib/docker
```
3. 將Docker儲存磁碟區裝置的項目新增至/etc/Fstab。

此步驟可確保儲存磁碟區在主機重新開機後自動重新掛載。

安裝**Docker**

這個系統在Linux上執行、是Docker容器的集合。StorageGRID安裝StorageGRID 完無法 安裝的地方之前、您必須先安裝Docker。

步驟

1. 請依照Linux套裝作業系統的指示來安裝Docker。

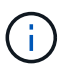

如果您的Linux套裝作業系統未隨附Docker、您可以從Docker網站下載。

2. 執行下列兩個命令、確保已啟用及啟動Docker:

sudo systemctl enable docker

sudo systemctl start docker

3. 輸入下列命令、確認您已安裝Docker的預期版本:

sudo docker version

用戶端和伺服器版本必須為1.11.0或更新版本。

# 相關資訊

[設](#page-718-0)[定](#page-718-0)[主機](#page-718-0)[儲存](#page-718-0)[設](#page-718-0)[備](#page-718-0)

安裝**StorageGRID** 支援主機服務

您可以使用StorageGRID 這個功能包來安裝StorageGRID 支援的主機服務。

關於這項工作

這些指示說明如何從Deb套件安裝主機服務。此外、您也可以使用安裝歸檔中隨附的APT儲存庫中繼資料、從遠 端安裝Deb套件。請參閱適用於您Linux作業系統的APT儲存庫說明。

### 步驟

1. 將StorageGRID 《不適用資料》套件複製到每個主機、或是在共享儲存設備上提供。

例如、將它們放在「/tmp」目錄中、以便在下一步中使用範例命令。

2. 以root身分或使用具有Sudo權限的帳戶登入每個主機、然後執行下列命令。

您必須先安裝「映像」套件、然後再安裝「服務」套件。如果您將套件放在「/tmp」以外的目錄中、請修改 命令以反映您使用的路徑。

sudo dpkg --install /tmp/storagegrid-webscale-images-version-SHA.deb

sudo dpkg --install /tmp/storagegrid-webscale-service-version-SHA.deb

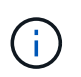

必須先安裝Python 2.7、才能StorageGRID 安裝此功能套件。在執行之前、「show dpkg --install /tmp/storagegrid-webscale-images-version-SHA.deb`」命令會失敗。

# 部署虛擬網格節點(**Ubuntu**或**Debian**)

### 為**Ubuntu**或**Debian**部署建立節點組態檔案

節點組態檔案是小型的文字檔、可提供StorageGRID 支援此支援所需的資訊、以啟動節點 並將其連線至適當的網路和區塊儲存資源。節點組態檔用於虛擬節點、不用於應用裝置節 點。

我該將節點組態檔案放在何處?

您必須將每StorageGRID 個支援節點的組態檔放在執行節點的主機上的「/etc/storagegrid / nodes」目錄中。例 如、如果您打算在主機A上執行一個管理節點、一個閘道節點和一個儲存節點、則必須在主機A

的「/etc/storagegrid /節點」中放置三個節點組態檔案。您可以使用文字編輯器(例如vim或nANO)直接在每 個主機上建立組態檔、也可以在其他位置建立組態檔、然後將其移至每個主機。

我該如何命名節點組態檔?

組態檔的名稱很重要。格式為「node-name.conf」、其中「node-name」是您指派給節點的名稱。此名稱會顯 示在StorageGRID 《Iserfor Installer(英文):用於節點維護作業(例如節點移轉)。

節點名稱必須遵循下列規則:

- 必須是唯一的
- 必須以字母開頭
- 可以包含A到Z和a到z的字元
- 可包含0到9的數字
- 可包含一或多個連字號(-)
- 不得超過32個字元、不包括「.conf」副檔名

如果/etc/storagegrid / nodes中沒有遵循這些命名慣例的任何檔案、主機服務將無法剖析。

如果您的網格規劃了多站台拓撲、則一般的節點命名方案可能是:

site-nodetype-nodenumber.conf

例如、您可以在資料中心1的第一個管理節點上使用「dc1-adm1.conf"、在資料中心2的第三個儲存節點上使 用「dc2-SN3.conf"。不過、只要所有節點名稱都遵循命名規則、您就可以使用任何想要的配置。

節點組態檔案中有什麼內容?

組態檔包含金鑰/值配對、每行一個金鑰和一個值。對於每個金鑰/值配對、您必須遵循下列規則:

- 金鑰和值必須以等號(`=')和選用空白區分隔。
- 金鑰不得包含空格。
- 這些值可以包含內嵌空格。
- 任何前置或後置空白都會被忽略。

每個節點都需要某些金鑰、而其他金鑰則是選用的、或只有特定節點類型才需要。

下表定義所有支援金鑰的可接受值。在中間欄:

• R\*:必要+ Bp:最佳實務+ O:選用

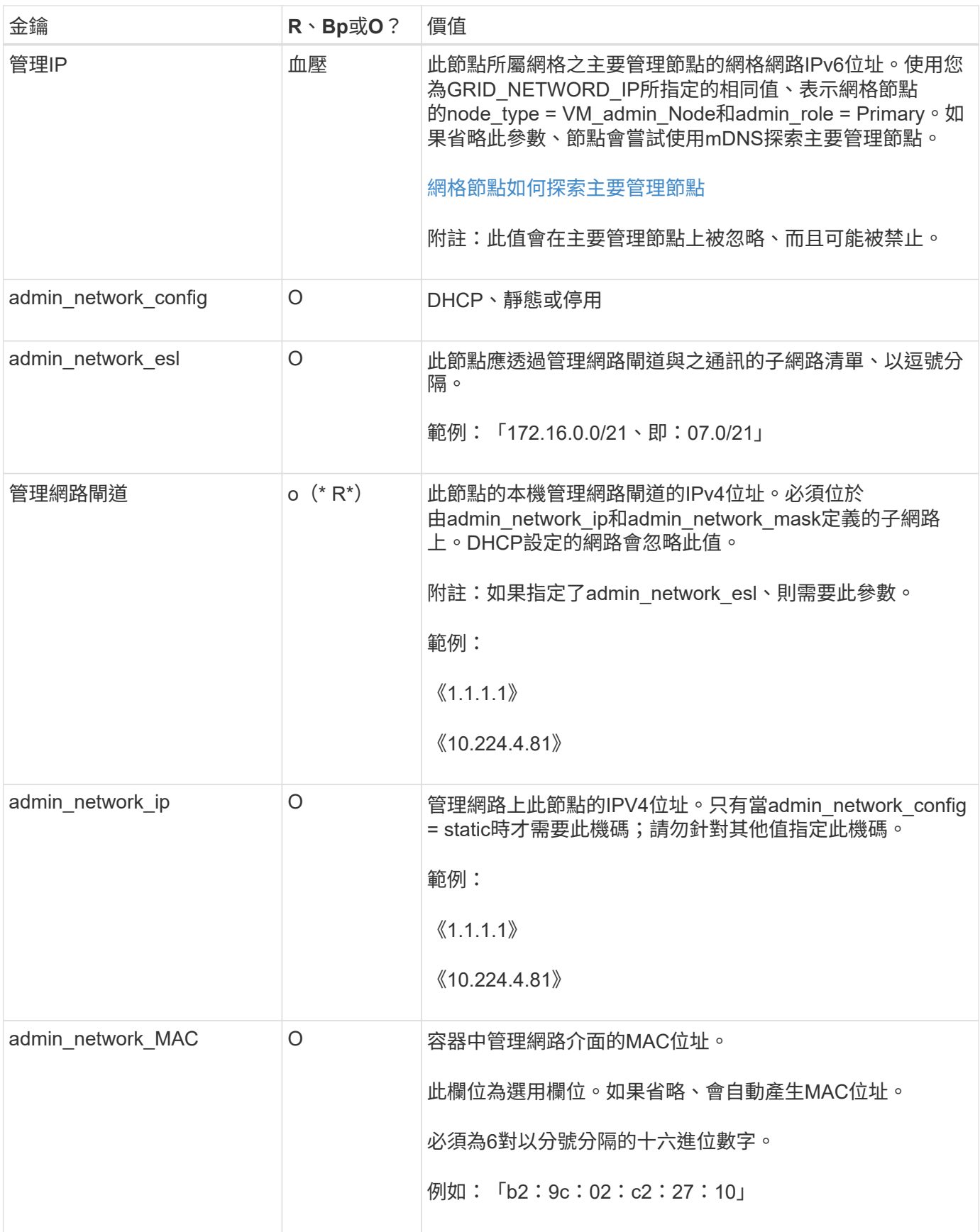

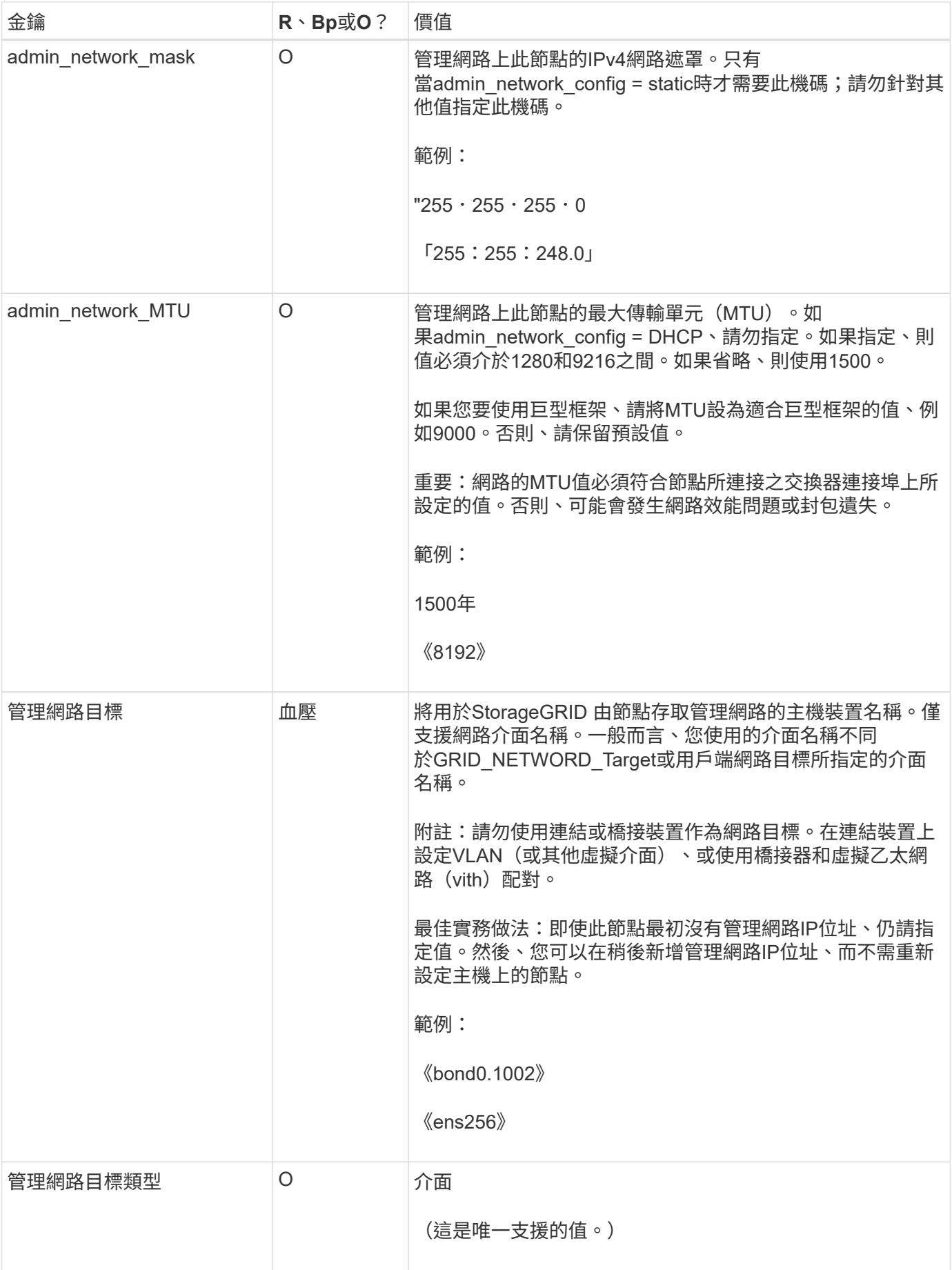

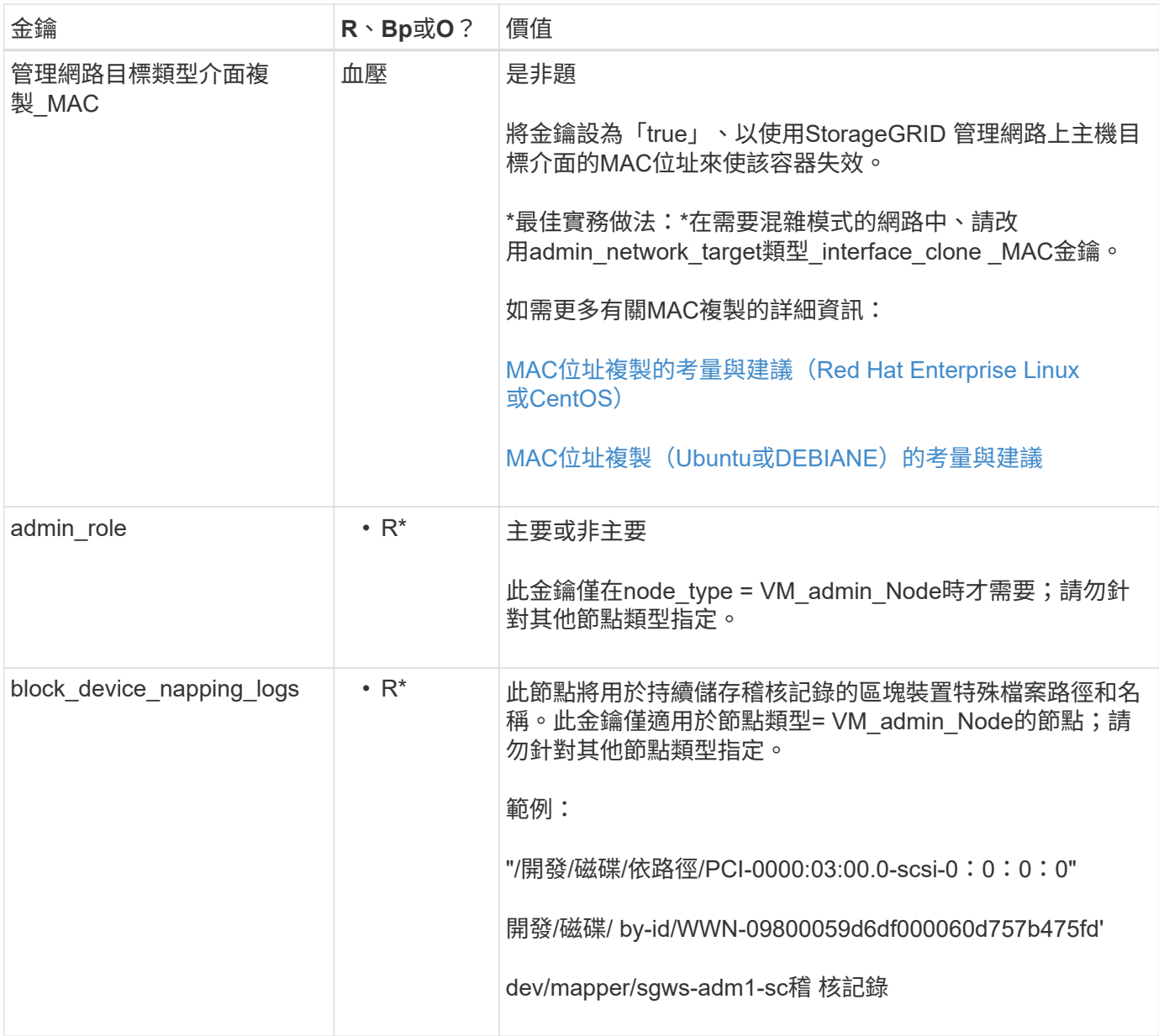

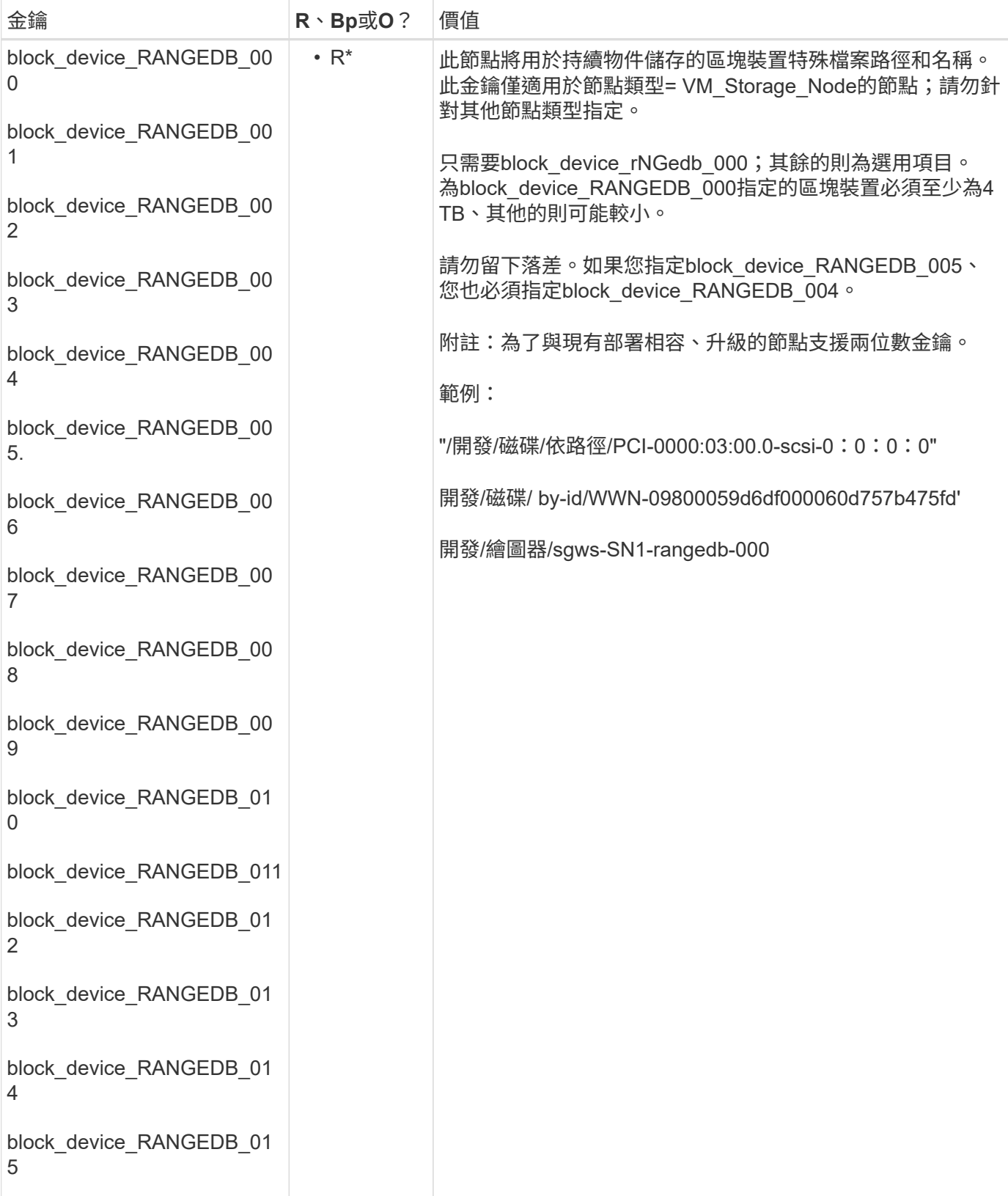

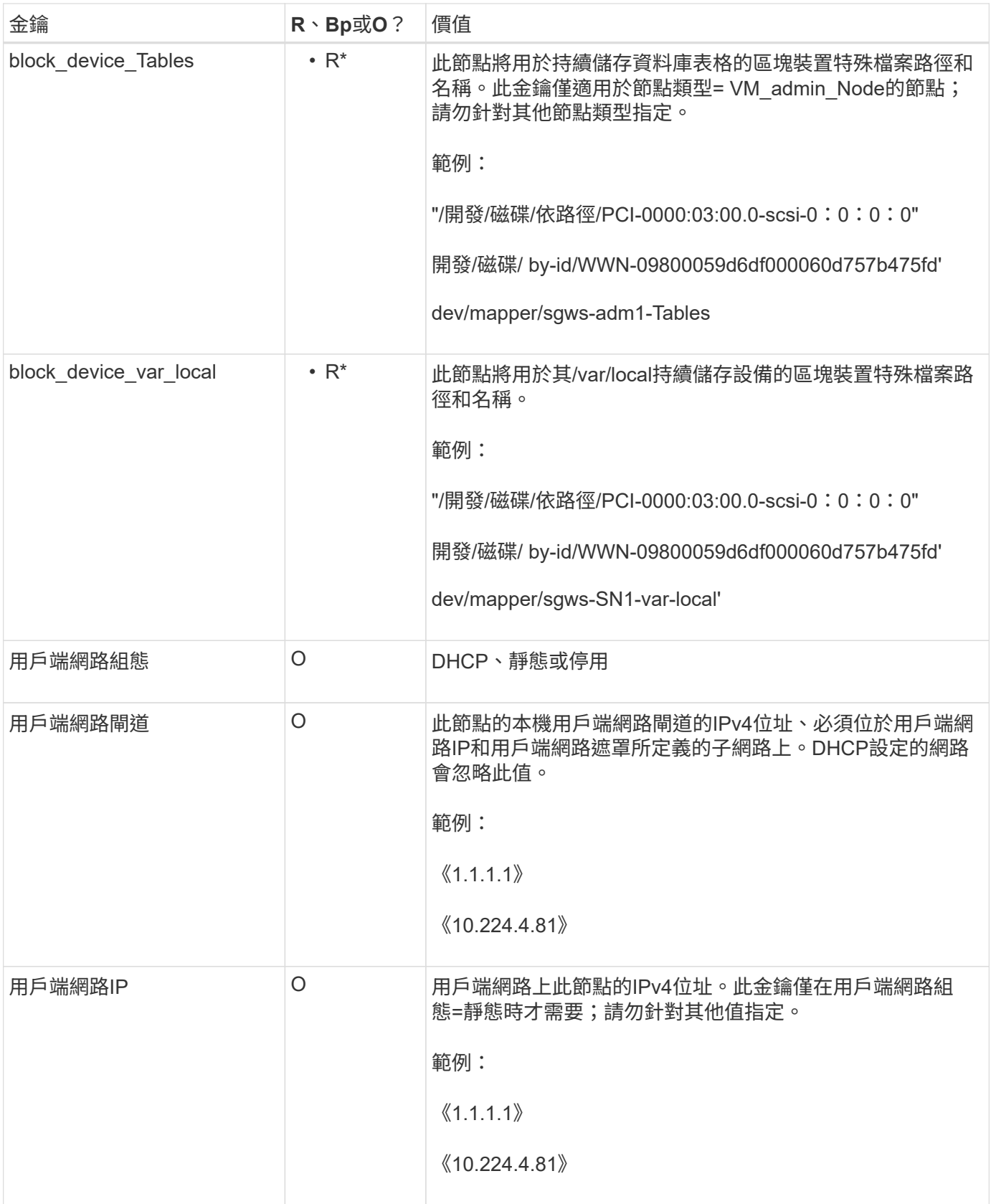

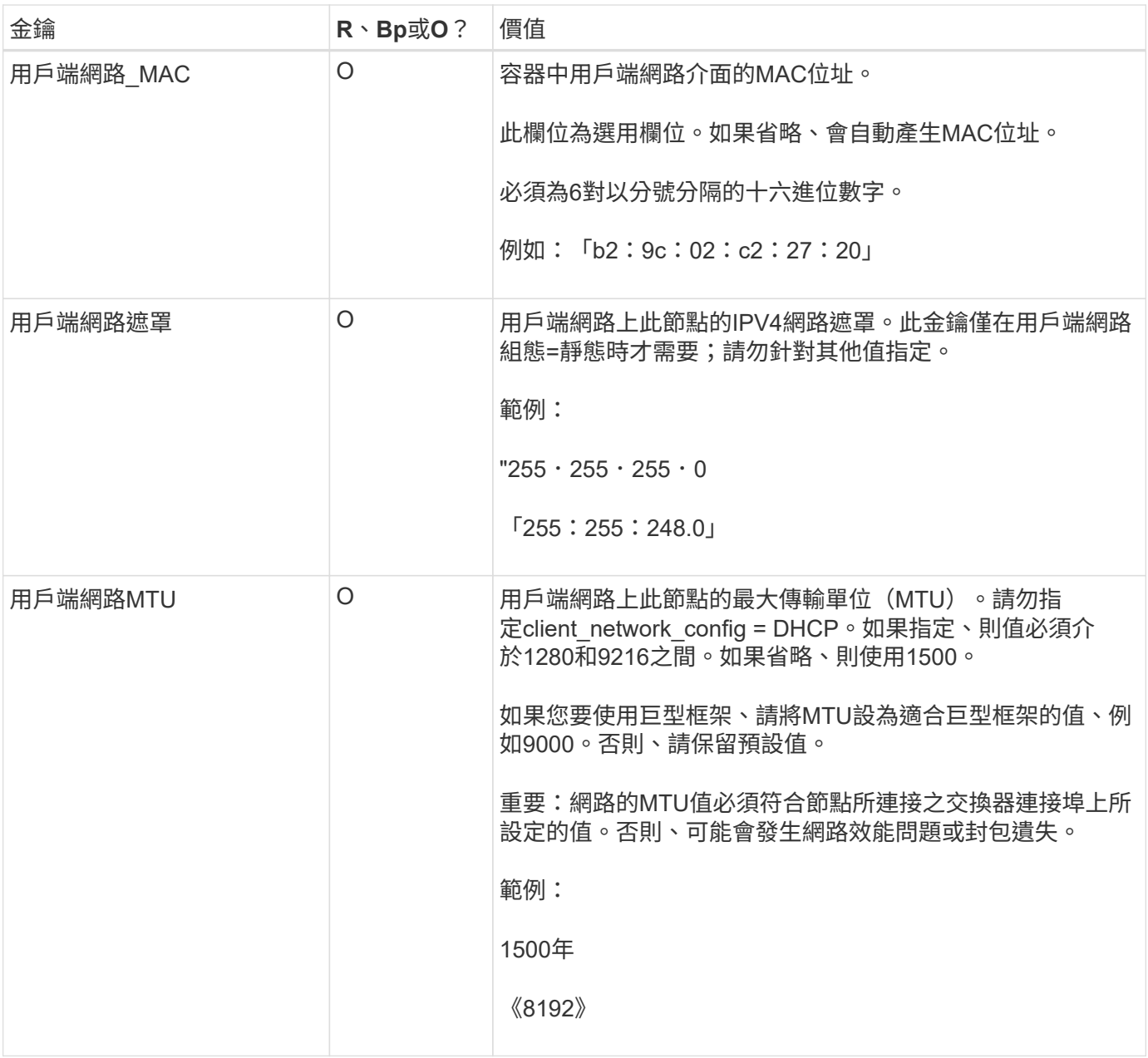

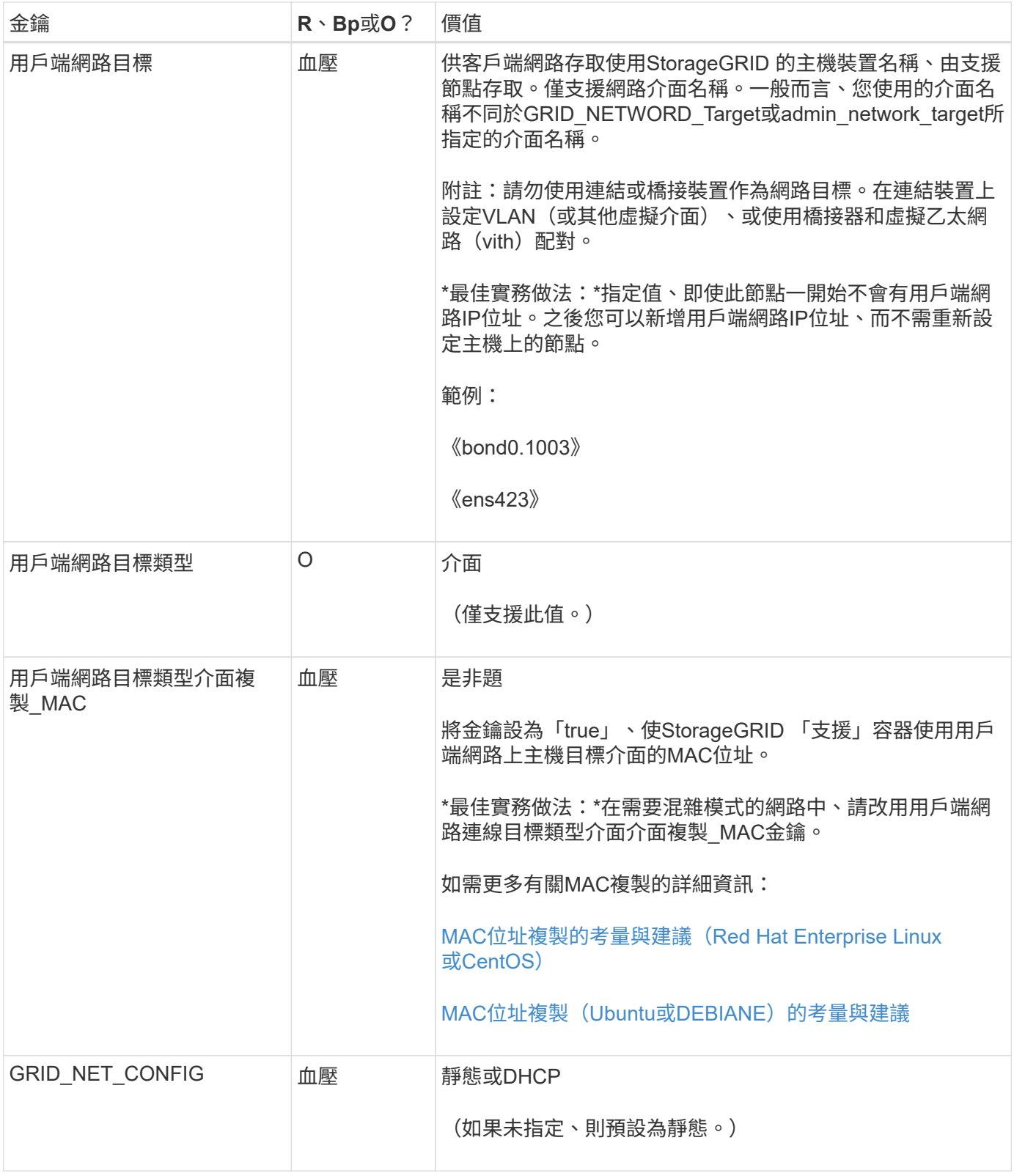

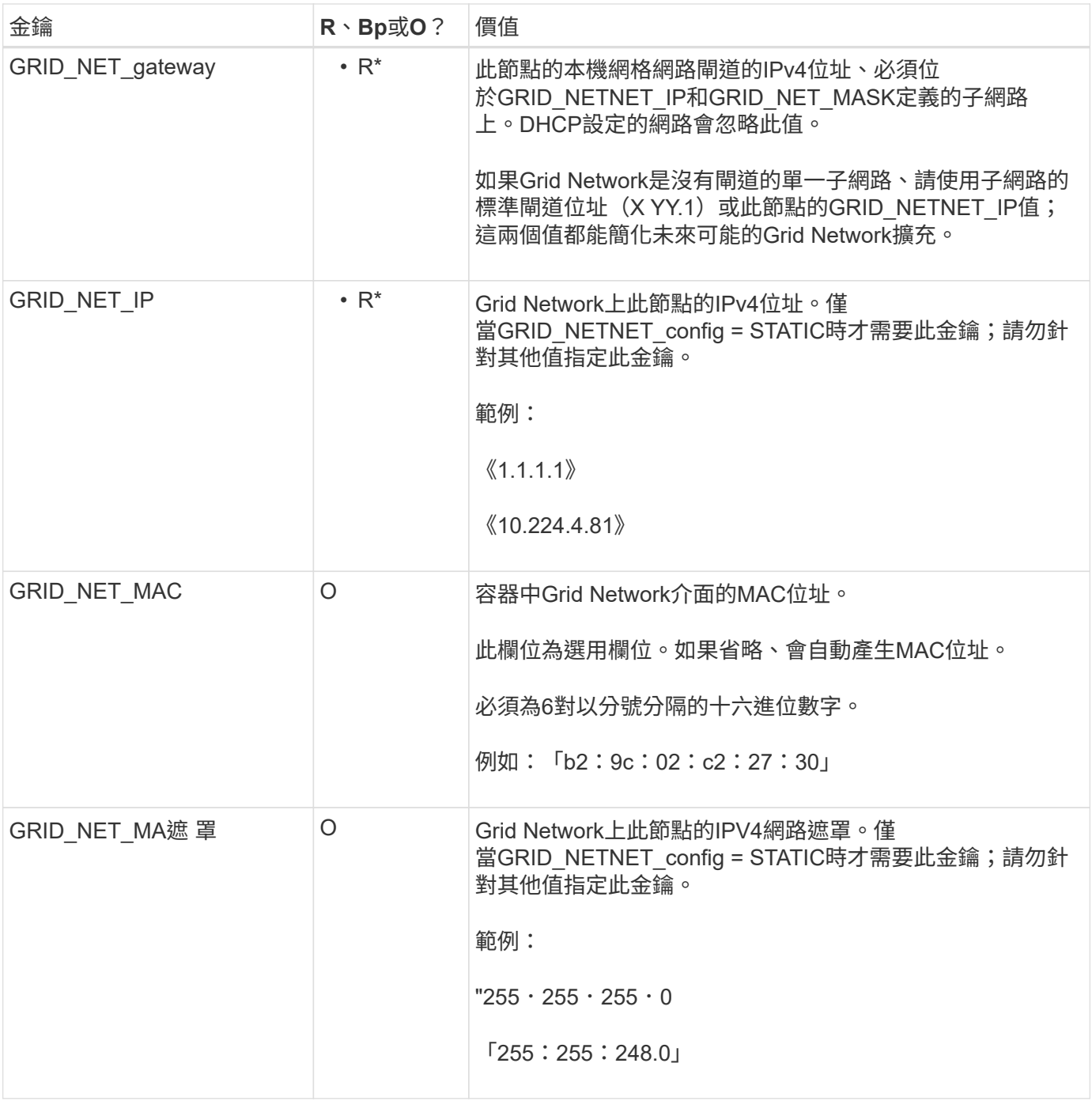

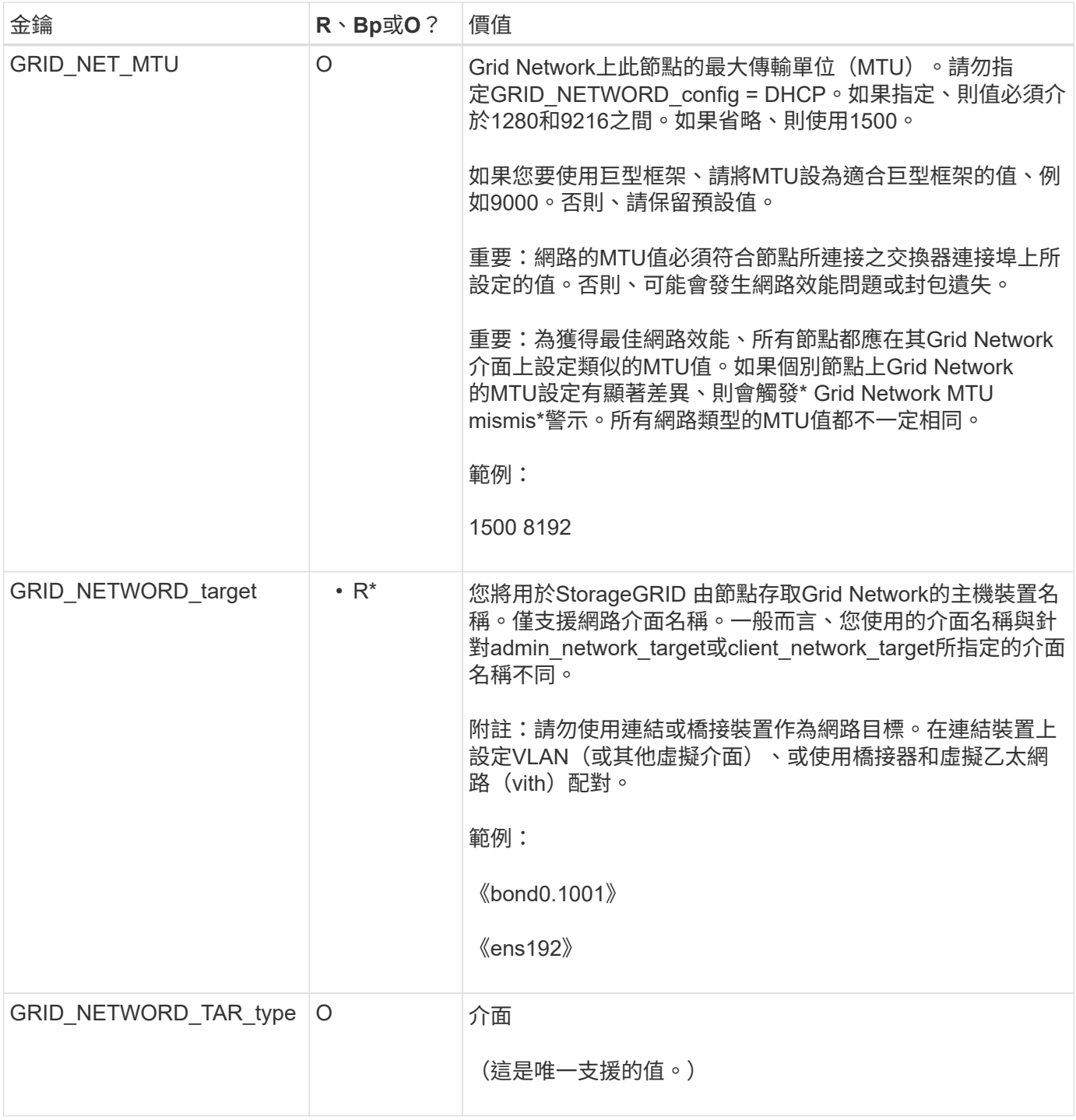

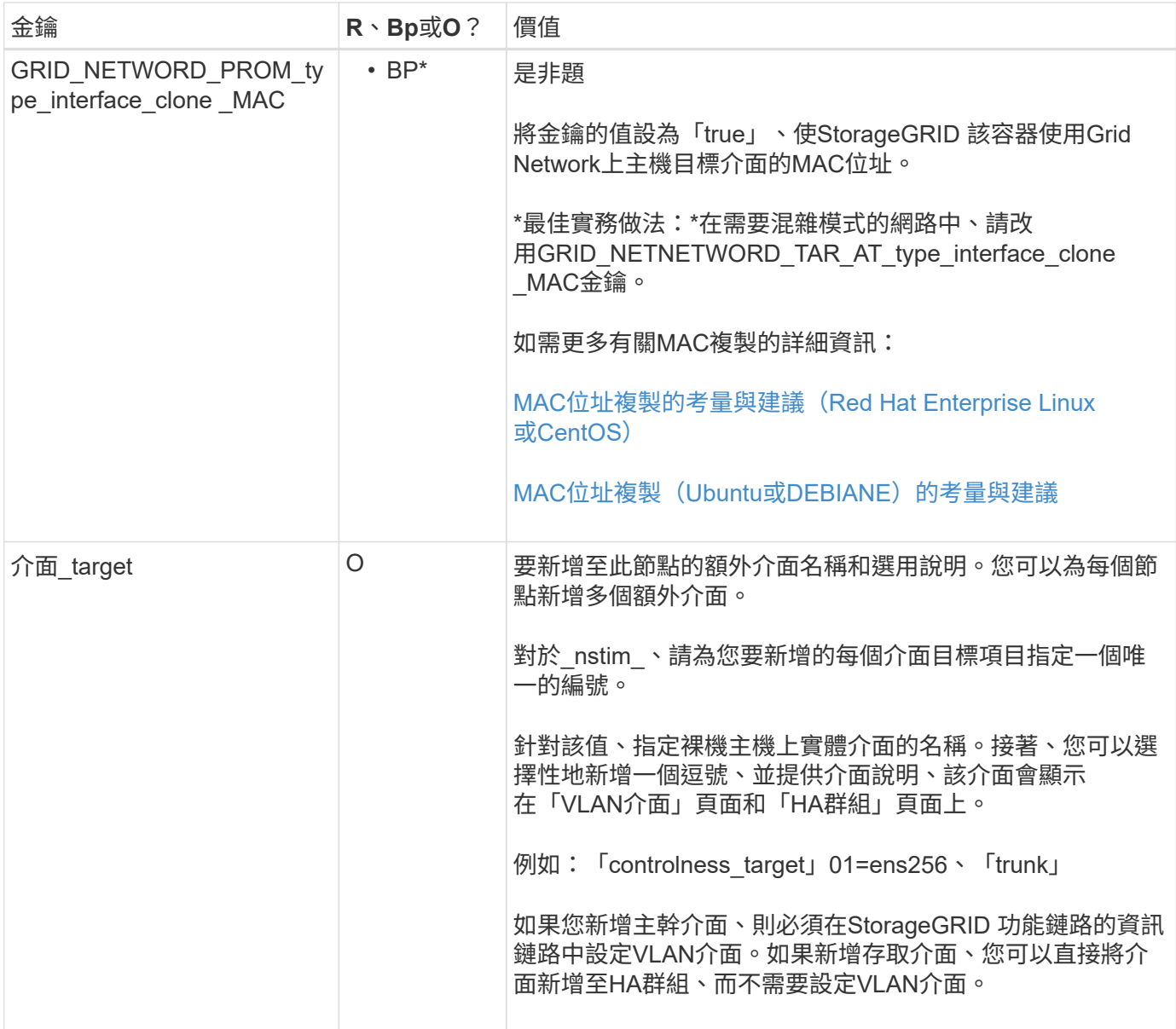

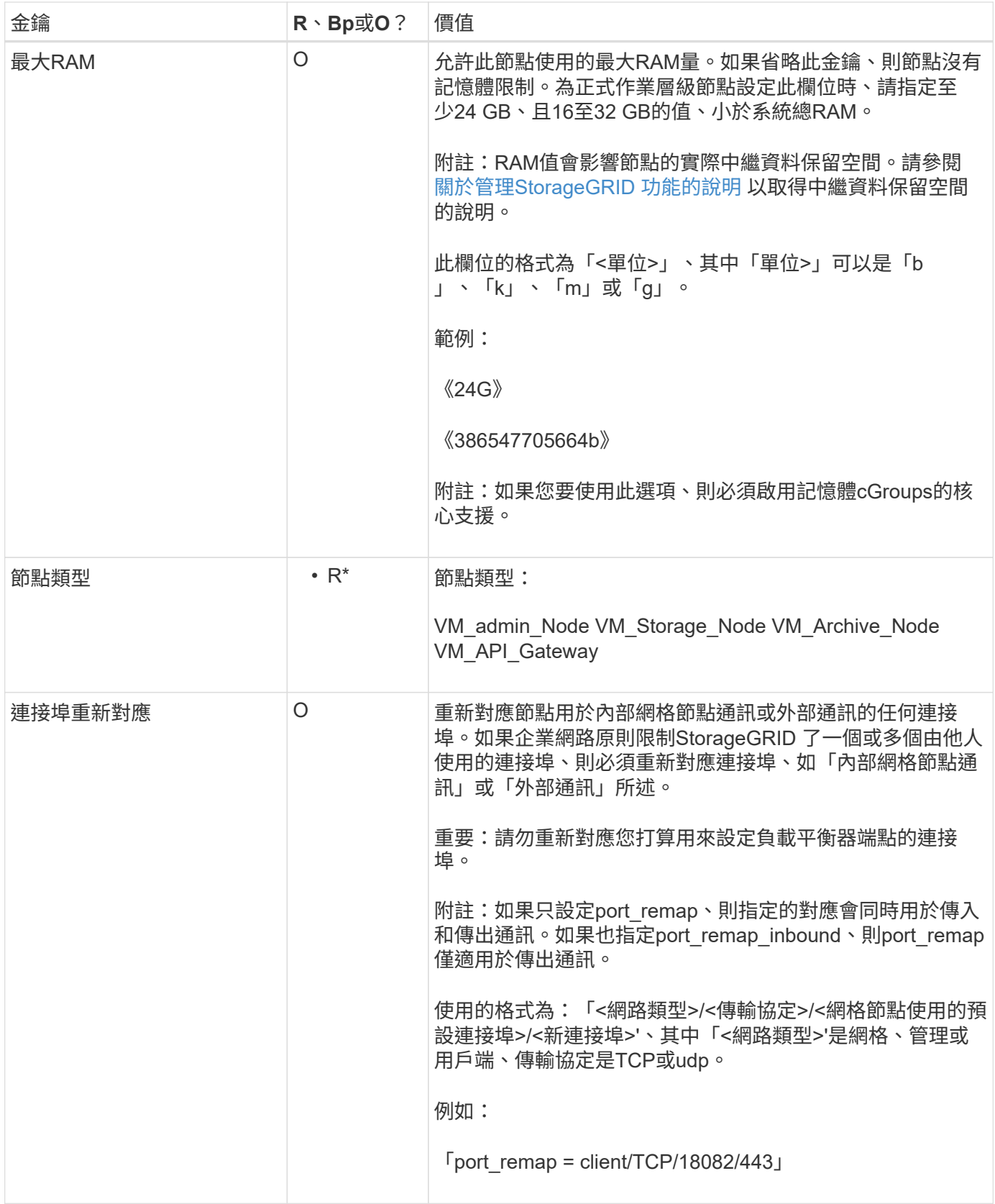

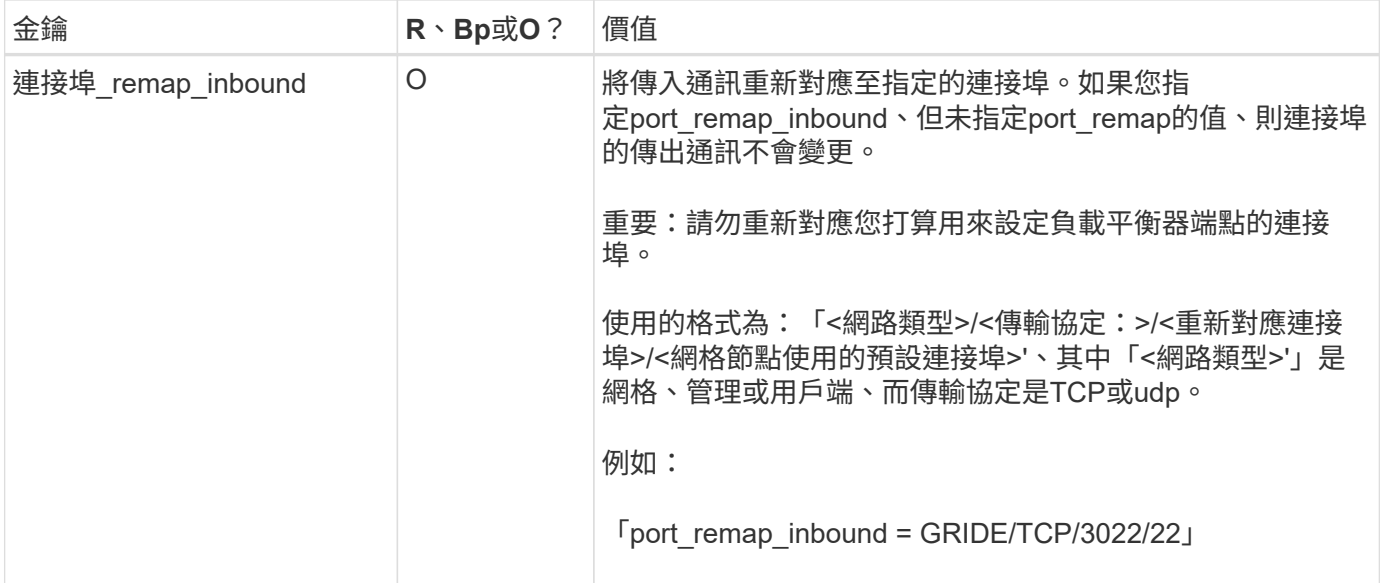

### 相關資訊

[網路準則](#page-67-0)

## <span id="page-735-0"></span>網格節點如何探索主要管理節點

網格節點會與主要管理節點進行通訊、以進行組態和管理。每個網格節點都必須知道網格 網路上主要管理節點的IP位址。

若要確保網格節點可以存取主要管理節點、您可以在部署節點時執行下列任一動作:

- 您可以使用admin\_IP參數手動輸入主管理節點的IP位址。
- 您可以省略admin\_ip參數、讓網格節點自動探索該值。當Grid Network使用DHCP將IP位址指派給主要管理 節點時、自動探索特別有用。

主管理節點的自動探索是使用多點傳送網域名稱系統(mDNS)來完成。當主要管理節點初次啟動時、它會使 用mDNS發佈其IP位址。然後、同一子網路上的其他節點便可查詢IP位址、並自動取得該位址。不過、由於多點 傳送IP流量通常無法跨子網路路由傳送、因此其他子網路上的節點無法直接取得主管理節點的IP位址。

如果您使用自動探索:

• 您必須在主管理節點未直接附加的任何子網路上、包含至少一個網格節點的Admin\_IP設定。 然後、此網格節點會發佈子網路上其他節點的主要管理節點IP位址、以便使用mDNS進行探 索。

• 確保您的網路基礎架構支援在子網路內傳遞多點傳送IP流量。

### 節點組態檔範例

G)

您可以使用範例節點組態檔來協助設定StorageGRID 適用於您的整套系統的節點組態檔。 這些範例顯示所有類型網格節點的節點組態檔。

對於大多數節點、您可以在使用Grid Manager或安裝API設定網格時、新增管理和用戶端網路定址資訊(IP、遮 罩、閘道等)。例外情況是主要管理節點。若要瀏覽至主要管理節點的管理網路IP以完成網格組態(例如、網格 網路未路由傳送)、您必須在其節點組態檔中設定主要管理節點的管理網路連線。範例中顯示了這一點。

在這些範例中、用戶端網路目標已設定為最佳實務做法、即使用戶端網路預設為停用。

主管理節點範例

 $\left( \, \mathrm{i} \, \right)$ 

範例檔案名稱:`/etc/storagegrid / nodes/dc1-adm1.conf'

範例檔案內容:

```
NODE_TYPE = VM_Admin_Node
ADMIN ROLE = PrimaryBLOCK_DEVICE_VAR_LOCAL = /dev/mapper/dc1-adm1-var-local
BLOCK_DEVICE_AUDIT_LOGS = /dev/mapper/dc1-adm1-audit-logs
BLOCK_DEVICE_TABLES = /dev/mapper/dc1-adm1-tables
GRID NETWORK TARGET = bond0.1001
ADMIN_NETWORK_TARGET = bond0.1002
CLIENT_NETWORK_TARGET = bond0.1003
GRID NETWORK IP = 10.1.0.2GRID NETWORK MASK = 255.255.255.0GRID NETWORK GATEWAY = 10.1.0.1
ADMIN_NETWORK_CONFIG = STATIC
ADMIN_NETWORK_IP = 192.168.100.2
ADMIN_NETWORK_MASK = 255.255.248.0
ADMIN_NETWORK_GATEWAY = 192.168.100.1
ADMIN_NETWORK_ESL = 192.168.100.0/21,172.16.0.0/21,172.17.0.0/21
```
儲存節點範例

範例檔案名稱:、/etc/storagegrid、nodes/dc1-SN1.conf'

範例檔案內容:

```
NODE TYPE = VM Storage Node
ADMIN_IP = 10.1.0.2
BLOCK_DEVICE_VAR_LOCAL = /dev/mapper/dc1-sn1-var-local
BLOCK DEVICE RANGEDB 00 = /dev /mapper/dc1-sn1-rangedb-0BLOCK DEVICE RANGEDB 01 = /dev /mapper/dc1-sn1-rangedb-1BLOCK DEVICE RANGEDB 02 = /dev/mapper/dc1-sn1-rangedb-2BLOCK DEVICE RANGEDB 03 = /dev/mapper/dc1-sn1-rangedb-3
GRID NETWORK TARGET = bond0.1001
ADMIN_NETWORK_TARGET = bond0.1002
CLIENT NETWORK TARGET = bond0.1003
GRID NETWORK IP = 10.1.0.3GRID NETWORK MASK = 255.255.255.0GRID NETWORK GATEWAY = 10.1.0.1
```
歸檔節點範例

範例檔案名稱:、/etc/storagegrid、nodes/dc1-arc1.conf'

### 範例檔案內容:

```
NODE_TYPE = VM_Archive_Node
ADMIN_IP = 10.1.0.2
BLOCK_DEVICE_VAR_LOCAL = /dev/mapper/dc1-arc1-var-local
GRID NETWORK TARGET = bond0.1001
ADMIN_NETWORK_TARGET = bond0.1002
CLIENT NETWORK TARGET = bond0.1003
GRID NETWORK IP = 10.1.0.4GRID NETWORK MASK = 255.255.255.0
GRID NETWORK GATEWAY = 10.1.0.1
```
閘道節點範例

範例檔案名稱:、/etc/storagegrid、nodes/dc1-gw1.conf'

範例檔案內容:

```
NODE TYPE = VM API Gateway
ADMIN_IP = 10.1.0.2
BLOCK_DEVICE_VAR_LOCAL = /dev/mapper/dc1-gw1-var-local
GRID NETWORK TARGET = bond0.1001
ADMIN_NETWORK_TARGET = bond0.1002
CLIENT_NETWORK_TARGET = bond0.1003
GRID NETWORK IP = 10.1.0.5GRID NETWORK MASK = 255.255.255.0GRID NETWORK GATEWAY = 10.1.0.1
```
非主要管理節點的範例

範例檔案名稱:、/etc/storagegrid、nodes/dc1-adm2.conf'

範例檔案內容:

NODE\_TYPE = VM\_Admin\_Node ADMIN ROLE =  $Non-Primary$ ADMIN\_IP = 10.1.0.2 BLOCK DEVICE VAR LOCAL =  $/dev/mapper/dc1-adm2-var-local$ BLOCK\_DEVICE\_AUDIT\_LOGS = /dev/mapper/dc1-adm2-audit-logs BLOCK DEVICE TABLES =  $/dev/mapper/dc1-adm2-tables$ GRID NETWORK TARGET = bond0.1001 ADMIN\_NETWORK\_TARGET = bond0.1002 CLIENT\_NETWORK\_TARGET = bond0.1003 GRID NETWORK  $IP = 10.1.0.6$ GRID NETWORK MASK =  $255.255.255.0$ 

# 驗**StorageGRID** 證此組態

在針對StorageGRID 每個顯示節點的「/etc/storagegrid /節點」中建立組態檔之後、您必 須驗證這些檔案的內容。

若要驗證組態檔的內容、請在每個主機上執行下列命令:

GRID NETWORK GATEWAY = 10.1.0.1

sudo storagegrid node validate all

如果檔案正確、輸出會顯示每個組態檔的\* passed \*、如範例所示。

Checking for misnamed node configuration files... PASSED Checking configuration file for node dc1-adm1... PASSED Checking configuration file for node dc1-gw1... PASSED Checking configuration file for node dc1-sn1... PASSED Checking configuration file for node dc1-sn2... PASSED Checking configuration file for node dc1-sn3... PASSED Checking for duplication of unique values between nodes... PASSED

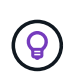

對於自動安裝、您可以使用「StorageGRID show」命令中的「-q"或「-Quiet」選項來抑制此輸出 (例如StorageGRID 、「flex—Quiet」)。如果您抑制輸出、則在偵測到任何組態警告或錯誤 時、命令會有非零的結束值。

如果組態檔不正確、問題會顯示為\*警告\*和\*錯誤\*、如範例所示。如果發現任何組態錯誤、您必須先加以修正、 才能繼續安裝。

```
Checking for misnamed node configuration files...
  WARNING: ignoring /etc/storagegrid/nodes/dc1-adm1
 WARNING: ignoring /etc/storagegrid/nodes/dc1-sn2.conf.keep
  WARNING: ignoring /etc/storagegrid/nodes/my-file.txt
Checking configuration file for node dc1-adm1...
  ERROR: NODE TYPE = VM Foo Node
        VM Foo Node is not a valid node type. See *.conf.sample
 ERROR: ADMIN ROLE = FooFoo is not a valid admin role. See *.conf.sample
  ERROR: BLOCK DEVICE VAR LOCAL = /dev/mapper/sgws-gwl-var-local
        /dev/mapper/sqws-qw1-var-local is not a valid block device
Checking configuration file for node dc1-gwl...
  ERROR: GRID NETWORK TARGET = bond0.1001
        bond0.1001 is not a valid interface. See 'ip link show'
 ERROR: GRID NETWORK IP = 10.1.310.1.3 is not a valid IPv4 address
 ERROR: GRID NETWORK MASK = 255.248.255.0255.248.255.0 is not a valid IPv4 subnet mask
Checking configuration file for node dc1-sn1...
 ERROR: GRID NETWORK GATEWAY = 10.2.0.1
        10.2.0.1 is not on the local subnet
 ERROR: ADMIN NETWORK ESL = 192.168.100.0/21,172.16.0foo
        Could not parse subnet list
Checking configuration file for node dc1-sn2. PASSED
Checking configuration file for node dc1-sn3... PASSED
Checking for duplication of unique values between nodes...
 ERROR: GRID NETWORK IP = 10.1.0.4dc1-sn2 and dc1-sn3 have the same GRID NETWORK IP
 ERROR: BLOCK DEVICE VAR LOCAL = /dev/mapper/sgws-sn2-var-local
        dc1-sn2 and dc1-sn3 have the same BLOCK DEVICE VAR LOCAL
 ERROR: BLOCK DEVICE RANGEDB 00 = /dev/mapper/sgws - sn2-rangedb-0dc1-sn2 and dc1-sn3 have the same BLOCK DEVICE RANGEDB 00
```
# 啟動**StorageGRID** 「支援服務」

若要啟動StorageGRID 您的支援節點、並確保在主機重新開機後重新啟動節點、您必須啟 用StorageGRID 並啟動該支援中心服務。

### 步驟

1. 在每個主機上執行下列命令:

sudo systemctl enable storagegrid sudo systemctl start storagegrid

2. 執行下列命令以確保部署繼續進行:

sudo storagegrid node status node-name

如果任何節點的狀態為「Not Running」(未執行)或「'榮」、請執行下列命令:

sudo storagegrid node start node-name

3. 如果您先前已啟用並啟動StorageGRID 了「支援服務」(或如果您不確定服務是否已啟用並啟動)、請同時 執行下列命令:

sudo systemctl reload-or-restart storagegrid

設定網格並完成安裝(**Ubuntu**或**DEBIAN]**)

## 瀏覽至**Grid Manager**

您可以使用Grid Manager來定義設定StorageGRID 您的一套系統所需的所有資訊。

您需要的產品

必須部署主管理節點、並完成初始啟動順序。

### 步驟

1. 開啟網頁瀏覽器、然後瀏覽至下列其中一個位址:

https://primary\_admin\_node\_ip

```
client_network_ip
```
或者、您也可以從連接埠8443存取Grid Manager:

https://primary\_admin\_node\_ip:8443

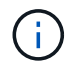

您可以根據網路組態、在Grid Network或管理網路上使用主要管理節點IP的IP位址。

1. 按一下「安裝**StorageGRID** 一個更新系統」。

此時會出現用來設定StorageGRID 資訊網格的頁面。

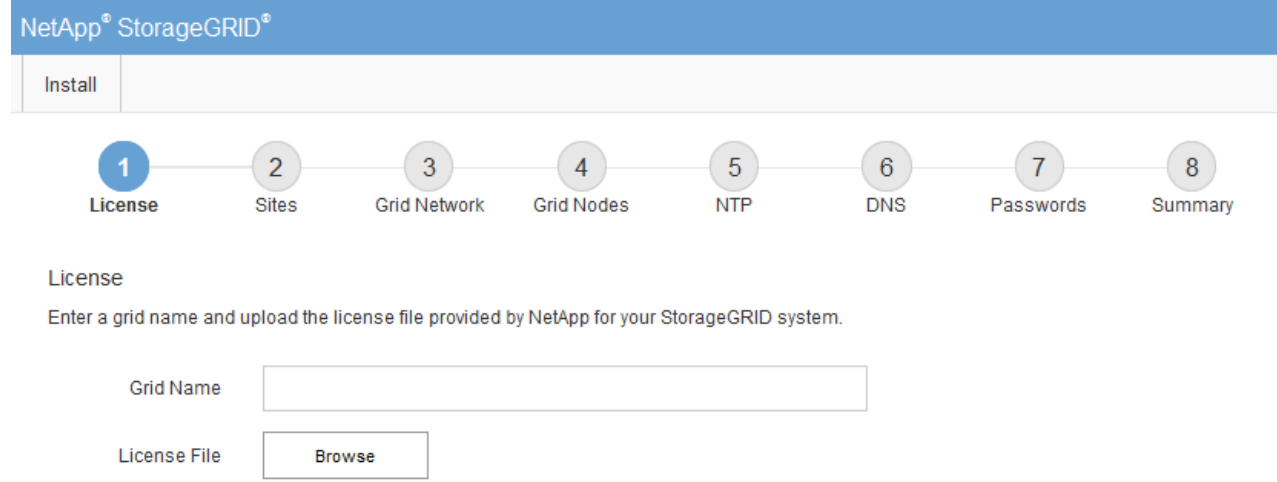

# 指定**StorageGRID** 不含授權的資訊

您必須指定StorageGRID 您的系統名稱、並上傳NetApp提供的授權檔案。

步驟

1. 在「授權」頁面上StorageGRID 、於\* Grid Name\*中輸入您的一套有意義的系統名稱。

安裝後、名稱會顯示在節點功能表頂端。

2. 按一下「瀏覽」、找到NetApp授權檔案(「NLfunie\_id.txt')、然後按一下「開啟」。

授權檔案已驗證、並顯示序號和授權儲存容量。

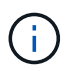

此產品的安裝歸檔包含免費授權、不提供任何產品的支援權利。StorageGRID您可以更新至 安裝後提供支援的授權。

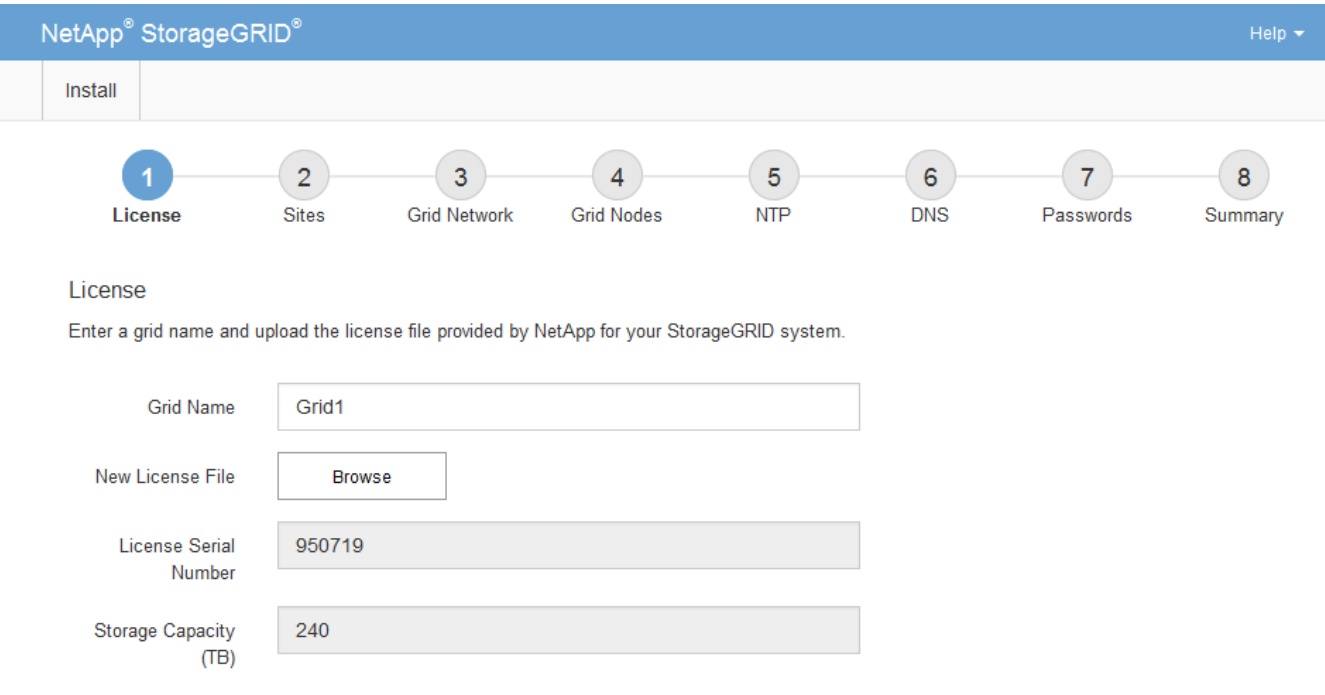

新增站台

安裝StorageGRID 時、您必須至少建立一個站台。您可以建立額外的站台、以提 升StorageGRID 您的作業系統的可靠性和儲存容量。

1. 在「站台」頁面上、輸入\*站台名稱\*。

2. 若要新增其他站台、請按一下最後一個站台項目旁的加號、然後在新的\*站台名稱\*文字方塊中輸入名稱。

根據網格拓撲的需求新增更多站台。您最多可以新增16個站台。

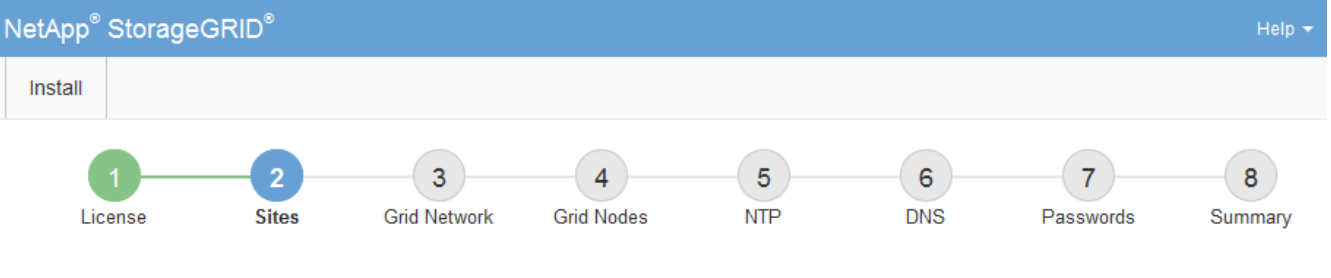

**Sites** 

In a single-site deployment, infrastructure and operations are centralized in one site.

In a multi-site deployment, infrastructure can be distributed asymmetrically across sites, and proportional to the needs of each site. Typically, sites are located in geographically different locations. Having multiple sites also allows the use of distributed replication and erasure coding for increased availability and resiliency.

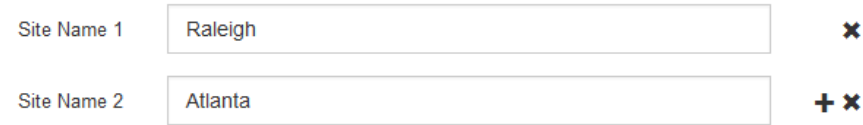

3. 單擊 \* 下一步 \* 。

指定網格網路子網路

您必須指定網格網路上使用的子網路。

關於這項工作

子網路項目包括StorageGRID 您的系統中每個站台的Grid Network子網路、以及任何需要透過Grid Network連線 的子網路。

如果您有多個網格子網路、則需要網格網路閘道。指定的所有網格子網路都必須透過此閘道才能連線。

步驟

1. 在\*子網路1\*文字方塊中、指定至少一個網格網路的CIDR網路位址。

2. 按一下最後一個項目旁的加號、以新增額外的網路項目。

如果您已部署至少一個節點、請按一下\*探索網格網路子網路\*、自動填入網格網路子網路清單、其中包含已 向網格管理程式註冊之網格節點所報告的子網路。

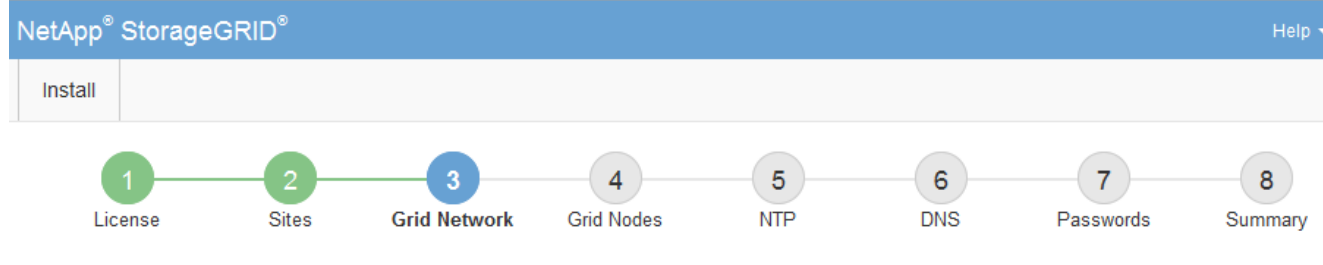

**Grid Network** 

You must specify the subnets that are used on the Grid Network. These entries typically include the subnets for the Grid Network for each site in your StorageGRID system. Select Discover Grid Networks to automatically add subnets based on the network configuration of all registered nodes.

Note: You must manually add any subnets for NTP, DNS, LDAP, or other external servers accessed through the Grid Network gateway.

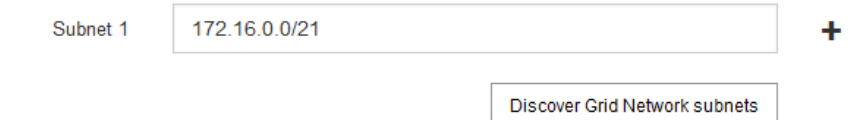

3. 單擊 \* 下一步 \* 。

# 核准擱置的網格節點

您必須先核准每個網格節點、才能加入StorageGRID 該系統。

您需要的產品

您已部署所有虛擬和StorageGRID 不完整的應用裝置網格節點。

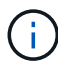

更有效率的做法是對所有節點執行單一安裝、而非現在安裝部分節點、稍後再安裝部分節點。

# 步驟

1. 檢閱「Pending Node」(擱置的節點)清單、並確認其顯示您部署的所有網格節點。

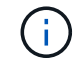

如果缺少網格節點、請確認已成功部署。

2. 選取您要核准之擱置節點旁的選項按鈕。

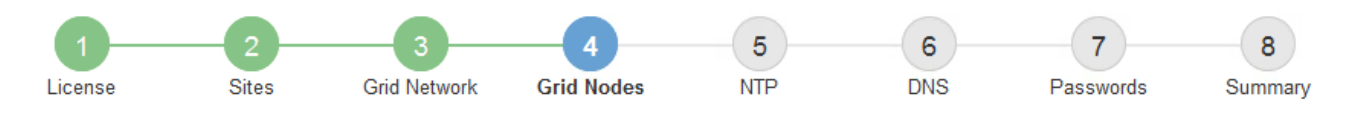

### **Grid Nodes**

Approve and configure grid nodes, so that they are added correctly to your StorageGRID system.

#### **Pending Nodes**

Grid nodes are listed as pending until they are assigned to a site, configured, and approved.

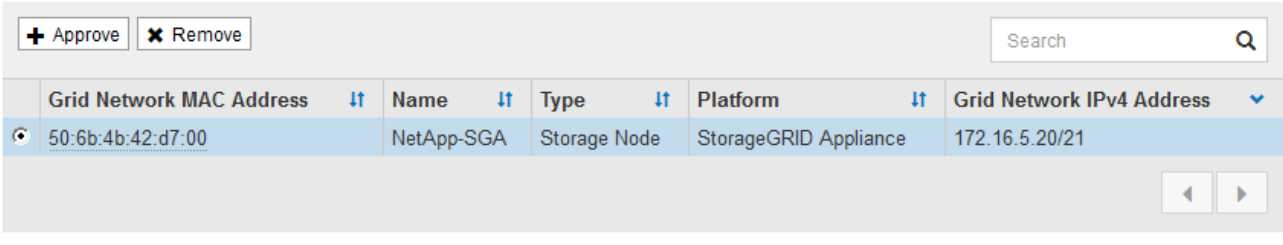

#### **Approved Nodes**

Grid nodes that have been approved and have been configured for installation. An approved grid node's configuration can be edited if errors are identified.

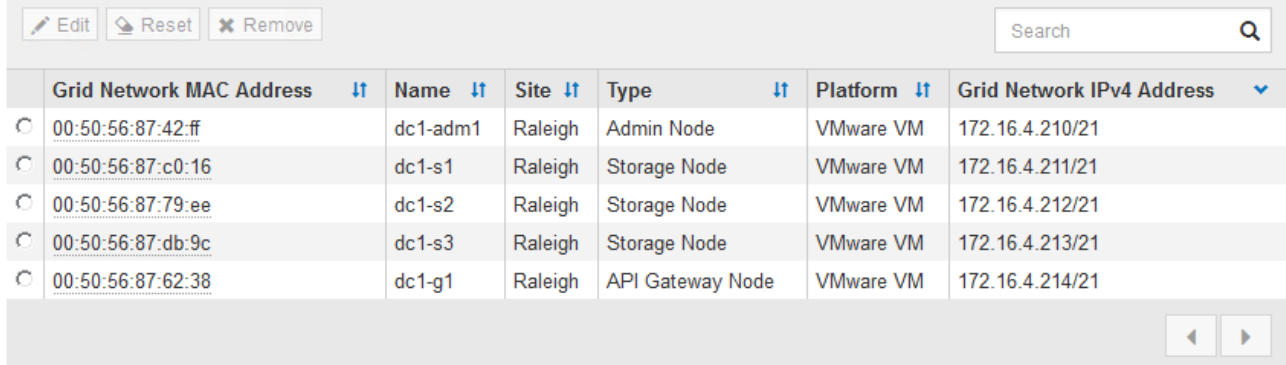

- 3. 按一下\*核准\*。
- 4. 在「一般設定」中、視需要修改下列內容的設定:

# Storage Node Configuration

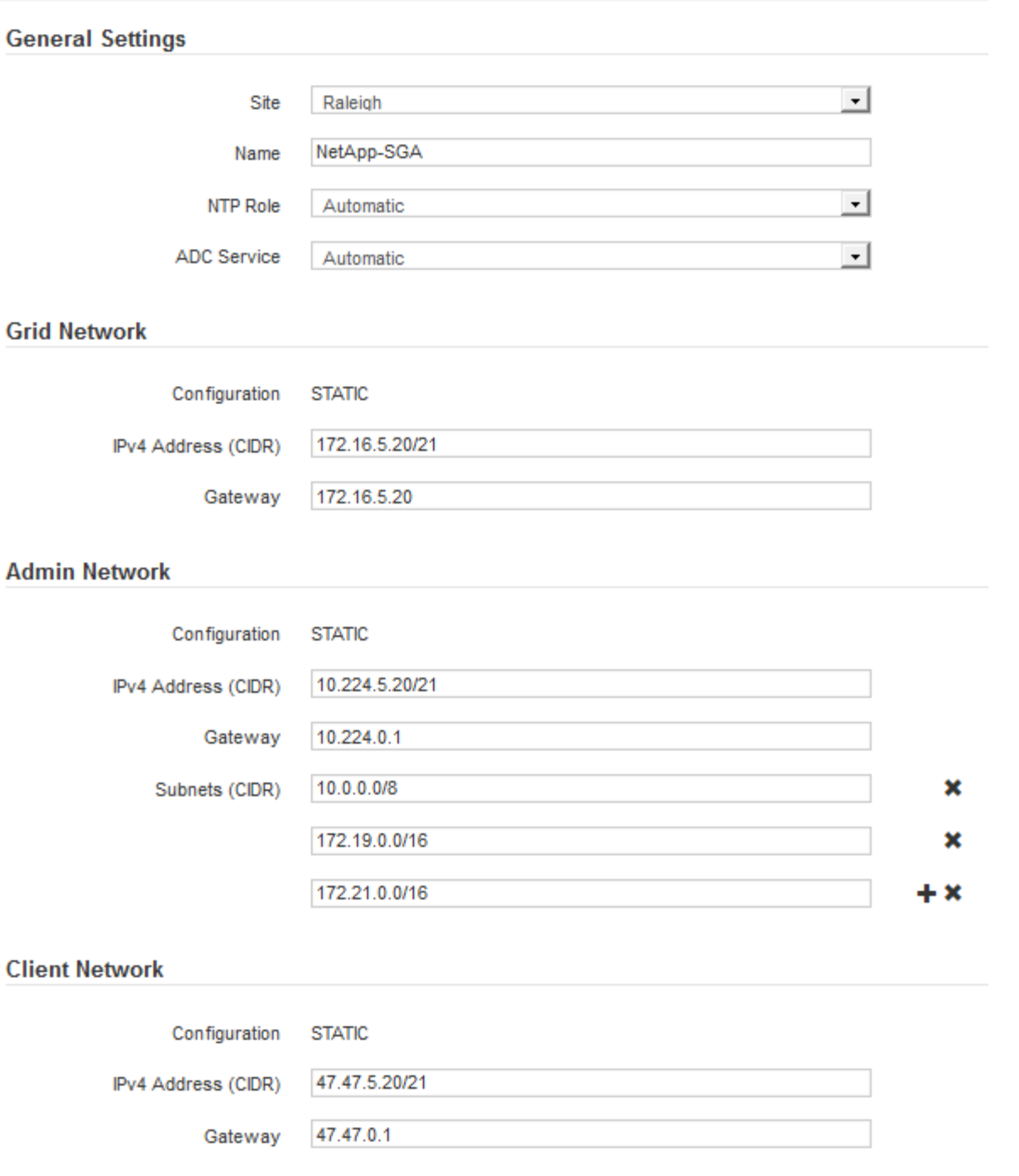

◦ 站台:與此網格節點相關聯的站台名稱。

。名稱:將指派給節點的名稱、以及網格管理器中顯示的名稱。此名稱預設為您在設定節點時所指定的名 稱。在此安裝程序步驟中、您可以視需要變更名稱。

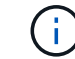

 $\left(\begin{smallmatrix} 1\\1\end{smallmatrix}\right)$ 

完成安裝後、您無法變更節點名稱。

對於VMware節點、您可以在此變更名稱、但此動作不會變更vSphere中的虛擬機器名稱。

◦ \* NTP角色\*:網格節點的網路時間傳輸協定(NTP)角色。選項包括\*自動\*、主要**\***和**\***用戶端。選取\*自

動\*會將主要角色指派給管理節點、具有ADC服務的儲存節點、閘道節點、以及任何具有非靜態IP位址的 網格節點。所有其他網格節點都會被指派「用戶端」角色。

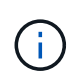

請確定每個站台至少有兩個節點可以存取至少四個外部NTP來源。如果站台只有一個節點 可以連線至NTP來源、則當該節點當機時、就會發生計時問題。此外、將每個站台的兩個 節點指定為主要NTP來源、可確保站台與網格的其他部分隔離時、能確保準確的時間安 排。

- \* ADC服務\*(僅限儲存節點):選取\*自動\*、讓系統判斷節點是否需要管理網域控制器(ADC)服 務。ADC服務會追蹤網格服務的位置和可用度。每個站台至少必須有三個儲存節點包含ADC服務。部署 之後、您無法將該ADC服務新增至節點。
- 5. 在Grid Network中、視需要修改下列內容的設定:
	- \* IPV4位址(CIDR)\*:Grid Network介面的CIDR網路位址(容器內的eth0)。例如:192.168.1.234/21
	- 。閘道:網格網路閘道。例如:192.168.0.1

如果有多個網格子網路、則需要閘道。

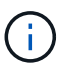

如果您在Grid Network組態中選取DHCP、並在此變更值、則新值會在節點上設定為靜態位 址。您必須確定產生的IP位址不在DHCP位址集區內。

6. 如果您要設定網格節點的管理網路、請視需要新增或更新「管理網路」區段中的設定。

在「子網路(**CIDR**)」文字方塊中、輸入此介面的路由目的地子網路。如果有多個子網路、則需要管理閘 道。

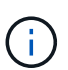

如果您在管理網路組態中選取DHCP、並在此變更值、新值將會設定為節點上的靜態位址。您 必須確定產生的IP位址不在DHCP位址集區內。

應用裝置: StorageGRID 對於一個不適用的應用裝置、如果管理網路在初始安裝期間未使用StorageGRID 該應用裝置安裝程式進行設定、則無法在此Grid Manager對話方塊中進行設定。您必須改為執行下列步驟:

a. 重新啟動應用裝置:在應用裝置安裝程式中、選取\*進階\*>\*重新開機\*。

重新開機可能需要數分鐘的時間。

- b. 選擇\*設定網路\*>\*連結組態\*、然後啟用適當的網路。
- c. 選擇\*設定網路\*>\* IP組態\*、然後設定啟用的網路。
- d. 返回首頁、然後按一下\*開始安裝\*。
- e. 在Grid Manager中:如果節點列在「Approved Node(核准的節點)」表格中、請重設節點。
- f. 從「Pending Node」(擱置的節點)表格中移除節點。
- g. 等待節點重新出現在「Pending Node」(擱置的節點)清單中。
- h. 確認您可以設定適當的網路。您應該已經在「IP組態」頁面上填入您提供的資訊。

如需更多資訊、請參閱應用裝置機型的安裝與維護說明。

7. 如果您要設定網格節點的用戶端網路、請視需要新增或更新「用戶端網路」區段中的設定。如果已設定用戶

端網路、則需要閘道、而且在安裝之後、閘道會成為節點的預設閘道。

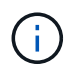

如果您選取DHCP作為用戶端網路組態、並在此變更值、新值將會設定為節點上的靜態位址。 您必須確定產生的IP位址不在DHCP位址集區內。

應用裝置: StorageGRID 對於一個不適用的應用裝置、如果用戶端網路在初始安裝期間未使 用StorageGRID 該應用裝置安裝程式進行設定、則無法在此Grid Manager對話方塊中進行設定。您必須改 為執行下列步驟:

a. 重新啟動應用裝置:在應用裝置安裝程式中、選取\*進階\*>\*重新開機\*。

重新開機可能需要數分鐘的時間。

b. 選擇\*設定網路\*>\*連結組態\*、然後啟用適當的網路。

c. 選擇\*設定網路\*>\* IP組態\*、然後設定啟用的網路。

d. 返回首頁、然後按一下\*開始安裝\*。

e. 在Grid Manager中:如果節點列在「Approved Node(核准的節點)」表格中、請重設節點。

f. 從「Pending Node」(擱置的節點)表格中移除節點。

g. 等待節點重新出現在「Pending Node」(擱置的節點)清單中。

h. 確認您可以設定適當的網路。您應該已經在「IP組態」頁面上填入您提供的資訊。

如需更多資訊、請參閱設備的安裝與維護說明。

8. 按一下「 \* 儲存 \* 」。

網格節點項目會移至「核准的節點」清單。

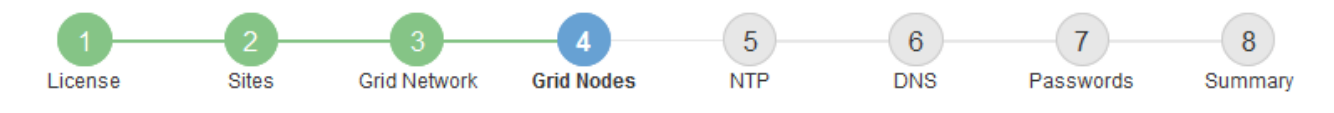

#### **Grid Nodes**

Approve and configure grid nodes, so that they are added correctly to your StorageGRID system.

#### **Pending Nodes**

Grid nodes are listed as pending until they are assigned to a site, configured, and approved.

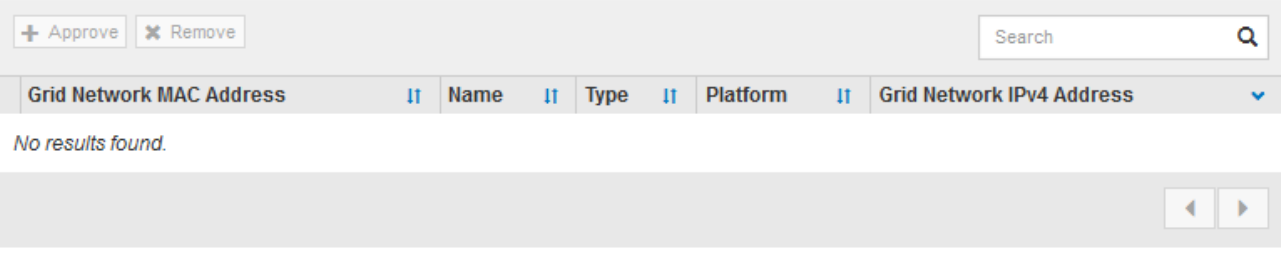

#### **Approved Nodes**

Grid nodes that have been approved and have been configured for installation. An approved grid node's configuration can be edited if errors are identified.

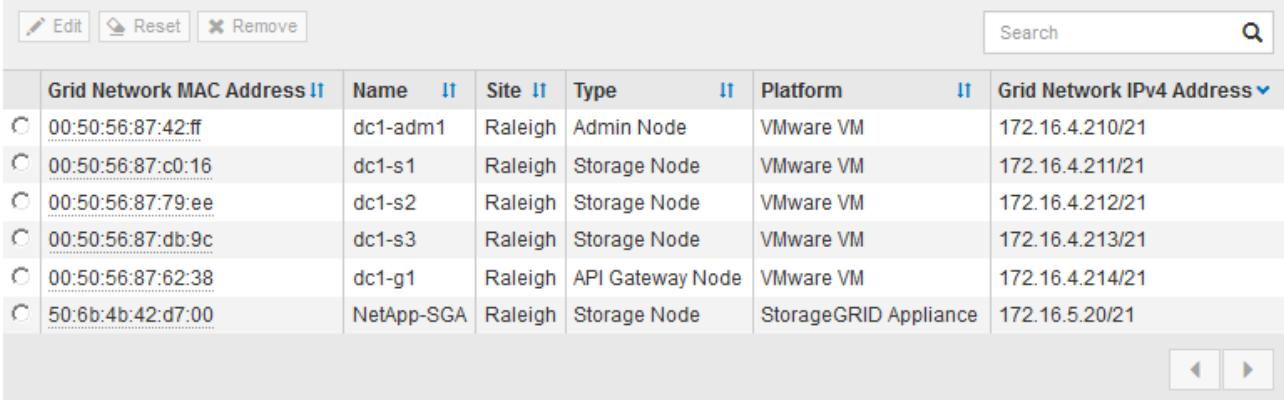

9. 針對您要核准的每個擱置的網格節點、重複這些步驟。

您必須核准網格中所需的所有節點。不過、您可以在按一下「摘要」頁面上的「安裝」之前、隨時返回此頁 面。您可以選取已核准網格節點的選項按鈕、然後按一下\*編輯\*來修改其內容。

10. 完成網格節點核准後、按一下\*下一步\*。

指定網路時間傳輸協定伺服器資訊

您必須為StorageGRID 該系統指定網路時間傳輸協定(NTP)組態資訊、以便在不同的伺 服器上執行的作業能夠保持同步。

關於這項工作

您必須為NTP伺服器指定IPV4位址。

您必須指定外部NTP伺服器。指定的NTP伺服器必須使用NTP傳輸協定。

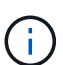

指定外部NTP來源進行正式作業層級StorageGRID 的安裝時、請勿在Windows Server 2016之前 的Windows版本上使用Windows Time(W32Time)服務。舊版Windows上的時間服務不夠準 確、Microsoft不支援在StorageGRID 高準確度環境中使用、例如:

["](https://support.microsoft.com/en-us/help/939322/support-boundary-to-configure-the-windows-time-service-for-high-accura)[支援](https://support.microsoft.com/en-us/help/939322/support-boundary-to-configure-the-windows-time-service-for-high-accura)[邊](https://support.microsoft.com/en-us/help/939322/support-boundary-to-configure-the-windows-time-service-for-high-accura)[界、可](https://support.microsoft.com/en-us/help/939322/support-boundary-to-configure-the-windows-time-service-for-high-accura)[針對高](https://support.microsoft.com/en-us/help/939322/support-boundary-to-configure-the-windows-time-service-for-high-accura)[準確度環境](https://support.microsoft.com/en-us/help/939322/support-boundary-to-configure-the-windows-time-service-for-high-accura)[設](https://support.microsoft.com/en-us/help/939322/support-boundary-to-configure-the-windows-time-service-for-high-accura)[定](https://support.microsoft.com/en-us/help/939322/support-boundary-to-configure-the-windows-time-service-for-high-accura)[Windows](https://support.microsoft.com/en-us/help/939322/support-boundary-to-configure-the-windows-time-service-for-high-accura)[時間](https://support.microsoft.com/en-us/help/939322/support-boundary-to-configure-the-windows-time-service-for-high-accura)[服務](https://support.microsoft.com/en-us/help/939322/support-boundary-to-configure-the-windows-time-service-for-high-accura)["](https://support.microsoft.com/en-us/help/939322/support-boundary-to-configure-the-windows-time-service-for-high-accura)

外部NTP伺服器是由您先前指派主要NTP角色的節點所使用。

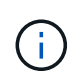

請確定每個站台至少有兩個節點可以存取至少四個外部NTP來源。如果站台只有一個節點可以連 線至NTP來源、則當該節點當機時、就會發生計時問題。此外、將每個站台的兩個節點指定為主 要NTP來源、可確保站台與網格的其他部分隔離時、能確保準確的時間安排。

# 步驟

- 1. 在「伺服器**1\***到**\***伺服器**4**」文字方塊中、指定至少四部NTP伺服器的IPV4位址。
- 2. 如有必要、請選取最後一個項目旁的加號、以新增其他伺服器項目。

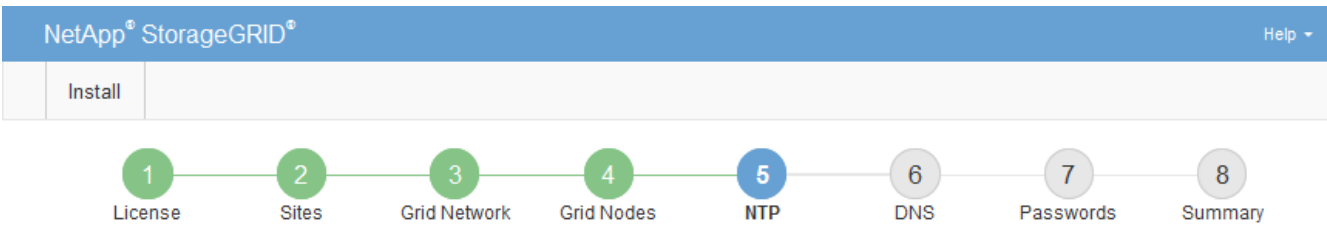

#### **Network Time Protocol**

Enter the IP addresses for at least four Network Time Protocol (NTP) servers, so that operations performed on separate servers are kept in sync.

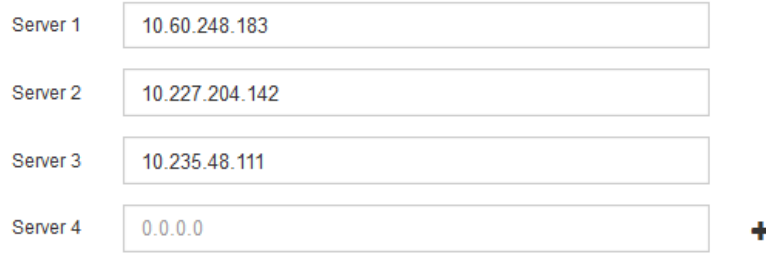

3. 選擇\*下一步\*。

## 相關資訊

[網路準則](#page-67-0)

## 指定網域名稱系統伺服器資訊

您必須為StorageGRID 您的系統指定網域名稱系統(DNS)資訊、以便使用主機名稱而 非IP位址來存取外部伺服器。

## 關於這項工作

指定DNS伺服器資訊可讓您使用完整網域名稱(FQDN)主機名稱、而非使用IP位址來傳送電子郵件通知 和AutoSupport 進行支援。建議至少指定兩個DNS伺服器。

 $\sf (i)$ 

為DNS伺服器提供二到六個IPv6位址。您應該選取DNS伺服器、以便每個站台在網路中斷時、都 能在本機存取。這是為了確保isLanded站台繼續存取DNS服務。設定整個網格的DNS伺服器清單 之後、您可以進一步自訂每個節點的DNS伺服器清單。如需詳細資訊、請參閱還原與維護指示中 有關修改DNS組態的資訊。

如果DNS伺服器資訊被省略或設定不正確、則會在每個網格節點的SSM服務上觸發DNST警示。當DNS設定正 確、且新的伺服器資訊已到達所有網格節點時、警示就會清除。

步驟

- 1. 在「伺服器**1**」文字方塊中、指定至少一個DNS伺服器的IPV4位址。
- 2. 如有必要、請選取最後一個項目旁的加號、以新增其他伺服器項目。

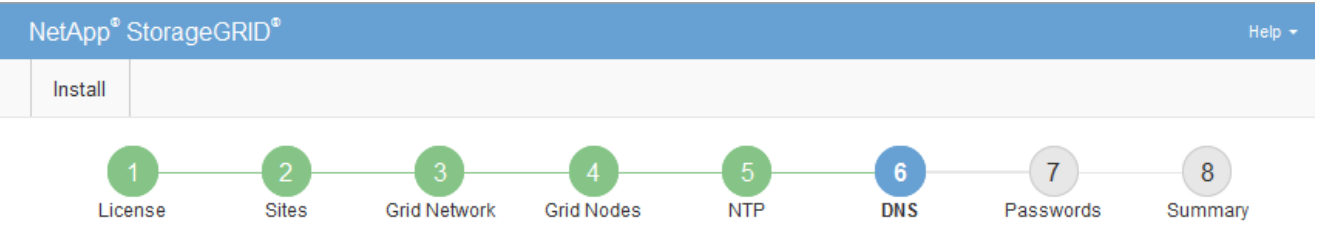

Domain Name Service

Enter the IP address for at least one Domain Name System (DNS) server, so that server hostnames can be used instead of IP addresses. Specifying at least two DNS servers is recommended. Configuring DNS enables server connectivity, email notifications, and NetApp AutoSupport.

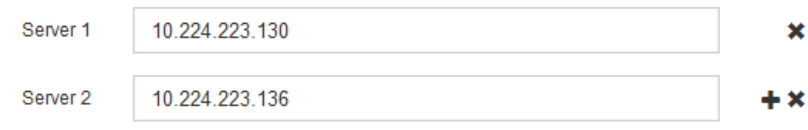

最佳實務做法是指定至少兩部DNS伺服器。您最多可以指定六個DNS伺服器。

3. 選擇\*下一步\*。

指定**StorageGRID** 「系統密碼」

在安裝StorageGRID 您的支援資料系統時、您必須輸入密碼、才能確保系統安全並執行維 護工作。

關於這項工作

使用「安裝密碼」頁面來指定資源配置通關密碼和網格管理root使用者密碼。

- 資源配置通關密碼是作為加密金鑰使用、StorageGRID 並非由作業系統儲存。
- 您必須擁有配置通關密碼、才能執行安裝、擴充及維護程序、包括下載恢復套件。因此、請務必將資源配置 通關密碼儲存在安全的位置。
- 如果您有目前的網格管理程式、可以從網格管理程式變更資源配置通關密碼。
- 網格管理root使用者密碼可以使用Grid Manager進行變更。
- 隨機產生的命令列主控台和SSH密碼會儲存在還原套件的Passwords.txt檔案中。

步驟

1. 在\*資源配置密碼\*中、輸入資源配置密碼、以變更StorageGRID 您的系統的網格拓撲。

將資源配置通關密碼儲存在安全的地方。

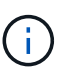

如果在安裝完成之後、您想要稍後變更資源配置通關密碼、您可以使用Grid Manager。選擇\* 組態\*>\*存取控制\*網格密碼。

- 2. 在\*確認資源配置密碼\*中、重新輸入資源配置密碼以進行確認。
- 3. 在\* Grid Management Root使用者密碼\*中、輸入密碼以「root」使用者身分存取Grid Manager。

將密碼儲存在安全的地方。

4. 在\*確認root使用者密碼\*中、重新輸入Grid Manager密碼以進行確認。

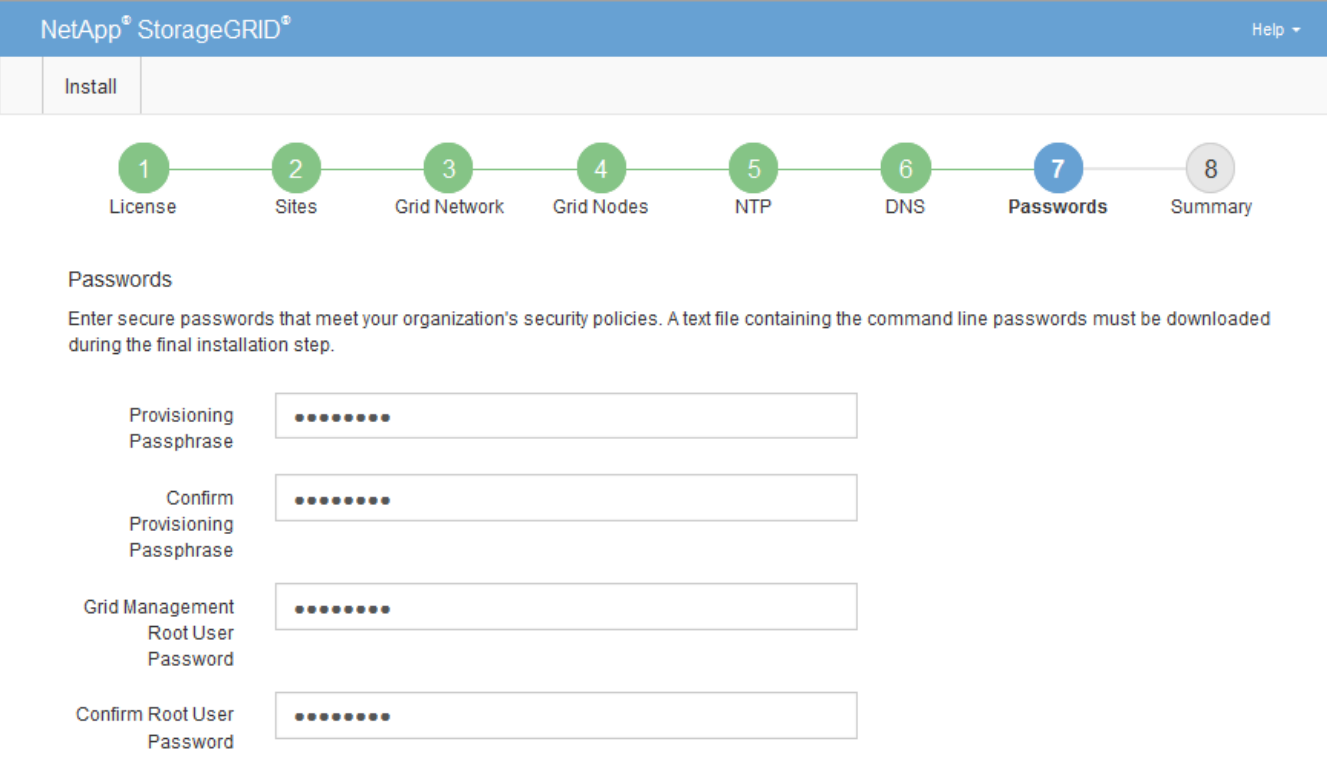

☑ Create random command line passwords.

5. 如果您安裝網格是為了概念驗證或示範用途、請選擇取消選取「建立隨機命令列密碼」核取方塊。

在正式作業部署中、基於安全考量、應一律使用隨機密碼。如果您想使用預設密碼、從命令列使用「root」 或「admin」帳戶存取網格節點、請取消選取「僅針對示範網格建立隨機命令列密碼\*」。

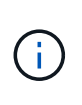

按一下「Summary(摘要)」頁面上的「\* Install\*(安裝\*)」後、系統會提示您下 載「Recovery Package(恢復套件)」檔案(「shgws-recovery -package-id-filegine.zip」 )。您必須 [下載](#page-1864-0)[此](#page-1864-0)[檔案](#page-1864-0) 以完成安裝。存取系統所需的密碼儲存在Passwords.txt檔案中、包含 在「恢復套件」檔案中。

6. 單擊 \* 下一步 \* 。

# 您必須仔細檢閱輸入的組態資訊、以確保安裝順利完成。

# 步驟

1. 查看\* Summary(摘要)\*頁面。

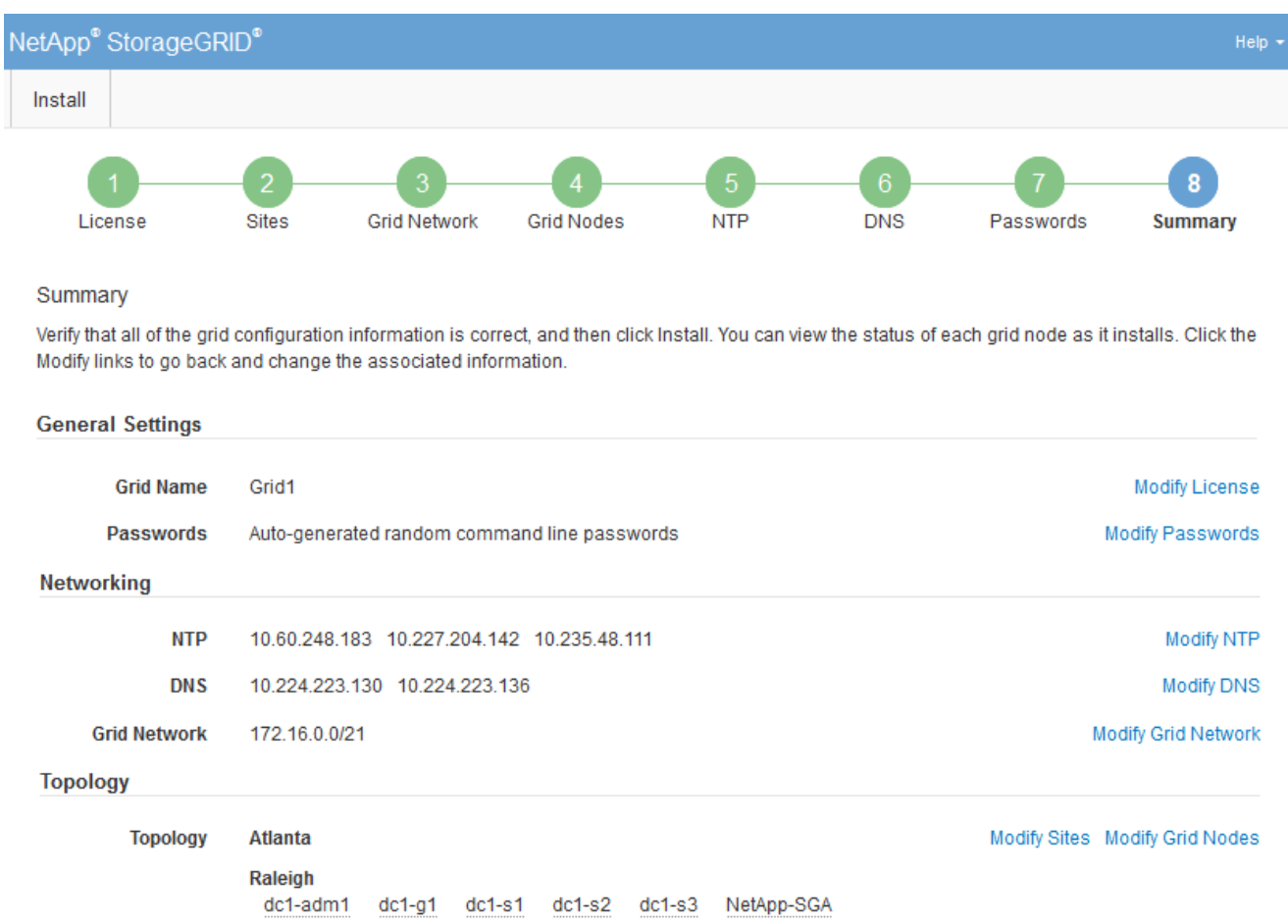

- 2. 確認所有網格組態資訊均正確無誤。使用「摘要」頁面上的「修改」連結、即可返回並修正任何錯誤。
- 3. 按一下「安裝」。

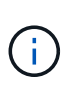

如果節點已設定為使用用戶端網路、則當您按一下「安裝」時、該節點的預設閘道會從Grid Network切換至用戶端網路。如果失去連線、您必須確保透過可存取的子網路存取主要管理節 點。請參閱 [網路準則](#page-67-0) 以取得詳細資料。

4. 按一下\*下載恢復套件\*。

當安裝程序移至定義網格拓撲的位置時、系統會提示您下載「恢復套件」檔案(`.Zip)、並確認您可以成功 存取此檔案的內容。您必須下載「恢復套件」檔案、以便StorageGRID 在一個或多個網格節點發生故障時、 恢復該系統。安裝會在背景中繼續進行、但StorageGRID 您必須下載並驗證此檔案、才能完成安裝並存取該 系統。

5. 確認您可以擷取「.zip」檔案的內容、然後將其儲存在兩個安全、安全且獨立的位置。

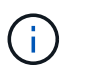

必須保護恢復套件檔案、因為其中包含可用於從StorageGRID 該系統取得資料的加密金鑰和 密碼。

### 6. 選取「我已成功下載並驗證還原套件檔案」核取方塊、然後按一下「下一步」。

### Download Recovery Package

Before proceeding, you must download the Recovery Package file. This file is necessary to recover the StorageGRID system if a failure occurs.

When the download completes, open the .zip file and confirm it includes a "gpt-backup" directory and a second .zip file. Then, extract this inner .zip file and confirm you can open the passwords.txt file.

After you have verified the contents, copy the Recovery Package file to two safe, secure, and separate locations. The Recovery Package file must be secured because it contains encryption keys and passwords that can be used to obtain data from the StorageGRID system.

**O** The Recovery Package is required for recovery procedures and must be stored in a secure location.

#### Download Recovery Package

□ I have successfully downloaded and verified the Recovery Package file.

### 如果安裝仍在進行中、則會顯示狀態頁面。此頁面會指出每個網格節點的安裝進度。

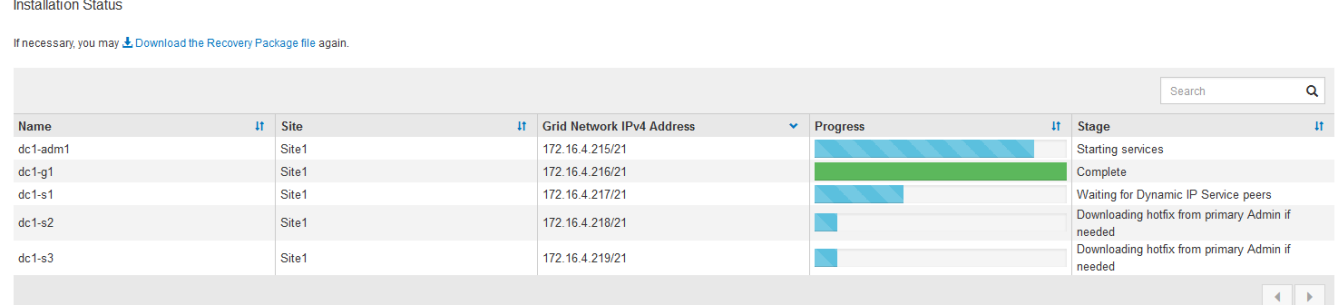

當到達所有網格節點的完整階段時、會出現Grid Manager的登入頁面。

7. 使用「root」使用者和您在安裝期間指定的密碼登入Grid Manager。

## 安裝後準則

完成網格節點部署與組態之後、請遵循下列原則進行DHCP定址和網路組態變更。

• 如果使用DHCP來指派IP位址、請為使用中網路上的每個IP位址設定DHCP保留。

您只能在部署階段設定DHCP。您無法在設定期間設定DHCP。

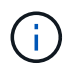

當節點的IP位址變更時、節點會重新開機、如果DHCP位址變更同時影響多個節點、可能會導 致中斷運作。

- 如果您想要變更網格節點的IP位址、子網路遮罩和預設閘道、則必須使用變更IP程序。請參閱 [設](#page-2024-0)[定](#page-2024-0)[IP](#page-2024-0)[位](#page-2024-0)[址](#page-2024-0)。
- 如果您進行網路組態變更(包括路由和閘道變更)、則可能會失去與主要管理節點和其他網格節點的用戶端 連線。視所套用的網路變更而定、您可能需要重新建立這些連線。

# 自動化安裝(**Ubuntu**或**DEBIAN]**)

您可以自動化StorageGRID 安裝支援服務和網格節點的組態。

關於這項工作

在下列任一情況下、自動化部署可能會很有用:

- 您已經使用標準協調架構(例如Ansible、Puppet或Chef)來部署及設定實體或虛擬主機。
- 您打算部署多StorageGRID 個實例。
- 您正在部署一個龐大且複雜StorageGRID 的實體執行個體。

這個支援服務是由套件安裝、並由組態檔案驅動、可在手動安裝期間互動建立、或是預先準備(或以程式設計方 式)、以使用標準協調架構進行自動化安裝。StorageGRID提供選用的Python指令碼、可自動設定各種不完整 的功能、以及整個支援系統(「GRID」)StorageGRID StorageGRID StorageGRID 。您可以直接使用這些指 令碼、也可以檢查這些指令碼、瞭解如何在StorageGRID 您自行開發的網格部署和組態工具中使用《安裝REST API》。

### 自動化**StorageGRID** 安裝及設定整套的支援服務

您可以StorageGRID 使用Ansible、Puppet、Chef、Fabric或SaltStack等標準協調架構來自動化安裝支援服務。

這個支援功能封裝在Deb中、由組態檔案驅動、這些檔案可預先準備(或以程式設計方式)以啟用自動安 裝。StorageGRID如果您已經使用標準的協調架構來安裝及設定Ubuntu或DEBIAN,那麼在StorageGRID 您的教 戰手冊或食譜中加入一些功能就應該很簡單。

您可以將這些工作自動化:

- 1. 安裝Linux
- 2. 設定Linux
- 3. 設定主機網路介面以滿足StorageGRID 需求
- 4. 設定主機儲存設備以滿足StorageGRID 需求
- 5. 安裝Docker
- 6. 安裝StorageGRID 支援服務
- 7. 在StorageGRID /etc/storagegrid / nodes中建立節點組態檔案
- 8. 正在驗StorageGRID 證節點組態檔案
- 9. 啟動StorageGRID 支援服務

**Ansible**角色與方針範例

範例Ansible角色與方針隨附於/Extras資料夾中的安裝歸檔。Ansible教戰手冊說明「StorageGRID 不二」角色如 何為主機做好準備、並將StorageGRID 之安裝在目標伺服器上。您可以視需要自訂角色或方針。
### 自動化**StorageGRID** 功能組態

### 部署完網格節點之後、您可以自動化StorageGRID 設定該系統。

### 您需要的產品

• 您可以從安裝歸檔中得知下列檔案的位置。

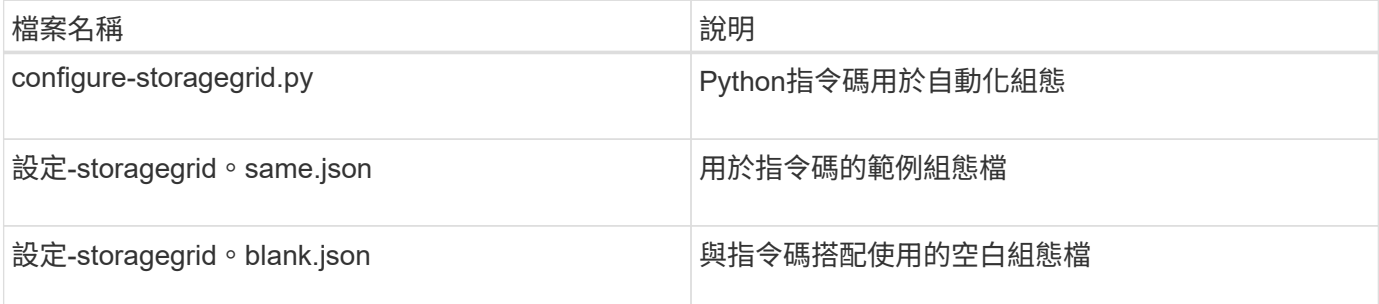

• 您已建立「configure - storagegrid。json」組態檔。若要建立此檔案、您可以修改範例組態檔(「configure - storagegrid、same.json」)或空白組態檔(「configure - storagegrid、blank.json」)。

### 關於這項工作

您可以使用「configure -storagegrid · py」Python指令碼和「configure -storagegrid · json」組態檔案、 將StorageGRID 您的系統的組態自動化。

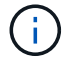

您也可以使用Grid Manager或安裝API來設定系統。

步驟

- 1. 登入您用來執行Python指令碼的Linux機器。
- 2. 切換至您擷取安裝歸檔的目錄。

例如:

cd StorageGRID-Webscale-version/platform

其中「平台」是指「dEBS」、「rpms」或「vSphere」。

3. 執行Python指令碼並使用您建立的組態檔。

例如:

./configure-storagegrid.py ./configure-storagegrid.json --start-install

### 結果

在配置過程中會產生一個恢復套件「.Zip」檔案、並將其下載到您執行安裝與組態程序的目錄中。您必須備份「 恢復套件」檔案、以便StorageGRID 在一個或多個網格節點故障時、恢復該系統。例如、將其複製到安全的備 份網路位置、以及安全的雲端儲存位置。

Œ.

必須保護恢復套件檔案、因為其中包含可用於從StorageGRID 該系統取得資料的加密金鑰和密 碼。

如果您指定要產生隨機密碼、您必須擷取「p密碼」檔案、然後尋找存取StorageGRID 您的系統所需的密碼。

###################################################################### ##### The StorageGRID "recovery package" has been downloaded as: ##### ##### ./sgws-recovery-package-994078-rev1.zip ##### ##### Safeguard this file as it will be needed in case of a ##### ##### StorageGRID node recovery. ##### ######################################################################

系統會在顯示確認訊息時安裝及設定您的系統。StorageGRID

StorageGRID has been configured and installed.

### 相關資訊

### [安](#page-757-0)[裝](#page-757-0)[REST API](#page-757-0)[總覽](#page-757-0)

# <span id="page-757-0"></span>安裝**REST API**總覽

提供執行安裝工作所需的安裝API。StorageGRID StorageGRID

API使用Swagger開放原始碼API平台來提供API文件。Swagger可讓開發人員和非開發人員在使用者介面中 與API互動、說明API如何回應參數和選項。本文件假設您熟悉標準Web技術和Json(JavaScript Object Notation、JavaScript物件標記)資料格式。

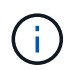

您使用API文件網頁執行的任何API作業都是即時作業。請小心不要錯誤地建立、更新或刪除組態 資料或其他資料。

每個REST API命令都包含API的URL、HTTP動作、任何必要或選用的URL參數、以及預期的API回應。

### 安裝**API StorageGRID**

僅當您一開始設定您的一套系統時、以及在需要執行主要管理節點恢復時、才能使用「版本資訊安裝API 」StorageGRID StorageGRID 。安裝API可透過HTTPS從Grid Manager存取。

若要存取API文件、請前往主要管理節點上的安裝網頁、然後從功能表列中選取\* Help **>** API Documentation \*。

《程式集安裝API》包含下列各節:StorageGRID

- 組態:與產品版本及API相關的作業。您可以列出該版本所支援的產品版本和主要API版本。
- \* GRID \*-網格層級組態作業。您可以取得並更新網格設定、包括網格詳細資料、網格網路子網路、網格密 碼、以及NTP和DNS伺服器IP位址。
- 節點:節點層級的組態作業。您可以擷取網格節點清單、刪除網格節點、設定網格節點、檢視網格節點、以 及重設網格節點的組態。
- 資源配置-資源配置作業。您可以啟動資源配置作業、並檢視資源配置作業的狀態。
- 恢復-主管理節點恢復操作。您可以重設資訊、上傳恢復套件、開始恢復、以及檢視恢復作業的狀態。
- 恢復套件-下載恢復套件的作業。
- 架構-適用於進階部署的API架構
- 站台-站台層級的組態作業。您可以建立、檢視、刪除及修改網站。

### 相關資訊

### [自動化安](#page-755-0)[裝](#page-755-0)

# 下一步

完成安裝之後、您必須執行一系列的整合與組態步驟。有些步驟是必要的、有些則是選用 的。

### 必要的工作

- 為每個用戶端傳輸協定(Swift或S3)建立租戶帳戶、以便將物件儲存在StorageGRID 您的作業系統上。
- 透過設定群組和使用者帳戶來控制系統存取。您也可以設定同盟識別來源(例如Active Directory 或OpenLDAP)、以便匯入管理群組和使用者。或者、您也可以建立本機群組和使用者。
- 整合並測試S3或Swift API用戶端應用程式、您可以使用這些應用程式將物件上傳至StorageGRID 您的支援 系統。
- 準備好之後、請設定您要用來保護物件資料的資訊生命週期管理(ILM)規則和ILM原則。

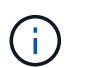

安裝StorageGRID 時、預設的ILM原則(基準2複本原則)會啟用。此原則包括庫存ILM規則 (複製2份)、若未啟動其他原則、則適用此原則。

- 如果您的安裝包含應用裝置儲存節點、請使用SANtricity 整套軟體來完成下列工作:
	- 連接每StorageGRID 個產品。
	- 驗證AutoSupport 是否收到不實資料。
- 如果StorageGRID 您的系統包含任何歸檔節點、請設定歸檔節點與目標外部歸檔儲存系統的連線。

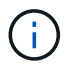

如果任何歸檔節點將使用Tivoli Storage Manager作為外部歸檔儲存系統、您也必須設定Tivoli Storage Manager。

- 檢閱StorageGRID 並遵循《鞏固不穩定系統》的準則、以消除安全風險。
- 設定系統警示的電子郵件通知。

### 選用工作

- 如果您想要接收來自(舊版)警示系統的通知、請設定警示的郵寄清單和電子郵件通知。
- 如果網格節點IP位址在您規劃部署並產生恢復套件後有所變更、請加以更新。請參閱恢復與維護說明中的變 更IP位址相關資訊。
- 如有必要、請設定儲存加密。
- 如有必要、請設定儲存壓縮以減少儲存物件的大小。
- 設定稽核用戶端存取。您可以透過NFS或CIFS檔案共用設定系統存取、以供稽核之用。請參閱「管 理StorageGRID 功能」的說明。

透過CIFS/Samba進行的稽核匯出已過時、將在未來StorageGRID 的版本中移除。

相關資訊

O

[管理](#page-808-0)[StorageGRID](#page-808-0)

[使用](#page-1358-0)[S3](#page-1358-0)

[使用](#page-1473-0)[Swift](#page-1473-0)

[使用](#page-1086-0)[ILM](#page-1086-0)[管理物件](#page-1086-0)

[監控](#page-1503-0)[及](#page-1503-0)[疑](#page-1503-0)[難排](#page-1503-0)[解](#page-1503-0)

[恢復](#page-1864-0)[與](#page-1864-0)[維](#page-1864-0)[護](#page-1864-0)

[SG100](#page-94-0)[與](#page-94-0)[SG1000](#page-94-0)[服務](#page-94-0)[應用](#page-94-0)[裝](#page-94-0)[置](#page-94-0)

[SG5600](#page-500-0)[儲存](#page-500-0)[設](#page-500-0)[備](#page-500-0)

[SG5700](#page-373-0)[儲存](#page-373-0)[設](#page-373-0)[備](#page-373-0)

[SG6000](#page-199-0)[儲存](#page-199-0)[設](#page-199-0)[備](#page-199-0)

[版本資訊](#page-3-0)

[系統](#page-1236-0)[強](#page-1236-0)[化](#page-1236-0)

[檢](#page-2087-0)[閱稽核記錄](#page-2087-0)

[升級](#page-611-0)[軟體](#page-611-0)

# 疑難排解安裝問題

如果在安裝StorageGRID 您的作業系統時發生任何問題、您可以存取安裝記錄檔。技術支 援人員也可能需要使用安裝記錄檔來解決問題。

下列安裝記錄檔可從執行每個節點的容器取得:

- /var/local/log/install.log (可在所有網格節點上找到)
- /var/local/log/gdu-server.log (位於主管理節點上)

下列安裝記錄檔可從主機取得:

- /var/log/storagegrid / daemon.log
- /var/log/storagegrid節點/<node-name>.log'

若要瞭解如何存取記錄檔、請參閱監控StorageGRID 和疑難排解的指示資訊。如需疑難排解應用裝置安裝問 題的說明、請參閱應用裝置的安裝與維護說明。如果您需要其他協助、請聯絡技術支援部門。

相關資訊

[監控](#page-1503-0)[及](#page-1503-0)[疑](#page-1503-0)[難排](#page-1503-0)[解](#page-1503-0)

[SG100](#page-94-0)[與](#page-94-0)[SG1000](#page-94-0)[服務](#page-94-0)[應用](#page-94-0)[裝](#page-94-0)[置](#page-94-0)

[SG6000](#page-199-0)[儲存](#page-199-0)[設](#page-199-0)[備](#page-199-0)

[SG5700](#page-373-0)[儲存](#page-373-0)[設](#page-373-0)[備](#page-373-0)

[SG5600](#page-500-0)[儲存](#page-500-0)[設](#page-500-0)[備](#page-500-0)

["NetApp](https://mysupport.netapp.com/site/global/dashboard)[支援](https://mysupport.netapp.com/site/global/dashboard)["](https://mysupport.netapp.com/site/global/dashboard)

# 例如**/etc/network/interfaces**

「/etc/network/interfaces/interfaces/interfaces/interface」檔案包含三個區段、分別定義實 體介面、連結介面和VLAN介面。您可以將這三個範例區段合併成單一檔案、將四個Linux 實體介面集合成單一LACP連結、然後建立三個VLAN介面將連結子化、作為StorageGRID 「電網」、「管理」和「用戶端網路」介面使用。

實體介面

請注意、位於連結另一端的交換器也必須將四個連接埠視為單一LACP主幹或連接埠通道、而且必須至少通過三 個帶有標籤的參考VLAN。

```
# loopback interface
auto lo
iface lo inet loopback
# ens160 interface
auto ens160
iface ens160 inet manual
     bond-master bond0
     bond-primary en160
# ens192 interface
auto ens192
iface ens192 inet manual
     bond-master bond0
# ens224 interface
auto ens224
iface ens224 inet manual
     bond-master bond0
# ens256 interface
auto ens256
iface ens256 inet manual
      bond-master bond0
```
# **Bond**介面

# bond0 interface auto bond0 iface bond0 inet manual bond-mode 4 bond-miimon 100 bond-slaves ens160 ens192 end224 ens256

**VLAN**介面

# 1001 vlan auto bond0.1001 iface bond0.1001 inet manual vlan-raw-device bond0

# 1002 vlan auto bond0.1002 iface bond0.1002 inet manual vlan-raw-device bond0

# 1003 vlan auto bond0.1003 iface bond0.1003 inet manual vlan-raw-device bond0

# 安裝**VMware**

# 安裝**VMware**:總覽

在StorageGRID VMware環境中安裝一套功能完善的系統包括三個主要步驟。

1. 準備:在規劃與準備期間、您將執行下列工作:

- 深入瞭解StorageGRID 有關VMware的硬體、軟體、虛擬機器、儲存設備和效能要求。
- 深入瞭解的細節 [網路](#page-67-0)[連線](#page-67-0)[StorageGRID](#page-67-0) 因此您可以適當地設定網路。
- 識別並準備您計畫用來裝載StorageGRID 您的物件網格節點的實體伺服器。
- 在您準備好的伺服器上:
	- 安裝VMware vSphere Hypervisor
	- 設定ESX主機
	- 安裝及設定VMware vSphere和vCenter
- 2. 部署:使用VMware vSphere Web Client部署網格節點。當您部署網格節點時、這些節點會建立 為StorageGRID 整個系統的一部分、並連線至一或多個網路。
	- a. 使用VMware vSphere Web Client、vmdk檔案及一組.OVF檔案範本、將軟體型節點部署為您在步驟1中 準備的伺服器上的虛擬機器(VM)。
	- b. 使用StorageGRID 「功能不整設備安裝程式」來部署StorageGRID 應用不整設備節點。

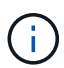

硬體專屬的安裝與整合說明並未包含在StorageGRID 安裝程序中。如需瞭StorageGRID 解如何安裝資訊設備、請參閱產品的安裝與維護說明。

3. 組態:部署所有節點後、請使用Grid Manager來設定網格並完成安裝。

這些指示建議在StorageGRID VMware環境中部署及設定一套標準方法。另請參閱下列替代方法的相關資訊:

- 使用deploy-vsphere-ovftool.sh Bash指令碼(可從安裝歸檔取得)、在VMware vSphere中部署網格節點。
- 使用Python組態指令碼(StorageGRID 在安裝歸檔中提供)來自動化部署和設定。
- 使用Python組態指令碼(可從安裝歸檔或StorageGRID 從《不受限設備安裝程式》取得)來自動化設備網 格節點的部署與組態。
- 如果您是StorageGRID 進階的程式開發人員、請使用安裝REST API來自動化StorageGRID 安裝站台節點。

# 規劃並準備**VMware**安裝

<span id="page-763-0"></span>安裝之前(**VMware**)

在部署網格節點及設定StorageGRID 資訊網格之前、您必須先熟悉完成程序的步驟和要 求。

此功能的部署和組態程序假設您熟悉了這個系統的架構和操作功能。StorageGRID StorageGRID

您可以一次部署單一站台或多個站台、但是所有站台都必須符合至少三個儲存節點的最低需求。

由於基礎磁碟保護不是硬體RAID、所以不支援使用虛擬儲存區域網路(VSAN)StorageGRID 。

在開始節點部署和網格組態程序之前、您必須:

- 規劃StorageGRID 不實部署。
- 安裝、連接及設定所有必要的硬體StorageGRID 、包括任何不符合規格的產品。

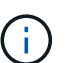

G)

硬體專屬的安裝與整合說明並未包含在StorageGRID 安裝程序中。如需瞭StorageGRID 解如 何安裝資訊設備、請參閱產品的安裝與維護說明。

- 瞭解 [可用的網路](#page-67-0)[選項](#page-67-0)[、以及如](#page-67-0)[何](#page-67-0)[在網格節點](#page-67-0)[上實作每](#page-67-0)[個網路](#page-67-0)[選項](#page-67-0)。
- 事先收集所有網路資訊。除非您使用DHCP、否則請收集要指派給每個網格節點的IP位址、以及要使用的網 域名稱系統(DNS)和網路時間傳輸協定(NTP)伺服器的IP位址。
- 決定您要使用哪些可用的部署和組態工具。

相關資訊

[SG100](#page-94-0)[與](#page-94-0)[SG1000](#page-94-0)[服務](#page-94-0)[應用](#page-94-0)[裝](#page-94-0)[置](#page-94-0)

[SG6000](#page-199-0)[儲存](#page-199-0)[設](#page-199-0)[備](#page-199-0)

[SG5700](#page-373-0)[儲存](#page-373-0)[設](#page-373-0)[備](#page-373-0)

[SG5600](#page-500-0)[儲存](#page-500-0)[設](#page-500-0)[備](#page-500-0)

必要資料

安裝StorageGRID 完此功能之前、您必須先收集並準備所需的資料。

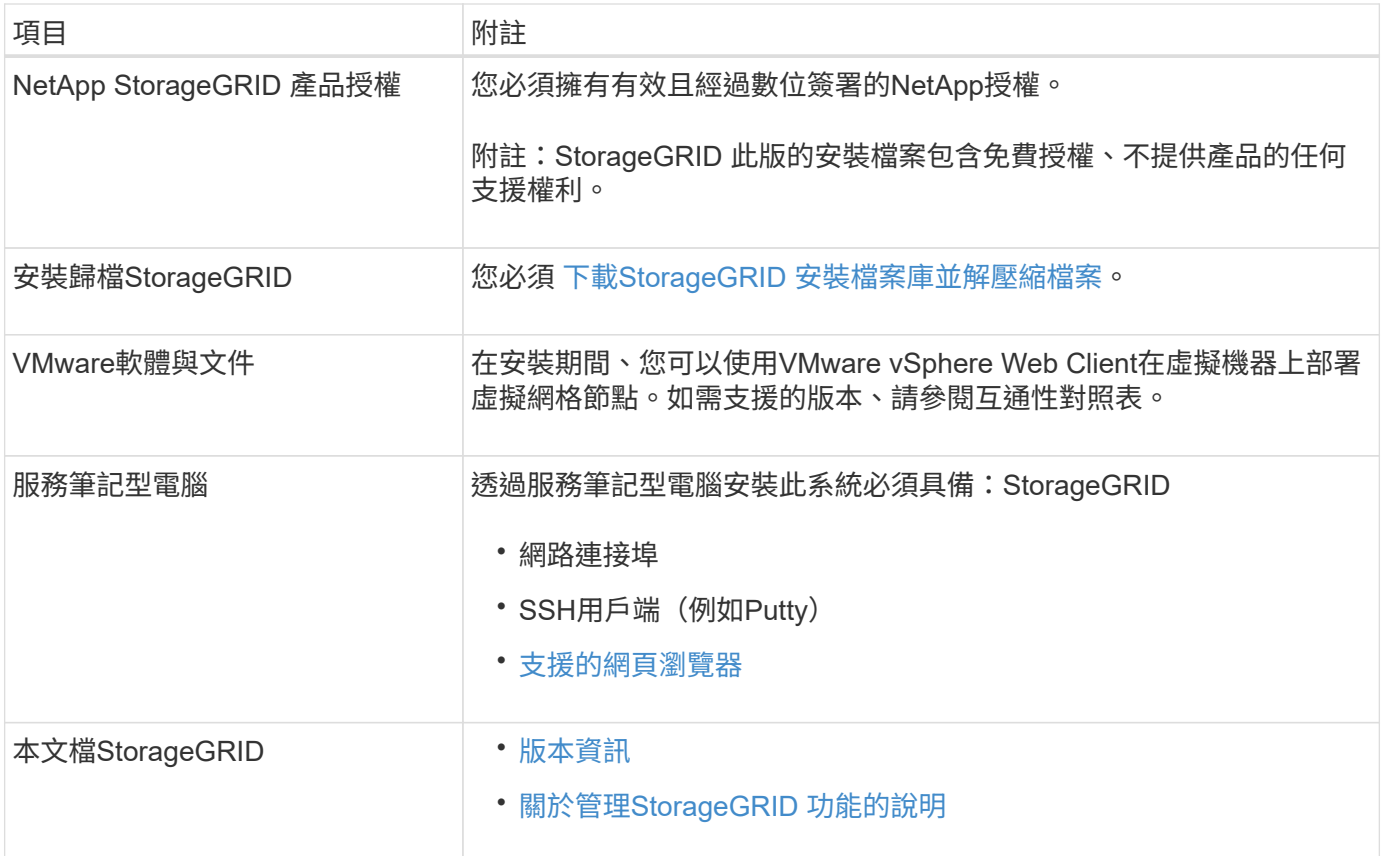

### 相關資訊

["NetApp](https://mysupport.netapp.com/matrix) [互](https://mysupport.netapp.com/matrix)[通性](https://mysupport.netapp.com/matrix)[對](https://mysupport.netapp.com/matrix)[照](https://mysupport.netapp.com/matrix)[表工具](https://mysupport.netapp.com/matrix)["](https://mysupport.netapp.com/matrix)

<span id="page-764-0"></span>下載並解壓縮**StorageGRID** 安裝檔案

您必須下載StorageGRID 更新安裝歸檔並擷取檔案。

# 步驟

- 1. 前往 ["NetApp](https://mysupport.netapp.com/site/products/all/details/storagegrid/downloads-tab)[下載](https://mysupport.netapp.com/site/products/all/details/storagegrid/downloads-tab)[頁](https://mysupport.netapp.com/site/products/all/details/storagegrid/downloads-tab)[StorageGRID](https://mysupport.netapp.com/site/products/all/details/storagegrid/downloads-tab) [面](https://mysupport.netapp.com/site/products/all/details/storagegrid/downloads-tab)["](https://mysupport.netapp.com/site/products/all/details/storagegrid/downloads-tab)。
- 2. 選取下載最新版本的按鈕、或從下拉式功能表中選取其他版本、然後選取\*執行\*。
- 3. 以您NetApp帳戶的使用者名稱和密碼登入。
- 4. 如果出現Caution/MustRead說明、請閱讀並勾選核取方塊。

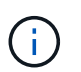

安裝StorageGRID 完此版本的更新後、您必須套用所有必要的修補程式。如需詳細資訊、請 參閱 [修](#page-1865-0)[復](#page-1865-0)[與](#page-1865-0)[維](#page-1865-0)[護指](#page-1865-0)[示](#page-1865-0)[中的修](#page-1865-0)[復](#page-1865-0)[程](#page-1865-0)[序](#page-1865-0)[程](#page-1865-0)[序](#page-1865-0)

- 5. 閱讀使用者授權合約、勾選核取方塊、然後選取\*接受並繼續\*。
- 6. 在\*安裝StorageGRID Sort\*欄中、選取VMware的.tgz或.zip檔案。

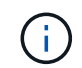

如果您是在服務筆記型電腦上執行Windows、請使用「.Zip」檔案。

7. 儲存並擷取歸檔檔案。

8. 從下列清單中選擇您需要的檔案。

您需要的檔案取決於您規劃的網格拓撲、以及如何部署StorageGRID 您的作業系統。

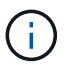

表中列出的路徑是相對於擷取安裝歸檔所安裝的最上層目錄。

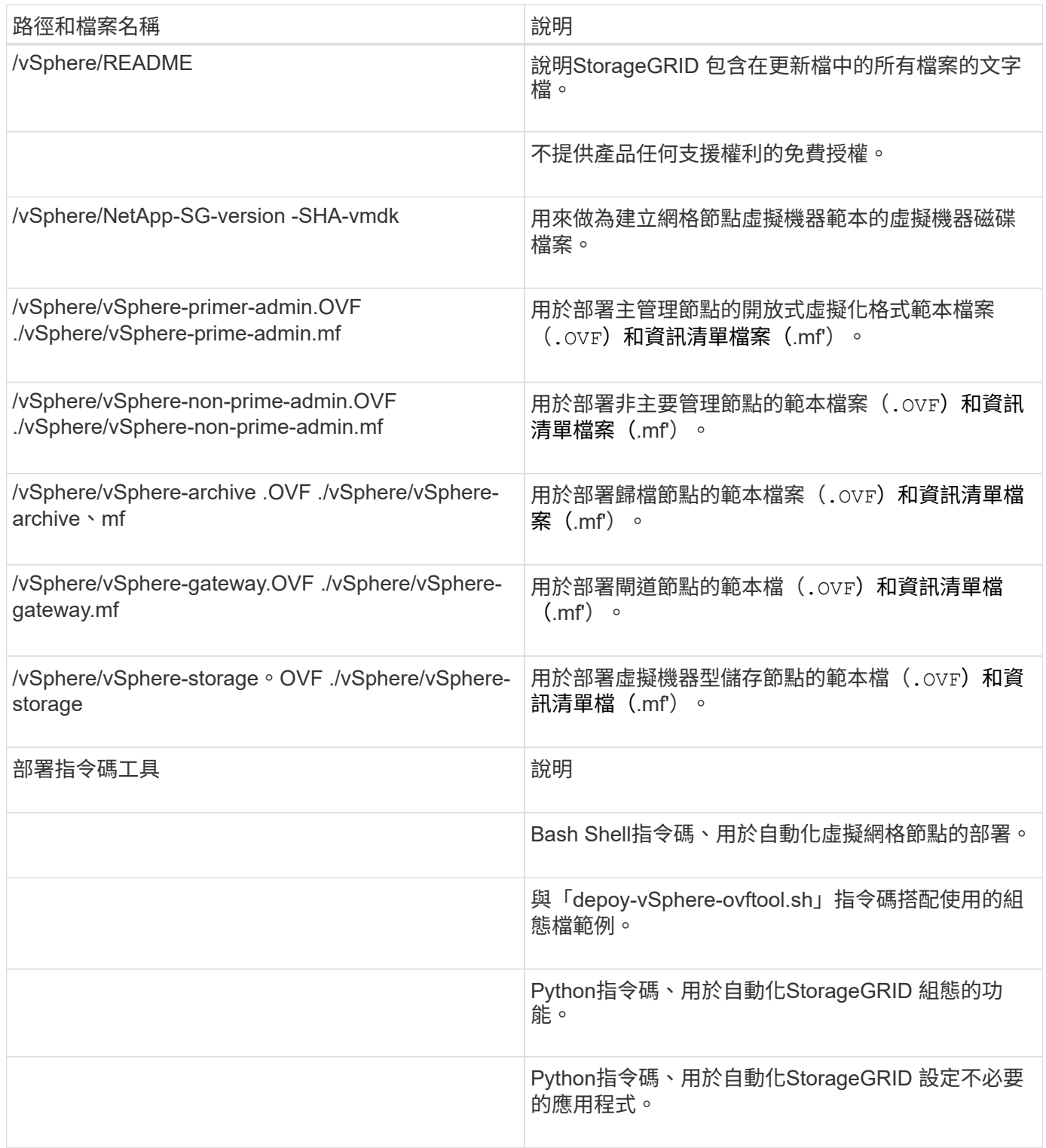

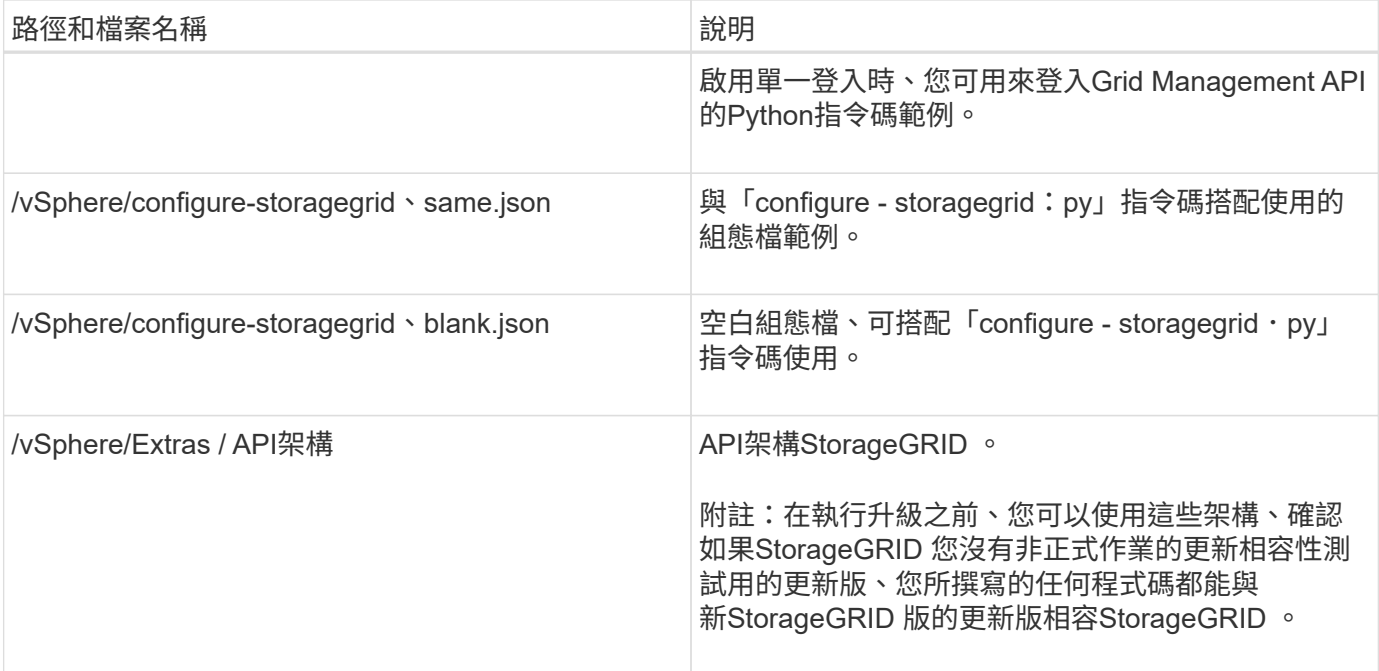

### 相關資訊

### [恢復](#page-1864-0)[與](#page-1864-0)[維](#page-1864-0)[護](#page-1864-0)

### 軟體需求

您可以使用虛擬機器來裝載StorageGRID 任何類型的物件網格節點。安裝在VMware伺服 器上的每個網格節點都需要一部虛擬機器。

### **VMware vSphere Hypervisor**

您必須在準備好的實體伺服器上安裝VMware vSphere Hypervisor。安裝VMware軟體之前、必須正確設定硬體 (包括韌體版本和BIOS設定)。

• 視需要在Hypervisor中設定網路功能、以支援StorageGRID 您安裝的整個作業系統的網路功能。

### [網路準則](#page-67-0)

- 確保資料存放區足夠大、足以容納裝載網格節點所需的虛擬機器和虛擬磁碟。
- 如果您建立多個資料存放區、請命名每個資料存放區、以便在建立虛擬機器時、輕鬆識別每個網格節點要使 用的資料存放區。

**ESX**主機組態需求

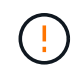

您必須在每個ESX主機上正確設定網路時間傳輸協定(NTP)。如果主機時間不正確、可能會產 生負面影響、包括資料遺失。

### **VMware**組態需求

您必須先安裝並設定VMware vSphere和vCenter、才能部署StorageGRID 架構節點。

如需受支援版本的VMware vSphere Hypervisor和VMware vCenter Server軟體、請參閱互通性對照表。

如需安裝這些VMware產品所需的步驟、請參閱VMware文件。

### 相關資訊

["NetApp](https://mysupport.netapp.com/matrix) [互](https://mysupport.netapp.com/matrix)[通性](https://mysupport.netapp.com/matrix)[對](https://mysupport.netapp.com/matrix)[照](https://mysupport.netapp.com/matrix)[表工具](https://mysupport.netapp.com/matrix)["](https://mysupport.netapp.com/matrix)

### **CPU**與**RAM**需求

安裝StorageGRID 支援功能軟體之前、請先確認並設定硬體、使其準備好支 援StorageGRID 該系統。

如需支援伺服器的相關資訊、請參閱互通性對照表。

每StorageGRID 個支援節點都需要下列最低資源:

- CPU核心:每個節點8個
- RAM:每個節點至少24 GB、系統總RAM至少2至16 GB、視系統上可用的總RAM和執行的非StorageGRID 軟體數量而定

確保StorageGRID 您計畫在每個實體或虛擬主機上執行的各個節點數量、不會超過CPU核心數量或可用的實 體RAM。如果主機並非專門執行StorageGRID 功能不支援(不建議)、請務必考慮其他應用程式的資源需求。

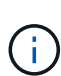

定期監控CPU和記憶體使用量、確保這些資源能持續因應您的工作負載。例如、將虛擬儲存節點 的RAM和CPU配置加倍、可提供類似StorageGRID 於針對應用裝置節點所提供的資源。此外、如 果每個節點的中繼資料量超過500 GB、請考慮將每個節點的RAM增加至48 GB以上。如需管理物 件中繼資料儲存、增加中繼資料保留空間設定、以及監控CPU與記憶體使用量的相關資訊、請參 閱《StorageGRID 關於管理、監控及升級功能的指示》。

如果在基礎實體主機上啟用超執行緒、您可以為每個節點提供8個虛擬核心(4個實體核心)。如果基礎實體主 機上未啟用超執行緒、則每個節點必須提供8個實體核心。

如果您使用虛擬機器做為主機、並控制VM的大小和數量、您應該為每StorageGRID 個支援節點使用單一VM、 並據此調整VM大小。

對於正式作業部署、您不應在相同的實體儲存硬體或虛擬主機上執行多個儲存節點。在單StorageGRID 一的範 圍部署中、每個儲存節點都應位於各自獨立的故障領域中。如果您確定單一硬體故障只會影響單一儲存節點、則 可以最大化物件資料的持久性和可用度。

另請參閱儲存需求相關資訊。

### 相關資訊

["NetApp](https://mysupport.netapp.com/matrix) [互](https://mysupport.netapp.com/matrix)[通性](https://mysupport.netapp.com/matrix)[對](https://mysupport.netapp.com/matrix)[照](https://mysupport.netapp.com/matrix)[表工具](https://mysupport.netapp.com/matrix)["](https://mysupport.netapp.com/matrix)

[儲存與效能](#page-768-0)[需求](#page-768-0)

[管理](#page-808-0)[StorageGRID](#page-808-0)

[監控](#page-1503-0)[及](#page-1503-0)[疑](#page-1503-0)[難排](#page-1503-0)[解](#page-1503-0)

[升級](#page-611-0)[軟體](#page-611-0)

<span id="page-768-0"></span>您必須瞭解StorageGRID 虛擬機器所託管之VMware節點的儲存和效能需求、以便提供足 夠空間來支援初始組態和未來的儲存擴充。

效能要求

作業系統磁碟區和第一個儲存磁碟區的效能、會大幅影響系統的整體效能。確保在延遲、每秒輸入/輸出作業次 數(IOPS)和處理量等方面、提供適當的磁碟效能。

所有StorageGRID 的支援節點都要求OS磁碟機和所有儲存磁碟區都啟用回寫快取。快取必須位於受保護或持續 的媒體上。

### 使用**NetApp ONTAP** 功能儲存設備的虛擬機器需求

如果您將StorageGRID 一個節點部署為儲存設備已從NetApp ONTAP 支援系統指派的虛擬機器、您已確認該磁 碟區FabricPool 並未啟用「分層原則」。例如、如果StorageGRID 某個節點是以虛擬機器的形式在VMware主機 上執行、請確保用於該節點之資料存放區的磁碟區FabricPool 未啟用「還原」原則。停用FabricPool 與物件節 點搭配使用的磁碟區的分層StorageGRID 功能、可簡化疑難排解和儲存作業。

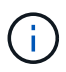

切勿使用FabricPool 無法將StorageGRID 任何與還原StorageGRID 本身相關的資料分層。 將StorageGRID 資料分層還原StorageGRID 至物件、可增加疑難排解和作業複雜度。

所需的虚擬機器數量

每StorageGRID 個站台至少需要三個儲存節點。

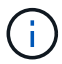

在正式作業部署中、請勿在單一虛擬機器伺服器上執行多個儲存節點。針對每個儲存節點使用專 屬的虛擬機器主機、可提供隔離的故障網域。

其他類型的節點(例如管理節點或閘道節點)可以部署在同一部虛擬機器主機上、也可以視需要部署在自己專屬 的虛擬機器主機上。不過、如果您有多個相同類型的節點(例如兩個閘道節點)、請勿在同一部虛擬機器主機上 安裝所有執行個體。

#### 依節點類型的儲存需求

在正式作業環境中StorageGRID 、用於非核心網格節點的虛擬機器必須符合不同的需求、視節點類型而定。

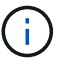

磁碟快照無法用於還原網格節點。請參閱每種節點類型的恢復與維護程序。

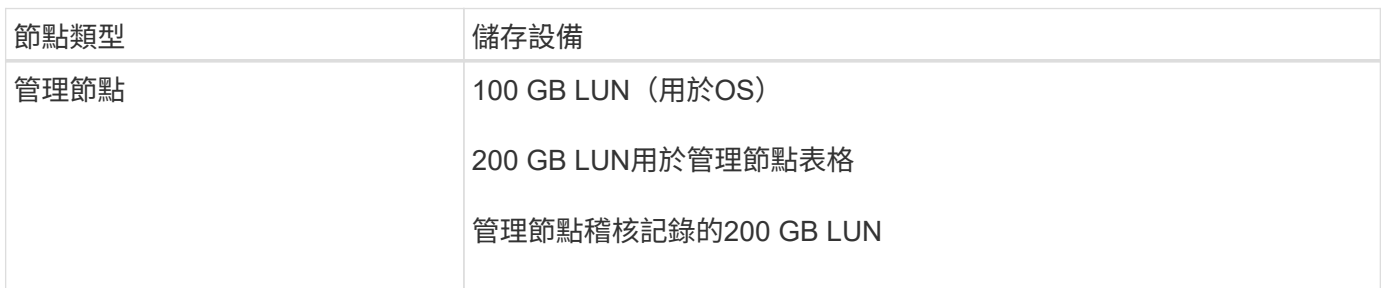

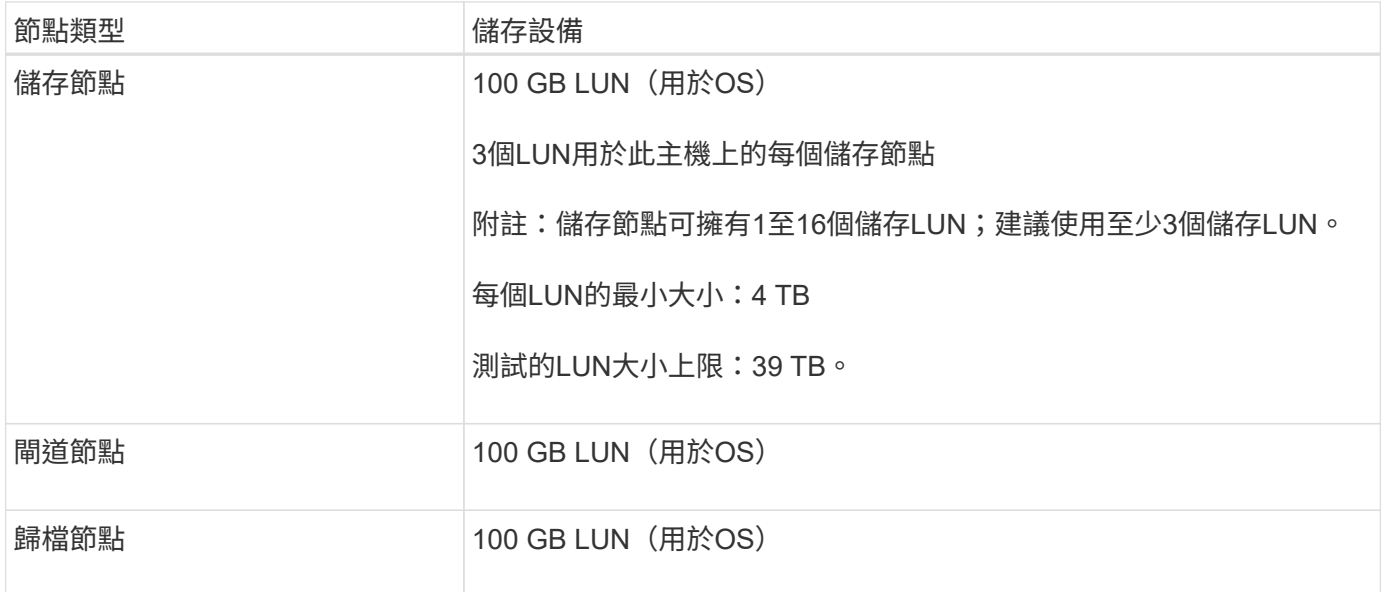

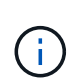

視所設定的稽核層級、S3物件金鑰名稱等使用者輸入的大小、以及需要保留的稽核記錄資料量而 定、您可能需要增加每個管理節點上的稽核記錄LUN大小。一般而言、網格會在每次S3作業中產 生約1 KB的稽核資料、這表示200 GB LUN每天可支援7、000萬次作業、或在2至3天內每秒執 行800次作業。

儲存節點的儲存需求

軟體型儲存節點可以有1到16個儲存磁碟區、建議使用3個以上的儲存磁碟區。每個儲存Volume應大於或等於4 TB。

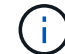

應用裝置儲存節點最多可有48個儲存磁碟區。

如圖所示StorageGRID 、在每個儲存節點的儲存磁碟區0上、利用此功能保留空間來儲存物件中繼資料。儲 存Volume 0和儲存節點中任何其他儲存磁碟區上的任何剩餘空間、均專供物件資料使用。

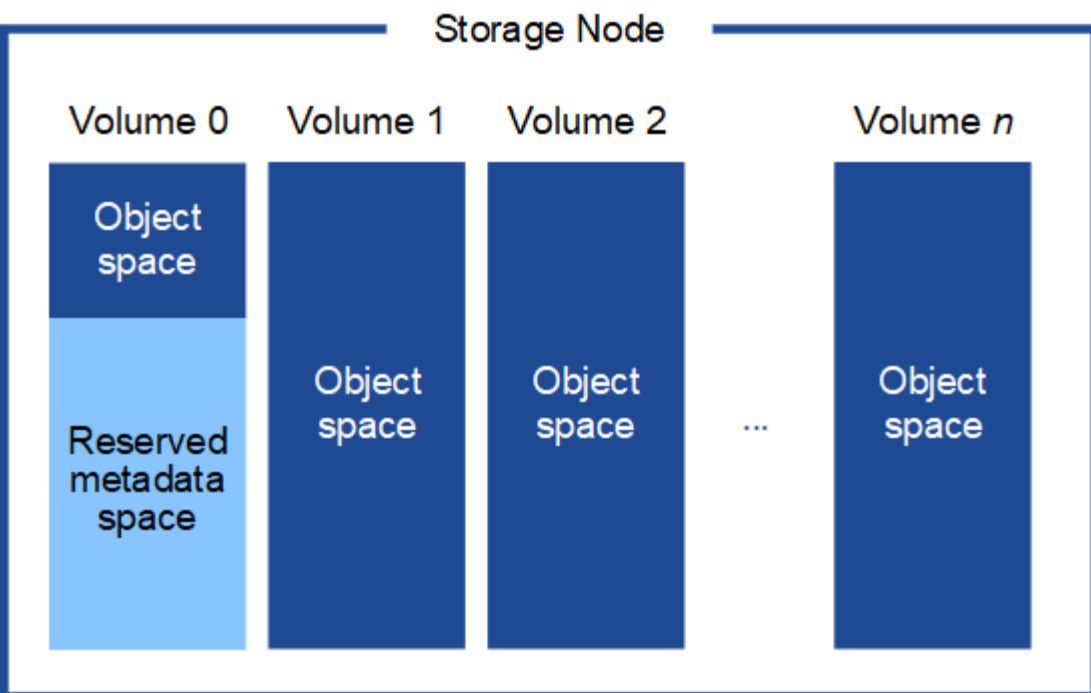

為了提供備援並保護物件中繼資料免於遺失、StorageGRID 我們在每個站台儲存系統中所有物件的三份中繼資 料複本。物件中繼資料的三個複本會平均分散於每個站台的所有儲存節點。

當您將空間指派給新儲存節點的Volume 0時、必須確保該節點的所有物件中繼資料都有足夠空間。

• 至少您必須將至少4 TB指派給Volume 0。

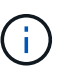

如果您在儲存節點上只使用一個儲存磁碟區、並將4 TB或更少的容量指派給該磁碟區、則儲 存節點可能會在啟動時進入「儲存唯讀」狀態、而且只儲存物件中繼資料。

- 如果您要安裝新StorageGRID 的更新版的支援、且每個儲存節點都有128 GB以上的RAM、您應該將8 TB以 上的容量指派給Volume 0。使用較大的Volume 0值、可增加每個儲存節點上中繼資料所允許的空間。
- 為站台設定不同的儲存節點時、請盡可能為Volume 0使用相同的設定。如果站台包含大小不同的儲存節點、 則具有最小Volume 0的儲存節點將決定該站台的中繼資料容量。

如需詳細資料、請前往 [管理物件中繼資料儲存](#page-1031-0)。

相關資訊

[恢復](#page-1864-0)[與](#page-1864-0)[維](#page-1864-0)[護](#page-1864-0)

Ĥ.

部署虛擬機器網格節點(**VMware**)

收集部署環境的相關資訊

在部署網格節點之前、您必須先收集網路組態和VMware環境的相關資訊。

更有效率的做法是對所有節點執行單一安裝、而非現在安裝部分節點、稍後再安裝部分節點。

您必須存取部署環境、並收集有關VMware環境、為Grid、Admin和Client Networks建立的網路、以及您計畫用 於儲存節點的儲存Volume類型的資訊。

您必須收集有關VMware環境的資訊、包括:

- 具有完成部署之適當權限的VMware vSphere帳戶使用者名稱和密碼。
- 每StorageGRID 部EGRID節點虛擬機器的主機、資料存放區和網路組態資訊。

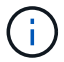

VMware Live VMotion會使虛擬機器時鐘時間跳過、而且不支援任何類型的網格節點。雖然不多 見、但時鐘時間不正確可能導致資料遺失或組態更新。

#### 網格網路資訊

您必須收集StorageGRID 有關為「VMware Grid Network」(必填)所建立之VMware網路的資訊、包括:

- 網路名稱。
- 如果您不使用DHCP、則每個網格節點(IP位址、閘道和網路遮罩)的必要網路詳細資料。
- 如果您不使用DHCP、則為Grid Network上主要管理節點的IP位址。如需詳細資訊、請參閱「網格節點探索 主要管理節點的方式」。

管理網路資訊

若節點將連線至選用StorageGRID 的「VMware管理網路」、您必須收集有關為此網路所建立的VMware網路的 資訊、包括:

- 網路名稱。
- 用於指派IP位址的方法、靜態或DHCP。
- 如果您使用靜態IP位址、則每個網格節點(IP位址、閘道、網路遮罩)的必要網路詳細資料。
- 管理網路的外部子網路清單(英文)。

用戶端網路資訊

對於要連線至選用StorageGRID 的「VMware用戶端網路」的節點、您必須收集有關為此網路建立的VMware網 路的資訊、包括:

- 網路名稱。
- 用於指派IP位址的方法、靜態或DHCP。
- 如果您使用靜態IP位址、則每個網格節點(IP位址、閘道、網路遮罩)的必要網路詳細資料。

其他介面的相關資訊

安裝節點之後、您可以選擇性地在vCenter中新增主幹或存取介面至VM。例如、您可能想要將主幹介面新增至管 理或閘道節點、以便使用VLAN介面來分隔屬於不同應用程式或租戶的流量。或者、您可能想要新增存取介面、 以便在高可用度(HA)群組中使用。

您新增的介面會顯示在「VLAN介面」頁面和「Grid Manager」的「HA群組」頁面上。

- 如果您新增主幹介面、請為每個新的父介面設定一或多個VLAN介面。請參閱 [設](#page-963-0)[定](#page-963-0)[VLAN](#page-963-0)[介面](#page-963-0)。
- 如果您新增存取介面、則必須將其直接新增至HA群組。請參閱 [設](#page-971-0)[定](#page-971-0)[高](#page-971-0)[可用度](#page-971-0)[群](#page-971-0)[組。](#page-971-0)

虛擬儲存節點的儲存磁碟區

您必須針對虛擬機器型儲存節點收集下列資訊:

• 您計畫新增的儲存磁碟區(儲存LUN)數量和大小。請參閱《儲存與效能要求》。

網格組態資訊

您必須收集資訊才能設定網格:

- Grid授權
- 網路時間傳輸協定(NTP)伺服器IP位址
- 網域名稱系統(DNS)伺服器IP位址

### 相關資訊

G)

[網格節點如](#page-772-0)[何](#page-772-0)[探索](#page-772-0)[主要](#page-772-0)[管理節點](#page-772-0)

### [儲存與效能](#page-768-0)[需求](#page-768-0)

<span id="page-772-0"></span>網格節點如何探索主要管理節點

網格節點會與主要管理節點進行通訊、以進行組態和管理。每個網格節點都必須知道網格 網路上主要管理節點的IP位址。

若要確保網格節點可以存取主要管理節點、您可以在部署節點時執行下列任一動作:

- 您可以使用admin\_IP參數手動輸入主管理節點的IP位址。
- 您可以省略admin\_ip參數、讓網格節點自動探索該值。當Grid Network使用DHCP將IP位址指派給主要管理 節點時、自動探索特別有用。

主管理節點的自動探索是使用多點傳送網域名稱系統(mDNS)來完成。當主要管理節點初次啟動時、它會使 用mDNS發佈其IP位址。然後、同一子網路上的其他節點便可查詢IP位址、並自動取得該位址。不過、由於多點 傳送IP流量通常無法跨子網路路由傳送、因此其他子網路上的節點無法直接取得主管理節點的IP位址。

### 如果您使用自動探索:

- 您必須在主管理節點未直接附加的任何子網路上、包含至少一個網格節點的Admin\_IP設定。 然後、此網格節點會發佈子網路上其他節點的主要管理節點IP位址、以便使用mDNS進行探 索。
- 確保您的網路基礎架構支援在子網路內傳遞多點傳送IP流量。

將**StorageGRID** 一個節點部署為虛擬機器

您可以使用VMware vSphere Web Client將每個網格節點部署為虛擬機器。在部署期間、 每個網格節點都會建立並連線至一個或多個StorageGRID 站台網路。

如果您需要部署StorageGRID 任何的應用程式儲存節點、請參閱應用裝置的安裝與維護說明。

您也可以選擇重新對應節點連接埠、或在開啟節點電源之前增加節點的CPU或記憶體設定。

您需要的產品

- 您已檢閱使用方法 [規](#page-763-0)[劃](#page-763-0)[並準備安](#page-763-0)[裝](#page-763-0)、以及軟體、CPU和RAM、儲存設備和效能的需求。
- 您熟悉VMware vSphere Hypervisor、並有在此環境中部署虛擬機器的經驗。

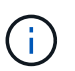

「Open-VM-tools」套件是一套開放原始碼實作、類似VMware Tools、包含StorageGRID 在VMware虛擬機器中。您不需要手動安裝VMware Tools。

• 您已下載並擷取StorageGRID 適用於VMware的正確版本的安裝檔案。

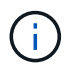

如果您將新節點部署為擴充或還原作業的一部分、則必須使用StorageGRID 目前在網格上執 行的版本版本。

• 您有StorageGRID 一個VMware View虛擬機器磁碟(vmdk)檔案:

NetApp-*SG-version*-SHA.vmdk

• 您可以針對所部署的每種網格節點類型、提供「.OVF」和「.mf」檔案:

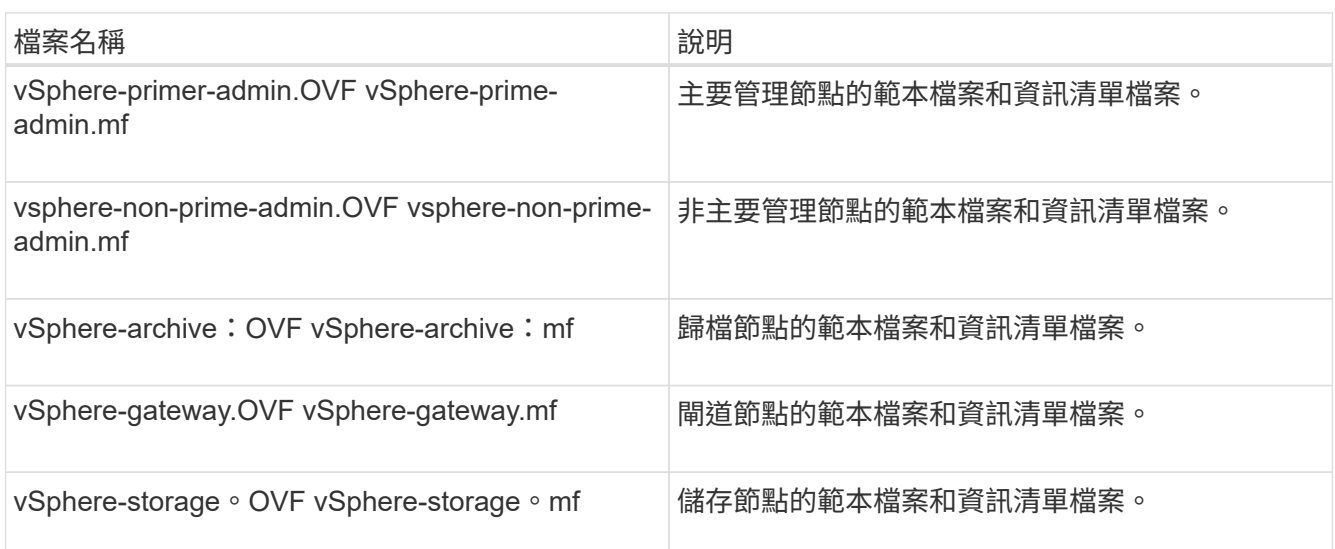

- 所有的「.vdmk」、「.OVF」和「.mf」檔案都位於同一個目錄中。
- 您有計畫將故障網域降至最低。例如、您不應該在單一虛擬機器伺服器上部署所有閘道節點。

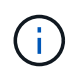

在正式作業部署中、請勿在單一虛擬機器伺服器上執行多個儲存節點。針對每個儲存節點使 用專屬的虛擬機器主機、可提供隔離的故障網域。

- 如果您要部署節點做為擴充或還原作業的一部分、您可以使用 [擴充](#page-1815-0)[StorageGRID](#page-1815-0) [功能的說明](#page-1815-0) 或 [恢復](#page-1864-0)[與](#page-1864-0)[維](#page-1864-0)[護](#page-1864-0) [指](#page-1864-0)[示](#page-1864-0)。
- 如果您將StorageGRID 一個節點部署為儲存設備已從NetApp ONTAP 支援系統指派的虛擬機器、您已確認

該磁碟區FabricPool 並未啟用「分層原則」。例如、如果StorageGRID 某個節點是以虛擬機器的形式 在VMware主機上執行、請確保用於該節點之資料存放區的磁碟區FabricPool 未啟用「還原」原則。停 用FabricPool 與物件節點搭配使用的磁碟區的分層StorageGRID 功能、可簡化疑難排解和儲存作業。

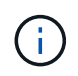

切勿使用FabricPool 無法將StorageGRID 任何與還原StorageGRID 本身相關的資料分層。 將StorageGRID 資料分層還原StorageGRID 至物件、可增加疑難排解和作業複雜度。

關於這項工作

請遵循下列指示、在開始部署VMware節點、在擴充中新增VMware節點、或是在還原作業中更換VMware節點。 除了步驟中所述之外、所有節點類型(包括管理節點、儲存節點、閘道節點和歸檔節點)的節點部署程序都相 同。

如果您要安裝新StorageGRID 的一套功能完善的系統:

- 在部署任何其他網格節點之前、您必須先部署主要管理節點。
- 您必須確保每個虛擬機器都能透過Grid Network連線至主要管理節點。
- 您必須先部署所有網格節點、才能設定網格。

如果您要執行擴充或還原作業:

• 您必須確保新的虛擬機器可透過Grid Network連線至主要管理節點。

如果您需要重新對應任何節點的連接埠、在連接埠重新對應組態完成之前、請勿開啟新節點的電源。

步驟

1. 使用vCenter部署OVF範本。

如果您指定URL、請指向包含下列檔案的資料夾。否則、請從本機目錄中選取每個檔案。

```
NetApp-SG-version-SHA.vmdk
vsphere-node.ovf
vsphere-node.mf
```
例如、如果這是您要部署的第一個節點、請使用這些檔案來部署StorageGRID 適用於您的列舉系統的主要管 理節點:

```
NetApp-SG-version-SHA.vmdk
sphere-primary-admin.ovf
sphere-primary-admin.mf
```
2. 提供虛擬機器的名稱。

標準做法是針對虛擬機器和網格節點使用相同的名稱。

- 3. 將虛擬機器放置在適當的vApp或資源池中。
- 4. 如果您要部署主要管理節點、請閱讀並接受終端使用者授權合約。

視您的vCenter版本而定、接受終端使用者授權合約、指定虛擬機器名稱及選取資料存放區的步驟順序會有 所不同。

5. 選取虛擬機器的儲存設備。

如果您將節點部署為還原作業的一部分、請執行中的指示 儲存恢復步驟 若要新增虛擬磁碟、請從故障的網 格節點或兩者重新連接虛擬硬碟。

部署儲存節點時、請使用3個以上的儲存磁碟區、每個儲存磁碟區大小為4 TB以上。您必須將至少4 TB指派 給Volume 0。

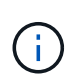

Storage Node .OVF檔案定義多個VMDK以供儲存。除非這些VMDK符合您的儲存需求、否則 在開啟節點電源之前、您應該先將其移除、並指派適當的VMDK或RDM用於儲存設 備。VMDK更常用於VMware環境、而且易於管理、而對於使用較大物件大小(例如大於100 MB)的工作負載、RDM則可提供較佳的效能。

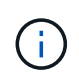

有些StorageGRID 版本的安裝可能會使用比一般虛擬化工作負載更大、更活躍的儲存磁碟 區。您可能需要調整一些Hypervisor參數、例如「MaxAddressableSpaceTB」、才能達到最 佳效能。如果效能不佳、請聯絡您的虛擬化支援資源、以判斷您的環境是否能從工作負載特 定的組態調校中獲益。

6. 選取「網路」。

為每個來源網路選取目的地網路、以判斷StorageGRID 節點將使用哪些哪些「樣」網路。

- 網格網路為必填項目。您必須在vSphere環境中選取目的地網路。
- 如果您使用管理網路、請在vSphere環境中選取不同的目的地網路。如果您不使用管理網路、請選取您 為網格網路選取的相同目的地。
- 如果您使用用戶端網路、請在vSphere環境中選取不同的目的地網路。如果您不使用用戶端網路、請 為Grid Network選取相同的目的地。
- 7. 在\*自訂範本\*下、設定所需StorageGRID 的節點屬性。
	- a. 輸入\*節點名稱\*。

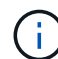

如果要恢復網格節點、則必須輸入要恢復的節點名稱。

- b. 在「\* Grid Network(eth0)」區段中、針對 Grid網路IP組態\*選取「Static」(靜態)或「DHCP」 (DHCP)。
	- 如果選擇靜態、請輸入\* Grid網路IP\*、\* Grid網路遮罩\*、\* Grid網路閘道\*及\* Grid網路MTU\*。
	- 如果選擇DHCP、\* Grid網路IP\*、\* Grid網路遮罩\*和\* Grid網路閘道\*會自動指派。

c. 在\*主管理IP\*欄位中、輸入Grid Network主要管理節點的IP位址。

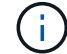

如果您要部署的節點是主要管理節點、則不適用此步驟。

如果您省略主要管理節點IP位址、當主要管理節點或至少有一個已設定ADD\_IP的其他網格節點存在於同一 個子網路時、就會自動探索IP位址。不過、建議您在此處設定主要管理節點IP位址。

- a. 在\*管理網路(eth1\*)\*區段中、針對\*管理網路IP組態\*選取靜態、DHCP或停用。
	- 如果您不想使用管理網路、請選取「停用」、然後輸入「管理網路IP」「**0.00.0.0.0**」。您可以將其 他欄位保留空白。
	- 如果選擇靜態、請輸入\*管理網路IP\*、管理網路遮罩、管理網路閘道**\***和**\***管理網路**MTU**。
	- 如果選擇靜態、請輸入\*管理網路外部子網路清單\*。您也必須設定閘道。
	- 如果您選取DHCP、系統會自動指派\*管理網路IP\*、管理網路遮罩**\***和**\***管理網路閘道。
- b. 在\*用戶端網路(eth2)\*區段中、針對\*用戶端網路IP組態\*選取靜態、DHCP或停用。
	- 如果您不想使用用戶端網路、請選取「停用」、然後針對用戶端網路IP輸入\* 0.00.0.0.0\*。您可以將 其他欄位保留空白。
	- 如果選擇靜態、請輸入\*用戶端網路IP\*、用戶端網路遮罩、\*用戶端網路閘道\*及\*用戶端網路MTU \*。
	- 如果選擇DHCP、用戶端網路**IP**、\*用戶端網路遮罩\*和\*用戶端網路閘道\*會自動指派。
- 8. 檢閱虛擬機器組態並進行必要的變更。
- 9. 準備好完成後、選取\* Finish(完成)\*即可開始上傳虛擬機器。
- 10. [[stae recovery儲存設備]如果您將此節點部署為還原作業的一部分、但這不是完整節點還原、請在部署完成 後執行下列步驟:
	- a. 在虛擬機器上按一下滑鼠右鍵、然後選取\*編輯設定\*。
	- b. 選取已指定用於儲存設備的每個預設虛擬硬碟、然後選取\*移除\*。
	- c. 視您的資料還原情況而定、請根據儲存需求新增虛擬磁碟、重新連接先前移除的故障網格節點所保留的 任何虛擬硬碟、或兩者。

請注意下列重要準則:

- 如果您要新增磁碟、則應該使用與節點還原之前使用的相同類型儲存設備。
- Storage Node .OVF檔案定義多個VMDK以供儲存。除非這些VMDK符合您的儲存需求、否則在開啟 節點電源之前、您應該先將其移除、並指派適當的VMDK或RDM用於儲存設備。VMDK更常用 於VMware環境、而且易於管理、而對於使用較大物件大小(例如大於100 MB)的工作負載、RDM 可提供較佳的效能。
- 11. 如果您需要重新對應此節點所使用的連接埠、請遵循下列步驟。

如果您的企業網路原則限制存取StorageGRID 一個或多個由他人使用的連接埠、您可能需要重新對應連接 埠。請參閱 [網路準則](#page-67-0) 適用於StorageGRID 使用的連接埠。

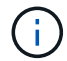

請勿重新對應負載平衡器端點中使用的連接埠。

- a. 選取新的VM。
- b. 從「Configure(設定)」索引標籤、選取「\* Settings\*>\* vApp Options (**\***設定>\* vApp選項vApp選項\* 的位置取決於vCenter的版本。
- c. 在「內容」表格中、找出port\_remap\_inbound和port\_remap。
- d. 若要對稱對應連接埠的傳入和傳出通訊、請選取\* port\_remap\*。

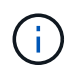

如果只設定port\_remap、則您指定的對應會同時套用至傳入和傳出通訊。如果也指 定port\_remap\_inbound、則port\_remap僅適用於傳出通訊。

i. 捲動回到表格頂端、然後選取\*編輯\*。

ii. 在Type(類型)選項卡上,選擇\* User可配置\*,然後選擇\* Save"(保存\*)。

iii. 選擇\*設定值\*。

iv. 輸入連接埠對應:

```
<network type>/<protocol>/<default port used by grid node>/<new
port>
```
「<網路類型>」是網格、管理或用戶端、而「<傳輸協定>」是TCP或udp。

例如、若要從連接埠22重新對應ssh流量至連接埠3022、請輸入:

client/tcp/22/3022

i. 選擇\*確定\*。

e. 若要指定用於節點傳入通訊的連接埠、請選取\* port\_remap\_inbound \*。

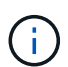

如果指定port\_remap\_inbound且未指定port\_remap的值、則連接埠的傳出通訊不會變 更。

i. 捲動回到表格頂端、然後選取\*編輯\*。

ii. 在Type(類型)選項卡上,選擇\* User可配置\*,然後選擇\* Save"(保存\*)。

iii. 選擇\*設定值\*。

iv. 輸入連接埠對應:

<network type>/<protocol>/<remapped inbound port>/<default inbound port used by grid node>

「<網路類型>」是網格、管理或用戶端、而「<傳輸協定>」是TCP或udp。

例如、若要重新對應傳送至連接埠3022的傳入SSH流量、以便網格節點在連接埠22接收該流量、請輸入 下列命令:

client/tcp/3022/22

i. 選擇\*確定\*

12. 如果您要從預設設定增加節點的CPU或記憶體:

- a. 在虛擬機器上按一下滑鼠右鍵、然後選取\*編輯設定\*。
- b. 視需要變更CPU數量或記憶體容量。

將\*記憶體保留\*設為與分配給虛擬機器的\*記憶體\*大小相同的大小。

- c. 選擇\*確定\*。
- 13. 開啟虛擬機器電源。

完成後

如果您將此節點部署為擴充或還原程序的一部分、請返回這些指示以完成此程序。

設定網格並完成安裝(**VMware**)

# 瀏覽至**Grid Manager**

您可以使用Grid Manager來定義設定StorageGRID 您的一套系統所需的所有資訊。

您需要的產品

必須部署主管理節點、並完成初始啟動順序。

### 步驟

1. 開啟網頁瀏覽器、然後瀏覽至下列其中一個位址:

https://*primary\_admin\_node\_ip*`

用戶端網路IP

或者、您也可以從連接埠8443存取Grid Manager:

https://*primary\_admin\_node\_ip*:8443`

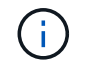

您可以根據網路組態、在Grid Network或管理網路上使用主要管理節點IP的IP位址。

2. 按一下「安裝**StorageGRID** 一個更新系統」。

此時會出現用來設定StorageGRID 資訊網格的頁面。

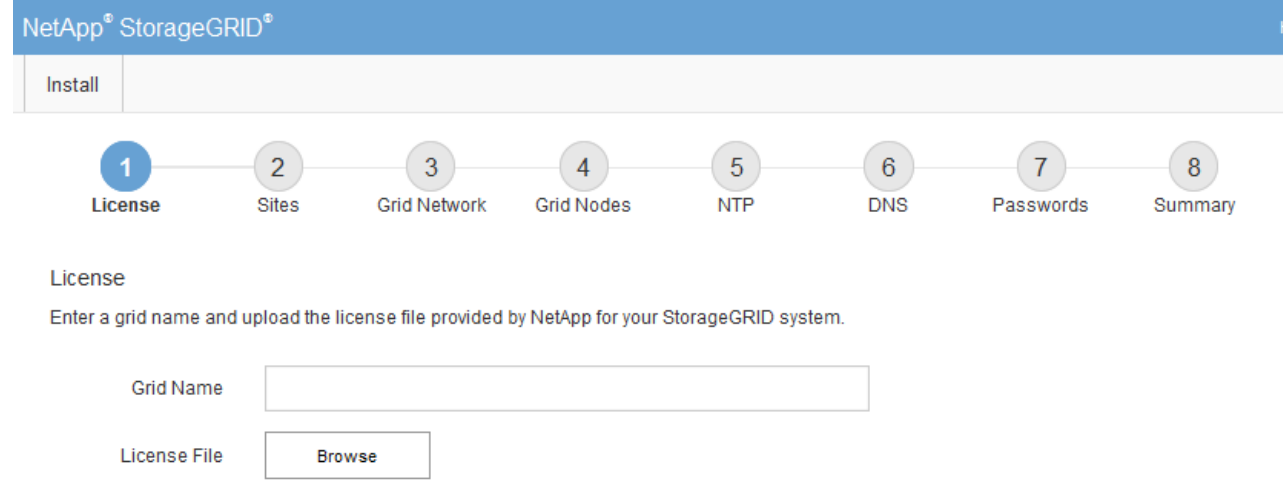

# 指定**StorageGRID** 不含授權的資訊

您必須指定StorageGRID 您的系統名稱、並上傳NetApp提供的授權檔案。

步驟

1. 在「授權」頁面上StorageGRID 、於\* Grid Name\*中輸入您的一套有意義的系統名稱。

安裝後、名稱會顯示在節點功能表頂端。

2. 按一下「瀏覽」、找到NetApp授權檔案(「NLfunie\_id.txt')、然後按一下「開啟」。

授權檔案已驗證、並顯示序號和授權儲存容量。

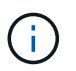

此產品的安裝歸檔包含免費授權、不提供任何產品的支援權利。StorageGRID您可以更新至 安裝後提供支援的授權。

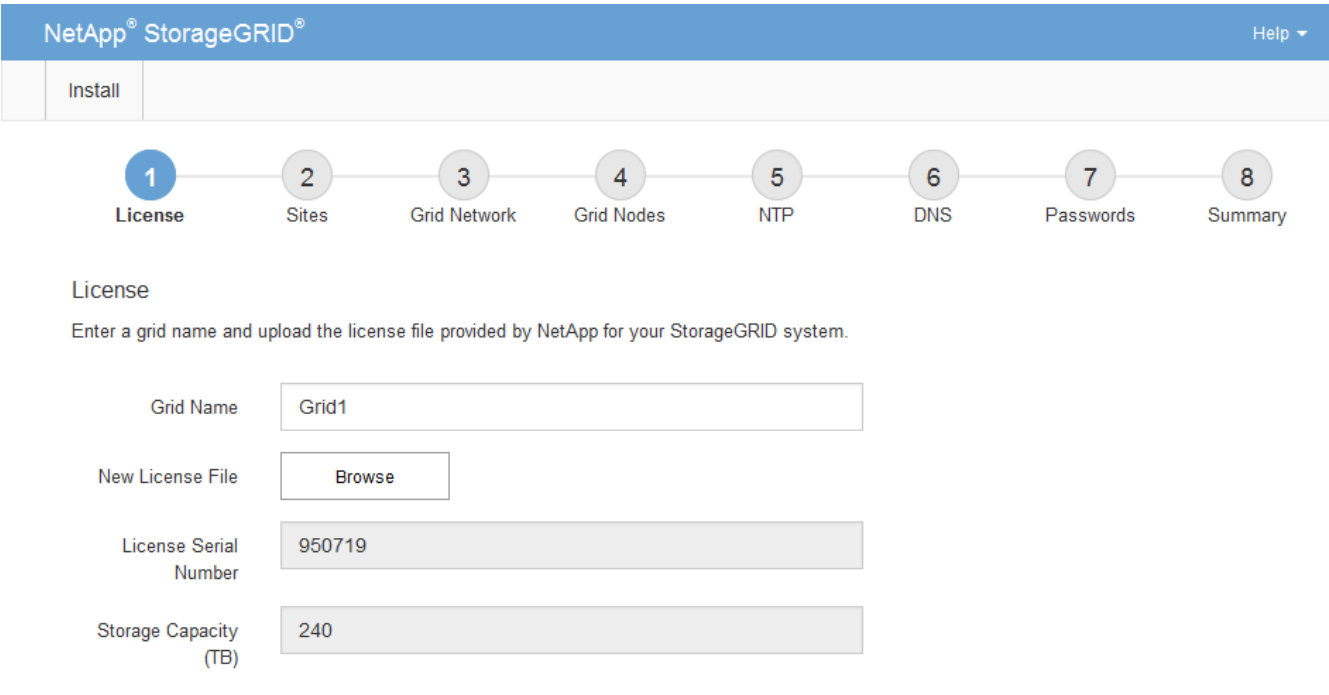

新增站台

安裝StorageGRID 時、您必須至少建立一個站台。您可以建立額外的站台、以提 升StorageGRID 您的作業系統的可靠性和儲存容量。

### 步驟

- 1. 在「站台」頁面上、輸入\*站台名稱\*。
- 2. 若要新增其他站台、請按一下最後一個站台項目旁的加號、然後在新的\*站台名稱\*文字方塊中輸入名稱。

根據網格拓撲的需求新增更多站台。您最多可以新增16個站台。

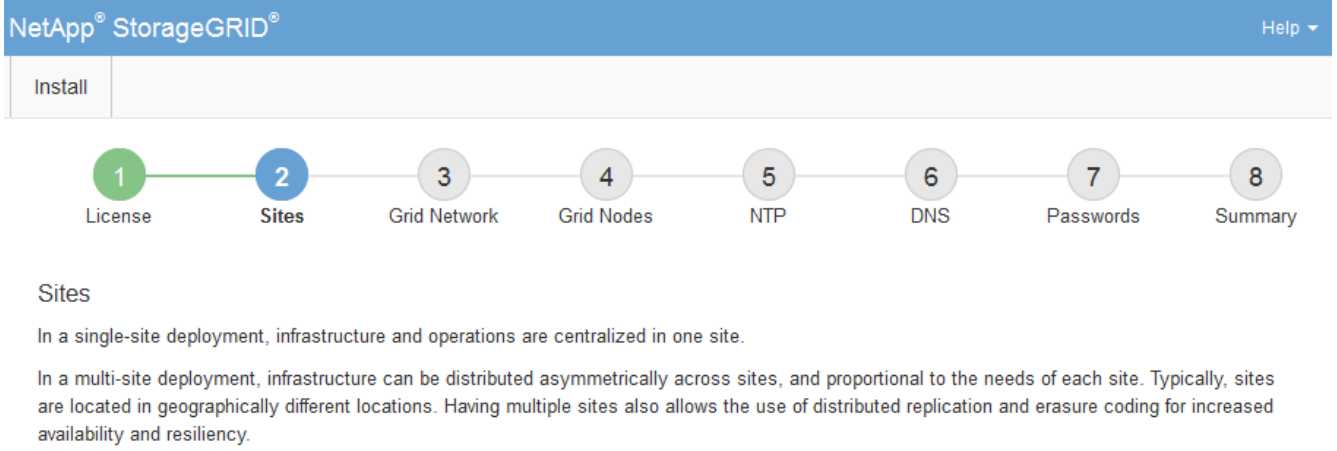

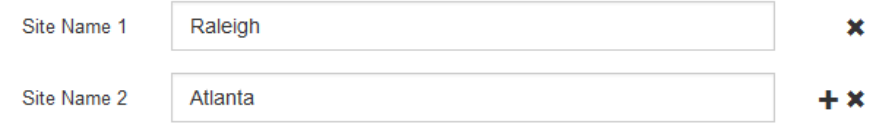

3. 單擊 \* 下一步 \* 。

指定網格網路子網路

您必須指定網格網路上使用的子網路。

關於這項工作

子網路項目包括StorageGRID 您的系統中每個站台的Grid Network子網路、以及任何需要透過Grid Network連線 的子網路。

如果您有多個網格子網路、則需要網格網路閘道。指定的所有網格子網路都必須透過此閘道才能連線。

步驟

1. 在\*子網路1\*文字方塊中、指定至少一個網格網路的CIDR網路位址。

2. 按一下最後一個項目旁的加號、以新增額外的網路項目。

如果您已部署至少一個節點、請按一下\*探索網格網路子網路\*、自動填入網格網路子網路清單、其中包含已 向網格管理程式註冊之網格節點所報告的子網路。

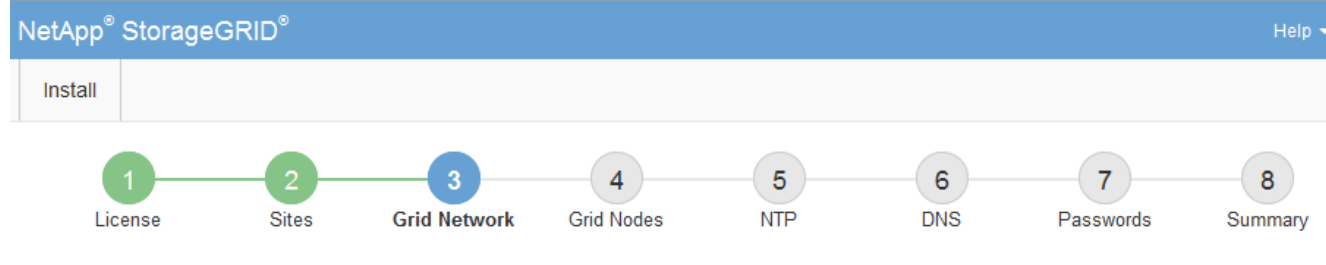

**Grid Network** 

You must specify the subnets that are used on the Grid Network. These entries typically include the subnets for the Grid Network for each site in your StorageGRID system. Select Discover Grid Networks to automatically add subnets based on the network configuration of all registered nodes.

Note: You must manually add any subnets for NTP, DNS, LDAP, or other external servers accessed through the Grid Network gateway.

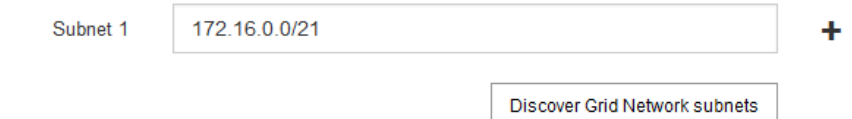

3. 單擊 \* 下一步 \* 。

# 核准擱置的網格節點

您必須先核准每個網格節點、才能加入StorageGRID 該系統。

您需要的產品

您已部署所有虛擬和StorageGRID 不完整的應用裝置網格節點。

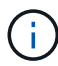

更有效率的做法是對所有節點執行單一安裝、而非現在安裝部分節點、稍後再安裝部分節點。

### 步驟

1. 檢閱「Pending Node」(擱置的節點)清單、並確認其顯示您部署的所有網格節點。

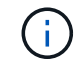

如果缺少網格節點、請確認已成功部署。

2. 選取您要核准之擱置節點旁的選項按鈕。

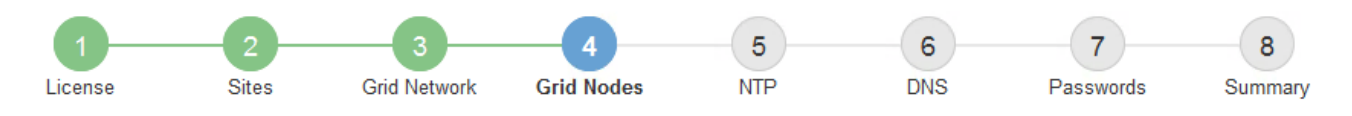

### **Grid Nodes**

Approve and configure grid nodes, so that they are added correctly to your StorageGRID system.

#### **Pending Nodes**

Grid nodes are listed as pending until they are assigned to a site, configured, and approved.

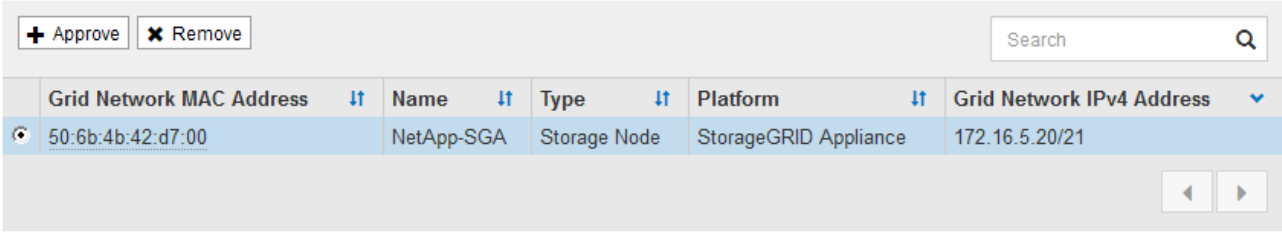

#### **Approved Nodes**

Grid nodes that have been approved and have been configured for installation. An approved grid node's configuration can be edited if errors are identified.

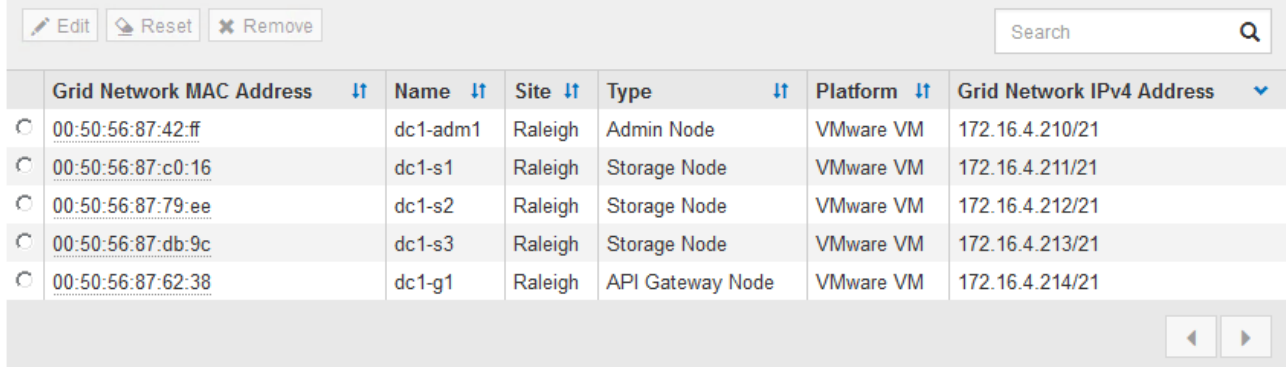

- 3. 按一下\*核准\*。
- 4. 在「一般設定」中、視需要修改下列內容的設定:

# Storage Node Configuration

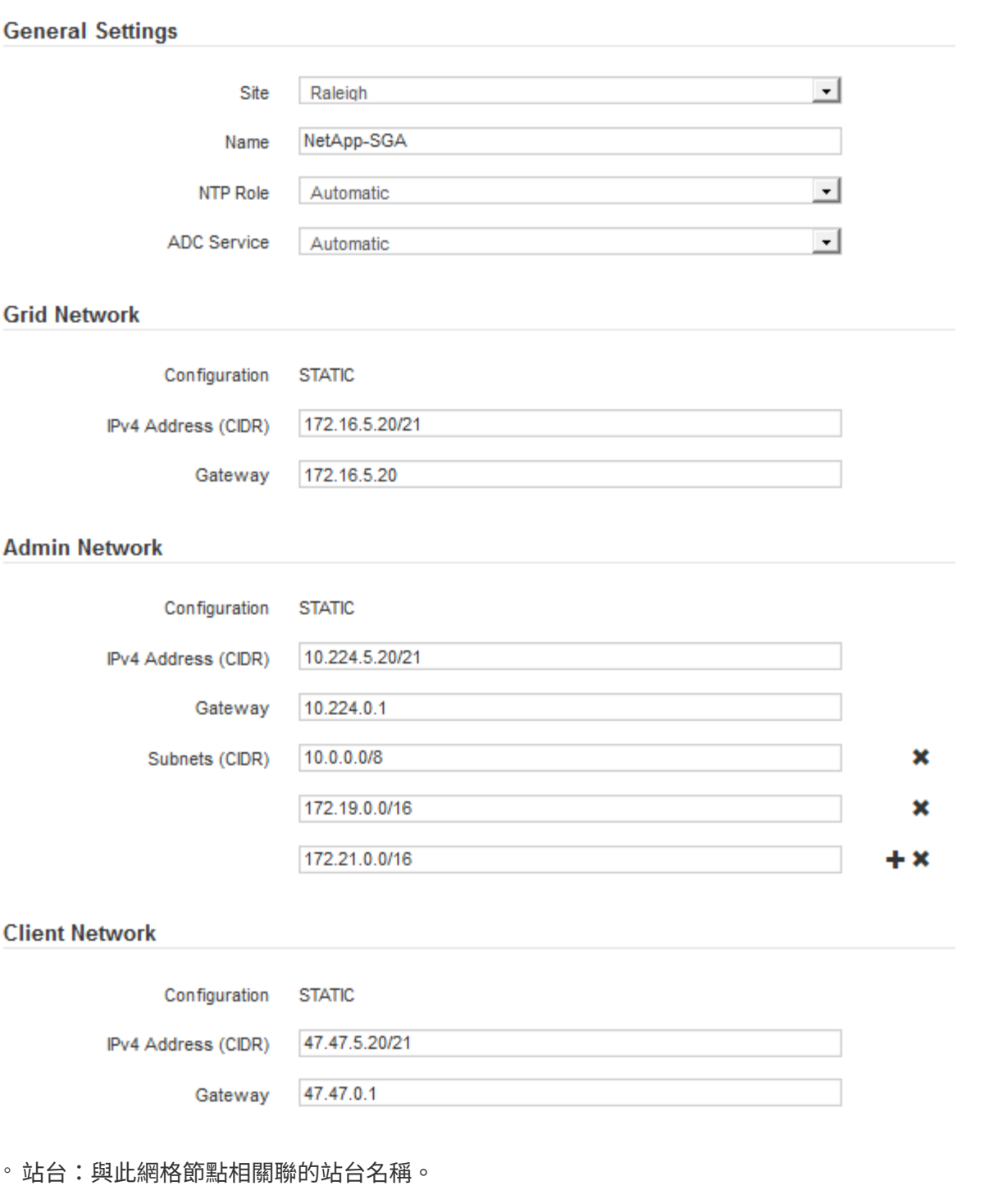

。名稱:將指派給節點的名稱、以及網格管理器中顯示的名稱。此名稱預設為您在設定節點時所指定的名 稱。在此安裝程序步驟中、您可以視需要變更名稱。

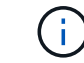

 $(i)$ 

完成安裝後、您無法變更節點名稱。

對於VMware節點、您可以在此變更名稱、但此動作不會變更vSphere中的虛擬機器名稱。

◦ \* NTP角色\*:網格節點的網路時間傳輸協定(NTP)角色。選項包括\*自動\*、主要**\***和**\***用戶端。選取\*自

動\*會將主要角色指派給管理節點、具有ADC服務的儲存節點、閘道節點、以及任何具有非靜態IP位址的 網格節點。所有其他網格節點都會被指派「用戶端」角色。

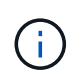

請確定每個站台至少有兩個節點可以存取至少四個外部NTP來源。如果站台只有一個節點 可以連線至NTP來源、則當該節點當機時、就會發生計時問題。此外、將每個站台的兩個 節點指定為主要NTP來源、可確保站台與網格的其他部分隔離時、能確保準確的時間安 排。

- \* ADC服務\*(僅限儲存節點):選取\*自動\*、讓系統判斷節點是否需要管理網域控制器(ADC)服 務。ADC服務會追蹤網格服務的位置和可用度。每個站台至少必須有三個儲存節點包含ADC服務。部署 之後、您無法將該ADC服務新增至節點。
- 5. 在Grid Network中、視需要修改下列內容的設定:
	- \* IPV4位址(CIDR)\*:Grid Network介面的CIDR網路位址(容器內的eth0)。例如:192.168.1.234/21
	- 。閘道:網格網路閘道。例如:192.168.0.1

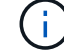

如果有多個網格子網路、則需要閘道。

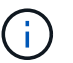

如果您在Grid Network組態中選取DHCP、並在此變更值、則新值會在節點上設定為靜態位 址。您必須確定產生的IP位址不在DHCP位址集區內。

6. 如果您要設定網格節點的管理網路、請視需要新增或更新「管理網路」區段中的設定。

在「子網路(**CIDR**)」文字方塊中、輸入此介面的路由目的地子網路。如果有多個子網路、則需要管理閘 道。

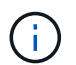

如果您在管理網路組態中選取DHCP、並在此變更值、新值將會設定為節點上的靜態位址。您 必須確定產生的IP位址不在DHCP位址集區內。

應用裝置: StorageGRID 對於一個不適用的應用裝置、如果管理網路在初始安裝期間未使用StorageGRID 該應用裝置安裝程式進行設定、則無法在此Grid Manager對話方塊中進行設定。您必須改為執行下列步驟:

a. 重新啟動應用裝置:在應用裝置安裝程式中、選取\*進階\*>\*重新開機\*。

重新開機可能需要數分鐘的時間。

- b. 選擇\*設定網路\*>\*連結組態\*、然後啟用適當的網路。
- c. 選擇\*設定網路\*>\* IP組態\*、然後設定啟用的網路。
- d. 返回首頁、然後按一下\*開始安裝\*。
- e. 在Grid Manager中:如果節點列在「Approved Node(核准的節點)」表格中、請重設節點。
- f. 從「Pending Node」(擱置的節點)表格中移除節點。
- g. 等待節點重新出現在「Pending Node」(擱置的節點)清單中。
- h. 確認您可以設定適當的網路。您應該已經在「IP組態」頁面上填入您提供的資訊。

如需更多資訊、請參閱應用裝置機型的安裝與維護說明。

7. 如果您要設定網格節點的用戶端網路、請視需要新增或更新「用戶端網路」區段中的設定。如果已設定用戶

端網路、則需要閘道、而且在安裝之後、閘道會成為節點的預設閘道。

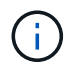

如果您選取DHCP作為用戶端網路組態、並在此變更值、新值將會設定為節點上的靜態位址。 您必須確定產生的IP位址不在DHCP位址集區內。

應用裝置: StorageGRID 對於一個不適用的應用裝置、如果用戶端網路在初始安裝期間未使 用StorageGRID 該應用裝置安裝程式進行設定、則無法在此Grid Manager對話方塊中進行設定。您必須改 為執行下列步驟:

a. 重新啟動應用裝置:在應用裝置安裝程式中、選取\*進階\*>\*重新開機\*。

重新開機可能需要數分鐘的時間。

b. 選擇\*設定網路\*>\*連結組態\*、然後啟用適當的網路。

- c. 選擇\*設定網路\*>\* IP組態\*、然後設定啟用的網路。
- d. 返回首頁、然後按一下\*開始安裝\*。
- e. 在Grid Manager中:如果節點列在「Approved Node(核准的節點)」表格中、請重設節點。
- f. 從「Pending Node」(擱置的節點)表格中移除節點。
- g. 等待節點重新出現在「Pending Node」(擱置的節點)清單中。
- h. 確認您可以設定適當的網路。您應該已經在「IP組態」頁面上填入您提供的資訊。

如需更多資訊、請參閱設備的安裝與維護說明。

8. 按一下「 \* 儲存 \* 」。

網格節點項目會移至「核准的節點」清單。

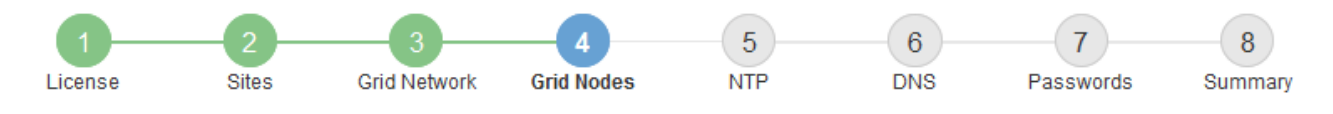

#### **Grid Nodes**

Approve and configure grid nodes, so that they are added correctly to your StorageGRID system.

#### **Pending Nodes**

Grid nodes are listed as pending until they are assigned to a site, configured, and approved.

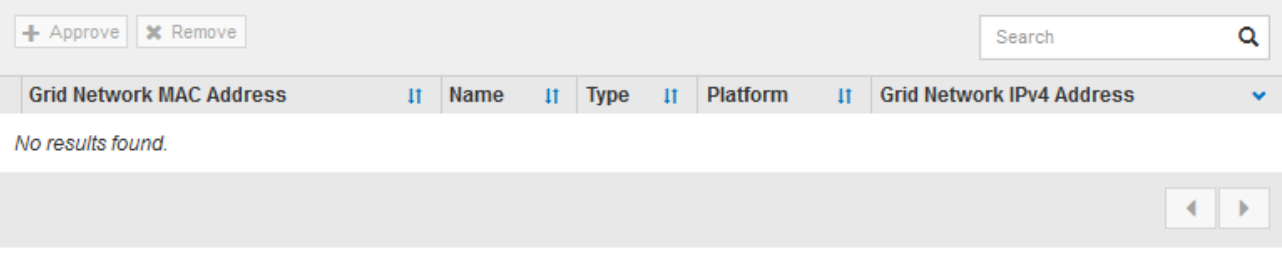

#### **Approved Nodes**

Grid nodes that have been approved and have been configured for installation. An approved grid node's configuration can be edited if errors are identified.

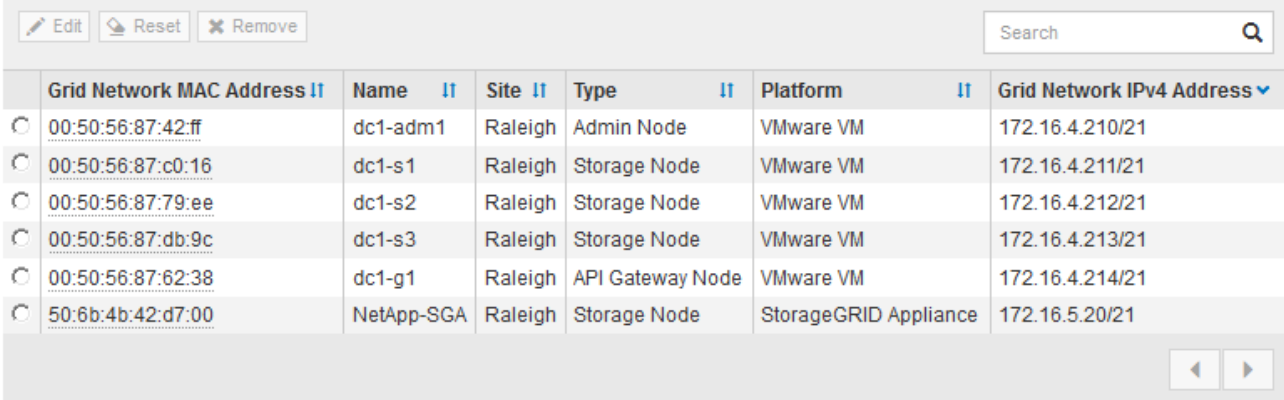

9. 針對您要核准的每個擱置的網格節點、重複這些步驟。

您必須核准網格中所需的所有節點。不過、您可以在按一下「摘要」頁面上的「安裝」之前、隨時返回此頁 面。您可以選取已核准網格節點的選項按鈕、然後按一下\*編輯\*來修改其內容。

10. 完成網格節點核准後、按一下\*下一步\*。

指定網路時間傳輸協定伺服器資訊

您必須為StorageGRID 該系統指定網路時間傳輸協定(NTP)組態資訊、以便在不同的伺 服器上執行的作業能夠保持同步。

關於這項工作

您必須為NTP伺服器指定IPV4位址。

您必須指定外部NTP伺服器。指定的NTP伺服器必須使用NTP傳輸協定。

您必須指定階層3或更高層級的四個NTP伺服器參考資料、以避免時間浪費問題。

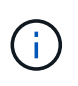

指定外部NTP來源進行正式作業層級StorageGRID 的安裝時、請勿在Windows Server 2016之前 的Windows版本上使用Windows Time(W32Time)服務。舊版Windows上的時間服務不夠準 確、Microsoft不支援在StorageGRID 高準確度環境中使用、例如:

["](https://support.microsoft.com/en-us/help/939322/support-boundary-to-configure-the-windows-time-service-for-high-accura)[支援](https://support.microsoft.com/en-us/help/939322/support-boundary-to-configure-the-windows-time-service-for-high-accura)[邊](https://support.microsoft.com/en-us/help/939322/support-boundary-to-configure-the-windows-time-service-for-high-accura)[界、可](https://support.microsoft.com/en-us/help/939322/support-boundary-to-configure-the-windows-time-service-for-high-accura)[針對高](https://support.microsoft.com/en-us/help/939322/support-boundary-to-configure-the-windows-time-service-for-high-accura)[準確度環境](https://support.microsoft.com/en-us/help/939322/support-boundary-to-configure-the-windows-time-service-for-high-accura)[設](https://support.microsoft.com/en-us/help/939322/support-boundary-to-configure-the-windows-time-service-for-high-accura)[定](https://support.microsoft.com/en-us/help/939322/support-boundary-to-configure-the-windows-time-service-for-high-accura)[Windows](https://support.microsoft.com/en-us/help/939322/support-boundary-to-configure-the-windows-time-service-for-high-accura)[時間](https://support.microsoft.com/en-us/help/939322/support-boundary-to-configure-the-windows-time-service-for-high-accura)[服務](https://support.microsoft.com/en-us/help/939322/support-boundary-to-configure-the-windows-time-service-for-high-accura)["](https://support.microsoft.com/en-us/help/939322/support-boundary-to-configure-the-windows-time-service-for-high-accura)

外部NTP伺服器是由您先前指派主要NTP角色的節點所使用。

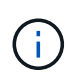

請確定每個站台至少有兩個節點可以存取至少四個外部NTP來源。如果站台只有一個節點可以連 線至NTP來源、則當該節點當機時、就會發生計時問題。此外、將每個站台的兩個節點指定為主 要NTP來源、可確保站台與網格的其他部分隔離時、能確保準確的時間安排。

對VMware執行其他檢查、例如確保Hypervisor使用與虛擬機器相同的NTP來源、以及使用VMTools來停 用Hypervisor與StorageGRID VMware虛擬機器之間的時間同步。

### 步驟

- 1. 在「伺服器**1\***到**\***伺服器**4**」文字方塊中、指定至少四部NTP伺服器的IPV4位址。
- 2. 如有必要、請選取最後一個項目旁的加號、以新增其他伺服器項目。

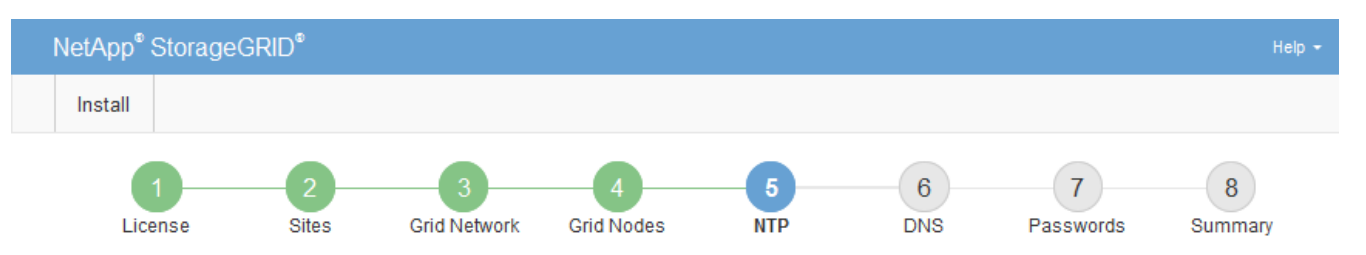

**Network Time Protocol** 

Enter the IP addresses for at least four Network Time Protocol (NTP) servers, so that operations performed on separate servers are kept in sync.

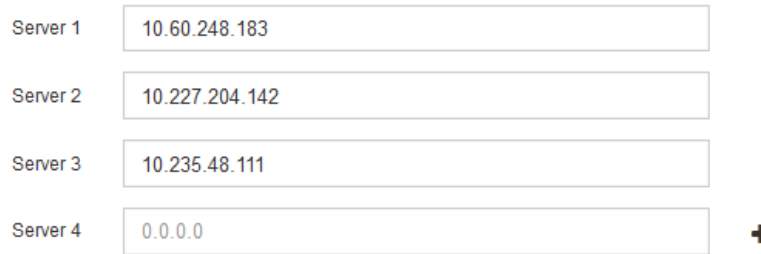

3. 選擇\*下一步\*。

指定網域名稱系統伺服器資訊

您必須為StorageGRID 您的系統指定網域名稱系統(DNS)資訊、以便使用主機名稱而 非IP位址來存取外部伺服器。

關於這項工作

指定DNS伺服器資訊可讓您使用完整網域名稱(FQDN)主機名稱、而非使用IP位址來傳送電子郵件通知 和AutoSupport 進行支援。建議至少指定兩個DNS伺服器。

 $\sf (i)$ 

為DNS伺服器提供二到六個IPv6位址。您應該選取DNS伺服器、以便每個站台在網路中斷時、都 能在本機存取。這是為了確保isLanded站台繼續存取DNS服務。設定整個網格的DNS伺服器清單 之後、您可以進一步自訂每個節點的DNS伺服器清單。如需詳細資訊、請參閱還原與維護指示中 有關修改DNS組態的資訊。

如果DNS伺服器資訊被省略或設定不正確、則會在每個網格節點的SSM服務上觸發DNST警示。當DNS設定正 確、且新的伺服器資訊已到達所有網格節點時、警示就會清除。

步驟

- 1. 在「伺服器**1**」文字方塊中、指定至少一個DNS伺服器的IPV4位址。
- 2. 如有必要、請選取最後一個項目旁的加號、以新增其他伺服器項目。

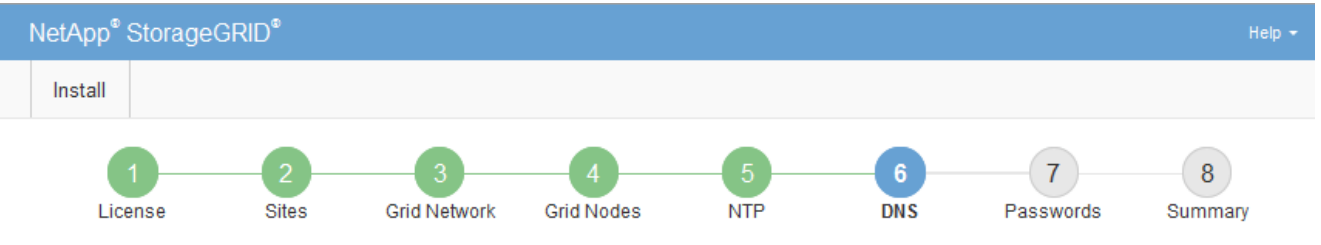

Domain Name Service

Enter the IP address for at least one Domain Name System (DNS) server, so that server hostnames can be used instead of IP addresses. Specifying at least two DNS servers is recommended. Configuring DNS enables server connectivity, email notifications, and NetApp AutoSupport.

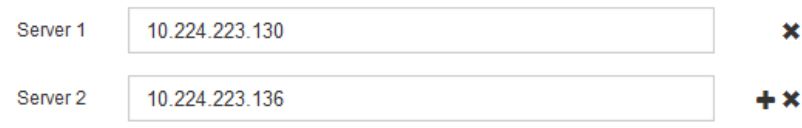

最佳實務做法是指定至少兩部DNS伺服器。您最多可以指定六個DNS伺服器。

3. 選擇\*下一步\*。

### 相關資訊

#### [恢復](#page-1864-0)[與](#page-1864-0)[維](#page-1864-0)[護](#page-1864-0)

指定**StorageGRID** 「系統密碼」

在安裝StorageGRID 您的支援資料系統時、您必須輸入密碼、才能確保系統安全並執行維 護工作。

關於這項工作

使用「安裝密碼」頁面來指定資源配置通關密碼和網格管理root使用者密碼。

- 資源配置通關密碼是作為加密金鑰使用、StorageGRID 並非由作業系統儲存。
- 您必須擁有配置通關密碼、才能執行安裝、擴充及維護程序、包括下載恢復套件。因此、請務必將資源配置 通關密碼儲存在安全的位置。
- 如果您有目前的網格管理程式、可以從網格管理程式變更資源配置通關密碼。
- 網格管理root使用者密碼可以使用Grid Manager進行變更。

• 隨機產生的命令列主控台和SSH密碼會儲存在「恢復套件」的「Passwors.txt」檔案中。

步驟

1. 在\*資源配置密碼\*中、輸入資源配置密碼、以變更StorageGRID 您的系統的網格拓撲。

將資源配置通關密碼儲存在安全的地方。

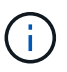

如果在安裝完成之後、您想要稍後變更資源配置通關密碼、您可以使用Grid Manager。選擇\* 組態\*>\*存取控制\*>\*網格密碼\*。

- 2. 在\*確認資源配置密碼\*中、重新輸入資源配置密碼以進行確認。
- 3. 在\* Grid Management Root使用者密碼\*中、輸入密碼以「root」使用者身分存取Grid Manager。

將密碼儲存在安全的地方。

4. 在\*確認root使用者密碼\*中、重新輸入Grid Manager密碼以進行確認。

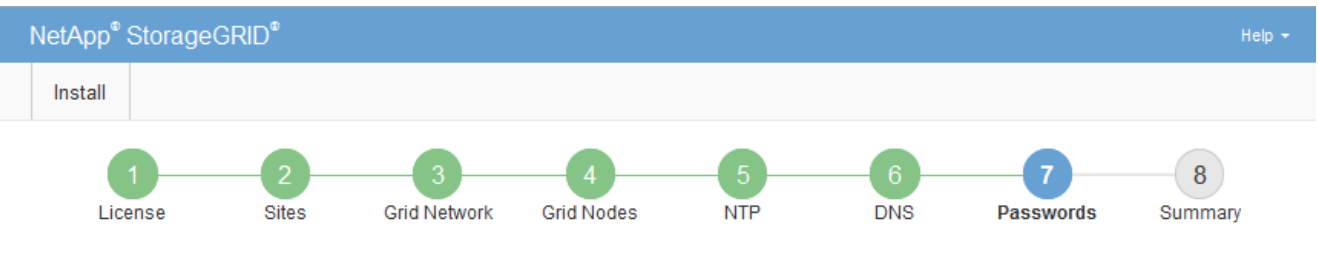

Passwords

Enter secure passwords that meet your organization's security policies. A text file containing the command line passwords must be downloaded during the final installation step.

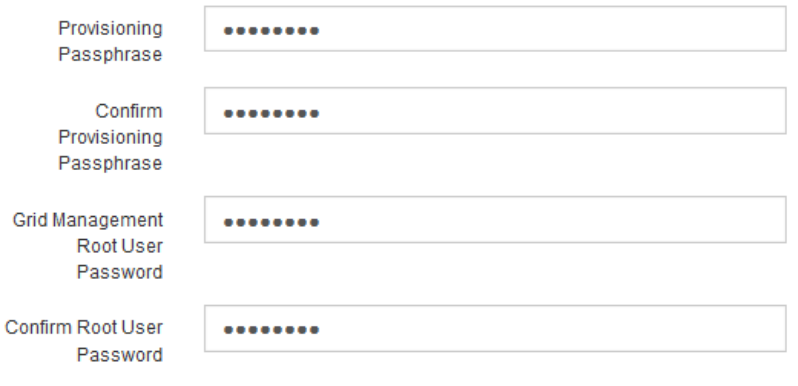

- □ Create random command line passwords.
- 5. 如果您安裝網格是為了概念驗證或示範用途、請選擇取消選取「建立隨機命令列密碼」核取方塊。

在正式作業部署中、基於安全考量、應一律使用隨機密碼。如果您想使用預設密碼、從命令列使用「root」 或「admin」帳戶存取網格節點、請取消選取「僅針對示範網格建立隨機命令列密碼\*」。

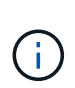

按一下「Summary(摘要)」頁面上的「\* Install\*(安裝\*)」後、系統會提示您下 載「Recovery Package(恢復套件)」檔案(「shgws-recovery -package-id-filegine.zip」 )。您必須 [下載](#page-1864-1)[此](#page-1864-1)[檔案](#page-1864-1) 以完成安裝。存取系統所需的密碼會儲存在「恢復套件」檔案中 的「Passwors.txt」檔案中。

### 6. 單擊 \* 下一步 \* 。

檢閱組態並完成安裝

您必須仔細檢閱輸入的組態資訊、以確保安裝順利完成。

### 步驟

1. 查看\* Summary(摘要)\*頁面。

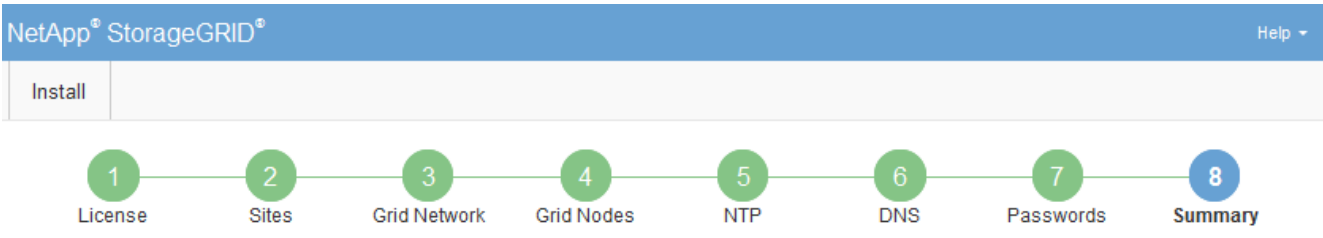

Summary

Verify that all of the grid configuration information is correct, and then click Install. You can view the status of each grid node as it installs. Click the Modify links to go back and change the associated information.

#### **General Settings**

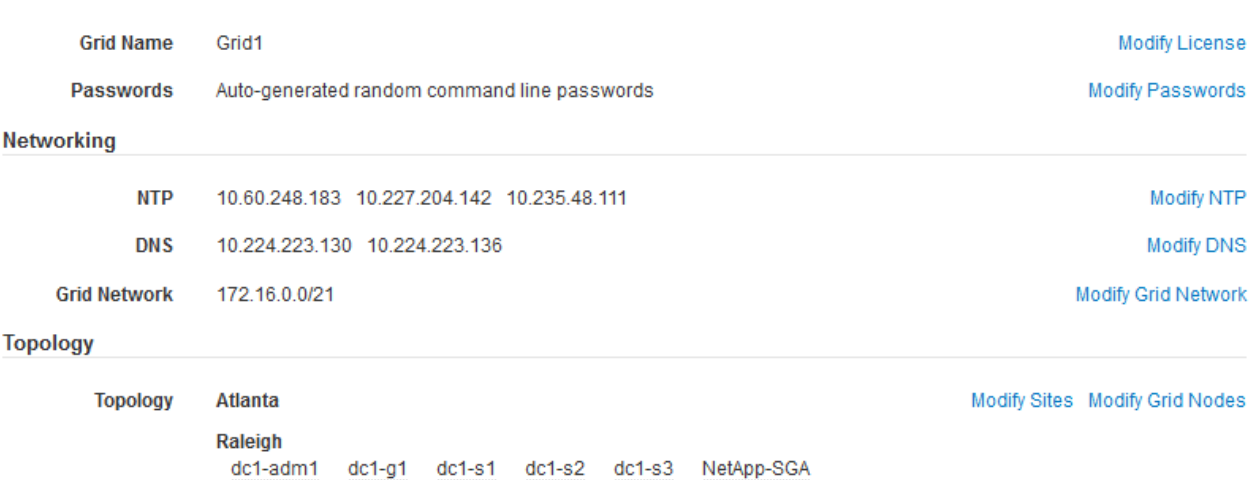

- 2. 確認所有網格組態資訊均正確無誤。使用「摘要」頁面上的「修改」連結、即可返回並修正任何錯誤。
- 3. 按一下「安裝」。

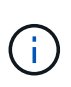

如果節點已設定為使用用戶端網路、則當您按一下「安裝」時、該節點的預設閘道會從Grid Network切換至用戶端網路。如果失去連線、您必須確保透過可存取的子網路存取主要管理節 點。請參閱 [網路準則](#page-67-0) 以取得詳細資料。

4. 按一下\*下載恢復套件\*。

當安裝程序移至定義網格拓撲的位置時、系統會提示您下載「恢復套件」檔案(`.Zip)、並確認您可以成功 存取此檔案的內容。您必須下載「恢復套件」檔案、以便StorageGRID 在一個或多個網格節點發生故障時、 恢復該系統。安裝會在背景中繼續進行、但StorageGRID 您必須下載並驗證此檔案、才能完成安裝並存取該 系統。

5. 確認您可以擷取「.zip」檔案的內容、然後將其儲存在兩個安全、安全且獨立的位置。

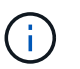

必須保護恢復套件檔案、因為其中包含可用於從StorageGRID 該系統取得資料的加密金鑰和 密碼。

### 6. 選取「我已成功下載並驗證還原套件檔案」核取方塊、然後按一下「下一步」。

#### Download Recovery Package

Before proceeding, you must download the Recovery Package file. This file is necessary to recover the StorageGRID system if a failure occurs.

When the download completes, open the .zip file and confirm it includes a "gpt-backup" directory and a second .zip file. Then, extract this inner .zip file and confirm you can open the passwords.txt file.

After you have verified the contents, copy the Recovery Package file to two safe, secure, and separate locations. The Recovery Package file must be secured because it contains encryption keys and passwords that can be used to obtain data from the StorageGRID system.

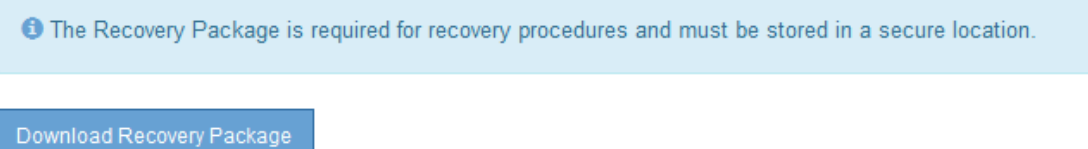

□ I have successfully downloaded and verified the Recovery Package file.

### 如果安裝仍在進行中、則會顯示狀態頁面。此頁面會指出每個網格節點的安裝進度。

**Installation Status** 

If necessary, you may & Download the Recovery Package file again.

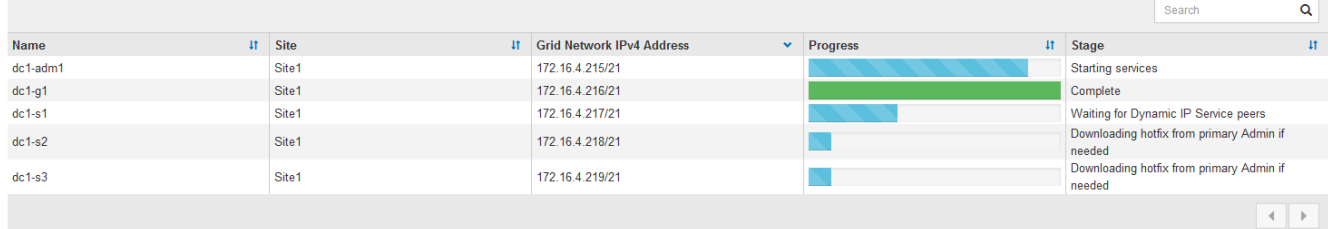

當到達所有網格節點的完整階段時、會出現Grid Manager的登入頁面。

7. 使用「root」使用者和安裝期間指定的密碼登入Grid Manager。

### 安裝後準則

# 完成網格節點部署與組態之後、請遵循下列原則進行DHCP定址和網路組態變更。

• 如果使用DHCP來指派IP位址、請為使用中網路上的每個IP位址設定DHCP保留。

您只能在部署階段設定DHCP。您無法在設定期間設定DHCP。
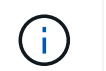

當節點的IP位址變更時、節點會重新開機、如果DHCP位址變更同時影響多個節點、可能會導 致中斷運作。

- 如果您想要變更網格節點的IP位址、子網路遮罩和預設閘道、則必須使用變更IP程序。請參閱 [設](#page-2024-0)[定](#page-2024-0)[IP](#page-2024-0)[位](#page-2024-0)[址](#page-2024-0)。
- 如果您進行網路組態變更(包括路由和閘道變更)、則可能會失去與主要管理節點和其他網格節點的用戶端 連線。視所套用的網路變更而定、您可能需要重新建立這些連線。

# 自動化安裝(**VMware**)

您可以使用VMware vSphere來自動化網格節點的部署。您也可以自動化StorageGRID 執 行功能組態設定。

自動化網格節點部署

使用VMware vSphere來自動化網格節點的部署。

# 您需要的產品

- 您可以使用Bash 3.2或更新版本存取Linux/Unix系統。
- 您已安裝並正確設定VMware OVF Tool 4.1。
- 您知道使用OVF Tool存取VMware vSphere所需的使用者名稱和密碼。
- 您知道vSphere中要部署StorageGRID VMware虛擬機器之位置的虛擬基礎架構(VI)URL。此URL通常 是vApp或資源池。例如:「vi://vcenter.example.com/vi/sgws`

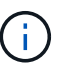

Ĥ.

您可以使用VMware「ovftool」公用程式來判斷此值(如需詳細資訊、請參閱「ovftool」文件 )。

如果您要部署至vApp、虛擬機器將不會在第一次自動啟動、而且您必須手動啟動。

- 您已收集組態檔的所有必要資訊。請參閱 [收集部署](#page-770-0)[環境的](#page-770-0)[相](#page-770-0)[關資訊](#page-770-0) 以取得資訊。
- 您可以從VMware的StorageGRID VMware安裝歸檔文件存取下列檔案、以供VMware使用:

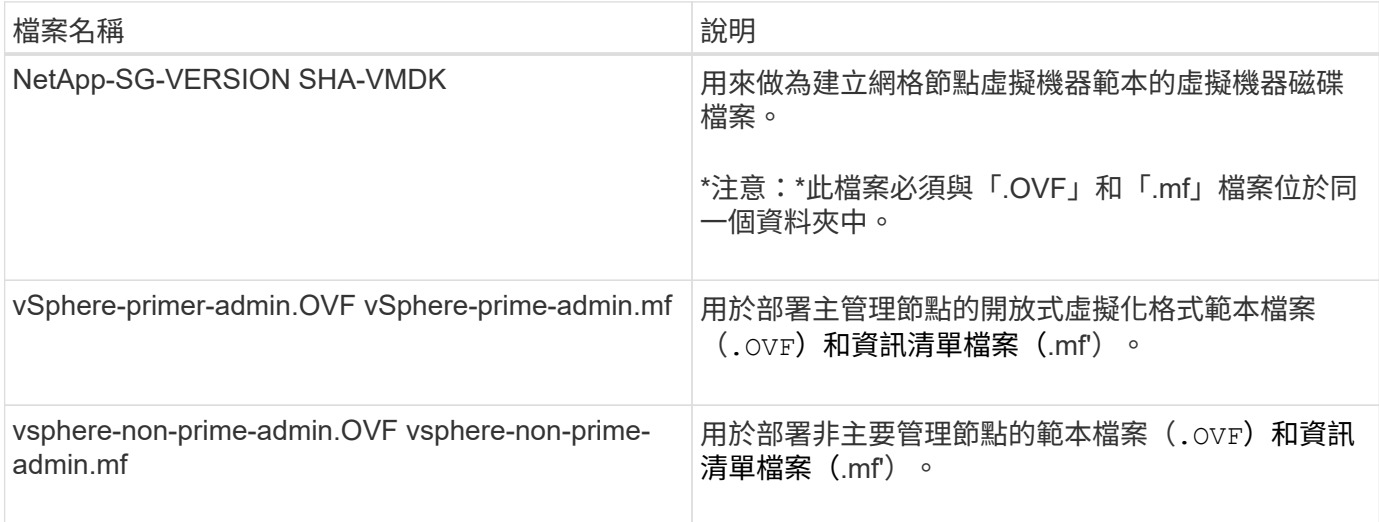

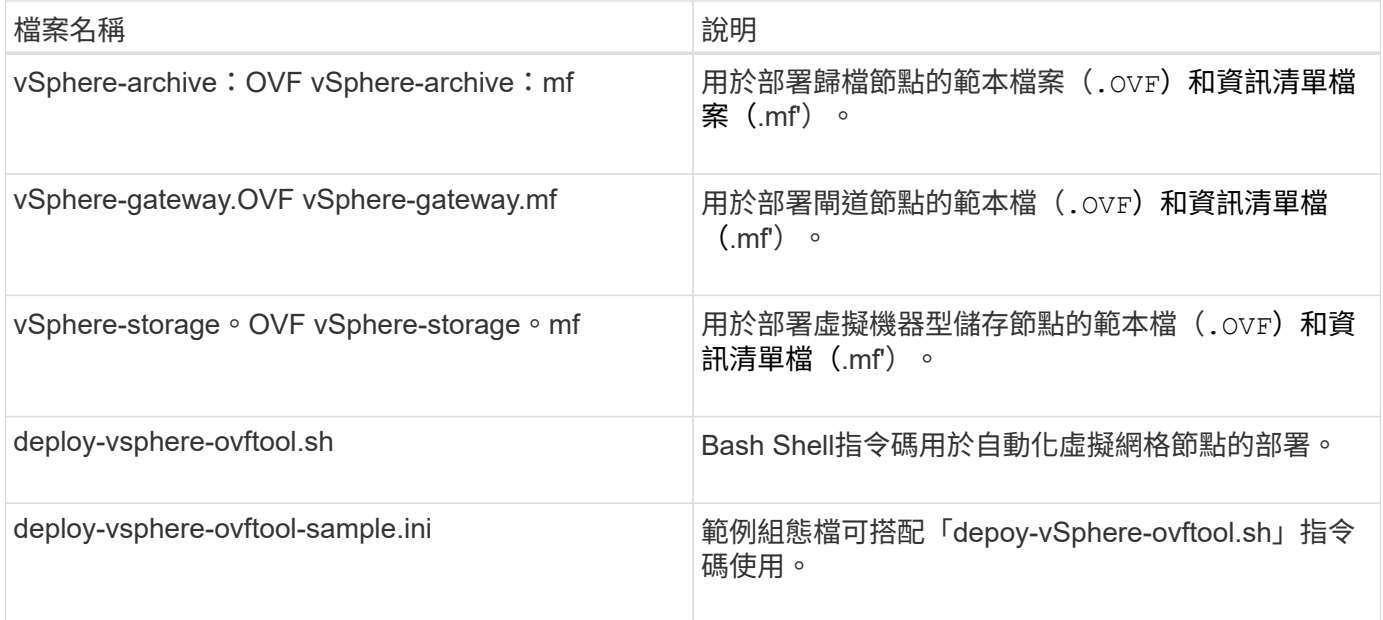

## 定義部署的組態檔

您可以在StorageGRID 組態檔中指定部署虛擬網格節點所需的資訊、此檔案可用於「depoy-vSphereovftool.sh」Bash指令碼。您可以修改範例組態檔、因此不需要從頭建立檔案。

## 步驟

- 1. 複製範例組態檔(「deploy-vsphere-ovftool.sample.ini`」)。將新檔案另存為「deploy-vsphereovftool.ini`」、與「depoy-vSphere-ovftool.sh」位於同一個目錄。
- 2. 開啟「deploy-vsphere-ovftool.ini`」。
- 3. 輸入部署VMware虛擬網格節點所需的所有資訊。

請參閱 組態檔設定 以取得資訊。

4. 輸入並驗證所有必要資訊後、請儲存並關閉檔案。

# 組態檔設定

「deploy-vsphere-ovftool.ini`組態檔」包含部署虛擬網格節點所需的設定。

組態檔會先列出全域參數、然後在節點名稱所定義的區段中列出節點專屬的參數。使用檔案時:

- \_Global參數\_會套用至所有網格節點。
- \_Node專屬參數\_會覆寫全域參數。

# 全域參數

除非個別區段中的設定會覆寫全域參數、否則會套用至所有網格節點。將套用至多個節點的參數放在「通用參 數」區段中、然後視需要在個別節點的區段中覆寫這些設定。

• \* OFFTOOL\_arguments\*:您可以將OFFTOOL\_arguments\*指定為全域設定、也可以個別將引數套用至特 定節點。例如:

```
OVFTOOL_ARGUMENTS = --powerOn --noSSLVerify --diskMode=eagerZeroedThick
--datastore='datastore_name'
```
您可以使用「-PowerOffTarget」和「-Overwrite」選項來關閉和取代現有的虛擬機器。

Ĥ.

您應該將節點部署至不同的資料存放區、並為每個節點指定OFFTOOL\_arguments、而非全 域。

• 資料來源:StorageGRID 指向各個網格節點之支援對象的物件虛擬機器範本(`vmdk')檔案路徑、以 及「.OVF」與「.mf」檔案路徑。這會預設為目前目錄。

SOURCE = /downloads/StorageGRID-Webscale-*version*/vsphere

• 目標:VMware vSphere虛擬基礎架構(VI)URL、用於StorageGRID 部署VMware vSphere的位置。例如 :

 $TARGE = vi: //veenter. example.com/vm/sqws$ 

• \* GRID\_NETWORD\_config\*:用於獲取IP位址的方法、靜態或DHCP。預設為靜態。如果所有或大部分節點 都使用相同的方法來擷取IP位址、您可以在此處指定該方法。然後、您可以為一個或多個個別節點指定不同 的設定、以覆寫全域設定。例如:

GRID\_NETWORK\_CONFIG = DHCP

• \* GRID\_NETWORD\_Target \*:用於Grid Network的現有VMware網路名稱。如果所有或大部分節點使用相同 的網路名稱、您可以在此處指定。然後、您可以為一個或多個個別節點指定不同的設定、以覆寫全域設定。 例如:

GRID\_NETWORK\_TARGET = SG-Admin-Network

• \* GRID\_NETWORD\_MANON\*:Grid Network的網路遮罩。如果所有或大部分節點都使用相同的網路遮罩、 您可以在此處指定。然後、您可以為一個或多個個別節點指定不同的設定、以覆寫全域設定。例如:

GRID NETWORK MASK = 255.255.255.0

• \* GRID\_NETWORD\_gateway\*: Grid Network的網路閘道。如果所有或大部分節點都使用相同的網路閘道、 您可以在此處指定。然後、您可以為一個或多個個別節點指定不同的設定、以覆寫全域設定。例如:

GRID NETWORK GATEWAY = 10.1.0.1

• \* GRID\_NETWORD\_MTU\*:選用。Grid Network上的最大傳輸單位(MTU)。如果指定、則值必須介 於1280和9216之間。例如:

GRID\_NETWORK\_MTU = 8192

如果省略、則會使用1400。

如果您要使用巨型框架、請將MTU設為適合巨型框架的值、例如9000。否則、請保留預設值。

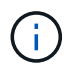

網路的MTU值必須符合節點所連接之交換器連接埠上所設定的值。否則、可能會發生網路效 能問題或封包遺失。

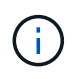

為獲得最佳網路效能、所有節點都應在其Grid Network介面上設定類似的MTU值。如果個別 節點上Grid Network的MTU設定有顯著差異、則會觸發\* Grid Network MTU mismis\*警示。所 有網路類型的MTU值都不一定相同。

• 管理網路組態:用於取得IP位址的方法、包括停用、靜態或DHCP。預設為停用。如果所有或大部分節點都 使用相同的方法來擷取IP位址、您可以在此處指定該方法。然後、您可以為一個或多個個別節點指定不同的 設定、以覆寫全域設定。例如:

ADMIN\_NETWORK\_CONFIG = STATIC

• 管理網路目標:要用於管理網路的現有VMware網路名稱。除非已停用管理網路、否則此設定為必填。如果 所有或大部分節點使用相同的網路名稱、您可以在此處指定。然後、您可以為一個或多個個別節點指定不同 的設定、以覆寫全域設定。例如:

ADMIN\_NETWORK\_TARGET = SG-Admin-Network

• 管理網路的網路遮罩:管理網路的網路遮罩。如果您使用靜態IP定址、則必須使用此設定。如果所有或大部 分節點都使用相同的網路遮罩、您可以在此處指定。然後、您可以為一個或多個個別節點指定不同的設定、 以覆寫全域設定。例如:

ADMIN\_NETWORK\_MASK = 255.255.255.0

• 管理網路網路閘道:管理網路的網路閘道。如果您使用靜態IP定址、並在admin\_network\_esl設定中指定外 部子網路、則必須使用此設定。(也就是、如果admin\_network\_esl是空的、則不需要。) 如果所有或大部 分節點都使用相同的網路閘道、您可以在此處指定。然後、您可以為一個或多個個別節點指定不同的設定、 以覆寫全域設定。例如:

ADMIN NETWORK GATEWAY = 10.3.0.1

• \* admin\_network\_esl\*:管理網路的外部子網路清單(路由)、指定為以逗號分隔的CIDR路由目的地清單。 如果所有或大部分節點都使用相同的外部子網路清單、您可以在此處指定。然後、您可以為一個或多個個別 節點指定不同的設定、以覆寫全域設定。例如:

ADMIN\_NETWORK\_ESL = 172.16.0.0/21,172.17.0.0/21

• \*管理網路MTU \*:選用。管理網路上的最大傳輸單元(MTU)。如果admin\_network\_config = DHCP、請勿 指定。如果指定、則值必須介於1280和9216之間。如果省略、則會使用1400。如果您要使用巨型框架、請 將MTU設為適合巨型框架的值、例如9000。否則、請保留預設值。如果所有或大部分節點都使用相同 的MTU來管理網路、您可以在此處指定。然後、您可以為一個或多個個別節點指定不同的設定、以覆寫全域 設定。例如:

ADMIN\_NETWORK\_MTU = 8192

• 用戶端網路組態:用於取得IP位址的方法、包括停用、靜態或DHCP。預設為停用。如果所有或大部分節點 都使用相同的方法來擷取IP位址、您可以在此處指定該方法。然後、您可以為一個或多個個別節點指定不同 的設定、以覆寫全域設定。例如:

CLIENT\_NETWORK\_CONFIG = STATIC

• \* Client\_network\_target \*:用於用戶端網路的現有VMware網路名稱。除非停用「用戶端網路」、否則此設 定為必填。如果所有或大部分節點使用相同的網路名稱、您可以在此處指定。然後、您可以為一個或多個個 別節點指定不同的設定、以覆寫全域設定。例如:

CLIENT\_NETWORK\_TARGET = SG-Client-Network

• 用戶端網路遮罩:用戶端網路的網路遮罩。如果您使用靜態IP定址、則必須使用此設定。如果所有或大部分 節點都使用相同的網路遮罩、您可以在此處指定。然後、您可以為一個或多個個別節點指定不同的設定、以 覆寫全域設定。例如:

CLIENT NETWORK MASK =  $255.255.255.0$ 

• 用戶端網路閘道:用戶端網路的網路閘道。如果您使用靜態IP定址、則必須使用此設定。如果所有或大部分 節點都使用相同的網路閘道、您可以在此處指定。然後、您可以為一個或多個個別節點指定不同的設定、以 覆寫全域設定。例如:

CLIENT\_NETWORK\_GATEWAY = 10.4.0.1

• \*用戶端網路MTU \*:選用。用戶端網路上的最大傳輸單位(MTU)。請勿指定client\_network\_config = DHCP。如果指定、則值必須介於1280和9216之間。如果省略、則會使用1400。如果您要使用巨型框架、 請將MTU設為適合巨型框架的值、例如9000。否則、請保留預設值。如果所有或大部分節點都使用相同 的MTU來連接用戶端網路、您可以在此處指定。然後、您可以為一個或多個個別節點指定不同的設定、以覆 寫全域設定。例如:

CLIENT\_NETWORK\_MTU = 8192

• \* port\_remap\*:重新對應節點用於內部網格節點通訊或外部通訊的任何連接埠。如果企業網路原則限 制StorageGRID 了一個或多個由效益管理所使用的連接埠、則必須重新對應連接埠。如需StorageGRID 使 用的連接埠清單、請參閱中的內部網格節點通訊和外部通訊 [網路準則](#page-67-0)。

 $\mathbf{d}$ 

請勿重新對應您打算用來設定負載平衡器端點的連接埠。

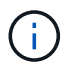

如果只設定port\_remap、則您指定的對應會同時用於傳入和傳出通訊。如果也指 定port\_remap\_inbound、則port\_remap僅適用於傳出通訊。

使用的格式為:「網路類型/傳輸協定/網格節點使用的預設連接埠/新連接埠\_」、其中網路類型為網格、管理或 用戶端、傳輸協定為TCP或udp。

例如:

PORT REMAP = client/tcp/18082/443

如果單獨使用、此範例設定會對稱地將網格節點的傳入和傳出通訊從連接埠18082對應至連接埠443。如果 與port remap\_inbound搭配使用、此範例設定會將連接埠18082的傳出通訊對應至連接埠443。

• \* port remap\_inbound \*:重新對應指定連接埠的傳入通訊。如果您指定port remap\_inbound、但未指 定port\_remap的值、則連接埠的傳出通訊不會變更。

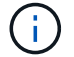

請勿重新對應您打算用來設定負載平衡器端點的連接埠。

使用的格式為:「網路類型」/「傳輸協定」/「網格節點使用的預設連接埠」/「新連接埠」、其中網路類型為網 格、管理員或用戶端、傳輸協定為TCP或udp。

例如:

PORT REMAP INBOUND = client/tcp/443/18082

此範例會將傳送至連接埠443的流量引導至連接埠18082、讓網格節點偵聽S3要求。

#### 節點專屬參數

每個節點都位於其本身的組態檔區段中。每個節點都需要下列設定:

- 區段標題會定義網格管理器中顯示的節點名稱。您可以指定節點的選用節點名稱參數來覆寫該值。
- 節點類型:VM\_admin\_Node、VM\_Storage\_Node、VM\_Archive\_Node或VM\_API\_Gateway\_Node
- \* GRID\_NETWORD\_IP\*:網格網路上節點的IP位址。
- \*管理網路IP:管理網路上節點的IP位址。僅當節點連接至管理網路且admin\_network\_config設為靜態時才需 要。
- \* Client\_network\_ip\*:用戶端網路上節點的IP位址。僅當節點連接至用戶端網路時才需要、且此節點的用戶 端網路組態設定為靜態時才需要。
- \*管理IP:網格網路上主要管理節點的IP位址。使用您指定為主要管理節點GRID\_NETNET\_IP的值。如果省 略此參數、節點會嘗試使用mDNS探索主要管理節點IP。如需詳細資訊、請參閱 [網格節點如](#page-772-0)[何](#page-772-0)[探索](#page-772-0)[主要](#page-772-0)[管理](#page-772-0) [節點](#page-772-0)。

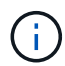

主管理節點會忽略admin ip參數。

• 未全域設定的任何參數。例如、如果節點附加至管理網路、但您未全域指定admin\_network參數、則必須為 節點指定這些參數。

主要管理節點

主要管理節點需要下列額外設定:

- 節點類型:VM\_admin\_Node
- 管理角色:主要

此範例項目適用於三個網路上的主要管理節點:

```
[DC1-ADM1]
   ADMIN_ROLE = Primary
   NODE_TYPE = VM_Admin_Node
 GRID NETWORK IP = 10.1.0.2ADMIN NETWORK IP = 10.3.0.2
 CLIENT NETWORK IP = 10.4.0.2
```
下列額外設定為主要管理節點的選用項目:

• 磁碟:根據預設、管理節點會額外指派兩個200 GB硬碟以供稽核和資料庫使用。您可以使用磁碟參數來增 加這些設定。例如:

DISK = INSTANCES=2, CAPACITY=300

 $\mathbf{d}$ 

對於管理節點、執行個體必須永遠等於2。

儲存節點

儲存節點需要下列額外設定:

• 節點類型:VM\_Storage\_Node

此範例項目適用於網格和管理網路上的儲存節點、但不適用於用戶端網路。此節點使用ADD\_IP設定、 在Grid Network上指定主要管理節點的IP位址。

```
[DC1-S1]  NODE_TYPE = VM_Storage_Node
 GRID NETWORK IP = 10.1.0.3ADMIN NETWORK IP = 10.3.0.3
   ADMIN_IP = 10.1.0.2
```
第二個範例是針對用戶端網路上的儲存節點、客戶的企業網路原則指出、S3用戶端應用程式只能使用連接 埠80或443存取儲存節點。範例組態檔使用port\_remap、讓Storage Node在連接埠443上傳送和接收S3訊 息。

```
[DC2-S1]
 NODE TYPE = VM Storage Node
 GRID NETWORK IP = 10.1.1.3CLIENT NETWORK IP = 10.4.1.3
 PORT REMAP = client/tcp/18082/443
   ADMIN_IP = 10.1.0.2
```
最後一個範例會建立從連接埠22到連接埠3022的ssh流量對稱重新對應、但會明確設定傳入和傳出流量的 值。

```
[DC1-S3]
 NODE TYPE = VM Storage Node
 GRID NETWORK IP = 10.1.1.3PORT REMAP = grid/top/22/3022PORT REMAP INBOUND = grid/tcp/3022/22
   ADMIN_IP = 10.1.0.2
```
儲存節點可選用下列額外設定:

• 磁碟:根據預設、儲存節點會指派三個4 TB磁碟供R地理DB使用。您可以使用磁碟參數來增加這些設定。例 如:

```
DISK = INSTANCES=16, CAPACITY=4096
```
#### 歸檔節點

歸檔節點需要下列額外設定:

• 節點類型:VM\_Archive\_Node

此範例項目適用於Grid和管理網路上的歸檔節點、但不適用於用戶端網路。

[DC1-ARC1] NODE\_TYPE = VM\_Archive\_Node GRID NETWORK  $IP = 10.1.0.4$ ADMIN NETWORK  $IP = 10.3.0.4$ ADMIN\_IP = 10.1.0.2

閘道節點

閘道節點需要下列額外設定:

• 節點類型:VM\_API\_Gateway

此範例項目是所有三個網路上的閘道節點範例。在此範例中、未在組態檔的全域區段中指定任何用戶端網路參 數、因此必須為節點指定這些參數:

```
[DC1-G1]NODE TYPE = VM API Gateway
 GRID NETWORK IP = 10.1.0.5ADMIN NETWORK IP = 10.3.0.5  CLIENT_NETWORK_CONFIG = STATIC
   CLIENT_NETWORK_TARGET = SG-Client-Network
 CLIENT NETWORK MASK = 255.255.255.0CLIENT_NETWORK_GATEWAY = 10.4.0.1
 CLIENT NETWORK IP = 10.4.0.5
   ADMIN_IP = 10.1.0.2
```
非主要管理節點

非主要管理節點需要下列額外設定:

- 節點類型:VM\_admin\_Node
- 管理角色:非主要

此範例項目適用於不在用戶端網路上的非主要管理節點:

```
[DC2-ADM1]
 ADMIN ROLE = Non-Primary  NODE_TYPE = VM_Admin_Node
   GRID_NETWORK_TARGET = SG-Grid-Network
 GRID NETWORK IP = 10.1.0.6ADMIN NETWORK IP = 10.3.0.6  ADMIN_IP = 10.1.0.2
```
非主要管理節點可選用下列額外設定:

• 磁碟:根據預設、管理節點會額外指派兩個200 GB硬碟以供稽核和資料庫使用。您可以使用磁碟參數來增 加這些設定。例如:

DISK = INSTANCES=2, CAPACITY=300

對於管理節點、執行個體必須永遠等於2。

# 執行**Bash**指令碼

 $\mathbf{d}$ 

您可以使用「depoy-vSphere-ovftool.sh」Bash指令碼和您修改的deploy-vsphere-ovftool.ini組態檔、以 在StorageGRID VMware vSphere中自動部署Refuse網格節點。

您需要的產品

• 您已為環境建立deploy-vsphere-ovftool.ini組態檔。

您可以輸入說明命令(`-h/--help')、以使用Bash指令碼所提供的說明。例如:

./deploy-vsphere-ovftool.sh -h

## 或

```
./deploy-vsphere-ovftool.sh --help
```
#### 步驟

- 1. 登入您用來執行Bash指令碼的Linux機器。
- 2. 切換至您擷取安裝歸檔的目錄。

例如:

cd StorageGRID-Webscale-version/vsphere

3. 若要部署所有網格節點、請執行Bash指令碼、並針對您的環境提供適當的選項。

例如:

```
./deploy-vsphere-ovftool.sh --username=user --password=pwd ./deploy-
vsphere-ovftool.ini
```
# 4. 如果網格節點因為錯誤而無法部署、請解決此錯誤、然後僅針對該節點重新執行Bash指令碼。

例如:

```
./deploy-vsphere-ovftool.sh --username=user --password=pwd --single
-node="DC1-S3" ./deploy-vsphere-ovftool.ini
```
當每個節點的狀態為「passed」時、即完成部署。

```
Deployment Summary
           +-----------------------------+----------+----------------------+
| node | attempts | status
+-----------------------------+----------+----------------------+
| DC1-ADM1 | 1 | Passed
| DC1-G1 | 1 | Passed |
| DC1-S1 | 1 | Passed |
| DC1-S2 | 1 | Passed |
| DC1-S3 | 1 | Passed
              +-----------------------------+----------+----------------------+
```
# 自動化**StorageGRID** 功能組態

部署完網格節點之後、您可以自動化StorageGRID 設定該系統。

您需要的產品

• 您可以從安裝歸檔中得知下列檔案的位置。

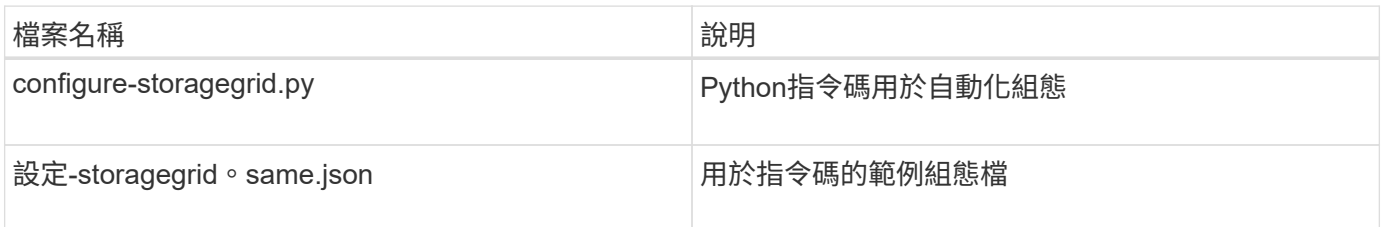

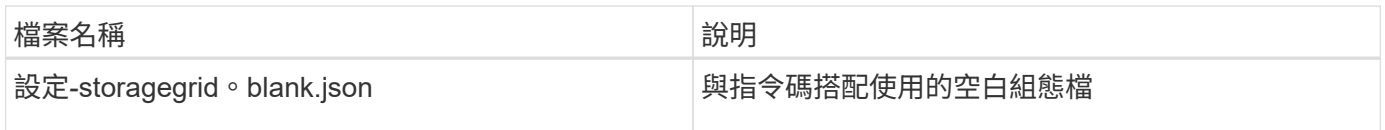

• 您已建立「configure - storagegrid。json」組態檔。若要建立此檔案、您可以修改範例組態檔(「configure - storagegrid、same.json」)或空白組態檔(「configure - storagegrid、blank.json」)。

您可以使用「configure -storagegrid · py」Python指令碼和「configure -storagegrid · json」組態檔案、 將StorageGRID 您的系統的組態自動化。

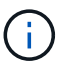

您也可以使用Grid Manager或安裝API來設定系統。

# 步驟

- 1. 登入您用來執行Python指令碼的Linux機器。
- 2. 切換至您擷取安裝歸檔的目錄。

例如:

cd StorageGRID-Webscale-version/platform

其中「平台」是指debs、rpms或vSphere。

3. 執行Python指令碼並使用您建立的組態檔。

例如:

./configure-storagegrid.py ./configure-storagegrid.json --start-install

# 結果

在組態程序期間會產生一個恢復套件.Zip檔案、並將其下載到您執行安裝與組態程序的目錄中。您必須備份「恢 復套件」檔案、以便StorageGRID 在一個或多個網格節點故障時、恢復該系統。例如、將其複製到安全的備份 網路位置、以及安全的雲端儲存位置。

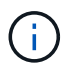

必須保護恢復套件檔案、因為其中包含可用於從StorageGRID 該系統取得資料的加密金鑰和密 碼。

如果您指定應該產生隨機密碼、則需要擷取Passwords.txt檔案、並尋找存取StorageGRID 您的資訊系統所需的 密碼。

```
######################################################################
##### The StorageGRID "recovery package" has been downloaded as: #####
##### ./sgws-recovery-package-994078-rev1.zip #####
##### Safeguard this file as it will be needed in case of a #####
##### StorageGRID node recovery. #####
######################################################################
```
系統會在顯示確認訊息時安裝及設定您的系統。StorageGRID

StorageGRID has been configured and installed.

## 相關資訊

[瀏](#page-778-0)[覽至](#page-778-0)[Grid Manager](#page-778-0)

[安](#page-804-0)[裝](#page-804-0)[REST API](#page-804-0)[總覽](#page-804-0)

# <span id="page-804-0"></span>安裝**REST API**總覽

提供執行安裝工作所需的安裝API。StorageGRID StorageGRID

API使用Swagger開放原始碼API平台來提供API文件。Swagger可讓開發人員和非開發人員在使用者介面中 與API互動、說明API如何回應參數和選項。本文件假設您熟悉標準Web技術和Json (JavaScript Object Notation、JavaScript物件標記)資料格式。

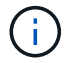

您使用API文件網頁執行的任何API作業都是即時作業。請小心不要錯誤地建立、更新或刪除組態 資料或其他資料。

每個REST API命令都包含API的URL、HTTP動作、任何必要或選用的URL參數、以及預期的API回應。

### 安裝**API StorageGRID**

僅當您一開始設定您的一套系統時、以及在需要執行主要管理節點恢復時、才能使用「版本資訊安裝API 」StorageGRID StorageGRID 。安裝API可透過HTTPS從Grid Manager存取。

若要存取API文件、請前往主要管理節點上的安裝網頁、然後從功能表列中選取\* Help **>** API Documentation \*。

《程式集安裝API》包含下列各節:StorageGRID

- 組態:與產品版本及API相關的作業。您可以列出該版本所支援的產品版本和主要API版本。
- \* GRID \*-網格層級組態作業。您可以取得並更新網格設定、包括網格詳細資料、網格網路子網路、網格密 碼、以及NTP和DNS伺服器IP位址。
- 節點:節點層級的組態作業。您可以擷取網格節點清單、刪除網格節點、設定網格節點、檢視網格節點、以 及重設網格節點的組態。
- 資源配置-資源配置作業。您可以啟動資源配置作業、並檢視資源配置作業的狀態。
- 恢復-主管理節點恢復操作。您可以重設資訊、上傳恢復套件、開始恢復、以及檢視恢復作業的狀態。
- 恢復套件-下載恢復套件的作業。
- 架構-適用於進階部署的API架構
- 站台-站台層級的組態作業。您可以建立、檢視、刪除及修改網站。

下一步

完成安裝之後、您必須執行一系列的整合與組態步驟。有些步驟是必要的、有些則是選用 的。

#### 必要的工作

• 設定VMware vSphere Hypervisor以自動重新啟動。

您必須設定Hypervisor、以便在伺服器重新啟動時重新啟動虛擬機器。如果不自動重新啟動、虛擬機器和網 格節點會在伺服器重新啟動後持續關機。如需詳細資料、請參閱VMware vSphere Hypervisor文件。

- 為每個用戶端傳輸協定(Swift或S3)建立租戶帳戶、以便將物件儲存在StorageGRID 您的作業系統上。
- 透過設定群組和使用者帳戶來控制系統存取。您也可以設定同盟識別來源(例如Active Directory 或OpenLDAP)、以便匯入管理群組和使用者。或者、您也可以建立本機群組和使用者。
- 整合並測試S3或Swift API用戶端應用程式、您可以使用這些應用程式將物件上傳至StorageGRID 您的支援 系統。
- 準備好之後、請設定您要用來保護物件資料的資訊生命週期管理(ILM)規則和ILM原則。

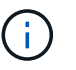

安裝StorageGRID 時、預設的ILM原則(基準2複本原則)會啟用。此原則包括庫存ILM規則 (複製2份)、若未啟動其他原則、則適用此原則。

- 如果您的安裝包含應用裝置儲存節點、請使用SANtricity 整套軟體來完成下列工作:
	- 連接每StorageGRID 個產品。
	- 驗證AutoSupport 是否收到不實資料。
- 如果StorageGRID 您的系統包含任何歸檔節點、請設定歸檔節點與目標外部歸檔儲存系統的連線。

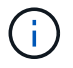

如果任何歸檔節點將使用Tivoli Storage Manager作為外部歸檔儲存系統、您也必須設定Tivoli Storage Manager。

- 檢閱StorageGRID 並遵循《鞏固不穩定系統》的準則、以消除安全風險。
- 設定系統警示的電子郵件通知。

### 選用工作

- 如果您想要接收來自(舊版)警示系統的通知、請設定警示的郵寄清單和電子郵件通知。
- 如果網格節點IP位址在您規劃部署並產生恢復套件後有所變更、請加以更新。請參閱恢復與維護說明中的變 更IP位址相關資訊。
- 如有必要、請設定儲存加密。
- 如有必要、請設定儲存壓縮以減少儲存物件的大小。

• 設定稽核用戶端存取。您可以透過NFS或CIFS檔案共用設定系統存取、以供稽核之用。請參閱「管 理StorageGRID 功能」的說明。

透過CIFS/Samba進行的稽核匯出已過時、將在未來StorageGRID 的版本中移除。

相關資訊

G)

[管理](#page-808-0)[StorageGRID](#page-808-0)

[使用](#page-1358-0)[S3](#page-1358-0)

[使用](#page-1473-0)[Swift](#page-1473-0)

[使用](#page-1086-0)[ILM](#page-1086-0)[管理物件](#page-1086-0)

[監控](#page-1503-0)[及](#page-1503-0)[疑](#page-1503-0)[難排](#page-1503-0)[解](#page-1503-0)

[恢復](#page-1864-0)[與](#page-1864-0)[維](#page-1864-0)[護](#page-1864-0)

[SG100](#page-94-0)[與](#page-94-0)[SG1000](#page-94-0)[服務](#page-94-0)[應用](#page-94-0)[裝](#page-94-0)[置](#page-94-0)

[SG5600](#page-500-0)[儲存](#page-500-0)[設](#page-500-0)[備](#page-500-0)

[SG5700](#page-373-0)[儲存](#page-373-0)[設](#page-373-0)[備](#page-373-0)

[SG6000](#page-199-0)[儲存](#page-199-0)[設](#page-199-0)[備](#page-199-0)

[版本資訊](#page-3-0)

[系統](#page-1236-0)[強](#page-1236-0)[化](#page-1236-0)

[檢](#page-2087-0)[閱稽核記錄](#page-2087-0)

[升級](#page-611-0)[軟體](#page-611-0)

疑難排解安裝問題

如果在安裝StorageGRID 您的作業系統時發生任何問題、您可以存取安裝記錄檔。

以下是主要的安裝記錄檔、可能需要技術支援才能解決問題。

- /var/local/log/install.log (可在所有網格節點上找到)
- /var/local/log/gdu-server.log (位於主管理節點上)

若要瞭解如何存取記錄檔、請參閱 [監控](#page-1503-0)[及](#page-1503-0)[疑](#page-1503-0)[難排](#page-1503-0)[解](#page-1503-0)[StorageGRID](#page-1503-0) [的說明。](#page-1503-0)如需疑難排解應用裝置安裝問題的說 明、請參閱應用裝置的安裝與維護說明。如果您需要其他協助、請聯絡技術支援部門。

[SG100](#page-94-0)[與](#page-94-0)[SG1000](#page-94-0)[服務](#page-94-0)[應用](#page-94-0)[裝](#page-94-0)[置](#page-94-0)

[SG6000](#page-199-0)[儲存](#page-199-0)[設](#page-199-0)[備](#page-199-0)

[SG5700](#page-373-0)[儲存](#page-373-0)[設](#page-373-0)[備](#page-373-0)

# ["NetApp](https://mysupport.netapp.com/site/global/dashboard)[支援](https://mysupport.netapp.com/site/global/dashboard)["](https://mysupport.netapp.com/site/global/dashboard)

# 虛擬機器資源保留需要調整

OVF檔案包含一項資源保留、旨在確保每個網格節點都有足夠的RAM和CPU、以有效運作。如果您在VMware上 部署這些OVF檔案來建立虛擬機器、且預先定義的資源數量無法使用、則虛擬機器將不會啟動。

關於這項工作

如果您確定VM主機有足夠的資源可用於每個網格節點、請手動調整每個虛擬機器的資源配置、然後嘗試啟動虛 擬機器。

步驟

- 1. 在VMware vSphere Hypervisor用戶端樹狀結構中、選取尚未啟動的虛擬機器。
- 2. 以滑鼠右鍵按一下虛擬機器、然後選取\*編輯設定\*。
- 3. 從Virtual Machines Properties (虛擬機屬性) 窗口中,選擇\* Resources (資源) \*選項卡。
- 4. 調整分配給虛擬機器的資源:
	- a. 選取「\* CPU\*」、然後使用「保留」滑桿來調整保留給此虛擬機器的MHz。
	- b. 選取\*記憶體\*、然後使用保留滑桿調整此虛擬機器保留的MB。
- 5. 按一下「確定」。
- 6. 視需要重複相同VM主機上裝載的其他虛擬機器。

# 執行系統管理

# 管理**StorageGRID**

# <span id="page-808-0"></span>管理**StorageGRID** 功能:總覽

請使用這些指示來設定及管理StorageGRID 一套功能完善的系統。

# 關於這些指示

這些說明說明說明如何使用Grid Manager來設定群組和使用者、建立租戶帳戶、讓S3和Swift用戶端應用程式儲 存和擷取物件、設定和管理StorageGRID 各種不同的靜態網路、設定AutoSupport 各種功能、管理節點設定 等。

這些指示適用於StorageGRID 安裝好後、將會設定、管理及支援某個系統的技術人員。

# 開始之前

- 您大致瞭StorageGRID 解整個系統。
- 您對Linux命令Shell、網路及伺服器硬體設定與組態擁有相當詳細的知識。

# 立即開始**StorageGRID** 使用

<span id="page-808-1"></span>網頁瀏覽器需求

# 您必須使用支援的網頁瀏覽器。

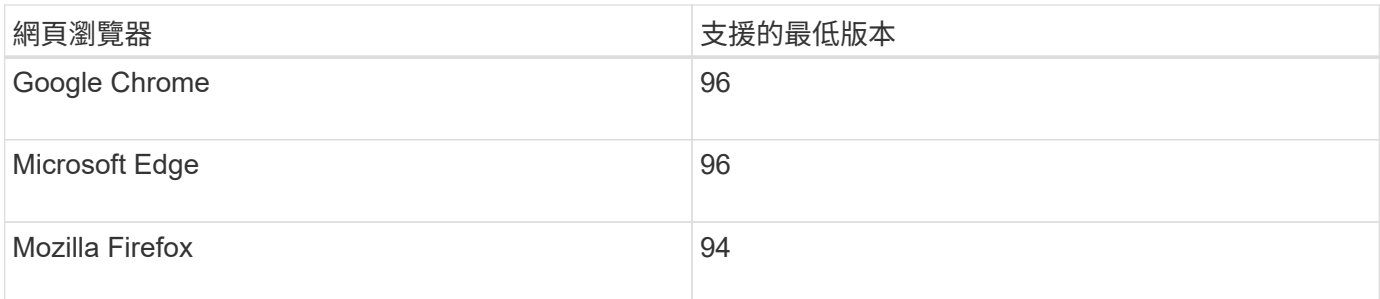

# 您應該將瀏覽器視窗設定為建議的寬度。

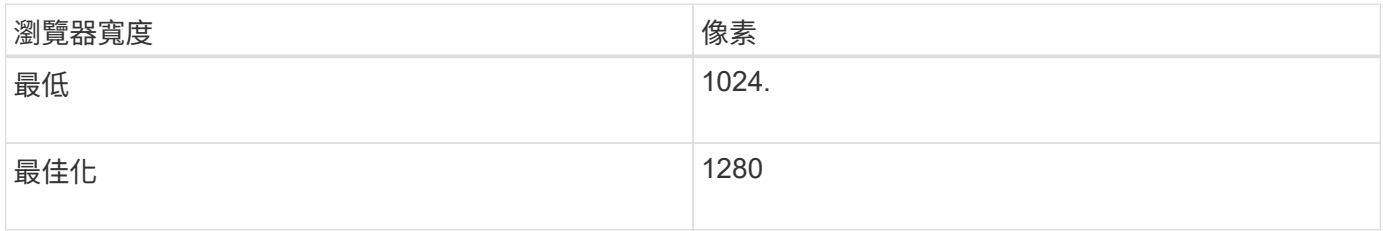

# 登入**Grid Manager**

您可以在支援的網頁瀏覽器的位址列中輸入管理節點的完整網域名稱(FQDN)或IP位

址、以存取Grid Manager登入頁面。

您需要的產品

- 您擁有登入認證資料。
- 您有Grid Manager的URL。
- 您使用的是 [支援的網](#page-808-1)[頁瀏](#page-808-1)[覽](#page-808-1)[器](#page-808-1)。
- Cookie會在您的網頁瀏覽器中啟用。
- 您擁有特定的存取權限。

關於這項工作

每StorageGRID 個系統包含一個主要管理節點和任意數量的非主要管理節點。您可以登入任何管理節點上 的Grid Manager來管理StorageGRID 此系統。不過、管理節點並不完全相同:

- 在一個管理節點上發出的警示認可(舊系統)不會複製到其他管理節點。因此、針對警示所顯示的資訊在每 個管理節點上可能看起來不一樣。
- 部分維護程序只能從主要管理節點執行。

如果管理節點包含在高可用度(HA)群組中、您可以使用HA群組的虛擬IP位址或對應至虛擬IP位址的完整網域 名稱來連線。主要管理節點應選取為群組的主要介面、以便在存取Grid Manager時、在主要管理節點上存取、 除非主要管理節點無法使用。

# 步驟

- 1. 啟動支援的網頁瀏覽器。
- 2. 在瀏覽器的網址列中、輸入Grid Manager的URL:

https://*FQDN\_or\_Admin\_Node\_IP*/`

其中,「\_FQDN」或「管理節點」是完整網域名稱或管理節點的IP位址,或是管理節點HA群組的虛擬IP位 址。

如果您必須在HTTPS(443)的標準連接埠以外的連接埠上存取Grid Manager、請輸入下列內容、其 中「 FQDN」或「ADD 節點 IP」是完整網域名稱或IP位址、而連接埠是連接埠號碼:

https://*FQDN\_or\_Admin\_Node\_IP:port*/`

- 3. 如果系統提示您輸入安全性警示、請使用瀏覽器的安裝精靈來安裝憑證(請參閱 [關於安全性](#page-880-0)[憑](#page-880-0)[證](#page-880-0))。
- 4. 登入Grid Manager:
	- 。如果StorageGRID 您的作業系統未使用單一登入(SSO):
		- i. 輸入Grid Manager的使用者名稱和密碼。
		- ii. 選擇\*登入\*。

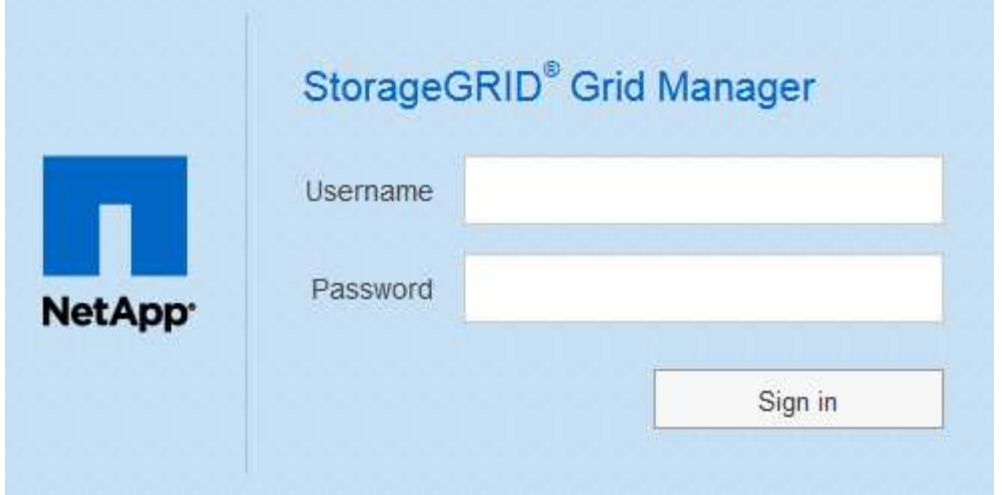

◦ 如果StorageGRID 您的系統啟用SSO、而且這是您第一次存取此瀏覽器上的URL: i. 選擇\*登入\*。您可以將「帳戶ID」欄位保留空白。

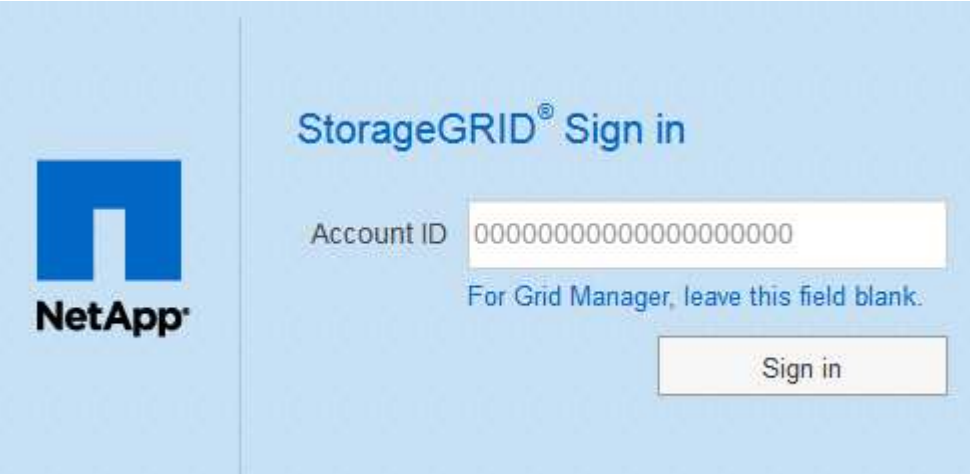

ii. 在組織的SSO登入頁面上輸入標準SSO認證。例如:

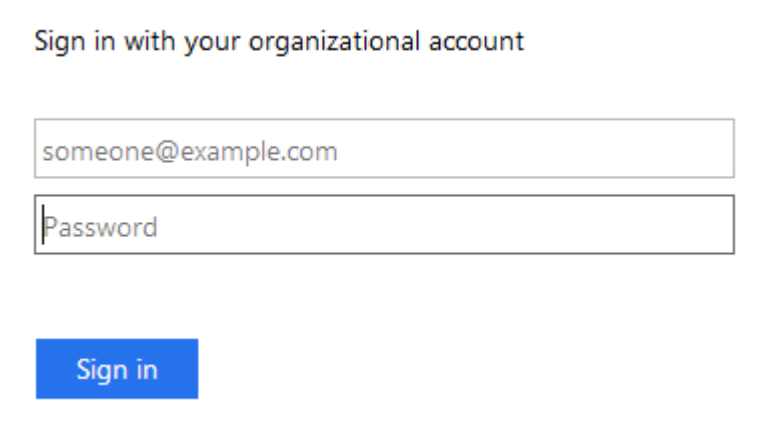

◦ 如果StorageGRID 您的不支援系統已啟用SSO、且您先前曾存取Grid Manager或租戶帳戶:

i. 執行下列任一項:

- 輸入\* 0\*(Grid Manager的帳戶ID)、然後選取\*登入\*。
- 如果\* Grid Manager\*出現在最近的帳戶清單中、請選取\*登入\*。

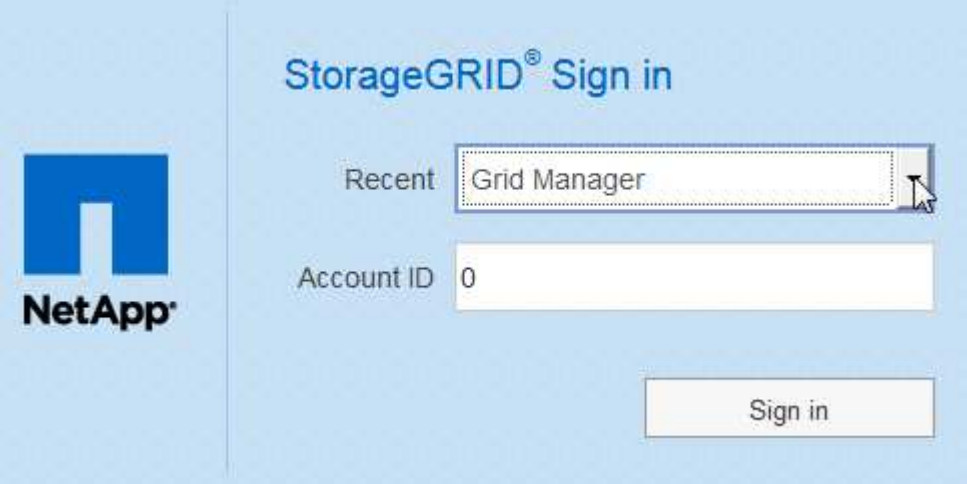

ii. 在組織的SSO登入頁面上、以標準SSO認證登入。當您登入時、會顯示Grid Manager的首頁、其中 包括儀表板。若要瞭解提供的資訊、請參閱 [檢視](#page-1503-1)[儀表板](#page-1503-1)。

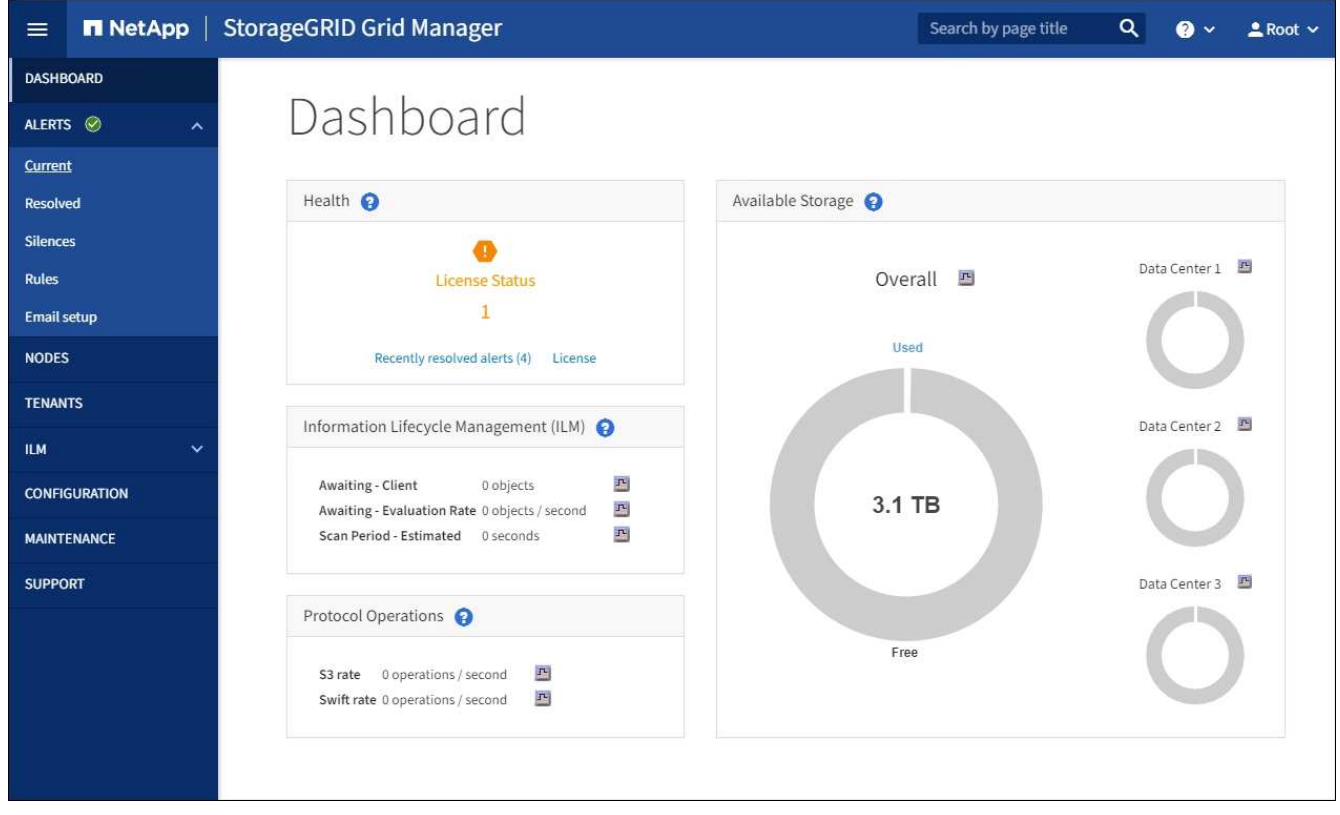

5. 若要登入其他管理節點:

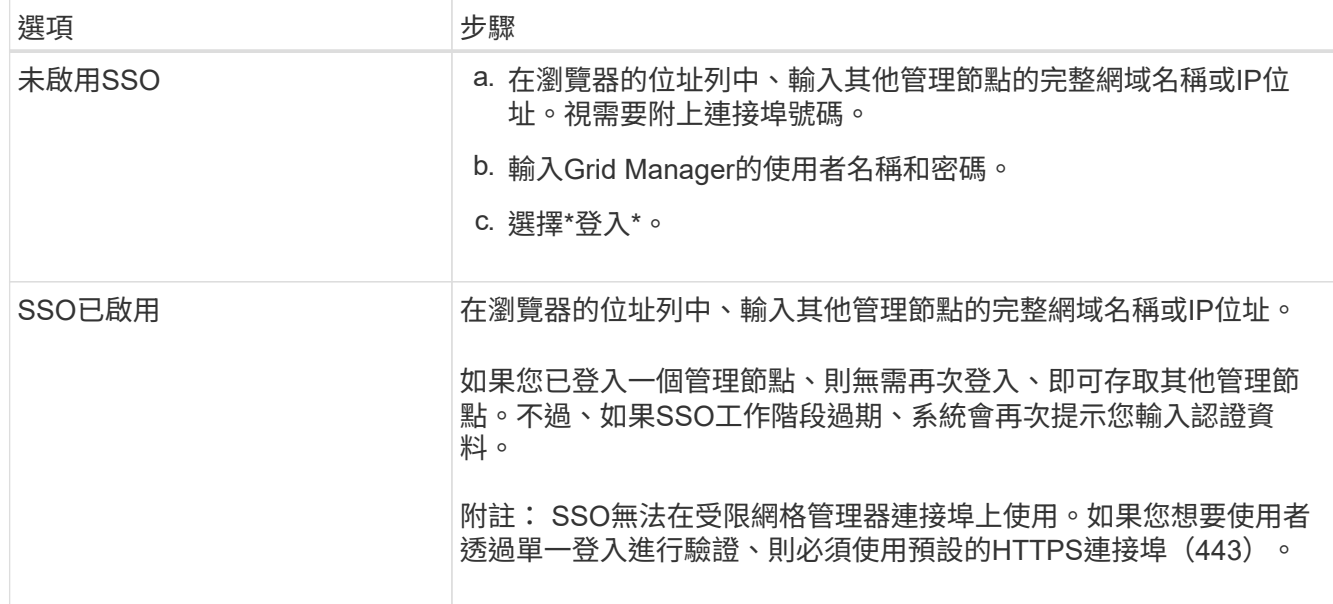

相關資訊

- [透過](#page-839-0)[防](#page-839-0)[火牆](#page-839-0)[控](#page-839-0)[制](#page-839-0)[存取](#page-839-0)
- [設](#page-854-0)[定](#page-854-0)[單](#page-854-0)[一登入](#page-854-0)
- [管理管理](#page-845-0)[群](#page-845-0)[組](#page-845-0)
- [管理](#page-966-0)[高](#page-966-0)[可用度](#page-966-0)[群](#page-966-0)[組](#page-966-0)
- [使用](#page-1262-0)[租](#page-1262-0)[戶](#page-1262-0)[帳](#page-1262-0)[戶](#page-1262-0)
- [監控](#page-1503-0)[及](#page-1503-0)[疑](#page-1503-0)[難排](#page-1503-0)[解](#page-1503-0)

登出**Grid Manager**

使用Grid Manager之後、您必須登出、以確保未獲授權的使用者無法存取StorageGRID 該 系統。根據瀏覽器Cookie設定、關閉瀏覽器可能不會將您登出系統。

步驟

1. 在右上角選取您的使用者名稱。

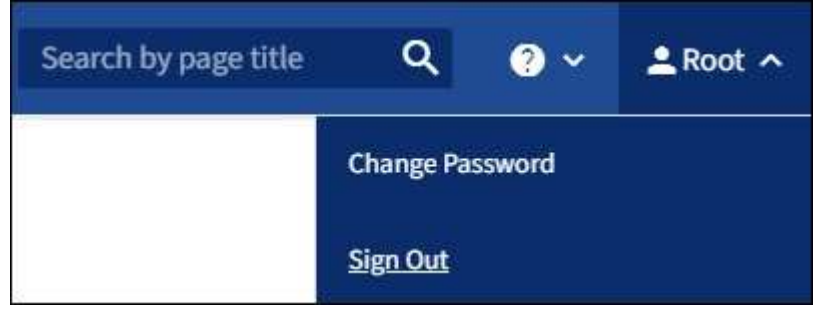

2. 選取\*登出\*。

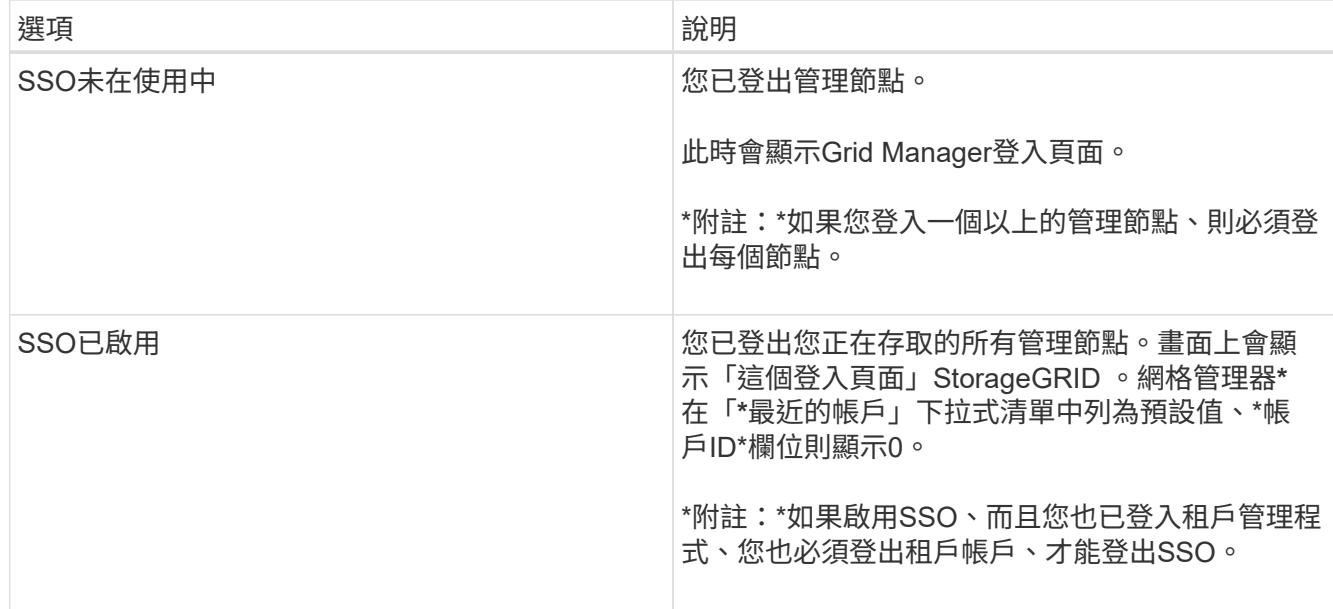

# 相關資訊

- [設](#page-854-0)[定](#page-854-0)[單](#page-854-0)[一登入](#page-854-0)
- [使用](#page-1262-0)[租](#page-1262-0)[戶](#page-1262-0)[帳](#page-1262-0)[戶](#page-1262-0)

# 變更您的密碼

如果您是Grid Manager的本機使用者、可以變更自己的密碼。

您需要的產品

您將使用登入Grid Manager [支援的網](#page-808-1)[頁瀏](#page-808-1)[覽](#page-808-1)[器](#page-808-1)。

# 關於這項工作

如果StorageGRID 您以聯盟使用者的身分登入至支援單一登入(SSO)、則無法在Grid Manager中變更密碼。 而是必須變更外部身分識別來源的密碼、例如Active Directory或OpenLDAP。

# 步驟

- 1. 從Grid Manager標頭中、選取\*您的名稱\_\*>\*變更密碼\*。
- 2. 輸入您目前的密碼。
- 3. 輸入新密碼。

您的密碼必須包含至少8個字元、且不得超過32個字元。密碼區分大小寫。

- 4. 重新輸入新密碼。
- 5. 選擇\*保存\*。

# 變更瀏覽器工作階段逾時

您可以控制Grid Manager和Tenant Manager使用者是否在超過一定時間內處於非作用中狀 態時登出。

您需要的產品

- 您將使用登入Grid Manager [支援的網](#page-808-1)[頁瀏](#page-808-1)[覽](#page-808-1)[器](#page-808-1)。
- 您擁有特定的存取權限。

關於這項工作

GUI無活動逾時預設為900秒(15分鐘)。如果使用者的瀏覽器工作階段在這段時間內未處於作用中狀態、工作 階段就會逾時。

視需要、您可以設定GUI無活動逾時顯示選項來增加或減少逾時期間。

如果啟用單一登入(SSO)、且使用者的瀏覽器工作階段逾時、系統的運作方式就如同使用者手動選取\*登出\*。 使用者必須重新輸入SSO認證資料、StorageGRID 才能再次存取功能。請參閱 [設](#page-854-0)[定](#page-854-0)[單](#page-854-0)[一登入](#page-854-0)。

使用者工作階段逾時也可由下列項目控制:

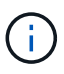

• 另有一個不可設定StorageGRID 的獨立式計時功能、可用於系統安全性。根據預設、每個使 用者的驗證權杖會在使用者登入後16小時過期。當使用者的驗證過期時、即使未達到GUI閒置 逾時的值、該使用者仍會自動登出。若要續約權杖、使用者必須重新登入。

• 身分識別供應商的逾時設定、假設啟用SSO StorageGRID 以供執行功能。

步驟

- 1. 選擇\*組態\*>\*系統\*>\*顯示選項\*。
- 2. 若為\* GUI無活動逾時\*、請輸入60秒以上的逾時期間。

如果您不想使用此功能、請將此欄位設為0。使用者登入後16小時內即會登出、驗證權杖即過期。

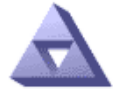

# Display Options<br>Updated: 2017-03-09 20:36:53 MST

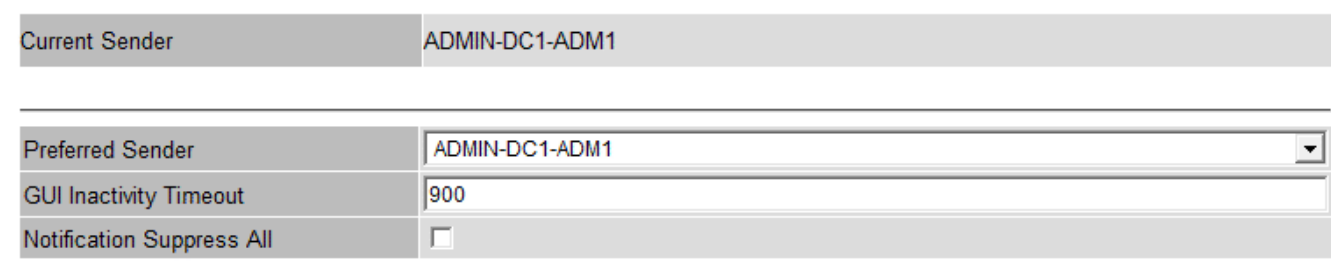

**Apply Changes** 

3. 選取\*套用變更\*。

新設定不會影響目前登入的使用者。使用者必須重新登入或重新整理瀏覽器、新的逾時設定才會生效。

# 檢視**StorageGRID** 本授權資訊

您可以視StorageGRID 需要檢視您的支援資訊、例如網格的最大儲存容量。

您需要的產品

• 您將使用登入Grid Manager [支援的網](#page-808-1)[頁瀏](#page-808-1)[覽](#page-808-1)[器](#page-808-1)。

關於這項工作

如果StorageGRID 此款作業系統的軟體授權發生問題、儀表板上的「健全狀況」面板會顯示「授權狀態」圖示 和\*授權\*連結。此數字表示有多少與授權相關的問題。

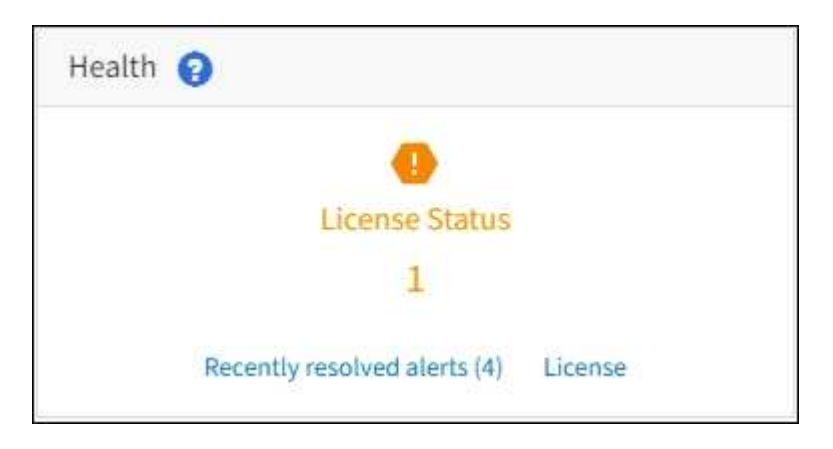

步驟

若要檢視授權、請執行下列其中一項:

- 從儀表板的「健全狀況」面板中、選取「授權狀態」圖示或「授權」連結。僅當授權發生問題時、才會顯示 此連結。
- 選擇\*維護\*>\*系統\*>\*授權\*。

此時會出現「授權」頁面、並提供下列有關目前授權的唯讀資訊:

- 系統ID、這是此安裝的唯一識別號碼StorageGRID StorageGRID
- 授權序號
- 網格的授權儲存容量
- 軟體授權結束日期
- 支援服務合約結束日期
- 授權文字檔的內容

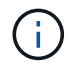

若為StorageGRID 在發行版本不含於Es11的授權、授權儲存容量將不包含在授權檔案中、並會顯 示「請參閱授權合約」訊息、而非數值。

# 更新**StorageGRID** 版本的授權資訊

您必須在StorageGRID 授權條款變更時、隨時更新您的不適用系統的授權資訊。例如、如 果您為網格購買額外的儲存容量、則必須更新授權資訊。

您需要的產品

- 您有新的授權檔案可套用StorageGRID 到您的作業系統。
- 您擁有特定的存取權限。

• 您有資源配置通關密碼。

# 步驟

- 1. 選擇\*維護\*>\*系統\*>\*授權\*。
- 2. 在StorageGRID \* Provisioning Passphrase \*(\*配置密碼)文字方塊中、輸入您的供應系統的密碼。
- 3. 選擇\*瀏覽\*。
- 4. 在「Open(開啟)」對話方塊中、找出並選取新的授權檔案(`.txt')、然後選取「\* Open\*(開啟\*)」。

系統會驗證並顯示新的授權檔案。

5. 選擇\*保存\*。

# 使用**API**

# 使用**Grid Management API**

您可以使用Grid Management REST API而非Grid Manager使用者介面來執行系統管理工 作。例如、您可能想要使用API來自動化作業、或更快建立多個實體、例如使用者。

# 頂級資源

Grid Management API提供下列頂級資源:

- 「/網格」:僅限Grid Manager使用者存取、並以設定的群組權限為基礎。
- 「/org」:只有屬於租戶帳戶的本機或聯盟LDAP群組的使用者才能存取。如需詳細資訊、請參閱 [使用](#page-1262-0)[租](#page-1262-0)[戶](#page-1262-0) [帳](#page-1262-0)[戶](#page-1262-0)。
- 「/私有」:存取權限僅限Grid Manager使用者使用、且取決於設定的群組權限。私有API如有變更、恕不另 行通知。私有端點也會忽略該要求的API版本。StorageGRID

# 發出**API**要求

Grid Management API使用Swagger開放原始碼API平台。Swagger提供直覺式使用者介面、可讓開發人員和非 開發人員StorageGRID 利用API在Real-Time中執行作業。

Swagger使用者介面提供每個API作業的完整詳細資料和文件。

# 您需要的產品

- 您將使用登入Grid Manager [支援的網](#page-808-1)[頁瀏](#page-808-1)[覽](#page-808-1)[器](#page-808-1)。
- 您擁有特定的存取權限。

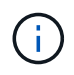

您使用API文件網頁執行的任何API作業都是即時作業。請小心不要錯誤地建立、更新或刪除組態 資料或其他資料。

# 步驟

1. 從Grid Manager標頭中、選取說明圖示、然後選取\* API Documentation \*。

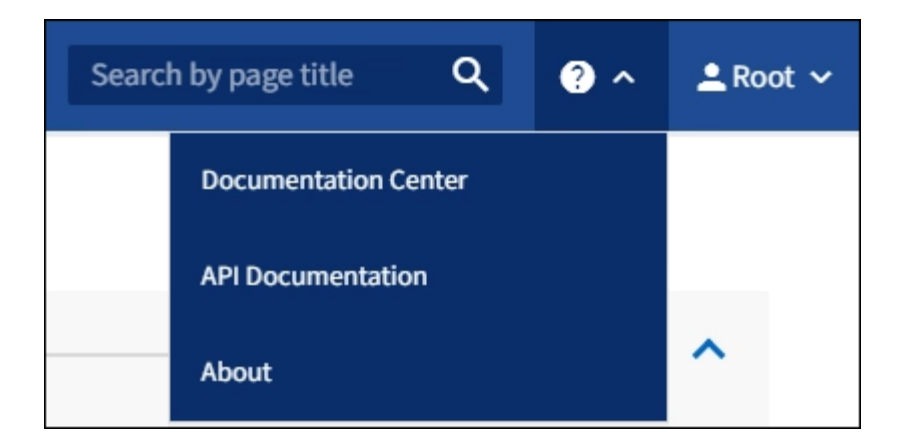

- 2. 若要使用私有API執行作業、請選取StorageGRID 「畫面管理API」頁面上的\*前往私有API文件\*。 私有API如有變更、恕不另行通知。私有端點也會忽略該要求的API版本。StorageGRID
- 3. 選取所需的作業。

展開API作業時、您可以看到可用的HTTP動作、例如GET、PUT、update和DELETE。

4. 選取HTTP動作以查看申請詳細資料、包括端點URL、任何必要或選用參數的清單、申請本文的範例(視需 要)、以及可能的回應。

#### **groups** Operations on groups

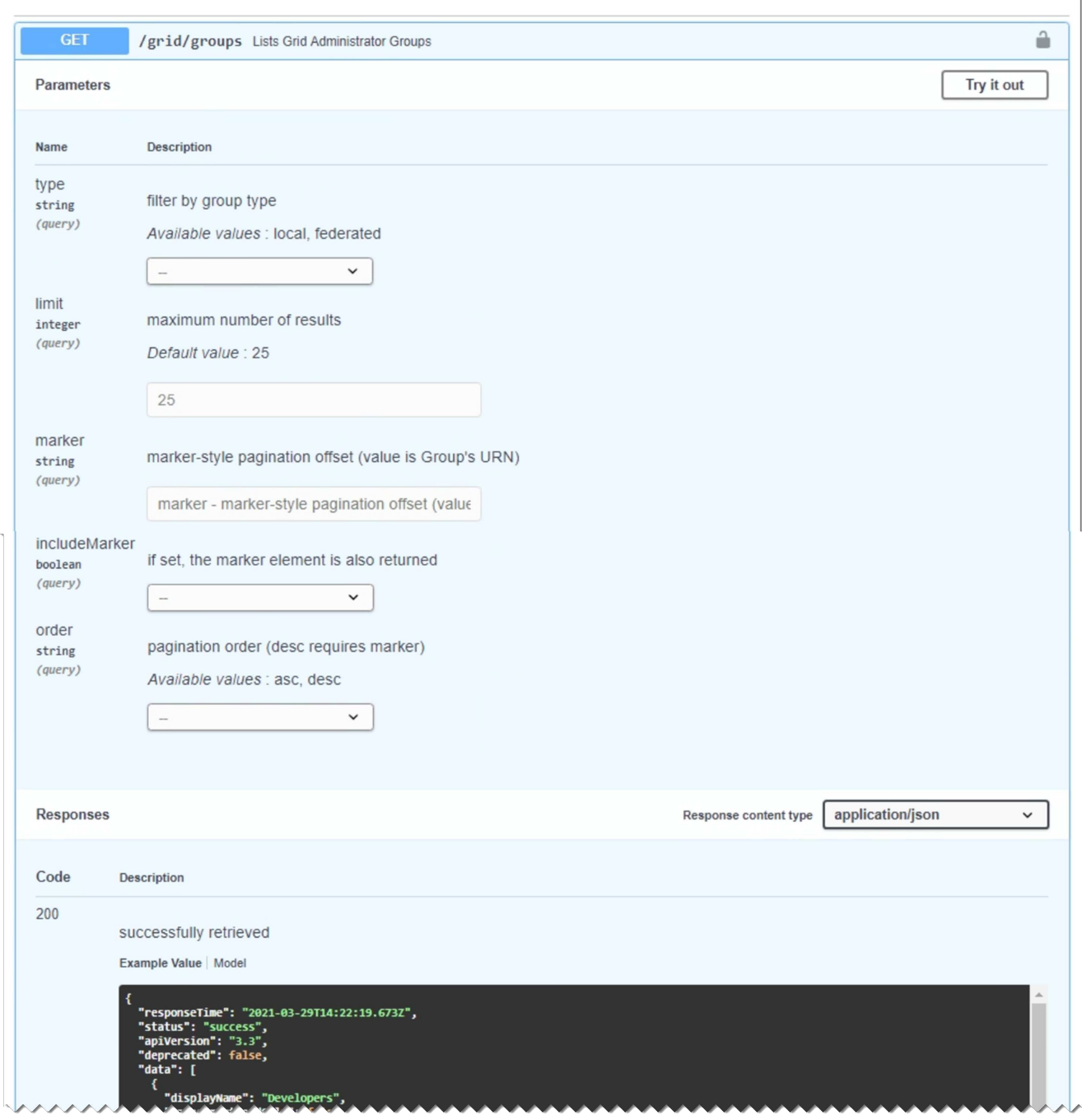

- 5. 判斷要求是否需要其他參數、例如群組或使用者ID。然後取得這些值。您可能需要先發出不同的API要求、 才能取得所需的資訊。
- 6. 判斷您是否需要修改範例要求本文。如果是、您可以選取\*模型\*來瞭解每個欄位的需求。
- 7. 選擇\*試用\*。
- 8. 提供任何必要的參數、或視需要修改申請本文。
- 9. 選擇\*執行\*。
- 10. 檢閱回應代碼以判斷要求是否成功。

Grid Management API會將可用的作業組織到下列各節中。

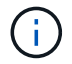

此清單僅包含公用API中可用的作業。

- 帳戶:管理儲存租戶帳戶的作業、包括建立新帳戶及擷取特定帳戶的儲存使用量。
- 警示:列出目前警示(舊系統)的作業、並傳回有關網格健全狀況的資訊、包括目前警示和節點連線狀態摘 要。
- 警示歷史記錄-已解決警示的作業。
- 警示接收器-警示通知接收器(電子郵件)上的作業。
- 警示規則-警示規則上的作業。
- 警示靜音-警示靜音作業。
- 警示:警示操作。
- 稽核-列出及更新稽核組態的作業。
- 驗證:執行使用者工作階段驗證的作業。

Grid Management API支援承載權杖驗證方案。若要登入、您必須在驗證要求的Json實體中提供使用者名稱 和密碼(也就是「POST /API/v3/授權」)。如果使用者已成功驗證、則會傳回安全性權杖。此權杖必須在 後續API要求的標頭中提供(「授權:bear\_tokon 」)。

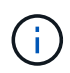

如果StorageGRID 啟用了單一登入功能、您必須執行不同的驗證步驟。請參閱「若啟用單一 登入、則驗證API」。

請參閱「防範跨網站要求偽造」、以取得改善驗證安全性的資訊。

- 用戶端**-**憑證-作業設定用戶端憑證、以便StorageGRID 使用外部監控工具安全存取。
- 組態-與Grid Management API產品版本相關的作業。您可以列出該版本所支援的產品版本和Grid Management API主要版本、也可以停用已過時的API版本。
- 停用功能-檢視可能已停用之功能的作業。
- \* DNS伺服器\*:列出及變更已設定外部DNS伺服器的作業。
- 端點**-**網域名稱-列出及變更端點網域名稱的作業。
- 銷毀編碼-刪除編碼設定檔的作業。
- 擴充:擴充作業(程序層級)。
- 擴充節點-擴充作業(節點層級)。
- 擴充站台-擴充作業(站台層級)。
- 網格網路-列出及變更網格網路清單的作業。
- 網格密碼-網格密碼管理作業。
- 群組:管理本機Grid系統管理員群組的作業、以及從外部LDAP伺服器擷取聯盟Grid系統管理員群組。
- 身分識別來源-作業:設定外部身分識別來源、以及手動同步處理聯盟群組與使用者資訊。
- \* ILM \*-資訊生命週期管理(ILM)的營運。
- 授權-擷取StorageGRID 及更新此功能的作業。
- 記錄:收集及下載記錄檔的作業。
- 指標:StorageGRID 針對包括即時度量查詢在單一時間點進行的運算、以及在一段時間內進行的範圍度量查 詢。Grid Management API使用Prometheus系統監控工具作為後端資料來源。如需建構Prometheus查詢的 相關資訊、請參閱Prometheus網站。

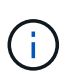

名稱中包含「\_Private」的指標僅供內部使用。這些指標可能會在StorageGRID 不另行通知 的情況下於各個版本之間變更。

- 節點詳細資料-節點詳細資料上的作業。
- 節點健全狀況-節點健全狀況狀態的作業。
- \* ntp伺服器\*-列出或更新外部網路時間傳輸協定(NTP)伺服器的作業。
- 物件-物件和物件中繼資料的作業。
- 恢復-恢復程序的作業。
- 恢復套件-下載恢復套件的作業。
- 地區-檢視及建立區域的作業。
- \* S3物件鎖定\*-全域S3物件鎖定設定的作業。
- 伺服器認證-檢視及更新Grid Manager伺服器認證的作業。
- \* SNMP \*-目前SNMP組態上的作業。
- 流量類別-流量分類原則的作業。
- 不受信任的用戶端網路:不受信任的用戶端網路組態上的作業。
- 使用者-檢視及管理Grid Manager使用者的作業。

**Grid Management API**版本管理

Grid Management API使用版本管理來支援不中斷營運的升級。

例如、此Request URL會指定API版本3。

https://*hostname\_or\_ip\_address*/api/v3/authorize`

當進行\*不相容\*的變更時、會使租戶管理API的主要版本與舊版相容。當做出\*與舊版相容\*的變更時、租戶管 理API的次要版本會被提升。相容的變更包括新增端點或新屬性。下列範例說明如何根據所做的變更類型來提 高API版本。

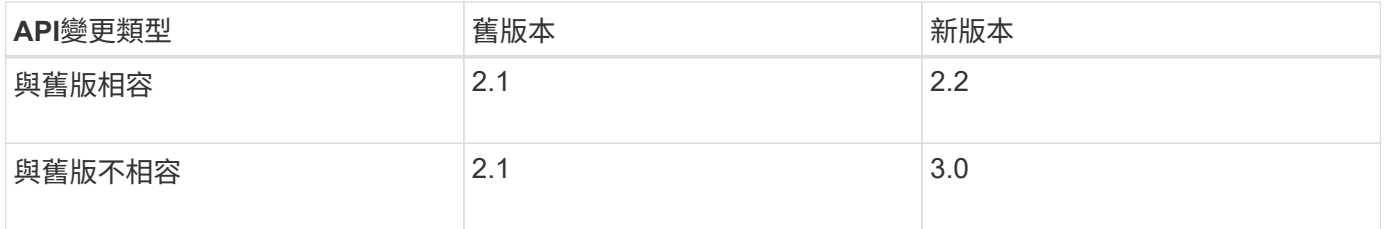

第一次安裝StorageGRID 時、只會啟用最新版本的Grid Management API。不過、當您升級StorageGRID 至全

新的功能版本的更新版時、您仍可繼續存取舊版的API、以取得至少一個StorageGRID 版本的更新功能。

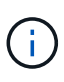

您可以使用Grid Management API來設定支援的版本。如需詳細資訊、請參閱Swagger API文件 的「config」一節。您應該在更新所有Grid Management API用戶端以使用較新版本之後、停用對 較舊版本的支援。

過時的要求會以下列方式標示為已過時:

- 回應標頭為「deprecated: true」
- Json回應本文包含「deprecated」:true
- NMS.log中會新增已過時的警告。例如:

Received call to deprecated v1 API at POST "/api/v1/authorize"

# 判斷目前版本支援哪些**API**版本

使用下列API要求傳回支援的API主要版本清單:

```
GET https://{{IP-Address}}/api/versions
{
    "responseTime": "2019-01-10T20:41:00.845Z",
    "status": "success",
    "apiVersion": "3.0",
    "data": [
      2,
      3
    ]
}
```
#### 指定要求的**API**版本

您可以使用路徑參數(`/API/v3)或標頭('API-版本:3')來指定API版本。如果您同時提供這兩個值、則標頭值 會覆寫路徑值。

```
curl https://[IP-Address]/api/v3/grid/accounts
```

```
curl -H "Api-Version: 3" https://[IP-Address]/api/grid/accounts
```
防範跨網站要求偽造(**CSRF**)

您StorageGRID 可以使用CSRF權杖來強化使用Cookie的驗證功能、協助防範跨網站要求 偽造(CSRF)攻擊。Grid Manager與租戶管理程式會自動啟用此安全功能、其他API用戶 端則可選擇是否在登入時啟用。

攻擊者若能觸發要求至不同網站(例如HTTP表單POST)、可能會導致使用登入使用者的Cookie發出特定要 求。

利用CSRF權杖協助防範CSRF攻擊。StorageGRID啟用時、特定Cookie的內容必須符合特定標頭或特定POST 本文參數的內容。

若要啟用此功能、請在驗證期間將「csrfToken」參數設為「true」。預設值為「假」。

```
curl -X POST --header "Content-Type: application/json" --header "Accept:
application/json" -d "{
   \"username\": \"MyUserName\",
   \"password\": \"MyPassword\",
   \"cookie\": true,
    \"csrfToken\": true
}" "https://example.com/api/v3/authorize"
```
如果為真、「GridCsrfToken」Cookie會以隨機值設定、以供登入Grid Manager、而「AccountCsrfToken 」Cookie則會以隨機值設定、以供登入租戶管理程式。

如果Cookie存在、則所有可修改系統狀態的要求(POST、PUT、PATCH、DELETE)都必須包含下列其中一項 :

- 「X-CSRF-Token」標頭、其標頭值設為CSRF權杖Cookie的值。
- 對於接受格式編碼實體的端點:「csrfToken」格式編碼的要求實體參數。

如需其他範例與詳細資料、請參閱線上API文件。

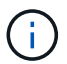

若要求具有CSRF權杖Cookie集、也會針對任何要求執行「Content-Type:application/json」標 頭、以進一步保護Json要求實體免受CSRF攻擊。

如果啟用單一登入、請使用**API**

如果啟用單一登入、請使用**API**(**Active Directory**)

如果您有 [已](#page-854-0)[設](#page-854-0)[定並啟用](#page-854-0)[單](#page-854-0)[一登入\(](#page-854-0)[SSO](#page-854-0)[\)](#page-854-0) 而且您使用Active Directory做為SSO供應商、 必須發出一系列API要求、才能取得適用於Grid Management API或租戶管理API的驗證權 杖。

如果啟用單一登入、請登入**API**

如果您使用Active Directory做為SSO身分識別供應商、則適用這些指示。

您需要的產品

- 您知道屬於StorageGRID 某個位向使用者群組的聯盟使用者的SSO使用者名稱和密碼。
- 如果您想要存取租戶管理API、就知道租戶帳戶ID。

關於這項工作

若要取得驗證權杖、您可以使用下列其中一個範例:

- "storagegride-ssoauth.py" Python指令碼、位於StorageGRID 下列目錄中:安裝檔案目錄(如Red Hat Enterprise Linux或CentOS、Ubuntu或DEBIANS的"./rpms"、VMware的"./vSphere.")。
- Curl要求的工作流程範例。

如果執行速度太慢、捲曲工作流程可能會逾時。您可能會看到以下錯誤:「在此回應中找不到有效 的SubjectConfirmation」。

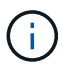

範例Curl工作流程無法防止其他使用者看到密碼。

如果您遇到URL編碼問題、可能會看到錯誤:「Unsupported SAML version(不支援的SAML版本)」。

## 步驟

- 1. 選取下列方法之一以取得驗證權杖:
	- 使用"storagegrid sosoauth.py" Python指令碼。前往步驟2。
	- 使用Curl要求。前往步驟3。
- 2. 如果要使用"storagegrid ssoauth.py"指令碼、請將指令碼傳遞給Python解譯程式、然後執行指令碼。

出現提示時、請輸入下列引數的值:

- SSO方法。輸入「ADFS」或「ADFS」。
- SSO使用者名稱
- 安裝了鏡面的網域StorageGRID
- 解決這個StorageGRID 問題
- 租戶帳戶ID(如果您要存取租戶管理API)。

```
python3 storagegrid-ssoauth.py
sso method: adfs
saml user: my-sso-username
saml domain: my-domain
sg_address: storagegrid.example.com
tenant_account_id: 12345
Enter the user's SAML password:
StorageGRID Auth Token: 56eb07bf-21f6-40b7-afob-5c6cacfb25e7
```
輸出中提供了驗證權杖。StorageGRID您現在可以將權杖用於其他要求、類似於未使用SSO時使用API的方 式。

3. 如果您要使用捲髮要求、請使用下列程序。

a. 宣告登入所需的變數。

```
export SAMLUSER='my-sso-username'
export SAMLPASSWORD='my-password'
export SAMLDOMAIN='my-domain'
export TENANTACCOUNTID='12345'
export STORAGEGRID_ADDRESS='storagegrid.example.com'
export AD_FS_ADDRESS='adfs.example.com'
```
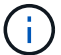

若要存取Grid Management API、請使用0作為「TENANTACCOUNTID」。

b. 若要接收已簽署的驗證URL、請向「/API/v3/授權-SAML」發出POST要求、並從回應中移除其他Json編 碼。

此範例顯示「TENANTACCOUNTID」的已簽署驗證URL的POST要求。結果將傳送至「python -m json.tool」、以移除Json編碼。

```
curl -X POST "https://$STORAGEGRID ADDRESS/api/v3/authorize-saml" \
    -H "accept: application/json" -H "Content-Type: application/json"
\setminus  --data "{\"accountId\": \"$TENANTACCOUNTID\"}" | python -m
json.tool
```
此範例的回應包含URL編碼的已簽署URL、但不包含其他JSON-encoding層。

```
{
      "apiVersion": "3.0",
      "data":
"https://adfs.example.com/adfs/ls/?SAMLRequest=fZHLbsIwEEV%2FJTuv7...
sSl%2BfQ33cvfwA%3D&RelayState=12345",
      "responseTime": "2018-11-06T16:30:23.355Z",
      "status": "success"
}
```
c. 從回應中儲存「AMLRequest」、以便在後續命令中使用。

export SAMLREQUEST='fZHLbsIwEEV%2FJTuv7...sSl%2BfQ33cvfwA%3D'

d. 取得完整的URL、其中包含AD FS的用戶端要求ID。

其中一個選項是使用先前回應的URL來要求登入表單。

```
curl "https://$AD_FS_ADDRESS/adfs/ls/?SAMLRequest=
$SAMLREQUEST&RelayState=$TENANTACCOUNTID" | grep 'form method="post"
id="loginForm"'
```
回應包括用戶端要求ID:

```
<form method="post" id="loginForm" autocomplete="off"
novalidate="novalidate" onKeyPress="if (event && event.keyCode == 13)
Login.submitLoginRequest();" action="/adfs/ls/?
SAMLRequest=fZHRToMwFIZfhb...UJikvo77sXPw%3D%3D&RelayState=12345&clie
nt-request-id=00000000-0000-0000-ee02-0080000000de" >
```
e. 從回應中儲存用戶端要求ID。

export SAMLREQUESTID='00000000-0000-0000-ee02-0080000000de'

f. 將您的認證資料傳送至先前回應的表單動作。

```
curl -X POST "https://$AD_FS_ADDRESS
/adfs/ls/?SAMLRequest=$SAMLREQUEST&RelayState=$TENANTACCOUNTID&client
-request-id=$SAMLREQUESTID" \
--data "UserName=$SAMLUSER@$SAMLDOMAIN&Password=
$SAMLPASSWORD&AuthMethod=FormsAuthentication" --include
```
AD FS會傳回302重新導向、並在標頭中顯示其他資訊。

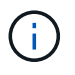

如果您的SSO系統已啟用多因素驗證(MFA)、則表單POST也會包含第二個密碼或其他 認證資料。

```
HTTP/1.1 302 Found
Content-Length: 0
Content-Type: text/html; charset=utf-8
Location:
https://adfs.example.com/adfs/ls/?SAMLRequest=fZHRToMwFIZfhb...UJikvo
77sXPw%3D%3D&RelayState=12345&client-request-id=00000000-0000-0000-
ee02-0080000000de
Set-Cookie: MSISAuth=AAEAADAvsHpXk6ApV...pmP0aEiNtJvWY=; path=/adfs;
HttpOnly; Secure
Date: Tue, 06 Nov 2018 16:55:05 GMT
```
g. 從回應中儲存「ISAUTH」Cookie。

export MSISAuth='AAEAADAvsHpXk6ApV...pmP0aEiNtJvWY='

h. 從驗證貼文傳送內含Cookie的Get要求至指定位置。

```
curl "https://$AD_FS_ADDRESS/adfs/ls/?SAMLRequest=
$SAMLREQUEST&RelayState=$TENANTACCOUNTID&client-request-
id=$SAMLREQUESTID" \
--cookie "MSISAuth=$MSISAuth" --include
```
回應標頭會包含AD FS工作階段資訊、以供日後登出使用、而回應本文會在隱藏表單欄位中包 含SAMLResponse。

```
HTTP/1.1 200 OK
Cache-Control: no-cache, no-store
Pragma: no-cache
Content-Length: 5665
Content-Type: text/html; charset=utf-8
Expires: -1
Server: Microsoft-HTTPAPI/2.0
P3P: ADFS doesn't have P3P policy, please contact your site's admin
for more details
Set-Cookie:
SamlSession=a3dpbnRlcnMtUHJpbWFyeS1BZG1pbi0xNzgmRmFsc2Umcng4NnJDZmFKV
XFxVWx3bkl1MnFuUSUzZCUzZCYmJiYmXzE3MjAyZTA5LThmMDgtNDRkZC04Yzg5LTQ3ND
UxYzA3ZjkzYw==; path=/adfs; HttpOnly; Secure
Set-Cookie: MSISAuthenticated=MTEvNy8yMDE4IDQ6MzI6NTkgUE0=;
path=/adfs; HttpOnly; Secure
Set-Cookie: MSISLoopDetectionCookie=MjAxOC0xMS0wNzoxNjozMjo1OVpcMQ==;
path=/adfs; HttpOnly; Secure
Date: Wed, 07 Nov 2018 16:32:59 GMT
<form method="POST" name="hiddenform"
action="https://storagegrid.example.com:443/api/saml-response">
    <input type="hidden" name="SAMLResponse"
value="PHNhbWxwOlJlc3BvbnN...1scDpSZXNwb25zZT4=" /><input
type="hidden" name="RelayState" value="12345" />
```
i. 從隱藏欄位儲存「AMLResponse":

export SAMLResponse='PHNhbWxwOlJlc3BvbnN...1scDpSZXNwb25zZT4='

j. 使用儲存的「AMLResponse"(AMLResponse")、提出StorageGRID(/API/SAML-Response")要

求、以產生StorageGRID 一個反映驗證權杖。

若為「RelayState」、請使用租戶帳戶ID、若您想登入Grid Management API、請使用0。

```
curl -X POST "https://$STORAGEGRID_ADDRESS:443/api/saml-response" \
    -H "accept: application/json" \
    --data-urlencode "SAMLResponse=$SAMLResponse" \
    --data-urlencode "RelayState=$TENANTACCOUNTID" \
    | python -m json.tool
```
回應包括驗證權杖。

```
{
      "apiVersion": "3.0",
      "data": "56eb07bf-21f6-40b7-af0b-5c6cacfb25e7",
      "responseTime": "2018-11-07T21:32:53.486Z",
      "status": "success"
}
```
a. 將回應中的驗證權杖儲存為「MoYTOKEN」。

export MYTOKEN="56eb07bf-21f6-40b7-af0b-5c6cacfb25e7"

您現在可以將「MoYTOKEN」用於其他要求、類似於不使用SSO時使用API的方式。

# 如果啟用單一登入、請登出**API**

如果已啟用單一登入(SSO)、您必須發出一系列API要求、以登出Grid Management API或租戶管理API。如 果您使用Active Directory做為SSO身分識別供應商、則適用這些指示

關於這項工作

如有需要、StorageGRID 只要從貴組織的單一登出頁面登出、即可登出此功能。或者、您也可以觸 發StorageGRID 來自下列項目的單一登出(SLO):需要有效StorageGRID 的SESO承載權杖。

步驟

1. 若要產生已簽署的登出要求、請將「Cookie "SSO=true"」傳遞給SLO API:

```
curl -k -X DELETE "https://$STORAGEGRID_ADDRESS/api/v3/authorize" \
-H "accept: application/json" \
-H "Authorization: Bearer $MYTOKEN" \
--cookie "sso=true" \
| python -m json.tool
```
會傳回登出URL:

```
{
      "apiVersion": "3.0",
      "data":
"https://adfs.example.com/adfs/ls/?SAMLRequest=fZDNboMwEIRfhZ...HcQ%3D%3
D'',
      "responseTime": "2018-11-20T22:20:30.839Z",
      "status": "success"
}
```
2. 儲存登出URL。

```
export LOGOUT_REQUEST
='https://adfs.example.com/adfs/ls/?SAMLRequest=fZDNboMwEIRfhZ...HcQ%3D%
3D'
```
3. 傳送要求至登出URL以觸發SLO並重新導向StorageGRID 至還原。

curl **--include** "\$LOGOUT\_REQUEST"

會傳回302回應。重新導向位置不適用於純API登出。

```
HTTP/1.1 302 Found
Location: https://$STORAGEGRID_ADDRESS:443/api/saml-
logout?SAMLResponse=fVLLasMwEPwVo7ss%...%23rsa-sha256
Set-Cookie: MSISSignoutProtocol=U2FtbA==; expires=Tue, 20 Nov 2018
22:35:03 GMT; path=/adfs; HttpOnly; Secure
```
4. 刪除StorageGRID 不記名權杖。

刪除StorageGRID 此不含SSO的不含支援權杖的方式相同。如果未提供「Cookie "SSO = true」、使用者將 登出StorageGRID 、而不會影響SSO狀態。

```
curl -X DELETE "https://$STORAGEGRID_ADDRESS/api/v3/authorize" \
-H "accept: application/json" \
-H "Authorization: Bearer $MYTOKEN" \
--include
```
「204無內容」回應表示使用者現在已登出。

HTTP/1.1 204 No Content

## 如果啟用單一登入、請使用**API**(**Azure**)

如果您有 [已](#page-854-0)[設](#page-854-0)[定並啟用](#page-854-0)[單](#page-854-0)[一登入\(](#page-854-0)[SSO](#page-854-0)[\)](#page-854-0) 您可以使用Azure做為SSO供應商、使用兩個範 例指令碼來取得適用於Grid Management API或租戶管理API的驗證權杖。

如果啟用**Azure**單一登入、請登入**API**

如果您使用Azure做為SSO身分識別供應商、則適用這些指示

您需要的產品

- 您知道屬於StorageGRID 某個支援對象群組的聯盟使用者的SSO電子郵件地址和密碼。
- 如果您想要存取租戶管理API、就知道租戶帳戶ID。

# 關於這項工作

若要取得驗證權杖、您可以使用下列範例指令碼:

- "storagegRide-ssoauth-azure.py" Python指令碼
- "storagegRide-ssoauth-azure.js" Node.js指令碼

這兩個指令碼都位於StorageGRID 支援Red Hat Enterprise Linux或CentOS的版本/rpmss目錄(適用於Ubuntu 或DEBIANS的版本/debs目錄、以及適用於VMware的版本/vSphere目錄)。

若要寫入您自己與Azure的API整合、請參閱「storagegRide-ssoauth-azure.py」指令碼。Python指令碼 會StorageGRID 直接提出兩項要求(先取得SAMLRequest、之後取得授權權杖)、也會呼叫Node.js指令碼 與Azure互動、以執行SSO作業。

SSO作業可以使用一系列API要求執行、但這樣做並不直接。Puppeteer Node.js模組可用來掃描Azure SSO介 面。

如果您遇到URL編碼問題、可能會看到錯誤:「Unsupported SAML version(不支援的SAML版本)」。

# 步驟

- 1. 安裝所需的相依性、如下所示:
	- a. 安裝Node.js (請參閱 ["https://nodejs.org/en/download/"](https://nodejs.org/en/download/))。
	- b. 安裝所需的Node.js模組 (puppeteer和jsdom):

"npPM install -g <module>

2. 將Python指令碼傳遞給Python解譯器以執行指令碼。

然後Python指令碼會呼叫對應的Node.js指令碼、以執行Azure SSO互動。

- 3. 出現提示時、請輸入下列引數的值(或使用參數傳入):
	- 用於登入Azure的SSO電子郵件地址

◦ 解決這個StorageGRID 問題

◦ 租戶帳戶ID(如果您要存取租戶管理API)

4. 出現提示時、請輸入密碼、並在需要時準備好提供MFA授權給Azure。

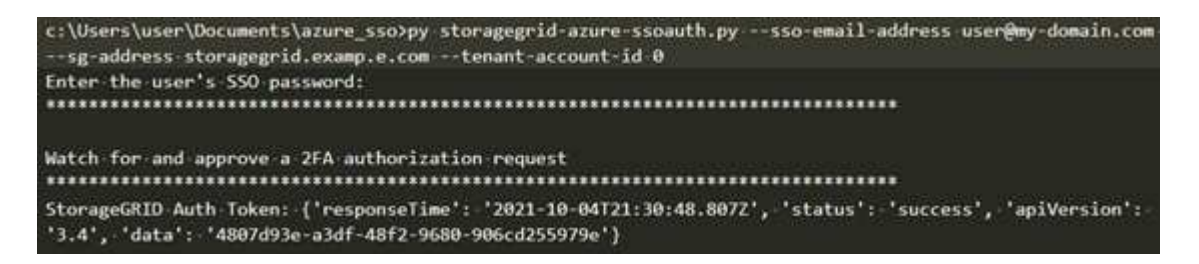

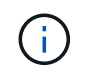

指令碼假設MFA是使用Microsoft驗證者完成。您可能需要修改指令碼、以支援其他形式 的MFA(例如輸入透過文字訊息接收的程式碼)。

輸出中提供了驗證權杖。StorageGRID您現在可以將權杖用於其他要求、類似於未使用SSO時使用API的方 式。

如果啟用單一登入、請使用**API**(**PingFedate**)

如果您有 [已](#page-854-0)[設](#page-854-0)[定並啟用](#page-854-0)[單](#page-854-0)[一登入\(](#page-854-0)[SSO](#page-854-0)[\)](#page-854-0) 而且您使用PingFedate做為SSO供應商、必須 發出一系列API要求、才能取得適用於Grid Management API或租戶管理API的驗證權杖。

如果啟用單一登入、請登入**API**

如果您使用PingFedate做為SSO身分識別供應商、則適用這些指示

您需要的產品

- 您知道屬於StorageGRID 某個位向使用者群組的聯盟使用者的SSO使用者名稱和密碼。
- 如果您想要存取租戶管理API、就知道租戶帳戶ID。

關於這項工作

若要取得驗證權杖、您可以使用下列其中一個範例:

- "storagegride-ssoauth.py" Python指令碼、位於StorageGRID 下列目錄中:安裝檔案目錄(如Red Hat Enterprise Linux或CentOS、Ubuntu或DEBIANS的"./rpms"、VMware的"./vSphere.")。
- Curl要求的工作流程範例。

如果執行速度太慢、捲曲工作流程可能會逾時。您可能會看到以下錯誤:「在此回應中找不到有效 的SubjectConfirmation」。

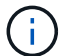

範例Curl工作流程無法防止其他使用者看到密碼。

如果您遇到URL編碼問題、可能會看到錯誤:「Unsupported SAML version(不支援的SAML版本)」。

步驟

1. 選取下列方法之一以取得驗證權杖:

- 使用"storagegrid sosoauth.py" Python指令碼。前往步驟2。
- 使用Curl要求。前往步驟3。
- 2. 如果要使用"storagegrid ssoauth.py"指令碼、請將指令碼傳遞給Python解譯程式、然後執行指令碼。

出現提示時、請輸入下列引數的值:

- SSO方法。您可以輸入「pingfederate」(Pingfederate、pingfederate等)的任何變化。
- SSO使用者名稱
- 安裝了鏡面的網域StorageGRID 。此欄位不適用於PingFedate。您可以將其保留空白或輸入任何值。
- 解決這個StorageGRID 問題
- 租戶帳戶ID(如果您要存取租戶管理API)。

python3 storagegrid-ssoauth.py sso method: pingfederate saml user: my-sso-username saml domain: sg\_address: storagegrid.example.com tenant account id: 12345 Enter the user's SAML password: StorageGRID Auth Token: 56eb07bf-21f6-40b7-afob-5c6cacfb25e7

輸出中提供了驗證權杖。StorageGRID您現在可以將權杖用於其他要求、類似於未使用SSO時使用API的方 式。

- 3. 如果您要使用捲髮要求、請使用下列程序。
	- a. 宣告登入所需的變數。

```
export SAMLUSER='my-sso-username'
export SAMLPASSWORD='my-password'
export TENANTACCOUNTID='12345'
export STORAGEGRID_ADDRESS='storagegrid.example.com'
```
Τ.

若要存取Grid Management API、請使用0作為「TENANTACCOUNTID」。

b. 若要接收已簽署的驗證URL、請向「/API/v3/授權-SAML」發出POST要求、並從回應中移除其他Json編 碼。

此範例顯示TENANTACCOUNTID的簽署驗證URL的POST要求。結果會傳遞至python -m json.tool以移 除Json編碼。

```
curl -X POST "https://$STORAGEGRID ADDRESS/api/v3/authorize-saml" \
    -H "accept: application/json" -H "Content-Type: application/json"
\setminus  --data "{\"accountId\": \"$TENANTACCOUNTID\"}" | python -m
json.tool
```
此範例的回應包含URL編碼的已簽署URL、但不包含其他JSON-encoding層。

```
{
      "apiVersion": "3.0",
      "data": "https://my-pf-baseurl/idp/SSO.saml2?...",
      "responseTime": "2018-11-06T16:30:23.355Z",
      "status": "success"
}
```
c. 從回應中儲存「AMLRequest」、以便在後續命令中使用。

export SAMLREQUEST="https://my-pf-baseurl/idp/SSO.saml2?..."

d. 匯出回應和Cookie、並回應回應回應:

RESPONSE=\$(curl **-c** - "\$SAMLREQUEST")

```
echo "$RESPONSE" | grep 'input type="hidden" name="pf.adapterId"
id="pf.adapterId"'
```
e. 匯出「pf.adaperId」值、並回應回應回應:

export ADAPTER='myAdapter'

echo "\$RESPONSE" | grep 'base'

f. 匯出「Ha」值(移除結尾斜槓/)、然後回應回應:

```
export BASEURL='https://my-pf-baseurl'
```
echo "\$RESPONSE" | grep 'form method="POST"'

g. 匯出「行動」值:

export SSOPING='/idp/.../resumeSAML20/idp/SSO.ping'

h. 傳送內含認證的Cookie:

```
curl -b <(echo "$RESPONSE") -X POST "$BASEURL$SSOPING" \
--data "pf.username=$SAMLUSER&pf.pass=
$SAMLPASSWORD&pf.ok=clicked&pf.cancel=&pf.adapterId=$ADAPTER"
--include
```
i. 從隱藏欄位儲存「AMLResponse":

export SAMLResponse='PHNhbWxwOlJlc3BvbnN...1scDpSZXNwb25zZT4='

j. 使用儲存的「AMLResponse" (AMLResponse")、提出StorageGRID (/API/SAML-Response")要 求、以產生StorageGRID 一個反映驗證權杖。

若為「RelayState」、請使用租戶帳戶ID、若您想登入Grid Management API、請使用0。

```
curl -X POST "https://$STORAGEGRID_ADDRESS:443/api/saml-response" \
    -H "accept: application/json" \
    --data-urlencode "SAMLResponse=$SAMLResponse" \
    --data-urlencode "RelayState=$TENANTACCOUNTID" \
    | python -m json.tool
```
回應包括驗證權杖。

```
{
      "apiVersion": "3.0",
      "data": "56eb07bf-21f6-40b7-af0b-5c6cacfb25e7",
      "responseTime": "2018-11-07T21:32:53.486Z",
      "status": "success"
}
```
a. 將回應中的驗證權杖儲存為「MoYTOKEN」。

export MYTOKEN="56eb07bf-21f6-40b7-af0b-5c6cacfb25e7"

您現在可以將「MoYTOKEN」用於其他要求、類似於不使用SSO時使用API的方式。

如果啟用單一登入、請登出**API**

如果已啟用單一登入(SSO)、您必須發出一系列API要求、以登出Grid Management API或租戶管理API。如 果您使用PingFedate做為SSO身分識別供應商、則適用這些指示

關於這項工作

如有需要、StorageGRID 只要從貴組織的單一登出頁面登出、即可登出此功能。或者、您也可以觸 發StorageGRID 來自下列項目的單一登出(SLO):需要有效StorageGRID 的SESO承載權杖。

步驟

1. 若要產生已簽署的登出要求、請將「Cookie "SSO=true"」傳遞給SLO API:

```
curl -k -X DELETE "https://$STORAGEGRID_ADDRESS/api/v3/authorize" \
-H "accept: application/json" \
-H "Authorization: Bearer $MYTOKEN" \
--cookie "sso=true" \
| python -m json.tool
```
會傳回登出URL:

```
{
      "apiVersion": "3.0",
      "data": "https://my-ping-
url/idp/SLO.saml2?SAMLRequest=fZDNboMwEIRfhZ...HcQ%3D%3D",
      "responseTime": "2021-10-12T22:20:30.839Z",
      "status": "success"
}
```
2. 儲存登出URL。

```
export LOGOUT_REQUEST='https://my-ping-
url/idp/SLO.saml2?SAMLRequest=fZDNboMwEIRfhZ...HcQ%3D%3D'
```
3. 傳送要求至登出URL以觸發SLO並重新導向StorageGRID 至還原。

```
curl --include "$LOGOUT REQUEST"
```
會傳回302回應。重新導向位置不適用於純API登出。

HTTP/1.1 302 Found Location: https://\$STORAGEGRID\_ADDRESS:443/api/samllogout?SAMLResponse=fVLLasMwEPwVo7ss%...%23rsa-sha256 Set-Cookie: PF=QoKs...SgCC; Path=/; Secure; HttpOnly; SameSite=None

4. 刪除StorageGRID 不記名權杖。

刪除StorageGRID 此不含SSO的不含支援權杖的方式相同。如果未提供「Cookie "SSO = true」、使用者將 登出StorageGRID 、而不會影響SSO狀態。

```
curl -X DELETE "https://$STORAGEGRID_ADDRESS/api/v3/authorize" \
-H "accept: application/json" \
-H "Authorization: Bearer $MYTOKEN" \
--include
```
「204無內容」回應表示使用者現在已登出。

HTTP/1.1 204 No Content

# 控制**StorageGRID** 對功能的存取

## 變更資源配置通關密碼

請使用此程序來變更StorageGRID 供應密碼。恢復、擴充和維護程序需要通關密碼。下 載「恢復套件」備份時、也需要密碼、其中包括網格拓撲資訊、網格節點主控台密 碼、StorageGRID 以及適用於該系統的加密金鑰。

您需要的產品

- 您將使用登入Grid Manager [支援的網](#page-808-0)[頁瀏](#page-808-0)[覽](#page-808-0)[器](#page-808-0)。
- 您具有「維護」或「根」存取權限。
- 您有目前的資源配置通關密碼。

## 關於這項工作

許多安裝和維護程序以及的都需要資源配置通關密碼 [正在下載](#page-1864-0)[恢復](#page-1864-0)[套件。](#page-1864-0)資源配置通關密碼未列在「pes密碼」 檔案中。請務必記錄資源配置通關密碼、並將密碼保存在安全的位置。

步驟

1. 選擇\*組態\*>\*存取控制\*網格密碼。

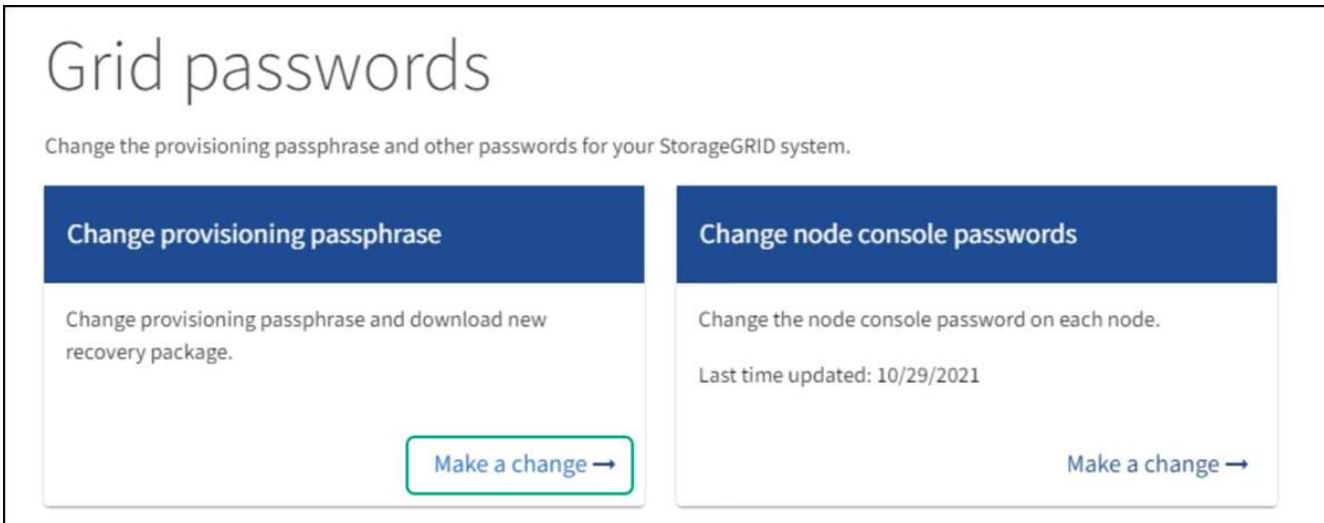

2. 在「變更資源配置通關密碼」下選取「進行變更」。

# Change provisioning passphrase

The provisioning passphrase is required for any installation, expansion, or maintenance procedure that makes changes to the grid topology. This passphrase is also required to download backups of the grid topology information and encryption keys for the StorageGRID system. After changing the provisioning passphrase, you must download a new Recovery Package<sup>[2]</sup>

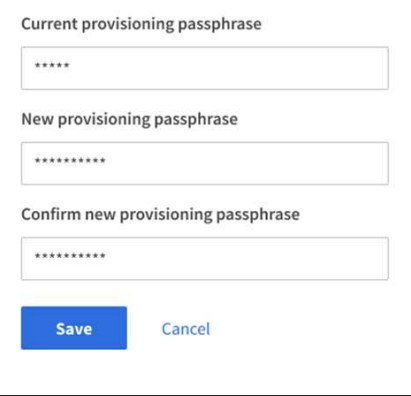

- 3. 輸入您目前的資源配置通關密碼。
- 4. 輸入新的通關密碼。通關密碼必須包含至少8個字元、且不得超過32個字元。密碼區分大小寫。
- 5. 將新的資源配置通關密碼儲存在安全的位置。安裝、擴充和維護程序都必須如此。
- 6. 重新輸入新的通關密碼、然後選取\*「Save\*(儲存\*)」。

資源配置通關密碼變更完成時、系統會顯示綠色的成功標語。

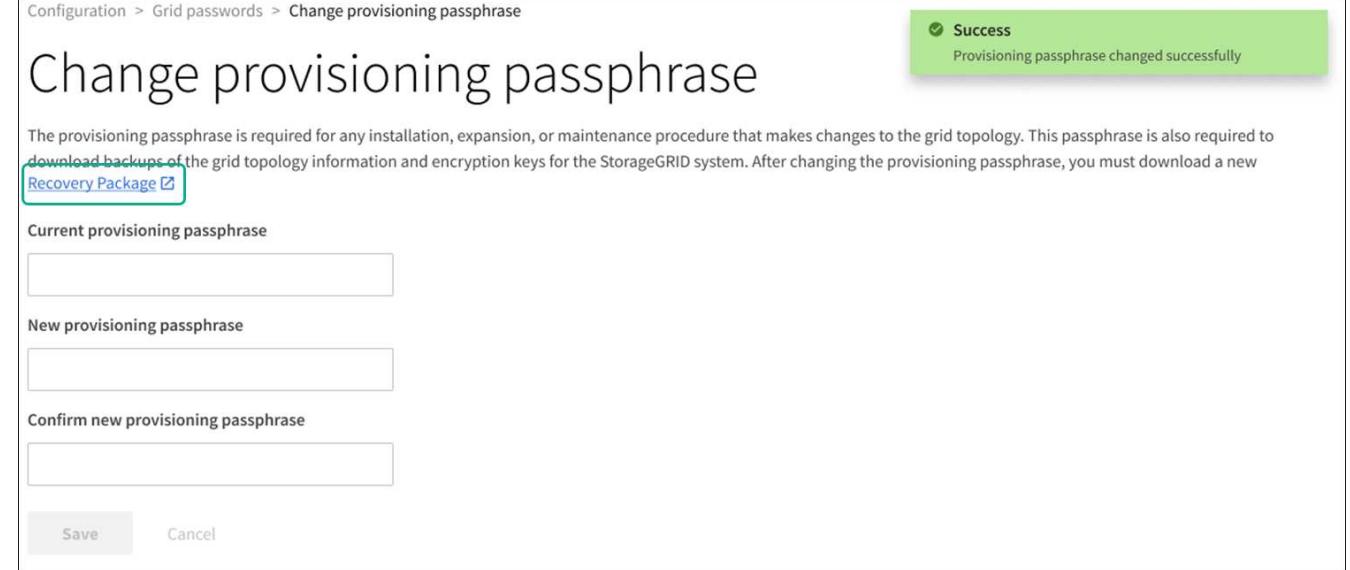

- 7. 選擇\*恢復套件\*。
- 8. 輸入新的資源配置密碼以下載新的恢復套件。

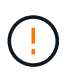

變更資源配置通關密碼之後、您必須立即下載新的恢復套件。恢復套件檔案可讓您在發生故 障時還原系統。

變更節點主控台密碼

網格中的每個節點都有唯一的節點主控台密碼、您必須登入節點。請使用這些步驟來變更 網格中每個節點的每個唯一節點主控台密碼。

您需要的產品

- 您將使用登入Grid Manager ["](#page-808-0)[支援的網](#page-808-0)[頁瀏](#page-808-0)[覽](#page-808-0)[器](#page-808-0)["](#page-808-0)。
- 您具有「維護」或「根」存取權限。
- 您有目前的資源配置通關密碼。

## 關於這項工作

使用節點主控台密碼、以「admin」身分使用SSH登入節點、或以VM/實體主控台連線登入root使用者。變更節 點主控台密碼程序會為網格中的每個節點建立新密碼、並將密碼儲存在更新的中 Passwords.txt 恢復套件中 的檔案。密碼會列在中的「密碼」欄中 Passwords.txt 檔案:

SSH金鑰有個別的SSH存取密碼、用於節點之間的通訊。此程序不會變更SSH存取密碼。

存取精靈

 $\left( \begin{array}{c} 1 \end{array} \right)$ 

步驟

- 1. 選擇\*組態\*>\*存取控制\*>\*網格密碼\*。
- 2. 在 \* 變更節點主控台密碼 \* 下、選取 \* 進行變更 \* 。

輸入資源配置通關密碼

#### 步驟

- 1. 輸入您網格的資源配置密碼。
- 2. 選擇\*繼續\*。

下載目前的恢復套件

變更節點主控台密碼之前、請先下載目前的恢復套件。如果任何節點的密碼變更程序失敗、您可以使用此檔案中 的密碼。

步驟

- 1. 選擇\*下載恢復套件\*。
- 2. 複製恢復套件檔案 (.zip)到兩個安全、安全且獨立的位置。

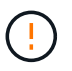

必須保護恢復套件檔案、因為其中包含可用於從StorageGRID 該系統取得資料的加密金鑰和 密碼。

- 3. 選擇\*繼續\*。
- 4. 當確認對話方塊出現時、如果您已準備好開始變更節點主控台密碼、請選取 \* 是 \* 。

您無法在程序啟動後取消此程序。

變更節點主控台密碼

當節點主控台密碼程序啟動時、會產生包含新密碼的新恢復套件。然後、每個節點上的密碼都會更新。

步驟

- 1. 等待產生新的恢復套件、可能需要幾分鐘的時間。
- 2. 選擇\*下載新的恢復套件\*。
- 3. 下載完成時:
	- a. 開啟「.Zip」檔案。
	- b. 確認您可以存取內容、包括 Passwords.txt 檔案、其中包含新節點主控台密碼。
	- c. 複製新的恢復套件檔案 (.zip)到兩個安全、安全且獨立的位置。

q. 請勿覆寫舊的恢復套件。

必須保護恢復套件檔案、因為其中包含可用於從StorageGRID 該系統取得資料的加密金鑰和密碼。

- 4. 選取此核取方塊、表示您已下載新的恢復套件並驗證內容。
- 5. 選取 \* 變更節點主控台密碼 \* 、並等待所有節點以新密碼更新。這可能需要幾分鐘的時間。

如果變更所有節點的密碼、會出現綠色的成功橫幅。前往下一步。

如果在更新程序期間發生錯誤、則會出現橫幅訊息、列出無法變更密碼的節點數量。系統會在任何無法變更

密碼的節點上、自動重試此程序。如果程序結束時、部分節點仍未變更密碼、則會出現\*重試\*按鈕。

如果一或多個節點的密碼更新失敗:

a. 檢閱表中所列的錯誤訊息。

b. 解決問題。

c. 選擇\*重試\*。

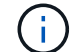

重試只會變更先前密碼變更嘗試期間失敗之節點上的節點主控台密碼。

6. 變更所有節點的節點主控台密碼後、請刪除 您下載的第一個恢復套件。

7. 您也可以使用\*恢復套件\*連結下載新的恢復套件的其他複本。

<span id="page-839-0"></span>透過防火牆控制存取

當您想要透過防火牆控制存取時、可以在外部防火牆開啟或關閉特定的連接埠。

控制外部防火牆的存取

您可以StorageGRID 在外部防火牆開啟或關閉特定連接埠、以控制對使用者介面和API的存取。例如、除了使用 其他方法來控制系統存取之外、您可能還想要防止租戶連線到防火牆的Grid Manager。

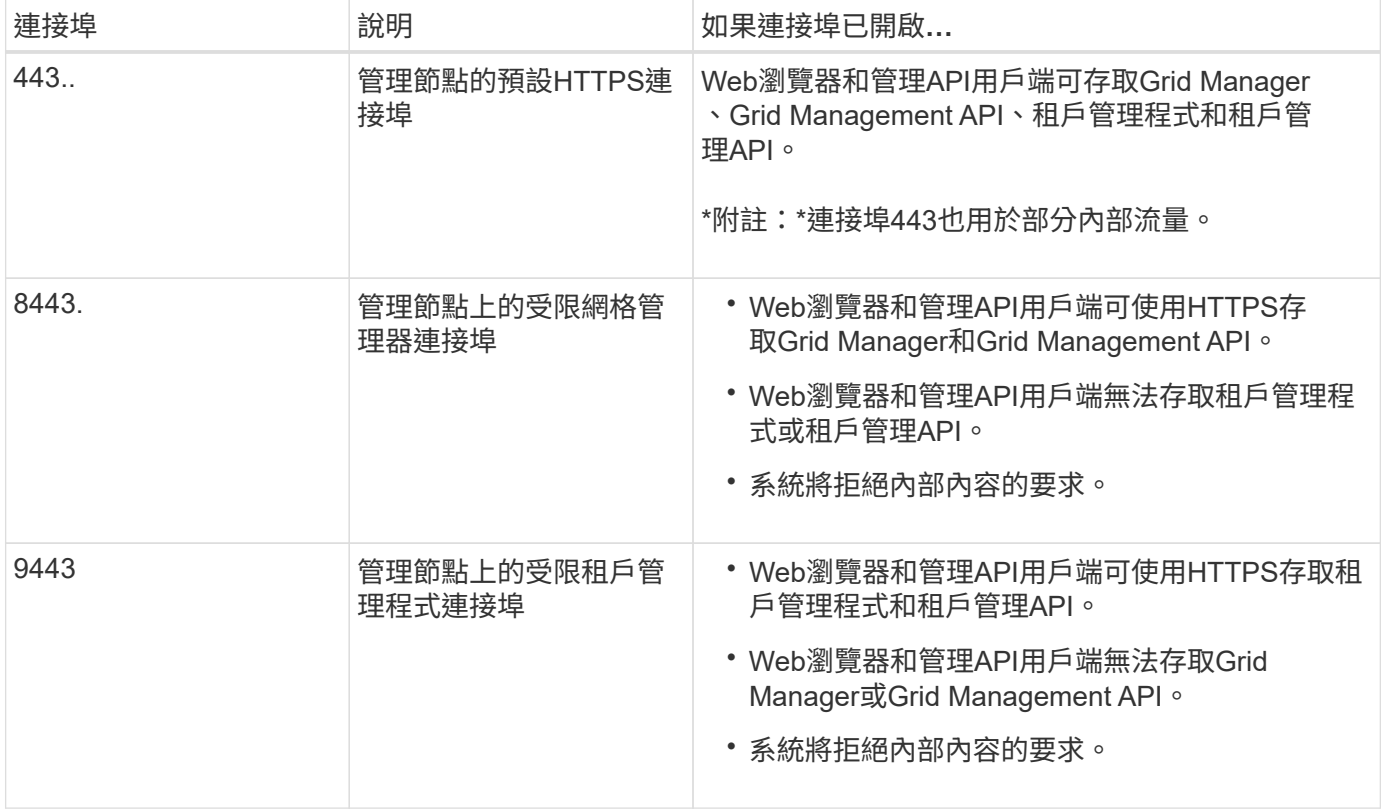

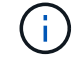

單一登入(SSO)無法在受限網格管理器或租戶管理器連接埠上使用。如果您想要使用者透過單 一登入進行驗證、則必須使用預設的HTTPS連接埠(443)。

相關資訊

- [登入](#page-808-1)[Grid Manager](#page-808-1)
- [建立租](#page-942-0)[戶](#page-942-0)[帳](#page-942-0)[戶](#page-942-0)
- [外部](#page-87-0)[通訊](#page-87-0)

使用身分識別聯盟

使用身分識別聯盟可更快設定群組和使用者、並讓使用者StorageGRID 使用熟悉的認證登 入到這個功能。

設定**Grid Manager**的身分識別聯盟

如果您想要在其他系統(例如Active Directory、Azure Active Directory(Azure AD)、OpenLDAP或Oracle Directory Server)中管理系統管理群組和使用者、可以在Grid Manager中設定身分識別聯盟。

您需要的產品

- 您將使用登入Grid Manager [支援的網](#page-808-0)[頁瀏](#page-808-0)[覽](#page-808-0)[器](#page-808-0)。
- 您擁有特定的存取權限。
- 您使用Active Directory、Azure AD、OpenLDAP或Oracle Directory Server做為身分識別供應商。

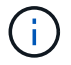

如果您想使用未列出的LDAP v3服務、請聯絡技術支援部門。

- 如果您打算使用OpenLDAP、則必須設定OpenLDAP伺服器。請參閱 [設](#page-844-0)[定](#page-844-0)[OpenLDAP](#page-844-0)[伺](#page-844-0)[服器](#page-844-0)[的準則](#page-844-0)。
- 如果您打算啟用單一登入(SSO)、則已檢閱 [使用](#page-857-0)[單](#page-857-0)[一登入的](#page-857-0)[需求](#page-857-0)。
- •如果您打算使用傳輸層安全性(TLS)與LDAP伺服器進行通訊、則身分識別供應商使用的是TLS 1.2或1.3。 請參閱 [用於傳](#page-993-0)[出](#page-993-0)[TLS](#page-993-0)[連線](#page-993-0)[的支援](#page-993-0)[密](#page-993-0)[碼](#page-993-0)。

關於這項工作

如果您想從其他系統(例如Active Directory、Azure AD、OpenLDAP或Oracle Directory Server)匯入群組、可 以設定Grid Manager的身分識別來源。您可以匯入下列群組類型:

- 管理群組:管理群組中的使用者可以登入Grid Manager、並根據指派給群組的管理權限來執行工作。
- 租戶使用者群組、適用於不使用自己身分識別來源的租戶。租戶群組中的使用者可以登入租戶管理程式、並 根據在租戶管理程式中指派給群組的權限來執行工作。請參閱 [建立租](#page-942-0)[戶](#page-942-0)[帳](#page-942-0)[戶](#page-942-0) 和 [使用](#page-1262-0)[租](#page-1262-0)[戶](#page-1262-0)[帳](#page-1262-0)[戶](#page-1262-0) 以取得詳細資 料。

# 輸入組態

- 1. 選擇\*組態\*>\*存取控制\*>\*身分識別聯盟\*。
- 2. 選取\*啟用身分識別聯盟\*。
- 3. 在LDAP服務類型區段中、選取您要設定的LDAP服務類型。

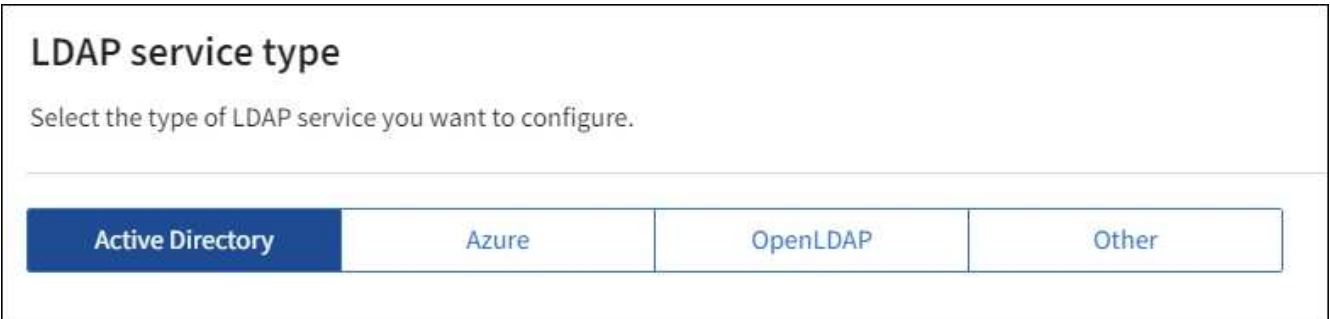

選擇\*其他\*以設定使用Oracle Directory Server的LDAP伺服器值。

- 4. 如果選擇\*其他\*、請填寫「LDAP屬性」區段中的欄位。否則、請前往下一步。
	- 使用者唯一名稱:含有LDAP使用者唯一識別碼的屬性名稱。此屬性相當於Active Directory 的「shamAccountName」和OpenLDAP的「uid」。如果您要設定Oracle Directory Server、請輸 入「uid」。
	- \*使用者UUID \*:含有LDAP使用者永久唯一識別碼的屬性名稱。此屬性相當於Active Directory 的「objectGuid」和OpenLDAP的「entryUUID」。如果要配置Oracle Directory Server、請輸 入「nssiuniuniid」。指定屬性的每個使用者值必須是16位元組或字串格式的32位數十六進位數字、連字 號會被忽略。
	- 群組唯一名稱:包含LDAP群組唯一識別碼的屬性名稱。此屬性相當於Active Directory 的「shamAccountName」和OpenLDAP的「CN」。如果您要設定Oracle Directory Server、請輸 入「CN」。
	- \*群組UUID \*:包含LDAP群組永久唯一識別碼的屬性名稱。此屬性相當於Active Directory 的「objectGuid」和OpenLDAP的「entryUUID」。如果要配置Oracle Directory Server、請輸 入「nssiuniuniid」。指定屬性的每個群組值必須是16位元組或字串格式的32位數十六進位數字、連字號 會被忽略。
- 5. 對於所有LDAP服務類型、請在「設定LDAP伺服器」區段中輸入所需的LDAP伺服器和網路連線資訊。
	- 主機名稱:LDAP伺服器的完整網域名稱(FQDN)或IP位址。

◦ 連接埠:用於連接LDAP伺服器的連接埠。

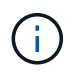

STARTTLS的預設連接埠為389、LDAPS的預設連接埠為636。不過、只要防火牆設定正 確、您就可以使用任何連接埠。

◦ 使用者名稱:將連線至LDAP伺服器之使用者的辨別名稱(DN)完整路徑。

對於Active Directory、您也可以指定低層級的登入名稱或使用者主要名稱。

指定的使用者必須擁有列出群組和使用者的權限、並可存取下列屬性:

- 「AMAccountName」或「uid」
- "objectGUID"、"entryUUUID"或"nssiuniuniid"
- 《中國》
- 「memberof」或「isMemberOf」
- \* Active Directory \*: 「objectSid」、「primaryGroupID」、「userAccountControl」 及「userPrincipalName」
- \* Azure \*:「帳戶已啟用」和「userPrincipalName」
- 密碼:與使用者名稱相關的密碼。
- 群組基礎**DN**:您要搜尋群組之LDAP子樹狀結構的辨別名稱(DN)完整路徑。在Active Directory範例( 如下)中、識別名稱相對於基礎DN(DC=storagegRID、DC=example、DC=com)的所有群組均可做 為聯盟群組使用。

ÎΙ.

「群組唯一名稱\*」值必須在所屬的\*群組基礎DN\*中是唯一的。

◦ 使用者基礎**DN**:您要搜尋使用者之LDAP子樹狀目錄的辨別名稱(DN)完整路徑。

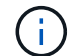

\*使用者唯一名稱\*值必須在其所屬的\*使用者基礎DN\*內是唯一的。

- 連結使用者名稱格式(選用):如果StorageGRID 無法自動判斷模式、則應使用預設的使用者名稱模 式。
	- 建議提供\*連結使用者名稱格式\*、因為StorageGRID 如果無法連結服務帳戶、使用者可以登入。

輸入下列其中一種模式:

- 使用者主體名稱模式(**Active Directory**和**Azure**):「[username]@*example*.com」
- 低層級登入名稱模式(**Active Directory**和**Azure**):「*example*\[username]」
- 辨別名稱模式:「CN=[username]、CN=Users、DC=*examends*、DC=com」

請準確附上所寫的\*(使用者名稱)\*。

- 6. 在傳輸層安全性(TLS)區段中、選取安全性設定。
	- 使用**ARTTLS**:使用ARTTLS來保護與LDAP伺服器的通訊安全。這是Active Directory、OpenLDAP或其 他的建議選項、但Azure不支援此選項。
	- 使用**LDAPS**:LDAPS(LDAP over SSL)選項使用TLS建立與LDAP伺服器的連線。您必須為Azure選 取此選項。
	- 請勿使用**TLS**:StorageGRID 不保護介於整個系統與LDAP伺服器之間的網路流量。Azure不支援此選 項。

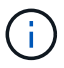

如果Active Directory伺服器強制執行LDAP簽署、則不支援使用\*「不使用TLS\*」選項。 您必須使用ARTTLS或LDAPS。

- 7. 如果您選取了ARTTLS或LDAPS、請選擇用來保護連線安全的憑證。
	- 使用作業系統**CA**憑證:使用作業系統上安裝的預設Grid CA憑證來保護連線安全。
	- 使用自訂**CA**憑證:使用自訂安全性憑證。

如果選取此設定、請將自訂安全性憑證複製並貼到CA憑證文字方塊中。

測試連線並儲存組態

輸入所有值之後、您必須先測試連線、才能儲存組態。如果您提供LDAP伺服器的連線設定和連結使用者名稱格 式、則可透過此驗證。StorageGRID

- 1. 選擇\*測試連線\*。
- 2. 如果您未提供連結使用者名稱格式:
	- 如果連線設定有效、則會出現「Test connection Successful(測試連線成功)」訊息。選取\*「Save( 儲存)」\*以儲存組態。
	- 如果連線設定無效、則會出現「test connection Could not be connection…(無法建立測試連線)」訊 息。選擇\*關閉\*。然後、解決所有問題、並再次測試連線。
- 3. 如果您提供連結使用者名稱格式、請輸入有效同盟使用者的使用者名稱和密碼。

例如、輸入您自己的使用者名稱和密碼。請勿在使用者名稱中包含任何特殊字元、例如@或/。

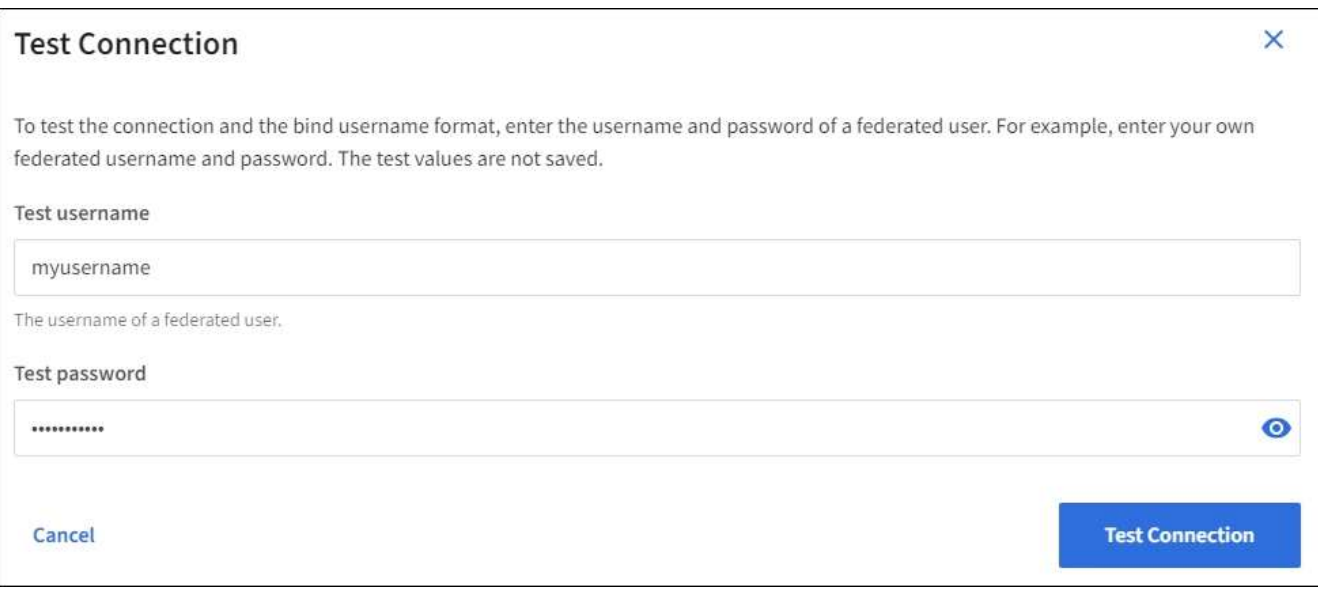

- 如果連線設定有效、則會出現「Test connection Successful(測試連線成功)」訊息。選取\*「Save( 儲存)」\*以儲存組態。
- 如果連線設定、連結使用者名稱格式或測試使用者名稱和密碼無效、則會出現錯誤訊息。解決所有問 題、然後再次測試連線。

強制與身分識別來源同步

此系統會定期同步來自身分識別來源的聯盟群組和使用者。StorageGRID如果您想要盡快啟用或限制使用者權 限、可以強制啟動同步。

## 步驟

- 1. 前往「身分識別聯盟」頁面。
- 2. 選取頁面頂端的\*同步伺服器\*。

視您的環境而定、同步處理程序可能需要一些時間。

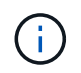

如果同步處理來自身分識別來源的聯盟群組和使用者時發生問題、則會觸發\*身分識別聯盟同 步處理失敗\*警示。

您可以暫時或永久停用群組和使用者的身分識別聯盟。停用身分識別聯盟時StorageGRID 、不會在驗證和身分 識別來源之間進行通訊。不過、您已設定的任何設定都會保留下來、讓您日後可以輕鬆重新啟用身分識別聯盟。

關於這項工作

在停用身分識別聯盟之前、您應注意下列事項:

- 聯盟使用者將無法登入。
- 目前已登入的聯盟使用者將在StorageGRID 其工作階段過期之前保留對此系統的存取權、但在工作階段過期 後仍無法登入。
- 不會在不同步系統與身分識別來源之間進行同步、StorageGRID 也不會針對尚未同步的帳戶發出警示或警 示。
- 如果單一登入(SSO)設定為\*已啟用\*或\*沙箱模式\*、則「啟用身分聯盟」核取方塊會停用。「單一登入」 頁面的SSO狀態必須為\*停用\*、才能停用身分識別聯盟。請參閱 [停](#page-878-0)[用](#page-878-0)[單](#page-878-0)[一登入。](#page-878-0)

## 步驟

- 1. 前往「身分識別聯盟」頁面。
- 2. 取消核取「啟用身分識別聯盟」核取方塊。

#### <span id="page-844-0"></span>設定**OpenLDAP**伺服器的準則

如果您要使用OpenLDAP伺服器進行身分識別聯盟、則必須在OpenLDAP伺服器上設定特定設定。

對於非ActiveDirectory或Azure的身分識別來源、StorageGRID 無法自動封鎖S3存取外部停用的 使用者。若要封鎖S3存取、請刪除使用者的任何S3金鑰、並將使用者從所有群組中移除。

# **memberOf**和**refert**覆疊

應啟用memberof和refert覆疊。如需詳細資訊、請參閱中的反轉群組成員資格維護指 示http://www.openldap.org/doc/admin24/index.html["OpenLDAP文件:2.4版管理員指南"^]。

# 索引

 $\binom{1}{1}$ 

您必須使用指定的索引關鍵字來設定下列OpenLDAP屬性:

- 「olcDbIndex: objectClass eq」
- 「olcDbIndex: UID eq、pres、sub」
- 「olcDbIndex: cN eq、pres、sub」
- 「olcDbIndex: entryUUID eq」

此外、請確定使用者名稱說明中所述的欄位已建立索引、以獲得最佳效能。

請參閱中有關反轉群組成員資格維護的資訊http://www.openldap.org/doc/admin24/index.html["OpenLDAP文件 :2.4版管理員指南"^]。

## <span id="page-845-0"></span>管理管理群組

您可以建立管理群組、以管理一或多個管理使用者的安全性權限。使用者必須屬於某個群 組、才能獲得StorageGRID 存取該系統的權限。

您需要的產品

- 您將使用登入Grid Manager [支援的網](#page-808-0)[頁瀏](#page-808-0)[覽](#page-808-0)[器](#page-808-0)。
- 您擁有特定的存取權限。
- 如果您打算匯入聯盟群組、表示您已設定身分識別聯盟、而且聯盟群組已存在於設定的身分識別來源中。

建立管理群組

管理群組可讓您決定哪些使用者可以存取Grid Manager和Grid Management API中的哪些功能和作業。

#### 存取精靈

- 1. 選擇\*組態\*>\*存取控制\*>\*管理群組\*。
- 2. 選取\*建立群組\*。

## 選擇群組類型

您可以建立本機群組或匯入同盟群組。

- 如果您要指派權限給本機使用者、請建立本機群組。
- 建立聯盟群組、從身分識別來源匯入使用者。

# 本機群組

- 1. 選擇\*本機群組\*。
- 2. 輸入群組的顯示名稱、您可視需要稍後更新。例如「維護使用者」或「ILM管理員」。
- 3. 輸入群組的唯一名稱、您稍後無法更新。
- 4. 選擇\*繼續\*。

聯盟群組

- 1. 選取\*聯盟群組\*。
- 2. 輸入您要匯入的群組名稱、完全如同在設定的身分識別來源中所顯示的名稱。
	- 對於Active Directory和Azure、請使用sAMAccountName。
	- 若為OpenLDAP、請使用「CN"(通用名稱)」。
	- 對於另一個LDAP、請為LDAP伺服器使用適當的唯一名稱。
- 3. 選擇\*繼續\*。
- 1. 若為\*存取模式\*、請選取群組中的使用者是否可以在Grid Manager和Grid Management API中變更設定及執 行作業、或是只能檢視設定和功能。
	- 讀寫(預設):使用者可以變更設定、並執行其管理權限所允許的作業。
	- 唯讀:使用者只能檢視設定和功能。他們無法在Grid Manager或Grid Management API中進行任何變更 或執行任何作業。本機唯讀使用者可以變更自己的密碼。

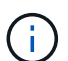

如果使用者屬於多個群組、且任何群組設定為\*唯讀\*、則使用者將擁有所有選取設定和功 能的唯讀存取權。

2. 選取一或多個 [群組權限]。

您必須為每個群組指派至少一項權限、否則屬於該群組的使用者將無法登入StorageGRID 。

3. 如果您要建立本機群組、請選取\*繼續\*。如果您要建立聯盟群組、請選取\*建立群組\*和\*完成\*。

## 新增使用者(僅限本機群組)

1. 您也可以為此群組選取一或多個本機使用者。

如果您尚未建立本機使用者、可以儲存群組而不新增使用者。您可以將此群組新增至「使用者」頁面上的使 用者。請參閱[管理使用者](https://docs.netapp.com/zh-tw/storagegrid-116/managing-users.html) 以取得詳細資料。

2. 選擇\* Create group(創建組)和 Finish(完成)\*。

檢視及編輯管理群組

您可以檢視現有群組的詳細資料、修改群組或複製群組。

- 若要檢視所有群組的基本資訊、請檢閱「群組」頁面上的表格。
- 若要檢視特定群組的所有詳細資料或編輯群組、請使用\*「動作」\*功能表或「詳細資料」頁面。

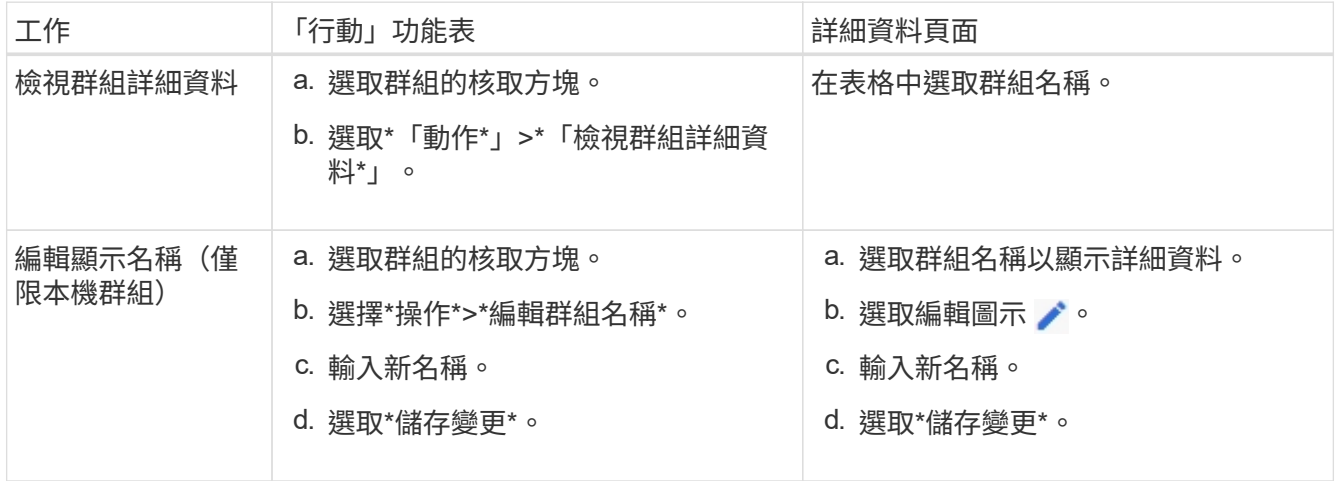

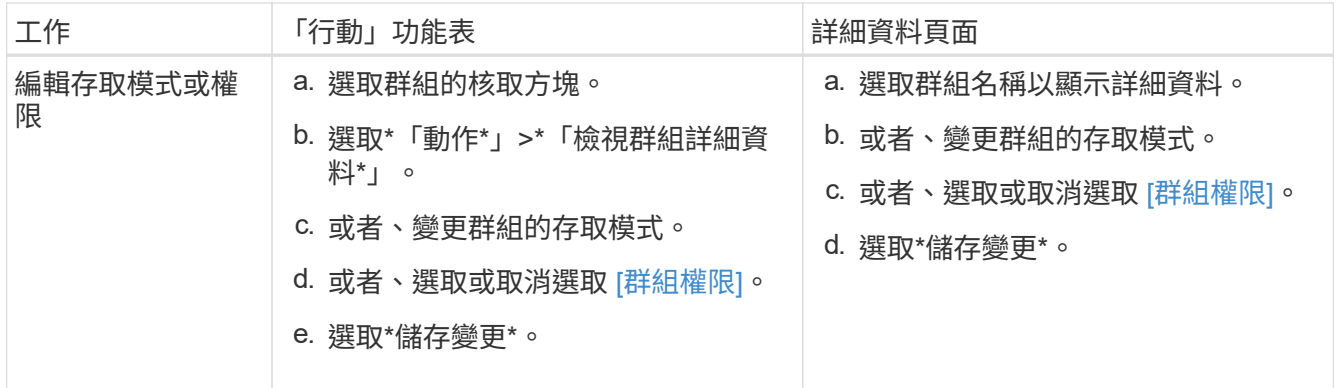

複製群組

- 1. 選取群組的核取方塊。
- 2. 選取\*「動作\*」>\*「重複群組\*」。
- 3. 完成「複製群組」精靈。

刪除群組

當您想要從系統中移除群組時、可以刪除管理群組、並移除與群組相關的所有權限。刪除管理群組會移除群組中 的任何使用者、但不會刪除使用者。

- 1. 在「群組」頁面中、選取您要移除的每個群組核取方塊。
- 2. 選擇\*操作\*>\*刪除群組\*。
- 3. 選擇\*刪除群組\*。

群組權限

建立管理使用者群組時、您可以選取一或多個權限來控制對Grid Manager特定功能的存取。然後、您可以將每 個使用者指派給一或多個這些管理群組、以決定使用者可以執行哪些工作。

您必須為每個群組指派至少一項權限、否則屬於該群組的使用者將無法登入Grid Manager或Grid Management API。

根據預設、任何屬於至少擁有一項權限之群組的使用者、都可以執行下列工作:

- 登入Grid Manager
- 檢視儀表板
- 檢視節點頁面
- 監控網格拓撲
- 檢視目前和已解決的警示
- 檢視目前和歷史警報(舊系統)
- 變更自己的密碼(僅限本機使用者)
- 在「組態與維護」頁面上檢視特定資訊

#### 權限與存取模式之間的互動

對於所有權限、群組的「存取模式」設定會決定使用者是否可以變更設定及執行作業、或是只能檢視相關的設定 與功能。如果使用者屬於多個群組、且任何群組設定為\*唯讀\*、則使用者將擁有所有選取設定和功能的唯讀存取 權。

下列各節將說明您在建立或編輯管理群組時可以指派的權限。任何未明確提及的功能都需要\*根存取\*權限。

#### **root**存取權

此權限可讓您存取所有網格管理功能。

認可警示(舊版)

此權限可讓您存取「Acknowledge and回應警示(舊系統)」。所有登入的使用者都可以檢視目前和歷史警報。

如果您希望使用者僅監控網格拓撲並認可警示、則應指派此權限。

#### 變更租戶根密碼

此權限可讓您存取「租戶」頁面上的\*變更root密碼\*選項、讓您控制誰可以變更租戶本機root使用者的密碼。啟 用S3金鑰匯入功能時、此權限也可用於移轉S3金鑰。沒有此權限的使用者將無法看到\*變更root密碼\*選項。

若要授予「租戶」頁面的存取權(包含\*變更root密碼\*選項)、請同時指派\*租戶帳戶\*權限。

#### 網格拓撲頁面組態

 $(i)$ 

此權限可讓您存取「支援>\*工具\*>\*網格拓撲\*」頁面上的「組態」索引標籤。

#### **ILM**

此權限可讓您存取下列\* ILM \*功能表選項:

- 規則
- 原則
- 銷毀編碼
- 區域
- 儲存資源池

G

使用者必須擁有\*其他網格組態\*和\*網格拓撲頁面組態\*權限、才能管理儲存等級。

## 維護

使用者必須擁有維護權限、才能使用下列選項:

- 組態>\*存取控制\*:
	- 網格密碼
- 維護>\*工作\*:
- 取消委任
- 擴充
- 物件存在檢查
- 恢復
- 維護>\*系統\*:
	- 恢復套件
	- 軟體更新
- 支援>\*工具\*:
	- 記錄

沒有「維護」權限的使用者可以檢視但無法編輯這些頁面:

- 維護>\*網路\*:
	- DNS伺服器
	- 網格網路
	- NTP伺服器
- 維護>\*系統\*:
	- 授權
- 組態>\*安全性\*:
	- 憑證
	- 網域名稱
- 組態>\*監控\*:
	- 稽核與syslog伺服器

## 管理警示

此權限可讓您存取管理警示的選項。使用者必須擁有此權限、才能管理靜音、警示通知及警示規則。

## 度量查詢

此權限可讓您存取\*支援\*>\*工具\*>\*指標\*頁面。此權限也可讓您使用Grid Management API的\* Metrics \*區段、存 取自訂的Prometheus度量查詢。

物件中繼資料查詢

此權限可讓您存取「\* ILM **>\***物件中繼資料查詢」頁面。

其他網格組態

此權限可讓您存取其他網格組態選項。

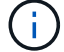

若要查看這些額外選項、使用者也必須具有\* Grid拓撲頁面組態\*權限。

- $* ILM * :$ 
	- 儲存等級
- 組態>\*網路\*:
	- 連結成本
- 組態>\*系統\*:
	- 顯示選項
	- 網格選項
	- 儲存選項
- 支援>\*警示(舊版)\*:
	- 自訂事件
	- 全域警示
	- 舊版電子郵件設定

# 儲存應用裝置管理員

此權限可SANtricity 讓您透過Grid Manager存取儲存設備上的E系列支援系統管理程式。

# 租戶帳戶

此權限可讓您存取「租戶」頁面、以便建立、編輯及移除租戶帳戶。此權限也可讓使用者檢視現有的流量分類原 則。

## 使用**API**停用功能

您可以使用Grid Management API來完全停用StorageGRID 作業系統中的某些功能。停用 某項功能時、將無法指派權限給任何人、以執行與該功能相關的工作。

## 關於狺項工作

停用的功能系統可讓您防止存取StorageGRID 某些功能。停用功能是防止擁有\*根存取\*權限的root使用者或屬於 管理群組的使用者能夠使用該功能的唯一方法。

若要瞭解此功能的用途、請考慮下列案例:

公司*A*是一家服務供應商、*StorageGRID* 負責建立租戶帳戶、以租賃其所屬的一套系統的儲存容量。為了保護租 戶物件的安全、*A*公司希望確保其員工在部署帳戶後、永遠無法存取任何租戶帳戶。

\_公司A可以使用Grid Management API中的Deactivate Features系統來達成此目標。透過完全停用Grid Manager(UI和API)中的\*變更租戶根密碼\*功能、公司A可確保任何管理員使用者(包括root使用者和擁有\* root access\*權限的群組使用者)都無法變更任何租戶帳戶根使用者的密碼

#### 步驟

- 1. 存取Grid Management API的Swagger文件。請參閱 [使用](#page-816-0)[Grid Management API](#page-816-0)。
- 2. 找出停用功能端點。
- 3. 若要停用某項功能、例如變更租戶根密碼、請將本文傳送至API、如下所示:

「{"網格": {"changeTenantRootPassword:true}}」

申請完成時、變更租戶根密碼功能會停用。使用者介面中不再顯示\*變更租戶根密碼\*管理權限、任何嘗試變 更租戶根密碼的API要求都會失敗、並顯示「'403. Forbididbid禁 用」。

重新啟動停用的功能

根據預設、您可以使用Grid Management API重新啟動已停用的功能。不過、如果您想要防止停用的功能再次被 重新啟動、您可以停用\*啟用功能\*功能本身。

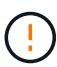

無法重新啟動\*活動功能\*功能。如果您決定停用此功能、請注意、您將永遠喪失重新啟動任何其 他停用功能的能力。您必須聯絡技術支援部門、才能恢復任何喪失的功能。

#### 步驟

- 1. 存取Grid Management API的Swagger文件。
- 2. 找出停用功能端點。
- 3. 若要重新啟動所有功能、請將本文傳送至API、如下所示:

「{GRID:null}」

完成此要求後、所有功能(包括變更租戶根密碼功能)都會重新啟動。使用者介面現在會顯示\*變更租戶根 密碼\*管理權限、如果使用者擁有\*根存取\*或\*變更租戶根密碼\*管理權限、則任何嘗試變更租戶根密碼的API 要求都會成功。

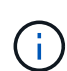

上一個範例會重新啟動\_all\_停用的功能。如果停用其他應保持停用狀態的功能、您必須在PUT要 求中明確指定這些功能。例如、若要重新啟動變更租戶根密碼功能並繼續停用警示認可功能、請 傳送此PUT要求:

「 {GRID」: { 「alarmAcknowledgment」: true}

# 管理使用者

您可以檢視本機和聯盟使用者。您也可以建立本機使用者、並將其指派給本機管理群組、 以決定這些使用者可以存取哪些Grid Manager功能。

您需要的產品

- 您將使用登入Grid Manager [支援的網](#page-808-0)[頁瀏](#page-808-0)[覽](#page-808-0)[器](#page-808-0)。
- 您擁有特定的存取權限。

建立本機使用者

您可以建立一或多個本機使用者、並將每個使用者指派給一或多個本機群組。群組的權限可控制使用者可以存取 的Grid Manager和Grid Management API功能。

您只能建立本機使用者。使用外部身分識別來源來管理同盟使用者和群組。

Grid Manager包含一個預先定義的本機使用者、名為「root」。 您無法移除root使用者。

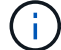

## 存取精靈

- 1. 選擇\*組態\*>\*存取控制\*>\*管理使用者\*。
- 2. 選取\*建立使用者\*。

#### 輸入使用者認證資料

- 1. 輸入使用者的全名、唯一使用者名稱及密碼。
- 2. 或者、如果此使用者不應存取Grid Manager或Grid Management API、請選取\* Yes\*。
- 3. 選擇\*繼續\*。

#### 指派給群組

1. 或者、將使用者指派給一或多個群組、以決定使用者的權限。

如果您尚未建立群組、可以儲存使用者而不選取群組。您可以將此使用者新增至「群組」頁面上的群組。

如果使用者屬於多個群組、則權限會累計。請參閱[管理管理](https://docs.netapp.com/zh-tw/storagegrid-116/managing-admin-groups.html)[群](https://docs.netapp.com/zh-tw/storagegrid-116/managing-admin-groups.html)[組](https://docs.netapp.com/zh-tw/storagegrid-116/managing-admin-groups.html) 以取得詳細資料。

2. 選擇\* Create user\*(創建用戶\*)並選擇\* Finish(完成)\*。

#### 檢視及編輯本機使用者

您可以檢視現有本機和聯盟使用者的詳細資料。您可以修改本機使用者、以變更使用者的完整名稱、密碼或群組 成員資格。您也可以暫時禁止使用者存取Grid Manager和Grid Management API。

您只能編輯本機使用者。使用外部身分識別來源來管理同盟使用者。

- 若要檢視所有本機和聯盟使用者的基本資訊、請檢閱「使用者」頁面上的表格。
- 若要檢視特定使用者的所有詳細資料、編輯本機使用者、或變更本機使用者的密碼、請使用\* Actions(動作 )\*功能表或詳細資料頁面。

使用者下次登出並重新登入Grid Manager時、即會套用任何編輯內容。

 $\left( \begin{array}{c} \text{1} \end{array} \right)$ 

本機使用者可以使用Grid Manager橫幅中的\*變更密碼\*選項來變更自己的密碼。

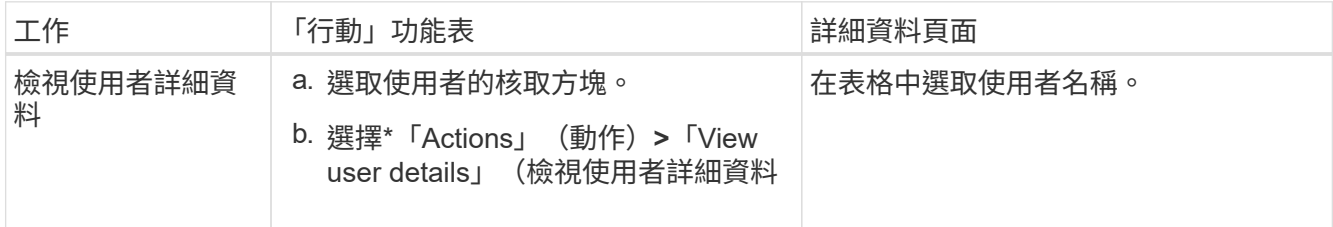

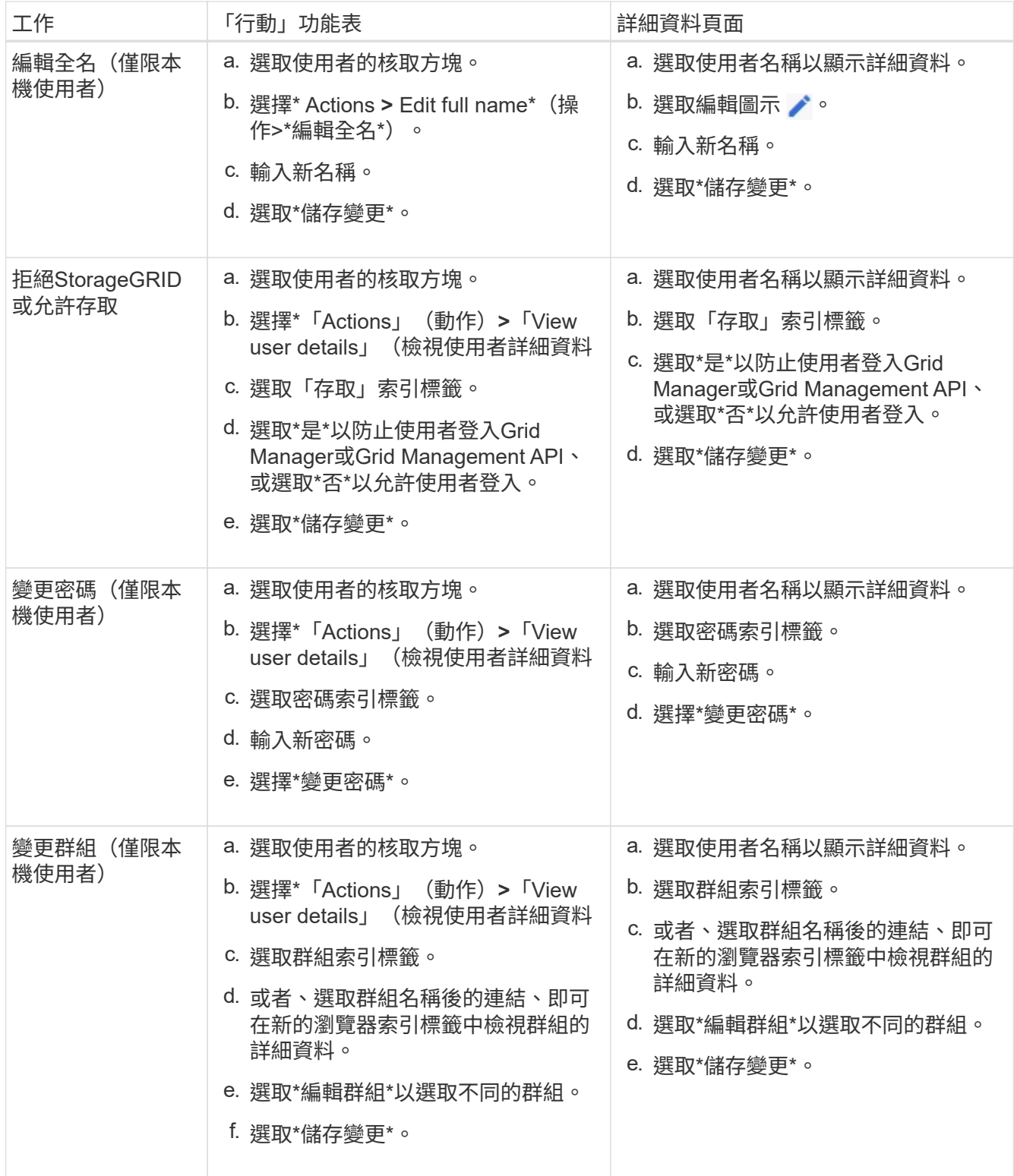

# 複製使用者

您可以複製現有使用者、以建立具有相同權限的新使用者。

1. 選取使用者的核取方塊。

2. 選取\*「動作\*」>\*「重複使用者\*」。

3. 完成複製使用者精靈。

## 刪除使用者

您可以刪除本機使用者、將該使用者從系統中永久移除。

 $(i)$ 

您無法刪除root使用者。

- 1. 從「使用者」頁面中、選取您要移除的每個使用者核取方塊。
- 2. 選取\*「動作\*」>\*「刪除使用者\*」。
- 3. 選擇\*刪除使用者\*。

使用單一登入(**SSO**)

<span id="page-854-0"></span>設定單一登入

啟用單一登入(SSO)時、如果使用者的認證是使用組織實作的SSO登入程序來授權、則 只能存取Grid Manager、租戶管理程式、Grid Management API或租戶管理API。本機使用 者無法登入StorageGRID 到無法使用的功能。

單一登入的運作方式

支援使用安全聲明標記語言2.0 (SAML 2.0) 標準的單一登入 (SSO) StorageGRID 。

在啟用單一登入(SSO)之前、請先檢閱StorageGRID 啟用SSO時、哪些地方會影響到「資訊登入」和「登 出」程序。

啟用**SSO**時登入

啟用SSO並登入StorageGRID 支援功能時、系統會將您重新導向至組織的SSO頁面、以驗證您的認證資料。

步驟

1. 在StorageGRID 網頁瀏覽器中輸入任何「靜態管理節點」的完整網域名稱或IP位址。

畫面上會出現「簽署」頁面。StorageGRID

◦ 如果這是您第一次存取此瀏覽器上的URL、系統會提示您輸入帳戶ID:

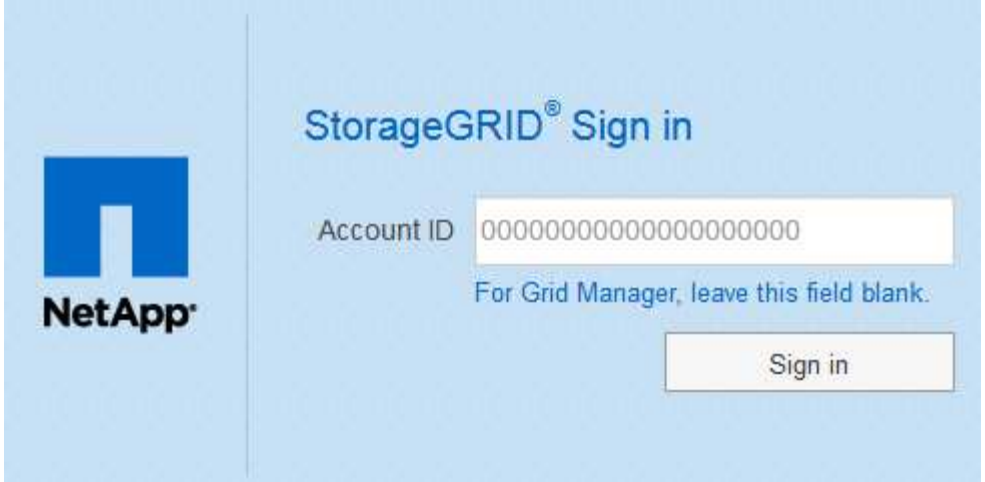

◦ 如果您先前曾存取Grid Manager或Tenant Manager、系統會提示您選擇最近的帳戶或輸入帳戶ID:

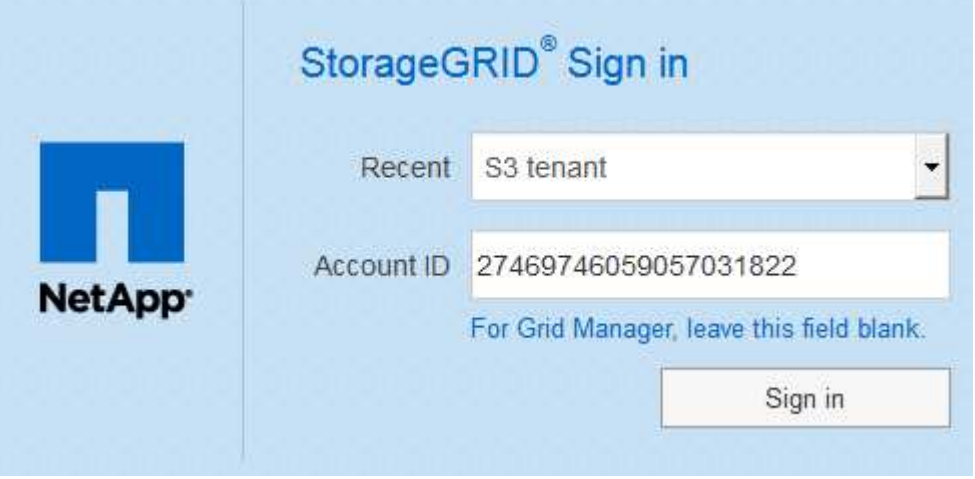

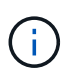

當您輸入租戶帳戶的完整URL(即完整網域名稱或IP位址、後面接著「//?AccountID=*20-digit Account-id*」)時、不會顯示「協助登入」頁面。StorageGRID而是會立即重新導向至組織 的SSO登入頁面、您可以在其中登入 使用SSO認證登入。

- 2. 指出您要存取Grid Manager或租戶管理程式:
	- 若要存取Grid Manager、請將\*帳戶ID\*欄位保留空白、輸入\* 0\*作為帳戶ID、或選取\* Grid Manager\*(若 出現在最近的帳戶清單中)。
	- 若要存取租戶管理程式、請輸入20位數的租戶帳戶ID、或是在最近的帳戶清單中、依名稱選取租戶。
- 3. 選擇\*登入\*

可將您重新導向至組織的SSO登入頁面。StorageGRID例如:

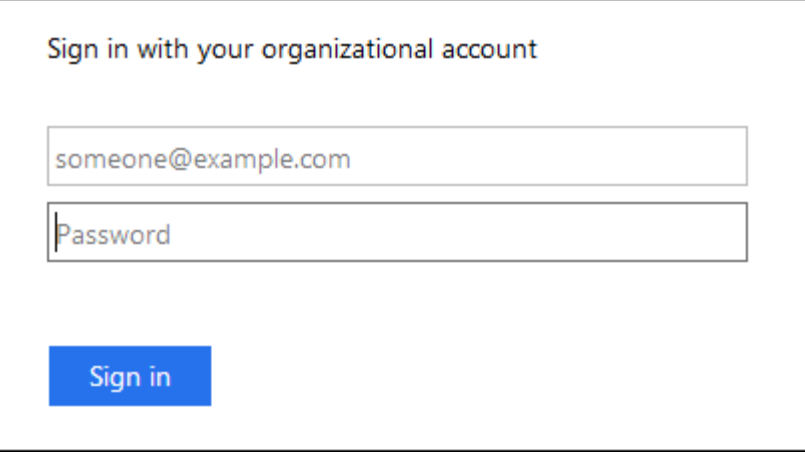

4. [[signin\_SSO ]使用您的SSO認證登入。

如果SSO認證資料正確:

- a. 身分識別供應商 (IDP) 提供驗證回應StorageGRID 功能以回應功能。
- b. 驗證驗證回應。StorageGRID
- c. 如果回應有效、且您屬於具有StorageGRID 下列存取權限的聯盟群組、您將會登入Grid Manager或租戶 管理程式、視您選取的帳戶而定。

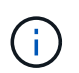

如果無法存取服務帳戶、您仍可登入、只要您是擁有StorageGRID 存取權限之聯盟群組 的現有使用者。

5. 您也可以存取其他管理節點、或是存取Grid Manager或租戶管理程式(如果您有足夠的權限)。

您不需要重新輸入SSO認證。

啟用**SSO**時登出

啟用SSO以StorageGRID 利執行功能時、登出時會發生什麼事取決於您登入的項目、以及登出的位置。

步驟

- 1. 在使用者介面的右上角找到\*登出\*連結。
- 2. 選取\*登出\*。

畫面上會出現「簽署」頁面。StorageGRID「最近的帳戶」下拉式清單會更新為包含\* Grid Manager\*或租戶 名稱、以便日後更快存取這些使用者介面。

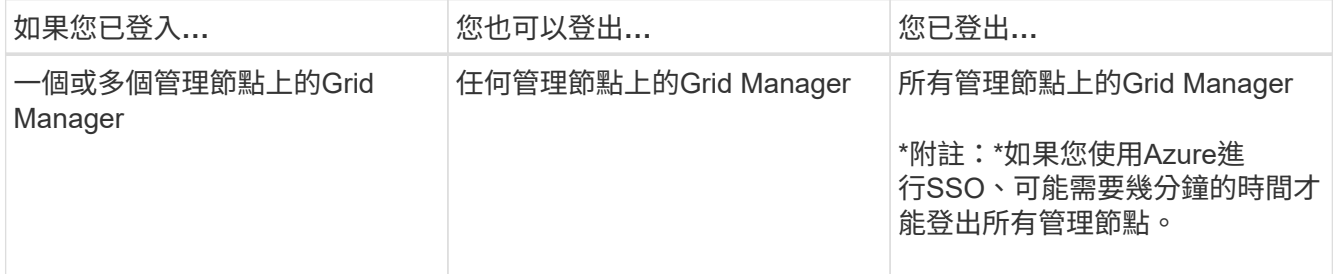

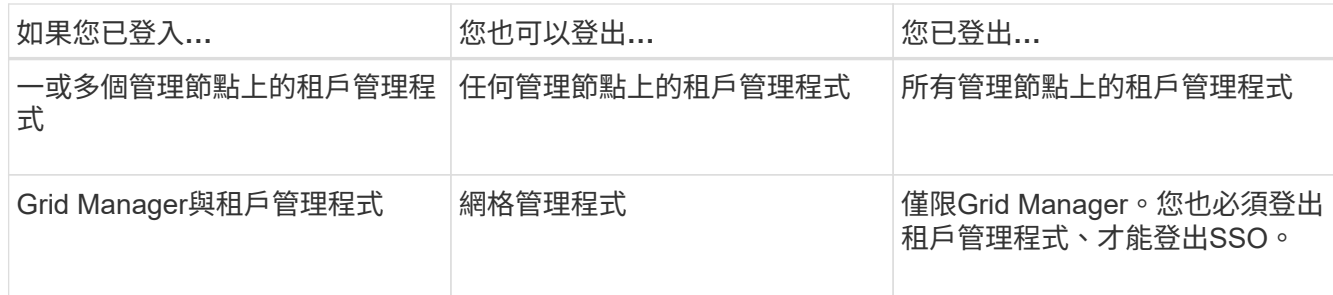

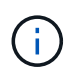

下表摘要說明當您使用單一瀏覽器工作階段登出時會發生的情況。如果您在StorageGRID 多個瀏 覽器工作階段之間登入到Sof、則必須分別登出所有瀏覽器工作階段。

<span id="page-857-0"></span>使用單一登入的需求

在啟用StorageGRID 適用於某個作業系統的單一登入(SSO)之前、請先檢閱本節的要 求。

身分識別供應商要求

支援下列SSO身分識別供應商 (IDP) StorageGRID :

- Active Directory Federation Service (AD FS)
- Azure Active Directory (Azure AD)
- PingFedate

您必須先為StorageGRID 您的支援系統設定身分識別聯盟、才能設定SSO身分識別供應商。您用於身分識別聯 盟的LDAP服務類型會控制您可以實作的SSO類型。

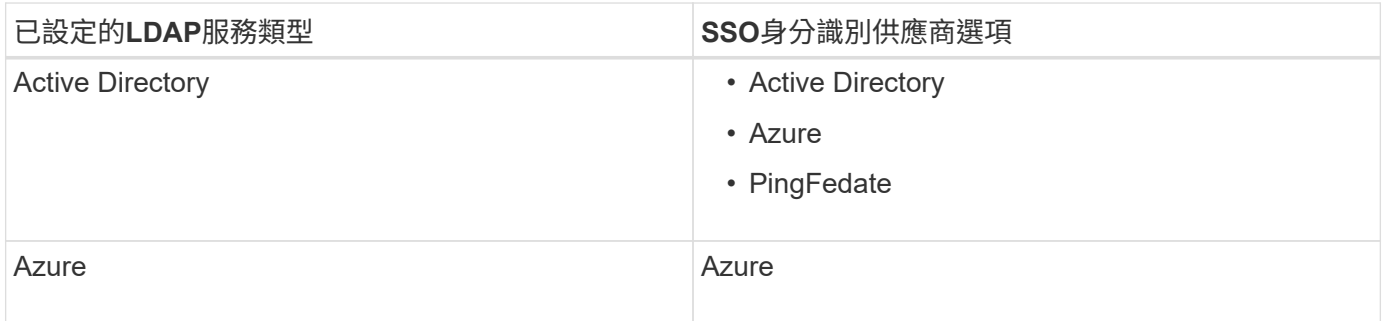

# **AD FS**需求

您可以使用下列任何版本的AD FS:

- Windows Server 2022 AD FS
- Windows Server 2019 AD FS
- Windows Server 2016 AD FS

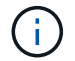

Windows Server 2016應該使用 ["KB3201845](https://support.microsoft.com/en-us/help/3201845/cumulative-update-for-windows-10-version-1607-and-windows-server-2016)[更](https://support.microsoft.com/en-us/help/3201845/cumulative-update-for-windows-10-version-1607-and-windows-server-2016)[新](https://support.microsoft.com/en-us/help/3201845/cumulative-update-for-windows-10-version-1607-and-windows-server-2016)["](https://support.microsoft.com/en-us/help/3201845/cumulative-update-for-windows-10-version-1607-and-windows-server-2016)或更高版本。

• Windows Server 2012 R2更新或更新版本隨附的AD FS 3.0。

## 其他需求

- 傳輸層安全性 (TLS) 1.2或1.3
- Microsoft .NET Framework版本3.5.1或更新版本

# 伺服器憑證需求

根據預設、StorageGRID 在每個管理節點上使用管理介面憑證、以安全存取Grid Manager、租戶管理程 式、Grid Management API及租戶管理API。當您設定依賴方信任(AD FS)、企業應用程式(Azure)或服務供 應商連線(PingFedate)以供StorageGRID 進行時、您可以使用伺服器憑證做為StorageGRID 簽署憑證來執 行Sfor Suse要求。

如果您還沒有 [已為管理介面](#page-890-0)[設](#page-890-0)[定自](#page-890-0)[訂](#page-890-0)[憑](#page-890-0)[證](#page-890-0)您現在應該這麼做。當您安裝自訂伺服器憑證時、它會用於所有管理 節點、您可以在StorageGRID 所有依賴方信任、企業應用程式或SP連線中使用。

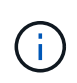

不建議在依賴方信任、企業應用程式或SP連線中使用管理節點的預設伺服器憑證。如果節點發生 故障、而您要將其恢復、則會產生新的預設伺服器憑證。在登入還原的節點之前、您必須使用新 的憑證來更新依賴方信任、企業應用程式或SP連線。

您可以登入節點的命令Shell並移至「/var/local/mgmt-API」目錄、以存取管理節點的伺服器憑證。自訂伺服器憑 證的名稱為「custom-server.crt」。節點的預設伺服器憑證名稱為「sherver.crt」。

# 連接埠需求

單一登入(SSO)無法在受限網格管理器或租戶管理器連接埠上使用。如果您想要使用者透過單一登入進行驗 證、則必須使用預設的HTTPS連接埠(443)。請參閱 [透過](#page-839-0)[防](#page-839-0)[火牆](#page-839-0)[控](#page-839-0)[制](#page-839-0)[存取](#page-839-0)。

確認同盟使用者可以登入

啟用單一登入(SSO)之前、您必須確認至少有一位同盟使用者可以登入Grid Manager、 並登入任何現有租戶帳戶的租戶管理程式。

您需要的產品

- 您將使用登入Grid Manager [支援的網](#page-808-0)[頁瀏](#page-808-0)[覽](#page-808-0)[器](#page-808-0)。
- 您擁有特定的存取權限。
- 您已設定身分識別聯盟。

## 步驟

1. 如果有現有的租戶帳戶、請確認沒有租戶使用自己的身分識別來源。

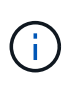

啟用SSO時、在租戶管理程式中設定的身分識別來源會被在Grid Manager中設定的身分識別 來源覆寫。屬於租戶身分識別來源的使用者將無法再登入、除非他們擁有Grid Manager身分 識別來源的帳戶。

a. 登入每個租戶帳戶的租戶管理程式。

- b. 選擇\*存取管理\*>\*身分識別聯盟\*。
- c. 確認未選取「啟用身分識別聯盟」核取方塊。

d. 如果是、請確認不再需要任何可能用於此租戶帳戶的聯盟群組、取消選取核取方塊、然後選取\*儲存\*。

- 2. 確認聯盟使用者可以存取Grid Manager:
	- a. 從Grid Manager中、選取\*組態\*>\*存取控制\*>\*管理群組\*。
	- b. 請確定至少已從Active Directory身分識別來源匯入一個同盟群組、而且已將其指派為「根」存取權限。
	- c. 登出。
	- d. 確認您可以以聯盟群組中的使用者身分重新登入Grid Manager。
- 3. 如果有現有的租戶帳戶、請確認擁有root存取權限的聯盟使用者可以登入:
	- a. 從Grid Manager中選取\*租戶\*。
	- b. 選取租戶帳戶、然後選取\*「Actions」(動作)**>**「Edit」(編輯)\*。
	- c. 在Enter details(輸入詳細資料)選項卡上、選取\* Continue(繼續)\*。
	- d. 如果選中\*使用自己的身分識別來源\*核取方塊、請取消核取方塊、然後選取\*儲存\*。

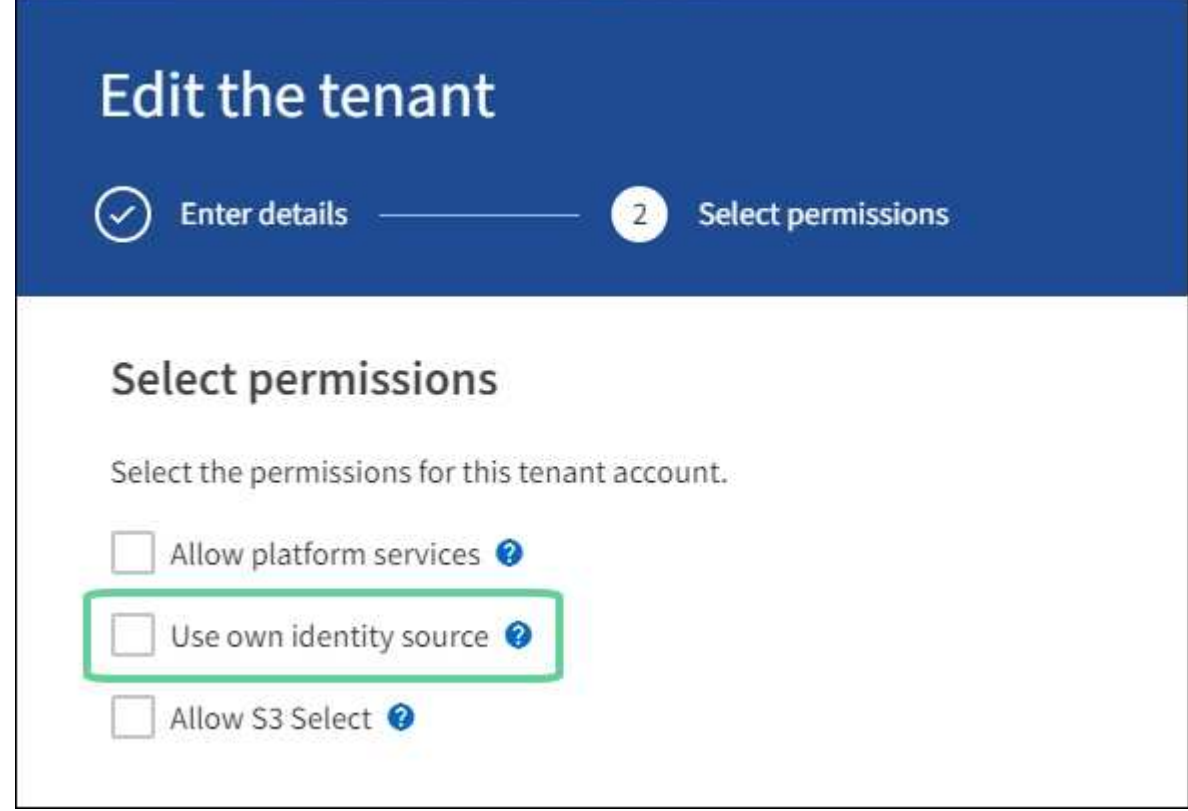

隨即顯示「租戶」頁面。

- a. 選取租戶帳戶、選取\*登入\*、然後以本機root使用者身分登入租戶帳戶。
- b. 在租戶管理程式中、選取\*存取管理\*>\*群組\*。
- c. 請確定至少已指派Grid Manager中的一個聯盟群組給此租戶的根存取權限。
- d. 登出。
- e. 確認您可以以同盟群組中的使用者身分重新登入租戶。

相關資訊

- [使用](#page-857-0)[單](#page-857-0)[一登入的](#page-857-0)[需求](#page-857-0)
- [管理管理](#page-845-0)[群](#page-845-0)[組](#page-845-0)
- [使用](#page-1262-0)[租](#page-1262-0)[戶](#page-1262-0)[帳](#page-1262-0)[戶](#page-1262-0)

使用沙箱模式

您可以使用沙箱模式來設定及測試單一登入(SSO)、然後再為StorageGRID 所有的使用 者啟用。啟用SSO之後、您可以在需要變更或重新測試組態時、隨時返回沙箱模式。

您需要的產品

- 您將使用登入Grid Manager [支援的網](#page-808-0)[頁瀏](#page-808-0)[覽](#page-808-0)[器](#page-808-0)。
- 您擁有root存取權限。
- 您已為StorageGRID 您的整套系統設定身分識別聯盟。
- 若為身分識別聯盟\* LDAP服務類型\*、您會根據您打算使用的SSO身分識別供應商、選擇Active Directory 或Azure。

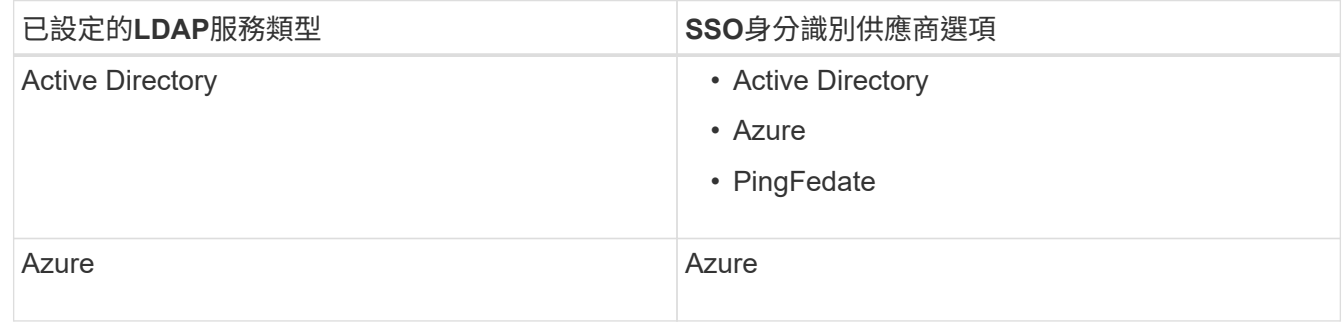

關於這項工作

啟用SSO且使用者嘗試登入管理節點時StorageGRID 、將驗證要求傳送給SSO身分識別供應商。接著、SSO身 分識別供應商會將驗證回應傳回StorageGRID 至原地、指出驗證要求是否成功。對於成功的要求:

- Active Directory或PingFedate的回應包含使用者的通用唯一識別碼(UUID)。
- Azure的回應包括使用者主要名稱(UPN)。

若要讓StorageGRID 服務供應商(服務供應商)和SSO身分識別供應商能夠安全地溝通使用者驗證要求、您必 須在StorageGRID 支援中心中設定某些設定。接下來、您必須使用SSO身分識別供應商的軟體、為每個管理節 點建立信賴方信任(AD FS)、企業應用程式(Azure)或服務供應商(PingFedate)。最後、您必須返 回StorageGRID 到支援SSO的功能。

沙箱模式可讓您在啟用SSO之前、輕鬆執行此後端和後端組態、並測試所有設定。使用沙箱模式時、使用者無 法使用SSO登入。

存取沙箱模式

1. 選擇\*組態\*>\*存取控制\*>\*單一登入\*。

此時將顯示「單一登入」頁面、並選取「停用」選項。

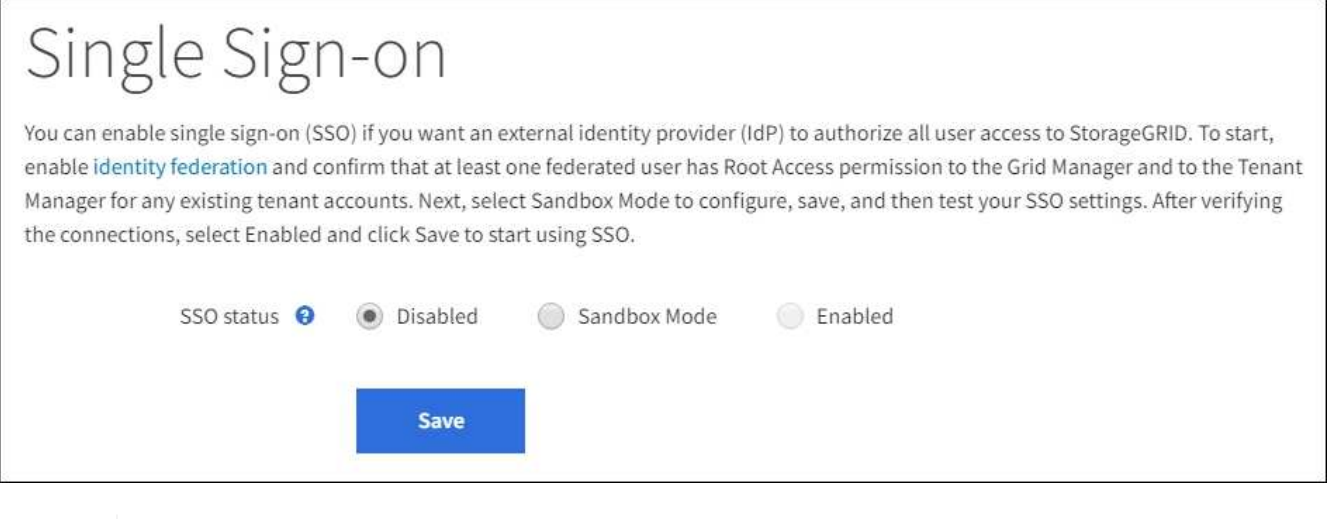

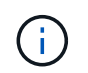

如果未顯示SSO狀態選項、請確認您已將身分識別供應商設定為聯盟身分識別來源。請參閱 [使用](#page-857-0)[單](#page-857-0)[一登入的](#page-857-0)[需求](#page-857-0)。

2. 選擇\* Sandbox Mode\*。

此時會出現「身分識別提供者」區段。

輸入身分識別供應商詳細資料

- 1. 從下拉式清單中選取\* SSO類型\*。
- 2. 根據您選取的SSO類型、填寫「身分識別提供者」區段中的欄位。

## **Active Directory**

1. 輸入身分識別提供者的\*聯盟服務名稱\*、完全如同Active Directory Federation Service(AD FS)中所 示。

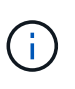

若要尋找Federation服務名稱、請前往Windows Server Manager。選擇\*工具\*>\* AD FS 管理\*。從「動作」功能表中選取\*「編輯Federation Service內容」\*。Federation Service名稱會顯示在第二個欄位中。

- 2. 指定當身分識別供應商傳送SSO組態資訊以回應StorageGRID 需求時、將使用哪些TLS憑證來保護連 線安全。
	- 使用作業系統**CA**憑證:使用作業系統上安裝的預設CA憑證來保護連線安全。
	- 使用自訂**CA**憑證:使用自訂CA憑證來保護連線安全。

如果選取此設定、請複製自訂憑證的文字、然後貼到「\* CA認證\*」文字方塊中。

- 請勿使用**TLS**:請勿使用TLS憑證來保護連線安全。
- 3. 在「依賴方」區段中、指定\* StorageGRID 依賴方識別符號\*以供參考。此值可控制AD FS中每個依賴 方信任所使用的名稱。
	- 例如、如果您的網格只有一個管理節點、而且您預期未來不會新增更多管理節點、請輸入「G」 或StorageGRID 「歇歇歇」。
	- 如果網格包含多個管理節點、請在識別碼中加入字串「[hostname]」。例如、「G-[hostname]」。 這會產生一個表格、根據節點的主機名稱、顯示系統中每個管理節點的依賴方識別碼。

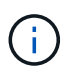

您必須為StorageGRID 您的系統中的每個管理節點建立信賴關係人信任關係。信任每個 管理節點的依賴方、可確保使用者能夠安全地登入及登出任何管理節點。

4. 選擇\*保存\*。

「儲存」按鈕上會出現綠色勾號幾秒鐘。

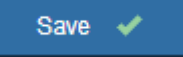

#### **Azure**

- 1. 指定當身分識別供應商傳送SSO組態資訊以回應StorageGRID 需求時、將使用哪些TLS憑證來保護連 線安全。
	- 使用作業系統**CA**憑證:使用作業系統上安裝的預設CA憑證來保護連線安全。
	- 使用自訂**CA**憑證:使用自訂CA憑證來保護連線安全。

如果選取此設定、請複製自訂憑證的文字、然後貼到「\* CA認證\*」文字方塊中。

◦ 請勿使用**TLS**:請勿使用TLS憑證來保護連線安全。

2. 在「企業應用程式」區段中、指定\*企業應用程式名稱\* StorageGRID 以供參考。此值可控制Azure AD 中每個企業應用程式所使用的名稱。

- 例如、如果您的網格只有一個管理節點、而且您預期未來不會新增更多管理節點、請輸入「G」 或StorageGRID 「歇歇歇」。
- 如果網格包含多個管理節點、請在識別碼中加入字串「[hostname]」。例如、「G-[hostname]」。 這會產生一個表格、根據節點的主機名稱、顯示系統中每個管理節點的企業應用程式名稱。

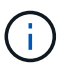

您必須為StorageGRID 您的系統中的每個管理節點建立企業應用程式。為每個管理節點 設定企業應用程式、可確保使用者安全地登入及登出任何管理節點。

- 3. 請依照中的步驟進行 [在](#page-872-0)[Azure AD](#page-872-0)[中](#page-872-0)[建立](#page-872-0)[企](#page-872-0)[業應用程式](#page-872-0) 為表格中所列的每個管理節點建立企業應用程 式。
- 4. 從Azure AD複製每個企業應用程式的聯盟中繼資料URL。然後、將此URL貼到StorageGRID 相關的\*聯 盟中繼資料URL\*欄位。
- 5. 複製並貼上所有管理節點的聯盟中繼資料URL之後、請選取\*儲存\*。

「儲存」按鈕上會出現綠色勾號幾秒鐘。

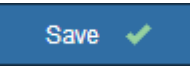

#### **PingFedate**

- 1. 指定當身分識別供應商傳送SSO組態資訊以回應StorageGRID 需求時、將使用哪些TLS憑證來保護連 線安全。
	- 使用作業系統**CA**憑證:使用作業系統上安裝的預設CA憑證來保護連線安全。
	- 使用自訂**CA**憑證:使用自訂CA憑證來保護連線安全。

如果選取此設定、請複製自訂憑證的文字、然後貼到「\* CA認證\*」文字方塊中。

- 請勿使用**TLS**:請勿使用TLS憑證來保護連線安全。
- 2. 在「服務供應商(SP)」區段中、指定\* SP連線ID\* StorageGRID 以供參考。此值可控制您 在PingFedate中用於每個SP連線的名稱。
	- 例如、如果您的網格只有一個管理節點、而且您預期未來不會新增更多管理節點、請輸入「G」 或StorageGRID 「歇歇歇」。
	- 如果網格包含多個管理節點、請在識別碼中加入字串「[hostname]」。例如、「G-[hostname]」。 這會根據節點的主機名稱、產生一個表格、顯示系統中每個管理節點的SP連線ID。

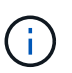

您必須為StorageGRID 您的系統中的每個管理節點建立SP連線。為每個管理節點建 立SP連線、可確保使用者安全地登入及登出任何管理節點。

3. 在\*聯盟中繼資料URL\*欄位中、指定每個管理節點的聯盟中繼資料URL。

請使用下列格式:
```
https://<Federation Service
Name>:<port>/pf/federation metadata.ping?PartnerSpId=<SP Connection
ID>
```
4. 選擇\*保存\*。

「儲存」按鈕上會出現綠色勾號幾秒鐘。

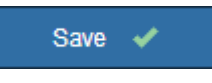

設定依賴方信任、企業應用程式或**SP**連線

儲存組態時、會出現沙箱模式確認通知。本通知確認沙箱模式已啟用、並提供概觀指示。

根據需要、可將其保留在沙箱模式中。StorageGRID不過、在「單一登入」頁面上選取\*沙箱模式\*時、所 有StorageGRID 的支援項目都會停用SSO功能。只有本機使用者才能登入。

請依照下列步驟設定信賴方信任(Active Directory)、完整企業應用程式(Azure)或設定SP連線(PingFedate )。

#### **Active Directory**

- 1. 移至Active Directory Federation Services (AD FS) 。
- 2. 使用StorageGRID 「僅供單一登入」頁面上表所示的每個信賴方識別碼、建立一或多個可靠方的可靠 信任。StorageGRID

您必須為表格中顯示的每個管理節點建立一個信任關係。

如需相關指示、請前往 [在](#page-868-0)[AD FS](#page-868-0)[中](#page-868-0)[建立依](#page-868-0)[賴](#page-868-0)[方](#page-868-0)[信](#page-868-0)[任](#page-868-0)。

#### **Azure**

- 1. 從您目前登入之管理節點的「單一登入」頁面、選取按鈕以下載並儲存SAML中繼資料。
- 2. 然後、針對網格中的任何其他管理節點、重複下列步驟:
	- a. 登入節點。
	- b. 選擇\*組態\*>\*存取控制\*>\*單一登入\*。
	- c. 下載並儲存該節點的SAML中繼資料。
- 3. 前往Azure Portal。
- 4. 請依照中的步驟進行 [在](#page-872-0)[Azure AD](#page-872-0)[中](#page-872-0)[建立](#page-872-0)[企](#page-872-0)[業應用程式](#page-872-0) 將每個管理節點的SAML中繼資料檔案上傳至對 應的Azure企業應用程式。

### **PingFedate**

- 1. 從您目前登入之管理節點的「單一登入」頁面、選取按鈕以下載並儲存SAML中繼資料。
- 2. 然後、針對網格中的任何其他管理節點、重複下列步驟:
	- a. 登入節點。
	- b. 選擇\*組態\*>\*存取控制\*>\*單一登入\*。
	- c. 下載並儲存該節點的SAML中繼資料。
- 3. 前往PingFedate。
- 4. [建立](#page-874-0)[一個或多個](#page-874-0)[StorageGRID](#page-874-0) [服務](#page-874-0)[供應](#page-874-0)[商](#page-874-0) [\(](#page-874-0)[SP](#page-874-0)[\)](#page-874-0) [連線](#page-874-0)[以供使用](#page-874-0)。使用每個管理節點的SP連線ID ( 如StorageGRID 「支援單一登入」頁面表格所示)、以及您為該管理節點下載的SAML中繼資料。

您必須為表中所示的每個管理節點建立一個SP連線。

### 測試**SSO**連線

在您為整個StorageGRID 作業系統強制使用單一登入之前、您應確認已為每個管理節點正確設定單一登入和單 一登出。

#### **Active Directory**

1. 從「功能表單一登入」頁面、找到沙箱模式訊息中的連結。StorageGRID

此URL衍生自您在\* Federation service name\*欄位中輸入的值。

#### **Sandbox mode**

Sandbox mode is currently enabled. Use this mode to configure relying party trusts and to confirm that single sign-on (SSO) and single logout (SLO) are correctly configured for the StorageGRID system.

- 1. Use Active Directory Federation Services (AD FS) to create relying party trusts for StorageGRID. Create one trust for each Admin Node, using the relying party identifier(s) shown below.
- 2. Go to your identity provider's sign-on page: https://ad2016.saml.sqws/adfs/ls/idpinitiatedsignon.htm
- 3. From this page, sign in to each StorageGRID relying party trust. If the SSO operation is successful, StorageGRID displays a page with a success message. Otherwise, an error message is displayed.

When you have confirmed SSO for each of the relying party trusts and you are ready to enforce the use of SSO for StorageGRID, change the SSO Status to Enabled, and click Save.

- 2. 選取連結、或複製URL並貼到瀏覽器、以存取身分識別供應商的登入頁面。
- 3. 若要確認您可以使用SSO登入StorageGRID 支援功能、請選取\*登入下列其中一個站台\*、選取您主要 管理節點的依賴方識別碼、然後選取\*登入\*。

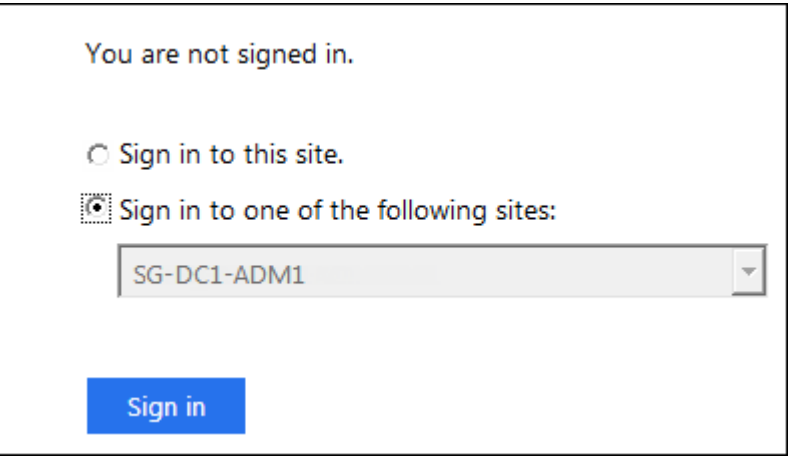

4. 輸入您的聯盟使用者名稱和密碼。

◦ 如果SSO登入和登出作業成功、就會出現成功訊息。

Single sign-on authentication and logout test completed successfully.

◦ 如果SSO作業不成功、會出現錯誤訊息。請修正問題、清除瀏覽器的Cookie、然後再試一次。

5. 重複這些步驟、驗證網格中每個管理節點的SSO連線。

### **Azure**

- 1. 前往Azure入口網站的「單一登入」頁面。
- 2. 選擇\*測試此應用程式\*。

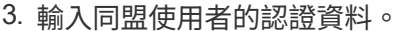

◦ 如果SSO登入和登出作業成功、就會出現成功訊息。

Single sign-on authentication and logout test completed successfully.

◦ 如果SSO作業不成功、會出現錯誤訊息。請修正問題、清除瀏覽器的Cookie、然後再試一次。

4. 重複這些步驟、驗證網格中每個管理節點的SSO連線。

#### **PingFedate**

- 1. 從「功能表單一登入」頁面、選取沙箱模式訊息中的第一個連結。StorageGRID
	- 一次選取並測試一個連結。

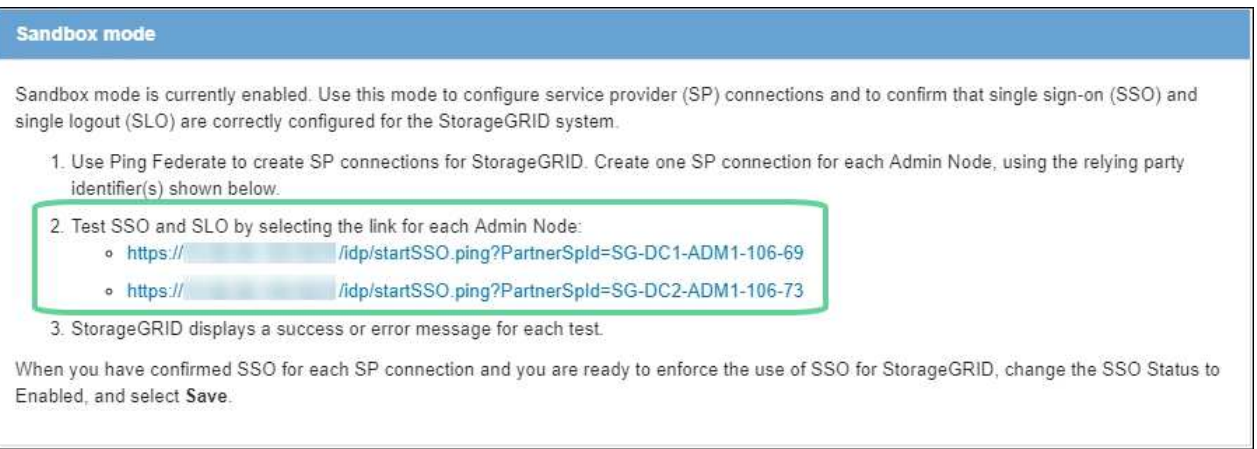

## 2. 輸入同盟使用者的認證資料。

◦ 如果SSO登入和登出作業成功、就會出現成功訊息。

Single sign-on authentication and logout test completed successfully.

◦ 如果SSO作業不成功、會出現錯誤訊息。請修正問題、清除瀏覽器的Cookie、然後再試一次。

3. 選取下一個連結、驗證網格中每個管理節點的SSO連線。

如果您看到「頁面過期」訊息、請在瀏覽器中選取「上一步」按鈕、然後重新提交認證資料。

啟用單一登入

當您確認可以使用SSO登入每個管理節點時、您可以為整個StorageGRID 支援系統啟用SSO。

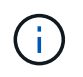

啟用SSO時、所有使用者都必須使用SSO存取Grid Manager、租戶管理程式、Grid Management API及租戶管理API。本機使用者無法再存取StorageGRID 此功能。

- 1. 選擇\*組態\*>\*存取控制\*>\*單一登入\*。
- 2. 將SSO狀態變更為\*已啟用\*。
- 3. 選擇\*保存\*。
- 4. 檢閱警告訊息、然後選取\*確定\*。

現在已啟用單一登入。

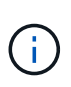

如果您使用Azure Portal、並StorageGRID 從用來存取Azure的同一部電腦存取驗證、請確 定Azure Portal使用者也是授權StorageGRID 的使用者(已匯入StorageGRID 到「驗證」的聯盟 群組中的使用者)。 或登出Azure Portal後再嘗試登入StorageGRID 。

<span id="page-868-0"></span>在**AD FS**中建立依賴方信任

您必須使用Active Directory Federation Services(AD FS)為系統中的每個管理節點建立 信賴關係人信任。您可以使用PowerShell命令、從StorageGRID 支援中心匯入SAML中繼 資料、或手動輸入資料、來建立依賴方信任。

您需要的產品

- 您已設定StorageGRID 單一登入以供使用、並選擇\* AD FS\*作為SSO類型。
- 在**Grid Manager**的「單一登入」頁面上選取「沙箱模式」。請參閱 [使用](#page-860-0)[沙](#page-860-0)[箱](#page-860-0)[模式](#page-860-0)。
- 您知道系統中每個管理節點的完整網域名稱(或IP位址)和依賴方識別碼。您可以在StorageGRID 「管理員 節點詳細資料」表的「單個登入」頁面上找到這些值。

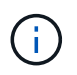

您必須為StorageGRID 您的系統中的每個管理節點建立信賴關係人信任關係。信任每個管理 節點的依賴方、可確保使用者能夠安全地登入及登出任何管理節點。

- 您有在AD FS中建立信賴關係人信任關係的經驗、或是可以存取Microsoft AD FS文件。
- 您使用的是AD FS管理嵌入式管理單元、屬於「系統管理員」群組。
- 如果您是手動建立信賴關係人信任關係、則您擁有上傳至StorageGRID 該管理介面的自訂憑證、或者您知道 如何從命令Shell登入管理節點。

## 關於這項工作

這些指示適用於Windows Server 2016 AD FS。如果您使用的是不同版本的AD FS、您會注意到程序上的細微差 異。如有任何問題、請參閱Microsoft AD FS文件。

### 使用**Windows PowerShell**建立信賴廠商信任

您可以使用Windows PowerShell快速建立一或多個信賴關係人信任。

步驟

- 1. 從Windows開始功能表中、以滑鼠右鍵選取PowerShell圖示、然後選取\*以系統管理員身分執行\*。
- 2. 在PowerShell命令提示字元中輸入下列命令:

「Add-AdfsRelyingPartyTrust -Name「<em>admin\_Node\_Identer</em>」-Metadata URL "<a href="https://<em>Admin\_Node\_FQDN</em>/api/saml-metadata"`" class="bare">https://<em>Admin\_Node\_FQDN</em>/api/saml-metadata"`</a>

◦ 對於「*admin\_Node\_Identifier*」、請輸入管理節點的信賴方識別碼、如同「單一登入」頁面所示。例

如「G-DC1-ADM1」。

- 。針對「\_admin\_Node\_FQDN」、輸入相同管理節點的完整網域名稱。(如有必要、您可以改用節點的IP 位址。不過、如果您在此輸入IP位址、請注意、如果該IP位址有任何變更、您必須更新或重新建立此信 賴關係人信任。)
- 3. 從Windows Server Manager中、選取\* Tools **>** AD FS Management \*。

隨即顯示AD FS管理工具。

4. 選取「\* AD FS\*>\*信賴廠商信任\*」。

此時會出現信賴方信任清單。

- 5. 新增存取控制原則至新建立的信賴關係人信任:
	- a. 找出您剛建立的信賴關係人。
	- b. 在信任上按一下滑鼠右鍵、然後選取\*編輯存取控制原則\*。
	- c. 選取存取控制原則。
	- d. 選取\*「Apply」(套用)、然後選取「OK」(確定)\*
- 6. 新增請款核發政策至新建立的信賴方信託:
	- a. 找出您剛建立的信賴關係人。
	- b. 以滑鼠右鍵按一下信任、然後選取\*編輯請款簽發原則\*。
	- c. 選取\*新增規則\*。
	- d. 在Select Rule Template(選擇規則範本)頁面上、從清單中選取\* Send LDAP Attributes\*(將LDAP屬 性傳送為請款)、然後選取\* Next\*(下一步\*)。
	- e. 在「設定規則」頁面上、輸入此規則的顯示名稱。

例如、\* ObjectGuid至Name ID\*。

- f. 針對屬性存放區、選取\* Active Directory \*。
- g. 在「對應」表格的「LDAP屬性」欄中、輸入\* objectGuID\*。
- h. 在「對應」表格的「傳出請款類型」欄中、從下拉式清單中選取\*名稱ID\*。
- i. 選擇\*完成\*、然後選擇\*確定\*。

## 7. 確認中繼資料已成功匯入。

- a. 在依賴方信任上按一下滑鼠右鍵、開啟其內容。
- b. 確認已填入\*端點\*、\*識別項\*和\*簽名\*索引標籤上的欄位。

如果中繼資料遺失、請確認同盟中繼資料位址正確、或只是手動輸入值。

- 8. 重複這些步驟、為StorageGRID 您的整套系統中的所有管理節點設定依賴方信任。
- 9. 完成後、請返回StorageGRID 「還原」並測試所有信賴關係人的信任、以確認其設定正確。請參閱 [使用](#page-860-0)[沙](#page-860-0) [箱](#page-860-0)[模式](#page-860-0) 以取得相關指示。

#### 透過匯入聯盟中繼資料來建立依賴方信任

您可以存取每個管理節點的SAML中繼資料、以匯入每個信賴方信任的值。

#### 步驟

- 1. 在Windows Server Manager中、選取\*工具\*、然後選取\* AD FS管理\*。
- 2. 在「Actions(動作)」下、選取「\* Add S依賴 方Trust(\*新增信賴方
- 3. 在歡迎頁面上、選擇\* Claims感知\*、然後選取\* Start\*。
- 4. 選取\*匯入線上發佈的依賴方相關資料、或是本機網路上的相關資料\*。
- 5. 在\*聯盟中繼資料位址(主機名稱或URL)\*中、輸入此管理節點的SAML中繼資料位置:

https://*Admin\_Node\_FQDN*/api/saml-metadata`

針對「\_admin\_Node\_FQDN」、輸入相同管理節點的完整網域名稱。(如有必要、您可以改用節點的IP位 址。不過、如果您在此輸入IP位址、請注意、如果該IP位址有任何變更、您必須更新或重新建立此信賴關係 人信任。)

6. 完成「信賴方信任」精靈、儲存信賴方信任、然後關閉精靈。

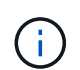

輸入顯示名稱時、請使用管理節點的信賴方識別碼、如同網格管理器的「單一登入」頁面上 所顯示的一樣。例如「G-DC1-ADM1」。

- 7. 新增報銷規則:
	- a. 以滑鼠右鍵按一下信任、然後選取\*編輯請款簽發原則\*。
	- b. 選擇\*新增規則\*:
	- c. 在Select Rule Template(選擇規則範本)頁面上、從清單中選取\* Send LDAP Attributes\*(將LDAP屬 性傳送為請款)、然後選取\* Next\*(下一步\*)。
	- d. 在「設定規則」頁面上、輸入此規則的顯示名稱。

例如、\* ObjectGuid至Name ID\*。

- e. 針對屬性存放區、選取\* Active Directory \*。
- f. 在「對應」表格的「LDAP屬性」欄中、輸入\* objectGuID\*。
- g. 在「對應」表格的「傳出請款類型」欄中、從下拉式清單中選取\*名稱ID\*。
- h. 選擇\*完成\*、然後選擇\*確定\*。
- 8. 確認中繼資料已成功匯入。
	- a. 在依賴方信任上按一下滑鼠右鍵、開啟其內容。
	- b. 確認已填入\*端點\*、\*識別項\*和\*簽名\*索引標籤上的欄位。

如果中繼資料遺失、請確認同盟中繼資料位址正確、或只是手動輸入值。

- 9. 重複這些步驟、為StorageGRID 您的整套系統中的所有管理節點設定依賴方信任。
- 10. 完成後、請返回StorageGRID 「還原」並測試所有信賴關係人的信任、以確認其設定正確。請參閱 [使用](#page-860-0)[沙](#page-860-0) [箱](#page-860-0)[模式](#page-860-0) 以取得相關指示。

手動建立依賴方信任

如果您選擇不匯入依賴零件信任的資料、您可以手動輸入值。

#### 步驟

- 1. 在Windows Server Manager中、選取\*工具\*、然後選取\* AD FS管理\*。
- 2. 在「Actions(動作)」下、選取「\* Add S依賴 方Trust(\*新增信賴方
- 3. 在歡迎頁面上、選擇\* Claims感知\*、然後選取\* Start\*。
- 4. 選取\*手動輸入依賴方的相關資料\*、然後選取\*下一步\*。
- 5. 完成信賴廠商信任精靈:
	- a. 輸入此管理節點的顯示名稱。

為確保一致性、請使用管理節點的信賴方識別碼、如同網格管理器的「單一登入」頁面上所顯示的一 樣。例如「G-DC1-ADM1」。

- b. 跳過設定選用權杖加密憑證的步驟。
- c. 在「設定URL」頁面上、選取「啟用**SAML 2.0 WebSSO**傳輸協定的支援」核取方塊。
- d. 輸入管理節點的SAML服務端點URL:

https://*Admin\_Node\_FQDN*/api/saml-response`

針對「\_admin\_Node\_FQDN」、輸入管理節點的完整網域名稱。(如有必要、您可以改用節點的IP位 址。不過、如果您在此輸入IP位址、請注意、如果該IP位址有任何變更、您必須更新或重新建立此信賴 關係人信任。)

e. 在「設定識別碼」頁面上、指定相同管理節點的信賴方識別碼:

「*admin\_Node\_Identifier*」

對於「*admin\_Node\_Identifier*」、請輸入管理節點的信賴方識別碼、如同「單一登入」頁面所示。例 如「G-DC1-ADM1」。

f. 檢閱設定、儲存信賴關係人信任、然後關閉精靈。

此時會出現「編輯請款核發原則」對話方塊。

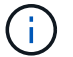

如果對話方塊未出現、請以滑鼠右鍵按一下信任、然後選取\*編輯請款簽發原則\*。

- 6. 若要啟動「請款規則」精靈、請選取\*「新增規則\*」:
	- a. 在Select Rule Template(選擇規則範本)頁面上、從清單中選取\* Send LDAP Attributes\*(將LDAP屬 性傳送為請款)、然後選取\* Next\*(下一步\*)。
	- b. 在「設定規則」頁面上、輸入此規則的顯示名稱。

例如、\* ObjectGuid至Name ID\*。

c. 針對屬性存放區、選取\* Active Directory \*。

d. 在「對應」表格的「LDAP屬性」欄中、輸入\* objectGuID\*。

- e. 在「對應」表格的「傳出請款類型」欄中、從下拉式清單中選取\*名稱ID\*。
- f. 選擇\*完成\*、然後選擇\*確定\*。
- 7. 在依賴方信任上按一下滑鼠右鍵、開啟其內容。
- 8. 在「端點」索引標籤上、設定單一登出(SLO)的端點:
	- a. 選擇\* Add SAML(添加SAML)\*。
	- b. 選擇\*端點類型\*>\* SAML登出\*。
	- c. 選擇\* Binding(綁定)**\* Redirect**(重定向\*)。
	- d. 在「信任的**URL**」欄位中、輸入此管理節點用於單一登出(SLO)的URL:

https://*Admin\_Node\_FQDN*/api/saml-logout`

針對「\_admin\_Node\_FQDN」、輸入管理節點的完整網域名稱。(如有必要、您可以改用節點的IP位址。 不過、如果您在此輸入IP位址、請注意、如果該IP位址有任何變更、您必須更新或重新建立此信賴關係人信 任。)

a. 選擇\*確定\*。

- 9. 在\*簽名\*索引標籤上、指定此信賴憑證方信任的簽名證書:
	- a. 新增自訂憑證:
		- 如果您有上傳至StorageGRID 該功能的自訂管理憑證、請選取該憑證。
		- 如果您沒有自訂憑證、請登入管理節點、移至管理節點的「/var/local/mgmt-API」目錄、然後新 增「custom-server.crt」憑證檔案。

\*注意:\*不建議使用管理節點的預設憑證(「Server.crt」)。如果管理節點故障、當您恢復節點 時、將會重新產生預設憑證、您將需要更新依賴方信任。

b. 選取\*「Apply」(套用)、然後選取「OK」(確定)\*。

依賴方屬性會儲存並關閉。

- 10. 重複這些步驟、為StorageGRID 您的整套系統中的所有管理節點設定依賴方信任。
- 11. 完成後、請返回StorageGRID 「還原」並測試所有信賴關係人的信任、以確認其設定正確。請參閱 [使用](#page-860-0)[沙](#page-860-0) [箱](#page-860-0)[模式](#page-860-0) 以取得相關指示。

<span id="page-872-0"></span>在**Azure AD**中建立企業應用程式

# 您可以使用Azure AD為系統中的每個管理節點建立企業應用程式。

#### 您需要的產品

- 您已開始設定StorageGRID 單一登入功能以供使用、並選擇\* Azure \*作為SSO類型。
- 在**Grid Manager**的「單一登入」頁面上選取「沙箱模式」。請參閱 [使用](#page-860-0)[沙](#page-860-0)[箱](#page-860-0)[模式](#page-860-0)。
- 您的系統中每個管理節點都有\*企業應用程式名稱\*。您可以從StorageGRID 「管理員節點」詳細資料表中複 製這些值、該表位於「報價單一登入」頁面。

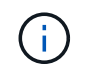

您必須為StorageGRID 您的系統中的每個管理節點建立企業應用程式。為每個管理節點設定 企業應用程式、可確保使用者安全地登入及登出任何管理節點。

- 您有在Azure Active Directory中建立企業應用程式的經驗。
- 您有一個Azure帳戶、且有有效的訂閱。
- 您在Azure帳戶中有下列任一角色:Global Administrator、Cloud Application Administrator、Application Administrator或服務主體的擁有者。

#### 存取**Azure AD**

- 1. 登入 ["Azure Portal"](https://portal.azure.com)。
- 2. 瀏覽至 ["Azure Active Directory"](https://portal.azure.com/#blade/Microsoft_AAD_IAM/ActiveDirectoryMenuBlade)。
- 3. 選取 ["](https://portal.azure.com/#blade/Microsoft_AAD_IAM/StartboardApplicationsMenuBlade/Overview/menuId/)[企](https://portal.azure.com/#blade/Microsoft_AAD_IAM/StartboardApplicationsMenuBlade/Overview/menuId/)[業應用程式](https://portal.azure.com/#blade/Microsoft_AAD_IAM/StartboardApplicationsMenuBlade/Overview/menuId/)["](https://portal.azure.com/#blade/Microsoft_AAD_IAM/StartboardApplicationsMenuBlade/Overview/menuId/)。

建立企業應用程式並儲存**StorageGRID** 不可靠的**SSO**組態

為了將Azure的SSO組態儲存在StorageGRID 功能性的環境中、您必須使用Azure為每個管理節點建立企業應用 程式。您將從Azure複製聯盟中繼資料URL、然後貼到StorageGRID 「支援單一登入」頁面上對應的\*聯盟中繼 資料URL\*欄位。

- 1. 針對每個管理節點重複下列步驟。
	- a. 在Azure Enterprise應用程式窗格中、選取\*新增應用程式\*。
	- b. 選取\*建立您自己的應用程式\*。
	- c. 如需名稱、請在StorageGRID 「Data Name(管理員節點)」詳細資料表中輸入您複製的\*企業應用程 式名稱\*(英文)、位於「Data Flash(英文)」頁面上。
	- d. 選擇\*整合您在圖庫中找不到的任何其他應用程式(非圖庫)\*選項按鈕。
	- e. 選擇\* Create (建立)。
	- f. 選取\* 2中的\*入門\*連結。設定單一登入\*方塊、或選取左邊界的\*單一登入\*連結。
	- g. 選取「\* SAML \*」方塊。
	- h. 複製\*應用程式聯盟中繼資料URL\*、可在\*步驟3 SAML簽署憑證\*下找到。
	- i. 前往StorageGRID 「僅供參考的單一登入」頁面、然後將URL貼到\*聯盟中繼資料URL\*欄位、此欄位對 應您使用的\*企業應用程式名稱\*。
- 2. 在貼上每個管理節點的聯盟中繼資料URL、並對SSO組態進行所有其他必要變更之後、請在StorageGRID 「支援單一登入」頁面上選取「儲存」。

下載每個管理節點的**SAML**中繼資料

儲存SSO組態之後、您可以為StorageGRID 您的系統中的每個管理節點下載SAML中繼資料檔案。

針對每個管理節點重複下列步驟:

- 1. 從管理節點登入StorageGRID 到這個功能。
- 2. 選擇\*組態\*>\*存取控制\*>\*單一登入\*。
- 3. 選取按鈕、即可下載該管理節點的SAML中繼資料。
- 4. 儲存您要上傳至Azure AD的檔案。

## 將**SAML**中繼資料上傳至每個企業應用程式

下載每StorageGRID 個「支援對象管理節點」的SAML中繼資料檔案之後、請在Azure AD中執行下列步驟:

1. 返回Azure Portal。

Ť.

2. 針對每個企業應用程式重複這些步驟:

您可能需要重新整理「企業應用程式」頁面、以查看先前新增至清單中的應用程式。

- a. 前往企業應用程式的「內容」頁面。
- b. 將\*需要指派\*設為\*否\*(除非您要個別設定指派)。
- c. 前往單一登入頁面。
- d. 完成SAML組態。
- e. 選取\*上傳中繼資料檔案\*按鈕、然後選取您為對應的管理節點下載的SAML中繼資料檔案。
- f. 載入檔案後、選取\*「Save"(儲存)、然後選取「 X\*」以關閉窗格。您將返回「使用SAML設定單一登 入」頁面。
- 3. 請依照中的步驟進行 [使用](#page-860-0)[沙](#page-860-0)[箱](#page-860-0)[模式](#page-860-0) 測試每個應用程式。

<span id="page-874-0"></span>在**PingFedate**中建立服務供應商(**SP**)連線

您可以使用PingFedate為系統中的每個管理節點建立服務供應商(SP)連線。為了加速程 序、您將從StorageGRID S倚賴 者處匯入SAML中繼資料。

您需要的產品

- 您已設定StorageGRID 單一登入以供使用、並選擇\* Ping federate\*作為SSO類型。
- 在**Grid Manager**的「單一登入」頁面上選取「沙箱模式」。請參閱 [使用](#page-860-0)[沙](#page-860-0)[箱](#page-860-0)[模式](#page-860-0)。
- 您的系統中每個管理節點都有\* SP連線ID\*。您可以在StorageGRID 「管理員節點詳細資料」表的「單個登 入」頁面上找到這些值。
- 您已下載系統中每個管理節點的\* SAML中繼資料\*。
- 您在PingFedate伺服器上建立SP連線的經驗豐富。
- 您擁有https://docs.pingidentity.com/bundle/pingfederate-103/page/kfj1564002962494.html["系統管理員參 考指南"^] 適用於PingFedate伺服器。PingFedate文件提供詳細的逐步指示和說明。
- 您擁有PingFedate伺服器的管理權限。

關於這項工作

以下說明概述如何將PingFedate Server版本10.3設定為StorageGRID SSO供應商以供支援。如果您使用的是另 一個版本的PingFedate、您可能需要調整這些指示。請參閱PingFedate伺服器文件、以取得版本的詳細指示。

在建立要用於StorageGRID 觀賞的SP連線之前、您必須先在PingFederate完成必要的工作。設定SP連線時、您 將會使用這些必要條件的資訊。

## 建立資料儲存區**[data-store]**

如果您尚未建立資料存放區、請建立資料存放區、將PingFedate連線至AD FS LDAP伺服器。使用您使用的值 [設](#page-840-0)[定](#page-840-0)[身](#page-840-0)[分](#page-840-0)[識別聯](#page-840-0)[盟](#page-840-0) 在StorageGRID

- 類型:目錄(LDAP)
- \* LDAP類型\*:Active Directory
- 二進位屬性名稱:在LDAP二進位屬性索引標籤上輸入\* objectGUID\*、完全如圖所示。

建立密碼認證驗證器**[**密碼 驗證器**]**

如果您還沒有、請建立密碼認證驗證程式。

- 類型:LDAP使用者名稱密碼認證驗證程式
- 資料儲存區:選取您建立的資料儲存區。
- 搜尋基礎:輸入LDAP的資訊(例如:DC=SAML、DC=sgws)。
- 搜尋篩選器:SamAccountName=\$ {userName}
- 範圍:子樹狀結構

建立**IDP**介面卡執行個體**[[**介 面卡執行個體**]**

如果您尚未建立IDP介面卡執行個體、請建立一個IDP介面卡執行個體。

- 1. 轉至\*驗證\*>\*整合\*>\* IDP介面卡\*。
- 2. 選擇\* Create New Instance\*(創建新實例\*)。
- 3. 在類型索引標籤上、選取\* HTML表單IDP介面卡\*。
- 4. 在IDP介面卡索引標籤上、選取\*新增一列至「認證驗證程式」\*。
- 5. 選取 密碼認證驗證工具 您已建立。
- 6. 在Adapter Attributes\*(適配器屬性)選項卡上,選擇\* pseudonyation\*的\* username\*屬性。

7. 選擇\*保存\*。

## 建立或匯入簽署憑證**[[Signing**認證證**]**

如果您尚未建立簽署憑證、請建立或匯入簽署憑證。

- 1. 請前往\*安全\*>\*簽署與解密金鑰與憑證\*。
- 2. 建立或匯入簽署憑證。

當您在PingFedate建立SP連線時、會將從StorageGRID 支援管理節點的支援節點下載的SAML中繼資料匯入。 中繼資料檔案包含許多您需要的特定值。

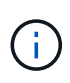

您必須為StorageGRID 您的支援系統中的每個管理節點建立SP連線、以便使用者安全地登入和登 出任何節點。請依照下列指示建立第一個SP連線。然後前往 [建立其他](#page-878-0)[SP](#page-878-0)[連線](#page-878-0) 建立所需的任何其 他連線。

#### 選擇**SP**連線類型

- 1. 請參訪\*應用程式\*>\*整合\*>\* SP連線\*。
- 2. 選取\*建立連線\*。
- 3. 選擇\*不要使用範本進行此連線\*。
- 4. 選擇\*瀏覽器SSO設定檔\*和\* SAML 2.0\*作為傳輸協定。

#### 匯入**SP**中繼資料

- 1. 在匯入中繼資料索引標籤上、選取\*檔案\*。
- 2. 從StorageGRID 「管理節點的「支援單一登入」頁面下載的SAML中繼資料檔案。
- 3. 檢閱中繼資料摘要和一般資訊索引標籤上的資訊。

合作夥伴的實體ID和連線名稱均設定StorageGRID 為整套SP連線ID。(例如10.96105.200-DC1-ADM1- 105-200)。基礎URL是StorageGRID 指「物件管理節點」的IP。

4. 選擇\*下一步\*。

### 設定**IDP**瀏覽器**SSO**

- 1. 從瀏覽器SSO索引標籤、選取\*設定瀏覽器SSSSO \*。
- 2. 在「SAML設定檔」索引標籤上、選取「\* SP啟動的SSO\*」、「\* SP初始SLO\*」、「\* IDP啟動的SSO\*」 和「\* IDP啟動的SLO\*」選項。
- 3. 選擇\*下一步\*。
- 4. 在Assertion壽命索引標籤上、不做任何變更。
- 5. 在Assertion Creation(聲明創建)選項卡上,選擇\* Configure Assertion creation (配置聲明創建)。
	- a. 在「身分識別對應」索引標籤上、選取「標準」。
- b. 在「屬性合約」索引標籤上、使用\* SAML Subject \*做為「屬性合約」、以及匯入的未指定名稱格式。 6. 若要延長合約、請選取\*刪除\*以移除「urn:oid」、這是未使用的項目。

#### 對應介面卡執行個體

- 1. 在驗證來源對應索引標籤上、選取\*對應新介面卡執行個體\*。
- 2. 在介面卡執行個體索引標籤上、選取 介面卡執行個體 您已建立。
- 3. 在「對應方法」索引標籤上、選取\*從資料儲存區擷取其他屬性\*。
- 4. 在「屬性來源與使用者查詢」索引標籤上、選取「新增屬性來源」。
- 5. 在「Data Store(資料儲存區)」索引標籤上、提供說明並選取 資料儲存區 您已新增。
- 6. 在LDAP目錄搜尋索引標籤上:
	- 輸入\*基礎DN\*、此DN應與StorageGRID 您在知識庫中輸入的LDAP伺服器值完全相符。
	- 在搜尋範圍中、選取\* Subtree \*。
	- 對於根物件類別、請搜尋\*物件GUID\*屬性並加以新增。
- 7. 在LDAP二進位屬性編碼類型索引標籤上、針對\* objectGUID\*屬性選取\* Base64\*。
- 8. 在LDAP Filter (LDAP篩選器) 索引標籤上、輸入\* sAMAccountName=\$ {userName} \*。
- 9. 在「屬性合約履行」索引標籤上、從「來源」下拉式清單中選取「\* LDAP(屬性)」、然後從「值」下拉式 清單中選取「」objectGUID\*。
- 10. 檢閱並儲存屬性來源。
- 11. 在「故障儲存屬性來源」索引標籤上、選取\*中止SSO交易\*。
- 12. 檢閱摘要、然後選取\*「完成」\*。
- 13. 選擇\*完成\*。

#### 設定傳輸協定設定

- 1. 在\* SP Connection\*>\*瀏覽器SSSSO **>\***傳輸協定設定**\***索引標籤上、選取**\***設定傳輸協定設定。
- 2. 在Assertion Consumer Service URL(聲明消費者服務URL)索引標籤上、接受從StorageGRID 支援SAML 中繼資料(\* POST \*用於繫結、而「/API/SAML-RESPONSE」用於端點URL)匯入的預設值。
- 3. 在「SLO服務URL」索引標籤上、接受從StorageGRID 「物件SAML中繼資料」(「連結的\*重新導向\*」 和「端點URL的「/API/SAML-logout」)匯入的預設值。
- 4. 在允許的SAML繫結索引標籤上、取消選取\*雜訊\*和\* SOAP\*。只需要\* POST 和**\***重新導向。
- 5. 在「簽章原則」索引標籤上、勾選「需要簽署驗證要求\*」和「永遠簽署聲明」核取方塊。
- 6. 在加密原則索引標籤上、選取\*無\*。
- 7. 檢閱摘要並選取\*完成\*以儲存傳輸協定設定。
- 8. 檢閱摘要並選取\*完成\*以儲存瀏覽器SSO設定。

#### 設定認證資料

- 1. 從SP連線索引標籤、選取\*認證\*。
- 2. 從「認證」標籤中、選取\*「設定認證」\*。
- 3. 選取 簽署憑證 您已建立或匯入。
- 4. 選擇\*下一步\*以前往\*管理簽名驗證設定\*。
	- a. 在信任模式索引標籤上、選取\*未鎖定\*。

b. 在「簽名驗證憑證」索引標籤上、檢閱從StorageGRID 「支援SAML」中繼資料匯入的簽署憑證資訊。

5. 檢閱摘要畫面、然後選取\*「Save"(儲存)以儲存SP連線。

#### <span id="page-878-0"></span>建立其他**SP**連線

您可以複製第一個SP連線、為網格中的每個管理節點建立所需的SP連線。您上傳每個複本的新中繼資料。

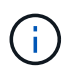

不同管理節點的SP連線使用相同的設定、但合作夥伴的實體ID、基礎URL、連線ID、連線名稱、 簽名驗證、 和SLO回應URL。

1. 選擇\* Action">\* Copy\*、為每個額外的管理節點建立初始SP連線的複本。

2. 輸入複本的「連線ID」和「連線名稱」、然後選取\*「儲存\*」。

- 3. 選擇對應至管理節點的中繼資料檔案:
	- a. 選擇\* Action">\* Update with中繼資料\*。
	- b. 選擇\*選擇「檔案」\*並上傳中繼資料。
	- c. 選擇\*下一步\*。
	- d. 選擇\*保存\*。
- 4. 解決由於未使用屬性而導致的錯誤:
	- a. 選取新連線。
	- b. 選取\*設定瀏覽器SSO >設定宣告建立>屬性合約\*。
	- c. 刪除\* urn:OID\*的項目。
	- d. 選擇\*保存\*。

```
停用單一登入
```
如果您不想再使用此功能、可以停用單一登入(SSO)。您必須先停用單一登入、才能停 用身分識別聯盟。

您需要的產品

- 您將使用登入Grid Manager [支援的網](#page-808-0)[頁瀏](#page-808-0)[覽](#page-808-0)[器](#page-808-0)。
- 您擁有特定的存取權限。

#### 步驟

1. 選擇\*組態\*>\*存取控制\*>\*單一登入\*。

此時會出現「單一登入」頁面。

- 2. 選取\*停用\*選項。
- 3. 選擇\*保存\*。

此時會出現一則警告訊息、指出本機使用者現在可以登入。

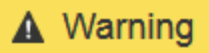

Disable single sign-on

After you disable SSO or switch to sandbox mode, local users will be able to sign in. Are you sure vou want to proceed?

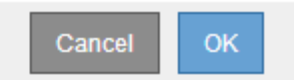

4. 選擇\*確定\*。

下次登入StorageGRID 時StorageGRID 、會出現「畫面上顯示「資訊區登入」頁面、您必須輸入本 機StorageGRID 或聯盟使用者的使用者名稱和密碼。

暫時停用並重新啟用單一管理節點的單一登入

如果單一登入(SSO)系統當機、您可能無法登入Grid Manager。在此情況下、您可以暫 時停用及重新啟用單一管理節點的SSO。若要停用及重新啟用SSO、您必須存取節點的命 令Shell。

您需要的產品

- 您擁有特定的存取權限。
- 您有「pes密碼」檔案。
- 您知道本機root使用者的密碼。

關於這項工作

停用單一管理節點的SSO之後、您可以以本機根使用者的身分登入Grid Manager。若要保護StorageGRID 您的 不穩定系統、您必須在登出時、使用節點的命令Shell在管理節點上重新啟用SSO。

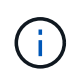

停用單一管理節點的SSO並不會影響網格中任何其他管理節點的SSO設定。Grid Manager中單一 登入頁面上的「\*啟用SSSSO \*」核取方塊會保持選取狀態、除非您更新所有現有的SSO設定、否 則這些設定都會維持不變。

步驟

- 1. 登入管理節點:
	- a. 輸入下列命令:「sh admin@admin\_Node\_IP」
	- b. 輸入「passwords.txt」檔案中所列的密碼。
	- c. 輸入下列命令以切換至root:「u -」
	- d. 輸入「passwords.txt」檔案中所列的密碼。

以root登入時、提示會從「\$」變更為「#」。

2. 執行下列命令:「'd停 用-SAML」

訊息表示該命令僅適用於此管理節點。

3. 確認您要停用SSO。

訊息表示節點上的單一登入已停用。

4. 從網頁瀏覽器存取同一個管理節點上的Grid Manager。

現在會顯示Grid Manager登入頁面、因為SSO已停用。

- 5. 使用root使用者名稱和本機root使用者密碼登入。
- 6. 如果您因為需要修正SSO組態而暫時停用SSO:
	- a. 選擇\*組態\*>\*存取控制\*>\*單一登入\*。
	- b. 變更不正確或過時的SSO設定。
	- c. 選擇\*保存\*。

從「單一登入」頁面選取「儲存」、會自動重新啟用整個網格的SSO功能。

- 7. 如果您因為其他原因而需要存取Grid Manager而暫時停用SSO:
	- a. 執行您需要執行的任何工作或工作。
	- b. 選取\*登出\*、然後關閉Grid Manager。
	- c. 在管理節點上重新啟用SSO。您可以執行下列任一步驟:
		- 執行下列命令:「enable-SAML」

訊息表示該命令僅適用於此管理節點。

確認您要啟用SSO。

訊息表示節點上已啟用單一登入。

- 重新開機網格節點:「reboot」(重新開機)
- 8. 從網頁瀏覽器、從相同的管理節點存取Grid Manager。
- 9. 確認StorageGRID 畫面出現「畫面不顯示登入」頁面、且您必須輸入SSO認證、才能存取Grid Manager。

# 管理安全性設定

### 管理憑證

### 關於安全性憑證

安全證書是小型資料檔案、用於在StorageGRID 各個元件之間、StorageGRID 以及在各個 元件與外部系統之間建立安全且值得信賴的連線。

使用兩種類型的安全性憑證:StorageGRID

• 使用**HTTPS**連線時需要伺服器憑證。伺服器憑證用於在用戶端和伺服器之間建立安全連線、驗證伺服器的用

戶端身分、並提供安全的資料通訊路徑。伺服器和用戶端各有一份憑證複本。

• \*用戶端憑證\*驗證伺服器的用戶端或使用者身分、提供比僅密碼更安全的驗證。用戶端憑證不會加密資料。

當用戶端使用HTTPS連線至伺服器時、伺服器會以含有公開金鑰的伺服器憑證回應。用戶端會將伺服器簽章與 憑證複本上的簽章進行比較、藉此驗證此憑證。如果簽名相符、用戶端會使用相同的公開金鑰啟動與伺服器的工 作階段。

充當某些連線(例如負載平衡器端點)的伺服器、或作為其他連線(例如CloudMirror複寫服務)的用戶 端。StorageGRID

#### 預設**Grid CA**憑證

包含內建的憑證授權單位(CA)、可在系統安裝期間產生內部Grid CA憑證。StorageGRID根據預設、Grid CA 憑證用於保護內部StorageGRID 的不穩定流量。外部憑證授權單位(CA)可核發完全符合組織資訊安全原則的 自訂憑證。雖然您可以將Grid CA憑證用於非正式作業環境、但正式作業環境的最佳做法是使用外部憑證授權單 位所簽署的自訂憑證。不具證書的不安全連線也受到支援、但不建議使用。

- 自訂CA憑證不會移除內部憑證;不過、自訂憑證應該是為驗證伺服器連線所指定的憑證。
- 所有自訂憑證都必須符合 [系統](#page-1236-0)[強](#page-1236-0)[化準則](#page-1236-0) 適用於伺服器憑證。
- 支援將CA的憑證整合至單一檔案(稱為CA憑證套件)StorageGRID 。

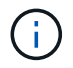

此外、還包括所有網格上相同的作業系統CA憑證。StorageGRID在正式作業環境中、請務必指定 由外部憑證授權單位簽署的自訂憑證、以取代作業系統CA憑證。

伺服器和用戶端憑證類型的變種會以多種方式實作。在設定系統之前、您應該StorageGRID 準備好特定的支援 功能組態所需的所有憑證。

## 存取安全性憑證

您可以在StorageGRID 單一位置存取所有的資訊、以及每個憑證的組態工作流程連結。

1. 從Grid Manager中選擇\*組態設定\*>\*安全性\*>\*憑證\*。

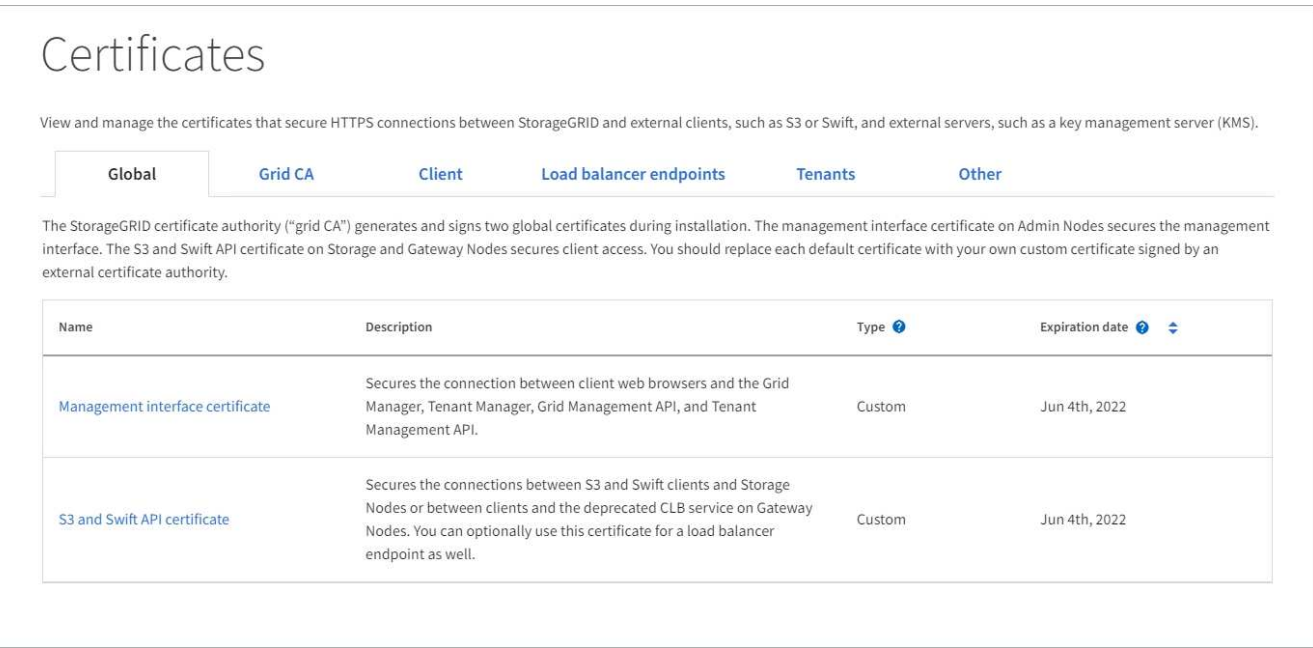

- 2. 選取「憑證」頁面上的索引標籤、以取得每個憑證類別的相關資訊、並存取憑證設定。您只能在擁有適當權 限的情況下存取索引標籤。
	- 全球:保護StorageGRID 從網頁瀏覽器和外部API用戶端進行的不受限存取。
	- \* Grid CA\*:保護內部StorageGRID 的不安全流量。
	- 用戶端:保護外部用戶端與StorageGRID 《The S動estetheus資料庫》之間的連線。
	- 負載平衡器端點:保護S3和Swift用戶端與StorageGRID 「平衡負載平衡器」之間的連線。
	- 租戶:保護連線至身分識別聯盟伺服器、或從平台服務端點到S3儲存資源的安全。
	- 其他:保護StorageGRID 需要特定憑證的不實連線。

每個索引標籤都會在下方說明、並提供其他憑證詳細資料的連結。

#### 全域

全域認證可從StorageGRID 網頁瀏覽器、外部S3和Swift API用戶端安全地進行不受限的存取。安裝期間、 由版本資訊驗證機構產生兩個全域憑證StorageGRID 。正式作業環境的最佳實務做法是使用外部憑證授權 單位簽署的自訂憑證。

- [管理介面認證]:保護用戶端網路瀏覽器與StorageGRID 功能完善的管理介面的連線。
- [S3](#page-885-0)[和](#page-885-0)[Swift API](#page-885-0)[認](#page-885-0)[證](#page-885-0):保護用戶端API連線至儲存節點、管理節點和閘道節點的安全、S3和Swift用戶端 應用程式可用來上傳和下載物件資料。

安裝的全域憑證相關資訊包括:

- 名稱:憑證名稱、含管理憑證的連結。
- 說明
- 類型:自訂或預設。+您應該永遠使用自訂憑證來改善網格安全性。
- 到期日:如果使用預設憑證、則不會顯示到期日。

您可以:

- 使用外部憑證授權單位簽署的自訂憑證來取代預設憑證、以改善網格安全性:
	- [取代](#page-890-0)[預](#page-890-0)[設](#page-890-0)[StorageGRID](#page-890-0)[產](#page-890-0)[生的管理介面](#page-890-0)[憑](#page-890-0)[證](#page-890-0) 用於Grid Manager和Tenant Manager連線。
	- [更換](#page-895-0)[S3](#page-895-0)[和](#page-895-0)[Swift API](#page-895-0)[認](#page-895-0)[證](#page-895-0) 用於儲存節點、CLB服務(已過時)和負載平衡器端點(選用)連線。
- [還](#page-890-0)[原](#page-890-0)[預](#page-890-0)[設](#page-890-0)[的管理介面](#page-890-0)[憑](#page-890-0)[證](#page-890-0)。
- [還](#page-895-0)[原](#page-895-0)[預](#page-895-0)[設](#page-895-0)[的](#page-895-0)[S3](#page-895-0)[和](#page-895-0)[Swift API](#page-895-0)[憑](#page-895-0)證[。](#page-895-0)
- [使用指](#page-890-0)[令](#page-890-0)[碼來](#page-890-0)[產](#page-890-0)[生新的自](#page-890-0)[我](#page-890-0)[簽](#page-890-0)[署](#page-890-0)[管理介面](#page-890-0)[憑](#page-890-0)證[。](#page-890-0)
- 複製或下載 [管理介面](#page-890-0)[認](#page-890-0)[證](#page-890-0) 或 [S3](#page-895-0)[和](#page-895-0)[Swift API](#page-895-0)[認](#page-895-0)[證](#page-895-0)。

#### 網格**CA**

。 Grid CA憑證由安裝過程中的驗證機關所產生、StorageGRID 可保護所有內部的資訊流

量。StorageGRID StorageGRID

憑證資訊包括憑證到期日和憑證內容。

您可以 [複](#page-899-0)[製](#page-899-0)[或下載](#page-899-0)[Grid CA](#page-899-0)[憑](#page-899-0)[證](#page-899-0),但您無法加以變更。

用戶端

用戶端憑證由外部憑證授權單位所產生、可確保外部監控工具與StorageGRID VMware資料庫之間的連線 安全無虞。

憑證表格中有一列用於每個已設定的用戶端憑證、並指出該憑證是否可用於Prometheus資料庫存取、以及 憑證到期日。

您可以:

- [上](#page-901-0)[傳或](#page-901-0)[產](#page-901-0)[生新的用戶端](#page-901-0)[憑](#page-901-0)證[。](#page-901-0)
- 選取憑證名稱以顯示憑證詳細資料、您可以在其中:
- [變](#page-901-0)[更](#page-901-0)[用戶端](#page-901-0)[憑](#page-901-0)[證](#page-901-0)[名稱](#page-901-0)。
- [設](#page-901-0)[定](#page-901-0)[Prometheus](#page-901-0)[存取](#page-901-0)[權](#page-901-0)[限](#page-901-0)。
- [上](#page-901-0)[傳並取代用戶端](#page-901-0)[憑](#page-901-0)證[。](#page-901-0)
- [複](#page-901-0)[製](#page-901-0)[或下載用戶端](#page-901-0)[憑](#page-901-0)證[。](#page-901-0)
- [移除用戶端](#page-901-0)[憑](#page-901-0)[證](#page-901-0)。
- 選取\*「動作」即可快速執行 [編](#page-901-0)[輯](#page-901-0)、 [附](#page-901-0)[加](#page-901-0)或 [移除](#page-901-0) 用戶端憑證。您最多可以選取**10**個用戶端憑證、並使 用「動作\*」>「移除」一次移除這些憑證。

#### 負載平衡器端點

負載平衡器端點憑證上傳或產生時、請確保S3和Swift用戶端之間的連線安全、並確保StorageGRID 閘道節 點和管理節點上的「穩定負載平衡器」服務安全無虞。

負載平衡器端點表針對每個已設定的負載平衡器端點都有一列、可指出端點是使用全域S3和Swift API憑 證、還是使用自訂負載平衡器端點憑證。也會顯示每個憑證的到期日。

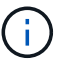

對端點憑證所做的變更、可能需要15分鐘才能套用至所有節點。

您可以:

- 撰[取端點](#page-978-0)[名稱](#page-978-0)以開啟句含[負](#page-978-0)[載](#page-978-0)[平衡器](#page-978-0)[端點](#page-978-0)[相](#page-978-0)[關資訊的](#page-978-0)[瀏](#page-978-0)[覽](#page-978-0)[器](#page-978-0)[索](#page-978-0)[引](#page-978-0)[標](#page-978-0)籤[、包括](#page-978-0)[其](#page-978-0)[憑](#page-978-0)[證詳細](#page-978-0)[資料。](#page-978-0)
- [指定](#page-1251-0)[要](#page-1251-0)[FabricPool](#page-1251-0) [使用的](#page-1251-0)[負](#page-1251-0)[載](#page-1251-0)[平衡器](#page-1251-0)[端點](#page-1251-0)[憑](#page-1251-0)[證](#page-1251-0)。
- [使用全](#page-978-0)[域](#page-978-0)[S3](#page-978-0)[和](#page-978-0)[Swift API](#page-978-0)[認](#page-978-0)[證](#page-978-0) 而非產生新的負載平衡器端點憑證。

#### 租戶

租戶可以使用 身分識別聯盟伺服器憑證 或 平台服務端點憑證 使用StorageGRID NetApp保護連線安全。

租戶表格會針對每個租戶顯示一列、並指出每個租戶是否有權使用自己的身分識別來源或平台服務。

您可以:

- [選](#page-1263-0)[取](#page-1263-0)[要](#page-1263-0)[登入](#page-1263-0)[租](#page-1263-0)[戶管理程式的](#page-1263-0)[租](#page-1263-0)[戶](#page-1263-0)[名稱](#page-1263-0)
- [選](#page-1274-0)[取](#page-1274-0)[租](#page-1274-0)[戶](#page-1274-0)[名稱](#page-1274-0)[以檢視](#page-1274-0)[租](#page-1274-0)[戶](#page-1274-0)[身](#page-1274-0)[分](#page-1274-0)[識別聯](#page-1274-0)[盟](#page-1274-0)[詳細](#page-1274-0)[資料](#page-1274-0)
- [選](#page-1337-0)[取](#page-1337-0)[租](#page-1337-0)[戶](#page-1337-0)[名稱](#page-1337-0)[以檢視](#page-1337-0)[租](#page-1337-0)[戶](#page-1337-0)[平台服務詳細](#page-1337-0)[資料](#page-1337-0)
- [在端點](#page-1330-0)[建立](#page-1330-0)[期間指定](#page-1330-0)[平台服務](#page-1330-0)[端點](#page-1330-0)[憑](#page-1330-0)[證](#page-1330-0)

#### 其他

針對特定用途使用其他安全性憑證。StorageGRID這些憑證會依其功能名稱列出。其他安全性憑證包括:

- 身分識別聯盟憑證
- 雲端儲存資源池認證
- [金](#page-888-0)[鑰](#page-888-0)[管理](#page-888-0)[伺](#page-888-0)[服器](#page-888-0)[\(](#page-888-0)[KMS](#page-888-0)[\)](#page-888-0)[憑](#page-888-0)[證](#page-888-0)
- [單](#page-888-1)[一登入](#page-888-1)[憑](#page-888-1)[證](#page-888-1)
- 電子郵件警示通知憑證

## • 外部syslog伺服器憑證

資訊指出功能使用的憑證類型、以及適用的伺服器和用戶端憑證到期日。選取功能名稱會開啟瀏覽器索引 標籤、您可以在其中檢視及編輯憑證詳細資料。

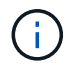

您只能在擁有適當權限的情況下檢視及存取其他憑證的資訊。

您可以:

- [檢視及編](#page-840-0)[輯身](#page-840-0)[分](#page-840-0)[識別聯](#page-840-0)[盟憑](#page-840-0)[證](#page-840-0)
- [上](#page-920-0)[傳](#page-920-0)[金](#page-920-0)[鑰](#page-920-0)[管理](#page-920-0)[伺](#page-920-0)[服器](#page-920-0)[\(](#page-920-0)[KMS](#page-920-0)[\)](#page-920-0)[伺](#page-920-0)[服器](#page-920-0)[和用戶端](#page-920-0)[憑](#page-920-0)[證](#page-920-0)
- [指定](#page-1135-0)[S3](#page-1135-0)[、](#page-1135-0)[C2S S3](#page-1135-0)[或](#page-1135-0)[Azure](#page-1135-0)[的雲端儲存](#page-1135-0)[池](#page-1135-0)[憑](#page-1135-0)[證](#page-1135-0)
- [手](#page-868-0)[動指定](#page-868-0)[SSO](#page-868-0)[憑](#page-868-0)[證](#page-868-0)[以供](#page-868-0)[信賴](#page-868-0)[方](#page-868-0)[信](#page-868-0)[任](#page-868-0)
- [指定](#page-1583-0)[警示電子郵](#page-1583-0)[件通知的](#page-1583-0)[憑](#page-1583-0)[證](#page-1583-0)
- [指定](#page-1620-0)[外部](#page-1620-0)[syslog](#page-1620-0)[伺](#page-1620-0)[服器](#page-1620-0)[憑](#page-1620-0)[證](#page-1620-0)

## 安全性憑證詳細資料

每種類型的安全性憑證都會在下方說明、並附上包含實作指示的文章連結。

### 管理介面認證

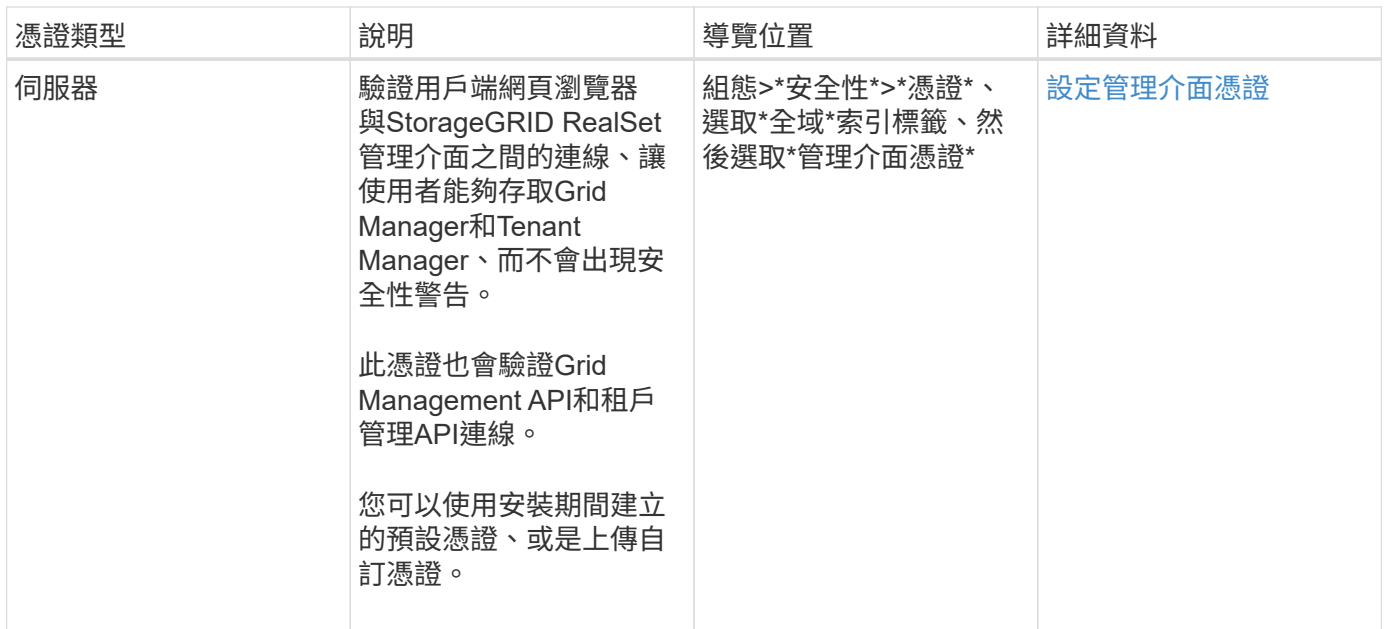

## <span id="page-885-0"></span>**S3**和**Swift API**認證

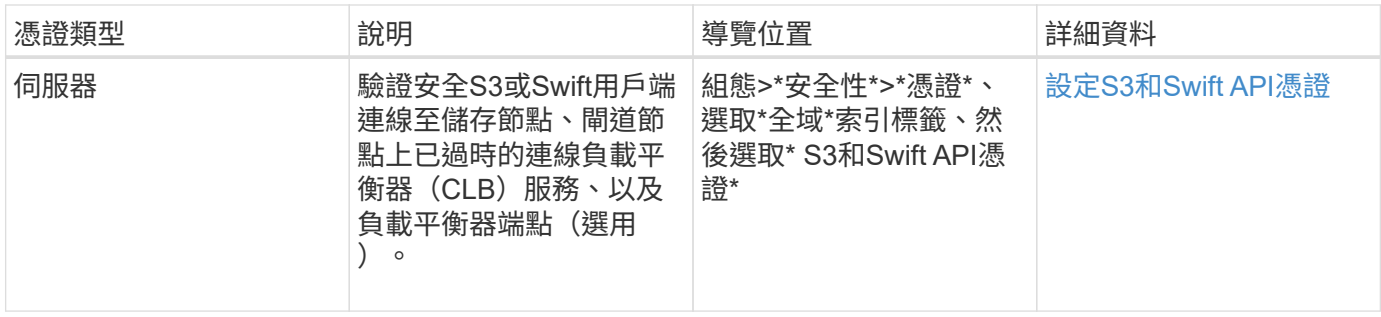

# **Grid CA**憑證

請參閱 預設Grid CA憑證說明。

# 系統管理員用戶端憑證

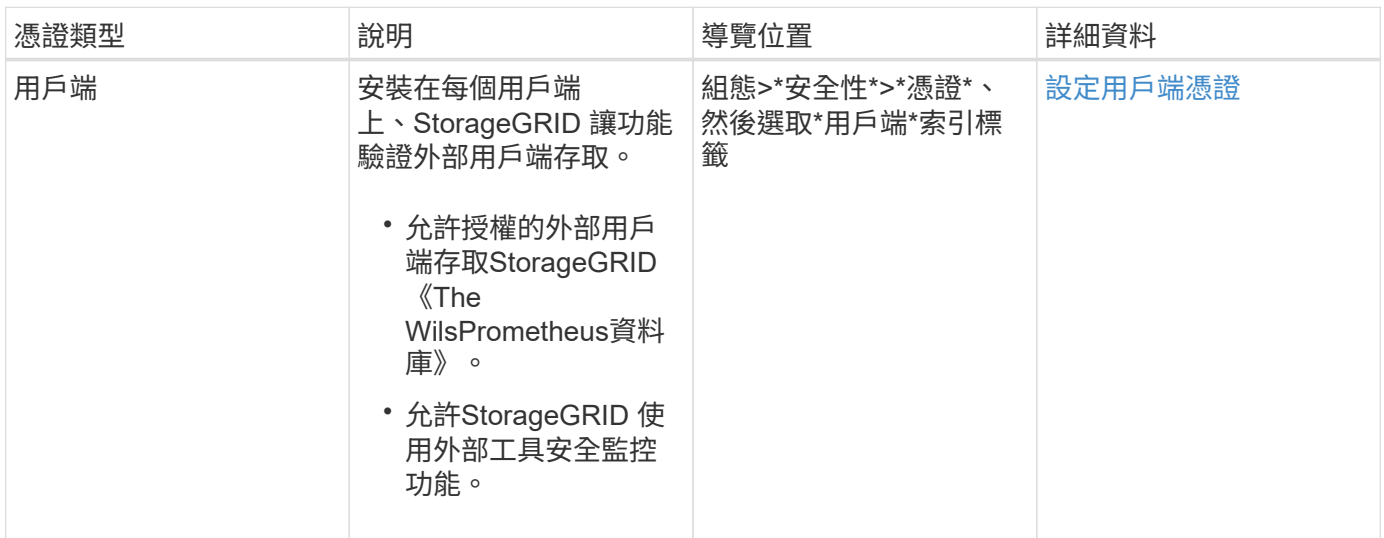

負載平衡器端點憑證

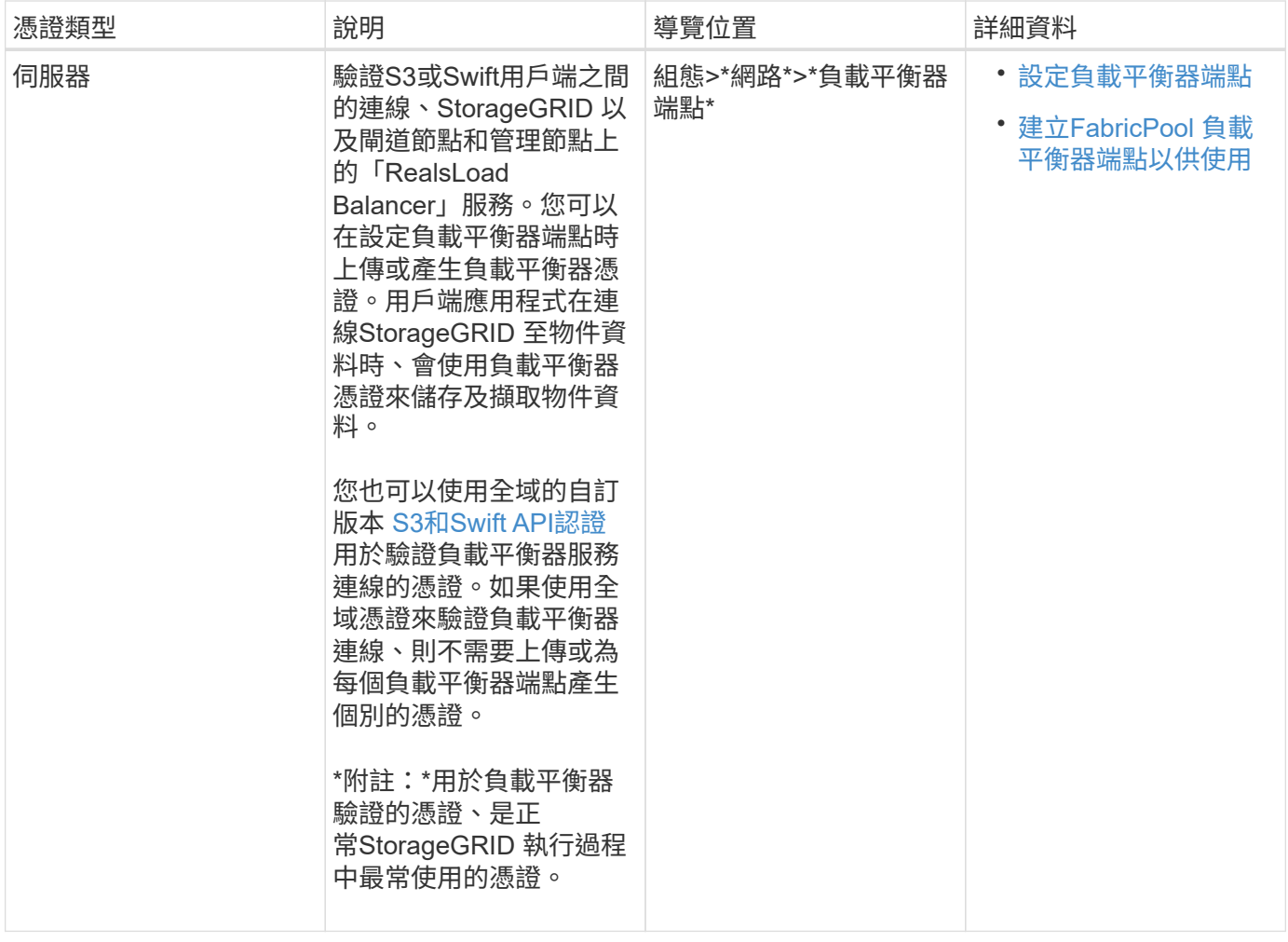

# 身分識別聯盟憑證

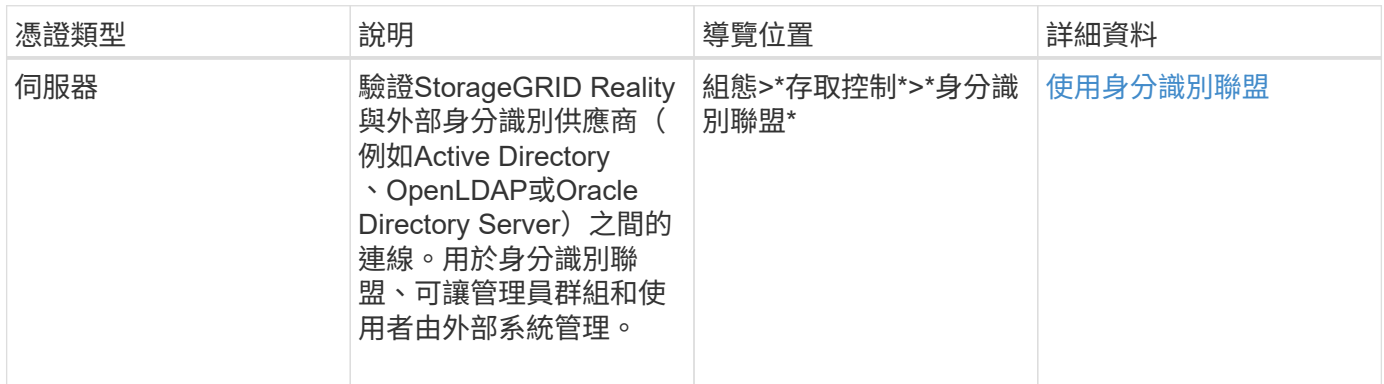

# 平台服務端點憑證

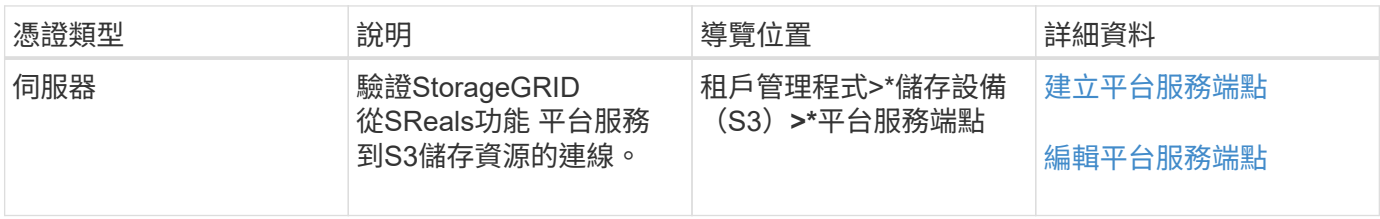

# 雲端儲存資源池端點憑證

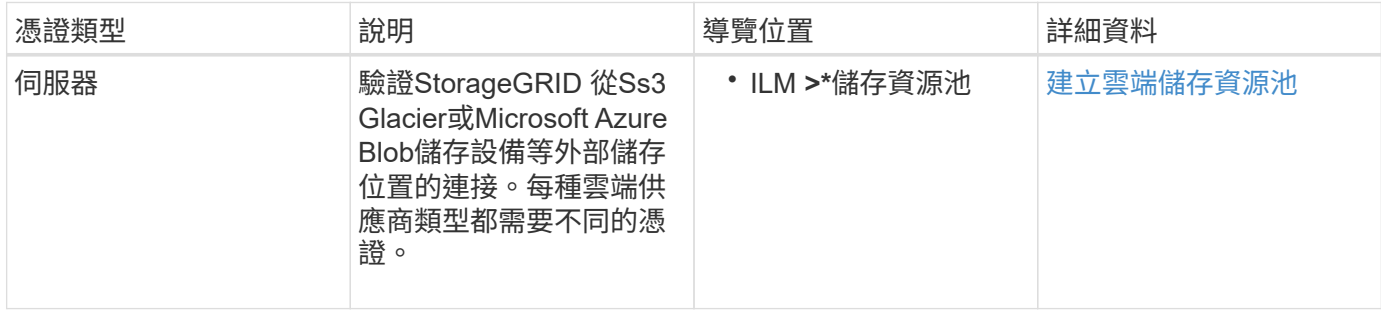

# <span id="page-888-0"></span>金鑰管理伺服器(KMS)憑證

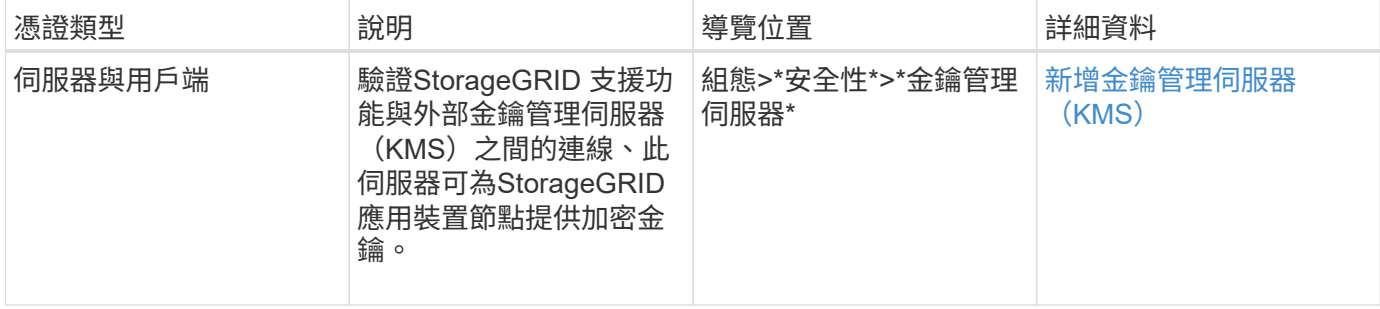

# <span id="page-888-1"></span>單一登入 (SSO) 憑證

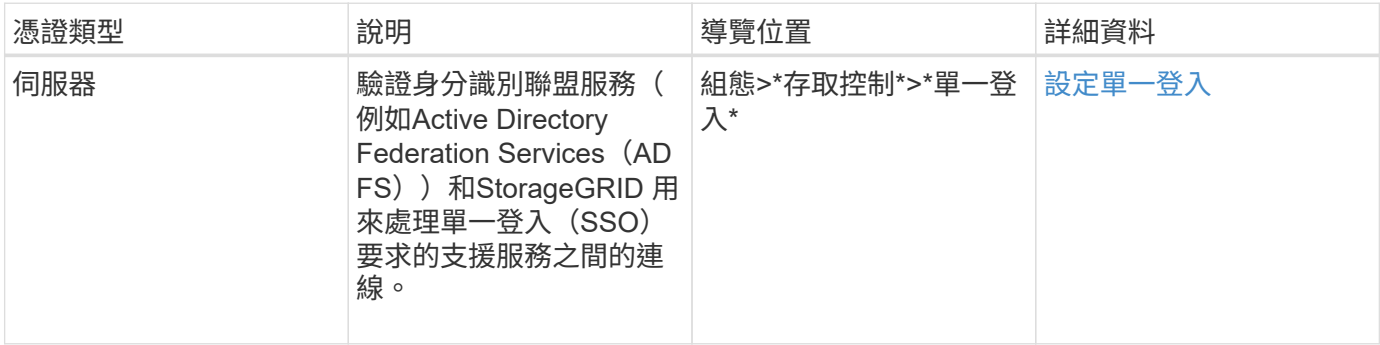

# 電子郵件警示通知憑證

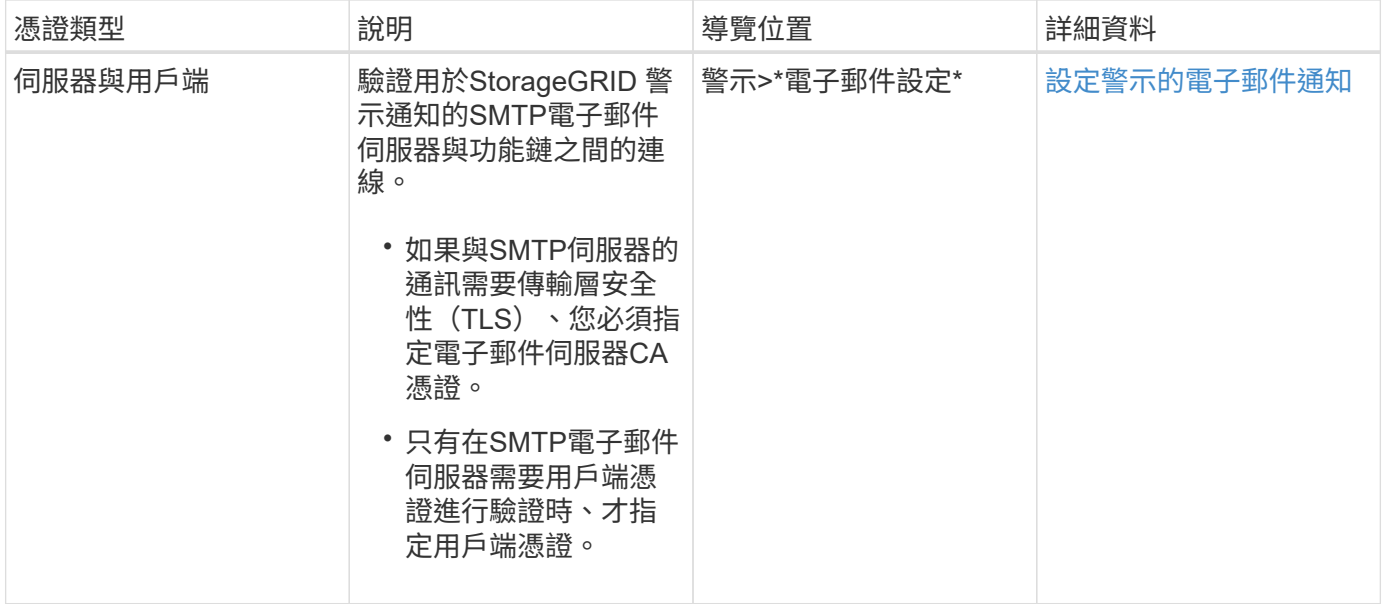

# 外部**syslog**伺服器憑證

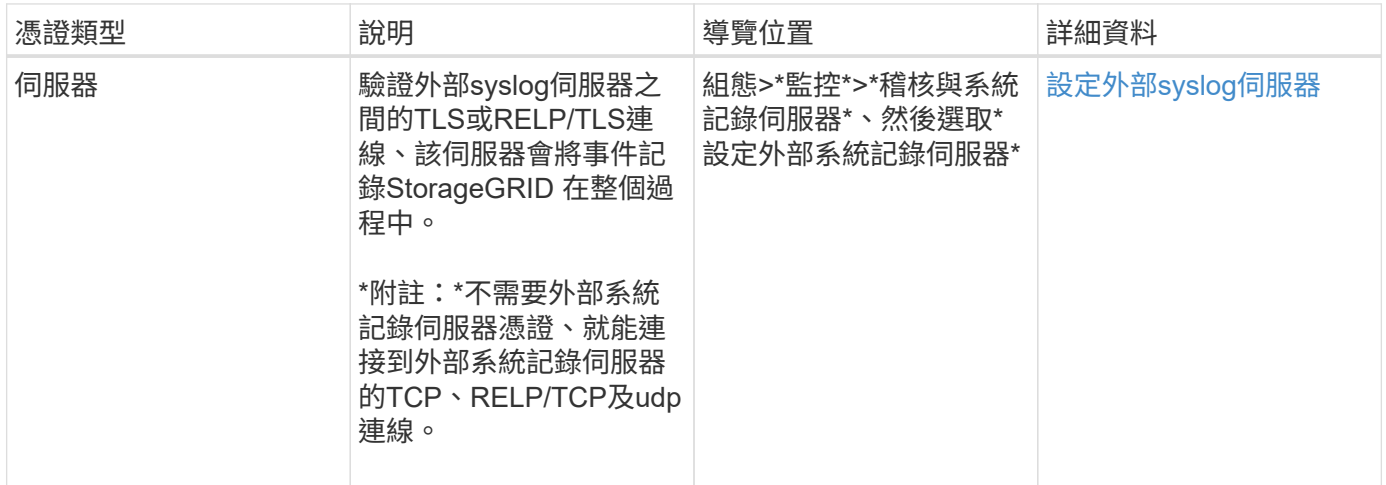

## 憑證範例

範例**1**:負載平衡器服務

在此範例中StorageGRID 、用作伺服器的是功能。

- 1. 您可以設定負載平衡器端點、並在StorageGRID 中上傳或產生伺服器憑證。
- 2. 您可以設定S3或Swift用戶端連線至負載平衡器端點、然後將相同的憑證上傳至用戶端。
- 3. 當用戶端想要儲存或擷取資料時、會使用HTTPS連線至負載平衡器端點。
- 4. 以伺服器憑證做出回應、其中包含公開金鑰、並以私密金鑰為基礎提供簽名。StorageGRID
- 5. 用戶端會將伺服器簽章與憑證複本上的簽章進行比較、藉此驗證此憑證。如果簽名相符、用戶端就會使用相 同的公開金鑰來啟動工作階段。
- 6. 用戶端會將物件資料傳送StorageGRID 至物件資料。

範例**2**:外部金鑰管理伺服器(**KMS**)

在此範例中StorageGRID 、由客戶扮演的角色就是

- 1. 使用外部金鑰管理伺服器軟體、您可以將StorageGRID 效能設定為KMS用戶端、並取得CA簽署的伺服器憑 證、公用用戶端憑證及用戶端憑證的私密金鑰。
- 2. 您可以使用Grid Manager設定KMS伺服器、並上傳伺服器和用戶端憑證及用戶端私密金鑰。
- 3. 當某個節點需要加密金鑰時、它會向KMS伺服器提出要求、要求其中包含來自憑證的資料、以及以私密金鑰 為基礎的簽名。StorageGRID
- 4. KMS伺服器會驗證憑證簽章、並決定其是否值得信賴StorageGRID 。
- 5. KMS伺服器會使用已驗證的連線來回應。

設定伺服器憑證

支援的伺服器憑證類型

支援使用RSA或ECDSA(Elliptic曲線數位簽章演算法)加密的自訂憑證。StorageGRID

如需StorageGRID 更多關於如何保護REST API用戶端連線的資訊、請參閱 [使用](#page-1358-0)[S3](#page-1358-0) 或 [使用](#page-1473-0)[Swift](#page-1473-0)。

<span id="page-890-0"></span>設定管理介面憑證

您可以使用單一自訂憑證來取代預設的管理介面憑證、讓使用者能夠存取Grid Manager和 租戶管理程式、而不會遇到安全性警告。您也可以還原為預設的管理介面憑證、或是產生 新的憑證。

關於這項工作

根據預設、每個管理節點都會核發由網格CA簽署的憑證。這些CA簽署的憑證可由單一通用的自訂管理介面憑證 和對應的私密金鑰取代。

由於所有管理節點都使用單一自訂管理介面憑證、因此如果用戶端在連線至Grid Manager和Tenant Manager時 需要驗證主機名稱、則必須將憑證指定為萬用字元或多網域憑證。定義自訂憑證、使其符合網格中的所有管理節 點。

您需要在伺服器上完成組態、視您使用的根憑證授權單位(CA)而定、使用者可能也需要在網頁瀏覽器中安 裝Grid CA憑證、以便存取Grid Manager和租戶管理程式。

 $\left(\begin{smallmatrix} 1 \ 1 \end{smallmatrix}\right)$ 

 $(i)$ 

為了確保作業不會因為失敗的伺服器憑證而中斷、當此伺服器憑證即將過期時、會觸發\* Management Interface\*伺服器憑證過期警示。如有需要、您可以選取\*組態\*>\*安全性\*>\*憑證\*來 檢視目前憑證的到期日、並在「全域」索引標籤上查看管理介面憑證的到期日。

如果您使用網域名稱而非IP位址來存取Grid Manager或Tenant Manager、則瀏覽器會顯示憑證錯 誤、且在發生下列任一情況時、不會出現跳過的選項:

• 您的自訂管理介面憑證將過期。

• 您 從自訂管理介面憑證還原為預設伺服器憑證。

新增自訂管理介面認證

若要新增自訂管理介面認證、您可以提供自己的認證、或使用Grid Manager產生認證。

步驟

- 1. 選擇\*組態\*>\*安全性\*>\*憑證\*。
- 2. 在\* Global\*索引標籤上、選取\*管理介面認證\*。
- 3. 選擇\*使用自訂憑證\*。
- 4. 上傳或產生憑證。

#### 上傳憑證

上傳所需的伺服器憑證檔案。

- a. 選擇\*上傳憑證\*。
- b. 上傳所需的伺服器憑證檔案:
	- 伺服器憑證:自訂伺服器憑證檔案(PEM編碼)。
	- 憑證私密金鑰:自訂伺服器憑證私密金鑰檔(`.key')。

 $\mathbf{E}$ 

EC私密金鑰必須大於或等於224位元。RSA私密金鑰必須大於或等於2048位 元。

- \* CA套裝組合\*:單一選用檔案、內含來自每個中繼發行憑證授權單位(CA)的憑證。檔案應 包含以憑證鏈順序串聯的每個由PEE編碼的CA憑證檔案。
- c. 展開\*憑證詳細資料\*、即可查看您上傳之每個憑證的中繼資料。如果您上傳了選用的CA套件、每個 憑證都會顯示在其各自的索引標籤上。
	- 選取\*下載憑證\*以儲存憑證檔案、或選取\*下載CA套件\*以儲存憑證套件組合。

指定憑證檔案名稱和下載位置。儲存副檔名為「.pem」的檔案。

例如:「toragegrid憑證.pem」

- 選擇\*複製憑證PEP\*或\*複製CA套裝組合PEP\*、即可複製憑證內容以貼到其他位置。
- d. 選擇\*保存\*。+自訂管理介面憑證可用於所有後續新連線至Grid Manager、Tenant Manager、Grid Manager API或Tenant Manager API。

#### 產生憑證

產生伺服器憑證檔案。

 $\left(\begin{array}{c} 1 \end{array}\right)$ 

正式作業環境的最佳實務做法是使用由外部憑證授權單位簽署的自訂管理介面憑證。

- a. 選擇\*產生憑證\*。
- b. 指定憑證資訊:
	- 網域名稱:要包含在憑證中的一或多個完整網域名稱。使用\*作為萬用字元來代表多個網域名 稱。
	- \* IP\*:一個或多個IP位址要納入憑證中。
	- 主體:憑證擁有者的X.509主體或辨別名稱(DN)。
	- 有效天數:憑證建立後到期的天數。
- c. 選取\*產生\*。
- d. 選取\*憑證詳細資料\*以查看所產生憑證的中繼資料。

▪ 選取\*下載憑證\*以儲存憑證檔案。

指定憑證檔案名稱和下載位置。儲存副檔名為「.pem」的檔案。

例如:「toragegrid憑證.pem」

- 選取\*複製憑證PEP\*以複製憑證內容以貼到其他位置。
- e. 選擇\*保存\*。+自訂管理介面憑證可用於所有後續新連線至Grid Manager、Tenant Manager、Grid Manager API或Tenant Manager API。
- 5. 重新整理頁面以確保網頁瀏覽器已更新。

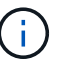

上傳或產生新的憑證後、請允許清除任何相關的憑證過期警示一天。

6. 新增自訂管理介面憑證之後、「管理介面憑證」頁面會顯示使用中憑證的詳細憑證資訊。+您可以視需要下 載或複製憑證PEE。

#### 還原預設的管理介面憑證

您可以恢復使用Grid Manager和Tenant Manager連線的預設管理介面憑證。

步驟

- 1. 選擇\*組態\*>\*安全性\*>\*憑證\*。
- 2. 在\* Global\*索引標籤上、選取\*管理介面認證\*。
- 3. 選擇\*使用預設憑證\*。

還原預設管理介面憑證時、您設定的自訂伺服器憑證檔案將會刪除、無法從系統中還原。預設的管理介面憑 證會用於所有後續的新用戶端連線。

4. 重新整理頁面以確保網頁瀏覽器已更新。

使用指令碼來產生新的自我簽署管理介面憑證

如果需要嚴格的主機名稱驗證、您可以使用指令碼來產生管理介面憑證。

您需要的產品

- 您擁有特定的存取權限。
- 您有「pes密碼」檔案。

關於這項工作

正式作業環境的最佳實務做法是使用外部憑證授權單位所簽署的憑證。

步驟

- 1. 取得每個管理節點的完整網域名稱(FQDN)。
- 2. 登入主要管理節點:
	- a. 輸入下列命令:「sh admin@primary管理節點IP」
	- b. 輸入「passwords.txt」檔案中所列的密碼。
	- c. 輸入下列命令以切換至root:「u -」
	- d. 輸入「passwords.txt」檔案中所列的密碼。

以root登入時、提示會從「\$」變更為「#」。

3. 使用StorageGRID 新的自我簽署憑證來設定功能。

「\$ Sudo make證書-網域\_萬用字元-admin-node-fqd\_-類型管理」

- 對於「-domaines」、請使用萬用字元來代表所有管理節點的完整網域名稱。例 如、「\*.ui.storagegrid.example.com」使用\*萬用字元來表示「admin1.ui.storagegrid.example.com」 和「admin2.ui.storagegrid.example.com」。
- 將「-type(類型)」設為「management(管理)」、以設定Grid Manager和Tenant Manager所使用的 管理介面憑證。
- 根據預設、產生的憑證有效期間為一年(365天)、必須在到期前重新建立。您可以使用"--days "引數來 覆寫預設的有效期間。

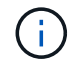

憑證的有效期間始於執行「make憑證」時。您必須確保管理用戶端與StorageGRID 其他 來源同步、否則用戶端可能會拒絕該憑證。

```
$ sudo make-certificate --domains *.ui.storagegrid.example.com --type
management --days 720
```
產生的輸出包含管理API用戶端所需的公開憑證。

4. 選取並複製憑證。

在您的選擇中加入開始標記和結束標記。

- 5. 登出命令Shell。\$'出口'
- 6. 確認已設定憑證:
	- a. 存取Grid Manager。
	- b. 選擇\*組態\*>\*安全性\*>\*憑證\*
	- c. 在\* Global\*索引標籤上、選取\*管理介面認證\*。
- 7. 設定管理用戶端使用您複製的公用憑證。包括開始和結束標記。

下載或複製管理介面憑證

您可以儲存或複製管理介面憑證內容、以便在其他地方使用。

#### 步驟

- 1. 選擇\*組態\*>\*安全性\*>\*憑證\*。
- 2. 在\* Global\*索引標籤上、選取\*管理介面認證\*。
- 3. 選取「伺服器」或「\* CA套裝組合\*」索引標籤、然後下載或複製憑證。

下載憑證檔案或**CA**套裝組合

下載憑證或CA套裝組合「.pem」檔案。如果您使用選用的CA套件組合、套件中的每個憑證都會顯示在 其各自的子索引標籤上。

a. 選擇\*下載憑證\*或\*下載CA套裝組合\*。

如果您要下載CA套件、CA套件次要索引標籤中的所有憑證都會以單一檔案下載。

b. 指定憑證檔案名稱和下載位置。儲存副檔名為「.pem」的檔案。

例如:「toragegrid憑證.pem」

複製憑證或**CA**套裝組合**PEE**

複製憑證文字以貼到其他位置。如果您使用選用的CA套件組合、套件中的每個憑證都會顯示在其各自 的子索引標籤上。

a. 選擇\*複製憑證PEP\*或\*複製CA套裝組合PEP\*。

如果您要複製CA套件組合、CA套件中的所有憑證都會一起複製二線索引標籤。

- b. 將複製的憑證貼到文字編輯器中。
- c. 儲存副檔名為「.pem」的文字檔。
	- 例如:「toragegrid憑證.pem」

#### <span id="page-895-0"></span>設定**S3**和**Swift API**憑證

您可以取代或還原用於S3或Swift用戶端連線至儲存節點、閘道節點上已過時的連線負載平 衡器(CLB)服務、或負載平衡器端點的伺服器憑證。置換的自訂伺服器憑證是您組織專 屬的。

關於這項工作

根據預設、每個儲存節點都會核發由網格CA簽署的X‧509伺服器憑證。這些CA簽署的憑證可由單一通用的自 訂伺服器憑證和對應的私密金鑰取代。

所有儲存節點都使用單一自訂伺服器憑證、因此如果用戶端在連線至儲存端點時需要驗證主機名稱、則必須將憑 證指定為萬用字元或多網域憑證。定義自訂憑證、使其符合網格中的所有儲存節點。

在伺服器上完成組態之後、您可能還需要在S3或Swift API用戶端中安裝Grid CA憑證、以便根據所使用的根憑證 授權單位(CA)來存取系統。

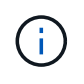

為了確保作業不會因為失敗的伺服器憑證而中斷、當根伺服器憑證即將過期時、會觸發「S3的全 域伺服器憑證過期」和「Swift API\*警示」。如有需要、您可以選取\*組態\*>\*安全性\*>\*憑證\*來檢 視目前憑證的到期日、並在「全域」索引標籤上查看S3和Swift API憑證的到期日。

您可以上傳或產生自訂的S3和Swift API認證。

新增自訂**S3**和**Swift API**認證

## 步驟

- 1. 選擇\*組態\*>\*安全性\*>\*憑證\*。
- 2. 在\* Global\*索引標籤上、選取\* S3和Swift API認證\*。
- 3. 選擇\*使用自訂憑證\*。
- 4. 上傳或產生憑證。

#### 上傳憑證

上傳所需的伺服器憑證檔案。

- a. 選擇\*上傳憑證\*。
- b. 上傳所需的伺服器憑證檔案:
	- 伺服器憑證:自訂伺服器憑證檔案(PEM編碼)。
	- 憑證私密金鑰:自訂伺服器憑證私密金鑰檔(`.key')。

 $\mathbf{d}$ 

EC私密金鑰必須大於或等於224位元。RSA私密金鑰必須大於或等於2048位 元。

- \* CA套裝組合\*:單一選用檔案、內含來自每個中繼發行憑證授權單位的憑證。檔案應包含以憑 證鏈順序串聯的每個由PEE編碼的CA憑證檔案。
- c. 選取憑證詳細資料、以顯示上傳之每個自訂S3和Swift API憑證的中繼資料和PEM。如果您上傳了 選用的CA套件、每個憑證都會顯示在其各自的索引標籤上。
	- 選取\*下載憑證\*以儲存憑證檔案、或選取\*下載CA套件\*以儲存憑證套件組合。

指定憑證檔案名稱和下載位置。儲存副檔名為「.pem」的檔案。

例如:「toragegrid憑證.pem」

▪ 選擇\*複製憑證PEP\*或\*複製CA套裝組合PEP\*、即可複製憑證內容以貼到其他位置。

d. 選擇\*保存\*。

自訂伺服器憑證用於後續的S3和Swift用戶端連線。

#### 產生憑證

產生伺服器憑證檔案。

- a. 選擇\*產生憑證\*。
- b. 指定憑證資訊:
	- 網域名稱:要包含在憑證中的一或多個完整網域名稱。使用\*作為萬用字元來代表多個網域名 稱。
	- \* IP\*:一個或多個IP位址要納入憑證中。
	- 主體:憑證擁有者的X.509主體或辨別名稱(DN)。
	- 有效天數:憑證建立後到期的天數。
- c. 選取\*產生\*。
- d. 選取\*「憑證詳細資料」\*以顯示所產生之自訂S3和Swift API憑證的中繼資料和PEM。

▪ 選取\*下載憑證\*以儲存憑證檔案。

指定憑證檔案名稱和下載位置。儲存副檔名為「.pem」的檔案。

例如:「toragegrid憑證.pem」

▪ 選取\*複製憑證PEP\*以複製憑證內容以貼到其他位置。

e. 選擇\*保存\*。

自訂伺服器憑證用於後續的S3和Swift用戶端連線。

5. 選取索引標籤以顯示預設StorageGRID 的還原伺服器憑證的中繼資料、已上傳的CA簽署憑證、或是已產生 的自訂憑證。

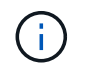

上傳或產生新的憑證後、請允許清除任何相關的憑證過期警示一天。

- 6. 重新整理頁面以確保網頁瀏覽器已更新。
- 7. 新增自訂S3和Swift API憑證之後、S3和Swift API憑證頁面會顯示使用中自訂S3和Swift API憑證的詳細憑證 資訊。+您可以視需要下載或複製憑證PEE。

還原預設的**S3**和**Swift API**憑證

您可以針對S3和Swift用戶端連線至儲存節點、以及閘道節點上已過時的CLB服務、恢復使用預設的S3和Swift API認證。不過、您無法將預設的S3和Swift API憑證用於負載平衡器端點。

#### 步驟

- 1. 選擇\*組態\*>\*安全性\*>\*憑證\*。
- 2. 在\* Global\*索引標籤上、選取\* S3和Swift API認證\*。
- 3. 選擇\*使用預設憑證\*。

還原全域S3和Swift API憑證的預設版本時、您設定的自訂伺服器憑證檔案將會刪除、無法從系統中還原。預 設的S3和Swift API憑證將用於後續的S3和Swift用戶端連線至儲存節點、以及閘道節點上已過時的CLB服 務。

4. 選取\*確定\*以確認警告並還原預設的S3和Swift API憑證。

如果您具有根存取權限、而且自訂S3和Swift API憑證已用於負載平衡器端點連線、則會顯示負載平衡器端點 清單、無法再使用預設S3和Swift API憑證存取。前往 [設](#page-978-0)[定](#page-978-0)[負](#page-978-0)[載](#page-978-0)[平衡器](#page-978-0)[端點](#page-978-0) 可編輯或刪除受影響的端點。

5. 重新整理頁面以確保網頁瀏覽器已更新。

#### 下載或複製**S3**和**Swift API**認證

您可以儲存或複製S3和Swift API憑證內容、以便在其他地方使用。

#### 步驟

- 1. 選擇\*組態\*>\*安全性\*>\*憑證\*。
- 2. 在\* Global\*索引標籤上、選取\* S3和Swift API認證\*。
- 3. 選取「伺服器」或「\* CA套裝組合\*」索引標籤、然後下載或複製憑證。

### 下載憑證檔案或**CA**套裝組合

下載憑證或CA套裝組合「.pem」檔案。如果您使用選用的CA套件組合、套件中的每個憑證都會顯示在 其各自的子索引標籤上。

a. 選擇\*下載憑證\*或\*下載CA套裝組合\*。

如果您要下載CA套件、CA套件次要索引標籤中的所有憑證都會以單一檔案下載。

b. 指定憑證檔案名稱和下載位置。儲存副檔名為「.pem」的檔案。

例如:「toragegrid憑證.pem」

#### 複製憑證或**CA**套裝組合**PEE**

複製憑證文字以貼到其他位置。如果您使用選用的CA套件組合、套件中的每個憑證都會顯示在其各自 的子索引標籤上。

a. 選擇\*複製憑證PEP\*或\*複製CA套裝組合PEP\*。

如果您要複製CA套件組合、CA套件中的所有憑證都會一起複製二線索引標籤。

- b. 將複製的憑證貼到文字編輯器中。
- c. 儲存副檔名為「.pem」的文字檔。
	- 例如:「toragegrid憑證.pem」

## 相關資訊

- [使用](#page-1358-0)[S3](#page-1358-0)
- [使用](#page-1473-0)[Swift](#page-1473-0)
- [設](#page-987-0)[定](#page-987-0)[S3 API](#page-987-0)[端點網](#page-987-0)[域](#page-987-0)[名稱](#page-987-0)

## <span id="page-899-0"></span>複製**Grid CA**憑證

使用內部憑證授權單位(CA)來保護內部流量。StorageGRID如果您上傳自己的憑證、此 憑證不會變更。

您需要的產品

- 您將使用登入Grid Manager [支援的網](#page-808-0)[頁瀏](#page-808-0)[覽](#page-808-0)[器](#page-808-0)。
- 您擁有特定的存取權限。

關於這項工作

如果已設定自訂伺服器憑證、用戶端應用程式應使用自訂伺服器憑證來驗證伺服器。他們不應該從StorageGRID 這個系統複製CA憑證。

#### 步驟

1. 選擇\*組態\*>\*安全性\*>\*憑證\*、然後選取\*網格CA\*索引標籤。
2. 在「憑證**PEP**」區段中、下載或複製憑證。

下載憑證檔案

下載憑證「.pem」檔案。

a. 選擇\*下載憑證\*。

b. 指定憑證檔案名稱和下載位置。儲存副檔名為「.pem」的檔案。

例如:「toragegrid憑證.pem」

#### 複製憑證**PE**

複製憑證文字以貼到其他位置。

- a. 選擇\*複製憑證PEP\*。
- b. 將複製的憑證貼到文字編輯器中。
- c. 儲存副檔名為「.pem」的文字檔。
	- 例如:「toragegrid憑證.pem」

#### 設定**StorageGRID** 適用**FabricPool** 的驗證

如果S3用戶端執行嚴格的主機名稱驗證、但不支援停用嚴格的主機名稱驗證、例如ONTAP 使用FabricPool 支援功能的支援功能、則您可以在設定負載平衡器端點時、產生或上傳伺 服器憑證。

您需要的產品

- 您擁有特定的存取權限。
- 您將使用登入Grid Manager [支援的網](#page-808-0)[頁瀏](#page-808-0)[覽](#page-808-0)[器](#page-808-0)。

關於這項工作

建立負載平衡器端點時、您可以產生自我簽署的伺服器憑證、或是上傳由已知憑證授權單位(CA)簽署的憑 證。在正式作業環境中、您應該使用由已知CA簽署的憑證。由CA簽署的憑證可在不中斷營運的情況下循環。它 們也更安全、因為它們能更有效地防範攔截式攻擊。

下列步驟為使用FabricPool 支援功能的S3用戶端提供一般準則。如需詳細資訊和程序、請參閱 [設](#page-1243-0) [定](#page-1243-0)[StorageGRID](#page-1243-0) [適用於](#page-1243-0)[FabricPool](#page-1243-0) [靜態](#page-1243-0)[的。](#page-1243-0)

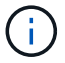

閘道節點上的個別連線負載平衡器(CLB)服務已過時、不建議搭配FabricPool 使用。

### 步驟

1. 或者、設定高可用度(HA)群組FabricPool 以供使用。

2. 建立S3負載平衡器端點FabricPool 以供使用。

當您建立HTTPS負載平衡器端點時、系統會提示您上傳伺服器憑證、憑證私密金鑰及選用的CA套件組合。

3. 在StorageGRID 整個過程中附加作雲端層的功能。ONTAP

指定負載平衡器端點連接埠、以及您上傳的CA憑證所使用的完整網域名稱。然後提供CA憑證。

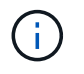

如果中介CA核發StorageGRID 了此資訊證書、您必須提供中繼CA憑證。如果StorageGRID 此驗證是由根CA直接發出、您必須提供根CA憑證。

#### 設定用戶端憑證

用戶端憑證可讓獲授權的外部用戶端存取StorageGRID 《The》《The VMware資料 庫》、為外部工具提供安全的監控StorageGRID 方式。

如果您需要StorageGRID 使用外部監控工具存取功能、則必須使用Grid Manager上傳或產生用戶端憑證、並將 憑證資訊複製到外部工具。

請參閱相關資訊 [一](#page-880-0)[般](#page-880-0)[安全性](#page-880-0)[憑](#page-880-0)[證](#page-880-0)[使用](#page-880-0) 和 [設](#page-890-0)[定自](#page-890-0)[訂](#page-890-0)[伺](#page-890-0)[服器](#page-890-0)[憑](#page-890-0)[證](#page-890-0)。

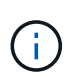

為了確保作業不會因為失敗的伺服器憑證而中斷、當此伺服器憑證即將過期時、會觸發「憑證頁 面\*」警示中設定的用戶端憑證過期。如有需要、您可以選取\*組態\*>\*安全性\*>\*憑證\*來檢視目前 憑證的到期日、並在「用戶端」索引標籤上查看用戶端憑證的到期日。

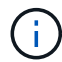

如果您使用金鑰管理伺服器(KMS)來保護特殊設定應用裝置節點上的資料、請參閱相關的特定 資訊 [上](#page-920-0)[傳](#page-920-0)[KMS](#page-920-0)[用戶端](#page-920-0)[憑](#page-920-0)[證](#page-920-0)。

您需要的產品

- 您擁有root存取權限。
- 您將使用登入Grid Manager [支援的網](#page-808-0)[頁瀏](#page-808-0)[覽](#page-808-0)[器](#page-808-0)。
- 若要設定用戶端憑證:
	- 您擁有管理節點的IP位址或網域名稱。
	- 如果您已設定StorageGRID 完整套管理介面認證、則會使用CA、用戶端認證和私密金鑰來設定管理介面 認證。
	- 若要上傳您自己的憑證、您可以在本機電腦上取得該憑證的私密金鑰。
	- 私密金鑰必須在建立時已儲存或記錄。如果您沒有原始的私密金鑰、則必須建立新的金鑰。
- 若要編輯用戶端憑證:
	- 您擁有管理節點的IP位址或網域名稱。
	- 若要上傳您自己的憑證或新的憑證、您的本機電腦上可以使用私密金鑰、用戶端憑證和CA(如果使用 )。

新增用戶端憑證

依照案例中的程序新增用戶端憑證:

- [管理介面憑證已設定]
- [CA](#page-903-0)[發行的用戶端](#page-903-0)[憑](#page-903-0)[證](#page-903-0)

• [從](#page-904-0)[Grid Manager](#page-904-0)[產](#page-904-0)[生](#page-904-0)[憑](#page-904-0)[證](#page-904-0)

管理介面憑證已設定

如果已使用客戶提供的CA、用戶端憑證和私密金鑰來設定管理介面憑證、請使用此程序來新增用戶端憑證。

步驟

- 1. 在Grid Manager中、選取\*組態\*>\*安全性\*>\*憑證\*、然後選取\*用戶端\*索引標籤。
- 2. 選取\*「Add\*」。
- 3. 輸入至少包含1個且不超過32個字元的憑證名稱。
- 4. 若要使用外部監控工具存取Prometheus指標、請選取\*允許Prometheus\*。
- 5. 在「憑證類型」區段中、上傳管理介面憑證「.pem」檔案。
	- a. 選擇\*上傳認證\*、然後選擇\*繼續\*。
	- b. 上傳管理介面憑證檔案(`.pem')。
		- 選取\*用戶端憑證詳細資料\*以顯示憑證中繼資料和憑證PEE。
		- 選取\*複製憑證PEP\*以複製憑證內容以貼到其他位置。
	- c. 選取\*「Create」(建立)\*以在Grid Manager中儲存憑證。

新的憑證會顯示在「用戶端」索引標籤上。

- 6. 在外部監控工具(例如Grafana)上設定下列設定。
	- a. 名稱:輸入連線名稱。

不需要此資訊、但您必須提供名稱來測試連線。StorageGRID

b. \* URL\*:輸入管理節點的網域名稱或IP位址。指定HTTPS和連接埠9091。

例如:「https://admin-node.example.com:9091`」

- c. 啟用\* TLS用戶端驗證\*和\* CA認證\*。
- d. 在「TLS/SSL驗證詳細資料」下、複製並貼上:+
	- 管理介面CA憑證至「\*\*CA認證」
	- 用戶端認證至\*用戶端認證
	- 用於\*\*用戶端金鑰\*的私密金鑰
- e. 伺服器名稱:輸入管理節點的網域名稱。

伺服器名稱必須符合管理介面憑證中顯示的網域名稱。

f. 儲存並測試您從StorageGRID 餐廳或本機檔案複製的憑證和私密金鑰。

您現在可以StorageGRID 使用外部監控工具、從功能表上存取Prometheus指標。

如需度量的相關資訊、請參閱 [監控](#page-1503-0)[StorageGRID](#page-1503-0) [功能說明。](#page-1503-0)

<span id="page-903-0"></span>如果未設定管理介面憑證、且您計畫新增使用CA發行用戶端憑證和私密金鑰的Prometheus用戶端憑證、請使用 此程序來新增管理員用戶端憑證。

步驟

- 1. 執行步驟至 [設](#page-890-0)[定管理介面](#page-890-0)[憑](#page-890-0)[證](#page-890-0)。
- 2. 在Grid Manager中、選取\*組態\*>\*安全性\*>\*憑證\*、然後選取\*用戶端\*索引標籤。
- 3. 選取\*「Add\*」。
- 4. 輸入至少包含1個且不超過32個字元的憑證名稱。
- 5. 若要使用外部監控工具存取Prometheus指標、請選取\*允許Prometheus\*。
- 6. 在「憑證類型」區段中、上傳用戶端憑證、私密金鑰和CA套裝組合「.pem」檔案:
	- a. 選擇\*上傳認證\*、然後選擇\*繼續\*。
	- b. 上傳用戶端憑證、私密金鑰和CA套裝組合檔案(`.pem')。
		- 選取\*用戶端憑證詳細資料\*以顯示憑證中繼資料和憑證PEE。
		- 選取\*複製憑證PEP\*以複製憑證內容以貼到其他位置。
	- c. 選取\*「Create」(建立)\*以在Grid Manager中儲存憑證。

新的憑證會顯示在「用戶端」索引標籤上。

- 7. 在外部監控工具(例如Grafana)上設定下列設定。
	- a. 名稱:輸入連線名稱。

不需要此資訊、但您必須提供名稱來測試連線。StorageGRID

- b. \* URL\*:輸入管理節點的網域名稱或IP位址。指定HTTPS和連接埠9091。
	- 例如:「https://admin-node.example.com:9091`」
- c. 啟用\* TLS用戶端驗證\*和\* CA認證\*。
- d. 在「TLS/SSL驗證詳細資料」下、複製並貼上:+
	- 管理介面CA憑證至「\*\*CA認證」
	- 用戶端認證至\*用戶端認證
	- 用於\*\*用戶端金鑰\*的私密金鑰
- e. 伺服器名稱:輸入管理節點的網域名稱。

伺服器名稱必須符合管理介面憑證中顯示的網域名稱。

f. 儲存並測試您從StorageGRID 餐廳或本機檔案複製的憑證和私密金鑰。

您現在可以StorageGRID 使用外部監控工具、從功能表上存取Prometheus指標。

如需度量的相關資訊、請參閱 [監控](#page-1503-0)[StorageGRID](#page-1503-0) [功能說明。](#page-1503-0)

<span id="page-904-0"></span>如果管理介面憑證尚未設定、且您計畫在Grid Manager中新增使用產生憑證功能的Prometheus用戶端憑證、請 使用此程序來新增管理員用戶端憑證。

步驟

- 1. 在Grid Manager中、選取\*組態\*>\*安全性\*>\*憑證\*、然後選取\*用戶端\*索引標籤。
- 2. 選取\*「Add\*」。
- 3. 輸入至少包含1個且不超過32個字元的憑證名稱。
- 4. 若要使用外部監控工具存取Prometheus指標、請選取\*允許Prometheus\*。
- 5. 在\*憑證類型\*區段中、選取\*產生憑證\*。
- 6. 指定憑證資訊:
	- 網域名稱:要包含在憑證中的管理節點之一或多個完整網域名稱。使用\*作為萬用字元來代表多個網域名 稱。
	- \* IP\*:要包含在憑證中的一個或多個管理節點IP位址。
	- 主體:憑證擁有者的X.509主體或辨別名稱(DN)。
- 7. 選取\*產生\*。

 $\binom{1}{1}$ 

8. [Client cert詳細資料]選取\*用戶端憑證詳細資料\*以顯示憑證中繼資料和憑證PEE。

關閉對話方塊後、您將無法檢視憑證私密金鑰。將金鑰複製或下載到安全位置。

- 選取\*複製憑證PEP\*以複製憑證內容以貼到其他位置。
- 選取\*下載憑證\*以儲存憑證檔案。

指定憑證檔案名稱和下載位置。儲存副檔名為「.pem」的檔案。

例如:「toragegrid憑證.pem」

- 選取\*複製私密金鑰\*以複製憑證私密金鑰、以便貼到其他位置。
- 選取\*下載私密金鑰\*將私密金鑰儲存為檔案。

指定私密金鑰檔案名稱和下載位置。

9. 選取\*「Create」(建立)\*以在Grid Manager中儲存憑證。

新的憑證會顯示在「用戶端」索引標籤上。

- 10. 在Grid Manager中、選取\*組態\*>\*安全性\*>\*憑證\*、然後選取\*全域\*索引標籤。
- 11. 選擇\*管理介面認證\*。
- 12. 選擇\*使用自訂憑證\*。
- 13. 從上傳認證.pem和Private金鑰.pem檔案 用戶端憑證詳細資料 步驟。不需要上傳CA套裝組合。
	- a. 選擇\*上傳認證\*、然後選擇\*繼續\*。
	- b. 上傳每個憑證檔案(`.pem')。

c. 選取\*「Create」(建立)\*以在Grid Manager中儲存憑證。

新的憑證會顯示在「用戶端」索引標籤上。

- 14. 在外部監控工具(例如Grafana)上設定下列設定。
	- a. 名稱:輸入連線名稱。

不需要此資訊、但您必須提供名稱來測試連線。StorageGRID

b. \* URL\*:輸入管理節點的網域名稱或IP位址。指定HTTPS和連接埠9091。

例如:「https://admin-node.example.com:9091`」

- c. 啟用\* TLS用戶端驗證\*和\* CA認證\*。
- d. 在「TLS/SSL驗證詳細資料」下、複製並貼上:+
	- 管理介面用戶端憑證同時提供給「 **CA**認證」和「用戶端認證」
	- 用於\*\*用戶端金鑰\*的私密金鑰
- e. 伺服器名稱:輸入管理節點的網域名稱。

伺服器名稱必須符合管理介面憑證中顯示的網域名稱。

f. 儲存並測試您從StorageGRID 餐廳或本機檔案複製的憑證和私密金鑰。

您現在可以StorageGRID 使用外部監控工具、從功能表上存取Prometheus指標。

如需度量的相關資訊、請參閱 [監控](#page-1503-0)[StorageGRID](#page-1503-0) [功能說明。](#page-1503-0)

編輯用戶端憑證

您可以編輯系統管理員用戶端憑證來變更其名稱、啟用或停用Prometheus存取、或是在目前憑證過期時上傳新 的憑證。

#### 步驟

1. 選擇\*組態\*>\*安全性\*>\*憑證\*、然後選擇\*用戶端\*索引標籤。

下表列出憑證到期日和Prometheus存取權限。如果憑證即將到期或已過期、表格中會出現訊息、並觸發警 示。

- 2. 選取您要編輯的憑證。
- 3. 選取\*編輯\*、然後選取\*編輯名稱和權限\*
- 4. 輸入至少包含1個且不超過32個字元的憑證名稱。
- 5. 若要使用外部監控工具存取Prometheus指標、請選取\*允許Prometheus\*。
- 6. 選擇\*繼續\*以在Grid Manager中儲存憑證。

更新的憑證會顯示在「用戶端」索引標籤上。

您可以在目前的憑證過期時上傳新的憑證。

## 步驟

1. 選擇\*組態\*>\*安全性\*>\*憑證\*、然後選擇\*用戶端\*索引標籤。

下表列出憑證到期日和Prometheus存取權限。如果憑證即將到期或已過期、表格中會出現訊息、並觸發警 示。

- 2. 選取您要編輯的憑證。
- 3. 選取\*編輯\*、然後選取編輯選項。

#### 上傳憑證

複製憑證文字以貼到其他位置。

- a. 選擇\*上傳認證\*、然後選擇\*繼續\*。
- b. 上傳用戶端憑證名稱(`.pem')。

選取\*用戶端憑證詳細資料\*以顯示憑證中繼資料和憑證PEE。

▪ 選取\*下載憑證\*以儲存憑證檔案。

指定憑證檔案名稱和下載位置。儲存副檔名為「.pem」的檔案。

例如:「toragegrid憑證.pem」

▪ 選取\*複製憑證PEP\*以複製憑證內容以貼到其他位置。

c. 選取\*「Create」(建立)\*以在Grid Manager中儲存憑證。

更新的憑證會顯示在「用戶端」索引標籤上。

產生憑證

產生要貼到其他位置的憑證文字。

- a. 選擇\*產生憑證\*。
- b. 指定憑證資訊:
	- 網域名稱:要包含在憑證中的一或多個完整網域名稱。使用\*作為萬用字元來代表多個網域名 稱。
	- \* IP\*:一個或多個IP位址要納入憑證中。
	- 主體:憑證擁有者的X.509主體或辨別名稱(DN)。
	- 有效天數:憑證建立後到期的天數。

c. 選取\*產生\*。

d. 選取\*用戶端憑證詳細資料\*以顯示憑證中繼資料和憑證PEE。

 $(i)$ 關閉對話方塊後、您將無法檢視憑證私密金鑰。將金鑰複製或下載到安全位置。

- 選取\*複製憑證PEP\*以複製憑證內容以貼到其他位置。
- 選取\*下載憑證\*以儲存憑證檔案。

指定憑證檔案名稱和下載位置。儲存副檔名為「.pem」的檔案。

例如:「toragegrid憑證.pem」

- 選取\*複製私密金鑰\*以複製憑證私密金鑰、以便貼到其他位置。
- 選取\*下載私密金鑰\*將私密金鑰儲存為檔案。

指定私密金鑰檔案名稱和下載位置。

e. 選取\*「Create」(建立)\*以在Grid Manager中儲存憑證。

新的憑證會顯示在「用戶端」索引標籤上。

下載或複製用戶端憑證

您可以下載或複製用戶端憑證、以便在其他地方使用。

#### 步驟

- 1. 選擇\*組態\*>\*安全性\*>\*憑證\*、然後選擇\*用戶端\*索引標籤。
- 2. 選取您要複製或下載的憑證。
- 3. 下載或複製憑證。

## 下載憑證檔案

下載憑證「.pem」檔案。

a. 選擇\*下載憑證\*。

b. 指定憑證檔案名稱和下載位置。儲存副檔名為「.pem」的檔案。

例如:「toragegrid憑證.pem」

#### 複製憑證

複製憑證文字以貼到其他位置。

a. 選擇\*複製憑證PEP\*。

b. 將複製的憑證貼到文字編輯器中。

- c. 儲存副檔名為「.pem」的文字檔。
	- 例如:「toragegrid憑證.pem」

#### 移除用戶端憑證

如果不再需要系統管理員用戶端憑證、您可以將其移除。

#### 步驟

- 1. 選擇\*組態\*>\*安全性\*>\*憑證\*、然後選擇\*用戶端\*索引標籤。
- 2. 選取您要移除的憑證。
- 3. 選擇\*刪除\*、然後確認。

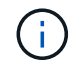

若要移除最多10個憑證、請在「用戶端」索引標籤上選取要移除的每個憑證、然後選取\*「動 作」**>**「刪除」\*。

移除憑證後、使用該憑證的用戶端必須指定新的用戶端憑證、才能存取StorageGRID 《The動ePrometheus資料 庫》。

設定金鑰管理伺服器

設定金鑰管理伺服器:總覽

您可以設定一或多個外部金鑰管理伺服器(KMS)、以保護特殊設定的應用裝置節點上的 資料。

什麼是金鑰管理伺服器(**KMS**)?

金鑰管理伺服器(KMS)是一種外部的第三方系統StorageGRID 、可透過StorageGRID 金鑰管理互通性傳輸協 定(KMIP)、為相關聯的站台上的應用裝置節點提供加密金鑰。

您可以使用一或多個金鑰管理伺服器、來管理StorageGRID 安裝期間啟用\*節點加密\*設定的任何節點的節點加密 金鑰。即使從資料中心移除應用裝置、將關鍵管理伺服器與這些應用裝置節點搭配使用、也能保護資料。設備磁 碟區加密之後、除非節點可以與KMS通訊、否則您無法存取應用裝置上的任何資料。

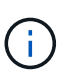

不建立或管理用於加密和解密應用裝置節點的外部金鑰。StorageGRID如果您打算使用外部金鑰 管理伺服器來保護StorageGRID 這些資料、您必須瞭解如何設定該伺服器、而且必須瞭解如何管 理加密金鑰。執行關鍵管理工作的範圍超出這些指示的範圍。如果您需要協助、請參閱金鑰管理 伺服器的文件、或聯絡技術支援部門。

檢閱**StorageGRID** 功能加密方法

提供許多加密資料的選項。StorageGRID您應該檢閱可用的方法、以判斷哪些方法符合您 的資料保護需求。

下表提供StorageGRID 有關支援的加密方法的高階摘要。

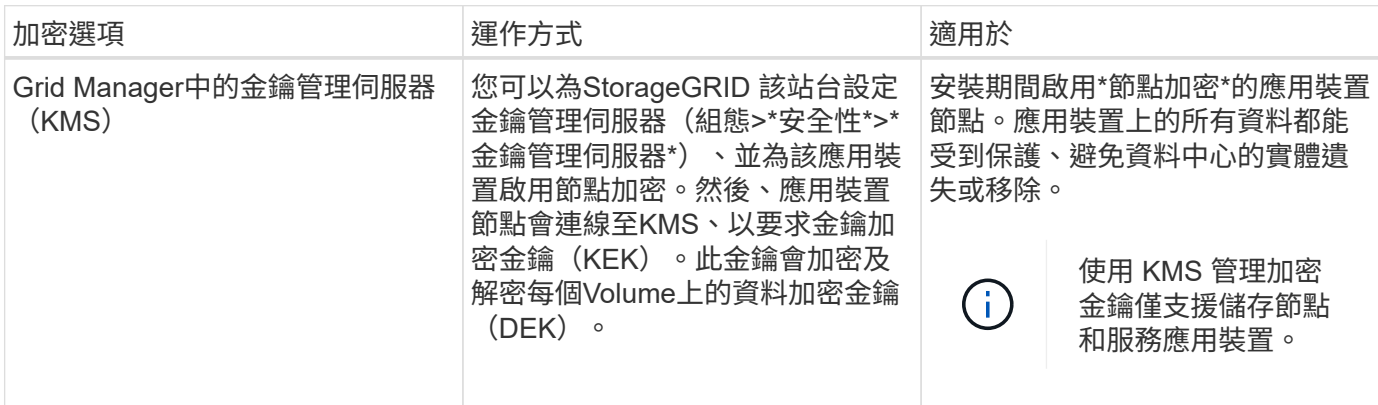

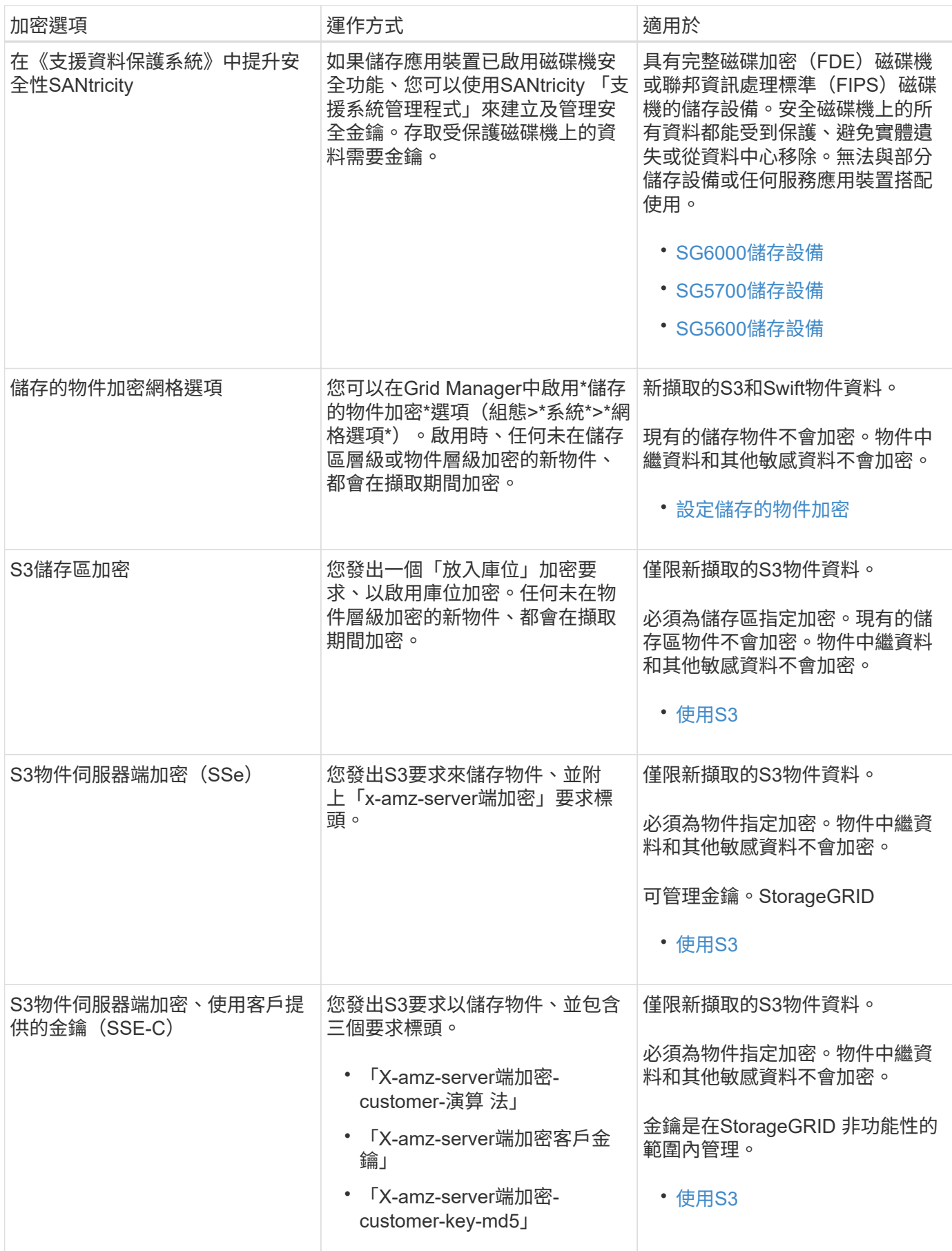

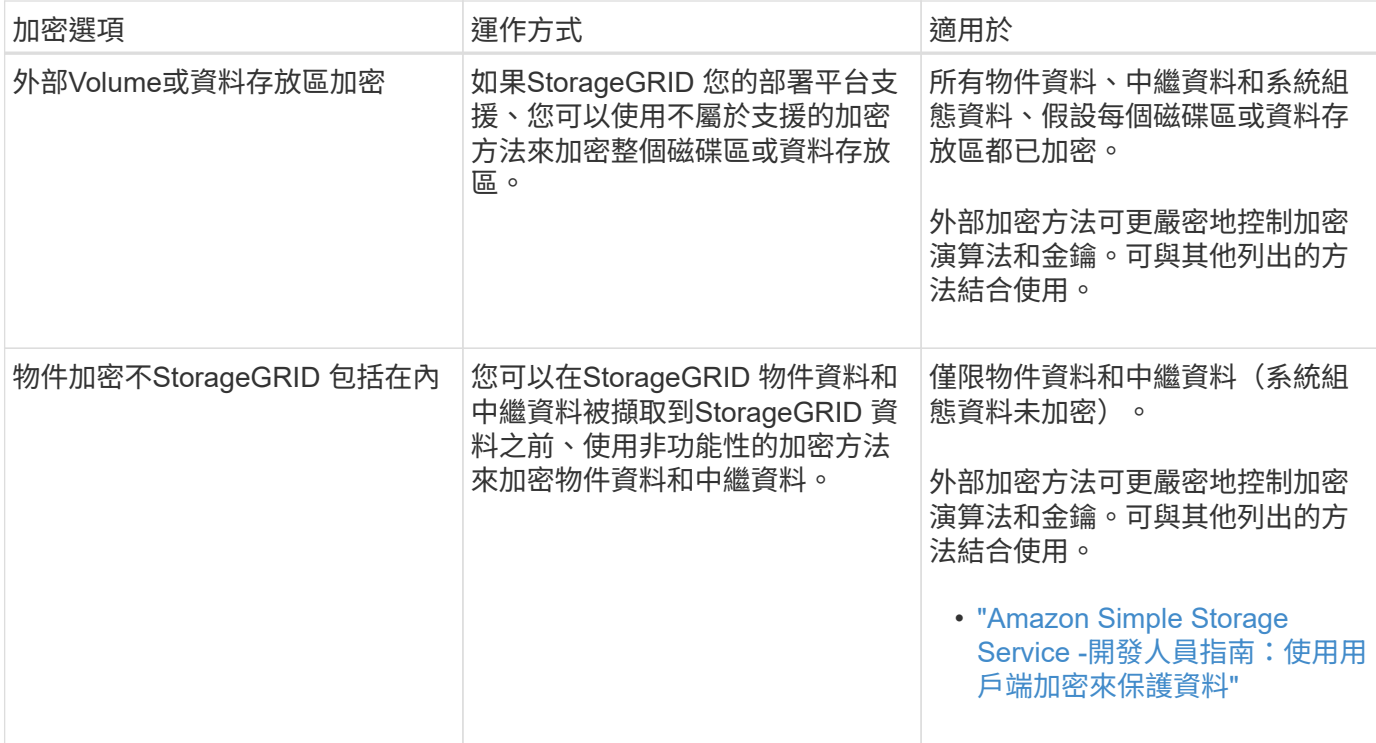

使用多種加密方法

視您的需求而定、您一次可以使用多種加密方法。例如:

- 您可以使用KMS來保護應用裝置節點、也可以使用SANtricity 支援系統管理程式中的磁碟機安全功能、在同 一個應用裝置中的自我加密磁碟機上「雙重加密」資料。
- 您可以使用KMS來保護應用裝置節點上的資料安全、也可以使用「儲存的物件加密」網格選項、在擷取所有 物件時加密所有物件。

如果只有一小部分物件需要加密、請考慮改為在儲存區或個別物件層級控制加密。啟用多層加密會增加效能成 本。

#### **KMS**與應用裝置組態總覽

在使用金鑰管理伺服器(KMS)來保護StorageGRID 應用裝置節點上的各項資料之前、您 必須先完成兩項組態工作:設定一或多個KMS伺服器、以及為應用裝置節點啟用節點加 密。完成這兩項組態工作之後、就會自動執行金鑰管理程序。

流程圖顯示使用KMS保護StorageGRID 應用裝置節點上的資訊安全的高階步驟。

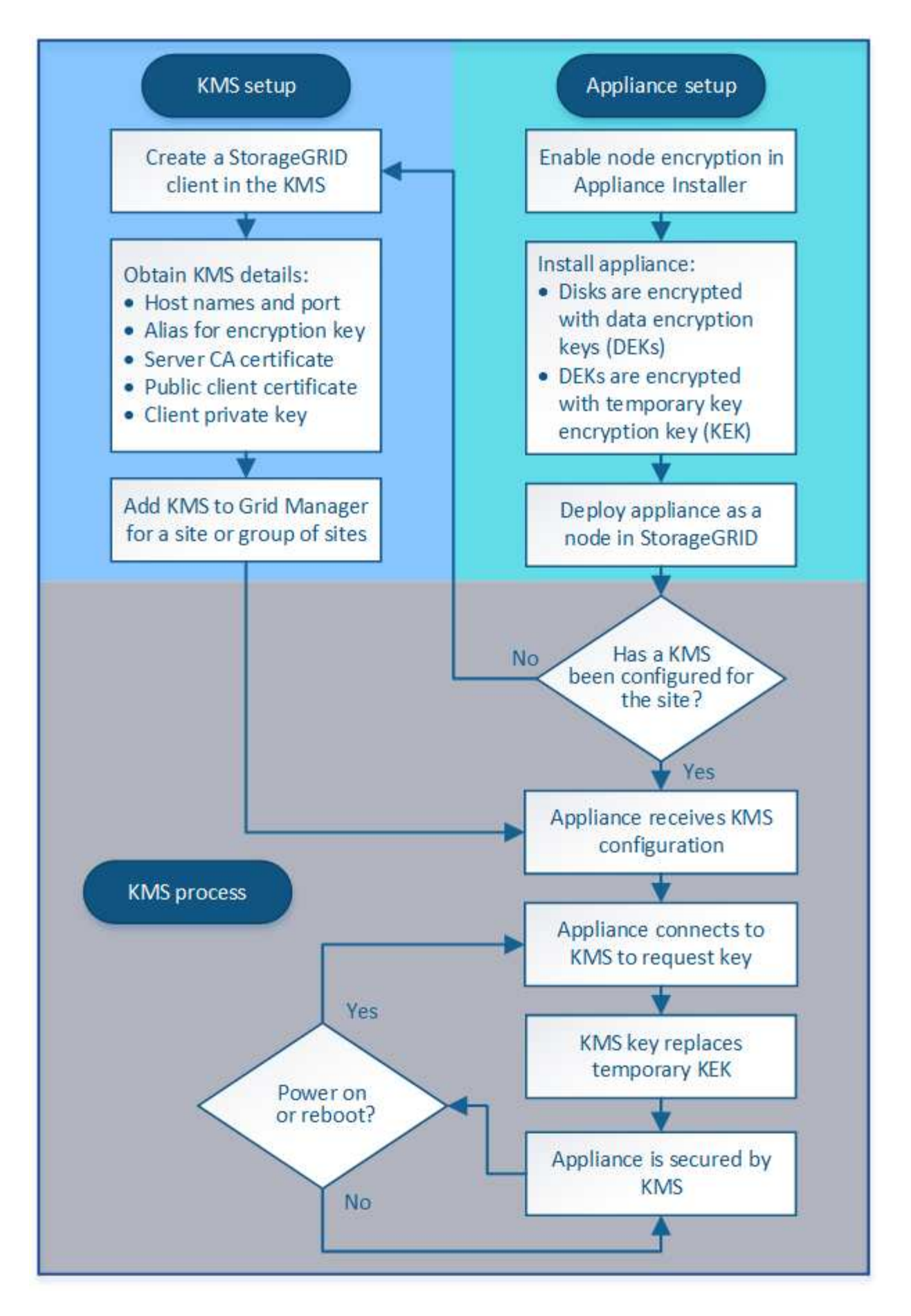

流程圖會顯示KMS設定與應用裝置設定並行執行、不過您可以根據需求、在新應用裝置節點啟用節點加密之前

或之後、設定金鑰管理伺服器。

## 設定金鑰管理伺服器(**KMS**)

設定金鑰管理伺服器包括下列高層級步驟。

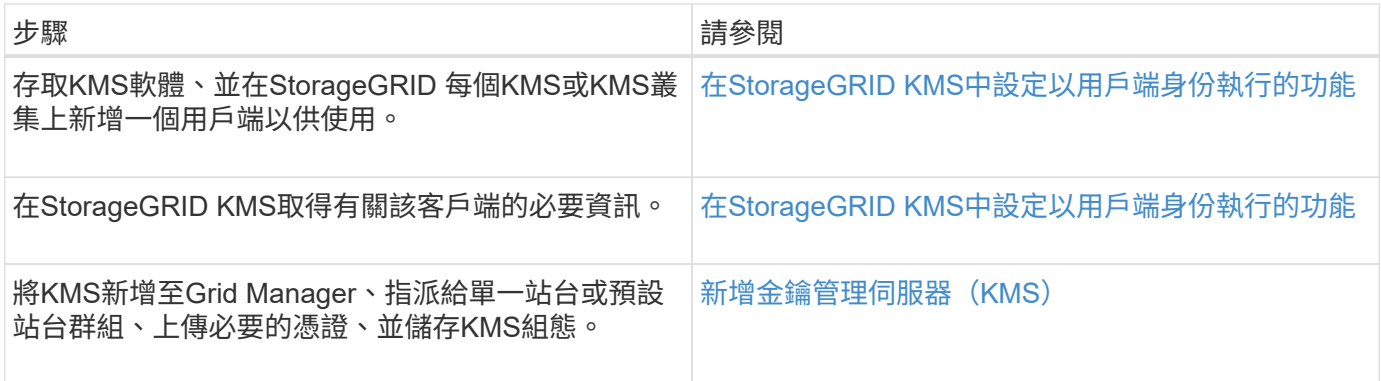

設定產品

設定KMS使用的應用裝置節點包括下列高層級步驟。

1. 在設備安裝的硬體組態階段、請使用StorageGRID 「支援服務」功能的「應用程式安裝程式」來啟用應用裝 置的「節點加密」設定。

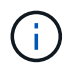

將應用裝置新增至網格後、您無法啟用\*節點加密\*設定、也無法將外部金鑰管理用於未啟用節 點加密的應用裝置。

- 2. 執行StorageGRID 《程式安裝程式:在安裝期間、會將隨機資料加密金鑰 (DEek) 指派給每個應用裝置磁 碟區、如下所示:
	- DEK用於加密每個Volume上的資料。這些金鑰是使用應用裝置作業系統中的Linux Unified Key Setup (LUKS)磁碟加密產生、無法變更。
	- 每個個別的「DEK」都是使用主要金鑰加密金鑰(KEK)進行加密。初始KEK是加密DEK的暫用金鑰、 直到應用裝置連線至KMS為止。
- 3. 將應用裝置節點新增StorageGRID 至

如需詳細資料、請參閱下列內容:

- [SG100](#page-94-0)[與](#page-94-0)[SG1000](#page-94-0)[服務](#page-94-0)[應用](#page-94-0)[裝](#page-94-0)[置](#page-94-0)
- [SG6000](#page-199-0)[儲存](#page-199-0)[設](#page-199-0)[備](#page-199-0)
- [SG5700](#page-373-0)[儲存](#page-373-0)[設](#page-373-0)[備](#page-373-0)
- [SG5600](#page-500-0)[儲存](#page-500-0)[設](#page-500-0)[備](#page-500-0)

金鑰管理加密程序(自動執行)

金鑰管理加密包括下列自動執行的高層級步驟。

1. 當您在網格中安裝已啟用節點加密的應用裝置時StorageGRID 、即可判斷包含新節點的站台是否存在KMS 組態。

- 如果站台已設定KMS、則裝置會接收KMS組態。
- 如果尚未為站台設定KMS、則在您為站台設定KMS、且裝置收到KMS組態之前、應用裝置上的資料會繼 續由暫用KEK加密。
- 2. 應用裝置使用KMS組態連線至KMS、並要求加密金鑰。
- 3. KMS會傳送加密金鑰給應用裝置。來自KMS的新金鑰取代了暫用KEK、現在用於加密和解密應用裝置磁碟區 的DEK。

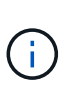

加密應用裝置節點連線至設定的KMS之前存在的任何資料、都會以暫用金鑰加密。不過、除 非KMS加密金鑰取代暫用金鑰、否則應用裝置磁碟區不應被視為受到保護、以免從資料中心 移除。

4. 如果裝置電源已開啟或重新開機、則會重新連線至KMS以要求金鑰。儲存在揮發性記憶體中的金鑰、無法在 電力中斷或重新開機後繼續運作。

<span id="page-914-0"></span>使用金鑰管理伺服器的考量與要求

在設定外部金鑰管理伺服器(KMS)之前、您必須先瞭解考量事項與需求。

**KMIP**需求為何?

支援KMIP 1.4版。StorageGRID

["](http://docs.oasis-open.org/kmip/spec/v1.4/os/kmip-spec-v1.4-os.html)[關](http://docs.oasis-open.org/kmip/spec/v1.4/os/kmip-spec-v1.4-os.html)[鍵](http://docs.oasis-open.org/kmip/spec/v1.4/os/kmip-spec-v1.4-os.html)[管理](http://docs.oasis-open.org/kmip/spec/v1.4/os/kmip-spec-v1.4-os.html)[互](http://docs.oasis-open.org/kmip/spec/v1.4/os/kmip-spec-v1.4-os.html)[通性傳輸協定規格](http://docs.oasis-open.org/kmip/spec/v1.4/os/kmip-spec-v1.4-os.html)[1.4](http://docs.oasis-open.org/kmip/spec/v1.4/os/kmip-spec-v1.4-os.html)[版](http://docs.oasis-open.org/kmip/spec/v1.4/os/kmip-spec-v1.4-os.html)["](http://docs.oasis-open.org/kmip/spec/v1.4/os/kmip-spec-v1.4-os.html)

應用裝置節點與設定的KMS之間的通訊使用安全的TLS連線。支援下列TLS v1.2加密算法的KMIP : StorageGRID

- TLS\_ECDHE\_RSA\_with \_AES-256\_GCM\_SHA384
- TLS ECDHE\_ECDSa\_with AES-256 GCM\_SHA384

您必須確保使用節點加密的每個應用裝置節點、都能透過網路存取您為站台設定的KMS或KMS叢集。

網路防火牆設定必須允許每個應用裝置節點透過金鑰管理互通性傳輸協定(KMIP)通訊所使用的連接埠進行通 訊。預設KMIP連接埠為5696。

支援哪些應用裝置?

您可以使用金鑰管理伺服器(KMS)來管理StorageGRID 網格中任何啟用「節點加密」設定的項目之加密金 鑰。此設定只能在安裝應用StorageGRID 程式的硬體組態階段、使用《支援環境》安裝程式來啟用。

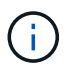

將應用裝置新增至網格後、您無法啟用節點加密、也無法將外部金鑰管理用於未啟用節點加密的 應用裝置。

您可以將設定的KMS用於下列StorageGRID 的不含技術的應用程式和應用裝置節點:

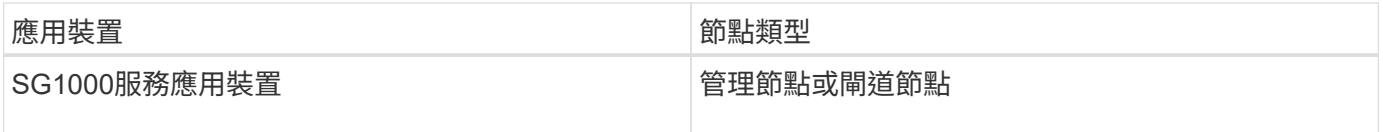

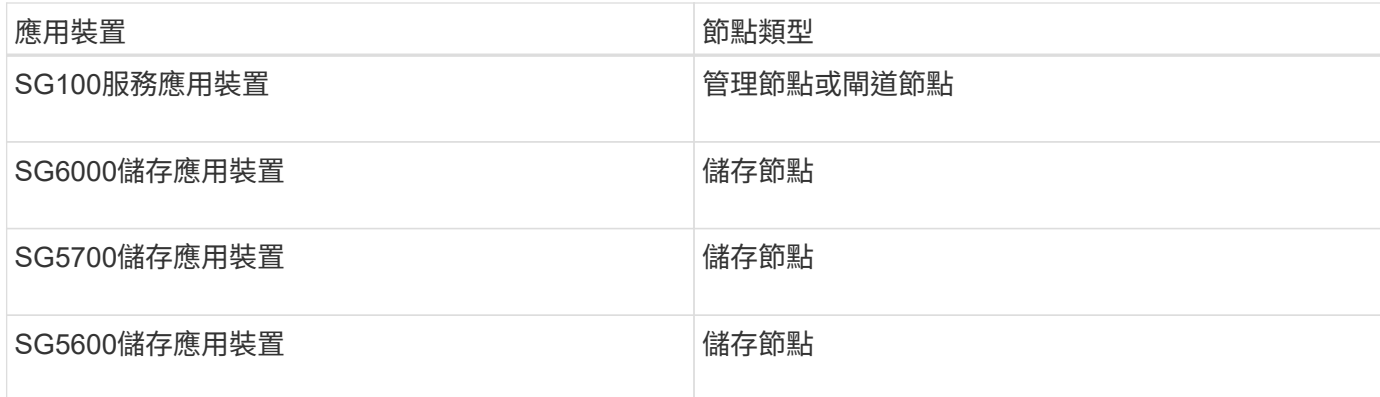

您無法將設定的KMS用於軟體型(非應用裝置)節點、包括下列項目:

- 部署為虛擬機器(VM)的節點
- 部署在Linux主機上Container引擎內的節點

部署在這些其他平台上的節點、可以在StorageGRID 資料存放區或磁碟層級使用非功能加密。

何時應該設定金鑰管理伺服器?

對於新安裝、您通常應該先在Grid Manager中設定一或多個金鑰管理伺服器、然後再建立租戶。此順序可確保 節點在儲存任何物件資料之前受到保護。

您可以在安裝應用裝置節點之前或之後、在Grid Manager中設定金鑰管理伺服器。

我需要多少個關鍵管理伺服器?

您可以設定一或多個外部金鑰管理伺服器、為StorageGRID 您的作業系統中的應用裝置節點提供加密金鑰。每 個KMS都會在StorageGRID 單一站台或一組站台上、提供單一的加密金鑰給各個不完整的應用裝置節點。

支援使用KMS叢集。StorageGRID每個KMS叢集都包含多個複寫的金鑰管理伺服器、這些伺服器共用組態設定 和加密金鑰。建議使用KMS叢集進行金鑰管理、因為它能改善高可用度組態的容錯移轉功能。

舉例來說、假設StorageGRID 您的一套系統有三個資料中心站台。您可以設定一個KMS叢集、為資料中心1的所 有應用裝置節點提供金鑰、並設定第二個KMS叢集、為所有其他站台的所有應用裝置節點提供金鑰。新增第二 個KMS叢集時、您可以為資料中心2和資料中心3設定預設KMS。

請注意、您無法在非應用裝置節點或安裝期間未啟用\*節點加密\*設定的任何應用裝置節點上使用KMS。

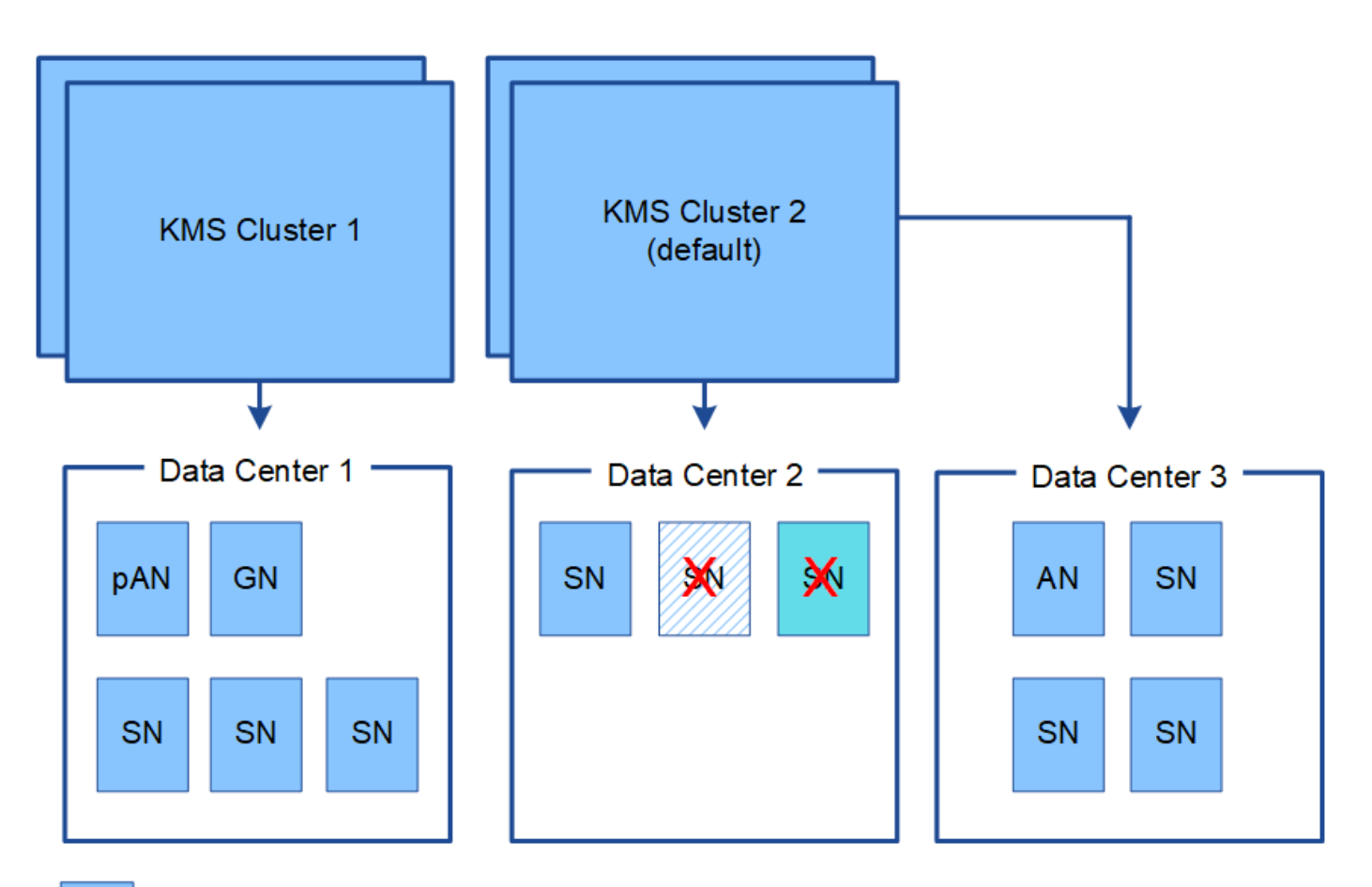

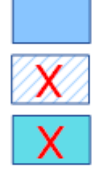

Appliance node with node encryption enabled

Appliance node without node encryption enabled

Non-appliance node (not encrypted)

當金鑰旋轉時會發生什麼事?

最佳安全做法是定期旋轉每個設定KMS所使用的加密金鑰。

旋轉加密金鑰時、請使用KMS軟體、從上次使用的金鑰版本轉換成相同金鑰的新版本。請勿旋轉至完全不同的 按鍵。

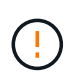

切勿嘗試在Grid Manager中變更KMS的金鑰名稱(別名)來旋轉金鑰。而是更新KMS軟體中的金 鑰版本來旋轉金鑰。對新金鑰使用與先前金鑰相同的金鑰別名。如果您變更設定KMS的金鑰別 名、StorageGRID 則可能無法解密您的資料。

當新的金鑰版本可用時:

- 它會自動發佈至站台或與KMS相關之站台的加密應用裝置節點。發佈應在鑰匙轉動後一個小時內完成。
- 如果在發佈新金鑰版本時、加密的應用裝置節點已離線、節點會在重新開機時立即收到新金鑰。
- 如果新的金鑰版本因故無法加密應用裝置磁碟區、則會觸發應用裝置節點的\* KMS加密金鑰旋轉失敗\*警示。 您可能需要聯絡技術支援部門、以協助解決此警示。

我可以在設備節點加密後重複使用嗎?

如果您需要將加密的應用裝置安裝到另一個StorageGRID 版本、則必須先取消委任網格節點、才能將物件資料 移到另一個節點。然後、您可以使用StorageGRID 《不知道如何使用產品安裝程式來清除KMS組態。清除KMS 組態會停用「節點加密」設定、並移除應用裝置節點與StorageGRID 本網站KMS組態之間的關聯。

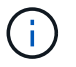

由於無法存取KMS加密金鑰、因此無法再存取設備上的任何資料、而且會永久鎖定。

相關資訊

- [SG100](#page-94-0)[與](#page-94-0)[SG1000](#page-94-0)[服務](#page-94-0)[應用](#page-94-0)[裝](#page-94-0)[置](#page-94-0)
- [SG6000](#page-199-0)[儲存](#page-199-0)[設](#page-199-0)[備](#page-199-0)
- [SG5700](#page-373-0)[儲存](#page-373-0)[設](#page-373-0)[備](#page-373-0)
- [SG5600](#page-500-0)[儲存](#page-500-0)[設](#page-500-0)[備](#page-500-0)

<span id="page-917-0"></span>變更網站**KMS**的考量事項

每個金鑰管理伺服器(KMS)或KMS叢集都會為單一站台或一組站台的所有應用裝置節點 提供加密金鑰。如果您需要變更站台使用的KMS、可能需要將加密金鑰從一個KMS複製到 另一個KMS。

如果您變更站台使用的KMS、則必須確保該站台先前加密的應用裝置節點可以使用儲存在新KMS上的金鑰來解 密。在某些情況下、您可能需要將目前版本的加密金鑰從原始KMS複製到新的KMS。您必須確保KMS擁有正確 的金鑰、以便在站台上解密加密的應用裝置節點。

例如:

- 1. 您一開始會設定適用於所有沒有專屬KMS的站台的預設KMS。
- 2. 儲存KMS時、所有啟用「節點加密」設定的應用裝置節點都會連線至KMS、並要求加密金鑰。此金鑰用於加 密所有站台的應用裝置節點。此相同金鑰也必須用於解密這些應用裝置。

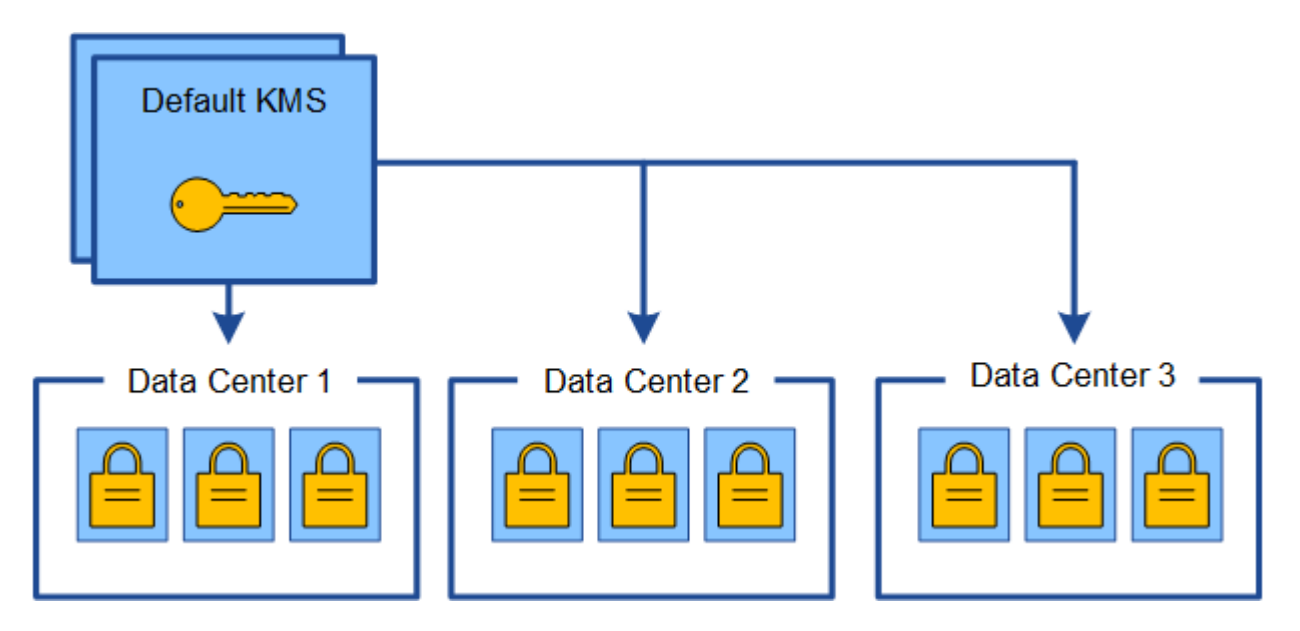

3. 您決定為單一站台新增站台專屬的KMS(圖中的資料中心3)。不過、由於應用裝置節點已加密、因此當您 嘗試儲存站台特定KMS的組態時、就會發生驗證錯誤。發生此錯誤的原因是站台特定的KMS沒有正確的金鑰 來解密該站台的節點。

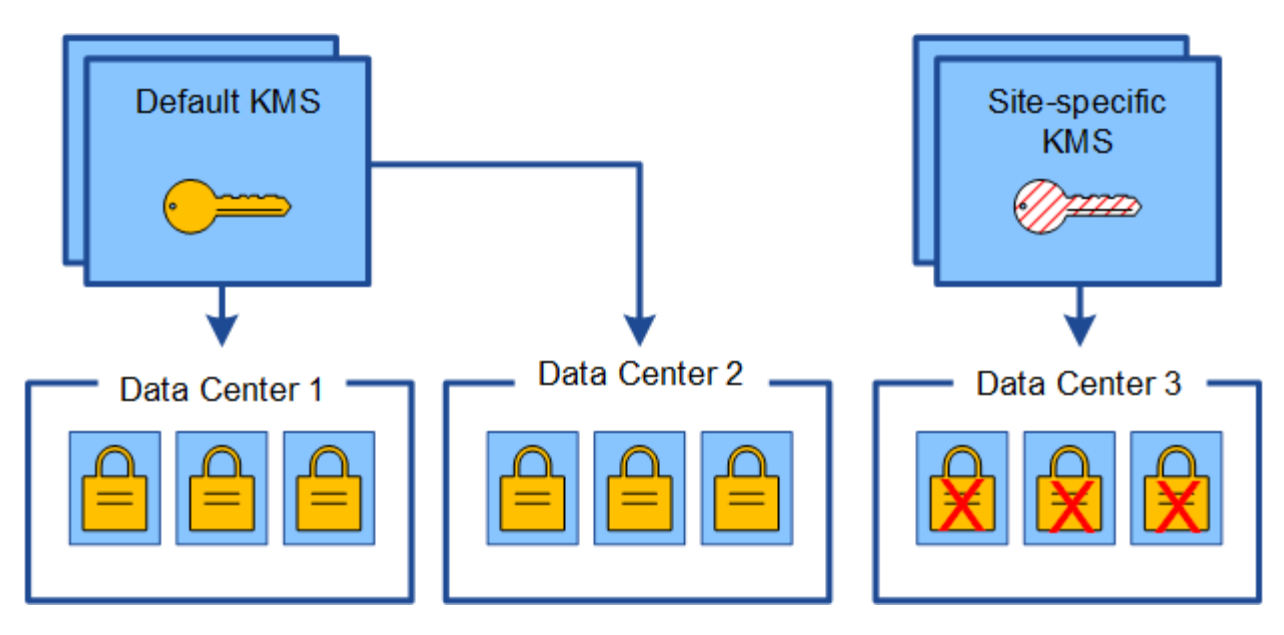

4. 若要解決此問題、請將目前版本的加密金鑰從預設KMS複製到新的KMS。(技術上、您可以將原始金鑰複製 到具有相同別名的新金鑰。原始金鑰會成為新金鑰的先前版本。) 站台專屬的KMS現在擁有正確的金鑰、 可在Data Center 3解密應用裝置節點、以便儲存在StorageGRID 原地。

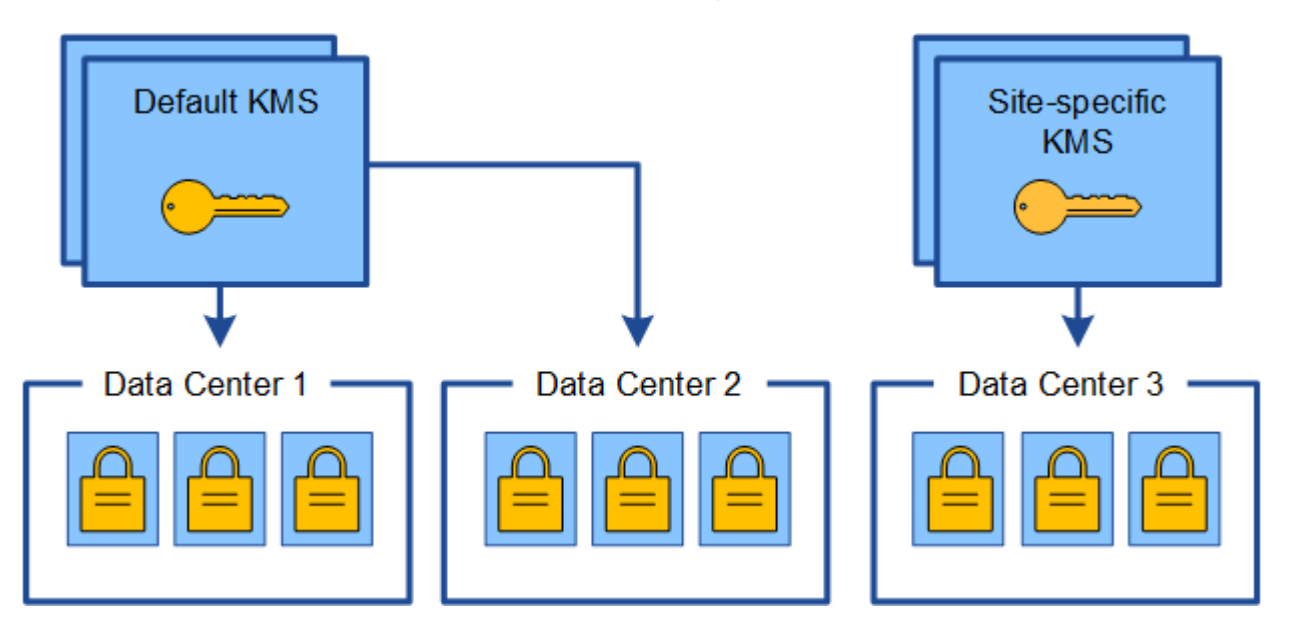

變更站台使用**KMS**的使用案例

下表摘要列出變更站台KMS的最常見案例所需步驟。

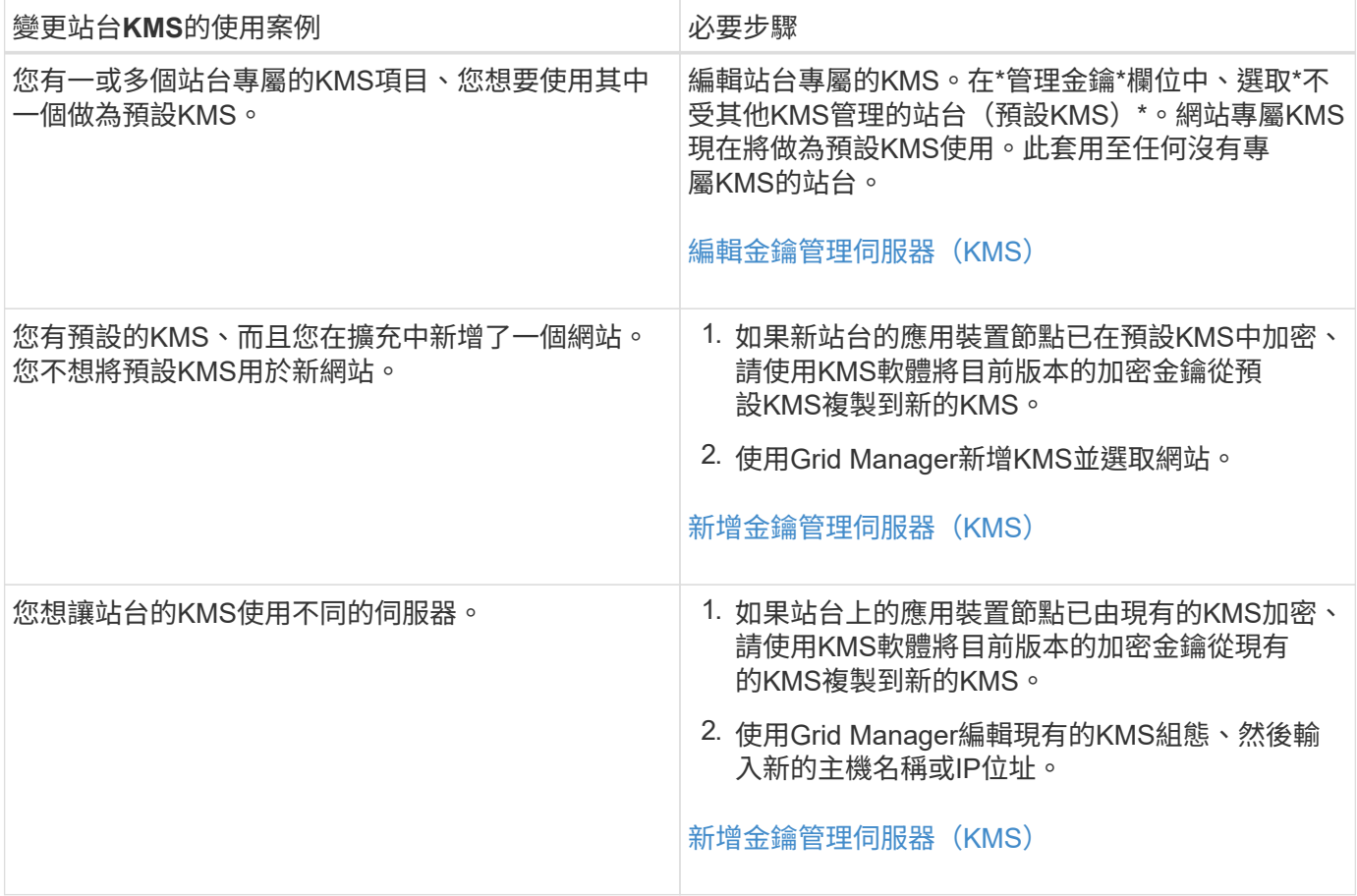

## <span id="page-919-0"></span>在**StorageGRID KMS**中設定以用戶端身份執行的功能

您必須先為StorageGRID 每個外部金鑰管理伺服器或KMS叢集設定用作用戶端的功能、才 能將KMS新增StorageGRID 至原地。

# 關於這項工作

這些指示適用於Thales CSpherTrust Manager k170v、2.0、2.1及2.2版。如果您對使用不同的關鍵管理伺服 器StorageGRID 搭配使用方面有任何疑問、請聯絡技術支援部門。

## ["Thales CiperTrust](https://thalesdocs.com/ctp/cm/latest/)[經](https://thalesdocs.com/ctp/cm/latest/)[理](https://thalesdocs.com/ctp/cm/latest/)["](https://thalesdocs.com/ctp/cm/latest/)

步驟

1. 在KMS軟體中、為StorageGRID 您打算使用的每個KMS或KMS叢集建立一個完善的用戶端。

每個KMS都會在StorageGRID 單一站台或一組站台上、管理一個用於「不完整」應用裝置節點的加密金 鑰。

2. 從KMS軟體為每個KMS或KMS叢集建立AES加密金鑰。

加密金鑰必須可匯出。

3. 記錄每個KMS或KMS叢集的下列資訊。

當您將KMS新增StorageGRID 至原地時、您需要這些資訊。

- 每個伺服器的主機名稱或IP位址。
- KMS使用的KMIP連接埠。
- KMS中加密金鑰的金鑰別名。

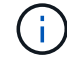

KMS中必須已存在加密金鑰。不建立或管理KMS金鑰。StorageGRID

4. 對於每個KMS或KMS叢集、請取得由憑證授權單位(CA)簽署的伺服器憑證、或是包含每個以憑證鏈順序 串聯的、以PEE編碼之CA憑證檔案的憑證套件。

伺服器憑證可讓外部KMS驗證自己StorageGRID 以供驗證。

- 憑證必須使用隱私增強型郵件( PEF ) Base 64 編碼的 X . 509 格式。
- 每個伺服器憑證中的「Subject Alternative Name(SAN)(主體替代名稱(SAN))」欄位必須包 含StorageGRID 完整網域名稱(FQDN)或要連線的IP位址。

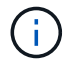

在StorageGRID 進行KMS設定時、您必須在\*主機名稱\*欄位中輸入相同的FQDN或IP位 址。

- 伺服器憑證必須符合KMS KMIP介面所使用的憑證、後者通常使用連接埠5696。
- 5. 取得由StorageGRID 外部KMS核發的公有用戶端憑證、以及用戶端憑證的私密金鑰。

用戶端憑證StorageGRID 可讓支援驗證本身到KMS。

<span id="page-920-0"></span>新增金鑰管理伺服器(**KMS**)

您可以使用StorageGRID 「驗鑰管理伺服器」精靈來新增每個KMS或KMS叢集。

您需要的產品

- 您已檢閱 [使用](#page-914-0)[金](#page-914-0)[鑰](#page-914-0)[管理](#page-914-0)[伺](#page-914-0)[服器](#page-914-0)[的](#page-914-0)[考](#page-914-0)[量](#page-914-0)[與](#page-914-0)[要求](#page-914-0)。
- 您有 [設](#page-919-0)[定](#page-919-0)[StorageGRID](#page-919-0) [成](#page-919-0)[KMS](#page-919-0)[中的用戶端](#page-919-0),而且您擁有每個KMS或KMS叢集所需的資訊。
- 您將使用登入Grid Manager [支援的網](#page-808-0)[頁瀏](#page-808-0)[覽](#page-808-0)[器](#page-808-0)。
- 您擁有root存取權限。

## 關於這項工作

如有可能、請先設定任何站台專屬的金鑰管理伺服器、再設定適用於其他KMS未管理之所有站台的預設KMS。 如果您先建立預設KMS、則網格中的所有節點加密應用裝置都會以預設KMS加密。如果您想要稍後建立站台專 屬的KMS、必須先將目前版本的加密金鑰從預設的KMS複製到新的KMS。請參閱 [變](#page-917-0)[更](#page-917-0)[網站](#page-917-0)[KMS](#page-917-0)[的](#page-917-0)[考](#page-917-0)[量](#page-917-0)[事](#page-917-0)[項](#page-917-0) 以 取得詳細資料。

```
步驟1:輸入KMS詳細資料
```
在「新增金鑰管理伺服器」精靈的步驟1(輸入KMS詳細資料)中、您將提供有關KMS或KMS叢集的詳細資料。

步驟

1. 選擇\*組態\*>\*安全性\*>\*金鑰管理伺服器\*。

#### Key Management Server

If your StorageGRID system includes appliance nodes with node encryption enabled, you can use an external key management server (KMS) to manage the encryption keys that protect your StorageGRID at rest.

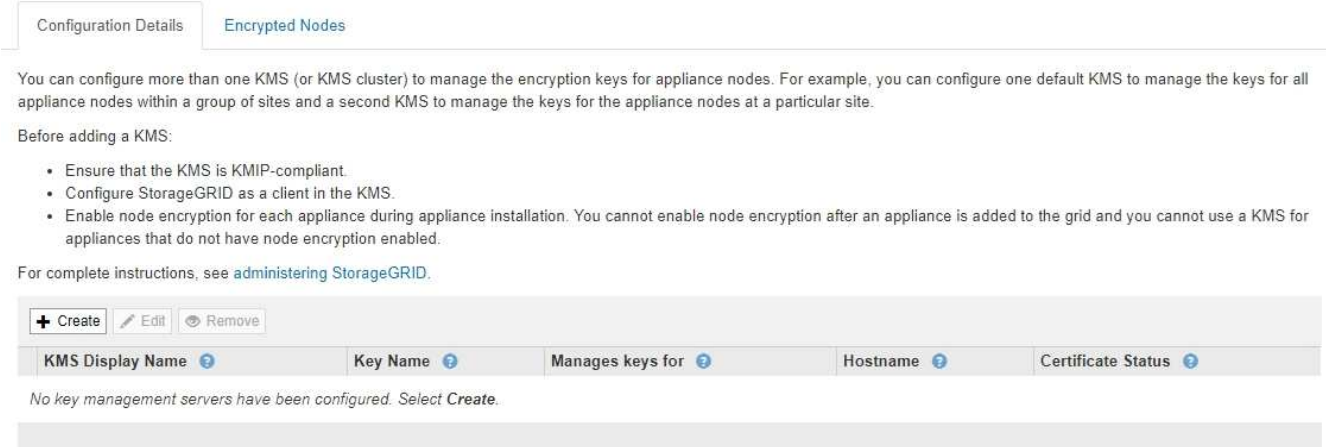

2. 選擇\* Create (建立)。

此時會出現「Add a Key Management Server(新增金鑰管理伺服器)」精靈的步驟1(輸入KMS詳細資料 )。

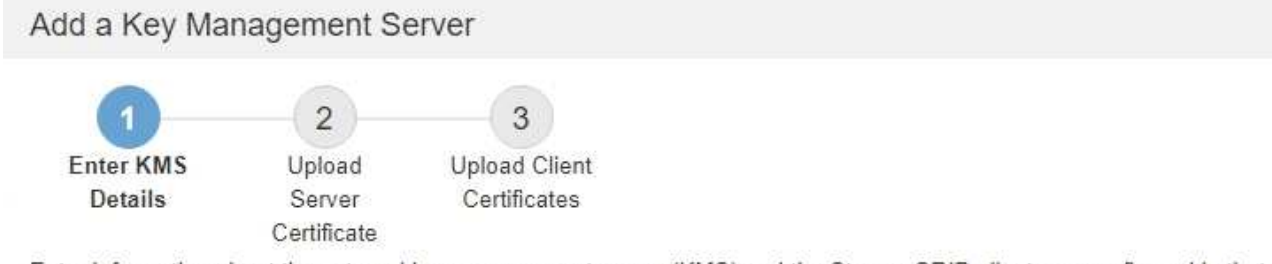

Enter information about the external key management server (KMS) and the StorageGRID client you configured in that KMS. If you are configuring a KMS cluster, select + to add a hostname for each server in the cluster.

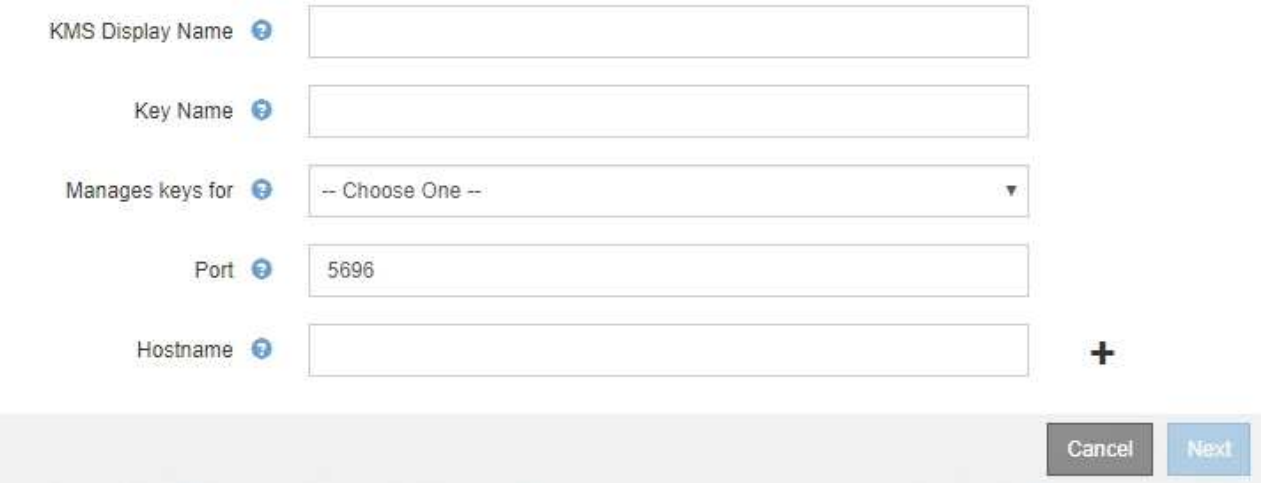

3. 針對您StorageGRID 在該KMS中設定的KMS和整套用戶端、輸入下列資訊。

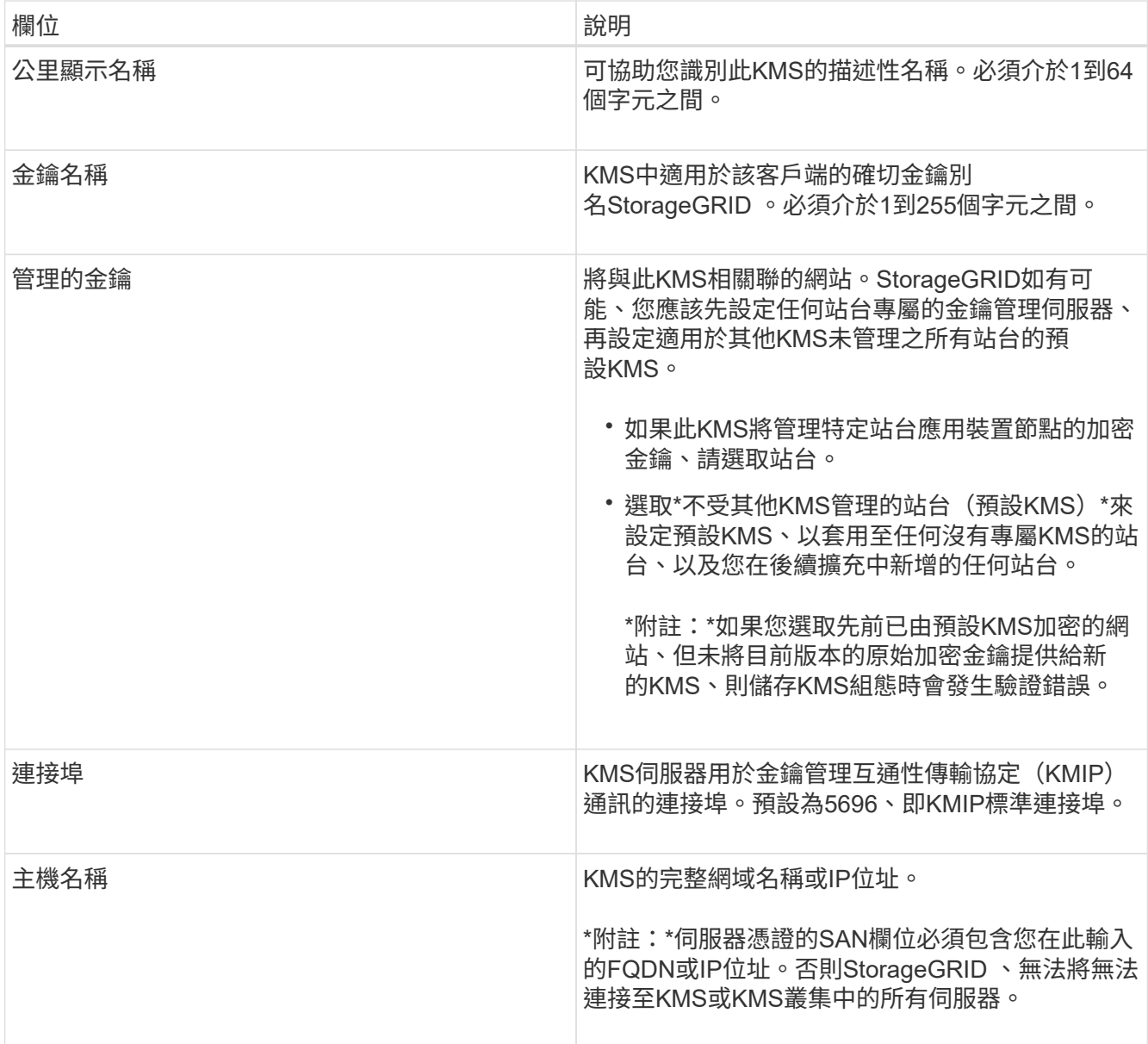

4. 如果您使用KMS叢集、請選取加號 為叢集中的每個伺服器新增主機名稱。

5. 選擇\*下一步\*。

步驟**2**:上傳伺服器憑證

在「新增金鑰管理伺服器」精靈的步驟2(上傳伺服器憑證)中、您會上傳KMS的伺服器憑證(或憑證套件組合 )。伺服器憑證可讓外部KMS驗證自己StorageGRID 以供驗證。

步驟

1. 從\*步驟2(上傳伺服器憑證)\*瀏覽至儲存的伺服器憑證或憑證套裝組合位置。

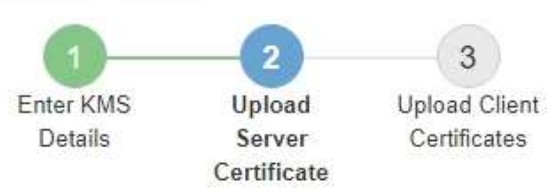

Upload a server certificate signed by the certificate authority (CA) on the external key management server (KMS) or a certificate bundle. The server certificate allows the KMS to authenticate itself to StorageGRID.

> Browse Server Certificate <sup>O</sup>

> > Cancel Back

2. 上傳憑證檔案。

隨即顯示伺服器憑證中繼資料。

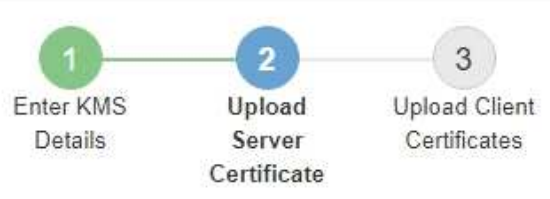

Upload a server certificate signed by the certificate authority (CA) on the external key management server (KMS) or a certificate bundle. The server certificate allows the KMS to authenticate itself to StorageGRID.

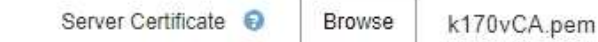

Server Certficate Metadata

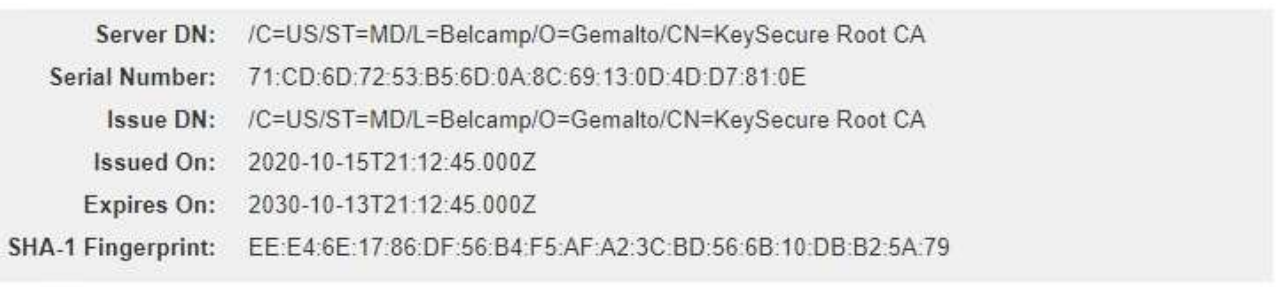

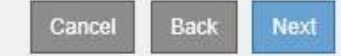

如果您上傳了憑證套件組合、每個憑證的中繼資料都會顯示在其各自的索引標籤上。

## 3. 選擇\*下一步\*。

f.

#### 步驟**3**:上傳用戶端憑證

在「新增金鑰管理伺服器」精靈的步驟3(上傳用戶端憑證)中、您會上傳用戶端憑證和用戶端憑證私密金鑰。 用戶端憑證StorageGRID 可讓支援驗證本身到KMS。

#### 步驟

1. 從\*步驟3(上傳用戶端憑證)\*瀏覽至用戶端憑證的位置。

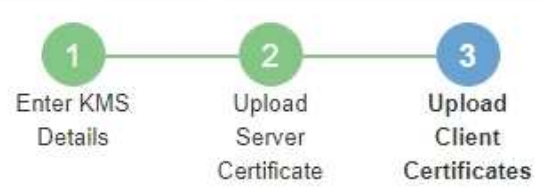

Upload the client certificate and the client certificate private key. The client certificate is issued to StorageGRID by the external key management server (KMS), and it allows StorageGRID to authenticate itself to the KMS.

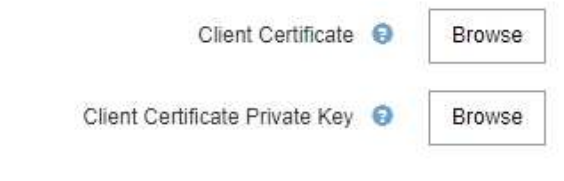

Cancel Back

2. 上傳用戶端憑證檔案。

此時會出現用戶端憑證中繼資料。

- 3. 瀏覽至用戶端憑證的私密金鑰位置。
- 4. 上傳私密金鑰檔案。

此時會顯示用戶端憑證和用戶端憑證私密金鑰的中繼資料。

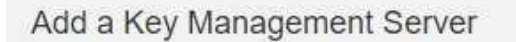

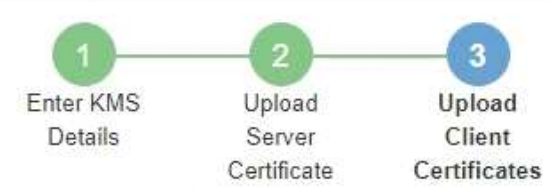

Upload the client certificate and the client certificate private key. The client certificate is issued to StorageGRID by the external key management server (KMS), and it allows StorageGRID to authenticate itself to the KMS.

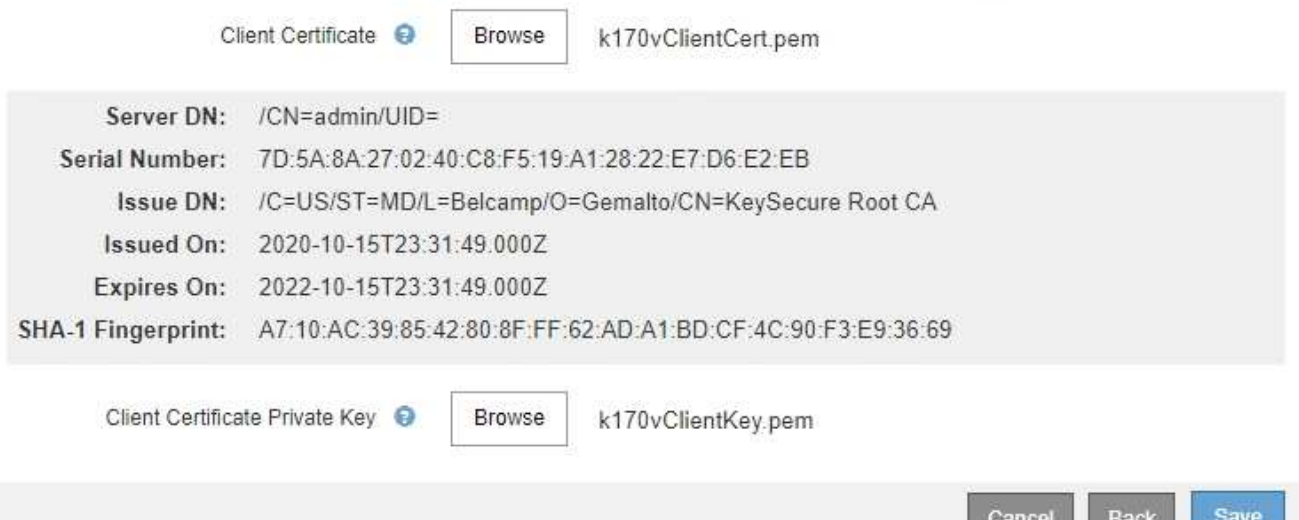

5. 選擇\*保存\*。

測試金鑰管理伺服器與應用裝置節點之間的連線。如果所有連線都有效、且KMS上找到正確的金鑰、新的金 鑰管理伺服器就會新增至金鑰管理伺服器頁面的表格。

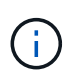

新增KMS之後、「金鑰管理伺服器」頁面上的憑證狀態會立即顯示為「未知」。可能需 要StorageGRID 30分鐘才能取得每個憑證的實際狀態。您必須重新整理網頁瀏覽器、才能查 看目前狀態。

6. 如果在選擇\*保存\*時出現錯誤訊息、請檢閱訊息詳細資料、然後選擇\*確定\*。

例如、如果連線測試失敗、您可能會收到「無法處理的實體」錯誤。

7. 如果您需要儲存目前的組態而不測試外部連線、請選取\*強制儲存\*。

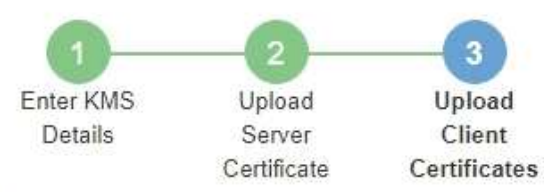

Upload the client certificate and the client certificate private key. The client certificate is issued to StorageGRID by the external key management server (KMS), and it allows StorageGRID to authenticate itself to the KMS.

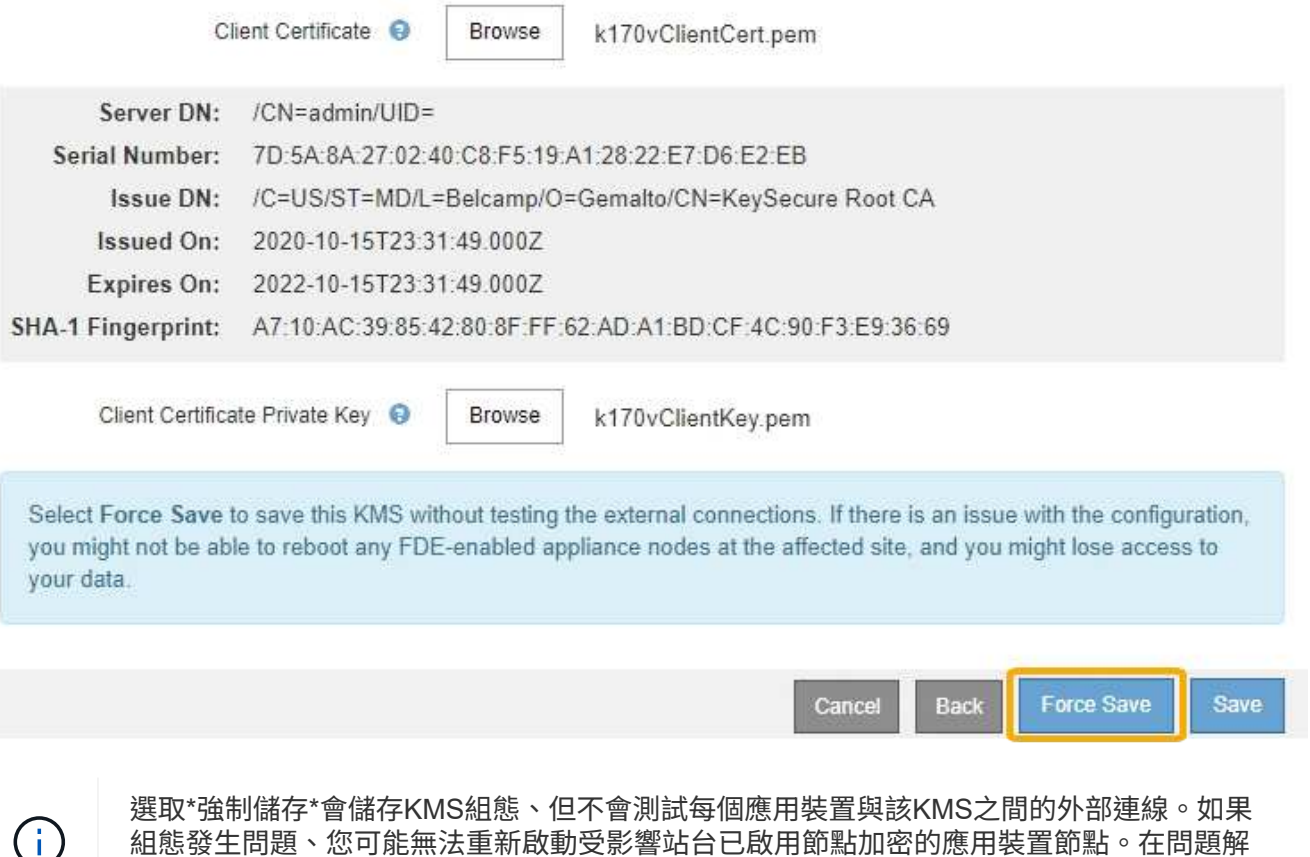

8. 檢閱確認警告、如果您確定要強制儲存組態、請選取\* OK \*。

決之前、您可能無法存取資料。

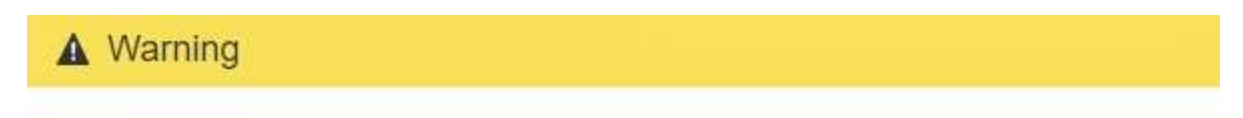

Confirm force-saving the KMS configuration

Are you sure you want to save this KMS without testing the external connections?

If there is an issue with the configuration, you might not be able to reboot any appliance nodes with node encryption enabled at the affected site, and you might lose access to your data.

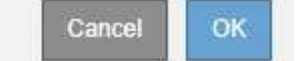

系統會儲存KMS組態、但不會測試與KMS的連線。

# 您可以檢視StorageGRID 有關您的作業系統中每個金鑰管理伺服器(KMS)的資訊、包括 伺服器和用戶端憑證的目前狀態。

#### 步驟

#### 1. 選擇\*組態\*>\*安全性\*>\*金鑰管理伺服器\*。

## 此時會出現「金鑰管理伺服器」頁面。「組態詳細資料」索引標籤會顯示任何已設定的金鑰管理伺服器。

#### Key Management Server

If your StorageGRID system includes appliance nodes with node encryption enabled, you can use an external key management server (KMS) to manage the encryption keys that protect your StorageGRID at rest.

**Configuration Details Encrypted Nodes** 

You can configure more than one KMS (or KMS cluster) to manage the encryption keys for appliance nodes. For example, you can configure one default KMS to manage the keys for all appliance nodes within a group of sites and a second KMS to manage the keys for the appliance nodes at a particular site.

Before adding a KMS:

- . Ensure that the KMS is KMIP-compliant.
- Configure StorageGRID as a client in the KMS.
- . Enable node encryption for each appliance during appliance installation. You cannot enable node encryption after an appliance is added to the grid and you cannot use a KMS for appliances that do not have node encryption enabled.

For complete instructions, see administering StorageGRID.

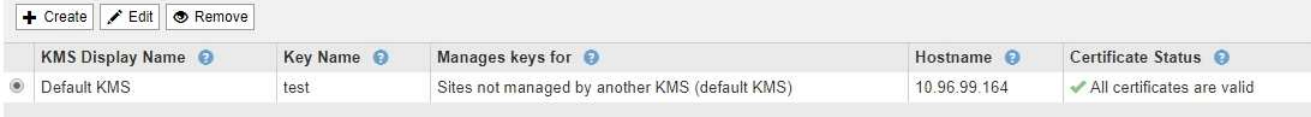

## 2. 檢閱表格中每個KMS的資訊。

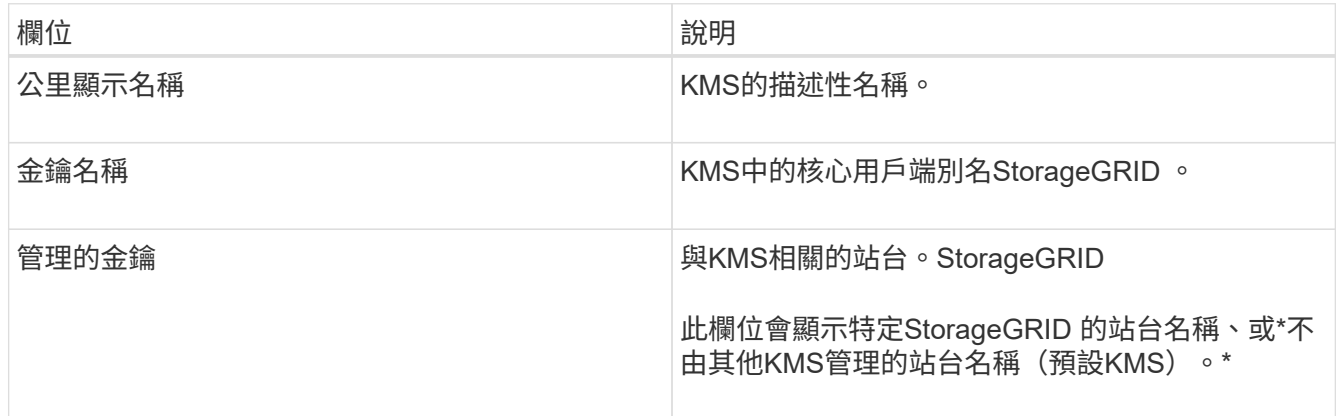

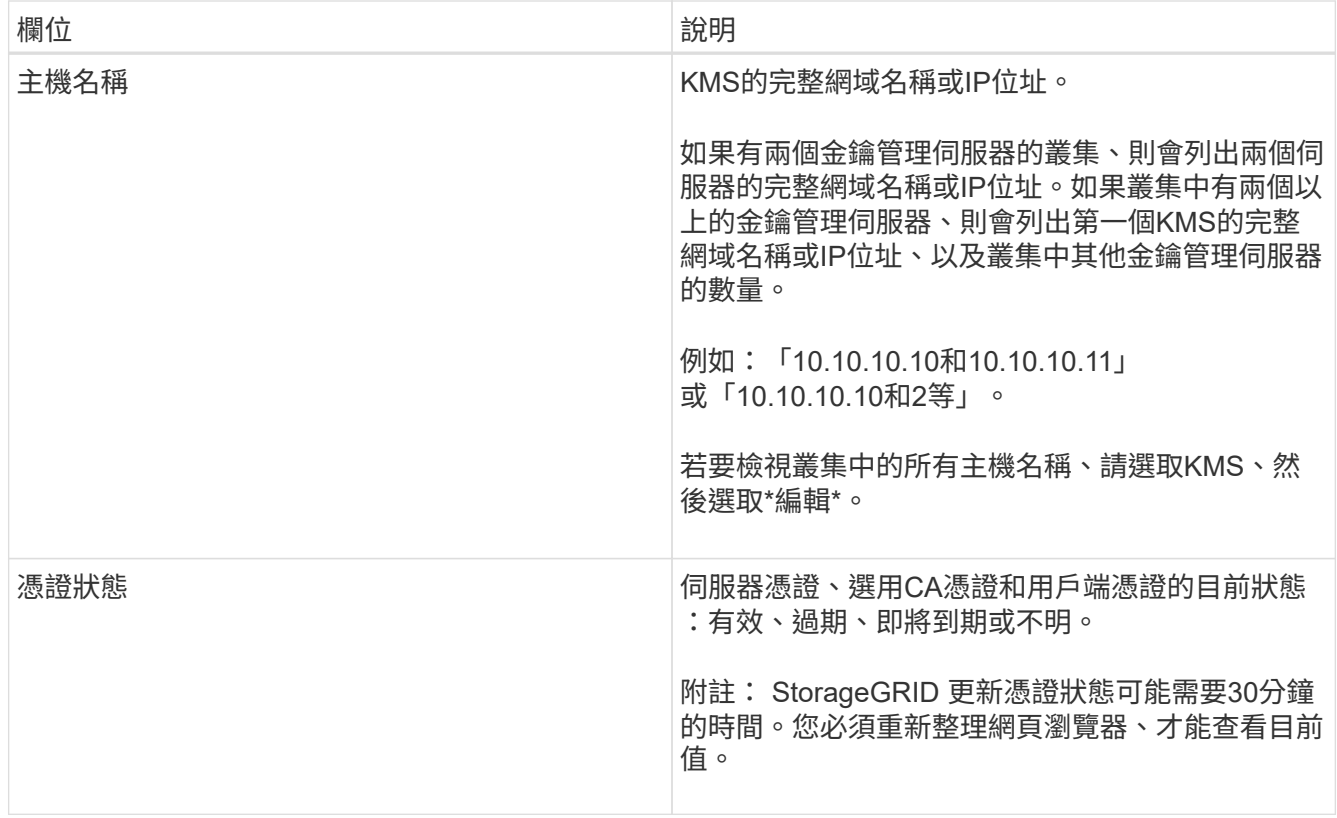

3. 如果「憑證狀態」為「未知」、請等待30分鐘、然後重新整理您的網頁瀏覽器。

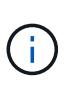

新增KMS之後、「金鑰管理伺服器」頁面上的憑證狀態會立即顯示為「未知」。可能需 要StorageGRID 30分鐘才能取得每個憑證的實際狀態。您必須重新整理網頁瀏覽器、才能查 看實際狀態。

4. 如果「憑證狀態」欄指出某個憑證已過期或即將到期、請盡快解決此問題。

請參閱相關說明中有關\* KMS CA憑證過期\*、\* KMS用戶端憑證過期\*及\* KMS伺服器憑證過期\*警示的建議動 作 [監控](#page-1503-0)[StorageGRID](#page-1503-0) [與](#page-1503-0)[疑](#page-1503-0)[難排](#page-1503-0)[解](#page-1503-0)。

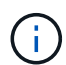

您必須盡快解決任何憑證問題、才能維持資料存取。

檢視加密節點

您可以在StorageGRID 啟用「節點加密」設定的支援功能系統中、檢視應用裝置節點的相 關資訊。

#### 步驟

1. 選擇\*組態\*>\*安全性\*>\*金鑰管理伺服器\*。

此時會出現「金鑰管理伺服器」頁面。「組態詳細資料」索引標籤會顯示任何已設定的金鑰管理伺服器。

#### Key Management Server

If your StorageGRID system includes appliance nodes with node encryption enabled, you can use an external key management server (KMS) to manage the encryption keys that protect your StorageGRID at rest.

**Configuration Details Encrypted Nodes** 

You can configure more than one KMS (or KMS cluster) to manage the encryption keys for appliance nodes. For example, you can configure one default KMS to manage the keys for all appliance nodes within a group of sites and a second KMS to manage the keys for the appliance nodes at a particular site.

Before adding a KMS:

- . Ensure that the KMS is KMIP-compliant.
- Configure StorageGRID as a client in the KMS.
- . Enable node encryption for each appliance during appliance installation. You cannot enable node encryption after an appliance is added to the grid and you cannot use a KMS for appliances that do not have node encryption enabled.

For complete instructions, see administering StorageGRID.

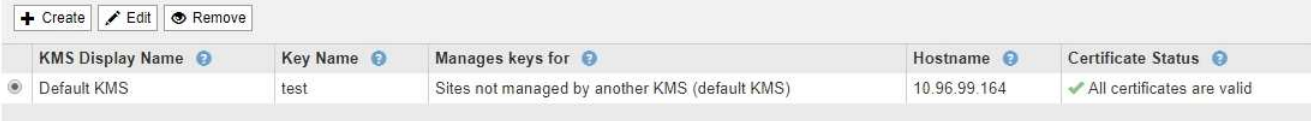

### 2. 從頁面頂端選取\*加密節點\*索引標籤。

#### Key Management Server

If your StorageGRID system includes appliance nodes with Full Disk Encryption (FDE) enabled, you can use an external key management server (KMS) to manage the encryption keys that protect your StorageGRID data at rest.

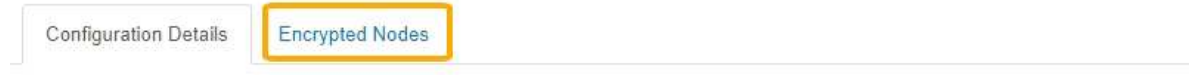

You can configure more than one KMS (or KMS cluster) to manage the encryption keys for appliance nodes. For example, you can configure one default KMS to manage the keys for all appliance nodes within a group of sites and a second KMS to manage the keys for the appliance nodes at a particular site.

#### 「加密節點」索引標籤會列出StorageGRID 啟用\*節點加密\*設定的支援系統中的應用裝置節點。

**Configuration Details Encrypted Nodes** 

Review the KMS status for all appliance nodes that have node encryption enabled. Address any issues immediately to ensure your data is fully protected. If no KMS exists for a site, select Configuration Details and add a KMS.

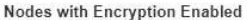

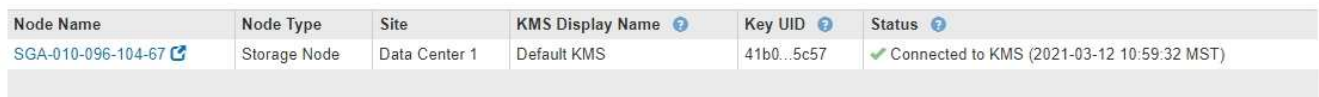

#### 3. 檢閱表格中每個應用裝置節點的資訊。

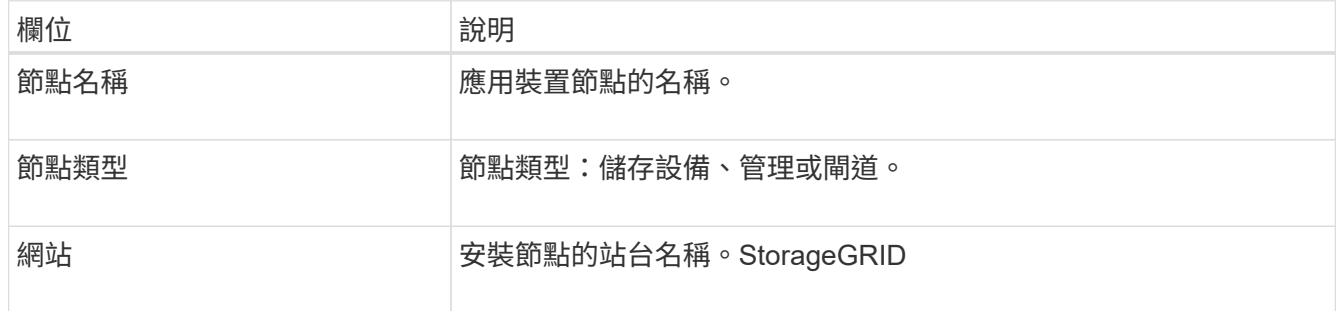

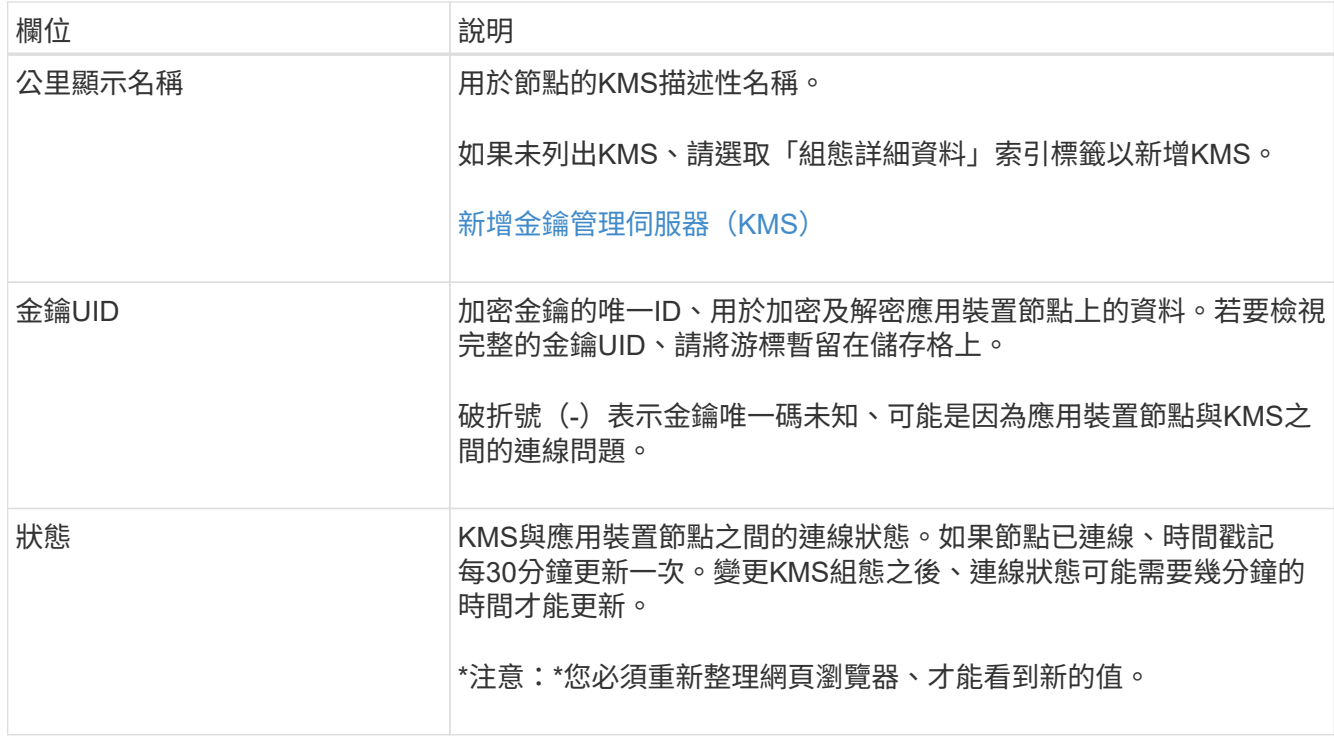

4. 如果「狀態」欄指出KMS問題、請立即解決問題。

在一般KMS作業期間、狀態將\*連線至KMS \*。如果節點與網格中斷連線、則會顯示節點連線狀態(管理性 關閉或未知)。

其他狀態訊息則對應StorageGRID 於名稱相同的Ses姓名:

- 無法載入kms組態
- KMS連線錯誤
- 找不到kms加密金鑰名稱
- KMS加密金鑰旋轉失敗
- KMS金鑰無法解密應用裝置磁碟區
- 未設定公里

請參閱的說明中的這些警示建議動作 [監控](#page-1503-0)[StorageGRID](#page-1503-0) [與](#page-1503-0)[疑](#page-1503-0)[難排](#page-1503-0)[解。](#page-1503-0)

您必須立即解決任何問題、確保資料受到完整保護。

<span id="page-931-0"></span>編輯金鑰管理伺服器(**KMS**)

您可能需要編輯金鑰管理伺服器的組態、例如、如果憑證即將過期。

您需要的產品

 $(i)$ 

- 您已檢閱 [使用](#page-914-0)[金](#page-914-0)[鑰](#page-914-0)[管理](#page-914-0)[伺](#page-914-0)[服器](#page-914-0)[的](#page-914-0)[考](#page-914-0)[量](#page-914-0)[與](#page-914-0)[要求](#page-914-0)。
- 如果您打算更新選取的KMS網站、則表示您已檢閱 [變](#page-917-0)[更](#page-917-0)[網站](#page-917-0)[KMS](#page-917-0)[的](#page-917-0)[考](#page-917-0)[量](#page-917-0)[事](#page-917-0)[項](#page-917-0)。
- 您將使用登入Grid Manager [支援的網](#page-808-0)[頁瀏](#page-808-0)[覽](#page-808-0)[器](#page-808-0)。

## • 您擁有root存取權限。

## 步驟

1. 選擇\*組態\*>\*安全性\*>\*金鑰管理伺服器\*。

## 「金鑰管理伺服器」頁面隨即出現、並顯示所有已設定的金鑰管理伺服器。

#### Key Management Server

If your StorageGRID system includes appliance nodes with node encryption enabled, you can use an external key management server (KMS) to manage the encryption keys that protect your StorageGRID at rest.

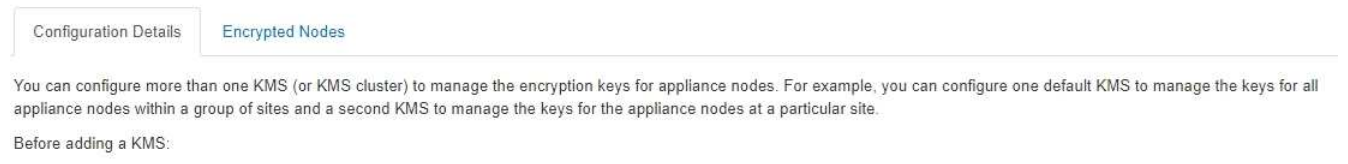

- . Ensure that the KMS is KMIP-compliant.
- Configure StorageGRID as a client in the KMS.
- . Enable node encryption for each appliance during appliance installation. You cannot enable node encryption after an appliance is added to the grid and you cannot use a KMS for appliances that do not have node encryption enabled.

For complete instructions, see administering StorageGRID.

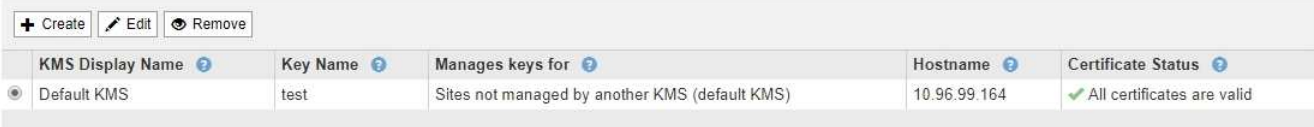

### 2. 選取您要編輯的KMS、然後選取\*編輯\*。

3. 您也可以更新編輯金鑰管理伺服器精靈\*步驟1(輸入KMS詳細資料)\*中的詳細資料。

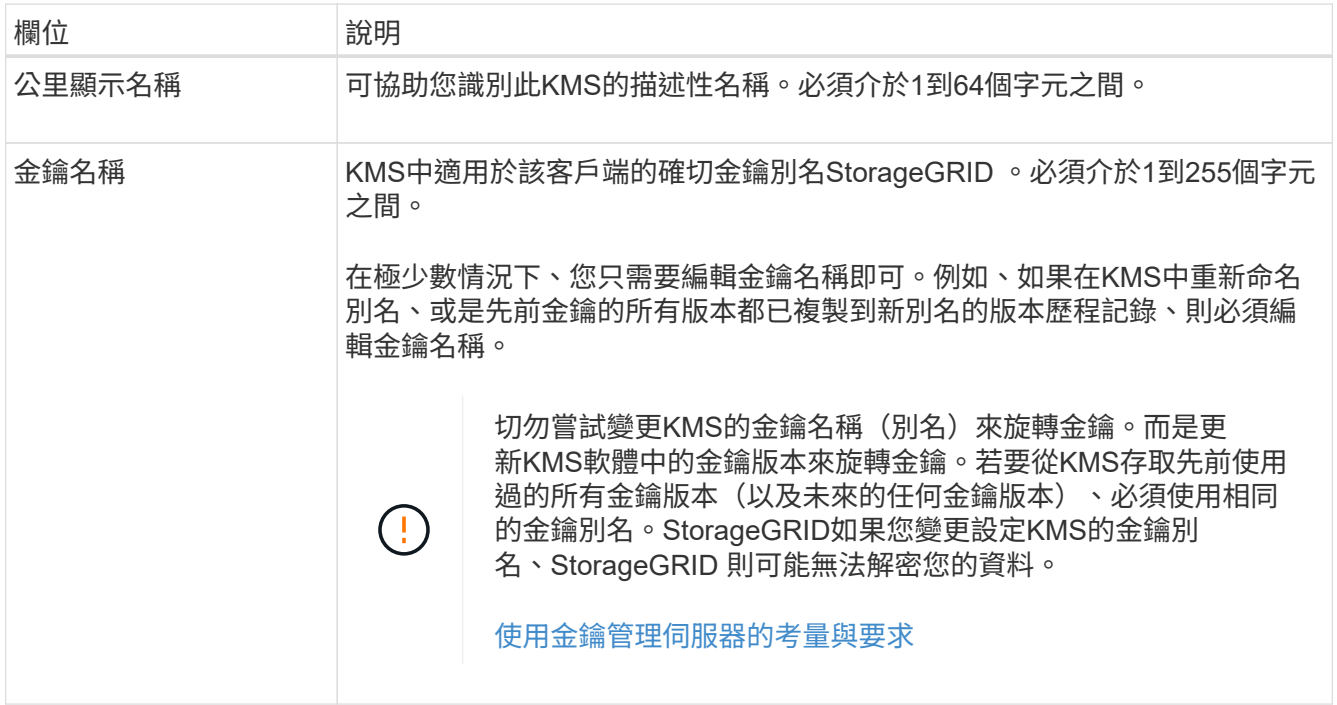

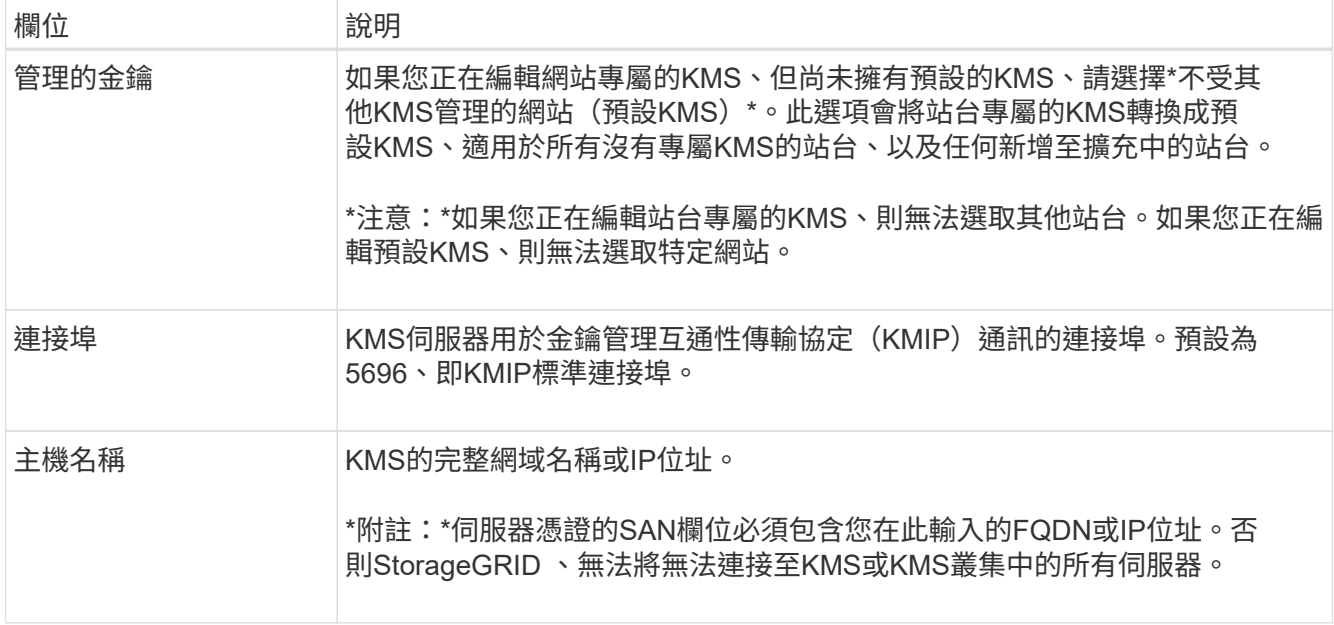

4. 如果您要設定KMS叢集、請選取加號 ♣ 為叢集中的每個伺服器新增主機名稱。

5. 選擇\*下一步\*。

此時會出現「Edit a Key Management Server(編輯金鑰管理伺服器)」精靈的步驟2(上傳伺服器憑證 )。

- 6. 如果您需要更換伺服器憑證、請選取\*瀏覽\*並上傳新檔案。
- 7. 選擇\*下一步\*。

此時會出現「Edit a Key Management Server(編輯金鑰管理伺服器)」精靈的步驟3(上傳用戶端憑證 )。

- 8. 如果您需要更換用戶端憑證和用戶端憑證私密金鑰、請選取\*瀏覽\*並上傳新檔案。
- 9. 選擇\*保存\*。

測試金鑰管理伺服器與受影響站台上所有節點加密應用裝置節點之間的連線。如果所有節點連線均有效、 且KMS上找到正確的金鑰、則金鑰管理伺服器會新增至金鑰管理伺服器頁面的表格。

10. 如果出現錯誤訊息、請檢閱訊息詳細資料、然後選取\*確定\*。

例如、如果您為此KMS選取的站台已由其他KMS管理、或連線測試失敗、您可能會收到「無法處理的實體」 錯誤。

11. 如果您需要在解決連線錯誤之前儲存目前的組態、請選取\*強制儲存\*。

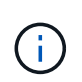

選取\*強制儲存\*會儲存KMS組態、但不會測試每個應用裝置與該KMS之間的外部連線。如果 組態發生問題、您可能無法重新啟動受影響站台已啟用節點加密的應用裝置節點。在問題解 決之前、您可能無法存取資料。

系統會儲存KMS組態。

12. 檢閱確認警告、如果您確定要強制儲存組態、請選取\* OK \*。

# A Warning

Confirm force-saving the KMS configuration

Are you sure you want to save this KMS without testing the external connections?

If there is an issue with the configuration, you might not be able to reboot any appliance nodes with node encryption enabled at the affected site, and you might lose access to your data.

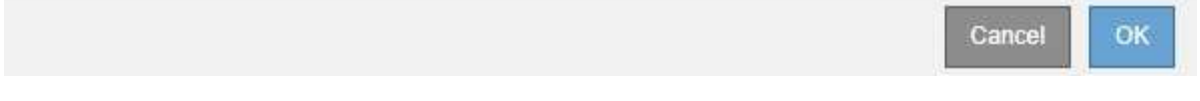

系統會儲存KMS組態、但不會測試與KMS的連線。

移除金鑰管理伺服器(**KMS**)

在某些情況下、您可能會想要移除金鑰管理伺服器。例如、如果您已停用站台、可能會想 要移除站台專屬的KMS。

您需要的產品

- 您已檢閱 [使用](#page-914-0)[金](#page-914-0)[鑰](#page-914-0)[管理](#page-914-0)[伺](#page-914-0)[服器](#page-914-0)[的](#page-914-0)[考](#page-914-0)[量](#page-914-0)[與](#page-914-0)[要求](#page-914-0)。
- 您將使用登入Grid Manager [支援的網](#page-808-0)[頁瀏](#page-808-0)[覽](#page-808-0)[器](#page-808-0)。
- 您擁有root存取權限。

關於這項工作

在下列情況下、您可以移除KMS:

- 如果站台已停用、或站台中沒有啟用節點加密的應用裝置節點、您可以移除站台專屬的KMS。
- 如果每個已啟用節點加密功能的應用裝置節點已存在站台專屬KMS、您可以移除預設KMS。

步驟

1. 選擇\*組態\*>\*安全性\*>\*金鑰管理伺服器\*。

「金鑰管理伺服器」頁面隨即出現、並顯示所有已設定的金鑰管理伺服器。

#### Key Management Server

If your StorageGRID system includes appliance nodes with node encryption enabled, you can use an external key management server (KMS) to manage the encryption keys that protect your StorageGRID at rest.

**Configuration Details Encrypted Nodes** 

You can configure more than one KMS (or KMS cluster) to manage the encryption keys for appliance nodes. For example, you can configure one default KMS to manage the keys for all appliance nodes within a group of sites and a second KMS to manage the keys for the appliance nodes at a particular site.

Before adding a KMS:

- . Ensure that the KMS is KMIP-compliant.
- Configure StorageGRID as a client in the KMS.
- . Enable node encryption for each appliance during appliance installation. You cannot enable node encryption after an appliance is added to the grid and you cannot use a KMS for appliances that do not have node encryption enabled.

For complete instructions, see administering StorageGRID.

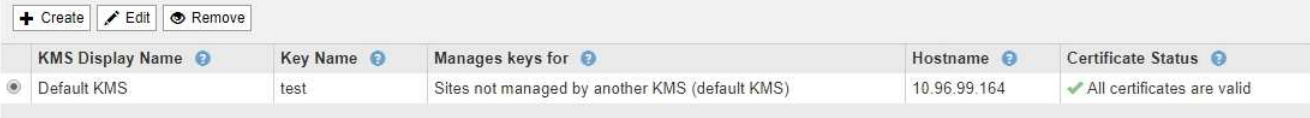

#### 2. 選取您要移除之KMS的選項按鈕、然後選取\*移除\*。

3. 檢閱警告對話方塊中的考量事項。

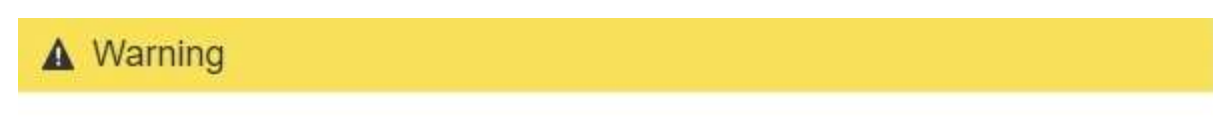

Delete KMS Configuration

You can only remove a KMS in these cases:

- You are removing a site-specific KMS for a site that has no appliance nodes with node encryption enabled.
- . You are removing the default KMS, but a site-specific KMS already exists for each site with node encryption.

Are you sure you want to delete the Default KMS KMS configuration?

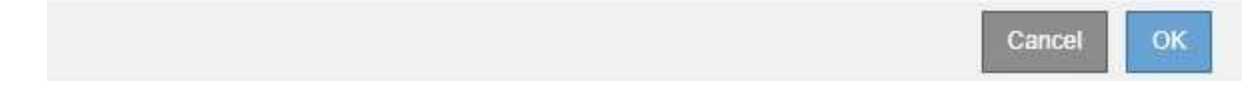

## 4. 選擇\*確定\*。

KMS組態隨即移除。

#### 管理**Proxy**設定

#### 設定儲存**Proxy**設定

如果您使用的是平台服務或雲端儲存資源池、可以在儲存節點和外部S3端點之間設定不透 明的Proxy。例如、您可能需要不透明的Proxy、才能將平台服務訊息傳送至外部端點、例 如網際網路上的端點。

## 您需要的產品
- 您擁有特定的存取權限。
- 您將使用登入Grid Manager [支援的網](#page-808-0)[頁瀏](#page-808-0)[覽](#page-808-0)[器](#page-808-0)。

關於這項工作

您可以設定單一儲存Proxy的設定。

步驟

1. 選擇\*組態\*>\*安全性\*>\* Proxy設定\*。

此時會出現「儲存Proxy設定」頁面。預設會在側邊列功能表中選取\* Storage \*。

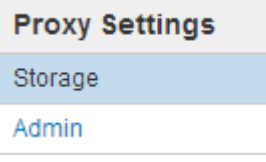

2. 選取\*啟用儲存Proxy \*核取方塊。

此時會顯示用於設定儲存Proxy的欄位。

**Storage Proxy Settings** 

If you are using platform services or Cloud Storage Pools, you can configure a non-transparent proxy server between Storage Nodes and the external S3 endpoints.

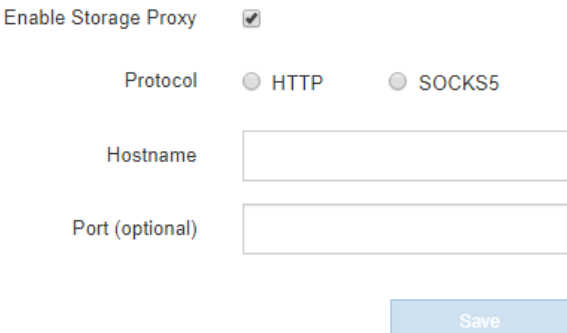

- 3. 選取不透明儲存Proxy的傳輸協定。
- 4. 輸入Proxy伺服器的主機名稱或IP位址。
- 5. 或者、輸入用來連線至Proxy伺服器的連接埠。

如果您使用傳輸協定的預設連接埠:HTTP為80、SOCKS5為1080、則可將此欄位留白。

6. 選擇\*保存\*。

儲存Proxy之後、即可設定及測試平台服務或雲端儲存資源池的新端點。

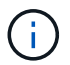

Proxy變更可能需要10分鐘才能生效。

7. 檢查Proxy伺服器的設定、確保StorageGRID 不會封鎖來自下列項目的平台服務相關訊息。

完成後

如果您需要停用儲存Proxy、請取消選取「啟用儲存**Proxy**」核取方塊、然後選取「**\***儲存」。

相關資訊

- [平台服務](#page-951-0)[的網路和](#page-951-0)[連接](#page-951-0)[埠](#page-951-0)
- [使用](#page-1086-0)[ILM](#page-1086-0)[管理物件](#page-1086-0)

設定管理**Proxy**設定

如果您使用AutoSupport HTTP或HTTPS傳送不實訊息(請參閱 [設](#page-1011-0)[定](#page-1011-0)[AutoSupport](#page-1011-0) [功能](#page-1011-0) )、您可以在管理節點和技術支援AutoSupport (例如、)之間設定不透明的Proxy伺服 器。

您需要的產品

- 您擁有特定的存取權限。
- 您將使用登入Grid Manager [支援的網](#page-808-0)[頁瀏](#page-808-0)[覽](#page-808-0)[器](#page-808-0)。

關於這項工作

您可以設定單一管理Proxy的設定。

步驟

1. 選擇\*組態\*>\*安全性\*>\* Proxy設定\*。

此時會出現「管理Proxy設定」頁面。預設會在側邊列功能表中選取\* Storage \*。

2. 從側欄功能表中、選取\*管理\*。

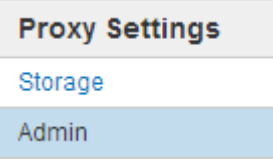

3. 選中\*啓用管理代理\*複選框。

### **Admin Proxy Settings**

If you send AutoSupport messages using HTTPS or HTTP, you can configure a non-transparent proxy server between Admin Nodes and technical support.

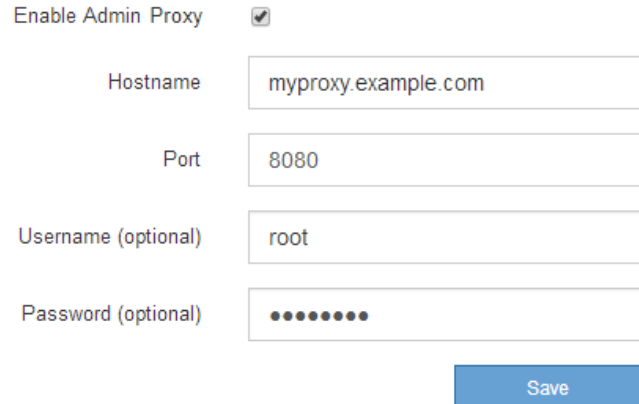

- 4. 輸入Proxy伺服器的主機名稱或IP位址。
- 5. 輸入用來連線至Proxy伺服器的連接埠。
- 6. 或者、輸入Proxy使用者名稱。

如果您的Proxy伺服器不需要使用者名稱、請將此欄位留白。

7. 或者、輸入Proxy密碼。

如果您的Proxy伺服器不需要密碼、請將此欄位留白。

8. 選擇\*保存\*。

儲存管理Proxy之後、系統會設定管理節點與技術支援之間的Proxy伺服器。

 $\left( \begin{smallmatrix} 1\\1 \end{smallmatrix} \right)$ 

Proxy變更可能需要10分鐘才能生效。

9. 如果您需要停用Proxy、請取消選取\*啟用管理Proxy 核取方塊、然後選取**\***儲存。

#### 管理不受信任的用戶端網路

管理不受信任的用戶端網路:總覽

如果您使用的是用戶端網路、StorageGRID 只有在明確設定的端點上接受傳入用戶端流 量、才能保護不受惡意攻擊的安全。

依預設、每個網格節點上的用戶端網路為 truste 。也就是StorageGRID 根據預設、不信任所有可用外部連接埠 上每個網格節點的傳入連線(請參閱中的外部通訊資訊 [網路準則](#page-67-0))。

您可以StorageGRID 指定每個節點上的用戶端網路為\_不受信任\_、藉此減少對您的作業系統進行惡意攻擊的威 脅。如果節點的用戶端網路不受信任、則節點只接受明確設定為負載平衡器端點之連接埠上的傳入連線。請參閱 [設](#page-978-0)[定](#page-978-0)[負](#page-978-0)[載](#page-978-0)[平衡器](#page-978-0)[端點。](#page-978-0)

範例**1**:閘道節點僅接受**HTTPS S3**要求

假設您希望閘道節點拒絕用戶端網路上除HTTPS S3要求以外的所有傳入流量。您可以執行下列一般步驟:

1. 從「負載平衡器端點」頁面、在連接埠443上設定S3 over HTTPS的負載平衡器端點。

2. 在「不受信任的用戶端網路」頁面中、指定閘道節點上的用戶端網路不受信任。

儲存組態之後、除了連接埠443上的HTTPS S3要求和ICMP回應(ping)要求之外、閘道節點用戶端網路上的所 有傳入流量都會捨棄。

範例**2**:儲存節點傳送**S3**平台服務要求

假設您想要從儲存節點啟用傳出S3平台服務流量、但想要防止任何傳入連線到用戶端網路上的該儲存節點。您 可以執行以下一般步驟:

• 在「不受信任的用戶端網路」頁面中、指出儲存節點上的用戶端網路不受信任。

儲存組態之後、儲存節點不再接受用戶端網路上的任何傳入流量、而是繼續允許傳出要求至Amazon Web

### 指定節點的用戶端網路不受信任

如果您使用的是用戶端網路、則可以指定每個節點的用戶端網路是否受信任或不受信任。 您也可以為新增至擴充中的新節點指定預設設定。

您需要的產品

- 您將使用登入Grid Manager [支援的網](#page-808-0)[頁瀏](#page-808-0)[覽](#page-808-0)[器](#page-808-0)。
- 您擁有root存取權限。
- 如果您希望管理節點或閘道節點僅接受明確設定的端點上的傳入流量、則表示您已定義負載平衡器端點。

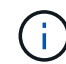

如果尚未設定負載平衡器端點、現有的用戶端連線可能會失敗。

# 步驟

1. 選擇\*組態\*>\*安全性\*>\*不受信任的用戶端網路\*。

「不受信任的用戶端網路」頁面會列出StorageGRID 您的整個作業系統中的所有節點。如果節點上的用戶端 網路必須信任、則「不可用原因」欄會包含一個項目。

# **Untrusted Client Networks**

If you are using a Client Network, you can specify whether a node trusts inbound traffic from the Client Network. If the Client Network is untrusted, the node only accepts inbound traffic on ports configured as load balancer endpoints.

#### **Set New Node Default**

This setting applies to new nodes expanded into the grid.

New Node Client Network **O** Trusted Default **O** Untrusted

#### Select Untrusted Client Network Nodes

Select nodes that should have untrusted Client Network enforcement.

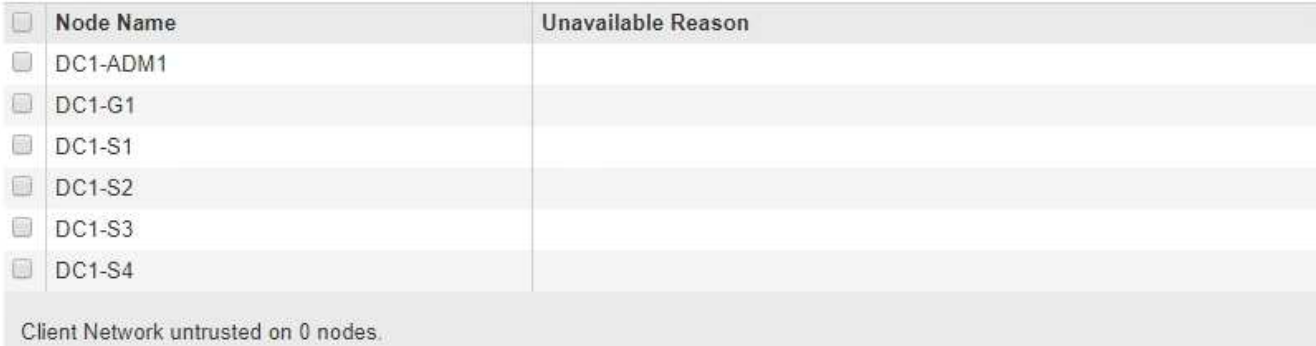

#### Save

2. 在「設定新節點預設」區段中、指定在擴充程序中將新節點新增至網格時、應採用的預設設定。

◦ 信任:在擴充中新增節點時、其用戶端網路是受信任的。

◦ 不受信任:在擴充中新增節點時、其用戶端網路不受信任。您可以視需要返回此頁面、變更特定新節點 的設定。

G 此設定不會影響StorageGRID 到您的不完善系統中現有的節點。

3. 在「選取不受信任的用戶端網路節點」區段中、選取只允許用戶端連線到明確設定的負載平衡器端點的節 點。

您可以選取或取消選取標題中的核取方塊、以選取或取消選取所有節點。

4. 選擇\*保存\*。

新的防火牆規則會立即新增並強制執行。如果尚未設定負載平衡器端點、現有的用戶端連線可能會失敗。

管理租戶

管理租戶

身為網格管理員、您可以建立及管理S3和Swift用戶端用來儲存及擷取物件、監控儲存使用 量、以及管理用戶端使用StorageGRID 您的作業系統所能執行的動作的租戶帳戶。

什麼是租戶帳戶?

租戶帳戶可讓使用簡易儲存服務(S3)REST API或Swift REST API的用戶端應用程式、將物件儲存及擷 取StorageGRID 到無法使用的物件上。

每個租戶帳戶都支援使用單一傳輸協定、您可以在建立帳戶時指定。若要使用StorageGRID 這兩種通訊協定將 物件儲存並擷取至某個支援系統、您必須建立兩個租戶帳戶:一個用於S3儲存區和物件、另一個用於Swift容器 和物件。每個租戶帳戶都有自己的帳戶ID、授權群組和使用者、儲存區或容器、以及物件。

或者、如果您想要將儲存在系統上的物件依不同實體分隔、您也可以建立其他租戶帳戶。例如、您可以在下列任 一使用案例中設定多個租戶帳戶:

• \*企業使用案例:\*如果您是在StorageGRID 企業應用程式中管理一套功能完善的系統、您可能會想要將網格 的物件儲存區由組織中的不同部門加以隔離。在此案例中、您可以為行銷部門、客戶支援部門、人力資源部 門等建立租戶帳戶。

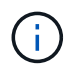

如果您使用S3用戶端傳輸協定、只要使用S3儲存區和儲存區原則、即可在企業的各部門之間 隔離物件。您不需要使用租戶帳戶。如需詳細資訊、請參閱實作S3用戶端應用程式的指示。

• \*服務供應商使用案例:\*如果您以StorageGRID 服務供應商的身份管理一個支援系統、則可以將網格的物件 儲存區、由將儲存設備租賃至網格的不同實體來分隔。在這種情況下、您會為公司A、公司B、公司C等建立 租戶帳戶。

建立及設定租戶帳戶

建立租戶帳戶時、請指定下列資訊:

• 顯示租戶帳戶的名稱。

- 租戶帳戶(S3或Swift)將使用哪種用戶端傳輸協定。
- 對於S3租戶帳戶:租戶帳戶是否有權使用S3時段的平台服務。如果您允許租戶帳戶使用平台服務、則必須 確保網格已設定為支援其使用。請參閱「老舊平台服務」。
- 或者、租戶帳戶的儲存配額、也就是租戶物件可用的GB、TB或PB上限。如果超過配額、租戶就無法建立新 物件。

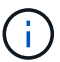

租戶的儲存配額代表邏輯容量(物件大小)、而非實體容量(磁碟大小)。

- 如果啟用StorageGRID 身分識別聯盟以供支援整個系統、則哪個聯盟群組具有root存取權限、可設定租戶帳 戶。
- •如果StorageGRID 不使用單一登入(SSO)進行支援、則租戶帳戶是使用自己的身分識別來源、還是共用 網格的身分識別來源、以及租戶本機root使用者的初始密碼。

建立租戶帳戶之後、您可以執行下列工作:

- 管理網格平台服務:如果您為租戶帳戶啟用平台服務、請確保您瞭解平台服務訊息的傳遞方式、以 及StorageGRID 使用平台服務在您的支援範圍內的網路需求。
- 監控租戶帳戶的儲存使用量:租戶開始使用其帳戶之後、您可以使用Grid Manager來監控每個租戶使用的儲 存量。

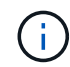

如果節點與網格中的其他節點隔離、則租戶的儲存使用量值可能會過期。當網路連線恢復 時、總計將會更新。

如果您已為租戶設定配額、您可以啟用\*租戶配額使用量高\*警示、以判斷租戶是否正在使用配額。如果啟 用、當租戶使用90%的配額時、就會觸發此警示。如需詳細資訊、請參閱監控StorageGRID 和疑難排解功能 的說明中的警示參考資料。

• 設定用戶端作業:您可以設定是否禁止某些類型的用戶端作業。

#### 設定**S3**租戶

建立S3租戶帳戶之後、租戶使用者就能存取租戶管理程式來執行下列工作:

- 設定身分識別聯盟(除非身分識別來源與網格共用)、並建立本機群組和使用者
- 管理S3存取金鑰
- 建立及管理S3儲存區
- 監控儲存使用量
- 使用平台服務 (若已啟用)

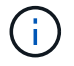

S3租戶使用者可以使用租戶管理程式來建立及管理S3存取金鑰和儲存區、但必須使用S3用戶端 應用程式來擷取和管理物件。

設定**Swift**租戶

建立Swift租戶帳戶之後、租戶的root使用者就能存取租戶管理程式來執行下列工作:

• 設定身分識別聯盟(除非身分識別來源與網格共用)、以及建立本機群組和使用者

# • 監控儲存使用量

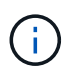

Swift使用者必須擁有root存取權限、才能存取租戶管理程式。不過、「根」存取權限不允許使用 者驗證Swift REST API、以建立容器和擷取物件。使用者必須具有Swift Administrator權限、才能 驗證到Swift REST API。

相關資訊

### [使用](#page-1262-0)[租](#page-1262-0)[戶](#page-1262-0)[帳](#page-1262-0)[戶](#page-1262-0)

<span id="page-942-0"></span>建立租戶帳戶

您必須建立至少一個租戶帳戶、以控制StorageGRID 對您的作業系統儲存設備的存取。

當您建立租戶帳戶時、可以指定名稱、用戶端傳輸協定及儲存配額(選用)。如果啟用StorageGRID 單一登入 (SSO)來執行功能、您也可以指定哪個聯盟群組具有root存取權限來設定租戶帳戶。如果StorageGRID 不使 用單一登入、您也必須指定租戶帳戶是否會使用自己的身分識別來源、並為租戶的本機root使用者設定初始密 碼。

Grid Manager提供精靈、可引導您完成建立租戶帳戶的步驟。這些步驟會因是否有所不同而有所差異 [身](#page-840-0)[分](#page-840-0)[識別](#page-840-0) [聯](#page-840-0)[盟](#page-840-0) 和 [單](#page-854-0)[一登入](#page-854-0) 已設定、以及您用來建立租戶帳戶的Grid Manager帳戶是否屬於具有root存取權限的管理群 組。

# 您需要的產品

- 您將使用登入Grid Manager [支援的網](#page-808-0)[頁瀏](#page-808-0)[覽](#page-808-0)[器](#page-808-0)。
- 您擁有特定的存取權限。
- 如果租戶帳戶將使用為Grid Manager設定的身分識別來源、而您想要將租戶帳戶的根存取權限授予聯盟群 組、則表示您已將該聯盟群組匯入Grid Manager。您不需要將任何Grid Manager權限指派給此管理群組。請 參閱 [管理管理](#page-845-0)[群](#page-845-0)[組的指](#page-845-0)[示](#page-845-0)。

#### 步驟

- 1. 選取\*租戶\*。
- 2. 選取\*「Create」(建立)\*、然後輸入租戶的下列資訊:
	- a. 名稱:輸入租戶帳戶的名稱。租戶名稱不一定是唯一的。建立租戶帳戶時、會收到唯一的數字帳戶ID。
	- b. 說明(選用):輸入有助於識別租戶的說明。
	- c. 用戶端類型:選取\* S2\*或\* Swift的用戶端類型。
	- d. 儲存配額(選用):如果您想要此租戶擁有儲存配額、請輸入配額的數值、然後選取正確的單位(GB 、TB或PB)。

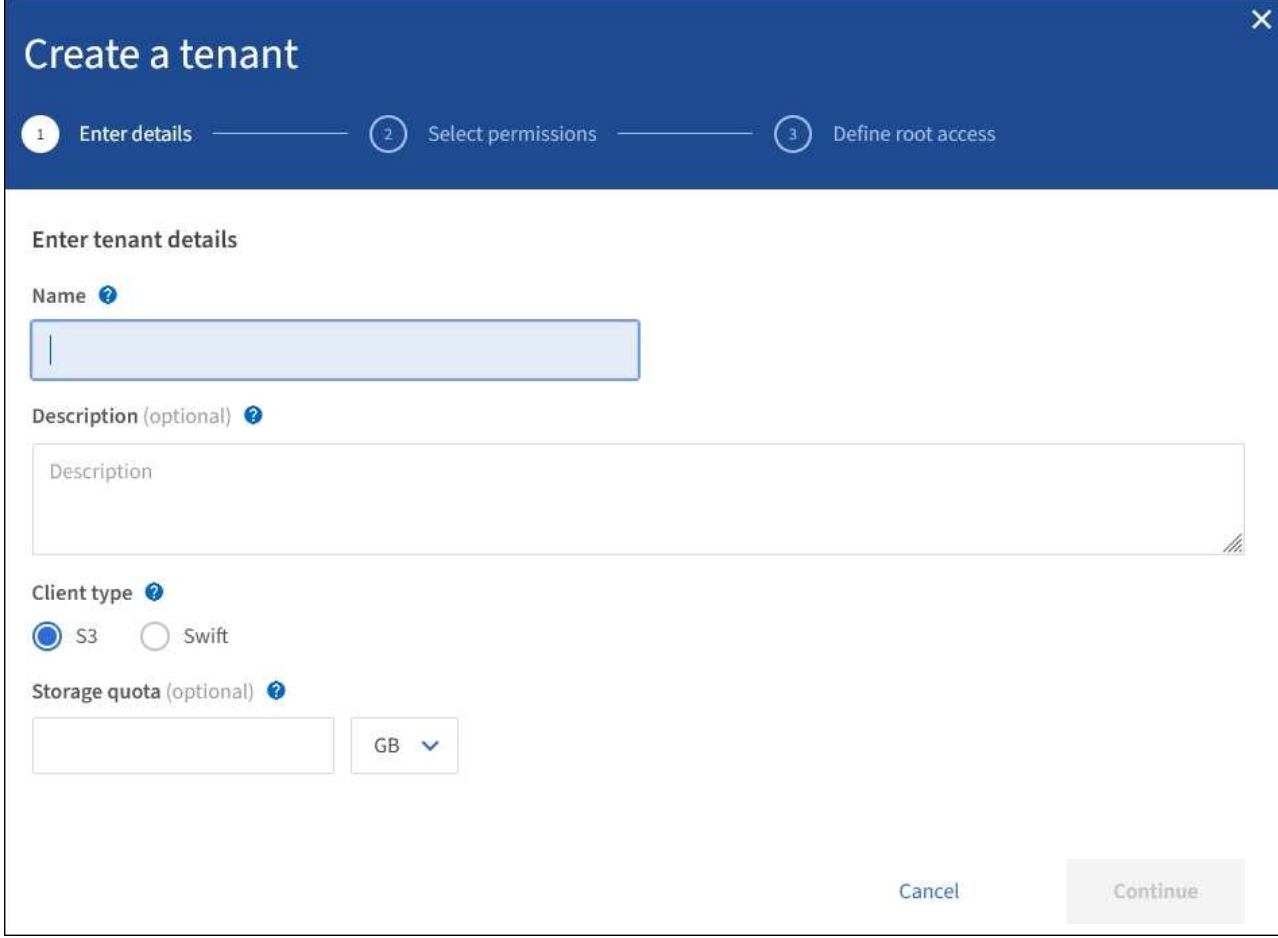

3. 選擇\*繼續\*並設定S3或Swift租戶。

# **S3**租戶

為租戶選取適當的權限。其中有些權限有額外的需求。如需詳細資料、請參閱每項權限的線上說明。

- 允許平台服務
- 使用自己的身分識別來源(僅在未使用SSO時才可選取)
- 允許S3選取(請參閱 [管理用戶](#page-959-0)[帳](#page-959-0)[戶的](#page-959-0)[S3 Select](#page-959-0))

# **Swift**租戶

如果租戶將使用自己的身分識別來源、請選取\*使用自己的身分識別來源\*(僅在未使用SSO時才可選取 )。

1. 選取\*繼續\*並定義租戶帳戶的root存取權。

未設定身分識別聯盟

- 1. 輸入本機root使用者的密碼。
- 2. 選取\*建立租戶\*。

## **SSO**已啟用

啟用SSO StorageGRID 以供執行功能時、租戶必須使用為Grid Manager設定的身分識別來源。沒有本機使 用者可以登入。您可以指定哪個同盟群組具有根存取權限、以設定租戶帳戶。

1. 從Grid Manager中選取現有的聯盟群組、即可擁有租戶的初始根存取權限。

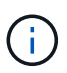

如果您有足夠的權限、則選取欄位時、會列出Grid Manager中現有的聯盟群組。否則、 請輸入群組的唯一名稱。

2. 選取\*建立租戶\*。

### 未啟用**SSO**

1. 根據租戶是否要管理自己的群組和使用者、或使用為Grid Manager設定的身分識別來源、完成表格中 所述的步驟。

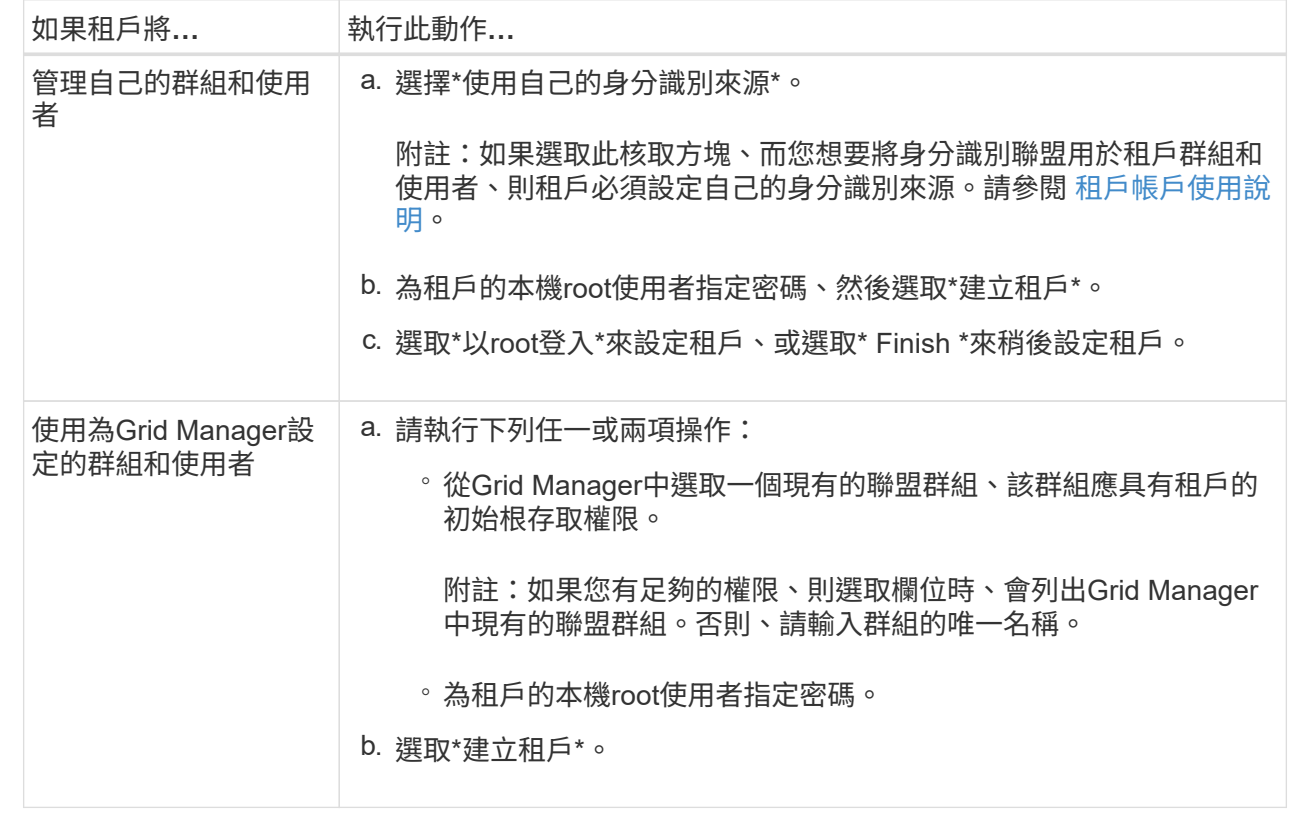

1. 若要立即登入租戶:

◦ 如果您在受限連接埠上存取Grid Manager、請在Tenant表格中選取\*受限\*、以深入瞭解如何存取此租戶 帳戶。

租戶管理程式的URL格式如下:

https://*FQDN\_or\_Admin\_Node\_IP:port*/?accountId=*20-digit-account-id*/`

- 「FQDN」或「管理節點」是管理節點的完整網域名稱或IP位址
- 「*port*」是租戶專用的連接埠
- 「20位數帳戶ID」是租戶的唯一帳戶ID
- 如果您在連接埠443上存取Grid Manager、但未設定本機根使用者的密碼、請在Grid Manager的租戶表 格中選取\*登入\*、然後在根存取聯盟群組中輸入使用者的認證資料。
- 如果您在連接埠443上存取Grid Manager、並為本機root使用者設定密碼:
	- i. 選取\*以root登入\*以立即設定租戶。

當您登入時、會顯示用於設定儲存區或容器、身分識別聯盟、群組和使用者的連結。

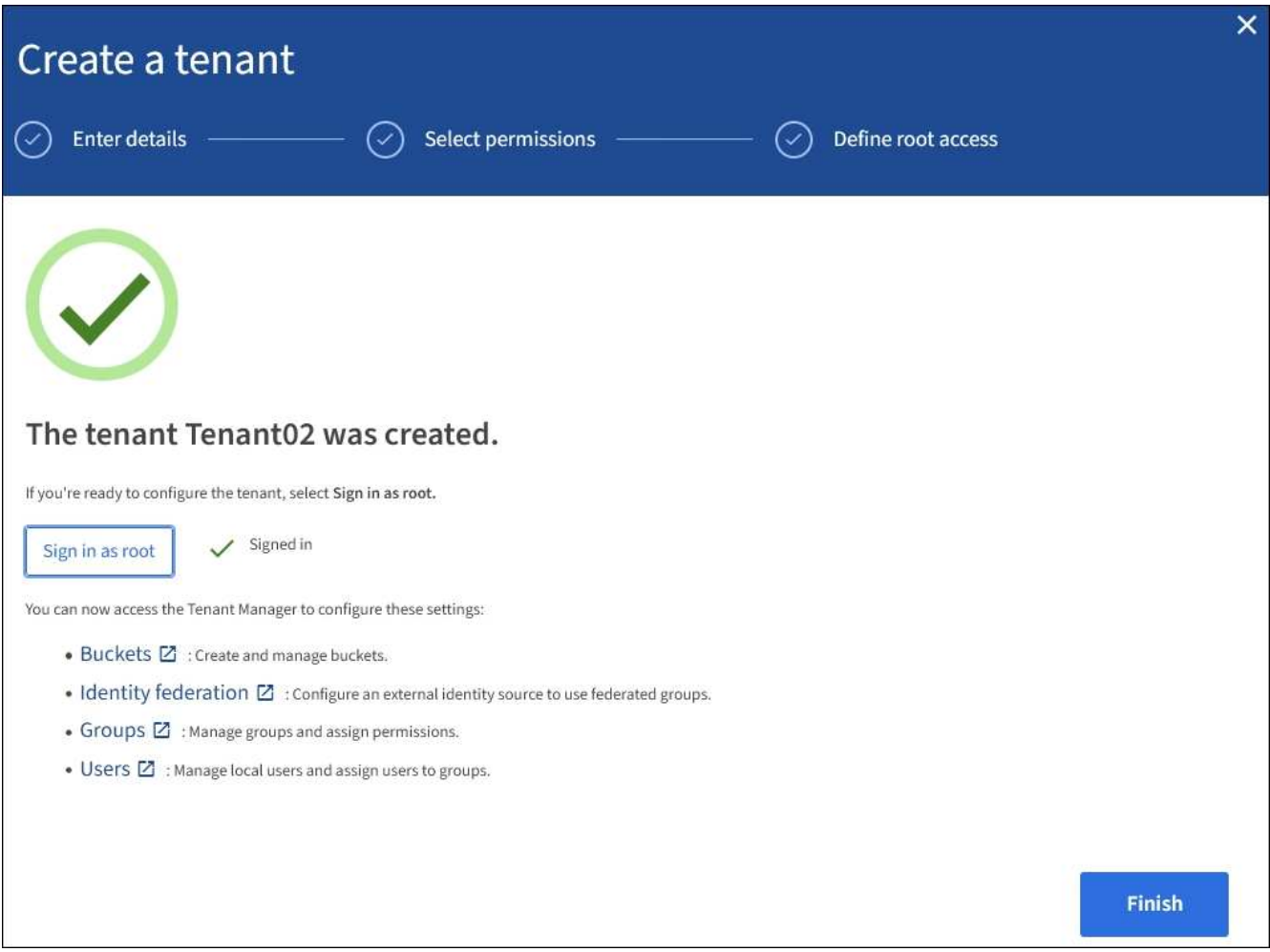

i. 選取連結以設定租戶帳戶。

每個連結都會在租戶管理程式中開啟對應的頁面。若要完成頁面、請參閱 [租](#page-1262-0)[戶](#page-1262-0)[帳](#page-1262-0)[戶使用說明](#page-1262-0)。

- ii. 否則、請選取\*完成\*以稍後存取租戶。
- 2. 若要稍後存取租戶:

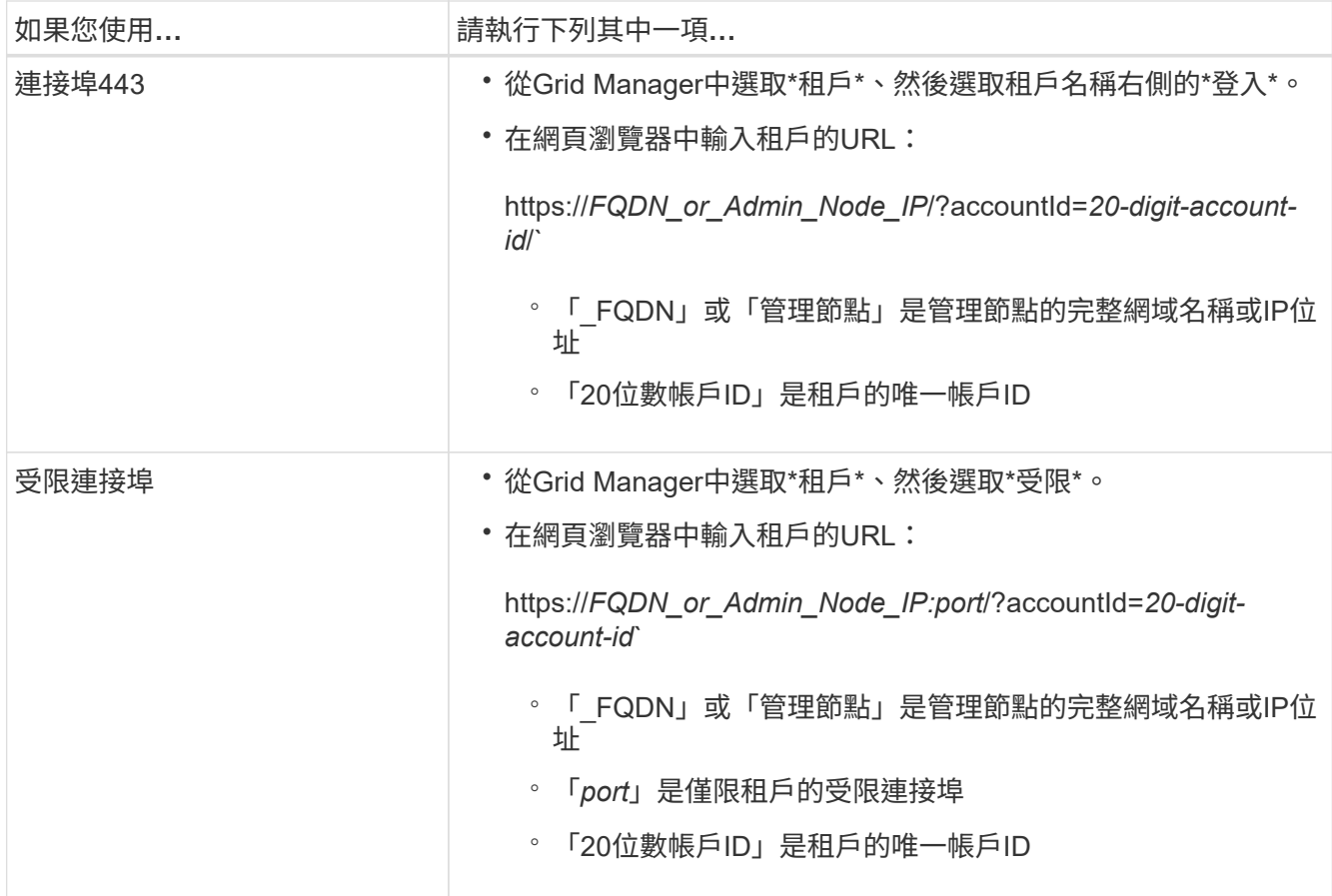

相關資訊

- [透過](#page-839-0)[防](#page-839-0)[火牆](#page-839-0)[控](#page-839-0)[制](#page-839-0)[存取](#page-839-0)
- [管理](#page-950-0)[S3](#page-950-0)[租](#page-950-0)[戶](#page-950-0)[帳](#page-950-0)[戶的](#page-950-0)[平台服務](#page-950-0)

變更租戶本機**root**使用者的密碼

如果root使用者被鎖定在帳戶之外、您可能需要變更租戶本機root使用者的密碼。

您需要的產品

- 您將使用登入Grid Manager [支援的網](#page-808-0)[頁瀏](#page-808-0)[覽](#page-808-0)[器](#page-808-0)。
- 您擁有特定的存取權限。

# 關於這項工作

如果StorageGRID 您的作業系統啟用單一登入(SSO)、則本機root使用者無法登入租戶帳戶。若要執行root使 用者工作、使用者必須屬於擁有租戶根存取權限的聯盟群組。

## 步驟

1. 選取\*租戶\*。

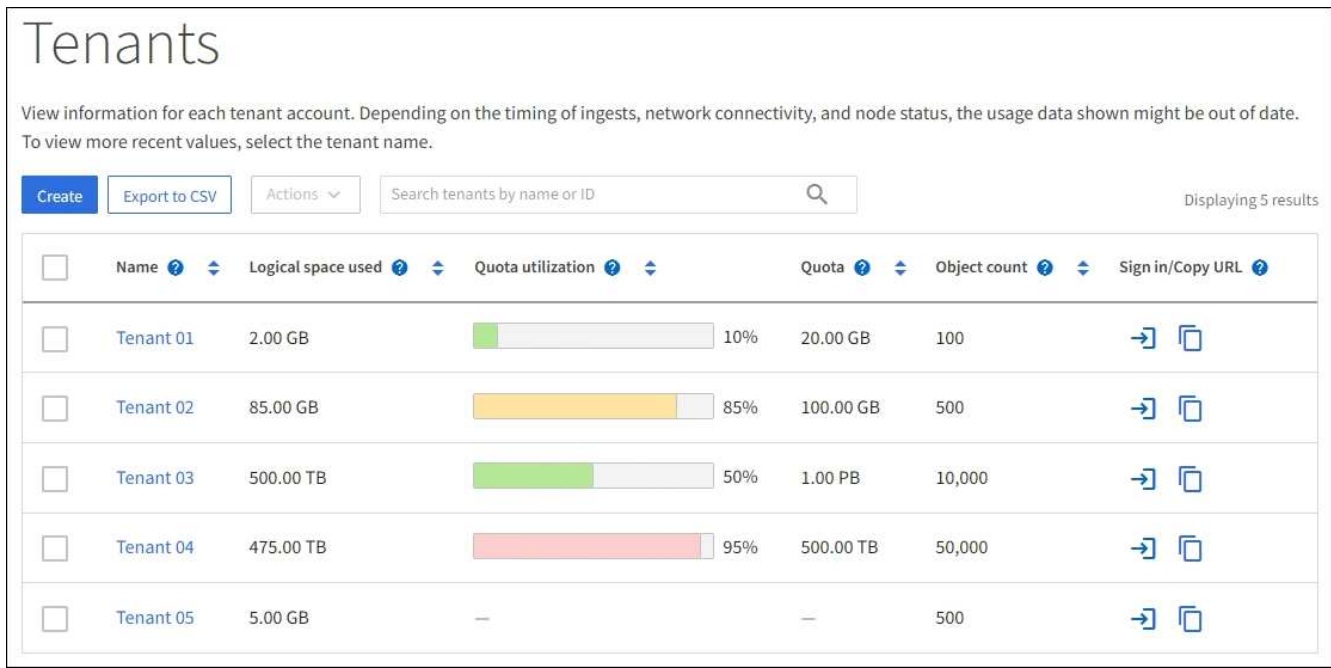

2. 選取您要編輯的租戶帳戶。

「動作」按鈕隨即啟用。

- 3. 從「動作」下拉式清單中、選取「變更**root**密碼」。
- 4. 輸入租戶帳戶的新密碼。
- 5. 選擇\*保存\*。

<span id="page-947-0"></span>編輯租戶帳戶

您可以編輯租戶帳戶以變更顯示名稱、變更身分識別來源設定、允許或禁止平台服務、或 輸入儲存配額。

您需要的產品

- 您將使用登入Grid Manager [支援的網](#page-808-0)[頁瀏](#page-808-0)[覽](#page-808-0)[器](#page-808-0)。
- 您擁有特定的存取權限。

# 步驟

1. 選取\*租戶\*。

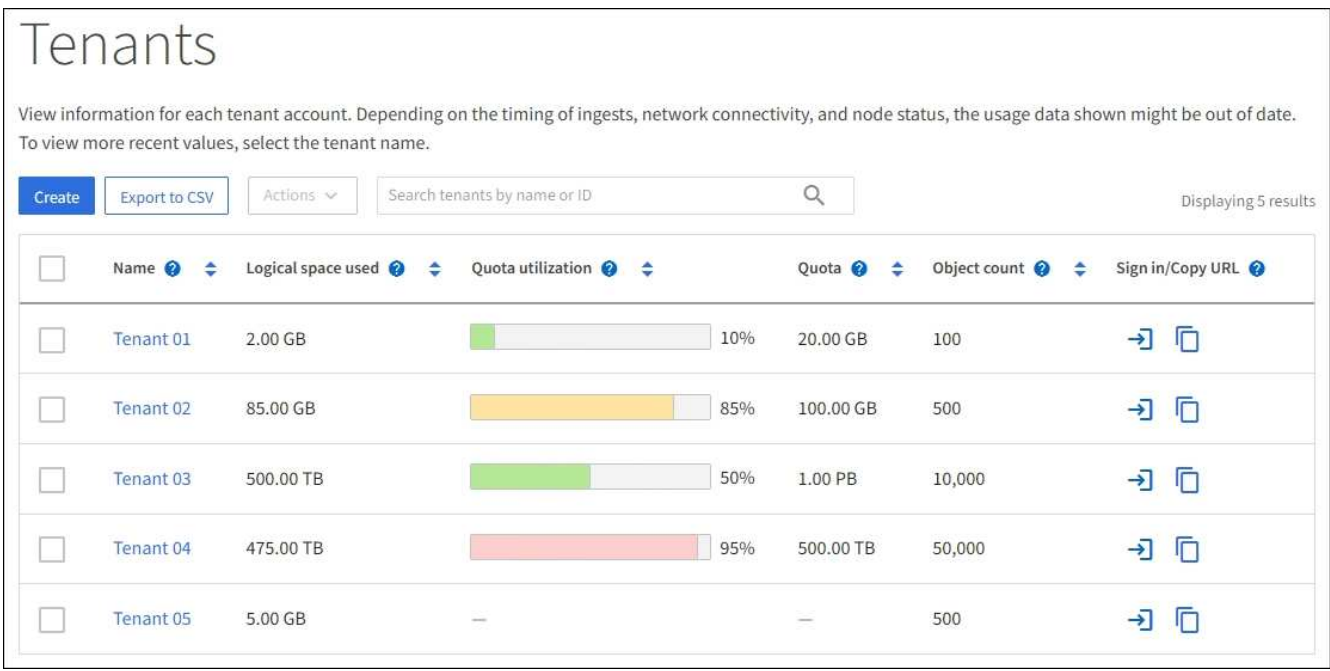

2. 選取您要編輯的租戶帳戶。

使用搜尋方塊、依名稱或租戶ID搜尋租戶帳戶。

3. 從「動作」下拉式清單中、選取\*「編輯」\*。

此範例適用於不使用單一登入(SSO)的網格。此租戶帳戶尚未設定自己的身分識別來源。

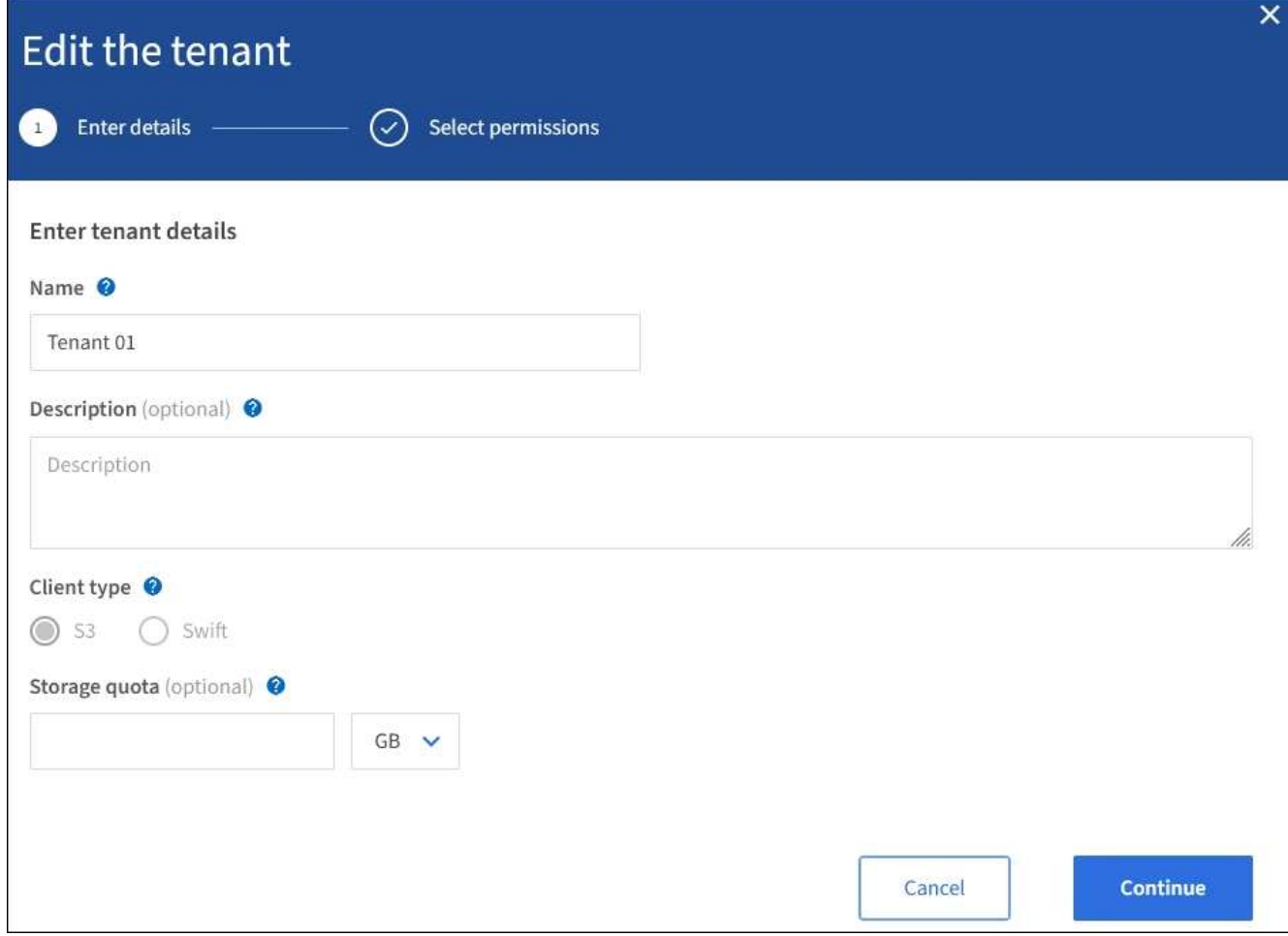

- 4. 視需要變更這些欄位的值:
	- 名稱
	- 說明
	- 用戶端類型
	- 儲存配額
- 5. 選擇\*繼續\*。
- 6. 選取或取消選取租戶帳戶的權限。
	- 如果您停用已在使用的租戶\*平台服務\*、則他們針對S3儲存區所設定的服務將停止運作。不會傳送錯誤 訊息給租戶。例如、如果租戶已設定S3儲存區的CloudMirror複寫、他們仍可將物件儲存在儲存區中、但 這些物件的複本將不再建立在已設定為端點的外部S3儲存區中。
	- 變更\*使用自己的身分識別來源\*核取方塊的設定、以判斷租戶帳戶是否使用自己的身分識別來源、或是 為Grid Manager設定的身分識別來源。

如果\*使用自己的身分識別來源\*核取方塊為:

- 停用並勾選、表示租戶已啟用自己的身分識別來源。租戶必須先停用其身分識別來源、才能使用 為Grid Manager設定的身分識別來源。
- 停用或取消核取、StorageGRID SSO會啟用以供整個作業系統使用。租戶必須使用為Grid Manager 設定的身分識別來源。

◦ 視需要啟用或停用\* S3 Select \*。請參閱 [管理用戶](#page-959-0)[帳](#page-959-0)[戶的](#page-959-0)[S3 Select](#page-959-0)。

7. 選擇\*保存\*。

# 相關資訊

- [管理](#page-950-0)[S3](#page-950-0)[租](#page-950-0)[戶](#page-950-0)[帳](#page-950-0)[戶的](#page-950-0)[平台服務](#page-950-0)
- [使用](#page-1262-0)[租](#page-1262-0)[戶](#page-1262-0)[帳](#page-1262-0)[戶](#page-1262-0)

刪除租戶帳戶

若要永久移除租戶對系統的存取權、您可以刪除租戶帳戶。

您需要的產品

- 您必須使用登入Grid Manager [支援的網](#page-808-0)[頁瀏](#page-808-0)[覽](#page-808-0)[器](#page-808-0)。
- 您必須擁有特定的存取權限。
- 您必須移除所有與租戶帳戶相關的貯體(S3)、容器(Swift)和物件。

#### 步驟

- 1. 選取\*租戶\*。
- 2. 選取您要刪除的租戶帳戶。

使用搜尋方塊、依名稱或租戶ID搜尋租戶帳戶。

- 3. 從「動作」下拉式清單中選取「刪除」。
- 4. 選擇\*確定\*。

管理平台服務

<span id="page-950-0"></span>管理**S3**租戶帳戶的平台服務

如果您為S3租戶帳戶啟用平台服務、則必須設定網格、讓租戶能夠存取使用這些服務所需 的外部資源。

什麼是平台服務?

平台服務包括CloudMirror複寫、事件通知及搜尋整合服務。

這些服務可讓租戶在S3儲存區中使用下列功能:

• \* CloudMirror複寫\*:StorageGRID 《Sirror CloudMirror複寫服務》可用來將特定物件從StorageGRID 一個 物件庫鏡射到指定的外部目的地。

例如、您可以使用CloudMirror複寫將特定的客戶記錄鏡射到Amazon S3、然後利用AWS服務對資料執行分 析。

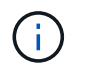

如果來源儲存區已啟用S3物件鎖定、則不支援CloudMirror複寫。

• 通知:每個儲存區事件通知用於將針對物件執行的特定動作通知傳送至指定的外部Amazon Simple

例如、您可以設定要傳送警示給系統管理員、以通知新增至儲存區的每個物件、其中物件代表與重大系統事 件相關的記錄檔。

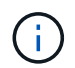

雖然事件通知可在已啟用S3物件鎖定的儲存區上設定、但通知訊息中不會包含物件的S3物件 鎖定中繼資料(包括「保留直到日期」和「法定保留」狀態)。

• 搜尋整合服務:搜尋整合服務用於將S3物件中繼資料傳送至指定的Elasticsearch索引、以便使用外部服務搜 尋或分析中繼資料。

例如、您可以設定儲存區、將S3物件中繼資料傳送至遠端Elasticsearch服務。然後您可以使用Elasticsearch 來執行跨儲存區的搜尋、並對物件中繼資料中的模式進行精密分析。

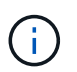

雖然可在啟用S3物件鎖定的儲存區上設定Elasticsearch整合、但通知訊息中不會包含物件 的S3物件鎖定中繼資料(包括「保留直到日期」和「法定保留」狀態)。

平台服務可讓租戶將外部儲存資源、通知服務、以及搜尋或分析服務與資料一起使用。由於平台服務的目標位置 通常是StorageGRID 不適用於您的非執行部署、因此您必須決定是否允許租戶使用這些服務。如果您這麼做、 則必須在建立或編輯租戶帳戶時啟用平台服務的使用。您也必須設定網路、讓租戶產生的平台服務訊息能夠到達 目的地。

### 使用平台服務的建議

在使用平台服務之前、請注意下列建議:

- 如果StorageGRID 在支援版本管理和CloudMirror複寫功能的情況下、在整個系統中的S3儲存區中、您也應 該為目的地端點啟用S3儲存區版本管理功能。這可讓CloudMirror複寫在端點上產生類似的物件版本。
- 您不應使用超過100個主動租戶、而S3要求需要CloudMirror複寫、通知和搜尋整合。擁有超過100個作用中 租戶可能會導致S3用戶端效能變慢。
- 無法完成的端點要求將排入最多50、000個要求的佇列。此限制在作用中租戶之間平均分攤。新租戶可暫時 超過這50萬個限額、因此新增租戶不會受到不公平的懲罰。

相關資訊

- [使用](#page-1262-0)[租](#page-1262-0)[戶](#page-1262-0)[帳](#page-1262-0)[戶](#page-1262-0)
- [設](#page-935-0)[定儲存](#page-935-0)[Proxy](#page-935-0)[設](#page-935-0)[定](#page-935-0)
- [監控](#page-1503-0)[及](#page-1503-0)[疑](#page-1503-0)[難排](#page-1503-0)[解](#page-1503-0)

<span id="page-951-0"></span>平台服務的網路和連接埠

如果您允許S3租戶使用平台服務、則必須設定網格的網路連線、以確保平台服務訊息可傳 送至目的地。

您可以在建立或更新租戶帳戶時、為S3租戶帳戶啟用平台服務。如果已啟用平台服務、租戶可以建立端點、做 為CloudMirror複寫、事件通知或從S3儲存區搜尋整合訊息的目的地。這些平台服務訊息會從執行ADC服務的儲 存節點傳送至目的地端點。

例如、租戶可能會設定下列類型的目的地端點:

- 本機代管的彈性搜尋叢集
- 支援接收簡單通知服務(SNS)訊息的本機應用程式
- 本地託管的S3儲存區位於StorageGRID 相同或其他的例子
- 外部端點、例如Amazon Web Services上的端點。

若要確保平台服務訊息能夠傳送、您必須設定含有「ADC儲存節點」的網路。您必須確保下列連接埠可用於傳 送平台服務訊息至目的地端點。

根據預設、平台服務訊息會在下列連接埠上傳送:

- **80**:適用於以http開頭的端點URI
- \* 443\*:適用於以https開頭的端點URI

租戶在建立或編輯端點時、可以指定不同的連接埠。

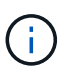

如果StorageGRID 將某個支援區部署做為CloudMirror複寫的目的地、則複寫訊息可能會在80 或443以外的連接埠接收。確保StorageGRID 端點中已指定目的地支援的S3連接埠。

如果您使用不透明的Proxy伺服器、也必須使用 [設](#page-935-0)[定儲存](#page-935-0)[Proxy](#page-935-0)[設](#page-935-0)[定](#page-935-0) 允許將訊息傳送至外部端點、例如網際網路 上的端點。

# 相關資訊

• [使用](#page-1262-0)[租](#page-1262-0)[戶](#page-1262-0)[帳](#page-1262-0)[戶](#page-1262-0)

每個站台提供平台服務訊息

所有平台服務作業都是以每個站台為基礎來執行。

也就是、如果租戶使用用戶端連線至資料中心站台1的閘道節點、在物件上執行S3 API建立作業、則會觸發該動 作的通知、並從資料中心站台1傳送。

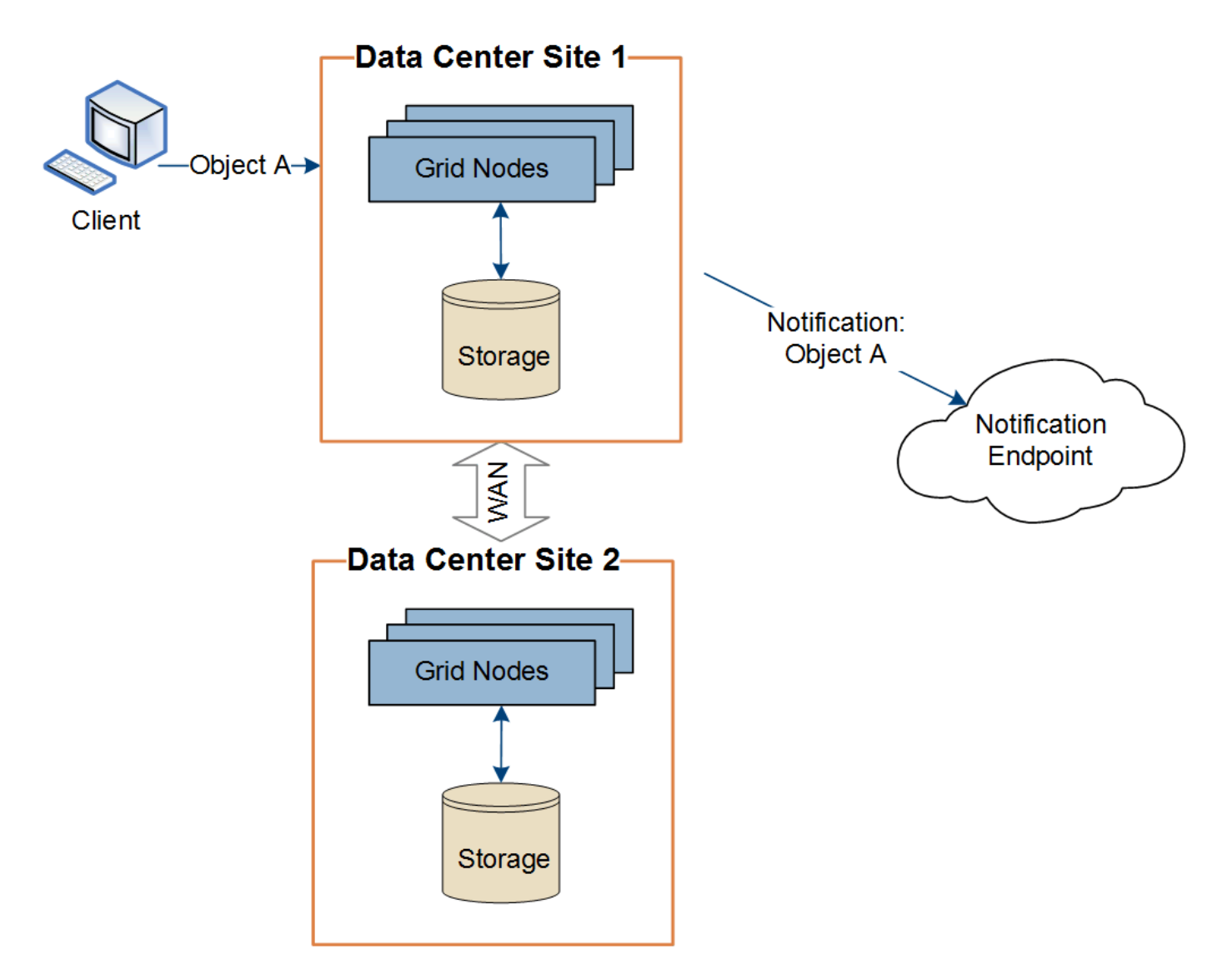

如果用戶端隨後在資料中心站台2的相同物件上執行S3 API刪除作業、則會觸發有關刪除動作的通知、並從資料 中心站台2傳送。

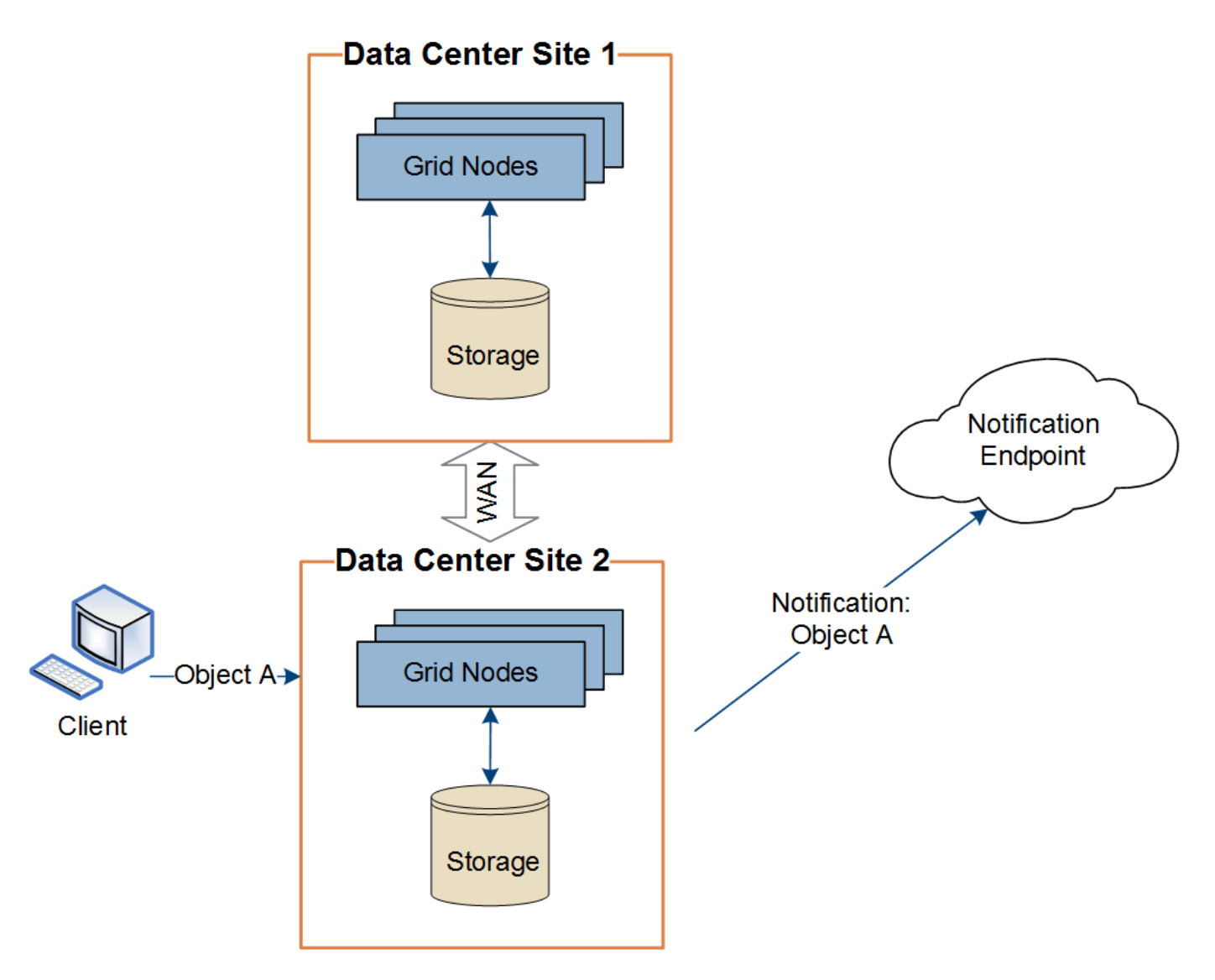

請確定每個站台的網路設定都能讓平台服務訊息傳送到目的地。

疑難排解平台服務

平台服務中使用的端點是由租戶使用者在租戶管理程式中建立和維護、但是、如果租戶在 設定或使用平台服務時遇到問題、您可能可以使用Grid Manager來協助解決問題。

# 新端點的問題

租戶必須先使用租戶管理程式建立一或多個端點、才能使用平台服務。每個端點都代表一個平台服務的外部目的 地、例如StorageGRID 一個支援對象、一個支援Amazon Web Services的資源庫、一個簡單通知服務主題、或 是在本機或AWS上代管的Elasticsearch叢集。每個端點都包括外部資源的位置、以及存取該資源所需的認證資 料。

當租戶建立端點時StorageGRID 、此驗證系統會驗證端點是否存在、以及是否可以使用指定的認證來達到端 點。端點的連線會從每個站台的一個節點驗證。

如果端點驗證失敗、會出現錯誤訊息、說明端點驗證失敗的原因。租戶使用者應解決此問題、然後再次嘗試建立 端點。

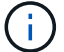

如果未啟用租戶帳戶的平台服務、端點建立將會失敗。

### 現有端點的問題

如果在嘗試連線至現有端點時發生錯誤StorageGRID 、則會在浮動授權管理員的儀表板上顯示一則訊息。

One or more endpoints have experienced an error and might not be functioning properly. Go to the Endpoints page to view the error details. The last error occurred 2 hours ago.

租戶使用者可前往「端點」頁面、檢閱每個端點的最新錯誤訊息、並判斷錯誤發生時間多久前。「最後一個錯 誤」欄會顯示每個端點的最新錯誤訊息、並指出錯誤發生時間已多久。包括的錯誤 <mark>×</mark> 過去7天內出現圖示。

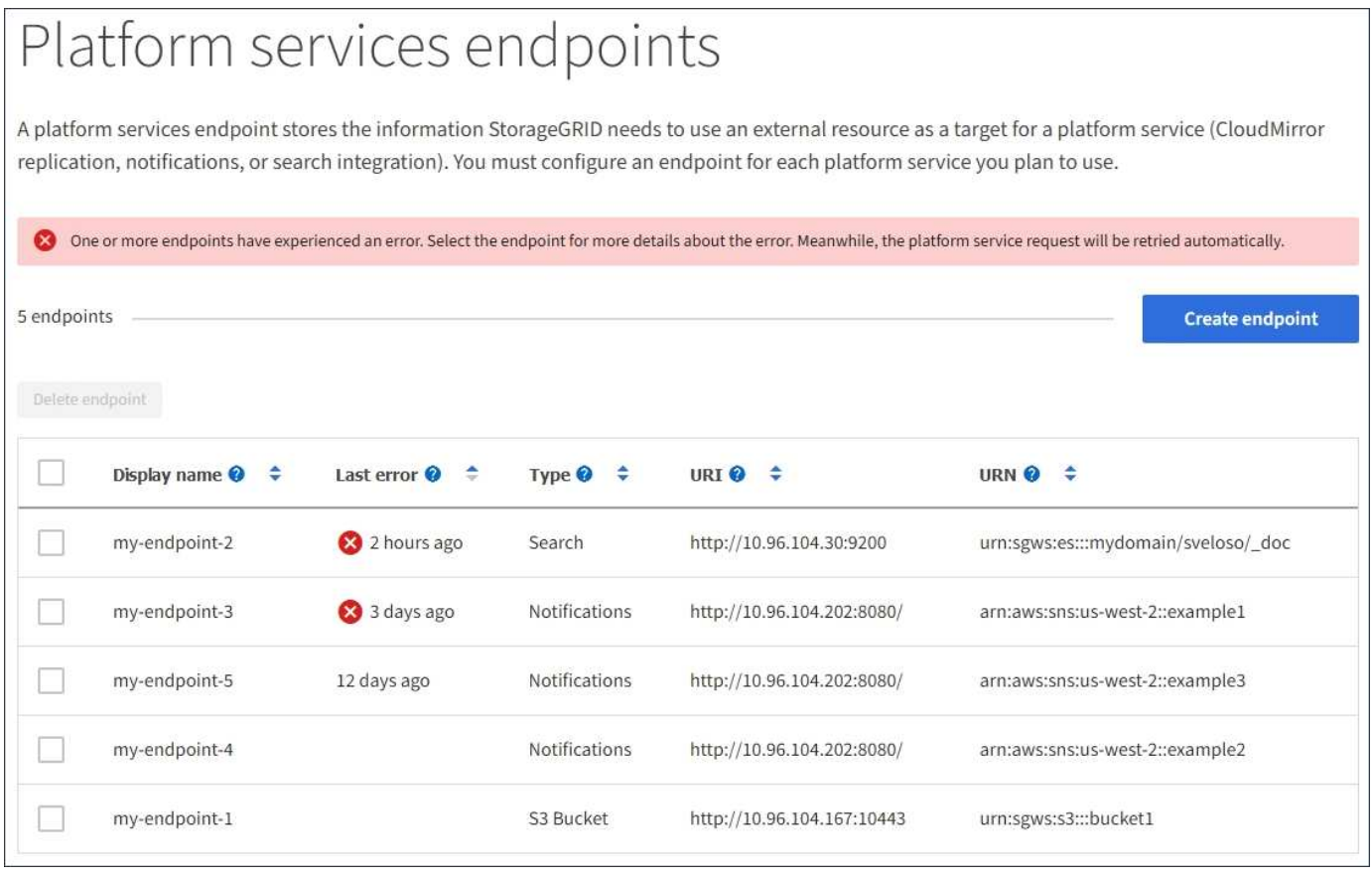

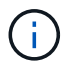

\*最後一個錯誤\*欄中的某些錯誤訊息可能會在括弧中包含一個記錄ID。網格管理員或技術支援人 員可以使用此ID、在bytcast記錄中找到更多有關錯誤的詳細資訊。

### 與**Proxy**伺服器相關的問題

如果您已在儲存節點和平台服務端點之間設定儲存Proxy、則當Proxy服務不允許StorageGRID 來自該端點的訊 息時、可能會發生錯誤。若要解決這些問題、請檢查Proxy伺服器的設定、確保平台服務相關訊息不會遭到封 鎖。

### 確定是否發生錯誤

如果在過去7天內發生任何端點錯誤、則租戶管理程式中的儀表板會顯示警示訊息。您可以前往「端點」頁面、

查看更多錯誤的詳細資料。

用戶端作業失敗

某些平台服務問題可能會導致S3儲存區上的用戶端作業失敗。例如、如果內部複寫狀態機器(RSM)服務停 止、或是有太多平台服務訊息排入佇列等待傳送、S3用戶端作業就會失敗。

若要檢查服務狀態:

- 1. 選取\*支援\*>\*工具\*>\*網格拓撲\*。
- 2. 選擇「站台**\_**>\*儲存節點\_\*>\* SUS\*>\*服務\*」。

可恢復和不可恢復的端點錯誤

建立端點之後、平台服務要求可能會因為各種原因而發生錯誤。使用者介入可恢復部分錯誤。例如、可能會發生 可恢復的錯誤、原因如下:

- 使用者的認證資料已刪除或過期。
- 目的地庫位不存在。
- 無法傳送通知。

如果遇到可恢復的錯誤、平台服務要求將會重試、直到成功為止。StorageGRID

其他錯誤無法恢復。例如、如果刪除端點、就會發生無法恢復的錯誤。

如果遇到不可恢復的端點錯誤、則會在Grid Manager中觸發Total Event(SMT)舊版警示。StorageGRID若要 檢視「事件總數」老舊警示:

- 1. 選取\*支援\*>\*工具\*>\*網格拓撲\*。
- 2. 選擇\*站台\_\*>\*節點\_\*>\* SUS\*>\*事件\*。
- 3. 檢視表格頂端的「上次事件」。

事件訊息也會列在「/var/local/log/bycast-err.log」中。

- 4. 請遵循SMTT警示內容中提供的指引來修正問題。
- 5. 選取\*組態\*索引標籤以重設事件計數。
- 6. 通知租戶其平台服務訊息尚未傳送的物件。
- 7. 指示租戶透過更新物件的中繼資料或標記、重新觸發失敗的複寫或通知。

租戶可以重新提交現有的值、以避免進行不必要的變更。

無法傳送平台服務訊息

如果目的地遇到問題、導致無法接受平台服務訊息、用戶端在儲存庫上的操作就會成功、但平台服務訊息卻無法 傳送。例如、如果目的地上的認證資料已更新、StorageGRID 導致無法再驗證目的地服務、就可能發生此錯 誤。

如果由於無法恢復的錯誤而無法傳送平台服務訊息、則會在Grid Manager中觸發Total Event(SMT)舊版警

示。

# 平台服務要求的效能變慢

如果傳送要求的速度超過目的地端點接收要求的速度、則支援使用此軟體來限制傳入S3的貯體要 求。StorageGRID節流只會在有待傳送至目的地端點的要求待處理項目時發生。

唯一的可見效果是傳入S3要求執行時間較長。如果您開始偵測到效能大幅降低、應該降低擷取速度、或是使用 容量較大的端點。如果要求的待處理項目持續增加、用戶端S3作業(例如PUT要求)最終將會失敗。

CloudMirror要求較容易受到目的地端點效能的影響、因為這些要求通常比搜尋整合或事件通知要求涉及更多資 料傳輸。

平台服務要求失敗

若要檢視平台服務的要求失敗率:

- 1. 選擇\*節點\*。
- 2. 選擇「站台**\_**>\*平台服務\*」。
- 3. 檢視「要求錯誤率」圖表。

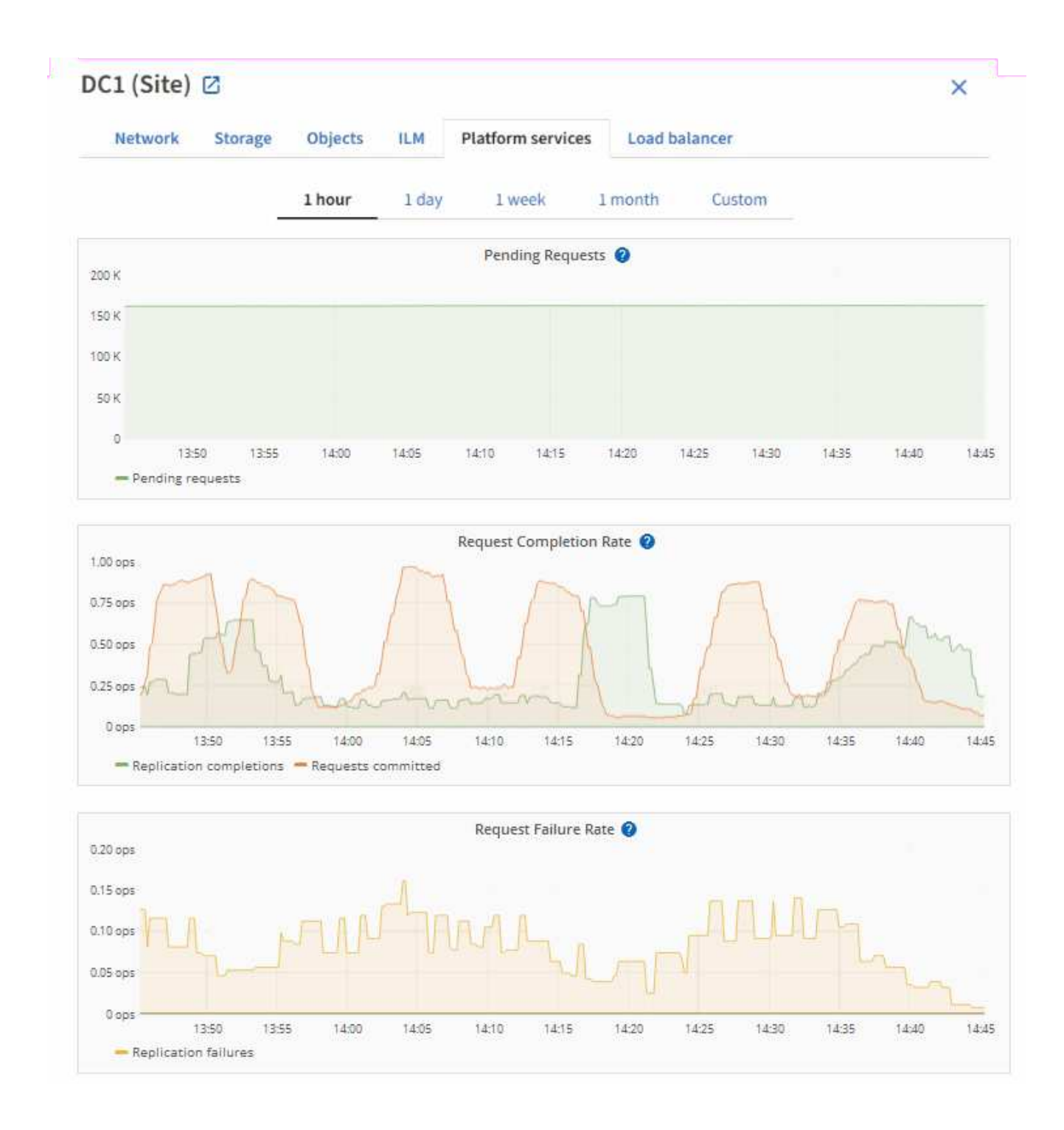

# 平台服務無法使用警示

\*平台服務無法使用\*警示表示站台無法執行平台服務作業、因為有太少的儲存節點正在執行或可用、因此無法在 站台上執行平台服務作業。

此RSM服務可確保平台服務要求會傳送至各自的端點。

若要解決此警示、請判斷站台上的哪些儲存節點包含了RSM服務。(同時包含ADC服務的儲存節點上會有 此RSM服務。) 然後、請確保大部分的儲存節點都在執行中且可供使用。

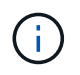

如果站台上有多個包含RSM服務的儲存節點故障、您就會遺失該站台的任何擱置中平台服務要 求。

# 平台服務端點的其他疑難排解指南

# 如需平台服務端點疑難排解的其他資訊、請參閱的說明 [使用](#page-1262-0)[租](#page-1262-0)[戶](#page-1262-0)[帳](#page-1262-0)[戶](#page-1262-0)。

# 相關資訊

- [監控](#page-1503-0)[及](#page-1503-0)[疑](#page-1503-0)[難排](#page-1503-0)[解](#page-1503-0)
- [設](#page-935-0)[定儲存](#page-935-0)[Proxy](#page-935-0)[設](#page-935-0)[定](#page-935-0)

# <span id="page-959-0"></span>管理用戶帳戶的**S3 Select**

您可以允許某些S3租戶使用S3 Select針對個別物件發出SelectObjectContent要求。

S3 Select提供一種有效率的方法來搜尋大量資料、而不需要部署資料庫和相關資源來啟用搜尋。它也能降低擷 取資料的成本與延遲。

什麼是**S3 Select**?

S3 Select可讓S3用戶端使用SelectObjectContent要求來篩選及擷取物件所需的資料。S3 Select的支援功能包 括S3 Select命令與功能的子集。StorageGRID

### 使用**S3 Select**的考量與要求

S3 Select查詢需要下列項目:StorageGRID

- 您要查詢的物件為CSV格式、或是含有CSV格式檔案的GZIP或bzip2壓縮檔。
- 租戶必須由網格管理員授予S3 Select功能。選取\*「允許S3選取\*時機」 [建立租](#page-942-0)[戶](#page-942-0) 或 [編](#page-947-0)[輯租](#page-947-0)[戶。](#page-947-0)
- 必須將SelectObjectContent要求傳送至 [負](#page-978-0)[載](#page-978-0)[平衡器](#page-978-0)[端點](#page-978-0)[StorageGRID](#page-978-0)。端點使用的管理節點和閘道節點必 須是SG100或SG1000應用裝置節點、或是VMware軟體節點。

請注意下列限制:

- 不支援裸機負載平衡器節點。
- 查詢無法直接傳送至儲存節點。
- 不支援透過過時CLB服務傳送的查詢。

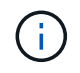

SelectObjectContent要求可降低所有S3用戶端和所有租戶的負載平衡器效能。只有在必要時才啟 用此功能、而且僅適用於信任的租戶。

# 請參閱 [使用](#page-1392-0)[S3 Select](#page-1392-0)[的說明](#page-1392-0)。

以檢視 [Grafana](#page-1670-0)[圖表](#page-1670-0) 對於S3 Select作業、請在Grid Manager中選取\* support\*>\* Tools\*>\* Metrics \*。

# 設定**S3**和**Swift**用戶端連線

關於**S3**和**Swift**用戶端連線

身為網格管理員、您可以管理組態選項、以控制S3和Swift租戶如何將用戶端應用程式連線 至StorageGRID 您的作業系統、以儲存和擷取資料。有許多不同的選項可滿足不同的用戶

端和租戶需求。

用戶端應用程式可連線至下列任一項目、以儲存或擷取物件:

- 管理節點或閘道節點上的負載平衡器服務、或是管理節點或閘道節點之高可用度(HA)群組的虛擬IP位址( 可選)
- 閘道節點上的CLB服務、或是閘道節點高可用度群組的虛擬IP位址(可選)

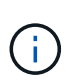

CLB服務已過時。在發佈版推出之前設定的用戶端StorageGRID 、可以繼續在閘道節點上使 用CLB服務。所有其他仰賴StorageGRID 以提供負載平衡的用戶端應用程式、都應該使用負 載平衡器服務進行連線。

• 儲存節點、無論是否有外部負載平衡器

您可以選擇在StorageGRID 您的作業系統上設定下列功能:

- \* VLAN介面\*:您可以在管理節點和閘道節點上建立虛擬LAN(VLAN)介面、以隔離及分割用戶端和租戶流 量、以確保安全性、靈活度和效能。建立VLAN介面之後、您可以將其新增至高可用度(HA)群組。
- 高可用度群組:您可以為閘道節點或管理節點建立介面的HA群組、以建立主動備份組態、也可以使用循 環DNS或協力廠商負載平衡器及多個HA群組、來達成主動-主動式組態。用戶端連線是使用HA群組的虛擬IP 位址進行。
- 負載平衡器服務:您可以建立用戶端連線的負載平衡器端點、讓用戶端使用負載平衡器服務。建立負載平衡 器端點時、請指定連接埠編號、端點是否接受HTTP或HTTPS連線、使用端點的用戶端類型(S3或Swift)、 以及用於HTTPS連線的憑證(若適用)。
- 不受信任的用戶端網路:您可以將用戶端網路設定為不受信任、使其更安全。當用戶端網路不受信任時、用 戶端只能使用負載平衡器端點進行連線。

您也可以針對直接連線StorageGRID 至儲存節點或使用CLB服務(已過時)的用戶端、啟用HTTP、並可為S3用 戶端設定S3 API端點網域名稱。

摘要:用於用戶端連線的**IP**位址和連接埠

用戶端應用程式可以StorageGRID 使用網格節點的IP位址和該節點上服務的連接埠號碼來 連線至功能區。如果已設定高可用度(HA)群組、用戶端應用程式就可以使用HA群組的 虛擬IP位址進行連線。

關於這項工作

下表摘要說明用戶端連線StorageGRID 至靜態的不同方式、以及每種連線類型所使用的IP位址和連接埠。本指 示說明如何在已設定負載平衡器端點和高可用度(HA)群組的情況下、於Grid Manager中找到此資訊。

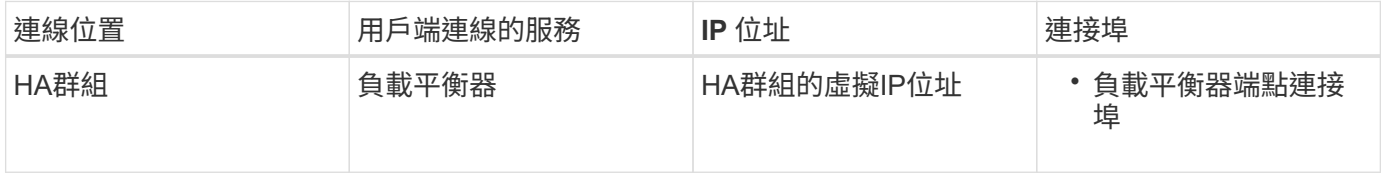

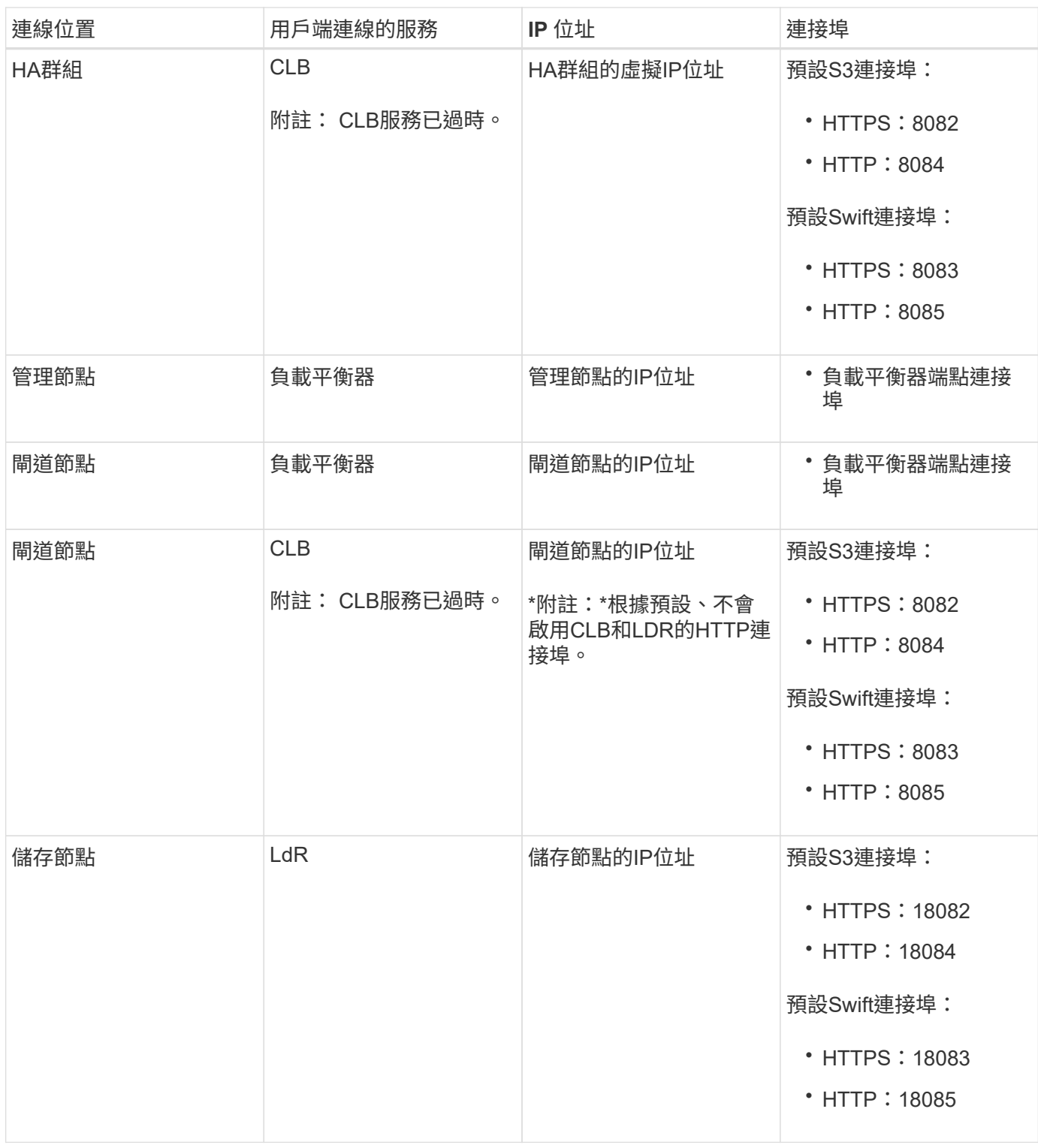

範例

若要將S3用戶端連線至閘道節點HA群組的負載平衡器端點、請使用結構如下所示的URL:

• https://*VIP-of-HA-group:LB-endpoint-port*`

例如、如果HA群組的虛擬IP位址為192.0.2.5、而S3負載平衡器端點的連接埠號碼為10443、則S3用戶端可以使 用下列URL連線StorageGRID 到SESH:

• <https://192.0.2.5:10443`>

若要將Swift用戶端連線至閘道節點HA群組的負載平衡器端點、請使用結構如下所示的URL:

• https://*VIP-of-HA-group:LB-endpoint-port*`

例如、如果HA群組的虛擬IP位址為192.0.2.6、而Swift負載平衡器端點的連接埠號碼為104444、則Swift用戶端 可使用下列URL連線StorageGRID 到Sender:

• <https://192.0.2.6:10444`>

您可以為用戶端用來連線StorageGRID 到靜態的IP位址設定DNS名稱。請聯絡您的本機網路管理員。

# 步驟

- 1. 使用登入Grid Manager [支援的網](#page-808-0)[頁瀏](#page-808-0)[覽](#page-808-0)[器](#page-808-0)。
- 2. 若要尋找網格節點的IP位址:
	- a. 選擇\*節點\*。
	- b. 選取您要連線的管理節點、閘道節點或儲存節點。
	- c. 選擇\* Overview(概述)\*選項卡。
	- d. 在「節點資訊」區段中、記下節點的IP位址。
	- e. 選取\*顯示更多\*以檢視IPv6位址和介面對應。

您可以從用戶端應用程式建立連線至清單中的任何IP位址:

- \* eth0: \* Grid Network
- \* eth1:\*管理網路(選用)
- \* eth2:\*用戶端網路(選用)

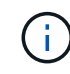

如果您正在檢視管理節點或閘道節點、且該節點是高可用度群組中的作用中節點、 則HA群組的虛擬IP位址會顯示在eth2上。

- 3. 若要尋找高可用度群組的虛擬IP位址:
	- a. 選擇\*組態\*>\*網路\*>\*高可用度群組\*。
	- b. 在表中、記下HA群組的虛擬IP位址。
- 4. 若要尋找負載平衡器端點的連接埠號碼:
	- a. 選擇\*組態\*>\*網路\*>\*負載平衡器端點\*。

此時會出現「負載平衡器端點」頁面、顯示已設定的端點清單。

b. 選取端點、然後選取\*編輯端點\*。

「編輯端點」視窗隨即開啟、並顯示端點的其他詳細資料。

- c. 確認您選取的端點已設定為使用正確的傳輸協定(S3或Swift)、然後選取\*取消\*。
- d. 記下您要用於用戶端連線的端點連接埠號碼。

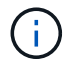

如果連接埠號碼為80或443、則端點只會在閘道節點上設定、因為這些連接埠會保留在管 理節點上。所有其他連接埠都在閘道節點和管理節點上設定。

# <span id="page-963-0"></span>設定**VLAN**介面

您可以在管理節點和閘道節點上建立虛擬LAN(VLAN)介面、並在HA群組和負載平衡器 端點中使用這些介面來隔離和分割流量、以確保安全性、靈活度和效能。

#### **VLAN**介面考量

- 您可以輸入VLAN ID、然後在一個或多個節點上選擇父介面、藉此建立VLAN介面。
- 父介面必須設定為交換器的主幹介面。
- •父介面可以是Grid Network(eth0)、Client Network(eth2)、或VM或裸機主機的其他主幹介面(例 如、ens256)。
- 對於每個VLAN介面、您只能為指定節點選取一個父介面。例如、您無法在同一個閘道節點上同時使用Grid Network介面和Client Network介面、作為同一個VLAN的父介面。
- 如果VLAN介面適用於管理節點流量、包括與Grid Manager和租戶管理程式相關的流量、請選取「僅管理節 點」上的介面。
- 如果VLAN介面適用於S3或Swift用戶端流量、請選取管理節點或閘道節點上的介面。
- 如果您需要新增主幹介面、請參閱下列詳細資料:
	- \* VMware(安裝節點之後)\*: [VMware](#page-2041-0)[:新](#page-2041-0)[增主](#page-2041-0)[幹](#page-2041-0)[或存取介面至節點](#page-2041-0)
	- \* RHEL或CentOS(安裝節點之前)\*: [建立](#page-662-0)[節點組](#page-662-0)[態](#page-662-0)[檔](#page-662-0)
	- \* Ubuntu或DEBIAN\*(安裝節點之前)\*: [建立](#page-722-0)[節點組](#page-722-0)[態](#page-722-0)[檔](#page-722-0)
	- \* RHEL、CentOS、Ubuntu或DEBIAN\*(安裝節點之後)\*: [Linux](#page-2040-0)[:新](#page-2040-0)[增主](#page-2040-0)[幹](#page-2040-0)[或存取介面至節點](#page-2040-0)

建立**VLAN**介面

您需要的產品

- 您將使用登入Grid Manager [支援的網](#page-808-0)[頁瀏](#page-808-0)[覽](#page-808-0)[器](#page-808-0)。
- 您擁有root存取權限。
- 已在網路中設定主幹介面、並附加至VM或Linux節點。您知道主幹介面的名稱。
- 您知道正在設定的VLAN ID。

# 關於這項工作

您的網路管理員可能已設定一或多個主幹介面和一或多個VLAN、以隔離屬於不同應用程式或租戶的用戶端或管 理流量。每個VLAN都會以數字ID或標記來識別。例如、您的網路可能會使用VLAN 100作為FabricPool 不二次 流量傳輸、而使用VLAN 200作為歸檔應用程式。

您可以使用Grid Manager建立VLAN介面、讓用戶端能夠在StorageGRID 特定VLAN上存取功能。當您建 立VLAN介面時、請指定VLAN ID並選取一或多個節點上的父(主幹)介面。

# 存取精靈

- 1. 選擇\*組態\*>\*網路\*>\* VLAN介面\*。
- 2. 選擇\* Create (建立)。

### 輸入**VLAN**介面的詳細資料

1. 指定網路中VLAN的ID。您可以輸入介於1和4094之間的任何值。

VLAN ID不需要是唯一的。例如、您可以使用VLAN ID 200來管理某個站台的流量、使用相同的VLAN ID來 處理另一個站台的用戶端流量。您可以在每個站台建立具有不同父介面的獨立VLAN介面組。不過、具有相 同ID的兩個VLAN介面無法在節點上共用相同的介面。

如果您指定已使用的ID、則會出現訊息。您可以繼續為相同的VLAN ID建立另一個VLAN介面、也可以選取\* 取消\*、然後編輯現有的ID。

2. (可選)輸入VLAN介面的簡短說明。

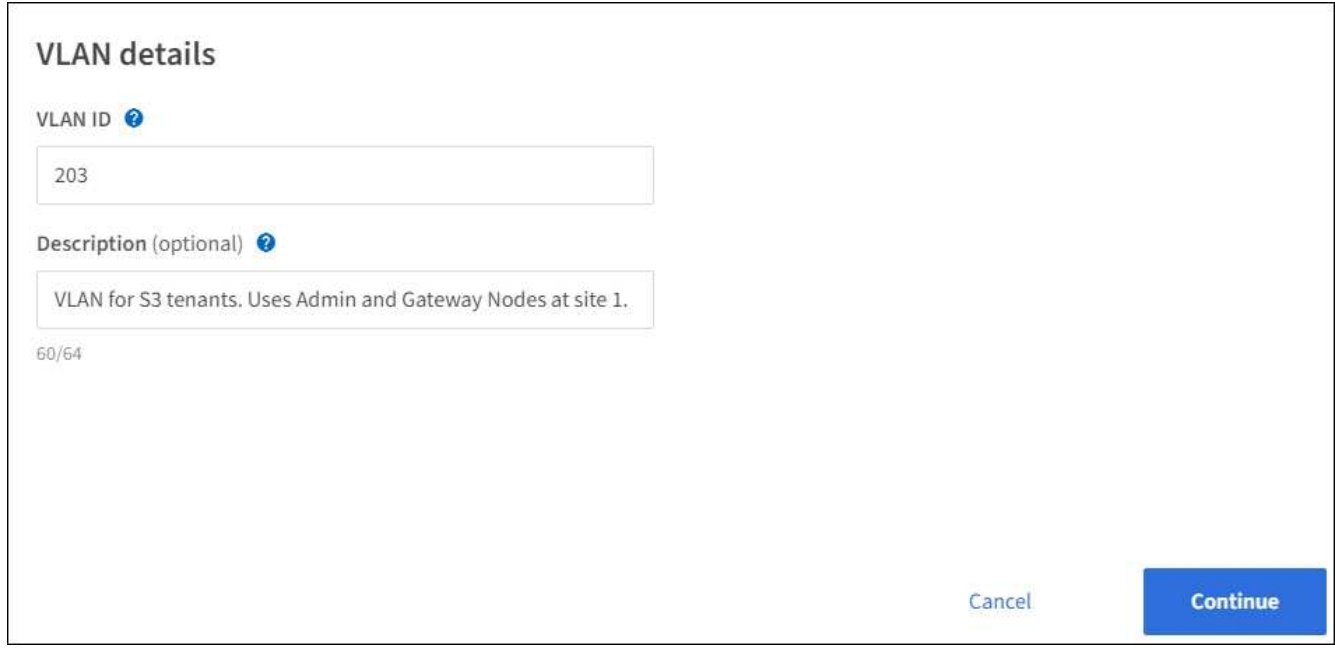

# 3. 選擇\*繼續\*。

## 選擇父介面

下表列出網格中每個站台所有管理節點和閘道節點的可用介面。管理網路(eth1)介面無法作為父介面使用、因 此不會顯示。

1. 選取一個或多個父介面來附加此VLAN。

例如、您可能想要將VLAN附加至閘道節點和管理節點的用戶端網路(eth2)介面。

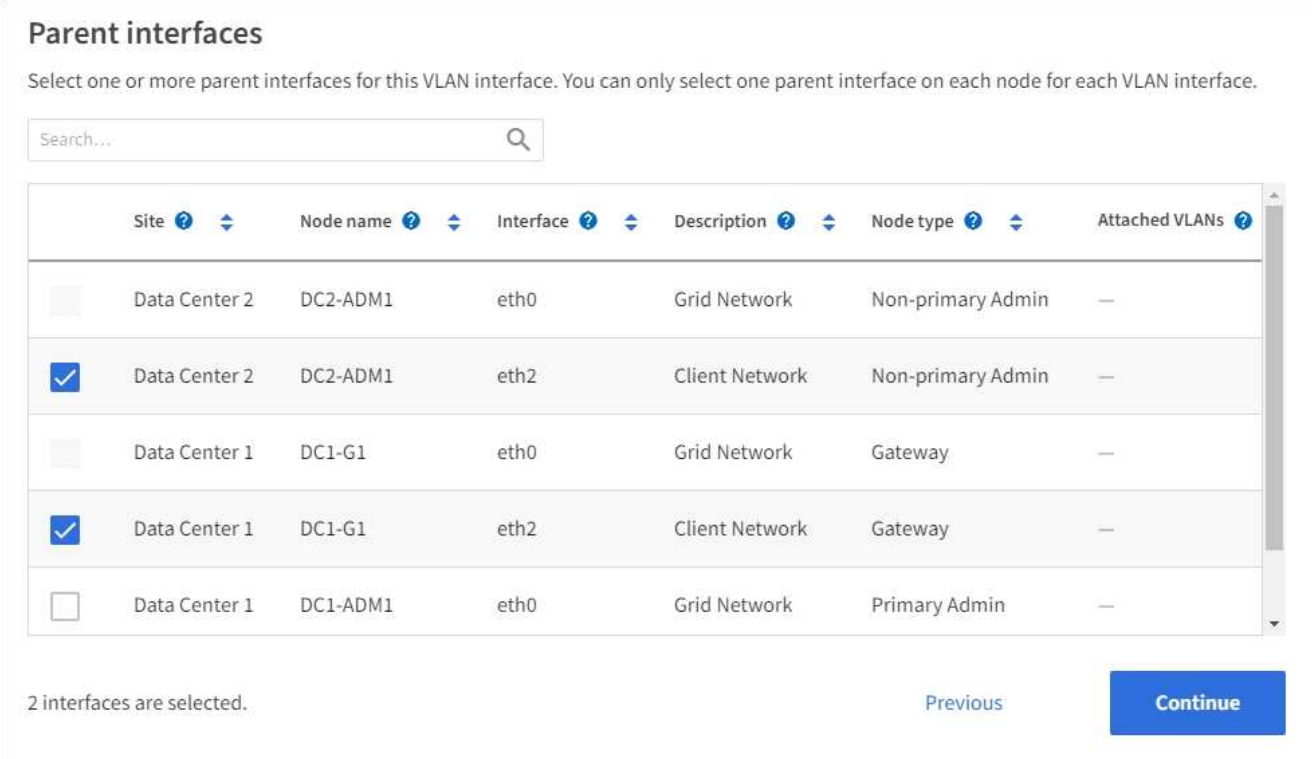

### 2. 選擇\*繼續\*。

## 確認設定

- 1. 檢閱組態並進行任何變更。
	- 如果您需要變更VLAN ID或說明、請選取頁面頂端的\*輸入VLAN詳細資料\*。
	- 如果您需要變更父介面、請選取頁面頂端的\*選擇父介面\*、或選取\*上一個\*。
	- 如果您需要移除父介面、請選取垃圾桶 ◦
- 2. 選擇\*保存\*。
- 3. 等待5分鐘、讓新介面在「高可用度群組」頁面上顯示為選項、並在節點的\*網路介面\*表格中列出(節點>\*父 介面節點\_\*>\*網路\*)。

編輯**VLAN**介面

編輯VLAN介面時、您可以進行下列類型的變更:

- 變更VLAN ID或說明。
- 新增或移除父介面。

例如、如果您打算取消委任關聯節點、可能會想要從VLAN介面移除父介面。

請注意下列事項:

- 如果在HA群組中使用VLAN介面、則無法變更VLAN ID。
- 如果父介面用於HA群組、則無法移除該父介面。

例如、假設VLAN 200連接到節點A和B上的父介面如果HA群組使用VLAN 200介面作為節點A、而eth2介 面用於節點B、則可以移除節點B的未使用父介面、但無法移除節點A的已用父介面

步驟

- 1. 選擇\*組態\*>\*網路\*>\* VLAN介面\*。
- 2. 選取您要編輯之VLAN介面的核取方塊。然後選取\*「動作\*」>\*「編輯\*」。
- 3. 或者、請更新VLAN ID或說明。然後選擇\*繼續\*。

如果在HA群組中使用VLAN、則無法更新VLAN ID。

- 4. 或者、選取或取消選取核取方塊以新增父介面或移除未使用的介面。然後選擇\*繼續\*。
- 5. 檢閱組態並進行任何變更。
- 6. 選擇\*保存\*。

#### 移除**VLAN**介面

您可以移除一或多個VLAN介面。

如果VLAN介面目前用於HA群組、則無法移除。您必須先從HA群組移除VLAN介面、才能將其移除。

若要避免用戶端流量中斷、請考慮執行下列其中一項:

- 移除此VLAN介面之前、請先將新的VLAN介面新增至HA群組。
- 建立不使用此VLAN介面的新HA群組。
- 如果您要移除的VLAN介面目前是作用中介面、請編輯HA群組。將您要移除的VLAN介面移至優先順序清單 的底部。等到新的主要介面建立通訊之後、再從HA群組移除舊介面。最後、刪除該節點上的VLAN介面。

步驟

- 1. 選擇\*組態\*>\*網路\*>\* VLAN介面\*。
- 2. 選取您要移除之每個VLAN介面的核取方塊。然後選取\*「動作\*」>\*「刪除\*」。

3. 選擇\*是\*以確認您的選擇。

您選取的所有VLAN介面都會移除。VLAN介面頁面上會出現綠色的成功橫幅。

管理高可用度群組

管理高可用度(**HA**)群組:總覽

您可以將多個管理節點和閘道節點的網路介面分組為高可用度(HA)群組。如果HA群組 中的作用中介面故障、備份介面就能管理工作負載。

什麼是**HA**群組?

您可以使用高可用度(HA)群組、為S3和Swift用戶端提供高可用度的資料連線、或提供高可用度的Grid Manager和Tenant Manager連線。

每個HA群組均可存取所選節點上的共享服務。

- 包含閘道節點、管理節點或兩者的HA群組、可為S3和Swift用戶端提供高可用度的資料連線。
- 僅包含管理節點的HA群組可提供高可用度的網格管理程式和租戶管理程式連線。
- 僅包含SG100或SG1000應用裝置及VMware軟體節點的HA群組、可為提供高可用度的連線 [使用](#page-959-0)[S3 Select](#page-959-0) [的](#page-959-0)[S3](#page-959-0)[租](#page-959-0)[戶。](#page-959-0)使用S3 Select時建議使用HA群組、但不需要。

# 如何建立**HA**群組?

1. 您可以為一個或多個管理節點或閘道節點選取網路介面。您可以使用Grid Network(eth0)介面、用戶端網 路(eth2)介面、VLAN介面、或是新增至節點的存取介面。

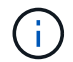

如果HA群組具有DHCP指派的IP位址、則無法將介面新增至該群組。

- 2. 您可以指定一個介面做為主要介面。主介面是作用中介面、除非發生故障。
- 3. 您可以決定任何備份介面的優先順序。
- 4. 您可以為群組指派一到10個虛擬IP(VIP)位址。用戶端應用程式可以使用這些VIP位址來連線StorageGRID 至

如需相關指示、請參閱 [設](#page-971-0)[定](#page-971-0)[高](#page-971-0)[可用度](#page-971-0)[群](#page-971-0)[組](#page-971-0)。

# 什麼是作用中介面?

正常運作期間、HA群組的所有VIP位址都會新增至主要介面、這是優先順序中的第一個介面。只要主介面仍可 用、當用戶端連線至群組的任何VIP位址時、就會使用該介面。也就是在正常操作期間、主要介面是群組的「主 動」介面。

同樣地、在正常運作期間、HA群組的任何較低優先順序介面都會做為「備份」介面。除非主要(目前作用中) 介面無法使用、否則不會使用這些備份介面。

#### 檢視節點的目前**HA**群組狀態

若要查看節點是否指派給HA群組並判斷其目前狀態、請選取\* nodes **>\***節點**\_**。

如果「總覽」索引標籤包含\* HA群組\*的項目、則該節點會指派給列出的HA群組。群組名稱後面的值是HA群組 中節點的目前狀態:

- \* Active\*:HA群組目前裝載於此節點上。
- 備份:HA群組目前未使用此節點、這是備份介面。
- 停止:HA群組無法裝載在此節點上、因為高可用度(保留)服務已手動停止。
- \* fault\*:由於下列一項或多項原因、HA群組無法裝載在此節點上:
	- 負載平衡器(Ngine-GW)服務未在節點上執行。
	- 節點的eth0或VIP介面關閉。
	- 節點當機。

在此範例中、主要管理節點已新增至兩個HA群組。此節點目前是管理用戶端群組的作用中介面、FabricPool 也 是適用於「支援客戶」群組的備份介面。

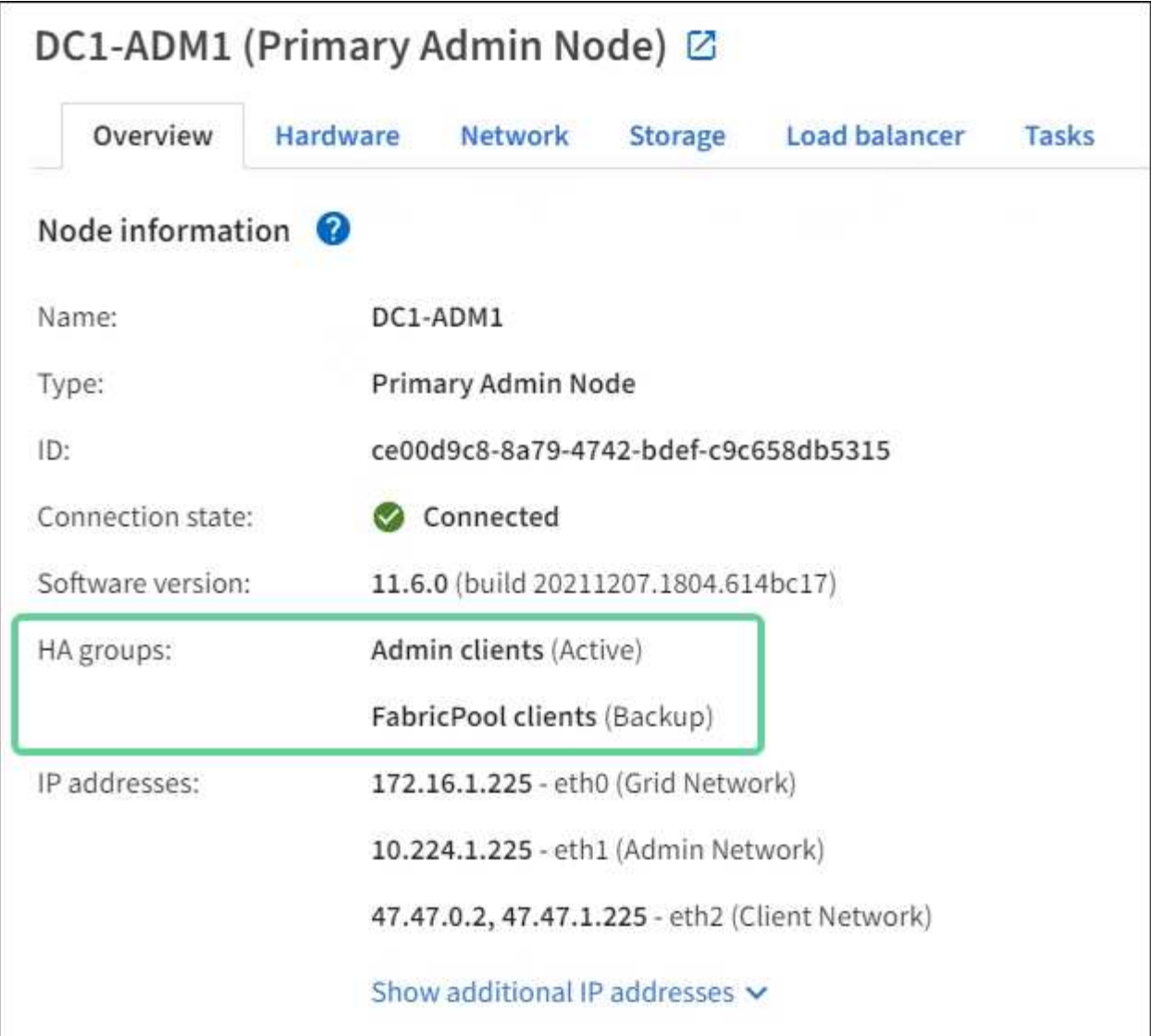

當作用中介面故障時會發生什麼事?

目前裝載VIP位址的介面是作用中介面。如果HA群組包含多個介面、且作用中介面故障、VIP位址會依照優先順 序移至第一個可用的備份介面。如果該介面故障、VIP位址會移至下一個可用的備份介面、依此類推。

容錯移轉可因下列任一原因觸發:

- 介面設定所在的節點會停機。
- 介面設定所在的節點至少失去與所有其他節點的連線2分鐘。
- 作用中介面關閉。
- 負載平衡器服務會停止。
- 高可用度服務停止。

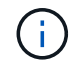

主控作用中介面的節點外部網路故障可能不會觸發容錯移轉。同樣地、容錯移轉也不會因為Grid Manager或租戶管理程式的CLB服務(已過時)或服務故障而觸發。

容錯移轉程序通常只需幾秒鐘、而且速度足夠快、用戶端應用程式只會遇到些微影響、而且可以仰賴正常的重試

行為來繼續作業。

當故障得以解決且優先順序較高的介面再次可用時、VIP位址會自動移至可用的最高優先順序介面。

如何使用**HA**群組?

您可以使用高可用度(HA)群組、為StorageGRID 物件資料和管理用途提供高可用度的 連接至物件資料。

- HA群組可提供高可用度的管理連線至Grid Manager或Tenant Manager。
- HA群組可為S3和Swift用戶端提供高可用度的資料連線。
- 僅包含一個介面的HA群組可讓您提供多個VIP位址、並明確設定IPv6位址。

只有當群組中包含的所有節點都提供相同的服務時、HA群組才能提供高可用度。建立HA群組時、請從提供所需 服務的節點類型新增介面。

- 管理節點:包括負載平衡器服務、並可存取Grid Manager或租戶管理程式。
- 閘道節點:包括負載平衡器服務和CLB服務(已過時)。

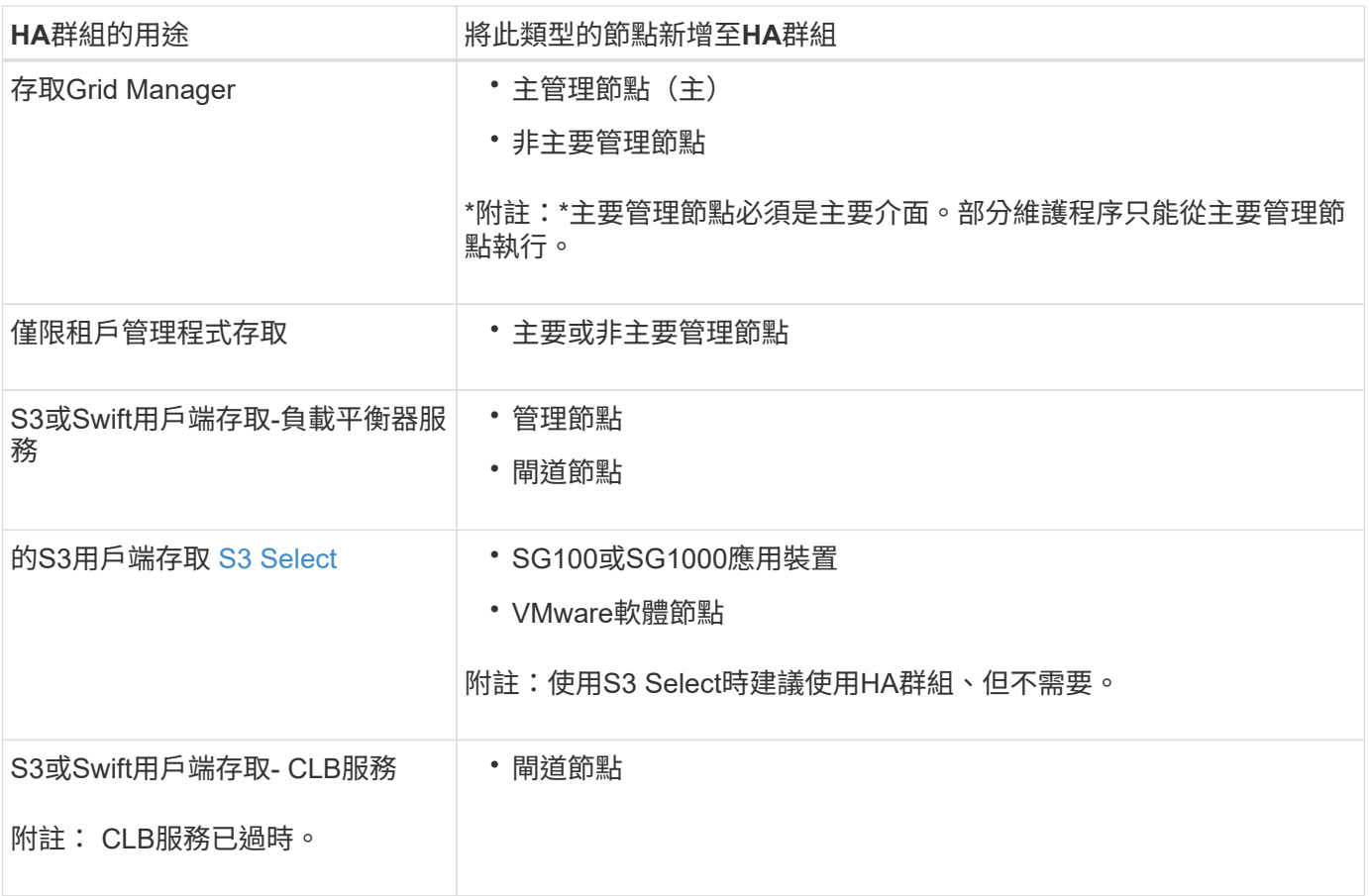

# 搭配**Grid Manager**或**Tenant Manager**使用**HA**群組的限制

如果Grid Manager或Tenant Manager服務失敗、HA群組容錯移轉就不會觸發。

如果您在容錯移轉發生時登入Grid Manager或租戶管理程式、系統將會登出、您必須再次登入才能繼續執行工 作。

部分維護程序無法在主要管理節點無法使用時執行。容錯移轉期間、您可以使用Grid Manager監 控StorageGRID 您的作業系統。

**HA**群組搭配**CLB**服務的使用限制

CLB服務故障不會觸發HA群組內的容錯移轉。

 $\left( \, \mathrm{i} \, \right)$ 

CLB服務已過時。

**HA**群組的組態選項

下圖提供不同的HA群組設定方式範例。每個選項都有優點和缺點。

在圖中、藍色表示HA群組中的主要介面、黃色表示HA群組中的備份介面。

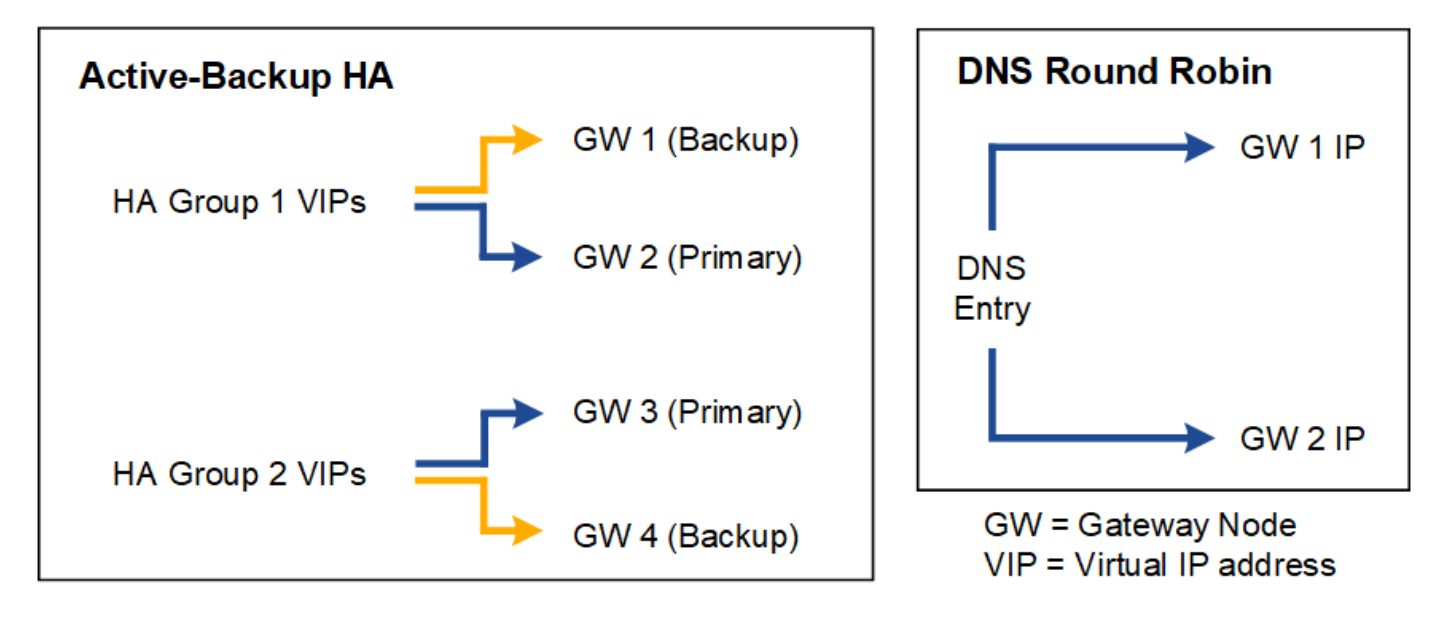

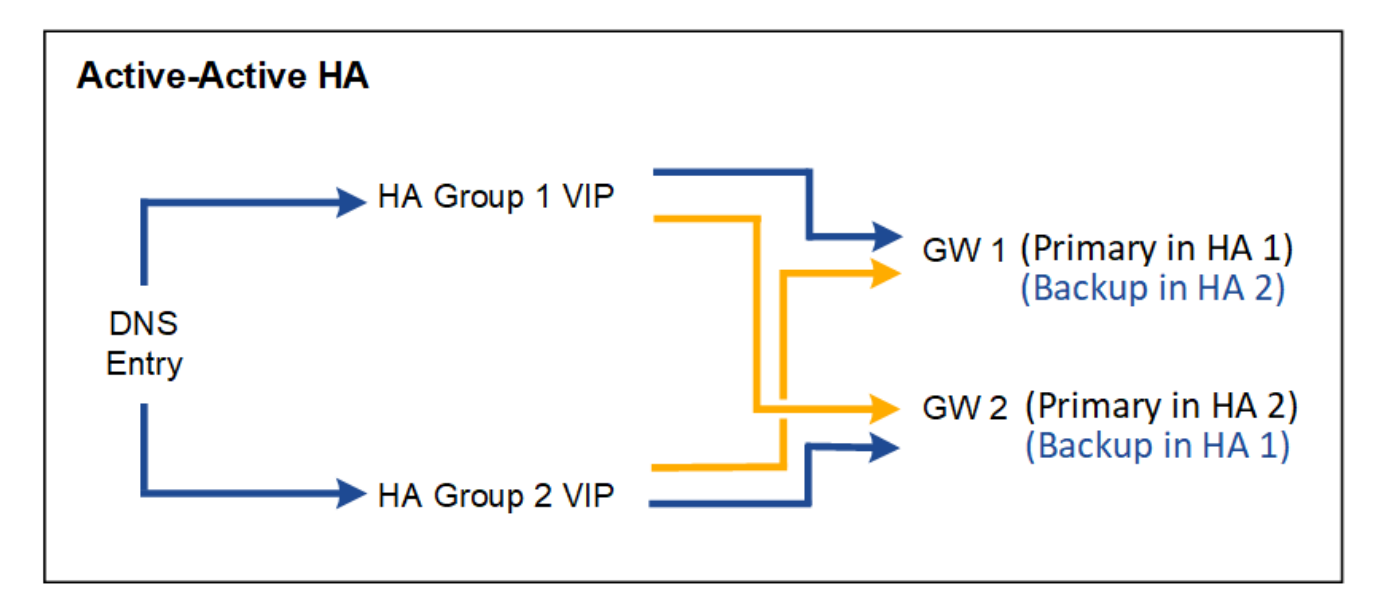

下表摘要說明各HA組態的優點、如圖所示。

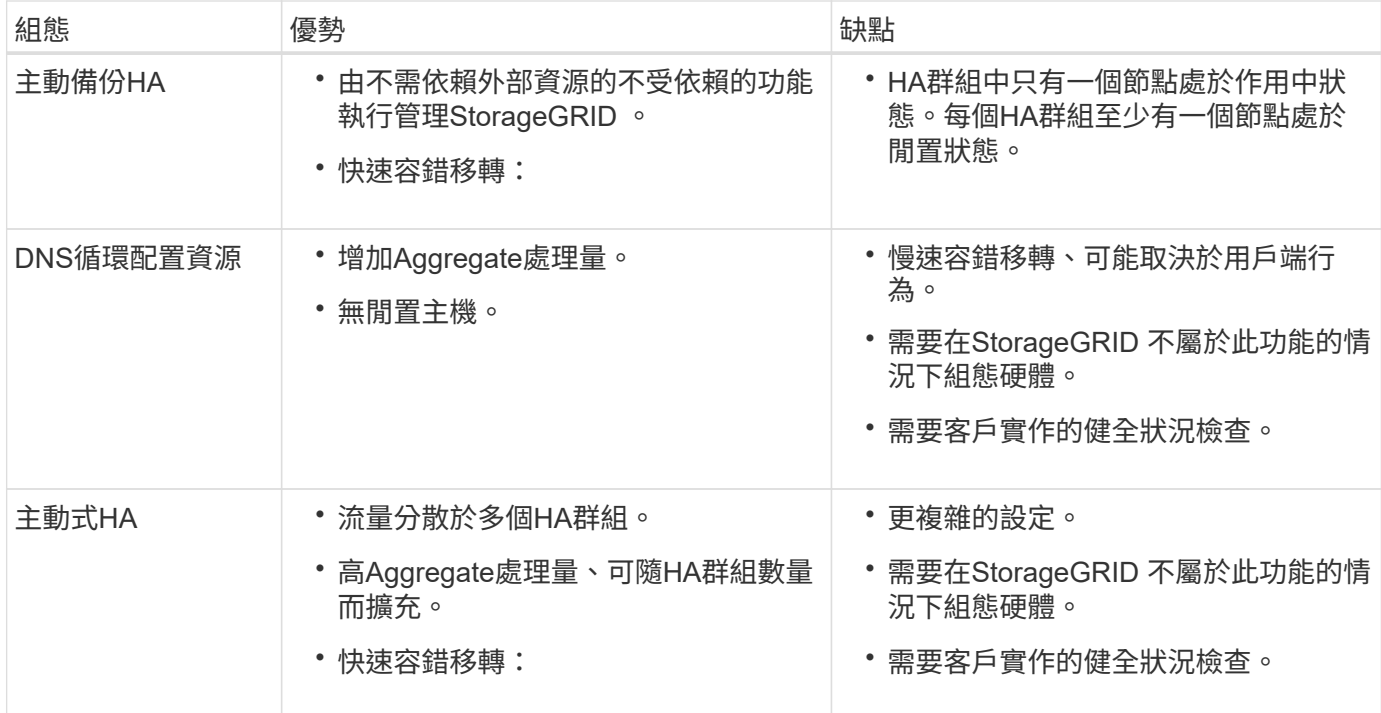

<span id="page-971-0"></span>設定高可用度群組

您可以設定高可用度(HA)群組、以提供對管理節點或閘道節點上服務的高可用度存取。

您需要的產品

- 您將使用登入Grid Manager [支援的網](#page-808-0)[頁瀏](#page-808-0)[覽](#page-808-0)[器](#page-808-0)。
- 您擁有root存取權限。
- 如果您打算在HA群組中使用VLAN介面、則表示您已建立VLAN介面。請參閱 [設](#page-963-0)[定](#page-963-0)[VLAN](#page-963-0)[介面](#page-963-0)。
- 如果您打算針對HA群組中的節點使用存取介面、則已建立介面:
	- \* Red Hat Enterprise Linux或CentOS(安裝節點之前)\*: [建立](#page-662-0)[節點組](#page-662-0)[態](#page-662-0)[檔](#page-662-0)
	- \* Ubuntu或DEBIAN\*(安裝節點之前)\*: [建立](#page-722-0)[節點組](#page-722-0)[態](#page-722-0)[檔](#page-722-0)
	- \* Linux(安裝節點之後)\*: [Linux](#page-2040-0)[:新](#page-2040-0)[增主](#page-2040-0)[幹](#page-2040-0)[或存取介面至節點](#page-2040-0)
	- \* VMware(安裝節點之後)\*: [VMware](#page-2041-0)[:新](#page-2041-0)[增主](#page-2041-0)[幹](#page-2041-0)[或存取介面至節點](#page-2041-0)

建立高可用度群組

當您建立高可用度群組時、請選取一或多個介面、然後依優先順序加以組織。然後、您將一個或多個VIP位址指 派給群組。

介面必須是要納入HA群組的閘道節點或管理節點。HA群組只能將一個介面用於任何指定節點、但同一個節點的 其他介面可用於其他HA群組。

# 存取精靈

- 1. 選擇\*組態\*>\*網路\*>\*高可用度群組\*。
- 2. 選擇\* Create (建立)。
# 輸入**HA**群組的詳細資料

1. 為HA群組提供唯一名稱。

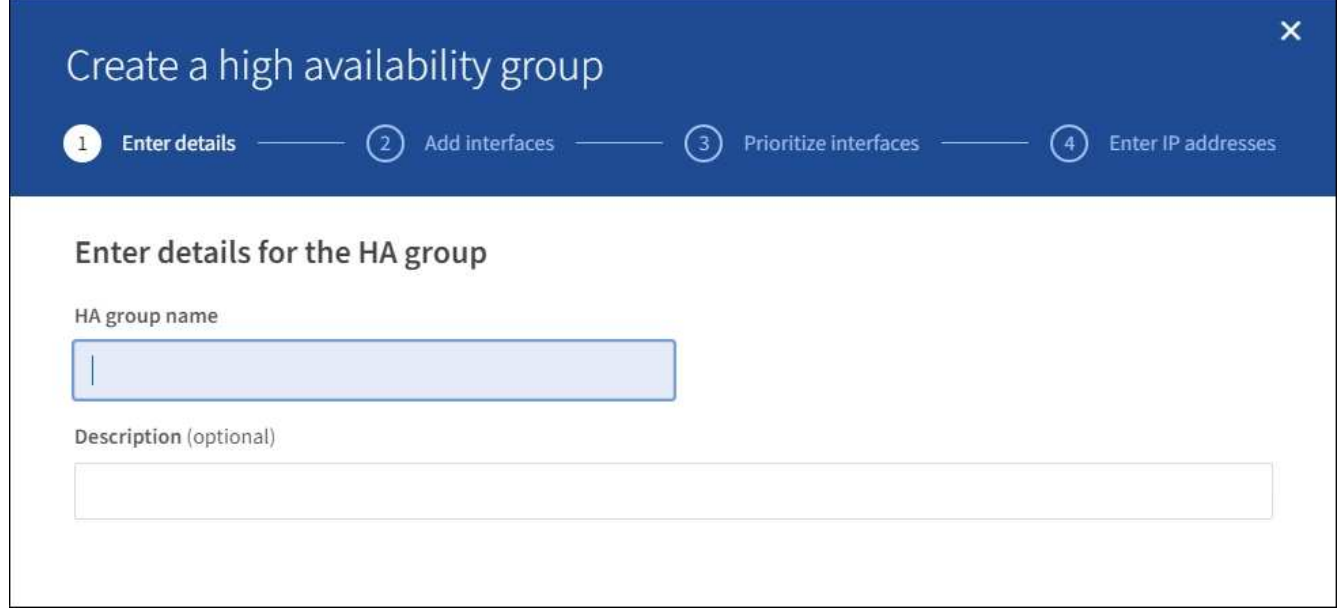

- 2. (可選)輸入HA群組的說明。
- 3. 選擇\*繼續\*。

# 新增介面至**HA**群組

1. 選取一或多個介面以新增至此HA群組。

使用欄標題來排序列、或輸入搜尋詞彙以更快找到介面。

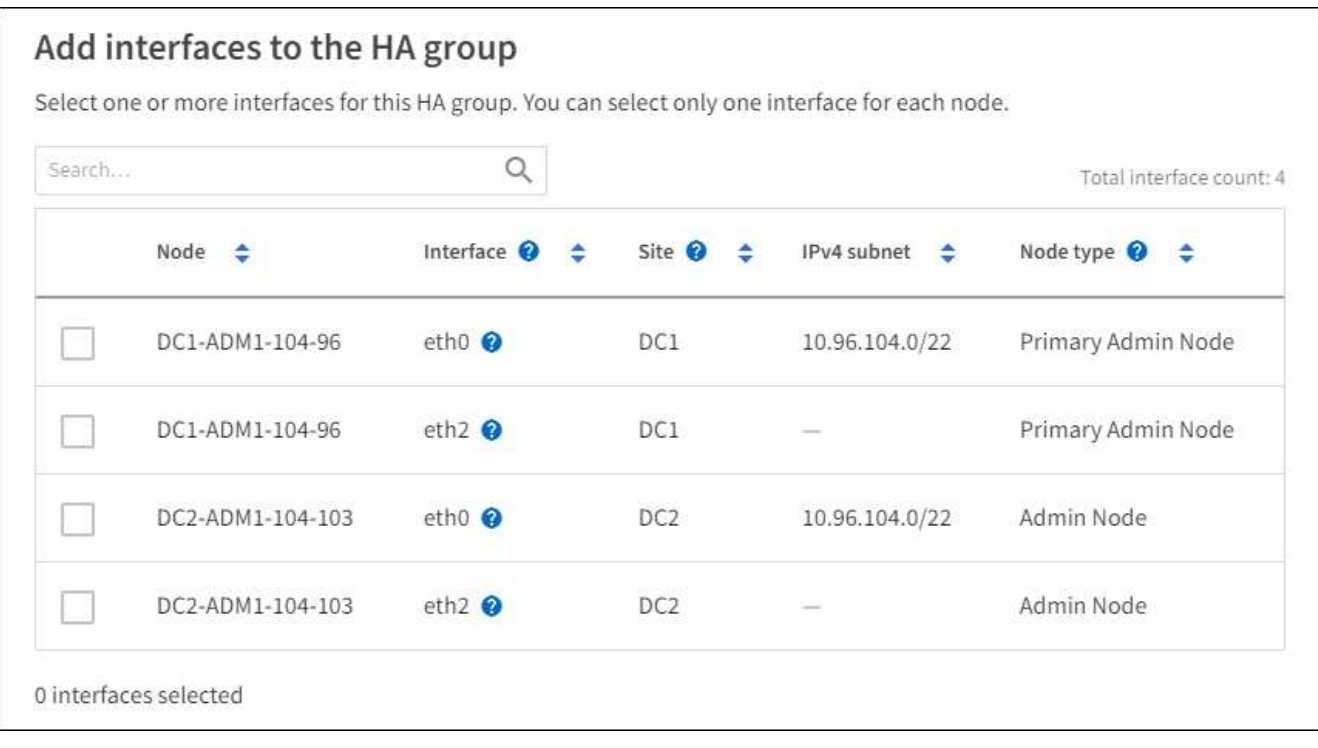

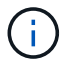

選擇介面的準則

- 您必須選取至少一個介面。
- 您只能為節點選取一個介面。
- 如果HA群組用於管理節點服務的HA保護(包括Grid Manager和Tenant Manager)、請選取「僅管理節 點上的介面」。
- 如果HA群組用於HA保護S3或Swift用戶端流量、請選取管理節點、閘道節點或兩者上的介面。
- 如果HA群組用於HA保護已過時的CLB服務、請選取「僅閘道節點上的介面」。
- 如果您在不同類型的節點上選取介面、則會顯示資訊注意事項。系統會提醒您、如果發生容錯移轉、先 前作用中節點所提供的服務可能無法在新作用中節點上使用。例如、備份閘道節點無法為管理節點服務 提供HA保護。同樣地、備份管理節點也無法執行主要管理節點可以提供的所有維護程序。
- 如果您無法選取介面、則其核取方塊會停用。工具提示提供更多資訊。

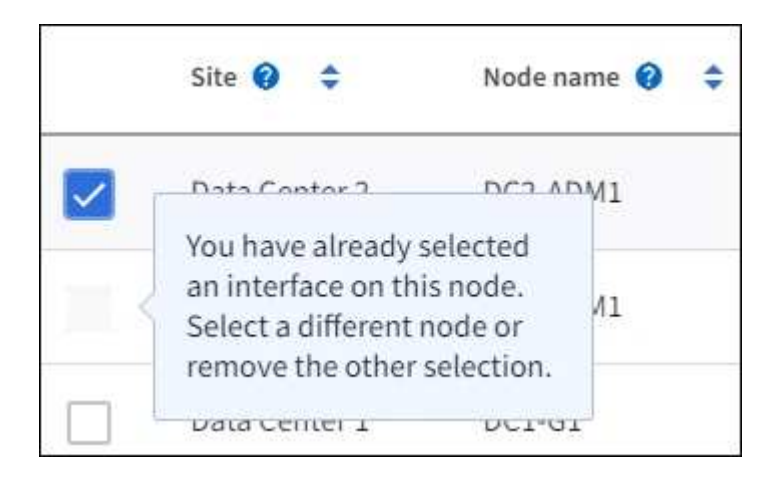

◦ 如果介面的子網路值或閘道與其他選取的介面發生衝突、則無法選取介面。

◦ 如果設定的介面沒有靜態IP位址、則無法選取該介面。

2. 選擇\*繼續\*。

## 決定優先順序

1. 確定此HA群組的主要介面和任何備份(容錯移轉)介面。

拖放列以變更\*優先順序\*欄中的值。

# Determine the priority order

Determine the primary interface and the backup (failover) interfaces for this HA group. Drag and drop rows or select the arrows.

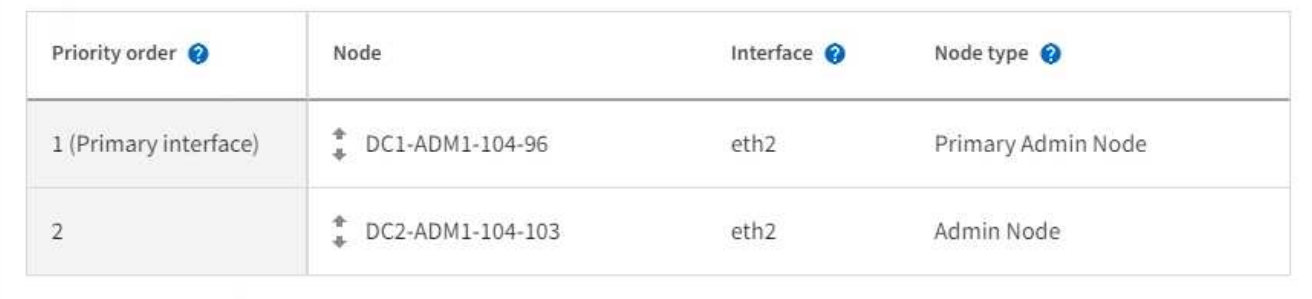

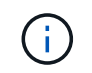

如果HA群組可存取Grid Manager、則您必須在主要管理節點上選取介面作為主要介面。部分 維護程序只能從主要管理節點執行。

清單中的第一個介面是主要介面。主介面是作用中介面、除非發生故障。

如果HA群組包含多個介面、而主要介面故障、則VIP位址會移至可用的最高優先順序介面。如果該介面故 障、VIP位址會移至下一個可用的最高優先順序介面、依此類推。

2. 選擇\*繼續\*。

# 輸入**IP**位址

1. 在\*子網路CID\*欄位中、以CIDR表示法指定VIP子網路、即一種IPV4位址、後面接著一條斜槓和子網路長度  $(0-32)$   $\circ$ 

網路位址不得設定任何主機位元。例如、「192.16.0.0/22」。

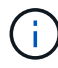

如果您使用32位元前置碼、VIP網路位址也會做為閘道位址和VIP位址。

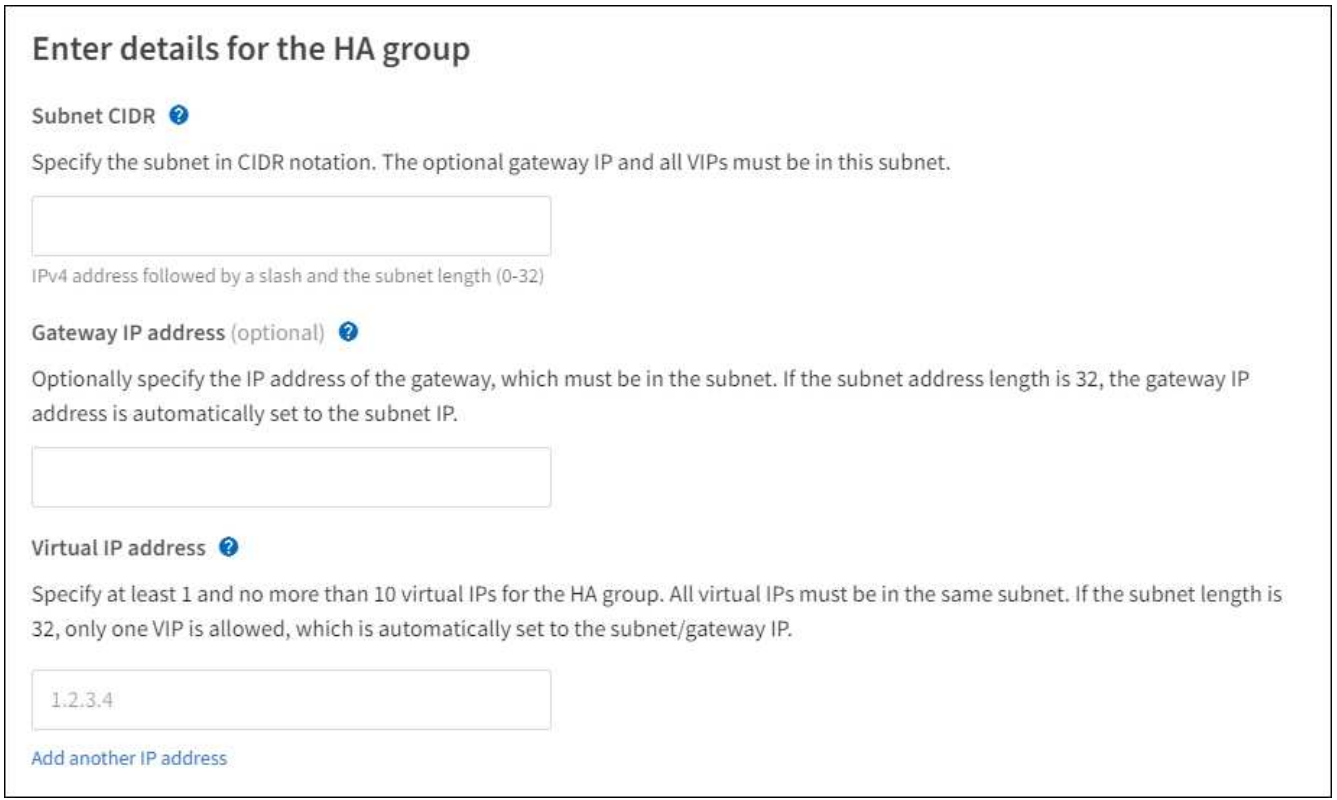

2. 或者、如果任何S3、Swift、管理用戶端或租戶用戶端將從不同的子網路存取這些VIP位址、請輸入\*閘道IP位 址\*。閘道位址必須位於VIP子網路內。

用戶端和管理使用者將使用此閘道來存取虛擬IP位址。

3. 輸入HA群組的一個或多個\*虛擬IP位址\*。您最多可以新增10個IP位址。所有VIP都必須位於VIP子網路內。

您必須至少提供一個IPV4位址。您也可以指定其他的IPv6位址。

4. 選擇\* Create HA group(建立HA群組)、然後選取 Finish(完成)\*。

HA群組隨即建立、您現在可以使用已設定的虛擬IP位址。

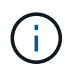

等待15分鐘、讓HA群組的變更套用至所有節點。

#### 後續步驟

如果您要使用此HA群組進行負載平衡、請建立負載平衡器端點、以判斷連接埠和網路傳輸協定、並附加任何必 要的憑證。請參閱 [設](#page-978-0)[定](#page-978-0)[負](#page-978-0)[載](#page-978-0)[平衡器](#page-978-0)[端點。](#page-978-0)

#### 編輯高可用度群組

您可以編輯高可用度(HA)群組、以變更其名稱和說明、新增或移除介面、變更優先順序、或新增或更新虛 擬IP位址。

例如、如果您想要在站台或節點取消委任程序中移除與所選介面相關聯的節點、則可能需要編輯HA群組。

步驟

1. 選擇\*組態\*>\*網路\*>\*高可用度群組\*。

「高可用度群組」頁面會顯示所有現有的HA群組。

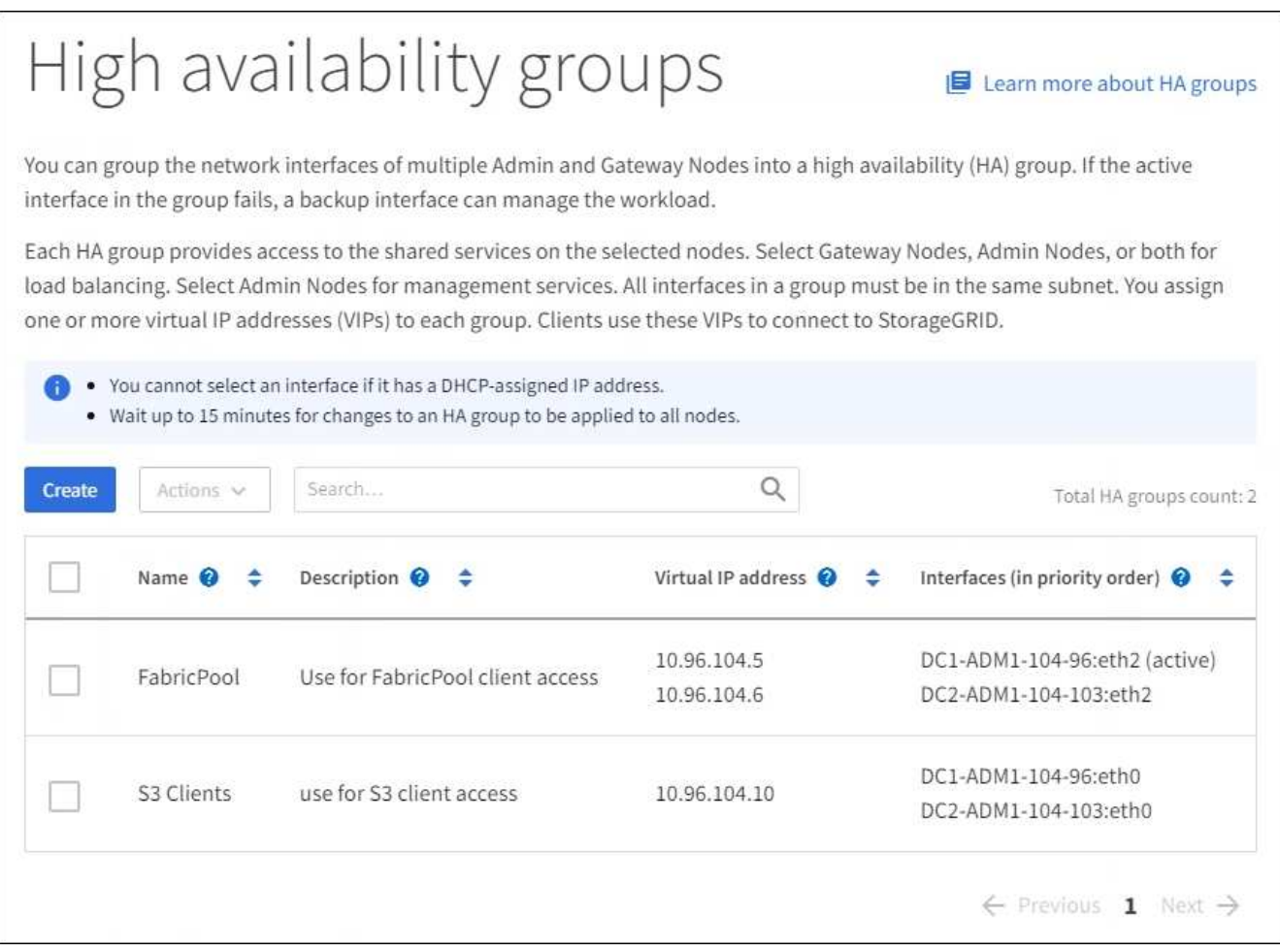

## 2. 選取您要編輯之HA群組的核取方塊。

3. 根據您要更新的內容、執行下列其中一項:

- 選取\*「動作\*」>\*「編輯虛擬IP位址\*」以新增或移除VIP位址。
- 選取\*「動作\*」>\*「編輯HA群組\*」以更新群組的名稱或說明、新增或移除介面、變更優先順序、或新增 或移除VIP位址。
- 4. 如果您選取\*編輯虛擬IP位址\*:
	- a. 更新HA群組的虛擬IP位址。
	- b. 選擇\*保存\*。
	- c. 選擇\*完成\*。
- 5. 如果您選取\*編輯HA群組\*:
	- a. 或者、請更新群組的名稱或說明。
	- b. 或者、選取或取消選取核取方塊以新增或移除介面。

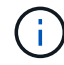

如果HA群組可存取Grid Manager、則您必須在主要管理節點上選取介面作為主要介面。 部分維護程序只能從主要管理節點執行

- c. 您也可以拖放列、以變更此HA群組的主要介面和任何備份介面的優先順序。
- d. 或者、更新虛擬IP位址。
- e. 選取\*「Save(儲存)」、然後選取「Finish(完成)」\*。

 $(i)$ 

等待15分鐘、讓HA群組的變更套用至所有節點。

#### 移除高可用度群組

您可以一次移除一或多個高可用度(HA)群組。不過、如果HA群組繫結至一或多個負載平衡器端點、則無法移 除。

若要避免用戶端中斷、請先更新任何受影響的S3或Swift用戶端應用程式、再移除HA群組。更新每個用戶端以使 用其他IP位址進行連線、例如、不同HA群組的虛擬IP位址、或是安裝期間為介面設定的IP位址。

#### 步驟

- 1. 選擇\*組態\*>\*網路\*>\*高可用度群組\*。
- 2. 選取您要移除之每個HA群組的核取方塊。然後選擇\* Actions **>\***移除**HA**群組。
- 3. 檢閱訊息並選擇\*刪除HA群組\*以確認您的選擇。

您選取的所有HA群組都會移除。「高可用度群組」頁面上會出現綠色的成功橫幅。

#### 管理負載平衡

管理負載平衡:總覽

您可以使用StorageGRID S動靈 負載平衡功能來處理S3和Swift用戶端的擷取和擷取工作負 載。負載平衡功能可將工作負載和連線分散到多個儲存節點、以最大化速度和連線容量。

您可以使用下列方式來平衡用戶端工作負載:

• 使用安裝在管理節點和閘道節點上的負載平衡器服務。負載平衡器服務提供第7層負載平衡、並對用戶端要 求執行TLS終止、檢查要求、以及建立新的安全連線至儲存節點。這是建議的負載平衡機制。

請參閱 [負](#page-977-0)[載](#page-977-0)[平衡](#page-977-0)[的](#page-977-0)[運作](#page-977-0)[方式](#page-977-0)[-](#page-977-0)[負](#page-977-0)[載](#page-977-0)[平衡器服務](#page-977-0)。

•使用過時的Connection Load Balancer(CLB)服務、該服務僅安裝在閘道節點上。CLB服務提供第4層負載 平衡、並支援連結成本。

請參閱 [負](#page-986-0)[載](#page-986-0)[平衡](#page-986-0)[的](#page-986-0)[運作](#page-986-0)[方式](#page-986-0)[- CLB](#page-986-0)[服務](#page-986-0)[\(已過時\)](#page-986-0)。

• 整合協力廠商負載平衡器。如需詳細資料、請聯絡您的NetApp客戶代表。

<span id="page-977-0"></span>負載平衡的運作方式**-**負載平衡器服務

負載平衡器服務會將傳入的網路連線從用戶端應用程式分散到儲存節點。若要啟用負載平 衡、您必須使用Grid Manager來設定負載平衡器端點。

您只能為管理節點或閘道節點設定負載平衡器端點、因為這些節點類型包含負載平衡器服務。您無法設定儲存節

點或歸檔節點的端點。

每個負載平衡器端點都會指定連接埠、網路傳輸協定(HTTP或HTTPS)、用戶端類型(S3或Swift)和繫結模 式。HTTPS端點需要伺服器憑證。連結模式可讓您將端點連接埠的存取限制為:

- 特定高可用度(HA)群組的虛擬IP位址(VIP)
- 特定管理和閘道節點的特定網路介面

#### 連接埠考量

用戶端可以存取您在任何執行負載平衡器服務的節點上設定的任何端點、但有兩個例外:管理節點上保留連接 埠80和443、因此這些連接埠上設定的端點僅支援閘道節點上的負載平衡作業。

如果您已重新對應任何連接埠、則無法使用相同的連接埠來設定負載平衡器端點。您可以使用重新對應的連接埠 來建立端點、但這些端點會重新對應至原始CLB連接埠和服務、而非負載平衡器服務。請依照中的步驟進行 [移](#page-2065-0) [除](#page-2065-0)[連接](#page-2065-0)[埠重](#page-2065-0)[新](#page-2065-0)[對](#page-2065-0)[應](#page-2065-0)。

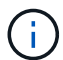

CLB服務已過時。

## **CPU**可用度

將S3或Swift流量轉送至儲存節點時、每個管理節點和閘道節點上的負載平衡器服務都會獨立運作。透過加權程 序、負載平衡器服務會將更多要求路由傳送至CPU可用度較高的儲存節點。節點CPU負載資訊會每隔幾分鐘更 新一次、但加權可能會更頻繁地更新。所有儲存節點都會被指派最低的基本權重值、即使節點回報100%使用率 或無法報告使用率亦然。

在某些情況下、CPU可用度的相關資訊僅限於負載平衡器服務所在的站台。

<span id="page-978-0"></span>設定負載平衡器端點

負載平衡器端點決定連接StorageGRID 至閘道和管理節點上的S3和Swift用戶端可使用的 連接埠和網路傳輸協定。

您需要的產品

- 您將使用登入Grid Manager [支援的網](#page-808-0)[頁瀏](#page-808-0)[覽](#page-808-0)[器](#page-808-0)。
- 您擁有root存取權限。
- 如果您先前已重新對應要用於負載平衡器端點的連接埠、您就擁有了 [已移除](#page-2065-0)[連接](#page-2065-0)[埠重](#page-2065-0)[新](#page-2065-0)[對](#page-2065-0)[應](#page-2065-0)。
- 您已建立任何打算使用的高可用度(HA)群組。建議使用HA群組、但不需要。請參閱 [管理](#page-966-0)[高](#page-966-0)[可用度](#page-966-0)[群](#page-966-0)[組。](#page-966-0)
- 如果將使用負載平衡器端點 [S3](#page-959-0)[租](#page-959-0)[戶](#page-959-0)[選擇](#page-959-0)、不得使用任何裸機節點的IP位址或FQDN。S3 Select所使用的負 載平衡器端點只能使用SG100或SG1000應用裝置和VMware軟體節點。
- 您已設定任何打算使用的VLAN介面。請參閱 [設](#page-963-0)[定](#page-963-0)[VLAN](#page-963-0)[介面](#page-963-0)。
- 如果您要建立HTTPS端點(建議)、您就有伺服器憑證的資訊。

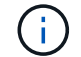

對端點憑證所做的變更、可能需要15分鐘才能套用至所有節點。

◦ 若要上傳憑證、您需要伺服器憑證、憑證私密金鑰、以及選擇性的CA套裝組合。

- 若要產生憑證、您需要S3或Swift用戶端用來存取端點的所有網域名稱和IP位址。您也必須知道主旨(辨 別名稱)。
- 如果您想要使用StorageGRID Sfor S3和Swift API認證(也可用於直接連線至儲存節點)、則您已使用由 外部憑證授權單位簽署的自訂認證來取代預設認證。請參[閱設](https://docs.netapp.com/zh-tw/storagegrid-116/../admin/configuring-custom-server-certificate-for-storage-node-or-clb.html)[定](https://docs.netapp.com/zh-tw/storagegrid-116/../admin/configuring-custom-server-certificate-for-storage-node-or-clb.html)[S3](https://docs.netapp.com/zh-tw/storagegrid-116/../admin/configuring-custom-server-certificate-for-storage-node-or-clb.html)[和](https://docs.netapp.com/zh-tw/storagegrid-116/../admin/configuring-custom-server-certificate-for-storage-node-or-clb.html)[Swift API](https://docs.netapp.com/zh-tw/storagegrid-116/../admin/configuring-custom-server-certificate-for-storage-node-or-clb.html)[憑](https://docs.netapp.com/zh-tw/storagegrid-116/../admin/configuring-custom-server-certificate-for-storage-node-or-clb.html)[證](https://docs.netapp.com/zh-tw/storagegrid-116/../admin/configuring-custom-server-certificate-for-storage-node-or-clb.html)。

憑證可以使用萬用字元來代表執行負載平衡器服務之所有管理節點和閘道節點的完整網域名稱。例 如、「\*.storagegrid.*example*.com」使用\*萬用字元來表示「adm1.storagegrid.*example*.com」 和「gn1.storagegrid.*example*.com」。請參閱 [設](#page-987-0)[定](#page-987-0)[S3 API](#page-987-0)[端點網](#page-987-0)[域](#page-987-0)[名稱](#page-987-0)。

建立負載平衡器端點

每個負載平衡器端點都會指定連接埠、用戶端類型(S3或Swift)和網路傳輸協定(HTTP或HTTPS)。

存取精靈

- 1. 選擇\*組態\*>\*網路\*>\*負載平衡器端點\*。
- 2. 選擇\* Create (建立)。

## 輸入端點詳細資料

1. 輸入端點的詳細資料。

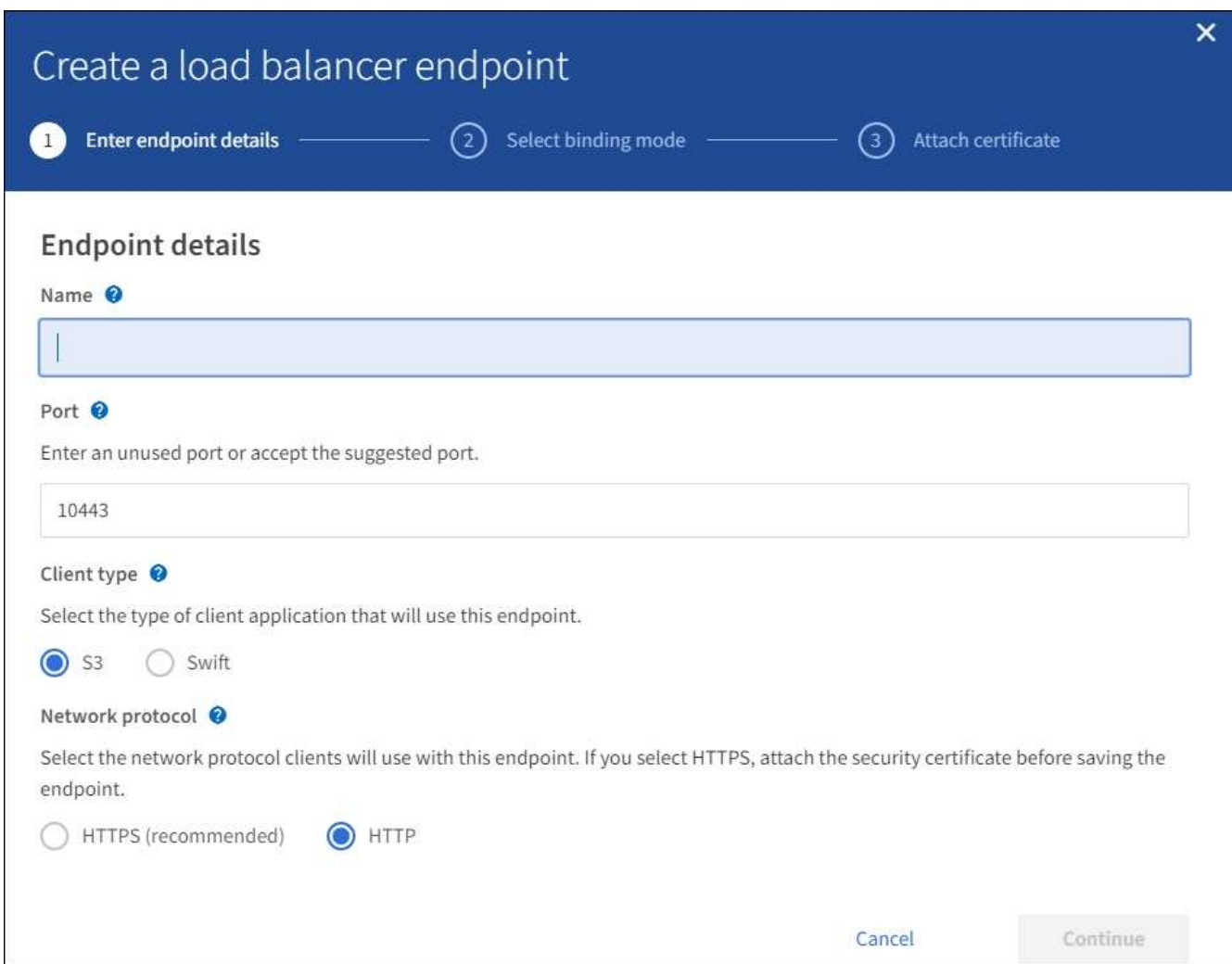

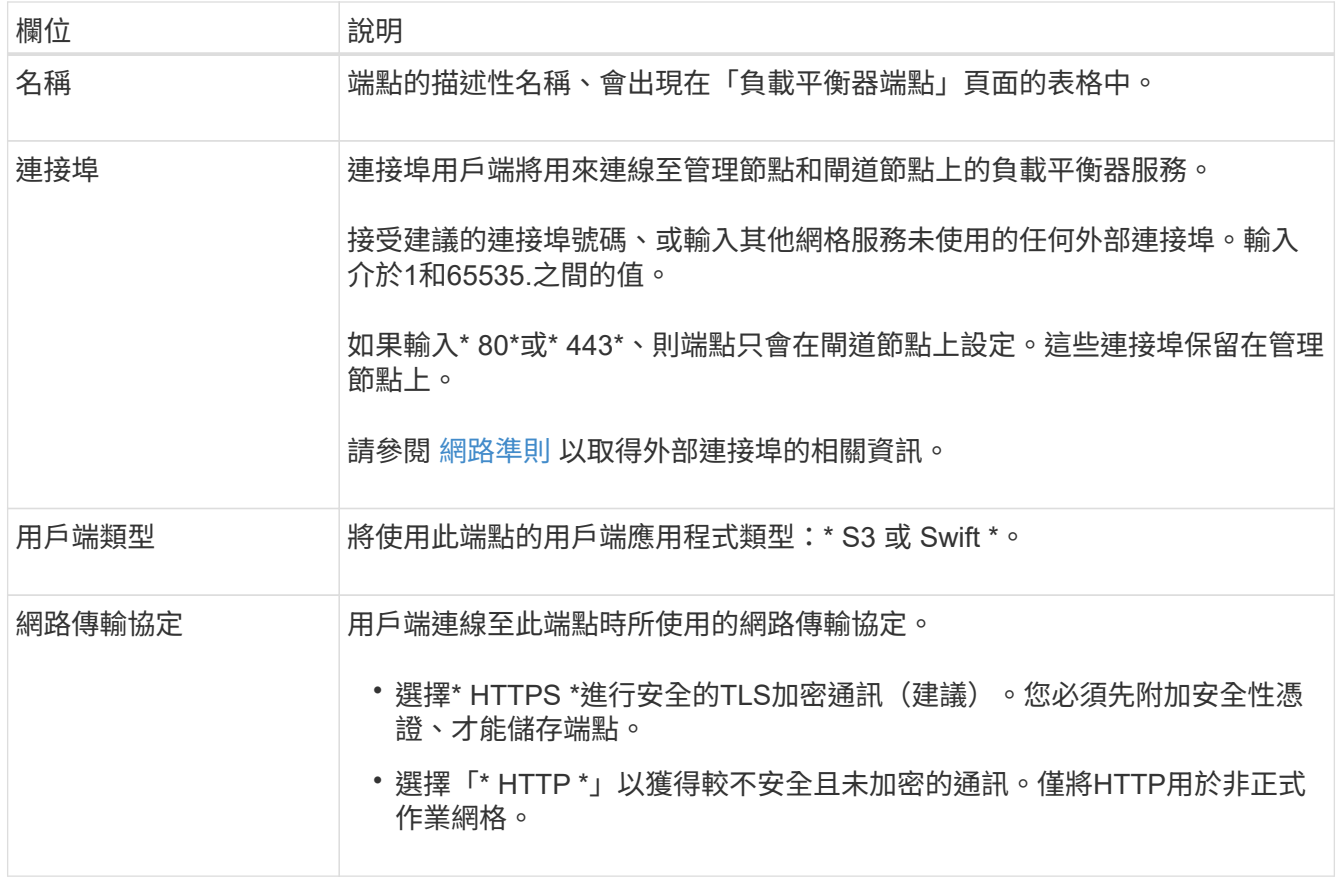

# 2. 選擇\*繼續\*。

# 選取繫結模式

1. 選取端點的繫結模式、以控制端點的存取方式。

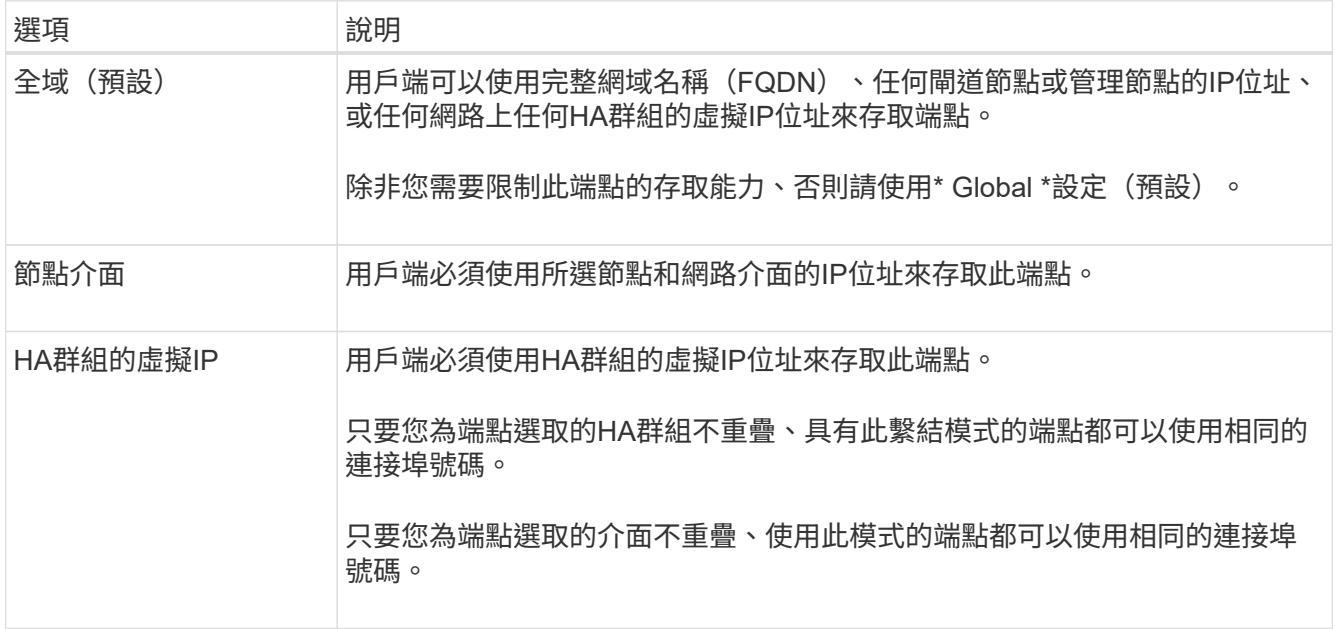

 $\bigodot$ 

如果您對多個端點使用相同的連接埠、則使用\* HA群組的虛擬IP \*模式的端點會使用\*節點介 面\*模式覆寫端點、此模式會使用\*全域\*模式覆寫端點。

2. 如果您選取\*節點介面\*、請針對您要與此端點建立關聯的每個管理節點或閘道節點、選取一或多個節點介 面。

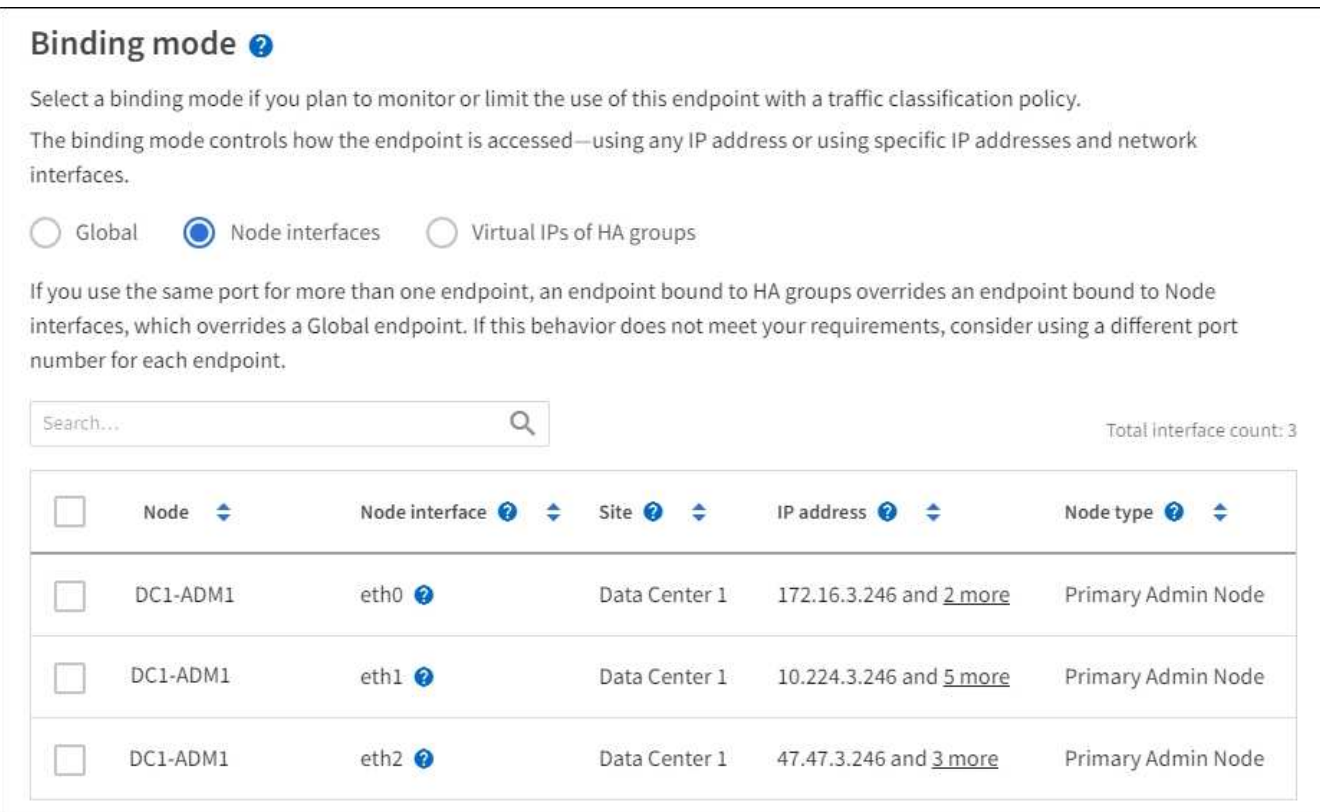

3. 如果您選取\* HA群組的虛擬IP \*、請選取一或多個HA群組。

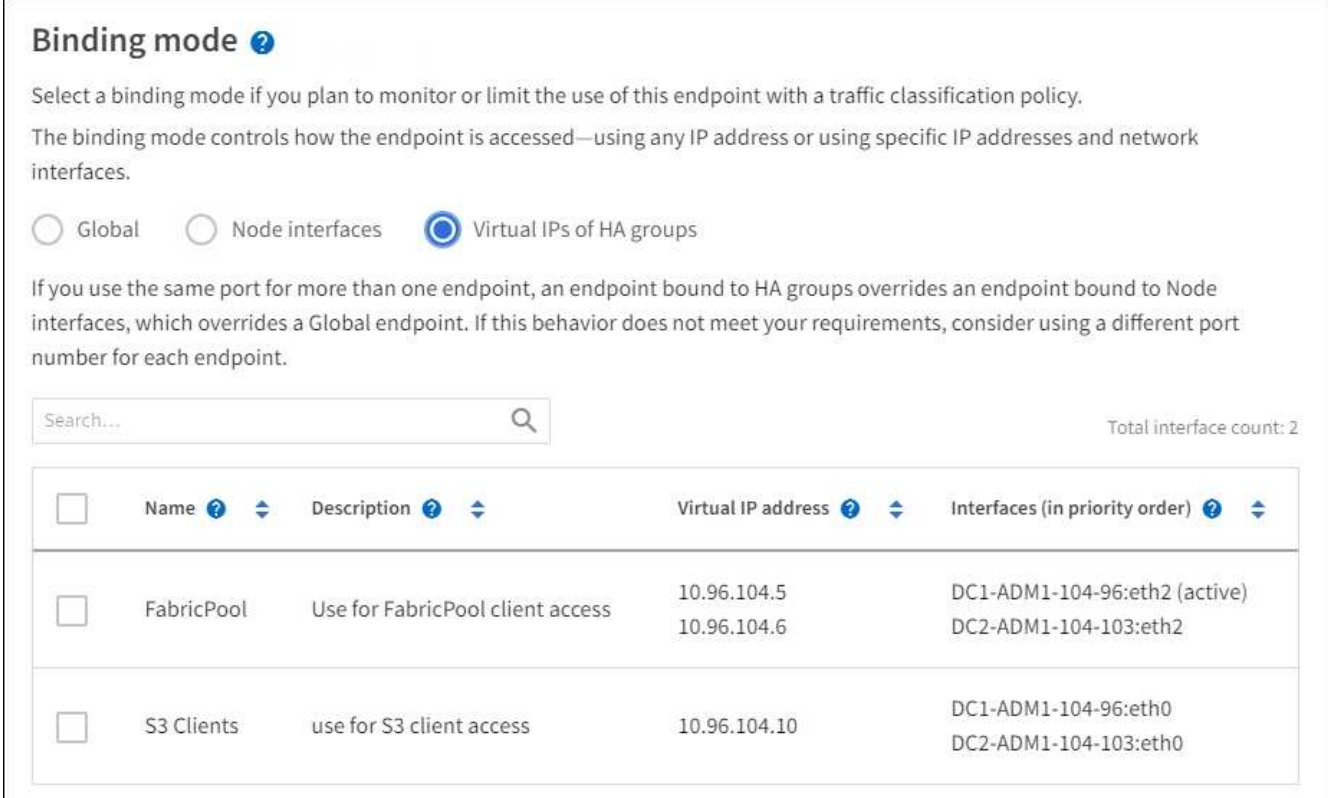

4. 如果您要建立\* HTTP 端點、則不需要附加憑證。選取「Create」(建立)\*以新增負載平衡器端點。然後前 往 完成後。否則、請選取\*繼續\*以附加憑證。

附加憑證

1. 如果您要建立\* HTTPS \*端點、請選取要附加到端點的安全性憑證類型。

憑證可保護S3和Swift用戶端與管理節點或閘道節點上的負載平衡器服務之間的連線。

- 上傳認證。如果您有要上傳的自訂憑證、請選取此選項。
- 產生憑證。如果您有產生自訂憑證所需的值、請選取此選項。
- 使用**StorageGRID SS3**和**Swift**認證。如果您想要使用全域S3和Swift API憑證、也可以直接用於儲存節 點的連線、請選取此選項。

除非您已使用外部憑證授權單位簽署的自訂憑證來取代由網格CA簽署的預設S3和Swift API憑證、否則無 法選取此選項。請參[閱設](https://docs.netapp.com/zh-tw/storagegrid-116/../admin/configuring-custom-server-certificate-for-storage-node-or-clb.html)[定](https://docs.netapp.com/zh-tw/storagegrid-116/../admin/configuring-custom-server-certificate-for-storage-node-or-clb.html)[S3](https://docs.netapp.com/zh-tw/storagegrid-116/../admin/configuring-custom-server-certificate-for-storage-node-or-clb.html)[和](https://docs.netapp.com/zh-tw/storagegrid-116/../admin/configuring-custom-server-certificate-for-storage-node-or-clb.html)[Swift API](https://docs.netapp.com/zh-tw/storagegrid-116/../admin/configuring-custom-server-certificate-for-storage-node-or-clb.html)[憑](https://docs.netapp.com/zh-tw/storagegrid-116/../admin/configuring-custom-server-certificate-for-storage-node-or-clb.html)[證](https://docs.netapp.com/zh-tw/storagegrid-116/../admin/configuring-custom-server-certificate-for-storage-node-or-clb.html)。

2. 如果您未使用StorageGRID Ss3和Swift認證、請上傳或產生認證。

上傳憑證

a. 選擇\*上傳憑證\*。

b. 上傳所需的伺服器憑證檔案:

▪ 伺服器憑證:自訂伺服器憑證檔案(以PEM編碼)。

▪ 憑證私密金鑰:自訂伺服器憑證私密金鑰檔(`.key')。

 $\mathbf{f}$ 

EC私密金鑰必須大於或等於224位元。RSA私密金鑰必須大於或等於2048位 元。

- \* CA套裝組合\*:單一選用檔案、內含來自每個中繼發行憑證授權單位(CA)的憑證。檔案應 包含以憑證鏈順序串聯的每個由PEE編碼的CA憑證檔案。
- c. 展開\*憑證詳細資料\*、即可查看您上傳之每個憑證的中繼資料。如果您上傳了選用的CA套件、每個 憑證都會顯示在其各自的索引標籤上。
	- 選取\*下載憑證\*以儲存憑證檔案、或選取\*下載CA套件\*以儲存憑證套件組合。

指定憑證檔案名稱和下載位置。儲存副檔名為「.pem」的檔案。

例如:「toragegrid憑證.pem」

- 選擇\*複製憑證PEP\*或\*複製CA套裝組合PEP\*、即可複製憑證內容以貼到其他位置。
- d. 選擇\* Create (建立)。+已建立負載平衡器端點。自訂憑證用於S3和Swift用戶端與端點之間的所 有後續新連線。

產生憑證

a. 選擇\*產生憑證\*。

b. 指定憑證資訊:

- 網域名稱:要包含在憑證中的一或多個完整網域名稱。使用\*作為萬用字元來代表多個網域名 稱。
- \* IP\*:一個或多個IP位址要納入憑證中。
- 主體:憑證擁有者的X.509主體或辨別名稱(DN)。
- 有效天數:憑證建立後到期的天數。

c. 選取\*產生\*。

- d. 選取\*憑證詳細資料\*以查看所產生憑證的中繼資料。
	- 選取\*下載憑證\*以儲存憑證檔案。

指定憑證檔案名稱和下載位置。儲存副檔名為「.pem」的檔案。

例如:「toragegrid憑證.pem」

▪ 選取\*複製憑證PEP\*以複製憑證內容以貼到其他位置。

e. 選擇\* Create (建立)。

## **[[**完成後**]**完成

1. 如果您使用網域名稱系統(DNS)、請確定DNS包含一筆記錄、將StorageGRID 完整網域名稱與用戶端用 來建立連線的每個IP位址建立關聯。

您在DNS記錄中輸入的IP位址取決於您是否使用HA負載平衡節點群組:

- 如果您已設定 HA 群組、用戶端將會連線至該 HA 群組的虛擬 IP 位址。
- 如果您不使用 HA 群組、用戶端將使用任何閘道節點或管理節點的 IP 位址連線至 StorageGRID 負載平 衡器服務。

您也必須確保DNS記錄會參考所有必要的端點網域名稱、包括任何萬用字元名稱。

- 2. 提供S3和Swift用戶端連線至端點所需的資訊:
	- 連接埠號碼
	- 完整網域名稱或IP位址
	- 任何必要的憑證詳細資料

檢視及編輯負載平衡器端點

您可以檢視現有負載平衡器端點的詳細資料、包括安全端點的憑證中繼資料。您也可以變更端點的名稱或繫結模 式、並更新任何相關的憑證。

您無法變更服務類型(S3或Swift)、連接埠或傳輸協定(HTTP或HTTPS)。

• 若要檢視所有負載平衡器端點的基本資訊、請檢閱「負載平衡器端點」頁面上的表格。

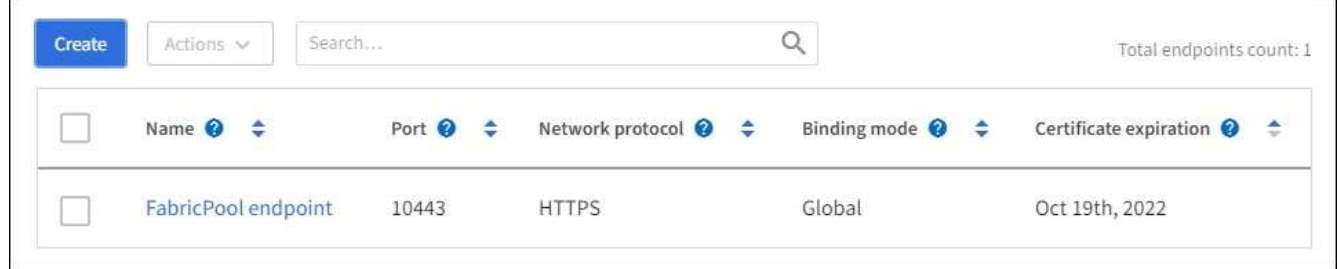

• 若要檢視特定端點的所有詳細資料、包括憑證中繼資料、請在表格中選取端點的名稱。

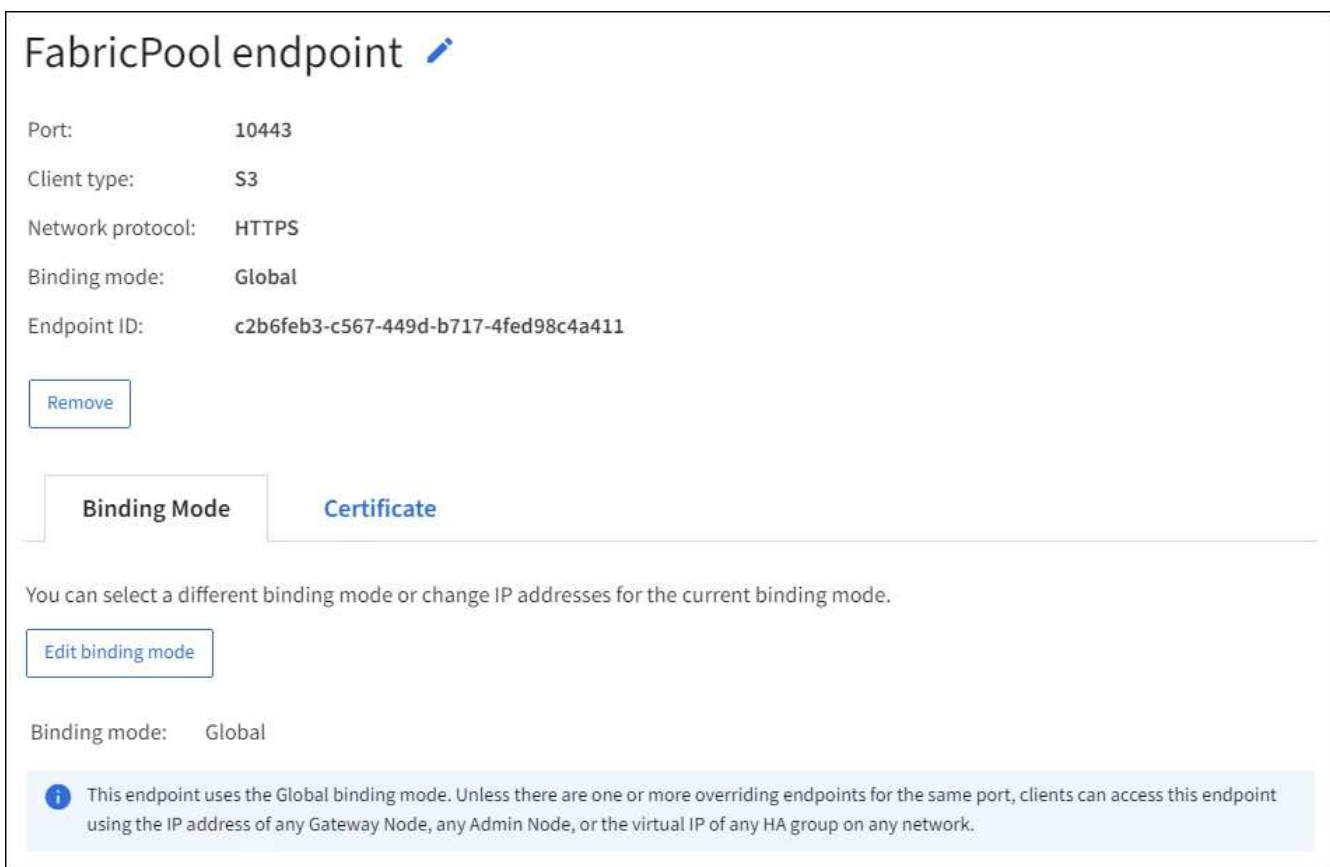

• 若要編輯端點、請使用負載平衡器端點頁面上的\*動作\*功能表、或使用特定端點的詳細資料頁面。

編輯端點之後、您可能需要等待15分鐘、才能將變更套用至所有節點。

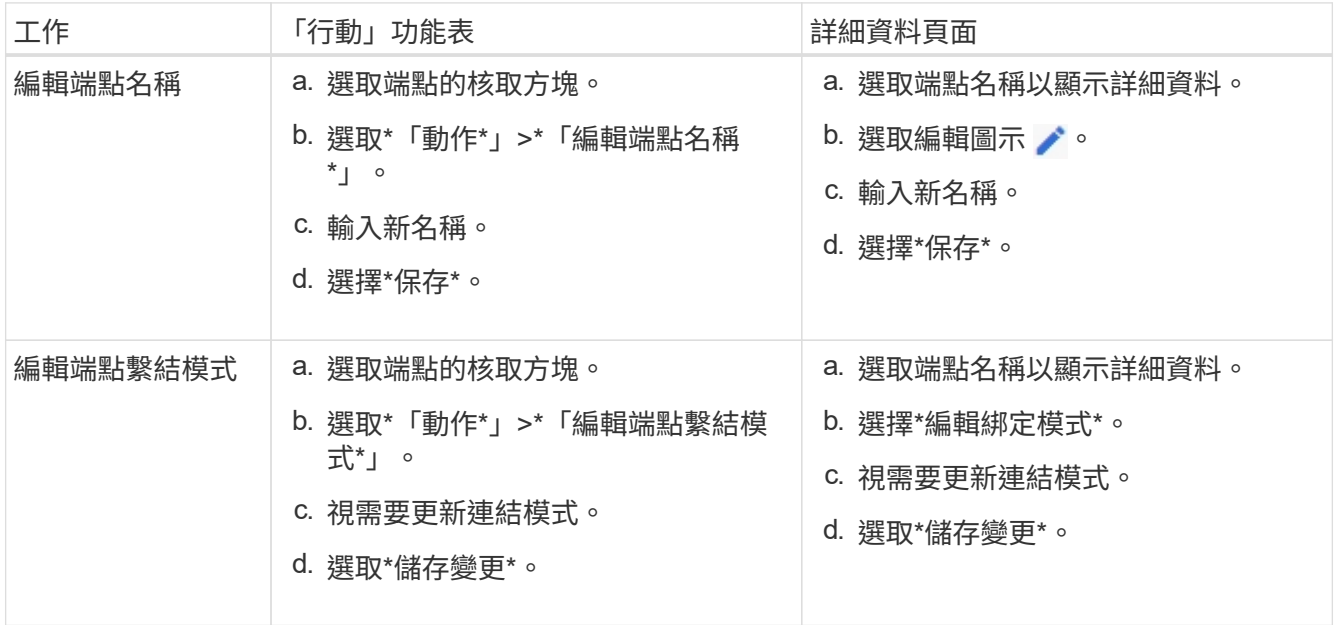

 $\bigcirc$ 

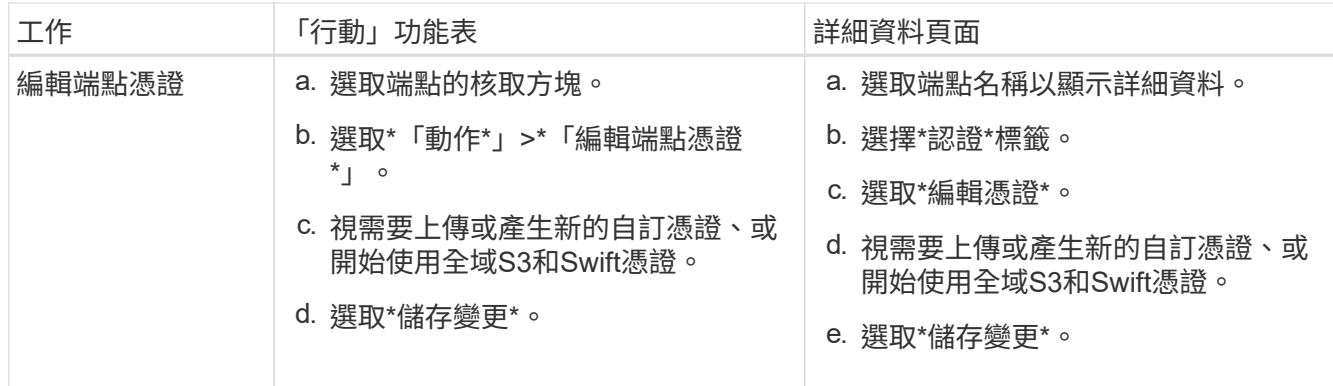

#### 移除負載平衡器端點

您可以使用\* Actions(動作)\*功能表移除一或多個端點、也可以從詳細資料頁面移除單一端點。

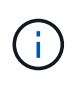

若要避免用戶端中斷、請先更新任何受影響的S3或Swift用戶端應用程式、再移除負載平衡器端 點。使用指派給另一個負載平衡器端點的連接埠、更新每個用戶端以進行連線。請務必同時更新 任何必要的憑證資訊。

- 若要移除一或多個端點:
	- a. 在「負載平衡器」頁面中、選取您要移除的每個端點核取方塊。
	- b. 選擇\*「Actions」(動作)**>**「Remove\*」(移除
	- c. 選擇\*確定\*。
- 若要從詳細資料頁面移除一個端點:
	- a. 從「負載平衡器」頁面。選取端點名稱。
	- b. 在詳細資料頁面上選取\*移除\*。
	- c. 選擇\*確定\*。

<span id="page-986-0"></span>負載平衡的運作方式**- CLB**服務(已過時)

閘道節點上的連線負載平衡器(CLB)服務已過時。負載平衡器服務現在是建議的負載平 衡機制。

CLB服務使用第4層負載平衡、根據可用度、系統負載及系統管理員設定的連結成本、將傳入的TCP網路連線從 用戶端應用程式分散到最佳儲存節點。選擇最佳化儲存節點時、CLB服務會建立雙向網路連線、並將流量轉送至 所選節點、或從所選節點轉送流量。當引導傳入網路連線時、CLB並不考慮Grid Network組態。

若要檢視CLB服務的相關資訊、請選取\*支援\*>\*工具\*>\*網格拓撲\*、然後展開閘道節點、直到您選取\* CLB\*及其 下方的選項為止。

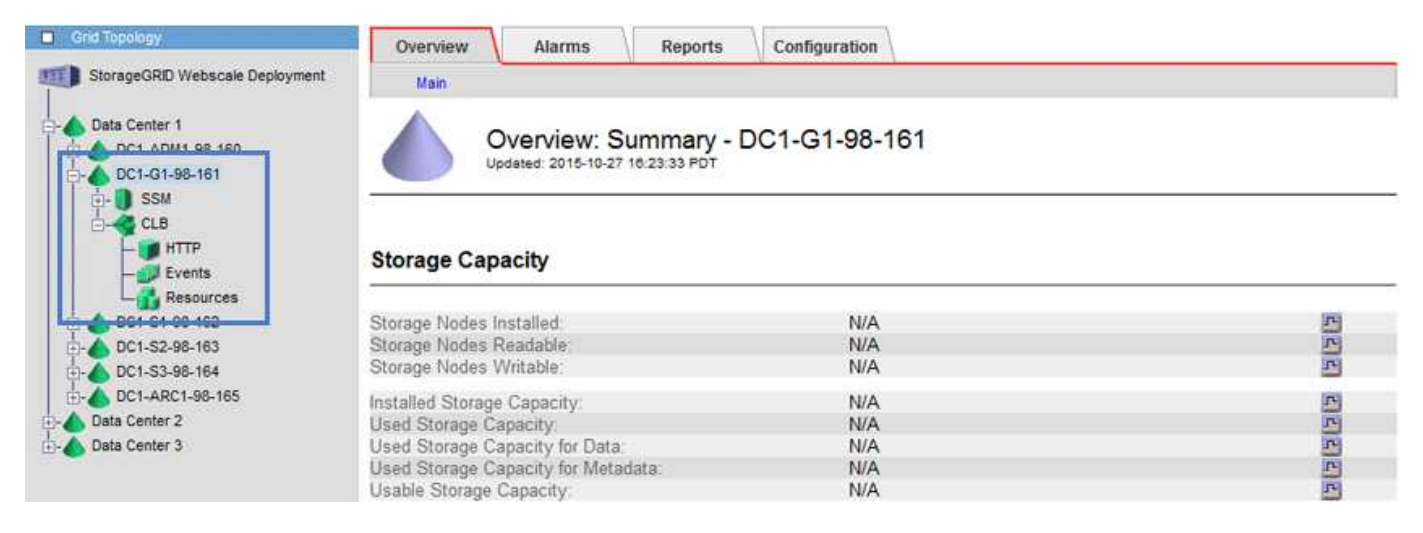

如果您選擇使用CLB服務、則應考慮設定StorageGRID 您的故障系統連結成本。

- [什麼是](#page-1008-0)[連](#page-1008-0)[結成本](#page-1008-0)
- [更](#page-1009-0)[新](#page-1009-0)[連](#page-1009-0)[結成本](#page-1009-0)

# <span id="page-987-0"></span>設定**S3 API**端點網域名稱

若要支援S3虛擬託管樣式要求、您必須使用Grid Manager來設定S3用戶端所連線的端點網 域名稱清單。

您需要的產品

- 您將使用登入Grid Manager [支援的網](#page-808-0)[頁瀏](#page-808-0)[覽](#page-808-0)[器](#page-808-0)。
- 您擁有特定的存取權限。
- 您已確認網格升級尚未進行。

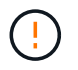

進行網格升級時、請勿對網域名稱組態進行任何變更。

關於這項工作

若要讓用戶端使用S3端點網域名稱、您必須執行下列所有動作:

- 使用Grid Manager將S3端點網域名稱新增StorageGRID 至整個系統。
- 請確認用戶端用於HTTPS連線StorageGRID 的驗證書已針對用戶端所需的所有網域名稱簽署。

例如、如果端點是「3.company.com`」、您必須確保用於HTTPS連線的憑證包含「s3.company.com`端點 和端點的萬用字元主體替代名稱 (SAN) : 「\*.s3.company.com`」。

• 設定用戶端使用的DNS伺服器。針對用戶端用來建立連線的IP位址、加入DNS記錄、並確保記錄會參考所有 必要的端點網域名稱、包括任何萬用字元名稱。

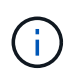

用戶端可以StorageGRID 使用閘道節點、管理節點或儲存節點的IP位址、或是連線至高可用 度群組的虛擬IP位址、來連線至功能區。您應該瞭解用戶端應用程式如何連線至網格、以便 在DNS記錄中包含正確的IP位址。

使用HTTPS連線(建議)到網格的用戶端可使用下列任一憑證:

- 連線到負載平衡器端點的用戶端可以使用該端點的自訂憑證。每個負載平衡器端點都可設定為辨識不同的端 點網域名稱。
- 連接負載平衡器端點、直接連接至儲存節點、或直接連接至閘道節點上已過時的CLB服務的用戶端、可以自 訂全域S3和Swift API憑證、以包含所有必要的端點網域名稱。

#### 步驟

1. 選擇\*組態\*>\*網路\*>\*網域名稱\*。

此時會出現「端點網域名稱」頁面。

**Endpoint Domain Names** 

#### Virtual Hosted-Style Requests

Enable support of S3 virtual hosted-style requests by specifying API endpoint domain names. Support is disabled if this list is empty. Examples: s3.example.com, s3.example.co.uk, s3-east.example.com

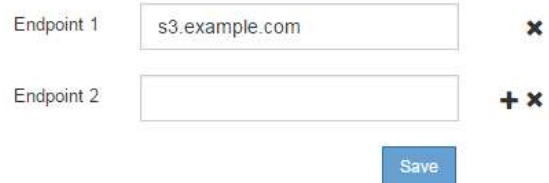

2. 在\*端點\*欄位中輸入S3 API端點網域名稱清單。使用 ♣ 圖示以新增其他欄位。

如果此清單為空白、則會停用S3虛擬託管樣式要求的支援。

- 3. 選擇\*保存\*。
- 4. 確保用戶端使用的伺服器憑證符合所需的端點網域名稱。
	- 如果用戶端連線到使用自己憑證的負載平衡器端點、請更新與端點相關的憑證。
	- 如果用戶端連線至使用全域S3和Swift API憑證的負載平衡器端點、直接連線至儲存節點、或連線至閘道 節點上的CLB服務、請更新全域S3和Swift API憑證。

5. 新增必要的DNS記錄、以確保端點網域名稱要求能夠解析。

結果

現在、當用戶端使用端點「bucket.s3.company.com`」時、DNS伺服器會解析為正確的端點、而且憑證會依預 期驗證端點。

# 相關資訊

- [使用](#page-1358-0)[S3](#page-1358-0)
- [檢視](#page-992-0)[IP](#page-992-0)[位](#page-992-0)[址](#page-992-0)
- [設](#page-971-0)[定](#page-971-0)[高](#page-971-0)[可用度](#page-971-0)[群](#page-971-0)[組](#page-971-0)
- [設](#page-895-0)[定](#page-895-0)[S3](#page-895-0)[和](#page-895-0)[Swift API](#page-895-0)[憑](#page-895-0)[證](#page-895-0)
- [設](#page-978-0)[定](#page-978-0)[負](#page-978-0)[載](#page-978-0)[平衡器](#page-978-0)[端點](#page-978-0)

根據預設、用戶端應用程式會使用HTTPS網路傳輸協定來連線至儲存節點或閘道節點上已 過時的CLB服務。您可以選擇性地為這些連線啟用HTTP、例如在測試非正式作業網格時。

您需要的產品

- 您將使用登入Grid Manager [支援的網](#page-808-0)[頁瀏](#page-808-0)[覽](#page-808-0)[器](#page-808-0)。
- 您擁有特定的存取權限。

關於這項工作

只有當S3和Swift用戶端需要直接建立HTTP連線至儲存節點或閘道節點上已過時的CLB服務時、才需完成此工 作。

您不需要為只使用HTTPS連線的用戶端或連線至負載平衡器服務的用戶端完成此工作(因為您可以將每個負載 平衡器端點設定為使用HTTP或HTTPS)。如需詳細資訊、請參閱設定負載平衡器端點的相關資訊。

請參閱 [摘](#page-960-0)[要](#page-960-0)[:用於用戶端](#page-960-0)[連線](#page-960-0)[的](#page-960-0)[IP](#page-960-0)[位](#page-960-0)[址](#page-960-0)[和](#page-960-0)[連接](#page-960-0)[埠](#page-960-0) 以瞭解使用HTTP或HTTPS連線至儲存節點或過時的CLB服務 時、S3和Swift用戶端會使用哪些連接埠

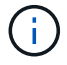

啟用正式作業網格的HTTP時請務必小心、因為要求會以未加密的方式傳送。

#### 步驟

1. 選擇\*組態\*>\*系統\*>\*網格選項\*。

2. 在「網路選項」區段中、選取「啟用**HTTP**連線」核取方塊。

**Network Options** 

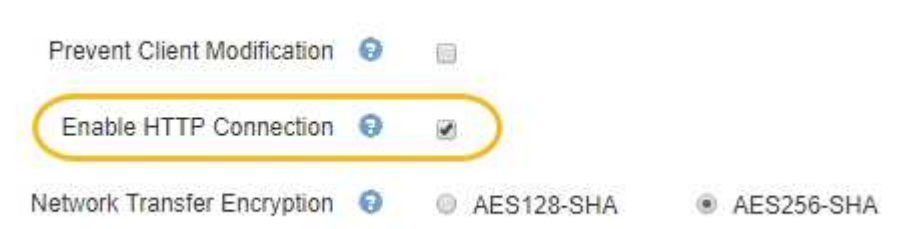

3. 選擇\*保存\*。

相關資訊

- [設](#page-978-0)[定](#page-978-0)[負](#page-978-0)[載](#page-978-0)[平衡器](#page-978-0)[端點](#page-978-0)
- [使用](#page-1358-0)[S3](#page-1358-0)
- [使用](#page-1473-0)[Swift](#page-1473-0)

控制允許哪些用戶端作業

# 您可以選取「防止用戶端修改」網格選項、以拒絕特定的HTTP用戶端作業。

您需要的產品

- 您將使用登入Grid Manager [支援的網](#page-808-0)[頁瀏](#page-808-0)[覽](#page-808-0)[器](#page-808-0)。
- 您擁有特定的存取權限。

關於這項工作

「防止用戶端修改」是全系統設定。選取「阻止用戶端修改」選項時、下列要求將遭拒:

- \* S3 REST API\*
	- 刪除時段要求
	- 任何修改現有物件資料、使用者定義中繼資料或S3物件標記的要求

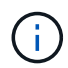

此設定不適用於已啟用版本管理的儲存區。版本管理功能已防止修改物件資料、使用者定 義的中繼資料及物件標記。

- \* Swift REST API\*
	- 刪除Container要求
	- 要求修改任何現有物件。例如、下列作業會遭拒:「放置覆寫」、「刪除」、「中繼資料更新」等。

## 步驟

- 1. 選擇\*組態\*>\*系統\*>\*網格選項\*。
- 2. 在「網路選項」區段中、選取「防止用戶端修改」核取方塊。

# **Network Options**

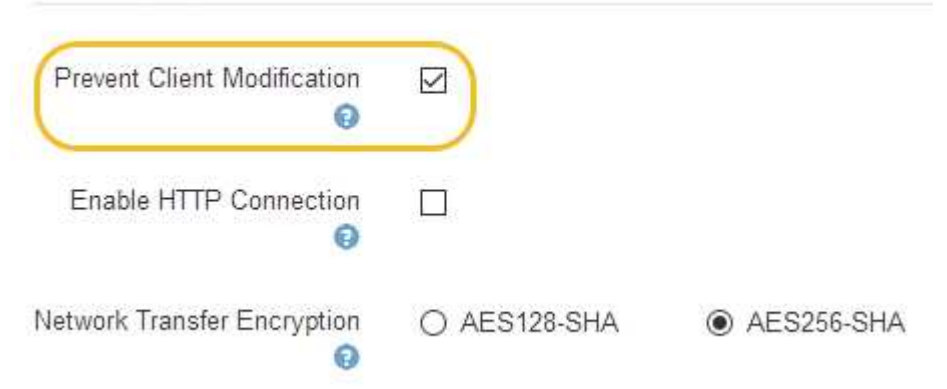

3. 選擇\*保存\*。

管理網路和連線

關於鏈路的準則**StorageGRID**

您可以使用Grid Manager來設定及管理StorageGRID 各種不一致的網路和連線。

請參閱 [設](#page-959-1)[定](#page-959-1)[S3](#page-959-1)[和](#page-959-1)[Swift](#page-959-1)[用戶端](#page-959-1)[連線](#page-959-1) 以瞭解如何連接S3或Swift用戶端。

#### 預設**StorageGRID** 的網路

根據預設StorageGRID 、每個網格節點支援三個網路介面、可讓您針對每個個別網格節點設定網路、以符合安 全性和存取需求。

如需網路拓撲的詳細資訊、請參閱 [網路準則。](#page-67-0)

網格網路

必要。Grid Network用於所有內部StorageGRID 的資訊流量。它可在網格中的所有節點之間、跨所有站台和子 網路提供連線功能。

## 管理網路

選用。管理網路通常用於系統管理和維護。也可用於用戶端傳輸協定存取。管理網路通常是私有網路、不需要在 站台之間進行路由傳送。

#### 用戶端網路

選用。用戶端網路是一種開放式網路、通常用於提供S3和Swift用戶端應用程式的存取、因此網格網路可以隔離 並加以保護。用戶端網路可透過本機閘道與任何可連線的子網路進行通訊。

準則

- 每StorageGRID 個支援網格的節點都需要一個專屬的網路介面、IP位址、子網路遮罩和閘道、以供指派給每 個節點的網路使用。
- 網格節點在網路上不能有多個介面。
- 每個網路支援單一閘道、每個網格節點、而且必須與節點位於相同的子網路上。您可以視需要在閘道中實作 更複雜的路由。
- 在每個節點上、每個網路都會對應至特定的網路介面。

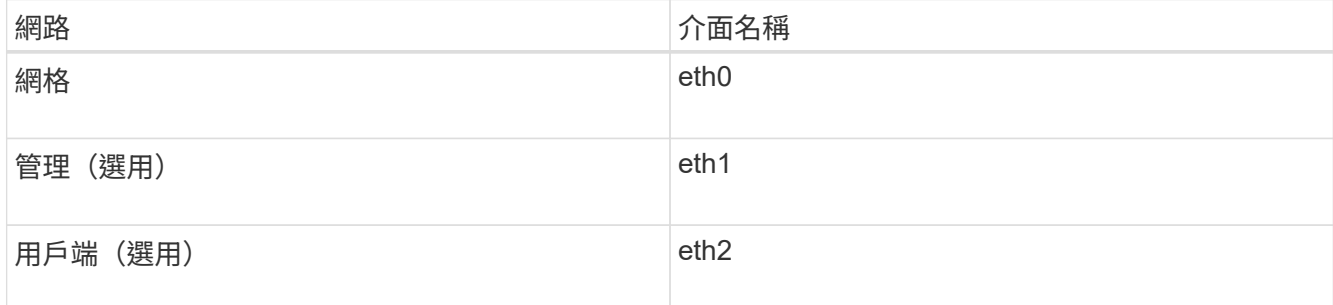

- 如果節點連接StorageGRID 到某個ENetApp應用裝置、則每個網路都會使用特定的連接埠。如需詳細資訊、 請參閱應用裝置的安裝說明。
- 系統會自動針對每個節點產生預設路由。如果啟用eth2、則0.00.0.0/0會使用eth2上的用戶端網路。如果未啟 用eth2、則0.00.0.0/0會在eth0上使用Grid Network。
- 在網格節點加入網格之前、用戶端網路不會運作
- 管理網路可在網格節點部署期間進行設定、以便在網格完全安裝之前、能夠存取安裝使用者介面。

選用介面

或者、您也可以將額外的介面新增至節點。例如、您可能想要將主幹介面新增至管理節點或閘道節點、以便使用 [VLAN](#page-963-0)[介面](#page-963-0) 可分隔屬於不同應用程式或租戶的流量。或者、您可能想要新增存取介面、以便在中使用 [高](#page-971-0)[可用度](#page-971-0) [\(](#page-971-0)[HA](#page-971-0)[\)](#page-971-0)[群](#page-971-0)[組。](#page-971-0)

若要新增主幹或存取介面、請參閱下列內容:

- \* VMware(安裝節點之後)\*: [VMware](#page-2041-0)[:新](#page-2041-0)[增主](#page-2041-0)[幹](#page-2041-0)[或存取介面至節點](#page-2041-0)
- \* RHEL或CentOS(安裝節點之前)\*: [建立](#page-662-0)[節點組](#page-662-0)[態](#page-662-0)[檔](#page-662-0)
- \* Ubuntu或DEBIAN\*(安裝節點之前)\*: [建立](#page-722-0)[節點組](#page-722-0)[態](#page-722-0)[檔](#page-722-0)
- \* RHEL、CentOS、Ubuntu或DEBIAN\*(安裝節點之後)\*: [Linux](#page-2040-0)[:新](#page-2040-0)[增主](#page-2040-0)[幹](#page-2040-0)[或存取介面至節點](#page-2040-0)

<span id="page-992-0"></span>檢視**IP**位址

您可以檢視StorageGRID 您的系統的各個網格節點的IP位址。然後、您可以使用此IP位址 登入命令列的網格節點、並執行各種維護程序。

您需要的產品

您將使用登入Grid Manager [支援的網](#page-808-0)[頁瀏](#page-808-0)[覽](#page-808-0)[器](#page-808-0)。

關於這項工作

如需變更IP位址的資訊、請參閱 [恢復](#page-1864-0)[與](#page-1864-0)[維](#page-1864-0)[護](#page-1864-0)。

步驟

- 1. 選擇\*節點\*>\*網格節點\*>\*總覽\*。
- 2. 選取IP位址標題右側的\*顯示更多\*。

該網格節點的IP位址會列在表格中。

## DC2-SGA-010-096-106-021 (Storage Node) @

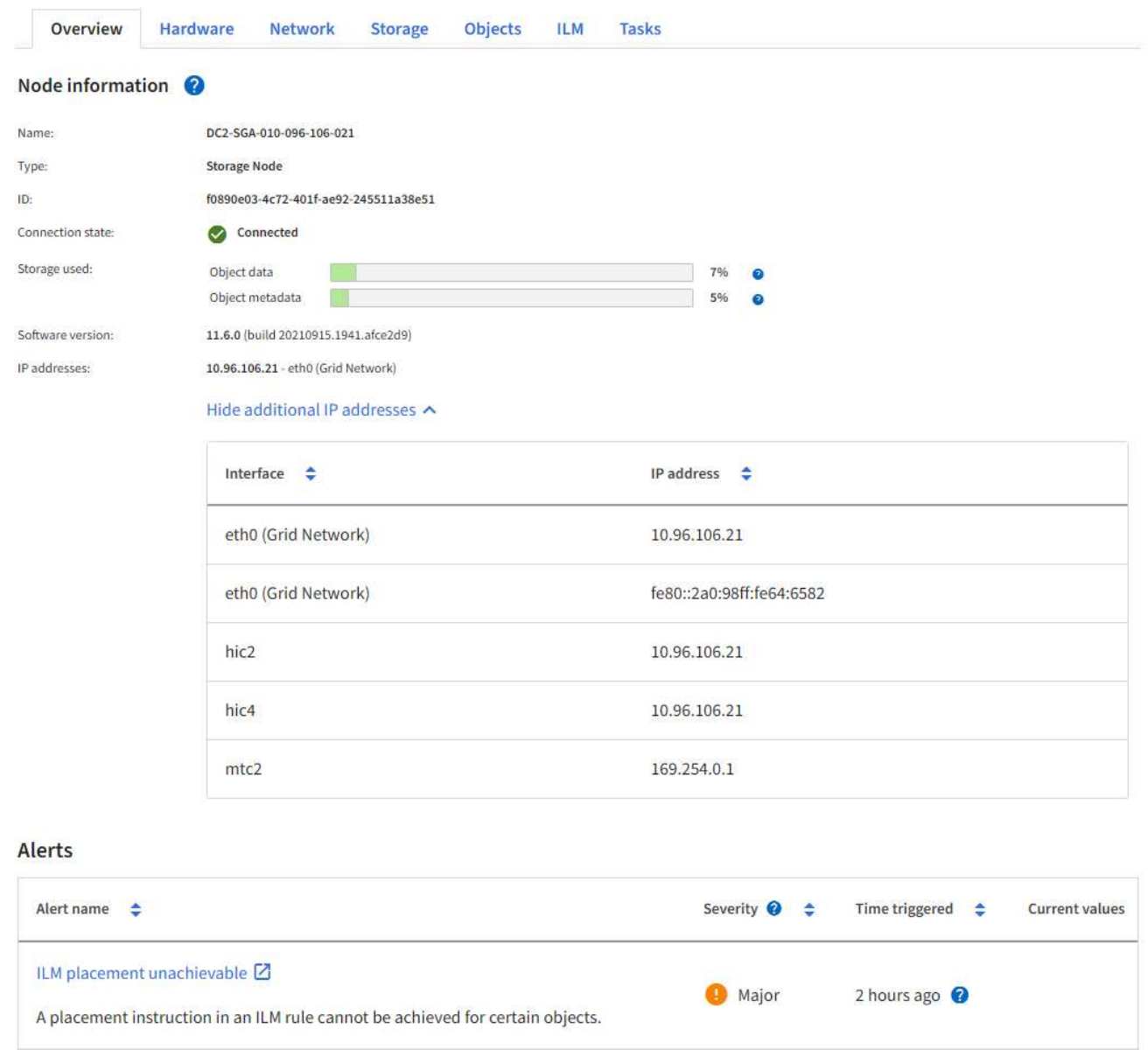

# 用於傳出**TLS**連線的支援密碼

支援一組有限的加密套件、以便傳輸層安全(TLS)連線至用於身分識別聯盟和雲端儲存 資源池的外部系統。StorageGRID

支援的**TLS**版本

支援TLS 1.2和TLS 1.3、可連線至用於身分識別聯盟和雲端儲存資源池的外部系統。StorageGRID

已選取支援搭配外部系統使用的TLS加密器、以確保與各種外部系統相容。此清單大於S3或Swift用戶端應用程 式所支援的密碼清單。

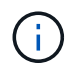

支援的**TLS 1.2**加密套件

支援下列TLS 1.2加密套件:

- TLS\_ECDHE\_RSA\_with \_AES-122\_GCM\_SHA256
- TLS\_ECDHE\_RSA\_with \_AES-256\_GCM\_SHA384
- TLS ECDHE\_ECDSa\_with AES-122 GCM\_SHA256
- TLS ECDHE\_ECDSa\_with AES-256 GCM\_SHA384
- TLS\_ECDHE\_RSA\_with CHACHA20\_POLY1305
- TLS ECDHE\_ECDSa\_with CHACHA20\_POLY1305
- TLS RSA AT AES-122 GCM SHA256
- TLS RSA AT AES-256 GCM SHA384

支援的**TLS 1.3**加密套件

支援下列TLS 1.3加密套件:

- TLS AES-256 GCM SHA384
- TLS CHACHA20 POLY1305 SHA256
- TLS\_AES-128\_GCM\_SHA256

變更網路傳輸加密

此系統使用傳輸層安全 (TLS) StorageGRID 來保護網格節點之間的內部控制流量。「網 路傳輸加密」選項可設定TLS用來加密網格節點之間的控制流量的演算法。此設定不會影 響資料加密。

#### 您需要的產品

- 您將使用登入Grid Manager [支援的網](#page-808-0)[頁瀏](#page-808-0)[覽](#page-808-0)[器](#page-808-0)。
- 您擁有特定的存取權限。

關於這項工作

依預設、網路傳輸加密使用ES256-SHA演算法。控制流量也可使用ES128/SHA演算法加密。

步驟

- 1. 選擇\*組態\*>\*系統\*>\*網格選項\*。
- 2. 在「Network Options(網路選項)」區段中、將「Network Transfer Encryption(網路傳輸加密)」變更 為\* AES128/SHA\*或\* AES256-SHA\*(預設)。

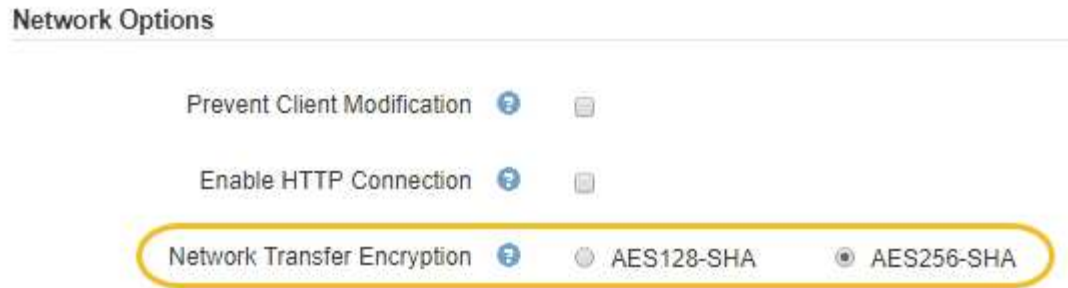

## 3. 選擇\*保存\*。

管理流量分類原則

管理流量分類原則

為了強化服務品質(QoS)產品、您可以建立流量分類原則、以識別及監控不同類型的網 路流量。這些原則可協助限制流量及監控。

流量分類原則會套用至StorageGRID 閘道節點和管理節點的「動態負載平衡器」服務上的端點。若要建立流量 分類原則、您必須已經建立負載平衡器端點。

## 符合的規則

每個流量分類原則都包含一或多個相符的規則、用以識別與下列一或多個實體相關的網路流量:

- 桶
- 租戶
- ・子網路(包含用戶端的IPv4子網路)
- 端點(負載平衡器端點)

此功能可根據規則的目標、監控符合原則中任何規則的流量。StorageGRID符合原則任何規則的任何流量都會由 該原則處理。相反地、您可以設定規則以符合指定實體以外的所有流量。

流量限制

您也可以根據下列參數、為原則設定限制:

- 中的Aggregate頻寬
- Aggregate Bandwidth Out
- 並行讀取要求
- 並行寫入要求
- 中的每個要求頻寬
- 每個要求頻寬輸出
- 讀取要求率
- 寫入要求率

限制值是以每個負載平衡器為基礎強制執行。如果流量同時分散於多個負載平衡器、則總最大傳輸率是您指定的 速率限制的倍數。

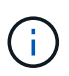

您可以建立原則來限制Aggregate頻寬或限制每個要求的頻寬。不過StorageGRID 、不能同時限 制這兩種頻寬類型。Aggregate頻寬限制可能會對不受限制的流量造成額外的次要效能影響。

針對Aggregate或每個要求頻寬限制、要求會以您設定的速率傳入或傳出。由於支援的速度只能達到一種、因此 根據matcher類型、最符合的原則就是強制執行的速度。StorageGRID對於所有其他限制類型、用戶端要求會延 遲250毫秒、並針對超過任何相符原則限制的要求、收到503個慢速回應。

在Grid Manager中、您可以檢視交通路況圖表、並驗證原則是否強制實施您預期的流量限制。

將流量分類原則與**SLA**搭配使用

您可以將流量分類原則與容量限制和資料保護搭配使用、以強制執行服務層級協議(SLA)、以提供容量、資料 保護和效能的詳細資訊。

每個負載平衡器都會實作流量分類限制。如果流量同時分散於多個負載平衡器、則總最大傳輸率是您指定的速率 限制的倍數。

以下範例顯示SLA的三層。您可以建立流量分類原則、以達成每個SLA層級的效能目標。

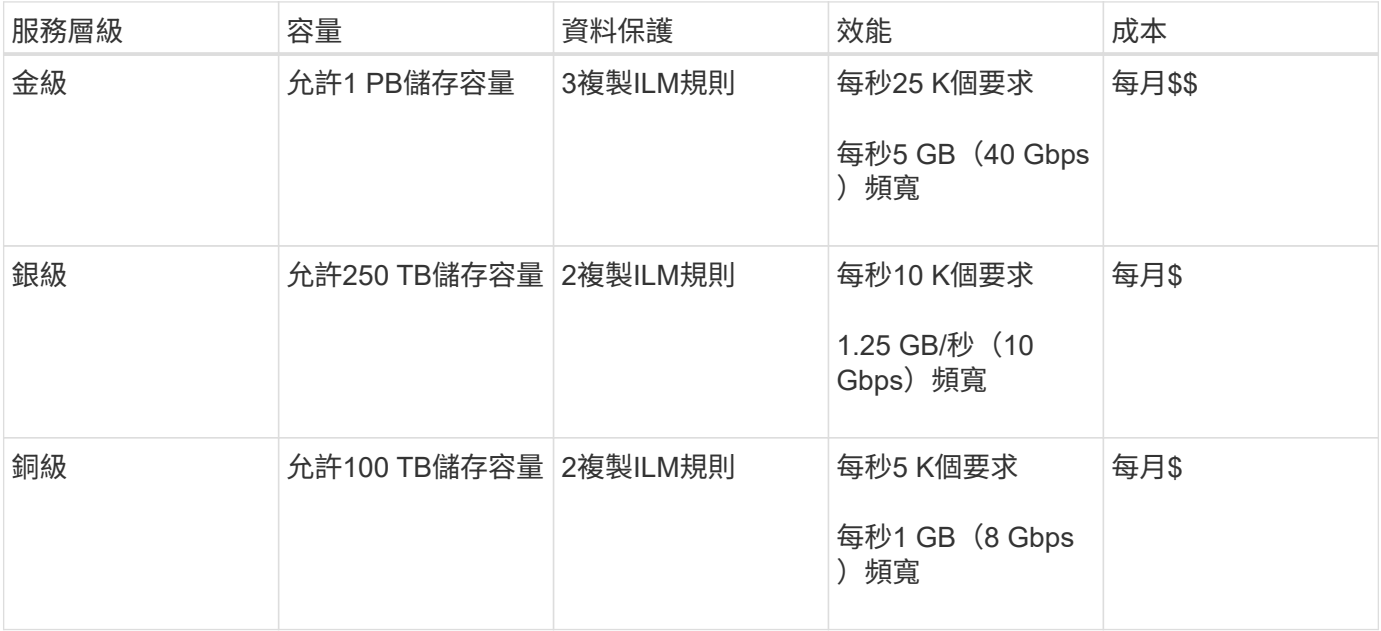

建立流量分類原則

如果您想要依儲存區、租戶、IP子網路或負載平衡器端點來監控及選擇性地限制網路流 量、請建立流量分類原則。您也可以根據頻寬、並行要求數或要求率、來設定原則限制。

您需要的產品

- 您將使用登入Grid Manager [支援的網](#page-808-0)[頁瀏](#page-808-0)[覽](#page-808-0)[器](#page-808-0)。
- 您擁有root存取權限。
- 您已建立任何想要比對的負載平衡器端點。

• 您已建立任何想要比對的租戶。

# 步驟

1. 選擇\*組態\*>\*網路\*>\*流量分類\*。

此時會出現「流量分類原則」頁面。

**Traffic Classification Policies** 

Traffic classification policies can be used to identify network traffic for metrics reporting and optional traffic limiting.

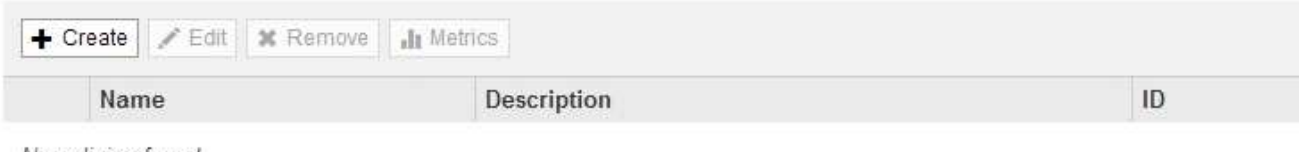

No policies found.

2. 選擇\* Create (建立)。

此時會出現「建立流量分類原則」對話方塊。

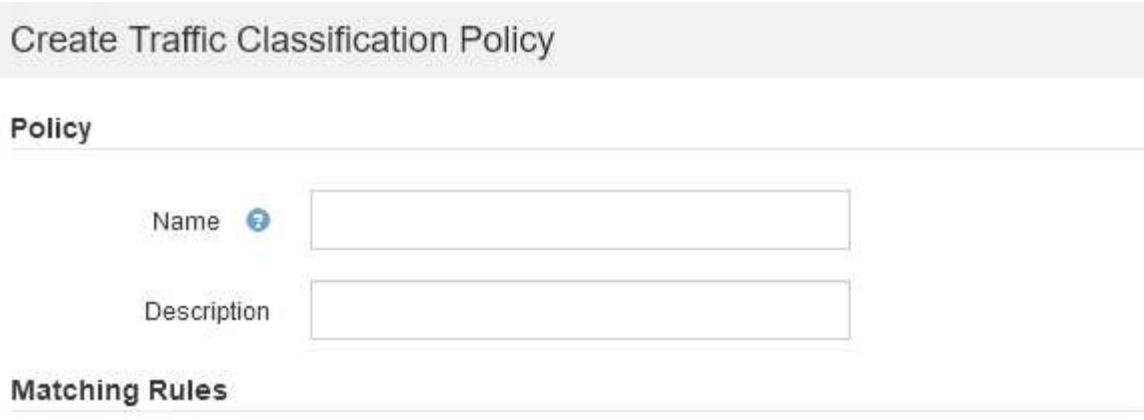

Traffic that matches any rule is included in the policy.

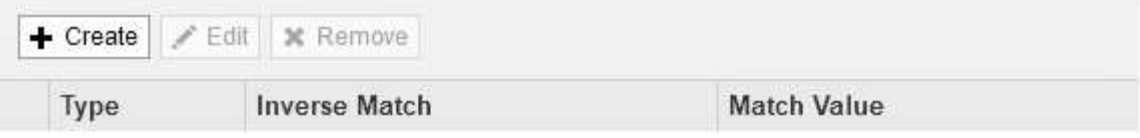

No matching rules found.

## Limits (Optional)

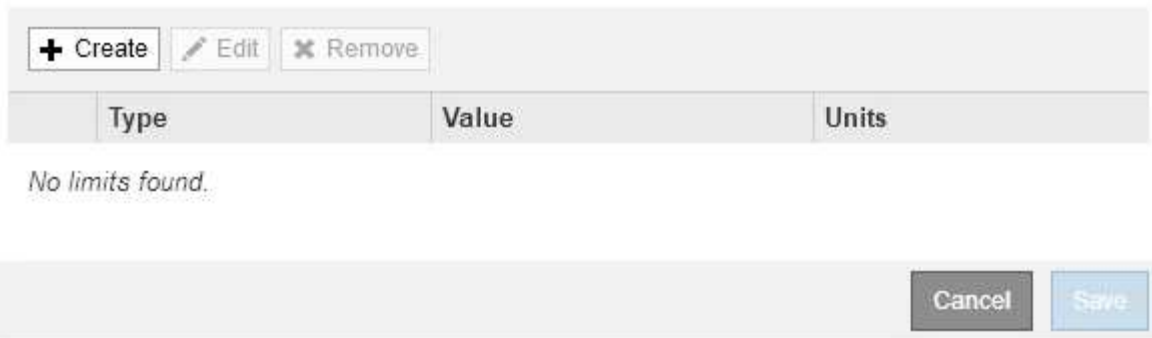

3. 在\*名稱\*欄位中、輸入原則的名稱。

輸入描述性名稱、以便辨識原則。

4. 或者、您也可以在「說明」欄位中新增原則的說明。

例如、請說明此流量分類原則的適用範圍及限制。

5. 為原則建立一或多個相符的規則。

相符的規則可控制哪些實體會受到此流量分類原則的影響。例如、如果您要將此原則套用至特定租戶的網路 流量、請選取租戶。或者、如果您想要將此原則套用至特定負載平衡器端點上的網路流量、請選取「端 點」。

a. 在\*匹配規則\*部分中選擇\*創建\*。

此時將出現Create Matching Rule(建立符合規則)對話方塊。

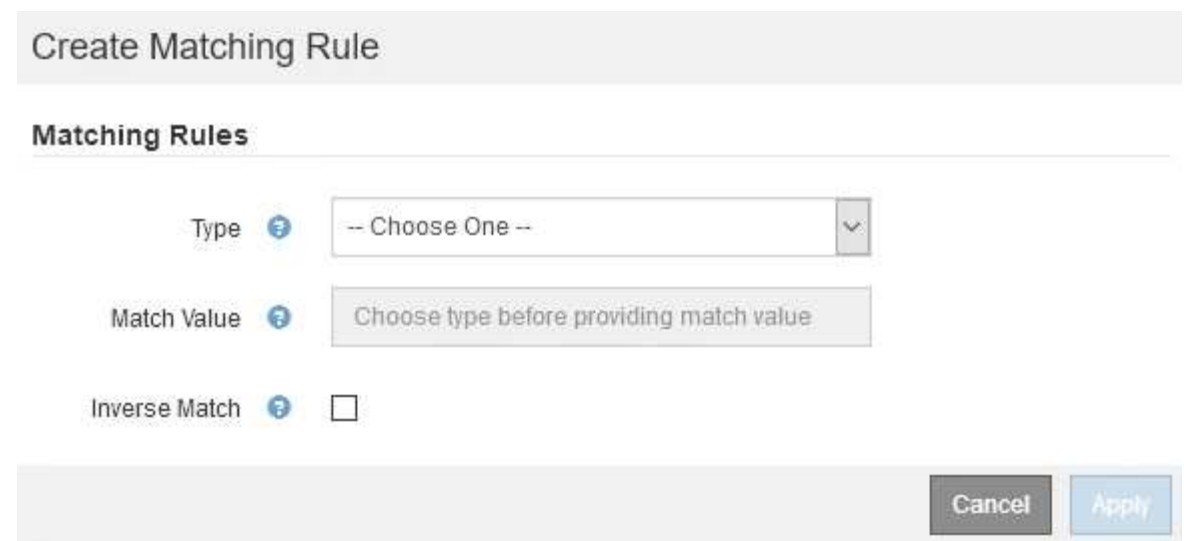

- b. 從\*類型\*下拉式清單中、選取要納入比對規則的實體類型。
- c. 在\*符合值\*欄位中、根據您選擇的實體類型輸入相符值。
	- 儲存區:輸入儲存區名稱。
	- Bucket Regex:輸入將用於符合一組儲存貯體名稱的規則運算式。

規則運算式未鎖定。使用{caret}固定標記以符合庫位名稱開頭的名稱、並使用\$標記以符合名稱結 尾的名稱。

- CIDR:以CIDR表示法輸入符合所需子網路的IPV4子網路。
- 端點:從現有端點清單中選取端點。這些是您在「負載平衡器端點」頁面上定義的負載平衡器端 點。請參閱 [設](#page-978-0)[定](#page-978-0)[負](#page-978-0)[載](#page-978-0)[平衡器](#page-978-0)[端點](#page-978-0)。
- 租戶:從現有租戶清單中選取租戶。租戶配對是根據所存取的貯體所有權而定。匿名存取某個庫位 符合擁有庫位的租戶。
- d. 如果您想要比對所有符合剛剛定義之類型與相符值的網路流量\_avi\_\_流量、請選取「\* Inverse (**\***反轉 )」核取方塊。否則、請取消選取核取方塊。

例如、如果您想要將此原則套用至除其中一個負載平衡器端點以外的所有端點、請指定要排除的負載平 衡器端點、然後選取\* Inverse \*。

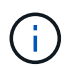

對於包含多個資料處理者的原則、其中至少有一個是反向資料處理者、請注意不要建立符 合所有要求的原則。

e. 選擇\*應用\*。

規則隨即建立、並列在「符合規則」表格中。

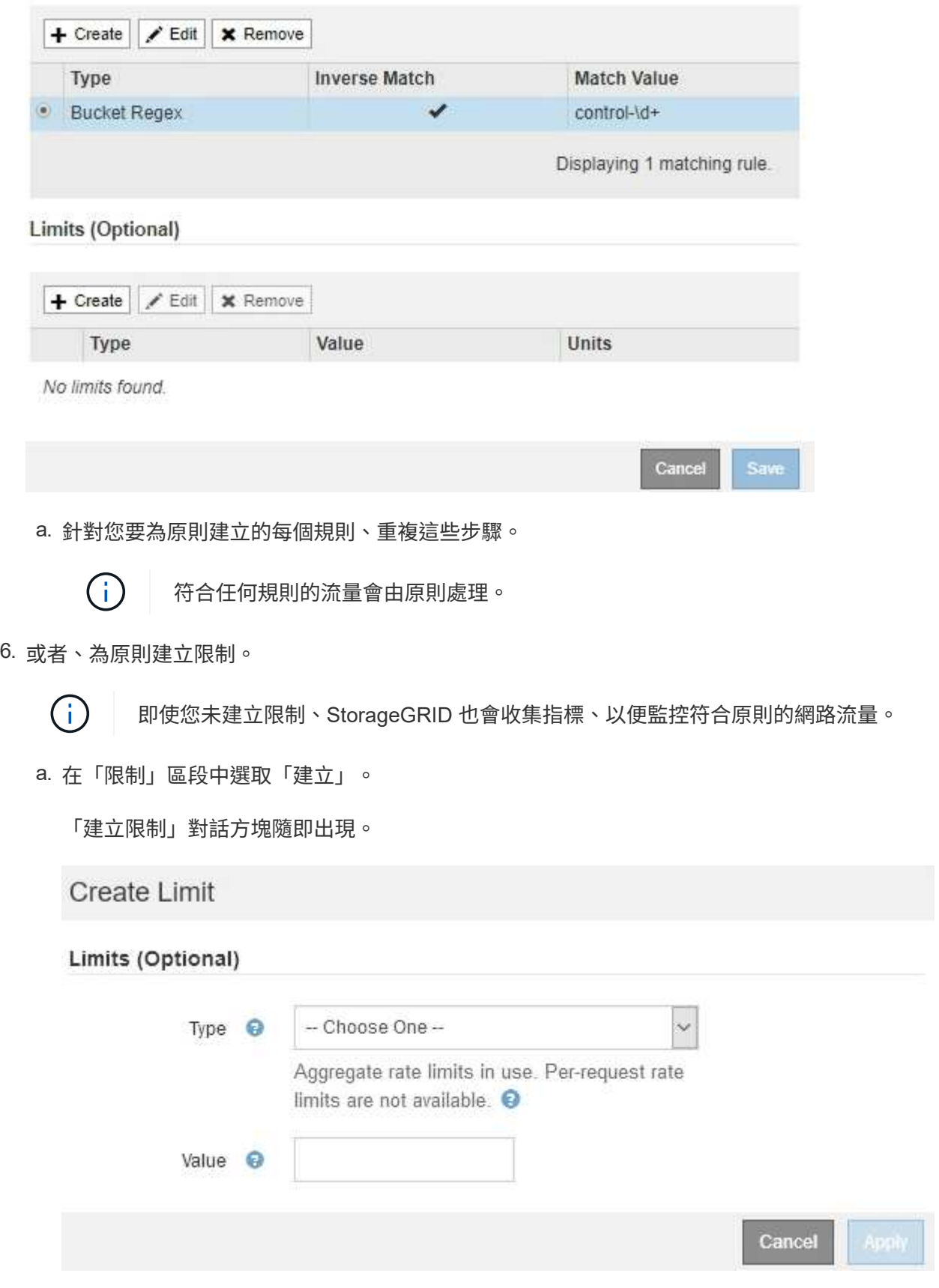

b. 從\*類型\*下拉式清單中、選取要套用至原則的限制類型。

在下列清單中、\*輸入\*是指從S3或Swift用戶端到StorageGRID 平衡負載平衡器的流量、\*輸出\*是指從負 載平衡器到S3或Swift用戶端的流量。

- 中的Aggregate頻寬
- Aggregate Bandwidth Out
- 並行讀取要求
- 並行寫入要求
- 中的每個要求頻寬
- 每個要求頻寬輸出
- 讀取要求率
- 寫入要求率

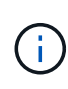

您可以建立原則來限制Aggregate頻寬或限制每個要求的頻寬。不過StorageGRID 、 不能同時限制這兩種頻寬類型。Aggregate頻寬限制可能會對不受限制的流量造成額 外的次要效能影響。

在頻寬限制方面StorageGRID 、餐廳會套用最符合限制類型的原則。例如、如果您的原則只限制一 個方向的流量、則相反方向的流量將不受限制、即使有流量符合具有頻寬限制的其他原則。根據以 下順序、執行「最佳」頻寬限制:StorageGRID

- 確切IP位址(/32遮罩)
- 確切的儲存區名稱
- 鏟斗回收系統
- 租戶
- 端點
- 非精確的CIDR相符項目(非/32)
- 反比對
- c. 在\*值\*欄位中、輸入所選限制類型的數值。

當您選取限制時、會顯示預期的單位。

d. 選擇\*應用\*。

限制隨即建立、並列在「限制」表格中。

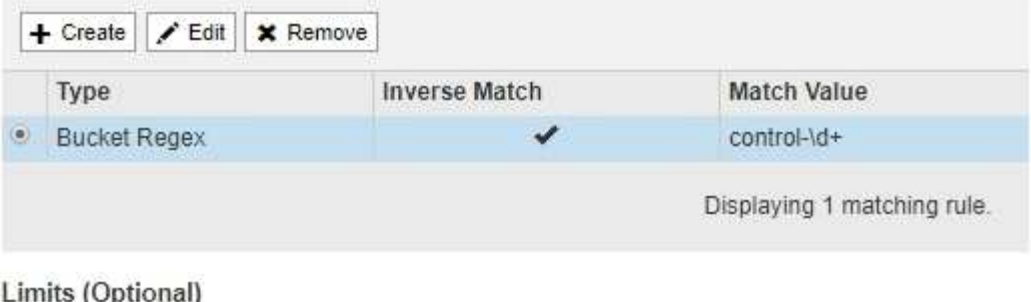

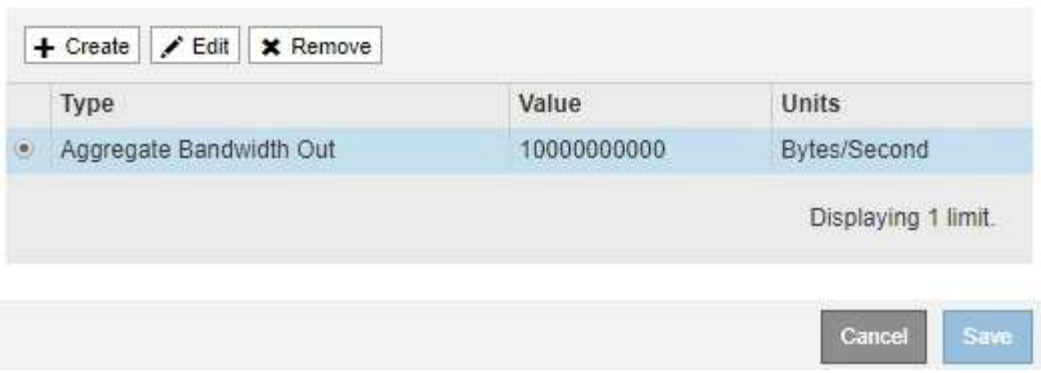

e. 針對您要新增至原則的每個限制重複這些步驟。

例如、如果您想為SLA層建立40 Gbps頻寬限制、請建立Aggregate Bandwidth In限制和Aggregate Bandwidth Out限制、並將每個限制設定為40 Gbps。

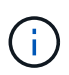

若要將每秒百萬位元組轉換為每秒十億位元組、請乘以八。例如、125 MB/s相當於1、000 Mbps或1 Gbps。

7. 當您完成規則與限制的建立後、請選取\*「Save」(儲存)\*。

原則隨即儲存、並列在「流量分類原則」表中。

**Traffic Classification Policies** 

Traffic classification policies can be used to identify network traffic for metrics reporting and optional traffic limiting.

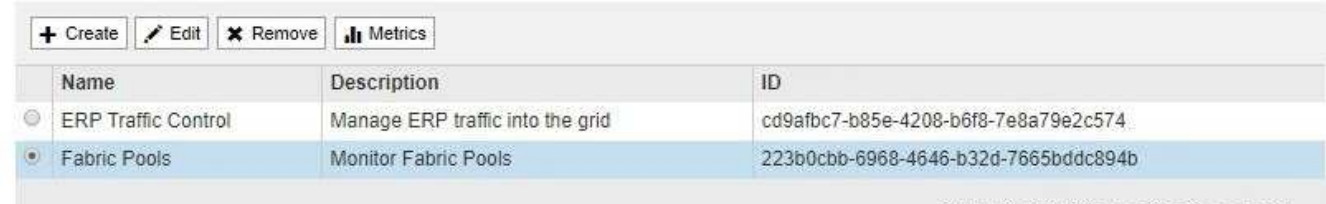

Displaying 2 traffic classification policies.

S3和Swift用戶端流量現在是根據流量分類原則來處理。您可以檢視交通路況圖表、並驗證原則是否強制執 行預期的流量限制。請參閱 [檢視網路](#page-1005-0)[流](#page-1005-0)[量](#page-1005-0)[指標](#page-1005-0)。

#### 編輯流量分類原則

您可以編輯流量分類原則來變更其名稱或說明、或建立、編輯或刪除原則的任何規則或限 制。

## 您需要的產品

- 您將使用登入Grid Manager [支援的網](#page-808-0)[頁瀏](#page-808-0)[覽](#page-808-0)[器](#page-808-0)。
- 您擁有root存取權限。

# 步驟

1. 選擇\*組態\*>\*網路\*>\*流量分類\*。

「流量分類原則」頁面隨即出現、表中會列出現有的原則。

**Traffic Classification Policies** 

Traffic classification policies can be used to identify network traffic for metrics reporting and optional traffic limiting.

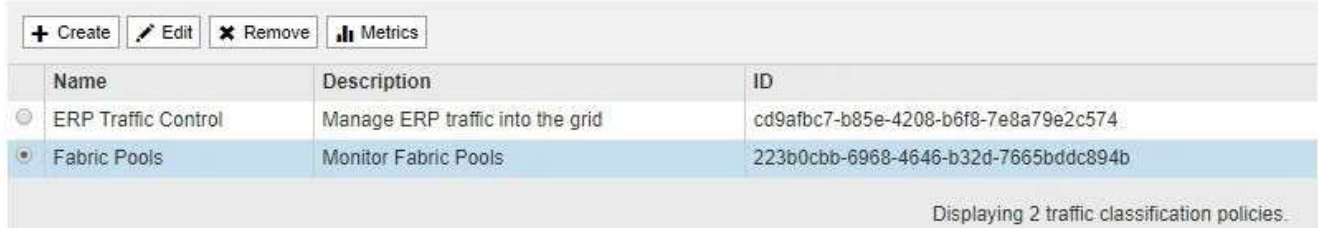

- 2. 選取您要編輯之原則左側的選項按鈕。
- 3. 選擇\*編輯\*。

此時會出現「編輯流量分類原則」對話方塊。

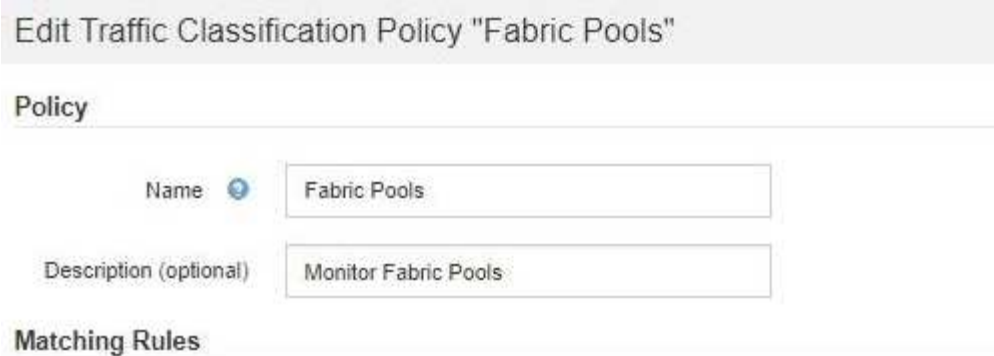

Traffic that matches any rule is included in the policy.

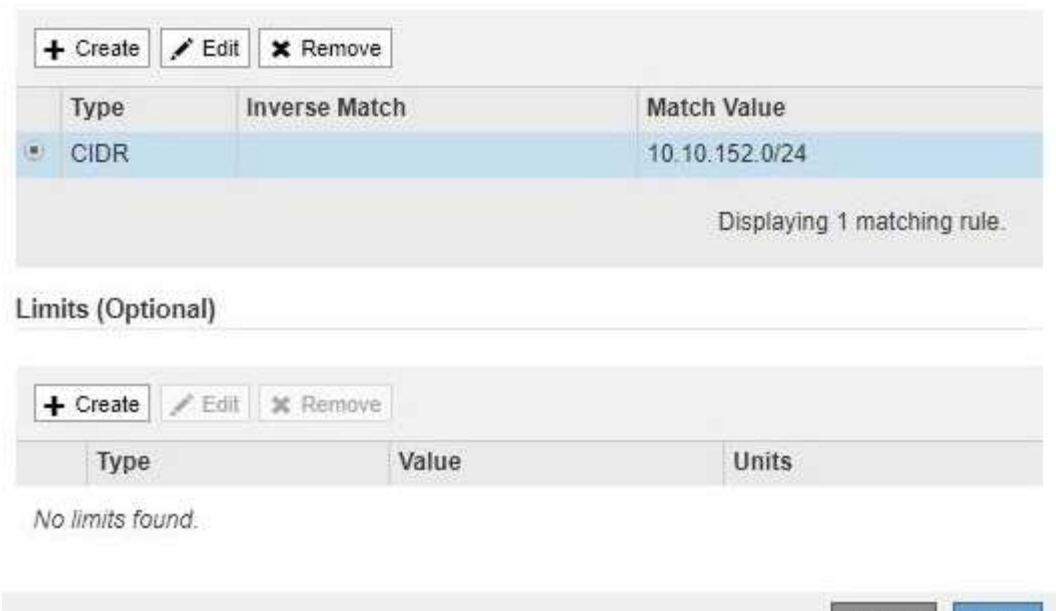

- 4. 視需要建立、編輯或移除相符的規則和限制。
	- a. 若要建立相符的規則或限制、請選取\*「建立\*」、然後依照指示建立規則或建立限制。
	- b. 若要編輯相符的規則或限制、請選取規則或限制的選項按鈕、在「符合的規則」區段或「限制」區段中 選取\*編輯\*、然後依照指示建立規則或建立限制。

Cancel

Save

- c. 若要移除相符的規則或限制、請選取規則或限制的選項按鈕、然後選取\*移除\*。然後選取\*確定\*以確認您 要移除規則或限制。
- 5. 當您完成規則或限制的建立或編輯之後、請選取\*套用\*。
- 6. 編輯完原則後、請選取\*儲存\*。

您對原則所做的變更將會儲存、而且網路流量現在會根據流量分類原則來處理。您可以檢視交通路況圖表、 並驗證原則是否強制執行預期的流量限制。

刪除流量分類原則

如果不再需要流量分類原則、您可以將其刪除。

#### 您需要的產品

- 您將使用登入Grid Manager [支援的網](#page-808-0)[頁瀏](#page-808-0)[覽](#page-808-0)[器](#page-808-0)。
- 您擁有root存取權限。

### 步驟

1. 選擇\*組態\*>\*網路\*>\*流量分類\*。

「流量分類原則」頁面隨即出現、表中會列出現有的原則。

**Traffic Classification Policies** 

Traffic classification policies can be used to identify network traffic for metrics reporting and optional traffic limiting.

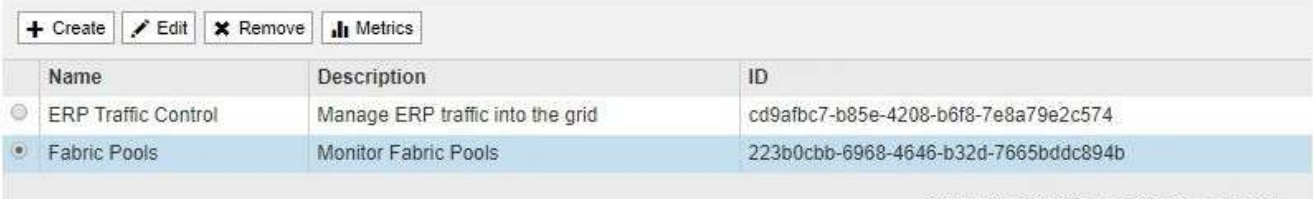

Displaying 2 traffic classification policies.

- 2. 選取您要刪除之原則左側的選項按鈕。
- 3. 選擇\*移除\*。

此時會出現警告對話方塊。

A Warning Delete Policy Are you sure you want to delete the policy "Fabric Pools"? Cancel OK

4. 選擇\*確定\*以確認您要刪除原則。

原則即會刪除。

<span id="page-1005-0"></span>檢視網路流量指標

您可以檢視「流量分類原則」頁面中可用的圖表、以監控網路流量。

## 您需要的產品

- 您將使用登入Grid Manager [支援的網](#page-808-0)[頁瀏](#page-808-0)[覽](#page-808-0)[器](#page-808-0)。
- 您具有根存取權限或租戶帳戶權限。

關於這項工作

對於任何現有的流量分類原則、您都可以檢視負載平衡器服務的度量、以判斷原則是否成功限制網路上的流量。 圖表中的資料可協助您判斷是否需要調整原則。

#### 步驟

1. 選擇\*組態\*>\*網路\*>\*流量分類\*。

# 「流量分類原則」頁面隨即出現、表中會列出現有的原則。

#### **Traffic Classification Policies**

Traffic classification policies can be used to identify network traffic for metrics reporting and optional traffic limiting.

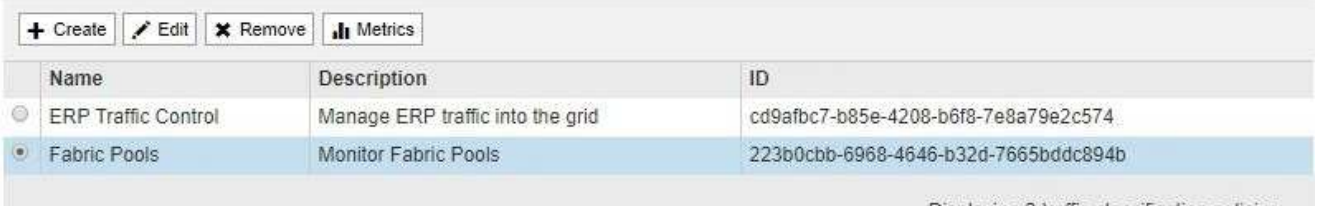

Displaying 2 traffic classification policies

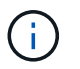

如果您具有租戶帳戶權限、但您沒有根存取權限、則「建立」、「編輯」和「移除」按鈕會 停用。

- 2. 選取您要檢視其度量的原則左側的選項按鈕。
- 3. 選取\* Metrics \*。

隨即開啟新的瀏覽器視窗、並顯示「流量分類原則」圖表。這些圖表只會顯示符合所選原則之流量的度量。

您可以使用\* policies \*下拉式清單來選取要檢視的其他原則。

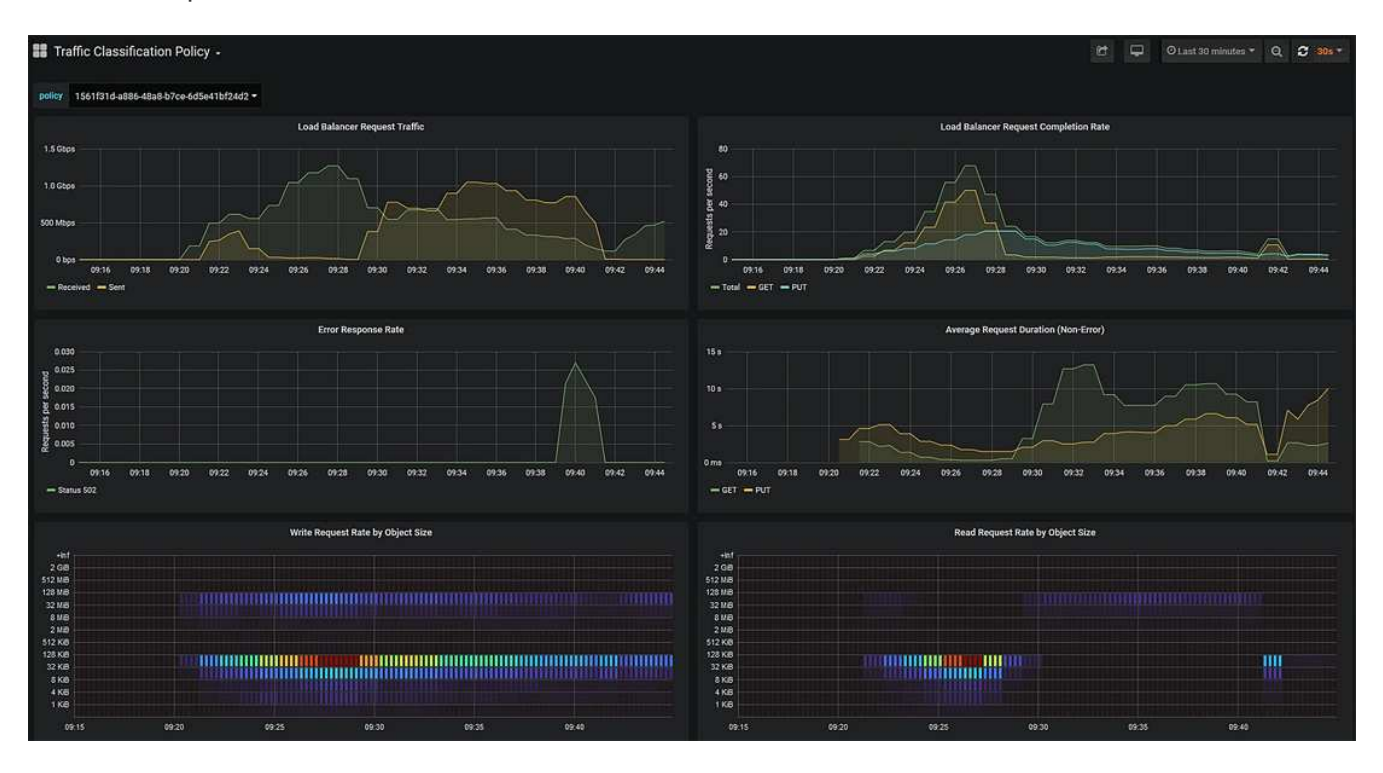

網頁上包含下列圖表。

◦ 負載平衡器要求流量:此圖表提供負載平衡器端點與提出要求之用戶端之間傳輸資料處理量的3分鐘移動

平均、單位為位元/秒。

- 負載平衡器要求完成率:此圖表提供每秒已完成要求數的3分鐘移動平均、並依要求類型(Get、PUT 、HEAD和DELETE)細分。此值會在新要求的標頭經過驗證時更新。
- 錯誤回應率:此圖表提供每秒傳回用戶端的錯誤回應數移動平均3分鐘、並依錯誤回應代碼細分。
- 平均申請持續時間(非錯誤):此圖表提供3分鐘的申請平均移動時間、並依申請類型(Get、PUT 、HAD和DELETE)細分。每個要求持續時間都會在負載平衡器服務剖析要求標頭時開始、並在完整回 應本文傳回用戶端時結束。
- 依物件大小寫入要求率:此熱圖提供根據物件大小完成寫入要求的3分鐘移動平均速度。在這種情況下、 寫入要求僅指置入要求。
- 依物件大小讀取要求率:此熱圖提供根據物件大小完成讀取要求的3分鐘移動平均速度。在這種情況下、 讀取要求只是指取得要求。熱圖中的色彩表示個別圖表中物件大小的相對頻率。較冷的色彩(例如、紫 色和藍色)表示相對速率較低、較暖的色彩(例如橘色和紅色)表示相對速率較高。
- 4. 將游標停留在折線圖上、即可在圖表的特定部分看到值快顯視窗。

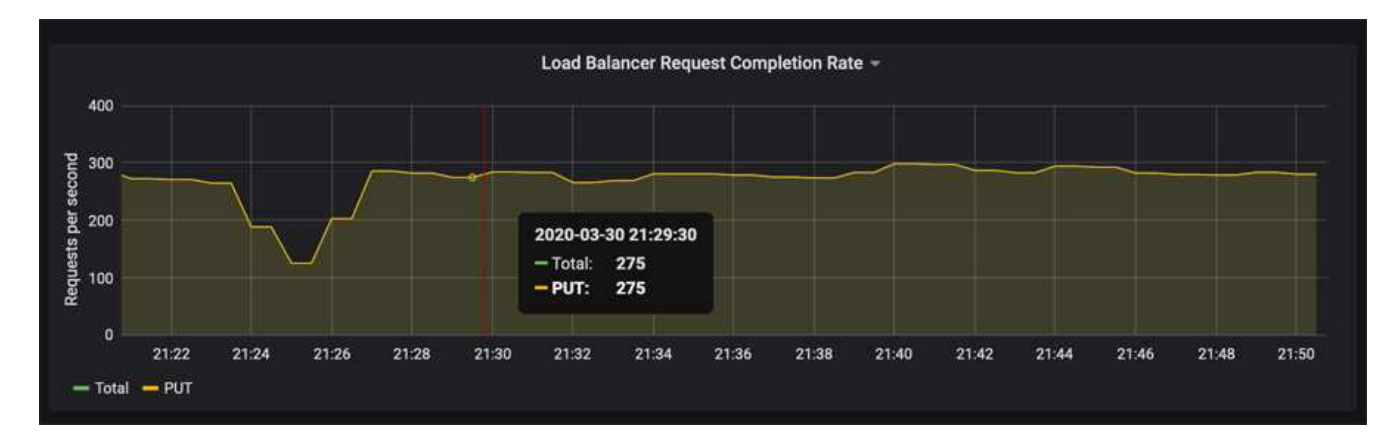

5. 將游標停留在熱圖上、即可看到快顯視窗、其中顯示樣本的日期和時間、彙總到該計數的物件大小、以及該 期間每秒要求數。

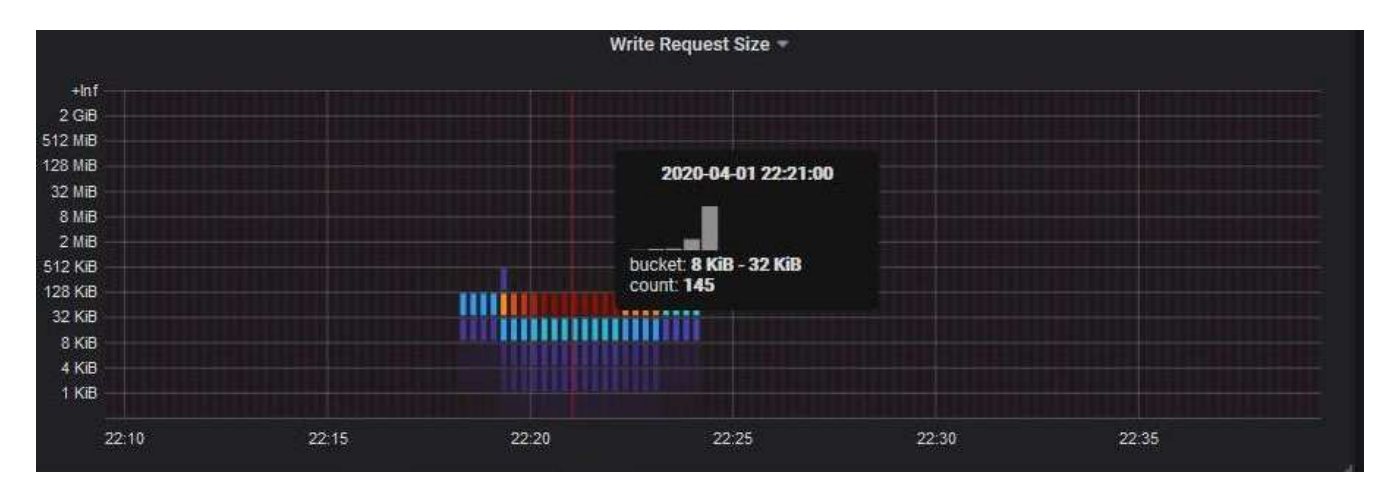

6. 使用左上角的\* Policy\*下拉式清單來選取不同的原則。

所選原則的圖表隨即顯示。

- 7. 或者、也可以從\*支援\*功能表存取圖表。
	- a. 選取\*支援\*>\*工具\*>\*指標\*。
- b. 在頁面的「\* Grafana\*」區段中、選取「流量分類政策」。
- c. 從頁面左上角的下拉式清單中選取原則。

流量分類原則會以其ID來識別。原則ID會列在「流量分類原則」頁面上。

8. 分析圖表、判斷原則限制流量的頻率、以及是否需要調整原則。

### 相關資訊

[監控](#page-1503-0)[及](#page-1503-0)[疑](#page-1503-0)[難排](#page-1503-0)[解](#page-1503-0)

管理連結成本

什麼是連結成本

連結成本可讓您在有兩個以上的資料中心站台存在時、排定哪個資料中心站台提供所要求 的服務的優先順序。您可以調整連結成本、以反映站台之間的延遲。

- 連結成本用於排定要使用哪個物件複本來完成物件擷取的優先順序。
- Grid Management API和租戶管理API會使用連結成本來判斷要StorageGRID 使用哪些內部的哪些服務。
- 閘道節點上的過時連線負載平衡器(CLB)服務會使用連結成本來引導用戶端連線。請參閱 [負](#page-986-0)[載](#page-986-0)[平衡](#page-986-0)[的](#page-986-0)[運作](#page-986-0) [方式](#page-986-0)[- CLB](#page-986-0)[服務](#page-986-0)。

此圖顯示三個站台網格、其中設定站台之間的連結成本:

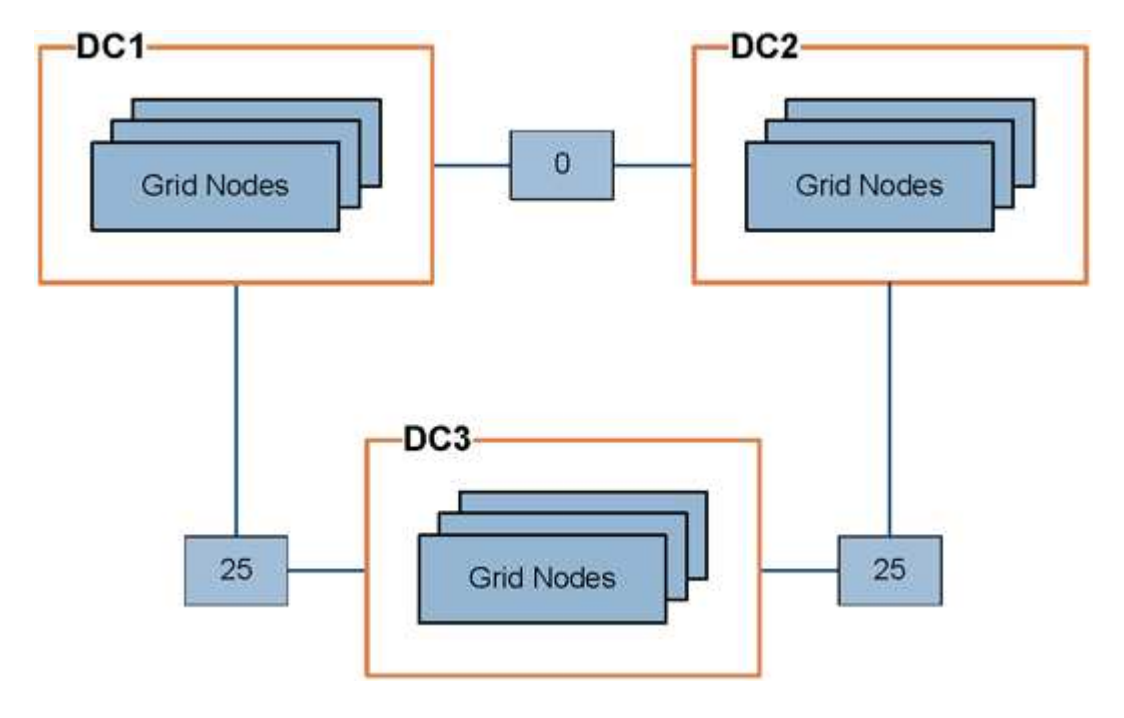

• 閘道節點上的CLB服務會將用戶端連線平均分配給同一個資料中心站台上的所有儲存節點、以及連結成本 為0的任何資料中心站台。

在此範例中、資料中心站台1(DC1)的閘道節點會將用戶端連線平均分配給DC1的儲存節點、以及DC2的 儲存節點。DC3的閘道節點只會將用戶端連線傳送至DC3的儲存節點。

• 當擷取以多個複寫複本形式存在的物件時、StorageGRID 會在連結成本最低的資料中心擷取複本。

在範例中、如果DC2的用戶端應用程式擷取同時儲存在DC1和DC3的物件、則會從DC1擷取該物件、因為 從DC1到D2的連結成本為0、低於從DC3到DC2(25)的連結成本。

連結成本是任意的相對數字、沒有特定的計量單位。例如、連結成本50的優先使用成本低於連結成本25。下表 顯示常用的連結成本。

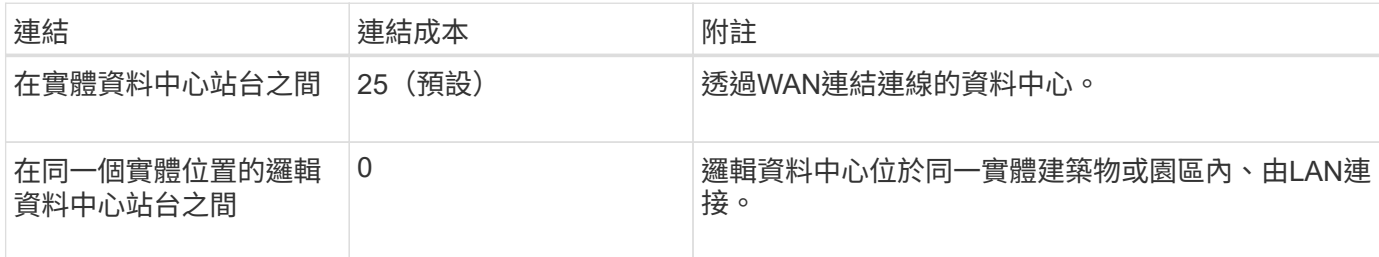

更新連結成本

您可以更新資料中心站台之間的連結成本、以反映站台之間的延遲。

您需要的產品

- 您將使用登入Grid Manager [支援的網](#page-808-0)[頁瀏](#page-808-0)[覽](#page-808-0)[器](#page-808-0)。
- 您擁有Grid拓撲頁面組態權限。

## 步驟

1. 選擇\*組態\*>\*網路\*>\*連結成本\*。

**Link Cost** 

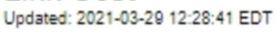

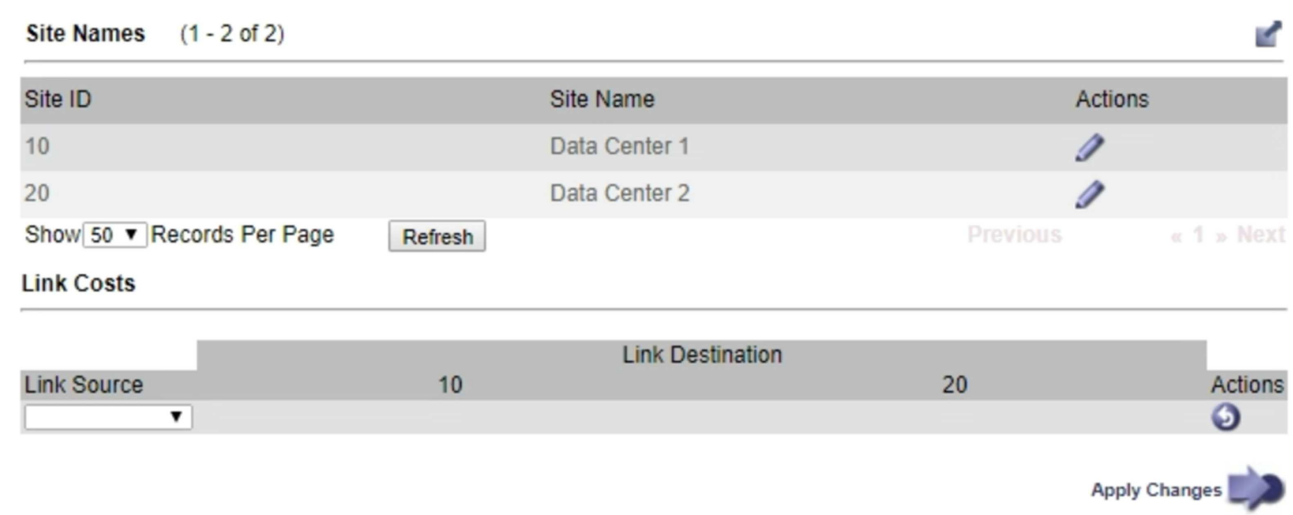

2. 在「連結來源」下選取站台、然後在「連結目的地」下輸入介於0和100之間的成本值。

如果來源與目的地相同、則無法變更連結成本。

若要取消變更、請選取 6回復。

3. 選取\*套用變更\*。

# 使用**AutoSupport**

什麼是**AutoSupport** 功能?

利用此功能、您的整套系統可將健全狀況和狀態訊息傳送給技術支援部門。AutoSupport **StorageGRID** 

使用NetApp可大幅加速問題的判斷與解決。AutoSupport技術支援也能監控系統的儲存需求、協助您判斷是否需 要新增節點或站台。或者、您可以設定AutoSupport 要傳送至另一個目的地的消息。

資訊包含在**AutoSupport** 消息中

包含下列資訊的資訊:AutoSupport

- 軟體版本StorageGRID
- 作業系統版本
- 系統層級和位置層級的屬性資訊
- 最近的警示和警示(舊系統)
- 所有網格工作(包括歷史資料)的目前狀態
- 管理節點資料庫使用量
- 遺失或遺失物件的數量
- 網格組態設定
- NMS實體
- 作用中ILM原則
- 已配置的網格規格檔案
- 診斷指標

您可以在AutoSupport 第一次安裝時啟用「支援」功能和個別AutoSupport 的「支援」選項StorageGRID 、也可 以稍後啟用。如果AutoSupport 未啟用此功能、網格管理器儀表板上會顯示一則訊息。此訊息包含AutoSupport 指向「資訊功能」組態頁面的連結。

The AutoSupport feature is disabled. You should enable AutoSupport to allow StorageGRID to send health and status messages to technical support for proactive monitoring and troubleshooting.

如果您關閉訊息、它將不會再次出現、直到您的瀏覽器快取被清除為止、即使AutoSupport 停用的是停用的。

什麼是**Active IQ** 功能?

NetApp是雲端型數位顧問、運用NetApp安裝基礎上的預測分析和社群智慧。Active IQ其持續風險評估、預測性 警示、說明性指引及自動化行動、可協助您在問題發生之前預防問題發生、進而改善系統健全狀況並提高系統可 用度。

# ["](https://docs.netapp.com/us-en/active-iq/index.html)[《](https://docs.netapp.com/us-en/active-iq/index.html) [VMware](https://docs.netapp.com/us-en/active-iq/index.html) [數](https://docs.netapp.com/us-en/active-iq/index.html)[位](https://docs.netapp.com/us-en/active-iq/index.html)[顧](https://docs.netapp.com/us-en/active-iq/index.html)[問](https://docs.netapp.com/us-en/active-iq/index.html)[文](https://docs.netapp.com/us-en/active-iq/index.html)[件](https://docs.netapp.com/us-en/active-iq/index.html)》 [Active IQ"](https://docs.netapp.com/us-en/active-iq/index.html)

傳送**AutoSupport** 資訊的通訊協定

您可以從三種傳輸協定中選擇一種來傳送AutoSupport 功能性訊息:

- HTTPS
- HTTP
- SMTP

如果使用AutoSupport HTTPS或HTTP傳送靜態訊息、您可以在管理節點和技術支援之間設定不透明的Proxy伺 服器。

如果您使用SMTP做為AutoSupport 靜態訊息的傳輸協定、則必須設定一個SMTP郵件伺服器。

### 選項**AutoSupport**

您可以使用下列選項的任意組合、將AutoSupport 資訊傳送給技術支援人員:

- 每週:每AutoSupport 週自動傳送一次資訊。預設設定:已啟用。
- 事件觸發:AutoSupport 每小時或發生重大系統事件時、自動傳送不實訊息。預設設定:已啟用。
- 隨需:允許技術支援人員要求StorageGRID 您的支援中心AutoSupport 自動傳送功能性資訊、這在他們主動 處理問題時非常實用(需要HTTPS AutoSupport 更新傳輸協定)。預設設定:停用。
- 使用者觸發:AutoSupport 隨時手動傳送不全訊息。

### 相關資訊

## ["NetApp](https://mysupport.netapp.com/site/global/dashboard)[支援](https://mysupport.netapp.com/site/global/dashboard)["](https://mysupport.netapp.com/site/global/dashboard)

## 設定**AutoSupport** 功能

您可以在AutoSupport 第一次安裝時啟用「支援」功能和個別AutoSupport 的「支援」選 項StorageGRID 、也可以稍後啟用。

您需要的產品

- 您將使用登入Grid Manager [支援的網](#page-808-0)[頁瀏](#page-808-0)[覽](#page-808-0)[器](#page-808-0)。
- 您具有根存取權限或其他網格組態權限。
- 如果您將使用HTTPS或HTTP傳輸協定來傳送AutoSupport 不實訊息、則表示您已直接或使用Proxy伺服器( 不需要傳入連線)、提供對主要管理節點的傳出網際網路存取。
- 如果您要使用HTTPS或HTTP傳輸協定、而且想要使用Proxy伺服器、您就有了 [已](#page-937-0)[設](#page-937-0)[定管理](#page-937-0)[Proxy](#page-937-0)[伺](#page-937-0)[服器](#page-937-0)。
- 如果您將使用SMTP做AutoSupport 為中繼訊息的傳輸協定、則表示您已設定了一個SMTP郵件伺服器。相同 的郵件伺服器組態用於警示電子郵件通知(舊系統)。

<span id="page-1012-0"></span>指定**AutoSupport** 訊息的傳輸協定

您可以使用下列任一種通訊協定來傳送AutoSupport 不包含任何資訊的訊息:

- \* HTTPS \*:這是新安裝的預設及建議設定。HTTPS傳輸協定使用連接埠443。如果您想要啟用AutoSupport 「根據需求提供支援」功能、則必須使用HTTPS傳輸協定。
- \* HTTP:此傳輸協定不安全、除非用於受信任的環境、在透過網際網路傳送資料時、Proxy伺服器會轉換 成HTTPS。HTTP傳輸協定使用連接埠80。
- \* SMTP\*:如果您想AutoSupport 要以電子郵件寄送不一樣的訊息、請使用此選項。如果您使用SMTP做 為AutoSupport 不實訊息的傳輸協定、則必須在「舊版電子郵件設定」頁面(支援>\*警示(舊版)**>\***舊版電 子郵件設定)上設定一個SMTP郵件伺服器。

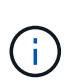

在AutoSupport 發佈版更新版的過程中、只有使用SMTP作為唯一的傳輸協定、才能接收到有 關消息的資訊。StorageGRID如果StorageGRID 您一開始安裝的是舊版的版本的、則可能是 選取的傳輸協定。

您設定的傳輸協定用於傳送所有類型AutoSupport 的資訊。

#### 步驟

1. 選取\*支援\*>\*工具\*>\* AutoSupport 參考\*。

畫面會出現「the S還原」頁面、並選取「\* Settings\*」索引標籤。AutoSupport

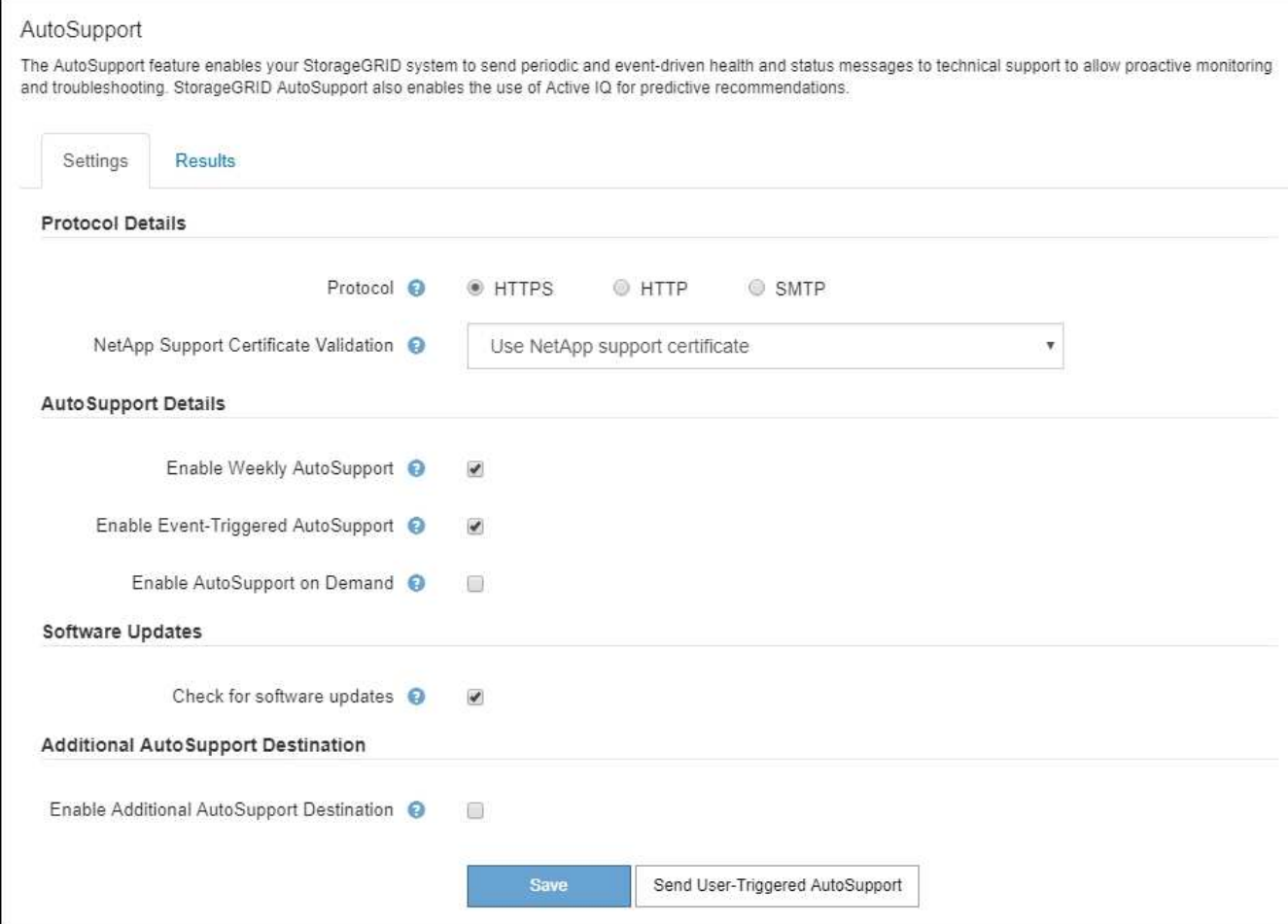

- 2. 選取您要用來傳送AutoSupport 資訊提示訊息的傳輸協定。
- 3. 如果您選取\* HTTPS \*、請選取是否要使用TLS憑證來保護與NetApp支援伺服器的連線安全。
	- 使用**NetApp**支援證書(預設):憑證驗證可確保AutoSupport 傳輸不間斷的資訊安全無虞。NetApp支 援證書已隨StorageGRID 支援軟體一起安裝。
	- 不驗證憑證:只有在有充分理由不使用憑證驗證時(例如憑證暫時有問題時)、才選取此選項。
- 4. 選擇\*保存\*。

所有每週、使用者觸發和事件觸發的訊息都會使用選取的傳輸協定來傳送。

### 停用每週**AutoSupport** 更新訊息

根據預設StorageGRID 、將支援系統設定為每AutoSupport 週傳送一次消息給NetApp Support。

若要判斷何時AutoSupport 傳送每週更新訊息、請前往\* AutoSupport 《》**>**《結果\*》索引標籤。在「每 週**AutoSupport** 資料」區段中、查看\*下一個排程時間\*的值。

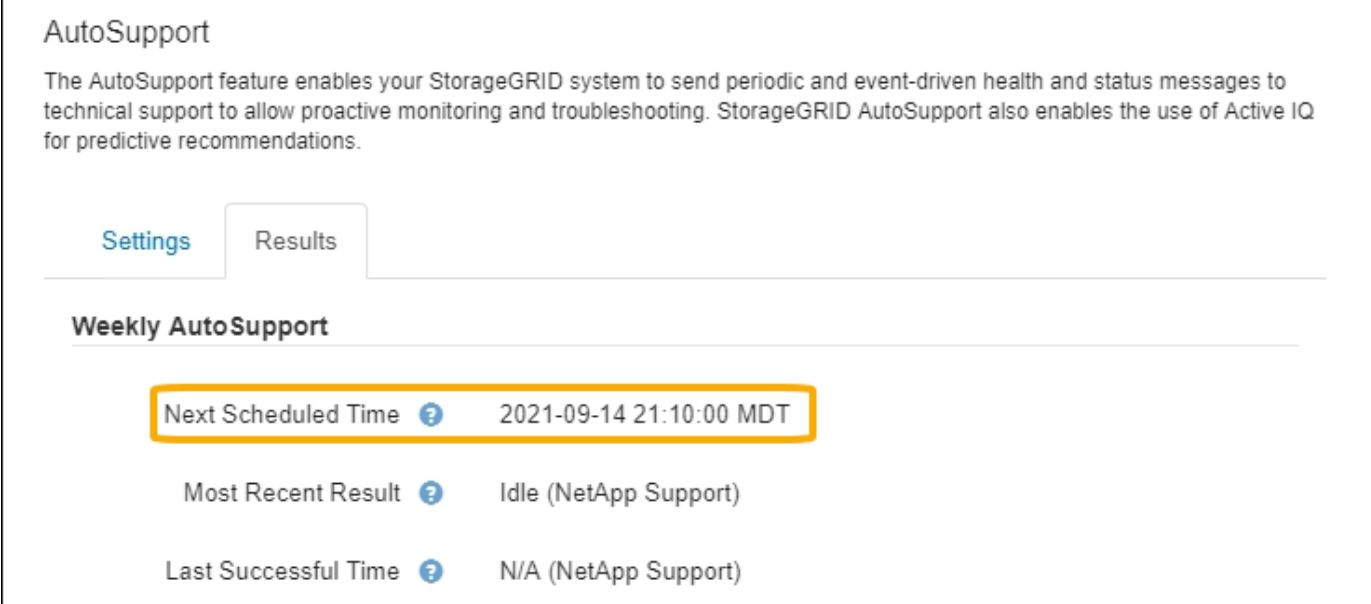

您可以隨時停用自動傳送每週AutoSupport 更新訊息。

步驟

- 1. 選取\*支援\*>\*工具\*>\* AutoSupport 參考\*。
- 2. 取消選取「啟用每週**AutoSupport** 資訊」核取方塊。
- 3. 選擇\*保存\*。

停用事件觸發**AutoSupport** 的功能性訊息

根據預設、StorageGRID 當AutoSupport 發生重要警示或其他重大系統事件時、將會將此功能設定為傳送不必 要訊息給NetApp支援部門。

您可以AutoSupport 隨時停用事件觸發的資訊技術訊息。

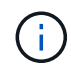

當AutoSupport 您在全系統抑制電子郵件通知時、也會抑制事件觸發的功能性訊息。(選擇\*組 態\*>\*系統\*>\*顯示選項\*。然後選取\*通知全部隱藏\*。)

步驟

- 1. 選取\*支援\*>\*工具\*>\* AutoSupport 參考\*。
- 2. 取消選取「啟用事件觸發**AutoSupport** 的**S**不到」核取方塊。
- 3. 選擇\*保存\*。

啟用**AutoSupport** 隨需功能

根據需求提供支援、協助您解決技術支援部門正在積極處理的問題。AutoSupport

根據預設、AutoSupport 會停用隨需功能。啟用此功能可讓技術支援人員要求StorageGRID 您的支援系 統AutoSupport 自動傳送各種資訊。技術支援部門也可以設定AutoSupport 「根據需求進行查詢」的輪詢時間間 隔。

技術支援無法啟用或停用AutoSupport 隨需功能。

### 步驟

- 1. 選取\*支援\*>\*工具\*>\* AutoSupport 參考\*。
- 2. 選取\* HTTPS \*作為傳輸協定。
- 3. 選取「啟用每週**AutoSupport** 資訊」核取方塊。
- 4. 選中\* Enable AutoSupport SRAID on Demand\*(按需啓用)複選框。
- 5. 選擇\*保存\*。

支援隨需提供支援、技術支援人員可將「根據需求提出的要求」傳送至AutoSupport AutoSupport **StorageGRID** 

### 停用軟體更新檢查

根據預設、StorageGRID 此功能會聯絡NetApp以判斷您的系統是否有可用的軟體更新。如果StorageGRID 有可 用的更新版本或更新版本、則StorageGRID 更新版本會顯示在「更新版」頁面上。

視需要、您可以選擇停用軟體更新檢查。例如、如果您的系統沒有WAN存取、您應該停用檢查、以避免下載錯 誤。

### 步驟

- 1. 選取\*支援\*>\*工具\*>\* AutoSupport 參考\*。
- 2. 取消選取\*檢查軟體更新\*核取方塊。
- 3. 選擇\*保存\*。

## 新增**AutoSupport** 其他的目的地

啟用AutoSupport 此功能時、便會將健全狀況和狀態訊息傳送給NetApp支援部門。您可以為所有AutoSupport 的 資訊提供額外的目的地。

若要驗證或變更用來傳送AutoSupport 資訊提示訊息的傳輸協定、請參閱的指示 [指定](#page-1012-0)[AutoSupport](#page-1012-0) [訊](#page-1012-0)[息](#page-1012-0)[的傳輸協](#page-1012-0)

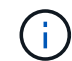

您無法使用SMTP傳輸協定將AutoSupport 無法傳送的資訊傳送到其他目的地。

## 步驟

- 1. 選取\*支援\*>\*工具\*>\* AutoSupport 參考\*。
- 2. 選取\*啟用其他AutoSupport 目的地\*。

此時會出現其他AutoSupport 的「目的地」欄位。

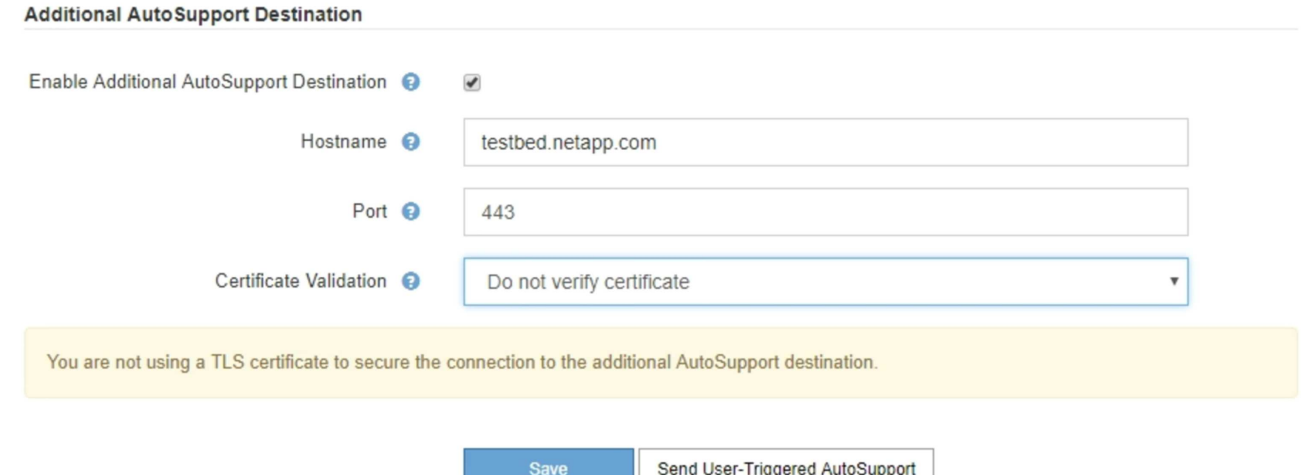

3. 輸入額外AutoSupport 的目的地伺服器的伺服器主機名稱或IP位址。

您只能輸入一個額外的目的地。

Î.

- 4. 輸入用來連線至其他AutoSupport 目的地伺服器的連接埠(HTTP預設為連接埠80、HTTPS預設為連接 埠443)。
- 5. 若要使用AutoSupport 憑證驗證傳送您的不完整訊息、請在「憑證驗證」下拉式清單中選取「使用自訂**CA**套 裝組合」。然後執行下列其中一項:
	- 使用編輯工具、將每個PEP-編碼CA憑證檔案的所有內容複製貼到\* CA bundch\*欄位、並以憑證鏈順序 串聯。您必須在選擇中加入「-begin Certificate」 (開始證書) 和「-end Certificate」 (結束證書) 。

**Additional AutoSupport Destination** 

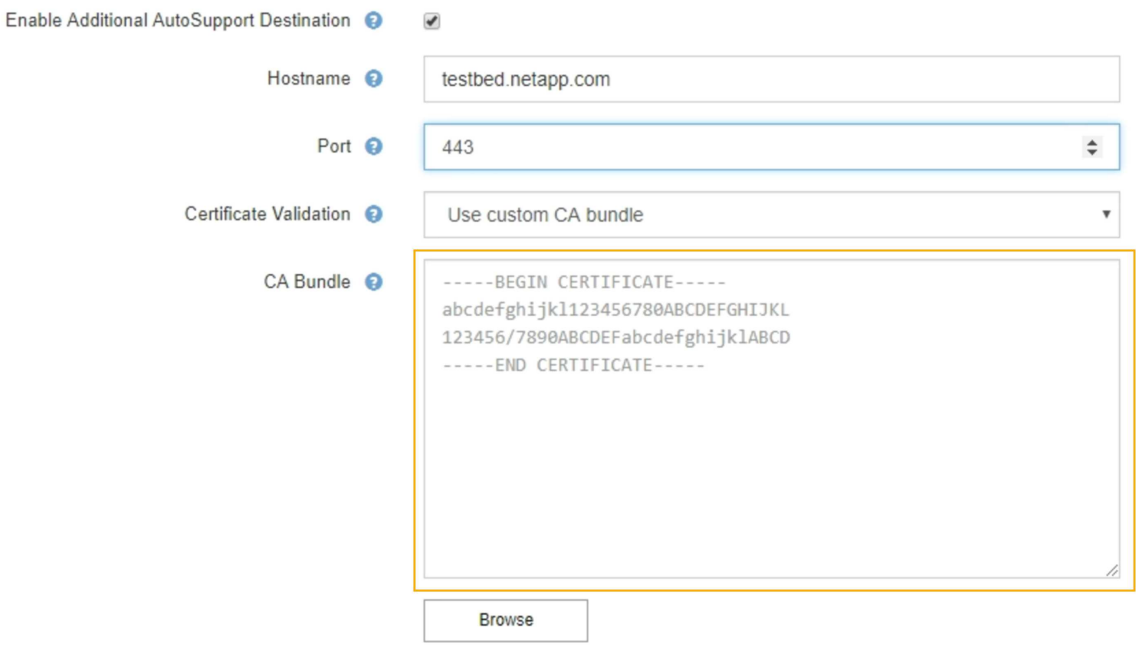

- 選取\*瀏覽\*、瀏覽至內含憑證的檔案、然後選取\*開啟\*上傳檔案。憑證驗證可確保AutoSupport 資訊的傳 輸安全無虞。
- 6. 若要在AutoSupport 不驗證憑證的情況下傳送您的不實訊息、請在「憑證驗證」下拉式清單中選取「請勿驗 證憑證」。

只有當您有充分理由不使用憑證驗證時(例如憑證暫時有問題時)、才選取此選項。

出現一則警示訊息:「您並未使用TLS憑證來保護連線至其他AutoSupport 目的地的安全。」

7. 選擇\*保存\*。

所有未來每週、事件觸發及使用者觸發AutoSupport 的消息都會傳送至其他目的地。

## 手動觸發**AutoSupport** 一個消息

為了協助技術支援人員疑難排解StorageGRID 您的故障排除、您可以手動觸 發AutoSupport 要傳送的故障訊息。

## 您需要的產品

- 您將使用登入Grid Manager [支援的網](#page-808-0)[頁瀏](#page-808-0)[覽](#page-808-0)[器](#page-808-0)。
- 您具有根存取權限或其他網格組態權限。

### 步驟

1. 選取\*支援\*>\*工具\*>\* AutoSupport 參考\*。

畫面上會出現「設定」索引標籤、並已選取此索引標籤。AutoSupport

2. 選取\*傳送使用者觸發AutoSupport 的S編\*。

嘗試傳送不全訊息給技術支援人員。StorageGRID AutoSupport如果嘗試成功、「結果」索引標籤上的\*最 近結果\*和\*上次成功時間\*值將會更新。如果發生問題、\*最近的結果\*值會更新為「失敗」、StorageGRID 而 不嘗試AutoSupport 再次傳送該消息。

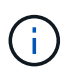

傳送使用者觸發AutoSupport 的資訊更新訊息後、AutoSupport 請在1分鐘後重新整理瀏覽器 中的資訊頁面、以存取最近的結果。

## 疑難排解**AutoSupport** 資訊

如果嘗試傳送AutoSupport 資訊不成功、StorageGRID 則根據AutoSupport 資訊類型、系 統會採取不同的行動。您可以選取\*支援\*>\*工具\*>\* Ses\*>\*結果\*來檢查AutoSupport 資訊 的狀態AutoSupport 。

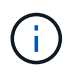

在全系統隱藏電子郵件通知時、事件觸發AutoSupport 的功能不顯示。(選擇\*組態\*>\*系統\*>\*顯 示選項\*。然後選取\*通知全部隱藏\*。)

當無法傳送此資訊時、「'Failed'」會出現在\*《》頁面的「**\***結果」索引標籤上。AutoSupport AutoSupport

## AutoSupport

The AutoSupport feature enables your StorageGRID system to send periodic and event-driven health and status messages to technical support to allow proactive monitoring and troubleshooting. StorageGRID AutoSupport also enables the use of Active IQ for predictive recommendations.

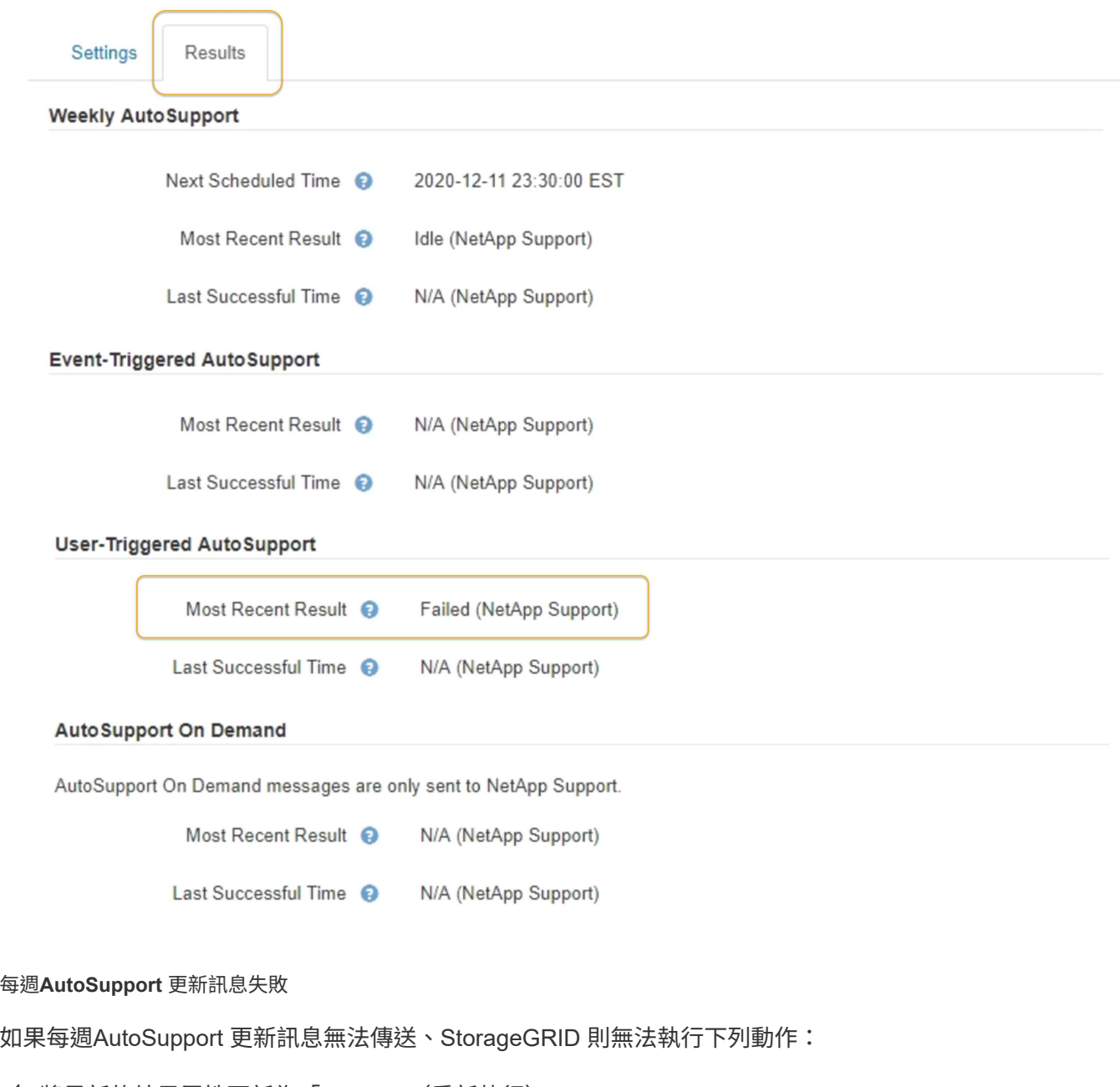

- 1. 將最新的結果屬性更新為「Retrying(重新執行)」。
- 2. 每AutoSupport 四分鐘嘗試重新傳送一小時15次的消息。
- 3. 傳送失敗一小時後、將最近的「結果」屬性更新為「失敗」。
- 4. 嘗試AutoSupport 在下次排程時間再次傳送不二訊息。
- 5. 如果訊息因為NMS服務無法使用、而且訊息是在七天後傳送、則維持正常AutoSupport 的故障排程。
- 6. 當NMS服務再次可用時、AutoSupport 如果訊息在七天或更長時間內仍未傳送、就會立即傳送一個不實訊 息。

使用者觸發或事件觸發**AutoSupport** 的資訊不全訊息故障

如果使用者觸發或事件觸發AutoSupport 的故障訊息無法傳送、StorageGRID 則無法執行下列動作:

- 1. 如果已知錯誤、則顯示錯誤訊息。例如、如果使用者選擇的是未提供正確電子郵件組態設定的SMTP傳輸協 定、則會顯示下列錯誤:「AutoSupport 由於電子郵件伺服器頁面上的設定不正確、無法使用SMTP傳輸協 定傳送任何消息。
- 2. 不會再次嘗試傳送訊息。
- 3. 將錯誤記錄在「NMS.log」中。

如果發生故障且選擇了使用SMTP\*、請確認StorageGRID 已正確設定支援系統的電子郵件伺服器、且您的電子 郵件伺服器正在執行(支援>\*警示(舊版)**>**>舊版電子郵件設定\*)。下列錯誤訊息可能會出現在AutoSupport 資訊頁面上:「AutoSupport 由於電子郵件伺服器頁面上的設定不正確、無法使用SMTP傳輸協定傳送資訊。

瞭解如何在中設定電子郵件伺服器設定 [監控](#page-1503-0)[及](#page-1503-0)[疑](#page-1503-0)[難排](#page-1503-0)[解指](#page-1503-0)[示](#page-1503-0)。

### 修正**AutoSupport** 資訊故障

如果發生故障且選擇了使用SMTP,請確認StorageGRID 該系統的電子郵件伺服器已正確設定,而且您的電子郵件 伺服器正在執行中。下列錯誤訊息可能會出現在AutoSupport 資訊頁面上:「AutoSupport 由於電子郵件伺服器 頁面上的設定不正確、無法使用SMTP傳輸協定傳送資訊。

## 透過**AutoSupport** 支援功能發送**E**系列的訊息**StorageGRID**

您可以SANtricity 透過「e系統管理節點」(AutoSupport 而非儲存應用裝置管理連接埠 )、將E系列的《系統管理程式》(E-系列)功能資訊傳送給技術支援部門StorageGRID  $\Omega$ 

您需要的產品

- 您將使用登入Grid Manager [支援的網](#page-808-0)[頁瀏](#page-808-0)[覽](#page-808-0)[器](#page-808-0)。
- 您擁有Storage Appliance管理員權限或根存取權限。

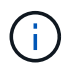

您必須擁有SANtricity 更新版本的韌體8.70(11.7)或更新版本、SANtricity 才能使用Grid Manager存取《系統管理程式》。

## 關於這項工作

E系列AutoSupport 的資訊包含儲存硬體的詳細資料、比AutoSupport 其他由該系統傳送的資訊更具 體StorageGRID 。

在SANtricity 不AutoSupport 使用應用裝置管理連接埠的情況StorageGRID 下、在「Ses供 系統管理程式」中設 定一個特殊的Proxy伺服器位址、使其能透過「管理員節點」傳輸有關消息。以這種方式傳輸的資訊、會與Grid Manager中所設定的偏好的寄件者和管理Proxy設定相符。AutoSupport

若要在Grid Manager中設定管理Proxy伺服器、請參閱 [設](#page-937-0)[定管理](#page-937-0)[Proxy](#page-937-0)[設](#page-937-0)[定](#page-937-0)。

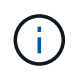

此程序僅適用於設定StorageGRID 適用於E系列AutoSupport 的支援服務器。如需E系 列AutoSupport 的進一步資訊、請參閱 ["NetApp E](https://mysupport.netapp.com/info/web/ECMP1658252.html)[系](https://mysupport.netapp.com/info/web/ECMP1658252.html)[列](https://mysupport.netapp.com/info/web/ECMP1658252.html)[與](https://mysupport.netapp.com/info/web/ECMP1658252.html)[SANtricity VMware](https://mysupport.netapp.com/info/web/ECMP1658252.html)[文](https://mysupport.netapp.com/info/web/ECMP1658252.html)[檔](https://mysupport.netapp.com/info/web/ECMP1658252.html)["](https://mysupport.netapp.com/info/web/ECMP1658252.html)。

步驟

- 1. 在Grid Manager中、選取\* nodes \*。
- 2. 從左側節點清單中、選取您要設定的儲存應用裝置節點。
- 3. 選擇\* SANtricity 《系統管理程式》\*。

出現「系統管理程式」首頁。SANtricity

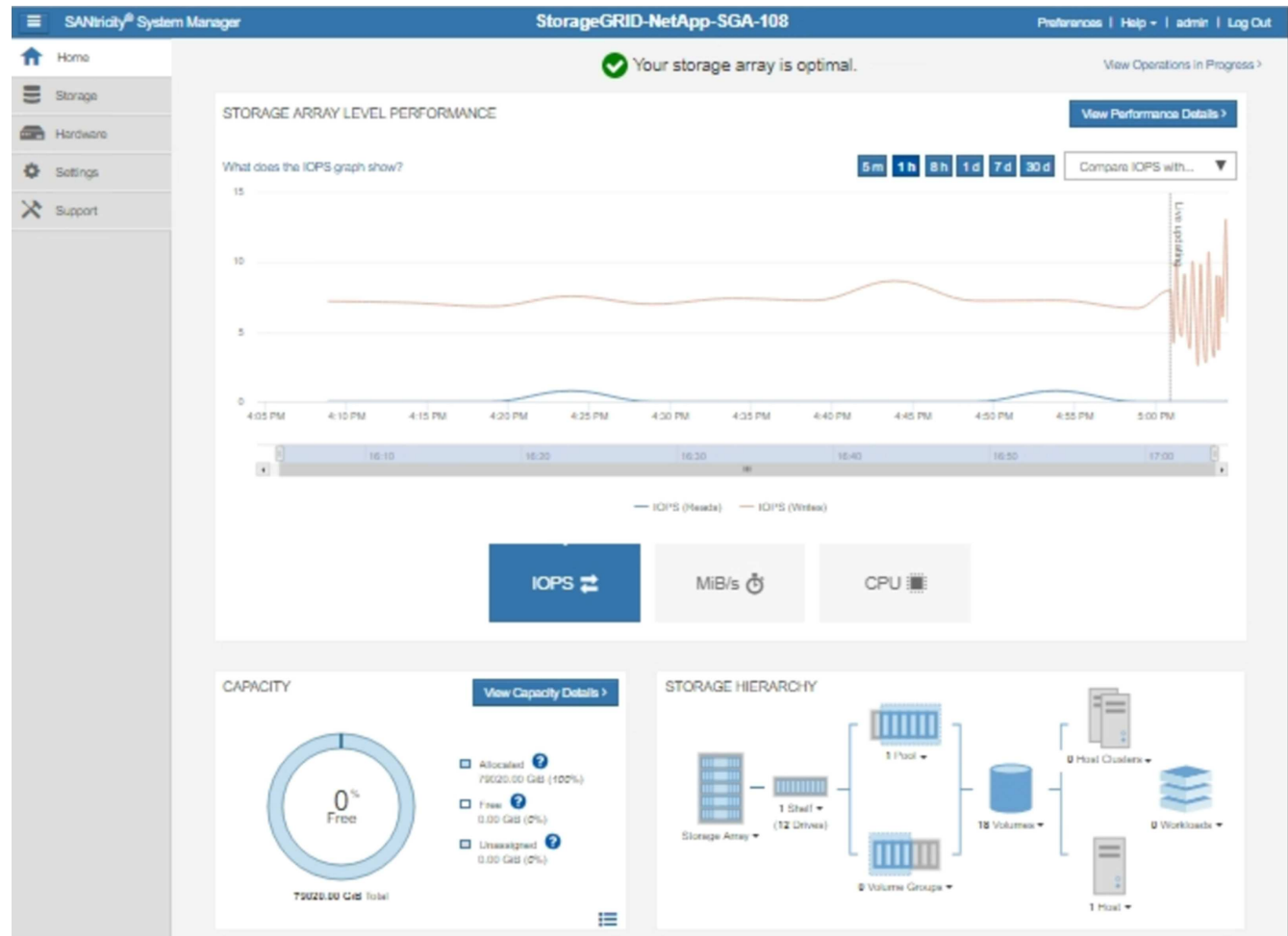

4. 選擇\*支援\*>\*支援中心\*>\* AutoSupport 支援\*。

畫面上會出現「介紹操作」頁面。AutoSupport

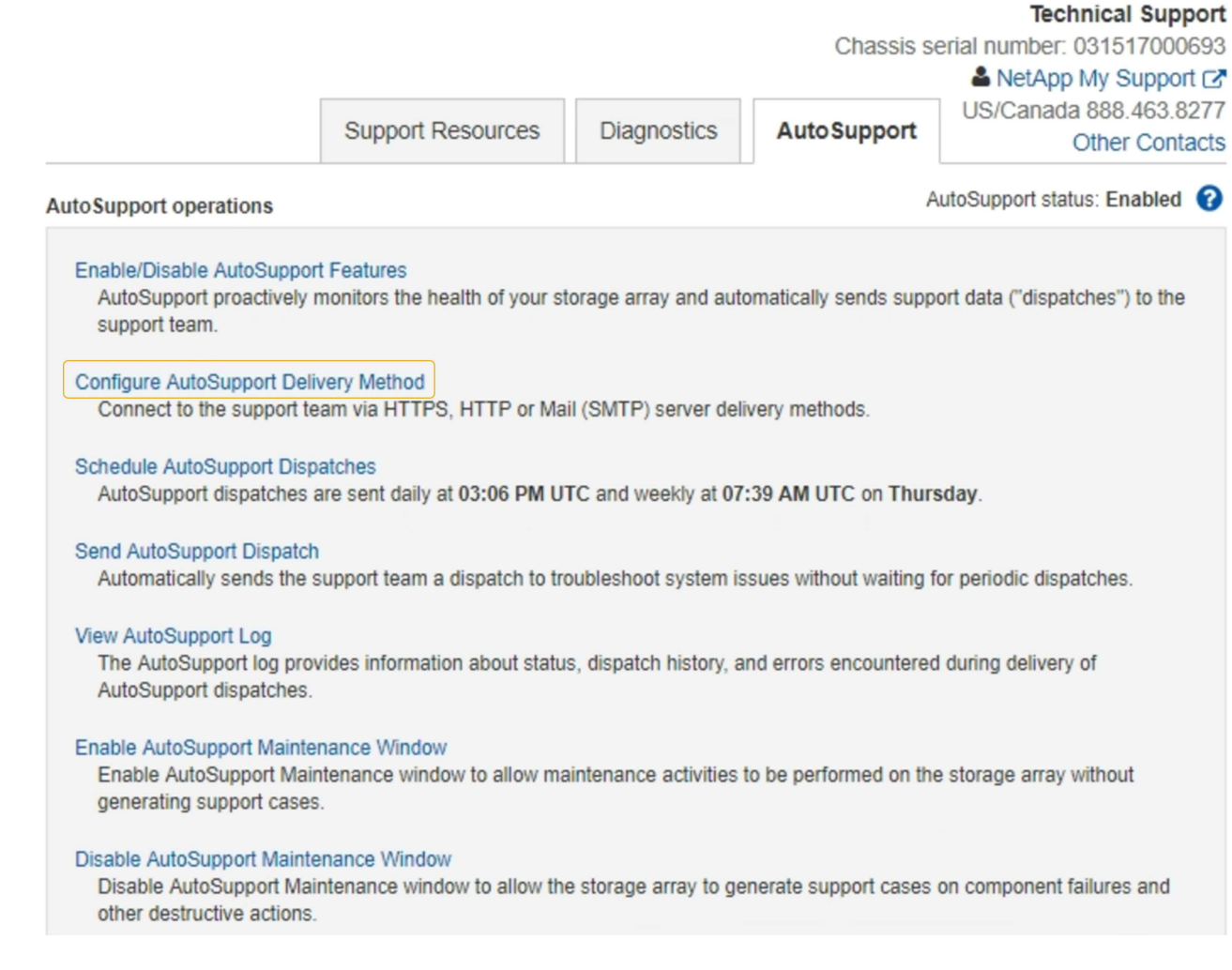

5. 選擇\*設定AutoSupport 「供應方法」\*。

此時會出現「設定AutoSupport 供應方法」頁面。

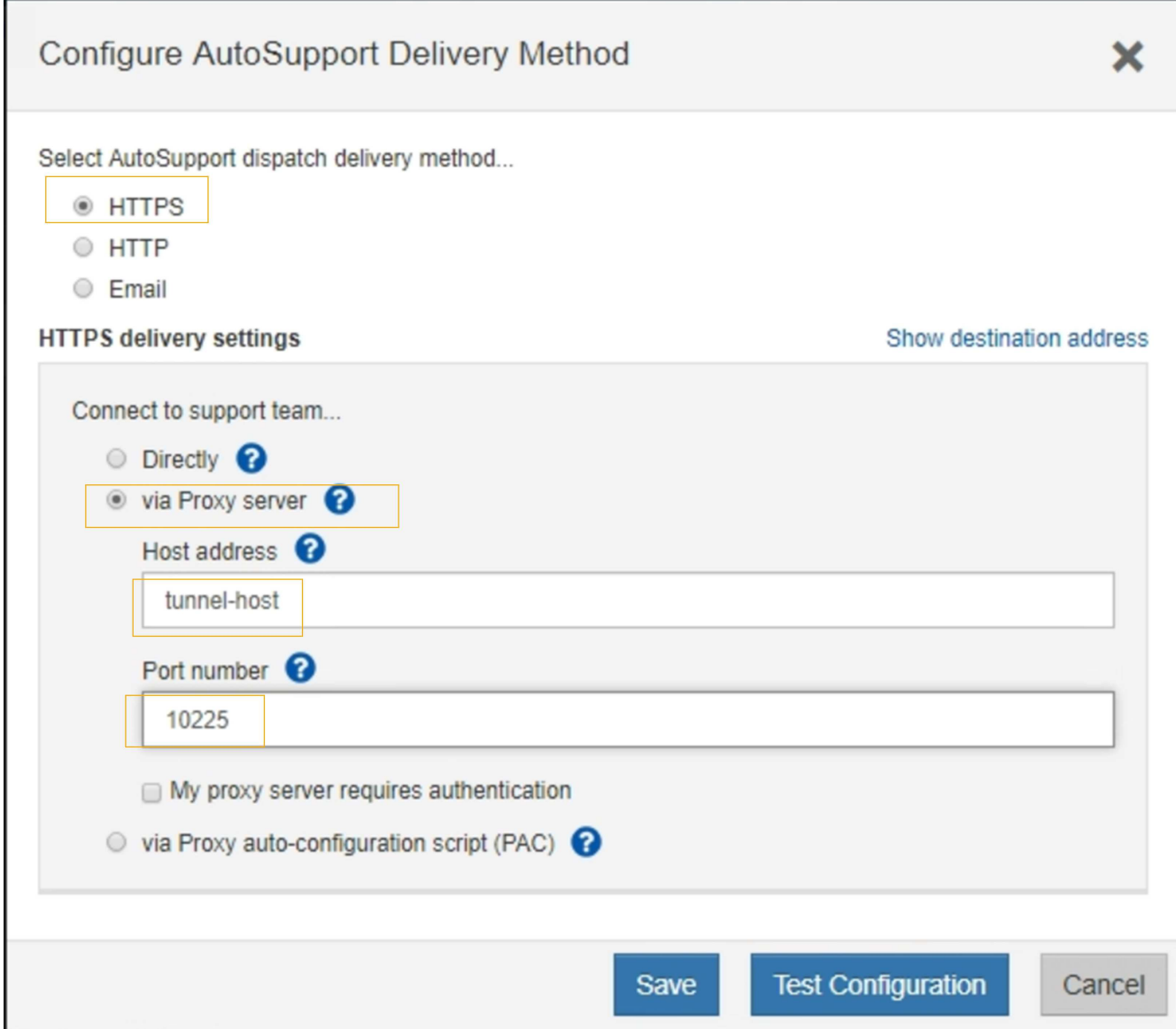

6. 選擇\* HTTPS \*作為交付方法。

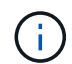

啟用HTTPS傳輸協定的憑證已預先安裝。

- 7. 選擇\*透過Proxy伺服器\*。
- 8. 輸入"tunnunne-host"作爲\*主機地址\*。

「通道主機」是使用管理節點傳送E系列AutoSupport 資訊的特殊位址。

9. 輸入「10225」作為\*連接埠號碼\*。

「10225」是StorageGRID 指從AutoSupport 應用裝置的E系列控制器接收到的功能性資訊、而該伺服器上 的連接埠號碼。

10. 選擇\*測試組態\*來測試AutoSupport 您的Proxy伺服器的路由和組態。

如果正確、則會出現綠色橫幅訊息:「Your AutoSupport 菜單組態已通過驗證。」

如果測試失敗、則會在紅色橫幅中顯示錯誤訊息。請檢查StorageGRID 您的支援DNS設定和網路、確定 偏好的傳送者管理節點可以連線至NetApp支援網站、然後再試一次測試。

11. 選擇\*保存\*。

系統會儲存組態、並顯示確認訊息:「已AutoSupport 設定『發送方法』。」

# 管理儲存節點

關於管理儲存節點

儲存節點提供磁碟儲存容量與服務。管理儲存節點需要:

- 管理儲存選項
- 瞭解什麼是儲存Volume浮點、以及當儲存節點變成唯讀時、如何使用浮水印覆寫來控制
- 監控及管理用於物件中繼資料的空間
- 設定儲存物件的全域設定
- 套用儲存節點組態設定
- 管理完整儲存節點

什麼是儲存節點?

儲存節點可管理及儲存物件資料和中繼資料。每StorageGRID 個支援區系統必須至少有三 個儲存節點。如果您有多個站台、StorageGRID 那麼您的一套系統中的每個站台也必須有 三個儲存節點。

儲存節點包含在磁碟上儲存、移動、驗證及擷取物件資料和中繼資料所需的服務和程序。您可以在「節點」頁面 上檢視儲存節點的詳細資訊。

什麼是**ADC**服務?

管理網域控制器(ADC)服務會驗證網格節點及其彼此的連線。每個站台的前三個儲存節點都會裝載此ADC服 務。

ADC服務負責維護拓撲資訊、包括服務的位置和可用度。當網格節點需要來自另一個網格節點的資訊、或是由 另一個網格節點執行的動作時、它會聯絡某個ADC服務、以尋找處理其要求的最佳網格節點。此外、ADC服務 會保留StorageGRID 一份支援所有網格節點的更新組態套裝組合、以便擷取目前的組態資訊。您可以在Grid拓 撲頁面(支援>\*網格拓撲\*)上檢視儲存節點的ADC資訊。

為了方便分散式和分散式作業、每個ADC服務都會將憑證、組態套件、服務和拓撲的相關資訊、 與StorageGRID 其他的子系統中的ADC服務進行同步。

一般而言、所有網格節點都會維持至少一項ADC服務的連線。如此可確保網格節點永遠存取最新資訊。當網格 節點連線時、它們會快取其他網格節點的憑證、即使無法使用某個ADC服務、系統仍能繼續使用已知的網格節 點。新的網格節點只能使用ADC服務建立連線。

每個網格節點的連線可讓ADC服務收集拓撲資訊。此網格節點資訊包括CPU負載、可用磁碟空間(如果有儲存 設備)、支援的服務、以及網格節點的站台ID。其他服務則透過拓撲查詢、要求ADC服務提供拓撲資訊。ADC 服務會回應每個查詢、並提供StorageGRID 從該系統接收到的最新資訊。

由儲存節點代管的分散式資料儲存區(DDS)服務會與Cassandra資料庫介面、以執行StorageGRID 物件中繼 資料的背景工作、這些中繼資料儲存在整個過程中。

物件數

DDS服務會追蹤擷取至StorageGRID 該系統的物件總數、以及透過每個系統支援的介面 (S3或Swift) 擷取的物 件總數。

您可以在節點頁面>任何儲存節點的物件索引標籤上查看物件總數。

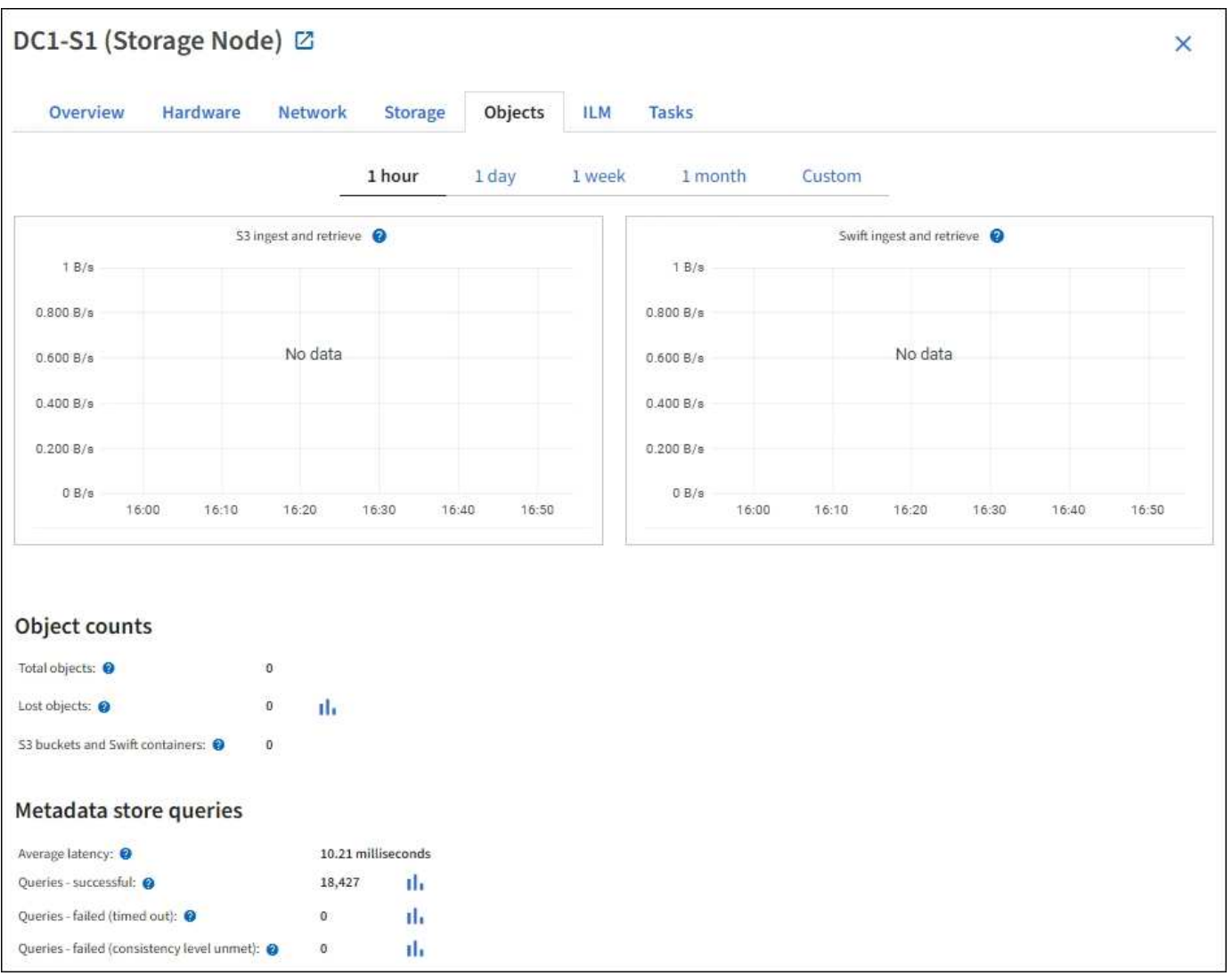

## 查詢

您可以識別透過特定DDS服務對中繼資料儲存區執行查詢所需的平均時間、成功查詢的總數、以及因逾時問題 而失敗的查詢總數。

您可能想要檢閱查詢資訊、以監控中繼資料儲存區Cassandra的健全狀況、這會影響系統的擷取和擷取效能。例 如、如果平均查詢的延遲緩慢、而且由於逾時而導致的失敗查詢數高、則中繼資料存放區可能會遇到較高的負載 或執行其他作業。

您也可以檢視因為一致性失敗而失敗的查詢總數。一致性層級失敗是因為在透過特定DDS服務執行查詢時、可 用的中繼資料存放區數量不足所致。

您可以使用「診斷」頁面、取得有關網格目前狀態的其他資訊。請參閱 [執](#page-1673-0)[行](#page-1673-0)[診](#page-1673-0)[斷](#page-1673-0)。

#### 一致性保證與控管

可確保新建立物件的寫入後讀取一致性。StorageGRID成功完成PUT作業之後的任何Get作業都能讀取新寫入的 資料。覆寫現有物件、更新中繼資料及刪除資料、最終仍維持一致。

#### 什麼是**LDR**服務?

本機經銷路由器(LMR)服務由每個儲存節點代管、負責StorageGRID 處理針對此系統的內容傳輸。內容傳輸 包含許多工作、包括資料儲存、路由傳送和要求處理。LdR服務StorageGRID 處理資料傳輸負載和資料流量功 能、是整個過程中大部分的功能都是由整個系統努力完成。

#### LDR服務負責下列工作:

#### • 查詢

- 資訊生命週期管理(ILM)活動
- 物件刪除
- 物件資料儲存
- 從另一個LDR服務(儲存節點)傳輸物件資料
- 資料儲存管理
- 傳輸協定介面(S3和Swift)

LdR服務也會管理S3和Swift物件對應至StorageGRID 唯一的「內容控點」(UUID)、以便將其指派給每個擷取 的物件。

#### 查詢

在擷取和歸檔作業期間、LdR查詢包括物件位置查詢。您可以識別執行查詢所需的平均時間、成功查詢的總數、 以及因逾時問題而失敗的查詢總數。

您可以檢閱查詢資訊、以監控中繼資料儲存區的健全狀況、這會影響系統的擷取和擷取效能。例如、如果平均查 詢的延遲緩慢、而且由於逾時而導致的失敗查詢數高、則中繼資料存放區可能會遇到較高的負載或執行其他作 業。

您也可以檢視因為一致性失敗而失敗的查詢總數。一致性層級失敗的原因是在透過特定的LDR服務執行查詢時、 可用的中繼資料存放區數量不足。

您可以使用「診斷」頁面、取得有關網格目前狀態的其他資訊。請參閱 [執](#page-1673-0)[行](#page-1673-0)[診](#page-1673-0)[斷](#page-1673-0)。

## **ILM**活動

資訊生命週期管理(ILM)指標可讓您監控評估ILM實作物件的速度。您可以在儀表板或\*節點\*>\*儲存節點\*>\* ILM \*上檢視這些度量。

LDR服務的基礎資料儲存區分為固定數量的物件存放區(也稱為儲存磁碟區)。每個物件存放區都是個別的掛載 點。

您可以在節點頁面>儲存索引標籤上查看儲存節點的物件存放區。

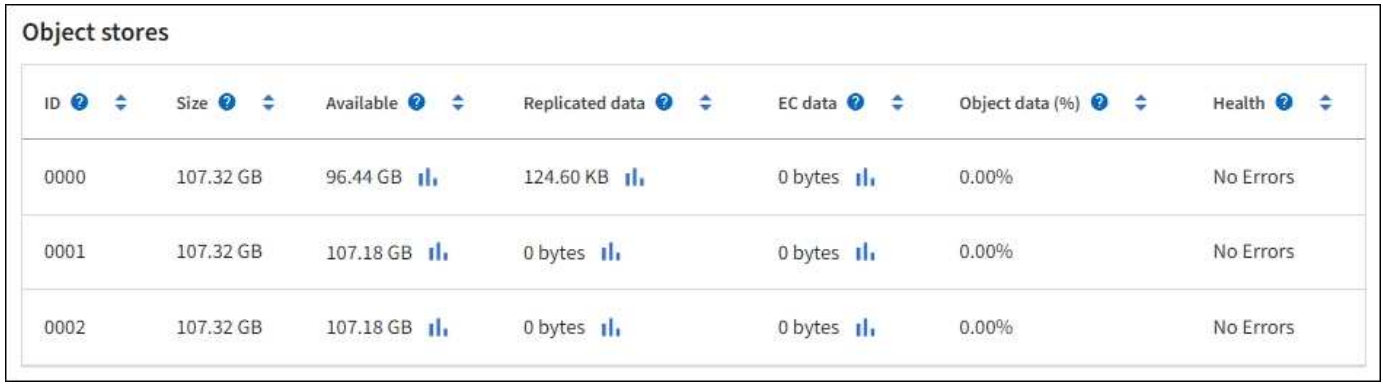

儲存節點中的物件會以介於0000到002F之間的十六進位數字來識別、這稱為Volume ID。空間會保留在第一個 物件存放區(Volume 0)中、以供Cassandra資料庫中的物件中繼資料使用;該磁碟區上的任何剩餘空間都會用 於物件資料。所有其他物件存放區僅用於物件資料、包括複寫複本和銷毀編碼的片段。

為了確保複寫複本的空間使用率、會根據可用的儲存空間、將特定物件的物件資料儲存至單一物件存放區。當一 個或多個物件儲存空間達到容量時、其餘物件儲存區會繼續儲存物件、直到儲存節點上沒有更多空間為止。

## 中繼資料保護

物件中繼資料是與物件相關的資訊或物件說明、例如物件修改時間或儲存位置。將物件中繼資料儲存 在Cassandra資料庫中、該資料庫與LDR服務介面。StorageGRID

為了確保備援並保護資料免於遺失、每個站台都會保留三份物件中繼資料複本。複本會平均分散於每個站台的所 有儲存節點。此複寫無法設定、而且會自動執行。

## [管理物件中繼資料儲存](#page-1031-0)

## 管理儲存選項

儲存選項包括物件分割設定、儲存Volume浮點的目前值、以及中繼資料保留空間設定。您 也可以檢視閘道節點上已過時的CLB服務所使用的S3和Swift連接埠、以及儲存節點上 的LDR服務所使用的連接埠。

如需連接埠指派的相關資訊、請參閱 [摘](#page-960-0)[要](#page-960-0)[:用於用戶端](#page-960-0)[連線](#page-960-0)[的](#page-960-0)[IP](#page-960-0)[位](#page-960-0)[址](#page-960-0)[和](#page-960-0)[連接](#page-960-0)[埠](#page-960-0)。

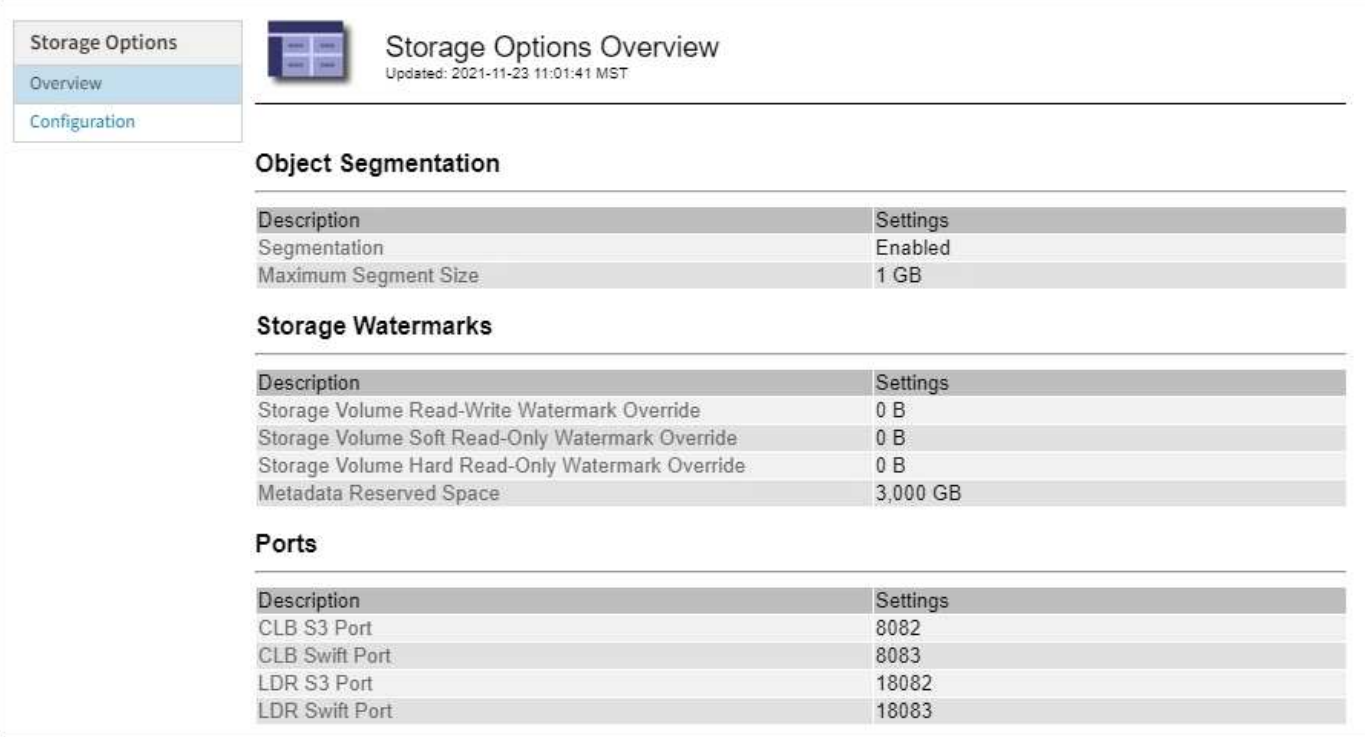

什麼是物件區隔?

物件分割是將物件分割成較小的固定大小物件集合的程序、以最佳化大型物件的儲存和資 源使用量。S3多重部分上傳也會建立分段物件、並有代表每個部分的物件。

將物件擷取至StorageGRID 物件系統時、LdR服務會將物件分割成區段、並建立區段容器、將所有區段的標頭 資訊列為內容。

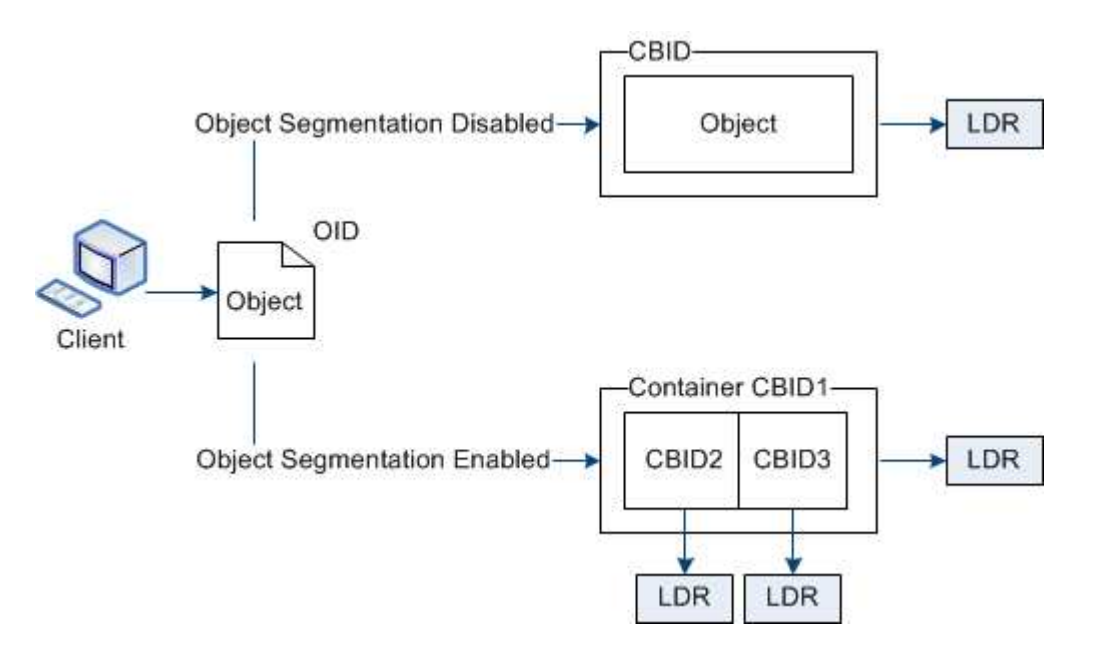

在擷取區段容器時、LMR服務會從區段組合原始物件、並將物件傳回用戶端。

容器和區段不一定儲存在相同的儲存節點上。容器和區段可儲存在ILM規則中指定之儲存資源池內的任何儲存節 點上。

每個區段均由StorageGRID 整個系統獨立處理、並有助於計算託管物件和儲存物件等屬性的數量。例如、如 果將儲存在StorageGRID 物件叢集系統中的物件分割成兩個區段、則在擷取完成後、「Managed物件」的值會 增加三倍、如下所示:

區段Container +區段1 +區段2 =三個儲存物件

您可以確保:

- 每個閘道和儲存節點都有足夠的網路頻寬來處理所需的處理量。例如、在10 Gbps乙太網路介面上設定個別 的Grid和Client Networks。
- 已部署足夠的閘道和儲存節點、以滿足所需的處理量。
- 每個儲存節點都有足夠的磁碟IO效能來處理所需的處理量。

什麼是儲存**Volume**浮水印?

利用三個儲存磁碟區浮點、確保儲存節點在極低空間執行之前、安全地轉換為唯讀狀態、 並允許已轉換為唯讀狀態的儲存節點再次變成讀寫狀態。StorageGRID

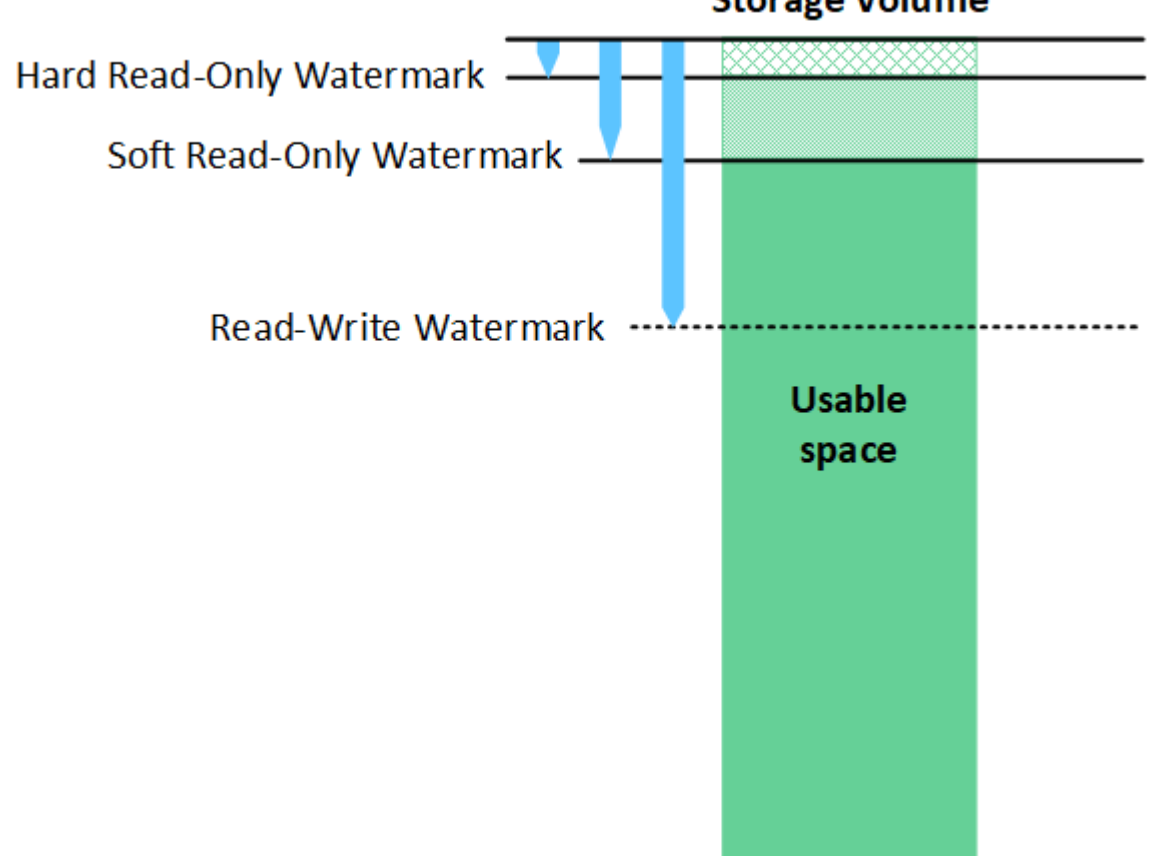

**Storage Volume** 

 $\left(\mathbf{i}\right)$ 

儲存Volume浮點僅適用於複寫和銷毀編碼物件資料所使用的空間。若要瞭解保留給Volume 0上物 件中繼資料的空間、請前往[管理物件中繼資料儲存](https://docs.netapp.com/zh-tw/storagegrid-116/managing-object-metadata-storage.html)。

什麼是軟式唯讀浮標?

「儲存磁碟區軟式唯讀浮點」是第一個浮點、表示儲存節點的物件資料可用空間已滿。

如果儲存節點中的每個磁碟區的可用空間少於該磁碟區的軟式唯讀浮點、則儲存節點會轉換成\_read-only模式 \_。唯讀模式表示儲存節點會將唯讀服務廣告給StorageGRID 其他的作業系統、但會滿足所有擱置中的寫入要 求。

例如、假設儲存節點中的每個磁碟區都有10 GB的軟式唯讀浮點。只要每個磁碟區的可用空間少於10 GB、儲存 節點就會轉換成軟式唯讀模式。

什麼是硬式唯讀浮標?

「儲存**Volume**硬式唯讀浮點」是下一個浮點、表示節點的物件資料可用空間已滿。

如果磁碟區上的可用空間小於該磁碟區的硬式唯讀浮點、則寫入磁碟區的作業將會失敗。不過、寫入其他磁碟區 的作業仍可繼續、直到這些磁碟區上的可用空間低於硬式唯讀浮標為止。

例如、假設儲存節點中的每個磁碟區都有5 GB的硬式唯讀浮點。只要每個磁碟區的可用空間少於5 GB、儲存節 點就不再接受任何寫入要求。

硬式唯讀浮點永遠小於軟式唯讀浮點。

什麼是讀寫浮點?

「儲存磁碟區讀寫浮點」僅適用於轉換為唯讀模式的儲存節點。它決定何時可以再次讀寫節點。當儲存節點中任 何一個儲存磁碟區的可用空間大於該磁碟區的讀寫浮點時、節點會自動轉換回讀寫狀態。

例如、假設儲存節點已轉換為唯讀模式。此外、假設每個磁碟區的讀寫浮點為30 GB。只要任何磁碟區的可用空 間增加到30 GB、節點就會再次變成讀寫。

「讀寫浮點」永遠大於「軟式唯讀浮點」和「硬式唯讀浮點」。

檢視儲存**Volume**浮點

您可以檢視目前的浮水印設定和系統最佳化的值。如果未使用最佳化的浮點、您可以決定是否可以或應該調整設 定。

您需要的產品

- 您已完成StorageGRID 升級至版本611..
- 您將使用登入Grid Manager [支援的網](#page-808-0)[頁瀏](#page-808-0)[覽](#page-808-0)[器](#page-808-0)。
- 您擁有root存取權限。

檢視目前的浮水印設定

您可以在Grid Manager中檢視目前的儲存浮水印設定。

### 步驟

- 1. 選擇\*組態\*>\*系統\*>\*儲存選項\*。
- 2. 在「Storage Watermark(儲存浮點)」區段中、查看三個儲存Volume浮點覆寫的設定。

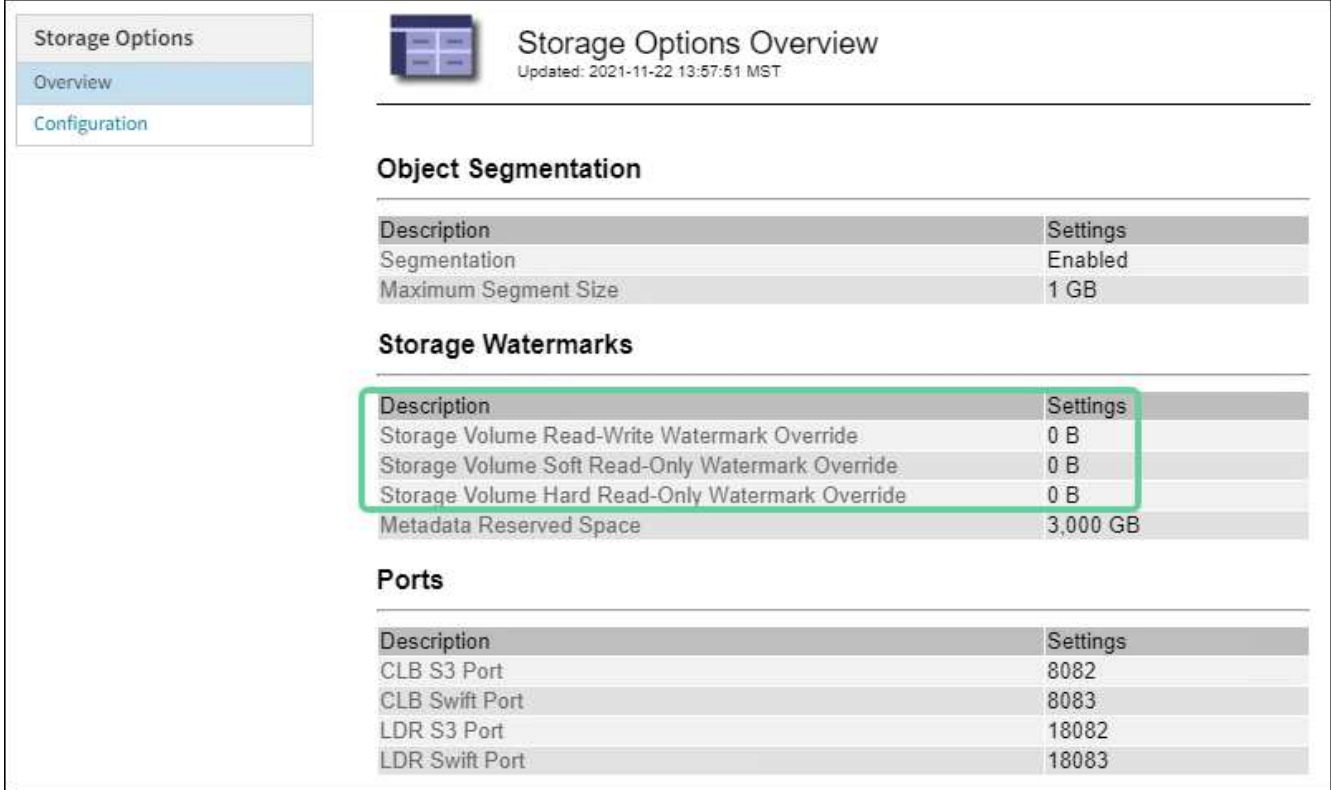

◦ 如果浮水印覆寫為\* 0\*、則會根據儲存節點的大小和磁碟區的相對容量、針對每個儲存節點上的每個儲存 磁碟區最佳化這三個浮點。

這是預設和建議的設定。您不應該更新這些值。視需要、您可以選擇 [檢視最佳化的儲存浮水印]。

◦ 如果浮水印覆寫為非0值、則會使用自訂(非最佳化)浮水印。不建議使用自訂浮水印設定。請使用的說 明 [疑](#page-1710-0)[難排](#page-1710-0)[解低](#page-1710-0)[唯讀](#page-1710-0)[浮](#page-1710-0)[水](#page-1710-0)[印](#page-1710-0)[會](#page-1710-0)[覆](#page-1710-0)[寫](#page-1710-0)[警示](#page-1710-0) 以判斷您是否可以調整或應該調整設定。

檢視最佳化的儲存浮水印

使用兩個Prometheus指標來顯示其針對\*儲存Volume軟式唯讀浮點\*所計算的最佳化值。StorageGRID您可以檢 視網格中每個儲存節點的最小和最大最佳化值。

- 1. 選取\*支援\*>\*工具\*>\*指標\*。
- 2. 在Prometheus區段中、選取連結以存取Prometheus使用者介面。
- 3. 若要查看建議的最小軟式唯讀浮水印、請輸入下列Prometheus指標、然後選取\*執行\*:

「toragegRid Storage volume最小值 最佳化 軟體 readonly浮水印」

最後一欄顯示每個儲存節點上所有儲存磁碟區的軟式唯讀浮點的最小最佳化值。如果此值大於\*儲存磁碟區 軟式唯讀浮點\*的自訂設定、則會針對儲存節點觸發\*低唯讀浮點置換\*警示。

4. 若要查看建議的最大軟式唯讀浮水印、請輸入下列Prometheus指標、然後選取\*執行\*:

「toragegRid\_Storage\_Volume最大值\_imized\_soft\_readonly浮水印」

最後一欄顯示每個儲存節點上所有儲存磁碟區的軟式唯讀浮點的最大最佳化值。

## <span id="page-1031-0"></span>管理物件中繼資料儲存

物件中繼資料容量StorageGRID 的功能可控制可儲存在該系統上的物件數量上限。為了確 保StorageGRID 您的系統有足夠空間儲存新物件、您必須瞭解StorageGRID 哪些地方及如 何儲存物件中繼資料。

什麼是物件中繼資料?

物件中繼資料是指描述物件的任何資訊。利用物件中繼資料來追蹤整個網格中所有物件的位置、並長期管理每個 物件的生命週期。StorageGRID

對於物件的物件、物件中繼資料包含下列類型的資訊:StorageGRID

- 系統中繼資料、包括每個物件的唯一ID(UUID)、物件名稱、S3儲存區或Swift容器的名稱、租戶帳戶名稱 或ID、物件的邏輯大小、物件第一次建立的日期和時間、 以及物件上次修改的日期和時間。
- 任何與物件相關聯的自訂使用者中繼資料金鑰值配對。
- 對於S3物件、任何與物件相關聯的物件標記金鑰值配對。
- 對於複寫的物件複本、每個複本的目前儲存位置。
- 對於以銷毀編碼的物件複本、每個片段的目前儲存位置。
- 對於Cloud Storage Pool中的物件複本、物件的位置、包括外部儲存區名稱和物件的唯一識別碼。
- 對於分段物件和多部分物件、區段識別碼和資料大小。

物件中繼資料如何儲存?

此功能可在Cassandra資料庫中維護物件中繼資料、並獨立儲存物件資料。StorageGRID為了提供備援並保護物 件中繼資料免於遺失、StorageGRID 我們在每個站台儲存系統中所有物件的三份中繼資料複本。物件中繼資料 的三個複本會平均分散於每個站台的所有儲存節點。

此圖代表兩個站台的儲存節點。每個站台都有相同數量的物件中繼資料、這些資料會平均分散於該站台的儲存節 點。

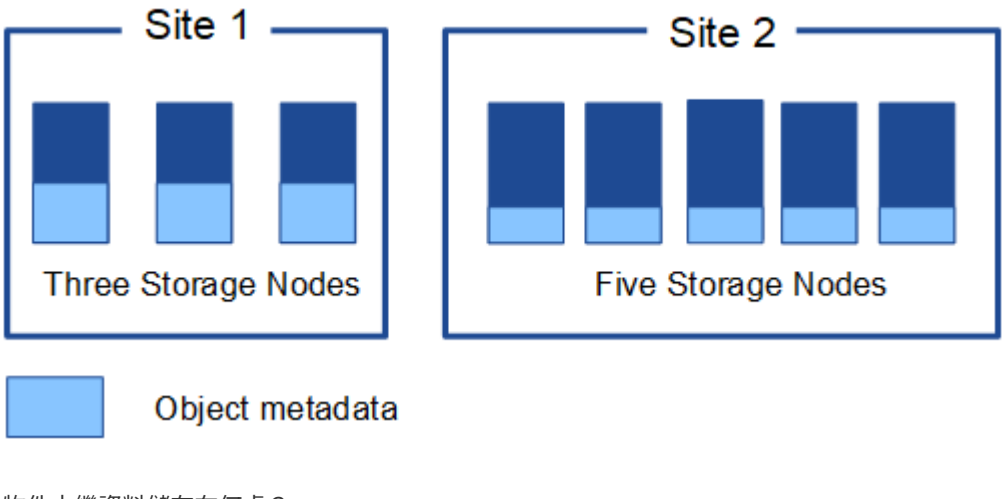

物件中繼資料儲存在何處?

此圖代表單一儲存節點的儲存磁碟區。

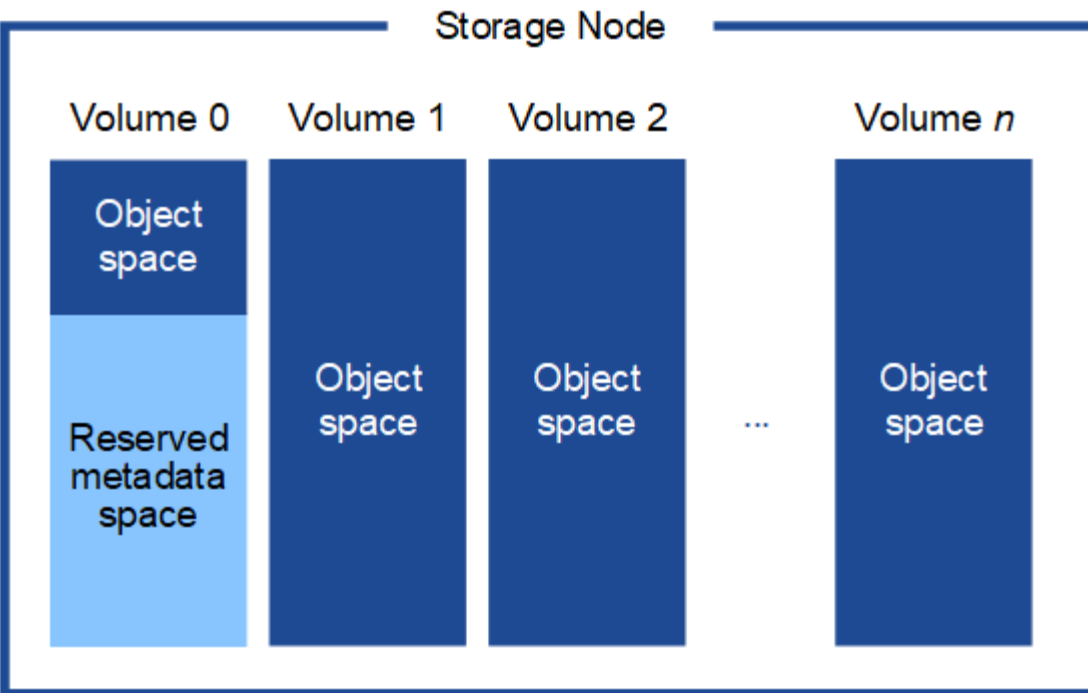

如圖所示StorageGRID 、在每個儲存節點的儲存磁碟區0上、利用此功能保留空間來儲存物件中繼資料。它會使 用保留空間來儲存物件中繼資料、並執行必要的資料庫作業。儲存磁碟區0和儲存節點中所有其他儲存磁碟區的 剩餘空間、僅用於物件資料(複寫複本和銷毀編碼片段)。

保留給特定儲存節點上物件中繼資料的空間量、取決於下列幾項因素。

中繼資料保留空間設定

\_Metadata保留空間\_是全系統設定、代表保留給每個儲存節點Volume 0上中繼資料的空間量。如表所 示StorageGRID 、此項設定的預設值為下列項目:

- 您剛開始安裝StorageGRID 時使用的軟體版本。
- 每個儲存節點上的RAM容量。

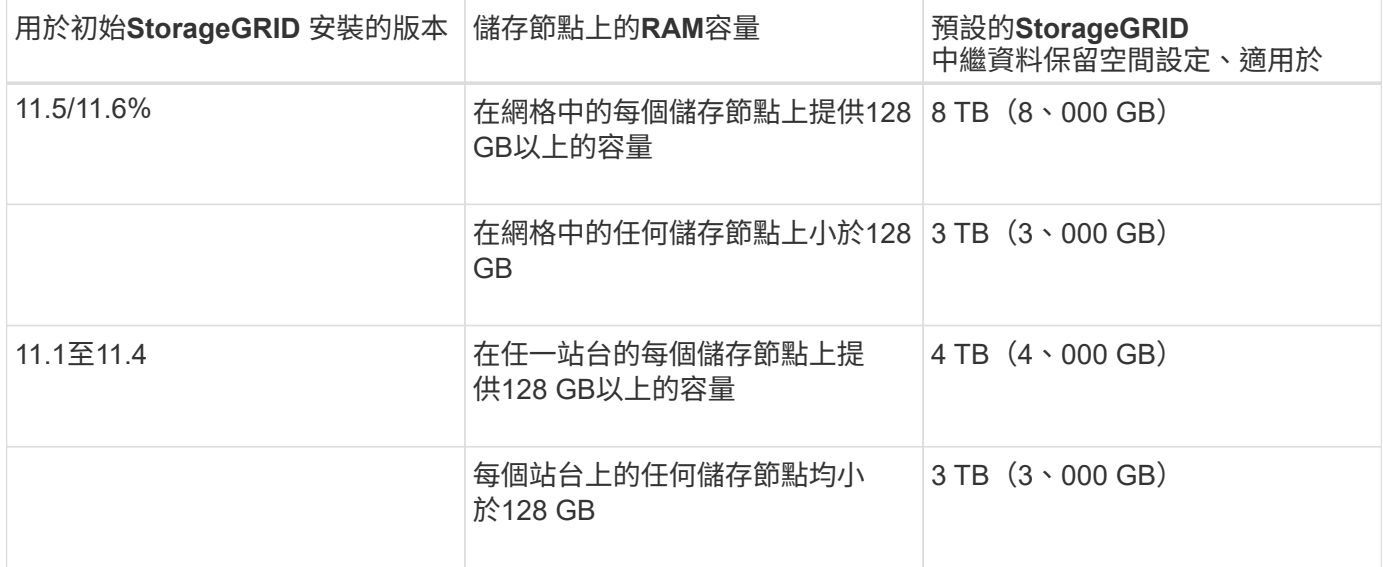

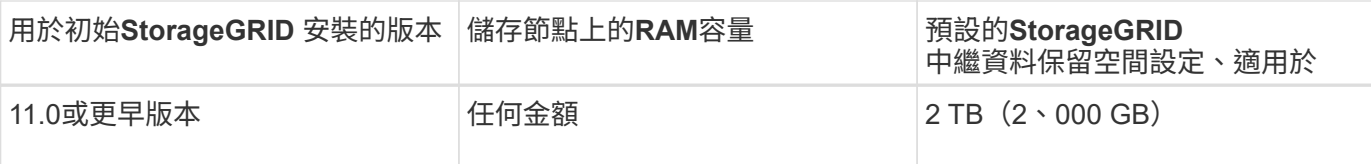

若要檢視StorageGRID 您的功能區系統的中繼資料保留空間設定:

- 1. 選擇\*組態\*>\*系統\*>\*儲存選項\*。
- 2. 在Storage Watermarks表中、找到\*中繼資料保留空間\*。

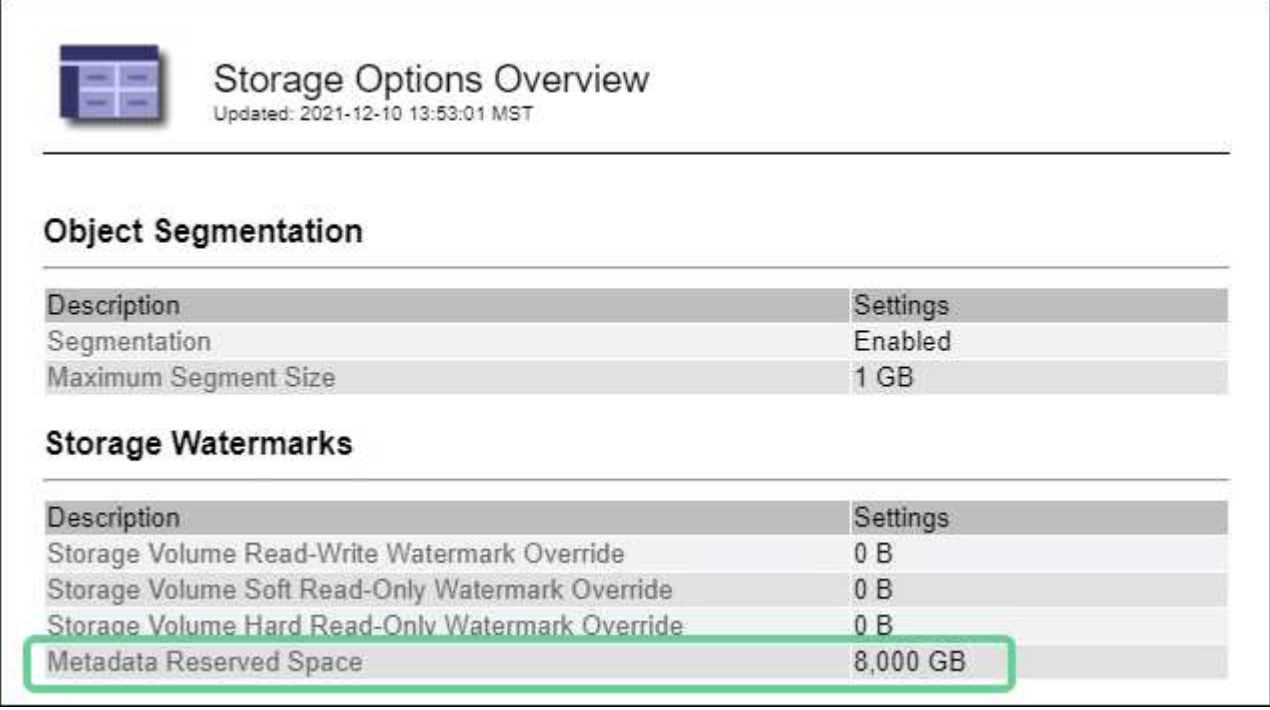

在快照中、\*中繼資料保留空間\*值為8、000 GB(8 TB)。這是全新StorageGRID 安裝的更新版的預設設定、 其中每個儲存節點都有128 GB以上的RAM。

中繼資料的實際保留空間

相較於全系統的中繼資料保留空間設定、會針對每個儲存節點來決定物件中繼資料的實際保留空間\_。對於任何 給定的儲存節點、中繼資料的實際保留空間取決於節點的Volume 0大小、以及系統整體\*中繼資料保留空間\*設 定。

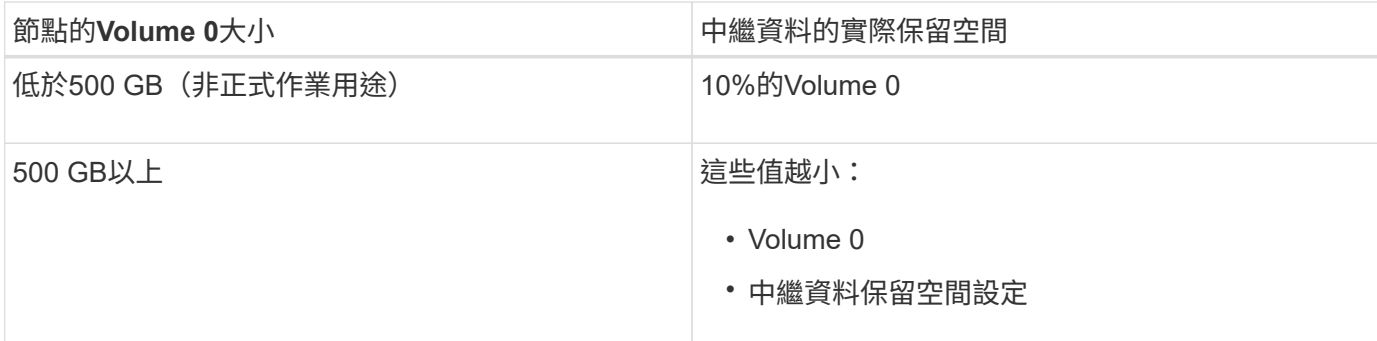

若要檢視特定儲存節點上中繼資料的實際保留空間:

- 1. 從Grid Manager中選擇\* nodes **>** Storage Node\_\*。
- 2. 選擇\* Storage\*(儲存設備)選項卡。
- 3. 將游標暫留在「使用的儲存設備」-「物件中繼資料」圖表上、找出\*實際保留\*值。

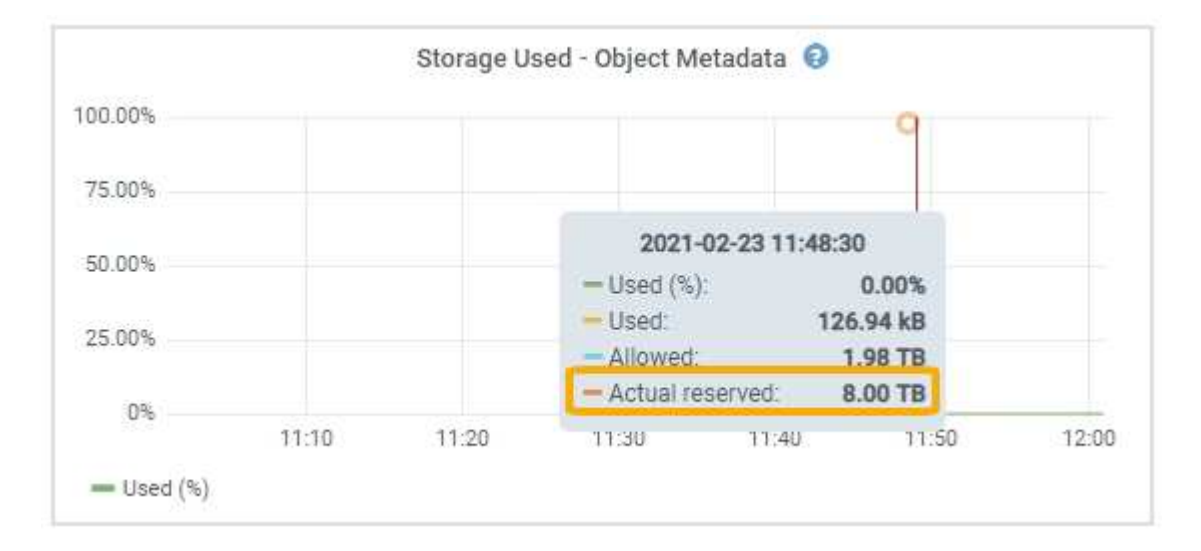

在快照中、\*實際保留\*值為8 TB。此螢幕快照適用於全新StorageGRID 安裝的大規模儲存節點。由於此儲存節 點的全系統中繼資料保留空間設定小於Volume 0、因此此節點的實際保留空間等於中繼資料保留空間設定。

#### 實際保留的中繼資料空間範例

假設您使用StorageGRID 11.6%版來安裝新的效能不全系統。在此範例中、假設每個儲存節點的RAM超過128 GB、而儲存節點1(SN1)的Volume 0為6 TB。根據這些值:

- 全系統\*中繼資料保留空間\*設定為8 TB。(StorageGRID 如果每個儲存節點的RAM超過128 GB、這是新版 的更新版的預設值。)
- SN1的中繼資料實際保留空間為6 TB。(由於Volume 0小於\*中繼資料保留空間\*設定、因此保留整個 Volume。)

#### 允許的中繼資料空間

每個儲存節點的中繼資料實際保留空間、都會細分為物件中繼資料可用空間(*allowed*中繼資料空間)、以及必 要資料庫作業(例如壓縮與修復)和未來硬體與軟體升級所需的空間。允許的中繼資料空間可控制整體物件容 量。

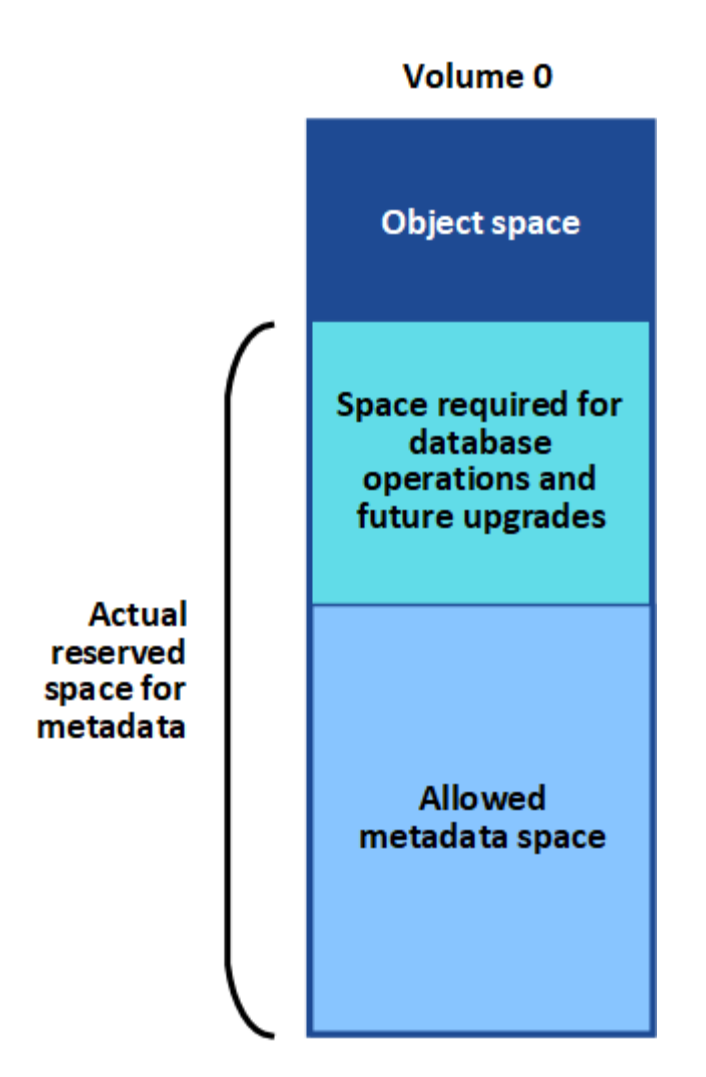

下表顯示StorageGRID 根據節點的記憶體容量和中繼資料的實際保留空間、如何針對不同的儲存節點計算\*允許 的中繼資料空間\*。

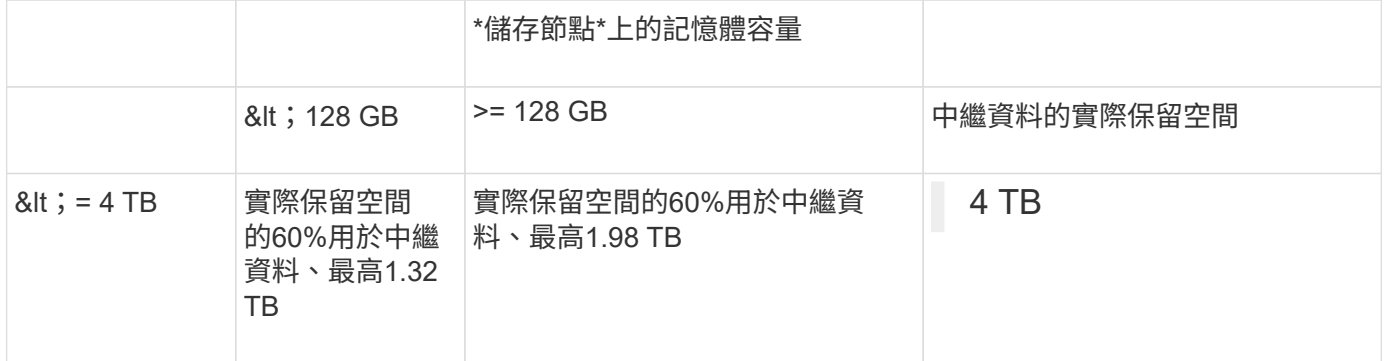

若要檢視儲存節點允許的中繼資料空間:

- 1. 從Grid Manager中選取\* nodes \*。
- 2. 選取儲存節點。
- 3. 選擇\* Storage\*(儲存設備)選項卡。
- 4. 將游標暫留在「使用的儲存設備」-「物件中繼資料」圖表上、找出\*允許的\*值。

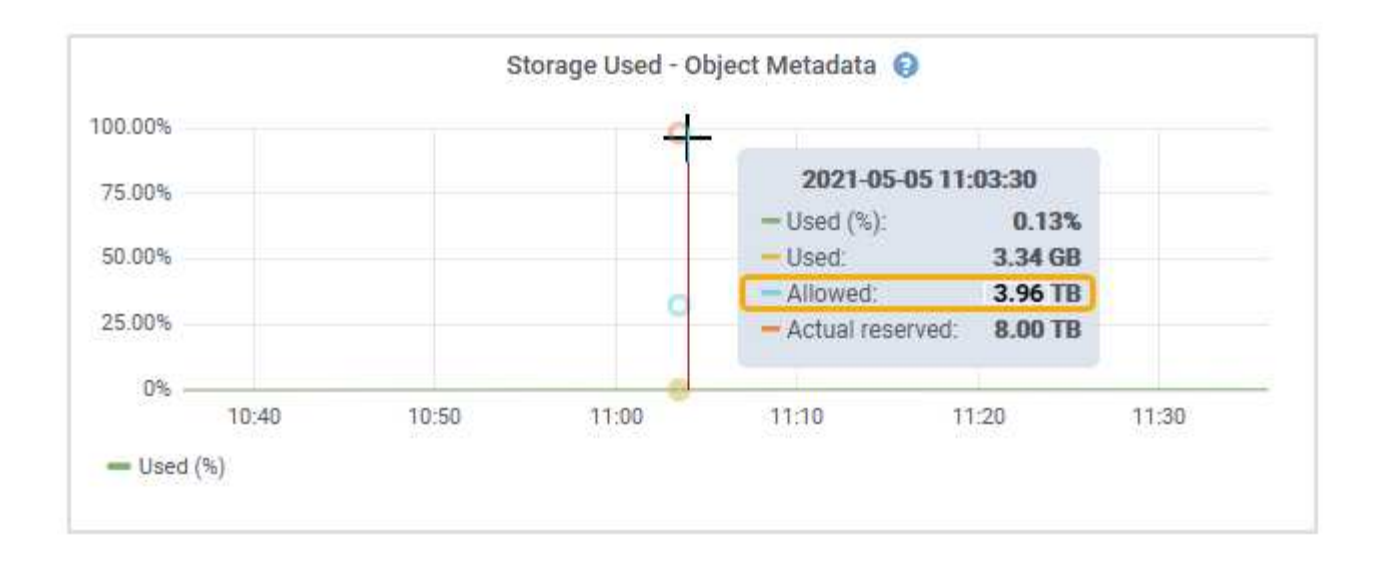

在螢幕擷取畫面中、\*允許\*值為3.96 TB、這是實際保留用於中繼資料空間大於4 TB之儲存節點的最大值。

\*允許\*值對應於此Prometheus指標:

'toragegRid storage使用率中繼資料允許的位元組'

允許的中繼資料空間範例

假設您使用StorageGRID 11.6%版來安裝一個作業系統。在此範例中、假設每個儲存節點的RAM超過128 GB、 而儲存節點1 (SN1) 的Volume 0為6 TB。根據這些值:

- 全系統\*中繼資料保留空間\*設定為8 TB。(StorageGRID 當每個儲存節點的RAM超過128 GB時、此為預設 值。)
- SN1的中繼資料實際保留空間為6 TB。(由於Volume 0小於\*中繼資料保留空間\*設定、因此保留整個 Volume。)
- 根據中所示的計算結果、SN1上中繼資料的允許空間為3 TB 允許用於中繼資料空間的表格:(中繼資料的實 際保留空間:1 TB)x 60%、最高3.96 TB。

不同大小的儲存節點如何影響物件容量

如上所述StorageGRID 、功能不均可在每個站台的儲存節點之間平均散佈物件中繼資料。因此、如果站台包含 大小不同的儲存節點、站台上最小的節點就會決定站台的中繼資料容量。

請考慮下列範例:

- 您的單一站台網格包含三個不同大小的儲存節點。
- 「中繼資料保留空間」設定為4 TB。
- 儲存節點具有下列實際保留中繼資料空間和允許的中繼資料空間值。

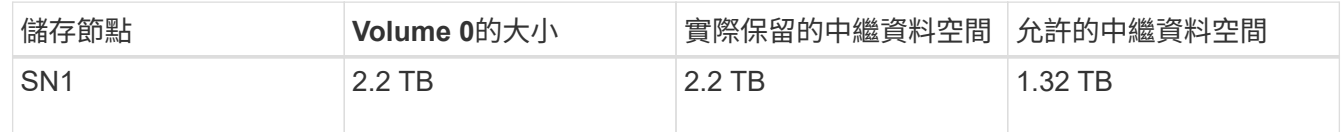

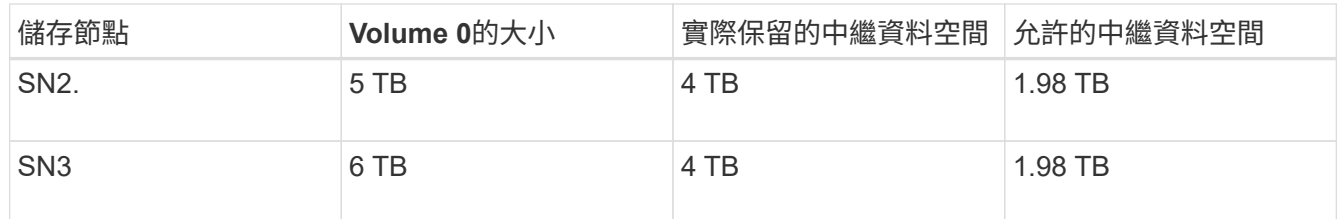

由於物件中繼資料會平均分散於站台的儲存節點、因此本範例中的每個節點只能容納1.32 TB的中繼資料。SN2 和SN3所允許的額外0.66 TB中繼資料空間無法使用。

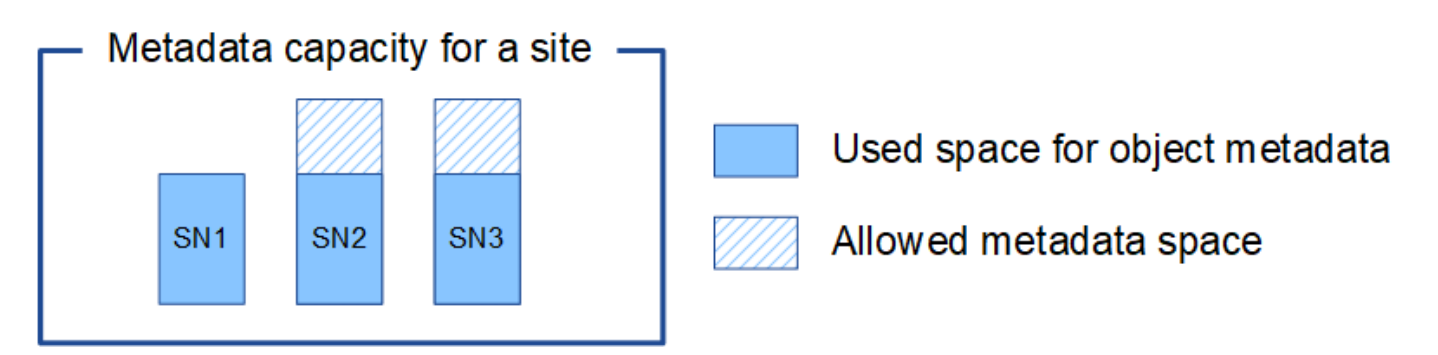

同樣地、StorageGRID 由於每StorageGRID 個站台的所有物件中繼資料都是由每個站台的StorageGRID 物件中 繼資料容量所決定、因此整個作業系統的中繼資料容量取決於最小站台的物件中繼資料容量。

此外、由於物件中繼資料容量可控制最大物件數、因此當某個節點的中繼資料容量不足時、網格實際上已滿。

相關資訊

- 若要瞭解如何監控每個儲存節點的物件中繼資料容量、請前往 [監控](#page-1503-0)[及](#page-1503-0)[疑](#page-1503-0)[難排](#page-1503-0)[解](#page-1503-0)。
- 若要增加系統的物件中繼資料容量、請新增儲存節點。前往 [擴充網格](#page-1815-0)。

設定儲存物件的全域設定

設定儲存的物件壓縮

您可以使用「壓縮儲存的物件」網格選項來減少StorageGRID 儲存在物件中的物件大小、 以減少物件佔用的儲存空間。

您需要的產品

- 您將使用登入Grid Manager [支援的網](#page-808-0)[頁瀏](#page-808-0)[覽](#page-808-0)[器](#page-808-0)。
- 您擁有特定的存取權限。

關於這項工作

「壓縮儲存的物件」網格選項預設為停用。如果啟用此選項、StorageGRID 則使用無損壓縮功能、在儲存每個 物件時、會嘗試壓縮該物件。

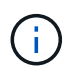

如果您變更此設定、則需要約一分鐘的時間才能套用新設定。系統會快取設定的值、以利效能與 擴充。

啟用此選項之前、請注意下列事項:

- 除非您知道儲存的資料是可壓縮的、否則不應啟用壓縮。
- 將物件儲存StorageGRID 至物件的應用程式可能會先壓縮物件、然後再儲存物件。如果用戶端應用程式在將 物件儲存StorageGRID 至物件之前、已經壓縮物件、則啟用「壓縮儲存物件」不會進一步縮小物件的大小。
- 如果您使用NetApp FabricPool 解決方案StorageGRID 搭配使用時、請勿啟用壓縮功能。
- 如果已啟用「壓縮儲存的物件」網格選項、S3和Swift用戶端應用程式應避免執行「取得物件」作業、以指 定要傳回的位元組範圍。這些「範圍讀取」作業效率不彰、因為StorageGRID 必須有效解壓縮物件才能存取 所要求的位元組。從非常大的物件要求少量位元組的「Get Object」(取得物件)作業效率特別低;例如、 從50 GB壓縮物件讀取10 MB範圍的效率不彰。

如果從壓縮物件讀取範圍、用戶端要求可能會逾時。

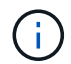

如果您需要壓縮物件、而用戶端應用程式必須使用範圍讀取、請增加應用程式的讀取逾時。

### 步驟

- 1. 選擇\*組態\*>\*系統\*>\*網格選項\*。
- 2. 在「儲存的物件選項」區段中、選取「壓縮儲存的物件」核取方塊。

## **Stored Object Options**

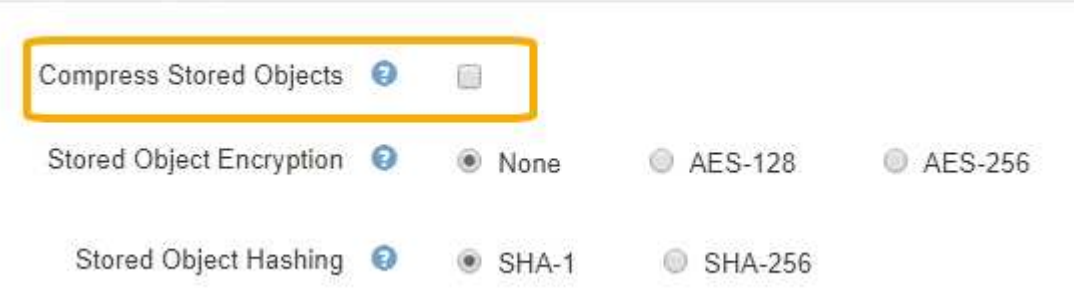

3. 選擇\*保存\*。

設定儲存的物件加密

如果您想要確保在物件存放區遭到入侵時、無法以可讀取的格式擷取資料、可以加密儲存 的物件。依預設、物件不會加密。

您需要的產品

- 您將使用登入Grid Manager [支援的網](#page-808-0)[頁瀏](#page-808-0)[覽](#page-808-0)[器](#page-808-0)。
- 您擁有特定的存取權限。

關於這項工作

儲存的物件加密可在透過S3或Swift擷取時、加密所有物件資料。啟用此設定時、所有新擷取的物件都會加密、 但不會對現有的儲存物件進行任何變更。如果停用加密、目前加密的物件會保持加密狀態、但新擷取的物件不會 加密。

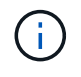

如果您變更此設定、則需要約一分鐘的時間才能套用新設定。系統會快取設定的值、以利效能與 擴充。

儲存的物件可使用AES-128或AES-256加密演算法進行加密。

「儲存的物件加密」設定僅適用於尚未透過儲存區層級或物件層級加密進行加密的S3物件。

步驟

- 1. 選擇\*組態\*>\*系統\*>\*網格選項\*。
- 2. 在「儲存的物件選項」區段中、將「儲存的物件加密」變更為\*「無」(預設)、 AES-128\*或\* AES-256\*。

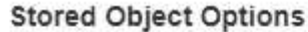

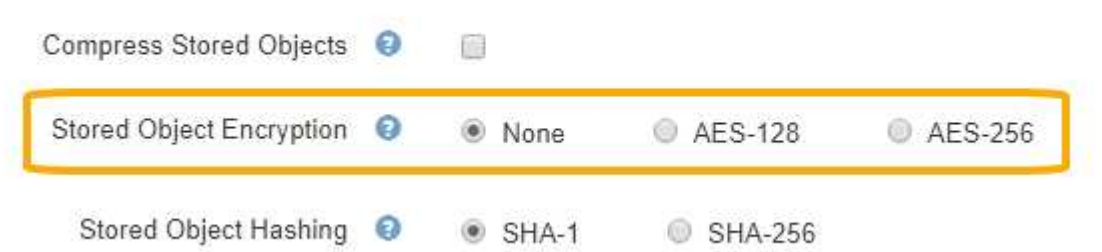

3. 選擇\*保存\*。

設定儲存的物件雜湊

「儲存的物件雜湊」選項會指定用來驗證物件完整性的雜湊演算法。

您需要的產品

- 您將使用登入Grid Manager [支援的網](#page-808-0)[頁瀏](#page-808-0)[覽](#page-808-0)[器](#page-808-0)。
- 您擁有特定的存取權限。

關於這項工作

根據預設、物件資料會使用SHA-1演算法進行雜湊處理。SHA-256演算法需要額外的CPU資源、一般不建議用 於完整性驗證。

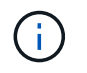

如果您變更此設定、則需要約一分鐘的時間才能套用新設定。系統會快取設定的值、以利效能與 擴充。

步驟

1. 選擇\*組態\*>\*系統\*>\*網格選項\*。

2. 在「儲存的物件選項」區段中、將「儲存的物件雜湊」變更為\* SHA-1\* (預設) 或\* SHA-256\*。

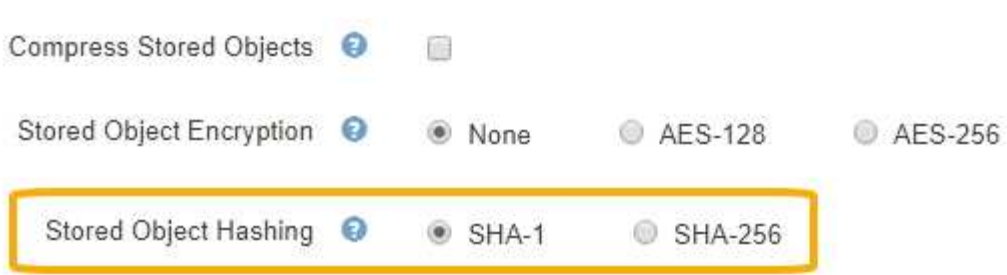

3. 選擇\*保存\*。

## 儲存節點組態設定

每個儲存節點都會使用許多組態設定和計數器。您可能需要檢視目前的設定或重設計數器 來清除警示(舊系統)。

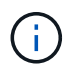

除非文件中有特別指示、否則在修改任何儲存節點組態設定之前、您應諮詢技術支援部門。您可 以視需要重設事件計數器、以清除舊有的警示。

若要存取儲存節點的組態設定和計數器:

- 1. 選取\*支援\*>\*工具\*>\*網格拓撲\*。
- 2. 選取「站台**\_**>\*儲存節點\_\*」。
- 3. 展開儲存節點、然後選取服務或元件。
- 4. 選取\*組態\*索引標籤。

下表摘要說明儲存節點組態設定。

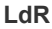

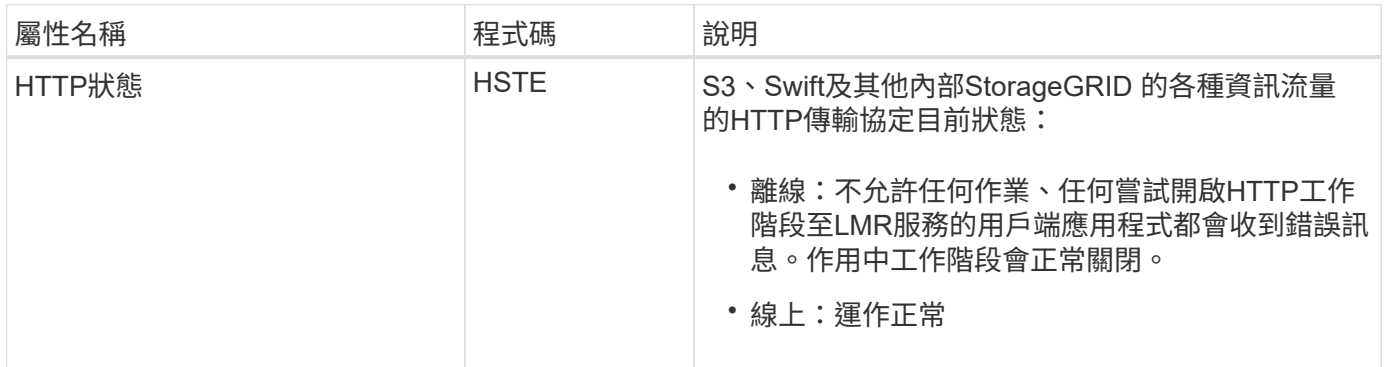

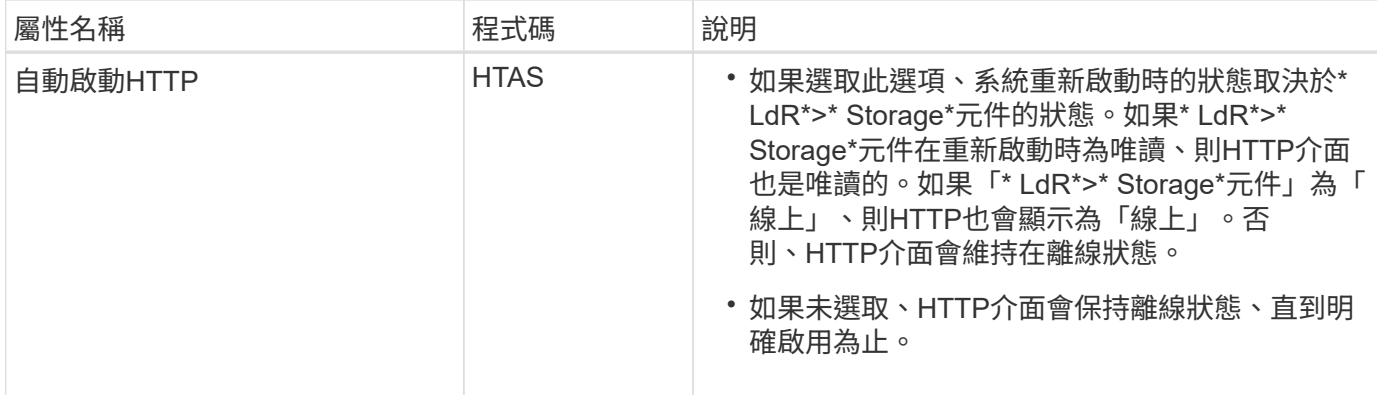

## **LDR >**資料儲存區

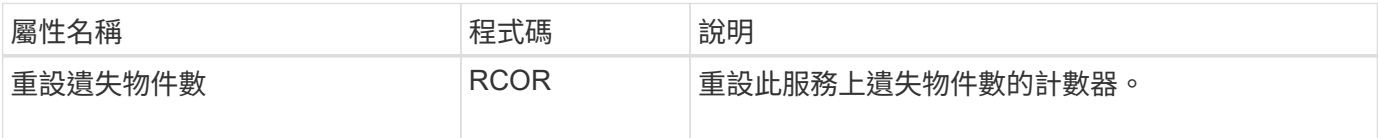

# **LMR >**儲存設備

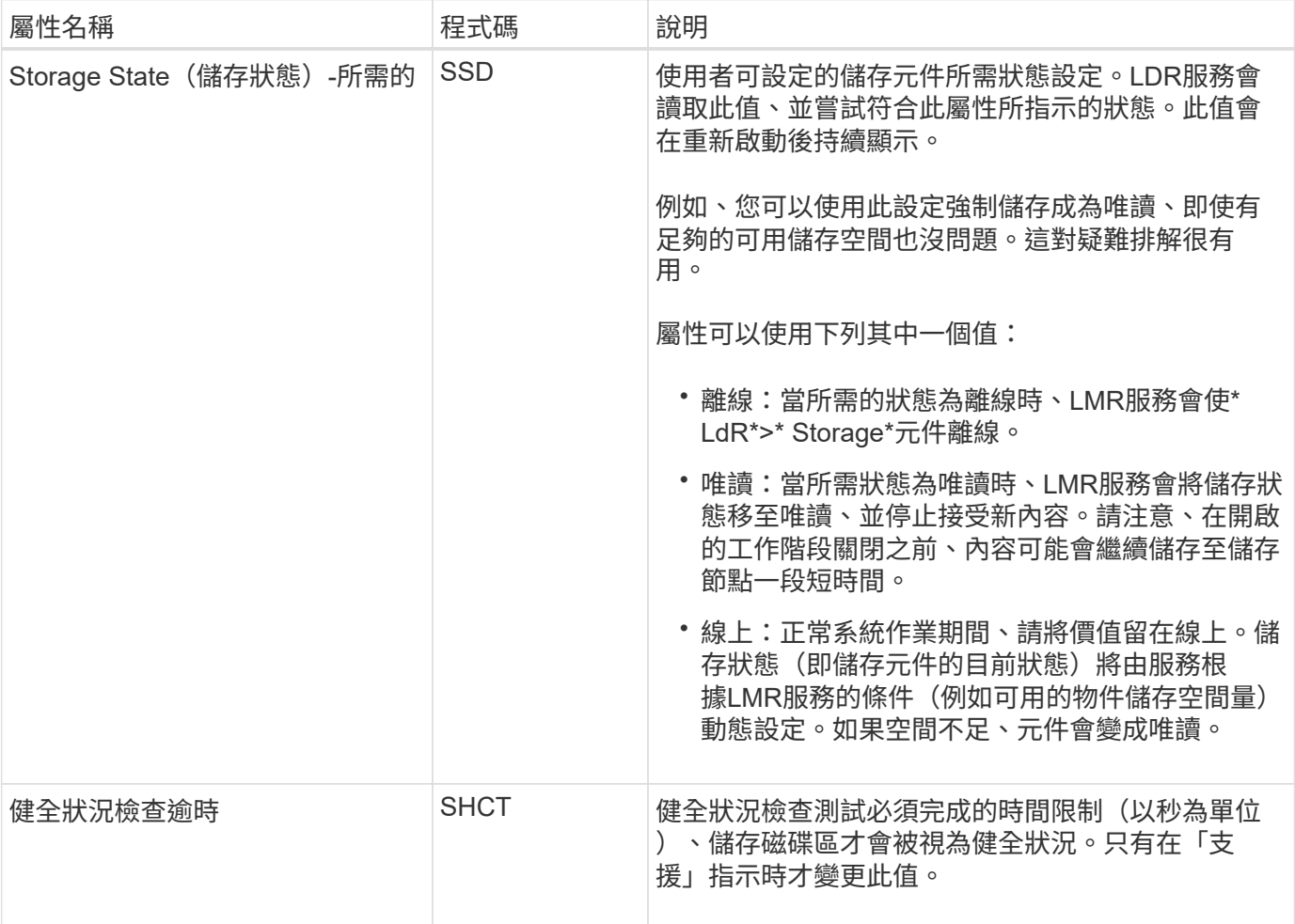

**LMR >**驗證

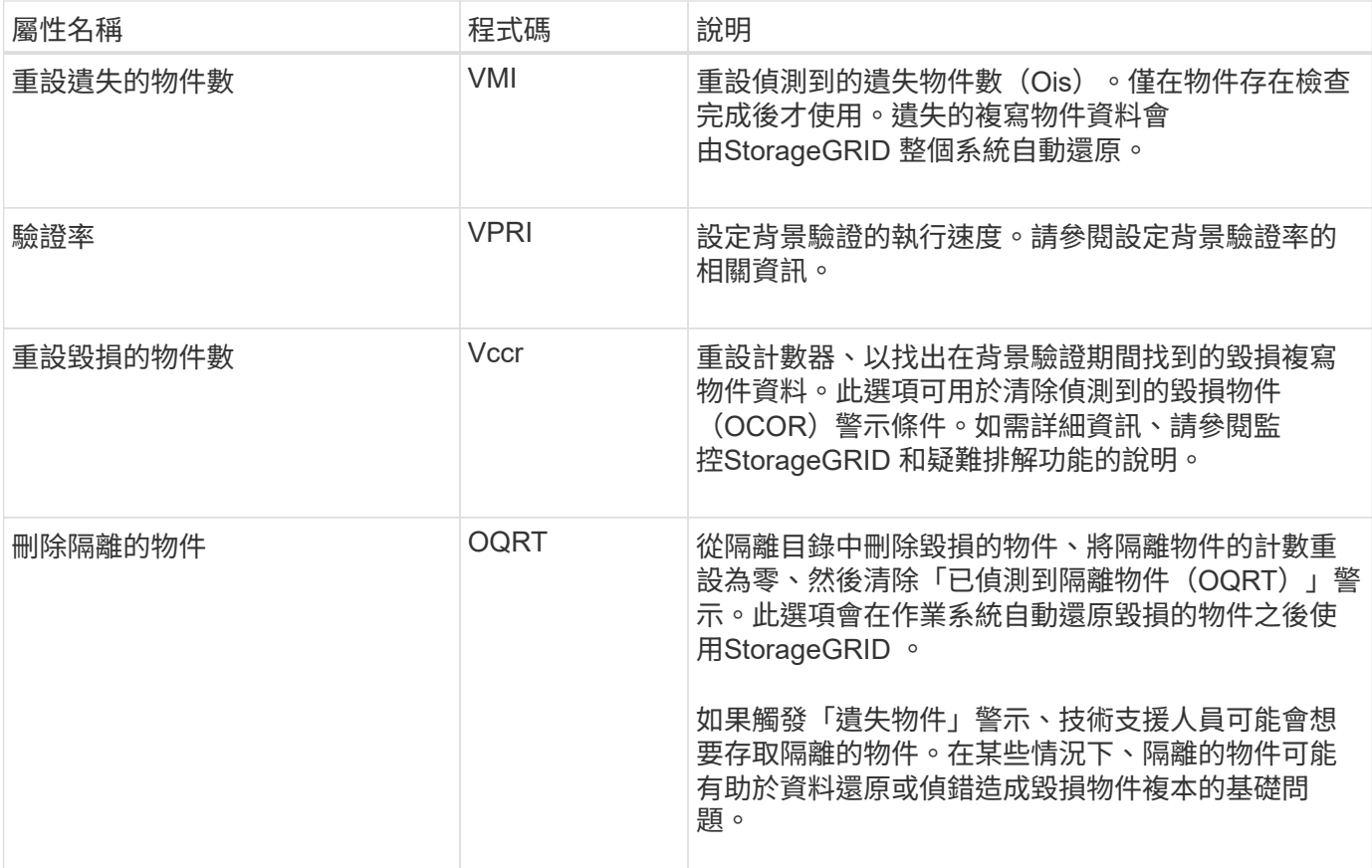

# **LDR >**銷毀編碼

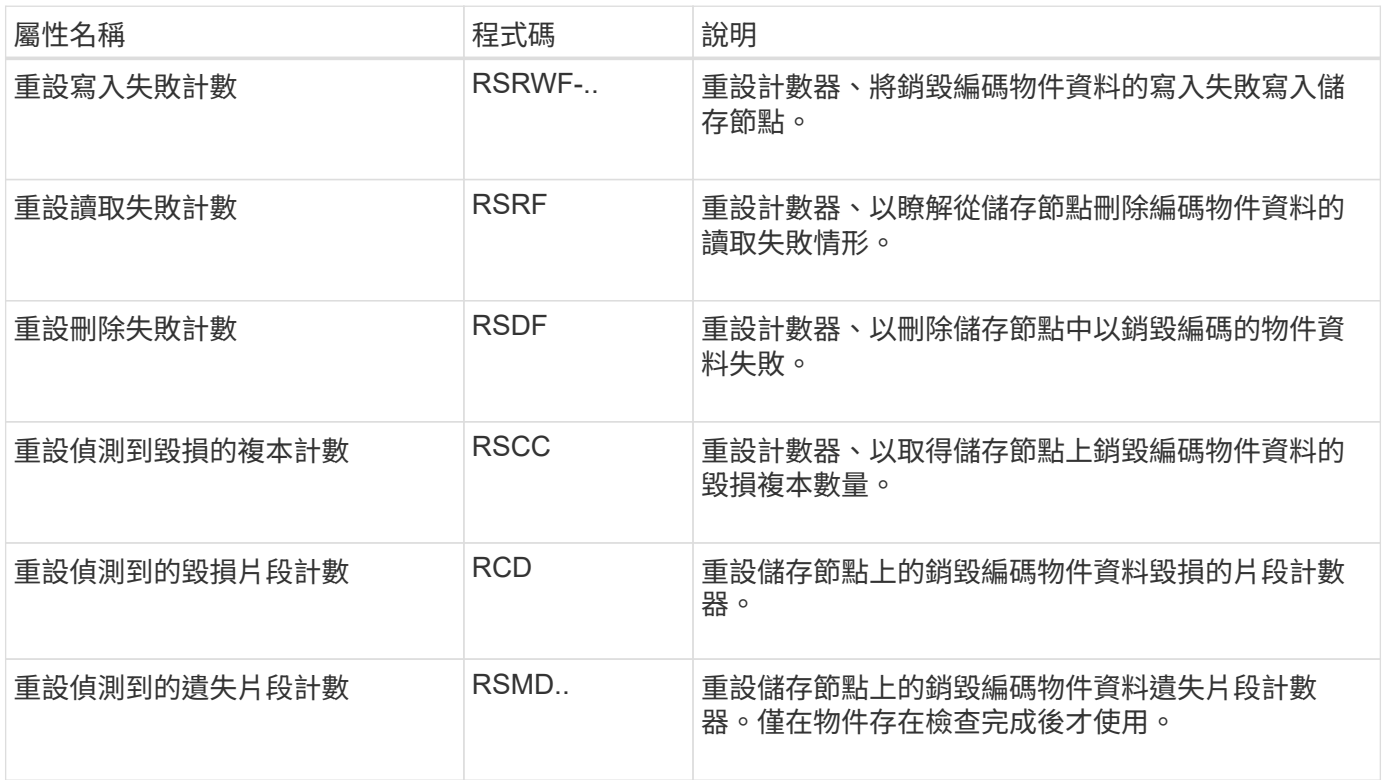

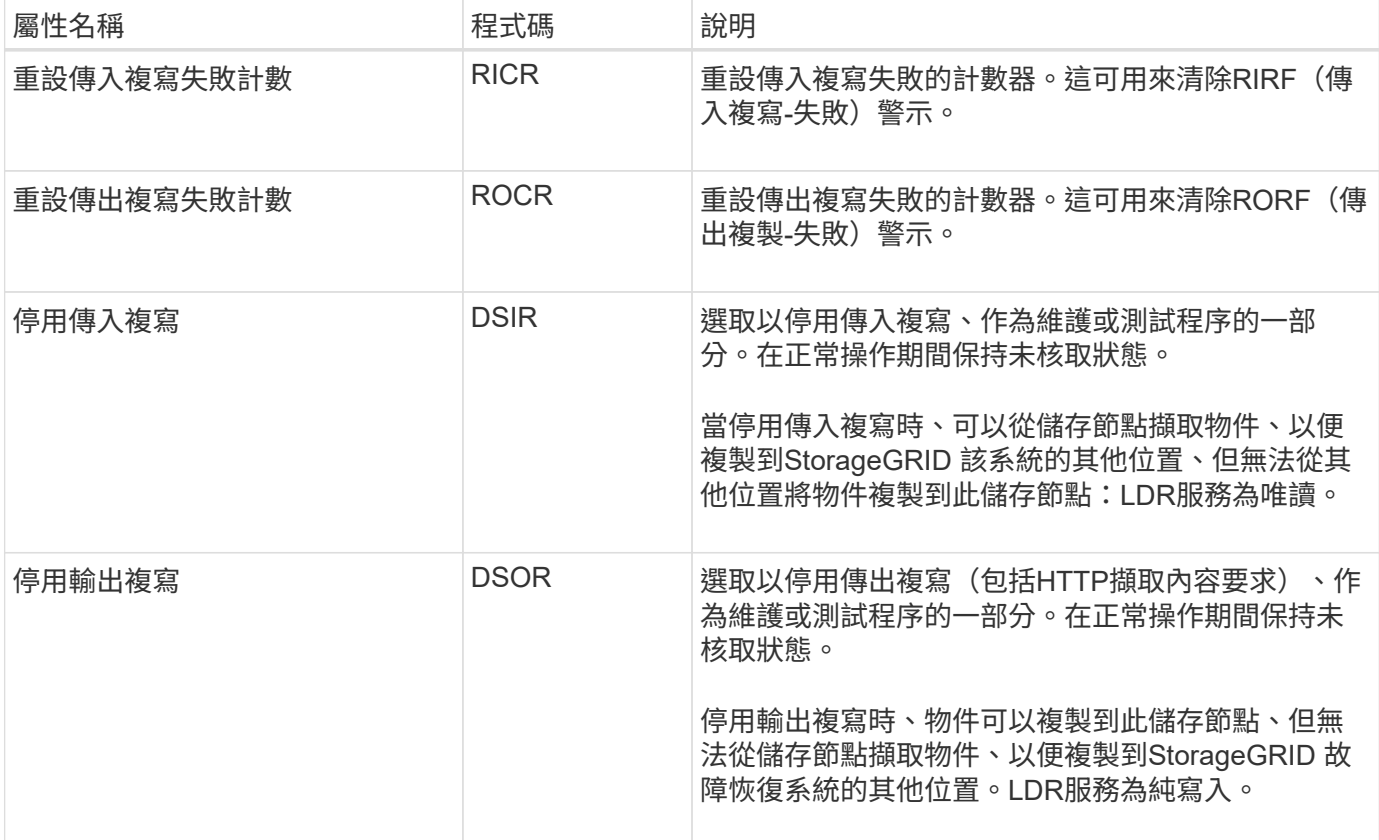

## 相關資訊

[監控](#page-1503-0)[及](#page-1503-0)[疑](#page-1503-0)[難排](#page-1503-0)[解](#page-1503-0)

## 管理完整儲存節點

當儲存節點達到容量時、您必須StorageGRID 透過新增的儲存設備來擴充此功能。有三種 選項可供選擇:新增儲存磁碟區、新增儲存擴充櫃、以及新增儲存節點。

### 新增儲存磁碟區

每個儲存節點都支援最大數量的儲存磁碟區。所定義的最大值會因平台而異。如果儲存節點包含的儲存磁碟區數 量少於最大儲存磁碟區數量、您可以新增磁碟區來增加其容量。請參閱的說明 [擴充](#page-1815-0)[StorageGRID](#page-1815-0) [功能](#page-1815-0)。

### 新增儲存擴充櫃

某些StorageGRID 諸如SG6060的物件應用儲存節點可支援額外的儲存櫃。如果StorageGRID 您擁有擴充功能 尚未擴充至最大容量的不完整產品、您可以新增儲存櫃來增加容量。請參閱的說明 [擴充](#page-1815-0)[StorageGRID](#page-1815-0) [功能](#page-1815-0)。

### 新增儲存節點

您可以新增儲存節點來增加儲存容量。新增儲存設備時、必須仔細考量目前使用中的ILM規則和容量需求。請參 閱的說明 [擴充](#page-1815-0)[StorageGRID](#page-1815-0) [功能](#page-1815-0)。
# 管理管理節點

什麼是管理節點

管理節點提供系統組態、監控及記錄等管理服務。每個網格都必須有一個主要管理節點、 而且可能有任意數量的非主要管理節點來提供備援。

當您登入Grid Manager或租戶管理程式時、即連線至管理節點。您可以連線至任何管理節點、每個管理節點都 會顯示StorageGRID 類似的畫面、顯示有關該系統的資訊。不過、維護程序必須使用主要管理節點來執行。

管理節點也可用於負載平衡S3和Swift用戶端流量。

管理節點裝載下列服務:

- AMS服務
- CMN服務
- NMS服務
- Prometheus服務
- 負載平衡器和高可用度服務(支援S3和Swift用戶端流量)

管理節點也支援管理應用程式程式介面(mgmt-API)、以處理來自Grid Management API和租戶管理API的要 求。請參閱 [使用](#page-816-0)[Grid Management API](#page-816-0)。

#### **AMS**服務是什麼

稽核管理系統(AMS)服務會追蹤系統活動和事件。

#### **CMN**服務是什麼

組態管理節點(CMN)服務可管理全系統的連線組態、以及所有服務所需的傳輸協定功能。此外、CMN服務也 可用來執行及監控網格工作。每StorageGRID 個版本部署只有一個CMN服務。主控CMN服務的管理節點稱為主 要管理節點。

#### **NMS**服務是什麼

網路管理系統(NMS)服務可透過Grid Manager(StorageGRID 即整個系統的瀏覽器型介面)、提供監控、報 告及組態選項的功能。

#### 什麼是**Prometheus**服務

Prometheus服務會從所有節點上的服務收集時間序列數據。

使用多個管理節點

包含多個管理節點的支援系統可讓您持續監控及設定您的支援系統、即使其中一個管理節 點故障亦然。StorageGRID StorageGRID

如果管理節點無法使用、屬性處理會繼續、警示和警示(舊系統)仍會觸發、電子郵件通知和AutoSupport 資訊 仍會傳送。不過、擁有多個管理節點並不提供容錯移轉保護、除了通知和AutoSupport 顯示的資訊之外。尤其

是、從一個管理節點發出的警示認可不會複製到其他管理節點。

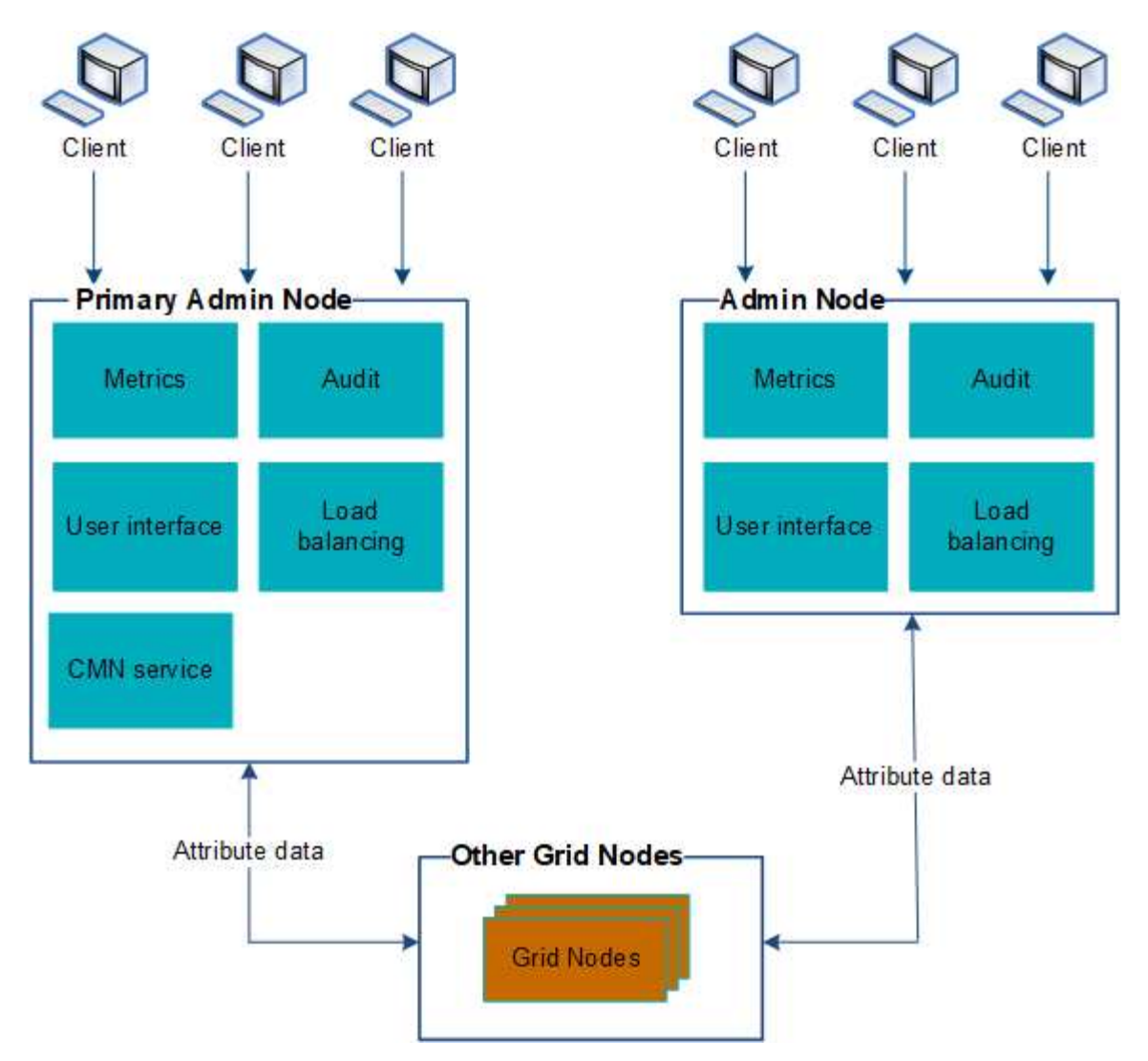

如果管理節點故障、有兩個選項可以繼續檢視及設定StorageGRID 功能不全的系統:

- Web用戶端可重新連線至任何其他可用的管理節點。
- 如果系統管理員已設定管理節點的高可用度群組、則網路用戶端可使用HA群組的虛擬IP位址、繼續存取Grid Manager或租戶管理程式。請參閱 [管理](#page-966-0)[高](#page-966-0)[可用度](#page-966-0)[群](#page-966-0)[組](#page-966-0)。

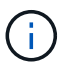

使用HA群組時、如果主管理節點故障、存取將會中斷。使用者必須在HA群組的虛擬IP位址容 錯移轉至群組中的另一個管理節點之後、再次登入。

部分維護工作只能使用主要管理節點來執行。如果主要管理節點故障、則必須先將其恢復、才能StorageGRID 使該系統再次完全正常運作。

識別主要管理節點

主管理節點裝載CMN服務。部分維護程序只能使用主要管理節點執行。

您需要的產品

• 您將使用登入Grid Manager [支援的網](#page-808-0)[頁瀏](#page-808-0)[覽](#page-808-0)[器](#page-808-0)。

• 您擁有特定的存取權限。

#### 步驟

- 1. 選取\*支援\*>\*工具\*>\*網格拓撲\*。
- 2. 選取\*站台 \*>\*管理節點\*、然後選取 可展開拓撲樹狀結構並顯示此管理節點上託管的服務。

主管理節點裝載CMN服務。

3. 如果此管理節點未裝載CMN服務、請檢查其他管理節點。

#### 選取偏好的寄件者

如果StorageGRID 您的支援範圍包括多個管理節點、您可以選擇哪一個管理節點應該是通 知的偏好傳送者。預設會選取主要管理節點、但任何管理節點都可以是偏好的傳送者。

您需要的產品

- 您將使用登入Grid Manager [支援的網](#page-808-0)[頁瀏](#page-808-0)[覽](#page-808-0)[器](#page-808-0)。
- 您擁有特定的存取權限。

關於這項工作

「組態>\*系統\*>\*顯示選項\*」頁面會顯示目前選取要做為慣用傳送者的管理節點。預設會選取主要管理節點。

在正常系統作業下、只有偏好的傳送者會傳送下列通知:

- 資訊AutoSupport
- SNMP通知
- 警示電子郵件
- 警示電子郵件(舊系統)

但是、所有其他管理節點(待命傳送者)都會監控偏好的傳送者。如果偵測到問題、待命傳送者也可以傳送這些 通知。

在下列情況下、偏好的傳送者和待命傳送者都可能會傳送通知:

- 如果管理節點彼此變成「islacked」、偏好的傳送者和待命傳送者都會嘗試傳送通知、而且可能會收到多份 通知複本。
- 待機傳送者偵測到偏好的傳送者問題並開始傳送通知之後、偏好的傳送者可能會重新取得傳送通知的能力。 如果發生這種情況、可能會傳送重複的通知。當待命傳送者不再偵測到偏好的傳送者錯誤時、它將停止傳送 通知。

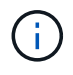

當您測試警示通知和AutoSupport 資訊內容時、所有管理節點都會傳送測試電子郵件。測試警示 通知時、您必須登入每個管理節點以驗證連線能力。

- 1. 選擇\*組態\*>\*系統\*>\*顯示選項\*。
- 2. 從「顯示選項」功能表中、選取\*選項\*。

3. 從下拉式清單中選取您要設定為慣用寄件者的管理節點。

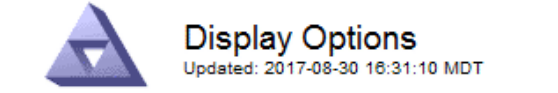

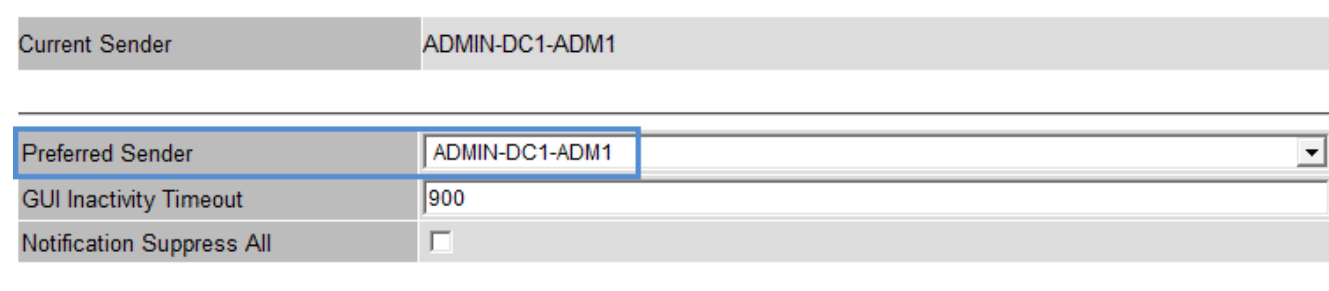

**Apply Changes** 

# 4. 選取\*套用變更\*。

系統會將管理節點設為通知的偏好傳送者。

#### 檢視通知狀態和佇列

管理節點上的網路管理系統(NMS)服務會將通知傳送至郵件伺服器。您可以在「介面引 擎」頁面上檢視NMS服務的目前狀態及其通知佇列的大小。

若要存取「介面引擎」頁面、請選取\*支援\*>\*工具\*>\*網格拓撲\*。最後、選取\*站台\_\*>\*管理節點\_\*>\* NMS\*>\*介 面引擎\*。

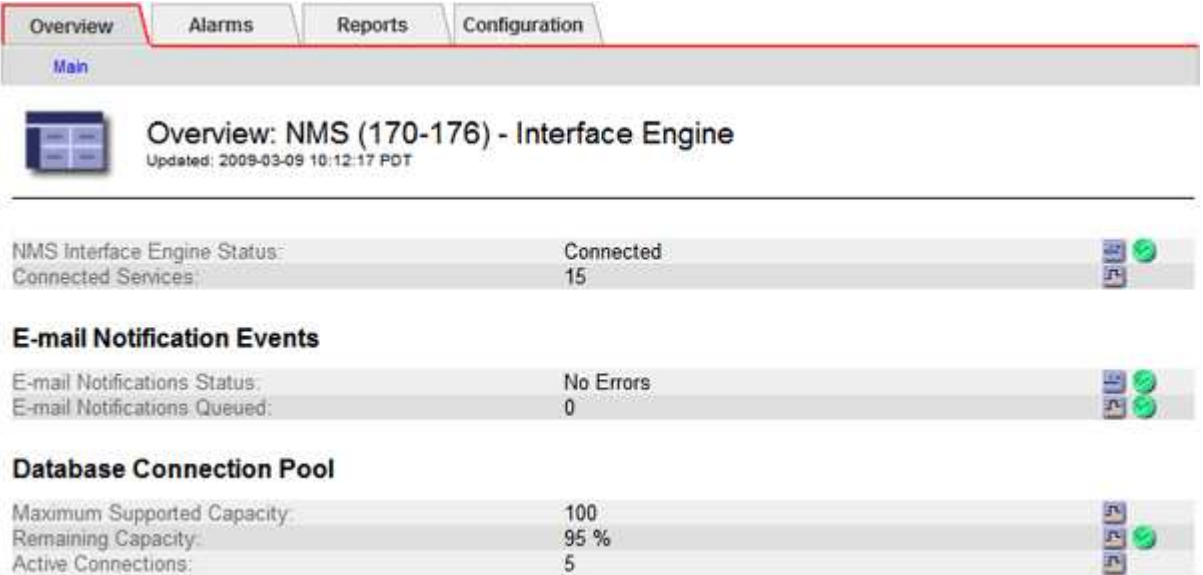

通知會透過電子郵件通知佇列處理、並依觸發順序逐一傳送至郵件伺服器。如果發生問題(例如、網路連線錯誤 )、且郵件伺服器在嘗試傳送通知時無法使用、則會繼續嘗試將通知重新傳送至郵件伺服器60秒。如果通知 在60秒後未傳送至郵件伺服器、則通知會從通知佇列中捨棄、並嘗試傳送佇列中的下一個通知。由於通知可從 通知佇列中捨棄而不傳送、因此可能在未傳送通知的情況下觸發警示。如果通知從佇列中捨棄而未傳送、則會觸 發分鐘(電子郵件通知狀態)次要警示。

當您在一個管理節點上確認警示時、確認的警示不會複製到任何其他管理節點。由於不會 將確認複製到其他管理節點、因此每個管理節點的Grid拓撲樹狀結構可能看起來不一樣。

這種差異在連接Web用戶端時很有用。Web用戶端可以根據StorageGRID 管理員的需求、擁有不同的視野來檢 視整個系統。

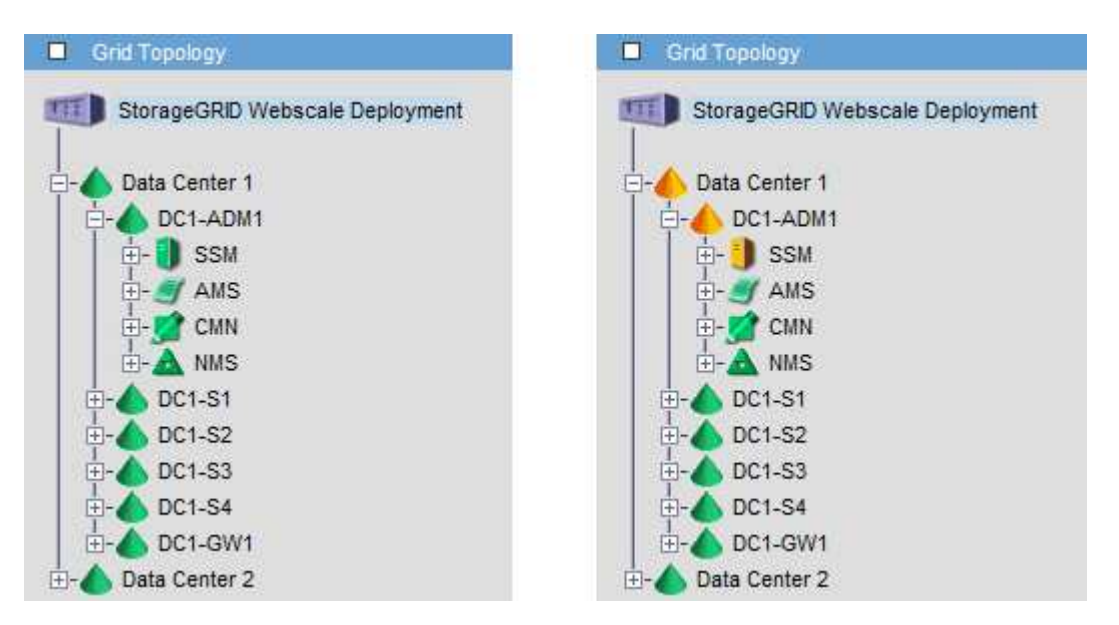

請注意、通知會從發生確認的管理節點傳送。

# 設定稽核用戶端存取

管理節點透過稽核管理系統(AMS)服務、將所有稽核的系統事件記錄到可透過稽核共用 區取得的記錄檔中、稽核共用區會在安裝時新增至每個管理節點。為了方便存取稽核記 錄、您可以設定用戶端存取CIFS和NFS的稽核共用。

此系統使用正面的認可、在稽核訊息寫入記錄檔之前、防止其遺失。StorageGRID在AMS服務或中繼稽核轉送 服務已認可其控制權之前、訊息會一直排入服務佇列。

如需詳細資訊、請參閱 [檢](#page-2087-0)[閱稽核記錄](#page-2087-0)。

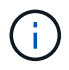

透過CIFS/Samba進行的稽核匯出已過時、將在未來StorageGRID 的版本中移除。如果您有使 用CIFS或NFS的選項、請選擇NFS。

# 設定**CIFS**的稽核用戶端

用來設定稽核用戶端的程序取決於驗證方法:Windows工作群組或Windows Active Directory(AD)。新增時、稽核共用區會自動啟用為唯讀共用區。

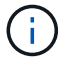

透過CIFS/Samba進行的稽核匯出已過時、將在未來StorageGRID 的版本中移除。

#### 設定工作群組的稽核用戶端

# 針對StorageGRID 您要從中擷取稽核訊息的各個執行此程序、以利執行此程序。

您需要的產品

- •您有「Passwords·txt」檔案、其中包含root / admin帳戶密碼(可在上述套件中找到)。
- 您有「Configuration·TXT」檔案(可在上述套件中找到)。

關於這項工作

透過CIFS/Samba進行的稽核匯出已過時、將在未來StorageGRID 的版本中移除。

#### 步驟

1. 登入主要管理節點:

- a. 輸入下列命令: 「sh admin@\_primary管理節點IP」
- b. 輸入「passwords.txt」檔案中所列的密碼。
- c. 輸入下列命令以切換至root:「u -」
- d. 輸入「passwords.txt」檔案中所列的密碼。

以root登入時、提示會從「\$」變更為「#」。

2. 確認所有服務的狀態均為執行中或已驗證:「toragegrid狀態」

如果所有服務均未執行或「已驗證」、請先解決問題再繼續。

- 3. 返回命令列、按\* Ctrl-+\* C\*。
- 4. 啟動CIFS組態公用程式:「config\_CIFs.rb」

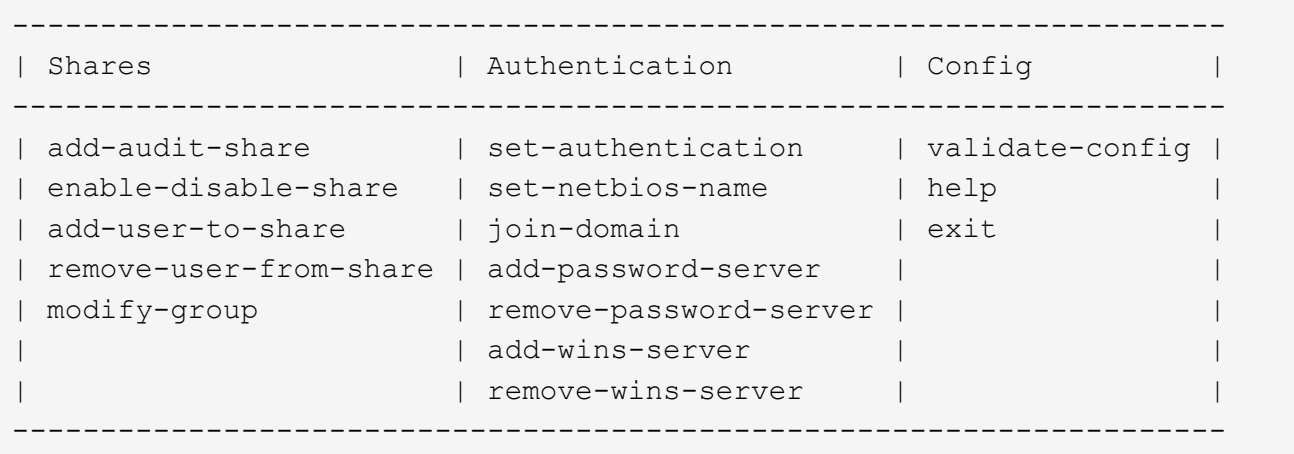

5. 設定Windows工作群組的驗證:

如果已設定驗證、則會顯示摘要報告訊息。如果已設定驗證、請前往下一步。

a. 輸入:「et驗證」

b. 當系統提示您安裝Windows工作群組或Active Directory時、請輸入:「workgroup」(工作群組)

- c. 出現提示時、請輸入工作群組名稱:「*workgroup*名稱」
- d. 出現提示時、請建立有意義的NetBios名稱:「*netbios\_name*'」
	- 或

按\* Enter \*以使用管理節點的主機名稱做為NetBios名稱。

指令碼會重新啟動Samba伺服器、並套用變更。這應不到一分鐘。設定驗證之後、請新增稽核用戶端。

a. 出現提示時、請按\* Enter \*。

此時會顯示CIFS組態公用程式。

6. 新增稽核用戶端:

a. 輸入:「add-稽 核共用區」

Ĥ.

共用區會自動新增為唯讀。

- b. 出現提示時、請新增使用者或群組:「*user*」
- c. 出現提示時、請輸入稽核使用者名稱:「*nap\_user\_name*」
- d. 出現提示時、請輸入稽核使用者的密碼:「\_password」
- e. 出現提示時、請重新輸入相同的密碼進行確認:「*password*」
- f. 出現提示時、請按\* Enter \*。

此時會顯示CIFS組態公用程式。

不需要輸入目錄。稽核目錄名稱已預先定義。

- 7. 如果允許多個使用者或群組存取稽核共用區、請新增其他使用者:
	- a. 輸入:「add-user-to共享」

隨即顯示已啟用共享區的編號清單。

- b. 出現提示時、請輸入稽核匯出共用區的數量:「*share\_number*」
- c. 出現提示時、請新增使用者或群組:「user」

# 或「團體」

- d. 出現提示時、請輸入稽核使用者或群組的名稱: 「 nap\_user」或「nap\_group」
- e. 出現提示時、請按\* Enter \*。

此時會顯示CIFS組態公用程式。

f. 針對每個具有稽核共用存取權的其他使用者或群組、重複這些子步驟。

8. 或者、請驗證您的組態:「valide-config」

系統會檢查並顯示這些服務。您可以安全地忽略下列訊息:

Can't find include file /etc/samba/includes/cifs-interfaces.inc Can't find include file /etc/samba/includes/cifs-filesystem.inc Can't find include file /etc/samba/includes/cifs-custom-config.inc Can't find include file /etc/samba/includes/cifs-shares.inc rlimit max: increasing rlimit max (1024) to minimum Windows limit (16384)

a. 出現提示時、請按\* Enter \*。

隨即顯示稽核用戶端組態。

b. 出現提示時、請按\* Enter \*。

此時會顯示CIFS組態公用程式。

- 9. 關閉CIFS組態公用程式:「Exit(結束)」
- 10. 啟動Samba服務:「service smbd start」
- 11. 如果StorageGRID 這個部署是單一站台、請前往下一步。
	- 或

或者、如果StorageGRID 此功能的支援包括其他站台的管理節點、請視需要啟用這些稽核共用:

- a. 遠端登入站台的管理節點:
	- i. 輸入下列命令:「sh admin@*grid\_node\_ip*`」
	- ii. 輸入「passwords.txt」檔案中所列的密碼。
	- iii. 輸入下列命令以切換至root:「u -」
	- iv. 輸入「passwords.txt」檔案中所列的密碼。
- b. 重複這些步驟、為每個額外的管理節點設定稽核共用區。
- c. 關閉遠端管理節點的遠端安全Shell登入:「Exit(結束)」
- 12. 登出命令Shell:「exit」

設定**Active Directory**的稽核用戶端

針對StorageGRID 您要從中擷取稽核訊息的各個執行此程序、以利執行此程序。

#### 您需要的產品

- 您有「Passwords.txt」檔案、其中包含root / admin帳戶密碼(可在上述套件中找到)。
- 您有CIFS Active Directory使用者名稱和密碼。
- 您有「Configuration.TXT」檔案(可在上述套件中找到)。

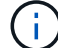

步驟

- 1. 登入主要管理節點:
	- a. 輸入下列命令: 「sh admin@\_primary管理節點IP」
	- b. 輸入「passwords.txt」檔案中所列的密碼。
	- c. 輸入下列命令以切換至root:「u -」
	- d. 輸入「passwords.txt」檔案中所列的密碼。

以root登入時、提示會從「\$」變更為「#」。

2. 確認所有服務的狀態均為執行中或已驗證:「toragegrid狀態」

如果所有服務均未執行或「已驗證」、請先解決問題再繼續。

- 3. 返回命令列、按\* Ctrl-+\* C\*。
- 4. 啟動CIFS組態公用程式: 「config\_CIFs.rb」

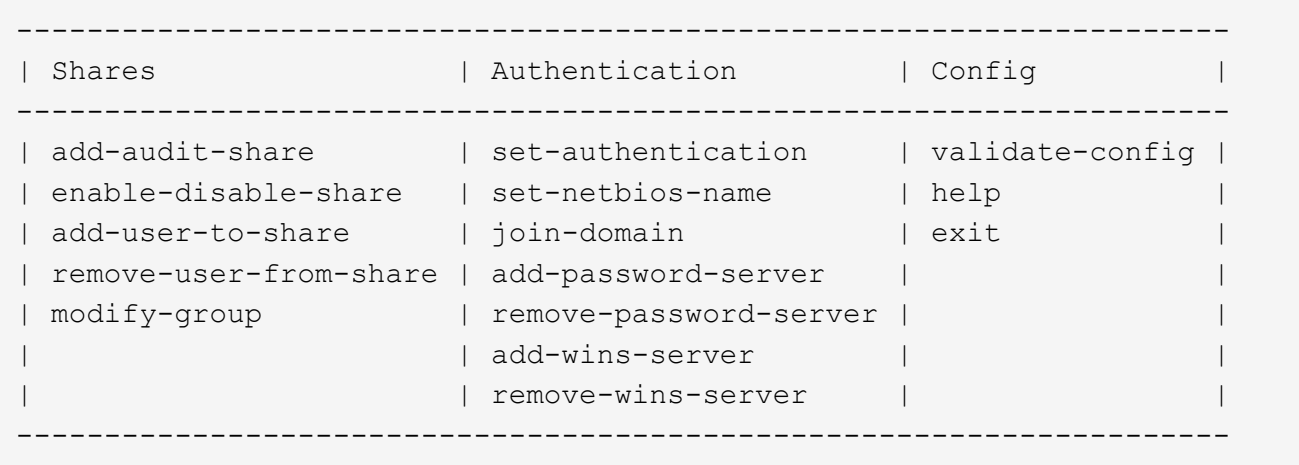

5. 設定Active Directory驗證:「設定驗證」

在大多數部署中、您必須先設定驗證、才能新增稽核用戶端。如果已設定驗證、則會顯示摘要報告訊息。如 果已設定驗證、請前往下一步。

- a. 當系統提示您進行工作群組或Active Directory安裝時:「ad」(廣告)
- b. 出現提示時、請輸入AD網域名稱(簡短網域名稱)。
- c. 出現提示時、請輸入網域控制器的IP位址或DNS主機名稱。
- d. 出現提示時、請輸入完整的網域領域名稱。

使用大寫字母。

e. 當系統提示您啟用winbind支援時、請輸入\* y\*。

winbind用於從AD伺服器解析使用者和群組資訊。

- f. 出現提示時、請輸入NetBios名稱。
- g. 出現提示時、請按\* Enter \*。

此時會顯示CIFS組態公用程式。

- 6. 加入網域:
	- a. 如果尚未啟動、請啟動CIFS組態公用程式:「config CIFs.rb」
	- b. 加入網域:「join網域」
	- c. 系統會提示您測試管理節點目前是否為網域的有效成員。如果此管理節點先前尚未加入網域、請輸入 :「no」
	- d. 出現提示時、請提供系統管理員的使用者名稱:「*Administrator \_username*'」

其中、「*Administrator*使用者名稱」是CIFS Active Directory使用者名稱、而非StorageGRID 指不實的 使用者名稱。

e. 出現提示時、請提供系統管理員的密碼:「*Administrator*密碼」

「\_Administrator密碼」是CIFS Active Directory使用者名稱、而非StorageGRID 「功能密碼」。

f. 出現提示時、請按\* Enter \*。

此時會顯示CIFS組態公用程式。

- 7. 確認您已正確加入網域:
	- a. 加入網域:「join網域」
	- b. 當系統提示您測試伺服器目前是否為網域的有效成員時、請輸入:「y」

如果您收到訊息「Join is OK、」、表示您已成功加入網域。如果您沒有收到此回應、請嘗試設定驗證並 再次加入網域。

c. 出現提示時、請按\* Enter \*。

此時會顯示CIFS組態公用程式。

- 8. 新增稽核用戶端:「add-稽 核共用區」
	- a. 當系統提示您新增使用者或群組時、請輸入:「user'(使用者)」
	- b. 當系統提示您輸入稽核使用者名稱時、請輸入稽核使用者名稱。
	- c. 出現提示時、請按\* Enter \*。

此時會顯示CIFS組態公用程式。

9. 如果允許多個使用者或群組存取稽核共用區、請新增其他使用者:「add-user-to共用區」

隨即顯示已啟用共享區的編號清單。

- a. 輸入稽核匯出共用的數量。
- b. 當系統提示您新增使用者或群組時、請輸入:「group(群組)」 系統會提示您輸入稽核群組名稱。
- c. 當系統提示您輸入稽核群組名稱時、請輸入稽核使用者群組的名稱。
- d. 出現提示時、請按\* Enter \*。

此時會顯示CIFS組態公用程式。

e. 針對每個具有稽核共用存取權的其他使用者或群組、重複此步驟。

10. 或者、請驗證您的組態:「valide-config」

系統會檢查並顯示這些服務。您可以安全地忽略下列訊息:

- 找不到包含檔案「/etc/samba/includes/cifs-interfaces.inc`」
- 找不到包含檔案「/etc/samba/includes/cifs-filesystem.inc`」
- 找不到包含檔案「/etc/samba/includes/cifs-interfaces.inc`」
- 找不到包含檔案「/etc/samba/includes/cifs-custom-config.inc`」
- 找不到包含檔案「/etc/samba/includes/cifs-shares.inc`」
- <sup>。</sup>rlim\_max:將rlimation\_max(1024)增加至最小Windows限制(16384)

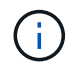

請勿將「ecurity=ads」設定與「密碼伺服器」參數結合使用。(根據預設、Samba會自 動探索正確的DC)。

- i. 出現提示時、請按\* Enter \*以顯示稽核用戶端組態。
- ii. 出現提示時、請按\* Enter \*。

此時會顯示CIFS組態公用程式。

11. 關閉CIFS組態公用程式:「Exit(結束)」

12. 如果StorageGRID 這個部署是單一站台、請前往下一步。

或

或者、如果StorageGRID 此功能的支援包括其他站台的管理節點、請視需要啟用這些稽核共用:

- a. 遠端登入站台的管理節點:
	- i. 輸入下列命令:「sh admin@*grid\_node\_ip*`」
	- ii. 輸入「passwords.txt」檔案中所列的密碼。
	- iii. 輸入下列命令以切換至root:「u -」
	- iv. 輸入「passwords.txt」檔案中所列的密碼。
- b. 重複這些步驟、為每個管理節點設定稽核共用。

c. 關閉管理節點的遠端安全Shell登入:「Exit(結束)」

13. 登出命令Shell:「exit」

# <span id="page-1055-0"></span>將使用者或群組新增至**CIFS**稽核共用區

# 您可以將使用者或群組新增至與AD驗證整合的CIFS稽核共用區。

您需要的產品

- •您有「Passwords·txt」檔案、其中包含root / admin帳戶密碼(可在上述套件中找到)。
- 您有「Configuration·TXT」檔案(可在上述套件中找到)。

## 關於這項工作

下列程序適用於與AD驗證整合的稽核共用。

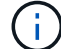

透過CIFS/Samba進行的稽核匯出已過時、將在未來StorageGRID 的版本中移除。

#### 步驟

- 1. 登入主要管理節點:
	- a. 輸入下列命令: 「sh admin@\_primary管理節點IP」
	- b. 輸入「passwords.txt」檔案中所列的密碼。
	- c. 輸入下列命令以切換至root:「u -」
	- d. 輸入「passwords.txt」檔案中所列的密碼。

以root登入時、提示會從「\$」變更為「#」。

2. 確認所有服務的狀態均為「執行中」或「已驗證」。輸入:「toragegrid狀態」

如果所有服務均未執行或「已驗證」、請先解決問題再繼續。

- 3. 返回命令列、按\* Ctrl-+\* C\*。
- 4. 啟動CIFS組態公用程式: 「config\_CIFs.rb」

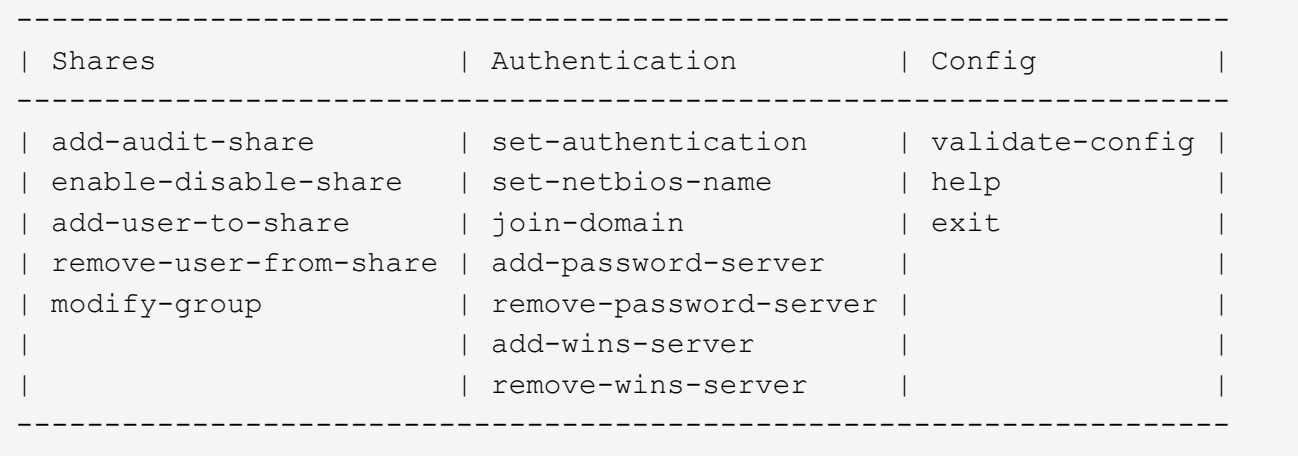

5. 開始新增使用者或群組:「add-user-to共享」

隨即顯示已設定之稽核共用的編號清單。

6. 出現提示時、請輸入稽核共用(稽核匯出)的編號:「*nap\_share\_number*」

系統會詢問您是否要授予使用者或群組存取此稽核共用區的權限。

- 7. 出現提示時、請新增使用者或群組:「使用者」或「群組」
- 8. 當系統提示您輸入此AD稽核共用的使用者或群組名稱時、請輸入名稱。

使用者或群組會新增為唯讀、以供稽核共用在伺服器作業系統和CIFS服務中使用。系統會重新載入Samba 組態、讓使用者或群組能夠存取稽核用戶端共用區。

9. 出現提示時、請按\* Enter \*。

此時會顯示CIFS組態公用程式。

- 10. 針對每個擁有稽核共用存取權的使用者或群組、重複這些步驟。
- 11. 或者、請驗證您的組態:「valide-config」

系統會檢查並顯示這些服務。您可以安全地忽略下列訊息:

- 找不到包含檔案/etc/samba/includes/cifs-interfaces.inc
- 找不到包含檔案/etc/samba/includes/cifs-filesystem.inc
- 找不到包含檔案/etc/samba/includes/cifs-custom-config.inc
- 找不到包含檔案/etc/samba/includes/cifs-shares.inc
	- i. 出現提示時、請按\* Enter \*以顯示稽核用戶端組態。
	- ii. 出現提示時、請按\* Enter \*。
- 12. 關閉CIFS組態公用程式:「Exit(結束)」
- 13. 判斷您是否需要啟用額外的稽核共用、如下所示:
	- 如果StorageGRID 這個部署是單一站台、請前往下一步。
	- 如果StorageGRID 此功能包括其他站台的管理節點、請視需要啟用這些稽核共用:
		- i. 遠端登入站台的管理節點:
			- A. 輸入下列命令:「sh admin@*grid\_node\_ip*`」
			- B. 輸入「passwords.txt」檔案中所列的密碼。
			- C. 輸入下列命令以切換至root:「u -」
			- D. 輸入「passwords.txt」檔案中所列的密碼。
		- ii. 重複這些步驟、為每個管理節點設定稽核共用。
		- iii. 關閉遠端管理節點的遠端安全Shell登入:「Exit(結束)」
- 14. 登出命令Shell:「exit」

#### <span id="page-1057-0"></span>從**CIFS**稽核共用區移除使用者或群組

您無法移除上次允許存取稽核共用的使用者或群組。

您需要的產品

- •您的「Passwords·txt」檔案含有root帳戶密碼(可在上述套件中找到)。
- •您有「Configuration·TXT」檔案(可在上述套件中找到)。

關於這項工作

透過CIFS/Samba進行的稽核匯出已過時、將在未來StorageGRID 的版本中移除。

#### 步驟

1. 登入主要管理節點:

- a. 輸入下列命令:「sh admin@\_primary管理節點IP」
- b. 輸入「passwords.txt」檔案中所列的密碼。
- c. 輸入下列命令以切換至root:「u -」
- d. 輸入「passwords.txt」檔案中所列的密碼。

以root登入時、提示會從「\$」變更為「#」。

2. 啟動CIFS組態公用程式: 「config\_CIFs.rb」

```
---------------------------------------------------------------------
| Shares | Authentication | Config
 ---------------------------------------------------------------------
| add-audit-share | set-authentication | validate-config |
| enable-disable-share | set-netbios-name | help
| add-user-to-share | join-domain | exit
| remove-user-from-share | add-password-server | |
| modify-group | remove-password-server |
                       | add-wins-server |
                        | | remove-wins-server | |
---------------------------------------------------------------------
```
3. 開始移除使用者或群組:「移除使用者自共用區」

系統會顯示管理節點可用稽核共用的編號清單。稽核共用會標示為稽核匯出。

- 4. 輸入稽核共用區的編號:「*nap\_share\_number*」
- 5. 當系統提示您移除使用者或群組時:「使用者」或「群組」

隨即顯示稽核共用的使用者或群組編號清單。

6. 輸入您要移除的使用者或群組對應的號碼:「*number*」

# 稽核共用區將會更新、且使用者或群組不再允許存取稽核共用區。例如:

Enabled shares 1. audit-export Select the share to change: 1 Remove user or group? [User/group]: User Valid users for this share 1. audituser 2. newaudituser Select the user to remove: 1 Removed user "audituser" from share "audit-export". Press return to continue.

7. 關閉CIFS組態公用程式:「Exit(結束)」

8. 如果StorageGRID 此功能包括其他站台的管理節點、請視需要停用每個站台的稽核共用。

9. 設定完成時、請登出每個命令Shell:「exit」

變更**CIFS**稽核共用使用者或群組名稱

您可以新增新的使用者或群組、然後刪除舊的使用者或群組、來變更CIFS稽核共用的使用 者或群組名稱。

關於這項工作

透過CIFS/Samba進行的稽核匯出已過時、將在未來StorageGRID 的版本中移除。

## 步驟

1. 將新的使用者或群組以更新名稱新增至稽核共用區。

2. 刪除舊的使用者或群組名稱。

#### 相關資訊

- [將使用者或](#page-1055-0)[群](#page-1055-0)[組新](#page-1055-0)[增](#page-1055-0)[至](#page-1055-0)[CIFS](#page-1055-0)[稽核共](#page-1055-0)[用](#page-1055-0)[區](#page-1055-0)
- [從](#page-1057-0)[CIFS](#page-1057-0)[稽核共](#page-1057-0)[用](#page-1057-0)[區](#page-1057-0)[移除使用者或](#page-1057-0)[群](#page-1057-0)[組](#page-1057-0)

# 驗證**CIFS**稽核整合

稽核共用為唯讀。記錄檔是供電腦應用程式讀取、驗證不包括開啟檔案。稽核日誌檔顯示 在Windows檔案總管視窗中的驗證已足夠。連線驗證完成後、請關閉所有視窗。

設定**NFS**的稽核用戶端

稽核共用會自動啟用為唯讀共用。

# 您需要的產品

- 您有「Passwords.txt」檔案、其中包含root / admin密碼(可在上述套件中找到)。
- 您有「Configuration.TXT」檔案(可在上述套件中找到)。
- 稽核用戶端使用NFS版本3(NFSv3)。

關於這項工作

針對StorageGRID 您要從中擷取稽核訊息的各個執行此程序、以利執行此程序。

#### 步驟

- 1. 登入主要管理節點:
	- a. 輸入下列命令: 「sh admin@\_primary管理節點IP」
	- b. 輸入「passwords.txt」檔案中所列的密碼。
	- c. 輸入下列命令以切換至root:「u -」
	- d. 輸入「passwords.txt」檔案中所列的密碼。

以root登入時、提示會從「\$」變更為「#」。

2. 確認所有服務的狀態均為「執行中」或「已驗證」。輸入:「toragegrid狀態」

如果未將任何服務列為「執行中」或「已驗證」、請先解決問題再繼續。

- 3. 返回命令列。按\* Ctrl-**+** C\*。
- 4. 啟動NFS組態公用程式。輸入: 「config\_nfs.rb」

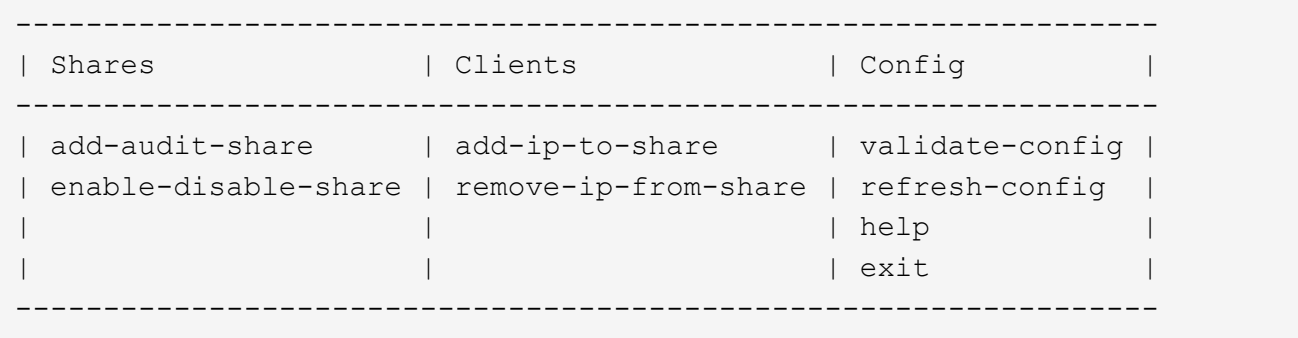

- 5. 新增稽核用戶端:「add-稽 核共用區」
	- a. 出現提示時、請輸入稽核共用區的稽核用戶端IP位址或IP位址範圍:「client\_ip\_address」
	- b. 出現提示時、請按\* Enter \*。
- 6. 如果允許多個稽核用戶端存取稽核共用區、請新增額外使用者的IP位址:「add-ip-to共享區」
	- a. 輸入稽核共用區的編號:「*nap\_share\_number*」
	- b. 出現提示時、請輸入稽核共用區的稽核用戶端IP位址或IP位址範圍:「*client\_ip\_address*」
	- c. 出現提示時、請按\* Enter \*。

隨即顯示NFS組態公用程式。

d. 針對每個具有稽核共用存取權的其他稽核用戶端重複這些子步驟。

- 7. 或者、請驗證您的組態。
	- a. 輸入下列內容:「valide-config」

系統會檢查並顯示這些服務。

b. 出現提示時、請按\* Enter \*。

隨即顯示NFS組態公用程式。

- c. 關閉NFS組態公用程式:「exit」
- 8. 判斷您是否必須在其他站台啟用稽核共用。
	- 如果StorageGRID 這個部署是單一站台、請前往下一步。
	- 如果StorageGRID 此功能包括其他站台的管理節點、請視需要啟用這些稽核共用:
		- i. 遠端登入站台的管理節點:
			- A. 輸入下列命令:「sh admin@*grid\_node\_ip*`」
			- B. 輸入「passwords.txt」檔案中所列的密碼。
			- C. 輸入下列命令以切換至root:「u -」
			- D. 輸入「passwords.txt」檔案中所列的密碼。
		- ii. 重複這些步驟、為每個額外的管理節點設定稽核共用。
		- iii. 關閉遠端安全Shell登入遠端管理節點。輸入:「EXIT」
- 9. 登出命令Shell:「exit」

NFS稽核用戶端會根據其IP位址授予稽核共用的存取權。將稽核共用區的IP位址新增至共用區、將稽核共用 區的存取權限授予新的NFS稽核用戶端、或移除現有的稽核用戶端IP位址、以移除該用戶端。

# <span id="page-1060-0"></span>將**NFS**稽核用戶端新增至稽核共用區

NFS稽核用戶端會根據其IP位址授予稽核共用的存取權。將稽核共用的IP位址新增至稽核 共用區、將稽核共用區的存取權限授予新的NFS稽核用戶端。

您需要的產品

- 您有「Passwords.txt」檔案、其中包含root / admin帳戶密碼(可在上述套件中找到)。
- ・您有「Configuration.TXT」檔案(可在上述套件中找到)。
- 稽核用戶端使用NFS版本3(NFSv3)。

- 1. 登入主要管理節點:
	- a. 輸入下列命令: 「sh admin@\_primary管理節點IP」
	- b. 輸入「passwords.txt」檔案中所列的密碼。
	- c. 輸入下列命令以切換至root:「u -」

d. 輸入「passwords.txt」檔案中所列的密碼。

以root登入時、提示會從「\$」變更為「#」。

2. 啟動NFS組態公用程式:「config\_nfs.rb」

```
-----------------------------------------------------------------
| Shares | Clients | Config
-----------------------------------------------------------------
| add-audit-share | add-ip-to-share | validate-config |
| enable-disable-share | remove-ip-from-share | refresh-config |
| | | help |
| | | exit |
-----------------------------------------------------------------
```
3. 輸入:「add-ip-to共享」

隨即顯示在管理節點上啟用的NFS稽核共用清單。稽核共用區列示為:「/var/local/nvmnal/export」

- 4. 輸入稽核共用區的編號:「*nap\_share\_number*」
- 5. 出現提示時、請輸入稽核共用區的稽核用戶端IP位址或IP位址範圍:「*client\_ip\_address*」

稽核用戶端隨即新增至稽核共用區。

6. 出現提示時、請按\* Enter \*。

隨即顯示NFS組態公用程式。

- 7. 針對應新增至稽核共用的每個稽核用戶端重複這些步驟。
- 8. 或者、請驗證您的組態:「valide-config」

系統會檢查並顯示這些服務。

a. 出現提示時、請按\* Enter \*。

隨即顯示NFS組態公用程式。

- 9. 關閉NFS組態公用程式:「exit」
- 10. 如果StorageGRID 這個部署是單一站台、請前往下一步。

否則StorageGRID 、如果無法執行的部署包括其他站台的管理節點、則可視需要啟用這些稽核共用:

- a. 遠端登入站台的管理節點:
	- i. 輸入下列命令:「sh admin@*grid\_node\_ip*`」
	- ii. 輸入「passwords.txt」檔案中所列的密碼。
	- iii. 輸入下列命令以切換至root:「u -」

iv. 輸入「passwords.txt」檔案中所列的密碼。

- b. 重複這些步驟、為每個管理節點設定稽核共用。
- c. 關閉遠端管理節點的遠端安全Shell登入:「Exit(結束)」
- 11. 登出命令Shell:「exit」

驗證**NFS**稽核整合

設定稽核共用區並新增NFS稽核用戶端之後、您可以掛載稽核用戶端共用區、並驗證這些 檔案是否可從稽核共用區取得。

步驟

1. 使用主控AMS服務之管理節點的用戶端IP位址、驗證連線能力(或用戶端系統的變體)。輸入:"ping ip\_address"

確認伺服器回應、表示連線能力。

2. 使用適用於用戶端作業系統的命令掛載稽核唯讀共用。Linux命令範例為(一行輸入):

「安裝-t nfs -o hard、intr *admin\_Node\_ip\_address*:/var/local/nude/export *myAudit*」

使用管理節點的IP位址來裝載AMS服務、以及稽核系統的預先定義共用名稱。掛載點可以是用戶端選取的任 何名稱(例如、在上一個命令中為「*myAudit*」)。

- 3. 確認檔案可從稽核共用區取得。輸入:「ls *myAudit*/\*」
	- 其中, 「mvAudit」是稽核共用的掛載點。至少應列出一個記錄檔。

# <span id="page-1062-0"></span>從稽核共用區移除**NFS**稽核用戶端

NFS稽核用戶端會根據其IP位址授予稽核共用的存取權。您可以移除現有的稽核用戶端IP 位址、以移除該用戶端。

#### 您需要的產品

- •您有「Passwords‧txt」檔案、其中包含root / admin帳戶密碼(可在上述套件中找到)。
- •您有「Configuration·TXT」檔案(可在上述套件中找到)。

關於這項工作

您無法移除上次允許存取稽核共用的IP位址。

- 1. 登入主要管理節點:
	- a. 輸入下列命令:「sh admin@\_primary管理節點IP」
	- b. 輸入「passwords.txt」檔案中所列的密碼。
	- c. 輸入下列命令以切換至root:「u -」
	- d. 輸入「passwords.txt」檔案中所列的密碼。

以root登入時、提示會從「\$」變更為「#」。

2. 啟動NFS組態公用程式: 「config\_nfs.rb」

```
-----------------------------------------------------------------
| Shares | Clients | Config
 -----------------------------------------------------------------
| add-audit-share | add-ip-to-share | validate-config |
| enable-disable-share | remove-ip-from-share | refresh-config |
| | | help |
| | | exit |
-----------------------------------------------------------------
```
3. 從稽核共用區移除IP位址:「移除IP位址、從共用區」

隨即顯示伺服器上設定的稽核共用編號清單。稽核共用區列示為:「/var/local/nvmnal/export」

4. 輸入與稽核共用區相對應的編號:「*nap\_share\_number*」

隨即顯示允許存取稽核共用區的IP位址編號清單。

5. 輸入對應於您要移除之IP位址的號碼。

稽核共用區將會更新、且不再允許任何具有此IP位址的稽核用戶端進行存取。

6. 出現提示時、請按\* Enter \*。

隨即顯示NFS組態公用程式。

- 7. 關閉NFS組態公用程式:「exit」
- 8. 如果StorageGRID 您的不支援部署是多個資料中心站台部署、而其他站台則有額外的管理節點、請視需要停 用這些稽核共用:
	- a. 遠端登入每個站台的管理節點:
		- i. 輸入下列命令:「sh admin@*grid\_node\_ip*`」
		- ii. 輸入「passwords.txt」檔案中所列的密碼。
		- iii. 輸入下列命令以切換至root:「u -」
		- iv. 輸入「passwords.txt」檔案中所列的密碼。
	- b. 重複這些步驟、為每個額外的管理節點設定稽核共用。
	- c. 關閉遠端管理節點的遠端安全Shell登入:「Exit(結束)」
- 9. 登出命令Shell:「exit」

變更**NFS**稽核用戶端的**IP**位址

如果您需要變更NFS稽核用戶端的IP位址、請完成下列步驟。

## 步驟

- 1. 將新的IP位址新增至現有的NFS稽核共用區。
- 2. 移除原始IP位址。

# 相關資訊

- [將](#page-1060-0)[NFS](#page-1060-0)[稽核](#page-1060-0)[用戶端新](#page-1060-0)[增](#page-1060-0)[至](#page-1060-0)[稽核共](#page-1060-0)[用](#page-1060-0)[區](#page-1060-0)
- [從稽核共](#page-1062-0)[用](#page-1062-0)[區](#page-1062-0)[移除](#page-1062-0)[NFS](#page-1062-0)[稽核](#page-1062-0)[用戶端](#page-1062-0)

# 管理歸檔節點

# 什麼是歸檔節點

您也可以選擇StorageGRID 使用歸檔節點來部署每個資料中心站台、以便連線至目標外部 歸檔儲存系統、例如Tivoli Storage Manager(TSM)。

歸檔節點提供一個介面、您可以透過這個介面鎖定外部歸檔儲存系統、以長期儲存物件資料。歸檔節點也會監控 此連線、以及StorageGRID 物件資料在整個系統與目標外部歸檔儲存系統之間的傳輸。

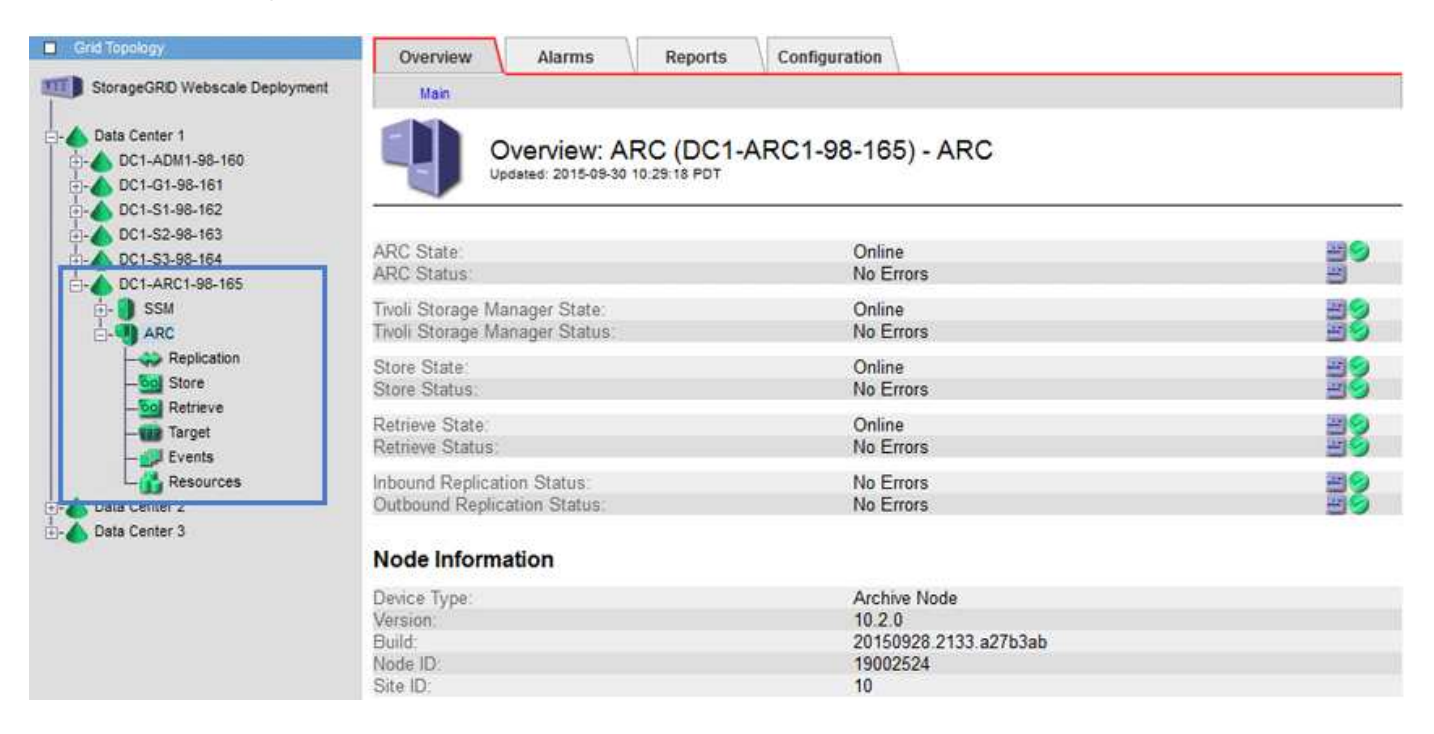

設定外部目標的連線之後、您可以設定歸檔節點以最佳化TSM效能、在TSM伺服器即將達到容量或無法使用 時、讓歸檔節點離線、以及設定複寫和擷取設定。您也可以設定歸檔節點的自訂警示。

無法刪除但未定期存取的物件資料、可隨時從儲存節點的旋轉式磁碟移出、並移至雲端或磁帶等外部歸檔儲存設 備。此物件資料歸檔是透過設定資料中心站台的歸檔節點、然後設定ILM規則、將此歸檔節點選取為內容放置指 示的「目標」。歸檔節點不會自行管理歸檔的物件資料、這是由外部歸檔裝置所達成。

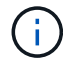

物件中繼資料不會歸檔、但會保留在儲存節點上。

#### 什麼是**ARC**服務

歸檔節點上的歸檔(ARC)服務提供管理介面、可用來設定外部歸檔儲存設備的連線、例如透過TSM中介軟體

這項服務可與外部歸檔儲存系統互動、傳送近線儲存的物件資料、以及在用戶端應用程式要求歸檔物件時執行擷 取。當用戶端應用程式要求歸檔物件時、儲存節點會從ARC服務要求物件資料。ARC服務會向外部歸檔儲存系 統提出要求、以擷取要求的物件資料、然後將其傳送至ARC服務。ARC服務會驗證物件資料、並將其轉送至儲 存節點、然後再將物件傳回要求的用戶端應用程式。

透過TSM中介軟體將物件資料歸檔至磁帶的要求、將會加以管理、以提高檢索效率。您可以訂購要求、以相同 的順序要求以連續順序儲存在磁帶上的物件。然後將要求排入佇列、以便提交至儲存設備。視歸檔裝置而定、可 同時處理不同磁碟區上的多個物件要求。

透過**S3 API**歸檔至雲端

您可以將歸檔節點設定為直接連線至Amazon Web Services(AWS)或任何其他 可StorageGRID 透過S3 API連接至BIOS系統的系統。

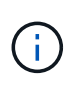

透過S3 API將物件從歸檔節點移至外部歸檔儲存系統、已由ILM Cloud Storage Pool取代、提供 更多功能。「雲端分層**-**簡易儲存服務(**S3**)」選項仍受支援、但您可能偏好實作雲端儲存資源 池。

如果您目前使用的歸檔節點搭配\*雲端分層-簡易儲存服務(S3)\*選項、請考慮將物件移轉至雲端儲存資源池。 請參閱的說明 [使用](#page-1086-0)[ILM](#page-1086-0)[管理物件。](#page-1086-0)

設定**S3 API**的連線設定

如果您使用S3介面連線至歸檔節點、則必須設定S3 API的連線設定。在設定這些設定之 前、由於無法與外部歸檔儲存系統通訊、因此ARC服務會維持在主要警示狀態。

> 透過S3 API將物件從歸檔節點移至外部歸檔儲存系統、已由ILM Cloud Storage Pool取代、提供 更多功能。「雲端分層**-**簡易儲存服務(**S3**)」選項仍受支援、但您可能偏好實作雲端儲存資源 池。

如果您目前使用的歸檔節點搭配\*雲端分層-簡易儲存服務(S3)\*選項、請考慮將物件移轉至雲端 儲存資源池。請參閱 [使用](#page-1086-0)[ILM](#page-1086-0)[管理物件](#page-1086-0)。

您需要的產品

 $\bigcap$ 

- 您將使用登入Grid Manager [支援的網](#page-808-0)[頁瀏](#page-808-0)[覽](#page-808-0)[器](#page-808-0)。
- 您擁有特定的存取權限。
- 您已在目標歸檔儲存系統上建立儲存貯體:
	- 此儲存庫專用於單一歸檔節點。其他歸檔節點或其他應用程式無法使用此功能。
	- 此庫位會針對您所在的位置選擇適當的區域。
	- 此儲存區應設定為暫停版本管理。
- 「物件區隔」已啟用、且「最大區段大小」小於或等於4.5 GiB(4、831838、208位元組)。如果使用S3做 為外部歸檔儲存系統、超過此值的S3 API要求將會失敗。

步驟

1. 選取\*支援\*>\*工具\*>\*網格拓撲\*。

- 2. 選擇\*歸檔節點\*>\* ARC/>\*目標\*。
- 3. 選擇\*組態\*>\*主要\*。

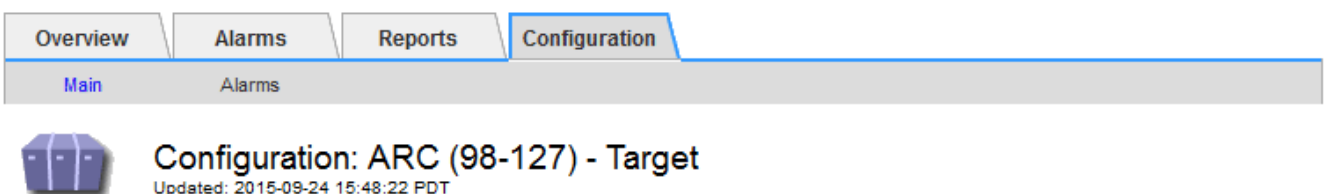

Updated: 2015-09-24 15:48:22 PDT

Target Type:

Cloud Tiering - Simple Storage Service (S3)

# **Cloud Tiering (S3) Account**

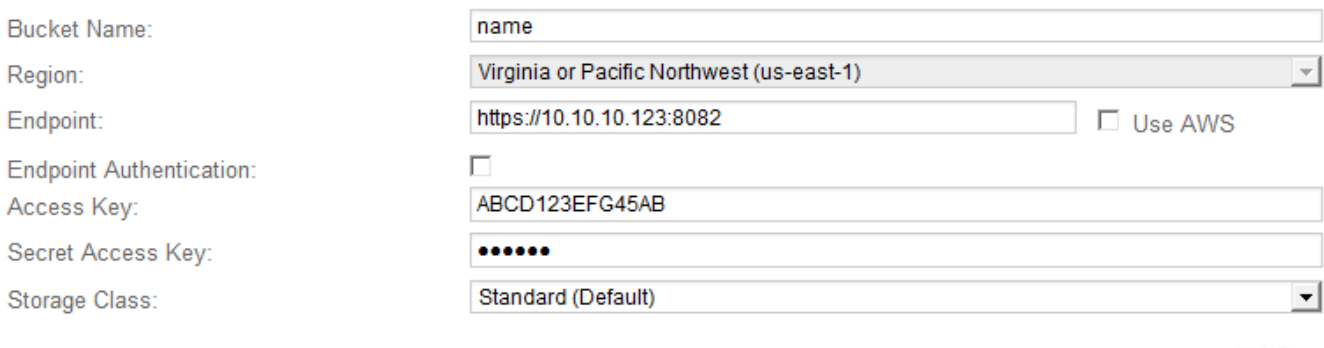

Apply Changes

 $\overline{\phantom{a}}$ 

4. 從目標類型下拉式清單中選取\*雲端分層-簡易儲存服務(S3)\*。

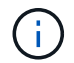

除非您選取目標類型、否則組態設定將無法使用。

5. 設定雲端分層(S3)帳戶、以便歸檔節點透過該帳戶連線至目標外部S3相容的歸檔儲存系統。

此頁面上的大部分欄位都是不言自明的。以下說明您可能需要指引的欄位。

- 地區:僅在選擇\*使用AWS\*時可用。您選取的區域必須符合儲存區的區域。
- 端點**\***和**\***使用**AWS**:對於Amazon Web Services(AWS)、請選取\*使用AWS\*。\*端點\*會根據「庫位名 稱」和「區域」屬性、自動填入端點URL。例如:

<https://bucket.region.amazonaws.com`>

對於非AWS目標、請輸入裝載儲存區之系統的URL、包括連接埠號碼。例如:

#### <https://system.com:1080`>

- 端點驗證:預設為啟用。如果外部歸檔儲存系統的網路受到信任、您可以取消選取核取方塊、停用目標 外部歸檔儲存系統的端點SSL憑證和主機名稱驗證。如果StorageGRID 目標歸檔儲存設備是另一個作業 系統執行個體、且系統已設定公開簽署的憑證、您可以保持核取方塊的選取狀態。
- 儲存類別:選取\*標準(預設)作為一般儲存設備。僅針對可輕鬆重新建立的物件、選取**\***減少備援。\*減

少備援\*可降低儲存成本、降低可靠性。如果目標歸檔儲存系統是StorageGRID 另一個支援此功能的執 行個體、則\*儲存類別\*會控制在目標系統上擷取時、物件的臨時複本數量、如果在目標系統上擷取物件 時使用雙重提交。

6. 選取\*套用變更\*。

指定的組態設定會經過驗證、並套用至StorageGRID 您的系統。一旦設定完成、就無法變更目標。

修改**S3 API**的連線設定

將歸檔節點設定為透過S3 API連線至外部歸檔儲存系統之後、您可以在連線變更時修改部 分設定。

您需要的產品

- 您將使用登入Grid Manager [支援的網](#page-808-0)[頁瀏](#page-808-0)[覽](#page-808-0)[器](#page-808-0)。
- 您擁有特定的存取權限。

關於這項工作

如果您變更Cloud Tiering(S3)帳戶、則必須確保使用者存取認證具有儲存區的讀取/寫入存取權、包括歸檔節 點先前擷取至儲存區的所有物件。

- 1. 選取\*支援\*>\*工具\*>\*網格拓撲\*。
- 2. 選擇「歸檔節點**\_**>\* ARC\*>\*目標\*」。
- 3. 選擇\*組態\*>\*主要\*。

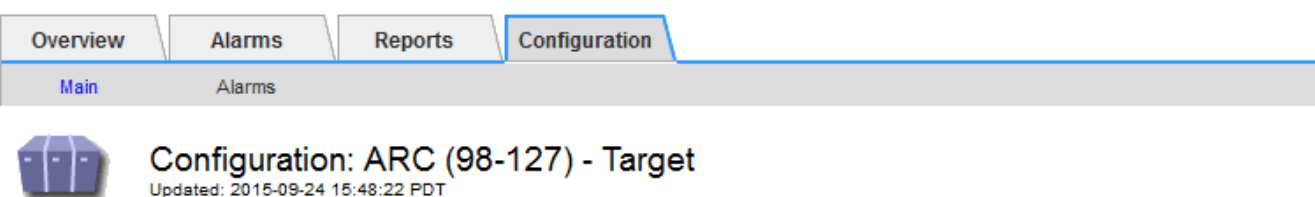

Target Type:

Cloud Tiering - Simple Storage Service (S3)

# **Cloud Tiering (S3) Account**

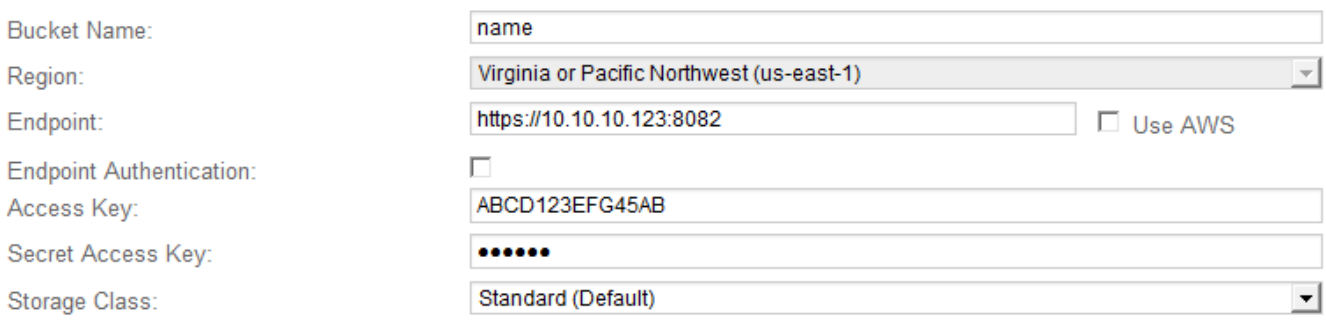

Apply Changes

# 4. 視需要修改帳戶資訊。

如果您變更儲存類別、新的物件資料會與新的儲存類別一起儲存。擷取時、現有物件會繼續儲存在儲存類別 集的下方。

 $\mathbf{f}$ 

儲存區名稱、區域和端點、使用AWS值、無法變更。

5. 選取\*套用變更\*。

#### 修改雲端分層服務狀態

您可以變更Cloud Tiering Service的狀態、藉此控制歸檔節點讀取和寫入至透過S3 API連線 的目標外部歸檔儲存系統的能力。

# 您需要的產品

- 您必須使用登入Grid Manager [支援的網](#page-808-0)[頁瀏](#page-808-0)[覽](#page-808-0)[器](#page-808-0)。
- 您必須擁有特定的存取權限。
- 必須設定歸檔節點。

關於這項工作

您可以將雲端分層服務狀態變更為\*已停用讀寫\*、有效地使歸檔節點離線。

- 1. 選取\*支援\*>\*工具\*>\*網格拓撲\*。
- 2. 選擇「歸檔節點**\_**>\* ARC\*」。
- 3. 選擇\*組態\*>\*主要\*。

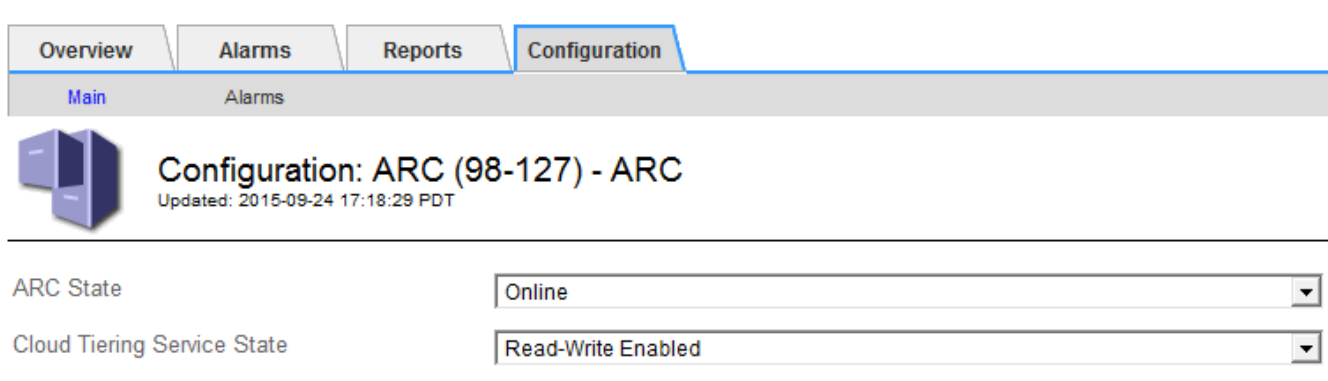

**Apply Changes** 

- 4. 選取\*雲端分層服務狀態\*。
- 5. 選取\*套用變更\*。

重設**S3 API**連線的儲存失敗計數

如果您的歸檔節點透過S3 API連線至歸檔儲存系統、您可以重設儲存失敗計數、以清 除ARVf(儲存故障)警示。

## 您需要的產品

- 您將使用登入Grid Manager [支援的網](#page-808-0)[頁瀏](#page-808-0)[覽](#page-808-0)[器](#page-808-0)。
- 您擁有特定的存取權限。

- 1. 選取\*支援\*>\*工具\*>\*網格拓撲\*。
- 2. 選擇「歸檔節點**\_**>\* ARC\*>\*儲存\*」。
- 3. 選擇\*組態\*>\*主要\*。

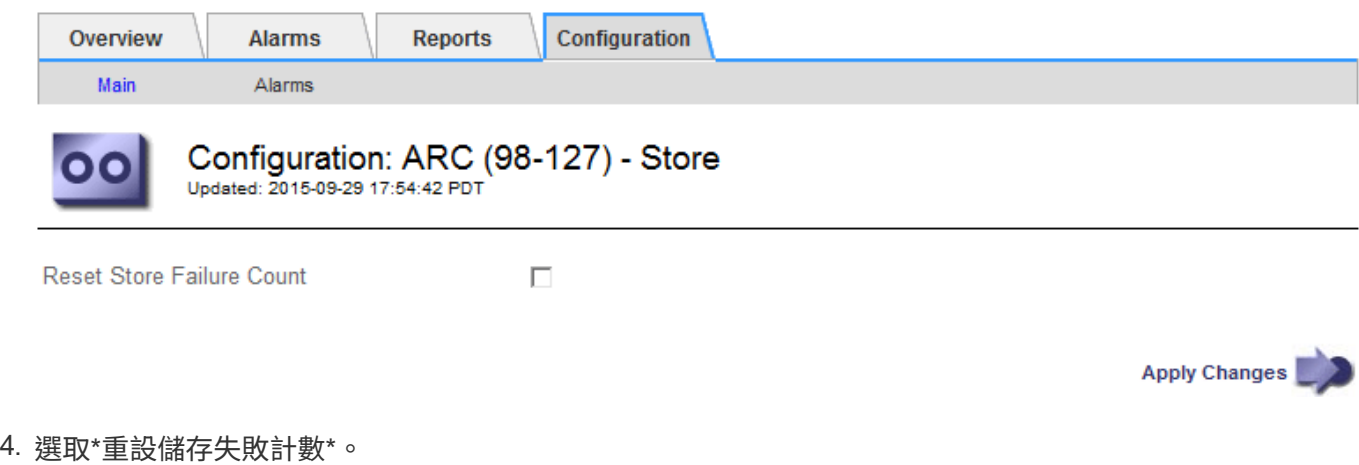

5. 選取\*套用變更\*。

Store Failures屬性會重設為零。

將物件從雲端分層**- S3**移轉至雲端儲存資源池

如果您目前使用\*雲端分層-簡易儲存服務(S3)\*功能、將物件資料分層至S3儲存區、請考 慮改為將物件移轉至雲端儲存資源池。Cloud Storage Pool提供可擴充的方法、可充分利 用StorageGRID 您的整個系統中的所有儲存節點。

您需要的產品

- 您將使用登入Grid Manager [支援的網](#page-808-0)[頁瀏](#page-808-0)[覽](#page-808-0)[器](#page-808-0)。
- 您擁有特定的存取權限。
- 您已將物件儲存在S3儲存區中、並已設定用於雲端分層。

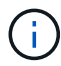

在移轉物件資料之前、請聯絡您的NetApp客戶代表、以瞭解及管理任何相關成本。

# 關於狺項工作

從ILM觀點來看、雲端儲存資源池類似於儲存資源池。然而、雖然儲存資源池由StorageGRID 儲存節點或位 於VMware系統內的歸檔節點組成、但雲端儲存資源池則是由外部S3儲存區所組成。

在將物件從Cloud Tiering(S3)移轉至Cloud Storage Pool之前、您必須先建立S3儲存區、然後再StorageGRID 在其中建立Cloud Storage Pool。然後、您可以建立新的ILM原則、並以複製的ILM規則取代用來將物件儲存在雲 端分層儲存區的ILM規則、該規則會將相同的物件儲存在雲端儲存資源池中。

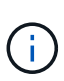

當物件儲存在Cloud Storage Pool中時、這些物件的複本也無法儲存在StorageGRID 實物庫中。 如果您目前用於雲端分層的ILM規則已設定為同時將物件儲存在多個位置、請考慮是否仍要執行 此選擇性移轉、因為您將會失去該功能。如果您繼續進行此移轉、則必須建立新規則、而非複製 現有規則。

# 步驟

1. 建立雲端儲存資源池。

使用適用於雲端儲存資源池的新S3儲存區、確保只包含由雲端儲存資源池管理的資料。

- 2. 在作用中ILM原則中找出任何導致物件儲存在雲端分層儲存區的ILM規則。
- 3. 複製這些規則。
- 4. 在複製的規則中、將放置位置變更為新的Cloud Storage Pool。
- 5. 儲存複製的規則。
- 6. 建立使用新規則的新原則。
- 7. 模擬並啟動新原則。

當新原則啟動且進行ILM評估時、物件會從設定為雲端分層的S3儲存區移至為雲端儲存資源池設定的S3儲存 區。網格上的可用空間不受影響。物件移至雲端儲存資源池之後、就會從雲端分層儲存區中移除。

## 相關資訊

# [使用](#page-1086-0)[ILM](#page-1086-0)[管理物件](#page-1086-0)

# 透過**TSM**中介軟體歸檔至磁帶

您可以將歸檔節點設定為目標Tivoli Storage Manager (TSM) 伺服器、該伺服器提供邏輯 介面、可將物件資料儲存及擷取至隨機或連續存取儲存設備、包括磁帶庫。

歸檔節點的ARC服務可做為TSM伺服器的用戶端、使用Tivoli Storage Manager作為中介軟體、與歸檔儲存系統 進行通訊。

#### **TSM**管理類別

由TSM中介軟體定義的管理類別、概述了TSMS廳 的備份與歸檔作業如何運作、並可用來指定TSM伺服器所套 用內容的規則。此類規則獨立於StorageGRID 此等系統的ILM原則運作、且必須符合StorageGRID 此等系統的 要求、即物件必須永久儲存、且永遠可供歸檔節點擷取。在歸檔節點將物件資料傳送至TSM伺服器之後、會套 用TSM生命週期和保留規則、同時將物件資料儲存至由TSM伺服器管理的磁帶。

TSM管理類別是由TSM伺服器在歸檔節點將物件傳送至TSM伺服器之後、用來套用資料位置或保留的規則。例 如、識別為資料庫備份的物件(可以較新資料覆寫的暫用內容)、處理方式可能與應用程式資料不同(必須無限 期保留的固定內容)。

設定與**TSM**中介軟體的連線

在歸檔節點能夠與Tivoli Storage Manager(TSM)中介軟體通訊之前、您必須先設定許多 設定。

您需要的產品

- 您將使用登入Grid Manager [支援的網](#page-808-0)[頁瀏](#page-808-0)[覽](#page-808-0)[器](#page-808-0)。
- 您擁有特定的存取權限。

關於這項工作

在設定這些設定之前、由於無法與Tivoli Storage Manager通訊、因此ARC服務會維持在主要警示狀態。

- 1. 選取\*支援\*>\*工具\*>\*網格拓撲\*。
- 2. 選擇「歸檔節點**\_**>\* ARC\*>\*目標\*」。
- 3. 選擇\*組態\*>\*主要\*。

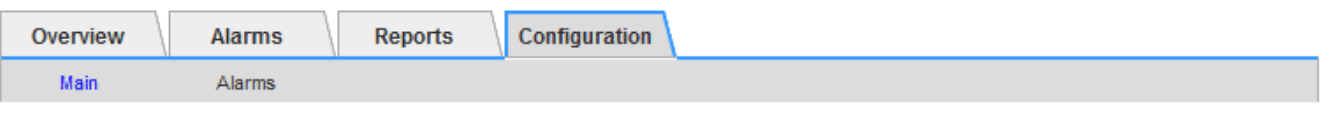

# Configuration: ARC (DC1-ARC1-98-165) - Target

Updated: 2015-09-28 09:56:36 PDT

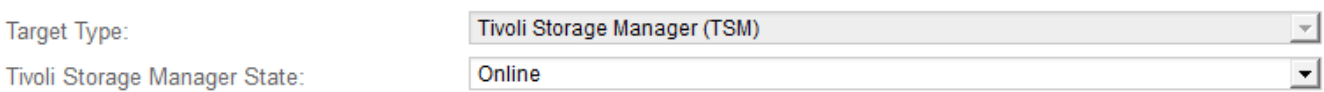

# **Target (TSM) Account**

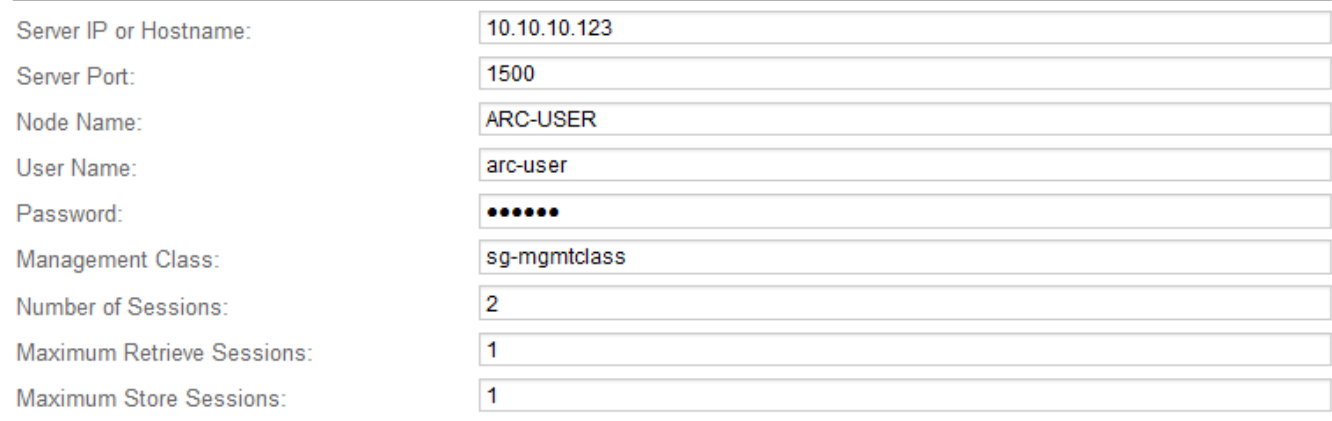

**Apply Changes** 

- 4. 從\*目標類型\*下拉式清單中、選取\* Tivoli Storage Manager(TSM)\*。
- 5. 若為\* Tivoli Storage Manager State\*、請選取\*離線\*以防止從TSM中介軟體伺服器擷取資料。

根據預設、Tivoli Storage Manager狀態設為「線上」、表示歸檔節點能夠從TSM中介軟體伺服器擷取物件 資料。

#### 6. 請填寫下列資訊:

- 伺服器**IP**或主機名稱:指定用於ARC服務的TSM中介軟體伺服器IP位址或完整網域名稱。預設IP位址 為127.0.0.1。
- 伺服器連接埠:在TSM中介軟體伺服器上指定連接埠號碼、以便讓ARC服務連線至該伺服器。預設值 為1500。
- 。節點名稱:指定歸檔節點的名稱。您必須輸入您在TSM中介軟體伺服器上註冊的名稱(旋轉式使用者 )。
- 使用者名稱:指定使用者名稱、以便讓ARC服務用來登入TSM伺服器。輸入您為歸檔節點指定的預設使 用者名稱(ar任何 使用者)或管理使用者。
- 密碼:指定ARC服務用來登入TSM伺服器的密碼。
- 。管理類:指定在將對象保存到StorageGRID 該系統時未指定管理類時使用的默認管理類,或未在TSM中 間件服務器上定義指定的管理類時使用的管理類。
- 工作階段數:指定TSM中介軟體伺服器上專用於歸檔節點的磁帶機數量。歸檔節點可同時建立每個掛載 點最多一個工作階段、外加少量額外工作階段(少於五個)。

當歸檔節點登錄或更新時、您必須將此值變更為與MAXNUMMP(掛載點的最大數目)的設定值相同。

(在登錄命令中、如果未設定任何值、則使用的MAXNUMMP預設值為1。)

您也必須將TSM伺服器的MAXSESSIONS值變更為至少與設定用於該ARC服務的工作階段數目一樣大的數 字。TSM伺服器上MAXSESSIONS的預設值為25。

- 最大擷取工作階段數:指定ARC服務可開啟至TSM中介軟體伺服器以進行擷取作業的工作階段數上限。 在大多數情況下、適當的值是「工作階段數」減去「最大儲存工作階段數」。如果您需要共用一個磁帶 機以供儲存和擷取、請指定一個值、此值等於工作階段數。
- 最大儲存工作階段數:指定可開啟至TSM中介軟體伺服器進行歸檔作業的同時工作階段數上限。

除非目標歸檔儲存系統已滿、而且只能執行擷取、否則此值應設為一個。將此值設為零、以使用所有工 作階段進行擷取。

7. 選取\*套用變更\*。

針對**TSM**中介軟體工作階段最佳化歸檔節點

您可以設定歸檔節點的工作階段、將連接到Tivoli Server Manager(TSM)的歸檔節點效 能最佳化。

您需要的產品

- 您將使用登入Grid Manager [支援的網](#page-808-0)[頁瀏](#page-808-0)[覽](#page-808-0)[器](#page-808-0)。
- 您擁有特定的存取權限。

關於這項工作

歸檔節點開放給TSM中介軟體伺服器的並行工作階段數目、通常會設定為TSM伺服器專用於歸檔節點的磁帶機 數目。其中一個磁帶機分配給儲存設備、其餘則分配給擷取。不過、在從歸檔節點複本重建儲存節點、或歸檔節 點以唯讀模式運作的情況下、您可以將擷取工作階段的最大數量設定為與並行工作階段數相同、以最佳化TSM 伺服器效能。因此、所有磁碟機都可同時用於擷取、而且如果適用、最多也可將其中一個磁碟機用於儲存設備。

- 1. 選取\*支援\*>\*工具\*>\*網格拓撲\*。
- 2. 選擇「歸檔節點**\_**>\* ARC\*>\*目標\*」。
- 3. 選擇\*組態\*>\*主要\*。
- 4. 將\*最大擷取工作階段\*變更為\*工作階段數\*。

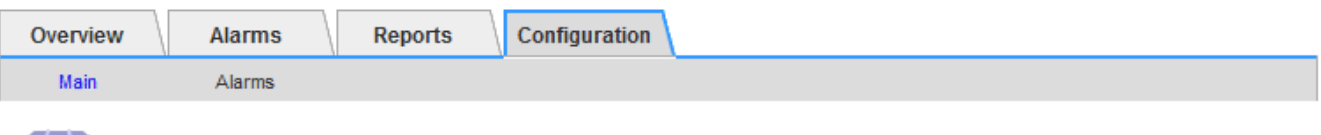

# Configuration: ARC (DC1-ARC1-98-165) - Target

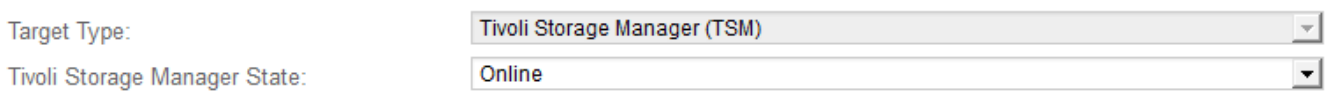

# **Target (TSM) Account**

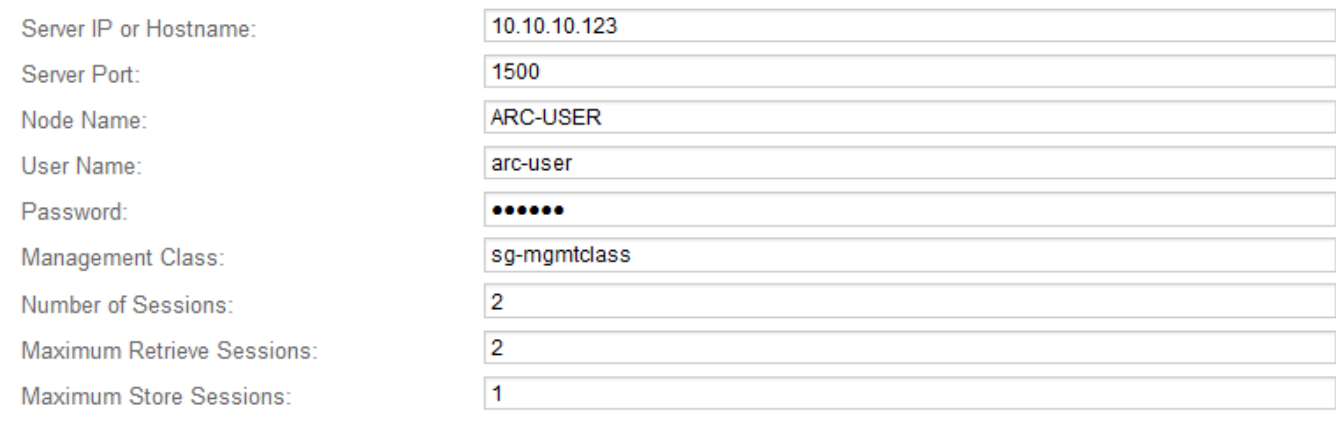

Apply Changes

# 5. 選取\*套用變更\*。

# 設定**TSM**的歸檔狀態和計數器

如果您的歸檔節點連線至TSM中介軟體伺服器、您可以將歸檔節點的歸檔儲存區狀態設定 為「線上」或「離線」。您也可以在歸檔節點首次啟動時停用歸檔儲存區、或是重設追蹤 相關警示的故障數。

# 您需要的產品

- 您將使用登入Grid Manager [支援的網](#page-808-0)[頁瀏](#page-808-0)[覽](#page-808-0)[器](#page-808-0)。
- 您擁有特定的存取權限。

- 1. 選取\*支援\*>\*工具\*>\*網格拓撲\*。
- 2. 選擇「歸檔節點**\_**>\* ARC\*>\*儲存\*」。
- 3. 選擇\*組態\*>\*主要\*。

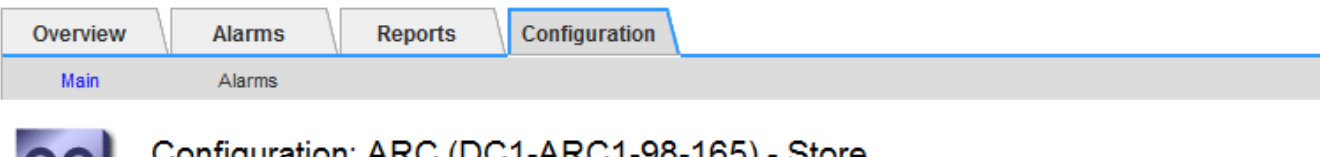

Updated: 2015-09-29 17:10:12 PDT

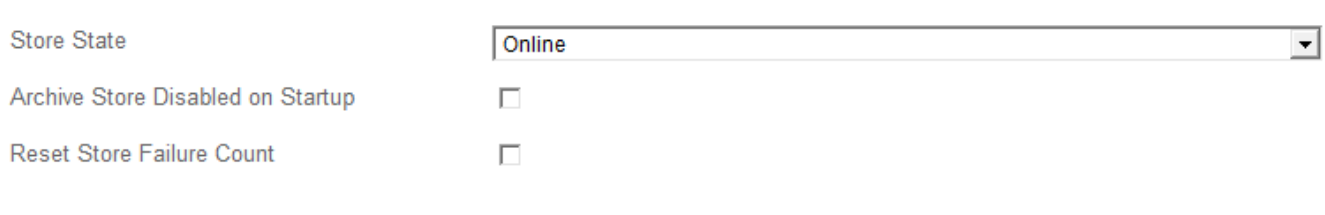

Apply Changes

4. 視需要修改下列設定:

◦ 儲存狀態:將元件狀態設為:

- 線上:「歸檔節點」可用於處理儲存至歸檔儲存系統的物件資料。
- 離線:歸檔節點無法處理儲存至歸檔儲存系統的物件資料。
- 啟動時停用歸檔存放區:選取此選項時、重新啟動時歸檔存放區元件會保持唯讀狀態。用於持續停用目 標歸檔儲存系統的儲存設備。當目標歸檔儲存系統無法接受內容時、此功能非常實用。
- 重設零售店失敗計數:針對零售店故障重設計數器。這可用來清除ARVf(儲存故障)警示。
- 5. 選取\*套用變更\*。

#### 相關資訊

[當](#page-1075-0)[TSM](#page-1075-0)[伺](#page-1075-0)[服器達到](#page-1075-0)[容](#page-1075-0)[量](#page-1075-0)[時、管理](#page-1075-0)[歸](#page-1075-0)[檔節點](#page-1075-0)

<span id="page-1075-0"></span>當**TSM**伺服器達到容量時、管理歸檔節點

TSM伺服器無法在TSM資料庫或TSM伺服器管理的歸檔媒體儲存設備即將達到容量時通知 歸檔節點。這種情況可透過主動監控TSM伺服器來避免。

您需要的產品

- 您將使用登入Grid Manager [支援的網](#page-808-0)[頁瀏](#page-808-0)[覽](#page-808-0)[器](#page-808-0)。
- 您擁有特定的存取權限。

關於這項工作

在TSM伺服器停止接受新內容之後、歸檔節點會繼續接受物件資料以傳輸至TSM伺服器。此內容無法寫入TSM 伺服器所管理的媒體。如果發生這種情況、就會觸發警示。

#### 防止**ARC**服務傳送內容至**TSM**伺服器

若要防止ARC服務傳送更多內容到TSM伺服器、您可以將歸檔節點離線、方法是將其\* ARC/>\* Store\*元件離 線。當TSM伺服器無法進行維護時、此程序也有助於防止警示。

步驟

1. 選取\*支援\*>\*工具\*>\*網格拓撲\*。

- 2. 選擇「歸檔節點**\_**>\* ARC\*>\*儲存\*」。
- 3. 選擇\*組態\*>\*主要\*。

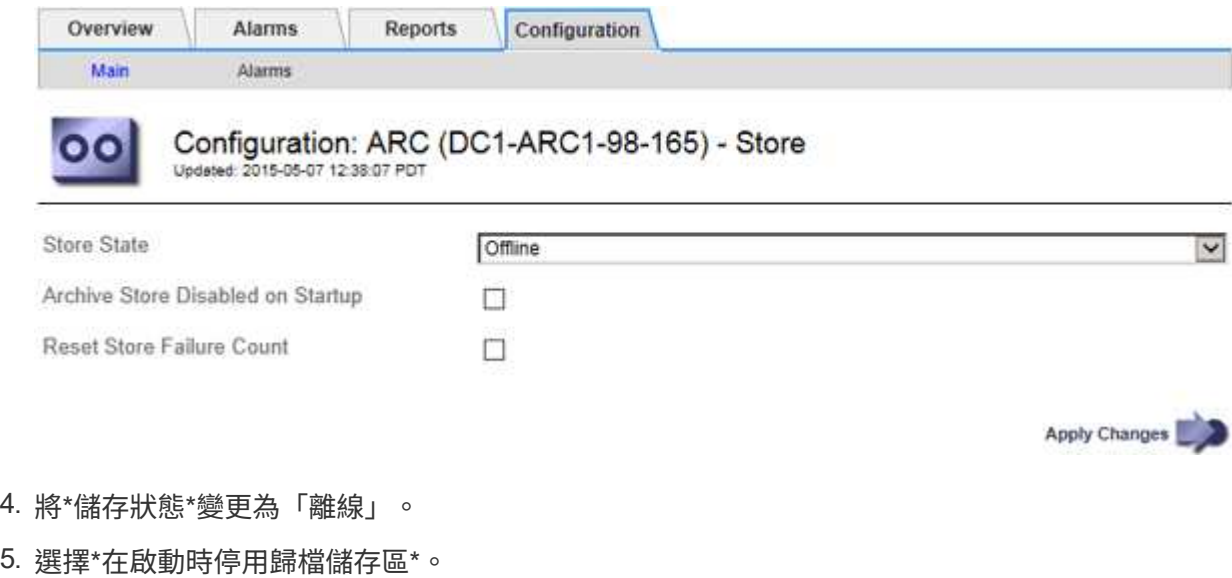

6. 選取\*套用變更\*。

#### 如果**TSM**中介軟體達到容量、請將歸檔節點設為唯讀

如果目標TSM中介軟體伺服器達到容量、則歸檔節點可最佳化、僅執行擷取。

步驟

- 1. 選取\*支援\*>\*工具\*>\*網格拓撲\*。
- 2. 選擇「歸檔節點**\_**>\* ARC\*>\*目標\*」。
- 3. 選擇\*組態\*>\*主要\*。
- 4. 將擷取工作階段上限變更為與工作階段數目中所列的並行工作階段數目相同。
- 5. 將「最大儲存區工作階段數」變更為0。

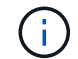

如果歸檔節點為唯讀、則不需要將最大儲存工作階段變更為0。不會建立零售店工作階段。

6. 選取\*套用變更\*。

設定歸檔節點擷取設定

您可以設定歸檔節點的擷取設定、將狀態設定為「線上」或「離線」、或重設要追蹤相關 警示的故障計數。

您需要的產品

- 您將使用登入Grid Manager [支援的網](#page-808-0)[頁瀏](#page-808-0)[覽](#page-808-0)[器](#page-808-0)。
- 您擁有特定的存取權限。
- 1. 選取\*支援\*>\*工具\*>\*網格拓撲\*。
- 2. 選擇\*歸檔節點\*>\* ARC/>\*擷取\*。
- 3. 選擇\*組態\*>\*主要\*。

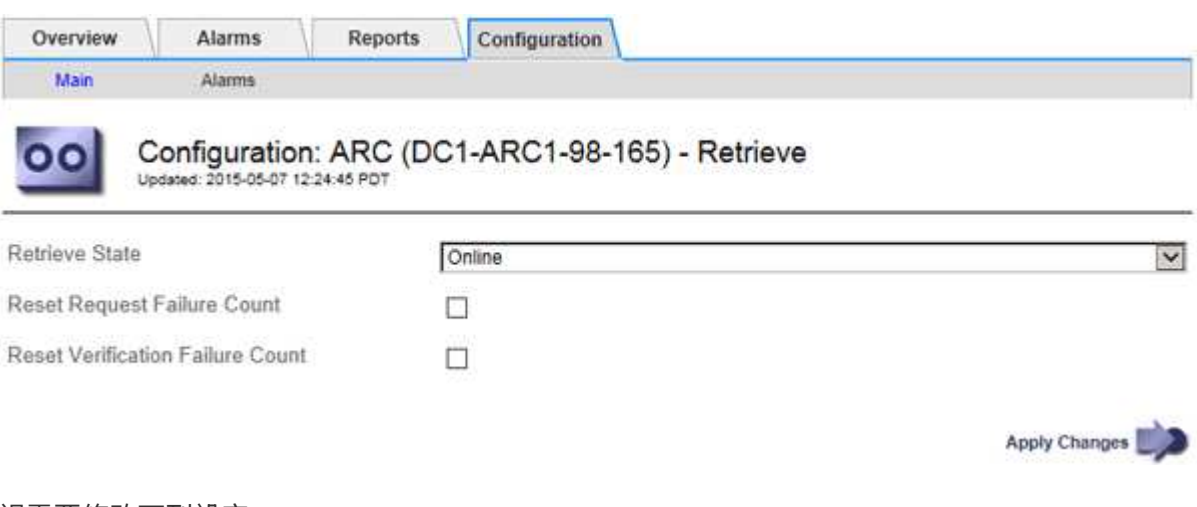

- 4. 視需要修改下列設定:
	- 擷取狀態:將元件狀態設為:
		- 線上:網格節點可從歸檔媒體裝置擷取物件資料。
		- 離線:網格節點無法擷取物件資料。
	- 重設要求失敗計數:勾選此核取方塊可重設要求失敗的計數器。這可用來清除ARRF(要求失敗)警 示。
	- 重設驗證失敗計數:勾選此核取方塊可重設已擷取物件資料的驗證失敗計數器。這可用來清除AR休 旅車 (驗證失敗)警報。
- 5. 選取\*套用變更\*。

設定歸檔節點複寫

您可以設定歸檔節點的複寫設定、停用傳入和傳出複寫、或是重設追蹤相關警示的失敗計 數。

您需要的產品

- 您將使用登入Grid Manager [支援的網](#page-808-0)[頁瀏](#page-808-0)[覽](#page-808-0)[器](#page-808-0)。
- 您擁有特定的存取權限。

- 1. 選取\*支援\*>\*工具\*>\*網格拓撲\*。
- 2. 選擇「歸檔節點**\_**>\* ARC\*>\* Replication (**\***複寫)」。
- 3. 選擇\*組態\*>\*主要\*。

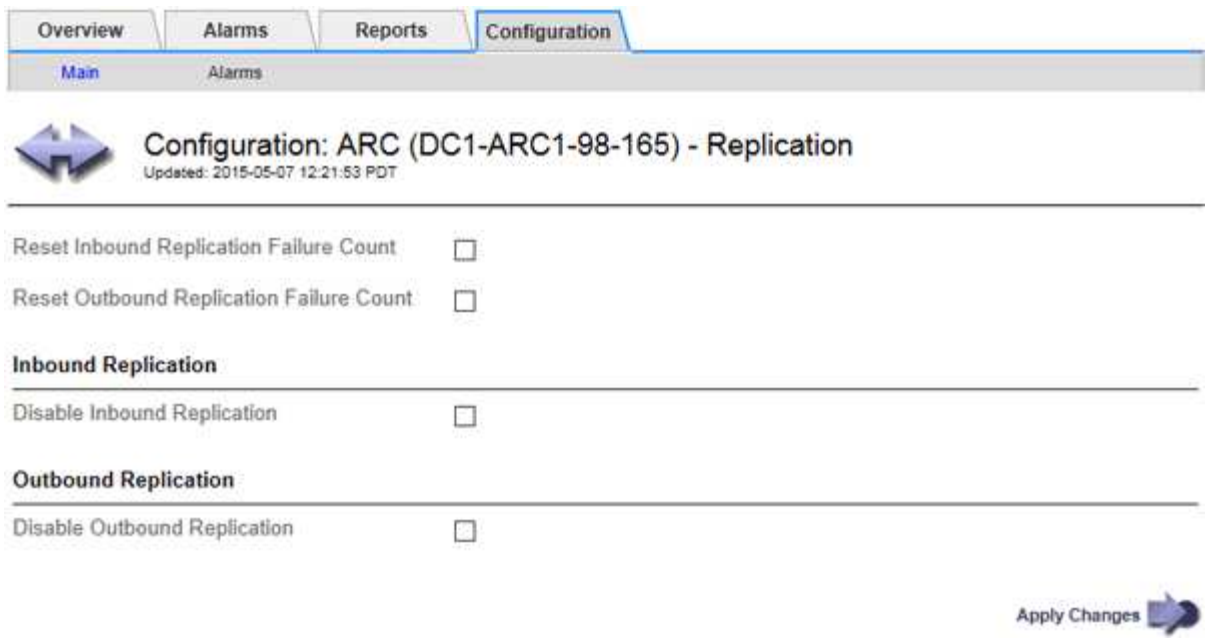

- 4. 視需要修改下列設定:
	- 重設傳入複寫失敗計數:選取此選項可重設傳入複寫失敗的計數器。這可用來清除RIRF(傳入複製-失敗 )警示。
	- 重設傳出複寫失敗計數:選取此選項可重設傳出複寫失敗的計數器。這可用來清除RORF(傳出複製-失 敗)警示。
	- 停用傳入複寫:選取以停用傳入複寫、作為維護或測試程序的一部分。正常操作期間保持清除狀態。

當停用傳入複寫時、可以從ARC服務擷取物件資料、以便複寫到StorageGRID 其他系統位置的其他位 置、但無法從其他系統位置將物件複寫到此ARC服務。ARC服務為唯讀。

◦ 停用傳出複寫:勾選此核取方塊、即可停用傳出複寫(包括HTTP擷取內容要求)、作為維護或測試程序 的一部分。在正常操作期間保持未核取狀態。

當停用輸出複寫時、物件資料可複製到此ARC服務以滿足ILM規則、但無法從ARC服務擷取物件資料、 以便複製到StorageGRID 其他地點。ARC服務是純寫入的。

5. 選取\*套用變更\*。

設定歸檔節點的自訂警示

您應針對ARQL和ARRL屬性建立自訂警示、以監控歸檔節點從歸檔儲存系統擷取物件資料 的速度和效率。

- ARQL:平均佇列長度。物件資料從歸檔儲存系統中佇列以供擷取的平均時間(以微秒為單位)。
- ARRL:平均要求延遲。歸檔節點從歸檔儲存系統擷取物件資料所需的平均時間(以微秒為單位)。

這些屬性的可接受值取決於歸檔儲存系統的設定與使用方式。(請前往\* ARC/>\* Retrieve **>** Overview **>** Main\*。 ) 針對要求逾時所設定的值、以及可用於擷取要求的工作階段數量、尤其具有影響力。

整合完成後、請監控歸檔節點的物件資料擷取、以建立正常擷取時間和佇列長度的值。然後、針對ARQL 和ARRL建立自訂警示、以便在發生異常作業情況時觸發。請參閱 [監控](#page-1503-0)[及](#page-1503-0)[疑](#page-1503-0)[難排](#page-1503-0)[解。](#page-1503-0)

## 整合**Tivoli Storage Manager**

歸檔節點組態與作業

您的系統可將歸檔節點管理為永久儲存物件且隨時可供存取的位置。StorageGRID

擷取物件時、會根據StorageGRID 針對您的一套系統所定義的資訊生命週期管理(ILM)規則、將複本複製到所 有必要的位置、包括歸檔節點。歸檔節點可做為TSM伺服器的用戶端、而TSM用戶端程式庫則是StorageGRID 透過安裝此軟體的程序安裝在歸檔節點上。導向至歸檔節點以供儲存的物件資料會在收到時直接儲存至TSM伺 服器。歸檔節點在將物件資料儲存至TSM伺服器之前、不會將其登入、也不會執行物件集合體。不過、如果資 料傳輸率有保證、歸檔節點可以在單一交易中、將多個複本提交給TSM伺服器。

歸檔節點將物件資料儲存至TSM伺服器之後、物件資料會由TSM伺服器使用其生命週期/保留原則來管理。必須 定義這些保留原則、才能與歸檔節點的作業相容。也就是、歸檔節點儲存的物件資料必須無限期儲存、而且歸檔 節點必須隨時都能存取、除非歸檔節點將其刪除。

在不影響StorageGRID 整個系統的ILM規則與TSM伺服器的生命週期/保留原則之間沒有任何關聯。每個物件彼 此獨立運作、但當每個物件被擷取到StorageGRID 這個系統時、您可以指派一個TSM管理類別給它。此管理類 別會連同物件資料一起傳遞給TSM伺服器。將不同的管理類別指派給不同的物件類型、可讓您設定TSM伺服 器、將物件資料放在不同的儲存資源池中、或視需要套用不同的移轉或保留原則。例如、識別為資料庫備份的物 件(暫存內容無法以較新的資料覆寫)處理方式可能與應用程式資料(必須無限期保留的固定內容)不同。

歸檔節點可與新的或現有的TSM伺服器整合、不需要專用的TSM伺服器。TSM伺服器可與其他用戶端共用、前 提是TSM伺服器的大小必須符合預期的最大負載。TSM必須安裝在與歸檔節點不同的伺服器或虛擬機器上。

您可以將多個歸檔節點設定為寫入同一個TSM伺服器、但只有在歸檔節點將不同的資料集寫入TSM伺服器時、 才建議使用此組態。當每個歸檔節點將相同物件資料的複本寫入歸檔時、不建議將多個歸檔節點設定為寫入相同 的TSM伺服器。在後一種情況下、這兩個複本都會受到單點故障(TSM伺服器)的影響、因為這兩個複本應該 是獨立的物件資料備援複本。

歸檔節點不會使用TSM的階層式儲存管理(HSM)元件。

組態最佳實務做法

當您調整和設定TSM伺服器時、您應該套用最佳實務做法、將其最佳化以搭配歸檔節點使 用。

在調整和設定TSM伺服器規模時、您應該考慮下列因素:

- 由於歸檔節點在將物件儲存至TSM伺服器之前不會集合物件、因此必須調整TSM資料庫的大小、以保留所有 要寫入歸檔節點的物件參考資料。
- 歸檔節點軟體無法容忍將物件直接寫入磁帶或其他卸除式媒體所涉及的延遲。因此、TSM伺服器必須設定磁 碟儲存池、以便在使用卸除式媒體時、用於歸檔節點所儲存的資料初始儲存。
- 您必須設定TSM保留原則、才能使用事件型保留。歸檔節點不支援建立型TSM保留原則。請使用保留原則中 的Retmin=0和retver=0(表示保留會在歸檔節點觸發保留事件時開始、保留時間會在該事件之後保留0天) 建議設定。不過、重複時間和重複時間的值是選用的。

磁碟集區必須設定為將資料移轉至磁帶集區(也就是磁帶集區必須是磁碟集區的NXTSTGPOOL)。磁帶集區不 可設定為同時寫入兩個集區的磁碟集區複本集區(也就是磁帶集區不可為磁碟集區的COPYSTGPOOL)。若要 建立含有歸檔節點資料的磁帶離線複本、請將TSM伺服器設定為第二個磁帶集區、該磁帶集區是用於歸檔節點 資料的磁帶集區複本集區。
#### 完成歸檔節點設定

完成安裝程序後、歸檔節點無法正常運作。在將物件儲存至TSM歸檔節點之 前StorageGRID 、您必須完成TSM伺服器的安裝與組態、並設定歸檔節點與TSM伺服器進 行通訊。

當您準備TSM伺服器以整合StorageGRID 到整個作業系統的歸檔節點時、請視需要參閱下列IBM文件:

- ["IBM](http://www.ibm.com/support/docview.wss?rs=577&uid=ssg1S7002972)[磁帶設](http://www.ibm.com/support/docview.wss?rs=577&uid=ssg1S7002972)[備](http://www.ibm.com/support/docview.wss?rs=577&uid=ssg1S7002972)[驅](http://www.ibm.com/support/docview.wss?rs=577&uid=ssg1S7002972)[動程式安](http://www.ibm.com/support/docview.wss?rs=577&uid=ssg1S7002972)[裝](http://www.ibm.com/support/docview.wss?rs=577&uid=ssg1S7002972)[與使用指南](http://www.ibm.com/support/docview.wss?rs=577&uid=ssg1S7002972)["](http://www.ibm.com/support/docview.wss?rs=577&uid=ssg1S7002972)
- ["IBM](http://www.ibm.com/support/docview.wss?rs=577&uid=ssg1S7003032)[磁帶設](http://www.ibm.com/support/docview.wss?rs=577&uid=ssg1S7003032)[備](http://www.ibm.com/support/docview.wss?rs=577&uid=ssg1S7003032)[驅](http://www.ibm.com/support/docview.wss?rs=577&uid=ssg1S7003032)[動程式程式](http://www.ibm.com/support/docview.wss?rs=577&uid=ssg1S7003032)[設計參](http://www.ibm.com/support/docview.wss?rs=577&uid=ssg1S7003032)[考](http://www.ibm.com/support/docview.wss?rs=577&uid=ssg1S7003032)["](http://www.ibm.com/support/docview.wss?rs=577&uid=ssg1S7003032)

## 安裝新的**TSM**伺服器

您可以將歸檔節點與新的或現有的TSM伺服器整合。如果您要安裝新的TSM伺服器、請依 照TSM文件中的指示完成安裝。

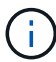

歸檔節點無法與TSM伺服器共同代管。

## 設定**TSM**伺服器

本節包含依照TSM最佳實務做法準備TSM伺服器的範例說明。

下列指示將引導您完成下列程序:

- 定義TSM伺服器上的磁碟儲存資源池和磁帶儲存資源池(如有需要)
- 針對從歸檔節點儲存的資料、定義使用TSM管理類別的網域原則、並登錄節點以使用此網域原則

這些說明僅供參考、不適用於取代TSM文件、也不適用於所有組態的完整完整說明。部署特定指示應由TSM管 理員提供、他熟悉您的詳細需求、以及完整的TSM伺服器文件集。

定義**TSM**磁帶與磁碟儲存資源池

歸檔節點會寫入磁碟儲存池。若要將內容歸檔至磁帶、您必須設定磁碟儲存資源池、將內 容移至磁帶儲存資源池。

關於這項工作

對於TSM伺服器、您必須在Tivoli Storage Manager中定義磁帶儲存資源池和磁碟儲存資源池。定義磁碟集區之 後、請建立磁碟磁碟區並將其指派給磁碟集區。如果TSM伺服器使用純磁碟儲存設備、則不需要磁帶集區。

您必須在TSM伺服器上完成許多步驟、才能建立磁帶儲存池。(在磁帶庫中建立磁帶庫和至少一個磁碟機。定 義從伺服器到程式庫、從伺服器到磁碟機的路徑、然後定義磁碟機的裝置類別。) 這些步驟的詳細資料可能會 因站台的硬體組態和儲存需求而有所不同。如需詳細資訊、請參閱TSM文件。

下列一組指示說明此程序。您應該注意、站台的需求可能會因部署需求而異。如需組態詳細資料和說明、請參 閱TSM文件。

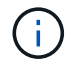

您必須以系統管理權限登入伺服器、然後使用dsmadmc工具執行下列命令。

1. 建立磁帶庫。

"Define庫\_Tapelibstite\_libtype=*scsi*"

其中,"*tapelibinity*"是磁帶庫的任意名稱,而"libtype"的值則視磁帶庫類型而定。

2. 定義從伺服器到磁帶庫的路徑。

"Define path *servername Tapelibstation* srctype=server desttype=libraryDEVICE =*lib-devicName*"

- 「伺服器名稱」是TSM伺服器的名稱
- 「*tapeliiliinfort*」是您定義的磁帶庫名稱
- 「*lib-devicenam\_*」是磁帶庫的裝置名稱
- 3. 定義程式庫的磁碟機。

「磁碟機\_磁帶庫\_磁碟機名稱\_」

- "*drivename*"是您要為磁碟機指定的名稱
- 「*tapeliiliinfort*」是您定義的磁帶庫名稱

視硬體組態而定、您可能需要設定其他磁碟機。(例如、如果TSM伺服器連接至光纖通道交換器、且該 交換器具有磁帶庫的兩個輸入、您可能會想要為每個輸入定義一個磁碟機。)

4. 定義從伺服器到所定義磁碟機的路徑。

"Define path *servernames* drivename srcty=server desttype=drive library=*tapeliablestation\_*設備*=\_drivedname*"

- 「*drive-dname*」是磁碟機的裝置名稱
- 「*tapeliiliinfort*」是您定義的磁帶庫名稱

對您為磁帶庫定義的每個磁碟機重複上述步驟、每個磁碟機都使用單獨的「*drivename\_*」和「*drivedname*」。

5. 定義磁碟機的裝置類別。

"Define devClass *Device*類*Name* devtype=*lto*庫*=\_tapeliationstation* format =*tapetype*"

- 「\_Device類別名稱」是裝置類別的名稱
- 「\_lto」是連接至伺服器的磁碟機類型
- 「*tapeliiliinfort*」是您定義的磁帶庫名稱
- 「*tapetype*」是磁帶類型、例如ultum3
- 6. 將磁帶磁碟區新增至磁帶庫的庫存。
	- "簽 入libvolume *tapelibsta*"

「*tapeliiliinfort*」是您定義的磁帶庫名稱。

7. 建立主要磁帶儲存資源池。

"Define stgpool *SGWSTapepoolDevice*類*Name descriptioncollocat=filespace* mastScature=*XX*"

- 「\_SGWSTapePool」是歸檔節點的磁帶儲存池名稱。您可以為磁帶儲存資源池選取任何名稱(只要名 稱使用TSM伺服器所預期的語法慣例)。
- 「*Device Class Name*」是磁帶庫的裝置類別名稱。
- 「*description*」是使用「query stgpool」命令顯示在TSM伺服器上的儲存資源池說明。例如:「適用於 歸檔節點的磁帶儲存池。」
- "*collocat=filspace*"指定TSM伺服器應將相同檔案空間的物件寫入單一磁帶。
- 「XX」是下列其中一項:
	- 磁帶庫中的空白磁帶數(如果歸檔節點是唯一使用磁帶庫的應用程式)。
	- 分配給StorageGRID 由該系統使用的磁帶數量(在共享磁帶庫的情況下)。
- 8. 在TSM伺服器上、建立磁碟儲存資源池。在TSM伺服器的管理主控台輸入

"Define stgpool *SGWSDiskPool* disk description=*description\_*最大大小*=\_Maximum\_file\_size nextstgpool = SGWSTapepool* highmig=*center\_high\_* Lowmig=*center\_Low*"

- 「SGWSDiskPool」是歸檔節點的磁碟集區名稱。您可以為磁碟儲存資源池選取任何名稱(只要名稱使 用TSM預期的語法慣例)。
- 「*description*」是使用「query stgpool」命令顯示在TSM伺服器上的儲存資源池說明。例如、「為歸檔 節點建立儲存資源池」。
- 「*imize\_file\_Size*」會強制將大於此大小的物件直接寫入磁帶、而非快取到磁碟集區。建議 將「*imize\_file\_Size*」設為10 GB。
- nextstgPool=SGWSTapePool\_'是指磁碟儲存資源池與為歸檔節點定義的磁帶儲存資源池。
- 「 同 百分比\_high」設定磁碟集區開始將其內容移轉到磁帶集區的值。建議將「 百分\_high」設為0、 以便立即開始資料移轉
- 「\_同 百分比\_low」會設定移轉至磁帶集區的停止值。建議將「\_同 百分比\_low」設為0以清除磁碟集 區。
- 9. 在TSM伺服器上、建立磁碟磁碟區(或磁碟區)並將其指派給磁碟集區。

"Define volume *SGWSDiskPool \_ Volume*名稱 format Size=*Size*(磁碟區大小\_)"

- 「SGWSDiskPool」是磁碟集區名稱。
- 「Volume名稱」是TSM伺服器上磁碟區位置的完整路徑(例如、「/var/local/ars/stage6.DSM」)、其 會寫入磁碟集區的內容、以準備傳輸至磁帶。
- 「*Size*」是磁碟區的大小(以MB為單位)。

例如、若要建立單一磁碟區、使磁碟集區的內容填滿單一磁帶、請在磁帶磁碟區的容量為200 GB時、將 大小值設為200000。

不過、可能需要建立大小較小的多個磁碟區、因為TSM伺服器可以寫入磁碟集區中的每個磁碟區。例 如、如果磁帶大小為250 GB、請建立25個磁碟區、每個磁碟區大小為10 GB(10000)。

TSM伺服器會預先配置磁碟區目錄中的空間。這可能需要一段時間才能完成(200 GB磁碟區的時間超過三

定義網域原則並登錄節點

您需要針對從歸檔節點儲存的資料、定義使用TSM管理類別的網域原則、然後登錄節點以 使用此網域原則。

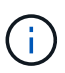

如果Tivoli Storage Manager(TSM)中歸檔節點的用戶端密碼過期、歸檔節點程序可能會洩漏記 憶體。請確定已設定TSM伺服器、使歸檔節點的用戶端使用者名稱/密碼永不過期。

在TSM伺服器上登錄節點以使用歸檔節點(或更新現有節點)時、您必須在登錄節點命令中指定MAXNUMMP參 數、以指定節點可用於寫入作業的掛載點數目。掛載點的數量通常相當於分配給歸檔節點的磁帶機磁頭數 量。TSM伺服器上為MAXNUMMP指定的數目必須至少與為「\* ARC\*>\* Target **>** Configuration **>** Main\*>\*最大儲 存區工作階段\*」所設定的值一樣大、 設為0或1的值、因為歸檔節點不支援並行儲存區工作階段。

TSM伺服器的MAXSESSIONS設定值、可控制所有用戶端應用程式可開啟至TSM伺服器的工作階段數目上 限。TSM上指定的MAXSESSIONS值必須至少大到在Grid Manager中為歸檔節點指定的\* ARC/>\* Target **>** Configuration **>** Main\*>\*工作階段數目\*值。歸檔節點會同時建立每個掛載點最多一個工作階段、再加上少量(< 5)的額外工作階段。

指派給歸檔節點的TSM節點會使用自訂網域原則「TSM網域」。「TSM網域」網域原則是修改版的「標準」網 域原則、設定為寫入磁帶、並將歸檔目的地設定為StorageGRID 「32位元系統」的儲存資源池 (`\_SGWSDiskPool)。

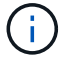

您必須以系統管理權限登入TSM伺服器、然後使用dsmadmc工具來建立及啟動網域原則。

## 建立及啟動網域原則

您必須建立網域原則、然後啟動該原則、以設定TSM伺服器來儲存從歸檔節點傳送的資 料。

## 步驟

1. 建立網域原則。

「複製網域標準TSM網域」

2. 如果您不使用現有的管理類別、請輸入下列其中一項:

「定義政策集TSM網域標準」

「定義mgmtClass TSM網域標準\_預設\_」

缺省管理級別是部署的缺省管理級別。

3. 建立複本群組至適當的儲存資源池。輸入(一行):

"Define copygroup TSM網域標準 default type=archive ditation=SGWSDiskPool retinit=Event retmin=0 ( 定義複本群組TSM網域標準\_預設\_類型=歸檔目的地= SGWSDiskPool retinit=0)"

缺省管理類是歸檔節點的缺省管理類。選擇了"retinit"、"retmin"和"retver"等值、以反映歸檔節點目前使用的

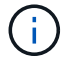

請勿將「重複」設為「重複=建立」。由於保留事件是用來從TSM伺服器移除內容、因此設 定「retinit =create」會封鎖歸檔節點刪除內容。

4. 將管理類別指派為預設類別。

「指派defmgmtClass *tsm-domain\_*標準*\_default*'

5. 將新原則集設為作用中。

「啟動policySet TSM網域標準」

請忽略輸入activate命令時出現的「no copy group」警告。

6. 註冊節點以使用TSM伺服器上的新原則集。在TSM伺服器上、輸入(一行):

「移除節點arcus-user arc-passwordpassexp = 0 domain=TSM-DOMAXnucm=number-of工作階段」

ARC-使用者和ARC-密碼與您在歸檔節點上定義的用戶端節點名稱和密碼相同、MAXNUMMP的值設定為保 留給歸檔節點儲存工作階段的磁帶機數量。

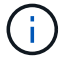

根據預設、登錄節點會建立用戶端擁有者授權的管理使用者ID、並為節點定義密碼。

# 將資料移轉**StorageGRID** 至功能不整合

您可以將大量資料移轉至StorageGRID 整個過程、同時使用StorageGRID 本系統進行日常 作業。

下一節是瞭解並規劃將大量資料移轉至StorageGRID 該系統的指南。這不是資料移轉的一般指南、也不包含執 行移轉的詳細步驟。請遵循本節中的準則和指示、確保資料能有效率地移轉到StorageGRID 運轉不中斷日常作 業的情況下、StorageGRID 且已移轉的資料會由效能提升系統妥善處理。

確認**StorageGRID** 該系統的容量

在將大量資料移轉到StorageGRID 整個過程之前、請先確認StorageGRID 該系統具備處理 預期磁碟區的磁碟容量。

如果StorageGRID 支援的不一致系統包含歸檔節點、且已將移轉物件的複本儲存至近線儲存設備(例如磁帶 )、請確保歸檔節點的儲存設備具有足夠的容量來容納預期的移轉資料量。

在容量評估中、請查看您計畫移轉之物件的資料設定檔、並計算所需的磁碟容量。如需監控StorageGRID 您的 作業系統磁碟容量的詳細資訊、請參閱 [管理儲存節點](#page-1023-0) 和 [監控](#page-1503-0)[及](#page-1503-0)[疑](#page-1503-0)[難排](#page-1503-0)[解](#page-1503-0)。

判斷移轉資料的**ILM**原則

這個系統的ILM原則決定了複本的製作量、複本的儲存位置、以及複本保留的時間長 度。StorageGRIDILM原則包含一組ILM規則、說明如何篩選物件及管理物件資料。

視移轉資料的使用方式和移轉資料的需求而定、您可能會想要針對移轉資料定義不同於日常作業所用ILM規則的 獨特ILM規則。例如、如果日常資料管理的法規要求與移轉所含資料的法規要求不同、您可能需要不同等級的儲 存設備上不同數量的移轉資料複本。

您可以設定專屬套用至移轉資料的規則、以便在移轉資料與儲存自日常作業的物件資料之間進行唯一區分。

如果您可以使用其中一個中繼資料準則來可靠地區分資料類型、您可以使用此準則來定義僅適用於移轉資料 的ILM規則。

在開始資料移轉之前、請先確認您已瞭解StorageGRID 完此系統的ILM原則、以及它將如何套用至移轉的資料、 並已對ILM原則進行任何變更並進行測試。請參閱 [使用](#page-1086-0)[ILM](#page-1086-0)[管理物件](#page-1086-0)。

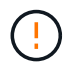

未正確指定的ILM原則可能導致無法恢復的資料遺失。在啟動ILM原則之前、請仔細檢閱您對其所 做的所有變更、以確保原則能如預期運作。

## 移轉對作業的影響

支援物件儲存與擷取的功能設計可有效運作、並可無縫建立物件資料與中繼資料的備援複 本、提供絕佳的資料遺失保護。StorageGRID

不過、資料移轉必須依照本章的說明進行仔細管理、以避免影響日常系統作業、或在極端情況下、 在StorageGRID 不正常運作的情況下、將資料置於喪失風險之中。

大量資料的移轉會對系統產生額外的負載。當系統負載很重時、它會更緩慢回應儲存和擷取物件的要 求。StorageGRID這可能會干擾儲存區和擷取日常作業不可或缺的要求。移轉也可能導致其他作業問題。例如、 當儲存節點即將達到容量時、由於批次擷取所造成的大量間歇性負載、可能會導致儲存節點在唯讀和讀寫之間循 環、進而產生通知。

如果負載持續沉重、佇列就能開發出StorageGRID 各種作業、而這些作業必須由該系統執行、才能確保物件資 料和中繼資料的完整備援。

資料移轉必須依照本文件中的準則仔細管理、以確保StorageGRID 在移轉過程中安全且有效率地操作此系統。 移轉資料時、請以批次方式擷取物件、或持續限制擷取。然後持續監控StorageGRID 整個系統、確保不會超過 各種屬性值。

#### 排程及監控資料移轉

資料移轉必須排程並視需要進行監控、以確保資料是根據ILM原則在所需時間範圍內放 置。

## 排程資料移轉

避免在核心作業時間內移轉資料。將資料移轉限制在系統使用率偏低的晚上、週末和其他時間。

如果可能、請勿在高活動期間排程資料移轉。然而、如果完全避免高活動期間是不實際的、只要您密切監控相關 屬性、並在超出可接受的值時採取行動、就可以安全地繼續。

#### 監控資料移轉

下表列出資料移轉期間必須監控的屬性、以及它們所代表的問題。

如果您使用流量分類原則搭配速率限制來調節擷取速度、您可以搭配下表所述的統計資料來監控觀察的速率、並

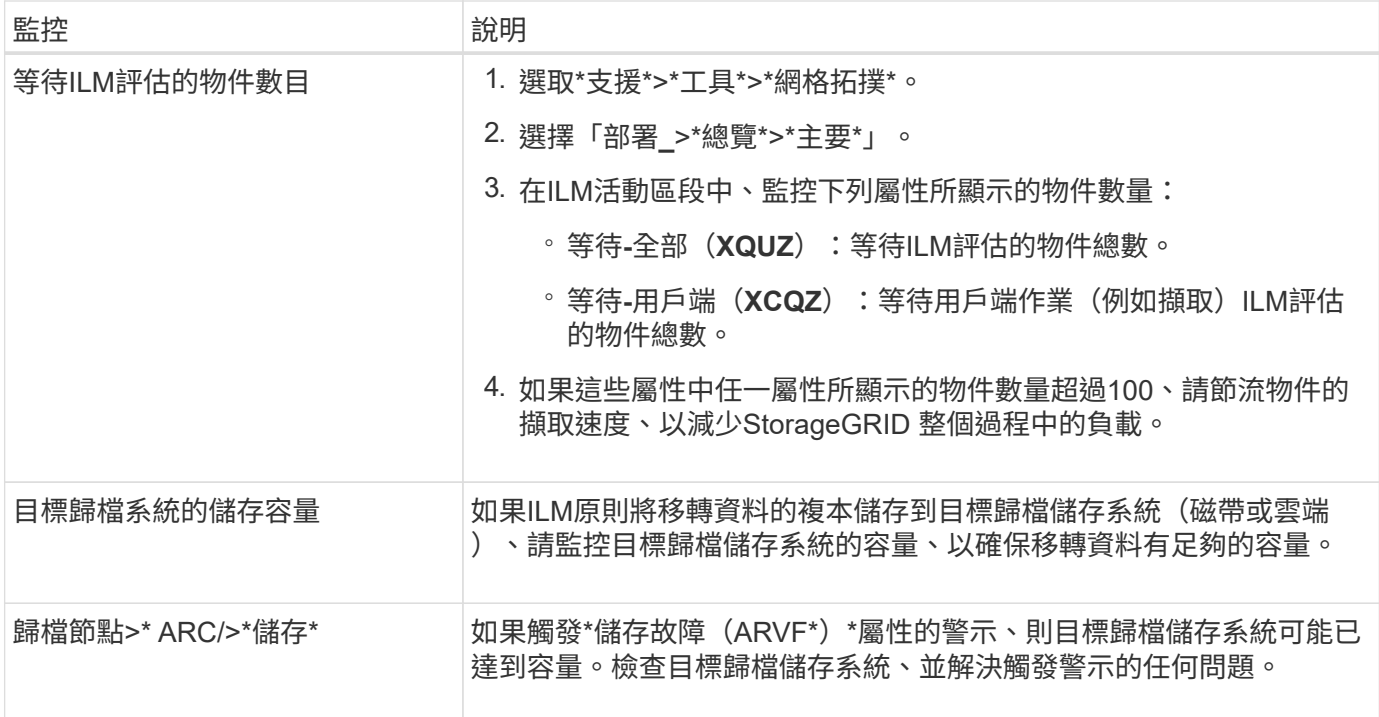

# 使用**ILM**管理物件

# <span id="page-1086-0"></span>使用**ILM**管理物件:總覽

您StorageGRID 可以設定資訊生命週期管理(ILM)規則和原則、來管理整個物件系統中 的物件。ILM規則和原則指示StorageGRID 如何建立及發佈物件資料複本、以及如何長期 管理這些複本。

關於這些指示

設計及實作ILM規則和ILM原則需要仔細規劃。您必須瞭StorageGRID 解作業需求、您的作業系統拓撲、物件保 護需求、以及可用的儲存類型。然後、您必須決定要如何複製、分散及儲存不同類型的物件。

請依照下列指示:

- 深入瞭StorageGRID 解ILM、包括ILM如何在物件生命週期中運作、以及ILM原則和規則為何。
- 瞭解如何設定儲存資源池、刪除編碼設定檔和ILM規則。
- 瞭解如何建立及啟動ILM原則、以保護一或多個站台的物件資料。
- 瞭解如何使用S3物件鎖定來管理物件、這有助於確保特定S3儲存區中的物件不會在指定的時間內刪除或覆 寫。

深入瞭解

若要深入瞭解、請觀看以下影片:

• ["](https://netapp.hosted.panopto.com/Panopto/Pages/Viewer.aspx?id=beffbe9b-e95e-4a90-9560-acc5013c93d8)[影片](https://netapp.hosted.panopto.com/Panopto/Pages/Viewer.aspx?id=beffbe9b-e95e-4a90-9560-acc5013c93d8)[:](https://netapp.hosted.panopto.com/Panopto/Pages/Viewer.aspx?id=beffbe9b-e95e-4a90-9560-acc5013c93d8)[StorageGRID](https://netapp.hosted.panopto.com/Panopto/Pages/Viewer.aspx?id=beffbe9b-e95e-4a90-9560-acc5013c93d8) [《](https://netapp.hosted.panopto.com/Panopto/Pages/Viewer.aspx?id=beffbe9b-e95e-4a90-9560-acc5013c93d8)[ILM](https://netapp.hosted.panopto.com/Panopto/Pages/Viewer.aspx?id=beffbe9b-e95e-4a90-9560-acc5013c93d8)[規則:入門](https://netapp.hosted.panopto.com/Panopto/Pages/Viewer.aspx?id=beffbe9b-e95e-4a90-9560-acc5013c93d8)》["](https://netapp.hosted.panopto.com/Panopto/Pages/Viewer.aspx?id=beffbe9b-e95e-4a90-9560-acc5013c93d8)

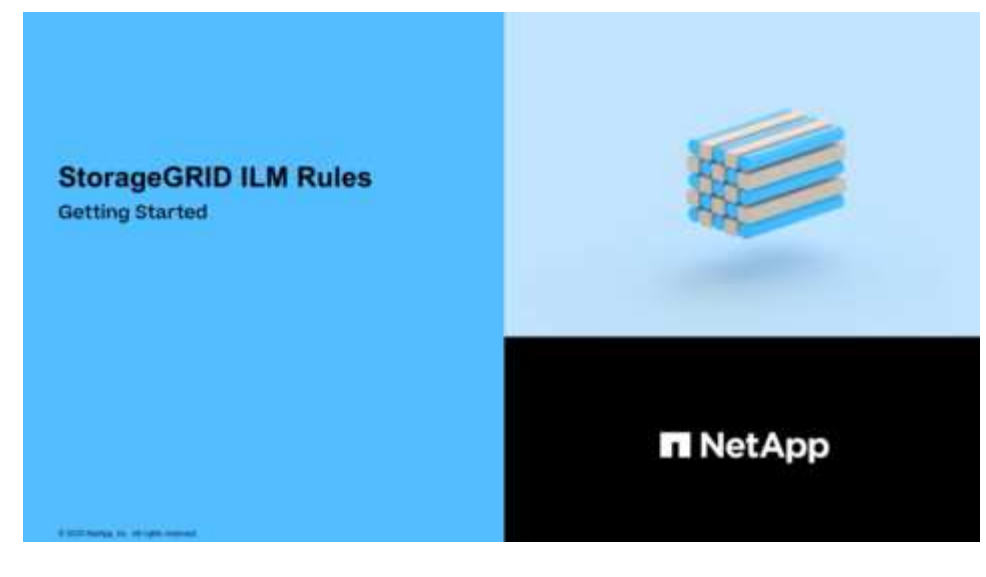

• ["](https://netapp.hosted.panopto.com/Panopto/Pages/Viewer.aspx?id=c929e94e-353a-4375-b112-acc5013c81c7)[影片](https://netapp.hosted.panopto.com/Panopto/Pages/Viewer.aspx?id=c929e94e-353a-4375-b112-acc5013c81c7)[:](https://netapp.hosted.panopto.com/Panopto/Pages/Viewer.aspx?id=c929e94e-353a-4375-b112-acc5013c81c7)[StorageGRID](https://netapp.hosted.panopto.com/Panopto/Pages/Viewer.aspx?id=c929e94e-353a-4375-b112-acc5013c81c7) [《](https://netapp.hosted.panopto.com/Panopto/Pages/Viewer.aspx?id=c929e94e-353a-4375-b112-acc5013c81c7)[ILM](https://netapp.hosted.panopto.com/Panopto/Pages/Viewer.aspx?id=c929e94e-353a-4375-b112-acc5013c81c7)[原則](https://netapp.hosted.panopto.com/Panopto/Pages/Viewer.aspx?id=c929e94e-353a-4375-b112-acc5013c81c7)[》](https://netapp.hosted.panopto.com/Panopto/Pages/Viewer.aspx?id=c929e94e-353a-4375-b112-acc5013c81c7)["](https://netapp.hosted.panopto.com/Panopto/Pages/Viewer.aspx?id=c929e94e-353a-4375-b112-acc5013c81c7)

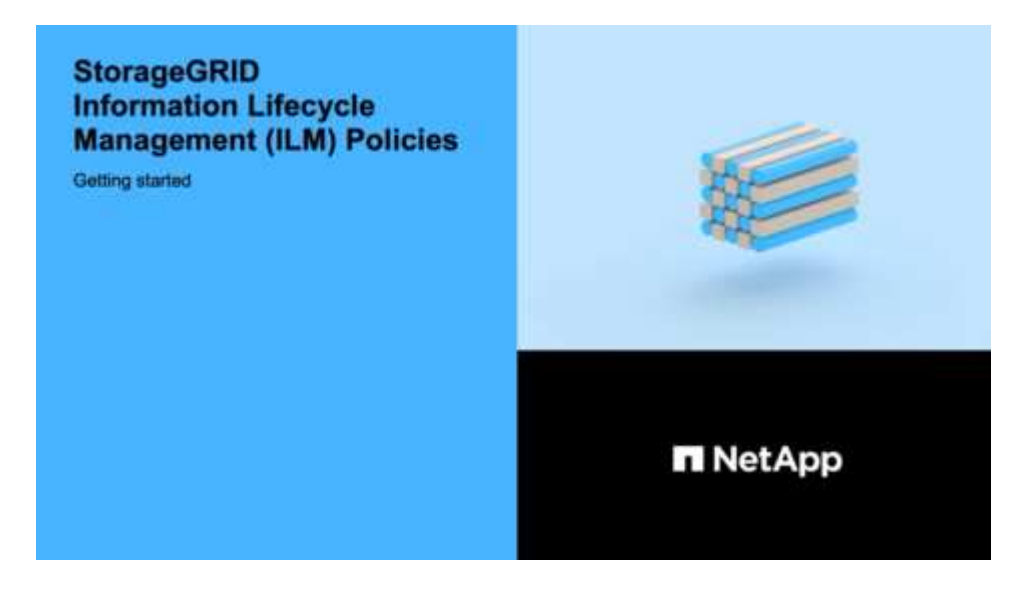

**ILM**與物件生命週期

**ILM**如何在整個物件生命週期內運作

瞭解StorageGRID 如何在物件生命週期的每個階段使用ILM來管理物件、有助於您設計更 有效的原則。

- 內嵌:擷取從S3或Swift用戶端應用程式建立連線以將物件儲存至StorageGRID 該系統開始、並 在StorageGRID 將「擷取最成功」訊息傳回給用戶端時完成。物件資料在擷取期間會受到保護、方法是立即 套用ILM指令(同步放置)、或是建立過渡複本、並在稍後套用ILM(雙重提交)、視ILM需求的指定方式而 定。
- 複製管理:建立ILM放置說明中所指定的物件複本數量和類型之後StorageGRID 、此功能可管理物件位置、 並保護物件免於遺失。
	- ILM掃描與評估:StorageGRID 不間斷地掃描儲存在網格中的物件清單、並檢查目前的複本是否符合ILM 需求。當需要不同類型、數字或物件複本位置時、StorageGRID 會視需要建立、刪除或移動複本。
	- 背景驗證:StorageGRID 此功能會持續執行背景驗證、以檢查物件資料的完整性。如果發現問

題、StorageGRID 則在符合目前ILM需求的位置、由NetApp自動建立新的物件複本或替換的銷毀編碼 物件片段。請參閱的說明 [監控](#page-1503-0)[StorageGRID](#page-1503-0) [與](#page-1503-0)[疑](#page-1503-0)[難排](#page-1503-0)[解](#page-1503-0)。

• 物件刪除:當所有複本都從StorageGRID 作業系統中移除時、物件的管理就會結束。物件可因為用戶端的刪 除要求而移除、或是因為ILM刪除或S3儲存區生命週期到期而刪除。

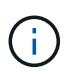

如果儲存區中已啟用S3物件鎖定的物件處於合法保留狀態、或是已指定但尚未符合保留截止 日期、則無法刪除這些物件。

此圖摘要說明ILM在物件生命週期內的運作方式。

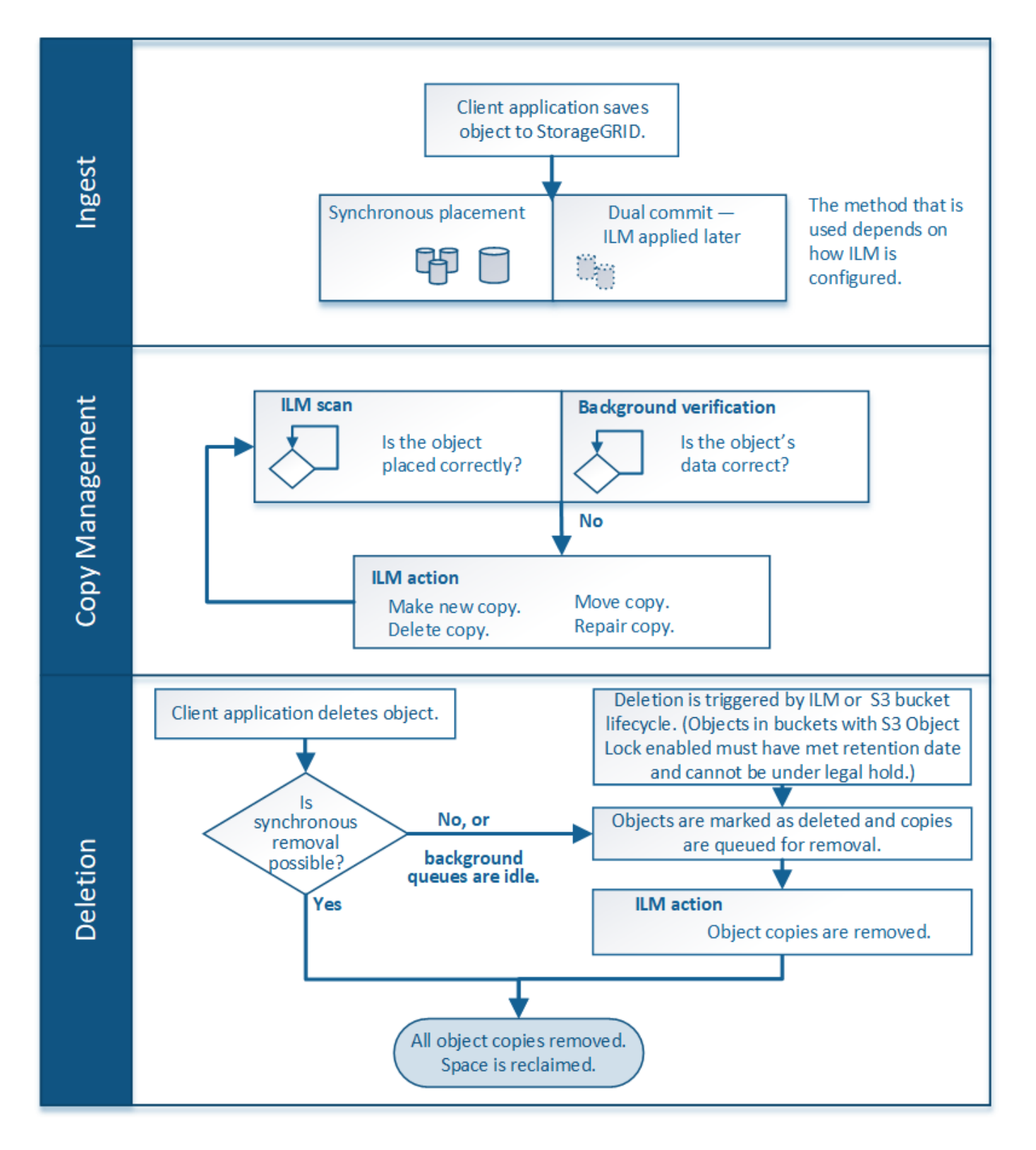

物件擷取方式

<span id="page-1089-0"></span>用於擷取的資料保護選項

建立ILM規則時、您可以指定三個選項之一來保護擷取時的物件:雙重提交、平衡或嚴 格。根據您的選擇、StorageGRID 將會製作過渡複本、並將物件排入佇列、以便稍後進 行ILM評估、或是使用同步放置、並立即製作複本以符合ILM需求。

流程圖會顯示當物件與使用三個擷取選項中每個選項的ILM規則相符時、會發生什麼情況。

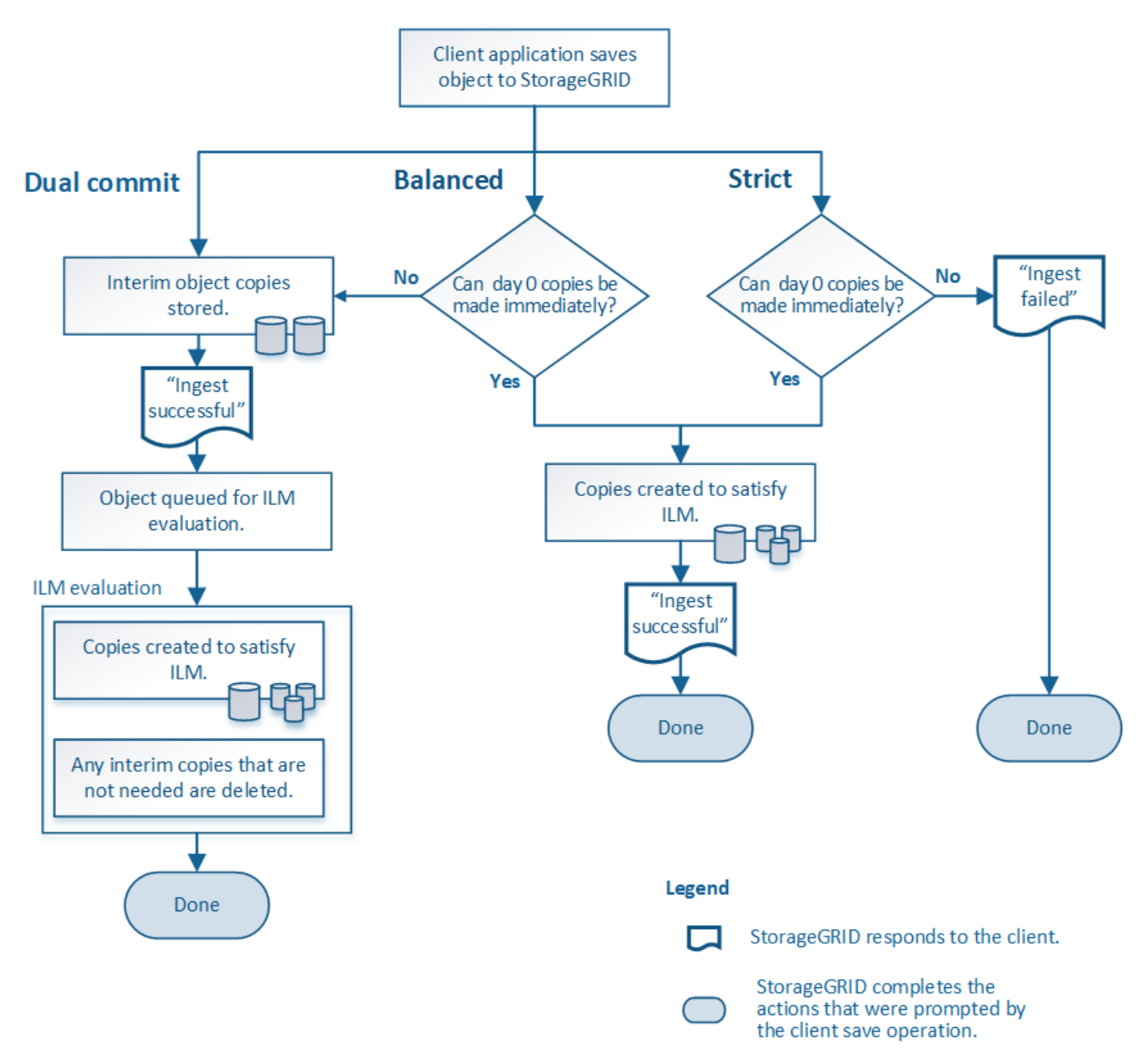

## 雙重承諾

當您選取「雙重提交」選項時StorageGRID 、會立即在兩個不同的儲存節點上製作過渡物件複本、並將「擷取 最成功」訊息傳回給用戶端。物件會排入ILM評估佇列、之後會製作符合規則放置指示的複本。

## 何時使用雙重提交選項

在下列任一情況下、請使用「雙重提交」選項:

• 您使用的是多站台ILM規則、而用戶端擷取延遲是您的首要考量。使用「雙重提交」時、您必須確保網格能 夠在無法滿足ILM的情況下、執行建立和移除雙重提交複本的額外工作。具體而言:

◦ 網格上的負載必須足夠低、以避免ILM待處理項目。

- 網格必須有過多的硬體資源(IOPS、CPU、記憶體、網路頻寬等)。
- 您使用的是多站台ILM規則、而站台之間的WAN連線通常具有高延遲或有限頻寬。在此案例中、使用「雙重 提交」選項有助於防止用戶端逾時。在選擇「雙重提交」選項之前、您應該使用實際的工作負載來測試用戶 端應用程式。

#### 嚴格

當您選取「嚴格」選項時StorageGRID 、會在擷取中使用同步放置、並立即製作規則放置說明中指定的所有物 件複本。例如StorageGRID 、由於所需的儲存位置暫時無法使用、所以如果無法建立所有複本、則擷取作業就 會失敗。用戶端必須重試此作業。

#### 何時使用嚴格選項

如果您有作業或法規要求、只要將物件立即儲存在ILM規則中所述的位置、請使用嚴格選項。例如、為了滿足法 規要求、您可能需要使用嚴格選項和位置限制進階篩選器、以確保物件永遠不會儲存在特定資料中心。

### [範](#page-1223-0)[例](#page-1223-0)[5](#page-1223-0)[:](#page-1223-0)[嚴](#page-1223-0)[格](#page-1223-0)[擷](#page-1223-0)[取行為的](#page-1223-0)[ILM](#page-1223-0)[規則與原則](#page-1223-0)

#### 平衡

當您選取平衡選項時StorageGRID 、也會在擷取時使用同步放置、並立即製作規則放置說明中指定的所有複 本。與嚴格選項不同的是StorageGRID 、如果無法立即製作所有複本、它會改用雙重認可。

#### 使用平衡選項的時機

使用「平衡」選項、將資料保護、網格效能和擷取成功完美結合。「平衡」是ILM規則精靈中的預設選項。

資料保護選項的優點、缺點及限制

瞭解擷取時保護資料的三種選項(平衡、嚴格或雙重提交)各有哪些優缺點、可協助您決 定要為ILM規則選取哪一種選項。

平衡且嚴格的選項優勢

相較於在擷取期間建立臨時複本的「雙重提交」、兩個同步放置選項可提供下列優點:

- 更佳的資料安全性:物件資料會立即受到ILM規則放置指示中所指定的保護、您可設定此指示、以防止各種 故障情況發生、包括多個儲存位置的故障。雙重提交只能防止單一本機複本遺失。
- 更有效率的網格作業:每個物件只會在擷取時處理一次。由於不需要追蹤或刪除過渡複本、因此處理負載較 少、資料庫空間也較少。StorageGRID
- (平衡)建議:平衡選項可提供最佳ILM效率。除非需要嚴格的擷取行為、或網格符合用於雙重提交的所有 條件、否則建議使用平衡選項。
- (嚴格)物件位置的確定性:嚴格選項可確保物件立即根據ILM規則中的放置指示儲存。

平衡且嚴格的選項缺點

相較於雙重承諾、平衡且嚴格的選項有一些缺點:

- 用戶端擷取時間較長:用戶端擷取延遲時間可能較長。當您使用平衡且嚴格的選項時、「擷取最成功」訊息 不會傳回用戶端、直到建立並儲存所有銷毀編碼的片段或複本為止。不過、物件資料很可能會更快到達最終 放置位置。
- (嚴格)較高的擷取失敗率:使用嚴格選項、StorageGRID 只要無法立即製作ILM規則中指定的所有複本、 擷取就會失敗。如果所需的儲存位置暫時離線、或是網路問題導致站台之間複製物件時延遲、您可能會看到 擷取失敗率偏高。
- (嚴格)**S3**多部份上傳放置位置在某些情況下可能不如預期:嚴格來說、您期望物件放置方式必須符合ILM 規則的說明、否則擷取失敗。不過、在S3多重部分上傳時、會在物件擷取時評估每個部分的ILM、並在多重 部分上傳完成時評估整個物件的ILM。在下列情況下、這可能會導致刊登位置與您預期的不同:
	- 如果在S3多重部分上傳進行時ILM發生變更\*:由於每個部分都是根據擷取零件時作用中的規則放置、因 此當多重部分上傳完成時、物件的某些部分可能無法符合目前的ILM需求。在這些情況下、物件的擷取不 會失敗。相反地、任何未正確放置的零件都會排入ILM重新評估的佇列、稍後會移至正確位置。
	- 當**ILM**規則根據尺寸篩選:評估零件的ILM時、StorageGRID 會根據零件大小篩選出、而非物件大小。這 表示物件的部分可儲存在不符合整個物件ILM需求的位置。例如、如果規則指定所有10 GB或更大的物件 都儲存在DC1、而所有較小的物件則儲存在DC2、則在10部分多部分上傳的每1 GB擷取部分、都會儲存 在DC2。評估物件的ILM時、物件的所有部分都會移至DC1。
- (嚴格)當物件標記或中繼資料更新且無法建立新的必要放置位置時、內嵌功能不會失敗:嚴格來說、您期 望物件放置在ILM規則所述的位置、或是擷取失敗。但是、當您更新已儲存在網格中之物件的中繼資料或標 記時、不會重新擷取該物件。也就是說、不會立即變更由更新觸發的物件放置。當ILM由正常背景ILM程序重 新評估時、便會進行放置變更。如果無法進行必要的放置變更(例如、因為新需要的位置無法使用)、則更 新的物件會保留其目前的放置位置、直到變更放置位置為止。

使用平衡或嚴格選項的物件放置限制

平衡或嚴格的選項無法用於具有下列任何放置指示的ILM規則:

- 第0天放入雲端儲存資源池。
- 置於歸檔節點的第0天。
- 當規則將使用者定義的建立時間定義為參考時間時、雲端儲存池或歸檔節點中的放置位置。

這些限制之所以存在、是因為StorageGRID 無法同步將複本複製到雲端儲存資源池或歸檔節點、而使用者定義 的建立時間可以解決目前的問題。

**ILM**規則與一致性控制如何互動、以影響資料保護

ILM規則和一致性控制選項都會影響物件的保護方式。這些設定可以互動。

例如、針對ILM規則選取的擷取行為會影響物件複本的初始放置位置、而儲存物件時所使用的一致性控制項會影 響物件中繼資料的初始放置位置。由於支援對象的中繼資料及其資料、因此需要同時存取才能滿足用戶端要求、 因此針對一致性層級和擷取行為選擇相符的保護層級、可提供更好的初始資料保護、並提供更可預測的系統回 應。StorageGRID

以下是StorageGRID 關於支援一致性控制的簡短摘要、請參閱以下內容:

- 全部:所有節點都會立即接收物件中繼資料、否則要求將會失敗。
- 強式全域:物件中繼資料會立即發佈至所有站台。保證所有站台所有用戶端要求的寫入後讀取一致性。
- 強站台:物件中繼資料會立即發佈到站台的其他節點。保證站台內所有用戶端要求的寫入後讀取一致性。
- 新寫入後讀取:提供新物件的寫入後讀取一致性、以及物件更新的最終一致性。提供高可用度與資料保護保 證。
- 可用(最終的頭端作業一致性):行為與「全新寫入後的讀取」一致性層級相同、但最終只能提供頭端作業 的一致性。

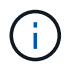

在選擇一致性層級之前、請閱讀的說明中一致性控制的完整說明 [S3](#page-1367-0) 或 [Swift](#page-1492-0) 用戶端應用程式:變 更預設值之前、您應該先瞭解其優點和限制。

一致性控制和**ILM**規則如何互動的範例

假設您有一個雙站台網格、其中包含下列ILM規則和下列一致性層級設定:

- \* ILM規則\*:建立兩個物件複本、一個在本機站台、一個在遠端站台。選取嚴格的擷取行為。
- 一致性層級:「'trong-globat'(物件中繼資料會立即發佈至所有站台)。

當用戶端將物件儲存到網格時、StorageGRID 在成功傳回用戶端之前、功能區會同時複製物件並將中繼資料散 佈到兩個站台。

在擷取最成功的訊息時、物件會受到完整保護、不會遺失。例如、如果在擷取後不久即遺失本機站台、則物件資 料和物件中繼資料的複本仍存在於遠端站台。物件可完全擷取。

如果您改用相同的ILM規則和「站台」一致性層級、則用戶端可能會在物件資料複寫到遠端站台之後、收到成功 訊息、但物件中繼資料才會散佈到該站台。在此情況下、物件中繼資料的保護層級與物件資料的保護層級不符。 如果在擷取後不久本機站台便會遺失、則物件中繼資料將會遺失。無法擷取物件。

一致性層級與ILM規則之間的相互關係可能相當複雜。如需協助、請聯絡NetApp。

相關資訊

• [範](#page-1223-0)[例](#page-1223-0)[5](#page-1223-0)[:](#page-1223-0)[嚴](#page-1223-0)[格](#page-1223-0)[擷](#page-1223-0)[取行為的](#page-1223-0)[ILM](#page-1223-0)[規則與原則](#page-1223-0)

物件的儲存方式(複寫或銷毀編碼)

什麼是複寫

複寫是StorageGRID 用來儲存物件資料的兩種方法之一。當物件符合使用複寫的ILM規則 時、系統會建立物件資料的確切複本、並將複本儲存在儲存節點或歸檔節點上。

當您設定ILM規則以建立複寫複本時、請指定應建立多少複本、應將複本放置在何處、以及複本應儲存在每個位 置的時間。

在下列範例中、ILM規則指定將每個物件的兩個複寫複本放在包含三個儲存節點的儲存資源池中。

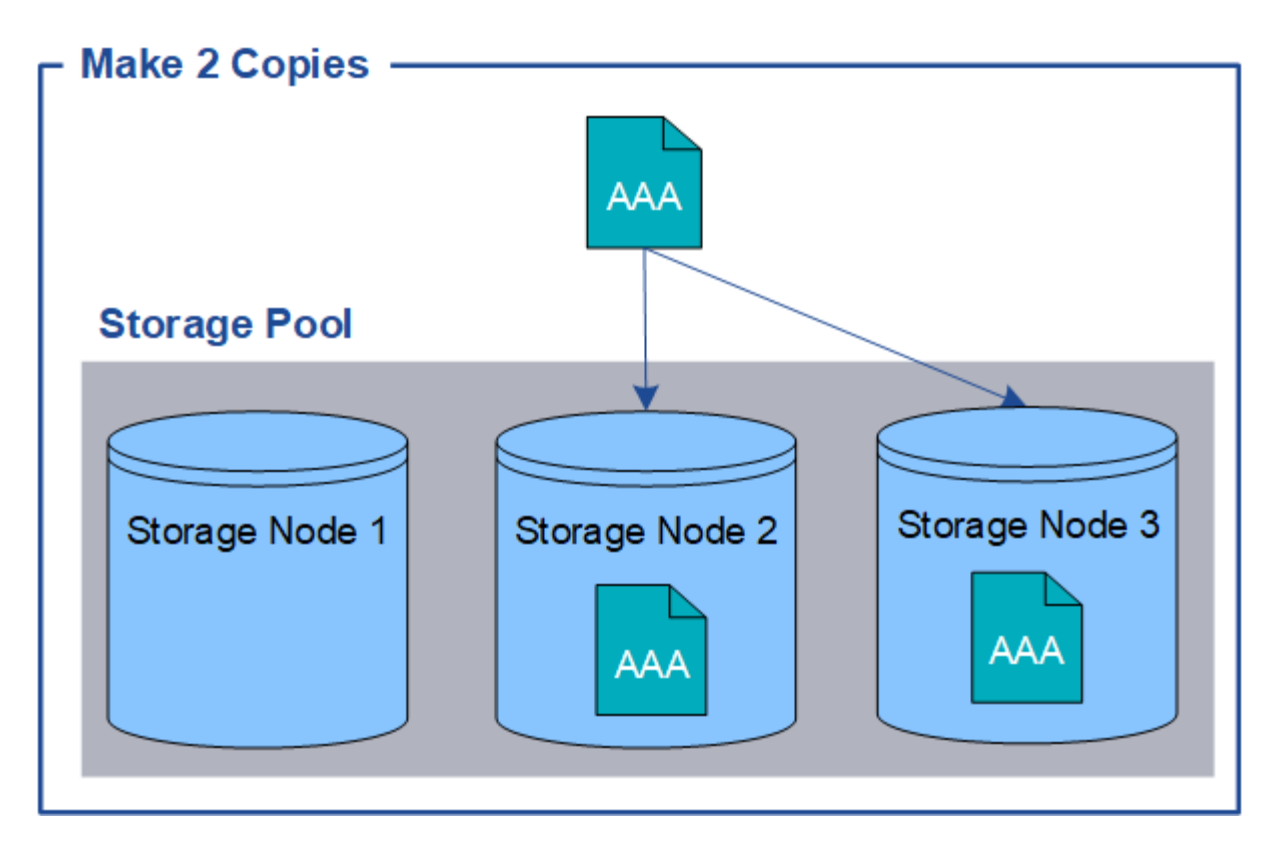

當物件符合此規則時、它會建立物件的兩個複本、並將每個複本放在儲存資源池中的不同儲存節點 上。StorageGRID這兩份複本可以放在三個可用儲存節點的任兩個上。在此情況下、規則會將物件複本放在儲存 節點2和3上。因為有兩個複本、所以如果儲存資源池中的任何節點故障、就可以擷取物件。

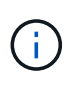

在任何指定的儲存節點上、僅能儲存一個物件的複本複本。StorageGRID如果您的網格包含三個 儲存節點、而且您建立了一個4份複本ILM規則、則只會製作三份複本、每個儲存節點只會製作一 份複本。觸發「無法實現的ILM放置」警示、表示無法完全套用ILM規則。

相關資訊

- [什麼是儲存資](#page-1114-0)[源池](#page-1114-0)
- [使用多個儲存資](#page-1116-0)[源池進](#page-1116-0)[行](#page-1116-0)[跨](#page-1116-0)[站](#page-1116-0)[台](#page-1116-0)[複寫](#page-1116-0)

為何不應使用單一複製複寫

建立ILM規則以建立複寫複本時、您應該在放置指示中、隨時至少指定兩個複本。

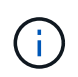

請勿使用ILM規則、在任何時間段內只建立一個複寫複本。如果只有一個物件複寫複本存在、則 當儲存節點故障或發生重大錯誤時、該物件就會遺失。在升級等維護程序期間、您也會暫時失去 物件的存取權。

在下列範例中、「製作1複製ILM」規則會指定將物件的一個複寫複本放在包含三個儲存節點的儲存資源池中。 擷取符合此規則的物件時StorageGRID 、將單一複本放在單一儲存節點上。

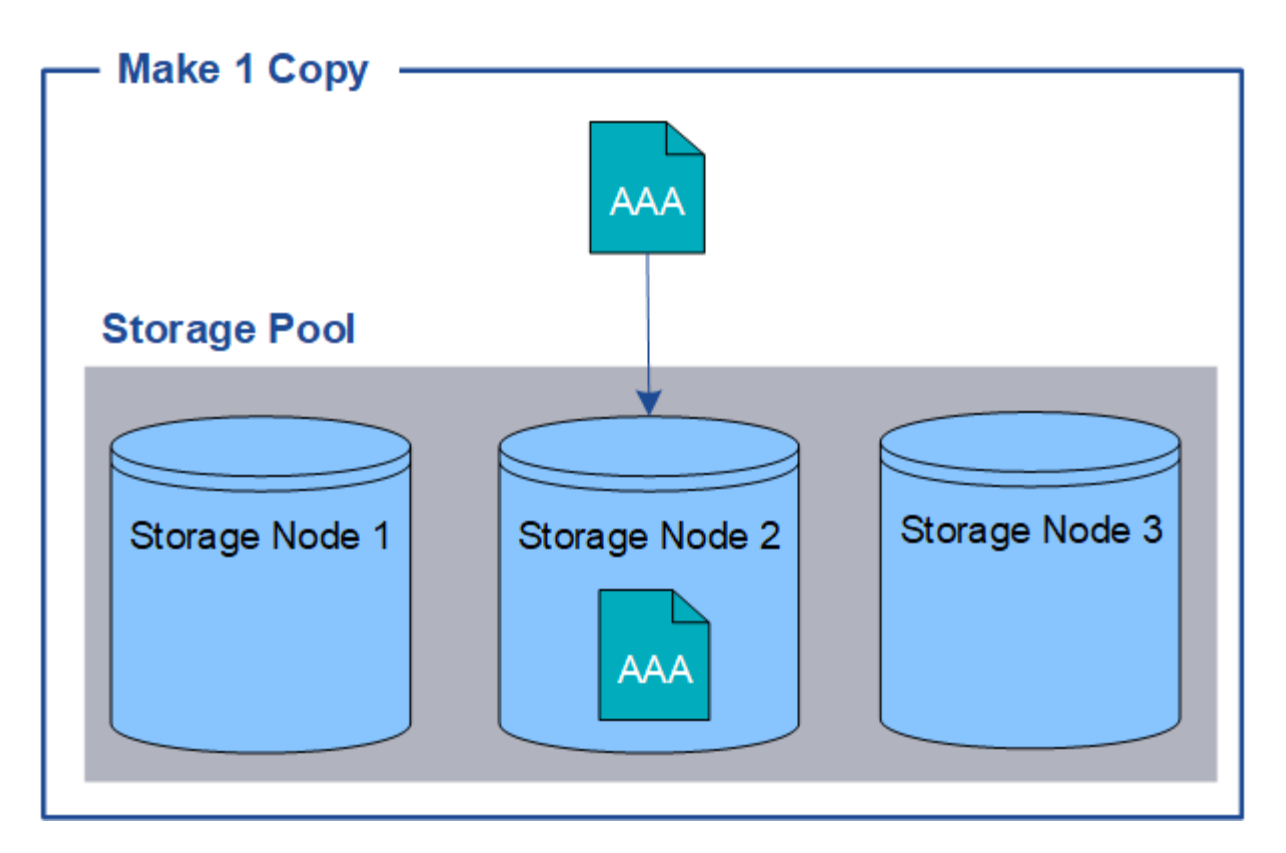

如果ILM規則只建立物件的一個複寫複本、則當儲存節點無法使用時、物件就無法存取。在此範例中、只要儲存 節點2離線(例如在升級或其他維護程序期間)、您就會暫時失去物件aaa的存取權。如果儲存節點2故障、您將 完全失去物件AAA。

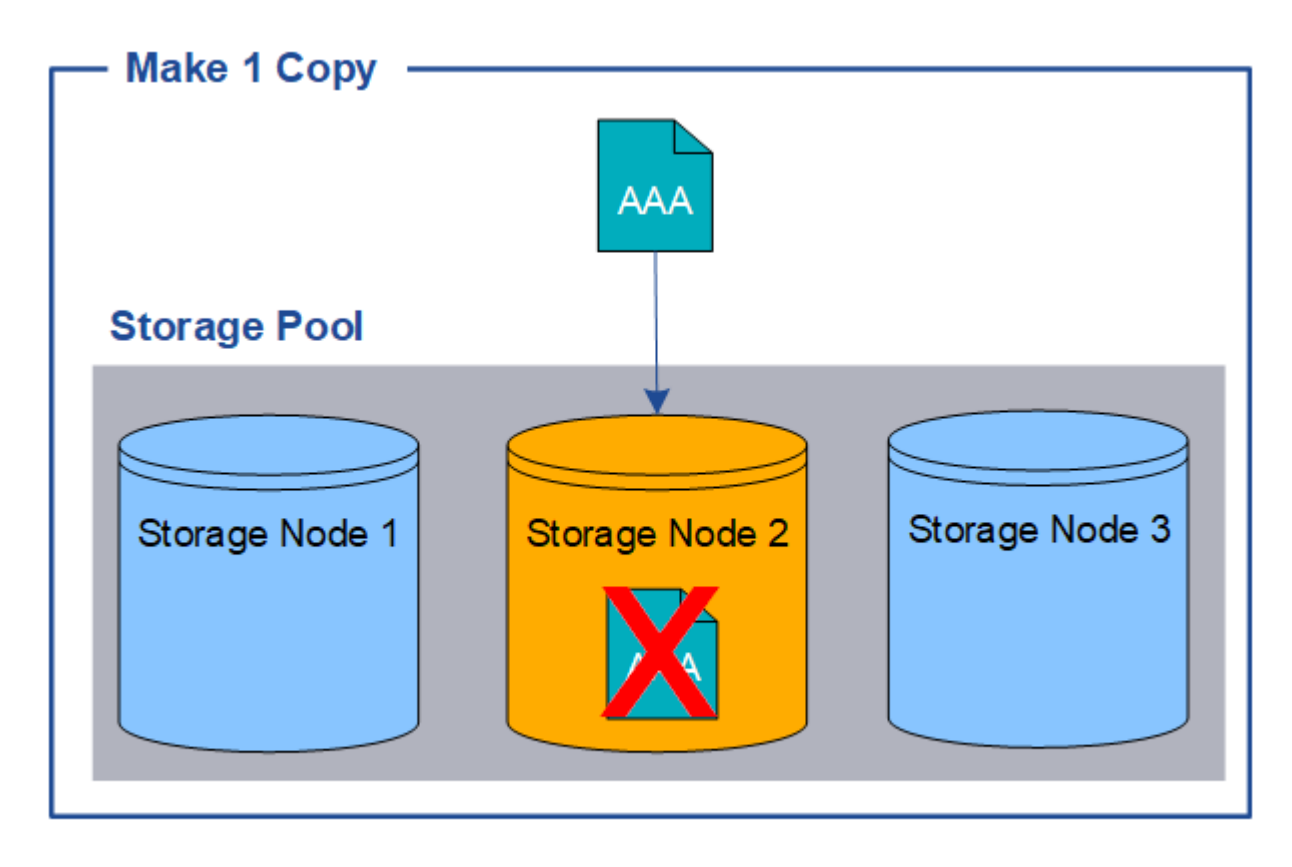

為了避免遺失物件資料、您應該一律至少製作兩份複本、以複寫方式保護所有物件。如果有兩個以上的複本存在 、您仍可在一個儲存節點故障或離線時存取物件。

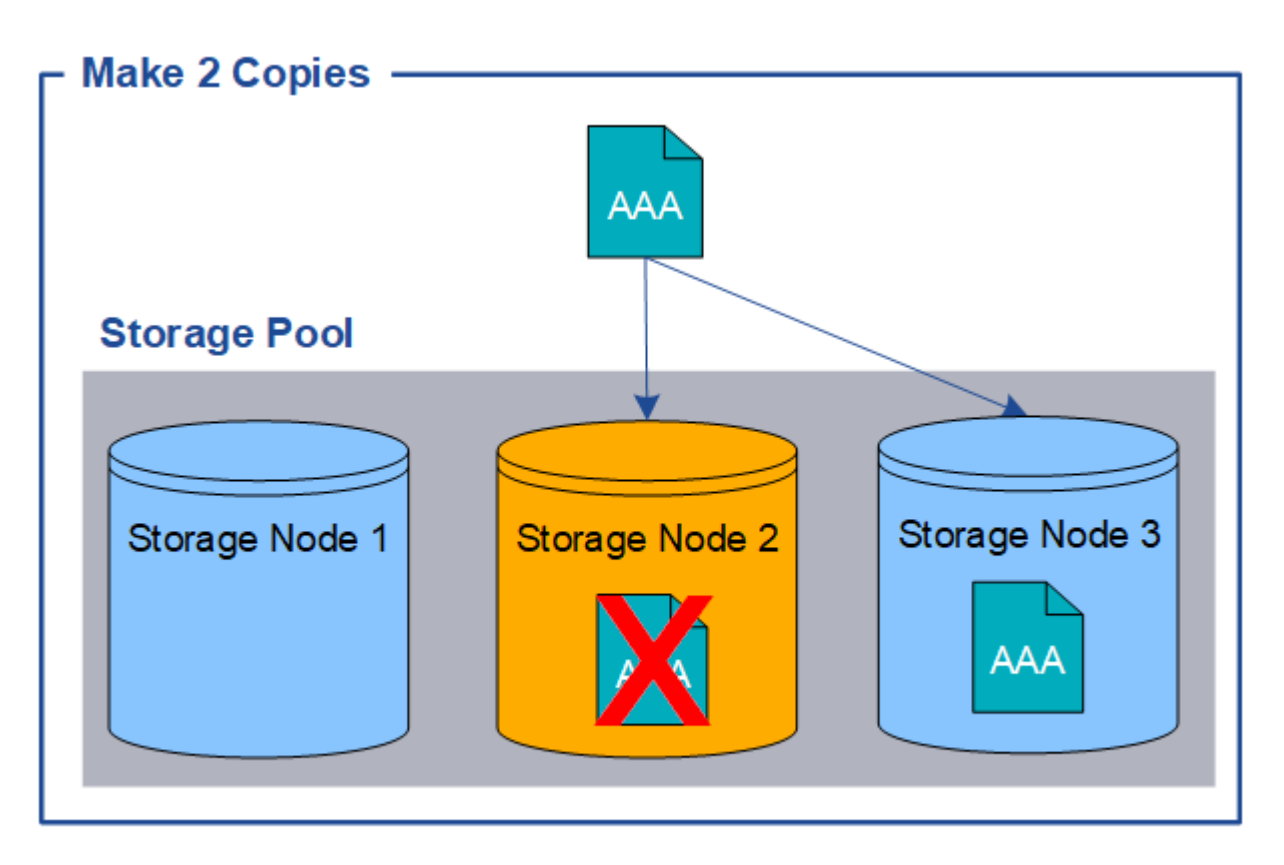

## 什麼是銷毀編碼

銷毀編碼是StorageGRID 由程式碼庫用來儲存物件資料的第二種方法。當物件符合設定為 建立銷毀編碼複本的ILM規則時、它會將物件資料分成資料片段、計算額外的同位元檢查 片段、並將每個片段儲存在不同的儲存節點上。StorageGRID存取物件時、會使用儲存的 片段重新組裝物件。如果資料或同位元檢查片段毀損或遺失、則銷毀編碼演算法可利用其 餘資料和同位元檢查片段的子集來重新建立該片段。

以下範例說明在物件資料上使用銷毀編碼演算法。在此範例中、ILM規則使用4+2銷毀編碼方案。每個物件會分 割成四個等量資料片段、並從物件資料計算兩個同位元檢查片段。這六個片段中的每個片段都儲存在三個資料中 心站台的不同節點上、以針對節點故障或站台遺失提供資料保護。

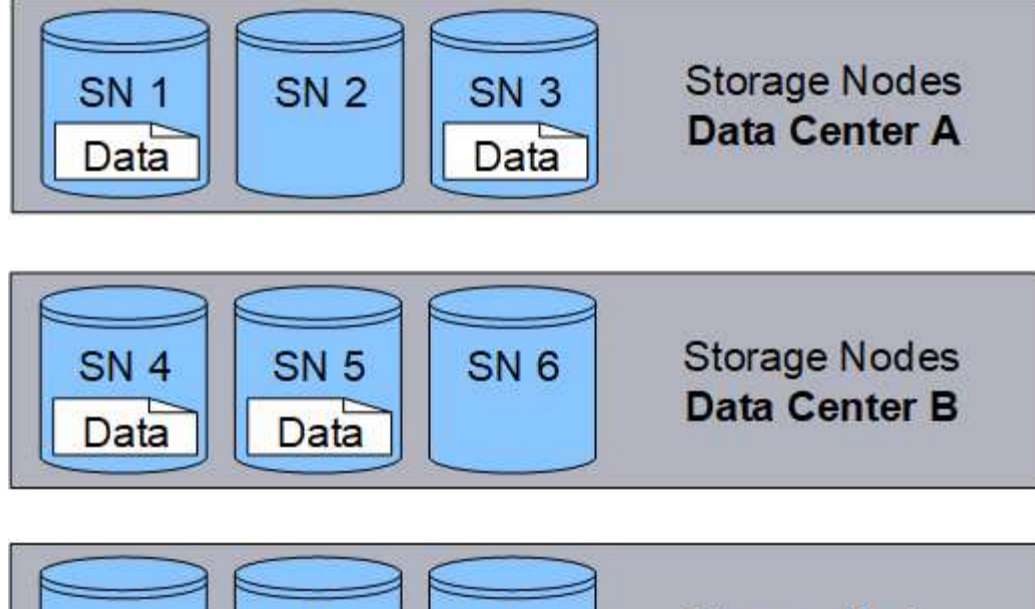

**Storage Nodes** SN<sub>7</sub> **SN 8 SN 9 Data Center C** Parity Parity

4+2銷毀編碼方案至少需要九個儲存節點、三個不同站台各有三個儲存節點。只要六個片段(資料或同位元檢查 )中的任四個仍然可用、就能擷取物件。最多可遺失兩個片段、而不會遺失物件資料。如果整個資料中心站台遺 失、只要所有其他片段仍可存取、仍可擷取或修復該物件。

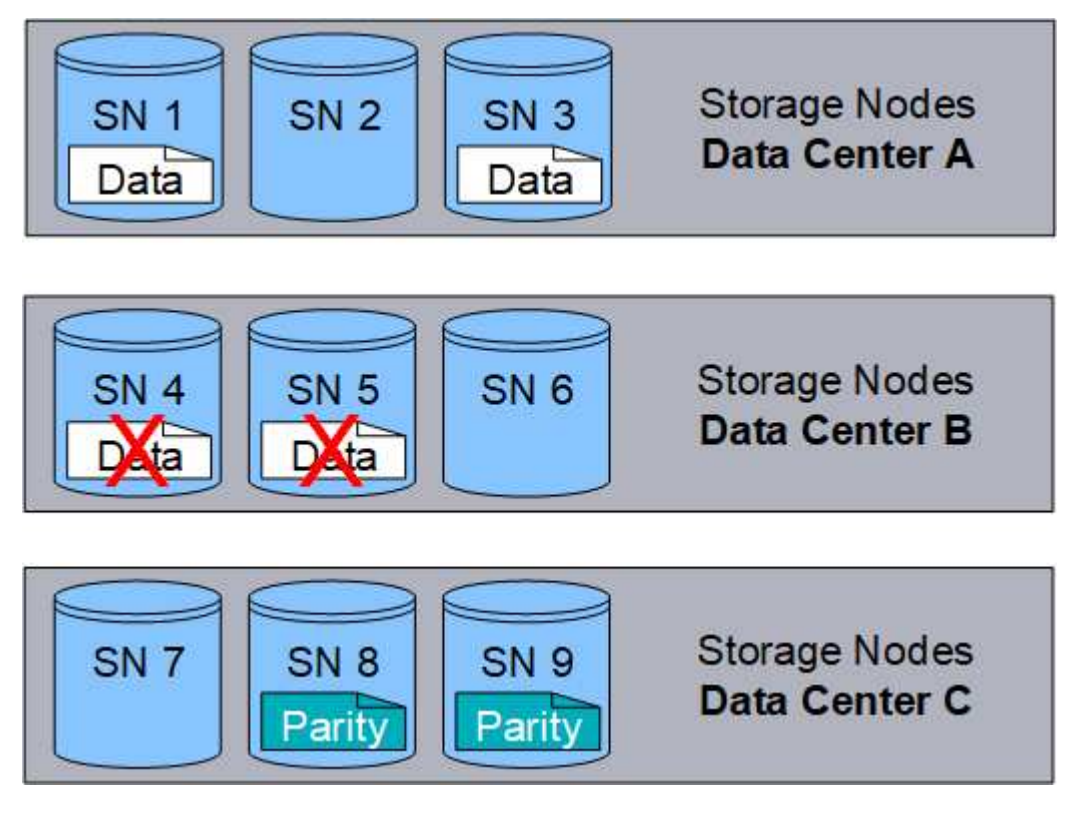

如果遺失兩個以上的儲存節點、則無法擷取物件。

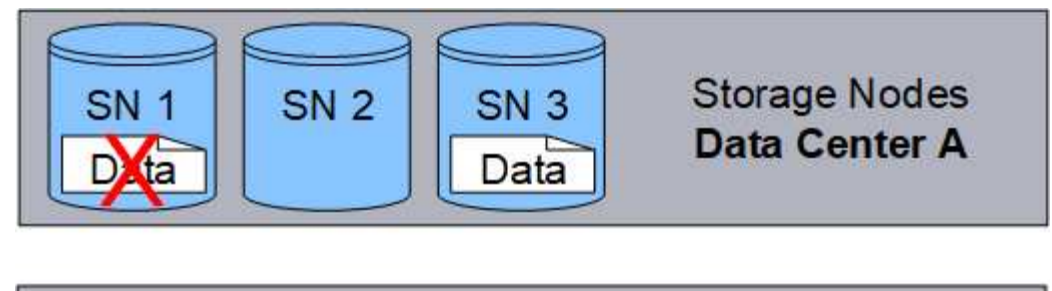

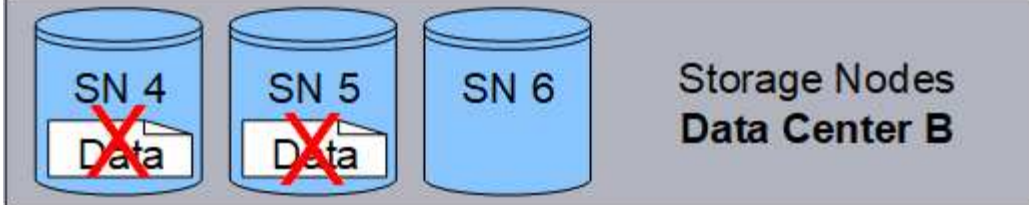

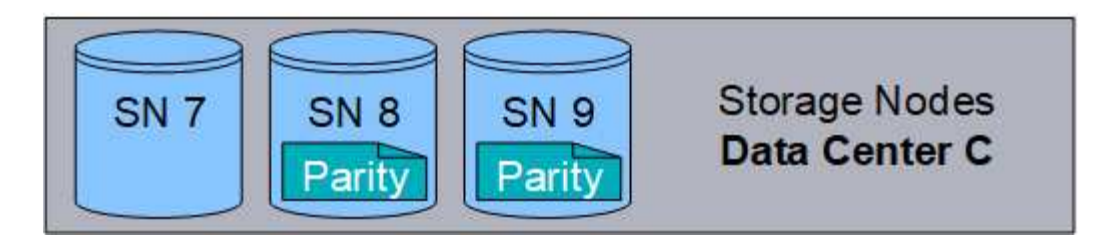

相關資訊

- [什麼是儲存資](#page-1114-0)[源池](#page-1114-0)
- [什麼是銷毀編碼方案](#page-1098-0)
- [建立](#page-1150-0)[銷毀編碼](#page-1150-0)[設](#page-1150-0)[定檔](#page-1150-0)

## <span id="page-1098-0"></span>什麼是銷毀編碼方案

當您為ILM規則設定「刪除編碼」設定檔時、會根據您計畫使用的儲存資源池中有多少個 儲存節點和站台、選取可用的銷毀編碼配置。銷毀編碼方案可控制每個物件所建立的資料 片段數量、以及同位元檢查片段數量。

此系統使用Reed-Solomon銷毀編碼演算法。StorageGRID演算法會將物件分割成k個資料片段、並計算m同位元 檢查片段。k + m = n個片段分佈在n個儲存節點上、以提供資料保護。物件最多可維持遺失或毀損的片段。擷取 或修復物件需要K個片段。

設定「刪除編碼」設定檔時、請針對儲存資源池使用下列準則:

• 儲存資源池必須包含三個或多個站台、或只包含一個站台。

 $\left(\left|\right|\right)$ 如果儲存資源池包含兩個站台、則無法設定「刪除編碼」設定檔。

- 包含三個以上站台之儲存資源池的銷毀編碼配置
- 單一站台儲存資源池的銷毀編碼配置
- 請勿使用預設的儲存資源池、所有儲存節點或包含預設站台All站台的儲存資源池。
- 儲存資源池應至少包含\_k+m\_+1個儲存節點。

所需的最小儲存節點數為\_k+m\_。不過、如果所需的儲存節點暫時無法使用、則至少要有一個額外的儲存節 點、有助於防止擷取失敗或ILM待處理項目。

銷毀編碼方案的儲存負荷是以同位元檢查片段數(*m*)除以資料片段數(*k*)來計算。您可以使用儲存負荷來計 算每個銷毀編碼物件所需的磁碟空間:

「*disk space*=*object Size*+(*object Size*\**storage happe*)」

例如、如果您使用4+2配置儲存10 MB物件(儲存負荷為50%)、則物件會耗用15 MB的網格儲存空間。如果您 使用6+2方案儲存相同的10 MB物件(其儲存負荷高達33%)、則物件會耗用約13.3MB的空間。

選取最小總值為 k+m 的銷毀編碼方案、以符合您的需求。整體而言、使用較少片段的銷毀編碼配置、運算效率 較高、因為每個物件所建立及分散(或擷取)的片段較少、因此由於片段大小較大、因此效能較佳、而且需要更 多儲存設備時、擴充所需的節點較少。(如StorageGRID 需規劃儲存擴充的相關資訊、請參閱《擴充指令》。  $)$ 

包含三個以上站台之儲存資源池的銷毀編碼配置

下表說明StorageGRID 目前由支援的銷毀編碼方案、適用於包含三個以上站台的儲存資源池。所有這些方案都 提供站台損失保護。一個站台可能會遺失、而且物件仍可存取。

對於提供站台遺失保護的銷毀編碼方案、儲存資源池中建議的儲存節點數量超過 k+m +1、因為每個站台至少 需要三個儲存節點。

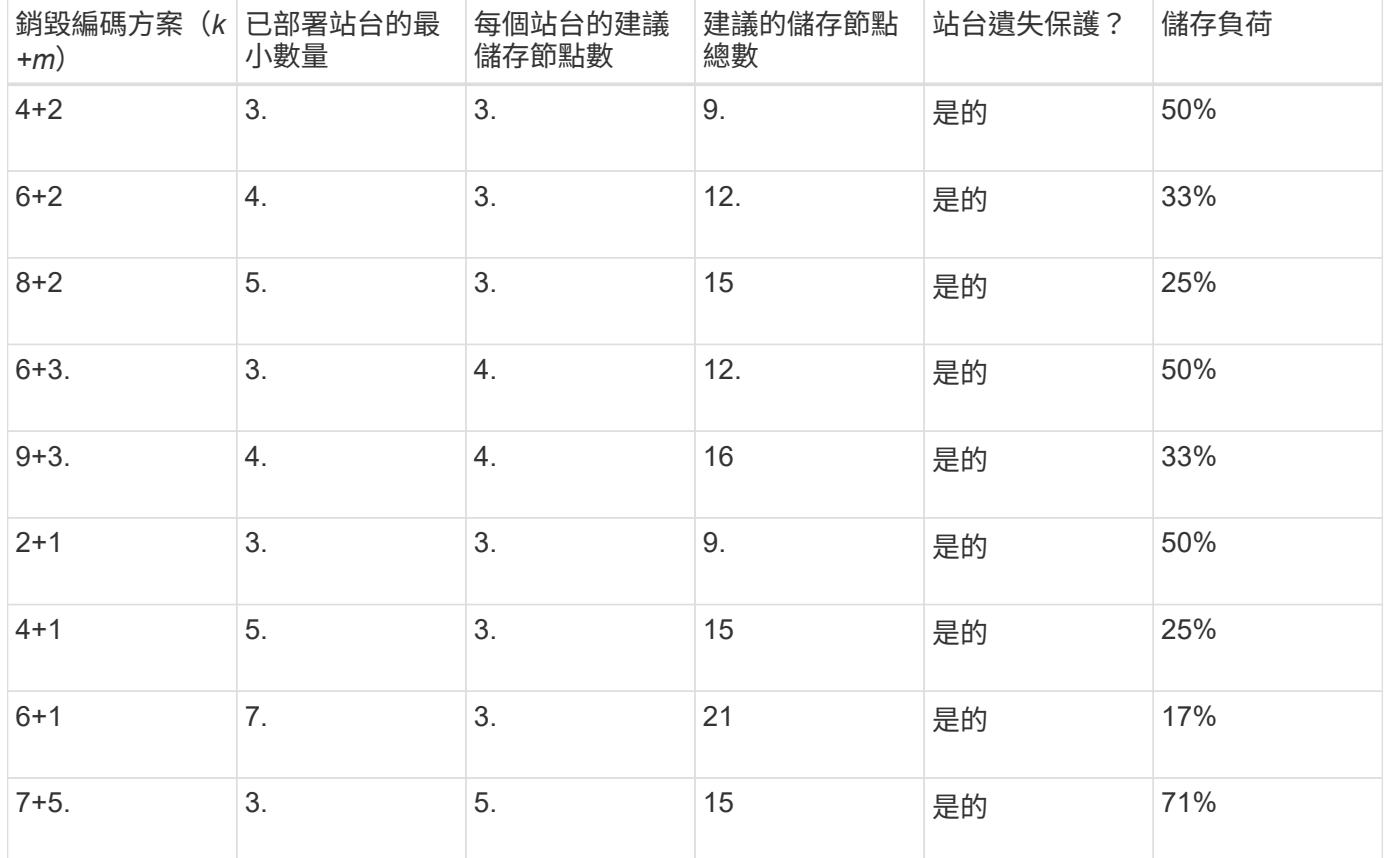

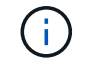

每個站台至少需要三個儲存節點。StorageGRID若要使用7+5方案、每個站台至少需要四個儲存 節點。建議每個站台使用五個儲存節點。

選取提供站台保護的銷毀編碼方案時、請平衡下列因素的相對重要性:

- 片段數量:當片段總數較少時、效能和擴充彈性通常會較佳。
- 容錯能力:容錯能力會增加多個同位元檢查區段(也就是當\_m\_的值較高時)。
- •網路流量:當從故障中恢復時、使用含有更多片段的配置(亦即、 k+m 的總計較高)會產生更多網路流 量。
- 儲存負荷:成本較高的配置需要更多的每個物件儲存空間。

例如、在4+2方案和6+3方案(兩者都有50%的儲存負荷)之間做出決定時、如果需要額外的容錯能力、請選 取6+3方案。如果網路資源受到限制、請選取4+2方案。如果所有其他因素都相同、請選取4+2、因為它的片段總 數較少。

如果您不確定要使用哪種方案、請選取4+2或6+3、或聯絡技術支援部門。

#### 單一站台儲存資源池的銷毀編碼配置

 $\binom{1}{1}$ 

只要站台有足夠的儲存節點、單一站台儲存池即可支援針對三個以上站台所定義的所有銷毀編碼方案。

所需的儲存節點數量下限為\_k+m\_、但建議使用具有\_k+m\_+1儲存節點的儲存資源池。例如、2+1銷毀編碼方案 需要至少三個儲存節點的儲存資源池、但建議使用四個儲存節點。

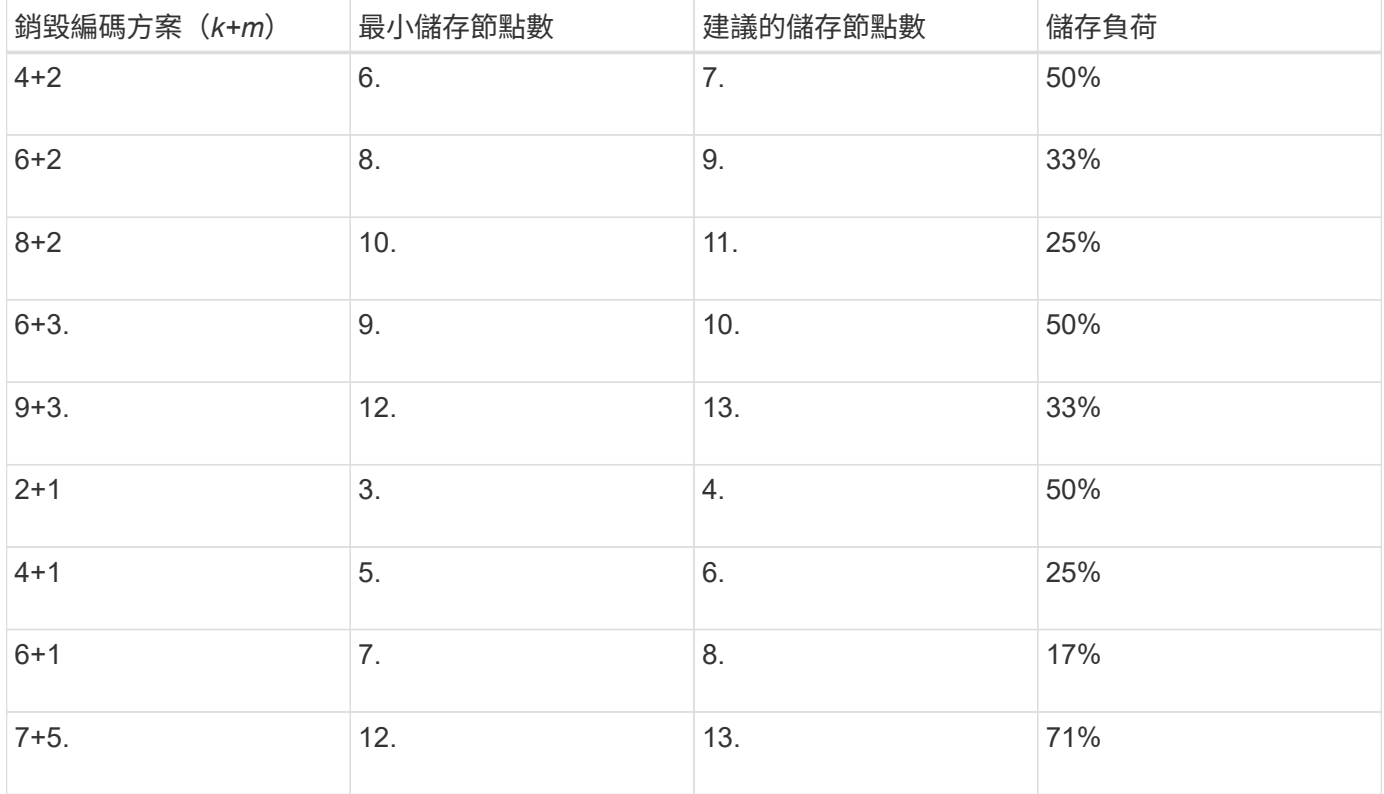

相關資訊

[擴充網格](#page-1815-0)

銷毀編碼的優缺點與要求

在決定是否使用複寫或銷毀編碼來保護物件資料免於遺失之前、您應該先瞭解銷毀編碼的

優點、缺點及要求。

銷毀編碼的優點

相較於複寫、銷毀編碼可提升可靠性、可用度及儲存效率。

- 可靠性:可靠性是以容錯能力來衡量、也就是可以在不潰失資料的情況下持續發生的同時故障數。透過複 寫、多個相同的複本會儲存在不同的節點和站台上。利用銷毀編碼、物件會編碼成資料和同位元檢查片段、 並分散在許多節點和站台上。這種分散式技術可同時提供站台和節點故障保護。相較於複寫、銷毀編碼可以 同等的儲存成本提供更高的可靠性。
- 可用度:如果儲存節點故障或無法存取、可用度可定義為擷取物件的能力。相較於複寫、銷毀編碼可提供更 高的可用度、且儲存成本相當。
- 儲存效率:對於類似的可用度與可靠性層級、透過銷毀編碼保護的物件所耗用的磁碟空間比透過複寫保護的 相同物件少。例如、複寫至兩個站台的10 MB物件會耗用20 MB磁碟空間(兩個複本)、而在具有6+3銷毀 編碼配置的三個站台上進行銷毀編碼的物件只會耗用15 MB磁碟空間。

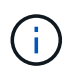

用於銷毀編碼物件的磁碟空間會以物件大小加上儲存負荷來計算。儲存負荷百分比是指同位 元檢查片段的數目除以資料片段的數目。

銷毀編碼的缺點

相較於複寫、銷毀編碼有下列缺點:

- 需要增加儲存節點和站台的數量。例如、如果您使用6+3的銷毀編碼方案、則您必須在三個不同站台擁有至 少三個儲存節點。相反地、如果您只是複寫物件資料、則每個複本只需要一個儲存節點。
- 增加儲存擴充的成本與複雜度。若要擴充使用複寫的部署、只要在建立物件複本的每個位置新增儲存容量即 可。若要擴充使用銷毀編碼的部署、您必須同時考量使用中的銷毀編碼方案、以及現有的完整儲存節點。例 如、如果您等待現有節點100%滿、則必須至少新增 k+m 儲存節點、但如果您在現有節點滿70%時擴充、 則每個站台可新增兩個節點、同時仍可最大化可用的儲存容量。如需詳細資訊、請參閱 [新](#page-1818-0)[增](#page-1818-0)[銷毀編碼物件的](#page-1818-0) [儲存容](#page-1818-0)[量](#page-1818-0)。
- 當您在分散各地的站台上使用銷毀編碼時、擷取延遲會增加。在遠端站台之間進行銷毀編碼及分散的物件片 段、透過WAN連線擷取的時間比在本機複寫且可供使用的物件(用戶端所連接的相同站台)要長。
- 當您在地理分佈的站台上使用銷毀編碼時、會有較高的WAN網路流量使用量來進行擷取和修復、尤其是對於 經常擷取的物件或透過WAN網路連線進行物件修復。
- 當您跨站台使用銷毀編碼時、隨著站台之間的網路延遲增加、最大物件處理量會大幅降低。這是因為TCP網 路處理量相對減少、這會影響StorageGRID 到該系統儲存及擷取物件片段的速度。

• 更高的運算資源使用率。

何時使用銷毀編碼

銷毀編碼最適合下列需求:

• 大小大於1 MB的物件。

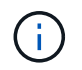

銷毀編碼最適合大於1 MB的物件。請勿針對小於200 KB的物件使用銷毀編碼、以避免管理非 常小的銷毀編碼片段。

- 長期或冷儲存、用於不常擷取的內容。
- 高資料可用度與可靠性。
- 防止完整站台和節點故障。
- 儲存效率:
- 單一站台部署、只需一個銷毀編碼複本、而非多個複製複本、即可有效保護資料。
- 站台間延遲低於100毫秒的多站台部署。

如何判斷物件保留

支援網格管理員和個別租戶使用者的選項、可指定儲存物件的時間長度。StorageGRID一 般而言、租戶使用者所提供的任何保留指示、均優先於網格管理員所提供的保留指示。

#### 租戶使用者如何控制物件保留

租戶使用者有三種主要方法可控制物件儲存在StorageGRID 物件中的時間長度:

- 如果已啟用網格的全域S3物件鎖定設定、S3租戶使用者就能建立啟用S3物件鎖定的儲存區、然後使用S3 REST API來指定新增至該儲存區之每個物件版本的保留直到日期和合法保留設定。
	- 合法持有的物件版本無法以任何方法刪除。
	- 在物件版本達到保留截止日期之前、任何方法都無法刪除該版本。
	- 啟用S3物件鎖定的儲存區中的物件會由ILM「永遠」保留。 不過、在達到保留截止日期之後、用戶端要 求或儲存庫生命週期到期時、即可刪除物件版本。請參閱 [使用](#page-1203-0)[S3](#page-1203-0)[物件](#page-1203-0)[鎖](#page-1203-0)[定來管理物件。](#page-1203-0)
- S3租戶使用者可將生命週期組態新增至其指定到期行動的儲存區。如果儲存區生命週期存在、StorageGRID 除非用戶端先刪除物件、否則在到期行動中指定的日期或天數之前、將會儲存物件。請參閱 [建立](#page-1380-0)[S3](#page-1380-0)[生命週](#page-1380-0) [期組](#page-1380-0)[態](#page-1380-0)。
- S3或Swift用戶端可以發出刪除物件要求。確定要刪除或保留物件時、往往會優先處理S3儲存區生命週期 或ILM上的用戶端刪除要求。StorageGRID

#### 網格管理員如何控制物件保留

網格管理員使用ILM放置指示來控制物件的儲存時間。當物件與ILM規則相符時、StorageGRID 直到ILM規則的 最後一段時間結束為止、才會將這些物件儲存起來。如果在放置說明中指定了「forever」、則物件會無限期保 留。

無論誰控制保留物件的時間長度、ILM設定都能控制儲存的物件複本類型(複寫或銷毀編碼)、以及複本所在的 位置(儲存節點、雲端儲存資源池或歸檔節點)。

#### **S3**儲存區生命週期與**ILM**之間的互動方式

S3儲存區生命週期中的到期行動一律會覆寫ILM設定。因此、即使放置物件的任何ILM指示失效、物件仍可能保 留在網格上。

物件保留範例

若要更深入瞭解S3物件鎖定、儲存區生命週期設定、用戶端刪除要求和ILM之間的互動、請考慮下列範例。

範例**1**:**S3**儲存區生命週期可延長物件的壽命、而非**ILM**

## **ILM**

儲存兩份複本一年(365天)

## 生命週期

物件在2年內過期(730天)

## 結果

將物件儲存730天。StorageGRID使用儲存區生命週期設定來決定是否要刪除或保留物件。StorageGRID

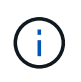

如果儲存區生命週期指定物件的保留時間應超過ILM指定的時間、StorageGRID 則當判斷要儲存 的複本數量和類型時、NetApp會繼續使用ILM放置指示。在此範例中、物件的兩份複本將繼續儲 存在StorageGRID 從第3666天到730天的地方。

範例**2**:**S3**儲存區生命週期會在**ILM**之前過期物件

## **ILM**

儲存兩份複本2年(730天)

## 生命週期

物件在1年內到期(365天)

### 結果

支援在365天之後刪除物件的兩個複本。StorageGRID

範例**3**:用戶端刪除會覆寫儲存區生命週期和**ILM**

## **ILM**

將兩份複本儲存在「Forever」儲存節點上

#### 生命週期

物件在2年內過期(730天)

## 用戶端刪除要求

於第400天發行

### 結果

針對用戶端刪除要求、在第400天刪除物件的兩個複本。StorageGRID

## 範例**4**:**S3**物件鎖定會覆寫用戶端刪除要求

## **S3**物件鎖定

物件版本的保留截止日期為2026-03-31。合法持有並未生效。

## 符合**ILM**規則

將兩份複本儲存在「Forever」儲存節點上。

用戶端刪除要求

於2024-03-31發行。

結果

由於保留截止日期仍在2年前、所以無法刪除物件版本。StorageGRID

## 如何刪除物件

由於S3儲存區生命週期到期或ILM原則要求到期、因此可直接回應用戶端要求或自動刪除 物件。StorageGRID瞭解可刪除物件的不同方式、StorageGRID 以及如何處理刪除要求、 有助於您更有效地管理物件。

使用下列兩種方法之一刪除物件:StorageGRID

- 同步刪除:StorageGRID 當物件接收到用戶端刪除要求時、會立即移除所有物件複本。用戶端會被告知刪除 作業在複本移除之後成功。
- 物件會排入刪除佇列:StorageGRID 當收到刪除要求時、物件會排入刪除佇列、並立即通知用戶端刪除作業 已成功。物件複本稍後會透過背景ILM處理移除。

刪除物件時StorageGRID 、利用最佳化刪除效能、最小化可能刪除的待處理項目、以及最快釋出空間的方法、 來刪除物件。

下表摘要說明StorageGRID 各個方法的使用時機。

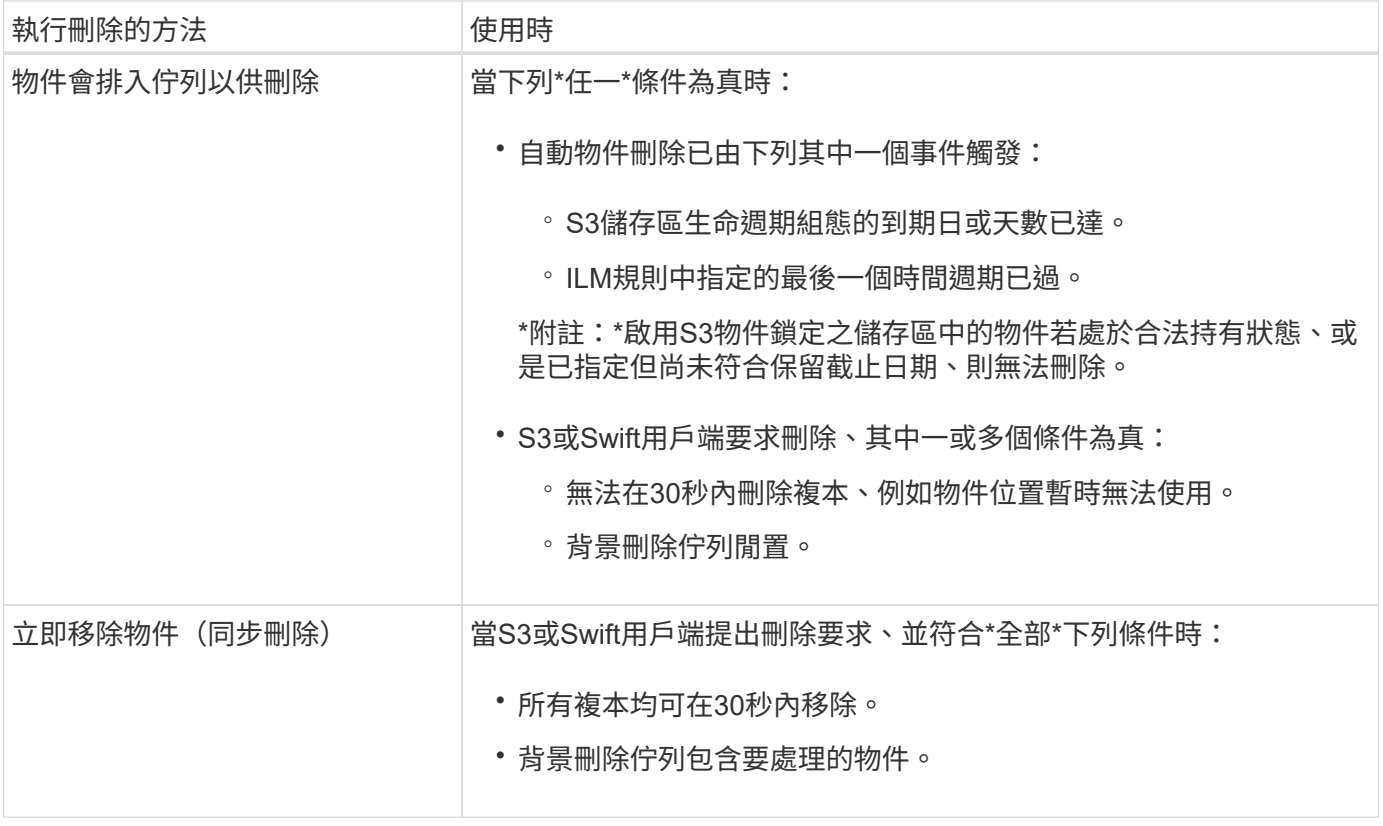

當S3或Swift用戶端提出刪除要求時、StorageGRID 從將多個物件新增至刪除佇列開始、然後切換至執行同步刪 除。確保後臺刪除佇列有要處理的物件、StorageGRID 讓處理器能夠更有效率地處理刪除作業、特別是對於低 並行用戶端、同時防止用戶端刪除待處理記錄。

刪除物件需要多久時間

物件的刪除方式StorageGRID 可能會影響系統的執行方式:

- 執行同步刪除時、最多需要30秒才能將結果傳回給用戶端。StorageGRID StorageGRID這表示刪除的速度 似乎較慢、即使複本實際移除速度比StorageGRID 將物件排入佇列以供刪除時更快。
- 如果您在大量刪除期間密切監控刪除效能、可能會發現刪除率在刪除特定數量的物件之後似乎變慢。當從佇 列物件移至執行同步刪除時、就會發生此變更StorageGRID 。刪除率明顯降低、並不代表物件複本移除速度 較慢。相反地、這表示平均而言、空間現在可以更快釋出。

如果您要刪除大量物件、而且優先要快速釋放空間、請考慮使用用戶端要求來刪除物件、而非使用ILM或其他方 法來刪除物件。一般而言、當用戶端執行刪除作業時、空間會更快釋出、因為StorageGRID 使用同步刪除功能 時、會有更多空間。

您應該注意、刪除物件後釋放空間所需的時間取決於多種因素:

- 物件複本是同步移除、擐是排入佇列稍後移除(適用於用戶端刪除要求)。
- 其他因素、例如當物件複本排入移除佇列時、網格中的物件數目或網格資源的可用度(適用於用戶端刪除和 其他方法)。

如何刪除**S3**版本控制物件

啟用S3儲存區的版本管理時、StorageGRID 無論是來自S3用戶端、S3儲存區生命週期到期、或ILM原則需求、 均會遵循Amazon S3回應刪除要求的行為。

物件版本控制時、物件刪除要求不會刪除物件的目前版本、也不會釋出空間。相反地、物件刪除要求只會建立刪 除標記作為物件的目前版本、使物件的舊版變成「noncurrent」。

即使物件尚未移除、StorageGRID 但功能上的功能仍然如同物件的目前版本已無法使用。對該物件的要求會傳 回404 NotFound.但是、由於非目前物件資料尚未移除、因此指定物件非目前版本的要求可能會成功。

若要在刪除版本控制的物件時釋出空間、您必須執行下列其中一項:

- \* S3用戶端要求\*:在S3刪除物件要求(「刪除/物件」版本Id=ID)中指定物件版本編號。請記住、此要求只 會移除指定版本的物件複本(其他版本仍佔用空間)。
- 庫位生命週期:在庫位生命週期組態中使用「NoncurrentVersion Expiration」動作。當符合指定 的NoncurrentDays數量時、StorageGRID 不同時更新的物件版本會永久移除所有複本。這些物件版本無法 還原。
- \* ILM \*:在ILM原則中新增兩個ILM規則。在第一條規則中使用\*非目前時間\*做為參考時間、以符合物件的非 目前版本。在第二個規則中使用\*擷取時間\*來符合目前的版本。\*非目前時間\*規則必須出現在\*擷取時間\*規則 上方的原則中。

相關資訊

- [使用](#page-1358-0)[S3](#page-1358-0)
- [範](#page-1220-0)[例](#page-1220-0)[4](#page-1220-0)[:](#page-1220-0)[S3](#page-1220-0)[版本化物件的](#page-1220-0)[ILM](#page-1220-0)[規則和原則](#page-1220-0)

什麼是**ILM**原則

資訊生命週期管理(ILM)原則是一組依序排列的ILM規則、可決定StorageGRID 整個過程 中、物件資料的管理方式。

**ILM**原則如何評估物件?

適用於您的整個系統的有效ILM原則StorageGRID 可控制所有物件的放置、持續時間和資料保護。

當用戶端將物件儲存StorageGRID 至物件以供參考時、會根據作用中原則中的順序ILM規則集來評估物件、如下 所示:

- 1. 如果原則中第一個規則的篩選器符合物件、則會根據該規則的擷取行為擷取物件、並根據該規則的放置指示 加以儲存。
- 2. 如果第一條規則的篩選條件與物件不符、則會根據原則中的每個後續規則評估物件、直到進行比對為止。
- 3. 如果沒有符合物件的規則、則會套用原則中預設規則的擷取行為和放置指示。預設規則是原則中的最後一個 規則。預設規則必須套用至所有租戶、所有貯體及所有物件版本、而且無法使用任何進階篩選器。

## **ILM**原則範例

本範例ILM原則使用三個ILM規則。

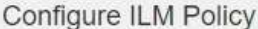

Create a proposed policy by selecting and arranging rules. Then, save the policy and edit it later as required. Click Simulate to verify a saved policy using test objects. When you are ready, click Activate to make this policy the active ILM policy for the grid.

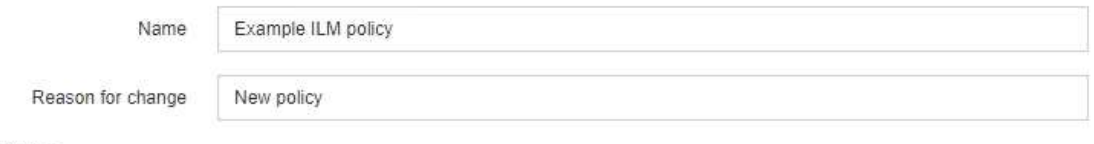

Rules

- 1. Select the rules you want to add to the policy.
- 2. Determine the order in which the rules will be evaluated by dragging and dropping the rows. The default rule will be automatically placed at the end of the policy and cannot be moved.

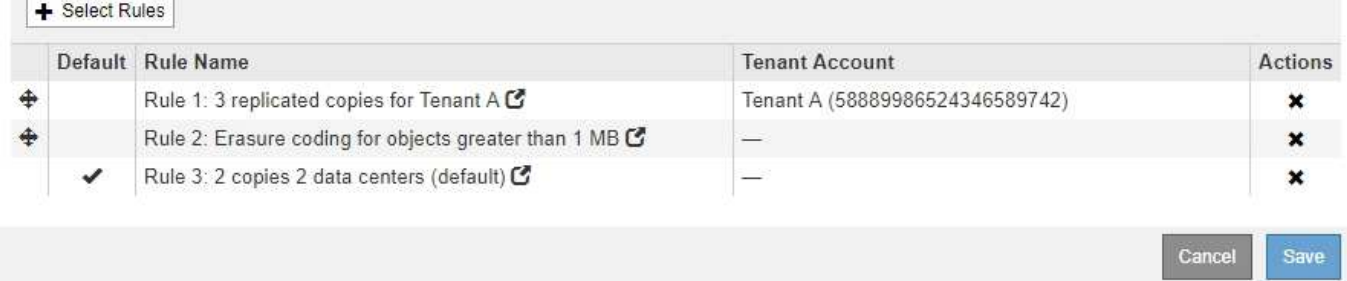

在此範例中、規則1會比對屬於租戶A的所有物件這些物件會在三個站台儲存為三個複寫複本。屬於其他租戶的 物件不符合規則1、因此會根據規則2進行評估。

規則2會比對來自其他租戶的所有物件、但只有當物件大於1 MB時才會比對。這些較大的物件使用6+3銷毀編碼 儲存在三個站台。規則2不符合1 MB或更小的物件、因此會根據規則3評估這些物件。

規則3是原則中的最後一個和預設規則、不使用篩選器。規則3會針對規則1或規則2不相符的所有物件(不屬於 租戶A且小於1 MB的物件)、製作兩份複寫複本。

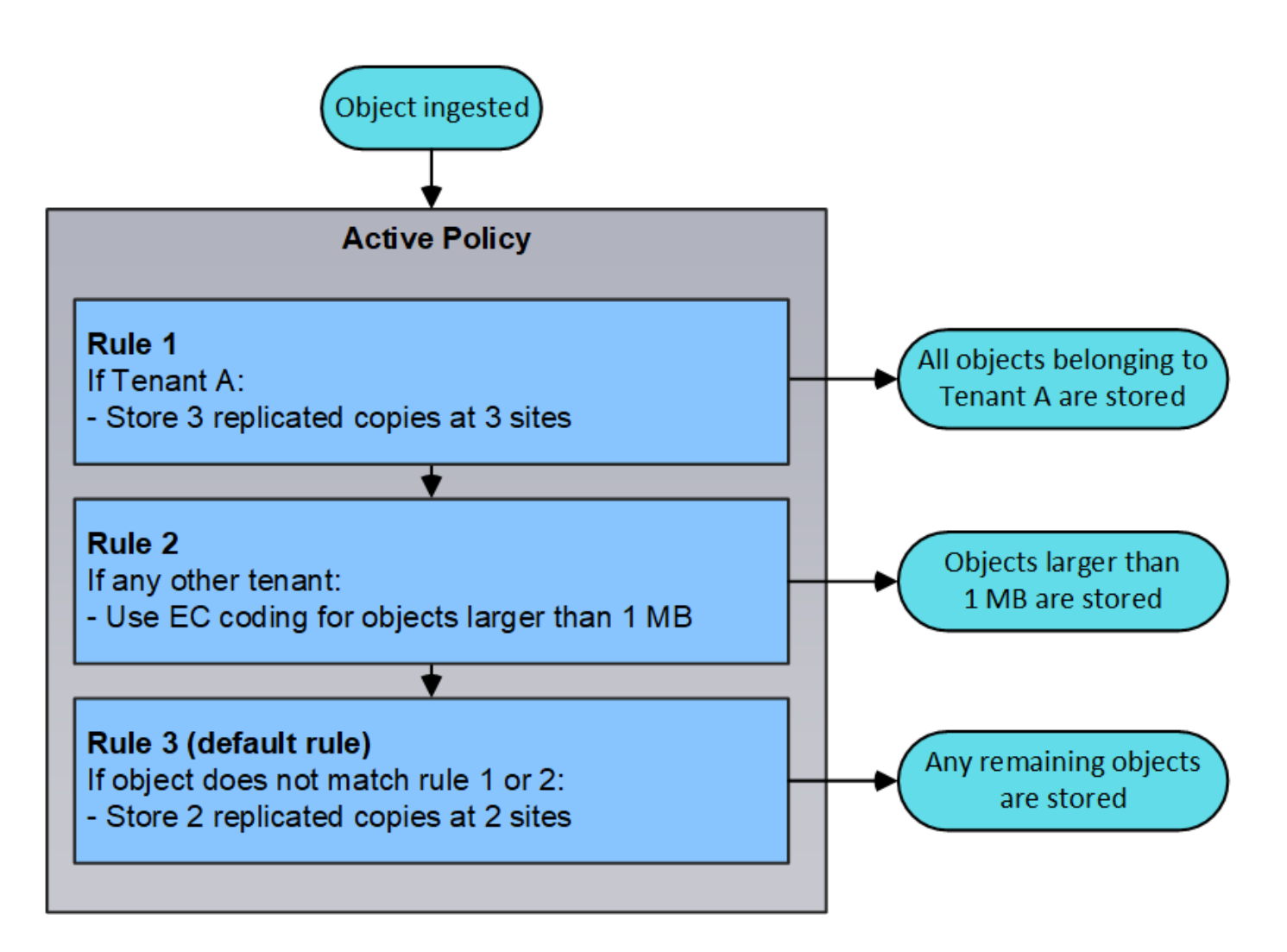

建議的、主動的和歷史的原則為何?

每StorageGRID 個支援系統都必須有一個作用中的ILM原則。一個不完整的系統也可能有一個建議的ILM原則和 任何數量的歷史原則。StorageGRID

當您第一次建立ILM原則時、可以選取一或多個ILM規則、並依特定順序排列這些規則、藉此建立建議的原則。 模擬建議的原則以確認其行為之後、您可以啟動原則以建立作用中原則。

當您啟動新的ILM原則時StorageGRID 、NetApp會使用該原則來管理所有物件、包括現有物件和新擷取的物 件。在新原則中實作ILM規則時、現有物件可能會移至新位置。

啟動建議的原則會使先前作用中的原則變成歷史原則。無法刪除歷史ILM原則。

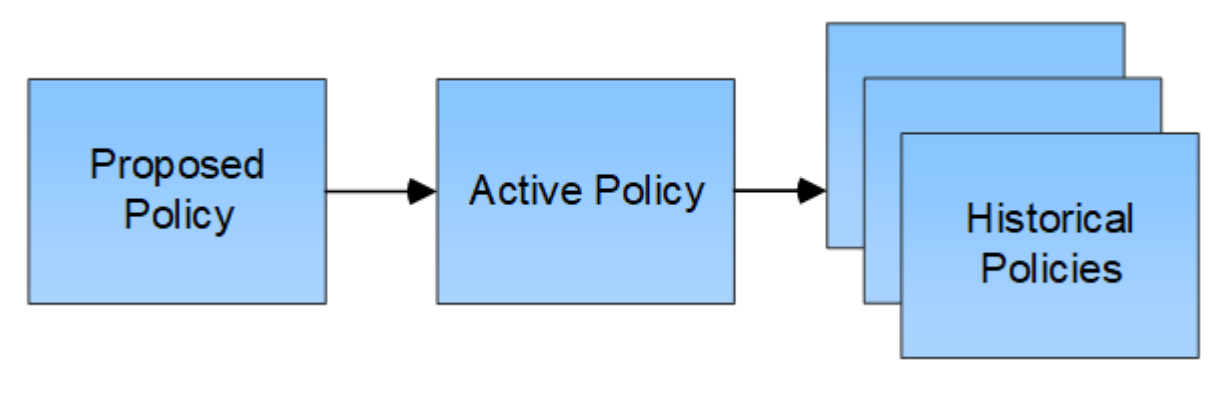

## 相關資訊

## 什麼是**ILM**規則

若要管理物件、請建立一組資訊生命週期管理(ILM)規則、並將其組織成ILM原則。系統 中擷取的每個物件都會根據作用中原則進行評估。當原則中的規則符合物件的中繼資料 時、規則中的指示會決定StorageGRID 哪些動作需要複製及儲存該物件。

ILM規則定義:

- 應該儲存哪些物件。規則可以套用至所有物件、也可以指定篩選條件、以識別規則適用的物件。例如、規則 只能套用至與特定租戶帳戶、特定S3儲存區或Swift容器或特定中繼資料值相關聯的物件。
- 儲存類型與位置。物件可以儲存在儲存節點、雲端儲存資源池或歸檔節點上。
- 所製作的物件複本類型。複本可以複寫或銷毀編碼。
- 複寫複本的複本數量。
- 對於銷毀編碼複本、使用的是銷毀編碼方案。
- 隨著時間變更至物件的儲存位置和複本類型。
- 物件資料如何在物件擷取到網格時受到保護(同步放置或雙重提交)。

請注意、物件中繼資料並非由ILM規則管理。相反地、物件中繼資料會儲存在Cassandra資料庫的中繼資料儲存 區中。每個站台會自動維護三個物件中繼資料複本、以保護資料免於遺失。複本會平均分散到所有儲存節點。

#### **ILM**規則的元素

ILM規則有三個元素:

- 篩選條件:規則的基本和進階篩選條件會定義規則所套用的物件。如果物件符合所有篩選條 件、StorageGRID 則會套用規則、並建立規則放置說明中指定的物件複本。
- 放置指示:規則的放置指示會定義物件複本的編號、類型和位置。每個規則都可以包含一系列放置指示、以 便隨著時間變更物件複本的編號、類型和位置。當一個放置時間到期時、下一個放置位置的指示會自動套用 到下一個ILM評估。
- 內嵌行為:規則的擷取行為定義S3或Swift用戶端將物件儲存至網格時會發生什麼情況。擷取行為可控制物 件複本是否立即根據規則中的指示放置、或是是否製作了過渡複本、並於稍後套用放置指示。

#### 什麼是**ILM**規則篩選

建立ILM規則時、您可以指定篩選條件、以識別規則所套用的物件。

在最簡單的情況下、規則可能不會使用任何篩選器。任何不使用篩選器的規則都會套用至所有物件、因此它必須 是ILM原則中的最後一個(預設)規則。預設規則會針對不符合其他規則篩選條件的物件、提供儲存指示。

基本篩選器可讓您將不同的規則套用至大型、不同的物件群組。「建立ILM規則」精靈的「定義基礎」頁面上的 基本篩選條件可讓您將規則套用至特定租戶帳戶、特定S3儲存區或Swift容器、或兩者。

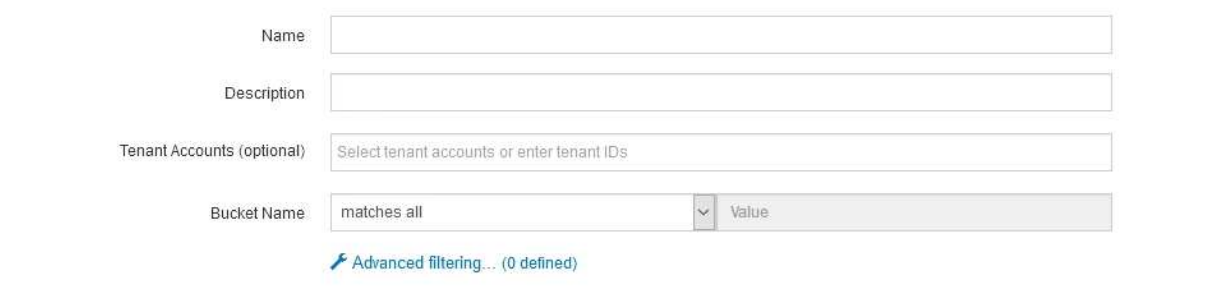

#### Cancel Next

這些基本篩選器可讓您簡單地將不同的規則套用至大量物件。例如、貴公司的財務記錄可能需要儲存以符合法規 要求、而行銷部門的資料可能需要儲存以利日常營運。在為每個部門建立個別的租戶帳戶之後、或是將不同部門 的資料分隔成不同的S3儲存區之後、您可以輕鬆建立適用於所有財務記錄的規則、以及適用於所有行銷資料的 第二條規則。

「建立ILM規則」精靈的「進階篩選」頁面可提供精細的控制。您可以建立篩選條件、根據下列物件內容來選取 物件:

- 擷取時間
- 上次存取時間
- 物件名稱的全部或部分(金鑰)
- S3 Bucket區域(位置限制)
- 物件大小
- 使用者中繼資料
- S3物件標記

您可以根據非常特定的條件篩選物件。例如、醫院成像部門儲存的物件、可能會在使用時間少於30天且之後不 常使用時頻繁使用、而含有病患就診資訊的物件、則可能需要複製到醫療網路總部的帳單部門。您可以建立篩選 器、根據物件名稱、大小、S3物件標記或任何其他相關準則來識別每種物件類型、然後建立個別的規則來適當 地儲存每組物件。

您也可以視需要在單一規則中結合基本和進階篩選條件。例如、行銷部門可能想要以不同於廠商記錄的方式來儲 存大型映像檔、而人力資源部門可能需要將人員記錄集中儲存在特定地理區域和原則資訊中。在此案例中、您可 以建立規則、依租戶帳戶篩選、以將記錄與每個部門區隔、同時在每個規則中使用進階篩選器來識別規則適用的 特定物件類型。

什麼是**ILM**規則放置指示

放置指示可決定物件資料的儲存位置、時間及方式。ILM規則可以包含一或多個放置指示。每項放置指示均適用 於單一時間段。

建立放置指示時:

• 您可以先指定參考時間、以決定放置指示的開始時間。參考時間可能是指:擷取物件、存取物件、版本控制 物件變成非目前物件、或是使用者定義的時間。

- 接下來、您可以指定套用位置的時間、相對於參考時間。例如、相對於擷取物件的時間、放置位置可能從 第0天開始、持續365天。
- 最後、您可以指定複本類型(複寫或銷毀編碼)、以及複本的儲存位置。例如、您可能想要在兩個不同站台 儲存兩個複寫複本。

每個規則可定義單一時段的多個刊登位置、以及不同時段的不同刊登位置。

- •若要在單一時間段內將物件放置在多個位置、請選取加號圖示 ♣ 可在該時段內新增多行。
- 若要將物件放置在不同時間週期的不同位置、請選取「新增」按鈕以新增下一個時間週期。然後、在期間內 指定一或多行。

範例顯示「建立ILM規則」精靈的「定義放置位置」頁面。

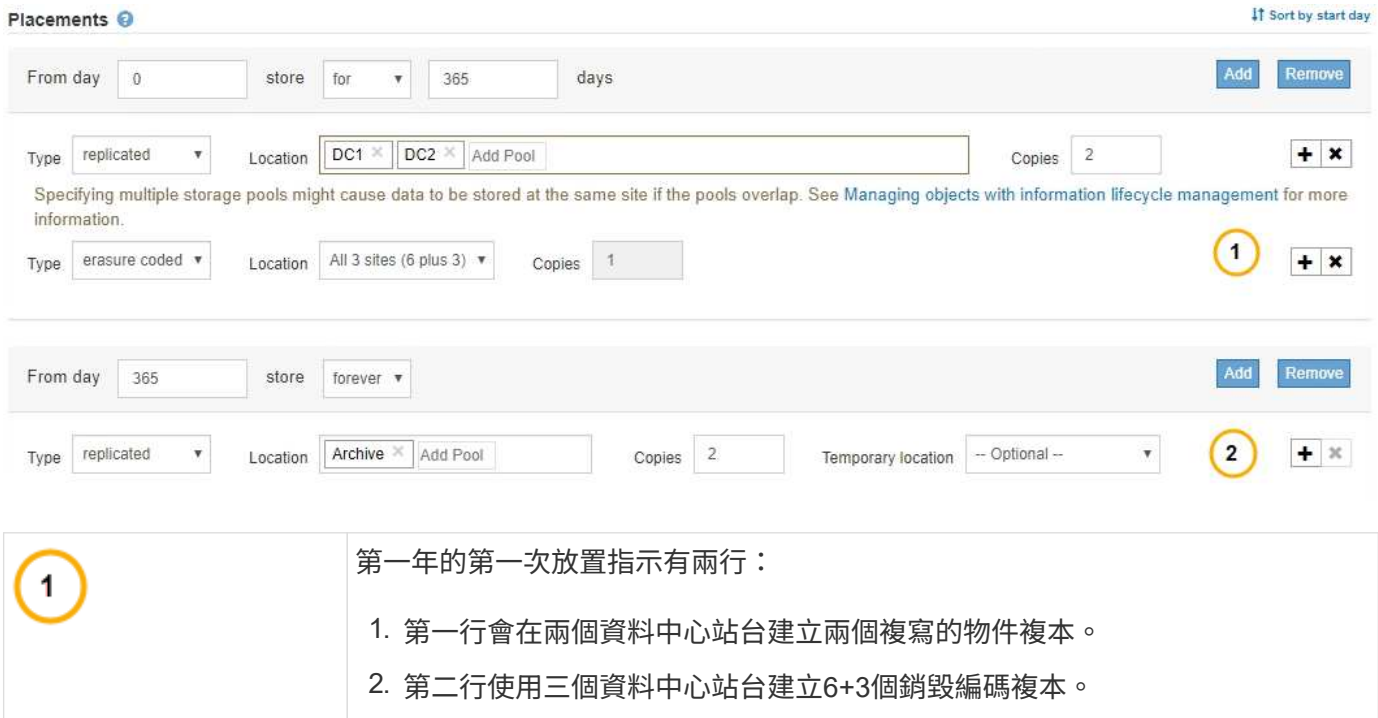

當您定義規則的放置指示集時、必須確保至少有一個放置指示從第0天開始、且您定義的時間週期之間沒有任何 落差、 最後的放置指示會持續執行、直到您不再需要任何物件複本為止。

第二份放置指示會在一年後建立兩份歸檔複本、並永久保留這些複本。

當規則中的每個時間段到期時、將會套用下一個時間段的內容放置指示。系統會建立新的物件複本、並刪除任何 不需要的複本。

#### **ILM**規則範例

 $\mathbf{2}$ 

本範例ILM規則適用於屬於租戶A的物件它會為這些物件建立兩個複寫複本、並將每個複本儲存在不同的站台。 這兩個複本都保留「Forever」、這表示StorageGRID 不會自動刪除。相反地StorageGRID 、在用戶端刪除要求 刪除這些物件之前、或是在庫位生命週期到期之前、將會保留這些物件。

此規則使用平衡選項來擷取行為:只要租戶A將物件儲存StorageGRID 至時、就會立即套用雙站台放置指示、除

非無法立即製作這兩份必要的複本。例如、如果租戶A儲存物件時無法連線站台2、StorageGRID 則會在站台1 的儲存節點上製作兩份臨時複本。一旦網站2推出、StorageGRID 就會在該網站上製作所需的複本。

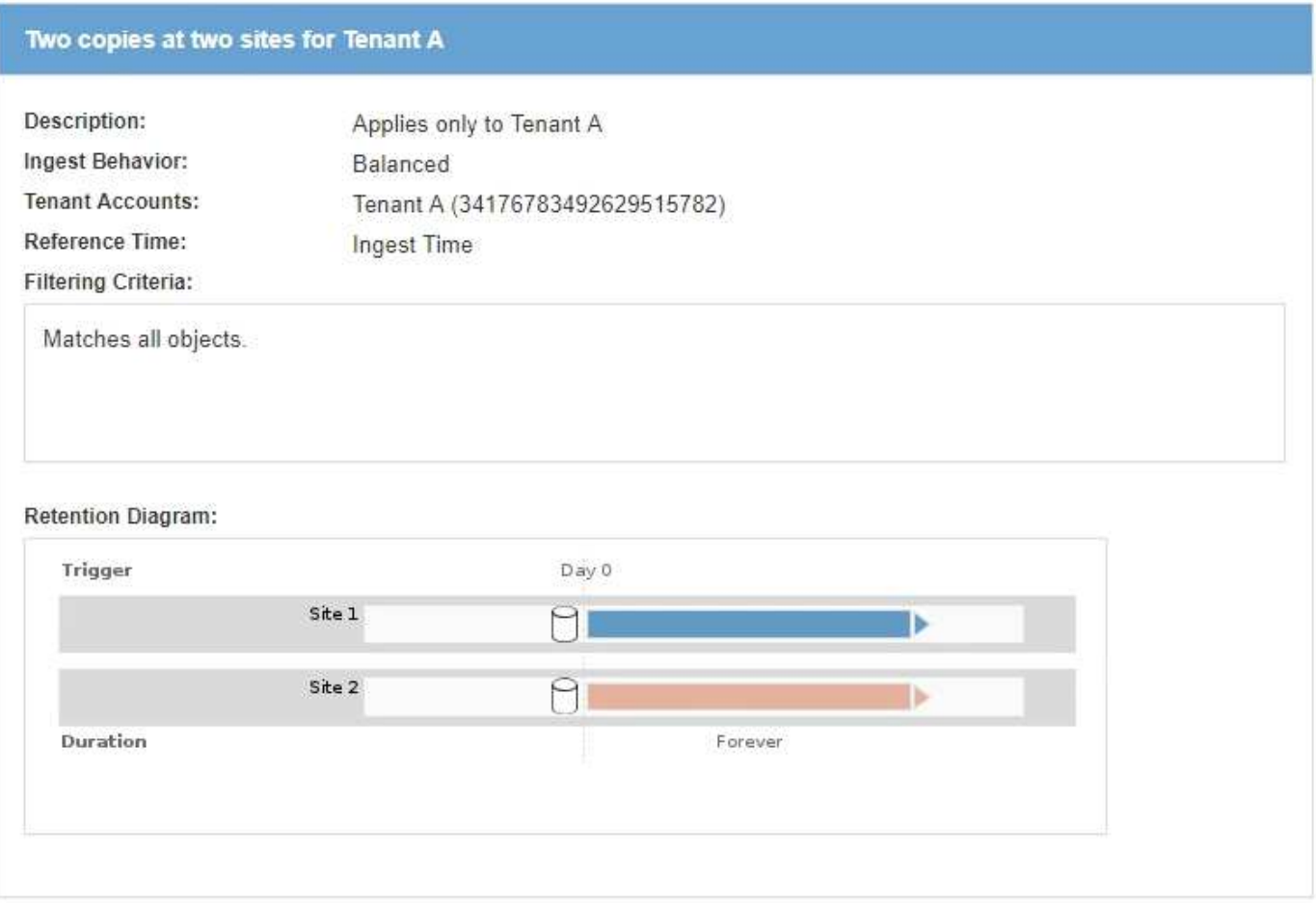

## 相關資訊

- [用於](#page-1089-0)[擷](#page-1089-0)[取的資料保護](#page-1089-0)[選項](#page-1089-0)
- [什麼是儲存資](#page-1114-0)[源池](#page-1114-0)
- [什麼是雲端儲存資](#page-1125-0)[源池](#page-1125-0)

建立儲存等級、儲存資源池、**EC**設定檔和地區

## 建立及指派儲存等級

儲存等級可識別儲存節點所使用的儲存類型。如果您想要ILM規則將特定物件放置在特定 的儲存節點上、而非放置在站台的所有節點上、則可以建立儲存等級。例如、您可能想要 將某些物件儲存在最快的儲存節點上、例如StorageGRID :整合式All Flash儲存設備。

## 您需要的產品

- 您將使用登入Grid Manager [支援的網](#page-808-0)[頁瀏](#page-808-0)[覽](#page-808-0)[器](#page-808-0)。
- 您擁有特定的存取權限。

## 關於這項工作

如果您使用一種以上的儲存設備、您可以選擇性地建立儲存設備等級來識別每種類型。建立儲存等級可讓您在設

定儲存資源池時、選取特定類型的儲存節點。

如果不擔心儲存等級(例如、所有儲存節點都相同)、您可以跳過此程序、並在設定儲存資源池時使用「All Storage Node」(所有儲存節點)預設儲存等級。

當您在擴充中新增儲存節點時、該節點會新增至All Storage Node預設儲存等級。因此:

- 如果ILM規則使用具有All Storage Node等級的儲存資源池、則可在擴充完成後立即使用新節點。
- 如果ILM規則使用具有自訂儲存等級的儲存資源池、則除非您手動將自訂儲存等級指派給節點、否則不會使 用新節點、如下所述。

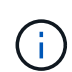

建立儲存等級時、請勿建立比必要更多的儲存等級。例如、請勿為每個儲存節點建立一個儲存等 級。而是將每個儲存等級指派給兩個以上的節點。如果只指派給一個節點的儲存等級無法使用、 可能會導致ILM待處理記錄。

## 步驟

- 1. 選擇\* ILM **>** Storage等級\*。
- 2. 建立儲存等級:
	- a. 針對您需要定義的每個儲存等級、選取\* Insert \* + 若要新增列並輸入儲存等級的標籤。

無法修改預設儲存等級。它保留給StorageGRID 在進行系統擴充時新增的儲存節點。

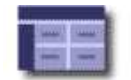

## **Storage Grade Definitions**

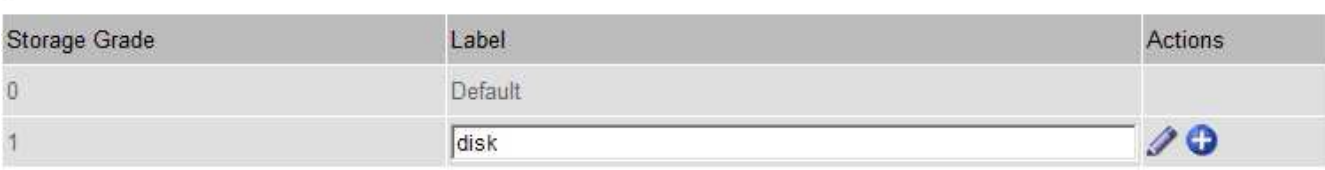

#### **Storage Grades**

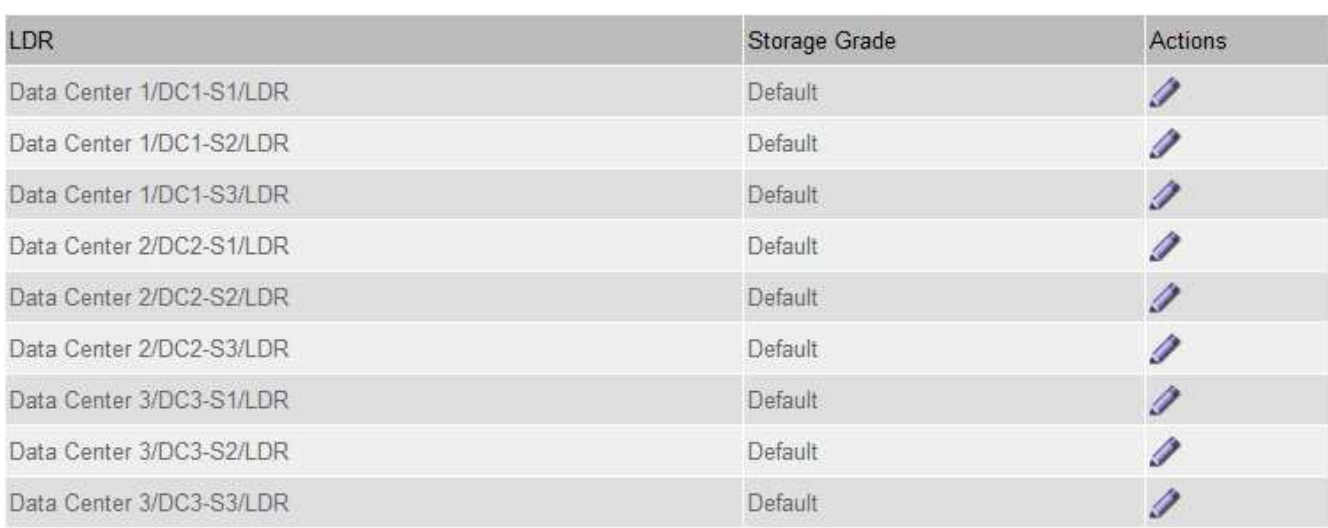

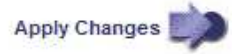

K

K

a. 若要編輯現有的儲存等級、請選取\*編輯\* / 並視需要修改標籤。

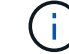

您無法刪除儲存成績。

b. 選取\*套用變更\*。

這些儲存等級現在可指派給儲存節點。

3. 將儲存等級指派給儲存節點:

a. 對於每個儲存節點的LMR服務、請選取\*編輯\* 並從清單中選取儲存等級。

#### **Storage Grades**

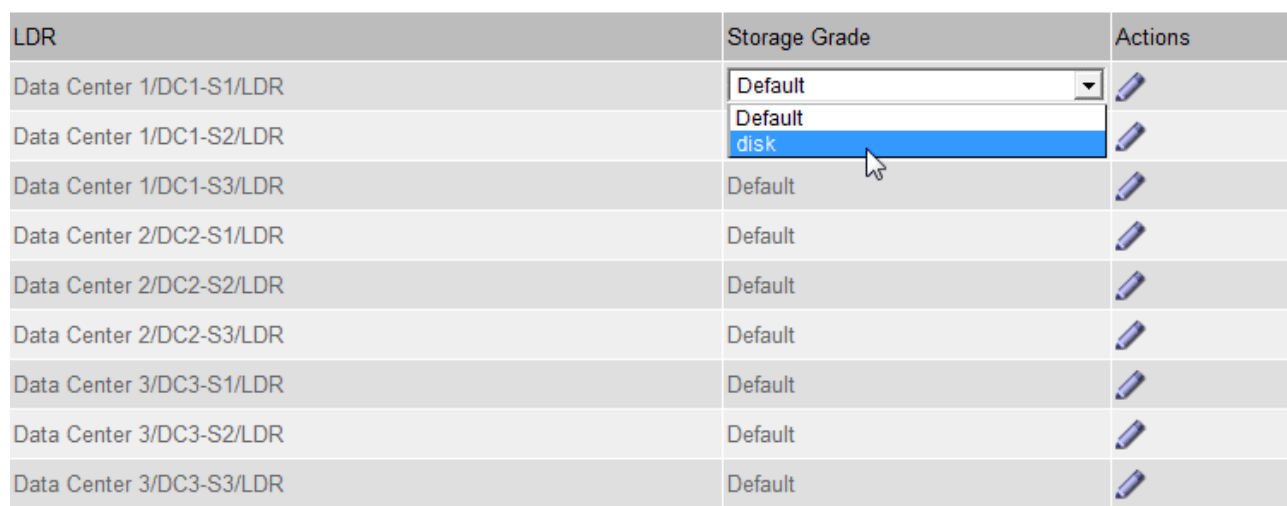

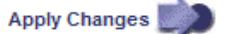

 $\left(\begin{smallmatrix} 1\ 1\end{smallmatrix}\right)$ 

只能將儲存等級指派給指定的儲存節點一次。從故障中恢復的儲存節點會維持先前指派的儲 存等級。在ILM原則啟動之後、請勿變更此指派。如果指派變更、資料會根據新的儲存等級儲 存。

a. 選取\*套用變更\*。

## 設定儲存資源池

<span id="page-1114-0"></span>什麼是儲存資源池

儲存資源池是儲存節點或歸檔節點的邏輯群組。您可以設定儲存資源池、以決 定StorageGRID 物件資料的儲存位置和所使用的儲存類型。

儲存資源池有兩個屬性:

- 儲存等級:儲存節點的相對效能、是備用儲存設備的相對效能。
- 站台:儲存物件的資料中心。

ILM規則中使用儲存資源池來決定物件資料的儲存位置。當您設定ILM複寫規則時、請選取一個或多個儲存集 區、其中包括儲存節點或歸檔節點。當您建立「刪除編碼」設定檔時、請選取內含儲存節點的儲存資源池。

建立儲存資源池的準則

設定及使用儲存資源池時、請遵循下列準則。

所有儲存資源池的準則

• 包含預設儲存資源池「All Storage Node」、使用預設站台、All站台、以及預設儲存等級「All Storage Node」StorageGRID 。每當您新增資料中心站台時、所有儲存節點儲存池都會自動更新。

**K** 

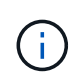

不建議使用「所有儲存節點」儲存資源池或「所有站台」站台、因為這些項目會自動更新、 以納入您新增到擴充中的任何新站台、這可能不是您想要的行為。在使用All Storage Node儲 存資源池或預設站台之前、請仔細檢閱複寫和銷毀編碼複本的準則。

- 盡量簡化儲存資源池組態。請勿建立比必要更多的儲存資源池。
- 建立盡可能多節點的儲存資源池。每個儲存資源池應包含兩個以上的節點。如果節點無法使用、節點不足的 儲存資源池可能會導致ILM待處理記錄。
- 避免建立或使用重疊的儲存資源池(包含一或多個相同節點)。如果儲存資源池重疊、可能會在同一個節點 上儲存多個物件資料複本。

複寫複本所使用的儲存資源池準則

- 為每個站台建立不同的儲存資源池。然後、在每個規則的放置指示中、指定一或多個站台專屬的儲存資源 池。針對每個站台使用儲存資源池、可確保複寫的物件複本完全符合您的期望(例如、每個站台的每個物件 都有一個複本、以保護站台損失)。
- 如果您在擴充中新增站台、請為新站台建立新的儲存資源池。然後更新ILM規則、以控制新站台上儲存的物 件。
- 一般而言、請勿使用預設的儲存資源池、所有儲存節點或任何包含預設站台「所有站台」的儲存資源池。

用於銷毀編碼複本的儲存資源池準則

- 您無法將歸檔節點用於銷毀編碼資料。
- 儲存資源池中包含的儲存節點和站台數量、決定可用的銷毀編碼方案。
- 如果儲存資源池僅包含兩個站台、您就無法使用該儲存資源池來進行銷毀編碼。對於有兩個站台的儲存資源 池、沒有可用的銷毀編碼方案。
- 一般而言、請勿使用預設儲存資源池、所有儲存節點或任何包含預設站台的儲存資源池、任何「刪除編碼」 設定檔中的「所有站台」。

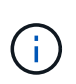

如果您的網格僅包含一個站台、就無法在「刪除編碼」設定檔中使用「所有儲存節點」儲存 資源池或「所有站台」預設站台。如果新增第二個站台、此行為可防止「刪除編碼」設定檔 變成無效。

- 如果您的處理量需求很高、如果站台之間的網路延遲超過100毫秒、則不建議建立包含多個站台的儲存資源 池。隨著延遲時間增加、StorageGRID 由於TCP網路處理量減少、導致導致導致無法建立、放置及擷取物件 片段的速度大幅降低。處理量減少會影響物件擷取和擷取的最大可達成速率(選取「嚴格」或「平衡」作為 擷取行為)、或可能導致ILM佇列待處理記錄(選取「雙重提交」作為擷取行為時)。
- 如果可能、儲存資源池應包含超過您所選銷毀編碼方案所需的最小儲存節點數。例如、如果您使用6+3銷毀 編碼方案、則至少必須有九個儲存節點。不過、建議每個站台至少有一個額外的儲存節點。
- 將儲存節點分散至各個站台、盡量平均。例如、若要支援6+3銷毀編碼方案、請在三個站台設定至少包含三 個儲存節點的儲存資源池。

用於歸檔複本的儲存資源池準則

- 您無法建立同時包含儲存節點和歸檔節點的儲存資源池。歸檔複本需要僅包含歸檔節點的儲存資源池。
- 使用包含歸檔節點的儲存資源池時、您也應該在包含儲存節點的儲存資源池上、維護至少一個複寫或銷毀編 碼的複本。
- 如果已啟用全域S3物件鎖定設定、且您正在建立相容的ILM規則、則無法使用包含歸檔節點的儲存資源池。 請參閱「使用S3物件鎖定來管理物件」的指示。
- 如果歸檔節點的目標類型是「雲端分層-簡易儲存服務(S3)」、則歸檔節點必須位於自己的儲存資源池 中。請參閱 [管理](#page-808-0)[StorageGRID](#page-808-0)。

相關資訊

- [什麼是複寫](#page-1093-0)
- [什麼是銷毀編碼](#page-1096-0)
- [什麼是銷毀編碼方案](#page-1098-0)
- [使用多個儲存資](#page-1116-0)[源池進](#page-1116-0)[行](#page-1116-0)[跨](#page-1116-0)[站](#page-1116-0)[台](#page-1116-0)[複寫](#page-1116-0)

<span id="page-1116-0"></span>使用多個儲存資源池進行跨站台複寫

如果StorageGRID 您的靜態部署包含多個站台、您可以為每個站台建立儲存資源池、並在 規則的放置指示中指定兩個儲存資源池、以啟用站台遺失保護。例如、如果您將ILM規則 設定為製作兩個複寫複本、並在兩個站台指定儲存資源池、則每個站台都會放置一個物件 複本。如果您將規則設定為製作兩個複本、並指定三個儲存資源池、則複本會分散以平衡 儲存資源池之間的磁碟使用量、同時確保兩個複本儲存在不同的站台。

下列範例說明如果ILM規則將複寫的物件複本放到包含兩個站台之儲存節點的單一儲存集區、會發生什麼情況。 由於系統在放置複本時會使用儲存池中的任何可用節點、因此可能只會將部分物件的所有複本放在其中一個站台 內。在此範例中、系統會在站台1的儲存節點上儲存兩份物件aaa複本、並在站台2的儲存節點上儲存兩份物 件ccc複本。只有物件BBB在其中一個站台故障或無法存取時才受到保護。

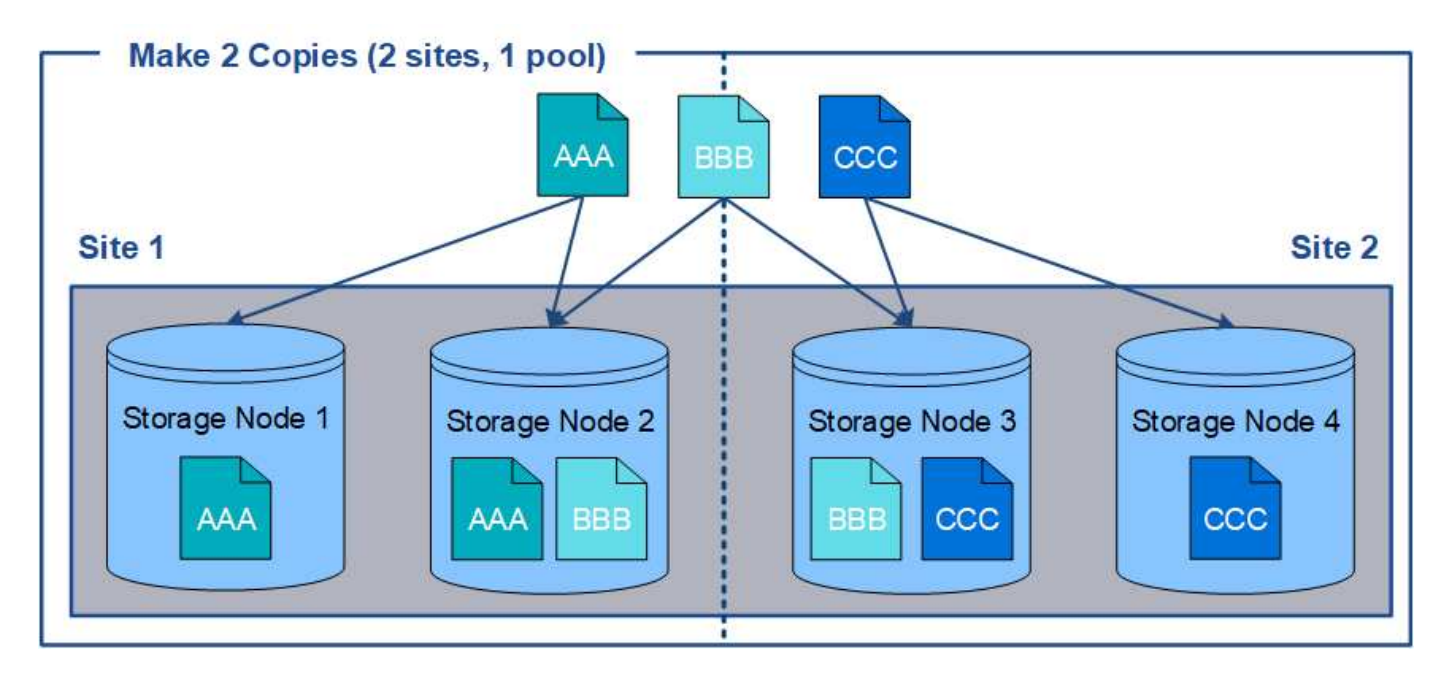

相反地、此範例說明當您使用多個儲存資源池時、物件的儲存方式。在範例中、ILM規則指定要建立每個物件的 兩個複寫複本、並將複本分散到兩個儲存集區。每個儲存資源池都包含單一站台的所有儲存節點。由於每個物件 的複本都儲存在每個站台、因此物件資料可受到保護、避免站台故障或無法存取。

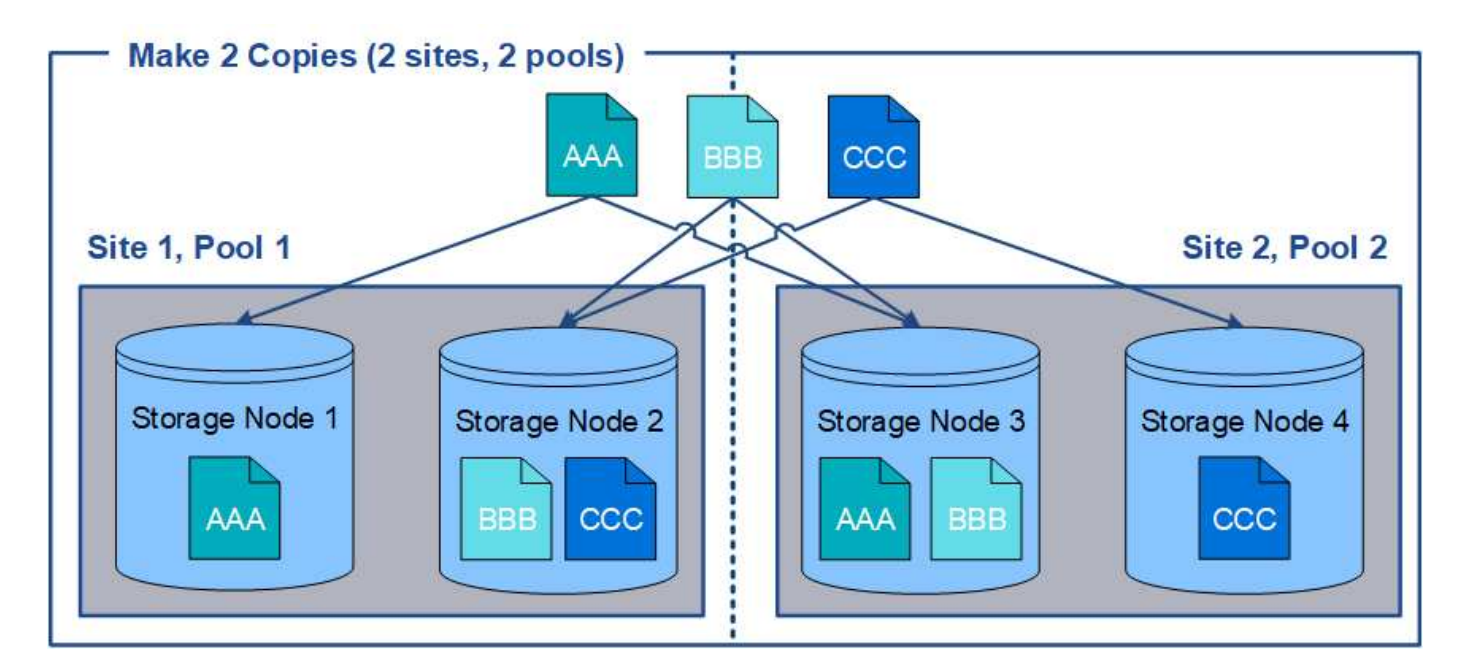

使用多個儲存資源池時、請謹記下列規則:

- 如果您要建立n個複本、則必須新增n個或更多儲存資源池。例如、如果規則設定為製作三個複本、則必須指 定三個以上的儲存資源池。
- 如果複本數量等於儲存資源池數量、則每個儲存資源池中會儲存一個物件複本。
- 如果複本數量少於儲存資源池數量、系統會散佈複本、以在資源池之間維持磁碟使用量的平衡、並確保兩個 以上的複本不會儲存在相同的儲存資源池中。
- 如果儲存資源池重疊(包含相同的儲存節點)、則物件的所有複本可能只會儲存在一個站台。您必須確保所 選的儲存資源池不包含相同的儲存節點。

使用儲存資源池做為暫用位置(已過時)

當您使用包含單一儲存資源池的物件放置方式建立ILM規則時、系統會提示您指定第二個 儲存資源池作為暫用位置。

暫用位置已過時、未來版本將會移除。您不應該選取儲存資源池做為新ILM規則的暫用位置。

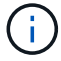

如果您選取嚴格擷取行為(建立ILM規則精靈的步驟3)、則會忽略暫存位置。

相關資訊

### [用於](#page-1089-0)[擷](#page-1089-0)[取的資料保護](#page-1089-0)[選項](#page-1089-0)

建立儲存資源池

您可以建立儲存資源池、以判斷StorageGRID 哪些地方會儲存物件資料、以及使用的儲存 類型。每個儲存資源池都包含一個或多個站台、以及一個或多個儲存等級。

您需要的產品

- 您將使用登入Grid Manager [支援的網](#page-808-1)[頁瀏](#page-808-1)[覽](#page-808-1)[器](#page-808-1)。
- 您擁有特定的存取權限。

• 您已檢閱建立儲存資源池的準則。

關於這項工作

儲存資源池會決定物件資料的儲存位置。您需要的儲存資源池數量取決於網格中的站台數量、以及您想要的複本 類型:複寫或銷毀編碼。

- 如需複寫及單一站台銷毀編碼、請為每個站台建立儲存資源池。例如、如果您想要將複寫的物件複本儲存在 三個站台、請建立三個儲存集區。
- 若要在三個以上站台進行銷毀編碼、請建立一個儲存資源池、其中包含每個站台的項目。例如、如果您想要 在三個站台之間銷毀程式碼物件、請建立一個儲存資源池。選取加號圖示 ♣ 為每個站台新增項目。

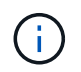

請勿將預設的「所有站台」站台納入將用於「刪除編碼」設定檔的儲存資源池中。而是針對 每個儲存銷毀編碼資料的站台、將個別項目新增至儲存資源池。請參閱 此步驟 例如:

• 如果您有多個儲存等級、請勿在單一站台建立包含不同儲存等級的儲存資源池。請參閱 [建立](#page-1114-0)[儲存資](#page-1114-0)[源池](#page-1114-0)[的準](#page-1114-0) [則。](#page-1114-0)

### 步驟

1. 選擇\* ILM **>** Storage Pools\*。

此時會出現「儲存資源池」頁面、並列出所有已定義的儲存資源池。

Storage Pools

#### **Storage Pools**

A storage pool is a logical group of Storage Nodes or Archive Nodes and is used in ILM rules to determine where object data is stored.

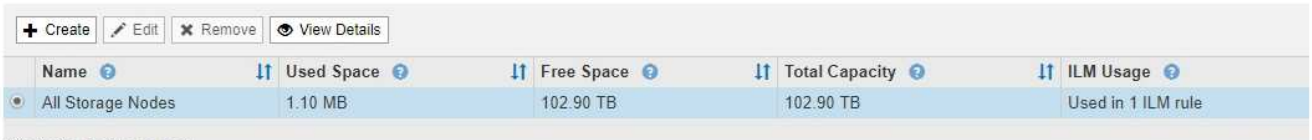

Displaying 1 storage pool.

### Cloud Storage Pools

You can add Cloud Storage Pools to ILM rules to store objects outside of the StorageGRID system. A Cloud Storage Pool defines how to access the external bucket or container where objects will he stored

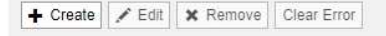

No Cloud Storage Pools found.

此清單包括系統預設的儲存資源池、所有儲存節點、使用系統預設站台、所有站台、以及預設的儲存等級「 所有儲存節點」。

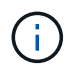

因為每當您新增資料中心站台時、「所有儲存節點」儲存資源池都會自動更新、因此不建議 您在ILM規則中使用此儲存資源池。

2. 若要建立新的儲存資源池、請選取\*「Create」(建立)\*。

此時將出現Create Storage Pool(創建儲存池)對話框。

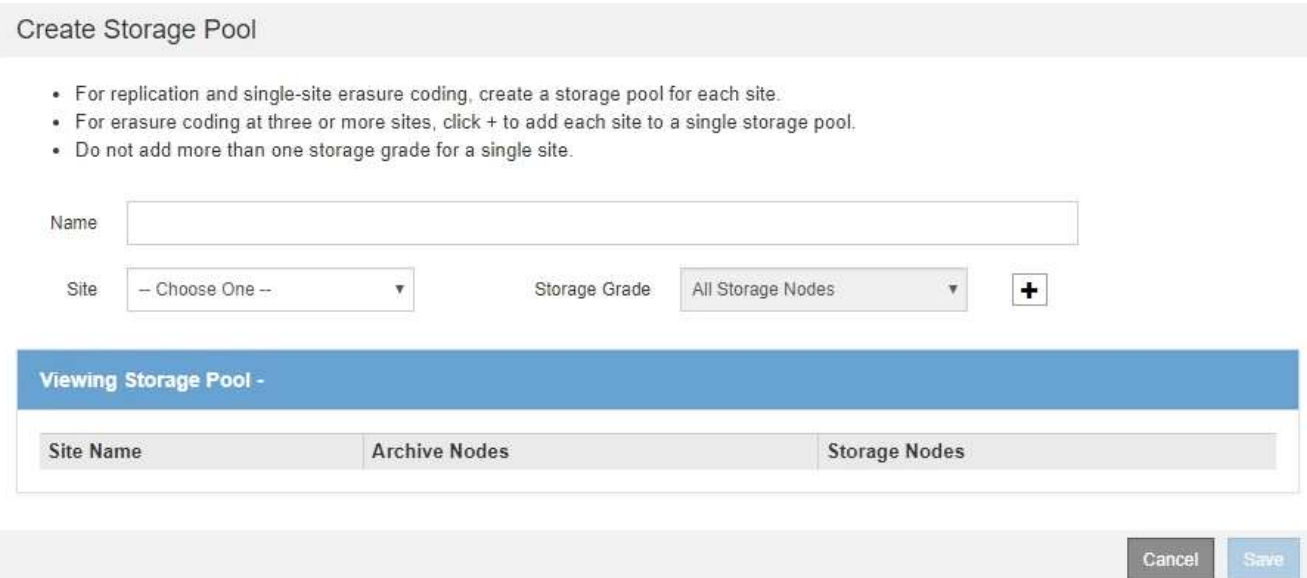

3. 輸入儲存資源池的唯一名稱。

設定「刪除編碼」設定檔和ILM規則時、請使用容易識別的名稱。

4. 從\*站台\*下拉式清單中、選取此儲存資源池的站台。

當您選取站台時、會自動更新表格中的儲存節點和歸檔節點數目。

一般而言、請勿在任何儲存資源池中使用預設的「所有站台」站台。使用「所有站台」儲存資源池的ILM規 則會將物件放置在任何可用的站台上、讓您較少控制物件放置。此外、「所有站台」儲存資源池會立即使用 新站台的儲存節點、這可能不是您所期望的行為。

5. 從「儲存等級」下拉式清單中、選取ILM規則使用此儲存資源池時要使用的儲存類型。

預設的All Storage Node儲存等級包括所選站台的所有儲存節點。預設的歸檔節點儲存等級包括所選站台的 所有歸檔節點。如果您為網格中的儲存節點建立額外的儲存等級、則會在下拉式清單中列出這些等級。

6. [[entries)]如果您要在多站台銷毀編碼設定檔中使用儲存資源池、請選取 — 可在儲存池中新增每個站台的 項目。

### Create Storage Pool

- · For replication and single-site erasure coding, create a storage pool for each site.
- . For erasure coding at three or more sites, select + to add each site to a single storage pool.
- . Do not select more than one storage grade for a single site.

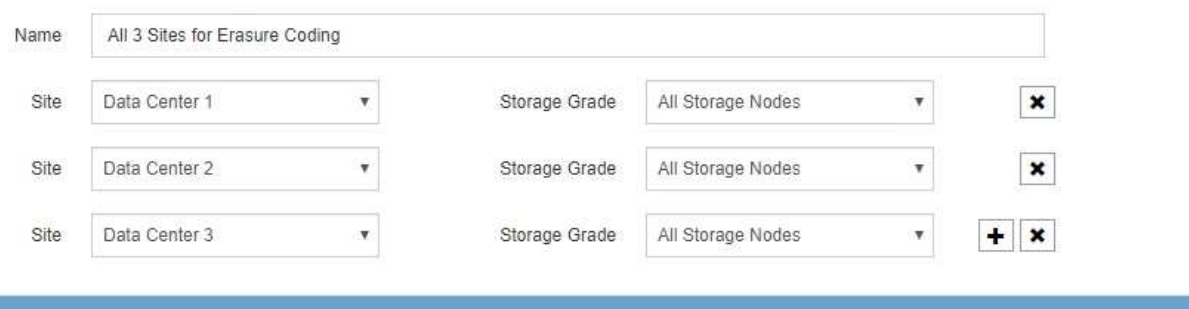

# Viewing Storage Pool - All 3 Sites for Erasure Coding

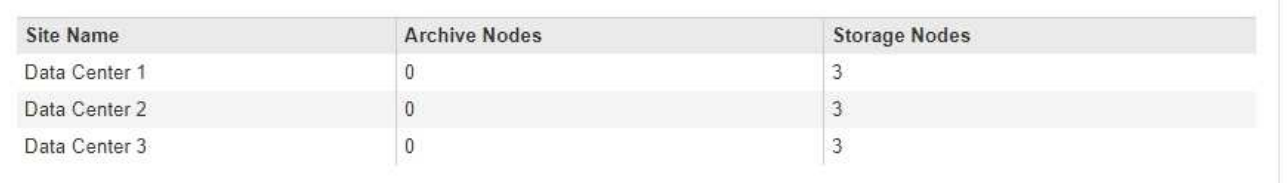

You are creating a multi-site storage pool, which should not be used for replication or single-site erasure coding.

Cance Save

您無法建立重複的項目、也無法建立同時包含\*歸檔節點\*儲存等級和任何包含儲存節點的儲存 等級的儲存資源池。

如果您為站台新增多個項目、但儲存等級不同、則會發出警告。

若要移除項目、請選取 。

7. 當您對所選項目感到滿意時、請選取\*「Save(儲存)」\*。

新的儲存資源池即會新增至清單中。

檢視儲存資源池詳細資料

 $\left(\begin{matrix} 1\\ 1\end{matrix}\right)$ 

您可以檢視儲存資源池的詳細資料、以判斷儲存資源池的使用位置、並查看其中包含哪些 節點和儲存等級。

### 您需要的產品

- 您將使用登入Grid Manager [支援的網](#page-808-1)[頁瀏](#page-808-1)[覽](#page-808-1)[器](#page-808-1)。
- 您擁有特定的存取權限。

# 步驟

1. 選擇\* ILM **>** Storage Pools\*。

# 此時將出現「儲存資源池」頁面。本頁列出所有已定義的儲存資源池。

Storage Pools

### **Storage Pools**

A storage pool is a logical group of Storage Nodes or Archive Nodes and is used in ILM rules to determine where object data is stored.

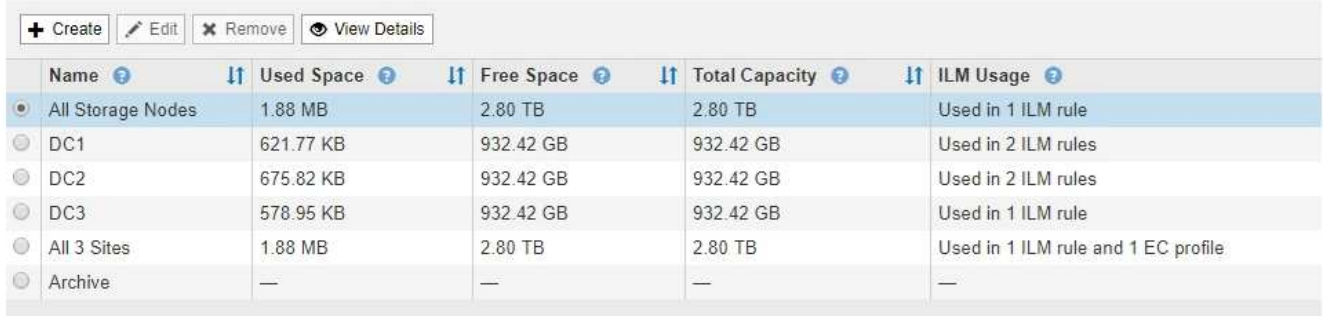

Displaying 6 storage pools

### Cloud Storage Pools

You can add Cloud Storage Pools to ILM rules to store objects outside of the StorageGRID system. A Cloud Storage Pool defines how to access the external bucket or container where objects will be stored.

+ Create | / Edit | \* Remove | Clear Error

No Cloud Storage Pools found.

下表包含每個包含儲存節點的儲存資源池的下列資訊:

- 名稱:儲存資源池的唯一顯示名稱。
- 已用空間:目前用於儲存資源池中物件的空間量。
- 可用空間:儲存資源池中仍可用於儲存物件的空間量。
- 總容量:儲存資源池的大小、等於儲存資源池中所有節點的物件資料可用空間總量。
- \* ILM使用率\*:儲存資源池目前的使用方式。儲存資源池可能未使用、也可能用於一或多個ILM規則、刪 除編碼設定檔或兩者。

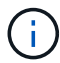

如果正在使用儲存資源池、則無法將其移除。

2. 若要檢視特定儲存資源池的詳細資料、請選取其選項按鈕、然後選取\*檢視詳細資料\*。

此時將出現Storage Pool Details(儲存資源池詳細資料)模式。

3. 檢視\*包含節點\*索引標籤、瞭解儲存資源池中包含的儲存節點或歸檔節點。

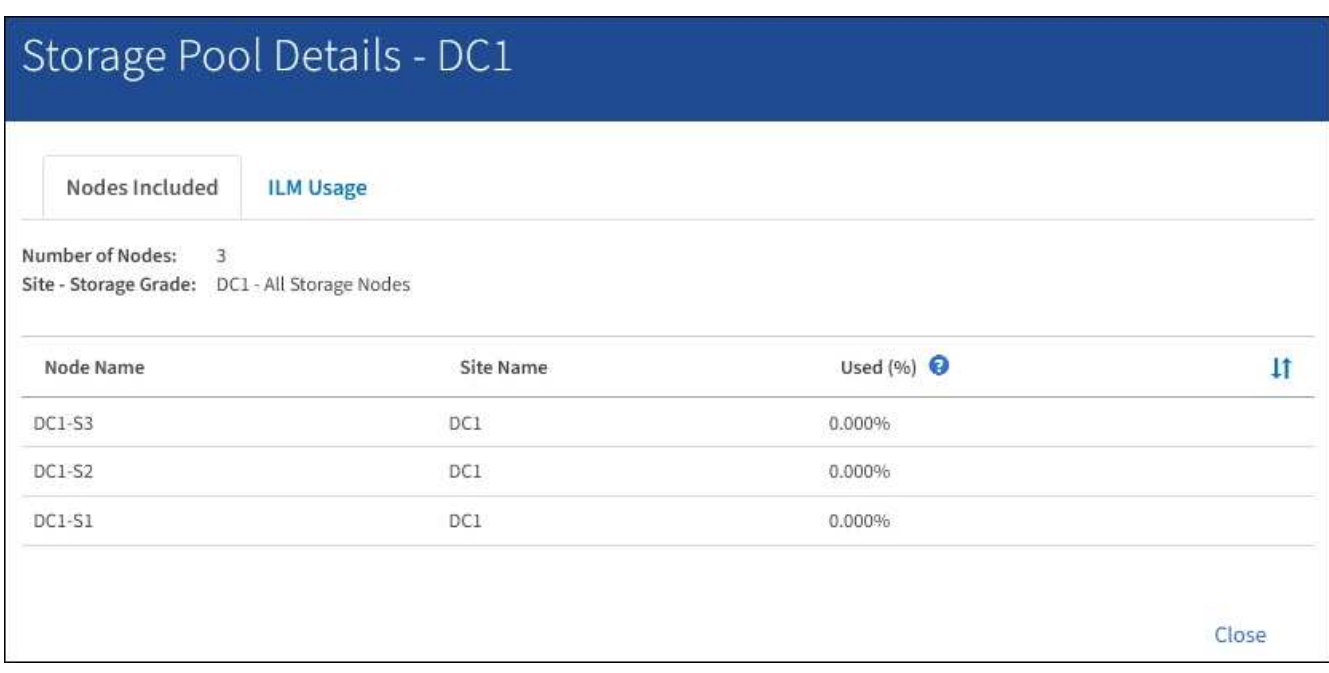

下表包含每個節點的下列資訊:

- 節點名稱
- 站台名稱

。已使用(%):對於儲存節點、已使用物件資料的可用空間總量百分比。此值不包含物件中繼資料。

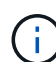

每個儲存節點的「使用的儲存設備-物件資料」圖表中也會顯示相同的使用率(%)值( 選取「節點」>「儲存節點**\_**」>「儲存設備」)。

4. 選取「\* ILM使用率\*」索引標籤、以判斷儲存資源池目前是否正在任何ILM規則或「刪除編碼」設定檔中使 用。

在此範例中、DC1儲存資源池用於三個ILM規則:兩個規則位於作用中ILM原則中、另一個規則不在作用中原 則中。

Nodes Included

ILM Rules Using the Storage Pool

The following ILM rules in the active ILM policy (Example ILM policy) use this storage pool.

- + 3 copies for Account01
- 2 copies for smaller objects

1 ILM rule that is not in the active ILM policy uses this storage pool.

ILM Usage

If you want to remove this storage pool, you must delete or edit every rule where it is used. Go to the ILM Rules page  $G$ .

### EC Profiles Using the Storage Pool

No Erasure Coding profiles use this storage pool.

Cio

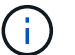

如果儲存集區是在ILM規則中使用、則無法將其移除。

在此範例中、「所有3個站台」儲存資源池用於「刪除編碼」設定檔。而在作用中ILM原則中、有一個ILM規 則會使用「刪除編碼」設定檔。

Storage Pool Details - All 3 Sites

ILM Usage Nodes Included

### ILM Rules Using the Storage Pool

The following ILM rules in the active ILM policy (Example ILM policy) use this storage pool.

· EC larger objects

If you want to remove this storage pool, you must delete or edit every rule where it is used. Go to the ILM Rules page G.

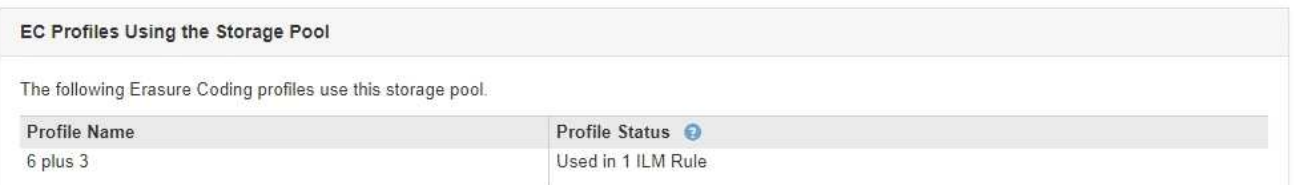

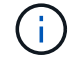

如果儲存資源池用於「刪除編碼」設定檔、您就無法移除該儲存資源池。

5. 或者、前往\* ILM Rules(ILM規則)頁面\*、瞭解及管理使用儲存資源池的任何規則。

請參閱《ILM規則使用說明》。

6. 檢視完儲存資源池詳細資料後、請選取\*關閉\*。

相關資訊 [使用](#page-1199-0)[ILM](#page-1199-0)[規則和](#page-1199-0)[ILM](#page-1199-0)[原則](#page-1199-0)

編輯儲存資源池

您可以編輯儲存資源池以變更其名稱、或更新站台和儲存等級。

您需要的產品

- 您將使用登入Grid Manager [支援的網](#page-808-1)[頁瀏](#page-808-1)[覽](#page-808-1)[器](#page-808-1)。
- 您擁有特定的存取權限。
- 您已檢閱建立儲存資源池的準則。
- 如果您打算編輯使用中ILM原則中某個規則所使用的儲存資源池、則您已考慮變更如何影響物件資料放置。

關於這項工作

如果您要將新的儲存等級新增至作用中ILM原則中使用的儲存資源池、請注意、新儲存等級中的儲存節點將不會 自動使用。若要強制StorageGRID 使用新的儲存等級、您必須在儲存編輯過的儲存資源池之後、啟動新的ILM原 則。

## 步驟

1. 選擇\* ILM **>** Storage Pools\*。

此時將出現「儲存資源池」頁面。

2. 選取您要編輯之儲存資源池的選項按鈕。

您無法編輯所有儲存節點儲存資源池。

- 3. 選擇\*編輯\*。
- 4. 視需要變更儲存資源池名稱。
- 5. 視需要選取其他站台和儲存等級。

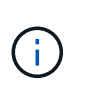

如果在「刪除編碼」設定檔中使用儲存資源池、您將無法變更站台或儲存等級、變更將導致 銷毀編碼配置無效。例如、如果在「刪除編碼」設定檔中使用的儲存池目前僅包含一個站台 的儲存等級、您將無法在兩個站台中使用儲存等級、因為變更會使銷毀編碼配置無效。

6. 選擇\*保存\*。

完成後

如果您將新的儲存等級新增至使用中ILM原則所使用的儲存資源池、請啟動新的ILM原則、以強制StorageGRID 使用更新的儲存等級。例如、複製現有的ILM原則、然後啟動複本。

移除儲存資源池

您可以移除未使用的儲存資源池。

## 您需要的產品

• 您將使用登入Grid Manager [支援的網](#page-808-1)[頁瀏](#page-808-1)[覽](#page-808-1)[器](#page-808-1)。

• 您擁有特定的存取權限。

## 步驟

1. 選擇\* ILM **>** Storage Pools\*。

此時將出現「儲存資源池」頁面。

2. 請查看表格中的「ILM使用率」欄、判斷您是否可以移除儲存資源池。

如果儲存資源池用於ILM規則或「刪除編碼」設定檔、則無法將其移除。視需要選取\*檢視詳細資料\*>\* ILM使 用狀況\*以判斷儲存資源池的使用位置。

- 3. 如果您要移除的儲存資源池未被使用、請選取選項按鈕。
- 4. 選擇\*移除\*。
- 5. 選擇\*確定\*。

使用雲端儲存資源池

什麼是雲端儲存資源池

Cloud Storage Pool可讓您使用ILM將物件資料移出StorageGRID 您的系統之外。例如、您 可能想要將不常存取的物件移至較低成本的雲端儲存設備、例如Amazon S3 Glacier、S3 Glacier Deep Archive或Microsoft Azure Blob儲存設備的歸檔存取層。或者、您可能想要 維護StorageGRID 一份支援物件的雲端備份、以加強災難恢復。

從ILM觀點來看、雲端儲存資源池類似於儲存資源池。若要將物件儲存在任一位置、請在建立ILM規則的放置指 示時選取資源池。然而、雖然儲存資源池由StorageGRID 儲存節點或位於VMware系統內的歸檔節點組成、但雲 端儲存資源池則由外部儲存資源桶(S3)或容器(Azure Blob儲存設備)組成。

下表比較儲存資源池與雲端儲存資源池、並顯示高層級的相似點與差異。

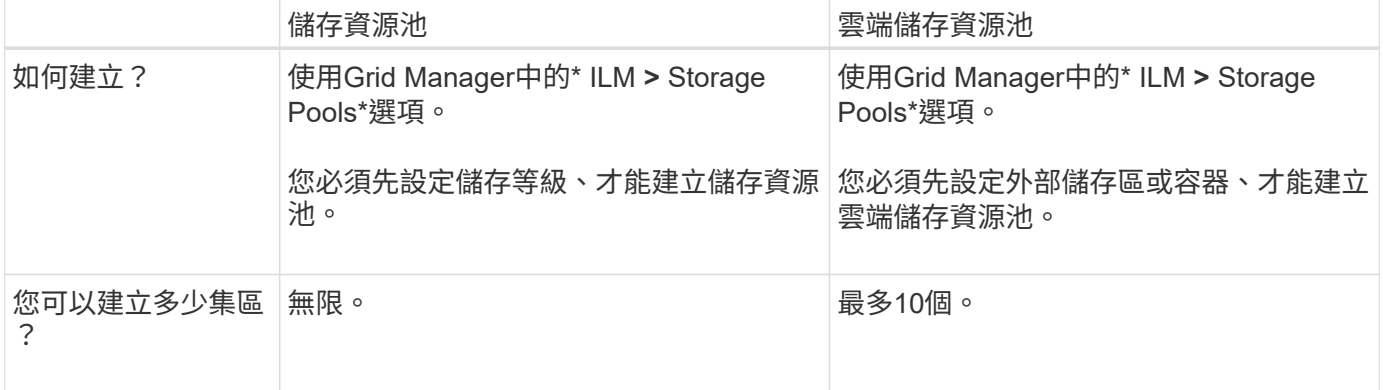

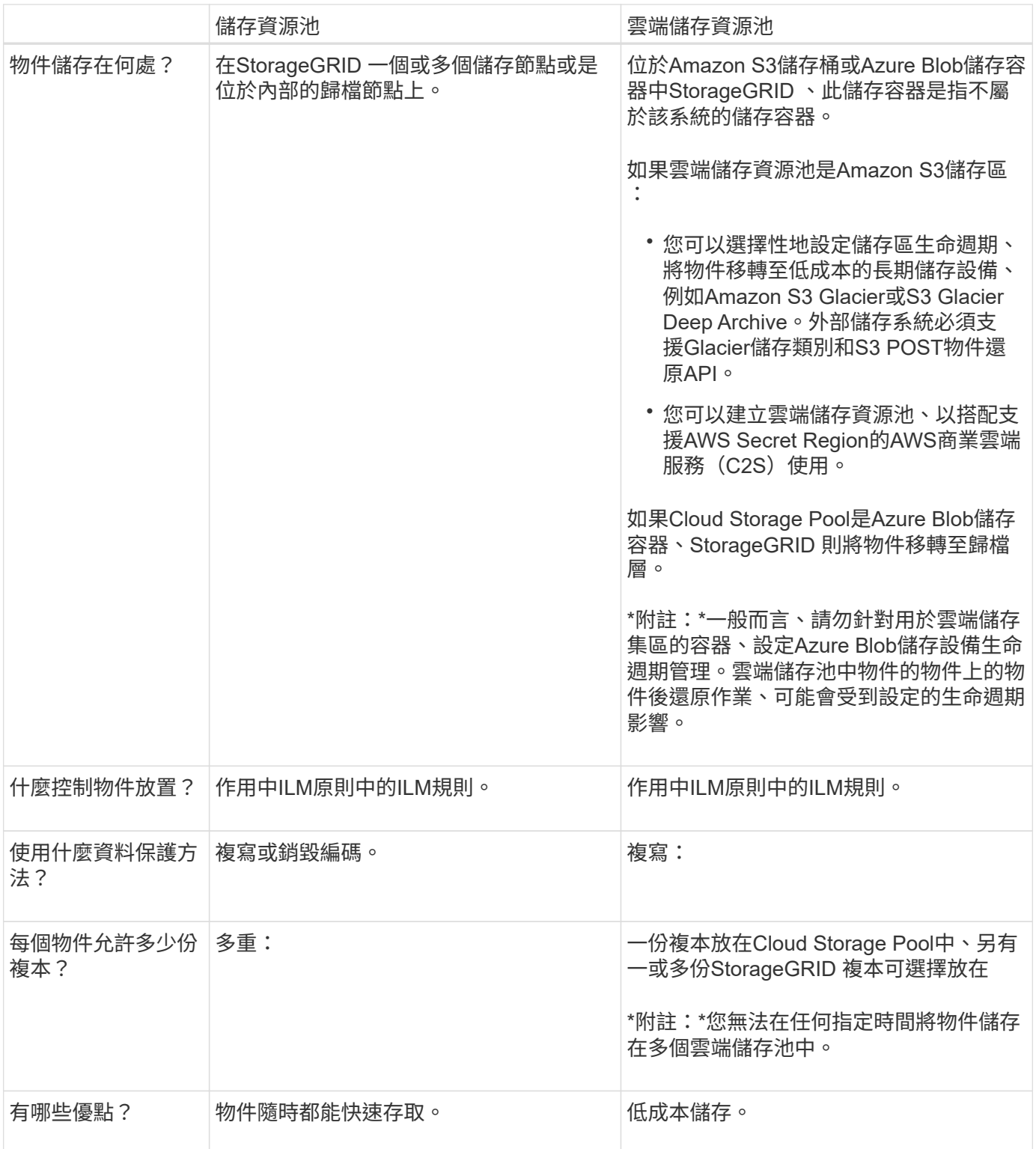

# <span id="page-1126-0"></span>**Cloud Storage Pool**物件的生命週期

在實作雲端儲存資源池之前、請先檢閱儲存在每種類型雲端儲存資源池中的物件生命週 期。

- [S3](#page-1127-0)[:](#page-1127-0)[Cloud Storage Pool](#page-1127-0)[物件的生命週期](#page-1127-0)
- [Azure](#page-1128-0)[:](#page-1128-0)[Cloud Storage Pool](#page-1128-0)[物件的生命週期](#page-1128-0)

# <span id="page-1127-0"></span>**S3**:**Cloud Storage Pool**物件的生命週期

圖中顯示儲存在S3 Cloud Storage Pool中物件的生命週期階段。

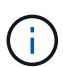

Ĥ.

在圖中和說明中、「Glacier」是指Glacier儲存等級和Glacier Deep Archive儲存等級、但有一項 例外:Glacier Deep Archive儲存等級不支援快速還原層。僅支援大量或標準擷取。

Google Cloud Platform(GCP)可支援從長期儲存設備擷取物件、而不需執行還原後作業。

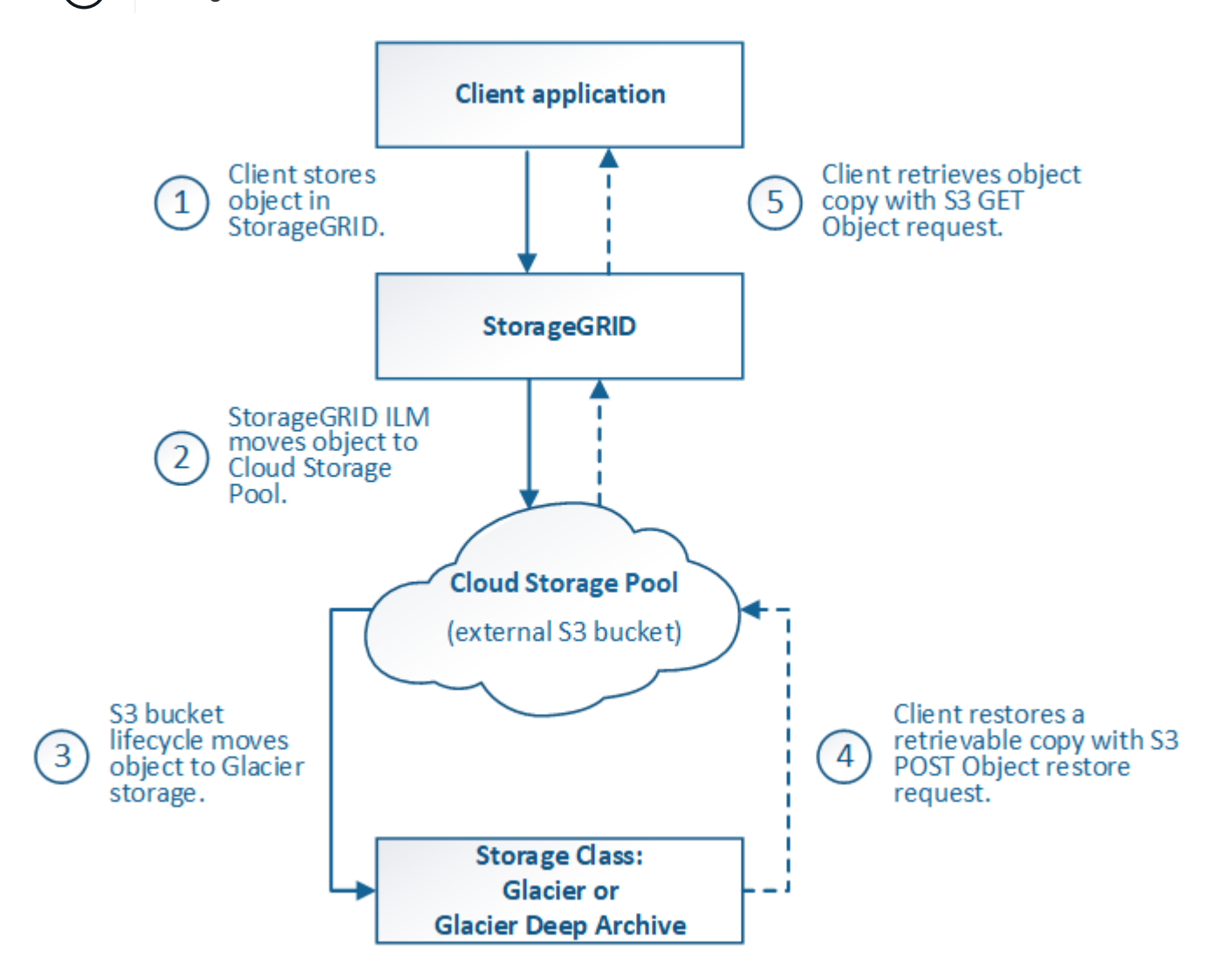

1. \*物件儲存在StorageGRID S編\*中

若要開始生命週期、用戶端應用程式會將物件儲存在StorageGRID

- 2. 物件移至**S3**雲端儲存池
	- 如果物件與使用S3 Cloud Storage Pool做為放置位置的ILM規則相符、StorageGRID 則會將物件移 至Cloud Storage Pool指定的外部S3儲存區。
	- 物件移至S3雲端儲存資源池時、用戶端應用程式可以使用StorageGRID 來自S3的S3 Get Object要求來 擷取物件、除非物件已移轉至Glacier儲存設備。
- 3. 物件移轉至**Glacier**(無法擷取的狀態)

◦ 也可以將物件移轉至Glacier儲存設備。例如、外部S3儲存區可能會使用生命週期組態、立即或在數天後 將物件移轉至Glacier儲存設備。

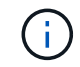

如果您想要轉換物件、必須為外部S3儲存區建立生命週期組態、而且必須使用可實 作Glacier儲存類別並支援S3 POST物件還原API的儲存解決方案。

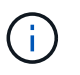

請勿將Cloud Storage Pool用於Swift用戶端擷取的物件。Swift不支援物件後還原要 求、StorageGRID 因此無法擷取任何已轉換至S3 Glacier儲存設備的Swift物件。發出Swift Get物件要求以擷取這些物件將會失敗(「403 Forbidbid禁 用」)。

◦ 在轉換期間、用戶端應用程式可以使用S3頭物件要求來監控物件的狀態。

4. 從**Glacier**儲存設備還原物件

如果物件已轉換至Glacier儲存設備、用戶端應用程式可發出S3物件後還原要求、將可擷取的複本還原至S3 雲端儲存池。此要求會指定在雲端儲存資源池和資料存取層中可供複本使用的天數、以供還原作業使用(加 速、標準或大量)。當達到可擷取複本的到期日時、複本會自動返回無法擷取的狀態。

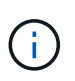

如果StorageGRID 物件的一個或多個複本也存在於位於整個過程的儲存節點上、就不需要透 過發出物件後還原要求、從Glacier還原物件。相反地、您可以使用「取得物件」要求、直接 擷取本機複本。

5. 物件已擷取

物件還原之後、用戶端應用程式就可以發出「Get Object」(取得物件)要求、以擷取還原的物件。

<span id="page-1128-0"></span>**Azure**:**Cloud Storage Pool**物件的生命週期

圖中顯示儲存在Azure Cloud Storage Pool中物件的生命週期階段。

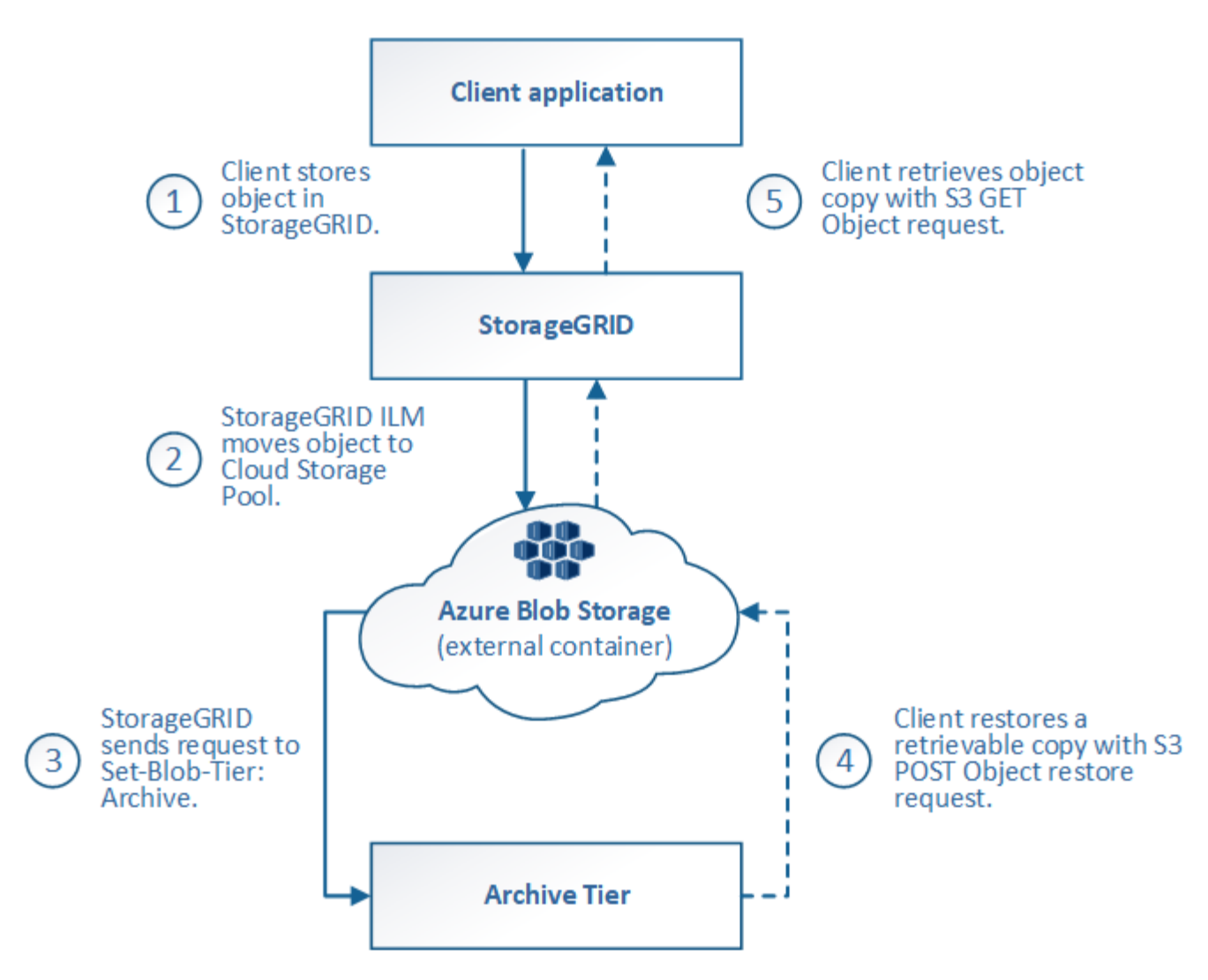

1. \*物件儲存在StorageGRID S編\*中

若要開始生命週期、用戶端應用程式會將物件儲存在StorageGRID

2. 物件移至**Azure Cloud Storage Pool**

如果物件與使用Azure Cloud Storage Pool做為放置位置的ILM規則相符、StorageGRID 則會將物件移 至Cloud Storage Pool指定的外部Azure Blob儲存容器

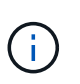

請勿將Cloud Storage Pool用於Swift用戶端擷取的物件。Swift不支援物件後還原要 求、StorageGRID 因此無法擷取任何已轉換至Azure Blob儲存歸檔層的Swift物件。發出Swift Get物件要求以擷取這些物件將會失敗(「403 Forbidbid禁 用」)。

3. 物件移轉至歸檔層(無法擷取的狀態)

將物件移至Azure Cloud Storage Pool之後StorageGRID 、立即將物件自動移轉至Azure Blob儲存歸檔層。

4. 物件從歸檔層還原

如果物件已轉換至歸檔層、用戶端應用程式就可以發出S3物件後還原要求、將可擷取的複本還原至Azure Cloud Storage Pool。

當收到物件還原後、它會將物件暫時移轉至Azure Blob儲存冷卻層。StorageGRID一旦達到物件還原後要 求的到期日、StorageGRID 即可將物件轉換回歸檔層。

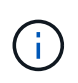

如果StorageGRID 物件的一個或多個複本也存在於位於整個過程的儲存節點上、就不需要透 過發出物件後還原要求、從歸檔存取層還原物件。相反地、您可以使用「取得物件」要求、 直接擷取本機複本。

# 5. 物件已擷取

物件還原至Azure Cloud Storage Pool之後、用戶端應用程式就能發出Get Object要求、以擷取還原的物件。

相關資訊

[使用](#page-1358-0)[S3](#page-1358-0)

何時使用雲端儲存資源池

雲端儲存資源池可在多種使用案例中提供顯著效益。

在**StorageGRID** 外部位置備份不支援的資料

您可以使用Cloud Storage Pool將StorageGRID 物件備份到外部位置。

如果StorageGRID 無法存取中的複本、雲端儲存資源池中的物件資料可用於處理用戶端要求。不過、您可能需 要發出S3 POST物件還原要求、才能存取Cloud Storage Pool中的備份物件複本。

雲端儲存資源池中的物件資料也可用於恢復StorageGRID 由於儲存磁碟區或儲存節點故障而從故障中遺失的資 料。如果物件的唯一剩餘複本位於Cloud Storage Pool中、StorageGRID 則由NetApp暫時還原物件、並在恢復 的儲存節點上建立新複本。

# 若要實作備份解決方案:

- 1. 建立單一雲端儲存資源池。
- 2. 設定ILM規則、將物件複本同時儲存在儲存節點上(複寫或銷毀編碼複本)、並將單一物件複本儲存在雲端 儲存資源池中。
- 3. 將規則新增至ILM原則。然後、模擬並啟動原則。

## 將資料從**StorageGRID** 內部資料分層到外部位置

您可以使用雲端儲存資源池、將物件儲存在StorageGRID 不屬於該系統的地方。例如、假設您有大量物件需要 保留、但您預期很少存取這些物件(如果有的話)。您可以使用雲端儲存資源池來分層物件、以降低儲存成本、 並釋放StorageGRID 出在效益管理系統中的空間。

# 若要實作分層解決方案:

- 1. 建立單一雲端儲存資源池。
- 2. 設定ILM規則、將鮮少使用的物件從儲存節點移至雲端儲存資源池。
- 3. 將規則新增至ILM原則。然後、模擬並啟動原則。

如果您想要將物件資料分層或備份到多個雲端、可以設定多個雲端儲存池。ILM規則中的篩選器可讓您指定儲存 在每個雲端儲存資源池中的物件。例如、您可能想要儲存Amazon S3 Glacier中某些租戶或貯體的物件、以 及Azure Blob儲存設備中其他租戶或貯體的物件。或者、您可能想要在Amazon S3 Glacier與Azure Blob儲存設 備之間移動資料。使用多個雲端儲存資源池時、請記住、一次只能將物件儲存在一個雲端儲存資源池中。

若要實作多個雲端端點:

- 1. 建立最多10個雲端儲存資源池。
- 2. 設定ILM規則、以便在適當的時間將適當的物件資料儲存在每個雲端儲存資源池中。例如、將儲存區A中的物 件儲存在Cloud Storage Pool A中、並將儲存區B中的物件儲存在Cloud Storage Pool B中或者、將物件儲存 在Cloud Storage Pool A中一段時間、然後將物件移至Cloud Storage Pool B
- 3. 將規則新增至ILM原則。然後、模擬並啟動原則。

<span id="page-1131-0"></span>雲端儲存資源池的考量

如果您打算使用雲端儲存資源池將物件移出StorageGRID 整個作業系統、則必須檢閱設定 和使用雲端儲存資源池的考量事項。

一般考量

- 一般而言、Amazon S3 Glacier或Azure Blob儲存設備等雲端歸檔儲存設備、是儲存物件資料的廉價場所。 然而、從雲端歸檔儲存設備擷取資料的成本相對較高。若要達到最低的整體成本、您必須考慮何時及多久存 取雲端儲存池中的物件。建議僅針對您預期不常存取的內容使用雲端儲存池。
- 請勿將Cloud Storage Pool用於Swift用戶端擷取的物件。Swift不支援物件後還原要求、StorageGRID 因此無 法擷取任何已轉換為S3 Glacier儲存設備或Azure Blob儲存歸檔層的Swift物件。發出Swift Get物件要求以擷 取這些物件將會失敗(「403 Forbidbid禁 用」)。
- 由於從雲端儲存資源池目標擷取物件的延遲增加、因此不支援使用FabricPool 含有支援功能的雲端儲存資源 池。

建立雲端儲存資源池所需的資訊

在建立雲端儲存池之前、您必須先建立外部S3儲存區或外部Azure Blob儲存容器、以便用於雲端儲存池。然 後、當您在StorageGRID 不景區中建立雲端儲存池時、必須指定下列資訊:

- 供應商類型:Amazon S3或Azure Blob儲存設備。
- 如果您選取Amazon S3、則雲端儲存資源池是否可搭配AWS Secret Region(\* CAP(CZS存取入口網站)\* )使用。
- 貯體或容器的確切名稱。
- 存取儲存區或容器所需的服務端點。
- 存取儲存區或容器所需的驗證:
	- \* S3 \*:選擇性的存取金鑰ID和秘密存取金鑰。
	- \* C2S\*:從CAP伺服器取得暫用認證的完整URL;伺服器CA認證、用戶端認證、用戶端認證的私密金鑰 ;如果私密金鑰已加密、則用於解密的通關密碼。
	- \* Azure Blob儲存設備\*:帳戶名稱與帳戶金鑰。這些認證資料必須具有容器的完整權限。

• 也可以選擇自訂CA憑證來驗證TLS與儲存區或容器的連線。

雲端儲存資源池所用連接埠的考量事項

若要確保ILM規則可將物件移入或移出指定的Cloud Storage Pool、您必須設定包含系統儲存節點的網路。您必 須確保下列連接埠可與Cloud Storage Pool通訊。

根據預設、Cloud Storage Pool會使用下列連接埠:

- **80**:適用於以http開頭的端點URI
- \* 443\*:適用於以https開頭的端點URI

您可以在建立或編輯雲端儲存資源池時、指定不同的連接埠。

如果您使用不透明的Proxy伺服器、也必須使用 [設](#page-935-0)[定儲存](#page-935-0)[Proxy](#page-935-0) 允許將訊息傳送至外部端點、例如網際網路上的 端點。

成本考量

若要使用雲端儲存資源池存取雲端儲存設備、需要透過網路連線才能連線至雲端。您必須考量存取雲端所需的網 路基礎架構成本、並根據使用StorageGRID Cloud Storage Pool在介於流通於流通的資料量、適當地配置雲端。

當連接到外部雲端儲存資源池端點時StorageGRID 、它會發出各種要求來監控連線能力、並確保它能執行所需 的作業。雖然這些要求會帶來一些額外成本、但監控雲端儲存資源池的成本只應是S3或Azure中儲存物件的整體 成本的一小部分。

如果您需要將物件從外部Cloud Storage Pool端點移回StorageGRID 至物件、可能會產生更高的成本。 在StorageGRID 下列任一情況下、物件都可能移回物件的不執行功能:

- 物件的唯一複本是在Cloud Storage Pool中、您決定將物件儲存StorageGRID 在物件中、改為將物件儲存在 物件中。在這種情況下、您只需重新設定ILM規則和原則即可。進行ILM評估時StorageGRID 、此功能會發 出多個要求、要求從Cloud Storage Pool擷取物件。然後、在本機建立指定數量的複製或銷毀編碼複 本。StorageGRID物件移回StorageGRID 物件後、雲端儲存池中的複本即會刪除。
- 物件會因為儲存節點故障而遺失。如果物件的唯一剩餘複本位於Cloud Storage Pool中、StorageGRID 則 由NetApp暫時還原物件、並在恢復的儲存節點上建立新複本。

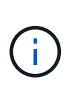

當物件從StorageGRID 雲端儲存資源池移回支援區時StorageGRID 、針對每個物件向雲端儲存資 源池端點發出多個要求。在搬移大量物件之前、請聯絡技術支援部門、以協助評估時間範圍及相 關成本。

# **S3**:**Cloud Storage Pool**儲存區所需的權限

用於雲端儲存資源池的外部S3儲存區貯體政策必須授予StorageGRID 支援、以便將物件移至貯體、取得物件狀 態、必要時從Glacier儲存設備還原物件等。理想情況StorageGRID 下、支援完整控制的目標區(「3:\*」); 不過、如果不可能、目標區原則必須授予下列S3權限StorageGRID 才能使用S庫:

- 「3: AbortMultiPart上傳」
- 「3:刪除物件」
- 「3: GetObiect」
- 《3:清單桶》
- 「3:listBucketMultiPartUploads」
- 「s 3: listMultpartUploParts」
- 「3: PuttObject」
- 「s 3:恢復物件」

**S3**:外部儲存庫生命週期的考量事項

物件在StorageGRID Cloud Storage Pool中指定的物件之間移動、是由ILM規則和StorageGRID 動態ILM原則所 控制。相反地、從雲端儲存資源池中指定的外部S3儲存區、移轉至Amazon S3 Glacier或S3 Glacier Deep歸檔 (或移轉至實作Glacier儲存類別的儲存解決方案)的物件、則是由該儲存區的生命週期組態所控制。

如果您想要從雲端儲存池移轉物件、必須在外部S3儲存區上建立適當的生命週期組態、而且必須使用可實 作Glacier儲存類別並支援S3 POST物件還原API的儲存解決方案。

例如、假設您想StorageGRID 要將從靜止移至雲端儲存資源池的所有物件立即轉換至Amazon S3 Glacier儲存設 備。您可以在外部S3儲存區上建立生命週期組態、以指定下列單一動作(\* Transition \*):

```
<LifecycleConfiguration>
  \langleRule>
      <ID>Transition Rule</ID>
      <Filter>
         <Prefix></Prefix>
      </Filter>
      <Status>Enabled</Status>
      <Transition>
        <Days>0</Days>
        <StorageClass>GLACIER</StorageClass>
      </Transition>
    </Rule>
</LifecycleConfiguration>
```
這項規則會在所有庫位物件建立之日(亦即、在StorageGRID 物件從旁移至雲端儲存池當日)、將其全部移轉 至Amazon S3 Glacier。

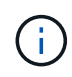

設定外部儲存庫的生命週期時、切勿使用\* Expiration\*動作來定義物件何時過期。過期動作會導致 外部儲存系統刪除過期的物件。如果您稍後嘗試從StorageGRID 無法存取過期的物件、將無法找 到刪除的物件。

如果您想要將雲端儲存資源池中的物件移轉至S3 Glacier Deep歸檔(而非Amazon S3 Glacier)、請在資源庫生 命週期中指定「<StorageClass」(儲存類別)「Deep archive」(深度歸檔)「/StorageClass」(儲存類別 )。但是請注意、您無法使用「加速」層級從S3 Glacier Deep歸檔還原物件。

# **Azure**:存取層的考量

當您設定Azure儲存帳戶時、可以將預設的存取層設定為「Hot」(熱)或「Cool」(冷)。建立用於雲端儲存 資源池的儲存帳戶時、您應該使用熱層做為預設層。即使將物件移至雲端儲存資源池時、將層級立即設定為「歸 檔」、但使用預設的Hot(熱)設定、可確保您不會在30天內收取從冷卻層移除物件的早期刪除費用。StorageG RID

# **Azure**:不支援生命週期管理

請勿將Azure Blob儲存設備生命週期管理用於與雲端儲存資源池搭配使用的容器。生命週期作業可能會干 擾Cloud Storage Pool作業。

相關資訊

- [建立](#page-1135-0)[雲端儲存資](#page-1135-0)[源池](#page-1135-0)
- [S3](#page-1137-0)[:指定雲端儲存資](#page-1137-0)[源池](#page-1137-0)[的](#page-1137-0)[驗證詳細](#page-1137-0)[資料](#page-1137-0)
- [C2S S3](#page-1140-0)[:指定雲端儲存資](#page-1140-0)[源池](#page-1140-0)[的](#page-1140-0)[驗證詳細](#page-1140-0)[資料](#page-1140-0)
- [Azure](#page-1143-0)[:指定雲端儲存資](#page-1143-0)[源池](#page-1143-0)[的](#page-1143-0)[驗證詳細](#page-1143-0)[資料](#page-1143-0)

# 比較雲端儲存資源池和**CloudMirror**複寫

開始使用Cloud Storage Pool時、瞭解Cloud Storage Pool與StorageGRID VMware CloudMirror複寫服務之間的相似點和差異可能會有所幫助。

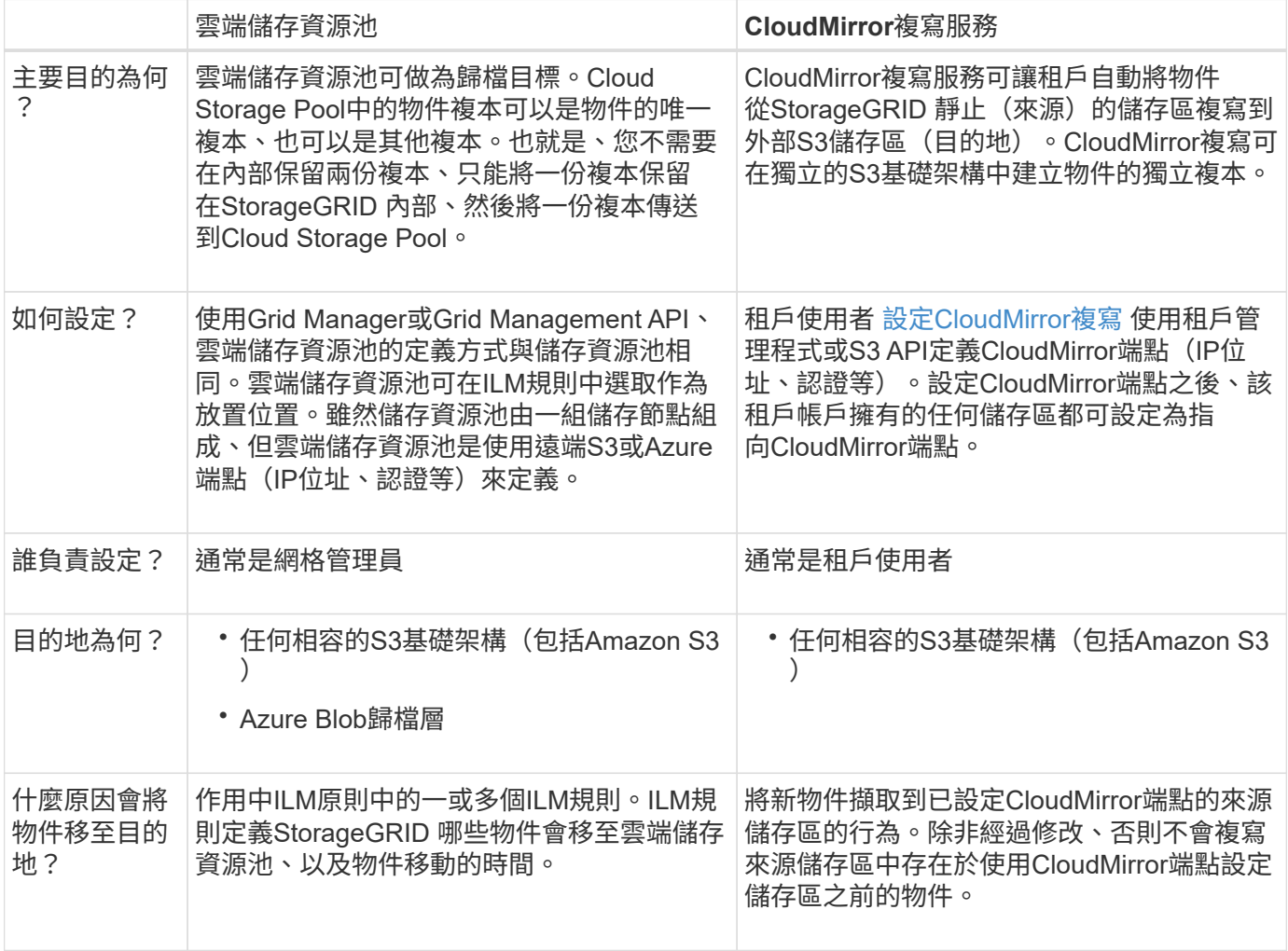

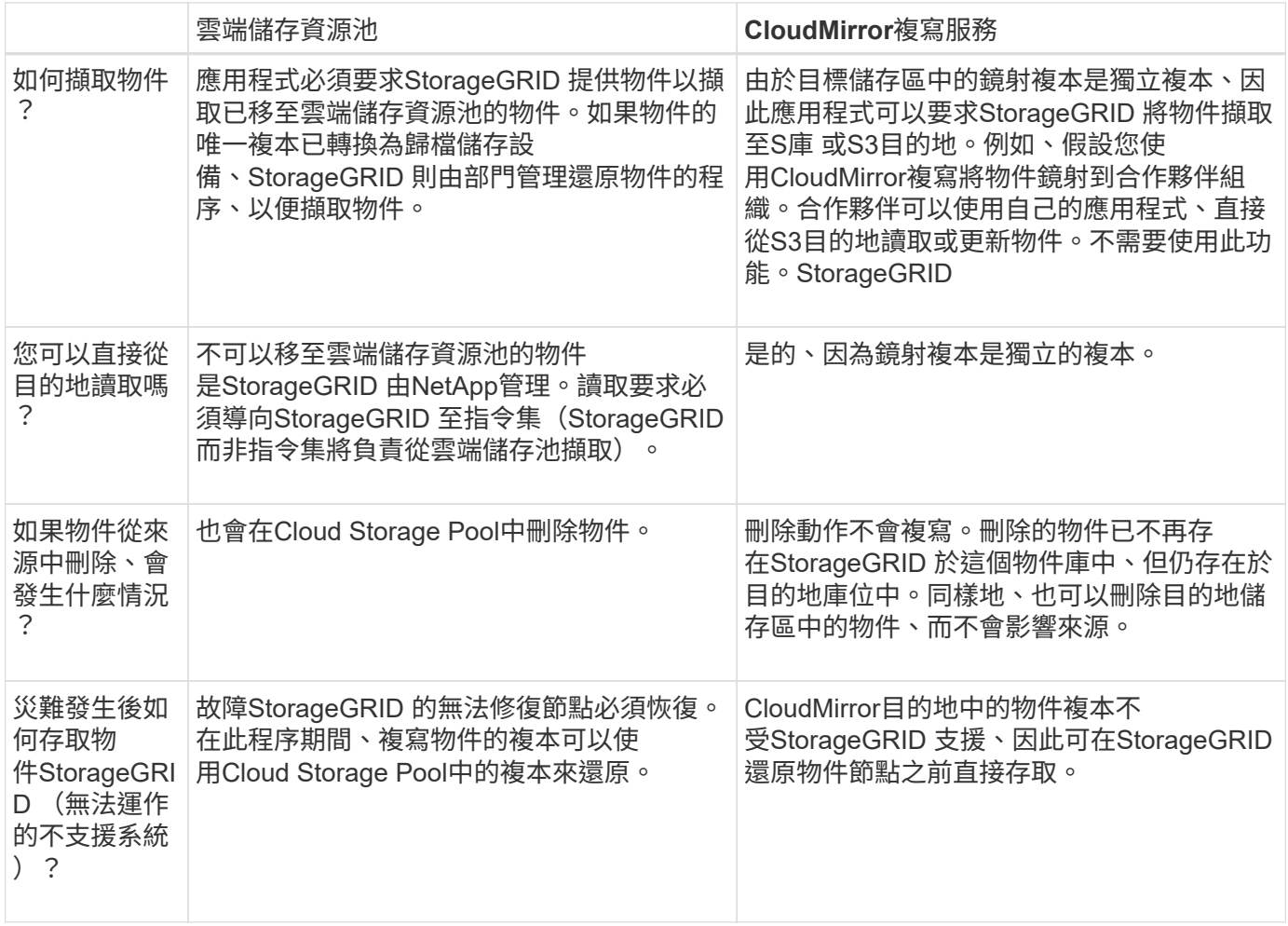

# <span id="page-1135-0"></span>建立雲端儲存資源池

當您建立Cloud Storage Pool時、請指定StorageGRID 外部儲存區或Container的名稱和位 置、以供用來儲存物件、雲端供應商類型(Amazon S3或Azure Blob Storage

)、StorageGRID 以及存取外部儲存區或容器所需的資訊。

您需要的產品

- 您將使用登入Grid Manager [支援的網](#page-808-1)[頁瀏](#page-808-1)[覽](#page-808-1)[器](#page-808-1)。
- 您擁有特定的存取權限。
- 您已檢閱設定雲端儲存資源池的準則。
- Cloud Storage Pool所參照的外部儲存區或容器已存在。
- 您擁有存取儲存庫或容器所需的所有驗證資訊。

# 關於這項工作

Cloud Storage Pool會指定單一外部S3儲存區或Azure Blob儲存容器。一旦儲存雲端儲存資源池、即可驗證其運 作、因此您必須確保Cloud Storage Pool中指定的儲存庫或容器存在且可存取。StorageGRID

# 步驟

1. 選擇\* ILM **>** Storage Pools\*。

此時將出現「儲存資源池」頁面。本頁包含兩個區段:儲存資源池和雲端儲存資源池。

Storage Pools

**Storage Pools** A storage pool is a logical group of Storage Nodes or Archive Nodes and is used in ILM rules to determine where object data is stored. + Create | / Edit | \* Remove | 6 View Details | Name <sup>O</sup> ↓↑ Used Space ● ↓↑ Free Space ● ↓1 Total Capacity ● ↓1 ILM Usage ● 1.10 MB • All Storage Nodes 102.90 TB 102.90 TB Used in 1 ILM rule Displaying 1 storage pool. Cloud Storage Pools You can add Cloud Storage Pools to ILM rules to store objects outside of the StorageGRID system. A Cloud Storage Pool defines how to access the external bucket or container where objects will be stored. + Create | / Edit | \* Remove | Clear Error No Cloud Storage Pools found.

2. 在頁面的「Cloud Storage Pools(雲端儲存池)」區段中、選取\*「Create\*(建立\*)」。

隨即顯示Create Cloud Storage Pool(建立雲端儲存池)對話方塊。

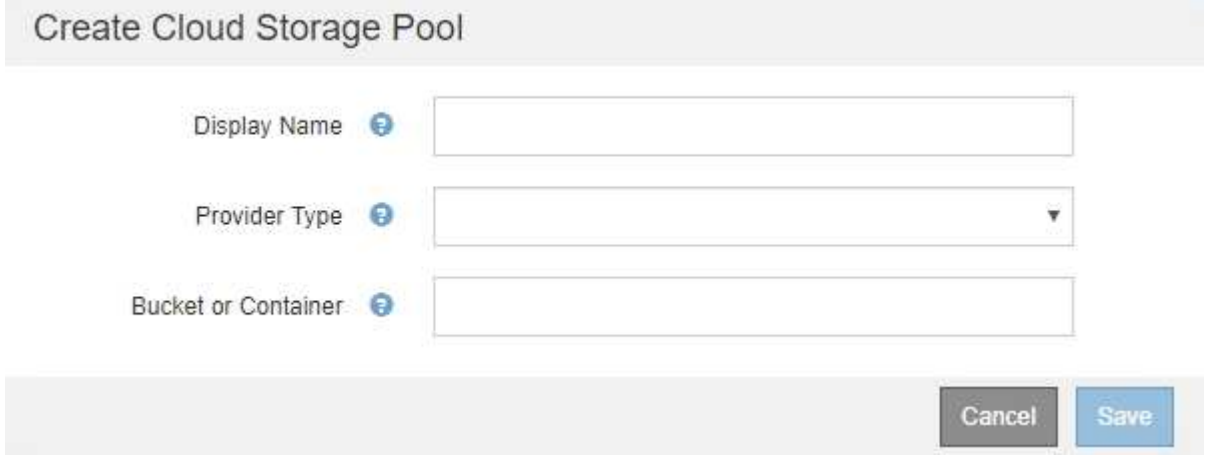

# 3. 輸入下列資訊:

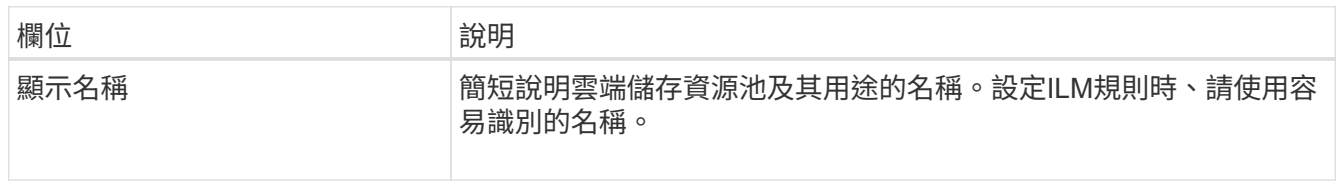

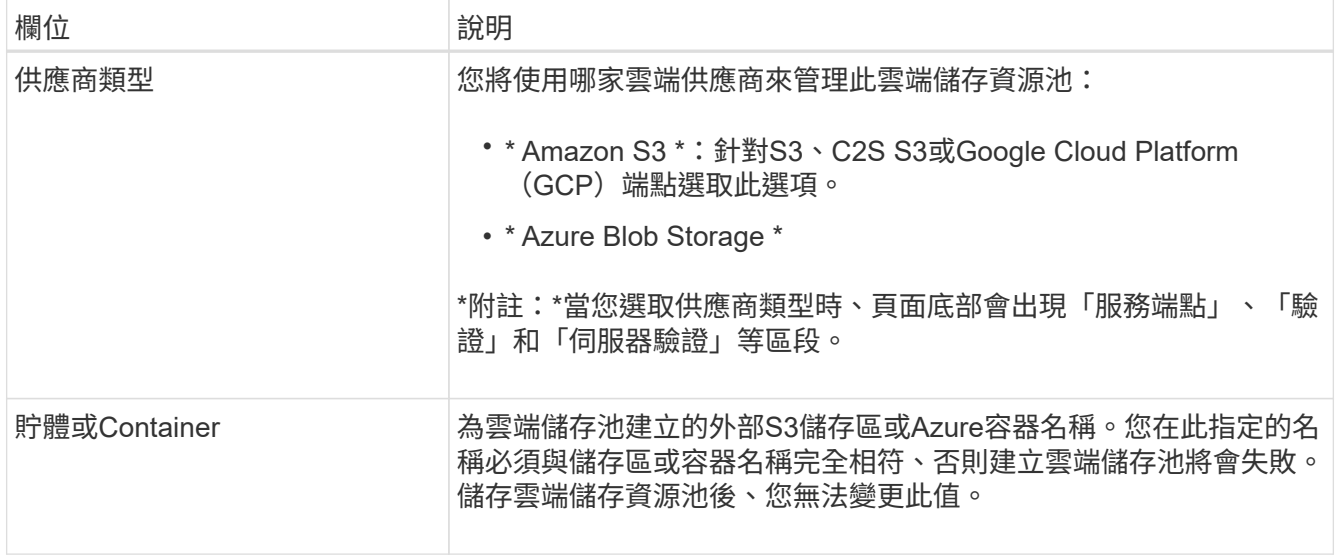

4. 根據所選的供應商類型、完成頁面的「服務端點」、「驗證」和「伺服器驗證」區段。

- [S3](#page-1137-0)[:指定雲端儲存資](#page-1137-0)[源池](#page-1137-0)[的](#page-1137-0)[驗證詳細](#page-1137-0)[資料](#page-1137-0)
- [C2S S3](#page-1140-0)[:指定雲端儲存資](#page-1140-0)[源池](#page-1140-0)[的](#page-1140-0)[驗證詳細](#page-1140-0)[資料](#page-1140-0)
- [Azure](#page-1143-0)[:指定雲端儲存資](#page-1143-0)[源池](#page-1143-0)[的](#page-1143-0)[驗證詳細](#page-1143-0)[資料](#page-1143-0)

<span id="page-1137-0"></span>**S3**:指定雲端儲存資源池的驗證詳細資料

當您為S3建立雲端儲存資源池時、必須選取雲端儲存資源池端點所需的驗證類型。您可以 指定「匿名」或輸入存取金鑰ID和秘密存取金鑰。

您需要的產品

• 您已輸入Cloud Storage Pool的基本資訊、並將\* Amazon S3 \*指定為供應商類型。

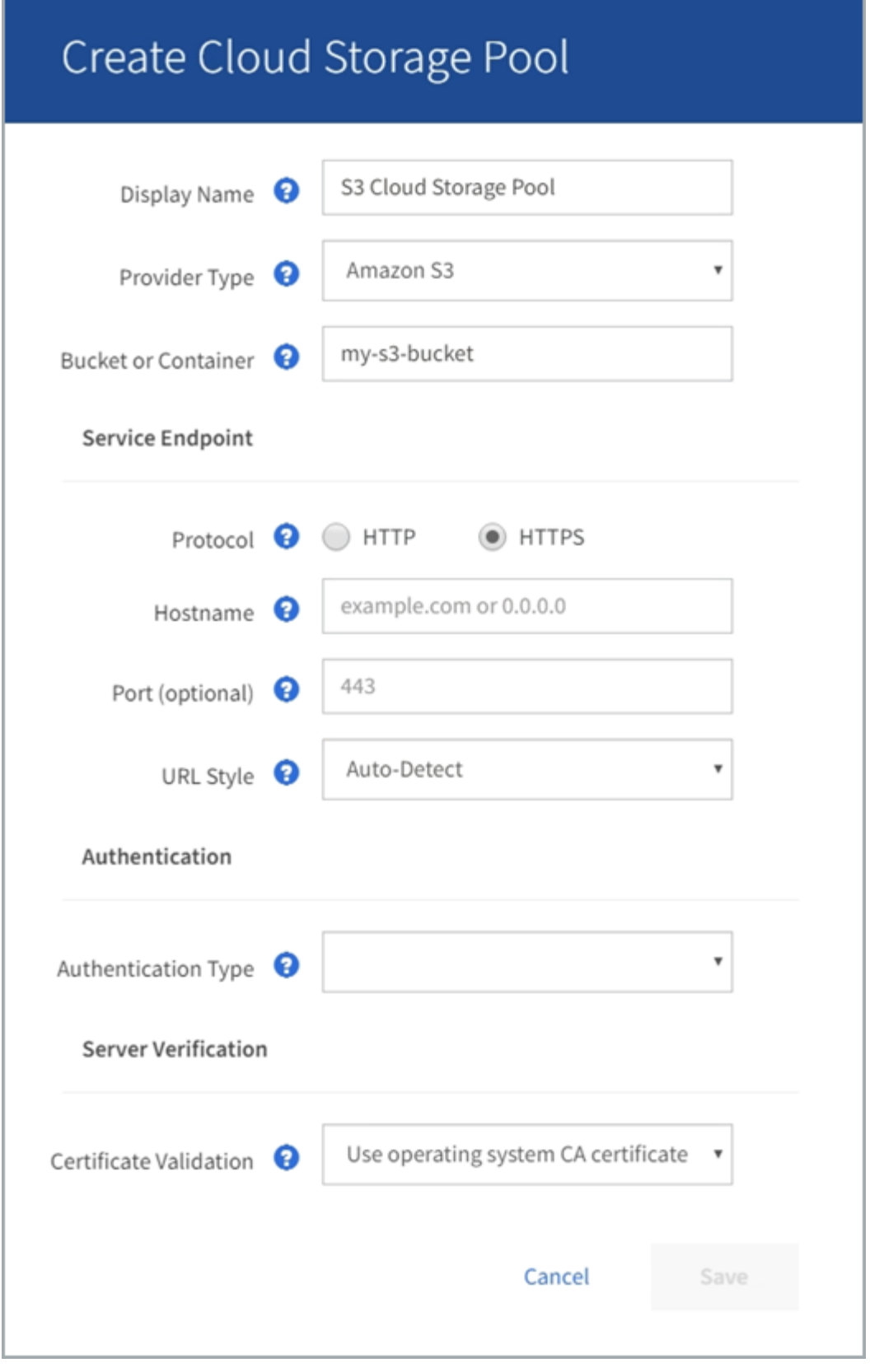

• 如果您使用存取金鑰驗證、您就知道外部S3儲存區的存取金鑰ID和秘密存取金鑰。

步驟

1. 在\*服務端點\*區段中、提供下列資訊:

a. 選取連線至雲端儲存資源池時要使用的傳輸協定。

預設傳輸協定為HTTPS。

b. 輸入Cloud Storage Pool的伺服器主機名稱或IP位址。

例如:

《3-*aws-region*.amazonaws.com》

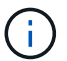

請勿在此欄位中包含庫位名稱。您可以在\* Bucket或Container-\*欄位中加入Bucket名稱。

a. 或者、指定連線至雲端儲存資源池時應使用的連接埠。

將此欄位留白以使用預設連接埠:連接埠443用於HTTPS、連接埠80用於HTTP。

b. 選取雲端儲存池儲存區儲存區的URL樣式:

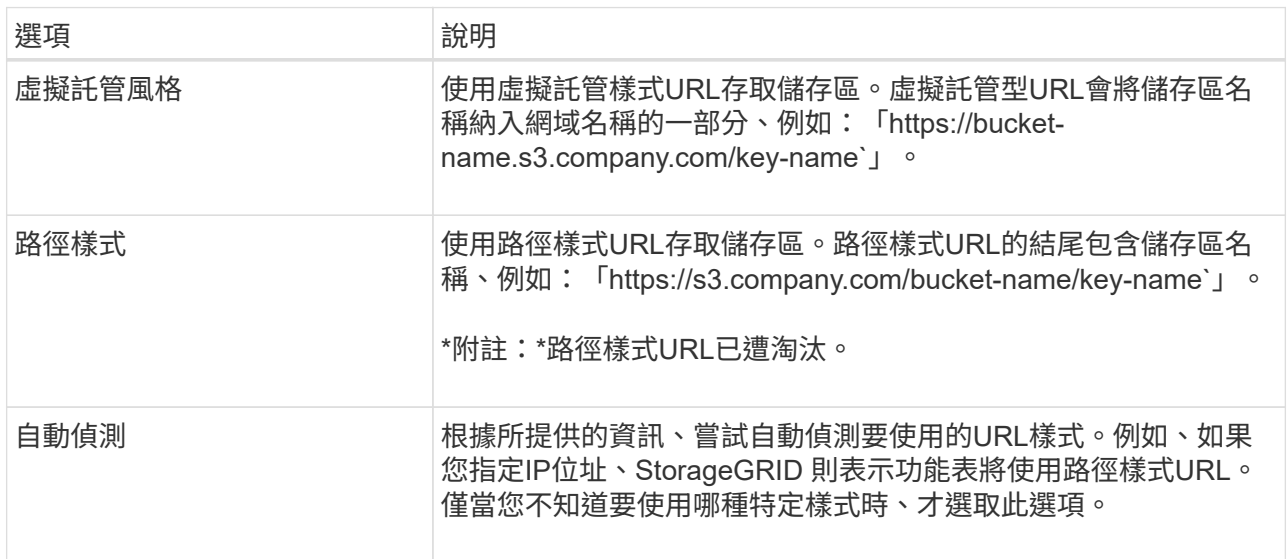

2. 在「驗證」區段中、選取Cloud Storage Pool端點所需的驗證類型。

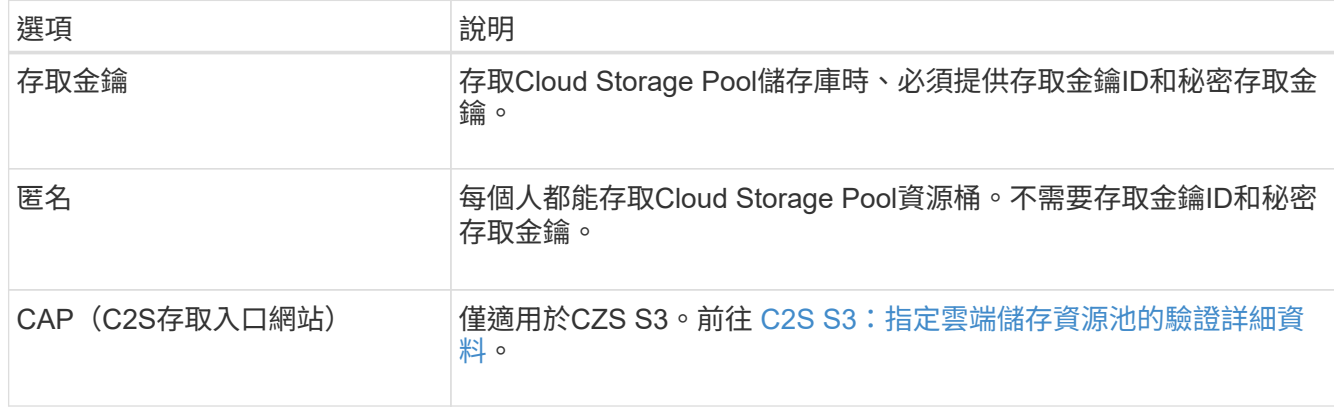

3. 如果您選取存取金鑰、請輸入下列資訊:

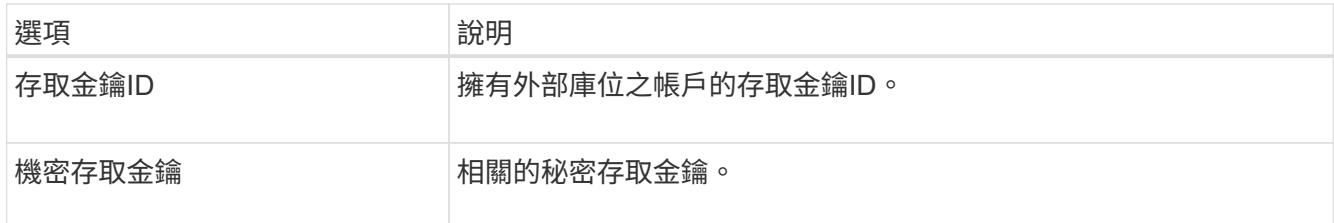

4. 在「伺服器驗證」區段中、選取驗證TLS連線至雲端儲存池之憑證的方法:

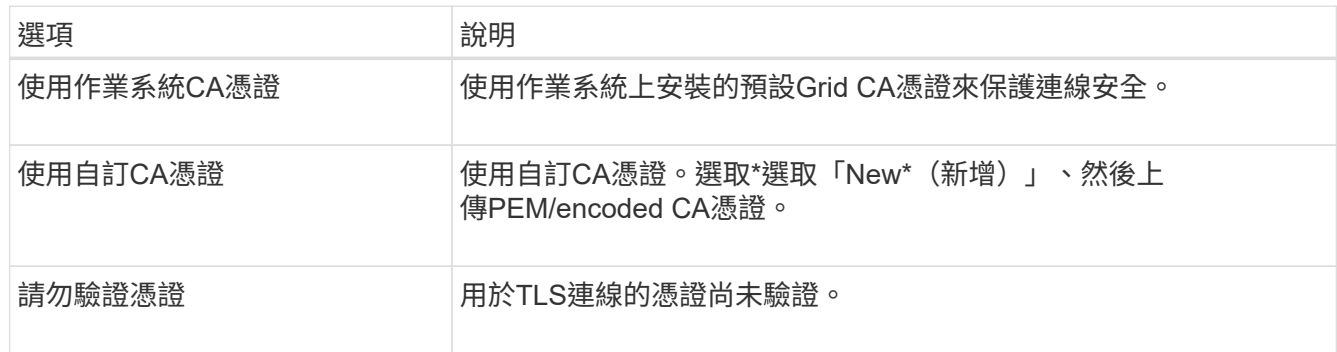

5. 選擇\*保存\*。

當您儲存雲端儲存資源池時StorageGRID 、下列功能將會隨之執行:

- 驗證儲存區和服務端點是否存在、以及是否可以使用您指定的認證來達到。
- 將標記檔案寫入儲存區、以將儲存區識別為雲端儲存資源池。請勿移除名為「x-ntap-sgws-Cloud Pool uuid」的檔案。

如果Cloud Storage Pool驗證失敗、您會收到錯誤訊息、說明驗證失敗的原因。例如、如果發生憑證錯誤或您指 定的儲存區不存在、可能會報告錯誤。

422: Unprocessable Entity

Validation failed. Please check the values you entered for errors.

Cloud Pool test failed. Could not create or update Cloud Pool. Error from endpoint: NoSuchBucket: The specified bucket does not exist, status code: 404, request id: 4211567681, host id:

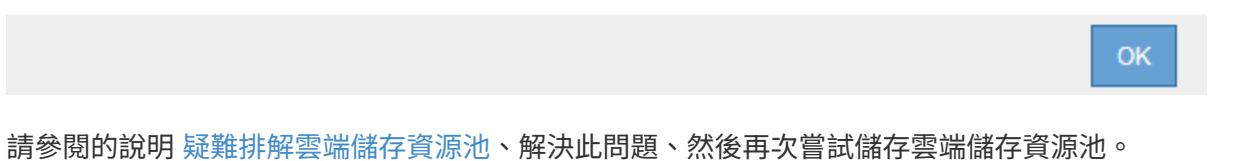

<span id="page-1140-0"></span>**C2S S3**:指定雲端儲存資源池的驗證詳細資料

若要將商業雲端服務(C2S)S3服務當作雲端儲存資源池使用、您必須將C2S存取入口網 站(CAP)設定為驗證類型、StorageGRID 以便讓Sf2可以要求暫用認證、以便在您 的C2S帳戶中存取S3資源桶。

您需要的產品

- 您已輸入Amazon S3 Cloud Storage Pool的基本資訊、包括服務端點。
- 您知道StorageGRID 完整的URL、將使用此URL從CAP伺服器取得暫用認證、包括指派給您的C2S帳戶的所 有必要和選用API參數。
- 您擁有由適當的政府憑證授權單位(CA)核發的伺服器CA憑證。此憑證可用來驗證CAP伺服器的身 分。StorageGRID伺服器CA憑證必須使用PEE編碼。
- 您擁有由適當的政府憑證授權單位(CA)核發的用戶端憑證。此憑證可用於將自己的身分識別至CAP伺服 器。StorageGRID用戶端憑證必須使用PEE編碼、而且必須已獲得存取您的C2S帳戶的權限。
- 您有一個用於用戶端憑證的PEM/encoded私密金鑰。
- 如果用戶端憑證的私密金鑰已加密、您就會有解密密碼。

步驟

1. 在「驗證」區段中、從「驗證類型」下拉式清單中選取「\* CAP(C2S存取入口網站)\*」。

此時會顯示CAP CGS驗證欄位。

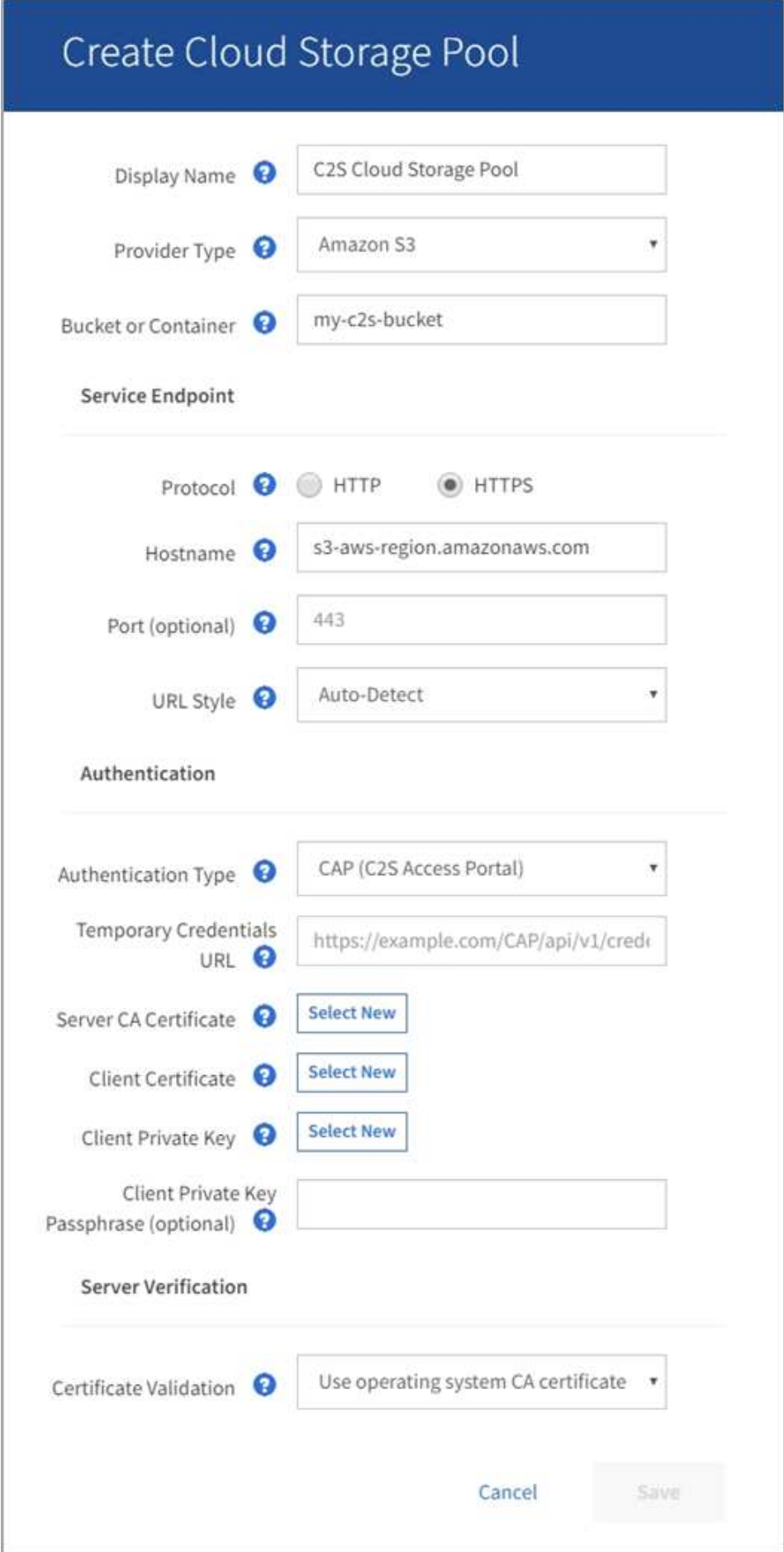

- 2. 提供下列資訊:
	- a. 對於\*暫用認證URL\*、請輸入StorageGRID 完整的URL、以便讓整個URL能夠從CAP伺服器取得暫用認 證、包括指派給您的C2S帳戶的所有必要和選用API參數。
	- b. 若為\*伺服器CA憑證\*、請選取\*選取「新增\*」、然後上傳StorageGRID 可供驗證CAP伺服器的PEP-編 碼CA憑證。
	- c. 若為\*用戶端憑證\*、請選取\*選取「新增\* StorageGRID 」、然後上傳PEP-編碼的憑證、以供其識別 至CAP伺服器。
	- d. 若為\*用戶端私密金鑰\*、請選取\*選取「新增」\*、然後上傳用戶端憑證的PEP-編碼私密金鑰。

如果私密金鑰已加密、則必須使用傳統格式。(不支援PKCS #8加密格式。)

- e. 如果用戶端私密金鑰已加密、請輸入密碼來解密用戶端私密金鑰。否則、請將\*用戶端私密金鑰密碼\*欄 位保留空白。
- 3. 在「伺服器驗證」區段中、提供下列資訊:
	- a. 若為\*憑證驗證\*、請選取\*使用自訂CA憑證\*。
	- b. 選取\*選取「New\*(新增)」、然後上傳PEM/encoded CA憑證。
- 4. 選擇\*保存\*。

當您儲存雲端儲存資源池時StorageGRID 、下列功能將會隨之執行:

- 驗證儲存區和服務端點是否存在、以及是否可以使用您指定的認證來達到。
- 將標記檔案寫入儲存區、以將儲存區識別為雲端儲存資源池。請勿移除名為「x-ntap-sgws-Cloud Pool uuid」的檔案。

如果Cloud Storage Pool驗證失敗、您會收到錯誤訊息、說明驗證失敗的原因。例如、如果發生憑證錯誤或您指 定的儲存區不存在、可能會報告錯誤。

OK

**Q** Error

422: Unprocessable Entity

Validation failed. Please check the values you entered for errors.

Cloud Pool test failed. Could not create or update Cloud Pool. Error from endpoint: NoSuchBucket: The specified bucket does not exist. status code: 404, request id: 4211567681, host id:

請參閱的說明 [疑](#page-1147-0)[難排](#page-1147-0)[解雲端儲存資](#page-1147-0)[源池](#page-1147-0)、解決此問題、然後再次嘗試儲存雲端儲存資源池。

<span id="page-1143-0"></span>**Azure**:指定雲端儲存資源池的驗證詳細資料

當您建立Azure Blob儲存設備的Cloud Storage Pool時、必須為StorageGRID 外 部Container指定帳戶名稱和帳戶金鑰、以便用來儲存物件。

您需要的產品

• 您已輸入Cloud Storage Pool的基本資訊、並將\* Azure Blob Storage\*指定為供應商類型。\*共享密鑰\*顯示 在\*驗證類型\*字段中。

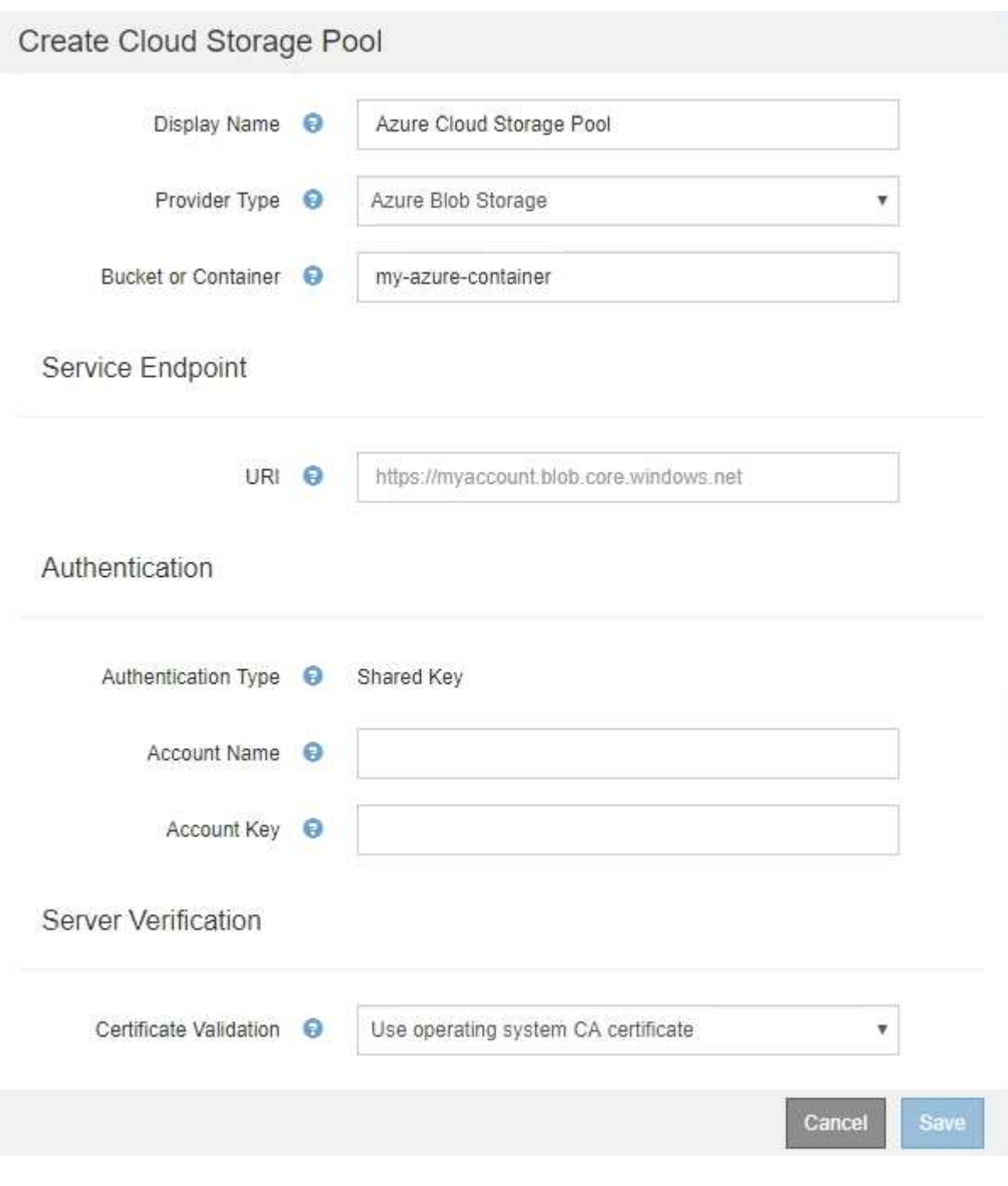

• 您知道用來存取雲端儲存資源池所用Blob儲存容器的統一資源識別元(URI)。

• 您知道儲存帳戶的名稱和秘密金鑰。您可以使用Azure入口網站來尋找這些價值。

步驟

1. 在「服務端點」區段中、輸入用於存取用於雲端儲存集區之Blob儲存容器的統一資源識別元(URI)。

以下列其中一種格式指定URI:

◦ <https://host:port+`>

◦ <http://host:port+`>

如果您未指定連接埠、預設會將連接埠443用於HTTPS URI、而連接埠80用於HTTP URI。+\* Azure Blob儲 存Container的範例URI:「https://*myaccount*.blob.core.windows.net`」

2. 在\*驗證\*區段中、提供下列資訊:

a. 針對\*帳戶名稱\*、輸入擁有外部服務容器的Blob儲存帳戶名稱。

b. 針對\*帳戶金鑰\*、輸入Blob儲存帳戶的秘密金鑰。

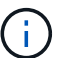

對於Azure端點、您必須使用共享金鑰驗證。

3. 在\*伺服器驗證\*區段中、選取驗證TLS連線至雲端儲存池之憑證的方法:

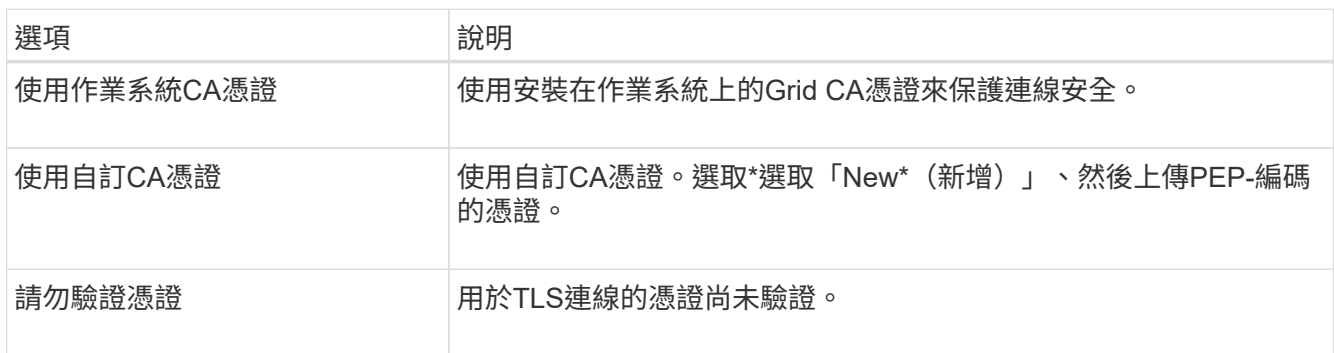

4. 選擇\*保存\*。

當您儲存雲端儲存資源池時StorageGRID 、下列功能將會隨之執行:

- 驗證容器和URI是否存在、以及是否可以使用您指定的認證來連線。
- 將標記檔案寫入容器、以將其識別為雲端儲存資源池。請勿移除名為「x-ntap-sgws-Cloud Pool uuid」的 檔案。

如果Cloud Storage Pool驗證失敗、您會收到錯誤訊息、說明驗證失敗的原因。例如、如果發生憑證錯誤或您指 定的容器不存在、可能會報告錯誤。

請參閱的說明 [疑](#page-1147-0)[難排](#page-1147-0)[解雲端儲存資](#page-1147-0)[源池](#page-1147-0)、解決此問題、然後再次嘗試儲存雲端儲存資源池。

## 編輯雲端儲存資源池

您可以編輯Cloud Storage Pool來變更其名稱、服務端點或其他詳細資料、但是您無法變 更Cloud Storage Pool的S3儲存區或Azure容器。

# 您需要的產品

- 您將使用登入Grid Manager [支援的網](#page-808-1)[頁瀏](#page-808-1)[覽](#page-808-1)[器](#page-808-1)。
- 您擁有特定的存取權限。
- 您已檢閱 [雲端儲存資](#page-1131-0)[源池](#page-1131-0)[的](#page-1131-0)[考](#page-1131-0)[量](#page-1131-0)。

## 步驟

1. 選擇\* ILM **>** Storage Pools\*。

此時將出現「儲存資源池」頁面。Cloud Storage Pools表格會列出現有的Cloud Storage Pools。

### **Cloud Storage Pools**

You can add Cloud Storage Pools to ILM rules to store objects outside of the StorageGRID system. A Cloud Storage Pool defines how to access the external bucket or container where objects will be stored.

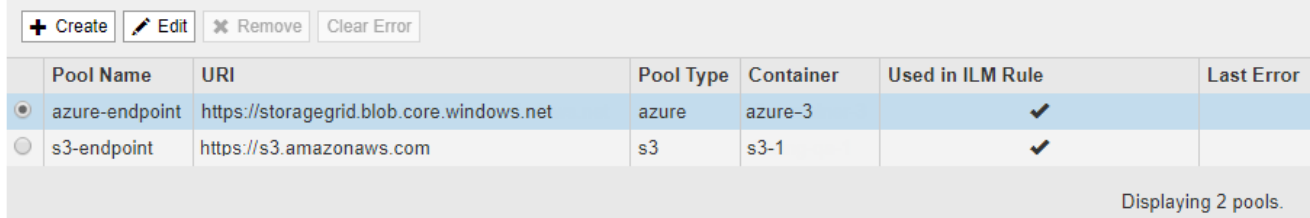

- 2. 選取您要編輯之雲端儲存資源池的選項按鈕。
- 3. 選擇\*編輯\*。

Ť.

4. 視需要變更顯示名稱、服務端點、驗證認證或憑證驗證方法。

您無法變更雲端儲存資源池的供應商類型、S3儲存區或Azure容器。

如果您先前上傳了伺服器或用戶端憑證、可以選取\*檢視目前\*來檢閱目前使用的憑證。

5. 選擇\*保存\*。

當您儲存雲端儲存資源池時StorageGRID 、驗證資源桶或容器及服務端點是否存在、以及是否可以使用您指 定的認證資料來存取。

如果Cloud Storage Pool驗證失敗、則會顯示錯誤訊息。例如、如果發生憑證錯誤、可能會報告錯誤。

請參閱的說明 [疑](#page-1147-0)[難排](#page-1147-0)[解雲端儲存資](#page-1147-0)[源池](#page-1147-0)、解決此問題、然後再次嘗試儲存雲端儲存資源池。

移除雲端儲存資源池

您可以移除ILM規則中未使用且不含物件資料的雲端儲存池。

您需要的產品

- 您將使用登入Grid Manager [支援的網](#page-808-1)[頁瀏](#page-808-1)[覽](#page-808-1)[器](#page-808-1)。
- 您擁有特定的存取權限。
- 您已確認S3儲存區或Azure容器不含任何物件。如果您嘗試移除包含物件的雲端儲存池、就會發生錯誤。請 參閱 [疑](#page-1147-0)[難排](#page-1147-0)[解雲端儲存資](#page-1147-0)[源池](#page-1147-0)。

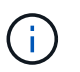

當您建立Cloud Storage Pool時StorageGRID 、將標記檔案寫入儲存庫或容器、以將其識別 為雲端儲存池。請勿移除名為「x-ntap-sgws-Cloud Pool - uuid」的檔案。

• 您已經移除可能使用集區的任何ILM規則。

## 步驟

1. 選擇\* ILM **>** Storage Pools\*。

此時將出現「儲存資源池」頁面。

2. 選取目前未在ILM規則中使用之雲端儲存池的選項按鈕。

如果在ILM規則中使用Cloud Storage Pool、則無法將其移除。「移除」按鈕已停用。

### **Cloud Storage Pools**

You can add Cloud Storage Pools to ILM rules to store objects outside of the StorageGRID system. A Cloud Storage Pool defines how to access the external bucket or container where objects will be stored.

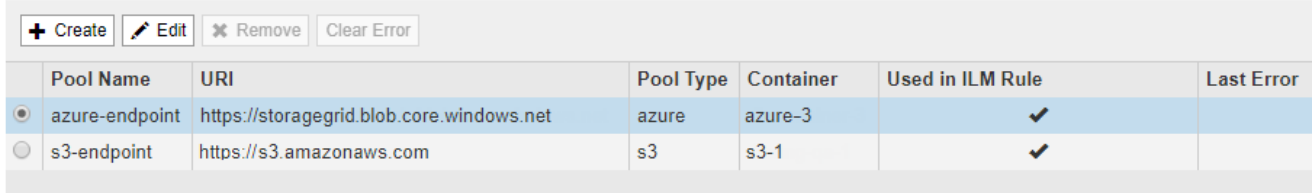

Displaying 2 pools.

# 3. 選擇\*移除\*。

隨即顯示確認警告。

# A Warning

Remove Cloud Storage Pool

Are you sure you want to remove this Cloud Storage Pool: My Cloud Storage Pool?

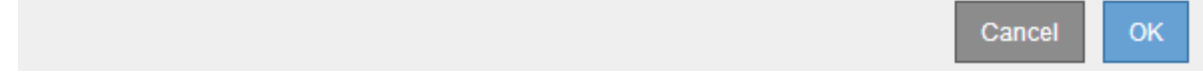

4. 選擇\*確定\*。

雲端儲存資源池即會移除。

<span id="page-1147-0"></span>疑難排解雲端儲存資源池

如果您在建立、編輯或刪除雲端儲存池時遇到錯誤、請使用這些疑難排解步驟來協助解決 問題。

確定是否發生錯誤

每分鐘執行一次簡易的Cloud Storage Pool健全狀況檢查、以確保雲端儲存池能夠存取、而且運作正 常。StorageGRID如果健全狀況檢查偵測到問題、「儲存資源池」頁面的「雲端儲存資源池」表格的「最後一個 錯誤」欄會顯示一則訊息。

下表顯示針對每個雲端儲存資源池偵測到的最新錯誤、並指出錯誤發生的時間已過多久。

#### **Cloud Storage Pools**

.<br>You can add Cloud Storage Pools to II M rules to store objects outside of the StorageGRID system, A Cloud Storage Pool defines how to access the external bucket or container where objects will be stored

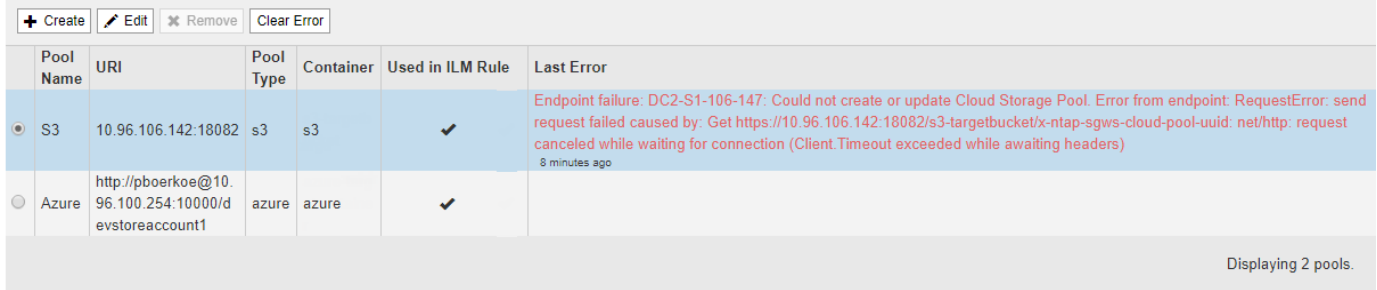

此外、如果健全狀況檢查偵測到過去5分鐘內發生一或多個新的雲端儲存池錯誤、則會觸發\* Cloud Storage Pool 連線錯誤\*警示。如果您收到此警示的電子郵件通知、請前往儲存資源池頁面(選擇\* ILM **>** Storage Pools\*)、 檢閱「Last錯誤」(上次錯誤)欄中的錯誤訊息、並參閱下列疑難排解準則。

## 檢查錯誤是否已解決

解決任何潛在問題之後、您可以判斷錯誤是否已解決。從「Cloud Storage Pool」(雲端儲存資源池)頁面中、 選取端點的選項按鈕、然後選取「清除錯誤」。確認訊息指出StorageGRID 、由於此錯誤已清除Cloud Storage Pool的錯誤。

Error successfully cleared. This error might reappear if the underlying problem is not resolved.

如果基礎問題已解決、就不會再顯示錯誤訊息。不過、如果基礎問題尚未解決(或遇到不同的錯誤)、錯誤訊息 會在幾分鐘內顯示在「Last Error(最後錯誤)」欄中。

### 錯誤:此**Cloud Storage Pool**包含非預期的內容

當您嘗試建立、編輯或刪除雲端儲存池時、可能會遇到此錯誤。如果儲存區或容器包含「x-ntap-sgws-Cloud Pool - uuid」標記檔案、但該檔案沒有預期的UUID、就會發生此錯誤。

一般而StorageGRID 言、如果您正在建立新的Cloud Storage Pool、而另一個執行個體正在使用相同的Cloud Storage Pool、則只會看到此錯誤。

請嘗試下列步驟來修正問題:

- 請確認貴組織中沒有人也使用此雲端儲存資源池。
- 刪除「x-ntap-sgws-Cloud Pool uuid」檔案、然後再次嘗試設定Cloud Storage Pool。

錯誤:無法建立或更新雲端儲存池。端點發生錯誤

當您嘗試建立或編輯雲端儲存資源池時、可能會遇到此錯誤。此錯誤表示某種連線或組態問題阻礙StorageGRID 了將資訊寫入Cloud Storage Pool。

若要修正問題、請檢閱端點的錯誤訊息。

• 如果錯誤訊息包含「Get *URL*:EOF」、請檢查用於雲端儲存資源池的服務端點是否未將HTTP傳輸協定用 於需要HTTPS的容器或儲存區。

×

- 如果錯誤訊息包含「Get *URL*:net/http:request cancelled ding for connection」(在等待連線時收 到「Get *URL*:net/http:Request cancelled ding doning」)、請確認網路組態允許儲存節點存取用於雲端 儲存池的服務端點。
- 對於所有其他端點錯誤訊息、請嘗試下列其中一項或多項:
	- 建立與您為Cloud Storage Pool輸入相同名稱的外部容器或儲存區、然後再次嘗試儲存新的Cloud Storage Pool of
	- 請更正您為Cloud Storage Pool指定的容器或儲存區名稱、然後再次嘗試儲存新的Cloud Storage Pool。

錯誤:無法剖析**CA**憑證

當您嘗試建立或編輯雲端儲存資源池時、可能會遇到此錯誤。如果在設定Cloud Storage Pool時、無法剖析您輸 入的憑證、就會發生錯誤StorageGRID 。

若要修正問題、請檢查您提供的CA憑證是否有問題。

錯誤:找不到具有此**ID**的雲端儲存資源池

當您嘗試編輯或刪除雲端儲存資源池時、可能會遇到此錯誤。如果端點傳回404回應、就會發生此錯誤、這可能 代表下列其中一項:

- 用於雲端儲存池的認證資料沒有儲存區的讀取權限。
- 用於雲端儲存資源池的儲存區不包含「x-ntap-sgws-雲端-資源池-uuid」標記檔案。

請嘗試下列一或多個步驟來修正問題:

- 檢查與設定的存取金鑰相關聯的使用者是否擁有必要的權限。
- 使用具備必要權限的認證資料編輯Cloud Storage Pool。
- 如果權限正確、請聯絡支援部門。

錯誤:無法檢查**Cloud Storage Pool**的內容。端點發生錯誤

當您嘗試刪除雲端儲存資源池時、可能會遇到此錯誤。此錯誤表示某種連線或組態問題使StorageGRID 無法讀 取Cloud Storage Pool儲存區儲存區內容。

若要修正問題、請檢閱端點的錯誤訊息。

錯誤:物件已放置在此儲存區中

當您嘗試刪除雲端儲存資源池時、可能會遇到此錯誤。如果Cloud Storage Pool包含由ILM移到該處的資料、在 設定Cloud Storage Pool之前儲存在儲存庫中的資料、或是在建立Cloud Storage Pool之後儲存在儲存庫中的其 他來源資料、則無法刪除該儲存池。

請嘗試下列一或多個步驟來修正問題:

- 請依照「StorageGRID Cloud Storage Pool物件的生命週期」中的指示將物件移回物件。
- 如果您確定其餘的物件並非由ILM放置在雲端儲存資源池中、請手動刪除儲存區中的物件。

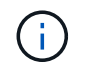

切勿手動刪除ILM可能放置在雲端儲存資源池中的物件。如果您稍後嘗試從StorageGRID 功 能表存取手動刪除的物件、將無法找到刪除的物件。

## 錯誤:**Proxy**嘗試連至雲端儲存資源池時發生外部錯誤

如果您已在儲存節點與用於雲端儲存集區的外部S3端點之間設定不透明的儲存Proxy、則可能會遇到此錯誤。如 果外部Proxy伺服器無法連至Cloud Storage Pool端點、就會發生此錯誤。例如、DNS伺服器可能無法解析主機 名稱、或是發生外部網路問題。

請嘗試下列一或多個步驟來修正問題:

- 檢查雲端儲存資源池的設定(\* ILM **>** Storage Pools\*)。
- 檢查儲存Proxy伺服器的網路組態。

### 相關資訊

[Cloud Storage Pool](#page-1126-0)[物件的生命週期](#page-1126-0)

設定銷毀編碼設定檔

建立銷毀編碼設定檔

若要建立「刪除編碼」設定檔、請將包含「儲存節點」的儲存資源池與銷毀編碼配置建立 關聯。此關聯可決定所建立的資料和同位元檢查片段數目、以及系統將這些片段分佈在何 處。

您需要的產品

- 您將使用登入Grid Manager [支援的網](#page-808-1)[頁瀏](#page-808-1)[覽](#page-808-1)[器](#page-808-1)。
- 您擁有特定的存取權限。
- 您已建立儲存資源池、其中只包含一個站台或包含三個以上站台的儲存資源池。只有兩個站台的儲存資源池 無法使用任何銷毀編碼方案。

關於這項工作

「刪除編碼」設定檔中使用的儲存資源池必須只包含一個站台或三個以上站台。如果您想要提供站台備援、儲存 資源池必須至少有三個站台。

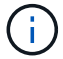

您必須選取包含儲存節點的儲存資源池。您無法將歸檔節點用於銷毀編碼資料。

步驟

1. 選擇\* ILM **>\***銷毀編碼。

「刪除編碼設定檔」頁面隨即出現。

Erasure Coding Profiles <sup>O</sup>

An Erasure Coding profile determines how many data and parity fragments are created and where those fragments are stored.

To create an Erasure Coding profile, select a storage pool and an erasure coding scheme. The storage pool must include Storage Nodes from exactly one site or from three or more sites. If you want to provide site redundancy, the storage pool must include nodes from at least three sites.

To deactivate an Erasure Coding profile that you no longer plan to use, first remove it from all ILM rules. Then, if the profile is still associated with object data, wait for those objects to be moved to new locations based on the new rules in the active ILM policy. Depending on the number of objects and the size of your StorageGRID system, it might take weeks or even months for the objects to be moved.

See Managing objects with information lifecycle management for important details.

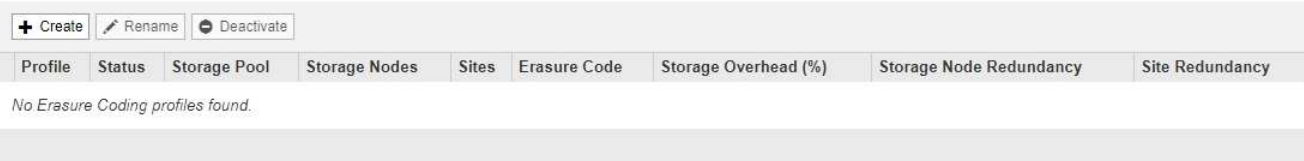

# 2. 選擇\* Create (建立)。

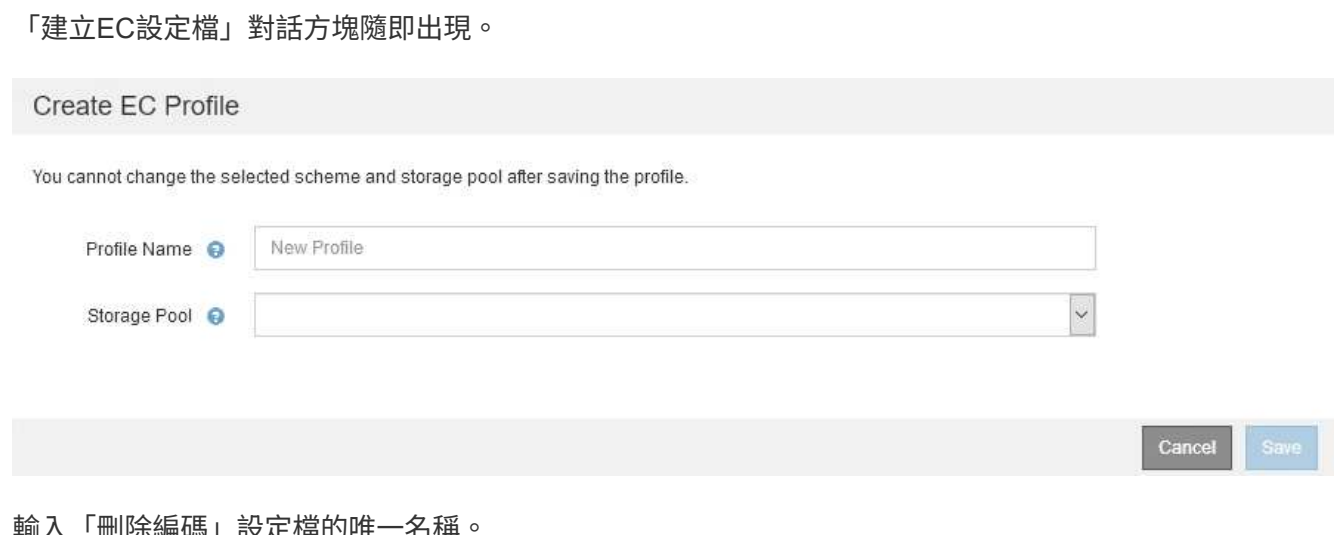

3. 輸入「刪除編碼」設定檔的唯一名稱。

銷毀編碼設定檔名稱必須是唯一的。如果您使用現有設定檔的名稱、即使該設定檔已停用、也會發生驗證錯 誤。

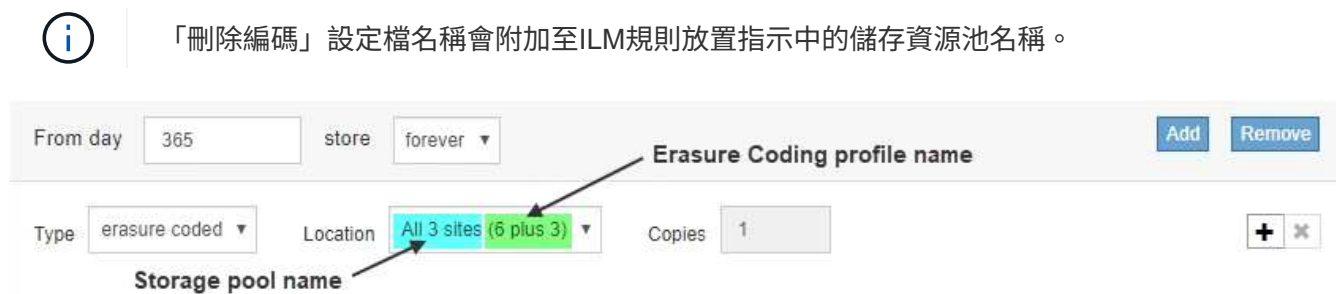

4. 選取您為此「刪除編碼」設定檔所建立的儲存資源池。

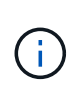

如果您的網格目前僅包含一個站台、您將無法使用預設的儲存資源池、所有儲存節點或任何 包含預設站台「所有站台」的儲存資源池。如果新增第二個站台、此行為可防止「刪除編 碼」設定檔變成無效。

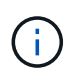

如果儲存資源池只包含兩個站台、您就無法使用該儲存資源池來進行銷毀編碼。對於有兩個 站台的儲存資源池、沒有可用的銷毀編碼方案。
### 當您選取儲存資源池時、可用的銷毀編碼配置清單會根據儲存池中的儲存節點和站台數目而顯示。

#### Create EC Profile

You cannot change the selected scheme and storage pool after saving the profile.

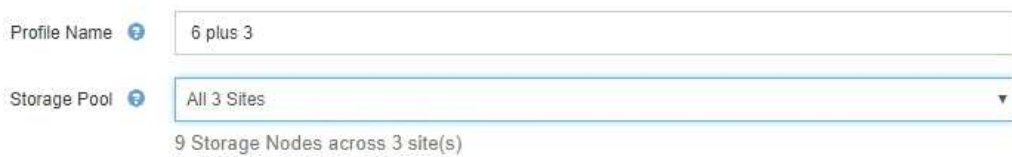

Scheme

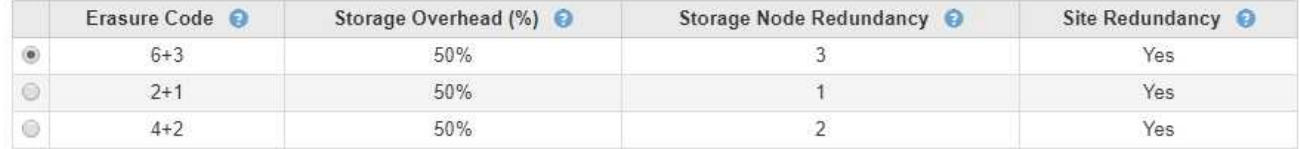

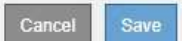

每個可用的銷毀編碼方案都會列出下列資訊:

- 銷毀程式碼:下列格式的銷毀編碼方案名稱:資料片段+同位元檢查片段。
- 儲存負荷(**%**):同位元檢查片段相對於物件資料大小所需的額外儲存容量。儲存負荷=同位元檢查片段 總數/資料片段總數。
- 儲存節點備援:儲存節點的數量、在保留擷取物件資料的能力的同時可能會遺失。
- 站台備援:選取的銷毀程式碼是否允許在站台遺失時擷取物件資料。

若要支援站台備援、所選的儲存資源池必須包含多個站台、每個站台都有足夠的儲存節點、以允許任何 站台遺失。例如、若要使用6+3銷毀編碼方案來支援站台備援、所選的儲存資源池必須包含至少三個站 台、且每個站台至少有三個儲存節點。

在下列情況下會顯示訊息:

◦ 您選取的儲存資源池不提供站台備援。當選取的儲存資源池僅包含一個站台時、預期會出現下列訊息。 您可以在ILM規則中使用此「刪除編碼」設定檔、以防止節點故障。

Scheme

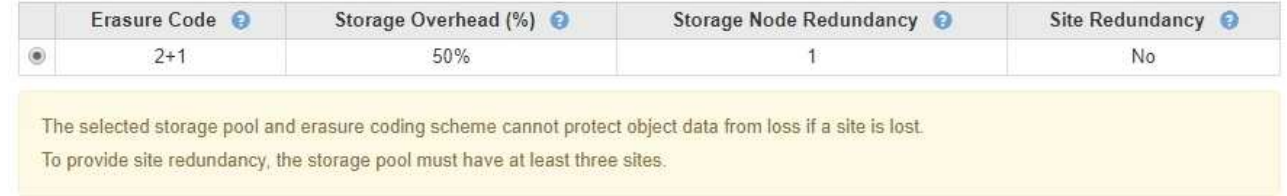

◦ 您選取的儲存資源池不符合任何銷毀編碼方案的需求。例如、當選取的儲存資源池只包含兩個站台時、 預期會出現下列訊息。如果您要使用銷毀編碼來保護物件資料、則必須選取一個儲存資源池、其中只有 一個站台或儲存資源池、其中有三個或更多站台。

Scheme

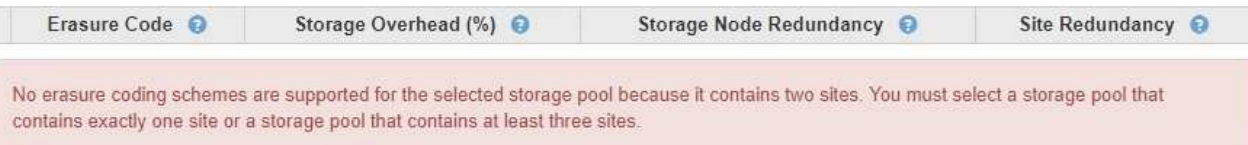

◦ 您的網格只包含一個站台、而且您選取了預設的儲存資源池、所有儲存節點或任何包含預設站台「所有 站台」的儲存資源池。

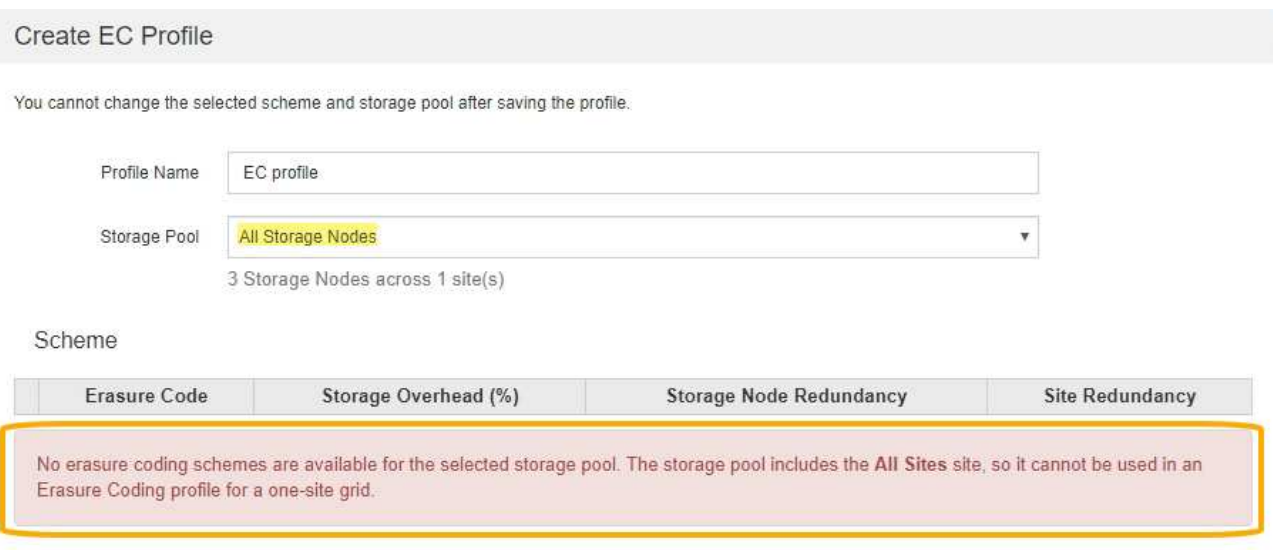

◦ 您選取的銷毀編碼方案和儲存資源池會與另一個「刪除編碼」設定檔重疊。

9 Storage Nodes across 3 site(s)

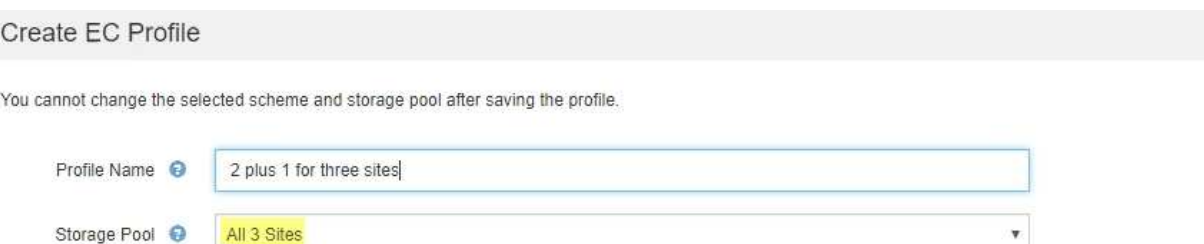

Scheme

Storage Pool ●

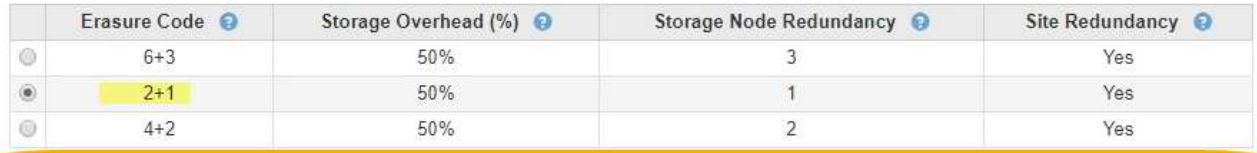

The selected storage pool and erasure coding scheme overlap an existing Erasure Coding profile. Use caution if you apply this new profile to objects already protected by the other profile. When a new profile is applied to existing erasure-coded objects, entirely new erasure-coded fragments are created, which might cause resource issues.

> Cancel Save

Cancel

v.

在此範例中、會出現一則警告訊息、因為另一個「刪除編碼」設定檔使用2+1配置、而另一個設定檔的 儲存資源池也使用All 3站台儲存資源池中的其中一個站台。

雖然您無法建立此新設定檔、但在ILM原則中開始使用該設定檔時必須非常小心。如果將此新設定檔套用至 已受其他設定檔保護的現有銷毀編碼物件、StorageGRID 則會建立一組全新的物件片段。它不會重複使用現 有的2+1片段。當您從一個「刪除編碼」設定檔移轉至另一個設定檔時、可能會發生資源問題、即使銷毀編 碼配置相同。

5. 如果列出多個銷毀編碼方案、請選取您要使用的方案。

在決定要使用哪種銷毀編碼方案時、您應該在容錯能力(透過擁有更多同位元區段而達成)與網路流量修復 需求(更多片段等於更多網路流量)之間取得平衡。例如、在4+2方案和6+3方案之間決定時、如果需要額 外的同位元檢查和容錯能力、請選取6+3方案。如果網路資源受到限制、以減少節點修復期間的網路使用 量、請選取4+2方案。

6. 選擇\*保存\*。

重新命名銷毀編碼設定檔

您可能想要重新命名「刪除編碼」設定檔、以便更清楚地瞭解設定檔的功能。

您需要的產品

- 您將使用登入Grid Manager [支援的網](#page-808-0)[頁瀏](#page-808-0)[覽](#page-808-0)[器](#page-808-0)。
- 您擁有特定的存取權限。

#### 步驟

1. 選擇\* ILM **>\***銷毀編碼。

「刪除編碼設定檔」頁面隨即出現。「重新命名」和「停用」按鈕都會停用。

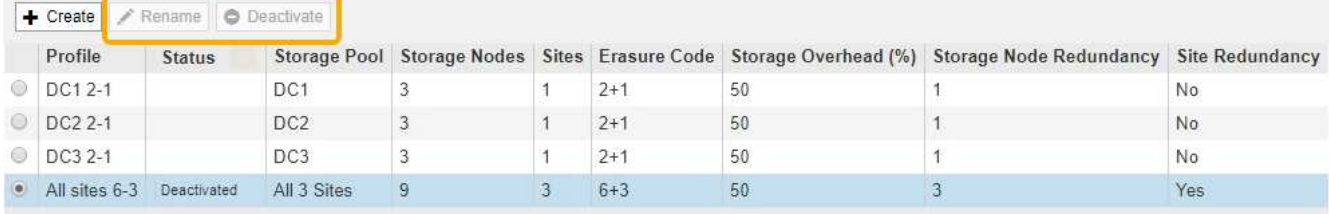

2. 選取您要重新命名的設定檔。

「重新命名」和「停用」按鈕會啟用。

3. 選取\*重新命名\*。

「重新命名EC設定檔」對話方塊隨即出現。

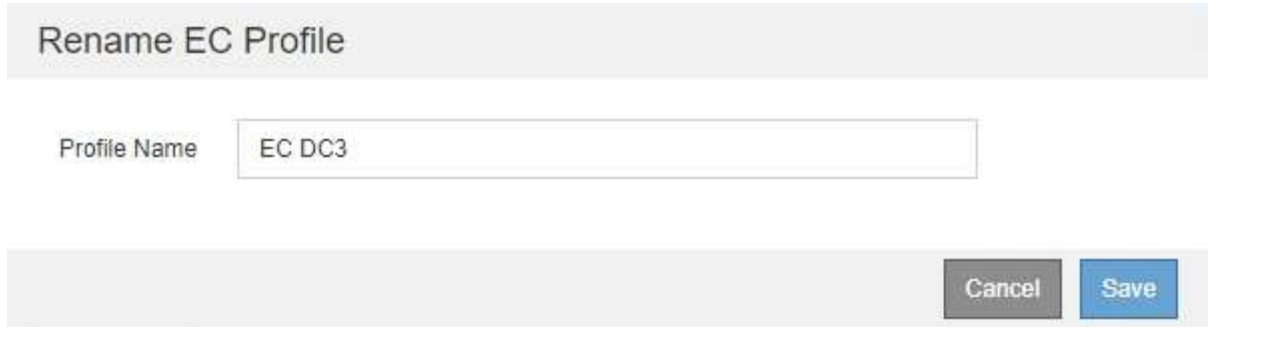

4. 輸入「刪除編碼」設定檔的唯一名稱。

「刪除編碼」設定檔名稱會附加至ILM規則放置指示中的儲存資源池名稱。

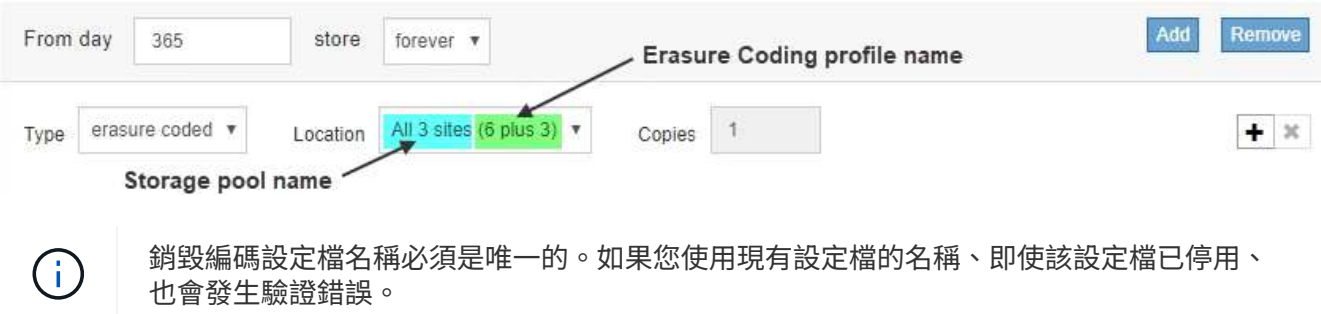

5. 選擇\*保存\*。

停用銷毀編碼設定檔

如果您不打算再使用刪除編碼設定檔、而且目前未在任何ILM規則中使用該設定檔、則可 以停用刪除編碼設定檔。

您需要的產品

- 您將使用登入Grid Manager [支援的網](#page-808-0)[頁瀏](#page-808-0)[覽](#page-808-0)[器](#page-808-0)。
- 您擁有特定的存取權限。
- 您已確認目前未執行任何銷毀編碼資料修復作業或取消委任程序。如果您在任一作業進行期間嘗試停用「刪 除編碼」設定檔、就會傳回錯誤訊息。

關於這項工作

當您停用「刪除編碼」設定檔時、該設定檔仍會顯示在「刪除編碼設定檔」頁面上、但其狀態為\*停用\*。

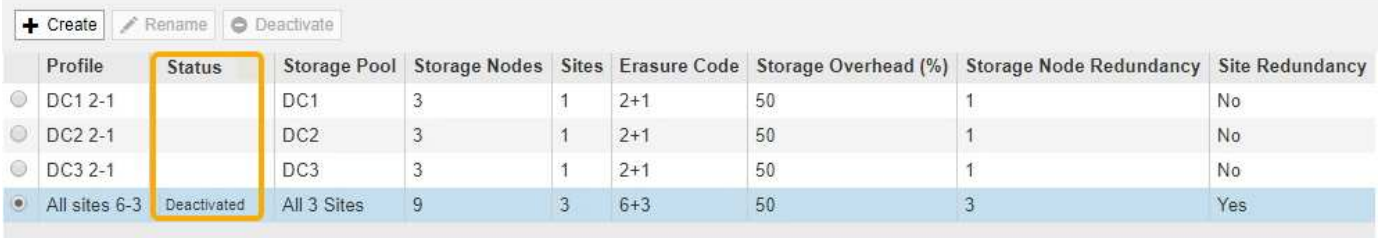

您無法再使用已停用的「刪除編碼」設定檔。建立ILM規則的放置指示時、不會顯示停用的設定檔。您無法重新 啟動停用的設定檔。

如果符合下列任一項條件、則可防止您停用「刪除編碼」設定檔:StorageGRID

- 「刪除編碼」設定檔目前用於ILM規則。
- 「刪除編碼」設定檔已不再用於任何ILM規則、但設定檔的物件資料和同位元檢查分段仍存在。

步驟

1. 選擇\* ILM **>** Erasure Coding \*。

「刪除編碼設定檔」頁面隨即出現。「重新命名」和「停用」按鈕都會停用。

2. 檢閱「狀態」欄、確認您要停用的「刪除編碼」設定檔未用於任何ILM規則。

如果在任何ILM規則中使用「刪除編碼」設定檔、則無法停用該設定檔。在此範例中、至少有一個ILM規則使 用\* 2\_1 EC設定檔\*。

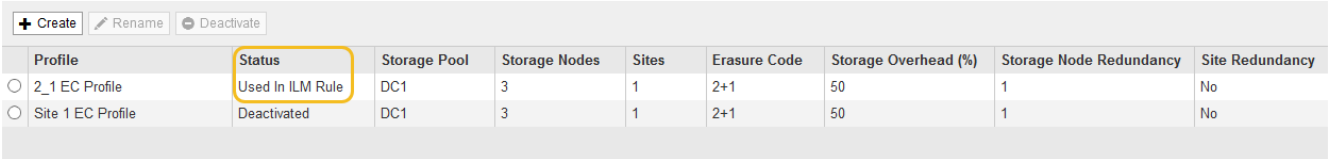

- 3. 如果在ILM規則中使用設定檔、請遵循下列步驟:
	- a. 選擇\* ILM **>** Rules \*。
	- b. 針對列出的每個規則、選取選項按鈕並檢閱保留圖、以判斷規則是否使用您要停用的「刪除編碼」設定 檔。

在此範例中、\*大型物件\*的\*三站台EC規則使用稱為\*所有3站台\*的儲存資源池、以及\*所有站台6-3\*銷毀 編碼設定檔。銷毀編碼設定檔會以下列圖示表示: [55]

#### ILM Rules

Information lifecycle management (ILM) rules determine how and where object data is stored over time. Every object ingested into StorageGRID is evaluated against the ILM rules that make up the active<br>ILM policy. Use this p

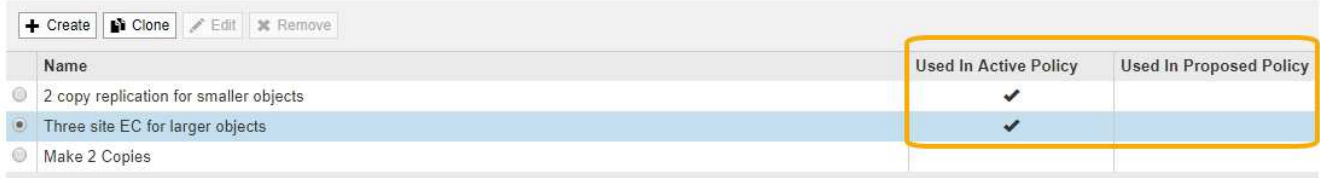

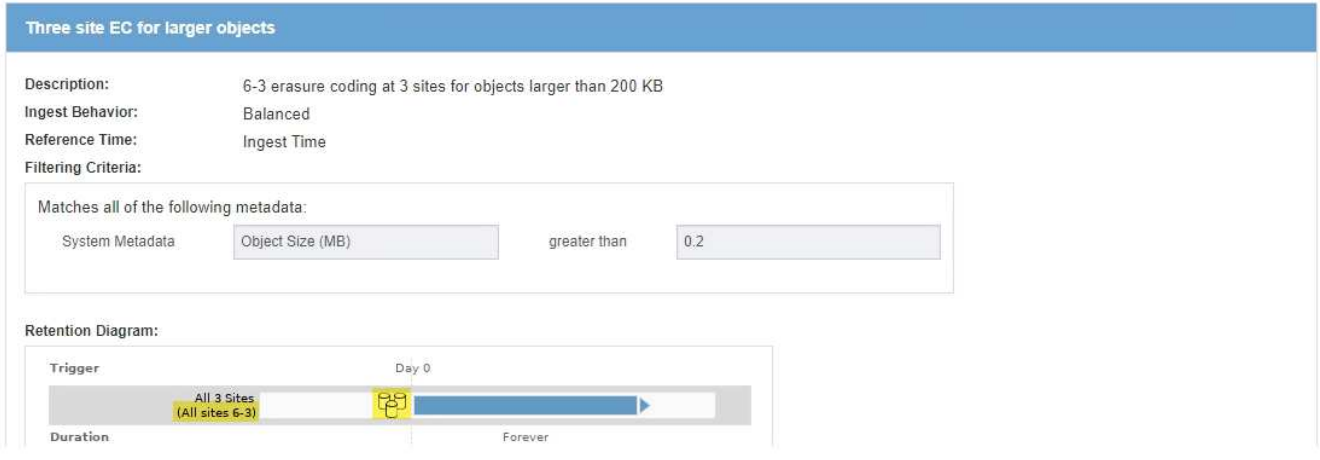

a. 如果ILM規則使用您要停用的「刪除編碼」設定檔、請判斷該規則是否用於作用中的ILM原則或建議的原 則。

在此範例中、「大型物件\*的\*三站台EC」規則會用於作用中的ILM原則。

b. 請根據使用「刪除編碼」設定檔的位置、完成表格中的其他步驟。

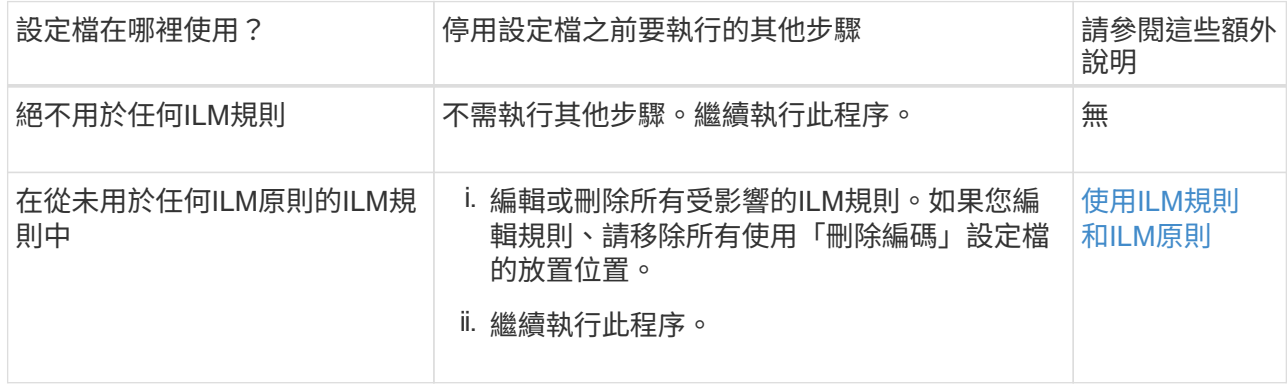

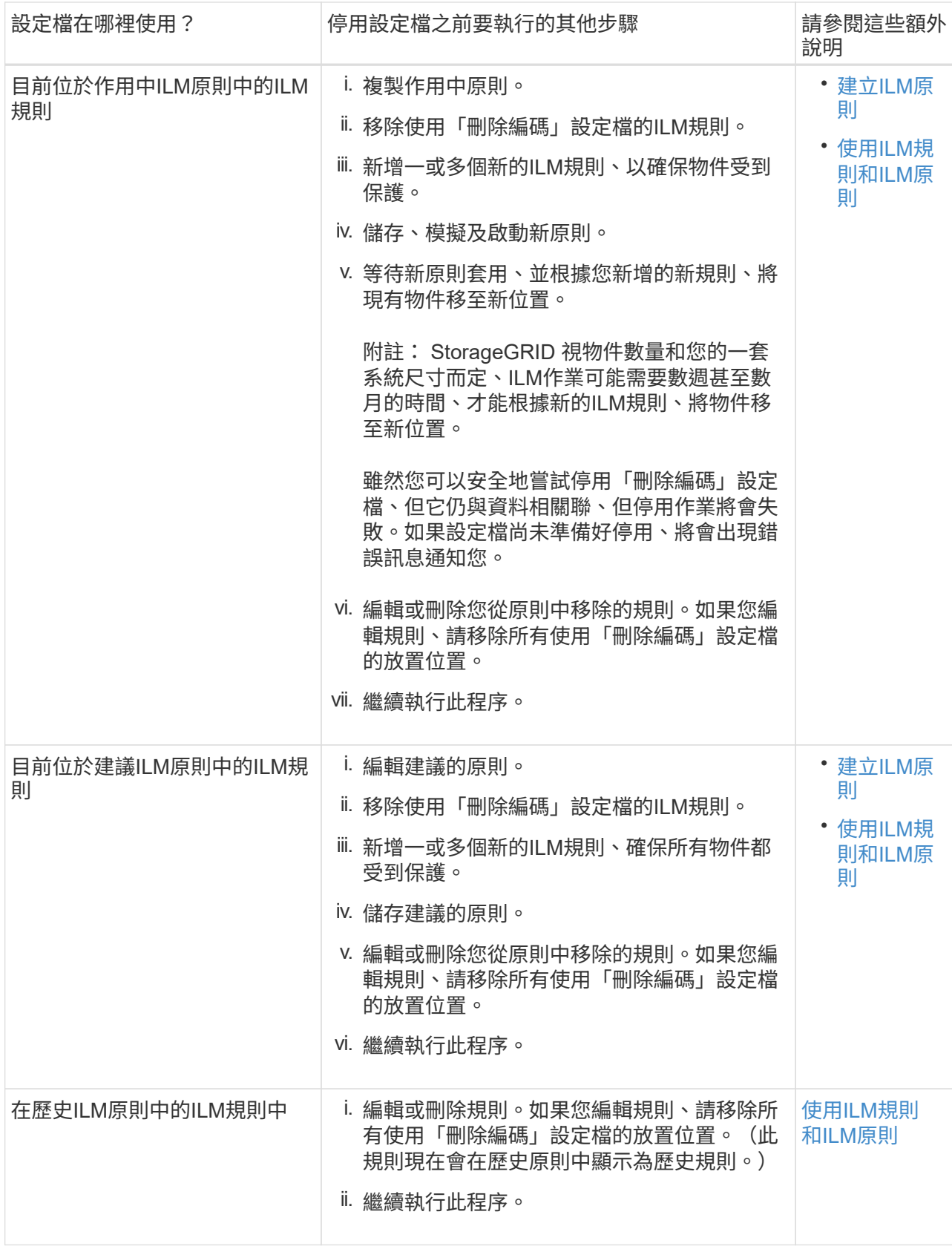

c. 重新整理「刪除編碼設定檔」頁面、確保ILM規則中未使用設定檔。

4. 如果ILM規則中未使用設定檔、請選取選項按鈕、然後選取\* Deactonate\*。

此時會出現停用EC設定檔對話方塊。

Deactivate EC Profile

Are you sure you want to deactivate the profile 'All sites 6-3'?

StorageGRID will confirm that the profile is safe to remove (not used in any ILM rules and no longer associated with any object data). After this profile is deactivated, you can no longer use it.

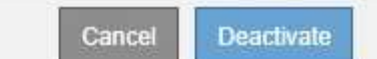

- 5. 如果確定要停用設定檔、請選取\* Deactivate(停用)\*。
	- 如果StorageGRID 能夠停用「刪除編碼」設定檔、則其狀態為\*停用\*。您無法再為任何ILM規則選取此 設定檔。
	- 如果StorageGRID 無法停用設定檔、就會出現錯誤訊息。例如、如果物件資料仍與此設定檔相關聯、就 會出現錯誤訊息。您可能需要等待數週、才能再次嘗試停用程序。

<span id="page-1159-0"></span>設定地區(選用和僅**S3**)

ILM規則可根據建立S3儲存區的區域來篩選物件、讓您將不同區域的物件儲存在不同的儲 存位置。如果您想要在規則中使用S3儲存區做為篩選條件、則必須先建立系統中的儲存區 可以使用的區域。

您需要的產品

- 您將使用登入Grid Manager [支援的網](#page-808-0)[頁瀏](#page-808-0)[覽](#page-808-0)[器](#page-808-0)。
- 您擁有特定的存取權限。

關於這項工作

建立S3儲存區時、您可以指定要在特定區域建立儲存區。指定區域可讓儲存庫在地理上靠近使用者、以協助最 佳化延遲、將成本降至最低、並滿足法規要求。

建立ILM規則時、您可能會想要使用S3儲存區相關的區域做為進階篩選器。例如、您可以設計規則、只套用至 在us-west-2區域中建立之S3儲存區中的物件。然後您可以指定將這些物件的複本放在該區域資料中心站台的儲 存節點上、以最佳化延遲。

設定地區時、請遵循下列準則:

- 根據預設、所有的貯體都會被視為屬於us-east-1區域。
- 您必須先使用Grid Manager建立區域、才能在使用租戶管理程式或租戶管理API建立貯體時、或在S3放置貯 體API要求的位置限制要求元素中指定非預設區域。如果某個放置庫位要求使用StorageGRID 的區域未在該 區域中定義、就會發生錯誤。
- 建立S3儲存區時、您必須使用確切的區域名稱。區域名稱區分大小寫、且必須包含至少2個字元、且不得超 過32個字元。有效字元為數字、字母和連字號。

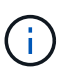

歐盟不被視為EU-WEST-1的別名。如果您想要使用歐盟或EU-WEST-1區域、則必須使用確切 名稱。

- 如果某個區域目前用於作用中的ILM原則或建議的ILM原則中、則無法刪除或修改該區域。
- 如果ILM規則中作為進階篩選器的區域無效、仍可將該規則新增至建議的原則。不過、如果您嘗試儲存或啟 動建議的原則、就會發生錯誤。(如果您在ILM規則中使用區域做為進階篩選器、但稍後刪除該區域、或是 使用Grid Management API建立規則並指定尚未定義的區域、則可能會產生無效區域。)
- 如果您在使用區域建立S3儲存區之後刪除該區域、則如果您想要使用位置限制進階篩選器來尋找該儲存區中 的物件、則必須重新新增該區域。

步驟

1. 選擇\* ILM **>** regions \*。

「區域」頁面隨即出現、並列出目前定義的區域。\*區域1\*顯示無法修改或移除的預設區域「us-east-1」。

Regions (optional and S3 only)

Define any regions you want to use for the Location Constraint advanced filter in ILM rules. Then, use these exact names when creating S3 buckets. (Region names are case sensitive.)

×

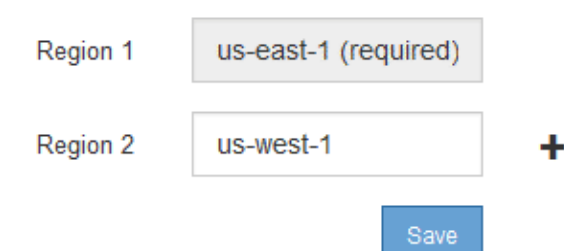

- 2. 若要新增區域:
	- a. 選取插入圖示 ♣ 最後一項的右側。
	- b. 輸入建立S3儲存區時要使用的區域名稱。

當您建立對應的S3儲存區時、必須使用此確切的區域名稱作為位置限制要求元素。

3. 若要移除未使用的區域、請選取刪除圖示 ×。

如果您嘗試移除目前用於作用中原則或建議原則的區域、則會出現錯誤訊息。

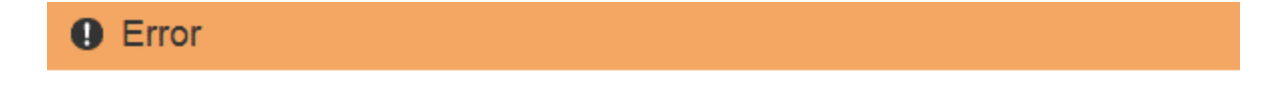

422: Unprocessable Entity

Regions cannot be deleted if they are used by the active or the proposed ILM policy. In use: us-test-3.

ОK

4. 完成變更後、請選取\*「Save(儲存)」\*。

您現在可以從「建立ILM規則」精靈的「進階篩選」頁面上的「位置限制」清單中選取這些區域。請參閱

# 建立**ILM**規則

存取「建立**ILM**規則」精靈

ILM規則可讓您管理物件資料隨時間的放置。若要建立ILM規則、請使用「建立ILM規則」 精靈。

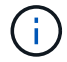

如果您要建立原則的預設ILM規則、請改用下列程序: [建立](#page-1174-0)[預](#page-1174-0)[設](#page-1174-0)[ILM](#page-1174-0)[規則](#page-1174-0)。

您需要的產品

- 您將使用登入Grid Manager [支援的網](#page-808-0)[頁瀏](#page-808-0)[覽](#page-808-0)[器](#page-808-0)。
- 您擁有特定的存取權限。
- 如果您想要指定此規則適用的租戶帳戶、您必須擁有租戶帳戶權限、或知道每個帳戶的帳戶ID。
- 如果您希望規則根據上次存取時間中繼資料篩選物件、則必須由S3的儲存區或Swift的儲存區來啟用上次存 取時間更新。
- 如果您要建立複本、則已設定任何您打算使用的儲存資源池或雲端儲存資源池。請參閱 [建立](#page-1117-0)[儲存資](#page-1117-0)[源池](#page-1117-0) 和 [建立](#page-1135-0)[雲端儲存資](#page-1135-0)[源池](#page-1135-0)。
- 如果您要建立銷毀編碼複本、則已設定「刪除編碼」設定檔。請參閱 [建立](#page-1150-0)[銷毀編碼](#page-1150-0)[設](#page-1150-0)[定檔。](#page-1150-0)
- 您已經熟悉 [用於](#page-1089-0)[擷](#page-1089-0)[取的資料保護](#page-1089-0)[選項](#page-1089-0)。
- 如果您需要建立與S3物件鎖定搭配使用的相容規則、您就熟悉了 [S3](#page-1208-0)[物件](#page-1208-0)[鎖](#page-1208-0)[定](#page-1208-0)[需求](#page-1208-0)。
- 您也可以選擇觀看影片: ["](https://netapp.hosted.panopto.com/Panopto/Pages/Viewer.aspx?id=beffbe9b-e95e-4a90-9560-acc5013c93d8)[影片](https://netapp.hosted.panopto.com/Panopto/Pages/Viewer.aspx?id=beffbe9b-e95e-4a90-9560-acc5013c93d8)[:](https://netapp.hosted.panopto.com/Panopto/Pages/Viewer.aspx?id=beffbe9b-e95e-4a90-9560-acc5013c93d8)[StorageGRID](https://netapp.hosted.panopto.com/Panopto/Pages/Viewer.aspx?id=beffbe9b-e95e-4a90-9560-acc5013c93d8) [《](https://netapp.hosted.panopto.com/Panopto/Pages/Viewer.aspx?id=beffbe9b-e95e-4a90-9560-acc5013c93d8)[ILM](https://netapp.hosted.panopto.com/Panopto/Pages/Viewer.aspx?id=beffbe9b-e95e-4a90-9560-acc5013c93d8)[規則:入門](https://netapp.hosted.panopto.com/Panopto/Pages/Viewer.aspx?id=beffbe9b-e95e-4a90-9560-acc5013c93d8)[》](https://netapp.hosted.panopto.com/Panopto/Pages/Viewer.aspx?id=beffbe9b-e95e-4a90-9560-acc5013c93d8)["](https://netapp.hosted.panopto.com/Panopto/Pages/Viewer.aspx?id=beffbe9b-e95e-4a90-9560-acc5013c93d8)。

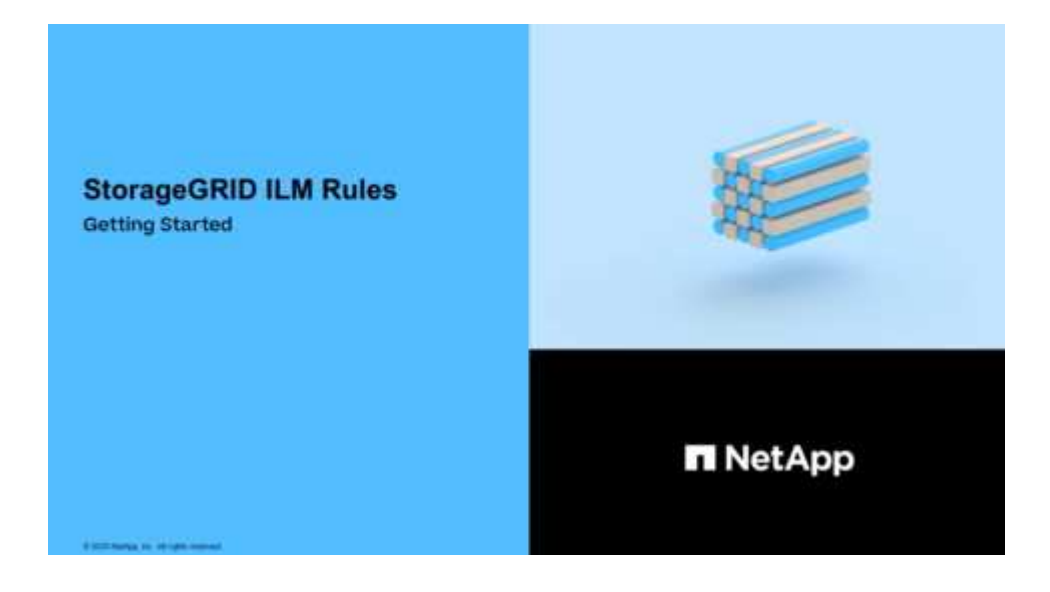

關於這項工作

建立ILM規則時:

- 請考慮StorageGRID 使用此系統的拓撲和儲存組態。
- 請思考您要製作的物件複本類型(複寫或銷毀編碼)、以及每個物件所需的複本數量。
- 判斷哪些類型的物件中繼資料用於連接StorageGRID 到該系統的應用程式。ILM規則會根據物件的中繼資料 來篩選物件。
- 請思考您希望物件複本隨時間放置在何處。
- 在擷取時(平衡、嚴格或雙重提交)、決定要使用哪個選項來執行資料保護選項。

#### 步驟

1. 選擇\* ILM **>** Rules \*。

此時將出現ILM Rules(ILM規則)頁面、其中包含常用規則、複本2份、已選取。

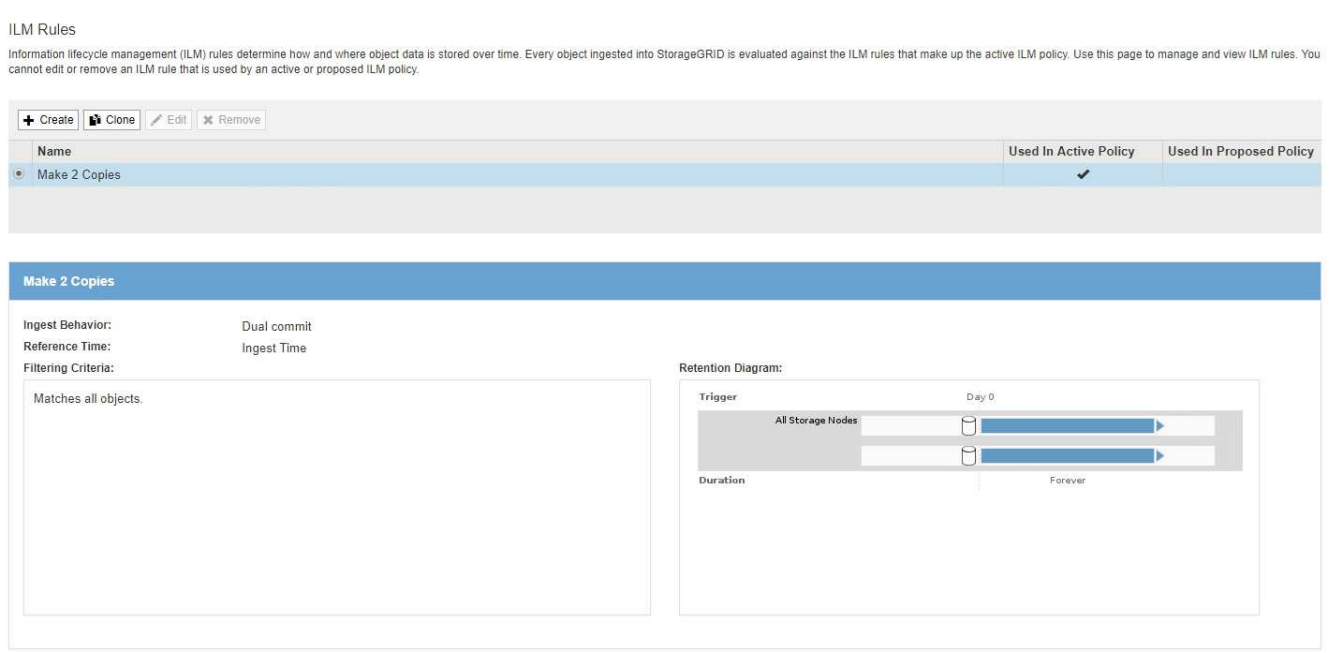

如果StorageGRID 已針對整個S3物件鎖定設定啟用了「ILM規則」頁面、則其外觀略有不 同。摘要表包含\*符合\*的\*欄、所選規則的詳細資料則包含\*符合\*的\*欄位。

2. 選擇\* Create (建立)。

G.

此時將出現Create ILM Rule(建立ILM規則)精靈的步驟1(定義基礎)。您可以使用「定義基礎」頁面來 定義規則適用的物件。

步驟**1**(共**3**步):定義基礎知識

建立ILM規則精靈的步驟1(定義基礎)可讓您定義規則的基本和進階篩選器。

## 關於這項工作

根據ILM規則評估物件時StorageGRID 、功能將物件中繼資料與規則的篩選條件進行比較。如果物件中繼資料符 合所有篩選條件、StorageGRID 則使用規則放置物件。您可以設計規則以套用至所有物件、也可以指定基本篩 選條件、例如一個或多個租戶帳戶或庫位名稱、或是進階篩選條件、例如物件的大小或使用者中繼資料。

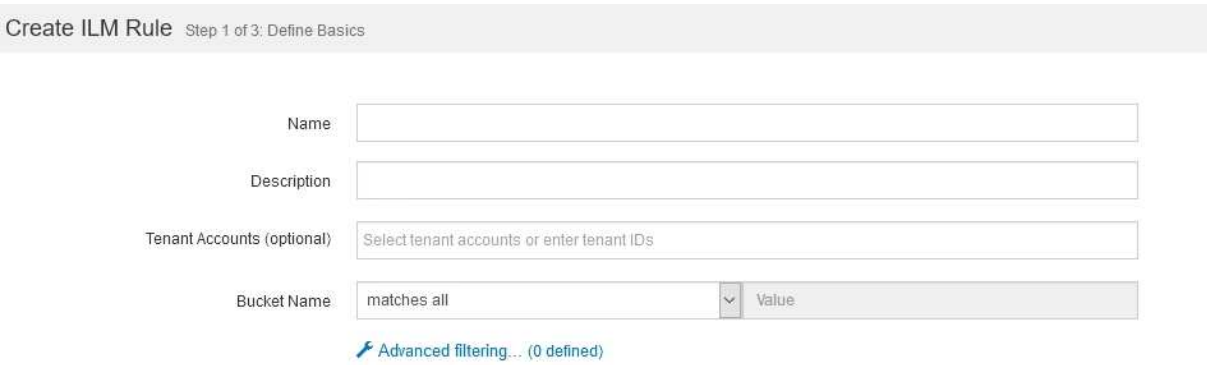

#### 步驟

1. 在\*名稱\*欄位中輸入規則的唯一名稱。

您必須輸入1到64個字元。

2. (可選)在\* Description(說明)\*字段中輸入規則的簡短說明。

您應該說明規則的用途或功能、以便日後辨識規則。

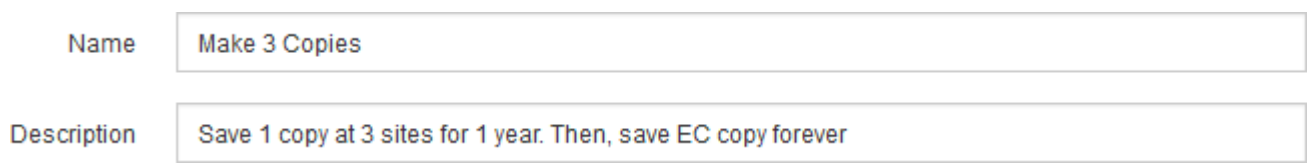

Cancel

Next

3. 您也可以選擇套用此規則的一或多個S3或Swift租戶帳戶。如果此規則適用於所有租戶、請將此欄位留白。

如果您沒有根存取權限或租戶帳戶權限、就無法從清單中選取租戶。請改為輸入租戶ID、或輸入多個ID作為 以逗號分隔的字串。

4. 您也可以指定套用此規則的S3儲存區或Swift容器。

如果選取\*符合全部\*(預設)、則規則會套用至所有S3儲存區或Swift容器。

5. 或者、選取\*進階篩選\*以指定其他篩選條件。

如果您未設定進階篩選、則規則會套用至符合基本篩選條件的所有物件。

如果此規則將建立銷毀編碼複本、請新增\*物件大小(MB)進階篩選器、並將其設為**\***大於**1**。大小篩選器可 確保1 MB或更小的物件不會被銷毀編碼。

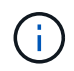

銷毀編碼最適合大於1 MB的物件。請勿針對小於200 KB的物件使用銷毀編碼、以避免管理非 常小的銷毀編碼片段。

6. 選擇\*下一步\*。

步驟2(定義放置位置)隨即出現。

### 相關資訊

- [什麼是](#page-1108-0)[ILM](#page-1108-0)[規則](#page-1108-0)
- [在](#page-1164-0)[ILM](#page-1164-0)[規則中使用](#page-1164-0)[進](#page-1164-0)[階](#page-1164-0)[篩](#page-1164-0)[選器](#page-1164-0)
- [步驟](#page-1167-0)[2](#page-1167-0)[\(](#page-1167-0)[共](#page-1167-0)[3](#page-1167-0)[步](#page-1167-0)[\):定義放置位置](#page-1167-0)

### <span id="page-1164-0"></span>在**ILM**規則中使用進階篩選器

進階篩選功能可讓您建立僅套用至特定物件的ILM規則、以其中繼資料為基礎。為規則設 定進階篩選時、您可以選取要比對的中繼資料類型、選取運算子、然後指定中繼資料值。 評估物件時、ILM規則僅會套用至具有符合進階篩選之中繼資料的物件。

下表顯示可在進階篩選器中指定的中繼資料類型、可用於每種中繼資料類型的運算子、以及預期的中繼資料值。

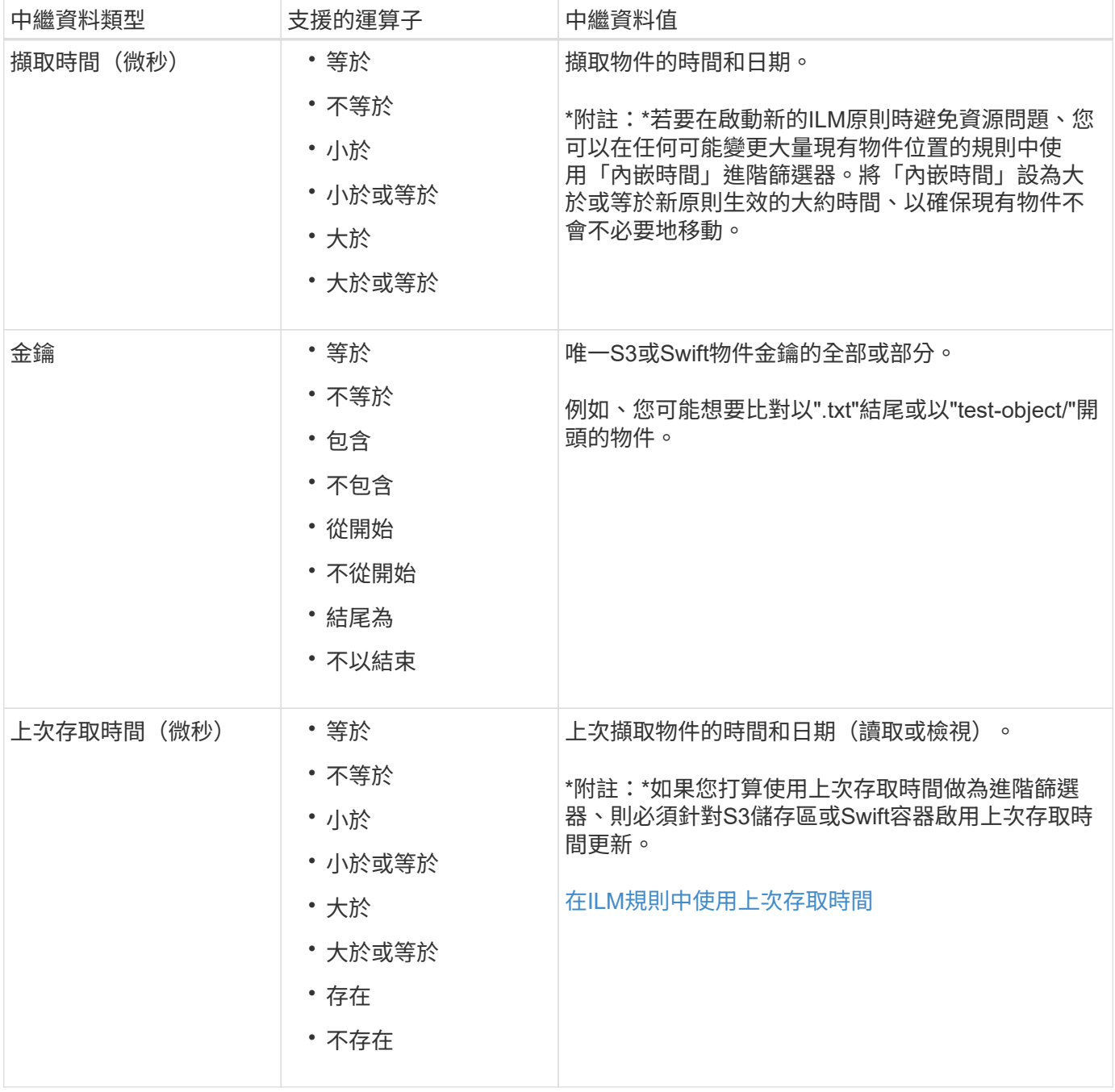

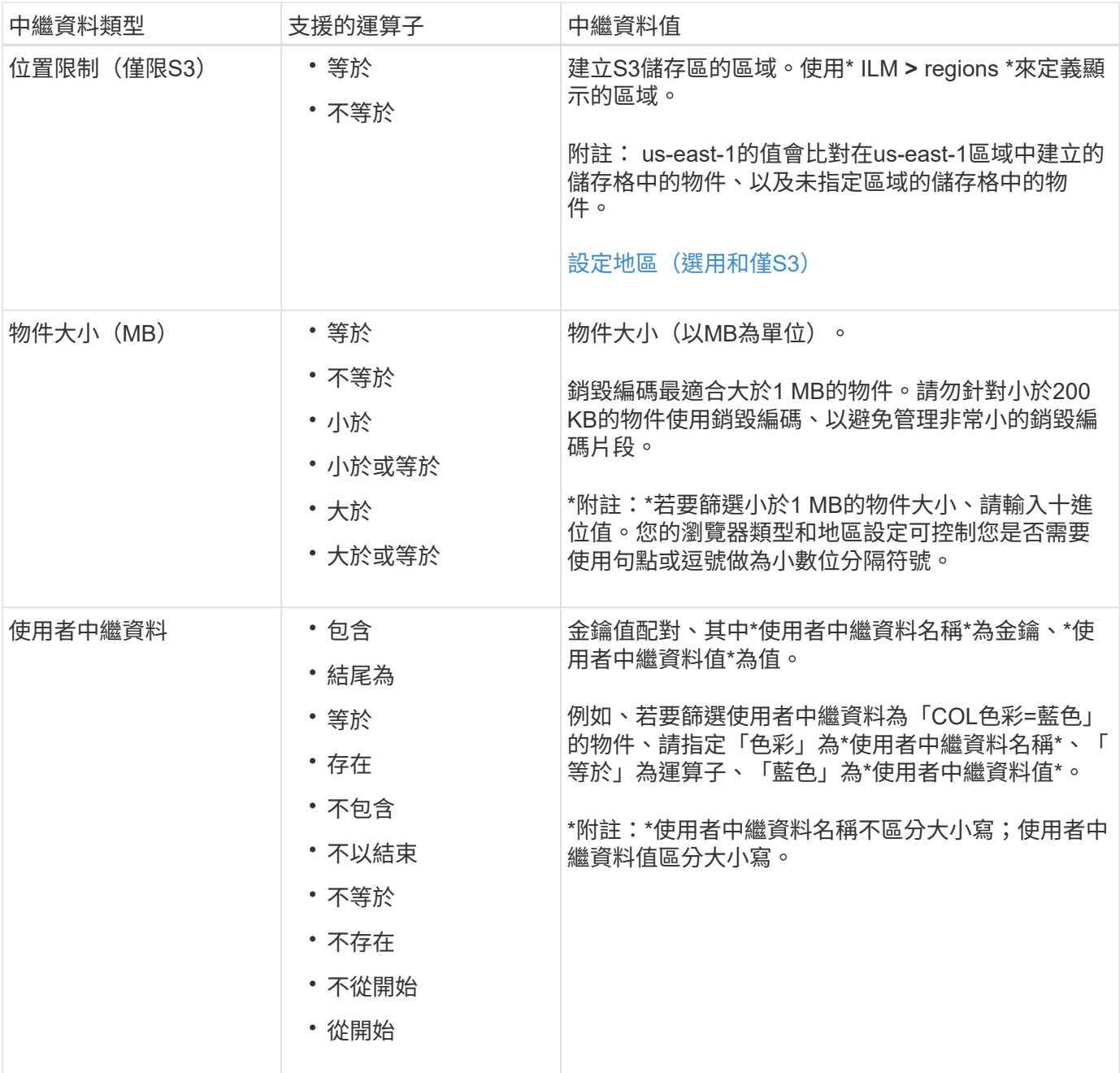

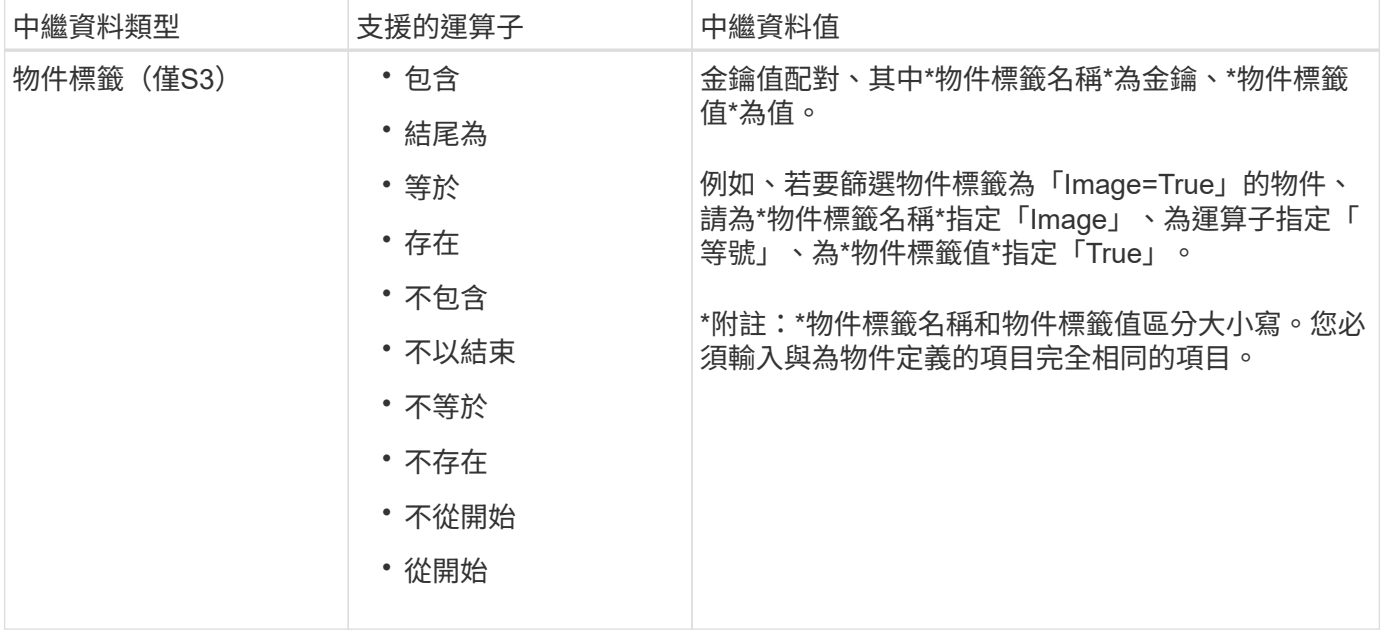

### 指定多種中繼資料類型和值

定義進階篩選時、您可以指定多種中繼資料類型和多個中繼資料值。例如、如果您想要規則比對大小介於10 MB 和100 MB之間的物件、請選取\*物件大小\*中繼資料類型、然後指定兩個中繼資料值。

- 第一個中繼資料值會指定大於或等於10 MB的物件。
- 第二個中繼資料值會指定小於或等於100 MB的物件。

### **Advanced Filtering**

Use advanced filtering if you want a rule to apply only to specific objects. You can filter objects based on their system metadata, user metadata, or object tags (S3 only). When objects are evaluated, the rule is applied if the object's metadata matches the criteria in the advanced filter.

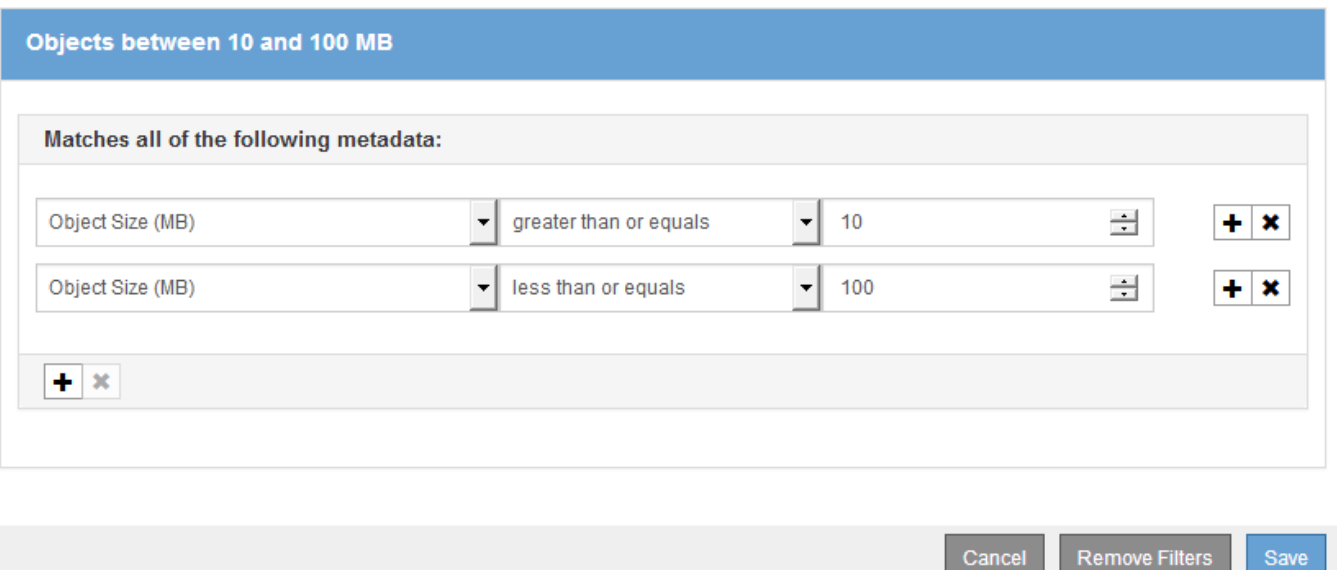

使用多個項目可讓您精確控制要比對的物件。在下列範例中、規則適用於將Brand A或Brand B做為攝影機類型 使用者中繼資料值的物件。不過、此規則僅適用於小於10 MB的Brand B物件。

### **Advanced Filtering**

Use advanced filtering if you want a rule to apply only to specific objects. You can filter objects based on their system metadata, user metadata, or object tags (S3 only). When objects are evaluated, the rule is applied if the object's metadata matches the criteria in the advanced filter.

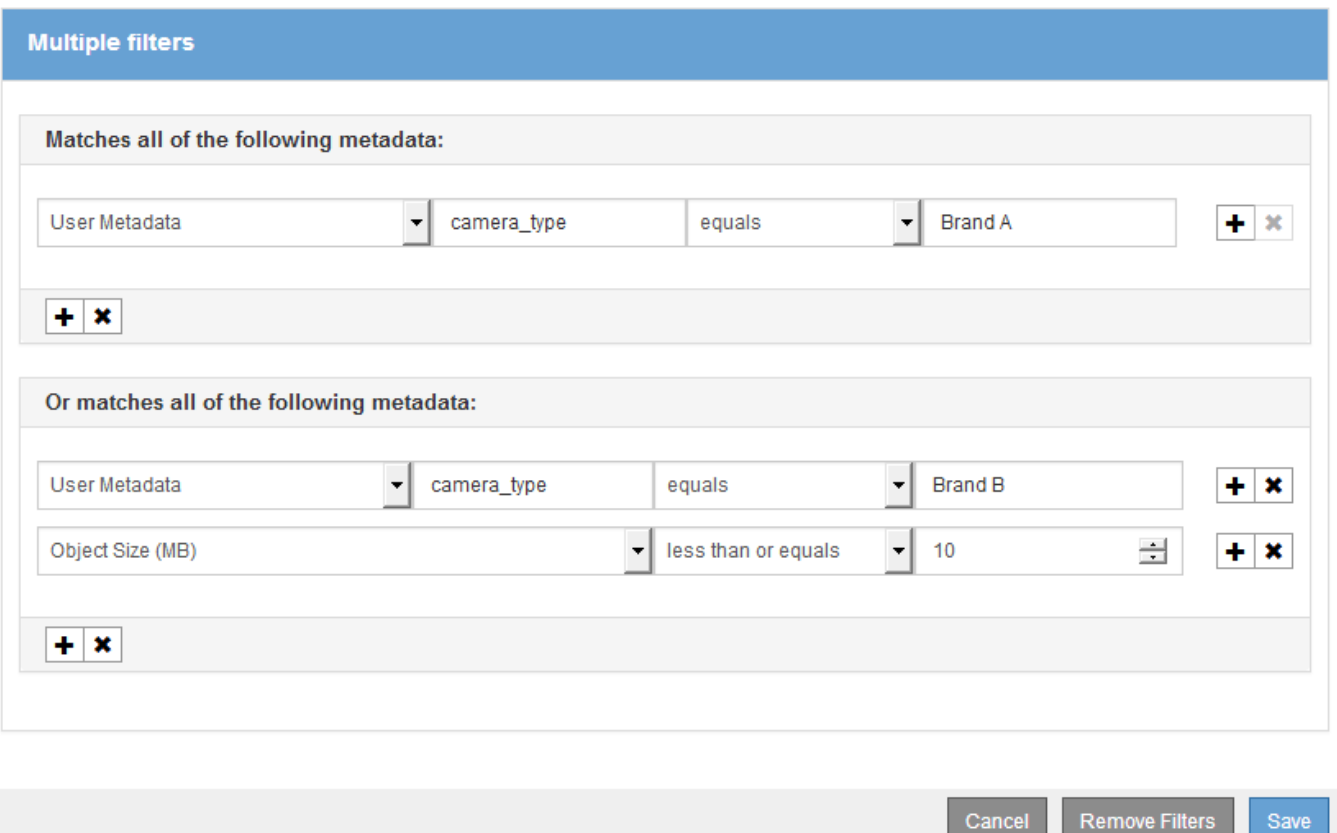

### <span id="page-1167-0"></span>步驟**2**(共**3**步):定義放置位置

建立ILM規則精靈的步驟2(定義放置位置)可讓您定義放置指示、以決定物件的儲存時 間、複本類型(複寫或銷毀編碼)、儲存位置及複本數量。

### 關於這項工作

ILM規則可以包含一或多個放置指示。每項放置指示均適用於單一時間段。當您使用多個指示時、時間段必須是 連續的、且至少必須在第0天開始一項指示。指令可以永遠繼續、或直到您不再需要任何物件複本為止。

如果您想要建立不同類型的複本、或在該期間使用不同的位置、每個放置指示都可以有多行。

本範例ILM規則會在第一年建立兩個複寫複本。每個複本都會儲存在不同站台的儲存資源池中。一年後、便會製 作2+1銷毀編碼的複本、並僅儲存於一個站台。

Configure placement instructions to specify how you want objects matched by this rule to be stored.

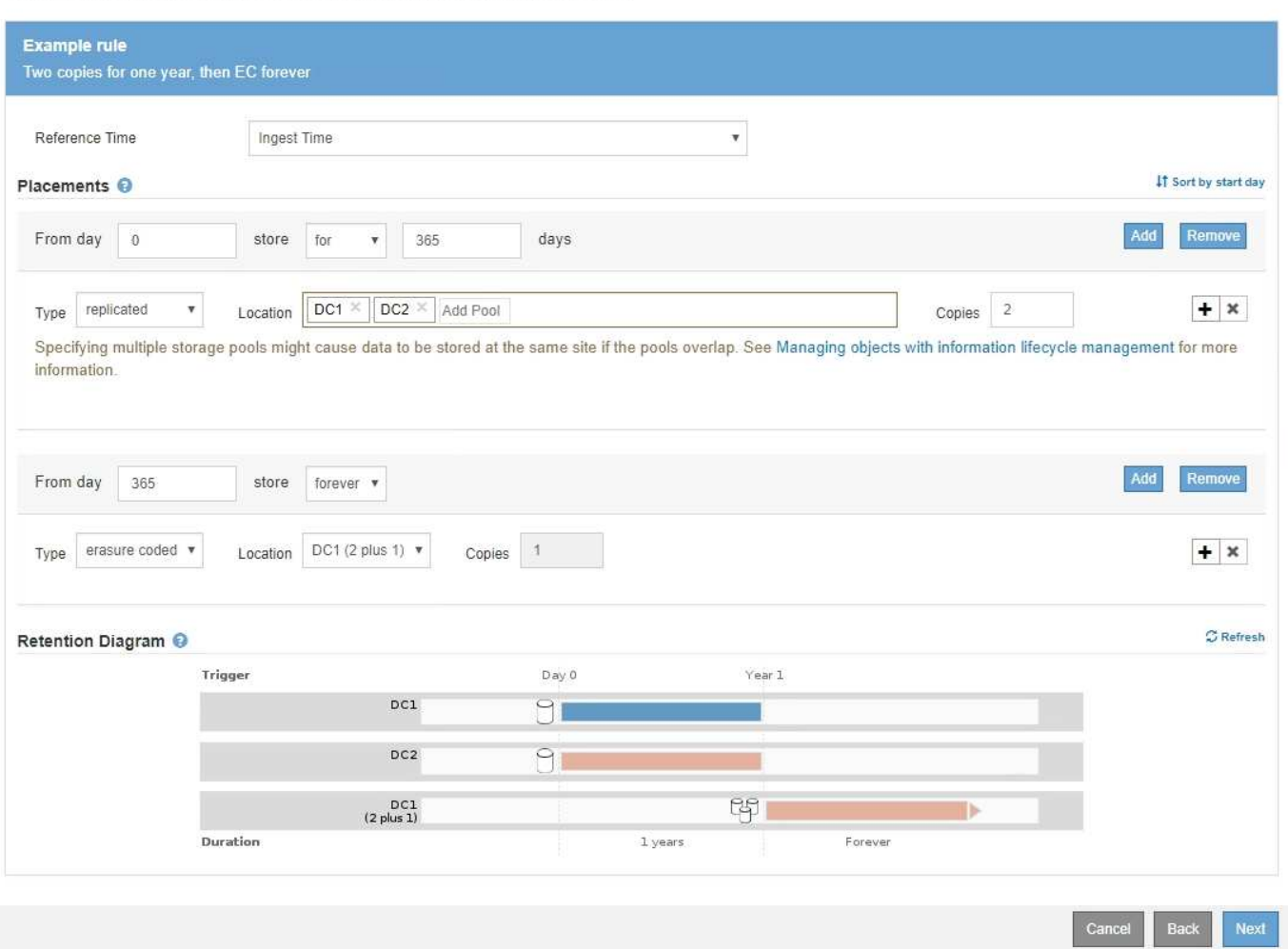

## 步驟

1. 若為\*參考時間\*、請選取計算放置指示的開始時間時所使用的時間類型。

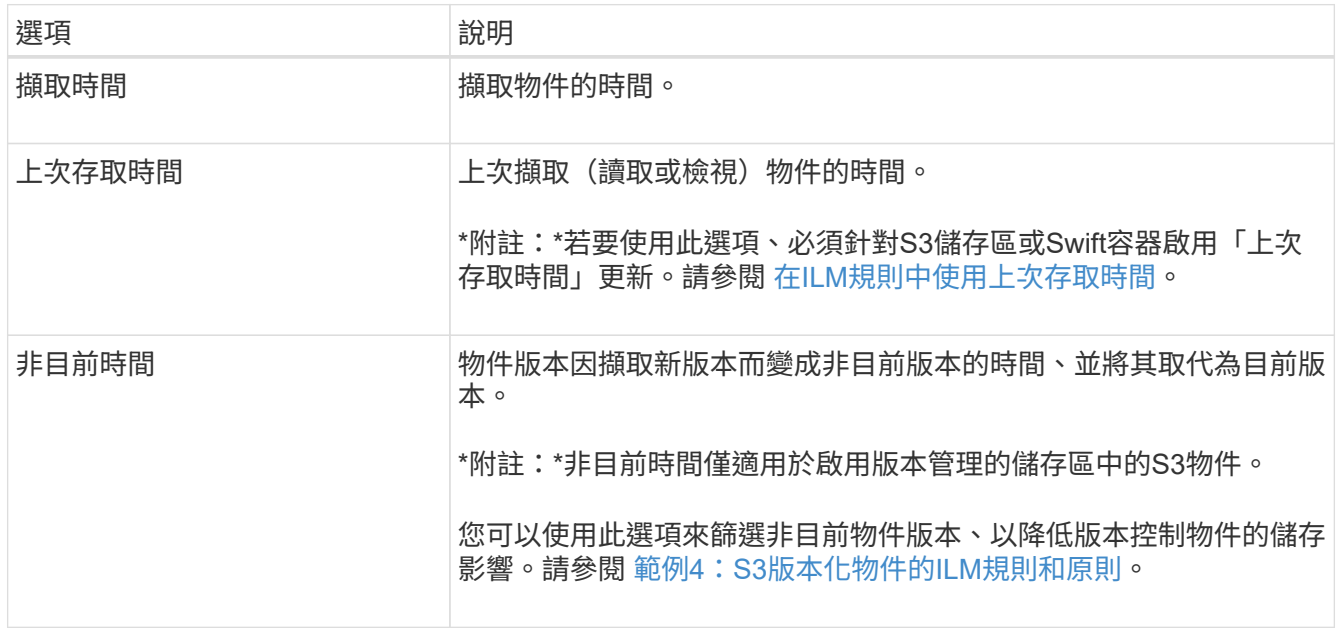

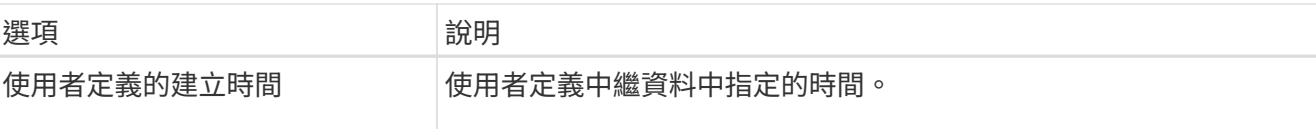

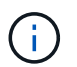

如果您要建立相容規則、必須選取\*擷取時間\*。

2. 在「刊登位置」區段中、選取第一時間段的開始時間和持續時間。

例如、您可能想要指定第一年的物件儲存位置(「365天0」)。至少必須在第0天開始執行一項指示。

- 3. 若要建立複寫複本:
	- a. 從\*類型\*下拉式清單中、選取\*複寫\*。
	- b. 在「位置」欄位中、針對您要新增的每個儲存資源池、選取\*「新增資源池」。

如果您只指定一個儲存資源池、請注意StorageGRID 、在任何指定的儲存節點上、只能儲存物件的一個 複製複本。如果您的網格包含三個儲存節點、而您選取4作為複本數、則只會製作三份複本、每個儲存節 點只會製作一份複本。

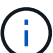

觸發「無法實現的ILM放置」警示、表示無法完全套用ILM規則。

如果您指定多個儲存資源池、請謹記下列規則:

- 複本數量不得大於儲存資源池數量。
- 如果複本數量等於儲存資源池數量、則每個儲存資源池中會儲存一個物件複本。
- 如果複本數小於儲存集區的數量、則會在擷取站台儲存一個複本、然後系統會散佈其餘複本、以保 持集區之間的磁碟使用率平衡、同時確保站台不會取得超過一個物件複本。
- 如果儲存資源池重疊(包含相同的儲存節點)、則物件的所有複本可能只會儲存在一個站台。因 此、請勿指定預設的All Storage Node儲存資源池和其他儲存資源池。

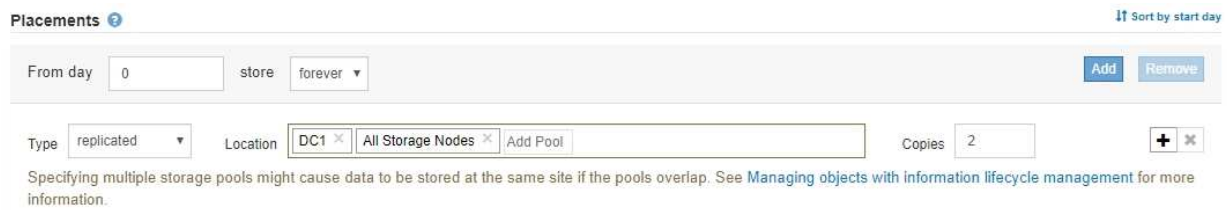

c. 選取您要製作的份數。

如果您將複本數目變更為1、就會出現警告。ILM規則只會在任何時間段建立一個複寫複本、使資料有永 久遺失的風險。請參閱 [為](#page-1094-0)[何不](#page-1094-0)[應使用](#page-1094-0)[單](#page-1094-0)[一複](#page-1094-0)[製](#page-1094-0)[複寫](#page-1094-0)。

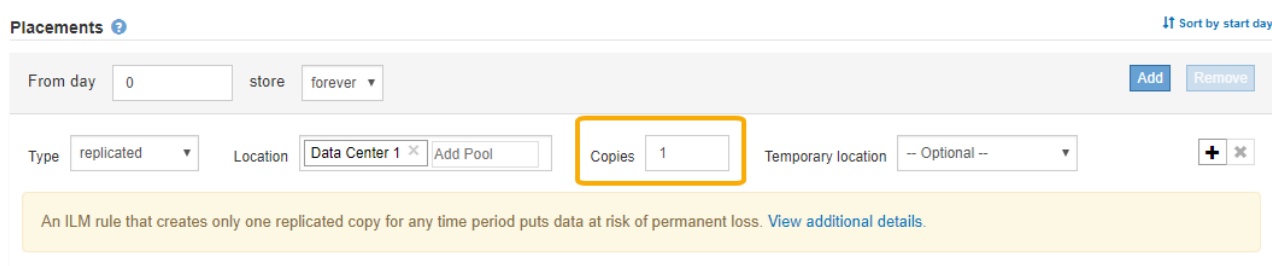

若要避免這些風險、請執行下列一項或多項操作:

- 增加期間的複本數量。
- 選取加號圖示 ♣ 可在期間內建立額外的複本。然後選取不同的儲存資源池或雲端儲存資源池。
- 為類型選擇\*銷毀編碼\*、而非\*複寫\*。如果此規則已為所有時間段建立多個複本、您可以安全地忽略 此警告。
- d. 如果您只指定一個儲存資源池、請忽略\*暫用位置\*欄位。

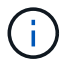

暫用位置已過時、將在未來的版本中移除。請參閱 [使用儲存資](#page-1117-1)[源池做](#page-1117-1)[為](#page-1117-1)[暫](#page-1117-1)[用位置\(已過](#page-1117-1) [時\)](#page-1117-1)。

- 4. 如果您要建立銷毀編碼複本:
	- a. 從\*類型\*下拉式清單中、選取\*銷毀編碼\*。

複本數量會變更為1。如果規則沒有進階篩選條件、無法忽略200 KB或更小的物件、則會出現警告。

Erasure coding is best suited for objects greater than 1 MB. Do not use erasure coding for objects that are 200 KB or smaller. Select Back to return to Step 1. Then, use Advanced filtering to set the Object Size (MB) filter to any value greater than 0.2.

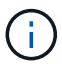

銷毀編碼最適合大於1 MB的物件。請勿針對小於200 KB的物件使用銷毀編碼、以避免管 理非常小的銷毀編碼片段。

- b. 如果出現物件大小警告、請選取\*上一步\*以返回步驟1。然後選取\*進階篩選\*、並將物件大小(MB)篩選 器設定為大於0.2的任何值。
- c. 選取儲存位置。

銷毀編碼複本的儲存位置包括儲存資源池名稱、後面接著「刪除編碼」設定檔名稱。

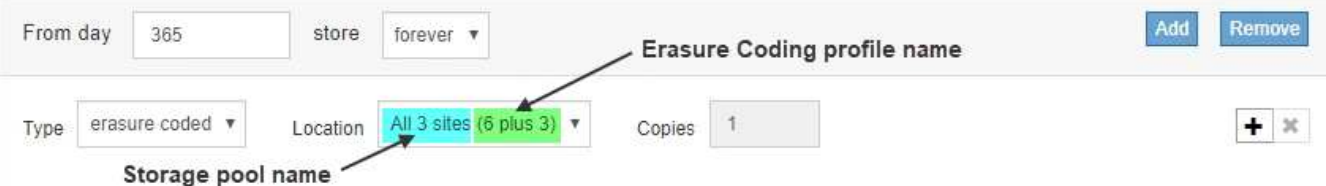

5. 或者、您也可以在不同位置新增不同的時段或建立額外的複本:

◦ 選取加號圖示、可在同一時間段內在不同位置建立額外的複本。

◦ 選取\*「Add\*(新增\*)」、將不同的時間段新增至放置指示。

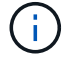

物件會在最終期間結束時自動刪除、除非最終期間以\* forever \*結束。

### 6. 若要將物件儲存在雲端儲存資源池中:

a. 從\*類型\*下拉式清單中、選取\*複寫\*。

b. 在\*位置\*欄位中、選取\*新增資源池\*。然後選取雲端儲存資源池。

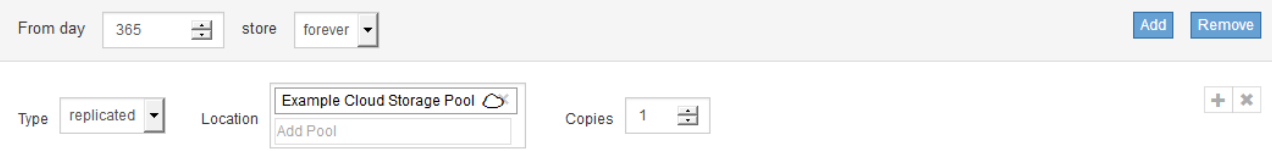

使用雲端儲存資源池時、請謹記下列規則:

▪ 您無法在單一放置指示中選取多個雲端儲存池。同樣地、您也無法在相同的放置指示中選取Cloud Storage Pool和儲存資源池。

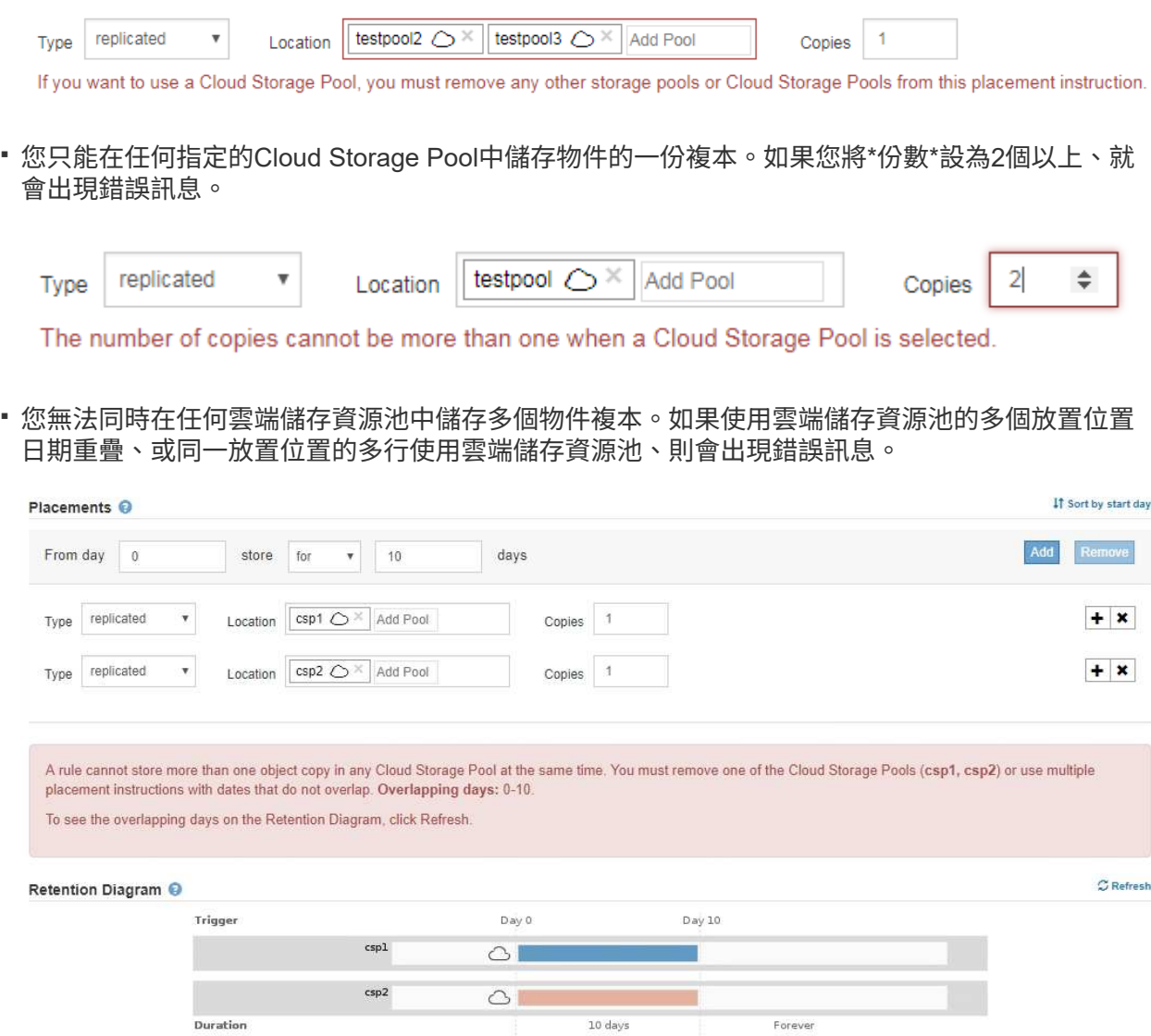

▪ 您可以將物件儲存在Cloud Storage Pool中、同時將物件儲存為StorageGRID 用作邊複製或刪除邊編 碼的複本。不過、如本範例所示、您必須在期間的放置指示中包含多行、以便為每個位置指定複本 的數量和類型。

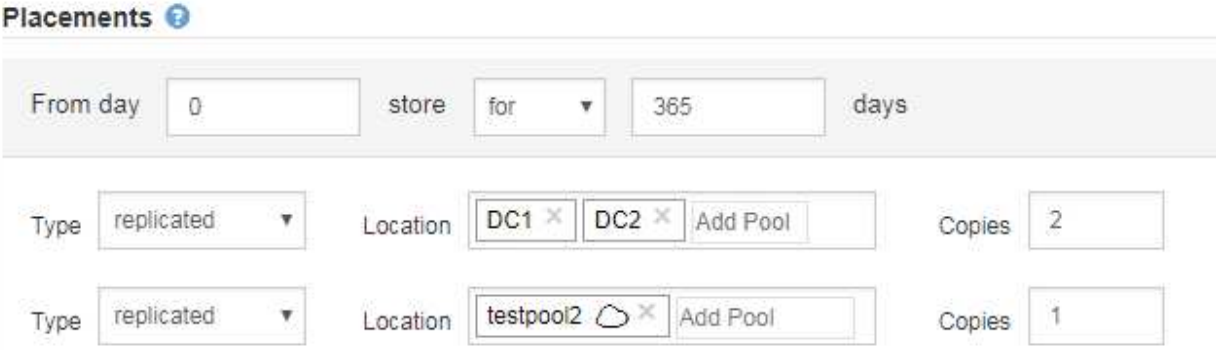

7. 選擇\* Refresh\*(重新整理\*)以更新保留圖並確認您的放置指示。

圖表中的每一行都會顯示物件複本的放置位置和時間。複本類型以下列其中一個圖示表示:

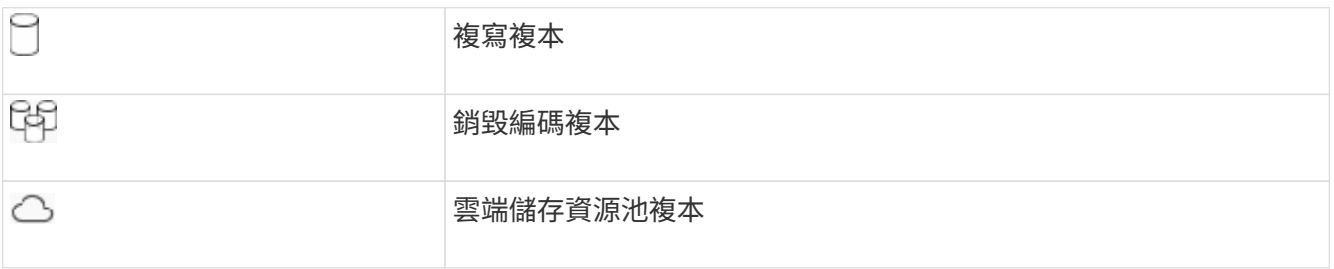

在此範例中、兩個複寫複本會儲存至兩個儲存資源池(DC1和DC2)一年。然後、使用6 + 3個站台的銷毀編 碼方案、再將銷毀編碼複本儲存10年。11年後、這些物件將會從StorageGRID 無法恢復的地方刪除。

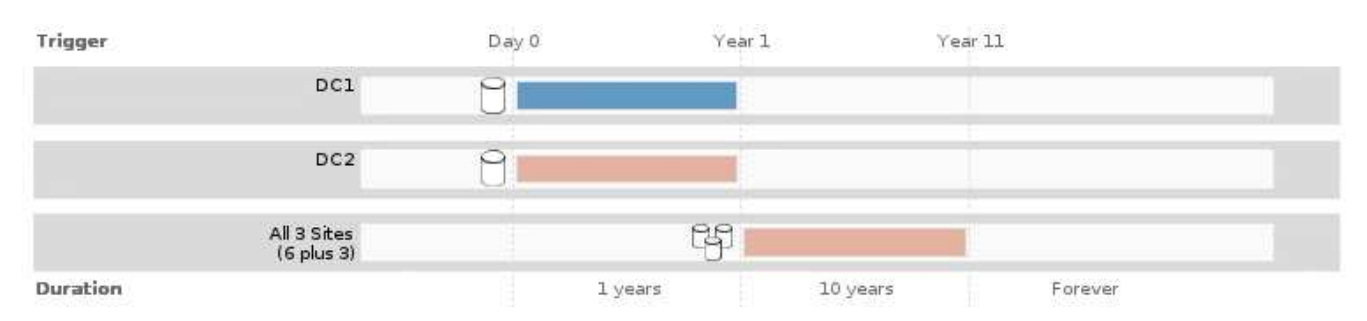

8. 選擇\*下一步\*。

此時會出現步驟3(定義擷取行為)。

### 相關資訊

- [什麼是](#page-1108-0)[ILM](#page-1108-0)[規則](#page-1108-0)
- [使用](#page-1203-0)[S3](#page-1203-0)[物件](#page-1203-0)[鎖](#page-1203-0)[定來管理物件](#page-1203-0)
- [步驟](#page-1173-0)[3](#page-1173-0)[之](#page-1173-0)[3](#page-1173-0)[:定義](#page-1173-0)[擷](#page-1173-0)[取行為](#page-1173-0)

<span id="page-1172-0"></span>在**ILM**規則中使用上次存取時間

您可以在ILM規則中使用「上次存取時間」做為參考時間。例如、您可能想要保留過去三 個月在本機儲存節點上檢視過的物件、同時將最近未檢視過的物件移至異地位置。如果您 希望ILM規則僅套用至上次在特定日期存取的物件、也可以使用「上次存取時間」做為進 階篩選器。

關於這項工作

在ILM規則中使用上次存取時間之前、請先檢閱下列考量事項:

• 使用「上次存取時間」做為參考時間時、請注意、變更物件的上次存取時間並不會觸發即時的ILM評估。而 是評估物件的放置位置、並在背景ILM評估物件時視需要移動物件。存取物件之後、可能需要兩週或更久的 時間。

根據「上次存取時間」建立ILM規則時、請將此延遲列入考量、並避免使用短時間(少於一個月)的放置位 置。

• 使用「上次存取時間」作為進階篩選器或參考時間時、您必須針對S3儲存區啟用上次存取時間更新。您可以 使用租戶管理程式或租戶管理API。

 $\left(\begin{smallmatrix} 1\\ 1\end{smallmatrix}\right)$ 

Swift容器一律會啟用上次存取時間更新、但S3儲存區預設會停用。

 $\left( \begin{matrix} 1 \end{matrix} \right)$ 

請注意、啟用上次存取時間更新可能會降低效能、尤其是在使用小型物件的系統中。效能影 響的發生、是因為StorageGRID 每次擷取物件時、都必須使用新的時間戳記來更新物件。

下表摘要說明是否針對不同類型的要求、更新儲存區中所有物件的上次存取時間。

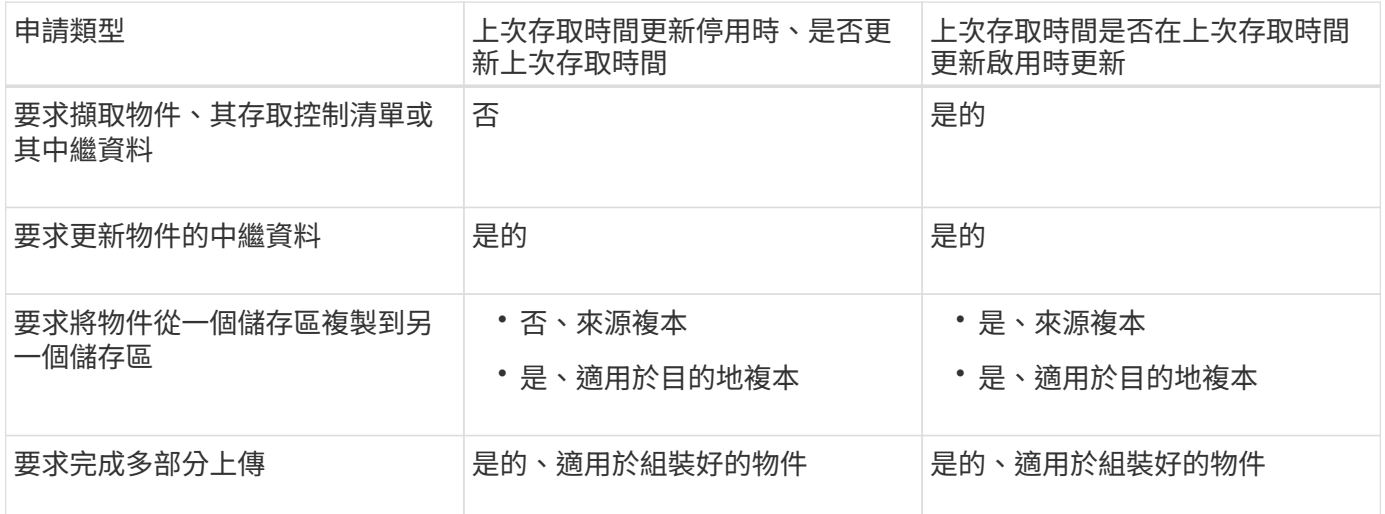

### 相關資訊

- [使用](#page-1358-0)[S3](#page-1358-0)
- [使用](#page-1262-0)[租](#page-1262-0)[戶](#page-1262-0)[帳](#page-1262-0)[戶](#page-1262-0)

<span id="page-1173-0"></span>步驟**3**之**3**:定義擷取行為

建立ILM規則精靈的步驟3(定義擷取行為)可讓您選擇此規則篩選的物件在擷取時如何受 到保護。

關於這項工作

可以製作過渡複本、並將物件排入佇列、以便稍後進行ILM評估、也可以製作複本、以立即符合規則的放置指 示。StorageGRID

Create ILM Rule Step 3 of 3: Define ingest behavior

Select the data protection option to use when objects are ingested:

◯ Strict

Always uses this rule's placements on ingest. Ingest fails when this rule's placements are not possible.

**Balanced** 

Optimum ILM efficiency. Attempts this rule's placements on ingest. Creates interim copies when that is not possible.

O Dual commit

Creates interim copies on ingest and applies this rule's placements later.

步驟

#### 1. 選取要在擷取物件時使用的資料保護選項:

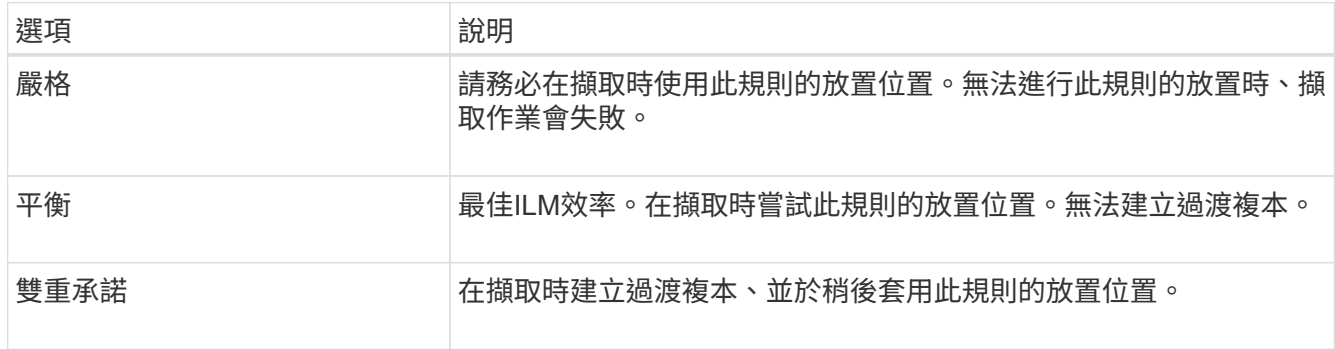

Balanced結合了資料安全性與效率、在大多數情況下都適用。嚴格或雙重承諾通常用於滿足特定需求。

請參閱 [用於](#page-1089-0)[擷](#page-1089-0)[取的資料保護](#page-1089-0)[選項](#page-1089-0) 和 [資料保護](#page-1091-0)[選項](#page-1091-0)[的優點、](#page-1091-0)[缺](#page-1091-0)[點及](#page-1091-0)[限制](#page-1091-0) 以取得更多資訊。

如果您選取「嚴格」或「平衡」選項、且規則使用下列其中一個放置位置、就會出現錯誤訊 息:

- 第0天的雲端儲存資源池
	- 第0天的歸檔節點
	- 當規則使用使用者定義的建立時間做為參考時間時、即為雲端儲存池或歸檔節點

### 2. 選擇\*保存\*。

 $\left( \begin{array}{c} 1 \end{array} \right)$ 

ILM規則即會儲存。此規則在新增至ILM原則並啟動該原則之前、不會變成作用中狀態。

### 相關資訊

- [範](#page-1223-0)[例](#page-1223-0)[5](#page-1223-0)[:](#page-1223-0)[嚴](#page-1223-0)[格](#page-1223-0)[擷](#page-1223-0)[取行為的](#page-1223-0)[ILM](#page-1223-0)[規則與原則](#page-1223-0)
- [建立](#page-1177-0)[ILM](#page-1177-0)[原則](#page-1177-0)

## <span id="page-1174-0"></span>建立預設**ILM**規則

在建立ILM原則之前、您必須建立預設規則、將任何不符合其他規則的物件放入原則中。 預設規則無法使用任何篩選器。它必須套用至所有租戶、所有貯體及所有物件版本。

Cancel

您需要的產品

- 您將使用登入Grid Manager [支援的網](#page-808-0)[頁瀏](#page-808-0)[覽](#page-808-0)[器](#page-808-0)。
- 您擁有特定的存取權限。

### 關於這項工作

預設規則是ILM原則中最後評估的規則、因此無法使用任何篩選器或非目前參考時間。預設規則的放置指示會套 用至原則中其他規則不相符的任何物件。

在此範例原則中、第一個規則僅適用於屬於租戶A的物件最後一個預設規則會套用至屬於所有其他租戶帳戶的物 件。

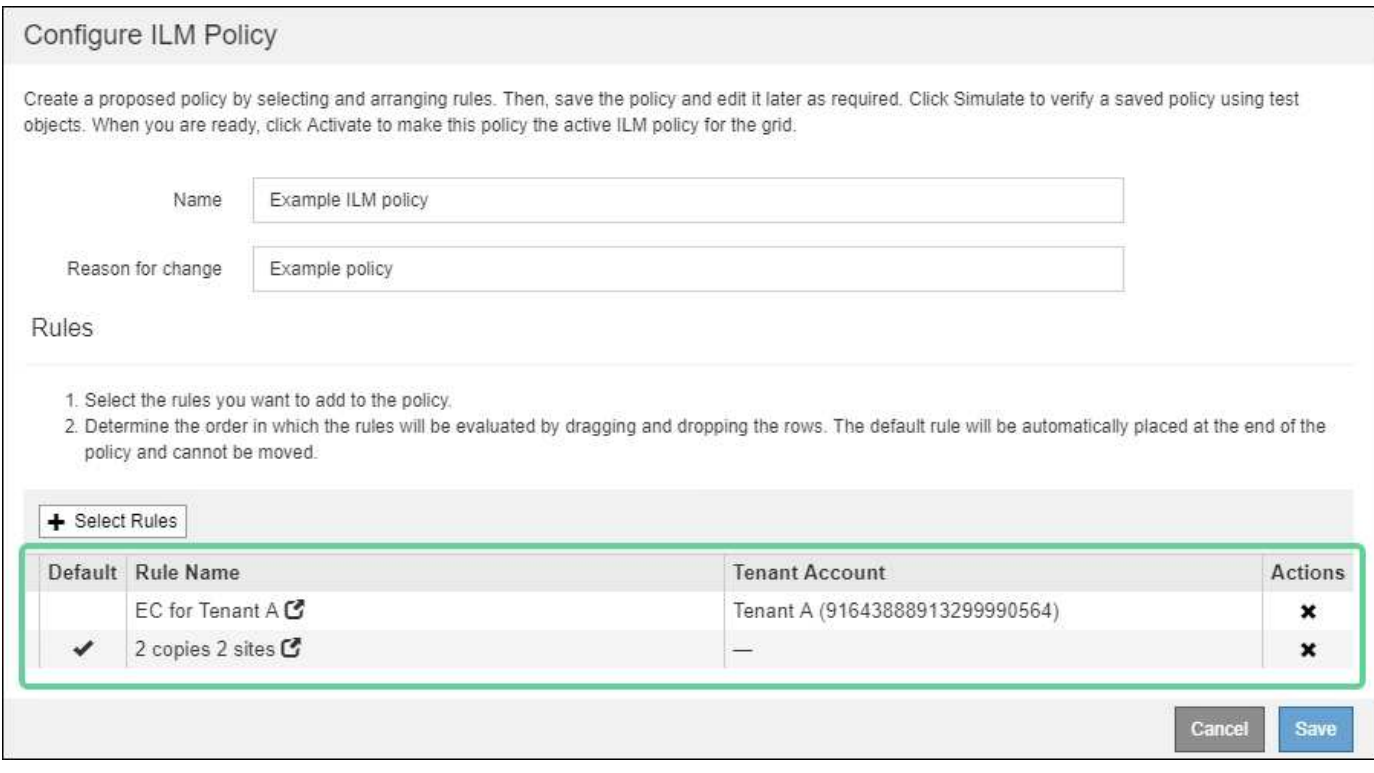

建立預設規則時、請謹記下列需求:

- 預設規則會自動放入原則的最後一個規則。
- 預設規則無法使用任何基本或進階篩選器。
- 預設規則必須套用至所有物件版本、因此無法使用非目前時間參考時間。
- 預設規則應建立複寫複本。

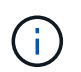

請勿使用建立銷毀編碼複本的規則作為原則的預設規則。銷毀編碼規則應使用進階篩選器、 以防止較小的物件遭到銷毀編碼。

- 一般而言、預設規則應該永遠保留物件。
- 如果您使用(或打算啟用)全域S3物件鎖定設定、則作用中或建議原則的預設規則必須相容。

#### 步驟

1. 選擇\* ILM **>** Rules \*。

此時將顯示ILM Rules(ILM規則)頁面。

2. 選擇\* Create (建立)。

此時將出現Create ILM Rule (建立ILM規則) 精靈的步驟1 (定義基礎) 。

- 3. 在\*名稱\*欄位中輸入規則的唯一名稱。
- 4. (可選)在\* Description(說明)\*字段中輸入規則的簡短說明。
- 5. 將\*租戶帳戶\*欄位保留空白。

預設規則必須套用至所有租戶帳戶。

6. 將\*庫位名稱\*欄位保留空白。

預設規則必須套用至所有S3儲存區和Swift容器。

7. 請勿選擇\*進階篩選\*

預設規則無法指定任何篩選條件。

8. 選擇\*下一步\*。

步驟2(定義放置位置)隨即出現。

9. 若為參考時間、請選取\*非目前時間\*以外的任何選項。

預設規則必須套用所有物件版本。

- 10. 指定預設規則的放置指示。
	- 預設規則應永遠保留物件。當您啟動新原則時、如果預設規則不會永久保留物件、就會出現警告。您必 須確認這是您期望的行為。
	- 預設規則應建立複寫複本。

 $\mathbf{d}$ 

請勿使用建立銷毀編碼複本的規則作為原則的預設規則。銷毀編碼規則應包含\*物件大小 (MB)大於0.2 \*的進階篩選器、以防止較小的物件遭到銷毀編碼。

- 如果您使用(或打算啟用)全域S3物件鎖定設定、則預設規則必須符合:
	- 它必須建立至少兩個複寫的物件複本、或一個銷毀編碼複本。
	- 這些複本必須存在於儲存節點上、且必須在放置說明中的每一行的整個期間內存在。
	- 物件複本無法儲存在雲端儲存資源池中。
	- 物件複本無法儲存在歸檔節點上。
	- 至少一行的放置指示必須從第0天開始、使用擷取時間作為參考時間。
	- 至少一行的放置說明必須是「永遠」。

11. 選擇\* Refresh\*(重新整理\*)以更新保留圖並確認您的放置指示。

### 12. 選擇\*下一步\*。

此時會出現步驟3(定義擷取行為)。

13. 選取要在擷取物件時使用的資料保護選項、然後選取\*儲存\*。

## 建立**ILM**原則

#### <span id="page-1177-0"></span>建立**ILM**原則:總覽

建立ILM原則時、請先選取及安排ILM規則。然後、您可以針對先前擷取的物件模擬原則、 以驗證所建議原則的行為。當您確信建議的原則運作正常時、可以啟動原則以建立作用中 原則。

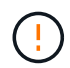

如果ILM原則設定不正確、可能導致無法恢復的資料遺失。啟動ILM原則之前、請仔細檢閱ILM原 則及其ILM規則、然後模擬ILM原則。請務必確認ILM原則是否正常運作。

#### 建立**ILM**原則的考量

- 僅在測試系統中使用系統的內建原則「基準2複本原則」。此原則中的「製作2份複本」規則會使用包含所有 站台的「所有儲存節點」儲存資源池。如果StorageGRID 您的作業系統有多個站台、則一個物件的兩份複本 可能會放在同一個站台上。
- 設計新原則時、請考量可能擷取到網格的所有不同類型物件。請確定原則包含符合的規則、並視需要放置這 些物件。
- 盡量簡化ILM原則。這可避免在StorageGRID 物件資料不受預期保護的情況下、隨著時間而對該系統進行變 更時、發生潛在的危險情況。
- 請確定原則中的規則順序正確。當原則啟動時、新物件和現有物件會依照列出的順序進行評估、從上方開 始。例如、如果原則中的第一個規則符合物件、則該規則將不會被任何其他規則評估。
- 每個ILM原則的最後一個規則是預設的ILM規則、無法使用任何篩選器。如果某個物件未被其他規則比對、則 預設規則會控制該物件放置的位置、以及保留多久。
- 在啟動新原則之前、請先檢閱原則對現有物件放置位置所做的任何變更。變更現有物件的位置、可能會在評 估和實作新放置位置時、導致暫時性資源問題。

### <span id="page-1177-1"></span>建立建議的**ILM**原則

您可以從頭開始建立建議的ILM原則、或是想要從相同的規則集開始複製目前的作用中原 則。

 $(i)$ 如果已啟用全域S3物件鎖定設定、請改用下列程序: [在啟用](#page-1183-0)[S3](#page-1183-0)[物件](#page-1183-0)[鎖](#page-1183-0)[定](#page-1183-0)[之](#page-1183-0)[後建立](#page-1183-0)[ILM](#page-1183-0)[原則。](#page-1183-0)

您需要的產品

- 您將使用登入Grid Manager [支援的網](#page-808-0)[頁瀏](#page-808-0)[覽](#page-808-0)[器](#page-808-0)。
- 您擁有特定的存取權限。
- 您已建立要新增至建議原則的ILM規則。視需要、您可以儲存建議的原則、建立其他規則、然後編輯建議的 原則以新增規則。
- 您有 [已](#page-1174-0)[建立](#page-1174-0)[預](#page-1174-0)[設](#page-1174-0)[ILM](#page-1174-0)[規則](#page-1174-0) 不含任何篩選器的原則。
- 您也可以選擇觀看影片: ["](https://netapp.hosted.panopto.com/Panopto/Pages/Viewer.aspx?id=c929e94e-353a-4375-b112-acc5013c81c7)[影片](https://netapp.hosted.panopto.com/Panopto/Pages/Viewer.aspx?id=c929e94e-353a-4375-b112-acc5013c81c7)[:](https://netapp.hosted.panopto.com/Panopto/Pages/Viewer.aspx?id=c929e94e-353a-4375-b112-acc5013c81c7)[StorageGRID](https://netapp.hosted.panopto.com/Panopto/Pages/Viewer.aspx?id=c929e94e-353a-4375-b112-acc5013c81c7) [《](https://netapp.hosted.panopto.com/Panopto/Pages/Viewer.aspx?id=c929e94e-353a-4375-b112-acc5013c81c7)[ILM](https://netapp.hosted.panopto.com/Panopto/Pages/Viewer.aspx?id=c929e94e-353a-4375-b112-acc5013c81c7)[原則](https://netapp.hosted.panopto.com/Panopto/Pages/Viewer.aspx?id=c929e94e-353a-4375-b112-acc5013c81c7)》["](https://netapp.hosted.panopto.com/Panopto/Pages/Viewer.aspx?id=c929e94e-353a-4375-b112-acc5013c81c7)

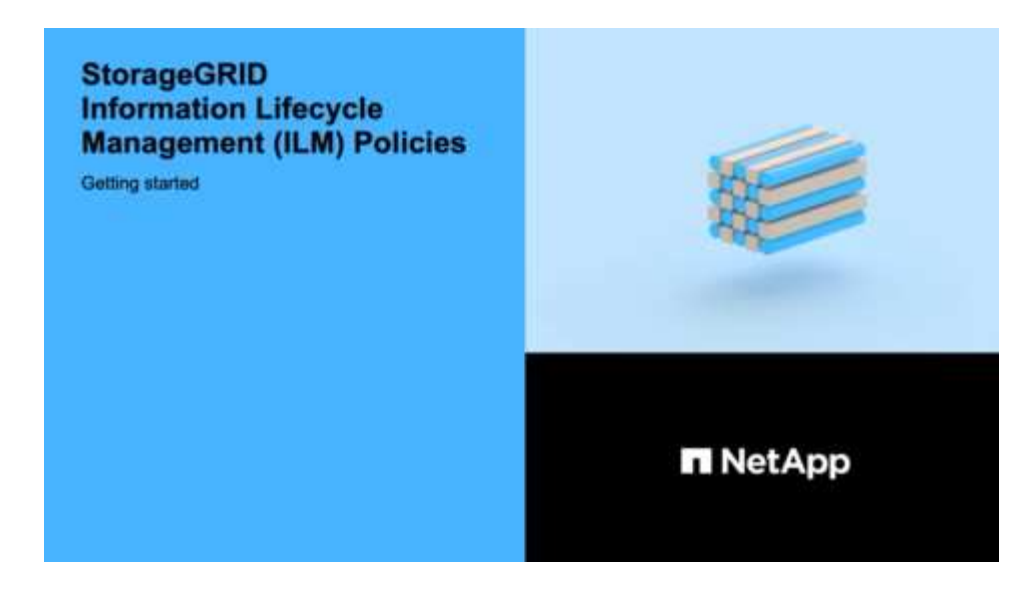

關於這項工作

建立建議ILM原則的典型理由包括:

- 您新增了一個新站台、需要使用新的ILM規則將物件放置在該站台。
- 您正在汰換網站、因此必須移除所有有關該網站的規則。
- 您新增了具有特殊資料保護需求的新租戶。
- 您開始使用雲端儲存資源池。

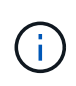

僅在測試系統中使用系統的內建原則「基準2複本原則」。此原則中的「製作2份複本」規則會使 用包含所有站台的「所有儲存節點」儲存資源池。如果StorageGRID 您的作業系統有多個站台、 則一個物件的兩份複本可能會放在同一個站台上。

### 步驟

1. 選擇\* ILM **>** Policies \*。

此時將顯示ILM Policies(ILM策略)頁面。在此頁面中、您可以檢閱建議、作用中及歷史原則的清單;建 立、編輯、 或移除建議的原則、複製作用中原則、或檢視任何原則的詳細資料。

**ILM Policies** 

Review the proposed, active, and historical policies. You can create, edit, or delete a proposed policy; clone the active policy; or view the details for any policy.

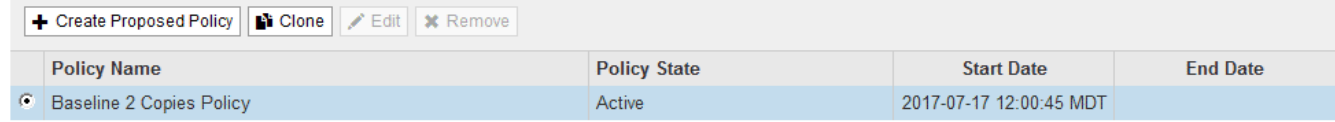

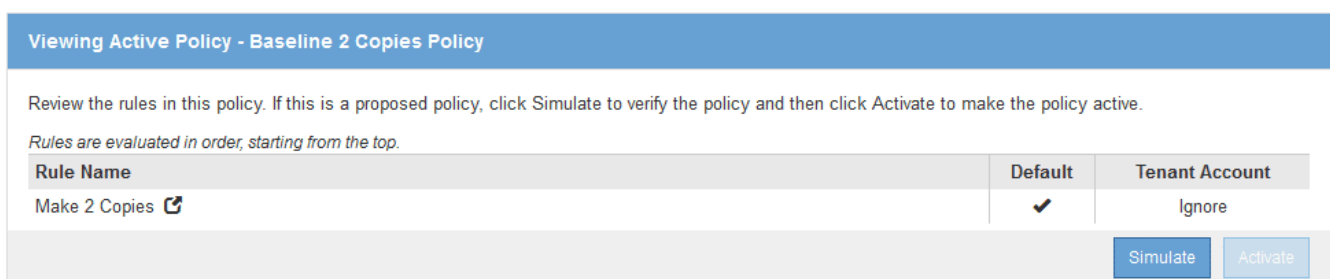

2. 判斷您要如何建立建議的ILM原則。

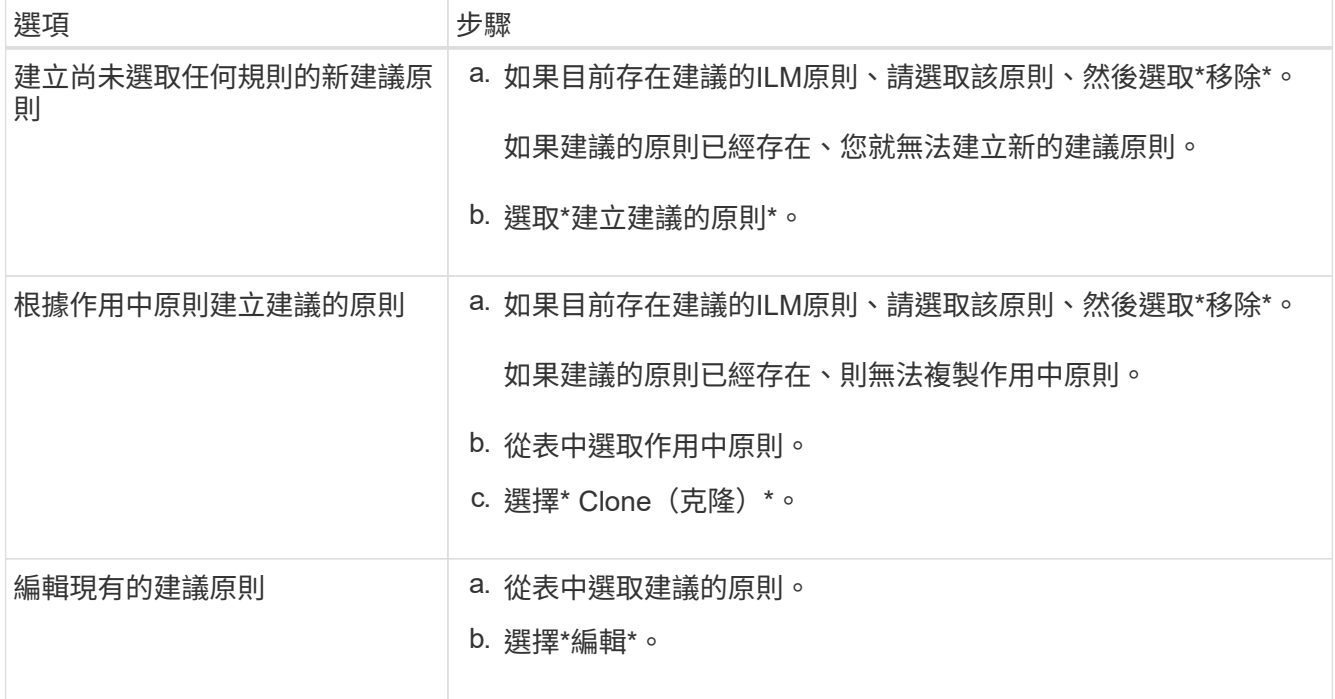

此時將顯示Configure ILM Policy(配置ILM策略)對話框。

如果您要建立新的建議原則、則所有欄位均為空白、且未選取任何規則。

#### Configure ILM Policy

Create a proposed policy by selecting and arranging rules. Then, save the policy and edit it later as required. Click Simulate to verify a saved policy using test objects. When you are ready, click Activate to make this policy the active ILM policy for the grid.

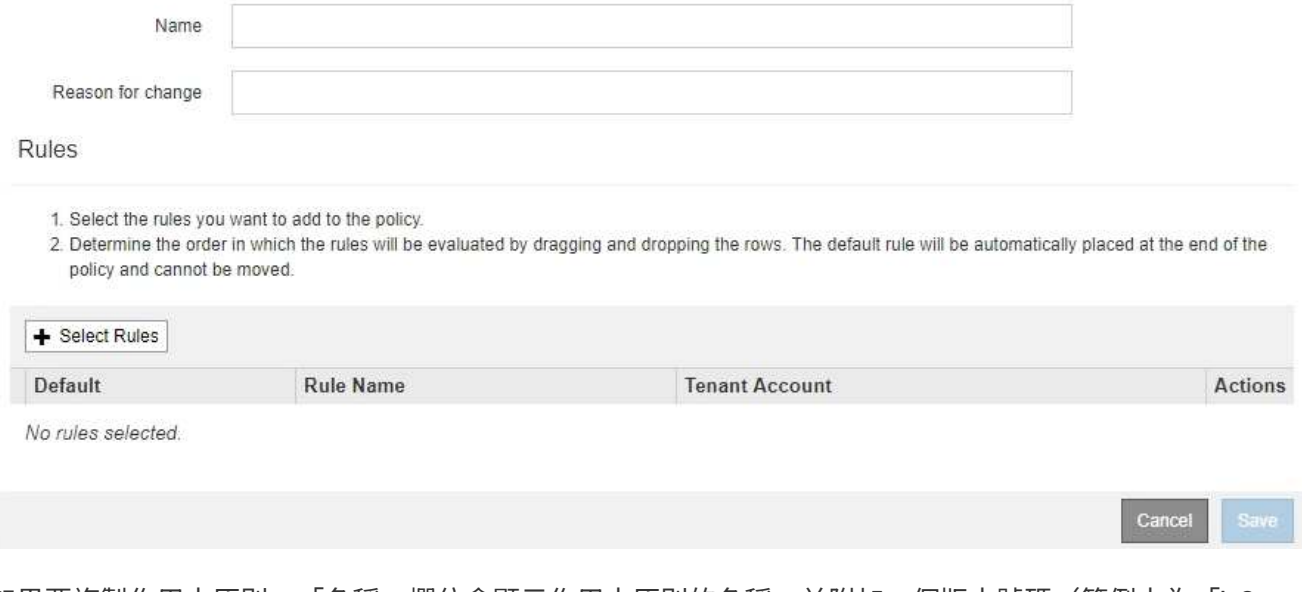

如果要複製作用中原則、「名稱」欄位會顯示作用中原則的名稱、並附加一個版本號碼(範例中為「'v2」 )。作用中原則中使用的規則會依其目前順序選取並顯示。

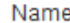

Baseline 2 Copies Policy (v2)

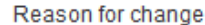

3. 在「名稱」欄位中輸入建議原則的唯一名稱。

您必須輸入至少1個字元、且不得超過64個字元。如果您要複製作用中原則、可以使用目前名稱加上附加版 本編號、也可以輸入新名稱。

4. 在「變更理由」欄位中輸入您建立新建議原則的原因。

您必須輸入至少1個字元、且不得超過128個字元。

5. 若要新增規則至原則、請選取\*選取規則\*。

此時會出現「選取原則規則」對話方塊、其中列出所有已定義的規則。如果您要複製原則:

- 您正在複製的原則所使用的規則會被選取。
- 如果您正在複製的原則使用的任何規則都沒有非預設規則的篩選器、系統會提示您移除其中一個規則以 外的所有規則。
- 如果預設規則使用篩選器或非目前參照時間、系統會提示您選取新的預設規則。
- 如果預設規則不是最後一個規則、則可透過按鈕將規則移至新原則的結尾。

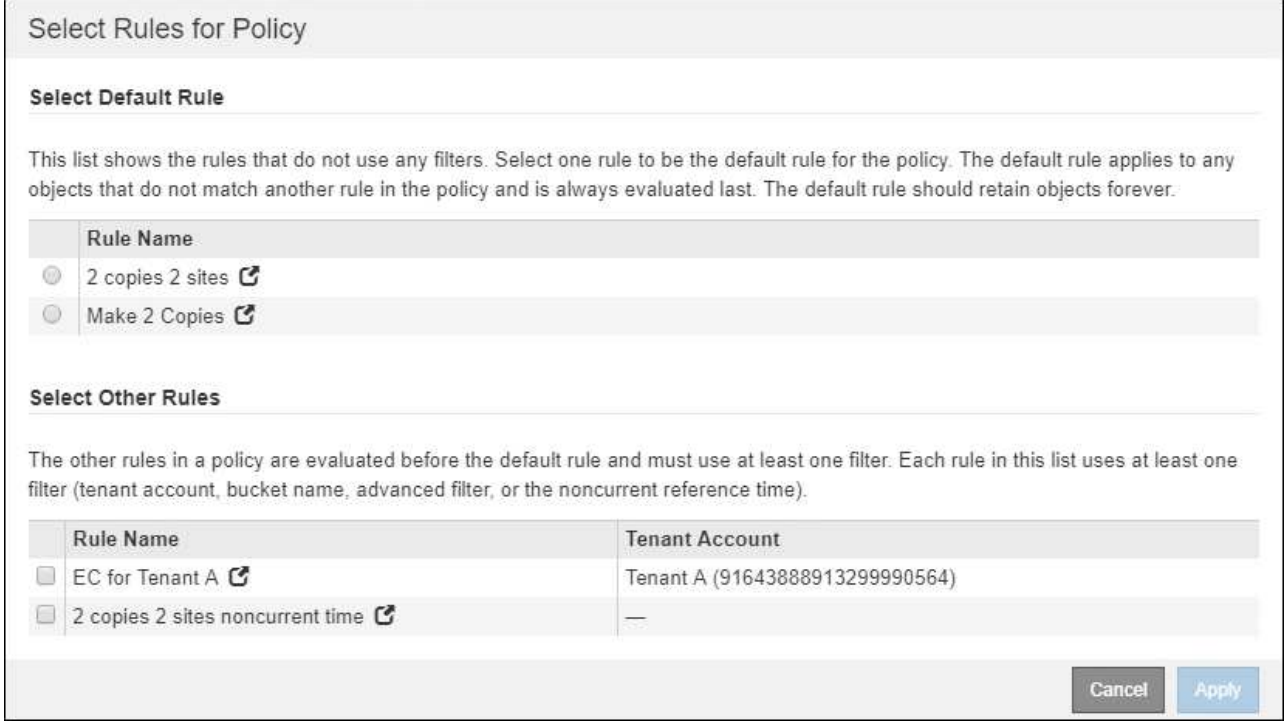

6. 選取規則名稱或「更多詳細資料」圖示 ◘ 可查看該規則的設置。

此範例顯示ILM規則的詳細資料、該規則會在兩個站台建立兩個複寫複本。

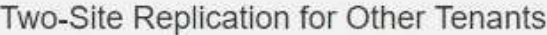

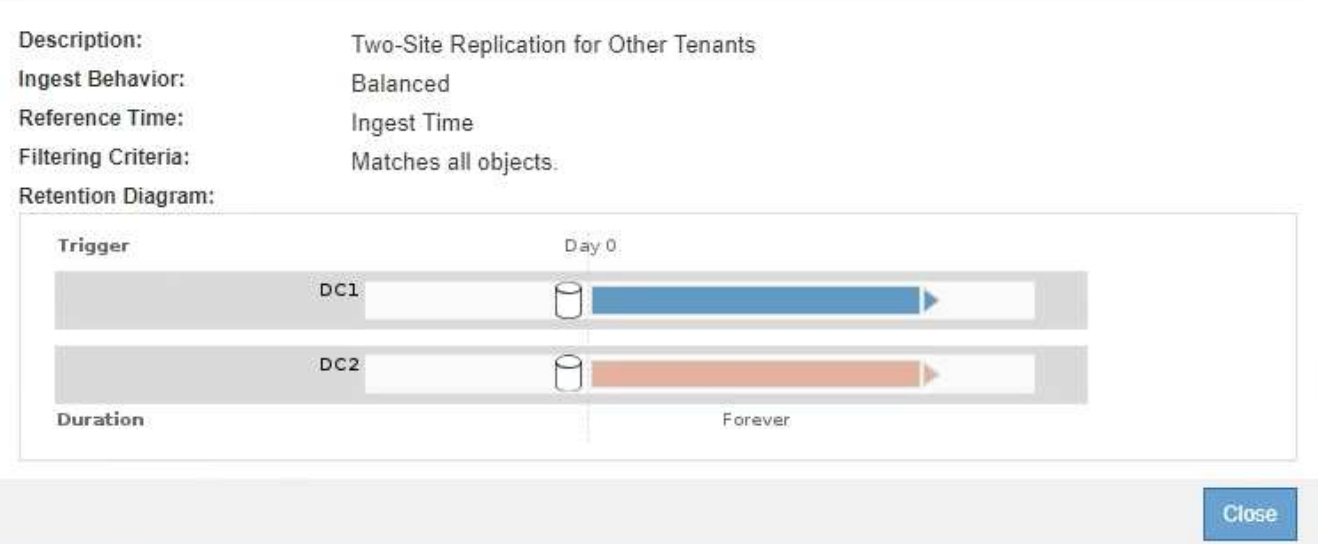

7. 在「選取預設規則」區段中、為建議的原則選取一個預設規則。

預設規則適用於任何不符合原則中其他規則的物件。預設規則無法使用任何篩選條件、而且永遠是最後評估 的規則。

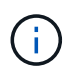

如果「選取預設規則」區段中未列出任何規則、您必須結束ILM原則頁面和 [建立](#page-1174-0)[預](#page-1174-0)[設](#page-1174-0)[ILM](#page-1174-0)[規](#page-1174-0) [則。](#page-1174-0)

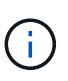

請勿使用「製作2份複本」常用規則做為原則的預設規則。「製作2份複本」規則使用單一儲 存資源池「所有儲存節點」、其中包含所有站台。如果StorageGRID 您的作業系統有多個站 台、則一個物件的兩份複本可能會放在同一個站台上。

8. 在「選取其他規則」區段中、選取您要納入原則的任何其他規則。

其他規則會在預設規則之前評估、而且必須至少使用一個篩選器(租戶帳戶、庫位名稱、進階篩選器或非目 前參考時間)。

9. 選取規則後、請選取\*套用\*。

此時會列出您選取的規則。預設規則結尾為、其上方則為其他規則。

- 1. Select the rules you want to add to the policy.
- 2. Determine the order in which the rules will be evaluated by dragging and dropping the rows. The default rule will be automatically placed at the end of the policy and cannot be moved.

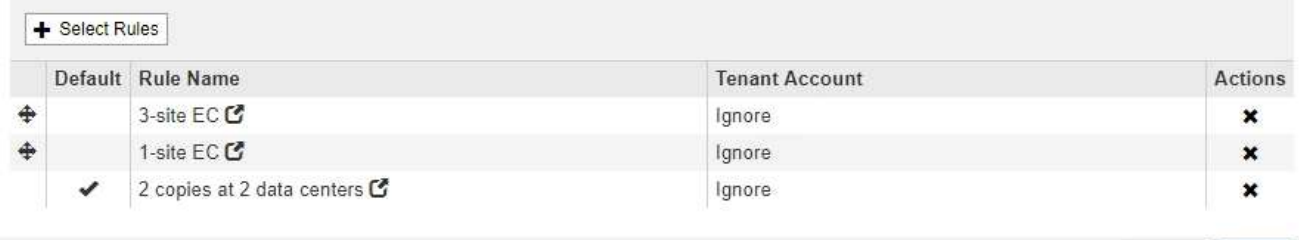

如果預設規則不會永久保留物件、則會出現警告。當您啟動此原則時、必須確 認StorageGRID 您想要在預設規則的放置指示完成時刪除物件(除非儲存庫生命週期將物件 保留較長時間)。

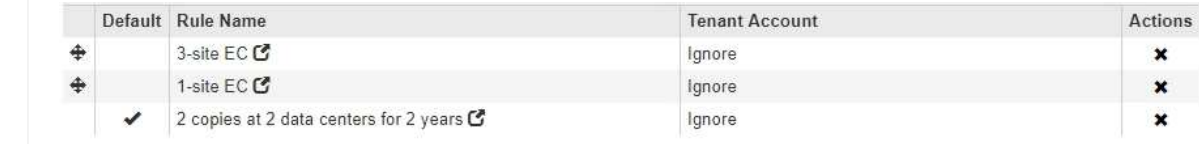

The default ILM rule in this policy does not retain objects forever. Confirm this is the behavior you expect. Otherwise, any objects that are not matched by another rule will be deleted after 720 days.

10. 拖放非預設規則的列、以決定評估這些規則的順序。

您無法移動預設規則。

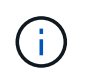

您必須確認ILM規則的順序正確。當原則啟動時、新物件和現有物件會依照列出的順序進行評 估、從上方開始。

- 11. 視需要選取刪除圖示 ✖ 若要刪除原則中不想要的任何規則、或選取\*選取規則\*以新增更多規則。
- 12. 完成後、請選取\*「Save(儲存)」\*。

ILM Policies (ILM原則) 頁面隨即更新:

- 您儲存的原則會顯示為「建議」。建議的原則沒有開始和結束日期。
- 將啟用\*模擬\*和\*啟動\*按鈕。

Cancel

Save

#### **ILM Policies**

Review the proposed, active, and historical policies. You can create, edit, or delete a proposed policy; clone the active policy; or view the details for any policy.

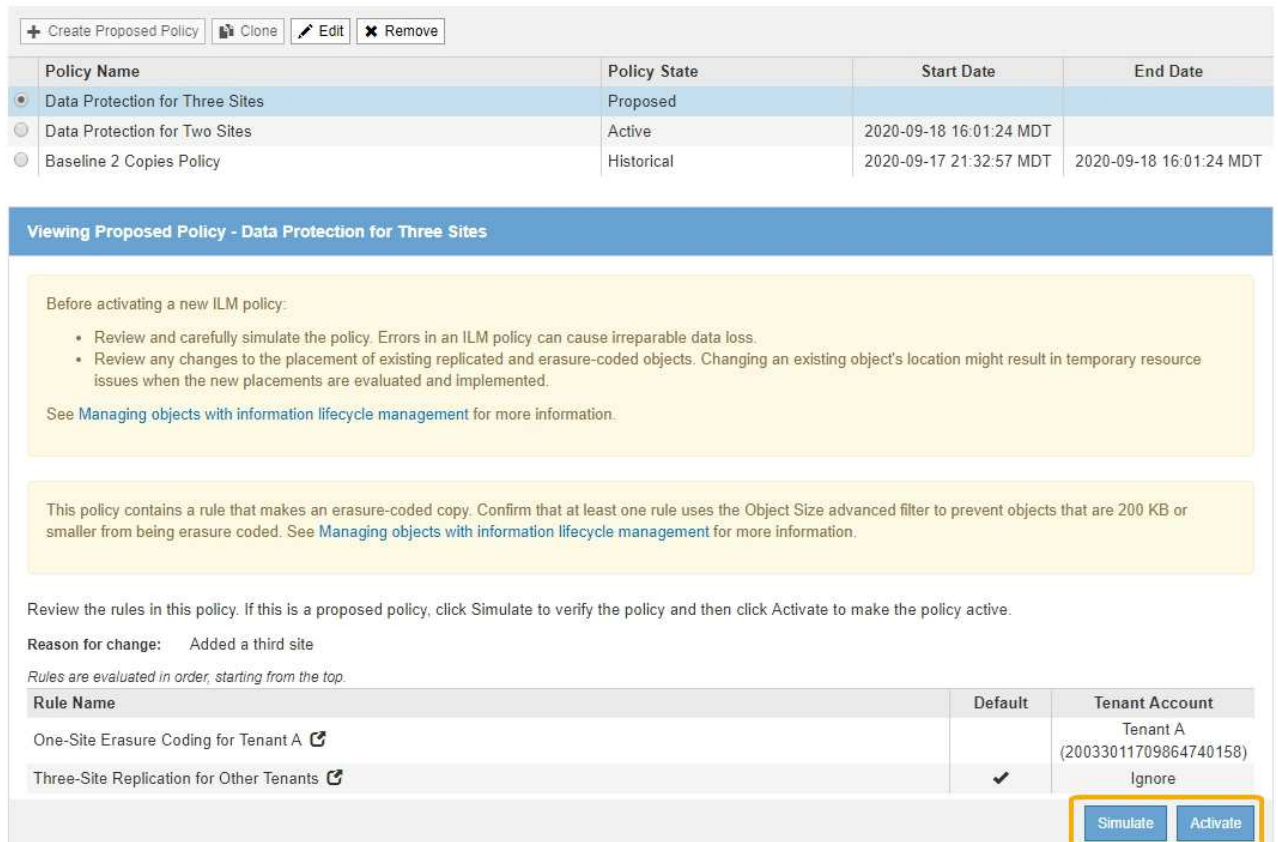

### 13. 前往 [模](#page-1187-0)[擬](#page-1187-0)[ILM](#page-1187-0)[原則。](#page-1187-0)

### 相關資訊

- [什麼是](#page-1105-0)[ILM](#page-1105-0)[原則](#page-1105-0)
- [使用](#page-1203-0)[S3](#page-1203-0)[物件](#page-1203-0)[鎖](#page-1203-0)[定來管理物件](#page-1203-0)

### <span id="page-1183-0"></span>在啟用**S3**物件鎖定之後建立**ILM**原則

如果已啟用全域S3物件鎖定設定、則建立原則的步驟會略有不同。您必須確保ILM原則符 合已啟用S3物件鎖定的儲存區需求。

### 您需要的產品

- 您將使用登入Grid Manager [支援的網](#page-808-0)[頁瀏](#page-808-0)[覽](#page-808-0)[器](#page-808-0)。
- 您擁有特定的存取權限。
- 全域S3物件鎖定設定已啟用StorageGRID 、適用於整個作業系統。

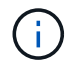

如果尚未啟用全域S3物件鎖定設定、請使用的一般指示 [建立建](#page-1177-1)[議](#page-1177-1)[的](#page-1177-1)[ILM](#page-1177-1)[原則](#page-1177-1)。

- 您已建立相容且不相容的ILM規則、以新增至建議的原則。視需要、您可以儲存建議的原則、建立其他規 則、然後編輯建議的原則以新增規則。請參[閱範](https://docs.netapp.com/zh-tw/storagegrid-116/example-7-compliant-ilm-policy-for-s3-object-lock.html)[例](https://docs.netapp.com/zh-tw/storagegrid-116/example-7-compliant-ilm-policy-for-s3-object-lock.html)[7](https://docs.netapp.com/zh-tw/storagegrid-116/example-7-compliant-ilm-policy-for-s3-object-lock.html)[:](https://docs.netapp.com/zh-tw/storagegrid-116/example-7-compliant-ilm-policy-for-s3-object-lock.html)[S3](https://docs.netapp.com/zh-tw/storagegrid-116/example-7-compliant-ilm-policy-for-s3-object-lock.html)[物件](https://docs.netapp.com/zh-tw/storagegrid-116/example-7-compliant-ilm-policy-for-s3-object-lock.html)[鎖](https://docs.netapp.com/zh-tw/storagegrid-116/example-7-compliant-ilm-policy-for-s3-object-lock.html)[定的符合](https://docs.netapp.com/zh-tw/storagegrid-116/example-7-compliant-ilm-policy-for-s3-object-lock.html)[ILM](https://docs.netapp.com/zh-tw/storagegrid-116/example-7-compliant-ilm-policy-for-s3-object-lock.html)[原則](https://docs.netapp.com/zh-tw/storagegrid-116/example-7-compliant-ilm-policy-for-s3-object-lock.html)。
- 您有 [已](#page-1174-0)[建立](#page-1174-0)[預](#page-1174-0)[設](#page-1174-0)[ILM](#page-1174-0)[規則](#page-1174-0) 符合法規的原則。

• 您也可以選擇觀看影片: ["](https://netapp.hosted.panopto.com/Panopto/Pages/Viewer.aspx?id=c929e94e-353a-4375-b112-acc5013c81c7)[影片](https://netapp.hosted.panopto.com/Panopto/Pages/Viewer.aspx?id=c929e94e-353a-4375-b112-acc5013c81c7)[:](https://netapp.hosted.panopto.com/Panopto/Pages/Viewer.aspx?id=c929e94e-353a-4375-b112-acc5013c81c7)[StorageGRID](https://netapp.hosted.panopto.com/Panopto/Pages/Viewer.aspx?id=c929e94e-353a-4375-b112-acc5013c81c7) [《](https://netapp.hosted.panopto.com/Panopto/Pages/Viewer.aspx?id=c929e94e-353a-4375-b112-acc5013c81c7)[ILM](https://netapp.hosted.panopto.com/Panopto/Pages/Viewer.aspx?id=c929e94e-353a-4375-b112-acc5013c81c7)[原則](https://netapp.hosted.panopto.com/Panopto/Pages/Viewer.aspx?id=c929e94e-353a-4375-b112-acc5013c81c7)》["](https://netapp.hosted.panopto.com/Panopto/Pages/Viewer.aspx?id=c929e94e-353a-4375-b112-acc5013c81c7)

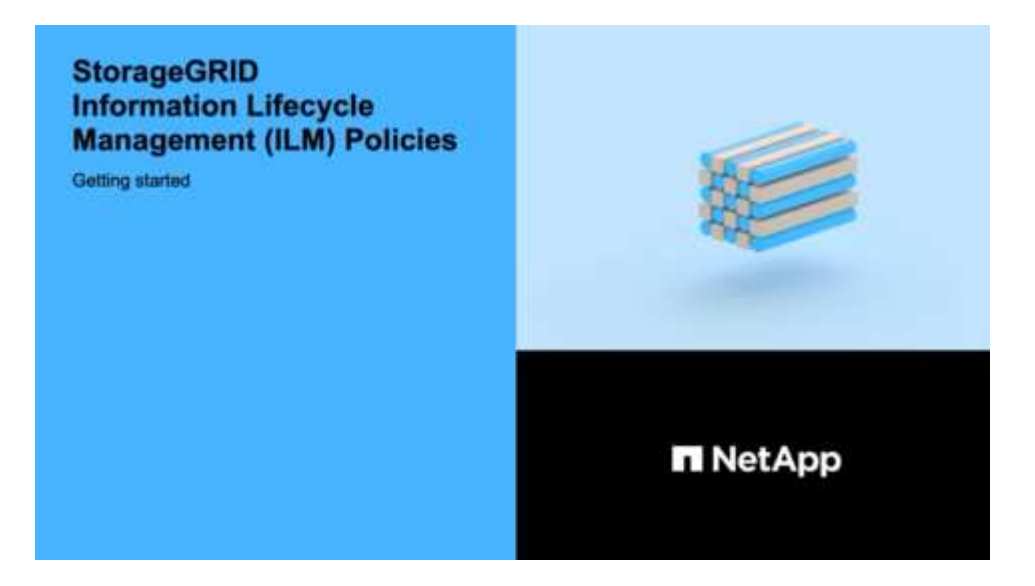

### 步驟

1. 選擇\* ILM **>** Policies \*。

此時將顯示ILM Policies(ILM策略)頁面。如果已啟用全域S3物件鎖定設定、則「ILM原則」頁面會指出哪 些ILM規則符合規定。

**ILM Policies** 

Review the proposed, active, and historical policies. You can create, edit, or delete a proposed policy; clone the active policy; or view the details for any policy.

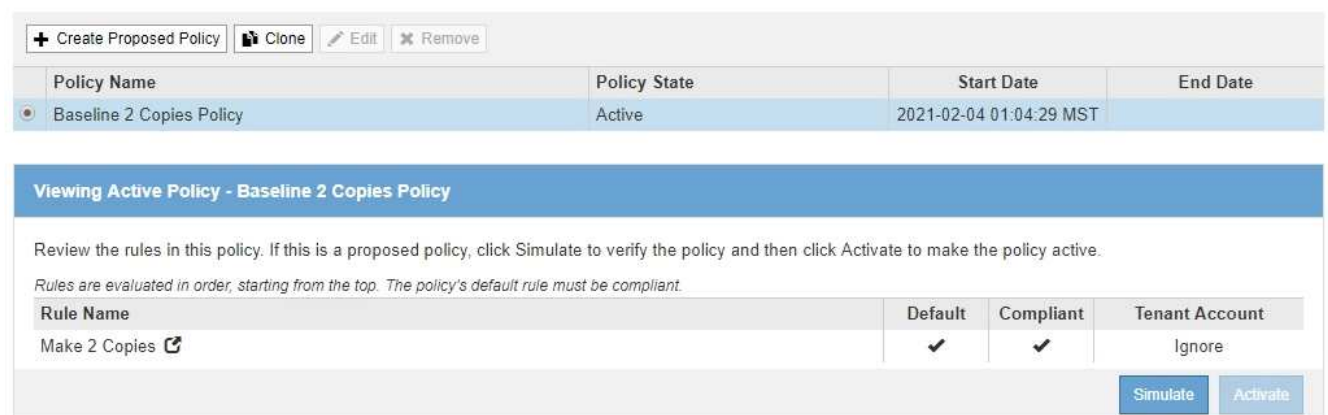

2. 在「名稱」欄位中輸入建議原則的唯一名稱。

您必須輸入至少1個字元、且不得超過64個字元。

3. 在「變更理由」欄位中輸入您建立新建議原則的原因。

您必須輸入至少1個字元、且不得超過128個字元。

4. 若要新增規則至原則、請選取\*選取規則\*。

此時會出現「選取原則規則」對話方塊、其中列出所有已定義的規則。

- 「選取預設規則」區段會列出可作為相容原則預設的規則。其中包含不使用篩選器或非目前參考時間的 符合法規。
- 「選取其他規則」區段會列出可為此原則選取的其他相容和不相容規則。

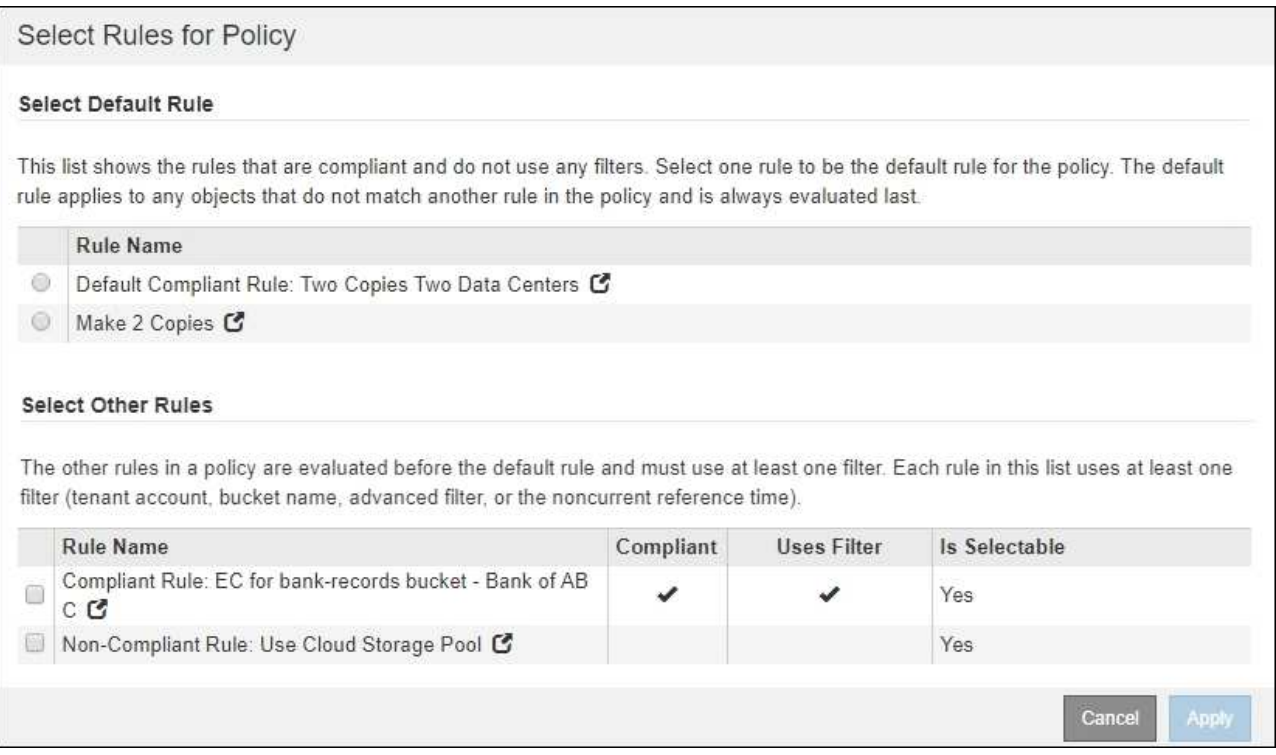

- 5. 選取規則名稱或「更多詳細資料」圖示 7 可查看該規則的設置。
- 6. 在「選取預設規則」區段中、為建議的原則選取一個預設規則。

本節中的表格僅列出符合且不使用任何篩選器的規則。

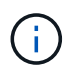

如果「選取預設規則」區段中未列出任何規則、您必須結束ILM原則頁面和 [建立](#page-1174-0)[預](#page-1174-0)[設](#page-1174-0)[ILM](#page-1174-0)[規則](#page-1174-0) 這是符合法規的。

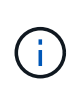

請勿使用「製作2份複本」常用規則做為原則的預設規則。「製作2份複本」規則使用單一儲 存資源池「所有儲存節點」、其中包含所有站台。如果您使用此規則、一個物件的多個複本 可能會放置在同一個站台上。

- 7. 在「選取其他規則」區段中、選取您要納入原則的任何其他規則。
	- a. 如果您需要針對不相容S3儲存區中的物件使用不同的「預設」規則、請選擇不使用篩選器的不符合規定 的規則。

例如、您可能想要使用Cloud Storage Pool或歸檔節點、將物件儲存在未啟用S3物件鎖定的儲存區中。

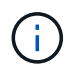

您只能選取一個不符合規定的規則、而不使用篩選器。只要您選取一條規則、可選取**\***欄就會 顯示**\***否、表示任何其他不符合規定的規則沒有篩選器。

a. 選取您要在原則中使用的任何其他相容或不相容的規則。

其他規則必須至少使用一個篩選器(租戶帳戶、庫位名稱或進階篩選器、例如物件大小)。

### 8. 選取完規則後、請選取\*「Apply」(套用)\*。

此時會列出您選取的規則。預設規則結尾為、其上方則為其他規則。如果您也選取不符合規定的「預設」規 則、則該規則會新增為原則中的第二到最後一條規則。

在此範例中、最後一條規則是2份複本2個資料中心、預設規則是:它符合法規、而且沒有篩選條件。倒數第 二規則雲端儲存資源池也沒有篩選條件、但不符合法規要求。

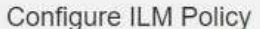

Create a proposed policy by selecting and arranging rules. Then, save the policy and edit it later as required. Click Simulate to verify a saved policy using test objects. When you are ready, click Activate to make this policy the active ILM policy for the grid.

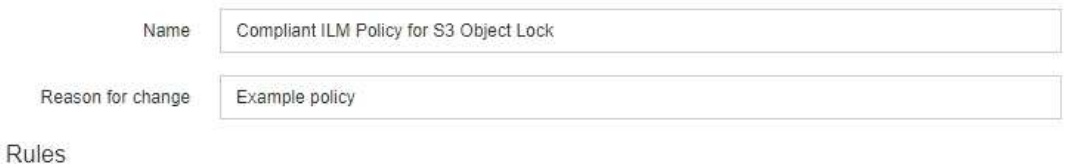

1. Select the rules you want to add to the policy.

2. Determine the order in which the rules will be evaluated by dragging and dropping the rows. The default rule (and any non-compliant rule without a filter) will be automatically placed at the end of the policy and cannot be moved.

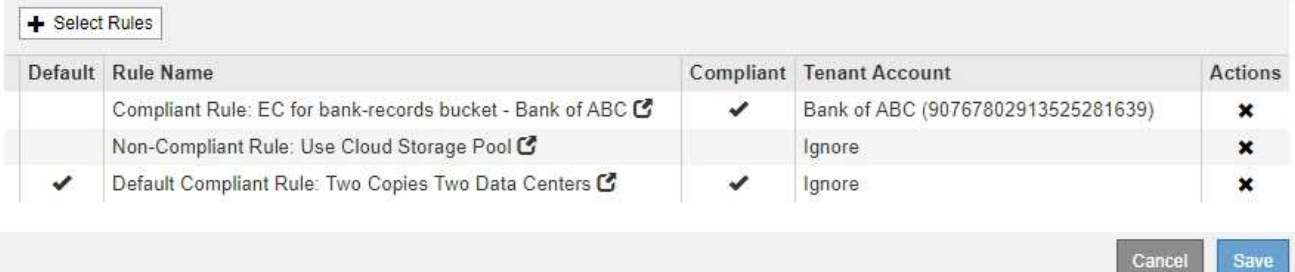

### 9. 拖放非預設規則的列、以決定評估這些規則的順序。

您無法移動預設規則或不相容的「預設」規則。

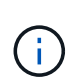

您必須確認ILM規則的順序正確。當原則啟動時、新物件和現有物件會依照列出的順序進行評 估、從上方開始。

- 10. 視需要選取刪除圖示 ✖ 刪除原則中不想要的任何規則、或\*選取規則\*以新增更多規則。
- 11. 完成後、請選取\*「Save(儲存)」\*。

ILM Policies (ILM原則) 頁面隨即更新:

- 您儲存的原則會顯示為「建議」。建議的原則沒有開始和結束日期。
- 將啟用\*模擬\*和\*啟動\*按鈕。

#### **ILM Policies**

Review the proposed, active, and historical policies. You can create, edit, or delete a proposed policy; clone the active policy; or view the details for any policy.

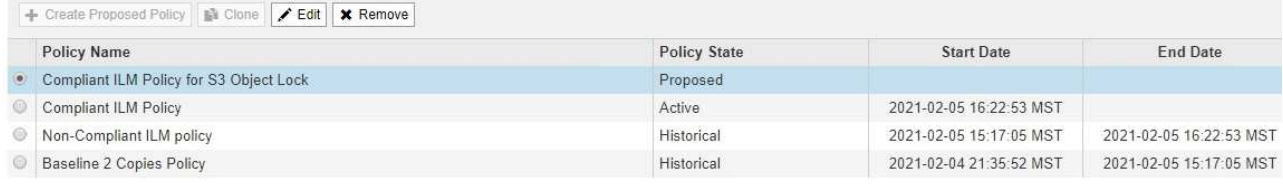

Viewing Proposed Policy - Compliant ILM Policy for S3 Object Lock

Before activating a new ILM policy:

. Review and carefully simulate the policy. Errors in an ILM policy can cause irreparable data loss. . Review any changes to the placement of existing replicated and erasure-coded objects. Changing an existing object's location might result in temporary resource issues when the new

placements are evaluated and implemented.

See Managing objects with information lifecycle management for more information

This policy contains a rule that makes an erasure-coded copy. Confirm that at least one rule uses the Object Size advanced filter to prevent objects that are 200 KB or smaller from being erasure coded. See Managing objects with information lifecycle management for more information.

Review the rules in this policy. If this is a proposed policy, click Simulate to verify the policy and then click Activate to make the policy active.

Reason for change: Example policy

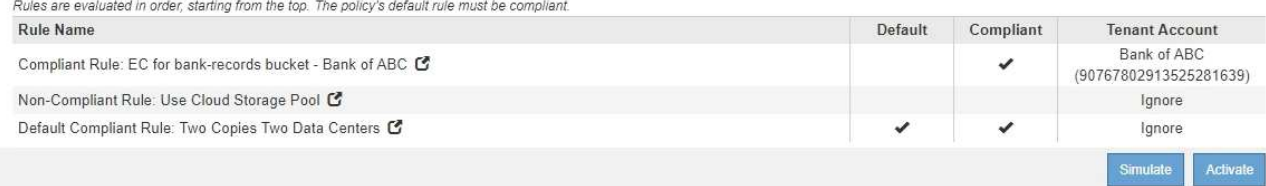

### 12. 前往 [模](#page-1187-0)[擬](#page-1187-0)[ILM](#page-1187-0)[原則。](#page-1187-0)

### <span id="page-1187-0"></span>模擬**ILM**原則

在啟動原則並將其套用至正式作業資料之前、您應該先模擬測試物件上的建議原則。模擬 視窗提供獨立式環境、可在原則啟動並套用至正式作業環境中的資料之前、安全地進行測 試。

您需要的產品

- 您將使用登入Grid Manager [支援的網](#page-808-0)[頁瀏](#page-808-0)[覽](#page-808-0)[器](#page-808-0)。
- 您擁有特定的存取權限。
- 您知道要測試的每個物件的S3儲存區/物件金鑰或Swift容器/物件名稱、而且已經擷取這些物件。

### 關於這項工作

您必須仔細選取要測試建議原則的物件。若要徹底模擬原則、您應該針對每個規則中的每個篩選器測試至少一個 物件。

例如、如果原則包含一個規則來比對儲存區A中的物件、以及另一個規則來比對儲存區B中的物件、則您必須從 儲存區A選取至少一個物件、然後從儲存區B選取一個物件、才能徹底測試原則。您也必須從另一個儲存區選取 至少一個物件、以測試預設規則。

模擬原則時、請考量下列事項:
- 變更原則之後、請儲存建議的原則。然後、模擬已儲存的建議原則行為。
- 當您模擬原則時、原則中的ILM規則會篩選測試物件、讓您可以查看套用到每個物件的規則。不過、不會建 立物件複本、也不會放置任何物件。執行模擬並不會以任何方式修改資料、規則或原則。
- Simulation頁面會保留您測試過的物件、直到您關閉、瀏覽或重新整理ILM原則頁面為止。
- Simulation會傳回相符規則的名稱。若要判斷哪個儲存資源池或銷毀編碼設定檔有效、您可以選取規則名稱 或「更多詳細資料」圖示來檢視保留圖 C 。
- 如果啟用S3版本管理、則只會針對物件的目前版本模擬原則。

#### 步驟

1. 選取並排列規則、然後儲存建議的原則。

本範例中的原則有三個規則:

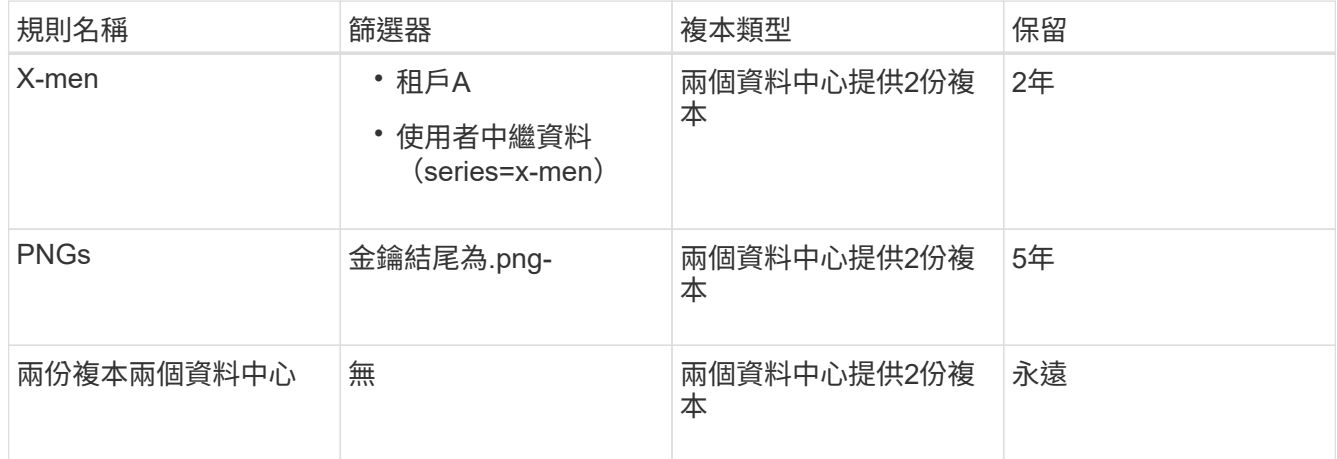

#### Viewing Proposed Policy - Example ILM policy

Before activating a new ILM policy:

- . Review and carefully simulate the policy. Errors in an ILM policy can cause irreparable data loss.
- . Review any changes to the placement of existing replicated and erasure-coded objects. Changing an existing object's location might result in temporary resource issues when the new placements are evaluated and implemented.

See Managing objects with information lifecycle management for more information.

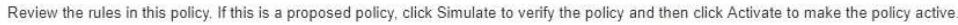

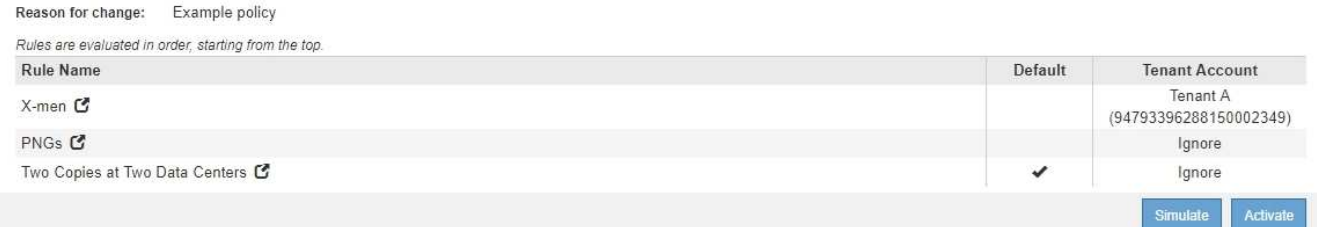

- 2. 使用S3或Swift用戶端或 [S3](#page-1319-0)[主控台處](#page-1319-0)[於](#page-1319-0)[實驗](#page-1319-0)[階段](#page-1319-0)(可在租戶管理程式中針對每個租戶使用)、擷取測試每個 規則所需的物件。
- 3. 選擇\*模擬\*。

此時會出現Simulation ILM Policy(模擬ILM原則)對話方塊。

4. 在「物件」欄位中、輸入測試物件的S3儲存區/物件金鑰或Swift容器/物件名稱、然後選取\*模擬\*。

# 如果您指定尚未擷取的物件、則會出現訊息。

 $\left(\begin{smallmatrix} 1 \ 1 \end{smallmatrix}\right)$ 

photos/test Object

Simulate

Object 'photos/test' not found.

# 5. 在「模擬結果」下、確認每個物件都符合正確的規則。

在本例中、「Havok.png-」和「Warpath.jpg`物件」已正確符合X-men規則。不含「系列=x-men」使用者中 繼資料的「FullSteam」物件、與X-men規則不符、但與PNGs規則相符。未使用預設規則、因為這三個物件 都與其他規則相符。

Simulate ILM Policy - Demo

Simulates the active ILM policy or, if there is a proposed ILM policy, simulates the proposed ILM policy. Use this simulation to test the current configuration of ILM rules and determine whether ILM rules copy and place object data as intended.

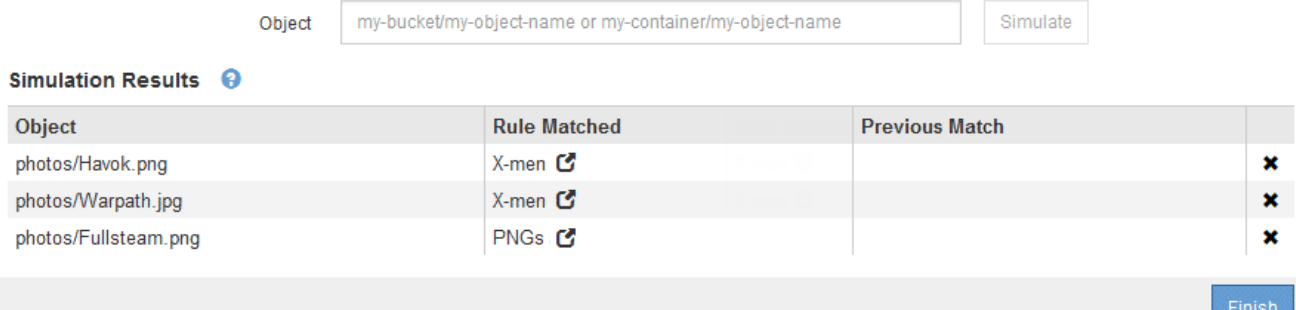

範例**1**:模擬提議的**ILM**原則時、請驗證規則

此範例說明如何在模擬建議的原則時驗證規則。

在此範例中、針對兩個儲存區中擷取的物件來模擬\*範例ILM原則\*。此原則包含三項規則、如下所示:

- 第一條規則\*兩份複本(2年、2年用於Bucke-A\*)僅適用於Bucke-a中的物件
- 第二條規則\* EC物件> 1 MB\*、適用於所有儲存區、但會篩選大於1 MB的物件。
- 第三項規則是\*兩份複本、兩個資料中心\*、這是預設規則。它不包含任何篩選器、也不使用非目前的參考時 間。

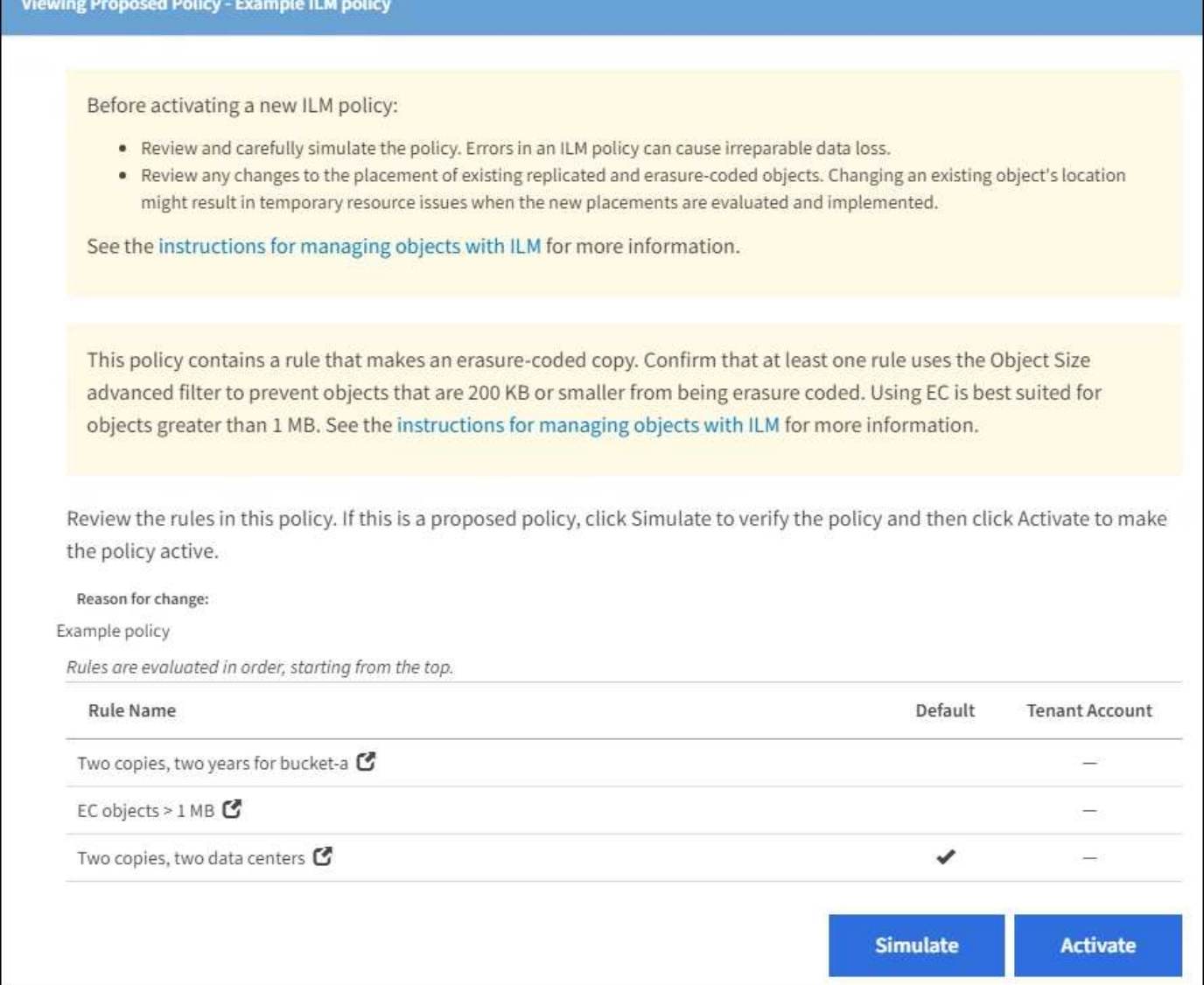

步驟

1. 新增規則並儲存原則之後、請選取\*模擬\*。

此時會出現「模擬ILM原則」對話方塊。

2. 在「物件」欄位中、輸入測試物件的S3儲存區/物件金鑰或Swift容器/物件名稱、然後選取\*模擬\*。

此時會出現模擬結果、顯示原則中的哪一項規則符合您測試的每個物件。

### Simulate ILM Policy - Example ILM policy

Simulates the active ILM policy or, if there is a proposed ILM policy, simulates the proposed ILM policy. Use this simulation to test the current configuration of ILM rules and determine whether ILM rules copy and place object data as intended.

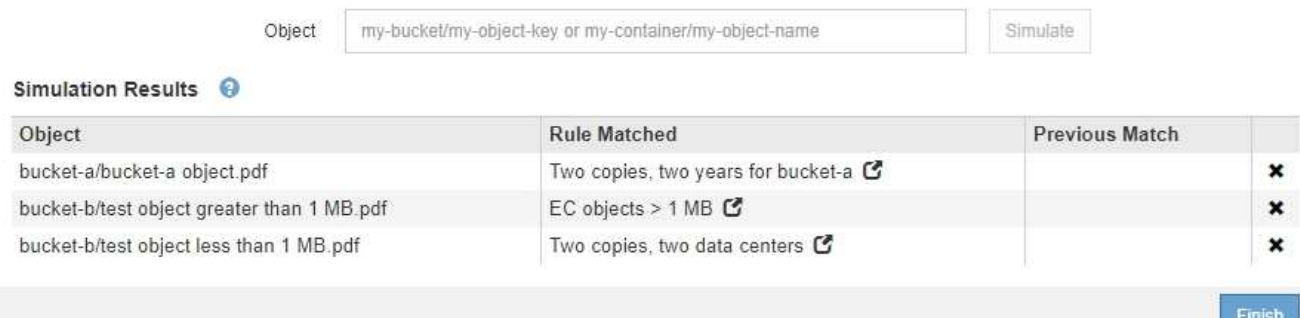

3. 確認每個物件都符合正確的規則。

在此範例中:

- a. 「Bucke-a/Bucke-A object.pdf」正確符合第一項規則、可篩選「Bucke-A」中的物件。
- b. 「bucke-b/test object大於1 MB.pdf」位於「bucke-b」中、因此不符合第一條規則。相反地、第二個規 則會正確比對此規則、該規則會篩選大於1 MB的物件。
- c. 「bucke-b/test object less小於1 MB.pdf」與前兩個規則中的篩選條件不符、因此會依照預設規則放置、 其中不含篩選條件。

範例**2**:模擬提議的**ILM**原則時重新排序規則

此範例說明如何在模擬原則時重新排序規則、以變更結果。

在此範例中、\*示範\*原則正在模擬中。此原則旨在尋找具有series=x-men使用者中繼資料的物件、其中包含三項 規則、如下所示:

- 第一條規則\* PNGS\*會篩選以".pnnp"結尾的金鑰名稱。
- 第二條規則\* X-men\*僅適用於租戶A的物件、以及「系列=x-men」使用者中繼資料的篩選器。
- 最後一個規則\*兩個複本兩個資料中心\*是預設規則、它會比對任何不符合前兩個規則的物件。

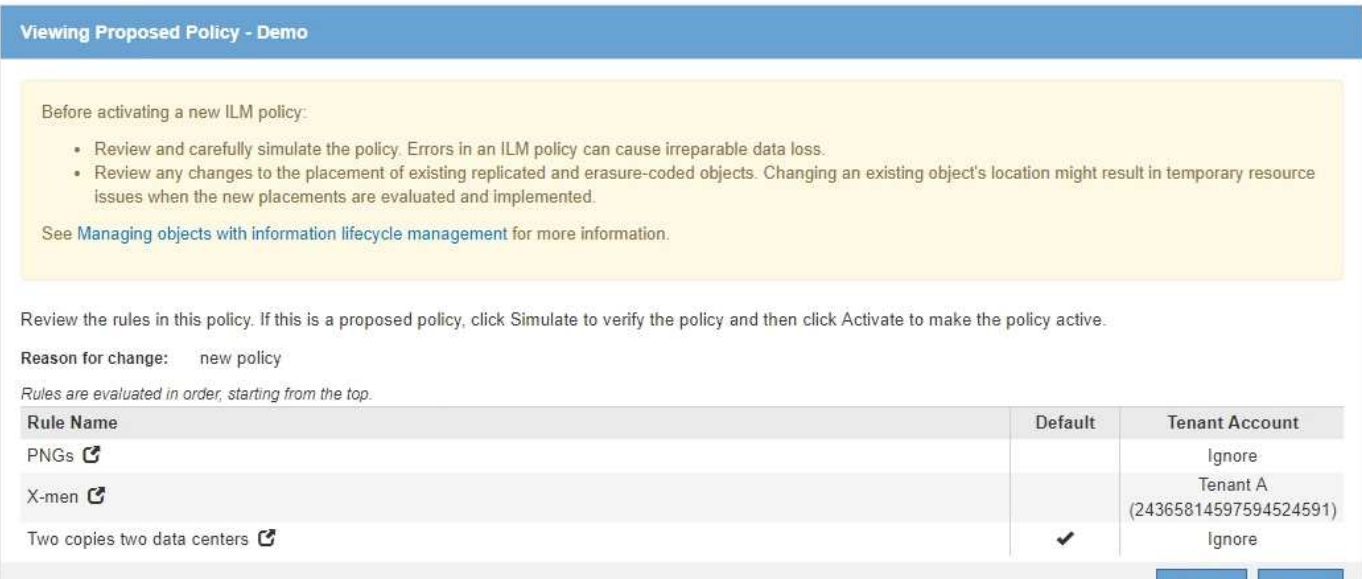

# 步驟

- 1. 新增規則並儲存原則之後、請選取\*模擬\*。
- 2. 在「物件」欄位中、輸入測試物件的S3儲存區/物件金鑰或Swift容器/物件名稱、然後選取\*模擬\*。

此時會出現模擬結果、顯示「Havok.png-」物件與\* PNGS\*規則相符。

Simulate ILM Policy - Demo

Simulates the active ILM policy or, if there is a proposed ILM policy, simulates the proposed ILM policy. Use this simulation to test the current configuration of ILM rules and determine whether ILM rules copy and place object data as intended.

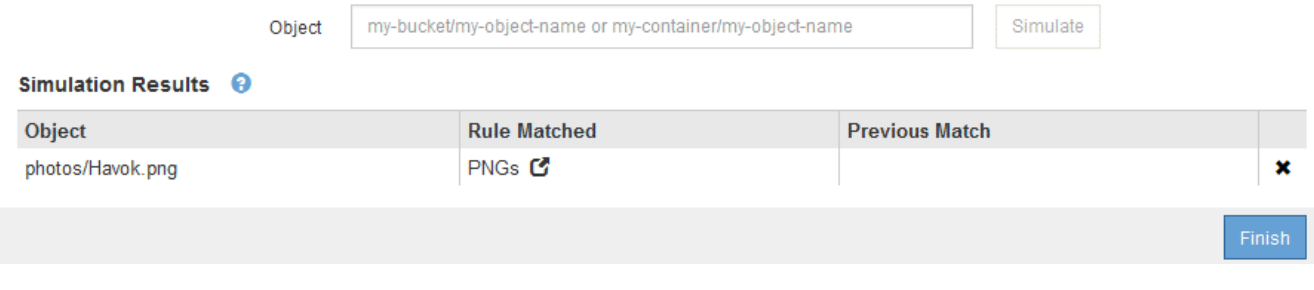

但是《Havok.png-noon\*》(哈瓦克.png-ng-men)對象的測試規則是這樣的規則。

- 3. 若要解決此問題、請重新排序規則。
	- a. 選取\*完成\*以關閉「模擬ILM原則」頁面。
	- b. 選取\*編輯\*以編輯原則。
	- c. 將\* X-men \*規則拖曳到清單頂端。

Simulate

#### Configure ILM Policy

Create a proposed policy by selecting and arranging rules. Then, save the policy and edit it later as required. Click Simulate to verify a saved policy using test objects. When you are ready, click Activate to make this policy the active ILM policy for the grid.

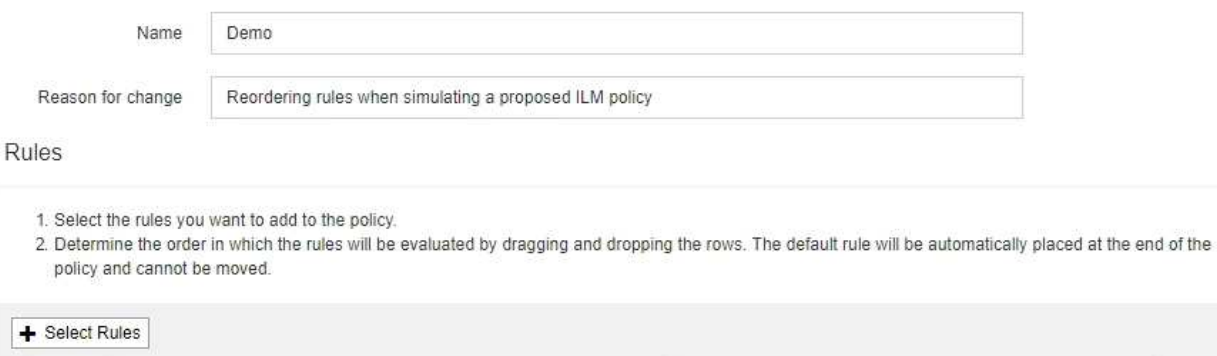

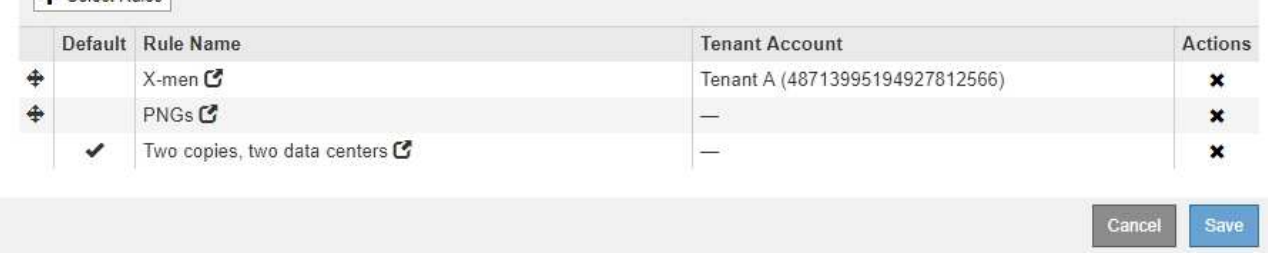

### d. 選擇\*保存\*。

#### 4. 選擇\*模擬\*。

您先前測試的物件會根據更新的原則重新評估、並顯示新的模擬結果。在範例中、「規則相符」欄顯 示「Havok.pnpn'物件現在符合X-men中繼資料規則(如預期)。上一個「比對」欄顯示、PNGs規則與先前 模擬中的物件相符。

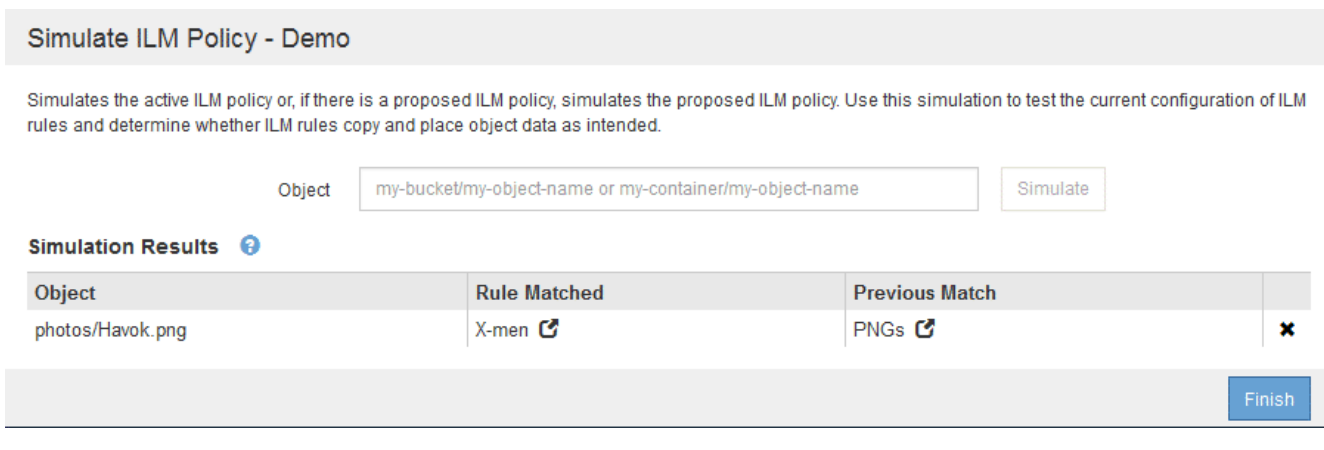

ÎΙ.

如果您停留在「設定原則」頁面、則可在進行變更後重新模擬原則、而不需要重新輸入測試 物件的名稱。

範例**3**:模擬提議的**ILM**原則時、請修正規則

此範例說明如何模擬原則、修正原則中的規則、以及繼續模擬。

在此範例中、\*示範\*原則正在模擬中。此原則是為了尋找具有「系列=x-men」使用者中繼資料的物件。但是、 針對「Beast.jpg`物件」模擬此原則時、卻發生非預期的結果。物件不符合X-men中繼資料規則、而是符合預設 規則、兩個複本複製兩個資料中心。

#### Simulate ILM Policy - Demo

Simulates the active ILM policy or, if there is a proposed ILM policy, simulates the proposed ILM policy. Use this simulation to test the current configuration of ILM rules and determine whether ILM rules copy and place object data as intended.

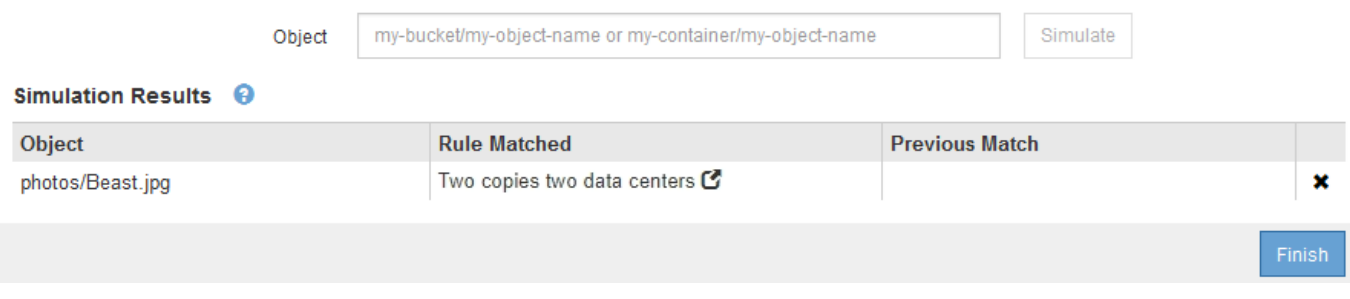

當測試物件與原則中的預期規則不符時、您必須檢查原則中的每個規則、並修正任何錯誤。

#### 步驟

- 1. 針對原則中的每個規則、選取規則名稱或「更多詳細資料」圖示、即可檢視規則設定 C 在顯示規則的任何 對話方塊上。
- 2. 檢閱規則的租戶帳戶、參考時間及篩選條件。

在此範例中、X-men規則的中繼資料包含錯誤。中繼資料值輸入為「'x-men1'」、而非「'x-men」。

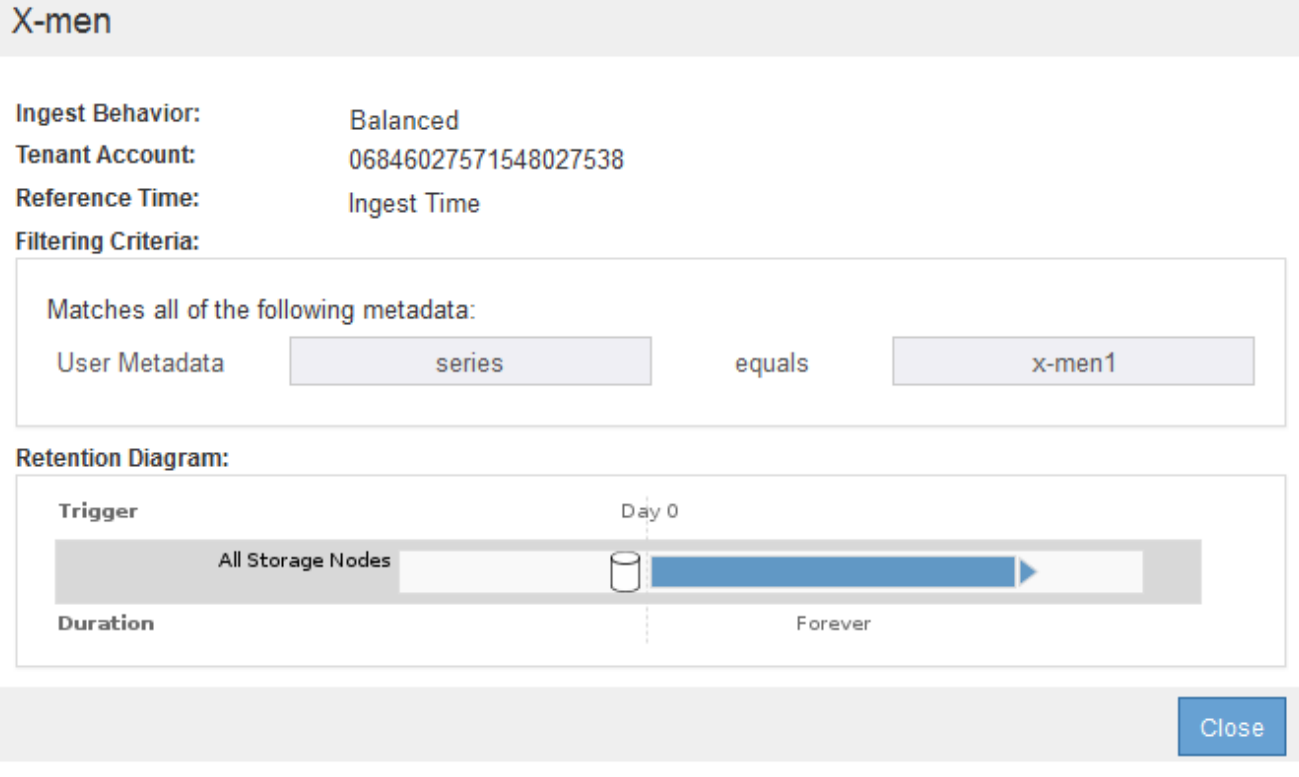

- 3. 若要解決錯誤、請依照下列步驟修正規則:
	- 如果規則是建議原則的一部分、您可以複製規則、或是從原則中移除規則、然後加以編輯。
	- 如果規則是作用中原則的一部分、則必須複製規則。您無法編輯或移除作用中原則的規則。

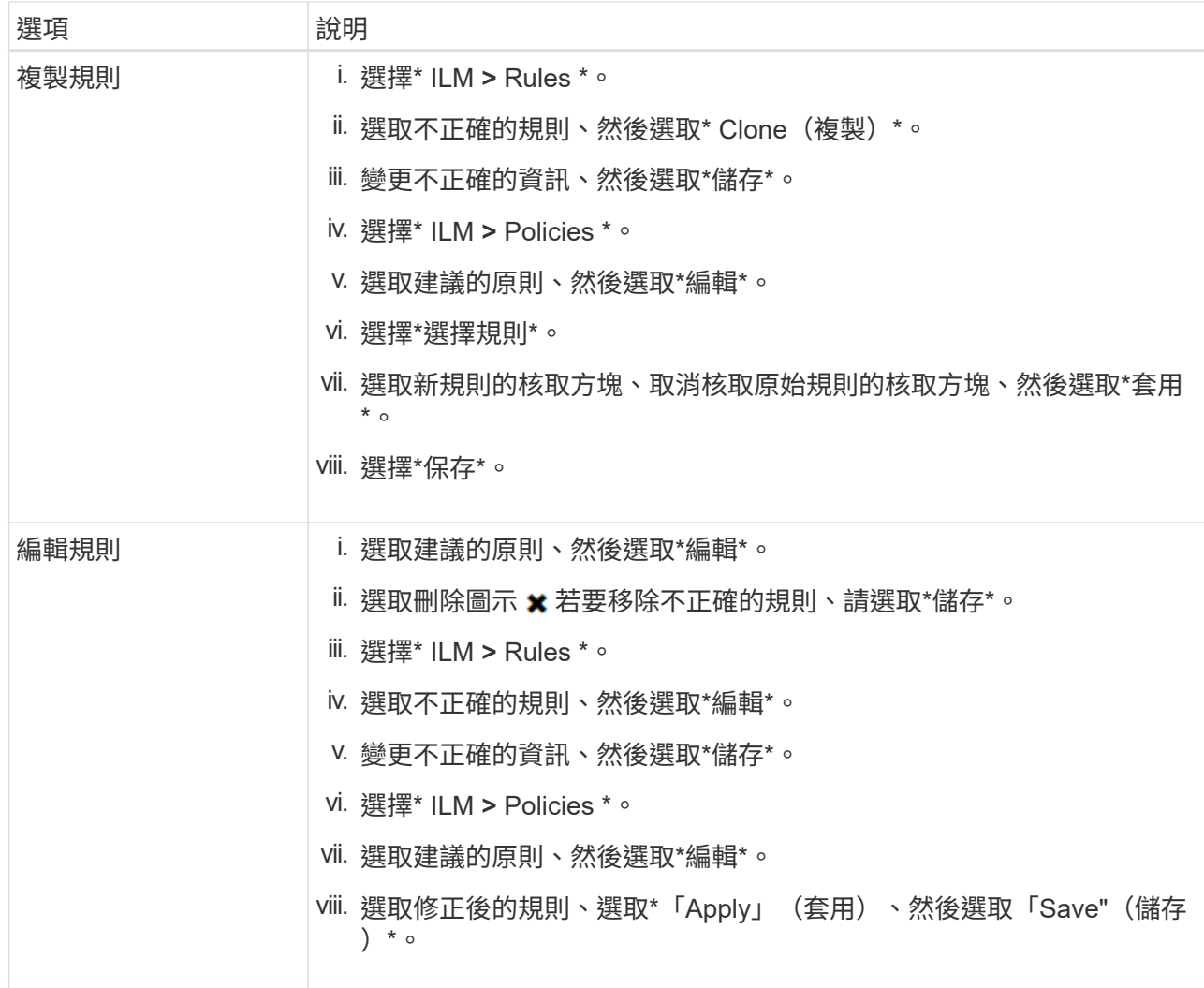

4. 再次執行模擬。

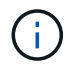

由於您已離開ILM原則頁面來編輯規則、因此先前輸入的模擬物件將不再顯示。您必須重新輸 入物件名稱。

在此範例中、修正的X-men規則現在會符合「Beast.jpg`」物件(根據「系列=x-men」使用者中繼資料)、 如預期。

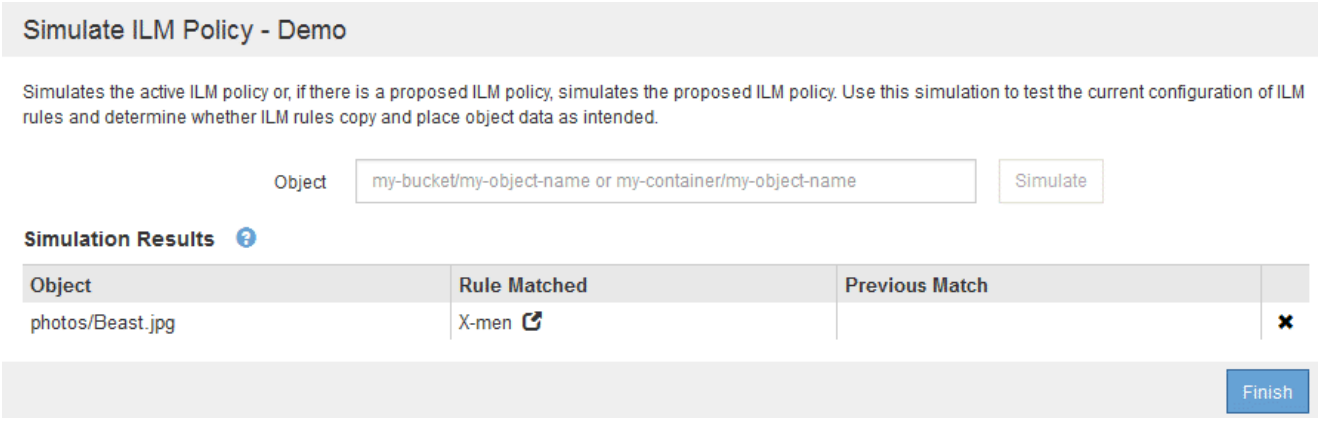

## 啟動**ILM**原則

# 將ILM規則新增至建議的ILM原則、模擬原則並確認其運作方式符合預期之後、即可啟動建 議的原則。

您需要的產品

- 您將使用登入Grid Manager [支援的網](#page-808-0)[頁瀏](#page-808-0)[覽](#page-808-0)[器](#page-808-0)。
- 您擁有特定的存取權限。
- 您已儲存並模擬建議的ILM原則。

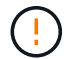

ILM原則中的錯誤可能導致無法恢復的資料遺失。在啟動原則之前、請仔細檢閱並模擬原則、以 確認其運作正常。

4

當您啟動新的ILM原則時StorageGRID 、利用它來管理所有物件、包括現有物件和新擷取的物 件。在啟動新的ILM原則之前、請先檢閱現有複寫和銷毀編碼物件放置位置的任何變更。變更現 有物件的位置、可能會在評估和實作新放置位置時、導致暫時性資源問題。

關於這項工作

當您啟動ILM原則時、系統會將新原則發佈至所有節點。不過、在所有網格節點都可以接收新原則之前、新的作 用中原則可能不會實際生效。在某些情況下、系統會等待實作新的作用中原則、以確保不會意外移除網格物件。

- 如果您進行原則變更以增加資料備援或持久性、則這些變更會立即實作。例如、如果您啟動包含三份複本規 則的新原則、而非雙份複本規則、則該原則將會立即實作、因為它會增加資料備援。
- 如果您進行可能會降低資料備援或持久性的原則變更、則除非所有網格節點都可用、否則這些變更將不會實 作。例如、如果您啟動使用雙份複本規則而非三份複本規則的新原則、則新原則會標示為「現用」、但只有 在所有節點上線且可供使用時、新原則才會生效。

步驟

1. 當您準備好啟動建議的原則時、請在「ILM原則」頁面上選取原則、然後選取「啟動」。

隨即顯示警告訊息、提示您確認是否要啟動建議的原則。

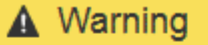

Activate the proposed policy

Errors in an ILM policy can cause irreparable data loss. Review and test the policy carefully before activating. Are you sure you want to activate the proposed policy?

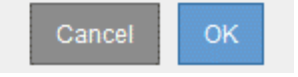

如果原則的預設規則無法永久保留物件、則警告訊息中會出現提示。在此範例中、保留圖顯示預設規則將 在2年後刪除物件。您必須在文字方塊中輸入\* 2 \*、以確認任何不符合原則中其他規則的物件StorageGRID 、將在2年後從「支援」中移除。

# A Activate the proposed policy

Errors in an ILM policy can cause irreparable data loss. Review and test the policy carefully before activating

The default rule in this policy does not retain objects forever. Confirm this is the behavior you want by referring to the retention diagram for the default rule:

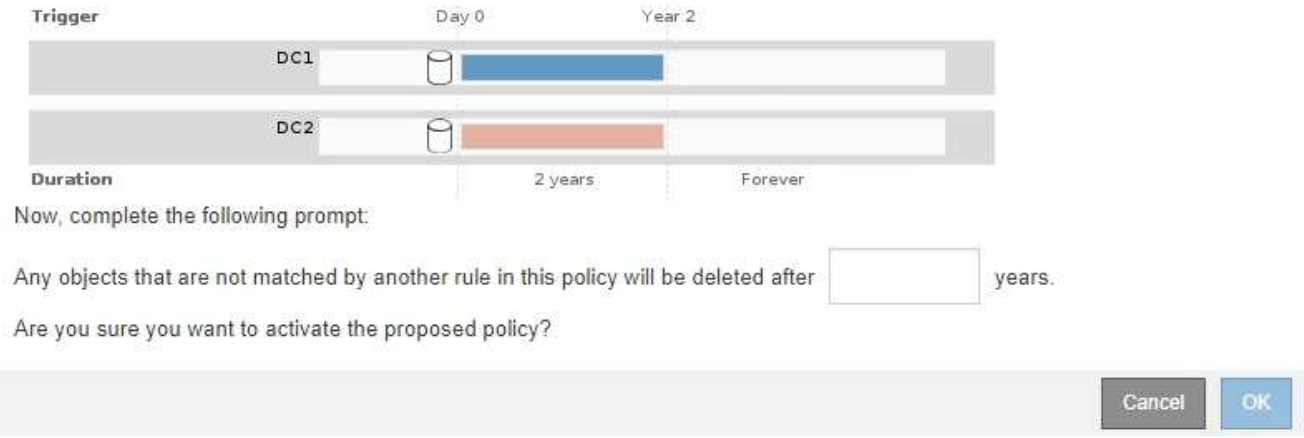

### 2. 選擇\*確定\*。

#### 結果

啟動新的ILM原則時:

• 原則會在ILM Policies頁面的表格中顯示原則狀態為Active。「開始日期」項目會指出原則啟動的日期和時 間。

**ILM Policies** 

Review the proposed, active, and historical policies. You can create, edit, or delete a proposed policy; clone the active policy; or view the details for any policy.

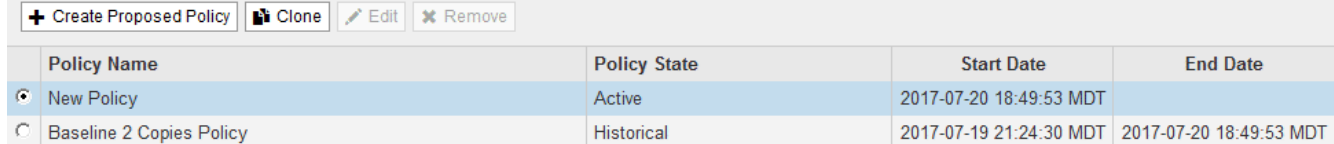

• 先前作用中的原則會顯示「原則狀態」為「歷史」。「開始日期」和「結束日期」項目會指出原則何時開始 作用、以及該原則何時不再生效。

#### 相關資訊

[範](#page-1226-0)[例](#page-1226-0)[6](#page-1226-0)[:](#page-1226-0)[變](#page-1226-0)[更](#page-1226-0)[ILM](#page-1226-0)[原則](#page-1226-0)

<span id="page-1197-0"></span>使用物件中繼資料查詢來驗證**ILM**原則

啟動ILM原則之後、您應該將代表性的測試物件擷取到StorageGRID 該系統中。接著您應 該執行物件中繼資料查詢、以確認複本是依照預期製作、並放置在正確的位置。

您需要的產品

- 您有一個物件識別碼、可以是:
	- \* UUID \*:物件的通用唯一識別碼。輸入全部大寫的UUID。
	- 。\* CBID\*:StorageGRID 物件的獨特識別碼位於您可以從稽核記錄取得物件的CBID。輸入全大寫的

CBID。

- \* S3儲存區和物件金鑰\*:透過S3介面擷取物件時、用戶端應用程式會使用儲存區和物件金鑰組合來儲存 和識別物件。如果S3儲存區已版本化、而您想要使用儲存區和物件金鑰來查詢S3物件的特定版本、您就 擁有\*版本ID\*。
- \* Swift Container和物件名稱\*:透過Swift介面擷取物件時、用戶端應用程式會使用容器和物件名稱組合 來儲存和識別物件。

步驟

- 1. 擷取物件。
- 2. 選取\* ILM **>\***物件中繼資料查詢。
- 3. 在\*識別碼\*欄位中輸入物件的識別碼。您可以輸入UUID、CBID、S3儲存區/物件金鑰、或Swift容器/物件名 稱。
- 4. 或者、輸入物件的版本ID(僅限S3)。

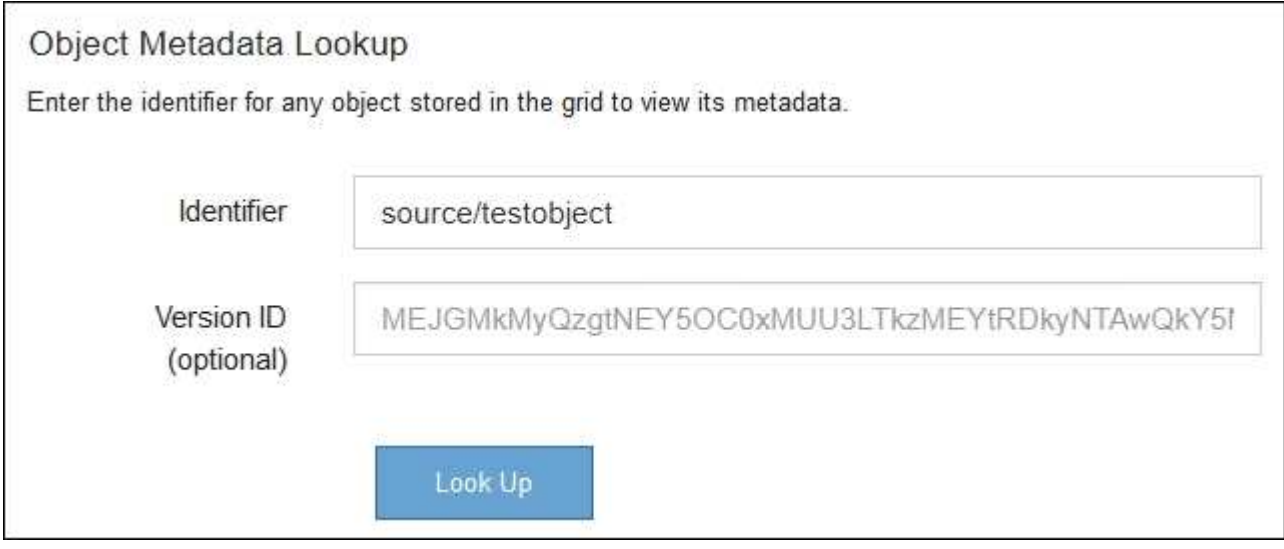

5. 選擇\*查詢\*。

隨即顯示物件中繼資料查詢結果。本頁列出下列資訊類型:

- 系統中繼資料、包括物件ID(UUID)、物件名稱、容器名稱、租戶帳戶名稱或ID、物件的邏輯大小、第 一次建立物件的日期和時間、以及上次修改物件的日期和時間。
- 任何與物件相關聯的自訂使用者中繼資料金鑰值配對。
- 對於S3物件、任何與物件相關聯的物件標記金鑰值配對。
- 對於複寫的物件複本、每個複本的目前儲存位置。
- 對於以銷毀編碼的物件複本、每個片段的目前儲存位置。
- 對於Cloud Storage Pool中的物件複本、物件的位置、包括外部儲存區名稱和物件的唯一識別碼。
- 對於分段物件和多部分物件、包含區段識別碼和資料大小的物件區段清單。對於超過100個區段的物件、 只會顯示前100個區段。
- 所有物件中繼資料均採用未處理的內部儲存格式。此原始中繼資料包含內部系統中繼資料、無法保證從 發行到發行都會持續存在。

# 下列範例顯示儲存為兩個複寫複本之S3測試物件的物件中繼資料查詢結果。

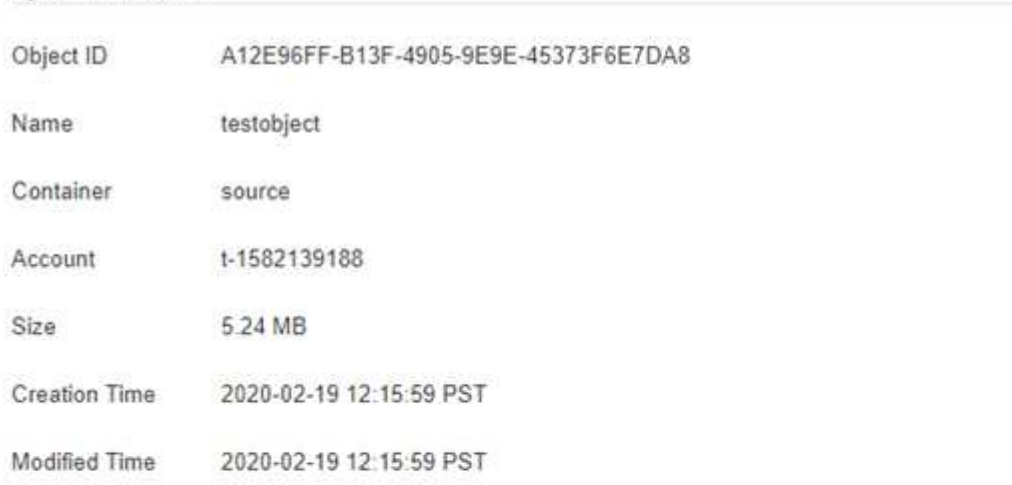

#### System Metadata

#### **Replicated Copies**

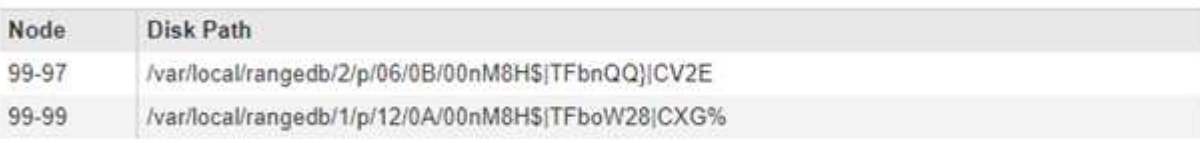

# Raw Metadata

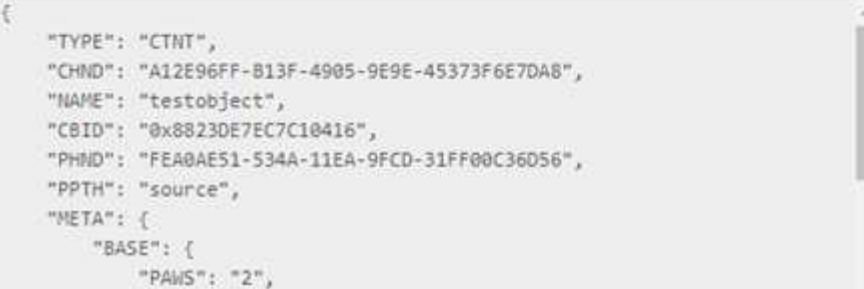

6. 確認物件儲存在正確的位置或位置、而且是正確的複本類型。

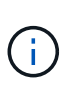

如果啟用「稽核」選項、您也可以監控符合ORLM物件規則訊息的稽核記錄。ORLM稽核訊息 可提供更多有關ILM評估程序狀態的資訊、但無法提供物件資料放置正確或ILM原則完整性的 資訊。您必須自行評估。如需詳細資訊、請參閱 [檢](#page-2087-0)[閱稽核記錄](#page-2087-0)。

## 相關資訊

- [使用](#page-1358-0)[S3](#page-1358-0)
- [使用](#page-1473-0)[Swift](#page-1473-0)

# 使用**ILM**規則和**ILM**原則

建立ILM規則和ILM原則之後、您就可以繼續使用這些規則、並在儲存需求變更時修改其組 態。

您需要的產品

- 您將使用登入Grid Manager [支援的網](#page-808-0)[頁瀏](#page-808-0)[覽](#page-808-0)[器](#page-808-0)。
- 您擁有特定的存取權限。

刪除**ILM**規則

若要讓目前ILM規則的清單保持可管理的狀態、請刪除您不可能使用的任何ILM規則。

如果目前在作用中原則或建議的原則中使用ILM規則、則無法刪除該規則。如果您需要刪除使用原則的ILM規 則、必須先執行下列步驟:

- 1. 複製作用中原則或編輯建議的原則。
- 2. 從原則中移除ILM規則。
- 3. 儲存、模擬及啟動新原則、以確保物件受到預期的保護。

步驟

- 1. 選擇\* ILM **>** Rules \*。
- 2. 檢閱您要移除之規則的表格項目。

確認該規則未用於作用中的ILM原則或建議的ILM原則。

- 3. 如果您要移除的規則未在使用中、請選取選項按鈕、然後選取\*移除\*。
- 4. 選擇\*確定\*以確認您要刪除ILM規則。

ILM規則隨即刪除。

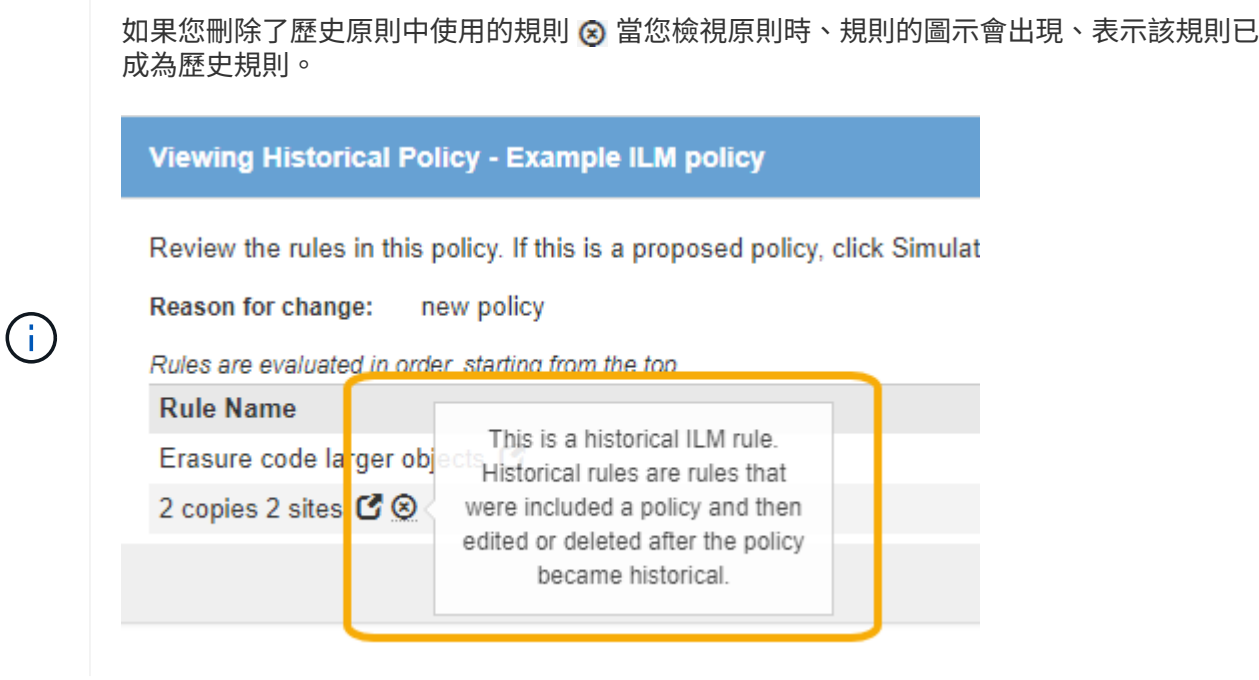

### 編輯**ILM**規則

您可能需要編輯ILM規則、才能變更篩選或放置指示。

如果規則用於建議的ILM原則或作用中的ILM原則、則無法編輯該規則。您可以複製這些規則、並對複製的複本 進行任何必要的變更。您也無法編輯StorageGRID 在版本號為10.3之前建立的常用ILM規則(複製2份)或ILM 規則。

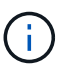

在將已編輯的規則新增至作用中ILM原則之前、請注意、變更物件的放置指示可能會增加系統負 載。

步驟

1. 選擇\* ILM **>** Rules \*。

此時將顯示ILM Rules(ILM規則)頁面。此頁面會顯示所有可用的規則、並指出作用中原則或建議原則中使 用的規則。

**ILM Rules** 

Information lifecycle management (ILM) rules determine how and where object data is stored over time. Every object ingested into the StorageGRID Webscale is evaluated against the ILM rules that make up the active ILM policy. Use this page to manage and view ILM rules. You cannot edit or remove an ILM rule that is used by an active or proposed ILM policy.

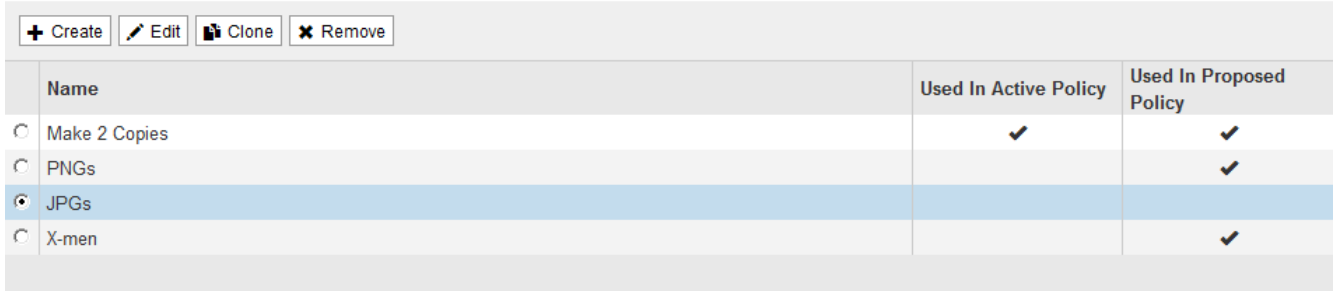

2. 選取未使用的規則、然後選取\*編輯\*。

隨即開啟「編輯ILM規則」精靈。

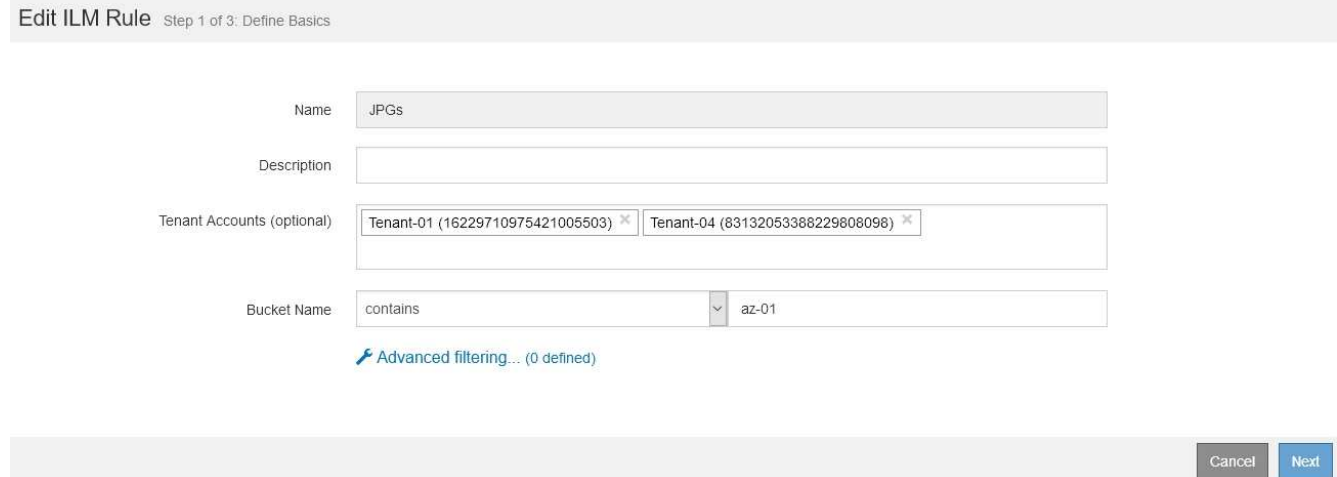

3. 依照的步驟完成「編輯ILM規則」精靈的頁面 [建立](#page-1161-0)[ILM](#page-1161-0)[規則](#page-1161-0) 和 [使用](#page-1164-0)[進](#page-1164-0)[階](#page-1164-0)[篩](#page-1164-0)[選器](#page-1164-0)(視需要而定)。

編輯ILM規則時、您無法變更其名稱。

4. 選擇\*保存\*。

如果您編輯用於歷史原則的規則 ? 當您檢視原則時、規則的圖示會出現、表示該規則已成為 歷史規則。

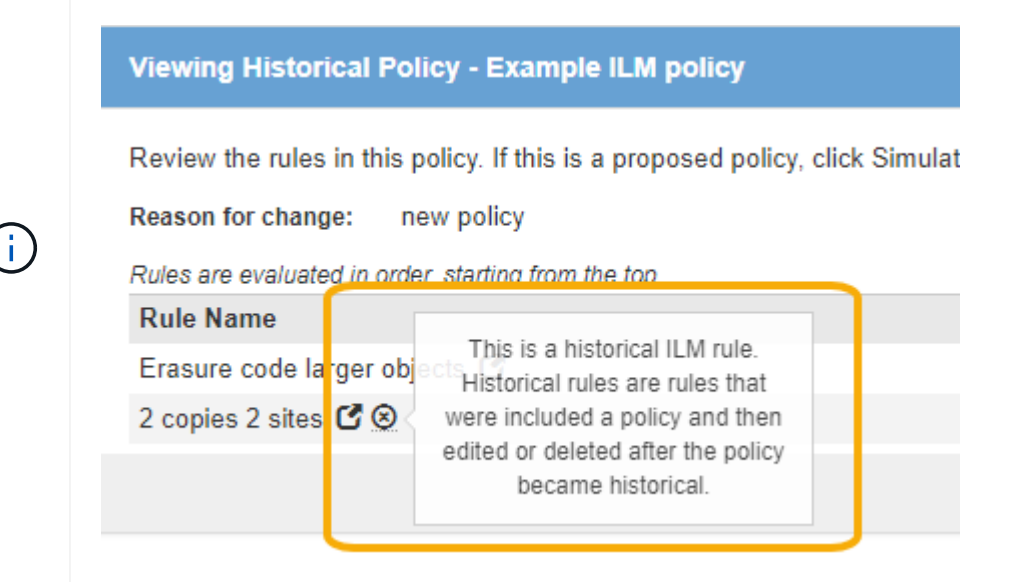

# 複製**ILM**規則

如果規則用於建議的ILM原則或作用中的ILM原則、則無法編輯該規則。您可以複製規則、並對複製的複本進行 必要的變更。然後、如果需要、您可以從建議的原則中移除原始規則、並以修改後的版本加以取代。如果ILM規 則是使用StorageGRID 版本10.2或更早版本建立、則無法複製該規則。

在將複製規則新增至作用中ILM原則之前、請注意、變更物件的放置指示可能會增加系統負載。

#### 步驟

1. 選擇\* ILM **>** Rules \*。

```
此時將顯示ILM Rules (ILM規則)頁面。
```
**ILM Rules** 

Information lifecycle management (ILM) rules determine how and where object data is stored over time. Every object ingested into the StorageGRID Webscale is evaluated against the ILM rules that make up the active ILM policy. Use this page to manage and view ILM rules. You cannot edit or remove an ILM rule that is used by an active or proposed ILM policy.

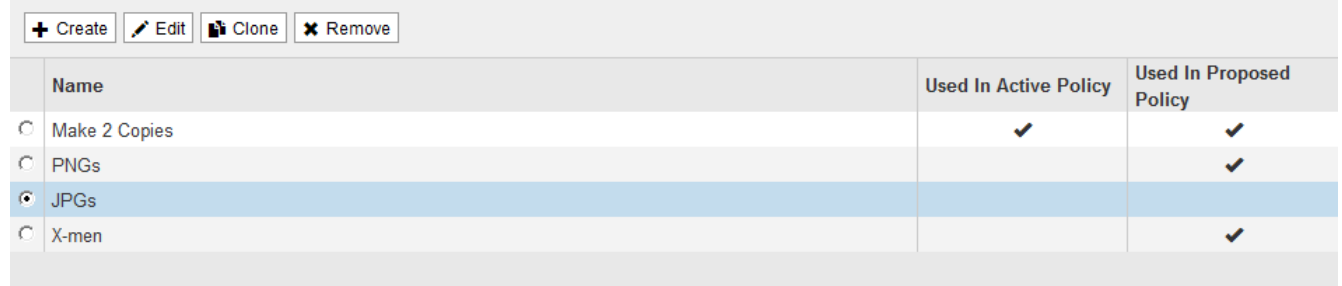

2. 選取您要複製的ILM規則、然後選取\* Clone(複製)\*。

隨即開啟「建立ILM規則」精靈。

3. 請依照下列步驟編輯ILM規則並使用進階篩選器來更新複製的規則。

複製ILM規則時、您必須輸入新名稱。

4. 選擇\*保存\*。

隨即建立新的ILM規則。

檢視**ILM**原則活動佇列

您可以隨時檢視佇列中要根據ILM原則評估的物件數目。您可能想要監控ILM處理佇列、以判斷系統效能。大量 佇列可能表示系統無法跟上擷取速度、用戶端應用程式的負載太大、或是存在異常狀況。

#### 步驟

1. 選擇\*儀表板\*。

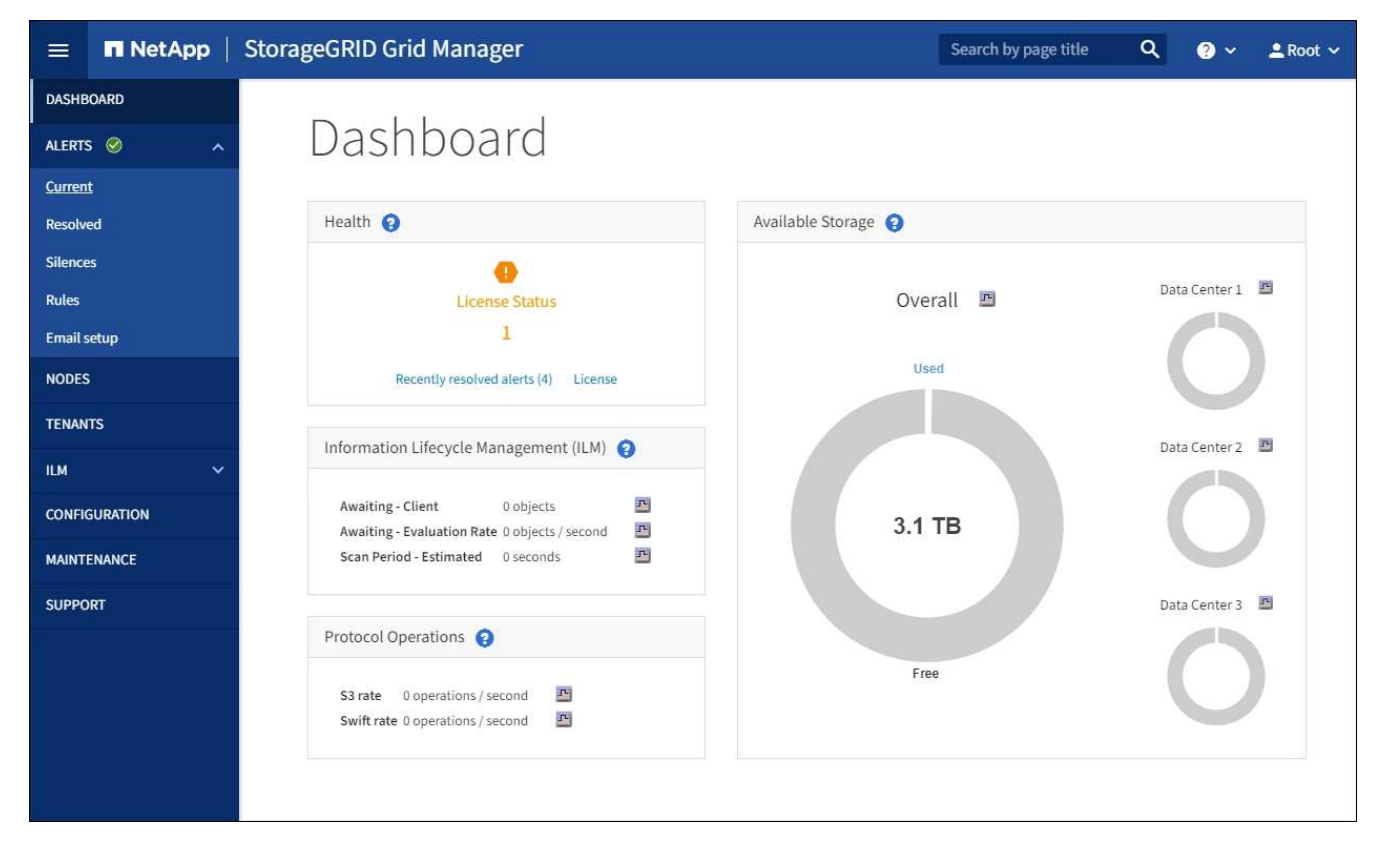

2. 監控資訊生命週期管理(ILM)區段。

您可以選取問號 2 以查看本節中項目的說明。

# 使用**S3**物件鎖定搭配**ILM**

# <span id="page-1203-0"></span>使用**S3**物件鎖定來管理物件

身為網格管理員、您可以為StorageGRID 您的系統啟用S3物件鎖定、並實作符合法規 的ILM原則、以確保特定S3儲存區中的物件在指定時間內不會被刪除或覆寫。

「物件鎖定」功能是物件保護解決方案、StorageGRID 相當於Amazon Simple Storage Service (Amazon S3) 中的S3物件鎖定。

如圖所示、當啟用StorageGRID 全域S3物件鎖定設定以供支援某個功能時、S3租戶帳戶可以建立啟用或不啟 用S3物件鎖定的儲存區。如果某個儲存區已啟用S3物件鎖定、則S3用戶端應用程式可選擇性地指定該儲存區中 任何物件版本的保留設定。物件版本必須具有指定的保留設定、才能受到S3物件鎖定的保護。此外、啟用S3物 件鎖定的每個儲存區都可以選擇預設保留模式和保留期間、如果在儲存區中新增物件而不使用其本身的保留設 定、則會套用此保留期間。

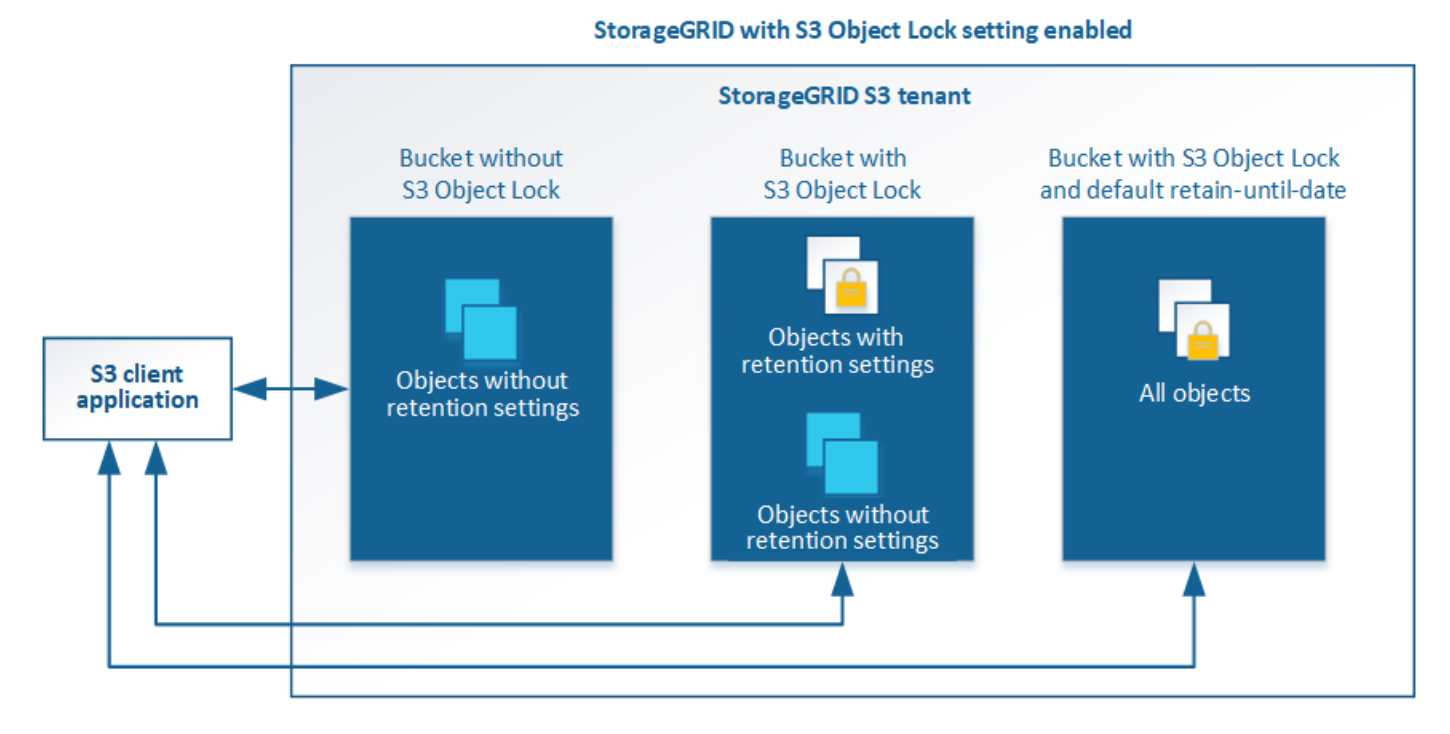

「S3物件鎖定」StorageGRID 功能提供單一保留模式、相當於Amazon S3法規遵循模式。依預設、受保護的物 件版本無法由任何使用者覆寫或刪除。「S3物件鎖定」StorageGRID 功能不支援管理模式、也不允許具有特殊 權限的使用者略過保留設定或刪除受保護的物件。

如果某個儲存區已啟用S3物件鎖定、則S3用戶端應用程式可在建立或更新物件時、選擇性地指定下列任一或兩 個物件層級保留設定:

- 保留截止日期:如果物件版本的保留截止日期在未來、則可擷取物件、但無法修改或刪除。視需要可增加物 件的保留截止日期、但此日期不可減少。
- 合法持有:將合法持有套用至物件版本、會立即鎖定該物件。例如、您可能需要對與調查或法律爭議相關的 物件保留法律。合法持有沒有到期日、但在明確移除之前、仍會保留到位。合法持有不受保留至日期的限 制。

如需物件保留設定的詳細資訊、請前往 [使用](#page-1390-0)[S3](#page-1390-0)[物件](#page-1390-0)[鎖](#page-1390-0)[定](#page-1390-0)。

如需預設庫位保留設定的詳細資訊、請前往 [使用](#page-1384-0)[S3](#page-1384-0)[物件](#page-1384-0)[鎖](#page-1384-0)[定](#page-1384-0)[預](#page-1384-0)[設](#page-1384-0)[儲存](#page-1384-0)[區](#page-1384-0)[保留。](#page-1384-0)

比較**S3**物件鎖定與舊版法規遵循

S3物件鎖定取代舊StorageGRID 版的Compliance功能。由於S3物件鎖定功能符合Amazon S3的要求、因此它 取代了專屬StorageGRID 的「不符合要求」功能、這項功能現在稱為「舊有法規遵循」。

如果您先前已啟用「全域符合性」設定、則會自動啟用「全域S3物件鎖定」設定。租戶使用者不再能夠在啟用 「法規遵循」的情況下建立新的儲存庫、不過、根據需求、租戶使用者可以繼續使用及管理任何現有的符合舊規 範的儲存庫、包括執行下列工作:

- 將新物件加入已啟用舊版法規遵循的現有儲存區。
- 延長已啟用舊版法規遵循的現有儲存庫的保留期間。
- 變更已啟用舊版法規遵循的現有儲存區的自動刪除設定。
- 合法持有已啟用舊版法規遵循的現有儲存庫。
- 解除合法持有。

請參閱 ["NetApp](https://kb.netapp.com/Advice_and_Troubleshooting/Hybrid_Cloud_Infrastructure/StorageGRID/How_to_manage_legacy_Compliant_buckets_in_StorageGRID_11.5)[知](https://kb.netapp.com/Advice_and_Troubleshooting/Hybrid_Cloud_Infrastructure/StorageGRID/How_to_manage_legacy_Compliant_buckets_in_StorageGRID_11.5)[識](https://kb.netapp.com/Advice_and_Troubleshooting/Hybrid_Cloud_Infrastructure/StorageGRID/How_to_manage_legacy_Compliant_buckets_in_StorageGRID_11.5)[庫:如](https://kb.netapp.com/Advice_and_Troubleshooting/Hybrid_Cloud_Infrastructure/StorageGRID/How_to_manage_legacy_Compliant_buckets_in_StorageGRID_11.5)[何](https://kb.netapp.com/Advice_and_Troubleshooting/Hybrid_Cloud_Infrastructure/StorageGRID/How_to_manage_legacy_Compliant_buckets_in_StorageGRID_11.5)[管理](https://kb.netapp.com/Advice_and_Troubleshooting/Hybrid_Cloud_Infrastructure/StorageGRID/How_to_manage_legacy_Compliant_buckets_in_StorageGRID_11.5)[StorageGRID](https://kb.netapp.com/Advice_and_Troubleshooting/Hybrid_Cloud_Infrastructure/StorageGRID/How_to_manage_legacy_Compliant_buckets_in_StorageGRID_11.5) [支援](https://kb.netapp.com/Advice_and_Troubleshooting/Hybrid_Cloud_Infrastructure/StorageGRID/How_to_manage_legacy_Compliant_buckets_in_StorageGRID_11.5)[老舊](https://kb.netapp.com/Advice_and_Troubleshooting/Hybrid_Cloud_Infrastructure/StorageGRID/How_to_manage_legacy_Compliant_buckets_in_StorageGRID_11.5)[的知](https://kb.netapp.com/Advice_and_Troubleshooting/Hybrid_Cloud_Infrastructure/StorageGRID/How_to_manage_legacy_Compliant_buckets_in_StorageGRID_11.5)[識](https://kb.netapp.com/Advice_and_Troubleshooting/Hybrid_Cloud_Infrastructure/StorageGRID/How_to_manage_legacy_Compliant_buckets_in_StorageGRID_11.5)[庫、請](https://kb.netapp.com/Advice_and_Troubleshooting/Hybrid_Cloud_Infrastructure/StorageGRID/How_to_manage_legacy_Compliant_buckets_in_StorageGRID_11.5)[參閱](https://kb.netapp.com/Advice_and_Troubleshooting/Hybrid_Cloud_Infrastructure/StorageGRID/How_to_manage_legacy_Compliant_buckets_in_StorageGRID_11.5)[《知](https://kb.netapp.com/Advice_and_Troubleshooting/Hybrid_Cloud_Infrastructure/StorageGRID/How_to_manage_legacy_Compliant_buckets_in_StorageGRID_11.5)[識](https://kb.netapp.com/Advice_and_Troubleshooting/Hybrid_Cloud_Infrastructure/StorageGRID/How_to_manage_legacy_Compliant_buckets_in_StorageGRID_11.5)[庫](https://kb.netapp.com/Advice_and_Troubleshooting/Hybrid_Cloud_Infrastructure/StorageGRID/How_to_manage_legacy_Compliant_buckets_in_StorageGRID_11.5)[文](https://kb.netapp.com/Advice_and_Troubleshooting/Hybrid_Cloud_Infrastructure/StorageGRID/How_to_manage_legacy_Compliant_buckets_in_StorageGRID_11.5)[章](https://kb.netapp.com/Advice_and_Troubleshooting/Hybrid_Cloud_Infrastructure/StorageGRID/How_to_manage_legacy_Compliant_buckets_in_StorageGRID_11.5)["](https://kb.netapp.com/Advice_and_Troubleshooting/Hybrid_Cloud_Infrastructure/StorageGRID/How_to_manage_legacy_Compliant_buckets_in_StorageGRID_11.5) 以取得相關指示。

如果您使用StorageGRID 舊版的更新版本的支援功能、請參閱下表、瞭解其與StorageGRID 更新版本中S3物件 鎖定功能的比較。

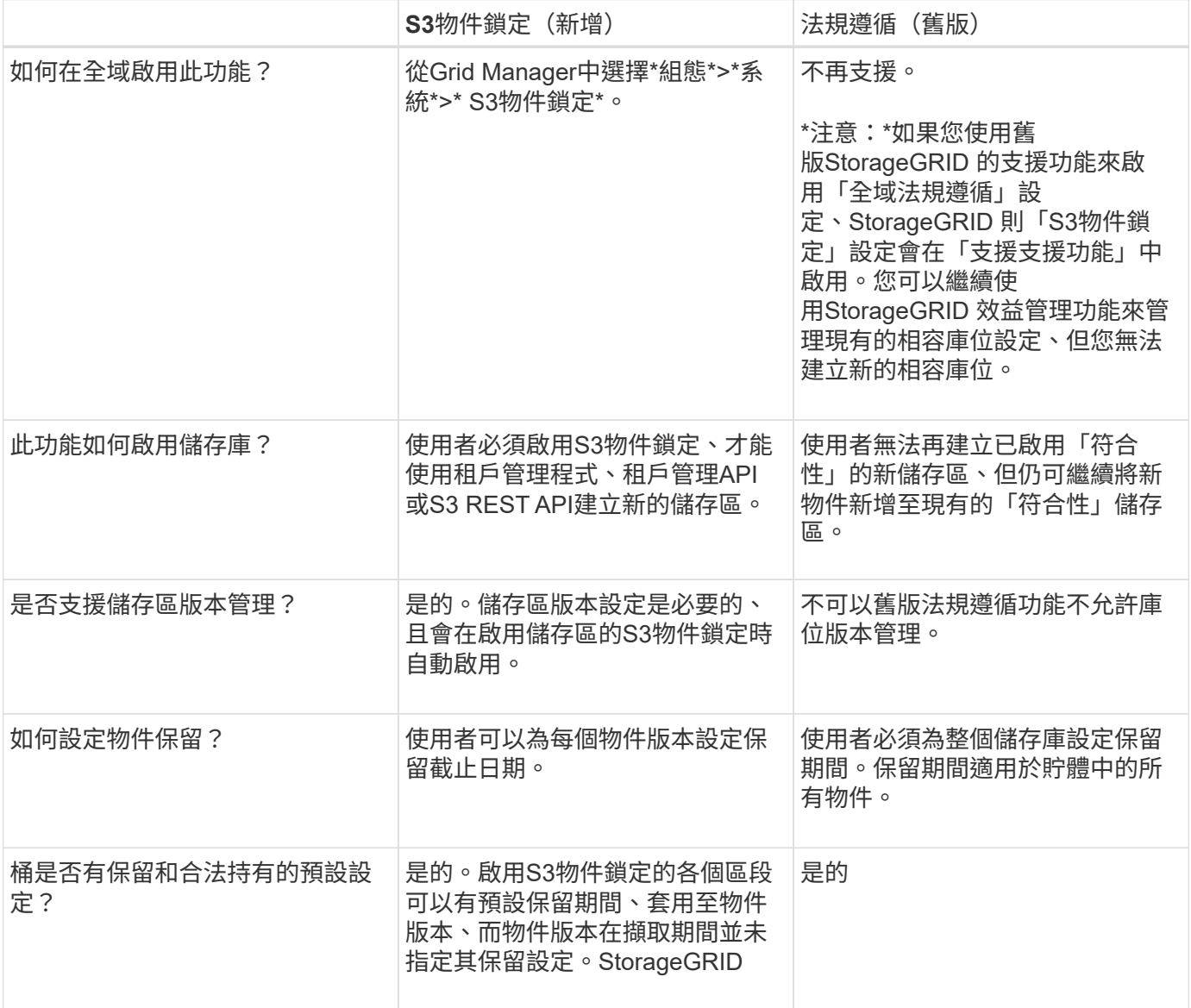

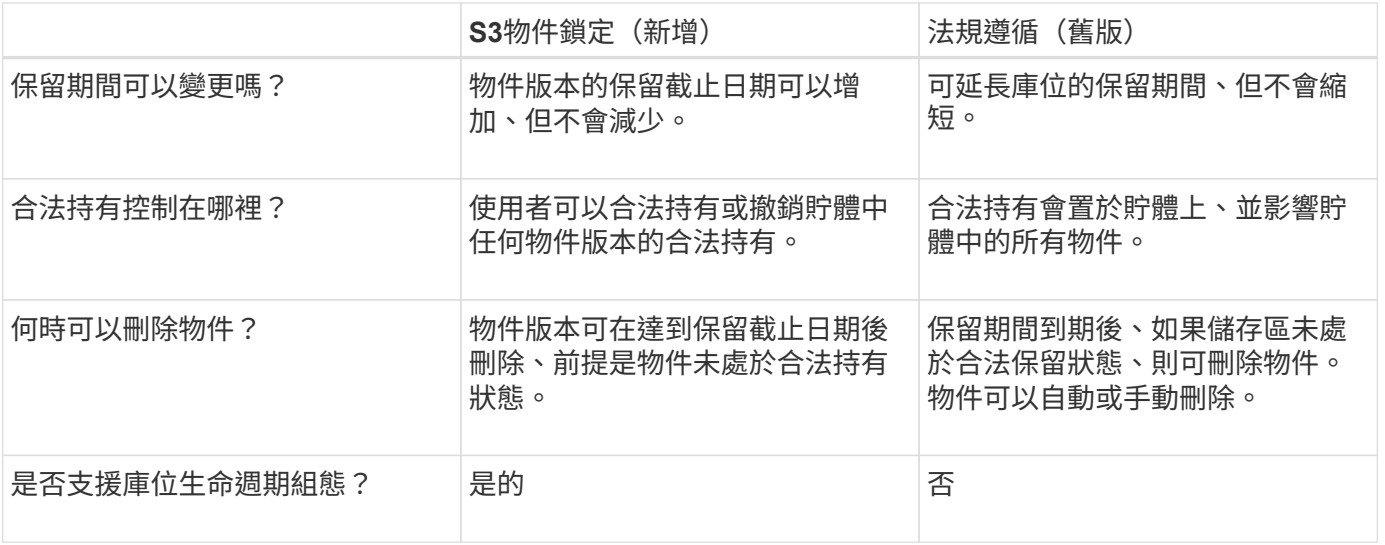

**S3**物件鎖定的工作流程

身為網格管理員、您必須與租戶使用者密切協調、以確保物件受到保護、並符合其保留需 求。

工作流程圖顯示使用S3物件鎖定的高階步驟。這些步驟由網格管理員和租戶使用者執行。

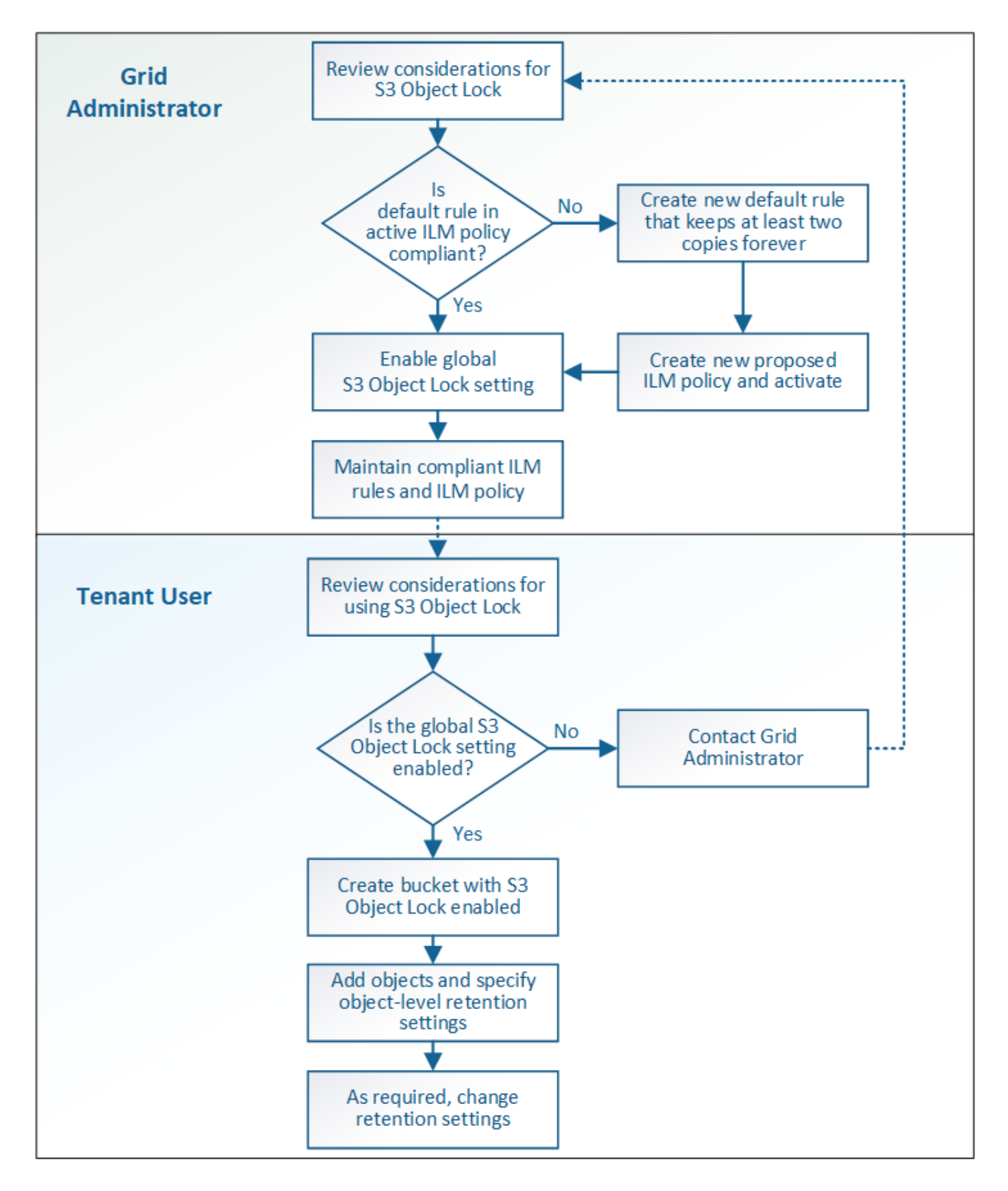

### 網格管理工作

如工作流程圖所示、網格管理員必須先執行兩項高層級工作、S3租戶使用者才能使用S3物件鎖定:

1. 建立至少一個相容的ILM規則、並將該規則設為作用中ILM原則中的預設規則。

2. 為整個StorageGRID 支援系統啟用全域S3物件鎖定設定。

## 租戶使用者工作

啟用全域S3物件鎖定設定之後、租戶即可執行下列工作:

- 1. 建立啟用S3物件鎖定的儲存區。
- 2. 指定儲存區的預設保留設定、套用至新增至儲存區但未指定其本身保留設定的物件。
- 3. 將物件新增至這些儲存區、並指定物件層級的保留期間和合法的保留設定。
- 4. 視需要更新保留期間、或變更個別物件的合法保留設定。

# 相關資訊

- [使用](#page-1262-0)[租](#page-1262-0)[戶](#page-1262-0)[帳](#page-1262-0)[戶](#page-1262-0)
- [使用](#page-1358-0)[S3](#page-1358-0)
- [使用](#page-1374-0)[S3](#page-1374-0)[物件](#page-1374-0)[鎖](#page-1374-0)[定](#page-1374-0)[預](#page-1374-0)[設](#page-1374-0)[儲存](#page-1374-0)[區](#page-1374-0)[保留](#page-1374-0)

# **S3**物件鎖定需求

您必須檢閱啟用全域S3物件鎖定設定的需求、建立相容ILM規則和ILM原則的需 求、StorageGRID 以及使用S3物件鎖定之貯體和物件的限制等資訊。

使用全域**S3**物件鎖定設定的需求

- 您必須先使用Grid Manager或Grid Management API啟用全域S3物件鎖定設定、任何S3租戶才能建立啟 用S3物件鎖定的儲存區。
- 啟用全域S3物件鎖定設定可讓所有S3租戶帳戶建立啟用S3物件鎖定的儲存區。
- 啟用全域S3物件鎖定設定之後、就無法停用此設定。
- 除非作用中ILM原則中的預設規則為\_Compliance(也就是、預設規則必須符合啟用S3物件鎖定的儲存區需 求)、否則您無法啟用全域S3物件鎖定。
- 啟用全域S3物件鎖定設定時、除非原則中的預設規則相容、否則您無法建立新的建議ILM原則或啟動現有的 建議ILM原則。啟用全域S3物件鎖定設定之後、「ILM規則」和「ILM原則」頁面會指出哪些ILM規則符合規 定。

在下列範例中、「ILM規則」頁面列出三個規則、這些規則均符合啟用S3物件鎖定的儲存區。

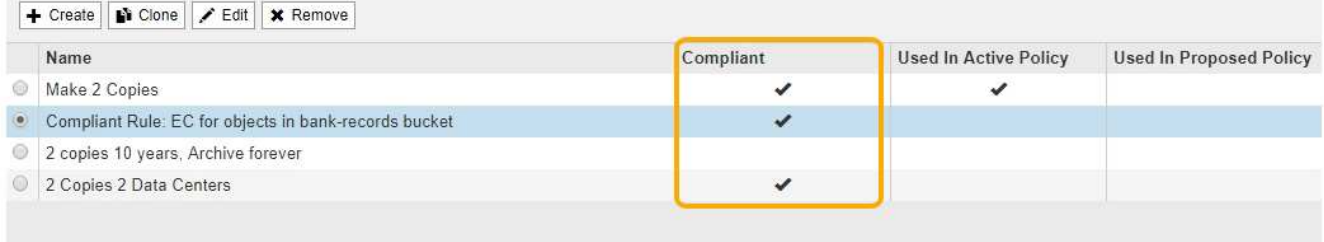

#### **Compliant Rule: EC for objects in bank-records bucket**

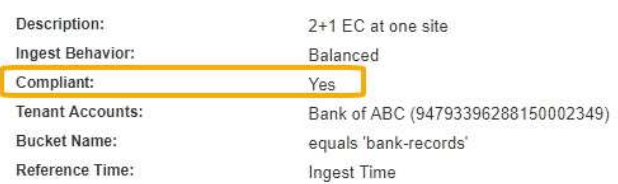

#### 符合**ILM**規則的要求

如果您要啟用全域S3物件鎖定設定、必須確保使用中ILM原則中的預設規則符合規定。相容的規則可同時滿足啟 用S3物件鎖定的兩個儲存區需求、以及啟用舊版法規遵循的任何現有儲存區:

- 它必須建立至少兩個複寫的物件複本、或一個銷毀編碼複本。
- 這些複本必須存在於儲存節點上、且必須在放置說明中的每一行的整個期間內存在。
- 物件複本無法儲存在雲端儲存資源池中。
- 物件複本無法儲存在歸檔節點上。
- 至少一行的放置說明必須從第0天開始、使用\*擷取時間\*作為參考時間。
- 至少一行的放置說明必須是「永遠」。

例如、此規則可滿足啟用S3物件鎖定的儲存區需求。它儲存兩個複寫的物件複本、從擷取時間(第0天)到「永 遠」。 物件將儲存在兩個資料中心的儲存節點上。

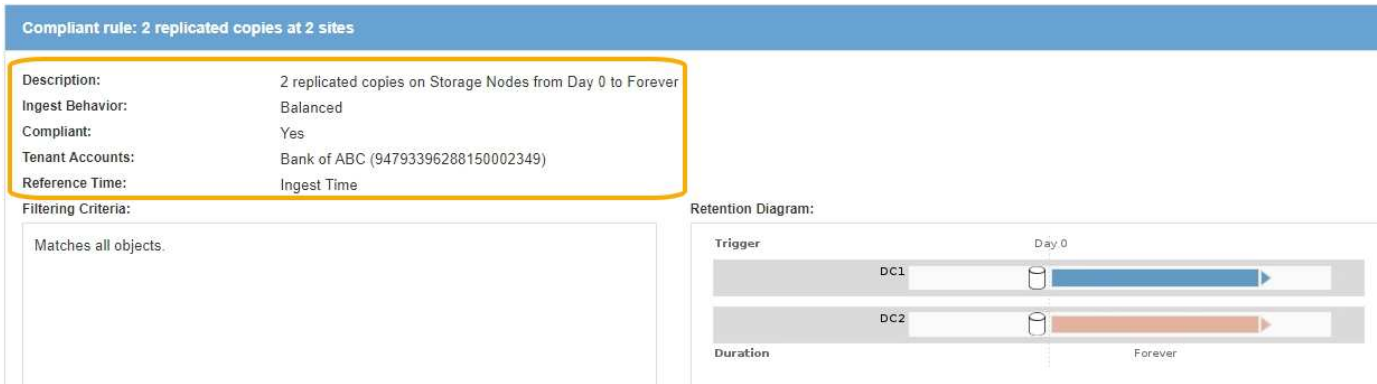

#### 主動式與建議的**ILM**原則需求

當全域S3物件鎖定設定已啟用時、作用中和建議的ILM原則可以同時包含相容和不相容的規則。

- 作用中或任何建議的ILM原則中的預設規則必須符合規定。
- 不符合規定的規則僅適用於未啟用S3物件鎖定或未啟用舊版符合性功能的儲存區中的物件。

• 符合法規的規則可套用至任何儲存區中的物件;不需要為儲存區啟用S3物件鎖定或舊版符合法規。

符合法規的ILM原則可能包括下列三項規則:

- 1. 一種相容規則、可在啟用S3物件鎖定的情況下、在特定儲存區中建立物件的銷毀編碼複本。EC複本會從第0 天儲存在儲存節點上、直到永遠儲存在儲存節點上。
- 2. 不符合規定的規則、會在儲存節點上建立一年的兩個複寫物件複本、然後將一個物件複本移至「歸檔節 點」、並永久儲存該複本。此規則僅適用於未啟用S3物件鎖定或舊版法規遵循的儲存區、因為它只會永久儲 存一個物件複本、而且會使用歸檔節點。
- 3. 這是一種預設且符合法規的規則、可在儲存節點上建立兩個複寫的物件複本、從第0天到永遠。此規則適用 於前兩個規則未篩選的任何儲存區中的任何物件。

啟用**S3**物件鎖定的儲存區需求

• 如果StorageGRID 已針對整個S3物件鎖定設定啟用for the S廳 系統、您可以使用租戶管理程式、租戶管 理API或S3 REST API來建立啟用S3物件鎖定的儲存區。

此租戶管理程式範例顯示已啟用S3物件鎖定的儲存區。

**Buckets** 

Create buckets and manage bucket settings.

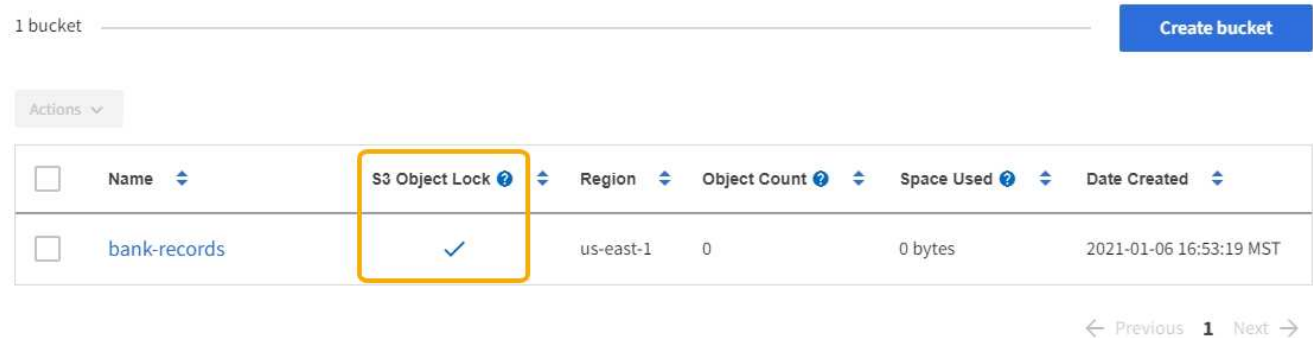

- 如果您打算使用S3物件鎖定、則必須在建立儲存區時啟用S3物件鎖定。您無法為現有的儲存區啟用S3物件 鎖定。
- S3物件鎖定需要庫位版本管理。當「S3物件鎖定」已啟用時、StorageGRID 即可自動啟用該儲存區的版本 管理功能。
- 在建立啟用S3物件鎖定的儲存區之後、您無法停用該儲存區的S3物件鎖定或暫停版本管理。
- 您也可以設定儲存區的預設保留。上傳物件版本時、預設保留會套用至物件版本。您可以指定保留模式來覆 寫儲存區預設值、並在上傳物件版本的要求中保留截止日期。
- S3物件生命週期儲存區支援儲存區生命週期組態。
- 啟用S3物件鎖定的儲存區不支援CloudMirror複寫。

啟用**S3**物件鎖定之儲存區中的物件需求

- 為了保護物件版本、S3用戶端應用程式必須設定儲存區預設保留、或在每個上傳要求中指定保留設定。
- 您可以增加物件版本的保留截止日期、但絕不能減少此值。
- 如果您收到尚待處理的法律行動或法規調查通知、您可以在物件版本上保留合法資訊、以保留相關資訊。當 物件版本處於合法持有狀態時、即使StorageGRID 物件已達到保留日期、也無法從該物件刪除。一旦取消合 法持有、如果已達到保留截止日期、就可以刪除物件版本。
- S3物件鎖定需要使用版本控制的儲存區。保留設定適用於個別物件版本。物件版本可以同時具有「保留直到 日期」和「合法保留」設定、但不能有另一個設定、或兩者都沒有。指定物件的保留截止日期或合法保留設 定、只會保護要求中指定的版本。您可以建立物件的新版本、而舊版物件仍會保持鎖定狀態。

啟用**S3**物件鎖定的儲存區物件生命週期

儲存在已啟用S3物件鎖定的儲存區中的每個物件都會經過三個階段:

- 1. 物件擷取
	- 在啟用S3物件鎖定的情況下、將物件版本新增至儲存區時、S3用戶端應用程式可以使用預設的儲存區保 留設定、或是選擇性地指定物件的保留設定(保留至日期、合法保留或兩者皆保留)。接著、將產生該 物件的中繼資料、其中包括唯一的物件識別碼(UUID)和擷取日期與時間。StorageGRID
	- 擷取具有保留設定的物件版本之後、就無法修改其資料和S3使用者定義的中繼資料。
	- 不受物件資料限制、可獨立儲存物件中繼資料。StorageGRID它會在每個站台維護三份所有物件中繼資 料複本。
- 2. 物件保留
	- 物件的多個複本是StorageGRID 由NetApp儲存的。複本的確切數量和類型、以及儲存位置、取決於使用 中ILM原則中的相容規則。
- 3. 物件刪除
	- 物件到達保留截止日期時、即可刪除。
	- 無法刪除合法持有的物件。

# 相關資訊

- [使用](#page-1262-0)[租](#page-1262-0)[戶](#page-1262-0)[帳](#page-1262-0)[戶](#page-1262-0)
- [使用](#page-1358-0)[S3](#page-1358-0)
- [比較](#page-1203-0)[S3](#page-1203-0)[物件](#page-1203-0)[鎖](#page-1203-0)[定與](#page-1203-0)[舊](#page-1203-0)[版](#page-1203-0)[法](#page-1203-0)[規](#page-1203-0)[遵](#page-1203-0)[循](#page-1203-0)
- [範](#page-1231-0)[例](#page-1231-0)[7](#page-1231-0)[:](#page-1231-0)[S3](#page-1231-0)[物件](#page-1231-0)[鎖](#page-1231-0)[定的符合](#page-1231-0)[ILM](#page-1231-0)[原則](#page-1231-0)
- [檢](#page-2087-0)[閱稽核記錄](#page-2087-0)
- [使用](#page-1374-0)[S3](#page-1374-0)[物件](#page-1374-0)[鎖](#page-1374-0)[定](#page-1374-0)[預](#page-1374-0)[設](#page-1374-0)[儲存](#page-1374-0)[區](#page-1374-0)[保留。](#page-1374-0)

# 全域啟用**S3**物件鎖定

如果S3租戶帳戶在儲存物件資料時需要遵守法規要求、您必須為整個StorageGRID 整個整 個系統啟用S3物件鎖定。啟用全域S3物件鎖定設定、可讓任何S3租戶使用者使用S3物件 鎖定來建立及管理儲存區和物件。

您需要的產品

- 您擁有root存取權限。
- 您將使用登入Grid Manager [支援的網](#page-808-0)[頁瀏](#page-808-0)[覽](#page-808-0)[器](#page-808-0)。
- 您已檢閱S3物件鎖定工作流程、而且必須瞭解考量事項。
- 作用中ILM原則中的預設規則相容。
	- [建立](#page-1174-0)[預](#page-1174-0)[設](#page-1174-0)[ILM](#page-1174-0)[規則](#page-1174-0)
	- [建立](#page-1177-0)[ILM](#page-1177-0)[原則](#page-1177-0)

# 關於這項工作

網格管理員必須啟用全域S3物件鎖定設定、才能讓租戶使用者建立啟用S3物件鎖定的新儲存區。啟用此設定之 後、就無法停用。

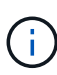

如果您使用舊版StorageGRID 的支援功能啟用全域規範設定、StorageGRID 則S3物件鎖定設定 會在支援功能11.6.您可以繼續使用StorageGRID 效益管理功能來管理現有的相容庫位設定、但您 無法建立新的相容庫位。請參閱 ["NetApp](https://kb.netapp.com/Advice_and_Troubleshooting/Hybrid_Cloud_Infrastructure/StorageGRID/How_to_manage_legacy_Compliant_buckets_in_StorageGRID_11.5)[知](https://kb.netapp.com/Advice_and_Troubleshooting/Hybrid_Cloud_Infrastructure/StorageGRID/How_to_manage_legacy_Compliant_buckets_in_StorageGRID_11.5)[識](https://kb.netapp.com/Advice_and_Troubleshooting/Hybrid_Cloud_Infrastructure/StorageGRID/How_to_manage_legacy_Compliant_buckets_in_StorageGRID_11.5)[庫:如](https://kb.netapp.com/Advice_and_Troubleshooting/Hybrid_Cloud_Infrastructure/StorageGRID/How_to_manage_legacy_Compliant_buckets_in_StorageGRID_11.5)[何](https://kb.netapp.com/Advice_and_Troubleshooting/Hybrid_Cloud_Infrastructure/StorageGRID/How_to_manage_legacy_Compliant_buckets_in_StorageGRID_11.5)[管理](https://kb.netapp.com/Advice_and_Troubleshooting/Hybrid_Cloud_Infrastructure/StorageGRID/How_to_manage_legacy_Compliant_buckets_in_StorageGRID_11.5)[StorageGRID](https://kb.netapp.com/Advice_and_Troubleshooting/Hybrid_Cloud_Infrastructure/StorageGRID/How_to_manage_legacy_Compliant_buckets_in_StorageGRID_11.5) [支援](https://kb.netapp.com/Advice_and_Troubleshooting/Hybrid_Cloud_Infrastructure/StorageGRID/How_to_manage_legacy_Compliant_buckets_in_StorageGRID_11.5)[老舊](https://kb.netapp.com/Advice_and_Troubleshooting/Hybrid_Cloud_Infrastructure/StorageGRID/How_to_manage_legacy_Compliant_buckets_in_StorageGRID_11.5)[的知](https://kb.netapp.com/Advice_and_Troubleshooting/Hybrid_Cloud_Infrastructure/StorageGRID/How_to_manage_legacy_Compliant_buckets_in_StorageGRID_11.5)[識](https://kb.netapp.com/Advice_and_Troubleshooting/Hybrid_Cloud_Infrastructure/StorageGRID/How_to_manage_legacy_Compliant_buckets_in_StorageGRID_11.5)[庫、請](https://kb.netapp.com/Advice_and_Troubleshooting/Hybrid_Cloud_Infrastructure/StorageGRID/How_to_manage_legacy_Compliant_buckets_in_StorageGRID_11.5) [參閱](https://kb.netapp.com/Advice_and_Troubleshooting/Hybrid_Cloud_Infrastructure/StorageGRID/How_to_manage_legacy_Compliant_buckets_in_StorageGRID_11.5)[《知](https://kb.netapp.com/Advice_and_Troubleshooting/Hybrid_Cloud_Infrastructure/StorageGRID/How_to_manage_legacy_Compliant_buckets_in_StorageGRID_11.5)[識](https://kb.netapp.com/Advice_and_Troubleshooting/Hybrid_Cloud_Infrastructure/StorageGRID/How_to_manage_legacy_Compliant_buckets_in_StorageGRID_11.5)[庫](https://kb.netapp.com/Advice_and_Troubleshooting/Hybrid_Cloud_Infrastructure/StorageGRID/How_to_manage_legacy_Compliant_buckets_in_StorageGRID_11.5)[文](https://kb.netapp.com/Advice_and_Troubleshooting/Hybrid_Cloud_Infrastructure/StorageGRID/How_to_manage_legacy_Compliant_buckets_in_StorageGRID_11.5)[章](https://kb.netapp.com/Advice_and_Troubleshooting/Hybrid_Cloud_Infrastructure/StorageGRID/How_to_manage_legacy_Compliant_buckets_in_StorageGRID_11.5)["](https://kb.netapp.com/Advice_and_Troubleshooting/Hybrid_Cloud_Infrastructure/StorageGRID/How_to_manage_legacy_Compliant_buckets_in_StorageGRID_11.5)。

#### 步驟

1. 選擇\*組態\*>\*系統\*>\* S3物件鎖定\*。

「S3物件鎖定設定」頁面隨即出現。

#### S3 Object Lock Settings

Enable S3 Object Lock for your entire StorageGRID system if S3 tenant accounts need to satisfy regulatory compliance requirements when saving object data. After this setting is enabled, it cannot be disabled.

#### S3 Object Lock

Before enabling S3 Object Lock, you must ensure that the default rule in the active ILM policy is compliant. A compliant rule satisfies the requirements of buckets with S3 Object Lock enabled

- . It must create at least two replicated object copies or one erasure-coded copy.
- . These copies must exist on Storage Nodes for the entire duration of each line in the placement instructions.
- . Object copies cannot be saved on Archive Nodes.
- At least one line of the placement instructions must start at day 0, using Ingest Time as the reference time.
- . At least one line of the placement instructions must be "forever".

Enable S3 Object Lock

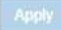

# 如果您已使用舊版StorageGRID 的支援功能啟用「全球法規遵循」設定、則頁面會包含下列附註:

The S3 Object Lock setting replaces the legacy Compliance setting. When this setting is enabled, tenant users can create buckets with S3 Object Lock enabled. Tenants who previously created buckets for the legacy Compliance feature can manage their existing buckets, but can no longer create new buckets with legacy Compliance enabled. See Managing objects with information lifecycle management for information.

# 2. 選取\*啟用S3物件鎖定\*。

3. 選擇\*應用\*。

此時會出現確認對話方塊、提醒您啟用S3物件鎖定後、將無法停用該對話方塊。

# nfo

Enable S3 Object Lock

Are you sure you want to enable S3 Object Lock for the grid? You cannot disable S3 Object Lock after it has been enabled.

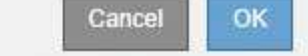

4. 如果確定要為整個系統永久啟用S3物件鎖定、請選取\*確定\*。

## 當您選取\*確定\*時:

- 如果作用中ILM原則中的預設規則相容、則「S3物件鎖定」現在會針對整個網格啟用、而且無法停用。
- 如果預設規則不相容、則會出現錯誤、表示您必須建立並啟動新的ILM原則、其中包含以相容規則為預設 規則的新ILM原則。選取\*確定\*、然後建立新的建議原則、加以模擬並加以啟動。

**Q** Error

422: Unprocessable Entity

Validation failed. Please check the values you entered for errors.

The default rule in the active ILM policy is not compliant.

**OK** 

## 完成後

啟用全域S3物件鎖定設定之後、您可能需要 [建立](#page-1174-0)[預](#page-1174-0)[設](#page-1174-0)[規則](#page-1174-0) 這是符合法規的且 [建立](#page-1183-0)[ILM](#page-1183-0)[原則](#page-1183-0) 這是符合法規的。啟 用此設定之後、ILM原則可以選擇性地同時包含相容的預設規則和不相容的預設規則。例如、您可能想要使用不 符合規定的規則、該規則不具備未啟用S3物件鎖定之儲存區中物件的篩選條件。

### 相關資訊

• [比較](#page-1203-0)[S3](#page-1203-0)[物件](#page-1203-0)[鎖](#page-1203-0)[定與](#page-1203-0)[舊](#page-1203-0)[版](#page-1203-0)[法](#page-1203-0)[規](#page-1203-0)[遵](#page-1203-0)[循](#page-1203-0)

更新**S3**物件鎖定或舊版法規遵循組態時、可解決一致性錯誤

如果站台上的資料中心站台或多個儲存節點無法使用、您可能需要協助S3租戶使用者將變 更套用至S3物件鎖定或舊版法規遵循組態。

已啟用S3物件鎖定(或舊版法規遵循)的租戶使用者、可以變更某些設定。例如、使用S3物件鎖定的租戶使用 者可能需要將物件版本置於合法持有之下。

當租戶使用者更新S3儲存區或物件版本的設定時StorageGRID 、BIOS會嘗試立即更新整個網格的儲存區或物件 中繼資料。如果系統因為資料中心站台或多個儲存節點無法使用而無法更新中繼資料、則會顯示錯誤訊息。具體 • 租戶管理程式使用者會看到下列錯誤訊息:

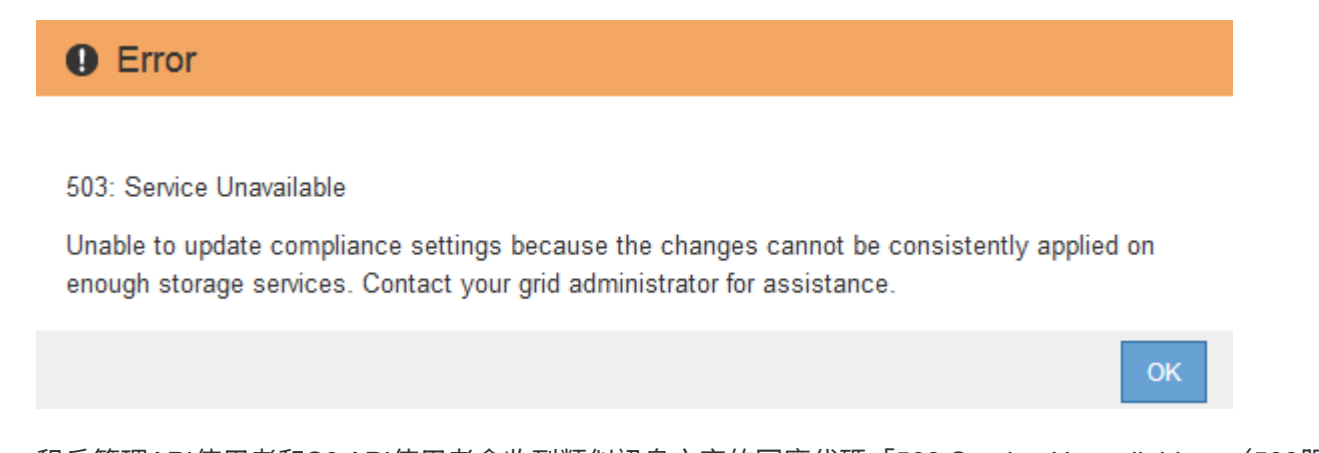

• 租戶管理API使用者和S3 API使用者會收到類似訊息文字的回應代碼「503 Service Unavailable」(503服務 無法使用)。

若要解決此錯誤、請依照下列步驟操作:

- 1. 請儘快讓所有儲存節點或站台再次可用。
- 2. 如果您無法在每個站台上提供足夠的儲存節點、請聯絡技術支援部門、他們可以協助您恢復節點、並確保在 整個網格中一致地套用變更。
- 3. 解決基礎問題之後、請提醒租戶使用者重試其組態變更。

# 相關資訊

- [使用](#page-1262-0)[租](#page-1262-0)[戶](#page-1262-0)[帳](#page-1262-0)[戶](#page-1262-0)
- [使用](#page-1358-0)[S3](#page-1358-0)
- [恢復](#page-1864-0)[與](#page-1864-0)[維](#page-1864-0)[護](#page-1864-0)

**ILM**規則與原則範例

範例**1**:物件儲存的**ILM**規則與原則

定義ILM原則以符合物件保護和保留需求時、您可以使用下列範例規則和原則作為起點。

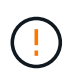

下列ILM規則和原則僅為範例。有許多方法可以設定ILM規則。在啟動新原則之前、請先模擬建議 的原則、確認其運作方式符合保護內容免於遺失的目的。

**ILM**規則**1**例如**1**:將物件資料複製到兩個資料中心

此範例ILM規則會將物件資料複製到兩個資料中心的儲存資源池。

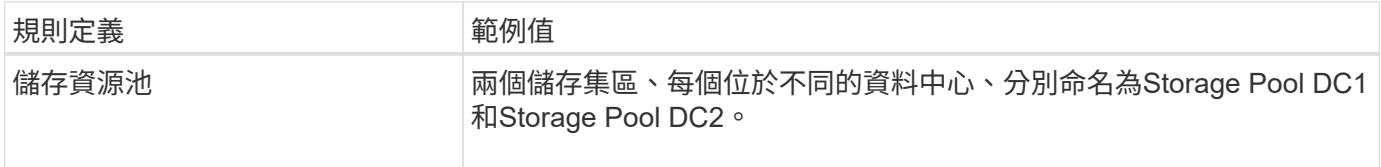

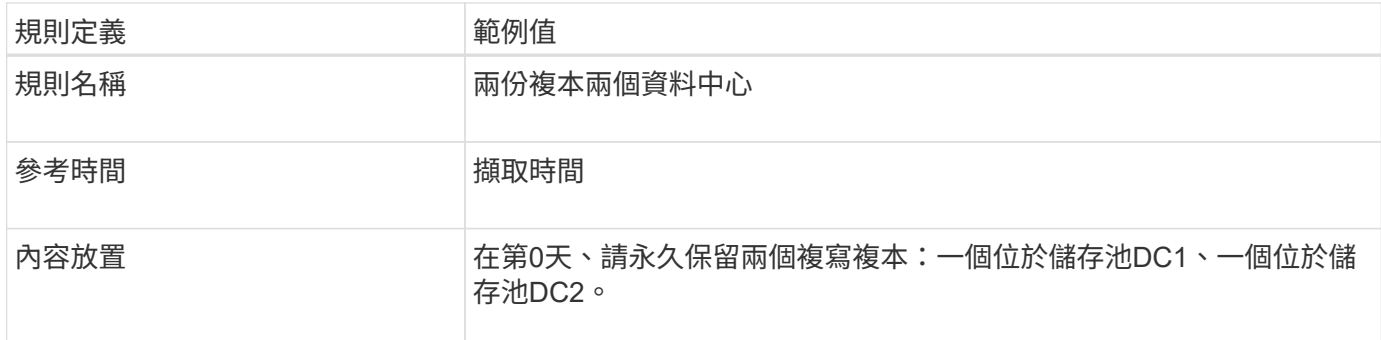

#### Edit ILM Rule Step 2 of 3: Define Placements

Configure placement instructions to specify how you want objects matched by this rule to be stored.

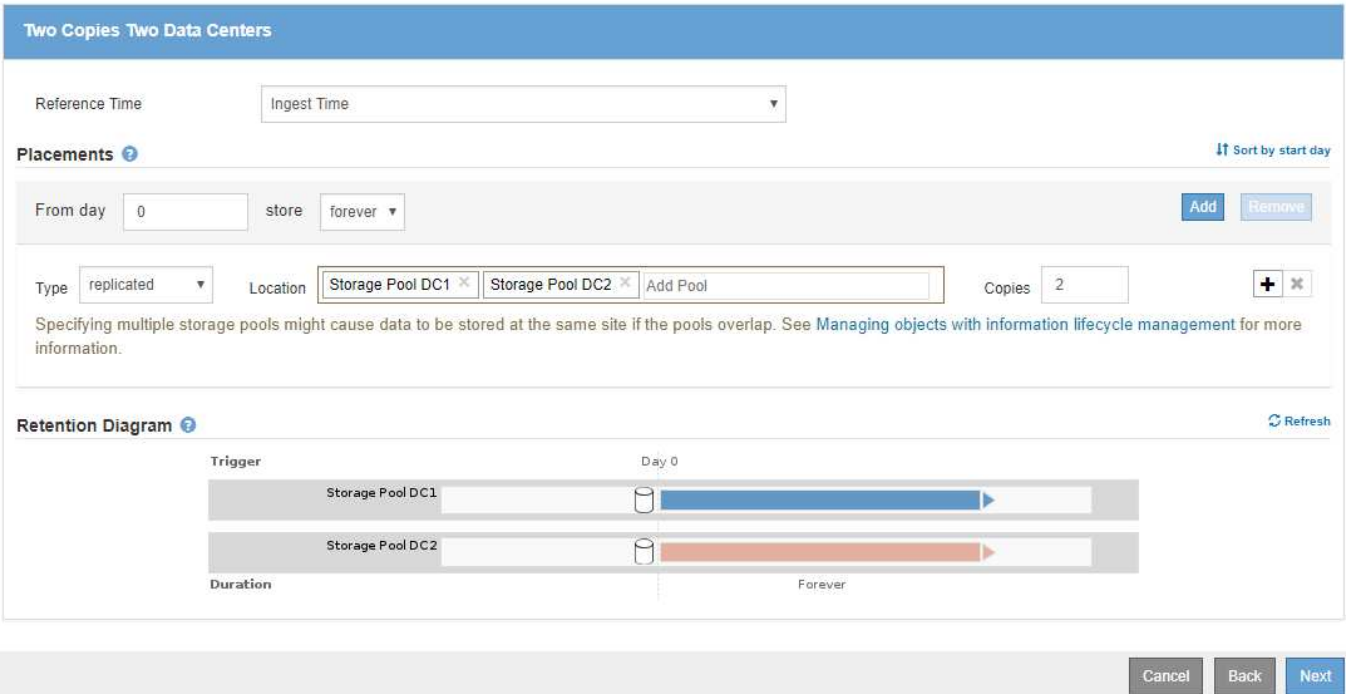

**ILM**規則**2**(例如**1**):符合儲存區比對的銷毀編碼設定檔

本範例ILM規則使用「刪除編碼」設定檔和S3儲存區來判斷物件的儲存位置和時間長度。

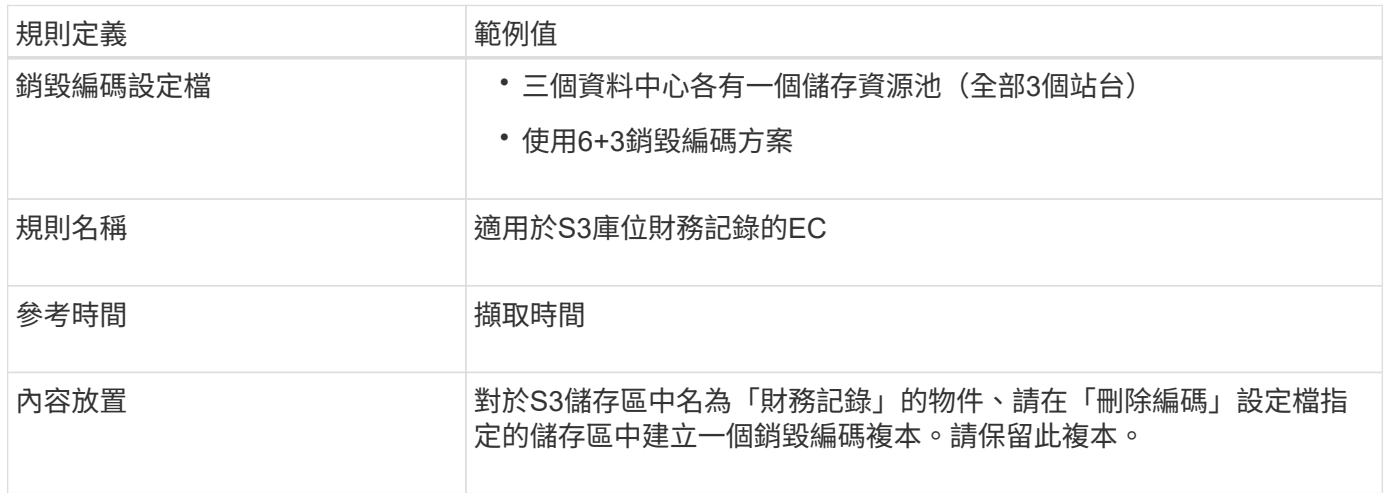

Configure placement instructions to specify how you want objects matched by this rule to be stored.

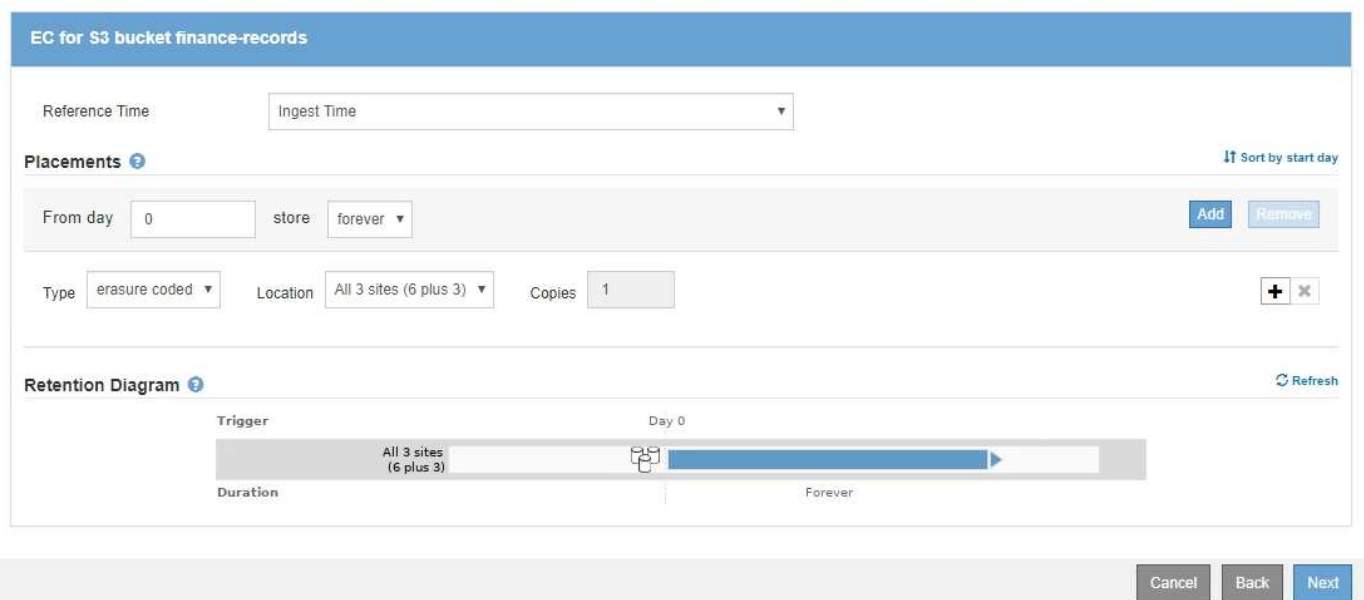

**ILM**原則(例如**1**)

利用此系統、您可以設計精密複雜的ILM原則、但實際上大部分的ILM原則都很簡單。StorageGRID

多站台拓撲的一般ILM原則可能包括下列ILM規則:

- 擷取時、請使用6+3銷毀編碼、將屬於S3儲存區的所有物件(名為「財務記錄」)儲存至三個資料中心。
- 如果物件不符合第一個ILM規則、請使用原則的預設ILM規則(兩個複本複本兩個資料中心)、將該物件的複 本儲存在兩個資料中心(DC1和DC2)。

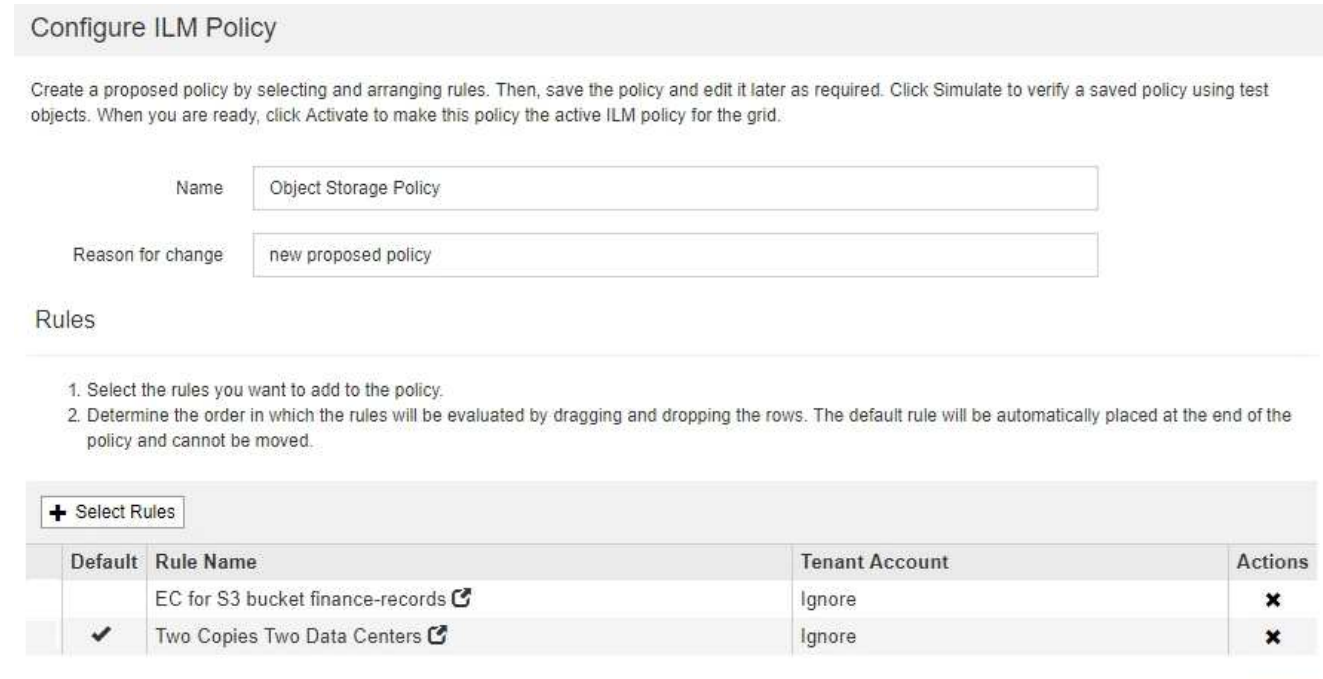

Save

Cancel

您可以使用下列範例規則和原則做為起點、定義ILM原則、根據物件大小篩選以符合建議 的EC需求。

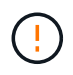

下列ILM規則和原則僅為範例。有許多方法可以設定ILM規則。在啟動新原則之前、請先模擬建議 的原則、確認其運作方式符合保護內容免於遺失的目的。

**ILM**規則**1**(例如**2**):對於大於**1 MB**的物件使用**EC**

此範例ILM規則銷毀會將大於1 MB的物件編碼。

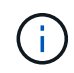

銷毀編碼最適合大於1 MB的物件。請勿針對小於200 KB的物件使用銷毀編碼、以避免管理非常小 的銷毀編碼片段。

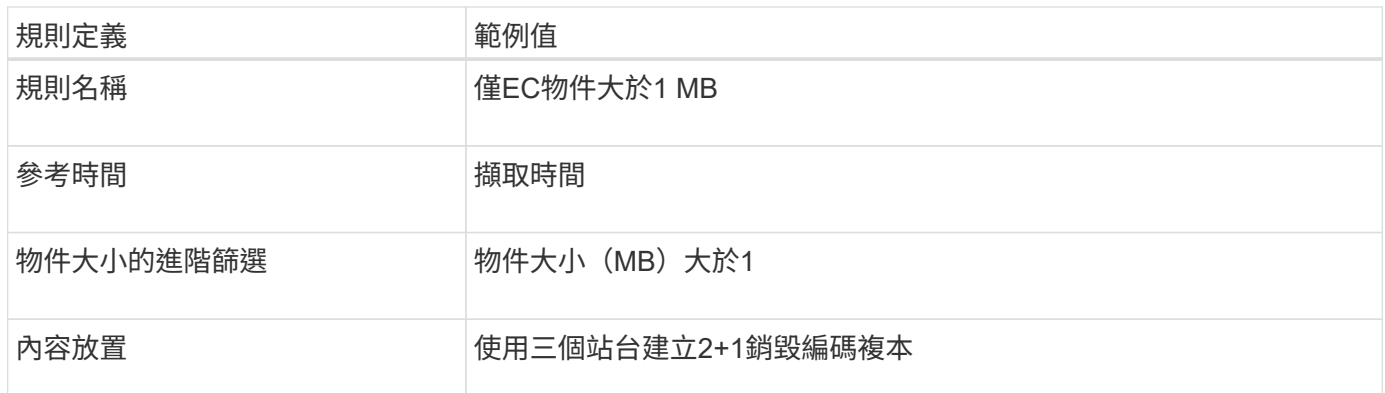

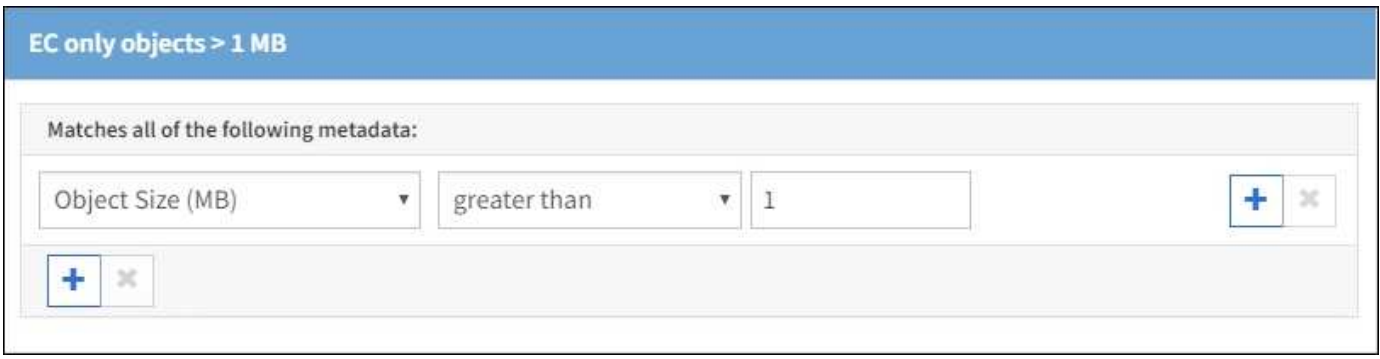

**ILM**規則**2**例如**2**:兩個複寫複本

此範例ILM規則會建立兩個複寫複本、而不會依物件大小進行篩選。此規則是原則的預設規則。由於第一個規則 會篩選出大於1 MB的所有物件、因此此規則僅適用於1 MB或更小的物件。

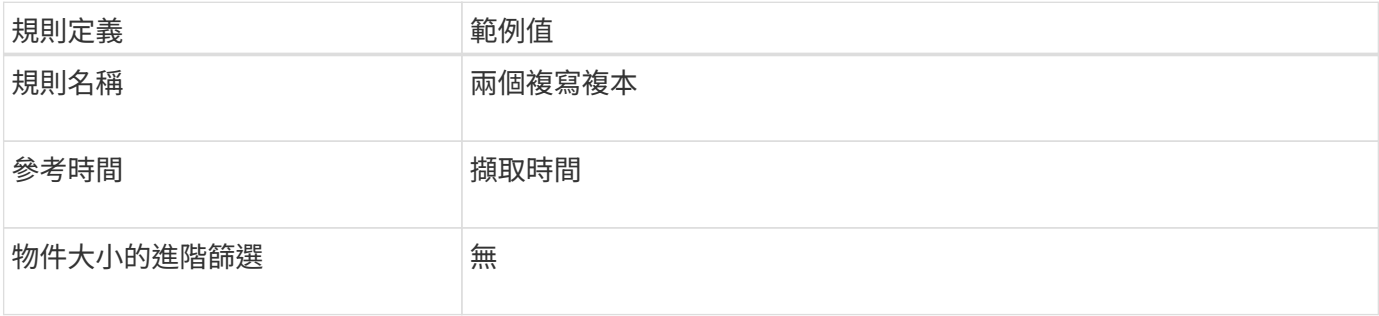

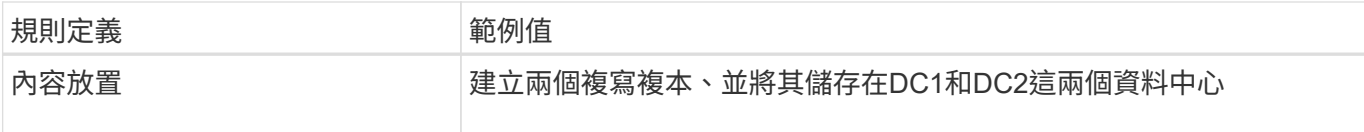

範例**2**的**ILM**原則:對於大於**1 MB**的物件使用**EC**

本範例ILM原則包括兩個ILM規則:

- 第一個規則銷毀會將大於1 MB的所有物件編碼。
- 第二個(預設)ILM規則會建立兩個複寫複本。由於規則1已篩選出大於1 MB的物件、因此規則2僅適用於1 MB或更小的物件。

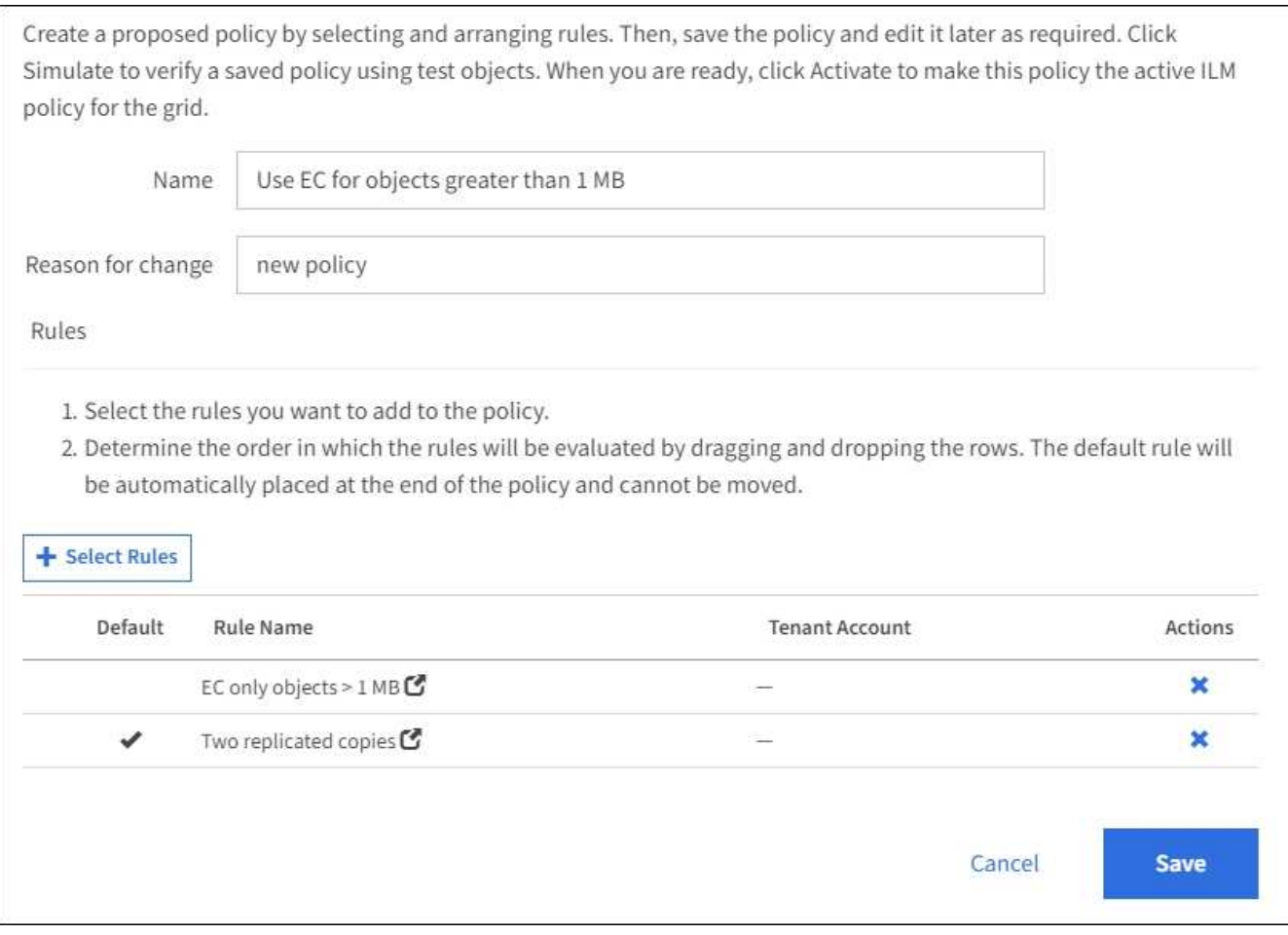

# 範例**3**:**ILM**規則與原則、可更有效保護映像檔案

您可以使用下列範例規則和原則、確保大於1 MB的影像已進行銷毀編碼、而且兩個複本是 由較小的影像所製作。

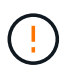

下列ILM規則和原則僅為範例。有許多方法可以設定ILM規則。在啟動新原則之前、請先模擬建議 的原則、確認其運作方式符合保護內容免於遺失的目的。

此範例ILM規則使用進階篩選來銷毀所有大於1 MB的映像檔。

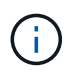

銷毀編碼最適合大於1 MB的物件。請勿針對小於200 KB的物件使用銷毀編碼、以避免管理非常小 的銷毀編碼片段。

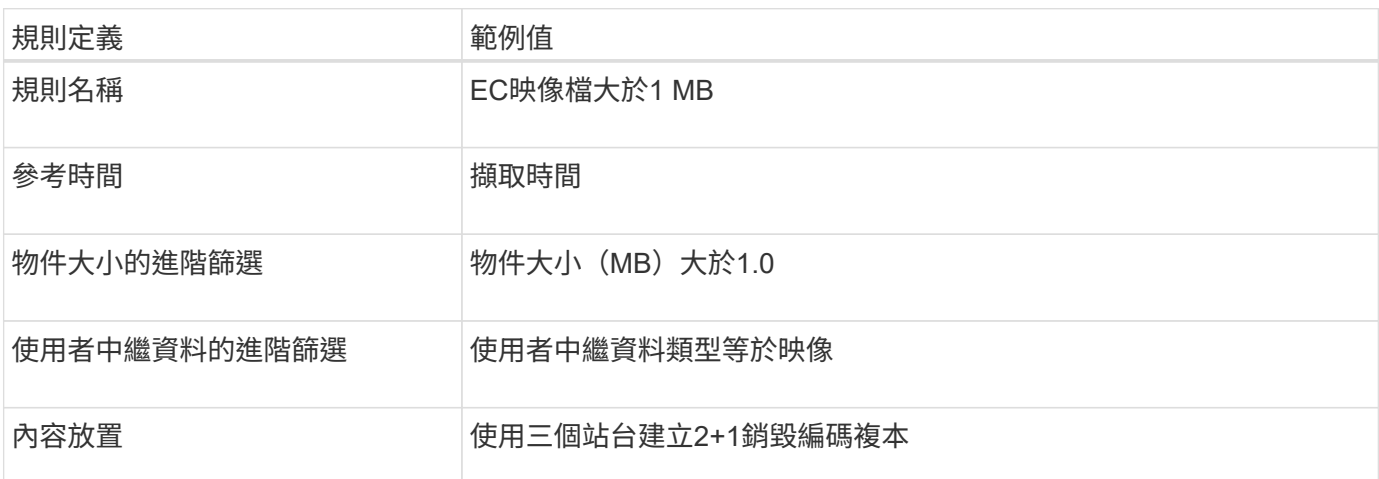

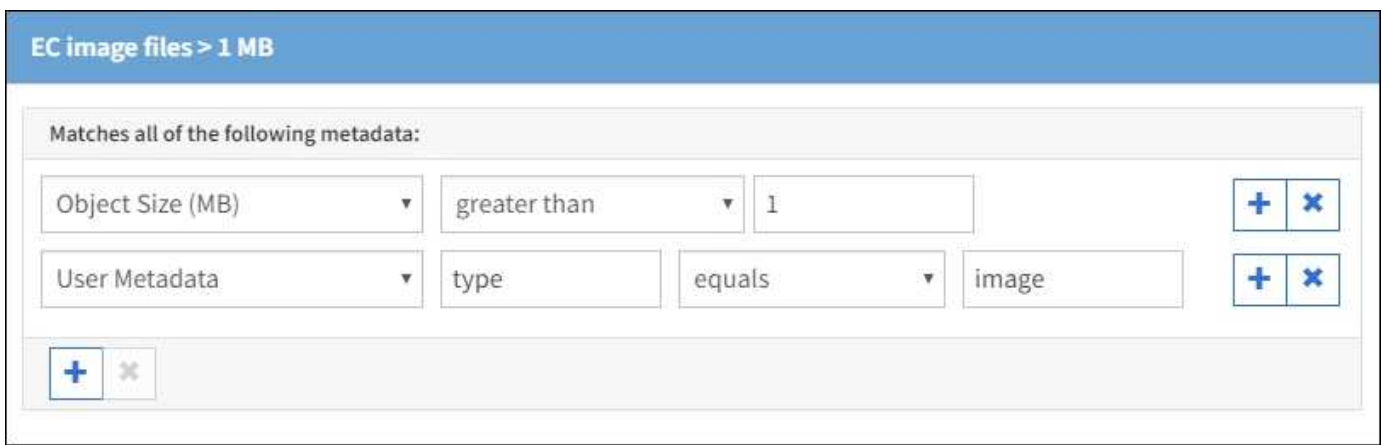

由於此規則是原則中的第一條規則、因此銷毀編碼放置指示僅適用於大於1 MB的影像。

**ILM**規則**2**例如**3**:為所有剩餘映像檔案建立**2**個複寫複本

此ILM規則範例使用進階篩選功能來指定要複寫較小的映像檔。由於原則中的第一條規則已比對大於1 MB的映像 檔、因此此規則適用於1 MB或更小的映像檔。

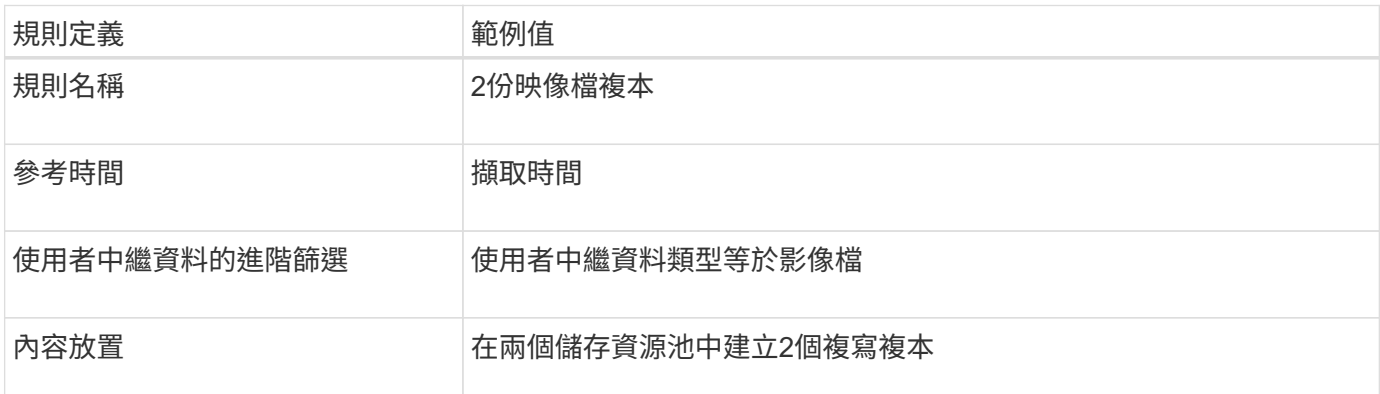

此ILM原則範例包含三個規則:

- 第一個規則銷毀會將所有大於1 MB的映像檔編碼。
- 第二個規則會建立任何剩餘映像檔的兩個複本(即1 MB或更小的映像)。
- 預設規則會套用至所有剩餘的物件(即任何非映像檔案)。

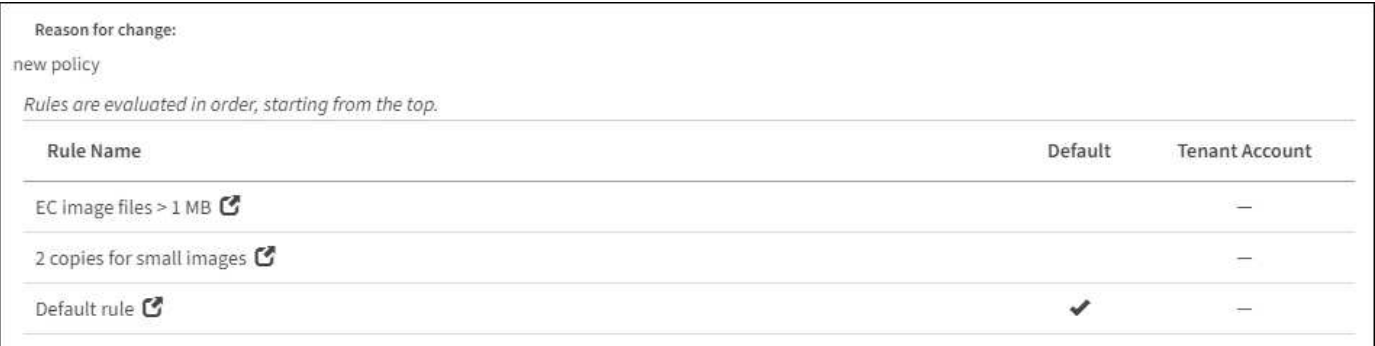

# 範例**4**:**S3**版本化物件的**ILM**規則和原則

如果已啟用版本管理功能的S3儲存區、您可以在ILM原則中加入使用\*非目前時間\*做為參 考時間的規則、藉此管理非目前物件版本。

如本範例所示、您可以針對非目前物件版本、使用不同的放置說明來控制版本控制物件所使用的儲存容量。

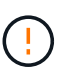

下列ILM規則和原則僅為範例。有許多方法可以設定ILM規則。在啟動新原則之前、請先模擬建議 的原則、確認其運作方式符合保護內容免於遺失的目的。

 $\left(\begin{smallmatrix} 1\\1\end{smallmatrix}\right)$ 

如果您建立ILM原則來管理非目前的物件版本、請注意、您必須知道物件版本的UUID或CBID才能 模擬原則。若要尋找物件的UUID和CBID、請在物件仍為最新狀態時使用物件中繼資料查詢。請 參閱 [使用物件中繼資料](#page-1197-0)[查詢](#page-1197-0)[來](#page-1197-0)[驗證](#page-1197-0)[ILM](#page-1197-0)[原則](#page-1197-0)。

# 相關資訊

• [如](#page-1104-0)[何](#page-1104-0)[刪](#page-1104-0)[除物件](#page-1104-0)

**ILM**規則**1**例如**4**:儲存三份複本**10**年

本範例ILM規則會在三個資料中心儲存每個物件的複本、為期10年。

此規則適用於所有物件、無論其版本是否為版本控制。

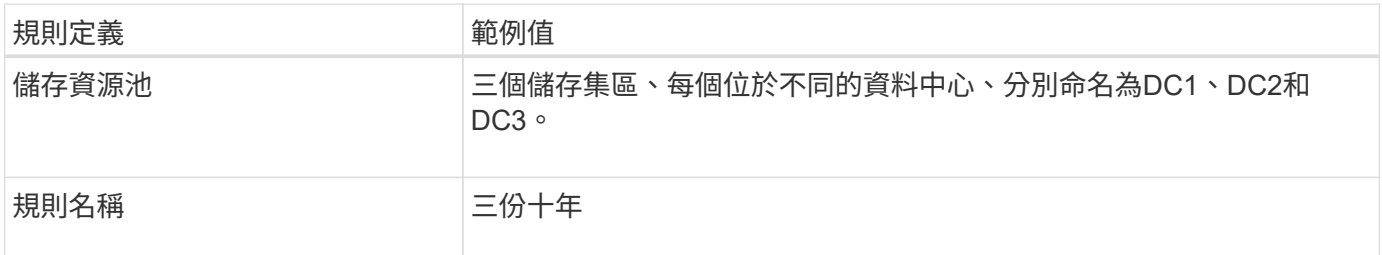

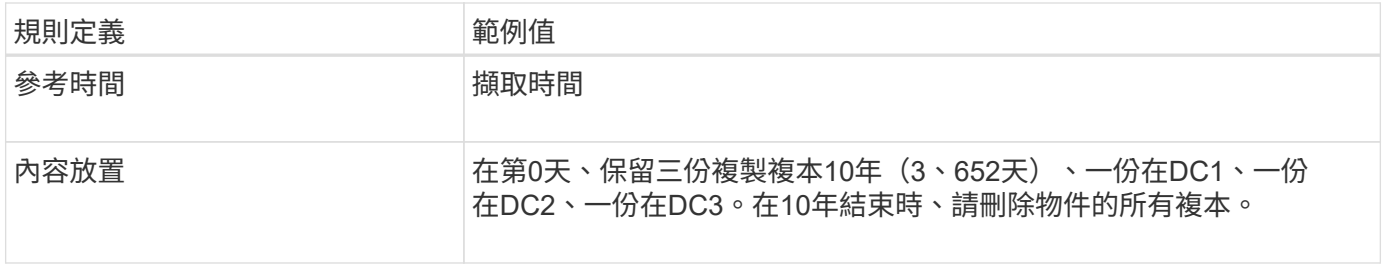

#### Create ILM Rule Step 2 of 3: Define Placements

Configure placement instructions to specify how you want objects matched by this rule to be stored.

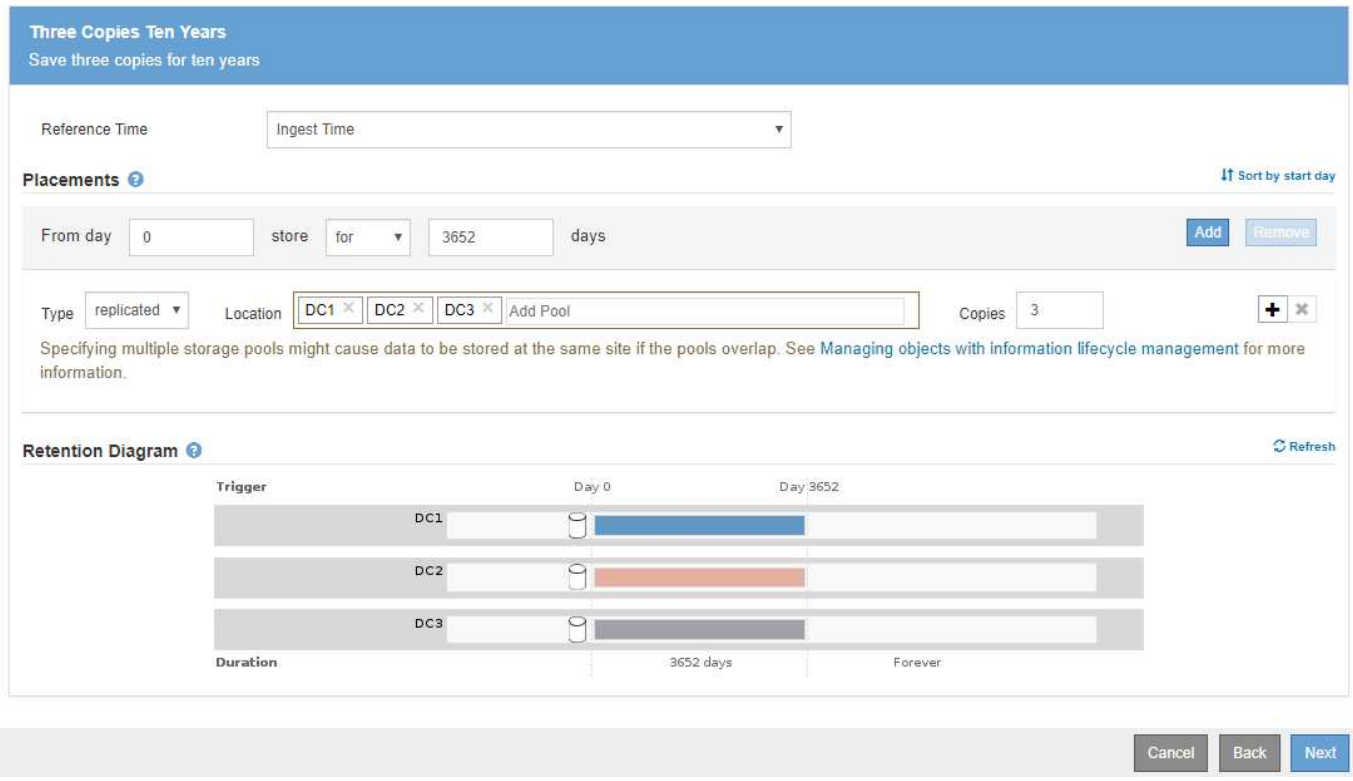

**ILM**規則**2**例如**4**:將兩個非目前版本的複本儲存**2**年

本範例ILM規則儲存S3版本物件的兩個非目前版本複本、為期2年。

由於ILM規則1適用於物件的所有版本、因此您必須建立另一個規則、以篩選出任何非目前版本。此規則使用\*非 目前時間\*選項作為參考時間。

在此範例中、只會儲存兩個非目前版本的複本、而這些複本會儲存兩年。

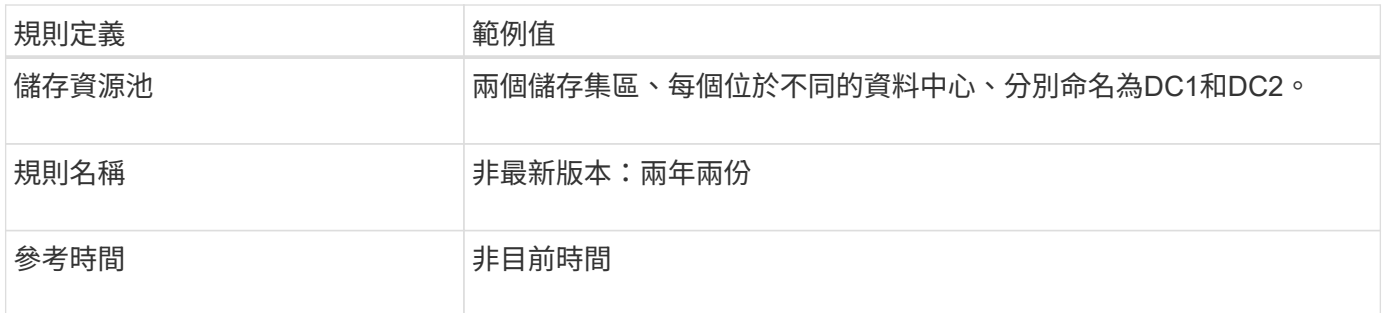

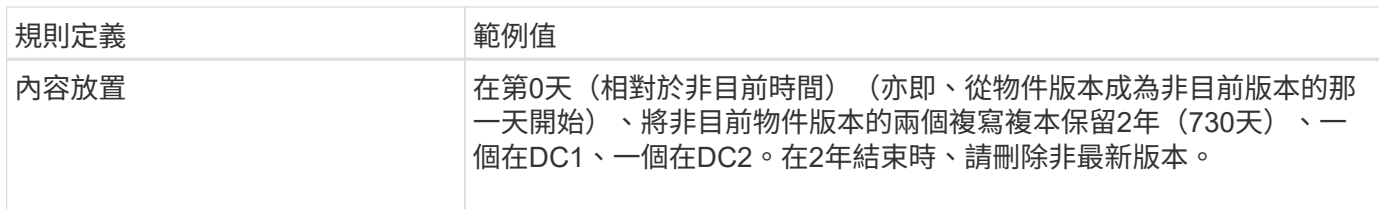

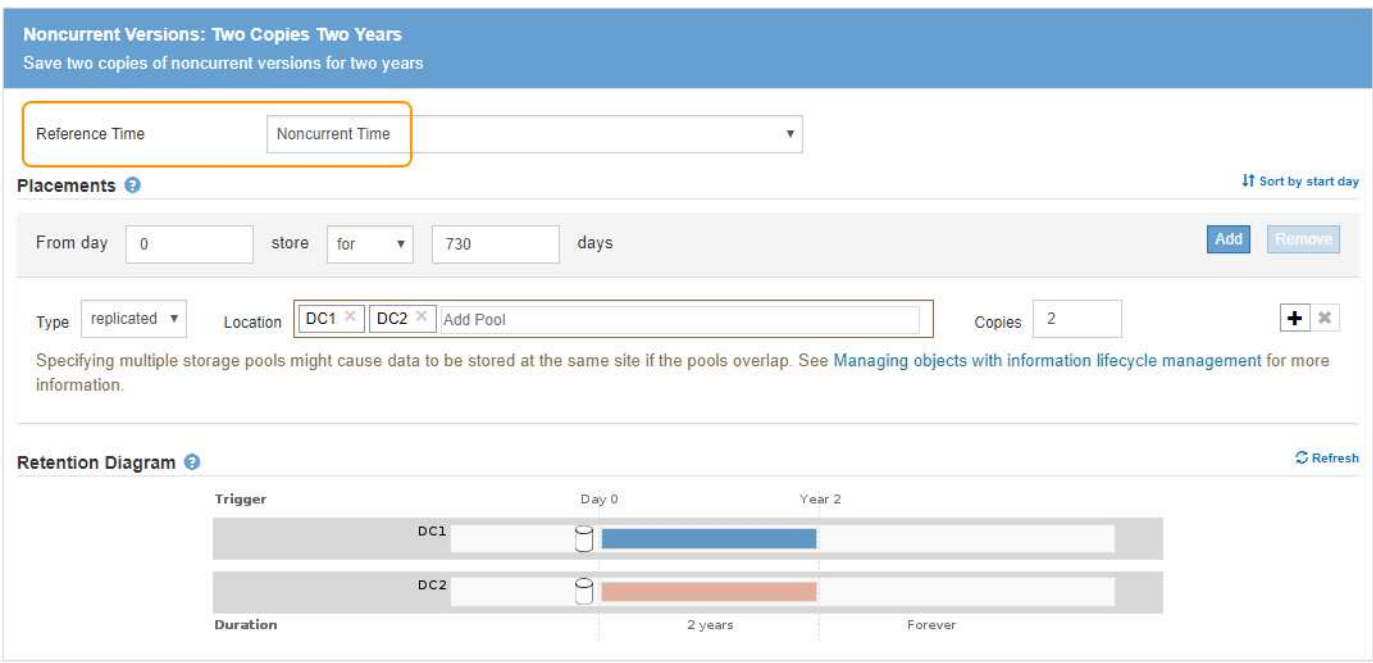

## **ILM**原則、例如**4**:**S3**版本控制物件

如果您想要以不同於目前版本的方式來管理物件的舊版本、則使用\*非目前時間\*做為參考時間的規則必須出現 在ILM原則中、才會出現在套用至目前物件版本的規則之前。

S3版本化物件的ILM原則可能包含下列ILM規則:

• 從版本變成非最新的那一天起、將每個物件的任何舊版(非最新版)保留2年。

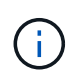

非目前時間規則必須出現在原則中、才會套用至目前物件版本的規則。否則、非目前物件版 本將永遠不會與非目前時間規則相符。

• 擷取時、請建立三個複寫複本、並在三個資料中心各儲存一份複本。將目前物件版本的複本保留10年。

## Configure ILM Policy

Create a proposed policy by selecting and arranging rules. Then, save the policy and edit it later as required. Click Simulate to verify a saved policy using test objects. When you are ready, click Activate to make this policy the active ILM policy for the grid.

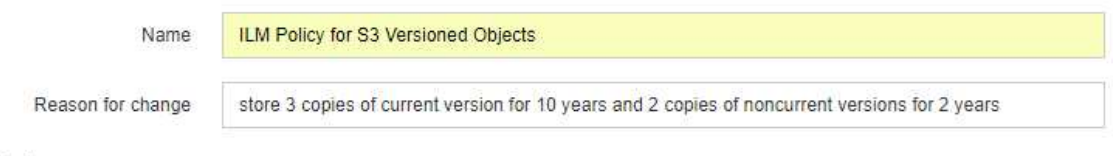

## Rules

- 1. Select the rules you want to add to the policy.
- 2. Determine the order in which the rules will be evaluated by dragging and dropping the rows. The default rule will be automatically placed at the end of the policy and cannot be moved.

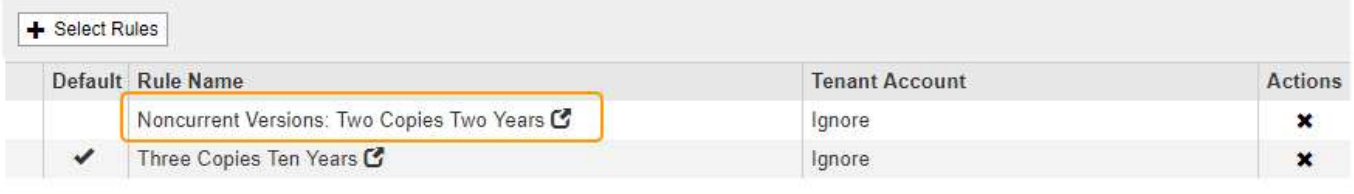

The default ILM rule in this policy does not retain objects forever. Confirm this is the behavior you expect. Otherwise, any objects that are not matched by another rule will be deleted after 3652 days.

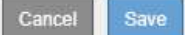

模擬範例原則時、您預期測試物件的評估方式如下:

• 任何非目前的物件版本都會與第一個規則相符。如果非目前的物件版本早於2年、則ILM會永久刪除該版本( 從網格中移除的所有非目前版本複本)。

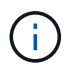

若要模擬非目前物件版本、您必須使用該版本的UUID或CBID。當物件仍為最新狀態時、您可 以使用物件中繼資料查詢來尋找其UUID和CBID。

• 目前的物件版本會與第二個規則相符。目前的物件版本儲存10年後、ILM程序會新增刪除標記作為物件的目 前版本、並使舊版物件成為「noncurrent」。 下次進行ILM評估時、此非目前版本會與第一個規則相符。因 此、DC3的複本會被清除、DC1和DC2的兩個複本會再儲存2年。

# 範例**5**:嚴格擷取行為的**ILM**規則與原則

您可以使用位置篩選器和規則中嚴格的擷取行為、防止物件儲存在特定的資料中心位置。

在此範例中、以巴黎為基礎的租戶因為法規考量、不想將某些物件儲存在歐盟以外的地方。其他物件、包括來自 其他租戶帳戶的所有物件、均可儲存在巴黎資料中心或美國資料中心。

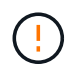

下列ILM規則和原則僅為範例。有許多方法可以設定ILM規則。在啟動新原則之前、請先模擬建議 的原則、確認其運作方式符合保護內容免於遺失的目的。

相關資訊

• [用於](#page-1089-0)[擷](#page-1089-0)[取的資料保護](#page-1089-0)[選項](#page-1089-0)
## • [步驟](#page-1173-0)[3](#page-1173-0)[之](#page-1173-0)[3](#page-1173-0)[:定義](#page-1173-0)[擷](#page-1173-0)[取行為](#page-1173-0)

**ILM**規則**1**(例如**5**):嚴格擷取以保證巴黎資料中心

本範例ILM規則使用嚴格的擷取行為、以保證由巴黎租戶儲存至S3儲存桶的物件、且區域設定為EU-WEST-3區 域(巴黎)、永遠不會儲存在美國資料中心。

此規則適用於屬於巴黎租戶且S3儲存區設定為EU-WEST-3(巴黎)的物件。

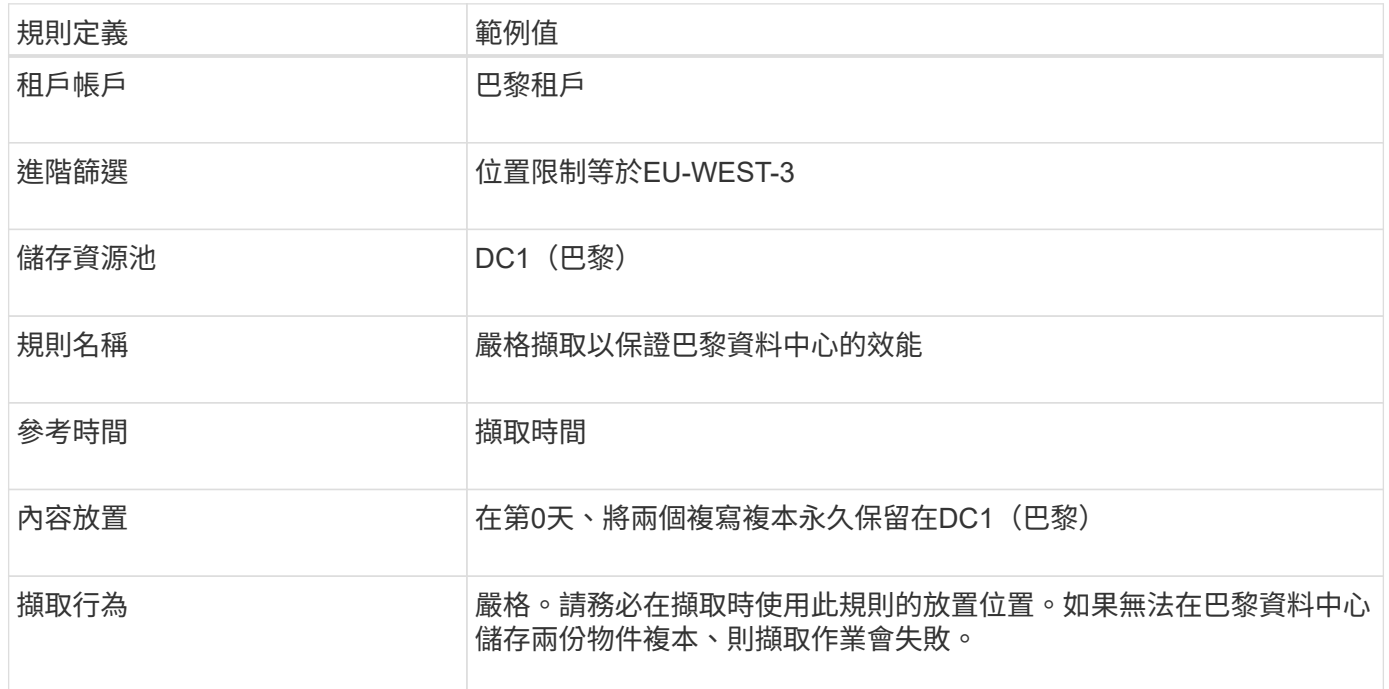

# Strict ingest to guarantee Paris data center

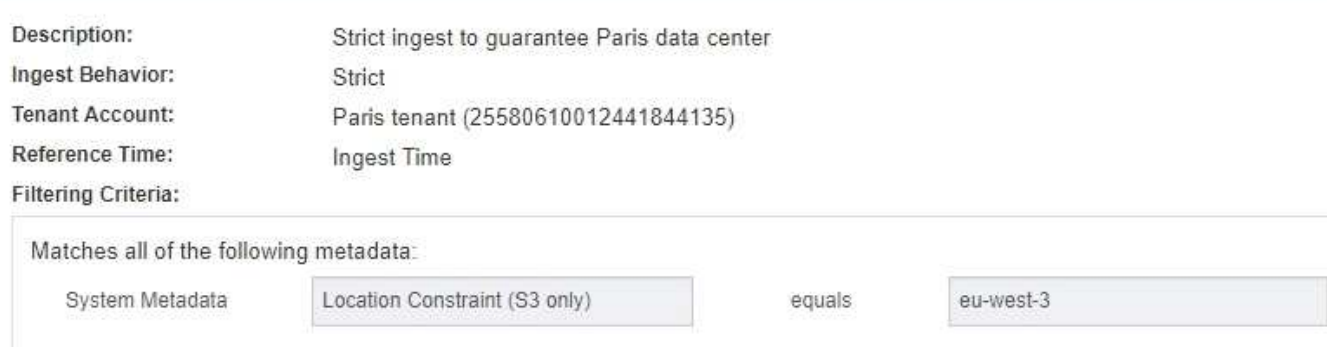

#### **Retention Diagram:**

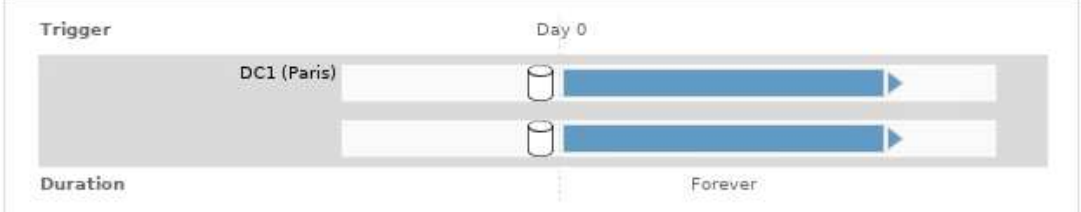

本範例ILM規則使用平衡擷取行為、為第一個規則不相符的任何物件提供最佳的ILM效率。將會儲存兩份符合此 規則的所有物件複本、一份位於美國資料中心、另一份位於巴黎資料中心。如果規則無法立即滿足、則會將過渡 複本儲存在任何可用位置。

此規則適用於屬於任何租戶和任何區域的物件。

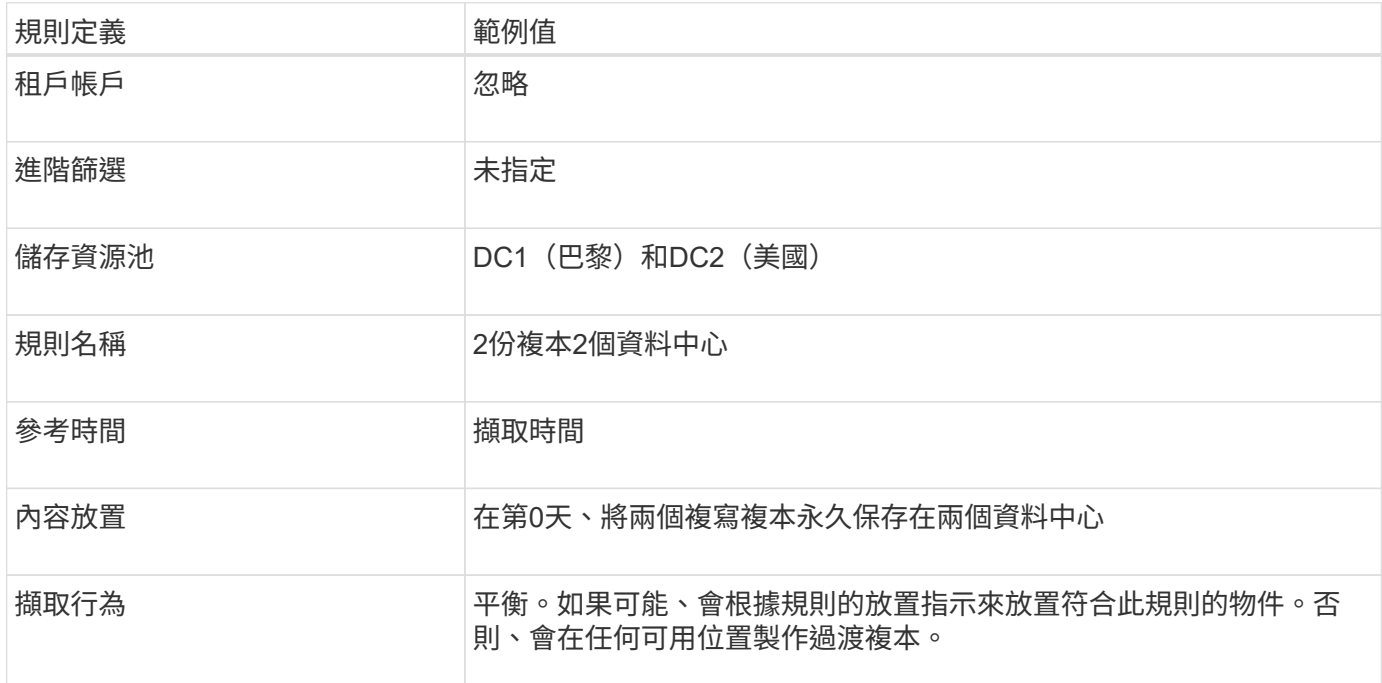

## 2 Copies 2 Data Centers

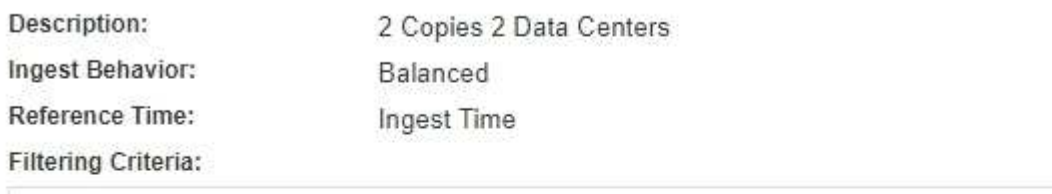

Matches all objects.

#### **Retention Diagram:**

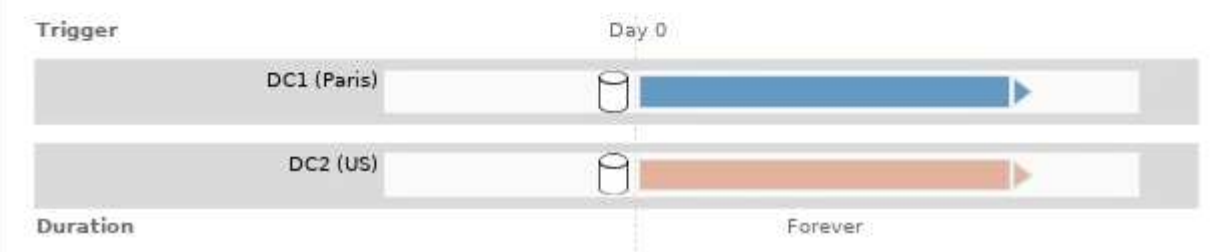

ILM原則範例包括兩個具有不同擷取行為的規則。

使用兩種不同擷取行為的ILM原則可能包括ILM規則、例如:

- 儲存屬於巴黎租戶且S3儲存區設為EU-WEST-3(巴黎)的物件、僅適用於巴黎資料中心。如果無法使用巴 黎資料中心、則無法擷取。
- 在美國資料中心和巴黎資料中心儲存所有其他物件(包括屬於巴黎租戶但有不同桶區的物件)。如果無法滿 足放置指示、請在任何可用位置製作過渡複本。

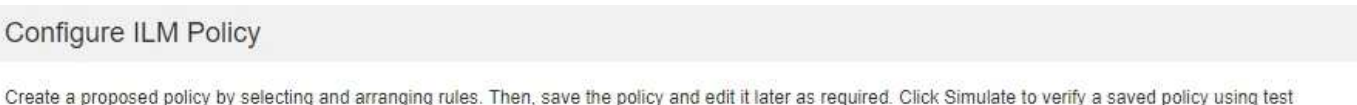

objects. When you are ready, click Activate to make this policy the active ILM policy for the grid.

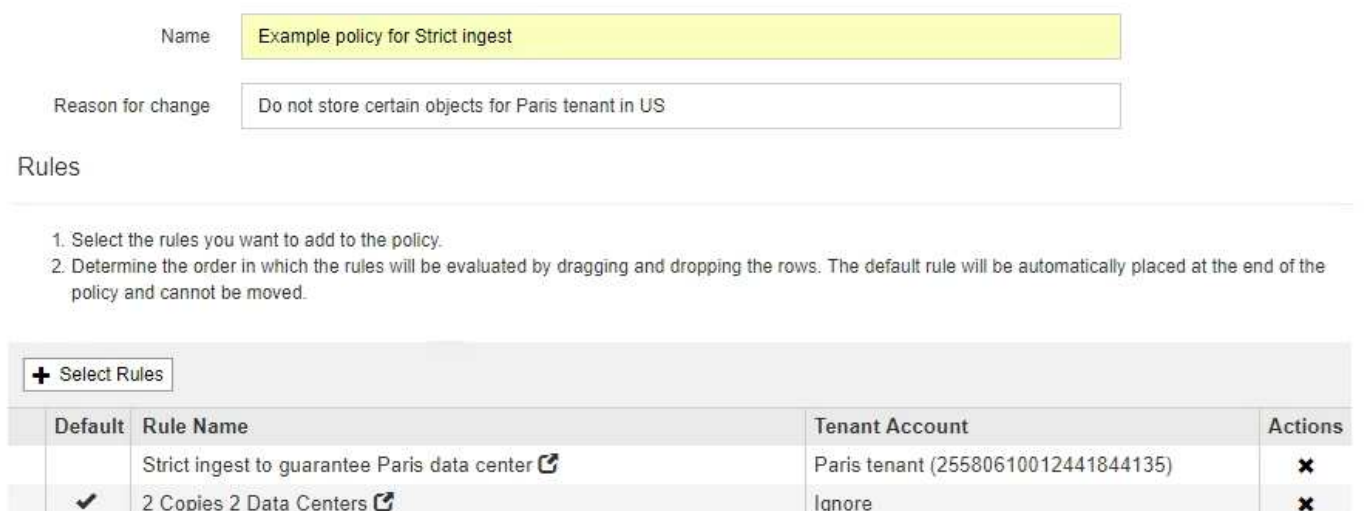

模擬範例原則時、您預期測試物件的評估方式如下:

- 任何屬於巴黎租戶且S3儲存區設為EU-WEST-3的物件、都會以第一條規則進行比對、並儲存在巴黎資料中 心。由於第一條規則使用嚴格的擷取、因此這些物件永遠不會儲存在美國資料中心。如果無法使用位於巴黎 資料中心的儲存節點、則擷取會失敗。
- 所有其他物件都會以第二個規則來比對、包括屬於巴黎租戶且未將S3儲存區區域設為EU-WEST-3的物件。 每個資料中心都會儲存一份物件複本。不過、因為第二個規則使用平衡擷取、所以如果有一個資料中心無法 使用、則會在任何可用位置儲存兩個過渡複本。

範例**6**:變更**ILM**原則

如果您的資料保護需要變更或新增站台、可能需要建立並啟動新的ILM原則。

變更原則之前、您必須先瞭解ILM放置位置的變更如何暫時影響StorageGRID 到整個作業系統的效能。

在此範例中、StorageGRID 擴充中新增了一個全新的站台、需要修改作用中的ILM原則、以便將資料儲存在新站 台。

Cancel

Save

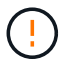

下列ILM規則和原則僅為範例。有許多方法可以設定ILM規則。在啟動新原則之前、請先模擬建議 的原則、確認其運作方式符合保護內容免於遺失的目的。

#### 變更**ILM**原則對效能有何影響

當您啟動新的ILM原則時、StorageGRID 可能會暫時影響到您的系統效能、尤其是新原則中的放置指示需要將許 多現有物件移至新位置時。

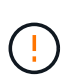

當您啟動新的ILM原則時StorageGRID 、利用它來管理所有物件、包括現有物件和新擷取的物 件。在啟動新的ILM原則之前、請先檢閱現有複寫和銷毀編碼物件放置位置的任何變更。變更現 有物件的位置、可能會在評估和實作新放置位置時、導致暫時性資源問題。

可能暫時影響StorageGRID 到性能不佳的ILM原則變更類型包括:

• 將不同的「刪除編碼」設定檔套用至現有的銷毀編碼物件。

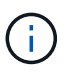

支援使用新的設定檔時、將每個「刪除編碼」設定檔視為唯一、且不會重複使用銷毀編碼片 段。StorageGRID

- 變更現有物件所需的複本類型;例如、將大量複寫物件轉換成銷毀編碼物件。
- 將現有物件的複本移至完全不同的位置、例如、將大量物件移入或移出Cloud Storage Pool、或移至或移出 遠端站台。

#### 相關資訊

#### [建立](#page-1177-0)[ILM](#page-1177-0)[原則](#page-1177-0)

範例**6**的**Active ILM**原則:兩個站台的資料保護

## 在此範例中、主動式ILM原則最初是針對雙站台StorageGRID 的作業系統而設計、並使用兩個ILM規則。

**ILM Policies** 

Review the proposed, active, and historical policies. You can create, edit, or delete a proposed policy; clone the active policy; or view the details for any policy.

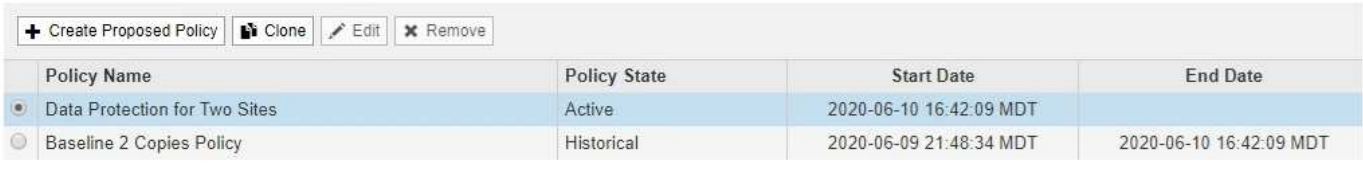

#### Viewing Active Policy - Data Protection for Two Sites

Review the rules in this policy. If this is a proposed policy, click Simulate to verify the policy and then click Activate to make the policy active.

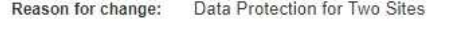

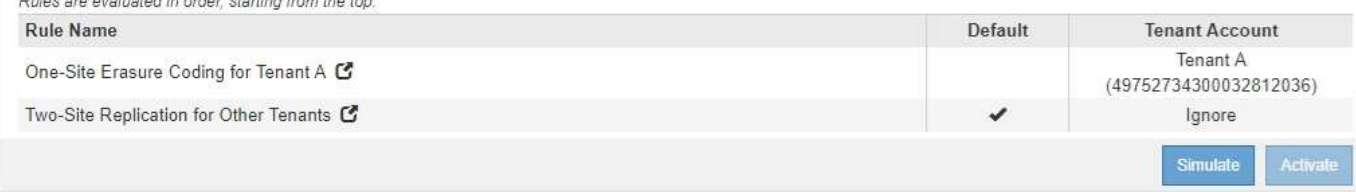

在此ILM原則中、屬於租戶A的物件在單一站台上受到2+1銷毀編碼的保護、而屬於所有其他租戶的物件則使用雙

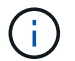

本範例中的第一條規則使用進階篩選器、以確保小型物件不會使用銷毀編碼。任何低於1 MB的租 戶A物件、都會受到第二個規則的保護、後者會使用複寫功能。

## 規則**1**:租戶**A**的單一站台銷毀編碼

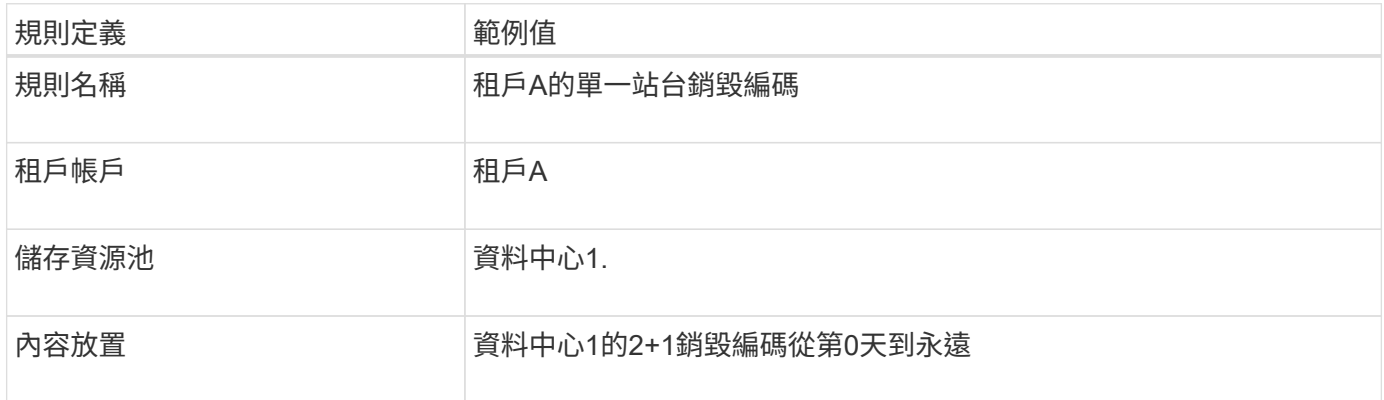

# 規則**2**:為其他租戶進行雙站台複寫

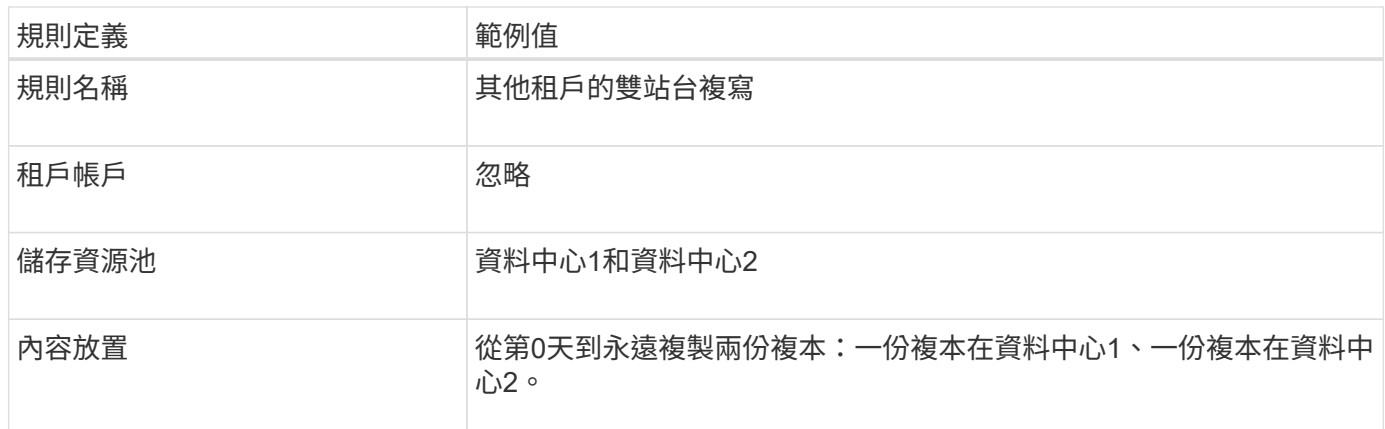

#### 建議的**ILM**原則、例如**6**:三個站台的資料保護

在此範例中、ILM原則正在更新三站台StorageGRID 的一套系統。

執行擴充以新增站台之後、網格管理員建立了兩個新的儲存集區:一個用於資料中心3的儲存集區、另一個儲存 集區包含所有三個站台(與所有儲存節點預設儲存集區不同)。然後、系統管理員建立兩個新的ILM規則和一個 新的ILM原則提案、其設計旨在保護所有三個站台的資料。

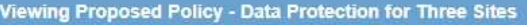

Before activating a new ILM policy:

- . Review and carefully simulate the policy. Errors in an ILM policy can cause irreparable data loss.
- . Review any changes to the placement of existing replicated and erasure-coded objects. Changing an existing object's location might result in temporary resource issues when the new placements are evaluated and implemented.

See Managing objects with information lifecycle management for more information.

This policy contains a rule that makes an erasure-coded copy. Confirm that at least one rule uses the Object Size advanced filter to prevent objects that are 200 KB or smaller from being erasure coded. See Managing objects with information lifecycle management for more information.

Review the rules in this policy. If this is a proposed policy, click Simulate to verify the policy and then click Activate to make the policy active.

Reason for change: Data Protection for Three Sites

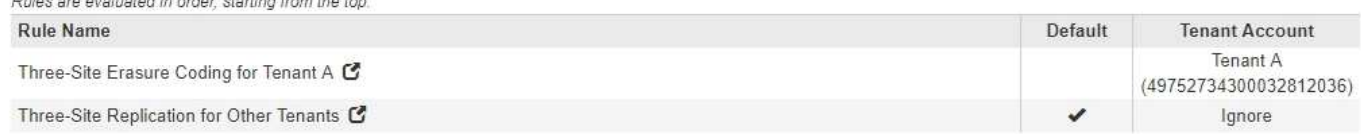

啟動此新的ILM原則時、屬於租戶A的物件會在三個站台上受到2+1銷毀編碼的保護、屬於其他租戶(以及屬於租 戶A的較小物件)的物件則會在三個站台上使用3個複製複寫來加以保護。

## 規則**1**:租戶**A**的三站台銷毀編碼

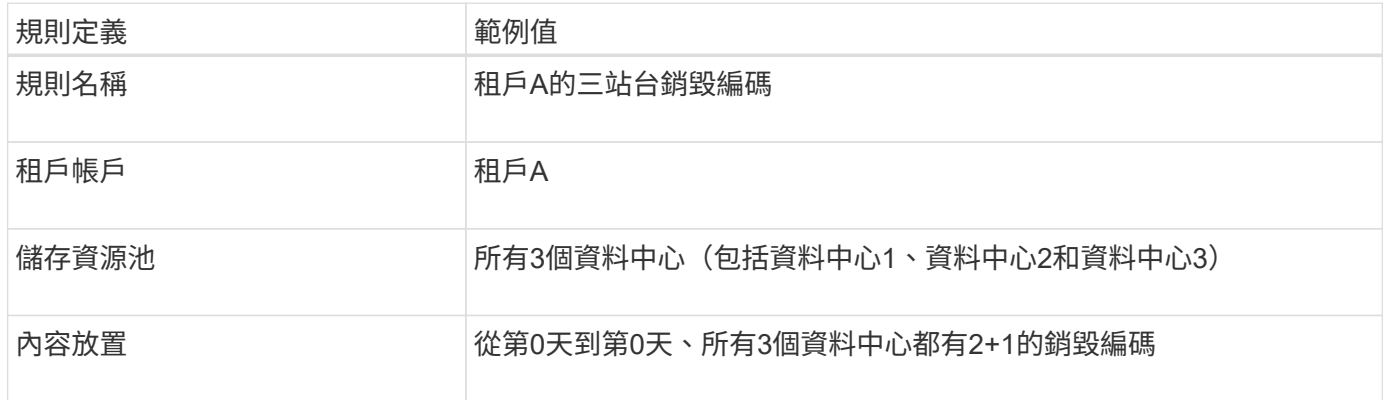

## 規則**2**:其他租戶的三站台複寫

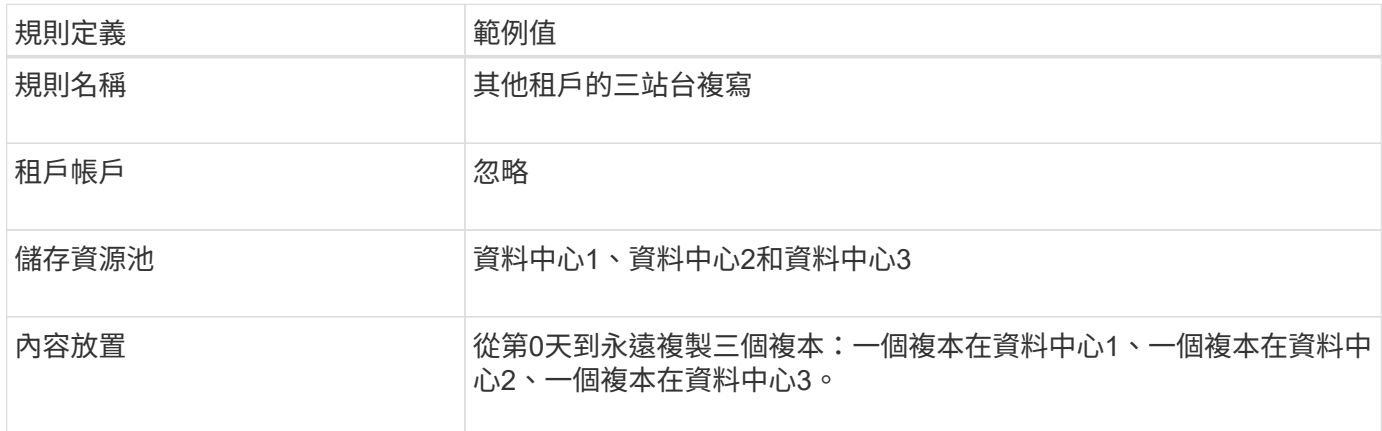

當您啟動新的建議ILM原則時、現有物件可能會移至新位置、或根據任何新的或更新的規則中的放置指示、為現 有物件建立新的物件複本。

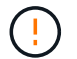

ILM原則中的錯誤可能導致無法恢復的資料遺失。在啟動原則之前、請仔細檢閱並模擬原則、以 確認其運作正常。

 $\left(\begin{array}{c} 1 \end{array}\right)$ 

當您啟動新的ILM原則時StorageGRID 、利用它來管理所有物件、包括現有物件和新擷取的物 件。在啟動新的ILM原則之前、請先檢閱現有複寫和銷毀編碼物件放置位置的任何變更。變更現 有物件的位置、可能會在評估和實作新放置位置時、導致暫時性資源問題。

#### 當銷毀編碼指今變更時會發生什麼事

在本範例目前使用中的ILM原則中、屬於租戶A的物件會在資料中心1使用2+1銷毀編碼加以保護。在新提議 的ILM原則中、屬於租戶A的物件將在資料中心1、2和3上使用2+1銷毀編碼來保護。

啟動新的ILM原則時、會執行下列ILM作業:

- 租戶A擷取的新物件會分割成兩個資料分段、並新增一個同位元檢查分段。然後、這三個片段中的每一個都 會儲存在不同的資料中心。
- 在進行中的ILM掃描程序中、會重新評估屬於租戶A的現有物件。由於ILM放置指示使用新的「刪除編碼」設 定檔、因此會建立全新的銷毀編碼片段、並將其散佈至三個資料中心。

 $\left(\begin{smallmatrix} 1\\1\end{smallmatrix}\right)$ 

資料中心1上現有的2+1片段不會重複使用。支援使用新的設定檔時、將每個「刪除編碼」設 定檔視為唯一、且不會重複使用銷毀編碼片段。StorageGRID

#### 複寫指示變更時會發生什麼事

在此範例中、目前作用中的ILM原則中、屬於其他租戶的物件會使用資料中心1和2儲存資源池中的兩個複寫複本 來保護。在新提議的ILM原則中、屬於其他租戶的物件將使用資料中心1、2和3的儲存資源池中的三個複寫複本 來保護。

啟動新的ILM原則時、會執行下列ILM作業:

- 當租戶以外的任何租戶擷取新物件時StorageGRID 、則會在每個資料中心建立三份複本、並儲存一份複本。
- 在進行中的ILM掃描程序中、會重新評估屬於這些其他租戶的現有物件。由於資料中心1和資料中心2的現有 物件複本仍能滿足新ILM規則的複寫需求、StorageGRID 因此僅需為資料中心3建立一份物件的新複本。

啟用此原則對效能的影響

當本範例中建議的ILM原則啟動時、StorageGRID 此VMware系統的整體效能將會暫時受到影響。若要為租戶A 的現有物件建立新的銷毀編碼片段、以及在資料中心3為其他租戶現有物件建立新的複製複本、則需要比一般層 級更高的網格資源。

由於ILM原則變更、用戶端讀取和寫入要求可能會暫時超過正常延遲時間。在整個網格中完全實作放置指示之 後、延遲時間會恢復正常。

若要在啟動新的ILM原則時避免資源問題、您可以在任何可能變更大量現有物件位置的規則中使用「時間內擷 取」進階篩選器。將「內嵌時間」設為大於或等於新原則生效的大約時間、以確保現有物件不會不必要地移動。 ή.

如果您需要減緩或提高ILM原則變更後處理物件的速度、請聯絡技術支援部門。

## 範例**7**:**S3**物件鎖定的符合**ILM**原則

在定義ILM原則時、您可以使用本範例中的S3儲存區、ILM規則和ILM原則作為起點、以符 合已啟用S3物件鎖定之儲存區中物件的物件保護和保留需求。

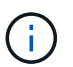

如果您在先前StorageGRID 版本的支援功能中使用舊版法規遵循功能、也可以使用此範例來協助 管理任何已啟用舊版法規遵循功能的現有儲存庫。

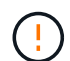

下列ILM規則和原則僅為範例。有許多方法可以設定ILM規則。在啟動新原則之前、請先模擬建議 的原則、確認其運作方式符合保護內容免於遺失的目的。

#### 相關資訊

- [使用](#page-1203-0)[S3](#page-1203-0)[物件](#page-1203-0)[鎖](#page-1203-0)[定來管理物件](#page-1203-0)
- [建立](#page-1177-0)[ILM](#page-1177-0)[原則](#page-1177-0)

**S3**物件鎖定範例的儲存區和物件

在此範例中、名為Bank of ABC的S3租戶帳戶已使用租戶管理程式建立啟用S3物件鎖定的儲存庫、以儲存重要 的銀行記錄。

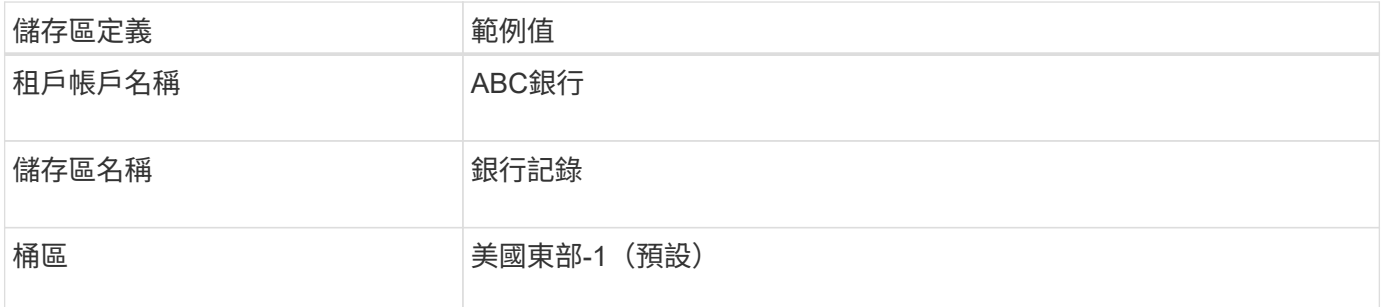

# **Buckets**

Create buckets and manage bucket settings.

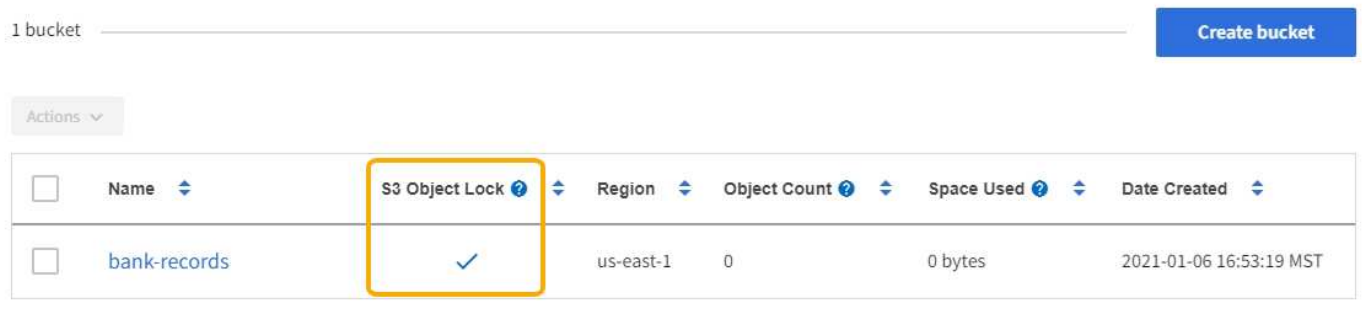

 $\leftarrow$  Previous 1 Next  $\rightarrow$ 

每個新增至銀行記錄儲存區的物件和物件版本、都會使用下列值進行「保留至日期」和「合法保留」設定。

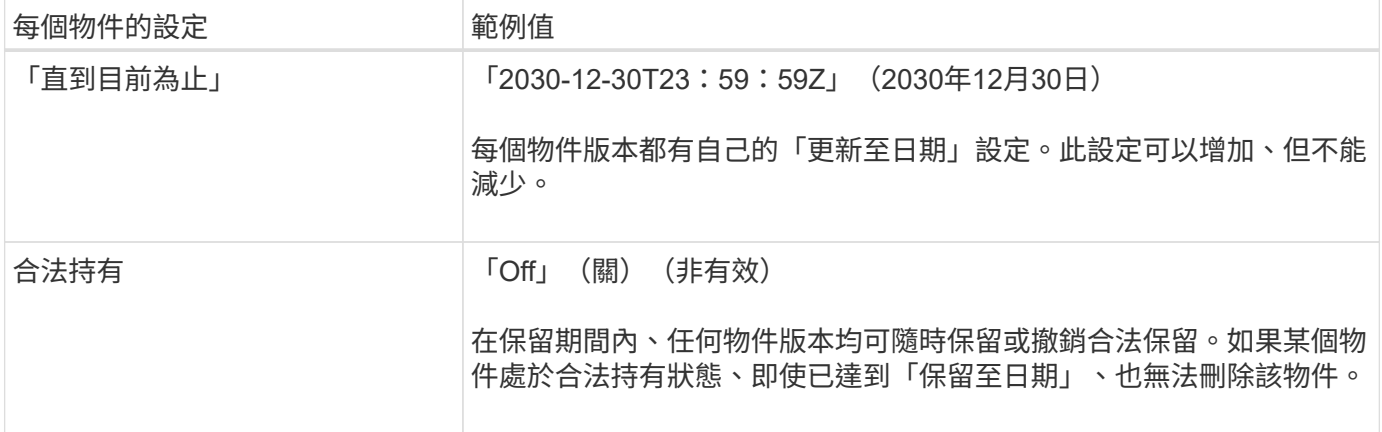

#### **S3**物件鎖定的**ILM**規則**1**範例:具有儲存區比對的銷毀編碼設定檔

此範例ILM規則僅適用於名為Bank of ABC的S3租戶帳戶。它會比對「銀行記錄」儲存區中的任何物件、然後使 用銷毀編碼、將物件儲存在三個資料中心站台的儲存節點上、使用6+3銷毀編碼設定檔。此規則符合啟用S3物件 鎖定的儲存區需求:儲存節點會從第0天一直保留以銷毀編碼的複本、並使用擷取時間做為參考時間。

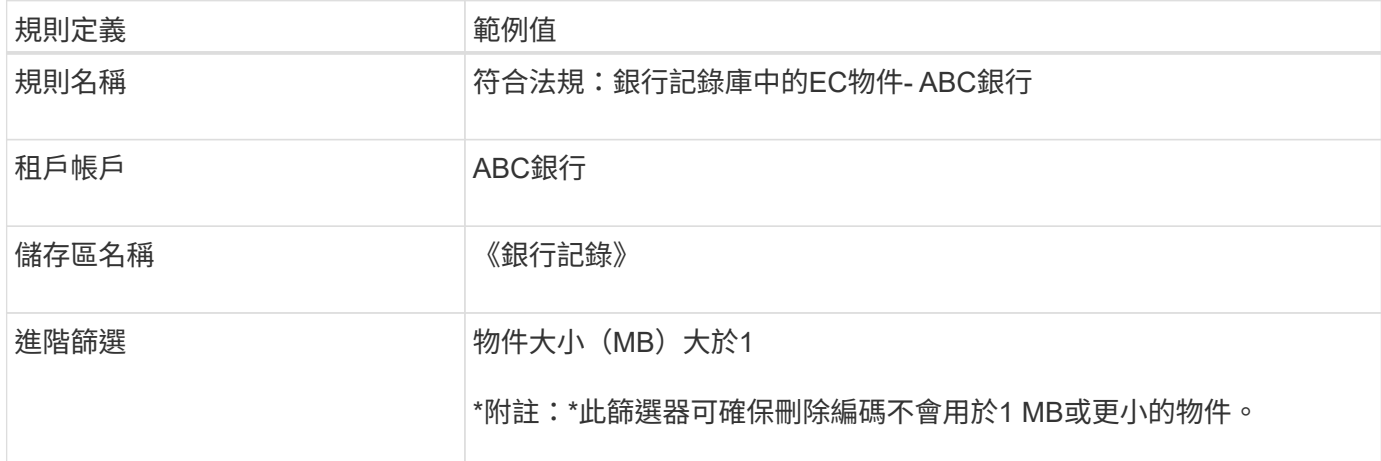

Create ILM Rule Step 1 of 3: Define Basics

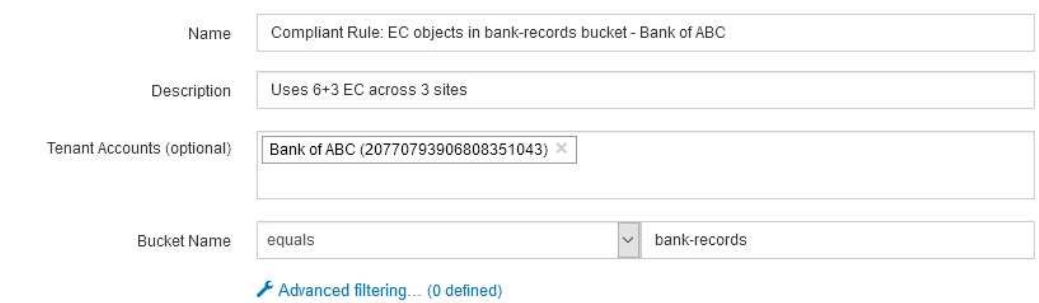

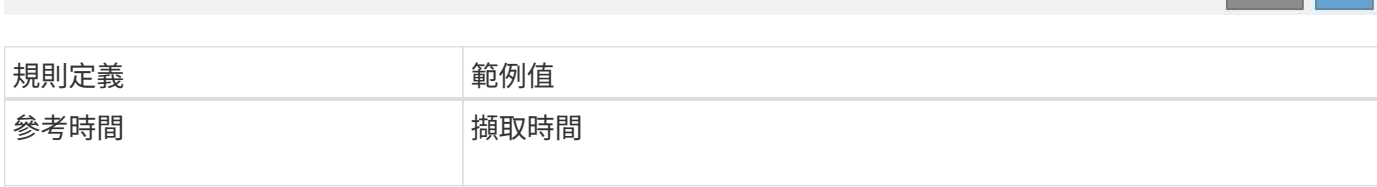

Cancel Next

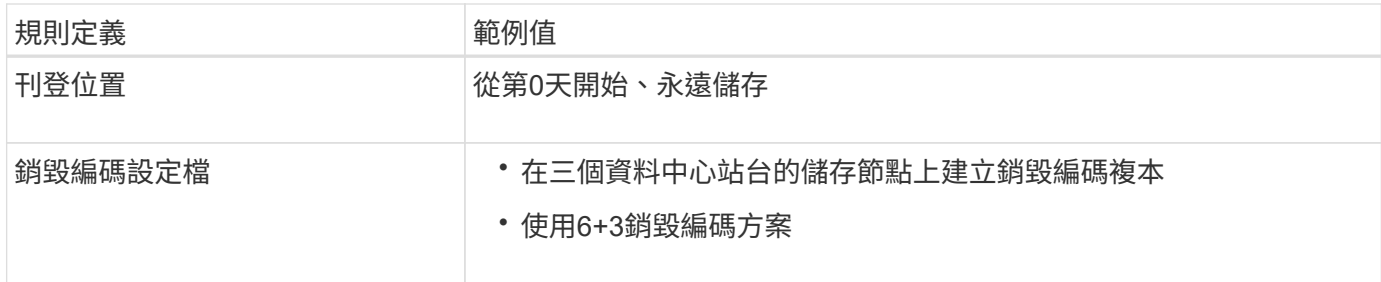

## Edit ILM Rule Step 2 of 3: Define Placements

Configure placement instructions to specify how you want objects matched by this rule to be stored.

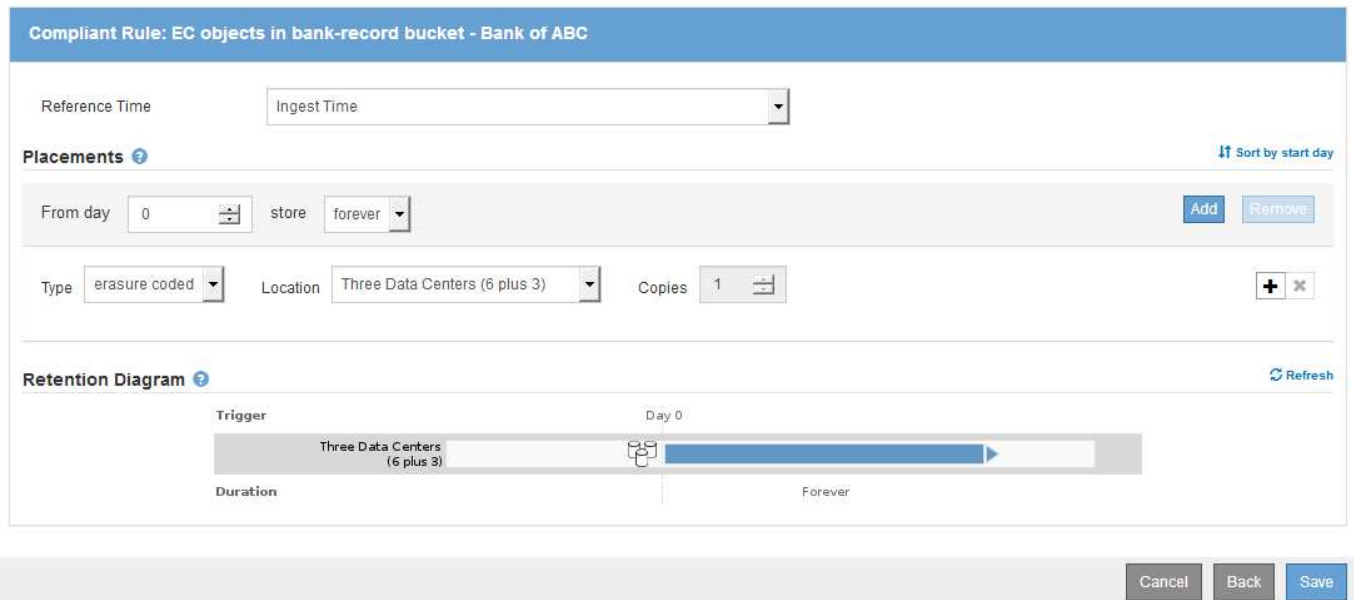

#### **S3**物件鎖定範例的**ILM**規則**2**:不符合規則

本範例ILM規則一開始會在儲存節點上儲存兩個複寫的物件複本。一年後、它會將一份複本永久儲存在雲端儲存 資源池中。由於此規則使用Cloud Storage Pool、因此不符合法規要求、也不會套用至啟用S3物件鎖定的儲存區 中的物件。

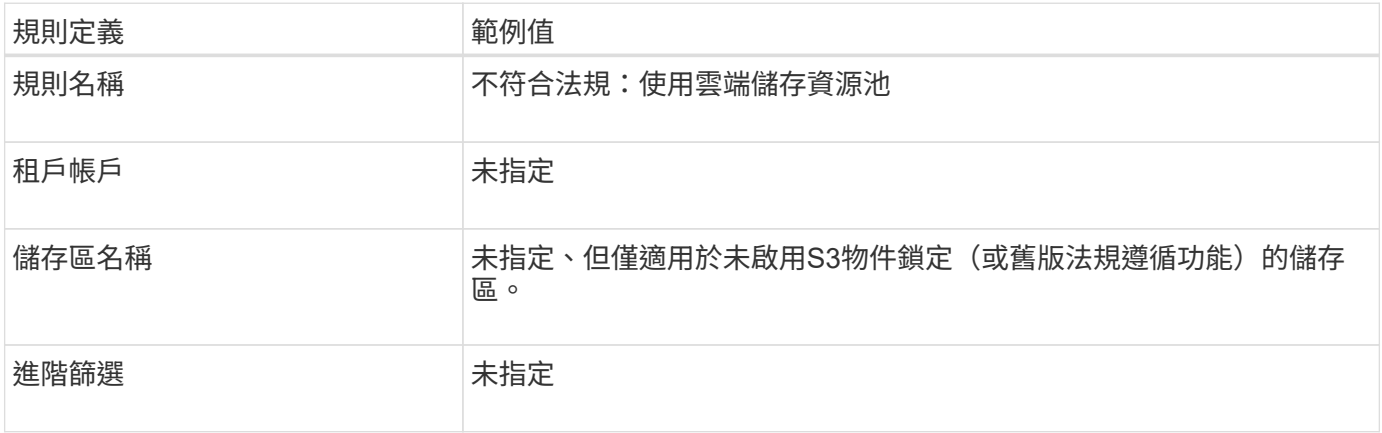

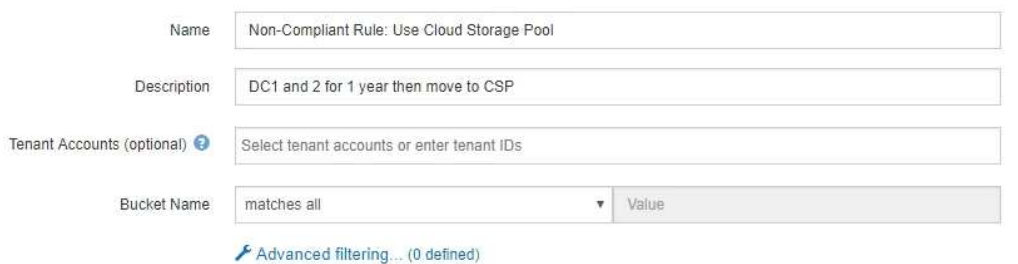

Cancel

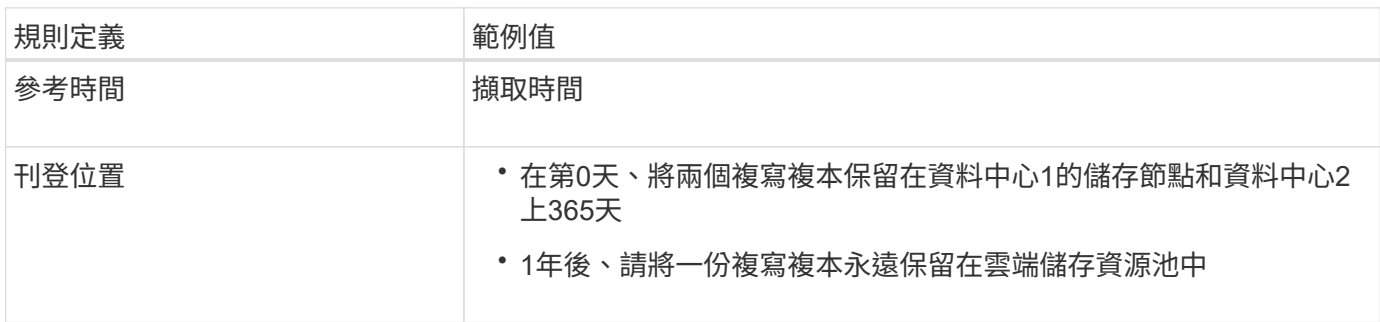

## **S3**物件鎖定的**ILM**規則**3**範例:預設規則

此範例ILM規則會將物件資料複製到兩個資料中心的儲存資源池。此相容規則是ILM原則中的預設規則。它不含 任何篩選器、不使用非目前的參考時間、並符合啟用S3物件鎖定的儲存區需求:儲存節點會從第0天一直保留兩 個物件複本、使用「內嵌」作為參考時間。

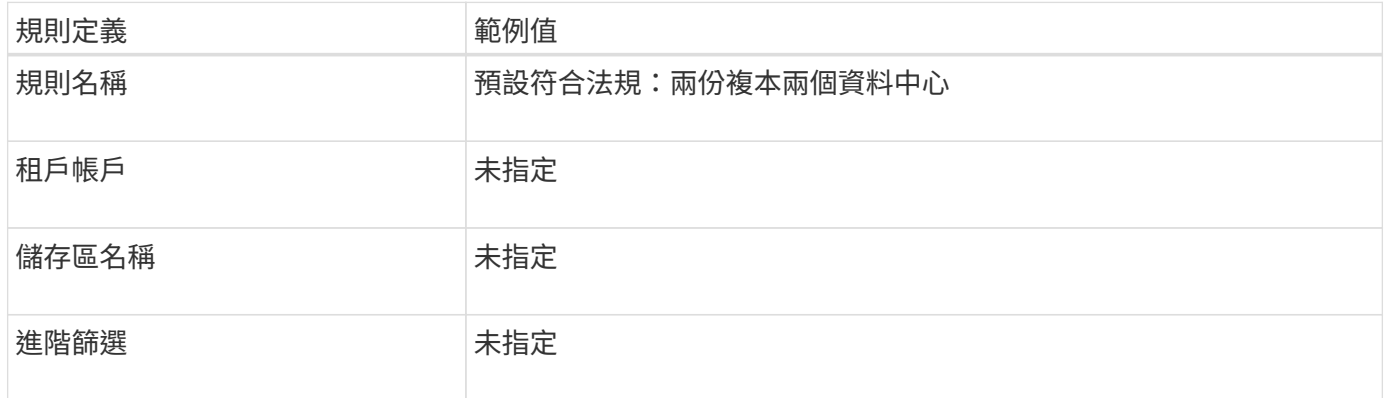

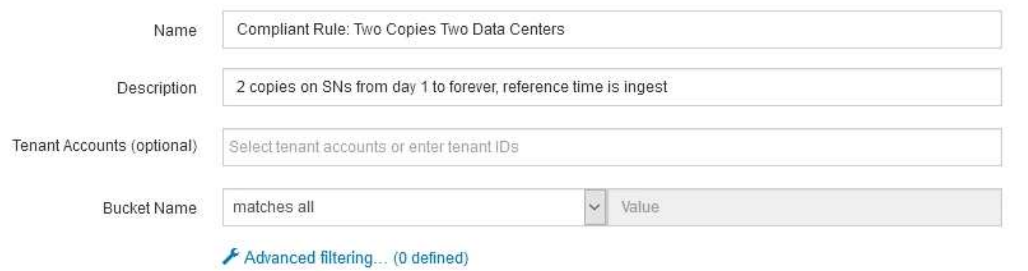

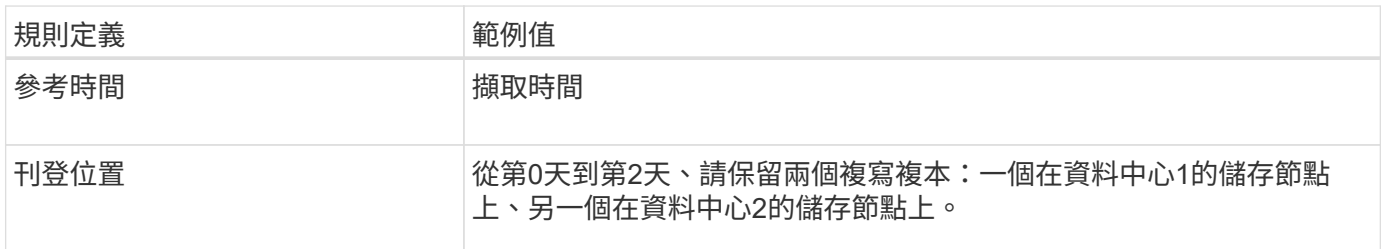

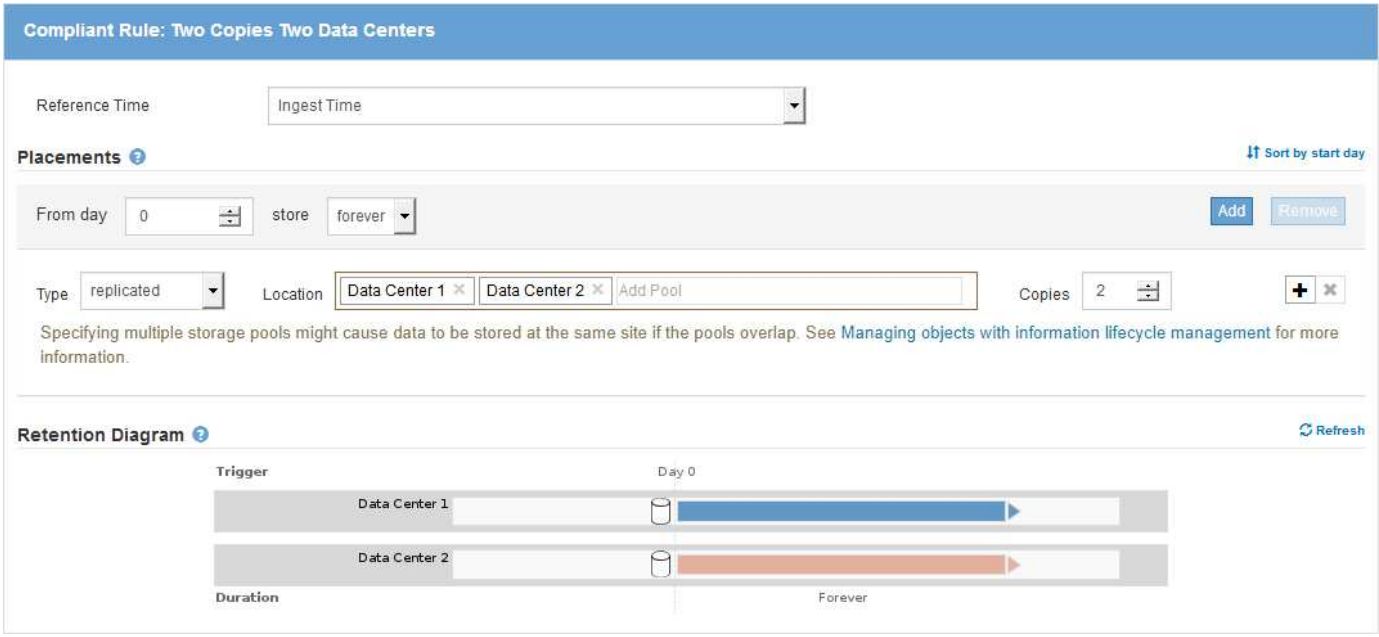

#### **S3**物件鎖定範例的符合**ILM**原則

若要建立可有效保護系統中所有物件(包括已啟用S3物件鎖定的儲存區中的物件)的ILM原則、您必須選取符合 所有物件儲存需求的ILM規則。然後、您必須模擬並啟動建議的原則。

新增規則至原則

在此範例中、ILM原則包含三個ILM規則、順序如下:

1. 一種相容的規則、使用銷毀編碼來保護特定儲存區中大於1 MB的物件、並啟用S3物件鎖定。物件會從第0天 儲存在儲存節點上、直到永遠儲存在儲存節點上。

- 2. 不符合法規的規則、會在儲存節點上建立一年的兩個複寫物件複本、然後將一個物件複本永久移至雲端儲存 池。此規則不適用於啟用S3物件鎖定的儲存區、因為它使用雲端儲存池。
- 3. 在儲存節點上建立兩個複寫物件複本的預設相容規則(從第0天到永遠)。

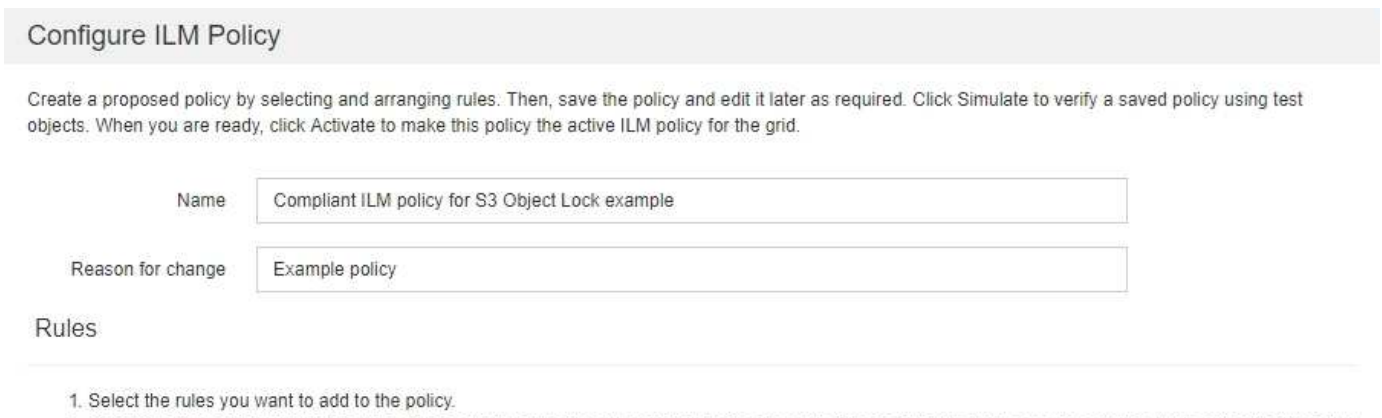

2. Determine the order in which the rules will be evaluated by dragging and dropping the rows. The default rule (and any non-compliant rule without a filter) will be automatically placed at the end of the policy and cannot be moved.

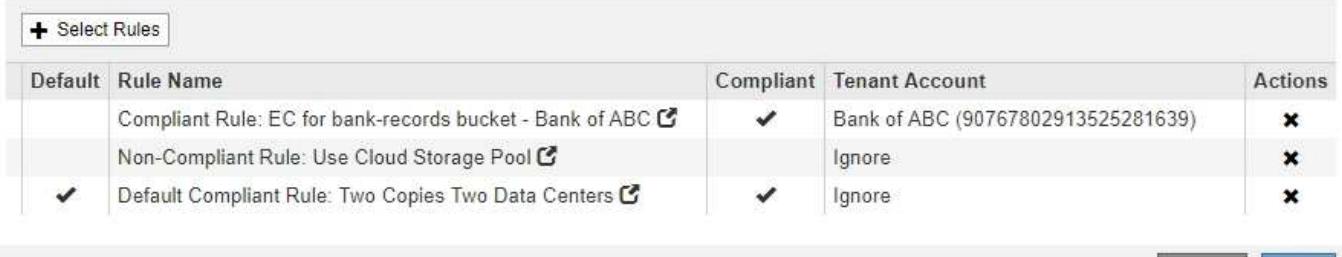

## 模擬建議的原則

在建議的原則中新增規則、選擇預設的相容規則、並安排其他規則之後、您應該從啟用S3物件鎖定的儲存區和 其他儲存區測試物件、以模擬原則。例如、當您模擬範例原則時、測試物件的評估方式如下:

- 第一條規則只會比對ABC銀行租戶的貯體銀行記錄中大於1 MB的測試物件。
- 第二個規則會比對所有其他租戶帳戶的不符合規範桶中的所有物件。
- 預設規則會符合下列物件:
	- 目標1 MB或更小、位於ABC銀行租戶的庫位記錄中。
	- 在任何其他已啟用S3物件鎖定的儲存區中、所有其他租戶帳戶的物件。

## 啟動原則

當您完全滿意新原則會依照預期保護物件資料時、就可以啟動它。

# 系統強化

系統強化:總覽

系統強化是消除StorageGRID 儘可能多的安全風險的程序、因為這個系統是由一個系統來 強化的。

Cance

Save

本文件概述StorageGRID 具體針對具體功能的強化準則。這些準則是業界標準系統強化最佳實務做法的補充說 明。例如、這些準則假設您使用強式密碼來StorageGRID 執行功能、使用HTTPS而非HTTP、並在可行的情況 下啟用憑證型驗證。

安裝和設定StorageGRID 功能時、您可以使用這些準則來協助您達成任何規定的資訊系統機密性、完整性和可 用度安全目標。

以下是\_NetApp弱點處理原則\_。StorageGRID報告的弱點會根據產品安全性事件回應程序進行驗證和解決。

#### 強化**StorageGRID** 功能的一般考量

強化StorageGRID 功能時、您必須考量下列事項:

- 您已實作的StorageGRID 三個不實網路中、有哪一個。所有StorageGRID 的支援系統都必須使用Grid Network、但您也可能使用管理網路、用戶端網路或兩者。每個網路都有不同的安全考量。
- 您用於StorageGRID 您的作業系統中個別節點的平台類型。可在VMware虛擬機器、Linux主機上的容器引擎 內或專屬硬體設備上部署支援節點。StorageGRID每種平台都有自己的強化最佳實務做法。
- 租戶帳戶的可信程度。如果您是具有不受信任租戶帳戶的服務供應商、您的安全考量會與僅使用受信任的內 部租戶不同。
- 貴組織遵循哪些安全要求和慣例。您可能需要遵守特定的法規或企業要求。

#### 相關資訊

#### ["](https://security.netapp.com/policy/)[弱](https://security.netapp.com/policy/)[點](https://security.netapp.com/policy/)[處](https://security.netapp.com/policy/)[理原則](https://security.netapp.com/policy/)["](https://security.netapp.com/policy/)

## 強化軟體升級準則

您必須保持StorageGRID 更新的不中斷系統和相關服務、才能抵禦攻擊。

#### 升級**StorageGRID** 至更新版軟體

只要可能、您就應該將StorageGRID 更新版的更新版更新為最新的重大版本或先前的重大版本。保持更新有助 於縮短已知弱點的作用時間、並減少整體攻擊範圍。StorageGRID此外StorageGRID 、最新版的功能往往包含 舊版不含的安全強化功能。

當需要修補程式時、NetApp會優先為最新版本建立更新。某些修補程式可能與舊版不相容。

若要下載StorageGRID 最新的版本資訊和即時修補程式、請前往StorageGRID 「更新版本」下載頁面。如需升 級StorageGRID 版更新版的逐步說明、請參閱升級StorageGRID 版的說明。如需套用修補程式的指示、請參閱 還原與維護指示。

升級至外部服務

外部服務可能會有間接影響StorageGRID 到非功能性的弱點。您應確保StorageGRID 仰賴的服務保持最新狀 態。這些服務包括LDAP、KMS(或KMIP伺服器)、DNS和NTP。

使用NetApp互通性對照表工具取得支援版本的清單。

#### 升級至**Hypervisor**

如果StorageGRID 您的VMware節點或其他Hypervisor上執行、則必須確保Hypervisor軟體和韌體為最新版本。

使用NetApp互通性對照表工具取得支援版本的清單。

## 升級至**Linux**節點

如果StorageGRID 您的支援節點使用Linux主機平台、則必須確保安全性更新和核心更新已套用至主機作業系 統。此外、您必須在有更新可用時、將韌體更新套用至易受影響的硬體。

使用NetApp互通性對照表工具取得支援版本的清單。

相關資訊

["NetApp](https://mysupport.netapp.com/site/products/all/details/storagegrid/downloads-tab)[下載](https://mysupport.netapp.com/site/products/all/details/storagegrid/downloads-tab)[StorageGRID"](https://mysupport.netapp.com/site/products/all/details/storagegrid/downloads-tab)

[升級](#page-611-0)[軟體](#page-611-0)

[恢復](#page-1864-0)[與](#page-1864-0)[維](#page-1864-0)[護](#page-1864-0)

["NetApp](https://mysupport.netapp.com/matrix) [互](https://mysupport.netapp.com/matrix)[通性](https://mysupport.netapp.com/matrix)[對](https://mysupport.netapp.com/matrix)[照](https://mysupport.netapp.com/matrix)[表工具](https://mysupport.netapp.com/matrix)["](https://mysupport.netapp.com/matrix)

# 強化有關資訊網路的準則**StorageGRID**

此支援每個網格節點最多三個網路介面、可讓您針對每個個別網格節點設定網路、以符合 您的安全性和存取需求。StorageGRID

## **Grid Network**準則

您必須為所有內部StorageGRID 的資訊流量設定Grid Network。所有的網格節點都位於網格網路上、而且必須 能夠與所有其他節點交談。

設定Grid Network時、請遵循下列準則:

- 確保網路受到不受信任用戶端的保護、例如開放式網際網路上的用戶端。
- 如有可能、請將Grid Network專用於內部流量。管理網路和用戶端網路都有額外的防火牆限制、可封鎖外部 的內部服務流量。支援將Grid Network用於外部用戶端流量、但這種使用方式可提供較少的保護層。
- 如果StorageGRID 此功能跨越多個資料中心、請使用Grid Network上的虛擬私有網路(VPN)或同等網路、 為內部流量提供額外的保護。
- 有些維護程序需要在主要管理節點和所有其他網格節點之間的連接埠22上進行安全Shell(SSH)存取。使 用外部防火牆限制SSH存取信任的用戶端。

## 管理網路準則

管理網路通常用於管理工作(使用Grid Manager或SSH的信任員工)、以及與其他信任的服務(例如LDAP 、DNS、NTP或KMS(或KMIP伺服器)通訊。不過StorageGRID 、內部不強制使用此功能。

如果您使用的是管理網路、請遵循下列準則:

- 封鎖管理網路上的所有內部流量連接埠。請參閱平台安裝指南中的內部連接埠清單。
- 如果不受信任的用戶端可以存取管理網路、請使用StorageGRID 外部防火牆封鎖對管理網路上的功能。

#### 用戶端網路準則

用戶端網路通常用於租戶及與外部服務(例如CloudMirror複寫服務或其他平台服務)通訊。不過StorageGRID 、內部不強制使用此功能。

如果您使用的是用戶端網路、請遵循下列準則:

• 封鎖用戶端網路上的所有內部流量連接埠。請參閱平台安裝指南中的內部連接埠清單。

• 只接受明確設定的端點上的傳入用戶端流量。請參閱 [管理](#page-938-0)[不](#page-938-0)[受信](#page-938-0)[任](#page-938-0)[的用戶端網路。](#page-938-0)

相關資訊

[網路準則](#page-67-0)

[網格入門指南](#page-4-0)

[管理](#page-808-0)[StorageGRID](#page-808-0)

[安](#page-642-0)[裝](#page-642-0)[Red Hat Enterprise Linux](#page-642-0)[或](#page-642-0)[CentOS](#page-642-0)

[安](#page-702-0)[裝](#page-702-0)[Ubuntu](#page-702-0)[或](#page-702-0)[DEBIAN](#page-702-0)

[安](#page-762-0)[裝](#page-762-0)[VMware](#page-762-0)

## 強化有關節點的準則**StorageGRID**

可在VMware虛擬機器、Linux主機上的容器引擎內或專屬硬體設備上部署支援節 點。StorageGRID每種類型的平台和每種類型的節點都有自己的強化最佳實務做法。

防火牆組態

在系統強化程序中、您必須檢閱外部防火牆組態並加以修改、以便只接受來自IP位址和嚴格需要的連接埠的流 量。

使用自動管理的內部防火牆。StorageGRID雖然此內部防火牆提供額外的保護層來抵禦某些常見的威脅、但它並 不免除外部防火牆的需求。

如需StorageGRID 所有供列舉的內部和外部連接埠清單、請參閱適用於您平台的安裝指南。

虛擬化、容器和共享硬體

對於所有StorageGRID 的物件節點、請避免在StorageGRID 不受信任的軟體所在的實體硬體上執行不可靠的功 能。如果StorageGRID 實體硬體上同時存在著不受保護的物件和惡意軟體、請勿假設Hypervisor保護功能可防止 惡意軟體存取受StorageGRID保護的資料。例如、Meltdown和Spetter攻擊會利用現代處理器的重大弱點、讓程 式在同一部電腦的記憶體中竊取資料。

停用未使用的服務

對於所有StorageGRID 的支援節點、您應該停用或封鎖未使用服務的存取。例如、如果您不打算設定用戶端存 取CIFS或NFS的稽核共用、請封鎖或停用這些服務的存取。

#### 在安裝期間保護節點

安裝節點時、請勿允許不受信任的使用者透過StorageGRID 網路存取節點。節點必須先加入網格、才會完全安 全無虞。

#### 管理節點準則

管理節點提供系統組態、監控及記錄等管理服務。當您登入Grid Manager或租戶管理程式時、即連線至管理節 點。

請遵循以下準則、將管理節點安全地存放在StorageGRID 您的一套系統上:

- 保護不受信任用戶端(例如開放式網際網路上的用戶端)的所有管理節點。確保任何不受信任的用戶端都無 法存取Grid Network、管理網路或用戶端網路上的任何管理節點。
- 可控制Grid Manager和Tenant Manager功能的存取權限。StorageGRID授予每個使用者群組其角色所需的最 低權限、並使用唯讀存取模式來防止使用者變更組態。
- 使用StorageGRID 動態負載平衡器端點時、請針對不受信任的用戶端流量、使用閘道節點而非管理節點。
- 如果您有不受信任的租戶、請勿讓他們直接存取租戶管理程式或租戶管理API。而是讓任何不受信任的租戶 使用與租戶管理API互動的租戶入口網站或外部租戶管理系統。
- 您也可以選擇使用管理Proxy、以更有效地控制AutoSupport 從管理節點到NetApp支援的各項功能通訊。如 需管理StorageGRID 功能的說明、請參閱建立管理Proxy的步驟。
- 您也可以選擇使用受限的843和9443連接埠來分隔Grid Manager和Tenant Manager通訊。封鎖共享連接 埠443、並將租戶要求限制為連接埠9443以提供額外保護。
- 您也可以為網格管理員和租戶使用者使用個別的管理節點。

如需詳細資訊、請參閱《關於管理StorageGRID 功能的說明》。

#### 儲存節點準則

儲存節點可管理及儲存物件資料和中繼資料。請遵循以下準則、將儲存節點固定在StorageGRID 您的一套系統 上。

- 請勿讓不受信任的用戶端直接連線至儲存節點。使用閘道節點或協力廠商負載平衡器所服務的負載平衡器端 點。
- 請勿為不受信任的租戶啟用傳出服務。例如、為不受信任的租戶建立帳戶時、請勿允許租戶使用自己的身分 識別來源、也不允許使用平台服務。請參閱管理StorageGRID 功能介紹中的建立租戶帳戶步驟。
- 針對不受信任的用戶端流量使用協力廠商負載平衡器。第三方負載平衡可提供更多控制能力、並提供額外的 層級保護、防止攻擊。
- 您也可以選擇使用儲存Proxy、以更有效地控制從儲存節點到外部服務的雲端儲存資源池及平台服務通訊。 如需管理StorageGRID 功能的說明、請參閱建立儲存Proxy的步驟。
- 您也可以選擇使用用戶端網路連線至外部服務。然後選擇\*組態\*>\*網路\*>\*不受信任的用戶端網路\*、並指出 儲存節點上的用戶端網路不受信任。儲存節點不再接受用戶端網路上的任何傳入流量、而是繼續允許平台服 務的傳出要求。

#### 閘道節點準則

閘道節點提供選用的負載平衡介面、用戶端應用程式可用來連接StorageGRID 到VMware。請遵循下列準則、保 護StorageGRID 您的整個作業系統中的任何閘道節點:

• 在閘道節點上設定及使用負載平衡器端點、而非使用CLB服務。請參閱《管理StorageGRID VMware知識》 中的管理負載平衡步驟。

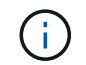

CLB服務已過時。

- 對於不受信任的用戶端流量、請在用戶端與閘道節點或儲存節點之間使用協力廠商負載平衡器。第三方負載 平衡可提供更多控制能力、並提供額外的層級保護、防止攻擊。如果您確實使用協力廠商負載平衡器、網路 流量仍可選擇性地設定為透過內部負載平衡器端點、或直接傳送至儲存節點。
- 如果您使用負載平衡器端點、可選擇讓用戶端透過用戶端網路連線。然後選取\*組態\*>\*網路\*>\*不受信任的用 戶端網路\*、並指出閘道節點上的用戶端網路不受信任。閘道節點僅接受明確設定為負載平衡器端點之連接 埠上的傳入流量。

硬體應用裝置節點準則

用作作業系統的各種硬體應用。StorageGRID StorageGRID有些應用裝置可做為儲存節點。其他應用裝置可做 為管理節點或閘道節點。您可以將應用裝置節點與軟體型節點結合使用、或是部署設計完善的全應用裝置網格。

請遵循下列準則、確保StorageGRID 您的整個作業系統中的任何硬體應用裝置節點安全無虞:

- 如果應用SANtricity 程式使用NetApp系統管理程式來管理儲存控制器、請避免不受信任的用戶端SANtricity 透過網路存取《系統管理程式》。
- 如果應用裝置有基板管理控制器(BMC)、請注意BMC管理連接埠允許低階硬體存取。僅將BMC管理連接 埠連接至安全、受信任的內部管理網路。如果沒有此類網路可用、請將BMC管理連接埠保持未連線或封鎖狀 態、除非技術支援部門要求BMC連線。
- 如果應用裝置使用智慧型平台管理介面(IPMI)標準、支援透過乙太網路遠端管理控制器硬體、請封鎖連接 埠623上不受信任的流量。
- 如果應用裝置中的儲存控制器包含FDE或FIPS磁碟機、且已啟用磁碟機安全功能、請使用SANtricity 支援功 能來設定磁碟機安全金鑰。
- •對於沒有FDE或FIPS磁碟機的設備、請使用金鑰管理伺服器(KMS)啟用節點加密。

請參閱StorageGRID 您的不支援硬體應用裝置的安裝與維護說明。

#### 相關資訊

- [安](#page-642-0)[裝](#page-642-0)[Red Hat Enterprise Linux](#page-642-0)[或](#page-642-0)[CentOS](#page-642-0)
- [安](#page-702-0)[裝](#page-702-0)[Ubuntu](#page-702-0)[或](#page-702-0)[DEBIAN](#page-702-0)
- [安](#page-762-0)[裝](#page-762-0)[VMware](#page-762-0)
- [管理](#page-808-0)[StorageGRID](#page-808-0)
- [使用](#page-1262-0)[租](#page-1262-0)[戶](#page-1262-0)[帳](#page-1262-0)[戶](#page-1262-0)
- [SG100](#page-94-0)[與](#page-94-0)[SG1000](#page-94-0)[服務](#page-94-0)[應用](#page-94-0)[裝](#page-94-0)[置](#page-94-0)
- [SG5600](#page-500-0)[儲存](#page-500-0)[設](#page-500-0)[備](#page-500-0)
- [SG5700](#page-373-0)[儲存](#page-373-0)[設](#page-373-0)[備](#page-373-0)
- [SG6000](#page-199-0)[儲存](#page-199-0)[設](#page-199-0)[備](#page-199-0)

# <span id="page-1242-0"></span>伺服器憑證的強化準則

您應該使用自己的自訂憑證來取代安裝期間建立的預設憑證。

對於許多組織而言StorageGRID 、自我簽署的數位憑證不符合其資訊安全政策。在正式作業系統上、您應該安 裝CA簽署的數位憑證、以用於驗證StorageGRID 功能。

具體而言、您應該使用自訂伺服器憑證、而非下列預設憑證:

- 管理介面認證:用於安全存取Grid Manager、租戶管理程式、Grid Management API及租戶管理API。
- \* S3和Swift API認證\*:用於保護儲存節點和閘道節點的存取安全、S3和Swift用戶端應用程式可用來上傳和 下載物件資料。

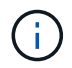

可分別管理負載平衡器端點所使用的憑證。StorageGRID若要設定負載平衡器憑證、請參閱管 理StorageGRID 指令中的設定負載平衡器端點步驟。

使用自訂伺服器憑證時、請遵循下列準則:

- 憑證應該有一個與DNS項目相符StorageGRID 的「*bectAltName*」、以供觀賞。如需詳細資料、請參閱 第4.2.1.6節「Subject Alternative Name」(主題替代名稱)、請參閱 ["RFC 5280](https://tools.ietf.org/html/rfc5280#section-4.2.1.6)[:](https://tools.ietf.org/html/rfc5280#section-4.2.1.6) [PKIX](https://tools.ietf.org/html/rfc5280#section-4.2.1.6)[憑](https://tools.ietf.org/html/rfc5280#section-4.2.1.6)[證](https://tools.ietf.org/html/rfc5280#section-4.2.1.6)[與](https://tools.ietf.org/html/rfc5280#section-4.2.1.6)[CRL](https://tools.ietf.org/html/rfc5280#section-4.2.1.6)[設](https://tools.ietf.org/html/rfc5280#section-4.2.1.6)[定檔](https://tools.ietf.org/html/rfc5280#section-4.2.1.6)  $"$
- 如有可能、請避免使用萬用字元憑證。此準則的例外情況是S3虛擬託管樣式端點的憑證、如果儲存區名稱事 先不知道、則需要使用萬用字元。
- 當您必須在憑證中使用萬用字元時、應採取其他步驟來降低風險。請使用萬用字元模式、例 如「\*.s3.example.com」、不要將「3.example.com」字尾用於其他應用程式。此模式也適用於路徑樣式S3 存取、例如「dc1-s1.s3.example.com/mybucket`」。
- 將憑證到期時間設為短(例如2個月)、然後使用Grid Management API自動執行憑證輪替。這對萬用字元 憑證特別重要。

此外、用戶端在與StorageGRID NetApp通訊時、應使用嚴格的主機名稱檢查。

# 其他強化準則

除了遵循StorageGRID 有關「不二網」和「節點」的強化準則、您還應遵循StorageGRID 「不二網」系統其他區域的強化準則。

## 記錄與稽核訊息

請務必StorageGRID 以安全的方式保護不間斷記錄和稽核訊息輸出。從支援和系統可用度的觀點來看、支援記 錄和稽核訊息可提供寶貴的資訊。StorageGRID此外StorageGRID 、包含在「資訊記錄」和「稽核訊息」輸出 中的資訊和詳細資料、通常屬於敏感性質。

設定StorageGRID 將安全事件傳送至外部syslog伺服器。如果使用syslog匯出、請選取TLS和RELP/TLS做為傳 輸傳輸傳輸傳輸傳輸傳輸協定。

如需StorageGRID 更多有關資訊、請參閱監控和疑難排解的指示。請參閱稽核訊息的指示、以取 得StorageGRID 更多有關不景稽核訊息的資訊。

#### **NetApp AutoSupport**

利用支援功能、您可以主動監控系統的健全狀況、並自動將訊息和詳細資料傳送給NetApp技術支援、貴組織的 內部支援團隊或支援合作夥伴。AutoSupport StorageGRID根據預設、AutoSupport 第一次設定使用者支援時、 會啟用向NetApp技術支援發出的功能性訊息StorageGRID 。

可停用此功能。AutoSupport不過、NetApp建議您啟用此功能、因為AutoSupport 當StorageGRID 您的作業系統 發生問題時、支援使用支援功能來加速問題識別與解決。

支援HTTPS、HTTP和SMTP傳輸傳輸傳輸傳輸傳輸協定。AutoSupport由於資訊內容敏感、NetApp強烈建議使 用HTTPS作為預設傳輸傳輸傳輸傳輸傳輸傳輸傳輸傳輸傳輸傳輸傳輸傳輸傳輸協定、以將資訊傳送給NetApp支 援部門。AutoSupport AutoSupport

或者、您可以設定管理Proxy、以便更有效地控制AutoSupport 從管理節點到NetApp技術支援之間的各種通訊。 如需管理StorageGRID 功能的說明、請參閱建立管理Proxy的步驟。

跨來源資源共享(**CORS**)

如果您想要讓其他網域中的Web應用程式能夠存取S3儲存區中的儲存區和物件、可以設定S3儲存區的跨來源資 源共享(CORS)。一般而言、除非需要、否則請勿啟用CORS。如果需要CORS、請將其限制在信任的來源。

請參閱使用租戶帳戶說明中的「設定跨來源資源共用(CORS)的步驟」。

外部安全裝置

完整的強化解決方案必須能解決StorageGRID 不屬於其他功能的安全機制問題。使用額外的基礎架構裝置來篩 選及限制StorageGRID 存取功能、是建立及維持嚴苛安全態勢的有效方法。這些外部安全裝置包括防火牆、入 侵防禦系統(IPS)和其他安全裝置。

不受信任的用戶端流量建議使用協力廠商負載平衡器。第三方負載平衡可提供更多控制能力、並提供額外的層級 保護、防止攻擊。

相關資訊

[監控](#page-1503-0)[及](#page-1503-0)[疑](#page-1503-0)[難排](#page-1503-0)[解](#page-1503-0)

[檢](#page-2087-0)[閱稽核記錄](#page-2087-0)

[使用](#page-1262-0)[租](#page-1262-0)[戶](#page-1262-0)[帳](#page-1262-0)[戶](#page-1262-0)

[管理](#page-808-0)[StorageGRID](#page-808-0)

# 設定**FabricPool** 功能

# 組態**StorageGRID** 供**FabricPool** 靜態使用:總覽

如果您使用NetApp ONTAP 功能性軟體、可以使用NetApp FabricPool 功能將非使用中或 冷的資料分層到NetApp StorageGRID 的物件式儲存系統。

關於這些指示

請依照下列指示:

- 取得有關設定StorageGRID 搭配FabricPool 使用的物件儲存系統的總覽。
- 瞭解ONTAP 如何在將StorageGRID 下列資訊附加到作FabricPool 爲一個名爲「不知如何」的地方時、獲得 您提供給「不知如何」的資訊。
- 瞭解最佳實務做法、以設定StorageGRID 適用於StorageGRID 整個流程的資訊生命週期管理(ILM)原則、 一套適用於StorageGRID 整個流程的資訊流量分類原則、以及其他適用於FabricPool 整個流程的功能。

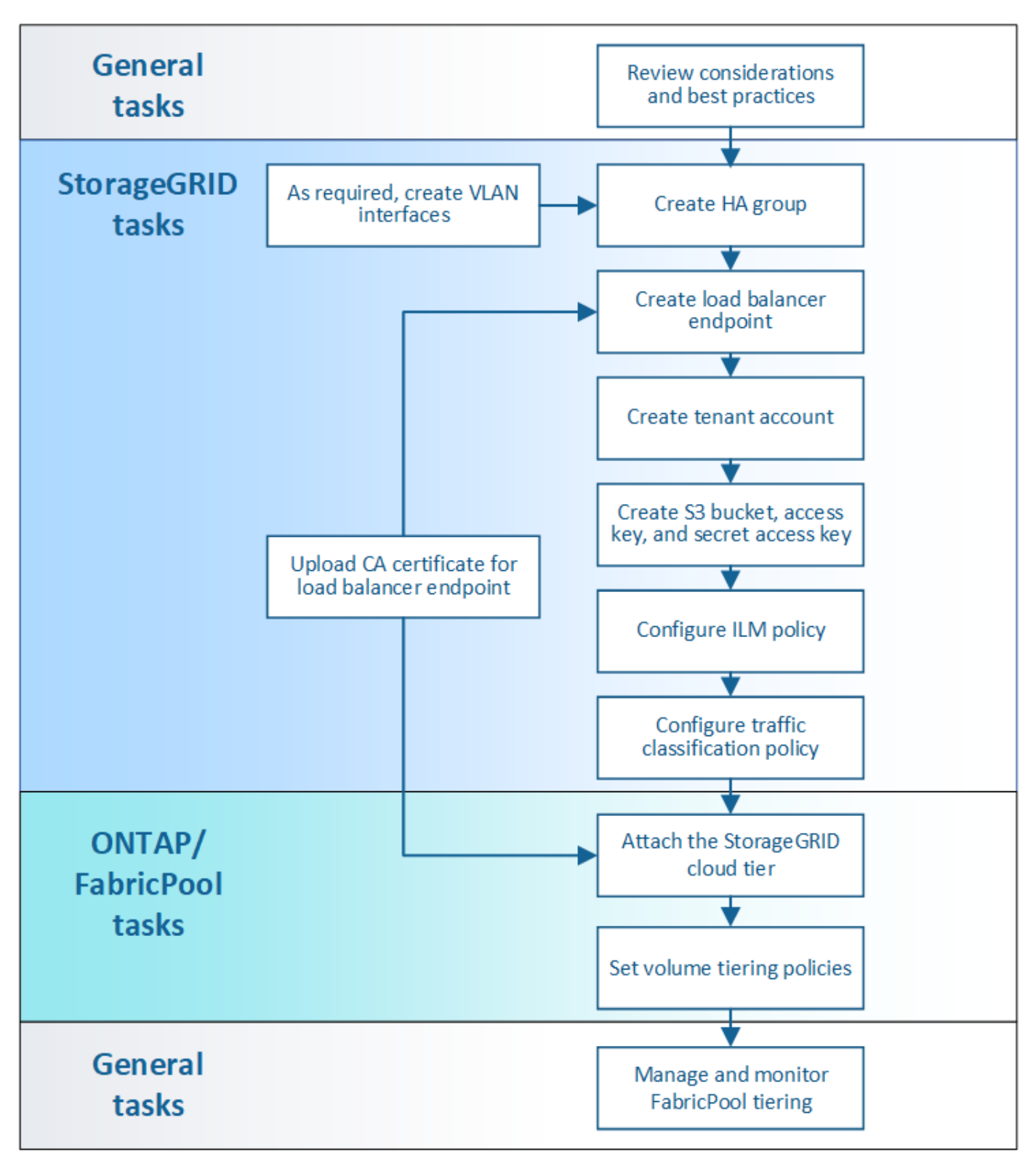

## 組態工作流程

開始之前

- 決定您FabricPool 要使用哪個「功能區」分層原則、將非作用中ONTAP 的功能區資料分層到StorageGRID 無法使用的地方。
- 規劃並安裝StorageGRID 一套可滿足儲存容量和效能需求的功能完善的系統。
- 熟悉StorageGRID 包括Grid Manager和Tenant Manager在內的整個系統軟體。
- 請檢閱這些額外資源、其中提供使用FabricPool 和設定功能的詳細資訊:
	- ["TR-4598](https://www.netapp.com/pdf.html?item=/media/17239-tr4598pdf.pdf)[:](https://www.netapp.com/pdf.html?item=/media/17239-tr4598pdf.pdf)[FabricPool](https://www.netapp.com/pdf.html?item=/media/17239-tr4598pdf.pdf) [《](https://www.netapp.com/pdf.html?item=/media/17239-tr4598pdf.pdf)[完](https://www.netapp.com/pdf.html?item=/media/17239-tr4598pdf.pdf)[美](https://www.netapp.com/pdf.html?item=/media/17239-tr4598pdf.pdf)[實務》](https://www.netapp.com/pdf.html?item=/media/17239-tr4598pdf.pdf)[ONTAP](https://www.netapp.com/pdf.html?item=/media/17239-tr4598pdf.pdf) [\(《](https://www.netapp.com/pdf.html?item=/media/17239-tr4598pdf.pdf)[TR-4598](https://www.netapp.com/pdf.html?item=/media/17239-tr4598pdf.pdf)[:](https://www.netapp.com/pdf.html?item=/media/17239-tr4598pdf.pdf)》[\)、《](https://www.netapp.com/pdf.html?item=/media/17239-tr4598pdf.pdf)[完](https://www.netapp.com/pdf.html?item=/media/17239-tr4598pdf.pdf)[美](https://www.netapp.com/pdf.html?item=/media/17239-tr4598pdf.pdf)[實務》](https://www.netapp.com/pdf.html?item=/media/17239-tr4598pdf.pdf)[\(](https://www.netapp.com/pdf.html?item=/media/17239-tr4598pdf.pdf)[英](https://www.netapp.com/pdf.html?item=/media/17239-tr4598pdf.pdf)[文](https://www.netapp.com/pdf.html?item=/media/17239-tr4598pdf.pdf)["](https://www.netapp.com/pdf.html?item=/media/17239-tr4598pdf.pdf)
	- ["](https://docs.netapp.com/us-en/ontap/index.html)[供應說明](https://docs.netapp.com/us-en/ontap/index.html)[文](https://docs.netapp.com/us-en/ontap/index.html)[件](https://docs.netapp.com/us-en/ontap/index.html)[ONTAP"](https://docs.netapp.com/us-en/ontap/index.html)

## 什麼是**FabricPool** 功能?

VMware是一套不間斷的混合式儲存解決方案、使用高效能Flash Aggregate做為效能層、而物件存放區則做為雲 端層。FabricPool ONTAP資料會根據是否經常存取而儲存在主要儲存媒體或物件資料存放區中。使用支 援FabricPool的Aggregate可協助您降低儲存成本、而不會影響效能、效率或保護。

無需變更架構、您也可以從中央ONTAP 的資訊儲存系統繼續管理資料和應用程式環境。

## 什麼是**StorageGRID** 功能?

與其他儲存架構(例如檔案或區塊儲存)相比、支援將資料管理為物件的儲存架構。StorageGRID物件會保留在 單一容器(例如儲存區)內、不會以檔案形式嵌套在其他目錄內的目錄內。雖然物件儲存設備的效能通常低於檔 案或區塊儲存設備、但可大幅擴充。支援的資料儲存區可容納數PB的資料和數十億個物件。StorageGRID

為什麼**StorageGRID** 要使用不一樣**FabricPool** 的功能來做為一個不一樣的雲端層?

可將各種資料分層保存至許多物件儲存供應商、FabricPool ONTAP StorageGRID 包括公有雲可能會在庫位或容 器層級設定每秒支援的輸入/輸出作業(IOPS)數量上限、但StorageGRID 不像公有雲、效能會隨系統中的節點 數量而擴充。使用VMware做為VMware的雲端層、您可以將冷資料保留在私有雲端、以獲得最高效能、並完全 掌控資料。StorageGRID FabricPool

此外FabricPool 、當StorageGRID 您使用效益技術做為雲端層時、不需要使用不含功能的認證。

我可以**ONTAP** 搭配**StorageGRID** 使用多個支援不支援的叢集嗎?

這些指示說明如何將StorageGRID 資訊鏈接到ONTAP 單一的資訊叢集。不過、您可能想要將相同StorageGRID 的支援系統連接至多ONTAP 個支援叢集。

從多ONTAP 個支援叢集將資料分層至單StorageGRID 一支援系統的唯一需求、是每個叢集都必須使用不同 的S3儲存區。根據您的需求、您可以針對所有叢集使用相同的高可用度(HA)群組、負載平衡器端點和租戶帳 戶、也可以針對每個叢集設定每個項目。

# 附加**StorageGRID** 作雲端層的功能

以**StorageGRID** 雲端層形式附加解決方案所需的資訊

在您可以附加StorageGRID 作FabricPool 為雲端層的功能來執行某些StorageGRID 組態步 驟以利執行某些設定步驟、並取得特定的價值。

## 關於這項工作

下表列出ONTAP 當您將StorageGRID 下列資訊附加為FabricPool 供使用的雲端層時、必須提供給才能使用的資 訊。本節主題將說明如何使用StorageGRID 「功能區塊管理程式」和「租戶管理程式」來取得您所需的資訊。

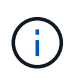

所列的確切欄位名稱和輸入ONTAP 所需值的程序、取決於您使用ONTAP 的是S時 序介面(儲 存Aggregate object-store組態建立)或ONTAP 是系統管理程式(\* Storage **>** Aggregate & Disks\*>\* Cloud Tier-\*)。

如需詳細資訊、請參閱下列內容:

- ["TR-4598](https://www.netapp.com/pdf.html?item=/media/17239-tr4598pdf.pdf)[:](https://www.netapp.com/pdf.html?item=/media/17239-tr4598pdf.pdf)[FabricPool](https://www.netapp.com/pdf.html?item=/media/17239-tr4598pdf.pdf) [《](https://www.netapp.com/pdf.html?item=/media/17239-tr4598pdf.pdf)[完](https://www.netapp.com/pdf.html?item=/media/17239-tr4598pdf.pdf)[美](https://www.netapp.com/pdf.html?item=/media/17239-tr4598pdf.pdf)[實務》](https://www.netapp.com/pdf.html?item=/media/17239-tr4598pdf.pdf)[ONTAP](https://www.netapp.com/pdf.html?item=/media/17239-tr4598pdf.pdf) [\(《](https://www.netapp.com/pdf.html?item=/media/17239-tr4598pdf.pdf)[TR-4598](https://www.netapp.com/pdf.html?item=/media/17239-tr4598pdf.pdf)[:](https://www.netapp.com/pdf.html?item=/media/17239-tr4598pdf.pdf)》[\)、《](https://www.netapp.com/pdf.html?item=/media/17239-tr4598pdf.pdf)[完](https://www.netapp.com/pdf.html?item=/media/17239-tr4598pdf.pdf)[美](https://www.netapp.com/pdf.html?item=/media/17239-tr4598pdf.pdf)[實務》](https://www.netapp.com/pdf.html?item=/media/17239-tr4598pdf.pdf)[\(](https://www.netapp.com/pdf.html?item=/media/17239-tr4598pdf.pdf)[英](https://www.netapp.com/pdf.html?item=/media/17239-tr4598pdf.pdf)[文](https://www.netapp.com/pdf.html?item=/media/17239-tr4598pdf.pdf)["](https://www.netapp.com/pdf.html?item=/media/17239-tr4598pdf.pdf)
- ["](https://docs.netapp.com/us-en/ontap/index.html)[供應說明](https://docs.netapp.com/us-en/ontap/index.html)[文](https://docs.netapp.com/us-en/ontap/index.html)[件](https://docs.netapp.com/us-en/ontap/index.html)[ONTAP"](https://docs.netapp.com/us-en/ontap/index.html)

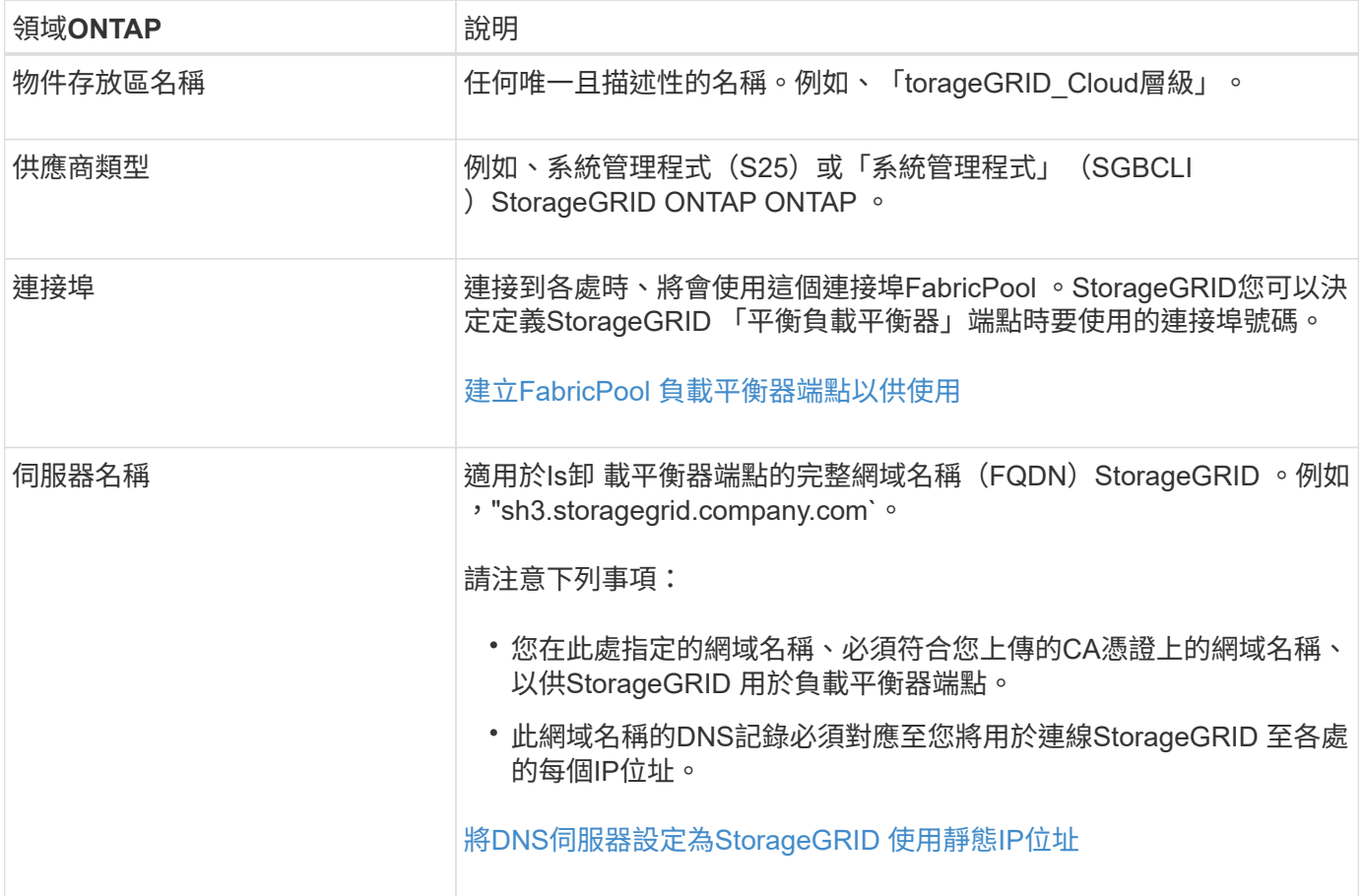

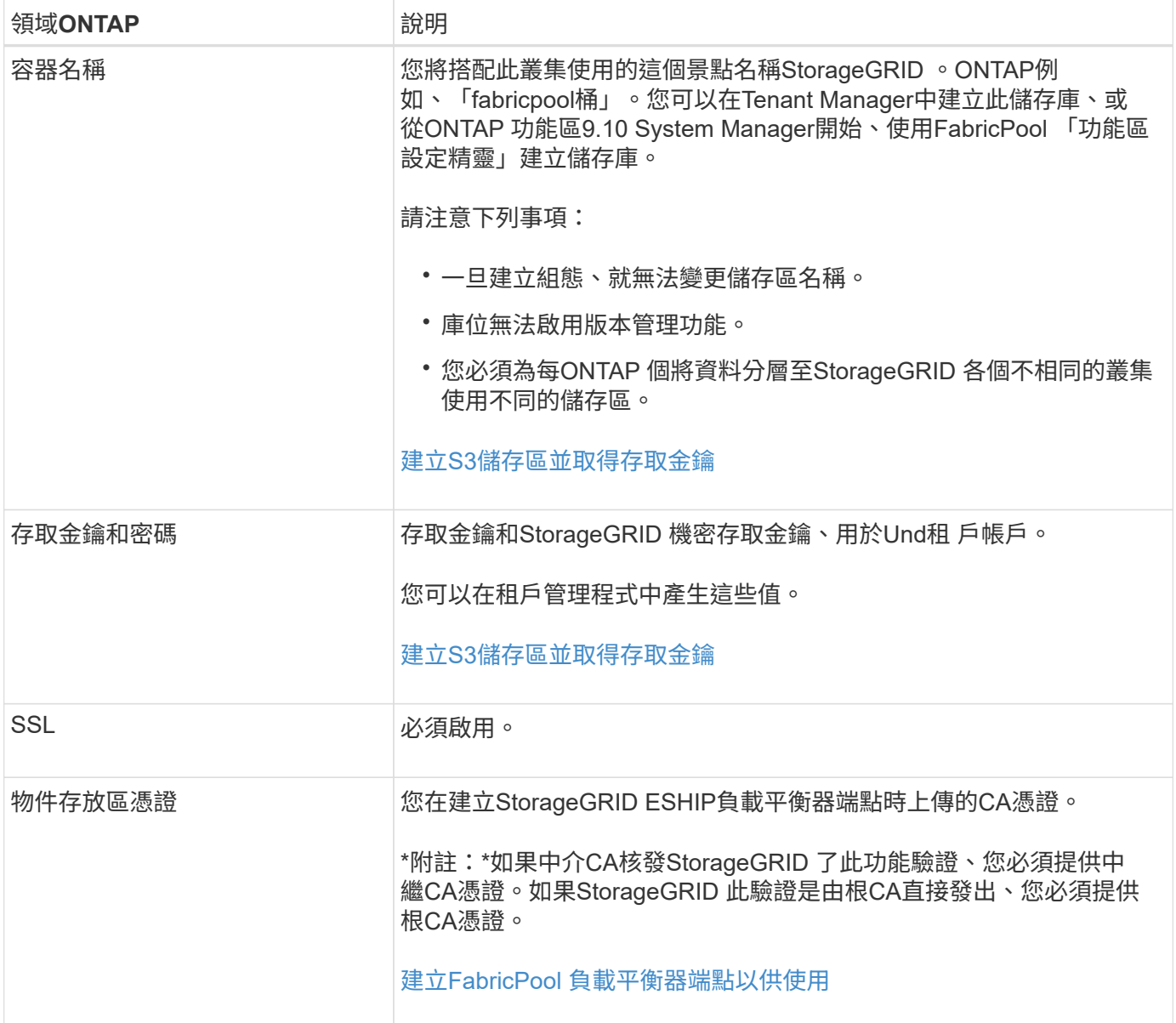

## 完成後

取得所需StorageGRID 的各項資訊後、您可以前往ONTAP 下列網址加入StorageGRID 「以供參考」作為雲端 層、將雲端層新增為集合體、以及設定Volume分層原則。

負載平衡的最佳實務做法

在將StorageGRID 「支援功能」附加為FabricPool 「支援功能」雲端層之前、您必須先使 用StorageGRID 「支援功能」來設定至少一個負載平衡器端點。

什麼是負載平衡?

當資料從FabricPool 功能性分層到StorageGRID 功能性的系統時、StorageGRID 運算子會使用負載平衡器來管 理擷取和擷取工作負載。負載平衡功能可在FabricPool 多個儲存節點之間分配功能豐富的功能、以最大化速度和 連線容量。

此功能可在所有管理節點和所有閘道節點上安裝支援程式、並提供第7層負載平衡功能。StorageGRID它會對用 戶端要求執行傳輸層安全性(TLS)終止、檢查要求、並建立新的安全連線至儲存節點。

將用戶端流量轉送至儲存節點時、每個節點上的負載平衡器服務都會獨立運作。透過加權程序、負載平衡器服務 會將更多要求路由傳送至CPU可用度較高的儲存節點。

雖然推薦使用「VMware負載平衡器」服務、但StorageGRID 您可能想要改為整合協力廠商負載平衡器。如需相 關資訊、請聯絡您的NetApp客戶代表或參閱 ["TR-4626](https://www.netapp.com/pdf.html?item=/media/17068-tr4626pdf.pdf)[:](https://www.netapp.com/pdf.html?item=/media/17068-tr4626pdf.pdf)[StorageGRID](https://www.netapp.com/pdf.html?item=/media/17068-tr4626pdf.pdf) [不](https://www.netapp.com/pdf.html?item=/media/17068-tr4626pdf.pdf)[包括](https://www.netapp.com/pdf.html?item=/media/17068-tr4626pdf.pdf)[第](https://www.netapp.com/pdf.html?item=/media/17068-tr4626pdf.pdf)[三](https://www.netapp.com/pdf.html?item=/media/17068-tr4626pdf.pdf)[方和全](https://www.netapp.com/pdf.html?item=/media/17068-tr4626pdf.pdf)[域負](https://www.netapp.com/pdf.html?item=/media/17068-tr4626pdf.pdf)[載](https://www.netapp.com/pdf.html?item=/media/17068-tr4626pdf.pdf)[平衡器](https://www.netapp.com/pdf.html?item=/media/17068-tr4626pdf.pdf)["](https://www.netapp.com/pdf.html?item=/media/17068-tr4626pdf.pdf)。

( i ) 閘道節點上的個別連線負載平衡器(CLB)服務已過時、不再建議搭配FabricPool 使用。

#### 最佳實務做法**StorageGRID**

一般最佳實務做法StorageGRID 是、您的一套系統應該在負載平衡器服務中包含兩個或多個節點。例如、站台 可能包含兩個閘道節點、或同時包含一個管理節點和一個閘道節點。無論您使用SG100或SG1000服務應用裝 置、裸機節點或虛擬機器(VM)型節點、請確定每個負載平衡節點都有足夠的網路、硬體或虛擬化基礎架構。

您必須設定StorageGRID 一個靜態負載平衡器端點、以定義閘道節點和管理節點將用於傳入FabricPool 和傳出 的需求的連接埠。

負載平衡器端點憑證的最佳實務做法

建立負載平衡器端點以搭配FabricPool 使用時、您應該使用HTTPS做為傳輸協定。支援但不建議使用不含TLS 加密的功能進行通訊StorageGRID

然後您可以上傳由公開信任或私有憑證授權單位(CA)簽署的憑證、也可以產生自我簽署的憑證。憑證ONTAP 可讓驗證通過StorageGRID 驗證。

最佳實務做法是使用CA伺服器憑證來保護連線安全。由CA簽署的憑證可在不中斷營運的情況下循環。

當要求CA憑證搭配負載平衡器端點使用時、請確定憑證上的網域名稱與ONTAP 您在「針對該負載平衡器端點」 的「系統名稱」中輸入的伺服器名稱相符。如果可能、請使用萬用字元(\*)來允許虛擬主機樣式的URL。例如 :

\*.s3.storagegrid.company.com

當您新增StorageGRID 不完整FabricPool 的雲端層時、必須將相同的憑證安裝到ONTAP 不完整的叢集、以及根 憑證和任何從屬憑證授權單位(CA)憑證。

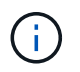

可將伺服器憑證用於多種用途。StorageGRID如果您要連線至負載平衡器服務、可以選擇性地使 用S3和Swift API憑證。

若要深入瞭解負載平衡端點的伺服器憑證:

- [設](#page-978-0)[定](#page-978-0)[負](#page-978-0)[載](#page-978-0)[平衡器](#page-978-0)[端點](#page-978-0)
- [伺](#page-1242-0)[服器](#page-1242-0)[憑](#page-1242-0)[證](#page-1242-0)[的](#page-1242-0)[強](#page-1242-0)[化準則](#page-1242-0)

高可用度群組的最佳實務做法

在將StorageGRID 「靜態FabricPool 」附加為「靜態雲端層」之前、您應該使 用StorageGRID 「靜態網格管理程式」來設定高可用度(HA)群組。

為了確保負載平衡器服務永遠可用於管理FabricPool 效益資料、您可以將多個管理和閘道節點的網路介面分組為 單一實體、稱為高可用度(HA)群組。如果HA群組中的作用中節點故障、群組中的另一個節點可以繼續管理工 作負載。

每個HA群組都提供高可用度的存取權限、可存取相關節點上的共享服務。例如、僅由閘道節點或管理節點和閘 道節點上的介面組成的HA群組、可提供對共享負載平衡器服務的高可用度存取。

若要建立HA群組、請執行下列一般步驟:

1. 選取一個或多個管理節點或閘道節點的網路介面。您可以選取Grid Network介面(eth0)、Client Network介 面(eth2)或VLAN介面。

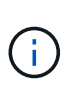

如果您打算使用VLAN介面來隔離FabricPool 靜態流量、網路管理員必須先設定主幹介面和對 應的VLAN。每個VLAN都會以數字ID或標記來識別。例如、您的網路可能會使用VLAN 100 FabricPool 來進行不順暢的流量傳輸。

- 2. 將一個或多個虛擬IP(VIP)位址指派給群組。用戶端應用程式(例如FabricPool 、)可以使用這些VIP位址 來連接StorageGRID 到
- 3. 指定一個介面作為主要介面、並決定任何備份介面的優先順序。主介面是作用中介面、除非發生故障。

如果HA群組包含多個介面、而主要介面故障、VIP位址會依照優先順序移至第一個備份介面。如果該介面故 障、VIP位址會移至下一個備份介面、依此類推。此容錯移轉程序通常只需幾秒鐘、而且速度足夠快、用戶端應 用程式只會遇到些微影響、而且可以仰賴正常的重試行為來繼續作業。

當故障得以解決且優先順序較高的介面再次可用時、VIP位址會自動移至可用的最高優先順序介面。

高可用度(HA)群組的最佳實務做法

建立StorageGRID 一套適用於FabricPool 功能不實的功能不一的最佳實務做法取決於工作負載、如下所示:

- 如果您計畫將 FabricPool 與主要工作負載資料搭配使用、則必須建立至少包含兩個負載平衡節點的 HA 群 組、以避免資料擷取中斷。
- 如果您計畫使用FabricPool 僅供Snapshot使用的磁碟區分層原則或非主要的本機效能層(例如災難恢復位置 或NetApp SnapMirror®目的地)、則只能設定一個節點的HA群組。

這些指示說明如何設定主動備份HA的HA群組(一個節點為作用中、一個節點為備份)。不過、您可能偏好使 用DNS循環配置資源或主動式HA。若要瞭解這些其他HA組態的優點、請參閱 [HA](#page-970-0)[群](#page-970-0)[組的組](#page-970-0)[態選項](#page-970-0)。

<span id="page-1249-0"></span>將**DNS**伺服器設定為**StorageGRID** 使用靜態**IP**位址

在設定高可用度群組和負載平衡器端點之後、您必須確保ONTAP 適用於此系統的網域名稱 系統(DNS)包含一筆記錄、可將StorageGRID 此伺服器名稱(完整網域名稱) 與FabricPool 此IP位址建立關聯、以利進行連線。

您在DNS記錄中輸入的IP位址取決於您是否使用HA負載平衡節點群組:

- 如果您已設定 HA 群組、 FabricPool 將會連線至該 HA 群組的虛擬 IP 位址。
- 如果您不使用 HA 群組、 FabricPool 可以使用任何閘道節點或管理節點的 IP 位址、連線至 StorageGRID 負

載平衡器服務。

您也必須確保DNS記錄會參考所有必要的端點網域名稱、包括任何萬用字元名稱。

建立**FabricPool** 一套適用於不穩定環境的高可用度(**HA**)群組

設定StorageGRID 使用FabricPool 搭配使用的功能時、您可以選擇性地建立一或多個高可 用度(HA)群組。HA群組由管理節點、閘道節點或兩者上的一或多個網路介面組成。

您需要的產品

- 您將使用登入Grid Manager [支援的網](#page-808-1)[頁瀏](#page-808-1)[覽](#page-808-1)[器](#page-808-1)。
- 您擁有「根存取」權限。
- 如果您打算使用VLAN、則已建立VLAN介面。請參閱 [設](#page-963-0)[定](#page-963-0)[VLAN](#page-963-0)[介面](#page-963-0)。

關於這項工作

每個HA群組都會使用虛擬IP位址(VIP)來提供高可用度的存取權限、以存取相關節點上的共享服務。

如需此工作的詳細資訊、請參閱 [管理](#page-966-0)[高](#page-966-0)[可用度](#page-966-0)[群](#page-966-0)[組](#page-966-0)。

#### 步驟

- 1. 選擇\*組態\*>\*網路\*>\*高可用度群組\*。
- 2. 選擇\* Create (建立)。
- 3. 輸入唯一名稱和說明(可選)。
- 4. 選取一或多個介面以新增至此HA群組。

使用欄標題來排序列、或輸入搜尋詞彙以更快找到介面。

5. 確定此HA群組的主要介面和任何備份介面。

拖放列以變更\*優先順序\*欄中的值。

清單中的第一個介面是主要介面。主介面是作用中介面、除非發生故障。

如果HA群組包含多個介面、且作用中介面故障、VIP位址會依照優先順序移至第一個備份介面。如果該介面 故障、VIP位址會移至下一個備份介面、依此類推。解決故障時、VIP位址會移回可用的最高優先順序介面。

6. 以CIDR表示法和#8212指定VIP子網路;以斜槓和子網路長度 (0-32) 為開頭的IPV4位址。

網路位址不得設定任何主機位元。例如、「192.16.0.0/22」。

- 7. 或者、如果ONTAP 用於存取StorageGRID 功能的S廳IP位址與StorageGRID 該功能的網址不相同、請輸 入StorageGRID 該功能的本地網關IP位址。本機閘道IP位址必須位於VIP子網路內。
- 8. 輸入HA群組的一或多個虛擬IP位址。您最多可以新增10個IP位址。所有VIP都必須位於VIP子網路內。

您必須至少提供一個IPV4位址。您也可以指定其他的IPv6位址。

9. 選擇\* Create HA group (建立HA群組)、然後選取 Finish (完成) \*。

<span id="page-1251-0"></span>設定StorageGRID 搭配FabricPool 使用的功能時、您必須設定負載平衡器端點並上傳負載 平衡器端點憑證、以確保ONTAP 連接不中斷。StorageGRID

您需要的產品

- 您將使用登入Grid Manager [支援的網](#page-808-1)[頁瀏](#page-808-1)[覽](#page-808-1)[器](#page-808-1)。
- 您擁有root存取權限。
- 您有下列檔案:
	- 伺服器憑證:自訂伺服器憑證檔案。
	- 伺服器憑證私密金鑰:自訂伺服器憑證私密金鑰檔。
	- CA產品組合:單一選用檔案、內含來自每個中繼發行憑證授權單位(CA)的憑證。檔案應包含以憑證 鏈順序串聯的每個由PEE編碼的CA憑證檔案。

關於這項工作

如需此工作的詳細資訊、請參閱 [設](#page-978-0)[定](#page-978-0)[負](#page-978-0)[載](#page-978-0)[平衡器](#page-978-0)[端點。](#page-978-0)

## 步驟

- 1. 選擇\*組態\*>\*網路\*>\*負載平衡器端點\*。
- 2. 選擇\* Create (建立)。

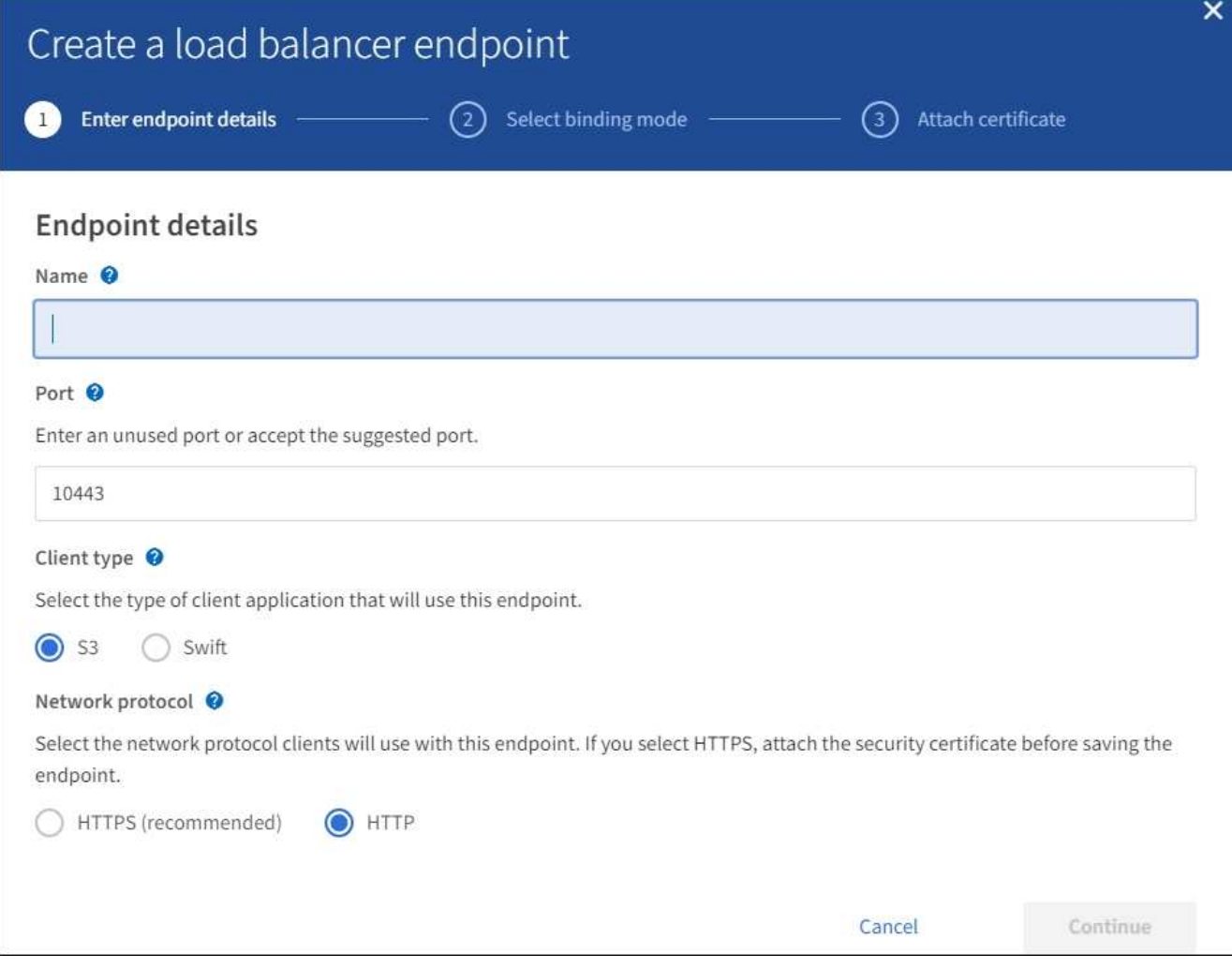

# 3. 輸入端點詳細資料。

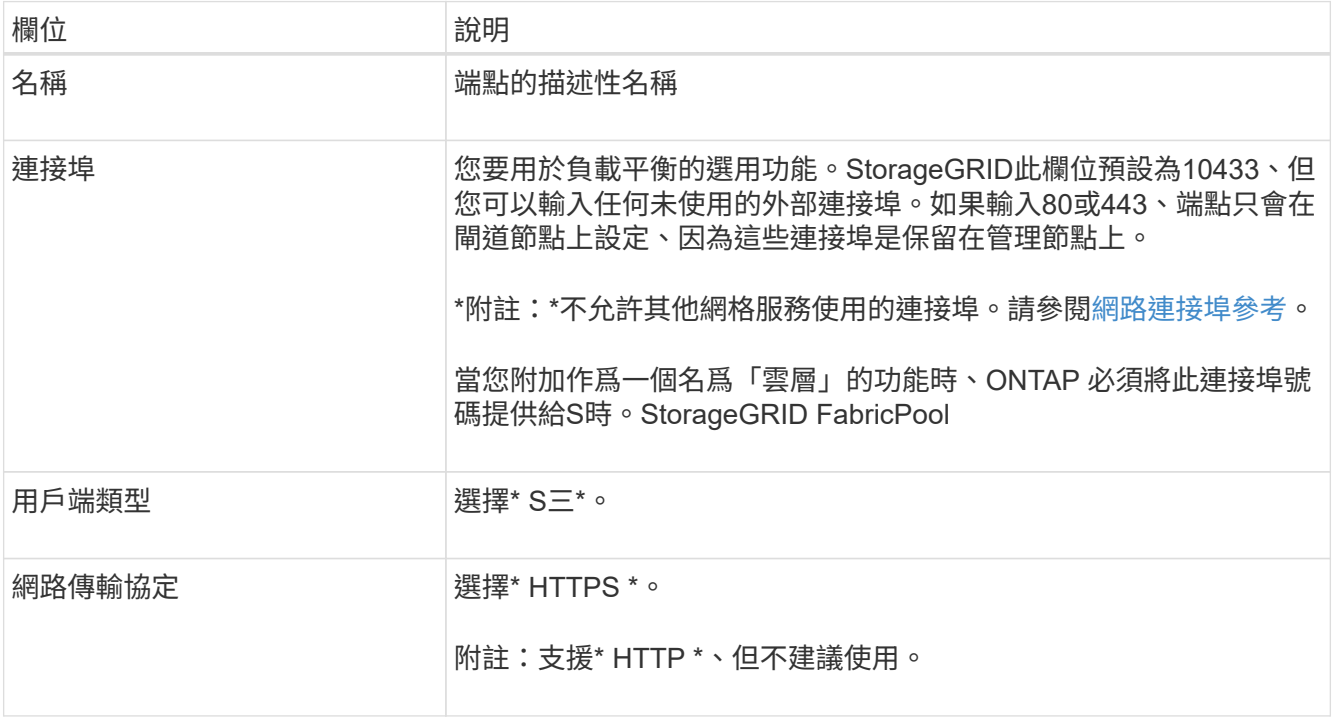

- 4. 選擇\*繼續\*。
- 5. 指定綁定模式。

使用\* Global \*設定(建議使用)、或將此端點的存取限制為下列其中一項:

- 特定節點的特定網路介面。
- 。特定高可用度(HA)虛擬IP位址(VIP)。只有當您需要更高層級的工作負載隔離時、才可使用此選 項。
- 6. 選擇\*繼續\*。
- 7. 選取\*上傳憑證\*(建議使用)、然後瀏覽至您的伺服器憑證、憑證私密金鑰及選用的CA套裝組合。
- 8. 選擇\* Create (建立)。

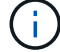

對端點憑證所做的變更、可能需要15分鐘才能套用至所有節點。

建立一個客戶帳戶**FabricPool** 以供使用

您必須在Grid Manager中建立租戶帳戶FabricPool 、以供使用。

您需要的產品

- 您將使用登入Grid Manager [支援的網](#page-808-1)[頁瀏](#page-808-1)[覽](#page-808-1)[器](#page-808-1)。
- 您擁有特定的存取權限。

關於這項工作

租戶帳戶可讓用戶端應用程式將物件儲存及擷取StorageGRID 到靜止不動的地方。每個租戶帳戶都有自己的帳 戶ID、授權群組和使用者、庫位和物件。

您可以使用同一個租戶帳戶來處理多ONTAP 個不一致的叢集。或者ONTAP 、您也可以視需要為每個叢集建立 專屬的租戶帳戶。

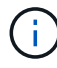

這些指示假設您已為Grid Manager設定單一登入(SSO)。如果未啟用SSO、請使用 [這些指](#page-942-0)[示](#page-942-0)[可](#page-942-0) [用來](#page-942-0)[建立租](#page-942-0)[戶](#page-942-0)[帳](#page-942-0)[戶](#page-942-0) 而是。

步驟

- 1. 選取\*租戶\*。
- 2. 選擇\* Create (建立)。
- 3. 輸入顯示名稱和說明。
- 4. 選擇\* S三\*。
- 5. 將\*儲存配額\*欄位保留空白。
- 6. 選擇\*允許平台服務\*以啟用平台服務的使用。

如果已啟用平台服務、租戶可以使用諸如CloudMirror複寫等功能來存取外部服務。

7. 請勿選擇\*使用自己的身分識別來源\*。

8. 請勿選取\*「允許S3選取\*」。

9. 從Grid Manager中選取現有的聯盟群組、即可擁有租戶的初始「根存取」權限。

10. 選取\*建立租戶\*。

## <span id="page-1254-0"></span>建立**S3**儲存區並取得存取金鑰

在將StorageGRID 支援FabricPool 功能與功能性工作負載一起使用之前、您必須先建立S3 儲存庫來儲存FabricPool 您的功能性資料。您也需要取得將用於FabricPool 執行此功能的 租戶帳戶的存取金鑰和秘密存取金鑰。

#### 您需要的產品

• 您已建立一個可供FabricPool 使用的租戶帳戶。

#### 關於這項工作

這些說明說明如何使用StorageGRID 「NetApp客戶管理程式」來建立儲存庫並取得存取金鑰。您也可以使用租 戶管理API或StorageGRID S3 REST API來執行這些工作。或者、如果您使用ONTAP 的是「資訊區9.10」、您 可以改用FabricPool 「資訊區設定精靈」來建立儲存區。

若要深入瞭解:

- [使用](#page-1262-0)[租](#page-1262-0)[戶](#page-1262-0)[帳](#page-1262-0)[戶](#page-1262-0)
- [使用](#page-1358-0)[S3](#page-1358-0)

#### 步驟

1. 登入租戶管理程式。

您可以執行下列其中一項:

- 在Grid Manager的「租戶帳戶」頁面中、選取租戶的\*登入\*連結、然後輸入您的認證資料。
- 在網頁瀏覽器中輸入租戶帳戶的URL、然後輸入您的認證資料。
- 2. 建立S3儲存庫以供FabricPool 資料使用。

您必須為ONTAP 計畫使用的每個叢集建立獨特的儲存庫。

- a. 選擇\*儲存設備(S3)**>\***桶。
- b. 選取\*建立桶\*。
- c. 輸入StorageGRID 您將搭配FabricPool 使用的這個景點名稱。例如、「fabricpool桶」。

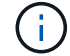

建立貯體後、您無法變更貯體名稱。

庫位名稱必須符合下列規則:

- 必須在各個StorageGRID 方面都是獨一無二的(不只是租戶帳戶內的獨特功能)。
- 必須符合DNS規範。
- 必須包含至少3個字元、且不得超過63個字元。
- 可以是一或多個標籤的系列、相鄰的標籤以句點分隔。每個標籤都必須以英文字母或數字開頭和結 尾、而且只能使用英文字母、數字和連字號。
- 不得看起來像是文字格式的IP位址。
- 不應在虛擬託管樣式要求中使用期間。期間會導致伺服器萬用字元憑證驗證發生問題。
- d. 選取此儲存區的區域。

根據預設、所有的貯體都會建立在「us-east-1」區域。

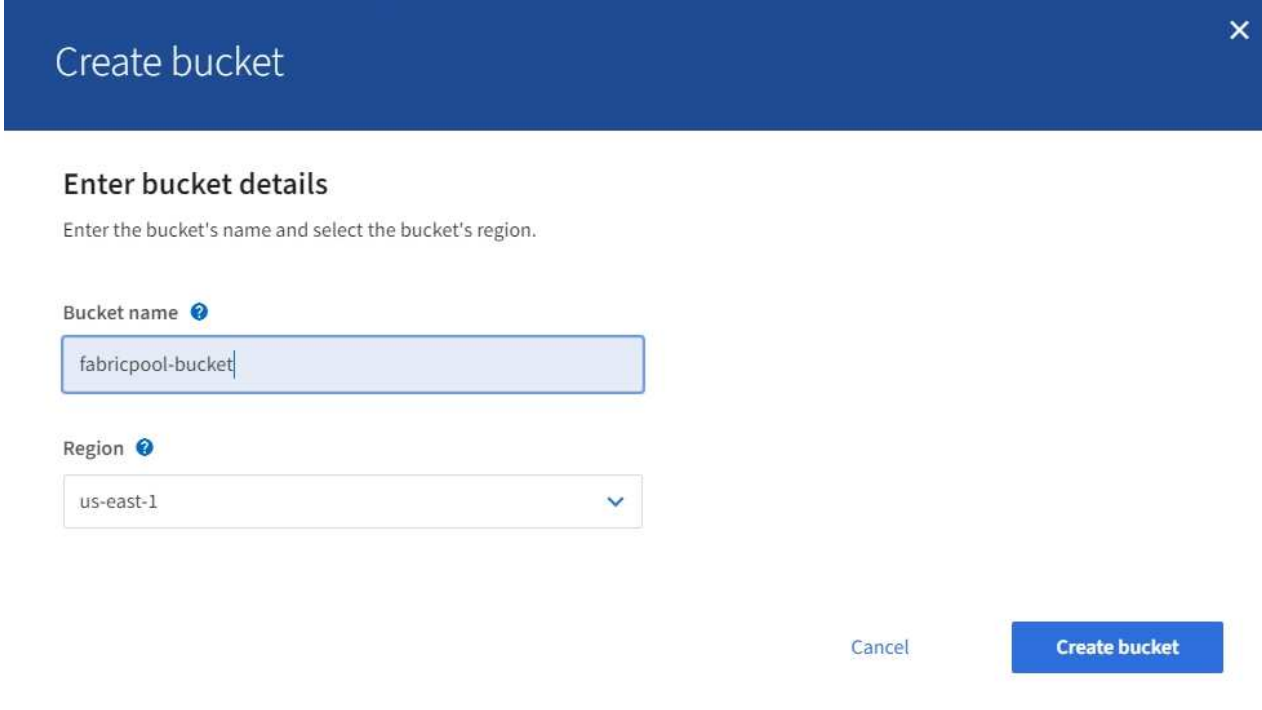

e. 選取\*建立桶\*。

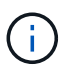

對於 FabricPool 貯體、建議的貯體一致性等級為 \* 讀取後新寫入 \* 、這是新貯體的預設設 定。請勿編輯 FabricPool 儲存庫以使用 \* 可用 \* 或任何其他一致性層級。

- 3. 建立存取金鑰和秘密存取金鑰。
	- a. 選擇\*儲存設備(S3)**>\***我的存取金鑰。
	- b. 選取\*建立金鑰\*。
	- c. 選取\*建立存取金鑰\*。
	- d. 將存取金鑰ID和秘密存取金鑰複製到安全位置、或選取\*下載.csv\*以儲存內含存取金鑰ID和秘密存取金鑰 的試算表檔案。

當您將「靜態」設定為「雲端層」時、將會在ONTAP 「靜態」中輸入這些值StorageGRID 。FabricPool

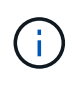

如果您在未來建立新的存取金鑰和秘密存取金鑰、請記得ONTAP 立即更新下列項目的對應值 :功能變數ONTAP 、以確保能夠在StorageGRID 不中斷的情況下、將資料儲存及擷取到不 中斷的情況下進行。

利用支援資料的功能來進行資訊生命週期管理**StorageGRID FabricPool**

如果您使用FabricPool 支援資料的功能來將資料分層StorageGRID 以供參考、則必須瞭解 建立StorageGRID 資訊生命週期管理(ILM)規則的需求、以及管理FabricPool 資訊 的ILM原則。您必須確保適用於FabricPool 不中斷營運的ILM規則。

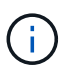

不知道什麼是無法理解的ILM規則或原則。FabricPool StorageGRID如果無法設定不正確的ILM原 則、就可能發生資料遺失StorageGRID 。請參閱 [使用](#page-1086-0)[ILM](#page-1086-0)[管理物件](#page-1086-0) 以取得詳細的ILM指示。

請檢閱這些準則、確保您的ILM規則和ILM原則適用於FabricPool 各種資料和業務需求。如果您已經在使 用StorageGRID 無法修復的ILM、您可能需要更新使用中的ILM原則、以符合這些準則。

• 您可以使用複寫和銷毀編碼規則的任何組合來保護雲端層資料。

建議的最佳實務做法是在站台內使用2+1銷毀編碼、以達到具成本效益的資料保護。銷毀編碼使用的CPU較 多、但儲存容量卻遠低於複寫。4+1和6+1方案使用的容量比2+1方案少。不過、如果您需要在網格擴充期間 新增儲存節點、4+1和6+1配置的彈性會較低。如需詳細資訊、請參閱 [新](#page-1818-0)[增](#page-1818-0)[銷毀編碼物件的儲存容](#page-1818-0)[量](#page-1818-0)。

• 套用至FabricPool 資料的每個規則都必須使用銷毀編碼、否則必須至少建立兩個複製複本。

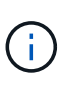

ILM規則只會在任何時間段建立一個複寫複本、使資料有永久遺失的風險。如果只有一個物件 複寫複本存在、則當儲存節點故障或發生重大錯誤時、該物件就會遺失。在升級等維護程序 期間、您也會暫時失去物件的存取權。

- 請勿使用將過期或刪除FabricPool 的ILM規則。將每個ILM規則中的保留期間設為「Forever(永久)」、以 確保FabricPool 不會由StorageGRID ILM刪除任何物件。
- 請勿建立規則、將FabricPool 不再需要的雲端層資料移出儲存庫、移至其他位置。您無法使用ILM規 則FabricPool 、使用歸檔節點將資料歸檔至磁帶、或使用雲端儲存資源池、將FabricPool 不實資料移至其他 物件存放區。

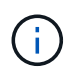

由於從雲端儲存資源池目標擷取物件的延遲增加、因此不支援使用FabricPool 含有支援功能 的雲端儲存資源池。

• 從功能完善的9.8開始ONTAP 、您可以選擇性地建立物件標記、以協助分類及排序階層式資料、以便更輕鬆 地進行管理。例如、您只能在FabricPool 附加StorageGRID 到該功能的不含資料的地方設定標籤。然後、當 您在StorageGRID 物件標籤進階篩選器中建立ILM規則時、可以使用物件標籤進階篩選器來選取及放置此資 料。

**ILM**原則範例**FabricPool** :資料不整

使用這個簡單的原則範例做為您自己ILM規則和原則的起點。

本範例假設您正在為StorageGRID 位於科羅拉多州丹佛的單一資料中心、擁有四個儲存節點的一套系統設計ILM 規則和ILM原則。本範例中的資料使用名為「fabricpool桶」的儲存區。FabricPool

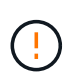

下列ILM規則和原則僅為範例。有許多方法可以設定ILM規則。在啟動新原則之前、請先模擬建議 的原則、確認其運作方式符合保護內容免於遺失的目的。若要深入瞭解、請參閱 [使用](#page-1086-0)[ILM](#page-1086-0)[管理物](#page-1086-0) [件。](#page-1086-0)

1. 建立名為\*登\*的儲存資源池。選取丹佛網站。

- 2. 建立名為\* 2加1\*的銷毀編碼設定檔。選取2+1銷毀編碼方案和\*登\*儲存資源池。
- 3. 建立僅適用於「fabricPool-Bucket」資料的ILM規則。此範例規則會建立以銷毀編碼的複本。

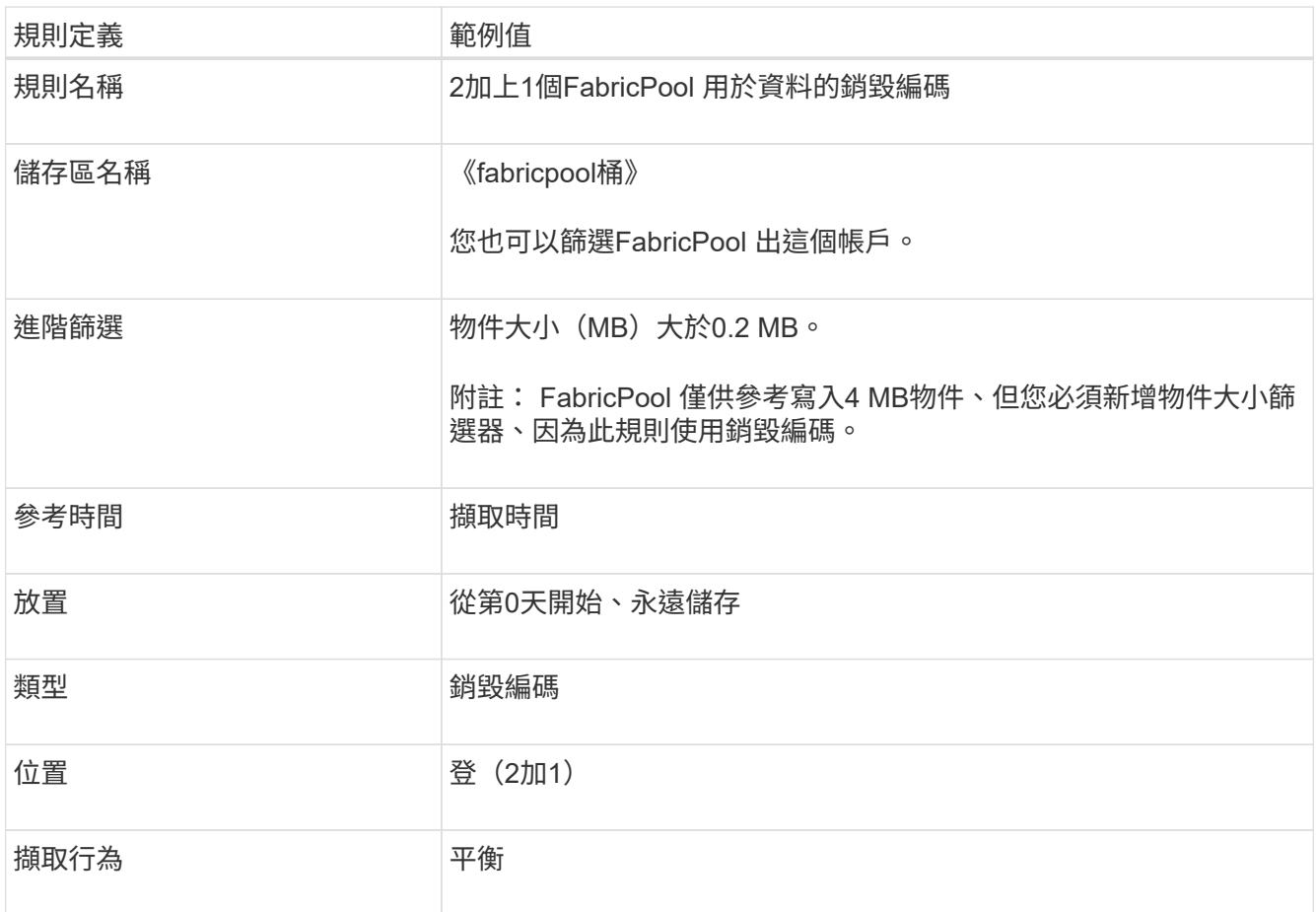

4. 建立ILM規則、為第一個規則不相符的任何物件建立兩個複寫複本。請勿選取基本篩選器(租戶帳戶或庫位 名稱)或任何進階篩選器。

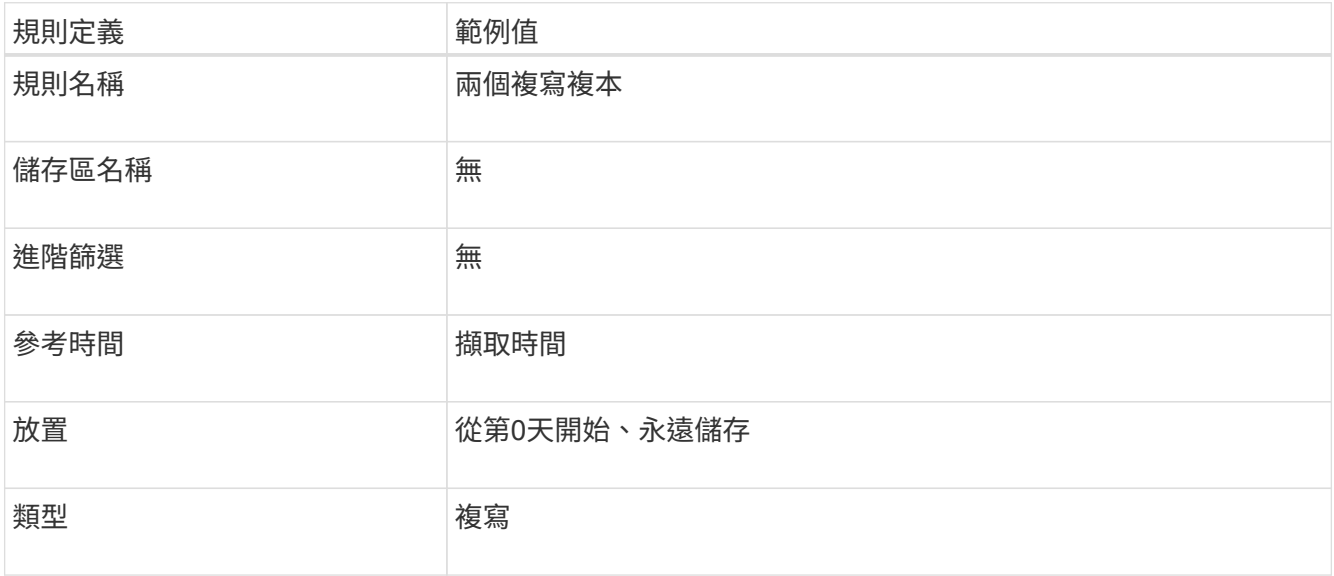

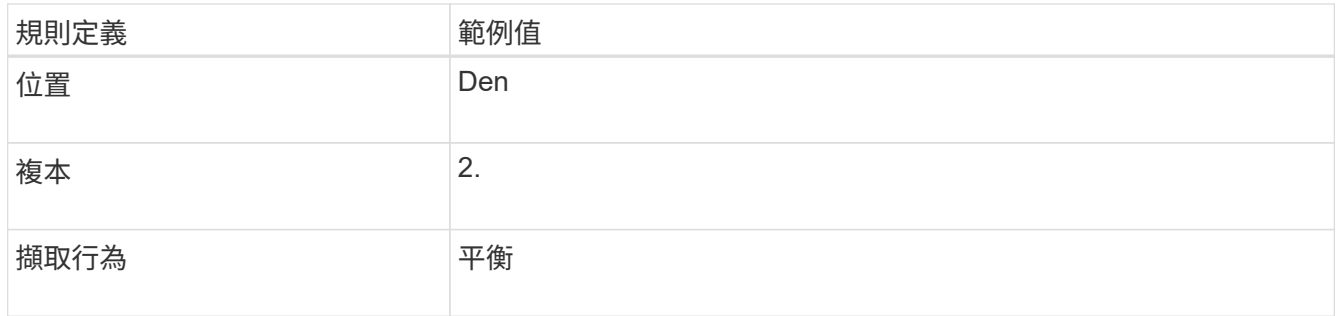

- 5. 建立建議的ILM原則、然後選取這兩個規則。由於複寫規則不使用任何篩選器、因此它可以是原則的預設( 最後)規則。
- 6. 將測試物件擷取至網格。
- 7. 使用測試物件模擬原則、以驗證行為。
- 8. 啟動原則。

啟用此原則StorageGRID 時、將物件資料放置如下:

- 從FabricPool 「fabricPool-Bucket」中分層的資料、將會使用2+1銷毀編碼方案進行銷毀編碼。兩個資料片 段和一個同位元檢查片段將放置在三個不同的儲存節點上。
- 所有其他儲存區中的所有物件都會複寫。將會建立兩個複本、並放置在兩個不同的儲存節點上。
- 在StorageGRID S3用戶端刪除之前、銷毀編碼和複製的複本都會保留在整個過程中。ILM永遠不會刪除這些 項目。StorageGRID

# 建立**FabricPool** 一套適用於此功能的流量分類原則

您可以選擇性地設計StorageGRID 一套「動態流量分類」原則、以最佳化FabricPool 針對 該工作負載的服務品質。

您需要的產品

- 您將使用登入Grid Manager [支援的網](#page-808-1)[頁瀏](#page-808-1)[覽](#page-808-1)[器](#page-808-1)。
- 您擁有「根存取」權限。

## 關於狺項工作

建立FabricPool 適用於功能的流量分類原則的最佳實務做法取決於工作負載、如下所示:

• 如果您計畫將FabricPool 主要的工作負載資料分層StorageGRID 至元數據、則應確保FabricPool 該工作負 載擁有大部分頻寬。您可以建立流量分類原則、以限制所有其他工作負載。

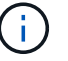

一般FabricPool 而言、將不區分寫入作業的優先順序、改為執行不必要的讀取作業。

例如、如果其他S3用戶端使用StorageGRID 此功能、您應該建立流量分類原則。您可以限制其他儲存區、 租戶、IP子網路或負載平衡器端點的網路流量。

- 一般而FabricPool 言、您不應將服務品質限制強加給任何的功能、只能限制其他工作負載。
- 對其他工作負載的限制、應考慮到這些工作負載的行為。所規定的限制也會因網格的規模和功能、以及預期 的使用量而有所不同。

若要深入瞭解: [管理](#page-995-0)[流](#page-995-0)[量](#page-995-0)[分](#page-995-0)[類](#page-995-0)[原則](#page-995-0)

步驟

- 1. 選擇\*組態\*>\*網路\*>\*流量分類\*。
- 2. 輸入名稱和說明。
- 3. 在「符合規則」區段中、建立至少一個規則。
	- a. 選擇\* Create (建立)。
	- b. 選取\*端點\*、然後選取您為FabricPool 之建立的負載平衡器端點。

您也可以選取FabricPool 「綁定帳戶」或「桶」。

- c. 如果您希望此流量原則限制其他端點的流量、請選取\*反轉比對\*。
- 4. 或者、建立一或多個限制。

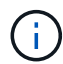

即使流量分類原則未設定任何限制、也會收集指標、讓您瞭解流量趨勢。

- a. 選擇\* Create (建立)。
- b. 選取您要限制的流量類型和要套用的限制。

本範例FabricPool 介紹可限制的網路流量類型、以及可選擇的值類型。實際原則的限制取決於您的特定 需求。
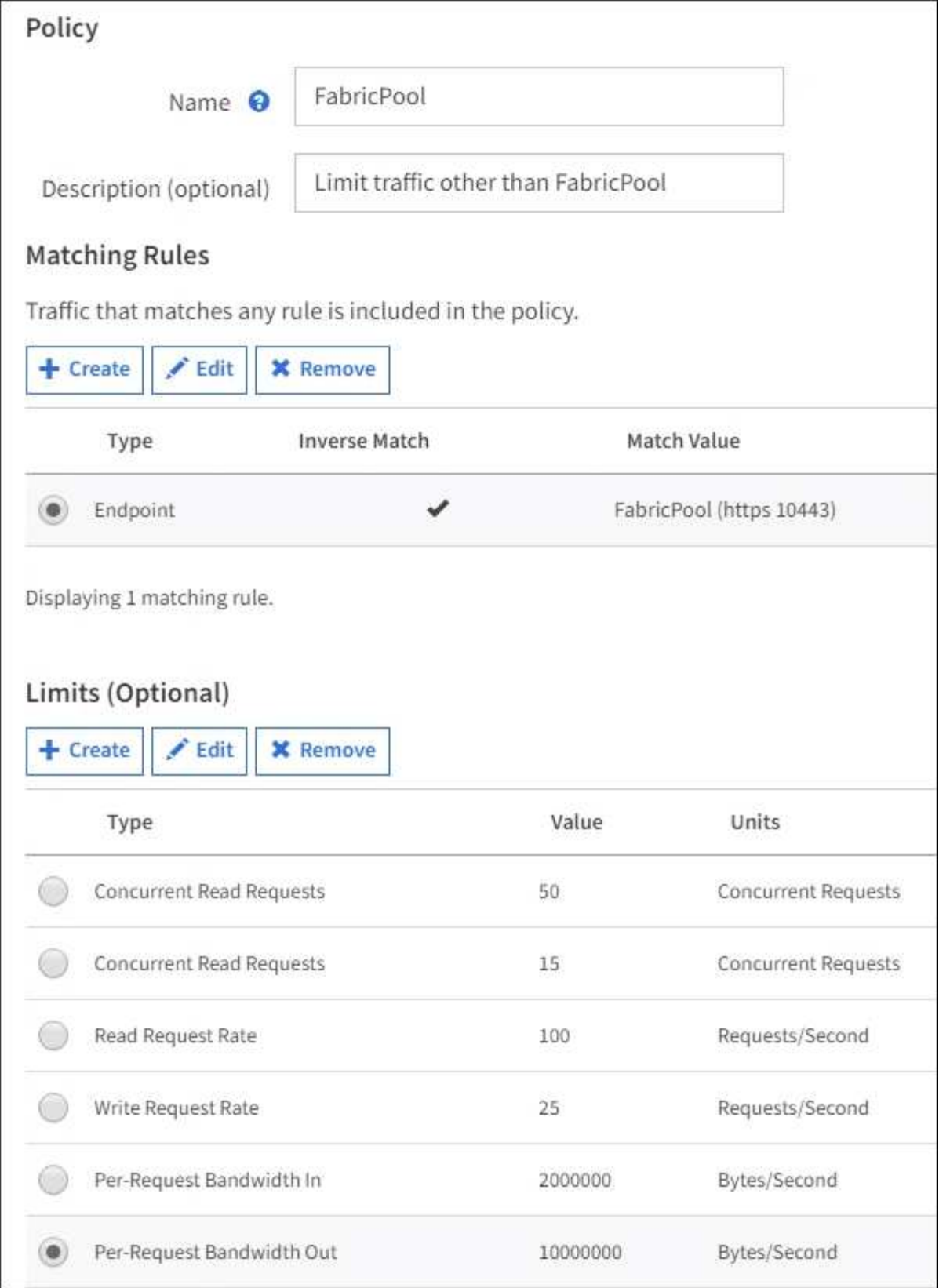

5. 建立流量分類原則之後、選取原則、然後選取\* Metrics \*、以判斷原則是否依預期限制流量。

**Traffic Classification Policies** 

Traffic classification policies can be used to identify network traffic for metrics reporting and optional traffic limiting.

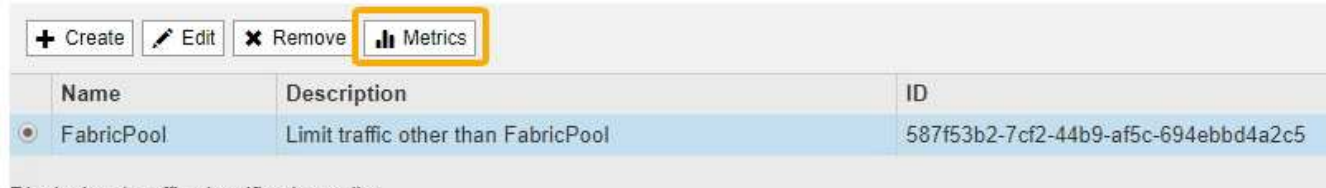

Displaying 1 traffic classification policy.

# 其他關於功能與功能的最佳實務做法**StorageGRID FabricPool**

設定StorageGRID 搭配FabricPool 使用的功能時、您應該避免設定可能影響資料儲存方式 的全域選項。

# 物件加密

設定StorageGRID 支援時、如果其他StorageGRID 的非支援用戶端需要資料加密(組態>\*系統\*>\*網格選項\* )、您可以選擇啟用全域\*儲存的物件加密\*設定。從FabricPool 「支援」層級到StorageGRID 「支援」層級的 資料已經加密、因此StorageGRID 不需要啟用「支援」功能。用戶端加密金鑰歸ONTAP 靜止所有。

# 物件壓縮

設定StorageGRID 時、請勿啟用全域\*壓縮儲存物件\*設定(組態>\*系統\*>\*網格選項\*)。從FabricPool 功能 到StorageGRID 功能的分層資料已經被壓縮。啟用\*壓縮儲存的物件\*不會進一步縮小物件的大小。

# 一致性層級

對於 FabricPool 貯體、建議的貯體一致性等級為 \* 讀取後新寫入 \* 、這是新貯體的預設設定。請勿編輯 FabricPool 儲存庫以使用 \* 可用 \* 或任何其他一致性層級。

# 分層**FabricPool**

如果StorageGRID 此節點使用從NetApp ONTAP 支援系統指派的儲存設備、請確認該磁碟區FabricPool 並未啟 用分層原則。例如、如果StorageGRID VMware主機上正在執行某個節點、請確保支援StorageGRID 該節點之 資料存放區的磁碟區FabricPool 未啟用「分層原則」。停用FabricPool 與物件節點搭配使用的磁碟區的分 層StorageGRID 功能、可簡化疑難排解和儲存作業。

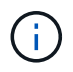

切勿使用FabricPool 無法將StorageGRID 任何與還原StorageGRID 本身相關的資料分層。 將StorageGRID 資料分層還原StorageGRID 至物件、可增加疑難排解和作業複雜度。

# 使用**StorageGRID**

# 使用租戶帳戶

使用租戶帳戶:總覽

租戶帳戶可讓您使用簡易儲存服務(S3)REST API或Swift REST API、在StorageGRID 一個無法恢復的系統中儲存及擷取物件。

什麼是租戶帳戶?

每個租戶帳戶都有自己的聯盟或本機群組、使用者、S3儲存區或Swift容器、以及物件。

或者、租戶帳戶可用來分隔不同實體所儲存的物件。例如、多個租戶帳戶可用於下列任一使用案例:

• 企業使用案例: StorageGRID 如果在企業內部使用此功能、則網格的物件儲存設備可能會由組織內的不同 部門加以分隔。例如、行銷部門、客戶支援部門、人力資源部門等可能有租戶帳戶。

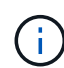

如果您使用S3用戶端傳輸協定、也可以使用S3儲存區和儲存區原則來分隔企業部門之間的物 件。您不需要建立個別的租戶帳戶。請參閱 [實作](#page-1358-0)[S3](#page-1358-0)[用戶端應用程式的指](#page-1358-0)[示](#page-1358-0)。

• 服務供應商使用案例: StorageGRID 如果服務供應商正在使用此功能、則網格的物件儲存設備可能會由租 用儲存設備的不同實體加以分隔。例如、公司A、公司B、公司C等可能有租戶帳戶。

# 如何建立租戶帳戶

租戶帳戶是由所建立 [使用](#page-940-0)[Grid Manager](#page-940-0)[的網格管理](#page-940-0)[員](#page-940-0)[StorageGRID](#page-940-0)。建立租戶帳戶時、網格管理員會指定下列 資訊:

- 租戶的顯示名稱(租戶的帳戶ID會自動指派、無法變更)。
- 租戶帳戶是否會使用S3或Swift。
- 對於S3租戶帳戶:是否允許租戶帳戶使用平台服務。如果允許使用平台服務、則必須設定網格以支援其使 用。
- 或者、租戶帳戶的儲存配額、也就是租戶物件可用的GB、TB或PB上限。租戶的儲存配額代表邏輯容量(物 件大小)、而非實體容量(磁碟大小)。
- 如果啟用StorageGRID 身分識別聯盟以供支援整個系統、則哪個聯盟群組具有root存取權限可設定租戶帳 戶。
- 如果StorageGRID 不使用單一登入(SSO)進行支援、則租戶帳戶是使用自己的身分識別來源、還是共用 網格的身分識別來源、以及租戶本機root使用者的初始密碼。

此外、如果StorageGRID S3租戶帳戶需要符合法規要求、網格管理員也可以針對該系統啟用S3物件鎖定設定。 啟用S3物件鎖定時、所有S3租戶帳戶都能建立及管理相容的儲存區。

# 設定**S3**租戶

之後是 [S3](#page-942-0)[租](#page-942-0)[戶](#page-942-0)[帳](#page-942-0)[戶已](#page-942-0)[建立](#page-942-0)、您可以存取租戶管理程式來執行下列工作:

- 設定身分識別聯盟(除非身分識別來源與網格共用)、或建立本機群組和使用者
- 管理S3存取金鑰
- 建立及管理S3儲存區、包括符合法規的儲存區
- 使用平台服務(若已啟用)
- 監控儲存使用量

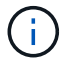

雖然您可以使用租戶管理程式來建立和管理S3儲存區、但您必須擁有 [S3](#page-1358-0)[存取](#page-1358-0)[金](#page-1358-0)鑰[、並使用](#page-1358-0)[S3](#page-1358-0) [REST API](#page-1358-0)[來](#page-1358-0)[擷](#page-1358-0)[取和管理物件](#page-1358-0)。

#### 設定**Swift**租戶

之後 [Swift](#page-942-0)[租](#page-942-0)[戶](#page-942-0)[帳](#page-942-0)[戶已](#page-942-0)[建立](#page-942-0)、您可以存取租戶管理程式來執行下列工作:

- 設定身分識別聯盟(除非身分識別來源與網格共用)、以及建立本機群組和使用者
- 監控儲存使用量

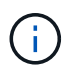

Swift使用者必須擁有root存取權限、才能存取租戶管理程式。不過、「根存取」權限不允許使用 者驗證進入 [Swift REST API](#page-1473-0) 以建立容器和擷取物件。使用者必須具有Swift Administrator權限、 才能驗證到Swift REST API。

# 使用租戶管理程式

租戶管理程式可讓您管理StorageGRID 一個無租戶帳戶的所有層面。

您可以使用租戶管理程式來監控租戶帳戶的儲存使用量、並透過身分識別聯盟或建立本機群組和使用者來管理使 用者。對於S3租戶帳戶、您也可以管理S3金鑰、管理S3儲存區、以及設定平台服務。

如何登入及登出

登入租戶管理程式

若要存取租戶管理程式、請在的網址列中輸入租戶的URL [支援的網](#page-808-0)[頁瀏](#page-808-0)[覽](#page-808-0)[器](#page-808-0)。

您需要的產品

- 您必須擁有登入認證資料。
- 您必須擁有網格管理員所提供的URL、才能存取租戶管理程式。此URL的範例如下所示:

https://FQDN\_or\_Admin\_Node\_IP/

https://FQDN\_or\_Admin\_Node\_IP:port/

https://FQDN\_or\_Admin\_Node\_IP/?accountId=20-digit-account-id

https://FQDN\_or\_Admin\_Node\_IP:port/?accountId=20-digit-account-id

URL一律包含完整網域名稱(FQDN)或用於存取管理節點的IP位址、也可以選擇性地包含連接埠號碼、20 位數租戶帳戶ID或兩者。

- 如果URL不包含租戶的20位數帳戶ID、您必須擁有此帳戶ID。
- 您必須使用 [支援的網](#page-808-0)[頁瀏](#page-808-0)[覽](#page-808-0)[器](#page-808-0)。
- Cookie必須在您的網路瀏覽器中啟用。
- 您必須擁有特定的存取權限。

# 步驟

- 1. 啟動A [支援的網](#page-808-0)[頁瀏](#page-808-0)[覽](#page-808-0)[器](#page-808-0)。
- 2. 在瀏覽器的網址列中、輸入存取租戶管理程式的URL。
- 3. 如果系統提示您輸入安全性警示、請使用瀏覽器的安裝精靈來安裝憑證。
- 4. 登入租戶管理程式。

您看到的登入畫面取決於您輸入的URL、以及組織是否使用單一登入(SSO)。您會看到下列其中一個畫面 :

◦ Grid Manager登入頁面。按一下右上角的\*租戶登入\*連結。

Tenant Login | NetApp Support | NetApp G

◦ 租戶管理程式登入頁面。「帳戶**ID**」欄位可能已經完成、如下所示。

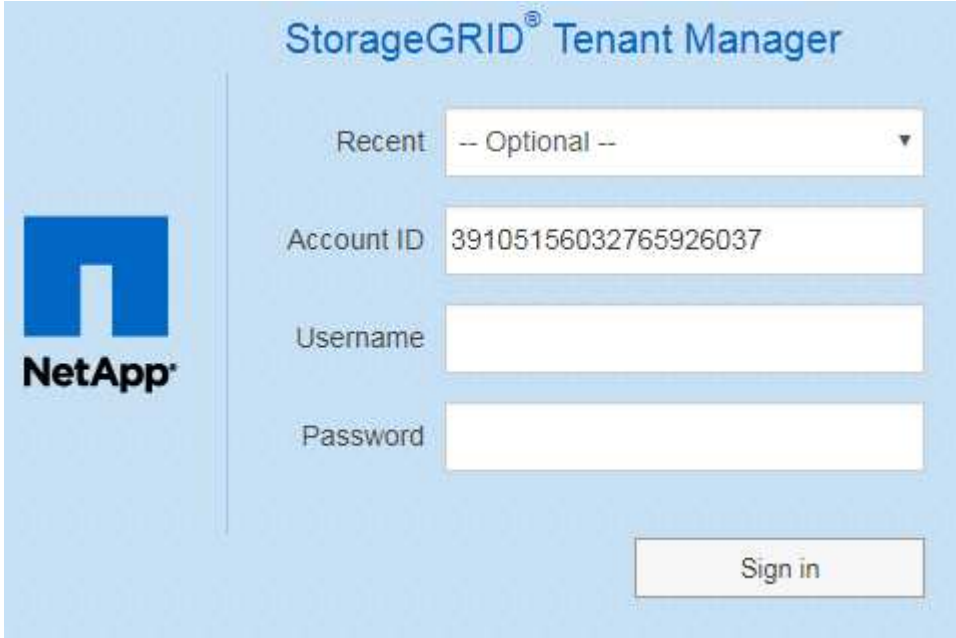

i. 如果租戶的20位數帳戶ID未顯示、請選取租戶帳戶名稱(如果出現在最近帳戶清單中)、或輸入帳 戶ID。

- ii. 輸入您的使用者名稱和密碼。
- iii. 按一下\*登入\*。

此時會顯示租戶管理程式儀表板。

◦ 如果網格上已啟用SSO、則會顯示貴組織的SSO頁面。例如:

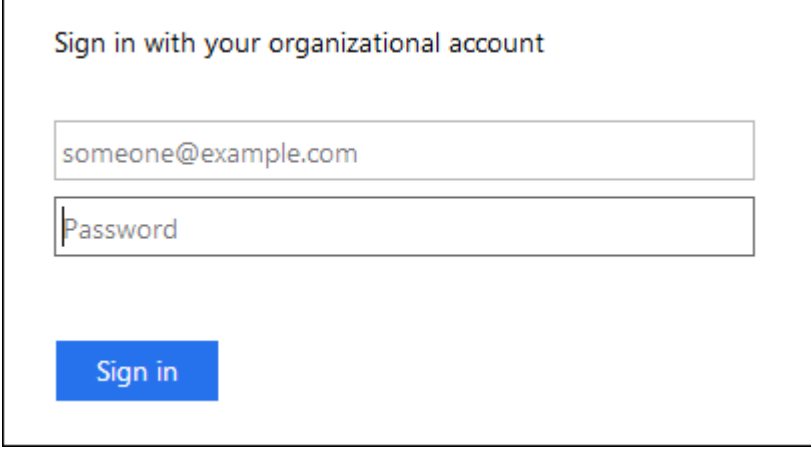

- 輸入您的標準SSO認證、然後按一下\*登入\*。
- 租戶管理程式SSO登入頁面。

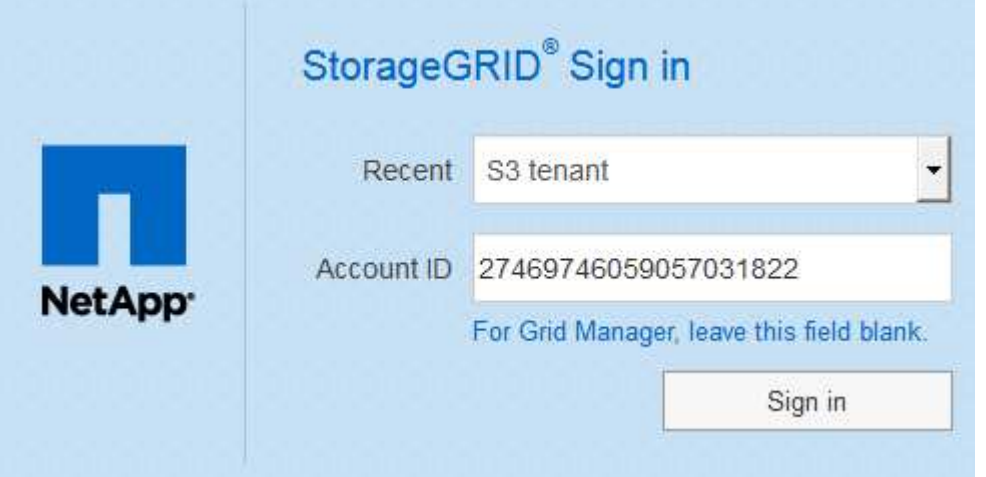

- i. 如果租戶的20位數帳戶ID未顯示、請選取租戶帳戶名稱(如果出現在最近帳戶清單中)、或輸入帳 戶ID。
- ii. 按一下\*登入\*。
- iii. 在組織的SSO登入頁面上、以標準SSO認證登入。

此時會顯示租戶管理程式儀表板。

5. 如果您收到其他人的初始密碼、請變更密碼以保護您的帳戶安全。選擇「使用者名稱**\_**>\*變更密碼\*」。

 $\left( \begin{matrix} 1 \end{matrix} \right)$ 

如果StorageGRID 啟用SSO以供支援整個系統、您就無法從Tenant Manager變更密碼。

使用Tenant Manager之後、您必須登出、以確保未獲授權的使用者無法存取StorageGRID 該系統。根據瀏覽器Cookie設定、關閉瀏覽器可能不會將您登出系統。

步驟

1. 在使用者介面的右上角找到使用者名稱下拉式清單。

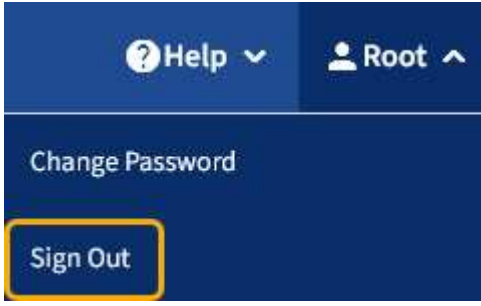

- 2. 選取使用者名稱、然後選取\*登出\*。
	- 如果未使用SSO:

您已登出管理節點。隨即顯示「租戶管理程式」登入頁面。

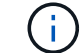

如果您登入多個管理節點、則必須登出每個節點。

◦ 如果啟用SSO:

您已登出您正在存取的所有管理節點。畫面會顯示「此功能的登入」頁面。StorageGRID您剛存取的租 戶帳戶名稱會在「最近的帳戶」下拉式清單中列為預設名稱、並顯示租戶的\*帳戶ID\*。

 $\left(\begin{smallmatrix} 1 \ 1 \end{smallmatrix}\right)$ 

如果已啟用SSO、而且您也已登入Grid Manager、您也必須登出Grid Manager以登出SSO。

# 瞭解租戶管理程式儀表板

租戶管理程式儀表板提供租戶帳戶組態的總覽、以及租戶貯體(S3)或容器(Swift)中物 件所使用的空間量。如果租戶有配額、儀表板會顯示配額使用量及剩餘量。如果有任何與 租戶帳戶相關的錯誤、則錯誤會顯示在儀表板上。

( i ) 「已用空間」值為預估值。這些預估值會受到擷取時間、網路連線能力和節點狀態的影響。

物件上傳後、儀表板的範例如下所示:

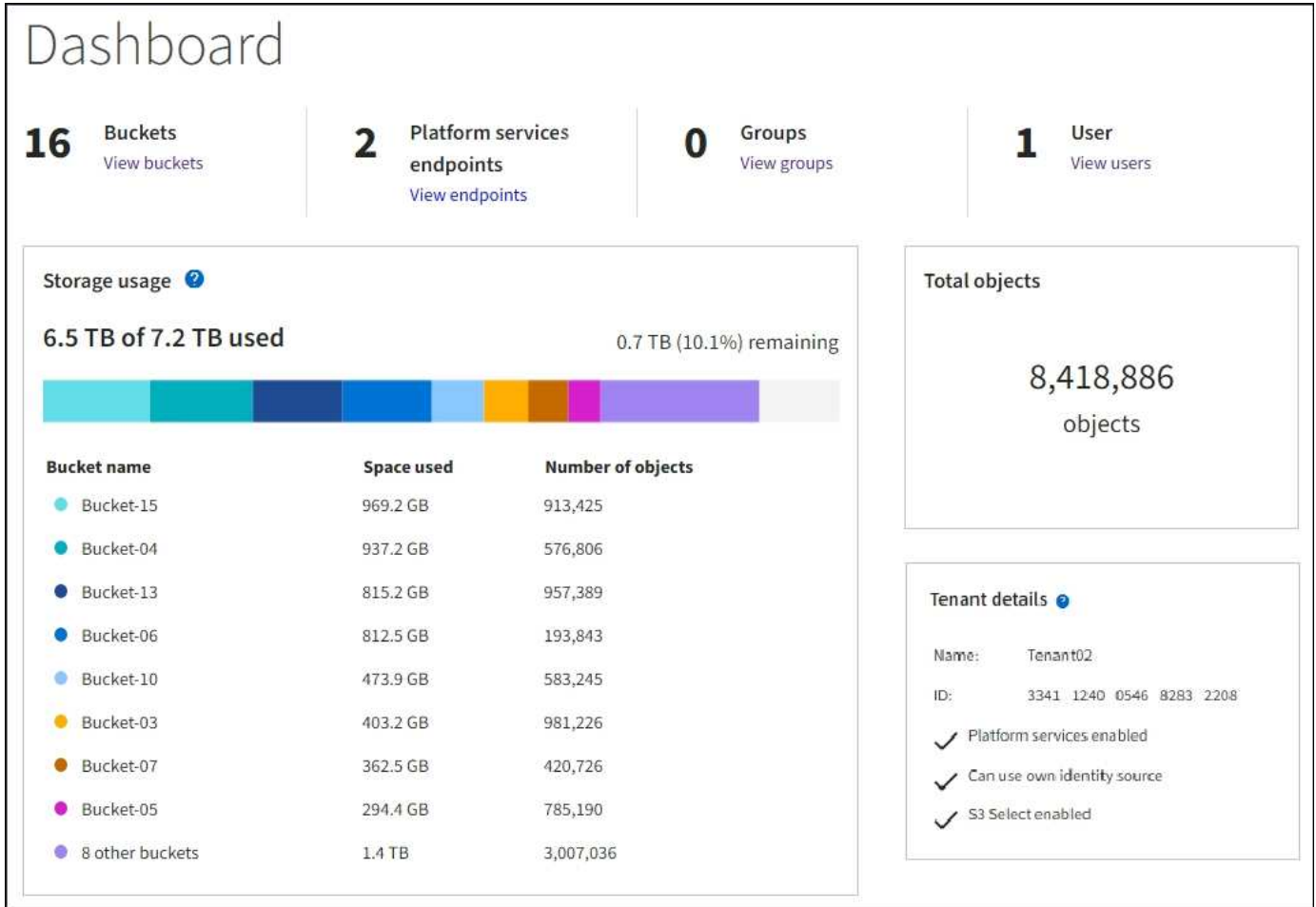

# 租戶帳戶摘要

儀表板頂端包含下列資訊:

- 已設定的儲存區或容器、群組和使用者數量
- 平台服務端點的數量(若有)

您可以選取連結來檢視詳細資料。

儀表板右側包含下列資訊:

• 租戶的物件總數。

對於S3帳戶、如果沒有任何物件被擷取、而且您具有「根存取」權限、則會顯示「入門指南」、而非物件總 數。

• 租戶詳細資料、包括租戶帳戶名稱和ID、以及租戶是否可以使用 [平台服務](#page-1321-0)、 [其](#page-840-0)[本](#page-840-0)[身](#page-840-0)[的](#page-840-0)[身](#page-840-0)[分](#page-840-0)[識別](#page-840-0)[來](#page-840-0)[源](#page-840-0)或 [S3](#page-959-0) [Select](#page-959-0) (僅列出已啟用的權限)。

儲存設備與配額使用量

「儲存設備」使用面板包含下列資訊:

• 租戶的物件資料量。

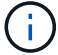

此值表示上傳的物件資料總數量、不代表用來儲存這些物件複本及其中繼資料的空間。

• 如果已設定配額、則為物件資料可用的空間總量、以及剩餘空間的數量和百分比。配額會限制可擷取的物件 資料量。

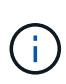

配額使用率是根據內部預估、在某些情況下可能會超過。例如StorageGRID 、當租戶開始上 傳物件時、會檢查配額、如果租戶超過配額、則會拒絕新的擷取。不過StorageGRID 、判斷 是否超過配額時、不考慮目前上傳的大小。如果刪除物件、則在重新計算配額使用率之前、 租戶可能會暫時無法上傳新物件。配額使用率計算可能需要10分鐘或更長時間。

• 代表最大桶或容器之相對大小的長條圖。

您可以將游標放在任何圖表區段上、以檢視該區段或容器所耗用的總空間。

Bucket-06: 914.6 GB R

• 若要對應長條圖、請列出最大的貯體或容器清單、包括物件資料的總數量、以及每個貯體或容器的物件數 目。

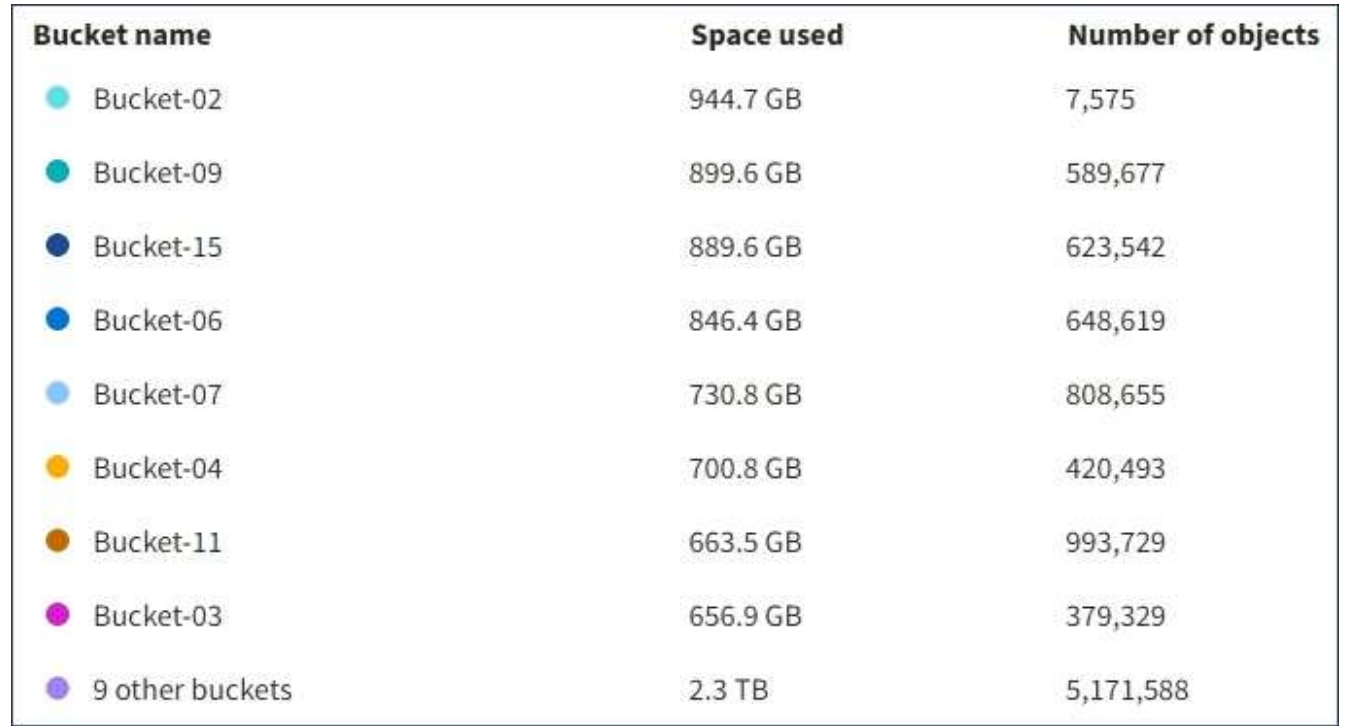

如果租戶擁有超過九個貯體或容器、則所有其他貯體或容器都會合併成清單底部的單一項目。

# 配額使用量警示

如果已在Grid Manager中啟用配額使用量警示、則當配額不足或超出時、這些警示會出現在Tenant Manager 中、如下所示:

如果已使用90%以上的租戶配額、則會觸發\*租戶配額使用量高\*警示。如需詳細資訊、請參閱監控StorageGRID 和疑難排解功能的說明中的警示參考資料。

**A.** Only 0.6% of the quota is remaining. If the quota is exceeded, you can no longer upload new objects.

如果超出配額、就無法上傳新物件。

The quota has been met. You cannot upload new objects.

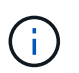

若要檢視其他詳細資料、並管理警示的規則和通知、請參閱監控和疑難排解StorageGRID 的指 示。

# 端點錯誤

如果您已使用Grid Manager設定一或多個端點以搭配平台服務使用、則租戶管理程式儀表板會在過去七天內發 生任何端點錯誤時顯示警示。

One or more endpoints have experienced an error and might not be functioning properly. Go to the Endpoints page to view the error details. The last error occurred 2 hours ago.

若要查看端點錯誤的詳細資料、請選取「端點」以顯示「端點」頁面。

相關資訊

[疑](#page-1342-0)[難排](#page-1342-0)[解](#page-1342-0)[平台服務](#page-1342-0)[端點](#page-1342-0)[錯誤](#page-1342-0)

[監控](#page-1503-0)[及](#page-1503-0)[疑](#page-1503-0)[難排](#page-1503-0)[解](#page-1503-0)

租戶管理**API**

<span id="page-1269-0"></span>瞭解租戶管理**API**

您可以使用租戶管理REST API(而非租戶管理程式使用者介面)來執行系統管理工作。例 如、您可能想要使用API來自動化作業、或更快建立多個實體、例如使用者。

租戶管理API:

- 使用Swagger開放原始碼API平台。Swagger提供直覺式使用者介面、可讓開發人員和非開發人員與API互 動。Swagger使用者介面提供每個API作業的完整詳細資料和文件。
- 用途 [支援](#page-1272-0)[不](#page-1272-0)[中](#page-1272-0)[斷](#page-1272-0)[營](#page-1272-0)[運升級](#page-1272-0)[的版本管理](#page-1272-0)。

若要存取租戶管理API的Swagger文件:

步驟

- 1. 登入租戶管理程式。
- 2. 從租戶管理程式頂端、選取說明圖示、然後選取\* API Documentation \*。

#### **API**作業

租戶管理API會將可用的API作業組織成下列區段:

- 帳戶-目前租戶帳戶的作業、包括取得儲存使用資訊。
- 驗證:執行使用者工作階段驗證的作業。

租戶管理API支援承載權杖驗證方案。對於租戶登入、您可以在驗證要求的Json實體(即「POST /API/v3/授 權」)中提供使用者名稱、密碼和帳戶ID。如果使用者已成功驗證、則會傳回安全性權杖。此權杖必須在後 續API要求(「授權:承載權杖」)的標頭中提供。

如需改善驗證安全性的資訊、請參閱 [防](#page-1273-0)[止](#page-1273-0)[跨](#page-1273-0)[網站](#page-1273-0)[要求](#page-1273-0)[偽](#page-1273-0)[造](#page-1273-0)。

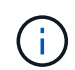

如果StorageGRID 啟用了單一登入(SSO)功能、您必須執行不同的驗證步驟。請參閱 [網格](#page-816-0) [管理](#page-816-0)[API](#page-816-0)[的使用說明。](#page-816-0)

- 組態-與租戶管理API產品版本相關的作業。您可以列出該版本所支援的產品版本和主要API版本。
- \* Container \*:在S3貯體或Swift Container上的作業、如下所示:

•  $S = *$ 

- 建立儲存區(啟用或不啟用S3物件鎖定)
- 修改庫位預設保留(適用於啟用S3物件鎖定的庫位)
- 設定對物件執行之作業的一致性控制
- 建立、更新及刪除儲存庫的CORS組態
- 啟用和停用物件的上次存取時間更新
- 管理平台服務的組態設定、包括CloudMirror複寫、通知及搜尋整合(中繼資料通知)
- 刪除空的儲存區
- Swift \*:設定用於容器的一致性層級
- 停用功能-檢視可能已停用之功能的作業。
- 端點:管理端點的作業。端點可讓S3儲存區使用外部服務StorageGRID 來進行CloudMirror複寫、通知或搜 尋整合。
- 群組:管理本機租戶群組及從外部身分識別來源擷取同盟租戶群組的作業。
- 身分識別來源-作業:設定外部身分識別來源、以及手動同步處理聯盟群組與使用者資訊。
- 地區-作業、以判斷StorageGRID 哪些地區已設定用於該系統。
- \* S3 \*:管理租戶使用者S3存取金鑰的作業。
- \* S3-object-lock \*-在全域S3物件鎖定設定上執行作業、用於支援法規遵循。
- 使用者-檢視及管理租戶使用者的作業。

營運詳細資料

展開每個API作業時、您可以看到其HTTP動作、端點URL、任何必要或選用參數的清單、要求本文的範例(視 需要)、以及可能的回應。

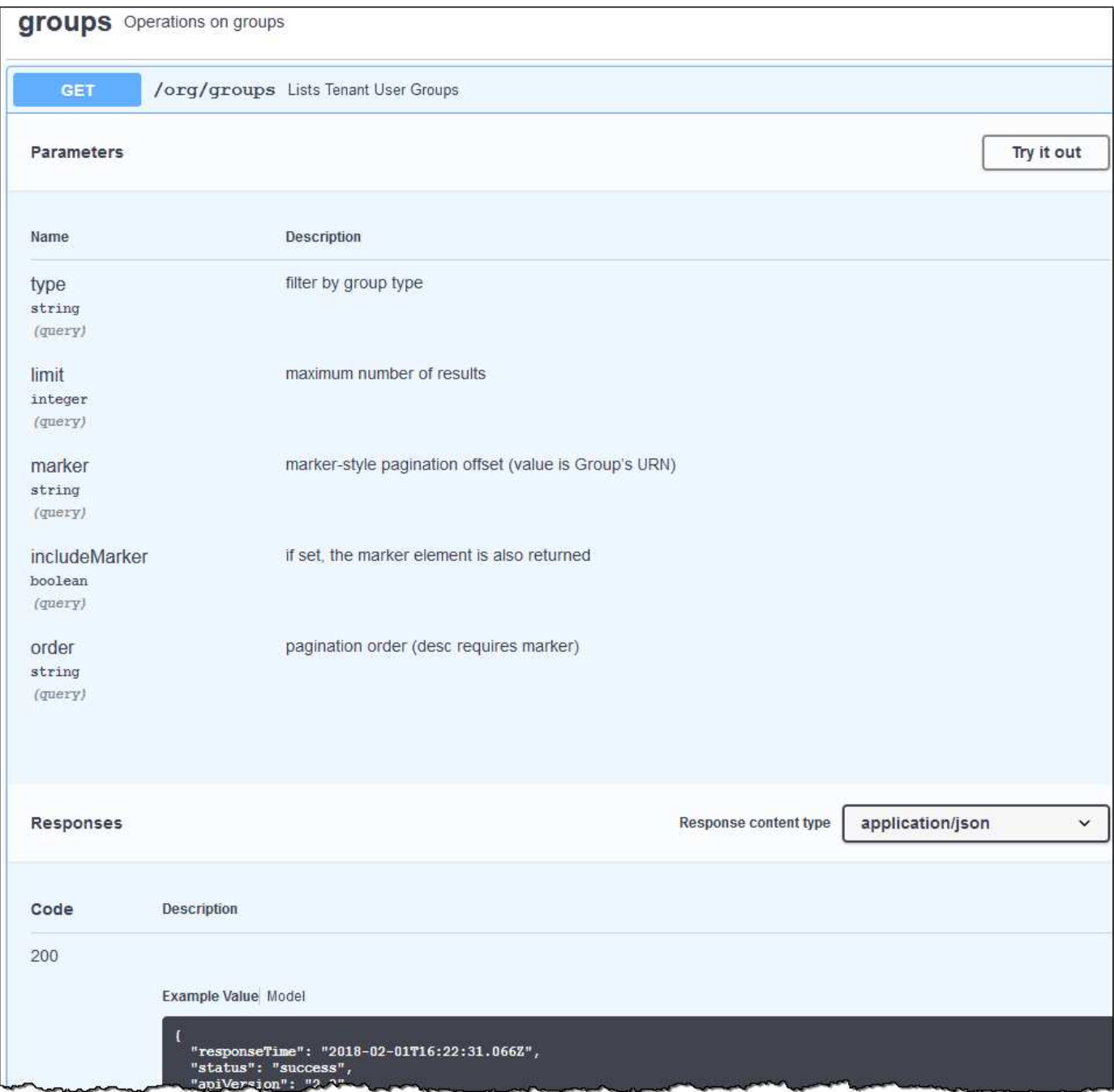

#### 發出**API**要求

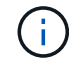

您使用API文件網頁執行的任何API作業都是即時作業。請小心不要錯誤地建立、更新或刪除組態 資料或其他資料。

# 步驟

- 1. 選取HTTP動作以查看要求詳細資料。
- 2. 判斷要求是否需要其他參數、例如群組或使用者ID。然後取得這些值。您可能需要先發出不同的API要求、 才能取得所需的資訊。
- 3. 判斷您是否需要修改範例要求本文。如果是、您可以選取\*模型\*來瞭解每個欄位的需求。
- 4. 選擇\*試用\*。
- 5. 提供任何必要的參數、或視需要修改申請本文。
- 6. 選擇\*執行\*。
- 7. 檢閱回應代碼以判斷要求是否成功。

<span id="page-1272-0"></span>租戶管理**API**版本管理

租戶管理API使用版本管理來支援不中斷營運的升級。

例如、此Request URL會指定API版本3。

https://hostname\_or\_ip\_address/api/v3/authorize

當進行\*不相容\*的變更時、會使租戶管理API的主要版本與舊版相容。當做出\*與舊版相容\*的變更時、租戶管 理API的次要版本會被提升。相容的變更包括新增端點或新屬性。下列範例說明如何根據所做的變更類型來提 高API版本。

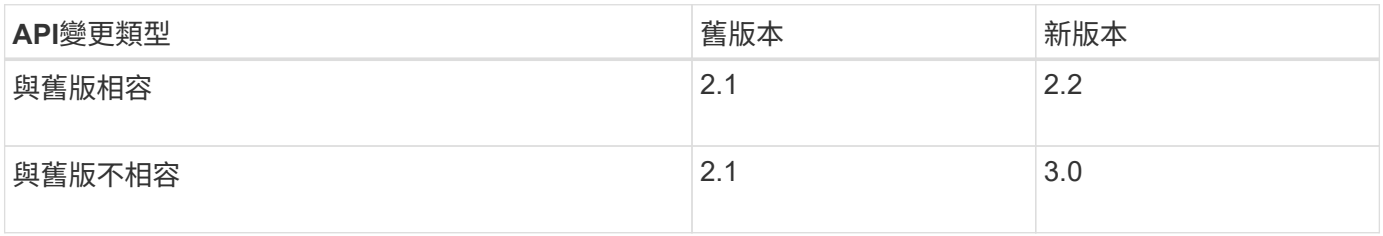

第一次安裝時、只會啟用最新版本的租戶管理API。StorageGRID不過StorageGRID 、當將支援功能升級至新功 能版本時、您仍可繼續存取舊版的API、以取得至少一個StorageGRID 版本的支援功能。

過時的要求會以下列方式標示為已過時:

- 回應標頭為「deprecated:true」
- Json回應本文包含「deprecated」:true

判斷目前版本支援哪些**API**版本

使用下列API要求傳回支援的API主要版本清單:

```
GET https://{{IP-Address}}/api/versions
{
    "responseTime": "2019-01-10T20:41:00.845Z",
    "status": "success",
    "apiVersion": "3.0",
    "data": [
      2,
      3
    ]
}
```
您可以使用路徑參數(`/API/v3)或標頭('API-版本:3')來指定API版本。如果您同時提供這兩個值、則標頭值 會覆寫路徑值。

```
curl https://[IP-Address]/api/v3/grid/accounts
```
curl -H "Api-Version: 3" https://[IP-Address]/api/grid/accounts

<span id="page-1273-0"></span>防範跨網站要求偽造(**CSRF**)

您StorageGRID 可以使用CSRF權杖來強化使用Cookie的驗證功能、協助防範跨網站要求 偽造(CSRF)攻擊。Grid Manager與租戶管理程式會自動啟用此安全功能、其他API用戶 端則可選擇是否在登入時啟用。

攻擊者若能觸發要求至不同網站(例如HTTP表單POST)、可能會導致使用登入使用者的Cookie發出特定要 求。

利用CSRF權杖協助防範CSRF攻擊。StorageGRID啟用時、特定Cookie的內容必須符合特定標頭或特定POST 本文參數的內容。

若要啟用此功能、請在驗證期間將「csrfToken」參數設為「true」。預設值為「假」。

```
curl -X POST --header "Content-Type: application/json" --header "Accept:
application/json" -d "{
   \"username\": \"MyUserName\",
   \"password\": \"MyPassword\",
    \"cookie\": true,
    \"csrfToken\": true
}" "https://example.com/api/v3/authorize"
```
如果為真、「GridCsrfToken」Cookie會以隨機值設定、以供登入Grid Manager、而「AccountCsrfToken 」Cookie則會以隨機值設定、以供登入租戶管理程式。

如果Cookie存在、則所有可修改系統狀態的要求(POST、PUT、PATCH、DELETE)都必須包含下列其中一項 :

- 「X-CSRF-Token」標頭、其標頭值設為CSRF權杖Cookie的值。
- 對於接受格式編碼實體的端點:「csrfToken」格式編碼的要求實體參數。

若要設定CSRF保護、請使用 [網格管理](#page-816-0)[API](#page-816-0) 或 [租](#page-1269-0)[戶管理](#page-1269-0)[API](#page-1269-0)。

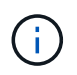

若要求具有CSRF權杖Cookie集、也會針對任何要求執行「Content-Type:application/json」標 頭、以進一步保護Json要求實體免受CSRF攻擊。

# 管理系統存取

使用身分識別聯盟

使用身分識別聯盟可更快設定租戶群組和使用者、並可讓租戶使用者使用熟悉的認證登入 租戶帳戶。

# 設定租戶管理程式的身分識別聯盟

如果您想要在其他系統(例如Active Directory、Azure Active Directory(Azure AD)、OpenLDAP或Oracle Directory Server)中管理租戶群組和使用者、可以為租戶管理程式設定身分識別聯盟。

您需要的產品

- 您將使用登入租戶管理程式 [支援的網](#page-808-0)[頁瀏](#page-808-0)[覽](#page-808-0)[器](#page-808-0)。
- 您擁有特定的存取權限。
- 您使用Active Directory、Azure AD、OpenLDAP或Oracle Directory Server做為身分識別供應商。

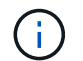

如果您想使用未列出的LDAP v3服務、請聯絡技術支援部門。

- 如果您打算使用OpenLDAP、則必須設定OpenLDAP伺服器。請參閱 [設](#page-844-0)[定](#page-844-0)[OpenLDAP](#page-844-0)[伺](#page-844-0)[服器](#page-844-0)[的準則](#page-844-0)。
- •如果您打算使用傳輸層安全性(TLS)與LDAP伺服器進行通訊、則身分識別供應商必須使用TLS 1.2或1.3。 請參閱 [用於傳](#page-993-0)[出](#page-993-0)[TLS](#page-993-0)[連線](#page-993-0)[的支援](#page-993-0)[密](#page-993-0)[碼](#page-993-0)。

# 關於這項工作

您是否可以為租戶設定身分識別聯盟服務、取決於租戶帳戶的設定方式。您的租戶可能會共用為Grid Manager 設定的身分識別聯盟服務。如果您在存取「身分識別聯盟」頁面時看到此訊息、則無法為此租戶設定個別的聯盟 身分識別來源。

This tenant account uses the LDAP server that is configured for the Grid Manager. Contact the grid administrator for information or to change this setting.

# 輸入組態

步驟

- 1. 選擇\*存取管理\*>\*身分識別聯盟\*。
- 2. 選取\*啟用身分識別聯盟\*。
- 3. 在LDAP服務類型區段中、選取您要設定的LDAP服務類型。

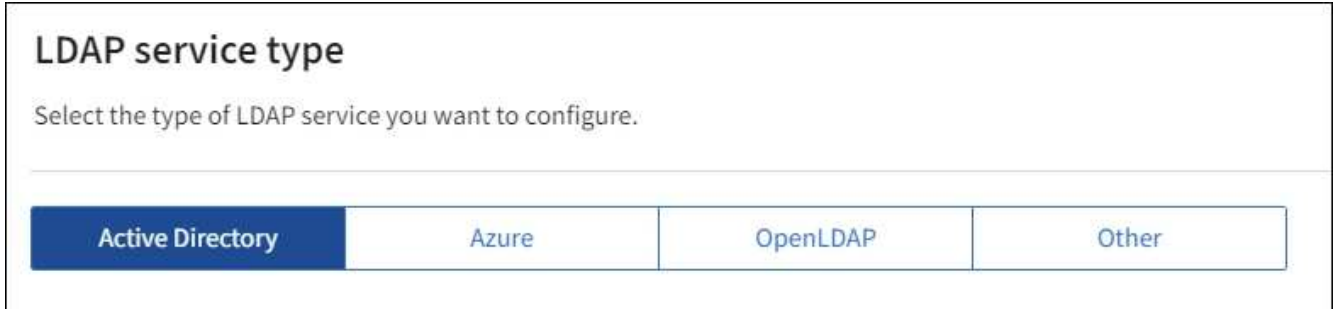

選擇\*其他\*以設定使用Oracle Directory Server的LDAP伺服器值。

- 4. 如果選擇\*其他\*、請填寫「LDAP屬性」區段中的欄位。否則、請前往下一步。
	- 使用者唯一名稱:含有LDAP使用者唯一識別碼的屬性名稱。此屬性相當於Active Directory 的「shamAccountName」和OpenLDAP的「uid」。如果您要設定Oracle Directory Server、請輸 入「uid」。
	- \*使用者UUID \*:含有LDAP使用者永久唯一識別碼的屬性名稱。此屬性相當於Active Directory 的「objectGuid」和OpenLDAP的「entryUUID」。如果要配置Oracle Directory Server、請輸 入「nssiuniuniid」。指定屬性的每個使用者值必須是16位元組或字串格式的32位數十六進位數字、連字 號會被忽略。
	- 群組唯一名稱:包含LDAP群組唯一識別碼的屬性名稱。此屬性相當於Active Directory 的「shamAccountName」和OpenLDAP的「CN」。如果您要設定Oracle Directory Server、請輸 入「CN」。
	- \*群組UUID \*:包含LDAP群組永久唯一識別碼的屬性名稱。此屬性相當於Active Directory 的「objectGuid」和OpenLDAP的「entryUUID」。如果要配置Oracle Directory Server、請輸 入「nssiuniuniid」。指定屬性的每個群組值必須是16位元組或字串格式的32位數十六進位數字、連字號 會被忽略。
- 5. 對於所有LDAP服務類型、請在「設定LDAP伺服器」區段中輸入所需的LDAP伺服器和網路連線資訊。
	- 主機名稱:LDAP伺服器的完整網域名稱(FQDN)或IP位址。
	- 連接埠:用於連接LDAP伺服器的連接埠。

 $\mathbf{d}$ 

STARTTLS的預設連接埠為389、LDAPS的預設連接埠為636。不過、只要防火牆設定正 確、您就可以使用任何連接埠。

◦ 使用者名稱:將連線至LDAP伺服器之使用者的辨別名稱(DN)完整路徑。

對於Active Directory、您也可以指定低層級的登入名稱或使用者主要名稱。

指定的使用者必須擁有列出群組和使用者的權限、並可存取下列屬性:

- 「AMAccountName」或「uid」
- "objectGUID"、"entryUUUID"或"nssiuniuniid"
- 《中國》
- 「memberof」或「isMemberOf」
- \* Active Directory \*: 「objectSid」、「primaryGroupID」、「userAccountControl」 及「userPrincipalName」
- \* Azure \*:「帳戶已啟用」和「userPrincipalName」

◦ 密碼:與使用者名稱相關的密碼。

◦ 群組基礎**DN**:您要搜尋群組之LDAP子樹狀結構的辨別名稱(DN)完整路徑。在Active Directory範例( 如下)中、識別名稱相對於基礎DN(DC=storagegRID、DC=example、DC=com)的所有群組均可做 為聯盟群組使用。

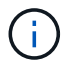

「群組唯一名稱\*」值必須在所屬的\*群組基礎DN\*中是唯一的。

◦ 使用者基礎**DN**:您要搜尋使用者之LDAP子樹狀目錄的辨別名稱(DN)完整路徑。

\*使用者唯一名稱\*值必須在其所屬的\*使用者基礎DN\*內是唯一的。

- 。連結使用者名稱格式(選用):如果StorageGRID 無法自動判斷模式、則應使用預設的使用者名稱模 式。
	- 建議提供\*連結使用者名稱格式\*、因為StorageGRID 如果無法連結服務帳戶、使用者可以登入。

輸入下列其中一種模式:

 $\mathbf{d}$ 

- 使用者主體名稱模式(**Active Directory**和**Azure**):「[username]@*example*.com」
- 低層級登入名稱模式(**Active Directory**和**Azure**):「*example*\[username]」
- 辨別名稱模式:「CN=[username]、CN=Users、DC=*examends*、DC=com」

請準確附上所寫的\*(使用者名稱)\*。

- 6. 在傳輸層安全性(TLS)區段中、選取安全性設定。
	- 使用**ARTTLS**:使用ARTTLS來保護與LDAP伺服器的通訊安全。這是Active Directory、OpenLDAP或其 他的建議選項、但Azure不支援此選項。
	- 使用**LDAPS**:LDAPS(LDAP over SSL)選項使用TLS建立與LDAP伺服器的連線。您必須為Azure選 取此選項。
	- 請勿使用**TLS**:StorageGRID 不保護介於整個系統與LDAP伺服器之間的網路流量。Azure不支援此選 項。

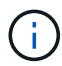

如果Active Directory伺服器強制執行LDAP簽署、則不支援使用\*「不使用TLS\*」選項。 您必須使用ARTTLS或LDAPS。

- 7. 如果您選取了ARTTLS或LDAPS、請選擇用來保護連線安全的憑證。
	- 使用作業系統**CA**憑證:使用作業系統上安裝的預設Grid CA憑證來保護連線安全。
	- 使用自訂**CA**憑證:使用自訂安全性憑證。

如果選取此設定、請將自訂安全性憑證複製並貼到CA憑證文字方塊中。

測試連線並儲存組態

輸入所有值之後、您必須先測試連線、才能儲存組態。如果您提供LDAP伺服器的連線設定和連結使用者名稱格 式、則可透過此驗證。StorageGRID

- 1. 選擇\*測試連線\*。
- 2. 如果您未提供連結使用者名稱格式:
	- 如果連線設定有效、則會出現「Test connection Successful(測試連線成功)」訊息。選取\*「Save( 儲存)」\*以儲存組態。
	- 如果連線設定無效、則會出現「test connection Could not be connection…(無法建立測試連線)」訊 息。選擇\*關閉\*。然後、解決所有問題、並再次測試連線。

3. 如果您提供連結使用者名稱格式、請輸入有效同盟使用者的使用者名稱和密碼。

例如、輸入您自己的使用者名稱和密碼。請勿在使用者名稱中包含任何特殊字元、例如@或/。

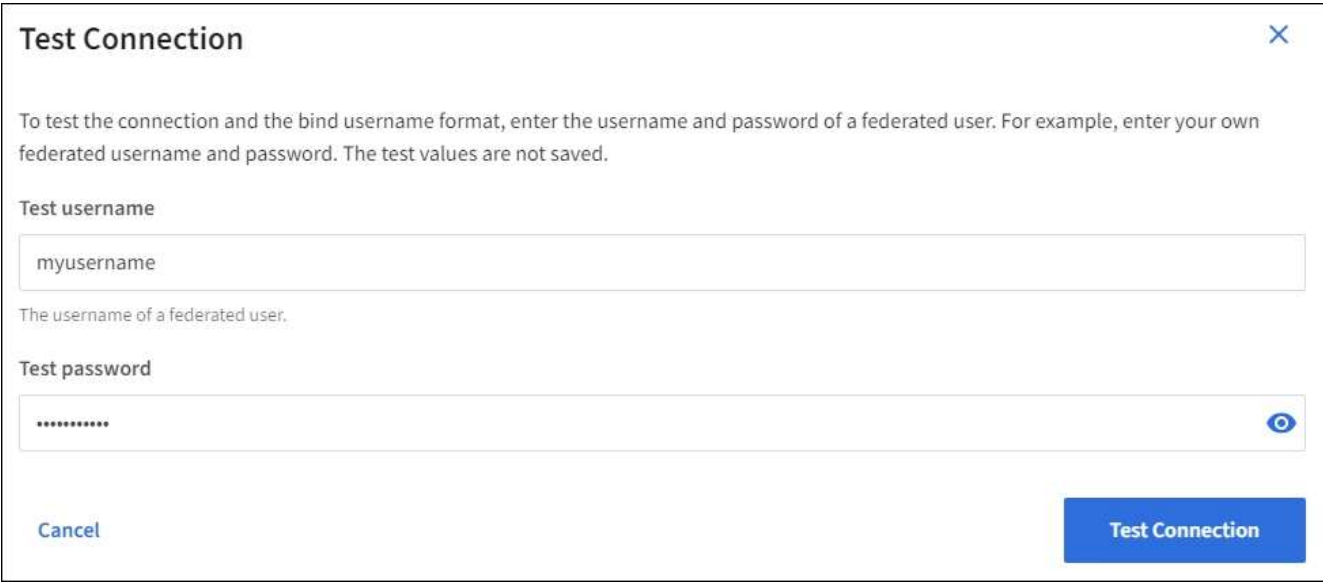

- 如果連線設定有效、則會出現「Test connection Successful(測試連線成功)」訊息。選取\*「Save( 儲存)」\*以儲存組態。
- 如果連線設定、連結使用者名稱格式或測試使用者名稱和密碼無效、則會出現錯誤訊息。解決所有問 題、然後再次測試連線。

強制與身分識別來源同步

此系統會定期同步來自身分識別來源的聯盟群組和使用者。StorageGRID如果您想要盡快啟用或限制使用者權 限、可以強制啟動同步。

# 步驟

- 1. 前往「身分識別聯盟」頁面。
- 2. 選取頁面頂端的\*同步伺服器\*。

視您的環境而定、同步處理程序可能需要一些時間。

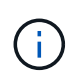

如果同步處理來自身分識別來源的聯盟群組和使用者時發生問題、則會觸發\*身分識別聯盟同 步處理失敗\*警示。

停用身分識別聯盟

您可以暫時或永久停用群組和使用者的身分識別聯盟。停用身分識別聯盟時StorageGRID 、不會在驗證和身分 識別來源之間進行通訊。不過、您已設定的任何設定都會保留下來、讓您日後可以輕鬆重新啟用身分識別聯盟。

關於這項工作

在停用身分識別聯盟之前、您應注意下列事項:

• 聯盟使用者將無法登入。

- 目前已登入的聯盟使用者將在StorageGRID 其工作階段過期之前保留對此系統的存取權、但在工作階段過期 後仍無法登入。
- 不會在不同步系統與身分識別來源之間進行同步、StorageGRID 也不會針對尚未同步的帳戶發出警示或警 示。
- 如果單一登入(SSO)設定為\*已啟用\*或\*沙箱模式\*、則「啟用身分聯盟」核取方塊會停用。「單一登入」 頁面的SSO狀態必須為\*停用\*、才能停用身分識別聯盟。請參閱 [停](#page-878-0)[用](#page-878-0)[單](#page-878-0)[一登入。](#page-878-0)

# 步驟

- 1. 前往「身分識別聯盟」頁面。
- 2. 取消核取「啟用身分識別聯盟」核取方塊。

# 設定**OpenLDAP**伺服器的準則

如果您要使用OpenLDAP伺服器進行身分識別聯盟、則必須在OpenLDAP伺服器上設定特定設定。

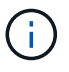

對於非ActiveDirectory或Azure的身分識別來源、StorageGRID 無法自動封鎖S3存取外部停用的 使用者。若要封鎖S3存取、請刪除使用者的任何S3金鑰、並將使用者從所有群組中移除。

# **memberOf**和**refert**覆疊

應啟用memberof和refert覆疊。如需詳細資訊、請參閱中的反轉群組成員資格維護指 示http://www.openldap.org/doc/admin24/index.html["OpenLDAP文件:2.4版管理員指南"^]。

索引

您必須使用指定的索引關鍵字來設定下列OpenLDAP屬性:

- 「olcDbIndex: objectClass eq」
- 「olcDbIndex: UID eq 、pres、sub」
- 「olcDbIndex: cN eq、pres、sub」
- 「olcDbIndex: entryUUID eq」

此外、請確定使用者名稱說明中所述的欄位已建立索引、以獲得最佳效能。

請參閱中有關反轉群組成員資格維護的資訊http://www.openldap.org/doc/admin24/index.html["OpenLDAP文件 :2.4版管理員指南"^]。

# 管理群組

<span id="page-1278-0"></span>為**S3**租戶建立群組

您可以匯入同盟群組或建立本機群組、來管理S3使用者群組的權限。

您需要的產品

- 您必須使用登入租戶管理程式 [支援的網](#page-808-0)[頁瀏](#page-808-0)[覽](#page-808-0)[器](#page-808-0)。
- 您必須屬於具有「根存取」權限的使用者群組。請參閱 [租](#page-1282-0)[戶管理](#page-1282-0)[權](#page-1282-0)[限](#page-1282-0)。
- 如果您打算匯入聯盟群組、表示您已設定身分識別聯盟、而且聯盟群組已存在於設定的身分識別來源中。

# 步驟

1. 選擇\*存取管理\*>\*群組\*。

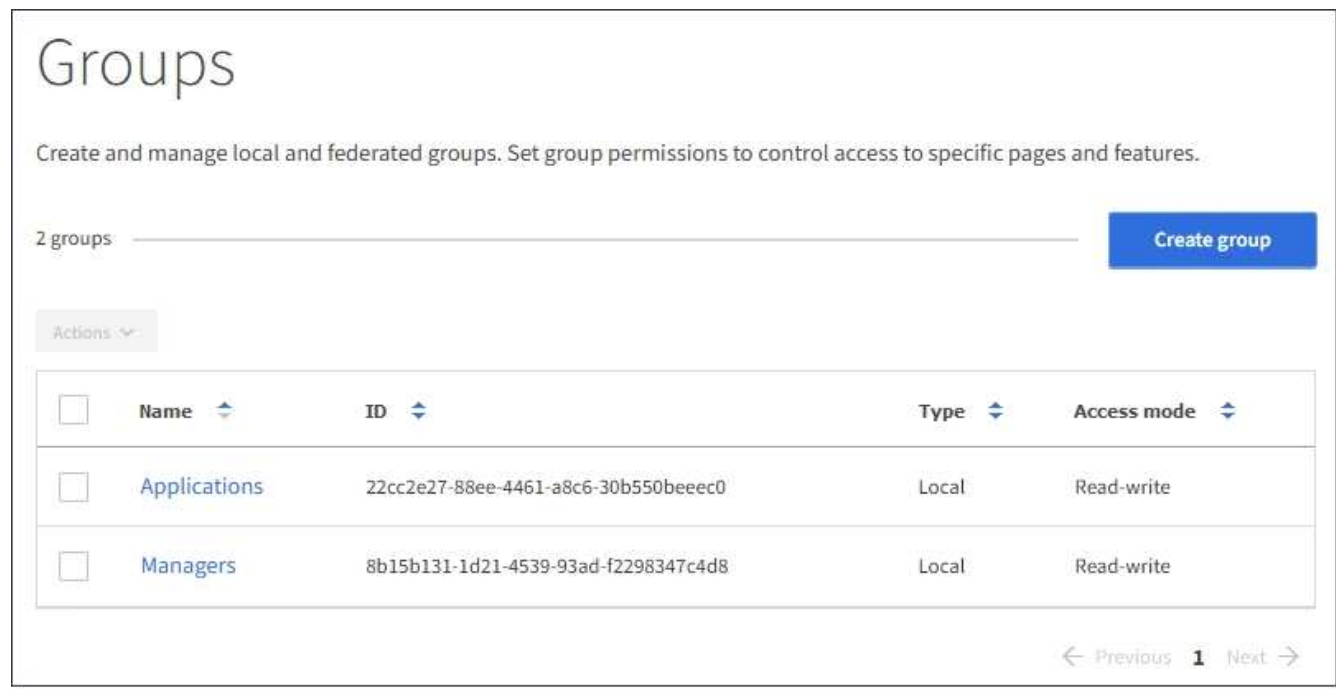

- 2. 選取\*建立群組\*。
- 3. 選取\*本機群組\*索引標籤以建立本機群組、或選取\*聯盟群組\*索引標籤、從先前設定的身分識別來源匯入群 組。

如果StorageGRID 您的系統啟用單一登入(SSO)、屬於本機群組的使用者將無法登入租戶管理程式、不 過他們可以根據群組權限、使用用戶端應用程式來管理租戶的資源。

- 4. 輸入群組名稱。
	- 本機群組:輸入顯示名稱和唯一名稱。您可以稍後再編輯顯示名稱。
	- 聯盟群組:輸入唯一名稱。對於Active Directory、唯一名稱是與「shamAccountName」屬性相關聯的 名稱。對於OpenLDAP、唯一名稱是與「uid」屬性相關聯的名稱。
- 5. 選擇\*繼續\*。
- 6. 選取存取模式。如果使用者屬於多個群組、且任何群組設定為唯讀、則使用者將擁有所有選取設定和功能的 唯讀存取權。
	- 讀寫(預設):使用者可以登入租戶管理程式、並管理租戶組態。
	- 唯讀:使用者只能檢視設定和功能。他們無法在租戶管理程式或租戶管理API中進行任何變更或執行任何 作業。本機唯讀使用者可以變更自己的密碼。
- 7. 選取此群組的群組權限。

請參閱租戶管理權限的相關資訊。

- 8. 選擇\*繼續\*。
- 9. 選取群組原則、以判斷此群組成員將擁有哪些S3存取權限。
- 無**S3**存取:預設。此群組中的使用者沒有S3資源的存取權、除非使用資源桶原則授予存取權。如果選取 此選項、預設只有root使用者可以存取S3資源。
- 唯讀存取:此群組中的使用者擁有S3資源的唯讀存取權。例如、此群組中的使用者可以列出物件並讀取 物件資料、中繼資料和標記。選取此選項時、唯讀群組原則的Json字串會出現在文字方塊中。您無法編 輯此字串。
- 完整存取:此群組中的使用者可完整存取S3資源、包括儲存區。選取此選項時、會在文字方塊中顯示完 整存取群組原則的Json字串。您無法編輯此字串。
- 自訂:群組中的使用者會被授予您在文字方塊中指定的權限。如需群組原則的詳細資訊、包括語言語法 和範例、請參閱實作S3用戶端應用程式的指示。
- 10. 如果您選取\*自訂\*、請輸入群組原則。每個群組原則的大小上限為5、120位元組。您必須輸入有效的Json格 式字串。

在此範例中、群組成員只能列出及存取符合其使用者名稱(金鑰前置碼)的資料夾、並在指定的儲存區中使 用。請注意、在決定這些資料夾的隱私權時、應考慮其他群組原則和儲存區原則的存取權限。

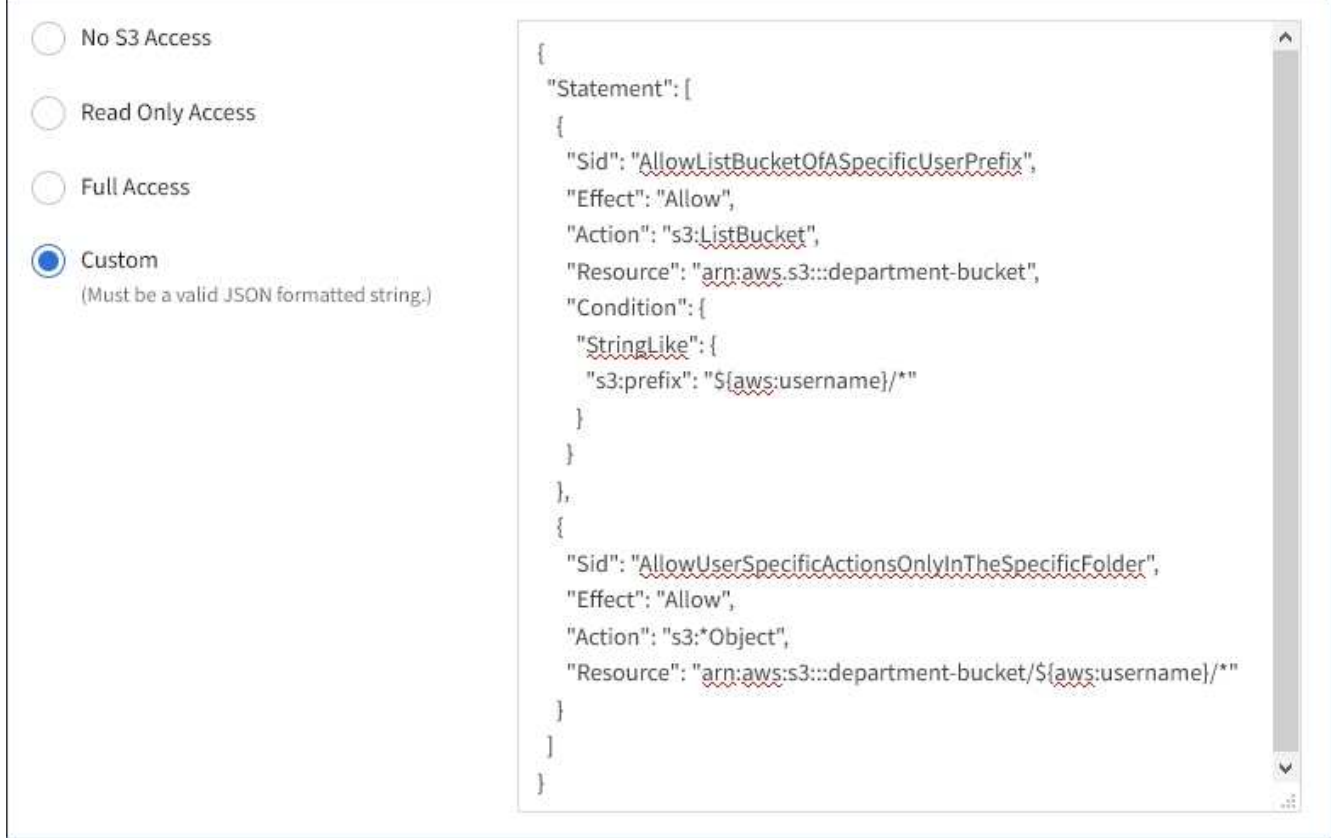

11. 根據您要建立同盟群組或本機群組、選取出現的按鈕:

◦ 聯盟群組:建立群組

◦ 本機群組:繼續

如果您要建立本機群組、在您選取\*繼續\*之後、會出現步驟4(新增使用者)。聯盟群組不會顯示此步驟。

12. 選取您要新增至群組的每個使用者核取方塊、然後選取\*建立群組\*。

您也可以選擇儲存群組、而不新增使用者。您可以稍後新增使用者至群組、或在新增使用者時選取群組。

13. 選擇\*完成\*。

您建立的群組會出現在群組清單中。由於快取、變更可能需要15分鐘才能生效。

<span id="page-1281-0"></span>為**Swift**租戶建立群組

您可以匯入聯盟群組或建立本機群組、來管理Swift租戶帳戶的存取權限。至少一個群組必 須具有Swift Administrator權限、這是管理Swift租戶帳戶的容器和物件所需的權限。

您需要的產品

- 您必須使用登入租戶管理程式 [支援的網](#page-808-0)[頁瀏](#page-808-0)[覽](#page-808-0)[器](#page-808-0)。
- 您必須屬於具有「根存取」權限的使用者群組。
- 如果您打算匯入聯盟群組、表示您已設定身分識別聯盟、而且聯盟群組已存在於設定的身分識別來源中。

步驟

1. 選擇\*存取管理\*>\*群組\*。

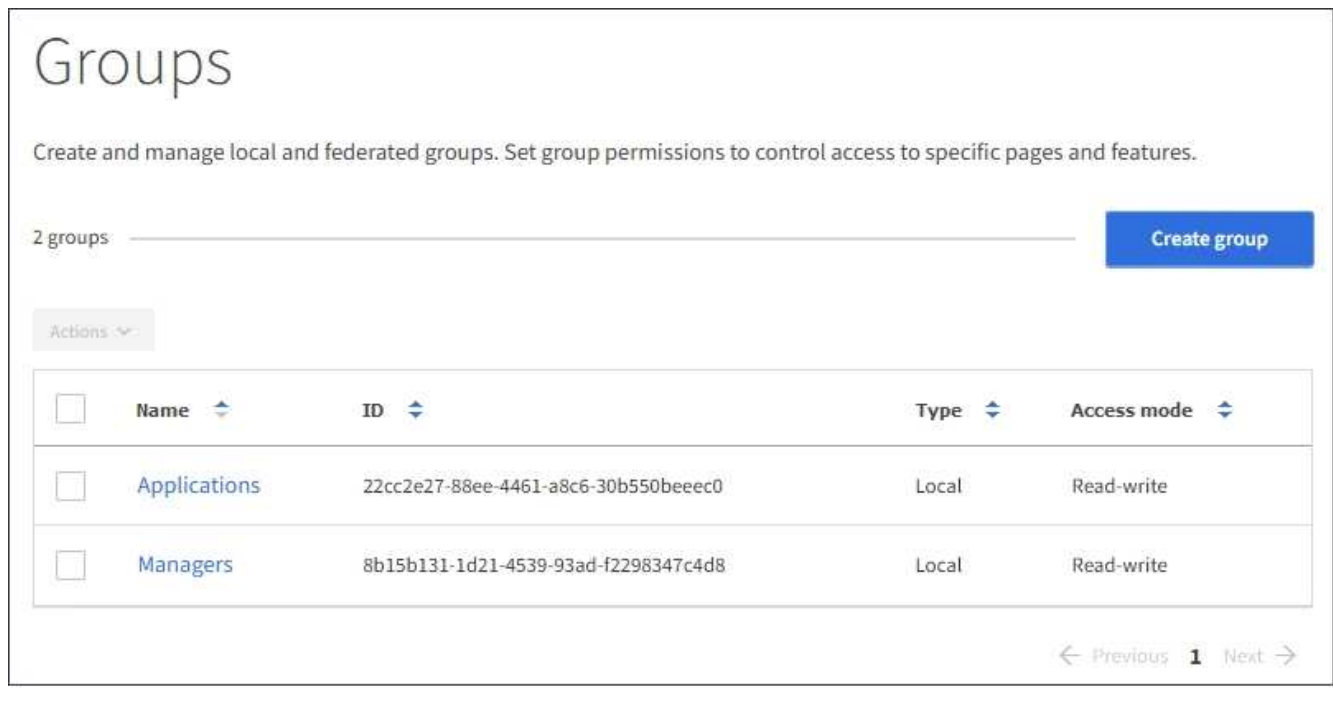

- 2. 選取\*建立群組\*。
- 3. 選取\*本機群組\*索引標籤以建立本機群組、或選取\*聯盟群組\*索引標籤、從先前設定的身分識別來源匯入群 組。

如果StorageGRID 您的系統啟用單一登入(SSO)、屬於本機群組的使用者將無法登入租戶管理程式、不 過他們可以根據群組權限、使用用戶端應用程式來管理租戶的資源。

- 4. 輸入群組名稱。
	- 本機群組:輸入顯示名稱和唯一名稱。您可以稍後再編輯顯示名稱。
	- 聯盟群組:輸入唯一名稱。對於Active Directory、唯一名稱是與「shamAccountName」屬性相關聯的 名稱。對於OpenLDAP、唯一名稱是與「uid」屬性相關聯的名稱。
- 5. 選擇\*繼續\*。
- 6. 選取存取模式。如果使用者屬於多個群組、且任何群組設定為唯讀、則使用者將擁有所有選取設定和功能的 唯讀存取權。
	- 讀寫(預設):使用者可以登入租戶管理程式、並管理租戶組態。
	- 唯讀:使用者只能檢視設定和功能。他們無法在租戶管理程式或租戶管理API中進行任何變更或執行任何 作業。本機唯讀使用者可以變更自己的密碼。
- 7. 設定群組權限。
	- 如果使用者需要登入租戶管理程式或租戶管理API、請選取\*根存取\*核取方塊。(預設)
	- 如果使用者不需要存取租戶管理程式或租戶管理API、請取消選取「根存取」核取方塊。例如、取消選取 不需要存取租戶的應用程式核取方塊。然後、指派\* Swift管理員\*權限、讓這些使用者能夠管理容器和物 件。
- 8. 選擇\*繼續\*。
- 9. 如果使用者需要使用Swift REST API、請選取「\* Swift管理員\*」核取方塊。

Swift使用者必須擁有root存取權限、才能存取租戶管理程式。不過、「根存取」權限不允許使用者驗證Swift REST API、以建立容器和擷取物件。使用者必須具有Swift Administrator權限、才能驗證到Swift REST API。

- 10. 根據您要建立同盟群組或本機群組、選取出現的按鈕:
	- 聯盟群組:建立群組
	- 本機群組:繼續

如果您要建立本機群組、在您選取\*繼續\*之後、會出現步驟4(新增使用者)。聯盟群組不會顯示此步 驟。

11. 選取您要新增至群組的每個使用者核取方塊、然後選取\*建立群組\*。

您也可以選擇儲存群組、而不新增使用者。您可以稍後新增使用者至群組、或在建立新使用者時選取群組。

12. 選擇\*完成\*。

您建立的群組會出現在群組清單中。由於快取、變更可能需要15分鐘才能生效。

#### 相關資訊

#### [租](#page-1282-0)[戶管理](#page-1282-0)[權](#page-1282-0)[限](#page-1282-0)

#### [使用](#page-1473-0)[Swift](#page-1473-0)

# <span id="page-1282-0"></span>租戶管理權限

建立租戶群組之前、請先考量您要指派給該群組的權限。租戶管理權限可決定使用者可以 使用租戶管理程式或租戶管理API執行哪些工作。使用者可以屬於一或多個群組。如果使用 者屬於多個群組、則權限是累積性的。

若要登入租戶管理程式或使用租戶管理API、使用者必須屬於至少擁有一項權限的群組。所有可以登入的使用者 都可以執行下列工作:

- 檢視儀表板
- 變更自己的密碼(適用於本機使用者)

對於所有權限、群組的存取模式設定會決定使用者是否可以變更設定及執行作業、或是只能檢視相關設定和功 能。

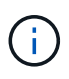

如果使用者屬於多個群組、且任何群組設定為唯讀、則使用者將擁有所有選取設定和功能的唯讀 存取權。

您可以將下列權限指派給群組。請注意、S3租戶和Swift租戶擁有不同的群組權限。由於快取、變更可能需要15 分鐘才能生效。

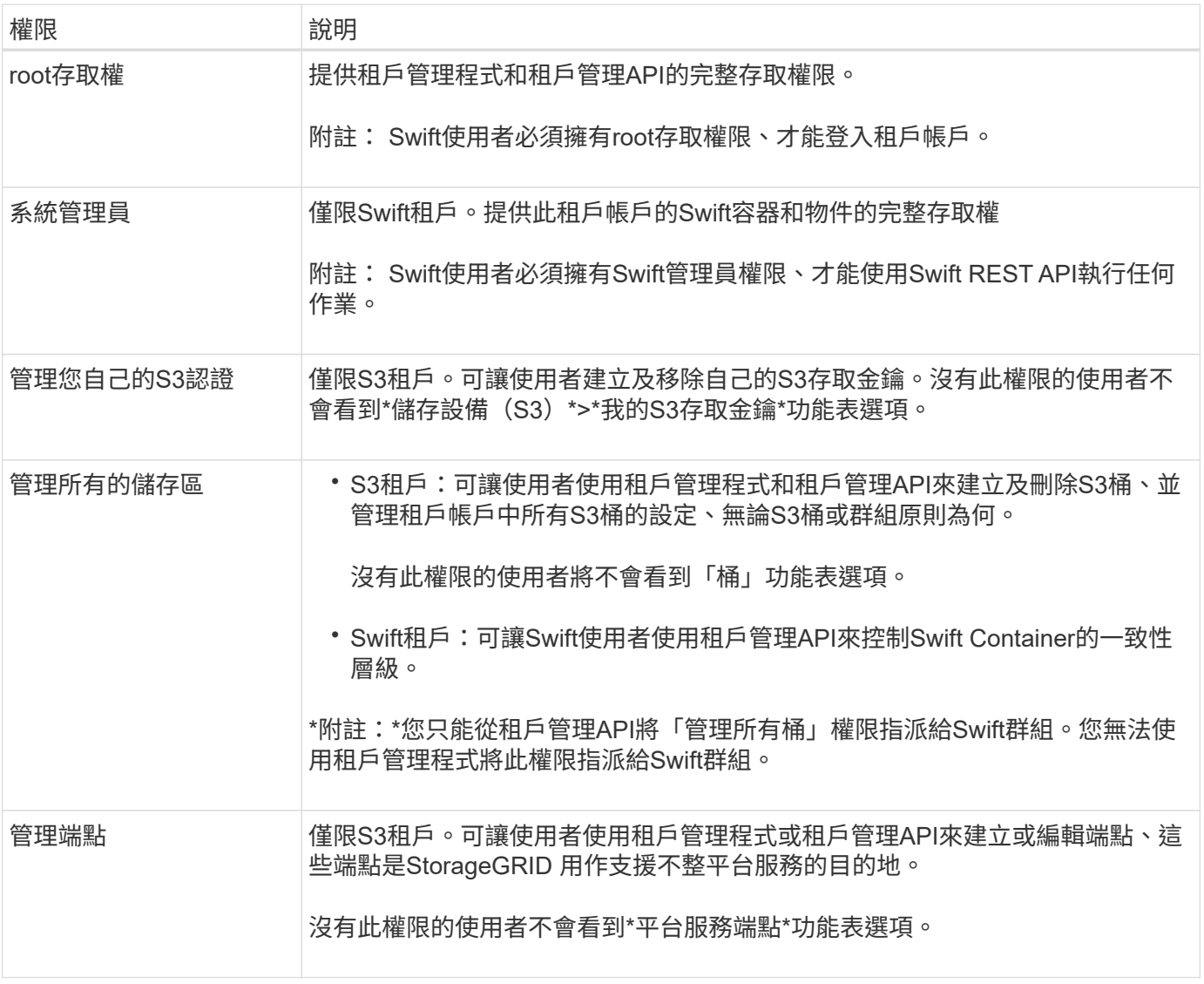

# 相關資訊

[使用](#page-1358-0)[S3](#page-1358-0)

[使用](#page-1473-0)[Swift](#page-1473-0)

當您檢視群組的詳細資料時、可以變更群組的顯示名稱、權限、原則及屬於群組的使用 者。

您需要的產品

- 您必須使用登入租戶管理程式 [支援的網](#page-808-0)[頁瀏](#page-808-0)[覽](#page-808-0)[器](#page-808-0)。
- 您必須屬於具有「根存取」權限的使用者群組。
- 步驟
- 1. 選擇\*存取管理\*>\*群組\*。
- 2. 選取您要檢視或編輯其詳細資料的群組名稱。

或者、您也可以選取\*「動作」**>**「檢視群組詳細資料」\*。

隨即顯示群組詳細資料頁面。以下範例顯示S3群組詳細資料頁面。

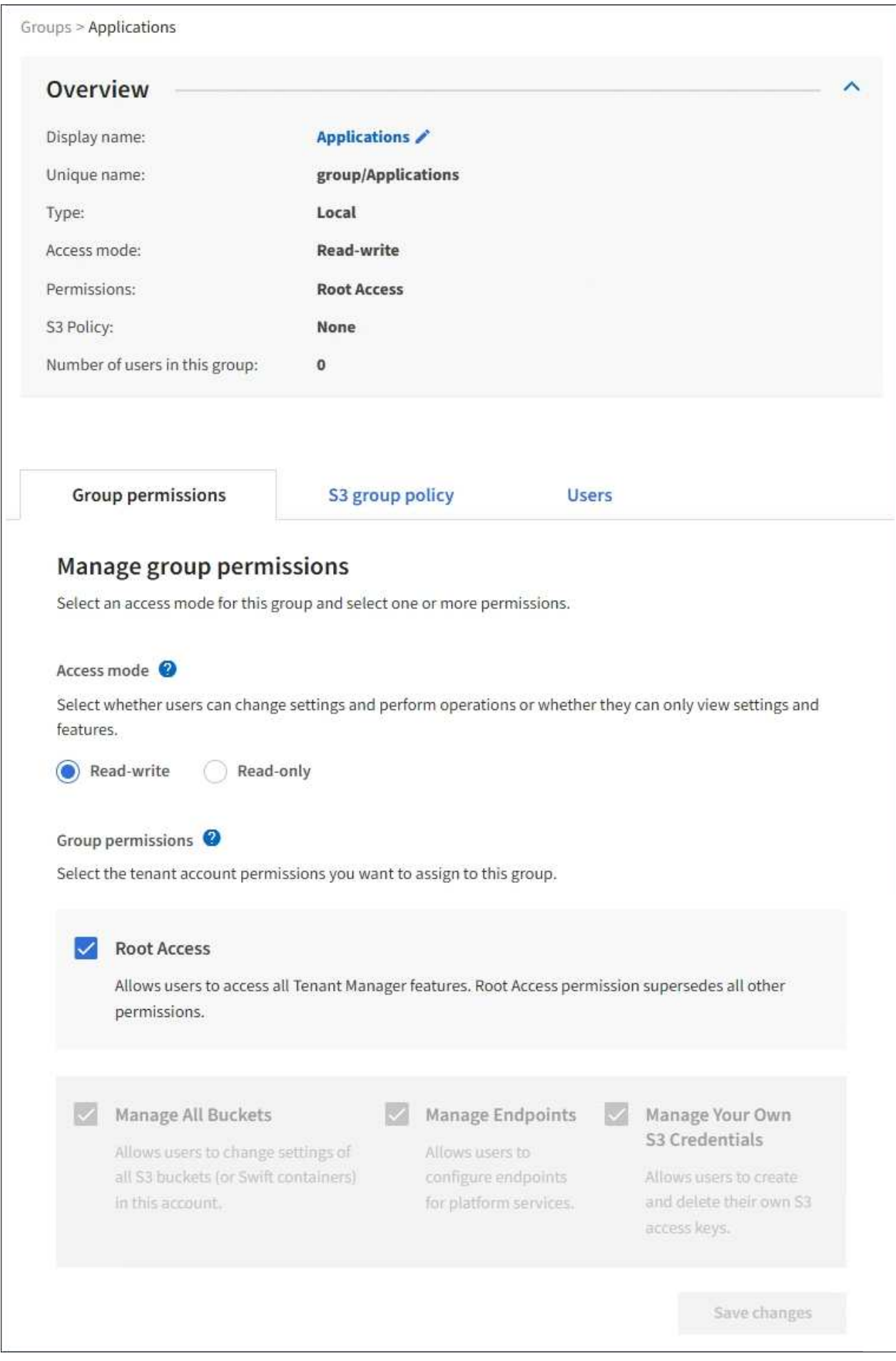

3. 視需要變更群組設定。

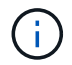

若要確保儲存變更、請在每個區段進行變更後、選取\*儲存變更\*。儲存變更時、頁面右上角會 出現確認訊息。

a. 或者、選取顯示名稱或編輯圖示 以更新顯示名稱。

您無法變更群組的唯一名稱。您無法編輯同盟群組的顯示名稱。

- b. 或者、請更新權限。
- c. 針對群組原則、請針對S3或Swift租戶進行適當的變更。
	- 如果您正在編輯S3租戶的群組、請選擇不同的S3群組原則。如果您選取自訂S3原則、請視需要更 新Json字串。
	- 如果您正在編輯Swift租戶的群組、請選擇或取消選取「\* Swift管理員\*」核取方塊。

如需Swift Administrator權限的詳細資訊、請參閱建立Swift租戶群組的指示。

d. 或者、新增或移除使用者。

4. 確認您已針對每個變更的區段選擇\*儲存變更\*。

由於快取、變更可能需要15分鐘才能生效。

#### 相關資訊

[為](#page-1278-0)[S3](#page-1278-0)[租](#page-1278-0)[戶](#page-1278-0)[建立](#page-1278-0)[群](#page-1278-0)[組](#page-1278-0)

[為](#page-1281-0)[Swift](#page-1281-0)[租](#page-1281-0)[戶](#page-1281-0)[建立](#page-1281-0)[群](#page-1281-0)[組](#page-1281-0)

新增使用者至本機群組

您可以視需要將使用者新增至本機群組。

您需要的產品

- 您必須使用登入租戶管理程式 [支援的網](#page-808-0)[頁瀏](#page-808-0)[覽](#page-808-0)[器](#page-808-0)。
- 您必須屬於具有「根存取」權限的使用者群組。

#### 步驟

- 1. 選擇\*存取管理\*>\*群組\*。
- 2. 選取您要新增使用者的本機群組名稱。

或者、您也可以選取\*「動作」**>**「檢視群組詳細資料」\*。

隨即顯示群組詳細資料頁面。

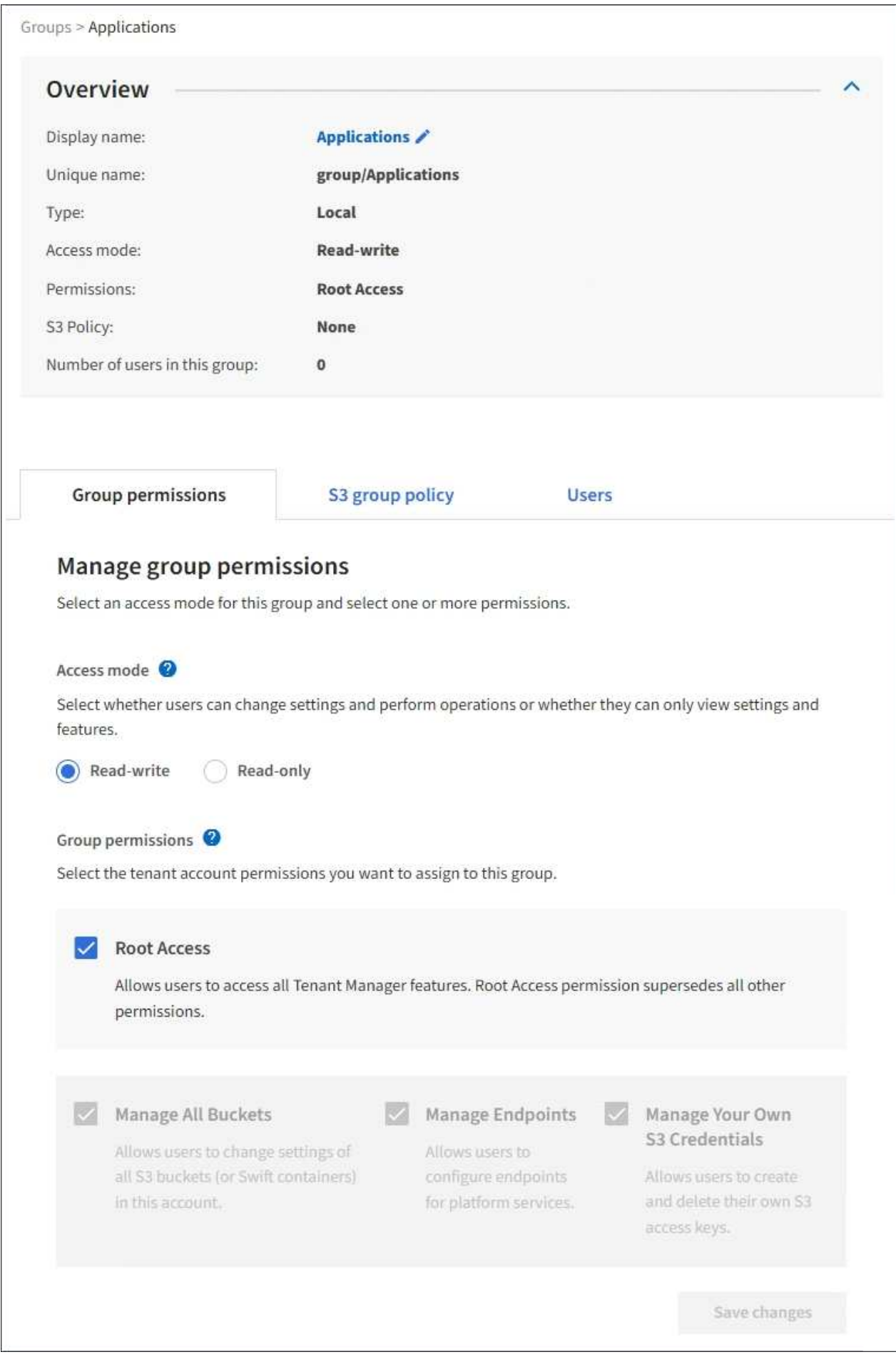

3. 選取\*使用者\*、然後選取\*新增使用者\*。

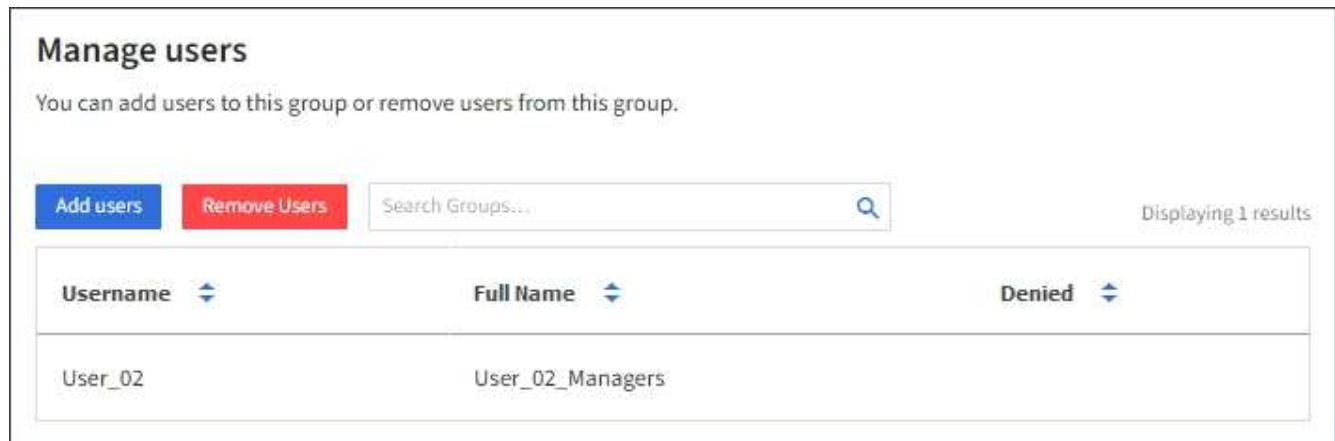

4. 選取您要新增至群組的使用者、然後選取\*新增使用者\*。

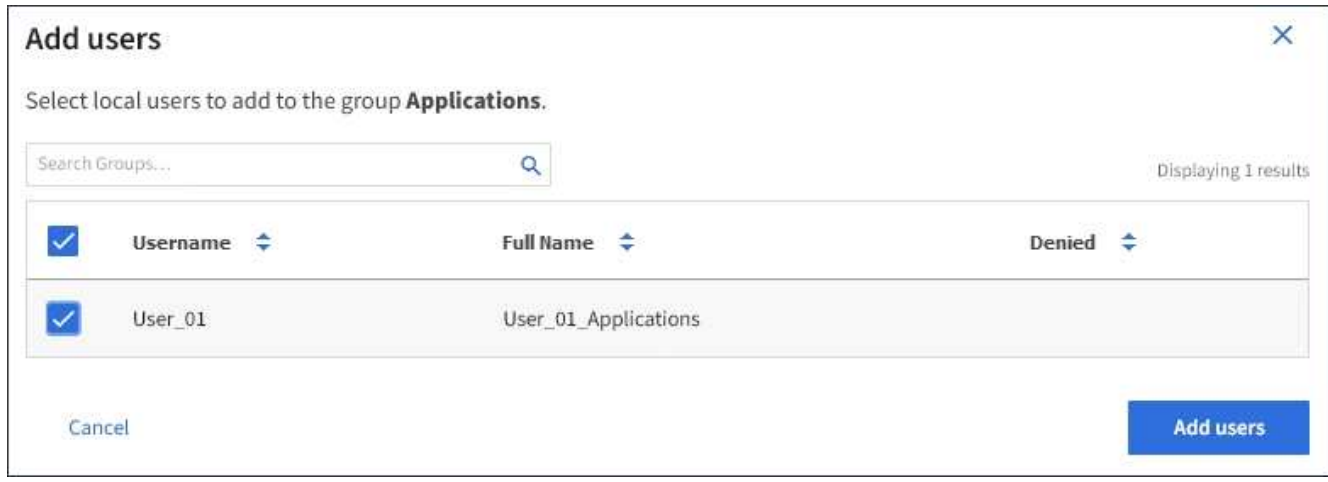

頁面右上角會出現確認訊息。由於快取、變更可能需要15分鐘才能生效。

編輯群組名稱

您可以編輯群組的顯示名稱。您無法編輯群組的唯一名稱。

您需要的產品

- 您必須使用登入租戶管理程式 [支援的網](#page-808-0)[頁瀏](#page-808-0)[覽](#page-808-0)[器](#page-808-0)。
- 您必須屬於具有「根存取」權限的使用者群組。請參閱 [租](#page-1282-0)[戶管理](#page-1282-0)[權](#page-1282-0)[限](#page-1282-0)。

步驟

- 1. 選擇\*存取管理\*>\*群組\*。
- 2. 選取您要編輯其顯示名稱之群組的核取方塊。
- 3. 選擇\*操作\*>\*編輯群組名稱\*。

「編輯群組名稱」對話方塊隨即出現。

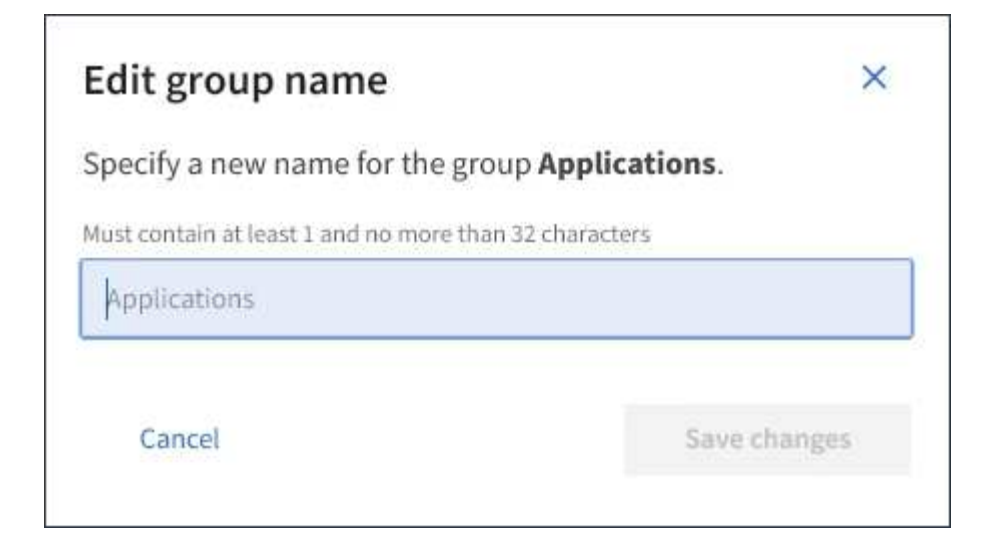

4. 如果您正在編輯本機群組、請視需要更新顯示名稱。

您無法變更群組的唯一名稱。您無法編輯同盟群組的顯示名稱。

5. 選取\*儲存變更\*。

頁面右上角會出現確認訊息。由於快取、變更可能需要15分鐘才能生效。

複製群組

您可以複製現有群組、以更快建立新群組。

您需要的產品

- 您必須使用登入租戶管理程式 [支援的網](#page-808-0)[頁瀏](#page-808-0)[覽](#page-808-0)[器](#page-808-0)。
- 您必須屬於具有「根存取」權限的使用者群組。請參閱 [租](#page-1282-0)[戶管理](#page-1282-0)[權](#page-1282-0)[限](#page-1282-0)。

```
步驟
```
- 1. 選擇\*存取管理\*>\*群組\*。
- 2. 選取您要複製之群組的核取方塊。
- 3. 選擇\*複製群組\*。如需建立群組的其他詳細資料、請參閱建立群組的指示 [S3](#page-1278-0)[租](#page-1278-0)[戶](#page-1278-0) 或是 [Swift](#page-1281-0)[租](#page-1281-0)[戶](#page-1281-0)。
- 4. 選取\*本機群組\*索引標籤以建立本機群組、或選取\*聯盟群組\*索引標籤、從先前設定的身分識別來源匯入群 組。

如果StorageGRID 您的支援系統啟用單一登入(SSO)、屬於本機群組的使用者將無法登入租戶管理程 式、不過他們可以使用用戶端應用程式來管理租戶的資源、 [根據群](#page-1282-0)[組](#page-1282-0)[權](#page-1282-0)[限](#page-1282-0)。

- 5. 輸入群組名稱。
	- 。本機群組:輸入顯示名稱和唯一名稱。您可以稍後再編輯顯示名稱。
	- 聯盟群組:輸入唯一名稱。對於Active Directory、唯一名稱是與「shamAccountName」屬性相關聯的 名稱。對於OpenLDAP、唯一名稱是與「uid」屬性相關聯的名稱。
- 6. 選擇\*繼續\*。
- 7. 視需要修改此群組的權限。
- 8. 選擇\*繼續\*。
- 9. 如有需要、如果您要複製S3租戶的群組、請從\*新增S3原則\*選項按鈕中選擇不同的原則。如果您選取自訂原 則、請視需要更新Json字串。

10. 選取\*建立群組\*。

刪除群組

您可以從系統中刪除群組。只屬於該群組的任何使用者將無法再登入租戶管理程式或使用 租戶帳戶。

您需要的產品

- 您必須使用登入租戶管理程式 [支援的網](#page-808-0)[頁瀏](#page-808-0)[覽](#page-808-0)[器](#page-808-0)。
- 您必須屬於具有「根存取」權限的使用者群組。請參閱 [租](#page-1282-0)[戶管理](#page-1282-0)[權](#page-1282-0)[限](#page-1282-0)。

步驟

1. 選擇\*存取管理\*>\*群組\*。

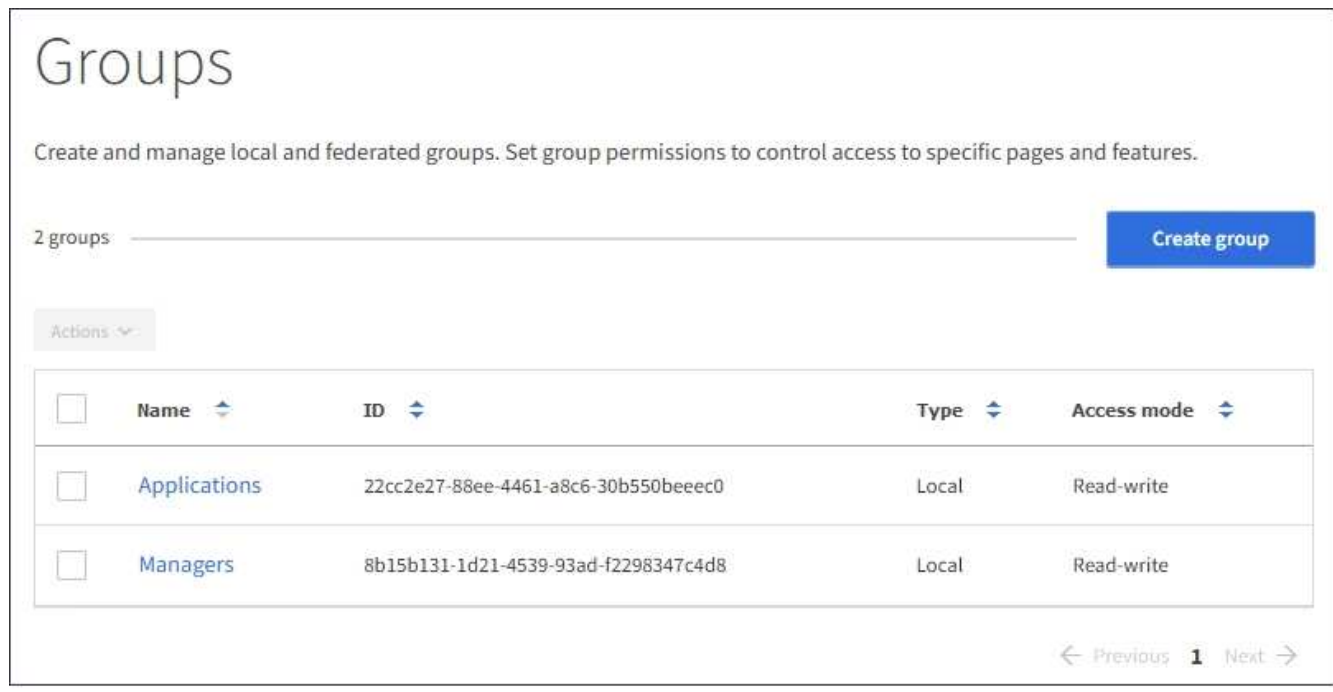

- 2. 選取您要刪除之群組的核取方塊。
- 3. 選擇\*操作\*>\*刪除群組\*。

隨即顯示確認訊息。

4. 選擇\*刪除群組\*以確認您要刪除確認訊息中所示的群組。

頁面右上角會出現確認訊息。由於快取、變更可能需要15分鐘才能生效。

管理本機使用者

您可以建立本機使用者並將其指派給本機群組、以決定這些使用者可以存取哪些功能。租

戶管理程式包含一個預先定義的本機使用者、名為「root」。 雖然您可以新增及移除本 機使用者、但無法移除root使用者。

您需要的產品

- 您必須使用登入租戶管理程式 [支援的網](#page-808-0)[頁瀏](#page-808-0)[覽](#page-808-0)[器](#page-808-0)。
- 您必須屬於具有「根存取」權限的讀寫使用者群組。請參閱 [租](#page-1282-0)[戶管理](#page-1282-0)[權](#page-1282-0)[限](#page-1282-0)。

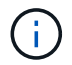

如果StorageGRID 您的系統啟用單一登入(SSO)、則本機使用者將無法登入租戶管理程式或租 戶管理API、不過他們可以根據群組權限、使用S3或Swift用戶端應用程式來存取租戶的資源。

存取「使用者」頁面

選擇\*存取管理\*>\*使用者\*。

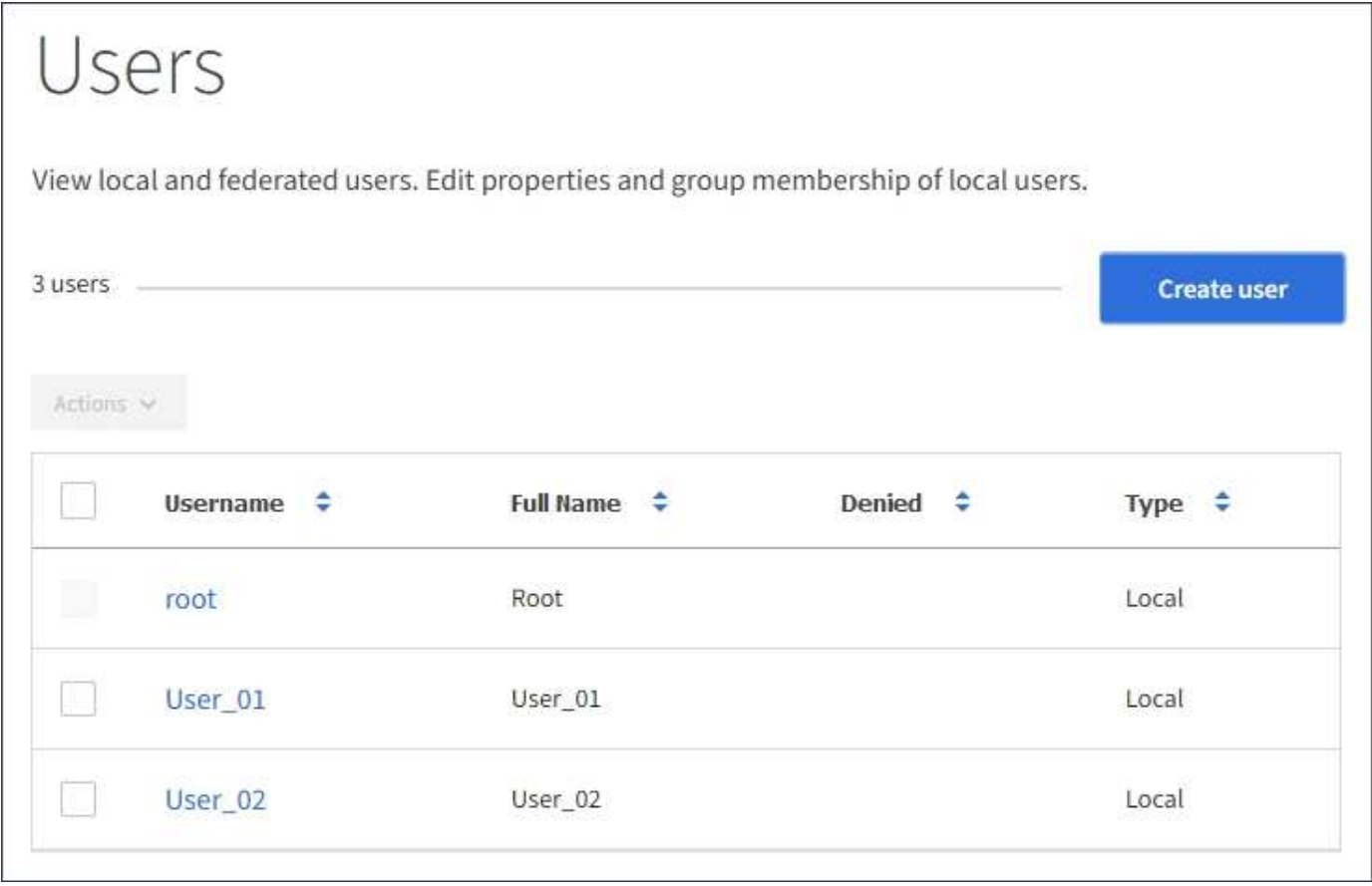

建立本機使用者

您可以建立本機使用者、並將其指派給一或多個本機群組、以控制其存取權限。

不屬於任何群組的S3使用者沒有套用管理權限或S3群組原則。這些使用者可能會透過儲存區原則授予S3儲存區 存取權。

不屬於任何群組的Swift使用者不具備管理權限或Swift Container存取權。

步驟

1. 選取\*建立使用者\*。

- 2. 填寫下列欄位。
	- 全名:此使用者的全名、例如、人員的名字和姓氏或應用程式的名稱。
	- 使用者名稱:此使用者用來登入的名稱。使用者名稱必須是唯一的、而且無法變更。
	- 密碼:使用者登入時使用的密碼。
	- 確認密碼:在「密碼」欄位中輸入相同的密碼。
	- 拒絕存取:如果您選取\*是\*、此使用者就無法登入租戶帳戶、即使該使用者仍屬於一或多個群組。

例如、您可以使用此功能暫時暫停使用者登入的能力。

- 3. 選擇\*繼續\*。
- 4. 將使用者指派給一或多個本機群組。

不屬於任何群組的使用者將沒有管理權限。權限是累積性的。使用者將擁有所屬所有群組的所有權限。

5. 選取\*建立使用者\*。

由於快取、變更可能需要15分鐘才能生效。

編輯使用者詳細資料

當您編輯使用者的詳細資料時、可以變更使用者的全名和密碼、將使用者新增至不同的群組、以及防止使用者存 取租戶。

步驟

1. 在使用者清單中、選取您要檢視或編輯其詳細資料的使用者名稱。

或者、您也可以選取使用者的核取方塊、然後選取\*「Actions」(動作)**>**「View user details」(檢視使用 者詳細資料)\*。

- 2. 視需要變更使用者設定。
	- a. 選取全名或編輯圖示、視需要變更使用者的全名 ◢ 在「總覽」區段中。

您無法變更使用者名稱。

- b. 在\*密碼\*索引標籤上、視需要變更使用者的密碼。
- c. 在\*存取\*索引標籤上、允許使用者登入(選取\*否\*)、或視需要禁止使用者登入(選取\*是\*)。
- d. 在\*群組\*索引標籤上、視需要將使用者新增至群組或從群組中移除使用者。
- e. 視需要為每個區段選取\*儲存變更\*。

由於快取、變更可能需要15分鐘才能生效。

複製本機使用者

您可以複製本機使用者、以更快建立新使用者。

#### 步驟

- 1. 在使用者清單中、選取您要複製的使用者。
- 2. 選擇\*複製使用者\*。
- 3. 修改新使用者的下列欄位。
	- 全名:此使用者的全名、例如、人員的名字和姓氏或應用程式的名稱。
	- 使用者名稱:此使用者用來登入的名稱。使用者名稱必須是唯一的、而且無法變更。
	- 密碼:使用者登入時使用的密碼。
	- 確認密碼:在「密碼」欄位中輸入相同的密碼。
	- 拒絕存取:如果您選取\*是\*、此使用者就無法登入租戶帳戶、即使該使用者仍屬於一或多個群組。

例如、您可以使用此功能暫時暫停使用者登入的能力。

- 4. 選擇\*繼續\*。
- 5. 選取一或多個本機群組。

不屬於任何群組的使用者將沒有管理權限。權限是累積性的。使用者將擁有所屬所有群組的所有權限。

6. 選取\*建立使用者\*。

由於快取、變更可能需要15分鐘才能生效。

刪除本機使用者

您可以永久刪除不再需要存取StorageGRID 該經銷帳戶的本機使用者。

使用租戶管理程式、您可以刪除本機使用者、但不能刪除同盟使用者。您必須使用同盟識別來源來刪除同盟使用 者。

# 步驟

- 1. 在使用者清單中、選取您要刪除之本機使用者的核取方塊。
- 2. 選取\*「動作\*」>\*「刪除使用者\*」。
- 3. 在確認對話方塊中、選取\*刪除使用者\*以確認您要從系統中刪除使用者。

由於快取、變更可能需要15分鐘才能生效。

# 管理**S3**租戶帳戶

#### 管理**S3**存取金鑰

S3租戶帳戶的每位使用者都必須擁有存取金鑰、才能在StorageGRID 這個系統中儲存及擷 取物件。存取金鑰包含存取金鑰ID和秘密存取金鑰。

關於這項工作

S3存取金鑰的管理方式如下:

• 擁有\*管理您自己的S3認證\*權限的使用者、可以建立或移除自己的S3存取金鑰。

• 擁有「根存取」權限的使用者可以管理S3根帳戶和所有其他使用者的存取金鑰。根存取金鑰可讓租戶完整存 取所有的貯體和物件、除非已明確停用貯體原則。

支援簽名版本2和簽名版本4驗證。StorageGRID除非庫位原則明確啟用、否則不允許跨帳戶存取。

建立自己的**S3**存取金鑰

如果您使用的是S3租戶、而且您擁有適當的權限、則可以建立自己的S3存取金鑰。您必須 擁有存取金鑰、才能存取S3租戶帳戶中的貯體和物件。

您需要的產品

- 您必須使用登入租戶管理程式 [支援的網](#page-808-0)[頁瀏](#page-808-0)[覽](#page-808-0)[器](#page-808-0)。
- 您必須擁有「管理自己的S3認證」權限。請參閱 [租](#page-1282-0)[戶管理](#page-1282-0)[權](#page-1282-0)[限](#page-1282-0)。

關於這項工作

您可以建立一或多個S3存取金鑰、以便為租戶帳戶建立及管理貯體。建立新的存取金鑰之後、請使用新的存取 金鑰ID和秘密存取金鑰來更新應用程式。為了安全起見、請勿建立超過您所需的金鑰、並刪除您未使用的金鑰。 如果您只有一個金鑰即將過期、請在舊金鑰過期之前建立新金鑰、然後刪除舊金鑰。

每個金鑰都可以有特定的到期時間、或是沒有到期時間。請遵循下列到期時間準則:

- 設定金鑰的到期時間、將存取限制在特定時間段內。如果您的存取金鑰ID和秘密存取金鑰意外暴露、設定短 的到期時間有助於降低風險。過期的金鑰會自動移除。
- 如果環境中的安全風險很低、而且您不需要定期建立新金鑰、則不必設定金鑰的到期時間。如果您決定稍後 再建立新金鑰、請手動刪除舊金鑰。

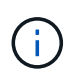

您可以使用租戶管理程式中顯示的帳戶存取金鑰ID和秘密存取金鑰、來存取屬於您帳戶的S3儲存 區和物件。因此、請像保護密碼一樣保護存取金鑰。定期旋轉存取金鑰、從帳戶中移除任何未使 用的金鑰、而且切勿與其他使用者共用。

#### 步驟

1. 選擇\*儲存設備(S3)**>\***我的存取金鑰。

「我的存取金鑰」頁面隨即出現、並列出任何現有的存取金鑰。

2. 選取\*建立金鑰\*。

- 3. 執行下列其中一項:
	- 選取\*不要設定到期時間\*以建立不會過期的金鑰。(預設)
	- 選取\*設定到期時間\*、然後設定到期日和時間。

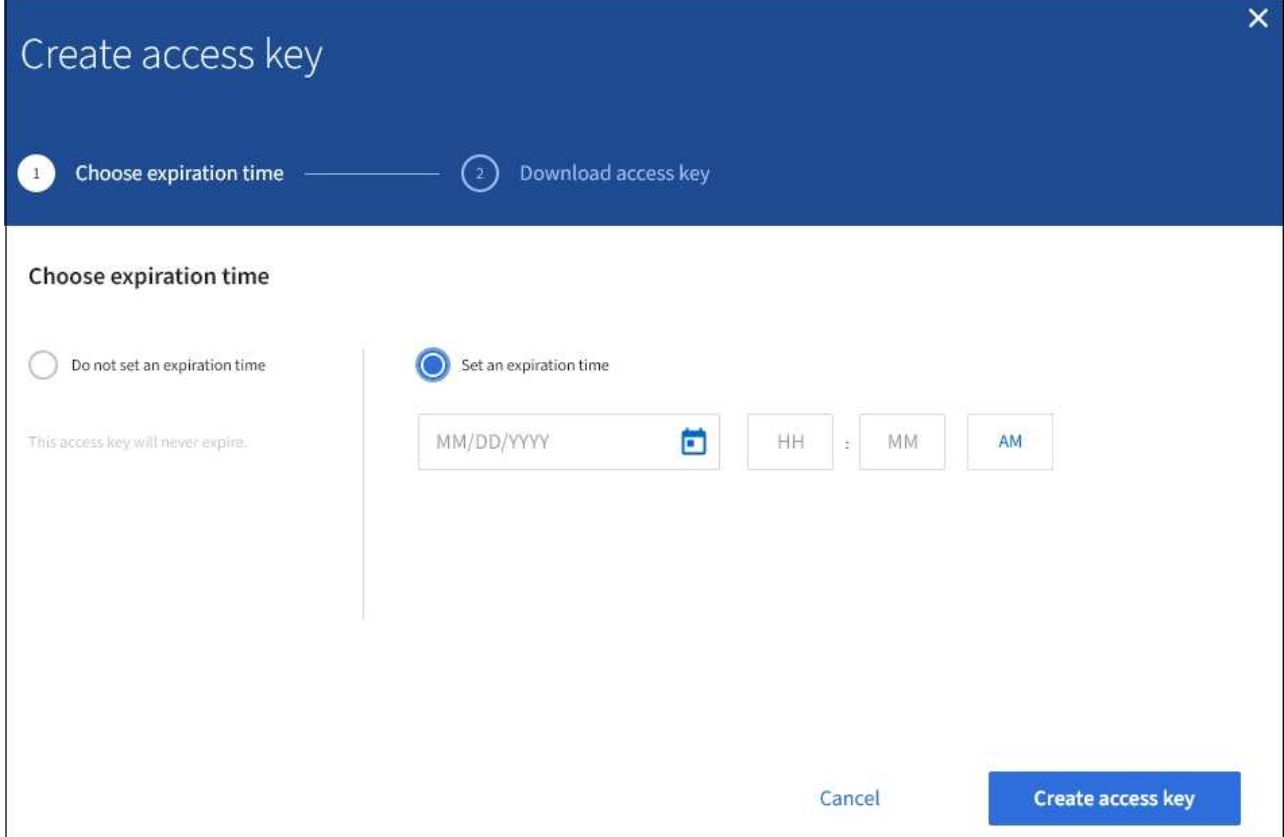

4. 選取\*建立存取金鑰\*。

此時會出現「下載存取金鑰」對話方塊、列出您的存取金鑰ID和秘密存取金鑰。

5. 將存取金鑰ID和秘密存取金鑰複製到安全位置、或選取\*下載.csv\*以儲存內含存取金鑰ID和秘密存取金鑰的 試算表檔案。

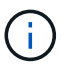

在複製或下載此資訊之前、請勿關閉此對話方塊。您無法在對話方塊關閉後複製或下載金 鑰。
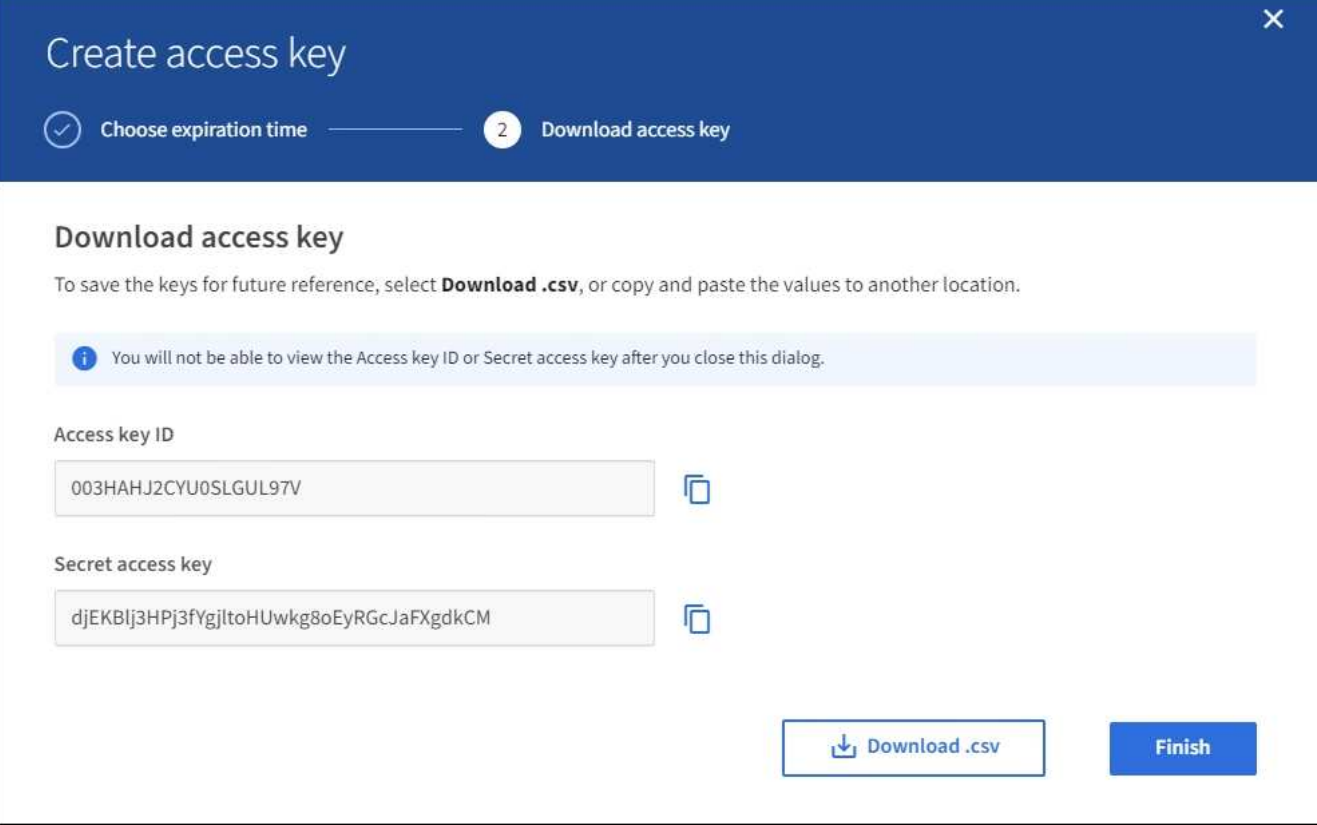

6. 選擇\*完成\*。

新金鑰會列在「我的存取金鑰」頁面上。由於快取、變更可能需要15分鐘才能生效。

檢視您的**S3**存取金鑰

如果您使用的是S3租戶、而且您擁有適當的權限、則可以檢視S3存取金鑰的清單。您可以 依到期時間排序清單、以便判斷哪些金鑰即將到期。您可以視需要建立新的金鑰或刪除不 再使用的金鑰。

您需要的產品

- 您必須使用登入租戶管理程式 [支援的網](#page-808-0)[頁瀏](#page-808-0)[覽](#page-808-0)[器](#page-808-0)。
- 您必須擁有「管理自己的S3認證」權限。

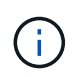

您可以使用租戶管理程式中顯示的帳戶存取金鑰ID和秘密存取金鑰、來存取屬於您帳戶的S3儲存 區和物件。因此、請像保護密碼一樣保護存取金鑰。定期旋轉存取金鑰、從帳戶中移除任何未使 用的金鑰、而且切勿與其他使用者共用。

#### 步驟

1. 選擇\*儲存設備(S3)**>\***我的存取金鑰。

「我的存取金鑰」頁面隨即出現、並列出任何現有的存取金鑰。

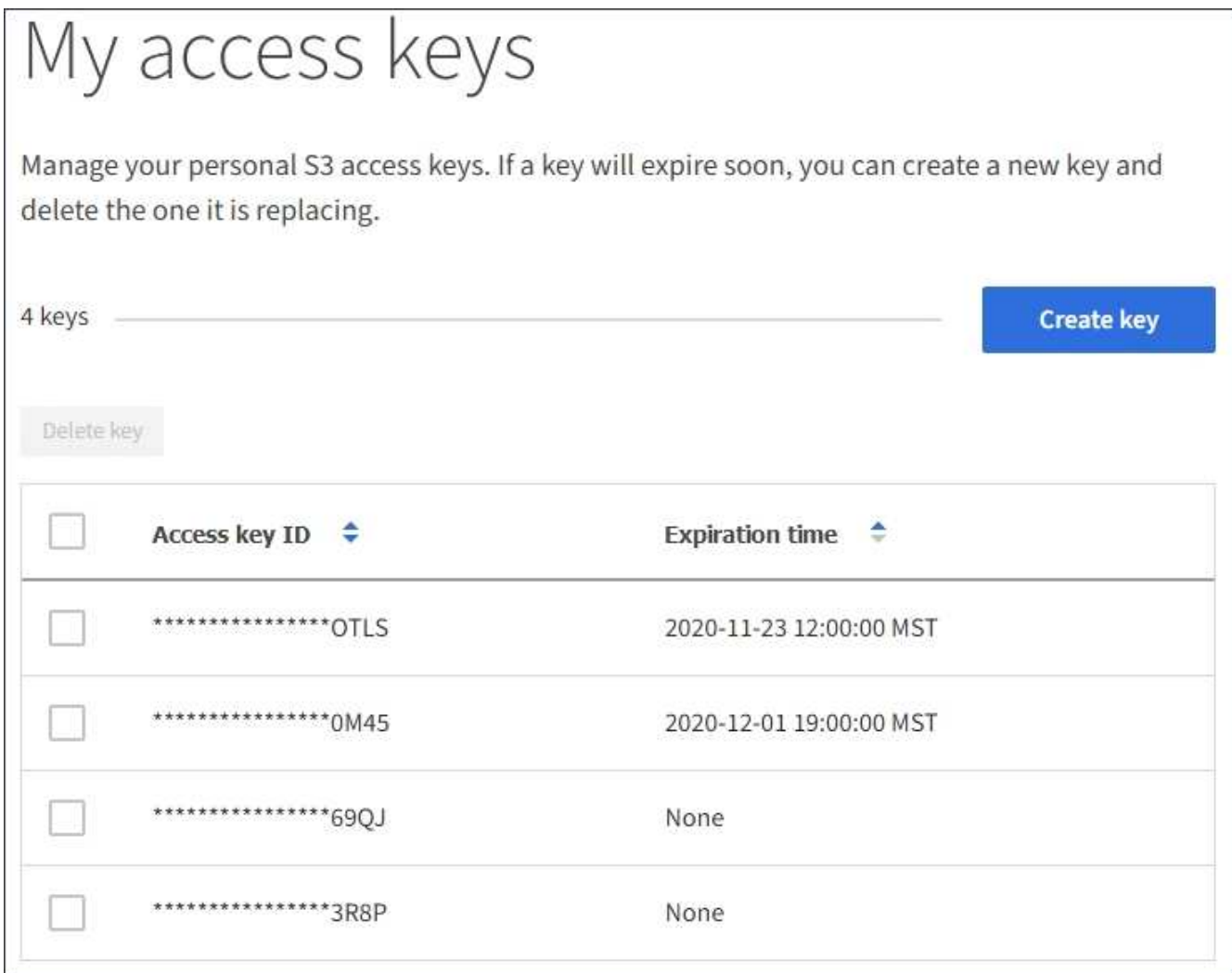

- 2. 按\*過期時間\*或\*存取金鑰ID\*來排序金鑰。
- 3. 視需要建立新的金鑰、並手動刪除您不再使用的金鑰。

如果您在現有金鑰過期之前建立新金鑰、您可以開始使用新金鑰、而不會暫時失去帳戶中物件的存取權。

過期的金鑰會自動移除。

相關資訊

[建立](#page-1294-0)[自](#page-1294-0)[己](#page-1294-0)[的](#page-1294-0)[S3](#page-1294-0)[存取](#page-1294-0)[金](#page-1294-0)[鑰](#page-1294-0)

[刪](#page-1297-0)[除您自](#page-1297-0)[己](#page-1297-0)[的](#page-1297-0)[S3](#page-1297-0)[存取](#page-1297-0)[金](#page-1297-0)[鑰](#page-1297-0)

<span id="page-1297-0"></span>刪除您自己的**S3**存取金鑰

如果您使用的是S3租戶、而且您擁有適當的權限、則可以刪除自己的S3存取金鑰。刪除存 取金鑰之後、就無法再使用它來存取租戶帳戶中的物件和儲存區。

您需要的產品

• 您必須使用登入租戶管理程式 [支援的網](#page-808-0)[頁瀏](#page-808-0)[覽](#page-808-0)[器](#page-808-0)。

• 您必須擁有「管理自己的S3認證」權限。請參閱 [租](#page-1282-0)[戶管理](#page-1282-0)[權](#page-1282-0)[限](#page-1282-0)。

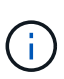

您可以使用租戶管理程式中顯示的帳戶存取金鑰ID和秘密存取金鑰、來存取屬於您帳戶的S3儲存 區和物件。因此、請像保護密碼一樣保護存取金鑰。定期旋轉存取金鑰、從帳戶中移除任何未使 用的金鑰、而且切勿與其他使用者共用。

步驟

1. 選擇\*儲存設備(S3)**>\***我的存取金鑰。

「我的存取金鑰」頁面隨即出現、並列出任何現有的存取金鑰。

- 2. 選取您要移除之每個存取金鑰的核取方塊。
- 3. 選取\*刪除機碼\*。

隨即顯示確認對話方塊。

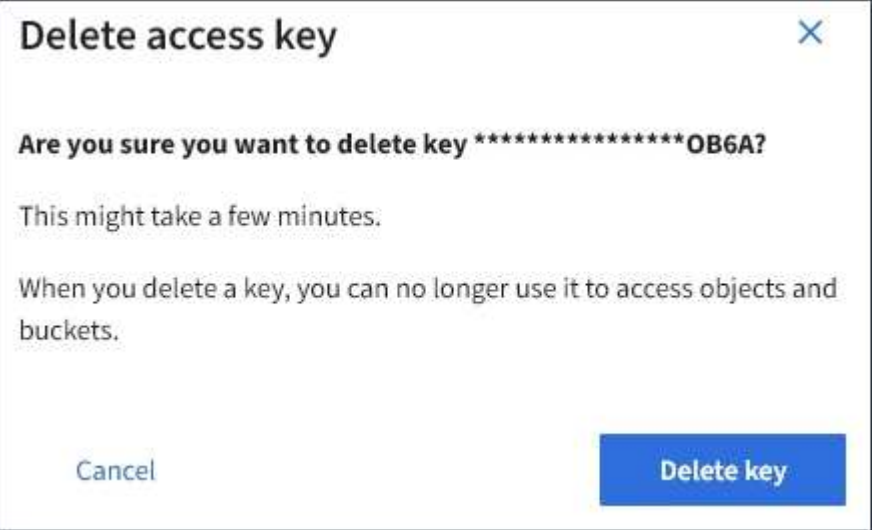

4. 選取\*刪除機碼\*。

頁面右上角會出現確認訊息。由於快取、變更可能需要15分鐘才能生效。

#### <span id="page-1298-0"></span>建立其他使用者的**S3**存取金鑰

如果您使用的是S3租戶、而且您擁有適當的權限、則可以為其他使用者建立S3存取金鑰、 例如需要存取儲存區和物件的應用程式。

#### 您需要的產品

- 您必須使用登入租戶管理程式 [支援的網](#page-808-0)[頁瀏](#page-808-0)[覽](#page-808-0)[器](#page-808-0)。
- 您必須具有「根存取」權限。

# 關於這項工作

您可以為其他使用者建立一或多個S3存取金鑰、以便他們為租戶帳戶建立及管理貯體。建立新的存取金鑰之 後、請使用新的存取金鑰ID和秘密存取金鑰來更新應用程式。為了安全起見、請勿建立超過使用者需求的金鑰、 並刪除未使用的金鑰。如果您只有一個金鑰即將過期、請在舊金鑰過期之前建立新金鑰、然後刪除舊金鑰。

每個金鑰都可以有特定的到期時間、或是沒有到期時間。請遵循下列到期時間準則:

- 設定金鑰的到期時間、以限制使用者存取特定時間段。如果存取金鑰ID和秘密存取金鑰意外暴露、設定短的 過期時間有助於降低風險。過期的金鑰會自動移除。
- 如果環境中的安全風險很低、而且您不需要定期建立新金鑰、則不必設定金鑰的到期時間。如果您決定稍後 再建立新金鑰、請手動刪除舊金鑰。

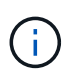

您可以使用租戶管理程式中顯示的該使用者存取金鑰ID和秘密存取金鑰、來存取屬於該使用者 的S3儲存區和物件。因此、請像保護密碼一樣保護存取金鑰。定期旋轉存取金鑰、從帳戶中移除 任何未使用的金鑰、而且切勿與其他使用者共用。

#### 步驟

- 1. 選擇\*存取管理\*>\*使用者\*。
- 2. 選取您要管理其S3存取金鑰的使用者。

使用者詳細資料頁面隨即出現。

- 3. 選取\*存取金鑰\*、然後選取\*建立金鑰\*。
- 4. 執行下列其中一項:
	- 選取\*「不要設定到期時間\*」以建立不會過期的金鑰。(預設)
	- 選取\*設定到期時間\*、然後設定到期日和時間。

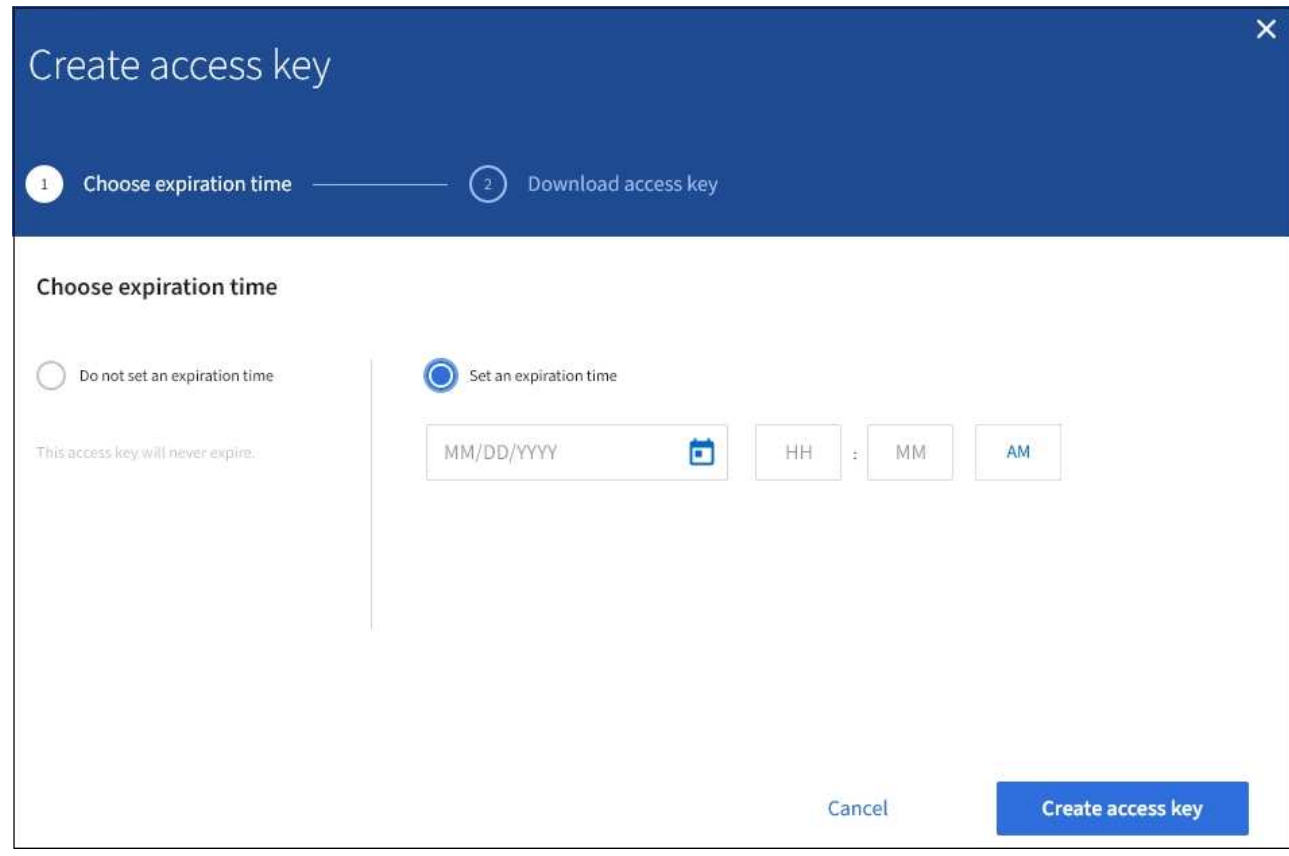

5. 選取\*建立存取金鑰\*。

此時會出現「下載存取金鑰」對話方塊、列出存取金鑰ID和秘密存取金鑰。

6. 將存取金鑰ID和秘密存取金鑰複製到安全位置、或選取\*下載.csv\*以儲存內含存取金鑰ID和秘密存取金鑰的 試算表檔案。

 $\left(\begin{smallmatrix} 1\\1\end{smallmatrix}\right)$ 

在複製或下載此資訊之前、請勿關閉此對話方塊。您無法在對話方塊關閉後複製或下載金 鑰。

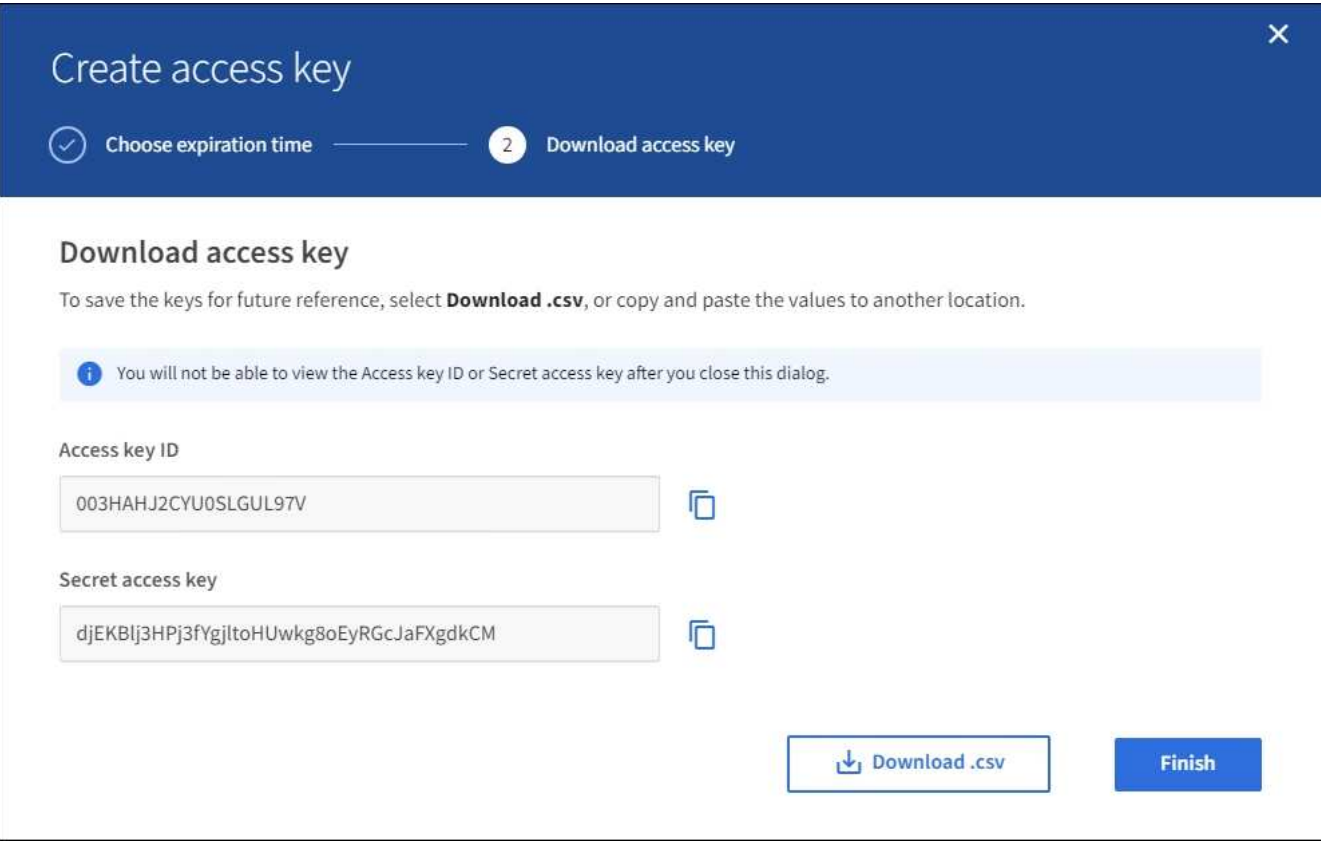

7. 選擇\*完成\*。

新金鑰會列在使用者詳細資料頁面的「存取金鑰」索引標籤上。由於快取、變更可能需要15分鐘才能生效。

#### 相關資訊

[租](#page-1282-0)[戶管理](#page-1282-0)[權](#page-1282-0)[限](#page-1282-0)

檢視其他使用者的**S3**存取金鑰

如果您使用的是S3租戶、而且您擁有適當的權限、則可以檢視其他使用者的S3存取金鑰。 您可以依到期時間排序清單、以便判斷哪些金鑰即將到期。您可以視需要建立新的金鑰、 並刪除不再使用的金鑰。

您需要的產品

- 您必須使用登入租戶管理程式 [支援的網](#page-808-0)[頁瀏](#page-808-0)[覽](#page-808-0)[器](#page-808-0)。
- 您必須具有「根存取」權限。

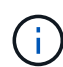

您可以使用租戶管理程式中顯示的該使用者存取金鑰ID和秘密存取金鑰、來存取屬於該使用者 的S3儲存區和物件。因此、請像保護密碼一樣保護存取金鑰。定期旋轉存取金鑰、從帳戶中移除 任何未使用的金鑰、而且切勿與其他使用者共用。

# 步驟

1. 選擇\*存取管理\*>\*使用者\*。

此時會出現「使用者」頁面、並列出現有的使用者。

2. 選取您要檢視其S3存取金鑰的使用者。

隨即顯示「使用者詳細資料」頁面。

3. 選擇\*存取金鑰\*。

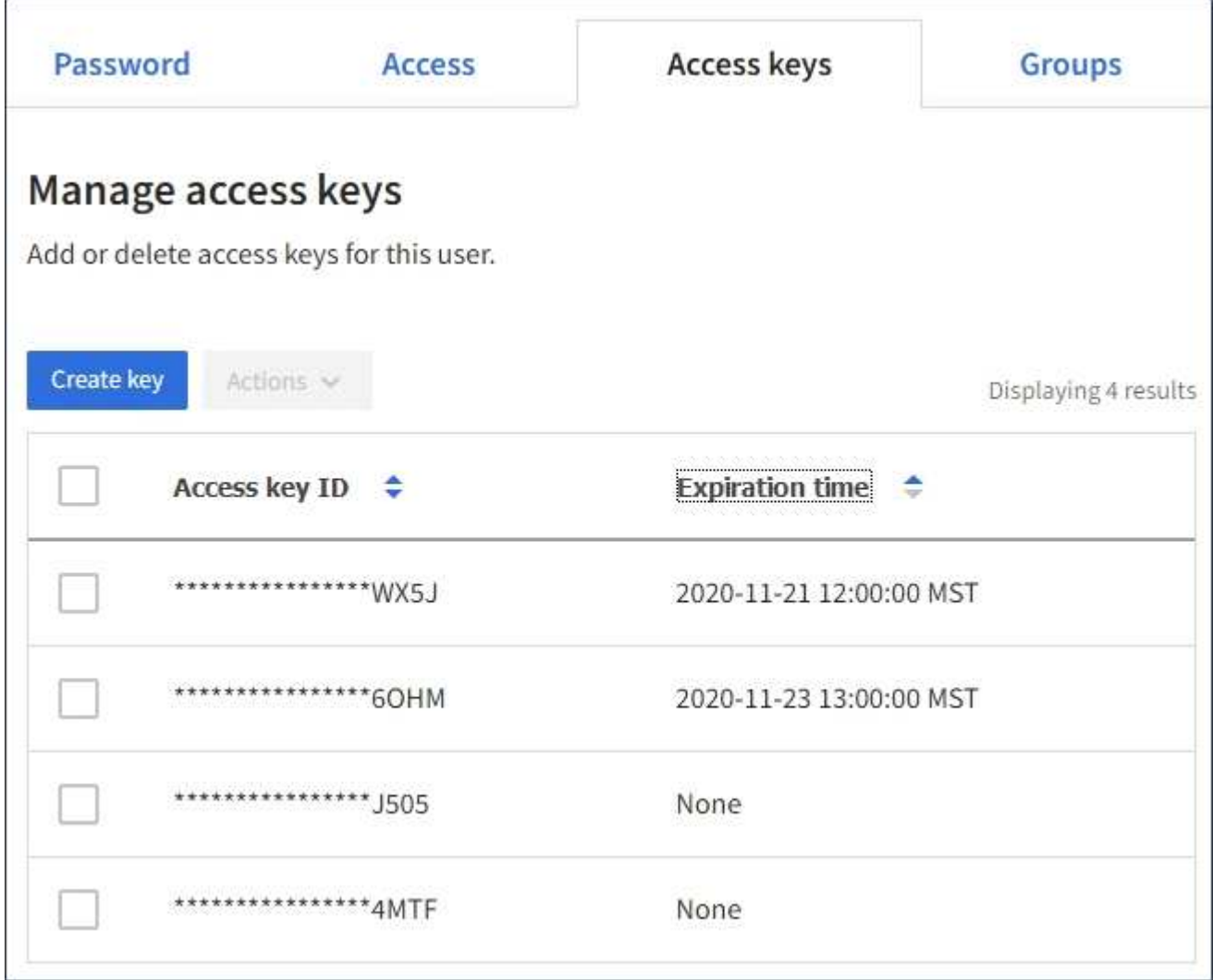

- 4. 按\*過期時間\*或\*存取金鑰ID\*來排序金鑰。
- 5. 視需要建立新金鑰、並手動刪除不再使用的金鑰。

如果您在現有金鑰過期之前建立新金鑰、使用者可以開始使用新金鑰、而不會暫時失去帳戶中物件的存取 權。

過期的金鑰會自動移除。

# 相關資訊

[建立另](#page-1298-0)[一個使用者的](#page-1298-0)[S3](#page-1298-0)[存取](#page-1298-0)[金](#page-1298-0)[鑰](#page-1298-0)

[刪](#page-1302-0)[除](#page-1302-0)[其他](#page-1302-0)[使用者的](#page-1302-0)[S3](#page-1302-0)[存取](#page-1302-0)[金](#page-1302-0)[鑰](#page-1302-0)

<span id="page-1302-0"></span>刪除其他使用者的**S3**存取金鑰

如果您使用的是S3租戶、而且您擁有適當的權限、則可以刪除其他使用者的S3存取金鑰。 刪除存取金鑰之後、就無法再使用它來存取租戶帳戶中的物件和儲存區。

您需要的產品

- 您必須使用登入租戶管理程式 [支援的網](#page-808-0)[頁瀏](#page-808-0)[覽](#page-808-0)[器](#page-808-0)。
- 您必須具有「根存取」權限。請參閱 [租](#page-1282-0)[戶管理](#page-1282-0)[權](#page-1282-0)[限](#page-1282-0)。

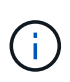

您可以使用租戶管理程式中顯示的該使用者存取金鑰ID和秘密存取金鑰、來存取屬於該使用者 的S3儲存區和物件。因此、請像保護密碼一樣保護存取金鑰。定期旋轉存取金鑰、從帳戶中移除 任何未使用的金鑰、而且切勿與其他使用者共用。

#### 步驟

1. 選擇\*存取管理\*>\*使用者\*。

此時會出現「使用者」頁面、並列出現有的使用者。

2. 選取您要管理其S3存取金鑰的使用者。

隨即顯示「使用者詳細資料」頁面。

- 3. 選取\*存取金鑰\*、然後選取您要刪除的每個存取金鑰核取方塊。
- 4. 選取\*「動作\*」>\*「刪除選取的金鑰\*」。

隨即顯示確認對話方塊。

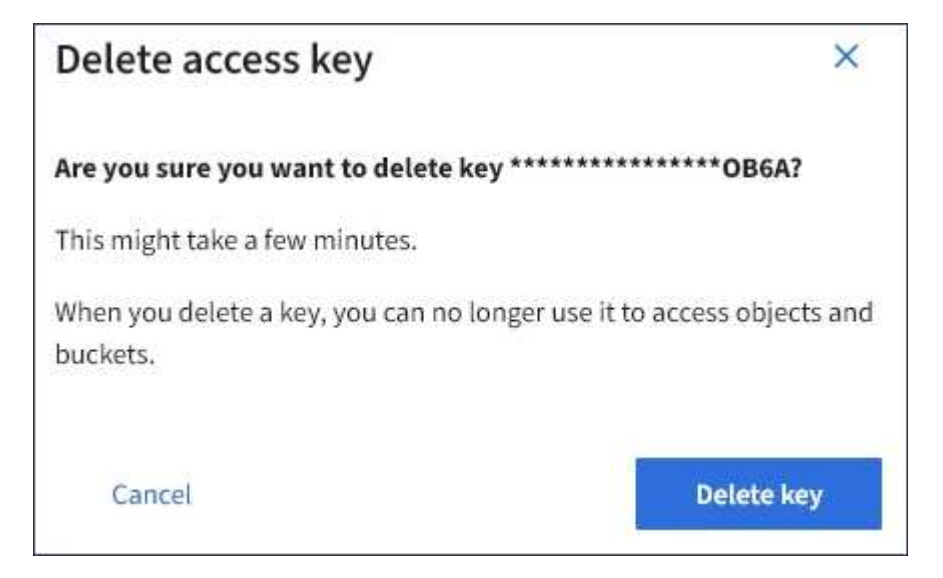

5. 選取\*刪除機碼\*。

頁面右上角會出現確認訊息。由於快取、變更可能需要15分鐘才能生效。

管理**S3**儲存區

<span id="page-1303-0"></span>使用**S3**物件鎖定搭配租戶使用

如果物件必須符合保留法規要求、您可以使用StorageGRID 支援功能的S3物件鎖定功能。

什麼是**S3**物件鎖定?

「物件鎖定」功能是物件保護解決方案、StorageGRID 相當於Amazon Simple Storage Service(Amazon S3) 中的S3物件鎖定。

如圖所示、當啟用StorageGRID 全域S3物件鎖定設定以供支援某個功能時、S3租戶帳戶可以建立啟用或不啟 用S3物件鎖定的儲存區。如果某個儲存區已啟用S3物件鎖定、則S3用戶端應用程式可選擇性地指定該儲存區中 任何物件版本的保留設定。物件版本必須具有指定的保留設定、才能受到S3物件鎖定的保護。

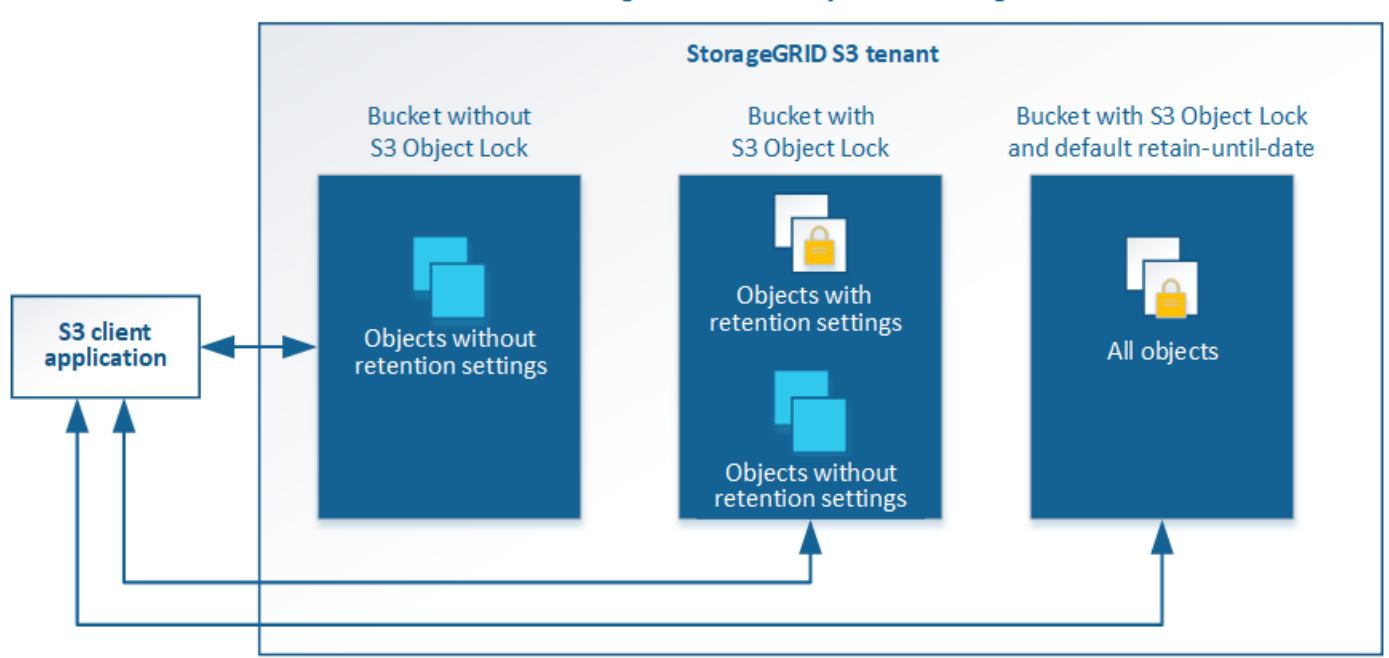

StorageGRID with S3 Object Lock setting enabled

「S3物件鎖定」StorageGRID 功能提供單一保留模式、相當於Amazon S3法規遵循模式。依預設、受保護的物 件版本無法由任何使用者覆寫或刪除。「S3物件鎖定」StorageGRID 功能不支援管理模式、也不允許具有特殊 權限的使用者略過保留設定或刪除受保護的物件。

如果某個儲存區已啟用S3物件鎖定、則S3用戶端應用程式可在建立或更新物件時、選擇性地指定下列任一或兩 個物件層級保留設定:

- 保留截止日期:如果物件版本的保留截止日期在未來、則可擷取物件、但無法修改或刪除。視需要可增加物 件的保留截止日期、但此日期不可減少。
- 合法持有:將合法持有套用至物件版本、會立即鎖定該物件。例如、您可能需要對與調查或法律爭議相關的 物件保留法律。合法持有沒有到期日、但在明確移除之前、仍會保留到位。合法持有不受保留至日期的限 制。

您也可以 [指定儲存](#page-1374-0)[貯](#page-1374-0)[體的](#page-1374-0)[預](#page-1374-0)[設](#page-1374-0)[保留模式和](#page-1374-0)[預](#page-1374-0)[設](#page-1374-0)[保留期間](#page-1374-0)。這些物件會套用至新增至儲存區的每個物件、而這些 物件並未指定其本身的保留設定。

如需這些設定的詳細資訊、請參閱 [使用](#page-1390-0)[S3](#page-1390-0)[物件](#page-1390-0)[鎖](#page-1390-0)[定](#page-1390-0)。

管理符合舊規範的儲存庫

S3物件鎖定功能取代先前StorageGRID 版本的Compliance功能。如果您使用StorageGRID 舊版的《不規則》建 立了相容的儲存桶、您可以繼續管理這些儲存桶的設定、但是您無法再建立新的相容儲存桶。如需相關指示、請 參閱NetApp知識庫文章。

["NetApp](https://kb.netapp.com/Advice_and_Troubleshooting/Hybrid_Cloud_Infrastructure/StorageGRID/How_to_manage_legacy_Compliant_buckets_in_StorageGRID_11.5)[知](https://kb.netapp.com/Advice_and_Troubleshooting/Hybrid_Cloud_Infrastructure/StorageGRID/How_to_manage_legacy_Compliant_buckets_in_StorageGRID_11.5)[識](https://kb.netapp.com/Advice_and_Troubleshooting/Hybrid_Cloud_Infrastructure/StorageGRID/How_to_manage_legacy_Compliant_buckets_in_StorageGRID_11.5)[庫:如](https://kb.netapp.com/Advice_and_Troubleshooting/Hybrid_Cloud_Infrastructure/StorageGRID/How_to_manage_legacy_Compliant_buckets_in_StorageGRID_11.5)[何](https://kb.netapp.com/Advice_and_Troubleshooting/Hybrid_Cloud_Infrastructure/StorageGRID/How_to_manage_legacy_Compliant_buckets_in_StorageGRID_11.5)[管理](https://kb.netapp.com/Advice_and_Troubleshooting/Hybrid_Cloud_Infrastructure/StorageGRID/How_to_manage_legacy_Compliant_buckets_in_StorageGRID_11.5)[StorageGRID](https://kb.netapp.com/Advice_and_Troubleshooting/Hybrid_Cloud_Infrastructure/StorageGRID/How_to_manage_legacy_Compliant_buckets_in_StorageGRID_11.5) [支援](https://kb.netapp.com/Advice_and_Troubleshooting/Hybrid_Cloud_Infrastructure/StorageGRID/How_to_manage_legacy_Compliant_buckets_in_StorageGRID_11.5)[老舊](https://kb.netapp.com/Advice_and_Troubleshooting/Hybrid_Cloud_Infrastructure/StorageGRID/How_to_manage_legacy_Compliant_buckets_in_StorageGRID_11.5)[的知](https://kb.netapp.com/Advice_and_Troubleshooting/Hybrid_Cloud_Infrastructure/StorageGRID/How_to_manage_legacy_Compliant_buckets_in_StorageGRID_11.5)[識](https://kb.netapp.com/Advice_and_Troubleshooting/Hybrid_Cloud_Infrastructure/StorageGRID/How_to_manage_legacy_Compliant_buckets_in_StorageGRID_11.5)[庫、請](https://kb.netapp.com/Advice_and_Troubleshooting/Hybrid_Cloud_Infrastructure/StorageGRID/How_to_manage_legacy_Compliant_buckets_in_StorageGRID_11.5)[參閱](https://kb.netapp.com/Advice_and_Troubleshooting/Hybrid_Cloud_Infrastructure/StorageGRID/How_to_manage_legacy_Compliant_buckets_in_StorageGRID_11.5)[《知](https://kb.netapp.com/Advice_and_Troubleshooting/Hybrid_Cloud_Infrastructure/StorageGRID/How_to_manage_legacy_Compliant_buckets_in_StorageGRID_11.5)[識](https://kb.netapp.com/Advice_and_Troubleshooting/Hybrid_Cloud_Infrastructure/StorageGRID/How_to_manage_legacy_Compliant_buckets_in_StorageGRID_11.5)[庫](https://kb.netapp.com/Advice_and_Troubleshooting/Hybrid_Cloud_Infrastructure/StorageGRID/How_to_manage_legacy_Compliant_buckets_in_StorageGRID_11.5)[文](https://kb.netapp.com/Advice_and_Troubleshooting/Hybrid_Cloud_Infrastructure/StorageGRID/How_to_manage_legacy_Compliant_buckets_in_StorageGRID_11.5)[章](https://kb.netapp.com/Advice_and_Troubleshooting/Hybrid_Cloud_Infrastructure/StorageGRID/How_to_manage_legacy_Compliant_buckets_in_StorageGRID_11.5)["](https://kb.netapp.com/Advice_and_Troubleshooting/Hybrid_Cloud_Infrastructure/StorageGRID/How_to_manage_legacy_Compliant_buckets_in_StorageGRID_11.5)

**S3**物件鎖定工作流程

工作流程圖顯示StorageGRID 使用S3物件鎖定功能的高階步驟。

在啟用S3物件鎖定功能的情況下建立儲存區之前、網格管理員必須先為整個StorageGRID 支援整個系統啟用全 域S3物件鎖定設定。網格管理員也必須確保 [資訊生命週期管理\(](#page-1086-0)[ILM](#page-1086-0)[\)原則](#page-1086-0) 符合「合規」;必須符合啟用S3物 件鎖定的貯體需求。如需詳細資料、請聯絡網格管理員、或參閱資訊生命週期管理的物件管理說明。

啟用全域S3物件鎖定設定之後、您可以建立啟用S3物件鎖定的儲存區。然後、您可以使用S3用戶端應用程式、 選擇性地為每個物件版本指定保留設定。

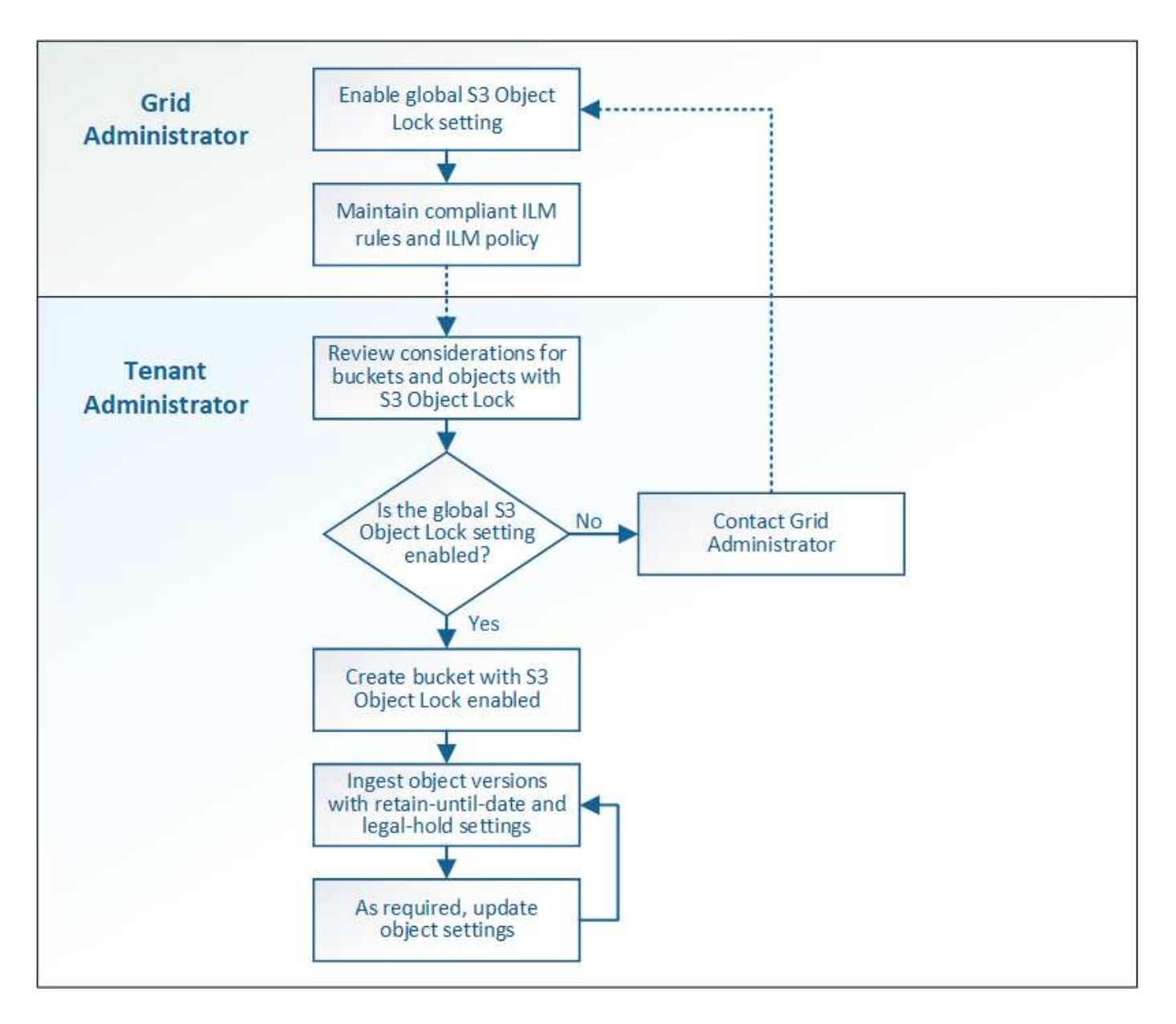

# **S3**物件鎖定需求

在啟用儲存區的S3物件鎖定之前、請先檢閱S3物件鎖定儲存區和物件的需求、以及啟用S3物件鎖定之儲存區中 物件的生命週期。

啟用**S3**物件鎖定的儲存區需求

• 如果StorageGRID 已針對整個S3物件鎖定設定啟用for the S廳 系統、您可以使用租戶管理程式、租戶管 理API或S3 REST API來建立啟用S3物件鎖定的儲存區。

此租戶管理程式範例顯示已啟用S3物件鎖定的儲存區。

# **Buckets**

Create buckets and manage bucket settings.

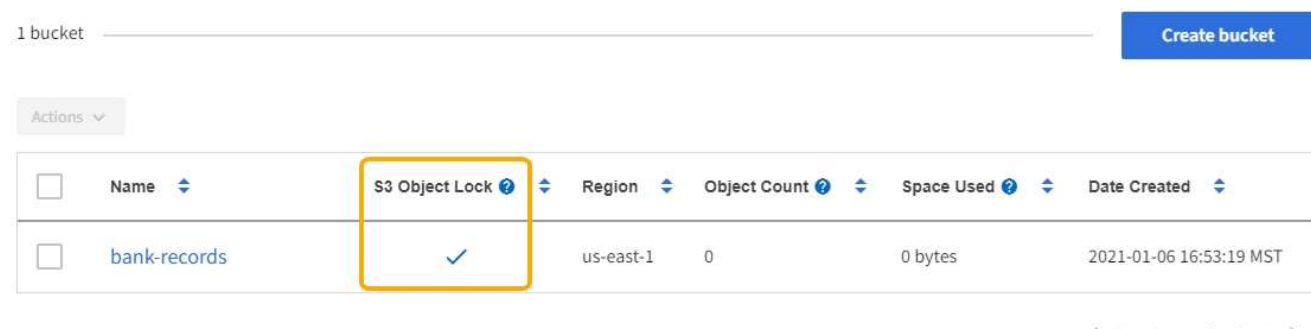

 $\leftarrow$  Previous 1 Next  $\rightarrow$ 

- 如果您打算使用S3物件鎖定、則必須在建立儲存區時啟用S3物件鎖定。您無法為現有的儲存區啟用S3物件 鎖定。
- S3物件鎖定需要庫位版本管理。當「S3物件鎖定」已啟用時、StorageGRID 即可自動啟用該儲存區的版本 管理功能。
- 在建立啟用S3物件鎖定的儲存區之後、您無法停用該儲存區的S3物件鎖定或暫停版本管理。
- 您也可以設定儲存區的預設保留。上傳物件版本時、預設保留會套用至物件版本。您可以指定保留模式來覆 寫儲存區預設值、並在上傳物件版本的要求中保留截止日期。
- S3物件生命週期儲存區支援儲存區生命週期組態。
- 啟用S3物件鎖定的儲存區不支援CloudMirror複寫。

啟用**S3**物件鎖定之儲存區中的物件需求

- 為了保護物件版本、S3用戶端應用程式必須設定儲存區預設保留、或在每個上傳要求中指定保留設定。
- 您可以增加物件版本的保留截止日期、但絕不能減少此值。
- 如果您收到尚待處理的法律行動或法規調查通知、您可以在物件版本上保留合法資訊、以保留相關資訊。當 物件版本處於合法持有狀態時、即使StorageGRID 物件已達到保留日期、也無法從該物件刪除。一旦取消合 法持有、如果已達到保留截止日期、就可以刪除物件版本。
- S3物件鎖定需要使用版本控制的儲存區。保留設定適用於個別物件版本。物件版本可以同時具有「保留直到 日期」和「合法保留」設定、但不能有另一個設定、或兩者都沒有。指定物件的保留截止日期或合法保留設 定、只會保護要求中指定的版本。您可以建立物件的新版本、而舊版物件仍會保持鎖定狀態。

#### 啟用**S3**物件鎖定的儲存區物件生命週期

儲存在已啟用S3物件鎖定的儲存區中的每個物件都會經過三個階段:

- 1. 物件擷取
	- 在啟用S3物件鎖定的儲存區中新增物件版本時、S3用戶端應用程式可選擇性地指定物件的保留設定(保 留至日期、合法保留或兩者皆保留)。接著、將產生該物件的中繼資料、其中包括唯一的物件識別碼 (UUID)和擷取日期與時間。StorageGRID
	- 擷取具有保留設定的物件版本之後、就無法修改其資料和S3使用者定義的中繼資料。
	- 不受物件資料限制、可獨立儲存物件中繼資料。StorageGRID它會在每個站台維護三份所有物件中繼資

料複本。

2. 物件保留

◦ 物件的多個複本是StorageGRID 由NetApp儲存的。複本的確切數量和類型、以及儲存位置、取決於使用 中ILM原則中的相容規則。

- 3. 物件刪除
	- 物件到達保留截止日期時、即可刪除。
	- 無法刪除合法持有的物件。

#### 建立**S3**儲存區

您可以使用租戶管理程式來建立S3儲存區以供物件資料使用。當您建立桶時、必須指定桶 的名稱和區域。如果StorageGRID 已針對整個S3物件鎖定設定啟用for the Sing系統、您可 以選擇性地為儲存區啟用S3物件鎖定。

您需要的產品

- 您將使用登入租戶管理程式 [支援的網](#page-808-0)[頁瀏](#page-808-0)[覽](#page-808-0)[器](#page-808-0)。
- 您屬於具有「管理所有庫位」或「根存取」權限的使用者群組。這些權限會覆寫群組或儲存區原則中的權限 設定。

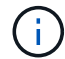

可以授予設定或修改區段或物件之S3物件鎖定內容的權限 [庫位原則或](#page-1442-0)[群](#page-1442-0)[組原則](#page-1442-0)。

• 如果您計畫建立S3物件鎖定的儲存區、則表示您已啟用StorageGRID 適用於此系統的全域S3物件鎖定設 定、並已檢閱S3物件鎖定儲存區和物件的需求。

#### [使用](#page-1303-0)[S3](#page-1303-0)[物件](#page-1303-0)[鎖](#page-1303-0)[定](#page-1303-0)

#### 步驟

- 1. 選擇\*儲存設備(S3)**>\***桶。
- 2. 選取\*建立桶\*。

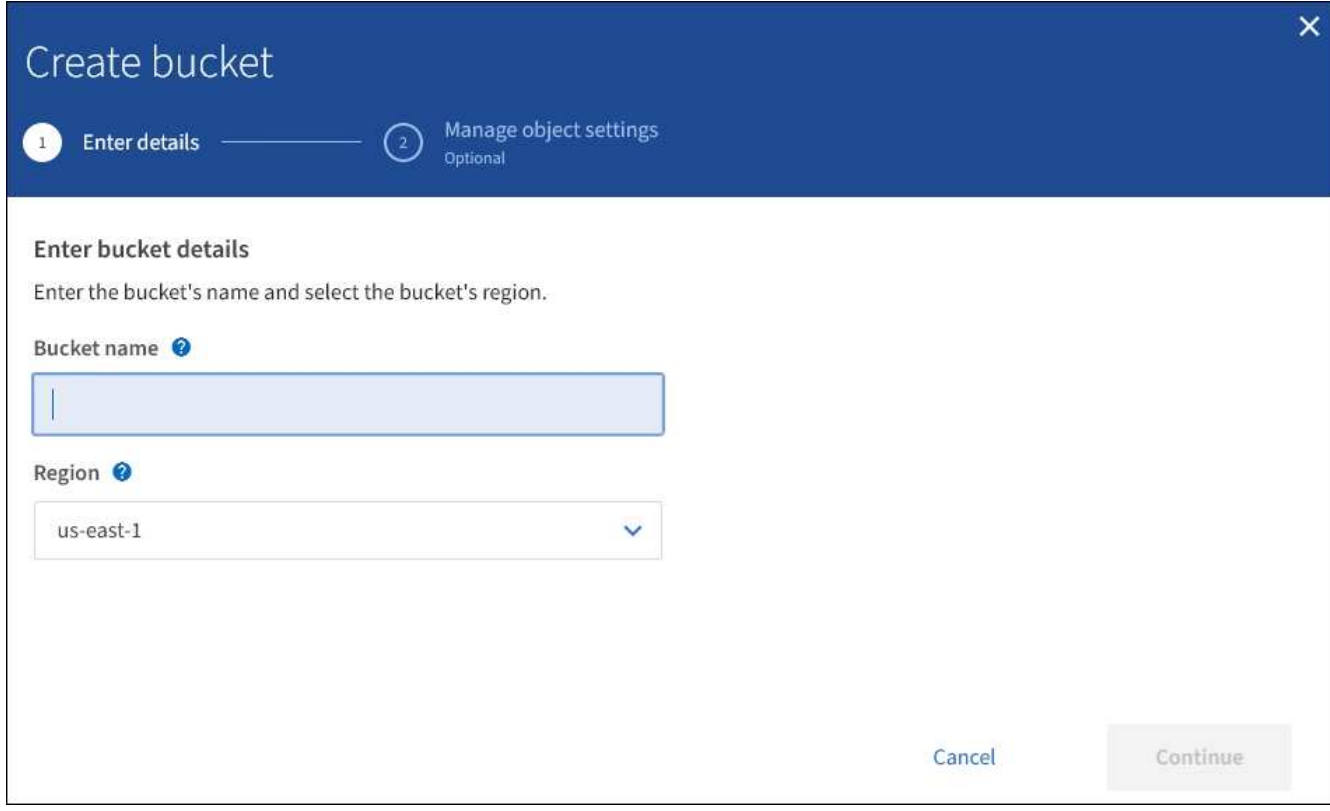

3. 輸入庫位的唯一名稱。

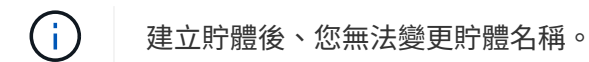

庫位名稱必須符合下列規則:

- 必須在各個StorageGRID 方面都是獨一無二的(不只是租戶帳戶內的獨特功能)。
- 必須符合DNS規範。
- 必須包含至少3個字元、且不得超過63個字元。
- 每個標籤都必須以英文字母或數字開頭和結尾、而且只能使用英文字母、數字和連字號。
- 不應在虛擬託管樣式要求中使用期間。期間會導致伺服器萬用字元憑證驗證發生問題。

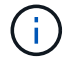

如需詳細資訊、請參閱 ["Amazon Web Services](https://docs.aws.amazon.com/AmazonS3/latest/userguide/bucketnamingrules.html)[\(](https://docs.aws.amazon.com/AmazonS3/latest/userguide/bucketnamingrules.html)[AWS](https://docs.aws.amazon.com/AmazonS3/latest/userguide/bucketnamingrules.html)[\)儲存](https://docs.aws.amazon.com/AmazonS3/latest/userguide/bucketnamingrules.html)[區](https://docs.aws.amazon.com/AmazonS3/latest/userguide/bucketnamingrules.html)[命](https://docs.aws.amazon.com/AmazonS3/latest/userguide/bucketnamingrules.html)[名](https://docs.aws.amazon.com/AmazonS3/latest/userguide/bucketnamingrules.html)[規則](https://docs.aws.amazon.com/AmazonS3/latest/userguide/bucketnamingrules.html)[文](https://docs.aws.amazon.com/AmazonS3/latest/userguide/bucketnamingrules.html)[件](https://docs.aws.amazon.com/AmazonS3/latest/userguide/bucketnamingrules.html)["](https://docs.aws.amazon.com/AmazonS3/latest/userguide/bucketnamingrules.html)。

4. 選取此儲存區的區域。

您的系統管理員負責管理可用的區域。StorageGRID儲存區的區域可能會影響套用至物件的資料保護原則。 根據預設、所有的貯體都會建立在「us-east-1」區域。

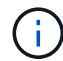

建立儲存貯體後、您無法變更區域。

- 5. 選擇\*繼續\*。
- 6. 或者、為儲存區啟用物件版本管理。

如果您要儲存此儲存區中每個物件的每個版本、請啟用物件版本管理。然後您可以視需要擷取物件的舊版。

7. 如果出現「S3物件鎖定」區段、請選擇性啟用儲存區的S3物件鎖定。

 $(i)$ 

建立儲存區之後、您無法啟用或停用S3物件鎖定。

「S3物件鎖定」區段只有在全域S3物件鎖定設定已啟用時才會出現。

S3用戶端應用程式必須先為儲存區啟用S3物件鎖定、才能為新增至儲存區的物件指定保留直到日期和合法 保留設定。

如果您為儲存區啟用S3物件鎖定、則會自動啟用儲存區版本設定。您也可以 [指定儲存](#page-1374-0)[貯](#page-1374-0)[體的](#page-1374-0)[預](#page-1374-0)[設](#page-1374-0)[保留模式](#page-1374-0) [和](#page-1374-0)[預](#page-1374-0)[設](#page-1374-0)[保留期間](#page-1374-0) 套用至未指定其保留設定之貯體所擷取的每個物件。

8. 選取\*建立桶\*。

此庫位會建立並新增至「庫位」頁面上的表格。

相關資訊

[使用](#page-1086-0)[ILM](#page-1086-0)[管理物件](#page-1086-0)

[瞭解](#page-1269-0)[租](#page-1269-0)[戶管理](#page-1269-0)[API](#page-1269-0)

[使用](#page-1358-0)[S3](#page-1358-0)

檢視**S3**儲存貯體詳細資料

您可以在租戶帳戶中檢視庫存箱和庫位設定清單。

您需要的產品

• 您必須使用登入租戶管理程式 [支援的網](#page-808-0)[頁瀏](#page-808-0)[覽](#page-808-0)[器](#page-808-0)。

步驟

1. 選擇\*儲存設備(S3)**>\***桶。

此時會顯示「資源庫」頁面、並列出租戶帳戶的所有資源庫。

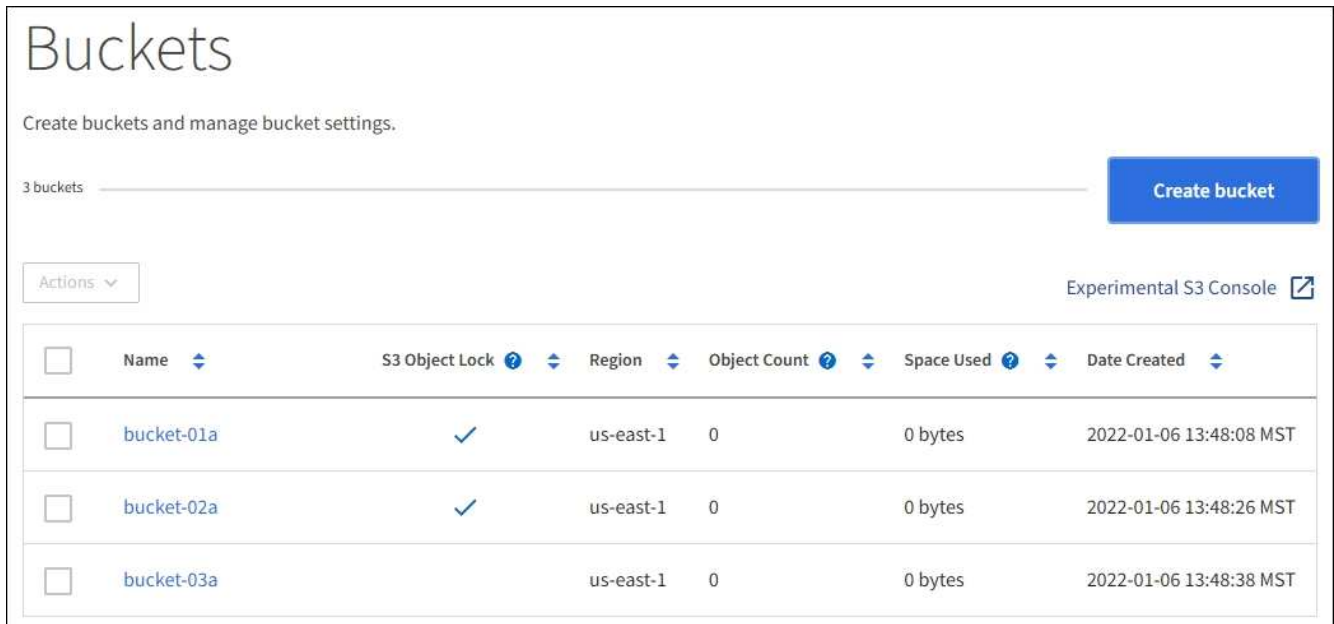

2. 檢閱每個儲存區的資訊。

視需要、您可以依任何欄排序資訊、也可以在清單中前後翻頁。

- 名稱:庫位的唯一名稱、無法變更。
- S3物件鎖定:是否為此儲存區啟用S3物件鎖定。

如果停用全域S3物件鎖定設定、則不會顯示此欄。此欄也會顯示任何舊版相容桶的資訊。

- 區域:無法變更的庫位區域。
- 物件數:此儲存區中的物件數。
- 已用空間:此儲存區中所有物件的邏輯大小。邏輯大小不包含複寫或銷毀編碼複本或物件中繼資料所需 的實際空間。
- 建立日期:建立桶的日期和時間。

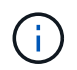

所顯示的「物件數」和「已用空間」值為預估值。這些預估值會受到擷取時間、網路連線能 力和節點狀態的影響。如果儲存區已啟用版本管理、則刪除的物件版本會包含在物件數中。

3. 若要檢視及管理儲存區的設定、請選取儲存區名稱。

「庫位詳細資料」頁面可讓您檢視及編輯庫位選項、庫位存取和的設定 [平台服務](#page-1321-0)。

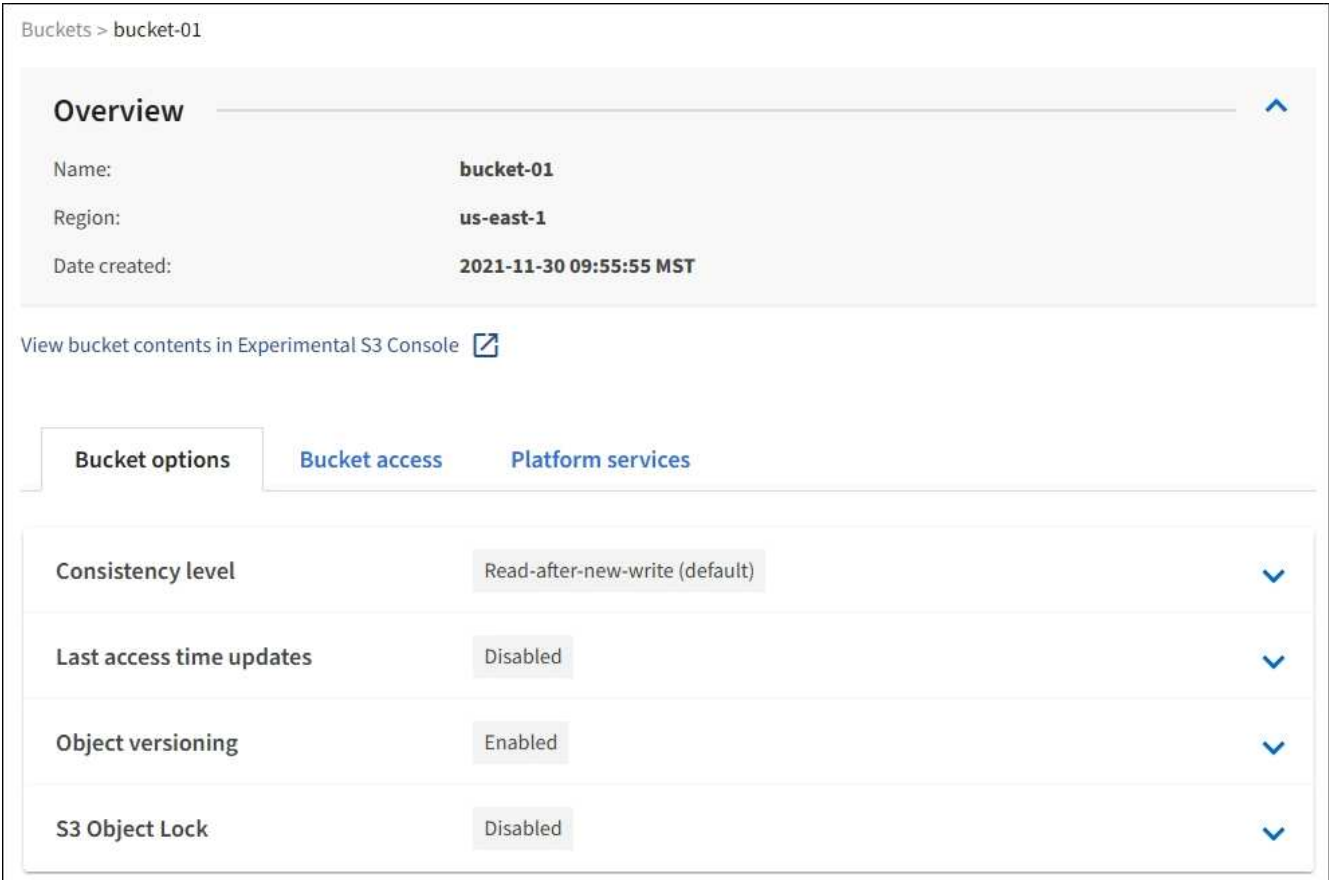

變更一致性層級

如果您使用的是S3租戶、則可以使用租戶管理程式或租戶管理API來變更在S3貯體中物件 上執行的作業一致性控制。

您需要的產品

- 您必須使用登入租戶管理程式 [支援的網](#page-808-0)[頁瀏](#page-808-0)[覽](#page-808-0)[器](#page-808-0)。
- 您必須屬於具有「管理所有庫位」或「根存取」權限的使用者群組。這些權限會覆寫群組或儲存區原則中的 權限設定。請參閱 [租](#page-1282-0)[戶管理](#page-1282-0)[權](#page-1282-0)[限](#page-1282-0)。

關於這項工作

一致性層級可在物件的可用度與這些物件在不同儲存節點和站台之間的一致性之間取得平衡。一般而言、您應該 使用庫存箱的\*新寫入後讀取\*一致性層級。

如果\*新寫入後讀取\*一致性層級不符合用戶端應用程式的需求、您可以設定儲存區一致性層級或使用來變更一致 性層級 Consistency-Control 標頭。。 Consistency-Control 標頭會覆寫貯體一致性層級。

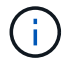

當您變更桶的一致性層級時、只有變更後擷取的物件才保證符合修訂的層級。

步驟

- 1. 選擇\*儲存設備(S3)**>\***桶。
- 2. 從清單中選取儲存貯體名稱。

此時會顯示「庫位詳細資料」頁面。

- 3. 選擇\*庫位選項\*>\*一致性層級\*。
- 4. 針對此儲存區中的物件執行的作業、選取一致性層級。
	- \* 全部 \* :提供最高等級的一致性。所有節點都會立即接收資料、否則要求將會失敗。
	- **Strong-globall** :保證所有網站上所有用戶端要求的寫入後讀取一致性。
	- **Strong-site** :保證網站內所有用戶端要求的寫入後讀取一致性。
	- \* 新寫入後讀取 \* (預設):提供新物件的寫入後讀取一致性、以及物件更新的最終一致性。提供高可用 度與資料保護保證。建議大多數情況下使用。
	- \* 可用 \* :提供新物件和物件更新的最終一致性。對於 S3 貯體、請僅視需要使用(例如、包含很少讀取 的記錄值之貯體、或用於對不存在的金鑰執行 HEAD 或 GET 作業)。S3 FabricPool 儲存區不支援。

5. 選取\*儲存變更\*。

啟用或停用上次存取時間更新

當網格管理員為StorageGRID 某個系統建立資訊生命週期管理(ILM)規則時、他們可以 選擇性地指定物件的上次存取時間、以決定是否要將該物件移到不同的儲存位置。如果您 使用的是S3租戶、您可以針對S3儲存區中的物件啟用上次存取時間更新、藉此充分利用這 類規則。

這些指示僅適用於StorageGRID 包含至少一個ILM規則的Sesrast Access Times\*選項、其放置指示中才會使 用。如果您的支援系統不包含此類規則、您可以忽略這些指示StorageGRID 。

您需要的產品

- 您必須使用登入租戶管理程式 [支援的網](#page-808-0)[頁瀏](#page-808-0)[覽](#page-808-0)[器](#page-808-0)。
- 您必須屬於具有「管理所有庫位」或「根存取」權限的使用者群組。這些權限會覆寫群組或儲存區原則中的 權限設定。請參閱 [租](#page-1282-0)[戶管理](#page-1282-0)[權](#page-1282-0)[限](#page-1282-0)。

\*上次存取時間\*是ILM規則\*參考時間\*放置指示的其中一個可用選項。將規則的參考時間設定為「上次存取時 間」、可讓網格管理員根據上次擷取(讀取或檢視)的時間、指定將物件放置在特定儲存位置。

例如、為了確保最近檢視的物件仍保留在較快的儲存空間、網格管理員可以建立ILM規則、指定下列項目:

• 過去一個月擷取的物件應保留在本機儲存節點上。

• 過去一個月未擷取的物件應移至異地位置。

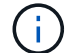

請參閱使用資訊生命週期管理來管理物件的指示。

根據預設、上次存取時間的更新會停用。如果StorageGRID 您的支援系統包含使用\*上次存取時間\*選項的ILM規 則、而且您想要將此選項套用至此儲存區中的物件、則必須針對該規則中指定的S3儲存區、啟用更新以達到上 次存取時間。

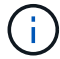

更新上次擷取物件的存取時間、可能會降低StorageGRID 功能性、尤其是小型物件的效能。

上次存取時間更新會影響效能、因為StorageGRID 每次擷取物件時、VMware都必須執行下列額外步驟:

- 使用新的時間戳記更新物件
- 將物件新增至ILM佇列、以便根據目前的ILM規則和原則重新評估

下表摘要說明上次存取時間停用或啟用時、套用至儲存區中所有物件的行為。

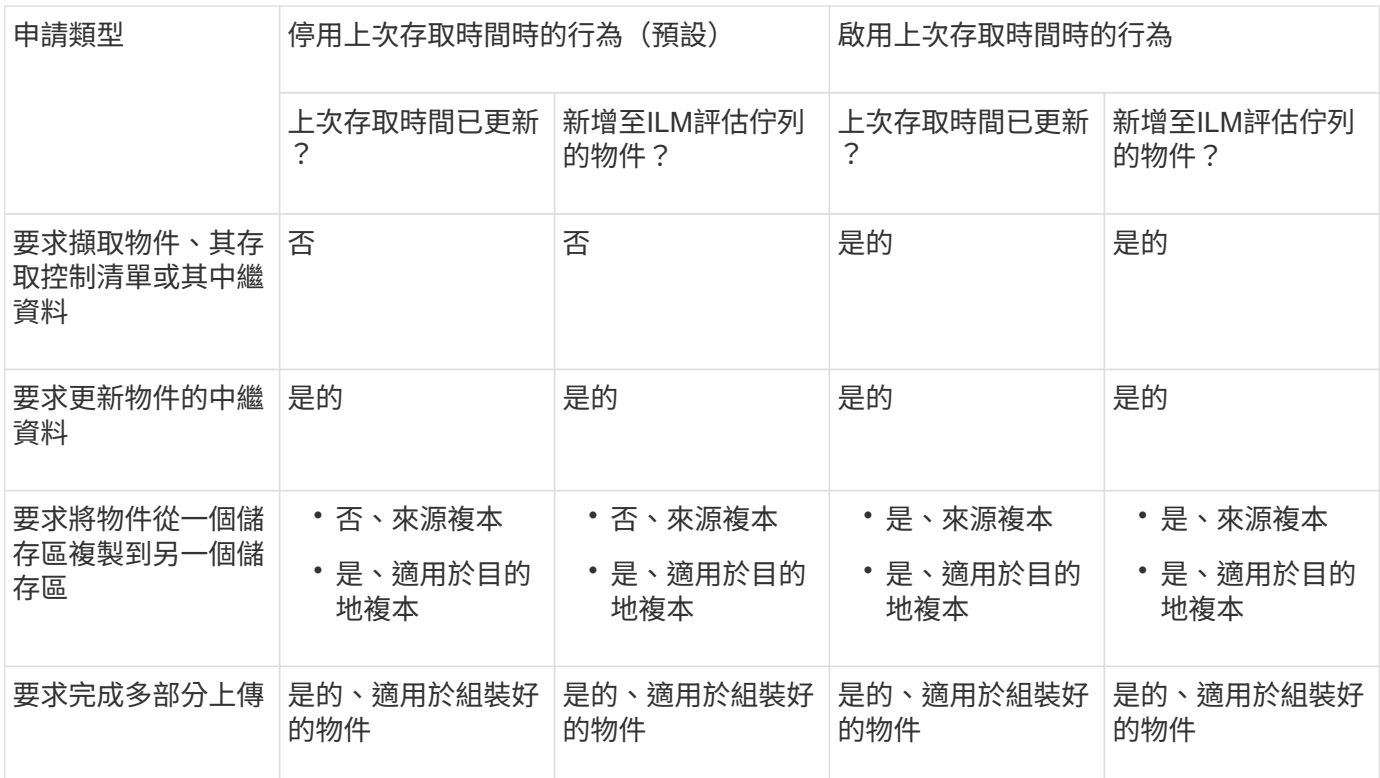

步驟

- 1. 選擇\*儲存設備(S3)**>\***桶。
- 2. 從清單中選取儲存貯體名稱。

此時會顯示「庫位詳細資料」頁面。

- 3. 選擇\*庫位選項\*>\*上次存取時間更新\*。
- 4. 選取適當的選項按鈕以啟用或停用上次存取時間更新。

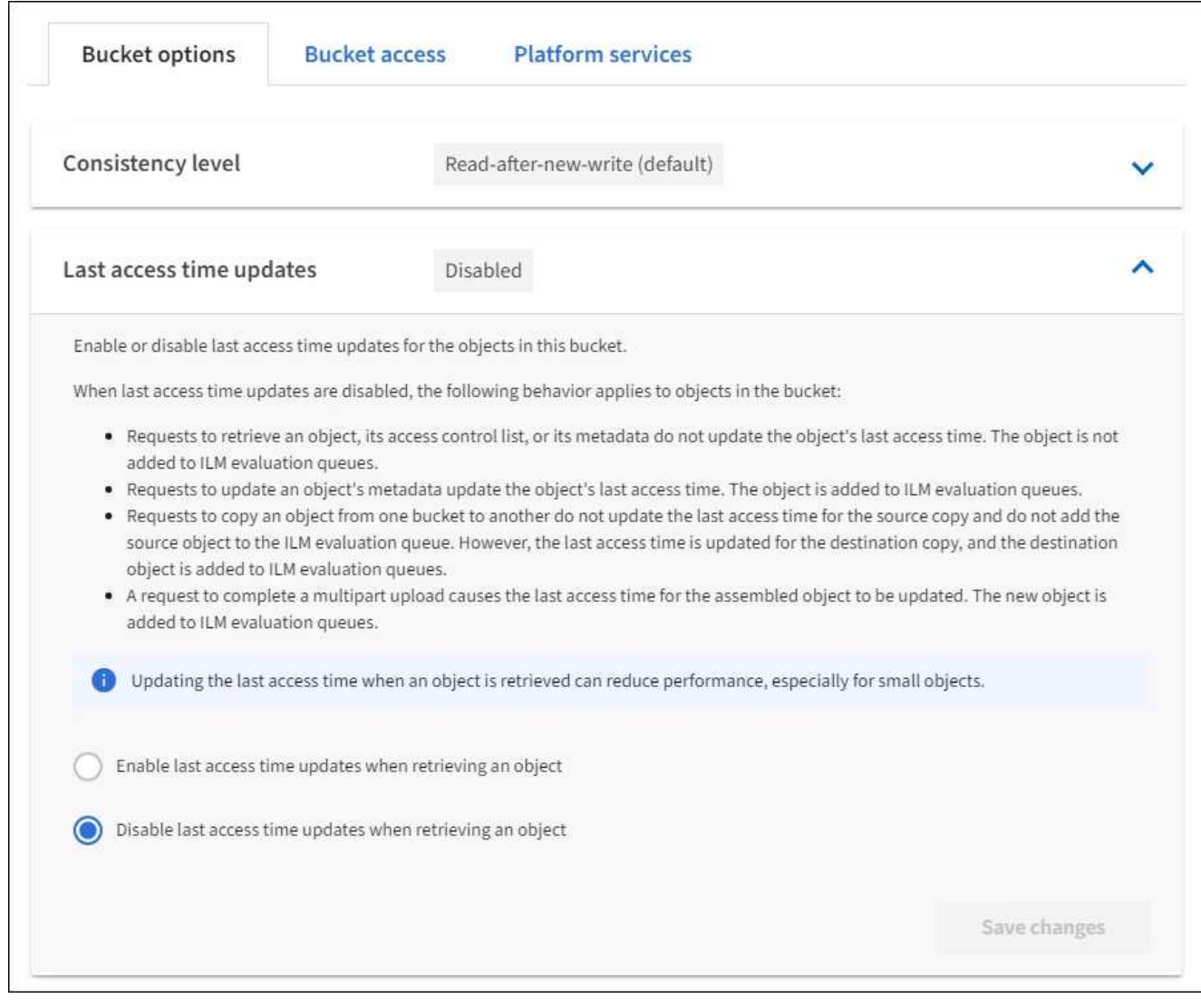

# 5. 選取\*儲存變更\*。

#### 相關資訊

[租](#page-1282-0)[戶管理](#page-1282-0)[權](#page-1282-0)[限](#page-1282-0)

# [使用](#page-1086-0)[ILM](#page-1086-0)[管理物件](#page-1086-0)

變更儲存區的物件版本設定

如果您使用的是S3租戶、可以使用租戶管理程式或租戶管理API來變更S3桶的版本設定狀 態。

# 您需要的產品

- 您將使用登入租戶管理程式 [支援的網](#page-808-0)[頁瀏](#page-808-0)[覽](#page-808-0)[器](#page-808-0)。
- 您屬於具有「管理所有庫位」或「根存取」權限的使用者群組。這些權限會覆寫群組或儲存區原則中的權限 設定。

[租](#page-1282-0)[戶管理](#page-1282-0)[權](#page-1282-0)[限](#page-1282-0)

關於這項工作

您可以啟用或暫停儲存區的物件版本管理。在啟用某個儲存區的版本管理之後、它將無法回到未版本化的狀態。 不過、您可以暫停儲存區的版本管理。

- 停用:從未啟用版本管理
- 已啟用:已啟用版本管理
- 已暫停:先前已啟用版本管理、並已暫停

[S3](#page-1370-0)[物件版本管理](#page-1370-0)

[S3](#page-1220-0)[版本化物件的](#page-1220-0)[ILM](#page-1220-0)[規則和原則\(](#page-1220-0)[範](#page-1220-0)[例](#page-1220-0)[4](#page-1220-0)[\)](#page-1220-0)

#### 步驟

- 1. 選擇\*儲存設備(S3)**>\***桶。
- 2. 從清單中選取儲存貯體名稱。
- 3. 選擇\*儲存庫選項\*>\*物件版本管理\*。

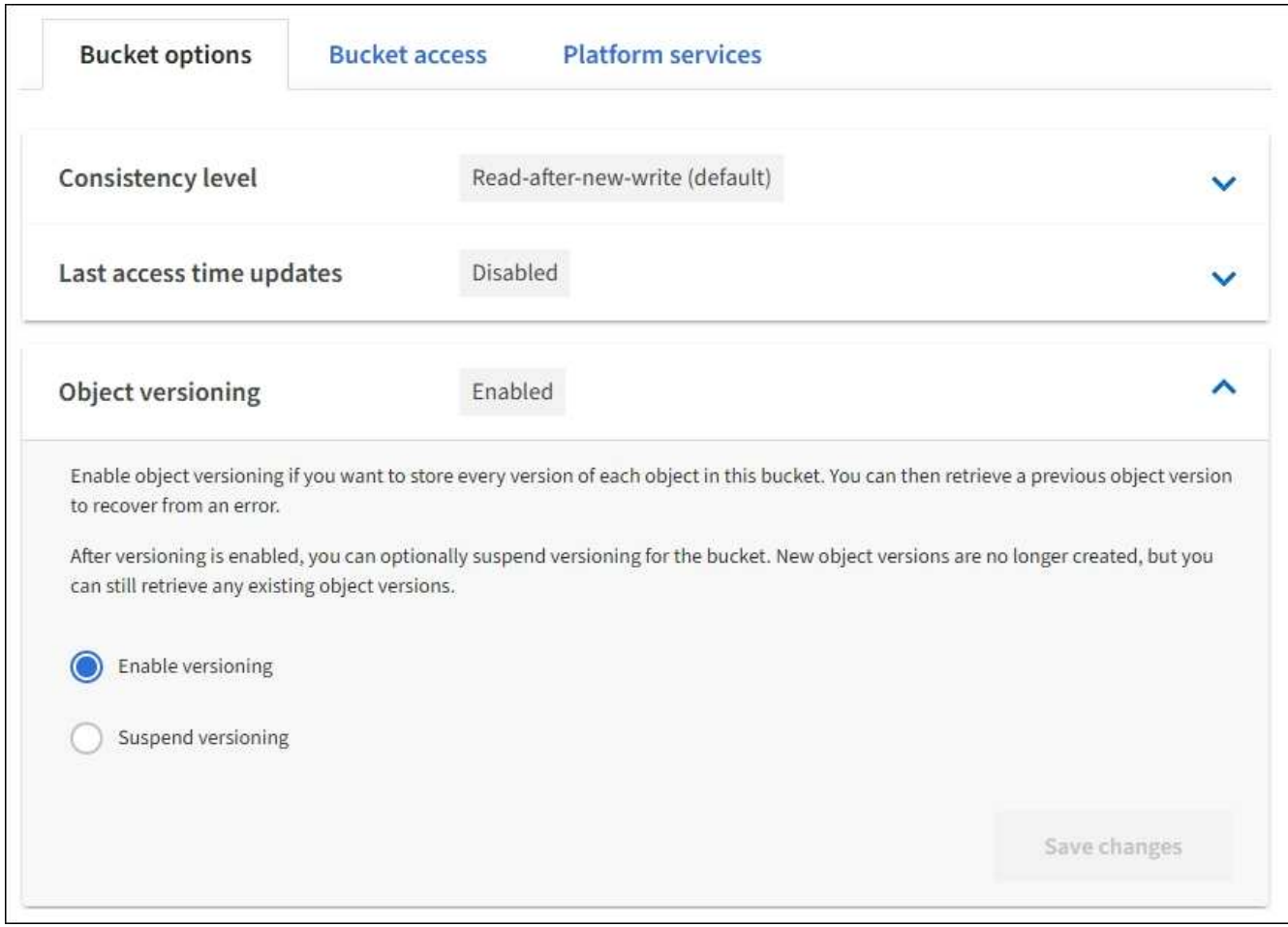

4. 選取此儲存區中物件的版本管理狀態。

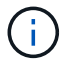

如果啟用S3物件鎖定或舊版規範、則會停用\*物件版本管理\*選項。

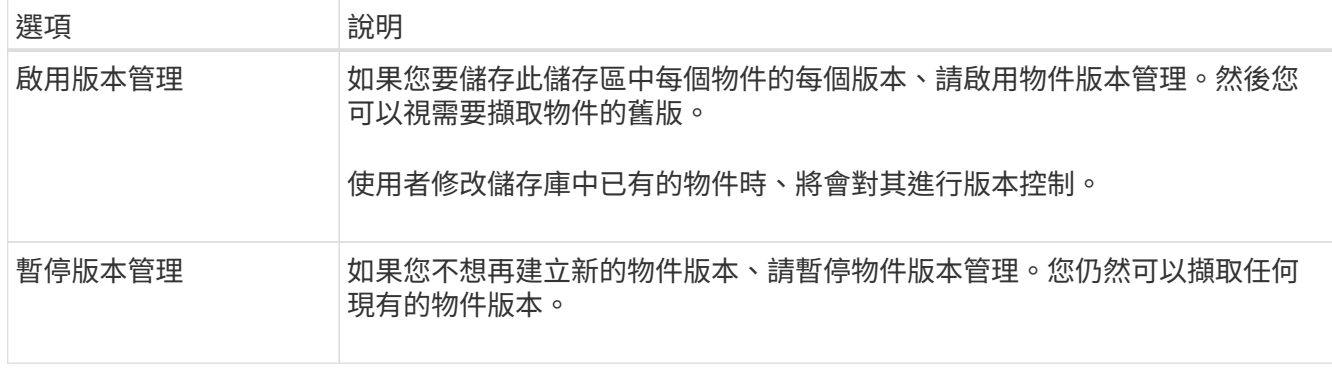

5. 選取\*儲存變更\*。

設定跨來源資源共享(**CORS**)

如果您想要讓其他網域中的Web應用程式能夠存取S3儲存區中的儲存區和物件、可以設 定S3儲存區的跨來源資源共享(CORS)。

您需要的產品

- 您必須使用登入租戶管理程式 [支援的網](#page-808-0)[頁瀏](#page-808-0)[覽](#page-808-0)[器](#page-808-0)。
- 您必須屬於具有「管理所有庫位」或「根存取」權限的使用者群組。這些權限會覆寫群組或儲存區原則中的 權限設定。

關於這項工作

跨來源資源共享(CORS)是一種安全機制、可讓一個網域中的用戶端Web應用程式存取不同網域中的資源。例 如、假設您使用名為「imag像」的S3儲存區來儲存圖形。如果將CORS設定為「映像」儲存區、您就能在網 站「http://www.example.com`」上顯示該儲存區中的影像。

#### 步驟

1. 使用文字編輯器建立啟用CORS所需的XML。

此範例顯示用於啟用S3儲存區的CORS的XML。此XML可讓任何網域將Get要求傳送至儲存區、但僅允 許「http://www.example.com`」網域傳送POST和刪除要求。允許所有要求標頭。

```
<CORSConfiguration
      xmlns="http://s3.amazonaws.com/doc/2020-10-22/">
      <CORSRule>
          <AllowedOrigin>*</AllowedOrigin>
          <AllowedMethod>GET</AllowedMethod>
          <AllowedHeader>*</AllowedHeader>
      </CORSRule>
      <CORSRule>
          <AllowedOrigin>http://www.example.com</AllowedOrigin>
          <AllowedMethod>GET</AllowedMethod>
          <AllowedMethod>POST</AllowedMethod>
          <AllowedMethod>DELETE</AllowedMethod>
          <AllowedHeader>*</AllowedHeader>
      </CORSRule>
</CORSConfiguration>
```
如需CORS組態XML的詳細資訊、請參閱 ["Amazon Web Services](http://docs.aws.amazon.com/AmazonS3/latest/dev/Welcome.html)[\(](http://docs.aws.amazon.com/AmazonS3/latest/dev/Welcome.html)[AWS](http://docs.aws.amazon.com/AmazonS3/latest/dev/Welcome.html)[\)](http://docs.aws.amazon.com/AmazonS3/latest/dev/Welcome.html)[文](http://docs.aws.amazon.com/AmazonS3/latest/dev/Welcome.html)[件:](http://docs.aws.amazon.com/AmazonS3/latest/dev/Welcome.html)[Amazon Simple Storage](http://docs.aws.amazon.com/AmazonS3/latest/dev/Welcome.html) [Service](http://docs.aws.amazon.com/AmazonS3/latest/dev/Welcome.html)[開發](http://docs.aws.amazon.com/AmazonS3/latest/dev/Welcome.html)[人](http://docs.aws.amazon.com/AmazonS3/latest/dev/Welcome.html)[員](http://docs.aws.amazon.com/AmazonS3/latest/dev/Welcome.html)[指南](http://docs.aws.amazon.com/AmazonS3/latest/dev/Welcome.html)["](http://docs.aws.amazon.com/AmazonS3/latest/dev/Welcome.html)。

- 2. 在租戶管理程式中、選取\*儲存設備(S3)**>\***桶。
- 3. 從清單中選取儲存貯體名稱。

此時會顯示「庫位詳細資料」頁面。

- 4. 選擇\* Bucket access\*>\* Cross-Origin Resource Sharing (CORS) \* o
- 5. 選取「啟用**CORS**」核取方塊。
- 6. 將CORS組態XML貼到文字方塊中、然後選取\*儲存變更\*。

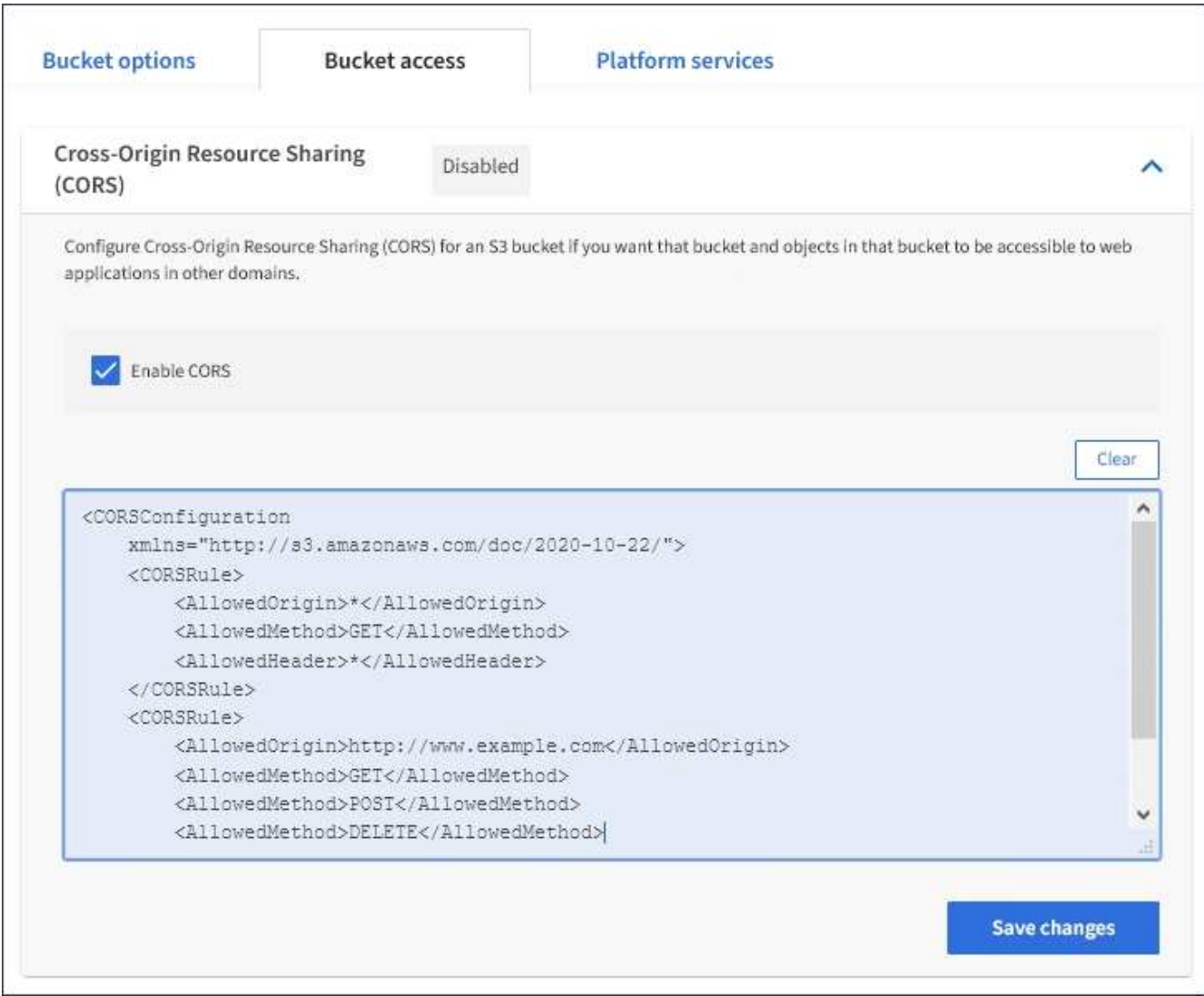

- 7. 若要修改儲存區的CORS設定、請更新文字方塊中的CORS組態XML、或選取\* Clear\*重新開始。然後選取\* 儲存變更\*。
- 8. 若要停用儲存區的CORS、請取消選取「啟用**CORS**」核取方塊、然後選取「儲存變更」。

刪除**S3**儲存區

您可以使用租戶管理程式刪除一或多個空的S3儲存區。

您需要的產品

- 您必須使用登入租戶管理程式 [支援的網](#page-808-0)[頁瀏](#page-808-0)[覽](#page-808-0)[器](#page-808-0)。
- 您必須屬於具有「管理所有庫位」或「根存取」權限的使用者群組。這些權限會覆寫群組或儲存區原則中的 權限設定。請參閱 [租](#page-1282-0)[戶管理](#page-1282-0)[權](#page-1282-0)[限](#page-1282-0)。
- 您要刪除的儲存區是空的。

關於這項工作

這些指示說明如何使用租戶管理程式刪除S3儲存區。您也可以使用刪除S3儲存區 [租](#page-1269-0)[戶管理](#page-1269-0)[API](#page-1269-0) 或 [S3 REST](#page-1372-0) [API](#page-1372-0)。

如果S3儲存區包含物件或非目前物件版本、則無法刪除。如需如何刪除S3版本控制物件的相關資訊、請參閱 [使](#page-1086-0)

#### 步驟

1. 選擇\*儲存設備(S3)**>\***桶。

此時會顯示「庫位」頁面、並顯示所有現有的S3庫位。

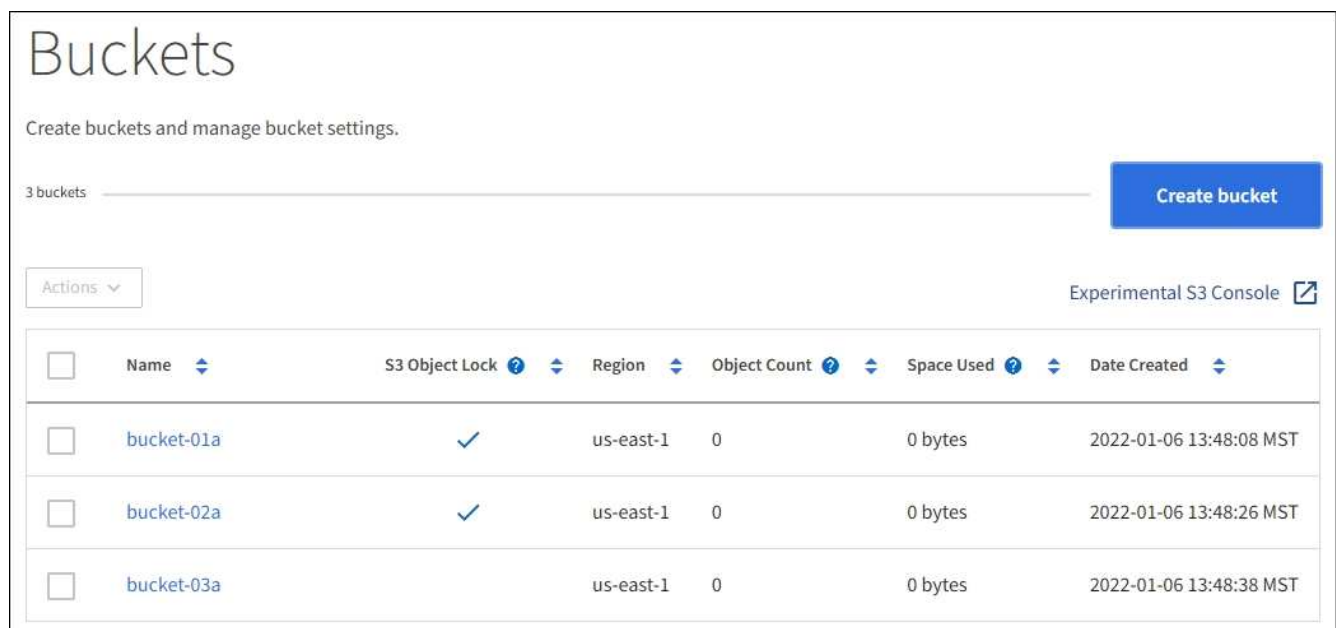

2. 選取您要刪除之空白儲存格的核取方塊。您一次可以選取多個儲存桶。

「動作」功能表已啟用。

3. 從「Actions(動作)」功能表中、選取\*「Delete Bucket\*(刪除桶)」(如果您選擇多個桶、請選取\* 「Delete Bucket\*(刪除桶)」)。

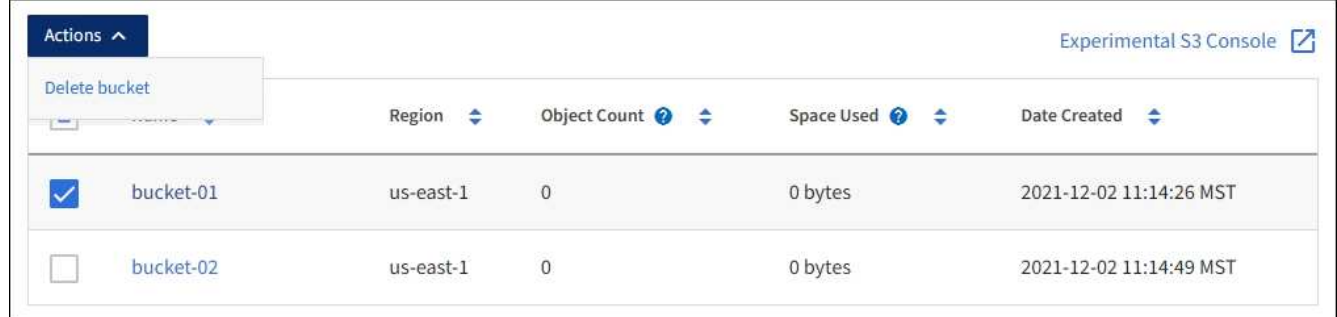

4. 當確認對話方塊出現時、請選取\* Yes\*刪除您選擇的所有儲存區。

確認每個儲存區都是空的、然後刪除每個儲存區。StorageGRID此作業可能需要幾分鐘的時間。

如果儲存區不是空的、就會出現錯誤訊息。您必須先刪除所有物件、才能刪除儲存區。

使用實驗性**S3**主控台

您可以使用S3主控台檢視S3儲存區中的物件。

您也可以使用S3主控台執行下列動作:

- 新增及刪除物件、物件版本及資料夾
- 重新命名物件
- 在儲存區和資料夾之間移動和複製物件
- 管理物件標記
- 檢視物件中繼資料
- 下載物件

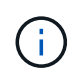

S3主控台尚未經過完整測試、並標示為「實驗性」。 它不適用於物件的大量管理、也不適用於正 式作業環境。租戶只能在執行少量物件的功能時使用S3主控台、例如上傳物件以模擬新的ILM原 則、疑難排解擷取問題、或使用概念驗證或非正式作業網格時。

您需要的產品

- 您將使用登入租戶管理程式 [支援的網](#page-808-0)[頁瀏](#page-808-0)[覽](#page-808-0)[器](#page-808-0)。
- 您擁有「管理自己的S3認證」權限。
- 您已經建立了一個儲存庫。
- 您知道使用者的存取金鑰ID和秘密存取金鑰。您也可以選擇包含此資訊的「.csv"檔案。請參閱 [建立](#page-1294-0)[存取](#page-1294-0)[金](#page-1294-0) [鑰](#page-1294-0)[的說明](#page-1294-0)。

步驟

- 1. 選擇\*桶\*。
- 2. 選取 Experimental S3 Console  $\boxed{7}$  。您也可以從「庫位詳細資料」頁面存取此連結。
- 3. 在「實驗S3主控台登入」頁面上、將存取金鑰ID和秘密存取金鑰貼到欄位中。否則、請選取\*上傳存取金鑰 \*、然後選取您的「.csv'檔案。
- 4. 選擇\*登入\*。
- 5. 視需要管理物件。

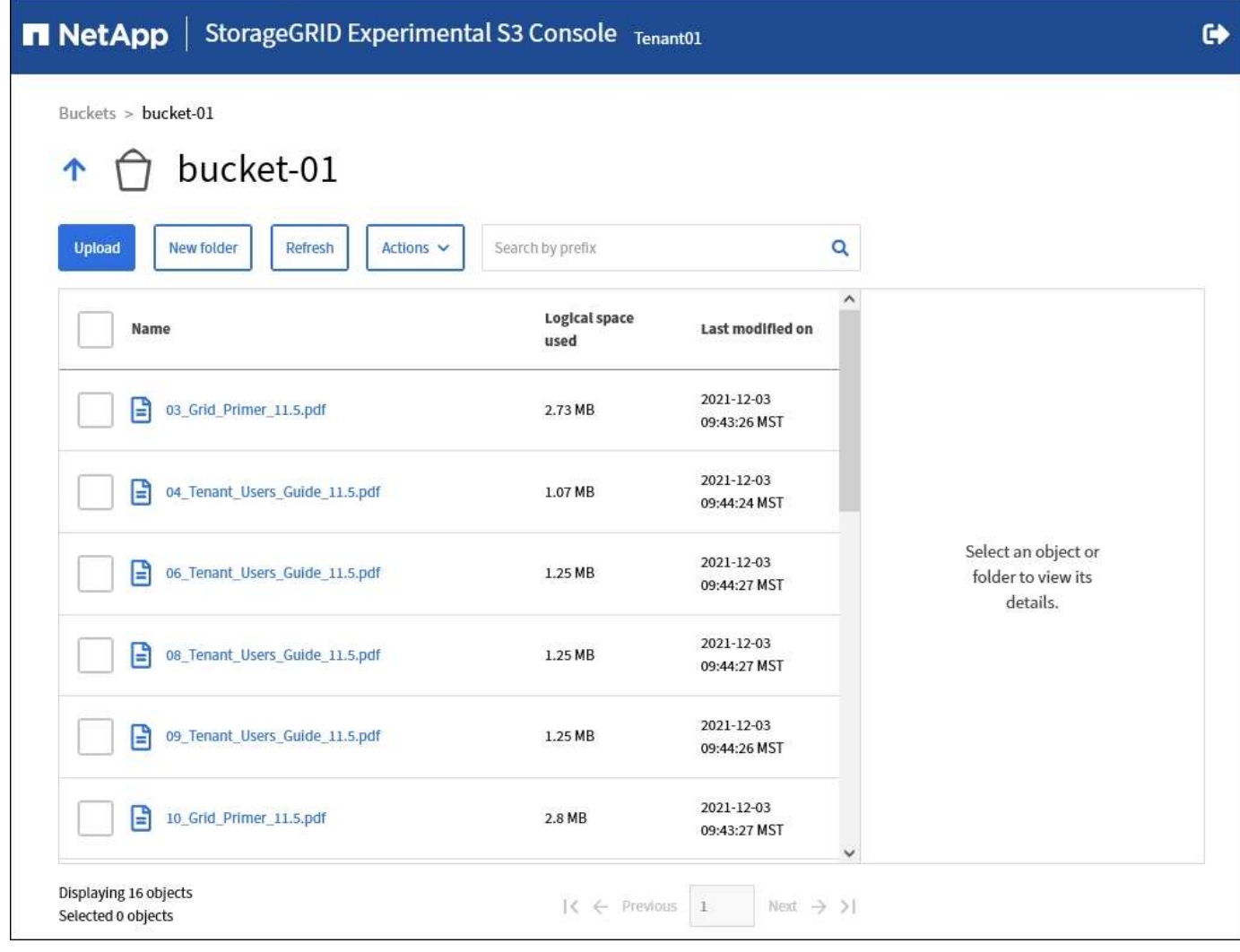

# 管理**S3**平台服務

<span id="page-1321-0"></span>什麼是平台服務?

# 支援各種平台服務、協助您實作混合雲策略。StorageGRID

如果您的租戶帳戶允許使用平台服務、您可以針對任何S3儲存區設定下列服務:

• \* CloudMirror複寫\* [CloudMirror](#page-1323-0)[複寫](#page-1323-0)[服務](#page-1323-0)[StorageGRID](#page-1323-0) 用於將特定物件從StorageGRID 靜止庫鏡射到指定的 外部目的地。

例如、您可以使用CloudMirror複寫將特定的客戶記錄鏡射到Amazon S3、然後利用AWS服務對資料執行分 析。

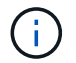

如果來源儲存區已啟用S3物件鎖定、則不支援CloudMirror複寫。

• 通知: [每桶](#page-1324-0)[活動通知](#page-1324-0) 用於將物件執行特定動作的通知傳送至指定的外部Amazon Simple Notification Service™(SNS)。

例如、您可以設定要傳送警示給系統管理員、以通知新增至儲存區的每個物件、其中物件代表與重大系統事 件相關的記錄檔。

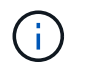

雖然事件通知可在已啟用S3物件鎖定的儲存區上設定、但通知訊息中不會包含物件的S3物件 鎖定中繼資料 (包括「保留直到日期」和「法定保留」狀態) 。

• 搜尋整合服務 [搜尋整合](#page-1324-1)[服務](#page-1324-1) 用於將S3物件中繼資料傳送至指定的Elasticsearch索引、以便使用外部服務搜 尋或分析中繼資料。

例如、您可以設定儲存區、將S3物件中繼資料傳送至遠端Elasticsearch服務。然後您可以使用Elasticsearch 來執行跨儲存區的搜尋、並對物件中繼資料中的模式進行精密分析。

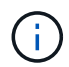

雖然可在啟用S3物件鎖定的儲存區上設定Elasticsearch整合、但通知訊息中不會包含物件 的S3物件鎖定中繼資料(包括「保留直到日期」和「法定保留」狀態)。

由於平台服務的目標位置通常是StorageGRID 不受您的支援、因此平台服務可讓您靈活運用外部儲存資源、通 知服務、以及搜尋或分析資料服務。

任何平台服務組合都可設定為單一S3儲存區。例如、您可以在StorageGRID S3儲存區上設定CloudMirror服務和 通知、以便將特定物件鏡射至Amazon Simple Storage Service、同時將每個物件的通知傳送至協力廠商監控應 用程式、以協助您追蹤AWS費用。

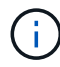

每個租戶帳戶必須由StorageGRID 使用Grid Manager或Grid Management API的管理員啟用平台 服務的使用。

平台服務的設定方式

平台服務會與您使用租戶管理程式或租戶管理API設定的外部端點通訊。每個端點都代表一個外部目的地、例 如StorageGRID 一個不支援的S3儲存區、一個Amazon Web Services儲存區、一個簡單通知服務(SNS)主 題、或是在本機、AWS或其他地方代管的Elasticsearch叢集。

建立端點之後、您可以將XML組態新增至儲存區、為儲存區啟用平台服務。XML組態可識別儲存區應執行的物 件、儲存區應採取的動作、以及儲存區應用於服務的端點。

您必須為每個要設定的平台服務新增個別的XML組態。例如:

- 1. 如果您想要將金鑰以「/images/映 像」開頭的所有物件複寫到Amazon S3儲存區、則必須將複寫組態新增至 來源儲存區。
- 2. 如果您也想要在這些物件儲存至儲存區時傳送通知、則必須新增通知組態。

3. 最後、如果您要為這些物件的中繼資料建立索引、則必須新增用於實作搜尋整合的中繼資料通知組態。

組態XML的格式受用於實作StorageGRID 支援功能的S3 REST API所規範:

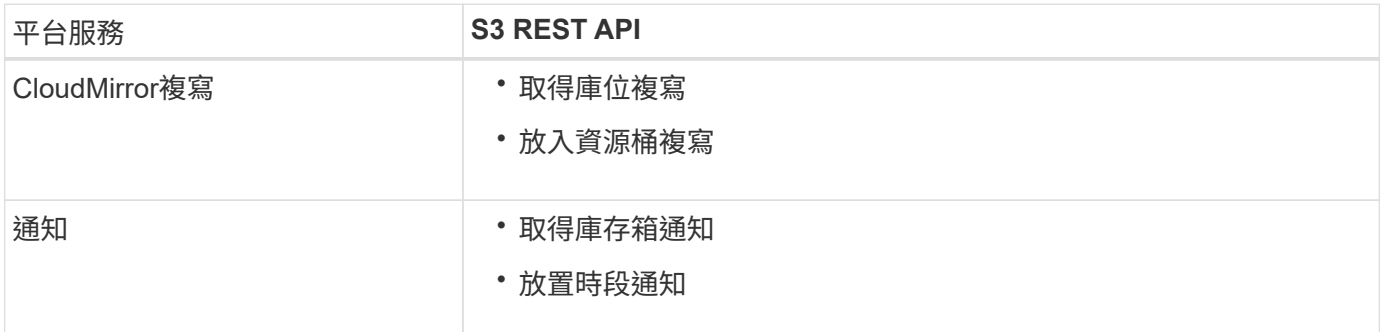

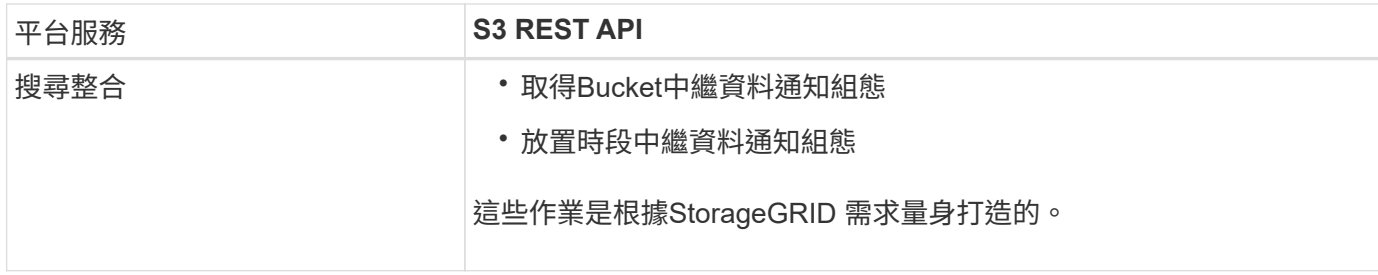

請參閱實作S3用戶端應用程式的指示、以取得StorageGRID 有關如何實作這些API的詳細資訊。

# 相關資訊

[使用](#page-1325-0)[平台服務](#page-1325-0)[的](#page-1325-0)[考](#page-1325-0)[量](#page-1325-0)

# [使用](#page-1358-0)[S3](#page-1358-0)

# <span id="page-1323-0"></span>**CloudMirror**複寫服務

如果您想StorageGRID 要將新增至儲存區的指定物件複寫到一或多個目的地儲存區、則可 以針對S3儲存區啟用CloudMirror複寫。

CloudMirror複寫作業獨立於網格的作用中ILM原則。CloudMirror服務會在物件儲存到來源儲存區時複寫物件、 並盡快將物件傳送到目的地儲存區。物件擷取成功時、會觸發複寫物件的交付。

如果您為現有的儲存區啟用CloudMirror複寫、則只會複寫新增至該儲存區的新物件。儲存區中的任何現有物件 都不會複寫。若要強制複寫現有物件、您可以執行物件複本來更新現有物件的中繼資料。

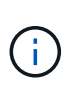

如果您使用CloudMirror複寫將物件複製到AWS S3目的地、請注意Amazon S3會將每個PUT要求 標頭內使用者定義的中繼資料大小限制為2 KB。如果物件的使用者定義中繼資料大於2 KB、則不 會複寫該物件。

在這個功能中、您可以將單一儲存區中的物件複寫到多個目的地儲存區。StorageGRID若要這麼做、請在複寫組 態XML中指定每個規則的目的地。您無法同時將物件複寫到多個儲存區。

此外、您可以在版本控制或未版本控制的儲存區上設定CloudMirror複寫、也可以將版本控制或未版本控制的儲 存區指定為目的地。您可以使用任何版本控制和未版本控制的儲存區組合。例如、您可以將版本控制的儲存區指 定為未版本化來源儲存區的目的地、反之亦然。您也可以在未版本化的儲存區之間進行複寫。

CloudMirror複寫服務的刪除行為與Amazon S3提供的跨區域複寫(CRR)服務的刪除行為相同、刪除來源儲存 區中的物件時、永遠不會刪除目的地中的複寫物件。如果來源和目的地儲存區都有版本、則會複寫刪除標記。如 果目的地庫位沒有版本化、刪除來源庫位中的物件不會將刪除標記複寫到目的地庫位、也不會刪除目的地物件。

物件複寫到目的地庫位時StorageGRID 、將其標示為「plicas」。 目的地StorageGRID 循環庫不會再次複寫標 示為複本的物件、可防止意外的複寫迴圈。此複本標記為StorageGRID 內部的物件、並不妨礙您在使用Amazon S3儲存區作為目的地時、運用AWS CRR。

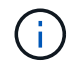

用於標記複本的自訂標頭為「X-nTap sg-replica」。此標記可防止串聯鏡射。支援兩個網格之間 的雙向CloudMirror。StorageGRID

無法保證目的地庫位中的活動獨特性和順序。為了保證交付成功、可能會將多個相同的來源物件複本傳送至目的 地。在極少數情況下、當同一個物件同時從兩StorageGRID 個或更多不同的站台更新時、目的地庫位上的作業 順序可能與來源庫位上的事件順序不符。

CloudMirror複寫通常設定為使用外部S3儲存區作為目的地。不過、您也可以將複寫設定為使用其 他StorageGRID 的支援功能或任何S3相容服務。

# <span id="page-1324-0"></span>瞭解庫存箱通知

如果您想StorageGRID 要將有關特定事件的通知傳送至目的地Amazon Simple Notification Service(SNS)、您可以啟用S3儲存區的事件通知。

您可以 [設](#page-1347-0)[定事件通知](#page-1347-0) 將通知組態XML與來源儲存區建立關聯。通知組態XML遵循S3慣例來設定儲存區通知、目 的地SNS主題則指定為端點的URN。

事件通知會在通知組態中指定的來源儲存區建立、並傳送至目的地。如果與物件相關聯的事件成功、就會建立該 事件的通知並排入傳送佇列。

不保證通知的獨特性和順序。由於為了確保交付成功而採取的作業、可能會將多個事件通知傳送到目的地。由於 交付方式非同步、因此無法保證目的地的通知時間順序與來源庫位事件的順序相符、尤其是來自不 同StorageGRID 的站台的作業。您可以使用事件訊息中的「消音器」鍵來判斷特定物件的事件順序、如Amazon S3文件所述。

# 支援的通知和訊息

下列限制會遵循Amazon S3 API的事件通知:StorageGRID

- 您無法設定下列事件類型的通知。這些事件類型\*不支援\*。
	- 'S 3:ReducedRedundancyLostObject'
	- 「s 3:ObjectRestore:completed」
- 從Suse傳送的事件通知StorageGRID 會使用標準Json格式、但不包含某些金鑰、並使用其他金鑰的特定 值、如表所示:

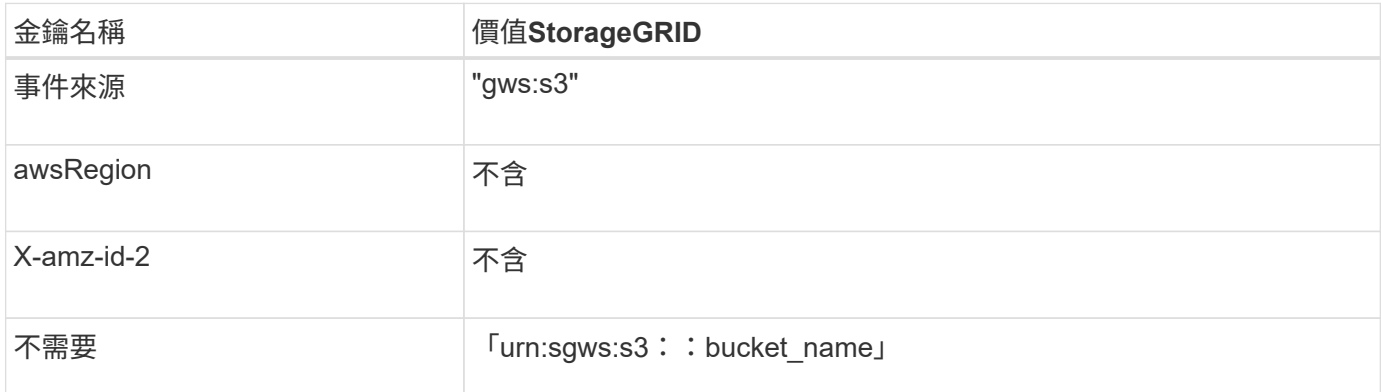

# <span id="page-1324-1"></span>瞭解搜尋整合服務

如果您想要使用外部搜尋與資料分析服務來取得物件中繼資料、可以啟用S3儲存區的搜尋 整合。

搜尋整合服務是一StorageGRID 項自訂的功能、可在物件或其中繼資料更新時、自動且非同步地將S3物件中繼 資料傳送至目的地端點。然後、您可以使用目的地服務所提供的精密搜尋、資料分析、視覺化或機器學習工具、 來搜尋、分析物件資料、並從中獲得深入見解。

您可以針對任何版本控制或未版本控制的儲存區啟用搜尋整合服務。搜尋整合是透過將中繼資料通知組態XML與 儲存區建立關聯來設定、此儲存區會指定要在哪些物件上執行動作、以及物件中繼資料的目的地。

以Json文件的形式產生通知、其名稱為儲存區名稱、物件名稱及版本ID(如果有)。每個中繼資料通知都包含 物件的標準系統中繼資料集、以及物件的所有標記和使用者中繼資料。

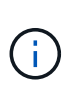

針對標記和使用者中繼資料StorageGRID 、將日期和數字以字串或S3事件通知的形式傳送 至Elasticsearch。若要設定Elasticsearch將這些字串解譯為日期或數字、請遵循Elasticsearch指 示進行動態欄位對應、以及對應日期格式。您必須先在索引上啟用動態欄位對應、才能設定搜尋 整合服務。建立文件索引之後、就無法在索引中編輯文件的欄位類型。

在下列情況下、系統會產生通知並排入傳送佇列:

- 隨即建立物件。
- 刪除物件、包括因網格ILM原則運作而刪除物件的時間。
- 物件中繼資料或標記會新增、更新或刪除。一律會在更新時傳送完整的中繼資料和標記集、而不只是變更的 值。

將中繼資料通知組態XML新增至儲存區之後、系統會針對您所建立的任何新物件、以及您透過更新其資料、使用 者中繼資料或標記來修改的任何物件、傳送通知。但是、系統不會針對儲存庫中已有的任何物件傳送通知。若要 確保儲存區中所有物件的物件中繼資料都會傳送到目的地、您應該執行下列其中一項:

- 在建立儲存區之後、以及新增任何物件之前、請立即設定搜尋整合服務。
- 對儲存庫中已有的所有物件執行動作、以觸發將中繼資料通知訊息傳送至目的地。

支援以Elasticsearch叢集作為目的地的支援。StorageGRID如同其他平台服務、目的地是在端點中指定、而 其URN則用於服務的組態XML中。使用 ["NetApp](https://mysupport.netapp.com/matrix) [互](https://mysupport.netapp.com/matrix)[通性](https://mysupport.netapp.com/matrix)[對](https://mysupport.netapp.com/matrix)[照](https://mysupport.netapp.com/matrix)[表工具](https://mysupport.netapp.com/matrix)["](https://mysupport.netapp.com/matrix) 以判斷受支援版本的Elasticsearch。

相關資訊

[搜尋整合的組](#page-1351-0)[態](#page-1351-0)[XML](#page-1351-0)

[中繼資料通知中包含的物件中繼資料](#page-1357-0)

[由搜尋整合](#page-1357-1)[服務](#page-1357-1)[產](#page-1357-1)[生的](#page-1357-1)[JSON](#page-1357-1)

[設](#page-1355-0)[定搜尋整合](#page-1355-0)[服務](#page-1355-0)

<span id="page-1325-0"></span>使用平台服務的考量

在實作平台服務之前、請先檢閱使用這些服務的建議與考量事項。

如需S3的相關資訊、請參閱 [使用](#page-1358-0)[S3](#page-1358-0)。

使用平台服務的考量

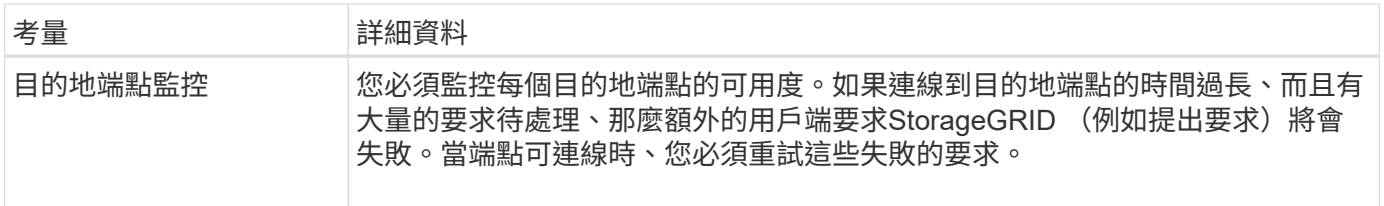

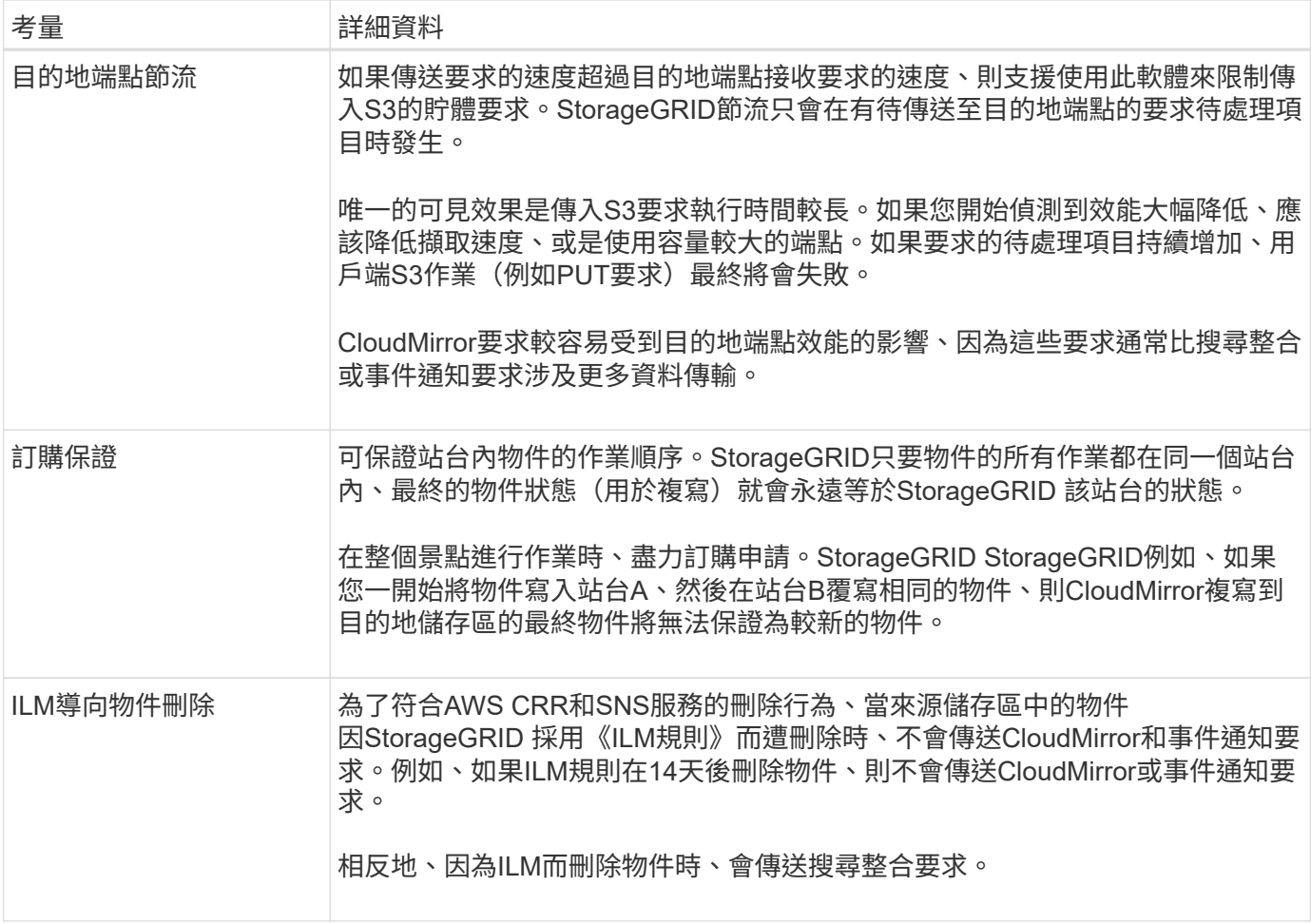

# 使用**CloudMirror**複寫服務的考量

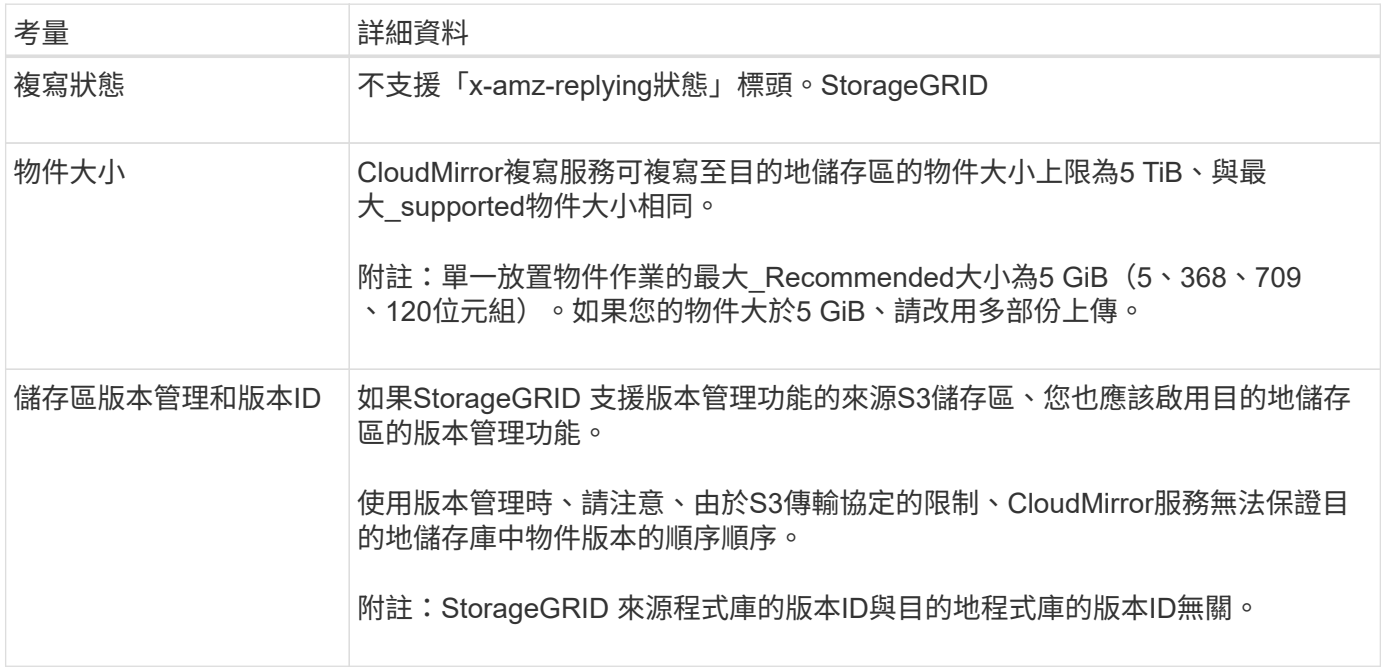

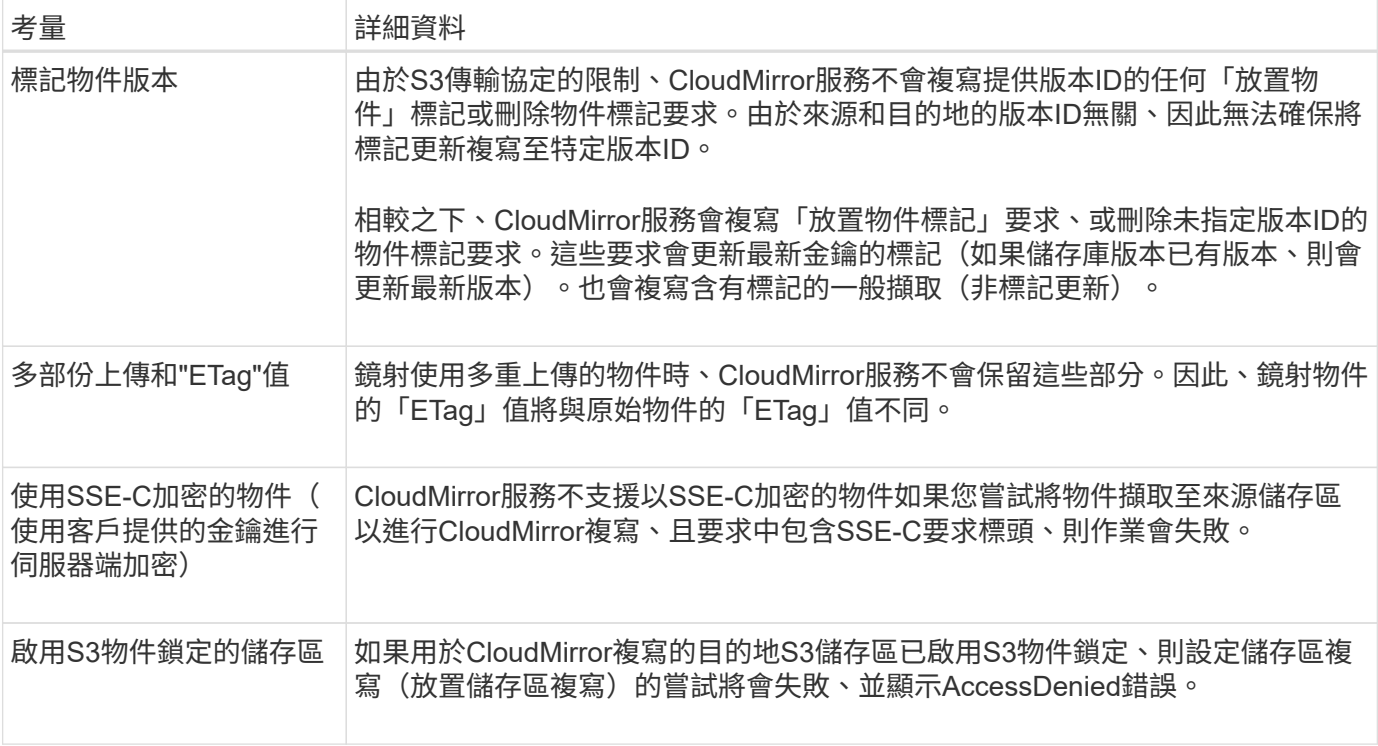

#### 設定平台服務端點

您必須先將至少一個端點設定為平台服務的目的地、才能為某個服務區段設定平台服務。

平台服務的存取是StorageGRID 由NetApp管理員以每個租戶為單位來啟用。若要建立或使用平台服務端點、您 必須是具有「管理端點」或「根存取」權限的租戶使用者、位於已設定網路以允許儲存節點存取外部端點資源的 網格中。如StorageGRID 需詳細資訊、請聯絡您的管理員。

#### 什麼是平台服務端點?

當您建立平台服務端點時、請指定StorageGRID 存取外部目的地所需的資訊。

例如、如果您想要將物件從StorageGRID 某個物件庫複寫到AWS S3庫位、您可以建立一個平台服務端點、其中 包含StorageGRID 資訊和認證。這個端點是用來存取AWS上的目的地庫位所需的資訊和認證資料。

每種類型的平台服務都需要自己的端點、因此您必須為每個打算使用的平台服務至少設定一個端點。在定義平台 服務端點之後、您可以在用來啟用服務的組態XML中、使用端點的URN作為目的地。

您可以將同一個端點作為多個來源儲存區的目的地。例如、您可以設定多個來源儲存區、將物件中繼資料傳送至 同一個搜尋整合端點、以便在多個儲存區之間執行搜尋。您也可以將來源儲存區設定為使用多個端點做為目標、 以便將有關物件建立的通知傳送至單一SNS主題、並將物件刪除的通知傳送至第二個SNS主題。

#### 用於**CloudMirror**複寫的端點

支援代表S3儲存區的複寫端點。StorageGRID這些儲存庫可能託管在Amazon Web Services、相同或遠 端StorageGRID 的功能或其他服務上。

#### 通知的端點

支援Simple Notification Service(SNS)端點。StorageGRID不支援簡單佇列服務(SQS)或AWS Lambda端 點。

支援代表Elasticsearch叢集的搜尋整合端點。StorageGRID這些彈性搜尋叢集可位於本機資料中心、或託管 於AWS雲端或其他地方。

搜尋整合端點是指特定的彈性搜尋索引和類型。您必須先在Elasticsearch中建立索引、才能在StorageGRID 其 中建立端點、否則端點建立將會失敗。您不需要在建立端點之前建立類型。如果需要、當將物件中繼資料傳送至 端點時、將會建立類型。StorageGRID

相關資訊

[管理](#page-808-1)[StorageGRID](#page-808-1)

<span id="page-1328-0"></span>指定平台服務端點的**URN**

當您建立平台服務端點時、必須指定唯一的資源名稱(URN)。當您為平台服務建立組 態XML時、將會使用URN來參考端點。每個端點的URN必須是唯一的。

當您建立平台服務端點時、此功能會驗證它們。StorageGRID在建立平台服務端點之前、請先確認端點中指定的 資源是否存在、以及是否可以到達該端點。

# **urnElements**

平台服務端點的URN必須以「arn:AWS」或「urn:mysite」開頭、如下所示:

- 如果服務是在Amazon Web Services(AWS)上代管、請使用「arn:AWS」。
- 如果服務是在Google Cloud Platform(GCP)上代管、請使用「arn:AWS」。
- 如果服務是在本機代管、請使用「urn:mysite」

例如、如果您指定的是位於StorageGRID VMware上的CloudMirror端點的URN、則URN可能會以「urn:sgws」 開頭。

URN的下一個元素會指定平台服務的類型、如下所示:

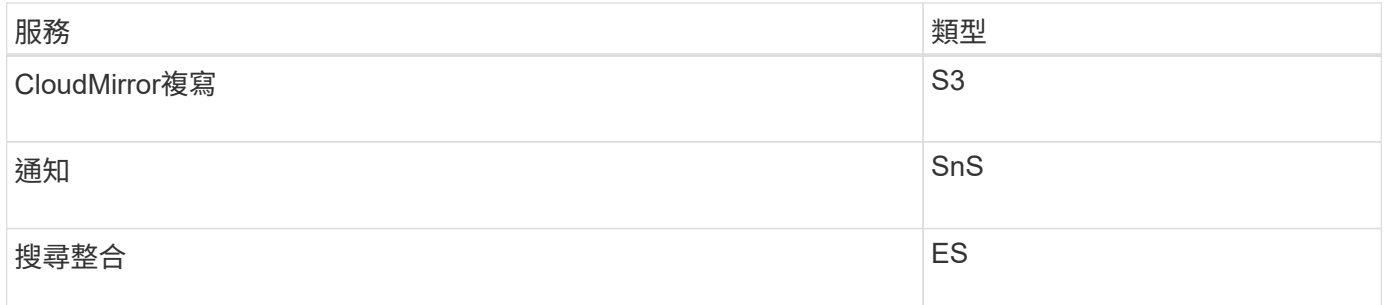

例如、若要繼續為StorageGRID 設於支援的CloudMirror端點指定URN、您可以新增「3」以取得「 urn:sgws:S3」。

URN的最後一個元素會在目的地URI上識別特定的目標資源。

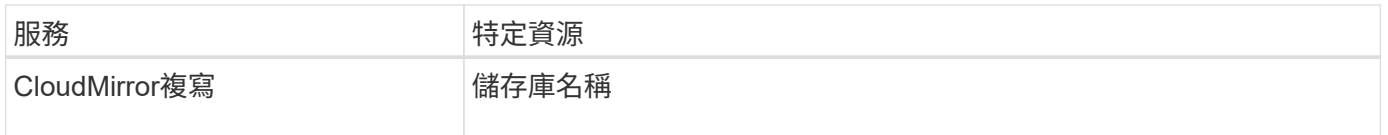

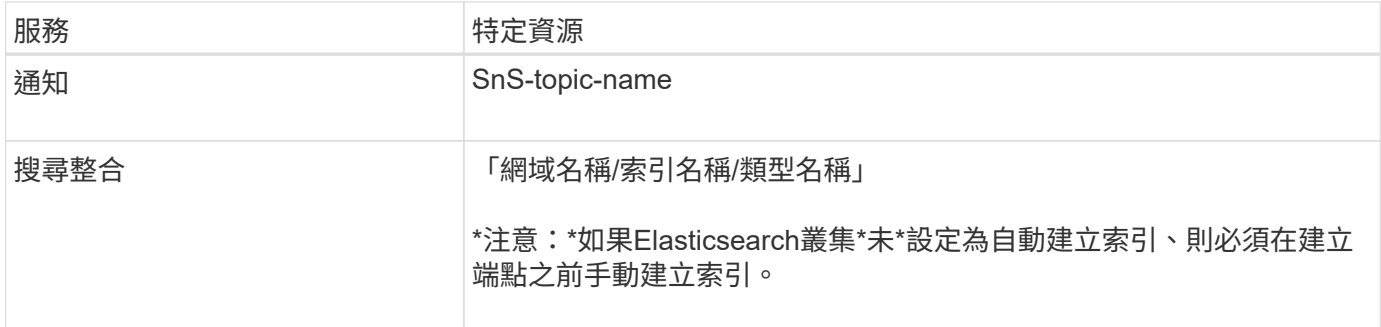

# 提供**AWS**和**GCP**上的服務

對於AWS和GCP實體而言、完整的URN是有效的AWS ARN。例如:

• CloudMirror複寫:

arn:aws:s3:::bucket-name

• 通知:

arn:aws:sns:region:account-id:topic-name

• 搜尋整合:

arn:aws:es:region:account-id:domain/domain-name/index-name/type-name

對於AWS搜尋整合端點、「domain-name」必須包含文字字串「domain/」、如下所示。

# 適用於本機代管服務

 $\left( \begin{smallmatrix} 1 \ 1 \end{smallmatrix} \right)$ 

使用本機代管服務而非雲端服務時、只要URN在第三和最後的位置中包含必要的元素、您就可以以任何方式指 定URN、以建立有效且獨特的URN。您可以將選用的元素保留空白、也可以以任何方式指定這些元素、協助您 識別資源並使URN成為唯一的。例如:

• CloudMirror複寫:

urn:mysite:s3:optional:optional:bucket-name

若為StorageGRID 以位址為基礎的CloudMirror端點、您可以指定以「urn:sgws」開頭的有效URN:

urn:sgws:s3:optional:optional:bucket-name

• 通知:

urn:mysite:sns:optional:optional:sns-topic-name

• 搜尋整合:

urn:mysite:es:optional:optional:domain-name/index-name/type-name

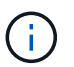

對於本機代管的搜尋整合端點、只要端點的URN是唯一的、「domain-name」元素就可以是 任何字串。

# 建立平台服務端點

您必須至少建立一個正確類型的端點、才能啟用平台服務。

您需要的產品

- 您必須使用登入租戶管理程式 [支援的網](#page-808-0)[頁瀏](#page-808-0)[覽](#page-808-0)[器](#page-808-0)。
- 平台服務必須由StorageGRID 管理員為您的租戶帳戶啟用。
- 您必須屬於具有「管理端點」權限的使用者群組。
- 平台服務端點所參照的資源必須已建立:
	- CloudMirror複寫:S3儲存區
	- 事件通知:SnS主題
	- 搜尋通知:彈性搜尋索引、如果目的地叢集未設定為自動建立索引。
- 您必須擁有目的地資源的相關資訊:
	- 統一資源識別元(URI)的主機和連接埠

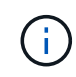

如果您計畫將裝載在StorageGRID 某個SnapMirror系統上的儲存庫當作CloudMirror複寫 的端點、請聯絡網格管理員、以判斷您需要輸入的值。

◦ 獨特資源名稱(URN)

[指定](#page-1328-0)[平台服務](#page-1328-0)[端點的](#page-1328-0)[URN](#page-1328-0)

- 驗證認證資料(若有需要):
	- 存取金鑰:存取金鑰ID和秘密存取金鑰
	- 基本HTTP:使用者名稱和密碼
	- CAP(C2S存取入口網站):暫用認證URL、伺服器與用戶端認證、用戶端金鑰、以及選用的用戶 端私密金鑰複雜密碼。

◦ 安全性憑證(如果使用自訂CA憑證)

步驟

1. 選擇\*儲存設備(S3)**>\***平台服務端點。

「平台服務端點」頁面隨即出現。

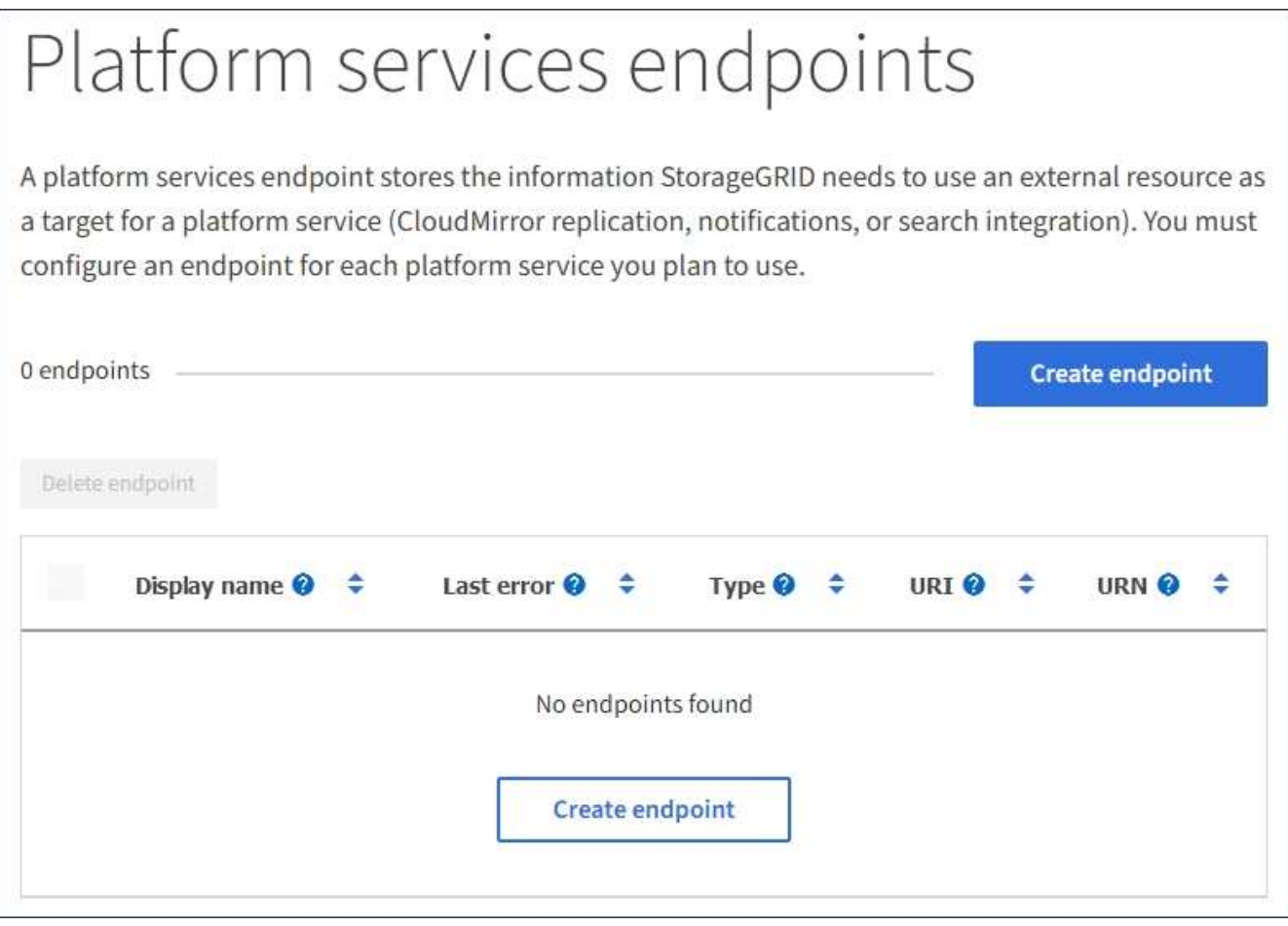

2. 選取\*建立端點\*。
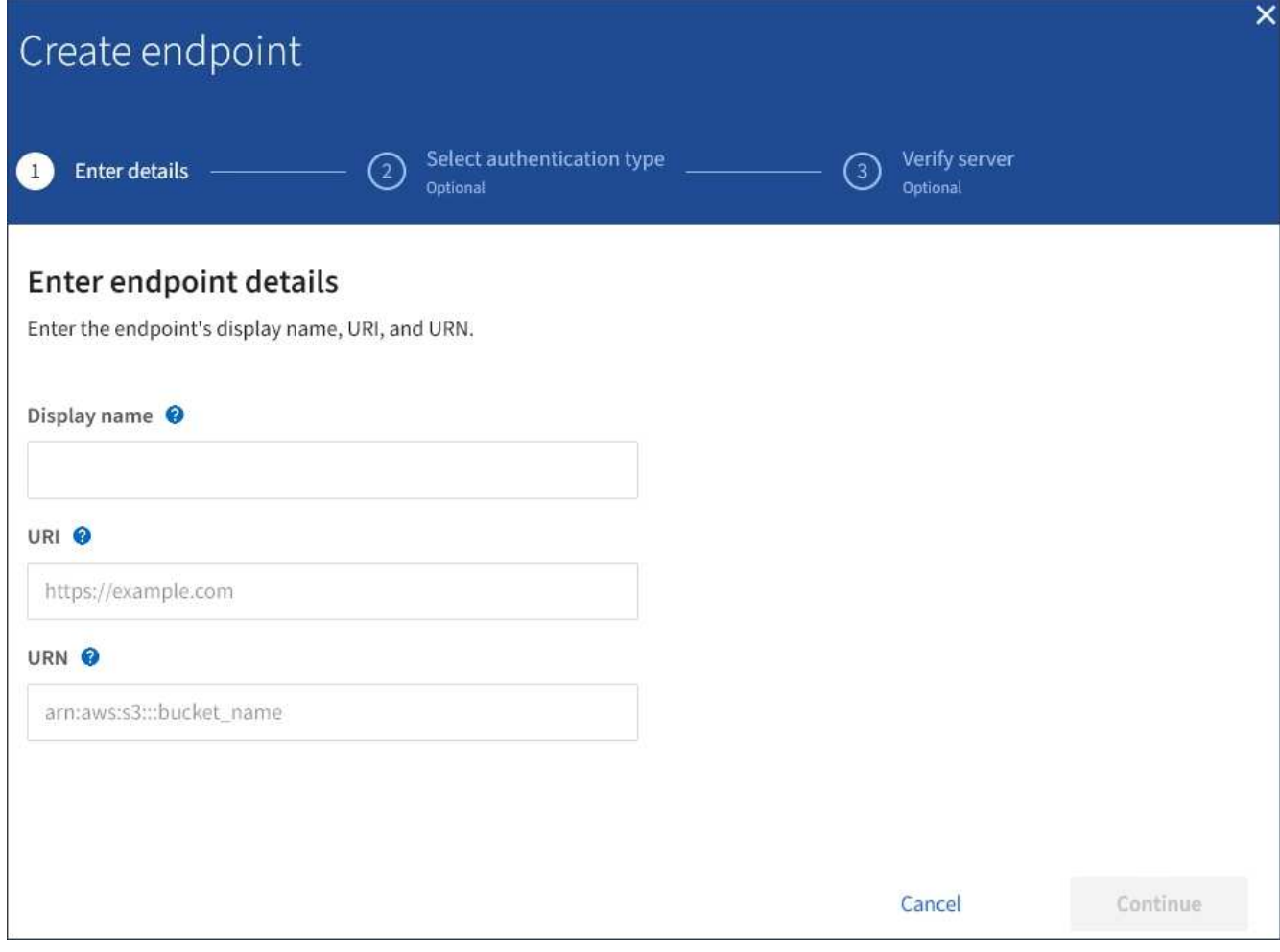

3. 輸入顯示名稱、簡短說明端點及其用途。

端點支援的平台服務類型會顯示在端點名稱旁邊、當端點名稱列在端點頁面上時、您不需要在名稱中包含該 資訊。

4. 在「\* URI \*」欄位中、指定端點的唯一資源識別元(URI)。

請使用下列其中一種格式:

https://host:port http://host:port

如果您未指定連接埠、則連接埠443用於HTTPS URI、連接埠80用於HTTP URI。

例如StorageGRID 、裝載於列舉在整個基礎上的儲存區的URI可能是:

https://s3.example.com:10443

在此範例中、「3.example.com」代表StorageGRID 適用於「支援高可用度(HA)」群組之虛擬IP(VIP) 的DNS項目、而「10443」代表負載平衡器端點中定義的連接埠。

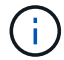

您應該盡可能連線到 HA 群組的負載平衡節點、以避免單點故障。

同樣地、AWS上裝載的儲存區URI可能是:

https://s3-aws-region.amazonaws.com

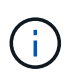

如果將端點用於CloudMirror複寫服務、請勿在URI中加入貯體名稱。您可以在「\* URN\*」欄 位中加入貯體名稱。

5. 輸入端點的唯一資源名稱(URN)。

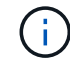

建立端點之後、您無法變更端點的URN。

- 6. 選擇\*繼續\*。
- 7. 選取\*驗證類型\*的值、然後輸入或上傳所需的認證資料。

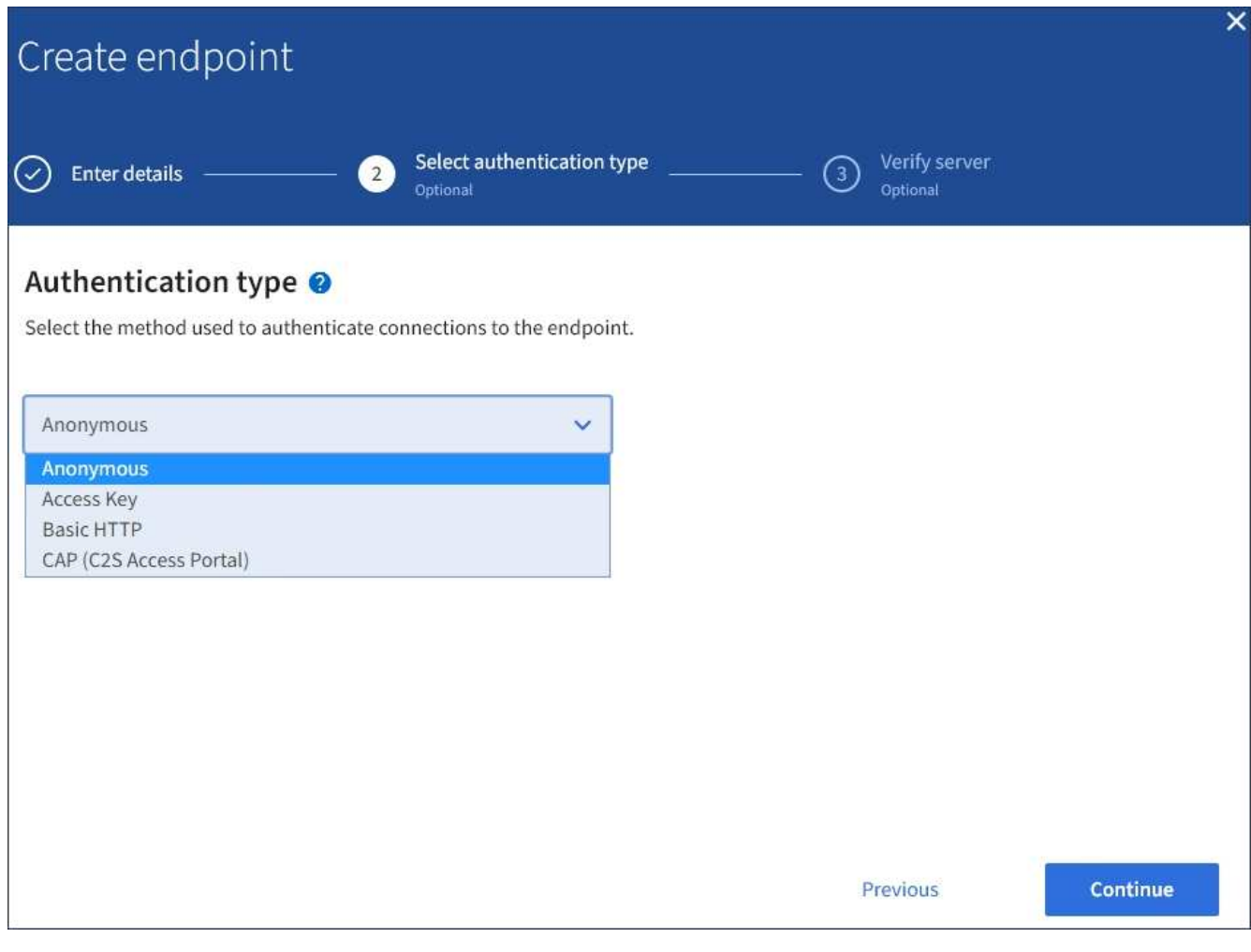

您提供的認證必須具有目的地資源的寫入權限。

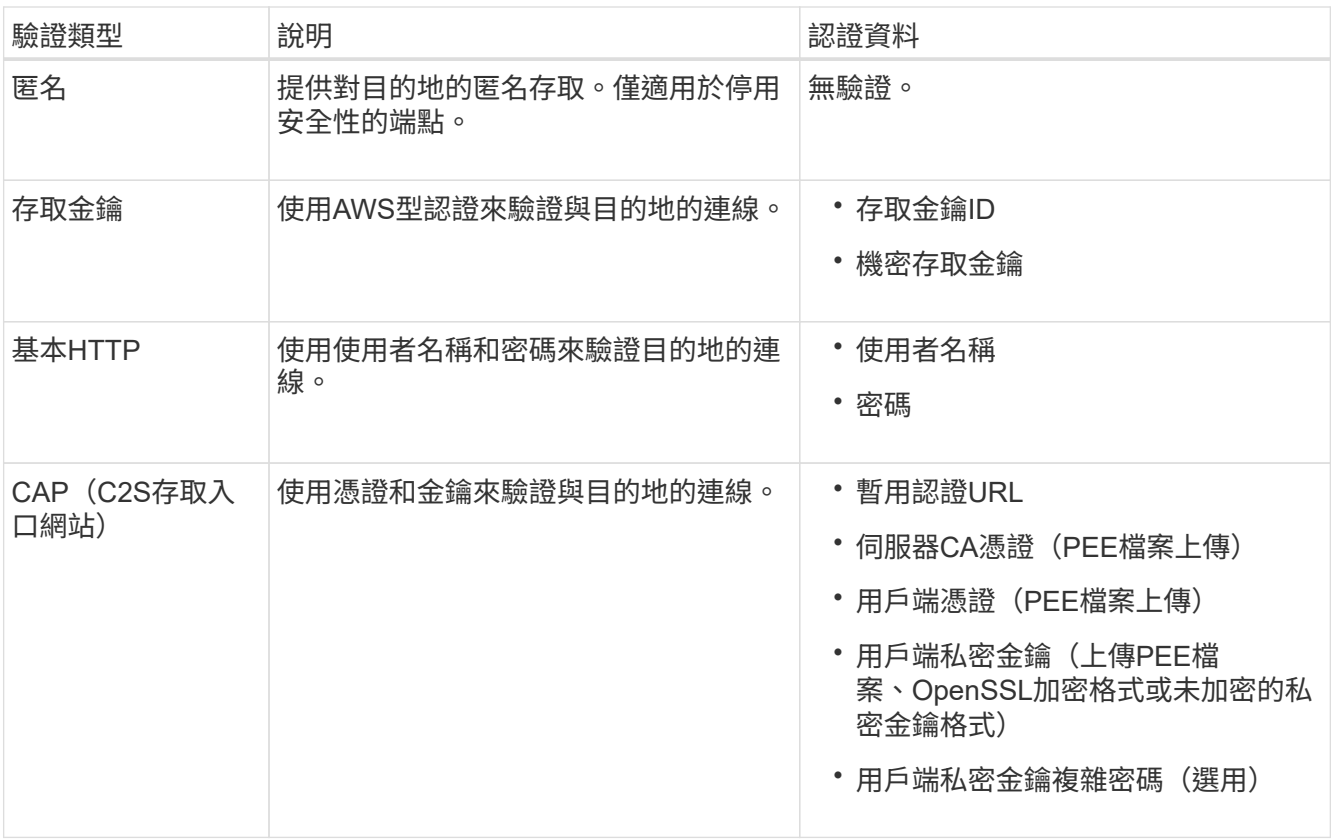

# 8. 選擇\*繼續\*。

9. 選取\*驗證伺服器\*的選項按鈕、以選擇驗證TLS與端點的連線方式。

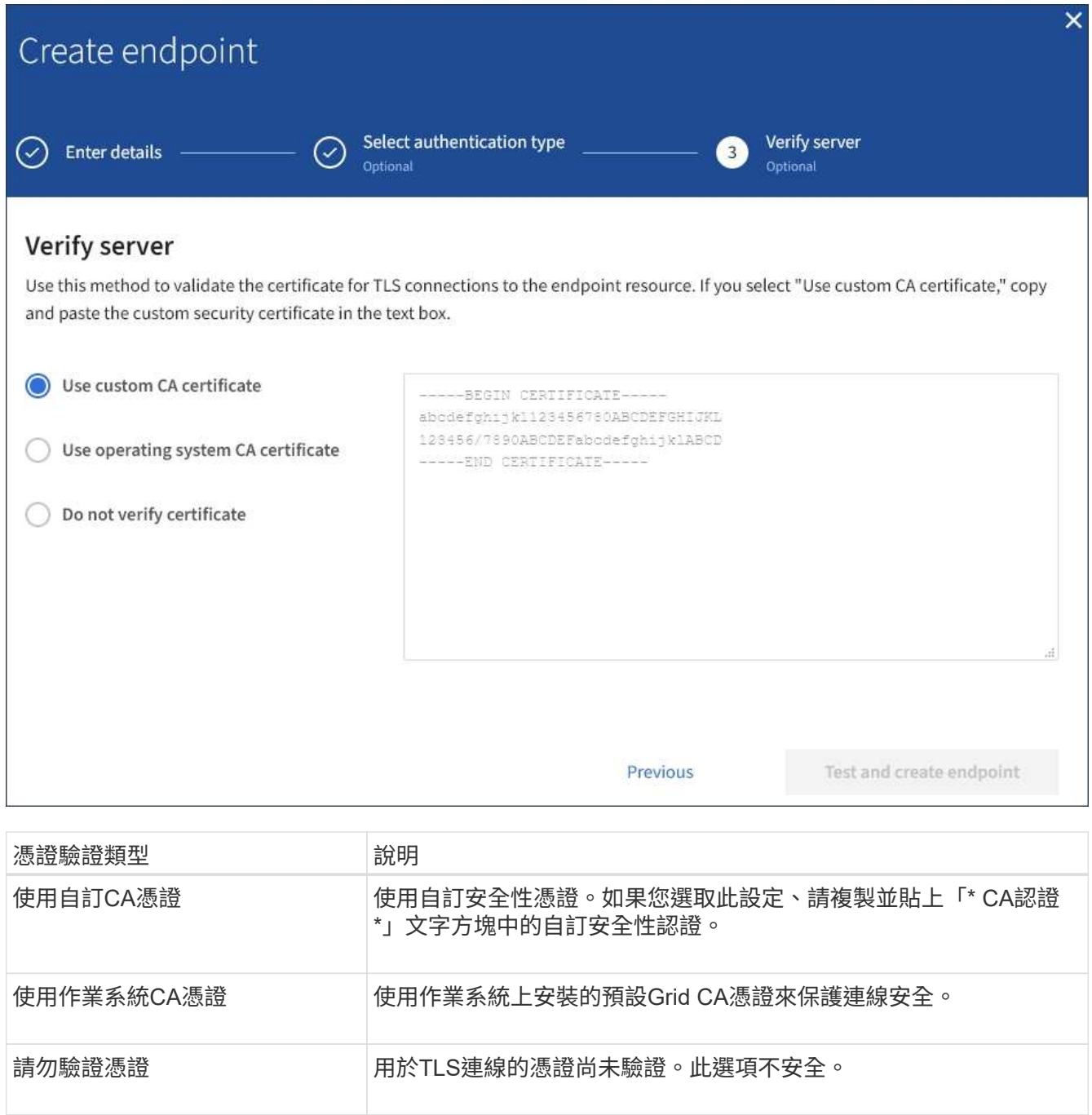

- 10. 選擇\*測試並建立端點\*。
	- 如果可以使用指定的認證資料來連線至端點、則會出現一則成功訊息。端點的連線會從每個站台的一個 節點驗證。
	- 當端點驗證失敗時、會出現錯誤訊息。如果您需要修改端點以修正錯誤、請選取\*返回端點詳細資料\*並 更新資訊。然後選取\*測試並建立端點\*。

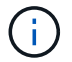

如果您的租戶帳戶未啟用平台服務、端點建立將會失敗。請聯絡StorageGRID 您的系統 管理員。

設定端點之後、您可以使用其URN來設定平台服務。

# 相關資訊

[指定](#page-1328-0)[平台服務](#page-1328-0)[端點的](#page-1328-0)[URN](#page-1328-0)

[設](#page-1344-0)[定](#page-1344-0)[CloudMirror](#page-1344-0)[複寫](#page-1344-0)

[設](#page-1347-0)[定事件通知](#page-1347-0)

[設](#page-1355-0)[定搜尋整合](#page-1355-0)[服務](#page-1355-0)

<span id="page-1336-0"></span>測試平台服務端點的連線

如果平台服務的連線已變更、您可以測試端點的連線、以驗證目的地資源是否存在、以及 是否可以使用您指定的認證來連線。

您需要的產品

- 您必須使用登入租戶管理程式 [支援的網](#page-808-0)[頁瀏](#page-808-0)[覽](#page-808-0)[器](#page-808-0)。
- 您必須屬於具有「管理端點」權限的使用者群組。

# 關於這項工作

無法驗證認證資料是否擁有正確的權限。StorageGRID

### 步驟

1. 選擇\*儲存設備(S3)**>\***平台服務端點。

「平台服務端點」頁面隨即出現、並顯示已設定的平台服務端點清單。

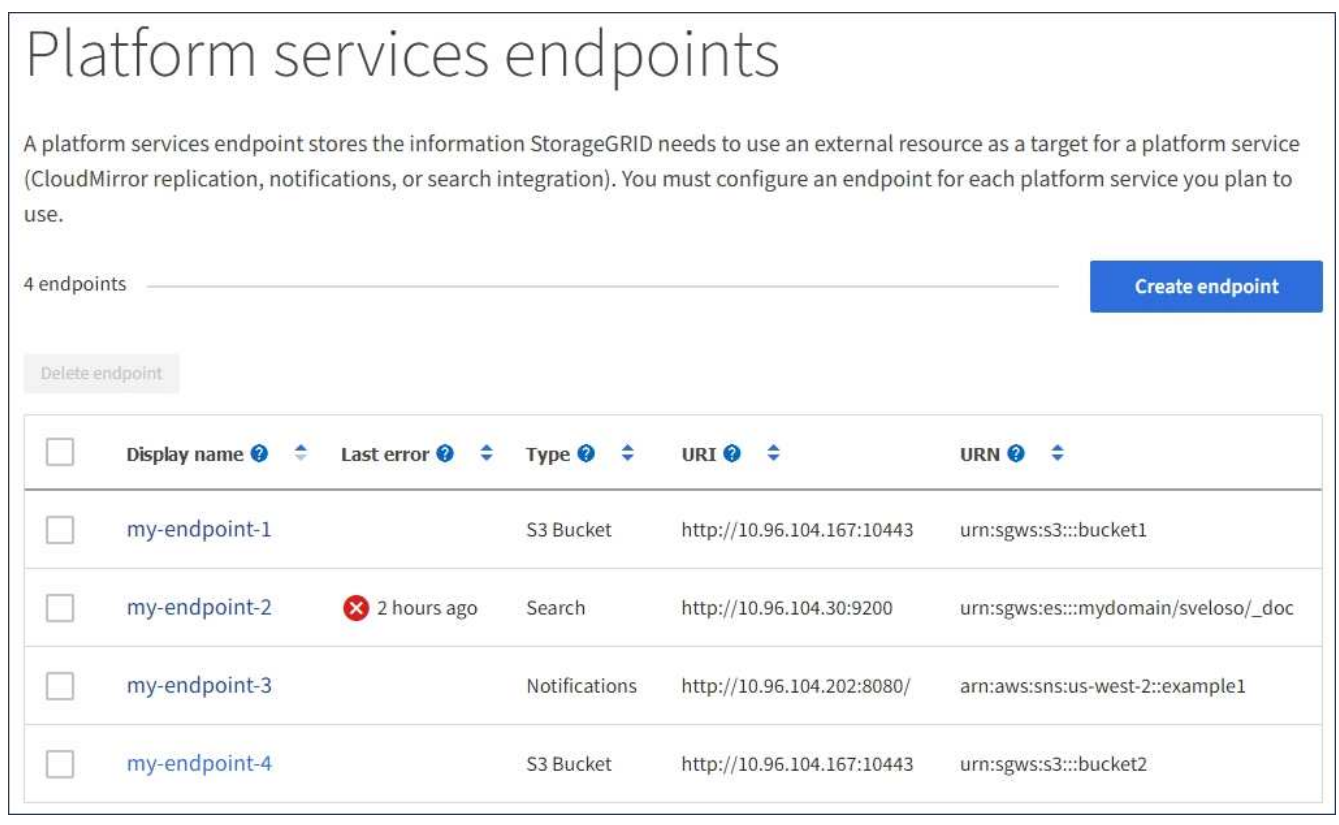

2. 選取您要測試其連線的端點。

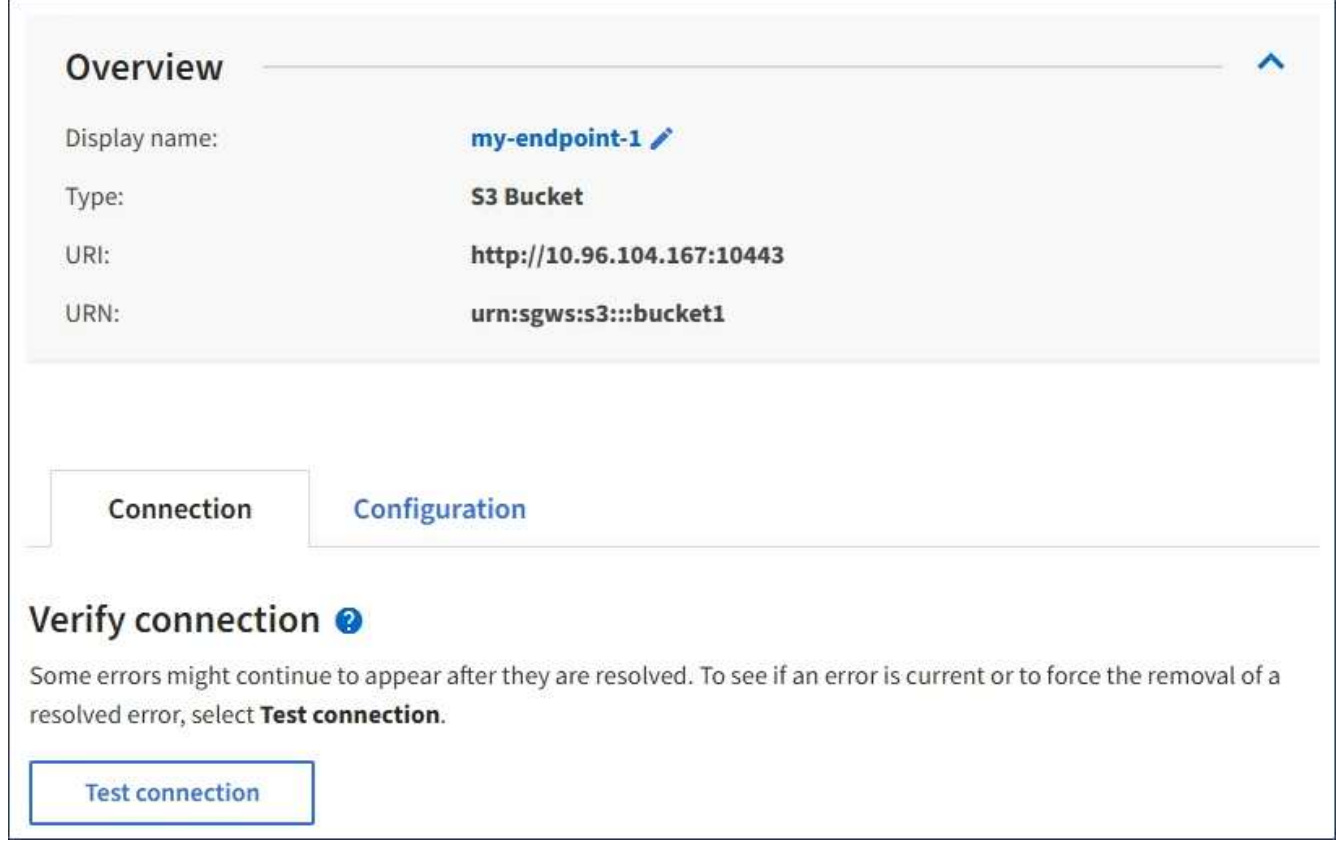

- 3. 選擇\*測試連線\*。
	- 如果可以使用指定的認證資料來連線至端點、則會出現一則成功訊息。端點的連線會從每個站台的一個 節點驗證。
	- 當端點驗證失敗時、會出現錯誤訊息。如果您需要修改端點以修正錯誤、請選取\*組態\*並更新資訊。然 後選取\*測試並儲存變更\*。

<span id="page-1337-0"></span>編輯平台服務端點

您可以編輯平台服務端點的組態、以變更其名稱、URI或其他詳細資料。例如、您可能需 要更新過期的認證資料、或是變更URI以指向備份Elasticsearch索引以進行容錯移轉。您 無法變更平台服務端點的URN。

您需要的產品

- 您必須使用登入租戶管理程式 [支援的網](#page-808-0)[頁瀏](#page-808-0)[覽](#page-808-0)[器](#page-808-0)。
- 您必須屬於具有「管理端點」權限的使用者群組。請參閱 [租](#page-1282-0)[戶管理](#page-1282-0)[權](#page-1282-0)[限](#page-1282-0)。

步驟

1. 選擇\*儲存設備(S3)**>\***平台服務端點。

「平台服務端點」頁面隨即出現、並顯示已設定的平台服務端點清單。

#### Platform services endpoints A platform services endpoint stores the information StorageGRID needs to use an external resource as a target for a platform service (CloudMirror replication, notifications, or search integration). You must configure an endpoint for each platform service you plan to use. 4 endpoints **Create endpoint** Delete endpoint Display name <sup>@</sup> Last error  $\bigcirc$   $\div$ Type  $\bigcirc$   $\div$ URI O ÷ URN  $\bullet$   $\bullet$ ٠ my-endpoint-1 S3 Bucket http://10.96.104.167:10443 urn:sgws:s3:::bucket1 my-endpoint-2 2 hours ago Search http://10.96.104.30:9200 urn:sgws:es:::mydomain/sveloso/\_doc my-endpoint-3 Notifications http://10.96.104.202:8080/ arn:aws:sns:us-west-2::example1 my-endpoint-4 S3 Bucket http://10.96.104.167:10443 urn:sgws:s3:::bucket2

2. 選取您要編輯的端點。

端點詳細資料頁面隨即出現。

3. 選擇\*組態\*。

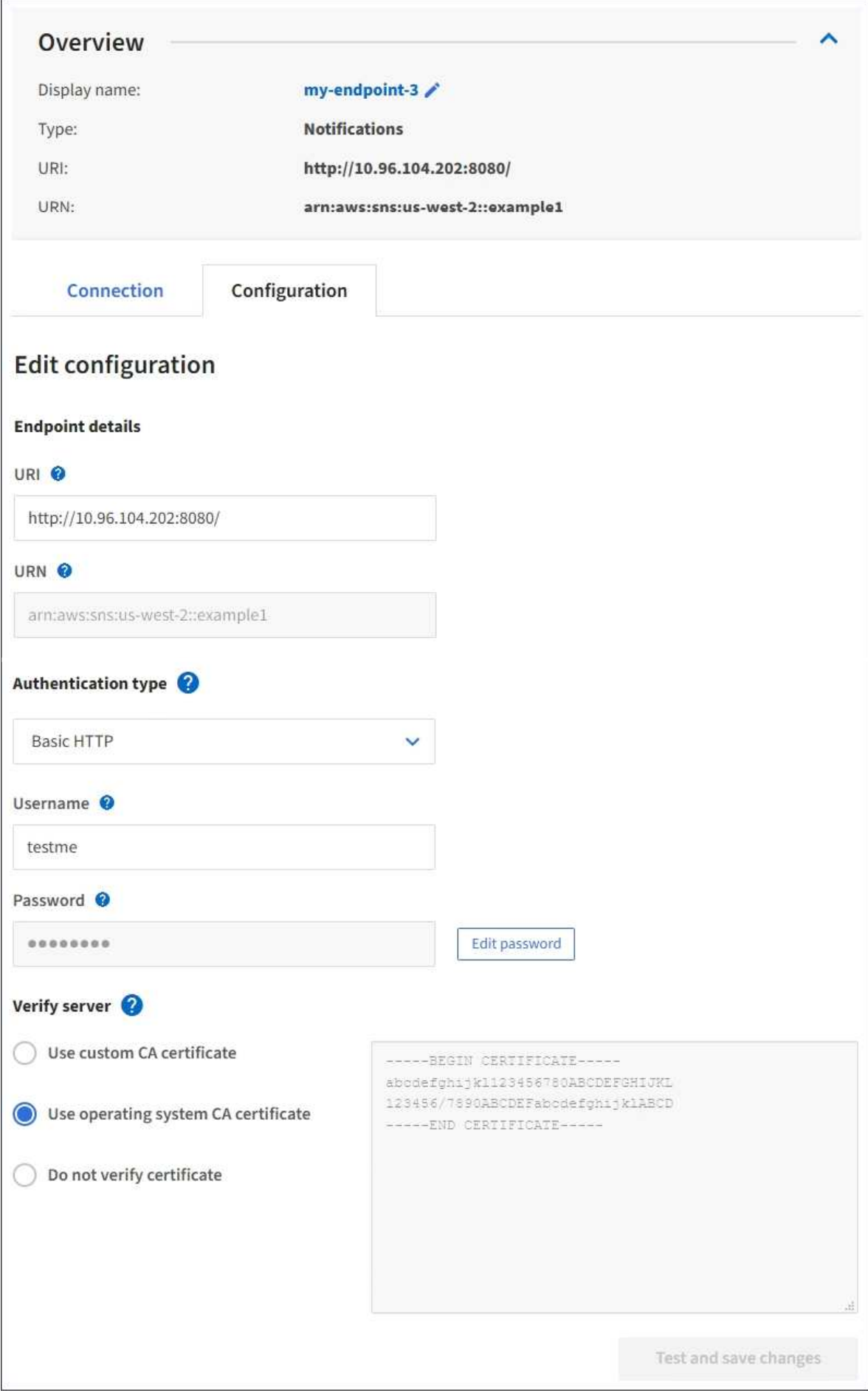

4. 視需要變更端點的組態。

 $(\dagger)$ 建立端點之後、您無法變更端點的URN。

a. 若要變更端點的顯示名稱、請選取編輯圖示 ♪。

- b. 視需要變更URI。
- c. 視需要變更驗證類型。
	- 若要進行存取金鑰驗證、請視需要變更金鑰、方法是選取\*編輯S3金鑰\*、然後貼上新的存取金鑰ID 和秘密存取金鑰。如果您需要取消變更、請選取\*恢復S3金鑰編輯\*。
	- 如需基本HTTP驗證、請視需要變更使用者名稱。選取\*編輯密碼\*並輸入新密碼、即可視需要變更密 碼。如果您需要取消變更、請選取\*恢復密碼編輯\*。
	- 若要進行CAP(C2S存取入口網站)驗證、請變更暫用認證URL或選用的用戶端私密金鑰通關密 碼、並視需要上傳新的憑證和金鑰檔案。

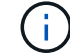

用戶端私密金鑰必須為OpenSSL加密格式或未加密的私密金鑰格式。

- d. 視需要變更驗證伺服器的方法。
- 5. 選擇\*測試並儲存變更\*。
	- 如果可以使用指定的認證資料來連線至端點、則會出現一則成功訊息。端點的連線會從每個站台的一個 節點進行驗證。
	- 當端點驗證失敗時、會出現錯誤訊息。修改端點以修正錯誤、然後選取\*測試並儲存變更\*。

刪除平台服務端點

如果您不想再使用相關的平台服務、可以刪除端點。

您需要的產品

- 您必須使用登入租戶管理程式 [支援的網](#page-808-0)[頁瀏](#page-808-0)[覽](#page-808-0)[器](#page-808-0)。
- 您必須屬於具有\*管理端點\*權限的使用者群組。請參閱 [租](#page-1282-0)[戶管理](#page-1282-0)[權](#page-1282-0)[限](#page-1282-0)。

#### 步驟

1. 選擇\*儲存設備(S3)**>\***平台服務端點。

「平台服務端點」頁面隨即出現、並顯示已設定的平台服務端點清單。

#### Platform services endpoints A platform services endpoint stores the information StorageGRID needs to use an external resource as a target for a platform service (CloudMirror replication, notifications, or search integration). You must configure an endpoint for each platform service you plan to use. 4 endpoints **Create endpoint** Delete endpoint Display name <sup>O</sup> Last error  $\bigcirc$   $\div$  Type  $\bigcirc$   $\div$ URI<sup> $\otimes$ </sup> URN  $\bullet$   $\bullet$ ÷ my-endpoint-1 S3 Bucket http://10.96.104.167:10443 urn:sgws:s3:::bucket1 my-endpoint-2 2 hours ago Search http://10.96.104.30:9200 urn:sgws:es:::mydomain/sveloso/\_doc my-endpoint-3 Notifications http://10.96.104.202:8080/ arn:aws:sns:us-west-2::example1 my-endpoint-4 urn:sgws:s3:::bucket2 S3 Bucket http://10.96.104.167:10443

2. 選取您要刪除之每個端點的核取方塊。

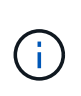

如果您刪除使用中的平台服務端點、則使用端點的任何貯體都會停用相關的平台服務。任何 尚未完成的要求都會被捨棄。在您將庫位組態變更為不再參照已刪除的URN之前、將會繼續 產生任何新的要求。將這些要求報告為不可恢復的錯誤。StorageGRID

3. 選取\*「動作\*」>\*「刪除端點\*」。

隨即顯示確認訊息。

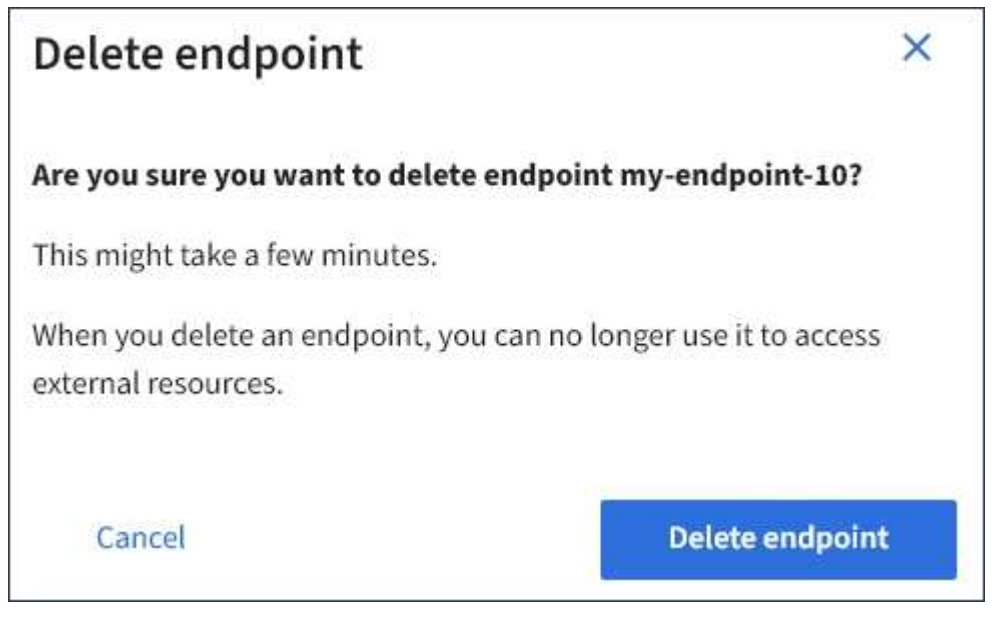

4. 選擇\*刪除端點\*。

如果在嘗試與平台服務端點通訊時發生錯誤StorageGRID 、儀表板上會顯示一則訊息。 在「Platform Services Endives」(平台服務端點)頁面上、最後一個錯誤欄位會指出錯 誤發生的時間已過多久。如果端點認證的相關權限不正確、則不會顯示錯誤。

# 判斷是否發生錯誤

如果過去7天內發生任何平台服務端點錯誤、則租戶管理程式儀表板會顯示警示訊息。您可以移至「平台服務端 點」頁面、查看錯誤的詳細資料。

One or more endpoints have experienced an error and might not be functioning properly. Go to the Endpoints page to view the error details. The last error occurred 2 hours ago.

儀表板上出現的相同錯誤也會出現在「平台服務端點」頁面的頂端。若要檢視更詳細的錯誤訊息:

步驟

- 1. 從端點清單中、選取有錯誤的端點。
- 2. 在端點詳細資料頁面上、選取\*連線\*。此索引標籤只會顯示端點最近發生的錯誤、並指出錯誤發生的時間已 過多久。包含紅色X圖示的錯誤<sup>入</sup>過去7天內發生。

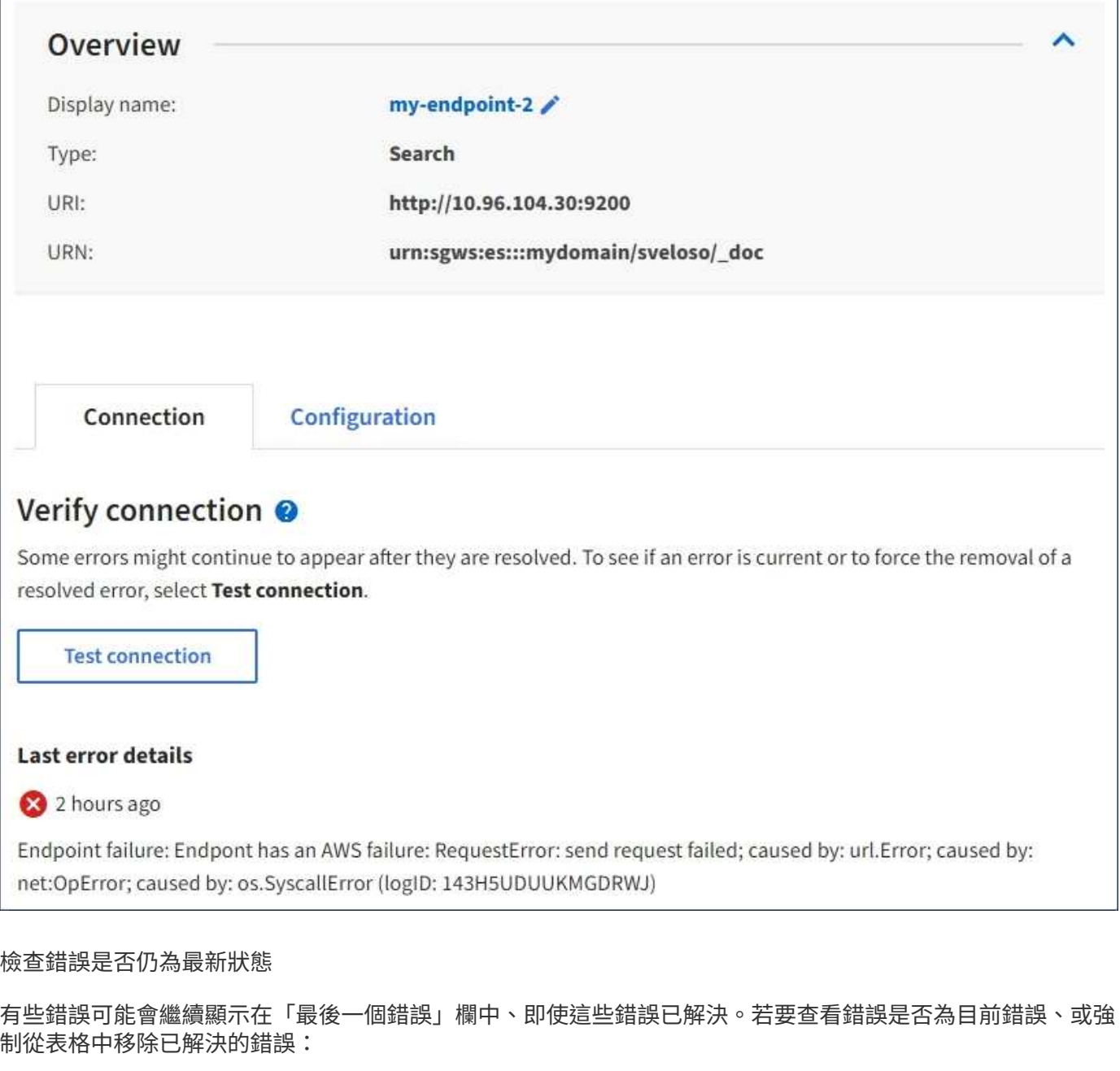

#### 步驟

1. 選取端點。

端點詳細資料頁面隨即出現。

2. 選擇\*連線\*>\*測試連線\*。

選擇\*測試連線\*會使StorageGRID Sexing驗證平台服務端點是否存在、以及是否能以目前的認證資料來連線。 端點的連線會從每個站台的一個節點驗證。

解決端點錯誤

您可以使用端點詳細資料頁面上的\*上次錯誤\*訊息來協助判斷造成錯誤的原因。有些錯誤可能需要您編輯端點才 能解決問題。例如StorageGRID 、如果由於沒有正確的存取權限或存取金鑰已過期、所以無法存取目的地S3儲

存區、就會發生CloudMirroring錯誤。訊息為「端點認證或目的地存取需要更新」、詳細資料為「'AccessDenie d」或「'InvalidAccessKeyId'」。

如果您需要編輯端點來解決錯誤、請選取\*測試並儲存變更\*、以StorageGRID 驗證更新的端點、並確認可以使用 目前的認證來達到該端點。端點的連線會從每個站台的一個節點驗證。

步驟

- 1. 選取端點。
- 2. 在端點詳細資料頁面上、選取\*組態\*。
- 3. 視需要編輯端點組態。
- 4. 選擇\*連線\*>\*測試連線\*。

### 權限不足的端點認證

當驗證平台服務端點時、會確認端點的認證資料可用於聯絡目的地資源、並執行基本權限檢查。StorageGRID不 過StorageGRID 、不驗證特定平台服務作業所需的所有權限。因此、如果您在嘗試使用平台服務時收到錯誤訊 息(例如「"4003 Forbidbididbididbide")、請檢查與端點認證相關的權限。

其他平台服務疑難排解

如需疑難排解平台服務的其他資訊、請參閱《關於管理StorageGRID 功能的說明》。

### [管理](#page-808-1)[StorageGRID](#page-808-1)

相關資訊

[建立平台服務](#page-1330-0)[端點](#page-1330-0)

[測](#page-1336-0)[試](#page-1336-0)[平台服務](#page-1336-0)[端點的](#page-1336-0)[連線](#page-1336-0)

[編](#page-1337-0)[輯平台服務](#page-1337-0)[端點](#page-1337-0)

# <span id="page-1344-0"></span>設定**CloudMirror**複寫

。 [CloudMirror](#page-1323-0)[複寫](#page-1323-0)[服務](#page-1323-0) 是StorageGRID 三種支援的平台服務之一。您可以使 用CloudMirror複寫、將物件自動複寫到外部S3儲存區。

您需要的產品

- 平台服務必須由StorageGRID 管理員為您的租戶帳戶啟用。
- 您必須已經建立一個儲存區、做為複寫來源。
- 您打算做為CloudMirror複寫目的地的端點必須已經存在、而且您必須擁有它的URN。
- 您必須屬於具有「管理所有庫位」或「根存取」權限的使用者群組、才能管理租戶帳戶中所有S3庫位的設 定。這些權限會在使用租戶管理程式設定儲存區時、覆寫群組或儲存區原則中的權限設定。

#### 關於這項工作

CloudMirror複寫會將物件從來源儲存區複製到端點中指定的目的地儲存區。若要為儲存區啟用CloudMirror複 寫、您必須建立並套用有效的儲存區複寫組態XML。複寫組態XML必須針對每個目的地使用S3儲存區端點 的URN。

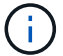

啟用S3物件鎖定的來源或目的地桶不支援複寫。

如需儲存區複寫及其設定方式的一般資訊、請參閱Amazon Simple Storage Service(S3)跨區域複寫(CRR) 文件。如需StorageGRID 瞭解有關如何實作S3儲存區複寫組態API的資訊、請參閱 [實作](#page-1358-0)[S3](#page-1358-0)[用戶端應用程式的指](#page-1358-0) [示](#page-1358-0)。

如果您在包含物件的儲存區上啟用CloudMirror複寫、則會複寫新增至儲存區的新物件、但儲存區中的現有物件 則不會複寫。您必須更新現有物件、才能觸發複寫。

如果您在複寫組態XML中指定儲存類別、StorageGRID 則當針對目的地S3端點執行作業時、會使用該類別。目 的地端點也必須支援指定的儲存類別。請務必遵循目的地系統廠商所提供的任何建議。

步驟

1. 啟用來源儲存區的複寫:

使用文字編輯器建立所需的複寫組態XML、以啟用S3複寫API中指定的複寫。設定XML時:

◦ 請注意StorageGRID 、僅支援V1複寫組態。這表示StorageGRID 、由於不支援使用「Filter」元素來執 行規則、因此遵循V1慣例來刪除物件版本。如需詳細資訊、請參閱Amazon複寫組態文件。

◦ 使用S3貯體端點的URN作為目的地。

- 。(可選)添加"<StorageClass>'元素,然後指定以下選項之一:
	- 「標準」:預設儲存類別。如果您在上傳物件時未指定儲存類別、則會使用「標準」儲存類別。
	- 「tandard\_ia':(標準-不常存取)。 此儲存類別適用於存取頻率較低、但仍需在需要時快速存取的 資料。
	- 「資源冗餘」:此儲存類別適用於非關鍵且可重複產生的資料、其備援能力可低於「標準」儲存類 別。
- 如果您在組態XML中指定「角色」、則會忽略該角色。此值不供StorageGRID 下列項目使用:

```
<ReplicationConfiguration>
      <Role></Role>
     \langle \text{Rul} | \text{e} \rangle  <Status>Enabled</Status>
           <Prefix>2020</Prefix>
           <Destination>
               <Bucket>urn:sgws:s3:::2017-records</Bucket>
               <StorageClass>STANDARD</StorageClass>
             </Destination>
        </Rule>
</ReplicationConfiguration>
```
- 2. 在租戶管理程式中、選取\*儲存設備(S3)**>\***桶。
- 3. 選取來源儲存區的名稱。

此時會顯示「庫位詳細資料」頁面。

4. 選擇\*平台服務\*>\*複寫\*。

5. 選取「啟用複寫」核取方塊。

6. 將複寫組態XML貼到文字方塊中、然後選取\*儲存變更\*。

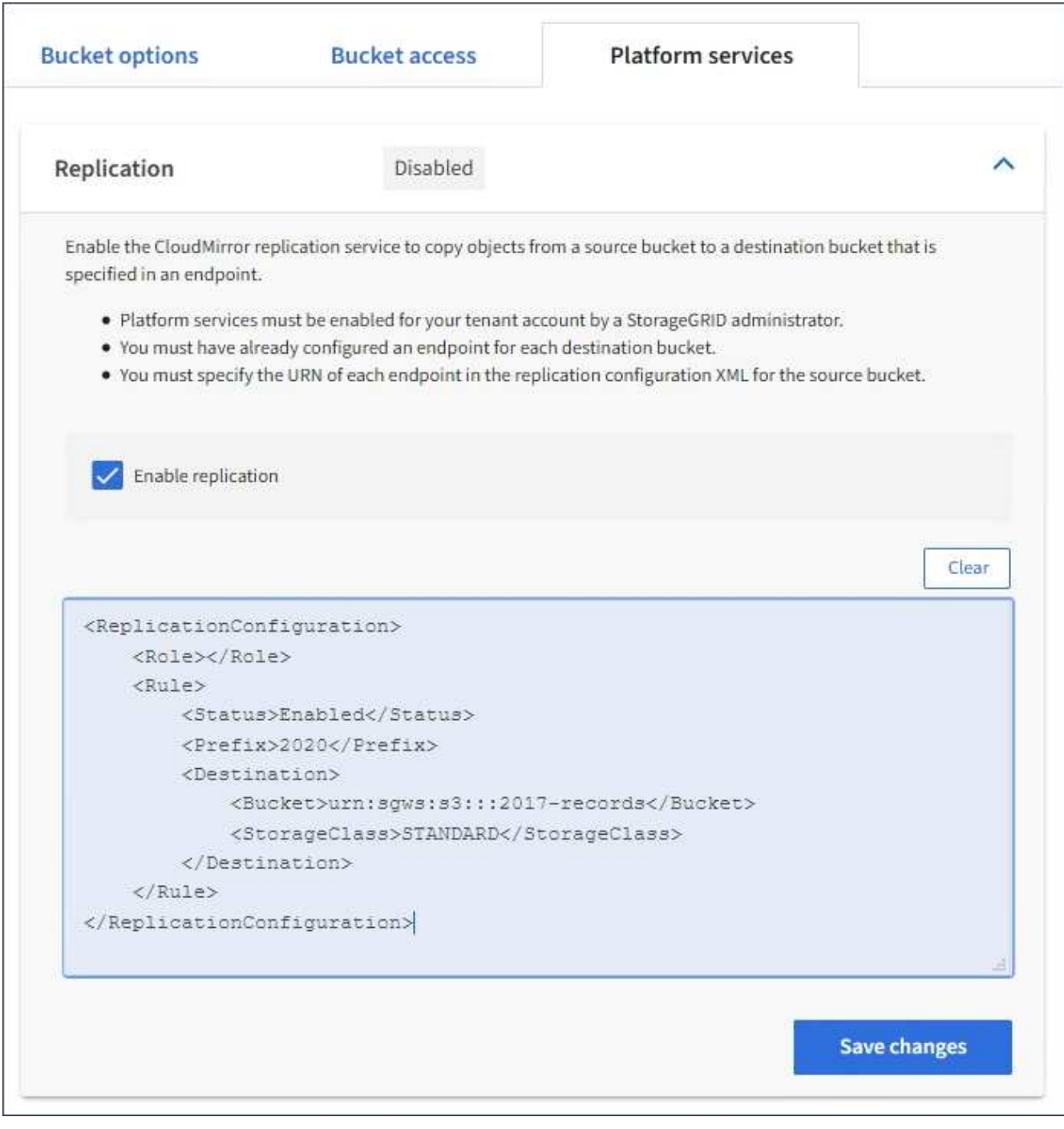

 $\left(\mathbf{i}\right)$ 

每個租戶帳戶都必須由StorageGRID 使用Grid Manager或Grid Management API的管理員啟 用平台服務。如果您儲存組態XML時發生錯誤、請聯絡StorageGRID 您的管理員。

# 7. 確認複寫設定正確:

a. 將符合複寫組態中所指定之複寫需求的物件新增至來源儲存區。

在前面所示的範例中、會複寫與前置詞「'2020」相符的物件。

b. 確認物件已複寫至目的地儲存區。

對於小型物件、複寫作業很快就會完成。

#### 相關資訊

[使用](#page-1358-0)[S3](#page-1358-0)

[建立平台服務](#page-1330-0)[端點](#page-1330-0)

<span id="page-1347-0"></span>設定事件通知

通知服務是StorageGRID 三種支援的平台服務之一。您可以啟用儲存區通知、將指定事件 的相關資訊傳送至支援AWS Simple Notification Service™ (SNS) 的目的地服務。

您需要的產品

- 平台服務必須由StorageGRID 管理員為您的租戶帳戶啟用。
- 您必須已經建立一個儲存區、才能做為通知來源。
- 您要用作事件通知目的地的端點必須已經存在、而且您必須擁有它的URN。
- 您必須屬於具有「管理所有庫位」或「根存取」權限的使用者群組、才能管理租戶帳戶中所有S3庫位的設 定。這些權限會在使用租戶管理程式設定儲存區時、覆寫群組或儲存區原則中的權限設定。

關於這項工作

設定事件通知之後、每當來源儲存區中的物件發生指定事件時、就會產生通知、並傳送至作為目的地端點 的Simple Notification Service(SNS)主題。若要啟用儲存區通知、您必須建立並套用有效的通知組態XML。通 知組態XML必須針對每個目的地使用事件通知端點的URN。

如需事件通知及其設定方式的一般資訊、請參閱Amazon文件。如需StorageGRID 瞭解有關如何實作S3儲存區 通知組態API的資訊、請參閱實作S3用戶端應用程式的指示。

如果您為包含物件的儲存區啟用事件通知、則通知僅會針對儲存通知組態後所執行的動作傳送。

步驟

1. 啟用來源儲存區的通知:

- 使用文字編輯器建立啟用事件通知所需的通知組態XML、如S3通知API所指定。
- 設定XML時、請使用事件通知端點的URN作為目的地主題。

```
<NotificationConfiguration>
    <TopicConfiguration>
       <Id>Image-created</Id>
       <Filter>
          <S3Key>
            <FilterRule>
               <Name>prefix</Name>
               <Value>images/</Value>
            </FilterRule>
          </S3Key>
      </Filter>
      <Topic>arn:aws:sns:us-east-1:050340950352:sgws-topic</Topic>
      <Event>s3:ObjectCreated:*</Event>
     </TopicConfiguration>
  </NotificationConfiguration>
```
2. 在租戶管理程式中、選取\*儲存設備(S3)**>\***桶。

3. 選取來源儲存區的名稱。

此時會顯示「庫位詳細資料」頁面。

- 4. 選擇\*平台服務\*>\*事件通知\*。
- 5. 選取\*啟用事件通知\*核取方塊。
- 6. 將通知組態XML貼到文字方塊中、然後選取\*儲存變更\*。

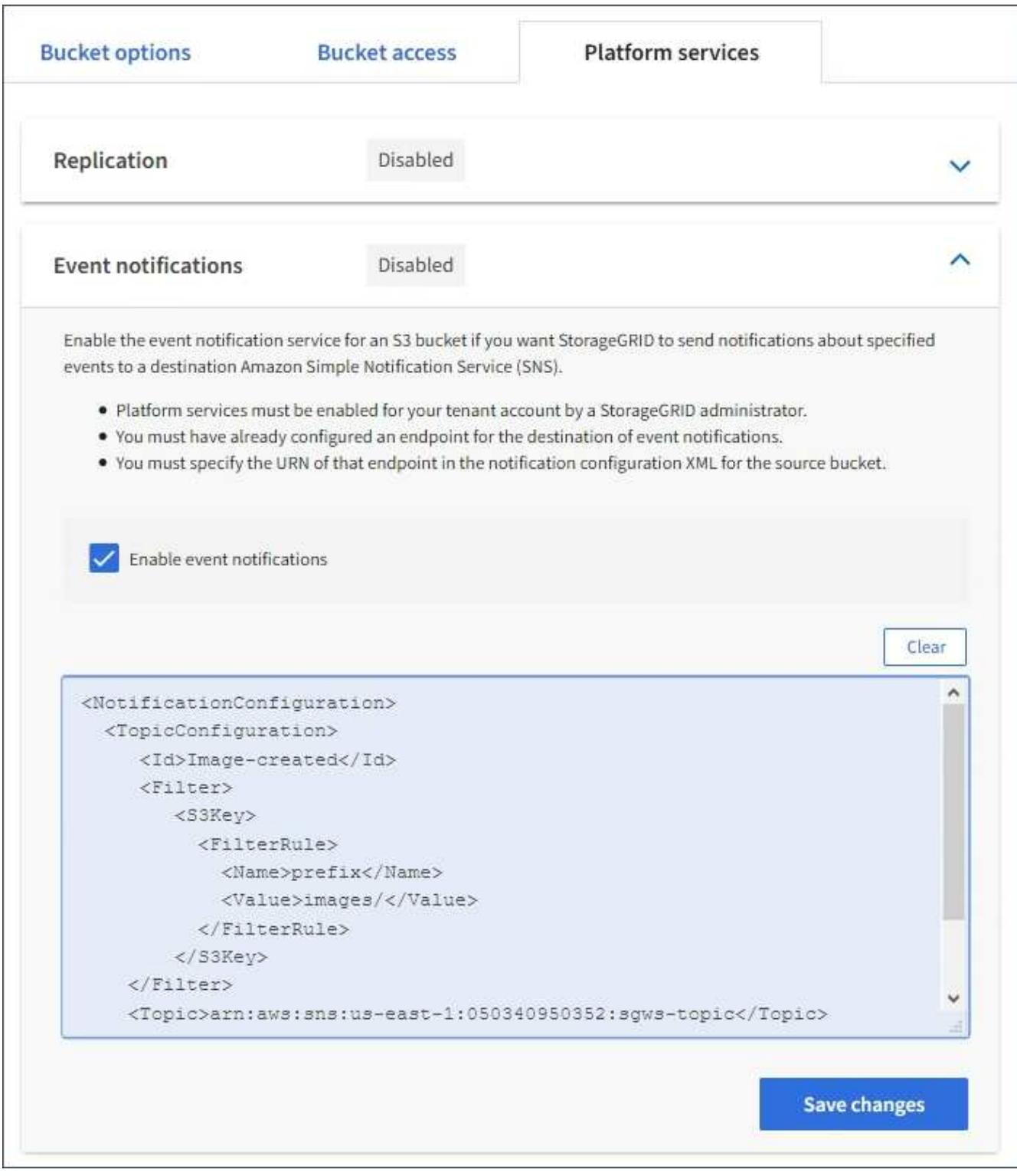

G)

每個租戶帳戶都必須由StorageGRID 使用Grid Manager或Grid Management API的管理員啟 用平台服務。如果您儲存組態XML時發生錯誤、請聯絡StorageGRID 您的管理員。

# 7. 確認事件通知設定正確:

a. 對來源儲存區中符合觸發通知要求的物件執行動作、如組態XML中所設定。

在此範例中、每當建立含有「images/」字首的物件時、就會傳送事件通知。

b. 確認已將通知傳送至目的地SNS主題。

例如、如果您的目的地主題是裝載在AWS Simple Notification Service(SNS)上、您可以設定服務在通 知送達時傳送電子郵件給您。

```
{
     "Records":[
        {
            "eventVersion":"2.0",
            "eventSource":"sgws:s3",
            "eventTime":"2017-08-08T23:52:38Z",
            "eventName":"ObjectCreated:Put",
            "userIdentity":{
               "principalId":"1111111111111111111"
            },
            "requestParameters":{
               "sourceIPAddress":"193.51.100.20"
            },
            "responseElements":{
               "x-amz-request-id":"122047343"
            },
            "s3":{
               "s3SchemaVersion":"1.0",
               "configurationId":"Image-created",
               "bucket":{
                  "name":"test1",
                  "ownerIdentity":{
                      "principalId":"1111111111111111111"
                  },
                  "arn":"arn:sgws:s3:::test1"
               },
               "object":{
                  "key":"images/cat.jpg",
                  "size":0,
                  "eTag":"d41d8cd98f00b204e9800998ecf8427e",
                  "sequencer":"14D90402421461C7"
  }
  }
        }
     ]
}
```
如果在目的地主題收到通知、表示您已成功設定來源庫位以供StorageGRID 發出資訊通知。

相關資訊

```
瞭解庫存箱通知
```
# [使用](#page-1358-0)[S3](#page-1358-0)

[建立平台服務](#page-1330-0)[端點](#page-1330-0)

# 使用搜尋整合服務

搜尋整合服務是StorageGRID 三項功能完善的平台服務之一。您可以啟用此服務、在物件 建立、刪除或更新中繼資料或標記時、將物件中繼資料傳送至目的地搜尋索引。

您可以使用租戶管理程式來設定搜尋整合功能、將自訂StorageGRID 的靜態組態XML套用至儲存庫。

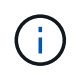

由於搜尋整合服務會將物件中繼資料傳送至目的地、因此其組態XML稱為中繼資料通知組態 XML。此組態XML不同於用來啟用事件通知的\_notification組態XML。

請參閱 [實作](#page-1358-0)[S3](#page-1358-0)[用戶端應用程式的指](#page-1358-0)[示](#page-1358-0) 如需下列自訂StorageGRID 的Sfor Rest API作業的詳細資料:

- 刪除時段中繼資料通知組態要求
- 取得Bucket中繼資料通知組態要求
- 放置時段中繼資料通知組態要求

### 相關資訊

[搜尋整合的組](#page-1351-0)[態](#page-1351-0)[XML](#page-1351-0)

[中繼資料通知中包含的物件中繼資料](#page-1357-0)

[由搜尋整合](#page-1357-1)[服務](#page-1357-1)[產](#page-1357-1)[生的](#page-1357-1)[JSON](#page-1357-1)

[設](#page-1355-0)[定搜尋整合](#page-1355-0)[服務](#page-1355-0)

[使用](#page-1358-0)[S3](#page-1358-0)

<span id="page-1351-0"></span>搜尋整合的組態**XML**

搜尋整合服務是使用「<Metadata NotifyationConfiguration >」和「</Metadata NotifyationConfiguration >」標記中所包含的一組規則來設定。每個規則都會指定規則適用 的物件、StorageGRID 以及應將這些物件中繼資料傳送到哪個目的地。

物件可依物件名稱的前置詞進行篩選。例如、您可以將前置詞為「Images(影像)」的物件中繼資料傳送到一 個目的地、並將前置詞為「videos(視訊)」的物件中繼資料傳送到另一個目的地。具有重疊前置碼的組態無 效、在提交時會遭到拒絕。例如、不允許使用含有前置詞「test」的物件規則、以及含有前置詞「test2」之物件 的第二個規則的組態。

目的地必須使用StorageGRID 已為搜尋整合服務建立的一個端點的URN來指定。這些端點是指在ElasticSearch 叢集上定義的索引和類型。

```
<MetadataNotificationConfiguration>
      <Rule>
          <ID>Rule-1</ID>
          <Status>rule-status</Status>
          <Prefix>key-prefix</Prefix>
          <Destination>
              <Urn>arn:aws:es:region:account-
ID:domain/mydomain/myindex/mytype</Urn>
          </Destination>
      </Rule>
      <Rule>
          <ID>Rule-2</ID>
           ...
      </Rule>
       ...
</MetadataNotificationConfiguration>
```
下表說明中繼資料通知組態XML中的元素。

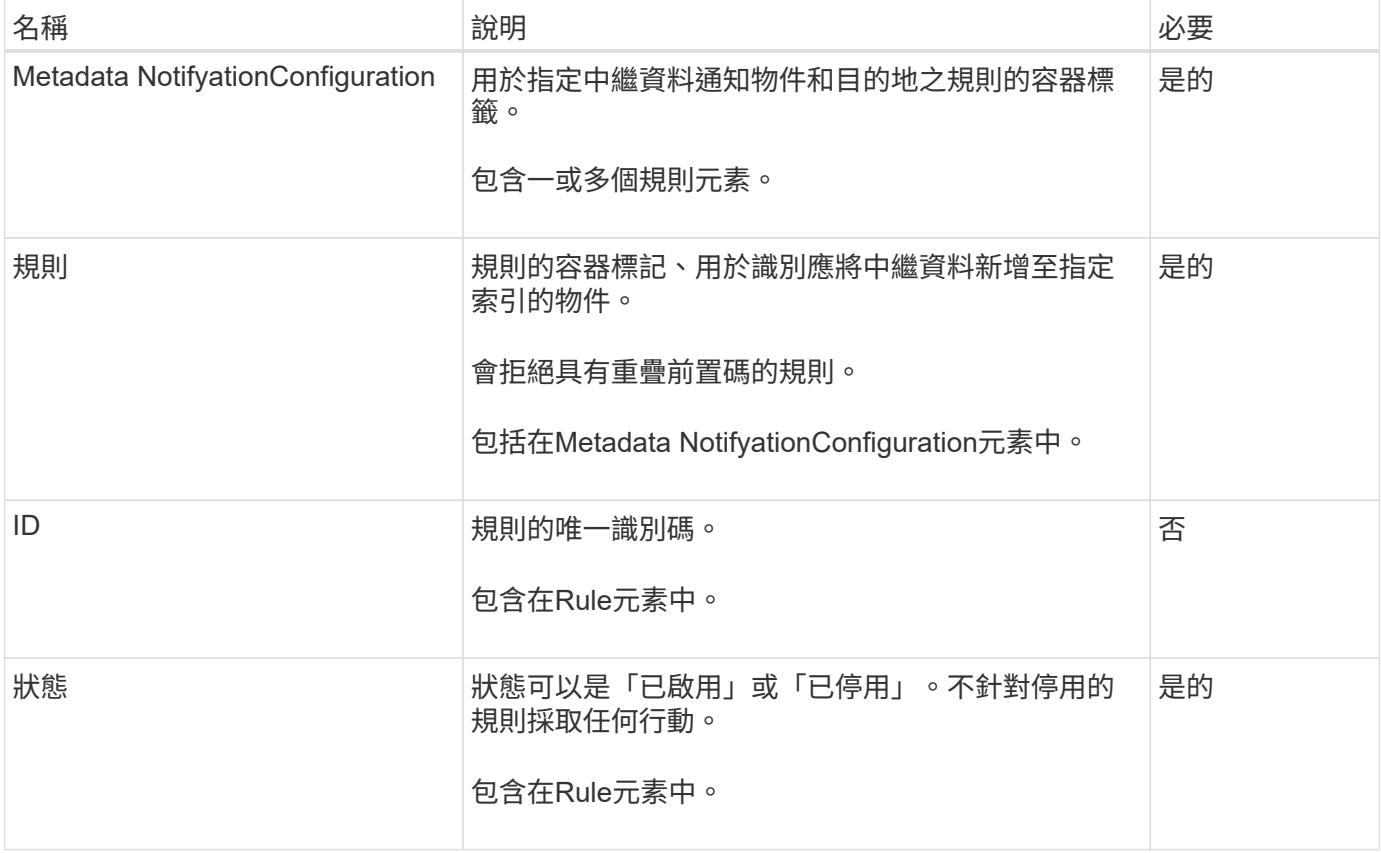

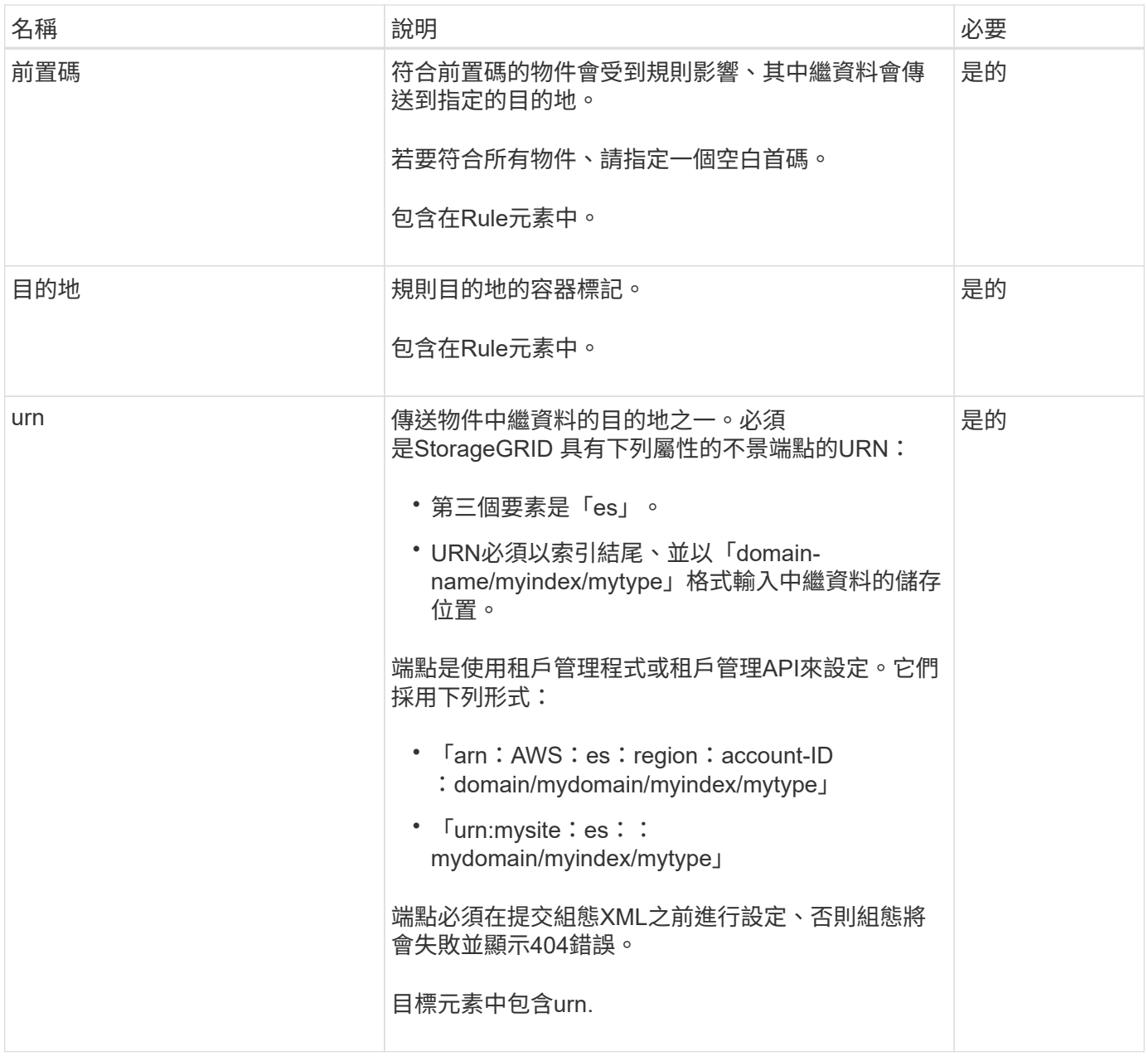

使用範例中繼資料通知組態XML來瞭解如何建構您自己的XML。

適用於所有物件的中繼資料通知組態

在此範例中、所有物件的物件中繼資料都會傳送到相同的目的地。

```
<MetadataNotificationConfiguration>
    \langleRule>
           <ID>Rule-1</ID>
           <Status>Enabled</Status>
          <Prefix></Prefix>
           <Destination>
              <Urn>urn:myes:es:::sgws-notifications/test1/all</Urn>
           </Destination>
      </Rule>
</MetadataNotificationConfiguration>
```
# 中繼資料通知組態有兩條規則

在此範例中、與首碼「/影像」相符的物件之物件中繼資料會傳送至一個目的地、而與首碼「/視訊」相符的物件 之物件中繼資料則會傳送至第二個目的地。

```
<MetadataNotificationConfiguration>
      <Rule>
           <ID>Images-rule</ID>
           <Status>Enabled</Status>
           <Prefix>/images</Prefix>
           <Destination>
              <Urn>arn:aws:es:us-east-1:3333333:domain/es-
domain/graphics/imagetype</Urn>
          </Destination>
      </Rule>
      <Rule>
           <ID>Videos-rule</ID>
          <Status>Enabled</Status>
          <Prefix>/videos</Prefix>
          <Destination>
              <Urn>arn:aws:es:us-west-1:22222222:domain/es-
domain/graphics/videotype</Urn>
          </Destination>
      </Rule>
</MetadataNotificationConfiguration>
```
相關資訊

[使用](#page-1358-0)[S3](#page-1358-0)

[中繼資料通知中包含的物件中繼資料](#page-1357-0)

[由搜尋整合](#page-1357-1)[服務](#page-1357-1)[產](#page-1357-1)[生的](#page-1357-1)[JSON](#page-1357-1)

[設](#page-1355-0)[定搜尋整合](#page-1355-0)[服務](#page-1355-0)

<span id="page-1355-0"></span>每當建立、刪除物件、或更新其中繼資料或標記時、搜尋整合服務會將物件中繼資料傳送 至目的地搜尋索引。

您需要的產品

- 平台服務必須由StorageGRID 管理員為您的租戶帳戶啟用。
- 您必須已建立S3儲存區、其內容必須為您要建立索引。
- 您要做為搜尋整合服務目的地的端點必須已經存在、而且您必須擁有它的URN。
- 您必須屬於具有「管理所有庫位」或「根存取」權限的使用者群組、才能管理租戶帳戶中所有S3庫位的設 定。這些權限會在使用租戶管理程式設定儲存區時、覆寫群組或儲存區原則中的權限設定。

關於這項工作

在您設定來源儲存區的搜尋整合服務之後、建立物件或更新物件的中繼資料或標記、會觸發物件中繼資料傳送到 目的地端點。如果您為已包含物件的儲存區啟用搜尋整合服務、則不會針對現有物件自動傳送中繼資料通知。您 必須更新這些現有物件、以確保其中繼資料已新增至目的地搜尋索引。

步驟

1. 使用文字編輯器建立啟用搜尋整合所需的中繼資料通知XML。

- 請參閱組態XML的相關資訊以進行搜尋整合。
- 設定XML時、請使用搜尋整合端點的URN作為目的地。

```
<MetadataNotificationConfiguration>
 <Rule>
      <Status>Enabled</Status>
      <Prefix></Prefix>
      <Destination>
         <Urn>arn:aws:es:us-east-
1:11111111111111:domain/mydomain/myindex/mytype</Urn>
         </Destination>
 </Rule>
</MetadataNotificationConfiguration>
```
2. 在租戶管理程式中、選取\*儲存設備(S3)**>\***桶。

3. 選取來源儲存區的名稱。

此時會顯示「庫位詳細資料」頁面。

- 4. 選擇\*平台服務\*>\*搜尋整合\*
- 5. 選取\*啟用搜尋整合\*核取方塊。
- 6. 將中繼資料通知組態貼到文字方塊中、然後選取\*儲存變更\*。

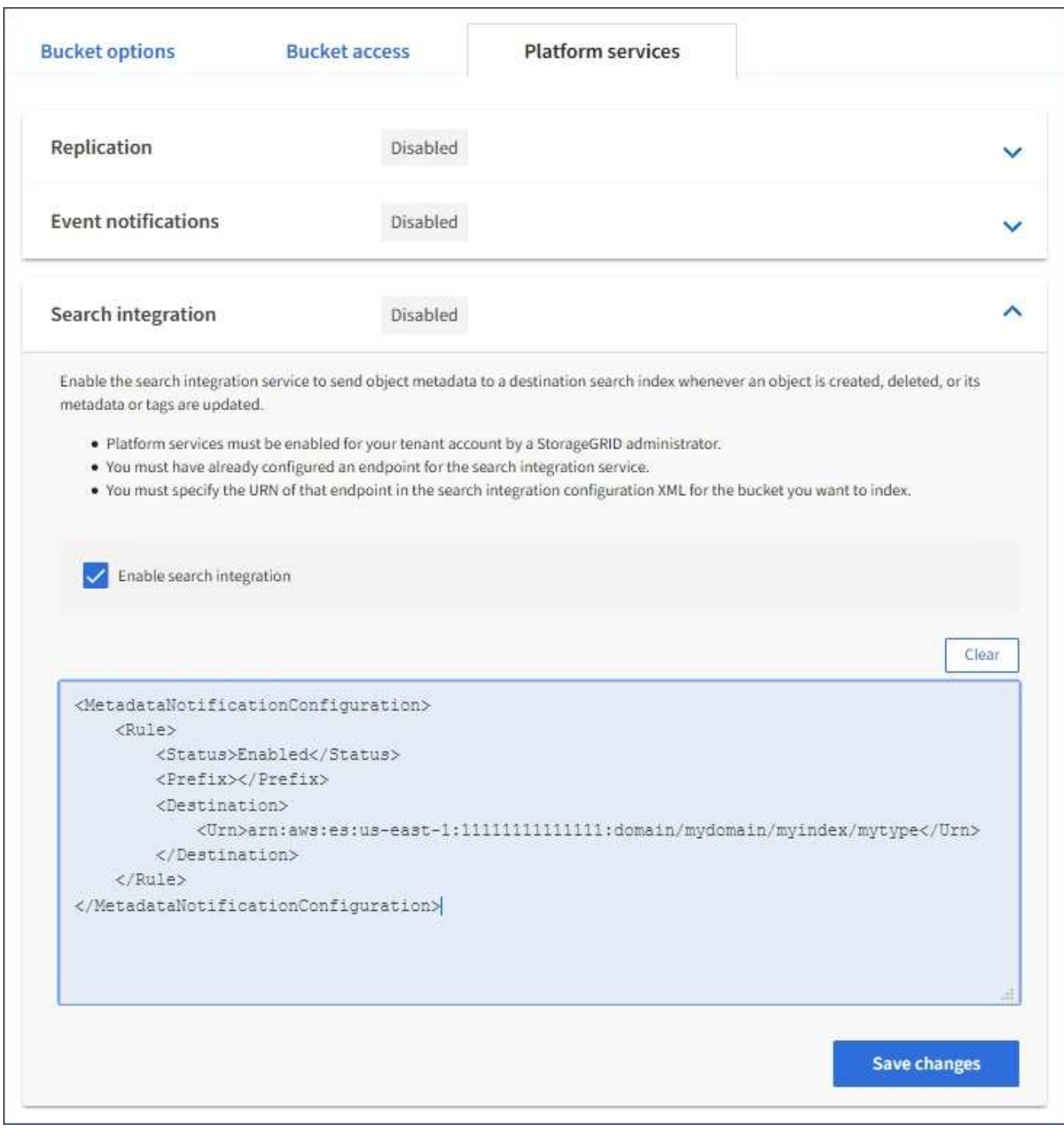

G)

每個租戶帳戶都必須由StorageGRID 使用Grid Manager或Management API的管理員為其啟 用平台服務。如果您儲存組態XML時發生錯誤、請聯絡StorageGRID 您的管理員。

# 7. 確認搜尋整合服務的設定正確:

a. 將符合觸發組態XML中指定中繼資料通知要求的物件新增至來源儲存區。

在先前所示的範例中、新增至儲存區的所有物件都會觸發中繼資料通知。

b. 確認包含物件中繼資料和標記的Json文件已新增至端點中指定的搜尋索引。

完成後

如有必要、您可以使用下列任一方法來停用儲存區的搜尋整合:

• 選取\*儲存設備(S3)**>\***儲存設備、然後取消選取\*啟用搜尋整合\*核取方塊。

• 如果您直接使用S3 API、請使用刪除時段中繼資料通知要求。請參閱實作S3用戶端應用程式的指示。

相關資訊

[瞭解搜尋整合](#page-1324-1)[服務](#page-1324-1)

[搜尋整合的組](#page-1351-0)[態](#page-1351-0)[XML](#page-1351-0)

[使用](#page-1358-0)[S3](#page-1358-0)

[建立平台服務](#page-1330-0)[端點](#page-1330-0)

<span id="page-1357-1"></span>由搜尋整合服務產生的**JSON**

當您啟用儲存區的搜尋整合服務時、每次新增、更新或刪除物件中繼資料或標記時、都會 產生Json文件並傳送至目的地端點。

此範例顯示在名為「test」的儲存格中建立具有「GWS/Tagging.txt」鍵的物件時、可能產生的Json範例。「 test」儲存區並非版本化、因此「vrionId」標記為空白。

```
{
    "bucket": "test",
    "key": "SGWS/Tagging.txt",
    "versionId": "",
    "accountId": "86928401983529626822",
    "size": 38,
    "md5": "3d6c7634a85436eee06d43415012855",
    "region":"us-east-1"
    "metadata": {
      "age": "25"
    },
    "tags": {
      "color": "yellow"
   }
}
```
<span id="page-1357-0"></span>中繼資料通知中包含的物件中繼資料

此表格列出JSON文件中所有欄位、這些欄位會在啟用搜尋整合時傳送至目的地端點。

文件名稱包含儲存區名稱、物件名稱及版本ID(若有)。

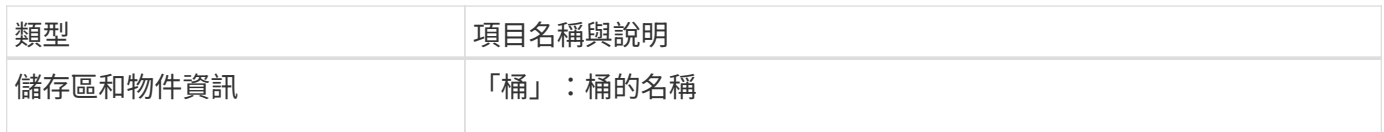

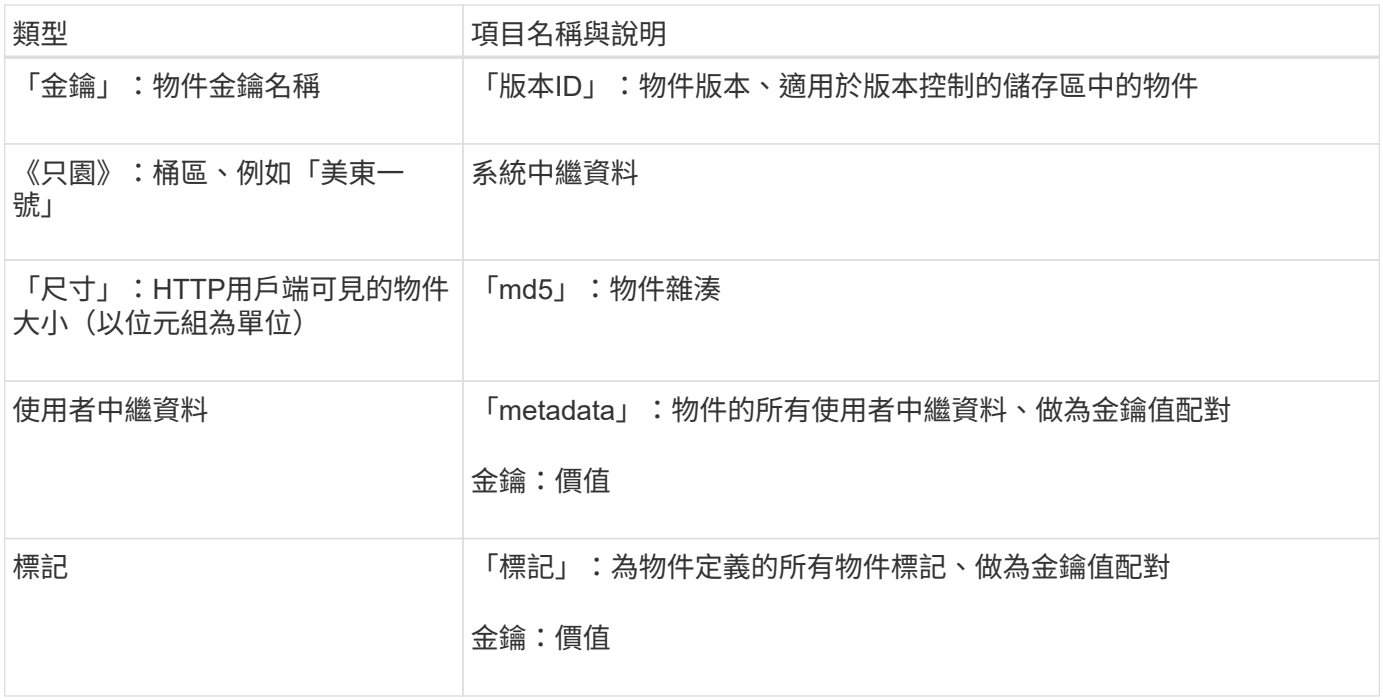

針對標記和使用者中繼資料StorageGRID 、將日期和數字以字串或S3事件通知的形式傳送 至Elasticsearch。若要設定Elasticsearch將這些字串解譯為日期或數字、請遵循Elasticsearch指 示進行動態欄位對應、以及對應日期格式。您必須先在索引上啟用動態欄位對應、才能設定搜尋 整合服務。建立文件索引之後、就無法在索引中編輯文件的欄位類型。

# 使用**S3**

 $(i)$ 

<span id="page-1358-0"></span>使用**S3**:總覽

支援簡單儲存服務(S3)API、此API是以代表狀態傳輸(REST)網路服務的形式實 作。StorageGRID支援S3 REST API、可讓您將專為S3網路服務開發的服務導向應用程 式、連接到使用StorageGRID 該系統的內部部署物件儲存設備。這需要將用戶端應用程式 目前使用S3 REST API呼叫的變更降至最低。

**S3 REST API**支援變更

您應該注意StorageGRID 到支援S3 REST API的功能有所變更。

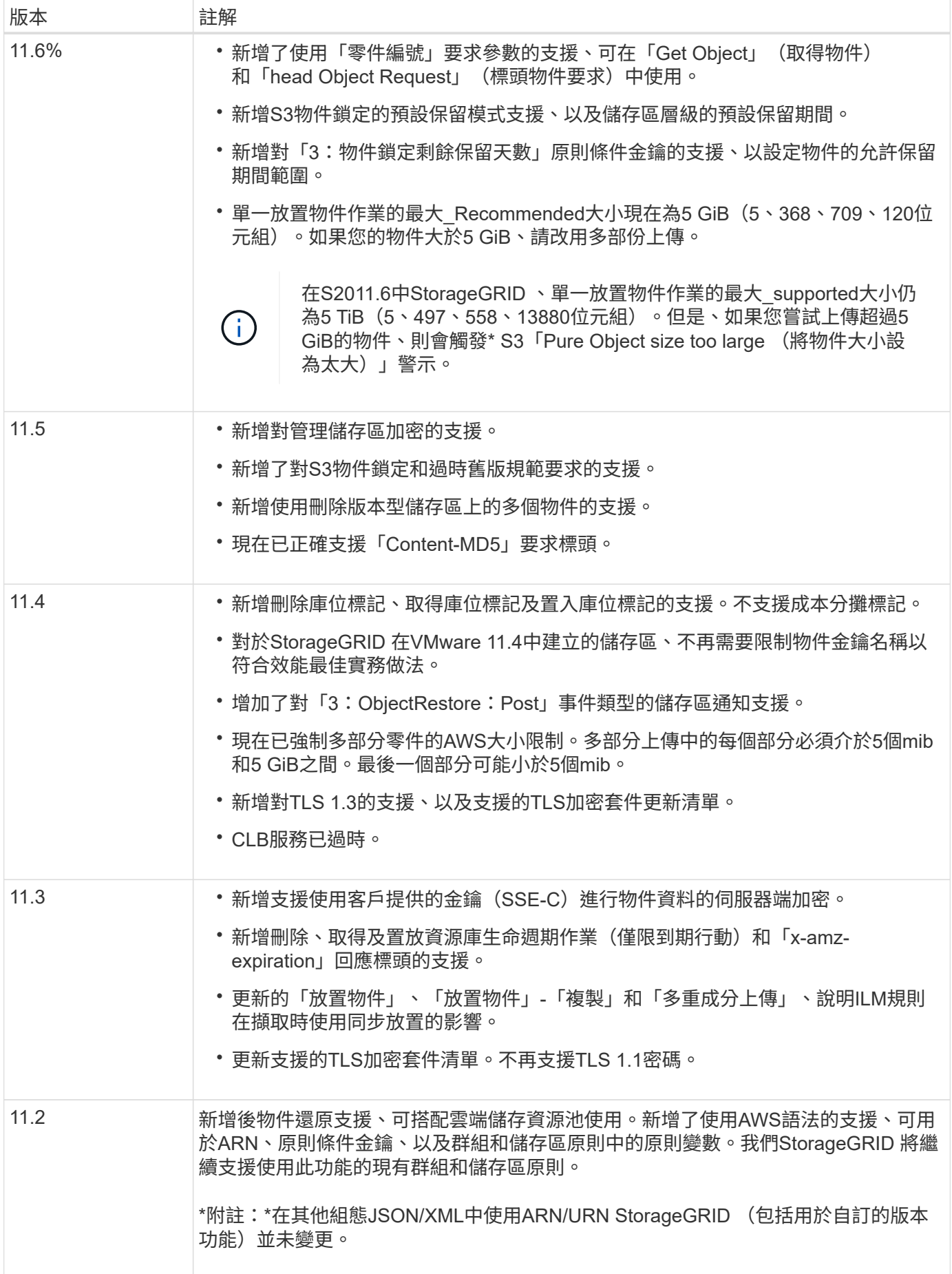

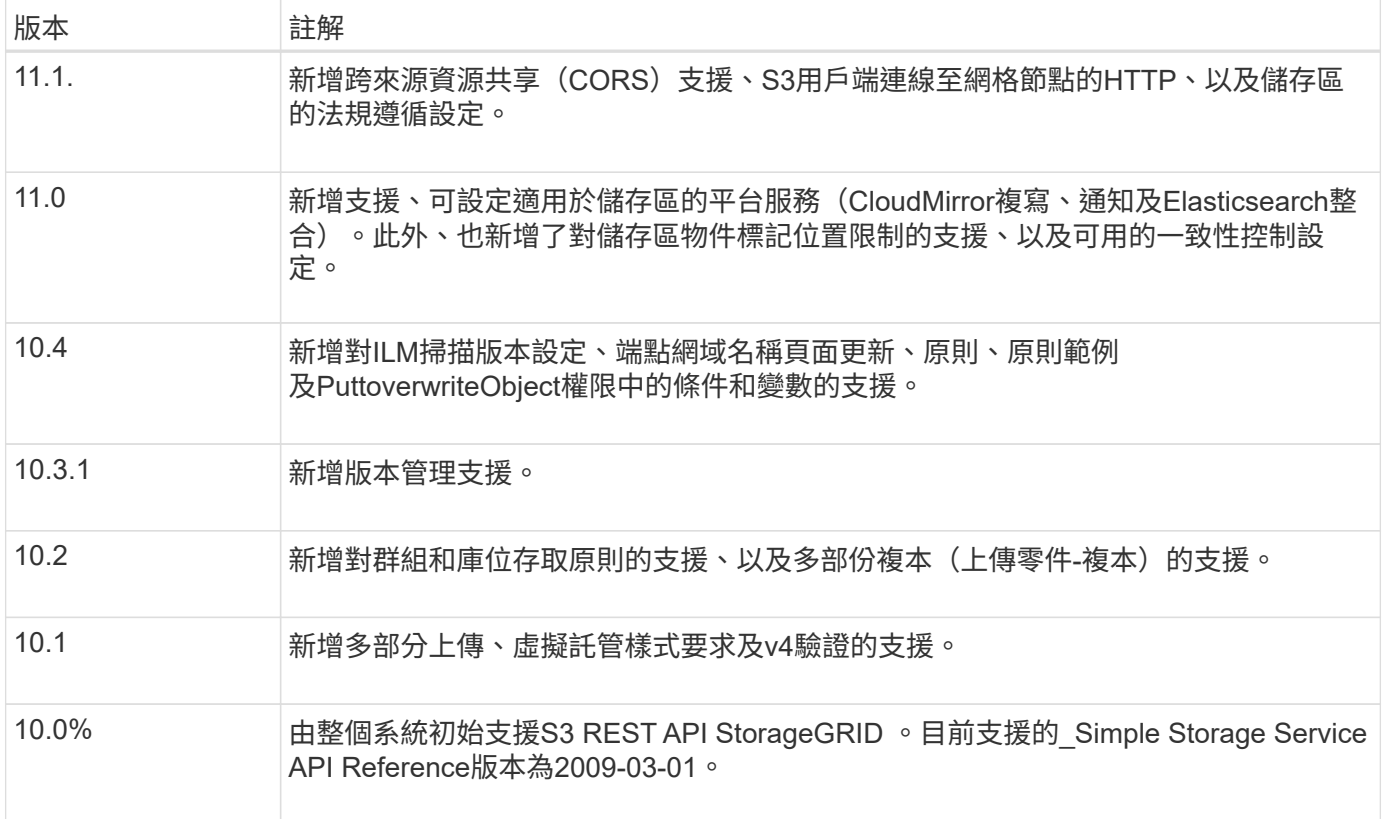

# 支援的版本

# 支援下列S3和HTTP的特定版本。StorageGRID

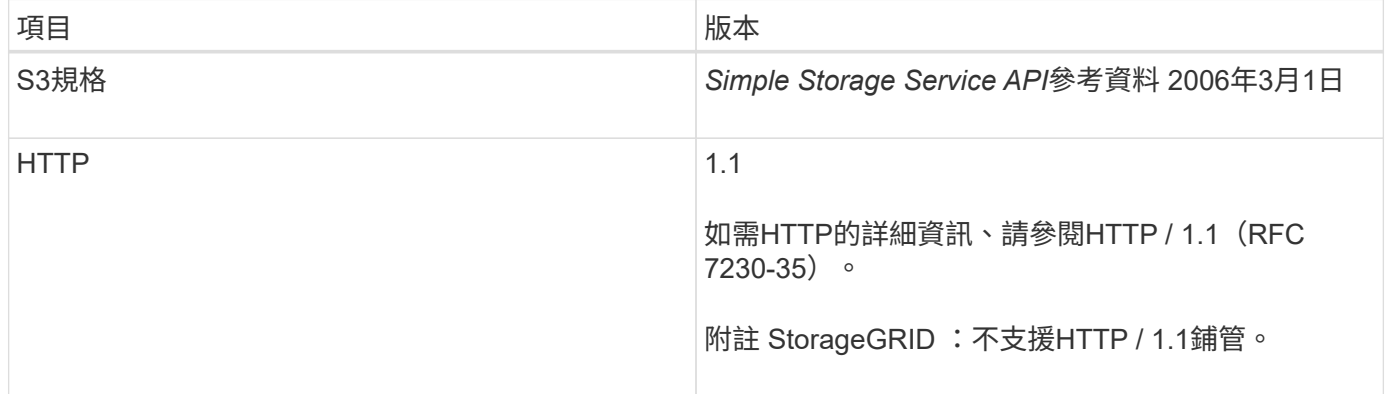

# 相關資訊

["IETF RFC 2616](https://datatracker.ietf.org/doc/html/rfc2616)[:](https://datatracker.ietf.org/doc/html/rfc2616) [超文字](https://datatracker.ietf.org/doc/html/rfc2616)傳輸傳輸協定 ([HTTP / 1.1](https://datatracker.ietf.org/doc/html/rfc2616)[\)](https://datatracker.ietf.org/doc/html/rfc2616) ["](https://datatracker.ietf.org/doc/html/rfc2616)

["Amazon Web Services](http://docs.aws.amazon.com/AmazonS3/latest/API/Welcome.html) [\(](http://docs.aws.amazon.com/AmazonS3/latest/API/Welcome.html)[AWS](http://docs.aws.amazon.com/AmazonS3/latest/API/Welcome.html)[\)](http://docs.aws.amazon.com/AmazonS3/latest/API/Welcome.html) [文](http://docs.aws.amazon.com/AmazonS3/latest/API/Welcome.html)[件:](http://docs.aws.amazon.com/AmazonS3/latest/API/Welcome.html) [Amazon Simple Storage Service API Reference"](http://docs.aws.amazon.com/AmazonS3/latest/API/Welcome.html)

# 支援**StorageGRID** 支援功能

透過支援此平台的服務、非重租戶帳戶可利用遠端S3儲存區、簡易通知服務(SNS)端點 或彈性搜尋叢集等外部服務來擴充網格所提供的服務。StorageGRID StorageGRID

下表摘要說明可用的平台服務和用來設定的S3 API。

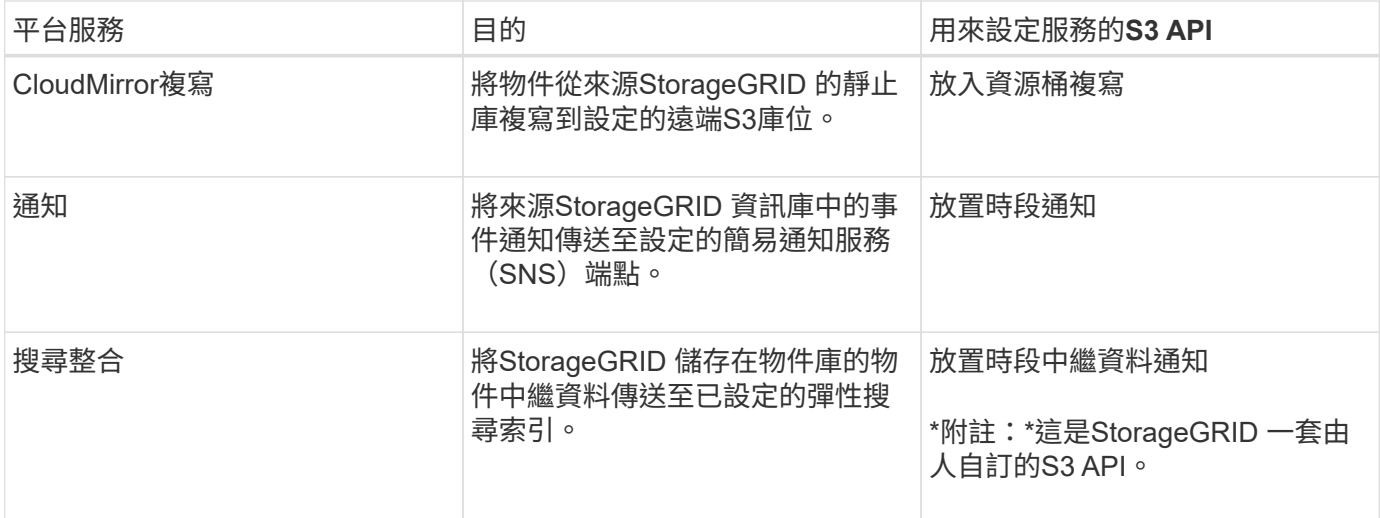

網格管理員必須先啟用租戶帳戶的平台服務、才能使用這些服務。然後、租戶管理員必須在租戶帳戶中建立代表 遠端服務的端點。必須先執行此步驟、才能設定服務。

使用平台服務的建議

在使用平台服務之前、您必須瞭解下列建議:

- NetApp建議您允許不超過100個主動租戶、且S3要求需要CloudMirror複寫、通知及搜尋整合。擁有超過100 個作用中租戶可能會導致S3用戶端效能變慢。
- 如果StorageGRID系統中的S3儲存區同時啟用版本管理和CloudMirror複寫、則NetApp建議目的地端點也啟 用S3儲存區版本管理。這可讓CloudMirror複寫在端點上產生類似的物件版本。
- 如果來源儲存區已啟用S3物件鎖定、則不支援CloudMirror複寫。
- 如果目的地儲存區已啟用舊版法規遵循、CloudMirror複寫將會失敗並顯示「AccessDenied」錯誤。

相關資訊

[使用](#page-1262-0)[租](#page-1262-0)[戶](#page-1262-0)[帳](#page-1262-0)[戶](#page-1262-0)

[管理](#page-808-1)[StorageGRID](#page-808-1)

[在](#page-1374-0)[貯](#page-1374-0)[體](#page-1374-0)[上作](#page-1374-0)[業](#page-1374-0)

[放置時](#page-1431-0)[段](#page-1431-0)[中繼資料通知組](#page-1431-0)[態要求](#page-1431-0)

設定租戶帳戶和連線

若要設定StorageGRID 從用戶端應用程式接受連線、需要建立一或多個租戶帳戶並設定連 線。

建立及設定**S3**租戶帳戶

S3 API用戶端必須先有S3租戶帳戶、才能將物件儲存及擷取StorageGRID 到支援區。每個租戶帳戶都有自己的 帳戶ID、群組和使用者、以及容器和物件。

S3租戶帳戶是StorageGRID 由使用Grid Manager或Grid Management API的資訊網管理員所建立。建立S3租戶

帳戶時、網格管理員會指定下列資訊:

- 租戶的顯示名稱(租戶的帳戶ID會自動指派、無法變更)。
- 租戶帳戶是否允許使用平台服務。如果允許使用平台服務、則必須設定網格以支援其使用。
- 或者、租戶帳戶的儲存配額、也就是租戶物件可用的GB、TB或PB上限。租戶的儲存配額代表邏輯容量(物 件大小)、而非實體容量(磁碟大小)。
- 如果啟用StorageGRID 身分識別聯盟以供支援整個系統、則哪個聯盟群組具有root存取權限可設定租戶帳 戶。
- 如果StorageGRID 不使用單一登入(SSO)進行支援、則租戶帳戶是使用自己的身分識別來源、還是共用 網格的身分識別來源、以及租戶本機root使用者的初始密碼。

建立S3租戶帳戶之後、租戶使用者就能存取租戶管理程式來執行下列工作:

- 設定身分識別聯盟(除非身分識別來源與網格共用)、並建立本機群組和使用者
- 管理S3存取金鑰
- 建立及管理S3儲存區、包括已啟用S3物件鎖定的儲存區
- 使用平台服務(若已啟用)
- 監控儲存使用量

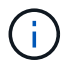

S3租戶使用者可以使用租戶管理程式來建立和管理S3儲存區、但必須擁有S3存取金鑰、並使 用S3 REST API來擷取和管理物件。

相關資訊

[管理](#page-808-1)[StorageGRID](#page-808-1)

### [使用](#page-1262-0)[租](#page-1262-0)[戶](#page-1262-0)[帳](#page-1262-0)[戶](#page-1262-0)

如何設定用戶端連線

網格管理員會做出組態選擇、影響S3用戶端連線StorageGRID 至以儲存及擷取資料的方式。建立連線所需的特 定資訊取決於所選的組態。

用戶端應用程式可連線至下列任一項目、以儲存或擷取物件:

- 管理節點或閘道節點上的負載平衡器服務、或是管理節點或閘道節點之高可用度(HA)群組的虛擬IP位址( 可選)
- 閘道節點上的CLB服務、或是閘道節點高可用度群組的虛擬IP位址(可選)

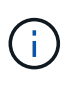

CLB服務已過時。在發佈版推出之前設定的用戶端StorageGRID 、可以繼續在閘道節點上使 用CLB服務。所有其他仰賴StorageGRID 以提供負載平衡的用戶端應用程式、都應該使用負 載平衡器服務進行連線。

• 儲存節點、無論是否有外部負載平衡器

設定StorageGRID 功能時、網格管理員可以使用Grid Manager或Grid Management API來執行下列步驟、這些 步驟都是選用的:

1. 設定負載平衡器服務的端點。

您必須設定端點以使用負載平衡器服務。管理節點或閘道節點上的負載平衡器服務會將傳入的網路連線從用 戶端應用程式分散到儲存節點。建立負載平衡器端點時StorageGRID 、系統管理員會指定連接埠號碼、端點 是否接受HTTP或HTTPS連線、使用端點的用戶端類型(S3或Swift)、以及用於HTTPS連線的憑證(若適 用)。

2. 設定不受信任的用戶端網路。

如果StorageGRID 某個節點的用戶端網路設定為不受信任、則該節點僅接受用戶端網路上明確設定為負載平 衡器端點之連接埠的傳入連線。

3. 設定高可用度群組。

如果系統管理員建立HA群組、則多個管理節點或閘道節點的網路介面會置於主動備份組態中。用戶端連線 是使用HA群組的虛擬IP位址進行。

如需每個選項的詳細資訊、請參閱《關於管理StorageGRID 功能的說明》。

#### 相關資訊

### [管理](#page-808-1)[StorageGRID](#page-808-1)

### 摘要:用於用戶端連線的**IP**位址和連接埠

用戶端應用程式StorageGRID 會使用網格節點的IP位址和該節點上服務的連接埠號碼來連線至功能區。如果已 設定高可用度(HA)群組、用戶端應用程式就可以使用HA群組的虛擬IP位址進行連線。

## 建立用戶端連線所需的資訊

下表摘要說明用戶端連線StorageGRID 至靜態的不同方式、以及每種連線類型所使用的IP位址和連接埠。 如StorageGRID 需更多資訊、請聯絡您的管理員、或參閱《管理StorageGRID 》的說明、以瞭解如何在Grid Manager中找到這些資訊。

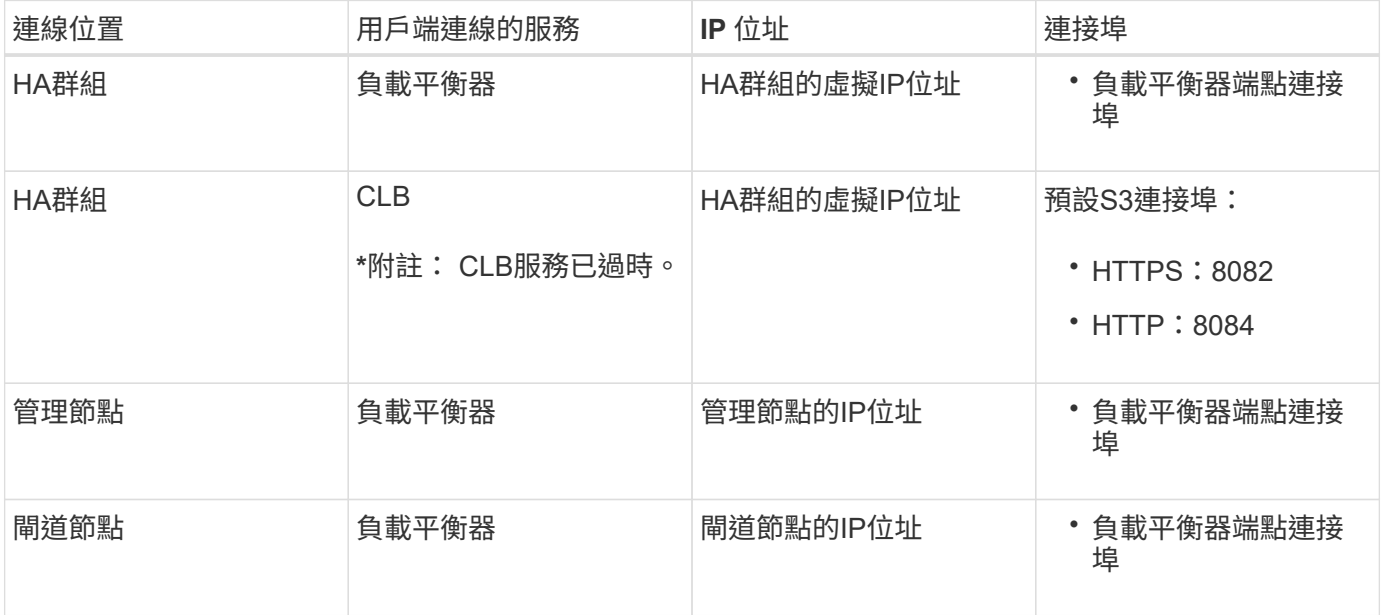

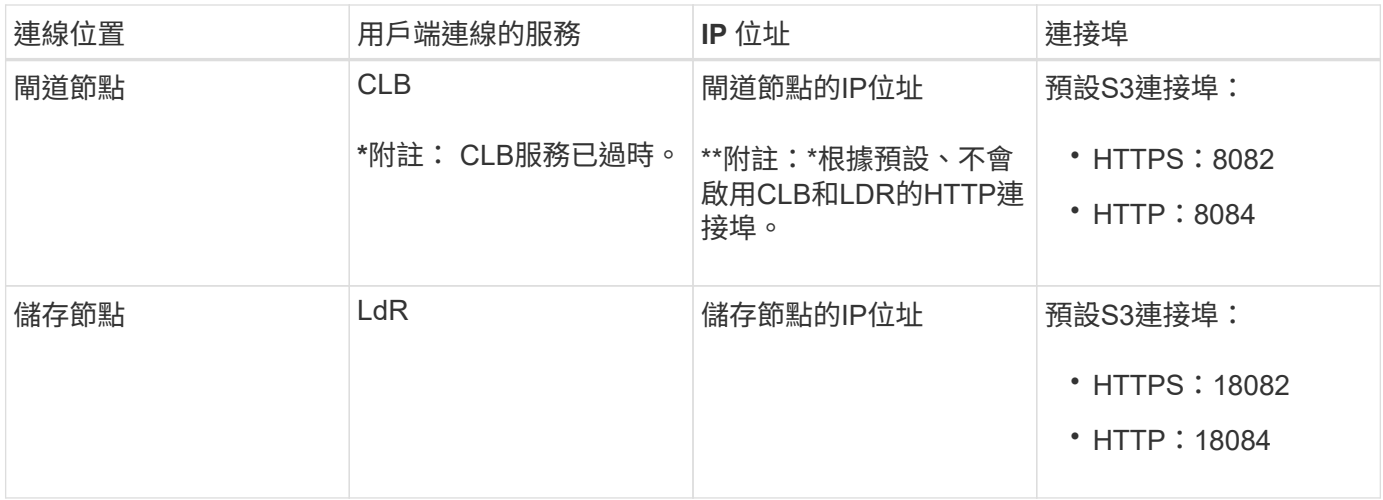

範例

若要將S3用戶端連線至閘道節點HA群組的負載平衡器端點、請使用結構如下所示的URL:

• https://*VIP-of-HA-group*:\_LB-endpoint-port\_`

例如、如果HA群組的虛擬IP位址為192.0.2.5、而S3負載平衡器端點的連接埠號碼為10443、則S3用戶端可以使 用下列URL連線StorageGRID 到SESH:

• <https://192.0.2.5:10443`>

您可以為用戶端用來連線StorageGRID 到靜態的IP位址設定DNS名稱。請聯絡您的本機網路管理員。

相關資訊

[管理](#page-808-1)[StorageGRID](#page-808-1)

#### 決定使用**HTTPS**或**HTTP**連線

使用負載平衡器端點進行用戶端連線時、必須使用為該端點指定的傳輸協定(HTTP或HTTPS)來建立連線。若 要在用戶端連線至儲存節點或閘道節點上的CLB服務時使用HTTP、您必須啟用它的使用。

根據預設、當用戶端應用程式連線至閘道節點上的儲存節點或CLB服務時、它們必須使用加密的HTTPS進行所 有連線。或者、您也可以選取「Grid Manager(網格管理器)」中的\*「Enable HTTP Connection\* Grid(啟 用HTTP連線\*網格)」選項、來啟用較不安全的HTTP連線。例如、用戶端應用程式在非正式作業環境中測試與 儲存節點的連線時、可能會使用HTTP。

 $\left( \begin{array}{c} 1 \end{array} \right)$ 

啟用正式作業網格的HTTP時請務必小心、因為要求會以不加密的方式傳送。

 $\left( \begin{array}{c} 1 \end{array} \right)$ 

CLB服務已過時。

如果選取\*「啟用HTTP連線\*」選項、則用戶端的HTTP連接埠必須與HTTPS使用的連接埠不同。請參閱「管 理StorageGRID 功能」的說明。

相關資訊

[管理](#page-808-1)[StorageGRID](#page-808-1)

**S3**要求的端點網域名稱

在用戶端要求使用S3網域名稱之前、StorageGRID 管理員必須先將系統設定為接受在S3路徑樣式和S3虛擬託管 樣式要求中使用S3網域名稱的連線。

關於這項工作

若要使用S3虛擬託管樣式要求、網格管理員必須執行下列工作:

- 使用Grid Manager將S3端點網域名稱新增StorageGRID 至整個系統。
- 請確認用戶端用於HTTPS連線StorageGRID 的驗證書已針對用戶端所需的所有網域名稱簽署。

例如、如果端點是「3.company.com`」、則網格管理員必須確保用於HTTPS連線的憑證包 含「s3.company.com`端點和端點的萬用字元主體替代名稱(SAN):「\*.s3.company.com`」。

• 設定用戶端使用的DNS伺服器、以納入符合端點網域名稱的DNS記錄、包括任何必要的萬用字元記錄。

如果用戶端使用負載平衡器服務連線、則網格管理員設定的憑證是用戶端使用的負載平衡器端點的憑證。

每個負載平衡器端點都有自己的憑證、而且每個端點都可設定為辨識不同的端點網域名稱。

如果用戶端連線至閘道節點上的儲存節點或CLB服務、則網格管理員設定的憑證是用於網格的單一自訂伺服器憑 證。

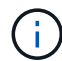

Ĵ

CLB服務已過時。

如StorageGRID 需詳細資訊、請參閱《關於管理功能的說明》。

完成這些步驟之後、您就可以使用虛擬託管樣式的要求(例如「bucket.s3.company.com`」)。

相關資訊

[管理](#page-808-1)[StorageGRID](#page-808-1)

## [設](#page-1465-0)[定](#page-1465-0)[REST API](#page-1465-0)[的安全性](#page-1465-0)

#### 測試**S3 REST API**組態

您可以使用Amazon Web Services命令列介面(AWS CLI)來測試您與系統的連線、並確認您可以讀取物件並 將物件寫入系統。

您需要的產品

- 您已從下載並安裝AWS CLI ["aws.amazon.com/cli"](https://aws.amazon.com/cli)。
- 您已在StorageGRID 整個系統上建立S3租戶帳戶。

# 步驟

- 1. 設定Amazon Web Services設定、以使用StorageGRID 您在該系統中建立的帳戶:
	- a. 進入組態模式:「AWS configure」
- b. 輸入您所建立帳戶的AWS存取金鑰ID。
- c. 輸入您所建立帳戶的AWS秘密存取金鑰。
- d. 輸入要使用的預設區域、例如us-east-1。
- e. 輸入要使用的預設輸出格式、或按\* Enter \*選取Json。
- 2. 建立儲存庫。

aws s3api --endpoint-url https://10.96.101.17:10443 --no-verify-ssl create-bucket --bucket testbucket

如果成功建立了儲存區、則會傳回儲存區的位置、如下列範例所示:

"Location": "/testbucket"

1. 上傳物件。

```
aws s3api --endpoint-url https://10.96.101.17:10443 --no-verify-ssl
put-object --bucket testbucket --key s3.pdf --body C:\s3-
test\upload\s3.pdf
```
如果物件上傳成功、則會傳回Etag、這是物件資料的雜湊。

2. 列出儲存區的內容、以驗證物件是否已上傳。

```
aws s3api --endpoint-url https://10.96.101.17:10443 --no-verify-ssl
list-objects --bucket testbucket
```
3. 刪除物件。

```
aws s3api --endpoint-url https://10.96.101.17:10443 --no-verify-ssl
delete-object --bucket testbucket --key s3.pdf
```
4. 刪除儲存庫。

aws s3api --endpoint-url https://10.96.101.17:10443 --no-verify-ssl delete-bucket --bucket testbucket

# 如何實作**S3 REST API StorageGRID**

用戶端應用程式可以使用S3 REST API呼叫來連線StorageGRID 至以建立、刪除和修改儲 存區、以及儲存和擷取物件。

衝突的用戶端要求

衝突的用戶端要求(例如兩個寫入同一個金鑰的用戶端)會以「最新致勝」的方式解決。

「最新致勝」評估的時間取決於StorageGRID 何時由VMware系統完成指定的要求、而非S3用戶端開始作業的 時間。

一致性控管

一致性控制功能可根據應用程式的需求、在物件的可用度與不同儲存節點和站台之間的物 件一致性之間取得平衡。

根據預設StorageGRID 、此功能可確保新建立物件的寫入後讀取一致性。任何「Get」追蹤成功完成的「 PUT」、都能讀取新寫入的資料。覆寫現有物件、更新中繼資料及刪除的動作最終一致。覆寫通常需要幾秒鐘或 幾分鐘才能傳播、但可能需要15天的時間。

如果您想要在不同的一致性層級執行物件作業、可以為每個儲存區或每個API作業指定一致性控制。

一致性控管

一致性控制項會影響StorageGRID 到物件所用的中繼資料如何在節點之間分佈、進而影響物件對用戶端要求的 可用度。

您可以將桶或API作業的一致性控制設定為下列其中一個值:

- \* 全部 \* :所有節點都會立即接收資料、否則要求將會失敗。
- 強式全域:保證所有站台所有用戶端要求的寫入後讀取一致性。
- \* Strong站台\*:保證站台內所有用戶端要求的寫入後讀取一致性。
- \* 新寫入後讀取 \* :(預設)提供新物件的寫入後讀取一致性、以及物件更新的最終一致性。提供高可用度 與資料保護保證。建議大多數情況下使用。
- \* 可用 \* :提供新物件和物件更新的最終一致性。對於 S3 貯體、請僅視需要使用(例如、包含很少讀取的 記錄值之貯體、或用於對不存在的金鑰執行 HEAD 或 GET 作業)。S3 FabricPool 儲存區不支援。

使用「全新寫入後的準備」和「可用」一致性控制

當執行者或Get作業時、StorageGRID 若使用「全新寫入後的讀取」一致性控制、則由下列多個步驟執行查詢:

- 它會先使用低一致性來查詢物件。
- 如果該查詢失敗、它會在下一個一致性層級重複查詢、直到達到等同於 Strong-global 行為的一致性層級為 止。

如果 HEAD 或 GET 作業使用「讀取新寫入後」一致性控制項、但物件不存在、則物件查詢一律會達到等同於 Strong-global 行為的一致性層級。由於此一致性層級需要在每個站台上提供多個物件中繼資料複本、因此如果 同一個站台上有兩個或多個儲存節點無法使用、您可能會收到大量 500 個內部伺服器錯誤。
除非您需要與Amazon S3類似的一致性保證、否則您可以將一致性控制設定為「可用」、以防止這些錯誤發 生、並取得作業。 當使用「可用的」一致性控制時StorageGRID 、只有提供最終一致性的功能、它不會在增加 一致性層級的情況下重試失敗的作業、因此不需要物件中繼資料的多個複本。

指定**API**作業的一致性控制

若要設定個別API作業的一致性控制、作業必須支援一致性控制、而且您必須在要求標頭中指定一致性控制。此 範例將Get物件作業的一致性控制設為「站台」。

GET /bucket/object HTTP/1.1 Date: date Authorization: *authorization name* Host: *host* Consistency-Control: strong-site

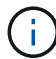

您必須對「放置物件」和「取得物件」作業使用相同的一致性控制。

指定桶的一致性控制

若要設定桶的一致性控制、您可以使用StorageGRID 「用作桶」一致性要求和「取得桶」一致性要求。您也可 以使用租戶管理程式或租戶管理API。

設定桶的一致性控制時、請注意下列事項:

- 設定區段的一致性控制可決定哪些一致性控制用於在區段或區段組態中的物件上執行S3作業。它不會影響儲 存庫本身的作業。
- 個別API作業的一致性控制會覆寫貯體的一致性控制。
- 一般而言、儲存貯體應該使用預設的一致性控制:「全新寫入後的讀取」。 如果要求無法正常運作、請盡可 能變更應用程式用戶端行為。或者、將用戶端設定為針對每個API要求指定一致性控制。只能將貯體層級的 一致性控制設定為最後的方法。

一致性控制與**ILM**規則如何互動、以影響資料保護

您選擇的一致性控制和ILM規則都會影響物件的保護方式。這些設定可以互動。

例如、儲存物件時所使用的一致性控制項會影響物件中繼資料的初始放置位置、而針對ILM規則所選取的擷取行 為則會影響物件複本的初始放置位置。由於支援對象的中繼資料及其資料、因此需要同時存取才能滿足用戶端要 求、因此針對一致性層級和擷取行為選擇相符的保護層級、可提供更好的初始資料保護、並提供更可預測的系統 回應。StorageGRID

下列擷取行為適用於ILM規則:

- 嚴格:ILM規則中指定的所有複本都必須在成功傳回用戶端之前完成。
- 平衡:StorageGRID 在擷取時、會嘗試製作ILM規則中指定的所有複本;如果不可能、則會製作過渡複本、 並將成功傳回給用戶端。ILM規則中指定的複本會盡可能製作。
- 雙重承諾:StorageGRID 此物件立即製作過渡複本、並讓用戶端恢復成功。在ILM規則中指定的複本會盡可 能製作。

選取 ILM 規則的擷取行為之前、請先閱讀中這些設定的完整說明 [使用](#page-1086-0)[ILM](#page-1086-0)[管理物件。](#page-1086-0)

一致性控制和**ILM**規則如何互動的範例

假設您有一個雙站台網格、其中包含下列ILM規則和下列一致性層級設定:

- \* ILM規則\*:建立兩個物件複本、一個在本機站台、一個在遠端站台。選取嚴格的擷取行為。
- 一致性層級:「'trong-globat'(物件中繼資料會立即發佈至所有站台)。

當用戶端將物件儲存到網格時、StorageGRID 在成功傳回用戶端之前、功能區會同時複製物件並將中繼資料散 佈到兩個站台。

在擷取最成功的訊息時、物件會受到完整保護、不會遺失。例如、如果在擷取後不久即遺失本機站台、則物件資 料和物件中繼資料的複本仍存在於遠端站台。物件可完全擷取。

如果您改用相同的ILM規則和「站台」一致性層級、則用戶端可能會在物件資料複寫到遠端站台之後、收到成功 訊息、但物件中繼資料才會散佈到該站台。在此情況下、物件中繼資料的保護層級與物件資料的保護層級不符。 如果在擷取後不久本機站台便會遺失、則物件中繼資料將會遺失。無法擷取物件。

一致性層級與ILM規則之間的相互關係可能相當複雜。如需協助、請聯絡NetApp。

相關資訊

Ħ.

[取得時](#page-1423-0)[段](#page-1423-0)[一](#page-1423-0)[致](#page-1423-0)[性](#page-1423-0)[要求](#page-1423-0)

[置入時](#page-1424-0)[段](#page-1424-0)[一](#page-1424-0)[致](#page-1424-0)[性](#page-1424-0)[要求](#page-1424-0)

如何利用**ILM**規則來管理物件**StorageGRID**

網格管理員會建立資訊生命週期管理(ILM)規則、以管理StorageGRID 從S3 REST API 用戶端應用程式擷取到整個系統的物件資料。然後將這些規則新增至ILM原則、以決定物 件資料的儲存方式和位置。

ILM設定決定物件的下列層面:

• 地理

物件資料的位置、無論是StorageGRID 在更新系統(儲存資源池)或雲端儲存資源池中。

• 儲存等級

用於儲存物件資料的儲存類型:例如Flash或旋轉式磁碟。

• 損失保護

製作了多少份複本、以及建立的複本類型:複寫、銷毀編碼或兩者。

• 保留

物件資料的管理方式、儲存位置、以及保護資料不受遺失的方式、都會隨時間而改變。

• 擷取期間的保護

用於在擷取期間保護物件資料的方法:同步放置(使用擷取行為的平衡或嚴格選項)、或製作過渡複本(使 用雙重提交選項)。

ILM規則可篩選及選取物件。對於使用S3擷取的物件、ILM規則可根據下列中繼資料來篩選物件:

- 租戶帳戶
- 儲存區名稱
- 擷取時間
- 金鑰
- 上次存取時間

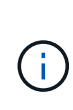

根據預設、所有S3儲存區的上次存取時間更新都會停用。如果StorageGRID 您的支援系統包 含使用「上次存取時間」選項的ILM規則、則必須針對該規則中指定的S3儲存區、啟用更新以 達到上次存取時間。您可以使用租戶管理程式中的「放置時段上次存取時間」要求、「\* S3 **>** Bucket **>\***設定上次存取時間」核取方塊、或使用租戶管理API來啟用上次存取時間更新。啟 用上次存取時間更新時、請注意StorageGRID 、可能會降低不佳效能、尤其是在使用小型物 件的系統中。

- 位置限制
- 物件大小
- 使用者中繼資料
- 物件標記

如需ILM的詳細資訊、請參閱資訊生命週期管理的物件管理說明。

### 相關資訊

[使用](#page-1262-0)[租](#page-1262-0)[戶](#page-1262-0)[帳](#page-1262-0)[戶](#page-1262-0)

[使用](#page-1086-0)[ILM](#page-1086-0)[管理物件](#page-1086-0)

[將時](#page-1426-0)[段](#page-1426-0)[放入](#page-1426-0)[上](#page-1426-0)[次](#page-1426-0)[存取時間](#page-1426-0)[要求](#page-1426-0)

<span id="page-1370-0"></span>物件版本管理

您可以使用版本管理功能來保留物件的多個版本、避免意外刪除物件、並可讓您擷取及還 原物件的舊版。

支援大部分功能的支援功能、以及部分限制、可讓整個系統執行版本管理。StorageGRID支援多達1、000個版 本的每個物件。StorageGRID

物件版本管理可與StorageGRID 資訊的生命週期管理(ILM)或S3生命週期組態結合使用。您必須明確啟用每 個儲存區的版本管理、才能開啟此儲存區功能。您儲存庫中的每個物件都會指派一個版本ID、由StorageGRID 該系統產生。

不支援使用MFA(多因素驗證)刪除。

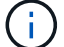

版本管理只能在StorageGRID 以不含更新版本的版本資訊版本10.3所建立的儲存庫上啟用。

#### **ILM**與版本管理

ILM原則會套用至物件的每個版本。ILM掃描程序會持續掃描所有物件、並根據目前的ILM原則重新評估這些物 件。您對ILM原則所做的任何變更、都會套用至所有先前擷取的物件。如果啟用版本管理、則包括先前擷取的版 本。ILM掃描會將新的ILM變更套用至先前擷取的物件。

對於啟用版本管理的儲存區中的S3物件、版本管理支援可讓您建立使用非目前時間做為參考時間的ILM規則。更 新物件時、其舊版本會變成非最新版本。使用非目前時間篩選器可讓您建立原則、以降低舊版物件的儲存影響。

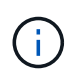

當您使用多部分上傳作業上傳物件的新版本時、原始版本物件的非目前時間會反映新版本的多部 分上傳時間、而非多部分上傳完成時。在有限的情況下、原始版本的非目前時間可能比目前版本 的時間早上幾小時或幾天。

如需S3版本物件的ILM原則範例、請參閱使用資訊生命週期管理來管理物件的指示。

#### 相關資訊

# [使用](#page-1086-0)[ILM](#page-1086-0)[管理物件](#page-1086-0)

### 實作**S3 REST API**的建議

實作S3 REST API以搭配StorageGRID 使用時、請遵循以下建議。

針對不存在物件的使用者提出建議

如果您的應用程式經常檢查某個物件是否存在於您預期該物件實際上不存在的路徑中、您應該使用「可用」一致 性控制。例如、如果您的應用程式在放入之前就先前往某個位置、則應該使用「可用」一致性控制。

否則、如果執行頭作業找不到物件、當一個或多個儲存節點無法使用時、您可能會收到大量500個內部伺服器錯 誤。

您可以使用「放置時段一致性」要求、為每個時段設定「可用」一致性控制、也可以在個別API作業的要求標頭 中指定一致性控制。

#### 物件金鑰建議

對於StorageGRID 在VMware 11.4或更新版本中建立的儲存區、不再需要限制物件金鑰名稱以符合效能最佳實務 做法。例如、您現在可以將隨機值用於物件金鑰名稱的前四個字元。

對於StorageGRID 在更新版本早於《物件金鑰名稱》的版本中所建立的儲存區、請繼續遵循下列建議:

- 您不應使用隨機值做為物件金鑰的前四個字元。這與前AWS關於金鑰前置碼的建議不同。您應該改用非隨 機、非獨特的前置詞、例如「image」。
- 如果您遵循前一項AWS建議、在金鑰前置字元中使用隨機和獨特的字元、則應該在物件金鑰前置一個目錄名 稱。也就是使用此格式:

mybucket/mydir/f8e3-image3132.jpg

而非此格式:

mybucket/f8e3-image3132.jpg

#### 「**range Reads**」建議

如果選擇\*壓縮儲存物件\*選項(組態>\*系統\*>\*網格選項\*)、S3用戶端應用程式應避免執行指定位元組範圍 的「Get物件」作業。這些「範圍讀取」作業效率不彰、因為StorageGRID 必須有效解壓縮物件才能存取所要求 的位元組。從非常大的物件要求少量位元組的「Get Object」(取得物件)作業效率特別低;例如、從50 GB壓 縮物件讀取10 MB範圍的效率非常低。

如果從壓縮物件讀取範圍、用戶端要求可能會逾時。

Œ 如果您需要壓縮物件、而用戶端應用程式必須使用範圍讀取、請增加應用程式的讀取逾時。

相關資訊

- [一](#page-1367-0)[致](#page-1367-0)[性](#page-1367-0)[控](#page-1367-0)[管](#page-1367-0)
- [置入時](#page-1424-0)[段](#page-1424-0)[一](#page-1424-0)[致](#page-1424-0)[性](#page-1424-0)[要求](#page-1424-0)
- [管理](#page-808-0)[StorageGRID](#page-808-0)

# **S3 REST API**支援的作業和限制

此系統實作簡單儲存服務API(API版本2002-03)、支援大部分作業、並有一些限 制。StorageGRID整合S3 REST API用戶端應用程式時、您必須瞭解實作詳細資料。

支援虛擬託管型要求和路徑型要求的支援。StorageGRID

日期處理

S3 REST API的支援僅支援有效的HTTP日期格式。StorageGRID

支援此功能的僅支援接受日期值的任何標頭的有效HTTP日期格式。StorageGRID日期的時間部分可以格林尼治 標準時間(GMT)格式指定、或以通用協調時間(UTC)格式指定、且無時區偏移(必須指定+0000)。如果您 在申請中加入「x-amz-date」標頭、它會覆寫在「日期」申請標頭中指定的任何值。使用AWS簽名版本4時、由 於不支援日期標頭、因此簽署的要求中必須有「x-amz-date」標頭。

### 一般要求標頭

支援由定義的一般要求標頭StorageGRID ["Amazon Web Services](http://docs.aws.amazon.com/AmazonS3/latest/API/Welcome.html)[\(](http://docs.aws.amazon.com/AmazonS3/latest/API/Welcome.html)[AWS](http://docs.aws.amazon.com/AmazonS3/latest/API/Welcome.html)[\)](http://docs.aws.amazon.com/AmazonS3/latest/API/Welcome.html)[文](http://docs.aws.amazon.com/AmazonS3/latest/API/Welcome.html)[件:](http://docs.aws.amazon.com/AmazonS3/latest/API/Welcome.html)[Amazon Simple Storage](http://docs.aws.amazon.com/AmazonS3/latest/API/Welcome.html) [Service API Reference"](http://docs.aws.amazon.com/AmazonS3/latest/API/Welcome.html)、但有一項例外。

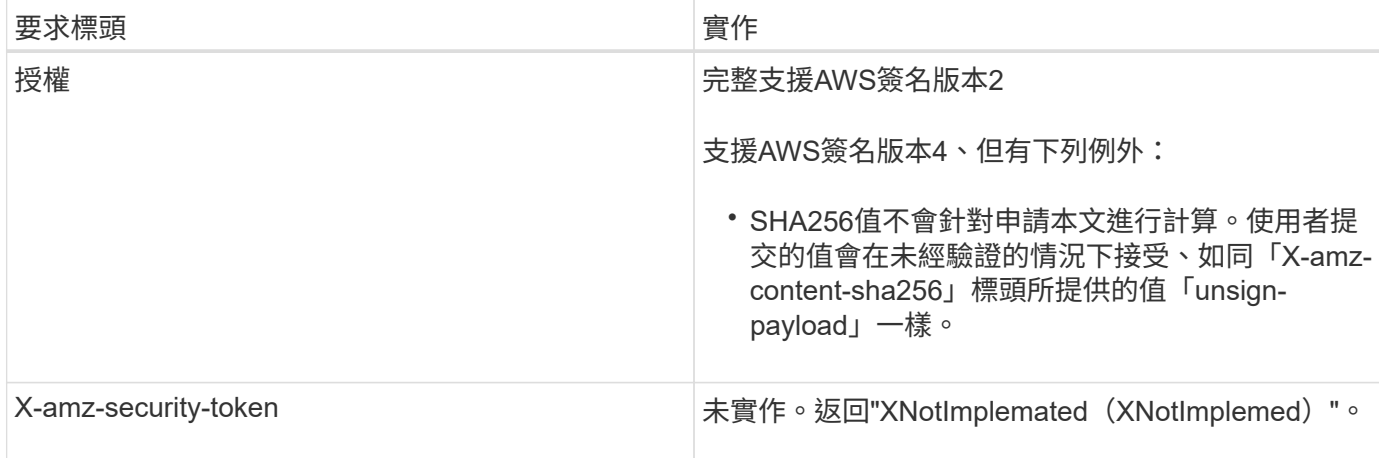

### 通用回應標頭

支援所有由\_Simple Storage Service API Reference(簡易儲存服務API參考)定義的通用回應標頭、但有一項 例外。StorageGRID

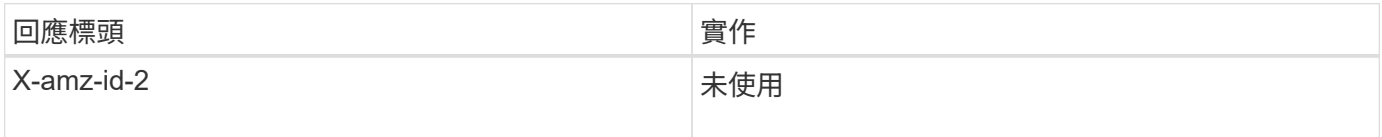

### 驗證要求

# 支援使用S3 API驗證和匿名存取物件的功能。StorageGRID

S3 API支援驗證S3 API要求的簽名版本2和簽名版本4。

驗證的要求必須使用您的存取金鑰ID和秘密存取金鑰來簽署。

支援兩種驗證方法:HTTP「授權」標頭和使用查詢參數。StorageGRID

### 使用**HTTP**授權標頭

除了資源庫原則允許的匿名要求之外、所有S3 API作業都會使用HTTP「授權」標頭。「授權」標頭包含驗證要 求所需的所有簽署資訊。

### 使用查詢參數

您可以使用查詢參數將驗證資訊新增至URL。這稱為URL預先簽署、可用來授予特定資源的暫時存取權。具有預 先簽署URL的使用者不需要知道秘密存取金鑰、就能存取資源、讓您提供第三方受限的資源存取權。

# 服務營運

# 支援下列服務作業的支援。StorageGRID

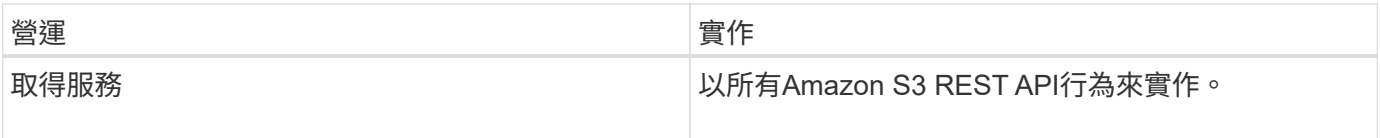

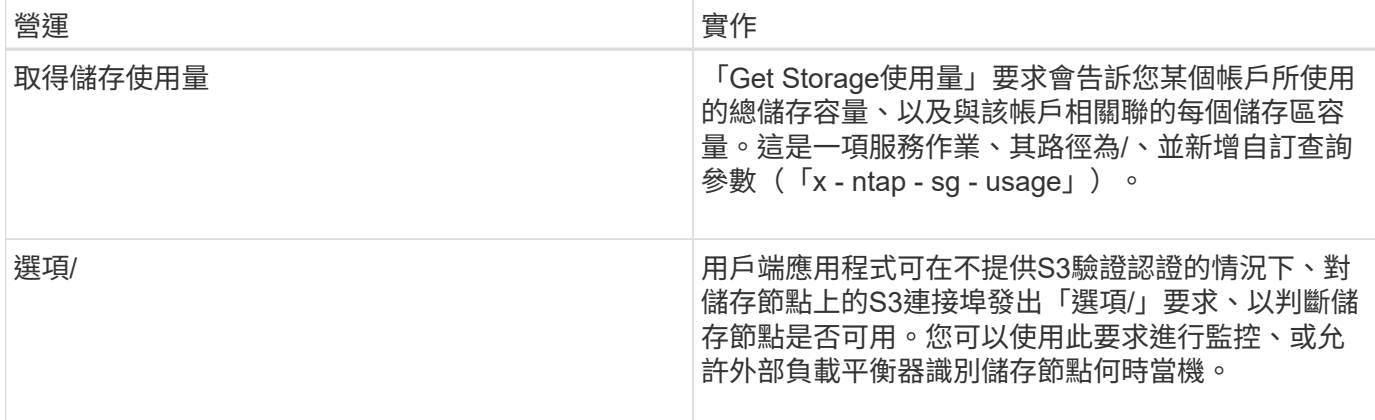

# 相關資訊

# [取得儲存使用](#page-1436-0)[量要求](#page-1436-0)

<span id="page-1374-0"></span>在貯體上作業

這個系統最多可為每個S3租戶帳戶支援1、000個貯體。StorageGRID

儲存區名稱限制遵循AWS US Standard地區限制、但您應該進一步限制它們使用DNS命名慣例、以支援S3虛擬 託管型要求。

["Amazon Web Services](https://docs.aws.amazon.com/AmazonS3/latest/dev/BucketRestrictions.html) [\(](https://docs.aws.amazon.com/AmazonS3/latest/dev/BucketRestrictions.html)[AWS](https://docs.aws.amazon.com/AmazonS3/latest/dev/BucketRestrictions.html)[\)](https://docs.aws.amazon.com/AmazonS3/latest/dev/BucketRestrictions.html) [文](https://docs.aws.amazon.com/AmazonS3/latest/dev/BucketRestrictions.html)件: 儲存[區](https://docs.aws.amazon.com/AmazonS3/latest/dev/BucketRestrictions.html)[限制](https://docs.aws.amazon.com/AmazonS3/latest/dev/BucketRestrictions.html)[與](https://docs.aws.amazon.com/AmazonS3/latest/dev/BucketRestrictions.html)限制["](https://docs.aws.amazon.com/AmazonS3/latest/dev/BucketRestrictions.html)

[設](#page-987-0)[定](#page-987-0)[S3 API](#page-987-0)[端點網](#page-987-0)[域](#page-987-0)[名稱](#page-987-0)

Get Bucket (列出物件) 和Get Bucket版本作業支援StorageGRID 一致性控管。

您可以檢查是否為個別的儲存區啟用或停用上次存取時間的更新。

下表說明StorageGRID 了為什麼由Ss哪些 人執行S3 REST API貯體作業。若要執行上述任何作業、必須為帳戶 提供必要的存取認證資料。

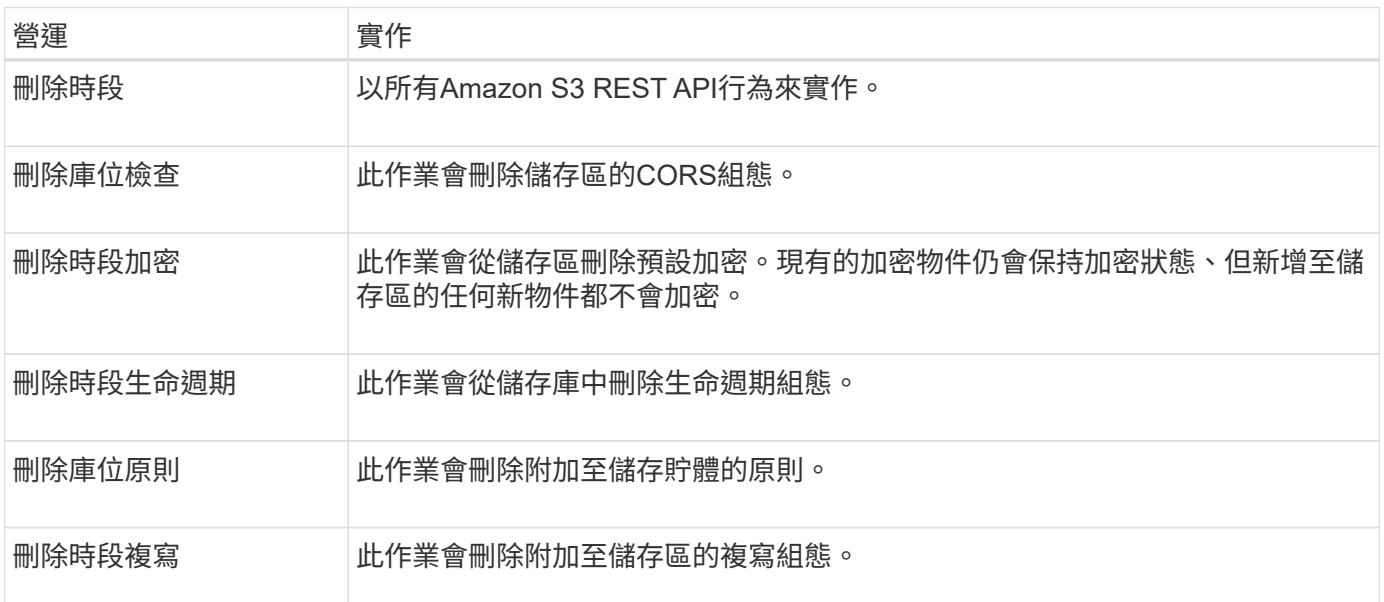

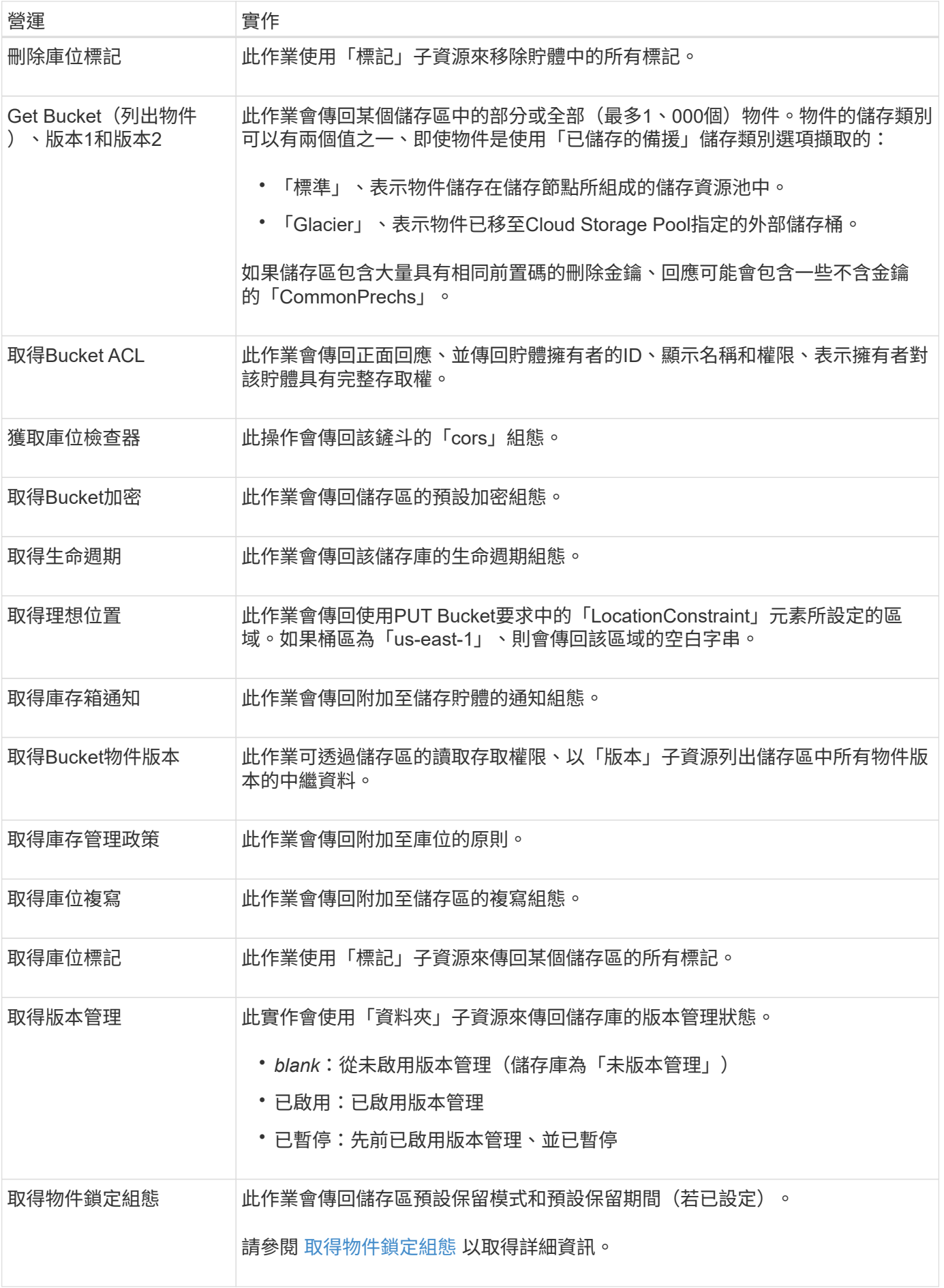

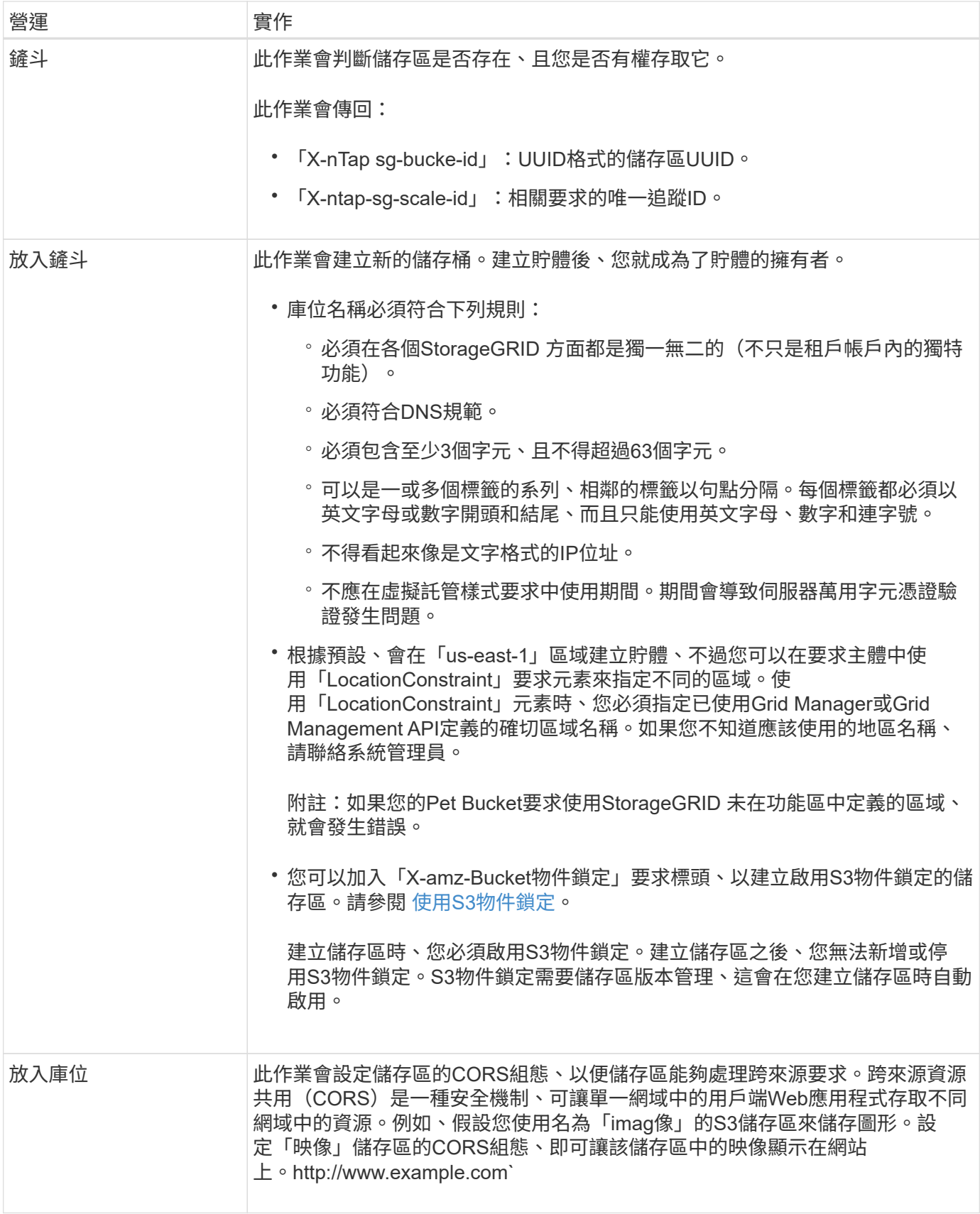

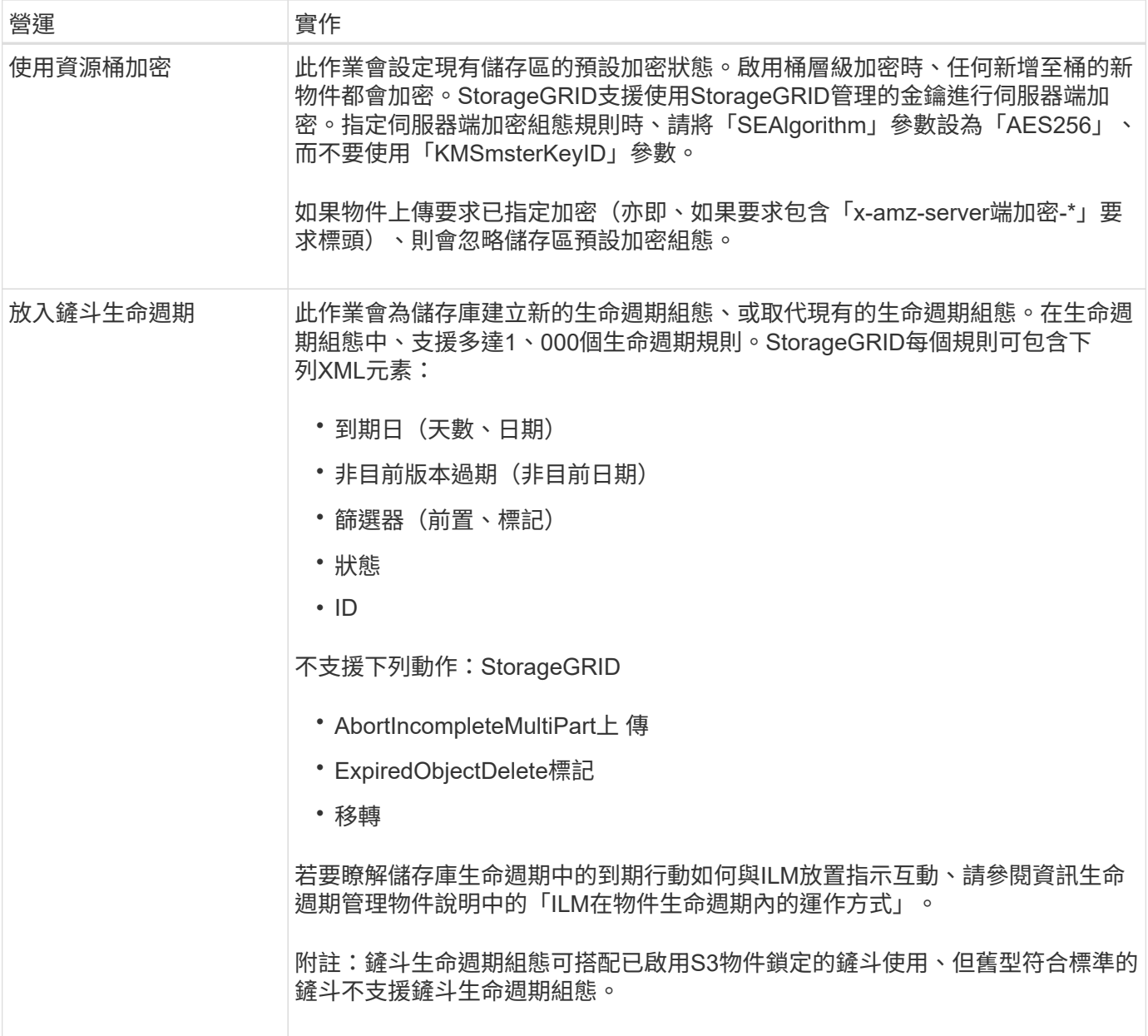

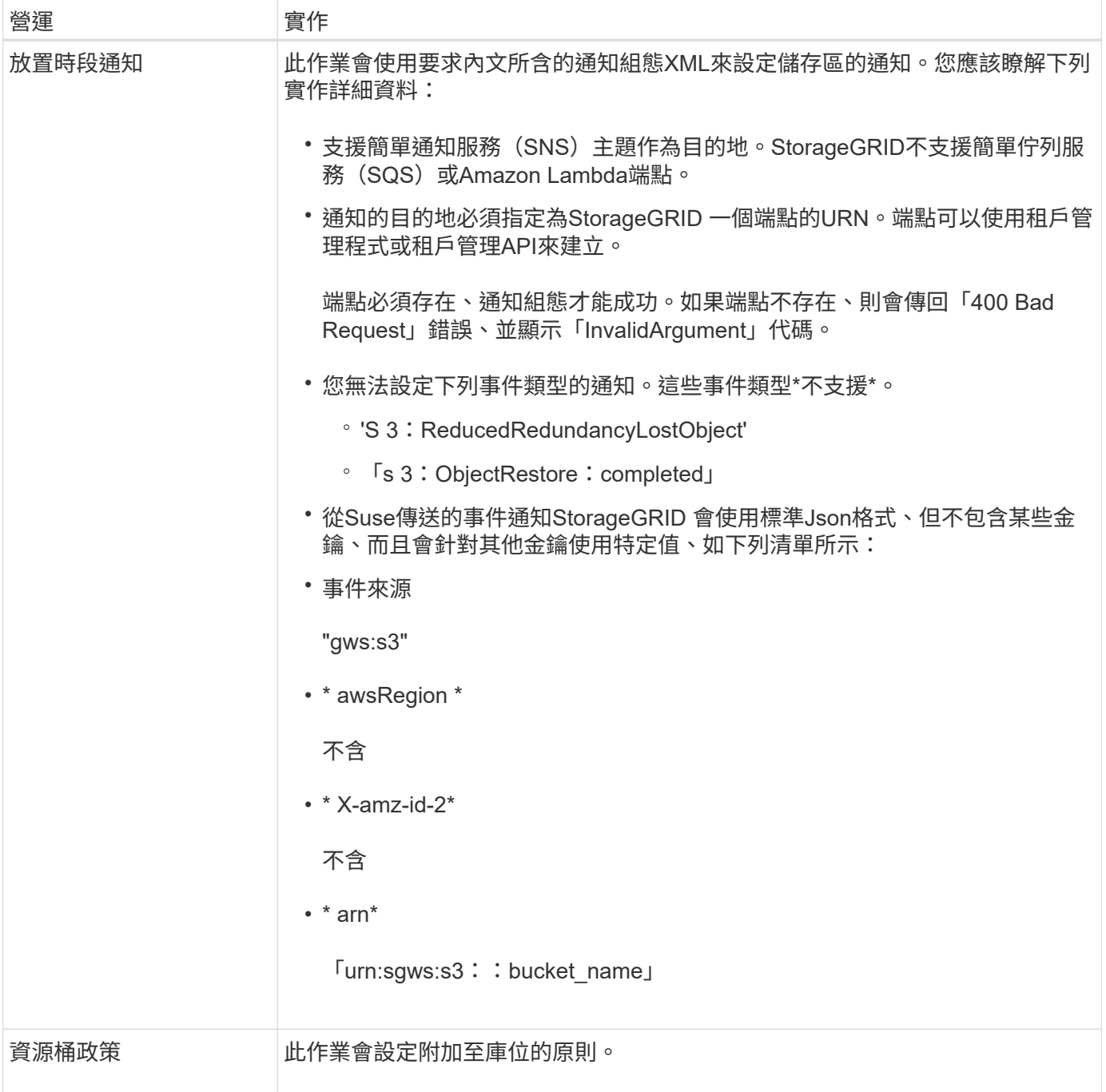

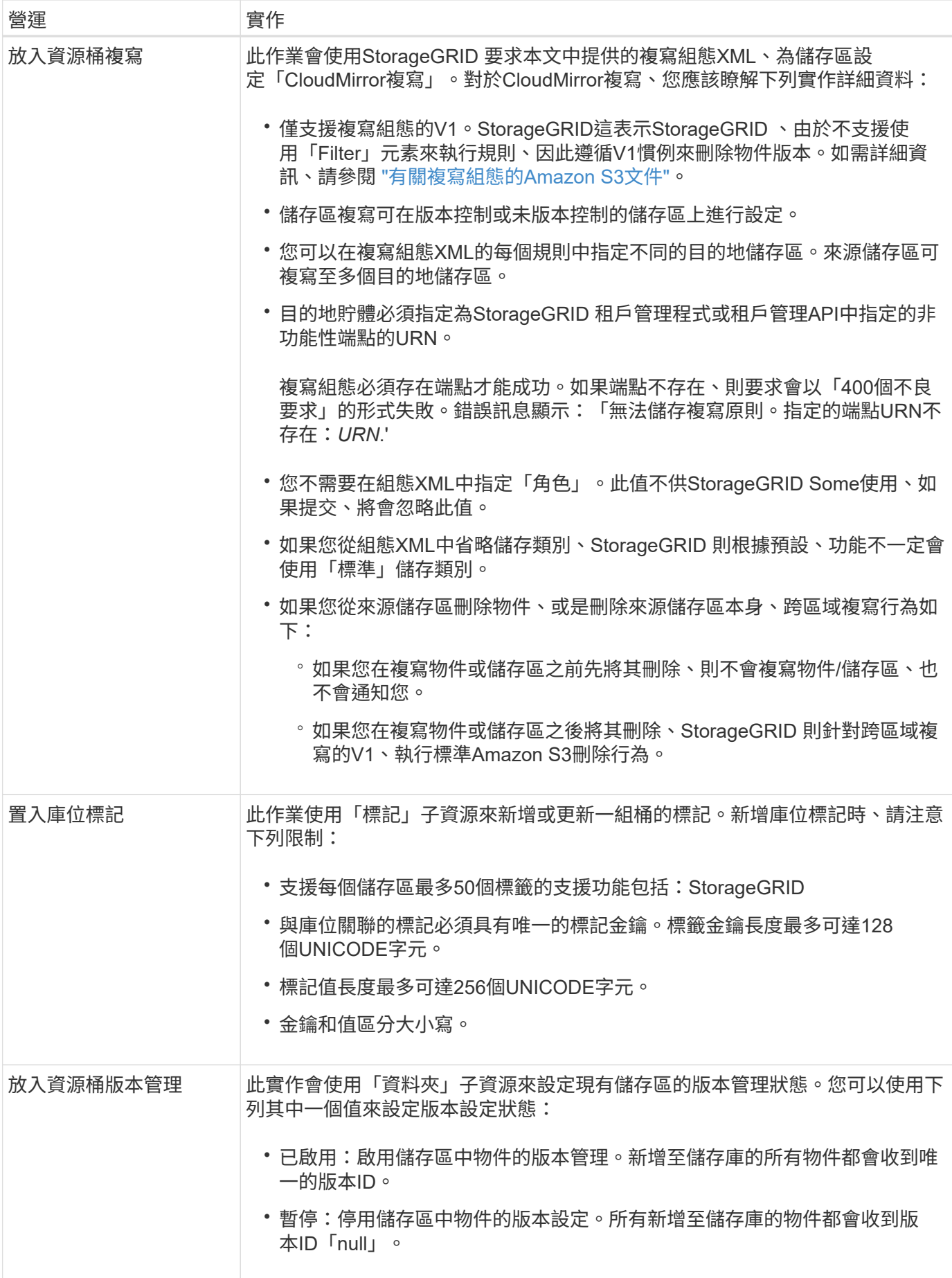

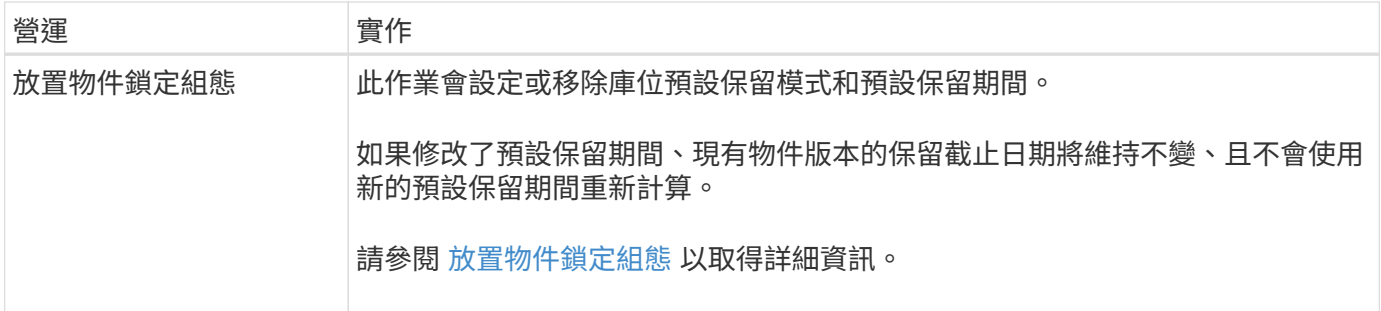

# 相關資訊

[一](#page-1367-0)[致](#page-1367-0)[性](#page-1367-0)[控](#page-1367-0)[管](#page-1367-0)

[取得時](#page-1425-0)[段](#page-1425-0)[上](#page-1425-0)[次](#page-1425-0)[存取時間](#page-1425-0)[要求](#page-1425-0)

[儲存庫和](#page-1442-0)[群](#page-1442-0)[組存取原則](#page-1442-0)

[在](#page-1470-0)[稽核記錄](#page-1470-0)[中](#page-1470-0)[追蹤](#page-1470-0)[S3](#page-1470-0)[作](#page-1470-0)[業](#page-1470-0)

[使用](#page-1086-0)[ILM](#page-1086-0)[管理物件](#page-1086-0)

[使用](#page-1262-0)[租](#page-1262-0)[戶](#page-1262-0)[帳](#page-1262-0)[戶](#page-1262-0)

建立**S3**生命週期組態

您可以建立S3生命週期組態、以控制何時從StorageGRID 作業系統刪除特定物件。

本節的簡單範例說明S3生命週期組態如何控制從特定S3儲存區刪除(過期)特定物件的時間。本節範例僅供說 明用途。如需建立S3生命週期組態的完整詳細資料、請參閱 ["Amazon Simple Storage Service](https://docs.aws.amazon.com/AmazonS3/latest/dev/object-lifecycle-mgmt.html)[開發](https://docs.aws.amazon.com/AmazonS3/latest/dev/object-lifecycle-mgmt.html)[人](https://docs.aws.amazon.com/AmazonS3/latest/dev/object-lifecycle-mgmt.html)[員](https://docs.aws.amazon.com/AmazonS3/latest/dev/object-lifecycle-mgmt.html)[指南:](https://docs.aws.amazon.com/AmazonS3/latest/dev/object-lifecycle-mgmt.html) [物件生命週期管理](https://docs.aws.amazon.com/AmazonS3/latest/dev/object-lifecycle-mgmt.html)["](https://docs.aws.amazon.com/AmazonS3/latest/dev/object-lifecycle-mgmt.html)。請注意StorageGRID 、僅支援過期行動、不支援轉換行動。

什麼是生命週期組態

生命週期組態是套用至特定S3儲存區中物件的一組規則。每個規則都會指定受影響的物件、以及這些物件何時 到期(在特定日期或幾天之後)。

在生命週期組態中、支援多達1、000個生命週期規則。StorageGRID每個規則可包含下列XML元素:

- 過期:在達到指定日期或達到指定天數時刪除物件、從擷取物件開始算起。
- 非目前版本過期:在達到指定天數時刪除物件、從物件變成非目前的開始算起。
- 篩選器(前置、標記)
- 狀態
- ID

如果您將生命週期組態套用至貯體、則該貯體的生命週期設定一律會覆寫StorageGRID 「ILM」設定。使用儲存 區的到期設定、而非ILM來決定是否要刪除或保留特定物件。StorageGRID

因此、即使ILM規則中的放置指示仍套用至物件、也可能從網格中移除物件。或者、即使物件的任何ILM放置指 示失效、物件仍可能保留在網格上。如需詳細資訊、請參閱 [ILM](#page-1087-0)[在物件生命週期內的](#page-1087-0)[運作](#page-1087-0)[方式](#page-1087-0)。

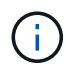

庫位生命週期組態可搭配已啟用S3物件鎖定的庫位使用、但庫位生命週期組態不支援舊型符合標 準的庫位。

支援使用下列庫位作業來管理生命週期組態:StorageGRID

- 刪除時段生命週期
- 取得生命週期
- 放入鏟斗生命週期

建立生命週期組態

建立生命週期組態的第一步、就是建立一個包含一或多個規則的Json檔案。例如、此Json檔案包含三個規則、 如下所示:

- 1. 規則1僅適用於前置詞「chategory1」/且「key2」值為「tag2」的物件。「Expiration」參數指定符合篩選條 件的物件將於2020年8月22日午夜到期。
- 2. 規則2僅適用於符合前置詞「Category2」/的物件。「Expiration」(過期)參數指定符合篩選條件的物件在 擷取後100天過期。

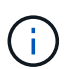

指定天數的規則是相對於擷取物件的時間。如果目前日期超過擷取日期加上天數、則在套用 生命週期組態後、部分物件可能會立即從儲存庫中移除。

3. 規則3僅適用於符合前置詞「ategory3」/的物件。「Expiration」(過期)參數指定任何非目前版本的相符物 件、將會在非目前版本50天後過期。

```
{
       "Rules": [
            {
                 "ID": "rule1",
                 "Filter": {
                      "And": {
                           "Prefix": "category1/",
                           "Tags": [
{
                                     "Key": "key2",
                                      "Value": "tag2"
  }
and the contract of the contract of the contract of the contract of the contract of the contract of the contract of
                     }
                 },
                 "Expiration": {
                      "Date": "2020-08-22T00:00:00Z"
                 },
                 "Status": "Enabled"
            },
            {
                 "ID": "rule2",
                 "Filter": {
                      "Prefix": "category2/"
                 },
                 "Expiration": {
                    "Days": 100
                 },
                 "Status": "Enabled"
            },
            {
                 "ID": "rule3",
                 "Filter": {
                      "Prefix": "category3/"
                 },
                 "NoncurrentVersionExpiration": {
                    "NoncurrentDays": 50
                 },
                 "Status": "Enabled"
           }
      ]
}
```
#### 將生命週期組態套用至貯體

建立生命週期組態檔案之後、您可以發出「放入庫位」生命週期要求、將其套用至庫位。

此要求會將範例檔案中的生命週期組態套用至名為「testBucket」的儲存區中的物件。

```
aws s3api --endpoint-url <StorageGRID endpoint> put-bucket-lifecycle-
configuration
--bucket testbucket --lifecycle-configuration file://bktjson.json
```
若要驗證生命週期組態是否已成功套用至儲存庫、請發出「Get Bucket生命週期」要求。例如:

```
aws s3api --endpoint-url <StorageGRID endpoint> get-bucket-lifecycle-
configuration
  --bucket testbucket
```
成功的回應會列出您剛套用的生命週期組態。

### 驗證目標是否適用庫位生命週期到期

您可以在發出「放置物件」、「標頭物件」或「取得物件」要求時、判斷生命週期組態中的到期規則是否適用於 特定物件。如果套用規則、回應會包含一個「Expiration」(到期)參數、指出物件何時到期、以及符合哪些到 期規則。

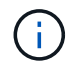

由於儲存區生命週期會覆寫ILM、因此顯示的「過期日」是物件刪除的實際日期。如需詳細資 訊、請參閱 [如](#page-1102-0)[何](#page-1102-0)[判](#page-1102-0)[斷](#page-1102-0)[物件保留。](#page-1102-0)

例如、此「放置物件」要求是在2020年6月22日發出、並將物件放置在「testBucket」儲存區中。

```
aws s3api --endpoint-url <StorageGRID endpoint> put-object
--bucket testbucket --key obj2test2 --body bktjson.json
```
成功回應表示物件將在100天(2020年10月1日)後過期、且符合生命週期組態的規則2。

```
{
         *"Expiration": "expiry-date=\"Thu, 01 Oct 2020 09:07:49 GMT\", rule-
id=\Psi"rule2\Upsilon"",
         "ETag": "\"9762f8a803bc34f5340579d4446076f7\""
}
```
例如、此「標頭物件」要求是用來取得同一個物件在testBucket儲存區中的中繼資料。

```
aws s3api --endpoint-url <StorageGRID endpoint> head-object
--bucket testbucket --key obj2test2
```
成功回應包括物件的中繼資料、指出物件將在100天內過期、且符合規則2。

```
{
        "AcceptRanges": "bytes",
        *"Expiration": "expiry-date=\"Thu, 01 Oct 2020 09:07:48 GMT\", rule-
id=\Psi"rule2\Upsilon"",
        "LastModified": "2020-06-23T09:07:48+00:00",
        "ContentLength": 921,
        "ETag": "\"9762f8a803bc34f5340579d4446076f7\""
        "ContentType": "binary/octet-stream",
        "Metadata": {}
}
```
<span id="page-1384-0"></span>使用**S3**物件鎖定預設儲存區保留

如果某個儲存區已啟用S3物件鎖定、您可以指定套用至新增至儲存區之每個物件的預設保 留模式和預設保留期間。

- 在建立儲存區期間、可針對儲存區啟用或停用S3物件鎖定。
- 如果已針對某個儲存區啟用S3物件鎖定、您可以設定該儲存區的預設保留。
- 預設保留組態指定:
	- 預設保留模式:StorageGRID 僅支援「法規遵循」模式。
	- 預設保留期間(以天或年為單位)。

### 取得物件鎖定組態

「Get Object Lock Configuration」(取得物件鎖定組態)要求可讓您判斷是否已針對某個儲存區啟用「物件鎖 定」、如果已啟用、請查看是否有針對該儲存區設定的預設保留模式和保留期間。

將新的物件版本擷取至儲存區時、如果未指定「x-amz-object-lock mode」、則會套用預設保留模式。如果未指 定「x-amz-object-lock-ret-截至 日期」、則預設保留期間會用於計算「截至日期」。

您必須具有S3:GetBucketObjectLockConfiguration權限、或是帳戶root、才能完成此作業。

申請範例

```
GET /bucket?object-lock HTTP/1.1
Host: host
Accept-Encoding: identity
User-Agent: aws-cli/1.18.106 Python/3.8.2 Linux/4.4.0-18362-Microsoft
botocore/1.17.29
x-amz-date: date
x-amz-content-sha256: authorization string
Authorization: authorization string
```
# 回應範例

```
HTTP/1.1 200 OK
x-amz-id-2:
iVmcB7OXXJRkRH1FiVq1151/T24gRfpwpuZrEG11Bb9ImOMAAe98oxSpXlknabA0LTvBYJpSIX
k=x-amz-request-id: B34E94CACB2CEF6D
Date: Fri, 04 Sep 2020 22:47:09 GMT
Transfer-Encoding: chunked
Server: AmazonS3
<?xml version="1.0" encoding="UTF-8"?>
<ObjectLockConfiguration xmlns="http://s3.amazonaws.com/doc/2006-03-01/">
      <ObjectLockEnabled>Enabled</ObjectLockEnabled>
    \langleRule\rangle  <DefaultRetention>
              <Mode>COMPLIANCE</Mode>
              <Years>6</Years>
          </DefaultRetention>
      </Rule>
</ObjectLockConfiguration>
```
### 放置物件鎖定組態

「放置物件鎖定組態」要求可讓您修改已啟用「物件鎖定」之儲存區的預設保留模式和預設保留期間。您也可以 移除先前設定的預設保留設定。

將新的物件版本擷取至儲存區時、如果未指定「x-amz-object-lock mode」、則會套用預設保留模式。如果未指 定「x-amz-object-lock-ret-截至 日期」、則預設保留期間會用於計算「截至日期」。

如果在擷取物件版本之後修改預設保留期間、則物件版本的保留截止日期將維持不變、且不會使用新的預設保留 期間重新計算。

您必須具有S3:PuttBucketObjectLockConfiguration權限或帳戶根權限、才能完成此作業。

必須在PUT要求中指定「Content-MD5」要求標頭。

```
PUT /bucket?object-lock HTTP/1.1
Accept-Encoding: identity
Content-Length: 308
Host: host
Content-MD5: request header
User-Agent: s3sign/1.0.0 requests/2.24.0 python/3.8.2
X-Amz-Date: date
X-Amz-Content-SHA256: authorization string
Authorization: authorization string
<ObjectLockConfiguration>
      <ObjectLockEnabled>Enabled</ObjectLockEnabled>
      <Rule>
          <DefaultRetention>
              <Mode>COMPLIANCE</Mode>
              <Years>6</Years>
          </DefaultRetention>
      </Rule>
</ObjectLockConfiguration>
```
在貯體上進行自訂作業

# 支援將自訂儲存區作業新增至S3 REST API、並專供系統使用。StorageGRID

下表列出StorageGRID 支援的自訂儲存區作業。

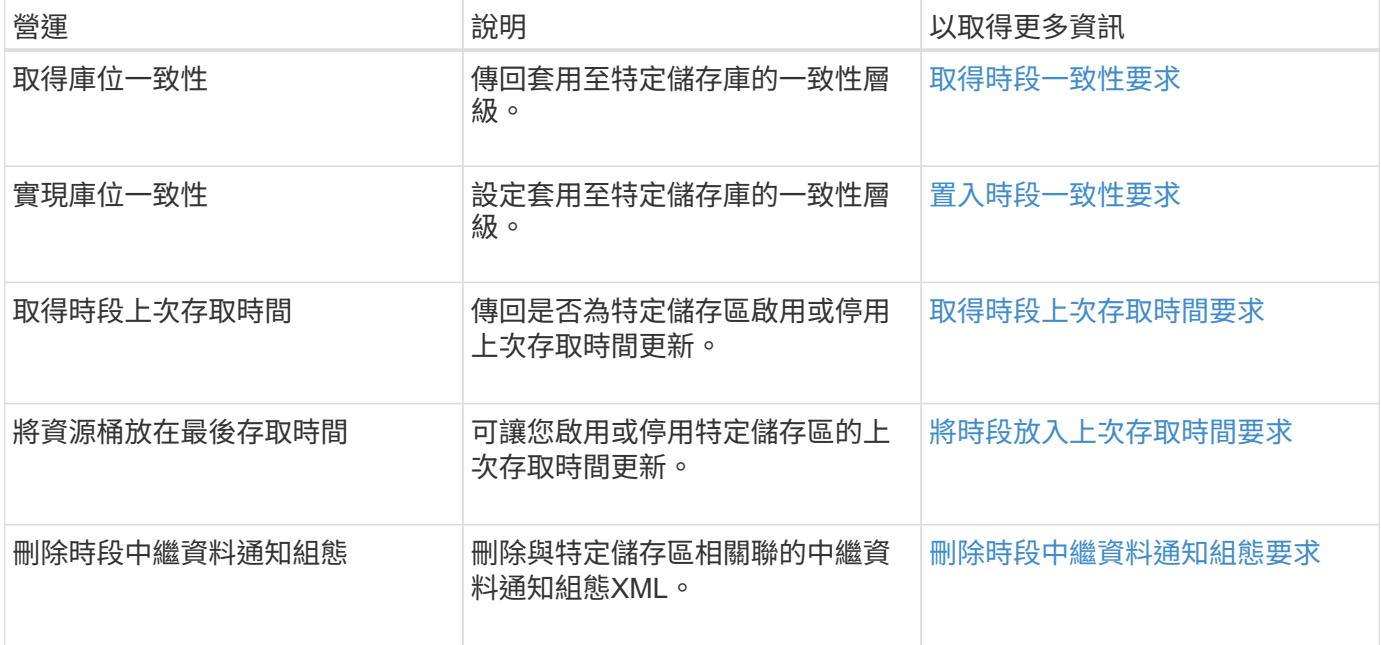

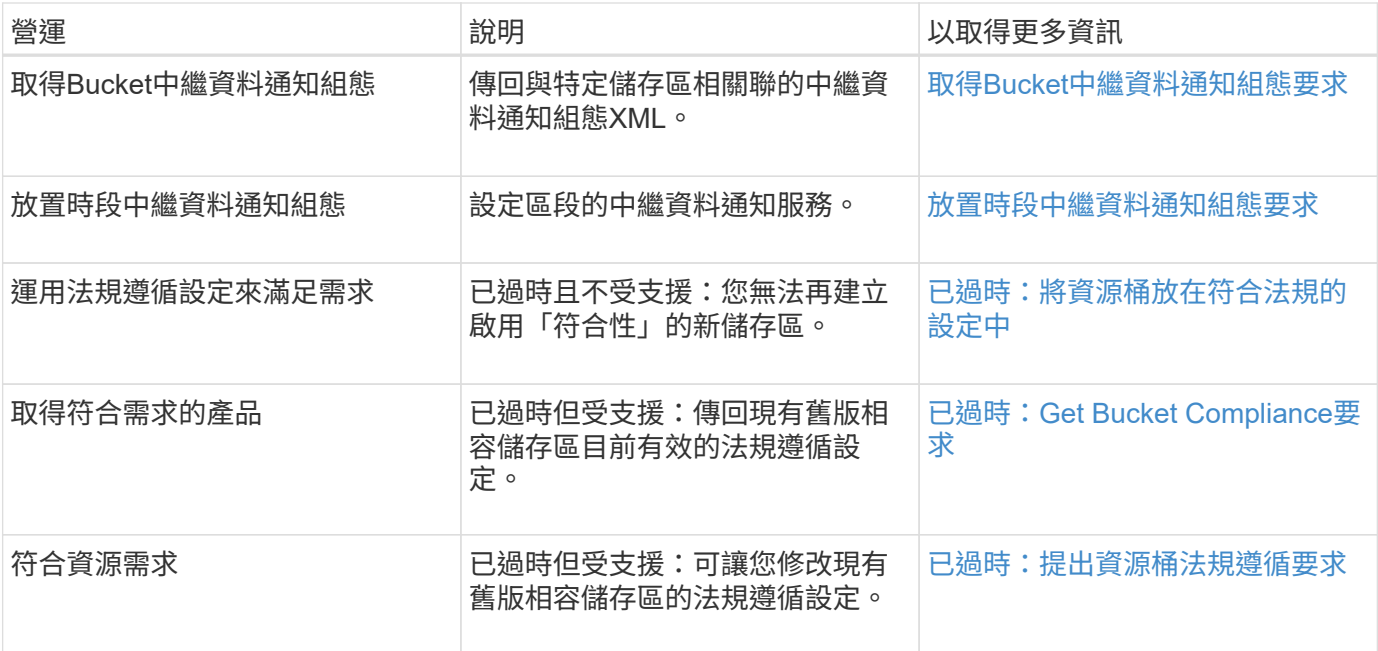

# 相關資訊

[稽核記錄](#page-1470-0)[中](#page-1470-0)[追蹤](#page-1470-0)[的](#page-1470-0)[S3](#page-1470-0)[作](#page-1470-0)[業](#page-1470-0)

物件上的作業

本節說明StorageGRID 此「物件」的「物件」功能如何執行S3 REST API作業。

下列條件適用於所有物件作業:

- StorageGRID [一](#page-1367-0)[致](#page-1367-0)[性](#page-1367-0)[控](#page-1367-0)[管](#page-1367-0) 受物件上的所有作業支援、但下列項目除外:
	- 取得物件ACL
	- 「選項/」
	- 將物件保留為合法
	- 保留物件
	- 選取「物件內容」
- 衝突的用戶端要求(例如兩個寫入同一個金鑰的用戶端)會以「最新致勝」的方式解決。「最新致勝」評估 的時間取決於StorageGRID VMware系統何時完成指定的要求、而非S3用戶端何時開始作業。
- 所有物件均由庫位擁有者擁有、包括匿名使用者或其他帳戶所建立的物件。StorageGRID
- 透過StorageGRID Swift擷取至整個系統的資料物件無法透過S3存取。

下表說明StorageGRID 了Ss哪些 物件是由S3 REST API物件執行。

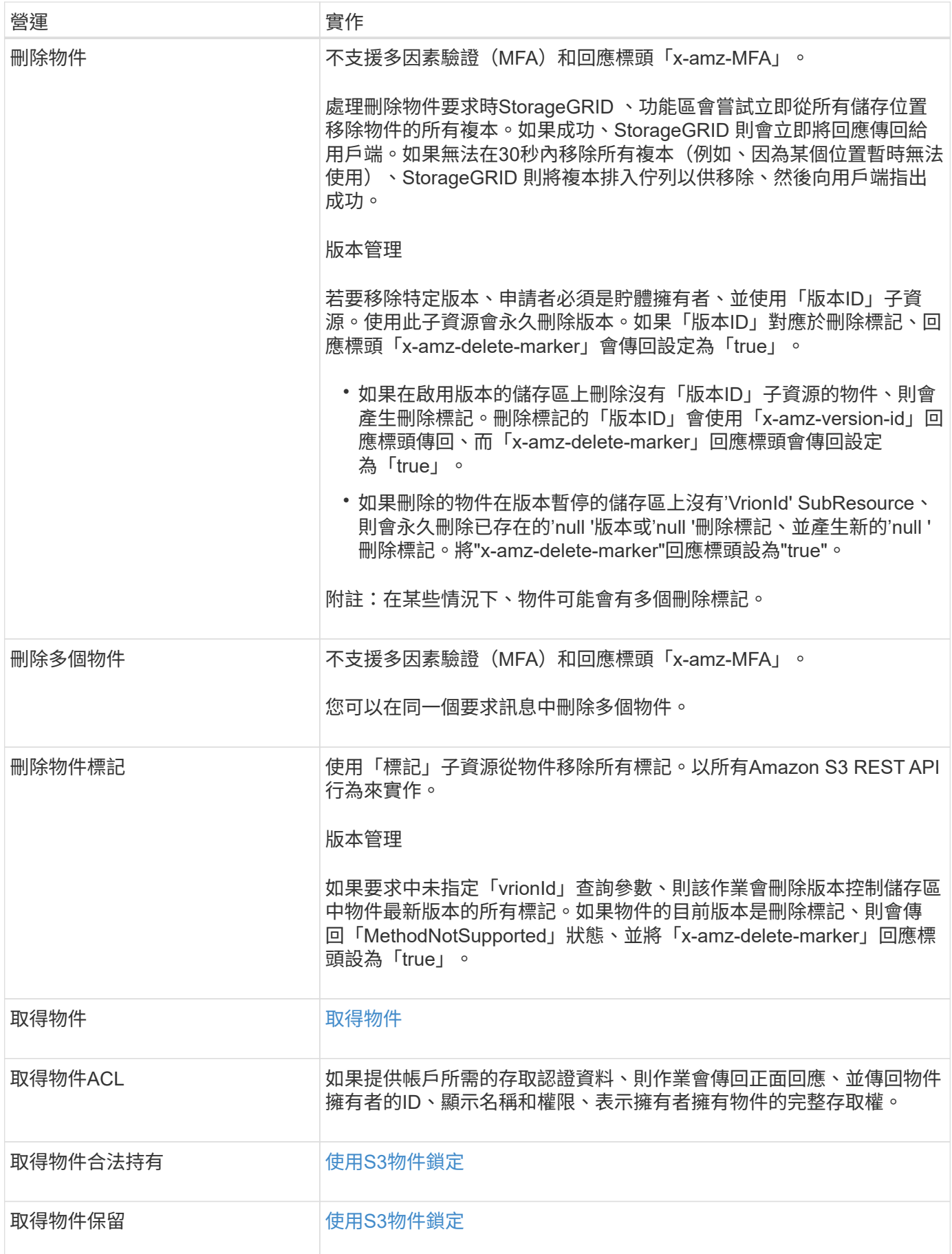

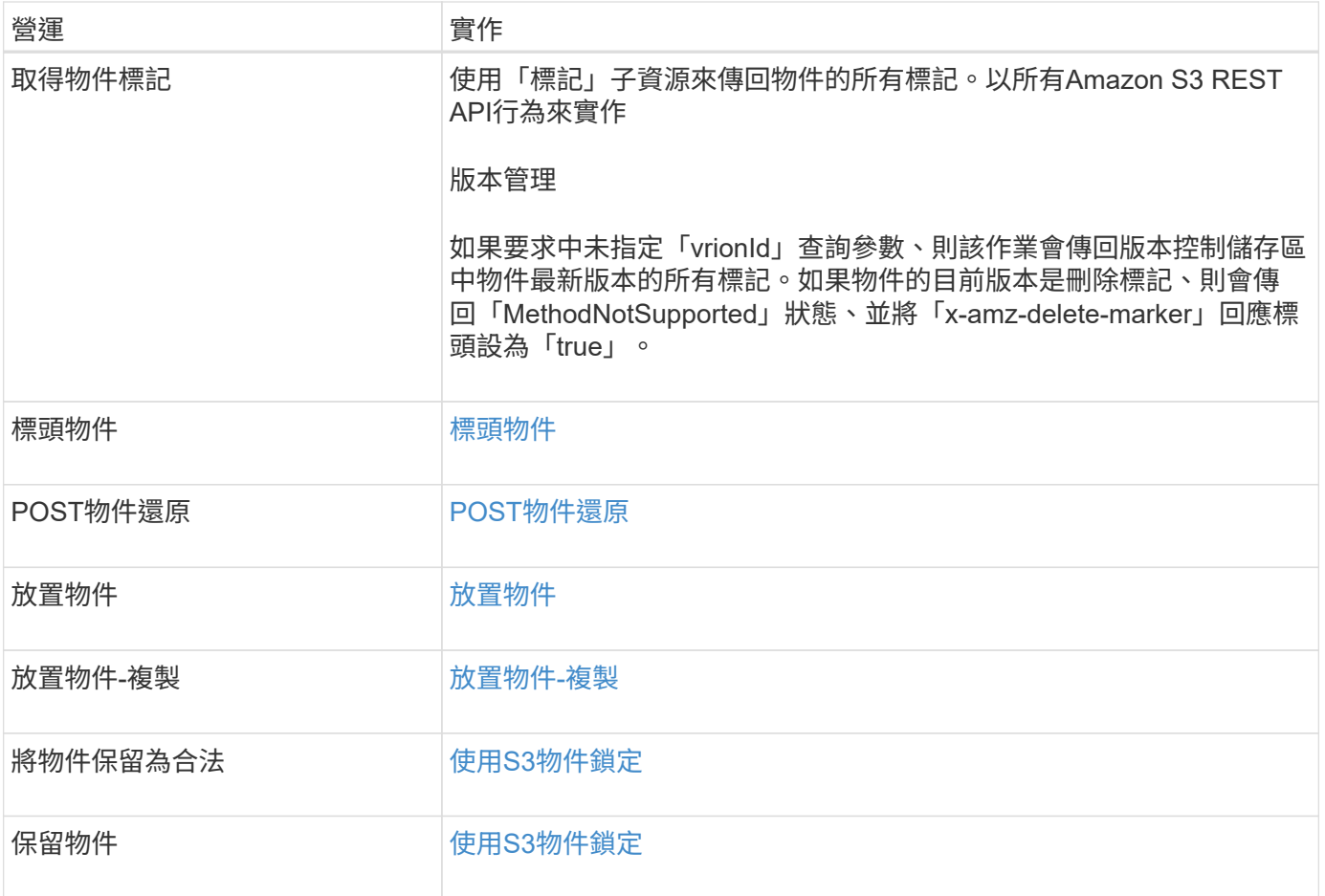

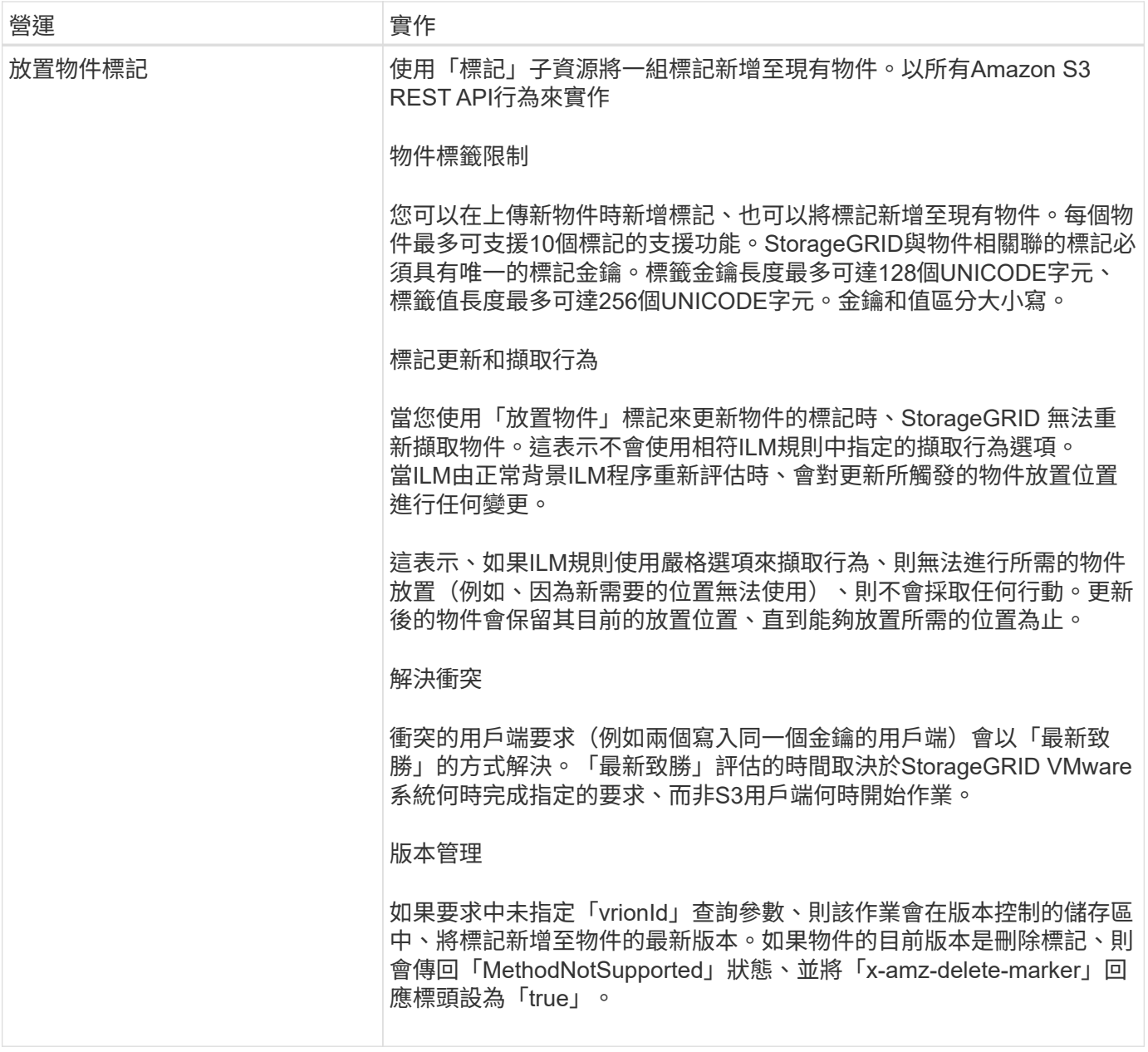

相關資訊

[在](#page-1470-0)[稽核記錄](#page-1470-0)[中](#page-1470-0)[追蹤](#page-1470-0)[S3](#page-1470-0)[作](#page-1470-0)[業](#page-1470-0)

<span id="page-1390-0"></span>使用**S3**物件鎖定

如果StorageGRID 您的還原系統已啟用全域S3物件鎖定設定、您可以在啟用S3物件鎖定 的情況下建立儲存區、然後針對每個儲存區指定預設保留期間、或針對您新增至該儲存區 的每個物件版本、指定特定的保留截止日期和合法保留設定。

S3物件鎖定可讓您指定物件層級的設定、以防止物件在固定時間內或無限期刪除或覆寫。

「S3物件鎖定」StorageGRID 功能提供單一保留模式、相當於Amazon S3法規遵循模式。依預設、受保護的物 件版本無法由任何使用者覆寫或刪除。「S3物件鎖定」StorageGRID 功能不支援管理模式、也不允許具有特殊 權限的使用者略過保留設定或刪除受保護的物件。

### 啟用儲存區的**S3**物件鎖定

如果StorageGRID 您的整個S3物件鎖定設定已啟用、則您可以在建立每個儲存區時、選擇性地啟用S3物件鎖 定。您可以使用下列任一種方法:

• 使用租戶管理程式建立桶。

[使用](#page-1262-0)[租](#page-1262-0)[戶](#page-1262-0)[帳](#page-1262-0)[戶](#page-1262-0)

• 使用「X-amz-Bucket物件鎖定啟用」要求標頭的「置放貯體」要求來建立貯體。

### [在](#page-1374-0)[貯](#page-1374-0)[體](#page-1374-0)[上作](#page-1374-0)[業](#page-1374-0)

建立儲存區之後、您無法新增或停用S3物件鎖定。S3物件鎖定需要儲存區版本管理、這會在您建立儲存區時自 動啟用。

啟用S3物件鎖定的儲存區可包含具有和不具有S3物件鎖定設定的物件組合。支援S3物件鎖定儲存區中物件的預 設保留期間、並支援「放置物件鎖定組態」儲存區作業。StorageGRID「3:物件鎖定剩餘保留天數」原則條件 金鑰可設定物件的最短和最長允許保留期間。

判斷是否已針對儲存區啟用**S3**物件鎖定

若要判斷是否已啟用S3物件鎖定、請使用 [取得物件](#page-1384-0)[鎖](#page-1384-0)[定組](#page-1384-0)[態](#page-1384-0) 申請。

### 使用**S3**物件鎖定設定建立物件

若要在將物件版本新增至已啟用S3物件鎖定的儲存區時、指定S3物件鎖定設定、請發出「放置物件」、「放置 物件-複製」或啟動「多重組件上傳」要求。請使用下列要求標頭。

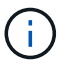

建立儲存區時、您必須啟用S3物件鎖定。建立儲存區之後、您無法新增或停用S3物件鎖定。

• 「X-amz-object-lock-mode」、必須符合法規(區分大小寫)。

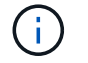

如果指定"x-amz-object-lock-mod",則還必須指定"x-amz-object-lock-capse-截至 日期"。

- 《X-amz-object-lock-Retain直到日期》
	- 保留截止日期值必須採用「2020-08-10T21:46:00Z」格式。允許分數秒、但只保留3個小數位數(毫秒 精度)。不允許使用其他ISO 8601格式。
	- 保留截止日期必須為未來日期。
- 「X-amz-object-lock-legal hold」

如果已開啟合法持有(區分大小寫)、則物件將置於合法持有之下。如果法律保留已關閉、則不會保留任何 合法的保留。任何其他值都會導致400個錯誤要求(InvalidArgument)錯誤。

如果您使用上述任一要求標頭、請注意下列限制:

• 如果放置物件要求中有任何「x-amz-object-lock」\*要求標頭、則需要「Content-md5」要求標頭。「內容 -md5」不適用於「放置物件-複製」或「啟動多重成分上傳」。

- 如果儲存區未啟用S3物件鎖定、且出現「x-amz-object-lock-\*」要求標頭、則會傳回400個不良要求 (InvalidRequest)錯誤。
- 「放置物件」要求支援使用「x-amz-storage類別:dime\_dure」來符合AWS行為。然而、當物件被擷取至啟 用S3物件鎖定的儲存區時StorageGRID 、則會一律執行雙重認可擷取。
- 後續的Get或head物件版本回應將包括標頭「x-amz-object-lock mode」、「x-amz-object-lock -h比 得上日 期」、以及「x-amz-object-lock合法保留」(若已設定)、以及要求傳送者是否擁有正確的「3:Get\*」權 限。
- 如果在保留截止日期之前或在合法持有之前、後續的刪除物件版本或刪除物件版本要求將會失敗。

### 更新**S3**物件鎖定設定

如果您需要更新現有物件版本的合法保留或保留設定、可以執行下列物件子資源作業:

• 「將物件置於合法持有狀態」

如果新的合法持有值已開啟、則物件將置於合法持有之下。如果合法持有值為「關」、則合法持有將被解 除。

- 「放置物件保留」
	- 模式值必須符合法規(區分大小寫)。
	- 保留截止日期值必須採用「2020-08-10T21:46:00Z」格式。允許分數秒、但只保留3個小數位數(毫秒 精度)。不允許使用其他ISO 8601格式。
	- 如果物件版本有現有的截至日期保留、您只能增加。新的價值必須是未來的價值。

### 相關資訊

# [使用](#page-1086-0)[ILM](#page-1086-0)[管理物件](#page-1086-0)

### [使用](#page-1262-0)[租](#page-1262-0)[戶](#page-1262-0)[帳](#page-1262-0)[戶](#page-1262-0)

[放置物件](#page-1402-0)

[放置物件](#page-1406-0)[-](#page-1406-0)[複](#page-1406-0)[製](#page-1406-0)

[啟動多](#page-1414-0)[部份上](#page-1414-0)[傳](#page-1414-0)

[物件版本管理](#page-1370-0)

["Amazon](https://docs.aws.amazon.com/AmazonS3/latest/userguide/object-lock.html)[簡易儲存](https://docs.aws.amazon.com/AmazonS3/latest/userguide/object-lock.html)[服務](https://docs.aws.amazon.com/AmazonS3/latest/userguide/object-lock.html)[使用者指南:使用](https://docs.aws.amazon.com/AmazonS3/latest/userguide/object-lock.html)[S3](https://docs.aws.amazon.com/AmazonS3/latest/userguide/object-lock.html)[物件](https://docs.aws.amazon.com/AmazonS3/latest/userguide/object-lock.html)[鎖](https://docs.aws.amazon.com/AmazonS3/latest/userguide/object-lock.html)[定](https://docs.aws.amazon.com/AmazonS3/latest/userguide/object-lock.html)["](https://docs.aws.amazon.com/AmazonS3/latest/userguide/object-lock.html)

#### 使用**S3 Select**

支援的下列AWS S3 Select子句、資料類型和運算子StorageGRID [SelectObjectContent](#page-1410-0)[命](#page-1410-0) [令](#page-1410-0)。

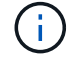

不支援任何未列出的項目。

如需語法、請參閱 [選](#page-1410-0)[取物件內容](#page-1410-0)。如需S3 Select的詳細資訊、請參閱 ["S3 Select](https://docs.aws.amazon.com/AmazonS3/latest/userguide/selecting-content-from-objects.html)[的](https://docs.aws.amazon.com/AmazonS3/latest/userguide/selecting-content-from-objects.html)[AWS](https://docs.aws.amazon.com/AmazonS3/latest/userguide/selecting-content-from-objects.html)[文](https://docs.aws.amazon.com/AmazonS3/latest/userguide/selecting-content-from-objects.html)[件](https://docs.aws.amazon.com/AmazonS3/latest/userguide/selecting-content-from-objects.html)["](https://docs.aws.amazon.com/AmazonS3/latest/userguide/selecting-content-from-objects.html)。

只有啟用S3 Select的租戶帳戶才能發出SelectObjectContent查詢。請參閱 [使用](#page-959-0)[S3 Select](#page-959-0)[的](#page-959-0)[考](#page-959-0)[量](#page-959-0)[與](#page-959-0)[要求](#page-959-0)。

# 條款

- 選取清單
- from子句
- where子句
- 限制條款

# 資料類型

- 布爾
- 整數
- 字串
- 浮動
- 十進位、數字
- 時間戳記

# 運算子

# 邏輯運算子

- 和
- 不是
- 或

# 比較運算子

- $\bullet$   $\lt$
- $\bullet$  >
- $& | :=$
- >=
- $\bullet =$
- $\bullet =$
- $\bullet$  <>
- !=
- 兩者之間
- 在中

# 模式比對運算子

- 喜歡
- \_
- $\bullet$  %

# 單一運算子

- 為空值
- 不是空值

# 數學運算子

- +
- -
- \*
- /
- $9/0$

支援AWS S3 Select運算子優先順序。StorageGRID

# **Aggregate**函數

- 平均()
- 計數(\*)
- 最大()
- 最小()
- 總計()

# 條件式函數

- 案例
- 合併
- NULLIF

# 轉換功能

• CAST(適用於支援的資料類型)

# 日期函數

- 日期新增
- 日期\_差異
- 擷取
- 至字串
- 目標時間戳記
- UTCNOW

字串函數

- char\_length、字元長度
- 降低
- 子字串
- 修剪
- 上

#### <span id="page-1395-0"></span>使用伺服器端加密

伺服器端加密可讓您保護閒置的物件資料。當資料寫入物件時、系統會加密資料、並在您 存取物件時解密資料。StorageGRID

如果您想要使用伺服器端加密、您可以根據加密金鑰的管理方式、選擇兩個互不相容的選項之一:

- \* SSE(使用StorageGRID管理金鑰的伺服器端加密)\*:當您發出S3要求以儲存物件時StorageGRID 、用 唯一的金鑰來加密物件。當您發出S3要求以擷取物件時StorageGRID 、則會使用儲存的金鑰來解密物件。
- \* SSE-C(使用客戶提供的金鑰進行伺服器端加密)\*:當您發出S3要求以儲存物件時、您會提供自己的加密 金鑰。擷取物件時、您提供的加密金鑰與要求的一部分相同。如果兩個加密金鑰相符、則會解密物件並傳回 物件資料。

雖然此功能可管理所有物件加密與解密作業、但您必須管理所提供的加密金鑰。StorageGRID

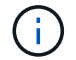

您提供的加密金鑰永遠不會儲存。如果您遺失加密金鑰、就會遺失對應的物件。

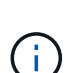

如果物件是以SSE或SSE-C加密、則會忽略任何儲存區層級或網格層級的加密設定。

# 使用**SS**

若要使用StorageGRID 由支援此功能的唯一金鑰來加密物件、請使用下列要求標頭:

「X-amz-server端點加密」

下列物件作業可支援SSe要求標頭:

- 放置物件
- 放置物件-複製
- 啟動多部份上傳

### 使用**SSE-C**

若要使用您管理的唯一金鑰來加密物件、請使用三個要求標頭:

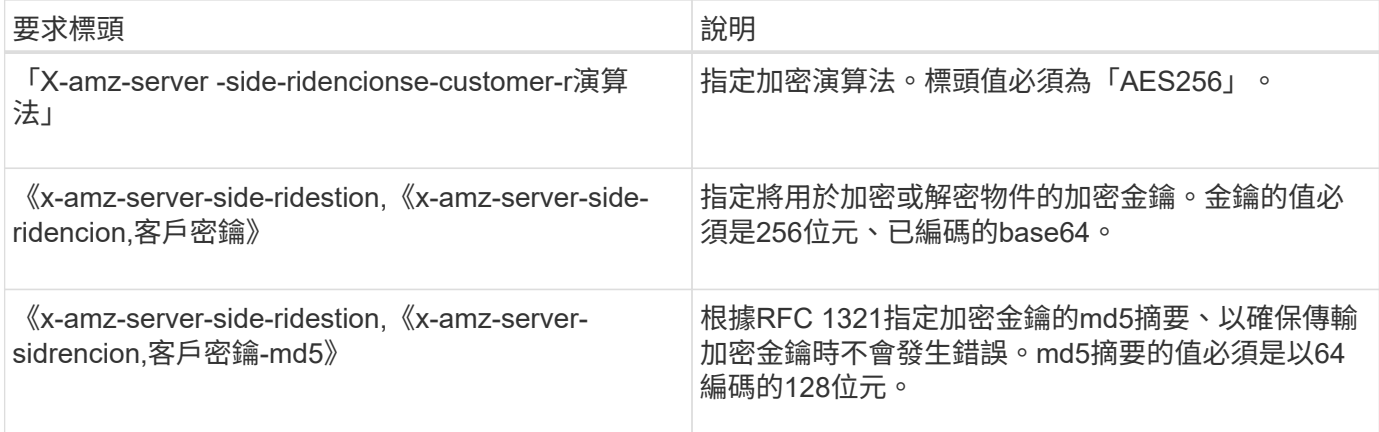

下列物件作業可支援SSE-C要求標頭:

- 取得物件
- 標頭物件
- 放置物件
- 放置物件-複製
- 啟動多部份上傳
- 上傳零件
- 上傳零件-複製

使用伺服器端加密搭配客戶提供的金鑰(**SSE-C**)時的考量

使用SSE-C之前、請注意下列考量事項:

• 您必須使用https。

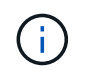

使用SSE-C時、不接受透過http提出的任何要求StorageGRID基於安全考量、您應該考慮使 用http意外傳送的任何金鑰是否會遭到入侵。捨棄按鍵、然後視需要旋轉。

- 回應中的ETag不是物件資料的MD5。
- 您必須管理加密金鑰與物件之間的對應關係。不儲存加密金鑰。StorageGRID您必須負責追蹤為每個物件提 供的加密金鑰。
- 如果您的儲存區已啟用版本管理功能、則每個物件版本都應該擁有自己的加密金鑰。您負責追蹤每個物件版 本所使用的加密金鑰。
- 由於您管理用戶端的加密金鑰、因此也必須管理用戶端上的任何其他安全防護措施、例如金鑰輪替。

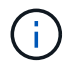

您提供的加密金鑰永遠不會儲存。如果您遺失加密金鑰、就會遺失對應的物件。

• 如果已針對儲存區設定CloudMirror複寫、您就無法擷取SSE-C物件。擷取作業將會失敗。

相關資訊

[取得物件](#page-1397-0)

### [標](#page-1399-0)[頭](#page-1399-0)[物件](#page-1399-0)

[放置物件](#page-1402-0)

[放置物件](#page-1406-0)[-](#page-1406-0)[複](#page-1406-0)[製](#page-1406-0)

[啟動多](#page-1414-0)[部份上](#page-1414-0)[傳](#page-1414-0)

[上](#page-1417-0)[傳](#page-1417-0)[零](#page-1417-0)[件](#page-1417-0)

[上](#page-1417-1)[傳](#page-1417-1)[零](#page-1417-1)[件](#page-1417-1)[-](#page-1417-1)[複](#page-1417-1)[製](#page-1417-1)

["Amazon S3](https://docs.aws.amazon.com/AmazonS3/latest/dev/ServerSideEncryptionCustomerKeys.html)[開發](https://docs.aws.amazon.com/AmazonS3/latest/dev/ServerSideEncryptionCustomerKeys.html)[人](https://docs.aws.amazon.com/AmazonS3/latest/dev/ServerSideEncryptionCustomerKeys.html)[員](https://docs.aws.amazon.com/AmazonS3/latest/dev/ServerSideEncryptionCustomerKeys.html)[指南:使用](https://docs.aws.amazon.com/AmazonS3/latest/dev/ServerSideEncryptionCustomerKeys.html)[客](https://docs.aws.amazon.com/AmazonS3/latest/dev/ServerSideEncryptionCustomerKeys.html)[戶提供的](https://docs.aws.amazon.com/AmazonS3/latest/dev/ServerSideEncryptionCustomerKeys.html)[加](https://docs.aws.amazon.com/AmazonS3/latest/dev/ServerSideEncryptionCustomerKeys.html)[密](https://docs.aws.amazon.com/AmazonS3/latest/dev/ServerSideEncryptionCustomerKeys.html)[金](https://docs.aws.amazon.com/AmazonS3/latest/dev/ServerSideEncryptionCustomerKeys.html)[鑰](https://docs.aws.amazon.com/AmazonS3/latest/dev/ServerSideEncryptionCustomerKeys.html)[\(](https://docs.aws.amazon.com/AmazonS3/latest/dev/ServerSideEncryptionCustomerKeys.html)[SSE-C](https://docs.aws.amazon.com/AmazonS3/latest/dev/ServerSideEncryptionCustomerKeys.html)[\)、使用](https://docs.aws.amazon.com/AmazonS3/latest/dev/ServerSideEncryptionCustomerKeys.html)[伺](https://docs.aws.amazon.com/AmazonS3/latest/dev/ServerSideEncryptionCustomerKeys.html)[服器](https://docs.aws.amazon.com/AmazonS3/latest/dev/ServerSideEncryptionCustomerKeys.html)[端](https://docs.aws.amazon.com/AmazonS3/latest/dev/ServerSideEncryptionCustomerKeys.html)[加](https://docs.aws.amazon.com/AmazonS3/latest/dev/ServerSideEncryptionCustomerKeys.html)[密](https://docs.aws.amazon.com/AmazonS3/latest/dev/ServerSideEncryptionCustomerKeys.html)[來保護資料](https://docs.aws.amazon.com/AmazonS3/latest/dev/ServerSideEncryptionCustomerKeys.html)["](https://docs.aws.amazon.com/AmazonS3/latest/dev/ServerSideEncryptionCustomerKeys.html)

<span id="page-1397-0"></span>取得物件

您可以使用S3取得物件要求、從S3儲存區擷取物件。

取得物件和多個部分物件

您可以使用「partNumber」要求參數來擷取多個部分或分段物件的特定部分。「x-amz-mp-零 件數」回應元素 會指出物件有多少個部分。

您可以將分段/多部份物件和非分段/非多部份物件的「partNumber」設為1、但是「x-amz-mp-part-count」回應 元素只會針對分段或多部份物件傳回。

使用客戶提供的加密金鑰(**SSE-C**)要求伺服器端加密標頭

如果物件是以您提供的唯一金鑰加密、請使用所有三個標頭。

- 「X-amz-server端加密客戶演算法」:指定「AES256」。
- 「X-amz-server端加密客戶金鑰」:指定物件的加密金鑰。
- 「X-amz-server端加密- customer-key-md5」:指定物件加密金鑰的md5摘要。

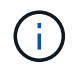

您提供的加密金鑰永遠不會儲存。如果您遺失加密金鑰、就會遺失對應的物件。在使用客戶提供 的金鑰來保護物件資料之前、請先檢閱「使用伺服器端加密」中的考量事項。

### 使用者中繼資料中的**UTF-8**字元

在使用者定義的中繼資料中、無法剖析或解譯轉義的utf-8字元。StorageGRID如果金鑰名稱或值包含不可列印的 字元、則在使用者定義的中繼資料中、取得內含轉義式utf-8字元的物件要求時、不會傳回「x-amz-missing中繼 資料」標頭。

### 不支援的要求標頭

不支援下列要求標頭、並傳回「XNotImplemed」:

• 「X-amz-website - redirect-location」

如果未指定「版本ID」子資源、則作業會擷取版本控制儲存區中的物件最新版本。如果物件的目前版本是刪除標 記、則會傳回「找不到」狀態、並將「x-amz-delete-marker'回應標頭設為「true」。

# 取得雲端儲存池物件的行為

如果物件已儲存在Cloud Storage Pool中(請參閱管理物件的指示、並進行資訊生命週期管理)、則Get物件要 求的行為取決於物件的狀態。如需詳細資訊、請參閱「標頭物件」。

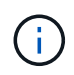

如果物件儲存在雲端儲存資源池中、而且網格上也有一個或多個物件複本、則「Get Object(取 得物件)」要求會先嘗試從網格擷取資料、然後再從雲端儲存資源池擷取資料。

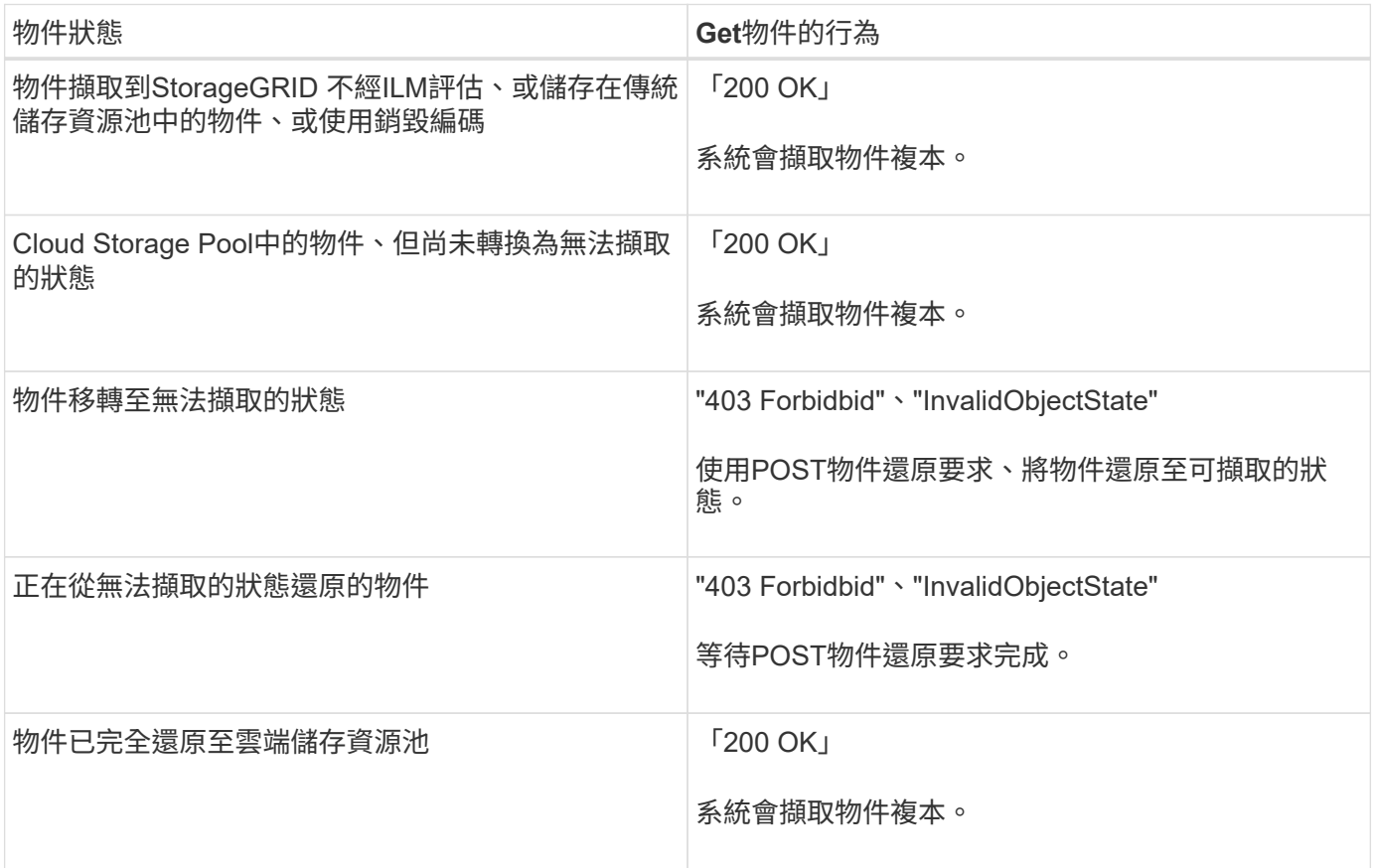

### 雲端儲存資源池中的多部份或分段物件

如果您上傳了多個部分的物件、或StorageGRID 是將一個大型物件分割成多個區段、StorageGRID 則透過取樣 物件的一部分或區段、決定該物件是否可在Cloud Storage Pool中使用。在某些情況下、當物件的某些部分已轉 換為無法擷取的狀態、或物件的某些部分尚未還原時、「Get物件」要求可能會錯誤傳回「200 OK」。

在這些情況下:

- Get Object要求可能會傳回部分資料、但會在傳輸中途停止。
- 隨後的Get Object要求可能會傳回「403 Forbidbid禁 用」。

# 相關資訊

# [使用](#page-1395-0)[伺](#page-1395-0)[服器](#page-1395-0)[端](#page-1395-0)[加](#page-1395-0)[密](#page-1395-0)

# [使用](#page-1086-0)[ILM](#page-1086-0)[管理物件](#page-1086-0)

# [POST](#page-1401-0)[物件](#page-1401-0)[還](#page-1401-0)[原](#page-1401-0)

# [在](#page-1470-0)[稽核記錄](#page-1470-0)[中](#page-1470-0)[追蹤](#page-1470-0)[S3](#page-1470-0)[作](#page-1470-0)[業](#page-1470-0)

### <span id="page-1399-0"></span>標頭物件

您可以使用S3頭物件要求從物件擷取中繼資料、而不傳回物件本身。如果物件儲存 在Cloud Storage Pool中、您可以使用「標頭物件」來判斷物件的轉換狀態。

# 標頭物件和多個部分物件

您可以使用「partNumber」要求參數來擷取多個部分或分段物件特定部分的中繼資料。「x-amz-mp-零 件數」 回應元素會指出物件有多少個部分。

您可以將分段/多部份物件和非分段/非多部份物件的「partNumber」設為1、但是「x-amz-mp-part-count」回應 元素只會針對分段或多部份物件傳回。

使用客戶提供的加密金鑰(**SSE-C**)要求伺服器端加密標頭

如果物件使用您提供的唯一金鑰加密、請使用這三個標頭。

- 「X-amz-server端加密客戶演算法」:指定「AES256」。
- 「X-amz-server端加密客戶金鑰」:指定物件的加密金鑰。
- 「X-amz-server端加密- customer-key-md5」:指定物件加密金鑰的md5摘要。

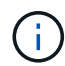

您提供的加密金鑰永遠不會儲存。如果您遺失加密金鑰、就會遺失對應的物件。在使用客戶提供 的金鑰來保護物件資料之前、請先檢閱「使用伺服器端加密」中的考量事項。

# 使用者中繼資料中的**UTF-8**字元

在使用者定義的中繼資料中、無法剖析或解譯轉義的utf-8字元。StorageGRID如果金鑰名稱或值包含不可列印的 字元、則使用者定義中繼資料中轉義的UTF-8字元物件的標頭要求不會傳回「x-amz-missing中繼資料」標頭。

# 不支援的要求標頭

不支援下列要求標頭、並傳回「XNotImplemed」:

• 「X-amz-website - redirect-location  $\overline{\phantom{a}}$ 

# **Cloud Storage Pool**物件的回應標頭

如果物件儲存在Cloud Storage Pool中(請參閱使用資訊生命週期管理來管理物件的指示)、則會傳回下列回應 標頭:

- 《X-amz-storage等級:Glacier》(《X-amz-storage等級:Glacier》)
- 「X-amz-restore」

回應標頭會提供物件移至雲端儲存集區時的狀態資訊、並選擇性地移轉至無法擷取的狀態、然後還原。

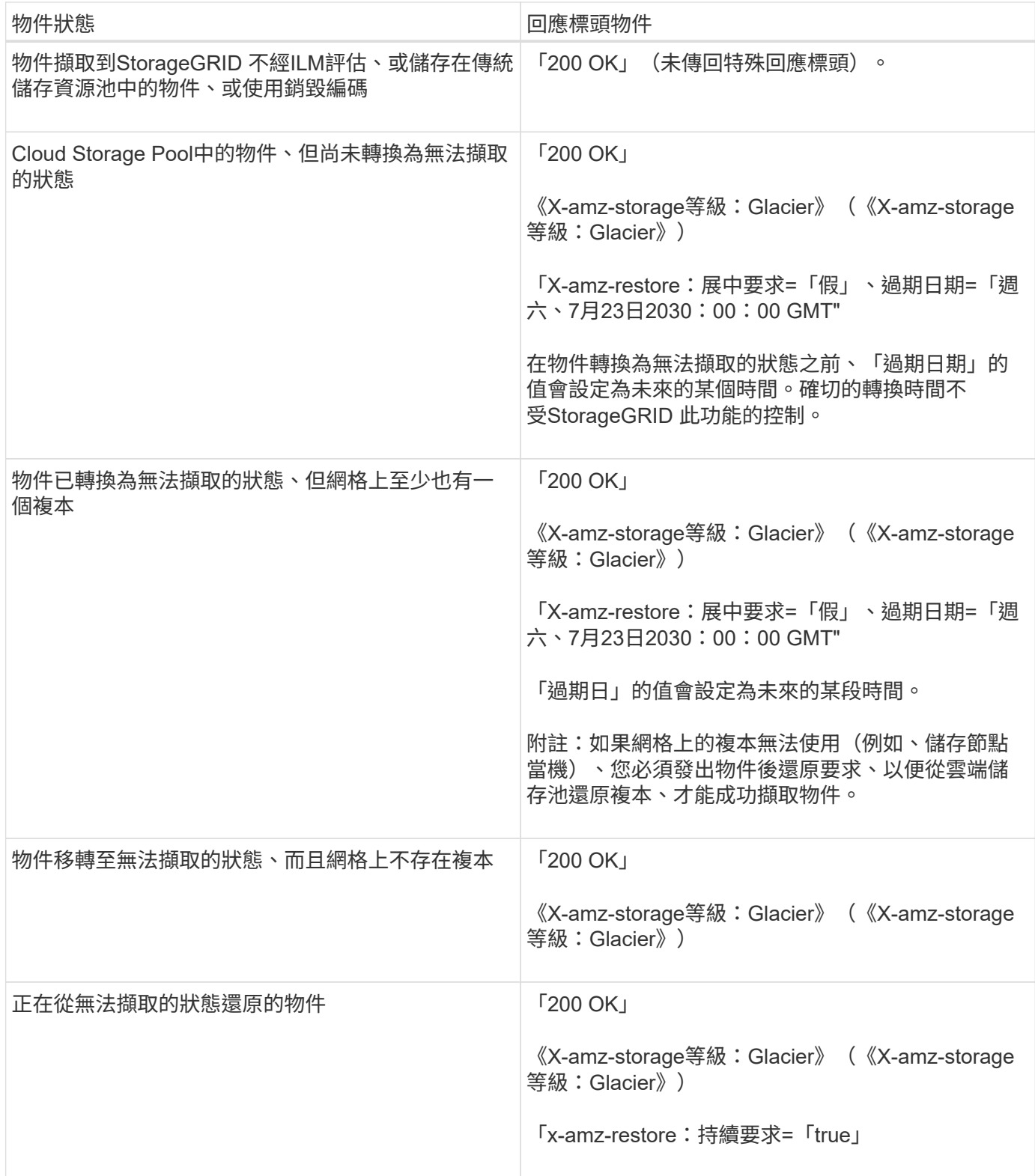

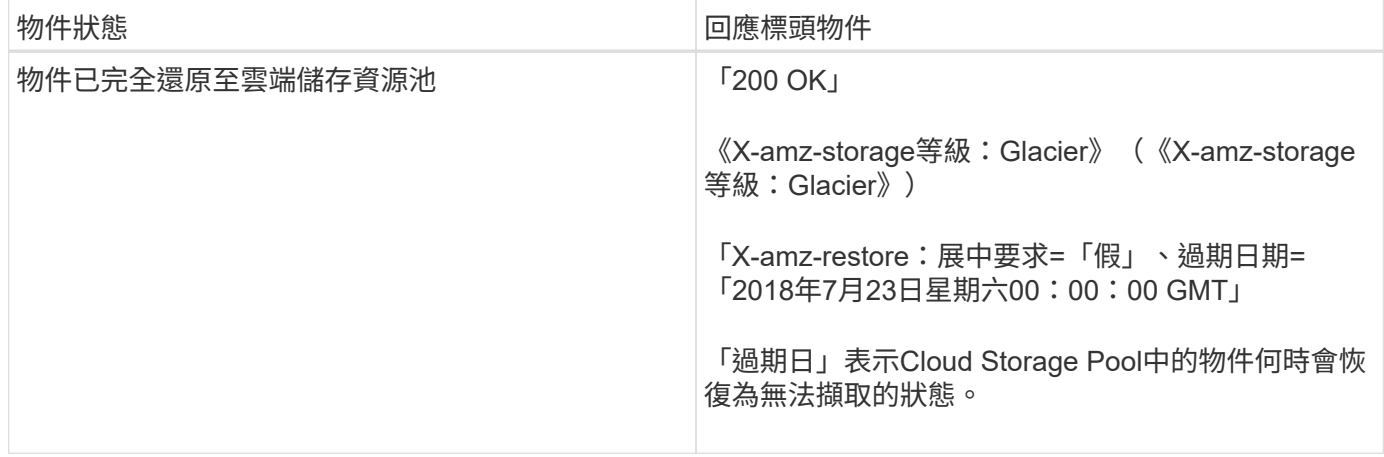

# **Cloud Storage Pool**中的多部份或分段物件

如果您上傳了多個部分的物件、或StorageGRID 是將一個大型物件分割成多個區段、StorageGRID 則透過取樣 物件的一部分或區段、決定該物件是否可在Cloud Storage Pool中使用。在某些情況下、當物件的某些部分已轉 換為無法擷取的狀態、或物件的某些部分尚未還原時、物件要求可能會錯誤地傳回「x-amz-restore: onalerequest ="false"(x-amz-restore:持續要求=「假」)。

### 版本管理

如果未指定「版本ID」子資源、則作業會擷取版本控制儲存區中的物件最新版本。如果物件的目前版本是刪除標 記、則會傳回「找不到」狀態、並將「x-amz-delete-marker'回應標頭設為「true」。

### 相關資訊

[使用](#page-1395-0)[伺](#page-1395-0)[服器](#page-1395-0)[端](#page-1395-0)[加](#page-1395-0)[密](#page-1395-0)

# [使用](#page-1086-0)[ILM](#page-1086-0)[管理物件](#page-1086-0)

[POST](#page-1401-0)[物件](#page-1401-0)[還](#page-1401-0)[原](#page-1401-0)

[在](#page-1470-0)[稽核記錄](#page-1470-0)[中](#page-1470-0)[追蹤](#page-1470-0)[S3](#page-1470-0)[作](#page-1470-0)[業](#page-1470-0)

### <span id="page-1401-0"></span>**POST**物件還原

您可以使用S3 POST物件還原要求來還原儲存在雲端儲存池中的物件。

### 支援的要求類型

僅支援POST物件還原要求以還原物件。StorageGRID它不支援「選擇」還原類型。選取「要求傳 回XNotImplemed」。

### 版本管理

或者、指定「版本ID」來還原版本控制儲存區中物件的特定版本。如果您未指定「版本ID」、則會還原物件的最 新版本

# 在**Cloud Storage Pool**物件上進行物件後還原的行為

如果物件儲存在Cloud Storage Pool中(請參閱使用資訊生命週期管理來管理物件的指示)、則根據物件的狀

態、POST物件還原要求會出現下列行為。如需詳細資訊、請參閱「標頭物件」。

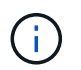

如果物件儲存在雲端儲存資源池中、而且網格上也存在物件的一或多個複本、就不需要發出物件 後還原要求來還原物件。相反地、您可以使用「取得物件」要求、直接擷取本機複本。

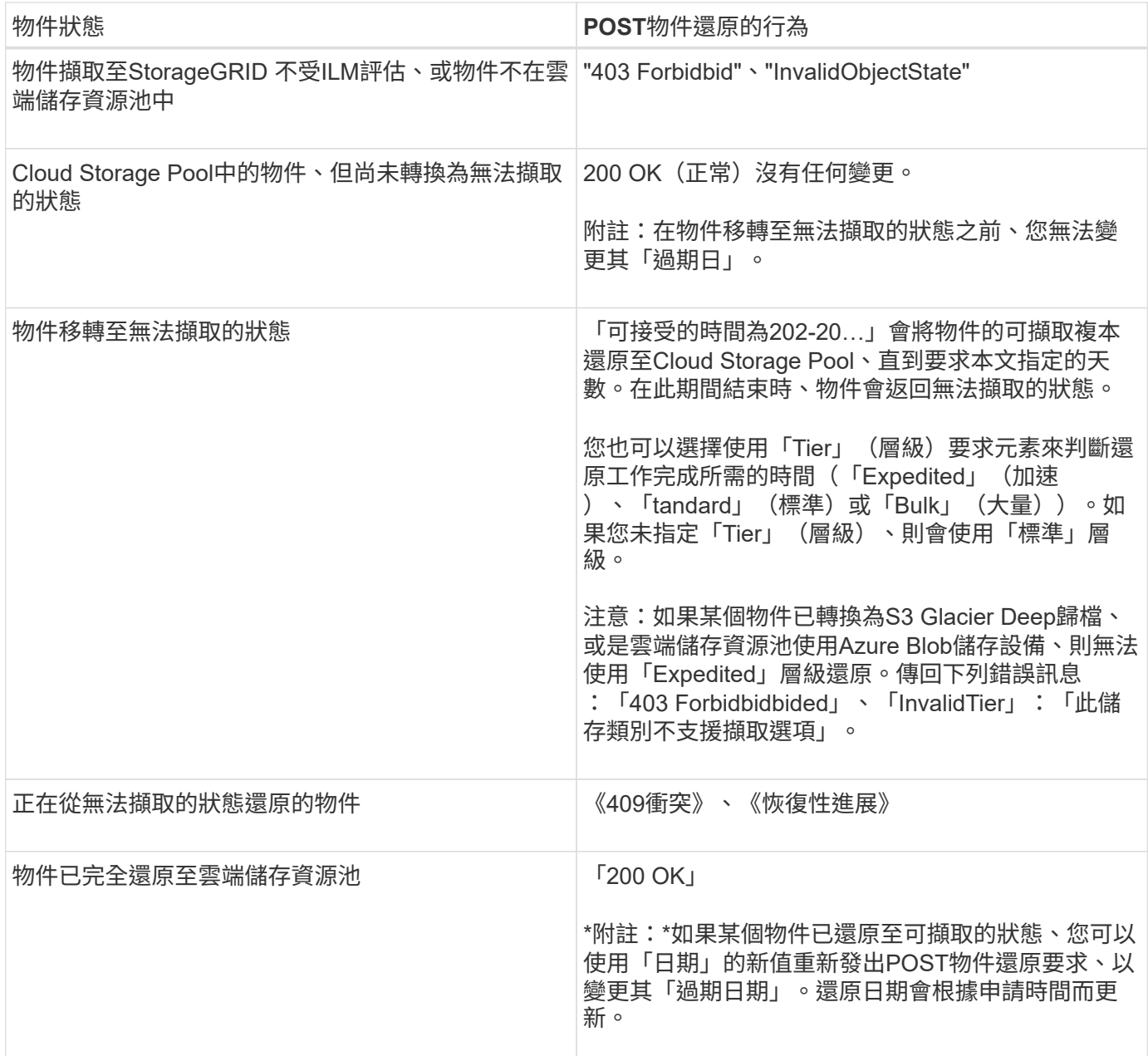

# 相關資訊

[使用](#page-1086-0)[ILM](#page-1086-0)[管理物件](#page-1086-0)

[標](#page-1399-0)[頭](#page-1399-0)[物件](#page-1399-0)

[在](#page-1470-0)[稽核記錄](#page-1470-0)[中](#page-1470-0)[追蹤](#page-1470-0)[S3](#page-1470-0)[作](#page-1470-0)[業](#page-1470-0)

<span id="page-1402-0"></span>放置物件

您可以使用S3放置物件要求、將物件新增至儲存區。

衝突的用戶端要求(例如兩個寫入同一個金鑰的用戶端)會以「最新致勝」的方式解決。「最新致勝」評估的時 間取決於StorageGRID 何時由VMware系統完成指定的要求、而非S3用戶端開始作業的時間。

物件大小

單一放置物件作業的最大 Recommended大小為5 GiB(5、368、709、120位元組)。如果您的物件大於5 GiB、請改用多部份上傳。

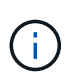

在S2011.6中StorageGRID 、單一放置物件作業的最大\_supported大小為5 TiB(5、497、558 、13880位元組)。但是、如果您嘗試上傳超過5 GiB的物件、則會觸發\* S3「Pure Object size too large (將物件大小設為太大)」警示。

使用者中繼資料大小

Amazon S3會將每個PUT要求標頭內使用者定義的中繼資料大小限制為2 KB。支援範圍將使用者中繼資料限制 為24 KiB。StorageGRID使用者定義的中繼資料大小是以每個金鑰和值的utf-8編碼方式、計算出位元組數的總 和。

使用者中繼資料中的**UTF-8**字元

如果要求在使用者定義的中繼資料金鑰名稱或值中包含(未轉義)utf-8值、StorageGRID 則無法定義任何不正 常的行為。

不剖析或解譯使用者定義之中繼資料的金鑰名稱或值中包含的轉義式utf-8字元。StorageGRID轉義的UTF-8字元 會視為Ascii字元:

- 如果使用者定義的中繼資料包含轉義的UTF-8字元、則放置、放置物件複製、取得和標頭要求都會成功。
- 如果關鍵字名稱或值的解譯值包含不可列印的字元、則不傳回「x-amz-misse-meta」標頭。StorageGRID

# 物件標籤限制

您可以在上傳新物件時新增標記、也可以將標記新增至現有物件。每個物件最多可支援10個標記的支援功 能。StorageGRID與物件相關聯的標記必須具有唯一的標記金鑰。標籤金鑰長度最多可達128個UNICODE字 元、標籤值長度最多可達256個UNICODE字元。金鑰和值區分大小寫。

### 物件擁有權

在功能區中StorageGRID 、所有物件均歸庫位擁有者帳戶所有、包括非擁有者帳戶或匿名使用者所建立的物 件。

#### 支援的要求標頭

支援下列要求標頭:

- 「快取控制」
- 「內容處理」
- 「內容編碼」
當您為「Content-Encoding」指定「AWS/chunked」時、「儲存設備GRID」不會驗證下列項目:

- 不驗證區塊資料的「區塊簽章」StorageGRID 。
- 不驗證您針對物件提供的「X-amz-解碼內容長度」值。StorageGRID
- 《內容-語言》
- 《內容長度》
- 《Content-MD5》
- 「內容類型」
- 《過期》
- 「傳輸編碼」

如果也使用「AWS/chunked」有效負載簽署、則支援chunked傳輸編碼。

• 「x-amz-meta-」、接著是包含使用者定義中繼資料的名稱值配對。

為使用者定義的中繼資料指定名稱值配對時、請使用以下一般格式:

x-amz-meta-*name*: *value*

如果您要使用\*使用者定義的建立時間\*選項做為ILM規則的參考時間、則必須使用「建立時間」做為建立物 件時記錄的中繼資料名稱。例如:

x-amz-meta-creation-time: 1443399726

自70年1月1日起、「創造時間」的值會以秒計算。

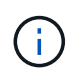

ILM規則無法同時使用\*使用者定義的建立時間\*作為參考時間、以及用於擷取行為的平衡或嚴 格選項。建立ILM規則時會傳回錯誤。

- 「X-amz-標記」
- S3物件鎖定要求標頭
	- 「X-amz-object-lock-mode」
	- 《X-amz-object-lock-Retain直到日期》
	- 「X-amz-object-lock-legal hold」

如果提出的要求沒有這些標頭、則會使用儲存庫預設保留設定來計算物件版本的保留日期。

[使用](#page-1390-0)[S3](#page-1390-0)[物件](#page-1390-0)[鎖](#page-1390-0)[定](#page-1390-0)

- SSe要求標頭:
	- 「X-amz-server端點加密」
- 「X-amz-server端加密- customer-key-md5」
- 「X-amz-server端加密客戶金鑰」
- 「X-amz-server端加密- customer-演算 法」

請參閱 [要求伺服器端加密的標頭]

### 不支援的要求標頭

不支援下列要求標頭:

- 不支援「x-amz-acl」要求標頭。
- 不支援「x-amz-website redirect-location」要求標頭、並傳回「XNotImplemed」。

### 儲存類別選項

支援「x-amz-storage -Class」要求標頭。提交給「x-amz-Storage-Class」的值、會影響StorageGRID 到在擷 取期間、如何保護物件資料、以及StorageGRID 不需要將物件的持續複本儲存在包含在ILM系統中的數量。

如果符合擷取物件的ILM規則使用擷取行為的嚴格選項、則「x-amz-Storage-Class」標頭不會有任何影響。

下列值可用於「x-amz-storage類別」:

- 「標準」(預設)
	- 雙重提交:如果ILM規則指定「內嵌行為」的「雙重提交」選項、則只要物件擷取到另一個物件複本、就 會建立該物件的第二個複本、並將其分散到不同的儲存節點(雙重提交)。評估ILM時、StorageGRID會 判斷這些初始過渡複本是否符合規則中的放置指示。如果沒有、可能需要在不同位置建立新的物件複 本、而且可能需要刪除初始的過渡複本。
	- 平衡:如果ILM規則指定平衡選項、StorageGRID 且無法立即製作規則中指定的所有複 本、StorageGRID 則在不同的儲存節點上製作兩份臨時複本。

如果能夠立即建立ILM規則(同步放置)中指定的所有物件複本、「x-amz-Storage-Class」標頭就不會 有任何影響。StorageGRID

• "educed\_deete"

- 雙重提交:如果ILM規則指定擷取行為的雙重提交選項、StorageGRID 則會在擷取物件時建立單一的過 渡複本(單一提交)。
- 。平衡:如果ILM規則指定平衡選項、StorageGRID 則僅當系統無法立即製作規則中指定的所有複本時、 才能製作單一的過渡複本。如果能夠執行同步放置、則此標頭不會有任何影響。StorageGRID當符合物 件的ILM規則建立單一複寫複本時、最適合使用「已儲存的備援」選項。在這種情況下、使 用「reduced dere通用」可免除每次擷取作業不必要地建立和刪除額外的物件複本。

在其他情況下、不建議使用「已儲存的備援」選項。「已導入的備援」會增加擷取期間物件資料遺失的風 險。例如、如果單一複本一開始儲存在無法進行ILM評估的儲存節點上、則可能會遺失資料。

注意:在任何時間段內只有一個複寫複本、會使資料面臨永久遺失的風險。如果只有一個物件複寫複本存在、則 當儲存節點故障或發生重大錯誤時、該物件就會遺失。在升級等維護程序期間、您也會暫時失去物件的存取權。

指定「已儲存的備援」僅會影響第一次擷取物件時所建立的複本數量。它不會影響使用中ILM原則評估物件時所

製作的物件複本數量、也不會導致資料儲存在StorageGRID 較低層級的資料冗餘環境中。

附註:如果您在啟用S3物件鎖定的情況下、將物件放入儲存區、則會忽略「已傳入的備援」選項。如果您將物 件放入符合舊規範的儲存區、則「educed\_de隊」選項會傳回錯誤。執行「雙重承諾」的程序時、務必確保符合 法規遵循要求。StorageGRID

### 要求伺服器端加密的標頭

您可以使用下列要求標頭、以伺服器端加密來加密物件。「SSE」和「SSE-C」選項互不相關。

- \* SSE-\*:如果您想使用StorageGRID 由支援的唯一金鑰來加密物件、請使用下列標頭。
	- 「X-amz-server端點加密」
- \* SSE-C\*:如果您想使用您提供及管理的唯一金鑰來加密物件、請使用這三個標頭。
	- 「X-amz-server端加密客戶演算法」:指定「AES256」。
	- 「X-amz-server端加密客戶金鑰」:指定新物件的加密金鑰。
	- 「X-amz-server端加密- customer-key-md5」:指定新物件加密金鑰的md5摘要。

\*注意:\*您提供的加密金鑰永遠不會儲存。如果您遺失加密金鑰、就會遺失對應的物件。在使用客戶提供的金鑰 來保護物件資料之前、請先檢閱「使用伺服器端加密」中的考量事項。

\*附註:\*如果物件是以SSE或SSE-C加密、則會忽略任何儲存區層級或網格層級的加密設定。

## 版本管理

如果已針對儲存區啟用版本管理、系統會針對儲存的物件版本自動產生唯一的「版本ID」。此「版本ID」也會在 回應中使用「x-amz-version -id」回應標頭傳回。

如果版本控制暫停、則物件版本會以null「VrionId」儲存、如果null版本已經存在、則會覆寫該版本。

#### 相關資訊

[使用](#page-1086-0)[ILM](#page-1086-0)[管理物件](#page-1086-0)

#### [在](#page-1374-0)[貯](#page-1374-0)[體](#page-1374-0)[上作](#page-1374-0)[業](#page-1374-0)

[在](#page-1470-0)[稽核記錄](#page-1470-0)[中](#page-1470-0)[追蹤](#page-1470-0)[S3](#page-1470-0)[作](#page-1470-0)[業](#page-1470-0)

#### [使用](#page-1395-0)[伺](#page-1395-0)[服器](#page-1395-0)[端](#page-1395-0)[加](#page-1395-0)[密](#page-1395-0)

[如](#page-1361-0)[何設](#page-1361-0)[定用戶端](#page-1361-0)[連線](#page-1361-0)

#### 放置物件**-**複製

您可以使用「S3放置物件-複製」要求來建立S3中已儲存物件的複本。「放置物件」-「複 製」作業與執行「取得」和「放置」相同。

#### 解決衝突

衝突的用戶端要求(例如兩個寫入同一個金鑰的用戶端)會以「最新致勝」的方式解決。「最新致勝」評估的時 間取決於StorageGRID 何時由VMware系統完成指定的要求、而非S3用戶端開始作業的時間。

單一放置物件作業的最大 Recommended大小為5 GiB(5、368、709、120位元組)。如果您的物件大於5 GiB、請改用多部份上傳。

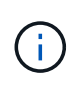

在S2011.6中StorageGRID 、單一放置物件作業的最大\_supported大小為5 TiB(5、497、558 、13880位元組)。但是、如果您嘗試上傳超過5 GiB的物件、則會觸發\* S3「Pure Object size too large (將物件大小設為太大)」警示。

#### 使用者中繼資料中的**UTF-8**字元

如果要求在使用者定義的中繼資料金鑰名稱或值中包含(未轉義)utf-8值、StorageGRID 則無法定義任何不正 常的行為。

不剖析或解譯使用者定義之中繼資料的金鑰名稱或值中包含的轉義式utf-8字元。StorageGRID轉義的UTF-8字元 會視為Ascii字元:

- 如果使用者定義的中繼資料包含轉義的utf-8字元、則要求會成功。
- 如果關鍵字名稱或值的解譯值包含不可列印的字元、則不傳回「x-amz-misse-meta」標頭。StorageGRID

## 支援的要求標頭

支援下列要求標頭:

- 「內容類型」
- 《X-amz-copy-source-》
- 「x-amz-copy-source-if-match」
- 「x-amz-copy-source-if-none-MATCH」
- 「x-amz-copy-source-if-modif-since」
- 《X-amz-copy-source-if-modif-s自》
- 「x-amz-meta-」、接著是包含使用者定義中繼資料的名稱值配對
- 「x-amz-meta中繼資料指令」:預設值為「copy」、可讓您複製物件及相關的中繼資料。

您可以指定「放置」、以在複製物件時覆寫現有的中繼資料、或更新物件中繼資料。

- 「X-amz-storage等級」
- 「x-amz-tagging指令」:預設值為「copy」、可讓您複製物件和所有標記。

您可以指定「放置」、以在複製物件時覆寫現有的標記、或是更新標記。

- S3物件鎖定要求標頭:
	- 「X-amz-object-lock-mode」
	- 《X-amz-object-lock-Retain直到日期》
	- 「X-amz-object-lock-legal hold」

如果提出的要求沒有這些標頭、則會使用儲存庫預設保留設定來計算物件版本的保留日期。

## [使用](#page-1390-0)[S3](#page-1390-0)[物件](#page-1390-0)[鎖](#page-1390-0)[定](#page-1390-0)

- SSe要求標頭:
	- 「X-amz-copy-sourceSection-server-s側 邊邊邊邊邊邊邊邊邊邊邊邊邊邊邊邊邊邊邊邊邊邊邊邊邊邊邊 邊邊邊邊邊邊邊邊邊
	- 「X-amz-copy-sourcez-server端加密客戶金鑰」
	- 「X-amz-copy-sourceSe-ser-side -ence-customer-key-md5」
	- 「X-amz-server端點加密」
	- 「X-amz-server端加密- customer-key-md5」
	- 「X-amz-server端加密客戶金鑰」
	- 「X-amz-server端加密- customer-演算 法」

請參閱 [要求伺服器端加密的標頭]

## 不支援的要求標頭

不支援下列要求標頭:

- 「快取控制」
- 「內容處理」
- 「內容編碼」
- 《內容-語言》
- 《過期》
- 「X-amz-website redirect-location」

## 儲存類別選項

支援「x-amz-Storage-Class」要求標頭、如果StorageGRID 相符的ILM規則指定「雙重認可」或「平衡」的擷 取行為、則會影響到所建立的物件複本數量。

• 《標準》

(預設)當ILM規則使用雙重提交選項、或平衡選項回到建立臨時複本時、指定雙重提交擷取作業。

• "educed deete"

當ILM規則使用雙重提交選項、或平衡選項回到建立過渡複本時、指定單一提交擷取作業。

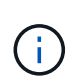

如果在啟用S3物件鎖定的情況下、將物件放入儲存區、則會忽略「已儲存的備援」選項。如 果您將物件放入符合舊規範的儲存區、則「educed de隊」選項會傳回錯誤。執行「雙重承 諾」的程序時、務必確保符合法規遵循要求。StorageGRID

在「放置物件**-**複製」中使用**x-amz-copy-**來源

如果在「x-amz-copy-SOUR來源」標頭中指定的來源儲存區和金鑰與目的地儲存區和金鑰不同、則會將來源物 件資料的複本寫入目的地。

如果來源和目的地相符、且「x-amz-madmad瞭-指令」標頭指定為「放置」、則會使用要求中提供的中繼資料 值來更新物件的中繼資料。在這種情況StorageGRID 下、無法重新擷取物件。這有兩個重要後果:

- 您無法使用「放置物件」-「複製」來加密現有物件、或是變更現有物件的加密。如果您提供「x-amz-server 端加密」標頭或「x-amz-server端加密- customer-amer-演算法」標頭、StorageGRID 則無法接受要求、並 傳回「XNotImplemed」。
- 不會使用相符ILM規則中指定的擷取行為選項。當ILM由正常背景ILM程序重新評估時、會對更新所觸發的物 件放置位置進行任何變更。

這表示、如果ILM規則使用嚴格選項來擷取行為、則無法進行所需的物件放置(例如、因為新需要的位置無 法使用)、則不會採取任何行動。更新後的物件會保留其目前的放置位置、直到能夠放置所需的位置為止。

## 要求伺服器端加密的標頭

如果您使用伺服器端加密、所提供的要求標頭取決於來源物件是否加密、以及您是否打算加密目標物件。

- 如果來源物件是使用客戶提供的金鑰(SSE-C)加密、您必須在「放置物件-複製」要求中包含下列三個標 頭、以便解密物件、然後複製:
	- 《x-amz-copy-sourceese-sider-se-ridionese-customer-alr演算 法》指定「AES256」。
	- 「x-amz-copy-sourcez-server端加密客戶金鑰」指定您在建立來源物件時所提供的加密金鑰。
	- 「x-amz-copy-sourceze-server端加密-客戶金鑰-md5」:指定您在建立來源物件時所提供的md5摘要。
- 如果您要使用您提供及管理的唯一金鑰來加密目標物件(複本)、請包含下列三個標頭:
	- 「X-amz-server端加密客戶演算法」:指定「AES256」。
	- 「X-amz-server端加密客戶金鑰」:為目標物件指定新的加密金鑰。
	- 「X-amz-server端加密- customer-key-md5」:指定新加密金鑰的md5摘要。

\*注意:\*您提供的加密金鑰永遠不會儲存。如果您遺失加密金鑰、就會遺失對應的物件。在使用客戶提供的金鑰 來保護物件資料之前、請先檢閱「使用伺服器端加密」中的考量事項。

- 如果您想要使用StorageGRID 由支援對象(複本)的獨特金鑰來加密目標物件(複本)、請在「放置物件-複製」要求中加入此標頭:
	- 「X-amz-server端點加密」

\*注意:\*無法更新物件的「伺服器端加密」值。相反地、請使用「x-amz-madmite-指令」(「放置」)、使用新 的「伺服器端加密」值來製作複本。

#### 版本管理

如果來源儲存區已有版本、您可以使用「x-amz-copy-source-」標頭來複製物件的最新版本。若要複製物件的特 定版本、您必須使用「版本ID」子資源明確指定要複製的版本。如果目標儲存區版本已有版本、則產生的版本會 傳回「x-amz-verse-id」回應標頭中。如果暫停目標儲存區的版本設定、則「x-amz-version-id」會傳回「null」 值。

## 相關資訊

[使用](#page-1086-0)[ILM](#page-1086-0)[管理物件](#page-1086-0)

[使用](#page-1395-0)[伺](#page-1395-0)[服器](#page-1395-0)[端](#page-1395-0)[加](#page-1395-0)[密](#page-1395-0)

# [在](#page-1470-0)[稽核記錄](#page-1470-0)[中](#page-1470-0)[追蹤](#page-1470-0)[S3](#page-1470-0)[作](#page-1470-0)[業](#page-1470-0)

# [放置物件](#page-1402-0)

選取物件內容

您可以使用S3 SelectObjectContent要求、根據簡單的SQL陳述來篩選S3物件的內容。

如需詳細資訊、請參閱 ["SelectObjectContent](https://docs.aws.amazon.com/AmazonS3/latest/API/API_SelectObjectContent.html)[的](https://docs.aws.amazon.com/AmazonS3/latest/API/API_SelectObjectContent.html)[AWS](https://docs.aws.amazon.com/AmazonS3/latest/API/API_SelectObjectContent.html)[文](https://docs.aws.amazon.com/AmazonS3/latest/API/API_SelectObjectContent.html)[件](https://docs.aws.amazon.com/AmazonS3/latest/API/API_SelectObjectContent.html)["](https://docs.aws.amazon.com/AmazonS3/latest/API/API_SelectObjectContent.html)。

您需要的產品

- 租戶帳戶具有S3 Select權限。
- 您對要查詢的物件具有「3:GetObject」權限。
- 您要查詢的物件為CSV格式、或是含有CSV格式檔案的GZIP或bzip2壓縮檔。
- SQL運算式的最大長度為256 KB。
- 輸入或結果中的任何記錄最大長度為1個mib。

要求語法範例

```
POST /{Key+}?select&select-type=2 HTTP/1.1
Host: Bucket.s3.abc-company.com
x-amz-expected-bucket-owner: ExpectedBucketOwner
<?xml version="1.0" encoding="UTF-8"?>
<SelectObjectContentRequest xmlns="http://s3.amazonaws.com/doc/2006-03-
01/">
     <Expression>string</Expression>
     <ExpressionType>string</ExpressionType>
     <RequestProgress>
        <Enabled>boolean</Enabled>
     </RequestProgress>
     <InputSerialization>
        <CompressionType>GZIP</CompressionType>
      <CSV>  <AllowQuotedRecordDelimiter>boolean</AllowQuotedRecordDelimiter>
           <Comments>#</Comments>
           <FieldDelimiter>\t</FieldDelimiter>
           <FileHeaderInfo>USE</FileHeaderInfo>
           <QuoteCharacter>'</QuoteCharacter>
           <QuoteEscapeCharacter>\\</QuoteEscapeCharacter>
           <RecordDelimiter>\n</RecordDelimiter>
      \langle/CSV>  </InputSerialization>
     <OutputSerialization>
      <CSV>  <FieldDelimiter>string</FieldDelimiter>
           <QuoteCharacter>string</QuoteCharacter>
           <QuoteEscapeCharacter>string</QuoteEscapeCharacter>
           <QuoteFields>string</QuoteFields>
           <RecordDelimiter>string</RecordDelimiter>
      \langle/CSV>  </OutputSerialization>
     <ScanRange>
        <End>long</End>
      <Start>long</Start>
     </ScanRange>
</SelectObjectContentRequest>
```
## **SQL**查詢範例

此查詢會取得州名、2010年人口、2015年估計人口、以及美國統計資料的變更百分比。檔案中非狀態的記錄會 被忽略。

SELECT STNAME, CENSUS2010POP, POPESTIMATE2015, CAST((POPESTIMATE2015 - CENSUS2010POP) AS DECIMAL) / CENSUS2010POP \* 100.0 FROM S3Object WHERE  $NAME = STNAME$ 

要查詢的檔案前幾行「之前」、例如「之前」、「之後」、「之後」、「現在」、

SUMLEV, STATE, COUNTY, PLACE, COUSUB, CONCIT, PRIMGEO FLAG, FUNCSTAT, NAME, STNAME, CENSUS2010POP, ESTIMATESBASE2010,POPESTIMATE2010,POPESTIMATE2011,POPESTIMATE2012,POPESTIM ATE2013,POPESTIMATE2014, POPESTIMATE2015,POPESTIMATE2016,POPESTIMATE2017,POPESTIMATE2018,POPESTIMAT E2019, POPESTIMATE042020, POPESTIMATE2020 040,01,000,00000,00000,00000,0,A,Alabama,Alabama,4779736,4780118,4785514,4 799642,4816632,4831586, 4843737,4854803,4866824,4877989,4891628,4907965,4920706,4921532 162,01,000,00124,00000,00000,0,A,Abbeville city,Alabama,2688,2705,2699,2694,2645,2629,2610,2602, 2587,2578,2565,2555,2555,2553 162,01,000,00460,00000,00000,0,A,Adamsville city,Alabama,4522,4487,4481,4474,4453,4430,4399,4371, 4335,4304,4285,4254,4224,4211 162,01,000,00484,00000,00000,0,A,Addison town,Alabama,758,754,751,750,745,744,742,734,734,728, 725,723,719,717

#### **AWs-CLI**使用範例

aws s3api select-object-content --endpoint-url https://10.224.7.44:10443 --no-verify-ssl --bucket 619c0755-9e38-42e0-a614-05064f74126d --key SUB-EST2020\_ALL.csv --expression-type SQL --input-serialization '{"CSV": {"FileHeaderInfo": "USE", "Comments": "#", "QuoteEscapeCharacter": "\"", "RecordDelimiter": "\n", "FieldDelimiter": ",", "QuoteCharacter": "\"", "AllowQuotedRecordDelimiter": false}, "CompressionType": "NONE"}' --output -serialization '{"CSV": {"QuoteFields": "ASNEEDED", "QuoteEscapeCharacter": "#", "RecordDelimiter": "\n", "FieldDelimiter": ",", "QuoteCharacter": "\""}}' --expression "SELECT STNAME, CENSUS2010POP, POPESTIMATE2015, CAST((POPESTIMATE2015 - CENSUS2010POP) AS DECIMAL) / CENSUS2010POP \* 100.0 FROM S3Object WHERE NAME = STNAME" changes.csv

輸出檔案的前幾行「變更」。csv"如下所示:

Alabama,4779736,4854803,1.5705260708959658022953568983726297854 Alaska,710231,738430,3.9703983633493891424057806544631253775 Arizona,6392017,6832810,6.8959922978928247531256565807005832431 Arkansas,2915918,2979732,2.1884703204959810255295244928012378949 California,37253956,38904296,4.4299724839960620557988526104449148971 Colorado,5029196,5454328,8.4532796097030221132761578590295546246

多部份上傳作業

本節說明StorageGRID 此功能如何支援多部份上傳作業。

下列條件與附註適用於所有多重部分上傳作業:

- 您不應超過1、000次同時將多個部分上傳至單一儲存庫、因為針對該儲存庫列出多個部分上傳查詢的結果可 能會傳回不完整的結果。
- 針對多個零件執行AWS大小限制。StorageGRIDS3用戶端必須遵循下列準則:
	- 。多部份上傳的每個部分必須介於5個mib(5、242,880位元組)和5 GiB(5、368,709,120位元組)之 間。
	- 最後一部分可小於5個mib(5、242,880位元組)。
	- 一般而言、零件尺寸應盡量大。例如、對於100 GiB物件使用5 GiB的零件大小。由於每個零件都被視為 獨特的物件、因此使用大尺寸的零件可減少StorageGRID 元資料負荷。
	- 對於小於5 GiB的物件、請考慮改用非多部份上傳。
- 如果ILM規則使用嚴格或平衡的擷取行為、則會針對多部分物件的每個部分進行ILM評估、並在多部分上傳完 成時、針對整個物件進行ILM評估。您應該瞭解這會如何影響物件和零件放置:
	- 如果在S3多部份上傳進行期間ILM發生變更、則當多部份上傳完成物件的部分時、可能無法符合目前 的ILM需求。未正確放置的任何零件都會排入ILM重新評估佇列、稍後會移至正確位置。
	- 評估零件的ILM時StorageGRID 、會根據零件大小而非物件大小來篩選。這表示物件的部分可儲存在不 符合整個物件ILM需求的位置。例如、如果規則指定所有10 GB或更大的物件都儲存在DC1、而所有較小 的物件則儲存在DC2、則在10部分多部分上傳的每1 GB擷取部分、都會儲存在DC2。當針對整個物件評 估ILM時、物件的所有部分都會移至DC1。
- 所有的多部份上傳作業都支援StorageGRID 不一致的控管功能。
- 視需要、您可以使用伺服器端加密來上傳多個部分。若要使用SSe(使用StorageGRID管理金鑰的伺服器端 加密)、您只能在「初始化多重部分上傳」要求中加入「x-amz-server端加密」要求標頭。若要使用SSE-C (使用客戶提供的金鑰進行伺服器端加密)、您可以在「初始化多部份上傳」要求和後續每個「上傳零件」 要求中、指定相同的三個加密金鑰要求標頭。

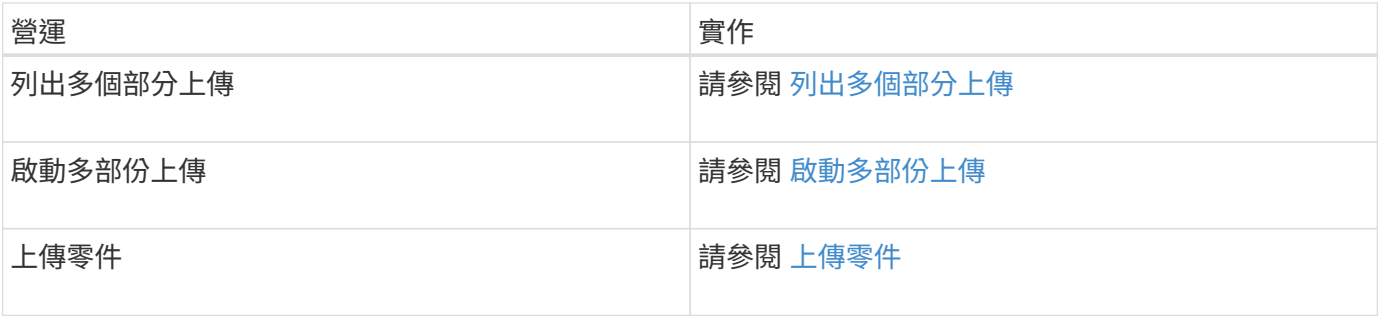

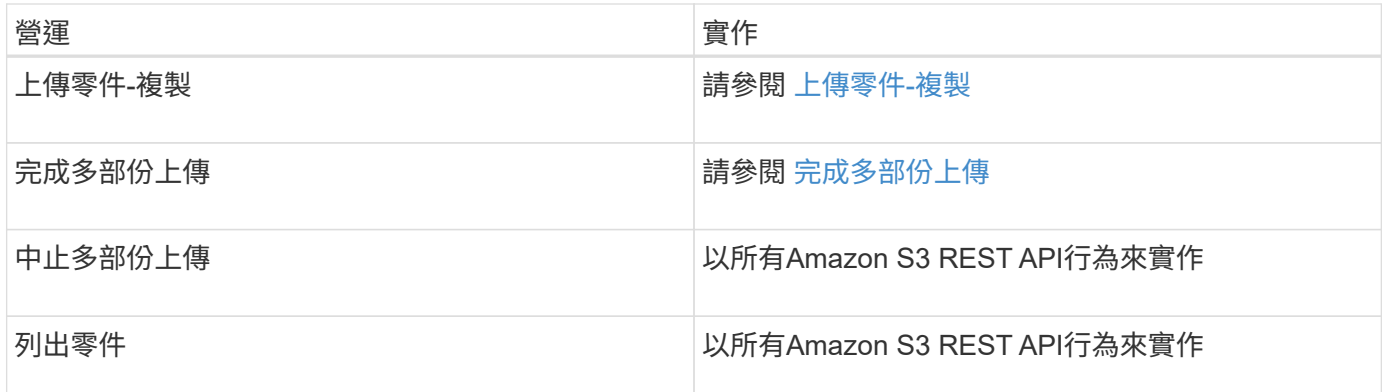

## 相關資訊

- [一](#page-1367-0)[致](#page-1367-0)[性](#page-1367-0)[控](#page-1367-0)[管](#page-1367-0)
- [使用](#page-1395-0)[伺](#page-1395-0)[服器](#page-1395-0)[端](#page-1395-0)[加](#page-1395-0)[密](#page-1395-0)

<span id="page-1414-0"></span>列出多個部分上傳

「列出多部份上傳」作業會列出某個儲存庫正在進行的多部份上傳。

支援下列要求參數:

- **「encoding-type」**
- 「上傳影片」
- 「關鍵標記」
- 前置詞
- 「上傳ID標記」

不支援「delimiter」要求參數。

版本管理

多部分上傳包含不同的作業、可用於初始化上傳、列出上傳內容、上傳零件、組裝上傳的零件、以及完成上傳。 當執行完整的「多部份上傳」作業時、即為建立物件的時間點(若適用、則為版本控制)。

<span id="page-1414-1"></span>啟動多部份上傳

「初始化多部份上傳」作業會針對物件啟動多部份上傳、並傳回上傳ID。

支援「x-amz-storage -Class」要求標頭。提交給「x-amz-Storage-Class」的值、會影響StorageGRID 到在擷 取期間、如何保護物件資料、以及StorageGRID 不需要將物件的持續複本儲存在包含在ILM系統中的數量。

如果符合擷取物件的ILM規則使用擷取行為的嚴格選項、則「x-amz-Storage-Class」標頭不會有任何影響。

下列值可用於「x-amz-storage類別」:

• 「標準」(預設)

◦ 雙重提交:如果ILM規則指定「內嵌行為」的「雙重提交」選項、則只要物件擷取到另一個物件複本、就

會建立該物件的第二個複本、並將其分散到不同的儲存節點(雙重提交)。評估ILM時、StorageGRID會 判斷這些初始過渡複本是否符合規則中的放置指示。如果沒有、可能需要在不同位置建立新的物件複 本、而且可能需要刪除初始的過渡複本。

◦ 平衡:如果ILM規則指定平衡選項、StorageGRID 且無法立即製作規則中指定的所有複 本、StorageGRID 則在不同的儲存節點上製作兩份臨時複本。

如果能夠立即建立ILM規則(同步放置)中指定的所有物件複本、「x-amz-Storage-Class」標頭就不會 有任何影響。StorageGRID

- "educed deete"
	- 雙重提交:如果ILM規則指定擷取行為的雙重提交選項、StorageGRID 則會在擷取物件時建立單一的過 渡複本(單一提交)。
	- 平衡:如果ILM規則指定平衡選項、StorageGRID 則僅當系統無法立即製作規則中指定的所有複本時、 才能製作單一的過渡複本。如果能夠執行同步放置、則此標頭不會有任何影響。StorageGRID當符合物 件的ILM規則建立單一複寫複本時、最適合使用「已儲存的備援」選項。在這種情況下、使 用「reduced dere通用」可免除每次擷取作業不必要地建立和刪除額外的物件複本。

在其他情況下、不建議使用「已儲存的備援」選項。「已導入的備援」會增加擷取期間物件資料遺失的風 險。例如、如果單一複本一開始儲存在無法進行ILM評估的儲存節點上、則可能會遺失資料。

注意:在任何時間段內只有一個複寫複本、會使資料面臨永久遺失的風險。如果只有一個物件複寫複本存在、則 當儲存節點故障或發生重大錯誤時、該物件就會遺失。在升級等維護程序期間、您也會暫時失去物件的存取權。

指定「已儲存的備援」僅會影響第一次擷取物件時所建立的複本數量。它不會影響使用中ILM原則評估物件時所 製作的物件複本數量、也不會導致資料儲存在StorageGRID 較低層級的資料冗餘環境中。

附註:如果您在啟用S3物件鎖定的情況下、將物件放入儲存區、則會忽略「已傳入的備援」選項。如果您將物 件放入符合舊規範的儲存區、則「educed\_de隊」選項會傳回錯誤。執行「雙重承諾」的程序時、務必確保符合 法規遵循要求。StorageGRID

支援下列要求標頭:

- 「內容類型」
- 「x-amz-meta-」、接著是包含使用者定義中繼資料的名稱值配對

為使用者定義的中繼資料指定名稱值配對時、請使用以下一般格式:

x-amz-meta- name : `value`

如果您要使用\*使用者定義的建立時間\*選項做為ILM規則的參考時間、則必須使用「建立時間」做為建立物 件時記錄的中繼資料名稱。例如:

x-amz-meta-creation-time: 1443399726

自70年1月1日起、「創造時間」的值會以秒計算。

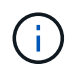

如果您要將物件新增至已啟用舊版法規遵循的儲存區、則不允許將「creation - Time」新增為 使用者定義的中繼資料。將傳回錯誤。

- S3物件鎖定要求標頭:
	- 「X-amz-object-lock-mode」
	- 《X-amz-object-lock-Retain直到日期》
	- 「X-amz-object-lock-legal hold」

如果提出的要求沒有這些標頭、則會使用儲存庫預設保留設定來計算物件版本的保留日期。

## [使用](#page-1390-0)[S3](#page-1390-0)[物件](#page-1390-0)[鎖](#page-1390-0)[定](#page-1390-0)

- SSe要求標頭:
	- 「X-amz-server端點加密」
	- 「X-amz-server端加密- customer-key-md5」
	- 「X-amz-server端加密客戶金鑰」
	- 「X-amz-server端加密- customer-演算 法」

[要求伺服器端加密的標頭]

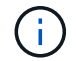

如需StorageGRID 瞭解如何處理UTF-8字元的資訊、請參閱「放置物件」的文件。

## 要求伺服器端加密的標頭

您可以使用下列要求標頭、以伺服器端加密來加密多部份物件。「SSE」和「SSE-C」選項互不相關。

- \* SSE-\*:如果您想要使用StorageGRID 由支援的唯一金鑰來加密物件、請在「初始化多部份上傳」要求中 使用下列標頭。請勿在任何上傳零件要求中指定此標頭。
	- 「X-amz-server端點加密」
- \* SSE-C\*:如果您想要使用您提供及管理的唯一金鑰來加密物件、請在「初始化多部份上傳」要求(以及後 續的每個「上傳零件」要求)中使用這三個標頭。
	- 「X-amz-server端加密客戶演算法」:指定「AES256」。
	- 「X-amz-server端加密客戶金鑰」:指定新物件的加密金鑰。
	- 「X-amz-server端加密- customer-key-md5」:指定新物件加密金鑰的md5摘要。

\*注意:\*您提供的加密金鑰永遠不會儲存。如果您遺失加密金鑰、就會遺失對應的物件。在使用客戶提供的金鑰 來保護物件資料之前、請先檢閱「使用伺服器端加密」中的考量事項。

不支援的要求標頭

不支援下列要求標頭、並傳回「XNotImplemed」

• 「X-amz-website - redirect-location <sub>I</sub>

#### 版本管理

多部分上傳包含不同的作業、可用於初始化上傳、列出上傳內容、上傳零件、組裝上傳的零件、以及完成上傳。 執行完整的「多重組件上傳」作業時、會建立物件(並在適用情況下建立版本)。

相關資訊

#### [使用](#page-1086-0)[ILM](#page-1086-0)[管理物件](#page-1086-0)

#### [使用](#page-1395-0)[伺](#page-1395-0)[服器](#page-1395-0)[端](#page-1395-0)[加](#page-1395-0)[密](#page-1395-0)

#### [放置物件](#page-1402-0)

#### <span id="page-1417-0"></span>上傳零件

「上傳零件」作業會上傳物件的多部份上傳中的零件。

#### 支援的要求標頭

支援下列要求標頭:

- 《內容長度》
- 《Content-MD5》

#### 要求伺服器端加密的標頭

如果您為「初始化多重組件上傳」要求指定SSE-C加密、則您也必須在每個「上傳零件」要求中包含下列要求標 頭:

- 「X-amz-server端加密客戶演算法」:指定「AES256」。
- 「X-amz-server端加密客戶金鑰」:指定您在「初始化多重成分上傳」要求中提供的相同加密金鑰。
- 「X-amz-server端加密- customer-key-md5」:指定您在「初始化多重成分上傳」要求中提供的相同md5摘 要。

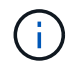

您提供的加密金鑰永遠不會儲存。如果您遺失加密金鑰、就會遺失對應的物件。在使用客戶提供 的金鑰來保護物件資料之前、請先檢閱「使用伺服器端加密」中的考量事項。

#### 版本管理

多部分上傳包含不同的作業、可用於初始化上傳、列出上傳內容、上傳零件、組裝上傳的零件、以及完成上傳。 執行完整的「多重組件上傳」作業時、會建立物件(並在適用情況下建立版本)。

#### 相關資訊

#### [使用](#page-1395-0)[伺](#page-1395-0)[服器](#page-1395-0)[端](#page-1395-0)[加](#page-1395-0)[密](#page-1395-0)

## <span id="page-1417-1"></span>上傳零件**-**複製

「上傳零件-複製」作業會將現有物件的資料複製為資料來源、藉此上傳物件的一部分。

「上傳零件-複製」作業會在所有Amazon S3 REST API行為下執行。

此要求會讀取StorageGRID 並寫入在「x-amz-copy-source-range」中指定的物件資料。

支援下列要求標頭:

- 「x-amz-copy-source-if-match」
- 「x-amz-copy-source-if-none-MATCH」
- 「x-amz-copy-source-if-modif-since」
- 《X-amz-copy-source-if-modif-s自》

## 要求伺服器端加密的標頭

如果您為「初始化多重成分上傳」要求指定SSE-C加密、則您也必須在每個「上傳成分-複製」要求中包含下列 要求標頭:

- 「X-amz-server端加密客戶演算法」:指定「AES256」。
- 「X-amz-server端加密客戶金鑰」:指定您在「初始化多重成分上傳」要求中提供的相同加密金鑰。
- 「X-amz-server端加密- customer-key-md5」:指定您在「初始化多重成分上傳」要求中提供的相同md5摘 要。

如果來源物件是使用客戶提供的金鑰(SSE-C)加密、您必須在「上傳零件-複製」要求中包含下列三個標頭、 以便解密物件、然後複製:

- 《x-amz-copy-sourceese-sider-side-ridionese-customer-alralc演算 法》:指定「AES256」。
- 「x-amz-copy-sourcez-server端加密客戶金鑰」:指定您在建立來源物件時所提供的加密金鑰。
- 「x-amz-copy-sourceze-server端加密-客戶金鑰-md5」:指定您在建立來源物件時所提供的md5摘要。

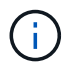

您提供的加密金鑰永遠不會儲存。如果您遺失加密金鑰、就會遺失對應的物件。在使用客戶提供 的金鑰來保護物件資料之前、請先檢閱「使用伺服器端加密」中的考量事項。

## 版本管理

多部分上傳包含不同的作業、可用於初始化上傳、列出上傳內容、上傳零件、組裝上傳的零件、以及完成上傳。 執行完整的「多重組件上傳」作業時、會建立物件(並在適用情況下建立版本)。

#### <span id="page-1418-0"></span>完成多部份上傳

完整的「多重零件上傳」作業會透過組裝先前上傳的零件、完成物件的多重部分上傳。

## 解決衝突

衝突的用戶端要求(例如兩個寫入同一個金鑰的用戶端)會以「最新致勝」的方式解決。「最新致勝」評估的時 間取決於StorageGRID 何時由VMware系統完成指定的要求、而非S3用戶端開始作業的時間。

## 要求標頭

支援「x-amz-Storage-Class」要求標頭、如果StorageGRID 相符的ILM規則指定「雙重認可」或「平衡」的擷 取行為、則會影響到所建立的物件複本數量。

• 《標準》

(預設)當ILM規則使用雙重提交選項、或平衡選項回到建立臨時複本時、指定雙重提交擷取作業。

• "educed deete"

當ILM規則使用雙重提交選項、或平衡選項回到建立過渡複本時、指定單一提交擷取作業。

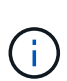

如果在啟用S3物件鎖定的情況下、將物件放入儲存區、則會忽略「已儲存的備援」選項。如 果您將物件放入符合舊規範的儲存區、則「educed de隊」選項會傳回錯誤。執行「雙重承 諾」的程序時、務必確保符合法規遵循要求。StorageGRID

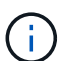

如果多部分上傳未在15天內完成、則該作業會標示為非作用中、且所有相關資料都會從系統中刪 除。

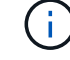

傳回的「ETag」值不是資料的一組MD5總和、而是在Amazon S3 API實作多部份物件的「 ETag」值之後。

#### 版本管理

此作業會完成多部份上傳。如果已針對某個儲存區啟用版本管理、則會在完成多重部分上傳時建立物件版本。

如果已針對儲存區啟用版本管理、系統會針對儲存的物件版本自動產生唯一的「版本ID」。此「版本ID」也會在 回應中使用「x-amz-version -id」回應標頭傳回。

如果版本控制暫停、則物件版本會以null「VrionId」儲存、如果null版本已經存在、則會覆寫該版本。

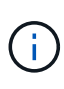

當某個儲存區啟用版本管理時、完成多部份上傳會一律建立新版本、即使在同一個物件金鑰上同 時完成多部份上傳也一樣。如果未針對某個儲存區啟用版本管理、則可以啟動多重部分上傳、然 後在同一個物件金鑰上啟動並完成另一個多重部分上傳。在非版本的儲存區上、完成最後一次的 多部分上傳優先。

複寫失敗、通知或中繼資料通知

如果平台服務已設定多重零件上傳的儲存區、即使相關的複寫或通知動作失敗、多重零件上傳仍會成功。

如果發生這種情況、則會在Grid Manager中針對Total事件(SMT)發出警示。最後一個事件訊息會針對通知失 敗的最後一個物件、顯示「無法發佈Bucket名稱物件金鑰的通知」。(要查看此訊息、請選取\*節點\*>\*儲存節 點\_\*>\*事件\*。檢視表格頂端的最後一個事件。) 事件訊息也會列在「/var/local/log/bycast-err.log」中。

租戶可透過更新物件的中繼資料或標記來觸發失敗的複寫或通知。租戶可以重新提交現有的值、以避免進行不必 要的變更。

#### 相關資訊

## [使用](#page-1086-0)[ILM](#page-1086-0)[管理物件](#page-1086-0)

## 錯誤回應

支援所有適用的標準S3 REST API錯誤回應。StorageGRID此外、此功能還會加入數個自

# 訂回應。StorageGRID

# 支援的**S3 API**錯誤代碼

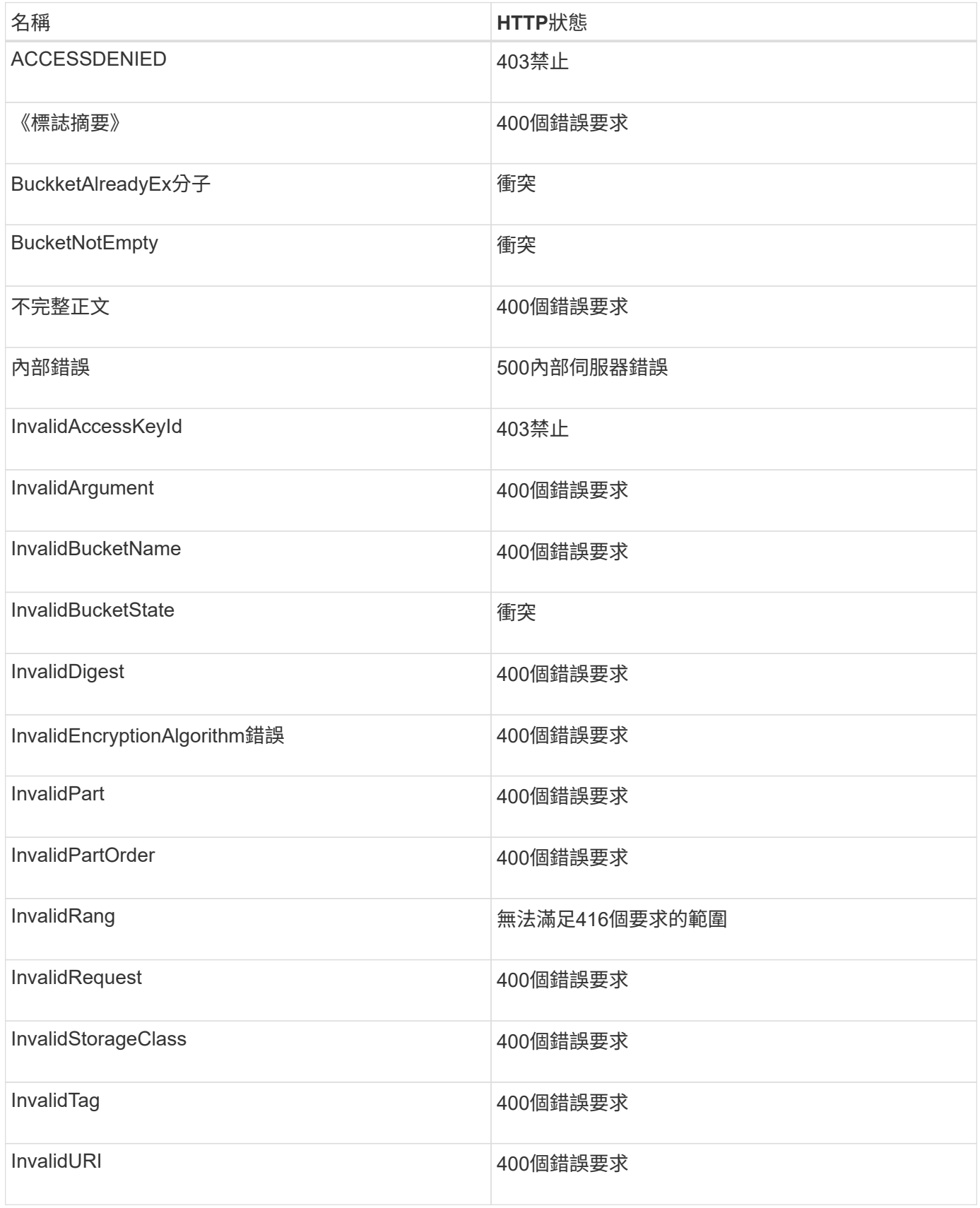

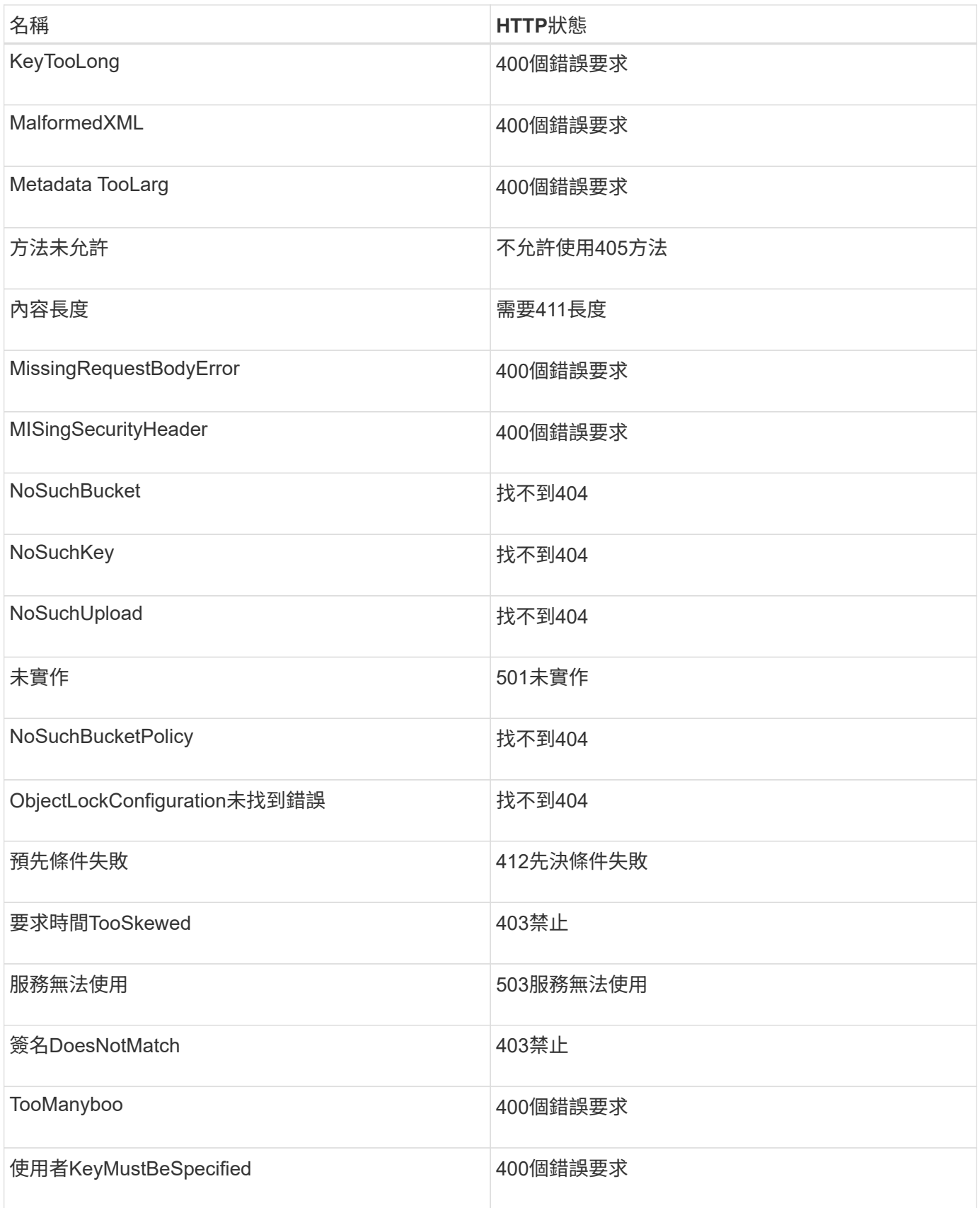

# 零點自訂錯誤代碼**StorageGRID**

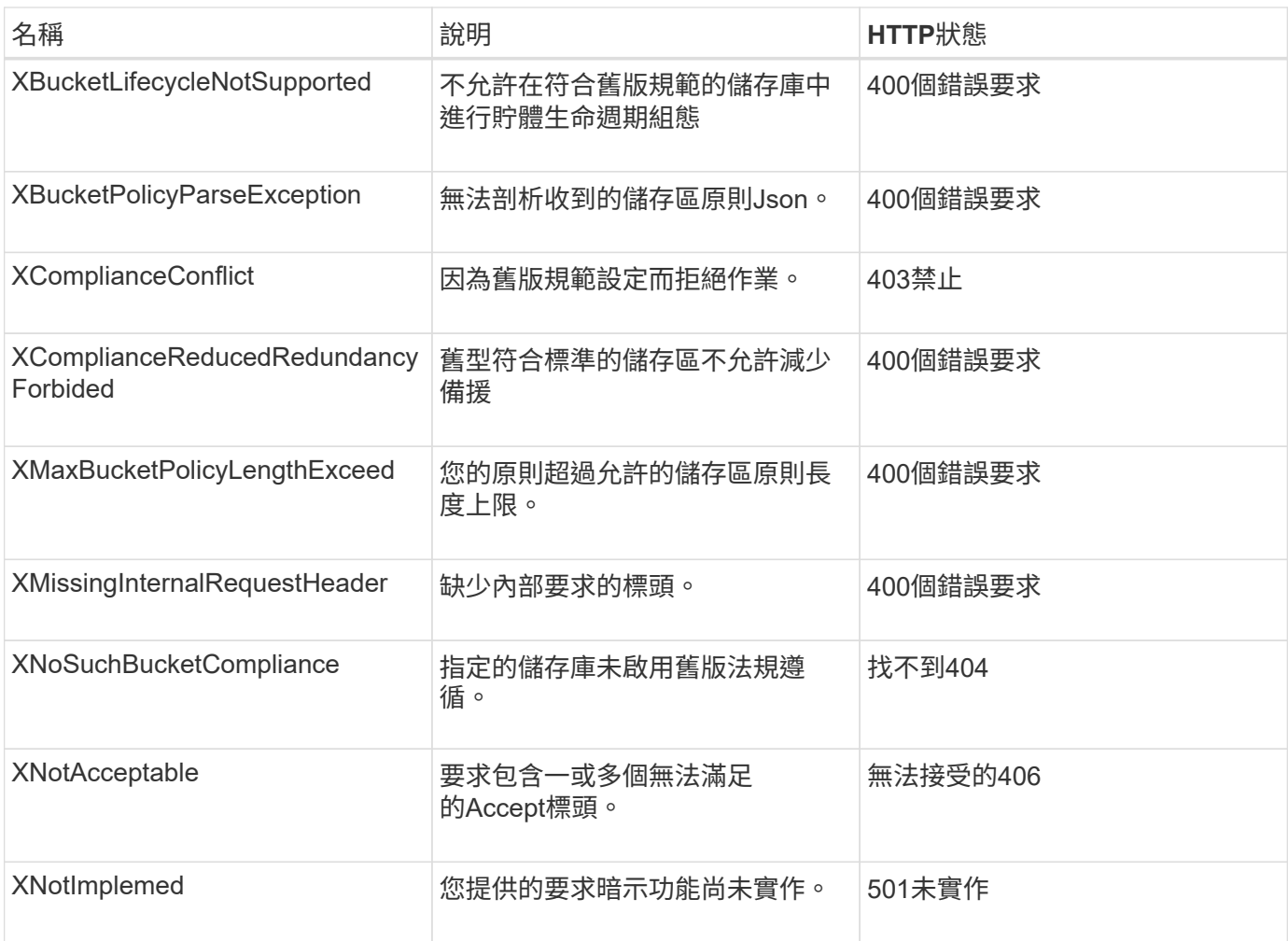

# 支援**SS3 REST API**作業**StorageGRID**

S3 REST API上新增了特定StorageGRID 於該系統的作業。

• [取得時](#page-1423-0)[段](#page-1423-0)[一](#page-1423-0)[致](#page-1423-0)[性](#page-1423-0)[要求](#page-1423-0)

「Get Bucket一致性」要求可讓您決定套用至特定Bucket的一致性層級。

• [置入時](#page-1424-0)[段](#page-1424-0)[一](#page-1424-0)[致](#page-1424-0)[性](#page-1424-0)[要求](#page-1424-0)

「放入庫位一致性」要求可讓您指定要套用至庫位執行作業的一致性層級。

• [取得時](#page-1425-0)[段](#page-1425-0)[上](#page-1425-0)[次](#page-1425-0)[存取時間](#page-1425-0)[要求](#page-1425-0)

「取得時段上次存取時間」要求可讓您決定是否為個別的時區啟用或停用上次存取時間更新。

• [將時](#page-1426-0)[段](#page-1426-0)[放入](#page-1426-0)[上](#page-1426-0)[次](#page-1426-0)[存取時間](#page-1426-0)[要求](#page-1426-0)

「放置時段上次存取時間」要求可讓您針對個別的時段啟用或停用上次存取時間更新。停用上次存取時間更 新可改善效能、是所有以10.3.0版或更新版本建立之儲存區的預設設定。

• [刪](#page-1427-0)[除時](#page-1427-0)[段](#page-1427-0)[中繼資料通知組](#page-1427-0)[態要求](#page-1427-0)

刪除庫位中繼資料通知組態要求可讓您刪除組態XML、以停用個別庫位的搜尋整合服務。

• [取得](#page-1427-1)[Bucket](#page-1427-1)[中繼資料通知組](#page-1427-1)[態要求](#page-1427-1)

「Get Bucket中繼資料」通知組態要求可讓您擷取組態XML、以設定個別儲存區的搜尋整合。

• [放置時](#page-1431-0)[段](#page-1431-0)[中繼資料通知組](#page-1431-0)[態要求](#page-1431-0)

「置入庫位元資料」通知組態要求可讓您針對個別的庫位啟用搜尋整合服務。您在要求本文中提供的中繼資 料通知組態XML、會指定將中繼資料傳送至目的地搜尋索引的物件。

• [取得儲存使用](#page-1436-0)[量要求](#page-1436-0)

「Get Storage使用量」要求會告訴您某個帳戶所使用的總儲存容量、以及與該帳戶相關聯的每個儲存區容 量。

• [舊](#page-1437-0)[版](#page-1437-0)[法](#page-1437-0)[規](#page-1437-0)[遵](#page-1437-0)[循](#page-1437-0)[的已過時資](#page-1437-0)[源桶要求](#page-1437-0)

您可能需要使用StorageGRID Sfs3 REST API來管理使用舊版Compliance功能所建立的儲存區。

<span id="page-1423-0"></span>取得時段一致性要求

「Get Bucket一致性」要求可讓您決定套用至特定Bucket的一致性層級。

預設的一致性控制項設定為保證新建立物件的寫入後讀取。

您有S3:GetBucketConsistency權限、或是帳戶root權限、才能完成此作業。

申請範例

```
GET /bucket?x-ntap-sg-consistency HTTP/1.1
Date: < em>date</em>
Authorization: <em>authorization string</em>
Host: <em>host</em>
```
#### 回應

在回應XML中、「<一致性>」會傳回下列其中一個值:

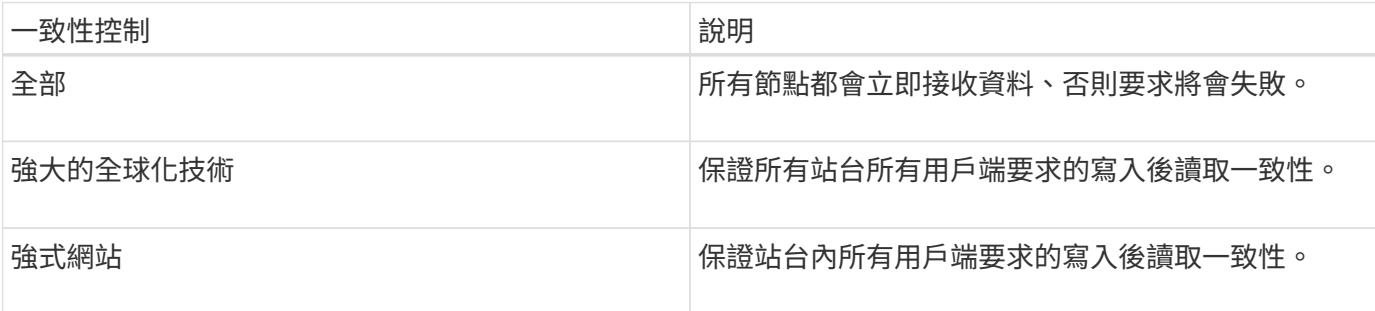

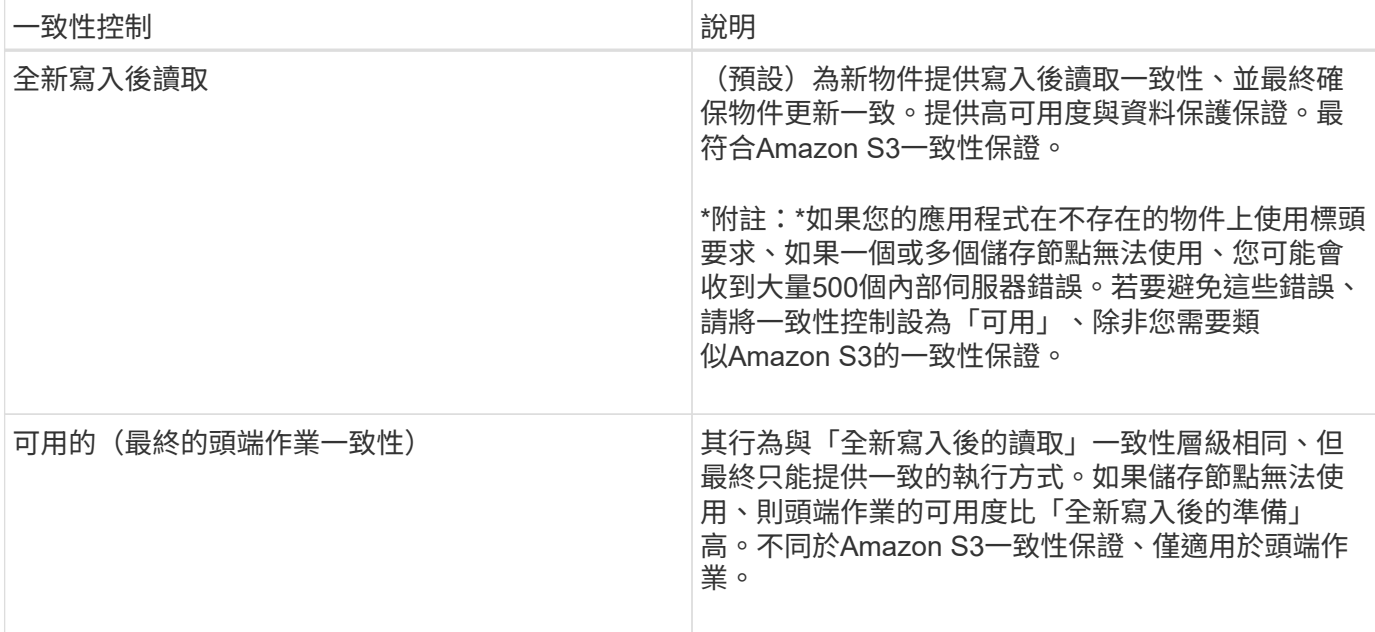

#### 回應範例

```
HTTP/1.1 200 OK
Date: Fri, 18 Sep 2020 01:02:18 GMT
Connection: CLOSE
Server: StorageGRID/11.5.0
x-amz-request-id: 12345
Content-Length: 127
Content-Type: application/xml
<?xml version="1.0" encoding="UTF-8"?>
<Consistency xmlns="http://s3.storagegrid.com/doc/2015-02-01/">read-after-
new-write</Consistency>
```
## 相關資訊

[一](#page-1367-0)[致](#page-1367-0)[性](#page-1367-0)[控](#page-1367-0)[管](#page-1367-0)

<span id="page-1424-0"></span>置入時段一致性要求

「放入庫位一致性」要求可讓您指定要套用至庫位執行作業的一致性層級。

預設的一致性控制項設定為保證新建立物件的寫入後讀取。

您有S3:PuttBucketConsistency權限、或是帳戶root、才能完成此作業。

## 申請

「x-ntap-sg-consistency」參數必須包含下列其中一個值:

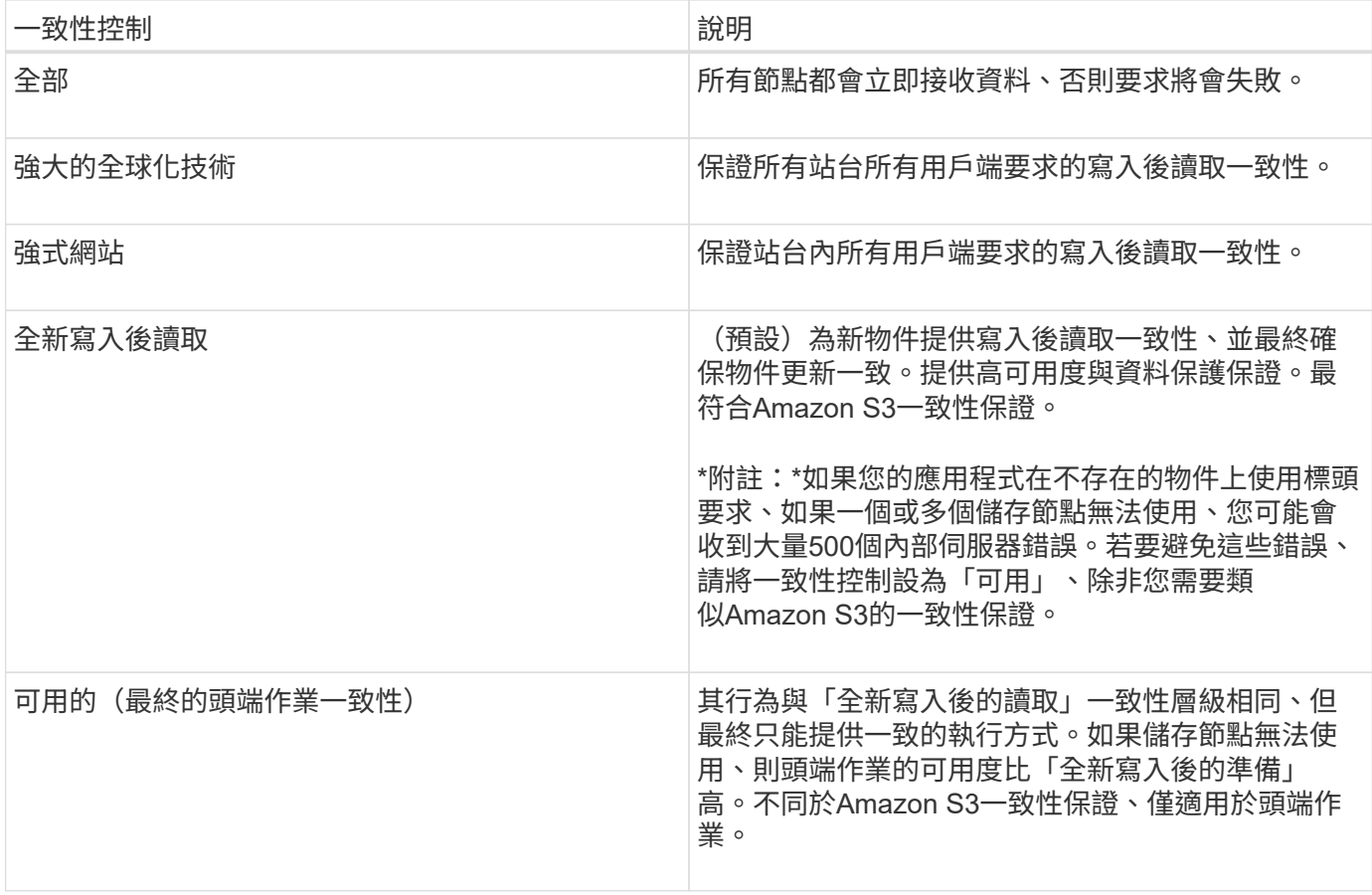

\*附註:\*一般而言、您應該使用「全新寫入後的讀取」一致性控制值。如果要求無法正常運作、請盡可能變更應 用程式用戶端行為。或者、將用戶端設定為針對每個API要求指定一致性控制。只能將貯體層級的一致性控制設 定為最後的方法。

申請範例

```
PUT /bucket?x-ntap-sg-consistency=strong-global HTTP/1.1
Date: < em>date</em>
Authorization: <em>authorization string</em>
Host: <em>host</em>
```
#### 相關資訊

[一](#page-1367-0)[致](#page-1367-0)[性](#page-1367-0)[控](#page-1367-0)[管](#page-1367-0)

<span id="page-1425-0"></span>取得時段上次存取時間要求

「取得時段上次存取時間」要求可讓您決定是否為個別的時區啟用或停用上次存取時間更 新。

您有S3:GetBucketLastAccessTime權限、或是帳戶root權限、才能完成此作業。

GET /bucket?x-ntap-sg-lastaccesstime HTTP/1.1 Date: < em>date</em> Authorization: <em>authorization string</em> Host: <em>host</em>

回應範例

此範例顯示已針對儲存庫啟用上次存取時間更新。

```
HTTP/1.1 200 OK
Date: Sat, 29 Nov 2015 01:02:18 GMT
Connection: CLOSE
Server: StorageGRID/10.3.0
x-amz-request-id: 12345
Content-Length: 127
Content-Type: application/xml
```
<?xml version="1.0" encoding="UTF-8"?> <LastAccessTime xmlns="http://s3.storagegrid.com/doc/2015-02-01/">enabled </LastAccessTime>

<span id="page-1426-0"></span>將時段放入上次存取時間要求

「放置時段上次存取時間」要求可讓您針對個別的時段啟用或停用上次存取時間更新。停 用上次存取時間更新可改善效能、是所有以10.3.0版或更新版本建立之儲存區的預設設 定。

您擁有儲存區的S3:PuttBucketLastAccessTime權限、或是帳戶root權限、即可完成此作業。

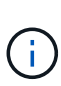

從版本10.3開始StorageGRID 、所有新的儲存庫預設都會停用上次存取時間的更新。如果您有使 用StorageGRID 舊版的更新程式建立的儲存區、而且想要符合新的預設行為、則必須明確停用這 些舊版儲存區的上次存取時間更新。您可以使用租戶管理程式中的「放置時段上次存取時間」要 求、「\* S3 **>** Bucket **>\***變更上次存取設定」核取方塊、或「租戶管理API」、來啟用或停用上次 存取時間的更新。

如果某個儲存區的上次存取時間更新已停用、則會將下列行為套用至儲存區上的作業:

- 「取得物件」、「取得物件ACL」、「取得物件標記」和「標頭物件要求」不會更新上次存取時間。不會將 物件新增至佇列、以進行資訊生命週期管理(ILM)評估。
- 放置物件:只更新中繼資料的複製和放置物件標記要求、也會更新上次存取時間。物件會新增至佇列以進 行ILM評估。
- 如果來源儲存區的上次存取時間更新已停用、則「放置物件」-「複製要求」不會更新來源儲存區的上次存取 時間。複製的物件不會新增至來源儲存區的ILM評估佇列。但是、對於目的地、「放置物件」-「複製要求」 一律會更新上次存取時間。物件複本會新增至佇列以進行ILM評估。

• 完成多重成分上傳要求更新上次存取時間。完成的物件會新增至佇列以進行ILM評估。

申請範例

此範例可讓儲存區的上次存取時間達到。

```
PUT /bucket?x-ntap-sg-lastaccesstime=enabled HTTP/1.1
Date: < em>date</em>
Authorization: <em>authorization string</em>
Host: <em>host</em>
```
此範例會停用儲存區的上次存取時間。

```
PUT /bucket?x-ntap-sg-lastaccesstime=disabled HTTP/1.1
Date: <em>date</em>
Authorization: <em>authorization string</em>
Host: <em>host</em>
```
### 相關資訊

[使用](#page-1262-0)[租](#page-1262-0)[戶](#page-1262-0)[帳](#page-1262-0)[戶](#page-1262-0)

<span id="page-1427-0"></span>刪除時段中繼資料通知組態要求

刪除庫位中繼資料通知組態要求可讓您刪除組態XML、以停用個別庫位的搜尋整合服務。

您擁有儲存區的S3:刪除BucketMetadata通知權限、或是帳戶根權限、即可完成此作業。

申請範例

此範例顯示停用區段的搜尋整合服務。

```
DELETE /test1?x-ntap-sg-metadata-notification HTTP/1.1
Date: <em>date</em>
Authorization: <em>authorization string</em>
Host: <em>host</em>
```
## <span id="page-1427-1"></span>取得**Bucket**中繼資料通知組態要求

「Get Bucket中繼資料」通知組態要求可讓您擷取組態XML、以設定個別儲存區的搜尋整 合。

您有S3:GetBucketMetadata通知權限、或是帳戶root、才能完成此作業。

#### 申請範例

此要求會擷取名為「Bucket」之儲存區的中繼資料通知組態。

```
GET /bucket?x-ntap-sg-metadata-notification HTTP/1.1
Date: <em>date</em>
Authorization: <em>authorization string</em>
Host: <em>host</em>
```
### 回應

回應本文包含儲存區的中繼資料通知組態。中繼資料通知組態可讓您決定儲存區的搜尋整合設定方式。也就是、 它可讓您決定要建立索引的物件、以及要將物件中繼資料傳送至哪個端點。

```
<MetadataNotificationConfiguration>
      <Rule>
          <ID>Rule-1</ID>
          <Status>rule-status</Status>
          <Prefix>key-prefix</Prefix>
           <Destination>
              <Urn>arn:aws:es:_region:account-
ID_:domain/_mydomain/myindex/mytype_</Urn>
           </Destination>
      </Rule>
      <Rule>
          <ID>Rule-2</ID>
           ...
      </Rule>
       ...
</MetadataNotificationConfiguration>
```
每個中繼資料通知組態都包含一或多個規則。每個規則都會指定套用的物件、StorageGRID 以及應將物件中繼 資料傳送到哪個目的地。目的地必須使用StorageGRID 不實端點的URN來指定。

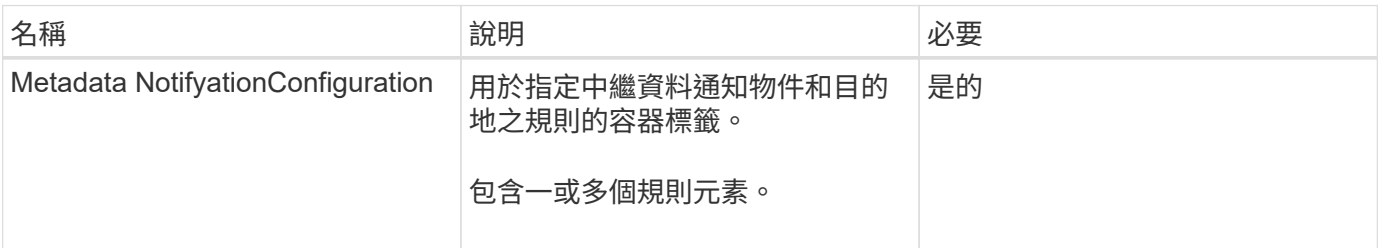

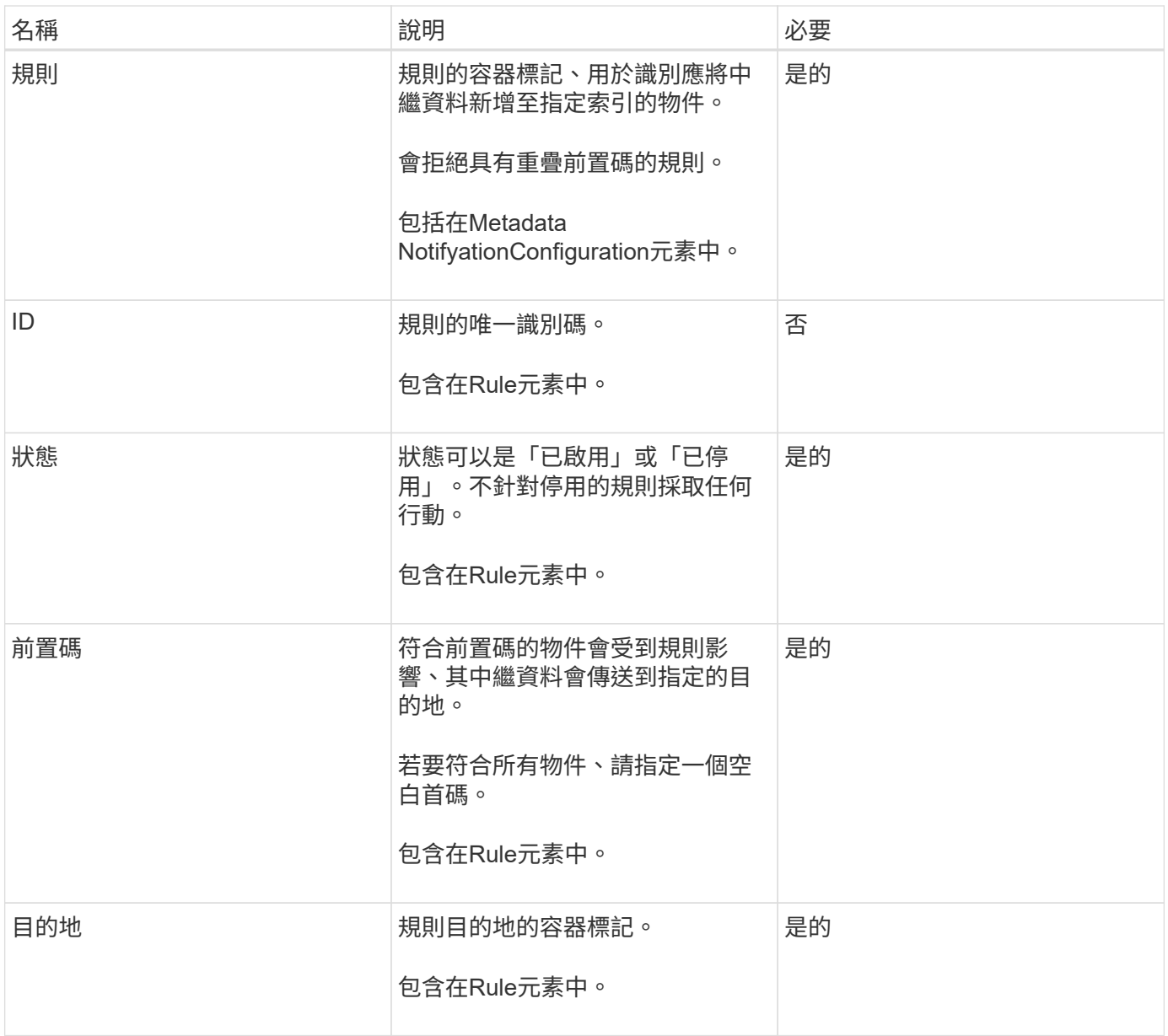

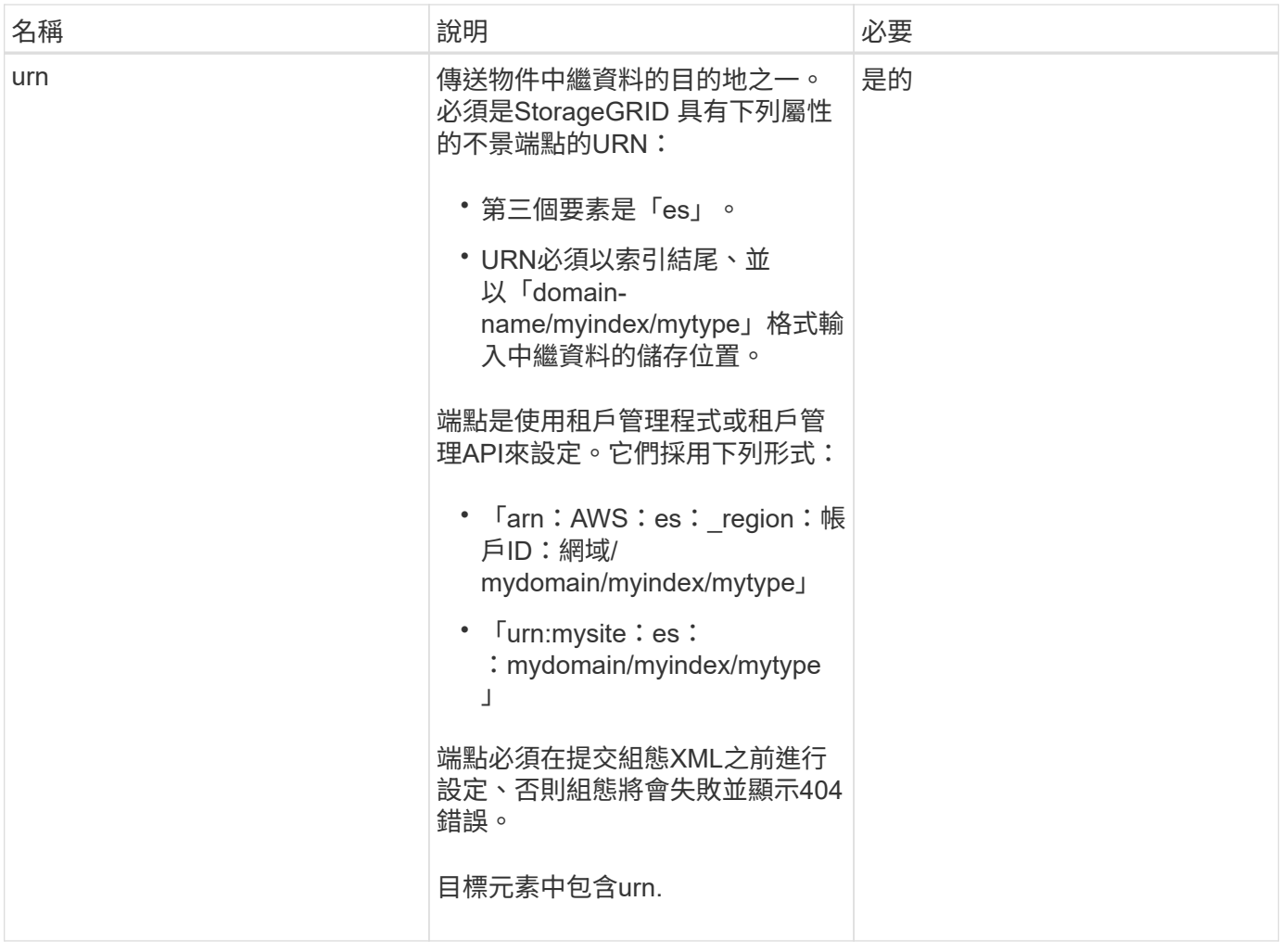

## 回應範例

包含在「<Metadata NotifyationConfiguration></Metadata NotifyationConfiguration >」標籤之間的XML、顯示 如何為儲存區設定與搜尋整合端點的整合。在此範例中、物件中繼資料會傳送至名為「目前」的ElasticSearch 索引、並在名為「資源」的AWS網域中、輸入名為「2017」的類型。

```
HTTP/1.1 200 OK
Date: Thu, 20 Jul 2017 18:24:05 GMT
Connection: KEEP-ALIVE
Server: StorageGRID/11.0.0
x-amz-request-id: 3832973499
Content-Length: 264
Content-Type: application/xml
<MetadataNotificationConfiguration>
    \langle \text{Rul} | \text{e} \rangle  <ID>Rule-1</ID>
           <Status>Enabled</Status>
           <Prefix>2017</Prefix>
           <Destination>
              <Urn>arn:aws:es:us-east-
1:3333333:domain/records/current/2017</Urn>
           </Destination>
    \langleRule>
</MetadataNotificationConfiguration>
```
## 相關資訊

## [使用](#page-1262-0)[租](#page-1262-0)[戶](#page-1262-0)[帳](#page-1262-0)[戶](#page-1262-0)

<span id="page-1431-0"></span>放置時段中繼資料通知組態要求

「置入庫位元資料」通知組態要求可讓您針對個別的庫位啟用搜尋整合服務。您在要求本 文中提供的中繼資料通知組態XML、會指定將中繼資料傳送至目的地搜尋索引的物件。

您擁有儲存區的S3:PuttBucketMetadata通知權限、或是帳戶根權限、即可完成此作業。

#### 申請

要求必須在要求本文中包含中繼資料通知組態。每個中繼資料通知組態都包含一或多個規則。每個規則都會指定 要套用的物件、StorageGRID 以及應將物件中繼資料傳送到哪個目的地。

物件可依物件名稱的前置詞進行篩選。例如、您可以將前置詞為「/影像」的物件中繼資料傳送至一個目的地、 並將前置詞為「/視訊」的物件傳送至另一個目的地。

具有重疊前置碼的組態無效、在提交時會遭到拒絕。例如、如果組態中包含一個物件規則、其前置詞為「 test」、第二個規則則為「test2」、就不允許。

目的地必須使用StorageGRID 不實端點的URN來指定。提交中繼資料通知組態時、端點必須存在、否則要求會 以「400個不良要求」的形式失敗。錯誤訊息指出:「無法儲存中繼資料通知(搜尋)原則。指定的端點URN不 存在:*URN*.'

```
<MetadataNotificationConfiguration>
      <Rule>
          <ID>Rule-1</ID>
          <Status>rule-status</Status>
          <Prefix>key-prefix</Prefix>
          <Destination>
              <Urn>arn:aws:es:region:account-
ID:domain/mydomain/myindex/mytype</Urn>
          </Destination>
      </Rule>
      <Rule>
          <ID>Rule-2</ID>
           ...
      </Rule>
       ...
</MetadataNotificationConfiguration>
```
下表說明中繼資料通知組態XML中的元素。

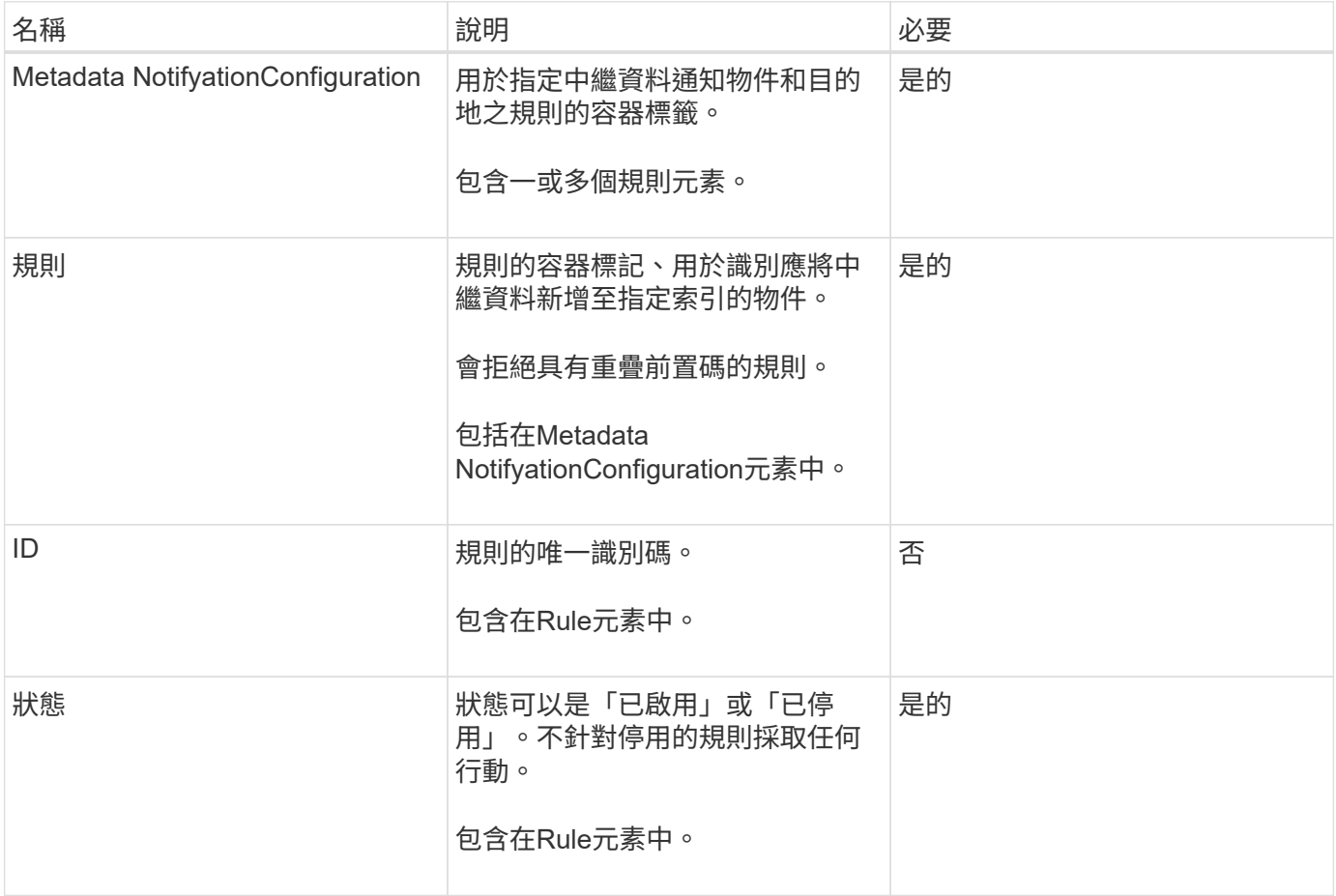

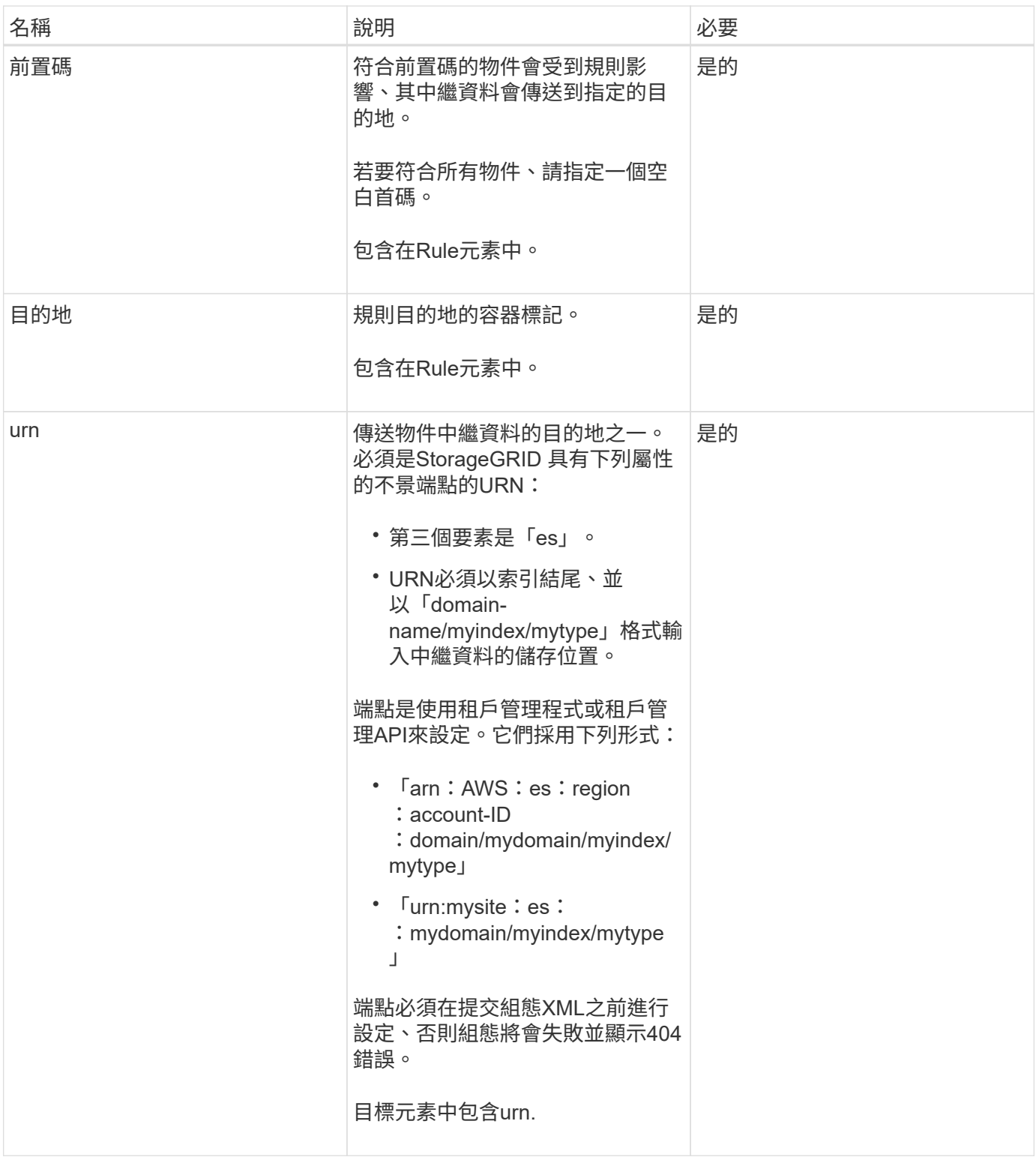

## 申請範例

此範例顯示啟用儲存庫的搜尋整合功能。在此範例中、所有物件的物件中繼資料都會傳送到相同的目的地。

```
PUT /test1?x-ntap-sg-metadata-notification HTTP/1.1
Date: < em>date</em>
Authorization: <em>authorization string</em>
Host: <em>host</em>
<MetadataNotificationConfiguration>
      <Rule>
          <ID>Rule-1</ID>
          <Status>Enabled</Status>
          <Prefix></Prefix>
          <Destination>
             <Urn>urn:sgws:es:::sgws-notifications/test1/all</Urn>
          </Destination>
      </Rule>
</MetadataNotificationConfiguration>
```
在此範例中、與首碼「/影像」相符的物件之物件中繼資料會傳送至一個目的地、而與首碼「/視訊」相符的物件 之物件中繼資料則會傳送至第二個目的地。

```
PUT /graphics?x-ntap-sg-metadata-notification HTTP/1.1
Date: < em>date</ em>
Authorization: <em>authorization string</em>
Host: <em>host</em>
<MetadataNotificationConfiguration>
      <Rule>
          <ID>Images-rule</ID>
          <Status>Enabled</Status>
          <Prefix>/images</Prefix>
          <Destination>
              <Urn>arn:aws:es:us-east-1:3333333:domain/es-
domain/graphics/imagetype</Urn>
          </Destination>
      </Rule>
      <Rule>
          <ID>Videos-rule</ID>
          <Status>Enabled</Status>
          <Prefix>/videos</Prefix>
          <Destination>
              <Urn>arn:aws:es:us-west-1:22222222:domain/es-
domain/graphics/videotype</Urn>
          </Destination>
      </Rule>
</MetadataNotificationConfiguration>
```
當您啟用儲存區的搜尋整合服務時、每次新增、更新或刪除物件中繼資料或標記時、都會產生Json文件並傳送 至目的地端點。

此範例顯示在名為「test」的儲存格中建立具有「GWS/Tagging.txt」鍵的物件時、可能產生的Json範例。「 test」儲存區並非版本化、因此「vrionId」標記為空白。

```
{
    "bucket": "test",
    "key": "SGWS/Tagging.txt",
    "versionId": "",
    "accountId": "86928401983529626822",
    "size": 38,
    "md5": "3d6c7634a85436eee06d43415012855",
    "region":"us-east-1"
    "metadata": {
      "age": "25"
   },
    "tags": {
      "color": "yellow"
    }
}
```
中繼資料通知中包含的物件中繼資料

此表格列出JSON文件中所有欄位、這些欄位會在啟用搜尋整合時傳送至目的地端點。

文件名稱包含儲存區名稱、物件名稱及版本ID(若有)。

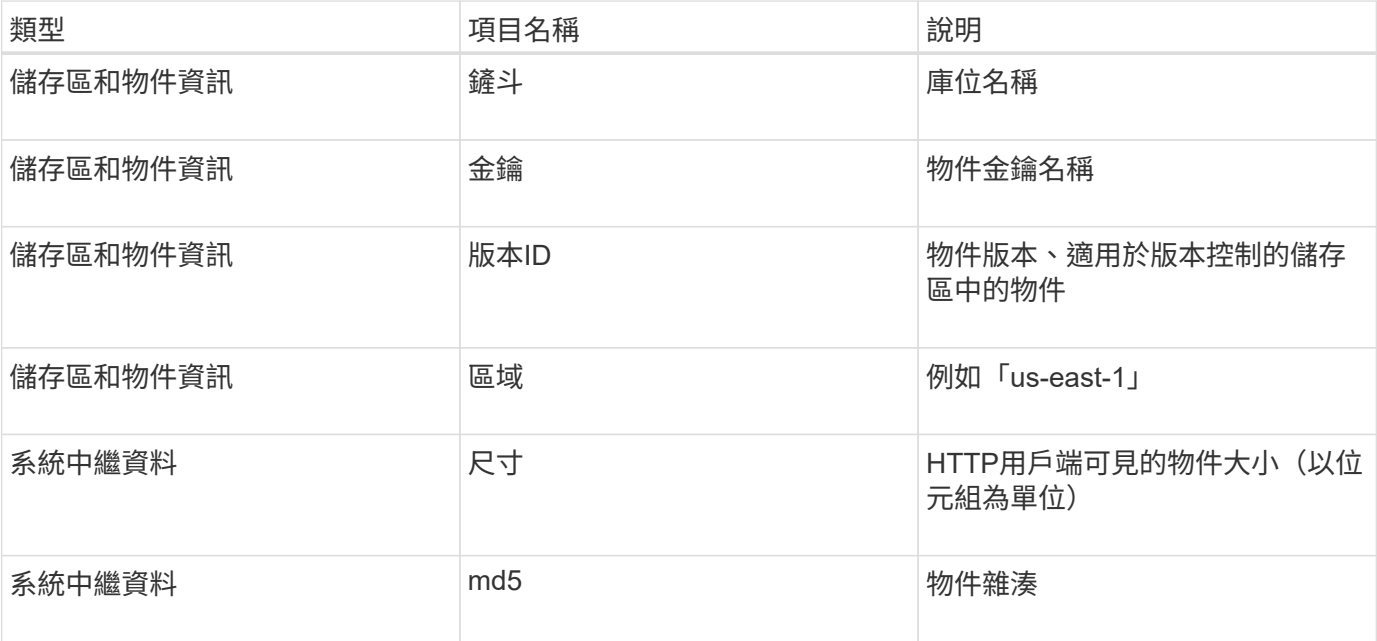

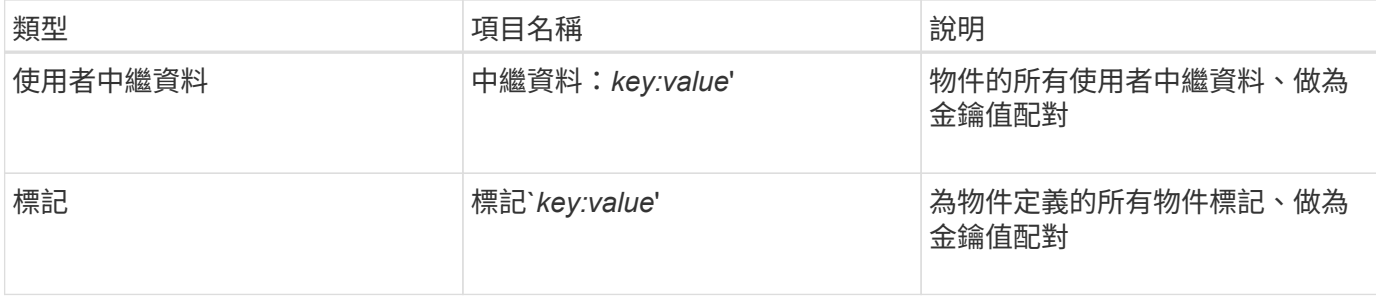

附註: StorageGRID 針對標記和使用者中繼資料、將日期和數字以字串或S3事件通知的形式傳遞 給Elasticsearch。若要設定Elasticsearch將這些字串解譯為日期或數字、請遵循Elasticsearch指示進行動態欄位 對應、以及對應日期格式。您必須先在索引上啟用動態欄位對應、才能設定搜尋整合服務。建立文件索引之後、 就無法在索引中編輯文件的欄位類型。

## 相關資訊

## [使用](#page-1262-0)[租](#page-1262-0)[戶](#page-1262-0)[帳](#page-1262-0)[戶](#page-1262-0)

## <span id="page-1436-0"></span>取得儲存使用量要求

「Get Storage使用量」要求會告訴您某個帳戶所使用的總儲存容量、以及與該帳戶相關聯 的每個儲存區容量。

帳戶及其儲存區所使用的儲存容量、可透過修改後的Get Service(取得服務)要求、使用「x-ntap-sg-usage (x-ntap-sg-usage)」查詢參數來取得。儲存區的使用量會與系統處理的PUT和DELETE要求分開追蹤。使用 值可能會在處理要求時延遲、使其符合預期值、尤其是系統負載過重時。

根據預設StorageGRID 、功能區會嘗試使用強大的全域一致性來擷取使用資訊。如果無法達到強大的全球一致 性、StorageGRID 則嘗試以強大的站台一致性擷取使用資訊。

您有S3:listAllMybops權限、或是帳戶root、可以完成此作業。

申請範例

```
GET /?x-ntap-sg-usage HTTP/1.1
Date: < em>date</em>
Authorization: <em>authorization string</em>
Host: <em>host</em>
```
回應範例

此範例顯示一個帳戶、其中兩個儲存區中有四個物件和12個位元組的資料。每個儲存區包含兩個物件和六個位 元組的資料。

```
HTTP/1.1 200 OK
Date: Sat, 29 Nov 2015 00:49:05 GMT
Connection: KEEP-ALIVE
Server: StorageGRID/10.2.0
x-amz-request-id: 727237123
Content-Length: 427
Content-Type: application/xml
<?xml version="1.0" encoding="UTF-8"?>
<UsageResult xmlns="http://s3.storagegrid.com/doc/2015-02-01">
<CalculationTime>2014-11-19T05:30:11.000000Z</CalculationTime>
<ObjectCount>4</ObjectCount>
<DataBytes>12</DataBytes>
<Buckets>
<Bucket>
<Name>bucket1</Name>
<ObjectCount>2</ObjectCount>
<DataBytes>6</DataBytes>
</Bucket>
<Bucket>
<Name>bucket2</Name>
<ObjectCount>2</ObjectCount>
<DataBytes>6</DataBytes>
</Bucket>
</Buckets>
</UsageResult>
```
#### 版本管理

每個儲存的物件版本都會在回應中產生「ObjectCount」和「Data Bytes」值。刪除標記不會新增 至「ObjectCount」總計。

## 相關資訊

## [一](#page-1367-0)[致](#page-1367-0)[性](#page-1367-0)[控](#page-1367-0)[管](#page-1367-0)

<span id="page-1437-0"></span>已過時的資源桶要求、適用於舊版法規遵循

您可能需要使用StorageGRID Sfs3 REST API來管理使用舊版Compliance功能所建立的儲 存區。

#### 法規遵循功能已過時

先前版本的不支援《支援不符合要求》功能、現已由S3物件鎖定取代。StorageGRID StorageGRID

如果您先前已啟用「全域符合性」設定、StorageGRID 則會在「支援物件鎖定」中啟用「全域S3物件鎖定」設 定。您不再能夠在啟用「法規遵循」的情況下建立新的儲存庫、不過、您可以視需要使用StorageGRID 「S3 REST API」來管理任何現有的符合舊規範的儲存庫。

- [使用](#page-1390-0)[S3](#page-1390-0)[物件](#page-1390-0)[鎖](#page-1390-0)[定](#page-1390-0)
- [使用](#page-1086-0)[ILM](#page-1086-0)[管理物件](#page-1086-0)
- ["NetApp](https://kb.netapp.com/Advice_and_Troubleshooting/Hybrid_Cloud_Infrastructure/StorageGRID/How_to_manage_legacy_Compliant_buckets_in_StorageGRID_11.5)[知](https://kb.netapp.com/Advice_and_Troubleshooting/Hybrid_Cloud_Infrastructure/StorageGRID/How_to_manage_legacy_Compliant_buckets_in_StorageGRID_11.5)[識](https://kb.netapp.com/Advice_and_Troubleshooting/Hybrid_Cloud_Infrastructure/StorageGRID/How_to_manage_legacy_Compliant_buckets_in_StorageGRID_11.5)[庫:如](https://kb.netapp.com/Advice_and_Troubleshooting/Hybrid_Cloud_Infrastructure/StorageGRID/How_to_manage_legacy_Compliant_buckets_in_StorageGRID_11.5)[何](https://kb.netapp.com/Advice_and_Troubleshooting/Hybrid_Cloud_Infrastructure/StorageGRID/How_to_manage_legacy_Compliant_buckets_in_StorageGRID_11.5)[管理](https://kb.netapp.com/Advice_and_Troubleshooting/Hybrid_Cloud_Infrastructure/StorageGRID/How_to_manage_legacy_Compliant_buckets_in_StorageGRID_11.5)[StorageGRID](https://kb.netapp.com/Advice_and_Troubleshooting/Hybrid_Cloud_Infrastructure/StorageGRID/How_to_manage_legacy_Compliant_buckets_in_StorageGRID_11.5) [支援](https://kb.netapp.com/Advice_and_Troubleshooting/Hybrid_Cloud_Infrastructure/StorageGRID/How_to_manage_legacy_Compliant_buckets_in_StorageGRID_11.5)[老舊](https://kb.netapp.com/Advice_and_Troubleshooting/Hybrid_Cloud_Infrastructure/StorageGRID/How_to_manage_legacy_Compliant_buckets_in_StorageGRID_11.5)[的知](https://kb.netapp.com/Advice_and_Troubleshooting/Hybrid_Cloud_Infrastructure/StorageGRID/How_to_manage_legacy_Compliant_buckets_in_StorageGRID_11.5)[識](https://kb.netapp.com/Advice_and_Troubleshooting/Hybrid_Cloud_Infrastructure/StorageGRID/How_to_manage_legacy_Compliant_buckets_in_StorageGRID_11.5)[庫、請](https://kb.netapp.com/Advice_and_Troubleshooting/Hybrid_Cloud_Infrastructure/StorageGRID/How_to_manage_legacy_Compliant_buckets_in_StorageGRID_11.5)[參閱](https://kb.netapp.com/Advice_and_Troubleshooting/Hybrid_Cloud_Infrastructure/StorageGRID/How_to_manage_legacy_Compliant_buckets_in_StorageGRID_11.5)[《知](https://kb.netapp.com/Advice_and_Troubleshooting/Hybrid_Cloud_Infrastructure/StorageGRID/How_to_manage_legacy_Compliant_buckets_in_StorageGRID_11.5)[識](https://kb.netapp.com/Advice_and_Troubleshooting/Hybrid_Cloud_Infrastructure/StorageGRID/How_to_manage_legacy_Compliant_buckets_in_StorageGRID_11.5)[庫](https://kb.netapp.com/Advice_and_Troubleshooting/Hybrid_Cloud_Infrastructure/StorageGRID/How_to_manage_legacy_Compliant_buckets_in_StorageGRID_11.5)[文](https://kb.netapp.com/Advice_and_Troubleshooting/Hybrid_Cloud_Infrastructure/StorageGRID/How_to_manage_legacy_Compliant_buckets_in_StorageGRID_11.5)[章](https://kb.netapp.com/Advice_and_Troubleshooting/Hybrid_Cloud_Infrastructure/StorageGRID/How_to_manage_legacy_Compliant_buckets_in_StorageGRID_11.5)["](https://kb.netapp.com/Advice_and_Troubleshooting/Hybrid_Cloud_Infrastructure/StorageGRID/How_to_manage_legacy_Compliant_buckets_in_StorageGRID_11.5)

過時的法規遵循要求:

• [已過時](#page-1438-0)[-](#page-1438-0)[將資](#page-1438-0)[源桶要求](#page-1438-0)[修](#page-1438-0)[改](#page-1438-0)[以符合](#page-1438-0)[法](#page-1438-0)[規](#page-1438-0)[要求](#page-1438-0)

SGCompliance XML元素已過時。先前、您可以將StorageGRID 此等不必要的自訂元素納入可選的XML要 求內容中、以建立符合法規的儲存庫要求。

• [已過時](#page-1439-0)[-](#page-1439-0)[取得資](#page-1439-0)[源桶法](#page-1439-0)[規](#page-1439-0)[遵](#page-1439-0)[循](#page-1439-0)[要求](#page-1439-0)

Get Bucket法規遵循要求已過時。不過、您可以繼續使用此要求來判斷現有舊版相容儲存區目前有效的法規 遵循設定。

• [已過時](#page-1440-0)[-](#page-1440-0)[提](#page-1440-0)[出](#page-1440-0)[資](#page-1440-0)[源桶法](#page-1440-0)[規](#page-1440-0)[遵](#page-1440-0)[循](#page-1440-0)[要求](#page-1440-0)

「放入時段」法規遵循要求已過時。不過、您可以繼續使用此要求來修改現有舊版相容桶的法規遵循設定。 例如、您可以將現有的貯體置於合法持有狀態、或是延長保留期間。

<span id="page-1438-0"></span>已過時:將資源桶要求修改以符合法規要求

SGCompliance XML元素已過時。先前、您可以將StorageGRID 此等不必要的自訂元素納 入可選的XML要求內容中、以建立符合法規的儲存庫要求。

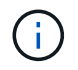

先前版本的不支援《支援不符合要求》功能、現已由S3物件鎖定取代。StorageGRID **StorageGRID** 

[使用](#page-1390-0)[S3](#page-1390-0)[物件](#page-1390-0)[鎖](#page-1390-0)[定](#page-1390-0)

[使用](#page-1086-0)[ILM](#page-1086-0)[管理物件](#page-1086-0)

["NetApp](https://kb.netapp.com/Advice_and_Troubleshooting/Hybrid_Cloud_Infrastructure/StorageGRID/How_to_manage_legacy_Compliant_buckets_in_StorageGRID_11.5)[知](https://kb.netapp.com/Advice_and_Troubleshooting/Hybrid_Cloud_Infrastructure/StorageGRID/How_to_manage_legacy_Compliant_buckets_in_StorageGRID_11.5)[識](https://kb.netapp.com/Advice_and_Troubleshooting/Hybrid_Cloud_Infrastructure/StorageGRID/How_to_manage_legacy_Compliant_buckets_in_StorageGRID_11.5)[庫:如](https://kb.netapp.com/Advice_and_Troubleshooting/Hybrid_Cloud_Infrastructure/StorageGRID/How_to_manage_legacy_Compliant_buckets_in_StorageGRID_11.5)[何](https://kb.netapp.com/Advice_and_Troubleshooting/Hybrid_Cloud_Infrastructure/StorageGRID/How_to_manage_legacy_Compliant_buckets_in_StorageGRID_11.5)[管理](https://kb.netapp.com/Advice_and_Troubleshooting/Hybrid_Cloud_Infrastructure/StorageGRID/How_to_manage_legacy_Compliant_buckets_in_StorageGRID_11.5)[StorageGRID](https://kb.netapp.com/Advice_and_Troubleshooting/Hybrid_Cloud_Infrastructure/StorageGRID/How_to_manage_legacy_Compliant_buckets_in_StorageGRID_11.5) [支援](https://kb.netapp.com/Advice_and_Troubleshooting/Hybrid_Cloud_Infrastructure/StorageGRID/How_to_manage_legacy_Compliant_buckets_in_StorageGRID_11.5)[老舊](https://kb.netapp.com/Advice_and_Troubleshooting/Hybrid_Cloud_Infrastructure/StorageGRID/How_to_manage_legacy_Compliant_buckets_in_StorageGRID_11.5)[的知](https://kb.netapp.com/Advice_and_Troubleshooting/Hybrid_Cloud_Infrastructure/StorageGRID/How_to_manage_legacy_Compliant_buckets_in_StorageGRID_11.5)[識](https://kb.netapp.com/Advice_and_Troubleshooting/Hybrid_Cloud_Infrastructure/StorageGRID/How_to_manage_legacy_Compliant_buckets_in_StorageGRID_11.5)[庫、請](https://kb.netapp.com/Advice_and_Troubleshooting/Hybrid_Cloud_Infrastructure/StorageGRID/How_to_manage_legacy_Compliant_buckets_in_StorageGRID_11.5)[參閱](https://kb.netapp.com/Advice_and_Troubleshooting/Hybrid_Cloud_Infrastructure/StorageGRID/How_to_manage_legacy_Compliant_buckets_in_StorageGRID_11.5)[《知](https://kb.netapp.com/Advice_and_Troubleshooting/Hybrid_Cloud_Infrastructure/StorageGRID/How_to_manage_legacy_Compliant_buckets_in_StorageGRID_11.5)[識](https://kb.netapp.com/Advice_and_Troubleshooting/Hybrid_Cloud_Infrastructure/StorageGRID/How_to_manage_legacy_Compliant_buckets_in_StorageGRID_11.5)[庫](https://kb.netapp.com/Advice_and_Troubleshooting/Hybrid_Cloud_Infrastructure/StorageGRID/How_to_manage_legacy_Compliant_buckets_in_StorageGRID_11.5)[文](https://kb.netapp.com/Advice_and_Troubleshooting/Hybrid_Cloud_Infrastructure/StorageGRID/How_to_manage_legacy_Compliant_buckets_in_StorageGRID_11.5)[章](https://kb.netapp.com/Advice_and_Troubleshooting/Hybrid_Cloud_Infrastructure/StorageGRID/How_to_manage_legacy_Compliant_buckets_in_StorageGRID_11.5)["](https://kb.netapp.com/Advice_and_Troubleshooting/Hybrid_Cloud_Infrastructure/StorageGRID/How_to_manage_legacy_Compliant_buckets_in_StorageGRID_11.5)

您無法再建立啟用「法規遵循」的新庫位。如果您嘗試使用「置放桶」要求修改以符合法規要求、以建立新的「 符合法規」桶、則會傳回下列錯誤訊息:

The Compliance feature is deprecated. Contact your StorageGRID administrator if you need to create new Compliant buckets.

相關資訊

[使用](#page-1086-0)[ILM](#page-1086-0)[管理物件](#page-1086-0)

[使用](#page-1262-0)[租](#page-1262-0)[戶](#page-1262-0)[帳](#page-1262-0)[戶](#page-1262-0)

<span id="page-1439-0"></span>Get Bucket法規遵循要求已過時。不過、您可以繼續使用此要求來判斷現有舊版相容儲存 區目前有效的法規遵循設定。

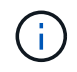

先前版本的不支援《支援不符合要求》功能、現已由S3物件鎖定取代。StorageGRID **StorageGRID** 

[使用](#page-1390-0)[S3](#page-1390-0)[物件](#page-1390-0)[鎖](#page-1390-0)[定](#page-1390-0)

[使用](#page-1086-0)[ILM](#page-1086-0)[管理物件](#page-1086-0)

["NetApp](https://kb.netapp.com/Advice_and_Troubleshooting/Hybrid_Cloud_Infrastructure/StorageGRID/How_to_manage_legacy_Compliant_buckets_in_StorageGRID_11.5)[知](https://kb.netapp.com/Advice_and_Troubleshooting/Hybrid_Cloud_Infrastructure/StorageGRID/How_to_manage_legacy_Compliant_buckets_in_StorageGRID_11.5)[識](https://kb.netapp.com/Advice_and_Troubleshooting/Hybrid_Cloud_Infrastructure/StorageGRID/How_to_manage_legacy_Compliant_buckets_in_StorageGRID_11.5)[庫:如](https://kb.netapp.com/Advice_and_Troubleshooting/Hybrid_Cloud_Infrastructure/StorageGRID/How_to_manage_legacy_Compliant_buckets_in_StorageGRID_11.5)[何](https://kb.netapp.com/Advice_and_Troubleshooting/Hybrid_Cloud_Infrastructure/StorageGRID/How_to_manage_legacy_Compliant_buckets_in_StorageGRID_11.5)[管理](https://kb.netapp.com/Advice_and_Troubleshooting/Hybrid_Cloud_Infrastructure/StorageGRID/How_to_manage_legacy_Compliant_buckets_in_StorageGRID_11.5)[StorageGRID](https://kb.netapp.com/Advice_and_Troubleshooting/Hybrid_Cloud_Infrastructure/StorageGRID/How_to_manage_legacy_Compliant_buckets_in_StorageGRID_11.5) [支援](https://kb.netapp.com/Advice_and_Troubleshooting/Hybrid_Cloud_Infrastructure/StorageGRID/How_to_manage_legacy_Compliant_buckets_in_StorageGRID_11.5)[老舊](https://kb.netapp.com/Advice_and_Troubleshooting/Hybrid_Cloud_Infrastructure/StorageGRID/How_to_manage_legacy_Compliant_buckets_in_StorageGRID_11.5)[的知](https://kb.netapp.com/Advice_and_Troubleshooting/Hybrid_Cloud_Infrastructure/StorageGRID/How_to_manage_legacy_Compliant_buckets_in_StorageGRID_11.5)[識](https://kb.netapp.com/Advice_and_Troubleshooting/Hybrid_Cloud_Infrastructure/StorageGRID/How_to_manage_legacy_Compliant_buckets_in_StorageGRID_11.5)[庫、請](https://kb.netapp.com/Advice_and_Troubleshooting/Hybrid_Cloud_Infrastructure/StorageGRID/How_to_manage_legacy_Compliant_buckets_in_StorageGRID_11.5)[參閱](https://kb.netapp.com/Advice_and_Troubleshooting/Hybrid_Cloud_Infrastructure/StorageGRID/How_to_manage_legacy_Compliant_buckets_in_StorageGRID_11.5)[《知](https://kb.netapp.com/Advice_and_Troubleshooting/Hybrid_Cloud_Infrastructure/StorageGRID/How_to_manage_legacy_Compliant_buckets_in_StorageGRID_11.5)[識](https://kb.netapp.com/Advice_and_Troubleshooting/Hybrid_Cloud_Infrastructure/StorageGRID/How_to_manage_legacy_Compliant_buckets_in_StorageGRID_11.5)[庫](https://kb.netapp.com/Advice_and_Troubleshooting/Hybrid_Cloud_Infrastructure/StorageGRID/How_to_manage_legacy_Compliant_buckets_in_StorageGRID_11.5)[文](https://kb.netapp.com/Advice_and_Troubleshooting/Hybrid_Cloud_Infrastructure/StorageGRID/How_to_manage_legacy_Compliant_buckets_in_StorageGRID_11.5)[章](https://kb.netapp.com/Advice_and_Troubleshooting/Hybrid_Cloud_Infrastructure/StorageGRID/How_to_manage_legacy_Compliant_buckets_in_StorageGRID_11.5)["](https://kb.netapp.com/Advice_and_Troubleshooting/Hybrid_Cloud_Infrastructure/StorageGRID/How_to_manage_legacy_Compliant_buckets_in_StorageGRID_11.5)

您有S3:GetBucketCompliance權限、或是帳戶root、可以完成此作業。

### 申請範例

此範例要求可讓您決定名為「mybucket」的儲存貯體的法規遵循設定。

```
GET /mybucket/?x-ntap-sg-compliance HTTP/1.1
Date: < em>date</em>
Authorization: <em>authorization string</em>
Host: <em>host</em>
```
## 回應範例

在回應XML中、「<SGCompliance >」會列出此儲存區的有效法規遵循設定。此回應範例顯示儲存區的法規遵 循設定、其中每個物件將保留一年(525600分鐘)、從物件擷取到網格開始算起。此庫位目前沒有合法持有。 每個物件將在一年後自動刪除。

```
HTTP/1.1 200 OK
Date: < em>date</em>
Connection: < em>connection</em>
Server: StorageGRID/11.1.0
x-amz-request-id: <em>request ID</em>
Content-Length: <em>length</em>
Content-Type: application/xml
<SGCompliance>
    <RetentionPeriodMinutes>525600</RetentionPeriodMinutes>
    <LegalHold>false</LegalHold>
    <AutoDelete>true</AutoDelete>
</SGCompliance>
```
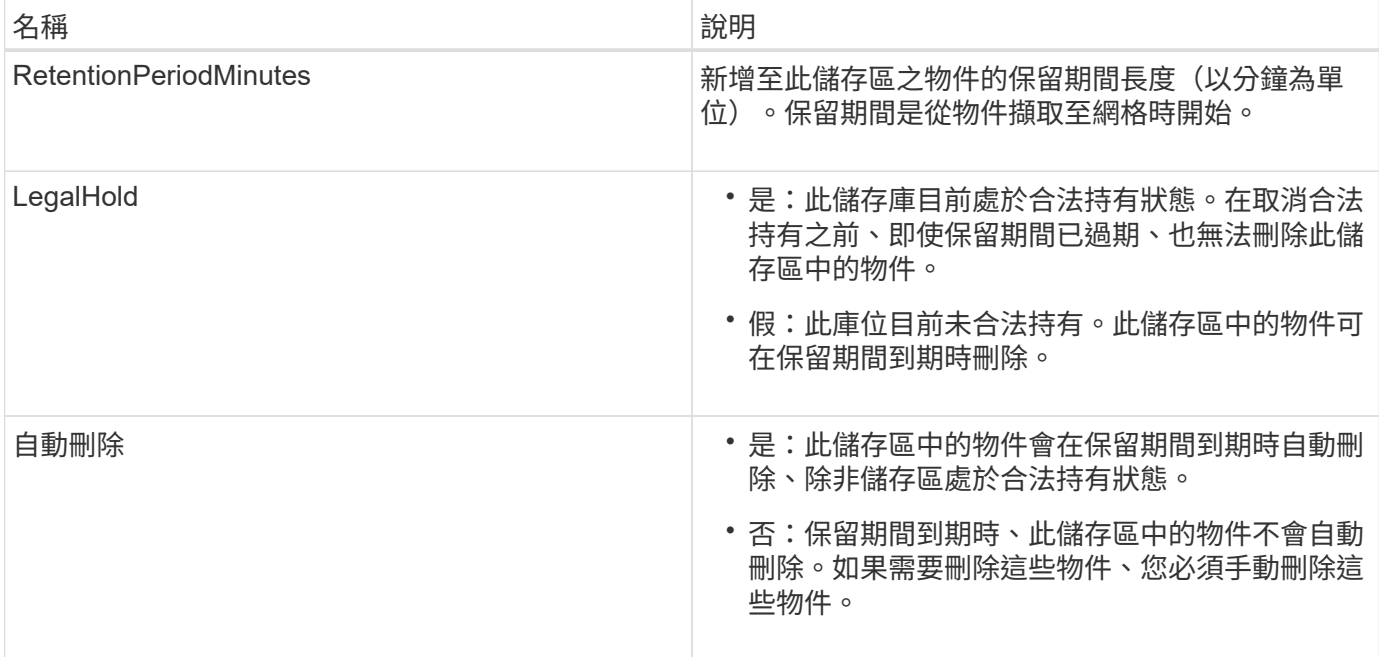

#### 錯誤回應

如果儲存區的建立不符合法規要求、回應的HTTP狀態代碼為「找不到404」、S3錯誤代碼 為「XNoSuchBucketCompliance」(XNoSuchBucketCompliance)。

相關資訊

[使用](#page-1086-0)[ILM](#page-1086-0)[管理物件](#page-1086-0)

[使用](#page-1262-0)[租](#page-1262-0)[戶](#page-1262-0)[帳](#page-1262-0)[戶](#page-1262-0)

已過時:提出資源桶法規遵循要求

「放入時段」法規遵循要求已過時。不過、您可以繼續使用此要求來修改現有舊版相容桶 的法規遵循設定。例如、您可以將現有的貯體置於合法持有狀態、或是延長保留期間。

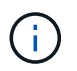

先前版本的不支援《支援不符合要求》功能、現已由S3物件鎖定取代。StorageGRID **StorageGRID** 

[使用](#page-1390-0)[S3](#page-1390-0)[物件](#page-1390-0)[鎖](#page-1390-0)[定](#page-1390-0)

[使用](#page-1086-0)[ILM](#page-1086-0)[管理物件](#page-1086-0)

["NetApp](https://kb.netapp.com/Advice_and_Troubleshooting/Hybrid_Cloud_Infrastructure/StorageGRID/How_to_manage_legacy_Compliant_buckets_in_StorageGRID_11.5)[知](https://kb.netapp.com/Advice_and_Troubleshooting/Hybrid_Cloud_Infrastructure/StorageGRID/How_to_manage_legacy_Compliant_buckets_in_StorageGRID_11.5)[識](https://kb.netapp.com/Advice_and_Troubleshooting/Hybrid_Cloud_Infrastructure/StorageGRID/How_to_manage_legacy_Compliant_buckets_in_StorageGRID_11.5)[庫:如](https://kb.netapp.com/Advice_and_Troubleshooting/Hybrid_Cloud_Infrastructure/StorageGRID/How_to_manage_legacy_Compliant_buckets_in_StorageGRID_11.5)[何](https://kb.netapp.com/Advice_and_Troubleshooting/Hybrid_Cloud_Infrastructure/StorageGRID/How_to_manage_legacy_Compliant_buckets_in_StorageGRID_11.5)[管理](https://kb.netapp.com/Advice_and_Troubleshooting/Hybrid_Cloud_Infrastructure/StorageGRID/How_to_manage_legacy_Compliant_buckets_in_StorageGRID_11.5)[StorageGRID](https://kb.netapp.com/Advice_and_Troubleshooting/Hybrid_Cloud_Infrastructure/StorageGRID/How_to_manage_legacy_Compliant_buckets_in_StorageGRID_11.5) [支援](https://kb.netapp.com/Advice_and_Troubleshooting/Hybrid_Cloud_Infrastructure/StorageGRID/How_to_manage_legacy_Compliant_buckets_in_StorageGRID_11.5)[老舊](https://kb.netapp.com/Advice_and_Troubleshooting/Hybrid_Cloud_Infrastructure/StorageGRID/How_to_manage_legacy_Compliant_buckets_in_StorageGRID_11.5)[的知](https://kb.netapp.com/Advice_and_Troubleshooting/Hybrid_Cloud_Infrastructure/StorageGRID/How_to_manage_legacy_Compliant_buckets_in_StorageGRID_11.5)[識](https://kb.netapp.com/Advice_and_Troubleshooting/Hybrid_Cloud_Infrastructure/StorageGRID/How_to_manage_legacy_Compliant_buckets_in_StorageGRID_11.5)[庫、請](https://kb.netapp.com/Advice_and_Troubleshooting/Hybrid_Cloud_Infrastructure/StorageGRID/How_to_manage_legacy_Compliant_buckets_in_StorageGRID_11.5)[參閱](https://kb.netapp.com/Advice_and_Troubleshooting/Hybrid_Cloud_Infrastructure/StorageGRID/How_to_manage_legacy_Compliant_buckets_in_StorageGRID_11.5)[《知](https://kb.netapp.com/Advice_and_Troubleshooting/Hybrid_Cloud_Infrastructure/StorageGRID/How_to_manage_legacy_Compliant_buckets_in_StorageGRID_11.5)[識](https://kb.netapp.com/Advice_and_Troubleshooting/Hybrid_Cloud_Infrastructure/StorageGRID/How_to_manage_legacy_Compliant_buckets_in_StorageGRID_11.5)[庫](https://kb.netapp.com/Advice_and_Troubleshooting/Hybrid_Cloud_Infrastructure/StorageGRID/How_to_manage_legacy_Compliant_buckets_in_StorageGRID_11.5)[文](https://kb.netapp.com/Advice_and_Troubleshooting/Hybrid_Cloud_Infrastructure/StorageGRID/How_to_manage_legacy_Compliant_buckets_in_StorageGRID_11.5)[章](https://kb.netapp.com/Advice_and_Troubleshooting/Hybrid_Cloud_Infrastructure/StorageGRID/How_to_manage_legacy_Compliant_buckets_in_StorageGRID_11.5)["](https://kb.netapp.com/Advice_and_Troubleshooting/Hybrid_Cloud_Infrastructure/StorageGRID/How_to_manage_legacy_Compliant_buckets_in_StorageGRID_11.5)

您有S3:PuttBucketCompliance權限、或是帳戶root、才能完成此作業。

在發出「放入庫位」法規遵循要求時、您必須為法規遵循設定的每個欄位指定一個值。

申請範例

此範例要求會修改名為「mybucket」之儲存區的法規遵循設定。在此範例中、「mybucket」中的物件現在將保 留兩年(1、051、200分鐘)、而非一年、從物件進入網格開始。此庫位沒有合法持有。每個物件將在兩年後自

```
動刪除。
```

```
PUT /mybucket/?x-ntap-sg-compliance HTTP/1.1
Date: < em>date</em>
Authorization: <em>authorization name</em>
Host: <em>host</em>
Content-Length: 152
<SGCompliance>
    <RetentionPeriodMinutes>1051200</RetentionPeriodMinutes>
    <LegalHold>false</LegalHold>
    <AutoDelete>true</AutoDelete>
</SGCompliance>
```
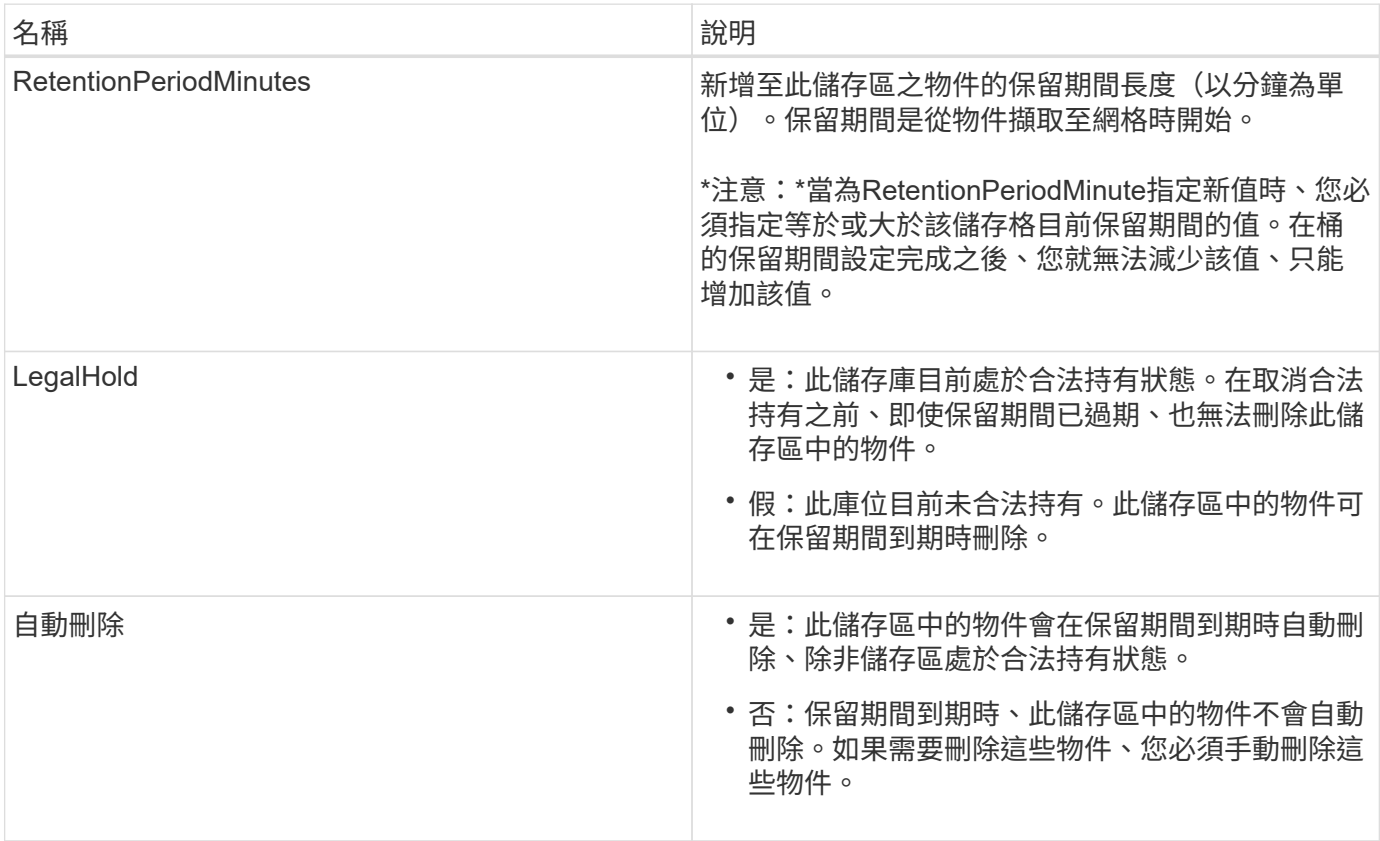

#### 法規遵循設定的一致性層級

當您更新S3儲存區的法規遵循設定、並提出「置放儲存區法規遵循」要求時StorageGRID 、即可嘗試更新整個 網格的儲存區中繼資料。根據預設、StorageGRID 支援使用\*強式全域\*一致性層級、以保證所有資料中心站台及 包含儲存庫中繼資料的所有儲存節點、在變更的法規遵循設定中、具有寫入後讀取一致性。

如果StorageGRID 由於某個站台的資料中心站台或多個儲存節點無法使用、導致無法達到\*強式全域\*一致性等 級、則回應的HTTP狀態代碼為「503服務無法使用」

如果您收到此回應、則必須聯絡網格管理員、以確保所需的儲存服務能夠儘快提供。如果網格管理員無法在每個 站台上提供足夠的儲存節點、技術支援可能會強制\*強站台\*一致性層級、引導您重試失敗的要求。

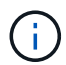

除非您是技術支援人員的指示、而且您不瞭解使用此層級可能造成的後果、否則請勿強迫\*強站 台\*一致性層級以符合放置桶規範。

當一致性層級降至\*強站台\*時StorageGRID 、更新的法規遵循設定只有在站台內的用戶端要求才具有寫入後讀取 一致性。這表示StorageGRID 在所有站台和儲存節點都可用之前、此儲存區的設定可能會暫時有多個不一致的 設定。不一致的設定可能會導致非預期和非預期的行為。例如、如果您將儲存庫置於合法持有之下、而強制降低 一致性層級、則儲存庫先前的法規遵循設定(即合法暫停)可能會繼續在某些資料中心站台上生效。因此、您認 為合法保留的物件、可能會在保留期間到期時遭到刪除、使用者或自動刪除(如果已啟用)。

若要強制使用\*強站台\*一致性層級、請重新發出PPUT Bucket法規遵循要求、並加入「一致性控制」HTTP要求 標頭、如下所示:

```
PUT /mybucket/?x-ntap-sg-compliance HTTP/1.1
Consistency-Control: strong-site
```
錯誤回應

- 如果儲存區的建立不符合法規要求、回應的HTTP狀態代碼為「找不到404」。
- 如果申請中的「RetentionPeriodMinutes」低於庫位目前的保留期間、則HTTP狀態代碼為「400 Bad Request」(400錯誤要求)。

#### 相關資訊

[已過時:將資](#page-1438-0)[源桶要求](#page-1438-0)[修](#page-1438-0)[改](#page-1438-0)[以符合](#page-1438-0)[法](#page-1438-0)[規](#page-1438-0)[要求](#page-1438-0)

[使用](#page-1262-0)[租](#page-1262-0)[戶](#page-1262-0)[帳](#page-1262-0)[戶](#page-1262-0)

[使用](#page-1086-0)[ILM](#page-1086-0)[管理物件](#page-1086-0)

儲存庫和群組存取原則

支援使用Amazon Web Services(AWS)原則語言、讓S3租戶能夠控制對這些儲存區內的 儲存區和物件的存取。StorageGRID此系統實作S3 REST API原則語言的子 集。StorageGRIDS3 API的存取原則是以Json撰寫。

存取原則總覽

支援的存取原則有兩種。StorageGRID

- 資源庫原則、使用「取得資源庫」原則設定、「放入資源庫」原則、以及刪除資源庫原則S3 API作業。庫位 原則會附加至庫位、因此這些原則可設定為控制庫位擁有者帳戶或其他帳戶中的使用者對庫位及其中物件的 存取。庫位原則僅適用於一個庫位、可能也適用於多個群組。
- 群組原則、使用租戶管理程式或租戶管理API進行設定。群組原則會附加至帳戶中的群組、因此這些原則會 設定為允許該群組存取該帳戶所擁有的特定資源。群組原則僅適用於一個群組、可能也適用於多個儲存區。

根據Amazon定義的特定語法、執行庫位和群組原則。StorageGRID每個原則內部都有一組原則聲明、每個陳述 都包含下列元素:

• 對帳單ID(Sid)(選用)

- 效果
- 委託人/未委託人
- 資源/未資源
- 行動/未行動
- 條件(選用)

原則陳述是使用此結構來指定權限:在套用<condition>時,授與<effect>允許/拒絕<Principe>執行<Action"。

每個原則元素都用於特定功能:

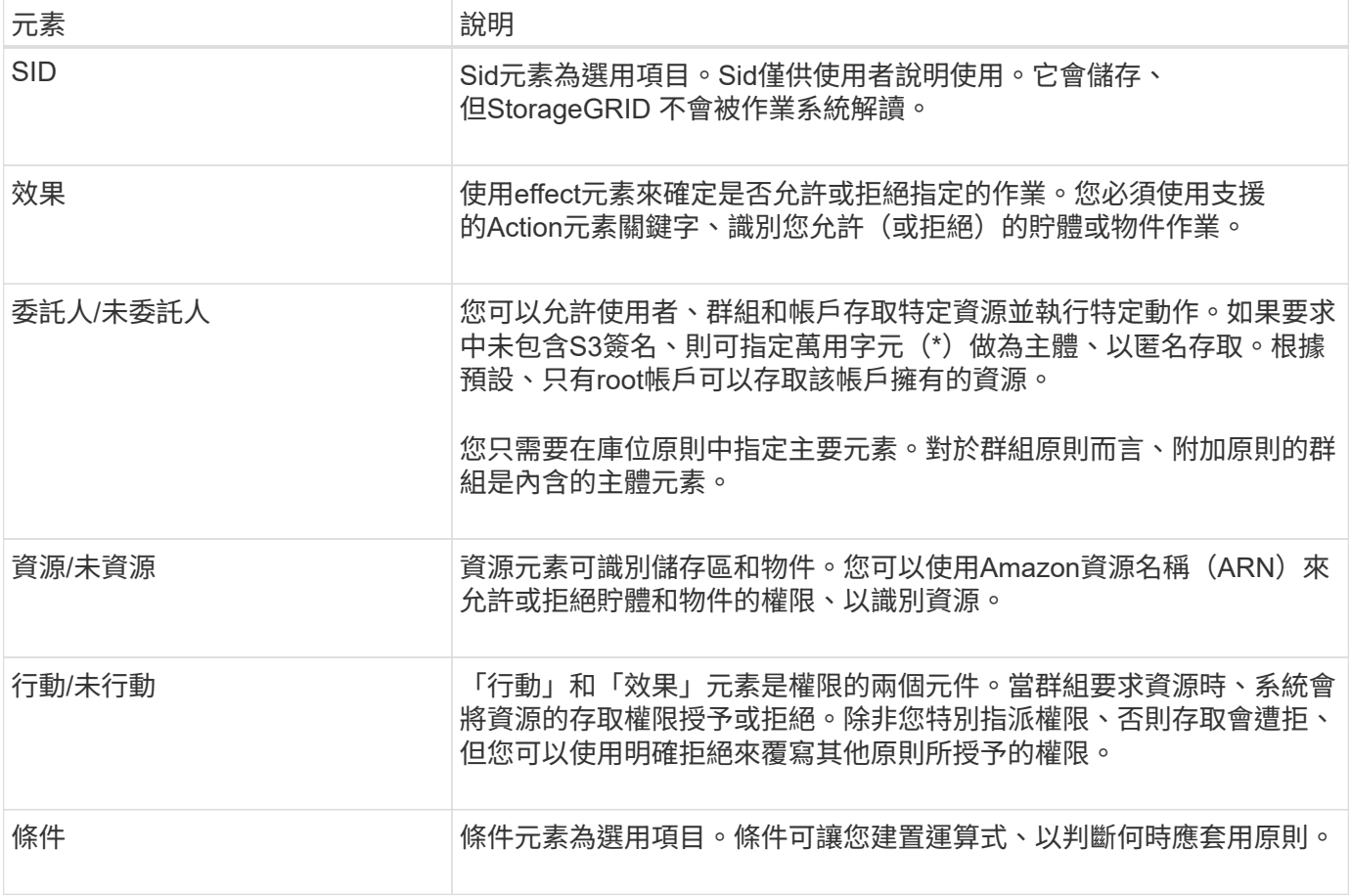

在Action元素中、您可以使用萬用字元(\*)來指定所有作業或作業子集。例如、此動作會比對S3:GetObject 、S3:PuttObject和S3:Delete物件等權限。

s3:\*Object

在資源元素中、您可以使用萬用字元(\*)和(?)。星號(\*)與0個以上的字元相符、但問號(?) 符合任何 單一字元。

在主體元素中、除了設定匿名存取(將權限授予每個人)之外、不支援萬用字元。例如、您將萬用字元(\*)設 為主要值。

在下列範例中、陳述式使用的是「效果」、「主要」、「行動」和「資源」元素。此範例顯示完整的儲存區原則 聲明、其使用「允許」的效果來賦予主體、管理群組「聯盟群組/管理員」和財務群組「聯盟群組/財務」、在該 儲存區內所有物件上執行「行動」「3:清單儲存區」的權限、以及「行動」「3:GetObject」的權限。

```
{
    "Statement": [
      {
         "Effect": "Allow",
        "Principal": {
           "AWS": [
             "arn:aws:iam::27233906934684427525:federated-group/admin",
             "arn:aws:iam::27233906934684427525:federated-group/finance"
  ]
         },
        "Action": [
           "s3:ListBucket",
           "s3:GetObject"
      \frac{1}{2}  "Resource": [
           "arn:aws:iam:s3:::mybucket",
           "arn:aws:iam:s3:::mybucket/*"
        ]
      }
    ]
}
```
儲存區原則的大小上限為20、480個位元組、而且群組原則的大小上限為5、120個位元組。

#### 相關資訊

[使用](#page-1262-0)[租](#page-1262-0)[戶](#page-1262-0)[帳](#page-1262-0)[戶](#page-1262-0)

#### 原則的一致性控制設定

根據預設、您對群組原則所做的任何更新最終都是一致的。一旦群組原則一致、因為原則快取、變更可能需要額 外15分鐘才能生效。根據預設、您對庫位原則所做的任何更新、最終也會保持一致。

您可以視需要變更庫位原則更新的一致性保證。例如、基於安全考量、您可能希望變更庫位原則、使其儘快生 效。

在這種情況下、您可以在「放入庫位」原則要求中設定「一致性控制」標頭、也可以使用「放入庫位一致性」要 求。變更此要求的一致性控制時、您必須使用\* all \*值、以提供寫入後讀取一致性的最高保證。如果您在「放置 時段一致性要求」的標頭中指定任何其他一致性控制值、則該要求將被拒絕。如果您為「放入庫位」原則要求指 定任何其他值、則會忽略該值。當儲存區原則一致之後、由於原則快取、變更可能需要額外8秒的時間才能生 效。

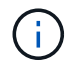

如果您將一致性層級設為\*全部\*、以強制新的儲存庫原則更快生效、請務必在完成時將儲存庫層 級控制權設回其原始值。否則、所有未來的貯體要求都會使用\* all\*設定。

在原則聲明中使用**ARN**

在原則聲明中、ARN用於主要和資源元素。

• 使用此語法來指定S3資源ARN:

```
arn:aws:s3:::bucket-name
arn:aws:s3:::bucket-name/object_key
```
• 使用此語法來指定身分識別資源ARN (使用者和群組):

```
arn:aws:iam::account_id:root
arn:aws:iam::account id:user/user name
arn:aws:iam::account id:group/group name
arn:aws:iam::account id:federated-user/user name
arn:aws:iam::account id:federated-group/group name
```
其他考量事項:

- 您可以使用星號(\*)做為萬用字元、以比對物件金鑰內的零個或多個字元。
- 可以在物件金鑰中指定的國際字元、應使用Json utf-8或Json \u轉義序列進行編碼。不支援百分比編碼。

["RFC 2141 URN](https://www.ietf.org/rfc/rfc2141.txt)[語法](https://www.ietf.org/rfc/rfc2141.txt)["](https://www.ietf.org/rfc/rfc2141.txt)

PPUT Bucket原則作業的HTTP要求本文必須以charset=utf-8進行編碼。

在原則中指定資源

在原則聲明中、您可以使用資源元素來指定允許或拒絕權限的儲存區或物件。

- 每個原則聲明都需要資源元素。在原則中、資源會以「Resource」(資源)元素表示、或是 以「NotResource」(不資源)來表示排除。
- 您可以使用S3資源ARN來指定資源。例如:

"Resource": "arn:aws:s3:::mybucket/\*"

• 您也可以在物件機碼內使用原則變數。例如:

```
"Resource": "arn:aws:s3:::mybucket/home/${aws:username}/*"
```
• 資源值可以指定在建立群組原則時尚未存在的儲存區。

#### 相關資訊

[在原則中指定變數]

#### 在原則中指定主體

使用主體元素來識別原則聲明允許/拒絕存取資源的使用者、群組或租戶帳戶。

- 庫位原則中的每個原則聲明都必須包含主要元素。群組原則中的原則聲明不需要主體元素、因為群組被理解 為主體。
- 在原則中、原則會以「主體」或「NotPrincipal」等元素表示、以排除原則。
- 帳戶型身分識別必須使用ID或ARN來指定:

```
"Principal": { "AWS": "account_id"}
"Principal": { "AWS": "identity arn" }
```
• 此範例使用租戶帳戶ID 27233906934684427525、其中包含帳戶root和帳戶中的所有使用者:

```
 "Principal": { "AWS": "27233906934684427525" }
```
• 您只能指定帳戶根目錄:

```
"Principal": { "AWS": "arn:aws:iam::27233906934684427525:root" }
```
• 您可以指定特定的聯盟使用者 (「Alex」):

```
"Principal": { "AWS": "arn:aws:iam::27233906934684427525:federated-
user/Alex" }
```
• 您可以指定特定的聯盟群組 (「經理」):

```
"Principal": { "AWS": "arn:aws:iam::27233906934684427525:federated-
group/Managers" }
```
• 您可以指定匿名主體:

```
"Principal": "*"
```
• 為了避免混淆、您可以使用使用者UUID、而非使用者名稱:

```
arn:aws:iam::27233906934684427525:user-uuid/de305d54-75b4-431b-adb2-
eb6b9e546013
```
例如、假設Alex離開組織、而使用者名稱「Alex」也被刪除。如果新的Alex加入組織並被指派相同的「 Alex」使用者名稱、新使用者可能會不小心繼承授予原始使用者的權限。

• 主要值可以指定建立儲存區原則時尚未存在的群組/使用者名稱。

## 在原則中指定權限

在原則中、會使用Action元素來允許/拒絕資源的權限。您可以在原則中指定一組權限、以元素「Action」表示、 或是以「NotAction」表示排除權限。每個元素都對應到特定的S3 REST API作業。

這些表格列出套用至儲存區的權限、以及套用至物件的權限。

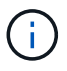

Amazon S3現在使用S3:PuttReplicationConfiguration權限來執行PPUT和DELETE Bucket複寫 動作。針對每個行動使用不同的權限、這與原始的Amazon S3規格相符。StorageGRID

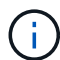

使用PUT覆寫現有值時、會執行刪除。

## 套用至貯體的權限

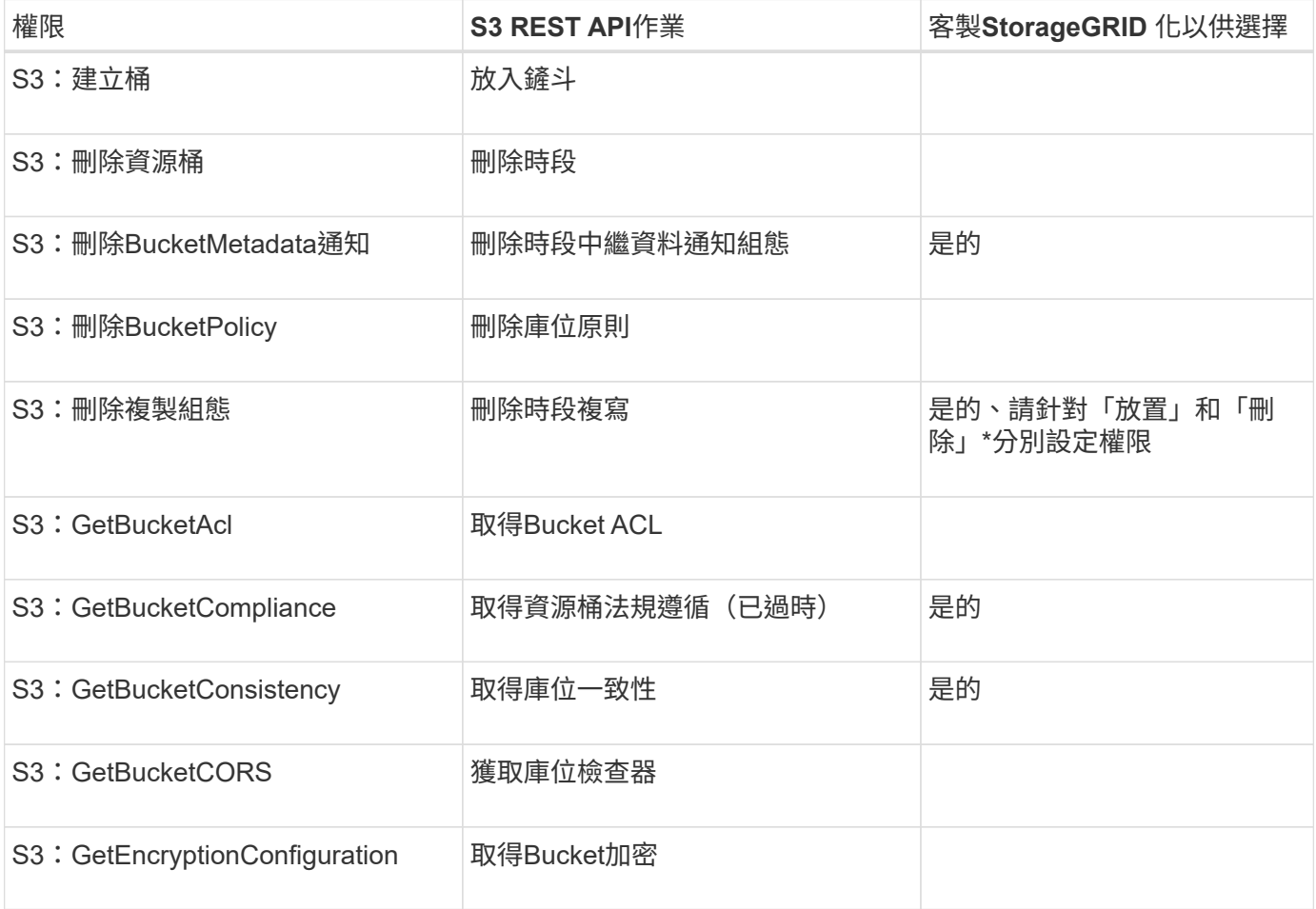

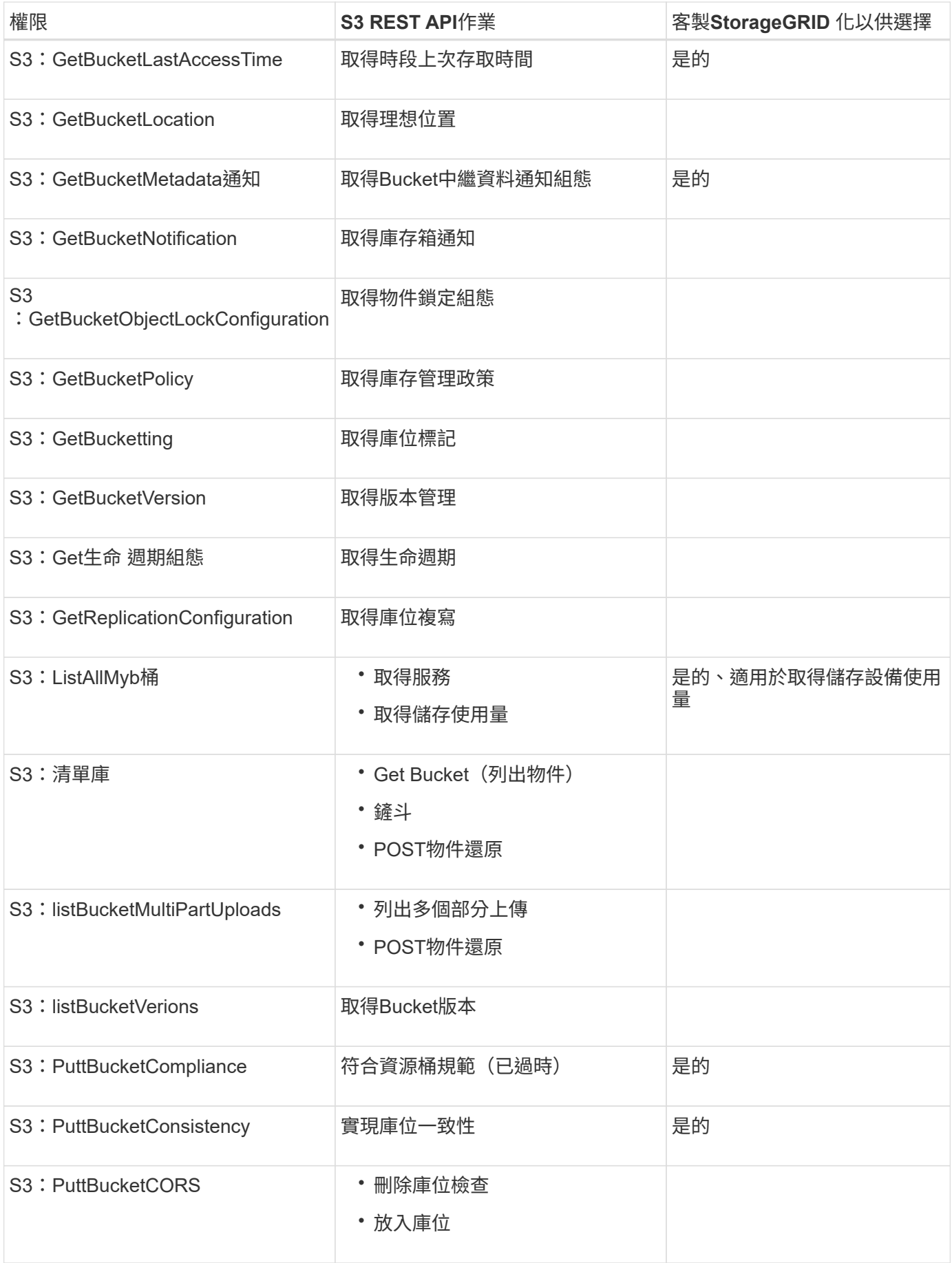

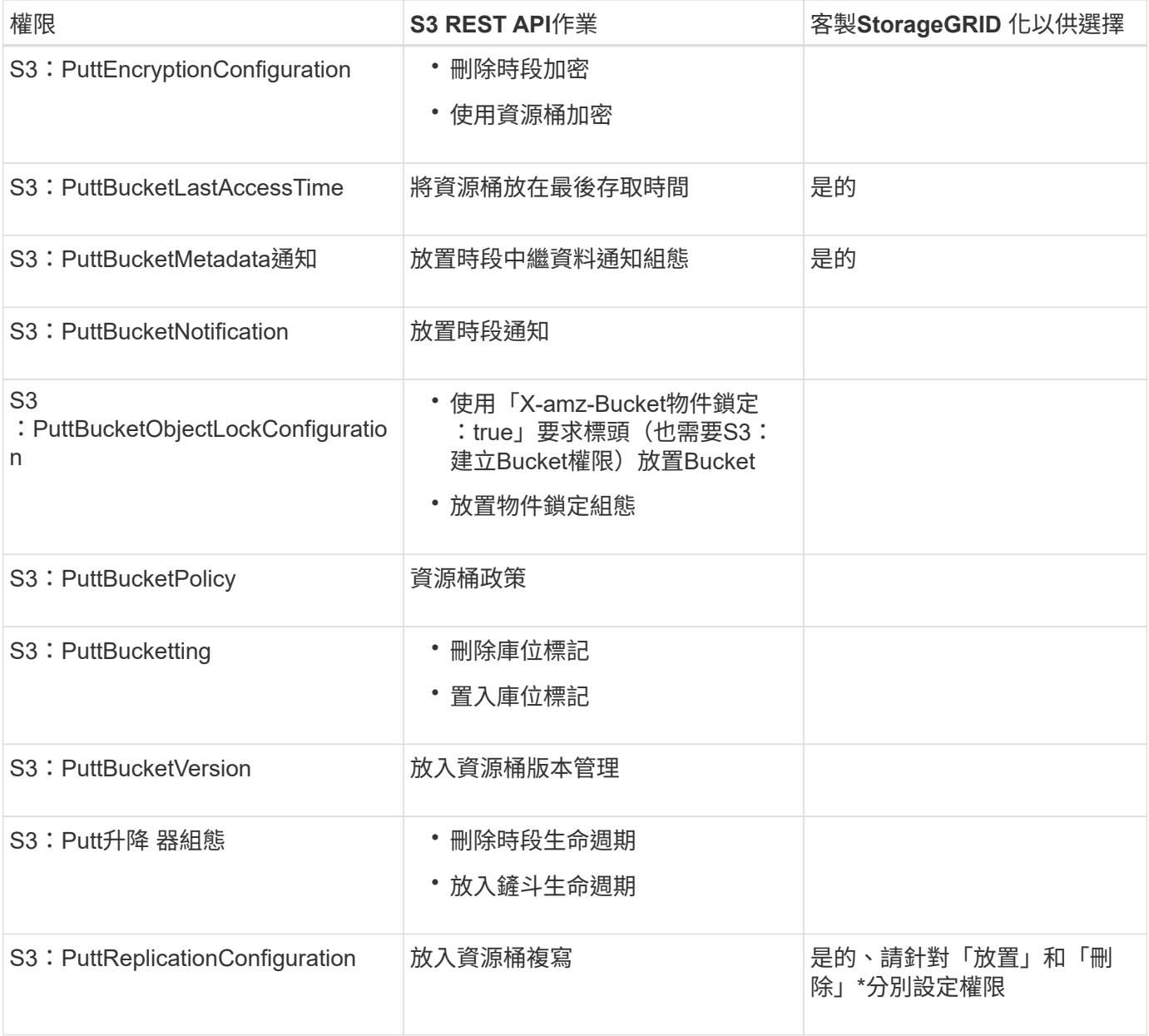

## 套用至物件的權限

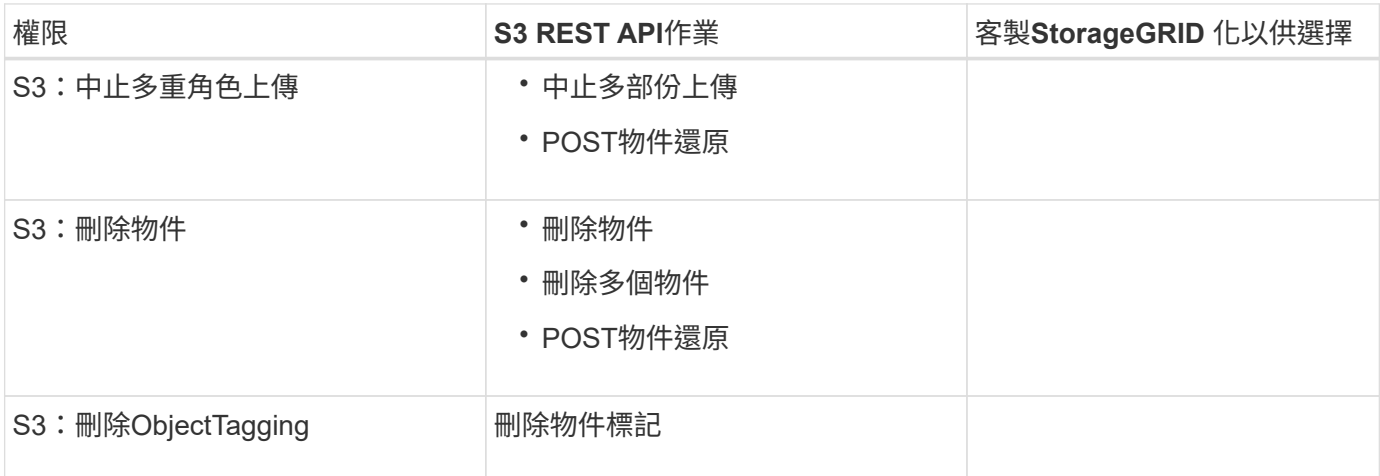

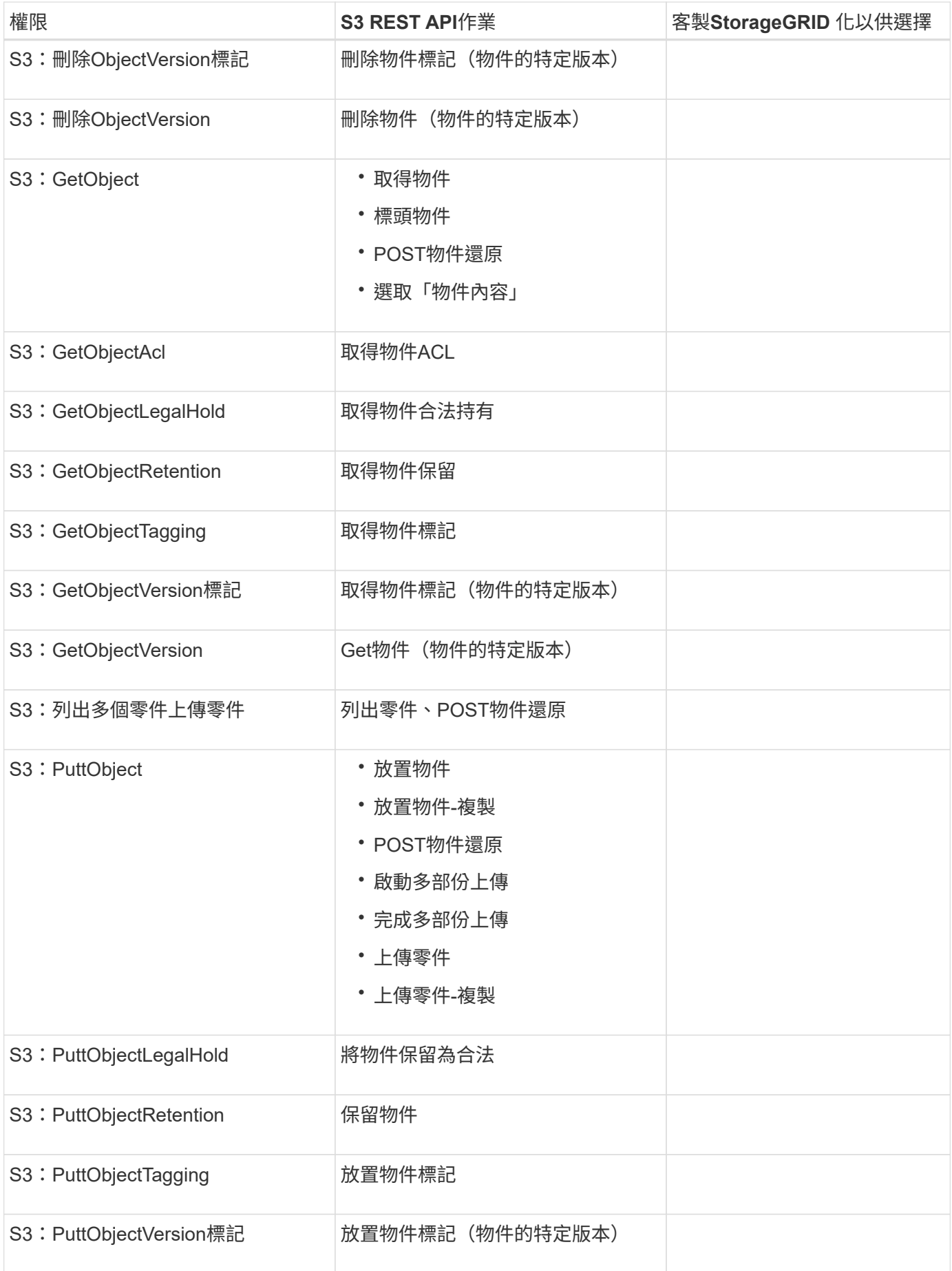

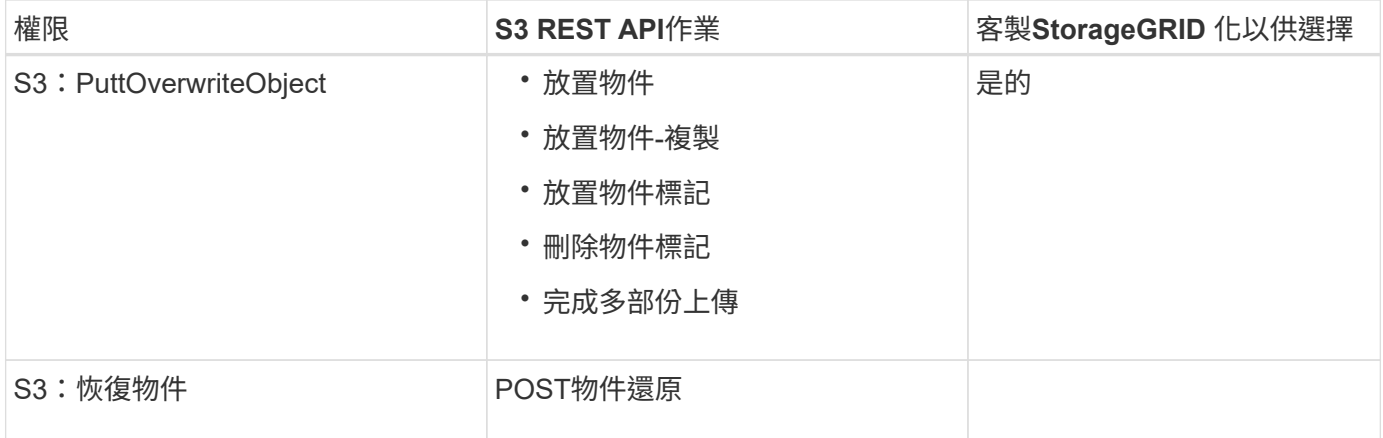

## 使用**PuttOverwriteObject**權限

S3:PuttOverwriteObject權限是套StorageGRID 用至建立或更新物件之作業的自訂功能。此權限的設定決定用 戶端是否可以覆寫物件的資料、使用者定義的中繼資料或S3物件標記。

此權限的可能設定包括:

- 允許:用戶端可以覆寫物件。這是預設設定。
- 拒絕:用戶端無法覆寫物件。設為「拒絕」時、PuttOverwriteObject權限的運作方式如下:
	- 如果在同一路徑找到現有物件:
		- 無法覆寫物件的資料、使用者定義的中繼資料或S3物件標記。
		- 任何進行中的擷取作業都會取消、並傳回錯誤。
		- 如果啟用S3版本管理、則「拒絕」設定可防止「放置物件標記」或「刪除物件標記」作業修改物件 及其非目前版本的TagSet。

◦ 如果找不到現有的物件、此權限將不會生效。

• 當此權限不存在時、效果與「允許」設定相同。

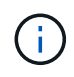

如果目前的S3原則允許覆寫、而且PuttOverwriteObject權限設定為「拒絕」、則用戶端無法覆寫 物件的資料、使用者定義的中繼資料或物件標記。此外、如果選中\*防止用戶端修改\*核取方塊( 組態>\*系統\*>\*網格選項\*)、該設定會覆寫「PuttoverriteObject」權限的設定。

#### 相關資訊

#### [S3](#page-1462-0)[群](#page-1462-0)[組原則](#page-1462-0)[範](#page-1462-0)[例](#page-1462-0)

在原則中指定條件

條件會定義原則的生效時間。條件包括運算子和金鑰值配對。

條件使用金鑰值配對進行評估。條件元素可以包含多個條件、而且每個條件可以包含多個金鑰值配對。條件區塊 使用下列格式:

```
Condition: {
       condition_type: {
            condition_key: condition_values
```
在下列範例中、ipAddress條件使用SourceIp條件金鑰。

```
"Condition": {
      "IpAddress": {
        "aws:SourceIp": "54.240.143.0/24"
           ...
},
           ...
```
支援的條件運算子

條件運算子的分類如下:

- 字串
- 數字
- 布林值
- IP 位址
- null檢查

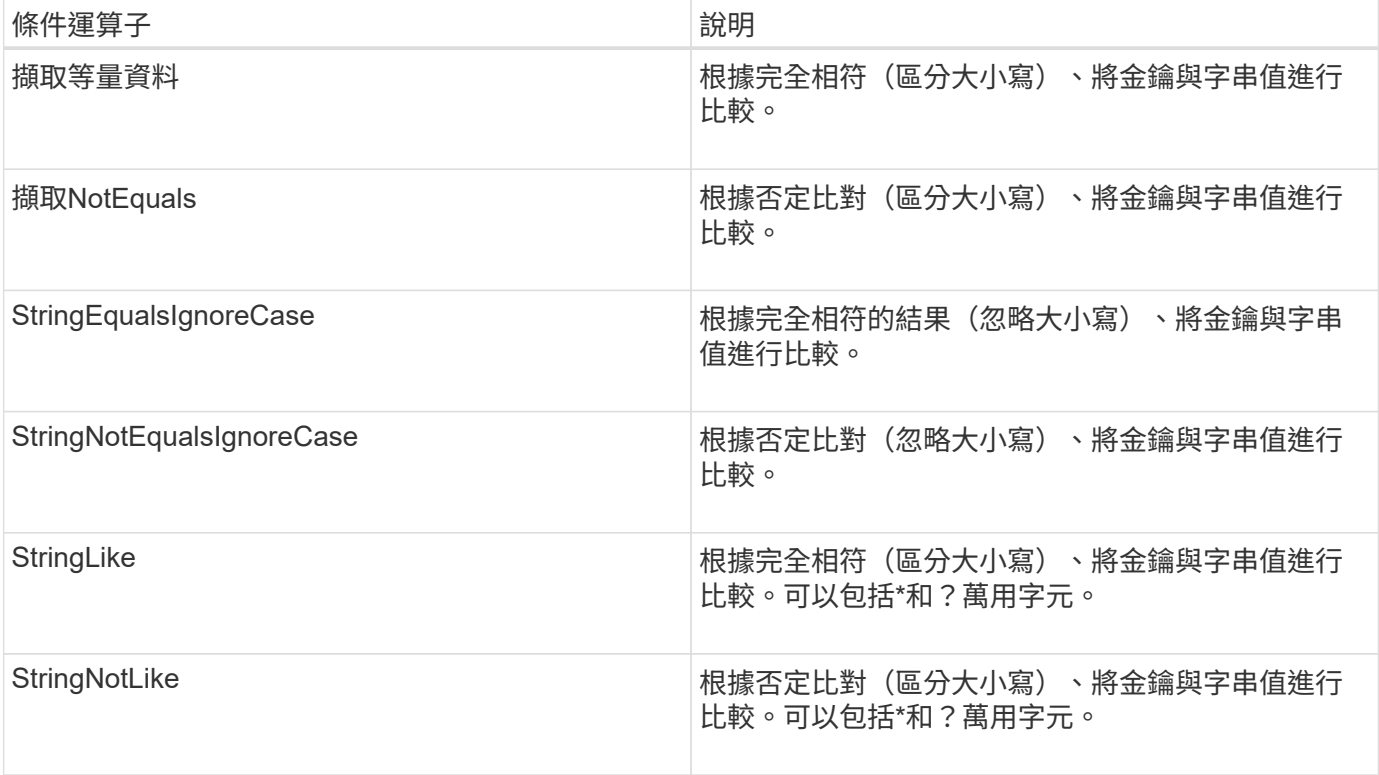

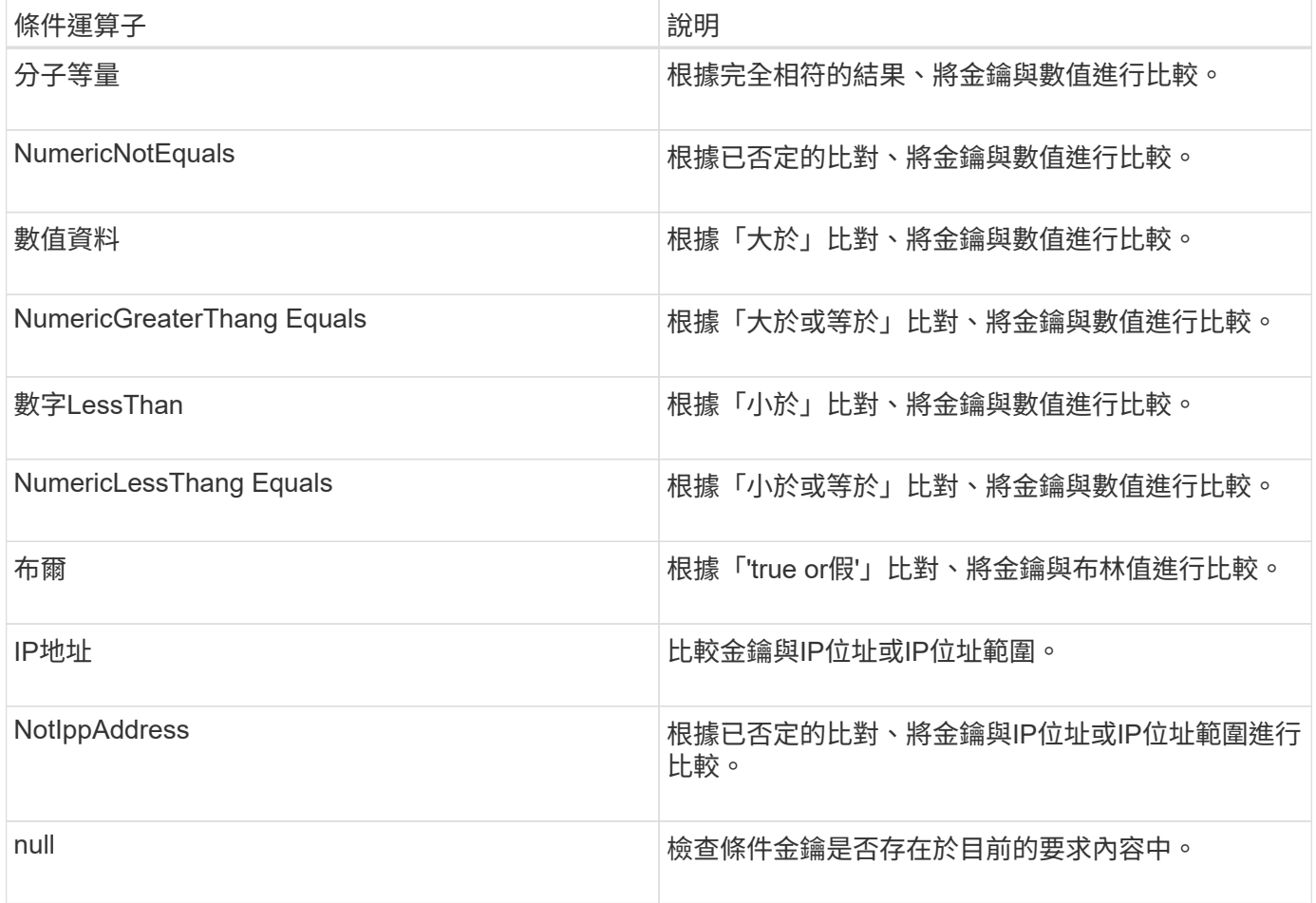

## 支援的條件金鑰

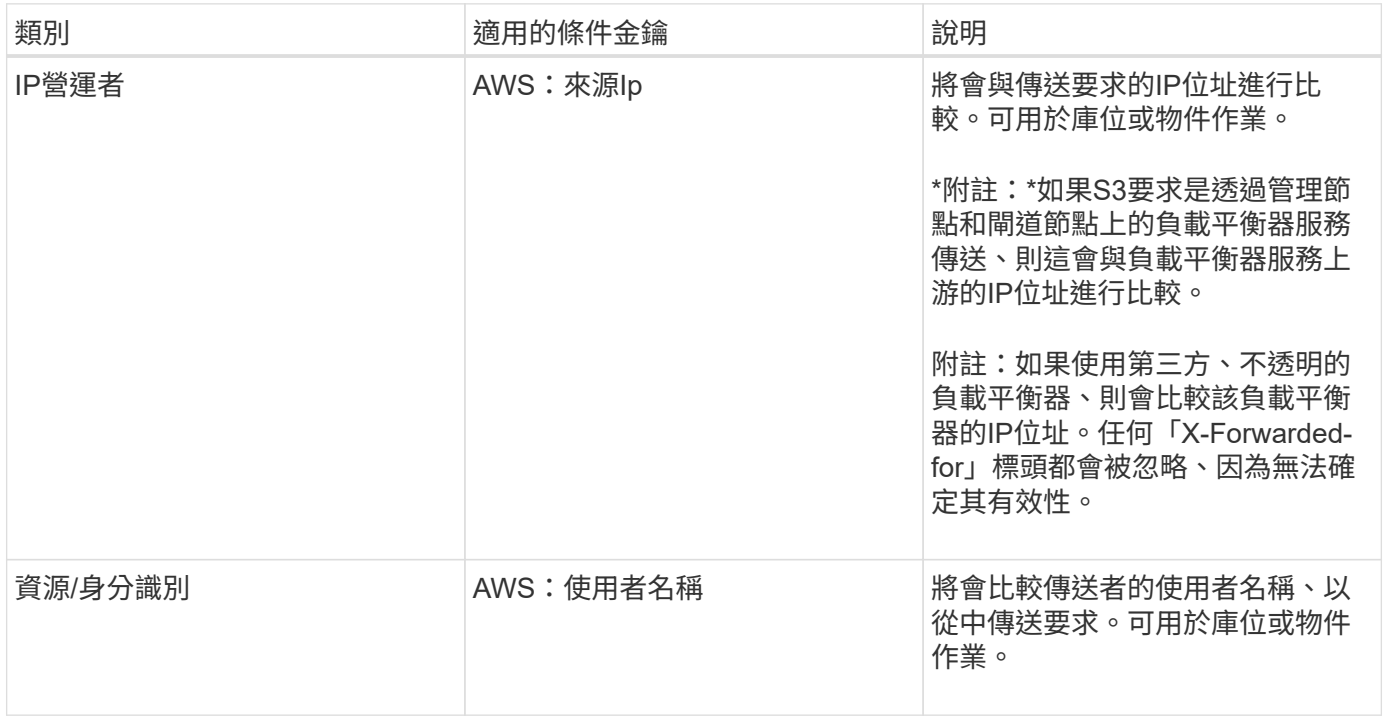

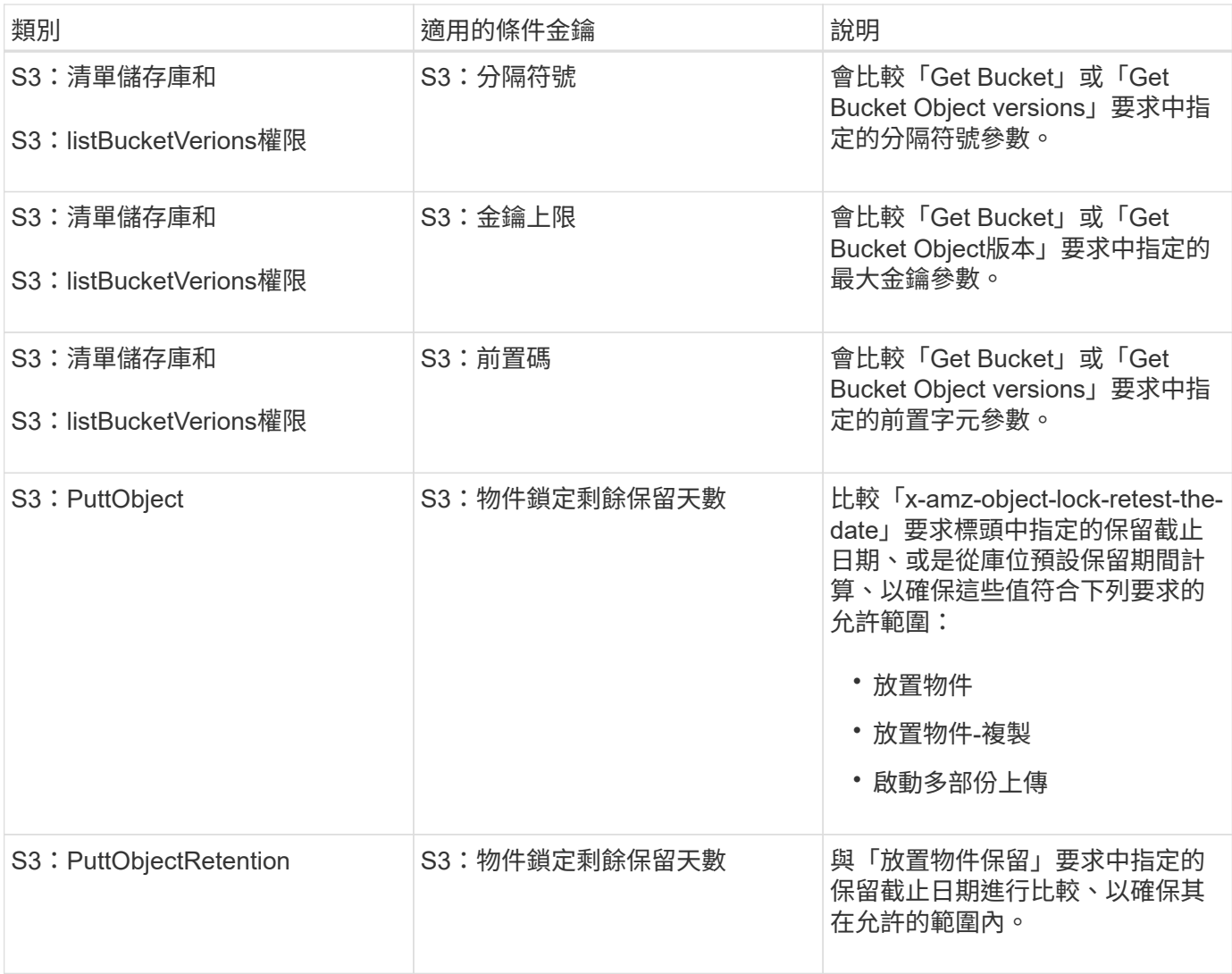

在原則中指定變數

您可以在原則中使用變數、在原則可用時填入原則資訊。您可以在「資源」元素中使用原則變數、也可以在「條 件」元素中使用字串比較。

```
在此範例中、變數'${AWS:username}是資源元素的一部分:
```

```
"Resource": "arn:aws:s3:::bucket-name/home/${aws:username}/*"
```
在此範例中、變數'\${AWS:username}是條件區塊中條件值的一部分:

```
"Condition": {
      "StringLike": {
        "s3:prefix": "${aws:username}/*"
           ...
},
           ...
```
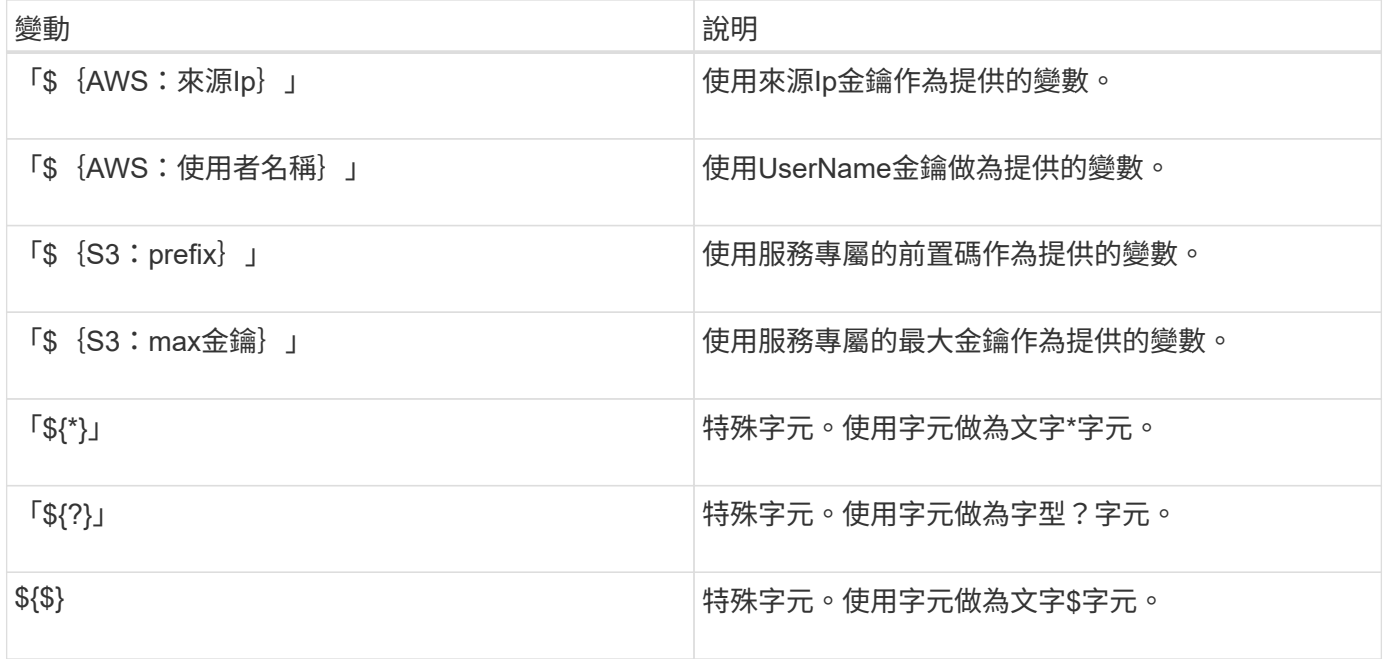

## 建立需要特殊處理的原則

有時候原則可能會授與安全性危險或危險的權限、以便繼續執行作業、例如封鎖帳戶的root使用者。在原則驗證 期間、不像Amazon、StorageGRID 執行「支援S3 REST API」的限制較少、但在原則評估期間同樣嚴格。

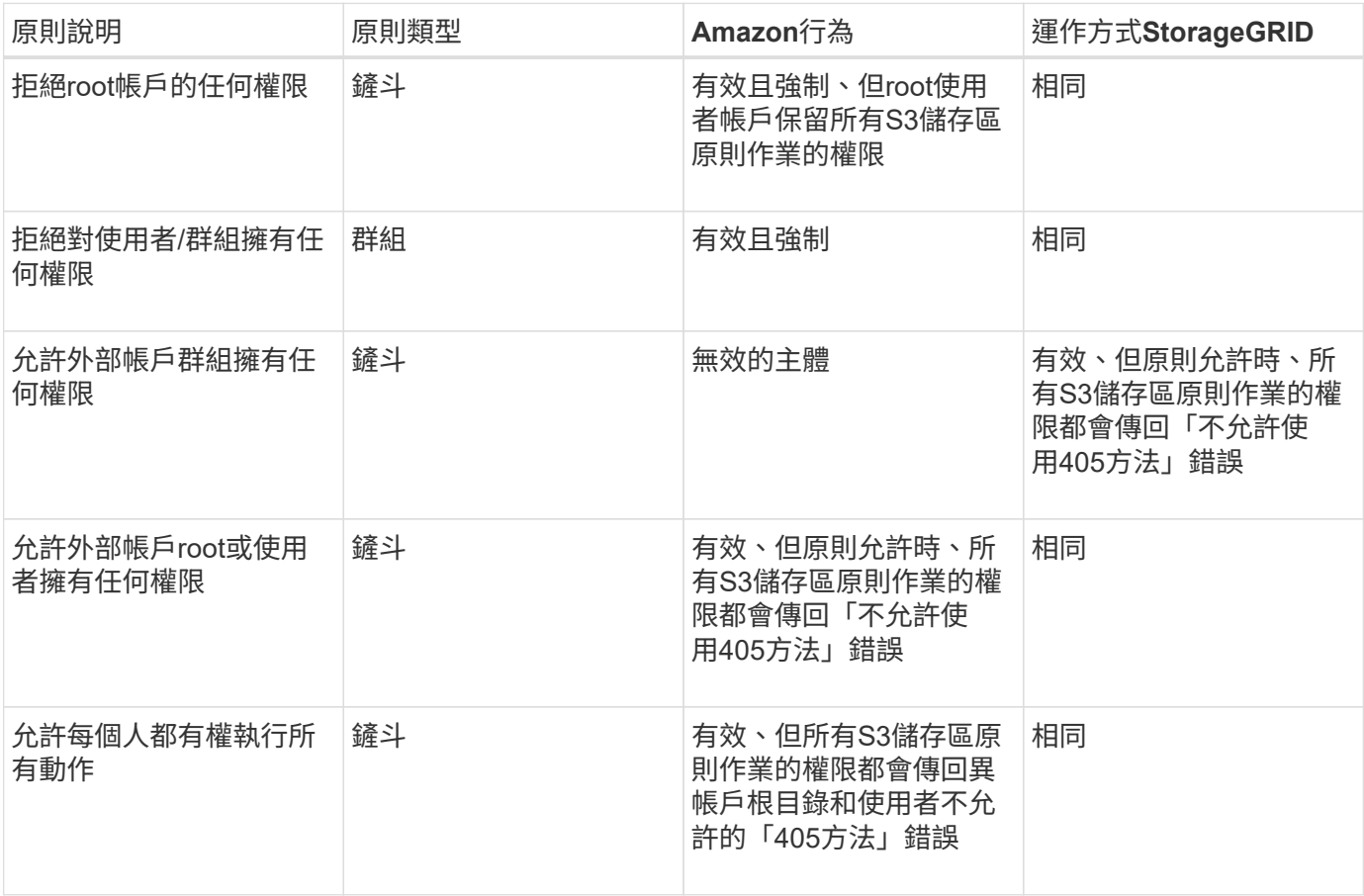

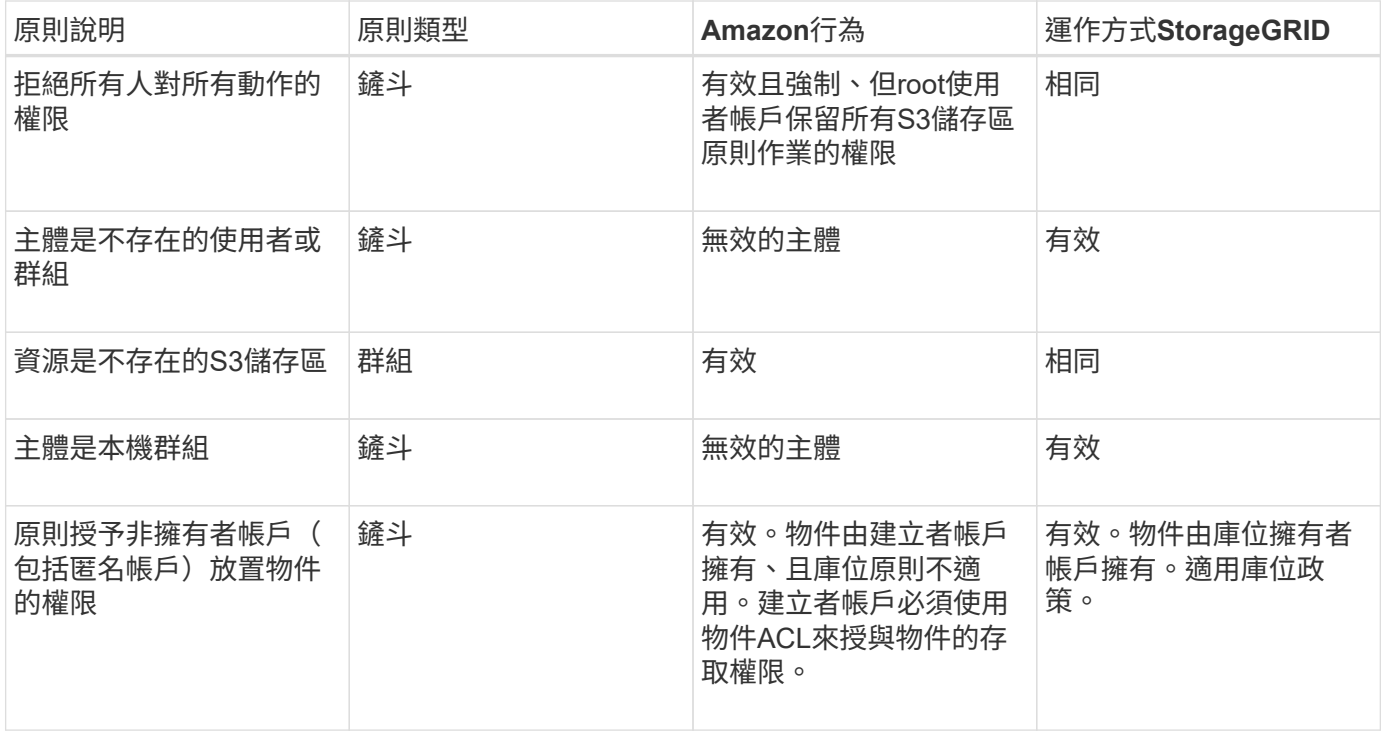

一次寫入多讀(**WORM**)保護

您可以建立一次寫入多次讀取(WORM)儲存區、以保護資料、使用者定義的物件中繼資料、以及S3物件標 記。您可以設定WORM儲存區、以允許建立新物件、並防止覆寫或刪除現有內容。請使用本文所述的其中一種 方法。

為了確保覆寫永遠被拒絕、您可以:

- 在Grid Manager中,轉至\* configuration > System\*>\* Grid options , 然後選中 Prevent Client Modification \* 複選框。
- 套用下列規則和S3原則:
	- 將PuttOverwriteObject拒絕作業新增至S3原則。

◦ 將刪除物件拒絕作業新增至S3原則。

◦ 新增「允許放置物件」作業至S3原則。

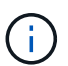

若在S3原則中將刪除物件設為拒絕、則不會在存在「30天後歸零複本」等規則時、防止ILM刪除 物件。

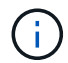

即使套用所有這些規則和原則、也無法防止並行寫入(請參閱情況A)。它們確實能防止連續完 成的覆寫(請參閱情況B)。

情況**A**:並行寫入(不受保護)

```
/mybucket/important.doc
PUT#1 ---> OK
PUT#2 -------> OK
```

```
/mybucket/important.doc
PUT#1 -------> PUT#2 ---X (denied)
```
相關資訊

[使用](#page-1086-0)[ILM](#page-1086-0)[管理物件](#page-1086-0)

[建立需要特殊處理的原則]

[如](#page-1369-0)[何](#page-1369-0)[利用](#page-1369-0)[ILM](#page-1369-0)[規則來管理物件](#page-1369-0)[StorageGRID](#page-1369-0)

[S3](#page-1462-0)[群](#page-1462-0)[組原則](#page-1462-0)[範](#page-1462-0)[例](#page-1462-0)

**S3**原則範例

請利用本節的範例、針對StorageGRID 庫位和群組建構不需執行的存取原則。

**S3**儲存區政策範例

儲存區原則會指定原則附加的儲存區存取權限。儲存區原則是使用S3 PuttBucketPolicy API進行設定。

根據下列命令、可使用AWS CLI設定儲存區原則:

```
> aws s3api put-bucket-policy --bucket examplebucket --policy
file://policy.json
```
範例:允許每個人只讀存取儲存區

在此範例中、每個人(包括匿名)都可以列出儲存區中的物件、並對儲存區中的所有物件執行「Get Object」( 取得物件)作業。所有其他作業都將遭拒。請注意、此原則可能並不特別實用、因為除了帳戶根以外、沒有其他 人擁有寫入儲存區的權限。

```
{
    "Statement": [
      {
        "Sid": "AllowEveryoneReadOnlyAccess",
        "Effect": "Allow",
        "Principal": "*",
        "Action": [ "s3:GetObject", "s3:ListBucket" ],
        "Resource":
["arn:aws:s3:::examplebucket","arn:aws:s3:::examplebucket/*"]
      }
    ]
}
```
範例:允許同一個帳戶中的每個人都擁有完整存取權、以及其他帳戶中的每個人只讀存取庫位

在此範例中、某個指定帳戶中的每個人都可以完整存取某個儲存區、而另一個指定帳戶中的每個人只能列出該儲 存區、並對儲存區中以「共享/」物件金鑰字首開頭的物件執行GetObject作業。

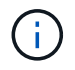

在功能區中StorageGRID 、非擁有者帳戶所建立的物件(包括匿名帳戶)、均由庫位擁有者帳戶 擁有。庫位原則適用於這些物件。

```
{
    "Statement": [
      {
        "Effect": "Allow",
        "Principal": {
          "AWS": "95390887230002558202"
        },
        "Action": "s3:*",
        "Resource": [
           "arn:aws:s3:::examplebucket",
           "arn:aws:s3:::examplebucket/*"
        ]
      },
      {
        "Effect": "Allow",
        "Principal": {
           "AWS": "31181711887329436680"
        },
        "Action": "s3:GetObject",
        "Resource": "arn:aws:s3:::examplebucket/shared/*"
      },
      {
        "Effect": "Allow",
        "Principal": {
           "AWS": "31181711887329436680"
        },
        "Action": "s3:ListBucket",
        "Resource": "arn:aws:s3:::examplebucket",
        "Condition": {
           "StringLike": {
             "s3:prefix": "shared/*"
  }
         }
      }
    ]
}
```
範例:允許每個人只讀存取儲存區、並由指定群組進行完整存取

在此範例中、每個人(包括匿名)都可以列出目標區段、並對目標區中的所有物件執行「Get Object」(取得物 件)作業、而只有屬於指定帳戶中「市場行銷」群組的使用者才允許完整存取。

```
{
    "Statement": [
      {
         "Effect": "Allow",
         "Principal": {
           "AWS": "arn:aws:iam::95390887230002558202:federated-
group/Marketing"
         },
         "Action": "s3:*",
         "Resource": [
           "arn:aws:s3:::examplebucket",
           "arn:aws:s3:::examplebucket/*"
         ]
      },
      {
         "Effect": "Allow",
         "Principal": "*",
         "Action": ["s3:ListBucket","s3:GetObject"],
         "Resource": [
           "arn:aws:s3:::examplebucket",
           "arn:aws:s3:::examplebucket/*"
         ]
      }
    ]
}
```
範例:如果用戶端位於**IP**範圍、則允許每個人讀取及寫入儲存區的存取權

在此範例中、每個人(包括匿名)都可以列出儲存區、並在儲存區中的所有物件上執行任何物件作業、前提是要 求來自指定的IP範圍(54.240.143.0至54.240.143.255、但54.240.143.188除外)。所有其他作業都會遭到拒 絕、而且IP範圍以外的所有要求都會遭到拒絕。

```
{
    "Statement": [
      {
        "Sid": "AllowEveryoneReadWriteAccessIfInSourceIpRange",
        "Effect": "Allow",
        "Principal": "*",
        "Action": [ "s3:*Object", "s3:ListBucket" ],
        "Resource":
["arn:aws:s3:::examplebucket","arn:aws:s3:::examplebucket/*"],
        "Condition": {
          "IpAddress": {"aws:SourceIp": "54.240.143.0/24"},
          "NotIpAddress": {"aws:SourceIp": "54.240.143.188"}
        }
      }
    ]
}
```
範例:允許特定同盟使用者專屬完整存取儲存區

在此範例中、聯盟使用者Alex可以完整存取「範例桶」儲存區及其物件。所有其他使用者、包括「root」、都會 明確拒絕所有作業。不過請注意、「root」永遠不會被拒絕存取權限來放置/取得/刪除BucketPolicy。

```
{
    "Statement": [
      {
         "Effect": "Allow",
         "Principal": {
           "AWS": "arn:aws:iam::95390887230002558202:federated-user/Alex"
         },
         "Action": [
         "s3:***\frac{1}{\sqrt{2}}  "Resource": [
           "arn:aws:s3:::examplebucket",
           "arn:aws:s3:::examplebucket/*"
      \Box  },
       {
         "Effect": "Deny",
         "NotPrincipal": {
           "AWS": "arn:aws:iam::95390887230002558202:federated-user/Alex"
         },
         "Action": [
        "s3:***\frac{1}{\sqrt{2}}  "Resource": [
           "arn:aws:s3:::examplebucket",
           "arn:aws:s3:::examplebucket/*"
         ]
      }
    ]
}
```
## 範例:**PuttOverwriteObject**權限

在此範例中、「推桿套用物件」和「刪除物件」的「延遲」效果可確保無人能夠覆寫或刪除物件的資料、使用者 定義的中繼資料和S3物件標記。

```
{
    "Statement": [
      {
         "Effect": "Deny",
         "Principal": "*",
         "Action": [
           "s3:PutOverwriteObject",
           "s3:DeleteObject",
           "s3:DeleteObjectVersion"
       \frac{1}{2},
         "Resource": "arn:aws:s3:::wormbucket/*"
      },
      {
         "Effect": "Allow",
         "Principal": {
           "AWS": "arn:aws:iam::95390887230002558202:federated-
group/SomeGroup"
},
         "Action": "s3:ListBucket",
        "Resource": "arn:aws:s3:::wormbucket"
      },
      {
         "Effect": "Allow",
         "Principal": {
           "AWS": "arn:aws:iam::95390887230002558202:federated-
group/SomeGroup"
},
         "Action": "s3:*",
         "Resource": "arn:aws:s3:::wormbucket/*"
      }
  \Box}
```
## 相關資訊

## [在](#page-1374-0)[貯](#page-1374-0)[體](#page-1374-0)[上作](#page-1374-0)[業](#page-1374-0)

#### <span id="page-1462-0"></span>**S3**群組原則範例

群組原則會指定原則所附加之群組的存取權限。政策中沒有「主要」元素、因為它是內含的。群組原則是使用租 戶管理程式或API來設定。

範例:使用租戶管理程式設定群組原則

使用租戶管理程式新增或編輯群組時、您可以選取建立群組原則的方式、以定義此群組中哪些S3存取權限成員

- 無**S3**存取:預設選項。此群組中的使用者沒有S3資源的存取權、除非使用資源桶原則授予存取權。如果選 取此選項、預設只有root使用者可以存取S3資源。
- 唯讀存取:此群組中的使用者擁有S3資源的唯讀存取權。例如、此群組中的使用者可以列出物件並讀取物件 資料、中繼資料和標記。選取此選項時、唯讀群組原則的Json字串會出現在文字方塊中。您無法編輯此字 串。
- 完整存取:此群組中的使用者可完整存取S3資源、包括儲存區。選取此選項時、會在文字方塊中顯示完整存 取群組原則的Json字串。您無法編輯此字串。
- 自訂:群組中的使用者會被授予您在文字方塊中指定的權限。

在此範例中、群組成員只能在指定的儲存區中列出及存取其特定資料夾(金鑰首碼)。

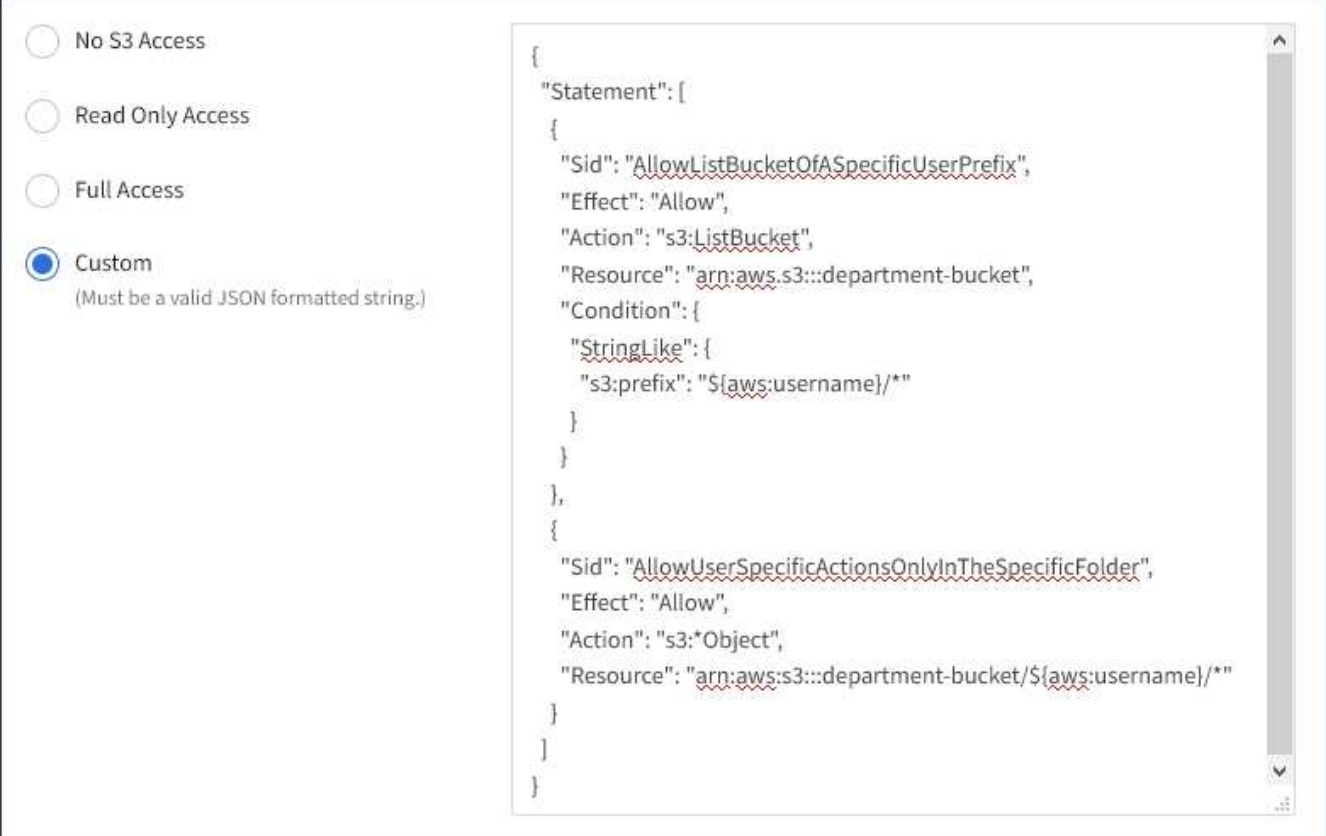

## 範例:允許群組完整存取所有儲存區

在此範例中、除非庫位原則明確拒絕、否則群組的所有成員都可以完整存取租戶帳戶擁有的所有庫位。

```
{
    "Statement": [
      {
       "Action": "s3:*",
         "Effect": "Allow",
         "Resource": "arn:aws:s3:::*"
      }
    ]
}
```
## 範例:允許群組唯讀存取所有儲存區

在此範例中、除非資源庫原則明確拒絕、否則群組的所有成員都擁有S3資源的唯讀存取權。例如、此群組中的 使用者可以列出物件並讀取物件資料、中繼資料和標記。

```
{
    "Statement": [
      {
        "Sid": "AllowGroupReadOnlyAccess",
        "Effect": "Allow",
        "Action": [
           "s3:ListAllMyBuckets",
           "s3:ListBucket",
           "s3:ListBucketVersions",
           "s3:GetObject",
           "s3:GetObjectTagging",
           "s3:GetObjectVersion",
           "s3:GetObjectVersionTagging"
        ],
        "Resource": "arn:aws:s3:::*"
      }
    ]
}
```
範例:允許群組成員只能完整存取儲存庫中的「**'folder"**」

在此範例中、群組成員只能在指定的儲存區中列出及存取其特定資料夾(金鑰首碼)。請注意、在決定這些資料 夾的隱私權時、應考慮其他群組原則和儲存區原則的存取權限。

```
{
    "Statement": [
      {
        "Sid": "AllowListBucketOfASpecificUserPrefix",
        "Effect": "Allow",
        "Action": "s3:ListBucket",
        "Resource": "arn:aws:s3:::department-bucket",
        "Condition": {
          "StringLike": {
             "s3:prefix": "${aws:username}/*"
  }
        }
      },
      {
        "Sid": "AllowUserSpecificActionsOnlyInTheSpecificUserPrefix",
        "Effect": "Allow",
        "Action": "s3:*Object",
        "Resource": "arn:aws:s3:::department-bucket/${aws:username}/*"
      }
    ]
}
```
## 相關資訊

[使用](#page-1262-0)[租](#page-1262-0)[戶](#page-1262-0)[帳](#page-1262-0)[戶](#page-1262-0)

## 設定**REST API**的安全性

您應該檢閱針對REST API實作的安全措施、並瞭解如何保護系統安全。

如何為**REST API**提供安全性**StorageGRID**

您應該瞭解StorageGRID 什麼是讓此系統為REST API實作安全性、驗證和授權。

使用下列安全措施。StorageGRID

• 如果已針對負載平衡器端點設定HTTPS、則用戶端與負載平衡器服務的通訊會使用HTTPS。

當您設定負載平衡器端點時、可以選擇啟用HTTP。例如、您可能想要使用HTTP進行測試或其他非正式作業 用途。如StorageGRID 需詳細資訊、請參閱《關於管理功能的說明》。

• 根據預設StorageGRID 、使用HTTPS與儲存節點進行用戶端通訊、並在閘道節點上使用CLB服務。

您可以選擇性地為這些連線啟用HTTP。例如、您可能想要使用HTTP進行測試或其他非正式作業用途。 如StorageGRID 需詳細資訊、請參閱《關於管理功能的說明》。

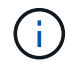

CLB服務已過時。

- 支援使用TLS加密支援不支援的客戶端與StorageGRID 之通訊。
- 無論負載平衡器端點是設定為接受HTTP或HTTPS連線、網格內負載平衡器服務與儲存節點之間的通訊都會 加密。
- 用戶端必須提供HTTP驗證標頭StorageGRID 給才能執行REST API作業。

安全性憑證與用戶端應用程式

用戶端可連線至閘道節點或管理節點上的負載平衡器服務、直接連線至儲存節點、或連線至閘道節點上的CLB服 務。

在任何情況下、用戶端應用程式都可以使用網格管理員上傳的自訂伺服器憑證或StorageGRID 由該系統產生的 憑證來建立TLS連線:

- 當用戶端應用程式連線至負載平衡器服務時、應用程式會使用針對用於建立連線的特定負載平衡器端點所設 定的憑證來執行此作業。每個端點都有自己的憑證、可以是由網格管理員上傳的自訂伺服器憑證、也可以是 網格管理員StorageGRID 在設定端點時產生的憑證。
- 當用戶端應用程式直接連線至儲存節點或閘道節點上的CLB服務時、它們會使用StorageGRID 安裝時(由系 統憑證授權單位簽署)為儲存節點產生的系統產生伺服器憑證、 或是由網格管理員提供的單一自訂伺服器憑 證。

用戶端應設定為信任已簽署其用於建立TLS連線之任何憑證的憑證授權單位。

如StorageGRID 需設定負載平衡器端點的相關資訊、以及新增單一自訂伺服器憑證以供TLS連線直接連線至儲 存節點或閘道節點上的CLB服務的相關指示、請參閱《for Administering》(管理功能)。

摘要

下表顯示S3和Swift REST API如何實作安全性問題:

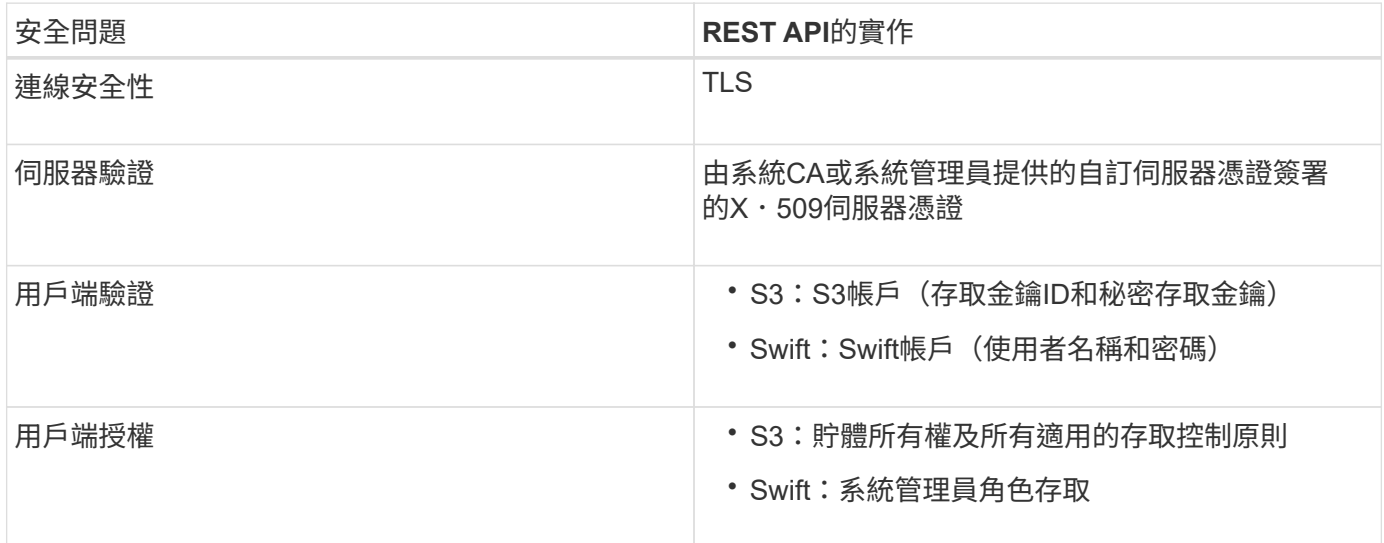

相關資訊

[管理](#page-808-0)[StorageGRID](#page-808-0)

**TLS**程式庫支援的雜湊和加密演算法

支援一套有限的加密套件、用戶端應用程式可在建立傳輸層安全性(TLS)工作階段時使用。StorageGRID

支援TLS 1.2和TLS 1.3。StorageGRID

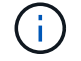

不再支援SSLv3和TLS 1.1(或更早版本)。

#### 支援的加密套件

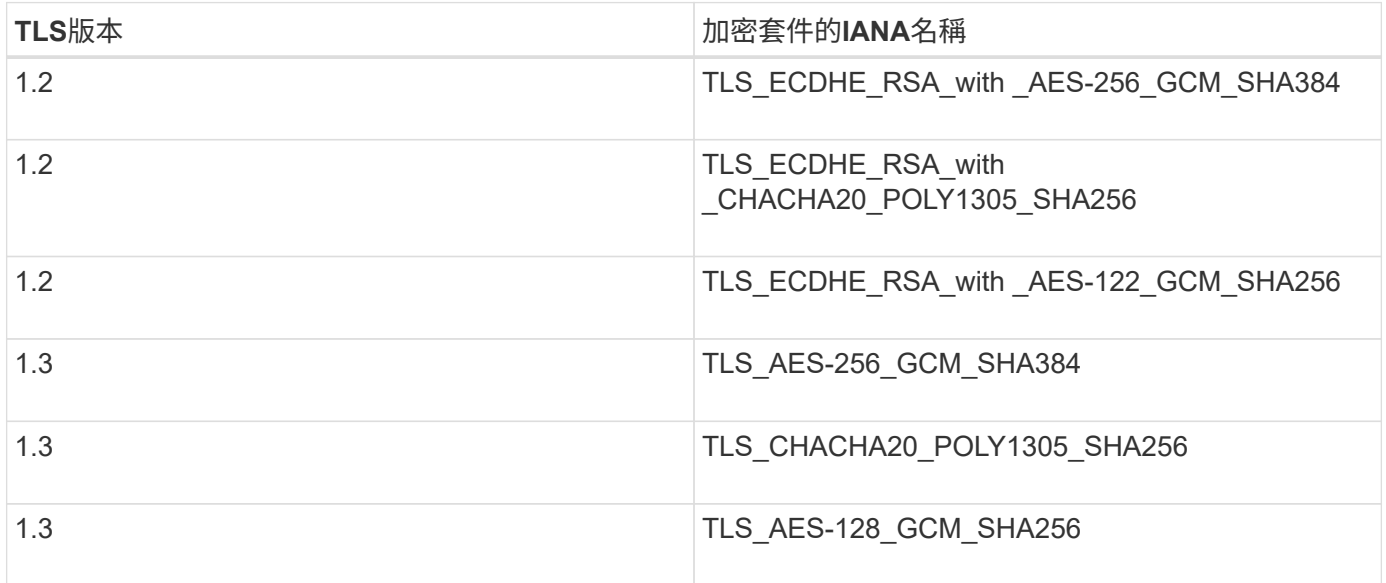

已過時的加密套件

下列加密套件已過時。未來版本將會移除對這些密碼的支援。

## **IANA**名稱

TLS\_RSA\_AT\_AES-122\_GCM\_SHA256

TLS\_RSA\_AT\_AES-256\_GCM\_SHA384

#### 相關資訊

[如](#page-1361-0)[何設](#page-1361-0)[定用戶端](#page-1361-0)[連線](#page-1361-0)

## 監控與稽核作業

您可以檢視整個網格或特定節點的交易趨勢、來監控用戶端作業的工作負載和效率。您可 以使用稽核訊息來監控用戶端作業和交易。

監控物件擷取和擷取速率

您可以監控物件擷取和擷取速率、以及物件計數、查詢和驗證的度量。您可以檢視用戶端 應用程式在StorageGRID 讀取、寫入及修改物件時、成功和失敗的嘗試次數。

步驟

- 1. 使用登入Grid Manager [支援的網](#page-808-1)[頁瀏](#page-808-1)[覽](#page-808-1)[器](#page-808-1)。
- 2. 在儀表板上、找到「傳輸協定作業」區段。

本節概述StorageGRID 您的一套系統執行的用戶端作業數量。在過去兩分鐘內平均傳輸協定速率。

- 3. 選擇\*節點\*。
- 4. 在節點首頁(部署層級)中、按一下\*負載平衡器\*索引標籤。

這些圖表顯示了導向至網格內負載平衡器端點的所有用戶端流量趨勢。您可以選擇以小時、天、週、月或年 為單位的時間間隔、 您也可以套用自訂時間間隔。

5. 在節點首頁(部署層級)中、按一下\*物件\*索引標籤。

此圖表以StorageGRID 每秒位元組數和總位元組數顯示整個系統的擷取和擷取速率。您可以選擇以小時、 天、週、月或年為單位的時間間隔、 您也可以套用自訂時間間隔。

6. 若要查看特定儲存節點的資訊、請從左側清單中選取節點、然後按一下「物件」索引標籤。

此圖表顯示此儲存節點的物件擷取和擷取速率。此索引標籤也包含物件計數、查詢和驗證的度量。您可以按 一下標籤來查看這些度量的定義。

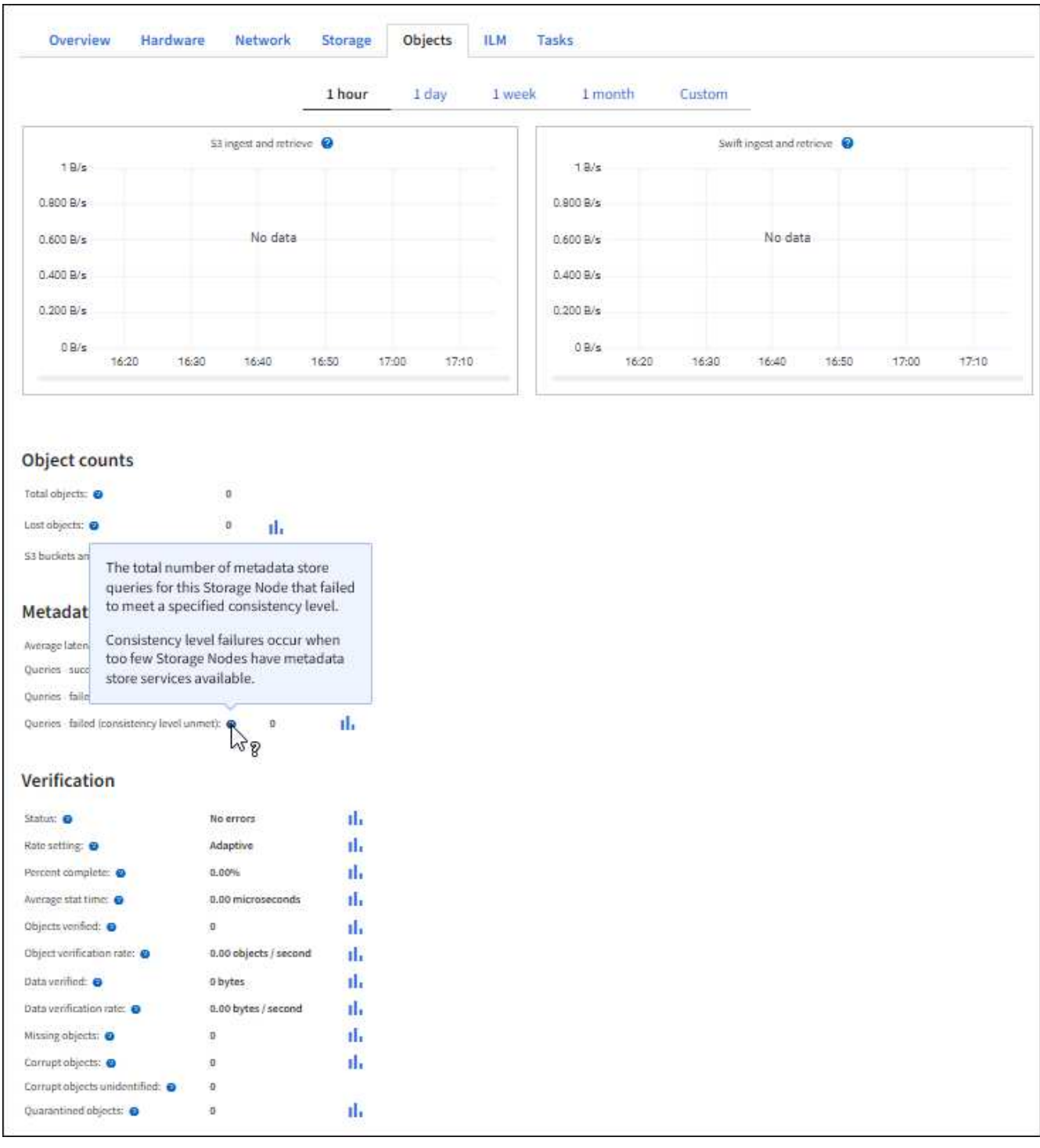

- 7. 如果您想要更詳細的資料:
	- a. 選取\*支援\*>\*工具\*>\*網格拓撲\*。
	- b. 選擇\*站台\_\*>\*總覽\*>\*主選項\*。

「API作業」區段會顯示整個網格的摘要資訊。

c. 選擇「儲存節點**\_**」>「最大」>「用戶端應用程式**\_**」>「總覽」>「主要」

「作業」區段會顯示所選儲存節點的摘要資訊。

稽核訊息是StorageGRID 由支援服務產生、並儲存在文字記錄檔中。稽核日誌中的API專 屬稽核訊息可提供關鍵的安全性、作業和效能監控資料、協助您評估系統的健全狀況。

您需要的產品

- 您擁有特定的存取權限。
- 您有「pes密碼」檔案。
- 您知道管理節點的IP位址。

關於這項工作

作用中的稽核記錄檔名為「稽核記錄」、儲存在管理節點上。

一天只要儲存一次作用中的audit.log檔案、就會啟動新的「稽核記錄」檔案。儲存檔案的名稱會以「*edy-mmdd.txt*」格式指出儲存時間。

一天後、儲存的檔案會壓縮並重新命名、格式為「*youty-mm-dd.txt.gz*」、保留原始日期。

此範例顯示使用中的「稽核記錄」檔案、前一天的檔案(「2018年4月15日」)、以及前一天的壓縮檔案 (「2018年4月14日.tx.gz」)。

audit.log 2018-04-15.txt 2018-04-14.txt.gz

#### 步驟

#### 1. 登入管理節點:

a. 輸入下列命令: 「sh admin@\_primary管理節點IP」

b. 輸入「passwords.txt」檔案中所列的密碼。

2. 移至包含稽核記錄檔的目錄:

cd /var/local/audit/export

3. 視需要檢視目前或已儲存的稽核記錄檔。

稽核記錄中追蹤的**S3**作業

在不完整的稽核記錄中、會追蹤多項庫位作業和物件作業StorageGRID 。

稽核記錄中追蹤的庫位作業

- 刪除時段
- 刪除庫位標記
- 刪除多個物件
- Get Bucket (列出物件)
- 取得Bucket物件版本
- 取得庫位標記
- 鏟斗
- 放入鏟斗
- 符合資源需求
- 置入庫位標記
- 放入資源桶版本管理

稽核記錄中追蹤的物件作業

- 完成多部份上傳
- 上傳零件(ILM規則使用嚴格或平衡的擷取行為時)
- 上傳零件-複本(ILM規則使用嚴格或平衡的擷取行為時)
- 刪除物件
- 取得物件
- 標頭物件
- POST物件還原
- 放置物件
- 放置物件-複製

相關資訊

## [在](#page-1374-0)[貯](#page-1374-0)[體](#page-1374-0)[上作](#page-1374-0)[業](#page-1374-0)

[物件](#page-1387-0)[上](#page-1387-0)[的](#page-1387-0)[作](#page-1387-0)[業](#page-1387-0)

作用中、閒置及並行**HTTP**連線的優點

如何設定HTTP連線、可能會影響StorageGRID 到整個系統的效能。組態會因HTTP連線為 作用中或閒置狀態、或是您同時有多個連線而有所不同。

您可以找出下列類型HTTP連線的效能優勢:

- 閒置HTTP連線
- 作用中HTTP連線
- 並行HTTP連線

保持閒置**HTTP**連線開啟的優點

即使用戶端應用程式閒置、您仍應保持HTTP連線開啟、以允許用戶端應用程式透過開放式

# 連線執行後續交易。根據系統測量與整合體驗、您應將閒置的HTTP連線保持開啟狀態最長 10分鐘。可能會自動關閉持續開啟和閒置超過10分鐘的HTTP連線。StorageGRID

開放式和閒置的HTTP連線提供下列優點:

• 縮短延遲時間、從StorageGRID 由整個過程中、由整個過程中的資訊系統判斷它必須執行HTTP交易 到StorageGRID 整個系統能夠執行交易的時間

縮短延遲是主要優勢、尤其是在建立TCP/IP和TLS連線所需的時間內。

- 使用先前執行的傳輸來初始化TCP/IP慢速啟動演算法、藉此提高資料傳輸率
- 即時通知多種故障情況、可中斷用戶端應用程式與StorageGRID 該系統之間的連線

判斷閒置連線開啟的時間長度、是在與現有連線相關的慢速啟動優點與內部系統資源連線的理想分配之間取得平 衡。

作用中**HTTP**連線的優點

對於直接連線至儲存節點或閘道節點上的CLB服務(已過時)、您應該將作用中HTTP連線 的持續時間限制在最長10分鐘內、即使HTTP連線持續執行交易。

判斷連線應保持開啟的最長時間、是在連線持續性的優點與連線至內部系統資源的理想分配之間取得平衡。

對於用戶端連線至儲存節點或CLB服務、限制作用中HTTP連線可提供下列優點:

• 在StorageGRID 整個支援過程中實現最佳負載平衡。

使用CLB服務時、您應避免長時間使用的TCP/IP連線、以最佳化StorageGRID 整個VMware系統的負載平 衡。您應該設定用戶端應用程式來追蹤每個HTTP連線的持續時間、並在設定時間後關閉HTTP連線、以便重 新建立及重新平衡HTTP連線。

CLB服務會在StorageGRID 用戶端應用程式建立HTTP連線時、平衡整個整個作業系統的負載。隨著時間推 移、隨著負載平衡需求的變更、HTTP連線可能不再是最佳狀態。當用戶端應用程式為每筆交易建立獨立 的HTTP連線時、系統會執行最佳負載平衡、但這會使持續連線所帶來的更多寶貴成果喪失價值。

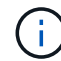

CLB服務已過時。

• 允許用戶端應用程式將HTTP交易導向具有可用空間的LDR服務。

• 可啟動維護程序。

部分維護程序只會在所有進行中的HTTP連線完成後才會開始。

對於連接到負載平衡器服務的用戶端連線、限制開放連線的持續時間、有助於讓部分維護程序立即啟動。如果用 戶端連線的持續時間不受限制、可能需要幾分鐘的時間才能自動終止作用中的連線。

## 並行**HTTP**連線的優點

您應該StorageGRID 將多個TCP/IP連線保持開放狀態、以允許平行處理、進而提升效能。 最佳的平行連線數量取決於各種因素。

並行HTTP連線提供下列優點:

• 縮短延遲時間

交易可以立即開始、而非等待其他交易完成。

• 提高處理量

此系統可執行平行交易、並提高集合交易處理量。StorageGRID

用戶端應用程式應建立多個HTTP連線。當用戶端應用程式必須執行交易時、它可以選取並立即使用任何目前未 處理交易的已建立連線。

在StorageGRID 效能開始降級之前、每個支援系統的拓撲在並行交易和連線方面都有不同的尖峰處理量。尖峰 處理量取決於運算資源、網路資源、儲存資源和WAN連結等因素。此外、伺服器和服務的數量、StorageGRID 以及支援哪些應用程式、也是因素。

支援多種用戶端應用程式的系統。StorageGRID當您決定用戶端應用程式所使用的並行連線數目上限時、請謹記 這一點。如果用戶端應用程式包含多個軟體實體、每個實體都會建立StorageGRID 與該系統的連線、您應該新 增整個實體之間的所有連線。在下列情況下、您可能必須調整並行連線的最大數量:

- 此系統的拓撲會影響系統可支援的並行交易和連線數量上限。StorageGRID
- 在StorageGRID 頻寬有限的網路上與該系統互動的用戶端應用程式、可能必須降低並行度、以確保在合理的 時間內完成個別交易。
- 當許多用戶端應用程式共用StorageGRID 該系統時、您可能必須減少並行處理的程度、以避免超出系統限 制。

分隔**HTTP**連線集區以進行讀取和寫入作業

您可以使用不同的HTTP連線集區進行讀取和寫入作業、並控制每個集區的使用量。獨立 的HTTP連線集區可讓您更有效地控制交易並平衡負載。

用戶端應用程式可建立擷取主導(讀取)或儲存主導(寫入)的負載。有了個別的HTTP連線集區、即可針對讀 寫交易調整每個集區的專屬容量、以處理讀寫交易。

# 使用**Swift**

使用**Swift**:總覽

用戶端應用程式可以使用OpenStack Swift API與StorageGRID 該系統進行介面。

支援下列Swift和HTTP的特定版本。StorageGRID

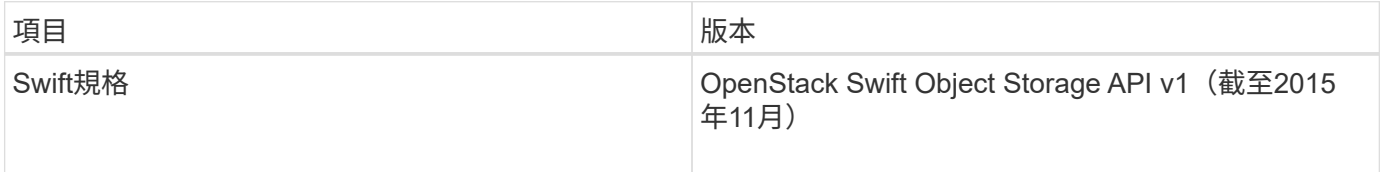

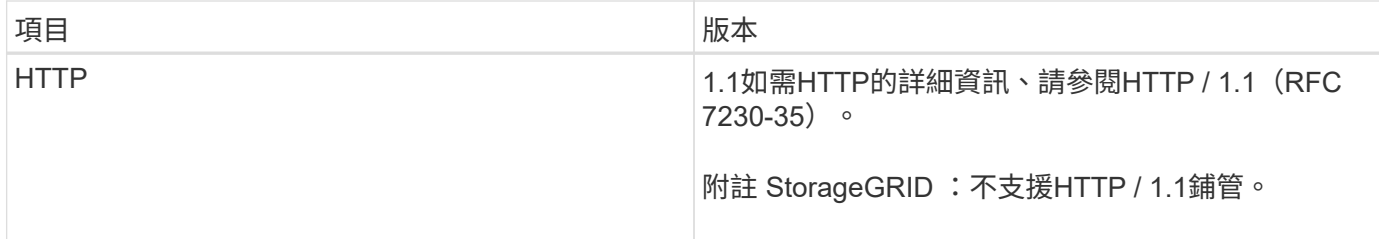

相關資訊

["OpenStack](http://docs.openstack.org/developer/swift/api/object_api_v1_overview.html)[:物件儲存](http://docs.openstack.org/developer/swift/api/object_api_v1_overview.html)[API"](http://docs.openstack.org/developer/swift/api/object_api_v1_overview.html)

# **Swift API**支援的歷史**StorageGRID** 記錄

# 您應該注意StorageGRID 到支援Swift REST API的功能有所變更。

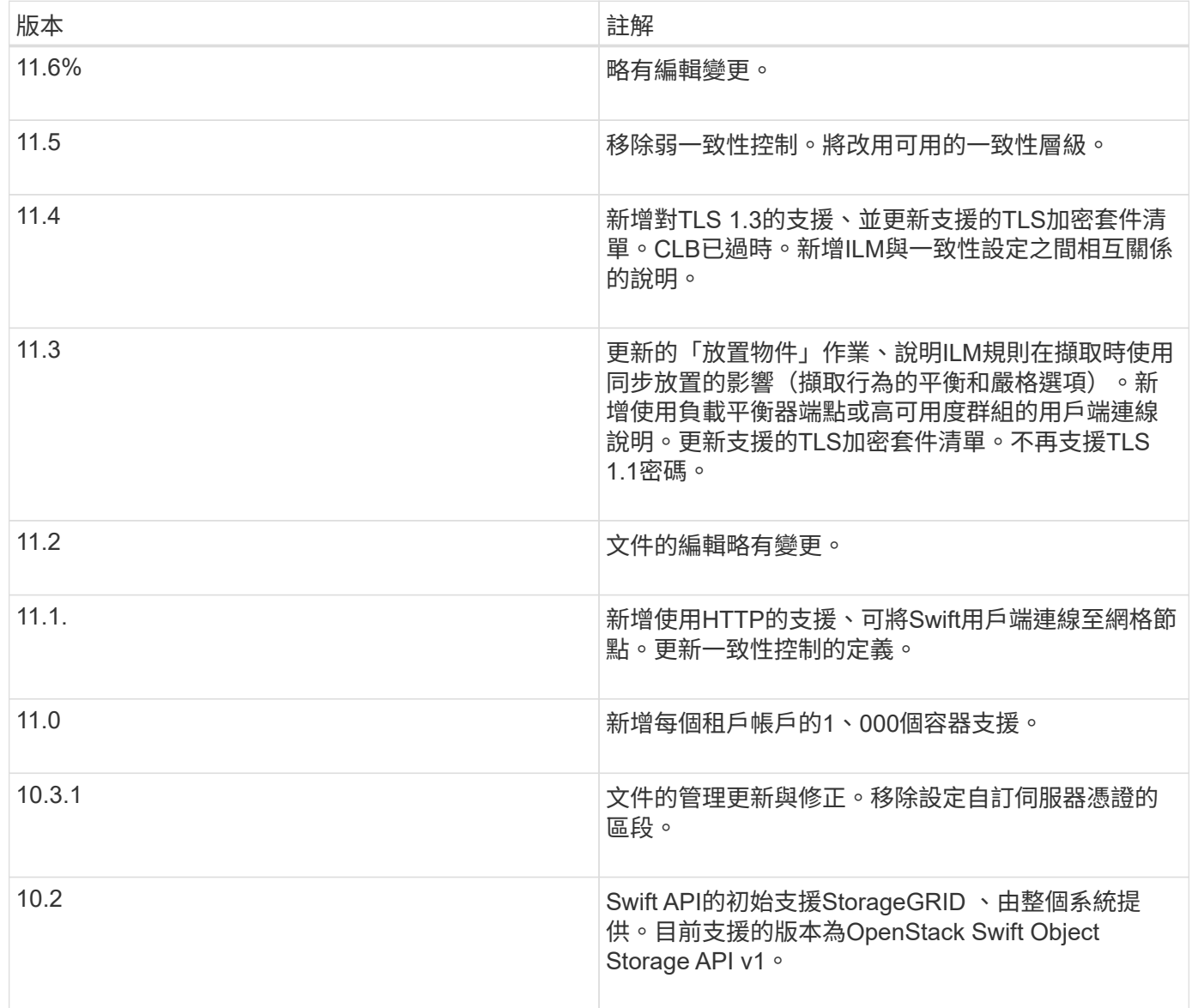

# 如何實作**Swift REST API StorageGRID**

用戶端應用程式可以使用Swift REST API呼叫來連線至儲存節點和閘道節點、以建立容

# 器、以及儲存和擷取物件。如此一來、專為OpenStack Swift開發的服務導向應用程式就 能與StorageGRID 由該系統提供的內部部署物件儲存設備連線。

#### **Swift**物件管理

在StorageGRID Swift物件被擷取到整個物件系統之後、這些物件會由系統作用中ILM原則中的資訊生命週期管 理(ILM)規則來管理。ILM規則和原則決定StorageGRID 了如何建立及散佈物件資料複本、以及如何長期管理 這些複本。例如、ILM規則可能會套用至特定Swift容器中的物件、並可能指定將多個物件複本儲存至數個資料中 心、保留一段時間。

如果StorageGRID 您需要瞭解網格的ILM規則和原則如何影響Swift租戶帳戶中的物件、請聯絡您的管理員。

#### 衝突的用戶端要求

衝突的用戶端要求(例如兩個寫入同一個金鑰的用戶端)會以「最新致勝」的方式解決。「最新致勝」評估的時 間取決於StorageGRID VMware系統何時完成指定的要求、而非Swift用戶端何時開始作業。

#### 一致性保證與控管

根據預設、StorageGRID 針對新建立的物件、提供寫入後讀取一致性、並在物件更新和執行前置作業時提供最 終一致性。任何「Get」追蹤成功完成的「PUT」、都能讀取新寫入的資料。覆寫現有物件、更新中繼資料及刪 除的動作最終一致。覆寫通常需要幾秒鐘或幾分鐘才能傳播、但可能需要15天的時間。

利用此功能、您也可以控制每個容器的一致性。StorageGRID您可以變更一致性控制、以根據應用程式的需求、 在物件的可用度與不同儲存節點和站台之間的物件一致性之間取得平衡。

#### 相關資訊

[使用](#page-1086-0)[ILM](#page-1086-0)[管理物件](#page-1086-0)

[取得](https://docs.netapp.com/zh-tw/storagegrid-116/swift/get-container-consistency-request.html)[Container](https://docs.netapp.com/zh-tw/storagegrid-116/swift/get-container-consistency-request.html)[一](https://docs.netapp.com/zh-tw/storagegrid-116/swift/get-container-consistency-request.html)[致](https://docs.netapp.com/zh-tw/storagegrid-116/swift/get-container-consistency-request.html)[性](https://docs.netapp.com/zh-tw/storagegrid-116/swift/get-container-consistency-request.html)[要求](https://docs.netapp.com/zh-tw/storagegrid-116/swift/get-container-consistency-request.html)

[放置容](https://docs.netapp.com/zh-tw/storagegrid-116/swift/put-container-consistency-request.html)[器](https://docs.netapp.com/zh-tw/storagegrid-116/swift/put-container-consistency-request.html)[一](https://docs.netapp.com/zh-tw/storagegrid-116/swift/put-container-consistency-request.html)[致](https://docs.netapp.com/zh-tw/storagegrid-116/swift/put-container-consistency-request.html)[性](https://docs.netapp.com/zh-tw/storagegrid-116/swift/put-container-consistency-request.html)[要求](https://docs.netapp.com/zh-tw/storagegrid-116/swift/put-container-consistency-request.html)

實作**Swift REST API**的建議

實作Swift REST API以搭配StorageGRID 使用時、請遵循以下建議。

針對不存在物件的使用者提出建議

如果您的應用程式經常檢查某個物件是否存在於您預期該物件實際上不存在的路徑中、您應該使用「可用」一致 性控制。例如、如果您的應用程式在執行放置作業之前、先對某個位置執行頭作業、則應使用「可用」一致性控 制。

否則、如果執行頭作業找不到物件、當一個或多個儲存節點無法使用時、您可能會收到大量500個內部伺服器錯 誤。

您可以使用放置容器一致性要求、為每個容器設定「可用」一致性控制。

物件名稱建議

對於StorageGRID 以VMware 11.4或更新版本建立的容器、不再需要限制物件名稱以符合效能最佳實務做法。例 如、您現在可以將隨機值用於物件名稱的前四個字元。
若容器是在StorageGRID 版本早於物件名稱的版本中建立、請繼續遵循以下建議:

- 您不應使用隨機值做為物件名稱的前四個字元。這與前AWS關於名稱前置詞的建議不同。您應該改用非隨 機、非獨特的前置詞、例如「image」。
- 如果您遵循前一項AWS建議、在名稱前置字元中使用隨機和獨特的字元、則應該在物件名稱前置一個目錄名 稱。也就是使用此格式:

mycontainer/mydir/f8e3-image3132.jpg

而非此格式:

mycontainer/f8e3-image3132.jpg

#### 「**range Reads**」建議

如果選擇\*壓縮儲存物件\*選項(組態>\*系統\*>\*網格選項\*)、Swift用戶端應用程式應避免執行指定要傳回位元組 範圍的Get物件作業。這些「範圍讀取」作業效率不彰、因為StorageGRID 必須有效解壓縮物件才能存取所要求 的位元組。從非常大的物件要求少量位元組的「Get Object」(取得物件)作業效率特別低;例如、從50 GB壓 縮物件讀取10 MB範圍的效率非常低。

如果從壓縮物件讀取範圍、用戶端要求可能會逾時。

如果您需要壓縮物件、而用戶端應用程式必須使用範圍讀取、請增加應用程式的讀取逾時。

相關資訊

 $\binom{1}{1}$ 

[取得](https://docs.netapp.com/zh-tw/storagegrid-116/swift/get-container-consistency-request.html)[Container](https://docs.netapp.com/zh-tw/storagegrid-116/swift/get-container-consistency-request.html)[一](https://docs.netapp.com/zh-tw/storagegrid-116/swift/get-container-consistency-request.html)[致](https://docs.netapp.com/zh-tw/storagegrid-116/swift/get-container-consistency-request.html)[性](https://docs.netapp.com/zh-tw/storagegrid-116/swift/get-container-consistency-request.html)[要求](https://docs.netapp.com/zh-tw/storagegrid-116/swift/get-container-consistency-request.html)

[放置容](https://docs.netapp.com/zh-tw/storagegrid-116/swift/put-container-consistency-request.html)[器](https://docs.netapp.com/zh-tw/storagegrid-116/swift/put-container-consistency-request.html)[一](https://docs.netapp.com/zh-tw/storagegrid-116/swift/put-container-consistency-request.html)[致](https://docs.netapp.com/zh-tw/storagegrid-116/swift/put-container-consistency-request.html)[性](https://docs.netapp.com/zh-tw/storagegrid-116/swift/put-container-consistency-request.html)[要求](https://docs.netapp.com/zh-tw/storagegrid-116/swift/put-container-consistency-request.html)

[管理](#page-808-0)[StorageGRID](#page-808-0)

## <span id="page-1476-0"></span>設定租戶帳戶和連線

若要設定StorageGRID 從用戶端應用程式接受連線、需要建立一或多個租戶帳戶並設定連 線。

#### 建立及設定**Swift**租戶帳戶

Swift API用戶端必須先有Swift租戶帳戶、才能將物件儲存及擷取StorageGRID 到靜止不動的地方。每個租戶帳 戶都有自己的帳戶ID、群組和使用者、以及容器和物件。

Swift租戶帳戶是StorageGRID 由使用Grid Manager或Grid Management API的資訊網管理員所建立。

建立Swift租戶帳戶時、網格管理員會指定下列資訊:

• 租戶的顯示名稱(租戶的帳戶ID會自動指派、無法變更)

- 或者、租戶帳戶的儲存配額、也就是租戶物件可用的GB、TB或PB上限。租戶的儲存配額代表邏輯容量(物 件大小)、而非實體容量(磁碟大小)。
- 如果StorageGRID 不使用單一登入(SSO)進行支援、則租戶帳戶是使用自己的身分識別來源、還是共用 網格的身分識別來源、以及租戶本機root使用者的初始密碼。
- 如果啟用SSO、則哪個聯盟群組具有root存取權限可設定租戶帳戶。

建立Swift租戶帳戶之後、具有「根存取」權限的使用者就能存取租戶管理程式來執行下列工作:

- 設定身分識別聯盟(除非身分識別來源與網格共用)、以及建立本機群組和使用者
- 監控儲存使用量

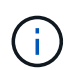

Swift使用者必須擁有root存取權限、才能存取租戶管理程式。不過、「根存取」權限不允許使用 者驗證Swift REST API、以建立容器和擷取物件。使用者必須具有Swift Administrator權限、才能 驗證到Swift REST API。

相關資訊

[管理](#page-808-0)[StorageGRID](#page-808-0)

[使用](#page-1262-0)[租](#page-1262-0)[戶](#page-1262-0)[帳](#page-1262-0)[戶](#page-1262-0)

[支援的](#page-1481-0)[Swift API](#page-1481-0)[端點](#page-1481-0)

如何設定用戶端連線

網格管理員會做出組態選擇、影響Swift用戶端連線StorageGRID 至以儲存及擷取資料的方式。建立連線所需的 特定資訊取決於所選的組態。

用戶端應用程式可連線至下列任一項目、以儲存或擷取物件:

- 管理節點或閘道節點上的負載平衡器服務、或是管理節點或閘道節點之高可用度(HA)群組的虛擬IP位址( 可選)
- 閘道節點上的CLB服務、或是閘道節點高可用度群組的虛擬IP位址(可選)

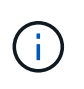

CLB服務已過時。在發佈版推出之前設定的用戶端StorageGRID 、可以繼續在閘道節點上使 用CLB服務。所有其他仰賴StorageGRID 以提供負載平衡的用戶端應用程式、都應該使用負 載平衡器服務進行連線。

• 儲存節點、無論是否有外部負載平衡器

設定StorageGRID 功能時、網格管理員可以使用Grid Manager或Grid Management API來執行下列步驟、這些 步驟都是選用的:

1. 設定負載平衡器服務的端點。

您必須設定端點以使用負載平衡器服務。管理節點或閘道節點上的負載平衡器服務會將傳入的網路連線從用 戶端應用程式分散到儲存節點。建立負載平衡器端點時StorageGRID 、系統管理員會指定連接埠號碼、端點 是否接受HTTP或HTTPS連線、使用端點的用戶端類型(S3或Swift)、以及用於HTTPS連線的憑證(若適 用)。

2. 設定不受信任的用戶端網路。

如果StorageGRID 某個節點的用戶端網路設定為不受信任、則該節點僅接受用戶端網路上明確設定為負載平 衡器端點之連接埠的傳入連線。

3. 設定高可用度群組。

如果系統管理員建立HA群組、則多個管理節點或閘道節點的網路介面會置於主動備份組態中。用戶端連線 是使用HA群組的虛擬IP位址進行。

如需每個選項的詳細資訊、請參閱《關於管理StorageGRID 功能的說明》。

摘要:用於用戶端連線的**IP**位址和連接埠

用戶端應用程式StorageGRID 會使用網格節點的IP位址和該節點上服務的連接埠號碼來連線至功能區。如果已 設定高可用度(HA)群組、用戶端應用程式就可以使用HA群組的虛擬IP位址進行連線。

#### 建立用戶端連線所需的資訊

下表摘要說明用戶端連線StorageGRID 至靜態的不同方式、以及每種連線類型所使用的IP位址和連接埠。 如StorageGRID 需更多資訊、請聯絡您的管理員、或參閱《管理StorageGRID 》的說明、以瞭解如何在Grid Manager中找到這些資訊。

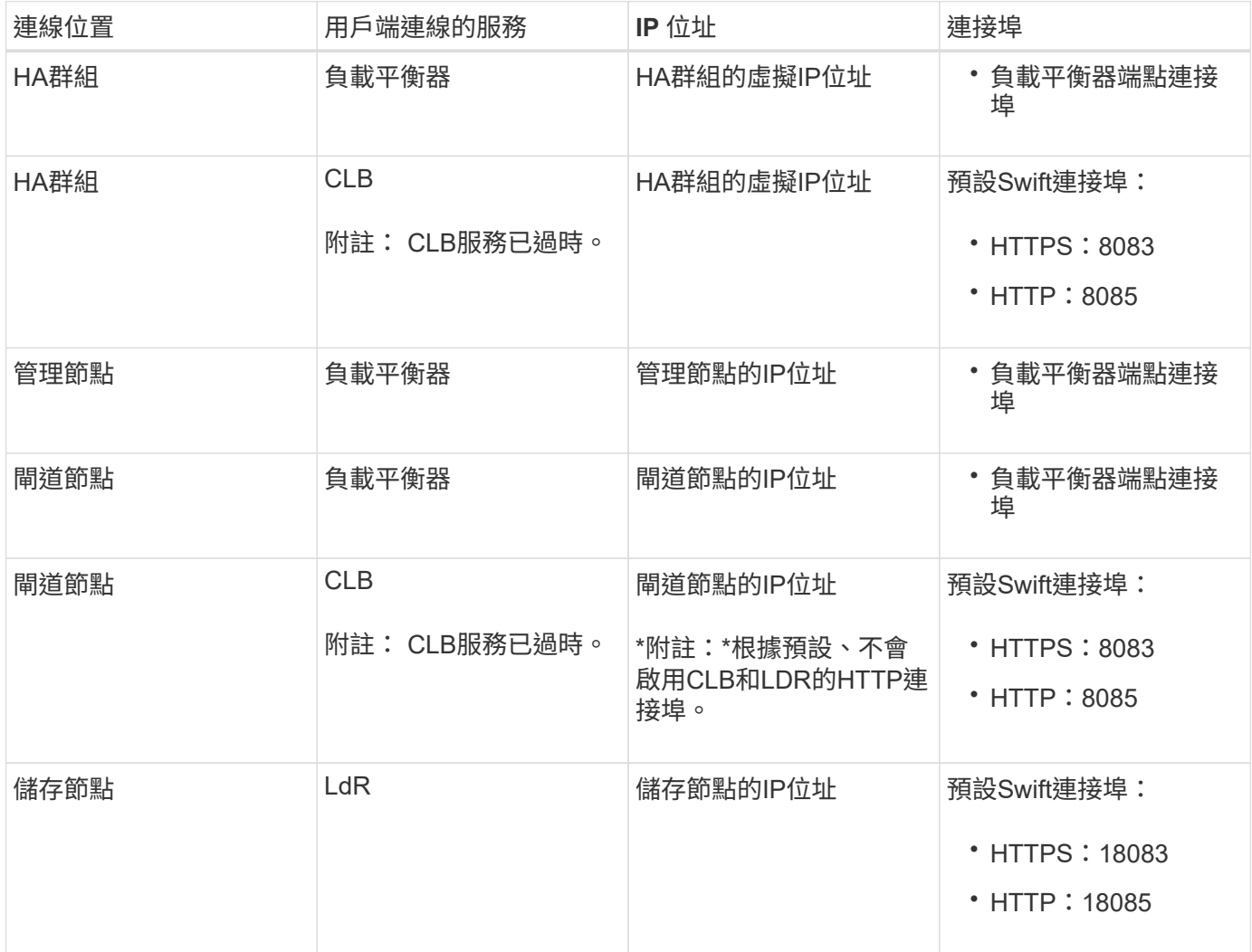

## 範例

若要將Swift用戶端連線至閘道節點HA群組的負載平衡器端點、請使用結構如下所示的URL:

• https://*VIP-of-HA-group:LB-endpoint-port*`

例如、如果HA群組的虛擬IP位址為192.0.2.6、而Swift負載平衡器端點的連接埠號碼為104444、則Swift用戶端 可使用下列URL連線StorageGRID 到Sender:

• <https://192.0.2.6:10444`>

您可以為用戶端用來連線StorageGRID 到靜態的IP位址設定DNS名稱。請聯絡您的本機網路管理員。

## 決定使用**HTTPS**或**HTTP**連線

使用負載平衡器端點進行用戶端連線時、必須使用為該端點指定的傳輸協定(HTTP或HTTPS)來建立連線。若 要在用戶端連線至儲存節點或閘道節點上的CLB服務時使用HTTP、您必須啟用它的使用。

根據預設、當用戶端應用程式連線至閘道節點上的儲存節點或CLB服務時、它們必須使用加密的HTTPS進行所 有連線。或者、您也可以選取「Grid Manager(網格管理器)」中的\*「Enable HTTP Connection\* Grid(啟 用HTTP連線\*網格)」選項、來啟用較不安全的HTTP連線。例如、用戶端應用程式在非正式作業環境中測試與 儲存節點的連線時、可能會使用HTTP。

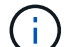

啟用正式作業網格的HTTP時請務必小心、因為要求會以不加密的方式傳送。

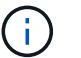

CLB服務已過時。

如果選取\*「啟用HTTP連線\*」選項、則用戶端的HTTP連接埠必須與HTTPS使用的連接埠不同。請參閱「管 理StorageGRID 功能」的說明。

## 相關資訊

[管理](#page-808-0)[StorageGRID](#page-808-0)

## 在**Swift API**組態中測試連線

您可以使用Swift CLI來測試與StorageGRID 該系統的連線、並驗證您是否可以讀取物件並將物件寫入系統。

您需要的產品

• 您必須下載並安裝python swiftClient、Swift命令列用戶端。

## ["SwiftStack](https://platform.swiftstack.com/docs/integration/python-swiftclient.html)[:](https://platform.swiftstack.com/docs/integration/python-swiftclient.html) [Python-swiftClient"](https://platform.swiftstack.com/docs/integration/python-swiftclient.html)

• 您必須在StorageGRID 整個作業系統中擁有Swift租戶帳戶。

## 關於這項工作

如果您尚未設定安全性、則必須將「不安全」旗標新增至這些命令。

## 步驟

1. 查詢StorageGRID 資訊URL以進行您的NetApp Swift部署:

```
swift
-U <Tenant Account ID:Account User Name>
-K <User_Password>
-A https://<FQDN | IP>:<Port>/info
capabilities
```
這足以測試您的Swift部署是否正常運作。若要儲存物件以進一步測試帳戶組態、請繼續執行其他步驟。

2. 將物件放入容器:

```
touch test_object
swift
-U <Tenant Account ID:Account User Name>
-K <User_Password>
-A https://<FQDN | IP>:<Port>/auth/v1.0
upload test_container test_object
--object-name test_object
```
3. 取得容器以驗證物件:

```
swift
-U <Tenant Account ID:Account User Name>
-K <User_Password>
-A https://<FQDN | IP>:<Port>/auth/v1.0
list test_container
```
4. 刪除物件:

```
swift
-U <Tenant_Account_ID:Account_User_Name>
-K <User_Password>
-A https://<FQDN | IP>:<Port>/auth/v1.0
delete test container test object
```
5. 刪除容器:

```
swift
-U `< Tenant Account ID:Account User Name >`
-K `< User Password >`
-A `\https://< FQDN | IP >:< Port >/auth/v1.0'
delete test_container
```
相關資訊 [建立](#page-1476-0)[及](#page-1476-0)[設](#page-1476-0)[定](#page-1476-0)[Swift](#page-1476-0)[租](#page-1476-0)[戶](#page-1476-0)[帳](#page-1476-0)[戶](#page-1476-0)

## [設](#page-1497-0)[定](#page-1497-0)[REST API](#page-1497-0)[的安全性](#page-1497-0)

## **Swift REST API**支援的作業

此系統支援OpenStack Swift API的大部分作業。StorageGRID在將Swift REST API用戶端 與StorageGRID NetApp整合之前、請先檢閱帳戶、容器和物件作業的實作詳細資料。

## 支援的作業**StorageGRID**

支援下列Swift API作業:

- [帳](#page-1483-0)[戶](#page-1483-0)[營](#page-1483-0)[運](#page-1483-0)
- [容](#page-1484-0)[器作](#page-1484-0)[業](#page-1484-0)
- [物件](#page-1487-0)[作](#page-1487-0)[業](#page-1487-0)

## 所有作業的通用回應標頭

根據OpenStack Swift Object Storage API v1的定義、此系統可實作所有支援作業的通用標頭。StorageGRID

相關資訊

["OpenStack](http://docs.openstack.org/developer/swift/api/object_api_v1_overview.html)[:物件儲存](http://docs.openstack.org/developer/swift/api/object_api_v1_overview.html)[API"](http://docs.openstack.org/developer/swift/api/object_api_v1_overview.html)

<span id="page-1481-0"></span>支援的**Swift API**端點

支援下列Swift API端點:資訊URL、驗證URL及儲存URL。StorageGRID

資訊**URL**

您可以StorageGRID 使用/info路徑、向Swift基礎URL發出Get要求、藉此判斷執行過程的功能和限制。

「https://*FQDN*|*Node IP*:*Swift Port*/info/」

在要求中:

- 「\_FQDN」是完整網域名稱。
- 「節點IP」是StorageGRID 指儲存節點或位於該網路上之閘道節點的IP位址。
- 「Swift Port 」 是儲存節點或閘道節點上用於Swift API連線的連接埠號碼。

例如、下列資訊URL會向IP位址為10.99.106.103且使用連接埠18083的儲存節點要求資訊。

#### <https://10.99.106.103:18083/info/`>

回應內容包括Swift實作的功能、即Json字典。用戶端工具可剖析Json回應、判斷實作的功能、並將其作為後續 儲存作業的限制。

Swift的支援功能可未經驗證存取資訊URL。StorageGRID

驗證**URL**

用戶端可以使用Swift驗證URL來驗證租戶帳戶使用者身分。

「https://*FQDN*|*Node IP*:*Swift Port*/auth/v1.0 /」

您必須提供租戶帳戶ID、使用者名稱和密碼做為「X-AUTH使用者」和「X-AUTH金鑰」要求標頭中的參數、如 下所示:

「X-AUuth使用者:*Tenant\_Account\_ID*:使用者名稱」

「X-AUTH金鑰:*Password*」

在要求標頭中:

- 「*Tenant\_Account\_ID*」是StorageGRID 指在建立Swift租戶時、由支援部指派的帳戶ID。這是租戶管理員登 入頁面上使用的相同租戶帳戶ID。
- 「*usernam\_*」是租戶使用者在租戶管理程式中建立的名稱。此使用者必須屬於具有Swift Administrator權限 的群組。租戶的root使用者無法設定為使用Swift REST API。

如果租戶帳戶已啟用Identity Federation、請提供LDAP伺服器的聯盟使用者名稱和密碼。或者、提供LDAP 使用者的網域名稱。例如:

「X-AUTH使用者:*Tenant\_Account\_ID*:使用者名稱*@*網域名稱」

• 「密碼」是租戶使用者的密碼。使用者密碼是在租戶管理程式中建立及管理的。

成功驗證要求的回應會傳回儲存URL和驗證權杖、如下所示:

「X-Storage-URL: <a href="https://<em>FQDN</em>" class="bare">https://<em>FQDN</em></a> |<em>Node\_ip:Swift連接埠</em>/v1/<em>Tenant\_Account\_ID</em>`

「X-AUTH-Token:*token*」

「X-Storage-Token:*token*」

根據預設、權杖自產生時間起24小時內有效。

會針對特定租戶帳戶產生權杖。一個帳戶的有效權杖並未授權使用者存取另一個帳戶。

儲存**URL**

用戶端應用程式可以發出Swift REST API呼叫、以便針對閘道節點或儲存節點執行支援的帳戶、容器和物件作 業。儲存要求會被定址至驗證回應中傳回的儲存URL。要求也必須包含從驗證要求傳回的X-auth-Token標頭和 值。

<https://FQDN> |*IP*:*Swift*連接埠/v1/*Tenant\_Account\_ID*

「X-AUTH-Token:*token*」

有些儲存回應標頭包含使用量統計資料、可能無法反映最近修改物件的準確數字。這些標頭可能需要幾分鐘的時 間才能顯示準確的數字。

下列帳戶和容器作業的回應標頭是包含使用統計資料的範例:

- 「X-Account-bytes -已用」
- 「X-Account-Object-Count」
- 「X-Container-bytes -已用」
- 「X-Container-Object-Count」

相關資訊

[設](#page-1476-0)[定](#page-1476-0)[租](#page-1476-0)[戶](#page-1476-0)[帳](#page-1476-0)[戶和](#page-1476-0)[連線](#page-1476-0)

[帳](#page-1483-0)[戶](#page-1483-0)[營](#page-1483-0)[運](#page-1483-0)

[容](#page-1484-0)[器作](#page-1484-0)[業](#page-1484-0)

[物件](#page-1487-0)[作](#page-1487-0)[業](#page-1487-0)

<span id="page-1483-0"></span>帳戶營運

下列Swift API作業會在帳戶上執行。

取得帳戶

此作業會擷取與帳戶和帳戶使用量統計資料相關的容器清單。

需要下列要求參數:

• 「帳戶」

需要下列要求標頭:

• 「X-AUTH-Token」

下列支援的要求查詢參數為選用項目:

- "限制者"
- "end\_market"
- 格式化
- 「限制」
- 《馬拉克人》
- 前置詞

如果找到帳戶且沒有容器或容器清單為空白、成功執行會傳回下列標頭「HTTP / 1.1 204無內容」回應;如果找 到帳戶且容器清單為非空白、則會傳回「HTTP / 1.1 200 OK」回應:

- 「Accept-Range-」
- 《內容長度》
- 「內容類型」
- '日期'
- 「X-Account-bytes -已用」
- 「X-Account-Container-Count」
- 「X-Account-Object-Count」
- 「X-Timestamp'」
- 「X-trans-ID」

總公司帳戶

此作業會從Swift帳戶擷取帳戶資訊和統計資料。

需要下列要求參數:

• 「帳戶」

需要下列要求標頭:

• 「X-AUTH-Token」

成功執行會傳回下列標頭、並顯示「HTTP / 1.1 204無內容」回應:

- 「Accept-Range-」
- 《內容長度》
- '日期'
- 「X-Account-bytes -已用」
- 「X-Account-Container-Count」
- 「X-Account-Object-Count」
- 「X-Timestamp'」
- 「X-trans-ID」

相關資訊

[監控](#page-1499-0)[與](#page-1499-0)[稽核作](#page-1499-0)[業](#page-1499-0)

<span id="page-1484-0"></span>容器作業

每個Swift帳戶最多可支援1、000個容器。StorageGRID下列Swift API作業會在Container 上執行。

## 刪除容器

此作業會從StorageGRID Swift帳戶的一個空容器中移除一個位在整個系統中的容器。

需要下列要求參數:

• 「帳戶」

• 《Container》

需要下列要求標頭:

• 「X-AUTH-Token」

成功執行會傳回下列標頭、並顯示「HTTP / 1.1 204無內容」回應:

- 《內容長度》
- 「內容類型」
- '日期'
- 「X-trans-ID」

## 取得**Container**

此作業會擷取與容器相關聯的物件清單、以及StorageGRID 物件統計資料和元資料在一個作業系統中。

需要下列要求參數:

- 「帳戶」
- 《Container》

需要下列要求標頭:

• 「X-AUTH-Token」

下列支援的要求查詢參數為選用項目:

- "限制者"
- "end\_market"
- 格式化
- 「限制」
- 《馬拉克人》
- 路徑
- 前置詞

成功執行會傳回下列標頭、並顯示「HTTP / 1.1 200成功」或「HTTP / 1.1 204無內容」回應:

- 「Accept-Range-」
- 《內容長度》
- 「內容類型」
- '日期'
- 「X-Container-bytes -已用」
- 「X-Container-Object-Count」
- 「X-Timestamp'」
- 「X-trans-ID」

## 頭端容器

此作業會從StorageGRID 作業系統擷取Container統計資料和中繼資料。

需要下列要求參數:

- 「帳戶」
- 《Container》

## 需要下列要求標頭:

• 「X-AUTH-Token」

成功執行會傳回下列標頭、並顯示「HTTP / 1.1 204無內容」回應:

- 「Accept-Range-」
- 《內容長度》
- '日期'
- 「X-Container-bytes -已用」
- 「X-Container-Object-Count」
- 「X-Timestamp'」
- 「X-trans-ID」

## 放入容器

此作業會在StorageGRID 一個不穩定系統中建立帳戶的容器。

需要下列要求參數:

- 「帳戶」
- 《Container》

## 需要下列要求標頭:

• 「X-AUTH-Token」

成功執行會傳回下列標頭、並顯示「HTTP / 1.1 201已建立」或「HTTP / 1.1 2已接受」(如果此帳戶下已存在 該容器)回應:

- 《內容長度》
- '日期'
- 「X-Timestamp'」
- 「X-trans-ID」

Container名稱必須在StorageGRID Isname命名空間中是唯一的。如果該容器存在於其他帳戶下、則會傳回下列 標頭:「HTTP / 1.1 409衝突」。

相關資訊

## [監控](#page-1499-0)[與](#page-1499-0)[稽核作](#page-1499-0)[業](#page-1499-0)

## <span id="page-1487-0"></span>物件作業

下列Swift API作業會在物件上執行。

## 刪除物件

此作業會從StorageGRID 作業系統刪除物件的內容和中繼資料。

需要下列要求參數:

- 「帳戶」
- 《Container》
- 「物件」

## 需要下列要求標頭:

• 「X-AUTH-Token」

成功執行會傳回下列回應標頭、並顯示「HTTP / 1.1 204無內容」回應:

- 《內容長度》
- 「內容類型」
- '日期'
- 「X-trans-ID」

處理刪除物件要求時StorageGRID 、功能區會嘗試立即從所有儲存位置移除物件的所有複本。如果成 功、StorageGRID 則會立即將回應傳回給用戶端。如果無法在30秒內移除所有複本(例如、因為某個位置暫時 無法使用)、StorageGRID 則將複本排入佇列以供移除、然後向用戶端指出成功。

如需如何刪除物件的詳細資訊、請參閱使用資訊生命週期管理來管理物件的指示。

## **Get**物件

此作業會擷取物件內容、並從StorageGRID 一套系統取得物件中繼資料。

需要下列要求參數:

- 「帳戶」
- 《Container》
- 「物件」

需要下列要求標頭:

• 「X-AUTH-Token」

以下是選用的要求標頭:

- 「Accept-編碼」
- 「如果符合」
- 「If-Modified、自…」
- 「如果-無-比對」
- 《如果沒有修改過的自此》
- 《範圍》

成功執行會傳回下列標頭、並顯示「HTTP / 1.1 200 OK」回應:

- 「Accept-Range-」
- 只有在設定「內容處理」中繼資料後、才會傳回「內容處理」
- 只有在設定了「內容編碼」中繼資料之後、才會傳回「內容編碼」
- 《內容長度》
- 「內容類型」
- '日期'
- 《ETag》
- 「上次修改日期」
- 「X-Timestamp'」
- 「X-trans-ID」

## 標頭物件

此作業會從StorageGRID 作業系統擷取擷取物件的中繼資料和屬性。

需要下列要求參數:

- 「帳戶」
- 《Container》
- 「物件」

需要下列要求標頭:

• 「X-AUTH-Token」

成功執行會傳回下列標頭、並顯示「HTTP / 1.1 200 OK」回應:

- 「Accept-Range-」
- 只有在設定「內容處理」中繼資料後、才會傳回「內容處理」
- 只有在設定了「內容編碼」中繼資料之後、才會傳回「內容編碼」
- 《內容長度》
- 「內容類型」
- '日期'
- 《ETag》
- 「上次修改日期」
- 「X-Timestamp'」
- 「X-trans-ID」

放置物件

此作業會以資料和中繼資料建立新物件、或以StorageGRID 資料和中繼資料取代現有物件。

支援最多5 TiB (5、497、558、13880位元組) 的物件。StorageGRID

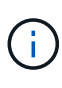

衝突的用戶端要求(例如兩個寫入同一個金鑰的用戶端)會以「最新致勝」的方式解決。「最新 致勝」評估的時間取決於StorageGRID VMware系統何時完成指定的要求、而非Swift用戶端何時 開始作業。

需要下列要求參數:

- 「帳戶」
- 《Container》
- 「物件」

需要下列要求標頭:

• 「X-AUTH-Token」

以下是選用的要求標頭:

- 「內容處理」
- 「內容編碼」

如果適用於物件的ILM規則會根據大小來篩選物件、並在擷取時使用同步放置(擷取行為的平衡或嚴格選項 )、請勿使用chunked「Content-Encoding」(內容編碼)。

• 「傳輸編碼」

如果適用於物件的ILM規則會根據大小來篩選物件、並在擷取時使用同步放置(擷取行為的平衡或嚴格選項 )、則請勿使用壓縮或解開的「Transfer-Encoding」(傳輸編碼)。

• 《內容長度》

如果ILM規則會根據大小篩選物件、並在擷取時使用同步位置、則必須指定「Content-Length」(內容長度 )。

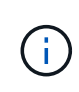

如果您不遵守這些「內容編碼」、「傳輸編碼」和「內容長度」準則、StorageGRID 那麼在 物件判斷物件大小並套用ILM規則之前、必須先儲存物件。換句話說StorageGRID 、在擷取 時、必須預設使用功能來建立物件的過渡複本。也就是StorageGRID 、對於內嵌行為、必須 使用雙重認可選項。

如需同步放置和ILM規則的詳細資訊、請參閱使用資訊生命週期管理來管理物件的指示。

- 「內容類型」
- 《ETag》
- 「X-Object-Meta-<name\>'(物件相關中繼資料)

如果您要使用\*使用者定義的建立時間\*選項做為ILM規則的參考時間、您必須將該值儲存在名為「X-Object-Meta-creation-Time」的使用者定義標頭中。例如:

X-Object-Meta-Creation-Time: 1443399726

此欄位自1970年1月1日起計算為秒數。

• 「X-Storage-Class:縮減冗餘」

如果符合擷取物件的ILM規則指定「雙重認可」或「平衡」的擷取行為、則此標頭會影響StorageGRID 到所 建立的物件複本數量。

- 雙重提交:如果ILM規則指定擷取行為的雙重提交選項、StorageGRID 則會在擷取物件時建立單一的過 渡複本(單一提交)。
- 平衡:如果ILM規則指定平衡選項、StorageGRID 則僅當系統無法立即製作規則中指定的所有複本時、 才能製作單一的過渡複本。如果能夠執行同步放置、則此標頭不會有任何影響。StorageGRID

當符合物件的ILM規則建立單一複寫複本時、最適合使用「已儲存的備援」標頭。在這種情況下、使 用「reduced dere通用」可免除每次擷取作業不必要地建立和刪除額外的物件複本。

在其他情況下、不建議使用「已儲存的備援」標頭、因為它會增加擷取期間物件資料遺失的風險。例 如、如果單一複本一開始儲存在無法進行ILM評估的儲存節點上、則可能會遺失資料。

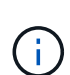

在任何時間段只複寫一個複本、會使資料面臨永久遺失的風險。如果只有一個物件複寫複 本存在、則當儲存節點故障或發生重大錯誤時、該物件就會遺失。在升級等維護程序期 間、您也會暫時失去物件的存取權。

請注意、指定「已儲存的備援」僅會影響第一次擷取物件時所建立的複本數量。當物件由作用中的ILM原則 評估時、不會影響物件的複本份數、也不會導致資料儲存在StorageGRID 較低層級的資料冗餘環境中。

成功執行會傳回下列標頭、並顯示「已建立的HTTP/1.1 201」回應:

- 《內容長度》
- 「內容類型」
- '日期'
- 《ETag》
- 「上次修改日期」
- 「X-trans-ID」

相關資訊

## [使用](#page-1086-0)[ILM](#page-1086-0)[管理物件](#page-1086-0)

[監控](#page-1499-0)[與](#page-1499-0)[稽核作](#page-1499-0)[業](#page-1499-0)

選項要求

選項要求會檢查個別Swift服務的可用度。選項要求由URL中指定的儲存節點或閘道節點處 理。

## 選項方法

例如、用戶端應用程式可以在儲存節點上向Swift連接埠發出選項要求、而無需提供Swift驗證認證、以判斷儲存 節點是否可用。您可以使用此要求來監控或允許外部負載平衡器識別儲存節點何時當機。

搭配資訊URL或儲存URL使用時、options方法會傳回指定URL所支援的動詞清單(例如、標頭、Get、選項 及PUT)。選項方法無法與驗證URL搭配使用。

需要下列要求參數:

• 「帳戶」

下列要求參數為選用項目:

- 《Container》
- 「物件」

成功執行會傳回下列標頭、並顯示「HTTP / 1.1 204無內容」回應。儲存URL的選項要求不需要目標存在。

- 「允許」(特定URL的支援動詞清單、例如:標頭、取得、選項、 並投入)
- 《內容長度》
- 「內容類型」
- '日期'
- 「X-trans-ID」

### 相關資訊

[支援的](#page-1481-0)[Swift API](#page-1481-0)[端點](#page-1481-0)

## **Swift API**作業的錯誤回應

瞭解可能的錯誤回應有助於疑難排解作業。

當作業期間發生錯誤時、可能會傳回下列HTTP狀態代碼:

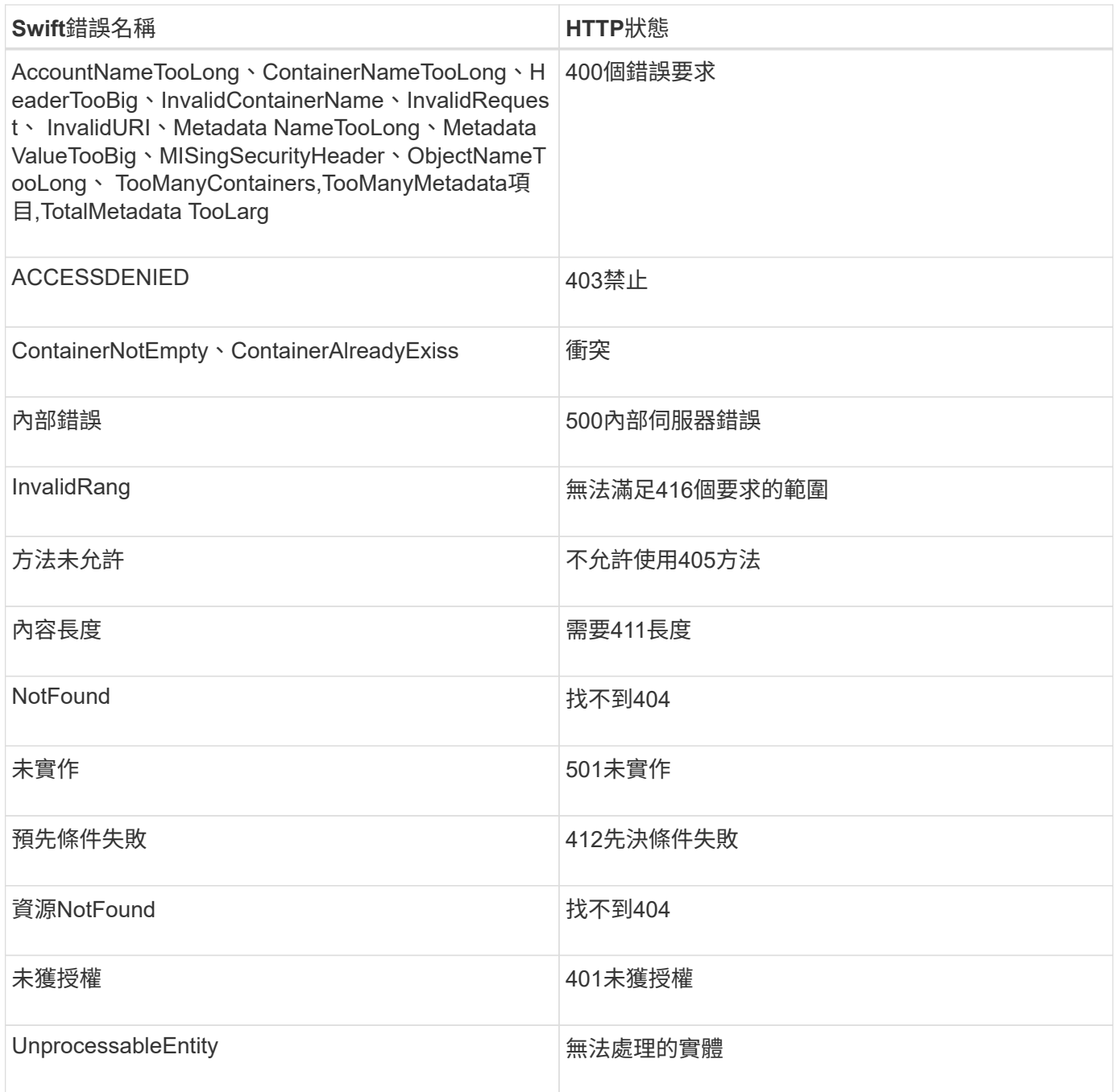

## **Swift REST API**作業**StorageGRID**

Swift REST API上新增了特定StorageGRID 於該系統的作業。

取得**Container**一致性要求

一致性層級可在物件的可用度與這些物件在不同儲存節點和站台之間的一致性之間取得平衡。「Get Container 一致性」要求可讓您判斷要套用至特定容器的一致性層級。

申請

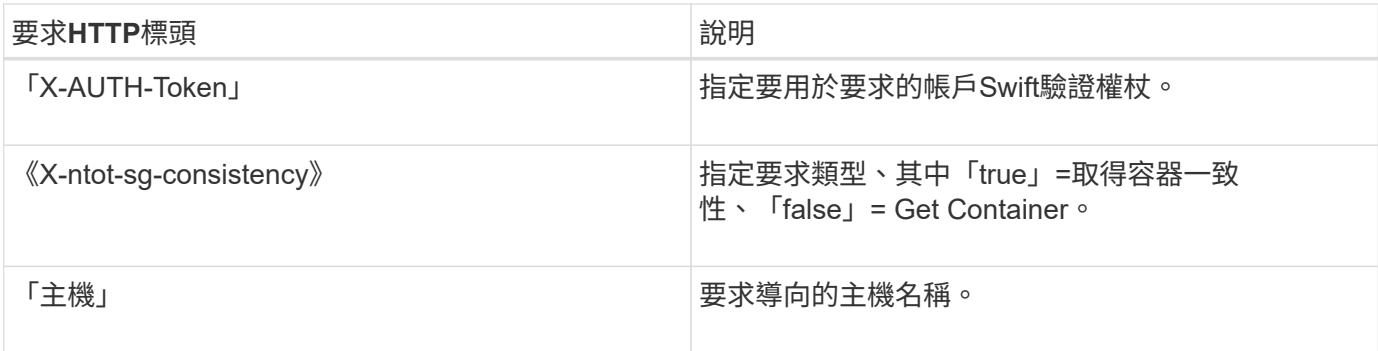

## 申請範例

GET /v1/28544923908243208806/Swift container X-Auth-Token: SGRD\_3a877009a2d24cb1801587bfa9050f29 x-ntap-sg-consistency: true Host: test.com

## 回應

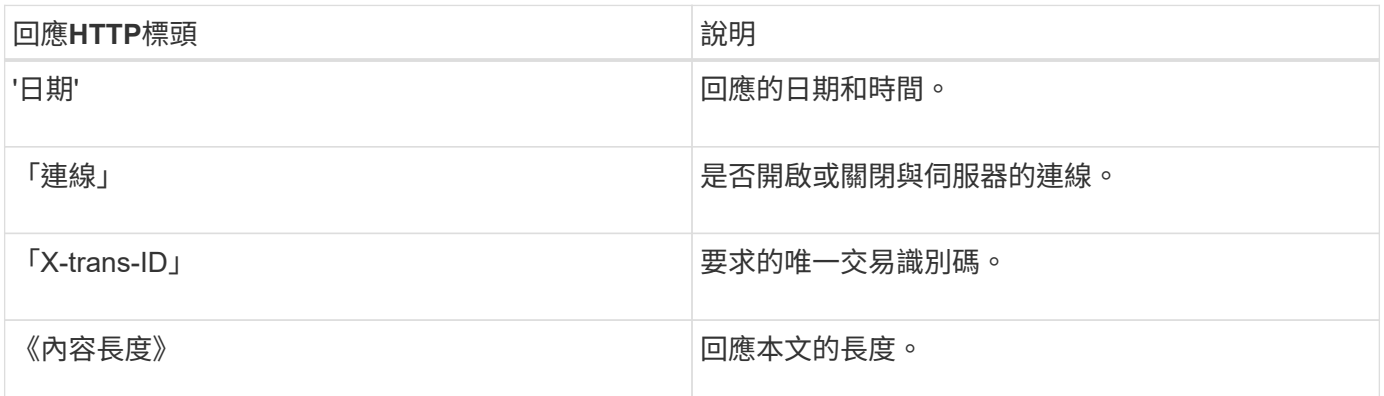

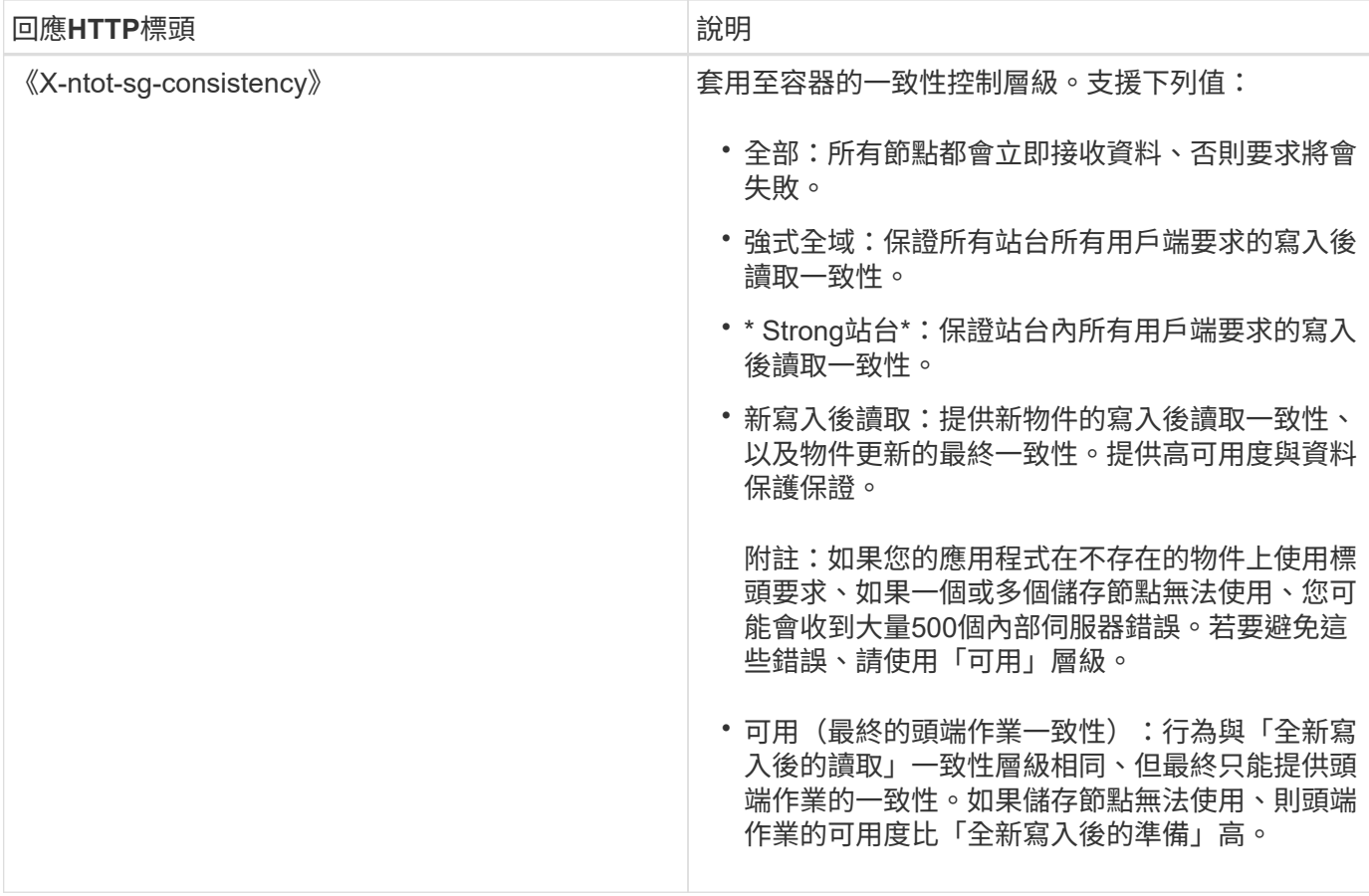

#### 回應範例

HTTP/1.1 204 No Content Date: Sat, 29 Nov 2015 01:02:18 GMT Connection: CLOSE X-Trans-Id: 1936575373 Content-Length: 0 x-ntap-sg-consistency: strong-site

#### 相關資訊

[使用](#page-1262-0)[租](#page-1262-0)[戶](#page-1262-0)[帳](#page-1262-0)[戶](#page-1262-0)

放置容器一致性要求

放置容器一致性要求可讓您指定要套用至容器上執行之作業的一致性層級。根據預設、新的容器是使用「全新寫 入後的讀取」一致性層級來建立。

申請

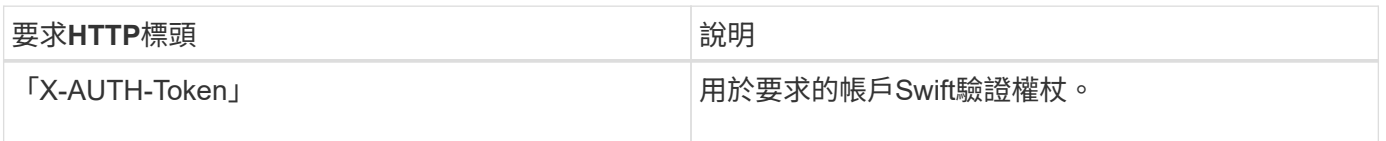

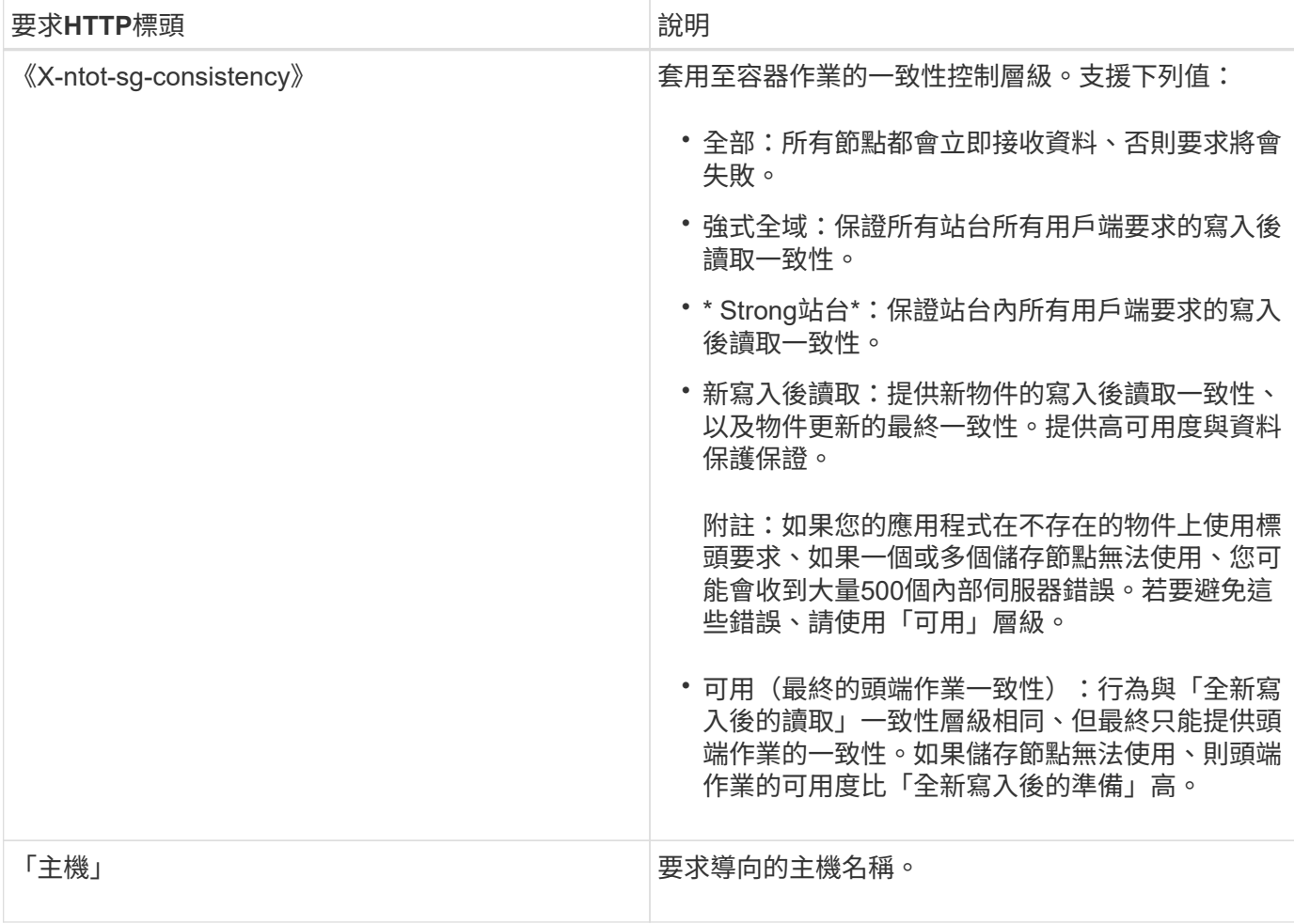

一致性控制與**ILM**規則如何互動、以影響資料保護

您選擇的一致性控制和ILM規則都會影響物件的保護方式。這些設定可以互動。

例如、儲存物件時所使用的一致性控制項會影響物件中繼資料的初始放置位置、而針對ILM規則所選取的擷取行 為則會影響物件複本的初始放置位置。由於支援對象的中繼資料及其資料、因此需要同時存取才能滿足用戶端要 求、因此針對一致性層級和擷取行為選擇相符的保護層級、可提供更好的初始資料保護、並提供更可預測的系統 回應。StorageGRID

下列擷取行為適用於ILM規則:

- 嚴格:ILM規則中指定的所有複本都必須在成功傳回用戶端之前完成。
- 平衡:StorageGRID 在擷取時、會嘗試製作ILM規則中指定的所有複本;如果不可能、則會製作過渡複本、 並將成功傳回給用戶端。ILM規則中指定的複本會盡可能製作。
- 雙重承諾:StorageGRID 此物件立即製作過渡複本、並讓用戶端恢復成功。在ILM規則中指定的複本會盡可 能製作。

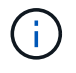

在選擇ILM規則的擷取行為之前、請先閱讀資訊生命週期管理物件管理說明中有關這些設定的完 整說明。

假設您有一個雙站台網格、其中包含下列ILM規則和下列一致性層級設定:

- \* ILM規則\*:建立兩個物件複本、一個在本機站台、一個在遠端站台。選取嚴格的擷取行為。
- 一致性層級:「'trong-globat'(物件中繼資料會立即發佈至所有站台)。

當用戶端將物件儲存到網格時、StorageGRID 在成功傳回用戶端之前、功能區會同時複製物件並將中繼資料散 佈到兩個站台。

在擷取最成功的訊息時、物件會受到完整保護、不會遺失。例如、如果在擷取後不久即遺失本機站台、則物件資 料和物件中繼資料的複本仍存在於遠端站台。物件可完全擷取。

如果您改用相同的ILM規則和「站台」一致性層級、則用戶端可能會在物件資料複寫到遠端站台之後、收到成功 訊息、但物件中繼資料才會散佈到該站台。在此情況下、物件中繼資料的保護層級與物件資料的保護層級不符。 如果在擷取後不久本機站台便會遺失、則物件中繼資料將會遺失。無法擷取物件。

一致性層級與ILM規則之間的相互關係可能相當複雜。如需協助、請聯絡NetApp。

#### 申請範例

PUT /v1/28544923908243208806/\_Swift container\_ X-Auth-Token: SGRD\_3a877009a2d24cb1801587bfa9050f29 x-ntap-sg-consistency: strong-site Host: test.com

#### 回應

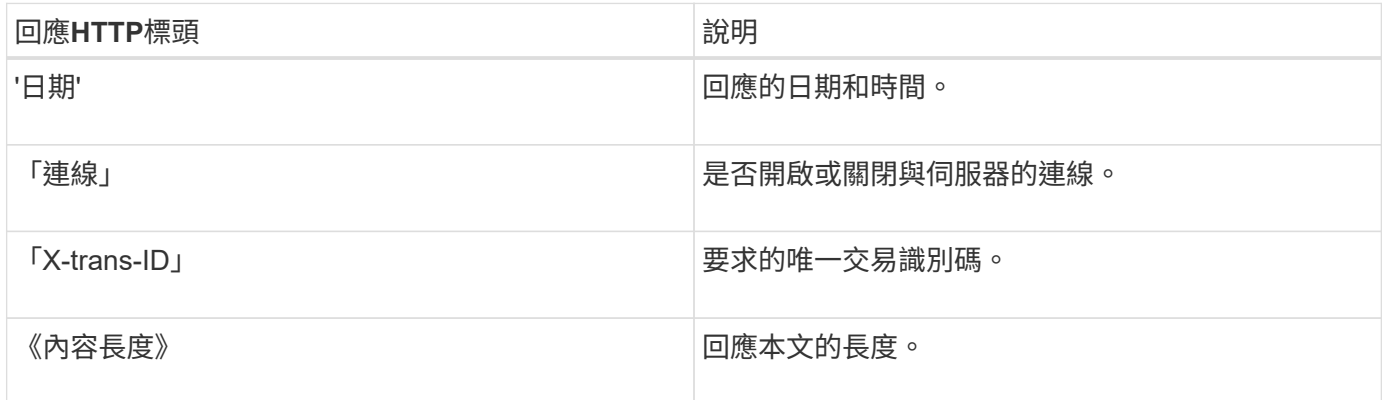

#### 回應範例

HTTP/1.1 204 No Content Date: Sat, 29 Nov 2015 01:02:18 GMT Connection: CLOSE X-Trans-Id: 1936575373 Content-Length: 0

## <span id="page-1497-0"></span>設定**REST API**的安全性

您應該檢閱針對REST API實作的安全措施、並瞭解如何保護系統安全。

## 如何為**REST API**提供安全性**StorageGRID**

您應該瞭解StorageGRID 什麼是讓此系統為REST API實作安全性、驗證和授權。

使用下列安全措施。StorageGRID

• 如果已針對負載平衡器端點設定HTTPS、則用戶端與負載平衡器服務的通訊會使用HTTPS。

當您設定負載平衡器端點時、可以選擇啟用HTTP。例如、您可能想要使用HTTP進行測試或其他非正式作業 用途。如StorageGRID 需詳細資訊、請參閱《關於管理功能的說明》。

• 根據預設StorageGRID 、使用HTTPS與儲存節點進行用戶端通訊、並在閘道節點上使用CLB服務。

您可以選擇性地為這些連線啟用HTTP。例如、您可能想要使用HTTP進行測試或其他非正式作業用途。 如StorageGRID 需詳細資訊、請參閱《關於管理功能的說明》。

i.

CLB服務已過時。

- 支援使用TLS加密支援不支援的客戶端與StorageGRID 之通訊。
- 無論負載平衡器端點是設定為接受HTTP或HTTPS連線、網格內負載平衡器服務與儲存節點之間的通訊都會 加密。
- 用戶端必須提供HTTP驗證標頭StorageGRID 給才能執行REST API作業。

安全性憑證與用戶端應用程式

用戶端可連線至閘道節點或管理節點上的負載平衡器服務、直接連線至儲存節點、或連線至閘道節點上已過時 的CLB服務。

在任何情況下、用戶端應用程式都可以使用網格管理員上傳的自訂伺服器憑證或StorageGRID 由該系統產生的 憑證來建立TLS連線:

- 當用戶端應用程式連線至負載平衡器服務時、應用程式會使用針對用於建立連線的特定負載平衡器端點所設 定的憑證來執行此作業。每個端點都有自己的憑證、可以是由網格管理員上傳的自訂伺服器憑證、也可以是 網格管理員StorageGRID 在設定端點時產生的憑證。
- 當用戶端應用程式直接連線至儲存節點或閘道節點上的CLB服務時、它們會使用StorageGRID 安裝時(由系 統憑證授權單位簽署)為儲存節點產生的系統產生伺服器憑證、 或是由網格管理員提供的單一自訂伺服器憑 證。

用戶端應設定為信任已簽署其用於建立TLS連線之任何憑證的憑證授權單位。

如StorageGRID 需設定負載平衡器端點的相關資訊、以及新增單一自訂伺服器憑證以供TLS連線直接連線至儲 存節點或閘道節點上的CLB服務的相關指示、請參閱《for Administering》(管理功能)。

## 下表顯示S3和Swift REST API如何實作安全性問題:

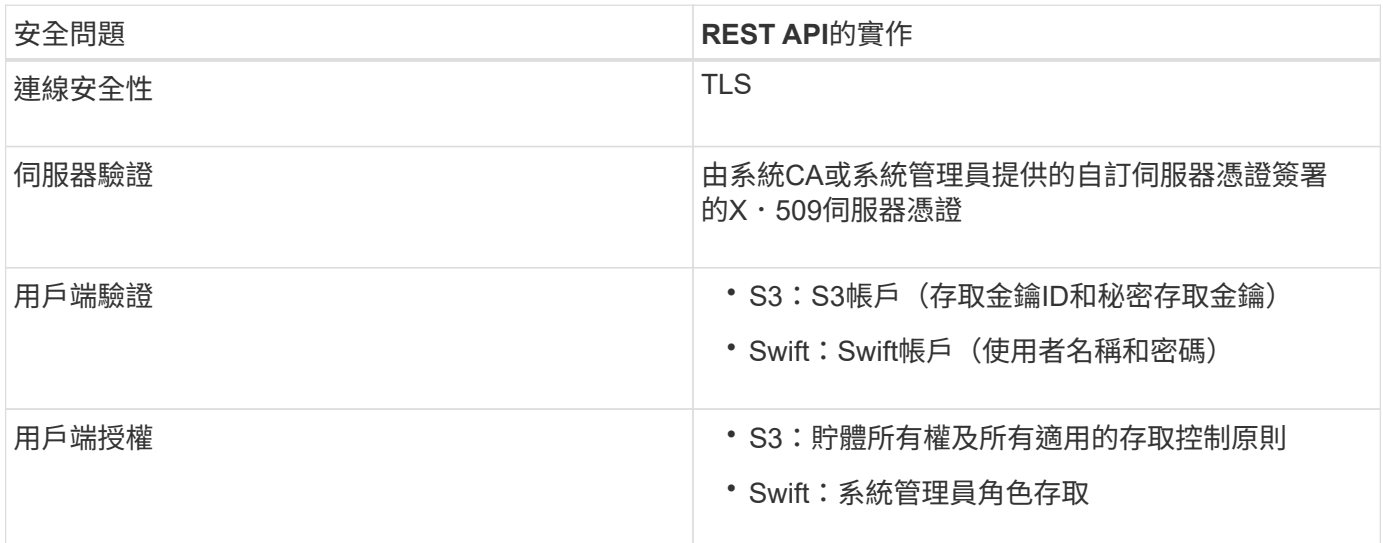

## 相關資訊

## [管理](#page-808-0)[StorageGRID](#page-808-0)

## **TLS**程式庫支援的雜湊和加密演算法

支援一套有限的加密套件、用戶端應用程式可在建立傳輸層安全性(TLS)工作階段時使用。StorageGRID

支援的**TLS**版本

支援TLS 1.2和TLS 1.3。StorageGRID

 $\mathbb{C}^{\mathbb{N}}$ 

不再支援SSLv3和TLS 1.1(或更早版本)。

支援的加密套件

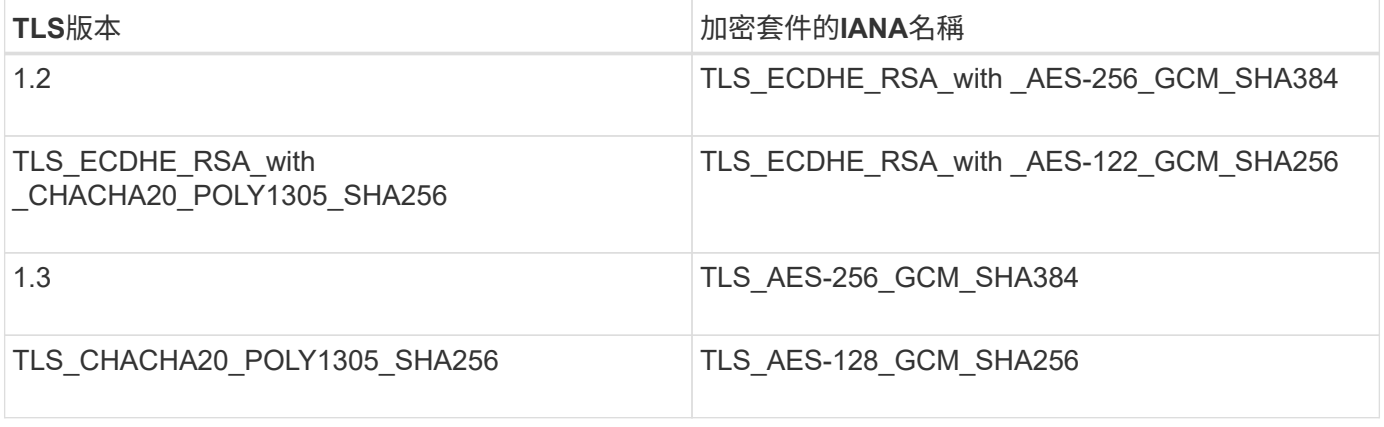

## 已過時的加密套件

下列加密套件已過時。未來版本將會移除對這些密碼的支援。

## **IANA**名稱

TLS\_RSA\_AT\_AES-122\_GCM\_SHA256

TLS\_RSA\_AT\_AES-256\_GCM\_SHA384

#### 相關資訊

[設](#page-1476-0)[定](#page-1476-0)[租](#page-1476-0)[戶](#page-1476-0)[帳](#page-1476-0)[戶和](#page-1476-0)[連線](#page-1476-0)

## <span id="page-1499-0"></span>監控與稽核作業

您可以檢視整個網格或特定節點的交易趨勢、來監控用戶端作業的工作負載和效率。您可 以使用稽核訊息來監控用戶端作業和交易。

#### 監控物件擷取和擷取速率

您可以監控物件擷取和擷取速率、以及物件計數、查詢和驗證的度量。您可以檢視用戶端應用程式 在StorageGRID 讀取、寫入及修改物件時、成功和失敗的嘗試次數。

#### 步驟

- 1. 使用登入Grid Manager [支援的網](#page-808-1)[頁瀏](#page-808-1)[覽](#page-808-1)[器](#page-808-1)。
- 2. 在儀表板上、找到「傳輸協定作業」區段。

本節概述StorageGRID 您的一套系統執行的用戶端作業數量。在過去兩分鐘內平均傳輸協定速率。

- 3. 選擇\*節點\*。
- 4. 在節點首頁(部署層級)中、按一下\*負載平衡器\*索引標籤。

這些圖表顯示了導向至網格內負載平衡器端點的所有用戶端流量趨勢。您可以選擇以小時、天、週、月或年 為單位的時間間隔、 您也可以套用自訂時間間隔。

5. 在節點首頁(部署層級)中、按一下\*物件\*索引標籤。

此圖表以StorageGRID 每秒位元組數和總位元組數顯示整個系統的擷取和擷取速率。您可以選擇以小時、 天、週、月或年為單位的時間間隔、 您也可以套用自訂時間間隔。

6. 若要查看特定儲存節點的資訊、請從左側清單中選取節點、然後按一下「物件」索引標籤。

此圖表顯示此儲存節點的物件擷取和擷取速率。此索引標籤也包含物件計數、查詢和驗證的度量。您可以按 一下標籤來查看這些度量的定義。

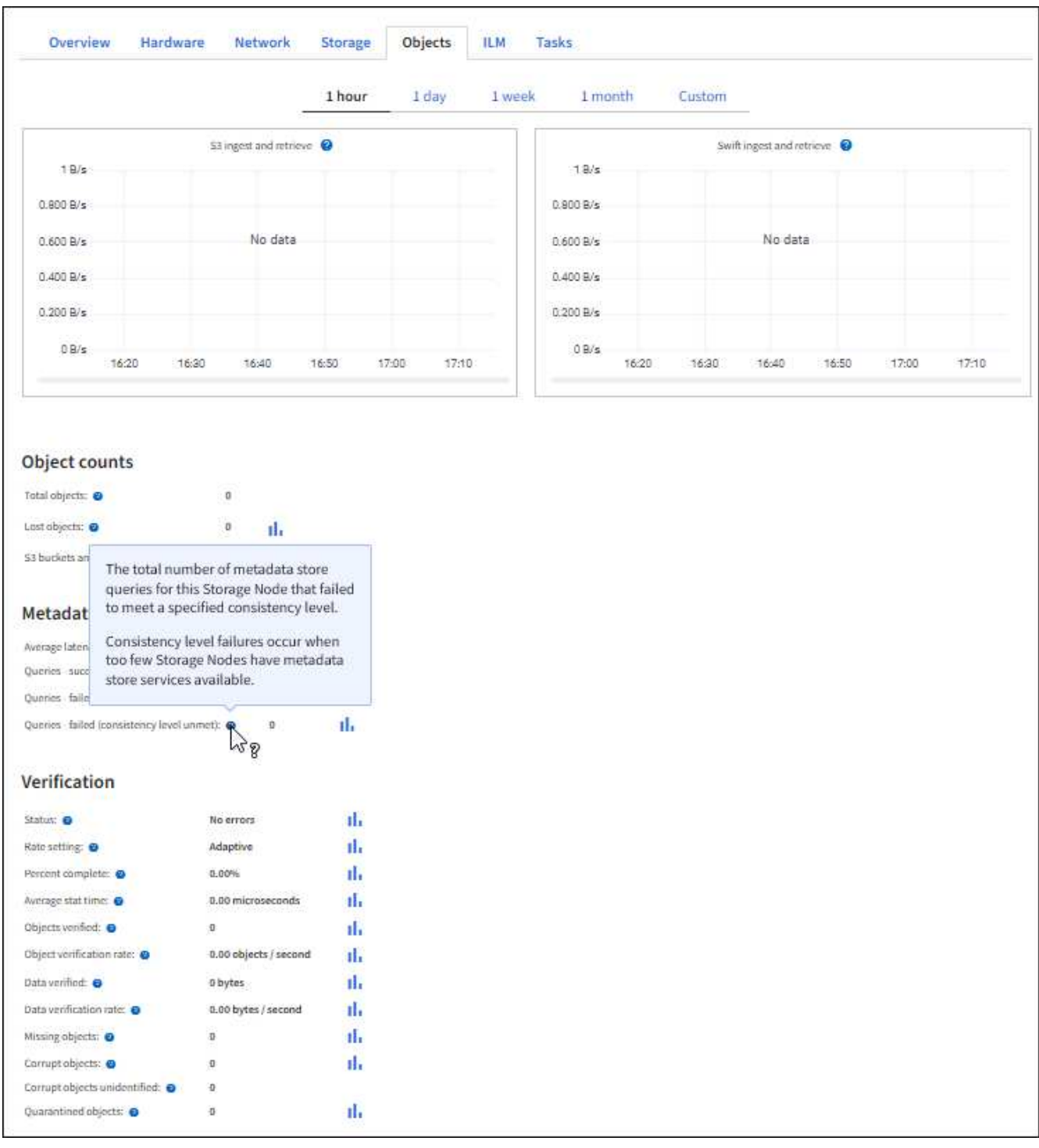

- 7. 如果您想要更詳細的資料:
	- a. 選取\*支援\*>\*工具\*>\*網格拓撲\*。
	- b. 選擇\*站台\_\*>\*總覽\*>\*主選項\*。

「API作業」區段會顯示整個網格的摘要資訊。

c. 選擇「儲存節點**\_**」>「最大」>「用戶端應用程式**\_**」>「總覽」>「主要」

「作業」區段會顯示所選儲存節點的摘要資訊。

#### 存取及檢閱稽核記錄

稽核訊息是StorageGRID 由支援服務產生、並儲存在文字記錄檔中。稽核日誌中的API專屬稽核訊息可提供關鍵 的安全性、作業和效能監控資料、協助您評估系統的健全狀況。

您需要的產品

- 您必須擁有特定的存取權限。
- 您必須擁有「passwors.txt」檔案。
- 您必須知道管理節點的IP位址。

關於這項工作

作用中的稽核記錄檔名為「稽核記錄」、儲存在管理節點上。

一天只要儲存一次作用中的audit.log檔案、就會啟動新的audit.log檔案。儲存檔案的名稱會以「youty-mm-dd.txt" 格式、指出儲存檔案的時間。

一天後、儲存的檔案會壓縮並重新命名、格式為「yyyy-mm-dd.gt」、保留原始日期。

此範例顯示使用中的audit.log檔案、前一天的檔案 (2018-04-15.TXT) 、以及前一天的壓縮檔案 (「2018-04-14.txt.gz」)。

audit.log 2018-04-15.txt 2018-04-14.txt.gz

#### 步驟

#### 1. 登入管理節點:

- a. 輸入下列命令:「sh\_admin@primary管理節點IP」
- b. 輸入「passwords.txt」檔案中所列的密碼。
- 2. 移至包含稽核記錄檔的目錄:CD /var/local/exit/export/export/export/export/eap
- 3. 視需要檢視目前或已儲存的稽核記錄檔。

### 相關資訊

#### [檢](#page-2087-0)[閱稽核記錄](#page-2087-0)

#### 在稽核記錄中追蹤的**Swift**作業

所有成功的儲存刪除、取得、顯示、張貼及放置作業、都會記錄在StorageGRID 「停止稽核」記錄中。不會記 錄故障、也不會要求資訊、驗證或選項。

請參閱\_瞭解稽核訊息\_、以取得下列Swift作業所追蹤資訊的詳細資料。

帳戶營運

- 取得帳戶
- 總公司帳戶

## 容器作 業

- 刪除容 器
- 取得Container
- 頭端容器
- 放入容器

## 物件 作 業

- 刪除物件
- Get物件
- 標頭物件
- 放置物件

## 相關資訊

[檢](#page-2087-0)[閱稽核記錄](#page-2087-0)

[帳](#page-1483-0)[戶](#page-1483-0)[營](#page-1483-0)[運](#page-1483-0)

[容](#page-1484-0)[器作](#page-1484-0)[業](#page-1484-0)

[物件](#page-1487-0) [作](#page-1487-0) [業](#page-1487-0)

## 監控及維護**StorageGRID** 功能

## 監控及疑難排解

監控與疑難排解:總覽

請使用這些指示來監控StorageGRID 整個系統、並評估及解決可能發生的問題。

關於這些指示

以下說明說明如何使用Grid Manager來監控StorageGRID 整個系統。您將瞭StorageGRID 解應定期監控哪些資 訊、如何管理警示和舊警報、如何使用SNMP進行監控、以及如何取得額外的資訊(包括指標和診斷)。

這些說明也說明如何疑難排解StorageGRID 整個系統、並說明所有系統警示、舊警報和記錄檔。

如果您要在StorageGRID 安裝完畢後監控並支援某個系統、請使用這些指示。

## 檢視儀表板

第一次登入Grid Manager時、您可以使用儀表板來一目瞭然地監控系統活動。儀表板包含 有關系統健全狀況、使用量標準、以及作業趨勢和圖表的資訊。

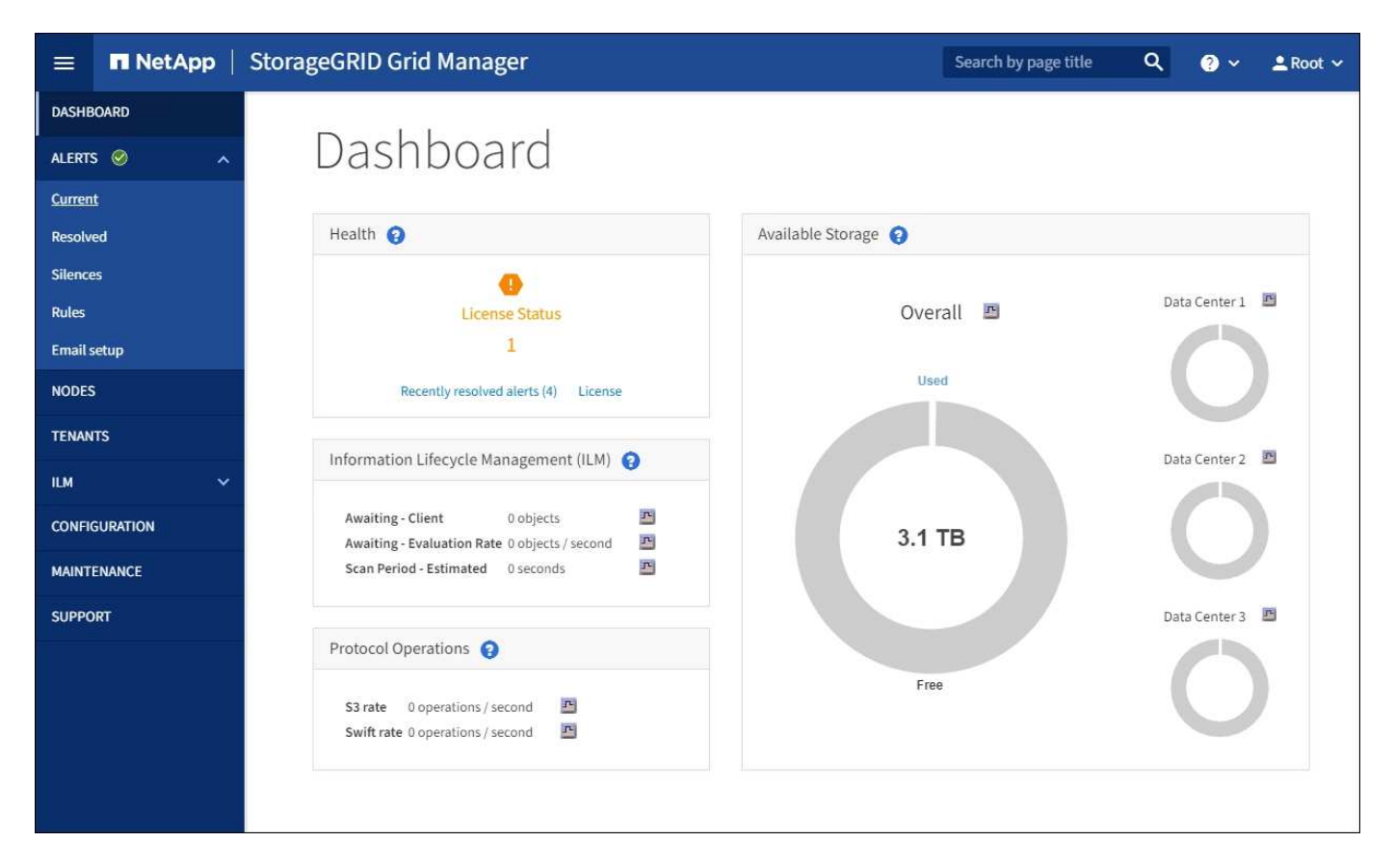

## 搜尋欄位

標頭列中的\*搜尋\*欄位可讓您快速瀏覽至Grid Manager中的特定頁面或側邊列項目。例如、您可以輸入\* key\*來

健全狀況面板

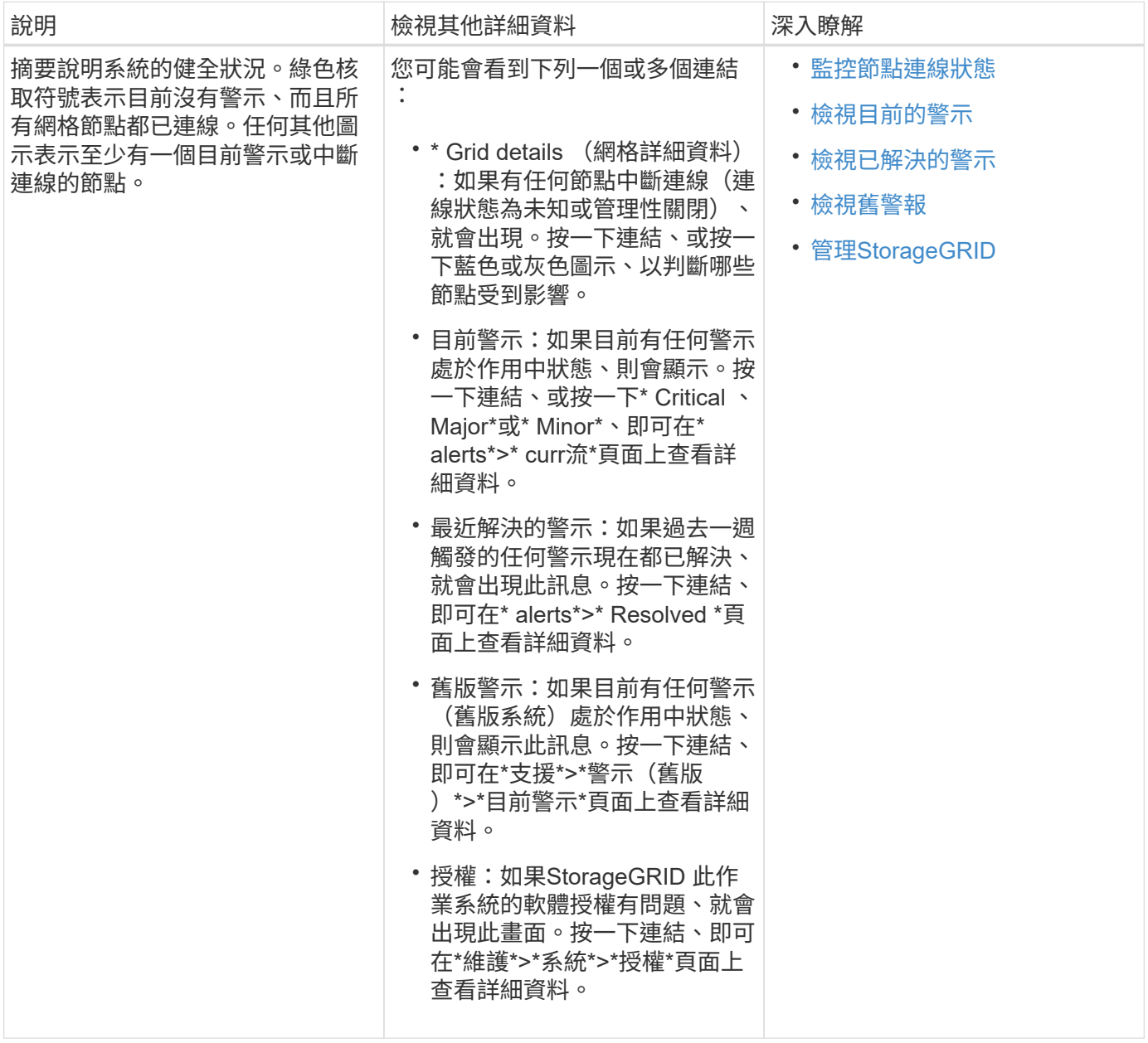

「可用儲存設備」面板

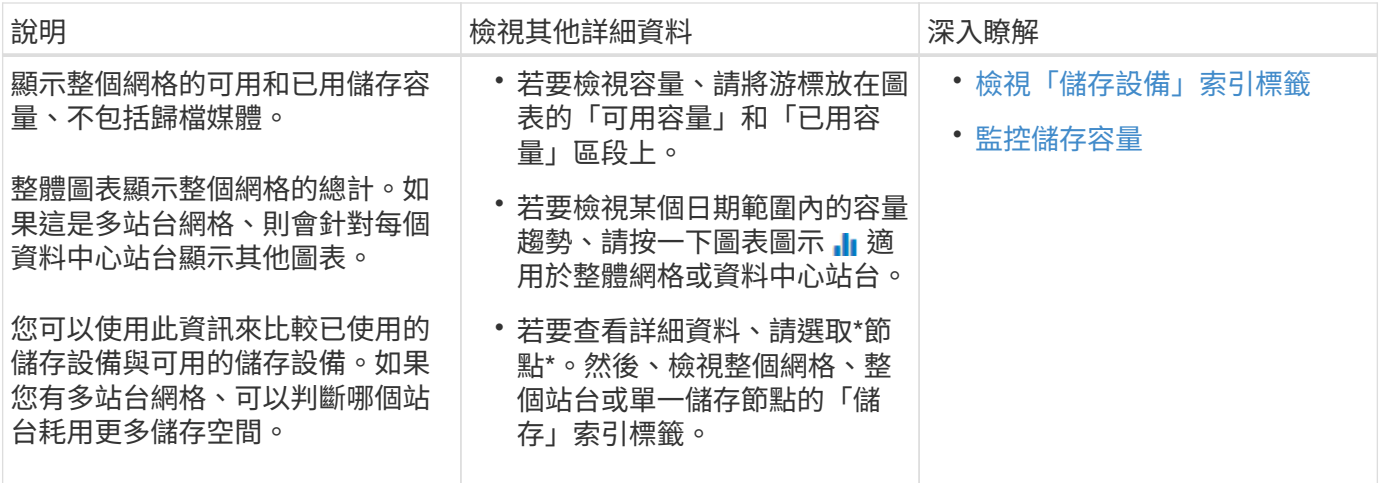

資訊生命週期管理(**ILM**)面板

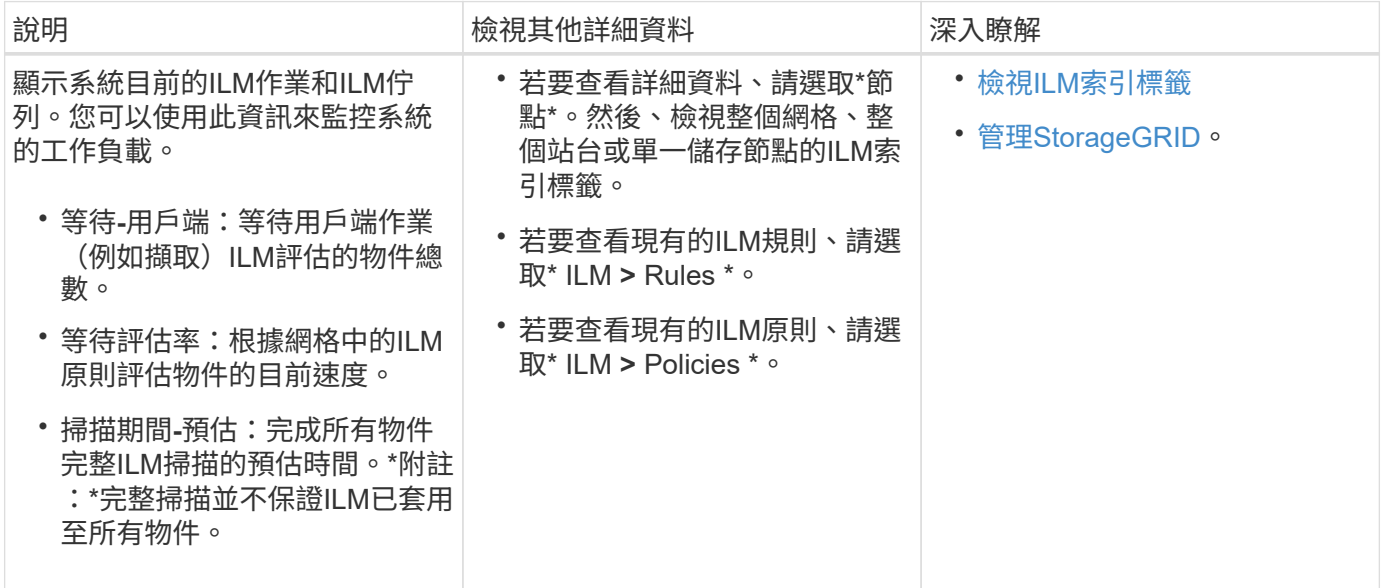

傳輸協定作業面板

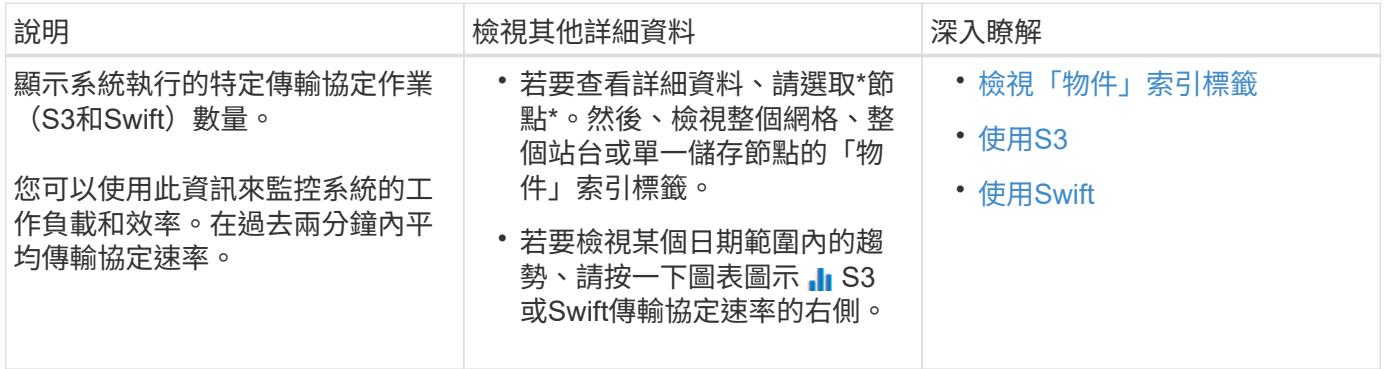

## 檢視「節點」頁面

如果您需要StorageGRID 的資訊比儀表板所提供的更詳細、可以使用節點頁面來檢視整個 網格、網格中的每個站台、以及站台中的每個節點的度量。

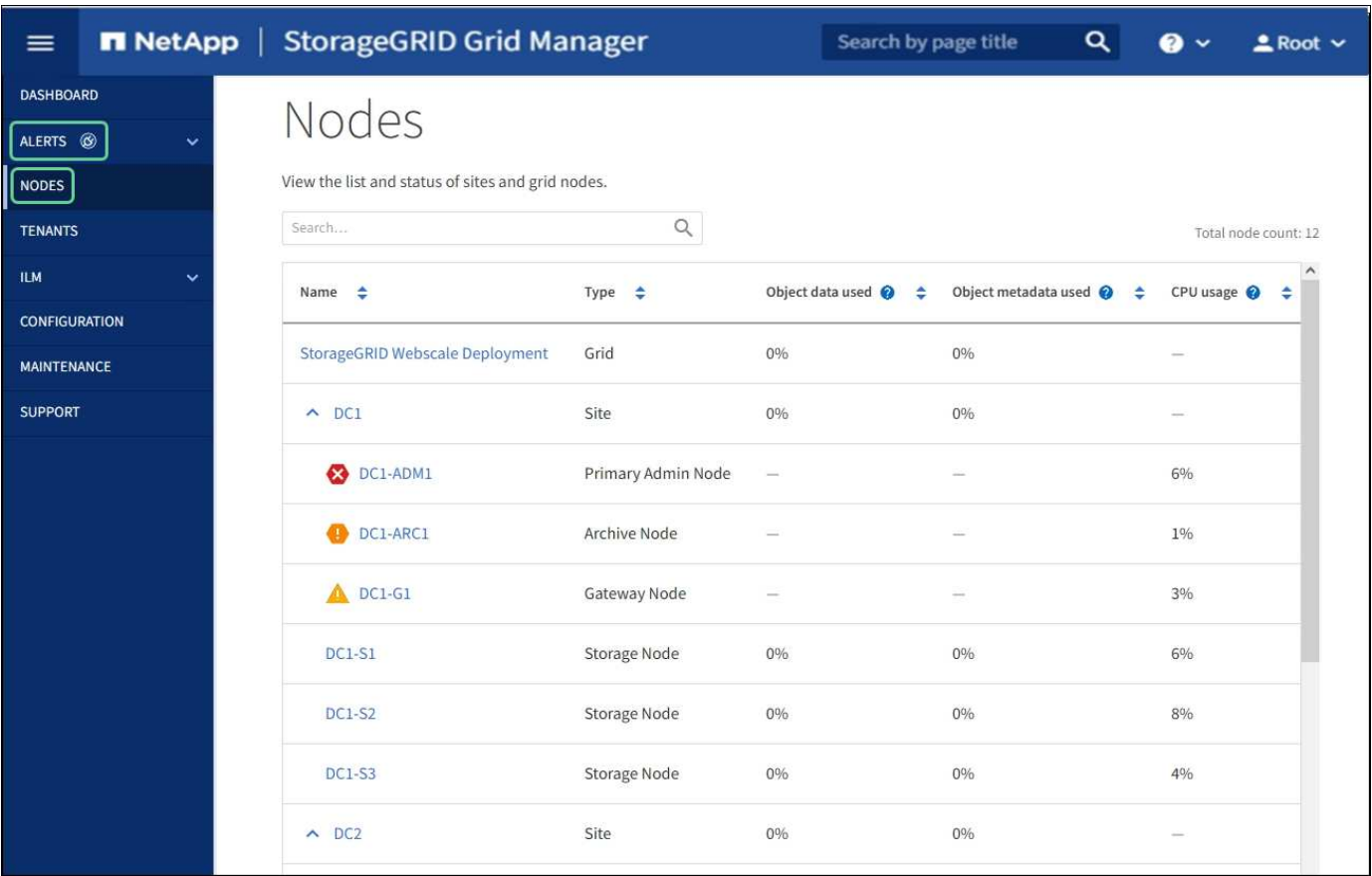

節點表列出StorageGRID 您的整個系統中的所有站台和節點。每個節點都會顯示摘要資訊。如果節點有作用中 警示、節點名稱旁會出現圖示。如果節點已連線且沒有作用中的警示、則不會顯示任何圖示。

#### 連線狀態圖示

•<br><sup>•</sup> 未連線-未知 <sup>6</sup> :節點由於不明原因而未連線至網格。例如、節點之間的網路連線中斷或電源中斷。也可能 會觸發\*無法與node\*通訊警示。其他警示也可能處於作用中狀態。這種情況需要立即注意。

 $\left(\begin{smallmatrix} 1\\1\end{smallmatrix}\right)$ 

在託管關機作業期間、節點可能會顯示為「未知」。在這些情況下、您可以忽略「未知」狀 態。

• 未連線**-**管理性關機 :由於預期原因、節點未連線至網格。例如、節點或節點上的服務已正常關機、節點 正在重新開機、或軟體正在升級。一個或多個警示也可能處於作用中狀態。

如果節點與網格中斷連線、可能會出現基礎警示、但只會出現「未連線」圖示。若要查看節點的作用中警示、請 選取節點。

警示圖示

如果節點有作用中警示、節點名稱旁會出現下列其中一個圖示:

- 重大 :存在異常情況、導致StorageGRID 停止執行某個節點或服務的正常作業。您必須立即解決基礎問 題。如果問題仍未解決、可能會導致服務中斷和資料遺失。
- •<br>• 重大《十》:存在影響當前操作或接近臨界警示臨界值的異常情況。您應調查重大警示並解決任何潛在問題、

確保異常狀況不會停止StorageGRID 執行任何節點或服務的正常運作。

• 次要 <sup>1</sup>:系統正常運作、但存在異常狀況、如果系統持續運作、可能會影響系統的運作能力。您應該自行 監控並解決不清楚的次要警示、以確保它們不會造成更嚴重的問題。

檢視系統、站台或節點的詳細資料

若要檢視可用資訊、請依下列方式選取網格、站台或節點的名稱:

- 選取網格名稱、即可查看整個StorageGRID 作業系統統計資料的彙總摘要。
- 選取特定的資料中心站台、即可查看該站台所有節點統計資料的彙總摘要。
- 選取特定節點以檢視該節點的詳細資訊。

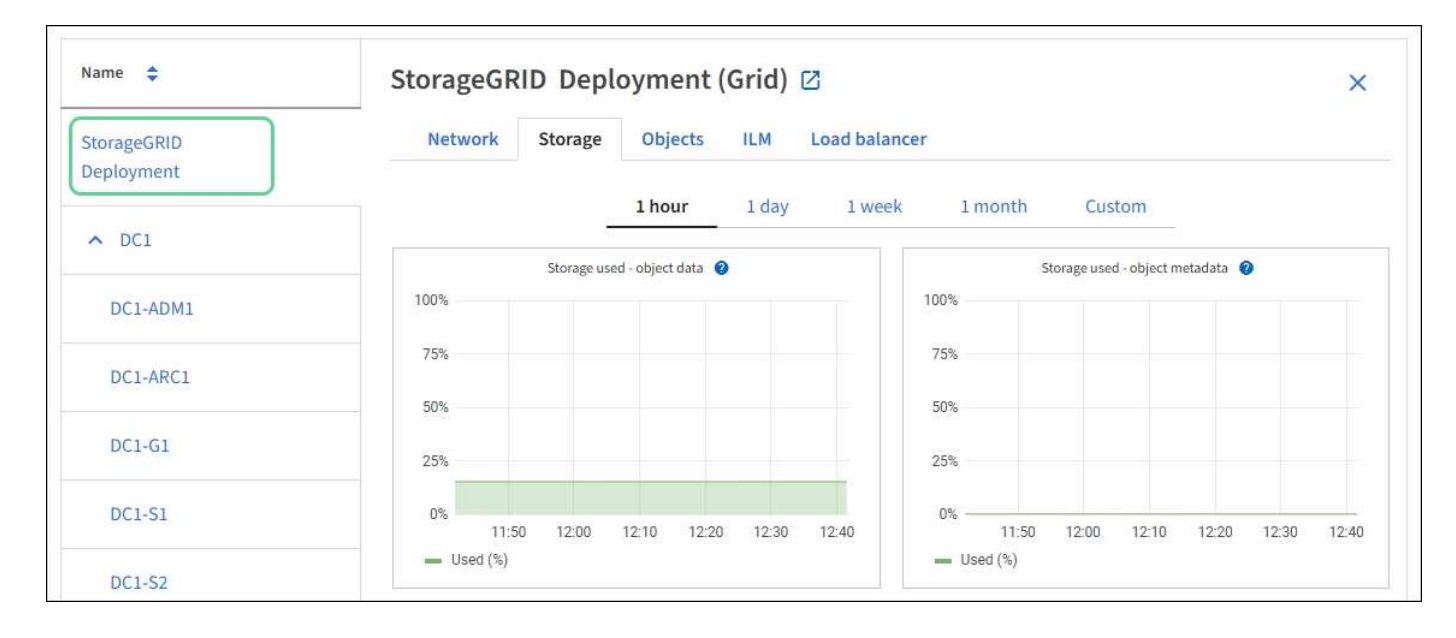

檢視「總覽」索引標籤

## 「總覽」索引標籤提供每個節點的基本資訊。也會顯示目前影響節點的任何警示。

「總覽」索引標籤會顯示所有節點。

節點資訊

「概觀」索引標籤的「節點資訊」區段會列出有關網格節點的基本資訊。

# DC1-S2 (Storage Node)

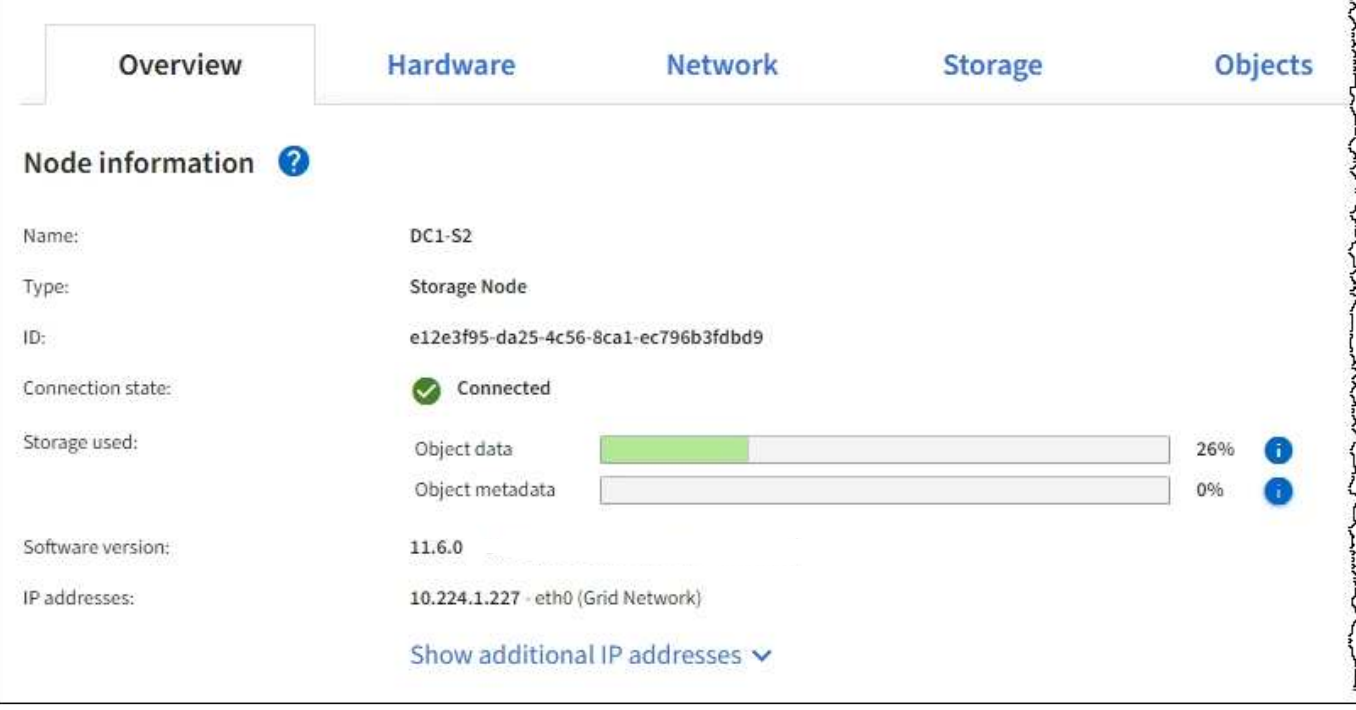

節點的總覽資訊包括下列項目:

- 名稱:指派給節點並顯示在Grid Manager中的主機名稱。
- 類型:節點類型-管理節點、主要管理節點、儲存節點、閘道節點或歸檔節點。
- \* ID\*:節點的唯一識別碼、也稱為UUID。
- 連線狀態:三種狀態之一。此時會顯示最嚴重狀態的圖示。

 $\pm$ 知 $\bullet$ :節點由於不明原因而未連線至網格。例如、節點之間的網路連線中斷或電源中斷。也可能會 觸發\*無法與node\*通訊警示。其他警示也可能處於作用中狀態。這種情況需要立即注意。

 $\mathbf{d}$ 

◦

◦

◦

在託管關機作業期間、節點可能會顯示為「未知」。在這些情況下、您可以忽略「未知」 狀態。

管理性關機  $\bullet$ :由於預期原因、節點未連線至網格。例如、節點或節點上的服務已正常關機、節點正 在重新開機、或軟體正在升級。一個或多個警示也可能處於作用中狀態。

已連線 ♥: 節點已連接至網格。

- 使用的儲存設備:僅適用於儲存節點。
	- 。物件資料:儲存節點上已使用之物件資料的可用空間總計百分比。
	- 物件中繼資料:儲存節點上已使用之物件中繼資料的總允許空間百分比。
- 軟體版本:StorageGRID 安裝在節點上的版本。
- \* HA Groups \*:僅適用於管理節點和閘道節點。顯示節點上的網路介面是否包含在高可用度群組中、以及該 介面是否為主要介面。

• \* IP位址\*:節點的IP位址。按一下「顯示其他**IP**位址」以檢視節點的IPv6位址和介面對應。

## 警示

「總覽」索引標籤的「警示」區段會列出目前影響此節點且尚未靜音的任何警示。按一下警示名稱以檢視其他詳 細資料和建議的動作。

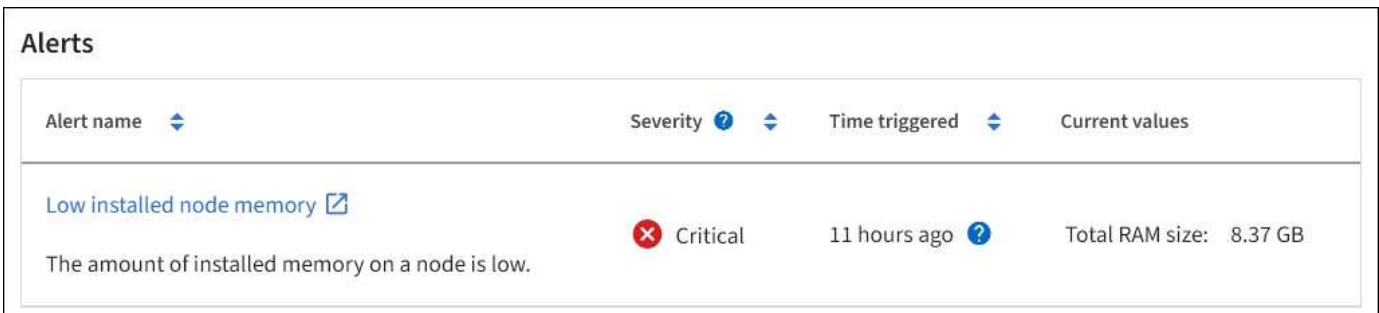

## 相關資訊

[監控](#page-1539-0)[節點](#page-1539-0)[連線狀態](#page-1539-0)

[檢視](#page-1541-0)[目](#page-1541-0)[前](#page-1541-0)[的](#page-1541-0)[警示](#page-1541-0)

## [檢視特定](#page-1546-0)[警示](#page-1546-0)

檢視硬體索引標籤

「硬體」索引標籤會顯示每個節點的CPU使用率和記憶體使用量、以及裝置的其他硬體資 訊。

顯示所有節點的Hardware(硬體)索引標籤。

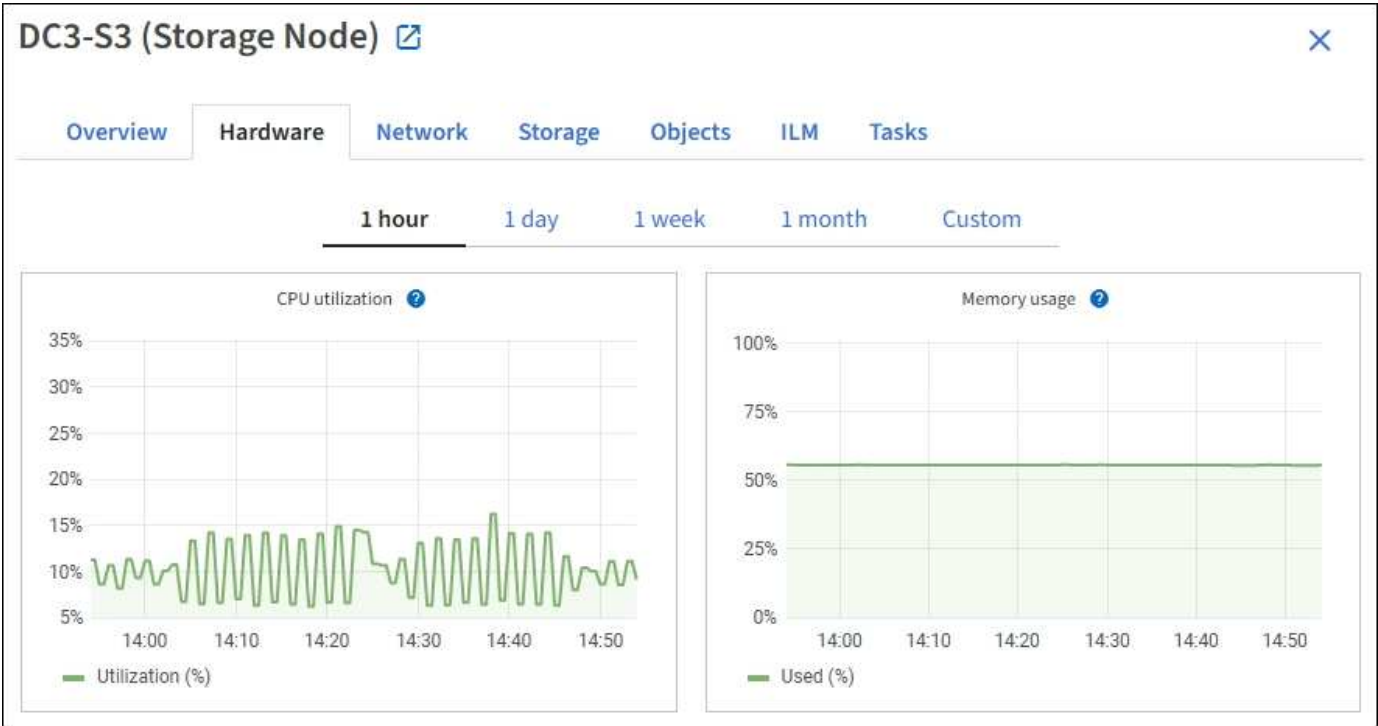

若要顯示不同的時間間隔、請選取圖表或圖表上方的其中一個控制項。您可以顯示1小時、1天、1週或1個月的 可用時間間隔資訊。您也可以設定自訂時間間隔、以便指定日期和時間範圍。

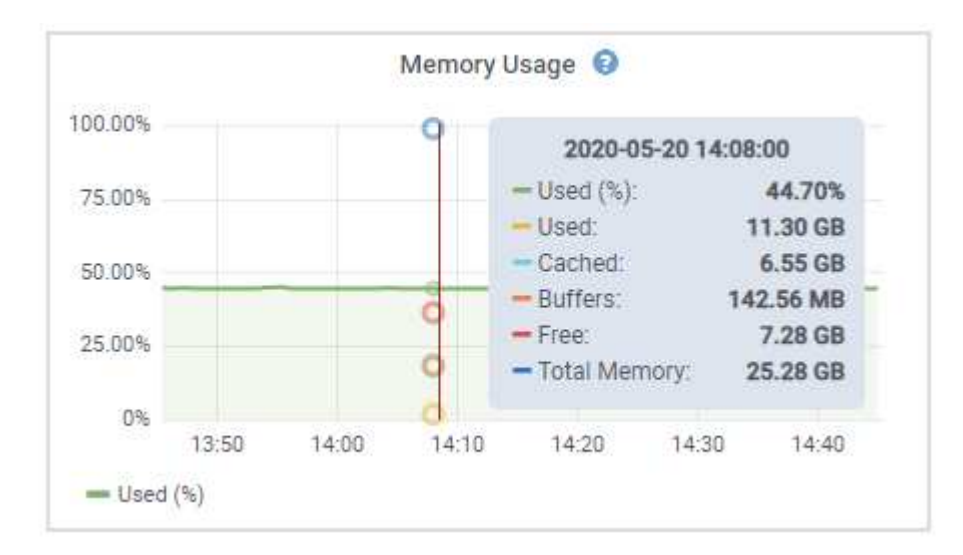

若要查看CPU使用率和記憶體使用量的詳細資料、請將游標停留在每個圖表上。

如果節點是應用裝置節點、此索引標籤也會包含一節、其中包含應用裝置硬體的詳細資訊。

檢視應用裝置儲存節點的相關資訊

「節點」頁面會列出每個應用裝置儲存節點的服務健全狀況及所有運算、磁碟設備和網路資源相關資訊。您也可 以看到記憶體、儲存硬體、控制器韌體版本、網路資源、網路介面、 網路位址、以及接收和傳輸資料。

步驟

- 1. 從「節點」頁面、選取應用裝置儲存節點。
- 2. 選擇\*總覽\*。

「概觀」索引標籤的「節點資訊」區段會顯示節點的摘要資訊、例如節點的名稱、類型、ID和連線狀態。IP 位址清單包含每個位址的介面名稱、如下所示:

- \* eth\*:網格網路、管理網路或用戶端網路。
- 。\* hic\*:設備上的實體10、25或100 GbE連接埠之一。這些連接埠可連結在一起、並連接StorageGRID 至「資訊網」(eth0)和「用戶端網路」(eth2)。
- \* MTC\*:設備上實體1 GbE連接埠之一。一個或多個MTC介面會連結、形成StorageGRID 「支援支援者 支援者網路介面」(eth1)。您可以保留其他MTC介面、讓資料中心的技術人員暫時在本機連線。

## DC2-SGA-010-096-106-021 (Storage Node) @

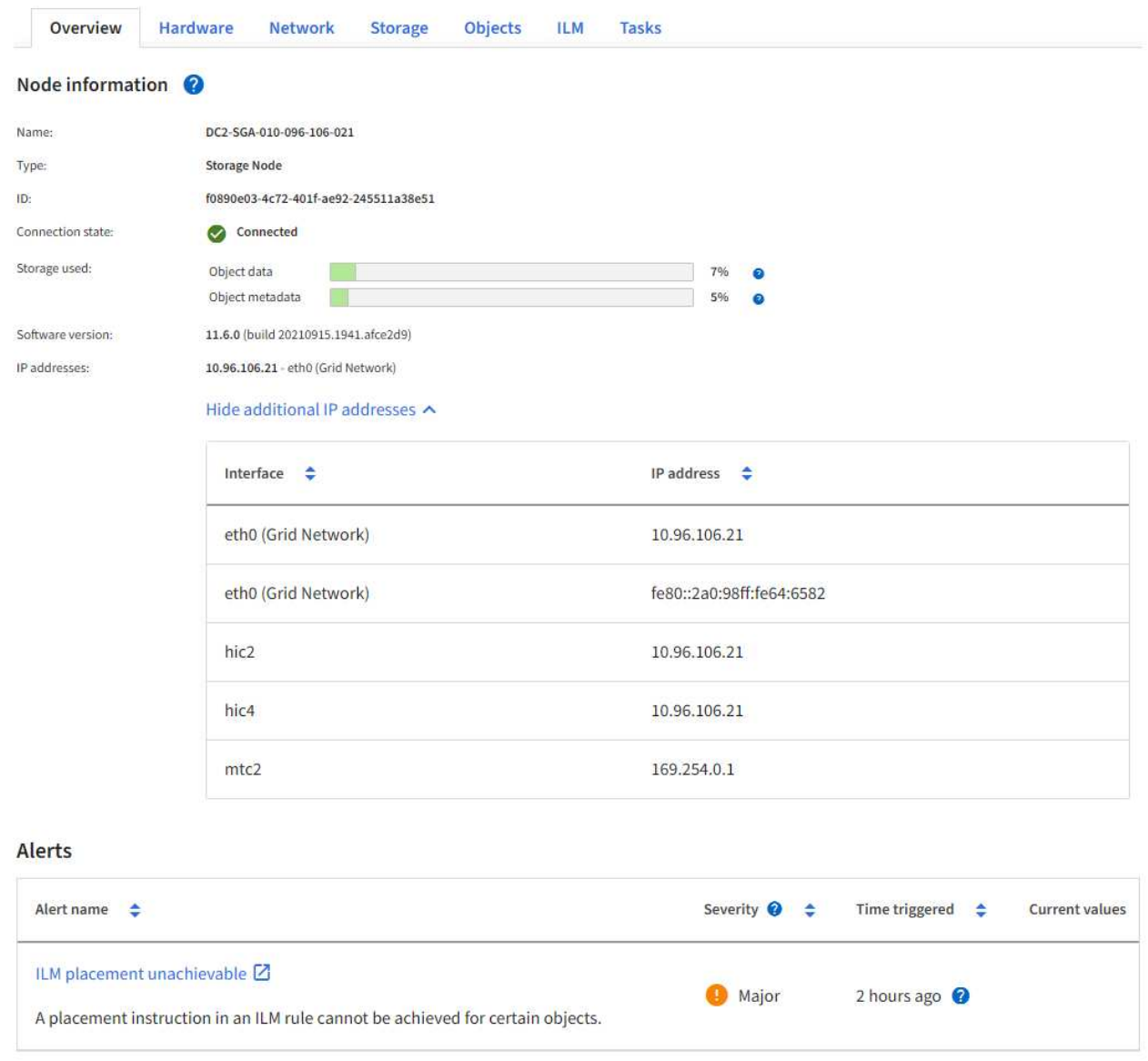

「概觀」索引標籤的「警示」區段會顯示節點的任何作用中警示。

- 3. 選取\*硬體\*以查看有關應用裝置的詳細資訊。
	- a. 檢視CPU使用率和記憶體圖表、以判斷CPU和記憶體使用率的百分比。若要顯示不同的時間間隔、請選 取圖表或圖表上方的其中一個控制項。您可以顯示1小時、1天、1週或1個月的可用時間間隔資訊。您也 可以設定自訂時間間隔、以便指定日期和時間範圍。
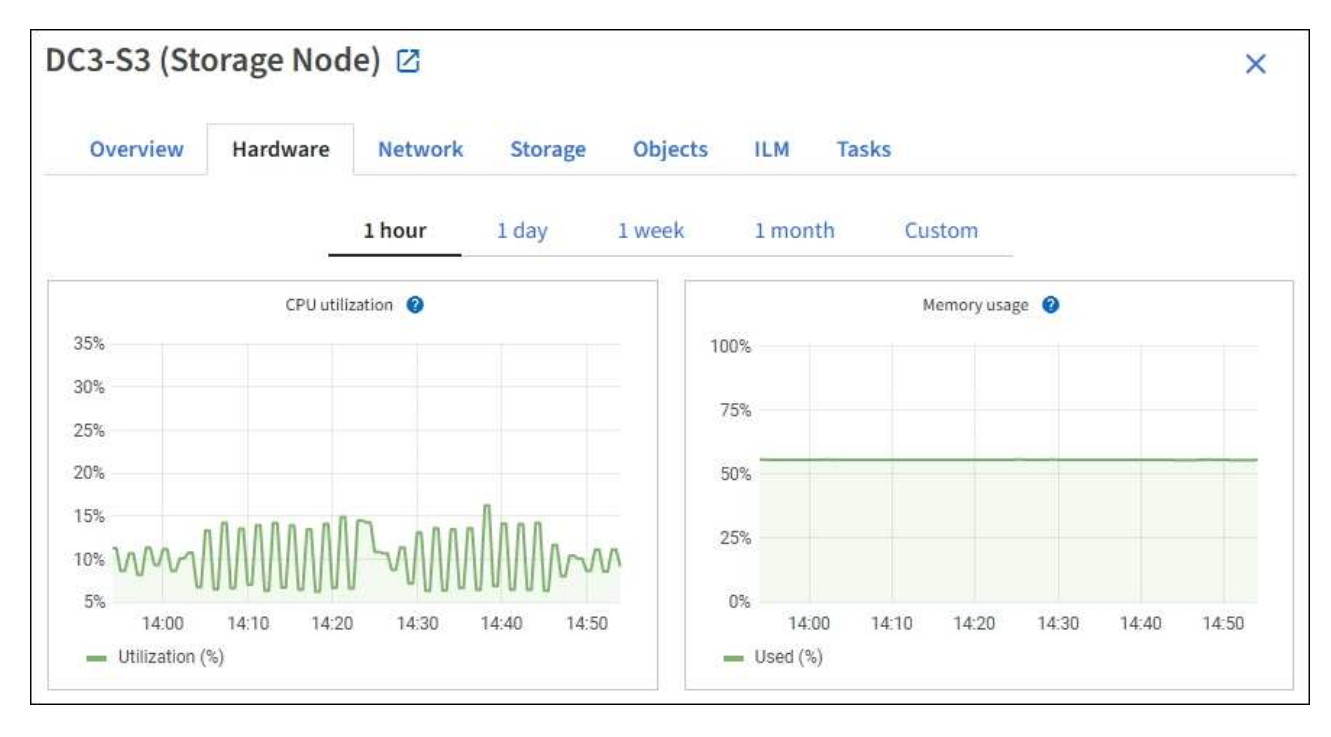

b. 向下捲動以檢視應用裝置的元件表。此表包含應用裝置的機型名稱、控制器名稱、序號和IP位址、以及 每個元件的狀態等資訊。

某些欄位(例如運算控制器BMC IP和運算硬體)僅會針對具有該功能的應用裝置顯示。

儲存櫃和擴充櫃的元件(如果是安裝的一部分)會顯示在應用裝置表格下方的獨立表格中。

 $(i)$ 

# **StorageGRID Appliance**

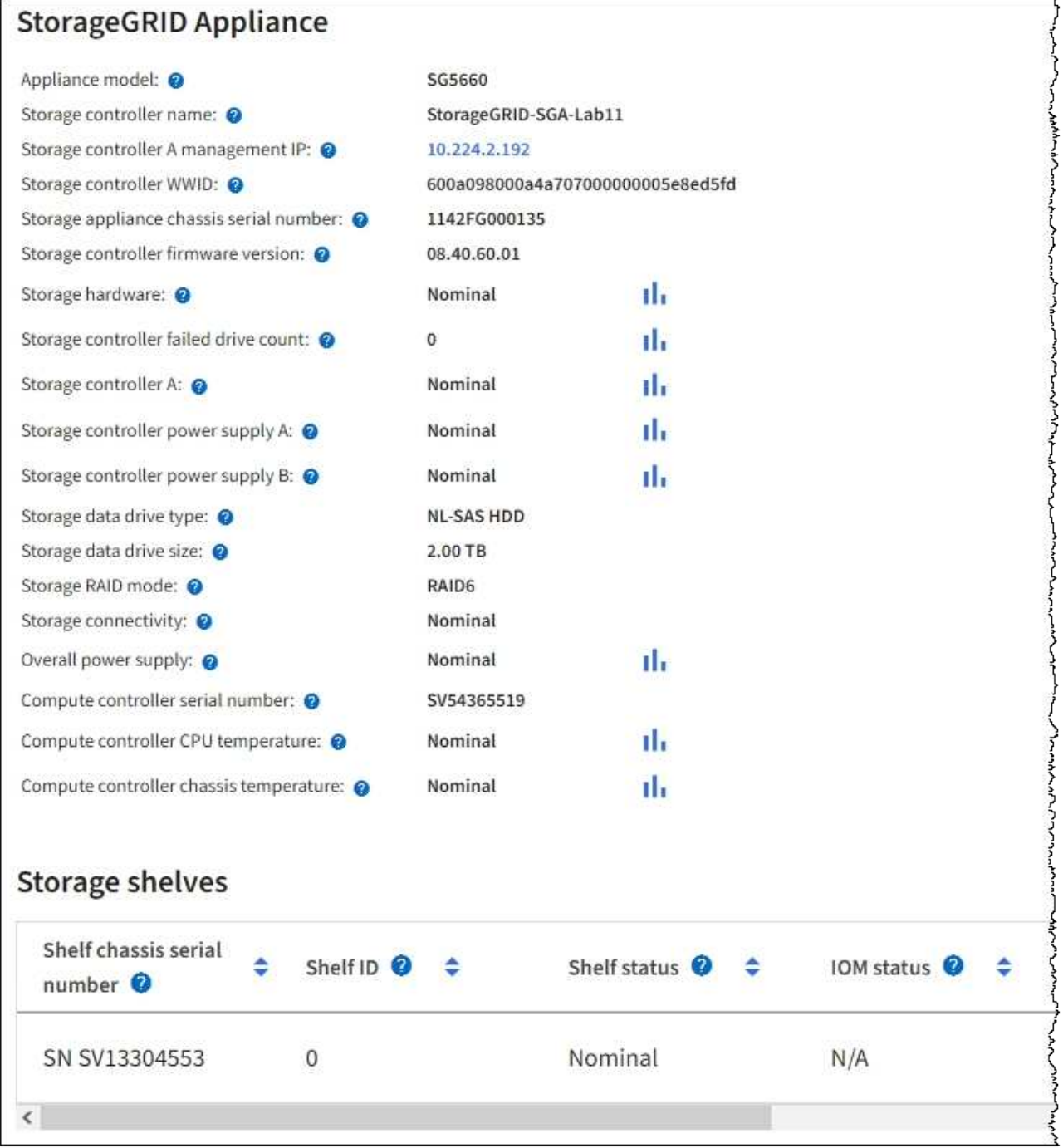

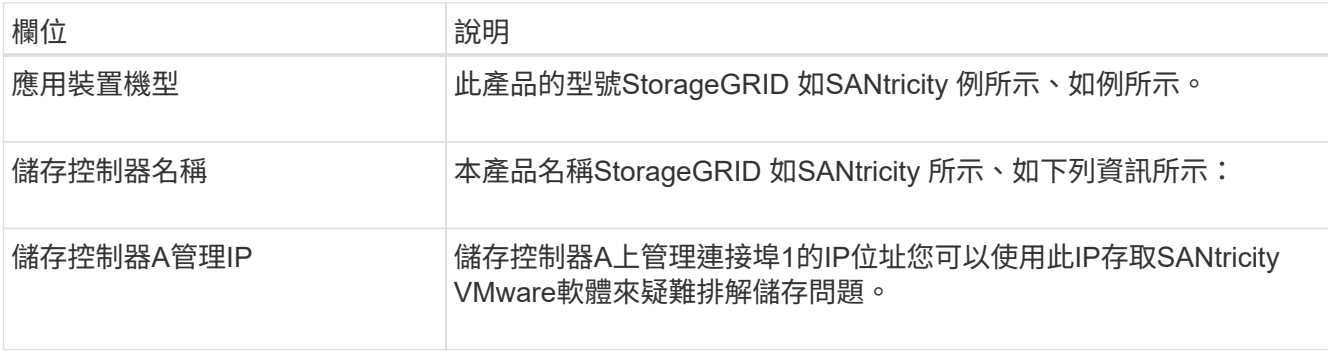

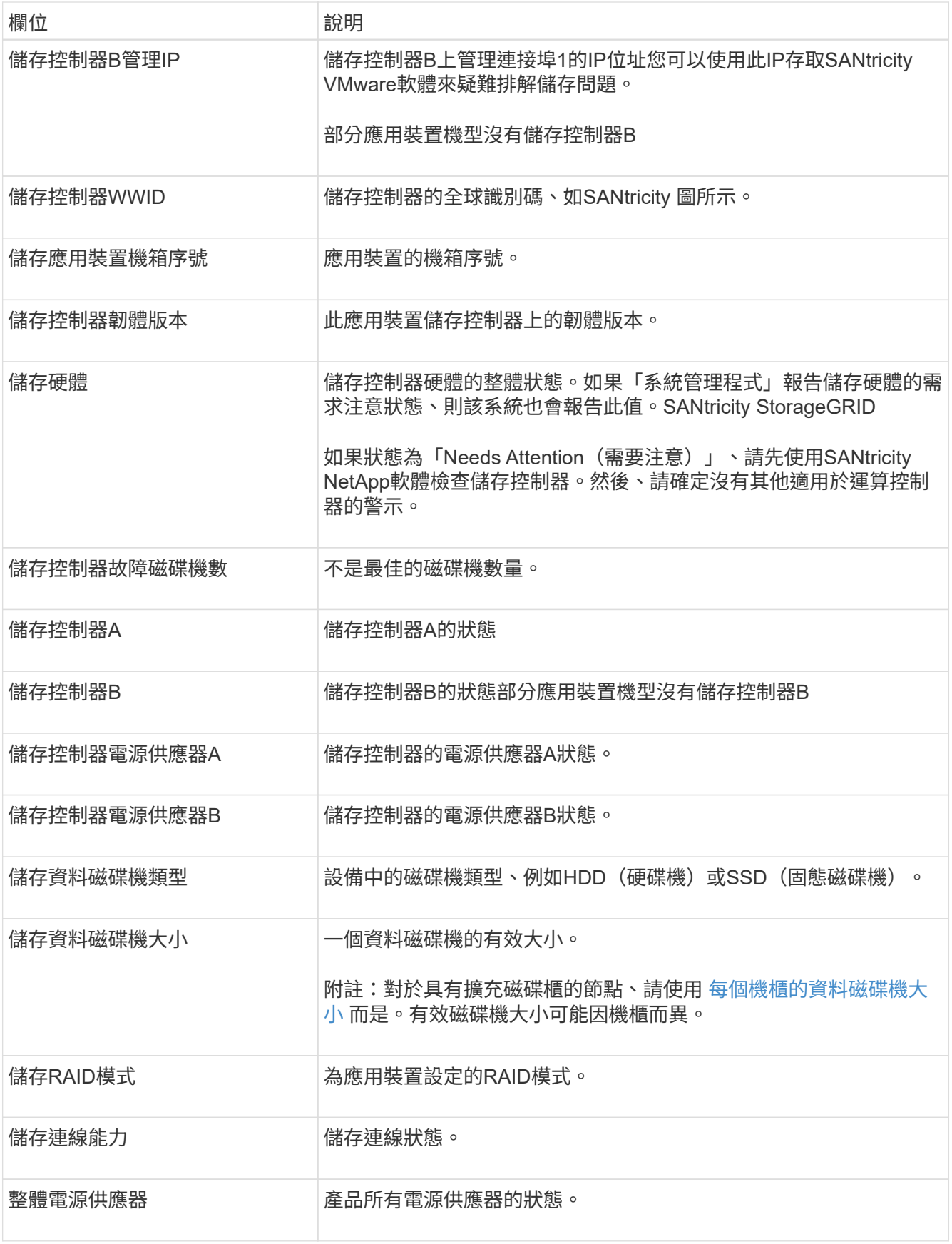

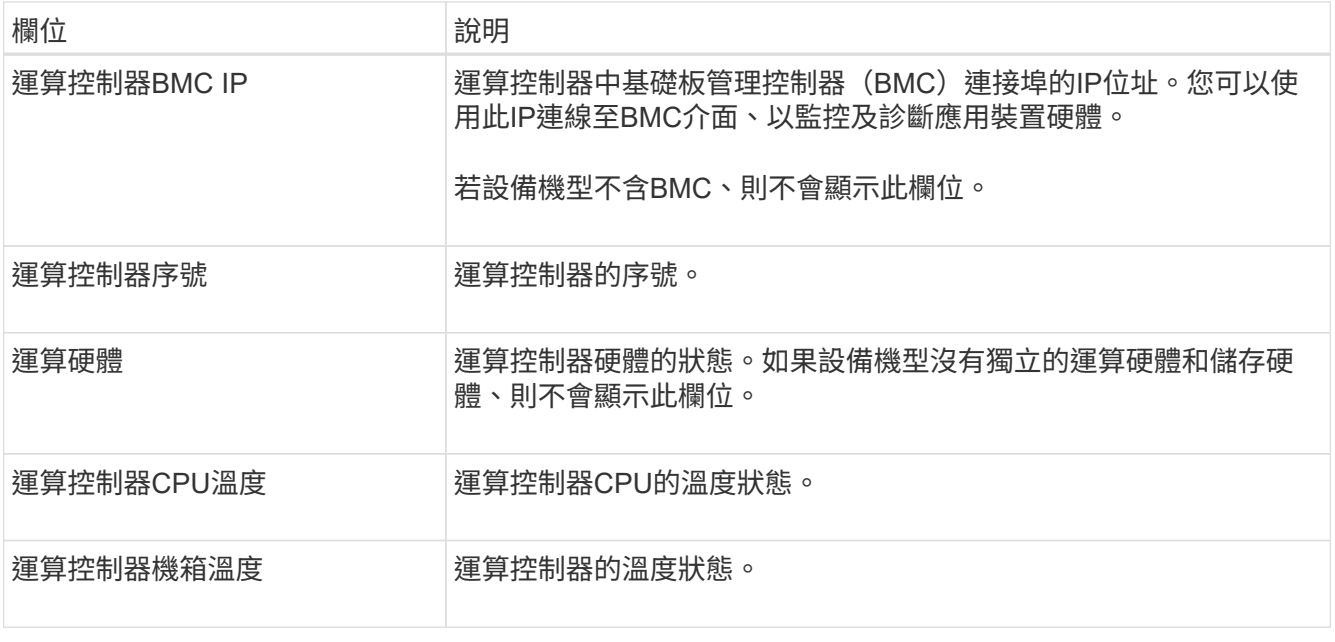

+

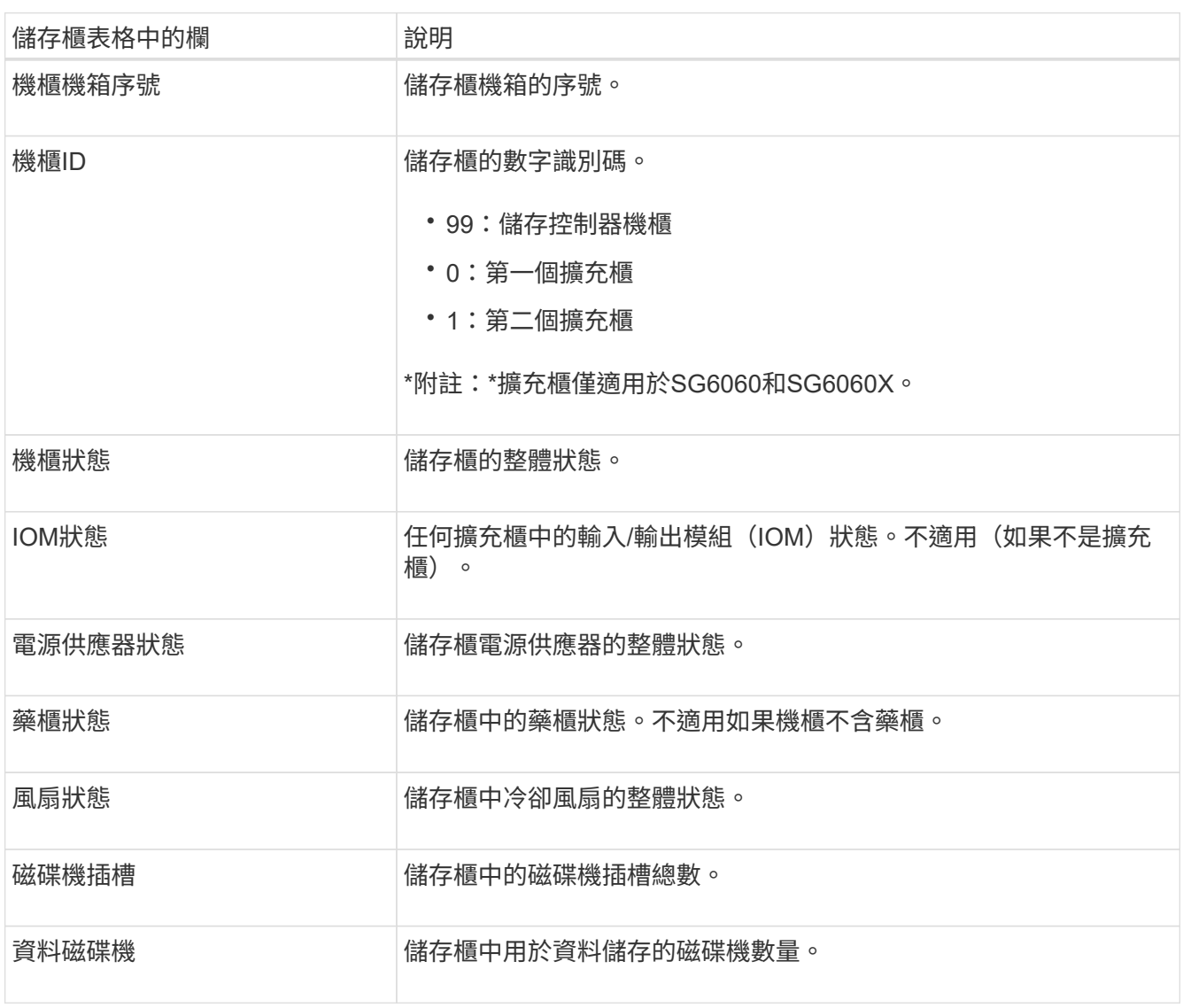

| 儲存櫃表格中的欄 | 說明                                   |
|----------|--------------------------------------|
| 資料磁碟機大小  | 儲存櫃中一個資料磁碟機的有效大小。                    |
| 快取磁碟機    | 儲存櫃中用於快取的磁碟機數量。                      |
| 快取磁碟機大小  | 儲存櫃中最小快取磁碟機的大小。一般而言、快取磁碟機的大小都相<br>同。 |
| 組熊狀熊     | 儲存櫃的組態狀態。                            |

4. 確認所有狀態均為「名義」。

如果狀態不是「名義」、請檢閱任何目前的警示。您也可以使用SANtricity 「功能變數系統管理程式」來深 入瞭解這些硬體價值。請參閱安裝與維護應用裝置的說明。

5. 選取\*網路\*以檢視每個網路的資訊。

網路流量圖表提供整體網路流量的摘要。

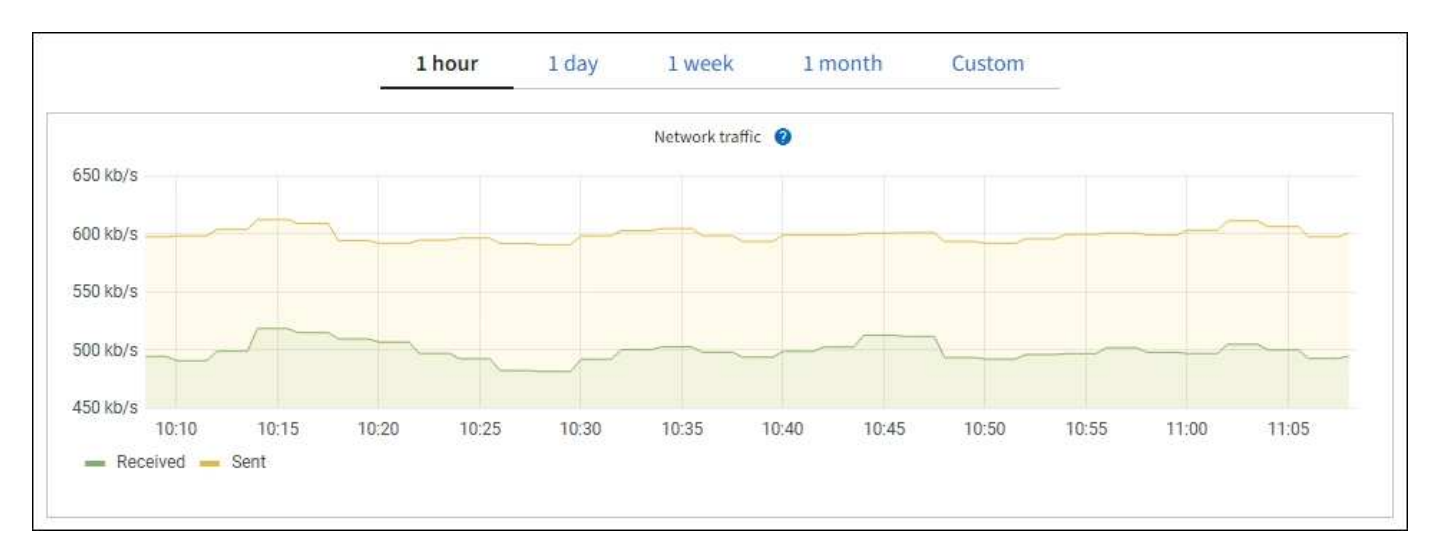

1. 請參閱「網路介面」一節。

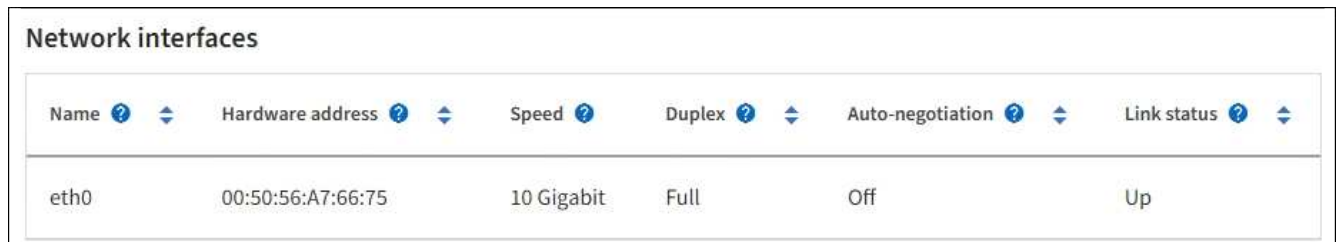

下表與「網路介面」表格中\* Speed\*欄位的值一起使用、以判斷應用裝置上的10/25-GbE網路連接埠是否設 定為使用主動/備份模式或LACP模式。

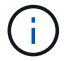

表中顯示的值假設使用了全部四個連結。

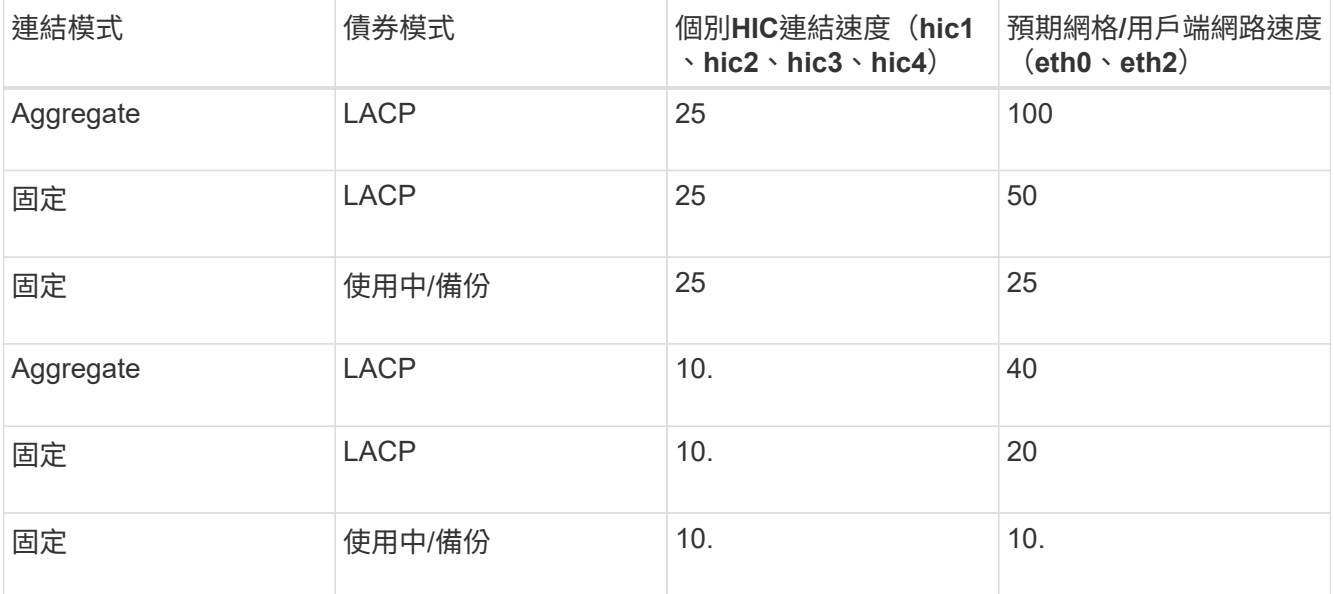

如需設定10/25-GbE連接埠的詳細資訊、請參閱應用裝置的安裝與維護指示。

2. 請參閱「網路通訊」一節。

<sup>「</sup>接收和傳輸」表格顯示已在每個網路上接收和傳送多少位元組和封包、以及其他接收和傳輸度量。

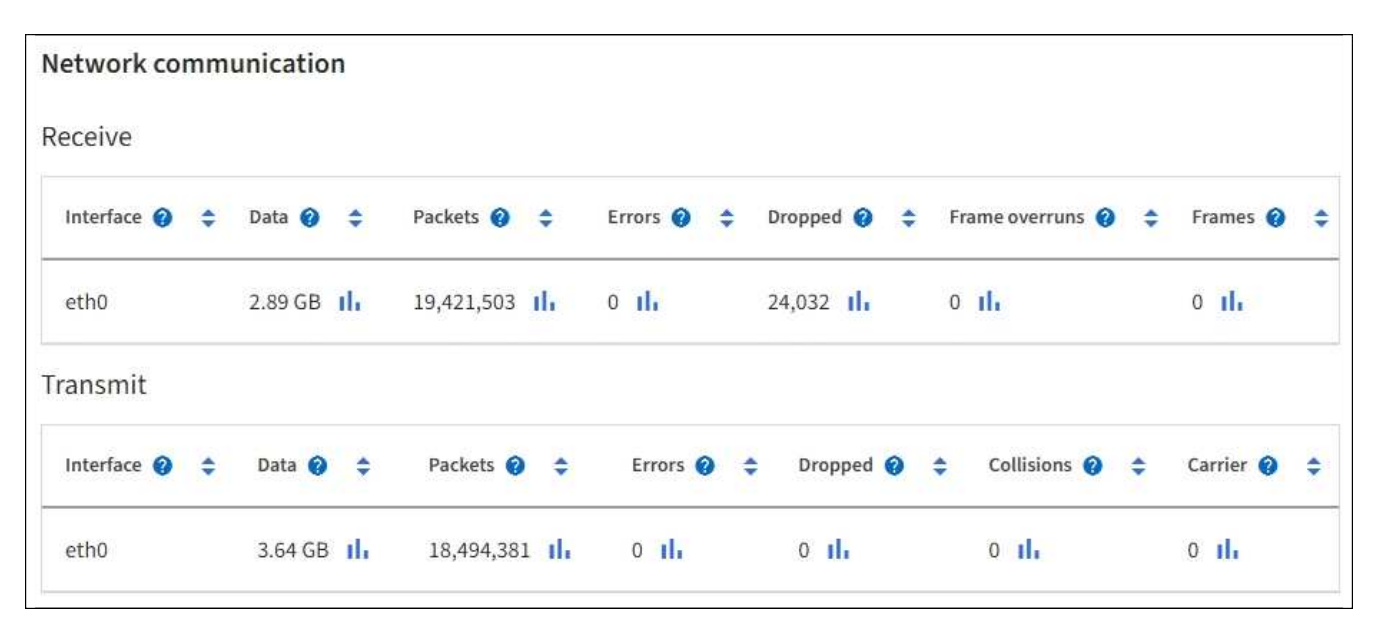

3. 選取「儲存設備」可檢視圖表、以顯示物件資料和物件中繼資料隨時間使用的儲存設備百分比、以及磁碟裝 置、磁碟區和物件存放區的相關資訊。

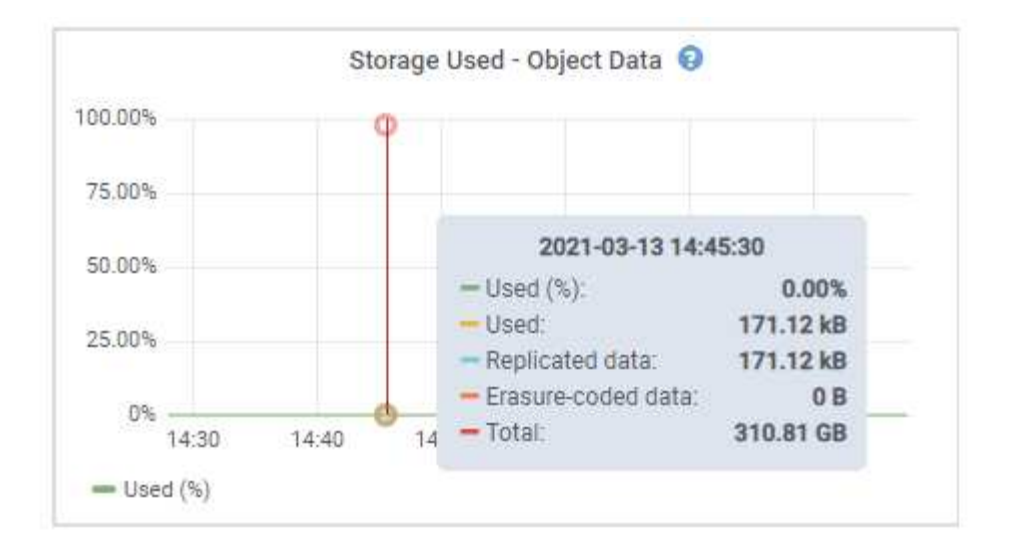

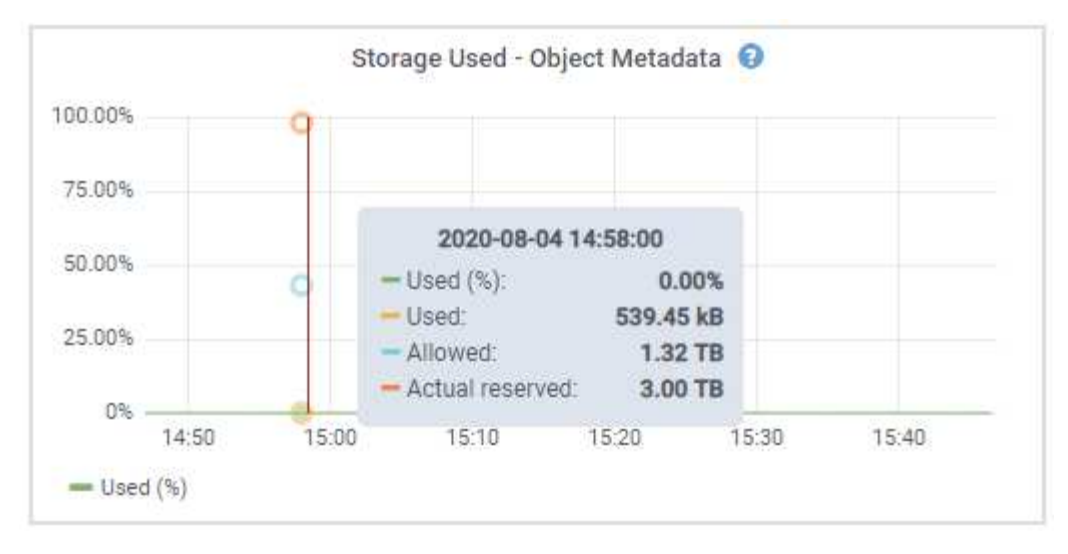

a. 向下捲動以檢視每個Volume和物件存放區的可用儲存容量。

每個磁碟的「全球名稱SANtricity 」都與您在檢視完EView軟體(連接至應用裝置儲存控制器的管理軟體 )中的標準Volume內容時、所顯示的Volume全球識別碼(WWID)相符。

為了協助您解讀磁碟讀取及寫入與磁碟區掛載點相關的統計資料、「磁碟裝置」表格\*名稱\*欄(即 \_sdc\_、*sdd*、\_sde\_等)中顯示的名稱第一部分、會與「磁碟區」表格\*「裝置\*」欄中顯示的值相符。

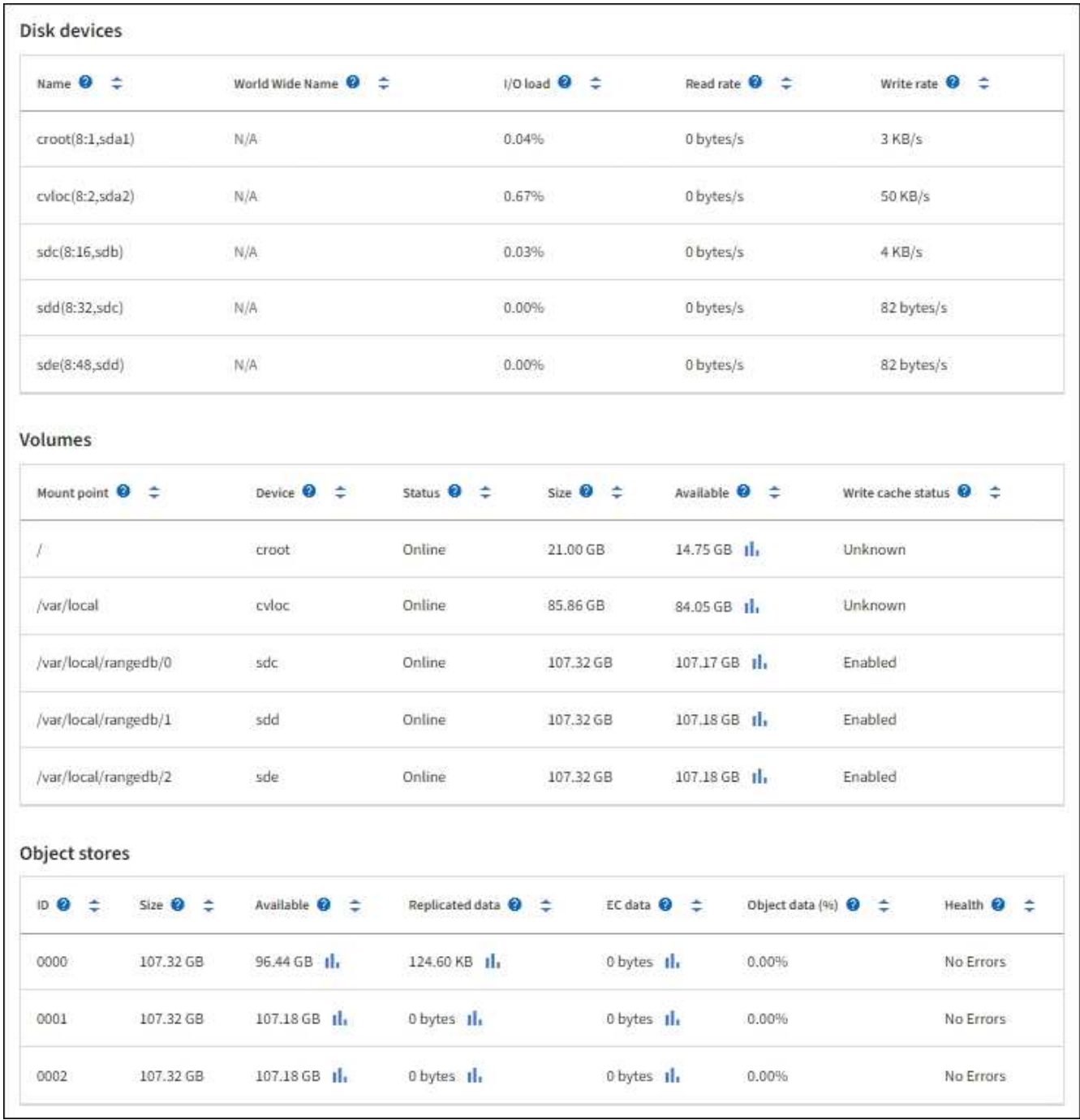

#### 相關資訊

[SG6000](#page-199-0)[儲存](#page-199-0)[設](#page-199-0)[備](#page-199-0)

[SG5700](#page-373-0)[儲存](#page-373-0)[設](#page-373-0)[備](#page-373-0)

### [SG5600](#page-500-0)[儲存](#page-500-0)[設](#page-500-0)[備](#page-500-0)

檢視應用裝置管理節點和閘道節點的相關資訊

「節點」頁面會列出服務健全狀況的相關資訊、以及每個作為管理節點或閘道節點之服務應用裝置的所有運算、 磁碟裝置和網路資源。您也可以看到記憶體、儲存硬體、網路資源、網路介面、網路位址、 以及接收和傳輸資 料。

步驟

1. 從「節點」頁面、選取應用裝置管理節點或應用裝置閘道節點。

2. 選擇\*總覽\*。

「概觀」索引標籤的「節點資訊」區段會顯示節點的摘要資訊、例如節點的名稱、類型、ID和連線狀態。IP 位址清單包含每個位址的介面名稱、如下所示:

- \* adllb\*和\* adlli\*:顯示管理網路介面是否使用主動/備份連結
- \* eth\*:網格網路、管理網路或用戶端網路。
- \* hic\*:設備上的實體10、25或100 GbE連接埠之一。這些連接埠可連結在一起、並連接StorageGRID 至「資訊網」(eth0)和「用戶端網路」(eth2)。
- \* MTC\*:應用裝置上的實體1-GbE連接埠之一。一個或多個MTC介面已繫結、以形成管理網路介面 (eth1)。您可以保留其他MTC介面、讓資料中心的技術人員暫時在本機連線。

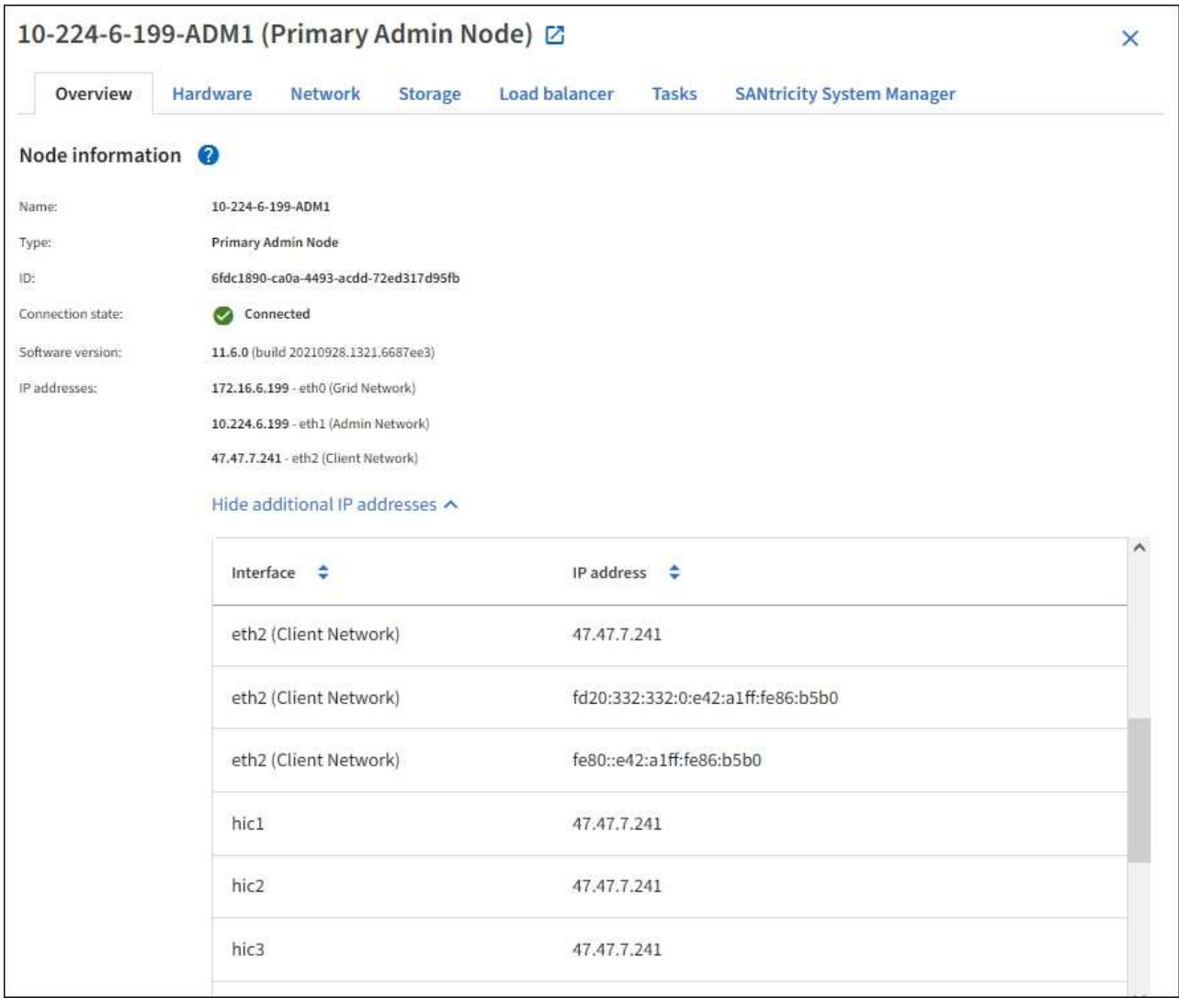

「概觀」索引標籤的「警示」區段會顯示節點的任何作用中警示。

## 3. 選取\*硬體\*以查看有關應用裝置的詳細資訊。

a. 檢視CPU使用率和記憶體圖表、以判斷CPU和記憶體使用率的百分比。若要顯示不同的時間間隔、請選

取圖表或圖表上方的其中一個控制項。您可以顯示1小時、1天、1週或1個月的可用時間間隔資訊。您也 可以設定自訂時間間隔、以便指定日期和時間範圍。

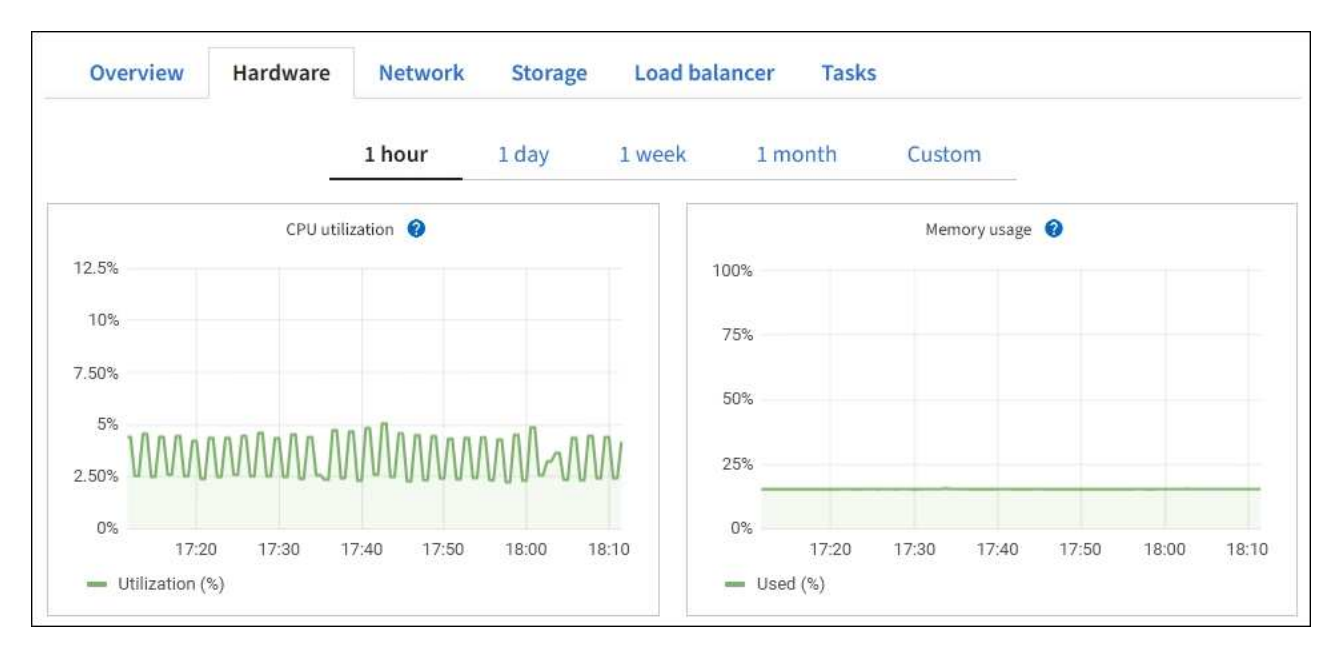

b. 向下捲動以檢視應用裝置的元件表。此表包含機型名稱、序號、控制器韌體版本、以及每個元件的狀態 等資訊。

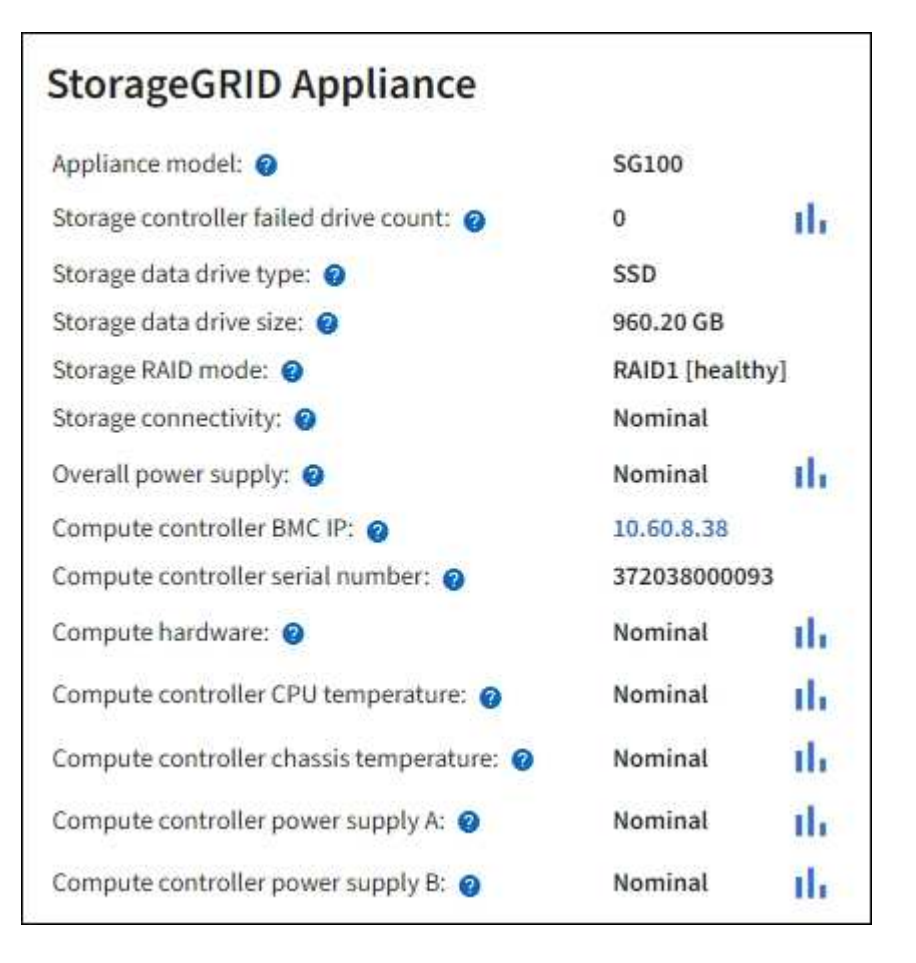

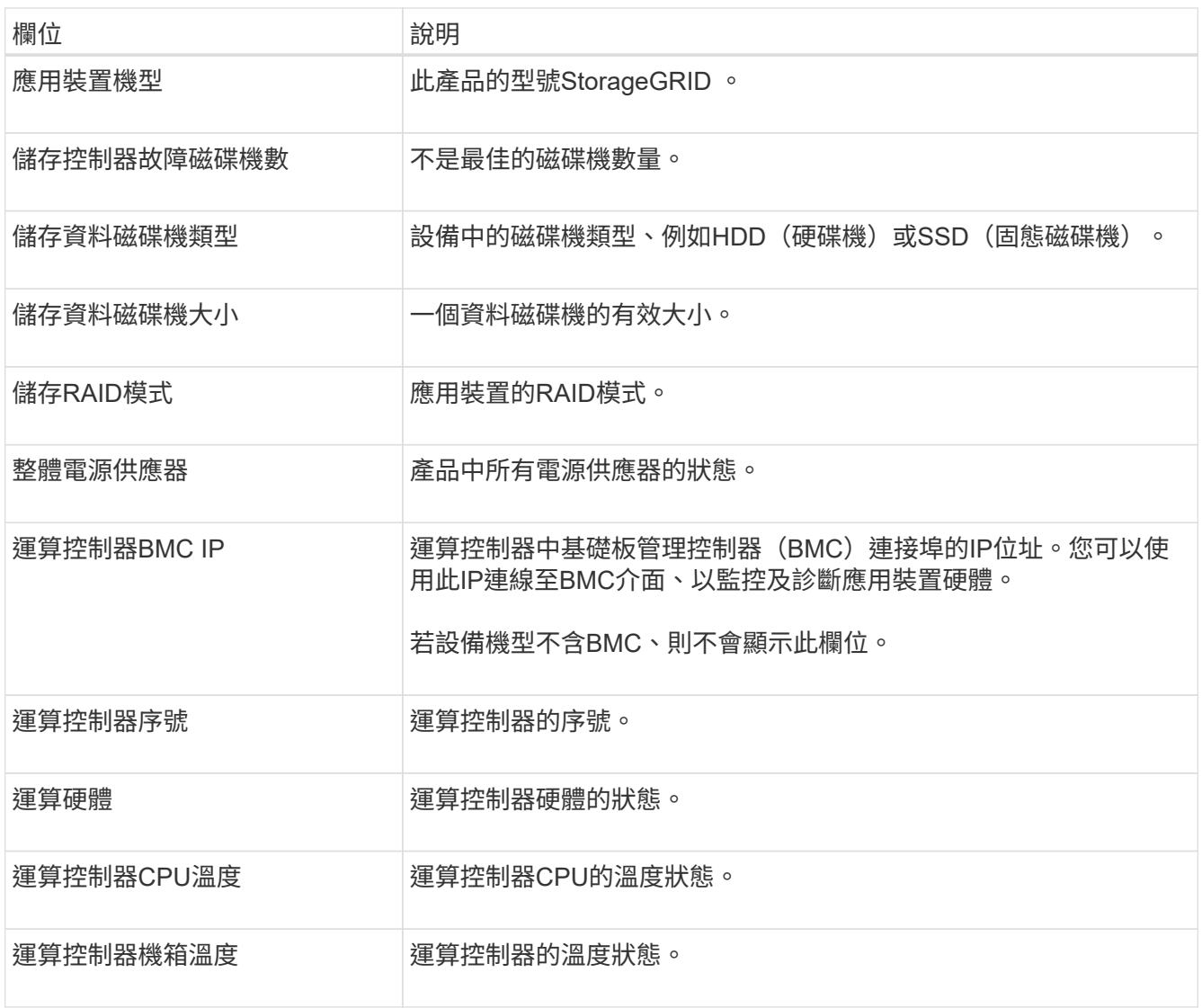

a. 確認所有狀態均為「名義」。

如果狀態不是「名義」、請檢閱任何目前的警示。

4. 選取\*網路\*以檢視每個網路的資訊。

網路流量圖表提供整體網路流量的摘要。

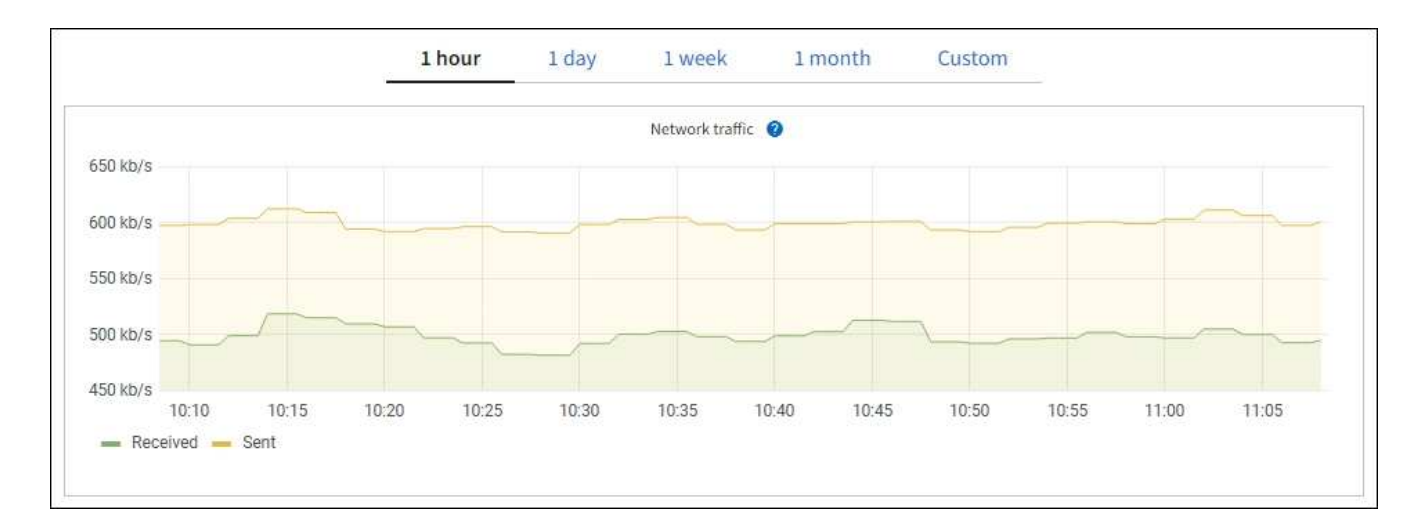

### a. 請參閱「網路介面」一節。

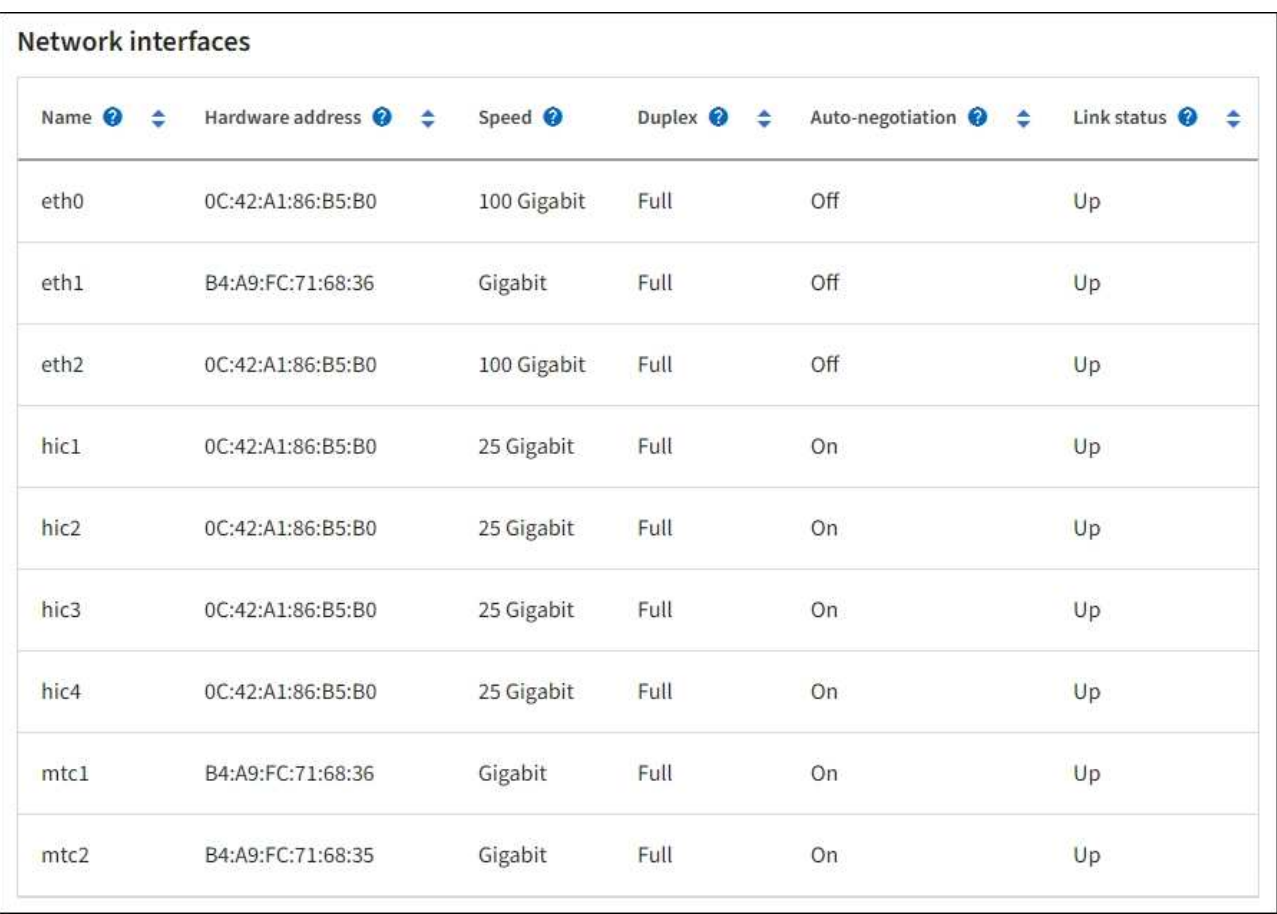

下表與「網路介面」表格中\* Speed\*欄位的值一起使用、以判斷應用裝置上的四個40/100-GbE網路連接 埠是否設定為使用主動/備份模式或LACP模式。

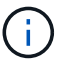

表中顯示的值假設使用了全部四個連結。

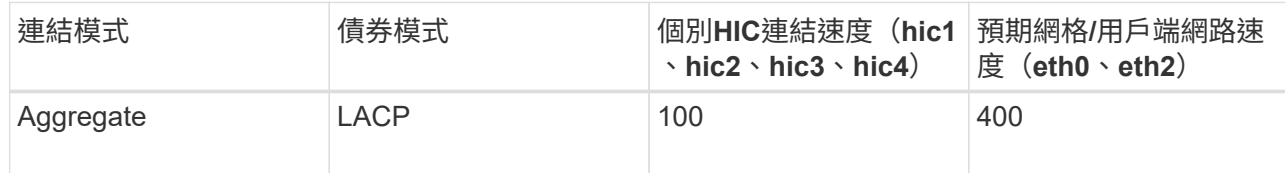

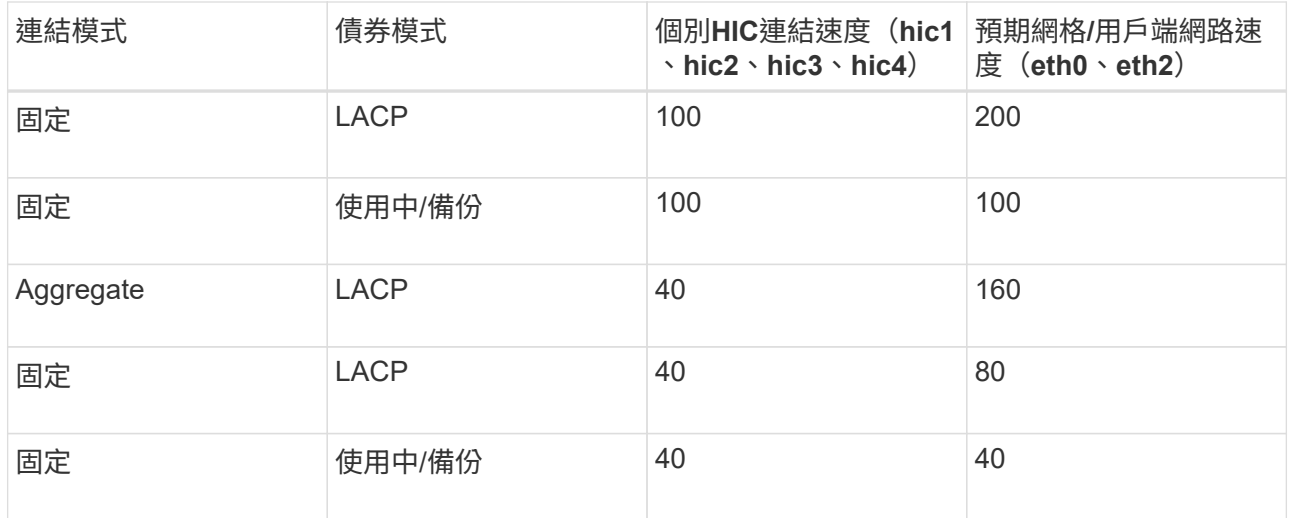

## b. 請參閱「網路通訊」一節。

「接收和傳輸」表格顯示已在每個網路上接收和傳送多少位元組和封包、以及其他接收和傳輸度量。

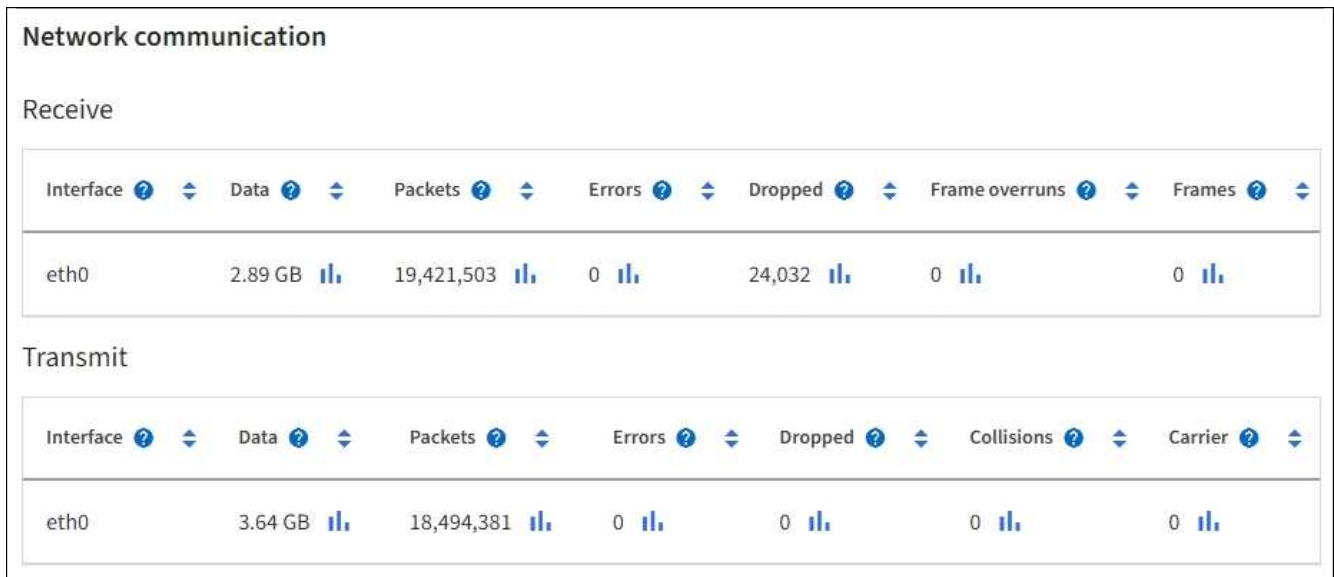

5. 選取\* Storage \*以檢視服務應用裝置上磁碟裝置和磁碟區的相關資訊。

## DO-REF-DC1-GW1 (Gateway Node) <a>

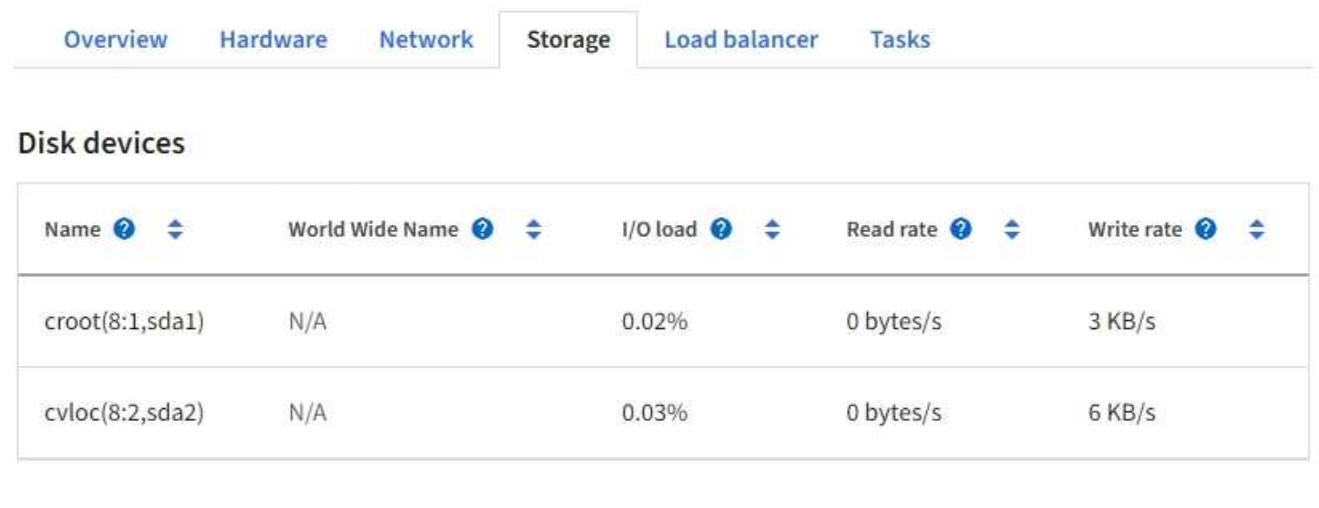

## Volumes

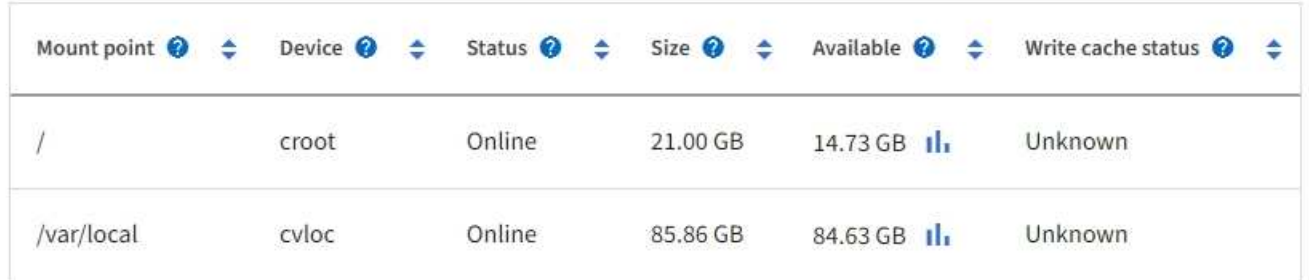

### 相關資訊

[SG100](#page-94-0)[與](#page-94-0)[SG1000](#page-94-0)[服務](#page-94-0)[應用](#page-94-0)[裝](#page-94-0)[置](#page-94-0)

檢視「網路」索引標籤

「網路」索引標籤會顯示圖表、顯示在節點、站台或網格上所有網路介面上接收和傳送的 網路流量。

「網路」索引標籤會顯示所有節點、每個站台及整個網格。

若要顯示不同的時間間隔、請選取圖表或圖表上方的其中一個控制項。您可以顯示1小時、1天、1週或1個月的 可用時間間隔資訊。您也可以設定自訂時間間隔、以便指定日期和時間範圍。

對於節點、「網路介面」表提供每個節點實體網路連接埠的相關資訊。網路通訊表提供每個節點的接收和傳輸作 業、以及任何驅動程式回報的故障計數器的詳細資料。

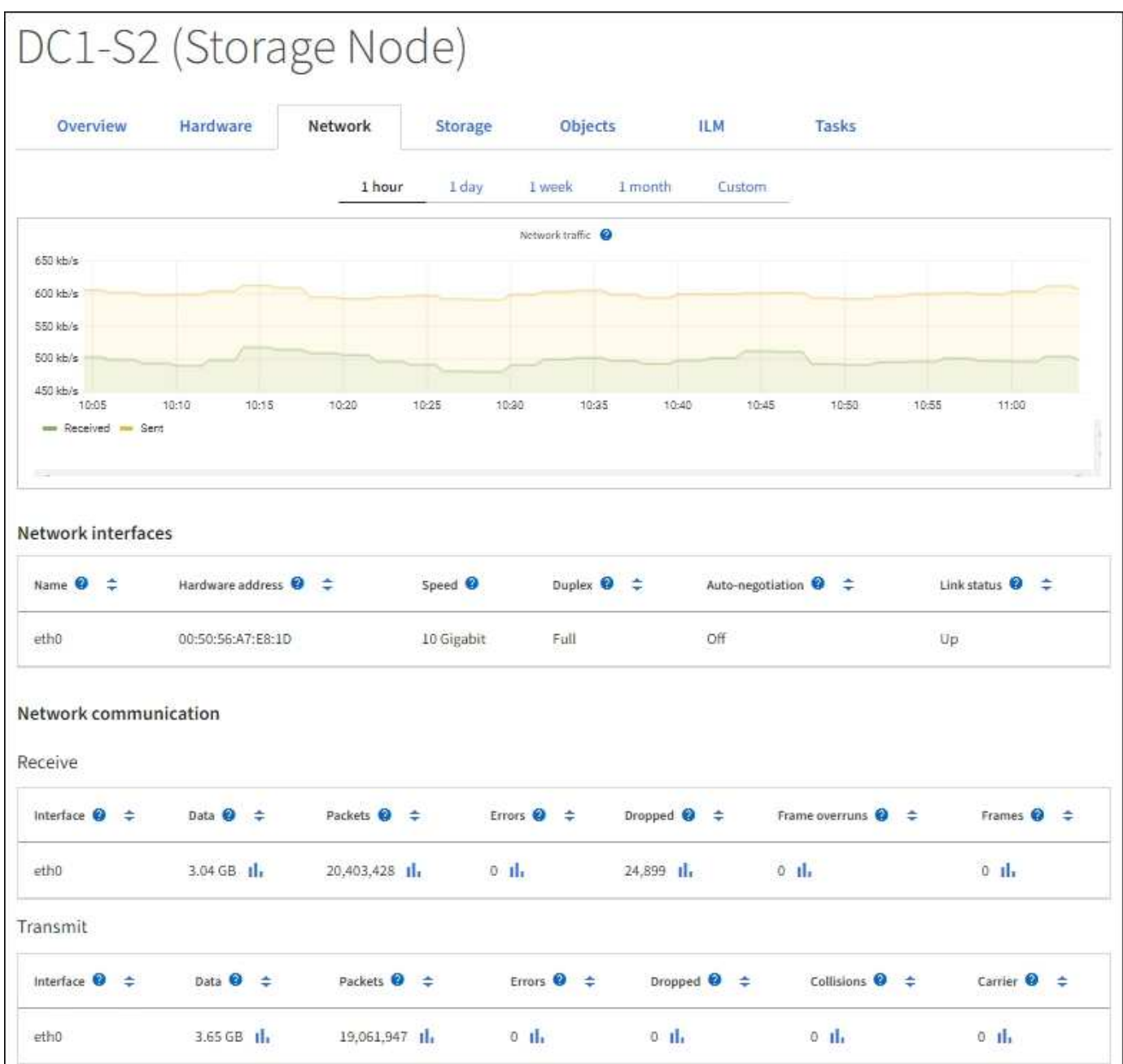

## 相關資訊

[監控](#page-1558-0)[網路](#page-1558-0)[連線](#page-1558-0)[與效能](#page-1558-0)

檢視「儲存設備」索引標籤

「Storage(儲存設備)」索引標籤摘要說明儲存可用度和其他儲存指標。

所有節點、每個站台及整個網格都會顯示「儲存」索引標籤。

#### 儲存使用的圖表

對於儲存節點、每個站台及整個網格、「儲存」索引標籤會顯示物件資料和物件中繼資料一段時間以來使用的儲 存容量圖表。

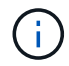

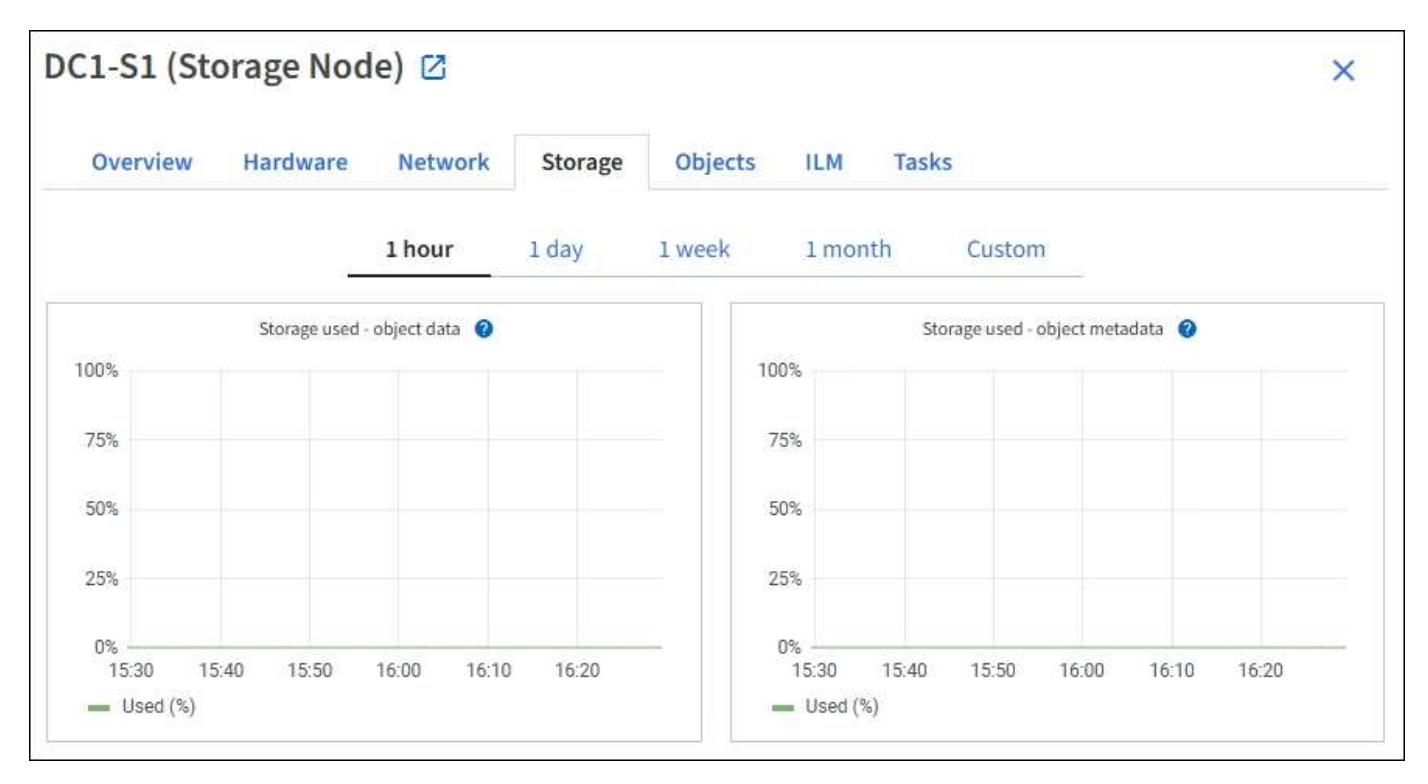

#### 磁碟裝置、磁碟區和物件會儲存資料表

對於所有節點、「Storage(儲存)」索引標籤包含節點上磁碟裝置和磁碟區的詳細資料。對於儲存節點、「物 件存放區」表格提供每個儲存磁碟區的相關資訊。

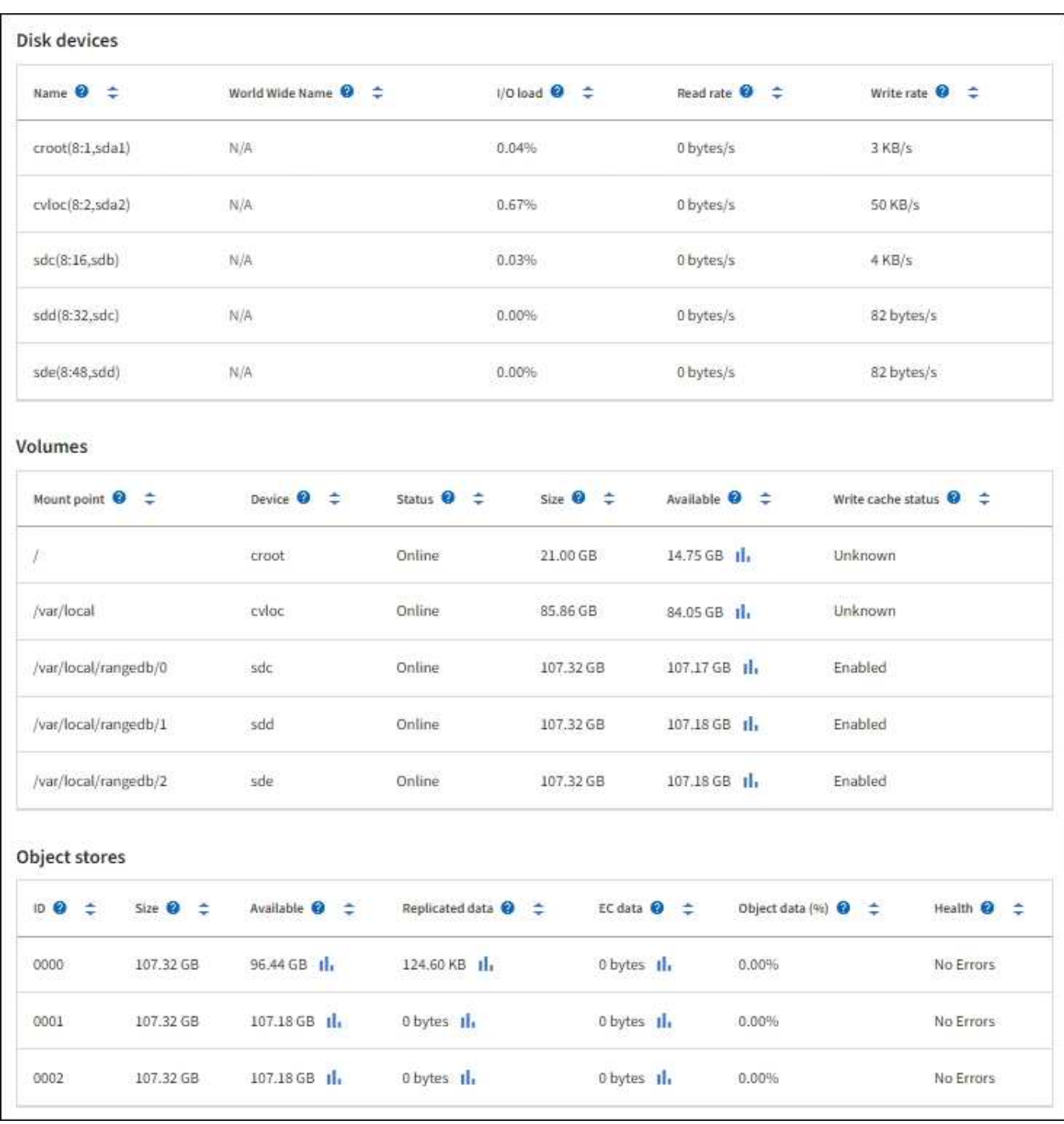

## 相關資訊

[監控](#page-1550-0)[儲存容](#page-1550-0)[量](#page-1550-0)

使用「工作」索引標籤重新開機網格節點

「工作」索引標籤可讓您重新開機選取的節點。此時會顯示所有節點的「工作」索引標 籤。

您需要的產品

• 您將使用登入Grid Manager [支援的網](#page-808-0)[頁瀏](#page-808-0)[覽](#page-808-0)[器](#page-808-0)。

- 您具有「維護」或「根」存取權限。
- 您有資源配置通關密碼。

關於這項工作

您可以使用「工作」索引標籤重新開機節點。對於應用裝置節點、您也可以使用「工作」索引標籤、將應用裝置 置於維護模式。

• 從「工作」索引標籤重新開機網格節點、會在目標節點上發出重新開機命令。當您重新開機節點時、節點會 關機並重新啟動。所有服務都會自動重新啟動。

如果您打算重新開機儲存節點、請注意下列事項:

- 如果ILM規則指定「雙重認可」的擷取行為、或規則指定「平衡」、而且無法立即建立所有必要的複 本、StorageGRID 則由部門立即將任何新擷取的物件提交至同一站台上的兩個儲存節點、並於稍後評 估ILM。如果您想要在特定站台重新開機兩個以上的儲存節點、在重新開機期間可能無法存取這些物件。
- 為了確保您可以在儲存節點重新開機時存取所有物件、請先停止在站台上擷取物件約一小時、再重新啟 動節點。
- 您可能需要將StorageGRID 某個應用程式置於維護模式、才能執行某些程序、例如變更連結組態或更換儲存 控制器。如需相關指示、請參閱設備的硬體安裝與維護說明。

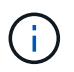

在極少數情況StorageGRID 下、將某個應用程式置於維護模式可能會使應用裝置無法遠端存 取。

步驟

- 1. 選擇\*節點\*。
- 2. 選取您要重新開機的網格節點。
- 3. 選取\*工作\*索引標籤。

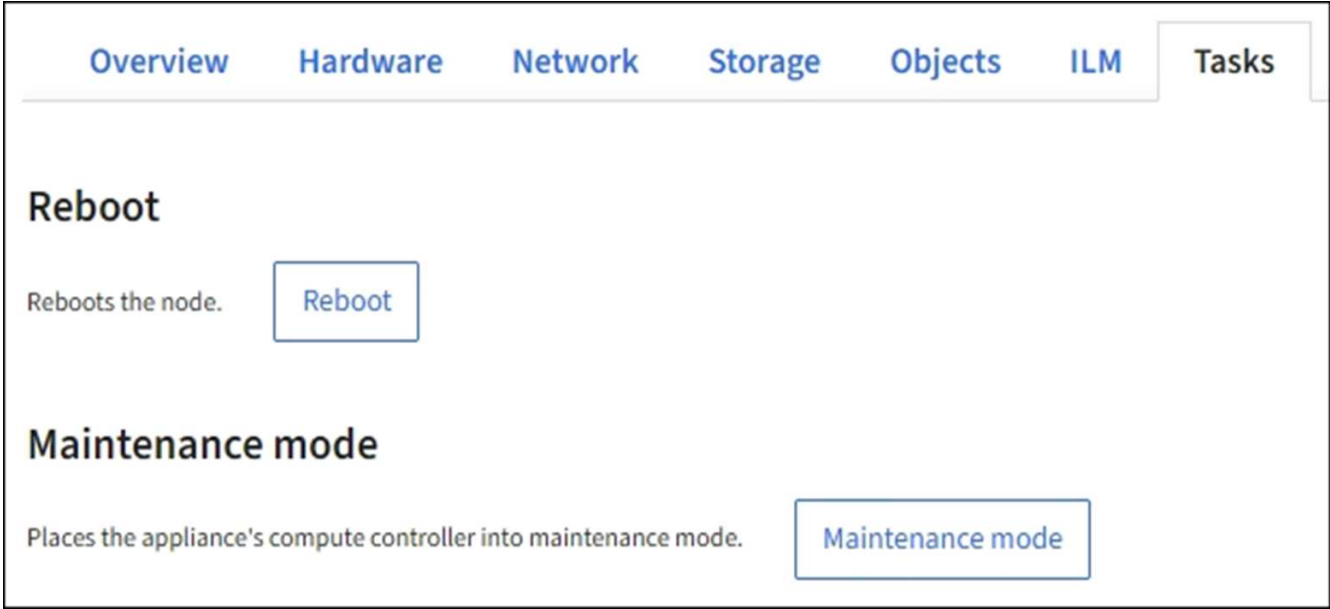

4. 選擇\*重新開機\*。

隨即顯示確認對話方塊。

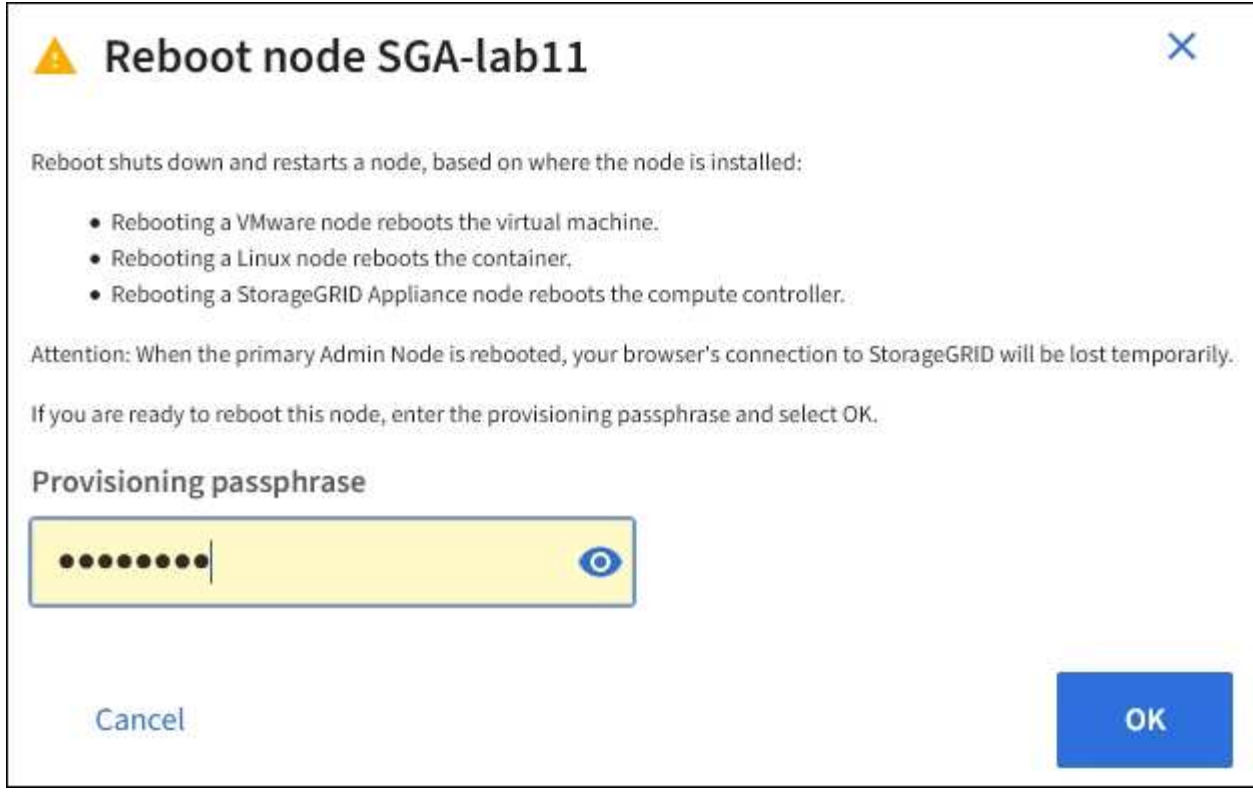

 $\bigcap$ 

如果您要重新開機主管理節點、確認對話方塊會提醒您、當服務停止時、瀏覽器與Grid Manager的連線將會暫時中斷。

- 5. 輸入資源配置通關密碼、然後按一下\*確定\*。
- 6. 等待節點重新開機。

服務可能需要一些時間才能關機。

當節點重新開機時、「節點」頁面左側會出現灰色圖示(管理性關閉)。當所有服務重新啟動、且節點已成 功連線至網格時、「節點」頁面應顯示正常狀態(節點名稱左側沒有圖示)、表示沒有警示處於作用中狀 態、且節點已連線至網格。

相關資訊

[SG6000](#page-199-0)[儲存](#page-199-0)[設](#page-199-0)[備](#page-199-0)

[SG5700](#page-373-0)[儲存](#page-373-0)[設](#page-373-0)[備](#page-373-0)

[SG5600](#page-500-0)[儲存](#page-500-0)[設](#page-500-0)[備](#page-500-0)

[SG100](#page-94-0)[與](#page-94-0)[SG1000](#page-94-0)[服務](#page-94-0)[應用](#page-94-0)[裝](#page-94-0)[置](#page-94-0)

檢視「物件」索引標籤

「物件」索引標籤提供相關資訊 [S3](#page-1358-0) 和 [Swift](#page-1473-0) 擷取和擷取速率。

每個儲存節點、每個站台及整個網格都會顯示物件索引標籤。對於儲存節點、「物件」索引標籤也會提供有關中 繼資料查詢和背景驗證的物件計數和資訊。

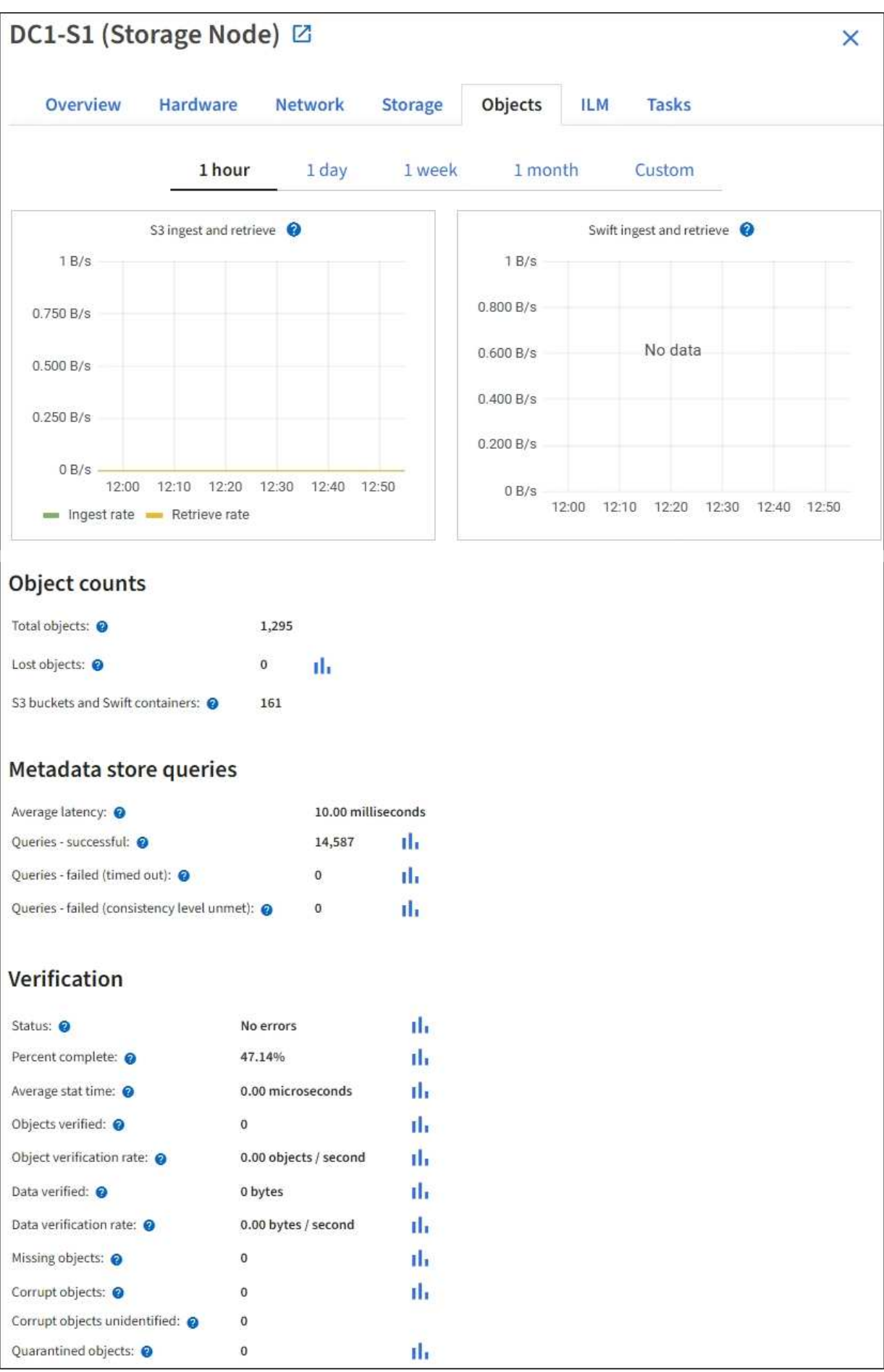

ILM索引標籤提供資訊生命週期管理(ILM)作業的相關資訊。

此時會顯示每個儲存節點、每個站台及整個網格的ILM索引標籤。針對每個站台和網格、ILM索引標籤會顯示一 段時間內ILM佇列的圖表。對於網格、此索引標籤也提供完成所有物件完整ILM掃描的預估時間。

對於儲存節點、ILM索引標籤提供有關銷毀編碼物件之ILM評估與背景驗證的詳細資料。

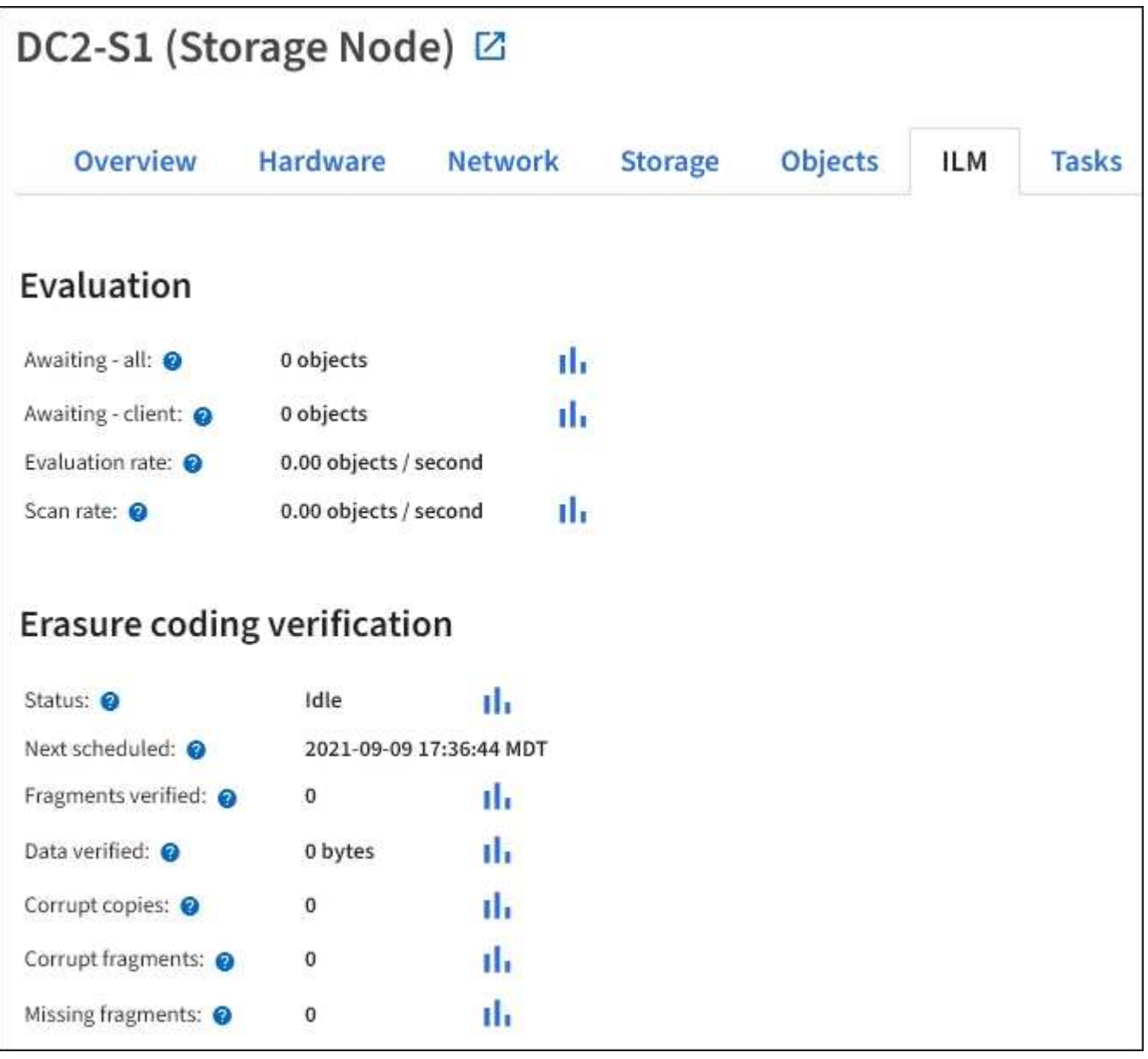

### 相關資訊

[監控](#page-1556-0)[資訊生命週期管理](#page-1556-0)

## [管理](#page-808-1)[StorageGRID](#page-808-1)

檢視負載平衡器索引標籤

負載平衡器索引標籤包含與負載平衡器服務作業相關的效能和診斷圖表。

「負載平衡器」索引標籤會顯示為管理節點和閘道節點、每個站台及整個網格。對於每個站台、負載平衡器索引 標籤會提供該站台所有節點統計資料的彙總摘要。在整個網格中、負載平衡器索引標籤會提供所有站台統計資料 的彙總摘要。

如果未透過負載平衡器服務執行I/O、或未設定負載平衡器、則圖表會顯示「No data」(無資料)。

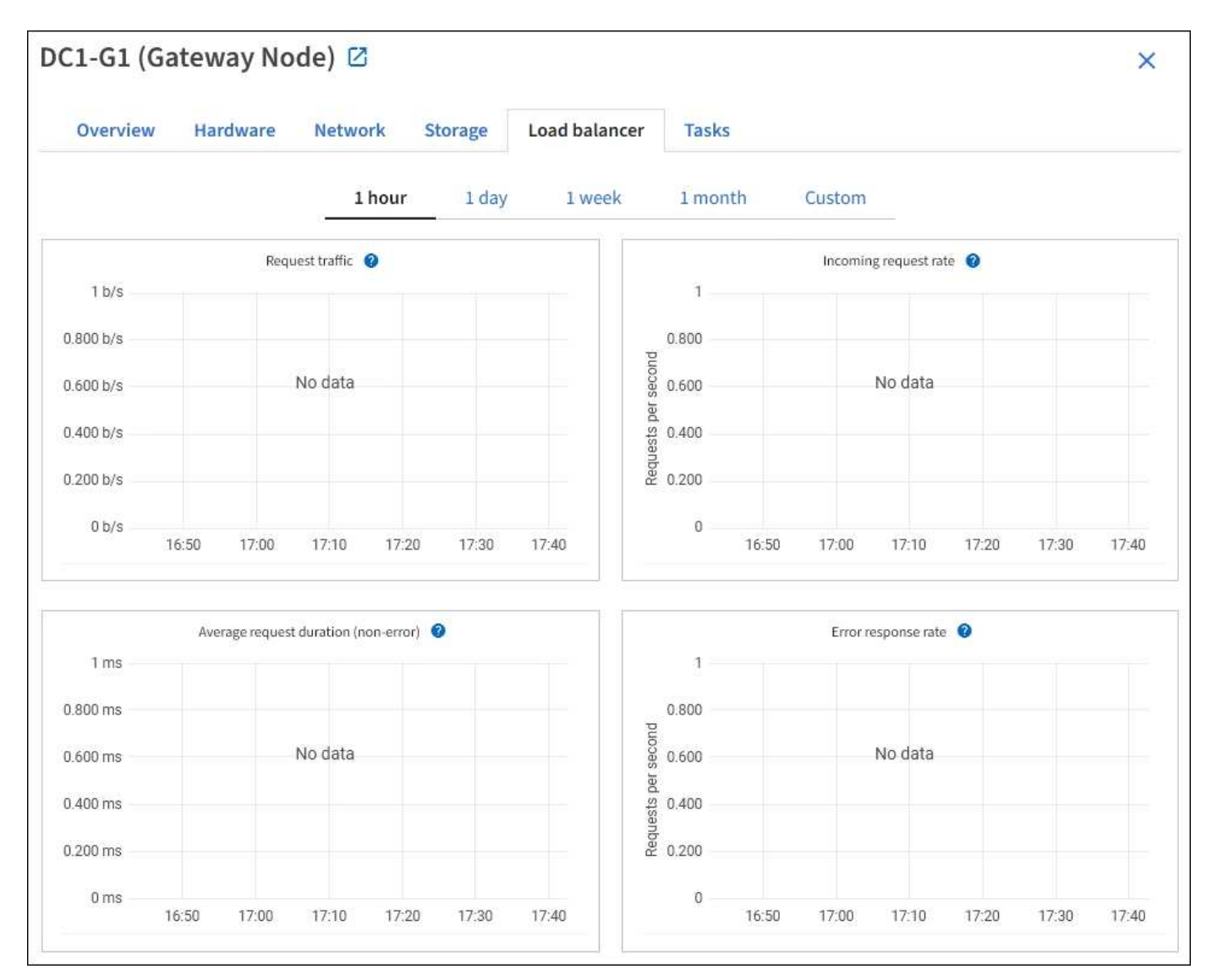

#### 要求流量

此圖表提供負載平衡器端點與發出要求之用戶端之間傳輸資料處理量的3分鐘移動平均、單位為位元/秒。

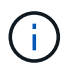

此值會在每個要求完成時更新。因此、此值可能與低要求率或極長時間要求的即時處理量有所不 同。您可以查看「網路」索引標籤、以更真實地檢視目前的網路行為。

#### 傳入要求率

此圖表提供每秒新要求數的3分鐘移動平均、並依要求類型(Get、PUT、HEAD和DELETE)細分。此值會在新 要求的標頭經過驗證時更新。

此圖表提供3分鐘的平均移動要求持續時間、並依申請類型(Get、PUT、HEAD和DELETE)細分。每個要求持 續時間都會在負載平衡器服務剖析要求標頭時開始、並在完整回應本文傳回用戶端時結束。

錯誤回應率

此圖表提供每秒傳回用戶端的錯誤回應數移動平均3分鐘、並依錯誤回應代碼細分。

相關資訊

[監控負](#page-1566-0)[載](#page-1566-0)[平衡作](#page-1566-0)[業](#page-1566-0)

[管理](#page-808-1)[StorageGRID](#page-808-1)

檢視平台服務索引標籤

Platform Services (平台服務)索引標籤提供站台上任何S3平台服務作業的相關資訊。

每個站台都會顯示「平台服務」索引標籤。此索引標籤提供S3平台服務的相關資訊、例如CloudMirror複寫和搜 尋整合服務。此索引標籤上的圖表會顯示待處理要求數、要求完成率及要求失敗率等指標。

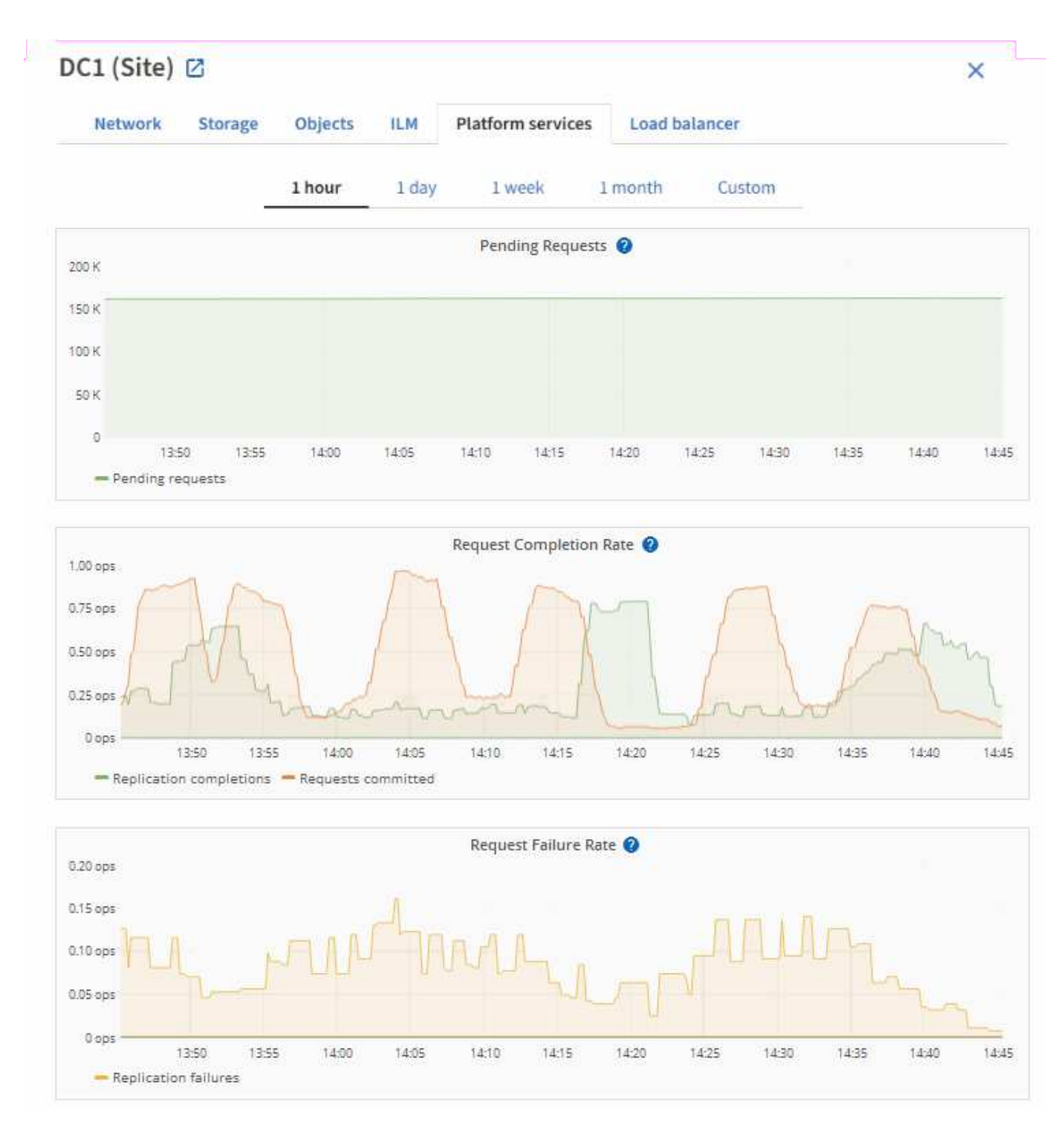

如需S3平台服務的詳細資訊、包括疑難排解詳細資料、請參閱 [關於管理](#page-808-1)[StorageGRID](#page-808-1) [功能的說明](#page-808-1)。

## 檢視**SANtricity** 「系統管理程式」索引標籤

「支援系統管理程式」索引標籤可讓您存取《支援系統管理程式》、而無需設定或連接儲 存應用裝置的管理連接埠。SANtricity SANtricity您可以使用此索引標籤來檢閱硬體診斷與 環境資訊、以及與磁碟機相關的問題。

顯示儲存應用裝置節點的「系統管理程式」索引標籤。SANtricity

使用「系統管理程式」、您可以執行下列動作:SANtricity

- 檢視效能資料、例如儲存陣列層級效能、I/O延遲、儲存控制器CPU使用率及處理量
- 檢查硬體元件狀態
- 執行支援功能、包括檢視診斷資料及設定E系列AutoSupport 的功能

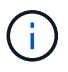

若要使用SANtricity 「物件系統管理員AutoSupport 」來設定E系列的Proxy、請參閱管 理StorageGRID中的指示。

#### [管理](#page-808-1)[StorageGRID](#page-808-1)

若要SANtricity 透過Grid Manager存取「更新系統管理程式」、您必須擁有Storage Appliance管理員權限或「根 存取權限」。

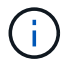

您必須擁有SANtricity 更新版本的韌體8.70(11.70)或更新版本、SANtricity 才能使用Grid Manager存取《系統管理程式》。

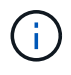

從SANtricity Grid Manager存取「支援系統管理程式」通常只是為了監控應用裝置硬體、以及設 定E系列AutoSupport 的功能。許多功能和操作SANtricity 都不適用於監控StorageGRID 您的產 品。為避免發生問題、請務必遵循設備的硬體安裝與維護指示。

索引標籤會顯示SANtricity 「系統管理程式」的首頁。

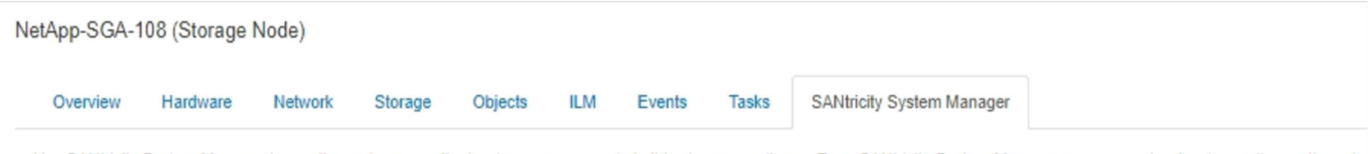

Use SANtricity System Manager to monitor and manage the hardware components in this storage appliance. From SANtricity System Manager, you can review hardware diagnostic and environmental information as well as issues related to the drives.

Note: Many features and operations within SANtricity Storage Manager do not apply to your StorageGRID appliance. To avoid issues, always follow the hardware installation and maintenance instructions for your appliance model.

Open SANtricity System Manager C in a new browser tab.

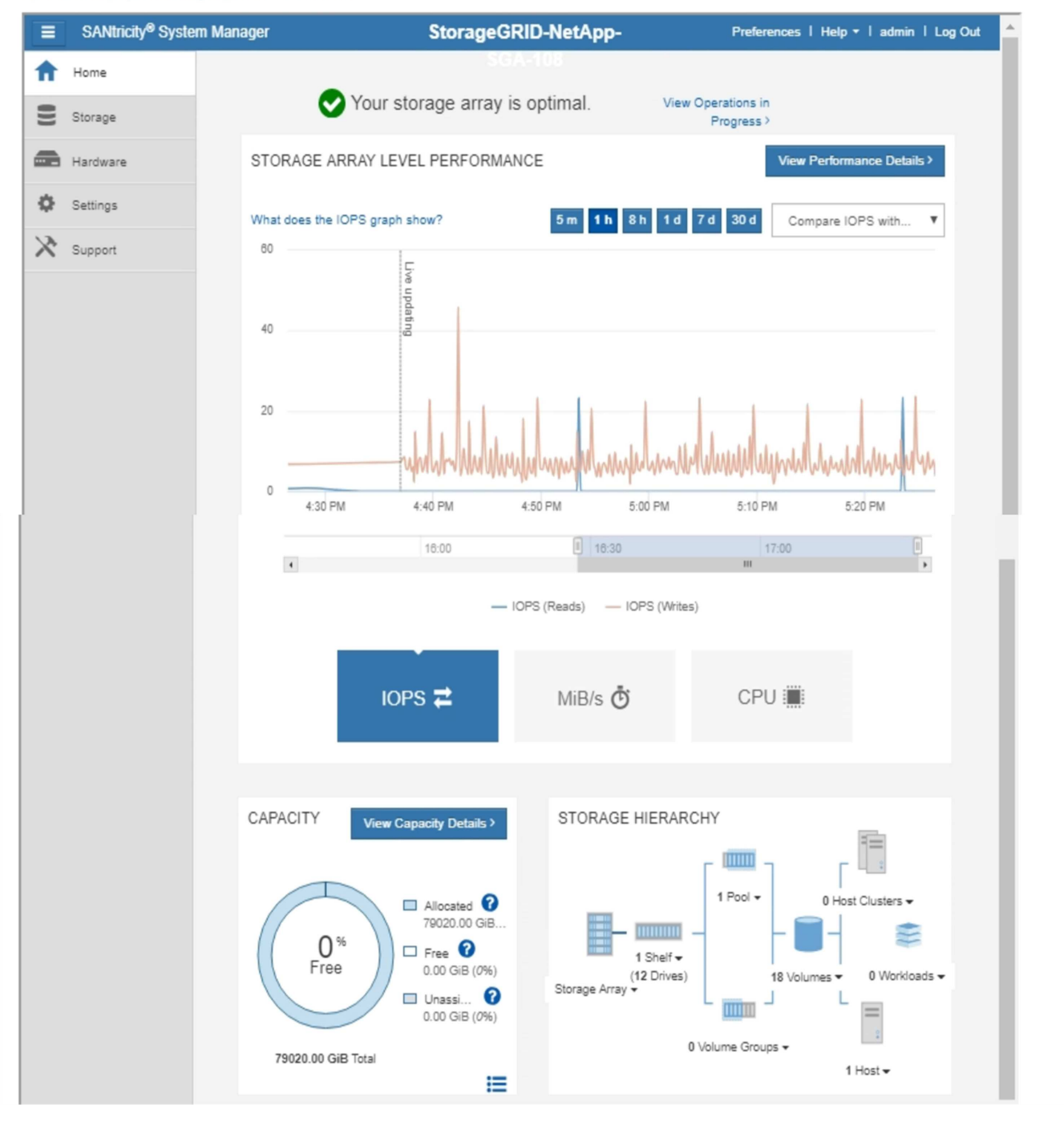

您可以使用SANtricity 「更新系統管理程式」連結、在SANtricity 新的瀏覽器視窗中開啟「更新系 統管理程式」、以便更輕鬆地檢視。

若要查看儲存陣列層級效能與容量使用量的詳細資料、請將游標停留在每個圖表上。

G

如需更多有關檢視SANtricity 可從「還原系統管理程式」索引標籤存取資訊的詳細資訊、請參閱 ["NetApp E](https://mysupport.netapp.com/info/web/ECMP1658252.html)[系](https://mysupport.netapp.com/info/web/ECMP1658252.html)[列](https://mysupport.netapp.com/info/web/ECMP1658252.html) [與](https://mysupport.netapp.com/info/web/ECMP1658252.html)[SANtricity](https://mysupport.netapp.com/info/web/ECMP1658252.html) [不完](https://mysupport.netapp.com/info/web/ECMP1658252.html)[整的](https://mysupport.netapp.com/info/web/ECMP1658252.html)[文](https://mysupport.netapp.com/info/web/ECMP1658252.html)[件](https://mysupport.netapp.com/info/web/ECMP1658252.html)["](https://mysupport.netapp.com/info/web/ECMP1658252.html)。

您應該定期監控的資訊

支援容錯的分散式儲存系統、可在發生錯誤、節點或站台無法使用時繼續運 作。StorageGRID您必須主動監控系統健全狀況、工作負載及使用統計資料、以便在潛在 問題影響網格的效率或可用度之前、採取行動來解決這些問題。

忙碌的系統會產生大量資訊。本節提供持續監控最重要資訊的指引。

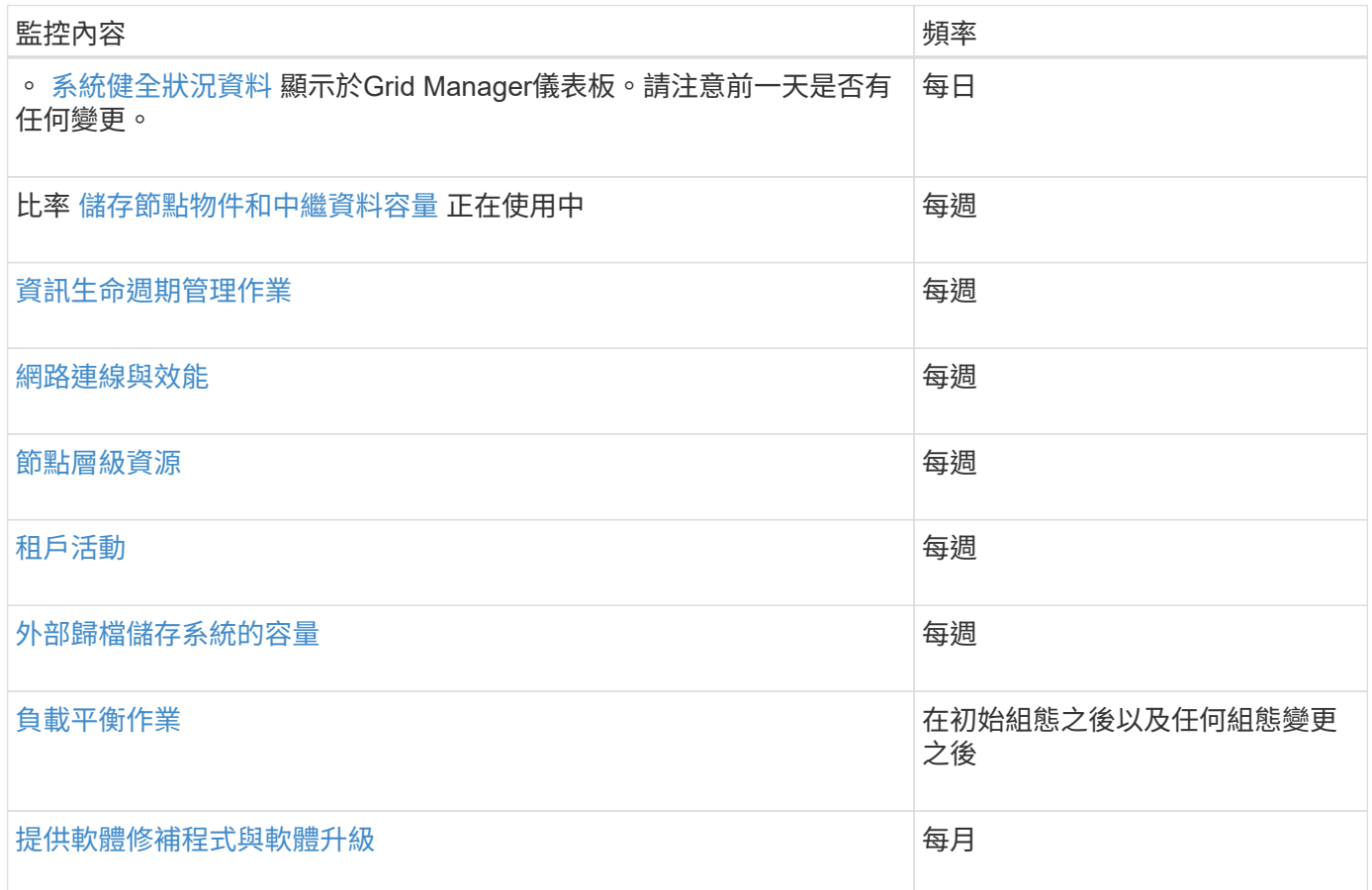

## <span id="page-1538-0"></span>監控系統健全狀況

您應該StorageGRID 每天監控整個系統的健全狀況。

關於這項工作

此系統具備容錯能力、即使網格部分無法使用、仍可繼續運作。StorageGRID您的不二系統可能出現問題的第一 個徵象StorageGRID 可能是警示或警示(舊系統)、不一定是系統作業的問題。注意系統健全狀況有助於在小 型問題影響營運或網格效率之前先行偵測。

Grid Manager儀表板上的「健全狀況」面板提供可能影響您系統的問題摘要。您應該調查儀表板上顯示的任何 問題。

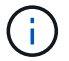

若要在警示觸發後立即收到通知、您可以設定警示的電子郵件通知或設定SNMP設陷。

- 1. 登入Grid Manager以檢視儀表板。
- 2. 檢閱「健全狀況」面板中的資訊。

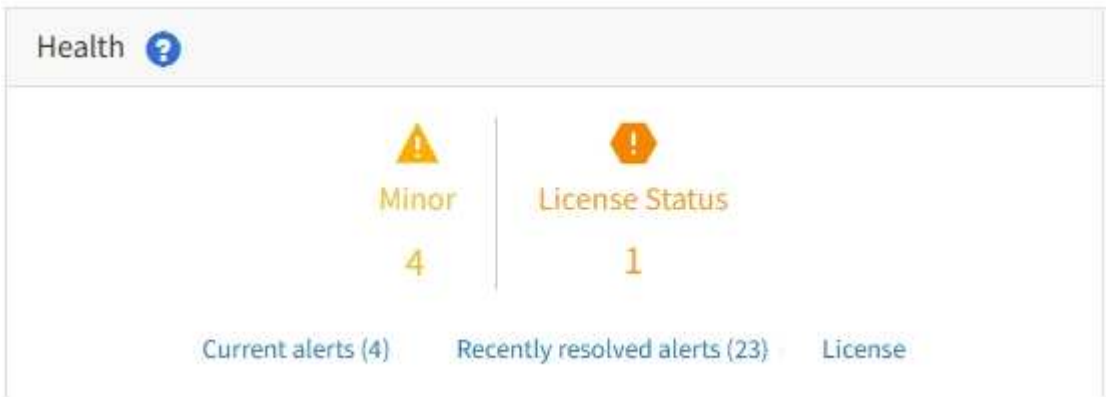

當問題存在時、會出現連結、讓您檢視其他詳細資料:

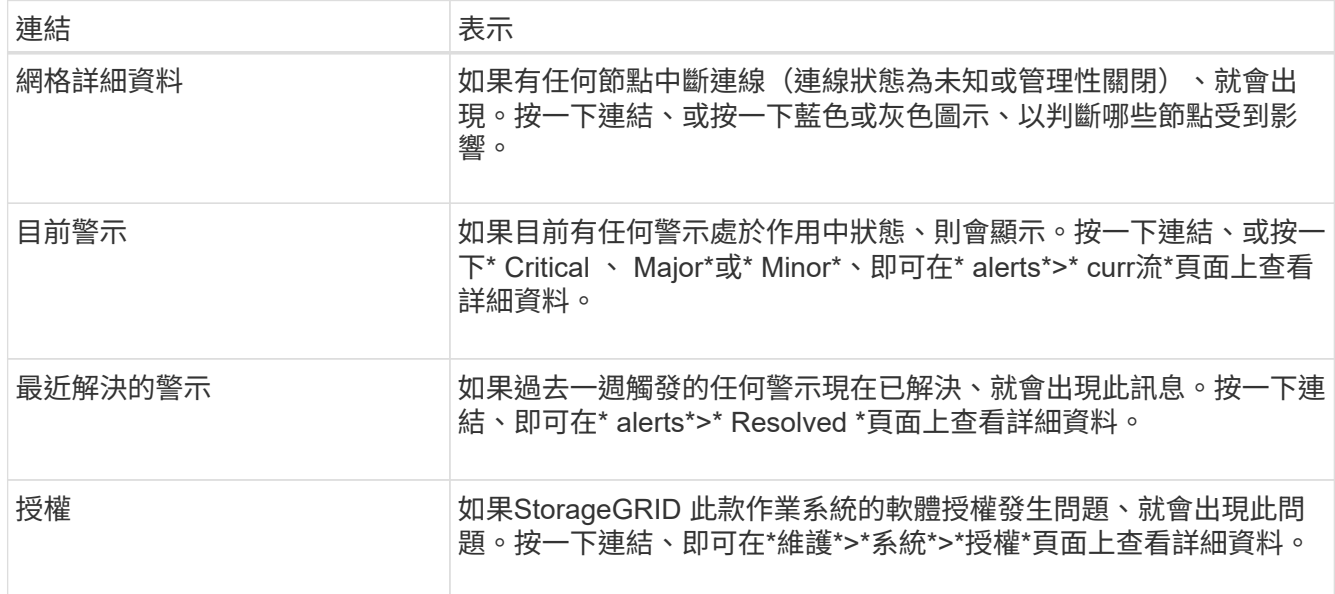

相關資訊

- [管理](#page-808-1)[StorageGRID](#page-808-1)
- [設](#page-1583-0)[定](#page-1583-0)[警示](#page-1583-0)[的](#page-1583-0)[電子郵](#page-1583-0)[件通知](#page-1583-0)
- [使用](#page-1630-0)[SNMP](#page-1630-0)[監控](#page-1630-0)

#### 監控節點連線狀態

如果一個或多個節點與網格中斷連線、關鍵StorageGRID 的功能不正常運作可能會受到影 響。您必須監控節點連線狀態、並迅速解決任何問題。

## 您需要的產品

• 您必須使用登入Grid Manager [支援的網](#page-808-0)[頁瀏](#page-808-0)[覽](#page-808-0)[器](#page-808-0)。

關於這項工作

節點可以有三種連線狀態之一:

• 未連線-未知 <sup>■</sup> 1 節點由於不明原因而未連線至網格。例如、節點之間的網路連線中斷或電源中斷。也可能 會觸發\*無法與node\*通訊警示。其他警示也可能處於作用中狀態。這種情況需要立即注意。

 $(\dagger)$ 

在託管關機作業期間、節點可能會顯示為「未知」。在這些情況下、您可以忽略「未知」狀 態。

- 未連線-管理性關機 ● : 由於預期原因、節點未連線至網格。例如、節點或節點上的服務已正常關機、節點 正在重新開機、或軟體正在升級。一個或多個警示也可能處於作用中狀態。
- •<br>【已連線 ♥ :節點已連接至網格。

#### 步驟

1. 如果儀表板的健全狀況面板上出現藍色或灰色圖示、請按一下圖示或按一下\*網格詳細資料\*。(藍色或灰色 圖示和\* Grid detail\*連結只有在至少有一個節點與網格中斷連線時才會顯示。)

此時會出現節點樹狀結構中第一個藍色節點的「總覽」頁面。如果沒有藍色節點、則會出現樹狀結構中第一 個灰色節點的「總覽」頁面。

在範例中、名為DC1-S3的儲存節點會顯示藍色圖示。節點資訊面板上的\*連線狀態\*為\*未知\*、且\*無法與節 點\*通訊警示為作用中。警示表示一或多個服務沒有回應、或無法連線至節點。

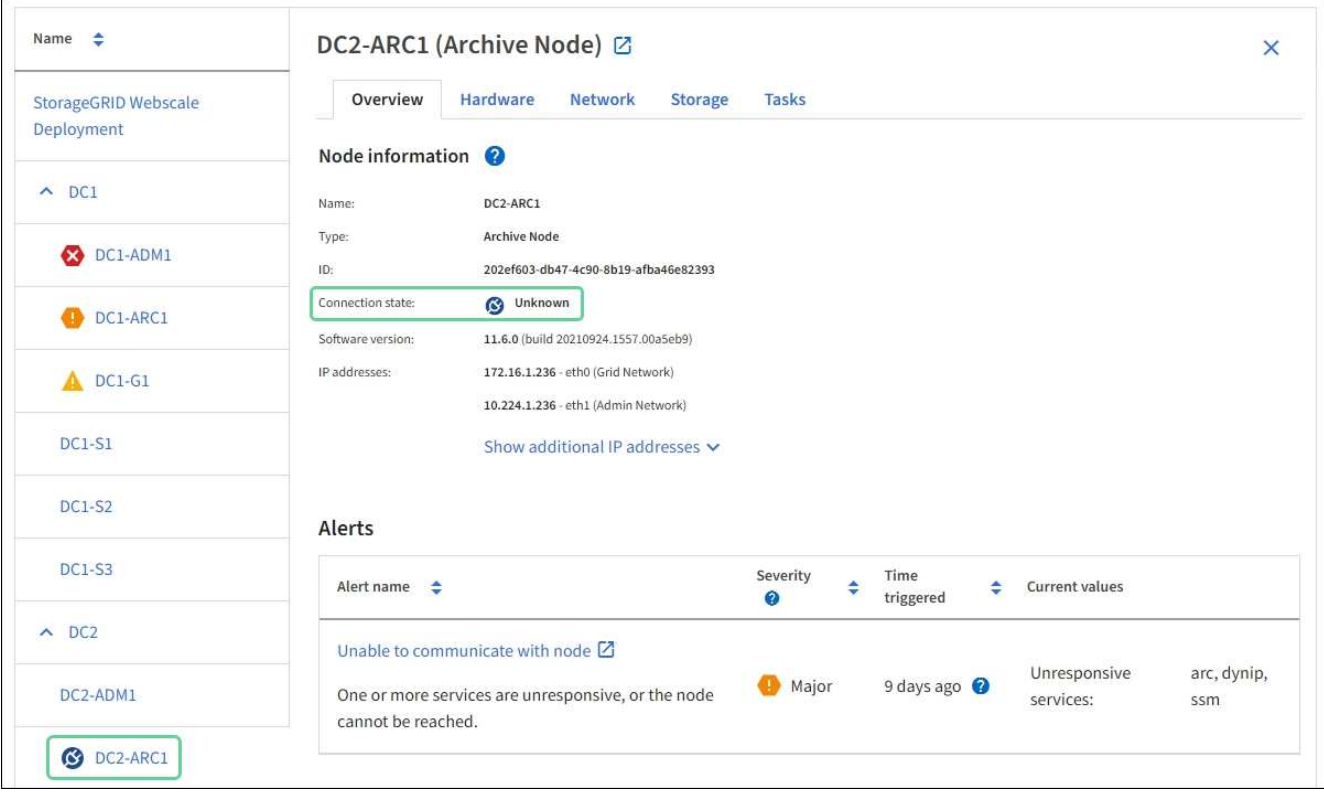

2. 如果節點有藍色圖示、請依照下列步驟操作:

a. 選取表格中的每個警示、然後遵循建議的動作。

例如、您可能需要重新啟動已停止或重新啟動節點主機的服務。

b. 如果您無法將節點重新連線、請聯絡技術支援部門。

3. 如果節點有灰色圖示、請依照下列步驟操作:

在維護程序期間、可能會出現灰色節點、並可能與一或多個警示相關聯。根據潛在問題、這些「管理性關 機」節點通常會在不需介入的情況下重新連線。

a. 檢閱警示區段、並判斷是否有任何警示影響此節點。

b. 如果有一或多個警示處於作用中狀態、請選取表格中的每個警示、然後遵循建議的動作。

c. 如果您無法將節點重新連線、請聯絡技術支援部門。

相關資訊

#### [警示參](#page-1741-0)[考](#page-1741-0)[資料](#page-1741-0)

#### [恢復](#page-1864-0)[與](#page-1864-0)[維](#page-1864-0)[護](#page-1864-0)

檢視目前的警示

觸發警示時、儀表板上會顯示警示圖示。節點的「節點」頁面上也會顯示警示圖示。除非 警示已靜音、否則也可能會傳送電子郵件通知。

您需要的產品

- 您必須使用登入Grid Manager [支援的網](#page-808-0)[頁瀏](#page-808-0)[覽](#page-808-0)[器](#page-808-0)。
- 您也可以選擇觀看影片: ["](https://netapp.hosted.panopto.com/Panopto/Pages/Viewer.aspx?id=2680a74f-070c-41c2-bcd3-acc5013c9cdd)[影片](https://netapp.hosted.panopto.com/Panopto/Pages/Viewer.aspx?id=2680a74f-070c-41c2-bcd3-acc5013c9cdd)[:](https://netapp.hosted.panopto.com/Panopto/Pages/Viewer.aspx?id=2680a74f-070c-41c2-bcd3-acc5013c9cdd)[警示](https://netapp.hosted.panopto.com/Panopto/Pages/Viewer.aspx?id=2680a74f-070c-41c2-bcd3-acc5013c9cdd)[總覽](https://netapp.hosted.panopto.com/Panopto/Pages/Viewer.aspx?id=2680a74f-070c-41c2-bcd3-acc5013c9cdd)["](https://netapp.hosted.panopto.com/Panopto/Pages/Viewer.aspx?id=2680a74f-070c-41c2-bcd3-acc5013c9cdd)。

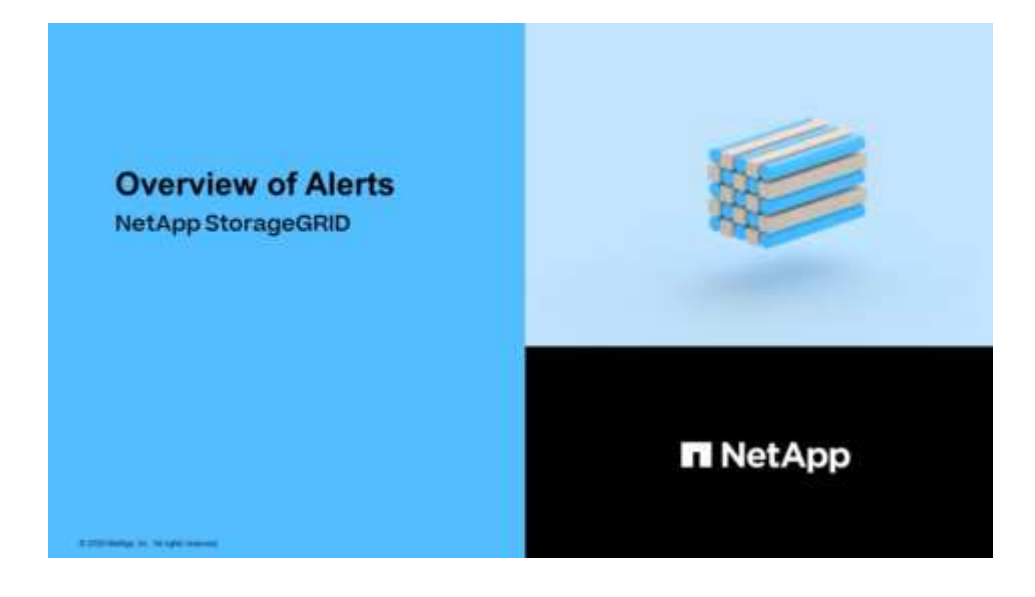

#### 步驟

- 1. 如果有一或多個警示處於作用中狀態、請執行下列其中一項:
	- 在儀表板的健全狀況面板中、按一下警示圖示、或按一下\*目前警示\*。(僅當目前至少有一個警示處於 作用中狀態時、才會顯示警示圖示和\*目前警示\*連結。)

◦ 選取\*警示\*>\*目前\*。

## 此時會出現「目前警示」頁面。其中列出目前影響StorageGRID 您的整個系統的所有警示。

Current Alerts **Ex** Learn more View the current alerts affecting your StorageGRID system.

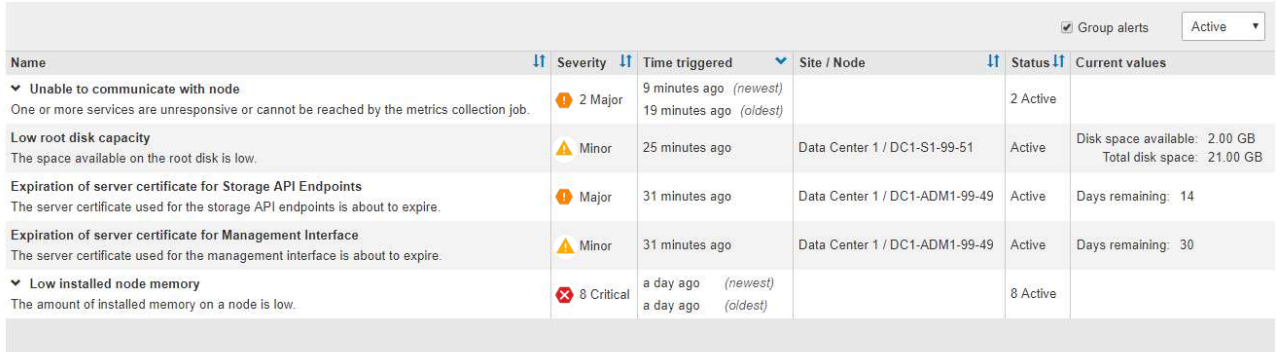

依預設、警示如下所示:

- 最新觸發的警示會先顯示。
- 相同類型的多個警示會顯示為群組。
- 未顯示已靜音的警示。
- 對於特定節點上的特定警示、如果達到超過一個嚴重性的臨界值、則只會顯示最嚴重的警示。也就是、 如果次要、主要和關鍵嚴重性達到警示臨界值、則只會顯示嚴重警示。

「目前警示」頁面會每兩分鐘重新整理一次。

2. 檢閱表格中的資訊。

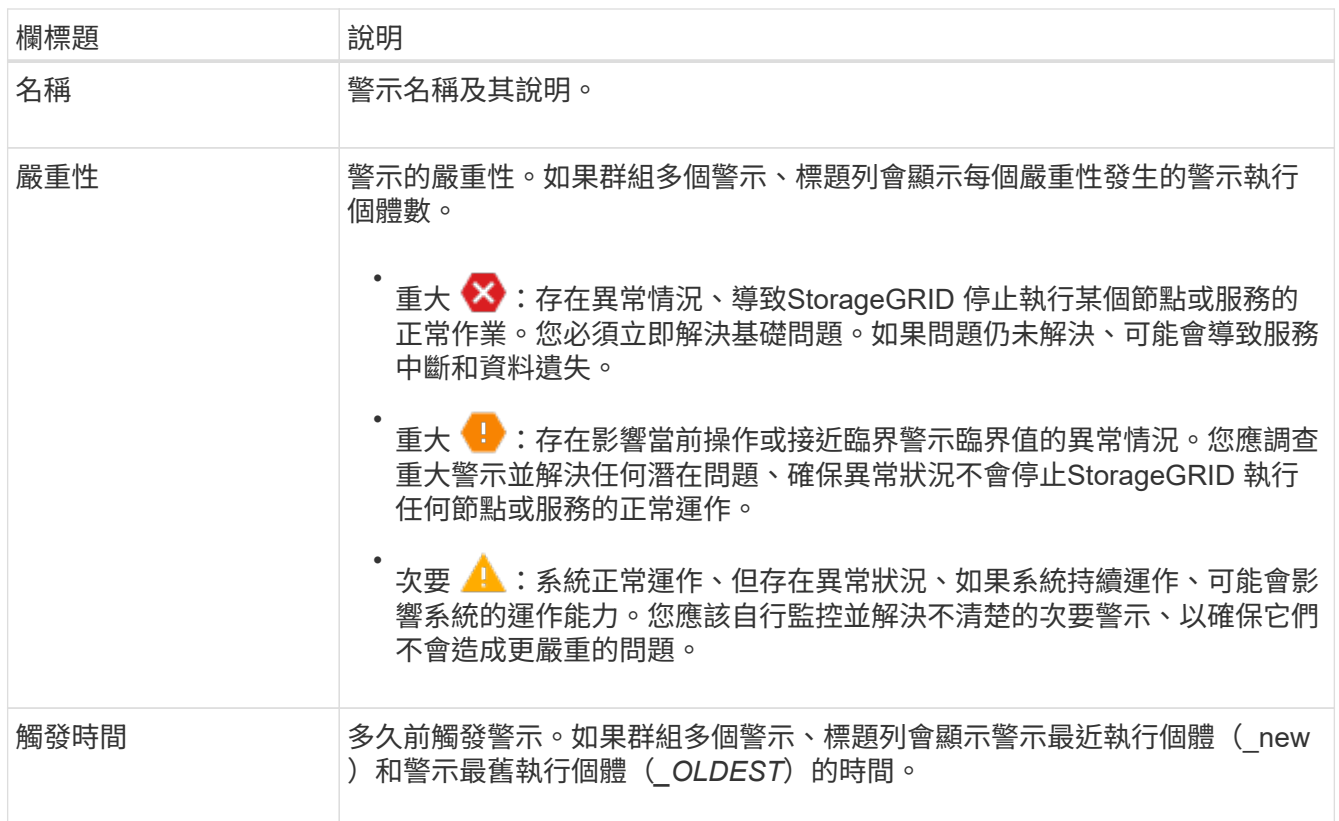

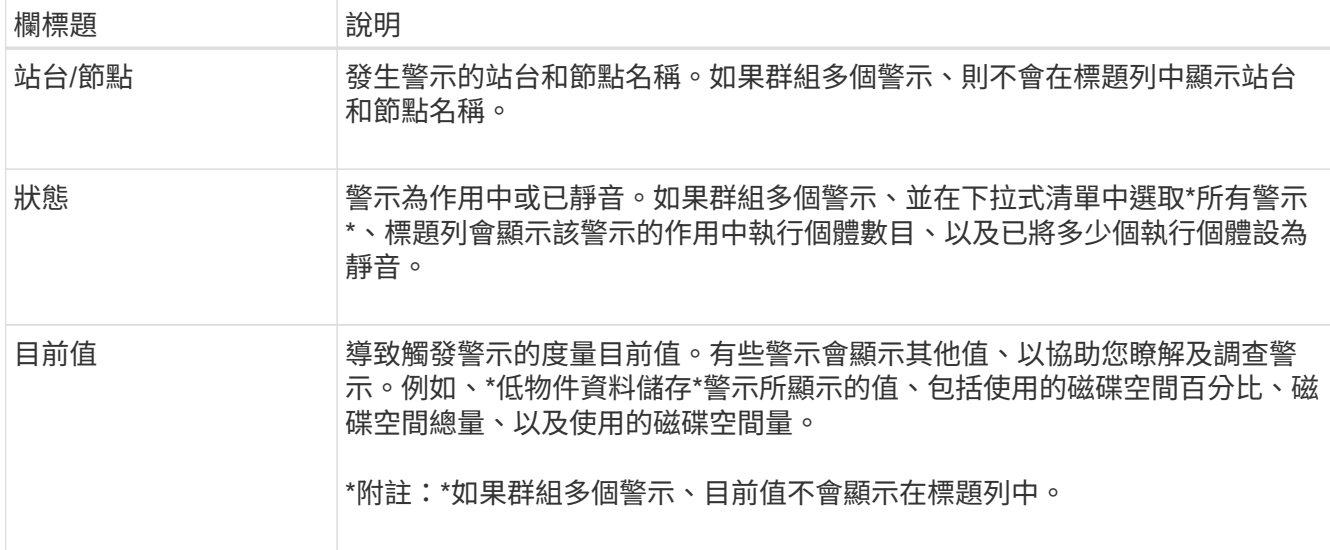

## 3. 若要展開及收合警示群組:

- 若要在群組中顯示個別警示、請按一下「關閉」號 ✔ 在標題中、或按一下群組名稱。
- 。若要隱藏群組中的個別警示、請按一下「Up cert(建立注意)」 ▲ 在標題中、或按一下群組名稱。

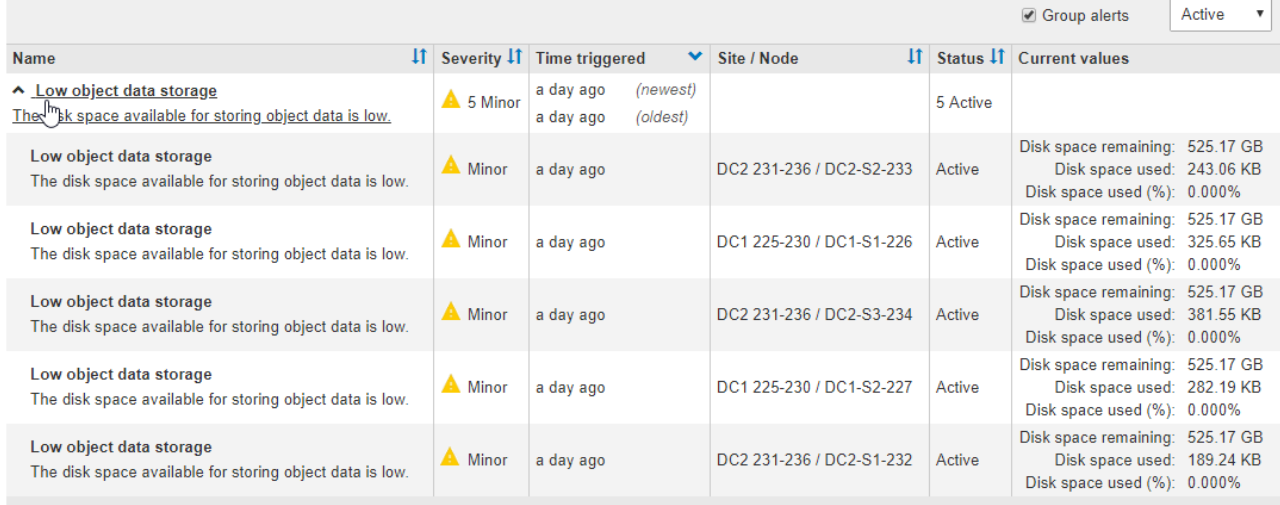

4. 若要顯示個別警示而非警示群組、請取消選取表格頂端的\*群組警示\*核取方塊。

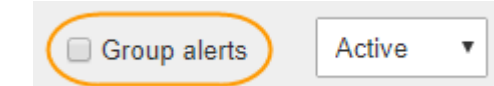

- 5. 若要排序警示或警示群組、請按一下向上/向下箭頭 ↓↑ 在每個欄標題中。
	- 選取\*群組警示\*時、會同時排序警示群組和每個群組內的個別警示。例如、您可能想要依\*觸發時間\*排序 群組中的警示、以找出特定警示的最新執行個體。
	- 取消選取\*群組警示\*時、系統會排序整個警示清單。例如、您可能想要依\*節點/站台\*排序所有警示、以 查看影響特定節點的所有警示。
- 6. 若要依狀態篩選警示、請使用表格頂端的下拉式功能表。

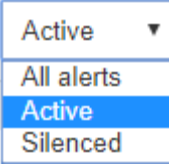

- 選取\*所有警示\*以檢視所有目前警示(作用中和靜音警示)。
- 選取\* Active\*即可僅檢視目前作用中的警示。
- 選取\*已靜音\*僅檢視目前已靜音的警示。請參閱 [靜](#page-1590-0)[音](#page-1590-0)[警示](#page-1590-0)[通知](#page-1590-0)。
- 7. 若要檢視特定警示的詳細資料、請從表格中選取警示。

此時會出現警示對話方塊。請參閱 [檢視特定](#page-1546-0)[警示](#page-1546-0)。

檢視已解決的警示

您可以搜尋並檢視已解決的警示歷程記錄。

您需要的產品

• 您必須使用登入Grid Manager [支援的網](#page-808-0)[頁瀏](#page-808-0)[覽](#page-808-0)[器](#page-808-0)。

#### 步驟

- 1. 若要檢視已解決的警示、請執行下列其中一項:
	- 在儀表板的「健全狀況」面板中、按一下\*最近解決的警示\*。

只有在過去一週觸發一或多個警示、且現在已解決時、才會顯示\*最近解決的警示\*連結。

◦ 選擇\* alerts **>** resolved \*。「已解決的警示」頁面隨即出現。根據預設、會顯示上週觸發的已解決警 示、其中最新觸發的警示會先顯示。此頁面上的警示先前會顯示在「目前警示」頁面或電子郵件通知 中。

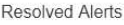

Search and view alerts that have been resolved

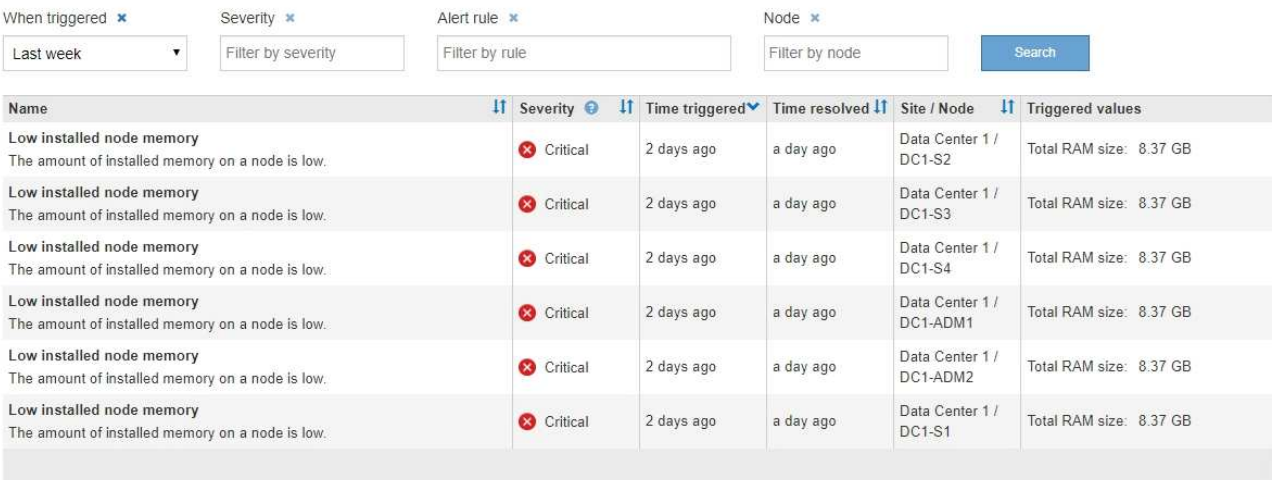

## 2. 檢閱表格中的資訊。

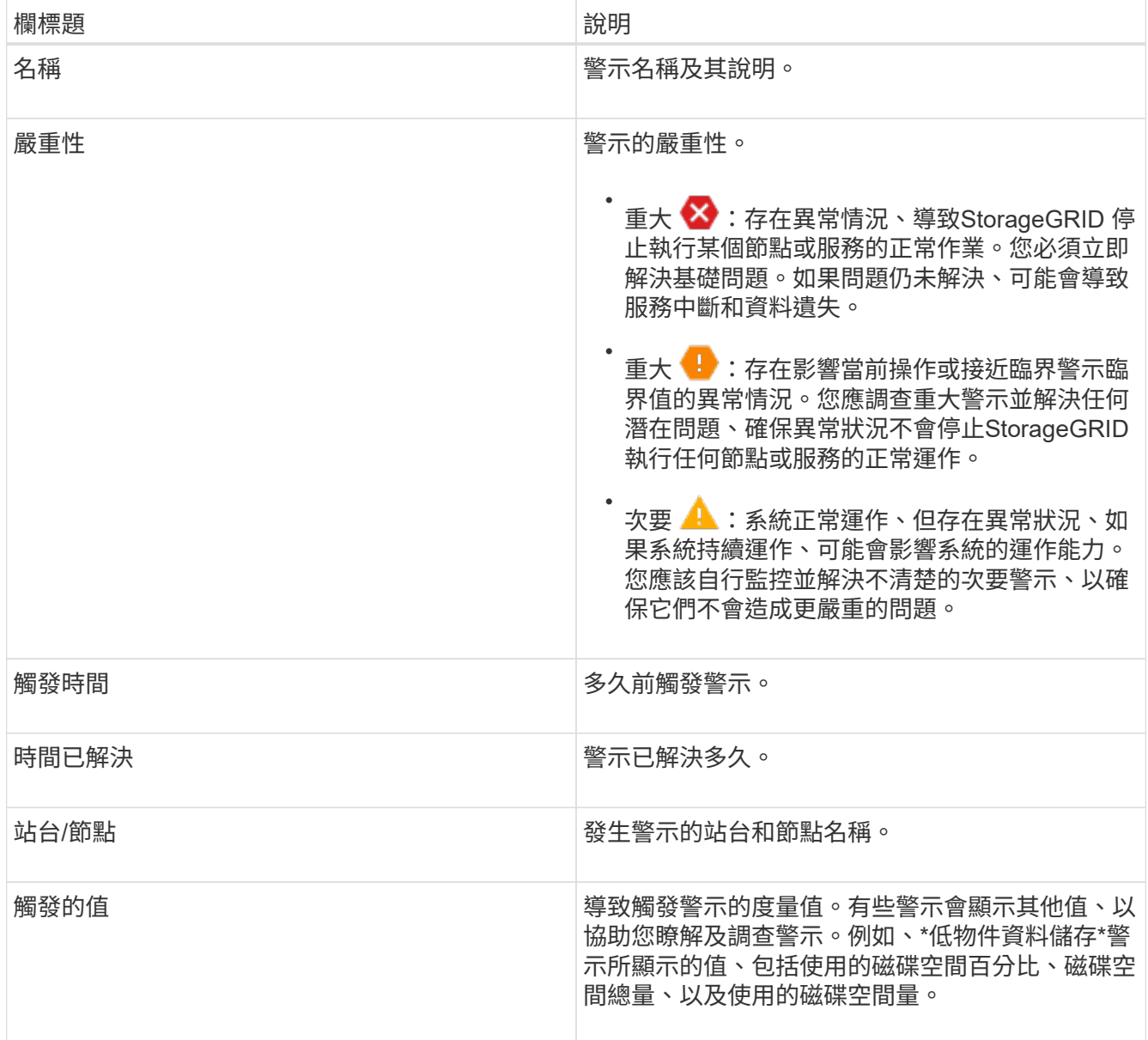

3. 若要排序整個已解決警示清單、請按一下向上/向下箭頭 11 在每個欄標題中。

例如、您可能想要依\*站台/節點\*排序已解決的警示、以查看影響特定節點的警示。

- 4. 您也可以使用表格頂端的下拉式功能表來篩選已解決的警示清單。
	- a. 從\*觸發時間\*下拉式功能表中選取一段時間、以根據觸發時間多久來顯示已解決的警示。

您可以搜尋在下列期間內觸發的警示:

- 最後一小時
- 最後一天
- 上週(預設檢視)
- 上個月
- 任何時間段
- 自訂 (可讓您指定期間的開始日期和結束日期)
- b. 從\*嚴重性\*下拉式功能表中選取一或多個嚴重性、以篩選特定嚴重性的已解決警示。
- c. 從\*警示規則\*下拉式功能表中選取一或多個預設或自訂警示規則、以篩選與特定警示規則相關的已解決 警示。
- d. 從「節點」下拉式功能表中選取一或多個節點、以篩選與特定節點相關的已解決警示。
- e. 按一下\*搜尋\*。
- 5. 若要檢視特定已解決警示的詳細資料、請從表格中選取警示。

此時會出現警示對話方塊。請參閱 [檢視特定](#page-1546-0)[警示](#page-1546-0)。

<span id="page-1546-0"></span>檢視特定警示

您可以檢視目前影響StorageGRID 您的系統的警示或已解決的警示的詳細資訊。詳細資料 包括建議的修正行動、觸發警示的時間、以及與此警示相關的指標目前值。

您也可以選擇 [將](#page-1590-0)[目](#page-1590-0)[前](#page-1590-0)[警示設](#page-1590-0)[為](#page-1590-0)[靜](#page-1590-0)[音](#page-1590-0) 或 [更](#page-1579-0)[新](#page-1579-0)[警示](#page-1579-0)[規則。](#page-1579-0)

#### 您需要的產品

- 您將使用登入Grid Manager [支援的網](#page-808-0)[頁瀏](#page-808-0)[覽](#page-808-0)[器](#page-808-0)。
- 步驟
- 1. 根據您要檢視目前或已解決的警示、執行下列其中一項:

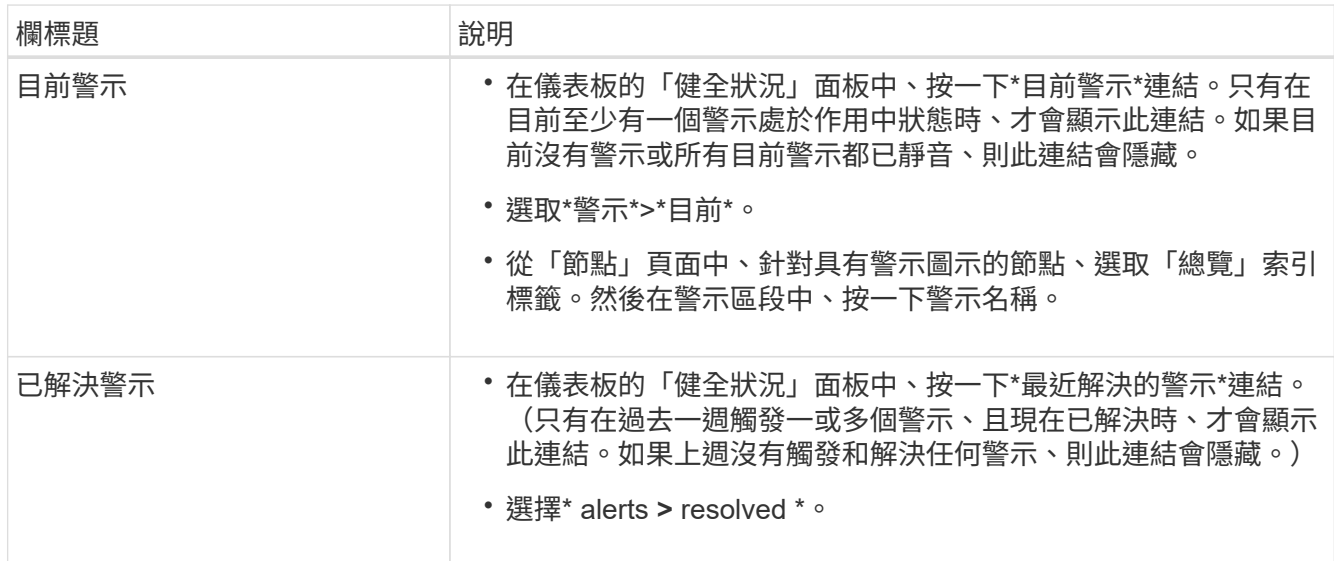

## 2. 視需要展開一組警示、然後選取您要檢視的警示。

Ĥ.

選取警示、而非警示群組的標題。

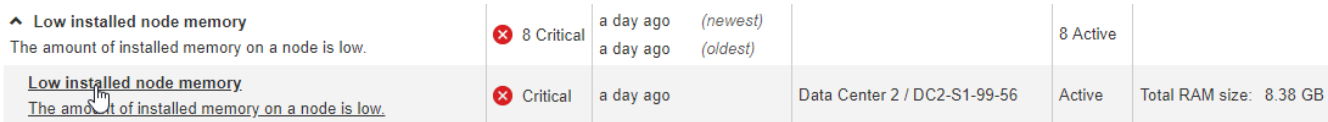

#### Low installed node memory

The amount of installed memory on a node is low.

#### **Recommended actions**

Increase the amount of RAM available to the virtual machine or Linux host. Check the threshold value for the major alert to determine the default minimum requirement for a StorageGRID node.

See the instructions for your platform:

- VMware installation
- Red Hat Enterprise Linux or CentOS installation
- Ubuntu or Debian installation

#### **Time triggered**

2019-07-15 17:07:41 MDT (2019-07-15 23:07:41 UTC)

**Status** Active (silence this alert C )

Site / Node Data Center 2 / DC2-S1-99-56

Severity Critical

**Total RAM size** 8.38 GB

Condition View conditions | Edit rule C

 $Close$ 

## 3. 檢閱警示詳細資料。

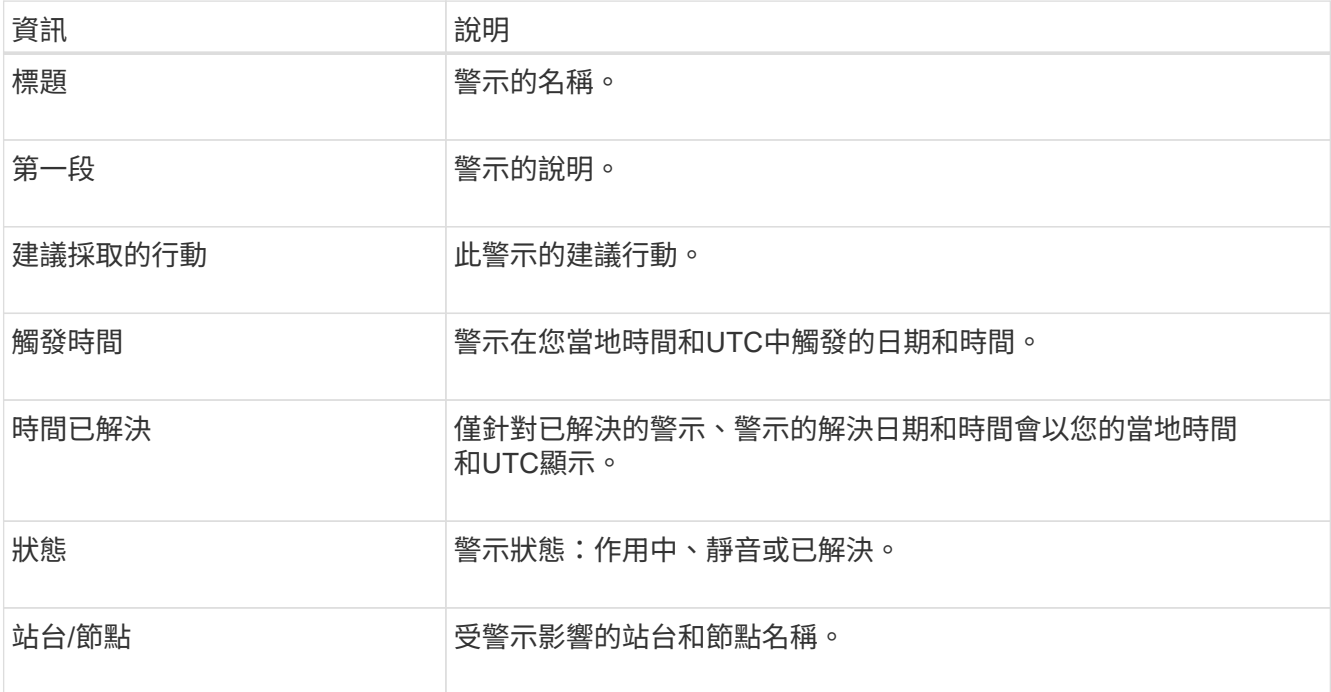
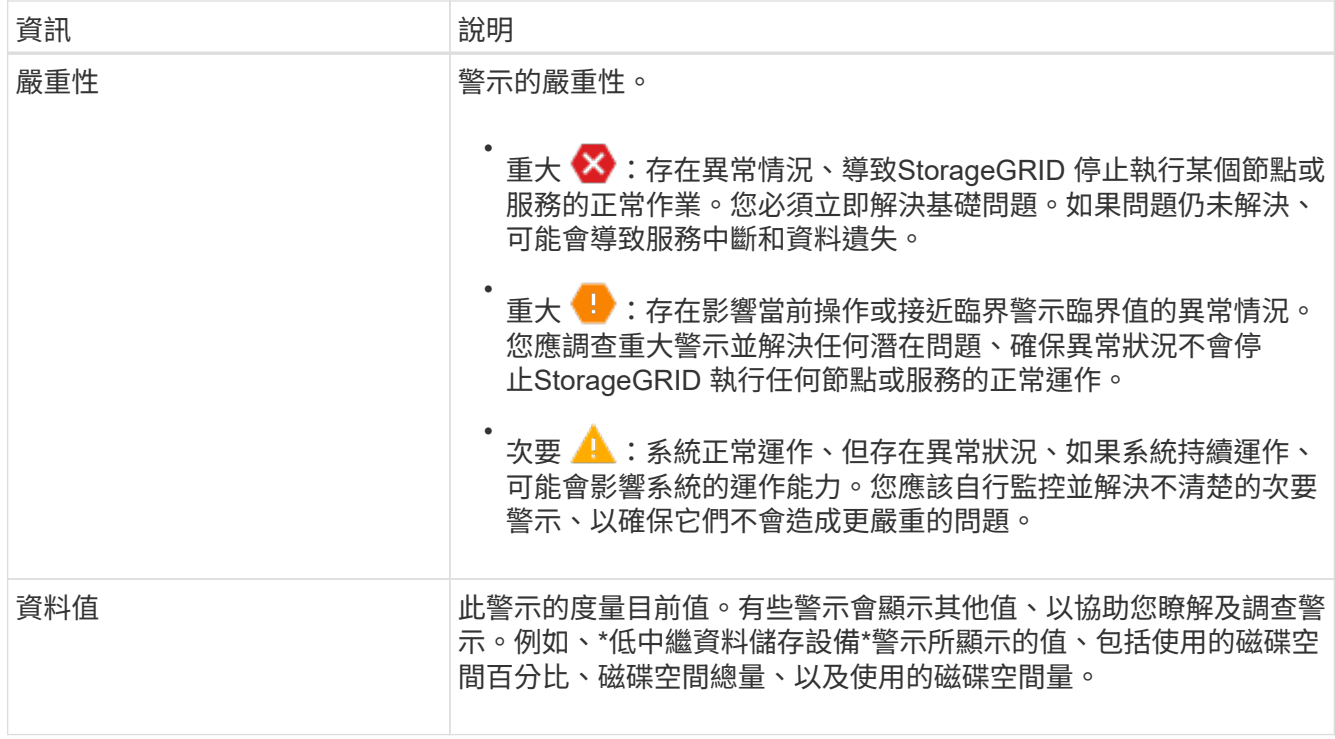

4. 您也可以按一下\*靜音此警示\*、將導致觸發此警示的警示規則設為靜音。

您必須擁有「管理警示」或「根」存取權限、才能將警示規則設為靜音。

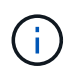

決定將警示規則設為靜音時請務必小心。如果警示規則設為靜音、您可能無法偵測潛在問 題、直到無法完成關鍵作業為止。

- 5. 若要檢視警示規則的目前條件:
	- a. 在警示詳細資料中、按一下\*檢視條件\*。

隨即出現快顯視窗、列出每個已定義嚴重性的Prometheus運算式。

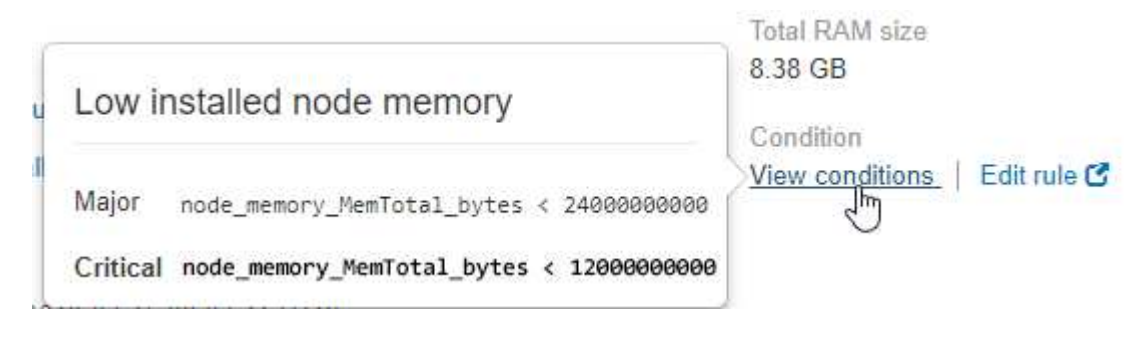

a. 若要關閉快顯視窗、請按一下快顯視窗以外的任何位置。

6. (可選)單擊\*編輯規則\*以編輯導致觸發此警報的警報規則:

您必須擁有「管理警示」或「根」存取權限、才能編輯警示規則。

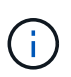

決定編輯警示規則時請務必小心。如果您變更觸發值、則在無法完成關鍵作業之前、可能無 法偵測潛在問題。

檢視舊警報

當系統屬性達到警示臨界值時、就會觸發警示(舊系統)。您可以從「目前警示」頁面檢 視目前作用中的警示。

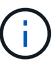

雖然舊版警示系統仍持續受到支援、但警示系統可提供顯著效益、而且使用起來更輕鬆。

您需要的產品

• 您必須使用登入Grid Manager [支援的網](#page-808-0)[頁瀏](#page-808-0)[覽](#page-808-0)[器](#page-808-0)。

#### 步驟

1. 選取\*支援\*>\*警示(舊版)**>\***目前警示。

The alarm system is the legacy system. The alert system offers significant benefits and is easier to use. See Managing alerts and alarms in the instructions for monitoring and troubleshooting StorageGRID.

#### **Current Alarms**

Last Refreshed: 2020-05-27 09:41:39 MDT

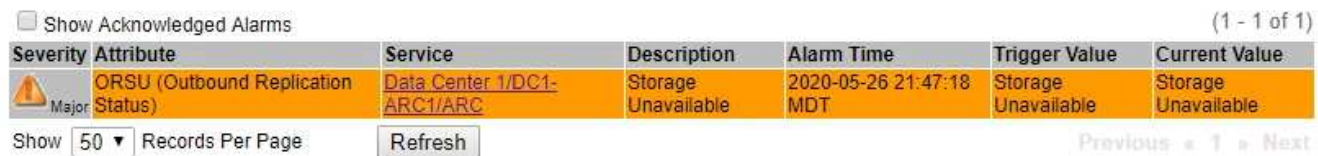

#### 警示圖示會指出每個警示的嚴重性、如下所示:

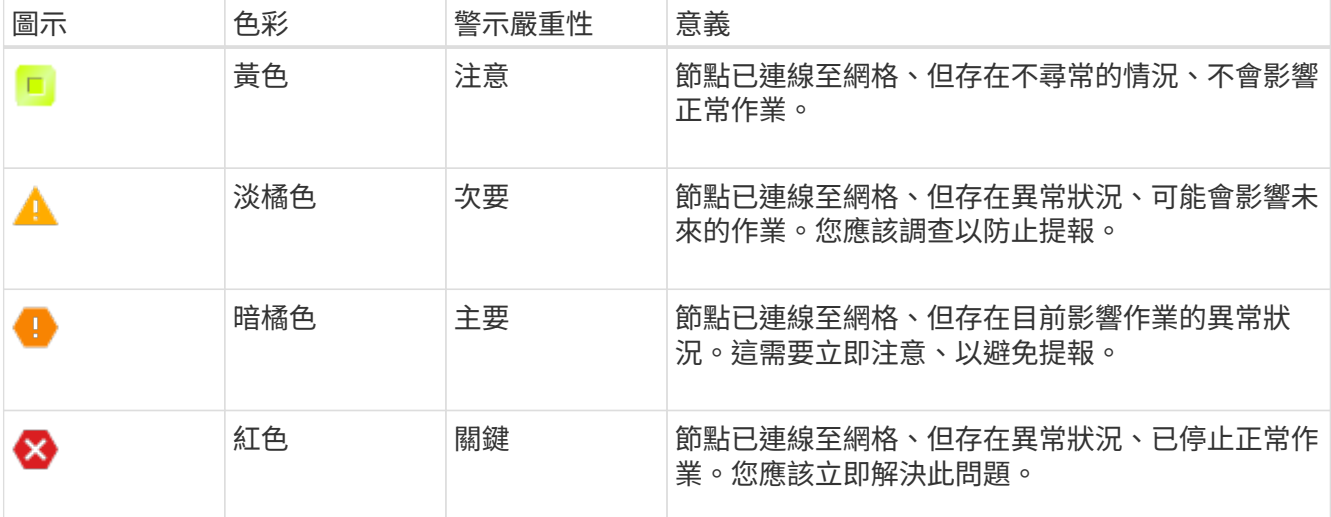

- 2. 若要瞭解導致觸發警示的屬性、請在表格中的屬性名稱上按一下滑鼠右鍵。
- 3. 若要檢視警示的其他詳細資料、請按一下表格中的服務名稱。

此時將顯示所選服務的「警示」索引標籤(支援>\*工具\*>\*網格拓撲\*>\*網格節點\*>\*服務**\_**>\*警示\*)。

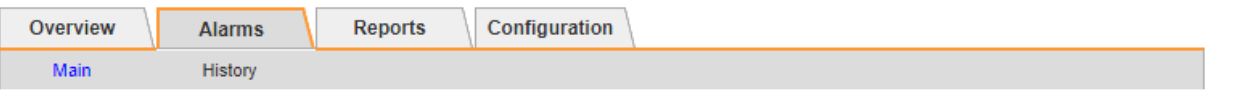

$$
\overline{\mathbf{v}}
$$

Alarms: ARC (DC1-ARC1) - Replication Updated: 2019-05-24 10:46:48 MDT

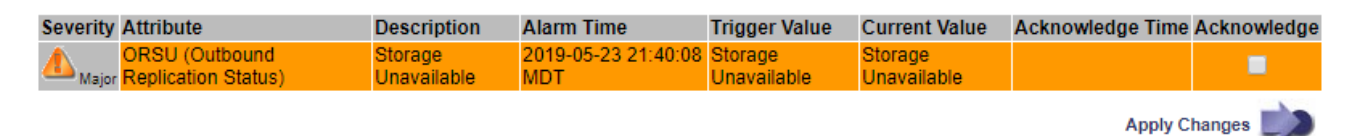

4. 如果您想清除目前警示的計數、您可以選擇執行下列動作:

◦ 確認警報。除非在下一個嚴重性層級觸發已確認的警示、或已解決並再次發生、否則已確認的警示不再 包含在舊有警示的計數中。

◦ 針對整個系統停用特定的預設警示或全域自訂警示、以避免再次觸發。

#### 相關資訊

[警示參](#page-1775-0)[考](#page-1775-0)[\(](#page-1775-0)[舊](#page-1775-0)[系統\)](#page-1775-0)

[認](#page-1592-0)[可](#page-1592-0)[目](#page-1592-0)[前](#page-1592-0)[的](#page-1592-0)[警示](#page-1592-0)[\(](#page-1592-0)[舊](#page-1592-0)[系統\)](#page-1592-0)

[停](#page-1592-0)[用](#page-1592-0)[警示](#page-1592-0)[\(](#page-1592-0)[舊](#page-1592-0)[系統\)](#page-1592-0)

#### 監控儲存容量

監控可用空間總量、確保StorageGRID 不讓物件或物件中繼資料的儲存空間耗盡。

物件資料和物件中繼資料會分開儲存、並針對包含物件中繼資料的分散式Cassandra資料庫保留特定空間 量。StorageGRID監控物件和物件中繼資料所耗用的空間總量、以及各物件所耗用空間量的趨勢。這可讓您預先 規劃新增節點、避免任何服務中斷。

您可以 [檢視儲存容](#page-1526-0)[量](#page-1526-0)[資訊](#page-1526-0) 針對整個網格、針對每個站台、以及StorageGRID 針對您的整套系統中的每個儲存節 點。

#### 監控整個網格的儲存容量

您必須監控網格的整體儲存容量、以確保有足夠的可用空間可供物件資料和物件中繼資料使用。瞭解隨著時間而 改變的儲存容量、有助於您在使用網格的可用儲存容量之前、計畫新增儲存節點或儲存磁碟區。

#### 您需要的產品

您將使用登入Grid Manager [支援的網](#page-808-0)[頁瀏](#page-808-0)[覽](#page-808-0)[器](#page-808-0)。

#### 關於這項工作

Grid Manager中的儀表板可讓您快速評估整個網格和每個資料中心可用的儲存容量。「節點」頁面提供更詳細 的物件資料和物件中繼資料值。

#### 步驟

1. 評估整個網格和每個資料中心可用的儲存容量。

- a. 選擇\*儀表板\*。
- b. 在「Available Storage(可用儲存設備)」面板中、記下可用和已用儲存容量的整體摘要。

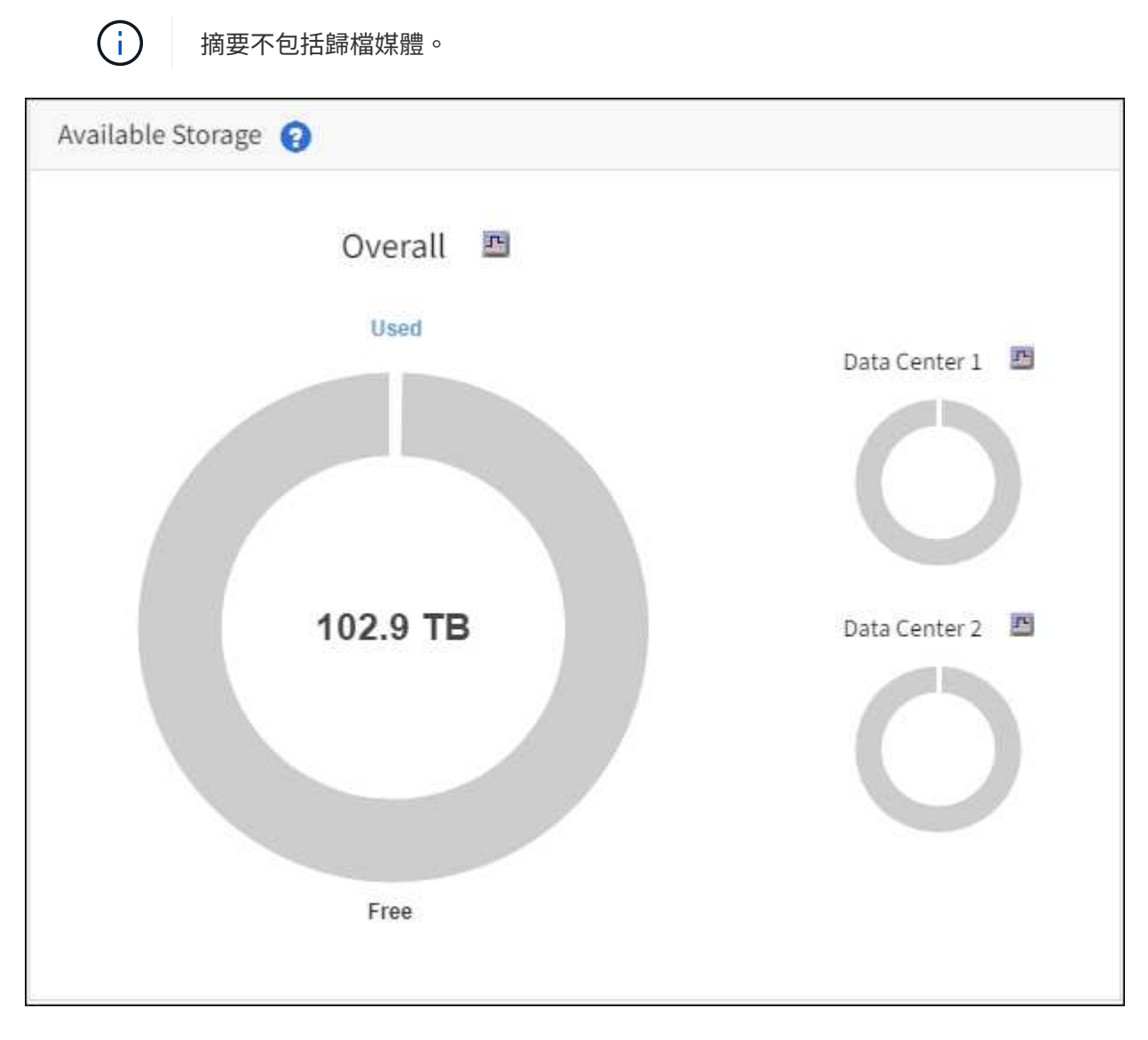

a. 將游標放在圖表的「可用容量」或「已用容量」區段上、以查看可用或使用的空間大小。

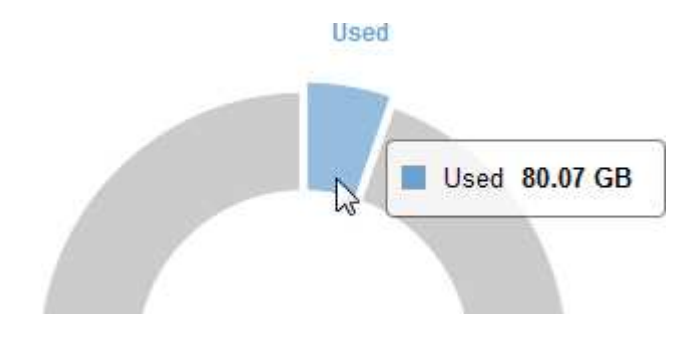

- b. 若為多站台網格、請檢閱每個資料中心的圖表。
- c. 按一下圖表圖示 ... 針對整體圖表或個別資料中心、檢視一段時間內容量使用量的圖表。

顯示使用儲存容量百分比(%)與時間。

- 2. 判斷已使用多少儲存設備、以及物件資料和物件中繼資料的可用儲存容量。
	- a. 選擇\*節點\*。
	- b. 選擇「網格**\_**>\*儲存設備\*」。

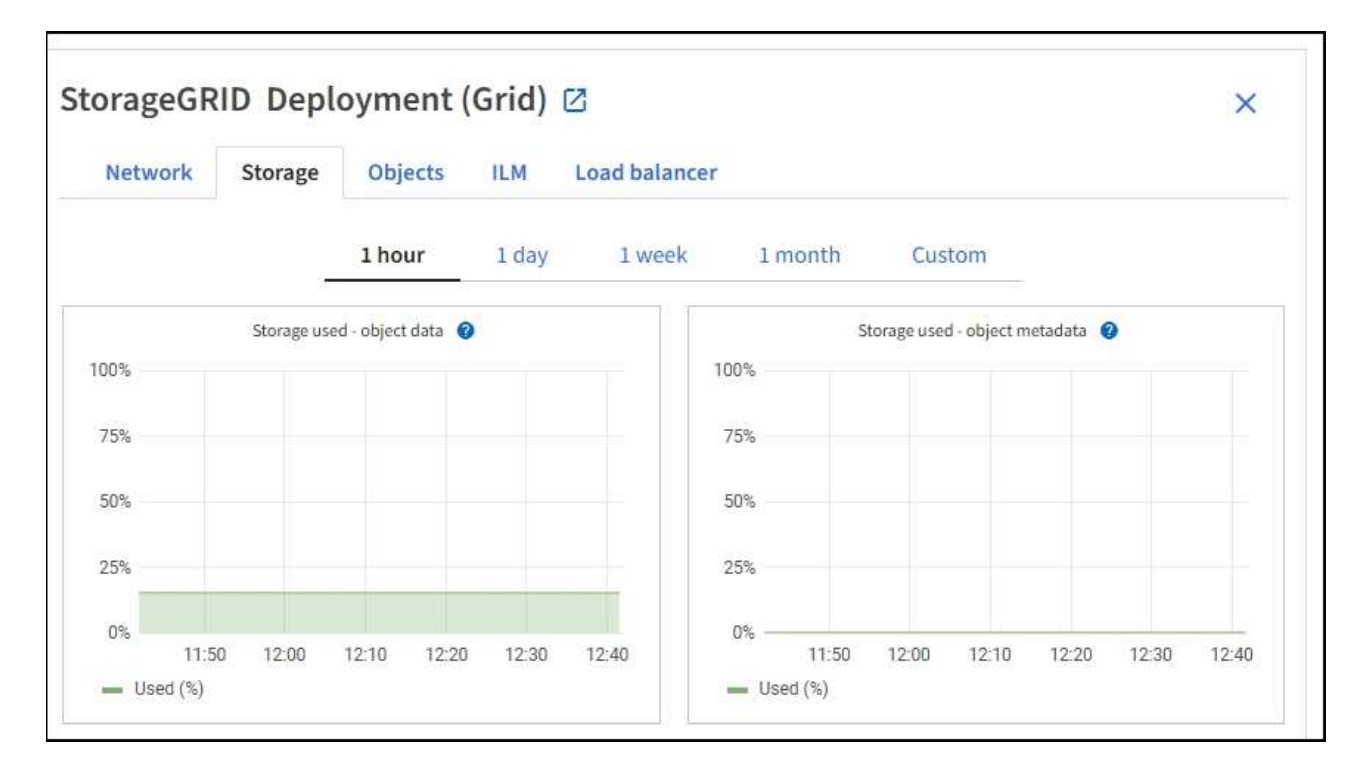

c. 將游標暫留在\*已使用儲存設備-物件資料\*和\*已使用儲存設備-物件中繼資料\*圖表上、即可查看整個網格 可用的物件儲存設備和物件中繼資料儲存設備數量、以及隨時間使用的儲存設備數量。

 $\mathbf{d}$ 

站台或網格的總值不包含至少五分鐘未報告度量的節點、例如離線節點。

3. 計畫在使用網格可用儲存容量之前、先執行擴充以新增儲存節點或儲存磁碟區。

規劃擴充的時間時、請考量購買和安裝額外儲存設備所需的時間。

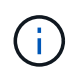

如果您的ILM原則使用銷毀編碼、當現有的儲存節點已滿約70%時、您可能會偏好擴充、以減 少必須新增的節點數量。

如需規劃儲存擴充的詳細資訊、請參閱 [擴充](#page-1815-0)[StorageGRID](#page-1815-0) [功能說明。](#page-1815-0)

#### 監控每個儲存節點的儲存容量

監控每個儲存節點的總可用空間、確保節點有足夠空間容納新的物件資料。

#### 您需要的產品

• 您將使用登入Grid Manager [支援的網](#page-808-0)[頁瀏](#page-808-0)[覽](#page-808-0)[器](#page-808-0)。

關於這項工作

可用空間是儲存物件可用的儲存空間量。儲存節點的總可用空間是透過將節點內所有物件存放區的可用空間一起 新增來計算。

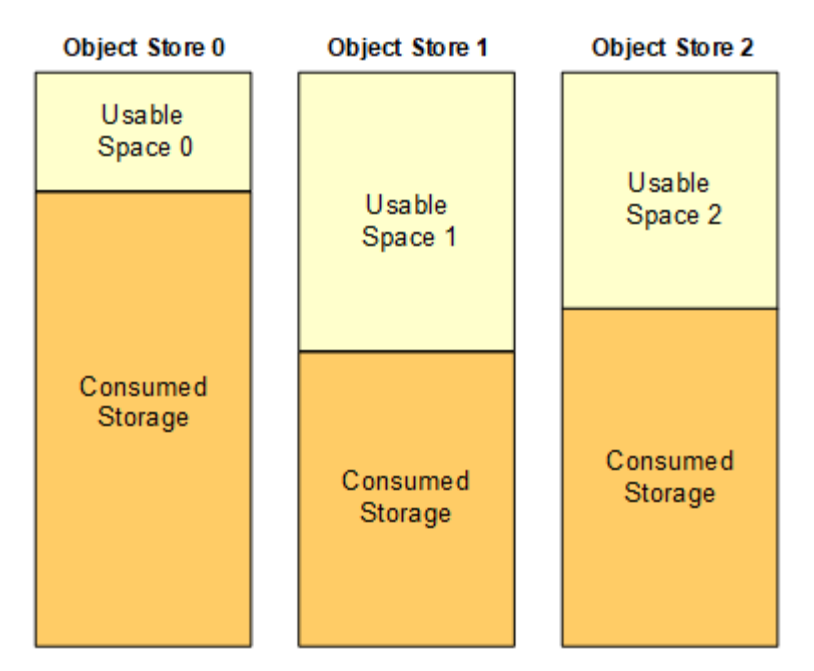

Total Usable Space = Usable Space 0 + Usable Space 1 + Usable Space 2

#### 步驟

1. 選擇\*節點\*>\*儲存節點\*>\*儲存設備\*。

此時會顯示節點的圖形和表格。

2. 將游標暫留在「已使用的儲存設備-物件資料」圖表上。

顯示下列值:

- 已用(**%**):已用於物件資料的總可用空間百分比。
- 已用:用於物件資料的總可用空間量。
- 複寫資料:此節點、站台或網格上的複寫物件資料量預估。
- 銷毀編碼資料:此節點、站台或網格上的銷毀編碼物件資料量預估。
- 總計:此節點、站台或網格上的可用空間總量。使用的值是「儲存設備使用率資料位元組」度量。

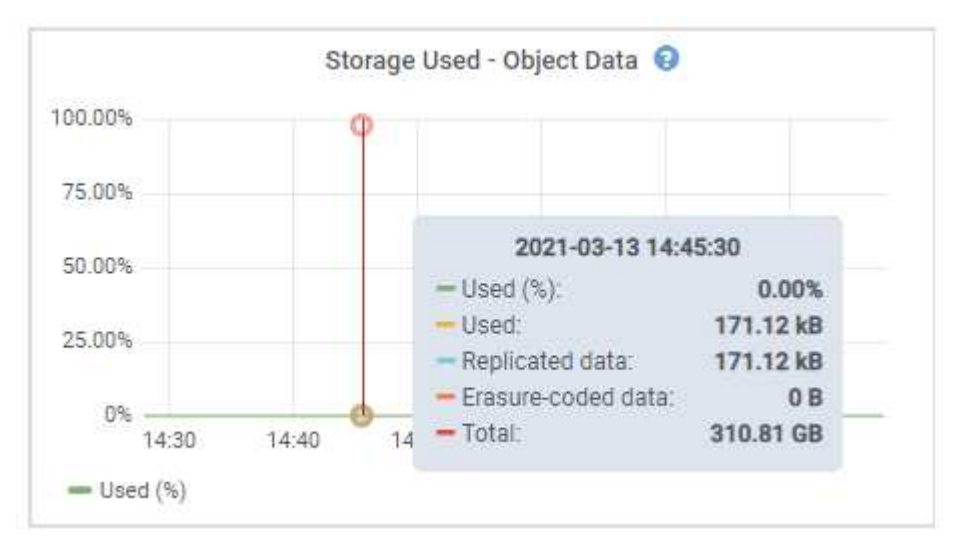

3. 檢閱「Volumes and Object Stores」(磁碟區和物件儲存區)表格中的可用值、圖表下方。

若要檢視這些值的圖表、請按一下圖表圖示 』在可用欄位中。

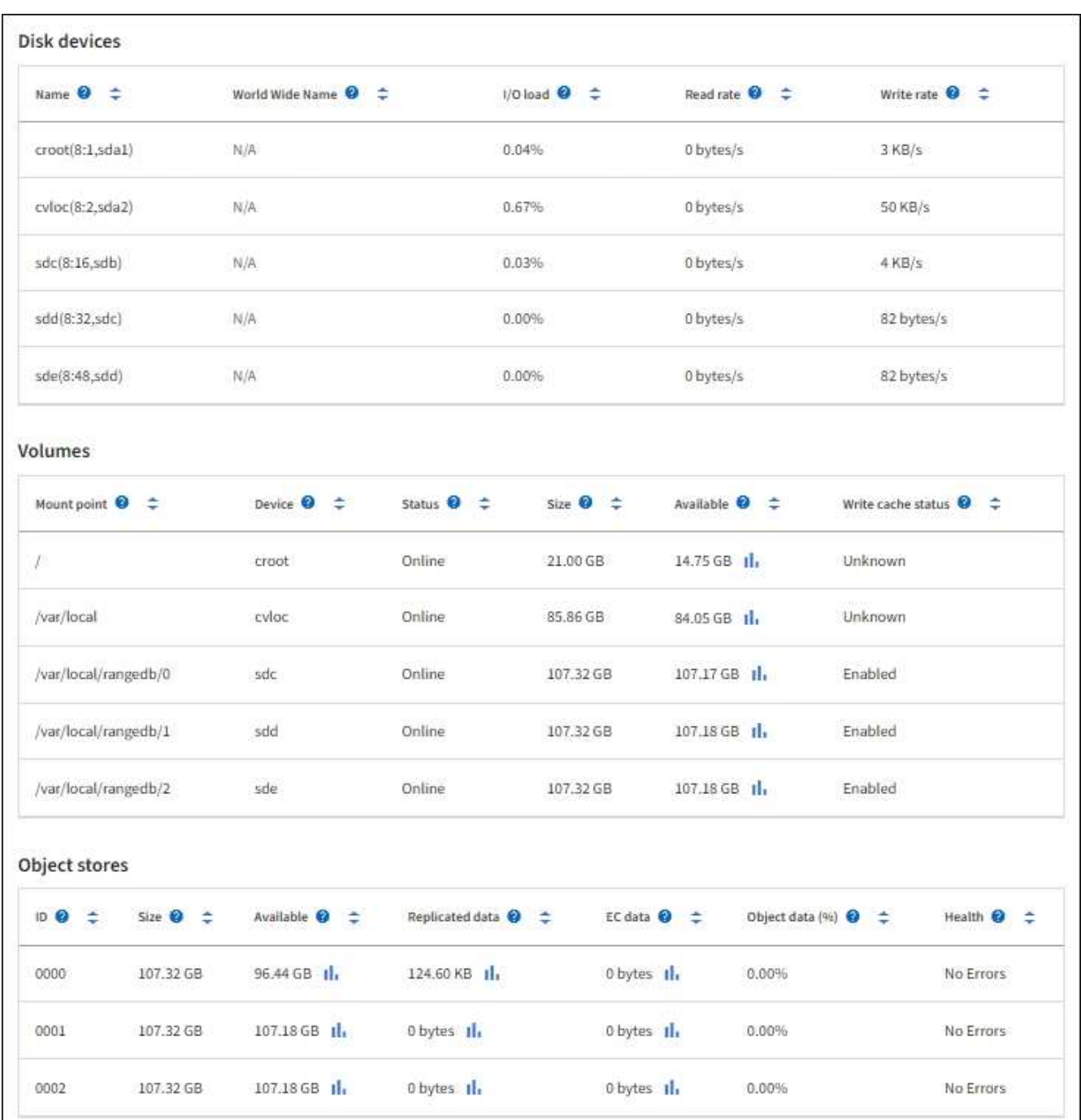

- 4. 監控一段時間內的值、以預估可用儲存空間的使用率。
- 5. 若要維持正常的系統作業、請先新增儲存節點、新增儲存磁碟區或歸檔物件資料、然後再使用可用空間。

規劃擴充的時間時、請考量購買和安裝額外儲存設備所需的時間。

 $\left(\mathbf{i}\right)$ 

 $\left(\begin{smallmatrix} 1\ 1\end{smallmatrix}\right)$ 

如果您的ILM原則使用銷毀編碼、當現有的儲存節點已滿約70%時、您可能會偏好擴充、以減 少必須新增的節點數量。

如需規劃儲存擴充的詳細資訊、請參閱 [擴充](#page-1815-0)[StorageGRID](#page-1815-0) [功能說明。](#page-1815-0)

。 [低物件資料儲存](#page-1678-0) 當儲存節點上儲存物件資料的空間不足時、便會觸發警示。

監控每個儲存節點的物件中繼資料容量

監控每個儲存節點的中繼資料使用量、確保有足夠的空間可供重要的資料庫作業使用。在物件中繼資料超過允許 的100%中繼資料空間之前、您必須在每個站台新增儲存節點。

您需要的產品

• 您將使用登入Grid Manager [支援的網](#page-808-0)[頁瀏](#page-808-0)[覽](#page-808-0)[器](#page-808-0)。

關於這項工作

支援在每個站台維護三份物件中繼資料複本、以提供備援功能、並保護物件中繼資料免於遺失。StorageGRID這 三個複本會使用保留給每個儲存節點之儲存Volume 0上的中繼資料的空間、平均分散於每個站台的所有儲存節 點。

在某些情況下、網格的物件中繼資料容量使用速度可能比物件儲存容量快。例如、如果您通常會擷取大量的小型 物件、則可能需要新增儲存節點來增加中繼資料容量、即使物件儲存容量仍足夠。

可增加中繼資料使用量的部分因素包括使用者中繼資料和標記的大小和數量、多重內容上傳的零件總數、以 及ILM儲存位置變更的頻率。

步驟

- 1. 選擇\*節點\*>\*儲存節點\*>\*儲存設備\*。
- 2. 將游標停留在「已使用的儲存設備-物件中繼資料」圖表上、即可查看特定時間的值。

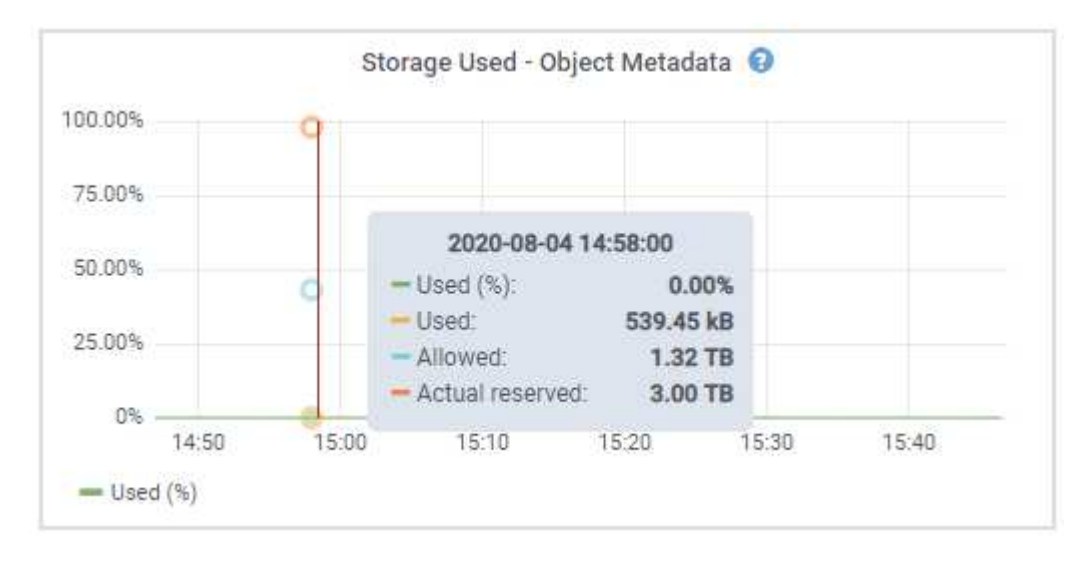

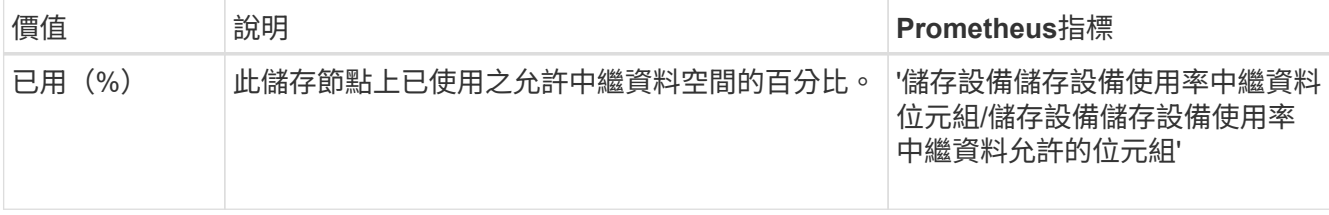

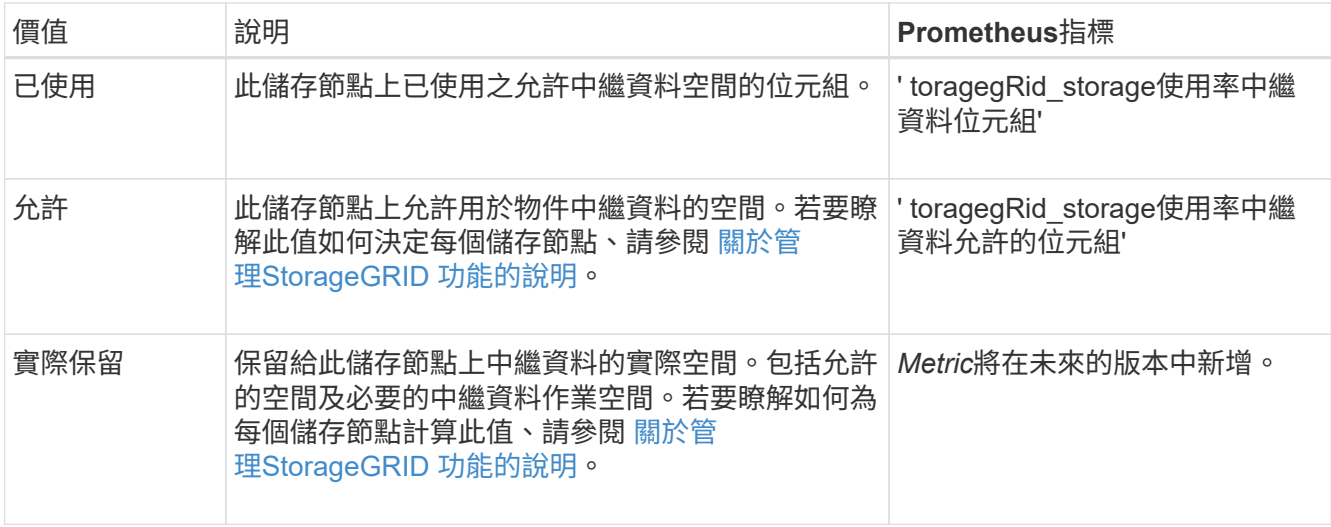

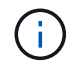

站台或網格的總值不包含至少五分鐘未報告度量的節點、例如離線節點。

3. 如果\*已用(%)\*值為70%或更高、請StorageGRID 在每個站台新增儲存節點來擴充您的系統。

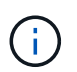

當\*已用(%)\*值達到特定臨界值時、會觸發\*低中繼資料儲存\*警示。如果物件中繼資料使用 超過100%的允許空間、可能會產生不理想的結果。

新增節點時、系統會自動在站台內的所有儲存節點之間重新平衡物件中繼資料。請參閱 [擴充](#page-1815-0)[StorageGRID](#page-1815-0) [功能的說明。](#page-1815-0)

監控資訊生命週期管理

資訊生命週期管理(ILM)系統可為儲存在網格上的所有物件提供資料管理。您必須監 控ILM作業、以瞭解網格是否能處理目前的負載、或是否需要更多資源。

您需要的產品

您必須使用登入Grid Manager [支援的網](#page-808-0)[頁瀏](#page-808-0)[覽](#page-808-0)[器](#page-808-0)。

關於這項工作

透過套用作用中的ILM原則、此系統可管理物件。StorageGRIDILM原則及相關ILM規則可決定製作的複本數量、 建立的複本類型、放置複本的位置、以及保留每個複本的時間長度。

物件擷取和其他物件相關活動可能超過StorageGRID 以何種速度評估ILM、導致系統將無法近乎即時執行ILM放 置指示的物件排入佇列。您可以StorageGRID 記錄「等待-用戶端」屬性、以監控是否需要更新客戶端動作。

若要記錄此屬性:

- 1. 登入Grid Manager。
- 2. 從儀表板中、在資訊生命週期管理(ILM)面板中找到\*等待-用戶端\*項目。

3. 按一下圖表圖示 。

範例圖表顯示等待ILM評估的物件數量暫時以不可持續的方式增加、最終會減少。這種趨勢顯示ILM暫時未即時 完成。

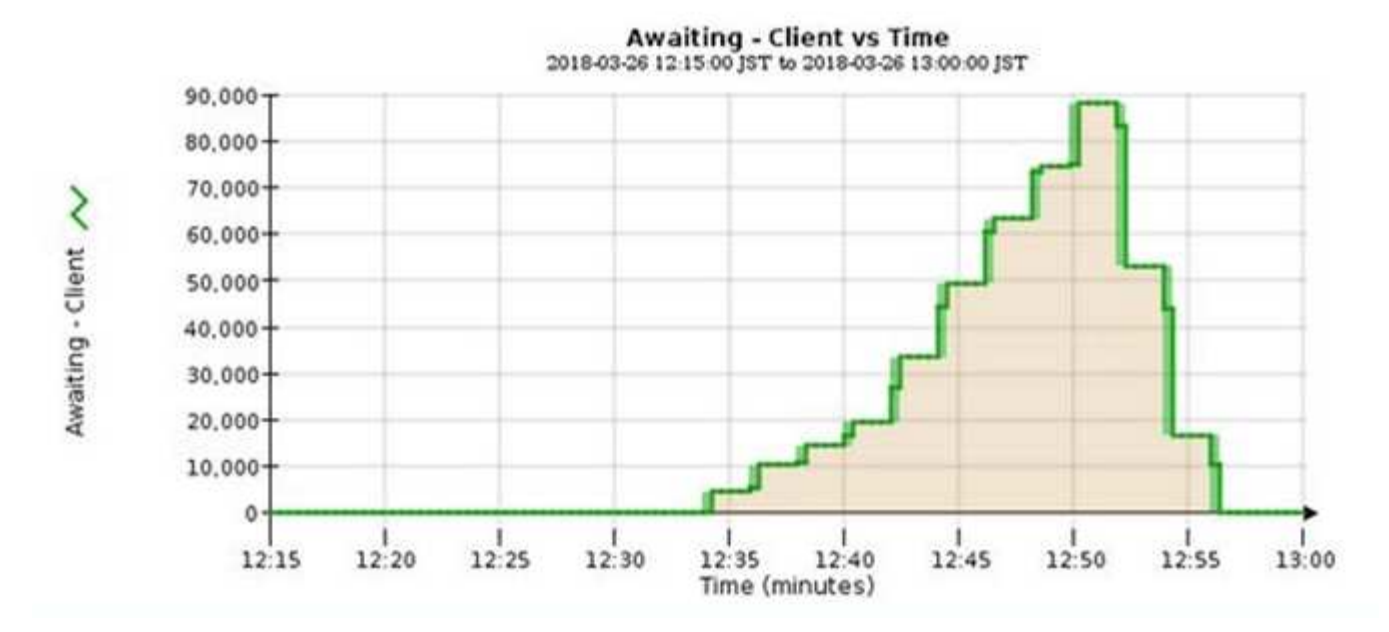

「等待-客戶」圖表中的暫時性尖峰是預期的。但是如果圖表上顯示的值持續增加、而且永遠不會下降、則網格 需要更多資源才能有效運作:更多儲存節點、或者如果ILM原則將物件放在遠端位置、則網路頻寬會更多。

您可以使用「節點」頁面進一步調查ILM佇列。

步驟

1. 選擇\*節點\*。

2. 選擇\*網格名稱\_\*>\* ILM \*。

3. 將游標暫留在ILM佇列圖表上、即可在指定時間點查看下列屬性的值:

◦ 排入佇列的物件(來自用戶端作業):因為用戶端作業(例如擷取)而等待ILM評估的物件總數。

- 排入佇列的物件(來自所有作業):等待ILM評估的物件總數。
- 掃描速率(物件數**/**秒):網格中的物件在ILM中掃描並排入佇列的速率。
- 評估率(物件數**/**秒):根據網格中的ILM原則評估物件的目前速度。
- 4. 在「ILM佇列」區段中、查看下列屬性。

 $\left( \begin{smallmatrix} 1\\ 1\end{smallmatrix} \right)$ 

ILM佇列區段僅適用於網格。此資訊不會顯示在站台或儲存節點的ILM索引標籤上。

◦ 掃描期間**-**預估:完成所有物件完整ILM掃描的預估時間。

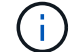

完整掃描並不保證ILM已套用至所有物件。

◦ 已嘗試的修復:已嘗試複寫資料的物件修復作業總數。每次儲存節點嘗試修復高風險物件時、此計數就 會遞增。如果網格忙碌、高風險的ILM修復會優先處理。

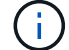

如果在修復之後複寫失敗、相同的物件修復可能會再次遞增。

當您正在監控儲存節點磁碟區恢復的進度時、這些屬性會很有用。如果嘗試的維修次數已停止增加、而且已 完成完整掃描、則表示維修可能已完成。

網格節點必須能夠彼此通訊、才能讓網格運作。節點與站台之間的網路完整性、以及站台 之間的網路頻寬、都是有效營運的關鍵。

您需要的產品

- 您必須使用登入Grid Manager [支援的網](#page-808-0)[頁瀏](#page-808-0)[覽](#page-808-0)[器](#page-808-0)。
- 您必須擁有特定的存取權限。

如果您的資訊生命週期管理(ILM)原則使用提供站台遺失保護的方案、在站台之間複製複寫的物件、或是儲存 以銷毀編碼的物件、那麼網路連線能力和頻寬就特別重要。如果站台之間的網路無法使用、網路延遲太高、或網 路頻寬不足、則部分ILM規則可能無法將物件放置在預期位置。這可能會導致擷取失敗(如果ILM規則選擇了嚴 格擷取選項)、或只是擷取效能不佳和ILM待處理項目。

您可以使用Grid Manager來監控連線能力和網路效能、以便迅速解決任何問題。

此外、請考慮建立網路流量分類原則、以監控和限制特定租戶、分區、子網路或負載平衡器端點的流量。請參閱 [關於管理](#page-808-1)[StorageGRID](#page-808-1) [功能的說明。](#page-808-1)

#### 步驟

1. 選擇\*節點\*。

此時會出現「節點」頁面。網格中的每個節點都會以表格格式列出。

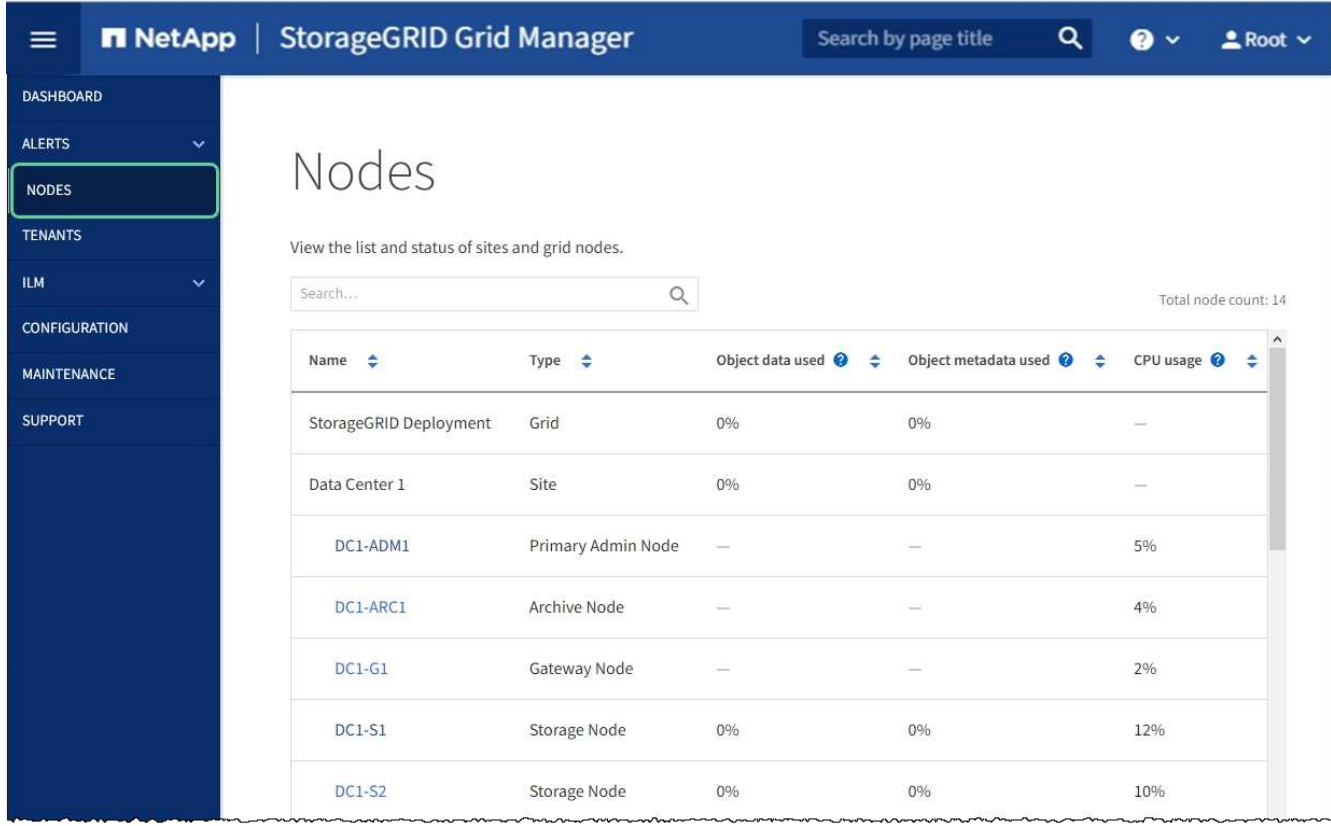

2. 選取網格名稱、特定資料中心站台或網格節點、然後選取\*網路\*索引標籤。

網路流量圖表提供整個網格、資料中心站台或節點的整體網路流量摘要。

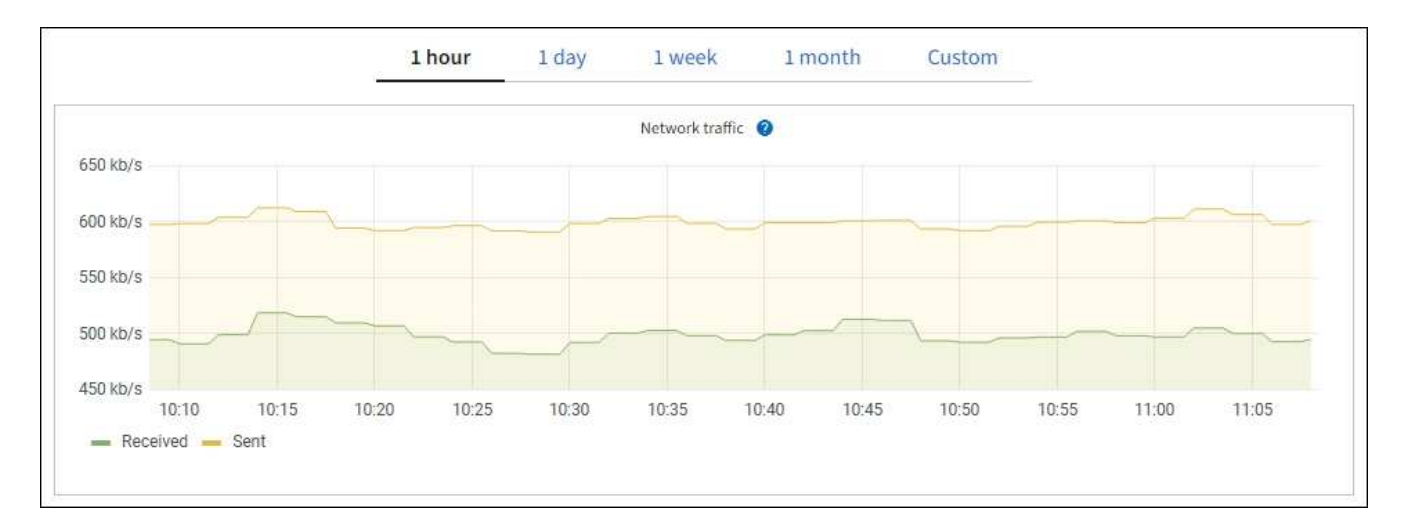

a. 如果您選取了網格節點、請向下捲動以檢閱頁面的「網路介面」區段。

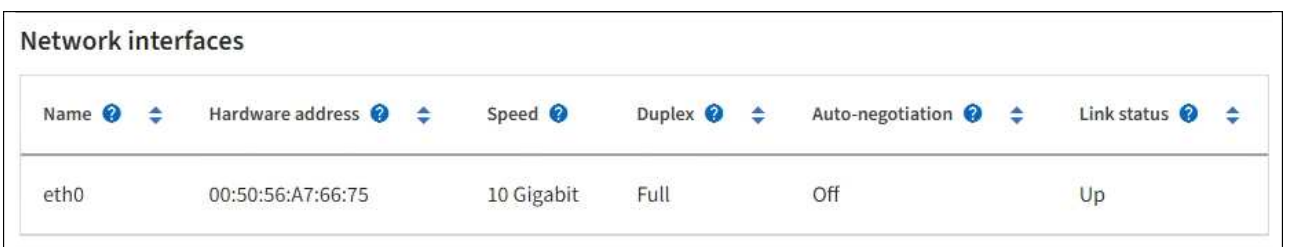

b. 對於網格節點、請向下捲動以檢閱頁面的「網路通訊」區段。

「接收和傳輸」表格顯示已在每個網路上接收和傳送多少位元組和封包、以及其他接收和傳輸度量。

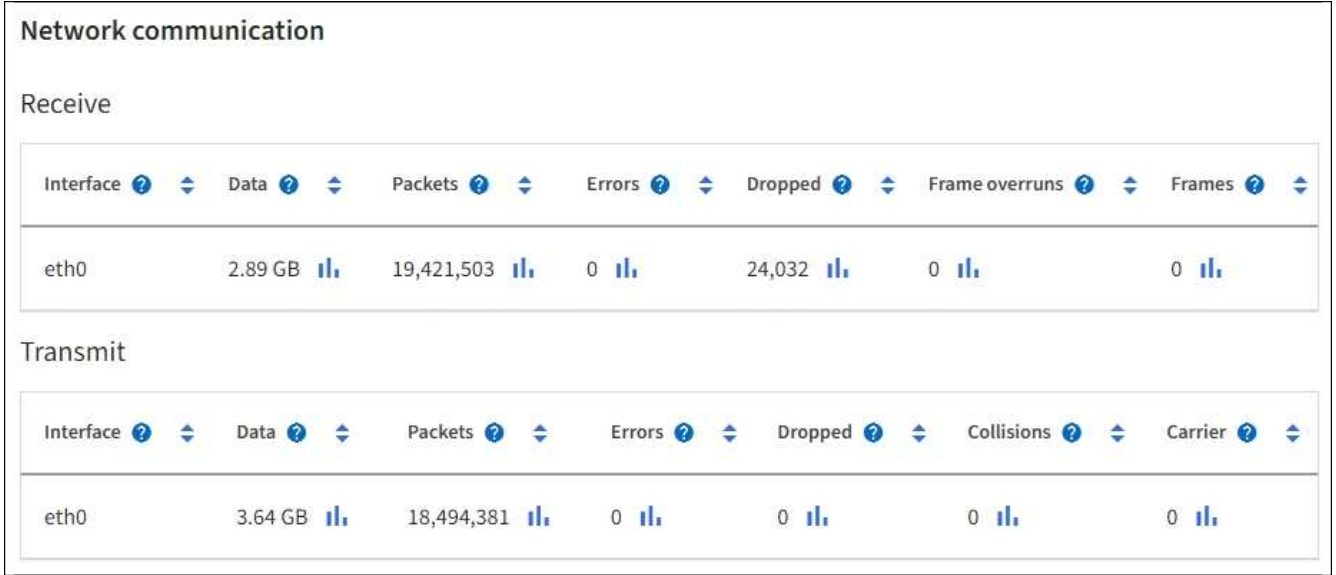

- 3. 使用與流量分類原則相關的度量來監控網路流量。
	- a. 選擇\*組態\*>\*網路\*>\*流量分類\*。

「流量分類原則」頁面隨即出現、表中會列出現有的原則。

**Traffic Classification Policies** 

Traffic classification policies can be used to identify network traffic for metrics reporting and optional traffic limiting.

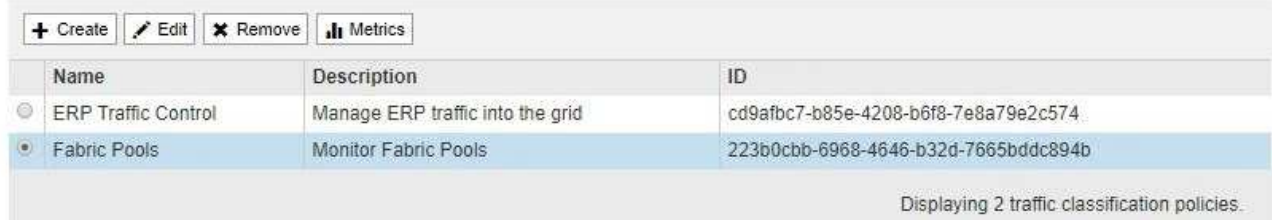

- b. 若要檢視顯示與原則相關聯之網路度量的圖表、請選取原則左側的選項按鈕、然後按一下\* Metrics \*。
- c. 檢閱圖表以瞭解與原則相關的網路流量。

如果流量分類原則是設計用來限制網路流量、請分析流量受限的頻率、並決定原則是否持續符合您的需 求。視需要不時調整每個流量分類原則。

若要建立、編輯或刪除流量分類原則、請參閱 [關於管理](#page-808-1)[StorageGRID](#page-808-1) [功能的說明。](#page-808-1)

#### 相關資訊

[檢視](#page-1525-0)[「](#page-1525-0)[網路](#page-1525-0)」[索](#page-1525-0)[引](#page-1525-0)[標](#page-1525-0)[籤](#page-1525-0)

[監控](#page-1539-0)[節點](#page-1539-0)[連線狀態](#page-1539-0)

監控節點層級資源

您應該監控個別的網格節點、以檢查其資源使用率層級。

您需要的產品

• 您必須使用登入Grid Manager [支援的網](#page-808-0)[頁瀏](#page-808-0)[覽](#page-808-0)[器](#page-808-0)。

關於這項工作

如果節點持續過載、則可能需要更多節點才能有效運作。

步驟

- 1. 若要檢視網格節點硬體使用率的相關資訊:
	- a. 從「節點」頁面選取節點。
	- b. 選取「硬體」索引標籤以顯示CPU使用率和記憶體使用率的圖表。

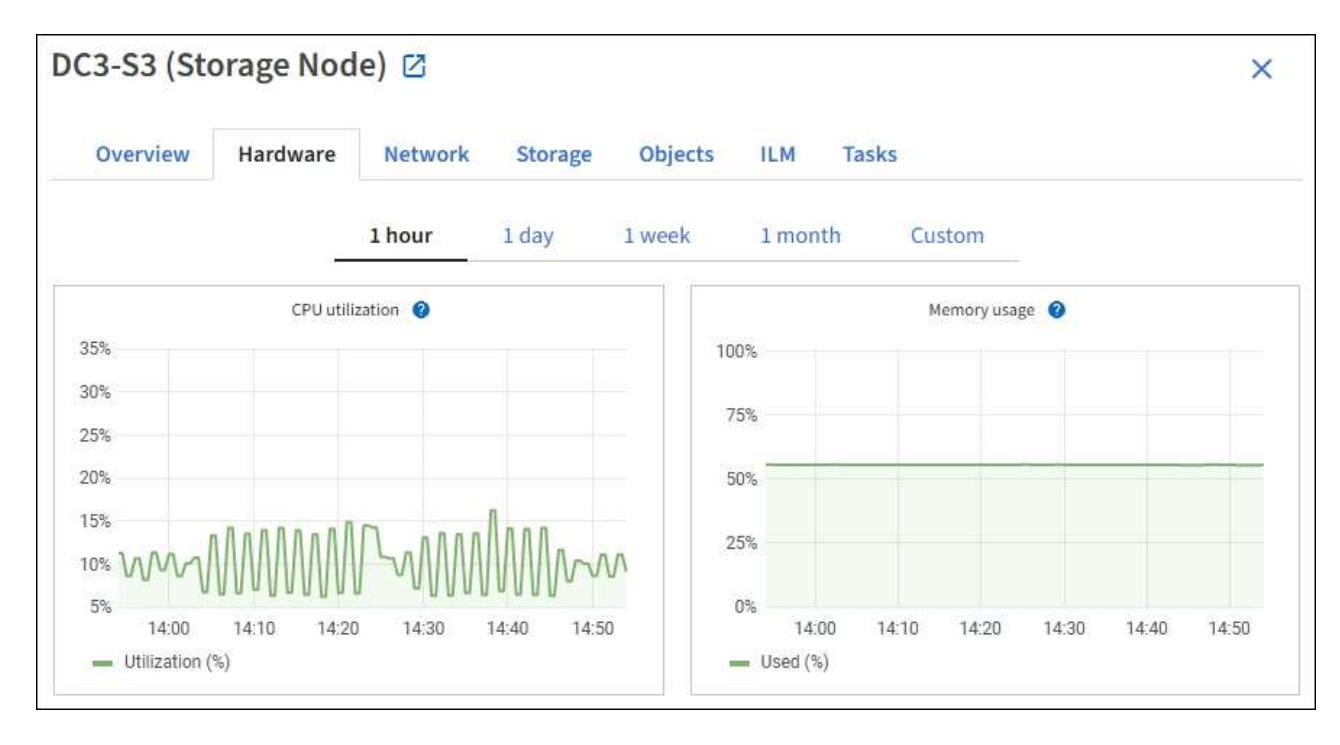

- c. 若要顯示不同的時間間隔、請選取圖表或圖表上方的其中一個控制項。您可以顯示1小時、1天、1週或1 個月的可用時間間隔資訊。您也可以設定自訂時間間隔、以便指定日期和時間範圍。
- d. 如果節點裝載在儲存設備或服務應用裝置上、請向下捲動以檢視元件表。所有元件的狀態應為「名 義」。 調查具有任何其他狀態的元件。

#### 相關資訊

[檢視應用](#page-1509-0)[裝](#page-1509-0)[置儲存節點的](#page-1509-0)[相](#page-1509-0)[關資訊](#page-1509-0)

[檢視應用](#page-1509-0)[裝](#page-1509-0)[置管理節點和](#page-1509-0)[閘道](#page-1509-0)[節點的](#page-1509-0)[相](#page-1509-0)[關資訊](#page-1509-0)

監控租戶活動

所有用戶端活動都與租戶帳戶相關聯。您可以使用Grid Manager來監控租戶的儲存使用量 或網路流量、也可以使用稽核記錄或Grafana儀表板來收集租戶使用StorageGRID 率的詳 細資訊。

您需要的產品

- 您將使用登入Grid Manager [支援的網](#page-808-0)[頁瀏](#page-808-0)[覽](#page-808-0)[器](#page-808-0)。
- 您擁有root存取權或系統管理員權限。

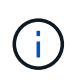

關於這項工作

使用空間值為預估值。這些預估值會受到擷取時間、網路連線能力和節點狀態的影響。

步驟

1. 選取\*租戶\*以檢閱所有租戶使用的儲存容量。

每個租戶都會列出已使用的邏輯空間、配額使用率、配額和物件數。如果未為租戶設定配額、則配額使用率 和配額欄位會包含破折號 (—) 。

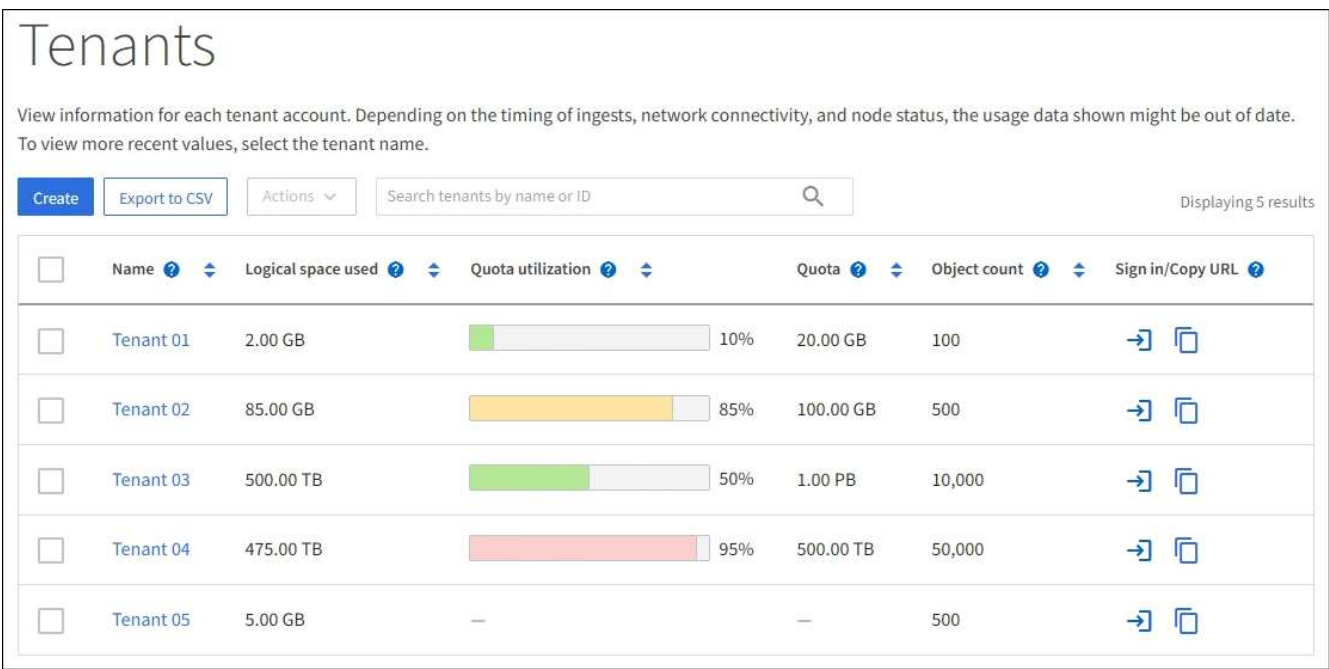

您可以選取登入連結來登入租戶帳戶 → 在表的\*登入/複製URL\*欄中。

您可以選取複製URL連結、複製租戶登入頁面的URL <mark>┌</mark> 在表的\*登入/複製URL\*欄中。

2. (可選)選擇\*匯出至CSV\*以檢視及匯出內含所有租戶使用值的.csv\*檔案。

系統會提示您開啟或儲存「.csv"檔案。

CSV檔案的內容如下所示:

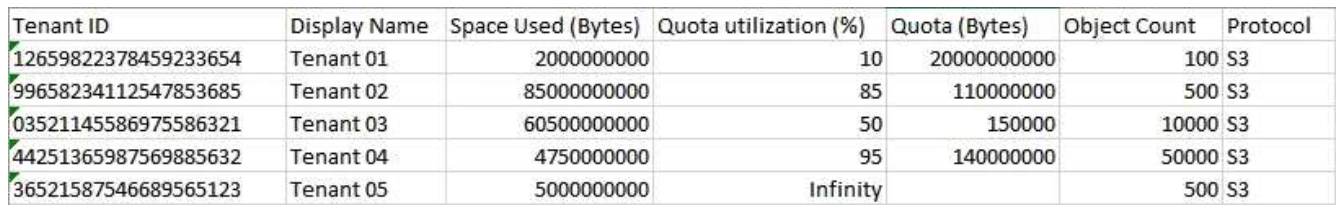

您可以在試算表應用程式中開啟.csv檔案、或在自動化中使用。

3. 若要檢視特定租戶的詳細資料、包括使用量圖表、請從「租戶」頁面中選取租戶帳戶名稱。

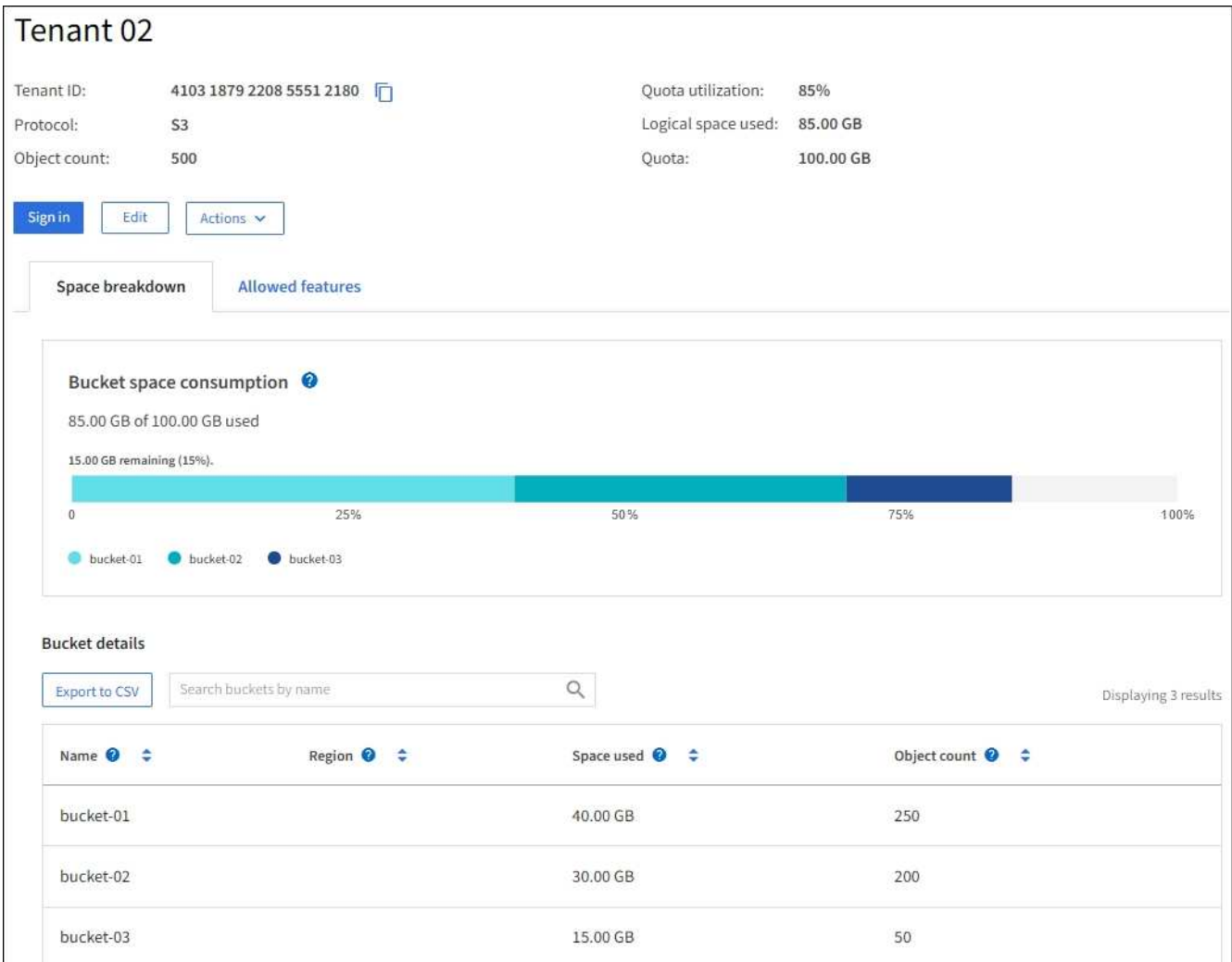

#### ◦ 租戶總覽

租戶的總覽區域包含物件數、配額使用率、使用的邏輯空間及配額設定值。

◦ 空間故障:空間消耗

「空間明細」索引標籤包含貯體(S3)或Container(Swift)的總空間使用量值、以及每個貯體 或Container的已用空間和物件數。

如果為此租戶設定配額、則所使用及剩餘的配額量會以文字顯示(例如「85.00 GB of 100 GB used」( 使用100 GB的85.00 GB))。如果未設定配額、則租戶有無限配額、且文字僅包含使用的空間量(例 如「85.00 GB已使用」)。長條圖會顯示每個儲存區或容器中的配額百分比。如果租戶超過儲存配額1% 以上、而且至少1 GB、則圖表會顯示總配額和超額金額。

您可以將游標放在橫條圖上、以查看每個儲存桶或容器所使用的儲存設備。您可以將游標放在可用空間 區段上、以查看剩餘的儲存配額量。

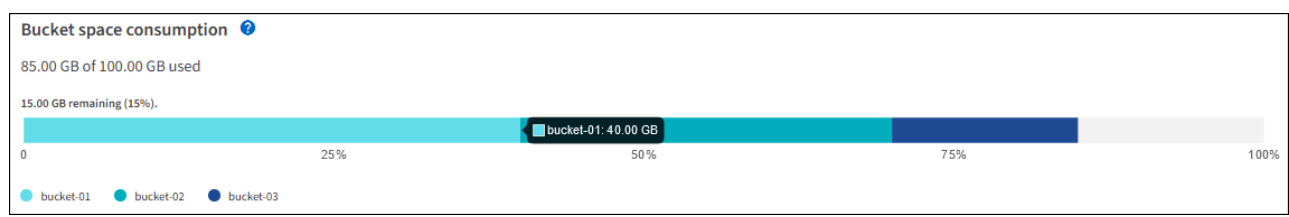

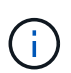

配額使用率是根據內部預估、在某些情況下可能會超過。例如StorageGRID 、當租戶開 始上傳物件時、會檢查配額、如果租戶超過配額、則會拒絕新的擷取。不過StorageGRID 、判斷是否超過配額時、不考慮目前上傳的大小。如果刪除物件、則在重新計算配額使用 率之前、租戶可能會暫時無法上傳新物件。配額使用率計算可能需要10分鐘或更長時間。

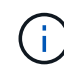

租戶的配額使用率表示租戶上傳至StorageGRID 物件資料的總數量(邏輯大小)。配額 使用率不代表用來儲存這些物件複本及其中繼資料(實體大小)的空間。

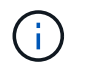

您可以啟用\*租戶配額使用量高\*警示、以判斷租戶是否正在使用配額。如果啟用、當租戶使 用90%的配額時、就會觸發此警示。如需詳細資訊、請參閱警示參考資料。

◦ 空間分佈:儲存庫或容器詳細資料

「貯體詳細資料(S3)」或「\* Container詳細資料\*(Swift)」表格會列出租戶的貯體或容器。「已用 空間」是指儲存區或容器中的物件資料總量。此值不代表ILM複本和物件中繼資料所需的儲存空間。

4. (可選)選擇\*匯出至CSV\*以檢視及匯出內含每個儲存區或容器使用值的.csv\*檔案。

個別S3租戶的.csv檔案內容如下所示:

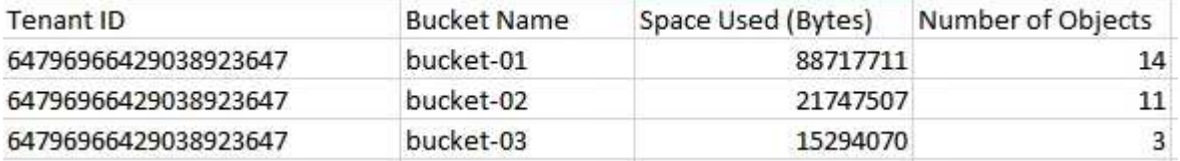

您可以在試算表應用程式中開啟.csv檔案、或在自動化中使用。

5. 如果租戶已制定流量分類原則、請檢閱該租戶的網路流量。

a. 選擇\*組態\*>\*網路\*>\*流量分類\*。

「流量分類原則」頁面隨即出現、表中會列出現有的原則。

**Traffic Classification Policies** 

Traffic classification policies can be used to identify network traffic for metrics reporting and optional traffic limiting.

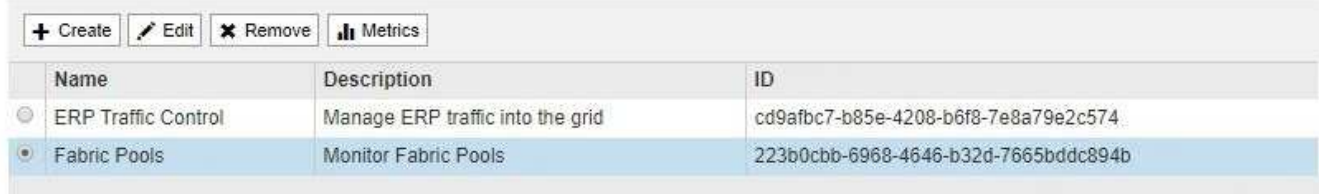

Displaying 2 traffic classification policies.

a. 檢閱原則清單、找出適用於特定租戶的原則。

b. 若要檢視與原則相關的度量、請選取原則左側的選項按鈕、然後按一下\* Metrics \*。

c. 分析圖表、判斷原則限制流量的頻率、以及是否需要調整原則。

若要建立、編輯或刪除交通路況分類原則、請參閱《管理StorageGRID 》介紹。

6. 您也可以選擇使用稽核日誌來更精細地監控租戶的活動。

例如、您可以監控下列類型的資訊:

- 特定的用戶端作業、例如PUT、Get或DELETE
- 物件大小
- 套用至物件的ILM規則
- 用戶端要求的來源IP

稽核記錄會寫入文字檔、您可以使用所選的記錄分析工具進行分析。這可讓您更深入瞭解客戶活動、或 實作精密的計費與計費模式。

如需詳細資訊、請參閱瞭解稽核訊息的指示。

- 7. 您也可以使用Prometheus指標來報告租戶活動:
	- 。在Grid Manager中、選取\*支援\*>\*工具\*>\*指標\*。您可以使用現有的儀表板(例如S3 Overview)來檢閱 用戶端活動。

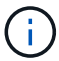

「指標」頁面上提供的工具主要供技術支援使用。這些工具中的某些功能和功能表項目是 刻意無法運作的。

◦ 從Grid Manager的頂端選取說明圖示、然後選取\* API Documentation \*。您可以使用Grid Management API的「度量」區段中的度量、為租戶活動建立自訂警示規則和儀表板。

相關資訊

[警示參](#page-1741-0)[考](#page-1741-0)[資料](#page-1741-0)

[檢](#page-2087-0)[閱稽核記錄](#page-2087-0)

[管理](#page-808-1)[StorageGRID](#page-808-1)

[檢視支援指標](#page-1670-0)

## 監控歸檔容量

您無法透過StorageGRID 這個系統直接監控外部歸檔儲存系統的容量。不過、您可以監控 歸檔節點是否仍可將物件資料傳送至歸檔目的地、這可能表示需要擴充歸檔媒體。

您需要的產品

- 您必須使用登入Grid Manager [支援的網](#page-808-0)[頁瀏](#page-808-0)[覽](#page-808-0)[器](#page-808-0)。
- 您必須擁有特定的存取權限。

## 關於這項工作

您可以監控Store元件、檢查歸檔節點是否仍可將物件資料傳送至目標歸檔儲存系統。儲存故障(ARVf)警示也 可能表示目標歸檔儲存系統已達到容量、無法再接受物件資料。

步驟

- 1. 選取\*支援\*>\*工具\*>\*網格拓撲\*。
- 2. 選擇「歸檔節點**\_**>\* ARC\***>**總覽」>「主要\*」。
- 3. 請檢查「儲存狀態」和「儲存狀態」屬性、確認「儲存元件」為「線上」且無錯誤。

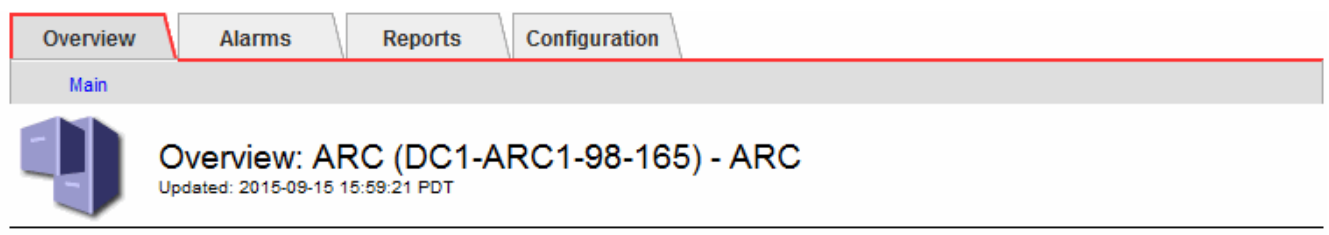

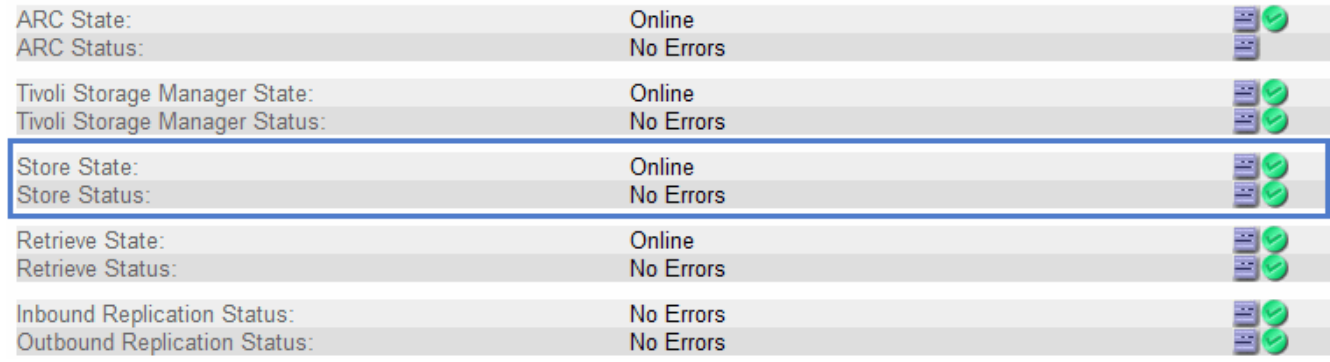

離線儲存區元件或有錯誤的元件、可能表示目標歸檔儲存系統已達到容量、因此無法再接受物件資料。

## 監控負載平衡作業

如果您使用負載平衡器來管理用戶端與StorageGRID VMware的連線、則應先設定系統、 然後在進行任何組態變更或執行擴充之後、監控負載平衡作業。

您需要的產品

- 您必須使用登入Grid Manager [支援的網](#page-808-0)[頁瀏](#page-808-0)[覽](#page-808-0)[器](#page-808-0)。
- 您必須擁有特定的存取權限。

關於這項工作

您可以使用管理節點或閘道節點上的負載平衡器服務、外部協力廠商負載平衡器或閘道節點上的CLB服務、將用 戶端要求分散到多個儲存節點。

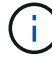

CLB服務已過時。

設定負載平衡之後、您應該確認物件擷取和擷取作業在儲存節點之間平均分散。平均分散的要求可確 保StorageGRID 在負載下、不影響到客戶要求的回應能力、並有助於維持用戶端效能。

如果您在主動備份模式中設定了閘道節點或管理節點的高可用度(HA)群組、則群組中只有一個節點會主動散 佈用戶端要求。

請參閱「管理StorageGRID 功能」中的「設定用戶端連線」一節。

步驟

- 1. 如果S3或Swift用戶端使用負載平衡器服務進行連線、請檢查管理節點或閘道節點是否正依照預期主動散佈 流量:
	- a. 選擇\*節點\*。
	- b. 選取閘道節點或管理節點。
	- c. 在「總覽」標籤上、檢查節點介面是否位於HA群組中、以及節點介面是否具有「主要」角色。

具有主節點和非HA群組節點角色的節點、應主動將要求分配給用戶端。

- d. 針對應主動發佈用戶端要求的每個節點、選取\*負載平衡器\*索引標籤。
- e. 檢閱上週的負載平衡器要求流量圖表、確保節點已主動散佈要求。

主動備份HA群組中的節點可能會不時扮演備份角色。在此期間、節點不會散佈用戶端要求。

- f. 檢閱上週負載平衡器傳入要求率圖表、以檢閱節點的物件處理量。
- g. 對StorageGRID 整個系統中的每個管理節點或閘道節點重複這些步驟。
- h. 您也可以使用流量分類原則來檢視負載平衡器服務所提供流量的詳細明細。
- 2. 如果S3或Swift用戶端使用CLB服務連線(已過時)、請執行下列檢查:
	- a. 選擇\*節點\*。
	- b. 選取閘道節點。
	- c. 在「總覽」索引標籤上、檢查節點介面是否位於HA群組中、以及節點介面是否具有「主要」角色。 具有主節點和非HA群組節點角色的節點、應主動將要求分配給用戶端。
	- d. 對於應主動分配用戶端要求的每個閘道節點、請選取\*支援\*>\*工具\*>\*網格拓撲\*。
	- e. 選擇\*網關節點\_\*>\* CLB\*>\* HTTP **>\***總覽>\*主\*。
	- f. 檢閱\*傳入工作階段數- estiest.\*、確認閘道節點已主動處理要求。
- 3. 請確認這些要求平均分散到儲存節點。
	- a. 選擇「儲存節點**\_**」>「\* LdR\*」>「\* HTTP \*」。
	- b. 檢閱\*目前建立的傳入工作階段數目\*。
	- c. 針對網格中的每個儲存節點重複上述步驟。

所有儲存節點之間的工作階段數量應大致相同。

#### 相關資訊

[管理](#page-808-1)[StorageGRID](#page-808-1)

#### [檢視](#page-1532-0)[負](#page-1532-0)[載](#page-1532-0)[平衡器](#page-1532-0)[索](#page-1532-0)[引](#page-1532-0)[標](#page-1532-0)[籤](#page-1532-0)

如有必要、請套用即時修復或升級軟體

如果有可用的修補程式或StorageGRID 更新版本的更新、您應該評估更新是否適合您的系 統、並視需要安裝。

關於這項工作

不含功能或修補程式版本、而可在其中進行軟體變更。StorageGRID未來版本也會包含相同的變更。

#### 步驟

1. 請前往NetApp下載頁StorageGRID 面以瞭解決此問題。

#### ["NetApp](https://mysupport.netapp.com/site/products/all/details/storagegrid/downloads-tab)[下載](https://mysupport.netapp.com/site/products/all/details/storagegrid/downloads-tab)[StorageGRID"](https://mysupport.netapp.com/site/products/all/details/storagegrid/downloads-tab)

- 2. 選取「類型**/**選取版本」欄位的向下箭頭、即可查看可供下載的更新清單:
	- 《》軟體版本\*:StorageGRID 11.*x.y*
	- 《》修補程式\*:StorageGRID 11.*x.y.z*
- 3. 檢閱更新中包含的變更:
	- a. 從下拉式功能表中選取版本、然後按一下「執行」。
	- b. 使用您NetApp帳戶的使用者名稱和密碼登入。
	- c. 閱讀使用者授權合約、勾選核取方塊、然後選取\*接受並繼續\*。

此時將顯示所選版本的下載頁面。

- 4. 瞭解軟體版本或熱修復程式中所含的變更。
	- 如需新的軟體版本、請參閱升級StorageGRID 說明中的「新增功能」主題。
	- 如需修補程式、請下載README檔案、以取得修補程式所含變更的摘要。
- 5. 如果您決定需要軟體更新、請先找出指示、再繼續進行。
	- 對於新的軟體版本、請仔細遵循升級StorageGRID 過程中的說明。
	- 如需修補程式、請在恢復與維護指示中找到修復程序程序程序

相關資訊

[升級](#page-611-0)[軟體](#page-611-0)

[恢復](#page-1864-0)[與](#page-1864-0)[維](#page-1864-0)[護](#page-1864-0)

管理警示與警示

管理警示與警示:總覽

此系統旨在StorageGRID 通知您需要注意的作業問題。舊版警示系統已過時。

#### 警示系統

警示系統是您監控StorageGRID 可能在您的作業系統中發生的任何問題的主要工具。警示系統提供易於使用的 介面、可偵測、評估及解決問題。

當警示規則條件評估為真時、警示會以特定的嚴重性層級觸發。觸發警示時、會發生下列動作:

• Grid Manager的儀表板上會顯示警示嚴重性圖示、而目前警示的計數會遞增。

- 警示會顯示在\*節點\*摘要頁面和\*節點\*>\*節點\*>\*\*總覽\*索引標籤上。
- 系統會傳送電子郵件通知、前提是您已設定一個SMTP伺服器、並提供收件者的電子郵件地址。
- 假設您已設定StorageGRID 好Sing SNMP代理程式、系統就會傳送簡單網路管理傳輸協定(SNMP)通知。

舊版警示系統

如同警示、當屬性達到定義的臨界值時、警示會以特定的嚴重性層級觸發。不過、與警示不同的是、許多警示會 針對您可以安全忽略的事件觸發、這可能導致電子郵件或SNMP通知過多。

警示系統已過時、將在未來的版本中移除。如果您仍在使用舊警報、應儘快完全轉換至警示系  $(i)$ 統。

觸發警示時、會發生下列動作:

- 此警示會出現在\*支援\*>\*警示(舊版)\*>\*目前警示\*頁面上。
- 系統會傳送電子郵件通知、前提是您已設定一個SMTP伺服器並設定一個或多個郵件清單。
- 如果您已設定StorageGRID 好Sing SNMP代理程式、則可能會傳送SNMP通知。(並非針對所有警示或警示 嚴重性傳送SNMP通知。)

比較警示與警示

警示系統與舊版警示系統之間有許多相似之處、但警示系統可提供顯著效益、而且使用起 來更容易。

請參閱下表、瞭解如何執行類似作業。

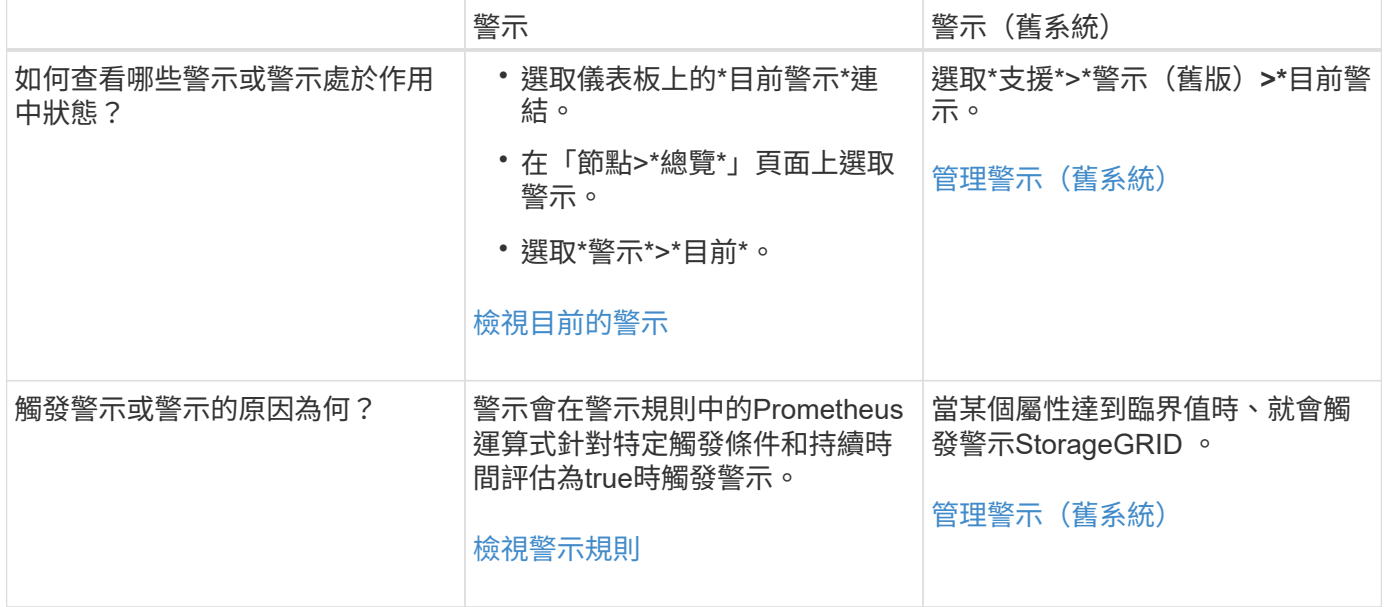

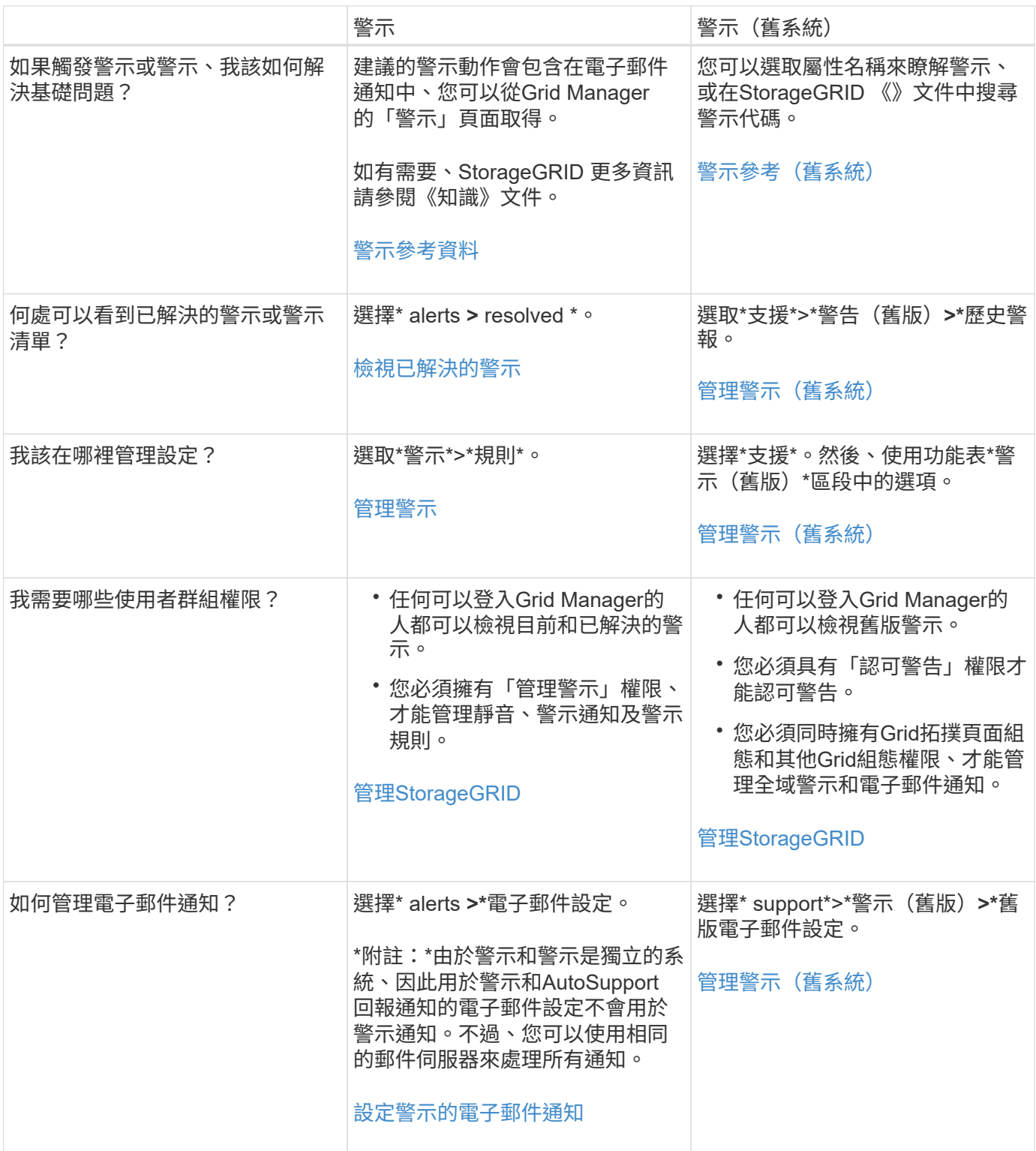

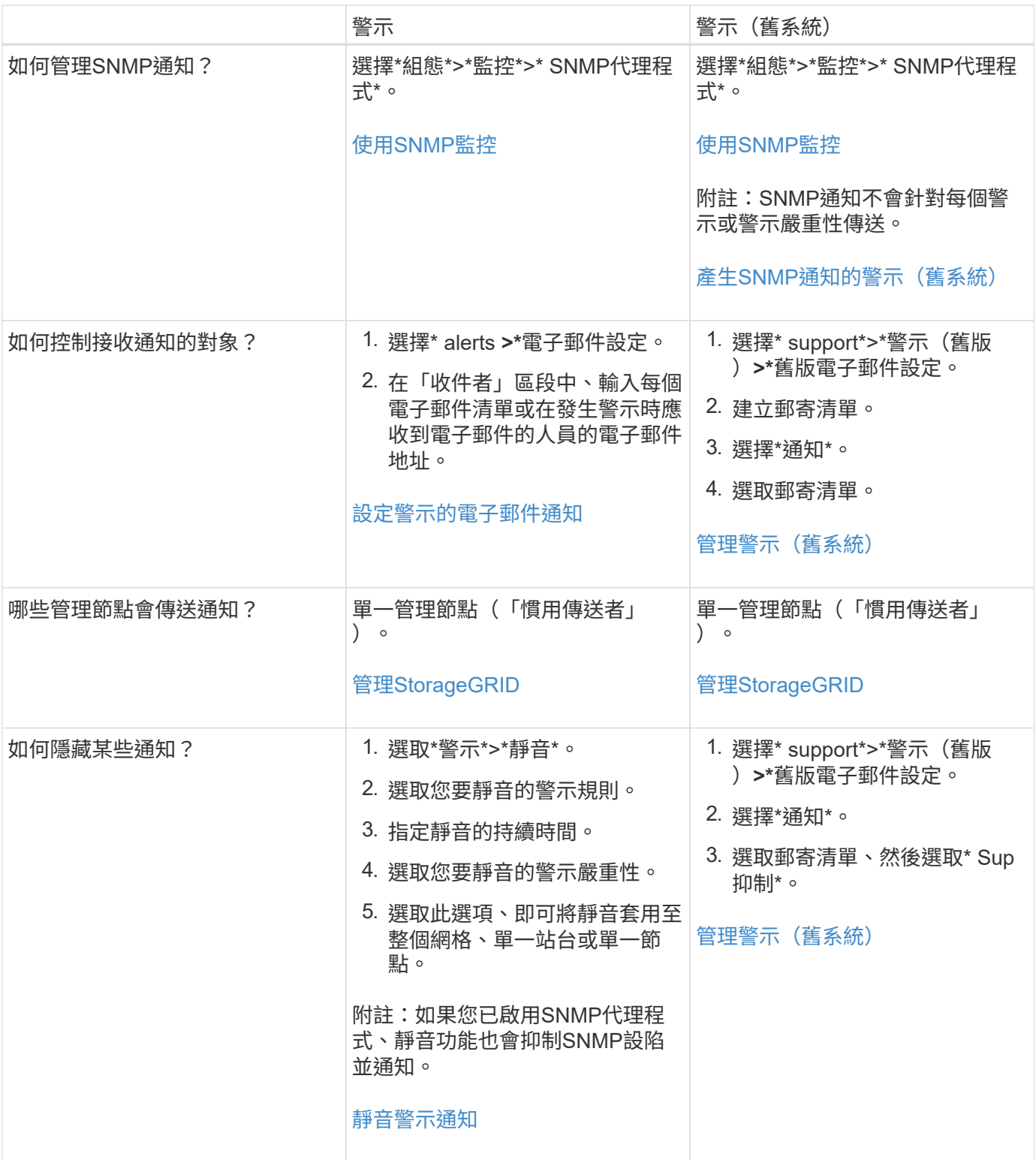

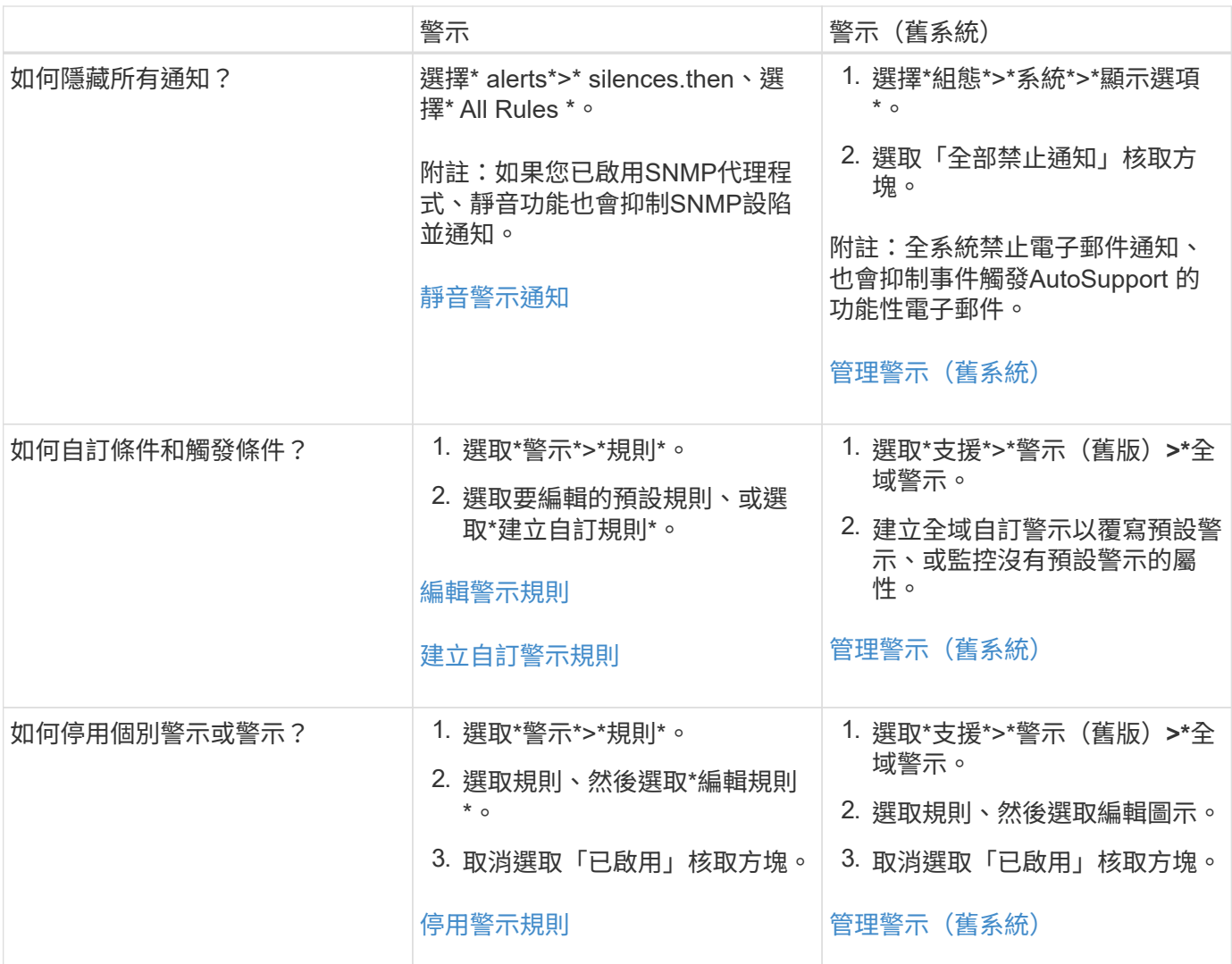

#### 管理警示

<span id="page-1572-0"></span>管理警示:總覽

警示功能可讓您監控StorageGRID 您的系統內部的各種事件和狀況。您可以建立自訂警 示、編輯或停用預設警示、設定警示的電子郵件通知、以及將警示通知靜音、藉此管理警 示。

#### 關於**StorageGRID** 此警示

警示系統提供易於使用的介面、可偵測、評估及解決StorageGRID 在執行過程中可能發生的問題。

- 警示系統著重於系統中可採取行動的問題。系統會針對需要您立即注意的事件觸發警示、而不會針對可安全 忽略的事件觸發警示。
- 「目前警示」頁面提供使用者友好的介面、可用來檢視目前的問題。您可以依個別警示和警示群組來排序清 單。例如、您可能想要依節點/站台排序所有警示、以查看哪些警示會影響特定節點。或者、您可能想要依觸 發時間排序群組中的警示、以尋找特定警示的最新執行個體。
- 「已解決警示」頁面提供的資訊與「目前警示」頁面類似、但它可讓您搜尋並檢視已解決警示的歷史記錄、 包括警示觸發時間和解決時間。
- 相同類型的多個警示會分成一封電子郵件、以減少通知數量。此外、同類型的多個警示會在「警示」頁面上 顯示為群組。您可以展開及收合警示群組、以顯示或隱藏個別警示。例如、如果數個節點同時回報\*無法與 節點\*通訊警示、則只會傳送一封電子郵件、而且警示會在警示頁面上顯示為群組。
- 警示使用直覺式名稱和說明、協助您快速瞭解問題所在。警示涌知包括受影響節點和站台的詳細資料、警示 嚴重性、觸發警示規則的時間、以及警示相關度量的目前值。
- 警示電子郵件通知和「目前警示」和「已解決警示」頁面上的警示清單、提供解決警示的建議行動。這些建 議的行動通常包括StorageGRID 直接連結至「佐證」文件中心、以便更容易找到及存取更詳細的疑難排解程 序。
- 如果您需要暫時隱藏一或多個嚴重性層級的警示通知、您可以輕鬆地將特定警示規則靜音一段指定時間、以 及整個網格、單一站台或單一節點。您也可以將所有警示規則設為靜音、例如在軟體升級等計畫性維護程序 期間。
- 您可以視需要編輯預設警示規則。您可以完全停用警示規則、或變更其觸發條件和持續時間。
- 您可以建立自訂警示規則、以鎖定與您的情況相關的特定條件、並提供您自己建議的行動。若要定義自訂警 示的條件、您可以使用Grid Management API的Metrics區段提供的Prometheus度量來建立運算式。

#### 深入瞭解

若要深入瞭解、請觀看以下影片:

• ["](https://netapp.hosted.panopto.com/Panopto/Pages/Viewer.aspx?id=2680a74f-070c-41c2-bcd3-acc5013c9cdd)[影片](https://netapp.hosted.panopto.com/Panopto/Pages/Viewer.aspx?id=2680a74f-070c-41c2-bcd3-acc5013c9cdd)[:](https://netapp.hosted.panopto.com/Panopto/Pages/Viewer.aspx?id=2680a74f-070c-41c2-bcd3-acc5013c9cdd)[警示](https://netapp.hosted.panopto.com/Panopto/Pages/Viewer.aspx?id=2680a74f-070c-41c2-bcd3-acc5013c9cdd)[總覽](https://netapp.hosted.panopto.com/Panopto/Pages/Viewer.aspx?id=2680a74f-070c-41c2-bcd3-acc5013c9cdd)["](https://netapp.hosted.panopto.com/Panopto/Pages/Viewer.aspx?id=2680a74f-070c-41c2-bcd3-acc5013c9cdd)

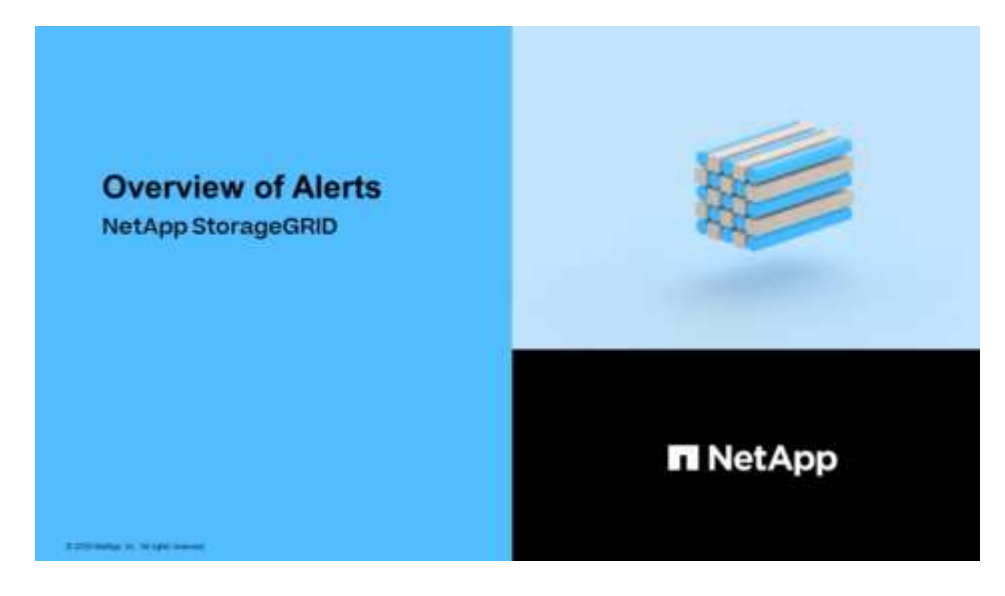

• ["](https://netapp.hosted.panopto.com/Panopto/Pages/Viewer.aspx?id=b35ac3f2-957b-4e79-b82b-acc5013c98d0)[影片](https://netapp.hosted.panopto.com/Panopto/Pages/Viewer.aspx?id=b35ac3f2-957b-4e79-b82b-acc5013c98d0)[:使用指標](https://netapp.hosted.panopto.com/Panopto/Pages/Viewer.aspx?id=b35ac3f2-957b-4e79-b82b-acc5013c98d0)[建立](https://netapp.hosted.panopto.com/Panopto/Pages/Viewer.aspx?id=b35ac3f2-957b-4e79-b82b-acc5013c98d0)[自](https://netapp.hosted.panopto.com/Panopto/Pages/Viewer.aspx?id=b35ac3f2-957b-4e79-b82b-acc5013c98d0)[訂警示](https://netapp.hosted.panopto.com/Panopto/Pages/Viewer.aspx?id=b35ac3f2-957b-4e79-b82b-acc5013c98d0)["](https://netapp.hosted.panopto.com/Panopto/Pages/Viewer.aspx?id=b35ac3f2-957b-4e79-b82b-acc5013c98d0)

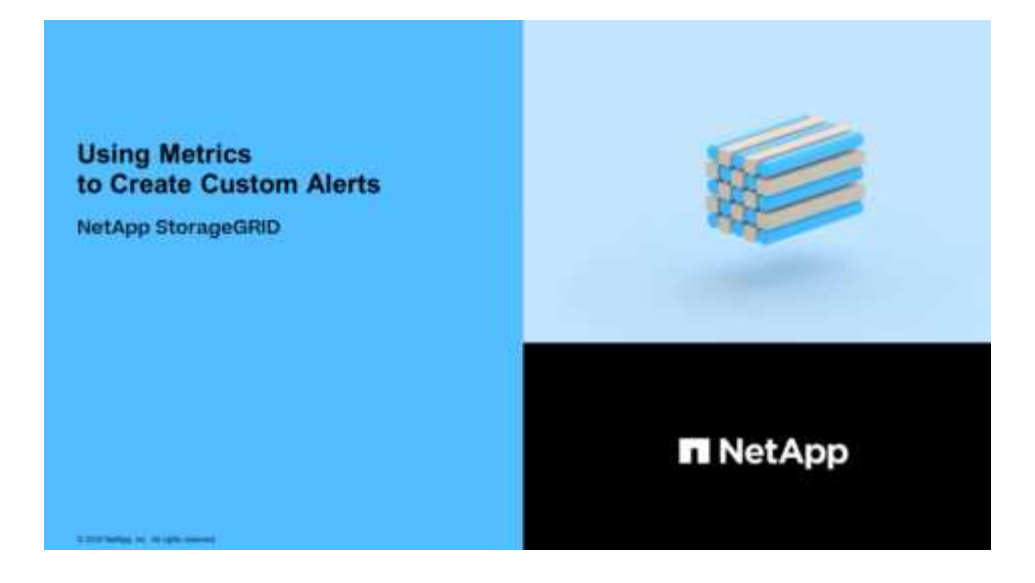

<span id="page-1574-0"></span>檢視警示規則

警示規則會定義觸發的條件 [特定](#page-1741-0)[警示](#page-1741-0)。包含一組預設警示規則、您可以使用或修改這些規 則、也可以建立自訂警示規則。StorageGRID

您可以檢視所有預設和自訂警示規則的清單、以瞭解哪些條件會觸發每個警示、並查看是否已停用任何警示。

您需要的產品

- 您將使用登入Grid Manager [支援的網](#page-808-0)[頁瀏](#page-808-0)[覽](#page-808-0)[器](#page-808-0)。
- 您擁有「管理警示」或「根存取」權限。
- 您也可以選擇觀看影片: ["](https://netapp.hosted.panopto.com/Panopto/Pages/Viewer.aspx?id=2680a74f-070c-41c2-bcd3-acc5013c9cdd)[影片](https://netapp.hosted.panopto.com/Panopto/Pages/Viewer.aspx?id=2680a74f-070c-41c2-bcd3-acc5013c9cdd)[:](https://netapp.hosted.panopto.com/Panopto/Pages/Viewer.aspx?id=2680a74f-070c-41c2-bcd3-acc5013c9cdd)[警示](https://netapp.hosted.panopto.com/Panopto/Pages/Viewer.aspx?id=2680a74f-070c-41c2-bcd3-acc5013c9cdd)[總覽](https://netapp.hosted.panopto.com/Panopto/Pages/Viewer.aspx?id=2680a74f-070c-41c2-bcd3-acc5013c9cdd)["](https://netapp.hosted.panopto.com/Panopto/Pages/Viewer.aspx?id=2680a74f-070c-41c2-bcd3-acc5013c9cdd)

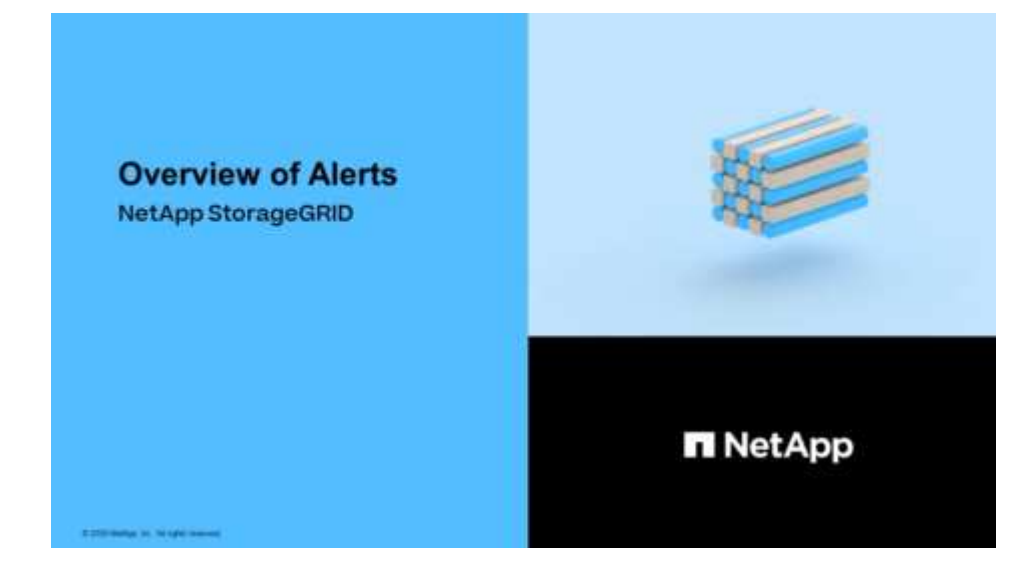

步驟

1. 選取\*警示\*>\*規則\*。

此時會出現警示規則頁面。

#### Alert Rules **EX** Learn more

#### Alert rules define which conditions trigger specific alerts.

You can edit the conditions for default alert rules to better suit your environment, or create custom alert rules that use your own conditions for triggering alerts.

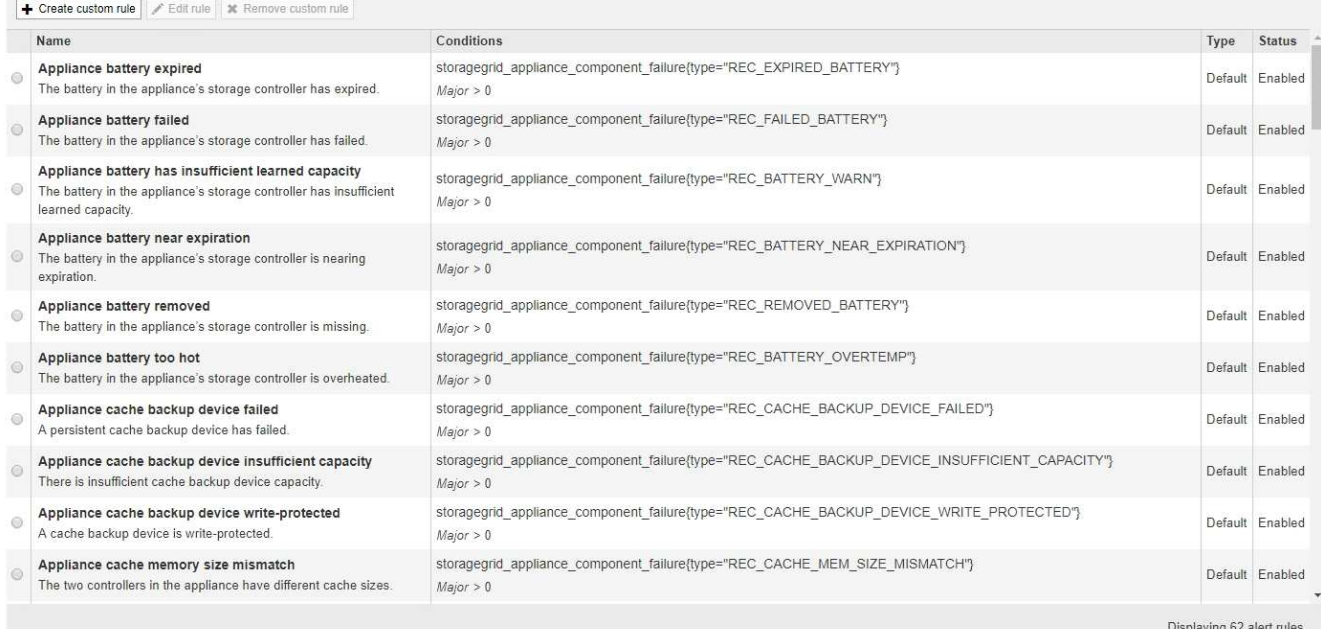

# 2. 檢閱警示規則表中的資訊:

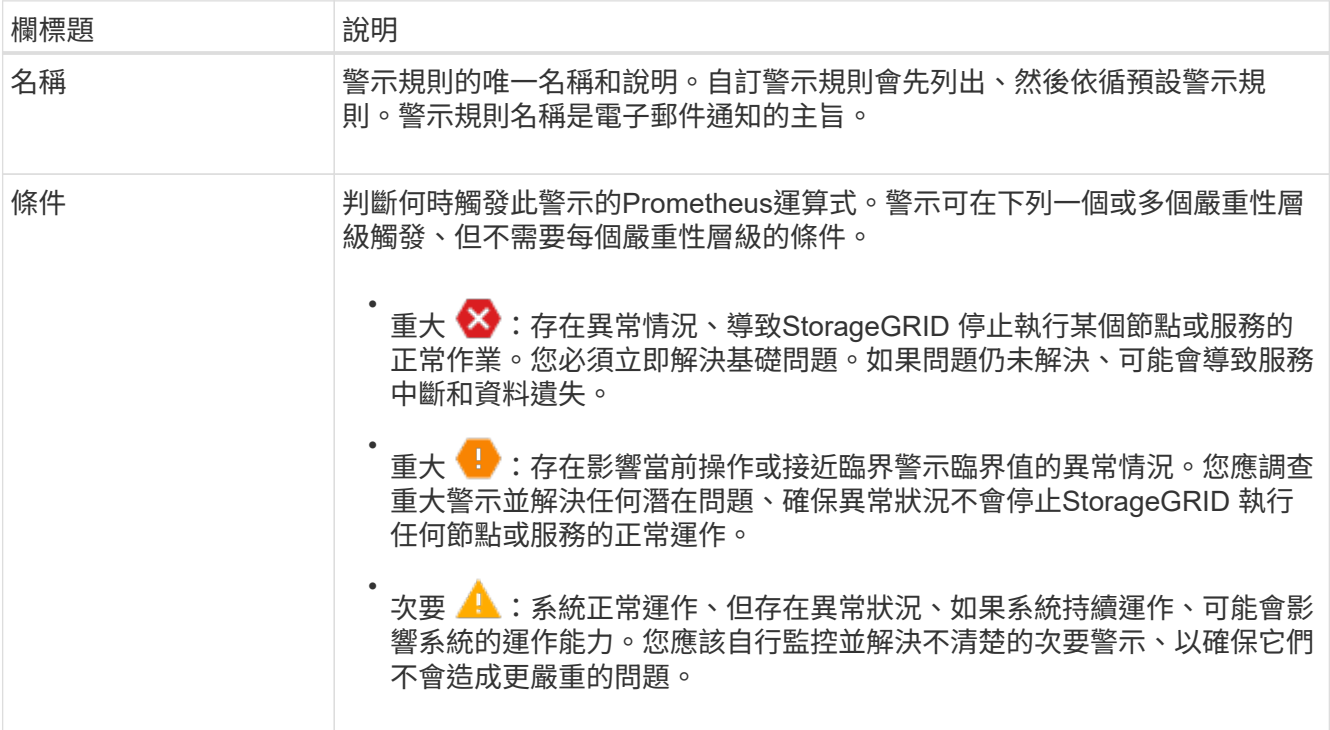

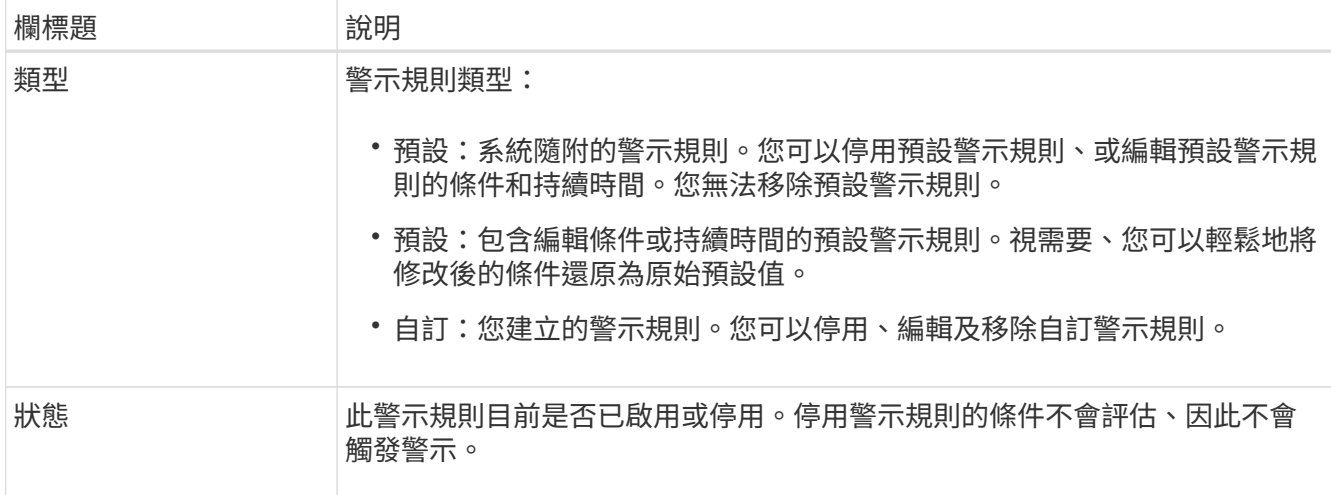

<span id="page-1576-0"></span>建立自訂警示規則

您可以建立自訂警示規則、以定義自己觸發警示的條件。

您需要的產品

- 您將使用登入Grid Manager [支援的網](#page-808-0)[頁瀏](#page-808-0)[覽](#page-808-0)[器](#page-808-0)
- 您擁有「管理警示」或「根存取」權限
- 您已經熟悉 [常](#page-1770-0)[用的](#page-1770-0)[Prometheus](#page-1770-0)[指標](#page-1770-0)
- 您瞭解 ["Prometheus](https://prometheus.io/docs/querying/basics/)[查詢](https://prometheus.io/docs/querying/basics/)[的](https://prometheus.io/docs/querying/basics/)[語法](https://prometheus.io/docs/querying/basics/)["](https://prometheus.io/docs/querying/basics/)
- 您也可以選擇觀看影片: ["](https://netapp.hosted.panopto.com/Panopto/Pages/Viewer.aspx?id=b35ac3f2-957b-4e79-b82b-acc5013c98d0)[影片](https://netapp.hosted.panopto.com/Panopto/Pages/Viewer.aspx?id=b35ac3f2-957b-4e79-b82b-acc5013c98d0)[:使用指標](https://netapp.hosted.panopto.com/Panopto/Pages/Viewer.aspx?id=b35ac3f2-957b-4e79-b82b-acc5013c98d0)[建立](https://netapp.hosted.panopto.com/Panopto/Pages/Viewer.aspx?id=b35ac3f2-957b-4e79-b82b-acc5013c98d0)[自](https://netapp.hosted.panopto.com/Panopto/Pages/Viewer.aspx?id=b35ac3f2-957b-4e79-b82b-acc5013c98d0)[訂警示](https://netapp.hosted.panopto.com/Panopto/Pages/Viewer.aspx?id=b35ac3f2-957b-4e79-b82b-acc5013c98d0)["](https://netapp.hosted.panopto.com/Panopto/Pages/Viewer.aspx?id=b35ac3f2-957b-4e79-b82b-acc5013c98d0)

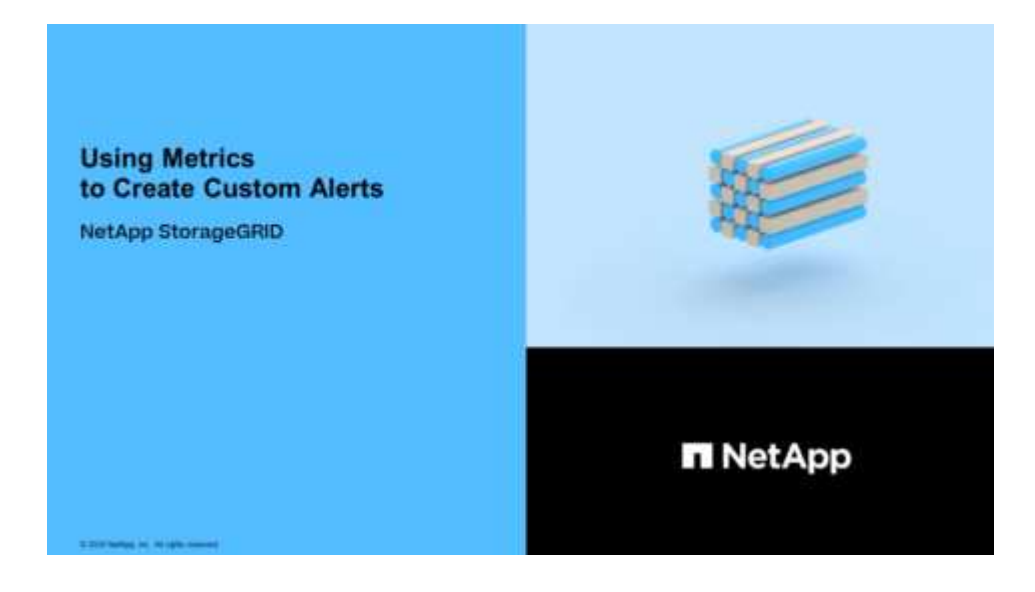

關於這項工作

無法驗證自訂警示。StorageGRID如果您決定建立自訂警示規則、請遵循下列一般準則:

- 查看預設警示規則的條件、並將其做為自訂警示規則的範例。
- 如果您為警示規則定義多個條件、請針對所有條件使用相同的運算式。然後變更每個條件的臨界值。
- 仔細檢查每個條件是否有錯字和邏輯錯誤。
- 僅使用Grid Management API中列出的度量。
- 使用Grid Management API測試運算式時、請注意、「成功」回應可能只是空的回應實體(未觸發警示)。 若要查看警示是否實際觸發、您可以暫時將臨界值設定為目前預期為真的值。

例如、若要測試「node\_memory\_MemTotal字節< 24000000000」運算式、請先執 行「node\_memory\_MemTotal字節>= 0」、並確保取得預期結果(所有節點都會傳回值)。接著、將運算子 和臨界值變更回預期值、然後再次執行。沒有任何結果表示此運算式目前沒有警示。

• 除非您已驗證警示已在預期時觸發、否則請勿假設自訂警示正常運作。

#### 步驟

1. 選取\*警示\*>\*規則\*。

此時會出現警示規則頁面。

2. 選取\*建立自訂規則\*。

「建立自訂規則」對話方塊隨即出現。

# **Create Custom Rule**

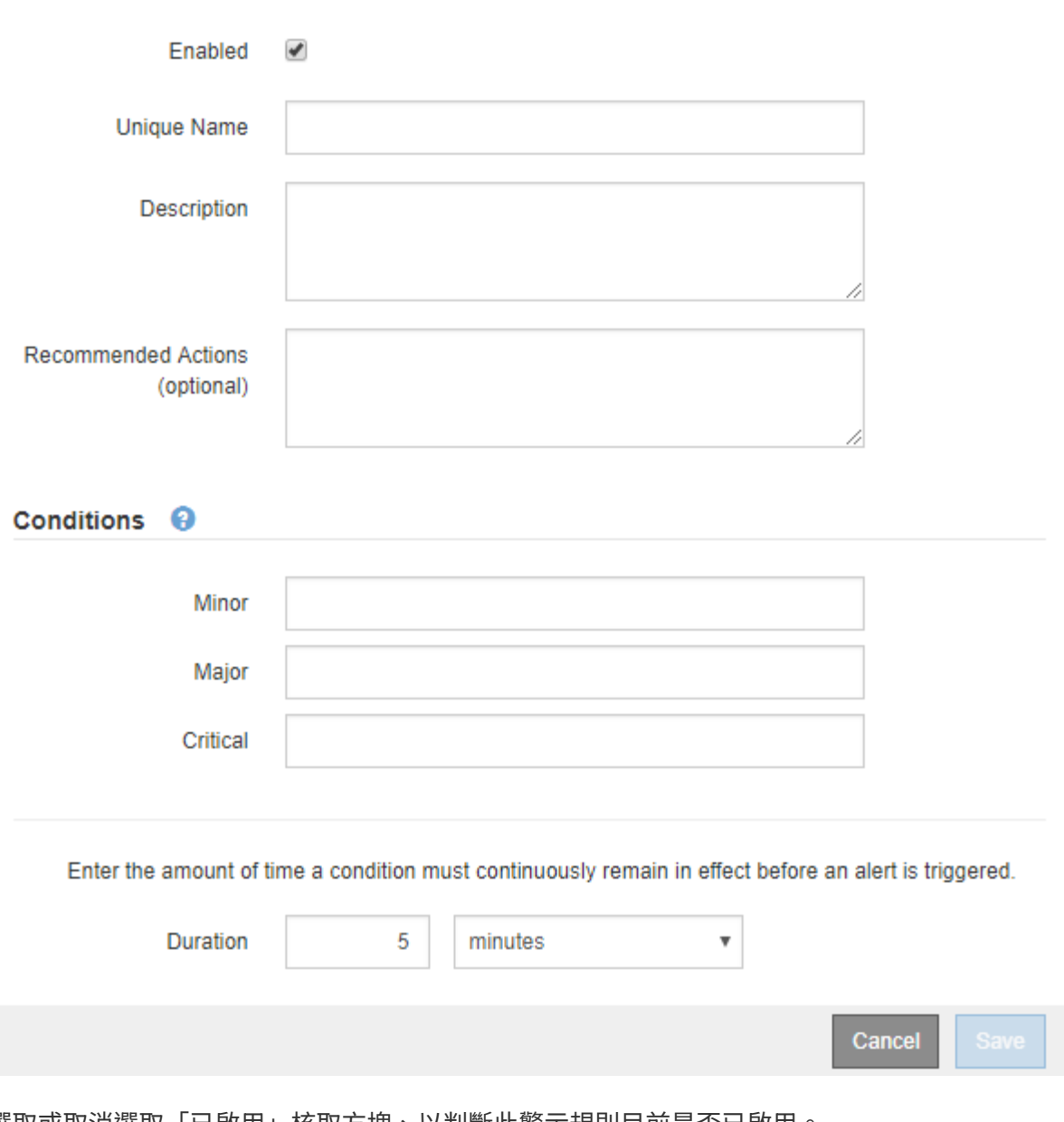

3. 選取或取消選取「已啟用」核取方塊、以判斷此警示規則目前是否已啟用。

如果停用警示規則、則不會評估其運算式、也不會觸發警示。

## 4. 輸入下列資訊:

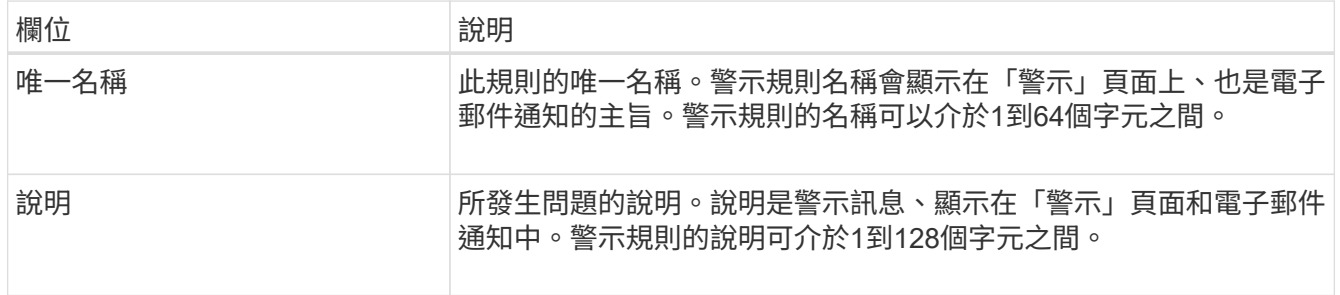

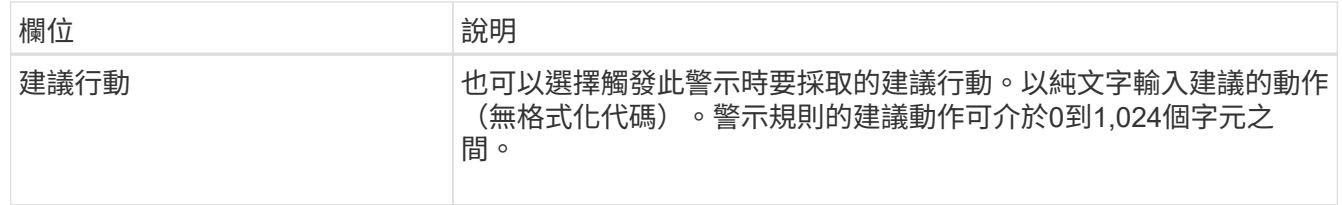

5. 在「條件」區段中、輸入一或多個警示嚴重性層級的Prometheus運算式。

基本運算式通常採用以下形式:

「[metric(指標)][operator(運算子)[value](值)]」

運算式可以是任何長度、但會出現在使用者介面的單行上。至少需要一個運算式。

如果節點安裝的RAM容量少於24、000、000、000位元組(24 GB)、則會觸發警示。

「node\_memory\_MemTotal位元組< 24000000000」

若要查看可用的度量並測試Prometheus運算式、請選取說明圖示 並依照網格管理API的「度量」區段連 結進行。

6. 在\*持續時間\*欄位中、輸入觸發警示之前條件必須持續有效的時間量、然後選取時間單位。

要在條件變爲true時立即觸發警報,請輸入\*0\*。請增加此值、以防止暫時性情況觸發警示。

預設值為5分鐘。

7. 選擇\*保存\*。

對話方塊隨即關閉、新的自訂警示規則會出現在警示規則表格中。

<span id="page-1579-0"></span>編輯警示規則

您可以編輯警示規則來變更觸發條件、針對自訂警示規則、也可以更新規則名稱、說明及 建議的動作。

您需要的產品

- 您將使用登入Grid Manager [支援的網](#page-808-0)[頁瀏](#page-808-0)[覽](#page-808-0)[器](#page-808-0)。
- 您擁有「管理警示」或「根存取」權限。

#### 關於這項工作

當您編輯預設警示規則時、可以變更次要、主要和關鍵警示的條件、以及持續時間。當您編輯自訂警示規則時、 也可以編輯規則的名稱、說明和建議的動作。

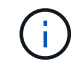

決定編輯警示規則時請務必小心。如果您變更觸發值、則在無法完成關鍵作業之前、可能無法偵 測潛在問題。

步驟

1. 選取\*警示\*>\*規則\*。

此時會出現警示規則頁面。

2. 選取您要編輯之警示規則的選項按鈕。

Edit Rule - Low installed node memory

3. 選擇\*編輯規則\*。

「編輯規則」對話方塊隨即出現。此範例顯示預設警示規則:「Unique Name(唯一名稱 )」、「Description(說明)」及「Recommended Actions(建議動作)」欄位已停用、無法編輯。

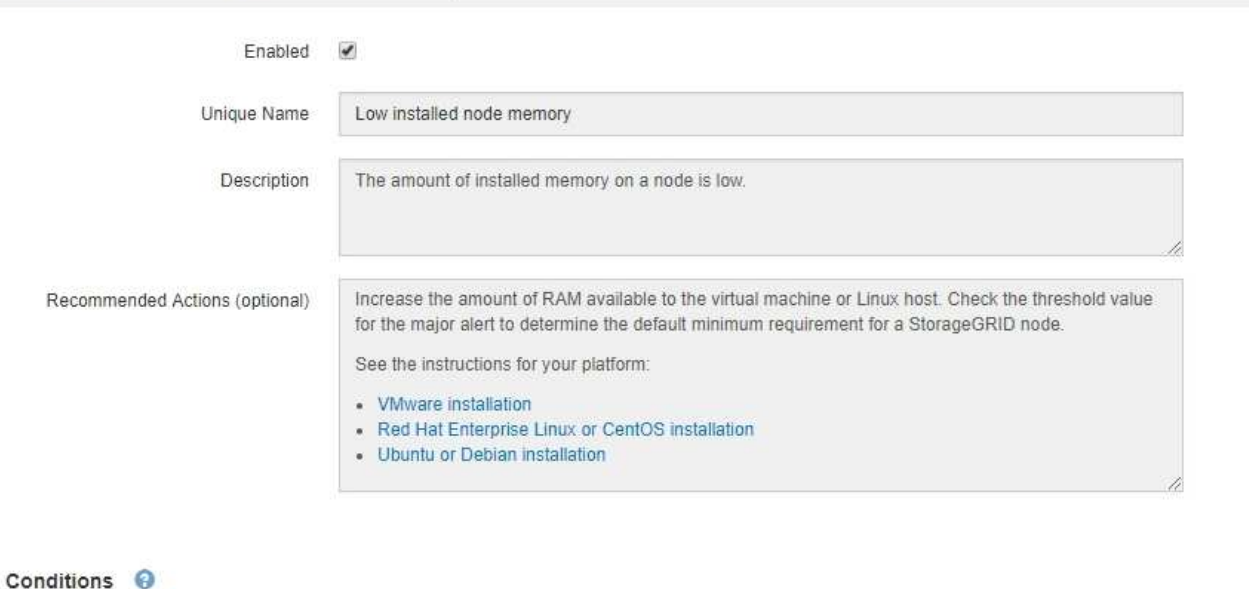

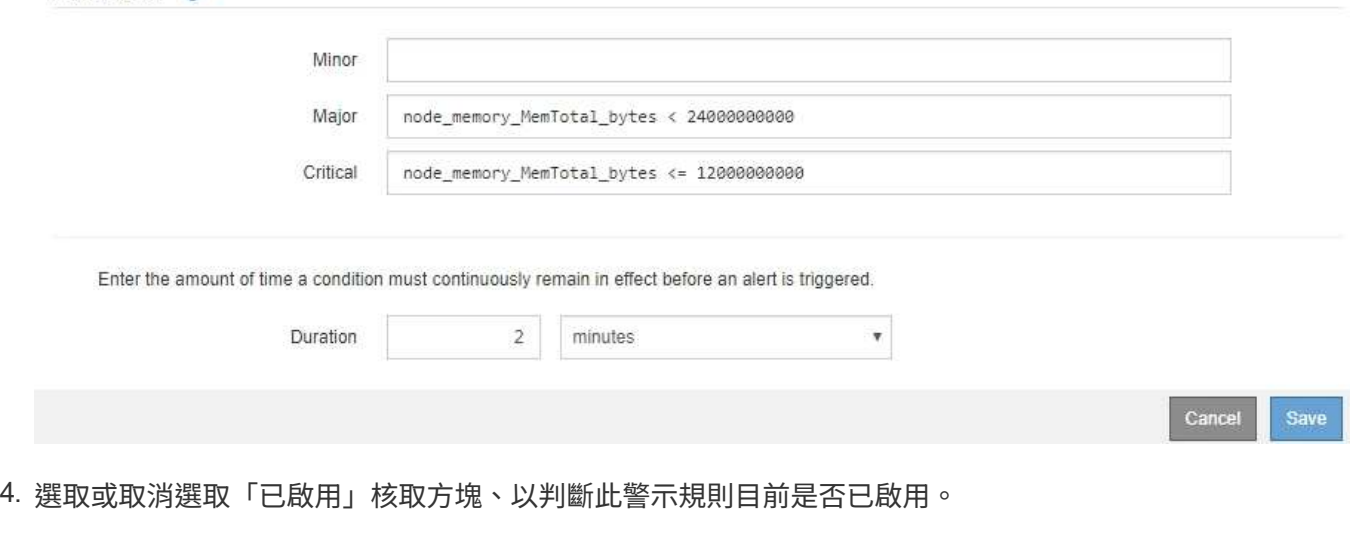

如果停用警示規則、則不會評估其運算式、也不會觸發警示。

Ŧ

如果停用目前警示的警示規則、您必須等待數分鐘、使警示不再顯示為作用中警示。

Ť.

一般而言、不建議停用預設警示規則。如果警示規則已停用、則在無法完成關鍵作業之前、 您可能不會偵測到潛在問題。

5. 如需自訂警示規則、請視需要更新下列資訊。

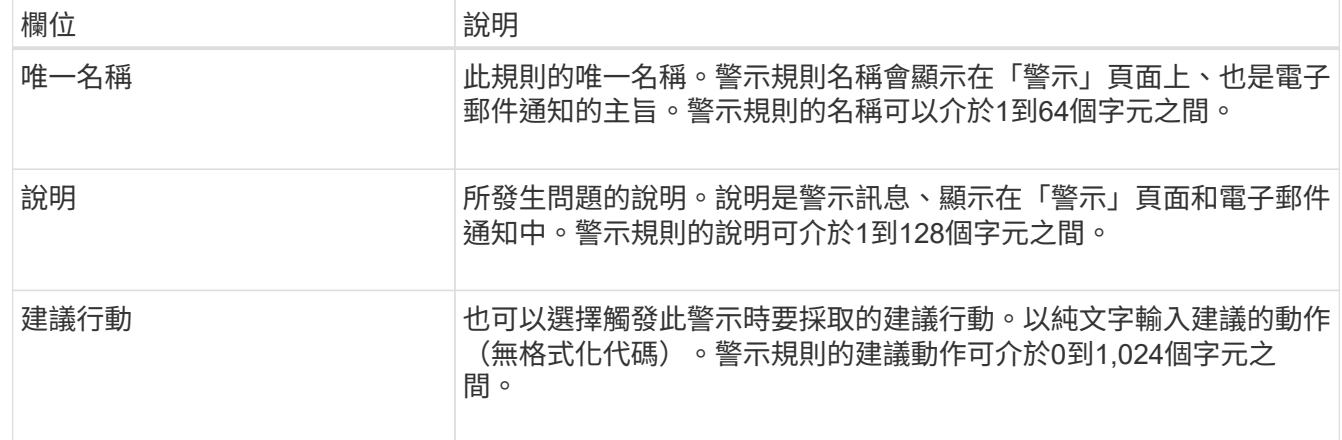

6. 在「條件」區段中、輸入或更新一或多個警示嚴重性層級的Prometheus運算式。

如果您想要將已編輯的預設警示規則的條件還原回原始值、請選取修改條件右側的三個點。

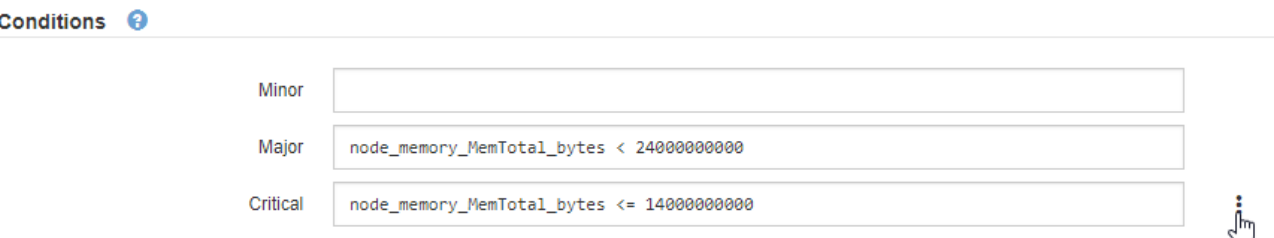

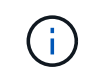

 $\mathbf{f}$ 

如果您更新目前警示的條件、則在解決先前的條件之前、您的變更可能不會實作。下次符合 規則的其中一個條件時、警示將會反映更新的值。

基本運算式通常採用以下形式:

「[metric(指標)][operator(運算子)[value](值)]」

運算式可以是任何長度、但會出現在使用者介面的單行上。至少需要一個運算式。

如果節點安裝的RAM容量少於24、000、000、000位元組(24 GB)、則會觸發警示。

「node\_memory\_MemTotal位元組< 24000000000」

7. 在\*持續時間\*欄位中、輸入觸發警示之前條件必須持續保持有效的時間量、然後選取時間單位。

要在條件變爲true時立即觸發警報,請輸入\*0\*。請增加此值、以防止暫時性情況觸發警示。

預設值為5分鐘。

8. 選擇\*保存\*。

如果您編輯了預設警示規則、\*預設\*會出現在類型欄中。如果您停用預設或自訂警示規則、\*停用\*會出現在\* 狀態\*欄中。

<span id="page-1582-0"></span>停用警示規則

您可以變更預設或自訂警示規則的啟用/停用狀態。

您需要的產品

- 您將使用登入Grid Manager [支援的網](#page-808-0)[頁瀏](#page-808-0)[覽](#page-808-0)[器](#page-808-0)。
- 您擁有「管理警示」或「根存取」權限。

關於這項工作

停用警示規則時、系統不會評估其運算式、也不會觸發警示。

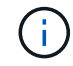

一般而言、不建議停用預設警示規則。如果警示規則已停用、則在無法完成關鍵作業之前、您可 能不會偵測到潛在問題。

#### 步驟

1. 選取\*警示\*>\*規則\*。

此時會出現警示規則頁面。

- 2. 選取您要停用或啟用之警示規則的選項按鈕。
- 3. 選擇\*編輯規則\*。

「編輯規則」對話方塊隨即出現。

4. 選取或取消選取「已啟用」核取方塊、以判斷此警示規則目前是否已啟用。

如果停用警示規則、則不會評估其運算式、也不會觸發警示。

如果停用目前警示的警示規則、您必須等待數分鐘、讓警示不再顯示為作用中警示。  $\binom{1}{1}$ 

5. 選擇\*保存\*。

\*停用\*會出現在\*狀態\*欄中。

移除自訂警示規則

如果您不想再使用自訂警示規則、可以將其移除。

#### 您需要的產品

- 您將使用登入Grid Manager [支援的網](#page-808-0)[頁瀏](#page-808-0)[覽](#page-808-0)[器](#page-808-0)。
- 您擁有「管理警示」或「根存取」權限。

#### 步驟

1. 選取\*警示\*>\*規則\*。

此時會出現警示規則頁面。

2. 選取您要移除之自訂警示規則的選項按鈕。

您無法移除預設警示規則。

3. 選取\*移除自訂規則\*。

隨即顯示確認對話方塊。

4. 選擇\*確定\*以移除警示規則。

警示的任何作用中執行個體都會在10分鐘內解決。

管理警示通知

設定**SNMP**警示通知

如果您想StorageGRID 要在警示發生時傳送SNMP通知、您必須啟用StorageGRID 此功 能、並設定一個或多個設陷目的地。

您可以使用Grid Manager中的\*組態\*>\*監控\*>\* SNMP代理程式\*選項、或是Grid Management API的SNMP端 點、來啟用及設定StorageGRID SURE SNMP代理程式。SNMP代理程式支援所有三種版本的SNMP傳輸協定。

若要瞭解如何設定SNMP代理程式、請參閱 [使用](#page-1630-0)[SNMP](#page-1630-0)[監控](#page-1630-0)。

設定StorageGRID 完SURE SNMP代理程式後、即可傳送兩種事件導向通知:

- 陷阱是SNMP代理程式傳送的通知、不需要管理系統確認。陷阱可讓管理系統知道StorageGRID 在某些情況 下發生、例如觸發警示。SNMP的所有三個版本均支援陷阱。
- 通知類似於陷阱、但需要管理系統確認。如果SNMP代理程式在一定時間內未收到確認訊息、則會重新傳送 通知、直到收到確認訊息或達到最大重試值為止。在SNMPv2c和v3中支援通知。

在任何嚴重性層級觸發預設或自訂警示時、都會傳送陷阱和通知。若要隱藏警示的SNMP通知、您必須設定警示 的靜音。請參閱 [靜](#page-1590-0)[音](#page-1590-0)[警示](#page-1590-0)[通知。](#page-1590-0)

警示通知是由任何設定為偏好傳送者的管理節點所傳送。預設會選取主要管理節點。請參閱 [關於管](#page-808-1) [理](#page-808-1)[StorageGRID](#page-808-1) [功能的說明](#page-808-1)。

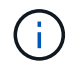

當特定警示(舊系統)在指定的嚴重性等級或更高等級觸發時、也會傳送陷阱和通知;不過、並 非針對每個警示或每個警示嚴重性傳送SNMP通知。請參閱 [產](#page-1796-0)[生](#page-1796-0)[SNMP](#page-1796-0)[通知的](#page-1796-0)[警示](#page-1796-0)[\(](#page-1796-0)[舊](#page-1796-0)[系統\)](#page-1796-0)。

#### <span id="page-1583-0"></span>設定警示的電子郵件通知

如果您想要在警示發生時傳送電子郵件通知、您必須提供有關您的SMTP伺服器的資訊。 您也必須輸入警示通知收件者的電子郵件地址。

您需要的產品

- 您將使用登入Grid Manager [支援的網](#page-808-0)[頁瀏](#page-808-0)[覽](#page-808-0)[器](#page-808-0)。
- 您擁有「管理警示」或「根存取」權限。

#### 關於這項工作

由於警示和警示是獨立的系統、因此用於警示通知的電子郵件設定不會用於警示通知和AutoSupport 回報訊息。
不過、您可以使用相同的電子郵件伺服器來處理所有通知。

如果StorageGRID 您的支援範圍包括多個管理節點、您可以選擇哪一個管理節點應該是警示通知的偏好傳送 者。同樣的「偏好的傳送者」也用於警示通知和AutoSupport 功能提示訊息。預設會選取主要管理節點。如需詳 細資訊、請參閱 [關於管理](#page-808-0)[StorageGRID](#page-808-0) [功能的說明](#page-808-0)。

#### 步驟

1. 選擇\* alerts **>\***電子郵件設定。

此時會出現「電子郵件設定」頁面。

Email Setup

You can configure the email server for alert notifications, define filters to limit the number of notifications, and enter email addresses for alert recipients.

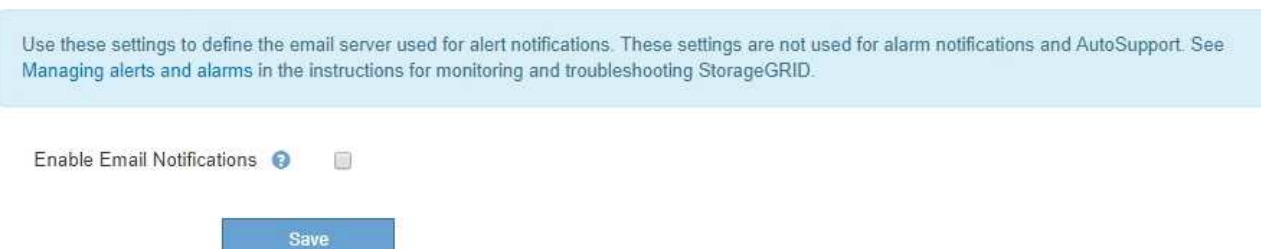

2. 選取\*啟用電子郵件通知\*核取方塊、表示當警示達到設定的臨界值時、您想要傳送通知電子郵件。

此時會出現「電子郵件(SMTP)伺服器」、「傳輸層安全性(TLS)」、「電子郵件地址」和「篩選器」 區段。

3. 在「電子郵件(SMTP)伺服器」區段中、輸入StorageGRID 存取您的SMTP伺服器所需的資訊。

如果您的SMTP伺服器需要驗證、您必須同時提供使用者名稱和密碼。

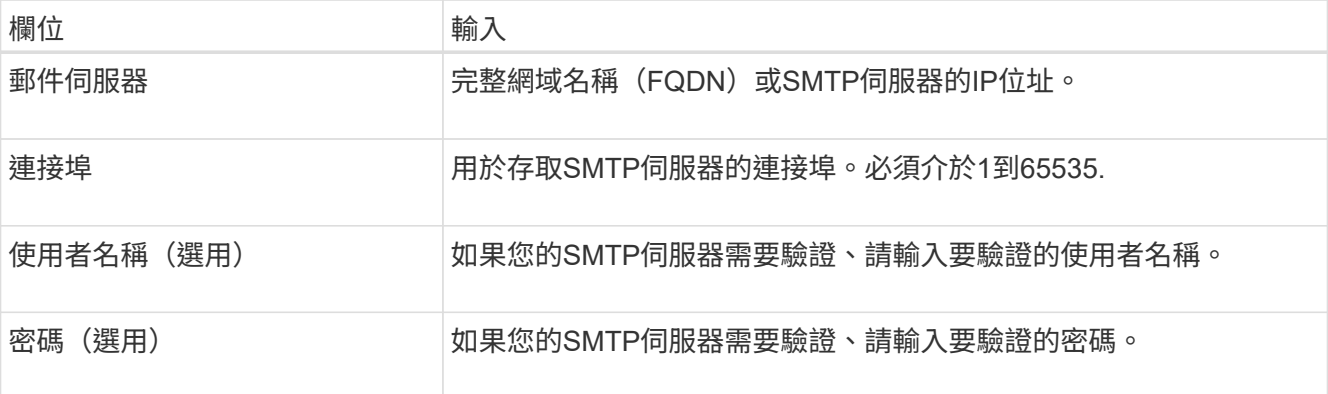

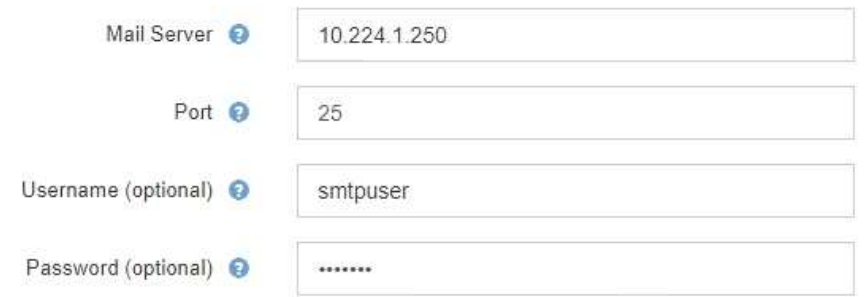

- 4. 在「電子郵件地址」區段中、輸入寄件者和每位收件者的電子郵件地址。
	- a. 對於\*寄件者電子郵件地址\*、請指定有效的電子郵件地址作為警示通知的寄件者地址。
		- 例如:「[toragegrid-alerts@example.com](mailto:toragegrid-alerts@example.com)」
	- b. 在「收件者」區段中、輸入每個電子郵件清單的電子郵件地址、或在發生警示時應接收電子郵件的人 員。

選取加號圖示 以新增收件者。

**Email Addresses** 

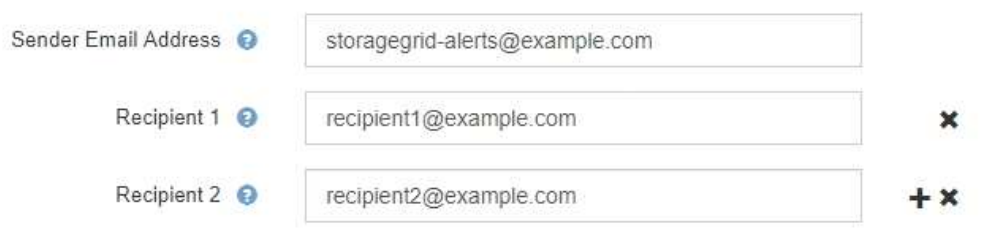

- 5. 如果需要傳輸層安全性(TLS)才能與SMTP伺服器通訊、請在傳輸層安全性(TLS)區段中選取\*需要 TLS\*。
	- a. 在「\* CA憑證\*」欄位中、提供用於驗證SMTP伺服器識別的CA憑證。

您可以複製內容並貼到這個欄位、或選取\*瀏覽\*並選取檔案。

您必須提供單一檔案、其中包含來自每個中繼發行憑證授權單位(CA)的憑證。檔案應包含以憑證鏈順 序串聯的每個由PEE編碼的CA憑證檔案。

- b. 如果您的SMTP電子郵件伺服器要求電子郵件寄件者提供用戶端憑證進行驗證、請選取\*傳送用戶端憑證\* 核取方塊。
- c. 在\*用戶端憑證\*欄位中、提供要傳送至SMTP伺服器的PEP-編碼用戶端憑證。

您可以複製內容並貼到這個欄位、或選取\*瀏覽\*並選取檔案。

d. 在\*私密金鑰\*欄位中、以未加密的PEM編碼輸入用戶端憑證的私密金鑰。

您可以複製內容並貼到這個欄位、或選取\*瀏覽\*並選取檔案。

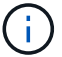

## **Transport Layer Security (TLS)**

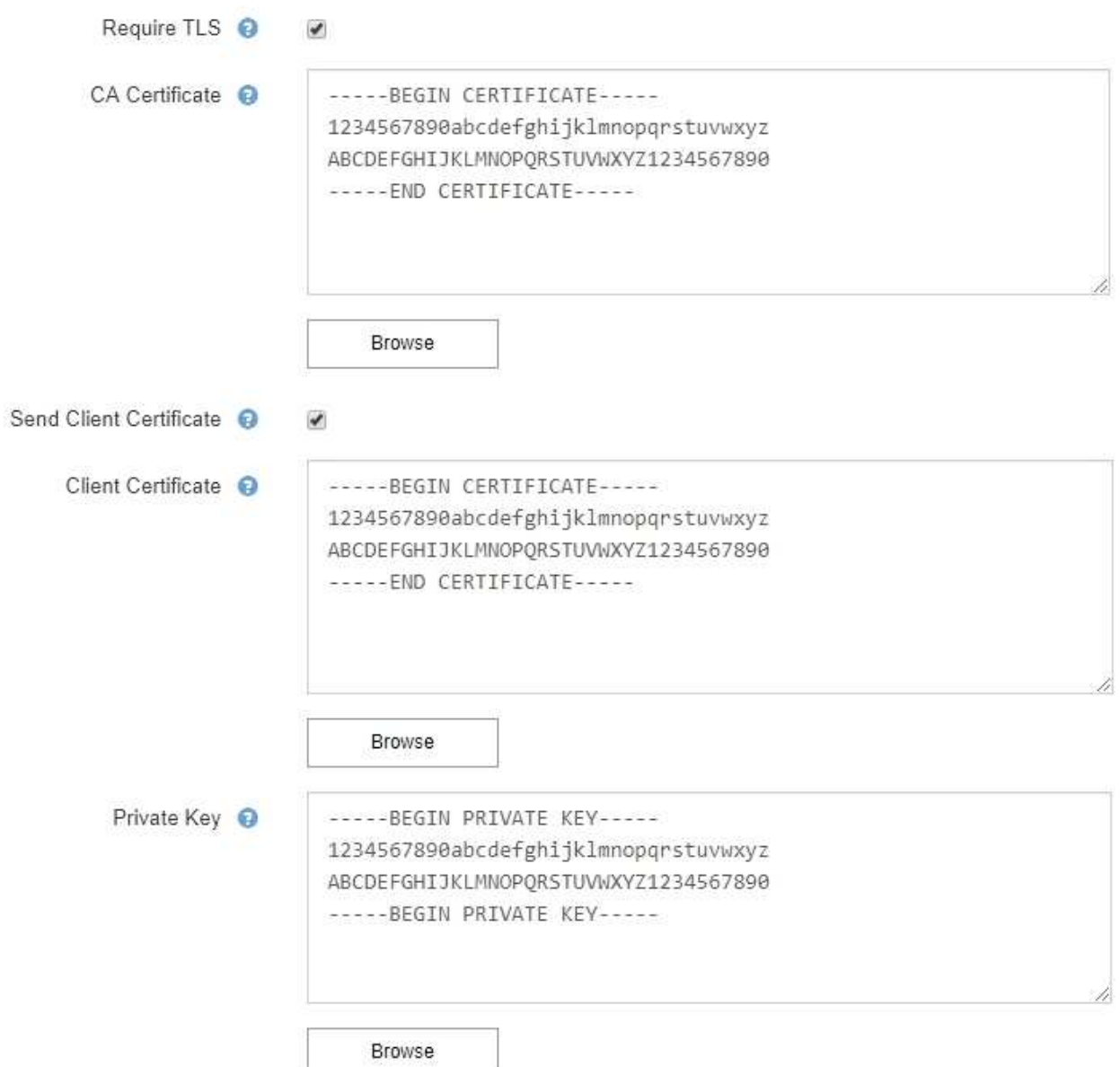

# 6. 在「篩選」區段中、選取應產生電子郵件通知的警示嚴重性層級、除非特定警示的規則已設為靜音。

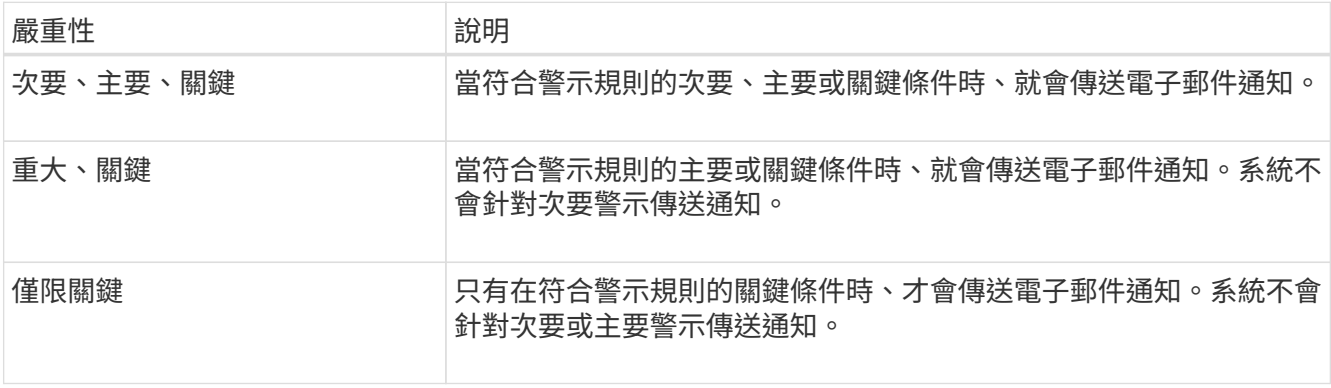

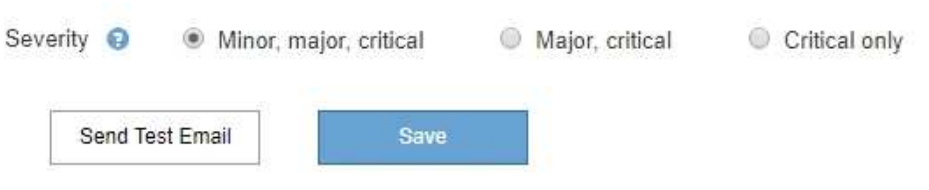

7. 當您準備好測試電子郵件設定時、請執行下列步驟:

a. 選擇\*傳送測試電子郵件\*。

隨即顯示確認訊息、表示已傳送測試電子郵件。

b. 勾選所有電子郵件收件者的收件匣、確認已收到測試電子郵件。

 $\left(\mathsf{i}\right)$ 

如果幾分鐘內未收到電子郵件、或觸發\*電子郵件通知失敗\*警示、請檢查您的設定、然後 再試一次。

c. 登入任何其他管理節點、然後傳送測試電子郵件以驗證所有站台的連線能力。

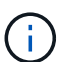

測試警示通知時、您必須登入每個管理節點以驗證連線能力。這與測試警示通知 和AutoSupport 所有管理節點傳送測試電子郵件的資訊不一樣。

8. 選擇\*保存\*。

傳送測試電子郵件並不會儲存您的設定。您必須選取\*儲存\*。

電子郵件設定即會儲存。

警示電子郵件通知中包含的資訊

設定好SMTP電子郵件伺服器之後、除非警示規則被靜音抑制、否則會在觸發警示時、將電子郵件通知傳送給指 定的收件者。請參閱 [靜](#page-1590-0)[音](#page-1590-0)[警示](#page-1590-0)[通知。](#page-1590-0)

電子郵件通知包含下列資訊:

# **NetApp StorageGRID**

# Low object data storage (6 alerts)  $(1)$

The space available for storing object data is low.  $\binom{2}{ }$ 

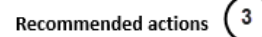

Perform an expansion procedure. You can add storage volumes (LUNs) to existing Storage Nodes, or you can add new Storage Nodes. See the instructions for expanding a StorageGRID system.

#### DC1-S1-226

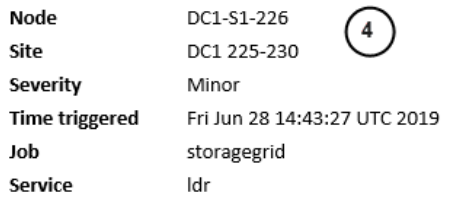

#### DC1-S2-227

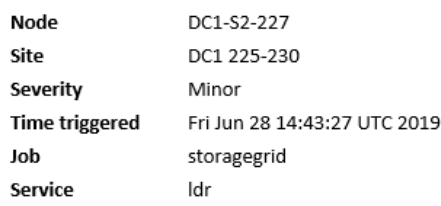

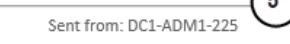

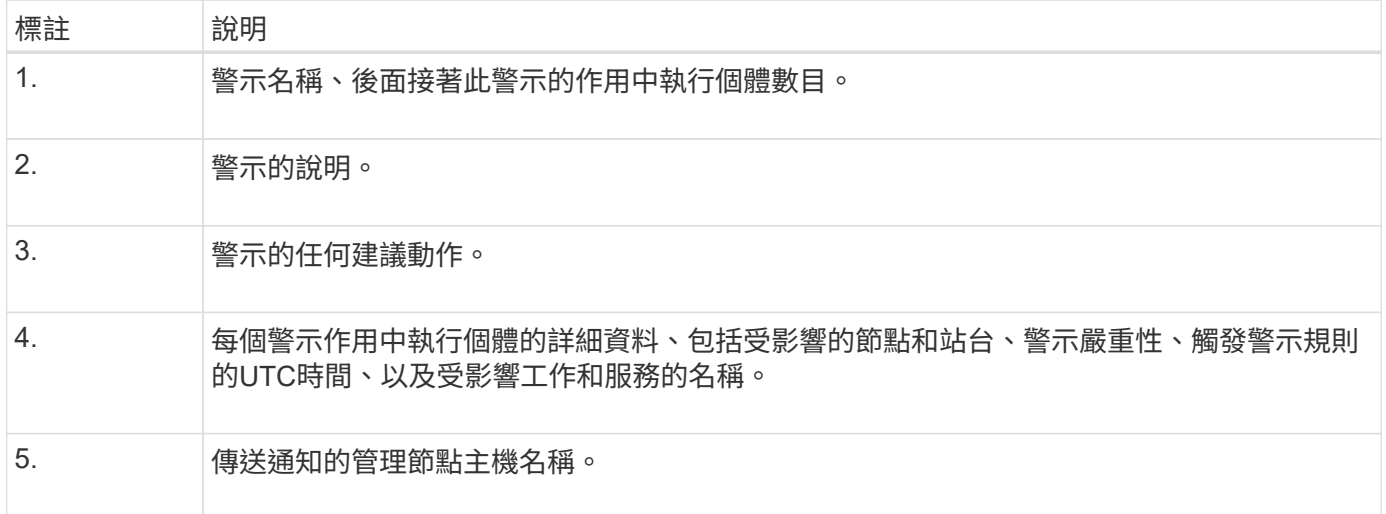

## 警示的分組方式

為了避免在觸發警示時傳送過多的電子郵件通知、StorageGRID 所以當同一通知中、我們會嘗試將多個警示分 組。

請參閱下表、瞭解StorageGRID 有關如何在電子郵件通知中將多個警示分組的範例。

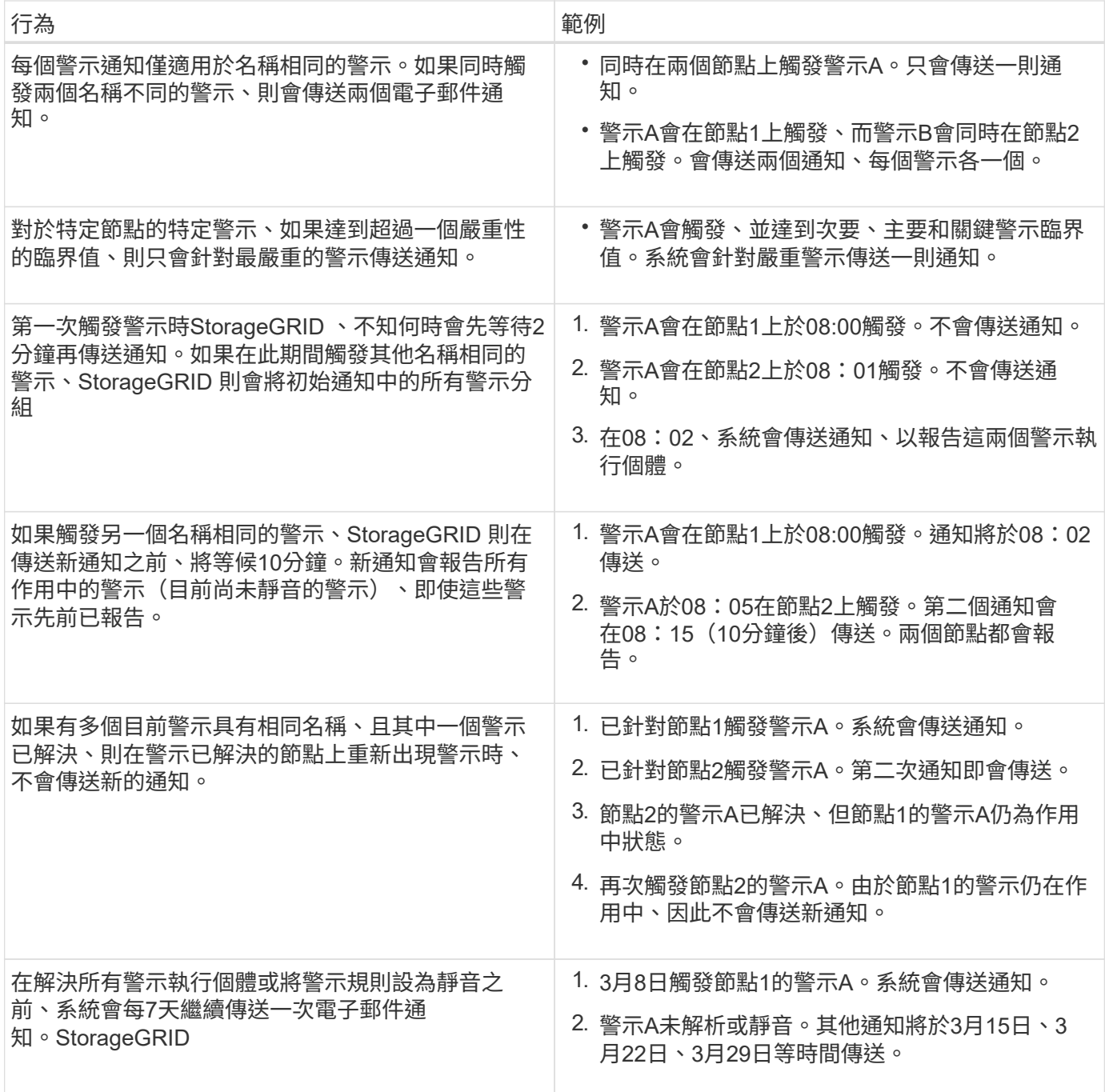

## 疑難排解警示電子郵件通知

如果觸發\*電子郵件通知失敗\*警示、或您無法接收測試警示電子郵件通知、請依照下列步驟解決問題。

您需要的產品

- 您將使用登入Grid Manager [支援的網](#page-808-1)[頁瀏](#page-808-1)[覽](#page-808-1)[器](#page-808-1)。
- 您擁有「管理警示」或「根存取」權限。

### 步驟

- 1. 驗證您的設定。
	- a. 選擇\* alerts **>\***電子郵件設定。
- b. 確認電子郵件(SMTP)伺服器設定正確。
- c. 確認您已為收件者指定有效的電子郵件地址。
- 2. 檢查垃圾郵件篩選器、確定電子郵件未傳送至垃圾郵件資料夾。
- 3. 請要求您的電子郵件管理員確認寄件者地址的電子郵件未遭封鎖。
- 4. 收集管理節點的記錄檔、然後聯絡技術支援部門。

技術支援人員可以使用記錄中的資訊來協助判斷發生問題的原因。例如、prometheus.log檔案在連線至您指 定的伺服器時可能會顯示錯誤。

請參閱 [收集記錄](#page-1667-0)[檔和系統資料。](#page-1667-0)

### <span id="page-1590-0"></span>靜音警示通知

或者、您可以設定靜音、以暫時抑制警示通知。

### 您需要的產品

- 您將使用登入Grid Manager [支援的網](#page-808-1)[頁瀏](#page-808-1)[覽](#page-808-1)[器](#page-808-1)。
- 您擁有「管理警示」或「根存取」權限。

關於這項工作

您可以將整個網格、單一站台或單一節點以及一個或多個嚴重性的警示規則設為靜音。每次靜音都會禁止單一警 示規則或所有警示規則的所有通知。

如果您已啟用SNMP代理程式、靜音功能也會抑制SNMP設陷並通知。

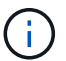

決定將警示規則設為靜音時請務必小心。如果您將警示設為靜音、則在無法完成關鍵作業之前、 可能無法偵測潛在問題。

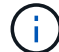

由於警示和警示是獨立的系統、因此您無法使用此功能來抑制警示通知。

#### 步驟

1. 選取\*警示\*>\*靜音\*。

「靜音」頁面隨即出現。

Silences

You can configure silences to temporarily suppress alert notifications. Each silence suppresses the notifications for an alert rule at one or more severities. You can suppress an alert rule on the entire grid, a single site, or a single node.

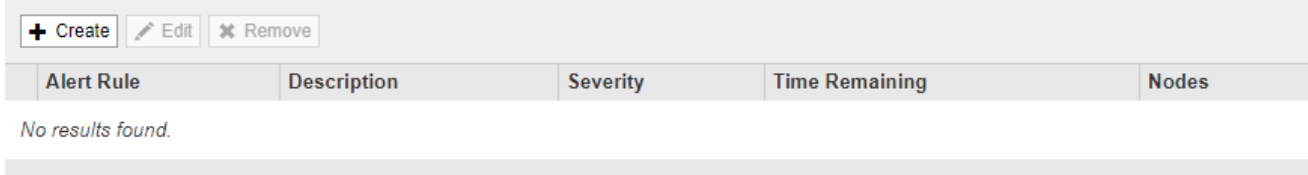

「建立靜音」對話方塊隨即出現。

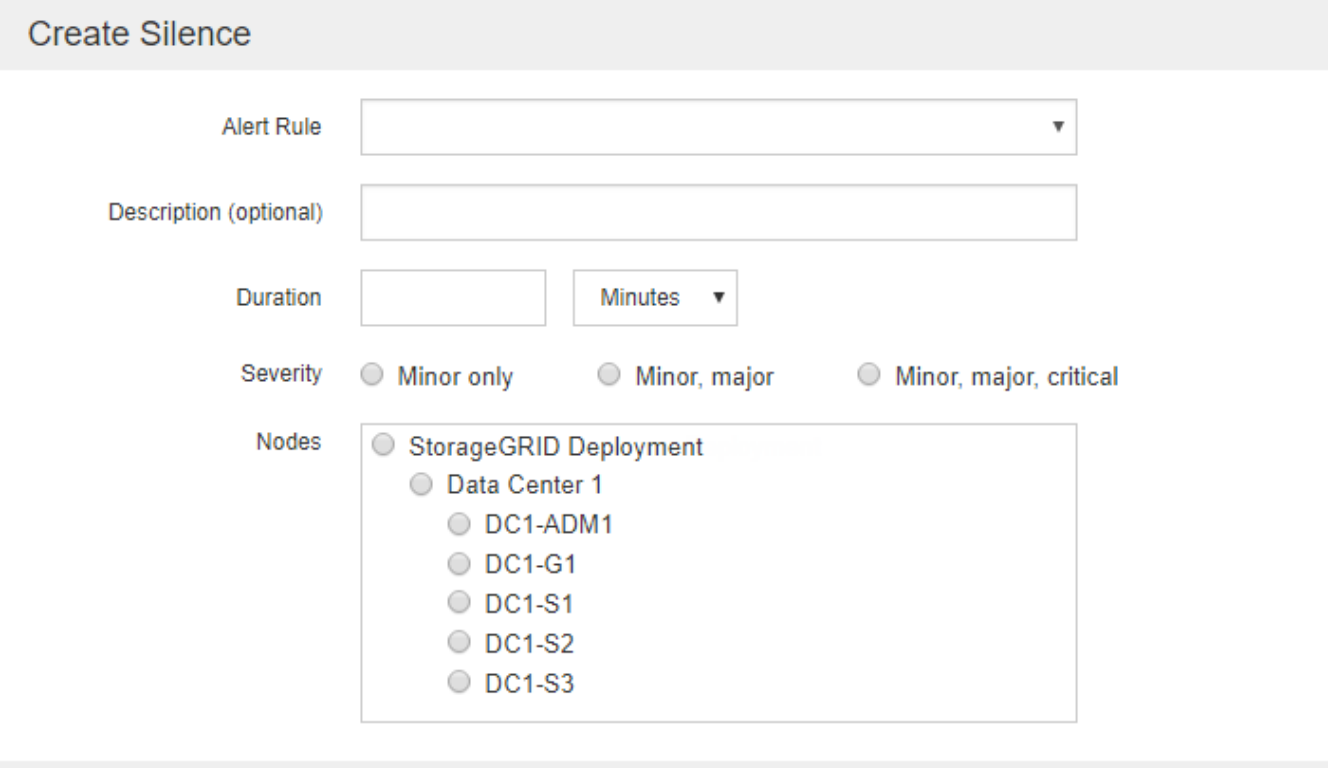

Cancel

3. 選取或輸入下列資訊:

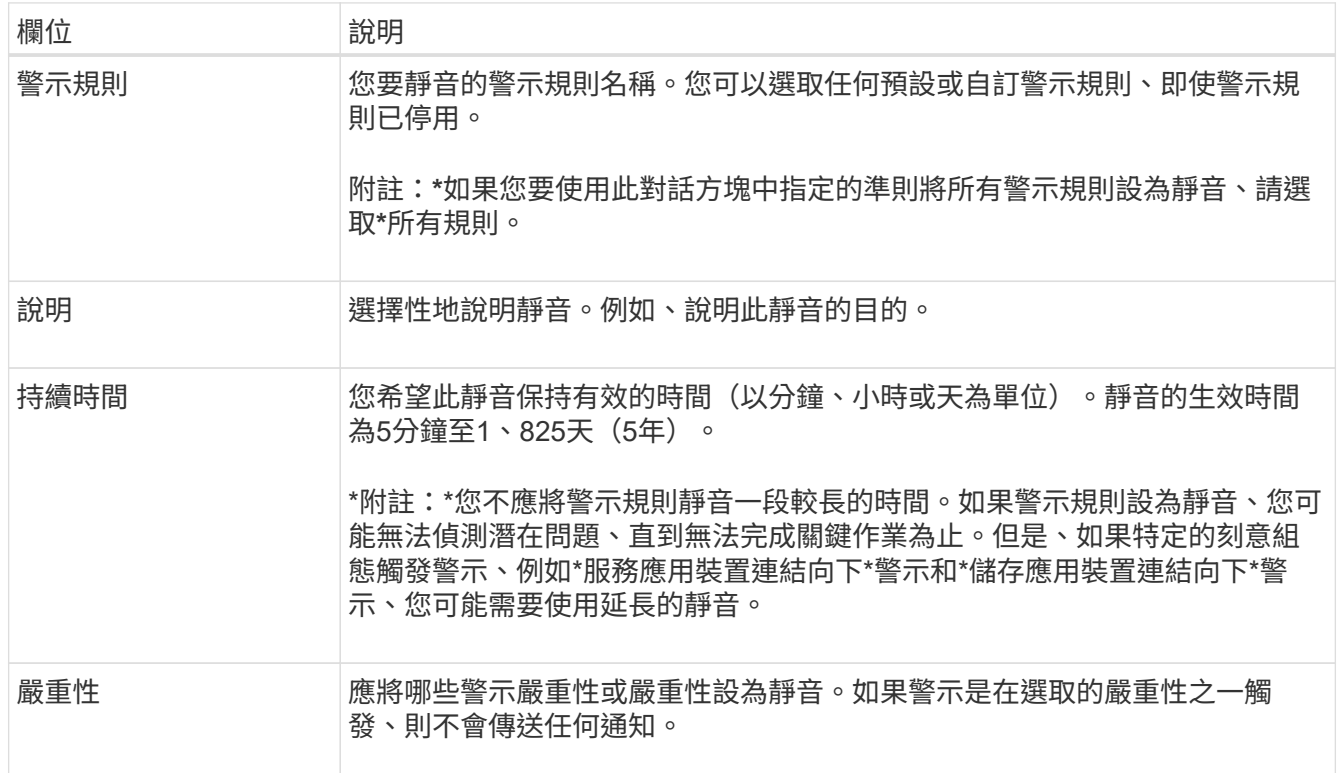

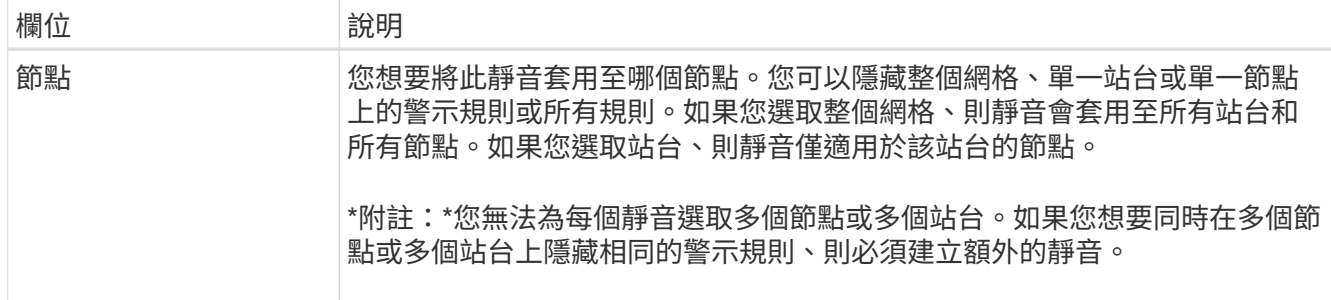

## 4. 選擇\*保存\*。

5. 如果您想要在靜音過期之前修改或結束、可以編輯或移除它。

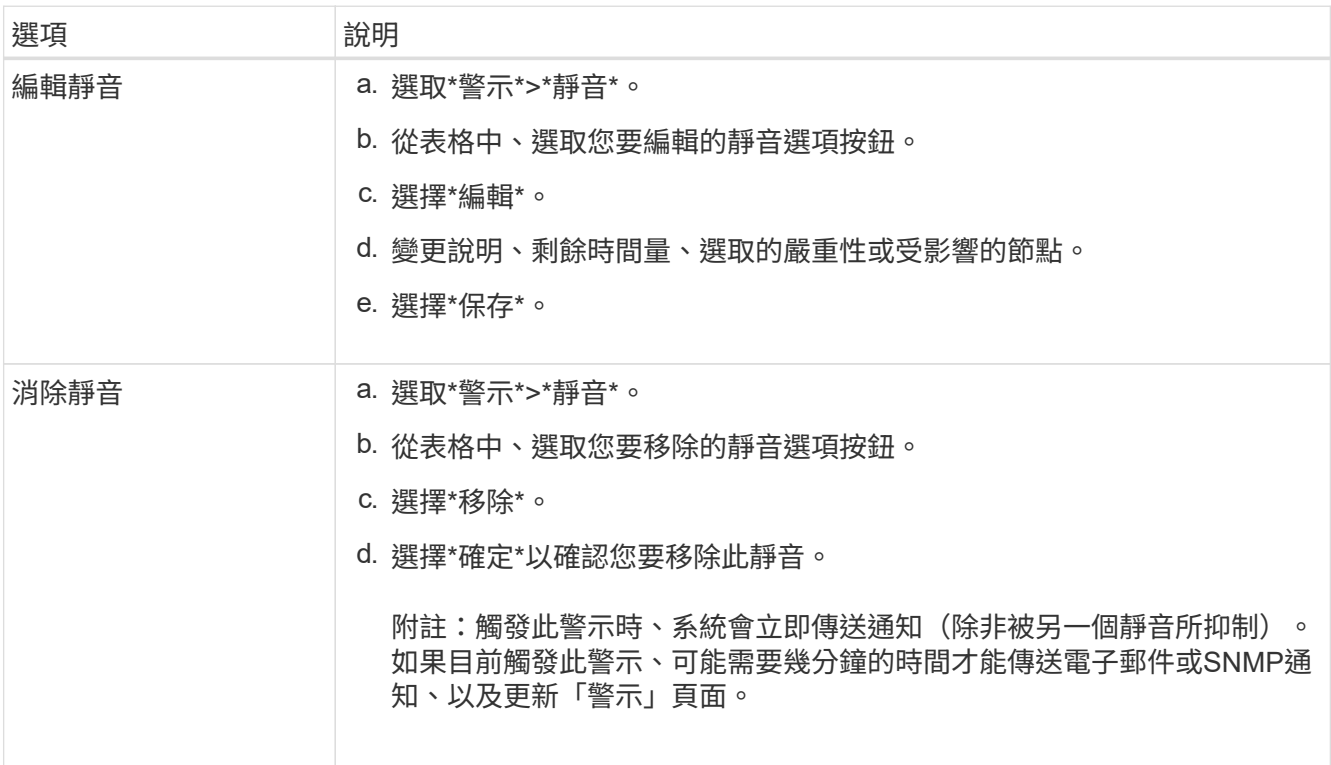

## 相關資訊

• [設](#page-1631-0)[定](#page-1631-0)[SNMP](#page-1631-0)[代理程式](#page-1631-0)

管理警示(舊系統)

此系統為舊式系統、可用來識別正常運作期間有時會發生的故障點。StorageGRID

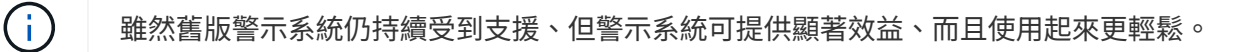

警示類別(舊系統)

舊版警示可屬於兩種互不相容的警示類別之一。

• 預設警示會隨StorageGRID 每個系統一起提供、無法修改。不過、您可以透過定義全域自訂警示來停用預設 警示或加以置換。

• 全域自訂警示會監控StorageGRID 整個系統中特定類型之所有服務的狀態。您可以建立全域自訂警示來覆寫 預設警示。您也可以建立新的全域自訂警示。這對於監控StorageGRID 您的任何自訂的系統狀況來說都很有 用。

警示觸發邏輯(舊系統)

當StorageGRID 某個屬性達到臨界值時、就會觸發舊有警示(預設或全域自訂)和警示嚴重性等級的組合而 言、該臨界值的評估結果為true。

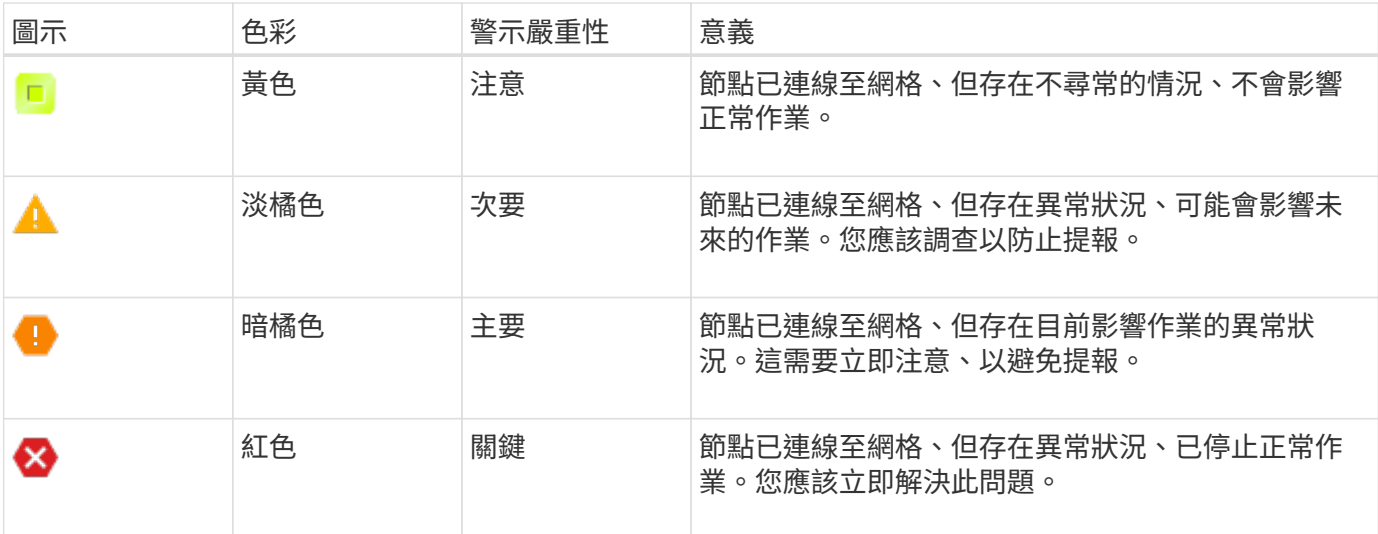

您可以為每個數值屬性設定警示嚴重性和對應的臨界值。每個管理節點上的NMS服務會根據已設定的臨界值持 續監控目前的屬性值。當觸發警示時、系統會將通知傳送給所有指定人員。

請注意、嚴重性等級為「正常」並不會觸發警示。

屬性值會根據為該屬性定義的已啟用警示清單進行評估。警示清單會依下列順序核取、以尋找第一個警示類別、 並針對該屬性定義和啟用警示:

1. 全域自訂警示、其警示嚴重程度從嚴重程度向下至通知。

2. 警告嚴重程度的預設警示、從嚴重程度向下至通知。

在較高的警示類別中找到已啟用屬性的警示之後、NMS服務只會在該類別中評估。NMS服務不會針對其他較低 優先順序的類別進行評估。也就是說、如果某個屬性有啟用的全域自訂警示、NMS服務只會根據全域自訂警示 來評估屬性值。不會評估預設警示。因此、已啟用屬性的預設警示可符合觸發警示所需的條件、但不會觸發、因 為已啟用相同屬性的全域自訂警示(不符合指定條件)。不會觸發任何警示、也不會傳送任何通知。

警示觸發範例

您可以使用此範例來瞭解如何觸發全域自訂警示和預設警示。

在下列範例中、屬性具有全域自訂警示、並定義和啟用預設警示、如下表所示。

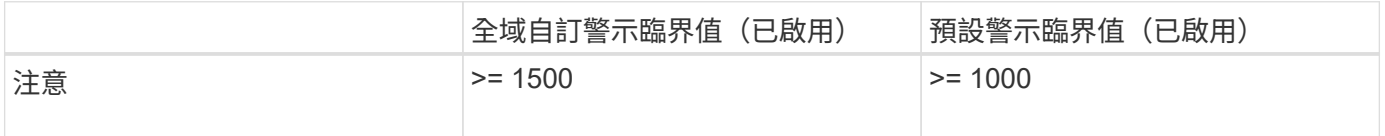

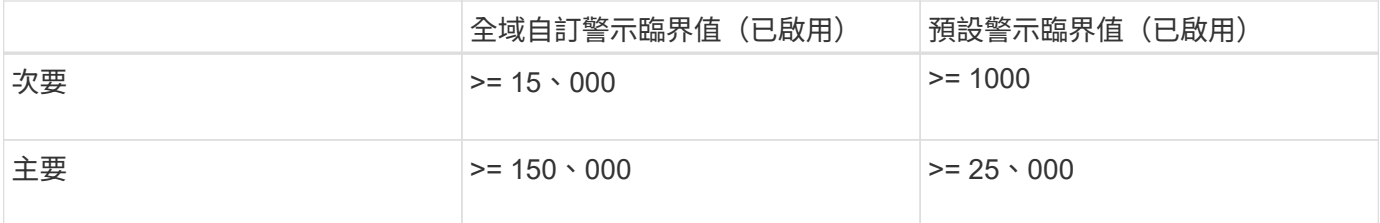

如果屬性值為1000時進行評估、則不會觸發任何警示、也不會傳送通知。

全域自訂警示優先於預設警示。值1000無法達到全域自訂警示的任何嚴重性等級臨界值。因此、警示層級會被 評估為正常。

在上述案例之後、如果停用「全域自訂」警示、則不會有任何變更。在觸發新的警示層級之前、必須重新評估屬 性值。

停用「全域自訂」警示時、重新評估屬性值時、會根據預設警示的臨界值來評估屬性值。警示層級會觸發通知層 級警示、並傳送電子郵件通知給指定人員。

相同嚴重性的警示

如果相同屬性的兩個全域自訂警示具有相同的嚴重性、則會以「自上而下」優先順序來評估警示。

例如、如果UEM降至50MB、則會觸發第一個警示(= 50000000)、但不會觸發其下方的警示(<=100000000 )。

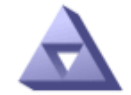

**Global Alarms** 

Updated: 2016-03-17 16:05:31 PDT

**Global Custom Alarms** (0 Result(s))

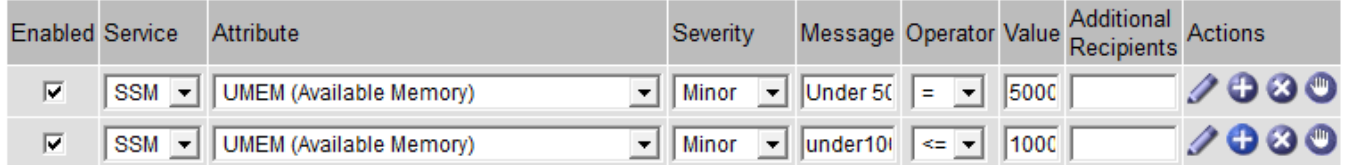

如果訂單相反、當UEM降至100MB時、會觸發第一個警示(<=100000000)、但不會觸發其下方的警示(= 50000000)。

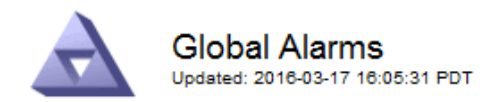

#### **Global Custom Alarms** (0 Result(s))

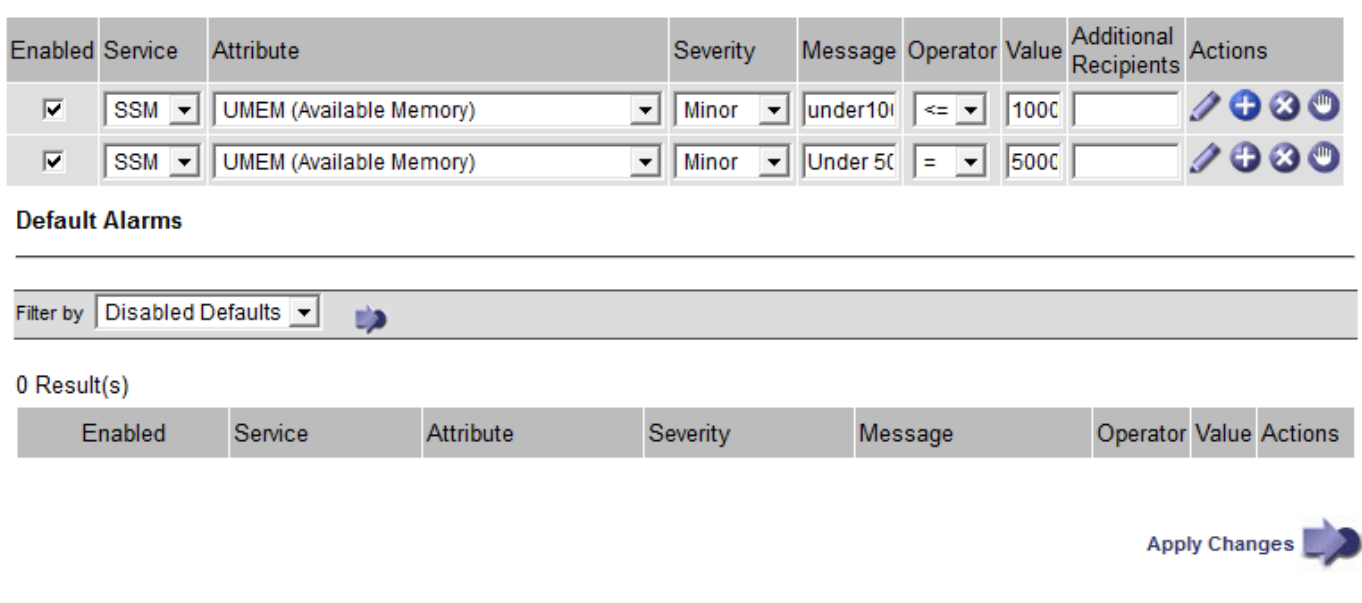

#### 通知

通知會報告發生警示或服務狀態變更的情況。警示通知可透過電子郵件或SNMP傳送。

為了避免在達到警示臨界值時發出多個警示和通知、會根據屬性的目前警示嚴重性來檢查警示嚴重性。如果沒有 變更、則不會採取進一步行動。這表示當NMS服務持續監控系統時、只會在第一次發現屬性的警示條件時發出 警示和通知。如果達到並偵測到屬性的新值臨界值、則警示嚴重性會變更、並會傳送新的通知。當情況恢復正常 時、警報會被清除。

警示狀態通知中顯示的觸發值會四捨五入至三位小數位數。因此、1.9999的屬性值會觸發臨界值小於(<)2.0的 警示、但警示通知會將觸發值顯示為2.0。

#### 新服務

隨著新增新的網格節點或站台來新增服務、這些服務會繼承預設警示和全域自訂警示。

警示與表格

表中顯示的警示屬性可在系統層級停用。無法針對表格中的個別列停用警示。

例如、下表顯示兩個可用的關鍵項目(VMFI)警示。(請選擇\* support\*>\* Tools **>** Grid topology 。然後選 取「**\***儲存節點**\_**>\* SUS\*>\* Resources \*」。)

您可以停用「VMFI」警示、使「Critical Level」(重大層級)的「VMFI」警示不會觸發(目前的「Critical」( 嚴重)警示會在表格中顯示為綠色); 不過、您無法停用表格列中的單一警示、因此一個「重大」層級警示會 顯示為「重大」層級警示、而另一個則維持為「綠色」。

#### **Volumes**

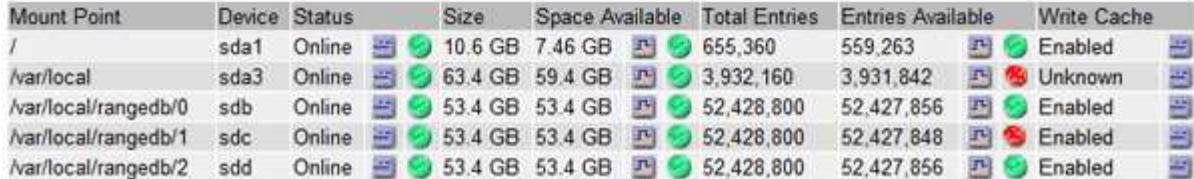

認可目前的警示(舊系統)

當系統屬性達到警示臨界值時、會觸發舊有警示。或者、如果您想要減少或清除舊警報清單、您可以確認這些警 報。

您需要的產品

- 您必須使用登入Grid Manager [支援的網](#page-808-1)[頁瀏](#page-808-1)[覽](#page-808-1)[器](#page-808-1)。
- 您必須具有「認可警報」權限。

#### 關於這項工作

由於舊版警示系統持續受到支援、因此每當發生新的警示時、目前「警示」頁面上的舊版警示清單就會增加。您 通常可以忽略警報(因為警示可提供更好的系統檢視)、或是可以確認警報。

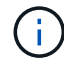

Ť.

或者、當您完全轉換至警示系統時、您可以停用每個舊版警示、以防止其被觸發、並新增至舊版 警示的計數。

當您確認某個警示時、該警示不再列在Grid Manager的「目前警示」頁面上、除非該警示是在下一個嚴重性層 級觸發、否則該警示將會解除並再次發生。

雖然舊版警示系統仍持續受到支援、但警示系統可提供顯著效益、而且使用起來更輕鬆。

#### 步驟

1. 選取\*支援\*>\*警示(舊版)**>\***目前警示。

The alarm system is the legacy system. The alert system offers significant benefits and is easier to use. See Managing alerts and alarms in the instructions for monitoring and troubleshooting StorageGRID.

### **Current Alarms**

Last Refreshed: 2020-05-27 09:41:39 MDT

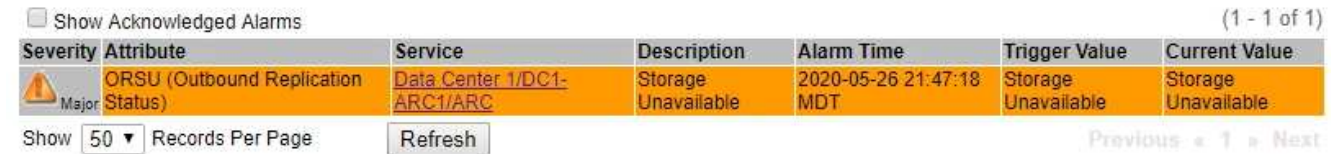

### 2. 在表格中選取服務名稱。

此時將顯示所選服務的「警示」索引標籤(支援>\*工具\*>\*網格拓撲\*>\*網格節點\*>\*服務**\_**>\*警示\*)。

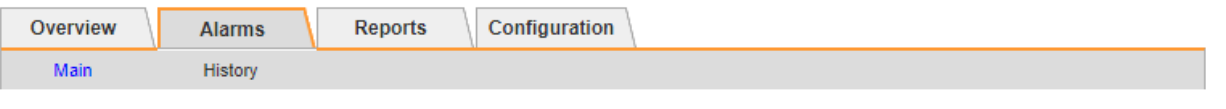

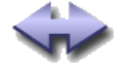

Alarms: ARC (DC1-ARC1) - Replication

Updated: 2019-05-24 10:46:48 MDT

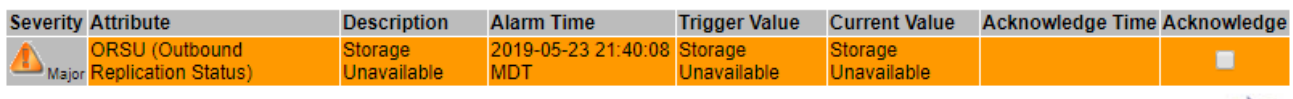

3. 選取該警示的\*「Acknowledge」(確認)核取方塊、然後按一下\*「Apply Changes」(套用變更)\*。

警示不再出現在儀表板或目前的「警示」頁面上。

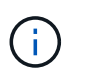

當您確認某個警示時、該確認不會複製到其他管理節點。因此、如果您從其他管理節點檢視 儀表板、可能會繼續看到作用中的警示。

Apply Changes

- 4. 視需要檢視已確認的警報。
	- a. 選取\*支援\*>\*警示(舊版)**>\***目前警示。
	- b. 選擇\*顯示已確認的警報\*。

所有已確認的警報都會顯示出來。

The alarm system is the legacy system. The alert system offers significant benefits and is easier to use. See Managing alerts and alarms in the instructions for monitoring and troubleshooting StorageGRID.

## **Current Alarms**

Last Refreshed: 2020-05-27 17:38:58 MDT

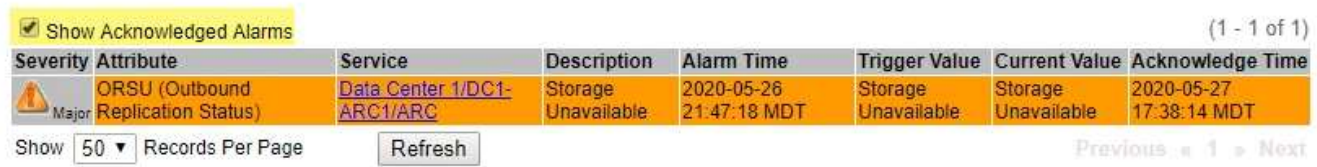

### 檢視預設警示(舊系統)

您可以檢視所有預設的舊警報清單。

您需要的產品

- 您必須使用登入Grid Manager [支援的網](#page-808-1)[頁瀏](#page-808-1)[覽](#page-808-1)[器](#page-808-1)。
- 您必須擁有特定的存取權限。

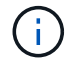

雖然舊版警示系統仍持續受到支援、但警示系統可提供顯著效益、而且使用起來更輕鬆。

- 1. 選取\*支援\*>\*警示(舊版)**>\***全域警示。
- 2. 針對篩選條件、選取\*屬性代碼\*或\*屬性名稱\*。
- 3. 若為等號、請輸入星號:「\*」
- 4. 按一下箭頭 2 或按\* Enter \* 。

列出所有預設的警示。

**Global Alarms** Updated: 2019-03-01 15:13:02 MST

### Global Custom Alarms (0 Result(s))

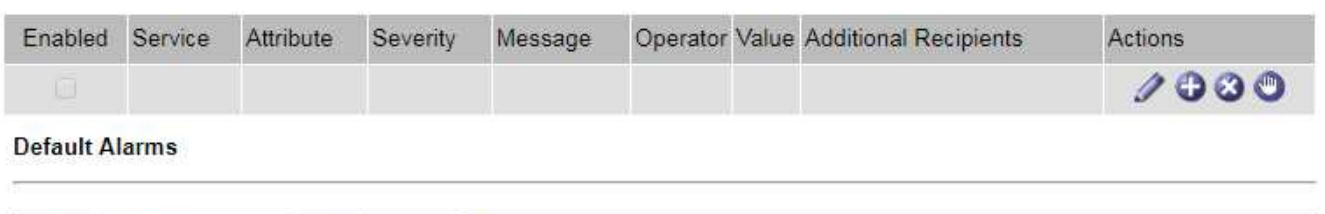

**D** 

Filter by Attribute Code  $\bullet$  equals  $^*$ 

## 221 Result(s)

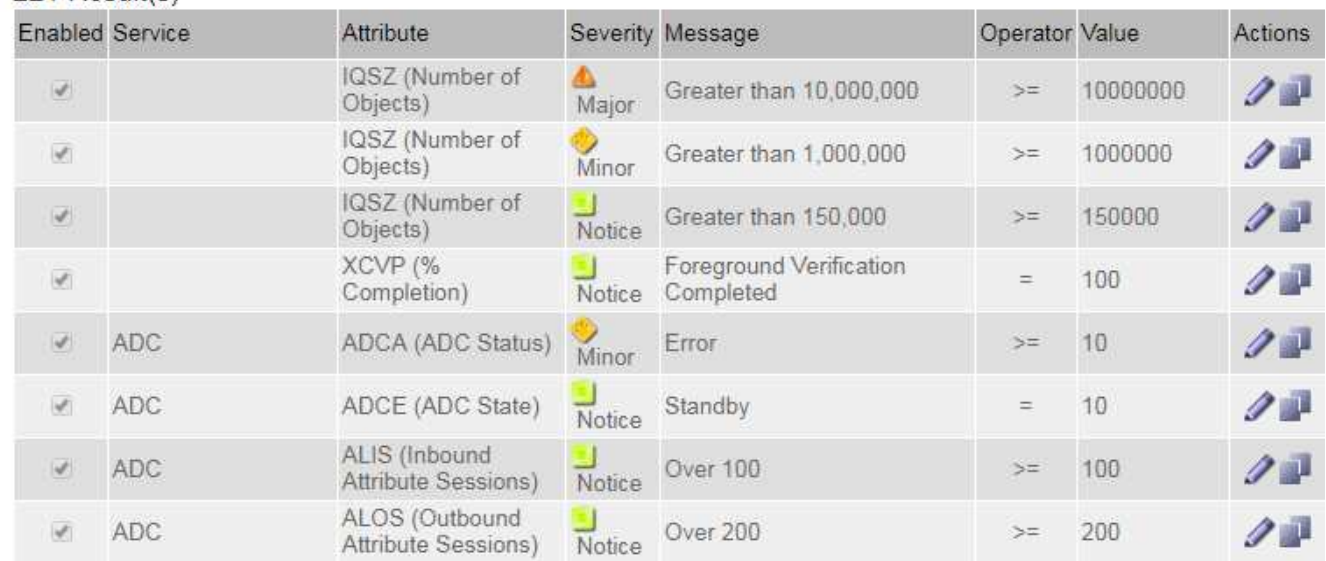

### 檢閱歷史警示和警示頻率(舊系統)

疑難排解問題時、您可以檢閱過去觸發舊有警示的頻率。

### 您需要的產品

- 您必須使用登入Grid Manager [支援的網](#page-808-1)[頁瀏](#page-808-1)[覽](#page-808-1)[器](#page-808-1)。
- 您必須擁有特定的存取權限。

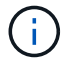

雖然舊版警示系統仍持續受到支援、但警示系統可提供顯著效益、而且使用起來更輕鬆。

- 1. 請依照下列步驟取得一段時間內觸發的所有警示清單。
	- a. 選取\*支援\*>\*警告(舊版)**>\***歷史警報。
	- b. 執行下列其中一項:
		- 按一下其中一個時段。
		- 輸入自訂範圍、然後按一下\*自訂查詢\*。
- 2. 請遵循下列步驟、瞭解警示觸發特定屬性的頻率。
	- a. 選取\*支援\*>\*工具\*>\*網格拓撲\*。
	- b. 選擇\*網格節點 \*>\*服務或元件\_\*>\*警示\*>\*歷程記錄\*。
	- c. 從清單中選取屬性。
	- d. 執行下列其中一項:
		- 按一下其中一個時段。
		- 輸入自訂範圍、然後按一下\*自訂查詢\*。

這些警示會以相反的時間順序列出。

e. 若要返回「警示歷史記錄」申請表、請按一下「歷史記錄」。

建立全域自訂警示(舊系統)

您可能已使用舊系統的全域自訂警示來因應特定的監控需求。全域自訂警示可能具有可覆寫預設警示的警示層 級、或可能會監控沒有預設警示的屬性。

您需要的產品

- 您必須使用登入Grid Manager [支援的網](#page-808-1)[頁瀏](#page-808-1)[覽](#page-808-1)[器](#page-808-1)。
- 您必須擁有特定的存取權限。

(i)

雖然舊版警示系統仍持續受到支援、但警示系統可提供顯著效益、而且使用起來更輕鬆。

全域自訂警示會覆寫預設警示。除非絕對必要、否則您不應變更預設警示值。藉由變更預設警示、您可能會隱藏 可能觸發警示的問題。

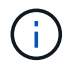

變更警示設定時請務必小心。例如、如果您增加警示的臨界值、可能無法偵測到潛在問題。在變 更警示設定之前、請先與技術支援人員討論您提議的變更。

步驟

1. 選取\*支援\*>\*警示(舊版)**>\***全域警示。

2. 新增一列至「全域自訂警示」表格:

◦若要新增警示、請按一下\*編輯\* ╱ (如果這是第一項)或\* Insert (插入) ♀ 。

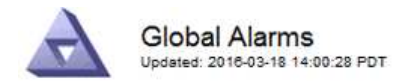

Global Custom Alarms (0 Result(s))

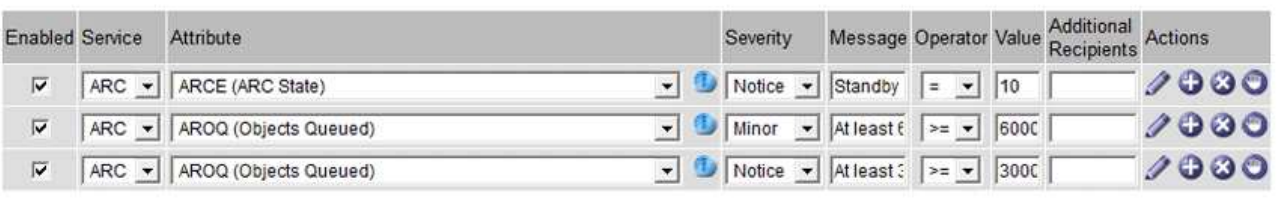

**Default Alarms** 

Filter by Attribute Code  $\bullet$  equals  $AR^*$ **ED** 

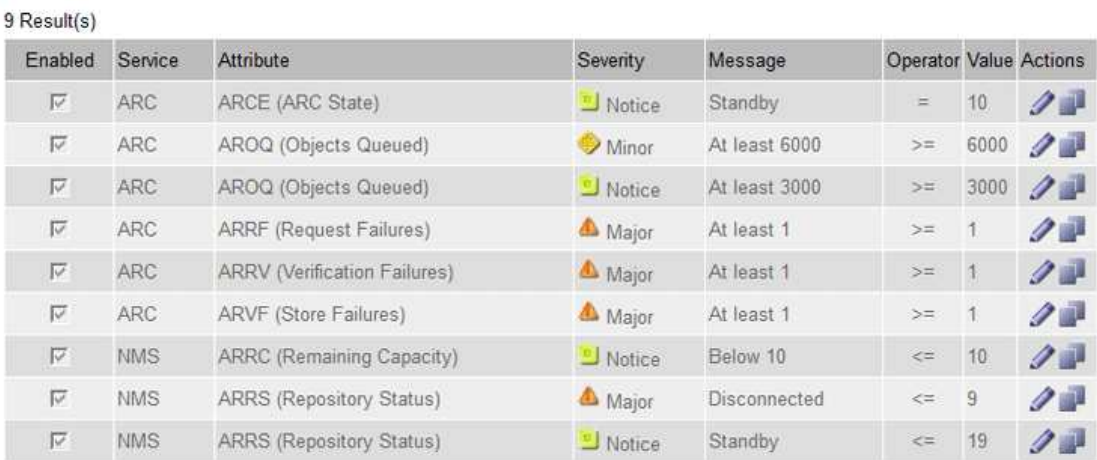

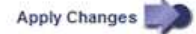

◦ 若要修改預設警示、請搜尋預設警示。

i. 在「篩選依據」下、選取\*屬性代碼\*或\*屬性名稱\*。

ii. 輸入搜尋字串。

指定四個字元或使用萬用字元(例如、a???或AB\*)。星號(\*)代表多個字元、問號(?) 代表 單一字元。

iii. 按一下箭頭 D或按\* Enter \*。

iv. 在結果清單中、按一下\*複製\* 1 在您要修改的警示旁。

預設警示會複製到「全域自訂警示」表格。

3. 對全域自訂警報設定進行必要的變更:

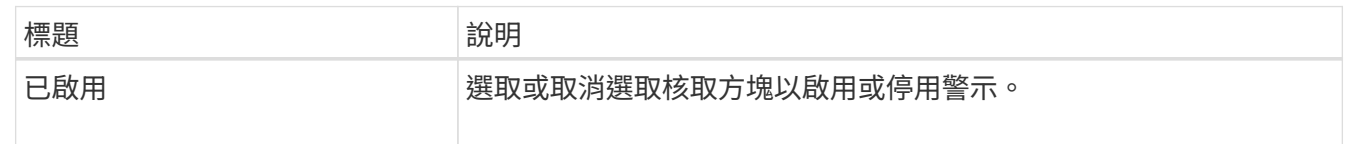

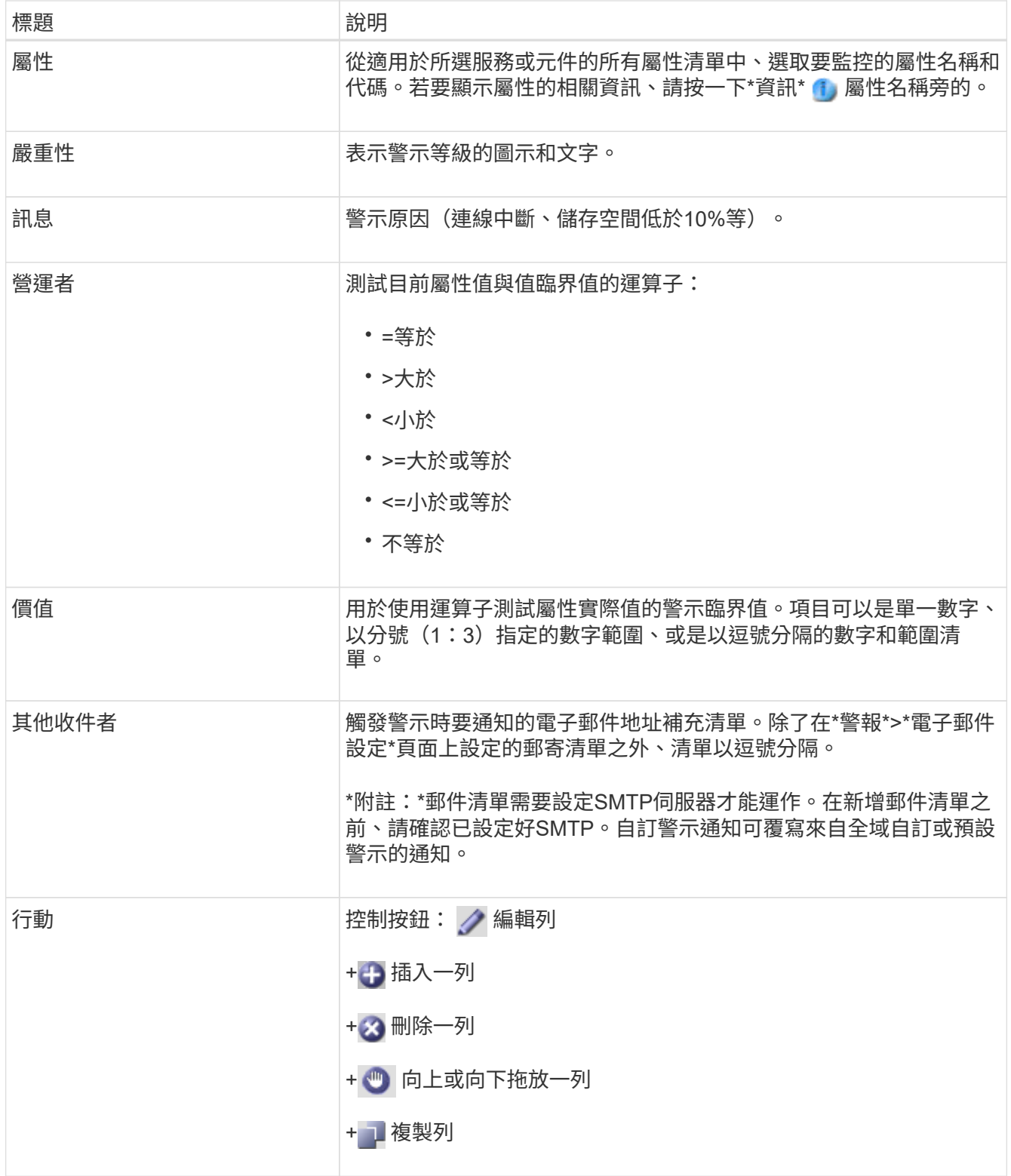

# 4. 按一下\*套用變更\*。

停用警示(舊系統)

舊版警示系統中的警示預設為啟用、但您可以停用不需要的警示。您也可以在完全轉換至新警示系統之後、停用 舊版警示。

H.

雖然舊版警示系統仍持續受到支援、但警示系統可提供顯著效益、而且使用起來更輕鬆。

停用預設警示(舊系統)

您可以停用整個系統的其中一個舊版預設警示。

您需要的產品

- 您必須使用登入Grid Manager [支援的網](#page-808-1)[頁瀏](#page-808-1)[覽](#page-808-1)[器](#page-808-1)。
- 您必須擁有特定的存取權限。

關於這項工作

停用目前觸發警示的屬性警示、並不會清除目前的警示。下次屬性超過警示臨界值時、警示將會停用、或者您可 以清除觸發的警示。

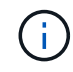

在您完全轉換至新警示系統之前、請勿停用任何舊有警示。否則、您可能無法偵測潛在問題、直 到無法完成關鍵作業為止。

步驟

- 1. 選取\*支援\*>\*警示(舊版)**>\***全域警示。
- 2. 搜尋要停用的預設警示。
	- a. 在「預設警示」區段中、選取\*篩選條件\*>\*屬性代碼\*或\*屬性名稱\*。
	- b. 輸入搜尋字串。

指定四個字元或使用萬用字元(例如、a???或AB\*)。星號(\*)代表多個字元、問號(?) 代表單 一字元。

c. 按一下箭頭 或按\* Enter \*。

 $\left(\left|\right|\right)$ 

選取\*停用的預設值\*會顯示所有目前停用的預設警報清單。

3. 在搜尋結果表格中、按一下「編輯」圖示 / 針對您要停用的警示。

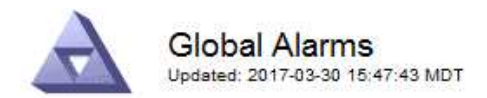

#### **Global Custom Alarms** (0 Result(s))

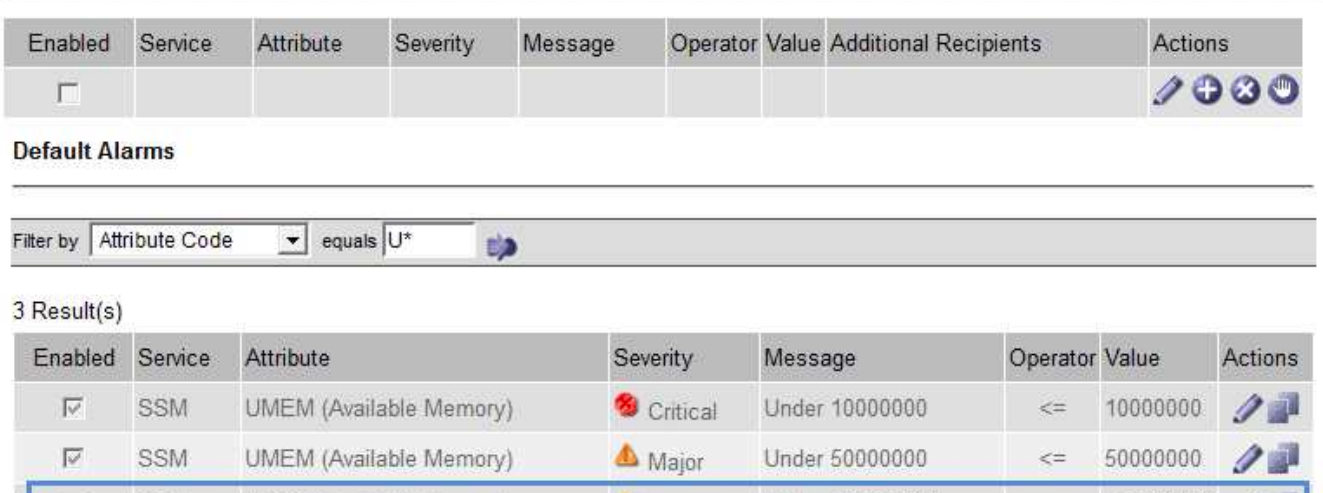

Minor

Under 100000000

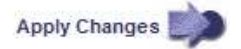

100000000

 $\leq$   $=$ 

所選警示的「已啟用」核取方塊會變成作用中。

UMEM (Available Memory)

4. 取消選取「已啟用」核取方塊。

SSM

5. 按一下\*套用變更\*。

n

預設警示已停用。

停用全域自訂警示(舊系統)

您可以停用整個系統的舊版全域自訂警示。

您需要的產品

- 您必須使用登入Grid Manager [支援的網](#page-808-1)[頁瀏](#page-808-1)[覽](#page-808-1)[器](#page-808-1)。
- 您必須擁有特定的存取權限。

關於這項工作

停用目前觸發警示的屬性警示、並不會清除目前的警示。下次屬性超過警示臨界值時、警示將會停用、或者您可 以清除觸發的警示。

步驟

- 1. 選取\*支援\*>\*警示(舊版)**>\***全域警示。
- 2. 在「全域自訂警示」表格中、按一下「編輯」 ♪ 在您要停用的警示旁。
- 3. 取消選取「已啟用」核取方塊。

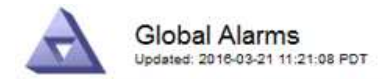

#### Global Custom Alarms (1 Result(s))

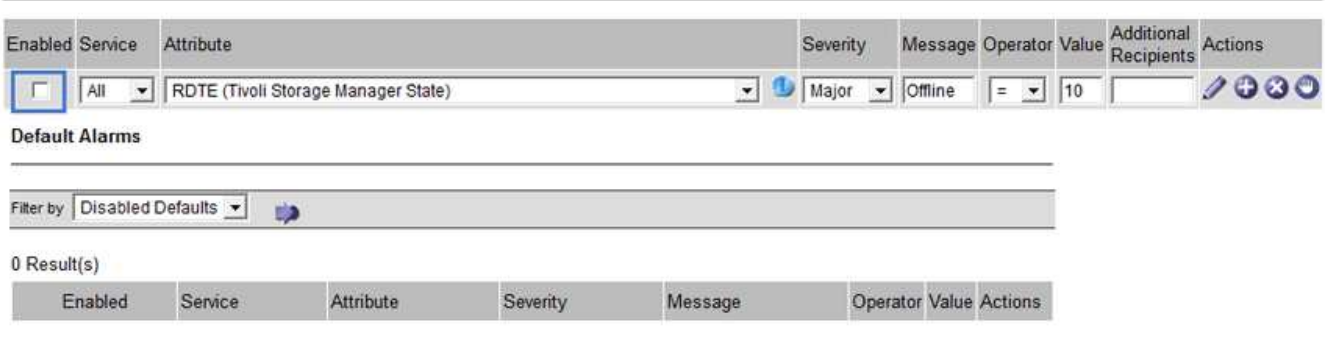

Apply Changes

4. 按一下\*套用變更\*。

全域自訂警示已停用。

### 清除觸發的警示(舊系統)

如果觸發了舊警報、您可以清除它、而非確認它。

您需要的產品

• 您必須擁有「passwors.txt'檔案。

停用目前已觸發警示的屬性警示、並不會清除警示。下次屬性變更時、警示將會停用。您可以確認該警示、或者 如果您想要立即清除警示、而非等待屬性值變更(導致警示狀態變更)、則可以清除觸發的警示。如果您想要立 即清除某個屬性的警示、但該屬性的值並不經常變更(例如狀態屬性)、您可能會覺得這很有幫助。

- 1. 停用警示。
- 2. 登入主要管理節點:
	- a. 輸入下列命令:「\_ssh admin@primary管理節點IP」
	- b. 輸入列在「passwords.txt'檔案中的密碼。
	- c. 輸入下列命令以切換至root:「u -」
	- d. 輸入「passwords.txt」檔案中所列的密碼。

以root登入時、提示會從「\$」變更為「#」。

- 3. 重新啟動NMS服務:「ervice NMS restart」(服務NMS重新啟動)
- 4. 登出管理節點:「Exit(結束)」

警報已清除。

系統可自動傳送電子郵件和StorageGRID [SNMP](#page-1630-0)[通知](#page-1630-0) 當觸發警示或服務狀態變更時。

依預設、不會傳送警示電子郵件通知。對於電子郵件通知、您必須設定電子郵件伺服器並指定電子郵件收件者。 對於SNMP通知、您必須設定SNMP代理程式。

警示通知類型(舊系統)

觸發舊有警示時StorageGRID 、支援系統會發出兩種類型的警示通知:嚴重性等級和服務狀態。

#### 嚴重性層級通知

當在選定的嚴重性等級觸發舊有警示時、系統會傳送警示電子郵件通知:

- 注意
- 次要
- 主要
- 關鍵

郵件清單會接收與所選嚴重性警示相關的所有通知。當警示離開警示層級時、也會傳送通知、無論是透過解決或 輸入不同的警示嚴重性層級。

#### 服務狀態通知

當服務(例如、LDR服務或NMS服務)進入所選服務狀態、且離開所選服務狀態時、即會傳送服務狀態通知。 服務狀態通知會在服務進入或離開下列服務狀態時傳送:

- 不明
- 管理性關機

郵件清單會接收與所選狀態變更相關的所有通知。

設定警示的電子郵件伺服器設定(舊系統)

如果您想StorageGRID 要在觸發舊版警示時傳送電子郵件通知、您必須指定SMTP郵件伺服器設定。這個系統只 會傳送電子郵件、無法接收電子郵件。StorageGRID

您需要的產品

- 您必須使用登入Grid Manager [支援的網](#page-808-1)[頁瀏](#page-808-1)[覽](#page-808-1)[器](#page-808-1)。
- 您必須擁有特定的存取權限。

關於這項工作

使用這些設定來定義用於舊版警示電子郵件通知和AutoSupport 電子郵件的SMTP伺服器。這些設定不會用於警 示通知。

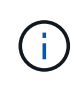

如果您使用SMTP作為AutoSupport 中繼訊息的傳輸協定、可能已經設定了一個SMTP郵件伺服 器。相同的SMTP伺服器用於警示電子郵件通知、因此您可以跳過此程序。請參閱 [關於管](#page-808-0) [理](#page-808-0)[StorageGRID](#page-808-0) [功能的說明](#page-808-0)。

只有使用SMTP傳輸協定才能傳送電子郵件。

### 步驟

- 1. 選擇\* support\*>\*警示(舊版)**>\***舊版電子郵件設定。
- 2. 從「電子郵件」功能表中、選取\*「伺服器\*」。

此時會出現「電子郵件伺服器」頁面。此頁面也可用於設定電子郵件伺服器AutoSupport 以接收不需要的訊 息。

Use these settings to define the email server used for alarm notifications and for AutoSupport messages. These settings are not used for alert notifications. See Managing alerts and alarms in the instructions for monitoring and troubleshooting StorageGRID.

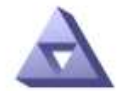

**Email Server** Updated: 2016-03-17 11:11:59 PDT

### **E-mail Server (SMTP) Information**

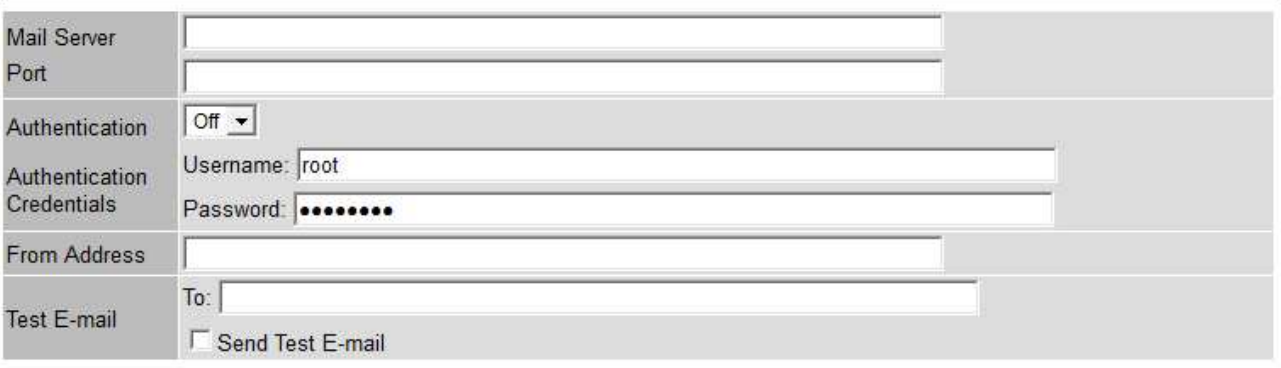

Apply Changes

3. 新增下列的SMTP郵件伺服器設定:

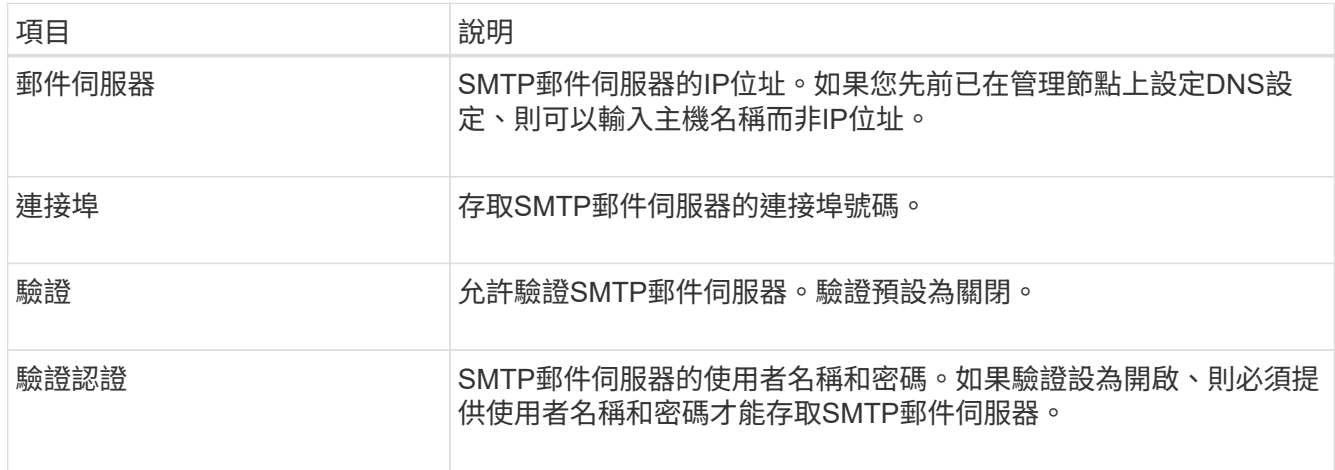

4. 在\*寄件者地址\*下、輸入有效的電子郵件地址、讓SMTP伺服器識別為傳送電子郵件地址。這是電子郵件訊 息傳送來源的官方電子郵件地址。

- 5. 您也可以傳送測試電子郵件、確認您的SMTP郵件伺服器設定正確無誤。
	- a. 在「測試電子郵件>\*收件人\*」方塊中、新增一或多個您可以存取的地址。

您可以輸入單一電子郵件地址或以逗號分隔的電子郵件地址清單。由於NMS服務在傳送測試電子郵件時 並未確認成功或失敗、因此您必須能夠查看測試收件者的收件匣。

- b. 選取\*傳送測試電子郵件\*。
- 6. 按一下\*套用變更\*。

儲存了SMTP郵件伺服器設定。如果您輸入測試電子郵件的資訊、就會傳送該電子郵件。測試電子郵件會立 即傳送至郵件伺服器、不會透過通知佇列傳送。在具有多個管理節點的系統中、每個管理節點都會傳送電子 郵件。收到測試電子郵件後、確認您的SMTP郵件伺服器設定正確、而且NMS服務已成功連線至郵件伺服 器。NMS服務與郵件伺服器之間的連線問題會在次要嚴重性層級觸發舊版分(NMS通知狀態)警示。

#### 建立警示電子郵件範本(舊系統)

電子郵件範本可讓您自訂舊版警示電子郵件通知的頁首、頁尾和主旨行。您可以使用電子郵件範本、將內含相同 本文的獨特通知傳送至不同的郵件清單。

#### 您需要的產品

- 您必須使用登入Grid Manager [支援的網](#page-808-1)[頁瀏](#page-808-1)[覽](#page-808-1)[器](#page-808-1)。
- 您必須擁有特定的存取權限。

#### 關於這項工作

使用這些設定可定義用於舊版警示通知的電子郵件範本。這些設定不會用於警示通知。

不同的郵件清單可能需要不同的聯絡資訊。範本不包含電子郵件訊息的內文。

#### 步驟

- 1. 選擇\* support\*>\*警示(舊版)**>\***舊版電子郵件設定。
- 2. 從「電子郵件」功能表中、選取\*「範本」\*。
- 3. 按一下\*編輯\* / (或\* Insert \* 1 如果這不是第一個範本) 。

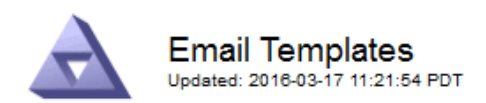

#### Template  $(0 - 0)$  of 0)

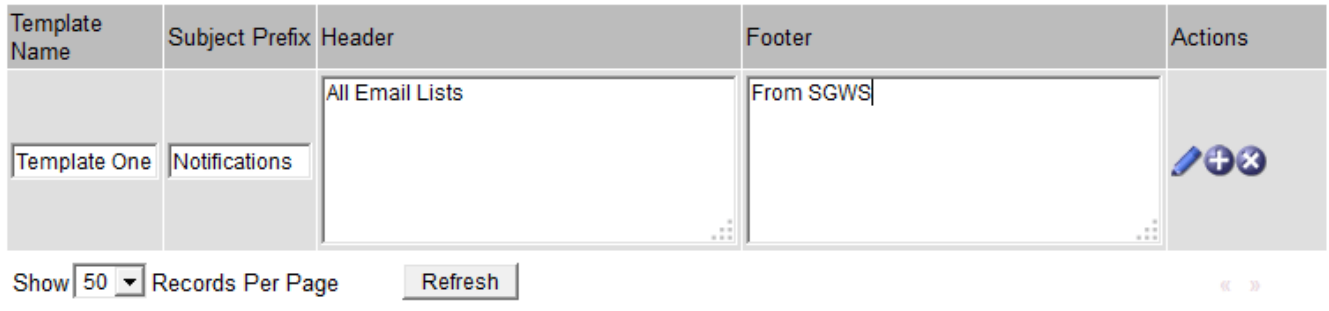

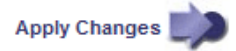

### 4. 在新列中新增下列項目:

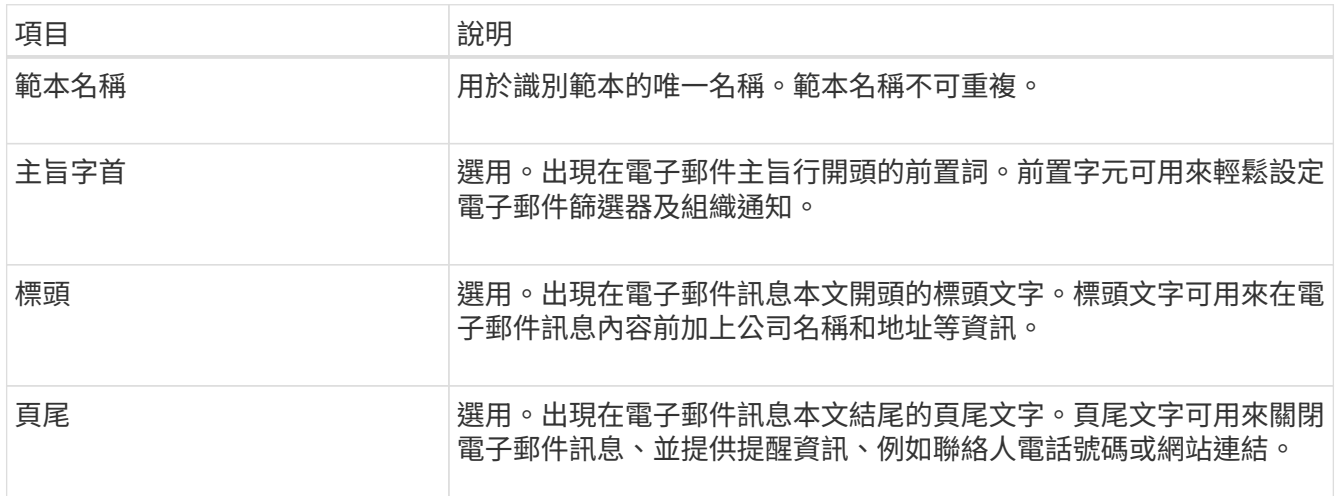

### 5. 按一下\*套用變更\*。

系統會新增通知的範本。

建立警示通知的郵寄清單(舊系統)

郵件清單可讓您在觸發舊版警示或服務狀態變更時通知收件者。您必須先建立至少一個郵件清單、才能傳送任何 警示電子郵件通知。若要將通知傳送給單一收件者、請建立內含單一電子郵件地址的郵寄清單。

### 您需要的產品

- 您必須使用登入Grid Manager [支援的網](#page-808-1)[頁瀏](#page-808-1)[覽](#page-808-1)[器](#page-808-1)。
- 您必須擁有特定的存取權限。
- 如果您想要指定郵寄清單的電子郵件範本(自訂頁首、頁尾和主旨行)、您必須已經建立範本。

### 關於這項工作

使用這些設定可定義用於舊版警示電子郵件通知的郵寄清單。這些設定不會用於警示通知。

#### 步驟

- 1. 選擇\* support\*>\*警示(舊版)**>\***舊版電子郵件設定。
- 2. 從「電子郵件」功能表中、選取\*清單\*。
- 3. 按一下\*編輯\* / (或\* Insert \* + 如果這不是第一個郵件清單) 。

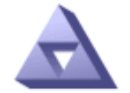

**Email Lists** Updated: 2016-03-17 11:56:24 PDT

Lists  $(0 - 0$  of 0)

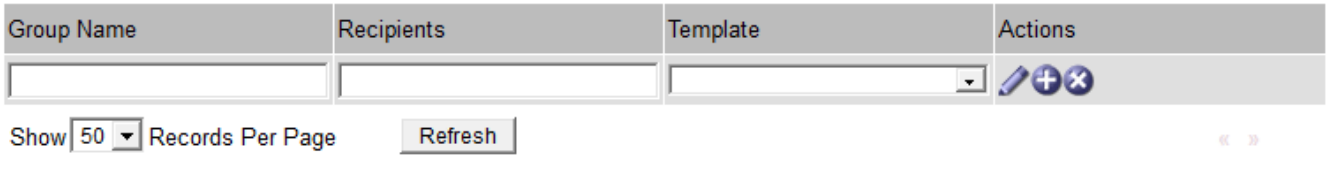

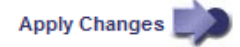

### 4. 在新列中新增下列項目:

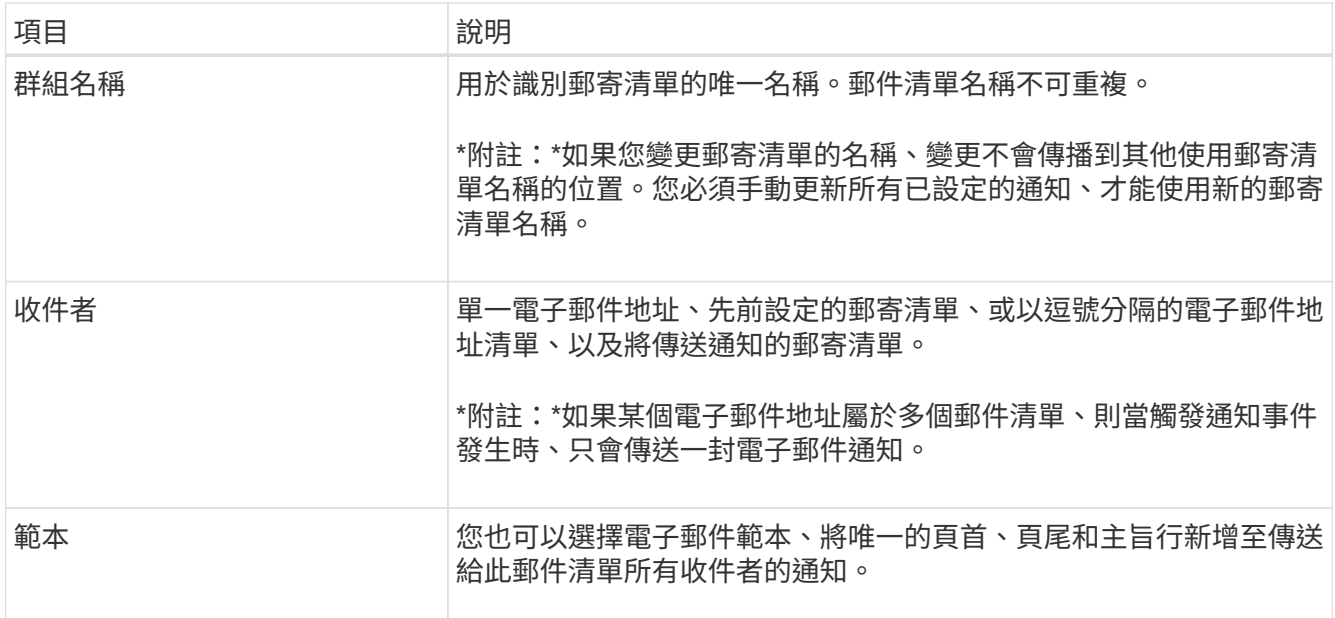

### 5. 按一下\*套用變更\*。

隨即建立新的郵寄清單。

設定警示的電子郵件通知(舊系統)

若要接收舊警報系統的電子郵件通知、收件者必須是郵件清單的成員、而且該清單必須新增至「通知」頁面。只 有在觸發具有指定嚴重性層級的警示或服務狀態變更時、通知才會設定為傳送電子郵件給收件者。因此、收件者 只會收到所需的通知。

您需要的產品

- 您必須使用登入Grid Manager [支援的網](#page-808-1)[頁瀏](#page-808-1)[覽](#page-808-1)[器](#page-808-1)。
- 您必須擁有特定的存取權限。
- 您必須已設定電子郵件清單。

### 關於這項工作

使用這些設定來設定舊版警示的通知。這些設定不會用於警示通知。

如果電子郵件地址(或清單)屬於多個郵件清單、則在觸發通知事件發生時、只會傳送一封電子郵件通知。例 如、您組織內的一組系統管理員可設定為接收所有警示的通知、無論嚴重性為何。另一個群組可能只需要通知嚴 重性為「重大」的警示。您可以同時屬於這兩個清單。如果觸發重大警示、您只會收到一則通知。

#### 步驟

- 1. 選擇\* support\*>\*警示(舊版)**>\***舊版電子郵件設定。
- 2. 從「電子郵件」功能表中、選取\*通知\*。
- 3. 按一下\*編輯\* / (或\* Insert \* 4. 如果這不是第一次通知)。
- 4. 在「電子郵件清單」下、選取郵件清單。
- 5. 選取一或多個警示嚴重性等級和服務狀態。
- 6. 按一下\*套用變更\*。

當觸發或變更具有所選警示嚴重性等級或服務狀態的警示時、會將通知傳送至郵寄清單。

#### 禁止寄件清單的警示通知(舊系統)

當您不再希望郵件清單接收有關警示的通知時、可以隱藏郵件清單的警示通知。例如、您可能想要在轉換成使用 警示電子郵件通知之後、隱藏有關舊版警示的通知。

您需要的產品

- 您必須使用登入Grid Manager [支援的網](#page-808-1)[頁瀏](#page-808-1)[覽](#page-808-1)[器](#page-808-1)。
- 您必須擁有特定的存取權限。

使用這些設定可隱藏舊版警示系統的電子郵件通知。這些設定不適用於警示電子郵件通知。

雖然舊版警示系統仍持續受到支援、但警示系統可提供顯著效益、而且使用起來更輕鬆。

#### 步驟

 $\binom{1}{1}$ 

- 1. 選擇\* support\*>\*警示(舊版)**>\***舊版電子郵件設定。
- 2. 從「電子郵件」功能表中、選取\*通知\*。
- 3. 按一下\*編輯\* / 在您要隱藏通知的郵件清單旁。
- 4. 在[隱藏]底下,選取您要隱藏之郵件清單旁的核取方塊,或選取欄頂端的\* Suppress\*來隱藏所有郵件清單。
- 5. 按一下\*套用變更\*。

所選郵件清單會隱藏舊的警示通知。

### 全系統禁止電子郵件通知

您可以封鎖StorageGRID 此功能、讓此系統無法針對舊版警示和事件觸發AutoSupport 的消息傳送電子郵件通 知。

### 您需要的產品

- 您必須使用登入Grid Manager [支援的網](#page-808-1)[頁瀏](#page-808-1)[覽](#page-808-1)[器](#page-808-1)。
- 您必須擁有特定的存取權限。

### 關於這項工作

使用此選項可隱藏舊版警示和事件觸發AutoSupport 的消息的電子郵件通知。

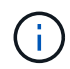

此選項不會抑制警示電子郵件通知。它也不會抑制每週AutoSupport 或使用者觸發的功能性訊 息。

### 步驟

- 1. 選擇\*組態\*>\*系統設定\*>\*顯示選項\*。
- 2. 從「顯示選項」功能表中、選取\*選項\*。
- 3. 選擇\*全部隱藏通知\*。

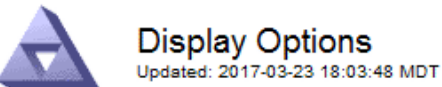

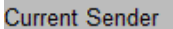

ADMIN-DC1-ADM1

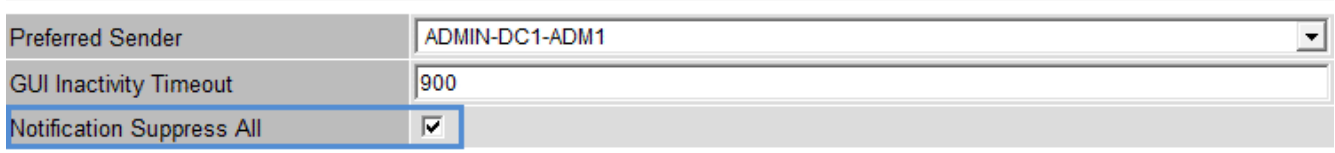

**Apply Changes** 

4. 按一下\*套用變更\*。

通知頁面(組態>\*通知\*)會顯示下列訊息:

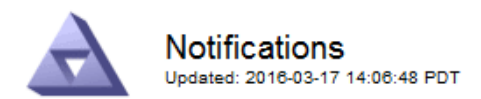

All e-mail notifications are now suppressed.

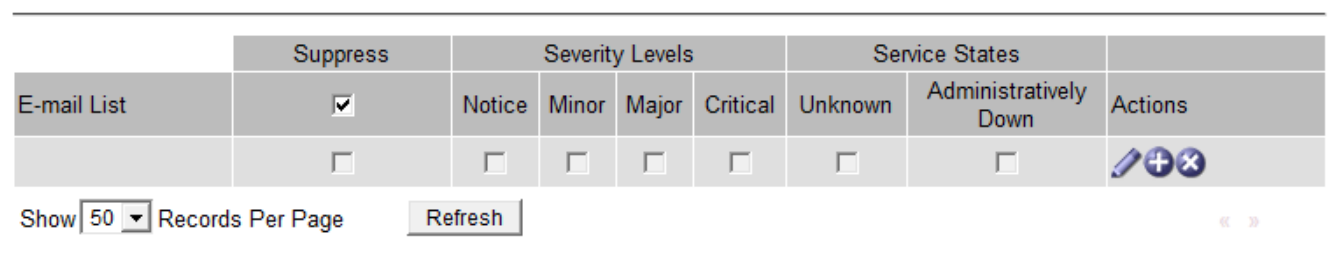

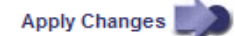

# 設定稽核訊息和記錄目的地

Notifications (0 - 0 of 0)

稽核訊息和記錄會記錄系統活動和安全事件、是監控和疑難排解的重要工具。您可以調整 稽核層級、以增加或減少所記錄的稽核訊息類型和數量。或者、您可以定義任何要納入用 戶端讀取和寫入稽核訊息的HTTP要求標頭。您也可以設定外部syslog伺服器、並變更稽核 資訊的目的地。

如需稽核訊息的詳細資訊、請參閱 [檢](#page-2087-0)[閱稽核記錄](#page-2087-0)。

您需要的產品

- 您將使用登入Grid Manager [支援的網](#page-808-1)[頁瀏](#page-808-1)[覽](#page-808-1)[器](#page-808-1)。
- 您具有「維護」或「根」存取權限。

關於這項工作

所有StorageGRID 的節點都會產生稽核訊息和記錄、以追蹤系統活動和事件。根據預設、稽核資訊會傳送至管 理節點上的稽核記錄。您可以調整稽核層級、以增加或減少稽核日誌中記錄的稽核訊息類型和數量。您也可以設 定稽核資訊、將其傳送至遠端syslog伺服器、或暫時儲存在來源節點上、以供手動收集。

## 變更稽核日誌中的稽核訊息層級

您可以在稽核日誌中針對下列每個類別的訊息設定不同的稽核層級:

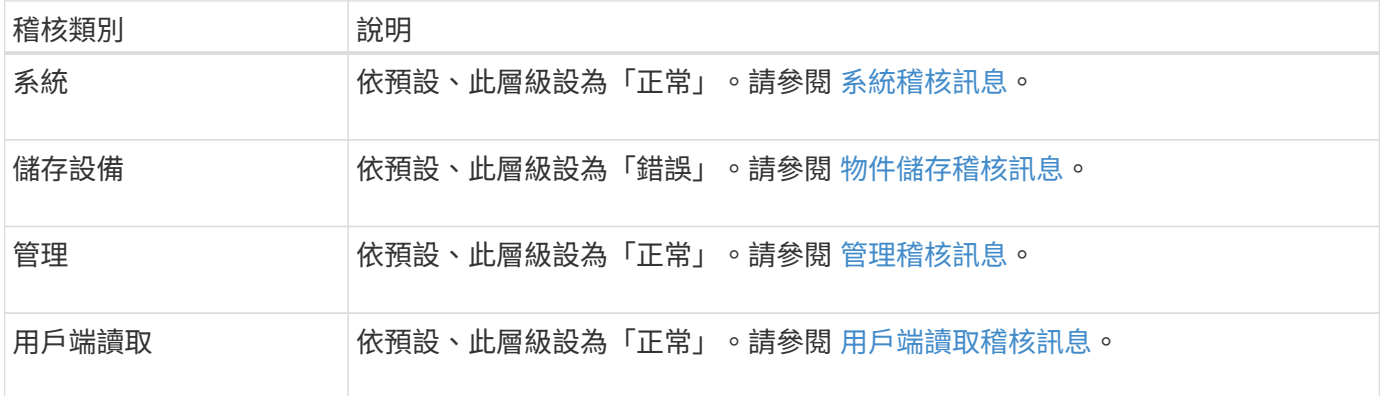

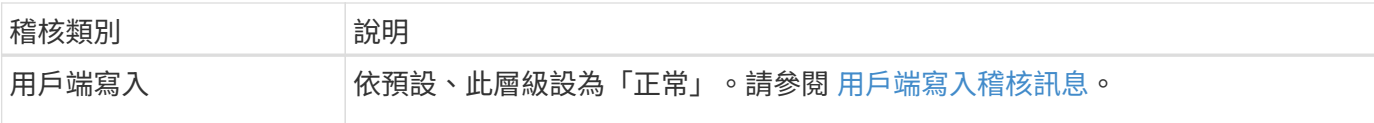

 $\bigodot$ 

如果您最初使用StorageGRID 版本10.3或更新版本安裝了這些預設值、則適用這些預設值。如果 您已從StorageGRID 舊版的更新版本進行升級、則所有類別的預設值都會設為「正常」。

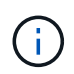

在升級期間、稽核層級的組態將無法立即生效。

### 步驟

1. 選擇\*組態\*>\*監控\*>\*稽核與系統記錄伺服器\*。

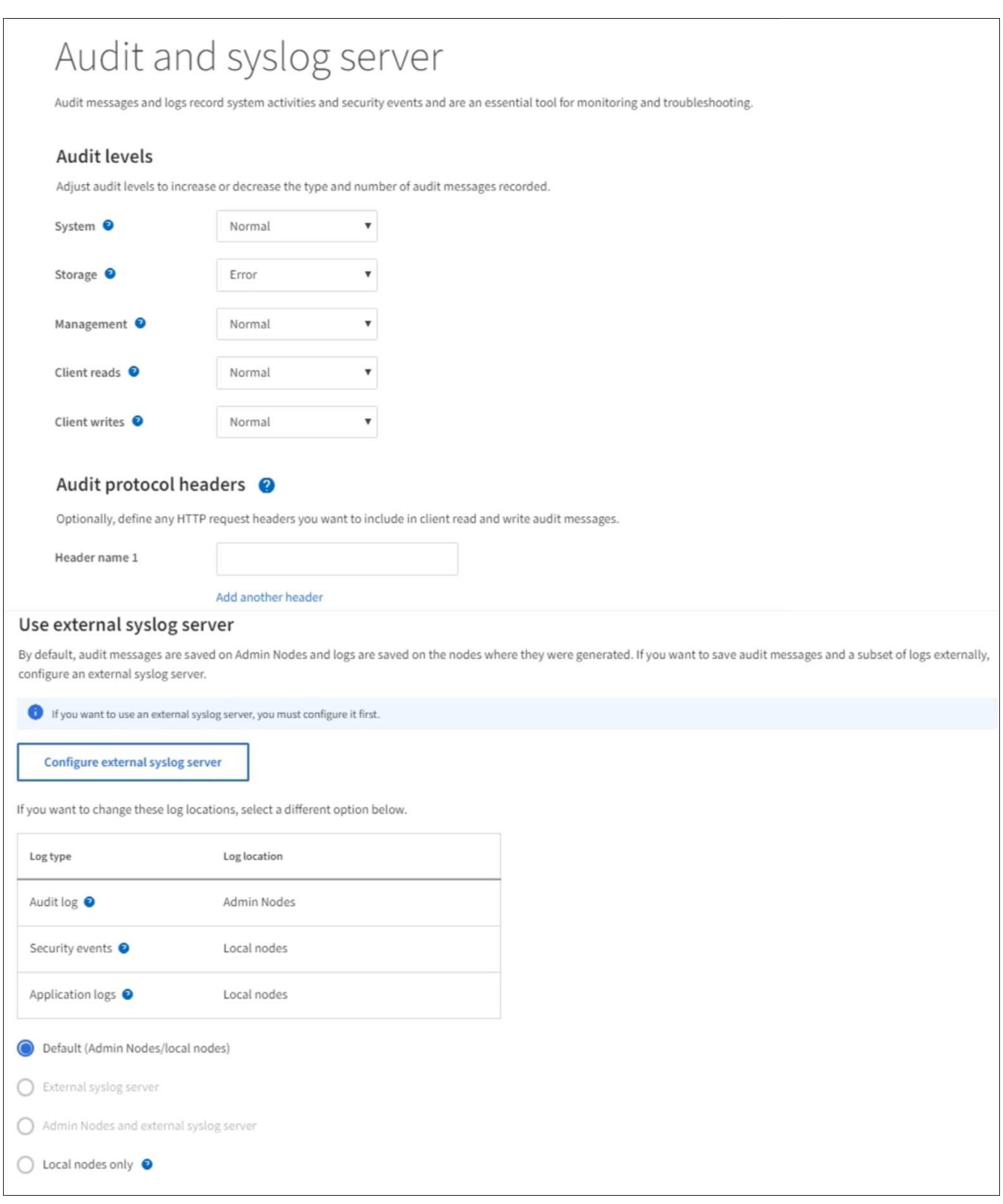

2. 針對每個稽核訊息類別、從下拉式清單中選取稽核層級:

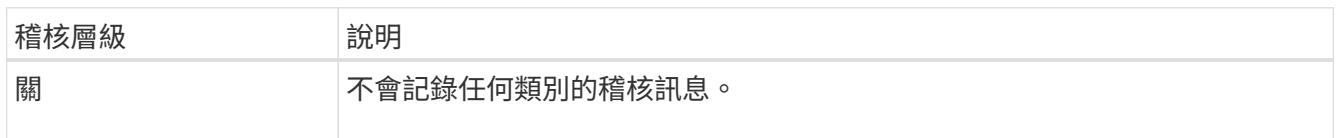

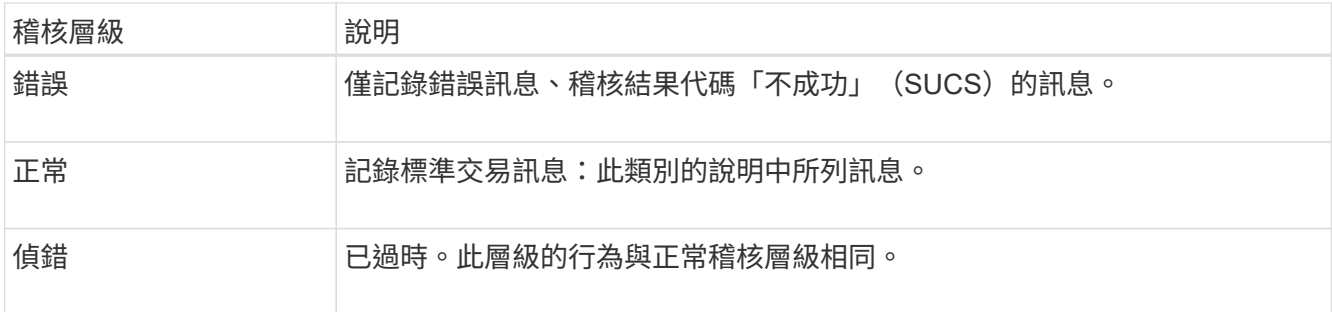

針對任何特定層級所包含的訊息、包括將記錄在較高層級的訊息。例如、「正常」層級包含所有的錯誤訊 息。

3. 您也可以在\*稽核傳輸協定標頭\*下、定義您要納入用戶端讀取和寫入稽核訊息的任何HTTP要求標頭。使用 星號(\*)做為萬用字元、以符合零個或多個字元。使用轉義順序(\\*)來符合文字星號。

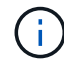

稽核傳輸協定標頭僅適用於S3和Swift要求。

4. 如有需要、請選取\*新增其他標頭\*以建立其他標頭。

在要求中找到HTTP標頭時、這些標頭會包含在稽核訊息的「HTRh」欄位中。

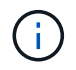

僅當\*用戶端讀取\*或\*用戶端寫入\*的稽核層級不是\*關閉\*時、才會記錄稽核傳輸協定要求標 頭。

5. 選擇\*保存\*

顯示綠色橫幅、表示您的組態已成功儲存。

### 使用外部**syslog**伺服器

如果您想要遠端儲存稽核資訊、可以設定外部syslog伺服器。

- 若要將稽核資訊儲存至外部syslog伺服器、請前往 [設](#page-1620-0)[定](#page-1620-0)[外部](#page-1620-0)[syslog](#page-1620-0)[伺](#page-1620-0)[服器](#page-1620-0)。
- 如果您不使用外部syslog伺服器、請前往 選取稽核資訊目的地。

### 選取稽核資訊目的地

您可以指定稽核記錄、安全性事件記錄和應用程式記錄的傳送位置。

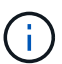

只有在使用外部syslog伺服器時、才能使用部分目的地。請參閱 [設](#page-1620-0)[定](#page-1620-0)[外部](#page-1620-0)[syslog](#page-1620-0)[伺](#page-1620-0)[服器](#page-1620-0) 設定外 部syslog伺服器。

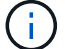

如需StorageGRID 有關各項功能的詳細資訊、請參閱 [軟體](#page-1801-0)[記錄](#page-1801-0)[StorageGRID](#page-1801-0)。

1. 在「稽核與syslog伺服器」頁面上、從列出的選項中選取稽核資訊的目的地:

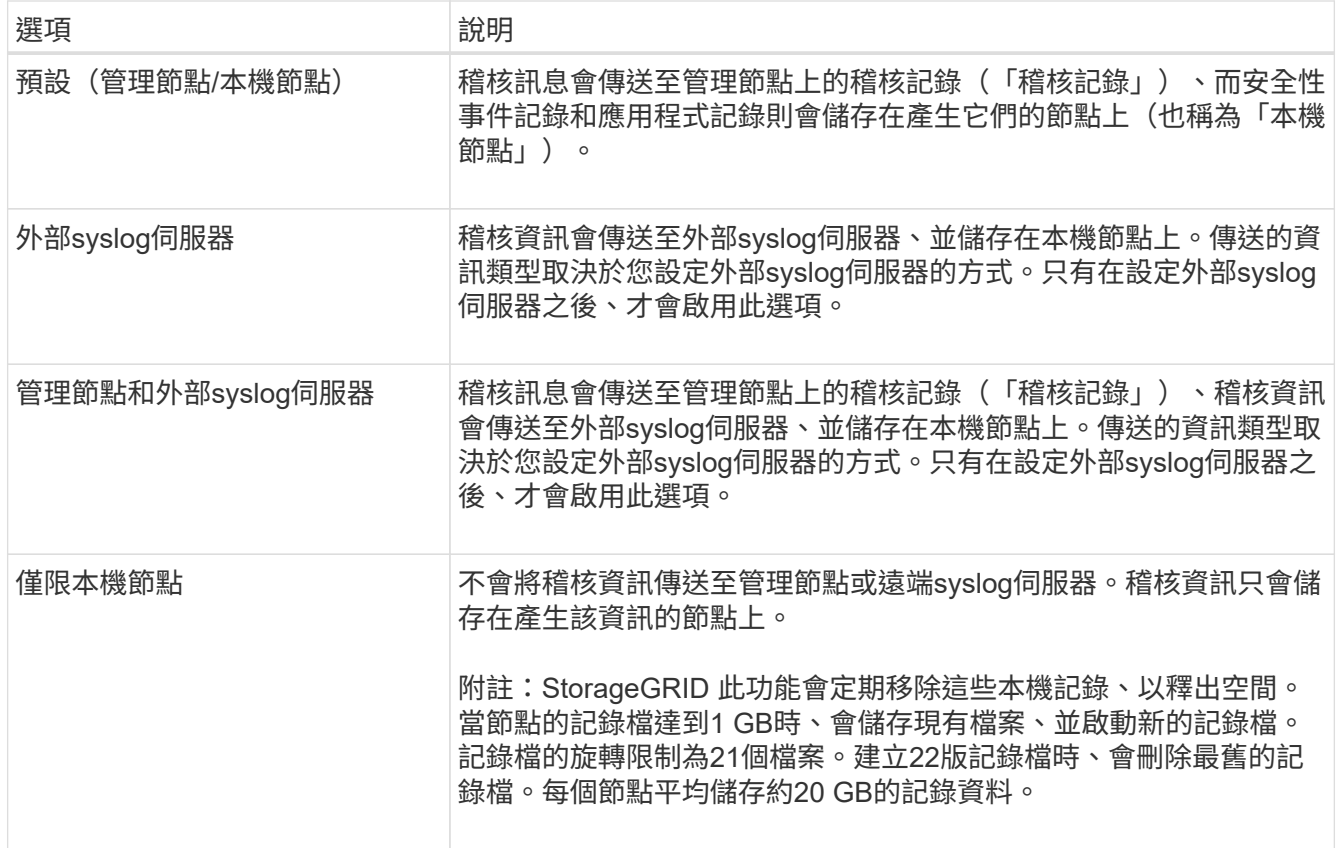

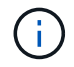

在每個本機節點上產生的稽核資訊會儲存在「/var/local/log/localnap審查 記錄」中

1. 選擇\*保存\*。

出現警告訊息:

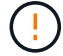

變更記錄目的地?

1. 選擇\*確定\*、確認您要變更稽核資訊的目的地。

此時會出現綠色橫幅、通知您稽核組態已成功儲存。

新記錄會傳送至您選取的目的地。現有記錄仍會保留在目前位置。

## 相關資訊

[外部](#page-1617-0)[syslog](#page-1617-0)[伺](#page-1617-0)[服器](#page-1617-0)[的](#page-1617-0)[考](#page-1617-0)[量](#page-1617-0)

[管理](#page-808-0)[StorageGRID](#page-808-0)

[排](#page-1738-0)[除](#page-1738-0)[外部](#page-1738-0)[syslog](#page-1738-0)[伺](#page-1738-0)[服器](#page-1738-0)[的](#page-1738-0)[故障](#page-1738-0)

使用外部**syslog**伺服器

<span id="page-1617-0"></span>外部**syslog**伺服器的考量

請使用下列準則來預估您所需的外部syslog伺服器大小。

什麼是外部**syslog**伺服器?

外部syslog伺服器是StorageGRID 指不屬於功能區的伺服器、可用來在單一位置收集系統稽核資訊。使用外 部syslog伺服器、您可以設定稽核資訊的目的地、以便減少管理節點上的網路流量、並更有效率地管理資訊。您 可以傳送至外部syslog伺服器的稽核資訊類型包括:

- 稽核日誌包含正常系統作業期間所產生的稽核訊息
- 安全性相關事件、例如登入和升級至root
- 如果需要開啟支援案例來疑難排解您遇到的問題、可能會要求的應用程式記錄

如何預估外部**syslog**伺服器的大小

一般而言、網格的大小可達到所需的處理量、定義為每秒S3作業量或每秒位元組數。例如、您可能需要網格處 理每秒1、000次S3作業、或每秒2、000 MB的物件擷取和擷取作業。您應該根據網格的資料需求來調整外 部syslog伺服器的大小。

本節提供一些啟發式公式、可協助您預估外部syslog伺服器需要處理的各種類型的記錄訊息速率和平均大小、以 網格的已知或所需效能特性表示(每秒S3作業數)。

#### 在預估公式中使用**S3**作業**/**秒

如果網格的處理量大小是以每秒位元組數表示、您必須將此規模轉換為每秒S3作業、才能使用估計公式。若要 轉換網格處理量、您必須先判斷平均物件大小、以便使用現有稽核記錄和指標(如果有)中的資訊、或是運用您 對StorageGRID 使用物件的應用程式所擁有的知識。例如、如果您的網格大小達到每秒2、000 MB的處理量、 而且平均物件大小為2 MB、那麼您的網格大小就能處理每秒1、000次S3作業(2、000 MB / 2 MB)。

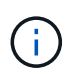

下列各節中的外部syslog伺服器規模調整公式提供一般案例預估(而非最糟案例預估)。視組態 和工作負載而定、系統記錄訊息或系統記錄資料量的速率可能高於或低於公式所預測的速率。公 式只能用作準則。

稽核記錄的估計公式

如果您沒有S3工作負載的相關資訊、而非預期網格支援的每秒S3作業數量、您可以使用下列公式來預估外 部syslog伺服器需要處理的稽核記錄數量: 假設您將「稽核層級」設為預設值(所有類別均設為「正常」、 但「儲存設備」設為「錯誤」除外):

Audit Log Rate =  $2 \times S3$  Operations Rate Audit Log Average Size = 800 bytes

例如、如果您的網格大小為每秒1、000次S3作業、則外部syslog伺服器的大小應可支援每秒2、000個syslog訊 息、而且應能以每秒1.6 MB的速率接收(及儲存)稽核記錄資料。

如果您對工作負載有更深入的瞭解、就有可能進行更精確的評估。在稽核記錄中、最重要的其他變數是S3作業 所佔的百分比(相對於(表中使用的4個字元縮寫為稽核記錄欄位名稱)、以及下列S3欄位的平均大小(以位元 組為單位):

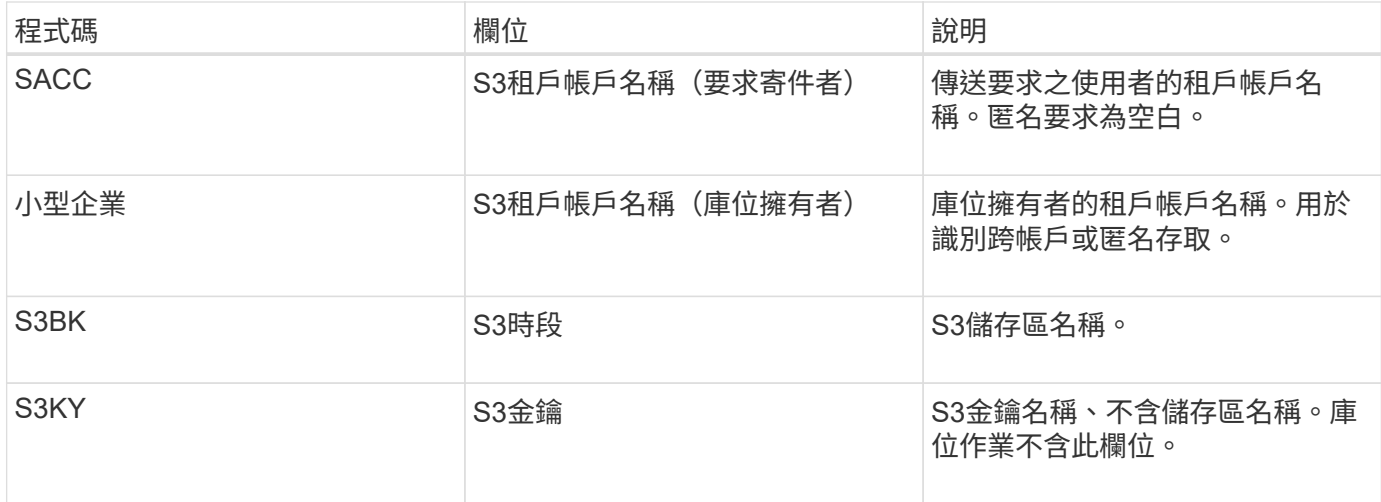

讓我們使用P來表示S3作業所佔的百分比、其中0≤P≤1(因此、對於100%負載工作負載、P = 1、對於100%取 得工作負載、P = 0)。

讓我們用K來表示S3帳戶名稱、S3儲存區和S3金鑰總和的平均大小。假設S3帳戶名稱一律為my-S3帳戶(13位 元組)、儲存區具有固定長度的名稱、例如/my/application/bucke-12345(28位元組)、而且物件具有固定長度 的金鑰、例如5733a5d7-f069-41ef-8fbd-13247494c69c(36位元組)。然後K值為90(13 + 13 + 28 + 36)。

如果您可以判斷P和K的值、您可以使用下列公式預估外部syslog伺服器需要處理的稽核記錄數量、前提是您將 稽核層級設為預設值(所有類別均設為「正常」、儲存除外、 設定為「錯誤」):

Audit Log Rate =  $((2 \times P) + (1 - P)) \times S3$  Operations Rate Audit Log Average Size =  $(570 + K)$  bytes

例如、如果您的網格大小為每秒1、000次S3作業、則您的工作負載為50%、您的S3帳戶名稱、儲存區名稱、 而 且物件名稱平均為90位元組、外部syslog伺服器的大小應可支援每秒1、500則syslog訊息、而且應能以每秒約1 MB的速率接收(及儲存)稽核記錄資料。

非預設稽核層級的估計公式

提供給稽核記錄的公式會假設使用預設的稽核層級設定(所有類別均設定為「正常」、但儲存區設為「錯誤」除 外)。對於非預設稽核層級設定、用於估計稽核訊息速率和平均大小的詳細公式無法使用。不過、下表可用來粗 略估計費率; 您可以使用稽核記錄所提供的平均大小公式、但請注意、因為「額外」稽核訊息平均比預設稽核 訊息小、所以可能會導致預估過高。

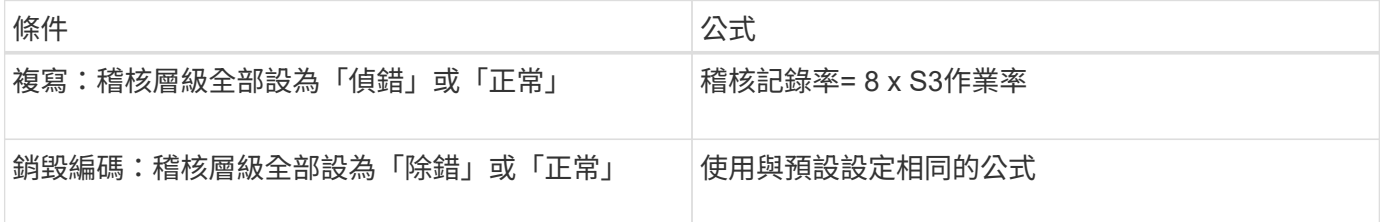

安全性事件的估計公式

安全性事件與S3作業無關、通常會產生可忽略的記錄和資料量。因此、我們不會提供任何預估公式。

如果您沒有S3工作負載的相關資訊、而不是預期網格支援的每秒S3作業數量、您可以使用下列公式來預估外 部syslog伺服器需要處理的應用程式記錄數量:

Application Log Rate =  $3.3 \times S3$  Operations Rate Application Log Average Size = 350 bytes

例如、如果您的網格大小為每秒1、000次S3作業、則外部syslog伺服器的大小應可支援每秒3、300個應用程式 記錄、並能以每秒1.2 MB的速率接收(及儲存)應用程式記錄資料。

如果您對工作負載有更深入的瞭解、就有可能進行更精確的評估。對於應用程式記錄、最重要的其他變數是資料 保護策略(複寫與銷毀編碼)、所放置S3作業的百分比(與獲得/其他)、以及下列S3欄位的平均大小(以位元 組為單位) (表中使用的4個字元縮寫為稽核記錄欄位名稱):

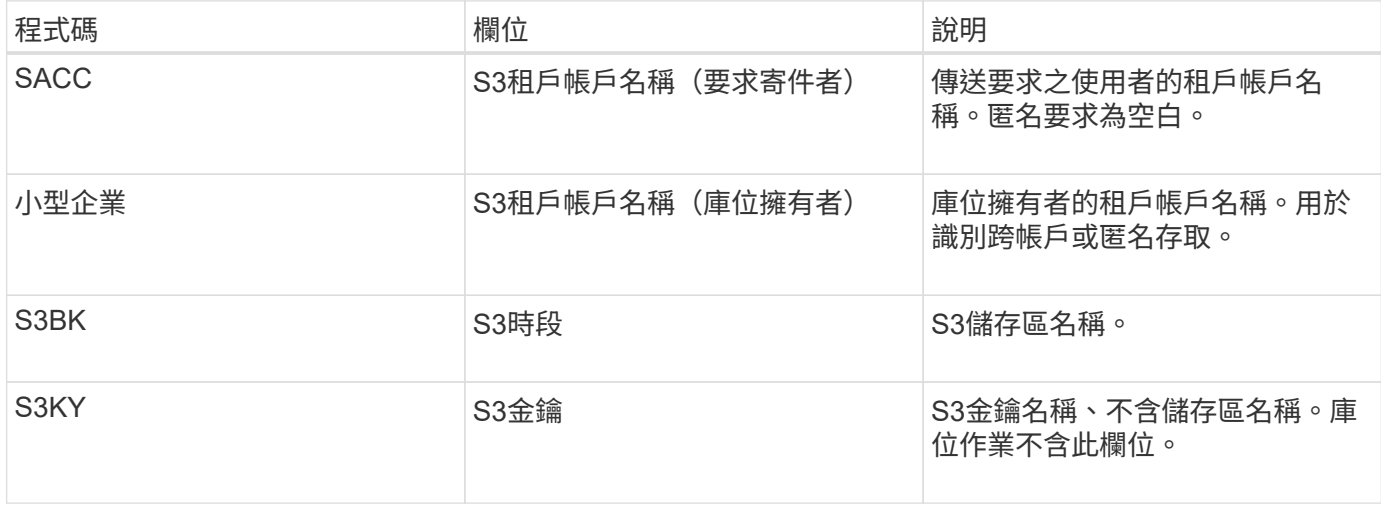

#### 規模估算範例

本節說明如何使用下列資料保護方法來使用網格的估計公式範例:

- 複寫
- 銷毀編碼

如果您使用複寫來保護資料

讓P代表S3作業所放置的百分比、其中0≤P≤1(因此、對於100%投入工作負載、P = 1、對於100%取得工作負 載、 $P = 0$ )。

讓K代表S3帳戶名稱、S3儲存區和S3金鑰總和的平均大小。假設S3帳戶名稱一律為my-S3帳戶(13位元組)、 儲存區具有固定長度的名稱、例如/my/application/bucke-12345(28位元組)、而且物件具有固定長度的金鑰、 例如5733a5d7-f069-41ef-8fbd-13247494c69c(36位元組)。然後K值為90(13 + 13 + 28 + 36)。

如果您可以判斷P和K的值、您可以預估外部syslog伺服器必須使用下列公式才能處理的應用程式記錄數量。
Application Log Rate =  $((1.1 \times P) + (2.5 \times (1 - P))) \times S3$  Operations Rate Application Log Average Size =  $(P \times (220 + K)) + ((1 - P) \times (240 + (0.2 \times$ K))) Bytes

例如、如果您的網格大小為每秒1、000次S3作業、工作負載為50%、S3帳戶名稱、儲存區名稱及物件名稱平均 為90個位元組、則外部syslog伺服器的大小應可支援每秒1800個應用程式記錄、 並以每秒0.5 MB的速率接收( 通常是儲存)應用程式資料。

## 如果您使用銷毀編碼來保護資料

讓P代表S3作業所放置的百分比、其中0≤P≤1(因此、對於100%投入工作負載、P = 1、對於100%取得工作負 載、 $P = 0$ )。

讓K代表S3帳戶名稱、S3儲存區和S3金鑰總和的平均大小。假設S3帳戶名稱一律為my-S3帳戶(13位元組)、 儲存區具有固定長度的名稱、例如/my/application/bucke-12345(28位元組)、而且物件具有固定長度的金鑰、 例如5733a5d7-f069-41ef-8fbd-13247494c69c(36位元組)。然後K值為90(13 + 13 + 28 + 36)。

如果您可以判斷P和K的值、您可以預估外部syslog伺服器必須使用下列公式才能處理的應用程式記錄數量。

Application Log Rate =  $((3.2 \times P) + (1.3 \times (1 - P))) \times S3$  Operations Rate Application Log Average Size =  $(P \times (240 + (0.4 \times K))) + ((1 - P) \times (185 +$ (0.9 x K))) Bytes

例如、如果您的網格大小為每秒1、000次S3作業、則您的工作負載為50%、您的S3帳戶名稱、儲存區名稱、 物 件名稱平均為90個位元組、您的外部syslog伺服器的大小應可支援每秒2、250個應用程式記錄、且應能以每 秒0.6 MB的速率接收(通常是儲存)應用程式資料。

如需設定稽核訊息層級和外部syslog伺服器的詳細資訊、請參閱下列內容:

- [設](#page-1620-0)[定](#page-1620-0)[外部](#page-1620-0)[syslog](#page-1620-0)[伺](#page-1620-0)[服器](#page-1620-0)
- [設](#page-1612-0)[定](#page-1612-0)[稽核](#page-1612-0)[訊](#page-1612-0)[息](#page-1612-0)[和](#page-1612-0)[記錄目](#page-1612-0)[的地](#page-1612-0)

## <span id="page-1620-0"></span>設定外部**syslog**伺服器

如果您想要將稽核記錄、應用程式記錄和安全性事件記錄儲存到網格以外的位置、請使用 此程序來設定外部syslog伺服器。

您需要的產品

- 您將使用登入Grid Manager [支援的網](#page-808-0)[頁瀏](#page-808-0)[覽](#page-808-0)[器](#page-808-0)。
- 您具有「維護」或「根」存取權限。
- 您有一部具備接收及儲存記錄檔容量的syslog伺服器。如需詳細資訊、請參閱 [外部](#page-1617-0)[syslog](#page-1617-0)[伺](#page-1617-0)[服器](#page-1617-0)[的](#page-1617-0)[考](#page-1617-0)[量](#page-1617-0)。
- 如果您計畫使用TLS或RELP/TLS、則您擁有正確的伺服器和用戶端認證。

關於這項工作

如果您想要傳送稽核資訊到外部syslog伺服器、則必須先設定外部伺服器。

將稽核資訊傳送至外部syslog伺服器、可讓您:

- 更有效率地收集和管理稽核資訊、例如稽核訊息、應用程式記錄和安全性事件
- 減少管理節點上的網路流量、因為稽核資訊會直接從不同的儲存節點傳輸到外部syslog伺服器、而不需要經 過管理節點

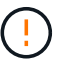

當記錄傳送至外部syslog伺服器時、訊息結尾處會截短大於8192位元組的單一記錄、以符合 外部syslog伺服器實作的一般限制。

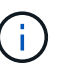

為了在外部syslog伺服器發生故障時、將完整資料還原的選項最大化、每個節點上最多可維 護20GB的稽核記錄本機記錄 (localremote.log) 。

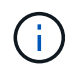

如果此程序中可用的組態選項不夠靈活、無法滿足您的需求、則可使用私有API「稽核目的 地」端點套用其他組態選項。例如、不同節點群組可以使用不同的syslog伺服器。

存取**syslog**伺服器組態精靈

步驟

1. 選擇\*組態\*>\*監控\*>\*稽核與系統記錄伺服器\*。

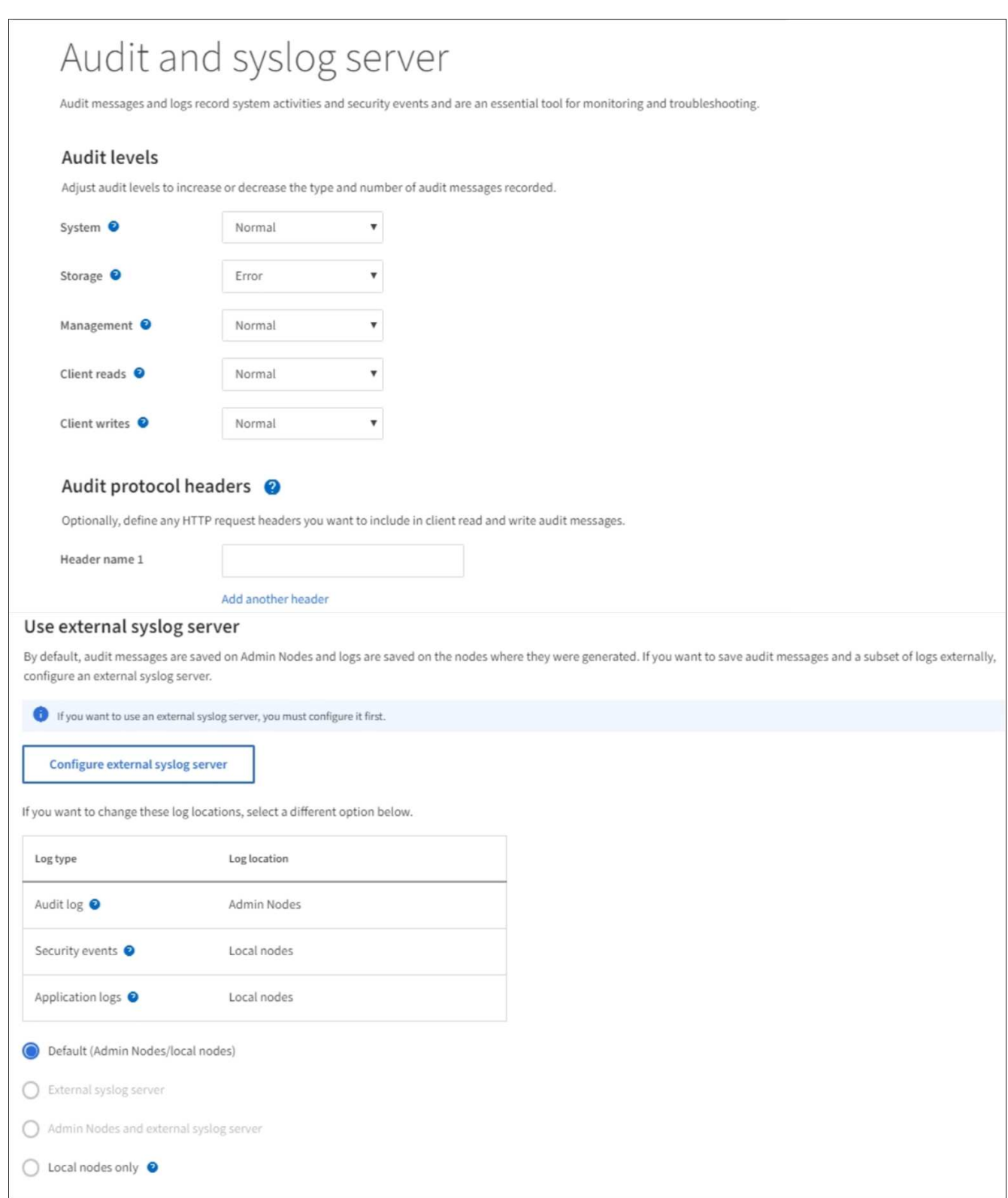

2. 從「稽核與系統記錄伺服器」頁面、選取\*「設定外部系統記錄伺服器\*」。如果您先前已設定外部syslog伺 服器、請選取\*編輯外部syslog伺服器\*。

輸入**syslog**資訊

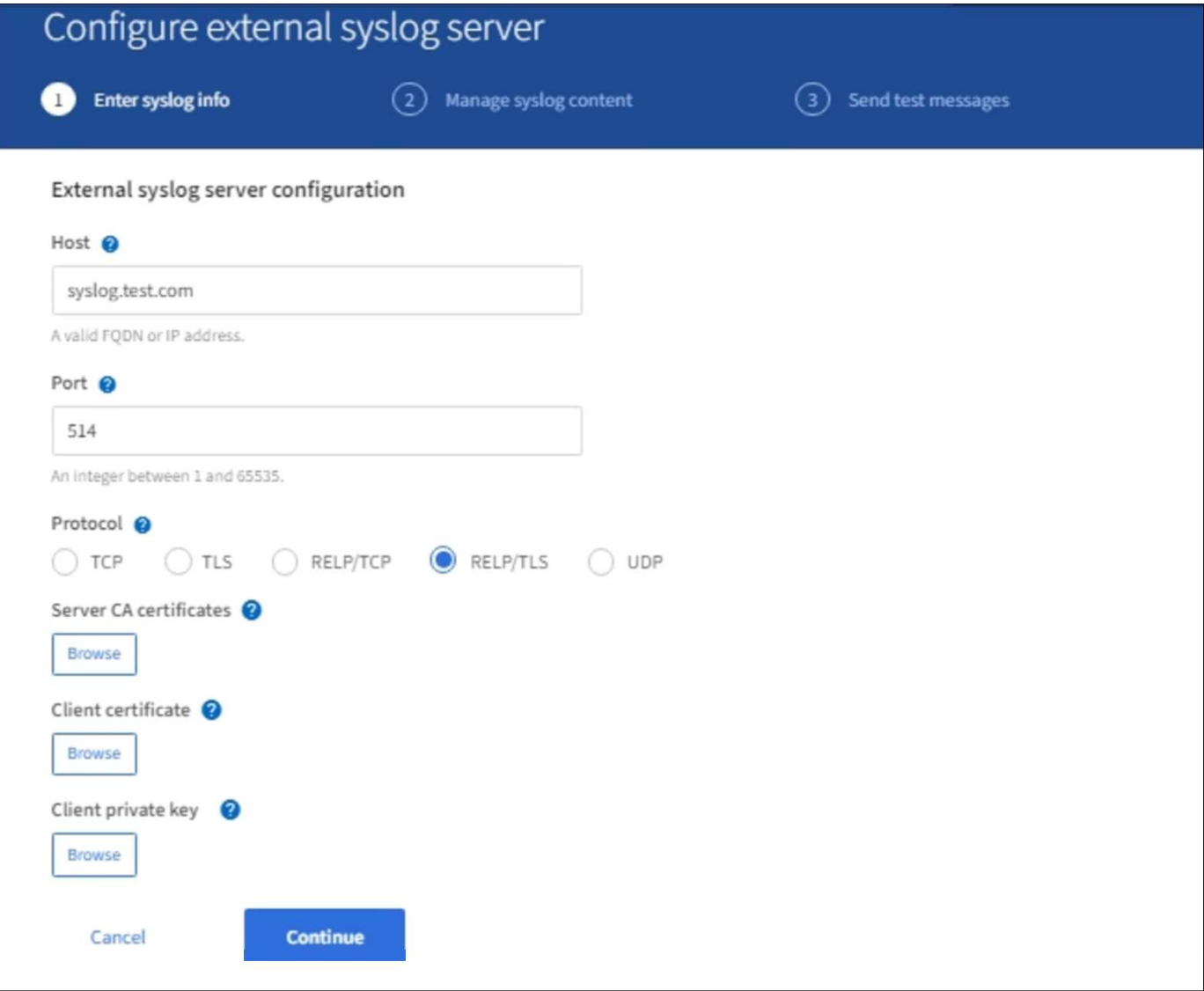

- 1. 在「主機」欄位中、輸入外部syslog伺服器的有效完整網域名稱或IPv6位址。
- 2. 輸入外部syslog伺服器上的目的地連接埠(必須是介於1和6555之間的整數)。預設連接埠為514。
- 3. 選取用於傳送稽核資訊至外部syslog伺服器的傳輸協定。

建議使用TLS或RELP/TLS。您必須上傳伺服器憑證、才能使用上述任一選項。

使用憑證有助於保護網格與外部syslog伺服器之間的連線。如需詳細資訊、請參閱 [使用](#page-880-0)[StorageGRID](#page-880-0) [資訊](#page-880-0) [安全](#page-880-0)[證](#page-880-0)[書](#page-880-0)。

所有的傳輸協定選項都需要外部syslog伺服器的支援和組態。您必須選擇與外部syslog伺服器相容的選項。

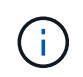

可靠的事件記錄傳輸協定(RELP)可延伸系統記錄傳輸協定的功能、以提供可靠的事件訊息 傳輸。如果您的外部syslog伺服器必須重新啟動、使用RELP有助於防止稽核資訊遺失。

# 4. 選擇\*繼續\*。

- 5. [[attach認證]如果您選取\* TLS\*或\* RELP/TLS\*、請上傳下列認證:
	- 伺服器**CA**憑證:一或多個用於驗證外部系統記錄伺服器的信任CA憑證(以PEEM編碼)。如果省略、則

會使用預設的Grid CA憑證。您在這裡上傳的檔案可能是CA套裝組合。

◦ 用戶端憑證:用於驗證外部syslog伺服器的用戶端憑證(以PEEM編碼)。

◦ 用戶端私密金鑰:用戶端憑證的私密金鑰(以PEEM編碼)。

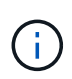

如果您使用用戶端憑證、也必須使用用戶端私密金鑰。如果您提供加密的私密金鑰、也必 須提供密碼。使用加密的私密金鑰並無顯著的安全效益、因為必須儲存金鑰和通關密碼; 建議使用未加密的私密金鑰(若有)、以簡化操作。

i. 選取\*瀏覽\*以取得您要使用的憑證或金鑰。

- ii. 選取憑證檔案或金鑰檔。
- iii. 選取\*「Open\*(開啟\*)」上傳檔案。

憑證或金鑰檔名稱旁會出現綠色勾號、通知您已成功上傳。

6. 選擇\*繼續\*。

管理系統記錄內容

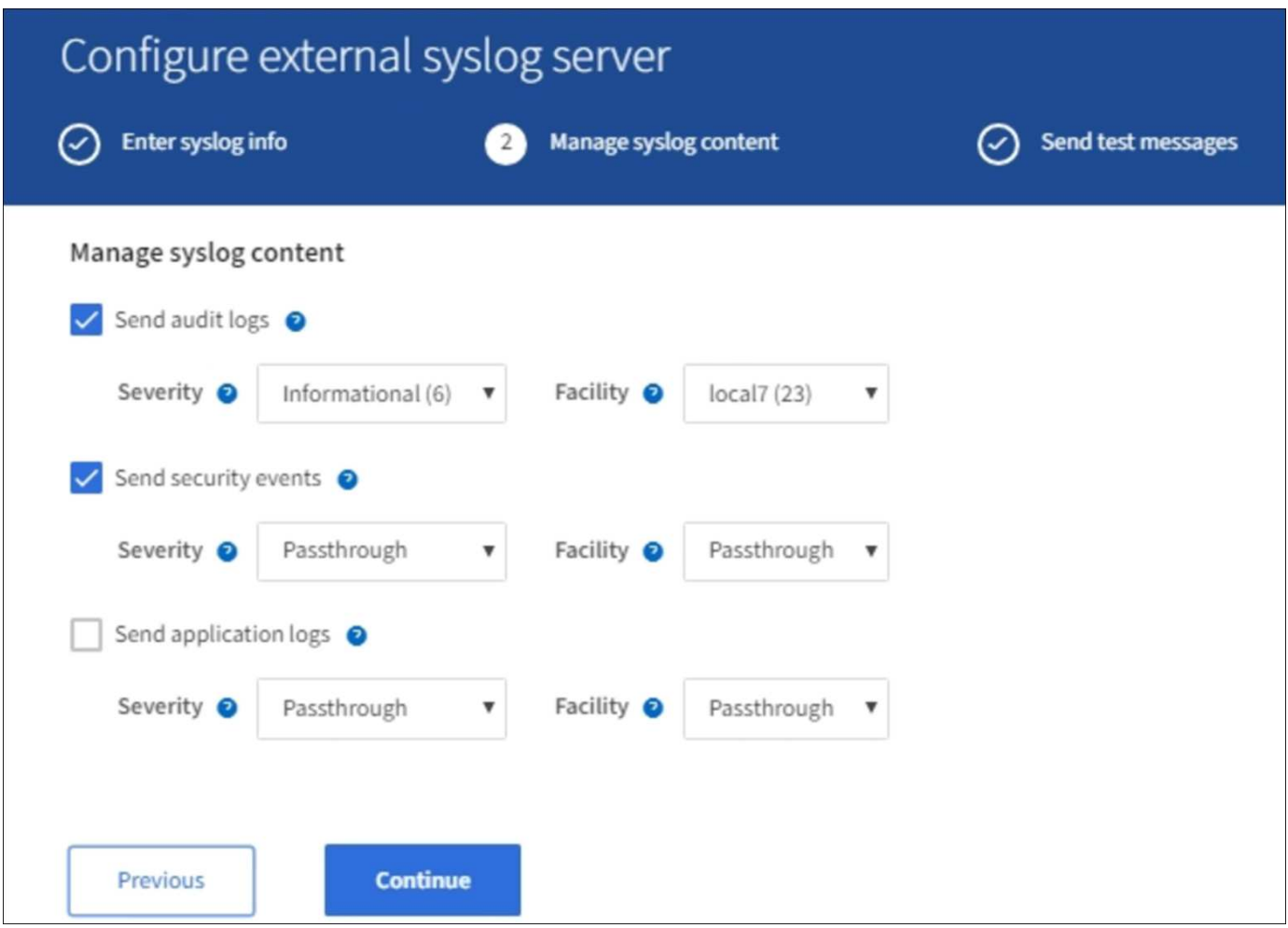

- 1. 選取您要傳送至外部syslog伺服器的每種稽核資訊類型。
	- 傳送稽核記錄:StorageGRID 不完整的事件與系統活動
	- 傳送安全性事件:安全性事件、例如未獲授權的使用者嘗試登入或使用者以root身分登入

◦ 傳送應用程式記錄:可用於疑難排解的記錄檔包括:

- bycast-err.log
- bycast.log
- jaeger.log
- nms.log(僅限管理節點)
- prometheus.log
- raft.log
- hagroups.log
- 2. 使用下拉式功能表、為您要傳送的稽核資訊類別選取嚴重性和設施(訊息類型)。

如果您選擇\* Passthsthsthation\*作為嚴重性和設施、則傳送至遠端syslog伺服器的資訊將會收到與登入本機 節點時相同的嚴重性和設施。設定設施和嚴重性可協助您以可自訂的方式彙總記錄、以便更輕鬆地進行分 析。

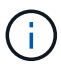

如需StorageGRID 有關各項功能的詳細資訊、請參閱 [軟體](#page-1801-0)[記錄](#page-1801-0)[StorageGRID](#page-1801-0)。

a. 對於\*嚴重性\*、如果您希望傳送至外部系統記錄的每則訊息嚴重性值與本機系統記錄中的嚴重性值相 同、請選取\* Passthsth\*。

對於稽核記錄、如果您選取\* Passthsthon\*、嚴重性為「info.」。

對於安全性事件、如果您選取\* Passthsth\*、嚴重性值會由節點上的Linux發佈套件產生。

對於應用程式記錄、如果您選取\* Passthsthon\*、則「資訊」與「通知」之間的嚴重性會因問題而異。例 如、新增NTP伺服器並設定HA群組時、會提供「資訊」值、而刻意停止「超短訊」或「超短訊」服務則 會提供「通知」值。

b. 如果您不想使用傳遞值、請選取介於0和7之間的嚴重性值。

選取的值將套用至此類型的所有訊息。當您選擇以固定值覆寫嚴重性時、會遺失不同嚴重性的相關資 訊。

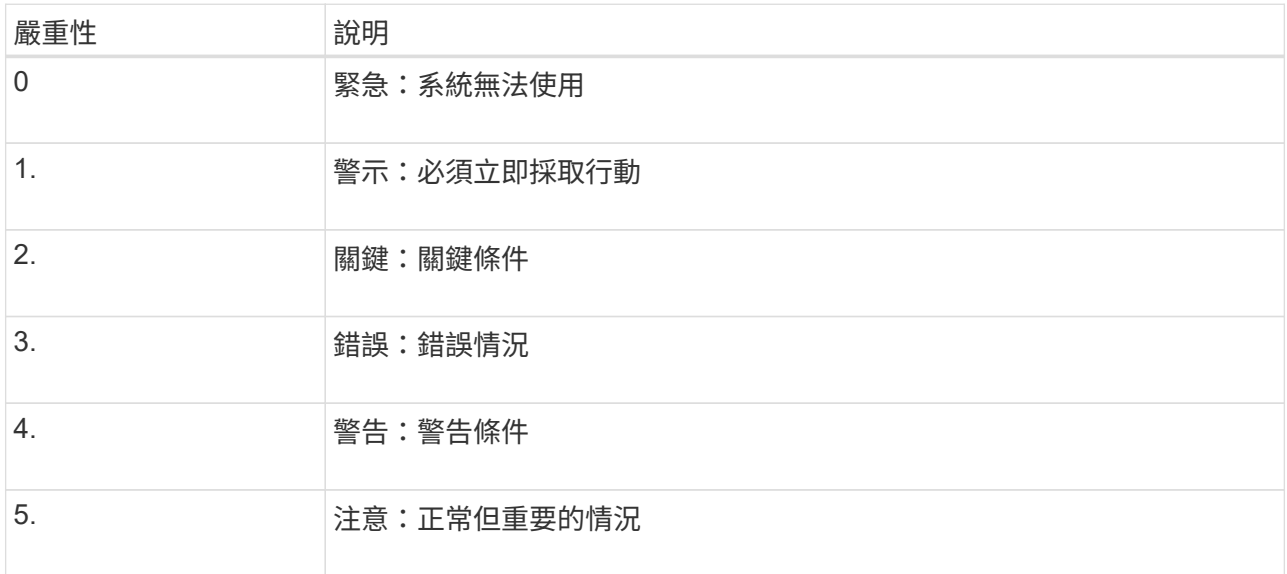

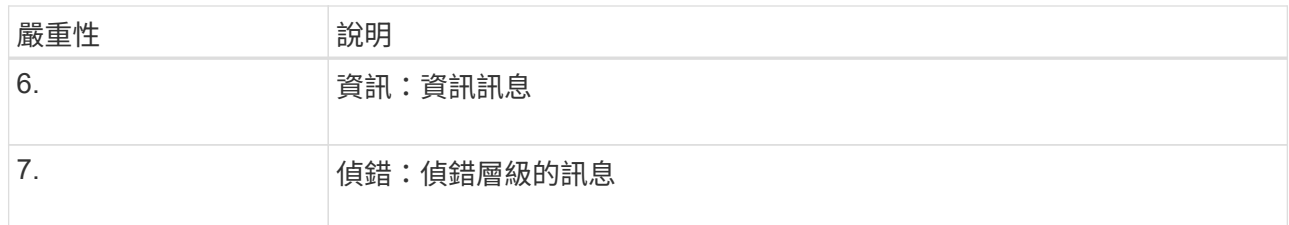

c. 對於\* Facility 、如果您希望傳送至外部**syslog**的每則訊息具有與本機**syslog**相同的設施值、請選取 Passthsth<sup>\*</sup>。

對於稽核記錄、如果您選取\* Passthid\*、則傳送至外部syslog伺服器的設施為「local7」。

對於安全事件、如果您選取\* Passthsth\*、則設施值會由節點上的Linux發佈套件產生。

對於應用程式記錄、如果您選取\* Passthsthsth\*、則傳送至外部syslog伺服器的應用程式記錄檔具有下列 設施值:

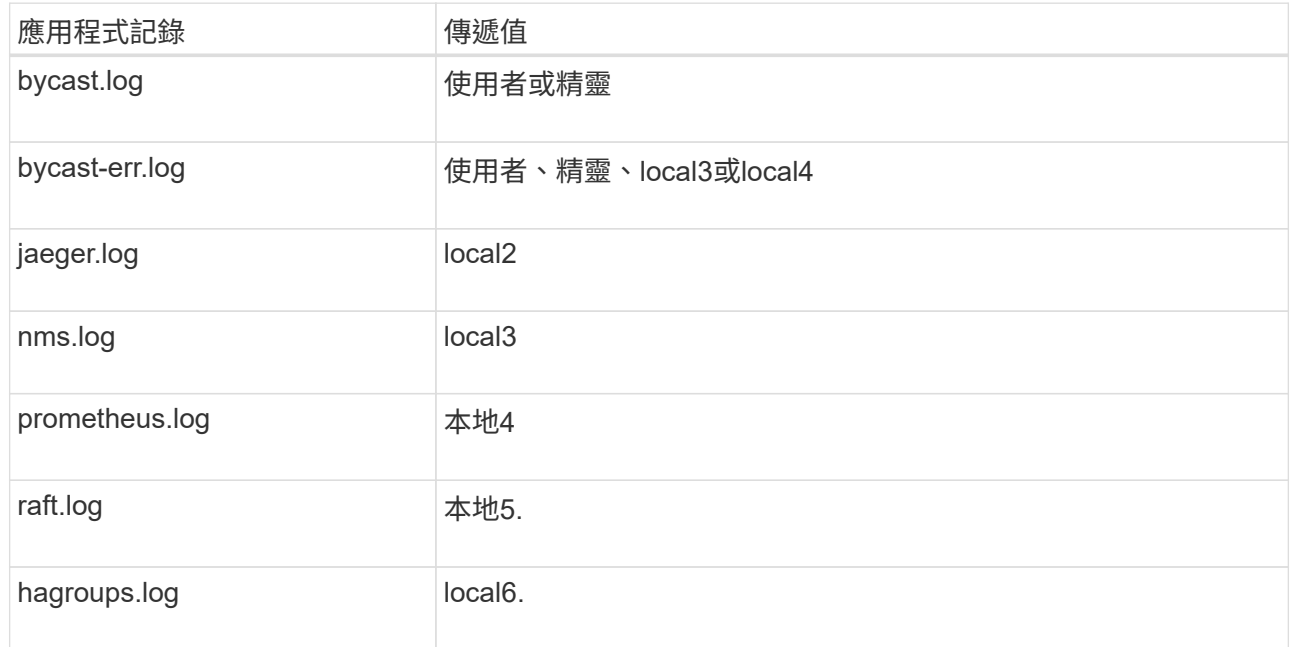

## d. 如果您不想使用傳遞值、請選取0到23之間的設施值。

選取的值將套用至此類型的所有訊息。當您選擇以固定值覆寫設施時、將會遺失有關不同設施的資訊。

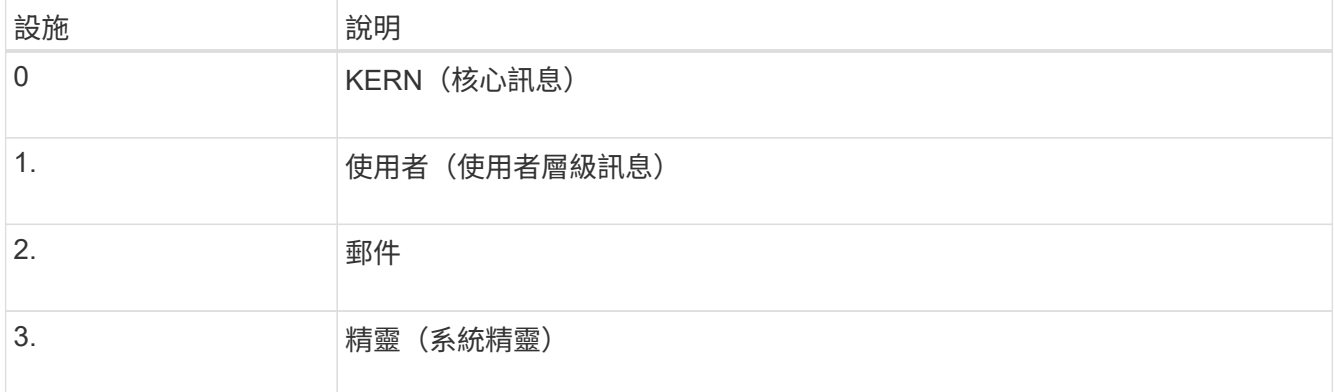

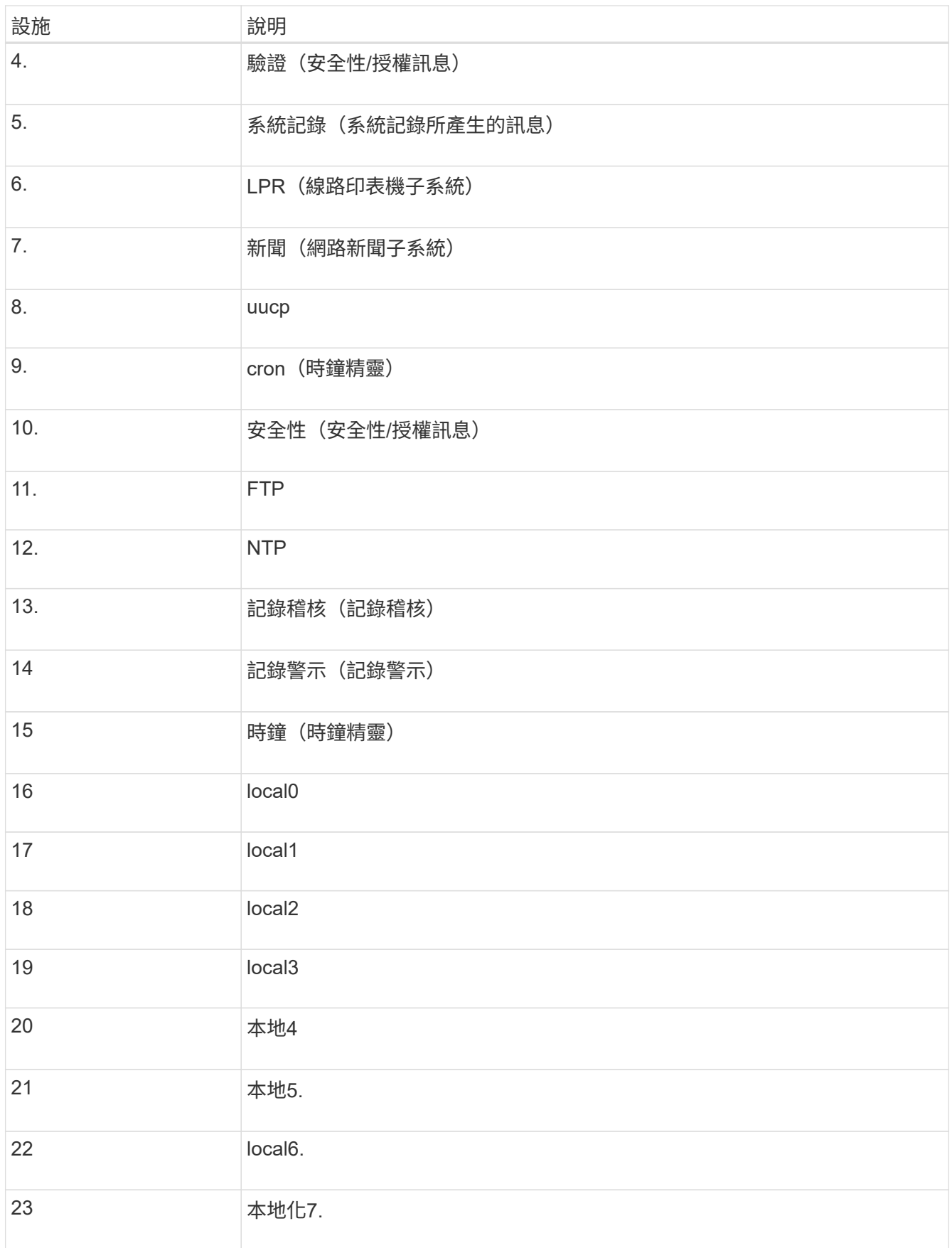

3. 選擇\*繼續\*。

## 傳送測試訊息

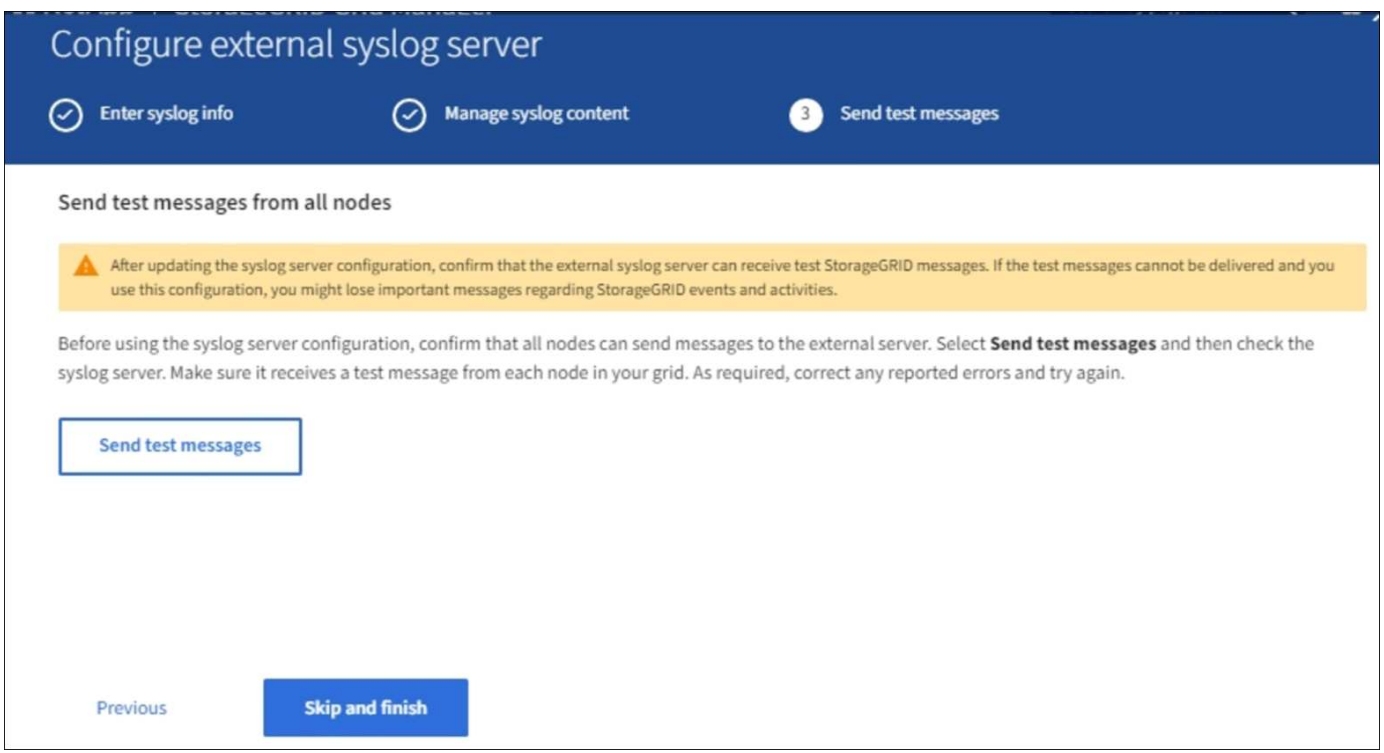

開始使用外部syslog伺服器之前、您應該要求網格中的所有節點都將測試訊息傳送至外部syslog伺服器。您應該 使用這些測試訊息來協助驗證整個記錄收集基礎架構、然後再將資料傳送至外部syslog伺服器。

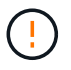

除非您確認外部syslog伺服器收到來自網格中每個節點的測試訊息、而且訊息已如預期般處理、 否則請勿使用外部syslog伺服器組態。

1. 如果您不想傳送測試訊息、而且確定外部syslog伺服器已正確設定、而且可以從網格中的所有節點接收稽核 資訊、請選取\*跳過並完成\*。

此時會出現綠色橫幅、表示您的組態已成功儲存。

2. 否則、請選取\*傳送測試訊息\*。

測試結果會持續顯示在頁面上、直到您停止測試為止。測試進行中時、您的稽核訊息會繼續傳送至先前設定 的目的地。

- 3. 如果您收到任何錯誤、請更正錯誤、然後再次選取\*傳送測試訊息\*。請參閱 [排](#page-1738-0)[除](#page-1738-0)[外部](#page-1738-0)[syslog](#page-1738-0)[伺](#page-1738-0)[服器](#page-1738-0)[的](#page-1738-0)[故障](#page-1738-0) 協 助您解決任何錯誤。
- 4. 請等到看到綠色橫幅、表示所有節點都已通過測試。
- 5. 請檢查您的syslog伺服器、確定是否收到測試訊息、並按照預期處理。

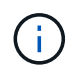

如果您使用的是udp、請檢查整個記錄收集基礎架構。此udp傳輸協定不允許像其他傳輸協定 一樣嚴格的錯誤偵測。

6. 選擇\*停止並結束\*。

您將返回到\* Audit和syslog server\*頁面。此時會出現綠色橫幅、通知您已成功儲存系統記錄伺服器組態。

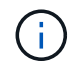

除非您選取包含外部syslog伺服器的目的地、否則您的「不稽核資訊」不會傳送到外部syslog 伺服器。StorageGRID

選取稽核資訊目的地

您可以指定安全性事件記錄、應用程式記錄和稽核訊息記錄的傳送位置。

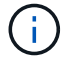

如需StorageGRID 有關各項功能的詳細資訊、請參閱 [軟體](#page-1801-0)[記錄](#page-1801-0)[StorageGRID](#page-1801-0)。

1. 在「稽核與syslog伺服器」頁面上、從列出的選項中選取稽核資訊的目的地:

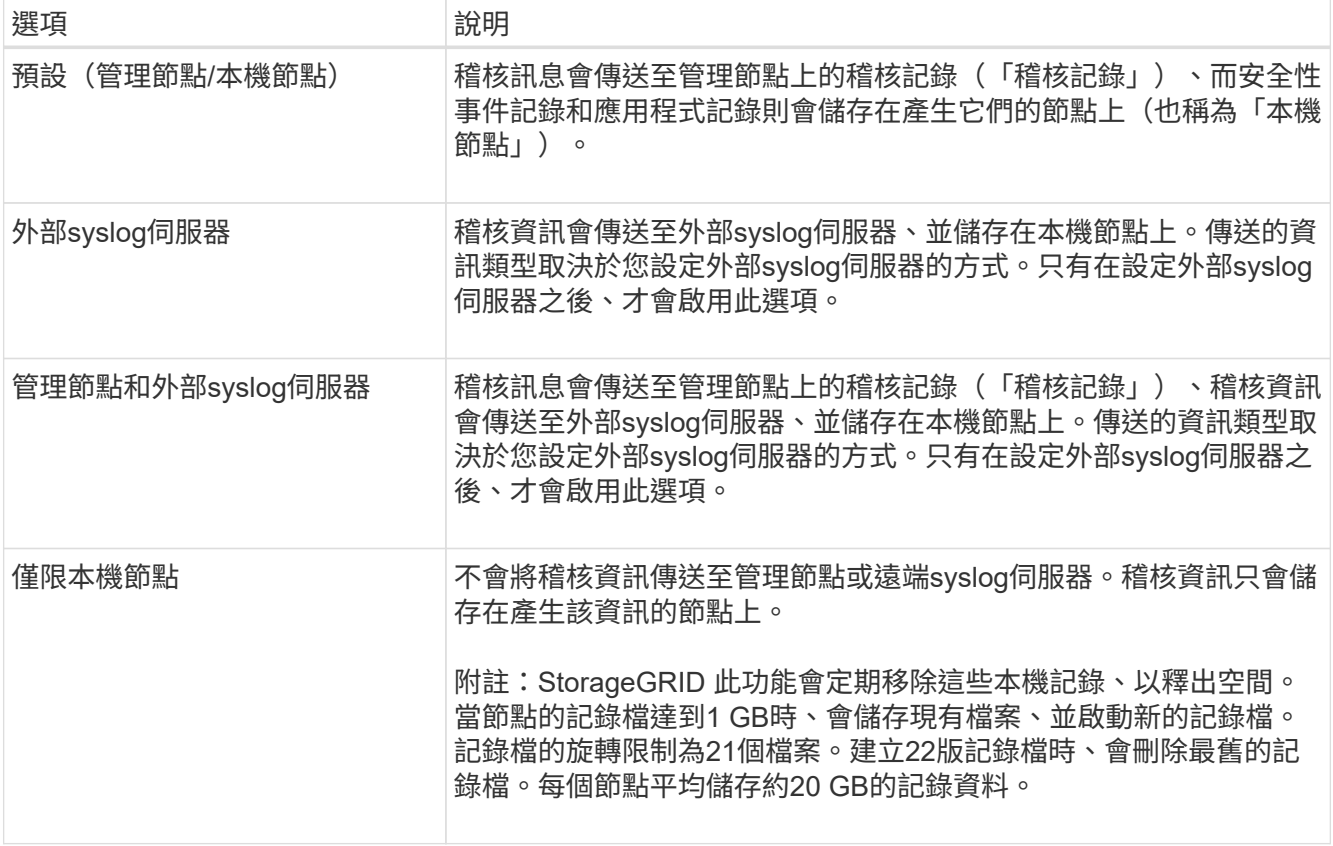

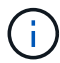

在每個本機節點上產生的稽核資訊會儲存在「/var/local/log/localnap審查 記錄」中

- 1. 選擇\*保存\*。然後選取「確定」以接受對記錄目的地的變更。
- 2. 如果您選擇\*外部系統記錄伺服器\*或\*管理節點和外部系統記錄伺服器\*作為稽核資訊的目的地、則會出現額 外的警告。檢閱警告文字。

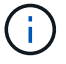

您必須確認外部syslog伺服器可以接收測試StorageGRID 用的資訊。

1. 選擇\*確定\*、確認您要變更稽核資訊的目的地。

此時會出現綠色橫幅、通知您稽核組態已成功儲存。

新記錄會傳送至您選取的目的地。現有記錄仍會保留在目前位置。

相關資訊

[稽核](#page-2087-0)[訊](#page-2087-0)[息](#page-2087-0)[總覽](#page-2087-0)

[設](#page-1612-0)[定](#page-1612-0)[稽核](#page-1612-0)[訊](#page-1612-0)[息](#page-1612-0)[和](#page-1612-0)[記錄目](#page-1612-0)[的地](#page-1612-0)

[系統](#page-2116-0)[稽核](#page-2116-0)[訊](#page-2116-0)[息](#page-2116-0)

[物件儲存](#page-2117-0)[稽核](#page-2117-0)[訊](#page-2117-0)[息](#page-2117-0)

[管理](#page-2120-0)[稽核](#page-2120-0)[訊](#page-2120-0)[息](#page-2120-0)

[用戶端](#page-2119-0)[讀](#page-2119-0)[取](#page-2119-0)[稽核](#page-2119-0)[訊](#page-2119-0)[息](#page-2119-0)

[管理](#page-808-1)[StorageGRID](#page-808-1)

# 使用**SNMP**監控

如果您想StorageGRID 要使用簡單網路管理傳輸協定(SNMP)監控效能、您必須設 定StorageGRID 包含在資訊區中的SNMP代理程式。

- [設](#page-1631-0)[定](#page-1631-0)[SNMP](#page-1631-0)[代理程式](#page-1631-0)
- [更](#page-1640-0)[新](#page-1640-0)[SNMP](#page-1640-0)[代理程式](#page-1640-0)

功能

每StorageGRID 個支援節點都會執行SNMP代理程式或精靈、以提供管理資訊庫(mib)。此功能包含警示和警 示的表格和通知定義。StorageGRID此外、也包含系統說明資訊、例如每個節點的平台和型號。每StorageGRID 個支援MIB-II物件的子集。

一開始、所有節點上的SNMP都會停用。當您設定SNMP代理程式時、所有StorageGRID 的Sing節點都會收到相 同的組態。

支援所有三種版本的SNMP傳輸協定的Sof SNMP代理程式。StorageGRID它可為查詢提供唯讀的MIB存取、並 可將兩種事件導向通知傳送至管理系統:

• \* Trap\*是SNMP代理程式傳送的通知、不需要管理系統確認。陷阱可讓管理系統知道StorageGRID 在某些情 況下發生、例如觸發警示。

SNMP的所有三個版本均支援陷阱。

• \*通知\*類似於陷阱、但需要管理系統確認。如果SNMP代理程式在一定時間內未收到確認訊息、則會重新傳 送通知、直到收到確認訊息或達到最大重試值為止。

在SNMPv2c和v3中支援通知。

在下列情況下會傳送陷阱和通知:

• 預設或自訂警示會在任何嚴重性層級觸發。若要隱藏警示的SNMP通知、您必須設定警示的靜音。警示通知 是由任何設定為偏好傳送者的管理節點所傳送。

每個警示都會根據警示的嚴重性層級、對應到三種陷阱類型中的一種:activeMinorAlert、activeMajorAlert

和activeCriticalAlert。如需可觸發這些陷阱的警示說明、請參閱 [警示參](#page-1741-0)[考](#page-1741-0)[資料](#page-1741-0)。

• 某些警示(舊系統)會在指定的嚴重性等級或更高的等級觸發。

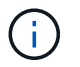

SNMP通知不會針對每個警示或每個警示嚴重性傳送。

# **SNMP**版本支援

下表提供每個SNMP版本所支援項目的高層摘要。

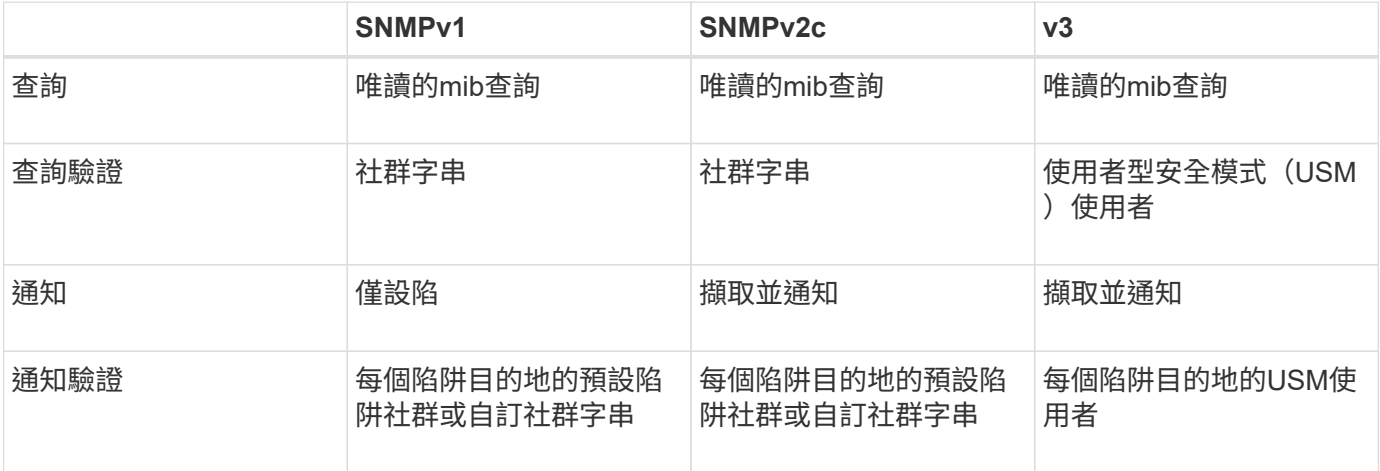

## 限制

- 支援唯讀的mib存取。StorageGRID不支援讀寫存取。
- 網格中的所有節點都會收到相同的組態。
- v3: StorageGRID 不支援傳輸支援模式 (TSM) 。
- v3:唯一支援的驗證傳輸協定是SHa(HMAC SHA-96)。
- v3:唯一支援的隱私權傳輸協定是AES。

## 存取**MIB**

您可以在StorageGRID 任何節點的下列位置存取mib定義檔案:

usr/share/SNMP / MIBs/NetApp-STORAGEGRID-MIB.txt'

## 相關資訊

- [警示參](#page-1741-0)[考](#page-1741-0)[資料](#page-1741-0)
- [警示參](#page-1775-0)[考](#page-1775-0)[\(](#page-1775-0)[舊](#page-1775-0)[系統\)](#page-1775-0)
- [產](#page-1796-0)[生](#page-1796-0)[SNMP](#page-1796-0)[通知的](#page-1796-0)[警示](#page-1796-0)[\(](#page-1796-0)[舊](#page-1796-0)[系統\)](#page-1796-0)
- [靜](#page-1590-0)[音](#page-1590-0)[警示](#page-1590-0)[通知](#page-1590-0)

## <span id="page-1631-0"></span>設定**SNMP**代理程式

如果您想要使用協力廠商SNMP管理系統進行唯讀的MIB存取和通知、可以設

定StorageGRID 靜態SNMP代理程式。

您需要的產品

- 您將使用登入Grid Manager [支援的網](#page-808-0)[頁瀏](#page-808-0)[覽](#page-808-0)[器](#page-808-0)。
- 您擁有「根存取」權限。

關於這項工作

支援所有三種版本的SNMP傳輸協定的Sof SNMP代理程式。StorageGRID您可以為代理程式設定一或多個版 本。

步驟

1. 選擇\*組態\*>\*監控\*>\* SNMP代理程式\*。

此時會顯示「SNMP代理程式」頁面。

SNMP Agent

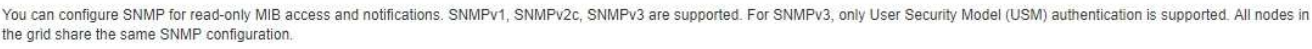

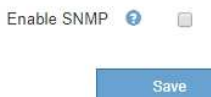

2. 若要在所有網格節點上啟用SNMP代理程式、請選取「啟用**SNMP**」核取方塊。

此時會顯示用於設定SNMP代理程式的欄位。

#### SNMP Agent

You can configure SNMP for read-only MIB access and notifications. SNMPv1, SNMPv2c, SNMPv3 are supported. For SNMPv3, only User Security Model (USM) authentication is supported. All nodes in the grid share the same SNMP configuration.

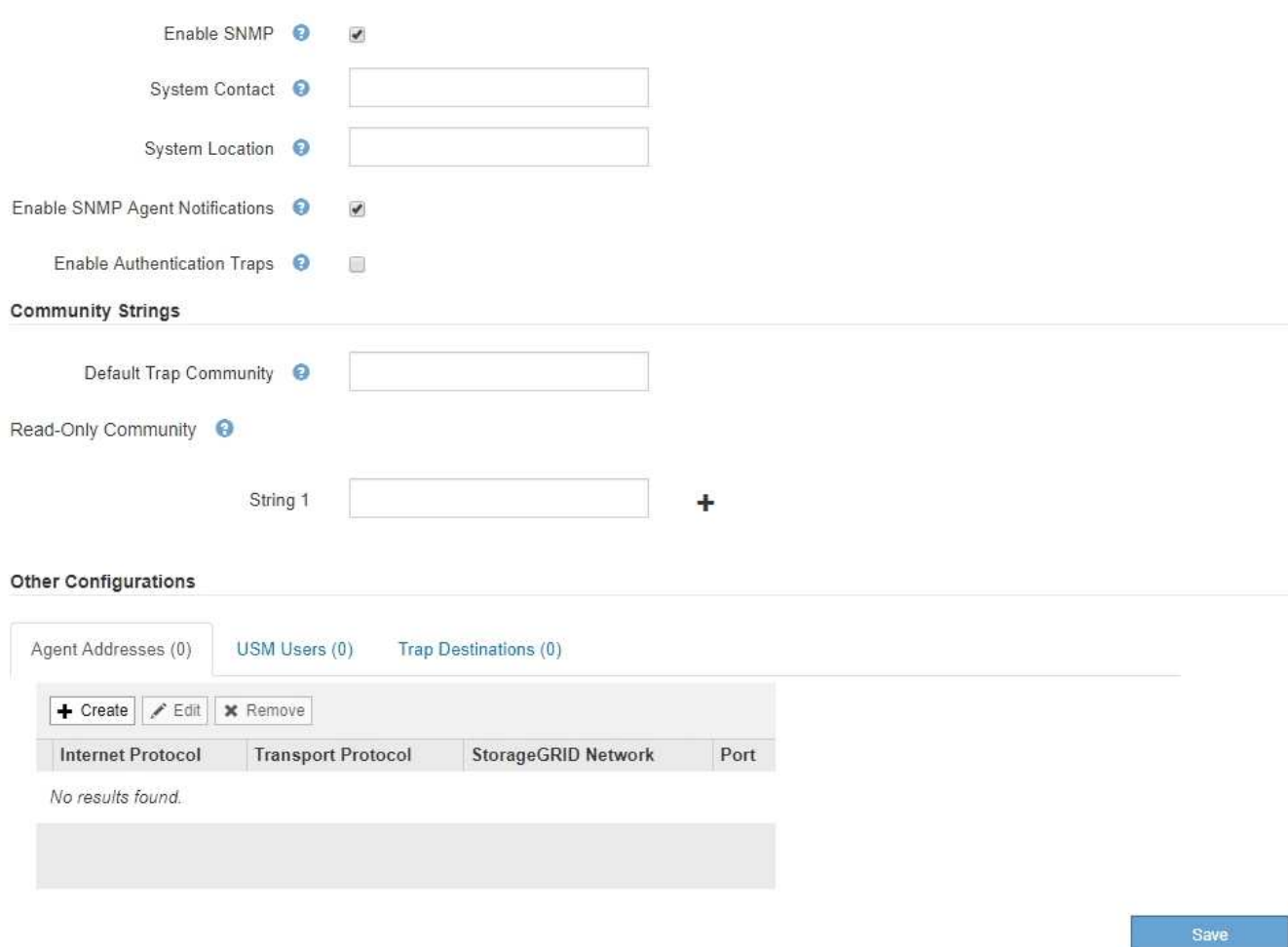

3. 在\*系統聯絡人\*欄位中、輸入StorageGRID 您要在SysContact的SNMP訊息中提供的值。

系統聯絡人通常是電子郵件地址。您所提供的價值適用於StorageGRID 整個過程中的所有節點。\*系統聯絡 人\*最多可包含255個字元。

4. 在\*系統位置\*欄位中、輸入StorageGRID 您要在SysLocation的SNMP訊息中提供的值。

System Location(系統位置)可以是任何有助於辨識StorageGRID 出您的系統所在位置的資訊。例如、您 可以使用設施的街道地址。您所提供的價值適用於StorageGRID 整個過程中的所有節點。\*系統位置\*最多可 包含255個字元。

5. 如果您想StorageGRID 讓Sing SNMP代理程式傳送陷阱和通知、請保留「啟用**SNMP**代理程式通知」核取方 塊。

如果未選取此核取方塊、則SNMP代理程式支援唯讀的mib存取、但不會傳送任何SNMP通知。

- 6. 如果StorageGRID 您想要在收到驗證不正確的傳輸協定訊息時、讓SetSNMP代理程式傳送驗證陷阱、請選 取「啟用驗證陷阱」核取方塊。
- 7. 如果您使用的是SNMPv1或SNMPv2c、請完成「社群字串」區段。

本節中的欄位用於在SNMPv1或SNMPv2c中進行社群型驗證。這些欄位不適用於v3。

a. 在\*預設設陷社群\*欄位中、輸入您要用於設陷目的地的預設社群字串(選用)。

視需要、您可以在使用時提供不同的(「custom」)社群字串 定義特定的陷阱目的地。

\*預設設陷社群\*最多可包含32個字元、且不可包含空白字元。

b. 若為\*唯讀社群\*、請輸入一或多個社群字串、以允許對IPv4和IPv6代理程式位址進行唯讀的MIB存取。按 一下加號 ♣ 以新增多個字串。

當管理系統查詢StorageGRID 到這個功能時、它會傳送一個社群字串。如果社群字串符合此處指定的其 中一個值、SNMP代理程式會傳送回應給管理系統。

每個社群字串最多可包含32個字元、且不可包含空白字元。最多允許五個字串。

 $\mathbf{f}$ 

為確保StorageGRID 您的整個系統安全、請勿使用「公有」作為社群字串。如果您未輸入社 群字串、SNMP代理程式會使用StorageGRID 您的S時 區ID作為社群字串。

8. 或者、選取「其他組態」區段中的「代理程式位址」索引標籤。

使用此索引標籤可指定一或多個「偵聽位址」。 以下是SNMP代理程式可接收查詢的功能位 址。StorageGRID每個代理程式位址都包含網際網路傳輸協定、傳輸傳輸協定、StorageGRID 一個鏈路、以 及一個連接埠(可選)。

如果您未設定代理程式位址、則所有StorageGRID 的靜態網路上的預設接聽位址為udp連接埠161。

a. 按一下「 \* 建立 \* 」。

此時會出現「建立代理程式位址」對話方塊。

**Create Agent Address** 

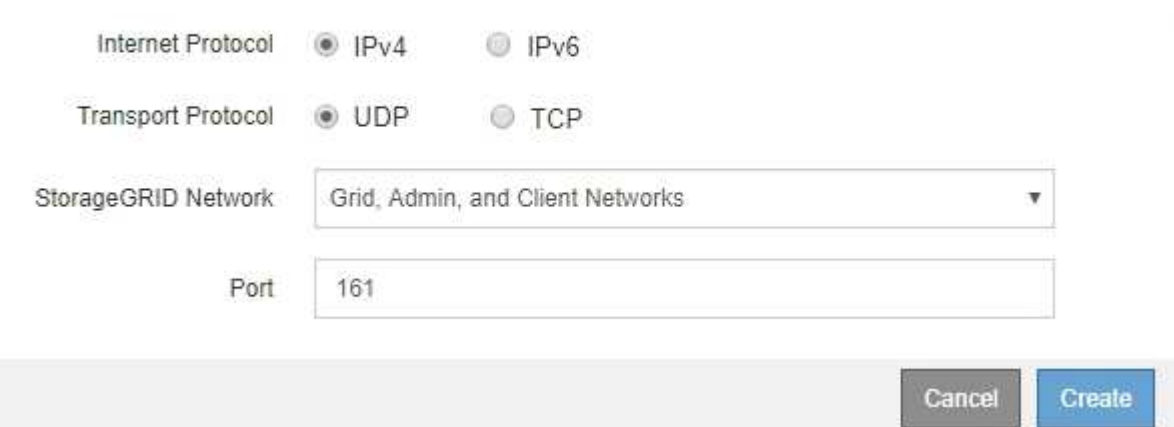

b. 若為\*網際網路傳輸協定\*、請選取此位址是否使用IPV4或IPV6。

依預設、SNMP使用的是IPV4。

c. 若為\*傳輸傳輸傳輸協定\*、請選取此位址是否使用udp或tcp。

依預設、SNMP使用的是udp。

- d. 在\* StorageGRID 《》「網路」欄位中、選取StorageGRID 查詢的接收範圍。
	- Grid、管理和用戶端網路:StorageGRID 在這三個網路上、Sfor SNMP查詢應由其偵聽。
	- 網格網路
	- 管理網路
	- 用戶端網路

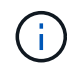

為確保用戶端與StorageGRID 功能不致受到保護、您不應為用戶端網路建立代理程式 位址。

e. 在「連接埠」欄位中、選擇性地輸入SNMP代理程式應接聽的連接埠號碼。

SNMP代理程式的預設udp連接埠為161、但您可以輸入任何未使用的連接埠號碼。

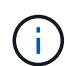

儲存SNMP代理程式時StorageGRID 、會自動開啟內部防火牆上的代理程式位址連接埠。 您必須確保任何外部防火牆都允許存取這些連接埠。

f. 按一下「 \* 建立 \* 」。

**Other Configurations** 

代理程式位址隨即建立並新增至表格。

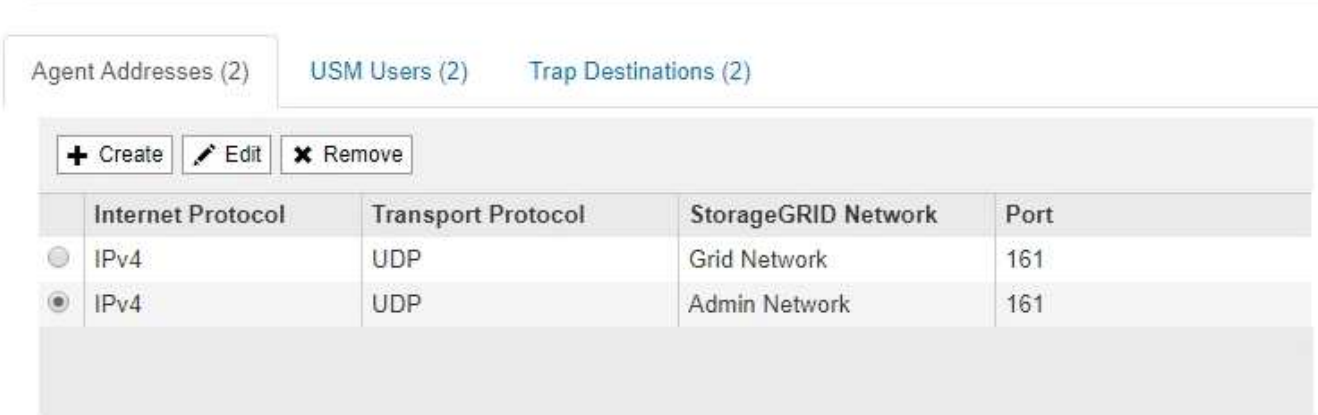

9. 如果您使用的是v3、請選取「其他組態」區段中的「USM使用者」索引標籤。

使用此索引標籤可定義有權查詢mib或接收陷阱和通知的USM使用者。

Ĥ.

如果您只使用SNMPv1或SNMPv2c、則不適用此步驟。

a. 按一下「 \* 建立 \* 」。

「Create USM User」(建立USM使用者)對話方塊隨即出現。

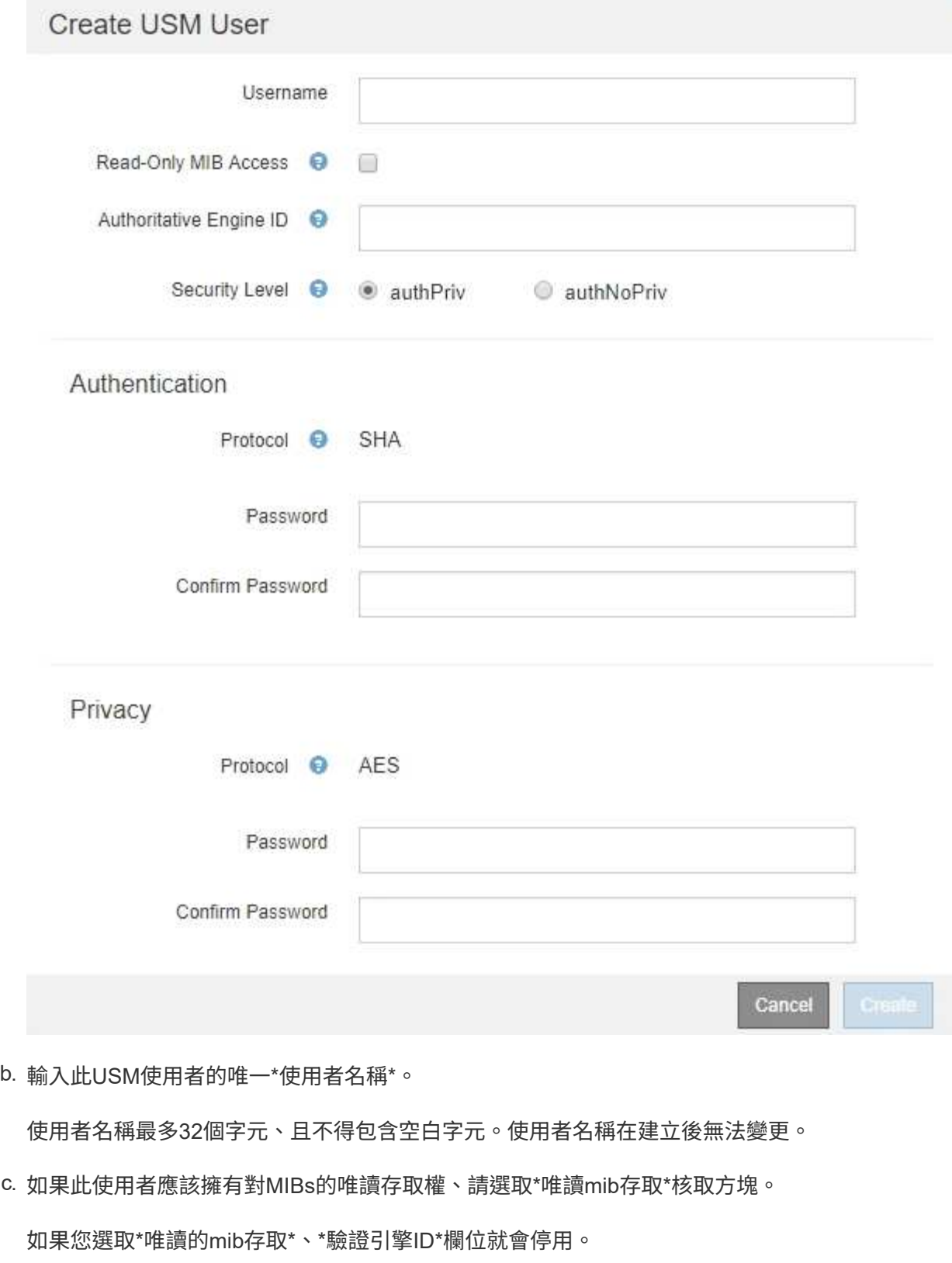

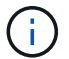

具有唯讀mib存取權的USM使用者不能擁有引擎ID。

d. 如果此使用者將用於通知目的地、請輸入此使用者的\*驗證引擎ID\*。

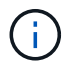

v3 INFORM目的地必須有具備引擎ID的使用者。v3設陷目的地不能有具有引擎ID的使用 者。

驗證引擎ID可以是5到32個位元組、採用16進位格式。

- e. 選取USM使用者的安全層級。
	- 驗證權限:此使用者與驗證和隱私權(加密)通訊。您必須指定驗證傳輸協定和密碼、以及隱私權 傳輸協定和密碼。
	- 驗證**NoPrimv**:此使用者可與驗證通訊、且無隱私權(無加密)。您必須指定驗證傳輸協定和密 碼。
- f. 輸入並確認此使用者用於驗證的密碼。

 $\left(\begin{smallmatrix} 1\\ 1\end{smallmatrix}\right)$ 

唯一支援的驗證傳輸協定是SHa(HMC-SHA-96)。

g. 如果您選取\*驗證權限\*、請輸入並確認此使用者將用於隱私的密碼。

 $(i)$ 

唯一支援的隱私權傳輸協定是AES。

h. 按一下「 \* 建立 \* 」。

系統會建立USM使用者並將其新增至表格。

#### **Other Configurations**

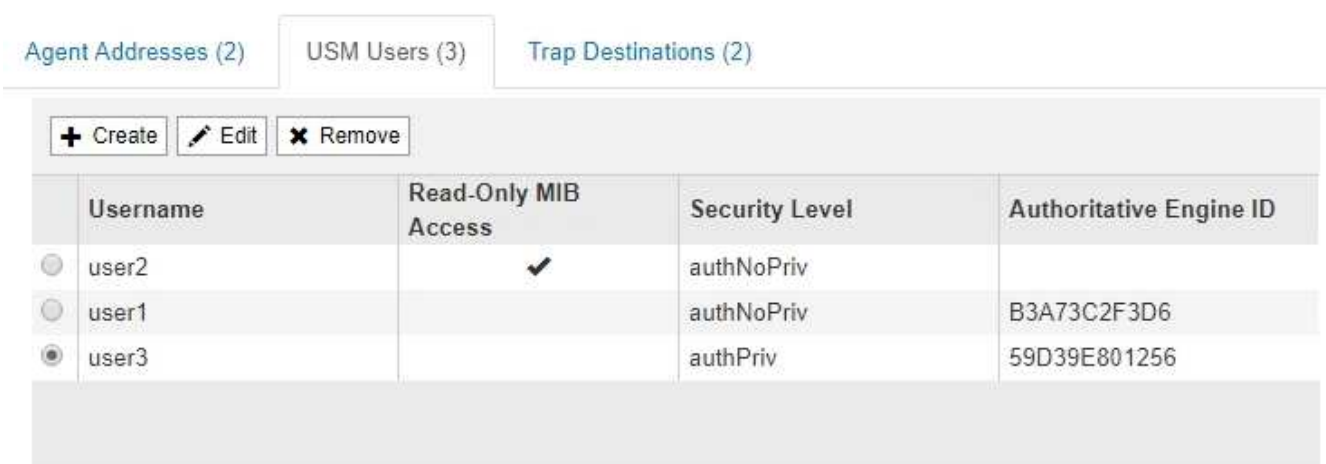

10. [SELECT(選取)陷阱目的地、start(開始)=10]在「其他組態」區段中、選取「設陷目的地」索引標籤。

設陷目的地索引標籤可讓您定義一個或多個目的地、以供StorageGRID 捕捉或通知。啟用SNMP代理程式並 按一下\*「Save\*」時StorageGRID 、即可開始傳送通知至每個定義的目的地。警示和警示觸發時會傳送通 知。也會針對支援的MIB-II實體(例如ifdown和coldStart)傳送標準通知。

a. 按一下「 \* 建立 \* 」。

「建立設陷目的地」對話方塊隨即出現。

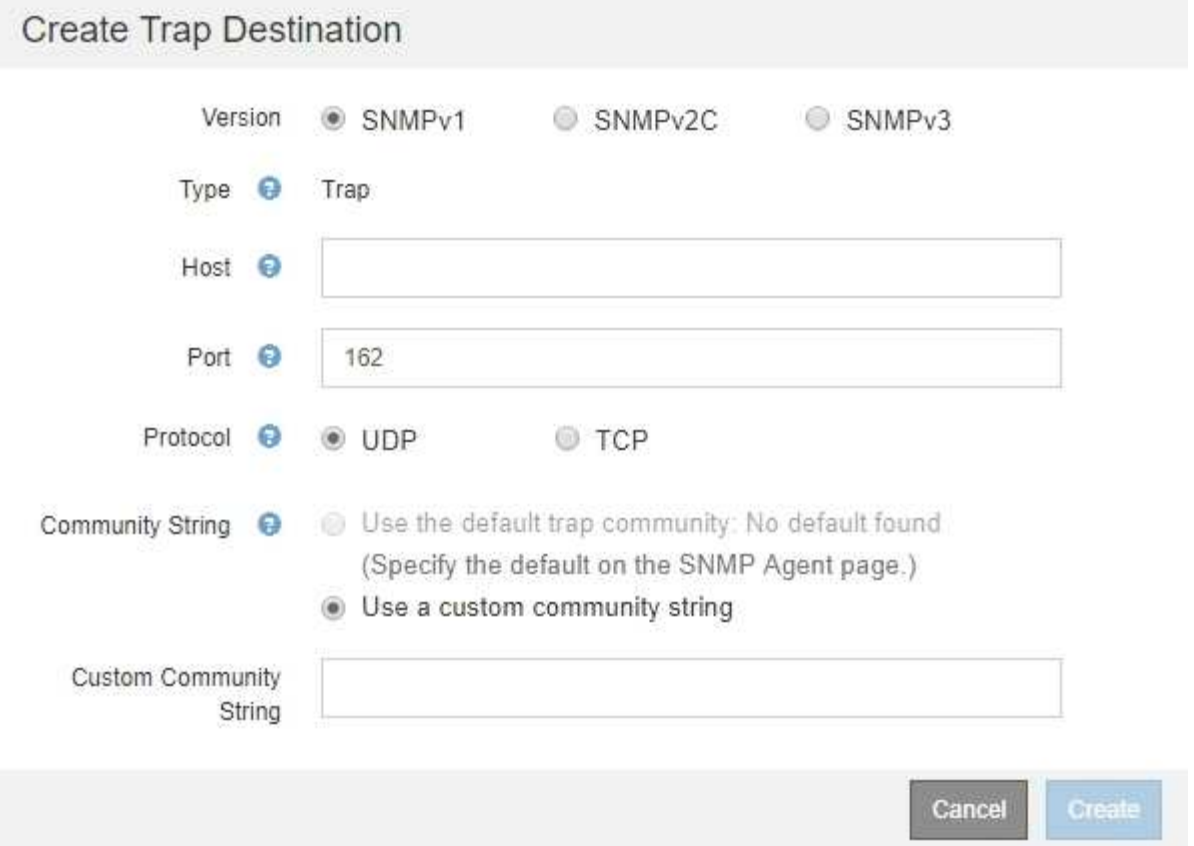

# b. 在\*版本\*欄位中、選取要用於此通知的SNMP版本。

# c. 根據您選擇的版本填寫表單

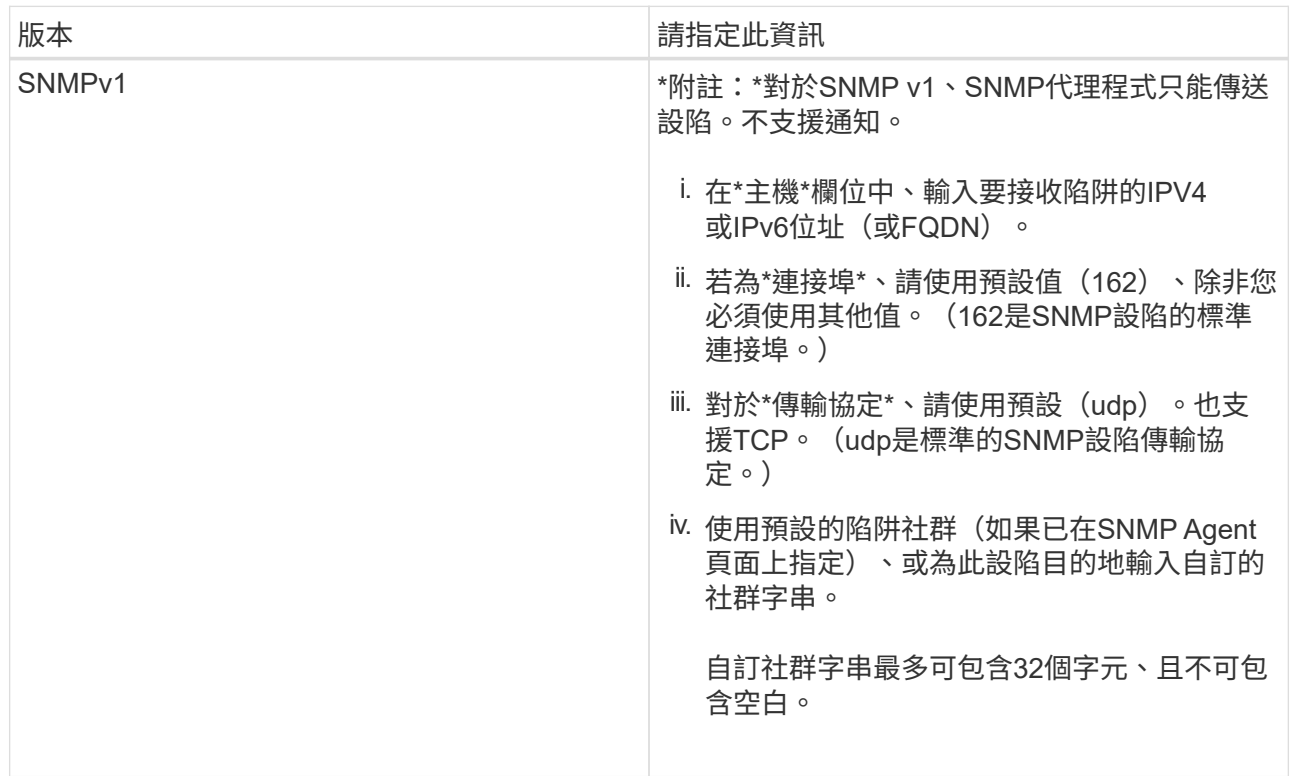

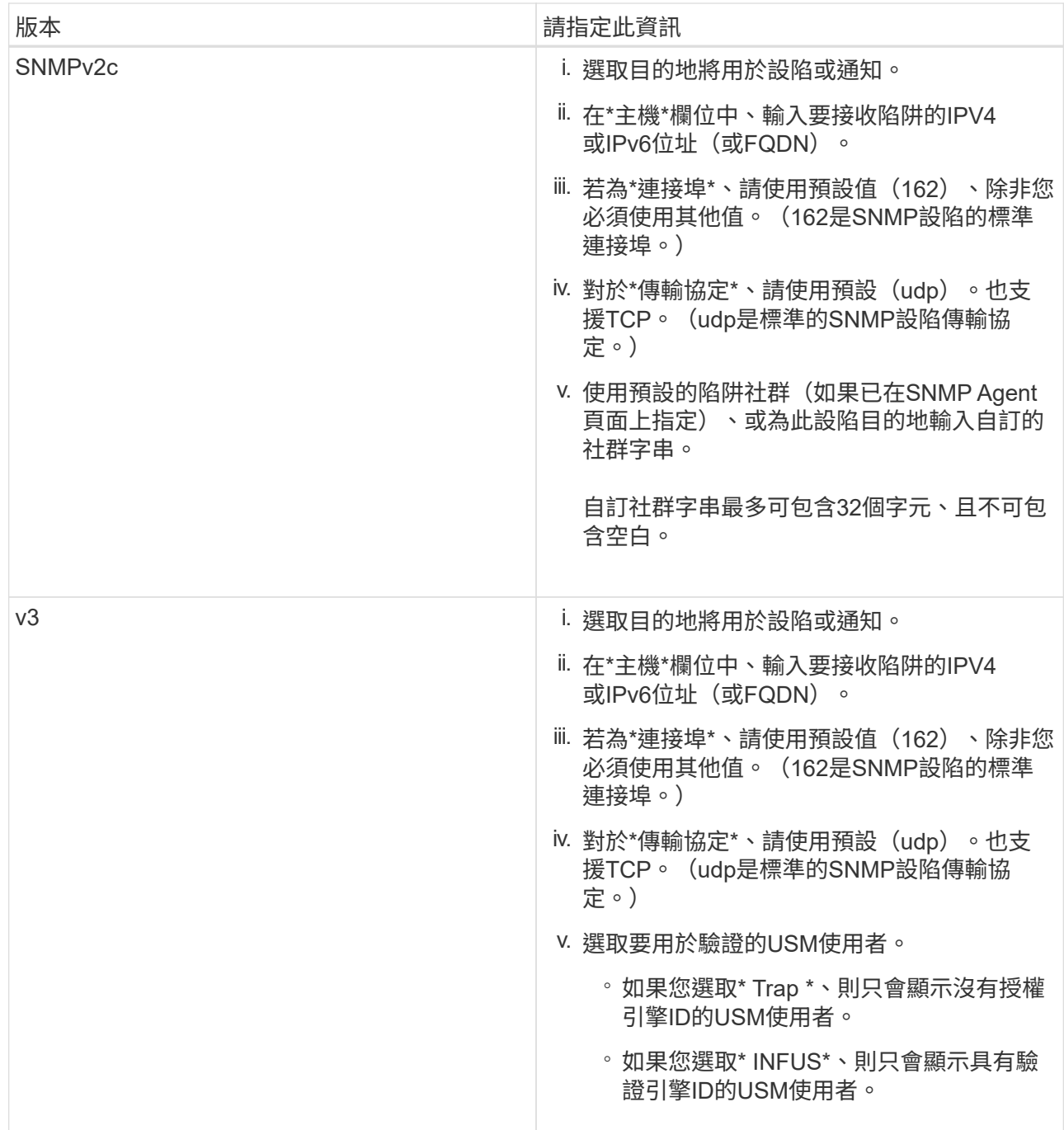

# d. 按一下「 \* 建立 \* 」。

陷阱目的地隨即建立並新增至表格。

#### **Other Configurations**

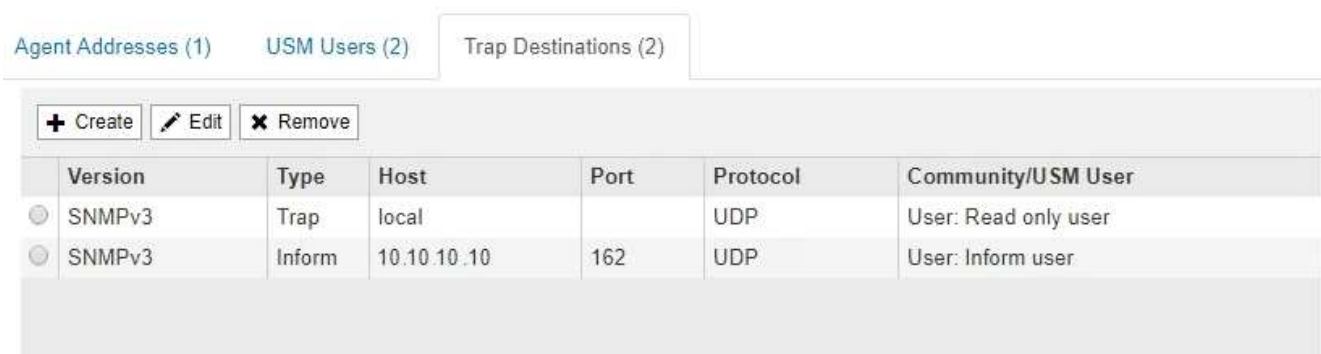

## 11. 完成SNMP代理程式組態後、按一下\*「Save"(儲存)\*

新的SNMP代理程式組態會變成作用中狀態。

相關資訊

[靜](#page-1590-0)[音](#page-1590-0)[警示](#page-1590-0)[通知](#page-1590-0)

<span id="page-1640-0"></span>更新**SNMP**代理程式

您可能想要停用SNMP通知、更新社群字串、或是新增或移除代理程式位址、USM使用者 和陷阱目的地。

您需要的產品

- 您必須使用登入Grid Manager [支援的網](#page-808-0)[頁瀏](#page-808-0)[覽](#page-808-0)[器](#page-808-0)。
- 您必須具有「根存取」權限。

關於這項工作

每當您更新時 [SNMP](#page-1631-0)[代理程式組](#page-1631-0)[態](#page-1631-0)請注意、您必須按一下「SNMP代理程式」頁面底部的\*「儲存\*」、以提交您 在每個索引標籤上所做的任何變更。

### 步驟

1. 選擇\*組態\*>\*監控\*>\* SNMP代理程式\*。

此時會顯示「SNMP代理程式」頁面。

2. 如果您要停用所有網格節點上的SNMP代理程式、請取消選取「啟用**SNMP**」核取方塊、然後按一下「儲 存」。

所有網格節點的SNMP代理程式都會停用。如果稍後重新啟用代理程式、則會保留先前的任何SNMP組態設 定。

- 3. 或者、請更新您為\*系統聯絡人\*和\*系統位置\*所輸入的值。
- 4. 或者、如果您不再想StorageGRID 讓S不明SNMP代理程式傳送陷阱和通知、請取消選取「啟用**SNMP**代理 程式通知」核取方塊。

取消選取此核取方塊時、SNMP代理程式支援唯讀的MIB存取、但不會傳送任何SNMP通知。

- 5. 或者、如果StorageGRID 您不想讓Setp SNMP代理程式在收到未正確驗證的傳輸協定訊息時傳送驗證陷 阱、請取消選取「啟用驗證陷阱」核取方塊。
- 6. 如果您使用的是SNMPv1或SNMPv2c、請選擇性地更新「社群字串」區段。

本節中的欄位用於在SNMPv1或SNMPv2c中進行社群型驗證。這些欄位不適用於v3。

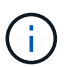

如果您要移除預設的社群字串、必須先確定所有的陷阱目的地都使用自訂的社群字串。

7. 如果您要更新代理程式位址、請選取「其他組態」區段中的「代理程式位址」索引標籤。

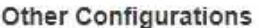

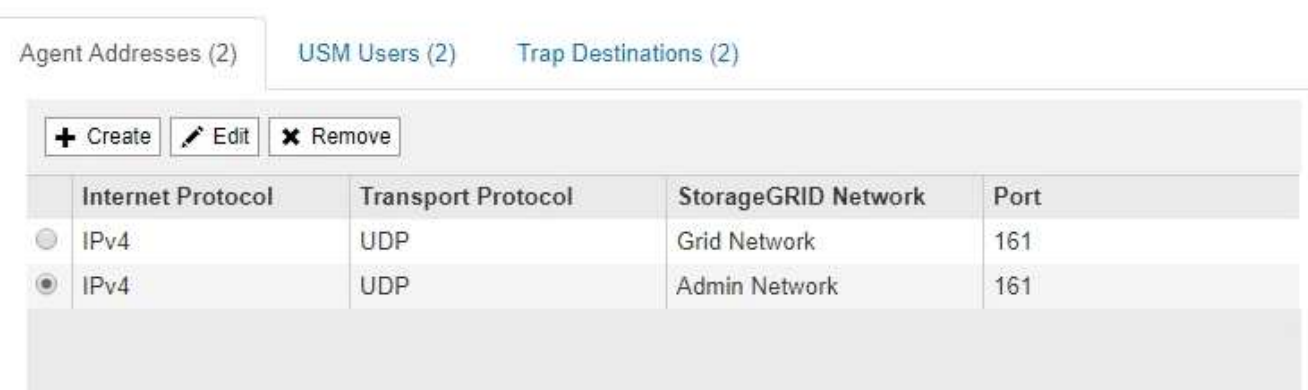

使用此索引標籤可指定一或多個「偵聽位址」。 以下是SNMP代理程式可接收查詢的功能位 址。StorageGRID每個代理程式位址都包含網際網路傳輸協定、傳輸傳輸協定、StorageGRID 一個EIP網路 和一個連接埠。

- a. 若要新增代理位址、請按一下\*建立\*。然後、請參閱設定SNMP代理程式說明中的代理程式位址步驟。
- b. 若要編輯代理位址、請選取該位址的選項按鈕、然後按一下\*編輯\*。然後、請參閱設定SNMP代理程式說 明中的代理程式位址步驟。
- c. 若要移除代理位址、請選取該位址的選項按鈕、然後按一下\*移除\*。然後按一下\*確定\*以確認您要移除此 地址。
- d. 若要提交變更、請按一下「SNMP代理程式」頁面底部的\*「儲存\*」。
- 8. 如果您要更新USM使用者、請選取「其他組態」區段中的「USM使用者」索引標籤。

## **Other Configurations**

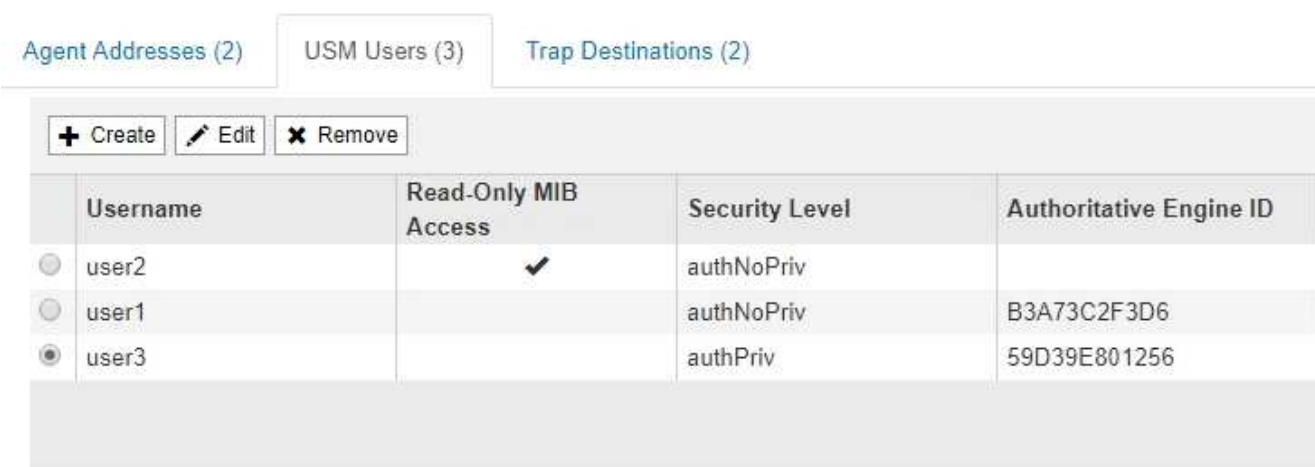

使用此索引標籤可定義有權查詢mib或接收陷阱和通知的USM使用者。

- a. 若要新增USM使用者、請按一下「建立」。然後、請參閱設定SNMP代理程式說明中USM使用者的步 驟。
- b. 若要編輯USM使用者、請選取該使用者的選項按鈕、然後按一下\*編輯\*。然後、請參閱設定SNMP代理 程式說明中USM使用者的步驟。

無法變更現有USM使用者的使用者名稱。如果您需要變更使用者名稱、則必須移除使用者並建立新的使 用者名稱。

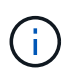

如果您新增或移除使用者的授權引擎ID、且目前已選取目的地的使用者、則必須依照步驟 中所述、編輯或移除目的地 SNMP設陷目的地。否則、當您儲存SNMP代理程式組態時、 就會發生驗證錯誤。

c. 若要移除USM使用者、請選取該使用者的選項按鈕、然後按一下\*移除\*。然後按一下\*確定\*以確認您要 移除此使用者。

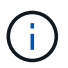

如果您移除的使用者目前已選取作為設陷目的地、您必須編輯或移除目的地、如步驟所述 SNMP設陷目的地。否則、當您儲存SNMP代理程式組態時、就會發生驗證錯誤。

# **O** Error

422: Unprocessable Entity

Validation failed. Please check the values you entered for errors.

Undefined trap destination usmUser 'user1'

OK

a. 若要提交變更、請按一下「SNMP代理程式」頁面底部的\*「儲存\*」。

9. [[SNMP陷阱目的地、start=9]]如果您要更新設陷目的地、請選取「其他組態」區段中的「設陷目的地」索引

## 標籤。

**Other Configurations** 

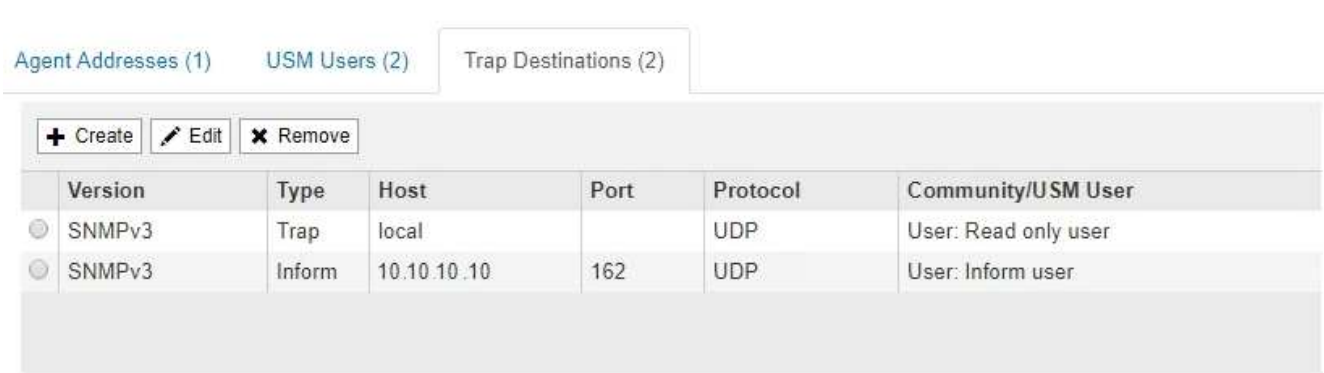

設陷目的地索引標籤可讓您定義一個或多個目的地、以供StorageGRID 捕捉或通知。啟用SNMP代理程式並 按一下\*「Save\*」時StorageGRID 、即可開始傳送通知至每個定義的目的地。警示和警示觸發時會傳送通 知。也會針對支援的MIB-II實體(例如ifdown和coldStart)傳送標準通知。

- a. 若要新增設陷目的地、請按一下\*「Create」(建立)\*。然後、請參閱設定SNMP代理程式說明中的設陷 目的地步驟。
- b. 若要編輯設陷目的地、請選取使用者的選項按鈕、然後按一下\*編輯\*。然後、請參閱設定SNMP代理程式 說明中的設陷目的地步驟。
- c. 若要移除設陷目的地、請選取目的地的選項按鈕、然後按一下\*移除\*。然後按一下\*確定\*以確認您要移除 此目的地。
- d. 若要提交變更、請按一下「SNMP代理程式」頁面底部的\*「儲存\*」。
- 10. 更新SNMP代理程式組態後、請按一下\*「Save(儲存)」\*。

收集其他**StorageGRID** 的資料

## 使用圖表

您可以使用圖表和報告來監控StorageGRID 整個系統的狀態、並疑難排解問題。Grid Manager中可用的圖表和報告類型包括環圈圖(僅適用於儀表板)、圖表和文字報告。

## 圖表類型

圖表摘要說明特定StorageGRID 的功能性指標和屬性的價值。

Grid Manager儀表板包含環圈圖、可摘要說明網格和每個站台的可用儲存設備。

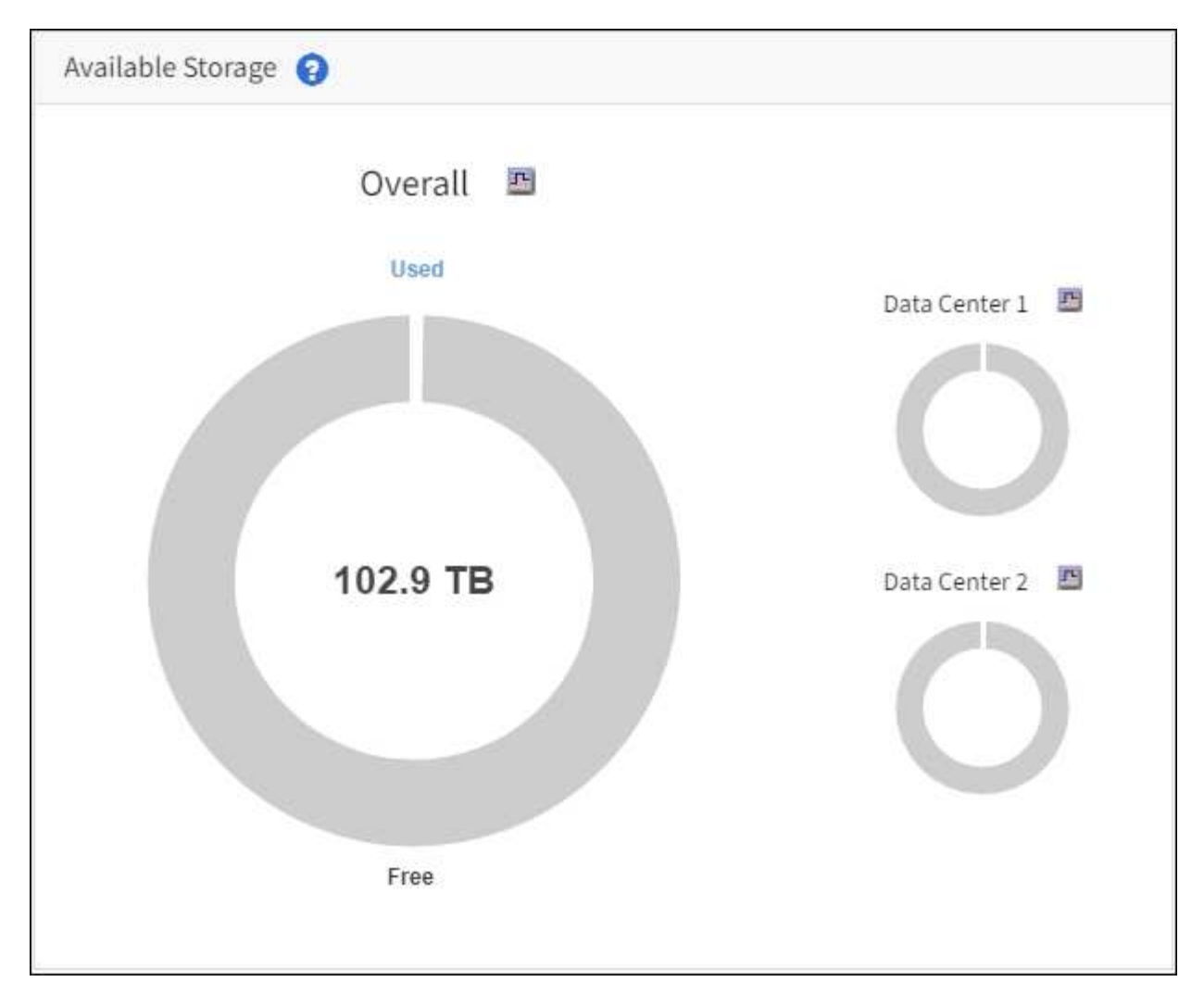

租戶管理程式儀表板上的儲存使用面板會顯示下列項目:

- 租戶最大的貯體(S3)或容器(Swift)清單
- 代表最大桶或容器之相對大小的長條圖
- 已用空間總量、如果已設定配額、則會顯示剩餘空間的數量和百分比

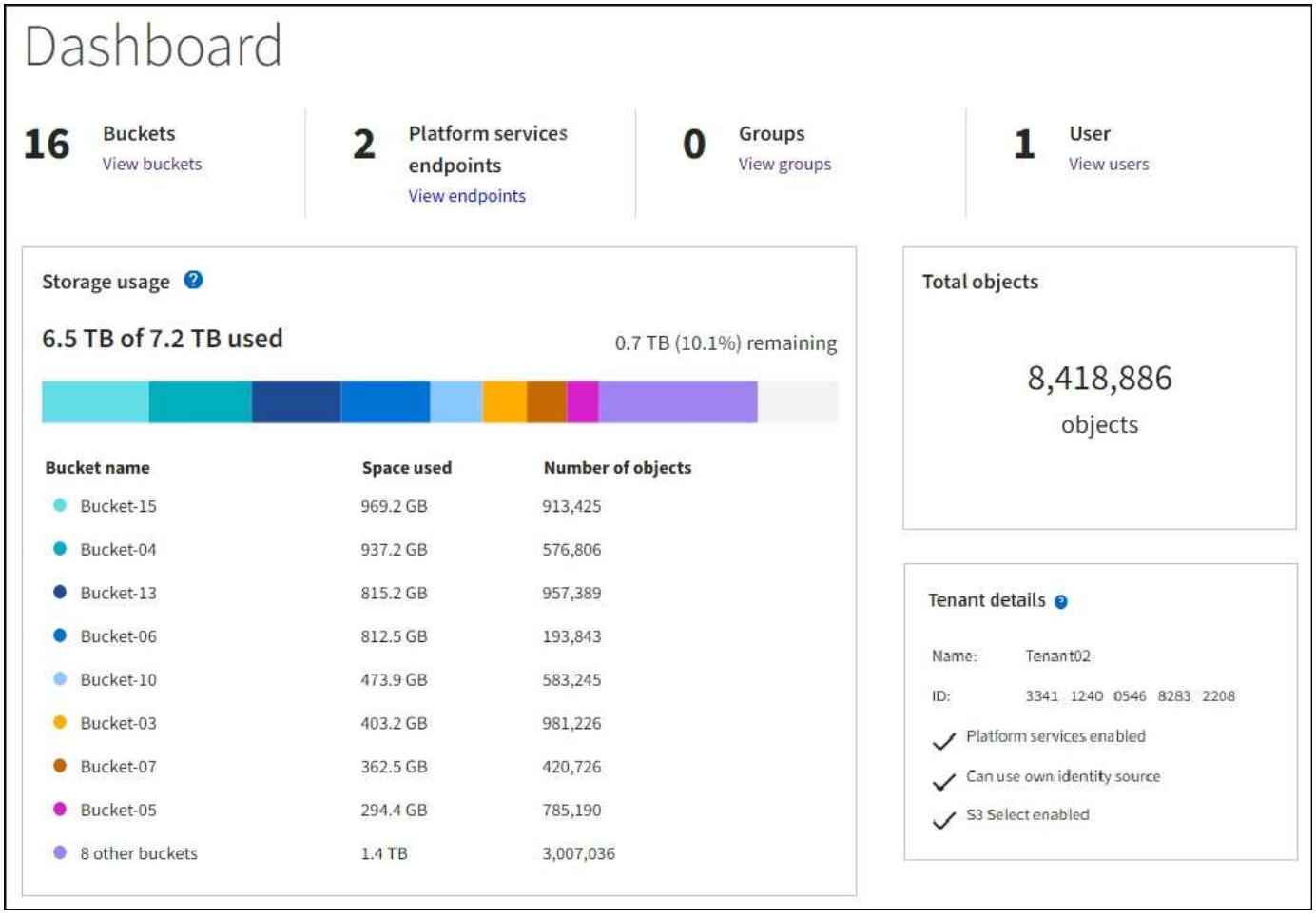

此外、StorageGRID 可從節點頁面和\*支援\*>\*工具\*>\*網格拓撲\*頁面、取得顯示隨著時間而改變的各項指標和屬 性圖表。

圖形有四種類型:

• \* Grafana圖表\*:如節點頁面所示、Grafana圖表可用來繪製Prometheus測量數據的值。例如、「儲存節 點」的\*節點\*>\*網路\*索引標籤包含網路流量的Grafana圖表。

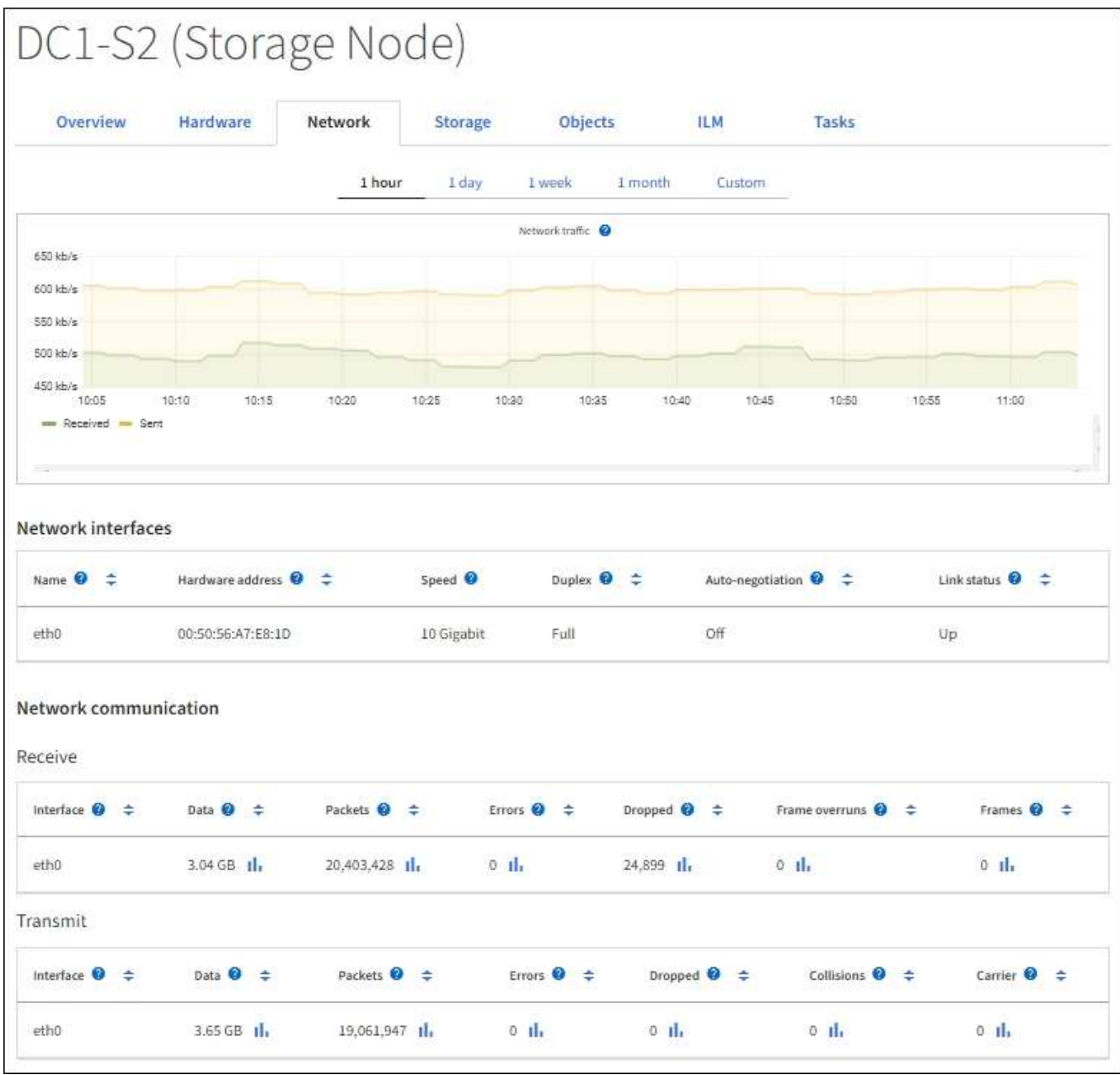

 $(\sf{i})$ 

Grafana圖表也包含在預先建置的儀表板上、您可從\*支援\*>\*工具\*>\*指標\*頁面取得。

• 折線圖:可從節點頁面及\*支援\*>\*工具\*>\*網格拓撲\*頁面取得(請選取圖表圖示 11 在資料值之後)、使用線 路圖來繪製StorageGRID 具有單位值的各種屬性值(例如NTP頻率偏移、以百萬分之一為單位)。隨著時間 推移、數值的變更會以一般資料時間間隔(資料箱)來繪製。

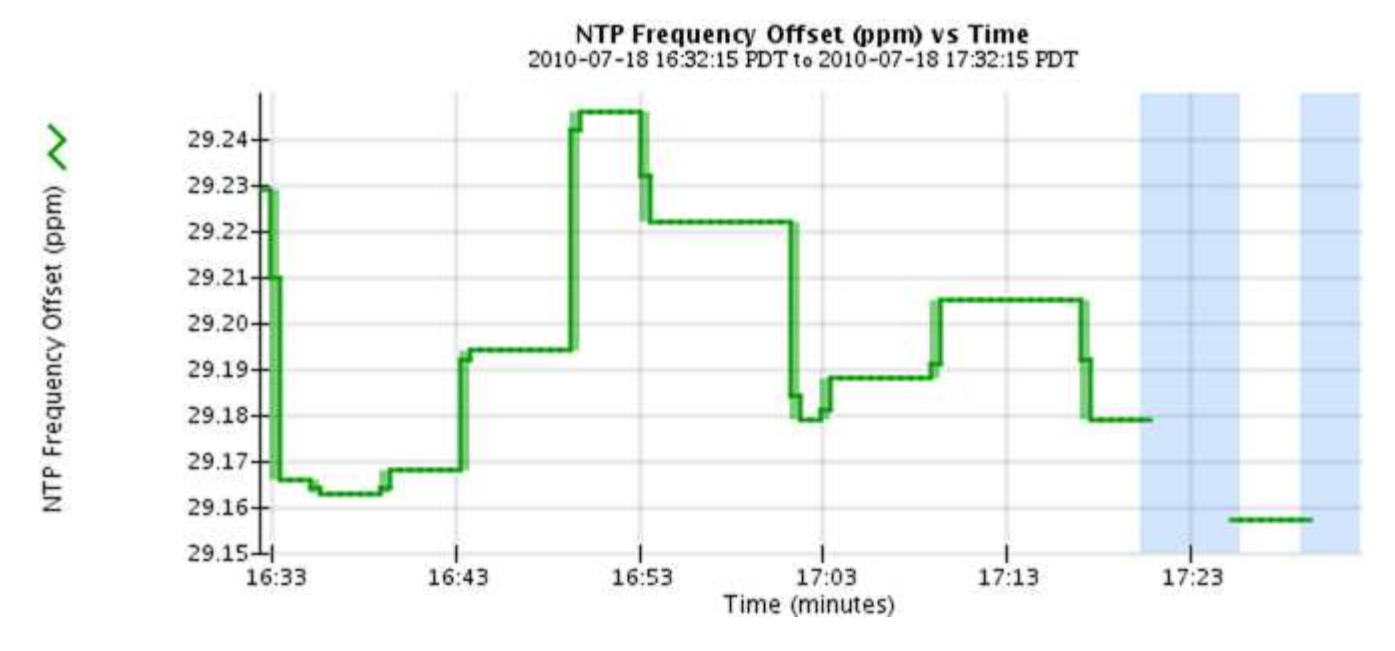

•區域圖:可從節點頁面和\*支援\*>\*工具\*>\*網格拓撲\*頁面取得(選取圖表圖示 11 在資料值之後)、區域圖會 用來繪製體積屬性數量、例如物件數或服務負載值。區域圖類似於線圖、但在線下方會加上淺褐色陰影。隨 著時間推移、數值的變更會以一般資料時間間隔(資料箱)來繪製。

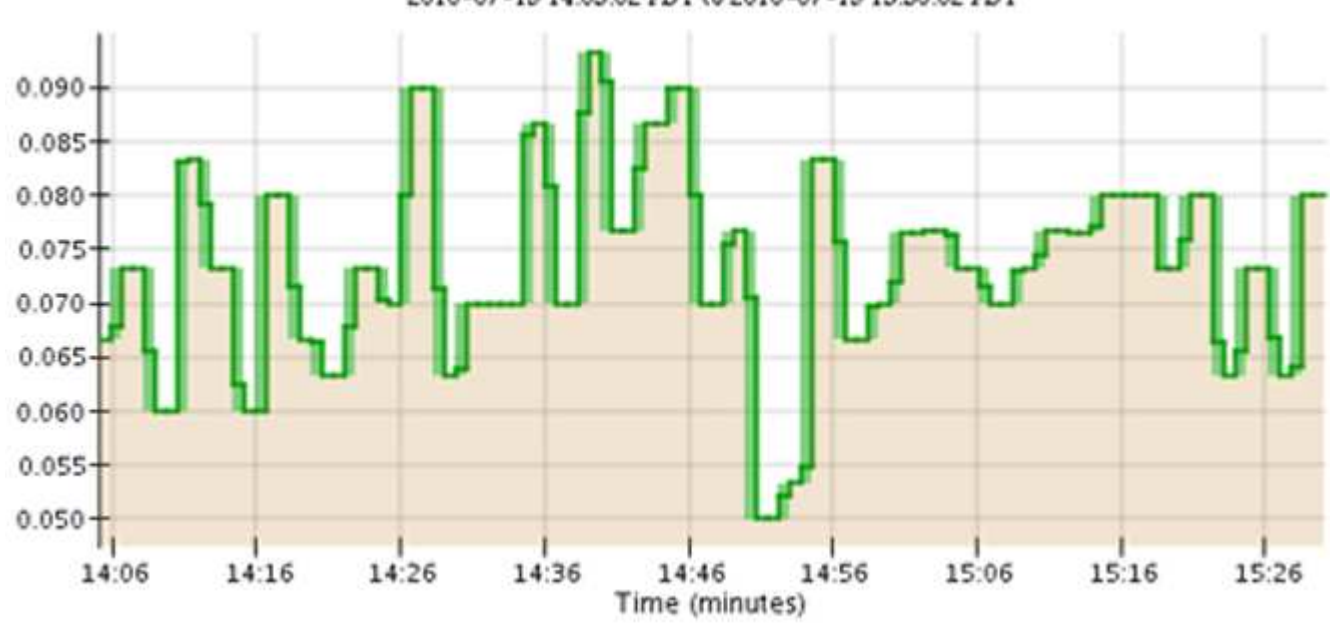

Service Load CQ vs Time<br>2010-07-19 14:05:02 PDT to 2010-07-19 15:30:02 PDT

• 有些圖表會以不同類型的圖表圖示表示 』並採用不同格式:

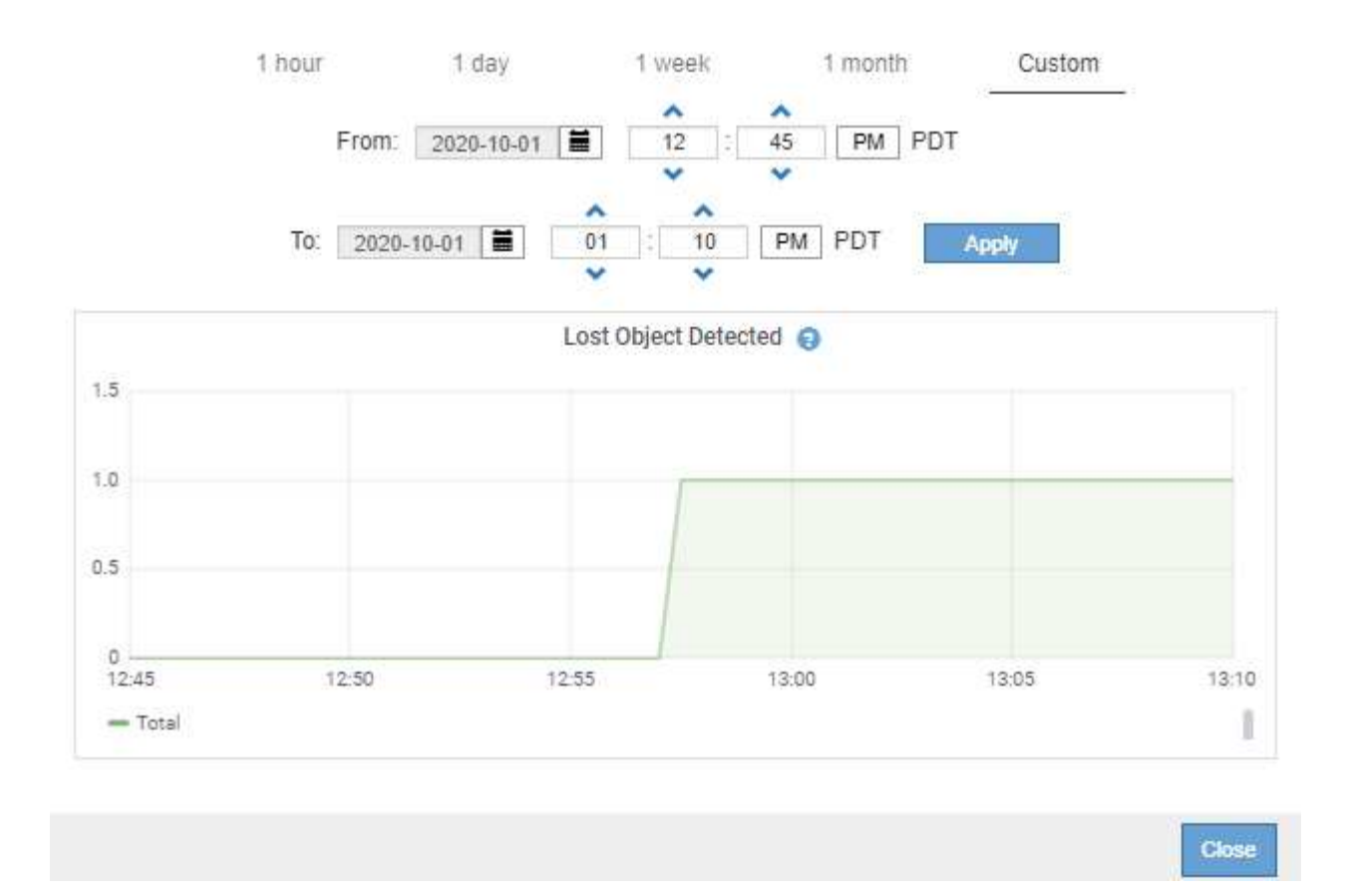

•狀態圖:可從\*支援\*>\*工具\*>\*網格拓撲\*頁面取得(選取圖表圖示 Ⅱ 在資料值之後)、狀態圖表會用來繪製 屬性值、這些屬性值代表不同的狀態、例如線上、待命或離線的服務狀態。狀態圖表類似於線圖、但轉換是 不連續的;也就是值會從一個狀態值跳到另一個狀態值。

# **LDR State vs Time**

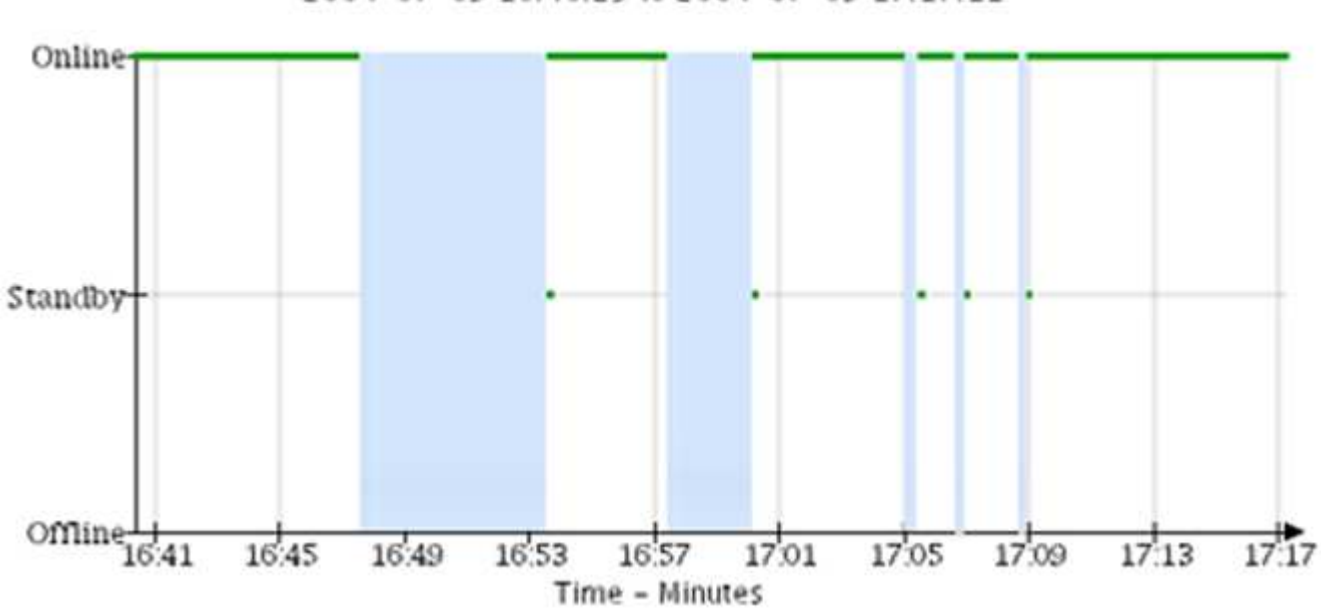

2004-07-09 16:40:23 to 2004-07-09 17:17:11

相關資訊

[檢視](#page-1505-0)[「](#page-1505-0)[節點](#page-1505-0)」[頁](#page-1505-0)[面](#page-1505-0)

# [檢視](#page-1669-0)[Grid](#page-1669-0)[拓撲](#page-1669-0)[樹](#page-1669-0)[狀](#page-1669-0)[結構](#page-1669-0)

# [檢視支援指標](#page-1670-0)

圖表圖例

## 用來繪製圖表的線條和色彩具有特定意義。

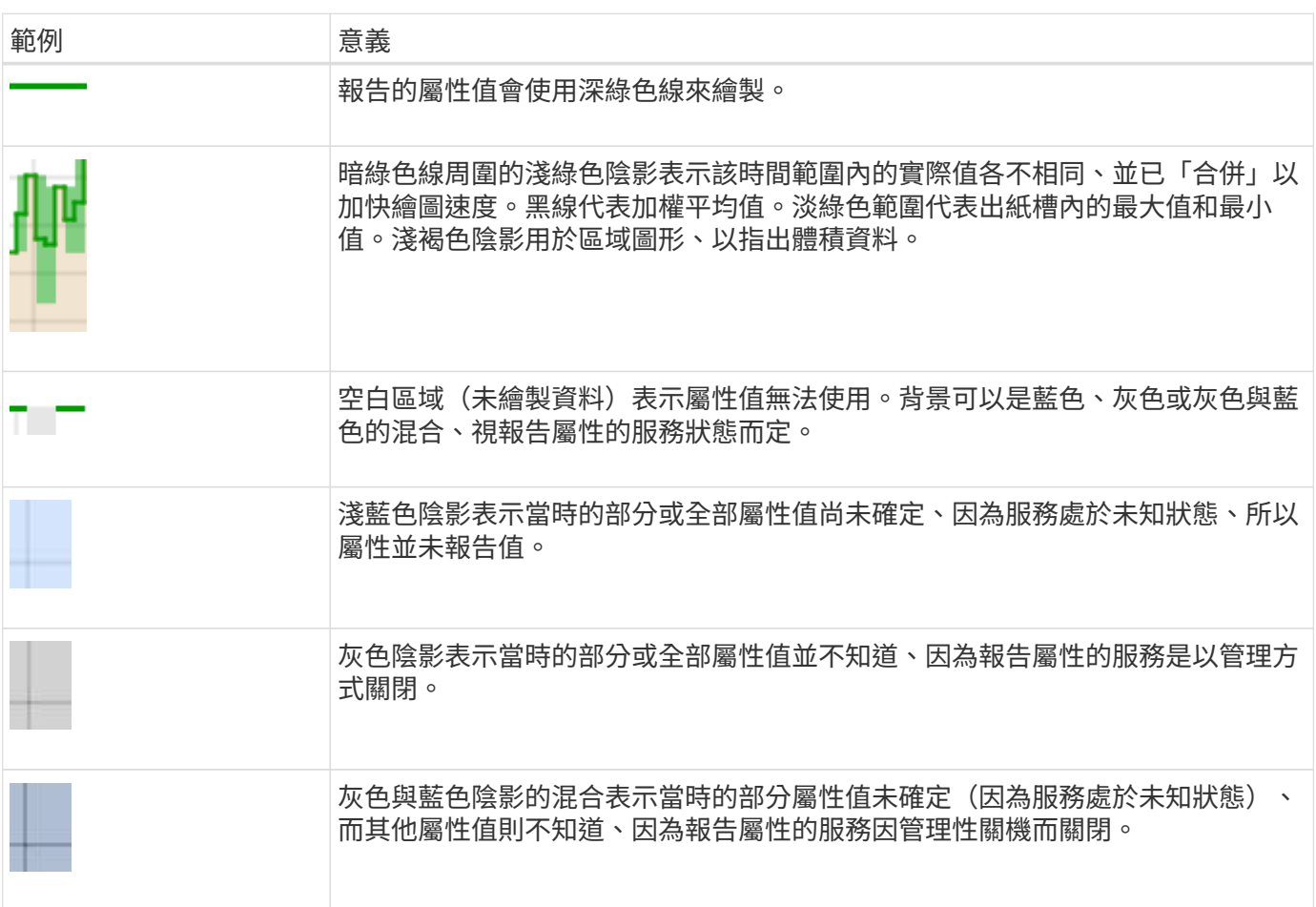

## 顯示圖表

節點頁面包含您應定期存取的圖表和圖表、以監控儲存容量和處理量等屬性。在某些情況下、尤其是與技術支援 合作時、您可以使用\*支援\*>\*工具\*>\*網格拓撲\*頁面來存取其他圖表。

您需要的產品

您必須使用登入Grid Manager [支援的網](#page-808-0)[頁瀏](#page-808-0)[覽](#page-808-0)[器](#page-808-0)。

步驟

- 1. 選擇\*節點\*。然後選取節點、站台或整個網格。
- 2. 選取您要檢視其資訊的索引標籤。

有些索引標籤包含一或多個Grafana圖表、可用來繪製Prometheus測量數據的值。例如、節點的\*節點\*>\*硬 體\*索引標籤包含兩個Grafana圖表。

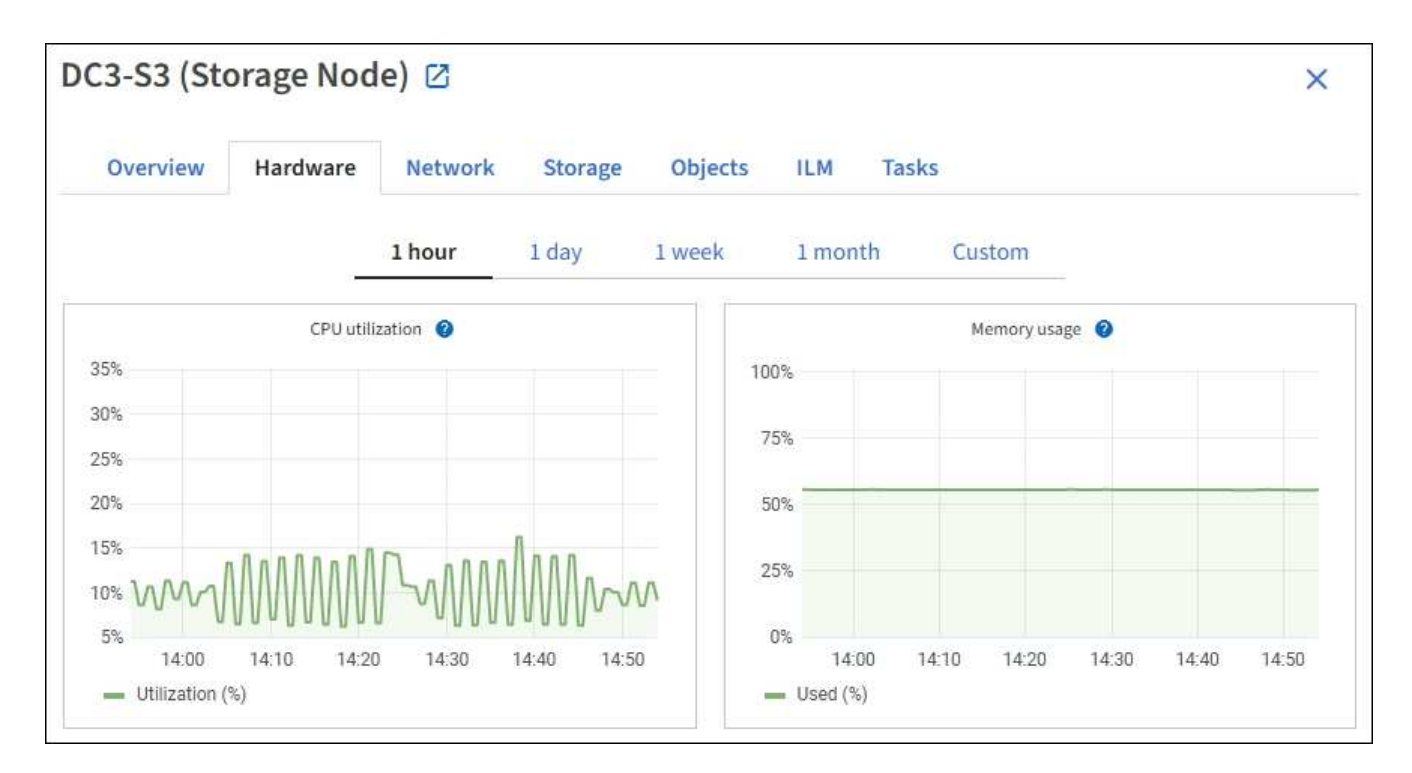

3. 您也可以將游標暫留在圖表上、查看特定時間點的詳細值。

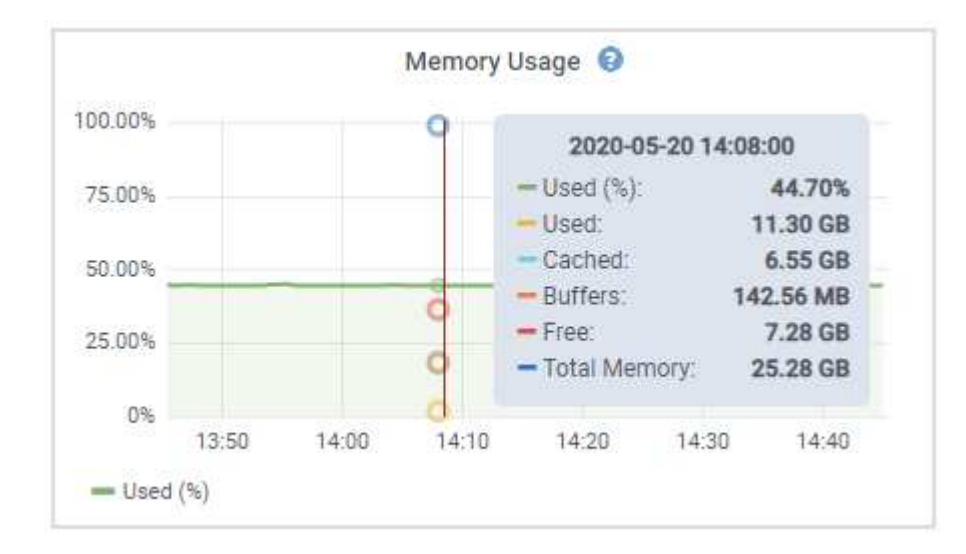

4. 視需要、您通常可以顯示特定屬性或度量的圖表。從「節點」頁面的表格中、選取圖表圖示 1 屬性名稱的 右側。

Ŧ

並非所有的指標和屬性都有可用的圖表。

範例**1**:從「儲存節點」的「物件」索引標籤中、您可以選取圖表圖示 可查看儲存節點的中繼資料儲存區 查詢總數。

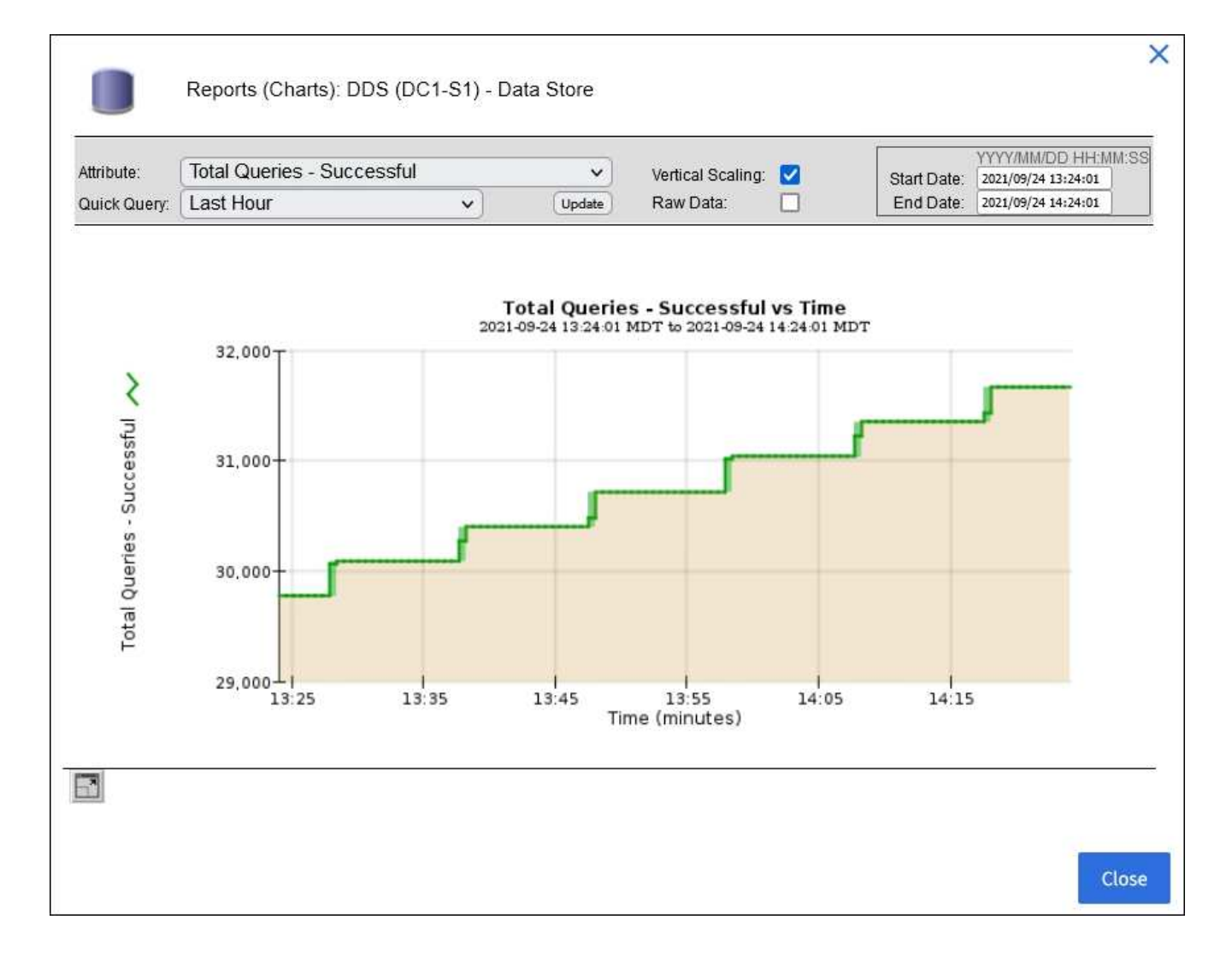

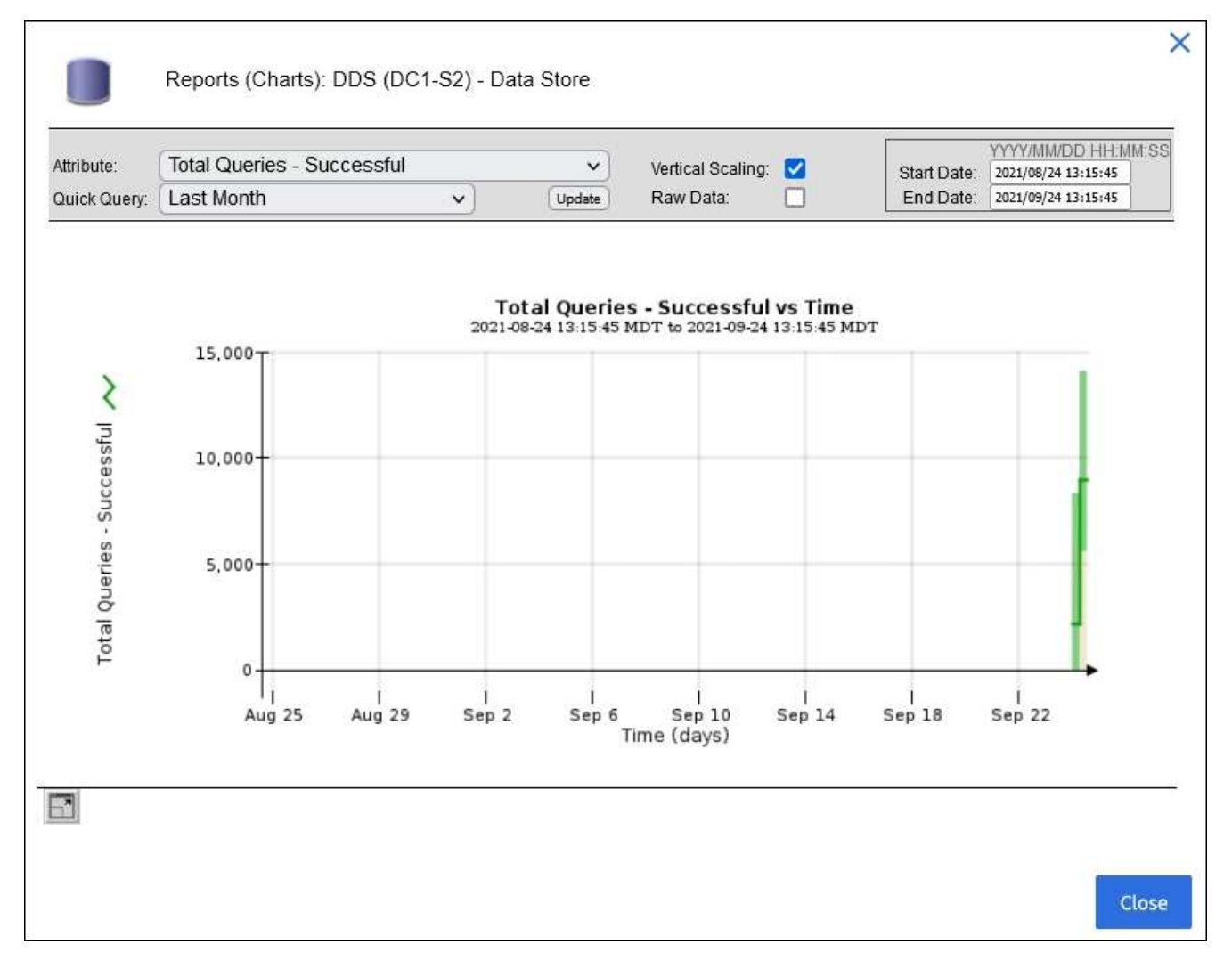

範例2:從「儲存節點」的「物件」索引標籤中、您可以選取圖表圖示11查看一段時間內偵測到的遺失物件 數之Grafana圖表。

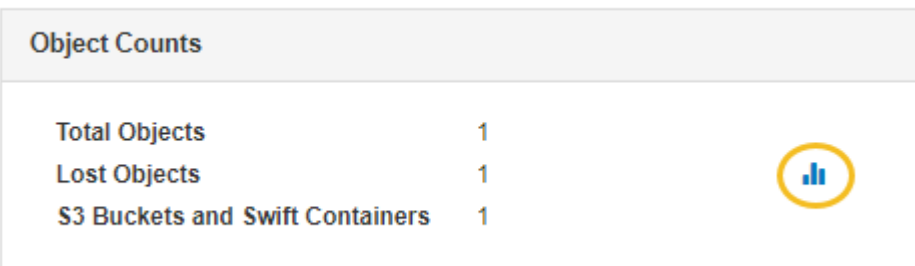

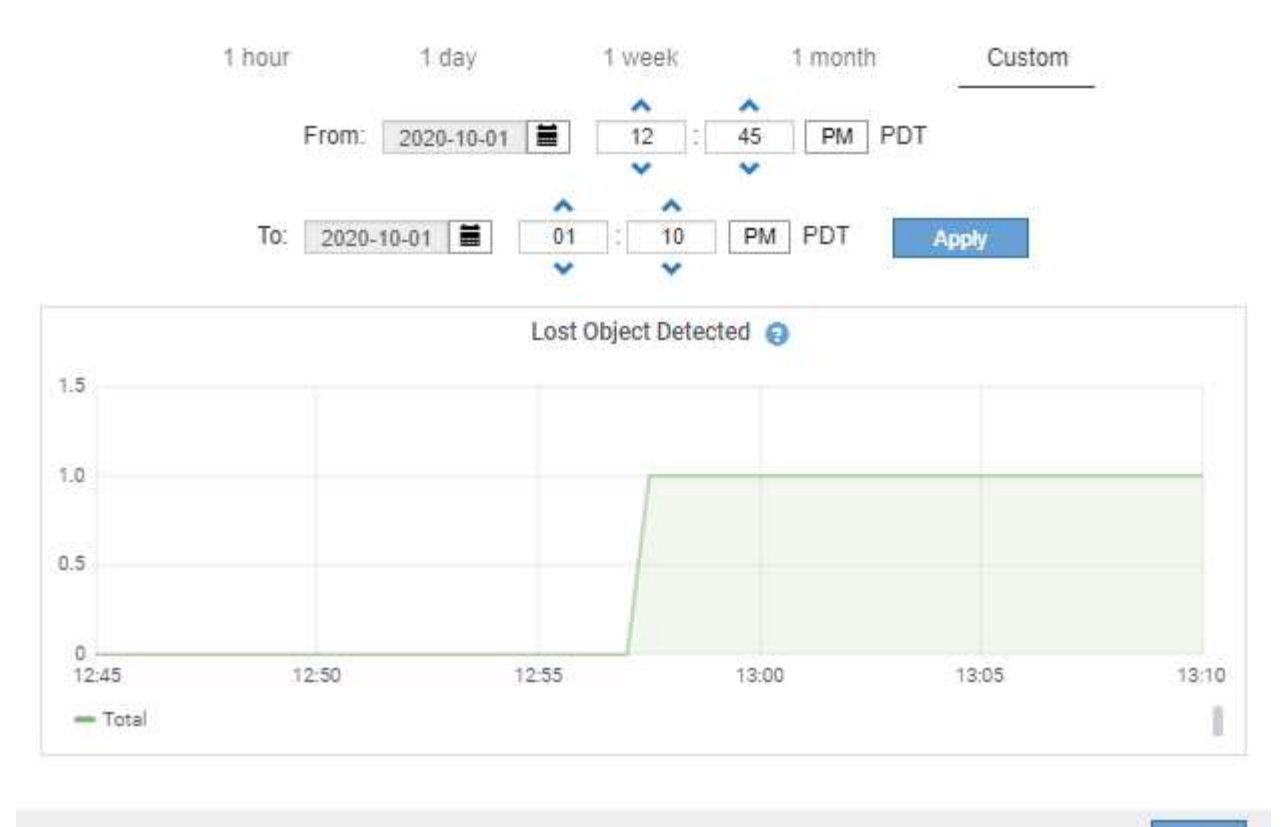

Close

- 5. 若要顯示節點頁面上未顯示之屬性的圖表、請選取\*支援\*>\*工具\*>\*網格拓撲\*。
- 6. 選擇\*網格節點\_\*>\*元件或服務\_\*>\*總覽\*>\*主要\*。

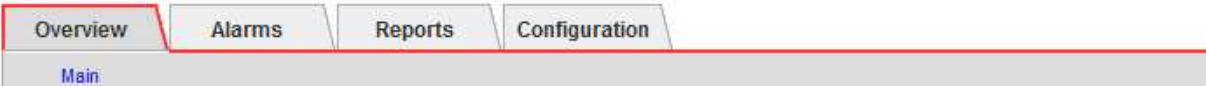

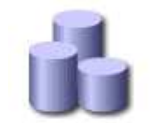

# Overview: SSM (DC1-ADM1) - Resources

# **Computational Resources**

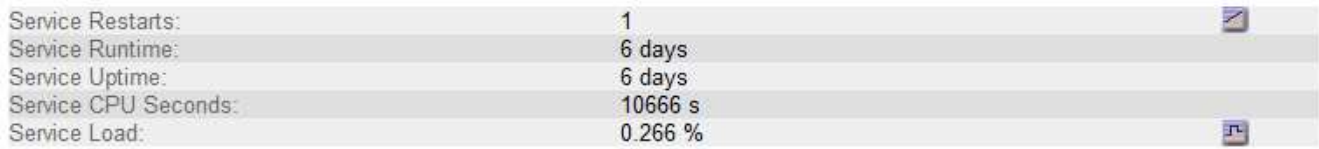

# **Memory**

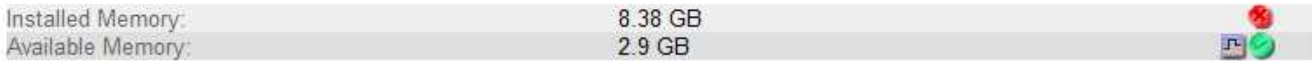

## **Processors**

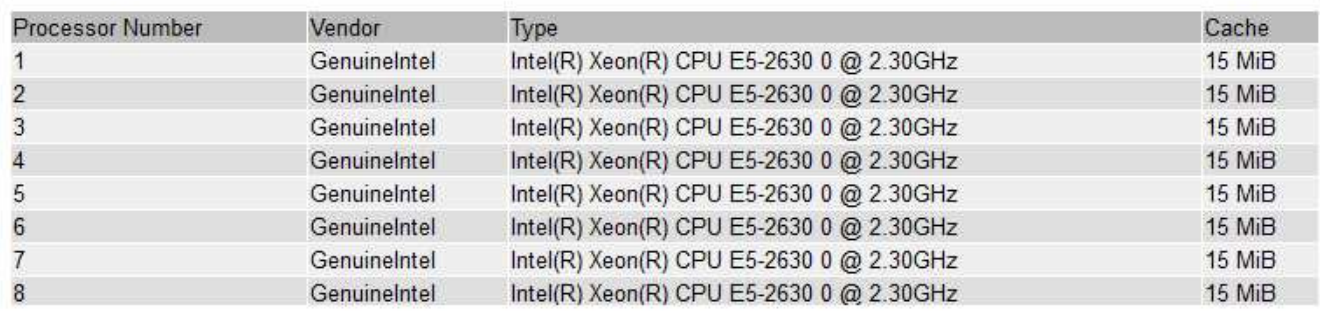

# 7. 選取圖表圖示 屬性旁的。

顯示畫面會自動變更為「報告>\*圖表\*」頁面。圖表會顯示屬性過去一天的資料。

## 產生圖表

圖表會以圖形方式顯示屬性資料值。您可以報告資料中心站台、網格節點、元件或服務。

您需要的產品

- 您必須使用登入Grid Manager [支援的網](#page-808-0)[頁瀏](#page-808-0)[覽](#page-808-0)[器](#page-808-0)。
- 您必須擁有特定的存取權限。

## 步驟

- 1. 選取\*支援\*>\*工具\*>\*網格拓撲\*。
- 2. 選擇\*網格節點\_\*>\*元件或服務\_\*>\*報告\*>\*圖表\*。
- 3. 從「屬性」下拉式清單中選取要報告的屬性。
- 4. 若要強制Y軸從零開始、請取消選取「垂直縮放」核取方塊。
- 5. 若要以完整精度顯示值、請選取\*原始資料\*核取方塊、或將值四捨五入至最多三個小數位數(例如、報告為 百分比的屬性)、請取消選取\*原始資料\*核取方塊。

6. 從「快速查詢」下拉式清單中選取要報告的時段。

選取「自訂查詢」選項以選取特定時間範圍。

圖表會在幾分鐘後出現。請等待數分鐘、以製作長時間範圍的表格。

7. 如果您選取「自訂查詢」、請輸入\*開始日期\*和\*結束日期\*來自訂圖表的時間段。

請在本地時間使用「*YYYY/MM/DHH*:*MM*:*SS*」格式。必須輸入前置零以符合格式。例如2017年4月6日7 :30:00驗證失敗。正確格式為:2017年4月6日07:30:00。

8. 選擇\*更新\*。

數秒後便會產生圖表。請等待數分鐘、以製作長時間範圍的表格。根據查詢設定的時間長度、會顯示原始文 字報告或彙總文字報告。

## 使用文字報告

文字報告會顯示NMS服務已處理之屬性資料值的文字呈現。根據您所報告的期間、會產生 兩種類型的報告:一週內的原始文字報告、一週內的彙總文字報告。

## 原始文字報告

原始文字報告會顯示所選屬性的詳細資料:

- 收到時間:NMS服務處理屬性資料範例值的本機日期與時間。
- 取樣時間:在來源上取樣或變更屬性值的本機日期和時間。
- 值:取樣時間的屬性值。
# Text Results for Services: Load - System Logging

2010-07-18 15:58:39 PDT To 2010-07-19 15:58:39 PDT

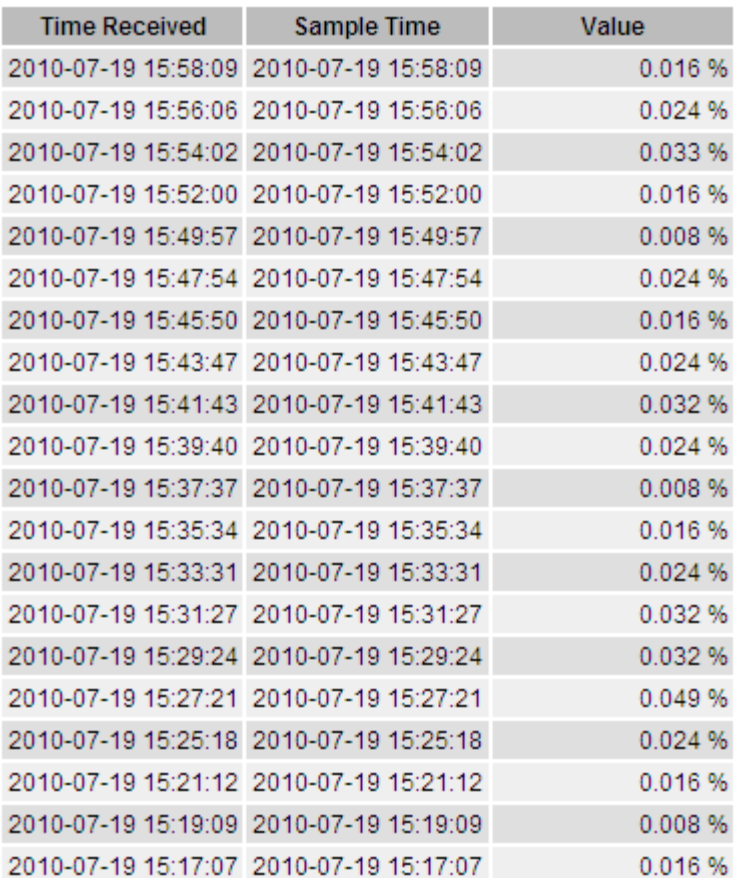

## **Aggregate**文字報告

Aggregate文字報告會比原始文字報告長一段時間(通常為一週)顯示資料。每個項目都是由NMS服務在一段時 間內、將多個屬性值(屬性值的集合體)摘要到單一項目中、並從集合體衍生出平均值、最大值和最小值。

每個項目都會顯示下列資訊:

- Aggregate Time:NMS服務彙總(收集)一組已變更屬性值的上次本機日期與時間。
- 平均值:在彙總期間內屬性值的平均值。
- 最小值:彙總期間內的最小值。
- 最大值:彙總期間內的最大值。

## **Text Results for Attribute Send to Relay Rate**

2010-07-11 16:02:46 PDT To 2010-07-19 16:02:46 PDT

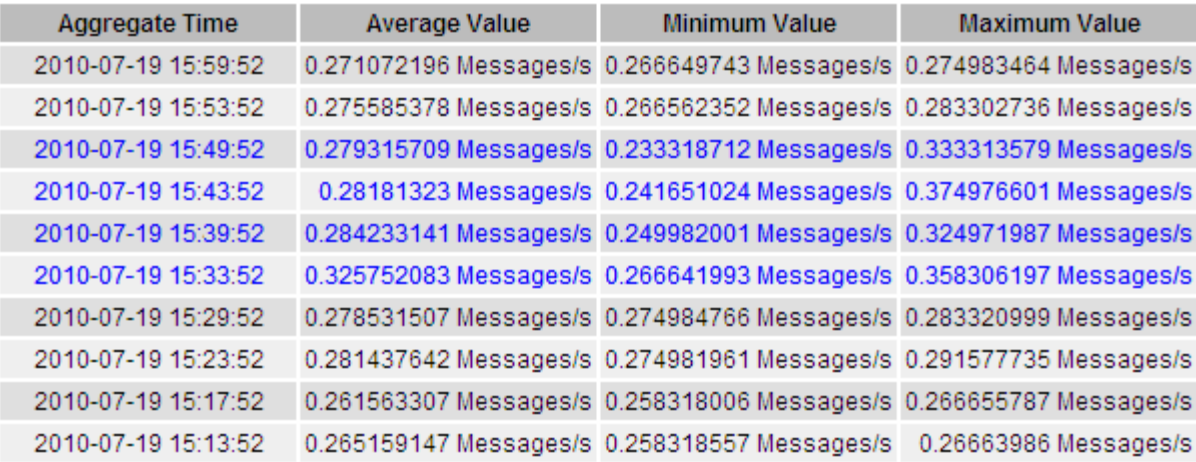

產生文字報告

文字報告會顯示NMS服務已處理之屬性資料值的文字呈現。您可以報告資料中心站台、網格節點、元件或服 務。

您需要的產品

- 您必須使用登入Grid Manager [支援的網](#page-808-0)[頁瀏](#page-808-0)[覽](#page-808-0)[器](#page-808-0)。
- 您必須擁有特定的存取權限。

關於這項工作

對於預期會持續變更的屬性資料、此屬性資料會定期由NMS服務(來源)取樣。對於不常變更的屬性資料(例 如、以狀態或狀態變更等事件為基礎的資料)、當值變更時、會將屬性值傳送至NMS服務。

顯示的報告類型取決於設定的時間週期。根據預設、會針對超過一週的時間段產生Aggregate文字報告。

灰色文字表示服務在取樣期間以管理方式關閉。藍色文字表示服務處於未知狀態。

步驟

1. 選取\*支援\*>\*工具\*>\*網格拓撲\*。

- 2. 選擇\*網格節點\_\*>\*元件或服務\_\*>\*報告\*>\*文字\*。
- 3. 從「屬性」下拉式清單中選取要報告的屬性。
- 4. 從\*每頁結果數\*下拉式清單中選取每頁結果數。
- 5. 若要將值四捨五入至最多三個小數位數(例如、報告為百分比的屬性)、請取消選取「原始資料」核取方 塊。
- 6. 從「快速查詢」下拉式清單中選取要報告的時段。

選取「自訂查詢」選項以選取特定時間範圍。

報告會在幾分鐘後出現。請等待數分鐘、以製作長時間範圍的表格。

7. 如果您選取「自訂查詢」、則必須輸入\*開始日期\*和\*結束日期\*來自訂報告的期間。

請在本地時間使用「年年/月/日:月:月:秒」格式。必須輸入前置零以符合格式。例如2017年4月6日7 :30:00驗證失敗。正確格式為:2017年4月6日07:30:00。

8. 按一下 \* 更新 \* 。

稍後會產生一份文字報告。請等待數分鐘、以製作長時間範圍的表格。根據查詢設定的時間長度、會顯示原 始文字報告或彙總文字報告。

匯出文字報告

匯出的文字報告會開啟新的瀏覽器索引標籤、讓您選取及複製資料。

關於這項工作

然後、複製的資料便可儲存至新文件(例如試算表)、並用於分析StorageGRID 整個過程的效能。

步驟

- 1. 選取\*支援\*>\*工具\*>\*網格拓撲\*。
- 2. 建立文字報告。
- 3. 按一下\*匯出\* •

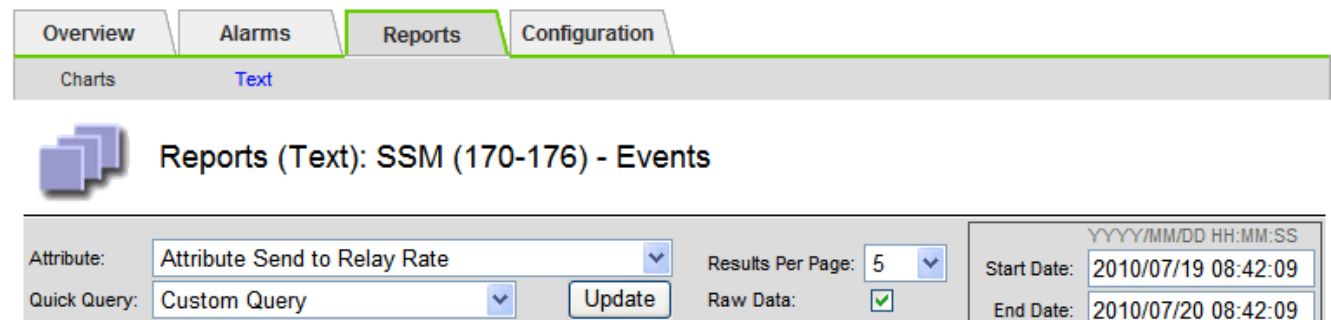

### Text Results for Attribute Send to Relay Rate

2010-07-19 08:42:09 PDT To 2010-07-20 08:42:09 PDT

1 - 5 of 254

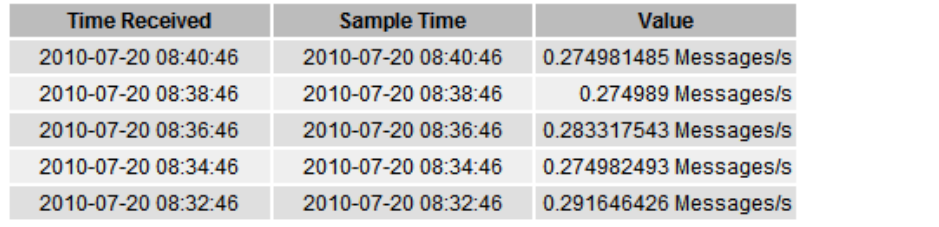

Previous « 1 2 3 4 5 » Next

「匯出文字報告」視窗隨即開啟、顯示報告。

Grid ID: 000 000 OID: 2.16.124.113590.2.1.400019.1.1.1.1.16996732.200 Node Path: Site/170-176/SSM/Events Attribute: Attribute Send to Relay Rate (ABSR) Query Start Date: 2010-07-19 08:42:09 PDT Ouery End Date: 2010-07-20 08:42:09 PDT Time Received, Time Received (Epoch), Sample Time, Sample Time (Epoch), Value, Type 2010-07-20 08:40:46.1279640446559000.2010-07-20 08:40:46.1279640446537209.0.274981485 Messages/s.U 2010-07-20 08:38:46.1279640326561000.2010-07-20 08:38:46.1279640326529124.0.274989 Messages/s.U 2010-07-20 08:36:46,1279640206556000,2010-07-20 08:36:46,1279640206524330,0.283317543 Messages/s,U 2010-07-20 08:34:46.1279640086540000.2010-07-20 08:34:46.1279640086517645.0.274982493 Messages/s.U 2010-07-20 08:32:46.1279639966543000.2010-07-20 08:32:46.1279639966510022.0.291646426 Messages/s.U 2010-07-20 08:30:46.1279639846561000.2010-07-20 08:30:46.1279639846501672.0.308315369 Messages/s.U 2010-07-20 08:28:46,1279639726527000,2010-07-20 08:28:46,1279639726494673,0.291657509 Messages/s,U 2010-07-20 08:26:46,1279639606526000,2010-07-20 08:26:46,1279639606490890,0.266627739 Messages/s,U 2010-07-20 08:24:46,1279639486495000,2010-07-20 08:24:46,1279639486473368,0.258318523 Messages/s,U 2010-07-20 08:22:46,1279639366480000,2010-07-20 08:22:46,1279639366466497,0.274985902 Messages/s,U 2010-07-20 08:20:46,1279639246469000,2010-07-20 08:20:46,1279639246460346,0.283253871 Messages/s,U 2010-07-20 08:18:46,1279639126469000,2010-07-20 08:18:46,1279639126426669,0.274982804 Messages/s,U 2010-07-20 08:16:46,1279639006437000,2010-07-20 08:16:46,1279639006419168,0.283315503 Messages/s,U

4. 選取並複製匯出文字報告視窗的內容。

此資料現在可以貼到第三方文件中、例如試算表。

<span id="page-1659-0"></span>監控成效、獲得效能

您可以監控特定作業(例如物件存放區和擷取)的效能、以協助識別可能需要進一步調查 的變更。

關於這項工作

若要監控PPUT並獲得效能、您可以直接從工作站或使用開放原始碼S3tester應用程式執行S3和Swift命令。使用 這些方法可讓您獨立評估StorageGRID 不受支援的因素效能、例如用戶端應用程式問題或外部網路問題。

執行PUT與Get作業測試時、請遵循下列準則:

- 使用與一般擷取至網格的物件類似的物件大小。
- 針對本機和遠端站台執行作業。

中的訊息 [稽核](#page-2087-0)[日](#page-2087-0)[誌](#page-2087-0) 指出執行特定作業所需的總時間。例如、若要判斷S3 Get要求的總處理時間、您可以檢 閱SGET稽核訊息中Time屬性的值。您也可以在稽核訊息中找到下列作業的時間屬性:

- \* S3 \*:刪除、取得、標題、更新中繼資料、張貼、 放入
- \* Swift \*:刪除、取得、標題、投入

分析結果時、請查看滿足要求所需的平均時間、以及您可以達到的整體處理量。定期重複相同的測試並記錄結 果、以便找出可能需要調查的趨勢。

• 您可以 ["](https://github.com/s3tester)[從](https://github.com/s3tester)[GitHub](https://github.com/s3tester)[下載](https://github.com/s3tester)[S3tester"](https://github.com/s3tester)。

<span id="page-1660-0"></span>這個支援系統可驗證儲存節點上物件資料的完整性、同時檢查毀損和遺失的物 件。StorageGRID

您需要的產品

- 您必須使用登入Grid Manager [支援的網](#page-808-0)[頁瀏](#page-808-0)[覽](#page-808-0)[器](#page-808-0)。
- 您必須具有維護或根存取權限。

## 關於這項工作

- 二 [驗證](#page-1690-0)[程](#page-1690-0)[序](#page-1690-0) 共同合作以確保資料完整性:
	- \*背景驗證\*會自動執行、持續檢查物件資料的正確性。

背景驗證會自動持續檢查所有儲存節點、以判斷複寫和銷毀編碼物件資料是否有毀損的複本。如果發現問 題、StorageGRID 則此現象系統會自動嘗試從儲存在系統其他位置的複本中、更換毀損的物件資料。背景驗 證不會在歸檔節點或雲端儲存資源池中的物件上執行。

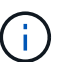

如果系統偵測到無法自動修正的毀損物件、就會觸發\*偵測到毀損的物件\*警示。

• \*物件存在檢查\*可由使用者觸發、以更快速地驗證物件資料的存在(雖然不正確)。

物件存在檢查可驗證儲存節點上是否存在所有預期的物件複本和銷毀編碼片段。物件存在檢查提供驗證儲存 裝置完整性的方法、尤其是最近發生的硬體問題可能會影響資料完整性時。

您應該定期檢閱背景驗證和物件存在檢查的結果。立即調查任何毀損或遺失物件資料的執行個體、以判斷根本原 因。

## 步驟

- 1. 檢閱背景驗證的結果:
	- a. 選擇\*節點\*>\*儲存節點\*>\*物件\*。
	- b. 檢查驗證結果:
		- 若要檢查複寫的物件資料驗證、請查看「驗證」區段中的屬性。

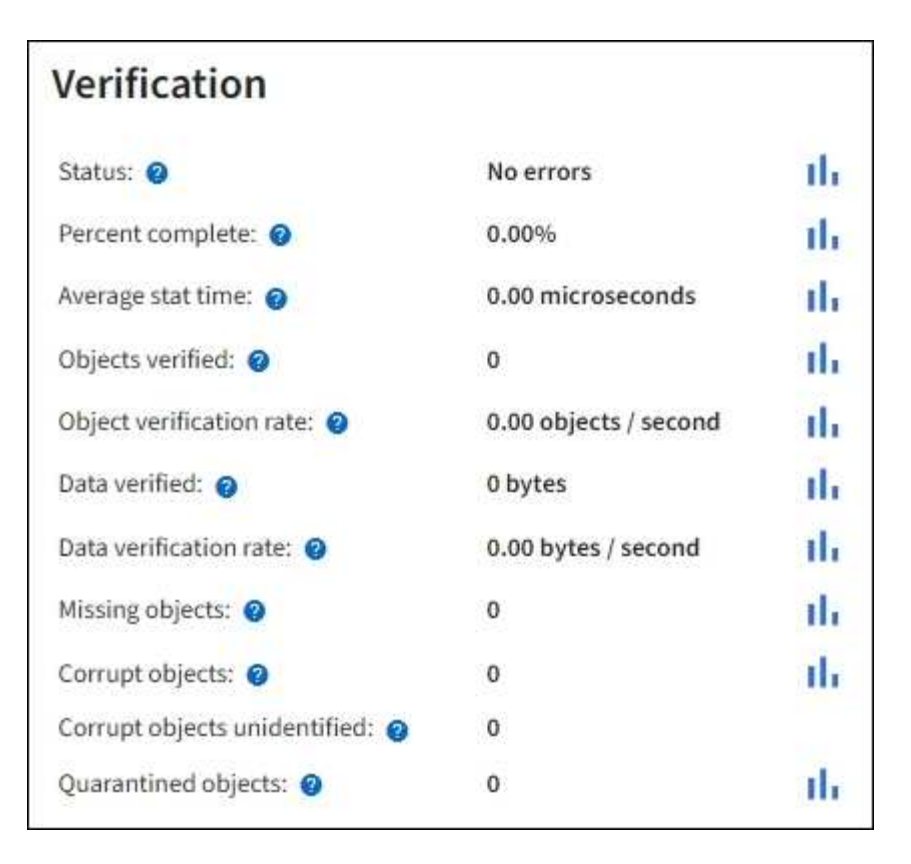

▪ 若要檢查以銷毀編碼的片段驗證、請選取「儲存節點**\_**>\* ILM \*」、然後查看「刪除編碼驗證」區段 中的屬性。

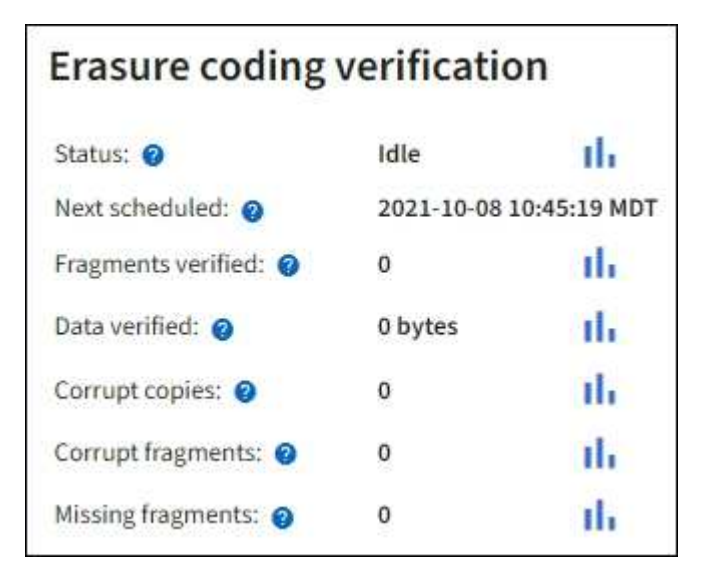

選取問號 2 在屬性名稱旁顯示說明文字。

- 2. 檢閱物件存在檢查工作的結果:
	- a. 選擇\*維護\*>\*物件存在檢查\*>\*工作歷程\*。
	- b. 掃描「偵測到遺失的物件複本」欄位。如果有任何工作導致100個以上的物件複本和遺失 [物件](#page-1741-0)[遺失警示](#page-1741-0) 已觸發、請聯絡技術支援部門。

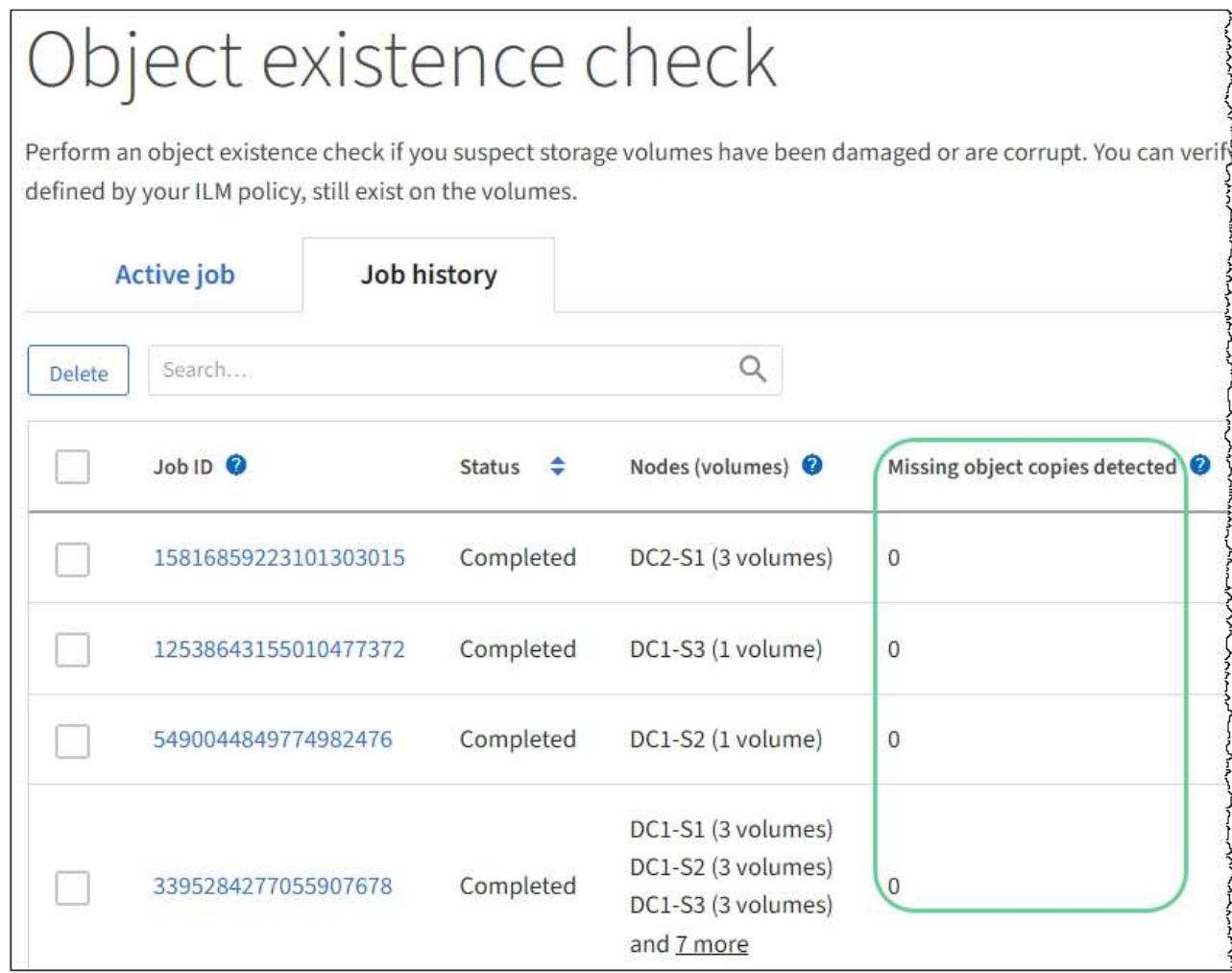

## <span id="page-1662-0"></span>監控事件

您可以監控網格節點偵測到的事件、包括您為追蹤記錄到syslog伺服器的事件所建立的自 訂事件。Grid Manager中顯示的最後一則事件訊息、提供最新事件的詳細資訊。

事件訊息也會列在「/var/local/log/bycast-err.log」記錄檔中。請參閱 [記錄](#page-1799-0)[檔](#page-1799-0)[參](#page-1799-0)[考](#page-1799-0)。

SMT(事件總數)警示可由網路問題、停電或升級等問題重複觸發。本節提供調查事件的相關資訊、讓您更瞭 解發生這些警報的原因。如果某個事件是因為已知問題而發生、則可安全地重設事件計數器。

步驟

- 1. 檢閱每個網格節點的系統事件:
	- a. 選取\*支援\*>\*工具\*>\*網格拓撲\*。
	- b. 選擇\*站台\_\*>\*網格節點\_\*>\* SES\*>\*事件\*>\*總覽\*>\*主要\*。
- 2. 產生先前事件訊息的清單、以協助隔離過去發生的問題:
	- a. 選取\*支援\*>\*工具\*>\*網格拓撲\*。
	- b. 選擇\*站台\_\*>\*網格節點\_\*>\* SUS\*>\*事件\*>\*報告\*。
	- c. 選擇\*文字\*。

「上次事件」屬性不會顯示在中 [圖表](#page-1643-0)[檢視](#page-1643-0)。若要檢視:

- d. 將\*屬性\*變更為\*上次事件\*。
- e. (可選)選擇\*快速查詢\*的時段。
- f. 選擇\*更新\*。

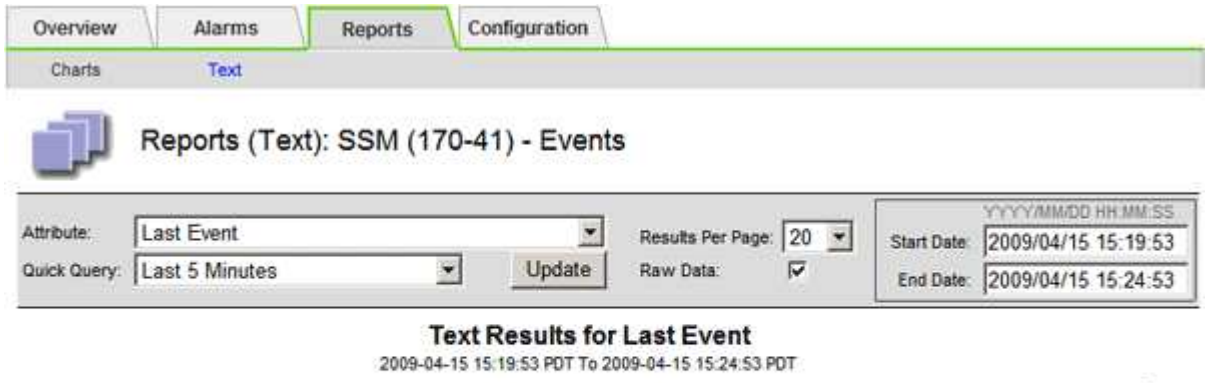

 $1 - 2$  of  $2$ 

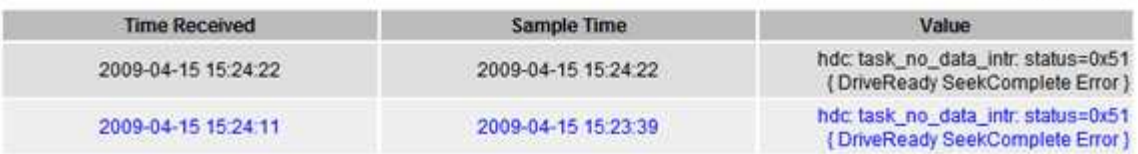

### 建立自訂的**syslog**事件

自訂事件可讓您追蹤記錄到syslog伺服器的所有核心、精靈、錯誤和重要層級使用者事件。自訂事件可用於監控 系統記錄訊息的發生(從而監控網路安全事件和硬體故障)。

關於這項工作

請考慮建立自訂事件、以監控重複發生的問題。下列考量事項適用於自訂事件。

- 建立自訂事件之後、每次發生的事件都會受到監控。
- 若要根據「/var/local/log/Messages」檔案中的關鍵字建立自訂事件、這些檔案中的記錄必須是:
	- 由核心產生
	- 由精靈或使用者程式在錯誤或嚴重層級產生

\*注意:\*除非符合上述要求、否則並非所有/var/local/log/Messages檔案中的項目都會相符。

步驟

- 1. 選擇\* support\*>\*警示(舊版)**>\***自訂事件。
- 2. 按一下\*編輯\* / (或\* Insert \* + 如果這不是第一個事件) 。
- 3. 輸入自訂事件字串、例如:關機

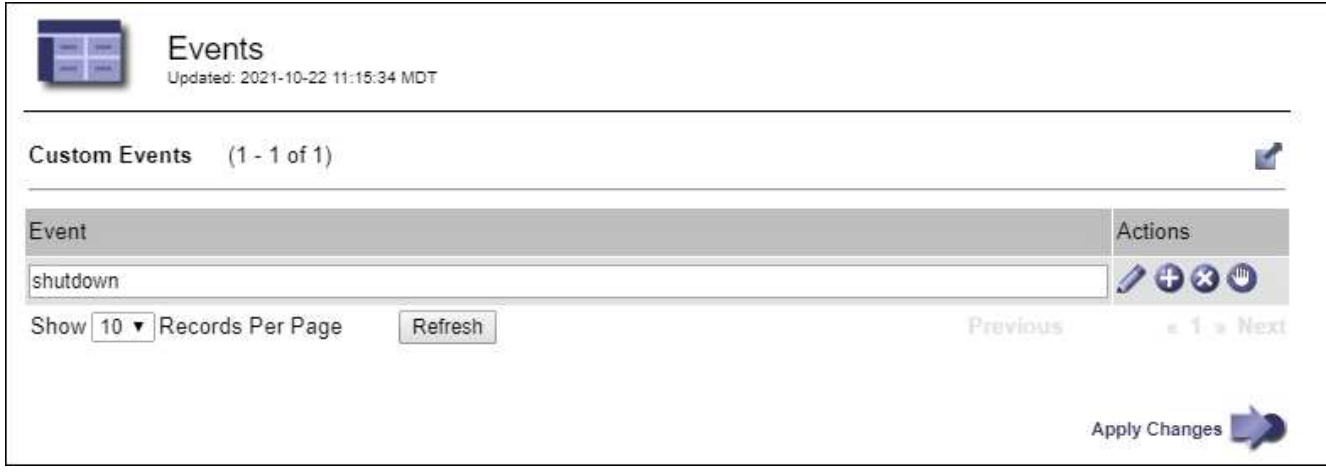

- 4. 選取\*套用變更\*。
- 5. 選取\*支援\*>\*工具\*>\*網格拓撲\*。
- 6. 選擇\*網格節點\_\*>\* SUS\*>\*事件\*。
- 7. 在「事件」表格中找出「自訂事件」項目、然後監控\* Count\*的值。

如果計數增加、您正在監控的自訂事件就會在該網格節點上觸發。

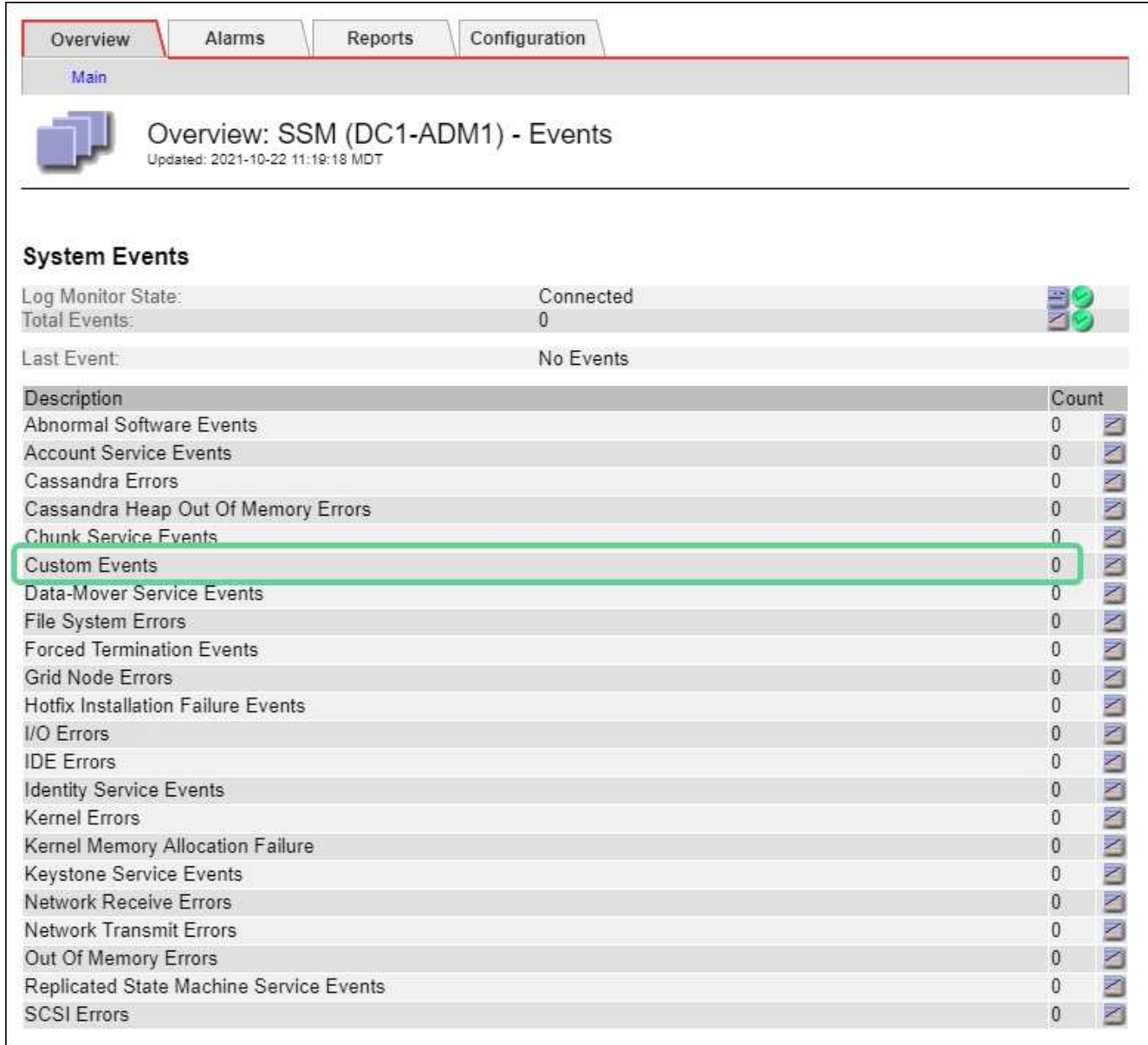

將自訂事件數重設為零

如果您只想針對自訂事件重設計數器、則必須使用Support(支援)功能表中的Grid拓撲頁面。

關於這項工作

重設計數器會使警示被下一個事件觸發。相反地、當您確認某個警示時、該警示只會在達到下一個臨界值等級時 重新觸發。

- 1. 選取\*支援\*>\*工具\*>\*網格拓撲\*。
- 2. 選擇\*網格節點\_\*>\* SUS\*>\*事件\*>\*組態\*>\*主要\*。
- 3. 選取「自訂事件」的「重設」核取方塊。

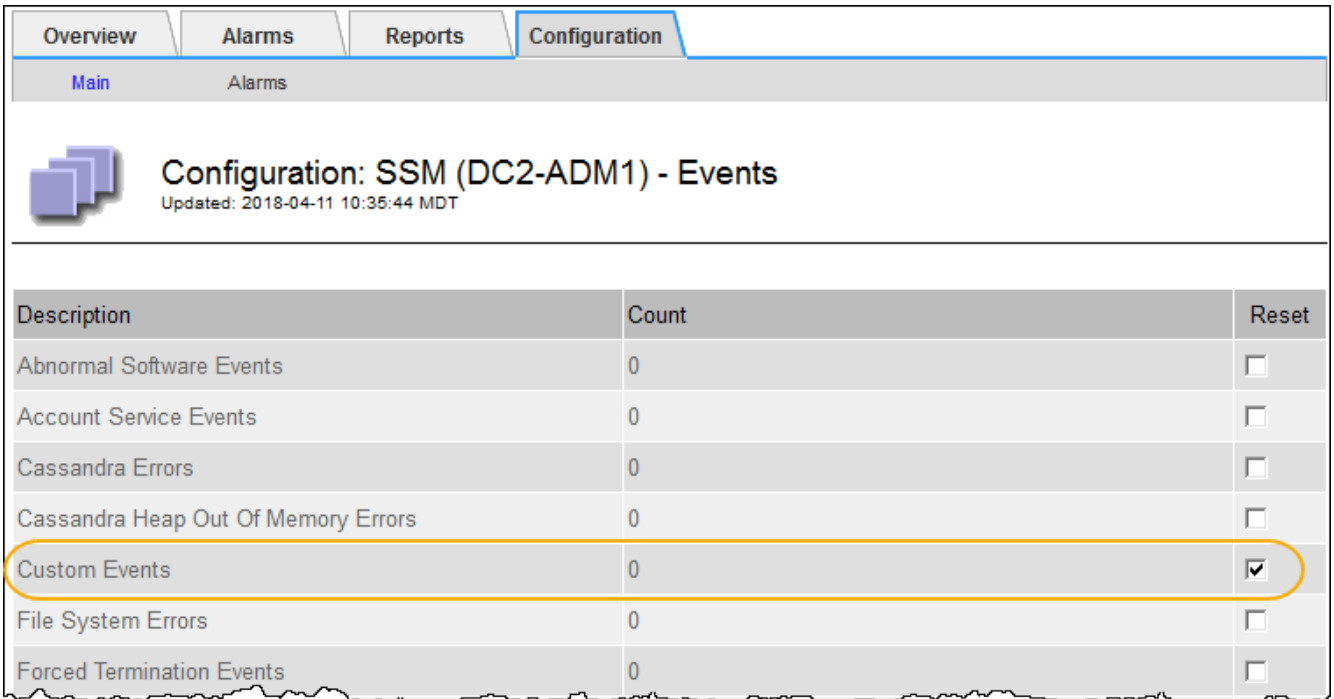

# 4. 選取\*套用變更\*。

## <span id="page-1666-0"></span>檢閱稽核訊息

稽核訊息可協助您更深入瞭解StorageGRID 您的作業系統的詳細操作。您可以使用稽核記 錄來疑難排解問題、並評估效能。

在正常系統運作期間、所有StorageGRID 的支援服務都會產生稽核訊息、如下所示:

- 系統稽核訊息與稽核系統本身、網格節點狀態、全系統工作活動及服務備份作業有關。
- 物件儲存稽核訊息與StorageGRID 儲存及管理物件相關、包括物件儲存與擷取、網格節點對網格節點的傳輸 及驗證。
- 當S3或Swift用戶端應用程式要求建立、修改或擷取物件時、會記錄用戶端讀取和寫入稽核訊息。
- 管理稽核訊息會記錄使用者對管理API的要求。

每個管理節點都會將稽核訊息儲存在文字檔中。稽核共用區包含使用中檔案(稽核記錄)、以及前幾天的壓縮稽 核記錄。網格中的每個節點也會儲存節點上產生的稽核資訊複本。

若要輕鬆存取稽核記錄、您可以設定用戶端存取NFS和CIFS的稽核共用(CIFS已過時)。您也可以直接從管理 節點的命令列存取稽核記錄檔。

您也可以變更稽核記錄的目的地、並將稽核資訊傳送至外部syslog伺服器。設定外部syslog伺服器時、仍會繼續 產生及儲存稽核記錄的本機記錄。請參閱 [設](#page-1612-0)[定](#page-1612-0)[稽核](#page-1612-0)[訊](#page-1612-0)[息](#page-1612-0)[和](#page-1612-0)[記錄目](#page-1612-0)[的地](#page-1612-0)。

如需稽核記錄檔的詳細資料、稽核訊息的格式、稽核訊息的類型、以及可用來分析稽核訊息的工具、請參閱稽核 訊息的指示。若要瞭解如何設定稽核用戶端存取、請參閱《管理StorageGRID 》的指示。

## 相關資訊

## [檢](#page-2087-0)[閱稽核記錄](#page-2087-0)

## [管理](#page-808-1)[StorageGRID](#page-808-1)

<span id="page-1667-0"></span>收集記錄檔和系統資料

您可以使用Grid Manager擷取您StorageGRID 的作業系統的記錄檔和系統資料(包括組態 資料)。

您需要的產品

- 您必須使用登入Grid Manager [支援的網](#page-808-0)[頁瀏](#page-808-0)[覽](#page-808-0)[器](#page-808-0)。
- 您必須擁有特定的存取權限。
- 您必須擁有資源配置通關密碼。

# 關於這項工作

您可以使用Grid Manager來收集資料 [記錄](#page-1799-0)[檔在](#page-1799-0)您選擇的期間內、系統資料和任何網格節點的組態資料。資料會 收集並歸檔在.tar.gz檔案中、然後下載到本機電腦。

您也可以變更稽核記錄的目的地、並將稽核資訊傳送至外部syslog伺服器。設定外部syslog伺服器時、仍會繼續 產生及儲存稽核記錄的本機記錄。請參閱 [設](#page-1612-0)[定](#page-1612-0)[稽核](#page-1612-0)[訊](#page-1612-0)[息](#page-1612-0)[和](#page-1612-0)[記錄目](#page-1612-0)[的地](#page-1612-0)。

#### 步驟

1. 選擇\*支援\*>\*工具\*>\*記錄\*。

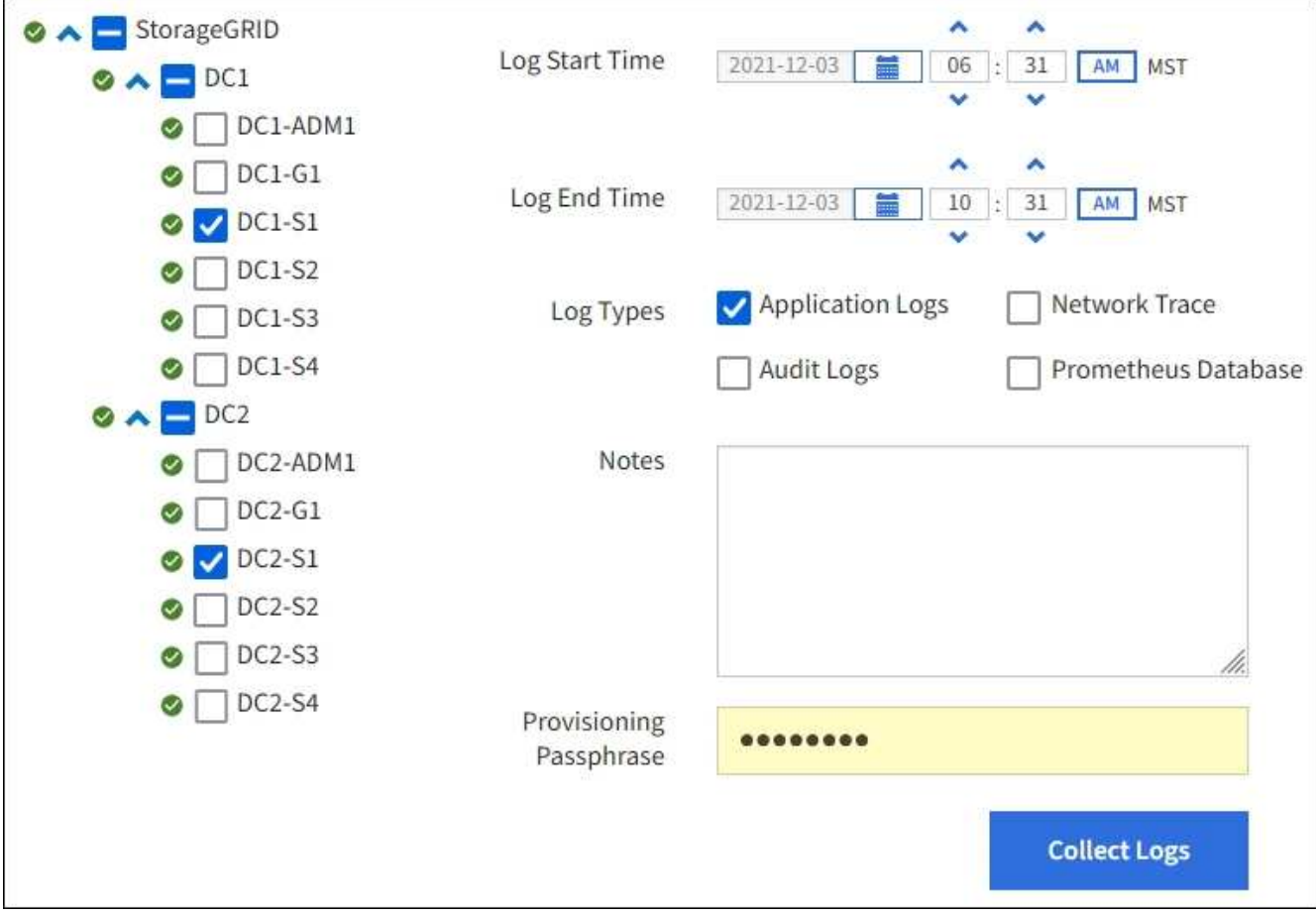

2. 選取您要收集記錄檔的網格節點。

您可以視需要收集整個網格或整個資料中心站台的記錄檔。

3. 選取\*開始時間\*和\*結束時間\*、以設定要包含在記錄檔中的資料時間範圍。

如果您選取一個非常長的時間段、或是從大型網格中的所有節點收集記錄、則記錄歸檔可能變得太大、無法 儲存在節點上、或太大、無法收集到主要管理節點下載。如果發生這種情況、您必須以較小的資料集重新啟 動記錄收集。

- 4. 選取您要收集的記錄類型。
	- 應用程式記錄:技術支援最常用於疑難排解的應用程式專屬記錄。收集的記錄是可用應用程式記錄的子 集。
	- 稽核日誌:包含正常系統作業期間所產生之稽核訊息的記錄。
	- 網路追蹤:用於網路偵錯的記錄。
	- \* Prometheus Database\*:所有節點上服務的時間序列指標。
- 5. 您也可以在「\* Notes\*」文字方塊中輸入有關您正在收集的記錄檔的附註。

您可以使用這些附註、提供有關問題的技術支援資訊、以提示您收集記錄檔。您的筆記會新增至名 為「info.txt"的檔案、以及記錄檔集合的其他資訊。「info.txt"檔案會儲存在記錄檔歸檔套件中。

- 6. 在StorageGRID \* Provisioning Passphrase \*(\*配置密碼)文字方塊中、輸入您的供應系統的密碼。
- 7. 選取\*收集記錄\*。

當您提交新的要求時、會刪除先前的記錄檔集合。

您可以使用「記錄」頁面來監控每個網格節點的記錄檔集合進度。

如果您收到記錄大小的錯誤訊息、請嘗試收集較短時間內的記錄、或是收集較少節點的記錄。

8. 記錄檔收集完成時、請選取\*下載\*。

*.tar.gz\_*檔案包含所有網格節點的所有記錄檔、其中記錄收集成功。在組合的.tar.gz\_檔案中、每個網格節點 都有一個記錄檔歸檔。

完成後

如果需要、您可以稍後重新下載記錄檔歸檔套件。

您也可以選擇\*刪除\*來移除記錄檔歸檔套件、並釋放磁碟空間。下次收集記錄檔時、會自動移除目前的記錄檔歸 檔套件。

<span id="page-1668-0"></span>手動觸發**AutoSupport** 一個消息

為了協助技術支援人員疑難排解StorageGRID 您的故障排除、您可以手動觸 發AutoSupport 要傳送的故障訊息。

您需要的產品

- 您必須使用登入Grid Manager [支援的網](#page-808-0)[頁瀏](#page-808-0)[覽](#page-808-0)[器](#page-808-0)。
- 您必須具有「根存取」或「其他網格組態」權限。

1. 選取\*支援\*>\*工具\*>\* AutoSupport 參考\*。

畫面上會出現「設定」索引標籤、並已選取此索引標籤。AutoSupport

2. 選取\*傳送使用者觸發AutoSupport 的S編\*。

嘗試傳送不全訊息給技術支援人員。StorageGRID AutoSupport如果嘗試成功、「結果」索引標籤上的\*最近 結果\*和\*上次成功時間\*值將會更新。如果發生問題、\*最近的結果\*值會更新為「失敗」、StorageGRID 而不 嘗試AutoSupport 再次傳送該消息。

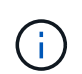

傳送使用者觸發AutoSupport 的資訊更新訊息後、AutoSupport 請在1分鐘後重新整理瀏覽器 中的資訊頁面、以存取最近的結果。

# 相關資訊 [設](#page-1592-0)[定](#page-1592-0)[警示](#page-1592-0)[的](#page-1592-0)[電子郵](#page-1592-0)[件](#page-1592-0)[伺](#page-1592-0)[服器設](#page-1592-0)[定\(](#page-1592-0)[舊](#page-1592-0)[系統\)](#page-1592-0)

檢視**Grid**拓撲樹狀結構

網格拓撲樹狀結構可讓您存取StorageGRID 有關各種系統元素的詳細資訊、包括站台、網 格節點、服務和元件。在大多數情況下、您只需要在文件中指示或與技術支援人員合作 時、才能存取Grid拓撲樹狀結構。

若要存取Grid拓撲樹狀結構、請選取\*支援\*>\*工具\*>\* Grid拓撲\*。

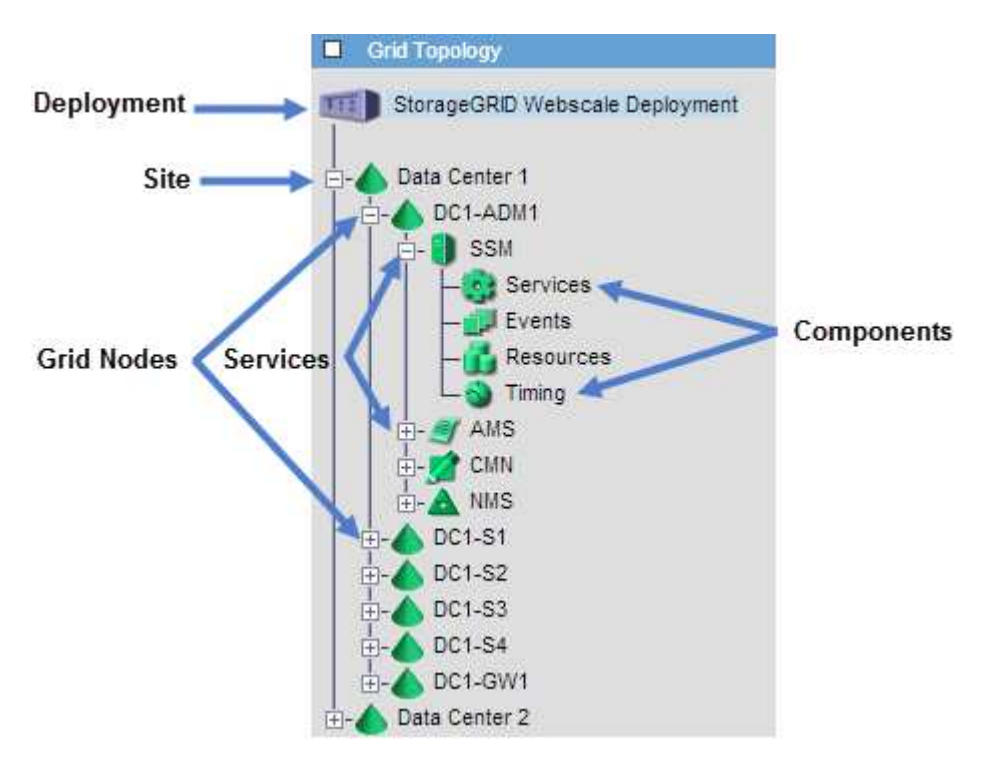

若要展開或收合Grid拓撲樹狀結構、請按一下 H 或 H 在站台、節點或服務層級。若要展開或收合整個站台或 每個節點中的所有項目、請按住\*鍵\*、然後按一下。

# <span id="page-1670-0"></span>疑難排解問題時、您可以與技術支援部門合作、檢閱StorageGRID 有關您的整套系統的詳 細指標和圖表。

您需要的產品

- 您必須使用登入Grid Manager [支援的網](#page-808-0)[頁瀏](#page-808-0)[覽](#page-808-0)[器](#page-808-0)。
- 您必須擁有特定的存取權限。

### 關於這項工作

「指標」頁面可讓您存取Prometheus和Grafana使用者介面。Prometheus是開放原始碼軟體、可用來收集指 標。Grafana是開放原始碼軟體、可用於指標視覺化。

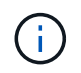

「指標」頁面上提供的工具僅供技術支援使用。這些工具中的某些功能和功能表項目會刻意無法 運作、而且可能會有所變更。請參閱清單 [常](#page-1770-0)[用的](#page-1770-0)[Prometheus](#page-1770-0)[指標](#page-1770-0)。

步驟

1. 根據技術支援的指示、選取\*支援\*>\*工具\*>\*指標\*。

此處顯示「指標」頁面的範例:

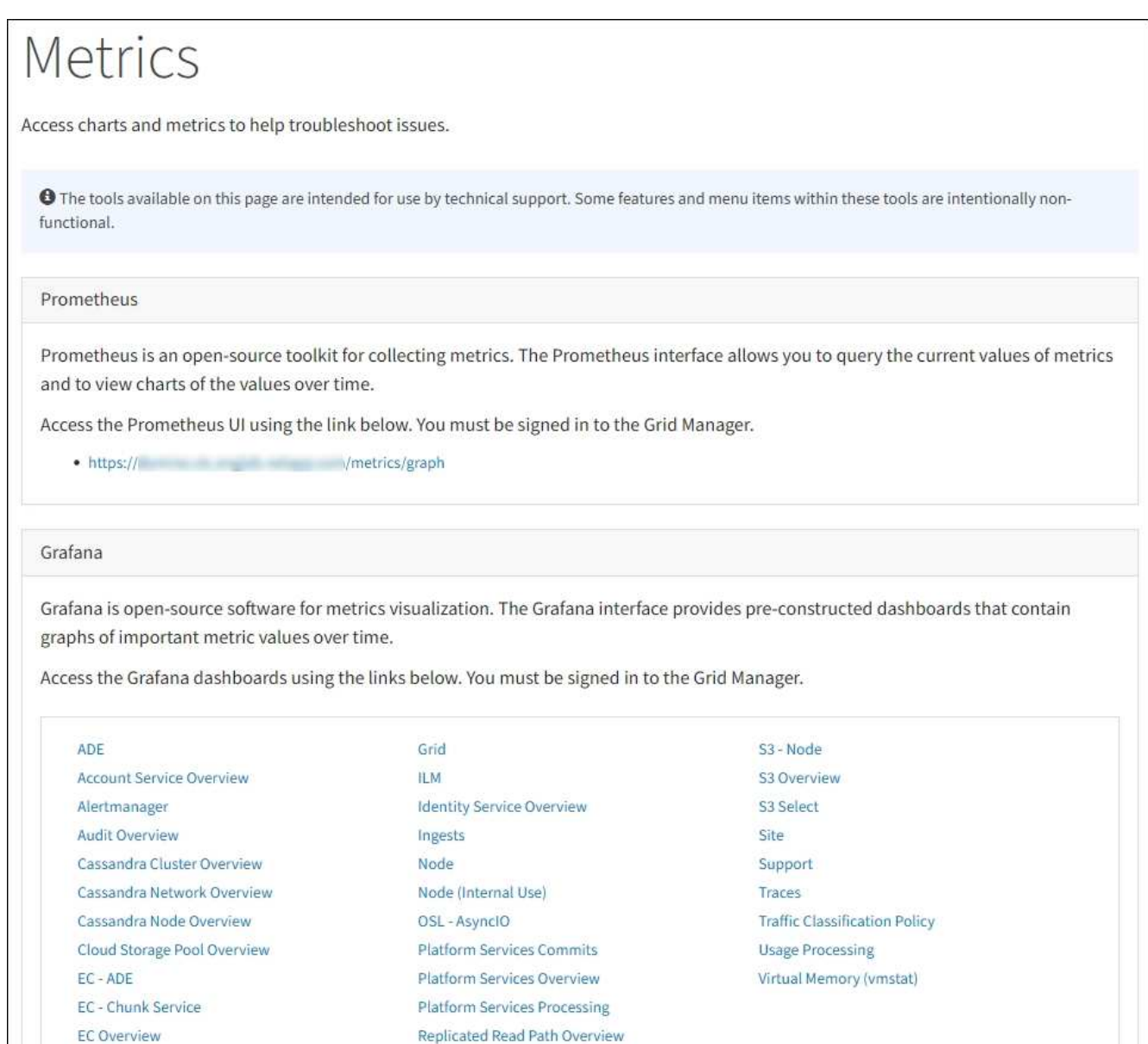

2. 若要查詢StorageGRID 目前的各項指標值、並檢視一段時間內的值圖表、請按一下「Prometheus」區段中 的連結。

隨即顯示Prometheus介面。您可以使用此介面來執行有關可用StorageGRID 的版本資訊指標的查 詢、StorageGRID 並在一段時間內繪製各種版本的資訊。

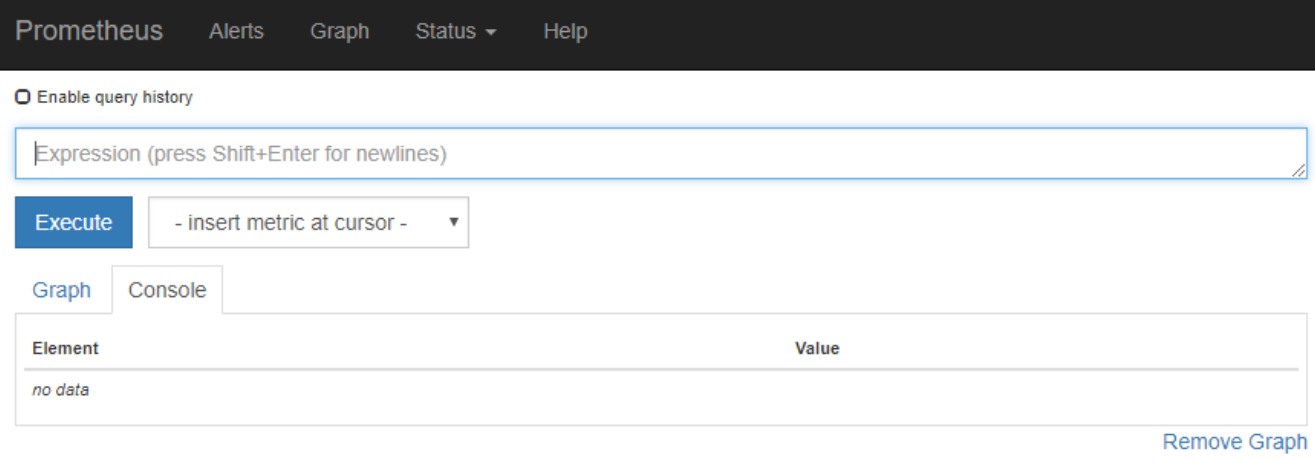

Add Graph

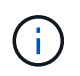

名稱中包含\_Private的指標僅供內部使用、StorageGRID 可能會在不另行通知的情況下於各 個版本之間變更。

3. 若要存取預先建構的儀表板、其中包含StorageGRID 一段時間內的各種指標圖表、請按一下Grafana區段中 的連結。

此時會出現所選連結的Grafana介面。

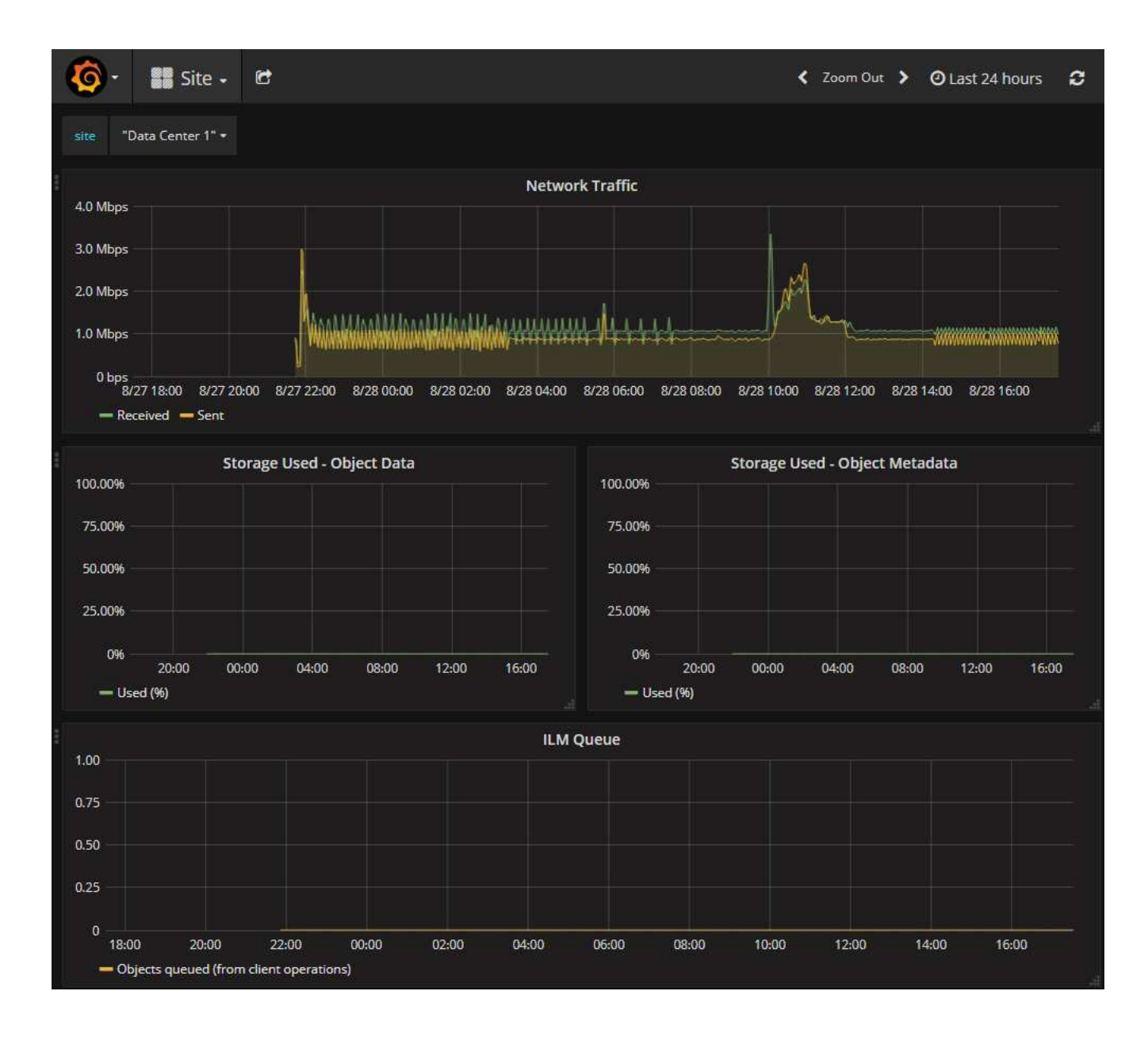

# 執行診斷

疑難排解問題時、您可以與技術支援部門合作、在StorageGRID 您的故障排除系統上執行 診斷、並檢閱結果。

- [檢視支援指標](#page-1670-0)
- [常](#page-1770-0)[用的](#page-1770-0)[Prometheus](#page-1770-0)[指標](#page-1770-0)

您需要的產品

- 您將使用登入Grid Manager [支援的網](#page-808-0)[頁瀏](#page-808-0)[覽](#page-808-0)[器](#page-808-0)。
- 您擁有特定的存取權限。

關於這項工作

「診斷」頁面會針對網格的目前狀態執行一組診斷檢查。每項診斷檢查都有三種狀態之一:

- ■ 正常:所有值都在正常範圍內。
- ▲ 注意: 一個或多個值超出正常範圍。
- 注意:一個或多個值明顯超出正常範圍。

診斷狀態與目前警示無關、可能無法指出網格的作業問題。例如、即使未觸發警示、診斷檢查仍可能顯示「警 示」狀態。

步驟

1. 選擇\*支援\*>\*工具\*>\*診斷\*。

「診斷」頁面隨即出現、並列出每項診斷檢查的結果。結果依嚴重性排序(注意、注意、然後正常)。在每 個嚴重性範圍內、結果會依字母順序排序。

在此範例中、所有診斷都會顯示「正常」狀態。

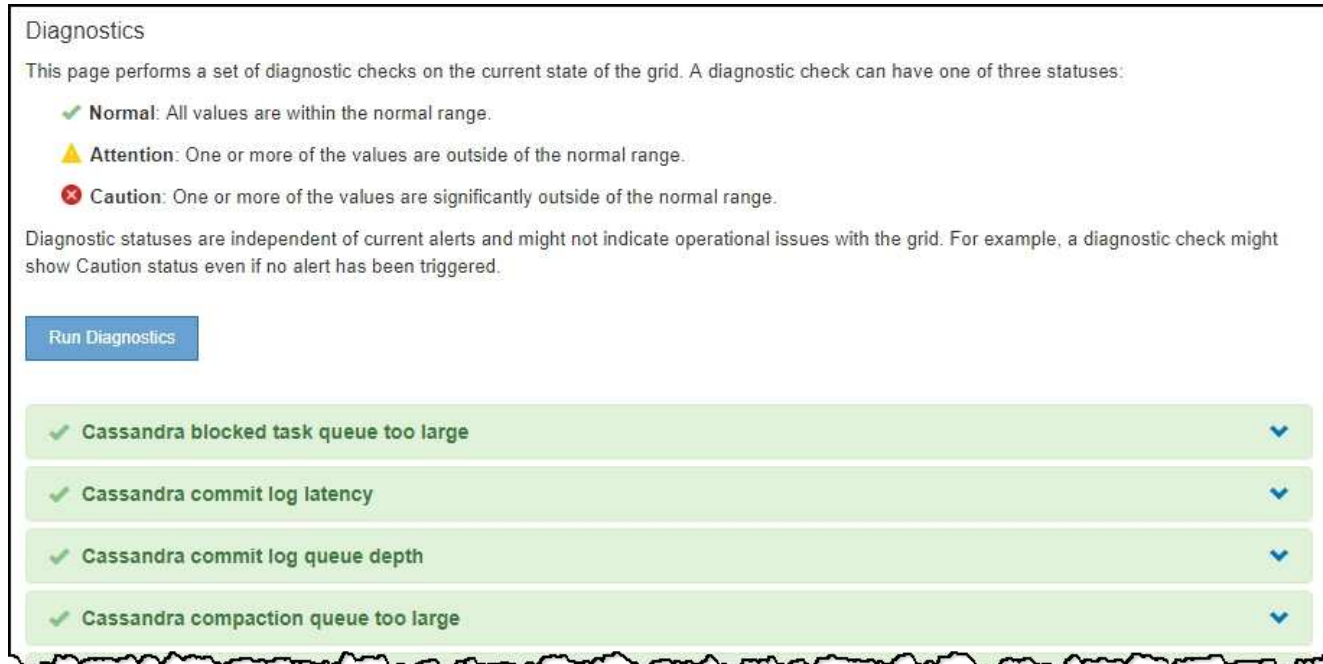

2. 若要深入瞭解特定診斷、請按一下列中的任何位置。

將顯示診斷及其目前結果的詳細資料。下列為詳細資料:

- 狀態:此診斷的目前狀態:正常、注意或注意。
- \* Prometheus query\*:如果用於診斷、則用於產生狀態值的Prometheus運算式。(並非所有診斷都使 用Prometheus運算式。)
- 。臨界值:如果可用於診斷、則每個異常診斷狀態的系統定義臨界值。(並非所有診斷皆使用臨界值。)

Ť.

您無法變更這些臨界值。

。狀態值:顯示整個StorageGRID 診斷系統狀態和診斷值的表格。在此範例StorageGRID 中、會顯示目前 的CPU使用率、供整個系統的每個節點使用。所有節點值均低於注意和注意臨界值、因此診斷的整體狀

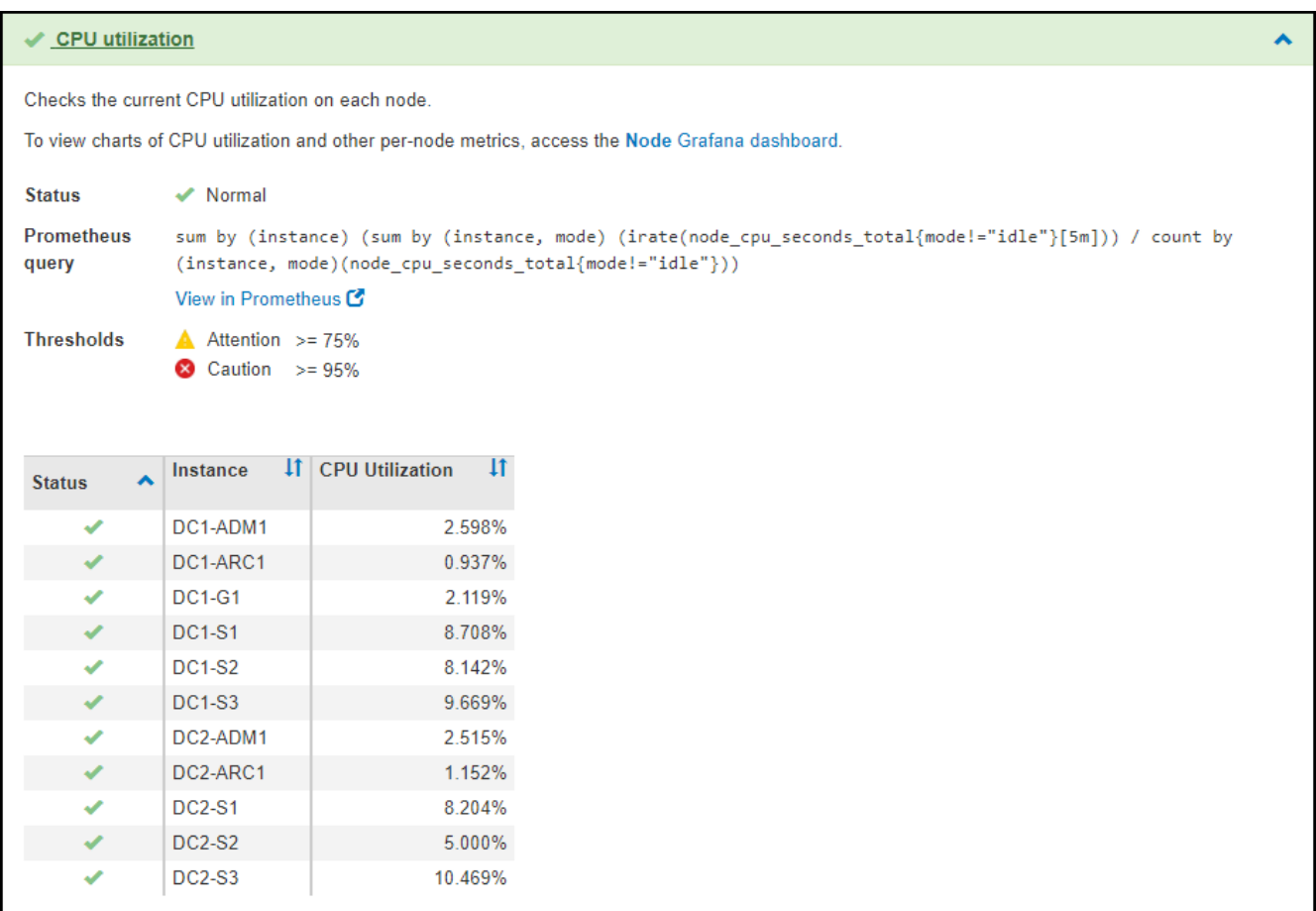

3. 選用:若要查看與此診斷相關的Grafana圖表、請按一下\* Grafana儀表板\*連結。

並非所有診斷都會顯示此連結。

此時會出現相關的Grafana儀表板。在此範例中、節點儀表板會顯示此節點的CPU使用率、以及節點的其 他Grafana圖表。

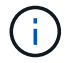

您也可以從\*支援\*>\*工具\*>\*指標\*頁面的Grafana區段存取預先建置的Grafana儀表板。

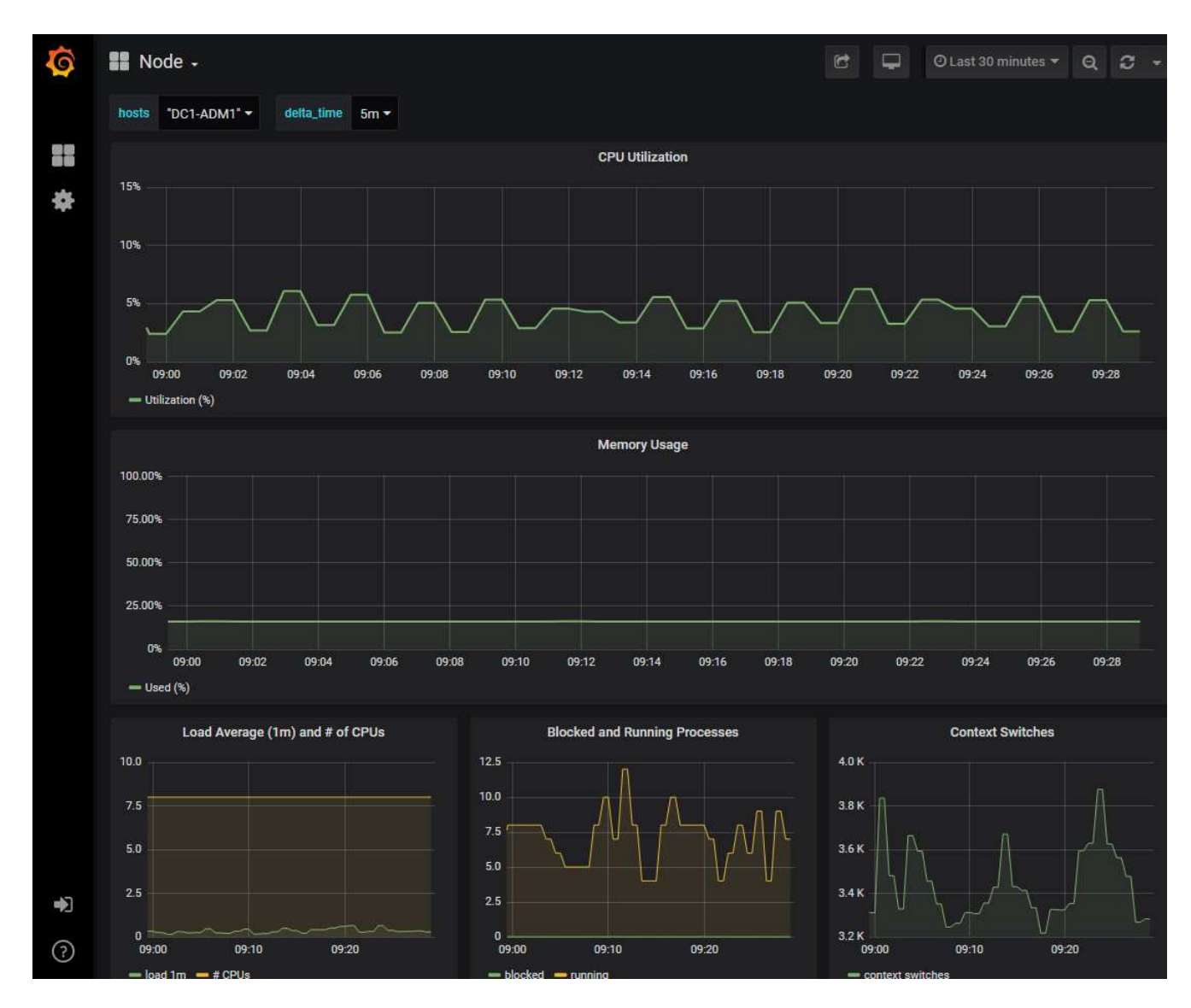

4. 選用:若要查看Prometheus運算式一段時間的圖表、請按一下\*在Prometheus\*中檢視。

隨即顯示診斷所使用之運算式的Prometheus圖表。

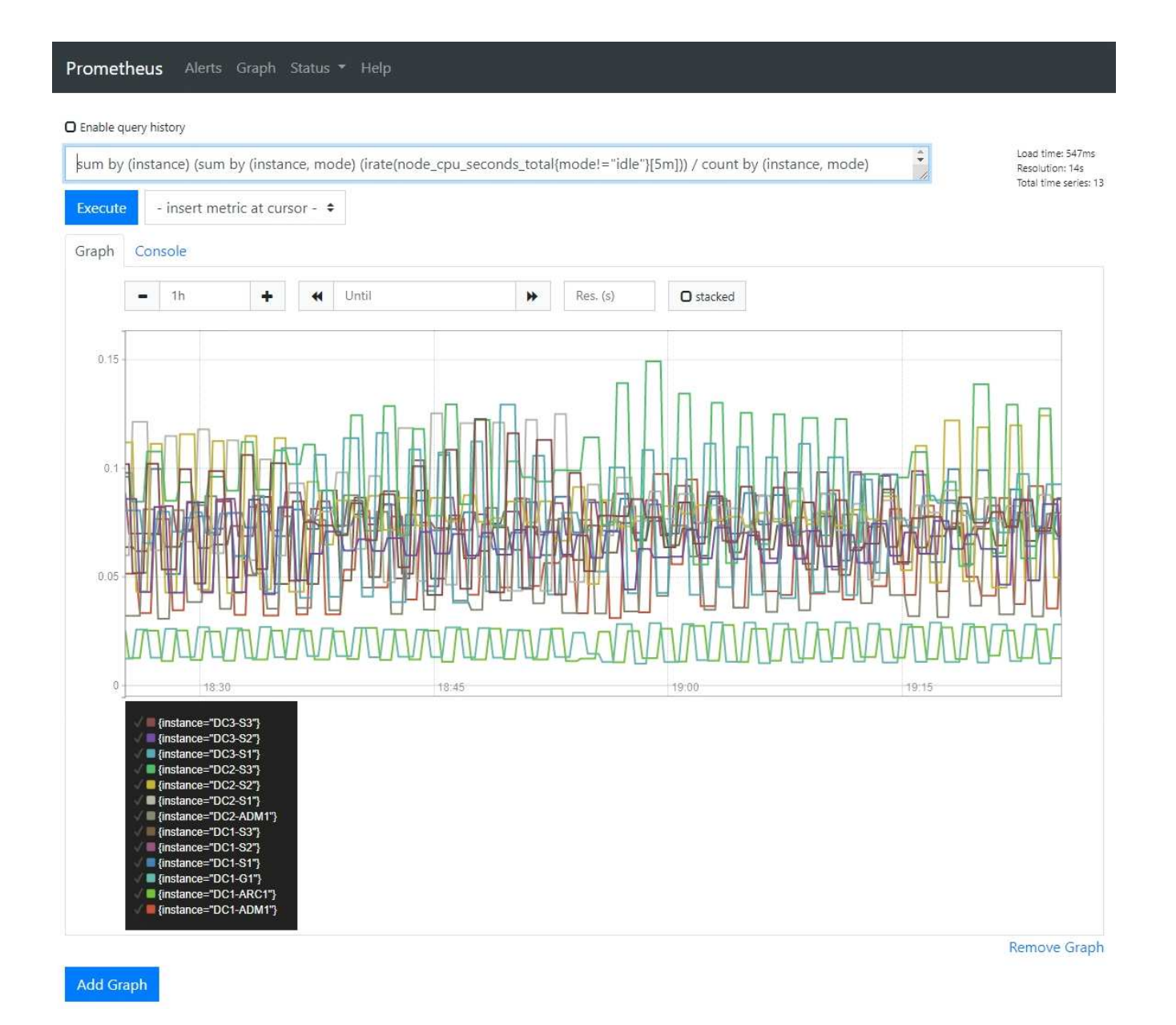

# 建立自訂監控應用程式

# 您可以使用StorageGRID Grid Management API提供的功能表來建置自訂的監控應用程式 和儀表板。

如果您想要監控未顯示在Grid Manager現有頁面上的度量、或是想要建立StorageGRID 用於動作的自訂儀表 板、您可以使用Grid Management API來查詢StorageGRID 各項性能指標。

您也可以使用外部監控工具(例如Grafana)直接存取Prometheus指標。使用外部工具時、您必須上傳或產生管 理用戶端憑證StorageGRID 、才能讓驗證工具的安全性。請參閱 [關於管理](#page-808-1)[StorageGRID](#page-808-1) [功能的說明](#page-808-1)。

若要檢視度量API作業、包括可用度量的完整清單、請前往Grid Manager。從頁面頂端選取說明圖示、然後選 取\* API Documentation **>\***米數。

# metrics Operations on metrics

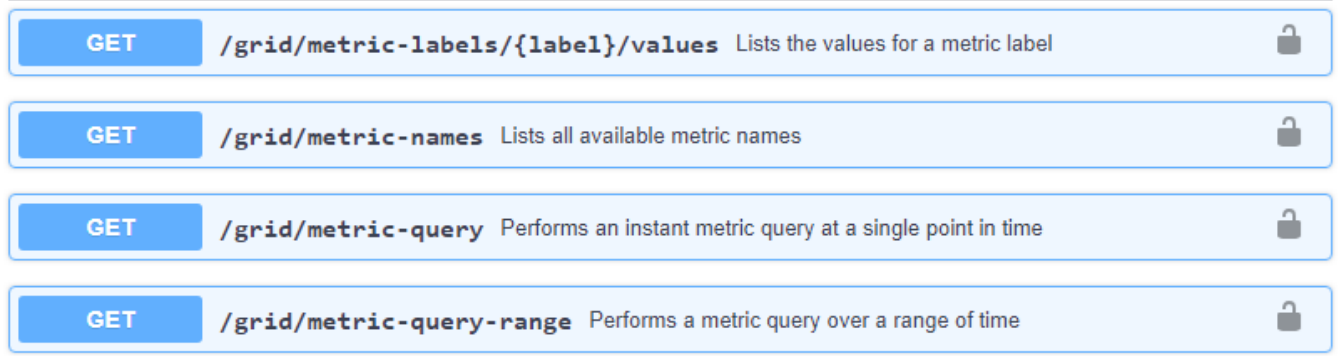

如何實作自訂監控應用程式的詳細資料不在本文件的範圍之內。

# 疑難排解**StorageGRID** 作業系統

<span id="page-1678-0"></span>疑難排解**StorageGRID** 作業系統

如果您在使用StorageGRID 無法修復的系統時遇到問題、請參閱本節中的秘訣與準則、以 協助您判斷及解決問題。

### 問題判斷總覽

如果您遇到問題 [管理](#page-808-1)[StorageGRID](#page-808-1) [一套系統、](#page-808-1)您可以使用本圖所述的程序來識別及分析問題。在許多情況下、 您可以自行解決問題;不過、您可能需要將某些問題提報給技術支援。

 $\checkmark$ 

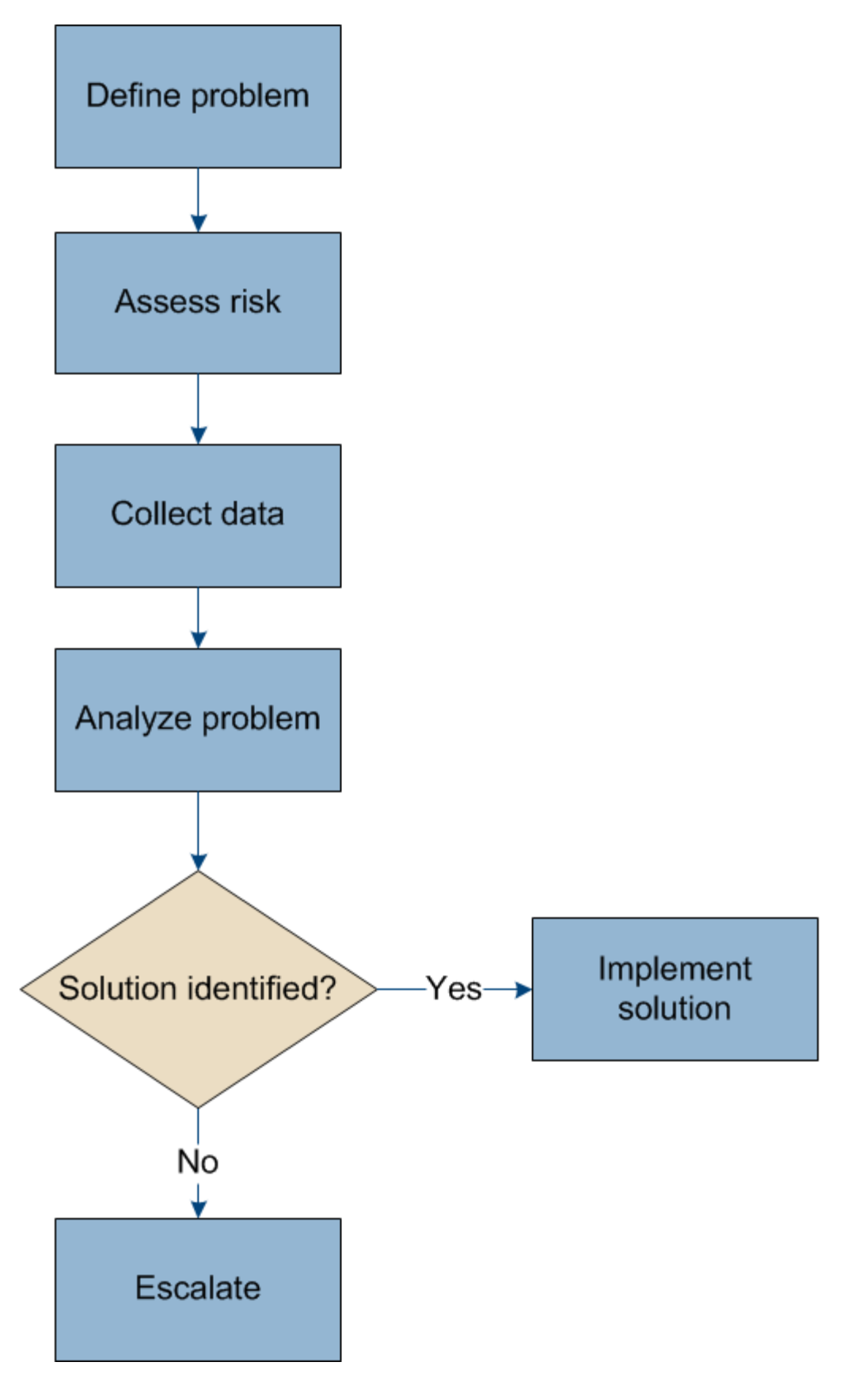

定義問題

解決問題的第一步是清楚定義問題。

下表提供定義問題時可能收集的資訊類型範例:

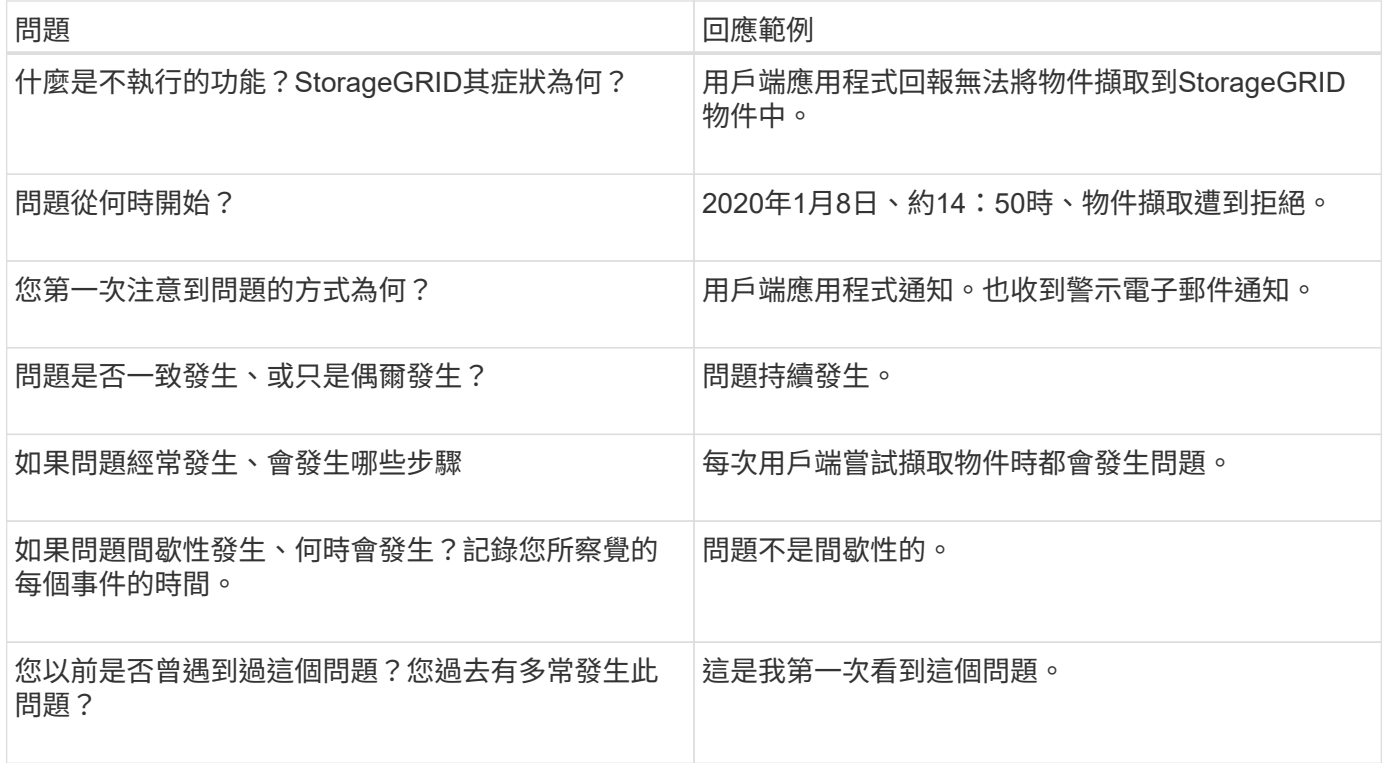

評估系統的風險與影響

在您定義問題之後、請評估問題對StorageGRID VMware系統的風險和影響。例如、關鍵警示的存在並不代表系 統不提供核心服務。

下表摘要說明範例問題對系統作業的影響:

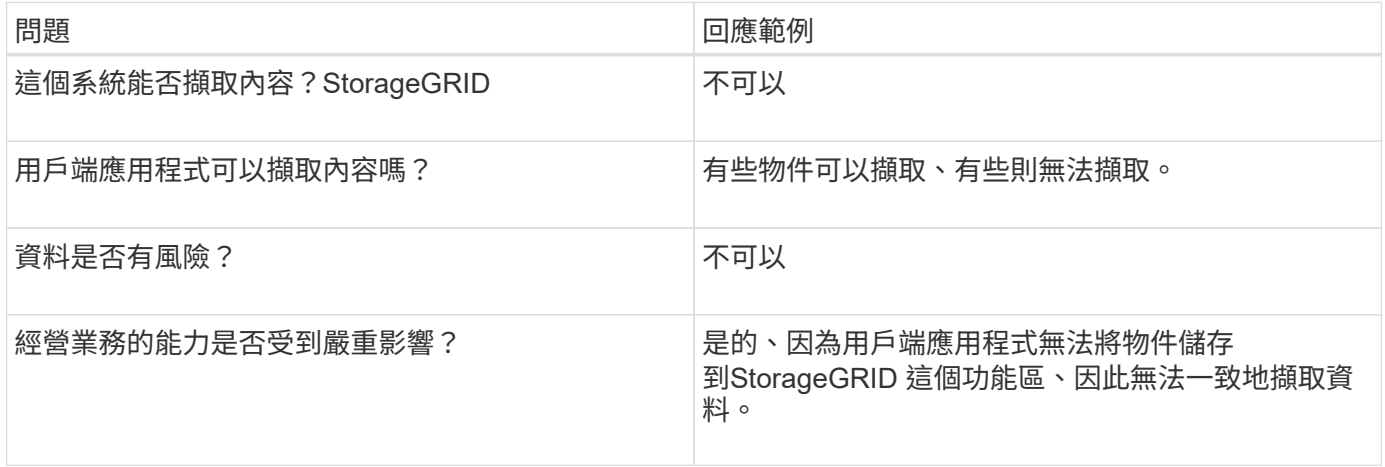

收集資料

在您定義問題並評估其風險與影響之後、請收集資料以供分析。最適合收集的資料類型取決於問題的本質。

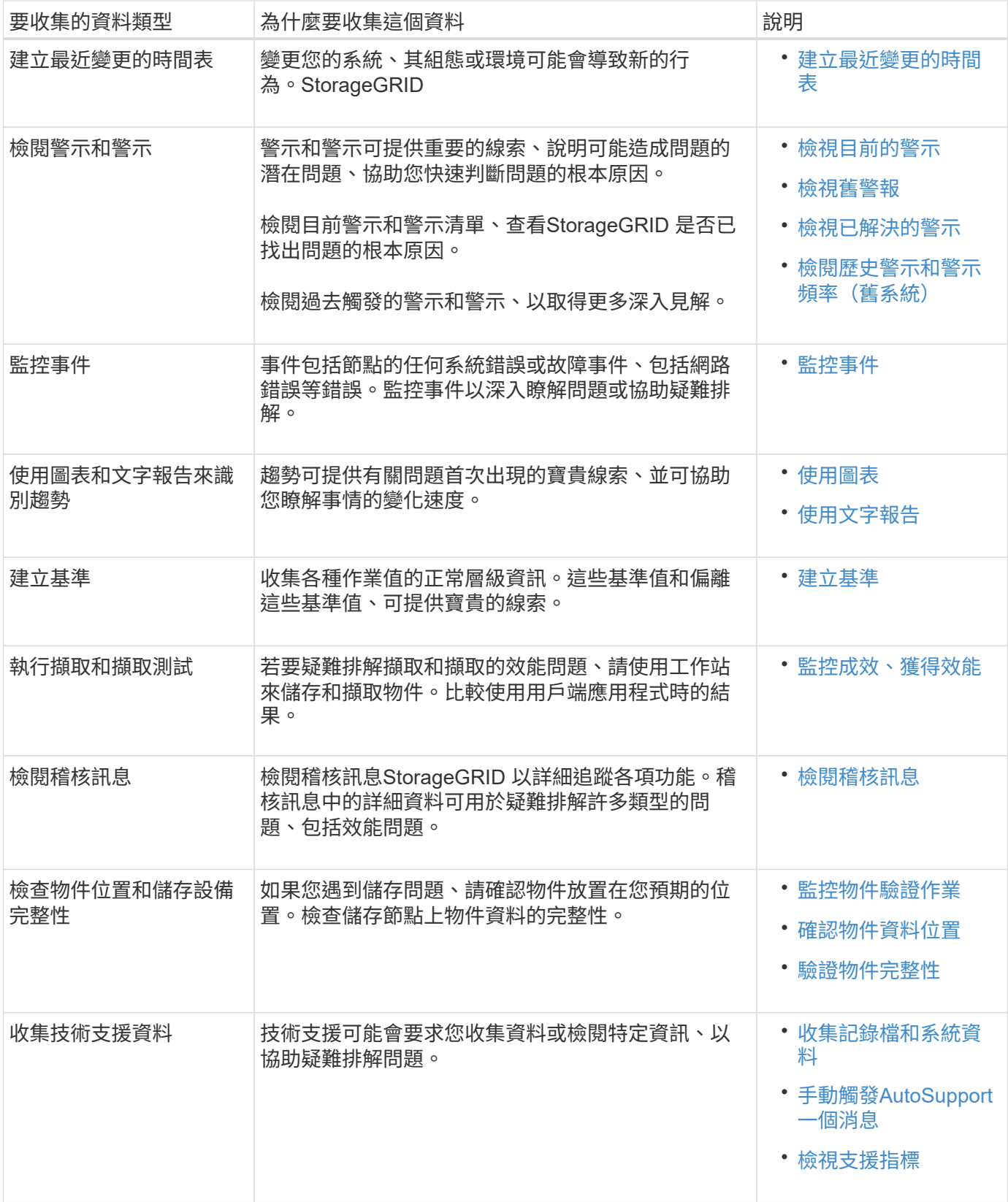

建立最近變更的時間表

發生問題時、您應該考慮最近發生的變更、以及變更發生的時間。

• 變更您的系統、其組態或環境可能會導致新的行為。StorageGRID

• 變更時間表可協助您找出可能導致問題的變更、以及每項變更可能如何影響問題的開發。

建立系統最近變更的表格、其中包含每項變更發生時間的相關資訊、以及變更的相關詳細資料、例如變更進行期 間發生的其他事項:

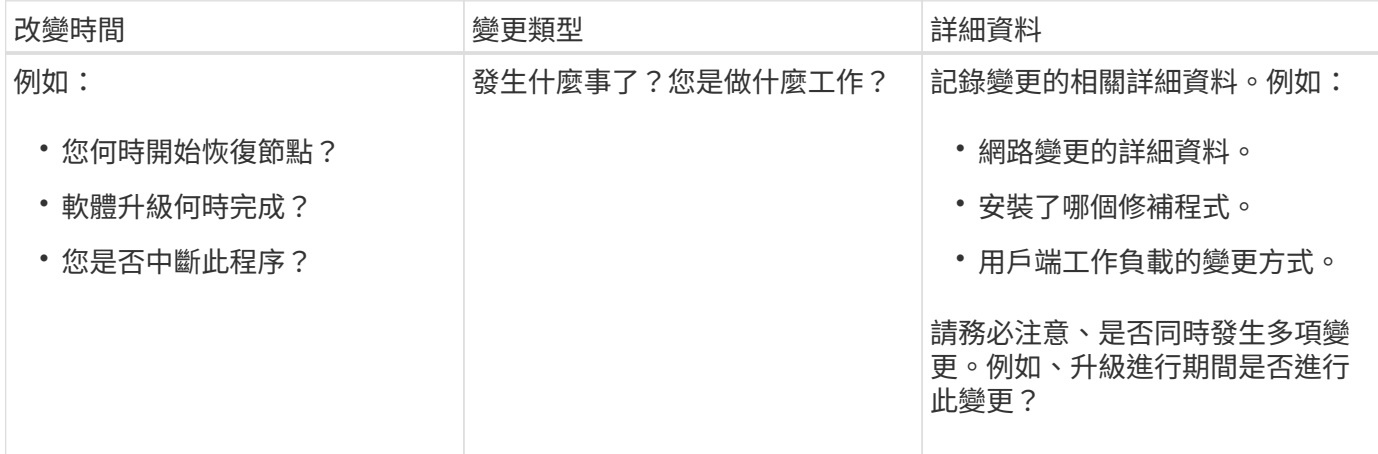

最近重大變更的範例

以下是一些可能發生重大變更的範例:

- 最近是否安裝、擴充或恢復了這個功能?StorageGRID
- 系統最近是否已升級?是否套用了修補程式?
- 最近是否有任何硬體已修復或變更?
- ILM原則是否已更新?
- 用戶端工作負載是否已變更?
- 用戶端應用程式或其行為是否有所變更?
- 您是否已變更負載平衡器、或新增或移除管理節點或閘道節點的高可用度群組?
- 是否有任何可能需要很長時間才能完成的工作?範例包括:
	- 恢復故障的儲存節點
	- 儲存節點汰換
- 是否已對使用者驗證進行任何變更、例如新增租戶或變更LDAP組態?
- 資料移轉是否正在進行?
- 平台服務最近是否啟用或變更?
- 最近是否啟用法規遵循?
- 是否已新增或移除雲端儲存池?
- 儲存壓縮或加密是否有任何變更?
- 網路基礎架構是否有任何變更?例如、VLAN、路由器或DNS。
- NTP來源是否有任何變更?
- Grid、管理或用戶端網路介面是否有任何變更?
- 是否已對歸檔節點進行任何組態變更?
- 是否對StorageGRID 此系統或其環境進行任何其他變更?

# **[[INESD\_Baselines**(建立基準)**]**建立基準

您可以記錄各種作業值的正常層級、為系統建立基準。未來您可以比較目前值與這些基準、以協助偵測並解決異 常值。

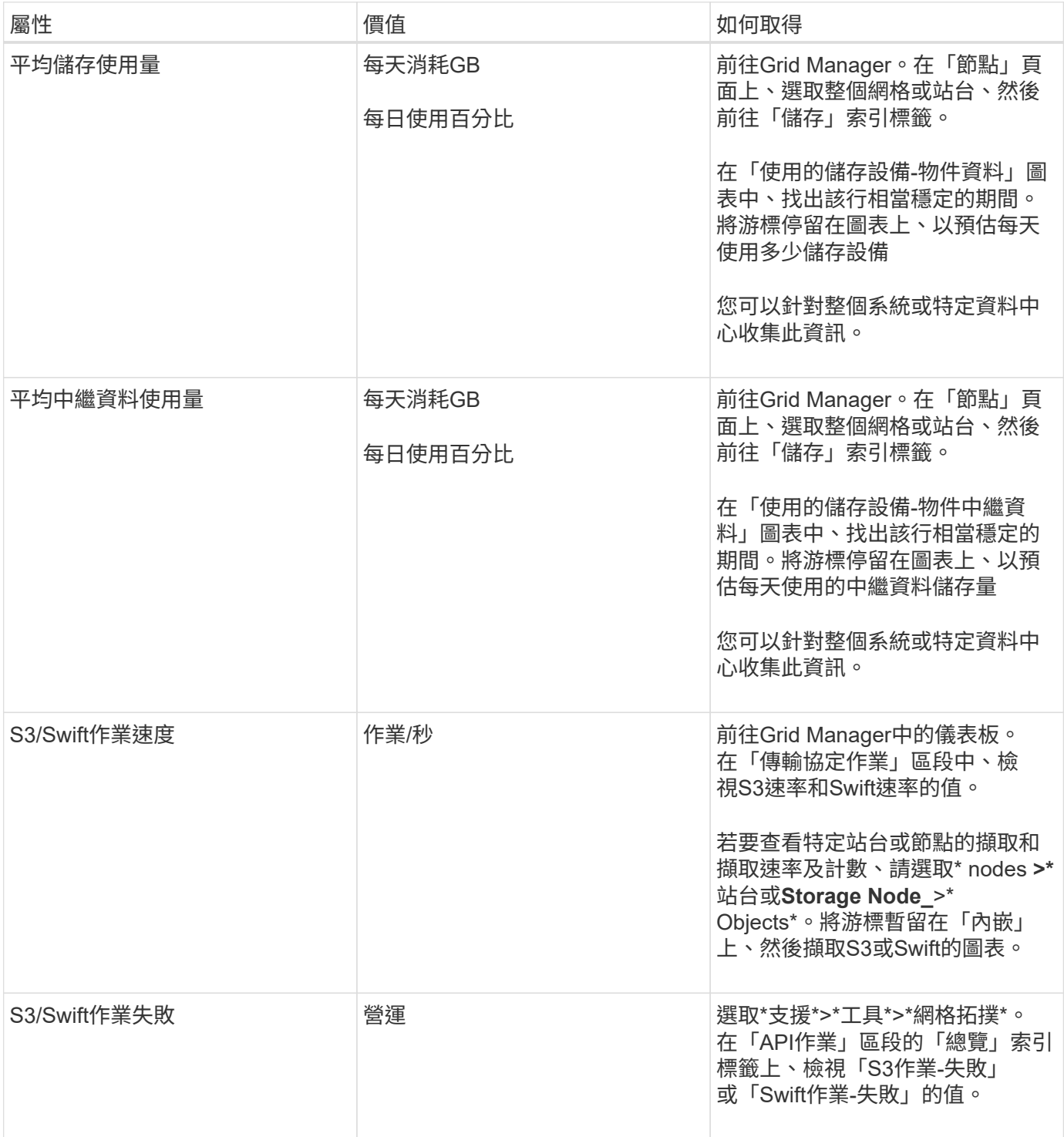

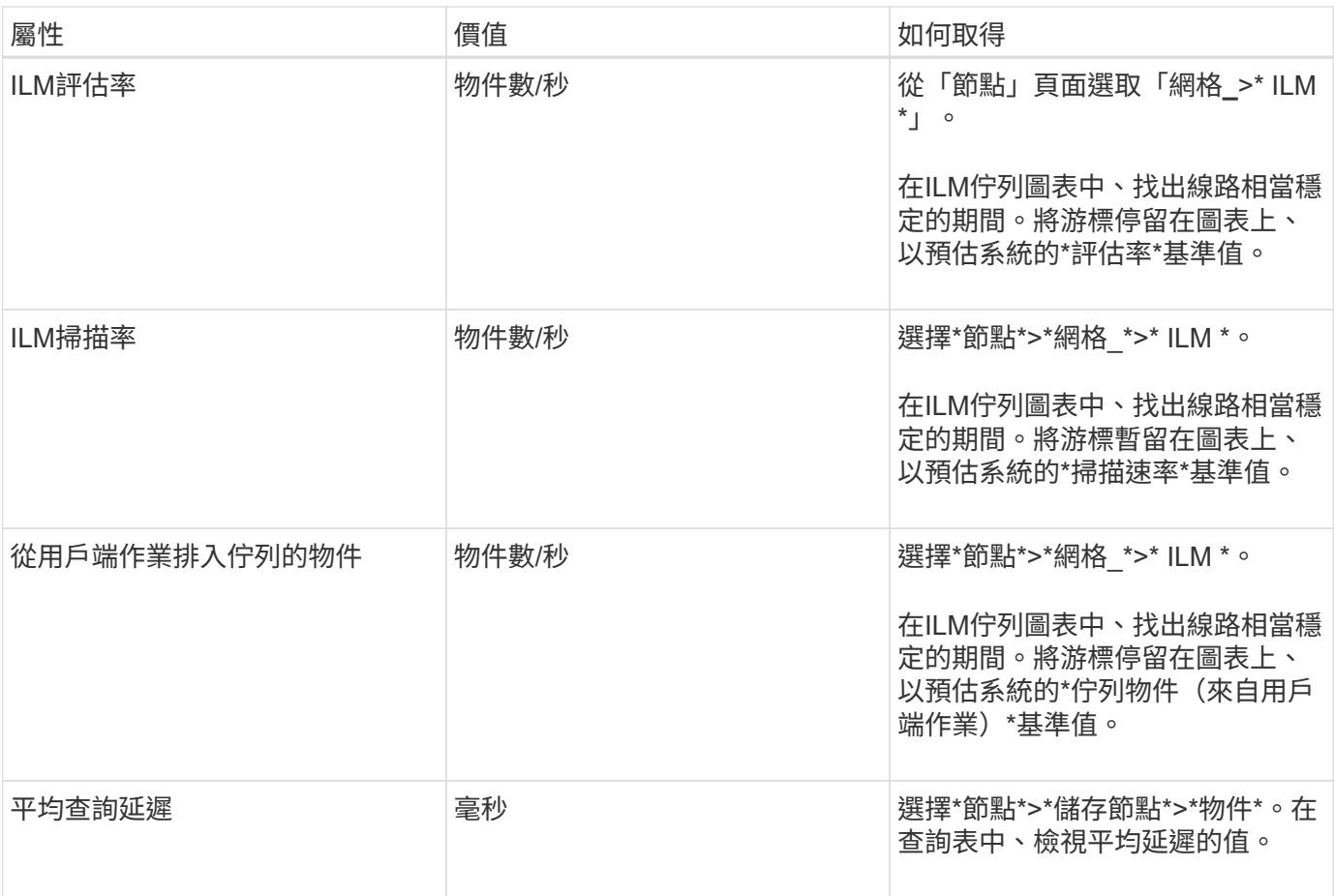

分析資料

請使用您收集的資訊來判斷問題的原因和可能的解決方案。

分析是問題相依的、但一般而言:

- 使用警示找出故障點和瓶頸。
- 使用警示記錄和圖表來重建問題記錄。
- 使用圖表找出異常狀況、並將問題情況與正常作業進行比較。

提報資訊檢查清單

如果您無法自行解決問題、請聯絡技術支援部門。聯絡技術支援人員之前、請先收集下表所列的資訊、以利解決 問題。

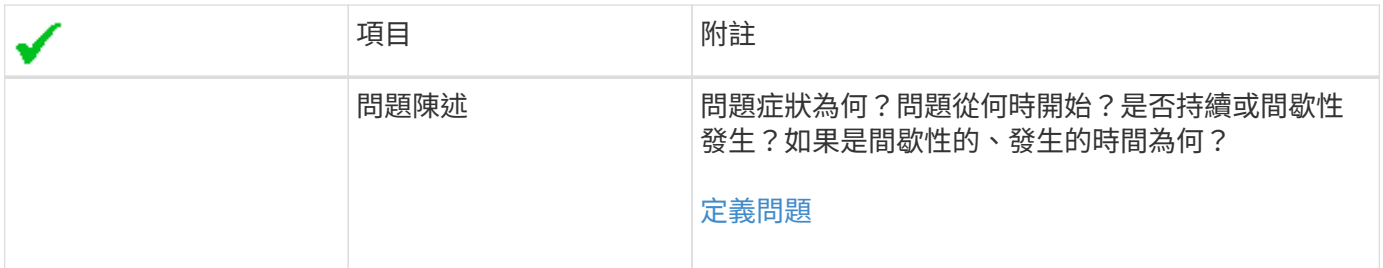

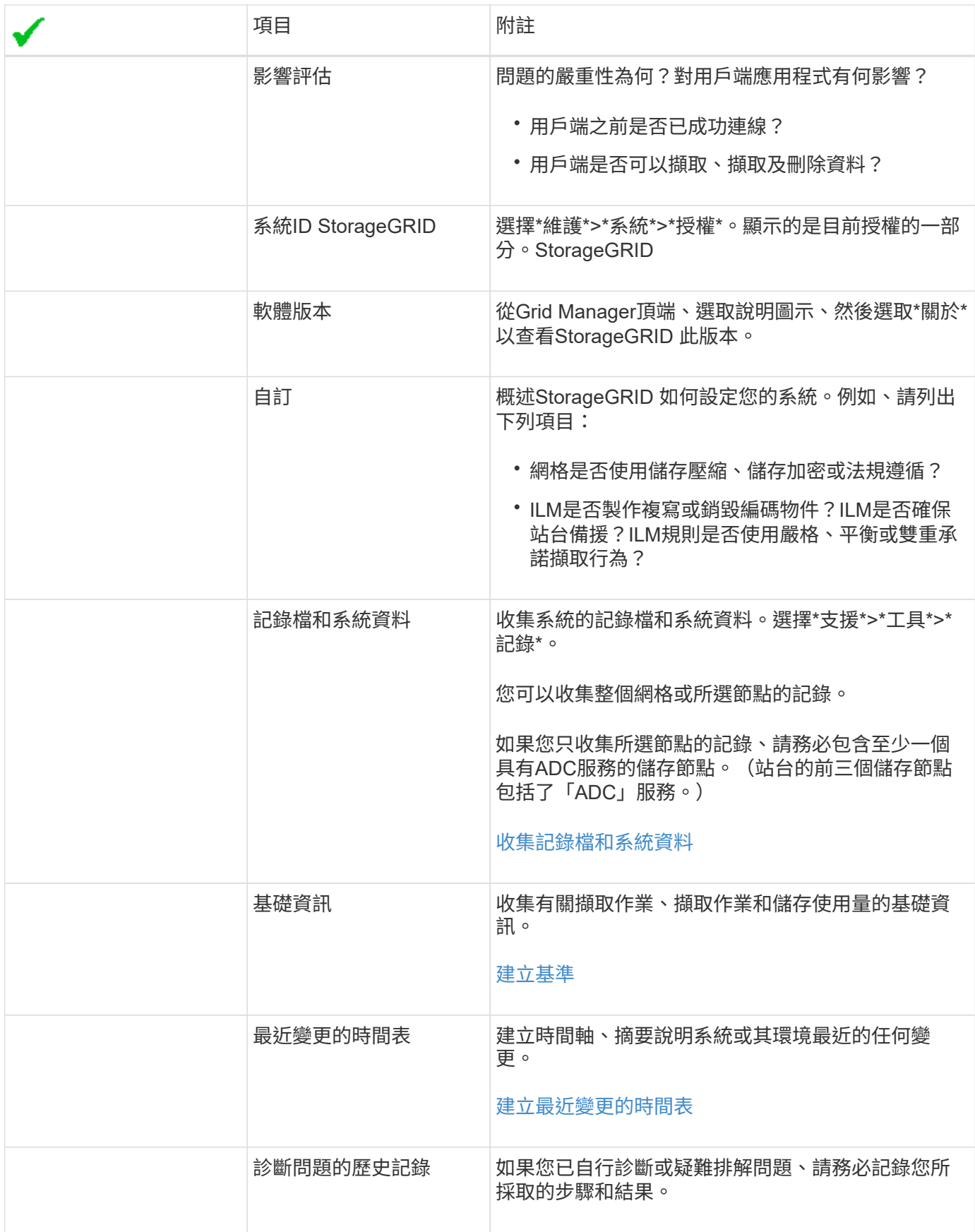

<span id="page-1686-0"></span>確認物件資料位置

視問題而定、您可能需要確認物件資料的儲存位置。例如、您可能想要驗證ILM原則是否 如預期般執行、而且物件資料是否儲存在預期的位置。

您需要的產品

- 您必須擁有物件識別碼、可以是:
	- \* UUID \*:物件的通用唯一識別碼。輸入全部大寫的UUID。
	- 。\* CBID\*:StorageGRID 物件在功能區內的唯一識別碼。您可以從稽核記錄取得物件的CBID。輸入全大 寫的CBID。
	- \* S3儲存區和物件金鑰\*:透過S3介面擷取物件時、用戶端應用程式會使用儲存區和物件金鑰組合來儲存 和識別物件。
	- \* Swift Container和物件名稱\*:透過Swift介面擷取物件時、用戶端應用程式會使用容器和物件名稱組合 來儲存和識別物件。

步驟

- 1. 選取\* ILM **>\***物件中繼資料查詢。
- 2. 在\*識別碼\*欄位中輸入物件的識別碼。

您可以輸入UUID、CBID、S3儲存區/物件金鑰、或Swift容器/物件名稱。

3. 如果您要查詢物件的特定版本、請輸入版本ID(選用)。

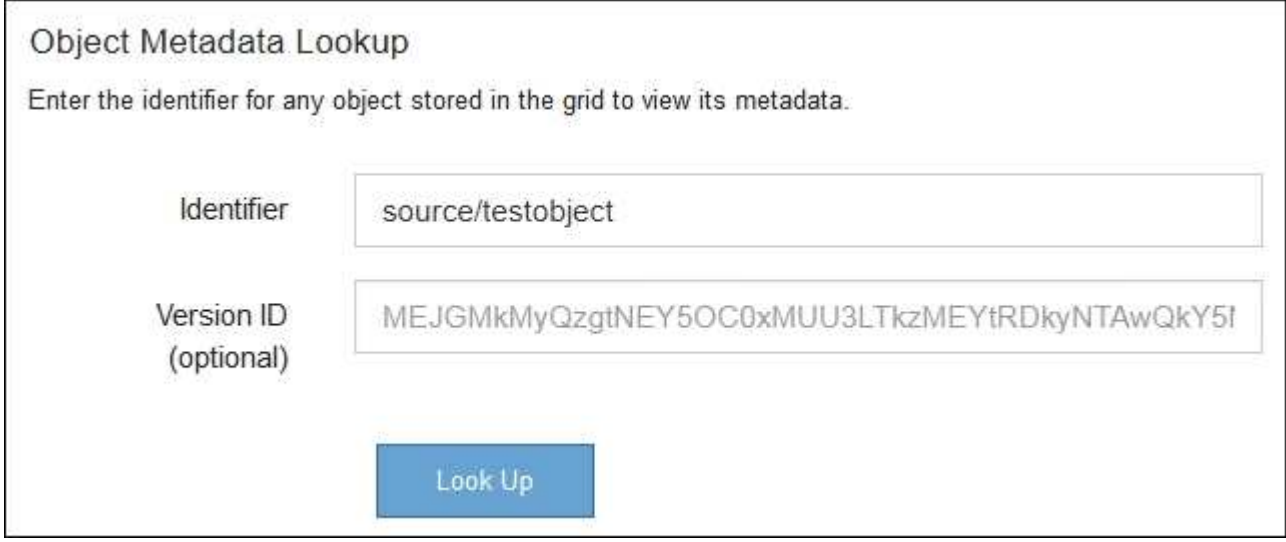

4. 選擇\*查詢\*。

隨即顯示物件中繼資料查詢結果。本頁列出下列資訊類型:

- 系統中繼資料、包括物件ID(UUID)、版本ID(選用)、物件名稱、容器名稱、租戶帳戶名稱或ID、物 件的邏輯大小、第一次建立物件的日期和時間、以及上次修改物件的日期和時間。
- 任何與物件相關聯的自訂使用者中繼資料金鑰值配對。
- 對於S3物件、任何與物件相關聯的物件標記金鑰值配對。
- 對於複寫的物件複本、每個複本的目前儲存位置。
- 對於以銷毀編碼的物件複本、每個片段的目前儲存位置。
- 對於Cloud Storage Pool中的物件複本、物件的位置、包括外部儲存區名稱和物件的唯一識別碼。
- 對於分段物件和多部分物件、包含區段識別碼和資料大小的物件區段清單。對於超過100個區段的物件、 只會顯示前100個區段。
- 所有物件中繼資料均採用未處理的內部儲存格式。此原始中繼資料包含內部系統中繼資料、無法保證從 發行到發行都會持續存在。

下列範例顯示儲存為兩個複寫複本之S3測試物件的物件中繼資料查詢結果。

#### System Metadata

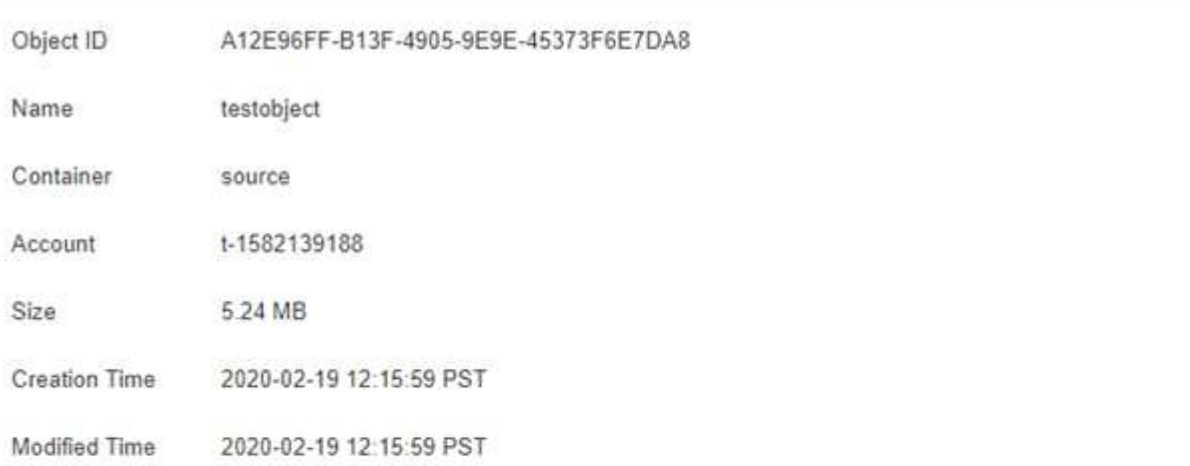

#### **Replicated Copies**

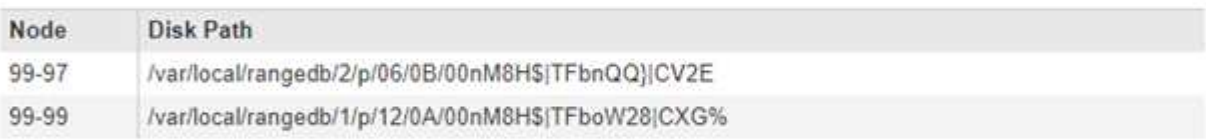

#### Raw Metadata

```
ŧ
"TYPE": "CTNT",
"CHND": "A12E96FF-B13F-4905-9E9E-45373F6E7DA8",
"NAME": "testobject",
"CBID": "0x8823DE7EC7C10416",
"PHND": "FEA0AE51-534A-11EA-9FCD-31FF00C36D56",
"PPTH": "source",
"META": {
   "BASE": {
       "PAWS": "2",
```
### 相關資訊

[使用](#page-1086-0)[ILM](#page-1086-0)[管理物件](#page-1086-0)

## [使用](#page-1358-0)[S3](#page-1358-0)

物件存放區(儲存磁碟區)故障

儲存節點上的基礎儲存設備分為物件存放區。物件存放區也稱為儲存磁碟區。

您可以檢視每個儲存節點的物件存放區資訊。物件存放區顯示在\*節點\*>\*儲存節點\*>\*儲存設備\*頁面的底部。

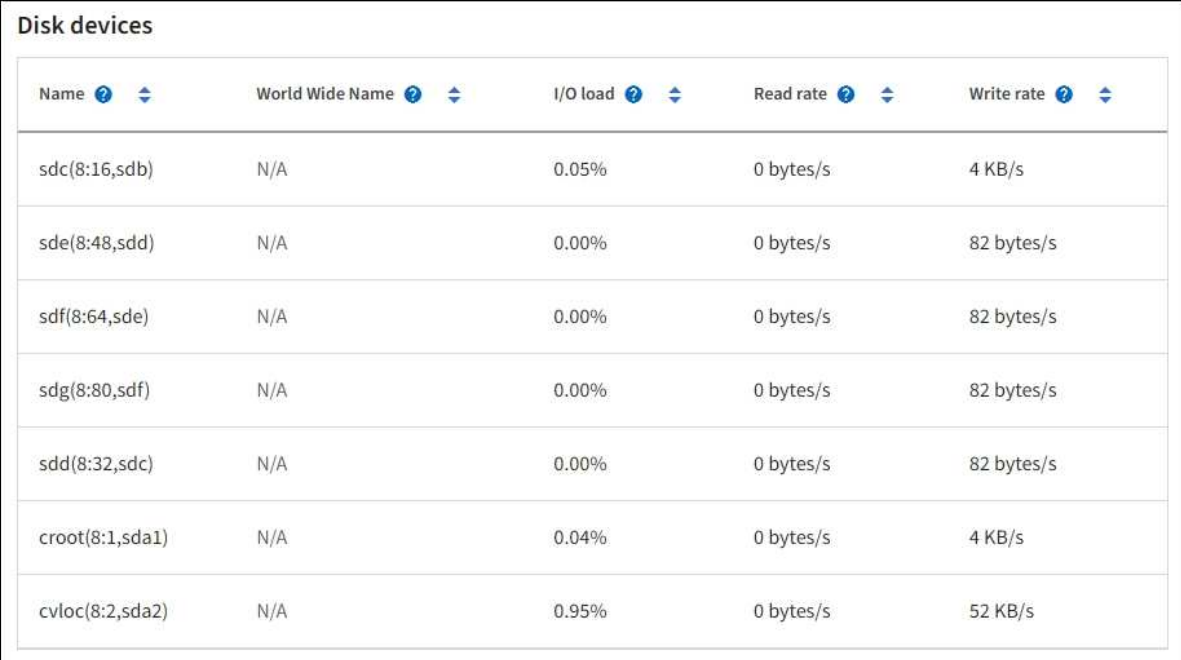

### Volumes

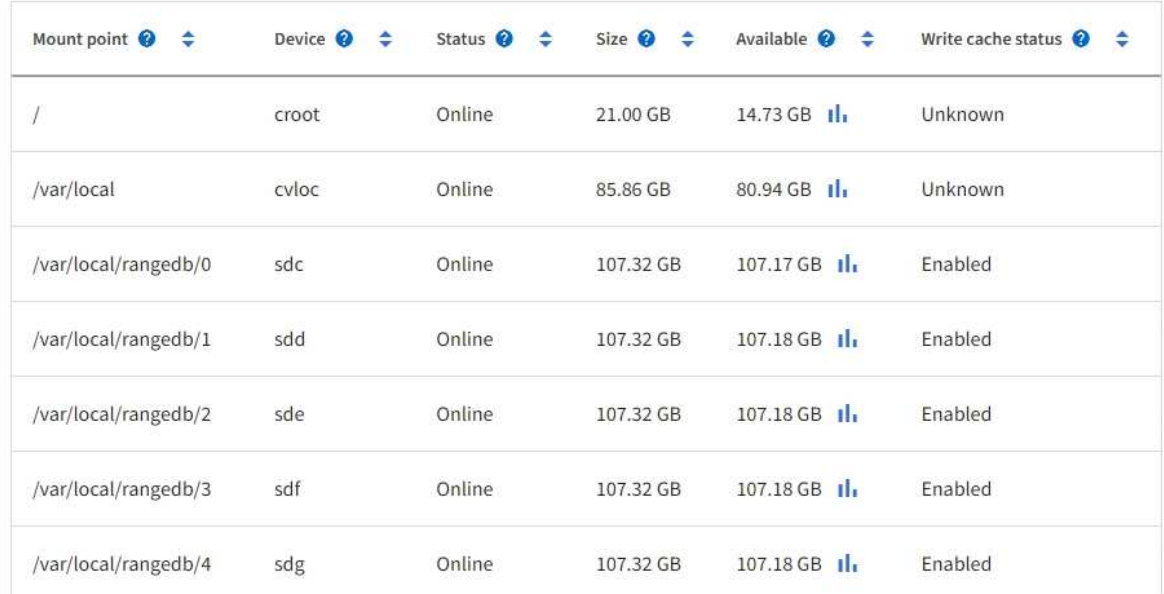

# Object stores

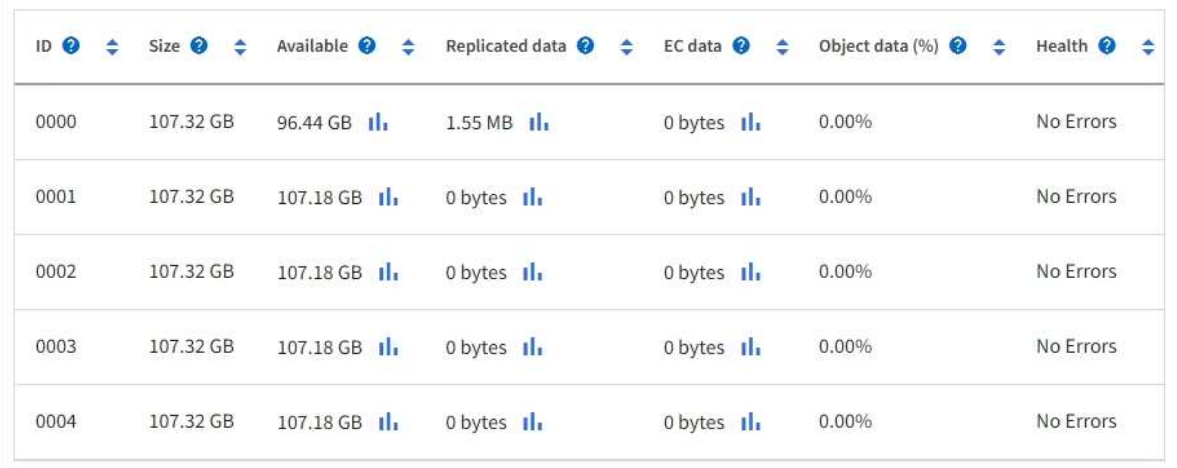

- 1. 選取\*支援\*>\*工具\*>\*網格拓撲\*。
- 2. 選擇\*站台\_\*>\*儲存節點\_\*>\*儲存設備\*>\*總覽\*>\*主要\*。

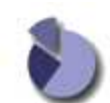

Overview: LDR (DC1-S1) - Storage

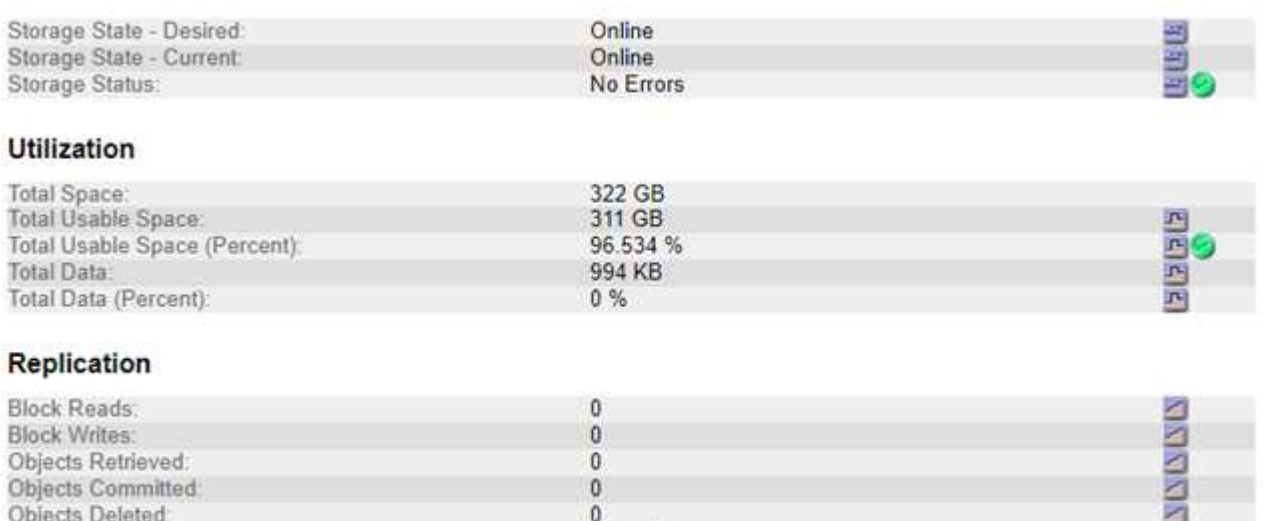

### **Object Store Volumes**

Delete Service State

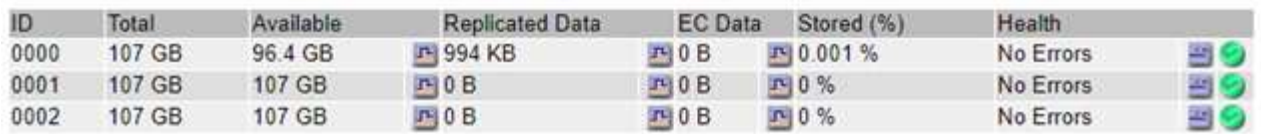

Enabled

視故障性質而定、儲存磁碟區的故障可能會反映在儲存狀態或物件存放區健全狀況的警示中。如果儲存磁碟區故 障、您應該修復故障的儲存磁碟區、以便儘快將儲存節點還原為完整功能。如有必要、您可以前往\*組態\*索引標 籤、將儲存節點置於唯讀狀態、StorageGRID 以便在準備完整還原伺服器的同時、讓該系統可用於資料擷取。

#### 相關資訊

### [恢復](#page-1864-0)[與](#page-1864-0)[維](#page-1864-0)[護](#page-1864-0)

### <span id="page-1690-0"></span>驗證物件完整性

此系統可驗證儲存節點上物件資料的完整性、同時檢查毀損和遺失的物件。StorageGRID

驗證程序有兩種:背景驗證和物件存在檢查(先前稱為前景驗證)。他們共同合作、確保資料完整性。背景驗證 會自動執行、並持續檢查物件資料的正確性。使用者可觸發物件存在檢查、以更快驗證物件的存在(雖然不正確 )。

### 什麼是背景驗證?

背景驗證程序會自動持續檢查儲存節點是否有物件資料毀損的複本、並自動嘗試修復找到的任何問題。

背景驗證會檢查複寫物件和銷毀編碼物件的完整性、如下所示:

囩

• 複寫物件:如果背景驗證程序找到毀損的複寫物件、則毀損的複本會從其位置移除、並隔離儲存節點上的其 他位置。然後、系統會產生並放置新的未毀損複本、以滿足使用中的ILM原則。新複本可能不會放在原始複 本所使用的儲存節點上。

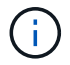

毀損的物件資料會被隔離、而非從系統中刪除、以便仍可存取。如需存取隔離物件資料的詳細資 訊、請聯絡技術支援部門。

• 刪除編碼物件:如果背景驗證程序偵測到刪除編碼物件的片段毀損、StorageGRID 則會使用剩餘的資料和同 位元檢查片段、自動嘗試在同一個儲存節點上重新建置遺失的片段。如果毀損的片段無法重建、則會嘗試擷 取該物件的另一個複本。如果擷取成功、則會執行ILM評估、以建立銷毀編碼物件的替換複本。

背景驗證程序僅會檢查儲存節點上的物件。它不會檢查歸檔節點或雲端儲存資源池中的物件。物件必須超過 四天才能符合背景驗證資格。

背景驗證會以不干擾一般系統活動的持續速度執行。背景驗證無法停止。不過、您可以提高背景驗證率、以便在 懷疑有問題時更快驗證儲存節點的內容。

與背景驗證相關的警示與警示(舊版)

如果系統偵測到無法自動修正的毀損物件(因為毀損可防止識別物件)、則會觸發\*未識別的毀損物件偵測\*警 示。

如果背景驗證無法取代毀損的物件、因為它找不到其他複本、則會觸發\*物件遺失\*警示。

變更背景驗證率

如果您擔心資料完整性、可以變更背景驗證檢查儲存節點上複寫物件資料的速度。

您需要的產品

- 您必須使用登入Grid Manager [支援的網](#page-808-0)[頁瀏](#page-808-0)[覽](#page-808-0)[器](#page-808-0)。
- 您必須擁有特定的存取權限。

#### 關於這項工作

您可以變更儲存節點上背景驗證的驗證率:

- Adaptive:預設設定。此工作的設計可驗證最多4 MB/s或10個物件(以先超過者為準)。
- 高:儲存驗證會快速進行、速度可能會減慢一般系統活動的速度。

僅當您懷疑硬體或軟體故障可能有毀損的物件資料時、才可使用「高驗證率」。高優先順序背景驗證完成後、驗 證率會自動重設為調適性。

步驟

- 1. 選取\*支援\*>\*工具\*>\*網格拓撲\*。
- 2. 選擇「儲存節點**\_**」>「\* LdR\*」>「驗證」。

3. 選擇\*組態\*>\*主要\*。

- 4. 轉至\* LdR\*>\* Verification\*>\* Configuration **>** Main\*。
- 5. 在背景驗證下、選取\*驗證率\*>\*高\*或\*驗證率\*>\*調適性\*。
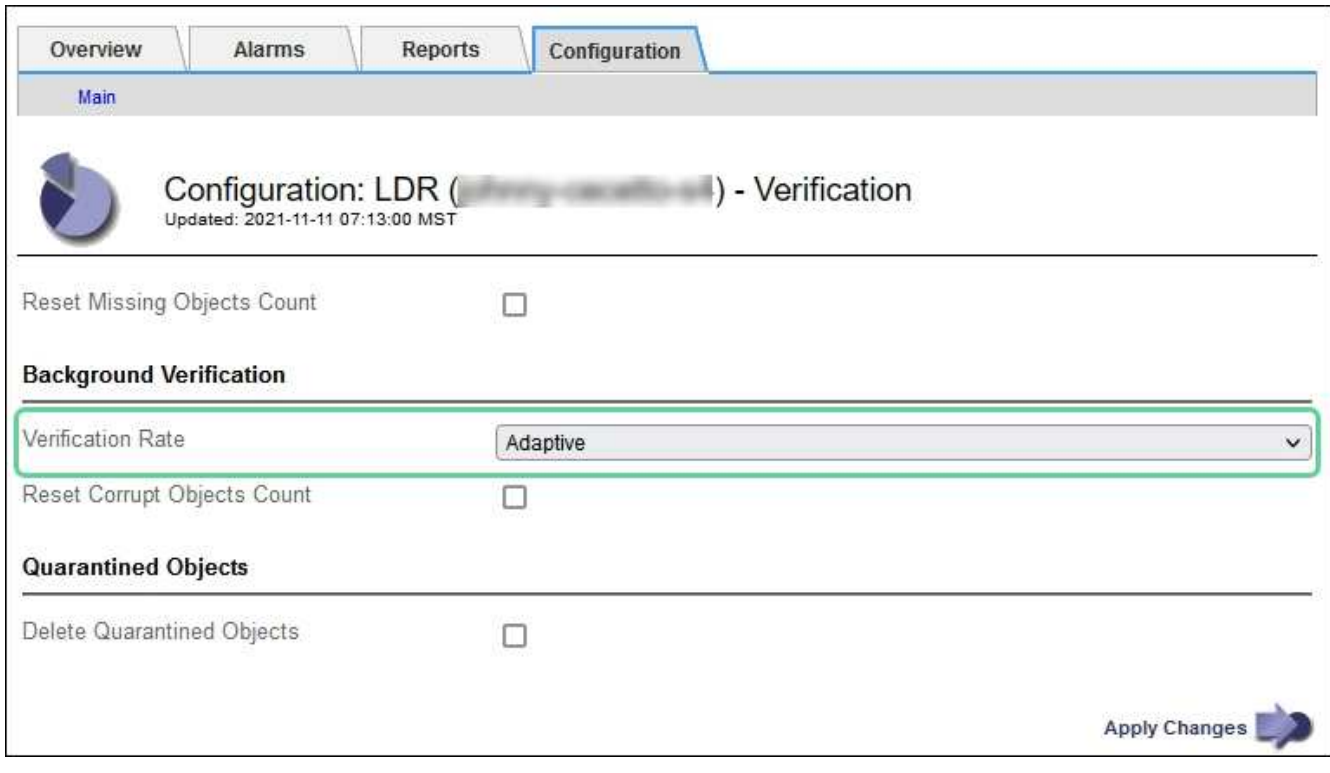

將「驗證率」設為「高」、會觸發通知層級的VPRI (驗證率)舊式警報。

6. 按一下\*套用變更\*。

 $\left(\begin{smallmatrix} 1\\1\end{smallmatrix}\right)$ 

- 7. 監控複寫物件的背景驗證結果。
	- a. 轉至\*節點\*>\*儲存節點\*>\*物件\*。
	- b. 在「驗證」區段中、監控\*毀損物件\*和\*毀損物件未識別\*的值。

如果背景驗證發現毀損的複寫物件資料、\*毀損的Objects\*度量會遞增、StorageGRID 而Sing會嘗試從資 料中擷取物件識別碼、如下所示:

- 如果可以擷取物件識別碼、StorageGRID 則會自動建立物件資料的新複本。新的複本可 在StorageGRID 符合使用中ILM原則的任何地方進行。
- 如果無法擷取物件識別碼(因為它已毀損)、則會遞增\*毀損的物件Unidentified \*度量、並觸發\*未識 別毀損的物件Detected\*警示。
- c. 如果發現毀損的複寫物件資料、請聯絡技術支援部門、以判斷毀損的根本原因。
- 8. 監控銷毀編碼物件的背景驗證結果。

如果背景驗證發現銷毀編碼物件資料的毀損片段、則偵測到毀損的片段屬性會遞增。在同一個儲存節點上重 新建置毀損的片段以恢復。StorageGRID

- a. 選取\*支援\*>\*工具\*>\*網格拓撲\*。
- b. 選擇「儲存節點**\_**>\* LdR\*>\*刪除編碼\*」。
- c. 在「驗證結果」表中、監控「偵測到毀損的片段(ECCD)」屬性。
- 9. 當作業系統自動還原毀損的物件StorageGRID 之後、請重設毀損的物件數。
	- a. 選取\*支援\*>\*工具\*>\*網格拓撲\*。
- b. 選擇「儲存節點**\_**」>「\* LdR 」**>**「**\***驗證」>「組態」。
- c. 選取\*重設毀損的物件計數\*。
- d. 按一下\*套用變更\*。
- 10. 如果您確信不需要隔離的物件、可以將其刪除。

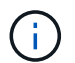

如果觸發\*物件遺失\*警示或遺失(遺失物件)舊版警示、技術支援人員可能會想要存取隔離的 物件、以協助偵錯基礎問題或嘗試資料恢復。

- a. 選取\*支援\*>\*工具\*>\*網格拓撲\*。
- b. 選擇「儲存節點**\_**」>「\* LdR 」**>**「**\***驗證」>「組態」。
- c. 選取\*刪除隔離的物件\*。
- d. 選取\*套用變更\*。

什麼是物件存在檢查?

物件存在檢查可驗證儲存節點上是否存在所有預期的物件複本和銷毀編碼片段。物件存在檢查不會驗證物件資料 本身(背景驗證會驗證)、而是提供驗證儲存裝置完整性的方法、尤其是最近發生的硬體問題可能會影響資料完 整性時。

與自動進行背景驗證不同、您必須手動啟動物件存在檢查工作。

物件存在檢查會讀取StorageGRID 儲存在物件中的每個物件的中繼資料、並驗證複寫的物件複本和銷毀編碼的 物件片段是否存在。任何遺失的資料都會以下列方式處理:

- 複製的複本:如果缺少複製物件資料的複本、StorageGRID 則會自動嘗試從儲存在系統其他地方的複本中更 換複本。儲存節點會透過ILM評估執行現有複本、以判斷此物件不再符合目前的ILM原則、因為缺少另一個複 本。系統會產生並放置新的複本、以滿足系統的作用中ILM原則。此新複本可能不會放在儲存遺失複本的相 同位置。
- 刪除編碼的片段:如果刪除編碼物件的片段遺失、StorageGRID 則會使用其餘的片段、自動嘗試在同一個儲 存節點上重建遺失的片段。如果遺失的片段無法重建(因為遺失太多片段)、ILM會嘗試尋找另一個物件複 本、以便用來產生新的銷毀編碼片段。

執行物件存在檢查

您一次只能建立並執行一個物件存在檢查工作。當您建立工作時、請選取您要驗證的儲存節點和磁碟區。您也可 以選取工作的一致性控制項。

您需要的產品

- 您將使用登入Grid Manager [支援的網](#page-808-0)[頁瀏](#page-808-0)[覽](#page-808-0)[器](#page-808-0)。
- 您具有「維護」或「根存取」權限。
- 您已確保要檢查的儲存節點已上線。選取\*節點\*以檢視節點表格。請確定您要檢查的節點節點名稱旁未出現 警示圖示。
- 您已確保下列程序\*未\*在您要檢查的節點上執行:
	- 網格擴充以新增儲存節點
	- 儲存節點取消委任
- 恢復故障的儲存磁碟區
- 恢復具有故障系統磁碟機的儲存節點
- EC重新平衡
- 應用裝置節點複製

物件存在檢查無法在這些程序進行期間提供實用資訊。

關於這項工作

根據網格中的物件數目、選取的儲存節點和磁碟區、以及選取的一致性控制項、物件存在檢查工作可能需要數天 或數週的時間才能完成。您一次只能執行一個工作、但可以同時選取多個儲存節點和磁碟區。

### 步驟

- 1. 選擇\*維護\*>\*工作\*>\*物件存在檢查\*。
- 2. 選取\*建立工作\*。「建立物件存在檢查」工作精靈隨即出現。
- 3. 選取包含您要驗證之磁碟區的節點。若要選取所有線上節點、請選取欄標題中的\*節點名稱\*核取方塊。

您可以依節點名稱或站台進行搜尋。

您無法選取未連線至網格的節點。

- 4. 選擇\*繼續\*。
- 5. 為清單中的每個節點選取一或多個磁碟區。您可以使用儲存磁碟區編號或節點名稱來搜尋磁碟區。

若要為您選取的每個節點選取所有磁碟區、請選取欄標題中的「儲存磁碟區」核取方塊。

- 6. 選擇\*繼續\*。
- 7. 選取工作的一致性控制。
	- 一致性控制項可決定物件中繼資料的複本份數、用於物件存在檢查。
		- \* Strong站台\*:單一站台的兩個中繼資料複本。
		- 強式全域:每個站台有兩份中繼資料複本。
		- 。\* All(全部)\*(預設):每個站台的所有三個中繼資料複本。

如需一致性控制的詳細資訊、請參閱精靈中的說明。

- 8. 選擇\*繼續\*。
- 9. 檢閱並驗證您的選擇。您可以選取\*上一個\*、移至精靈的上一個步驟、以更新您的選擇。

物件存在檢查工作會產生並執行、直到發生下列其中一項:

- 工作完成。
- 您可以暫停或取消工作。您可以恢復已暫停的工作、但無法恢復已取消的工作。
- 工作中斷。觸發\*物件存在檢查已停止\*警示。請遵循針對警示所指定的修正行動。
- 工作失敗。觸發\*物件存在檢查失敗\*警示。請遵循針對警示所指定的修正行動。

◦ 出現「服務無法使用」或「內部伺服器錯誤」訊息。一分鐘後、重新整理頁面以繼續監控工作。

視需要、您可以離開「物件存在」檢查頁面、然後返回以繼續監控工作。

10. 當工作執行時、請檢視\*作用中工作\*索引標籤、並記下偵測到的遺失物件複本值。

此值代表一或多個遺失片段的複寫物件和銷毀編碼物件的遺失複本總數。

 $\mathbf{d}$ 

如果偵測到的遺失物件複本數量大於100、則儲存節點的儲存設備可能會發生問題。

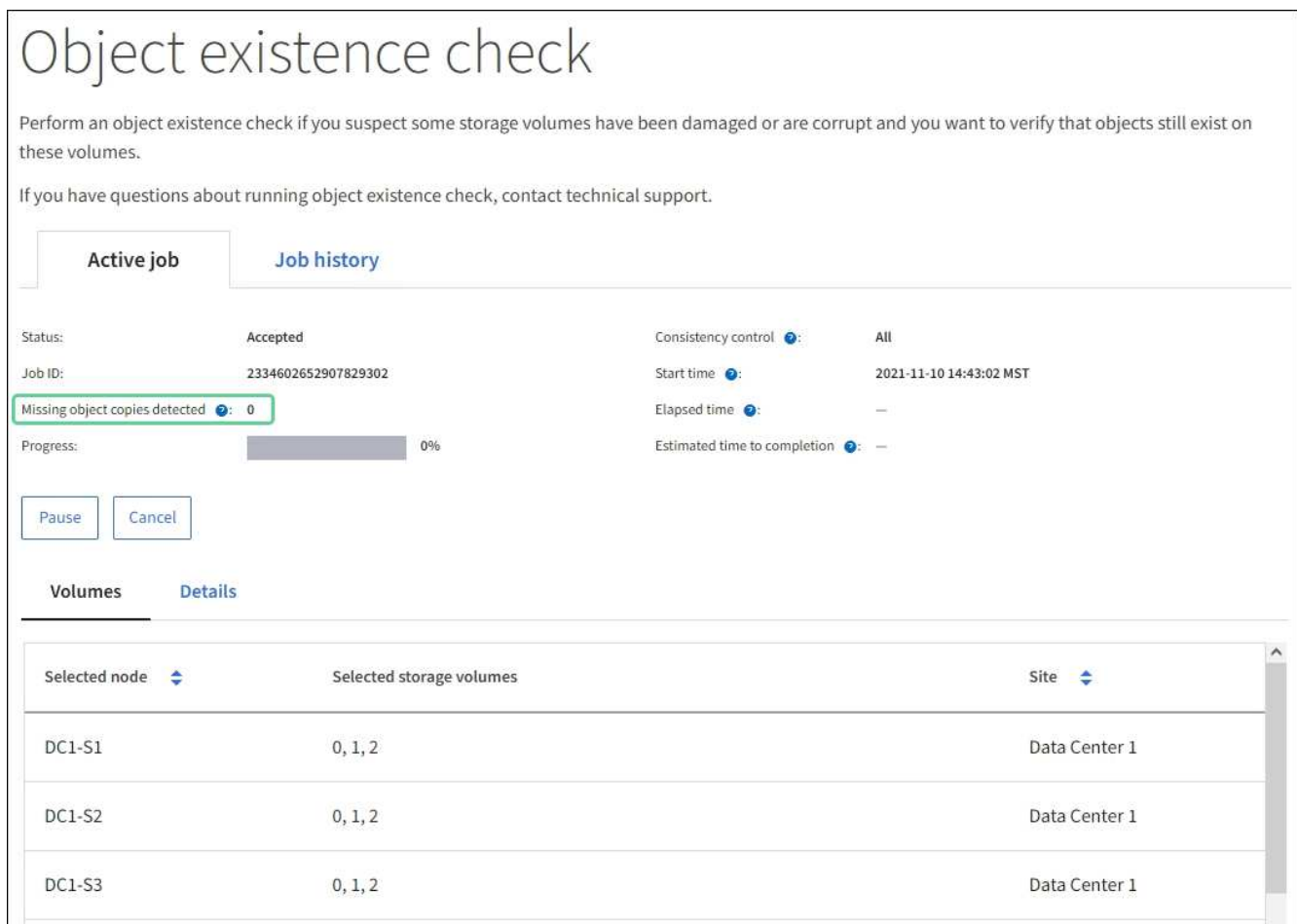

- 11. 工作完成後、請採取任何其他必要行動:
	- 如果偵測到的物件複本遺失為零、則找不到問題。無需採取任何行動。
	- 如果偵測到的物件複本遺失大於零、且未觸發\*物件遺失\*警示、則系統會修復所有遺失的複本。請確認 已修正任何硬體問題、以避免物件複本未來受損。
	- 如果偵測到的物件複本遺失大於零、且已觸發\*物件遺失\*警示、則資料完整性可能會受到影響。聯絡技 術支援。
	- 您可以使用Grep擷取LLLST稽核訊息:「Grep LLLLLLLST稽核\_file\_name」、以調查遺失的物件複 本。

此程序與的程序類似 [調查](#page-1697-0)[遺失](#page-1697-0)[的物件](#page-1697-0)雖然您會搜尋物件複本、而不是使用OLST。

12. 如果您為工作選擇了強站台或強式全域一致性控制、請等待約三週、以取得中繼資料一致性、然後在相同的 磁碟區上再次執行工作。

當執行此工作時、若有時間為工作中所含的節點和磁碟區達到中繼資料一致性、重新執行工作可能會清除錯 誤回報的物件複本、或是在遺失時檢查其他物件複本。StorageGRID

- a. 選擇\*維護\*>\*物件存在檢查\*>\*工作歷程\*。
- b. 判斷哪些工作已準備好要重新執行:
	- i. 請查看\*結束時間\*欄、以判斷三週前執行的工作。
	- ii. 對於這些工作、請掃描一致性控制欄、找出強站台或強全域。
- c. 選取您要重新執行之每個工作的核取方塊、然後選取\*重新執行\*。

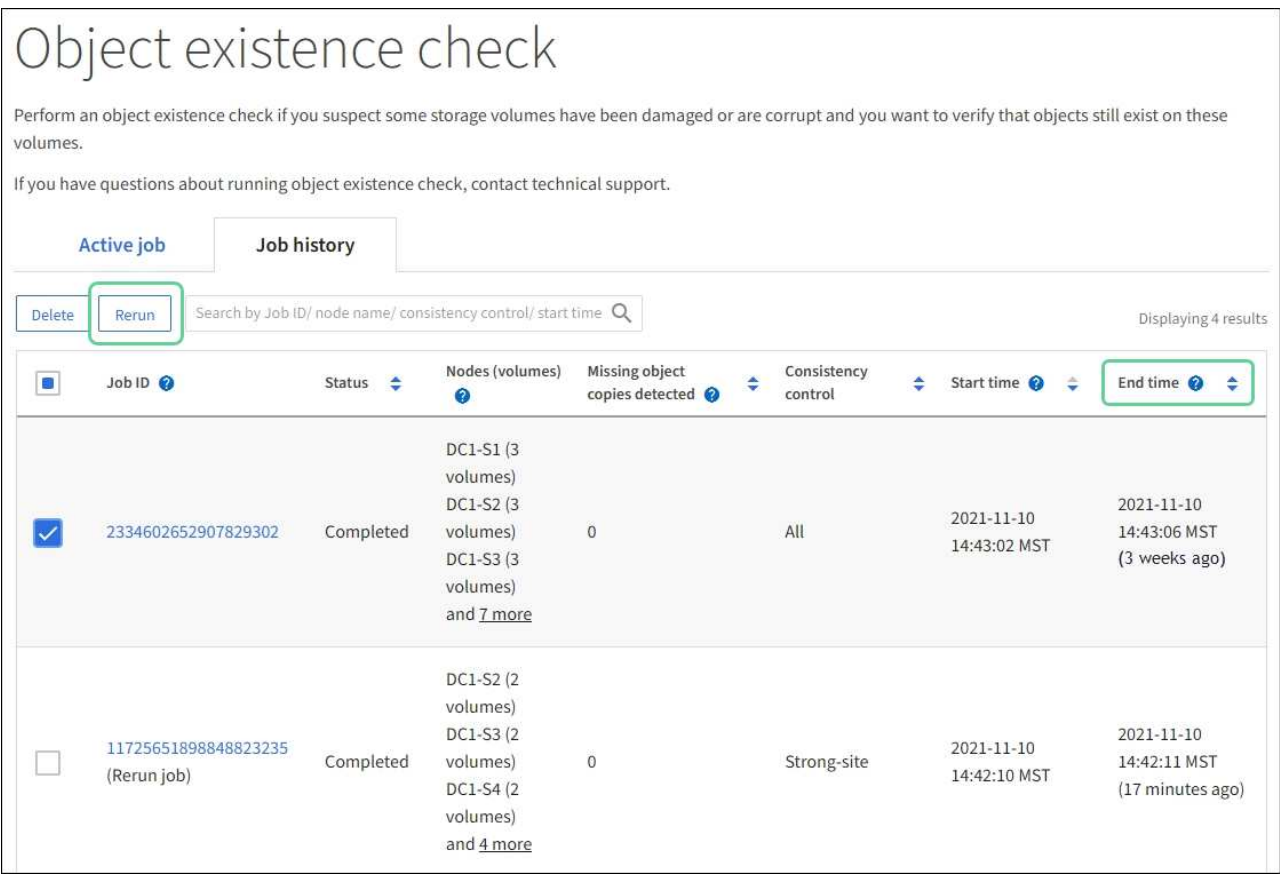

d. 在重新執行工作精靈中、檢閱所選節點和磁碟區、以及一致性控制。

e. 當您準備好重新執行工作時、請選取\*重新執行\*。

此時會出現作用中工作索引標籤。您選取的所有工作都會以單一工作的方式重新執行、並以強式站台的一致性控 制權執行。「詳細資料」區段中的\*相關工作\*欄位會列出原始工作的工作ID。

### 完成後

如果您仍對資料完整性有任何疑慮、請前往\*支援\*>\*工具\*>\*網格拓撲\*>\*站台\*>\*儲存節點\*>\* LdR\*>\*驗證\*>\*組 態\*>\*主要\*、並提高背景驗證率。背景驗證會檢查所有儲存的物件資料是否正確、並修復發現的任何問題。盡快 找出並修復潛在問題、可降低資料遺失的風險。

### 疑難排解遺失和遺失的物件資料

物件可擷取的原因有多種、包括從用戶端應用程式讀取要求、複寫物件資料的背景驗 證、ILM重新評估、以及在儲存節點還原期間還原物件資料。

此系統使用物件中繼資料中的位置資訊來判斷要從哪個位置擷取物件。StorageGRID如果在預期位置找不到物件 複本、系統會嘗試從系統中其他位置擷取物件的另一個複本、假設ILM原則包含建立兩個或多個物件複本的規 則。

如果這項擷取成功、StorageGRID 則此資訊系統會取代遺失的物件複本。否則會觸發\*物件遺失\*警示、如下所示 :

- 對於複製的複本、如果無法擷取其他複本、則會將物件視為遺失、並觸發警示。
- 對於銷毀編碼複本、如果無法從預期位置擷取複本、則在嘗試從其他位置擷取複本之前、偵測到毀損的複本 (ECOR)屬性會遞增一次。如果找不到其他複本、則會觸發警示。

您應立即調查所有\*物件遺失\*警示、以判斷遺失的根本原因、並判斷物件是否仍存在於離線或目前無法使用的儲 存節點或歸檔節點。

如果沒有複本的物件資料遺失、則沒有恢復解決方案。不過、您必須重設「遺失物件」計數器、以防止已知的遺 失物件遮罩任何新的遺失物件。

### 相關資訊

[調查](#page-1697-0)[遺失](#page-1697-0)[的物件](#page-1697-0)

### [重](#page-1707-0)[設遺失](#page-1707-0)[和](#page-1707-0)[遺失](#page-1707-0)[的物件](#page-1707-0)[數](#page-1707-0)

### <span id="page-1697-0"></span>調查遺失的物件

觸發\*物件遺失\*警示時、您必須立即調查。收集受影響物件的相關資訊、並聯絡技術支援 部門。

您需要的產品

- 您必須使用登入Grid Manager [支援的網](#page-808-0)[頁瀏](#page-808-0)[覽](#page-808-0)[器](#page-808-0)。
- 您必須擁有特定的存取權限。
- 您必須擁有「passwors.txt」檔案。

關於這項工作

\*物件遺失\*警示表示StorageGRID 、Sure認為網格中沒有物件的複本。資料可能已永久遺失。

立即調查遺失的物件警示。您可能需要採取行動、以避免進一步的資料遺失。在某些情況下、如果您採取提示行 動、可能可以還原遺失的物件。

### 步驟

- 1. 選擇\*節點\*。
- 2. 選擇「儲存節點**\_**>\*物件\*」。
- 3. 檢閱「物件數」表格中顯示的遺失物件數。

此數字表示此網格節點偵測到整個StorageGRID 作業系統中遺失的物件總數。此值是在LDR和DDS服務 中、資料儲存區元件遺失物件計數器的總和。

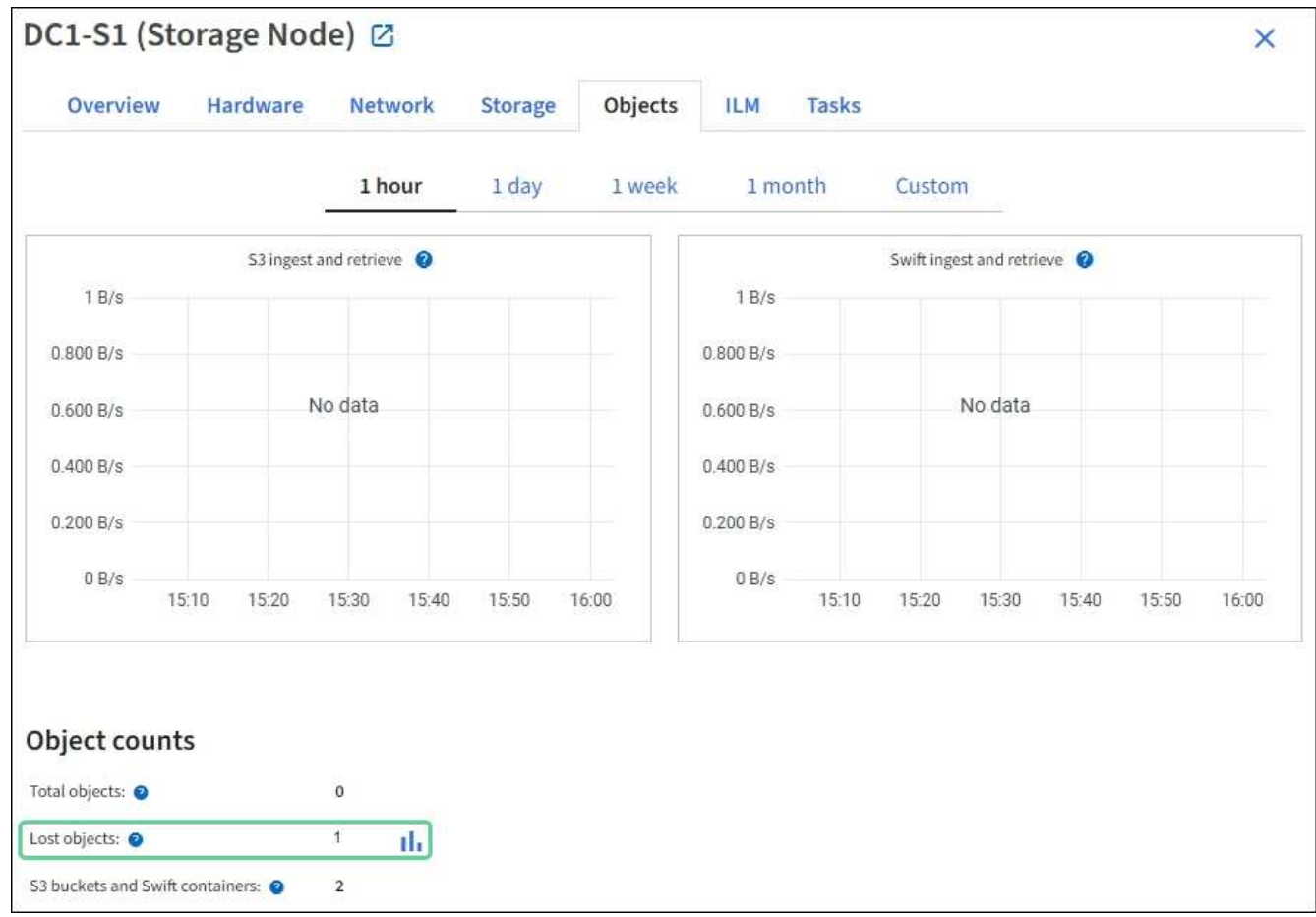

4. 從管理節點存取稽核記錄、以判斷觸發\*物件遺失\*警示的物件唯一識別碼(UUID):

a. 登入網格節點:

i. 輸入下列命令: 「sh admin@grid\_node\_ip」

ii. 輸入「passwords.txt」檔案中所列的密碼。

iii. 輸入下列命令以切換至root:「u -」

iv. 輸入「passwords.txt」檔案中所列的密碼。以root登入時、提示會從「\$」變更為「#」。

b. 變更至稽核記錄所在的目錄。輸入:「CD /var/local/exit/export/」

c. 使用Grep擷取物件遺失(OLST)稽核訊息。輸入:「Grep OLST稽核檔案名稱」

d. 請注意訊息中包含的UUID值。

```
>Admin: # grep OLST audit.log
2020-02-12T19:18:54.780426
[AUDT:[CBID(UI64):0x38186FE53E3C49A5][UUID(CSTR):926026C4-00A4-449B-
AC72-BCCA72DD1311]
[PATH(CSTR):"source/cats"][NOID(UI32):12288733][VOLI(UI64):3222345986
][RSLT(FC32):NONE][AVER(UI32):10]
[ATIM(UI64):1581535134780426][ATYP(FC32):OLST][ANID(UI32):12448208][A
MID(FC32):ILMX][ATID(UI64):7729403978647354233]]
```
- 5. 使用「ObjectByUUID」命令依物件識別碼(UUID)尋找物件、然後判斷資料是否有風險。
	- a. 以遠端登入localhost 1402以存取LMR主控台。
	- b. 輸入: 「/proc/ORP / ObjectByUUID UUUUID\_Value」

在第一個範例中、「UUID 926026C4-00A4-449B-AC72-BCCA72DD1311」物件列出兩個位置。

```
ade 12448208: /proc/OBRP > ObjectByUUID 926026C4-00A4-449B-AC72-
BCCA72DD1311
{
      "TYPE(Object Type)": "Data object",
      "CHND(Content handle)": "926026C4-00A4-449B-AC72-BCCA72DD1311",
      "NAME": "cats",
      "CBID": "0x38186FE53E3C49A5",
      "PHND(Parent handle, UUID)": "221CABD0-4D9D-11EA-89C3-
ACBB00BB82DD",
      "PPTH(Parent path)": "source",
      "META": {
           "BASE(Protocol metadata)": {
               "PAWS(S3 protocol version)": "2",
               "ACCT(S3 account ID)": "44084621669730638018",
               "*ctp(HTTP content MIME type)": "binary/octet-stream"
           },
           "BYCB(System metadata)": {
               "CSIZ(Plaintext object size)": "5242880",
               "SHSH(Supplementary Plaintext hash)": "MD5D
0xBAC2A2617C1DFF7E959A76731E6EAF5E",
               "BSIZ(Content block size)": "5252084",
               "CVER(Content block version)": "196612",
               "CTME(Object store begin timestamp)": "2020-02-
12T19:16:10.983000",
               "MTME(Object store modified timestamp)": "2020-02-
12T19:16:10.983000",
               "ITME": "1581534970983000"
           },
           "CMSM": {
               "LATM(Object last access time)": "2020-02-
12T19:16:10.983000"
          },
          "AWS3": {
              "LOCC": "us-east-1"
  }
      },
      "CLCO\(Locations\)": \[
        \setminus
```

```
  "Location Type": "CLDI\(Location online\)",
               "NOID\(Node ID\)": "12448208",
               "VOLI\(Volume ID\)": "3222345473",
               "Object File Path":
"/var/local/rangedb/1/p/17/11/00rH0%DkRt78Ila\#3udu",
               "LTIM\(Location timestamp\)": "2020-02-
12T19:36:17.880569"
        \setminus,
         \setminus {
               "Location Type": "CLDI\(Location online\)",
               "NOID\(Node ID\)": "12288733",
               "VOLI\(Volume ID\)": "3222345984",
               "Object File Path":
"/var/local/rangedb/0/p/19/11/00rH0%DkRt78Rrb\#3s;L",
               "LTIM\(Location timestamp\)": "2020-02-
12T19:36:17.934425"
          }
      ]
}
```
在第二個範例中、「UUID 926026C4-00A4-449B-AC72-BCCA72DD1311」物件沒有列出任何位置。

```
ade 12448208: / > /proc/OBRP/ObjectByUUID 926026C4-00A4-449B-AC72-
BCCA72DD1311
{
      "TYPE(Object Type)": "Data object",
      "CHND(Content handle)": "926026C4-00A4-449B-AC72-BCCA72DD1311",
      "NAME": "cats",
      "CBID": "0x38186FE53E3C49A5",
      "PHND(Parent handle, UUID)": "221CABD0-4D9D-11EA-89C3-ACBB00BB82DD",
      "PPTH(Parent path)": "source",
      "META": {
          "BASE(Protocol metadata)": {
               "PAWS(S3 protocol version)": "2",
               "ACCT(S3 account ID)": "44084621669730638018",
               "*ctp(HTTP content MIME type)": "binary/octet-stream"
          },
          "BYCB(System metadata)": {
               "CSIZ(Plaintext object size)": "5242880",
               "SHSH(Supplementary Plaintext hash)": "MD5D
0xBAC2A2617C1DFF7E959A76731E6EAF5E",
               "BSIZ(Content block size)": "5252084",
               "CVER(Content block version)": "196612",
               "CTME(Object store begin timestamp)": "2020-02-
12T19:16:10.983000",
               "MTME(Object store modified timestamp)": "2020-02-
12T19:16:10.983000",
               "ITME": "1581534970983000"
          },
          "CMSM": {
               "LATM(Object last access time)": "2020-02-
12T19:16:10.983000"
          },
          "AWS3": {
              "LOCC": "us-east-1"
  }
      }
}
```
a. 檢閱/proc/OBRP / ObjectByUUID的輸出、然後採取適當的行動:

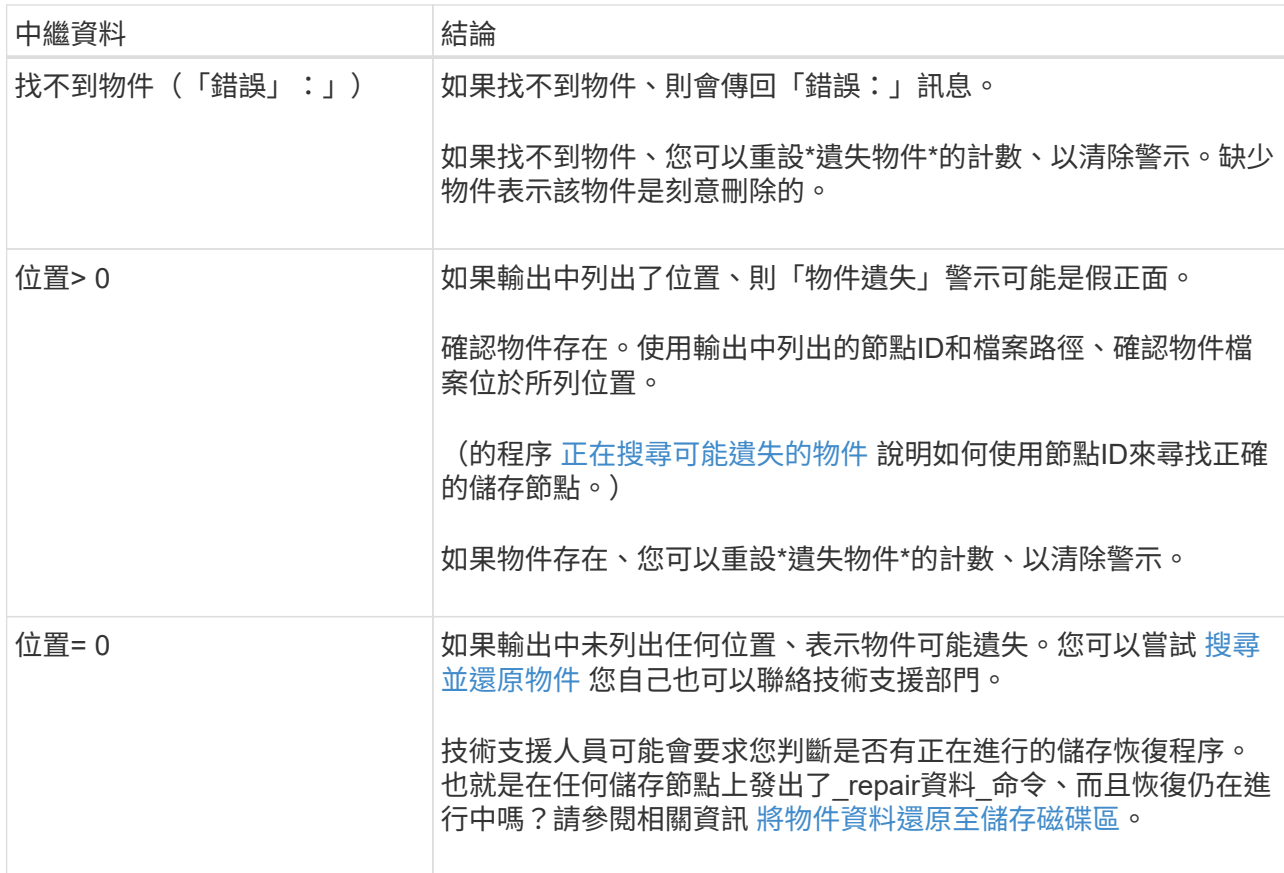

# 相關資訊

[檢](#page-2087-0)[閱稽核記錄](#page-2087-0)

<span id="page-1702-0"></span>搜尋並還原可能遺失的物件

您可能會找到並還原觸發「遺失物件」(遺失)警示和\*「物件遺失」警示的物件、而且您 已識別為「可能遺失」的物件。

您需要的產品

- 您必須擁有「Investigating Lost objects」(正在調查遺失的物件)中所述之任何遺失物件的UUID。
- 您必須擁有「passwors.txt」檔案。

# 關於這項工作

您可以遵循此程序、在網格的其他位置尋找遺失物件的複寫複本。在大多數情況下、找不到遺失的物件。不過、 在某些情況下、如果您採取了提示行動、可能會找到並還原遺失的複寫物件。

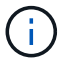

如需此程序的協助、請聯絡技術支援部門。

### 步驟

- 1. 從管理節點搜尋稽核記錄、找出可能的物件位置:
	- a. 登入網格節點:
		- i. 輸入下列命令:「sh admin@grid\_node\_ip」

ii. 輸入「passwords.txt」檔案中所列的密碼。

iii. 輸入下列命令以切換至root:「u -」

iv. 輸入「passwords.txt」檔案中所列的密碼。以root登入時、提示會從「\$」變更為「#」。

b. 切換到稽核記錄所在的目錄:「CD /var/local/exital/export/export/」

c. 使用Grep擷取與可能遺失物件相關的稽核訊息、然後將其傳送至輸出檔案。輸入:「grep uidvalueapredent file\_name > output\_file\_name」

例如:

```
Admin: # grep 926026C4-00A4-449B-AC72-BCCA72DD1311 audit.log >
messages_about_lost_object.txt
```
d. 使用Grep擷取此輸出檔案中的「位置遺失(LLST)」稽核訊息。輸入:「Grep LLST output file\_name」

例如:

```
Admin: # grep LLST messages about lost objects.txt
```
LLST稽核訊息看起來像這個範例訊息。

```
[AUDT:\[NOID\(UI32\):12448208\][CBIL(UI64):0x38186FE53E3C49A5]
[UUID(CSTR):"926026C4-00A4-449B-AC72-BCCA72DD1311"][LTYP(FC32):CLDI]
[PCLD\(CSTR\):"/var/local/rangedb/1/p/17/11/00rH0%DkRs&LgA%\#3tN6"\]
[TSRC(FC32):SYST][RSLT(FC32):NONE][AVER(UI32):10][ATIM(UI64):
1581535134379225][ATYP(FC32):LLST][ANID(UI32):12448208][AMID(FC32):CL
SM]
[ATID(UI64):7086871083190743409]]
```
e. 在LLST訊息中尋找PCLD欄位和NOID欄位。

如果存在、PCLD的值是磁碟上遺失複寫物件複本的完整路徑。NOID的值是可能找到物件複本的LDR節 點ID。

如果找到物件位置、您可能可以還原物件。

f. 尋找此LDR節點ID的儲存節點。

有兩種方法可以使用節點ID來尋找儲存節點:

- 在Grid Manager中、選取\*支援\*>\*工具\*>\* Grid topology 。然後選取「**\***資料中心**\_**>\*儲存節點\_\*>\* LdR\*」。LMR節點ID位於Node Information(節點資訊)表格中。檢閱每個儲存節點的資訊、直到 找到裝載此LDR的儲存節點為止。
- 下載並解壓縮網格的恢復套件。上述套件中有一個 \docs/目錄。如果您開啟index.html檔案、「伺服

器摘要」會顯示所有網格節點的所有節點ID。

- 2. 判斷稽核訊息中指出的儲存節點上是否存在物件:
	- a. 登入網格節點:
		- i. 輸入下列命令:「sh admin@grid\_node\_ip」
		- ii. 輸入「passwords.txt」檔案中所列的密碼。
		- iii. 輸入下列命令以切換至root:「u -」
		- iv. 輸入「passwords.txt」檔案中所列的密碼。

以root登入時、提示會從「\$」變更為「#」。

1. 判斷物件的檔案路徑是否存在。

對於物件的檔案路徑、請使用LLST稽核訊息中的PCLD值。

例如、輸入:

ls '/var/local/rangedb/1/p/17/11/00rH0%DkRs&LgA%#3tN6'

附註:永遠在命令中以單引號括住物件檔案路徑、以轉義任何特殊字元。

- 如果找不到物件路徑、則物件會遺失、無法使用此程序還原。聯絡技術支援。
- 如果找到物件路徑、請繼續執行步驟 將物件還原StorageGRID 至物件。您可以嘗試將找到的物件還 原StorageGRID 回原地。
	- a. [[還原 物件路徑至StorageGRID、start=3]]如果找到物件路徑、請嘗試將物件還原StorageGRID 至下列 物件:
		- i. 從同一個儲存節點、變更物件檔案的擁有權、以便StorageGRID 由支援部門進行管理。輸入 : 「chown LDR-user:bycast 'file\_path\_of\_object'」
		- ii. 以遠端登入localhost 1402以存取LMR主控台。輸入:「telnet 0 1402」
		- iii. 輸入:「CD /proc/stor」
		- iv. 輸入: 「Object found 'file path of object'」

例如、輸入:

Object\_Found '/var/local/rangedb/1/p/17/11/00rH0%DkRs&LgA%#3tN6'

發出「Object\\_found'」命令會通知網格該物件的位置。它也會觸發作用中的ILM原則、並依照原則 中的指定來製作其他複本。

附註:如果找到物件的儲存節點離線、您可以將物件複製到任何線上的儲存節點。將物件放在線上 儲存節點的任何/var/local/rangedb目錄中。然後、使用物件的檔案路徑發出「Object\\_found'」命 令。

▪ 如果無法還原物件、則「Object\\_found'」命令會失敗。聯絡技術支援。

▪ 如果物件成功還原StorageGRID 至物件、則會顯示成功訊息。例如:

ade 12448208: /proc/STOR > Object\_Found '/var/local/rangedb/1/p/17/11/00rH0%DkRs&LgA%#3tN6'

```
ade 12448208: /proc/STOR > Object found succeeded.
First packet of file was valid. Extracted key: 38186FE53E3C49A5
Renamed '/var/local/rangedb/1/p/17/11/00rH0%DkRs&LgA%#3tN6' to
'/var/local/rangedb/1/p/17/11/00rH0%DkRt78Ila#3udu'
```
# 繼續執行步驟 確認已建立新位置

v. [[VERIFY\_AT\_new\_locations\_wid\_已 建立、start=4]]如果物件已成功還原StorageGRID 至物件、請 確認已建立新位置。

A. 輸入:「CD /proc/OBRP」

B. 輸入:「ObjectByUUID UUUID\_Value」

下列範例顯示、UUID為926026C4-00A4-449B-AC72-BCCA72DD1311的物件有兩個位置。

```
ade 12448208: /proc/OBRP > ObjectByUUID 926026C4-00A4-449B-AC72-
BCCA72DD1311
{
      "TYPE(Object Type)": "Data object",
      "CHND(Content handle)": "926026C4-00A4-449B-AC72-BCCA72DD1311",
      "NAME": "cats",
      "CBID": "0x38186FE53E3C49A5",
      "PHND(Parent handle, UUID)": "221CABD0-4D9D-11EA-89C3-ACBB00BB82DD",
      "PPTH(Parent path)": "source",
      "META": {
          "BASE(Protocol metadata)": {
               "PAWS(S3 protocol version)": "2",
               "ACCT(S3 account ID)": "44084621669730638018",
               "*ctp(HTTP content MIME type)": "binary/octet-stream"
          },
          "BYCB(System metadata)": {
               "CSIZ(Plaintext object size)": "5242880",
               "SHSH(Supplementary Plaintext hash)": "MD5D
0xBAC2A2617C1DFF7E959A76731E6EAF5E",
               "BSIZ(Content block size)": "5252084",
               "CVER(Content block version)": "196612",
               "CTME(Object store begin timestamp)": "2020-02-
12T19:16:10.983000",
               "MTME(Object store modified timestamp)": "2020-02-
12T19:16:10.983000",
```

```
  "ITME": "1581534970983000"
          },
          "CMSM": {
               "LATM(Object last access time)": "2020-02-12T19:16:10.983000"
          },
          "AWS3": {
               "LOCC": "us-east-1"
  }
      },
      "CLCO\(Locations\)": \[
        \setminus {
               "Location Type": "CLDI\(Location online\)",
               "NOID\(Node ID\)": "12448208",
               "VOLI\(Volume ID\)": "3222345473",
               "Object File Path":
"/var/local/rangedb/1/p/17/11/00rH0%DkRt78Ila\#3udu",
               "LTIM\(Location timestamp\)": "2020-02-12T19:36:17.880569"
        \setminus,
        \setminus  "Location Type": "CLDI\(Location online\)",
               "NOID\(Node ID\)": "12288733",
               "VOLI\(Volume ID\)": "3222345984",
               "Object File Path":
"/var/local/rangedb/0/p/19/11/00rH0%DkRt78Rrb\#3s;L",
               "LTIM\(Location timestamp\)": "2020-02-12T19:36:17.934425"
  }
      ]
}
```
1. 登出LdR主控台。輸入:「EXIT」

- a. 從管理節點搜尋稽核記錄、尋找此物件的ORLM稽核訊息、以確認資訊生命週期管理(ILM)已視需要放 置複本。
- 2. 登入網格節點:
	- a. 輸入下列命令: 「sh admin@grid\_node\_ip」
	- b. 輸入「passwords.txt」檔案中所列的密碼。
	- c. 輸入下列命令以切換至root:「u -」
	- d. 輸入「passwords.txt」檔案中所列的密碼。以root登入時、提示會從「\$」變更為「#」。
- 3. 切換到稽核記錄所在的目錄:「CD /var/local/exital/export/export/」
- 4. 使用Grep將與物件相關的稽核訊息擷取至輸出檔案。輸入:「grep uid-valueapredent file\_name > output file\_name」

例如:

```
Admin: # grep 926026C4-00A4-449B-AC72-BCCA72DD1311 audit.log >
messages_about_restored_object.txt
```
5. 使用Grep從這個輸出檔案擷取符合物件規則(ORLM)的稽核訊息。輸入:「grep ORLM output file\_name」

例如:

Admin: # grep ORLM messages about restored object.txt

ORLM稽核訊息看起來像這個範例訊息。

```
[AUDT:[CBID(UI64):0x38186FE53E3C49A5][RULE(CSTR):"Make 2 Copies"]
[STAT(FC32):DONE][CSIZ(UI64):0][UUID(CSTR):"926026C4-00A4-449B-AC72-
BCCA72DD1311"]
[LOCS(CSTR):"**CLDI 12828634 2148730112**, CLDI 12745543 2147552014"]
[RSLT(FC32):SUCS][AVER(UI32):10][ATYP(FC32):ORLM][ATIM(UI64):15633982306
69]
[ATID(UI64):15494889725796157557][ANID(UI32):13100453][AMID(FC32):BCMS]]
```
6. 在稽核訊息中尋找LOCS欄位。

如果存在、LOCS中的CLDI值即為節點ID和建立物件複本的Volume ID。此訊息顯示ILM已套用、而且已在網 格的兩個位置建立兩個物件複本。。在Grid Manager中重設遺失物件的計數。

### 相關資訊

[調查](#page-1697-0)[遺失](#page-1697-0)[的物件](#page-1697-0)

[重](#page-1707-0)[設遺失](#page-1707-0)[和](#page-1707-0)[遺失](#page-1707-0)[的物件](#page-1707-0)[數](#page-1707-0)

### [檢](#page-2087-0)[閱稽核記錄](#page-2087-0)

# <span id="page-1707-0"></span>重設遺失和遺失的物件數

在調查StorageGRID 完整個系統並確認所有記錄的遺失物件都永久遺失或是假警示之後、 您可以將Lost Objects屬性的值重設為零。

# 您需要的產品

- 您必須使用登入Grid Manager [支援的網](#page-808-0)[頁瀏](#page-808-0)[覽](#page-808-0)[器](#page-808-0)。
- 您必須擁有特定的存取權限。

# 關於這項工作

您可以從下列任一頁面重設「遺失物件」計數器:

- 支援>\*工具\*>\*網格拓撲\*>\*站台\_\*>\*儲存節點\_\*>\*資料儲存\*>\*總覽\*>\*主要\*
- 支援>\*工具\*>\*網格拓撲\*>\*站台\_\*>\*儲存節點\_\*>\* DDS **>\***資料儲存區>\*總覽\*>\*主要\*

這些說明顯示從「資料儲存」>「資料儲存」頁面重設計數器。

### 步驟

- 1. 選取\*支援\*>\*工具\*>\*網格拓撲\*。
- 2. 對於具有\*物件遺失\*警示或遺失警示的儲存節點、請選取\*站台\_\*>\*儲存節點\_\*>\*資料儲存區\*>\*組態\*。
- 3. 選取\*重設遺失物件數\*。

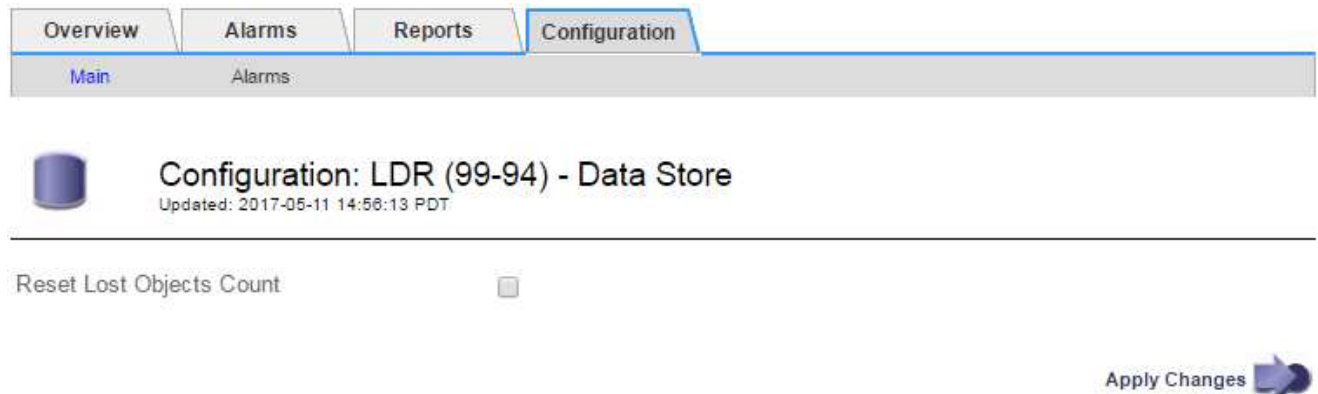

4. 按一下\*套用變更\*。

「遺失物件」屬性會重設為0、「物件遺失」警示和「遺失」警示清除、這可能需要幾分鐘的時間。

- 5. 或者、您也可以在識別遺失物件的過程中、重設可能遞增的其他相關屬性值。
	- a. 選擇「站台**\_**>\*儲存節點\_\*>\* LdR\*>\*刪除編碼\*>\*組態\*」。
	- b. 選取\*「重設讀取失敗計數」和「重設偵測到的毀損複本計數」\*。
	- c. 按一下\*套用變更\*。
	- d. 選擇「站台**\_**>\*儲存節點\_\*>\* LdR\*>\*驗證\*>\*組態\*」。
	- e. 選取\*重設遺失的物件數\*和\*重設毀損的物件數\*。
	- f. 如果您確信不需要隔離的物件、可以選取\*刪除隔離的物件\*。

當背景驗證識別毀損的複寫物件複本時、就會建立隔離的物件。在大多數情況StorageGRID 下、不需刪 除隔離的物件、即可自動取代毀損的物件。但是、如果觸發\*物件遺失\*警示或遺失警示、技術支援人員 可能會想要存取隔離的物件。

g. 按一下\*套用變更\*。

按一下「套用變更」之後、可能需要一些時間來重設屬性。

疑難排解低物件資料儲存警示

「低物件資料儲存」警示會監控每個儲存節點上可用於儲存物件資料的空間。

您需要的產品

- 您必須使用登入Grid Manager [支援的網](#page-808-0)[頁瀏](#page-808-0)[覽](#page-808-0)[器](#page-808-0)。
- 您必須擁有特定的存取權限。

關於這項工作

當儲存節點上的複寫與銷毀編碼物件資料總量符合警示規則中所設定的其中一項條件時、就會觸發\*低物件資料 儲存\*警示。

根據預設、當此條件評估為true時、會觸發重大警示:

```
(storagegrid_storage_utilization_data_bytes/
(storagegrid_storage_utilization_data_bytes +
storagegrid_storage_utilization_usable_space_bytes)) >=0.90
```
在此情況下:

- 「toragegRid Storage utilation data bytes」是儲存節點複寫與銷毀編碼物件資料總大小的預估值。
- 「toragegRid Storage utilation 可用 空間位元組」是儲存節點的剩餘物件儲存空間總量。

如果觸發重大或次要\*低物件資料儲存\*警示、您應該儘快執行擴充程序。

步驟

1. 選取\*警示\*>\*目前\*。

「警示」頁面隨即出現。

2. 從警示表中、展開\*低物件資料儲存\*警示群組(若有需要)、然後選取您要檢視的警示。

Ĥ. 選取警示、而非警示群組的標題。

- 3. 檢閱對話方塊中的詳細資料、並注意下列事項:
	- 觸發時間
	- 站台和節點的名稱
	- 此警示的度量目前值
- 4. 選擇\*節點\*>\*儲存節點或站台\*>\*儲存\*。
- 5. 將游標暫留在「已使用的儲存設備-物件資料」圖表上。

顯示下列值:

- 已用(**%**):已用於物件資料的總可用空間百分比。
- 已用:用於物件資料的總可用空間量。
- 複寫資料:此節點、站台或網格上的複寫物件資料量預估。
- 銷毀編碼資料:此節點、站台或網格上的銷毀編碼物件資料量預估。

◦ 總計:此節點、站台或網格上的可用空間總量。使用的值是「儲存設備使用率資料位元組」度量。

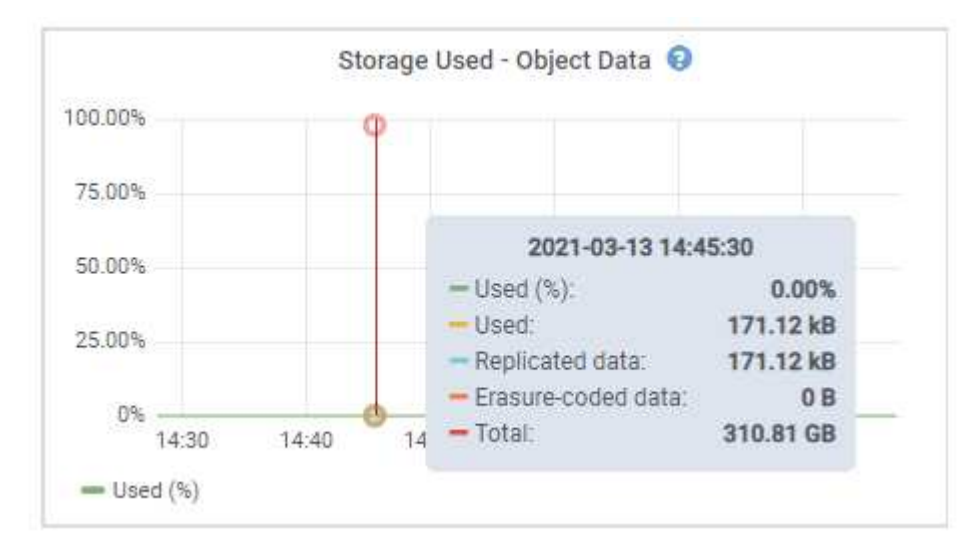

6. 選取圖表上方的時間控制項、以檢視不同時段的儲存使用情形。

查看一段時間內的儲存使用情形、有助於瞭解警示觸發前後的儲存設備使用量、並可協助您預估節點剩餘空 間可能需要多長時間才能充滿。

7. 請盡快執行擴充程序以新增儲存容量。

您可以將儲存磁碟區(LUN)新增至現有的儲存節點、也可以新增儲存節點。

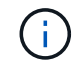

若要管理完整的儲存節點、請參閱《關於管理StorageGRID 功能的說明》。

# 相關資訊

[疑](#page-1714-0)[難排](#page-1714-0)[解儲存](#page-1714-0)[狀態](#page-1714-0)[\(](#page-1714-0)[SSTS](#page-1714-0)[\)](#page-1714-0)[警示](#page-1714-0)

[擴充網格](#page-1815-0)

[管理](#page-808-1)[StorageGRID](#page-808-1)

疑難排解低唯讀浮水印會覆寫警示

如果您使用儲存Volume浮點的自訂值、則可能需要解決\*低唯讀浮點置換\*警示。如果可 能、您應該更新系統、以開始使用最佳化的值。

在先前的版本中、這三個 [儲存](#page-1028-0)[Volume](#page-1028-0)[浮](#page-1028-0)[點](#page-1028-0) 是全域設定和#8212;每個儲存節點上的每個儲存磁碟區都會套用相 同的值。從供應到供應的供應功能中、軟體可根據儲存節點的大小和磁碟區的相對容量、針對每個儲存磁碟區最 佳化這些浮點。StorageGRID

當您升級StorageGRID 至更新為版本611.6,除非下列任一項為真、否則最佳化的唯讀和讀寫浮水印會自動套用至 所有儲存Volume:

- 您的系統接近容量、如果套用最佳化的浮水印、就無法接受新資料。在此情況下、不會變更浮水印設 定。StorageGRID
- 您先前已將任何儲存Volume浮點設為自訂值。無法使用最佳化的值覆寫自訂浮水印設定。StorageGRID不

過StorageGRID 、如果您的儲存Volume軟式唯讀浮水印自訂值太小、則可能會觸發\*低唯讀浮水印置換\* 警示。

# 瞭解警示

如果您將自訂值用於儲存Volume浮點、則可能會針對一個或多個儲存節點觸發\*低唯讀浮點置換\*警示。

每個警示執行個體都表示\*儲存Volume軟式唯讀浮點\*的自訂值小於該儲存節點的最小最佳化值。如果您繼續使 用自訂設定、儲存節點可能會在極低的空間中執行、然後才能安全地轉換至唯讀狀態。當節點達到容量時、部分 儲存磁碟區可能無法存取(自動卸載)。

例如、假設您先前已將\*儲存磁碟區軟式唯讀浮點\*設定為5 GB。現在假設StorageGRID 、針對儲存節點A中的四 個儲存磁碟區、已計算出下列最佳化值:

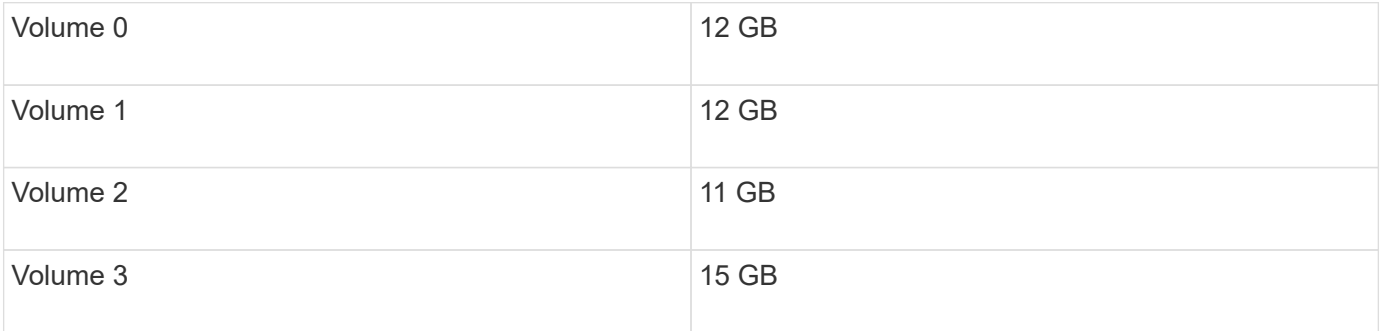

儲存節點A會觸發\*低唯讀浮水印overroverride \*警示、因為您的自訂浮水印(5 GB)小於該節點中所有磁碟區的 最小最佳化值(11 GB)。如果您繼續使用自訂設定、節點可能會在極低的空間中執行、然後才能安全地轉換至 唯讀狀態。

### 解決警示

如果觸發了一或多個\*低唯讀浮水印置換\*警示、請遵循下列步驟。如果您目前使用自訂浮水印設定、而且想要開 始使用最佳化設定、即使沒有觸發警示、也可以使用這些指示。

### 您需要的產品

- 您已完成StorageGRID 升級至版本611..
- 您將使用登入Grid Manager [支援的網](#page-808-0)[頁瀏](#page-808-0)[覽](#page-808-0)[器](#page-808-0)。
- 您擁有root存取權限。

# 關於這項工作

您可以將自訂浮水印設定更新為新的浮水印覆寫、以解決\*低唯讀浮水印覆寫\*警示。不過、如果一或多個儲存節 點接近完整容量、或是您有特殊的ILM需求、您應該先檢視最佳化的儲存浮水印、然後判斷使用它們是否安全。

# 評估整個網格的物件資料使用量

- 1. 選擇\*節點\*。
- 2. 針對網格中的每個站台、展開節點清單。
- 3. 檢閱每個站台之每個儲存節點的「物件資料已使用」欄中所顯示的百分比值。

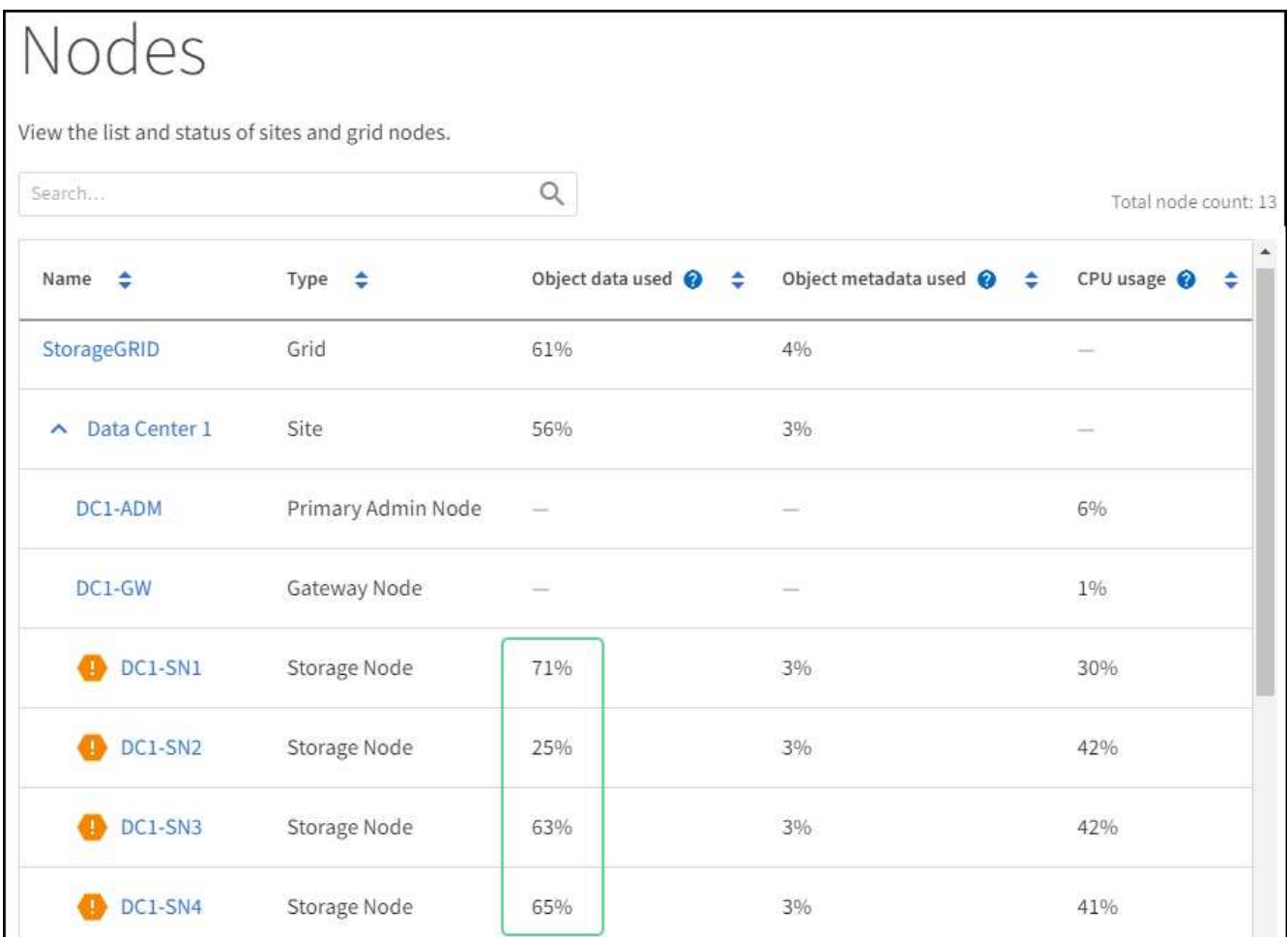

4. 如果所有的儲存節點都未接近完整(例如、所有\*使用的物件資料\*值都低於80%)、您可以開始使用置換設 定。前往 [使用最佳化的浮水印]。

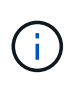

這項一般規則有一些例外情況。例如、如果ILM規則使用嚴格的擷取行為、或是特定的儲存資 源池即將滿、您應該先執行中的步驟 [檢視最佳化的儲存浮水印] 和 [判斷您是否可以使用最佳 化的浮水印]。

5. 如果再有一個儲存節點接近完整、請執行中的步驟 [檢視最佳化的儲存浮水印] 和 [判斷您是否可以使用最佳 化的浮水印]。

檢視最佳化的儲存浮水印

使用兩個Prometheus指標來顯示其針對\*儲存Volume軟式唯讀浮點\*所計算的最佳化值。StorageGRID您可以檢 視網格中每個儲存節點的最小和最大最佳化值。

- 1. 選取\*支援\*>\*工具\*>\*指標\*。
- 2. 在Prometheus區段中、選取連結以存取Prometheus使用者介面。
- 3. 若要查看建議的最小軟式唯讀浮水印、請輸入下列Prometheus指標、然後選取\*執行\*:

「toragegRid\_Storage\_volume最小值\_最佳化\_軟體\_readonly浮水印」

最後一欄顯示每個儲存節點上所有儲存磁碟區的軟式唯讀浮點的最小最佳化值。如果此值大於\*儲存磁碟區 軟式唯讀浮點\*的自訂設定、則會針對儲存節點觸發\*低唯讀浮點置換\*警示。

4. 若要查看建議的最大軟式唯讀浮水印、請輸入下列Prometheus指標、然後選取\*執行\*:

「toragegRid\_Storage\_Volume最大值\_imized\_soft\_readonly浮水印」

最後一欄顯示每個儲存節點上所有儲存磁碟區的軟式唯讀浮點的最大最佳化值。

5. [[maximized\_value]請注意每個儲存節點的最大最佳化值。

判斷您是否可以使用最佳化的浮水印

- 1. 選擇\*節點\*。
- 2. 針對每個線上儲存節點重複這些步驟:
	- a. 選擇「儲存節點**\_**>\*儲存設備\*」。
	- b. 向下捲動至「物件存放區」表格。
	- c. 比較每個物件存放區(Volume)的\*可用\*值、以及您針對該儲存節點所記錄的最佳化浮水印上限。
- 3. 如果每個線上儲存節點上至少有一個磁碟區的可用空間大於該節點的最佳化浮水印上限、請前往 [使用最佳 化的浮水印] 開始使用最佳化的浮水印。

否則、 [擴充網格](#page-1815-0) 越快越好。將儲存磁碟區新增至現有節點、或新增儲存節點。然後前往 [使用最佳化的浮水 印] 以更新浮水印設定。

4. 如果您需要繼續使用儲存Volume浮水印的自訂值、 [靜](#page-1590-0)[音](#page-1590-0) 或 [停](#page-1582-0)[用](#page-1582-0) \*低唯讀浮水印置換\*警示。

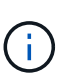

每個儲存節點上的每個儲存磁碟區都會套用相同的自訂浮水印值。如果將小於建議值的儲 存Volume浮點用於儲存磁碟區、則當節點達到容量時、可能會導致部分儲存磁碟區無法存取 (自動卸載)。

# 使用最佳化的浮水印

- 1. 轉至\*組態\*>\*系統\*>\*儲存選項\*。
- 2. 從Storage Options(儲存選項)功能表中選取\* Configuration(組態)\*。
- 3. 將三個浮點覆寫全部變更為0。
- 4. 選取\*套用變更\*。

根據儲存節點的大小和Volume的相對容量、每個儲存Volume的最佳化儲存Volume浮水印設定現在都有效。

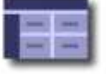

Storage Options Overview<br>Updated: 2021-11-22 13:57:51 MST

# **Object Segmentation**

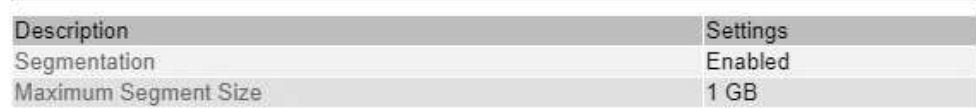

# **Storage Watermarks**

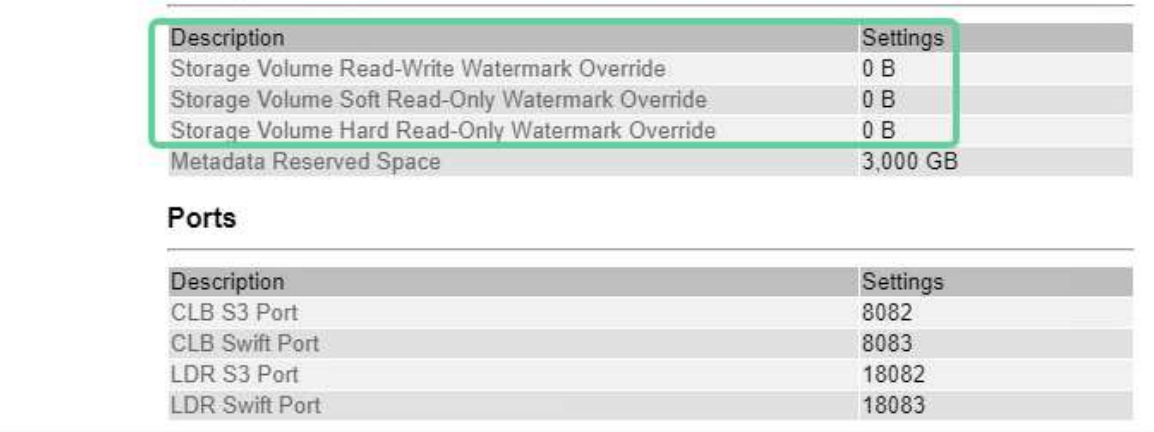

<span id="page-1714-0"></span>疑難排解儲存狀態(**SSTS**)警示

**Storage Options** 

Overview Configuration

如果儲存節點的可用空間不足、則會觸發儲存狀態(SSTS)警示、以供物件儲存之用。

您需要的產品

- 您必須使用登入Grid Manager [支援的網](#page-808-0)[頁瀏](#page-808-0)[覽](#page-808-0)[器](#page-808-0)。
- 您必須擁有特定的存取權限。

關於這項工作

當儲存節點中每個磁碟區的可用空間量低於儲存磁碟區軟式唯讀浮點(組態>\*系統\*>\*儲存選項\*)的值時、會在 通知層級觸發SSTS(儲存狀態)警示。

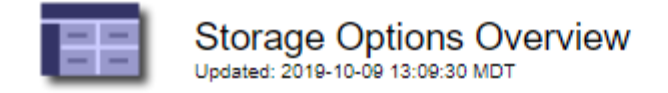

# **Object Segmentation**

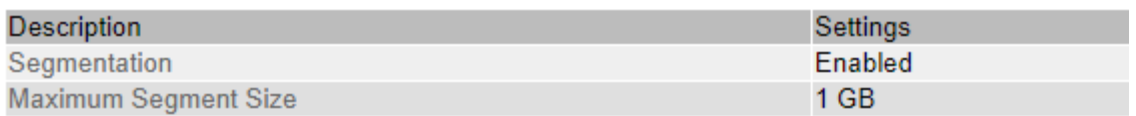

# **Storage Watermarks**

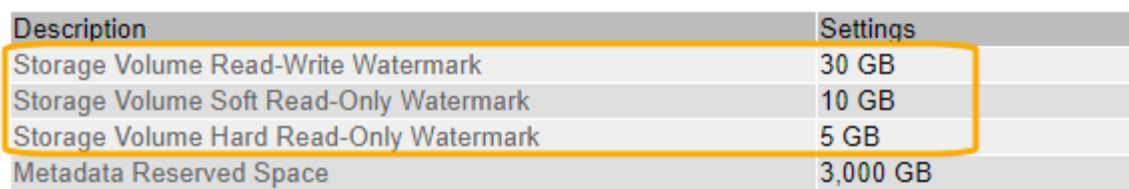

例如、假設Storage Volume Soft Read-Only Watermark設為10 GB、這是其預設值。如果儲存節點中的每個儲 存磁碟區的可用空間少於10 GB、就會觸發SSTS警示。如果任何磁碟區有10 GB以上的可用空間、則不會觸發 警示。

如果觸發了SSTS警示、您可以依照下列步驟來更深入瞭解問題。

# 步驟

- 1. 選取\*支援\*>\*警示(舊版)**>\***目前警示。
- 2. 從「服務」欄中、選取與SSTS警示相關的資料中心、節點和服務。

此時會出現「Grid拓撲」頁面。「警示」索引標籤會顯示所選節點和服務的作用中警示。

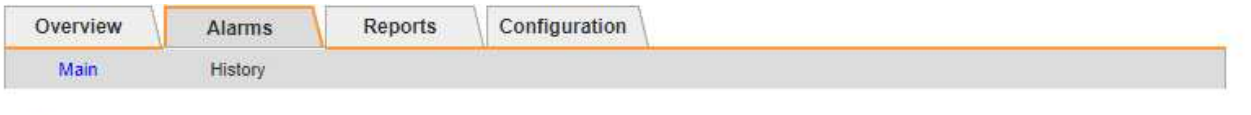

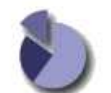

Alarms: LDR (DC1-S3-101-195) - Storage<br>
Updated: 2019-10-09 12:52:43 MDT

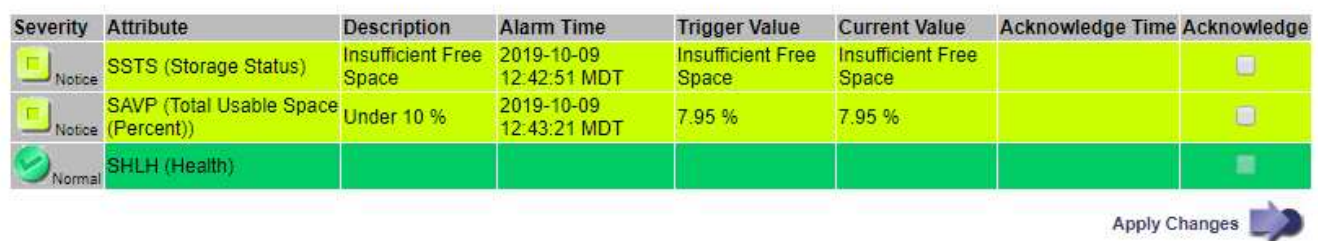

在此範例中、SSTS(儲存狀態)和SAVP(總可用空間(百分比))警示都已在通知層級觸發。

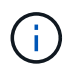

一般而言、SSTS警示和SAVP警示都會在大約相同時間觸發;不過、是否觸發這兩個警示取 決於浮點設定(GB)和SAVP警示設定(百分比)。

3. 若要判斷實際可用空間的大小、請選取\* LTR\*>\* Storage\*>\* Overview \*、然後尋找Total Available Space (STAS)屬性。

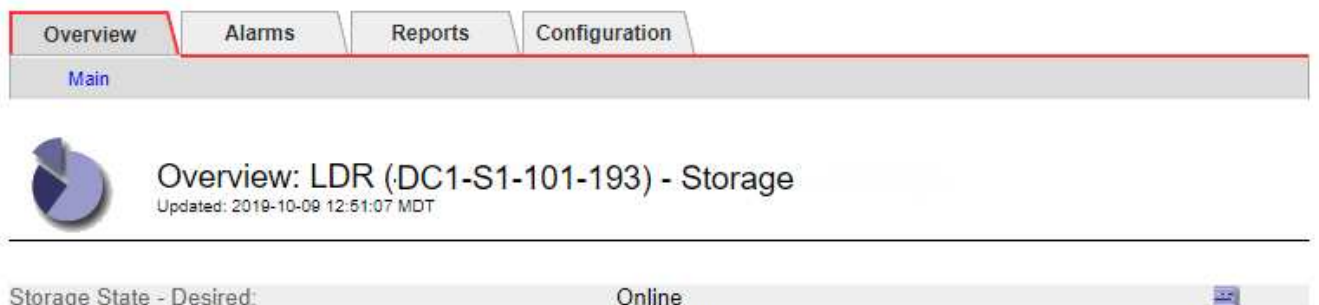

Read-only

Insufficient Free Space

# **Utilization**

Storage Status:

Storage State - Current.

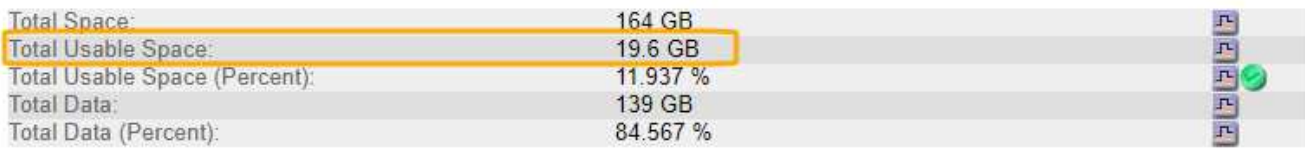

# **Replication**

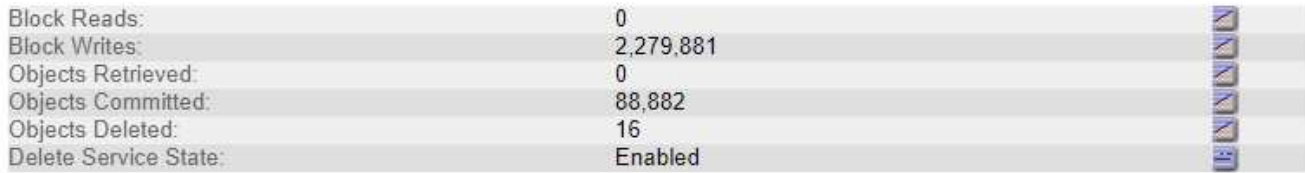

# Object Store Volumes

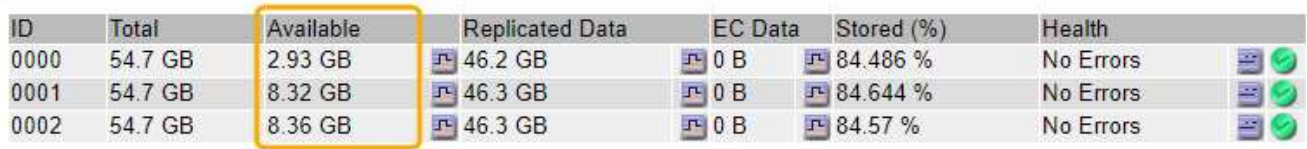

在此範例中、此儲存節點上的164 GB空間只有19.6 GB可用。請注意、總計值是三個物件存放區磁碟區\*可 用\*值的總和。觸發SSTS警示的原因是三個儲存磁碟區的可用空間均少於10 GB。

4. 若要瞭解儲存設備長期使用的情形、請選取\* Reports\*索引標籤、然後繪製過去幾小時內的可用空間總計。

在此範例中、可用空間總計從12:00約155 GB降至12:35約20 GB、相當於觸發SSTS警示的時間。

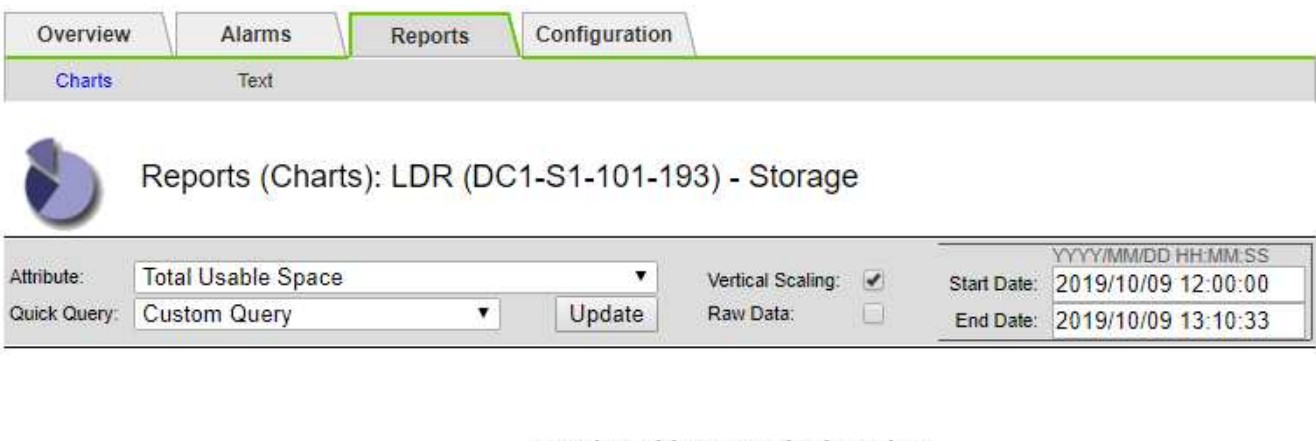

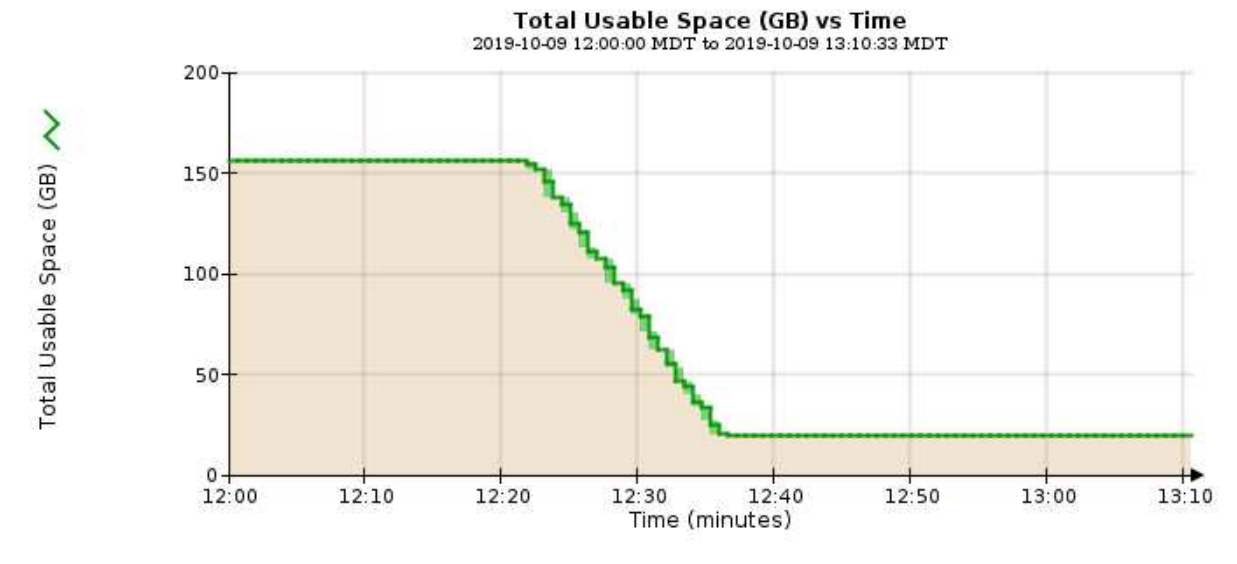

5. 若要瞭解如何將儲存設備用作總容量的百分比、請繪製過去幾小時內的總可用空間(百分比)。

在此範例中、可用空間總計從95%下降至約10%以上。

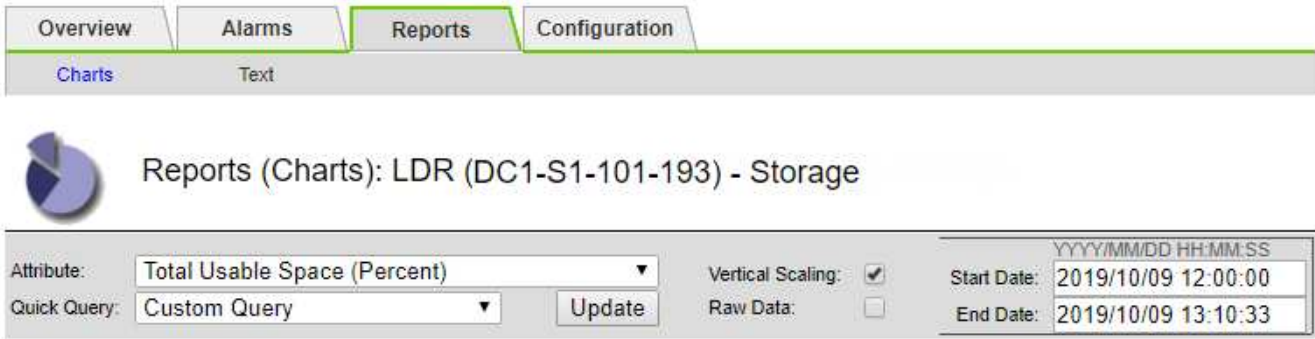

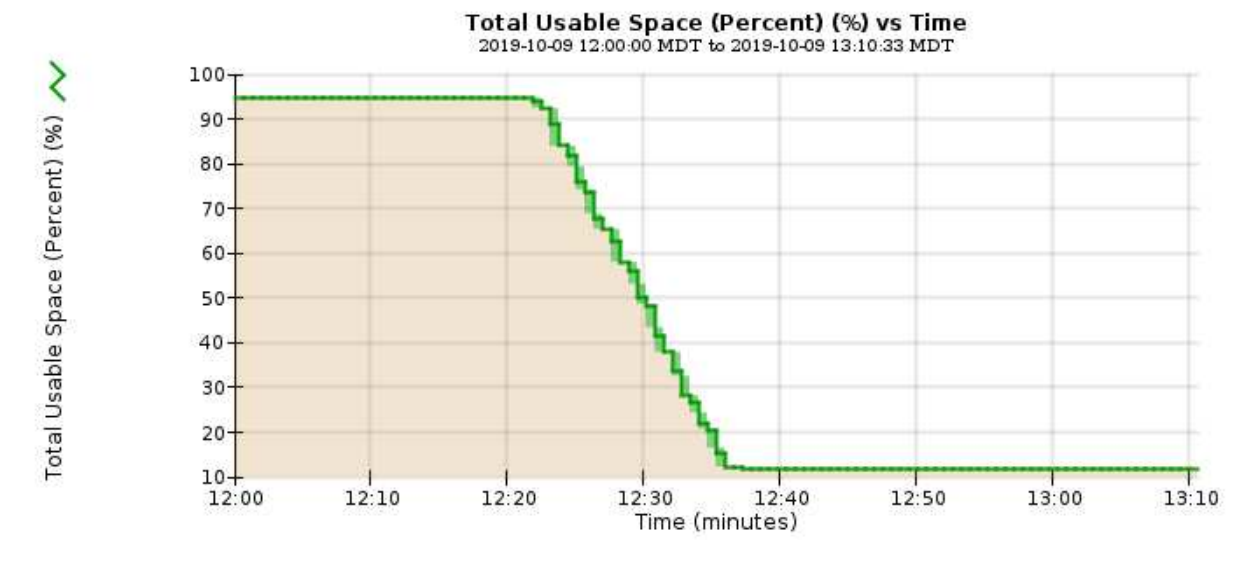

# 6. 視需要新增儲存容量 [擴充](#page-1815-0)[StorageGRID](#page-1815-0) [這個系統。](#page-1815-0)

如需如何管理完整儲存節點的程序、請參閱 [關於管理](#page-808-1)[StorageGRID](#page-808-1) [功能的說明](#page-808-1)。

疑難排解平台服務訊息(**SMtT**警示)的交付

# 如果平台服務訊息傳送至無法接受資料的目的地、則會在Grid Manager中觸發事件總數 (SMT)警示。

### 關於這項工作

例如、S3多部份上傳可能會成功、即使相關的複寫或通知訊息無法傳送至設定的端點。或者、如果中繼資料太 長、CloudMirror複寫的訊息可能無法傳送。

SMT警示包含最後一則事件訊息:「無法針對通知失敗的最後一個物件發佈\_stuck-name物件金鑰\_的通知。

事件訊息也會列在「/var/local/log/bycast-err.log」記錄檔中。請參閱 [記錄](#page-1799-0)[檔](#page-1799-0)[參](#page-1799-0)[考](#page-1799-0)。

如需疑難排解平台服務的其他資訊、請參閱 [關於管理](#page-808-1)[StorageGRID](#page-808-1) [功能的說明](#page-808-1)。您可能需要 [從租](#page-1262-0)[戶管理程式存](#page-1262-0) [取](#page-1262-0)[租](#page-1262-0)[戶](#page-1262-0) 偵錯平台服務錯誤。

### 步驟

1. 若要檢視警示、請選取\*節點\*>\*站台\_\*>\*網格節點\_\*>\*事件\*。

2. 檢視表格頂端的「上次事件」。

事件訊息也會列在「/var/local/log/bycast-err.log」中。

- 3. 請遵循SMTT警示內容中提供的指引來修正問題。
- 4. 選取\*重設事件計數\*。
- 5. 通知租戶其平台服務訊息尚未傳送的物件。
- 6. 指示租戶透過更新物件的中繼資料或標記來觸發失敗的複寫或通知。

疑難排解中繼資料問題

您可以執行數項工作、以協助判斷中繼資料問題的來源。

疑難排解低中繼資料儲存警示

如果觸發\*低中繼資料儲存\*警示、您必須新增儲存節點。

您需要的產品

• 您必須使用登入Grid Manager [支援的網](#page-808-0)[頁瀏](#page-808-0)[覽](#page-808-0)[器](#page-808-0)。

關於這項工作

針對物件中繼資料、在每個儲存節點的Volume 0上保留一定的空間量。StorageGRID此空間稱為實際保留空 間、可細分為允許用於物件中繼資料(允許的中繼資料空間)的空間、以及必要資料庫作業所需的空間、例如壓 縮和修復。允許的中繼資料空間可控制整體物件容量。

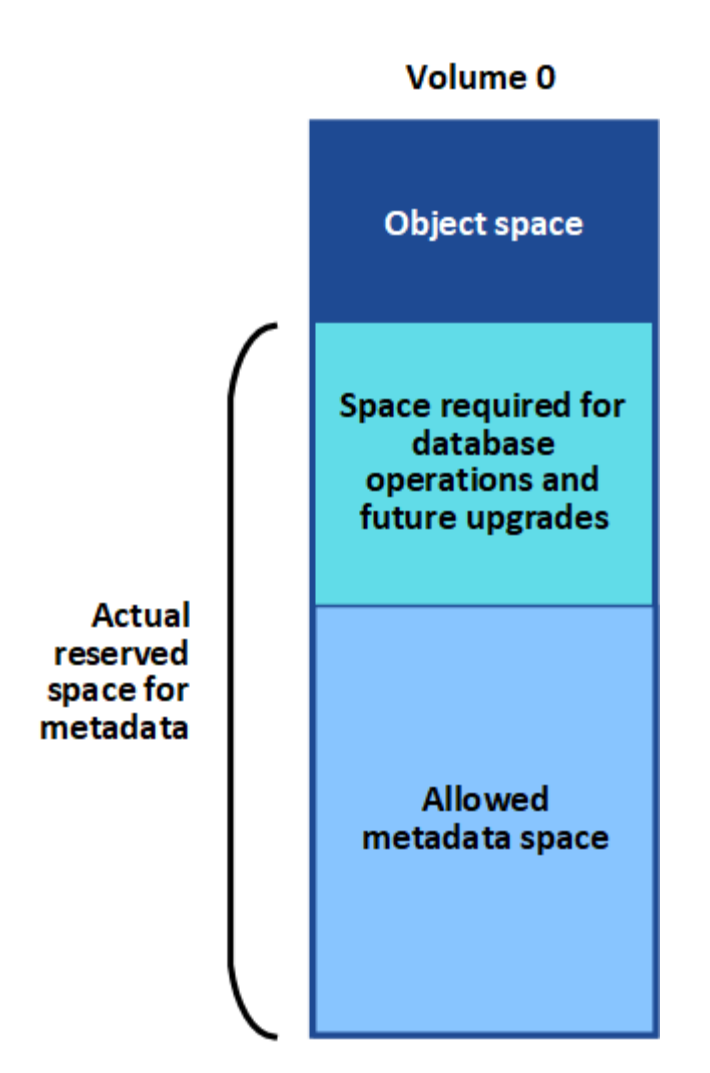

如果物件中繼資料佔用超過100%的中繼資料空間、資料庫作業將無法有效率地執行、而且會發生錯誤。

您可以 [監控每](#page-1550-0)[個儲存節點的物件中繼資料容](#page-1550-0)[量](#page-1550-0) 協助您預測錯誤、並在錯誤發生之前予以修正。

下列Prometheus指標可用來測量允許的中繼資料空間是否已滿:StorageGRID

storagegrid storage utilization metadata bytes/storagegrid storage utiliza tion metadata allowed bytes

當此Prometheus運算式達到特定臨界值時、會觸發\*低中繼資料儲存\*警示。

- 次要:物件中繼資料使用70%以上的中繼資料空間。您應該盡快新增儲存節點。
- 主要:物件中繼資料使用90%以上的允許中繼資料空間。您必須立即新增儲存節點。

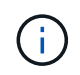

當物件中繼資料使用90%以上的允許中繼資料空間時、儀表板上會出現警告。如果出現此警 告、您必須立即新增儲存節點。您絕不能允許物件中繼資料使用超過100%的允許空間。

• 重大:物件中繼資料使用100%以上的允許中繼資料空間、開始耗用必要資料庫作業所需的空間。您必須停 止擷取新物件、而且必須立即新增儲存節點。

在下列範例中、物件中繼資料使用超過100%的允許中繼資料空間。這是一種嚴重情況、會導致資料庫作業效率

# 不彰及錯誤。

The following Storage Nodes are using more than 90% of the space allowed for object metadata:

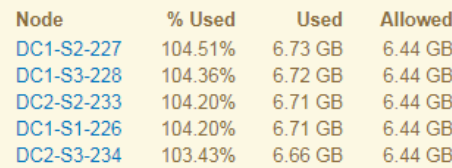

Undesirable results can occur if object metadata uses more than 100% of the allowed space. You must add new Storage Nodes immediately or contact support.

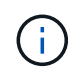

如果Volume 0的大小小於中繼資料保留空間儲存選項(例如、在非正式作業環境中)、則\*低中繼 資料儲存\*警示的計算可能不準確。

### 步驟

- 1. 選取\*警示\*>\*目前\*。
- 2. 如有需要、請從警示表中展開\*低中繼資料儲存\*警示群組、然後選取您要檢視的特定警示。
- 3. 檢閱警示對話方塊中的詳細資料。
- 4. 如果已觸發重大或重大\*低中繼資料儲存\*警示、請執行擴充以立即新增儲存節點。

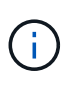

由於整個網格的中繼資料容量受限於最小網站的中繼資料容量、因此整個網格的所有物件中 繼資料複本都會保留在每個網站上。StorageGRID如果您需要將中繼資料容量新增至單一站 台、也應該如此 [展](#page-1815-0)[開](#page-1815-0)[任何其他](#page-1815-0)[站](#page-1815-0)[台](#page-1815-0) 儲存節點數量相同。

執行擴充之後StorageGRID 、將現有的物件中繼資料重新散佈到新節點、以增加網格的整體中繼資料容量。 不需要使用者採取任何行動。\*低中繼資料儲存\*警示已清除。

疑難排解服務:狀態**- Cassandra**(**SVST**)警示

服務:狀態- Cassandra(SVST)警示表示您可能需要重建儲存節點的Cassandra資料庫。Cassandra 是StorageGRID 做為中繼資料儲存區的用途。

### 您需要的產品

- 您必須使用登入Grid Manager [支援的網](#page-808-0)[頁瀏](#page-808-0)[覽](#page-808-0)[器](#page-808-0)。
- 您必須擁有特定的存取權限。
- 您必須擁有「passwors.txt」檔案。

關於這項工作

如果Cassandra停止超過15天(例如、儲存節點已關閉)、則當節點重新連線時、Cassandra將不會啟動。您必 須為受影響的DDS服務重新建置Cassandra資料庫。

您可以 [執](#page-1673-0)[行](#page-1673-0)[診](#page-1673-0)[斷](#page-1673-0) 以取得網格目前狀態的其他資訊。

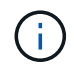

如果兩個以上的Cassandra資料庫服務中斷超過15天、請聯絡技術支援部門、並不要繼續執行下 列步驟。

步驟

- 1. 選取\*支援\*>\*工具\*>\*網格拓撲\*。
- 2. 選擇\*站台\_\*>\*儲存節點\_\*>\* SES\*>\*服務\*>\*警示\*>\*主\*以顯示警示。

此範例顯示已觸發SVST警示。

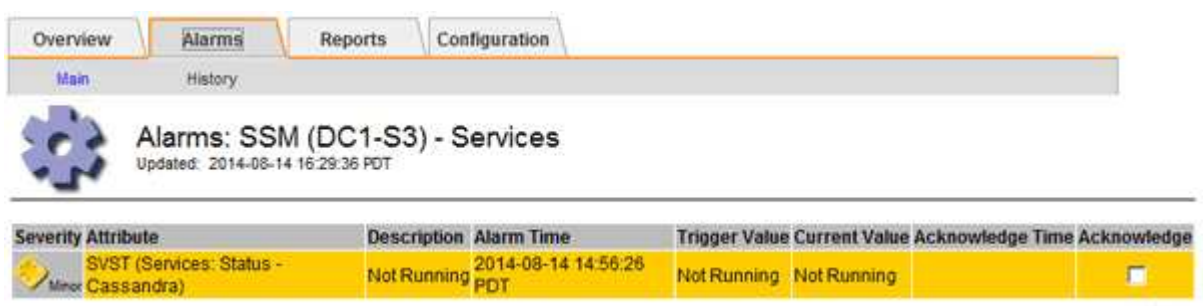

「超音波即時監控服務」主頁也會指出Cassandra未在執行中。

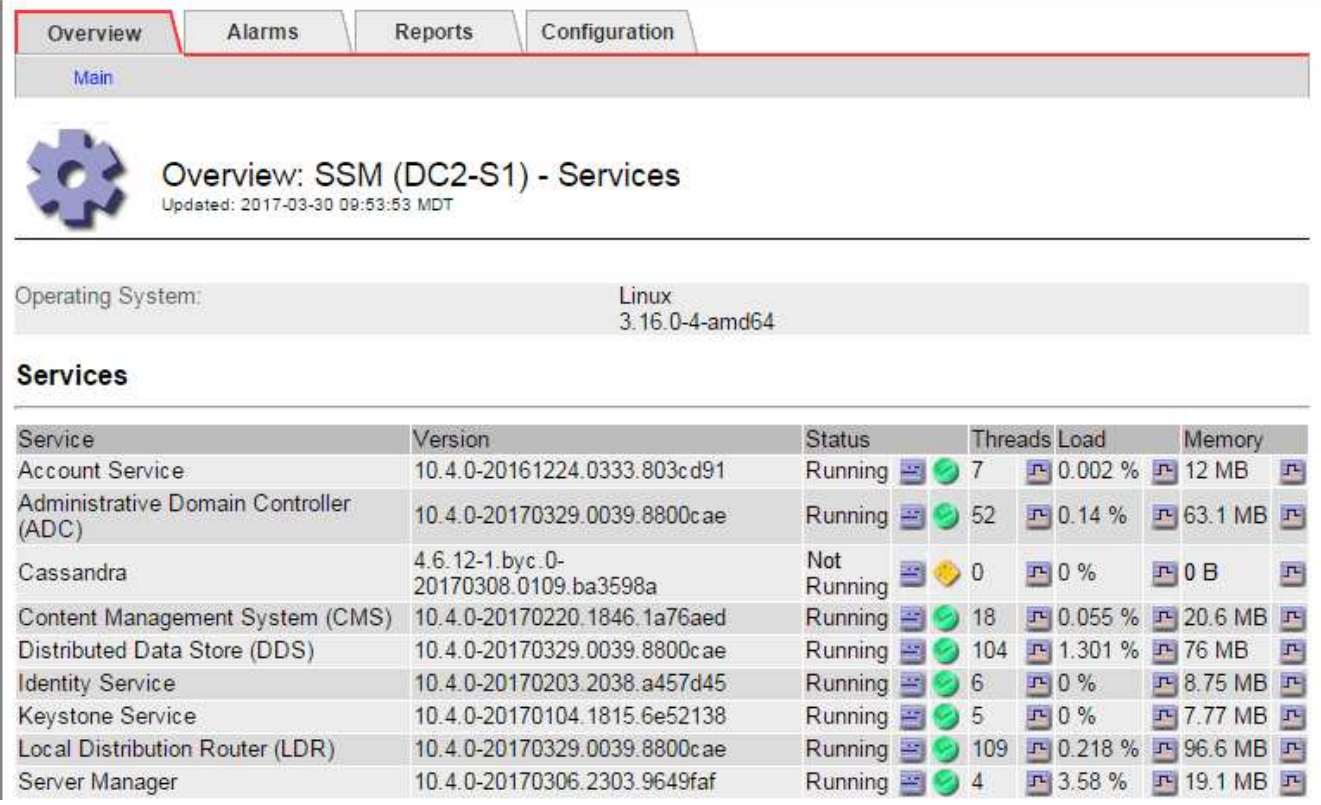

3. [[RESstart Cassandra from the \_the Storage\_Node、start=3]]請嘗試從儲存節點重新啟動Cassandra:

# a. 登入網格節點:

- i. 輸入下列命令:「sh admin@grid\_node\_ip」
- ii. 輸入「passwords.txt」檔案中所列的密碼。
- iii. 輸入下列命令以切換至root:「u -」
- iv. 輸入「passwords.txt」檔案中所列的密碼。以root登入時、提示會從「\$」變更為「#」。
- b. 輸入:「etc/init.d/cassandra STATUS」
- c. 如果Cassandra未執行、請重新啟動:「/etc/init.d/cassandra restart…」

4. 如果Cassandra未重新啟動、請判斷Cassandra已停機多久。如果Cassandra停機超過15天、您必須重 建Cassandra資料庫。

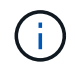

如果兩個或多個Cassandra資料庫服務中斷、請聯絡技術支援部門、並不要繼續執行下列步 驟。

您可以透過記錄或檢閱servermanager.log檔案來判斷Cassandra停機的時間長度。

- 5. 若要記錄Cassandra:
	- a. 選取\*支援\*>\*工具\*>\*網格拓撲\*。然後選擇\*站台\_\*>\*儲存節點\_\*>\* SUS\*>\*服務\*>\*報告\*>\*圖表\*。
	- b. 選擇\*屬性\*>\*服務:狀態- Cassandra \*。
	- c. 若為\*開始日期\*、請輸入至少比目前日期早16天的日期。若為\*結束日期\*、請輸入目前日期。
	- d. 按一下 \* 更新 \* 。
	- e. 如果圖表顯示Cassandra停機超過15天、請重建Cassandra資料庫。

下圖範例顯示Cassandra已停機至少17天。

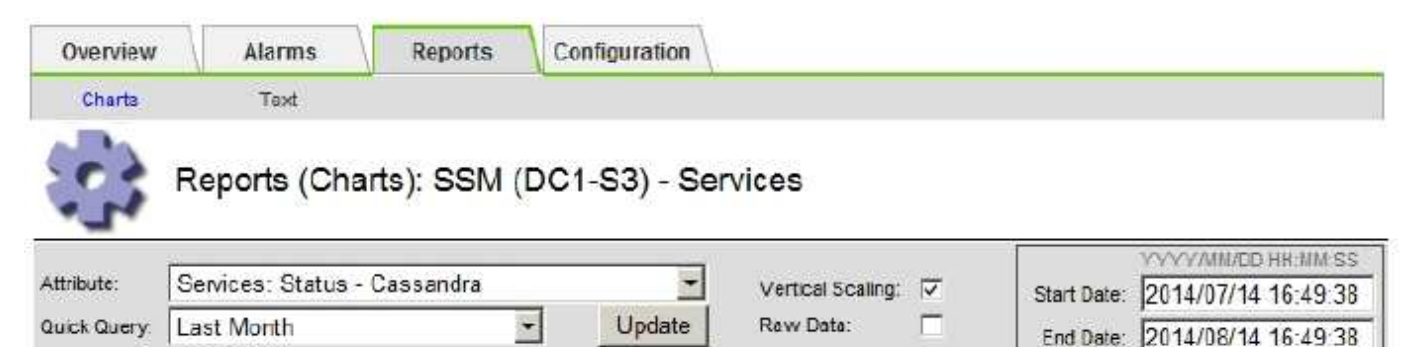

# Services: Status - Cassandra vs Time<br>2014-07-14 16:49:38 PDT to 2014-08-14 16:49:38 PDT

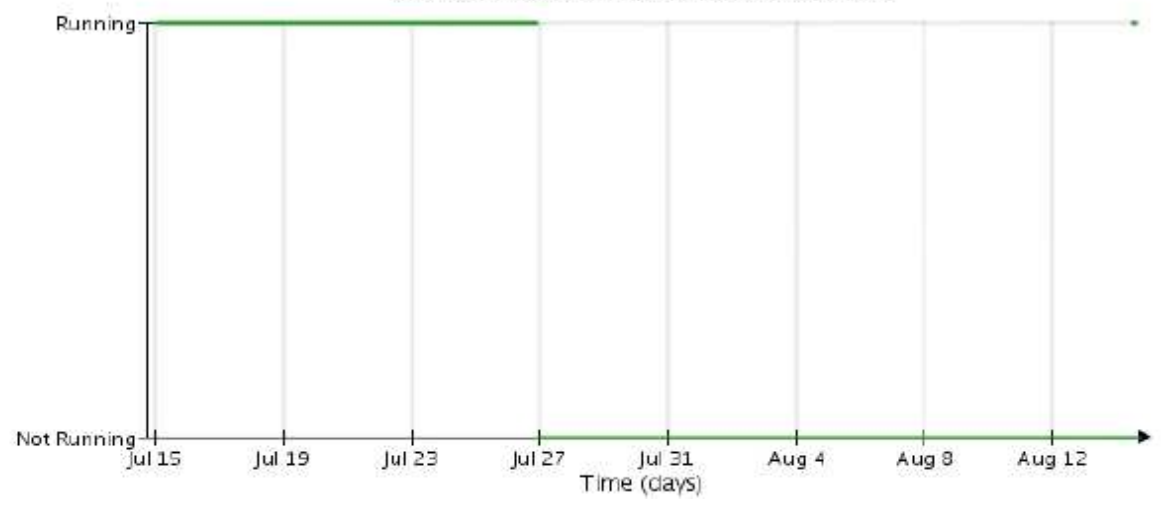

1. 若要檢閱儲存節點上的servermanager.log檔案:

# a. 登入網格節點:

i. 輸入下列命令: 「sh admin@grid\_node\_ip」

- ii. 輸入「passwords.txt」檔案中所列的密碼。
- iii. 輸入下列命令以切換至root:「u -」
- iv. 輸入「passwords.txt」檔案中所列的密碼。以root登入時、提示會從「\$」變更為「#」。
- b. 輸入: 「cat /var/local/log/servermanager.log」

隨即顯示servermanager.log檔案的內容。

如果Cassandra停機超過15天、servermanager.log檔案會顯示下列訊息:

```
"2014-08-14 21:01:35 +0000 | cassandra | cassandra not
started because it has been offline for longer than
its 15 day grace period - rebuild cassandra
```
a. 請確認此訊息的時間戳記是您依照步驟指示嘗試重新啟動Cassandra的時間 從儲存節點重新啟 動Cassandra。

Cassandra可以有多個項目;您必須找出最近的項目。

b. 如果Cassandra停機超過15天、您必須重建Cassandra資料庫。

如需相關指示、請參閱 [將儲存節點](#page-1881-0)[還](#page-1881-0)[原至](#page-1881-0)[停](#page-1881-0)[機](#page-1881-0)[時間](#page-1881-0)[超](#page-1881-0)[過](#page-1881-0)[15](#page-1881-0)[天](#page-1881-0)。

c. 如果重建Cassandra後警示仍未清除、請聯絡技術支援。

疑難排解**Cassandra**記憶體不足錯誤(**SMtT**警示)

當Cassandra資料庫發生記憶體不足錯誤時、會觸發「事件總數」(SMT)警示。如果發生此錯誤、請聯絡技術 支援部門以解決此問題。

關於狺項工作

如果Cassandra資料庫發生記憶體不足錯誤、就會建立堆傾印、觸發「事件總數(SMT)」警示、而Cassandra 堆積記憶體不足錯誤數則遞增1。

### 步驟

- 1. 若要檢視事件、請選取\*支援\*>\*工具\*>\*網格拓撲\*>\*組態\*。
- 2. 確認Cassandra堆積記憶體不足錯誤數為1或更高。

您可以 [執](#page-1673-0)[行](#page-1673-0)[診](#page-1673-0)[斷](#page-1673-0) 以取得網格目前狀態的其他資訊。

- 3. 請前往「/var/local/c核心/」、壓縮「Cassandra」、然後將檔案傳送給技術支援部門。
- 4. 備份"Cassandra · hprof"檔案、然後從"/var/local/cee/directory"刪除。

此檔案最大可達24 GB、因此您應該將其移除以釋放空間。

5. 問題解決後、選取Cassandra堆疊記憶體不足錯誤數的\*重設\*核取方塊。然後選取\*套用變更\*。

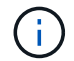

若要重設事件計數、您必須具有Grid拓撲頁面組態權限。

如果您在嘗試StorageGRID 使用網頁瀏覽器、S3或Swift用戶端或外部監控工具連線至功 能驗證時發現安全性或憑證問題、請檢查該憑證。

關於這項工作

當您嘗試StorageGRID 使用Grid Manager、Grid Management API、Tenant Manager或租戶管理API連線至功 能時、憑證錯誤可能會造成問題。當您嘗試連線至S3或Swift用戶端或外部監控工具時、也可能發生憑證錯誤。

如果您使用網域名稱而非IP位址來存取Grid Manager或Tenant Manager、則瀏覽器會顯示憑證錯誤、且在發生 下列任一情況時、不會出現跳過的選項:

- 您的自訂管理介面憑證將過期。
- 您可以從自訂管理介面憑證還原為預設的伺服器憑證。

下列範例顯示自訂管理介面憑證過期時的憑證錯誤:

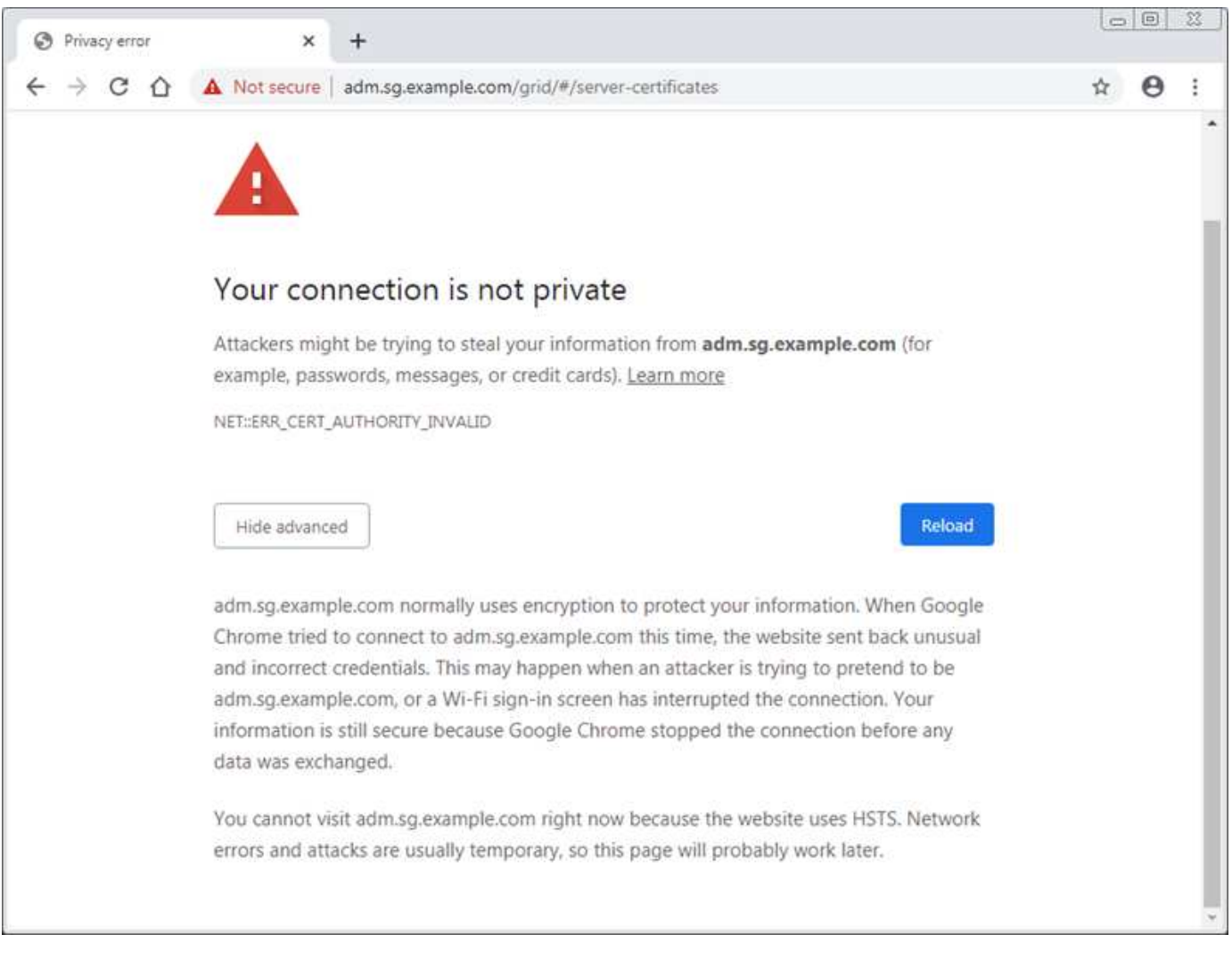

為了確保作業不會因為失敗的伺服器憑證而中斷、當伺服器憑證即將過期時、會觸發\* Management Interface\*伺 服器憑證過期警示。

當您使用用戶端憑證進行外部Prometheus整合時、憑證錯誤可能是StorageGRID 由該管理介面憑證或用戶端憑

證所造成。用戶端憑證即將到期時、會觸發「憑證」頁面\*警示上設定的用戶端憑證過期。

#### 步驟

如果您收到有關過期憑證的警示通知、請存取憑證詳細資料:。選取\*組態\*>\*安全性\*>\*憑證\*、然後選取 [選](#page-880-0)[取適](#page-880-0) [當的](#page-880-0)[憑](#page-880-0)[證](#page-880-0)[索](#page-880-0)[引](#page-880-0)[標](#page-880-0)[籤](#page-880-0)。

- 1. 檢查憑證的有效期間。+部分網頁瀏覽器和S3或Swift用戶端不接受有效期間超過398天的憑證。
- 2. 如果憑證已過期或即將到期、請上傳或產生新的憑證。
	- 如需伺服器憑證、請參閱的步驟 [為](#page-890-0)[Grid Manager](#page-890-0)[和](#page-890-0)[Tenant Manager](#page-890-0)[設](#page-890-0)[定自](#page-890-0)[訂](#page-890-0)[伺](#page-890-0)[服器](#page-890-0)[憑](#page-890-0)[證](#page-890-0)。
	- 如需用戶端憑證、請參閱的步驟 [設](#page-901-0)[定用戶端](#page-901-0)[憑](#page-901-0)[證](#page-901-0)。
- 3. 若為伺服器憑證錯誤、請嘗試下列任一或兩個選項:
	- 確認已填入憑證的主體替代名稱(SAN)、且SAN符合您要連線之節點的IP位址或主機名稱。
	- 如果您嘗試StorageGRID 使用網域名稱連線到IsName:
		- i. 輸入管理節點的IP位址、而非網域名稱、以略過連線錯誤並存取Grid Manager。
		- ii. 從Grid Manager中、選取\*組態\*>\*安全性\*>\*憑證\*、然後選取 [選](#page-880-0)[取適當的](#page-880-0)[憑](#page-880-0)[證](#page-880-0)[索](#page-880-0)[引](#page-880-0)[標](#page-880-0)[籤](#page-880-0) 安裝新的自 訂憑證或繼續使用預設憑證。
		- iii. 請參閱《關於管理StorageGRID 功能的說明》中的步驟 [為](#page-890-0)[Grid Manager](#page-890-0)[和](#page-890-0)[Tenant Manager](#page-890-0)[設](#page-890-0)[定自](#page-890-0)[訂](#page-890-0) [伺](#page-890-0)[服器](#page-890-0)[憑](#page-890-0)[證](#page-890-0)。

### 疑難排解管理節點和使用者介面問題

您可以執行多項工作、以協助判斷與管理節點和StorageGRID 使用者介面相關的問題來 源。

### 疑難排解登入錯誤

如果您在登入StorageGRID 某個「管理員節點」時遇到錯誤、表示您的系統可能發生身分識別聯盟組態問題、 網路或硬體問題、管理節點服務問題、或是連線儲存節點上的Cassandra資料庫問題。

## 您需要的產品

- 您必須擁有「passwors.txt」檔案。
- 您必須擁有特定的存取權限。

### 關於這項工作

如果您在嘗試登入管理節點時看到下列任一錯誤訊息、請使用這些疑難排解準則:

- 「您的帳戶認證資料無效。請再試一次
- 正在等待服務啟動…」
- 「內部伺服器錯誤。伺服器發生錯誤、無法完成您的要求。請再試一次。如果問題仍然存在、請聯絡技術支 援部門
- "無法與伺服器通訊。正在重新載入頁面…

### 步驟

1. 等待10分鐘、然後再次嘗試登入。

如果錯誤未自動解決、請前往下一步。

- 2. 如果StorageGRID 您的系統有多個管理節點、請嘗試從另一個管理節點登入Grid Manager。
	- 如果您能夠登入、可以使用\*儀表板\*、節點、\*警示\*和\*支援\*選項來協助判斷錯誤的原因。
	- 如果您只有一個管理節點、或仍無法登入、請前往下一步。
- 3. 判斷節點的硬體是否離線。

Ħ.

4. 如果StorageGRID 您的系統啟用單一登入(SSO)、請參閱《管理StorageGRID 功能》中的設定單一登入 步驟。

您可能需要暫時停用單一管理節點並重新啟用SSO、才能解決任何問題。

如果啟用SSO、您就無法使用受限連接埠登入。您必須使用連接埠443。

5. 判斷您使用的帳戶是否屬於聯盟使用者。

如果同盟使用者帳戶無法運作、請嘗試以本機使用者身分(例如root)登入Grid Manager。

◦ 如果本機使用者可以登入:

- i. 檢閱任何顯示的警示。
- ii. 選擇\*組態\*>\*存取控制\*>\*身分識別聯盟\*。
- iii. 按一下\*測試連線\*以驗證LDAP伺服器的連線設定。
- iv. 如果測試失敗、請解決任何組態錯誤。
- 如果本機使用者無法登入、而且您確信認證資料正確無誤、請前往下一步。
- 6. 使用Secure Shell (ssh) 登入管理節點:
	- a. 輸入下列命令: 「sh admin@admin\_Node\_IP」
	- b. 輸入「passwords.txt」檔案中所列的密碼。
	- c. 輸入下列命令以切換至root:「u -」
	- d. 輸入「passwords.txt」檔案中所列的密碼。

以root登入時、提示會從「\$」變更為「#」。

7. 檢視在網格節點上執行的所有服務狀態:「toragegRID狀態」

請確定NMS、MI、Ngin像 及管理API服務都在執行中。

如果服務狀態變更、則會立即更新輸出。
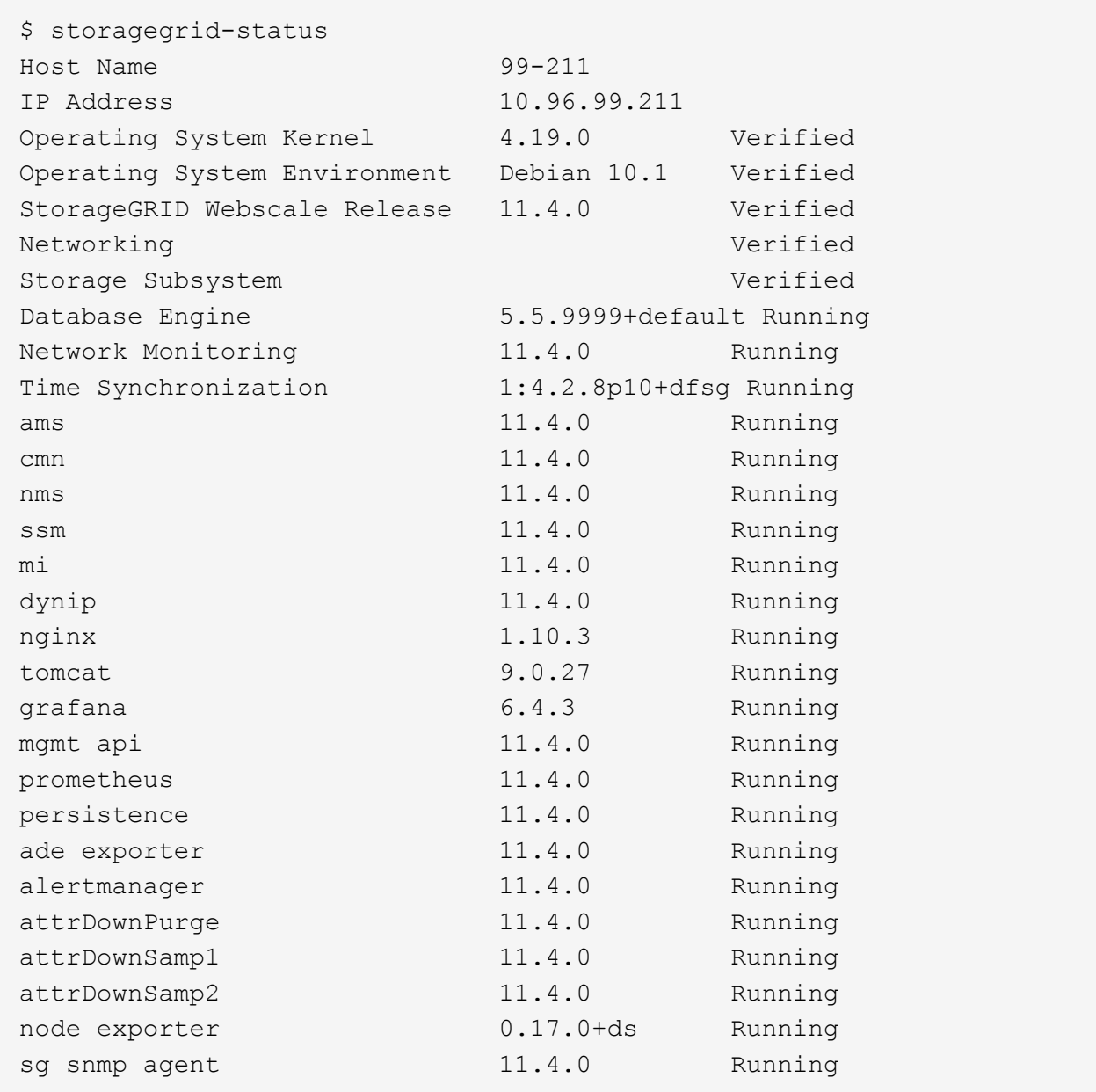

- 8. 確認Ngines-GW服務正在執行「# service Ngines-GW STATUS」
- 9. [[US\_Lumberjack\_to\_collect\_logs、start=9]]使用Lumberjack收集記錄:`#/usr/local/sbin/lumberjack.rb

如果過去發生驗證失敗、您可以使用—start和—end Lumberjack指令碼選項來指定適當的時間範圍。如需這 些選項的詳細資訊、請使用lumberjack -h。

對終端機的輸出會指出記錄歸檔已複製到何處。

- 10. [[Review\_logs、start=10]檢閱下列記錄:
	- /var/local/log/bycast · log
	- /var/local/log/bycast-err.log
	- /var/local/log/NMS.log'
	- "//\* commands.txt"

11. 如果您無法識別管理節點的任何問題、請發出下列任一命令、以判斷在您站台上執行ADC服務的三個儲存節 點的IP位址。一般而言、這是站台上安裝的前三個儲存節點。

# cat /etc/hosts

# vi /var/local/gpt-data/specs/grid.xml

管理節點會在驗證程序期間使用ADC服務。

- 12. 從管理節點、使用您識別的IP位址登入每個ADC儲存節點。
	- a. 輸入下列命令: 「sh admin@grid\_node\_ip」
	- b. 輸入「passwords.txt」檔案中所列的密碼。
	- c. 輸入下列命令以切換至root:「u -」
	- d. 輸入「passwords.txt」檔案中所列的密碼。

以root登入時、提示會從「\$」變更為「#」。

13. 檢視在網格節點上執行的所有服務狀態:「toragegRID狀態」

請確定idnt, acct, Ngin像 和cassandra服務都在執行中。

- 14. 重複步驟 使用Lumberjack收集記錄 和 檢閱記錄 以檢閱儲存節點上的記錄。
- 15. 如果您無法解決問題、請聯絡技術支援部門。

將收集到的記錄提供給技術支援人員。另請參閱 [記錄](#page-1799-0)[檔](#page-1799-0)[參](#page-1799-0)[考](#page-1799-0)。

### 疑難排解使用者介面問題

升級StorageGRID 至新版的更新版的更新版的更新版的Grid Manager或Tenant Manager可能會出現問題。

**Web**介面未如預期回應

Grid Manager或Tenant Manager在StorageGRID 升級完更新版的更新軟體後、可能無法如預期般回應。

如果您在使用網路介面時遇到問題:

• 請確定您使用的是 [支援的網](#page-808-0)[頁瀏](#page-808-0)[覽](#page-808-0)[器](#page-808-0)。

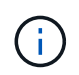

瀏覽器支援StorageGRID 功能已變更為支援功能、適用於支援功能不支援任何功能確認您使 用的是支援的版本。

• 清除網頁瀏覽器快取。

清除快取會移除舊版StorageGRID 的更新資源、並允許使用者介面再次正確運作。如需相關指示、請參閱網 頁瀏覽器的說明文件。

#### 檢查不可用管理節點的狀態

## 如果這個系統包含多個管理節點、您可以使用另一個管理節點來檢查不可用管理節點的狀態。StorageGRID

您需要的產品

您必須擁有特定的存取權限。

#### 步驟

- 1. 從可用的管理節點、使用登入Grid Manager [支援的網](#page-808-0)[頁瀏](#page-808-0)[覽](#page-808-0)[器](#page-808-0)。
- 2. 選取\*支援\*>\*工具\*>\*網格拓撲\*。
- 3. 選擇「站台>\*無法使用的管理節點\*>\* SES\*>\*服務\*>\*總覽\*>\*主要\*」。
- 4. 尋找狀態為「Not Running(未執行)」且可能顯示為藍色的服務。

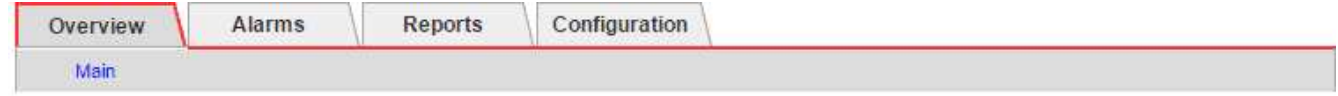

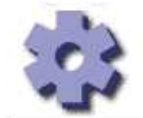

Overview: SSM (MM-10-224-4-81-ADM1) - Services

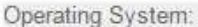

**Linux** 3.16.0-4-amd64

### **Services**

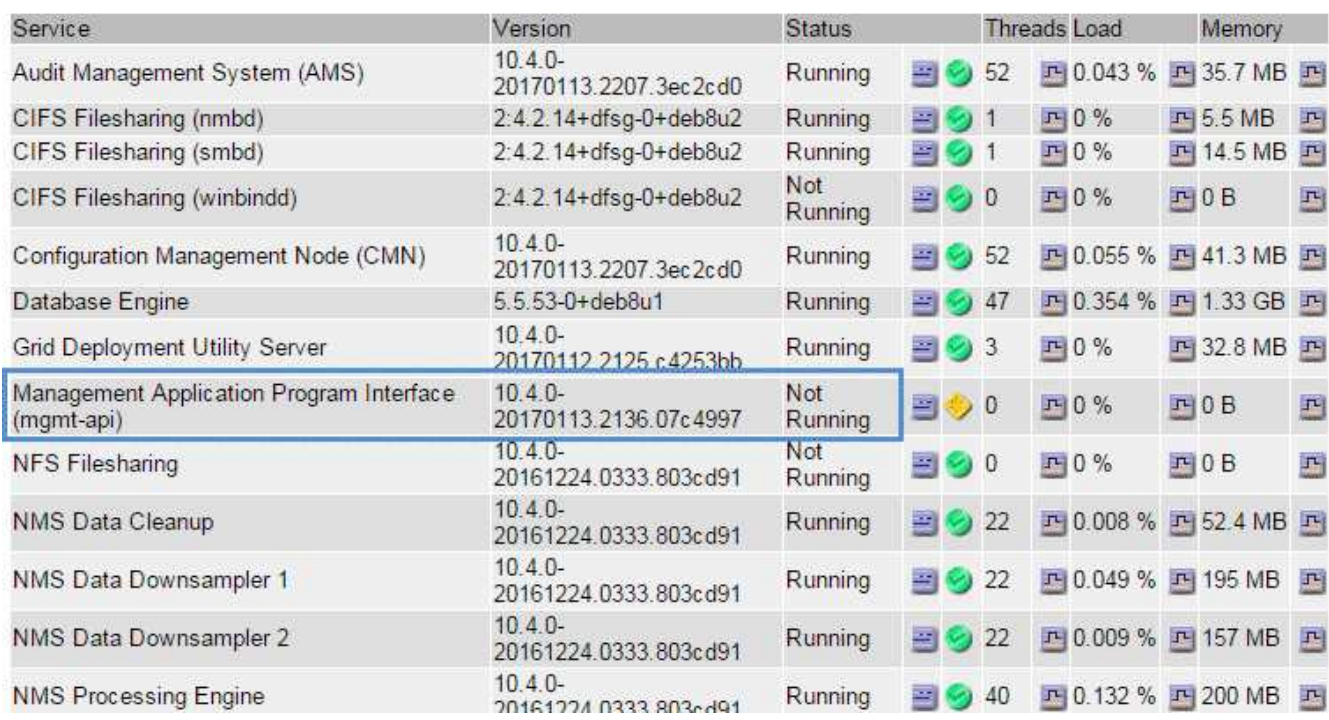

5. 判斷是否已觸發警示。

6. 請採取適當行動來解決問題。

# 相關資訊

<span id="page-1731-0"></span>疑難排解網路、硬體及平台問題

您可以執行多項工作、以協助判斷StorageGRID 與故障有關的問題來源。

疑難排解「**4222**:無法處理的實體」錯誤

錯誤4222:無法處理的實體可能會在許多情況下發生。請查看錯誤訊息、以判斷您的問題是由何種原因造成 的。

如果您看到列出的錯誤訊息之一、請採取建議的行動。

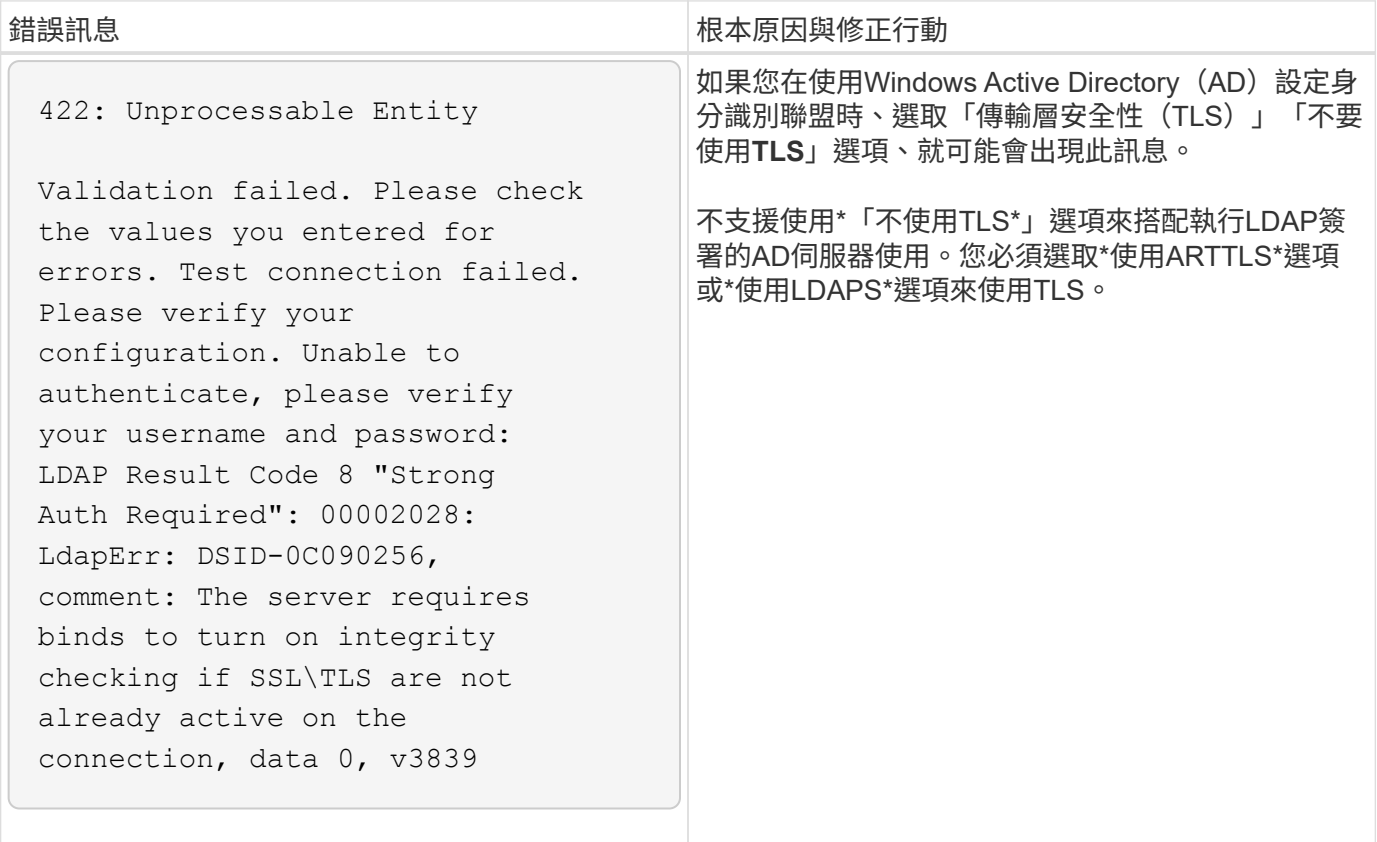

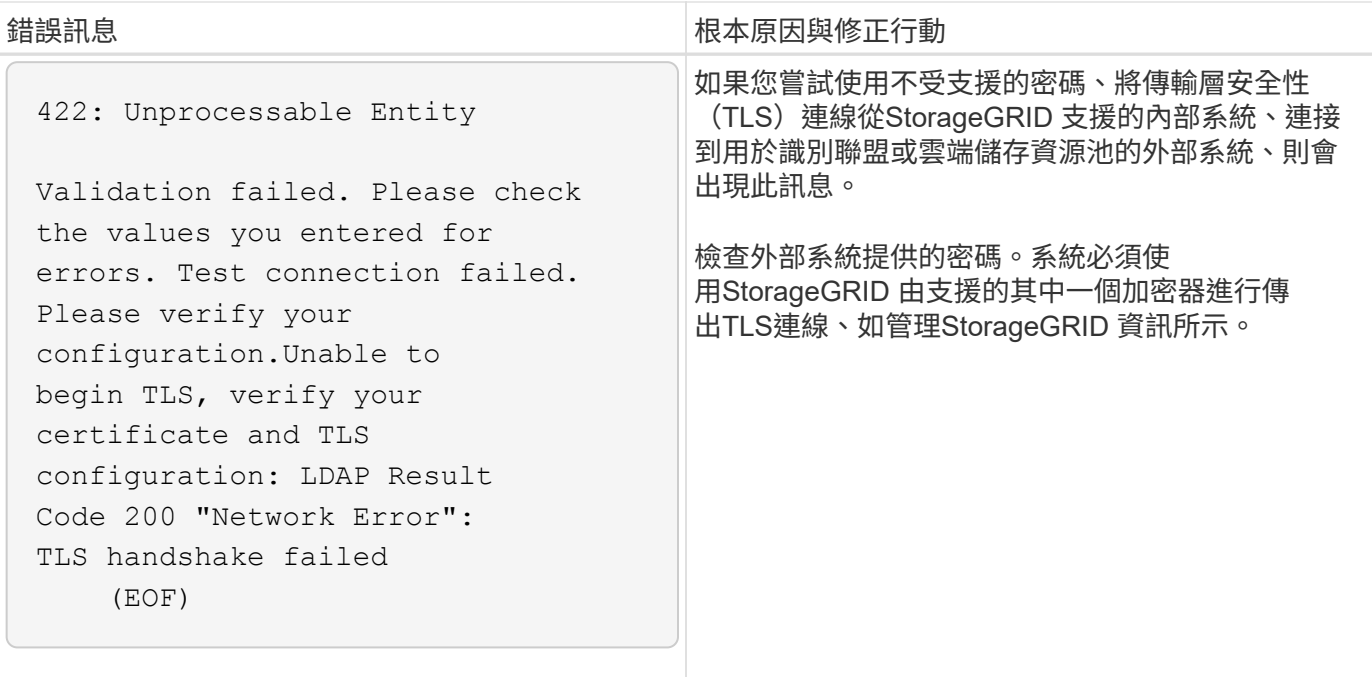

### 相關資訊

### [管理](#page-808-1)[StorageGRID](#page-808-1)

#### **[[trofe\_MTU**警示**]**疑難排解**Grid Network MTU**不相符警示

當Grid Network介面(eth0)的最大傳輸單位(MTU)設定在網格中的各個節點之間大幅不同時、就會觸發\* Grid Network MTU mismis\*警示。

### 關於這項工作

MTU設定的差異可能代表部分(但並非全部)eth0網路已設定為使用巨型框架。MTU大小不相符的值大於 1000、可能會導致網路效能問題。

### 步驟

- 1. 列出所有節點上eth0的MTU設定。
	- 使用Grid Manager中提供的查詢。
	- 瀏覽至「主要管理節點IP位址」/「指標/圖表」、然後輸入下列查詢:「node\_network\_MTU字節 {interface='eth0}」
- 2. 視需要修改MTU設定、以確保所有節點上的Grid Network介面(eth0)都相同。
	- 如需應用裝置節點、請參閱應用裝置的安裝與維護說明。
	- ◦對於基於Linux和VMware的節點、請使用下列命令:「usr/sbin/change-ip.py(-h)[-n node] MTU network [network...]'

範例:「change-ip.py -n節點1500 GRID管理」

附註:在Linux型節點上、如果容器內網路所需的MTU值超過主機介面上已設定的值、您必須先設定主機 介面、使其具有所需的MTU值、 然後使用「change-ip.py」指令碼來變更容器中網路的MTU值。

請使用下列引數來修改Linux或VMware節點上的MTU。

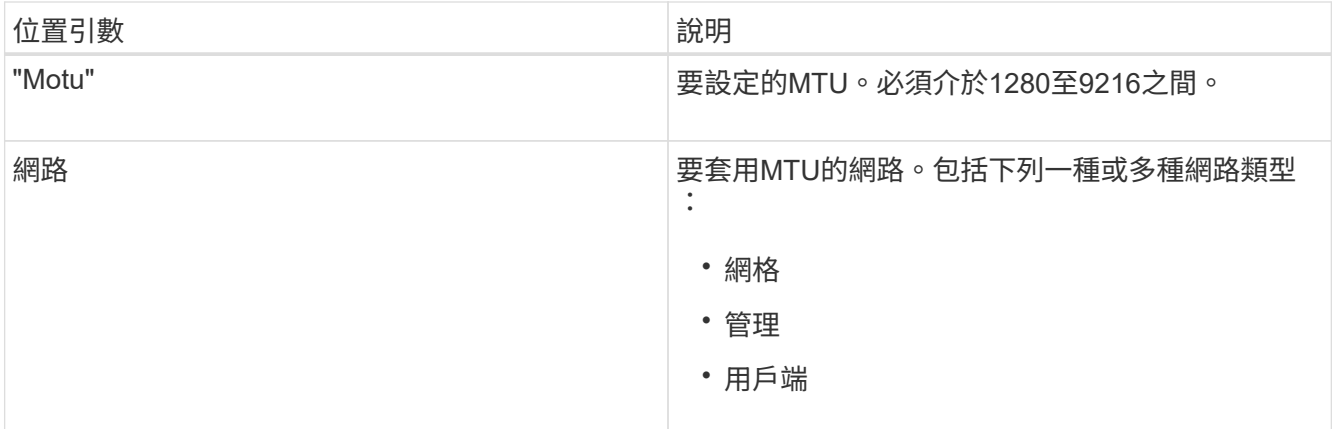

+

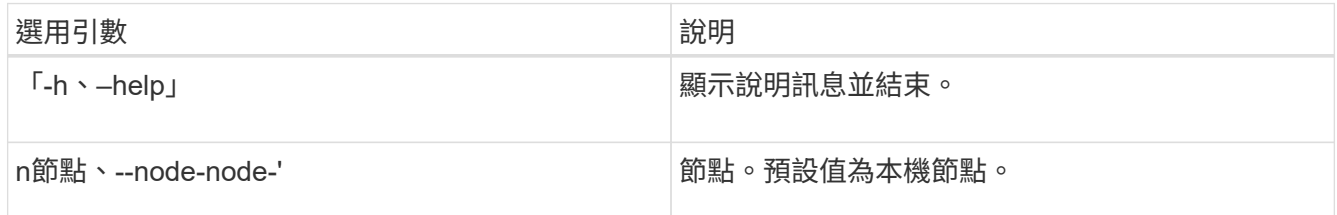

### 相關資訊

[SG100](#page-94-0)[與](#page-94-0)[SG1000](#page-94-0)[服務](#page-94-0)[應用](#page-94-0)[裝](#page-94-0)[置](#page-94-0)

[SG6000](#page-199-0)[儲存](#page-199-0)[設](#page-199-0)[備](#page-199-0)

[SG5700](#page-373-0)[儲存](#page-373-0)[設](#page-373-0)[備](#page-373-0)

[SG5600](#page-500-0)[儲存](#page-500-0)[設](#page-500-0)[備](#page-500-0)

疑難排解網路接收錯誤(**NERRER**)警示

網路接收錯誤(NERRE)警示可能是StorageGRID 由於故障導致的、例如在連接到您的網路硬體時發生問題。 在某些情況下、NERRER錯誤可以在不需手動介入的情況下清除。如果錯誤不清楚、請採取建議的行動。

關於這項工作

NERRER警示可能是因為下列連線StorageGRID 到該產品的網路硬體問題所導致:

- 需要轉送錯誤修正(FEC)、且不使用
- 交換器連接埠和NIC MTU不符
- 高連結錯誤率
- NIC環狀緩衝區溢位

步驟

1. 請依照您的網路組態、針對NERRER警示的所有可能原因、遵循疑難排解步驟。

◦ 如果錯誤是由FEC不相符所造成、請執行下列步驟:

附註:這些步驟僅適用於StorageGRID 因FEC不相符而導致的NERR,適用於各種應用。

- i. 檢查連接StorageGRID 到您的產品的交換器連接埠的FEC狀態。
- ii. 檢查從設備到交換器的纜線實體完整性。
- iii. 如果您想要變更FEC設定以嘗試解決NERR警示、請先確認StorageGRID 應用裝置已設定為\* Auto\* 模式、位於《ENFR應用裝置安裝程式連結組態》頁面(請參閱應用裝置的安裝與維護說明)。然後 變更交換器連接埠上的FEC設定。如果可能、該產品連接埠會調整其FEC設定。StorageGRID

(您無法在StorageGRID 不包含任何功能的應用裝置上設定FEC設定。相反地、應用裝置會嘗試探 索並鏡射其所連接之交換器連接埠上的FEC設定。如果鏈路被迫達到25-GbE或100-GbE網路速度、 交換器和NIC可能無法協調通用的FEC設定。如果沒有通用的FEC設定、網路就會回到「no FEC」 模式。若未啟用FEC、則連線更容易受到電子雜訊所造成的錯誤影響。)

附註 StorageGRID :此產品支援Firecode(FC)和Reed Solomon(RS)FEC、以及無FEC。

◦ 如果錯誤是由交換器連接埠和NIC MTU不符所造成、請檢查節點上設定的MTU大小是否與交換器連接埠 的MTU設定相同。

節點上設定的MTU大小可能小於節點所連接之交換器連接埠上的設定。如果StorageGRID 某個站台接收 的乙太網路訊框大於其MTU(此組態可能有此功能)、則可能會報告NERRER警示。如果您認為這是發 生的情況、請根據StorageGRID 端點對端點MTU的目標或需求、變更交換器連接埠的MTU以符合該網路 介面MTU、或變更StorageGRID 該網路介面的MTU以符合交換器連接埠。

 $\left(\begin{smallmatrix}1\ 1\end{smallmatrix}\right)$ 

為獲得最佳網路效能、所有節點都應在其Grid Network介面上設定類似的MTU值。如果個 別節點上Grid Network的MTU設定有顯著差異、則會觸發\* Grid Network MTU mismis\*警 示。所有網路類型的MTU值都不一定相同。

 $\binom{1}{1}$ 若要變更MTU設定、請參閱應用裝置的安裝與維護指南。

◦ 如果錯誤是由高連結錯誤率所造成、請執行下列步驟:

- i. 啟用FEC(若尚未啟用)。
- ii. 確認您的網路纜線品質良好、而且未損壞或連接不當。
- iii. 如果纜線似乎不是問題所在、請聯絡技術支援部門。

 $\left( \begin{matrix} 1 \end{matrix} \right)$ 

您可能會注意到、在電子雜訊較高的環境中、錯誤率很高。

◦ 如果錯誤是NIC環緩衝區溢位、請聯絡技術支援部門。

當無法及時處理網路事件時、當整個過程中出現過多的問題時、環狀緩衝區可能會發生溢 位StorageGRID 。

- 2. 解決基礎問題之後、請重設錯誤計數器。
	- a. 選取\*支援\*>\*工具\*>\*網格拓撲\*。
	- b. 選擇\*站台\_\*>\*網格節點\_\*>\* SES\*>\*資源\*>\*組態\*>\*主\*。
	- c. 選擇\*重設接收錯誤計數\*、然後按一下\*套用變更\*。

相關資訊

疑難排解Grid Network MTU不相符警示

[警示參](#page-1775-0)[考](#page-1775-0)[\(](#page-1775-0)[舊](#page-1775-0)[系統\)](#page-1775-0)

[SG6000](#page-199-0)[儲存](#page-199-0)[設](#page-199-0)[備](#page-199-0)

[SG5700](#page-373-0)[儲存](#page-373-0)[設](#page-373-0)[備](#page-373-0)

[SG5600](#page-500-0)[儲存](#page-500-0)[設](#page-500-0)[備](#page-500-0)

[SG100](#page-94-0)[與](#page-94-0)[SG1000](#page-94-0)[服務](#page-94-0)[應用](#page-94-0)[裝](#page-94-0)[置](#page-94-0)

疑難排解時間同步錯誤

您可能會在網格中看到時間同步的問題。

如果您遇到時間同步問題、請確認您已指定至少四個外部NTP來源、每個來源都提供階層3或更好的參考資料、 而且所有外部NTP來源都正常運作、StorageGRID 且可由您的支援節點存取。

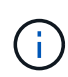

指定外部NTP來源進行正式作業層級StorageGRID 的安裝時、請勿在Windows Server 2016之前 的Windows版本上使用Windows Time(W32Time)服務。舊版Windows上的時間服務不夠準 確、Microsoft不支援在StorageGRID 高準確度環境中使用、例如:

## 相關資訊

## [恢復](#page-1864-0)[與](#page-1864-0)[維](#page-1864-0)[護](#page-1864-0)

**Linux**:網路連線問題

您可能會發現StorageGRID Linux主機上裝載的架構網格節點的網路連線問題。

#### **MAC**位址複製

在某些情況下、可使用MAC位址複製來解決網路問題。如果您使用的是虛擬主機、請在節點組態檔中將每個網 路的MAC位址複製金鑰值設為「true」。此設定會使StorageGRID 不支援的容器的MAC位址使用主機的MAC位 址。若要建立節點組態檔、請參閱平台安裝指南中的指示。

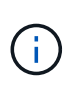

建立獨立的虛擬網路介面、供Linux主機作業系統使用。如果StorageGRID Hypervisor上未啟用混 雜模式、則在Linux主機作業系統和支援此功能的Container上使用相同的網路介面、可能會導致 主機作業系統無法連線。

如需啟用MAC複製的詳細資訊、請參閱平台安裝指南中的指示。

## 混雜模式

如果您不想使用MAC位址複製、而想要允許所有介面接收和傳輸非Hypervisor指派的MAC位址資料、 請確定虛 擬交換器和連接埠群組層級的安全性內容已設定為\*接受\*、適用於混雜模式、MAC位址變更和假傳輸。虛擬交換 器上設定的值可由連接埠群組層級的值覆寫、因此請確保兩個位置的設定都相同。

#### 相關資訊

[安](#page-642-0)[裝](#page-642-0)[Red Hat Enterprise Linux](#page-642-0)[或](#page-642-0)[CentOS](#page-642-0)

## [安](#page-702-0)[裝](#page-702-0)[Ubuntu](#page-702-0)[或](#page-702-0)[DEBIAN](#page-702-0)

**Linux**:節點狀態為「孤立」

處於孤立狀態的Linux節點通常表示StorageGRID 、控制StorageGRID 節點容器的孤立服務或是由節點監控的節 點監控程式、會在非預期情況下死亡。

關於這項工作

如果Linux節點回報其處於孤立狀態、您應該:

- 檢查記錄中是否有錯誤和訊息。
- 嘗試重新啟動節點。
- 如有必要、請使用Container Engine命令來停止現有的節點容器。
- 重新啟動節點。

#### 步驟

- 1. 檢查服務精靈和孤立節點的記錄、查看是否有明顯的錯誤或非預期結束的訊息。
- 2. 以root身分或使用具有Sudo權限的帳戶登入主機。
- 3. 嘗試執行下列命令、再次啟動節點:「\$ Sudo StorageGRID Sudo節點start node-name'

\$ sudo storagegrid node start DC1-S1-172-16-1-172

如果節點是孤立的、則回應為

Not starting ORPHANED node DC1-S1-172-16-1-172

4. 從Linux停止Container引擎和任何控制的storagegrid節點程序。例如:「'show Docker stop --time輔 助container名稱'

對於「秒」、請輸入您要等待容器停止的秒數(通常為15分鐘或更短)。例如:

sudo docker stop --time 900 storagegrid-DC1-S1-172-16-1-172

5. 重新啟動節點:StorageGRID 「不完整節點的起始節點名稱」

storagegrid node start DC1-S1-172-16-1-172

**Linux**:疑難排解**IPv6**支援

如果您在StorageGRID Linux主機上安裝了支援IPv6的節點、而且您注意到IPv6位址尚未如預期指派給節點容 器、則可能需要在核心中啟用IPv6支援。

您可以在Grid Manager的下列位置查看已指派給網格節點的IPv6位址:

• 選取\*節點\*、然後選取節點。然後在「總覽」標籤上、選取「\* IP位址\*」旁的\*「顯示更多」\*。

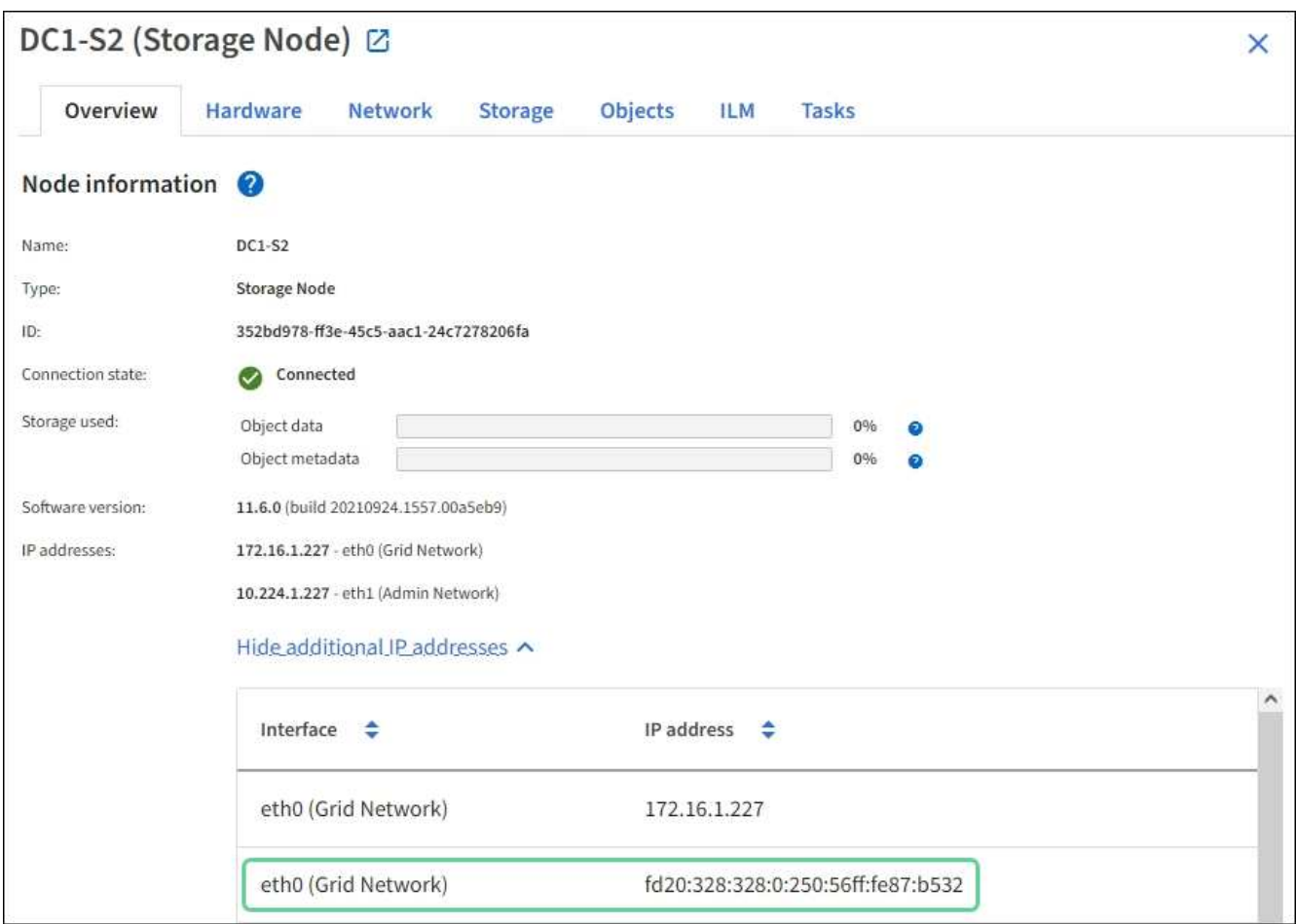

• 選取\*支援\*>\*工具\*>\*網格拓撲\*。然後選取「節點**\_**>\* SUS\*>\* Resources (**\***資源)」。如果已指派IPv6位 址、則會在「網路位址」區段的「IPv6位址」下方列出。

如果未顯示IPv6位址、且節點已安裝在Linux主機上、請依照下列步驟在核心中啟用IPv6支援。

## 步驟

- 1. 以root身分或使用具有Sudo權限的帳戶登入主機。
- 2. 執行下列命令:「yscll net.ipve.conf.all.disable\_ipv6」

root@SG:~ # sysctl net.ipv6.conf.all.disable\_ipv6

結果應為0。

net.ipv6.conf.all.disable\_ipv6 = 0

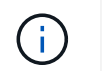

如果結果不是0、請參閱作業系統的說明文件、以變更「syscll」設定。然後、請先將值變更 為0再繼續。

- 3. 進入StorageGRID 「不StorageGRID 完整節點」容器:「不完整節點輸入節點名稱」
- 4. 執行下列命令:「yscll net.ipve.conf.all.disable\_ipv6」

root@DC1-S1:~ # sysctl net.ipv6.conf.all.disable\_ipv6

結果應為1。

net.ipv6.conf.all.disable\_ipv6 = 1

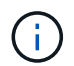

如果結果不是1、則此程序不適用。聯絡技術支援。

5. 離開容器:「exit」

root@DC1-S1:~ # exit

6. 以root用戶身份編輯下列檔案:「/var/lib/storagegRd/settings / syscl.d/net.conf」。

sudo vi /var/lib/storagegrid/settings/sysctl.d/net.conf

7. 找出下列兩行、並移除註解標記。然後儲存並關閉檔案。

```
net.ipv6.conf.all.disable ipv6 = 0
```
net.ipv6.conf.default.disable ipv6 = 0

8. 執行下列命令以重新啟動StorageGRID 此資訊容器:

storagegrid node stop node-name

storagegrid node start node-name

排除外部**syslog**伺服器的故障

下表說明外部syslog伺服器錯誤訊息、並列出修正行動。

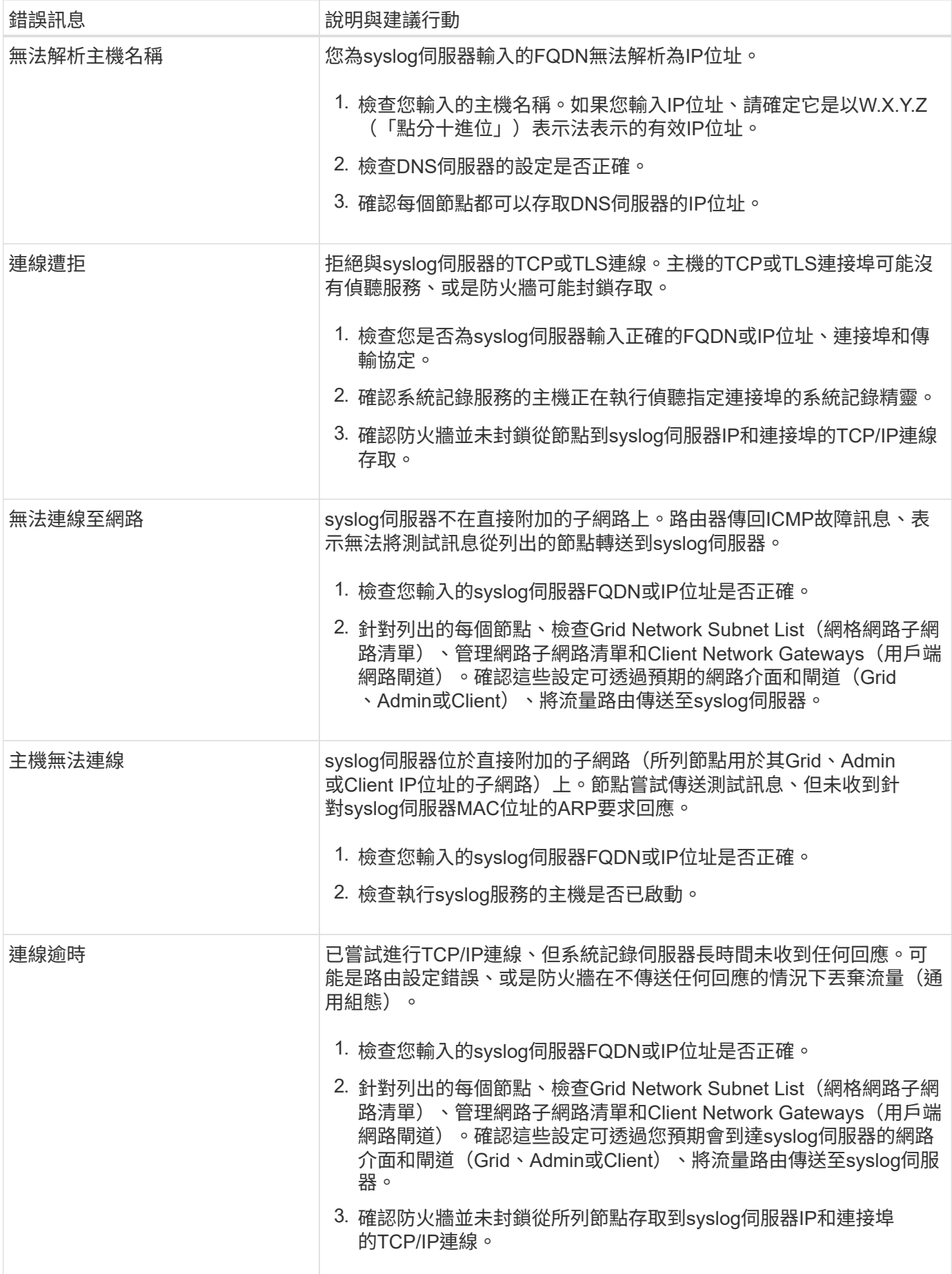

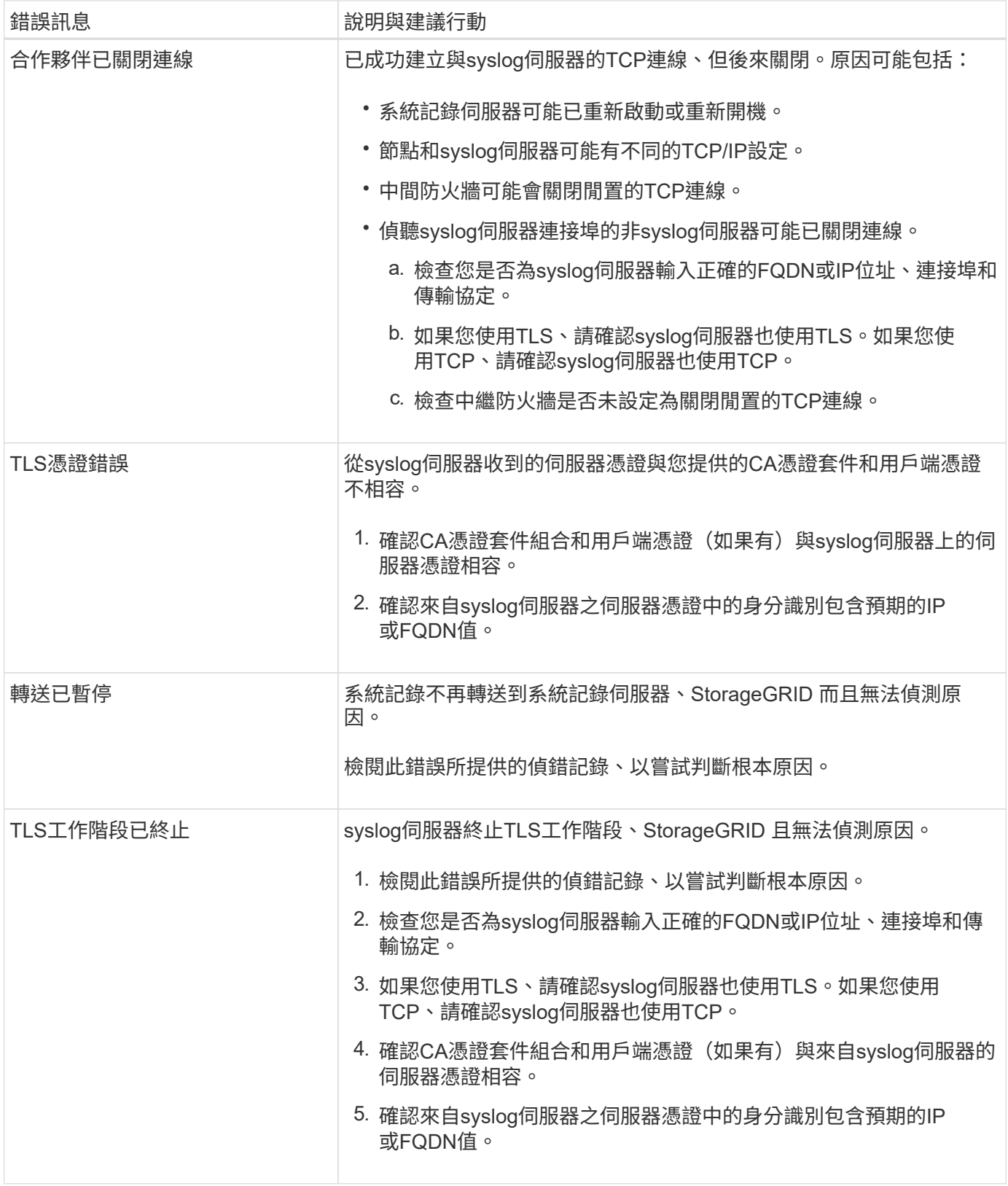

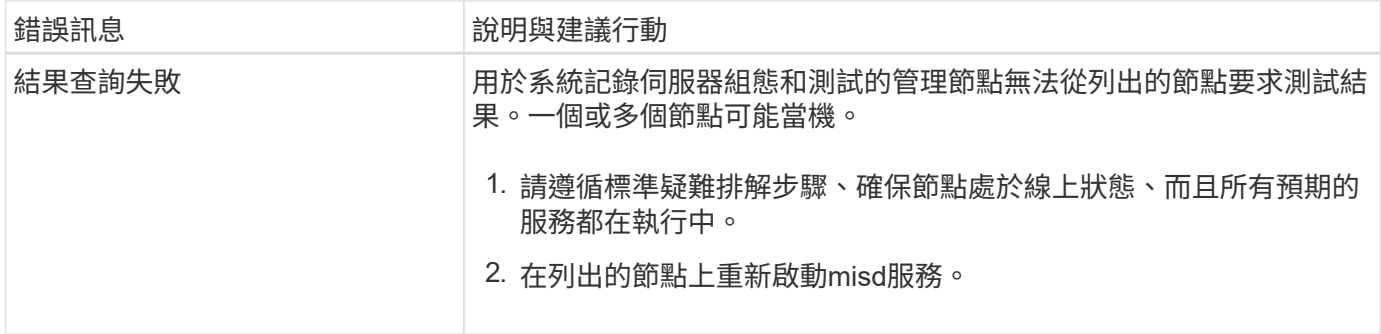

警示參考資料

下表列出所有預設StorageGRID 的資訊提示。您可以視需要建立自訂警示規則、以符合系 統管理方法。

請參閱相關資訊 [常](#page-1770-0)[用的](#page-1770-0)[Prometheus](#page-1770-0)[指標](#page-1770-0) 以瞭解這些警示中使用的度量。

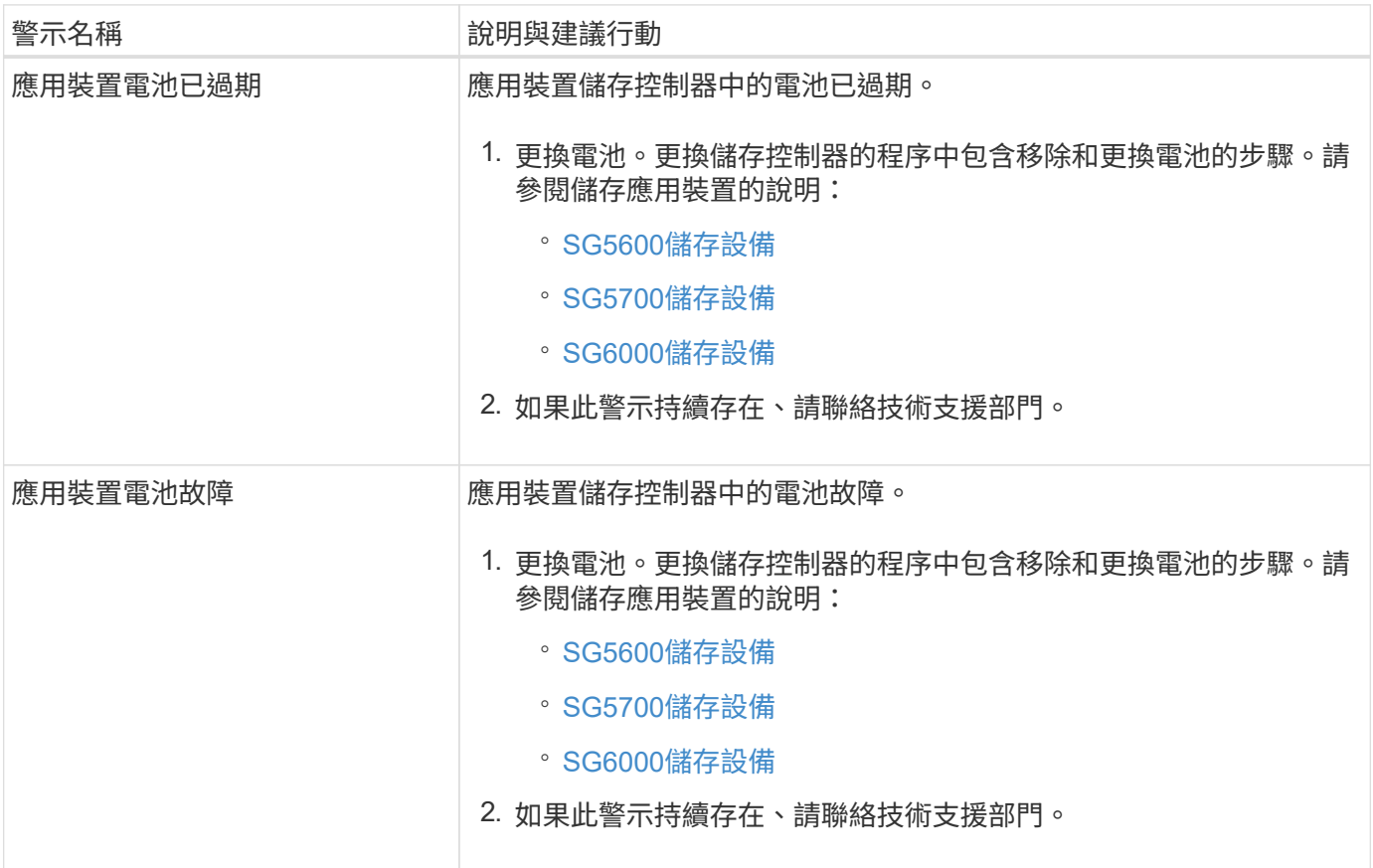

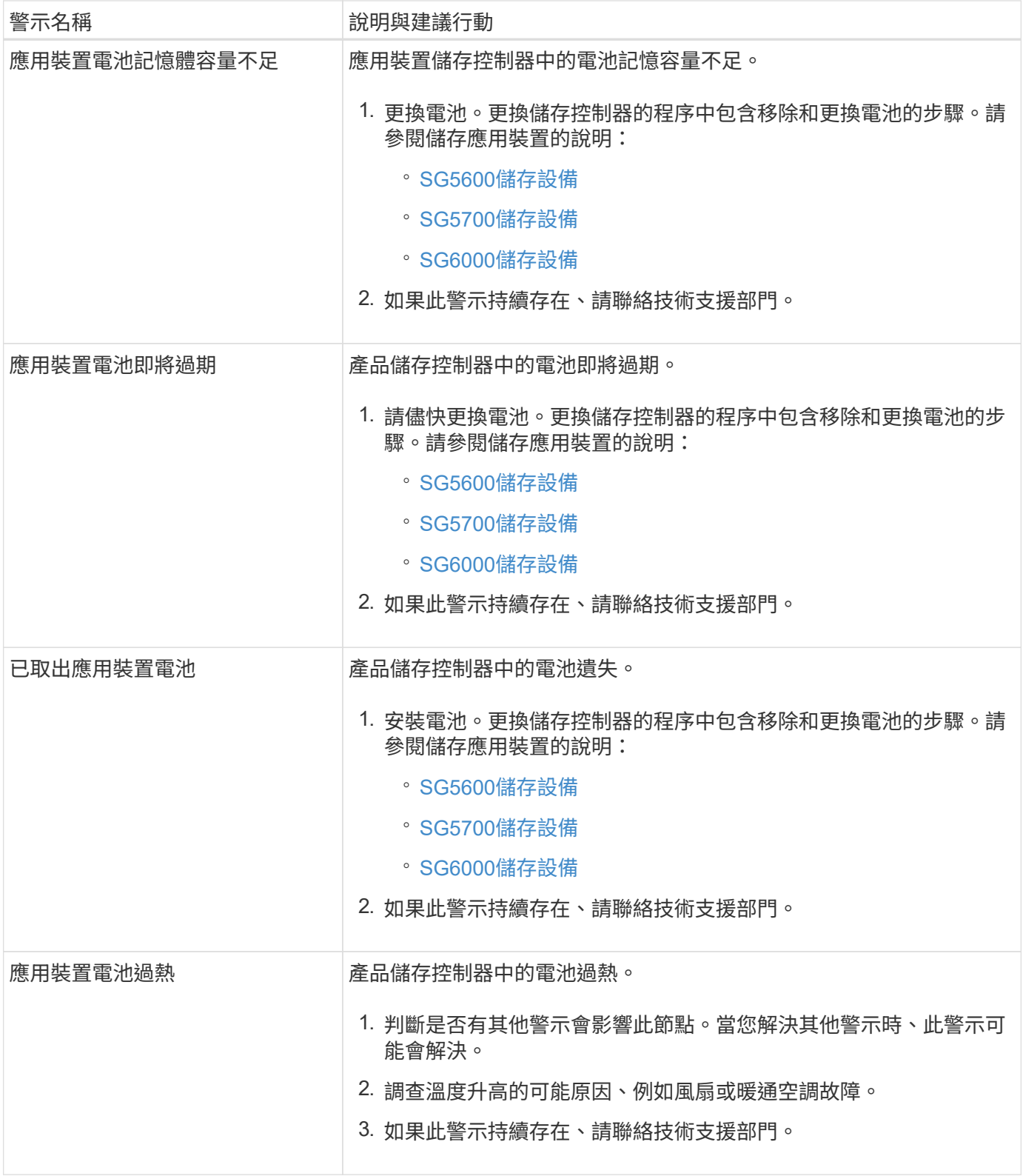

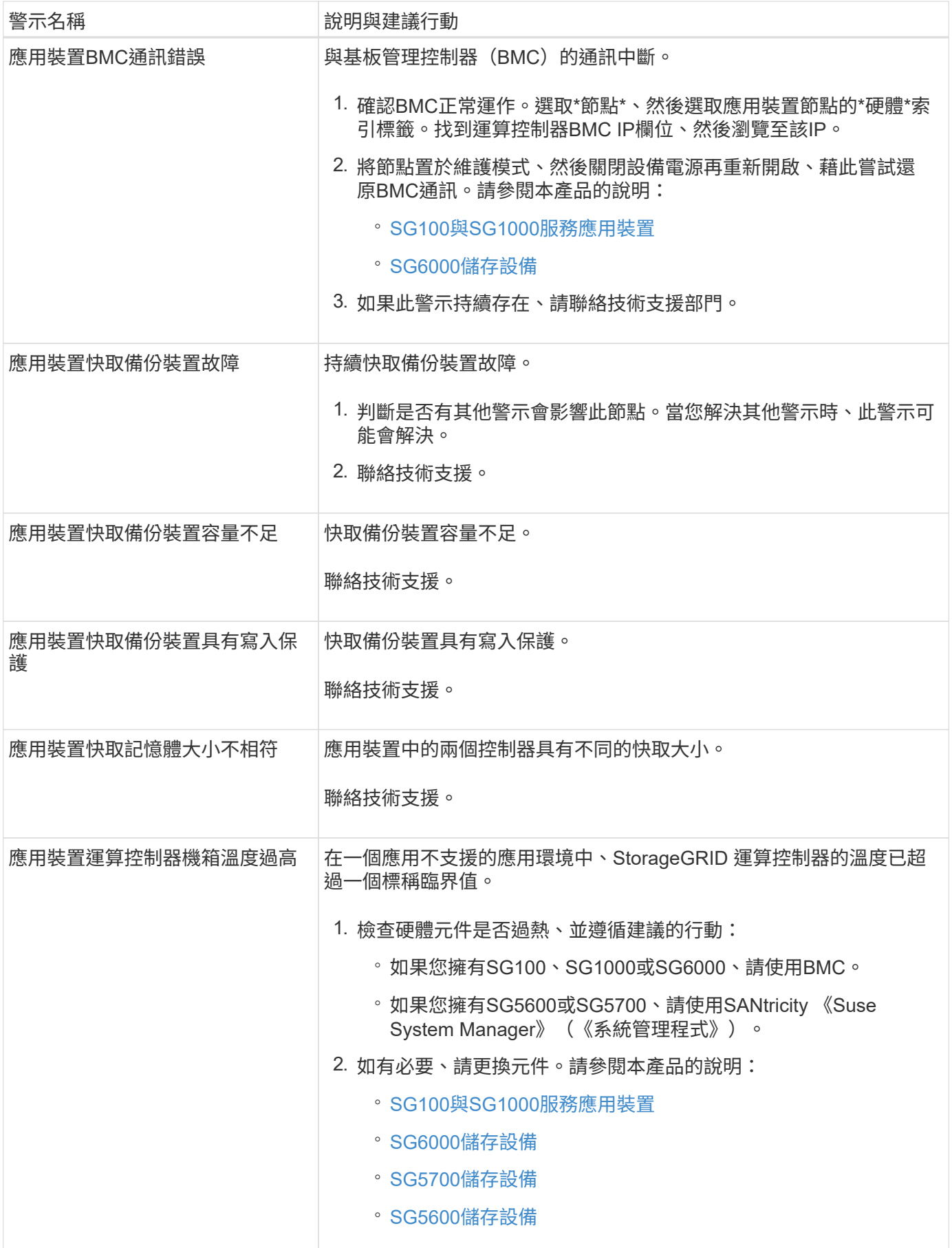

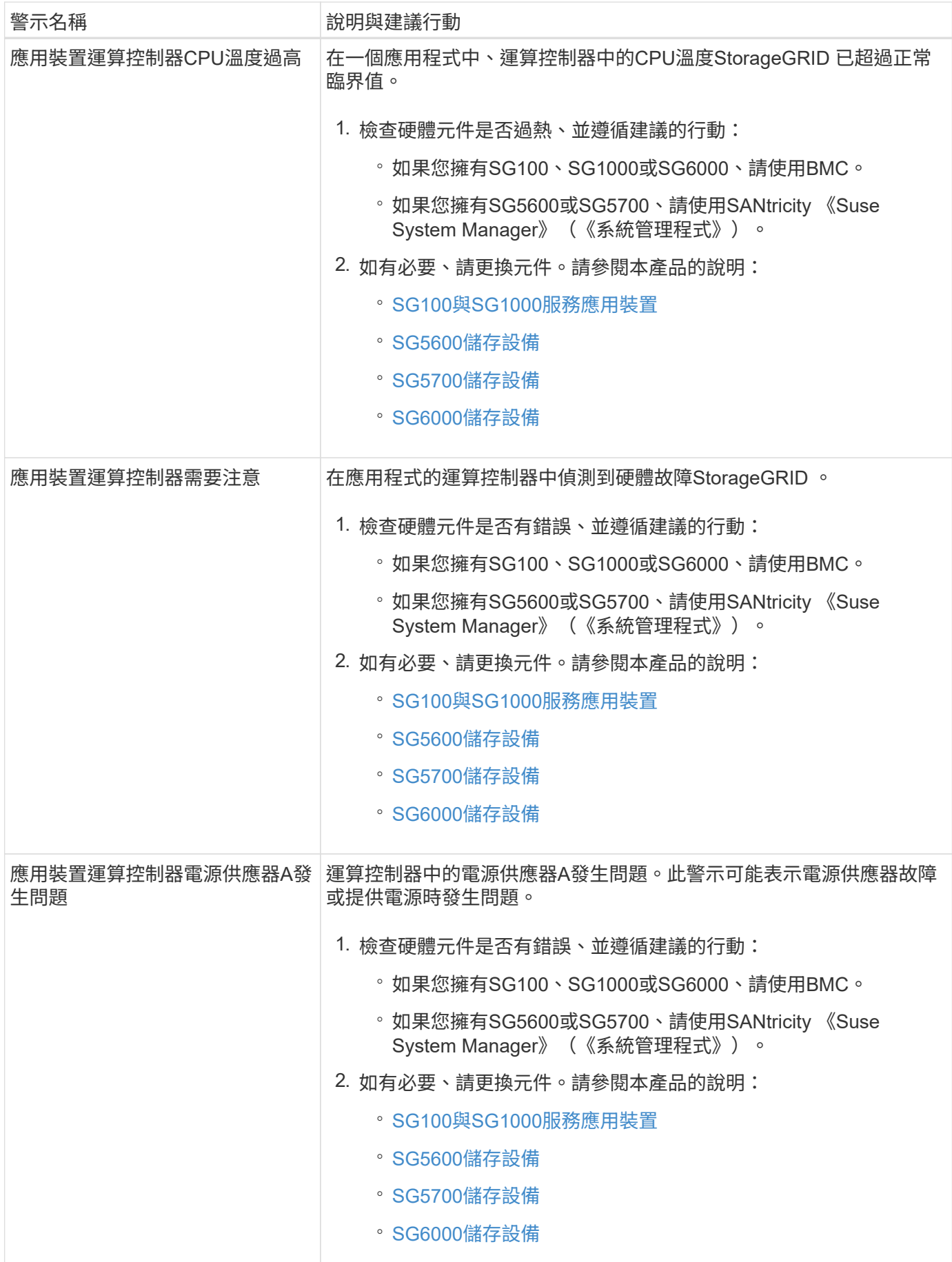

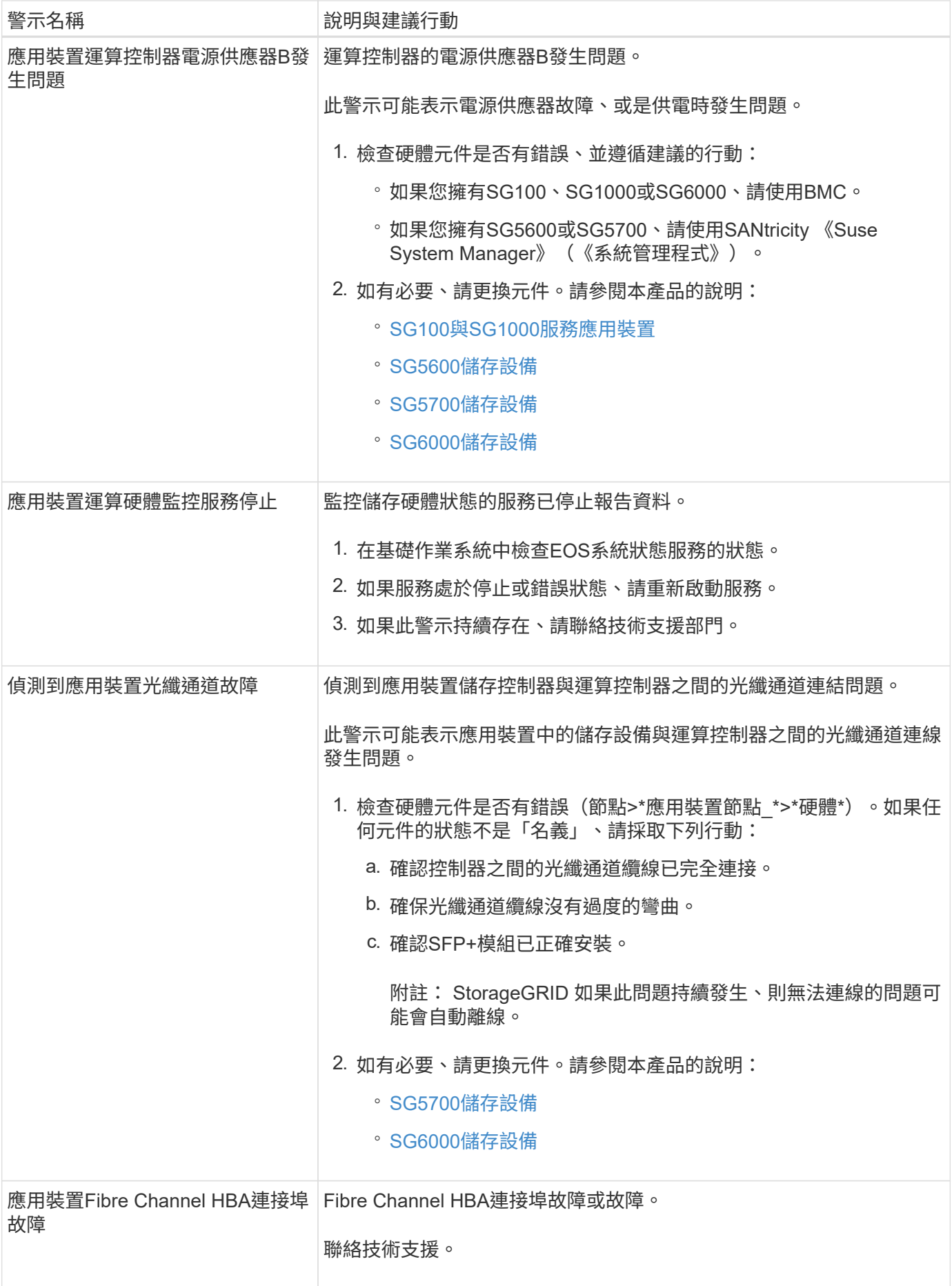

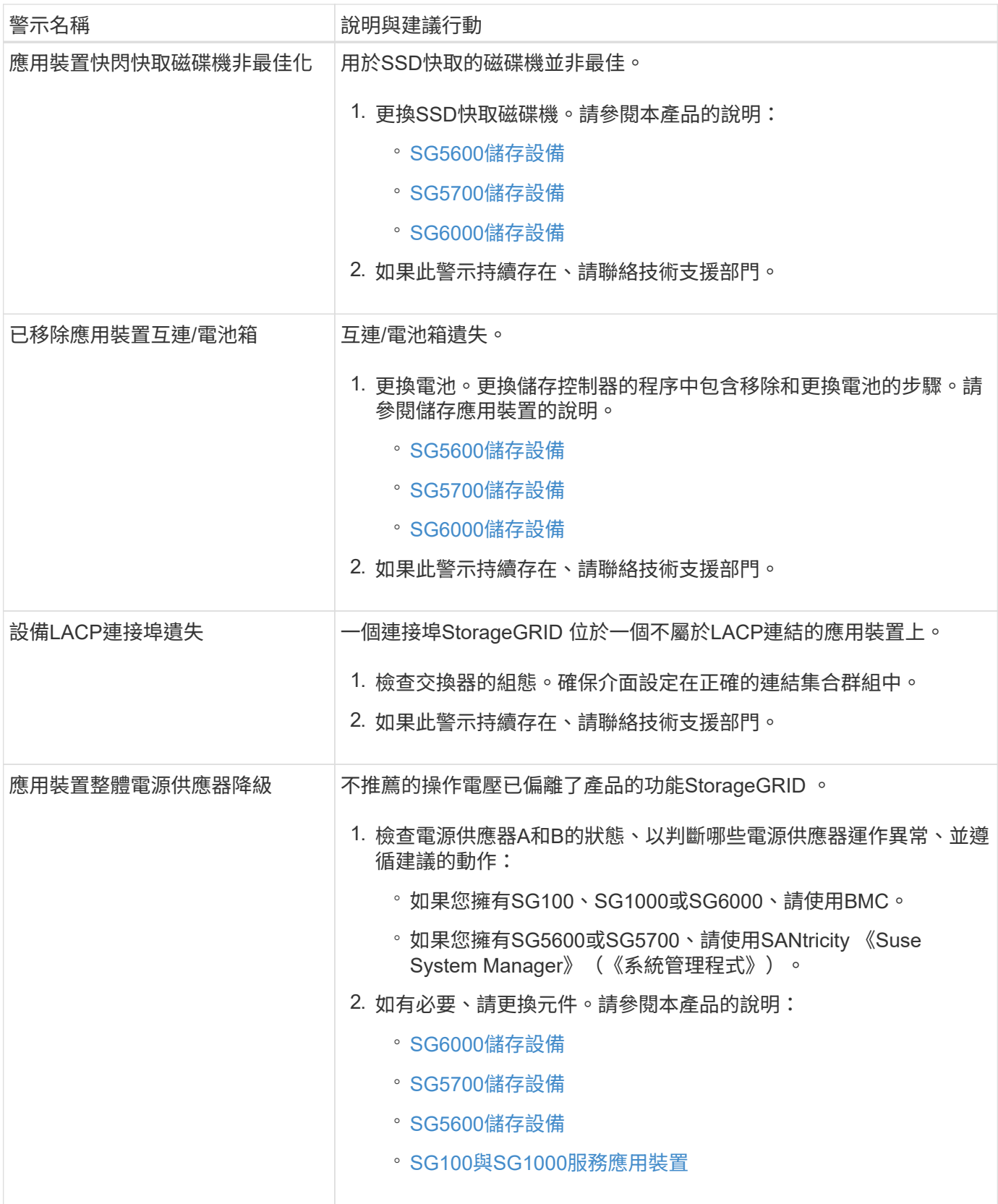

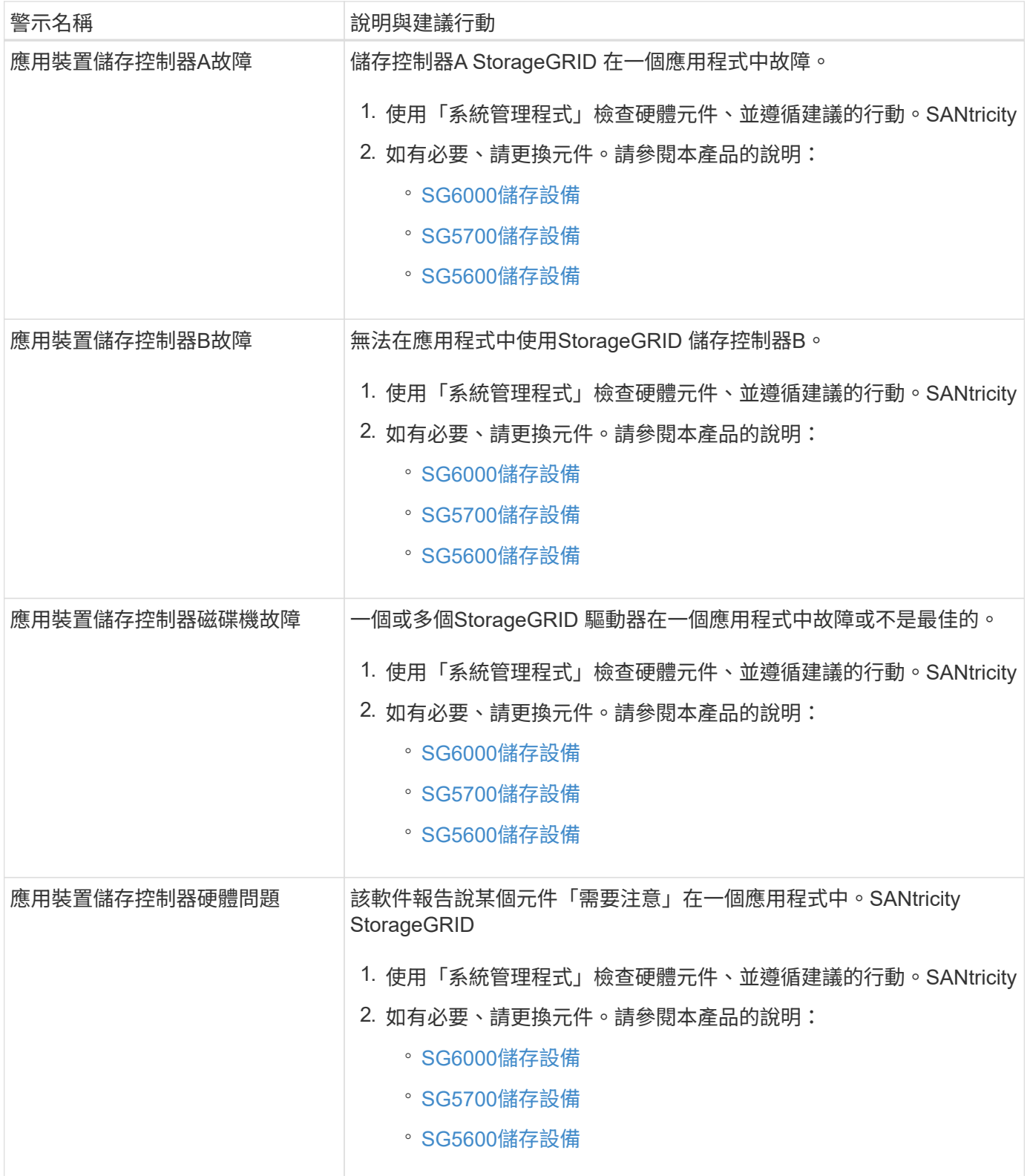

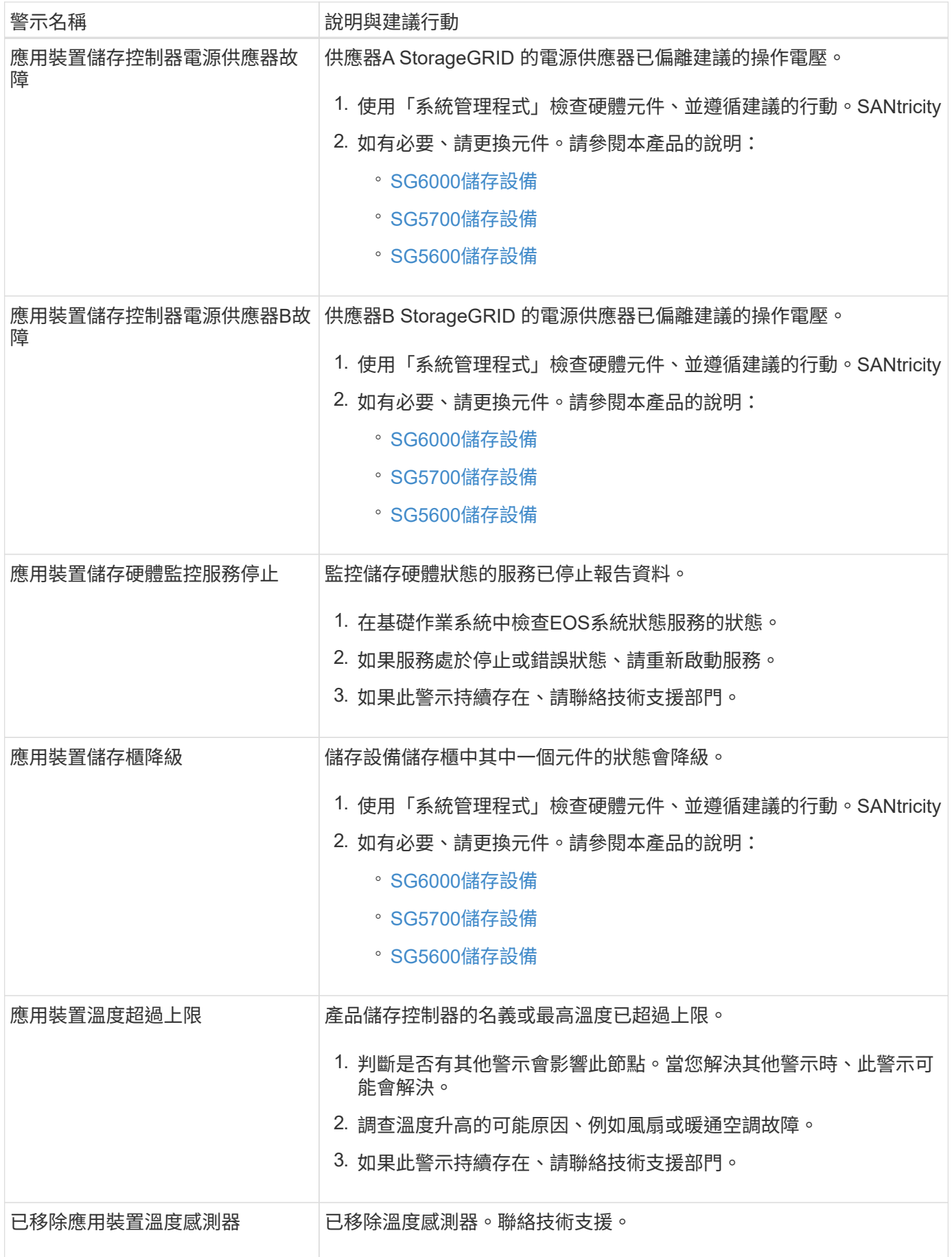

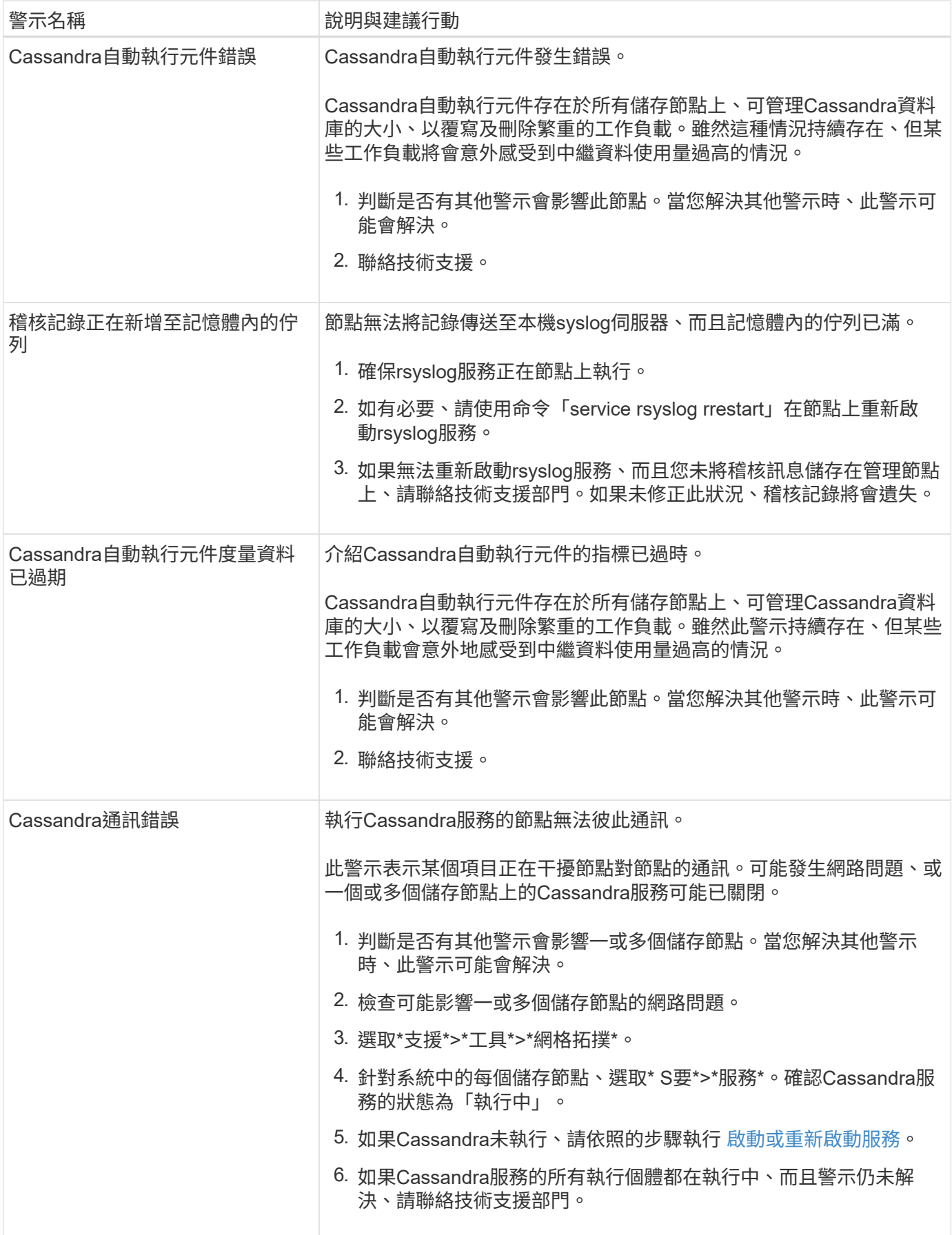

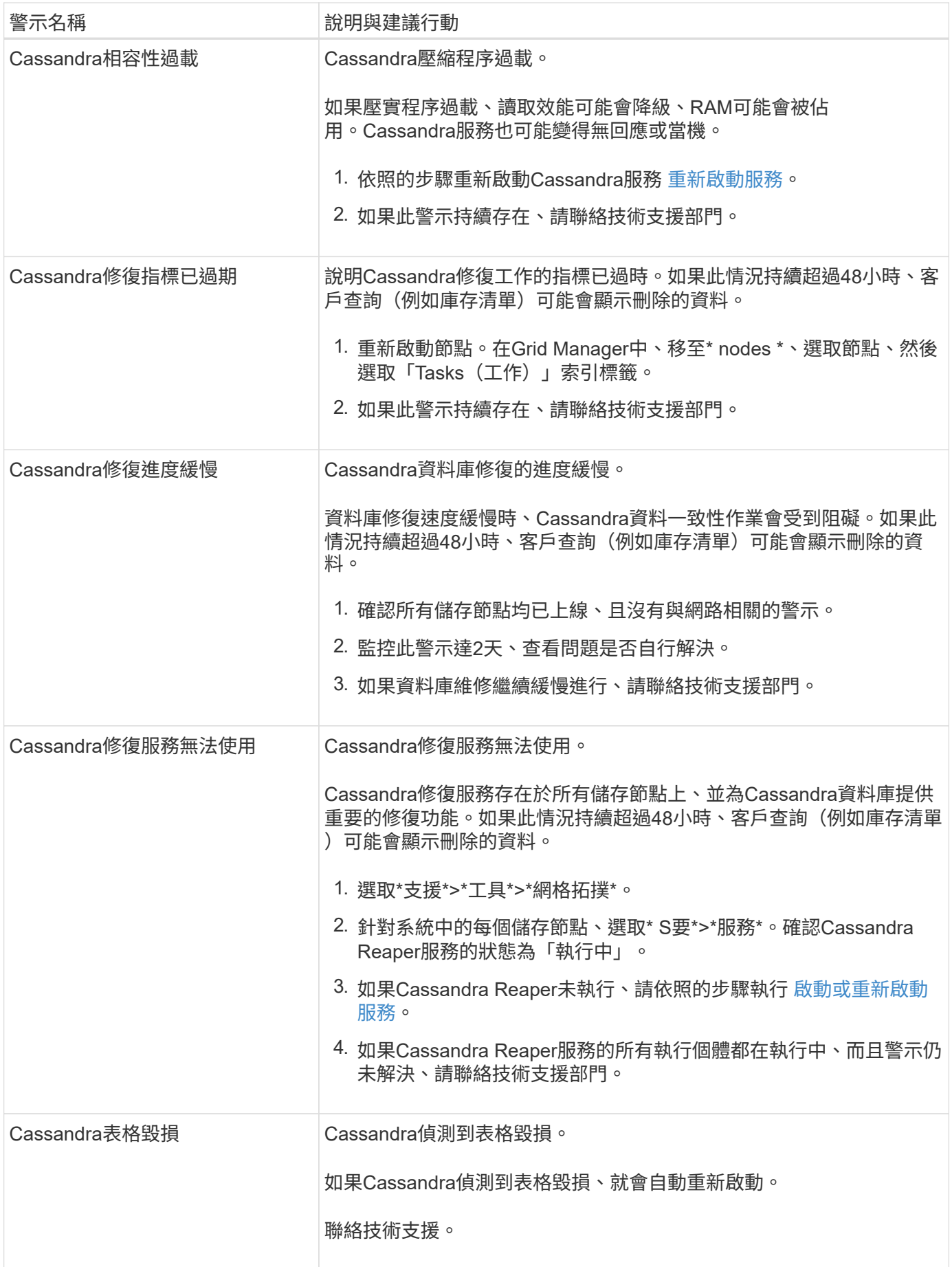

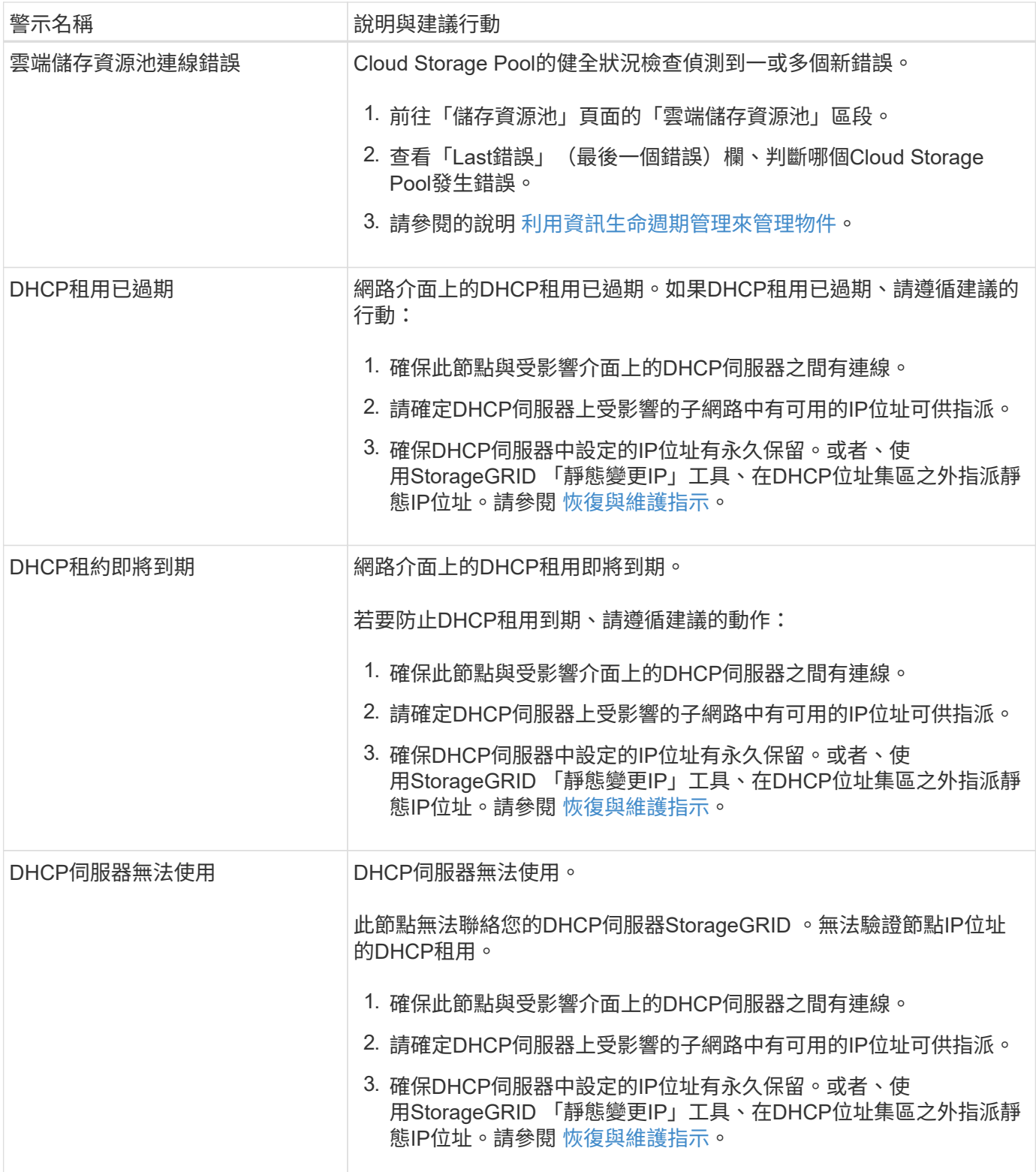

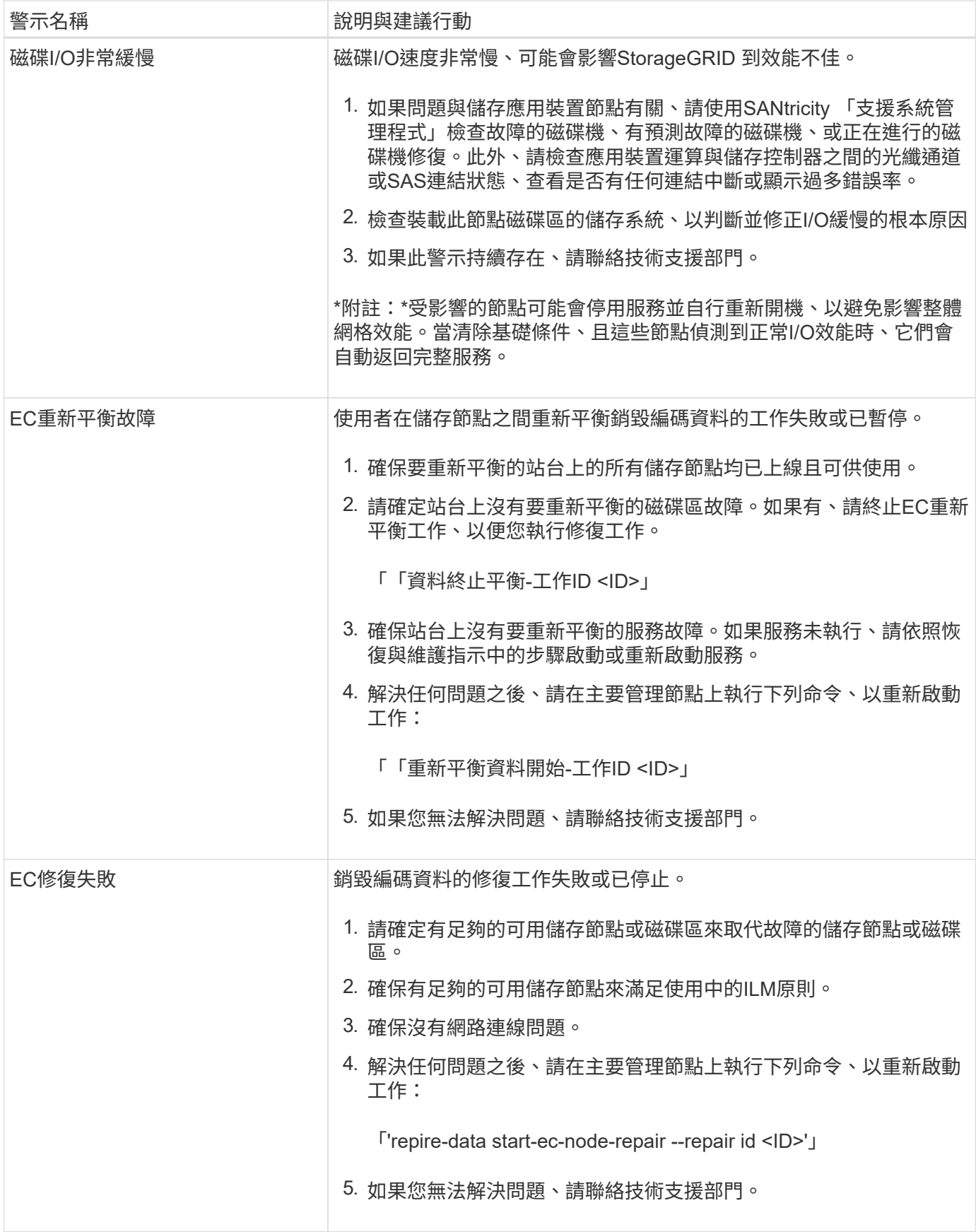

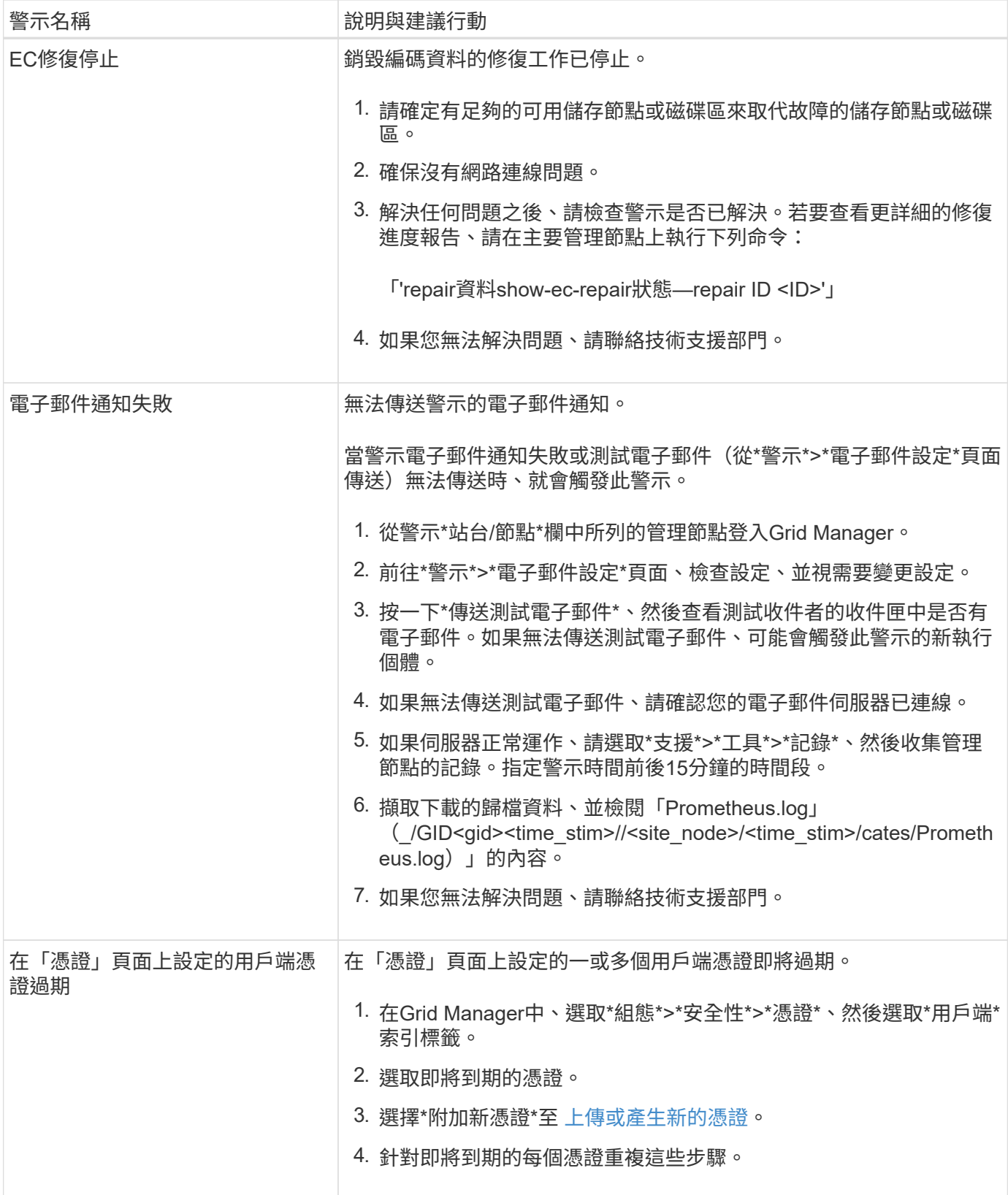

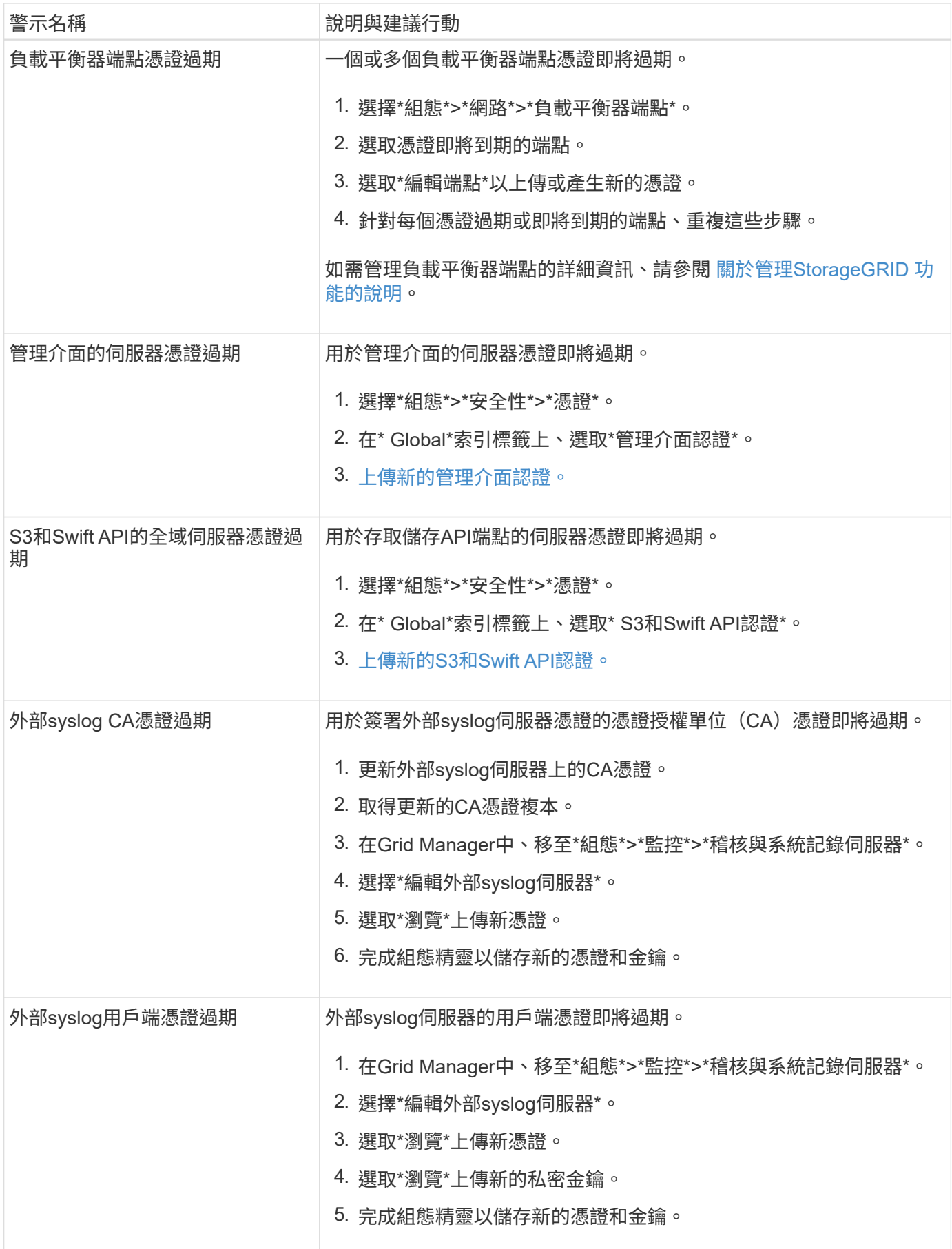

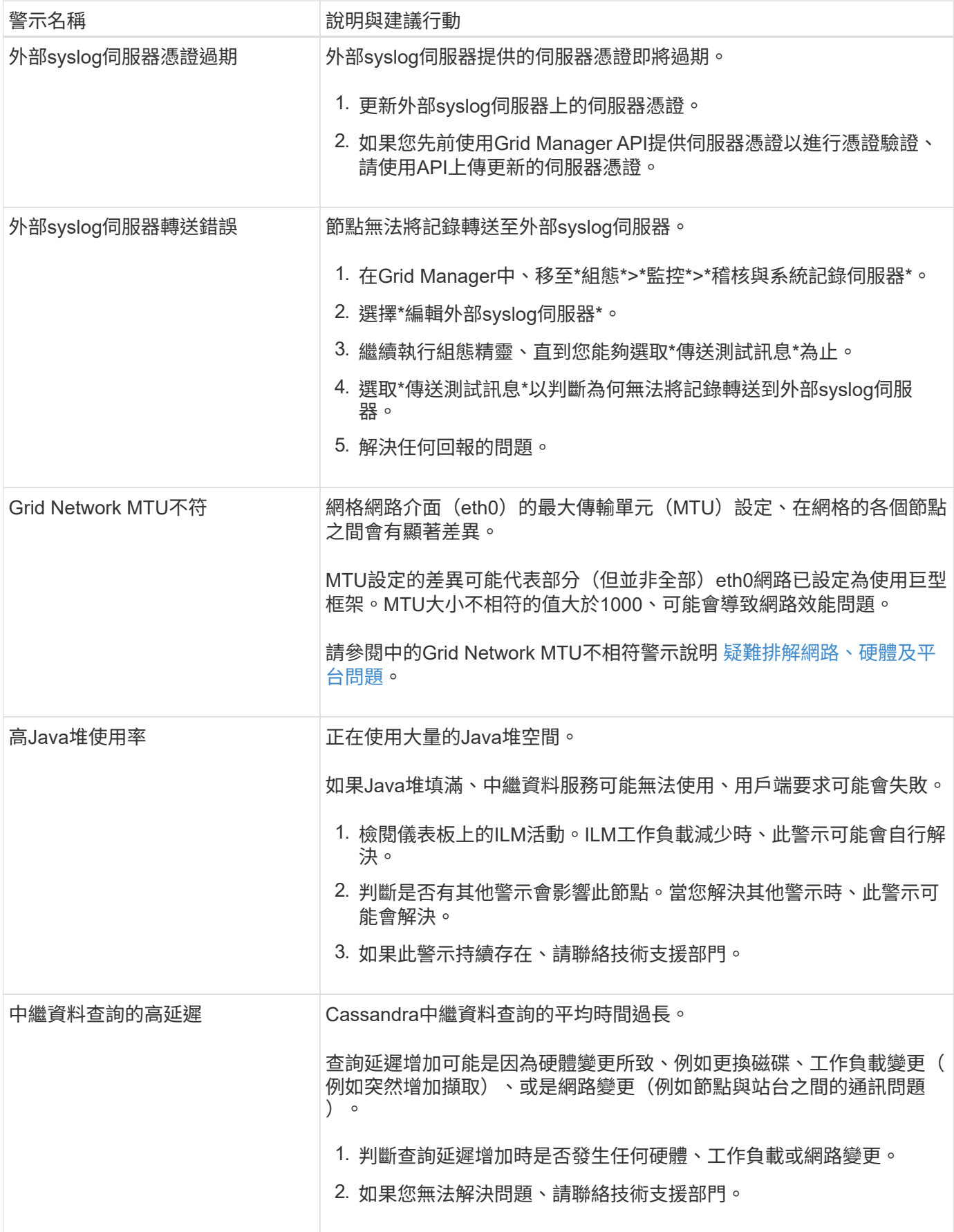

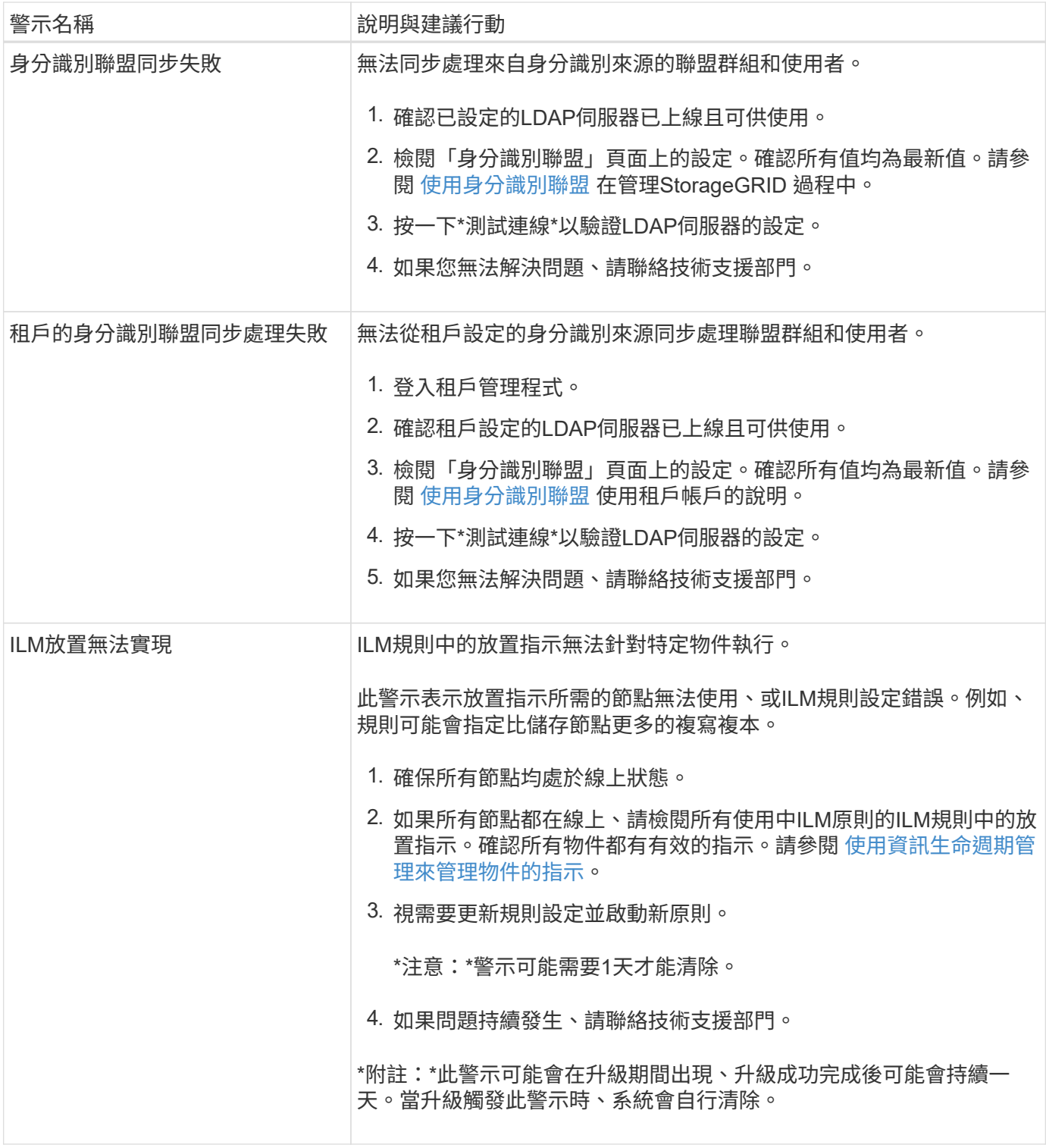

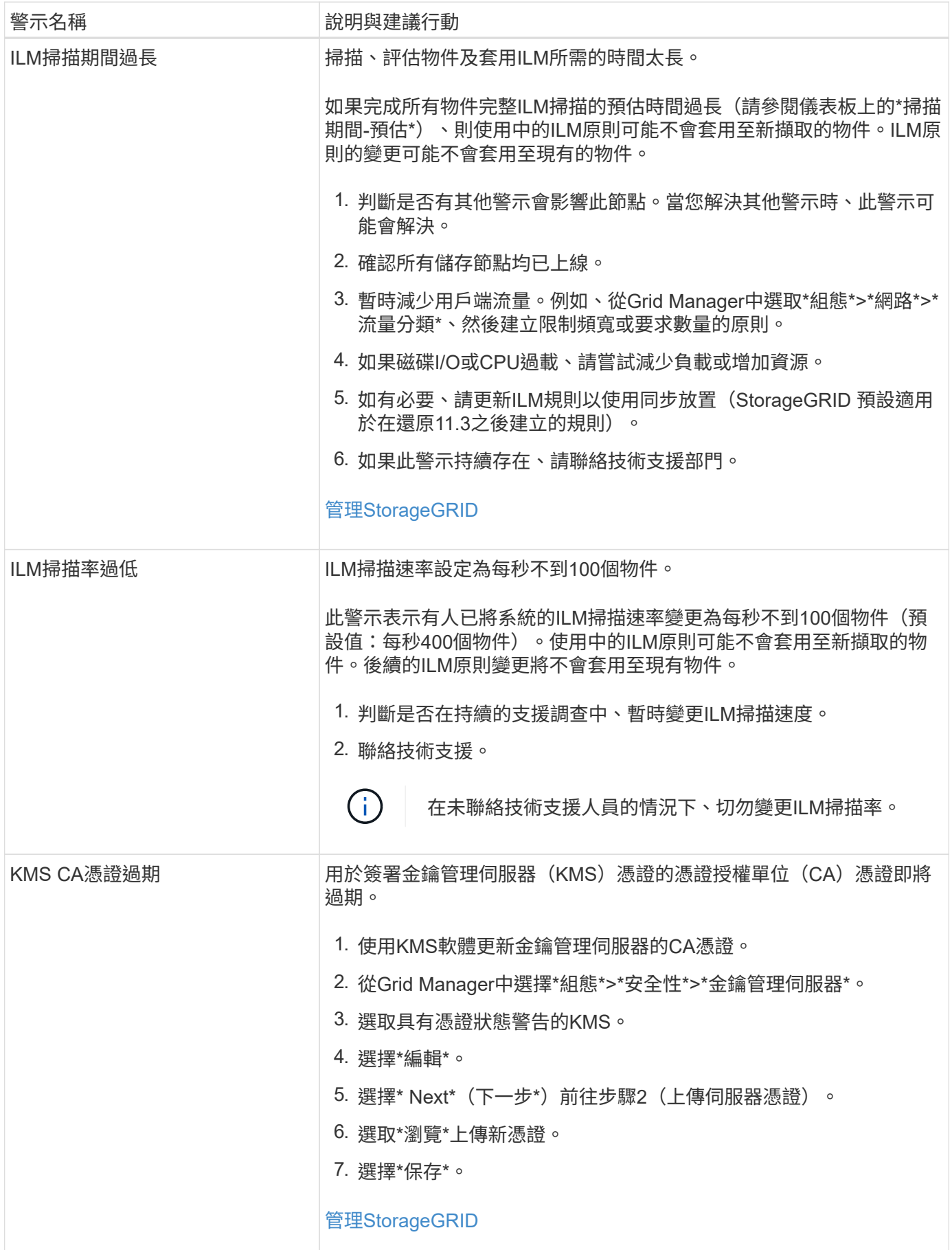

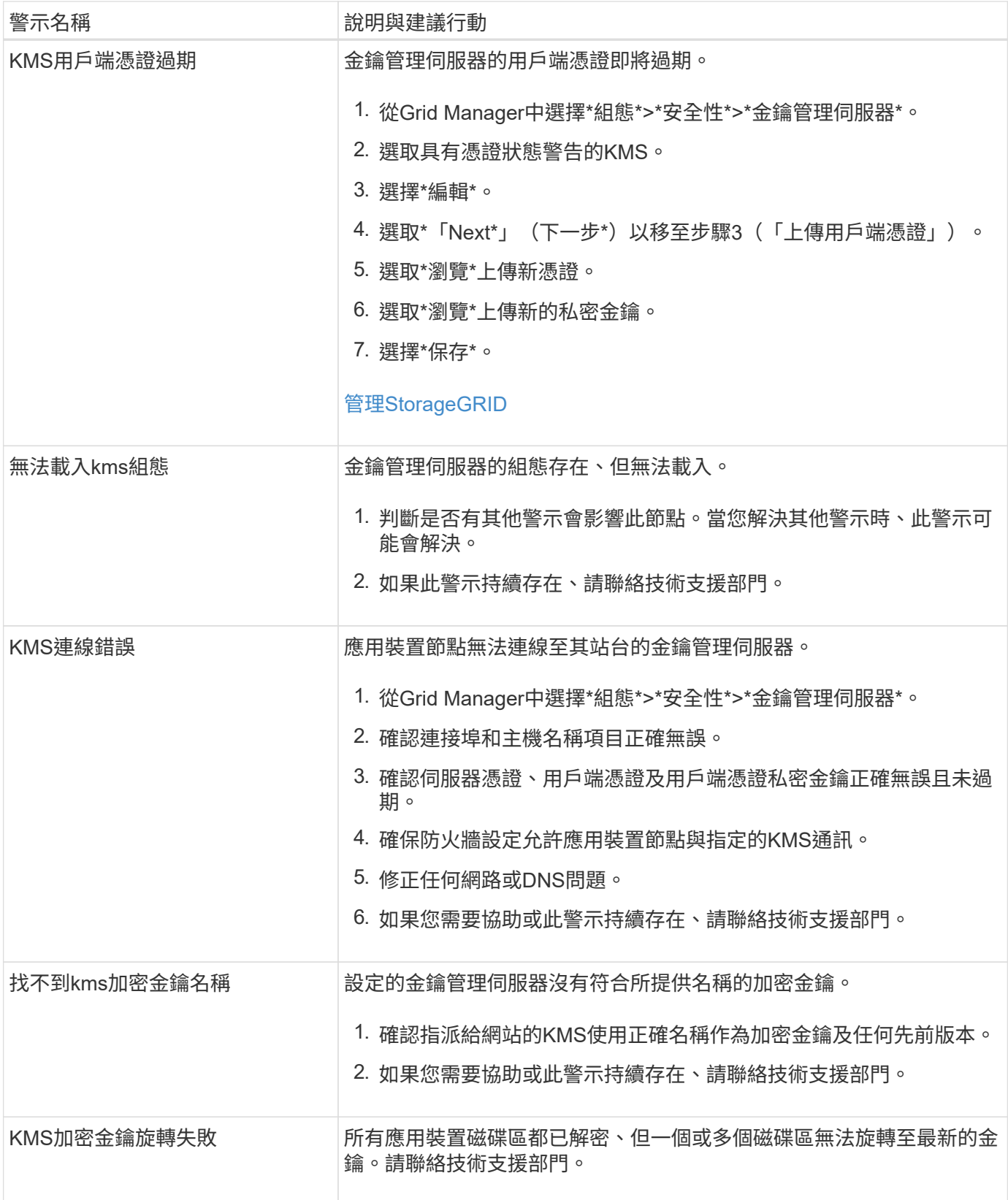

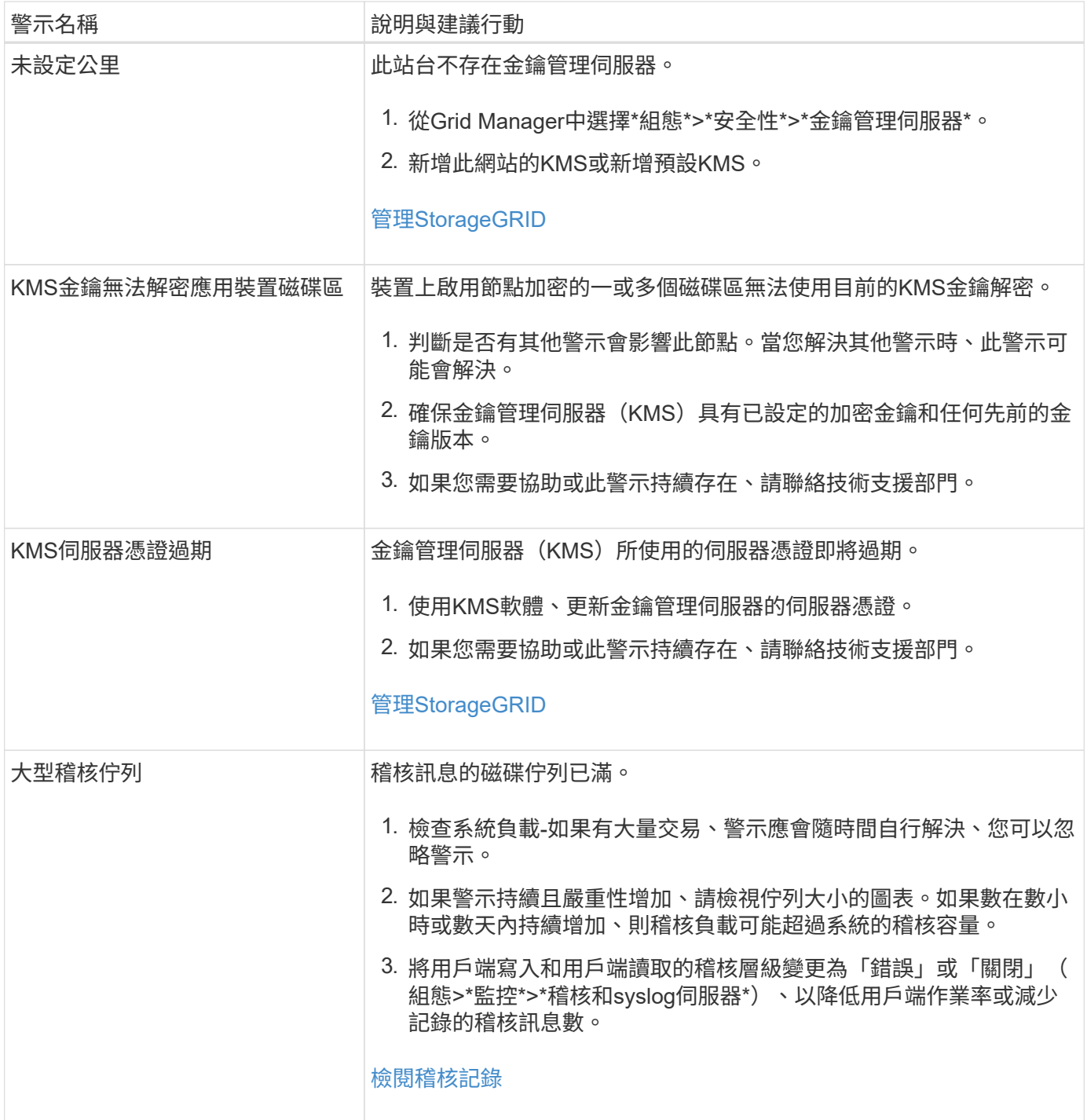

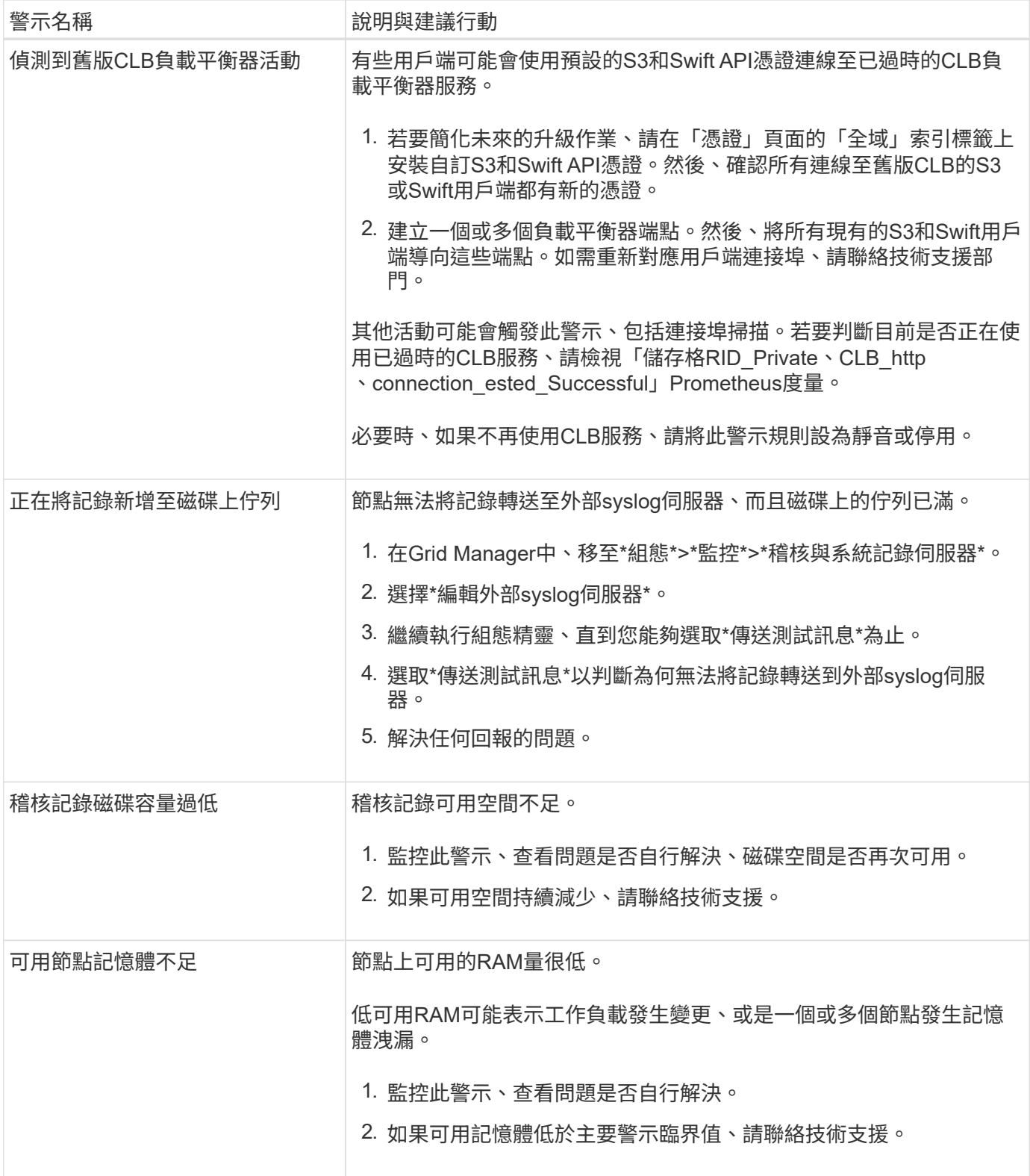

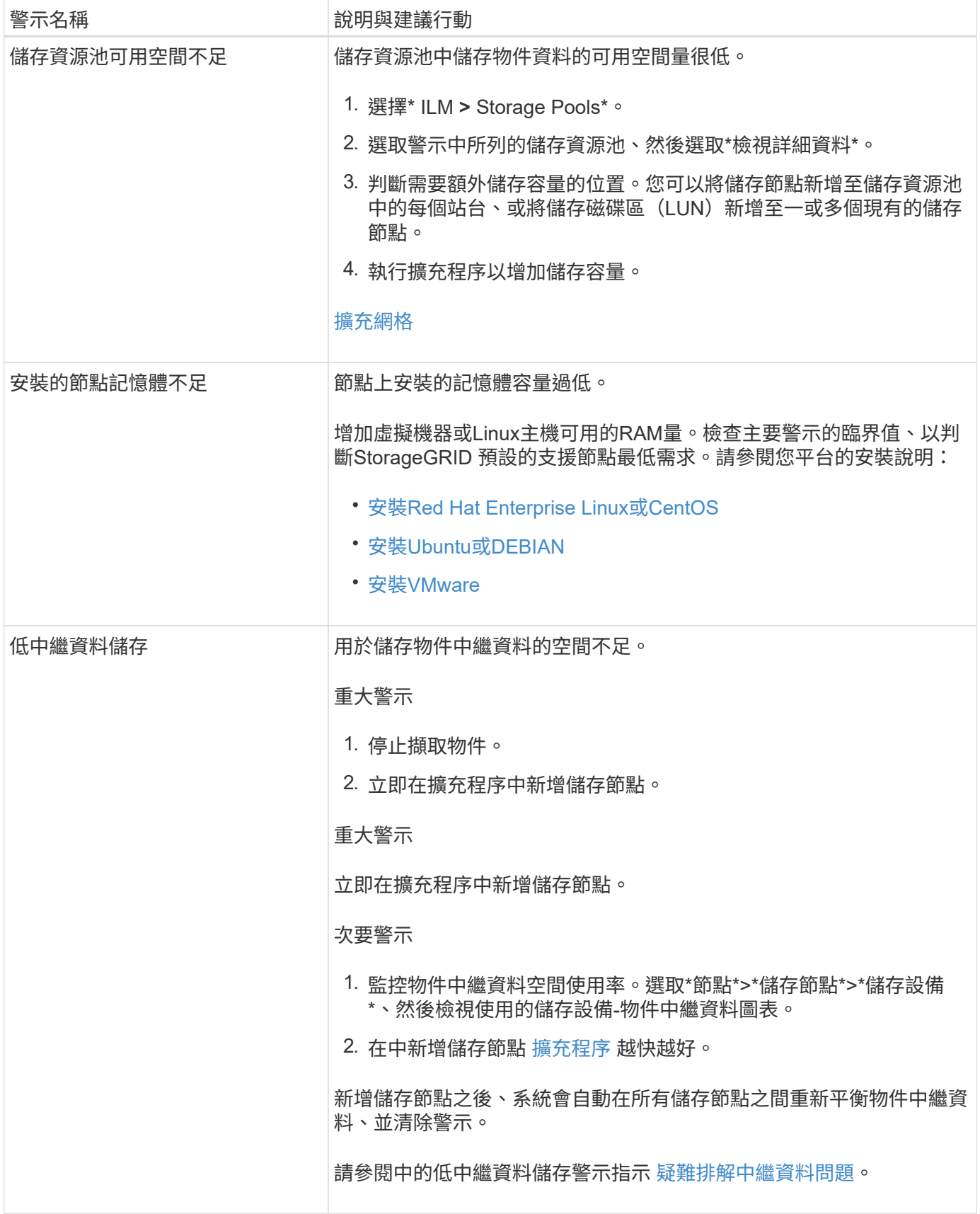

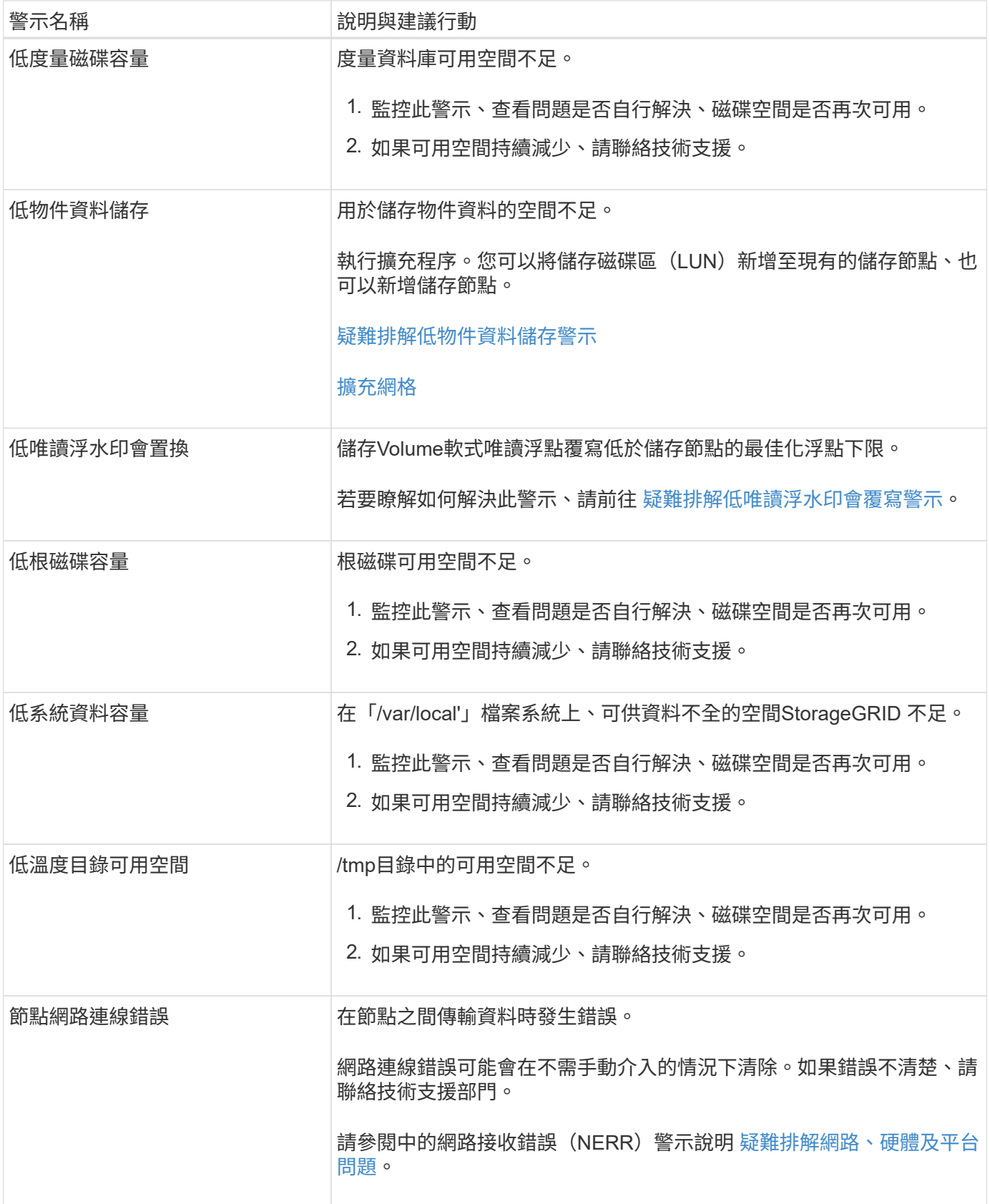

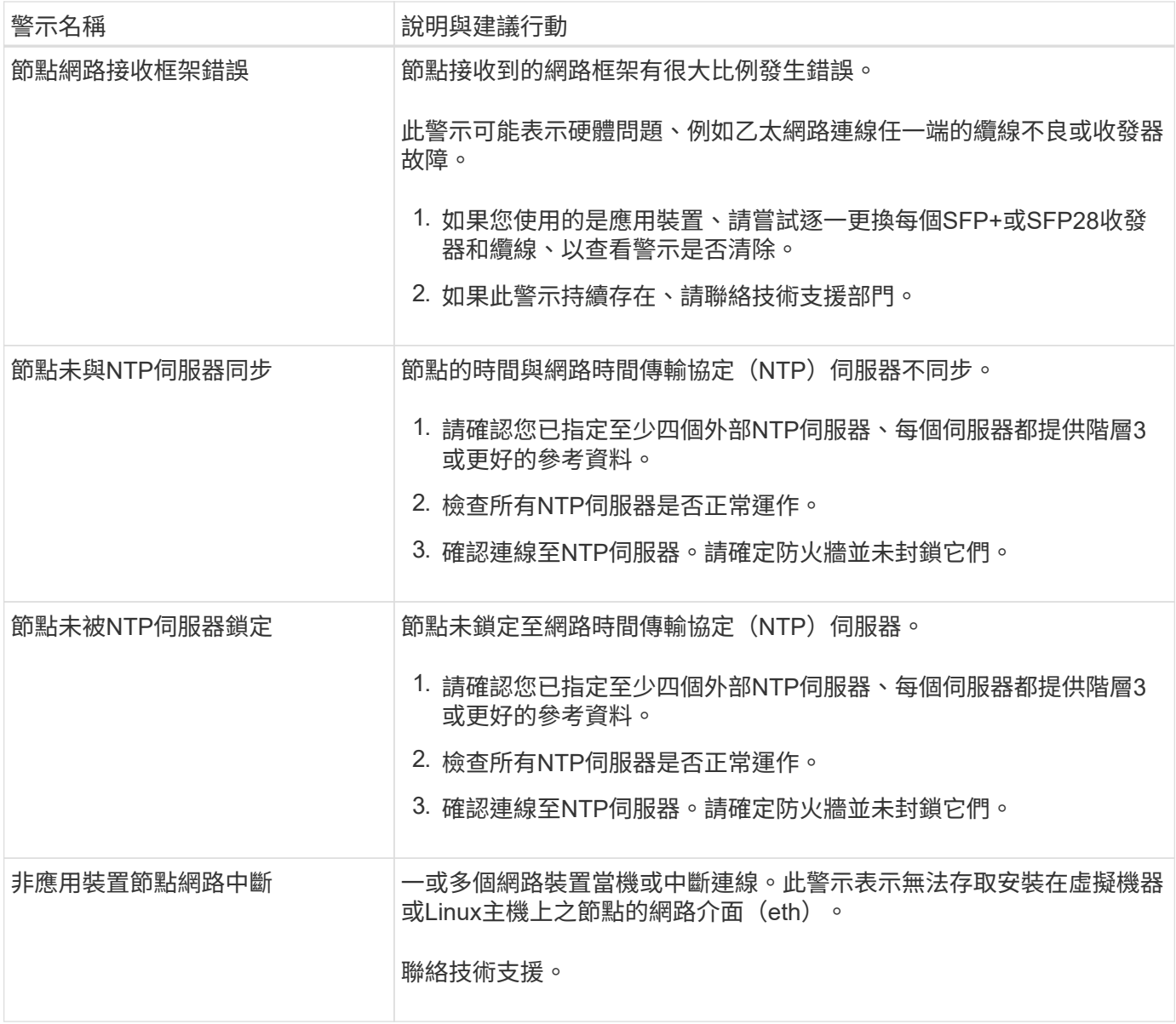
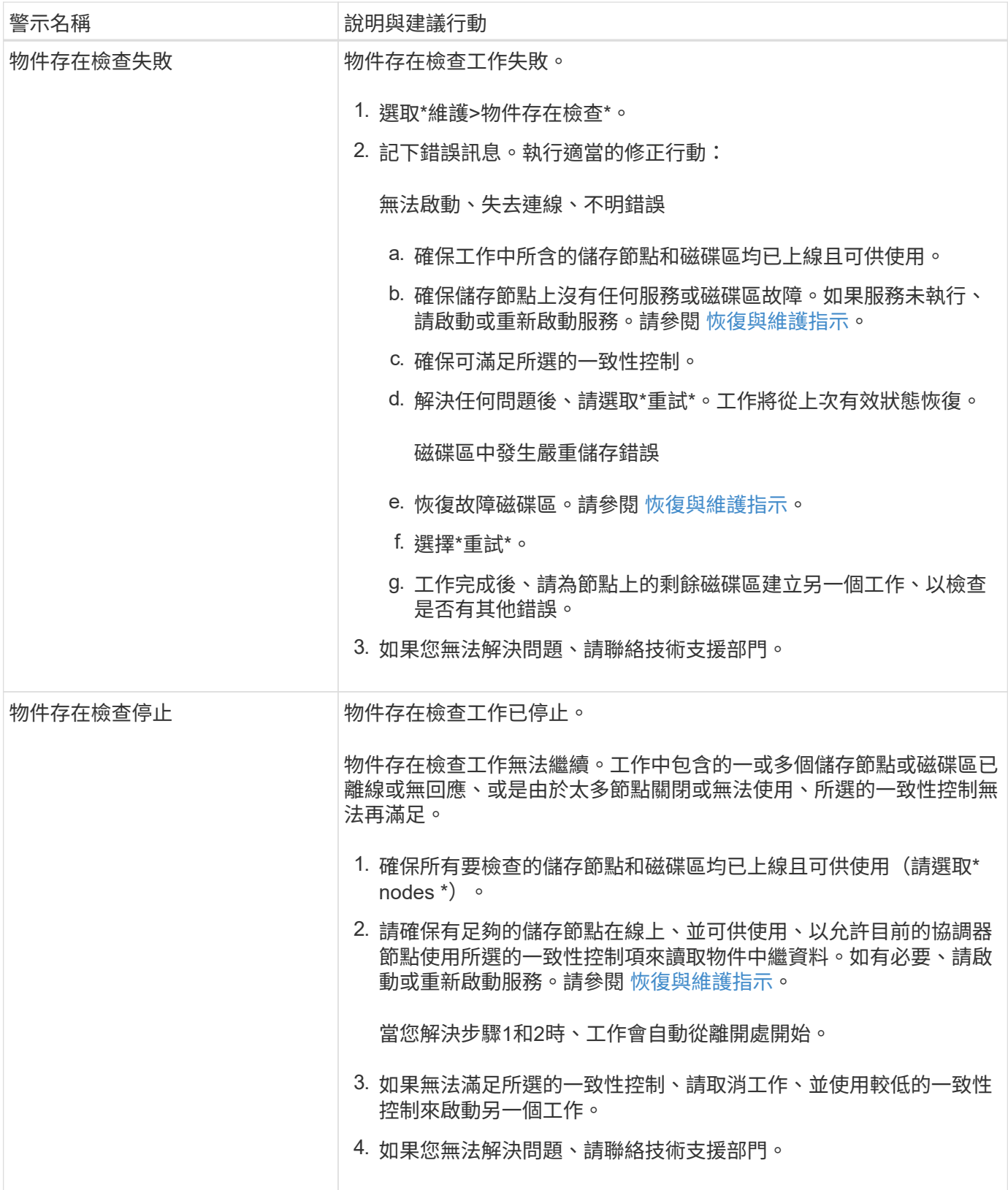

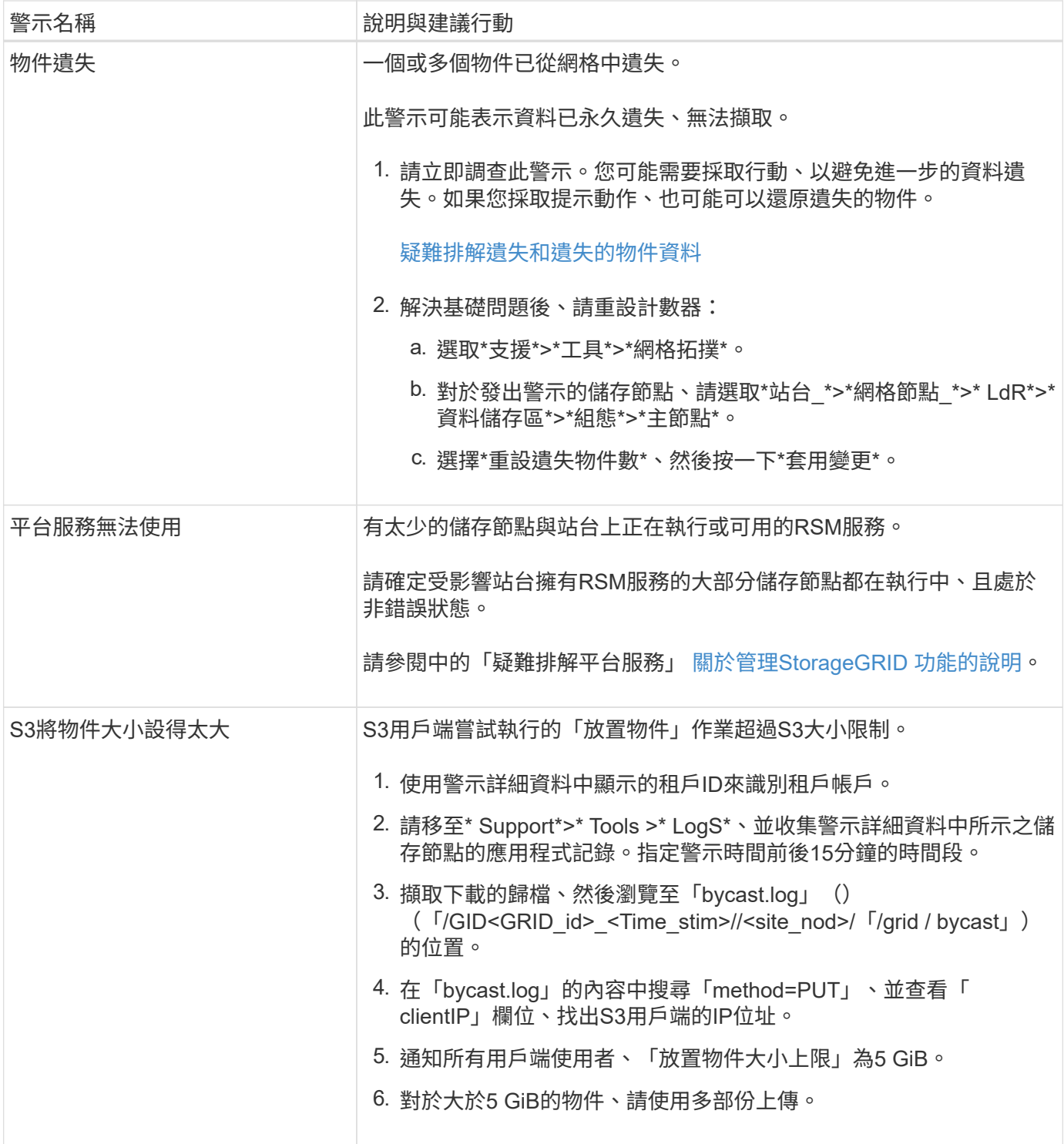

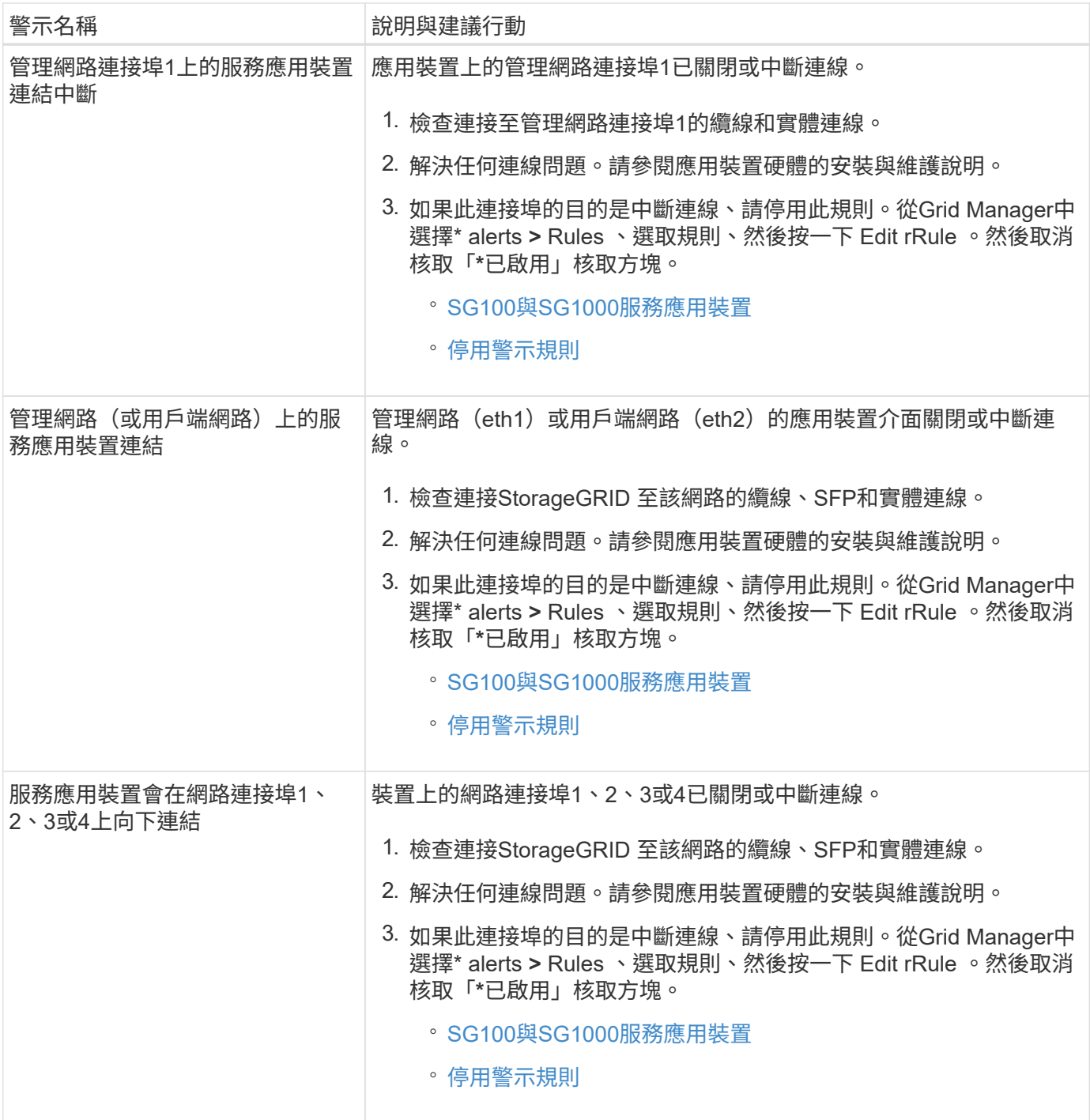

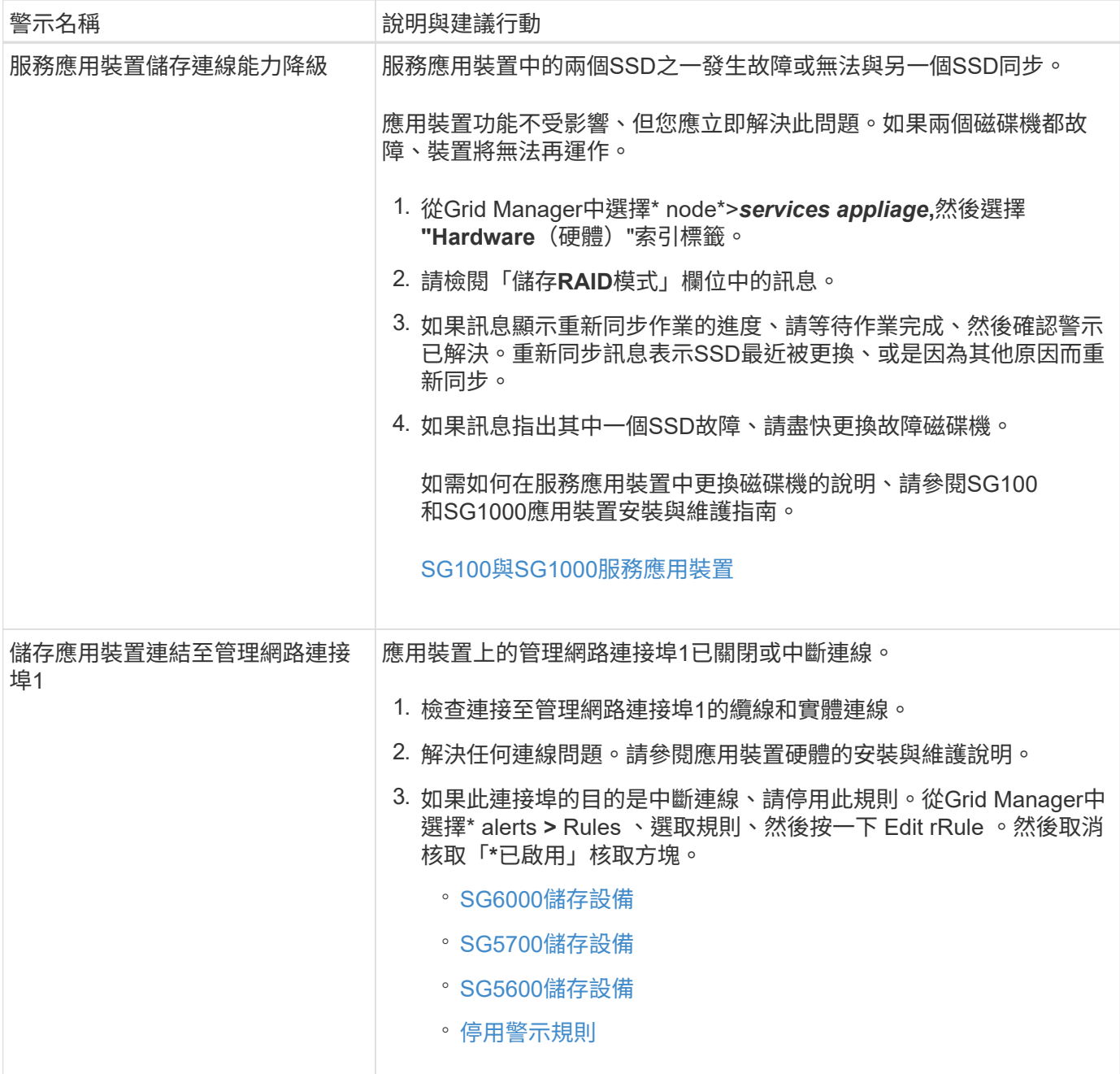

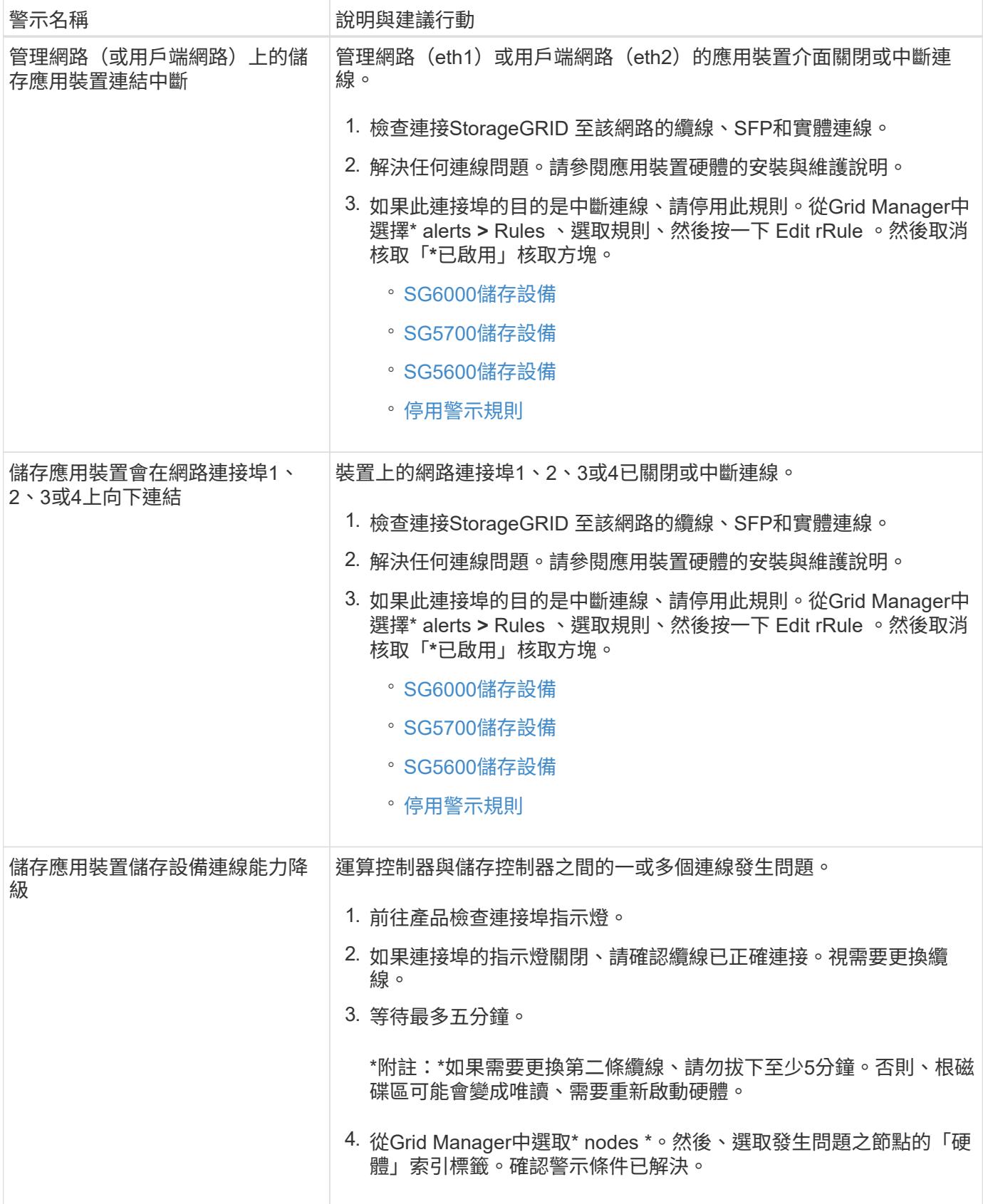

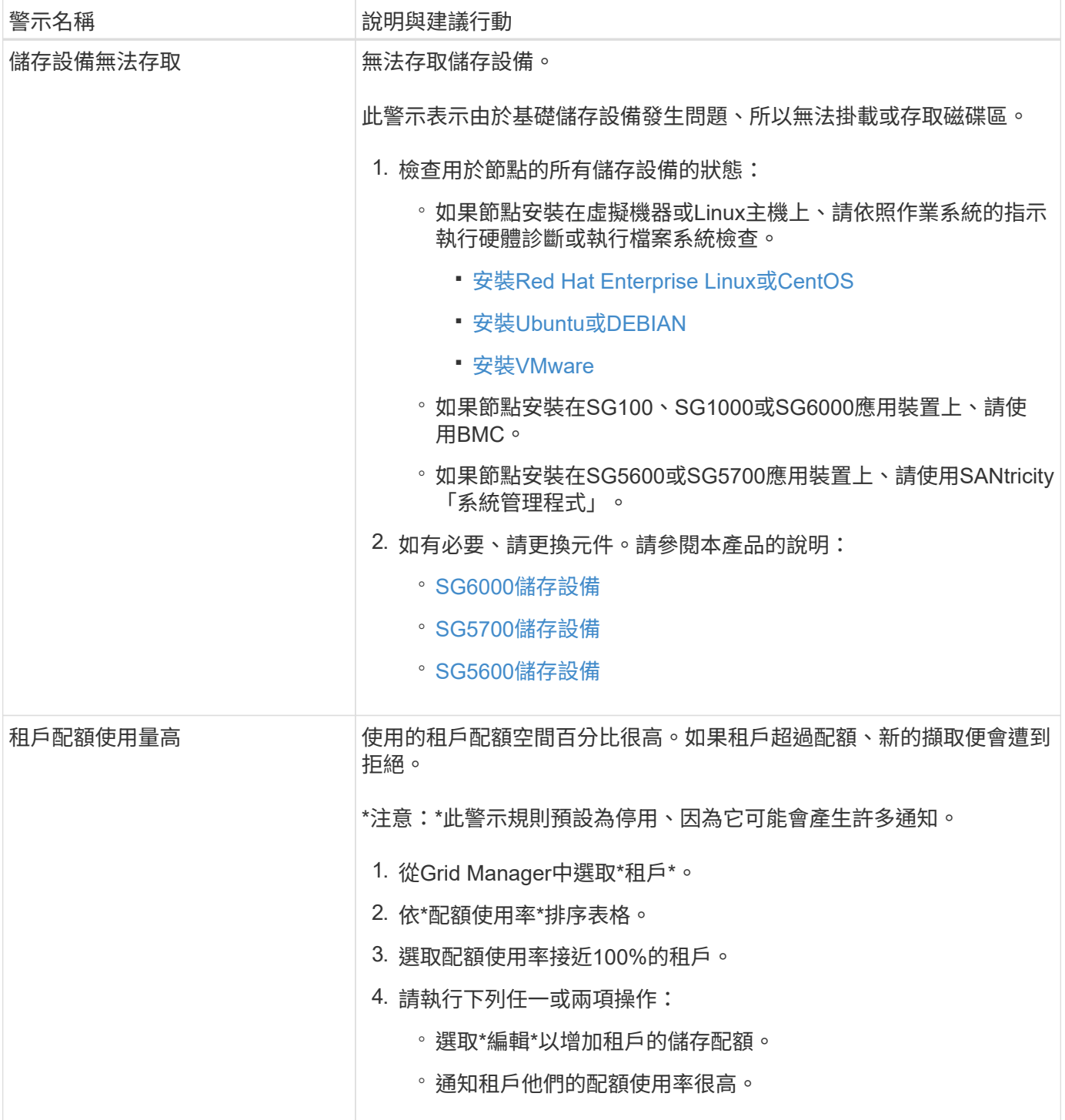

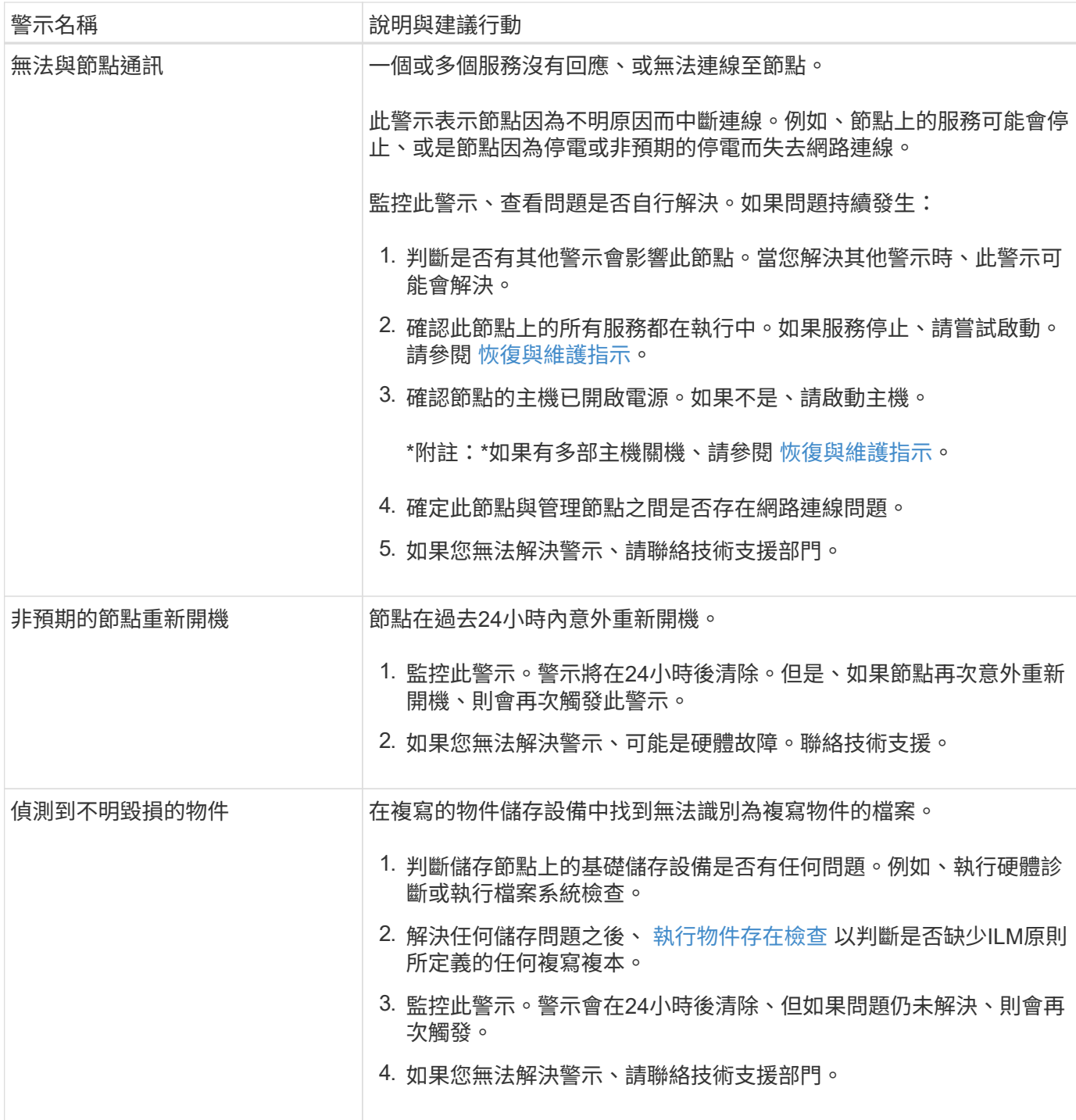

## 常用的**Prometheus**指標

管理節點上的Prometheus服務會從所有節點上的服務收集時間序列指標。雖 然Prometheus收集的指標超過一千項、但監控最關鍵StorageGRID 的非功能性操作所需 的數據卻相對較少。

度量會儲存在每個管理節點上、直到保留給Prometheus資料的空間已滿為止。當/var/local/mysql\_ibdata/'磁碟區 達到容量時、最舊的度量會先刪除。

若要取得完整的度量清單、請使用Grid Management API。

- 1. 從Grid Manager的頂端選取說明圖示、然後選取\* API Documentation \*。
- 2. 找出\*指標\*作業。
- 3. 執行「Get /GRID / metric names」作業。
- 4. 下載結果。

下表列出最常用的Prometheus指標。您可以參閱此清單、進一步瞭解預設警示規則中的條件、或是建構自訂警 示規則的條件。

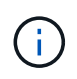

名稱中包含\_Private的指標僅供內部使用、StorageGRID 可能會在不另行通知的情況下於各個版 本之間變更。

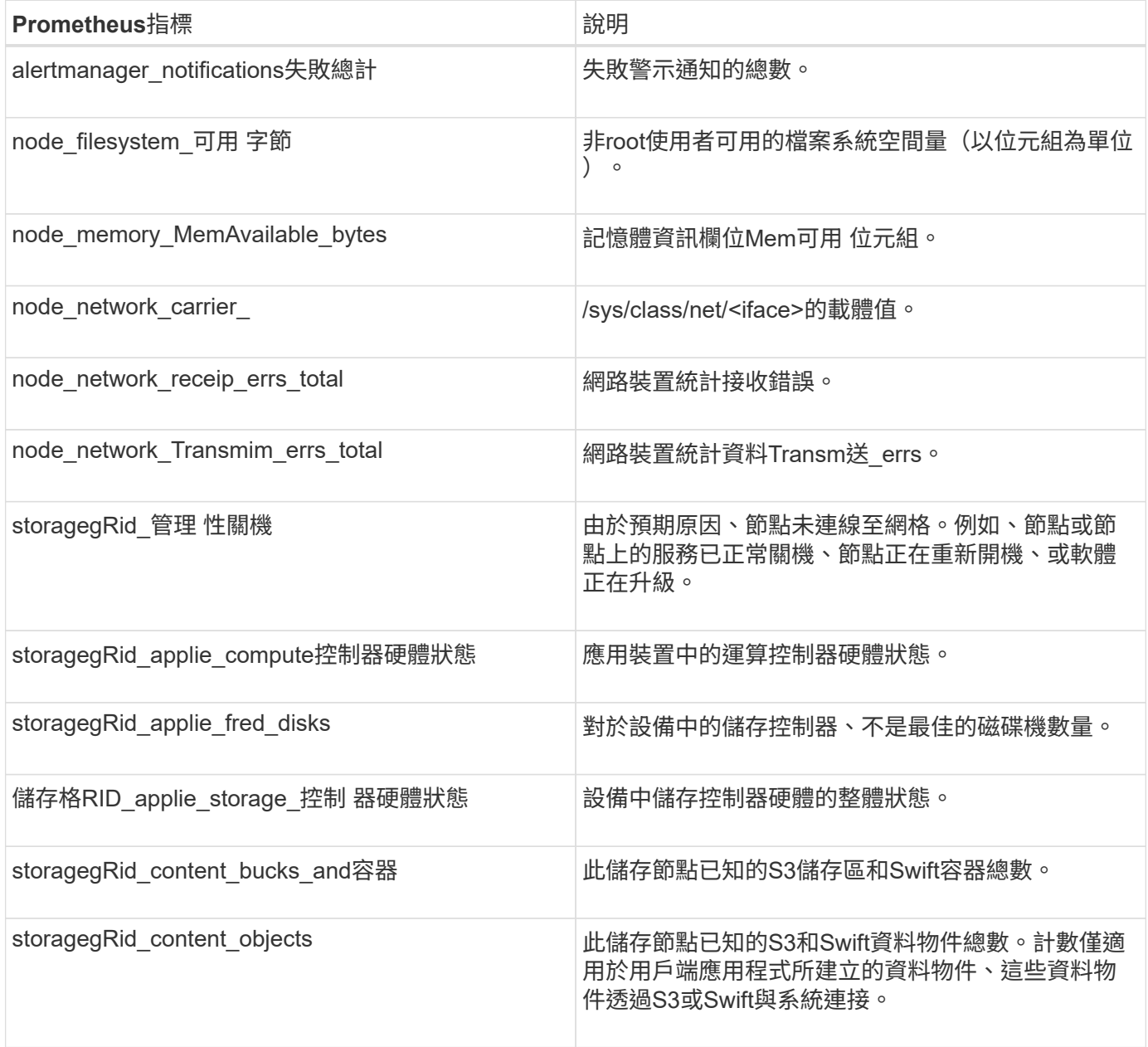

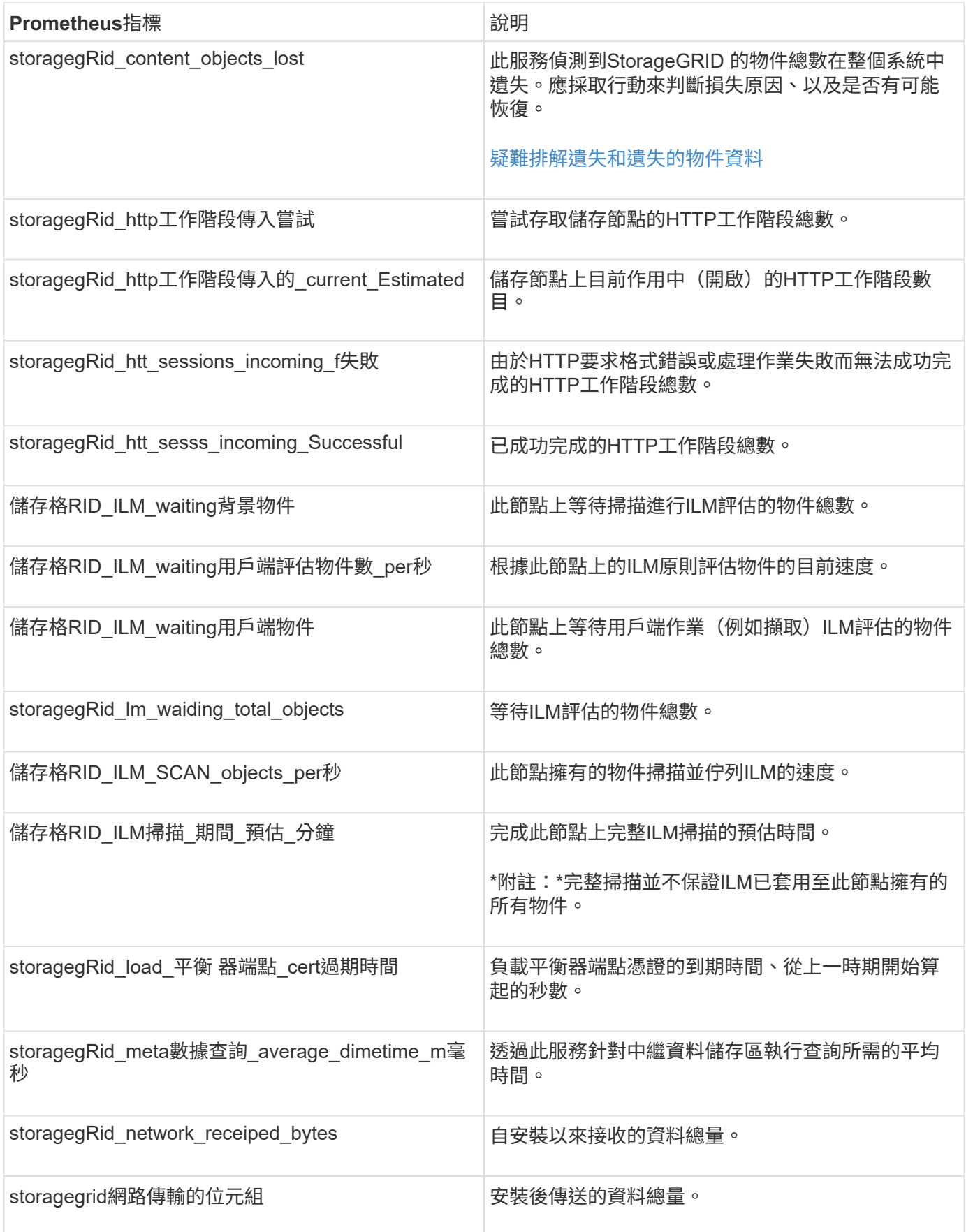

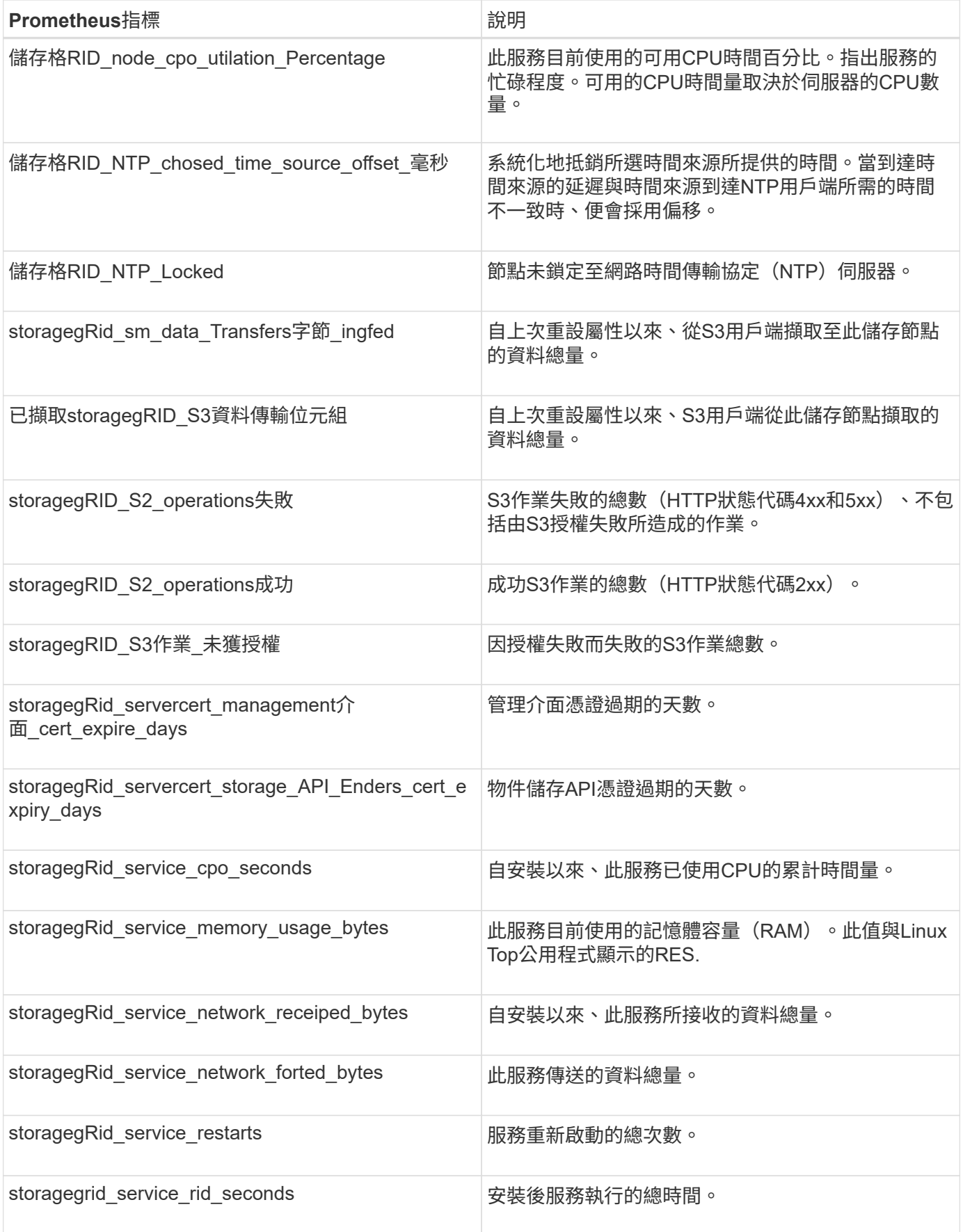

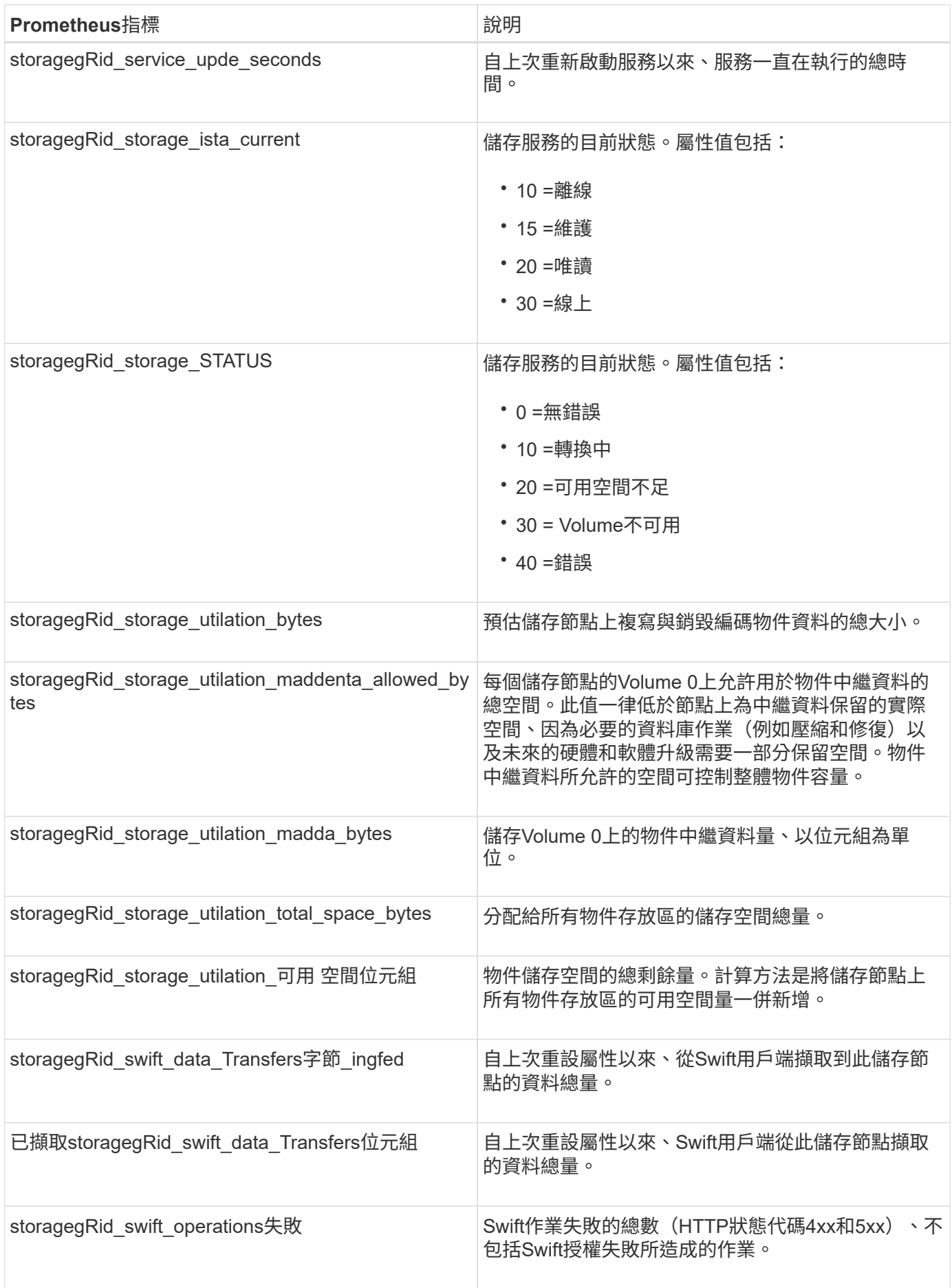

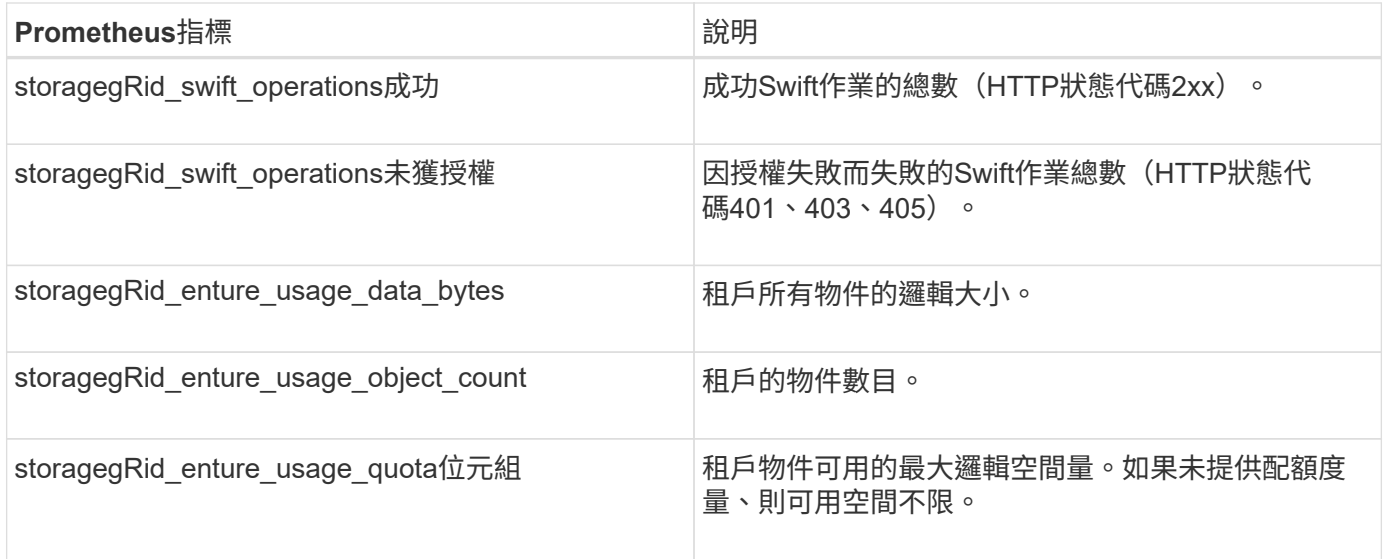

## 警示參考(舊系統)

 $\bigcap$ 

下表列出所有舊版預設警報。如果觸發了警示、您可以在此表格中查詢警示代碼、以找出 建議的動作。

雖然舊版警示系統仍持續受到支援、但警示系統可提供顯著效益、而且使用起來更輕鬆。

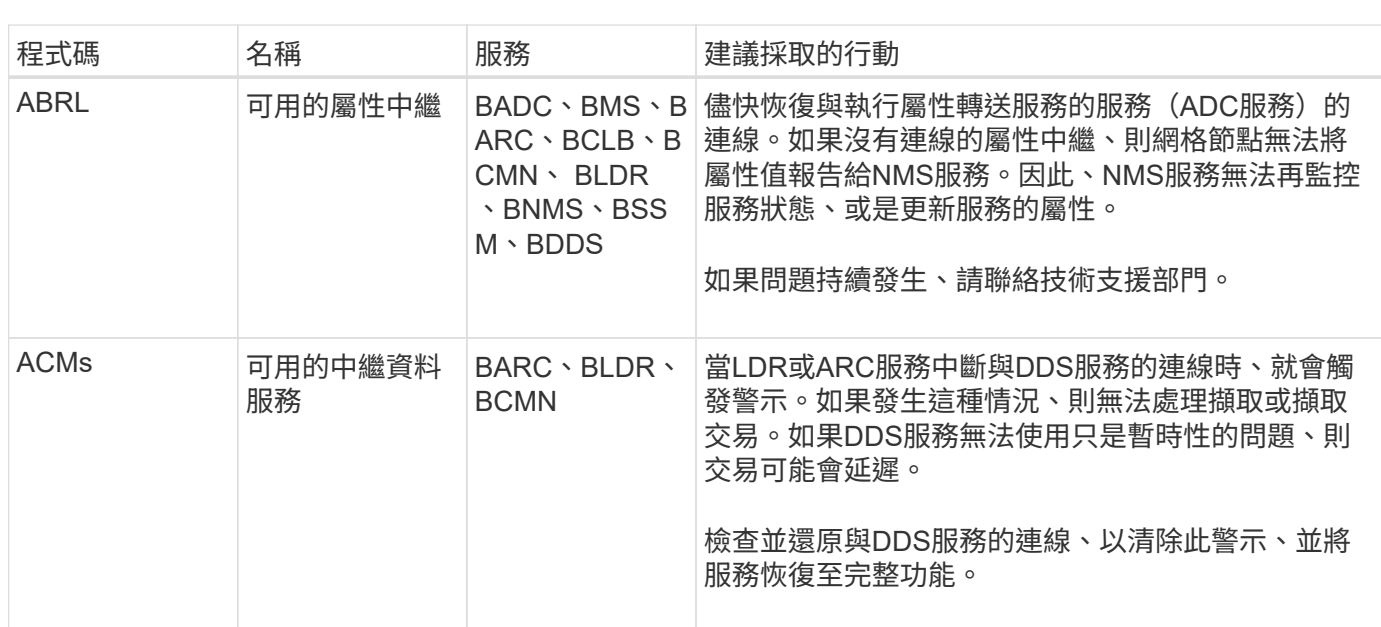

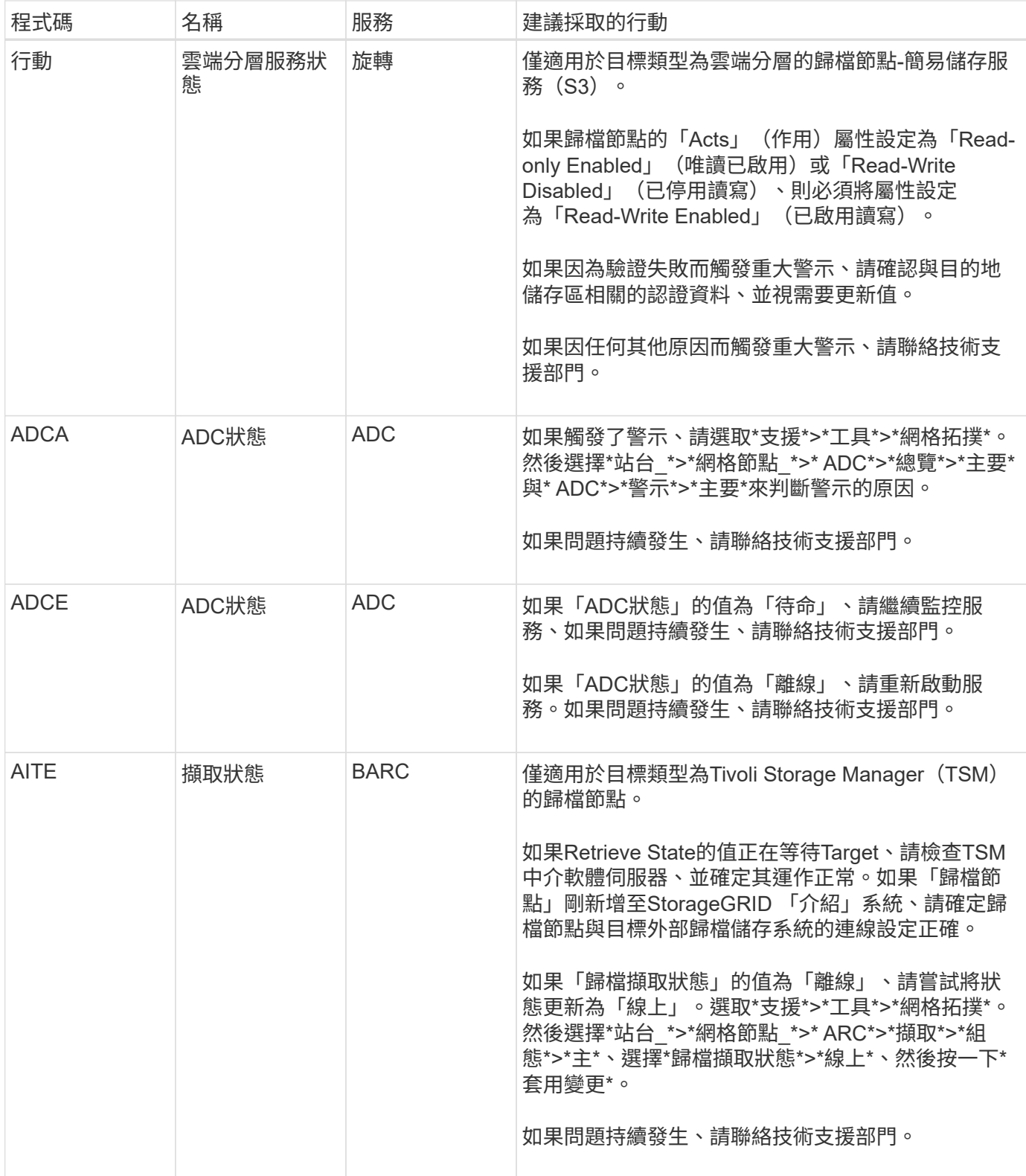

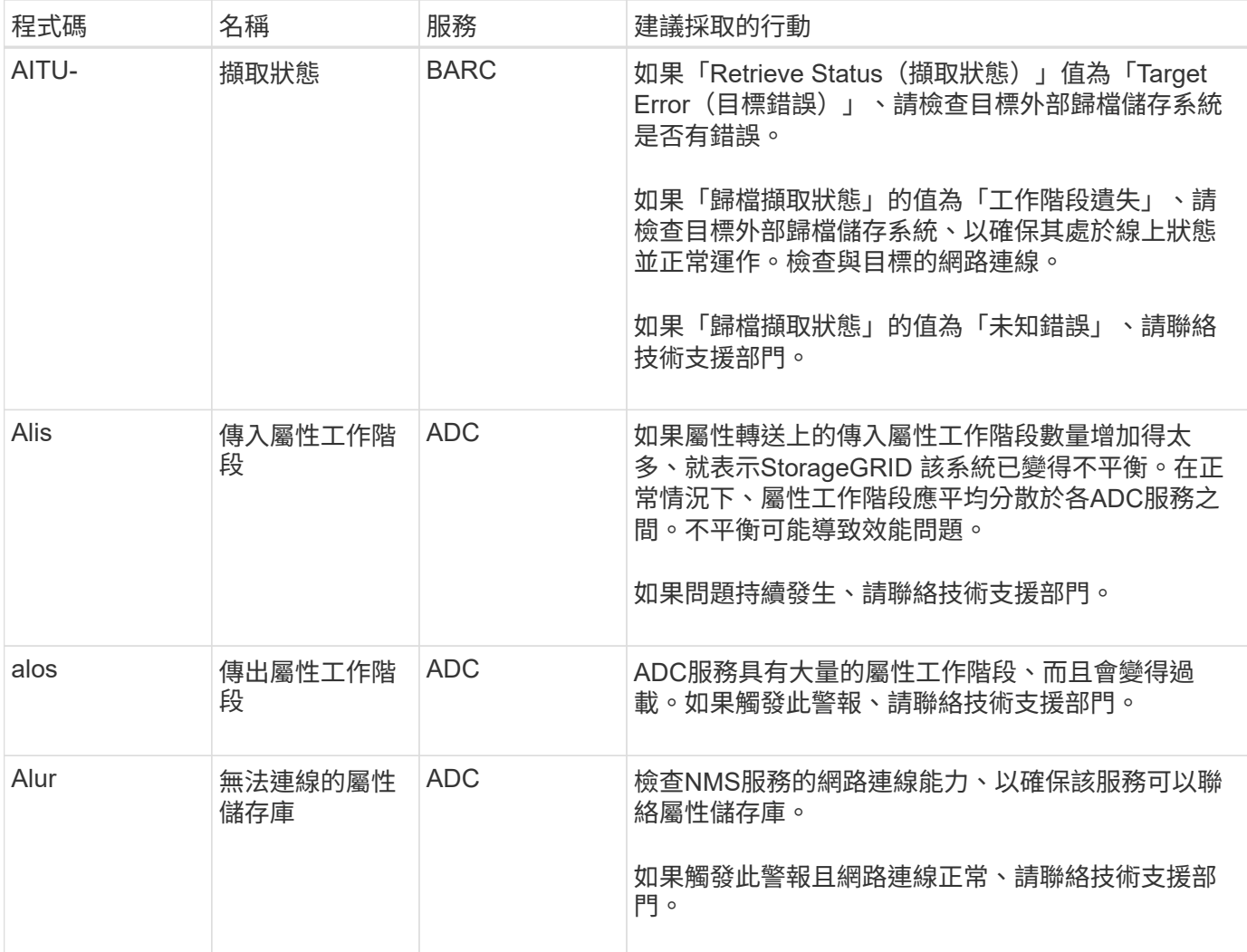

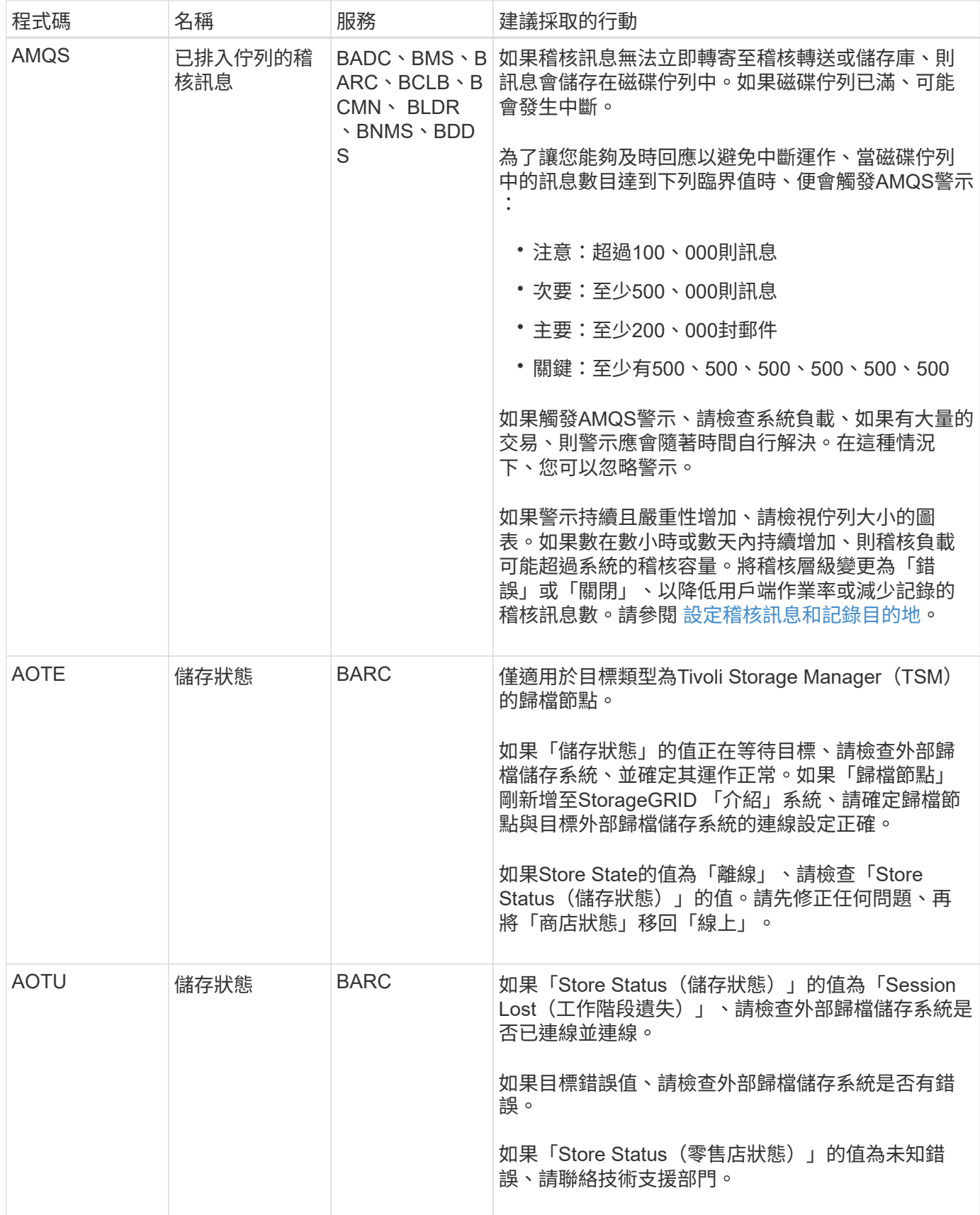

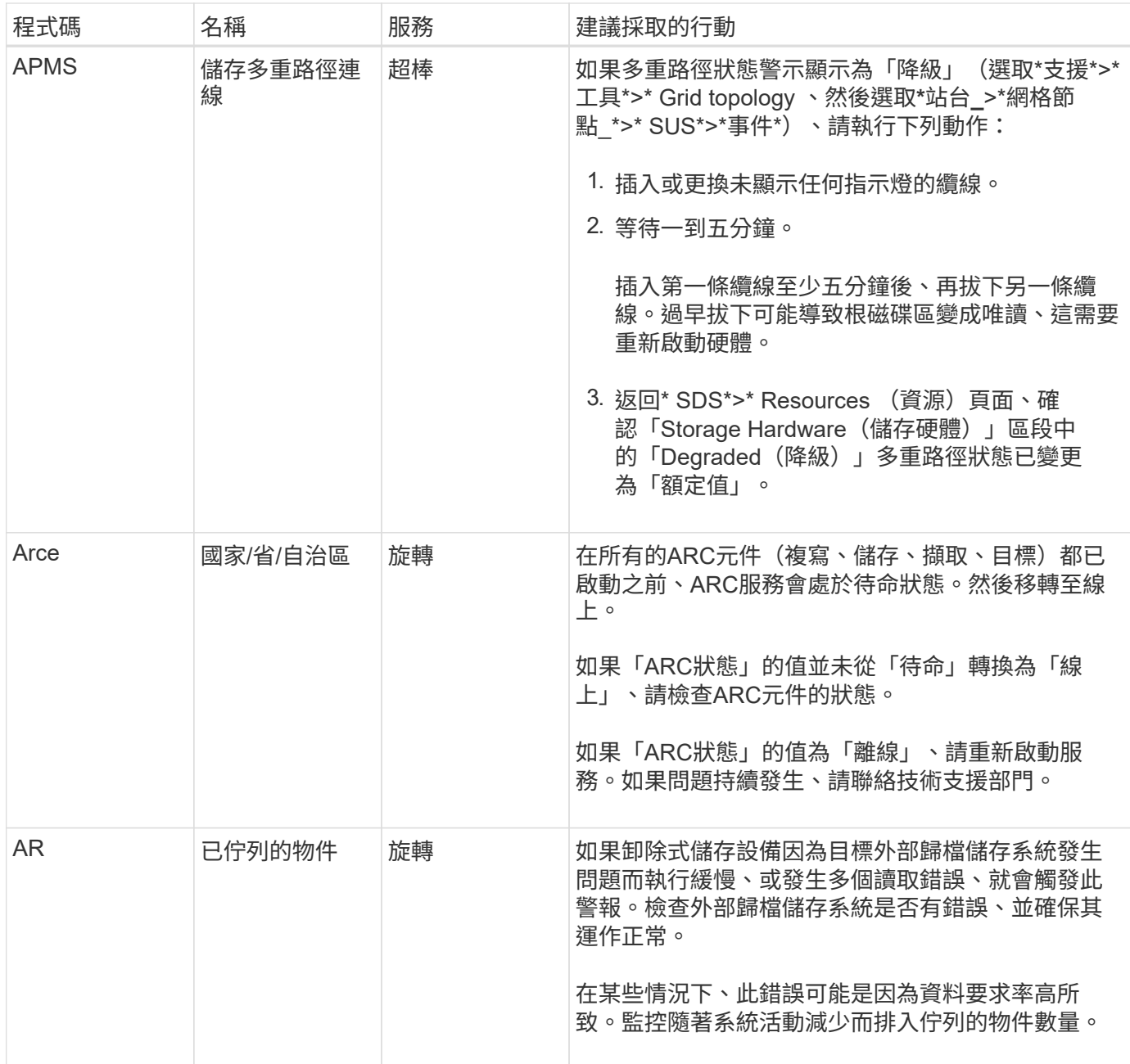

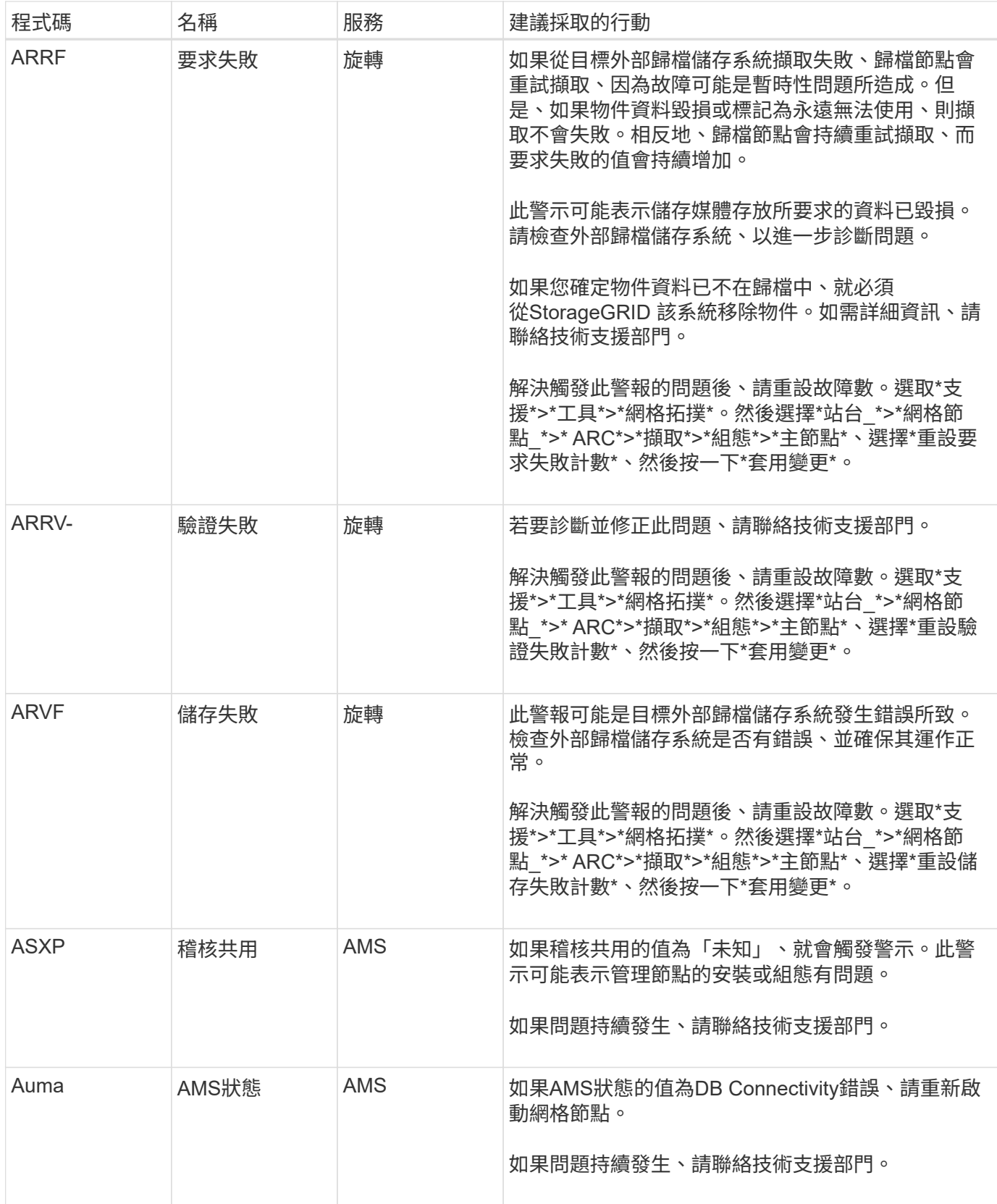

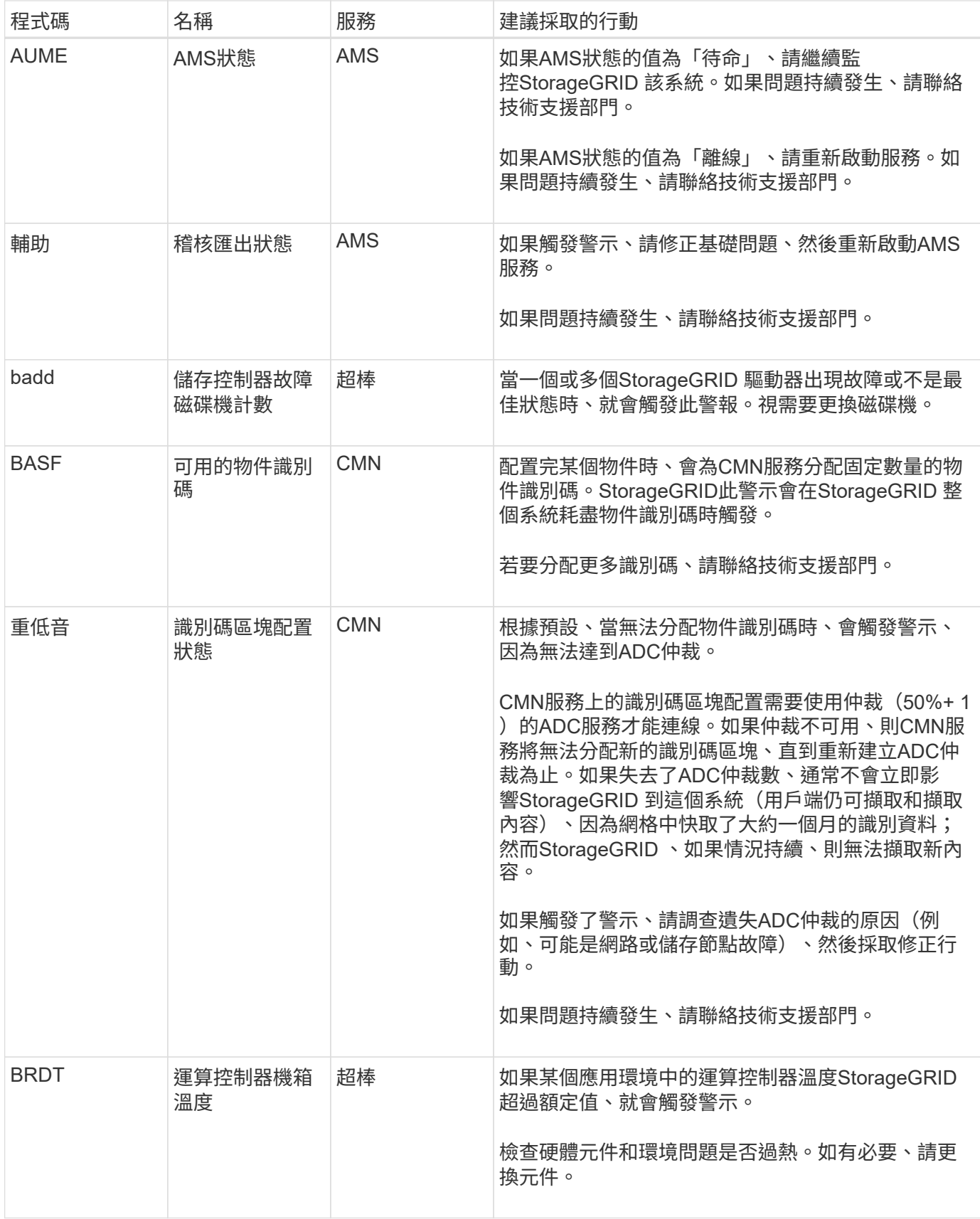

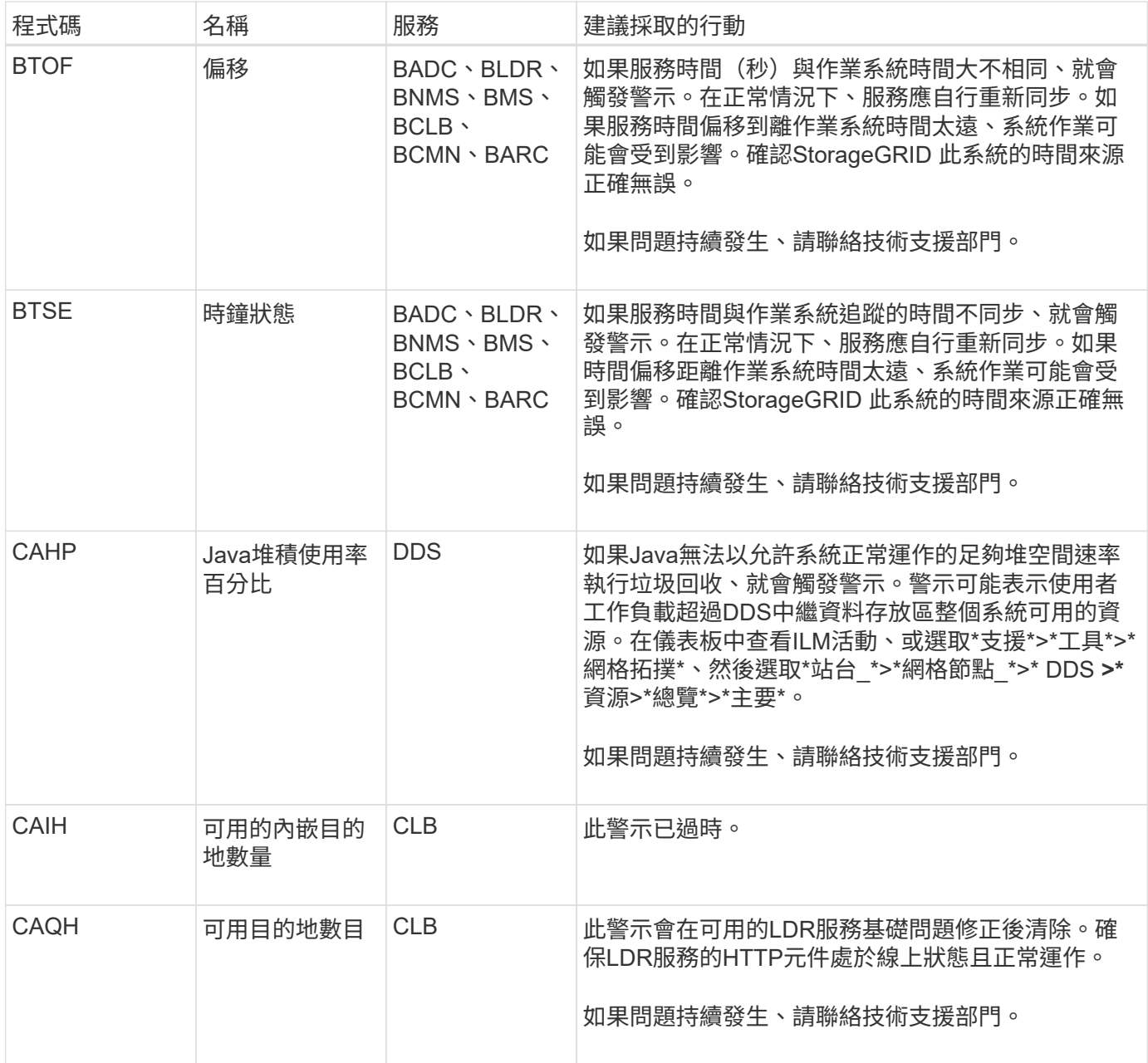

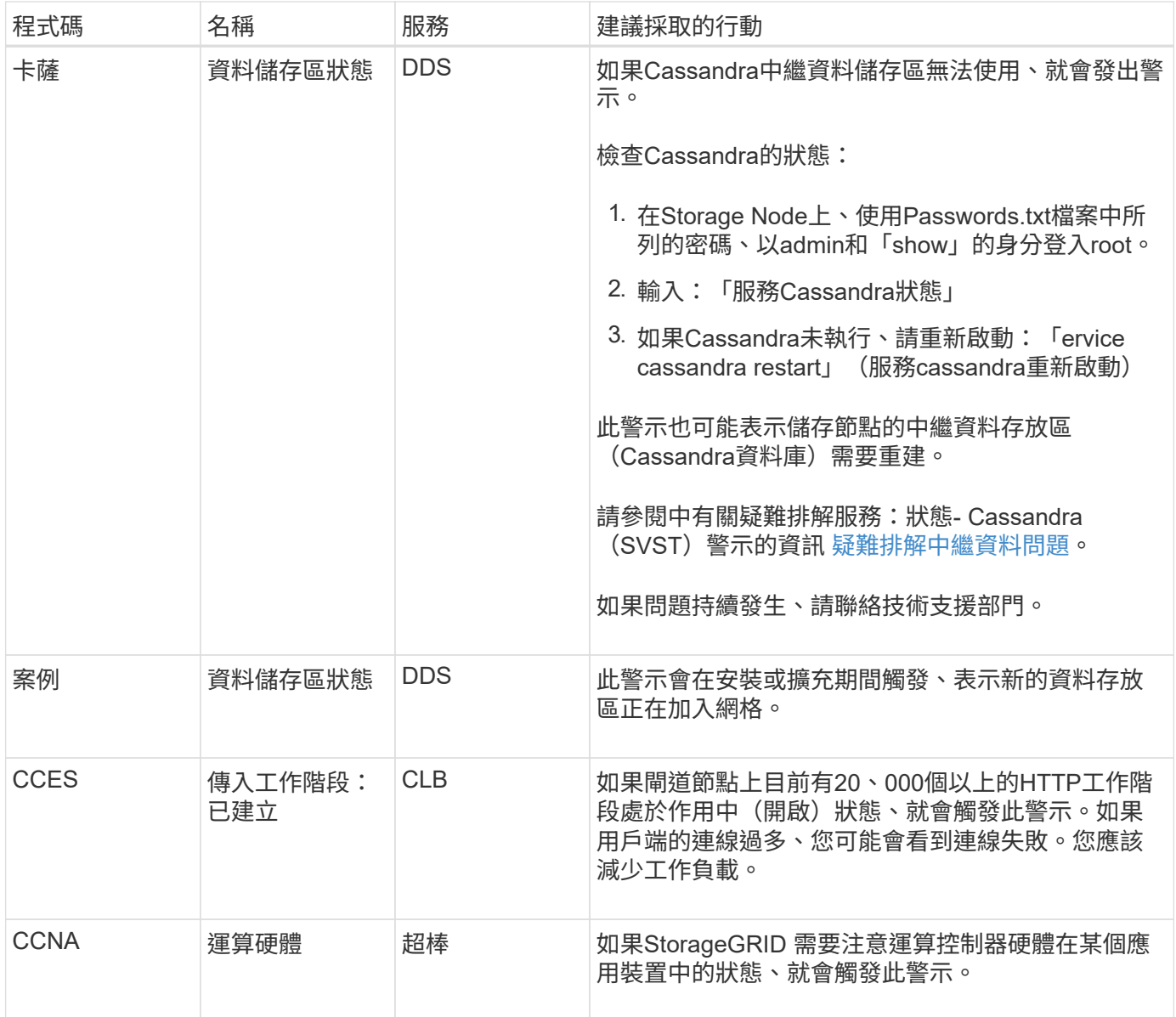

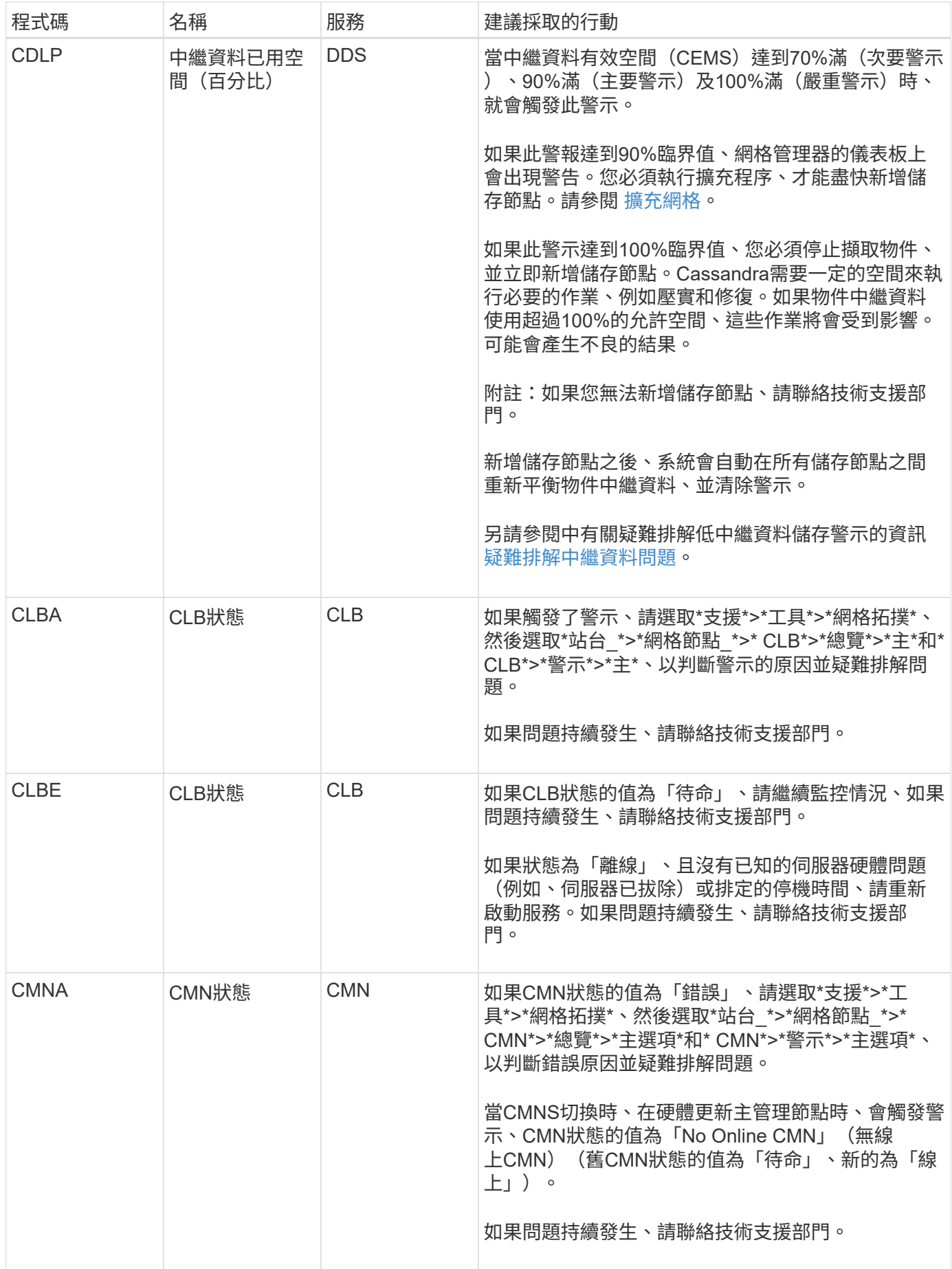

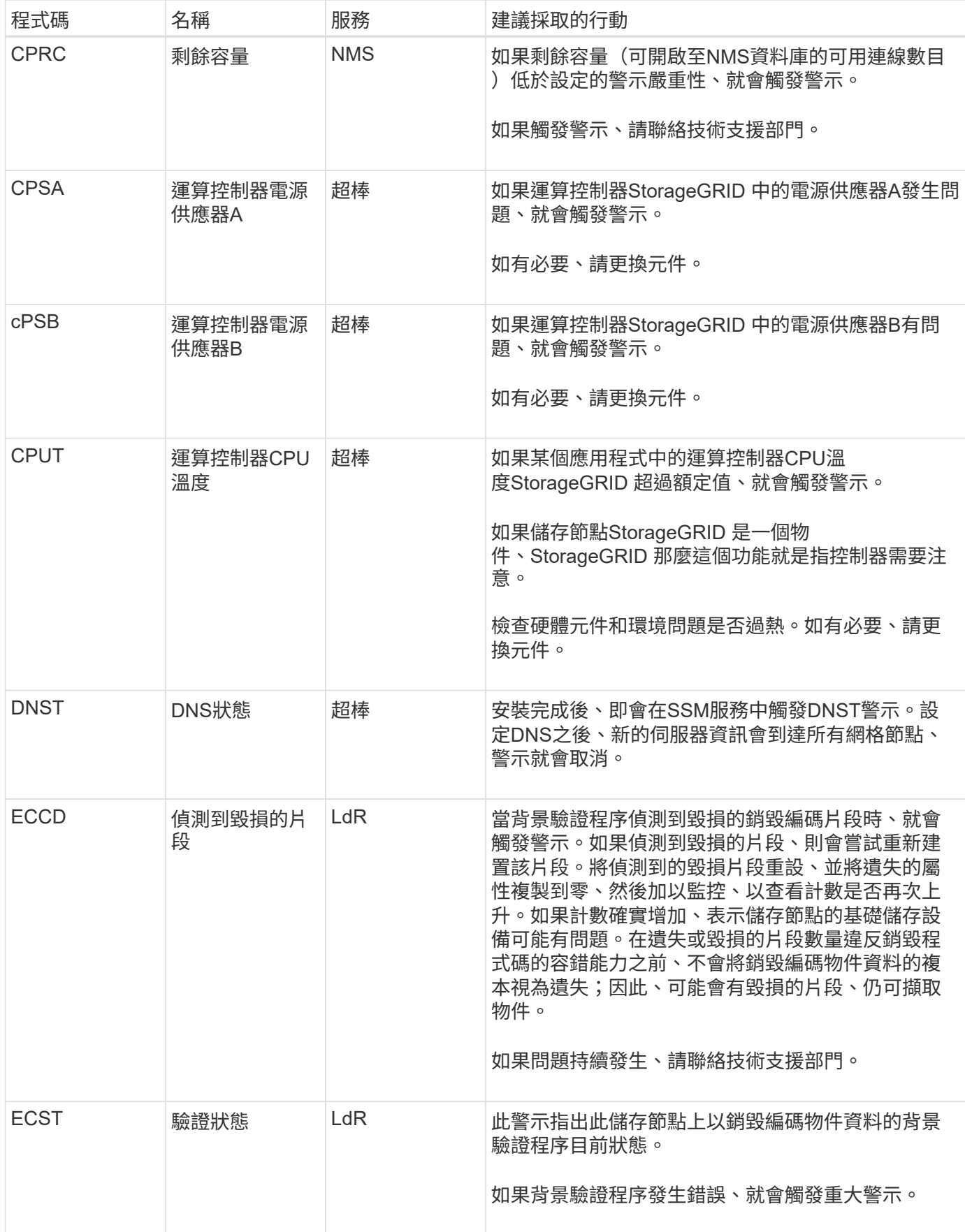

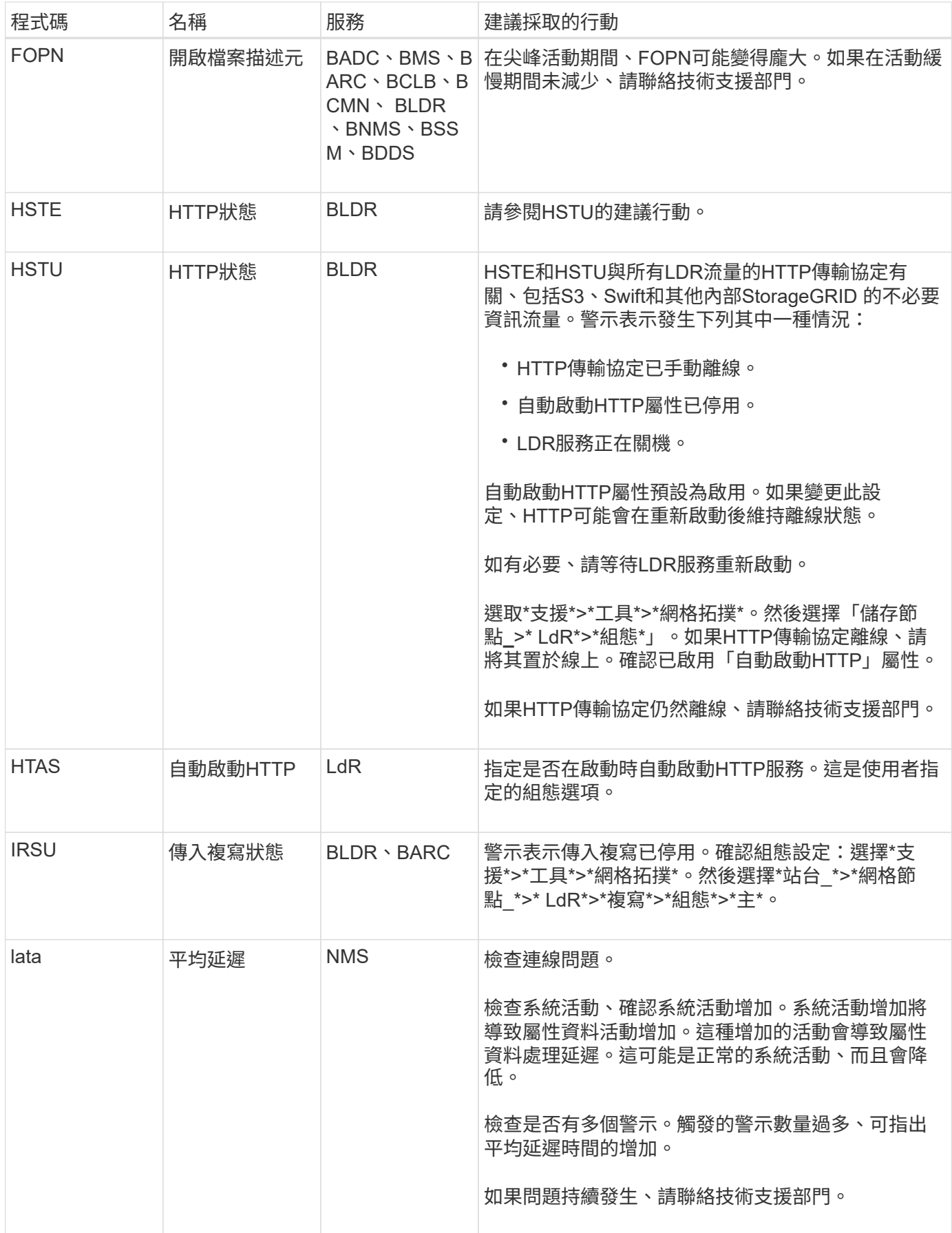

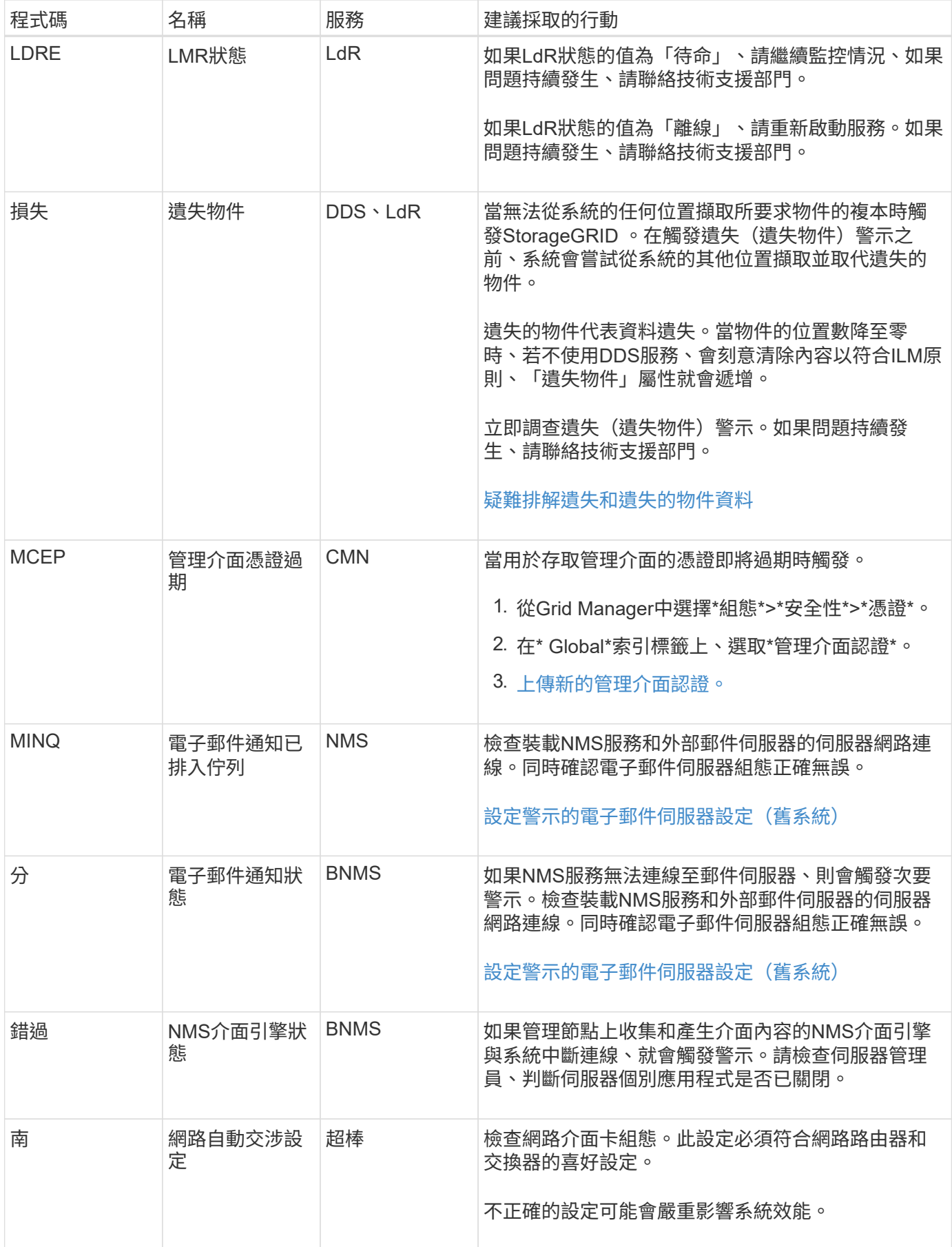

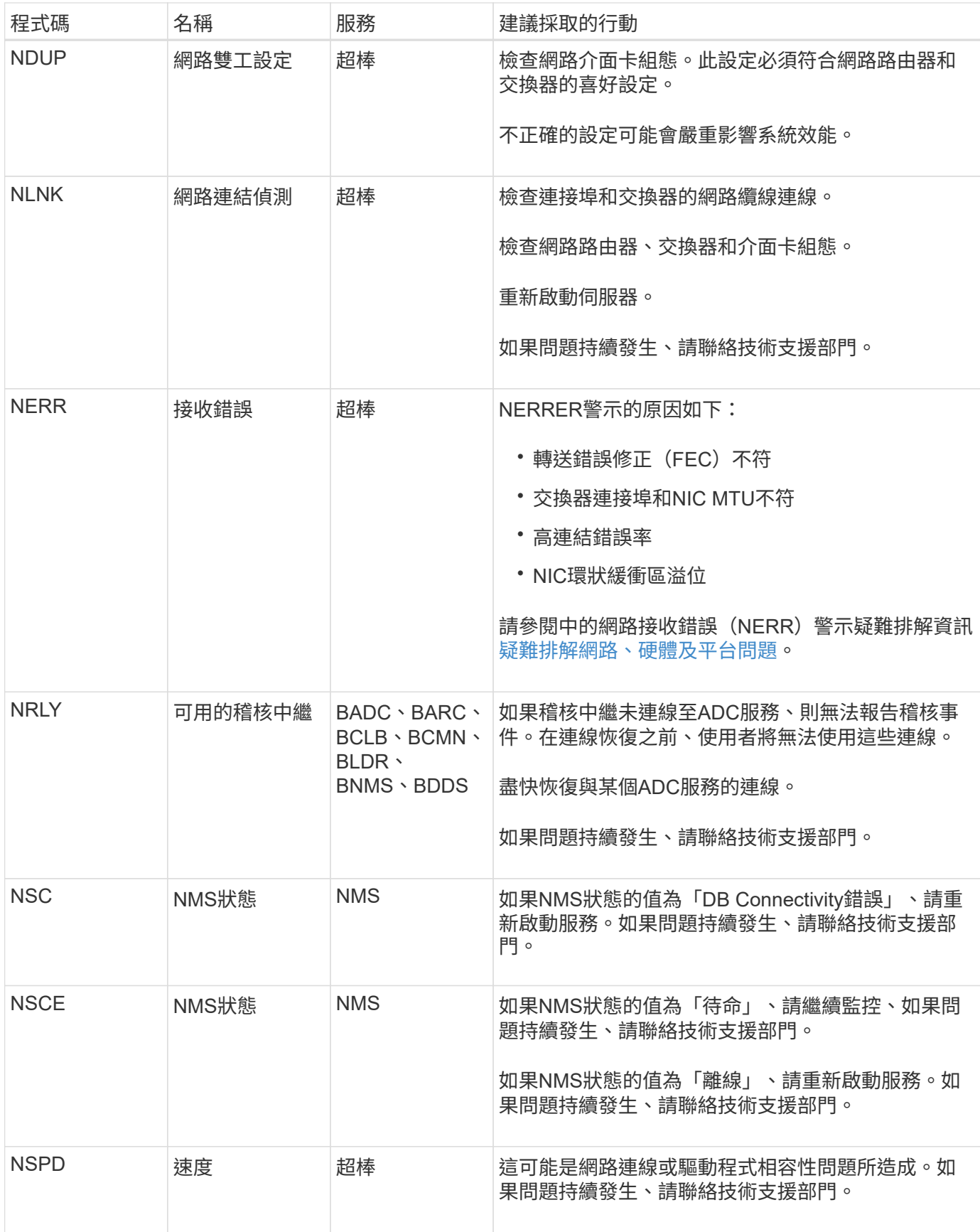

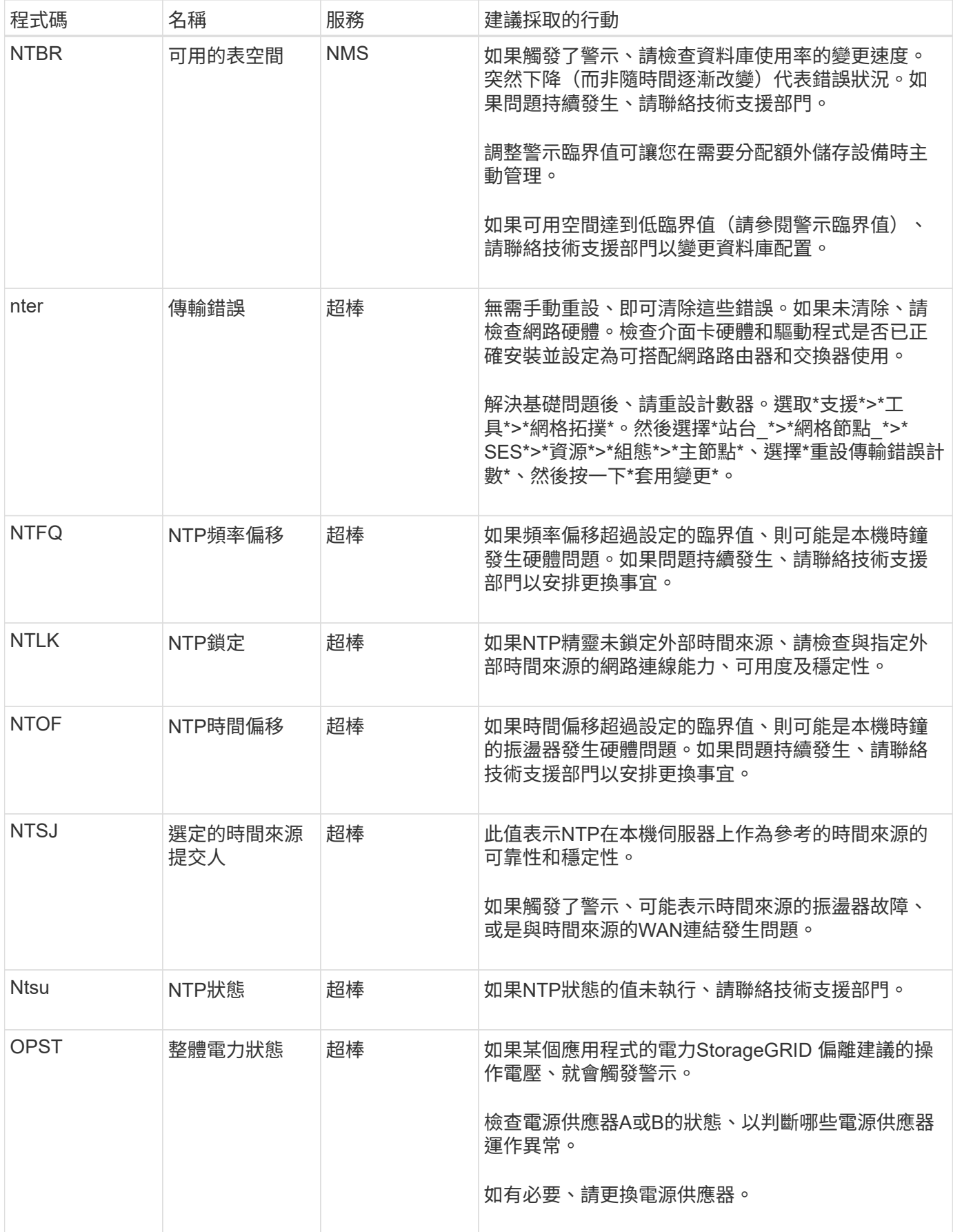

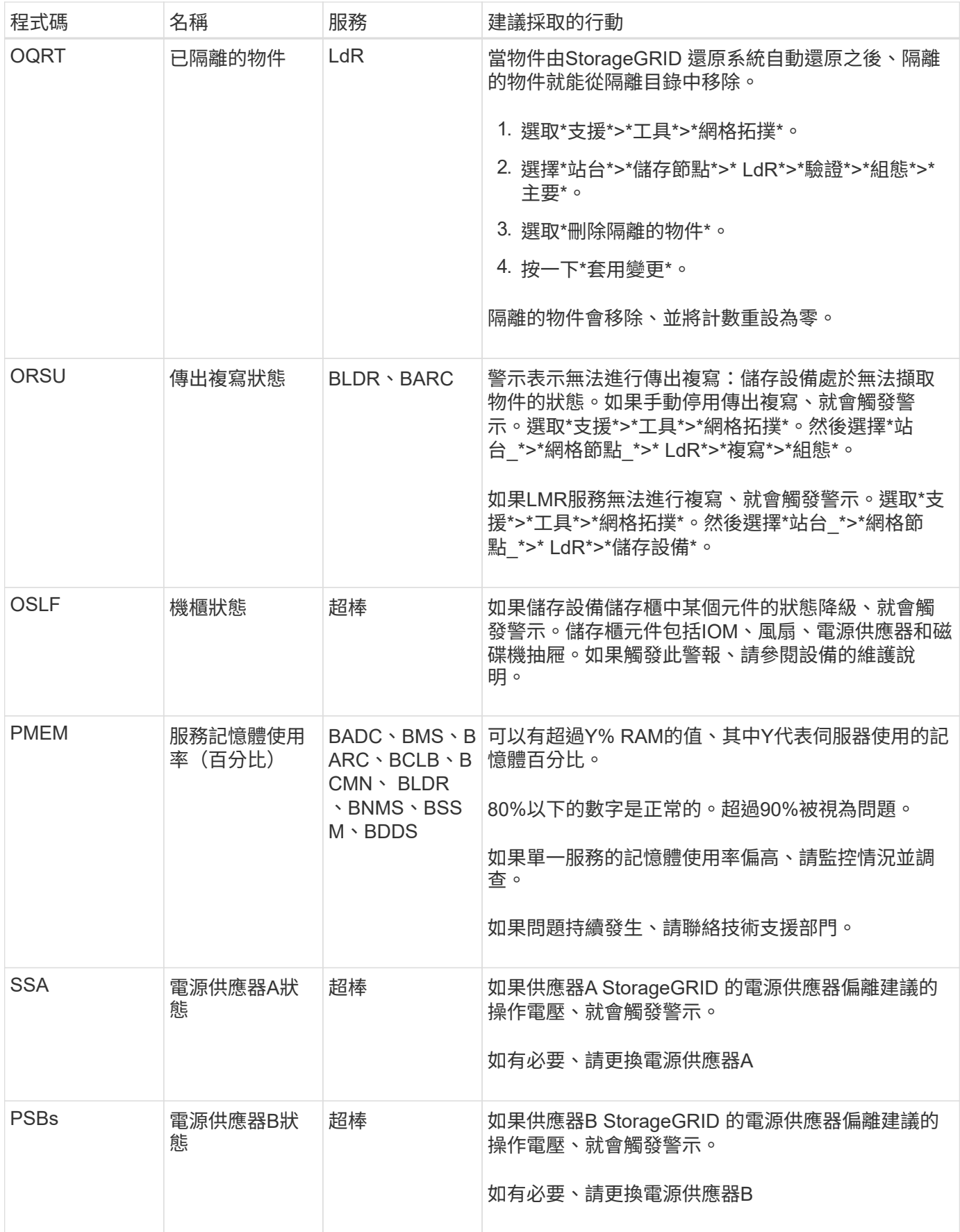

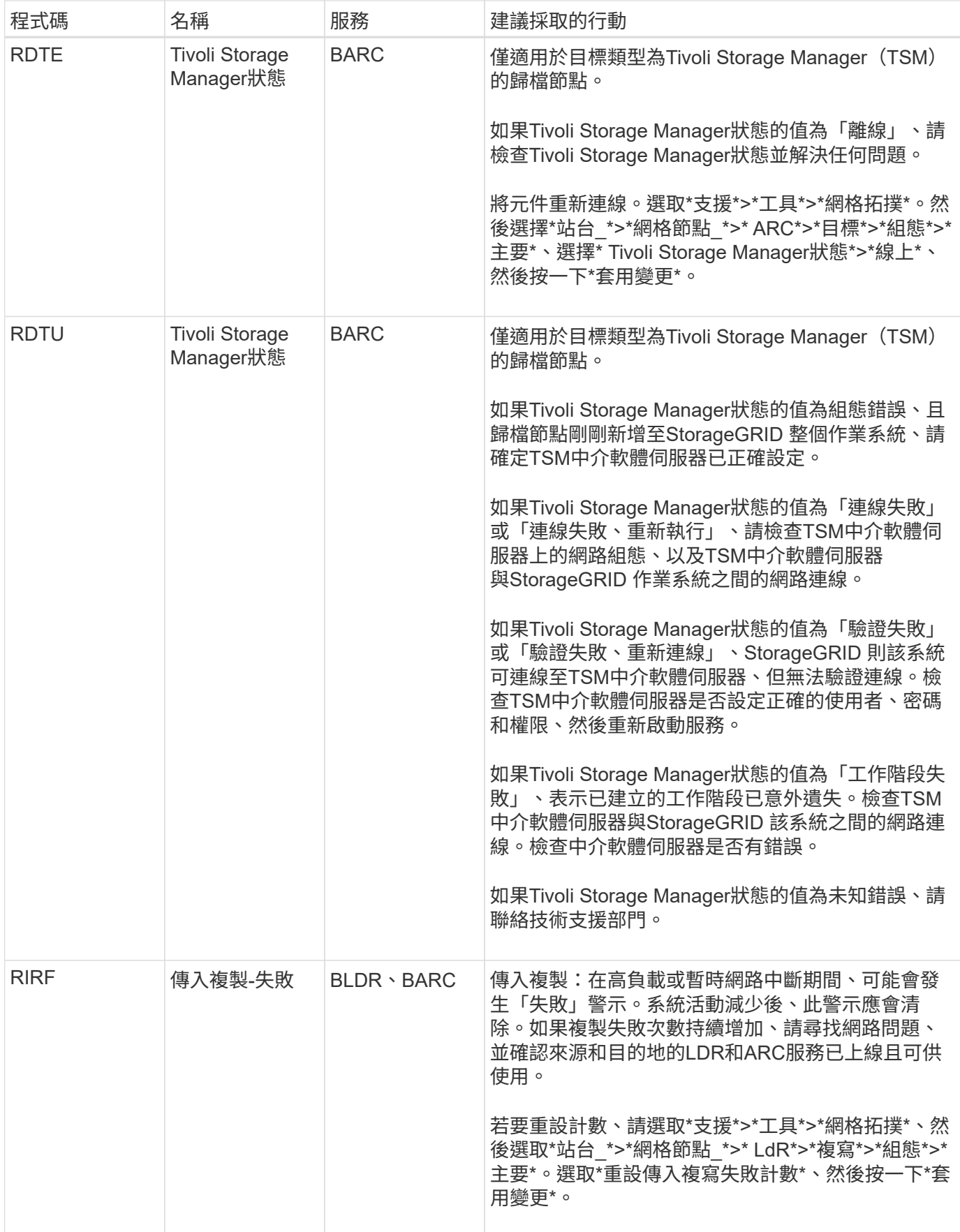

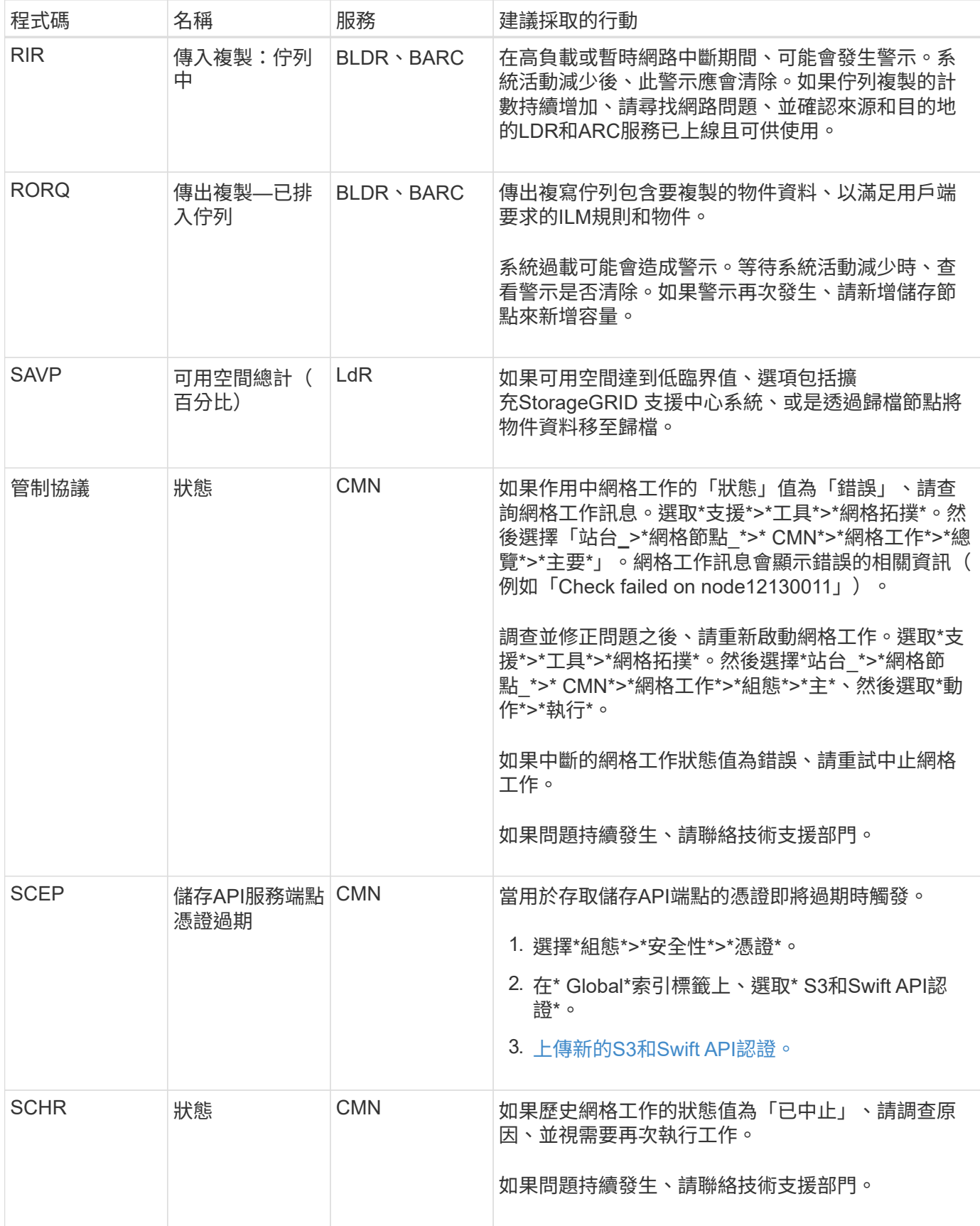

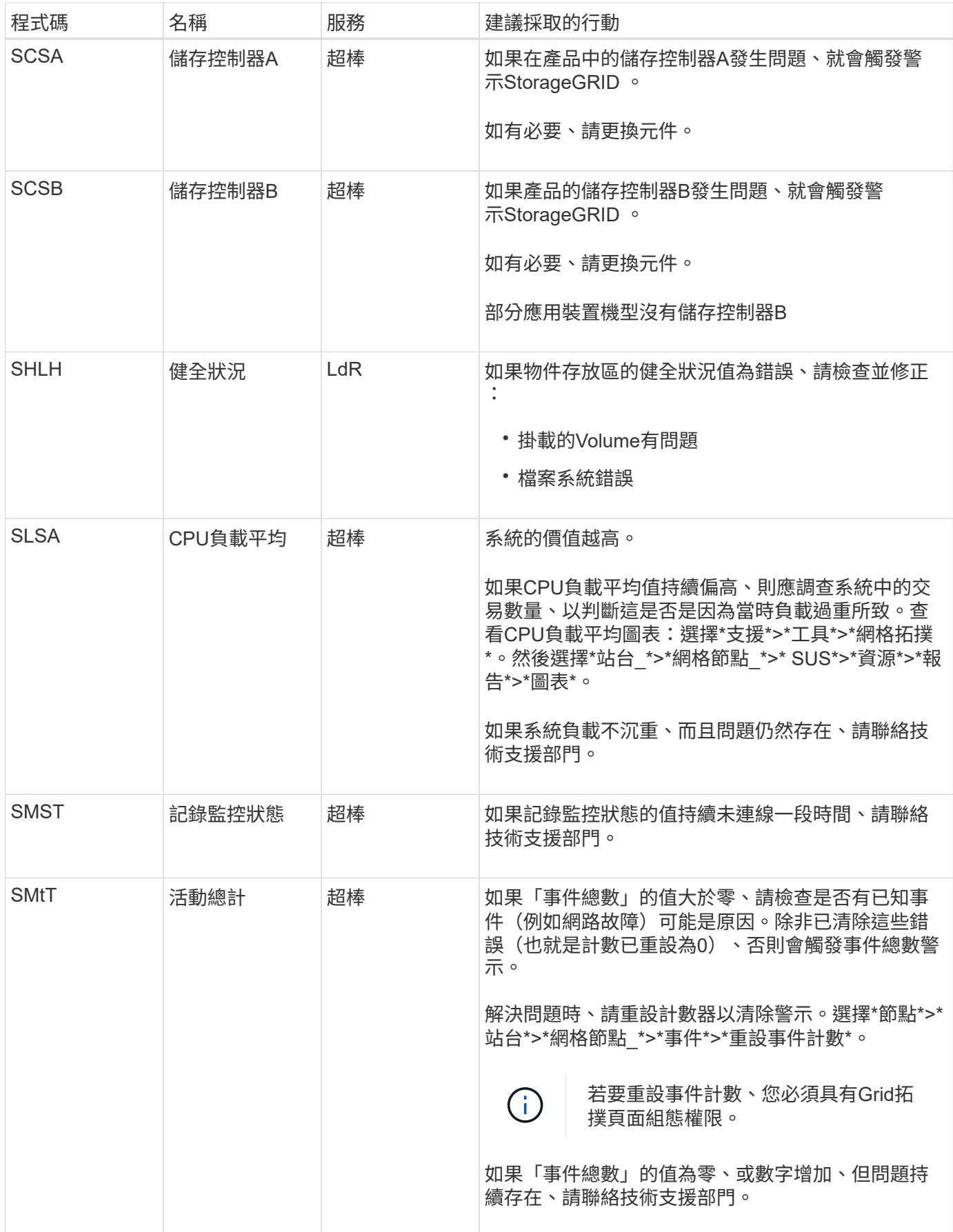

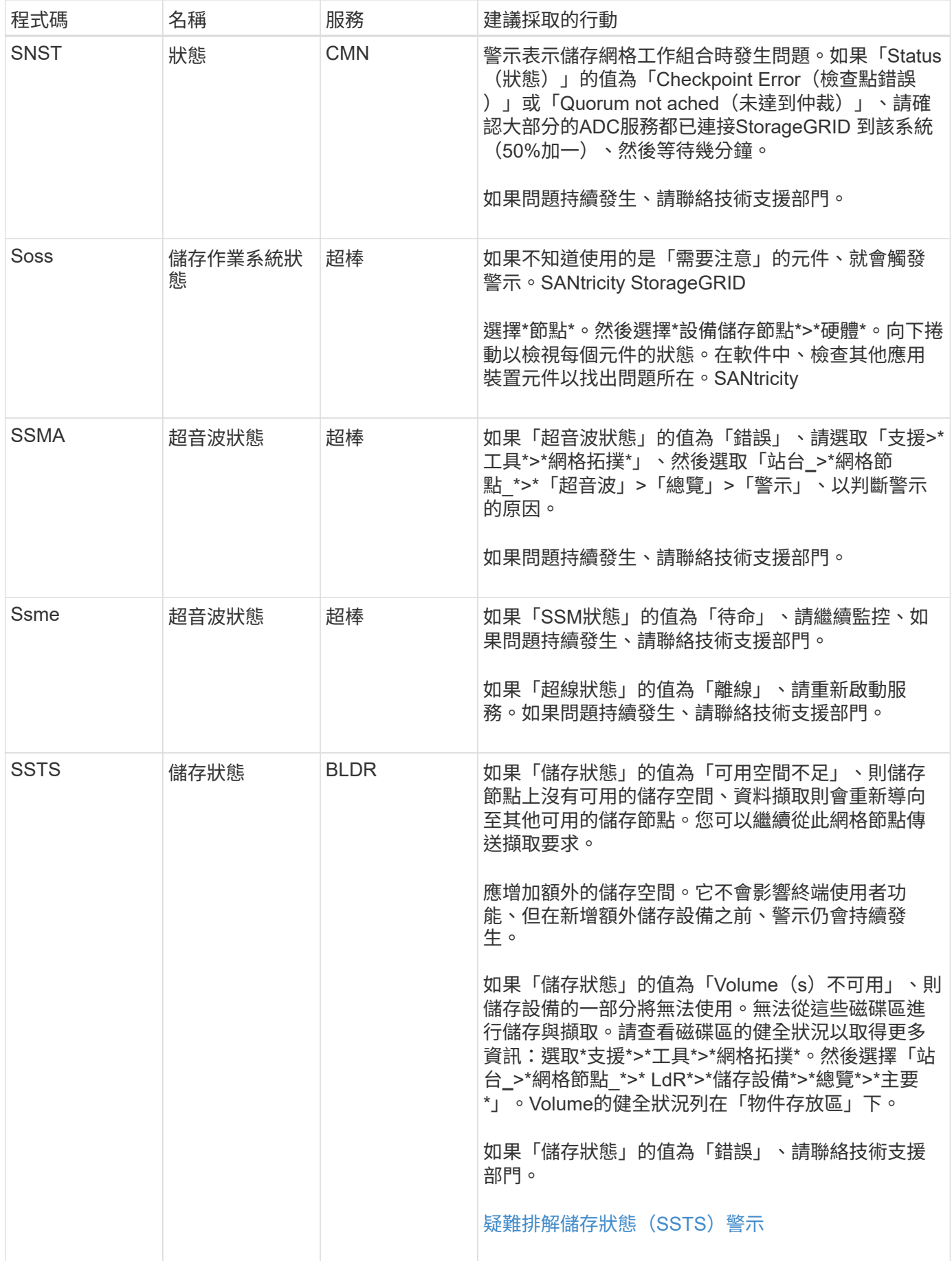

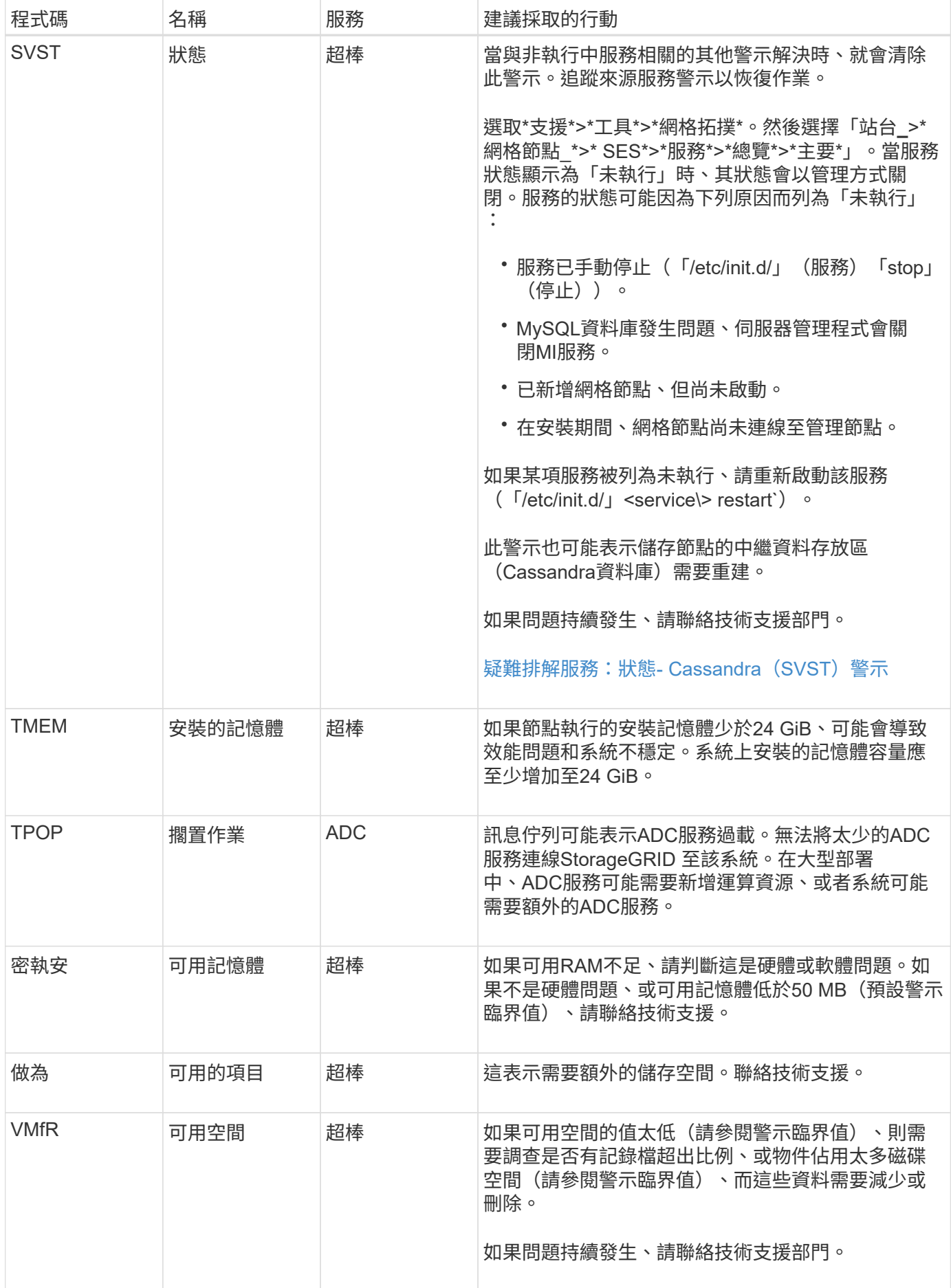

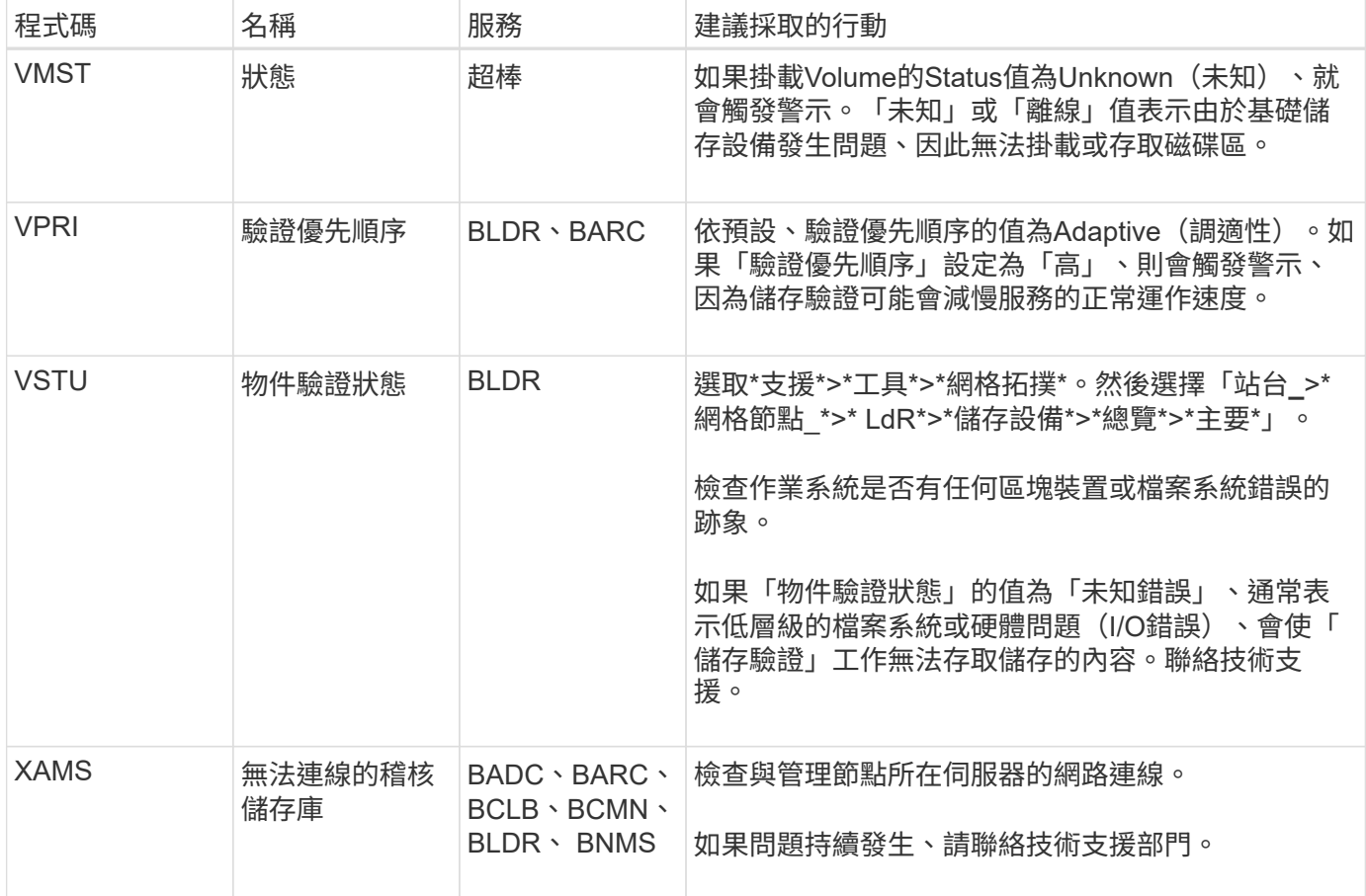

產生**SNMP**通知的警示(舊系統)

 $\bigcap$ 

下表列出產生SNMP通知的舊版警示。不同於警示、並非所有警示都會產生SNMP通知。 只有列出的警示會產生SNMP通知、而且僅會以指定的嚴重性或更高的嚴重性發出通知。

雖然舊版警示系統仍持續受到支援、但警示系統可提供顯著效益、而且使用起來更輕鬆。

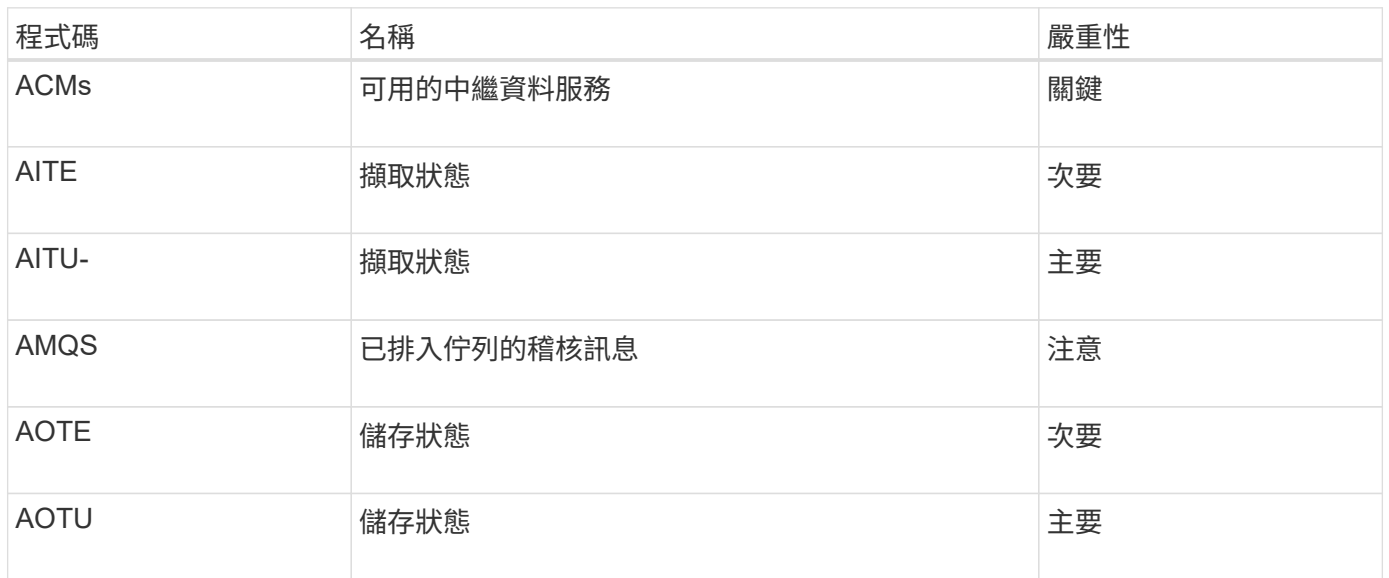

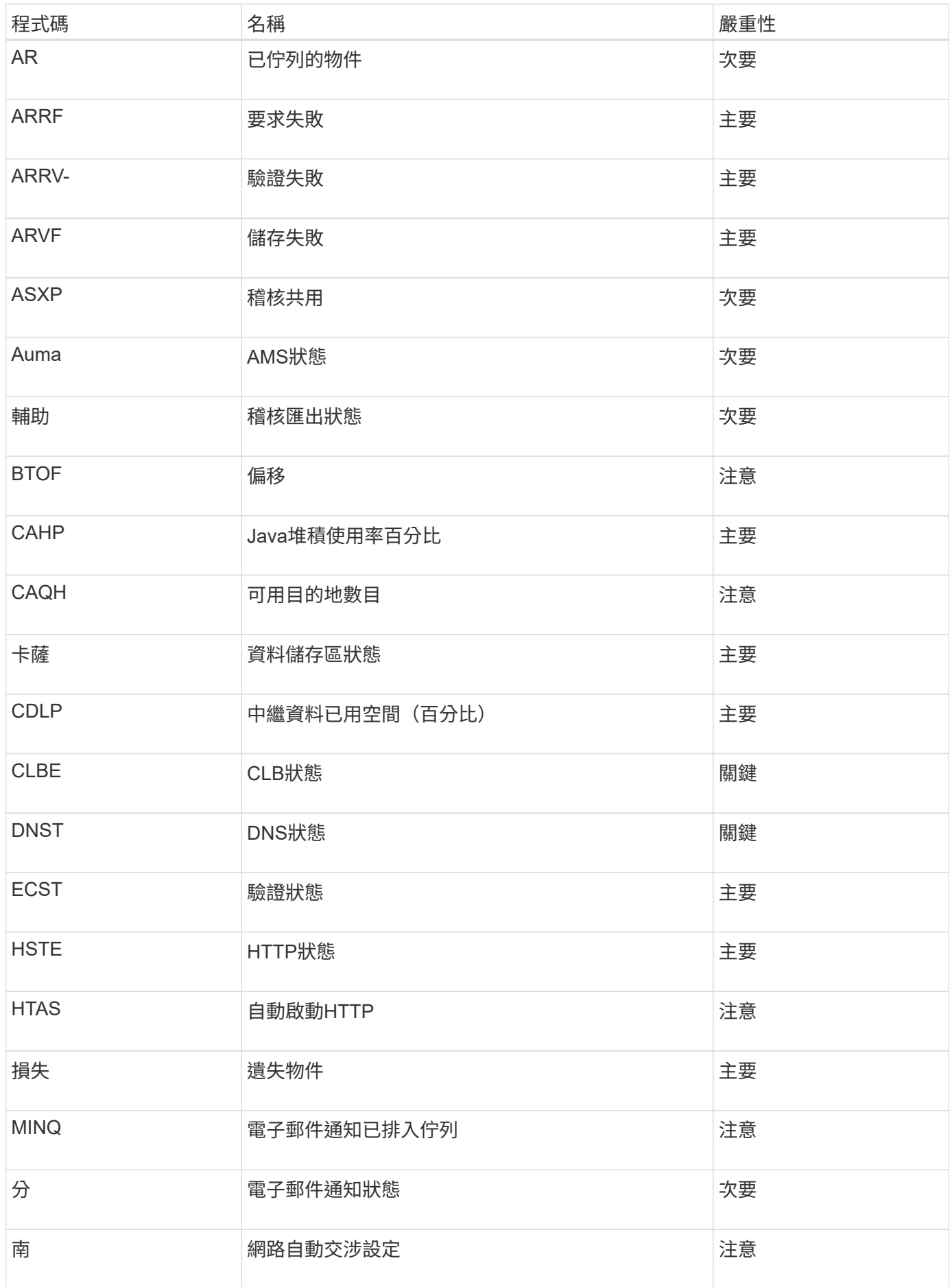

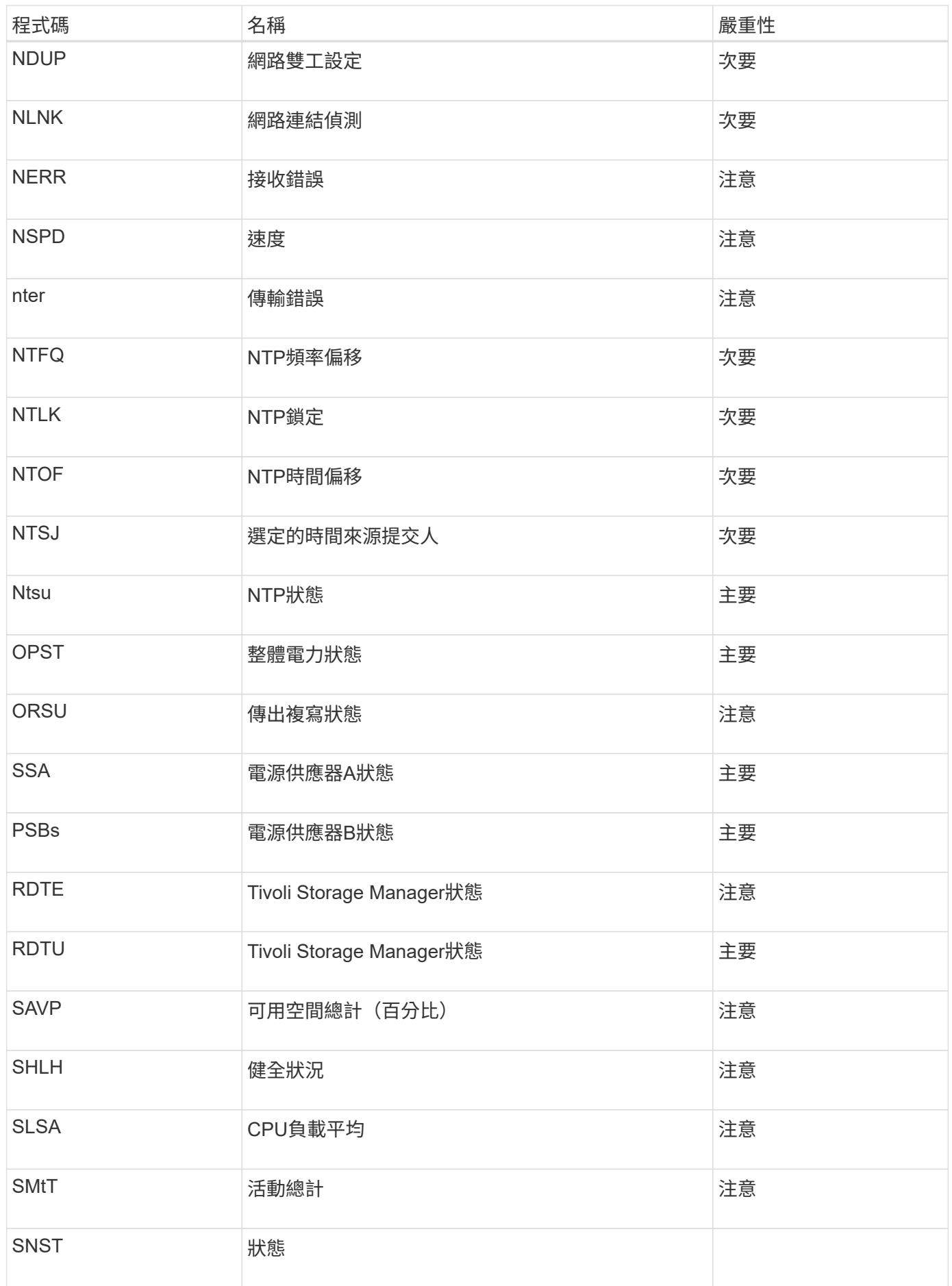

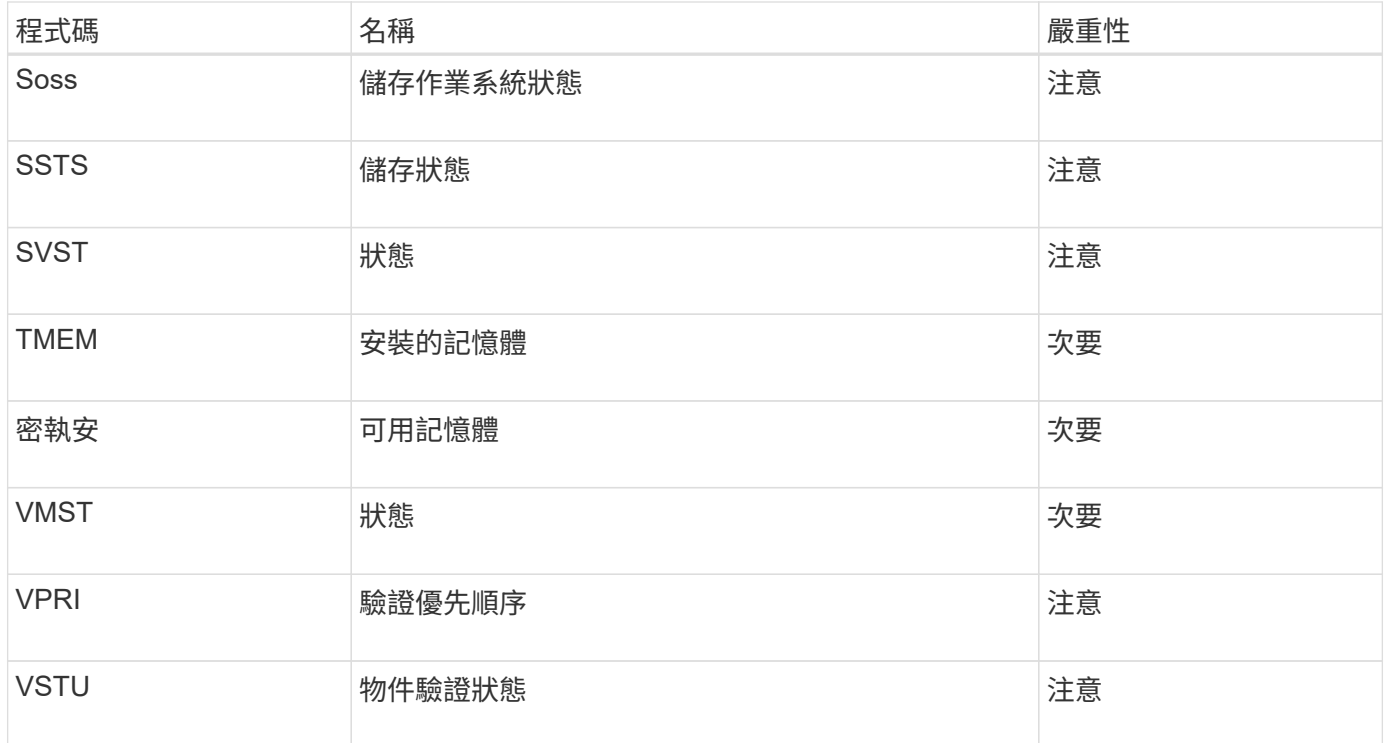

## 記錄檔參考

提供記錄、可用來擷取事件、診斷訊息和錯誤狀況。StorageGRID系統可能會要求您收集 記錄檔、並將其轉送至技術支援部門、以協助進行疑難排解。

記錄的分類如下:

- [軟體](#page-1801-0)[記錄](#page-1801-0)[StorageGRID](#page-1801-0)
- [部署](#page-1805-0)[與](#page-1805-0)[維](#page-1805-0)[護](#page-1805-0)[記錄](#page-1805-0)
- [協](#page-1806-0)[力廠商](#page-1806-0)[軟體的](#page-1806-0)[記錄](#page-1806-0)
- [關於](#page-1806-1)[bycast.log](#page-1806-1)

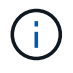

每種記錄類型的詳細資料僅供參考。這些記錄可由技術支援人員進行進階疑難排解。使用稽核記 錄和應用程式記錄檔來重新建構問題歷程記錄的進階技術、已超出本指示的範圍。

若要存取記錄檔、您可以從一個或多個節點收集記錄檔和系統資料、做為單一記錄檔歸檔(支援>\*工具\*>\*記錄\* )。或者、如果主要管理節點無法使用或無法連線至特定節點、您可以依下列方式存取每個網格節點的個別記錄 檔:

- 1. 輸入下列命令: 「sh admin@grid\_node\_ip」
- 2. 輸入「passwords.txt」檔案中所列的密碼。
- 3. 輸入下列命令以切換至root:「u -」
- 4. 輸入「passwords.txt」檔案中所列的密碼。

包含針對每個類別所描述的記錄檔、以及包含度量和偵錯命令輸出的其他檔案。StorageGRID
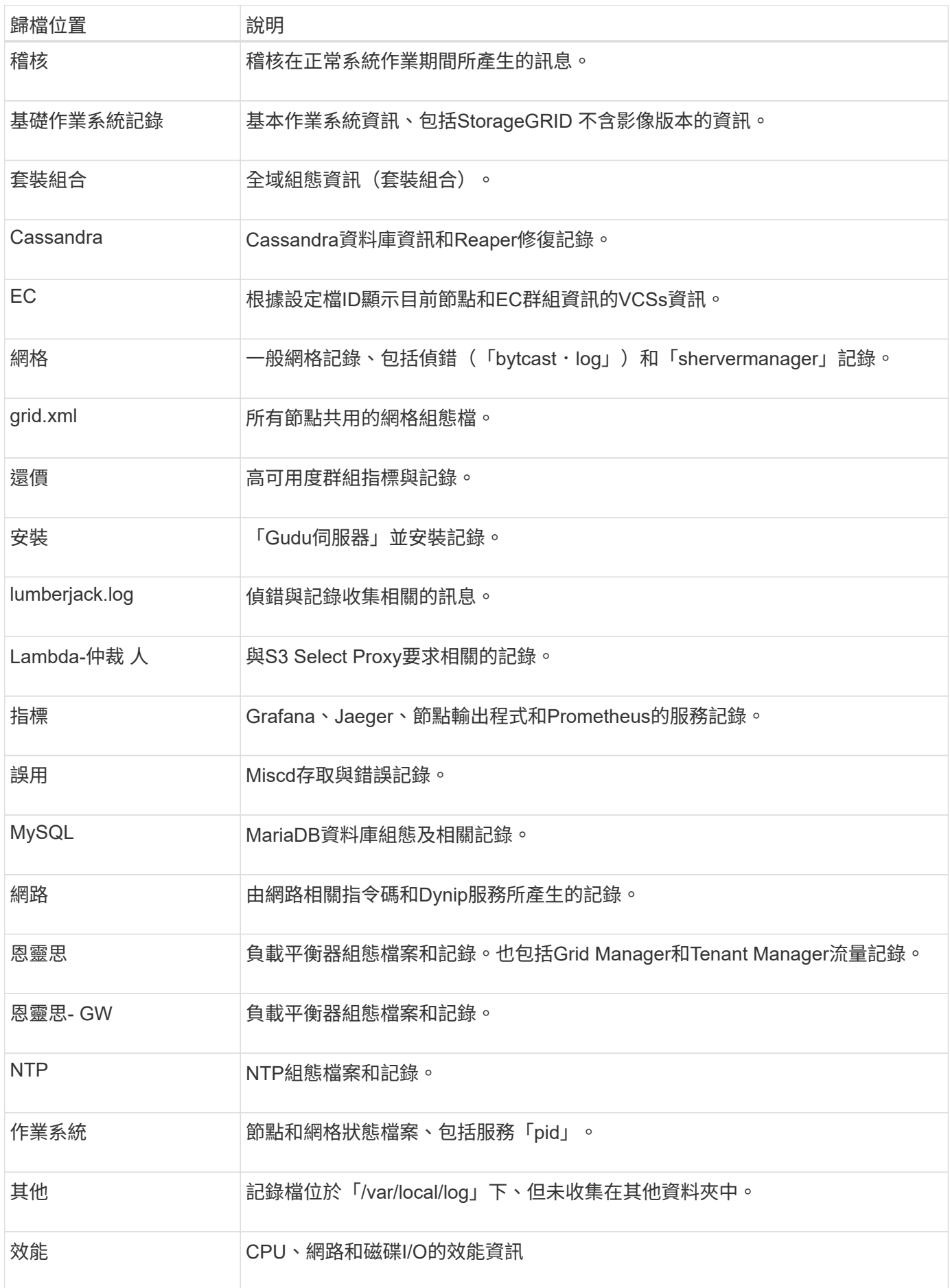

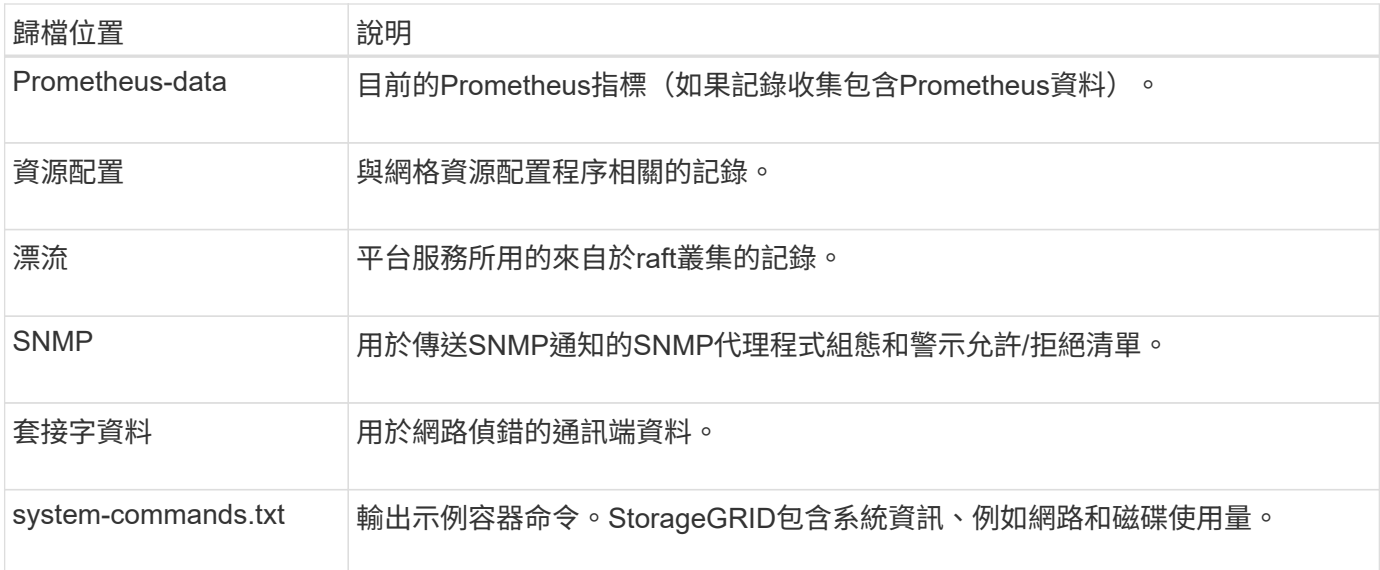

### 相關資訊

[收集記錄](#page-1667-0)[檔和系統資料](#page-1667-0)

## 軟體記錄**StorageGRID**

## 您可以使用StorageGRID 資訊檔來疑難排解問題。

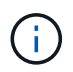

如果您想要將記錄傳送到外部syslog伺服器、或是變更稽核資訊的目的地、例如「bycast.log」 和「NMS.log」、請參閱 [設](#page-1612-0)[定](#page-1612-0)[稽核](#page-1612-0)[訊](#page-1612-0)[息](#page-1612-0)[和](#page-1612-0)[記錄目](#page-1612-0)[的地](#page-1612-0)。

#### 一般**StorageGRID** 資訊記錄

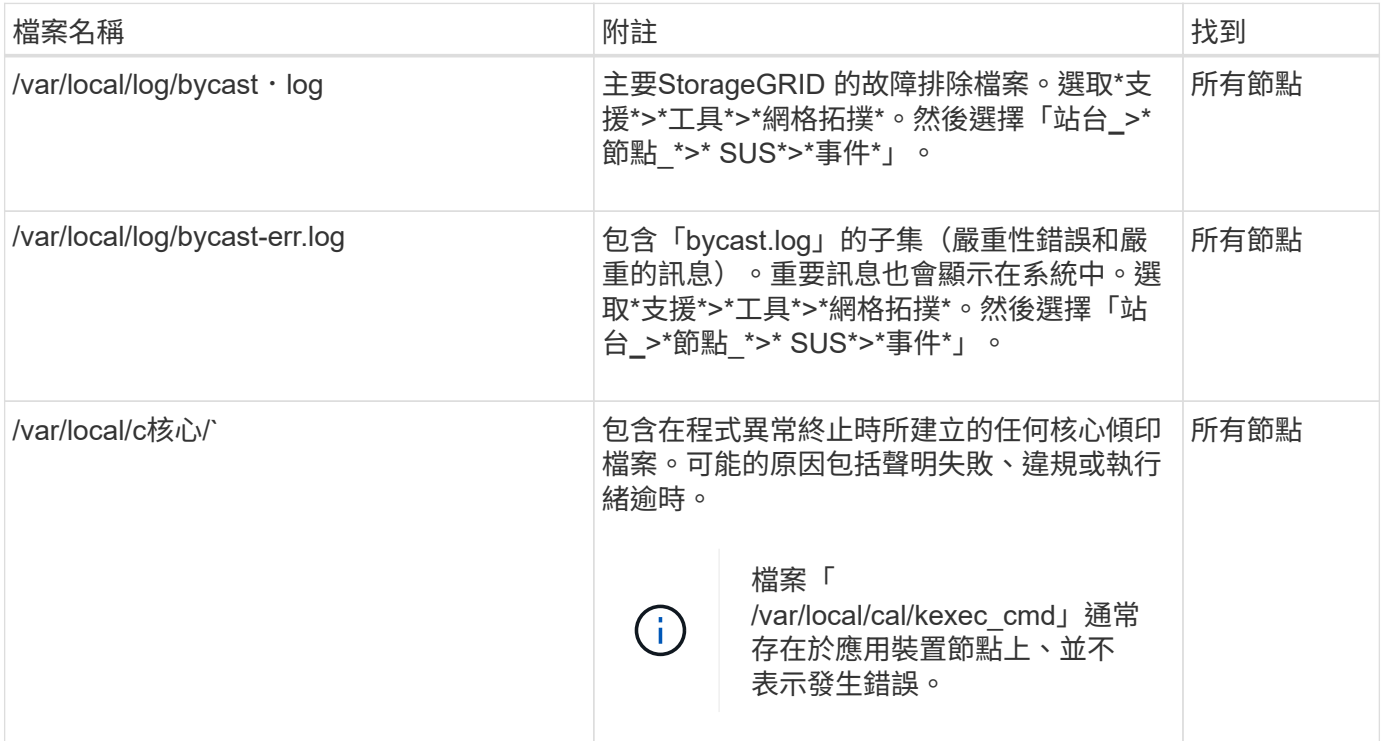

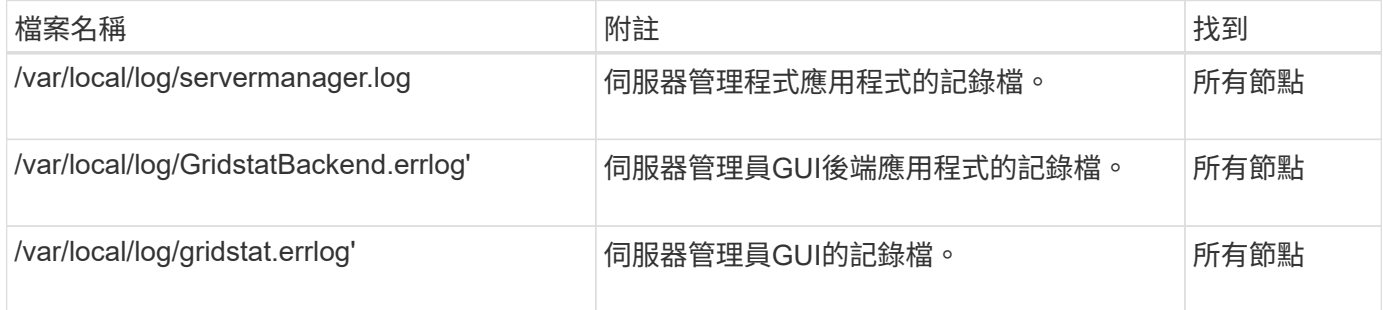

## 記錄以供**StorageGRID** 支援服務之用

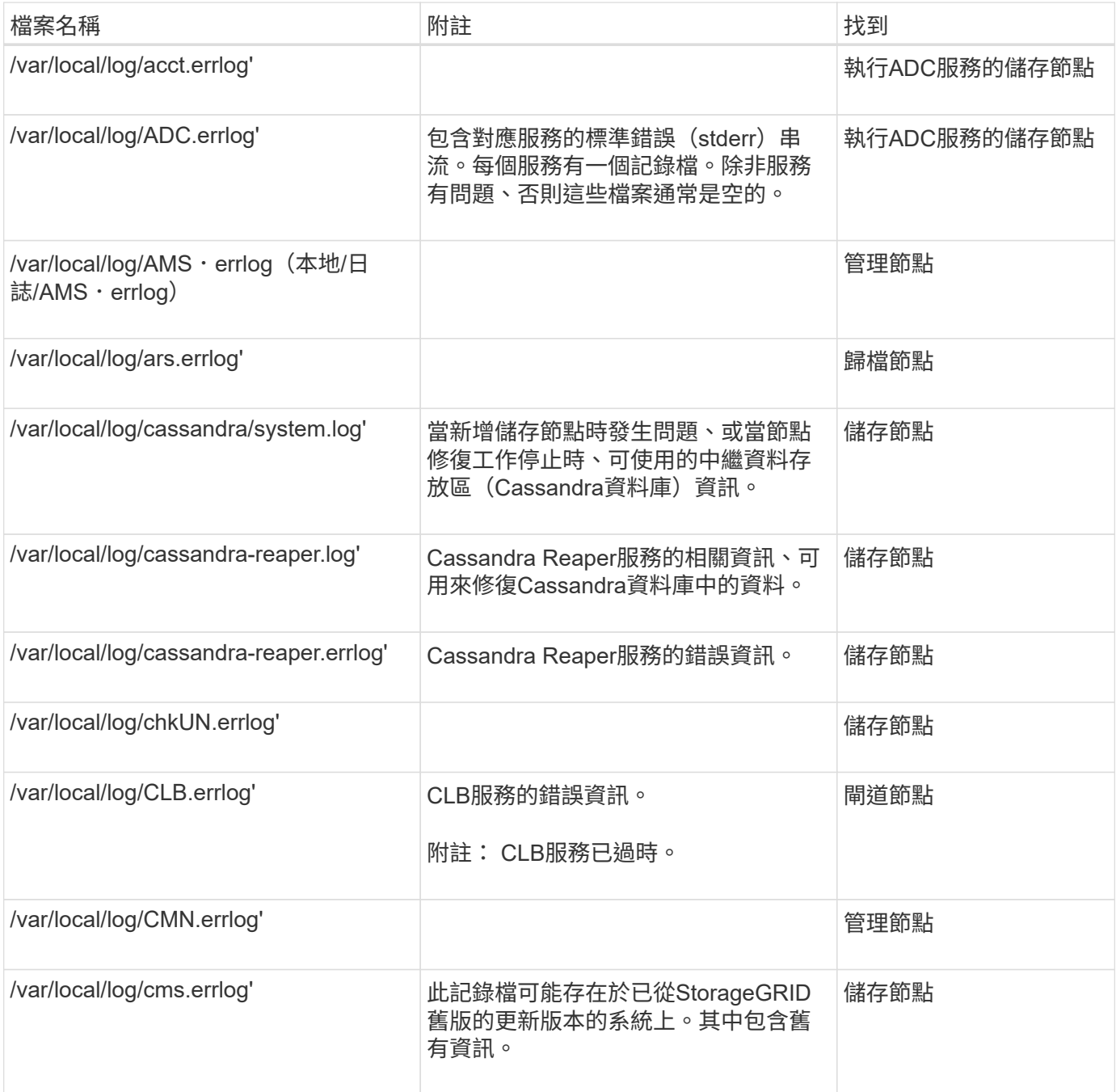

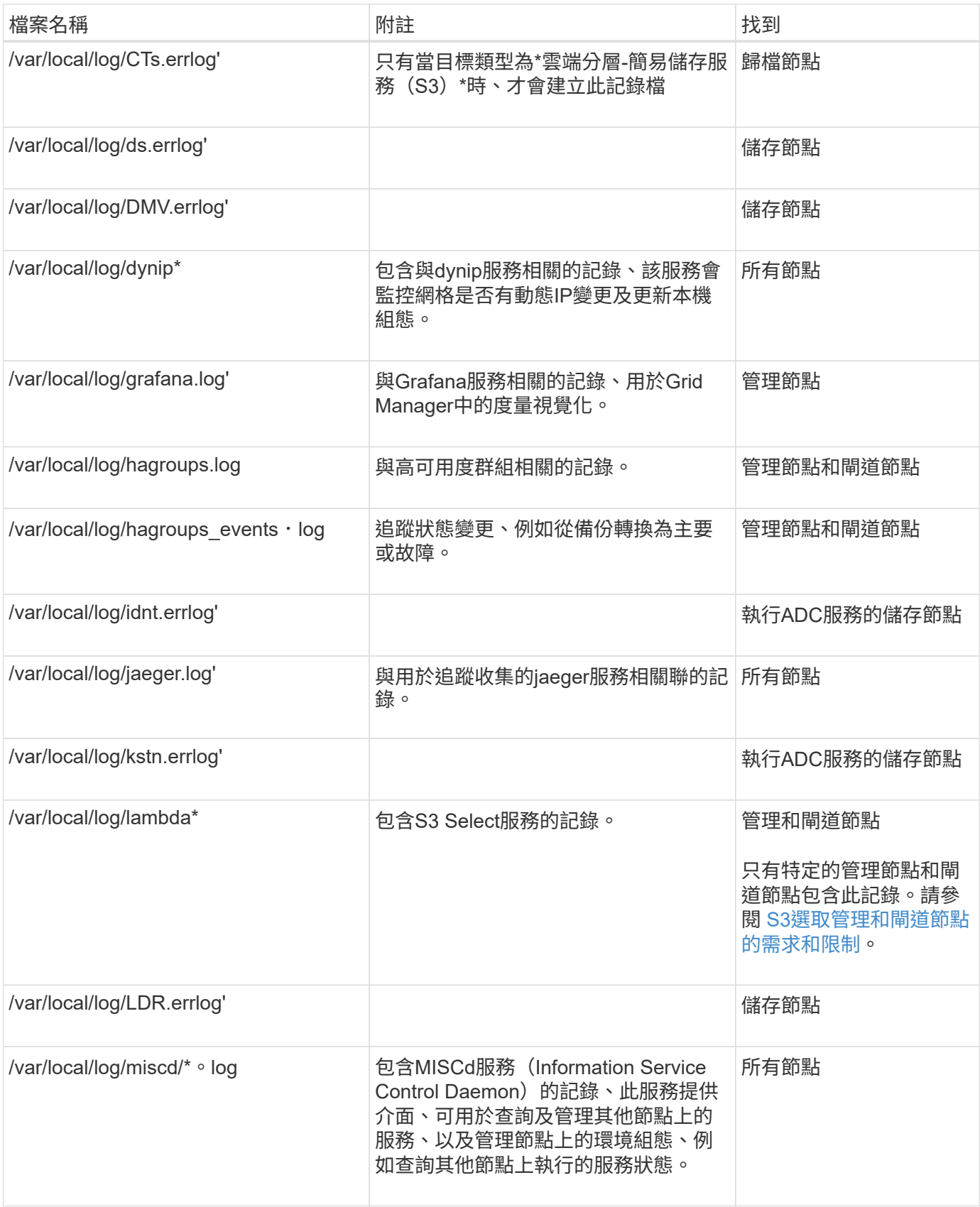

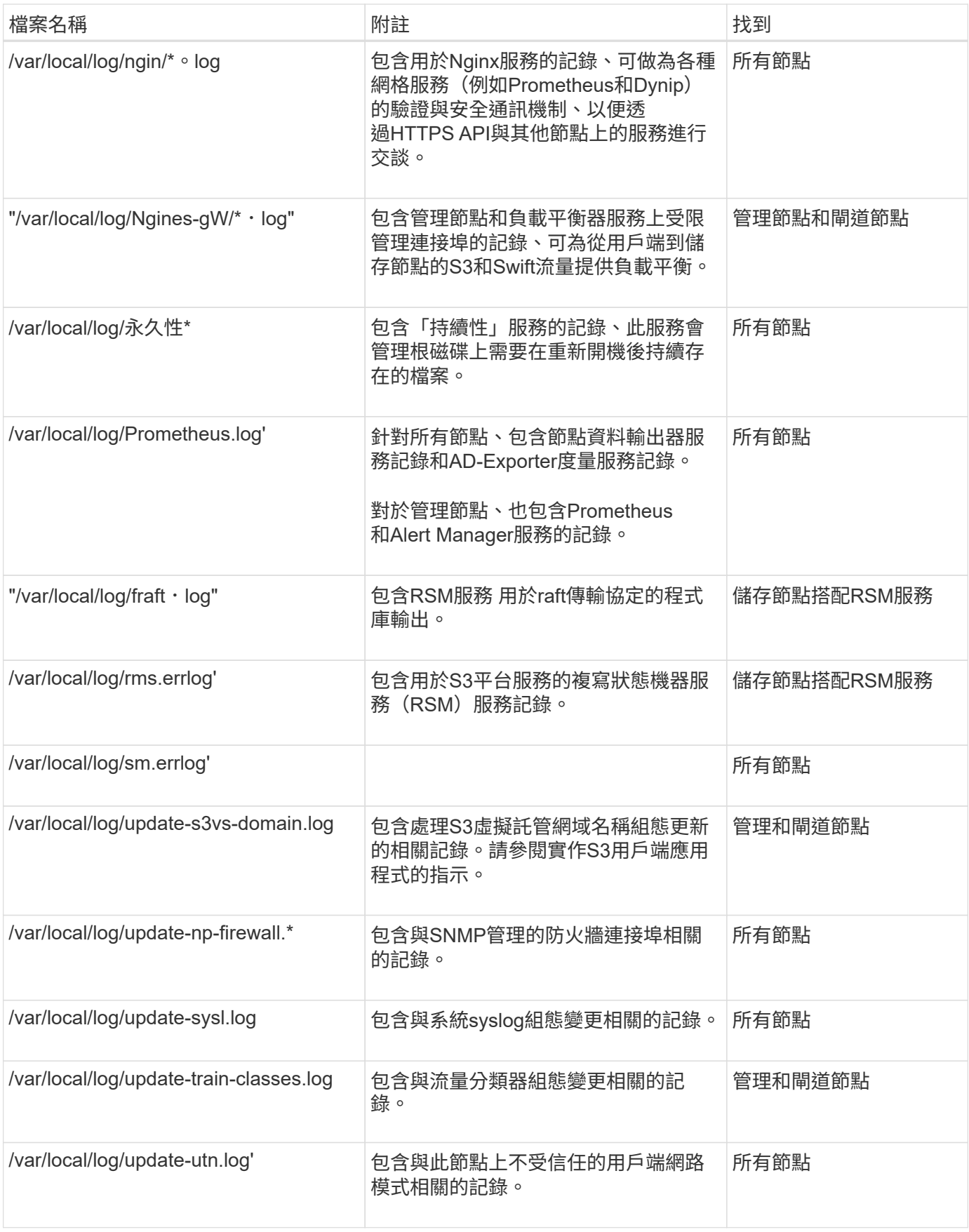

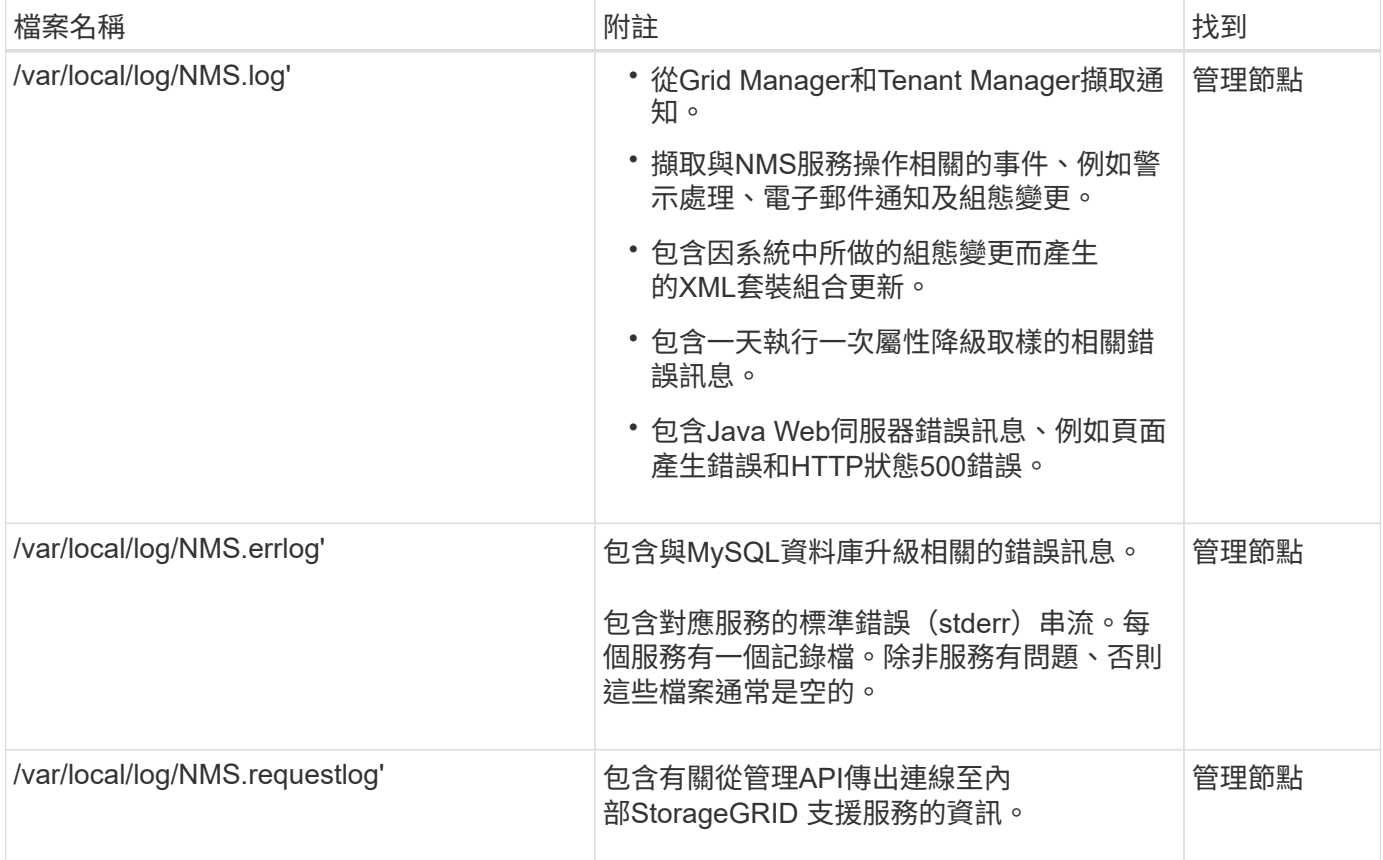

## 相關資訊

[關於](#page-1806-0)[bycast.log](#page-1806-0)

## [使用](#page-1358-0)[S3](#page-1358-0)

## 部署與維護記錄

# 您可以使用部署和維護記錄來疑難排解問題。

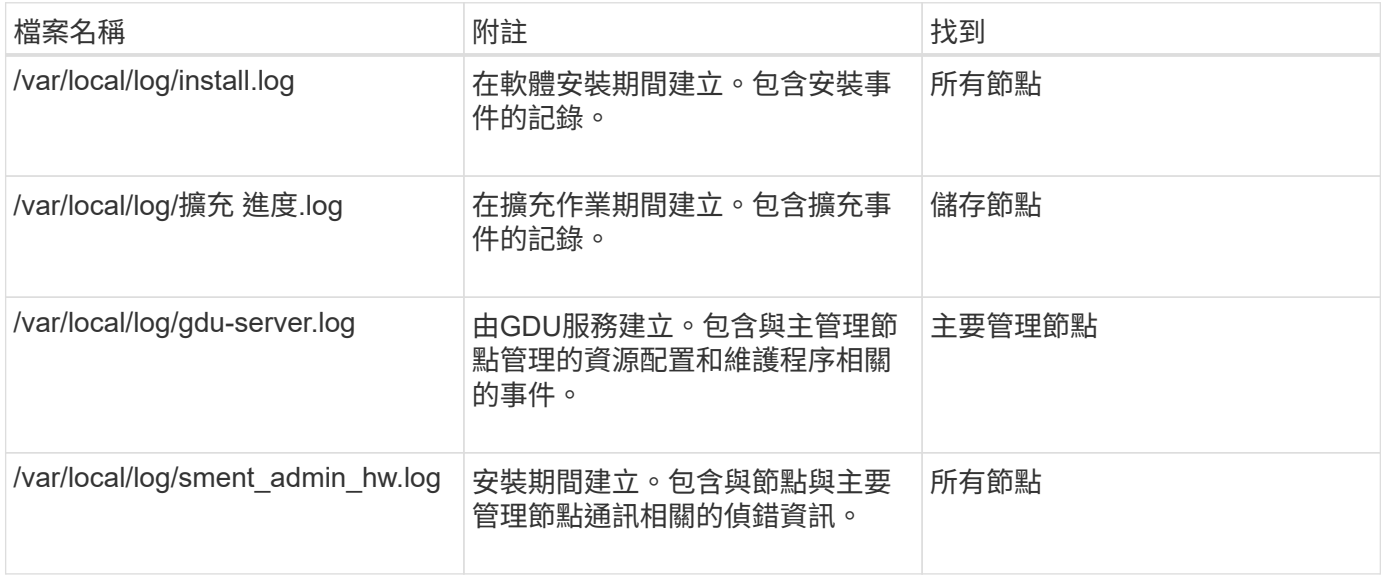

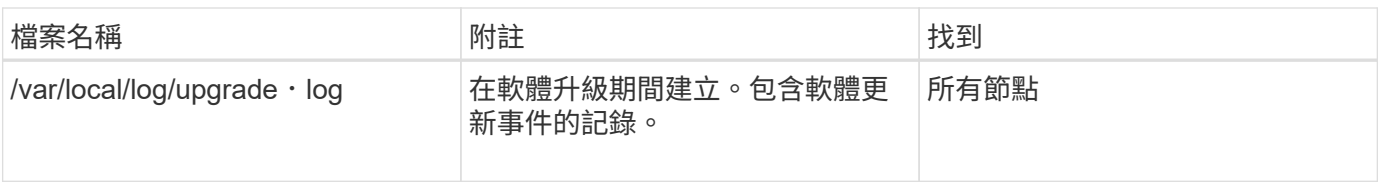

## 協力廠商軟體的記錄

## 您可以使用協力廠商軟體記錄來疑難排解問題。

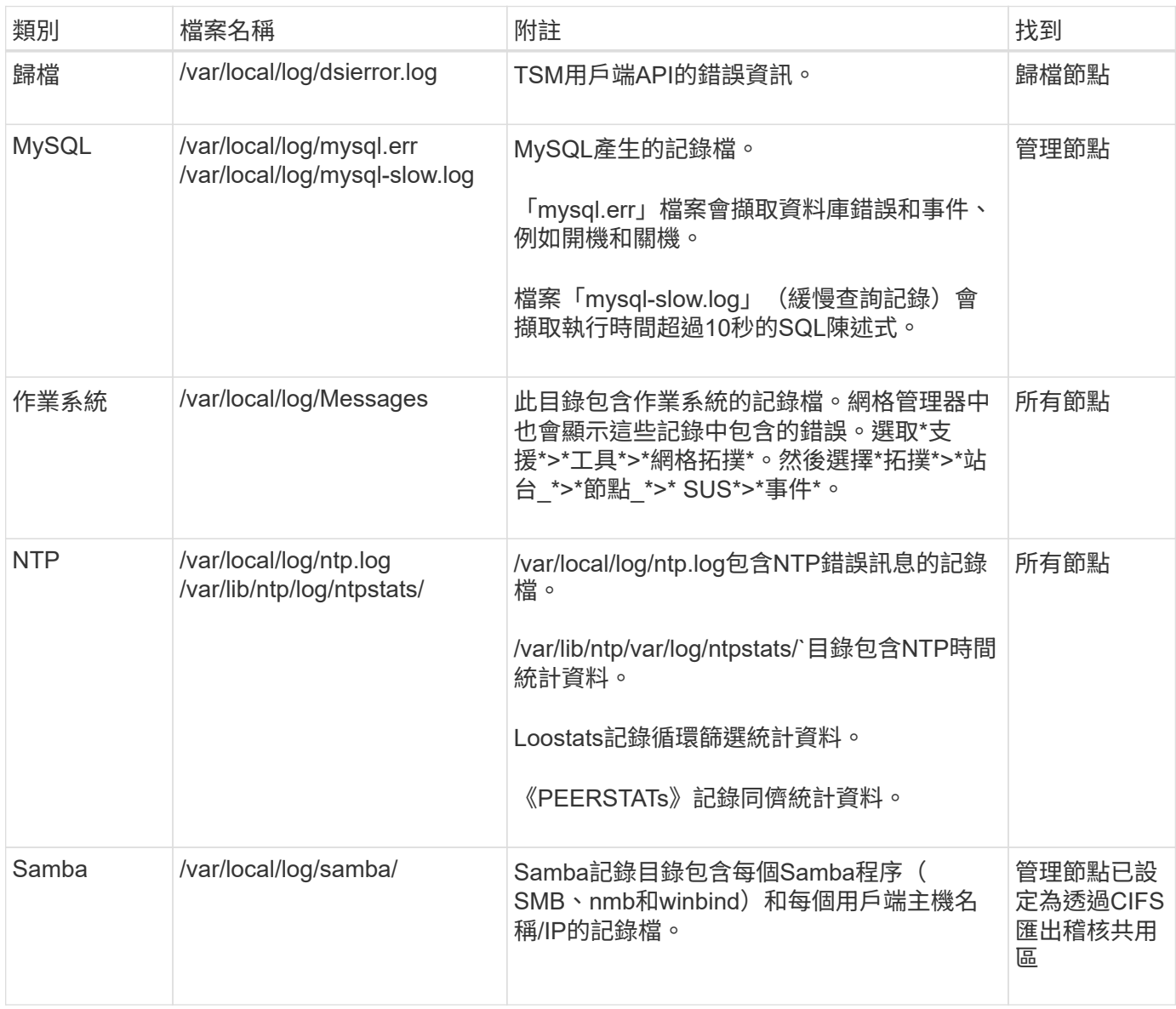

## <span id="page-1806-0"></span>關於**bycast.log**

檔案「/var/local/log/bycast·log」是StorageGRID 適用於此軟體的主要疑難排解檔案。每 個網格節點都有一個「bycast.log」檔案。檔案包含該網格節點的特定訊息。

檔案"/var/local/log/bycast-err.log"是「bycast.log」的子集。其中包含嚴重性錯誤和嚴重的訊息。

您也可以變更稽核記錄的目的地、並將稽核資訊傳送至外部syslog伺服器。設定外部syslog伺服器時、仍會繼續

產生及儲存稽核記錄的本機記錄。請參閱 [設](#page-1612-0)[定](#page-1612-0)[稽核](#page-1612-0)[訊](#page-1612-0)[息](#page-1612-0)[和](#page-1612-0)[記錄目](#page-1612-0)[的地](#page-1612-0)。

**bycast.log**的檔案旋轉

當「bycast.log」檔案達到1 GB時、會儲存現有檔案、並啟動新的記錄檔。

儲存的檔案會重新命名為「bycast。log。1」、新檔案則命名為「bycast。log」。當新的「bycast、log」達到1 GB時、「bycast、log、1」會重新命名並壓縮成「bycast、log、2、gz」、「bycast、log」則會重新命名 為「bycast、log、1」。

「bycast.log」的旋轉限制為21個檔案。建立第22版的「bycast。log」檔案時、會刪除最舊的檔案。

「bycast-err.log」的旋轉限制為七個檔案。

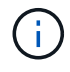

如果記錄檔已壓縮、則不得將其解壓縮至寫入的相同位置。將檔案解壓縮到相同位置可能會干擾 記錄檔的旋轉指令碼。

您也可以變更稽核記錄的目的地、並將稽核資訊傳送至外部syslog伺服器。設定外部syslog伺服器時、仍會繼續 產生及儲存稽核記錄的本機記錄。請參閱 [設](#page-1612-0)[定](#page-1612-0)[稽核](#page-1612-0)[訊](#page-1612-0)[息](#page-1612-0)[和](#page-1612-0)[記錄目](#page-1612-0)[的地](#page-1612-0)。

#### 相關資訊

#### [收集記錄](#page-1667-0)[檔和系統資料](#page-1667-0)

#### **bycast.log**中的訊息

「bycast.log」中的訊息是由ADE(非同步分散式環境)寫入。ade是每個網格節點服務所使用的執行時間環 境。

ADE訊息範例:

```
May 15 14:07:11 um-sec-rg1-agn3 ADE: |12455685 0357819531
SVMR EVHR 2019-05-05T27T17:10:29.784677| ERROR 0906 SVMR: Health
check on volume 3 has failed with reason 'TOUT'
```
ade訊息包含下列資訊:

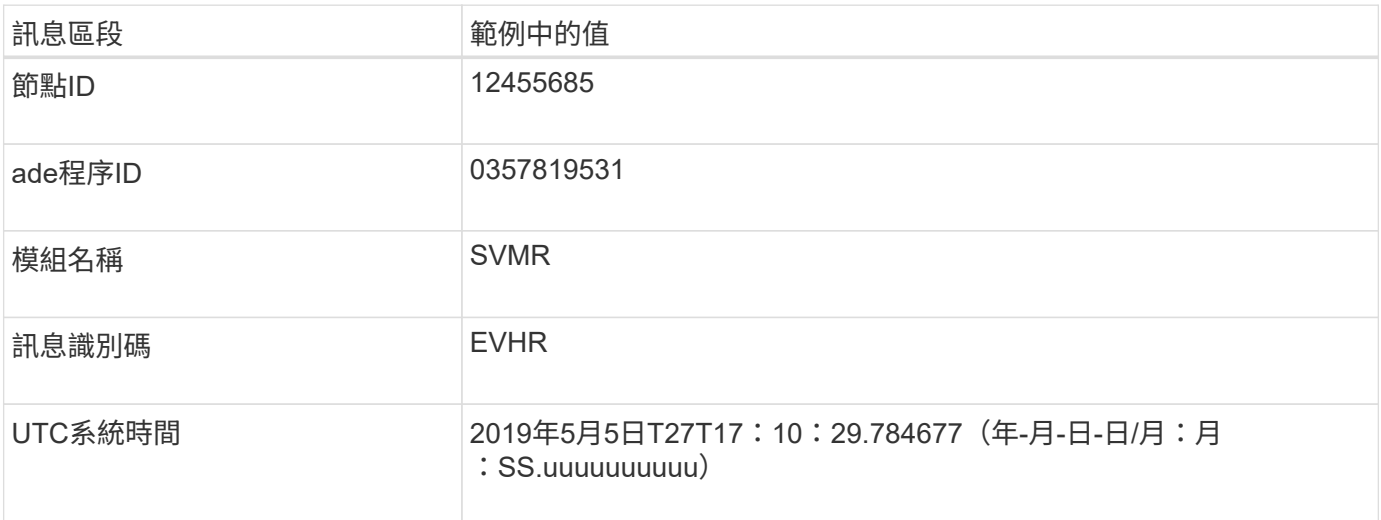

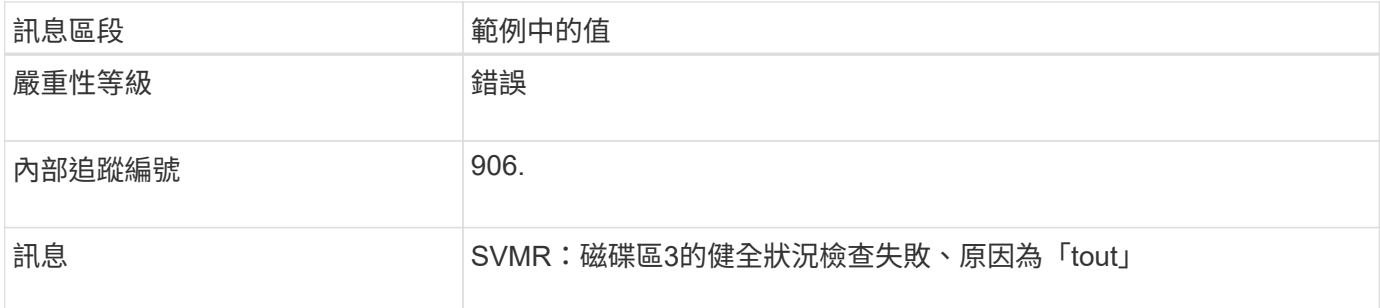

**bycast.log**中的訊息嚴重性

在「bycast.log」中的訊息會被指派嚴重性等級。

例如:

- 通知:應記錄的事件已發生。大多數記錄訊息都屬於此層級。
- 警告:發生非預期的情況。
- 錯誤:發生重大錯誤、會影響作業。
- 臨界:發生異常狀況、停止正常作業。您應該立即解決基本條件。Grid Manager中也會顯示重要訊息。選 取\*支援\*>\*工具\*>\*網格拓撲\*。然後選擇\*站台\*>\*節點\*>\* SDV\*>\*事件\*。

中的錯誤代碼 bycast.log

「bycast.log」中的大部分錯誤訊息都包含錯誤代碼。

下表列出「bycast.log」中常見的非數值代碼。非數值程式碼的確切意義取決於其報告的內容。

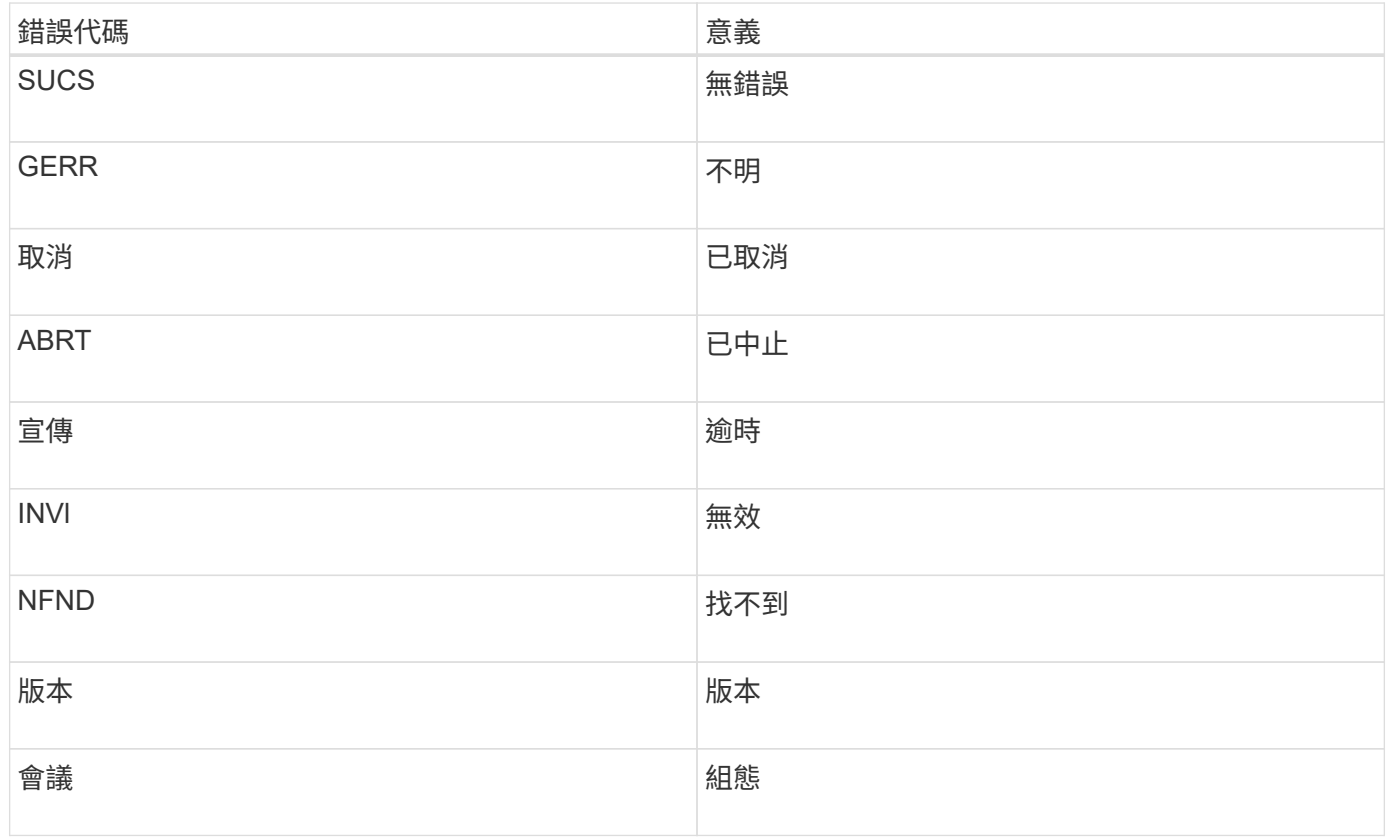

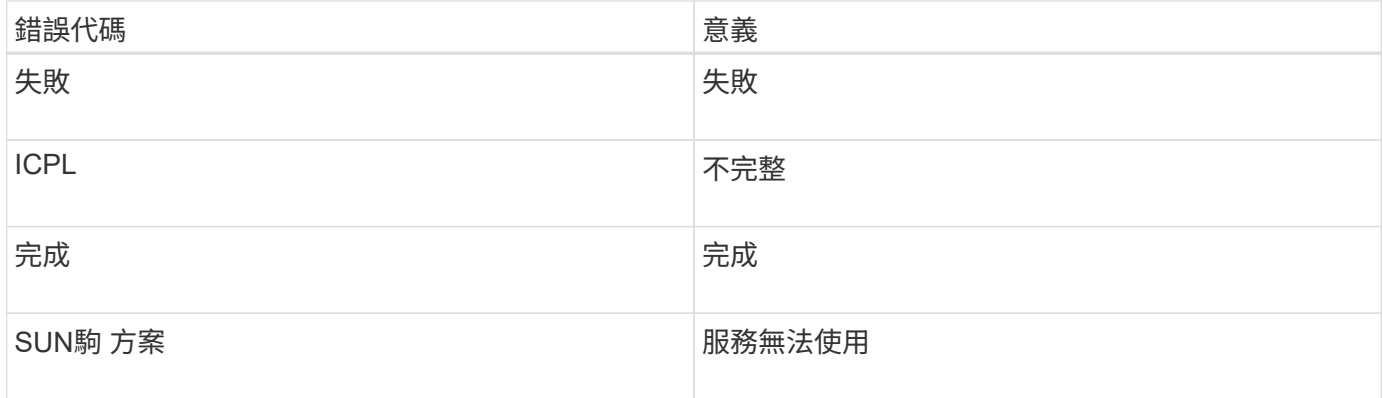

下表列出「bycast.log」中的錯誤代碼。

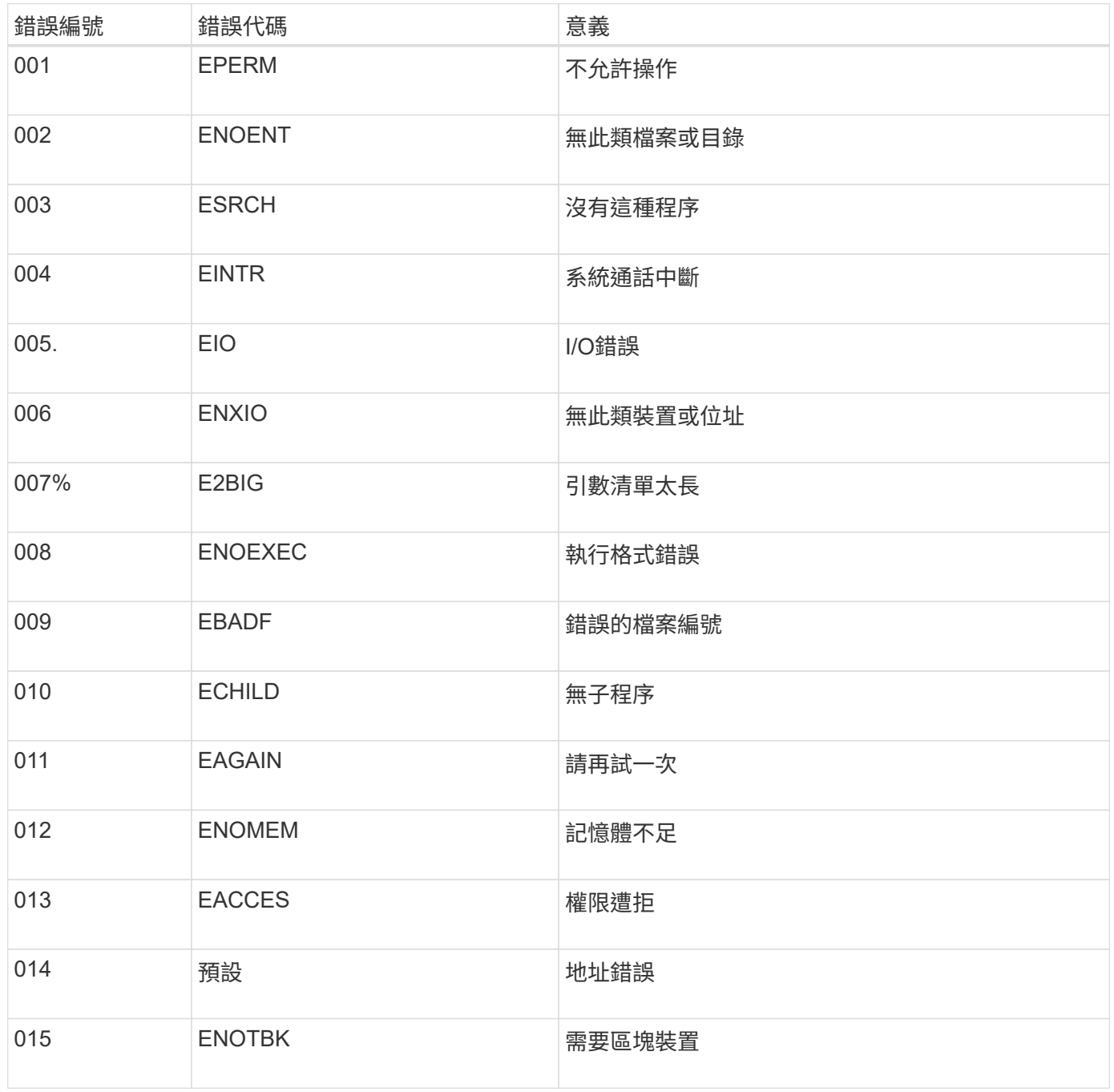

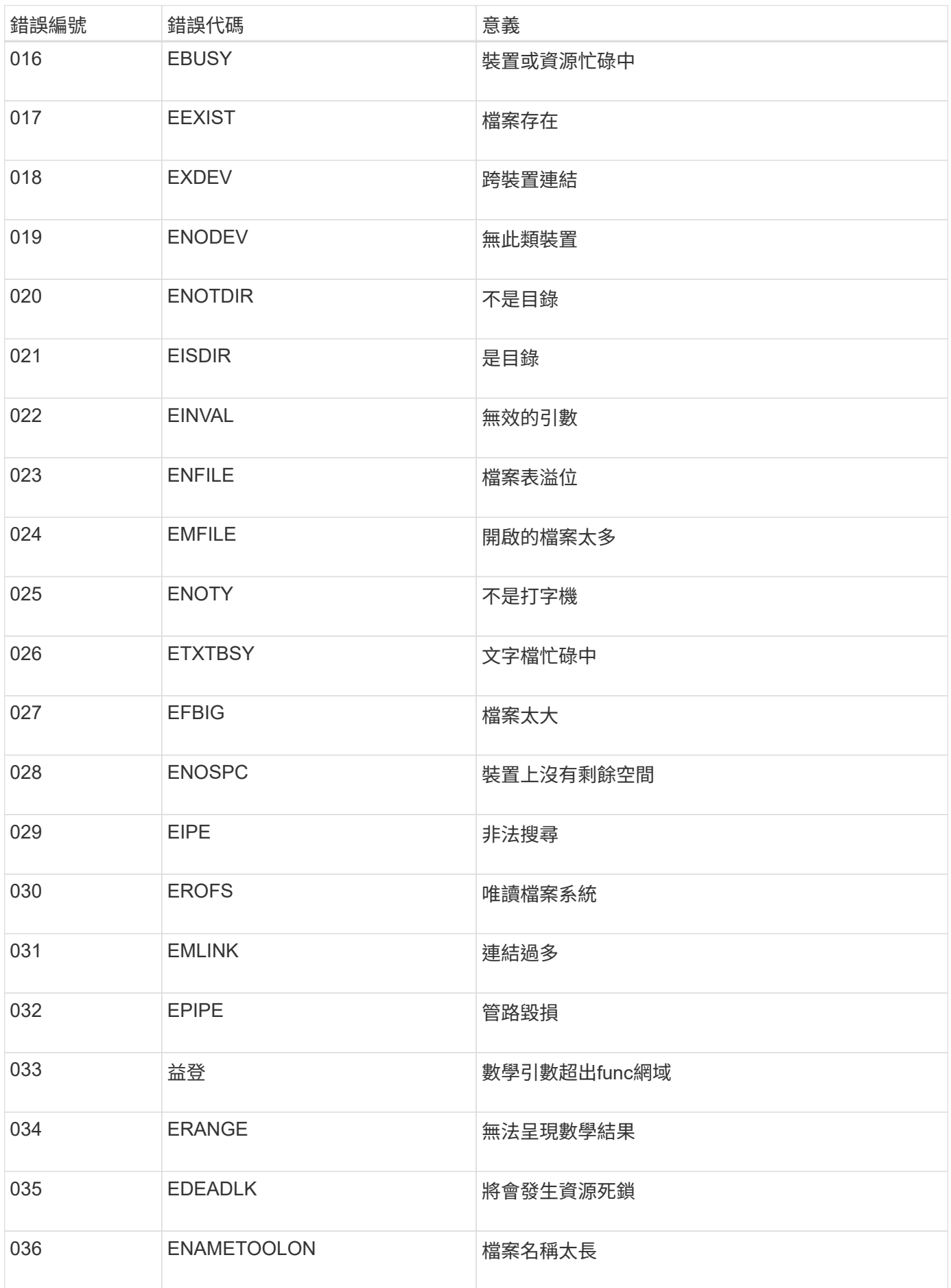

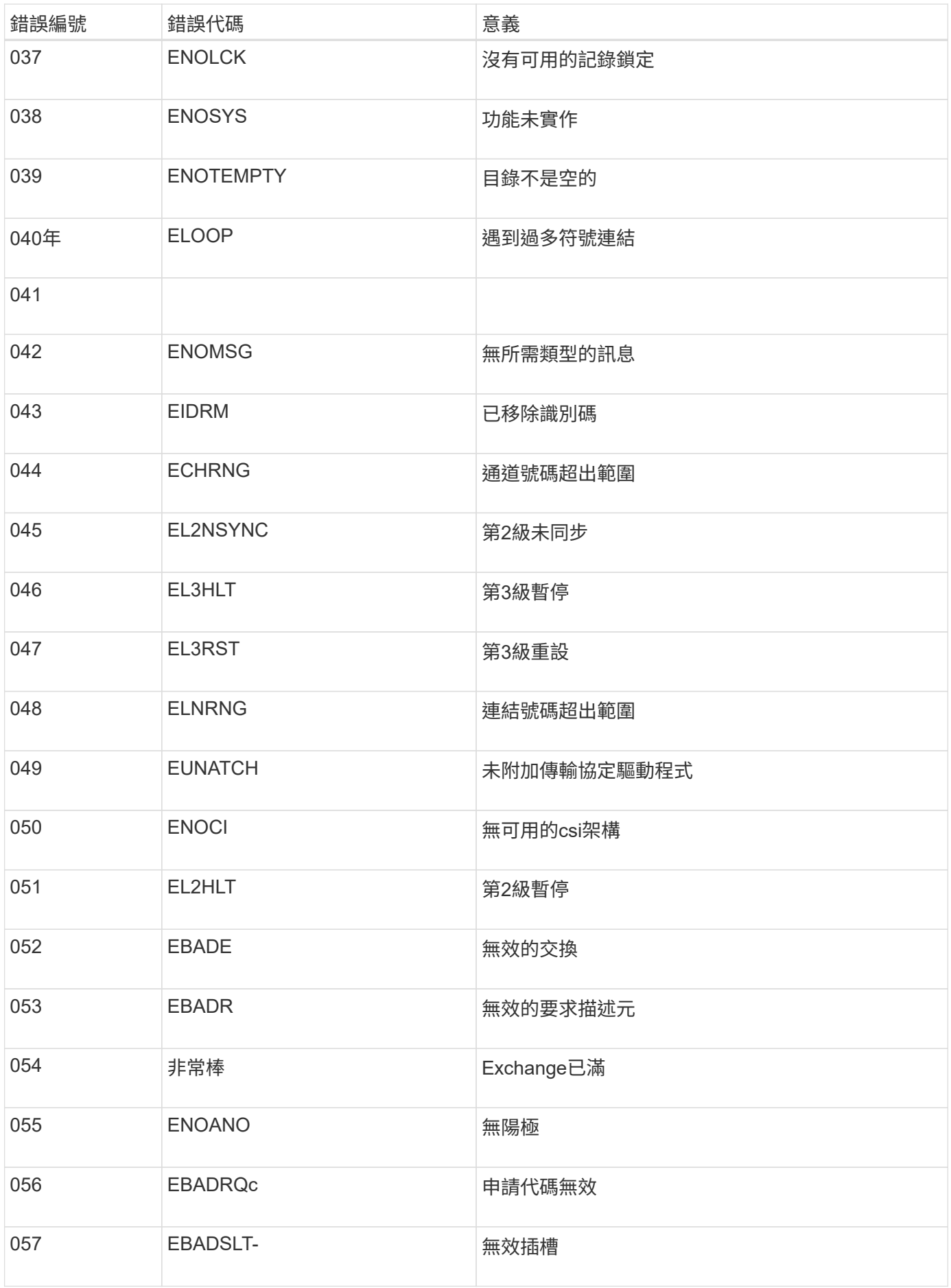

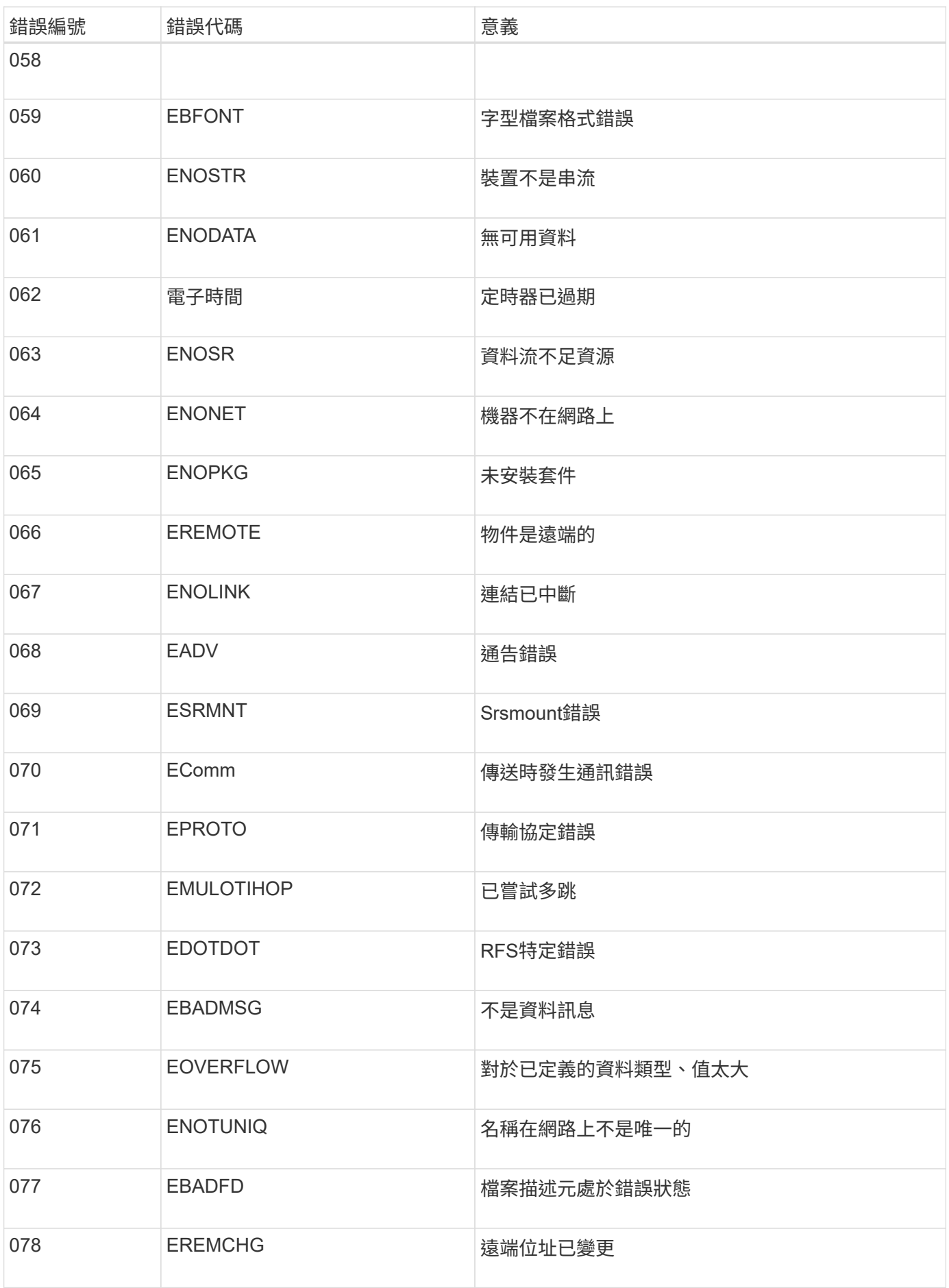

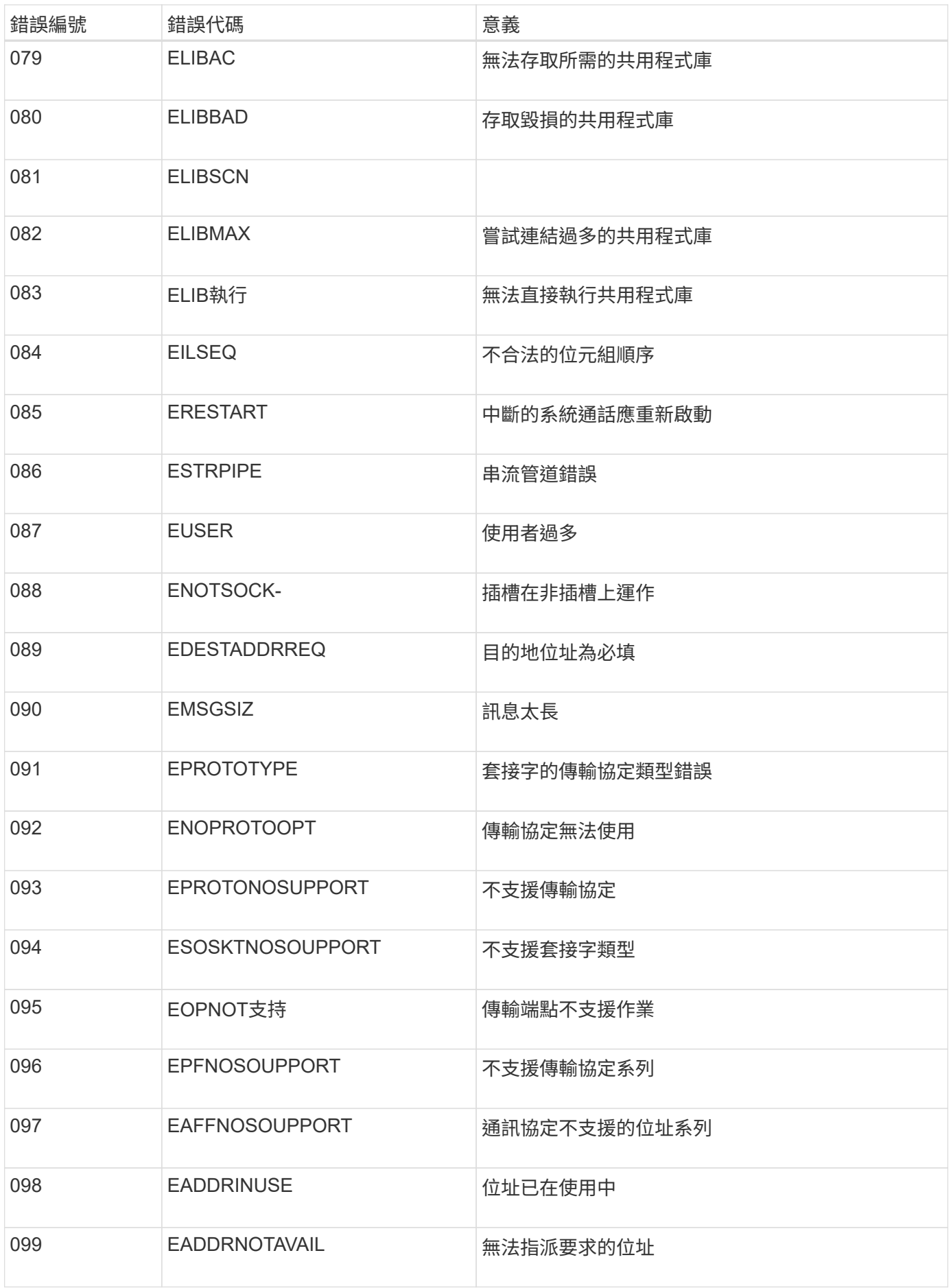

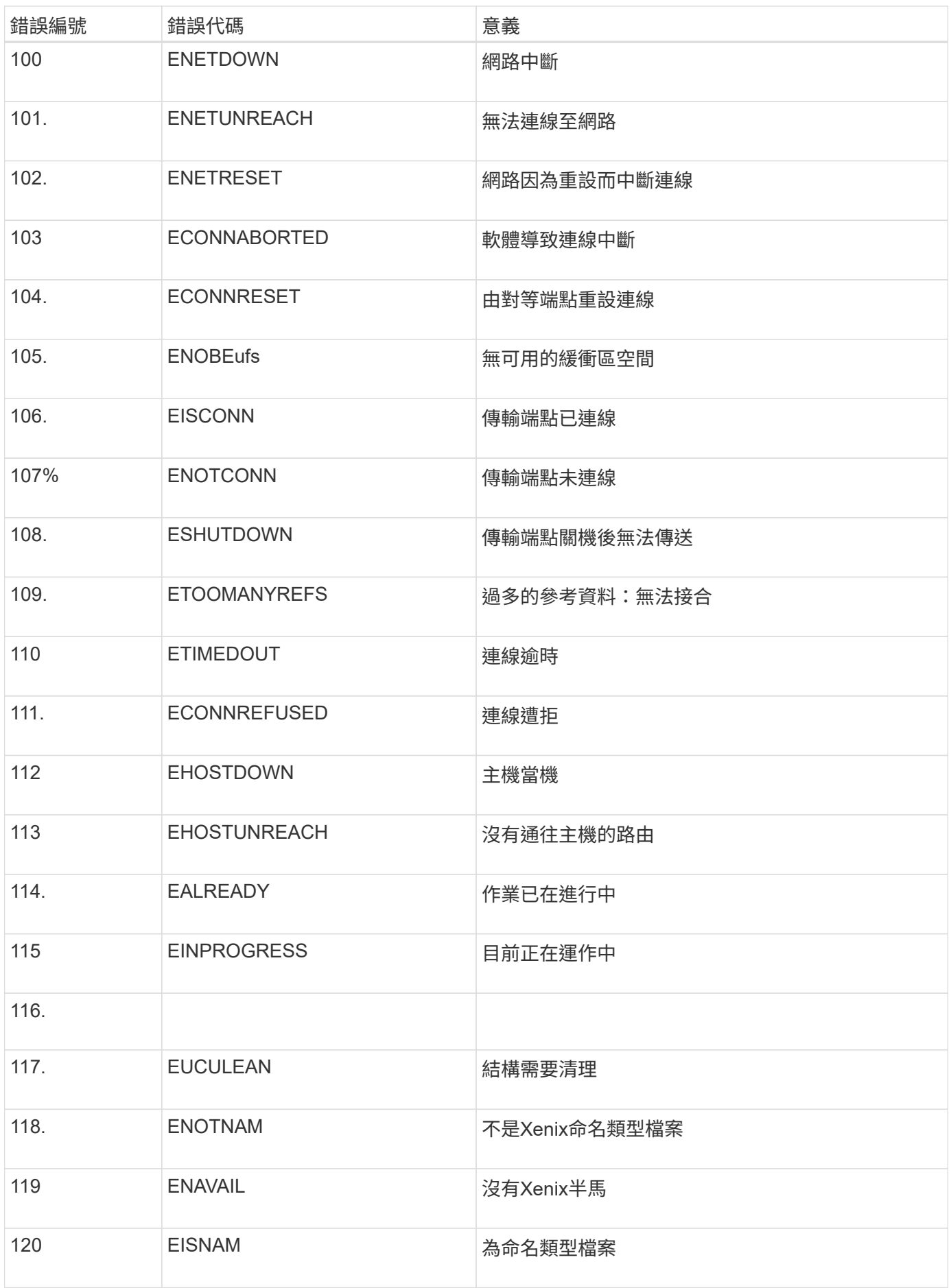

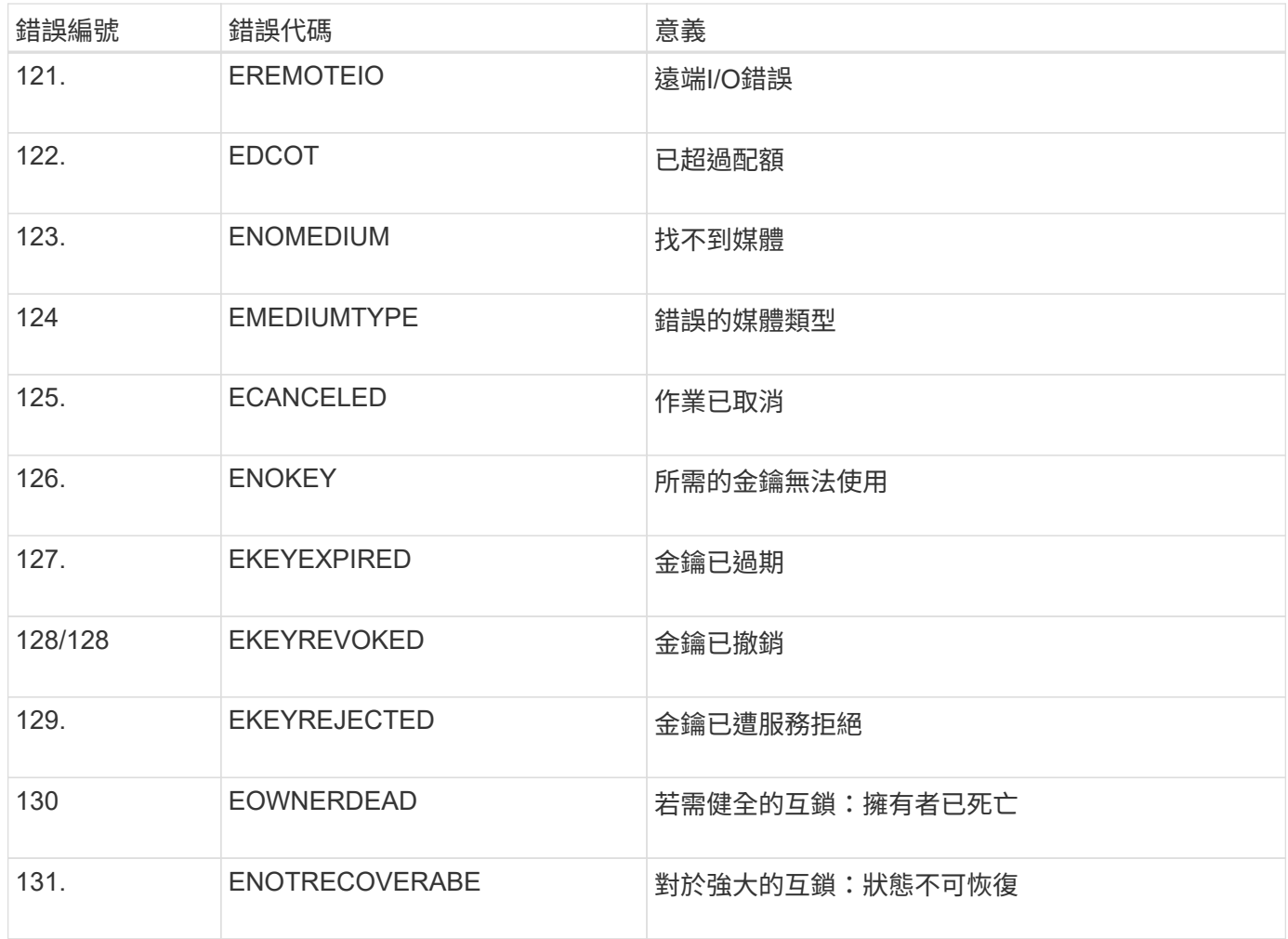

# 擴充網格

擴充網格:總覽

請使用這些指示來擴充StorageGRID 您的不中斷系統作業的功能或功能。

關於這些指示

這些說明說明如何執行StorageGRID 功能性擴充、將儲存磁碟區新增至儲存節點、新的網格節點至現有站台或 整個新站台。

這些指示適用於負責設定StorageGRID 及支援安裝後的作業系統的技術人員。

#### 擴充程序總覽

您執行擴充的原因、決定您必須新增的每種類型新節點數量、以及這些新節點的位置。例如、如果您要執行擴充 以增加儲存容量、新增中繼資料容量、或新增備援或新功能、則會有不同的節點需求。

如工作流程圖所示、執行擴充的步驟取決於您要將儲存磁碟區新增至儲存節點、新增節點至現有站台或新增站 台。在任何情況下、您都可以執行擴充、而不會中斷目前系統的運作。

新增節點的步驟也取決於您要新增StorageGRID 的是哪些應用程式、或是執行VMware或Linux的主機。

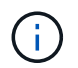

「Linux」是指Red Hat®Enterprise Linux®、Ubuntu®、CentOS或DEBIANR®部署。使用 ["NetApp](https://mysupport.netapp.com/matrix)[互](https://mysupport.netapp.com/matrix)[通性](https://mysupport.netapp.com/matrix)[對](https://mysupport.netapp.com/matrix)[照](https://mysupport.netapp.com/matrix)[表工具](https://mysupport.netapp.com/matrix)[IMT](https://mysupport.netapp.com/matrix) [\(](https://mysupport.netapp.com/matrix)[不](https://mysupport.netapp.com/matrix)[含\)](https://mysupport.netapp.com/matrix)["](https://mysupport.netapp.com/matrix) 以取得支援版本的清單。

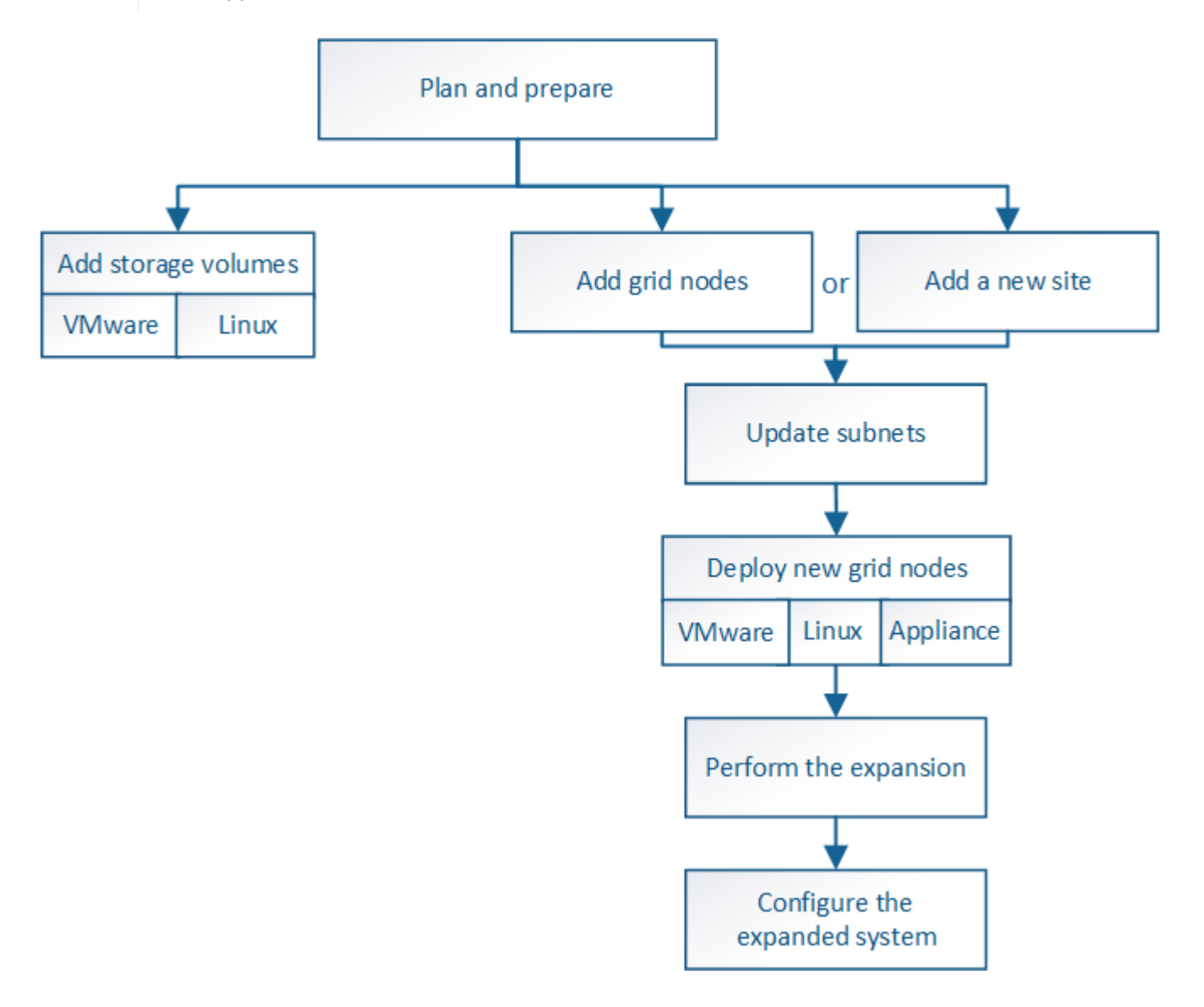

## 規劃**StorageGRID** 擴充功能

增加儲存容量

<span id="page-1816-0"></span>新增物件容量的準則

您可以StorageGRID 將儲存磁碟區新增至現有的儲存節點、或新增儲存節點至現有站台、 以擴充您的物件儲存容量。您必須以符合資訊生命週期管理(ILM)原則要求的方式新增 儲存容量。

新增儲存磁碟區的準則

在將儲存磁碟區新增至現有儲存節點之前、請先檢閱下列準則與限制:

• 您必須檢查目前的ILM規則、以決定新增儲存磁碟區的位置和時間、以增加複寫或銷毀編碼物件的可用儲存 空間。請參閱的說明 [利用資訊生命週期管理來管理物件](#page-1086-0)。

- 您無法透過新增儲存磁碟區來增加系統的中繼資料容量、因為物件中繼資料僅儲存在Volume 0上。
- 每個軟體型儲存節點最多可支援16個儲存磁碟區。如果您需要新增容量、則必須新增儲存節點。
- 您可以在每個SG6060或SG6060X應用裝置中新增一或兩個擴充櫃。每個擴充櫃都新增16個儲存磁碟區。安 裝兩個擴充架後、 SG6060 和 SG6060X 可分別支援共 48 個儲存磁碟區。
- 您無法將儲存磁碟區新增至任何其他儲存設備。
- 您無法增加現有儲存磁碟區的大小。
- 您無法在執行系統升級、還原作業或其他擴充時、將儲存磁碟區新增至儲存節點。

決定新增儲存磁碟區並決定必須擴充哪些儲存節點以符合ILM原則之後、請依照您的儲存節點類型指示操作:

- 若要在SG6060或SG6060X儲存應用裝置中新增一或兩個擴充櫃、請前往 [新](#page-322-0)[增](#page-322-0)[擴充](#page-322-0)[櫃](#page-322-0)[至已](#page-322-0)[部署](#page-322-0)[的](#page-322-0)[SG6060](#page-322-0) [或](#page-322-0)[SG6060X](#page-322-0)。
- 若為軟體型節點、請依照的指示進[行將儲存](https://docs.netapp.com/zh-tw/storagegrid-116/adding-storage-volumes-to-storage-nodes.html)[磁碟區](https://docs.netapp.com/zh-tw/storagegrid-116/adding-storage-volumes-to-storage-nodes.html)[新](https://docs.netapp.com/zh-tw/storagegrid-116/adding-storage-volumes-to-storage-nodes.html)[增](https://docs.netapp.com/zh-tw/storagegrid-116/adding-storage-volumes-to-storage-nodes.html)[至儲存節點。](https://docs.netapp.com/zh-tw/storagegrid-116/adding-storage-volumes-to-storage-nodes.html)

#### 新增儲存節點的準則

在將儲存節點新增至現有站台之前、請先檢閱下列準則與限制:

- 您必須檢查目前的ILM規則、以決定新增儲存節點的位置和時間、以增加複寫或銷毀編碼物件的可用儲存空 間。請參閱的說明 [利用資訊生命週期管理來管理物件。](#page-1086-0)
- 在單一擴充程序中、不應新增超過10個儲存節點。
- 您可以在單一擴充程序中將儲存節點新增至多個站台。
- 您可以在單一擴充程序中新增儲存節點和其他類型的節點。
- 在開始擴充程序之前、您必須先確認在還原過程中執行的所有資料修復作業均已完成。請參閱 [檢](#page-1979-0)[查](#page-1979-0)[資料修](#page-1979-0)[復](#page-1979-0) [工作](#page-1979-0)。
- 如果您需要在執行擴充之前或之後移除儲存節點、則不應在單一取消配置節點程序中取消委任超過10個儲存 節點。

儲存節點上的**ADC**服務準則

設定擴充時、您必須選擇是否要在每個新的儲存節點上加入管理網域控制器(ADC)服務。ADC服務會追蹤網 格服務的位置和可用度。

- 這個系統需要一個StorageGRID [ADC](#page-1976-0)[服務](#page-1976-0)[的](#page-1976-0)[仲裁](#page-1976-0)[數](#page-1976-0) 可隨時在每個站台上使用。
- 每個站台至少必須有三個儲存節點包含ADC服務。
- 不建議將ADC服務新增至每個儲存節點。包含太多的ADC服務可能會因為節點之間的通訊量增加而導致速度 變慢。
- 單一網格在使用ADC服務時、不得有超過48個儲存節點。這相當於16個站台、每個站台有三項ADC服務。
- 一般而言、當您為新節點選取「\* ADC服務\*」設定時、應選取「自動」。僅當新節點將取代另一個包含ADC 服務的儲存節點時、才選取\*是\*。由於如果剩餘的ADC服務太少、您就無法取消委任儲存節點、因此可確保 在移除舊服務之前、新的ADC服務可用。
- 部署之後、您無法將該ADC服務新增至節點。

如果您部署的資訊生命週期管理(ILM)原則包含建立物件複本的規則、您必須考量要新 增多少儲存設備、以及新增儲存磁碟區或儲存節點的位置。

如需新增其他儲存設備的相關指引、請檢查建立複寫複本的ILM規則。如果ILM規則建立兩個以上的物件複本、 請規劃在物件複本所在的每個位置新增儲存設備。簡單來說、如果您有一個雙站台網格和ILM規則、在每個站台 建立一個物件複本、則必須將儲存空間新增至每個站台、以增加網格的整體物件容量。請參閱的說明 [利用資訊](#page-1086-0) [生命週期管理來管理物件。](#page-1086-0)

基於效能考量、您應該嘗試在不同站台之間維持儲存容量和運算能力的平衡。因此、在此範例中、您應該將相同 數量的儲存節點新增至每個站台、或是在每個站台新增額外的儲存磁碟區。

如果您有更複雜的ILM原則、其中包含根據儲存區名稱等準則將物件放置在不同位置的規則、或是隨著時間變更 物件位置的規則、則您對擴充所需儲存區的分析將會類似、但會更為複雜。

記錄整體儲存容量的使用速度、有助於瞭解擴充所需的儲存容量、以及何時需要額外的儲存空間。您可以使 用Grid Manager來監控及記錄儲存容量、如的說明所述 [監控](#page-1503-0)[StorageGRID](#page-1503-0) [與](#page-1503-0)[疑](#page-1503-0)[難排](#page-1503-0)[解。](#page-1503-0)

規劃擴充的時間時、請記得考量購買和安裝額外儲存設備可能需要多長時間。

<span id="page-1818-0"></span>新增銷毀編碼物件的儲存容量

如果您的ILM原則包含製作銷毀編碼複本的規則、您必須規劃新增儲存設備的位置、以及 新增儲存設備的時間。您新增的儲存容量和新增的時間、可能會影響網格的可用儲存容 量。

規劃儲存擴充的第一步是檢查ILM原則中建立銷毀編碼物件的規則。由於此功能可為每個銷毀編碼物件建 立\_k+m\_片段、並將每個片段儲存在不同的儲存節點上、因此您必須確保擴充後至少有\_k+m\_儲存節點空間可容 納新的銷毀編碼資料。StorageGRID如果銷毀編碼設定檔提供站台遺失保護、您必須將儲存設備新增至每個站 台。請參閱 [使用](#page-1086-0)[ILM](#page-1086-0)[管理物件](#page-1086-0)。

您需要新增的節點數量也取決於執行擴充時現有節點的完整程度。

新增銷毀編碼物件儲存容量的一般建議

如果您想要避免詳細計算、當現有儲存節點的容量達到70%時、您可以在每個站台新增兩個儲存節點。

這項一般建議針對單一站台網格和磁碟區編碼提供站台遺失保護的網格、提供廣泛的銷毀編碼方案合理的結果。

若要更深入瞭解導致此建議的因素、或是為您的站台擬定更精確的計畫、請檢閱下一節。如需針對您的情況最佳 化的自訂建議、請聯絡您的NetApp客戶代表。

計算要新增用於銷毀編碼物件的擴充儲存節點數量

若要最佳化擴充儲存銷毀編碼物件的部署方式、您必須考量許多因素:

- 使用中的銷毀編碼方案
- 用於銷毀編碼的儲存資源池特性、包括每個站台的節點數量、以及每個節點的可用空間量
- 是否先前擴充過網格(因為每個儲存節點的可用空間量可能與所有節點的空間量不完全相同)

• ILM原則的確切性質、例如ILM規則是否同時建立複寫和銷毀編碼的物件

下列範例可協助您瞭解銷毀編碼方案的影響、儲存資源池中的節點數、以及每個節點上的可用空間量。

類似的考量也會影響ILM原則的計算、該原則會同時儲存複寫和銷毀編碼的資料、以及先前擴充的網格計算。

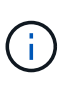

本節的範例代表將儲存容量新增至StorageGRID 某個系統的最佳實務做法。如果您無法新增建議 的節點數、可能需要執行EC重新平衡程序、以允許儲存其他以銷毀編碼的物件。請參閱 [重](#page-1821-0)[新](#page-1821-0)[平](#page-1821-0) [衡](#page-1821-0)[銷毀編碼資料。](#page-1821-0)

範例**1**:展開使用**2+1**銷毀編碼的單一站台網格

本範例說明如何擴充僅包含三個儲存節點的簡單網格。

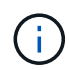

本範例僅使用三個儲存節點、以簡化作業。不過、不建議只使用三個儲存節點:實際的正式作業 網格應使用最少 k+m + 1個儲存節點來進行備援、這等於本例中的四個儲存節點(2+1+1)。

假設下列項目:

- 所有資料均使用2+1銷毀編碼方案儲存。使用2+1銷毀編碼方案時、每個物件都會儲存為三個片段、每個片 段都會儲存在不同的儲存節點上。
- 您有一個站台有三個儲存節點。每個儲存節點的總容量為100 TB。
- 您想要透過新增100 TB儲存節點來擴充。
- 您最終想要在新舊節點之間平衡以銷毀編碼的資料。

您可以根據執行擴充時儲存節點的完整容量、選擇多種選項。

• \*當現有節點100%滿\*時、請新增三個100 TB儲存節點

在此範例中、現有節點已滿100%。由於沒有可用容量、您必須立即新增三個節點、才能繼續進行2+1銷毀編 碼。

擴充完成後、當物件以銷毀編碼時、所有片段都會放置在新節點上。

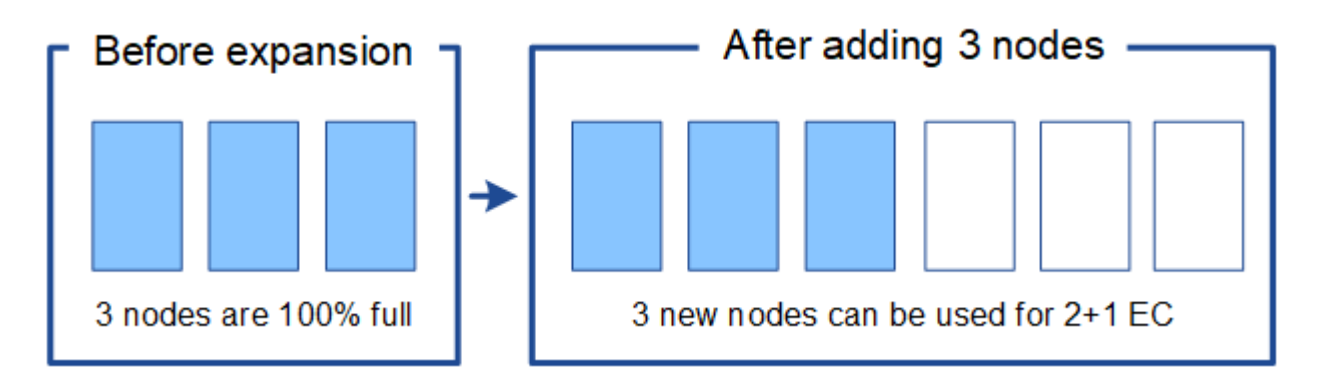

此擴充功能可新增 k+m 節點。建議新增四個節點以提供備援。如果現有節點100%滿時只新 增\_k+m\_擴充儲存節點、則所有新物件都會儲存在擴充節點上。如果有任何新節點無法使 用、即使暫時無法使用StorageGRID 、也無法滿足ILM需求。

 $\left(\mathbf{f}\right)$ 

• 當現有的儲存節點已滿**67%**時、請新增兩個**100 TB**儲存節點

在此範例中、現有節點已滿67%。由於現有節點上有100 TB的可用容量(每個節點33 TB)、因此如果您現 在執行擴充、只需要新增兩個節點即可。

新增200 TB的額外容量、可讓您繼續進行2+1銷毀編碼、並最終平衡所有節點之間的銷毀編碼資料。

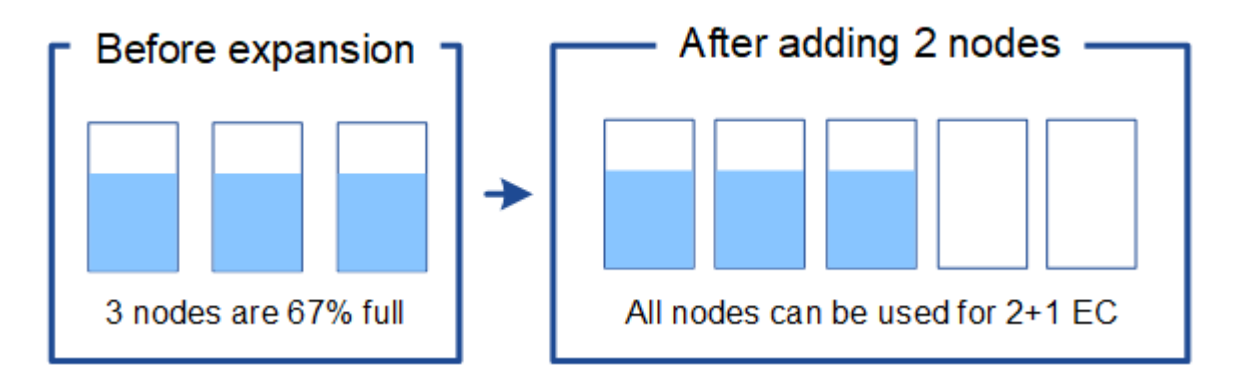

• 當現有的儲存節點已滿**33%**時、請新增一個**100 TB**儲存節點

在此範例中、現有節點已滿33%。由於現有節點上有200 TB的可用容量(每個節點67 TB)、因此如果您現 在執行擴充、只需要新增一個節點即可。

增加100 TB的額外容量、可讓您繼續進行2+1銷毀編碼、並最終平衡所有節點之間的銷毀編碼資料。

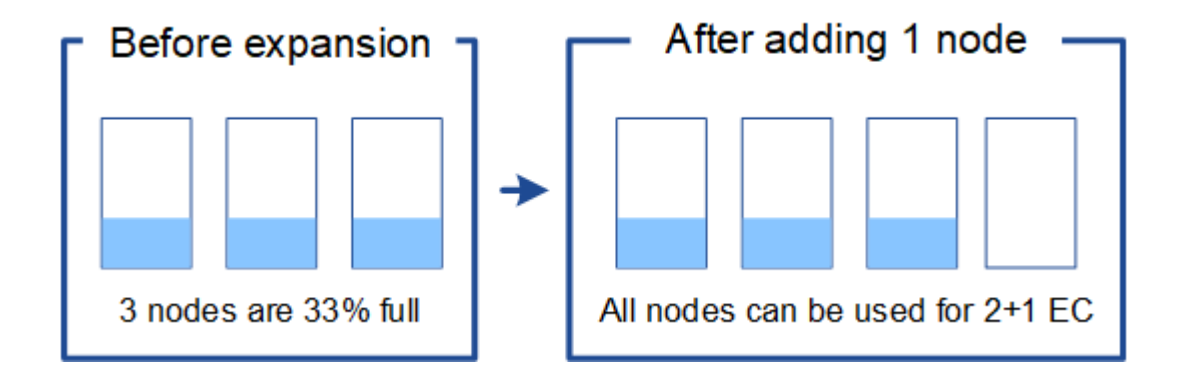

範例**2**:展開使用**6+3**銷毀編碼的三站台網格

此範例說明如何針對多站台網格、針對具有大量片段的銷毀編碼方案、開發擴充計畫。儘管這些範例之間存在差 異、但建議的擴充計畫仍非常相似。

假設下列項目:

- 所有資料均使用6+3銷毀編碼方案儲存。使用6+3銷毀編碼方案時、每個物件都會儲存為9個片段、每個片段 都會儲存至不同的儲存節點。
- 您有三個站台、每個站台有四個儲存節點(總共12個節點)。每個節點的總容量為100 TB。
- 您想要透過新增100 TB儲存節點來擴充。
- 您最終想要在新舊節點之間平衡以銷毀編碼的資料。

您可以根據執行擴充時儲存節點的完整容量、選擇多種選項。

• \*新增九個100 TB儲存節點(每個站台三個)、當現有節點100%滿\*時

在此範例中、12個現有節點已滿100%。由於沒有可用容量、您必須立即新增九個節點(額外容量900 TB )、才能繼續進行6+3銷毀編碼。

擴充完成後、當物件以銷毀編碼時、所有片段都會放置在新節點上。

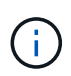

此擴充功能可新增 k+m 節點。建議新增12個節點(每個站台四個)以提供備援。如果現有 節點100%滿時只新增 k+m 擴充儲存節點、則所有新物件都會儲存在擴充節點上。如果有任 何新節點無法使用、即使暫時無法使用StorageGRID 、也無法滿足ILM需求。

• 新增六個**100 TB**儲存節點(每個站台兩個)、當現有節點已滿**75%**時

在此範例中、12個現有節點已滿75%。由於有300 TB的可用容量(每個節點25 TB)、因此如果您現在執行 擴充、只需要新增六個節點。您可以在這三個站台中分別新增兩個節點。

新增600 TB的儲存容量、可讓您繼續進行6+3的銷毀編碼、並最終平衡所有節點之間的銷毀編碼資料。

• 當現有節點已滿**50%**時、請新增三個**100 TB**儲存節點(每個站台一個)

在此範例中、12個現有節點已滿50%。由於有600 TB的可用容量(每個節點50 TB)、因此如果您現在執行 擴充、只需要新增三個節點。您可以在這三個站台中分別新增一個節點。

新增300 TB的儲存容量、可讓您繼續進行6+3銷毀編碼、並最終平衡所有節點之間的銷毀編碼資料。

<span id="page-1821-0"></span>重新平衡銷毀編碼資料的考量事項

如果您要執行擴充以新增儲存節點、且ILM原則包含一或多個ILM規則來銷毀程式碼資料、 則可能需要在擴充完成後執行EC重新平衡程序。

例如、如果您無法針對所使用的銷毀編碼方案新增建議的儲存節點數量、您可能需要執行EC重新平衡程序、以 允許儲存其他銷毀編碼物件。

檢閱這些考量之後、請執行擴充、然後前往 [新](#page-1861-0)[增](#page-1861-0)[儲存節點](#page-1861-0)後[、](#page-1861-0)[重](#page-1861-0)[新](#page-1861-0)[平衡](#page-1861-0)[以銷毀編碼的資料](#page-1861-0) 以執行程序。

什麼是**EC**重新平衡?

EC重新平衡StorageGRID 是擴充儲存節點之後可能需要的一個過程。此程序會以命令列指令碼形式從主要管理 節點執行。當您執行EC重新平衡程序時、StorageGRID 即可在站台現有和新擴充的儲存節點之間重新分配銷毀 編碼的片段。

EC重新平衡程序:

- 僅移動以銷毀編碼的物件資料。它不會移動複寫的物件資料。
- 在站台內重新分配資料。它不會在站台之間移動資料。
- 在站台的所有儲存節點之間重新分配資料。它不會重新分配儲存磁碟區內的資料。
- 在決定要將銷毀編碼資料移至何處時、並不考慮每個儲存節點上的複寫資料使用量

當EC重新平衡程序完成時:

- 以銷毀編碼的資料會從可用空間較少的儲存節點移至具有更多可用空間的儲存節點。
- 使用的(%)值可能會在儲存節點之間維持不變、因為EC重新平衡程序不會移動複寫的物件複本。
- 銷毀編碼物件的資料保護將維持不變。

執行EC重新平衡程序時、ILM作業和S3和Swift用戶端作業的效能可能會受到影響。因此、您只能在有限的情況 下執行此程序。

不執行**EC**重新平衡時

例如、當您不需要執行EC重新平衡時、請考慮下列事項:

- 包含三個儲存節點的單一站台正在執行。StorageGRID
- ILM原則對所有大於1.0 MB的物件使用2+1銷毀編碼規則、而對較小的物件使用雙複製複寫規則。
- 所有儲存節點已完全滿、且\*低物件儲存\*警示已在主要嚴重性層級觸發。建議採取的行動是執行擴充程序來 新增儲存節點。

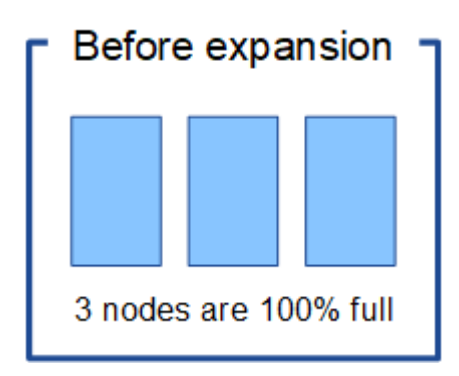

若要擴充此範例中的站台、建議您新增三個以上的新儲存節點。支援2+1銷毀編碼需要三個儲存節點、以便將兩 個資料分段和一個同位元檢查分段放置在不同的節點上。StorageGRID

新增三個儲存節點之後、原始儲存節點仍會保持滿量、但物件仍可繼續擷取至新節點上的2+1銷毀編碼方案。在 此情況下、不建議執行EC重新平衡程序:執行程序會暫時降低效能、這可能會影響用戶端作業。

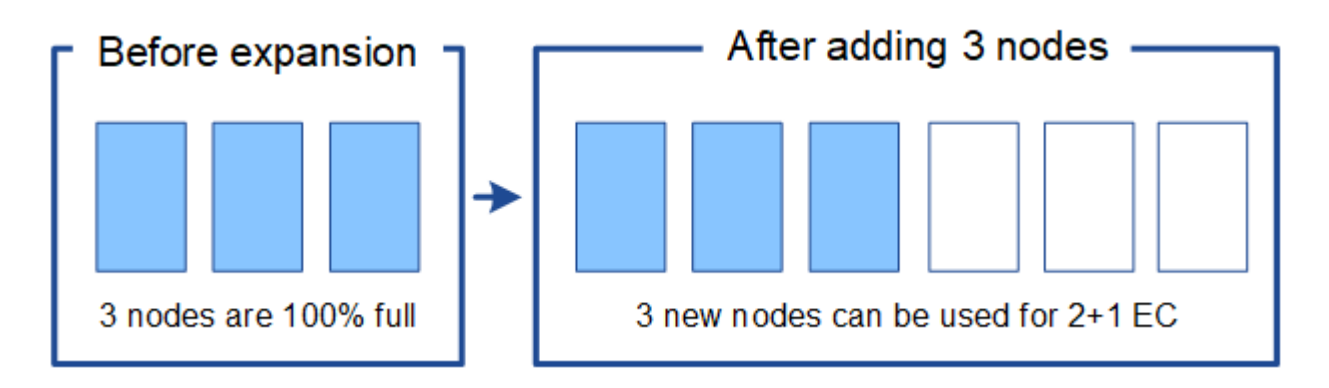

何時執行**EC**重新平衡

例如、您應該執行EC重新平衡程序時、請考慮相同的範例、但假設您只能新增兩個儲存節點。由於2+1銷毀編碼 至少需要三個儲存節點、因此新節點無法用於銷毀編碼資料。

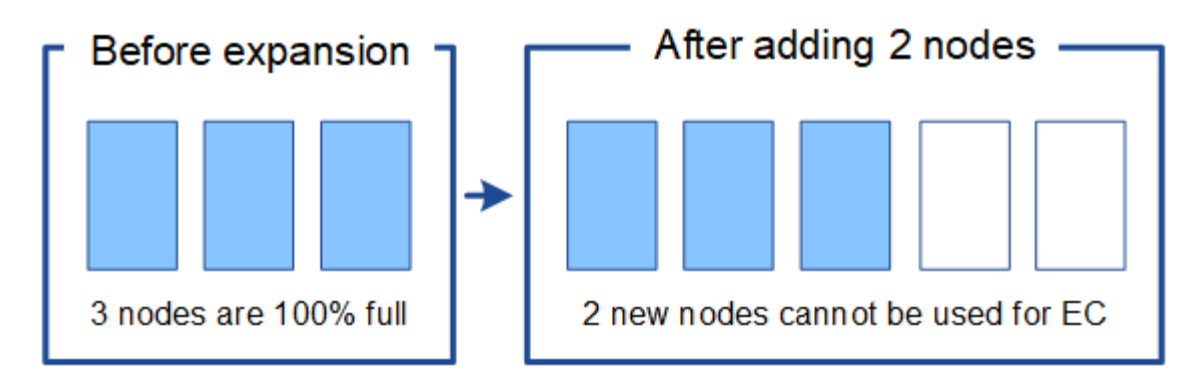

若要解決此問題並使用新的儲存節點、您可以執行EC重新平衡程序。執行此程序時StorageGRID 、將以銷毀編 碼的資料和同位元檢查片段重新散佈到站台上的所有儲存節點。在此範例中、當EC重新平衡程序完成時、所有 五個節點現在只有60%已滿、而且物件仍可繼續擷取至所有儲存節點上的2+1銷毀編碼方案。

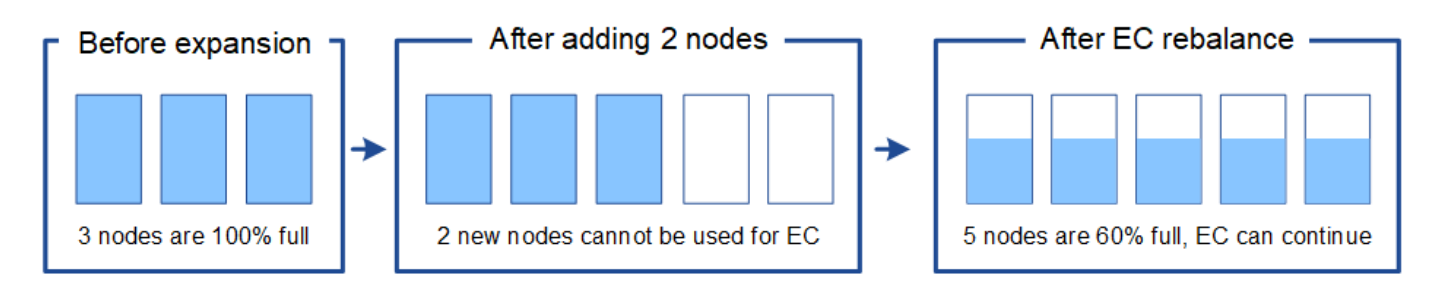

**EC**重新平衡的需求

一般而言、您只能在有限的情況下執行EC重新平衡程序。具體而言、只有在下列所有陳述均為真時、才應執 行EC重新平衡:

- 您使用銷毀編碼來處理物件資料。
- 站台上的一個或多個儲存節點已觸發\*低物件儲存\*警示、表示節點已滿80%以上。
- 您無法為使用中的銷毀編碼方案新增建議數量的新儲存節點。請參閱 [新](#page-1818-0)[增](#page-1818-0)[銷毀編碼物件的儲存容](#page-1818-0)[量](#page-1818-0)。
- 您的S3和Swift用戶端可在執行EC重新平衡程序時、容忍寫入和讀取作業的效能降低。

**EC**重新平衡程序如何與其他維護工作互動

您無法在執行EC重新平衡程序的同時執行特定的維護程序。

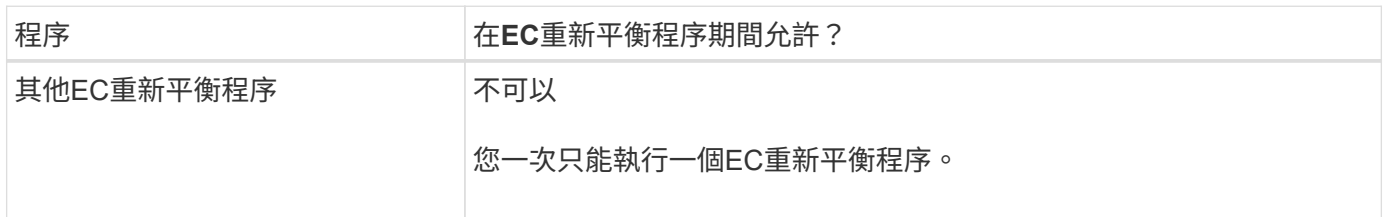

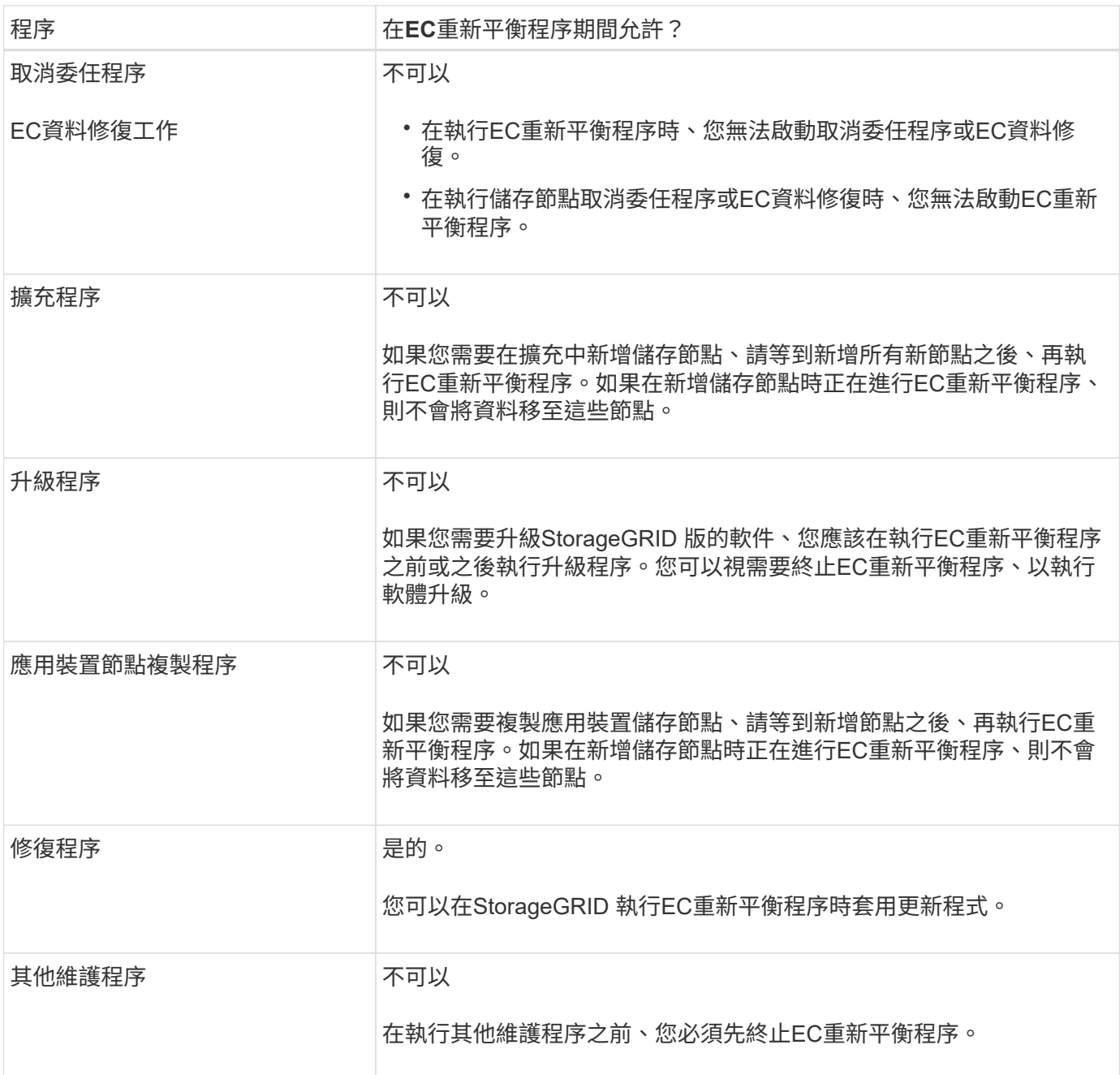

#### **EC**重新平衡程序如何與**ILM**互動

當EC重新平衡程序正在執行時、請避免變更ILM、以免變更現有銷毀編碼物件的位置。例如、請勿開始使用具有 不同「刪除編碼」設定檔的ILM規則。如果您需要進行此類ILM變更、則應中止EC重新平衡程序。

#### 新增中繼資料容量

為了確保物件中繼資料有足夠的可用空間、您可能需要執行擴充程序、以便在每個站台新 增儲存節點。

此功能可在每個儲存節點的Volume 0上保留物件中繼資料的空間。StorageGRID每個站台都會維護三份所有物 件中繼資料複本、並平均分散到所有儲存節點。

您可以使用Grid Manager來監控儲存節點的中繼資料容量、並預估中繼資料容量的使用速度。此外、當使用的

中繼資料空間達到特定臨界值時、會針對儲存節點觸發\*低中繼資料儲存\*警示。

請注意、網格的物件中繼資料容量可能會比物件儲存容量消耗得更快、視您使用網格的方式而定。例如、如果您 通常會擷取大量的小型物件、或是將大量的使用者中繼資料或標記新增至物件、則可能需要新增儲存節點、以增 加中繼資料容量、即使物件儲存容量仍足夠。

如需詳細資訊、請參閱下列內容:

- [管理物件中繼資料儲存](#page-1031-0)
- [監控每](#page-1550-0)[個儲存節點的物件中繼資料容](#page-1550-0)[量](#page-1550-0)

增加中繼資料容量的準則

在新增儲存節點以增加中繼資料容量之前、請先檢閱下列準則與限制:

- 假設有足夠的物件儲存容量可用、則有更多空間可用於物件中繼資料、會增加StorageGRID 可儲存在您的物 件系統中的物件數量。
- 您可以在每個站台新增一或多個儲存節點、以增加網格的中繼資料容量。
- 保留給定儲存節點上物件中繼資料的實際空間取決於中繼資料保留空間儲存選項(全系統設定)、分配給節 點的RAM容量、以及節點Volume 0的大小。請參閱的說明 [管理](#page-808-0)[StorageGRID](#page-808-0)。
- 您無法將儲存磁碟區新增至現有的儲存節點、以增加中繼資料容量、因為中繼資料僅儲存在Volume 0上。
- 您無法透過新增網站來增加中繼資料容量。
- 在每個站台保留三份所有物件中繼資料複本。StorageGRID因此、系統的中繼資料容量受限於最小站台的中 繼資料容量。
- 新增中繼資料容量時、您應該將相同數量的儲存節點新增至每個站台。

新增儲存節點時、中繼資料的重新分配方式

在擴充中新增儲存節點時StorageGRID 、功能區會將現有的物件中繼資料重新分配至每個站台的新節點、以增 加網格的整體中繼資料容量。不需要使用者採取任何行動。

下圖顯示StorageGRID 當您在擴充中新增儲存節點時、功能區的功能如何重新發佈物件中繼資料。圖左方表示 三個儲存節點的Volume 0(磁碟區0)、然後再進行擴充。中繼資料佔用每個節點可用中繼資料空間的相對較大 部分、而且已觸發\*低中繼資料儲存\*警示。

右圖顯示在站台新增兩個儲存節點之後、如何重新分配現有的中繼資料。每個節點上的中繼資料量已減少、\*低 中繼資料儲存設備\*警示不再觸發、而且中繼資料可用空間也已增加。

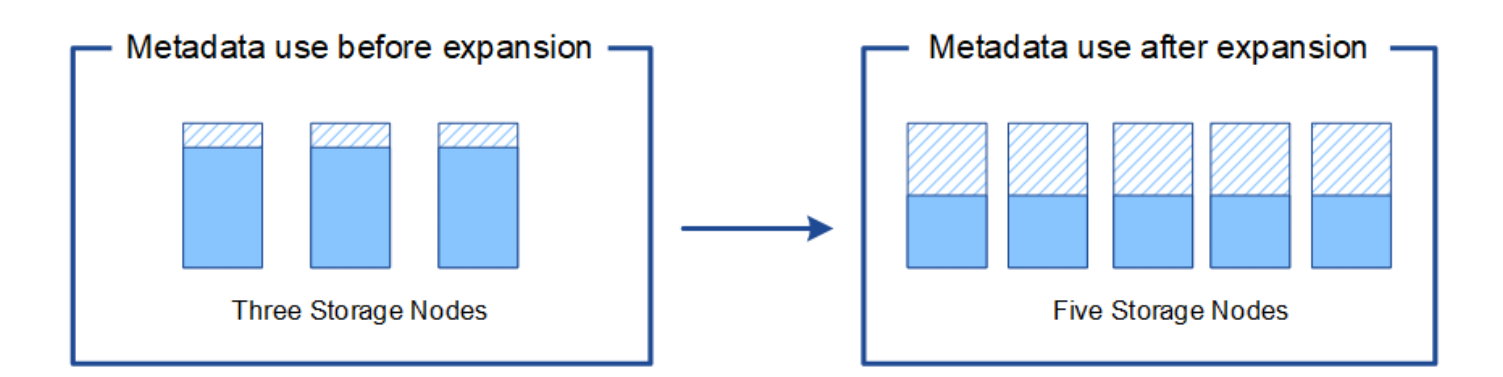

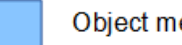

Object metadata

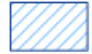

Reserved metadata space

新增網格節點以新增功能至系統

您可以StorageGRID 新增新的網格節點至現有站台、以新增備援功能或其他功能至該系 統。

例如、您可以選擇新增其他閘道節點、以支援建立閘道節點的高可用度群組、或是在遠端站台新增管理節點、以 允許使用本機節點進行監控。

您可以在單一擴充作業中、將下列一種或多種類型的節點新增至一或多個現有站台:

- 非主要管理節點
- 儲存節點
- 閘道節點
- 歸檔節點

準備新增網格節點時、請注意下列限制:

- 主管理節點會在初始安裝期間部署。您無法在擴充期間新增主要管理節點。
- 您可以在相同的擴充中新增儲存節點和其他類型的節點。
- 新增儲存節點時、您必須仔細規劃新節點的數量和位置。請參閱 [新](#page-1816-0)[增](#page-1816-0)[物件容](#page-1816-0)[量](#page-1816-0)[的準則。](#page-1816-0)
- 如果您要新增歸檔節點、請注意、每個歸檔節點僅透過Tivoli Storage Manager(TSM)中介軟體支援磁 帶。
- 如果「不受信任的用戶端網路」頁面上的「新節點用戶端網路預設」選項設定為\*不受信任\*、則使用「用戶 端網路」連線至擴充節點的用戶端應用程式必須使用負載平衡器端點連接埠(組態>\*網路\*>\*不受信任的用戶 端網路\*)進行連線。請參閱的說明 [管理](#page-808-0)[StorageGRID](#page-808-0) 可更改新節點的設置並配置負載平衡器端點。

新增網站

您可以新增一個網站來擴充StorageGRID 您的功能。

新增站台的準則

在新增站台之前、請先檢閱下列需求與限制:

- 每個擴充作業只能新增一個站台。
- 您無法將網格節點新增至現有站台、做為相同擴充的一部分。
- 所有站台必須至少包含三個儲存節點。
- 新增站台並不會自動增加可儲存的物件數量。網格的物件總容量取決於每個站台的可用儲存容量、ILM原則 和中繼資料容量。
- 調整新網站規模時、您必須確保其中包含足夠的中繼資料容量。

在每個站台保留所有物件中繼資料的複本。StorageGRID新增網站時、您必須確保其中包含足夠的中繼資料 容量、以供現有物件中繼資料使用、並提供足夠的中繼資料容量來滿足成長需求。

如需詳細資訊、請參閱下列內容:

- [管理物件中繼資料儲存](#page-1031-0)
- [監控每](#page-1550-0)[個儲存節點的物件中繼資料容](#page-1550-0)[量](#page-1550-0)
- 您必須考量站台之間的可用網路頻寬、以及網路延遲的層級。即使所有物件只儲存在擷取的站台、也會在站 台之間持續複寫中繼資料更新。
- 由於StorageGRID 您的非功能性系統在擴充期間仍可運作、因此您必須先檢閱ILM規則、再開始擴充程序。 在擴充程序完成之前、您必須確保物件複本不會儲存到新站台。

例如、在您開始擴充之前、請先判斷是否有任何規則使用預設的儲存資源池(All Storage Node)。如果 有、您必須建立新的儲存資源池、其中包含現有的儲存節點、並更新ILM規則、才能使用新的儲存資源池。 否則、只要該站台的第一個節點變成作用中、就會將物件複製到新站台。

如需新增站台時變更ILM的詳細資訊、請參閱的指示中變更ILM原則的範例 [使用](#page-1086-0)[ILM](#page-1086-0)[管理物件](#page-1086-0)。

收集所需資料

在執行擴充作業之前、請先收集相關資料、然後安裝及設定任何新的硬體和網路。

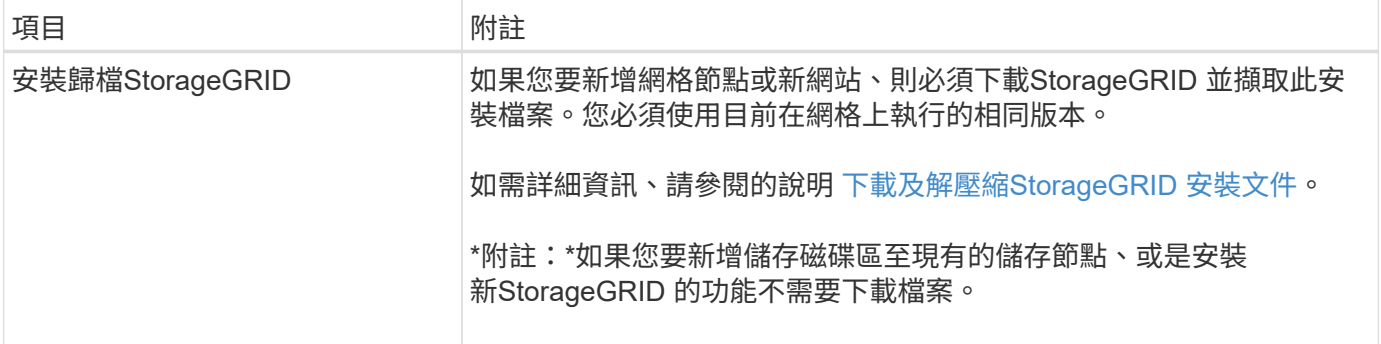

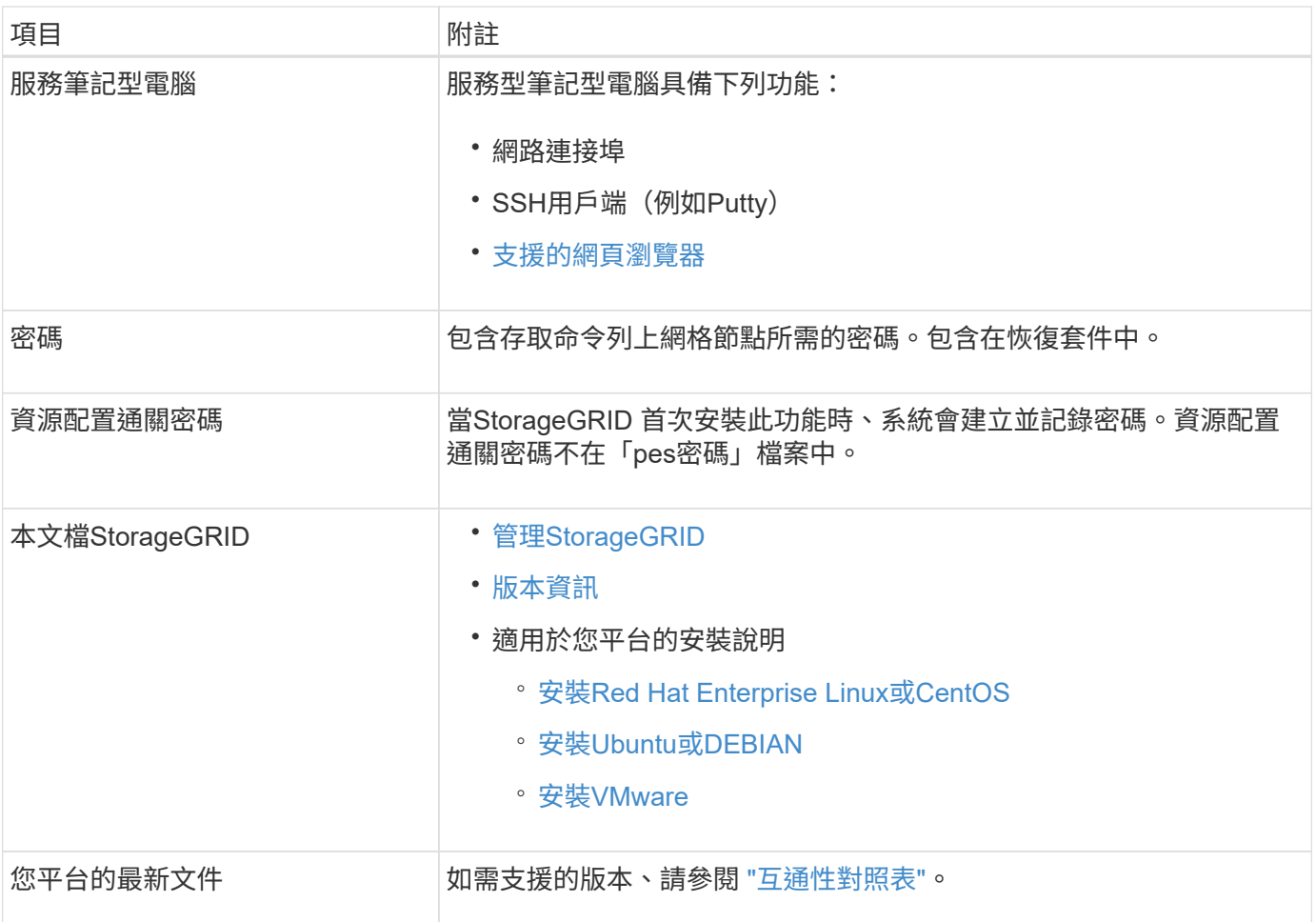

#### 下載並解壓縮**StorageGRID** 安裝檔案

#### **[[download-and -extract -install-files]]**

在新增網格節點或新網站之前、您必須先下載適當StorageGRID 的安裝檔案、然後擷取檔案。

### 關於這項工作

您必須使用StorageGRID 目前在網格上執行的版本的功能表來執行擴充作業。

#### 步驟

1. 請前往NetApp下載頁StorageGRID 面以瞭解決此問題。

## ["NetApp](https://mysupport.netapp.com/site/products/all/details/storagegrid/downloads-tab)[下載](https://mysupport.netapp.com/site/products/all/details/storagegrid/downloads-tab)[StorageGRID"](https://mysupport.netapp.com/site/products/all/details/storagegrid/downloads-tab)

- 2. 選取StorageGRID 目前在網格上執行的版本的功能。
- 3. 以您NetApp帳戶的使用者名稱和密碼登入。
- 4. 閱讀使用者授權合約、勾選核取方塊、然後選取\*接受並繼續\*。
- 5. 在下載頁面的\* Install StorageGRID Sort\*(安裝)欄中、為您的平台選取「.tgz」或「.zip」檔案。

安裝歸檔檔檔案中顯示的版本必須符合目前安裝的軟體版本。

如果您是在服務筆記型電腦上執行Windows、請使用「.Zip」檔案。

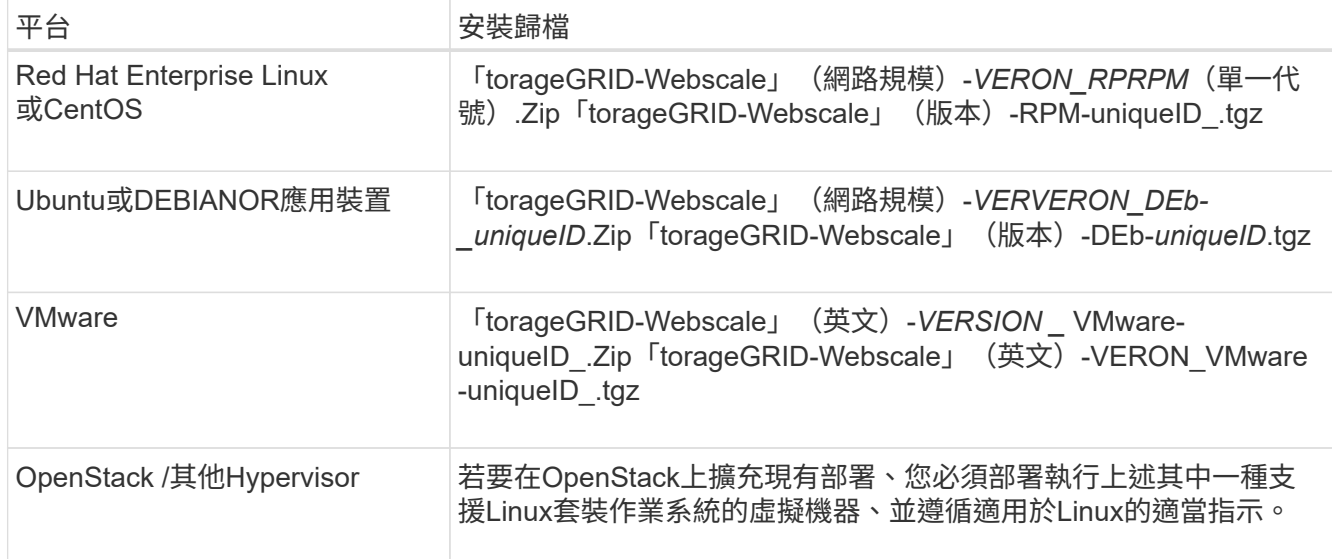

- 6. 下載並解壓縮歸檔檔案。
- 7. 請根據您的平台、規劃的網格拓撲、以及您將如何擴充StorageGRID 自己的系統、依照您平台的適當步驟來 選擇所需的檔案。

每個平台步驟中所列的路徑、都是相對於歸檔檔案所安裝的頂層目錄。

8. 如果您要擴充Red Hat Enterprise Linux或CentOS系統、請選取適當的檔案。

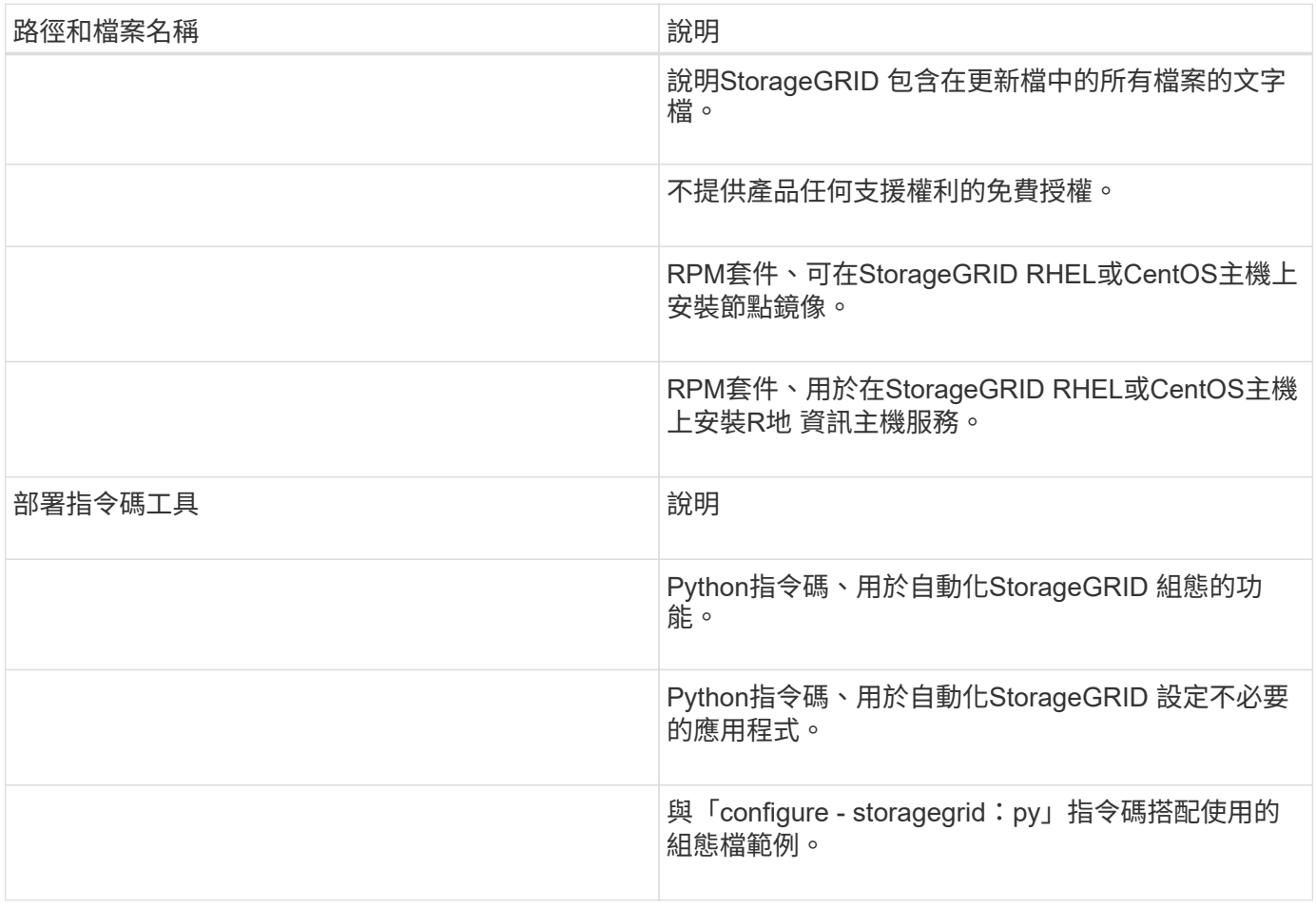

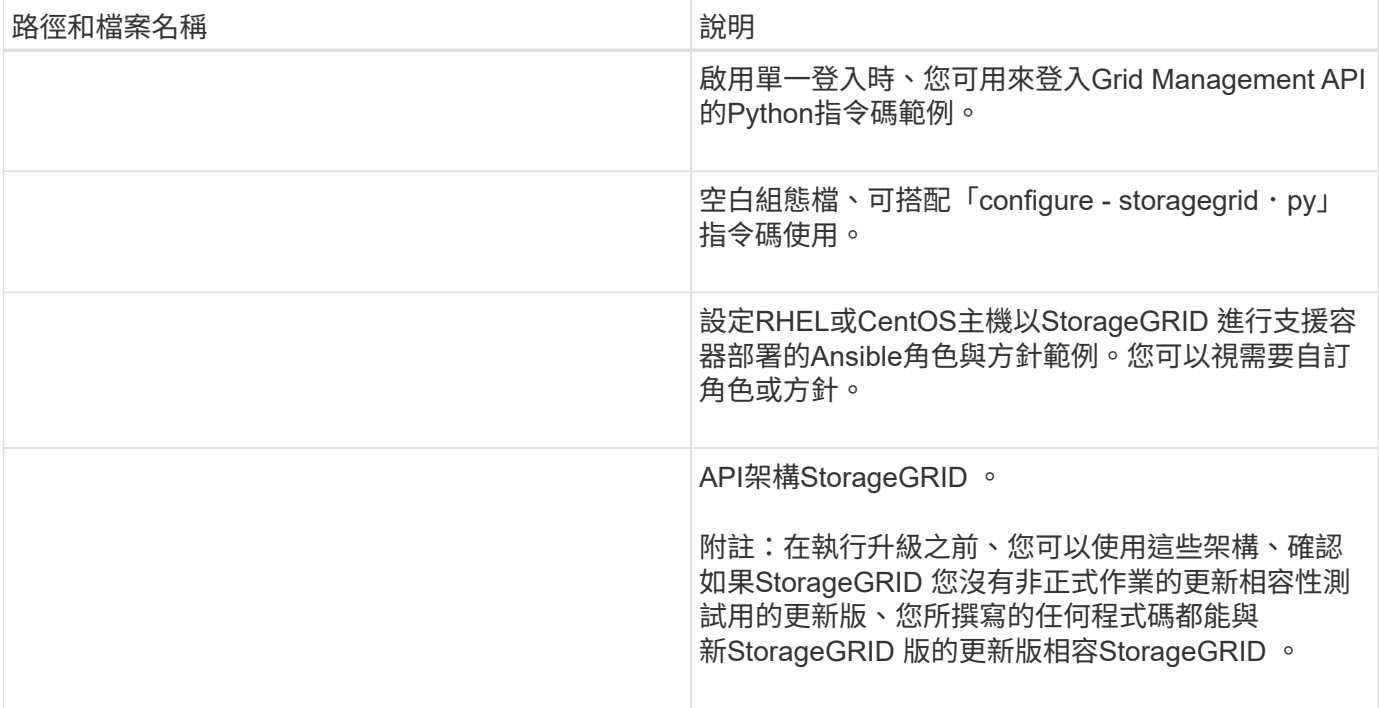

1. 如果您要擴充Ubuntu或Debian系統、請選取適當的檔案。

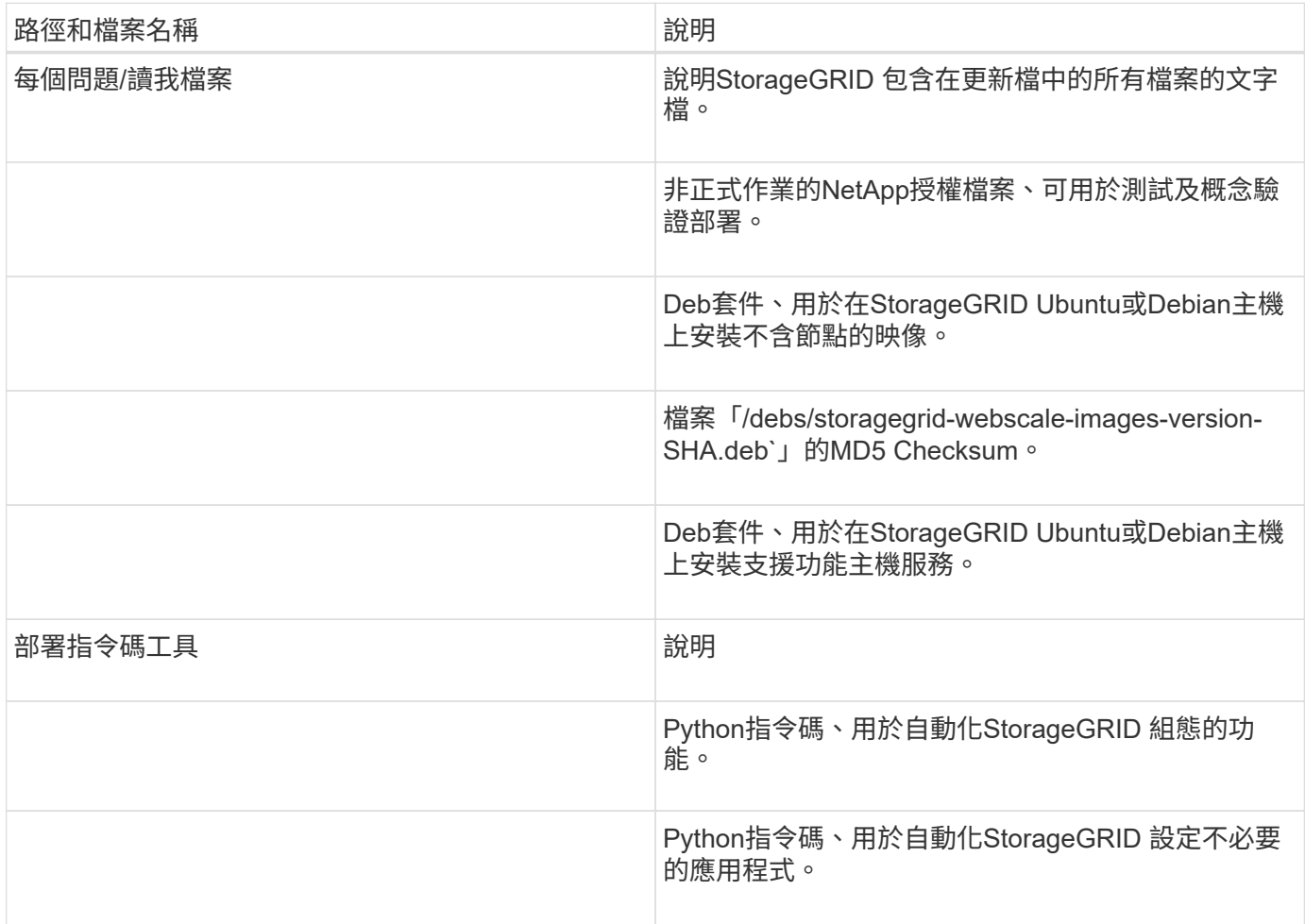

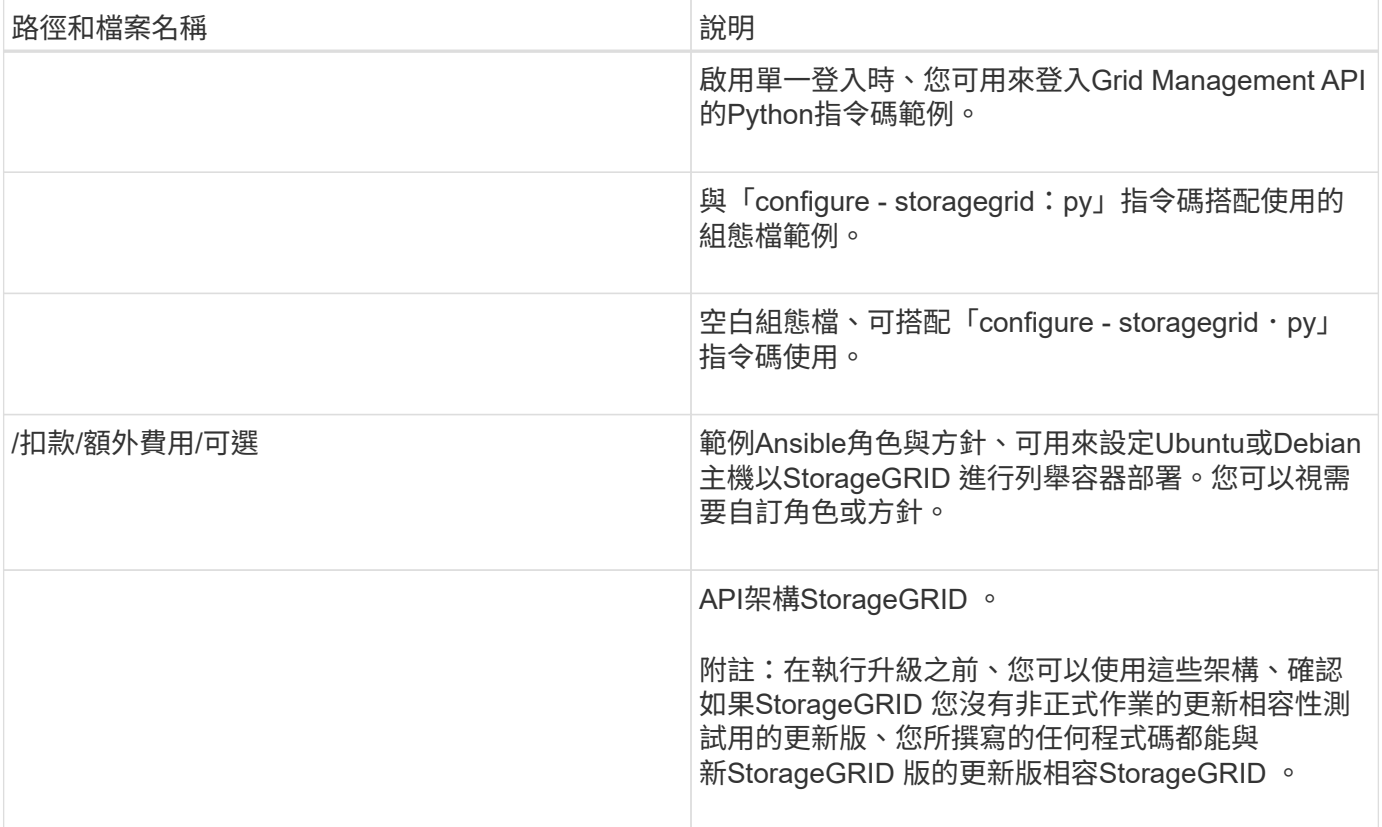

# 1. 如果您要擴充VMware系統、請選取適當的檔案。

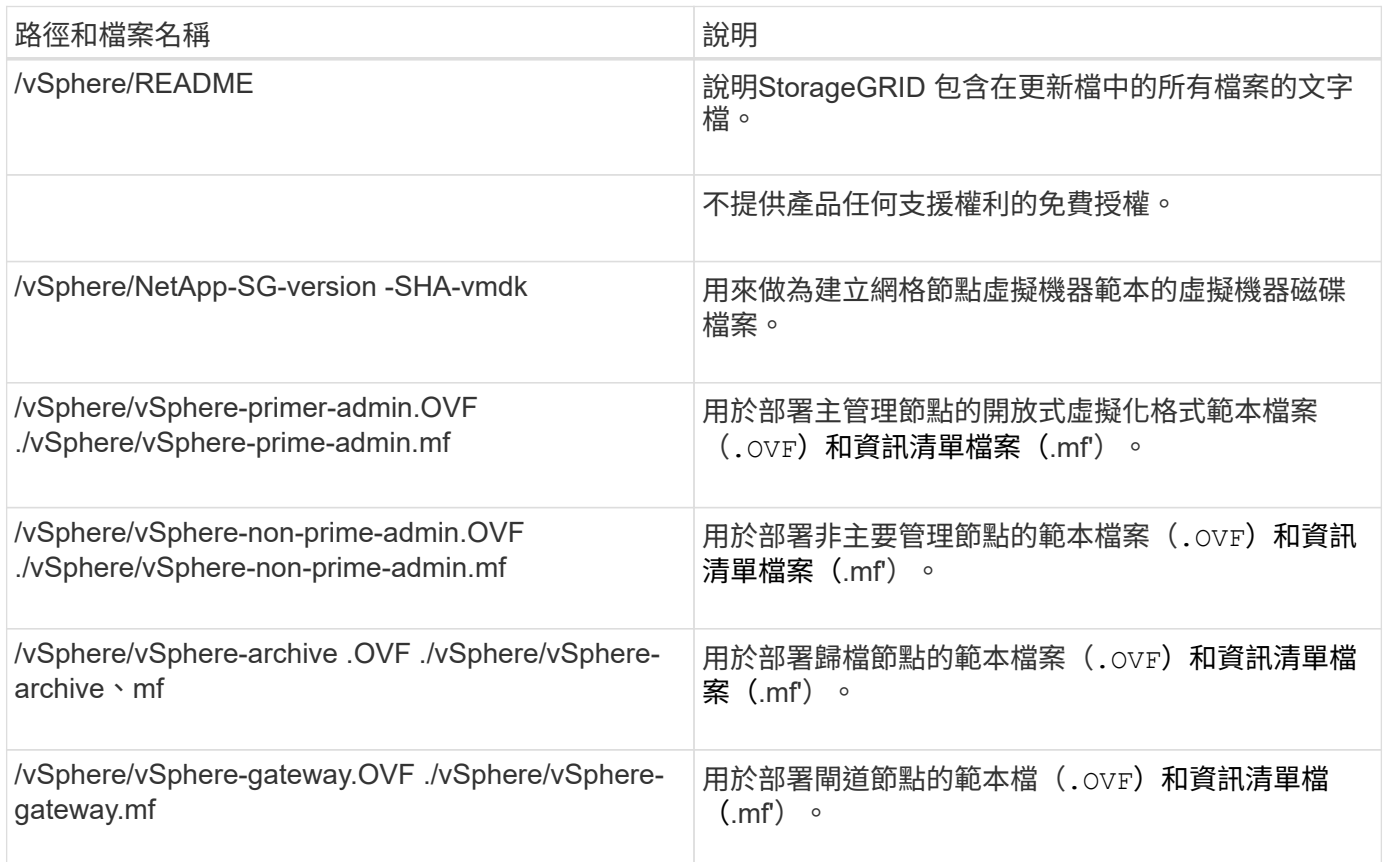

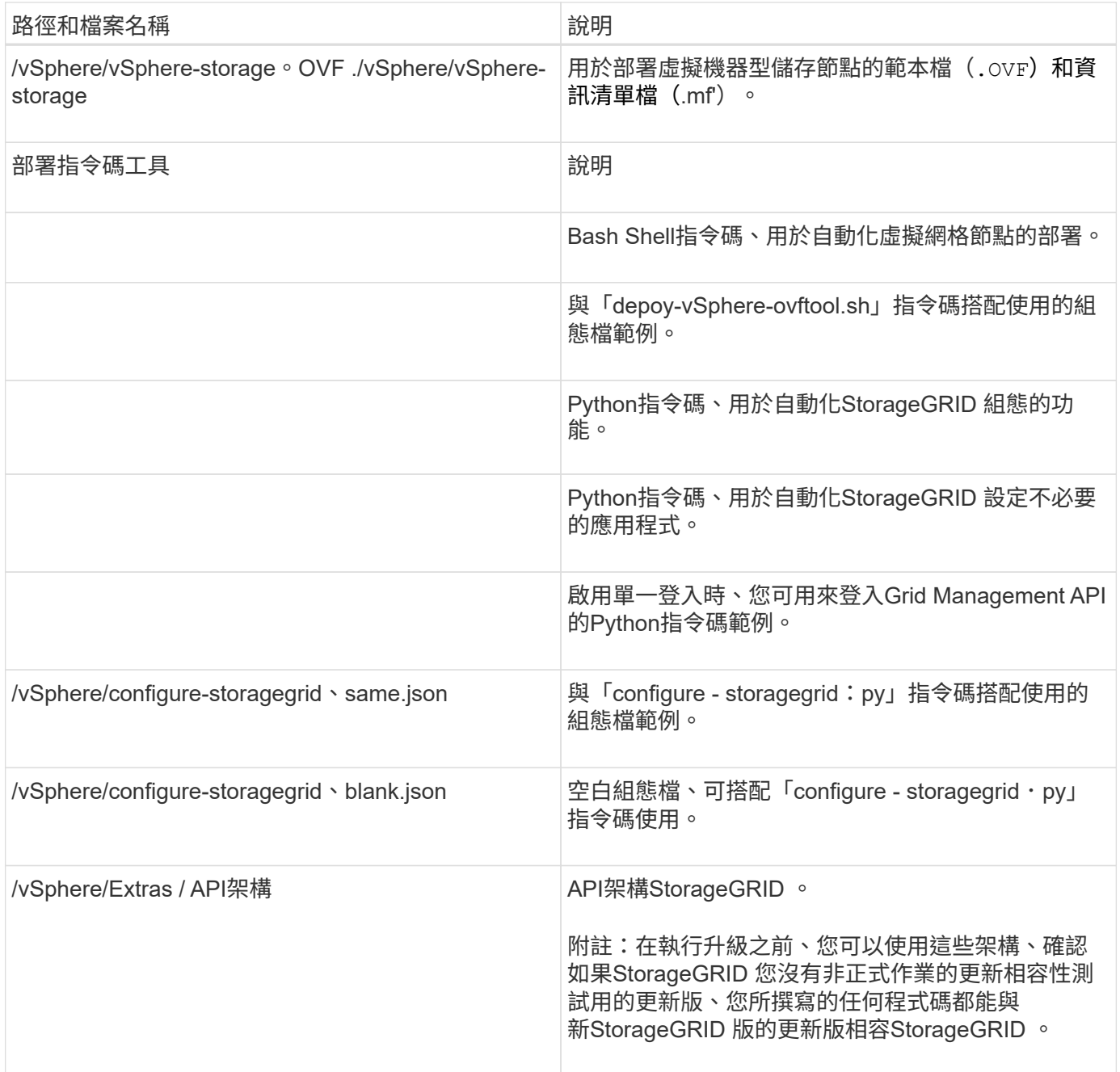

## 1. 如果您要擴充StorageGRID 以應用程式為基礎的系統、請選取適當的檔案。

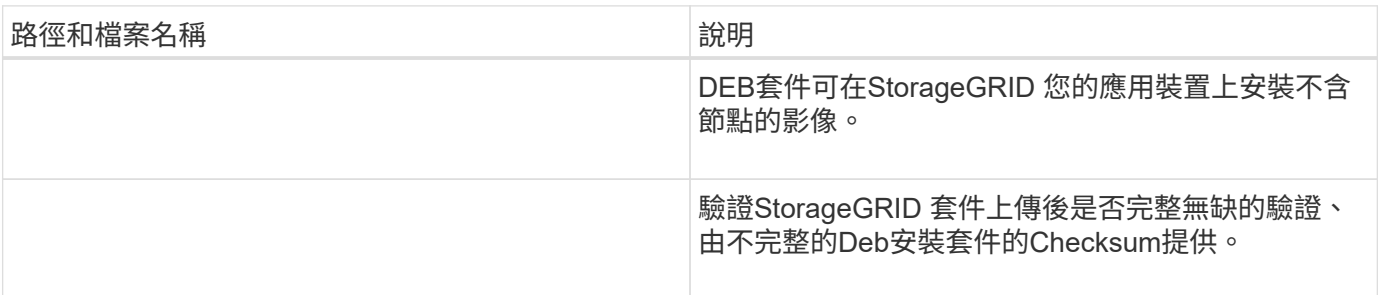

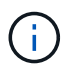

在設備安裝方面、只有在您需要避免網路流量時才需要這些檔案。應用裝置可從主要管理節點下 載所需的檔案。

#### 驗證硬體與網路

在開始擴充StorageGRID 您的作業系統之前、請先確認下列事項:

- 已安裝並設定支援新網格節點或新站台所需的硬體。
- 所有新節點都有通往所有現有節點和新節點的雙向通訊路徑(Grid Network的需求)。
- 主管理節點可與所有用於裝載StorageGRID 該系統的擴充伺服器進行通訊。
- 如果任何新節點在先前未使用的子網路上有Grid Network IP位址、則您已經擁有 [已新](#page-1842-0)[增子](#page-1842-0)[網路](#page-1842-0) 至Grid Network子網路清單。否則、您必須取消擴充、新增子網路、然後重新開始程序。
- 您未在網格網路上使用網格節點之間或StorageGRID 在各個站台之間的網路位址轉譯(NAT)。當您將私有 的IPv4位址用於Grid Network時、這些位址必須從每個站台的每個網格節點直接路由傳送。只有在使用對網 格中所有節點透明的通道應用程式時、才支援使用NAT跨公共網路區段橋接網格網路、亦即網格節點不需要 知道公有IP位址。

此NAT限制僅適用於網格節點和網格網路。視需要、您可以在外部用戶端和網格節點之間使用NAT、例如為 閘道節點提供公有IP位址。

#### 新增儲存磁碟區

將儲存磁碟區新增至儲存節點

您可以新增額外的儲存磁碟區、以擴充儲存磁碟區容量(儲存磁碟區數量少於16個)的儲 存節點。您可能需要將儲存磁碟區新增至多個儲存節點、以滿足複寫或銷毀編碼複本 的ILM需求。

#### 您需要的產品

在新增儲存Volume之前、請先檢閱 [新](#page-1816-0)[增](#page-1816-0)[物件容](#page-1816-0)[量](#page-1816-0)[的準則](#page-1816-0) 確保您知道要在何處新增磁碟區、以符合ILM原則的要 求。

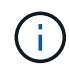

這些說明僅適用於軟體型儲存節點。請參閱 [新](#page-322-0)[增](#page-322-0)[擴充](#page-322-0)[櫃](#page-322-0)[至已](#page-322-0)[部署](#page-322-0)[的](#page-322-0)[SG6060](#page-322-0)[或](#page-322-0)[SG6060X](#page-322-0) 瞭解如何 安裝擴充櫃、將儲存磁碟區新增至SG6060或SG6060X。無法擴充其他應用裝置儲存節點。

#### 關於這項工作

儲存節點的基礎儲存設備可分為多個儲存磁碟區。儲存磁碟區是以區塊為基礎的儲存裝置、由StorageGRID 作 業系統格式化並掛載以儲存物件。每個儲存節點最多可支援16個儲存磁碟區、在Grid Manager中稱為「物件存 放區」。

(i)

物件中繼資料一律儲存在物件存放區0中。

每個物件存放區都會掛載到與其ID相對應的磁碟區上。例如、ID為0000的物件存放區對應 於/var/local/rangedb/0'裝載點。

在新增儲存磁碟區之前、請使用Grid Manager來檢視每個儲存節點的目前物件存放區、以及對應的掛載點。您 可以在新增儲存磁碟區時使用此資訊。

#### 步驟

1. 選擇\*節點\*>\*站台\*>\*儲存節點\*>\*儲存設備\*。

2. 向下捲動以檢視每個Volume和物件存放區的可用儲存容量。

對於應用裝置儲存節點、每個磁碟的「全球名稱SANtricity 」都會符合您在檢視有關應用程式的標準Volume 內容(連接到應用裝置儲存控制器的管理軟體)時、所顯示的Volume全球識別碼(WWID)。

為了協助您解讀磁碟讀取及寫入與磁碟區掛載點相關的統計資料、「磁碟裝置」表格\*名稱\*欄(即\_sdc 、*sdd*、\_sde\_等)中顯示的名稱第一部分、會與「磁碟區」表格\*「裝置\*」欄中顯示的值相符。

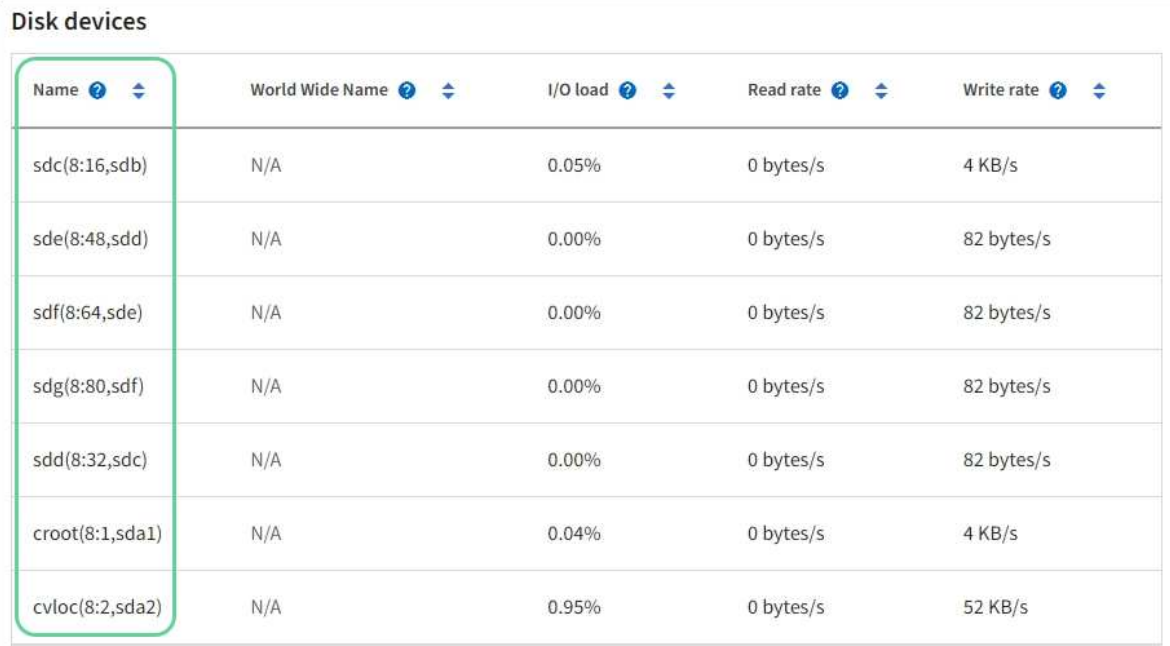

#### Volumes

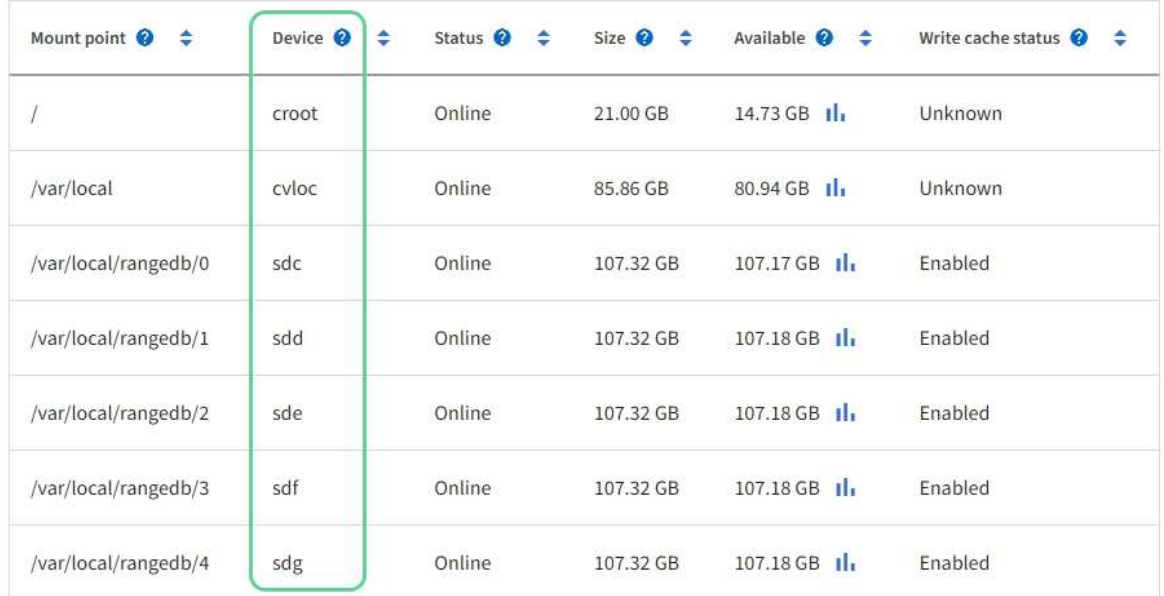

## Object stores

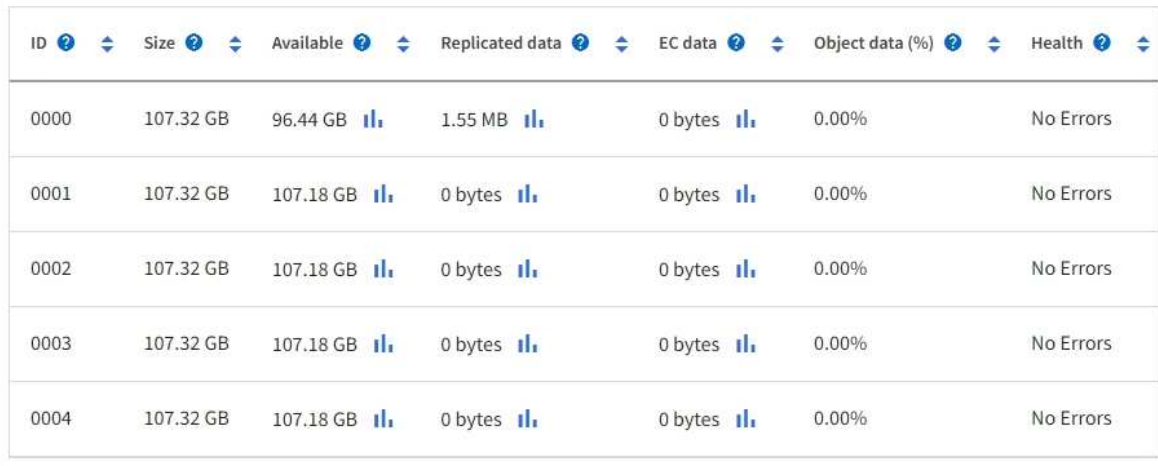
- 3. 依照平台的指示、將新的儲存磁碟區新增至儲存節點。
	- [VMware](#page-1836-0)[:將儲存](#page-1836-0)[磁碟區](#page-1836-0)[新](#page-1836-0)[增](#page-1836-0)[至儲存節點](#page-1836-0)
	- [Linux](#page-1838-0)[:將](#page-1838-0)[直接](#page-1838-0)[附](#page-1838-0)[加](#page-1838-0)[或](#page-1838-0)[SAN](#page-1838-0)[磁碟區](#page-1838-0)[新](#page-1838-0)[增](#page-1838-0)[至儲存節點](#page-1838-0)

<span id="page-1836-0"></span>**VMware**:將儲存磁碟區新增至儲存節點

如果儲存節點包含少於16個儲存磁碟區、您可以使用VMware vSphere來新增磁碟區、藉 此增加其容量。

您需要的產品

- 您可以取得安裝StorageGRID VMware部署用的VMware解決方案的說明。
	- [安](#page-762-0)[裝](#page-762-0)[VMware](#page-762-0)
- 您有「pes密碼」檔案。
- 您擁有特定的存取權限。

(†

當軟體升級、還原程序或其他擴充程序處於作用中狀態時、請勿嘗試將儲存磁碟區新增至儲存節 點。

關於這項工作

當您新增儲存磁碟區時、儲存節點會暫時無法使用。您應一次在一個儲存節點上執行此程序、以避免影響面向用 戶端的網格服務。

#### 步驟

- 1. 如有必要、請安裝新的儲存硬體並建立新的VMware資料存放區。
- 2. 將一或多個硬碟新增至虛擬機器、以做為儲存設備(物件存放區)。
	- a. 開啟VMware vSphere Client。
	- b. 編輯虛擬機器設定以新增一或多個額外的硬碟。

硬碟通常設定為虛擬機器磁碟(VMDK)。VMDK較為常用且易於管理、而RDM則可為使用較大物件大小( 例如大於100 MB)的工作負載提供較佳效能。如需將硬碟新增至虛擬機器的詳細資訊、請參閱VMware vSphere文件。

3. 使用VMware vSphere Client中的\*重新啟動來賓作業系統\*選項、或在虛擬機器的ssh工作階段中輸入下列命 令、重新啟動虛擬機器:「show reboot'」

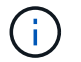

請勿使用\*關機\*或\*重設\*來重新啟動虛擬機器。

- 4. 設定儲存節點使用的新儲存設備:
	- a. 登入網格節點:
		- i. 輸入下列命令:「sh admin@*grid\_node\_ip*`」
		- ii. 輸入「passwords.txt」檔案中所列的密碼。
		- iii. 輸入下列命令以切換至root:「u -」
		- iv. 輸入「passwords.txt」檔案中所列的密碼。以root登入時、提示會從「\$」變更為「#」。

b. 設定新的儲存磁碟區:

「Udo add\_rangedbs.rb」

此指令碼會尋找任何新的儲存磁碟區、並提示您進行格式化。

- a. 輸入\* y\*以接受格式化。
- b. 如果任何磁碟區先前已格式化、請決定是否要重新格式化。
	- 輸入\* y\*重新格式化。
	- 輸入\* n\*跳過重新格式化。
- c. 當系統詢問時、輸入\* y\*停止儲存服務。

儲存服務會停止、而「setup\_rangedbs.sh」指令碼會自動執行。當磁碟區準備好用作rangedbs之後、 服務就會重新啟動。

- 5. 檢查服務是否正確啟動:
	- a. 檢視伺服器上所有服務的狀態清單:

「Udo storagegrid狀態」

狀態會自動更新。

- a. 請等到所有服務都在執行或已驗證為止。
- b. 結束狀態畫面:

「Ctrl+C」

- 6. 確認儲存節點已上線:
	- a. 使用登入Grid Manager [支援的網](#page-808-0)[頁瀏](#page-808-0)[覽](#page-808-0)[器](#page-808-0)。
	- b. 選取\*支援\*>\*工具\*>\*網格拓撲\*。
	- c. 選擇「站台**\_**>\*儲存節點\_\*>\* LdR\*>\*儲存設備\*」。
	- d. 選取\*組態\*索引標籤、然後選取\*主要\*索引標籤。
	- e. 如果\*儲存狀態-所需\*下拉式清單設定為唯讀或離線、請選取\*線上\*。
	- f. 選取\*套用變更\*。
- 7. 若要查看新的物件存放區:
	- a. 選擇\*節點\*>\*站台\*>\*儲存節點\*>\*儲存設備\*。
	- b. 在\*物件存放區\*表格中檢視詳細資料。

#### 結果

您可以使用儲存節點的擴充容量來儲存物件資料。

<span id="page-1838-0"></span>**Linux**:將直接附加或**SAN**磁碟區新增至儲存節點

如果儲存節點包含少於16個儲存磁碟區、您可以新增區塊儲存設備、讓Linux主機看到這些 儲存設備、並將新的區塊裝置對應新增至StorageGRID 用於儲存節點的更新組態檔、藉此 增加容量。

您需要的產品

- 您可以取得安裝StorageGRID 適用於Linux平台的功能介紹。
	- [安](#page-642-0)[裝](#page-642-0)[Red Hat Enterprise Linux](#page-642-0)[或](#page-642-0)[CentOS](#page-642-0)
	- [安](#page-702-0)[裝](#page-702-0)[Ubuntu](#page-702-0)[或](#page-702-0)[DEBIAN](#page-702-0)
- 您有「pes密碼」檔案。
- 您擁有特定的存取權限。

 $\binom{1}{1}$ 

當軟體升級、還原程序或其他擴充程序處於作用中狀態時、請勿嘗試將儲存磁碟區新增至儲存節 點。

關於這項工作

當您新增儲存磁碟區時、儲存節點會暫時無法使用。您應一次在一個儲存節點上執行此程序、以避免影響面向用 戶端的網格服務。

#### 步驟

1. 安裝新的儲存硬體。

如需詳細資訊、請參閱硬體廠商提供的文件。

- 2. 建立所需大小的新區塊儲存磁碟區。
	- 連接新的磁碟機並視需要更新RAID控制器組態、或在共享儲存陣列上配置新的SAN LUN、並允許Linux 主機存取。
	- 使用與現有儲存節點上儲存磁碟區相同的持續命名方案。
	- 如果您使用StorageGRID 「物件節點移轉」功能、請將新的磁碟區顯示給其他Linux主機、這些主機是此 儲存節點的移轉目標。如需更多資訊、請參閱Linux StorageGRID 平台的安裝資訊。
- 3. 以root身分或具有Sudo權限的帳戶登入支援儲存節點的Linux主機。
- 4. 確認新的儲存磁碟區可在Linux主機上看到。

您可能必須重新掃描裝置。

5. 執行下列命令、暫時停用儲存節點:

「Udo StorageGRID 現象節點停止<node-name>」

- 6. 使用vim或pico等文字編輯器、編輯儲存節點的節點組態檔、可在「/etc/storagegrid / nodes/<nodename>.conf」中找到。
- 7. 找出節點組態檔中包含現有物件儲存區塊裝置對應的區段。

在範例中、「block\_device\_RANGEDB\_00」到「block\_device\_RANGEDB\_03」是現有的物件儲存區塊裝 置對應。

```
NODE TYPE = VM Storage Node
ADMIN_IP = 10.1.0.2
BLOCK_DEVICE_VAR_LOCAL = /dev/mapper/sgws-sn1-var-local
BLOCK_DEVICE_RANGEDB_00 = /dev/mapper/sgws-sn1-rangedb-0
BLOCK_DEVICE_RANGEDB_01 = /dev/mapper/sgws-sn1-rangedb-1
BLOCK_DEVICE_RANGEDB_02 = /dev/mapper/sgws-sn1-rangedb-2
BLOCK_DEVICE_RANGEDB_03 = /dev/mapper/sgws-sn1-rangedb-3
GRID NETWORK TARGET = bond0.1001
ADMIN_NETWORK_TARGET = bond0.1002
CLIENT NETWORK TARGET = bond0.1003
GRID NETWORK IP = 10.1.0.3GRID NETWORK MASK = 255.255.255.0
GRID NETWORK GATEWAY = 10.1.0.1
```
8. 新增對應於您為此儲存節點新增之區塊儲存磁碟區的物件儲存區塊裝置對應。

請務必從下一個「block device RANGEDB NN」開始。請勿留下落差。

- 根據上述範例、從「block\_device\_RANGEDB\_04」開始。
- 在以下範例中、節點新增了四個新的區塊儲存磁碟區:「block\_device\_RANGEDB\_04」 至「block\_device\_RANGEDB\_07」。

```
NODE TYPE = VM Storage Node
ADMIN_IP = 10.1.0.2
BLOCK_DEVICE_VAR_LOCAL = /dev/mapper/sgws-sn1-var-local
BLOCK DEVICE RANGEDB 00 = /dev/mapper/sgws-sn1-rangedb-0BLOCK_DEVICE_RANGEDB_01 = /dev/mapper/sgws-sn1-rangedb-1
BLOCK DEVICE RANGEDB 02 = /dev/mapper/sqws-sn1-rangedb-2BLOCK_DEVICE_RANGEDB_03 = /dev/mapper/sgws-sn1-rangedb-3
BLOCK_DEVICE_RANGEDB_04 = /dev/mapper/sgws-sn1-rangedb-4
BLOCK_DEVICE_RANGEDB_05 = /dev/mapper/sgws-sn1-rangedb-5
BLOCK_DEVICE_RANGEDB_06 = /dev/mapper/sgws-sn1-rangedb-6
BLOCK_DEVICE_RANGEDB_07 = /dev/mapper/sgws-sn1-rangedb-7
GRID NETWORK TARGET = bond0.1001
ADMIN_NETWORK_TARGET = bond0.1002
CLIENT_NETWORK_TARGET = bond0.1003
GRID NETWORK IP = 10.1.0.3GRID NETWORK MASK = 255.255.255.0GRID NETWORK GATEWAY = 10.1.0.1
```
9. 執行下列命令、以驗證您對儲存節點節點組態檔所做的變更:

「Udo StorageGRID 現象節點驗證<節點名稱>」

在繼續下一步之前、請先解決任何錯誤或警告。

如果您發現類似下列的錯誤、表示節點組態檔嘗試將「<節點名稱>」用於「<用途>」的區塊 裝置對應至Linux檔案系統中的指定「<路徑名稱>」、 但該位置沒有有效的區塊裝置特殊檔案 (或區塊裝置特殊檔案的軟體連結)。

(i)

Checking configuration file for node <node-name>... ERROR: BLOCK DEVICE <PURPOSE> = <path-name> <path-name> is not a valid block device

請確認您輸入的「<路徑名稱>」正確無誤。

10. 執行下列命令、以新的區塊裝置對應重新啟動節點:

「Udo StorageGRID 節點start <節點名稱>」

- 11. 以admin身分登入儲存節點、並使用「passwords.txt」檔案中所列的密碼。
- 12. 檢查服務是否正確啟動:
	- a. 查看服務器上所有服務的狀態列表:+"show storagegrid STATUS"

狀態會自動更新。

- b. 請等到所有服務都在執行或已驗證為止。
- c. 結束狀態畫面:

「Ctrl+C」

- 13. 設定儲存節點使用的新儲存設備:
	- a. 設定新的儲存磁碟區:

「Udo add\_rangedbs.rb」

此指令碼會尋找任何新的儲存磁碟區、並提示您進行格式化。

- a. 輸入\* y\*格式化儲存磁碟區。
- b. 如果任何磁碟區先前已格式化、請決定是否要重新格式化。
	- 輸入\* y\*重新格式化。
	- 輸入\* n\*跳過重新格式化。
- c. 當系統詢問時、輸入\* y\*停止儲存服務。

儲存服務會停止、而「setup\_rangedbs.sh」指令碼會自動執行。當磁碟區準備好用作rangedbs之後、 服務就會重新啟動。

14. 檢查服務是否正確啟動:

a. 檢視伺服器上所有服務的狀態清單:

「Udo storagegrid狀態」

狀態會自動更新。

- a. 請等到所有服務都在執行或已驗證為止。
- b. 結束狀態畫面:

「Ctrl+C」

- 15. 確認儲存節點已上線:
	- a. 使用登入Grid Manager [支援的網](#page-808-0)[頁瀏](#page-808-0)[覽](#page-808-0)[器](#page-808-0)。
	- b. 選取\*支援\*>\*工具\*>\*網格拓撲\*。
	- c. 選擇「站台**\_**>\*儲存節點\_\*>\* LdR\*>\*儲存設備\*」。
	- d. 選取\*組態\*索引標籤、然後選取\*主要\*索引標籤。
	- e. 如果\*儲存狀態-所需\*下拉式清單設定為唯讀或離線、請選取\*線上\*。
	- f. 按一下\*套用變更\*。
- 16. 若要查看新的物件存放區:
	- a. 選擇\*節點\*>\*站台\*>\*儲存節點\*>\*儲存設備\*。
	- b. 在\*物件存放區\*表格中檢視詳細資料。

#### 結果

您現在可以使用儲存節點的擴充容量來儲存物件資料。

新增網格節點或站台

新增網格節點至現有站台或新增站台

您可以依照此程序將網格節點新增至現有站台或新增站台、但無法同時執行這兩種擴充類 型。

您需要的產品

- 您具有「根」存取權或「維護」權限。
- 網格中的所有現有節點都會在所有站台上啟動並執行。
- 任何先前的擴充、升級、汰換或還原程序均已完成。

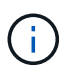

當另一個擴充、升級、還原或作用中取消委任程序正在進行時、您將無法啟動擴充。不過、 如有必要、您可以暫停取消委任程序以開始擴充。

#### 步驟

- 1. [更](#page-1842-0)[新](#page-1842-0)[Grid Network](#page-1842-0)[的](#page-1842-0)[子](#page-1842-0)[網路](#page-1842-0)。
- 2. [部署](#page-1842-1)[新的網格節點](#page-1842-1)。
- 3. [執](#page-1848-0)[行擴充](#page-1848-0)。

#### <span id="page-1842-0"></span>當您在擴充中新增網格節點或新站台時、可能需要更新或新增子網路至網格網路。

此技術可維護網格網路(eth0)上用於在網格節點之間進行通訊的網路子網路清單。StorageGRID這些項目包 括StorageGRID 您的系統所在站台用於Grid Network的子網路、以及透過Grid Network閘道存取的NTP、DNS 、LDAP或其他外部伺服器所使用的任何子網路。

您需要的產品

- 您將使用登入Grid Manager [支援的網](#page-808-0)[頁瀏](#page-808-0)[覽](#page-808-0)[器](#page-808-0)。
- 您具有「維護」或「根」存取權限。
- 您有資源配置通關密碼。
- 您可以使用CIDR表示法來設定要設定的子網路位址。

關於這項工作

如果任何新節點在先前未使用的子網路上有Grid Network IP位址、則在開始擴充之前、您必須先將新的子網路新 增至Grid Network子網路清單。否則、您必須取消擴充、新增子網路、然後重新開始程序。

#### 步驟

#### 1. 選擇\*維護\*>\*網路\*>\*網格網路\*。

#### **Grid Network**

Configure the subnets that are used on the Grid Network. These entries typically include the subnets for the Grid Network (eth0) for each site in your StorageGRID system as well as any subnets for NTP, DNS, LDAP, or other external servers accessed through the Grid Network gateway.

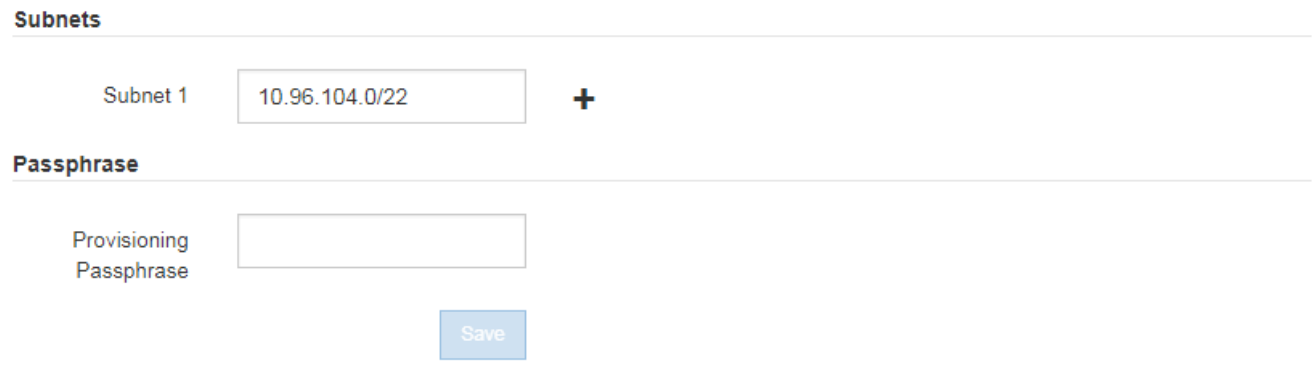

2. 在子網路清單中、選取加號、以CIDR表示法新增子網路。

例如、輸入10.966.104.0/22。

3. 輸入資源配置通關密碼、然後選取\*「Save\*(儲存\*)」。

您指定的子網路會自動設定為StorageGRID 適用於您的整個系統。

<span id="page-1842-1"></span>部署新的網格節點

在擴充中部署新網格節點的步驟、與第一次安裝網格時所用的步驟相同。您必須先部署所

有新的網格節點、才能執行擴充。

展開網格時、您新增的節點不需要符合現有的節點類型。您可以新增VMware節點、Linux Container型節點或應 用裝置節點。

**VMware**:部署網格節點

您必須在VMware vSphere中為要新增至擴充的每個VMware節點部署虛擬機器。

步驟

1. [將新節點](#page-772-0)[部署](#page-772-0)[為](#page-772-0)[虛擬機器](#page-772-0) 並將其連線至一或多StorageGRID 個資訊網路。

部署節點時、您可以選擇重新對應節點連接埠、或增加CPU或記憶體設定。

2. 部署完所有新的VMware節點之後、 [執](#page-1848-0)[行擴充程](#page-1848-0)[序](#page-1848-0)。

#### **Linux**:部署網格節點

您可以在新的Linux主機或現有的Linux主機上部署網格節點。如果您需要額外的Linux主機來支援StorageGRID 您要新增至網格之支撐節點的CPU、RAM和儲存需求、請依照您第一次安裝主機時的準備方式來準備這些主 機。然後、您可以依照安裝期間部署網格節點的相同方式來部署擴充節點。

您需要的產品

- 您有安裝StorageGRID 適用於您的Linux版本的指令、也已檢閱硬體與儲存需求。
	- [安](#page-642-0)[裝](#page-642-0)[Red Hat Enterprise Linux](#page-642-0)[或](#page-642-0)[CentOS](#page-642-0)
	- [安](#page-702-0)[裝](#page-702-0)[Ubuntu](#page-702-0)[或](#page-702-0)[DEBIAN](#page-702-0)
- 如果您打算在現有主機上部署新的網格節點、則表示您已確認現有主機具有足夠的CPU、RAM和儲存容量、 可用於其他節點。
- 您有計畫將故障網域降至最低。例如、您不應該在單一實體主機上部署所有閘道節點。

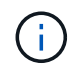

在正式作業部署中、請勿在單一實體或虛擬主機上執行多個儲存節點。使用每個儲存節點的 專屬主機、可提供隔離的故障網域。

• 如果StorageGRID 此節點使用從NetApp ONTAP 支援系統指派的儲存設備、請確認該磁碟區FabricPool 並 未啟用分層原則。停用FabricPool 與物件節點搭配使用的磁碟區的分層StorageGRID 功能、可簡化疑難排解 和儲存作業。

步驟

- 1. 如果您要新增主機、請參閱部署StorageGRID 節點的安裝說明。
- 2. 若要部署新主機、請依照主機準備指示進行。
- 3. 若要建立節點組態檔案並驗證StorageGRID 此功能的組態、請遵循部署網格節點的指示。
- 4. 如果您要將節點新增至新的Linux主機、請啟動StorageGRID 「支援服務」。
- 5. 如果您要將節點新增至現有的Linux主機、請使用StorageGRID 「支援服務CLI」:「執行StorageGRID 支 援節點start [<nodename\>]'來啟動新節點

完成後

部署完所有新的網格節點之後、您就可以了 [執](#page-1848-0)[行擴充。](#page-1848-0)

若要在StorageGRID 應用裝置節點上安裝此功能、請使用StorageGRID 產品隨附的《應用程式安裝程式(介紹 ):在擴充過程中、每個儲存設備都會以單一儲存節點的形式運作、而每個服務應用裝置則會以單一閘道節點或 非主要管理節點的形式運作。任何應用裝置都可以連線至Grid Network、管理網路和用戶端網路。

#### 您需要的產品

- 設備已安裝在機架或機櫃中、並已連接至您的網路、並已開啟電源。
- 您已使用StorageGRID NetApp應用裝置安裝程式來完成應用裝置安裝與維護說明中的所有「組態硬體」步 驟。
	- [SG100](#page-94-0)[與](#page-94-0)[SG1000](#page-94-0)[服務](#page-94-0)[應用](#page-94-0)[裝](#page-94-0)[置](#page-94-0)
	- [設](#page-529-0)[定](#page-529-0)[硬](#page-529-0)[體\(](#page-529-0)[SG5600](#page-529-0)[\)](#page-529-0)
	- [設](#page-406-0)[定](#page-406-0)[硬](#page-406-0)[體\(](#page-406-0)[SG5700](#page-406-0)[\)](#page-406-0)
	- [設](#page-247-0)[定](#page-247-0)[硬](#page-247-0)[體\(](#page-247-0)[SG6000](#page-247-0)[\)](#page-247-0)

設定應用裝置硬體包括設定StorageGRID 支援鏈路(網路連結和IP位址)所需的步驟、以及啟用節點加密、 變更RAID模式和重新對應網路連接埠的選用步驟。

- 列出在《IP組態》頁面StorageGRID 上的所有Grid Network子網路、均已在主要管理節點的Grid Network Subnet List(網格網路子網路清單)中定義。
- 替換應用裝置上的《解決方法安裝程式韌體與目前在網格上執行的《解決方法與應用程式的更新版本相 容。StorageGRID StorageGRID例如StorageGRID 、版本3.6的《樣設備安裝程式》與StorageGRID 版 本11.6的《樣例》相容。(如果版本不相容、您必須升級StorageGRID 《應用程式安裝程式》韌體。)
- 您的服務型筆記型電腦配備 [支援的網](#page-808-0)[頁瀏](#page-808-0)[覽](#page-808-0)[器](#page-808-0)。
- 您知道指派給應用裝置運算控制器的其中一個IP位址。您可以將IP位址用於任何附加StorageGRID 的靜態網 路。

關於這項工作

在StorageGRID 應用裝置節點上安裝過程有下列階段:

- 您可以指定或確認主要管理節點的IP位址、以及應用裝置節點的名稱。
- 您可以開始安裝、並在磁碟區已設定且已安裝軟體時等待。

在執行設備安裝工作時、安裝會暫停。若要繼續安裝、請登入Grid Manager、核准所有網格節點、並完 成StorageGRID 安裝程序。

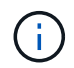

如果您需要一次部署多個應用裝置節點、可以使用「configure - SGA.py」應用裝置安裝指令 碼來自動化安裝程序。

#### 步驟

1. 開啟瀏覽器、然後輸入應用裝置運算控制器的其中一個IP位址。

https://*Controller\_IP*:8443`

畫面會出現「the不再安裝StorageGRID 程式」首頁。

2. 在「\*主要管理節點\*連線」區段中、判斷您是否需要指定主要管理節點的IP位址。

如果您先前已在此資料中心安裝其他節點、StorageGRID 則當主管理節點或至少有一個已設定ADD\_IP的其 他網格節點出現在同一個子網路上時、即可自動探索此IP位址。

3. 如果未顯示此IP位址、或您需要變更它、請指定位址:

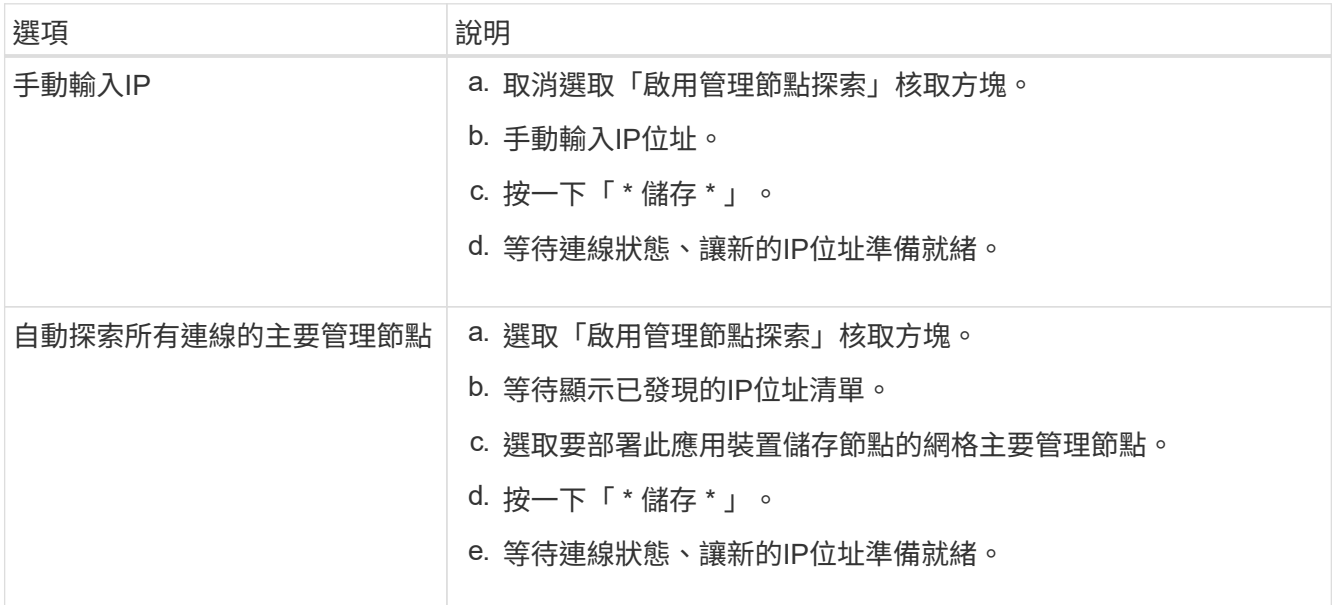

4. 在\*節點名稱\*欄位中、輸入您要用於此應用裝置節點的名稱、然後選取\*儲存\*。

節點名稱會指派給StorageGRID 此應用裝置節點的功能。它會顯示在Grid Manager的節點頁面(總覽索引 標籤)上。如果需要、您可以在核准節點時變更名稱。

5. 在「安裝」區段中、確認目前狀態為「準備好開始在主管理節點 admin ip '的網格中安裝 nodename 」、 且已啟用「開始安裝」按鈕。

如果\*開始安裝\*按鈕未啟用、您可能需要變更網路組態或連接埠設定。如需相關指示、請參閱設備的安裝與 維護說明。

6. 從「the Some Appliance Installer」首頁選取「開始安裝」StorageGRID 。

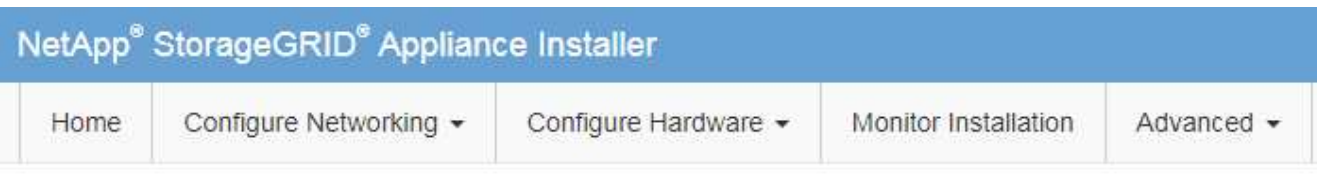

#### Home

The installation is ready to be started. Review the settings below, and then click Start Installation.

#### **Primary Admin Node connection**

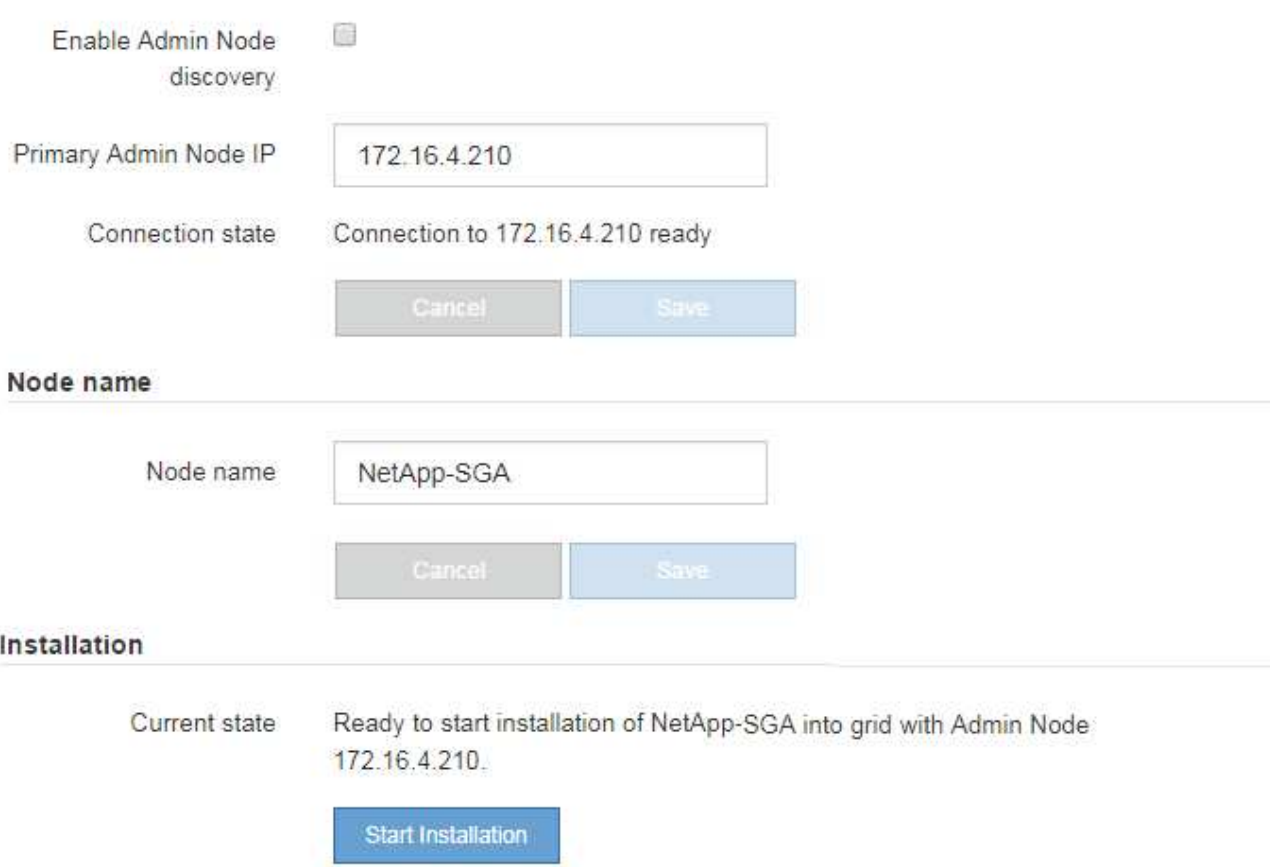

目前狀態會變更為「Installation is in progress、」、並顯示「Monitor Installation(監控安裝)」頁面。

7. 如果您的擴充包含多個應用裝置節點、請針對每個應用裝置重複上述步驟。

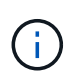

如果您需要一次部署多個應用裝置儲存節點、可以使用configure-sga.py應用裝置安裝指令碼 來自動化安裝程序。

8. 如果您需要手動存取「監視器安裝」頁面、請從功能表列中選取\*監視器安裝\*。

「監視器安裝」頁面會顯示安裝進度。

Monitor Installation

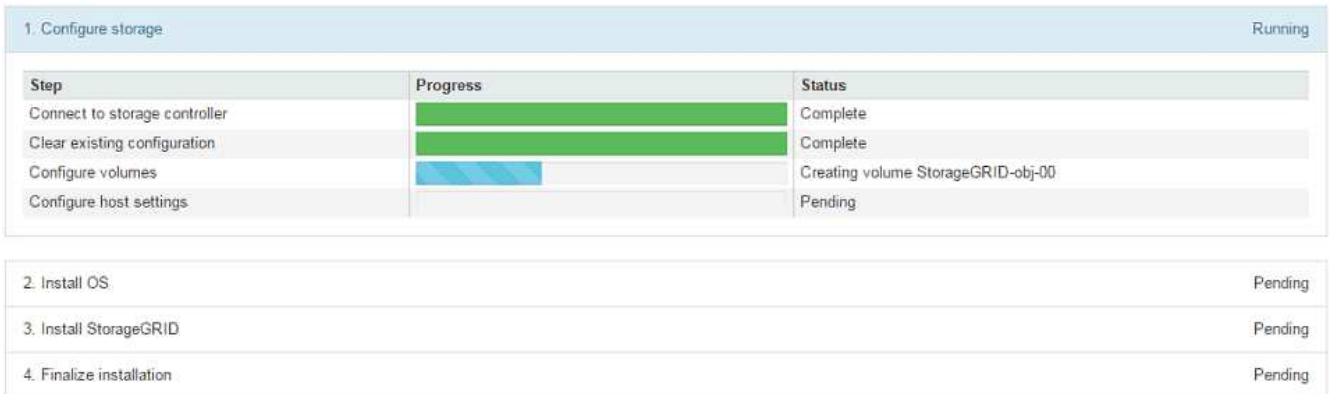

藍色狀態列會指出目前正在進行的工作。綠色狀態列表示已成功完成的工作。

安裝程式可確保不會重新執行先前安裝中完成的工作。如果您正在重新執行安裝、則不需要 重新執行的任何工作都會顯示綠色狀態列和「已缺口」狀態。

- 9. 檢閱前兩個安裝階段的進度。
	- 1。設定應用裝置\*

Ť.

在此階段中、會發生下列其中一個程序:

- 對於儲存設備、安裝程式會連線至儲存控制器、清除任何現有的組態、與SANtricity 該軟體通訊以設 定磁碟區、以及設定主機設定。
- 對於服務應用裝置、安裝程式會從運算控制器中的磁碟機清除任何現有的組態、並設定主機設定。
- 2。安裝作業系統\*

在此階段、安裝程式會將基礎作業系統映像複製到StorageGRID 應用裝置中以供使用。

10. 繼續監控安裝進度、直到主控台視窗出現訊息、提示您使用Grid Manager核准節點。

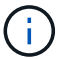

請等到您在此擴充中新增的所有節點都已準備好核准、再前往Grid Manager核准節點。

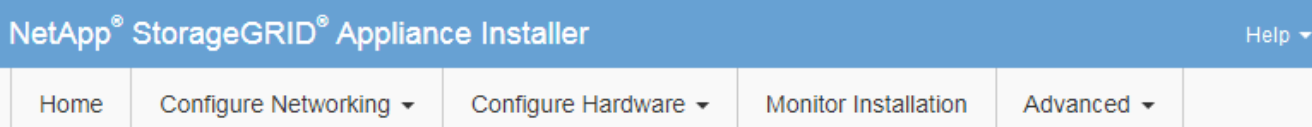

#### **Monitor Installation**

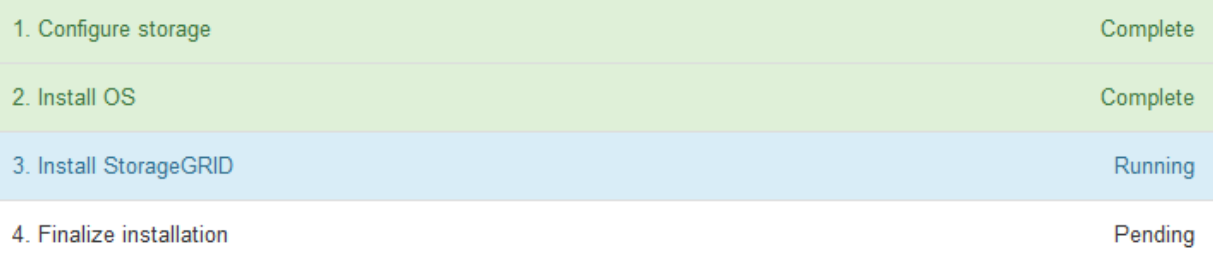

#### Connected (unencrypted) to: QEMU

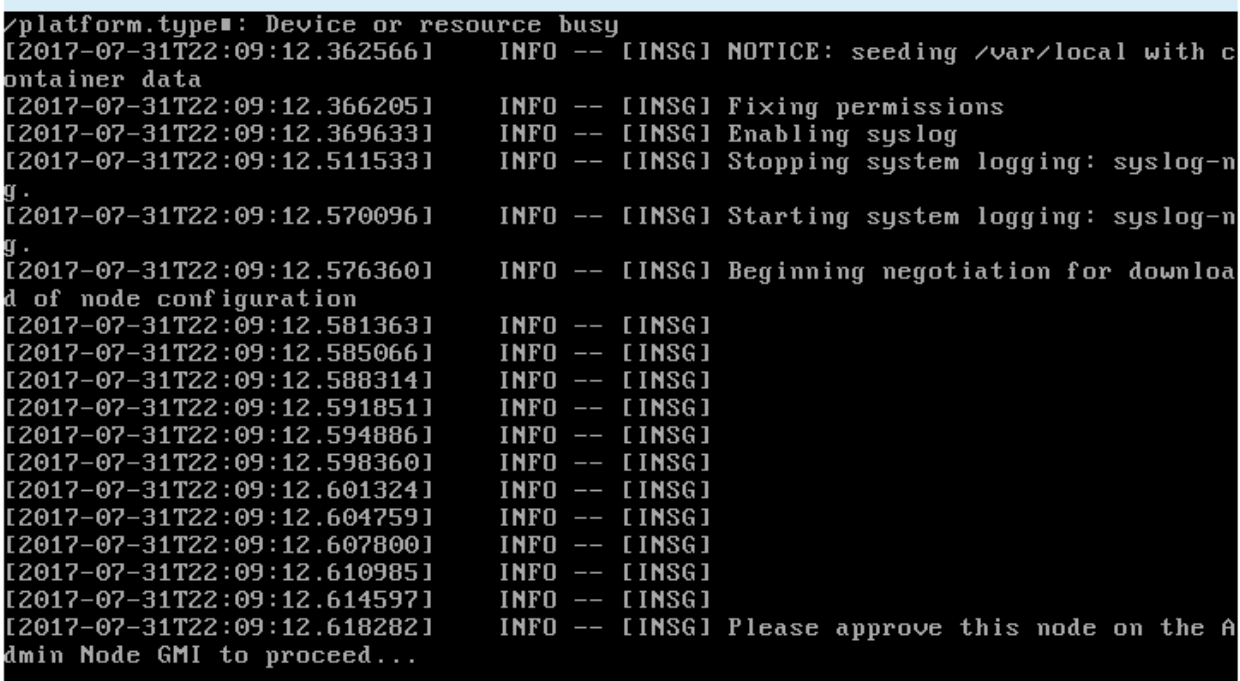

## <span id="page-1848-0"></span>執行擴充

當您執行擴充時、新的網格節點會新增至您現有StorageGRID 的功能介紹部署。

您需要的產品

- 您將使用登入Grid Manager [支援的網](#page-808-0)[頁瀏](#page-808-0)[覽](#page-808-0)[器](#page-808-0)。
- 您具有「維護」或「根」存取權限。
- 您有資源配置通關密碼。
- 您已部署此擴充中要新增的所有網格節點。
- 如果您要新增儲存節點、表示您已確認在還原過程中執行的所有資料修復作業均已完成。請參閱 [檢](#page-1979-0)[查](#page-1979-0)[資料修](#page-1979-0) [復工作](#page-1979-0)。
- 如果您要新增站台、則必須在開始擴充程序之前檢閱並更新ILM規則、以確保物件複本不會儲存到新站台、 直到擴充完成為止。例如、如果某個規則使用預設儲存資源池(所有儲存節點)、則您必須建立僅包含現有 儲存節點的新儲存資源池、並更新ILM規則以使用新的儲存資源池。否則、只要該站台的第一個節點變成作 用中、就會將物件複製到新站台。請參閱的說明 [使用](#page-1086-0)[ILM](#page-1086-0)[管理物件](#page-1086-0)。

關於這項工作

執行擴充包括下列階段:

- 1. 您可以指定要新增網格節點或新站台、並核准要新增的網格節點、來設定擴充。
- 2. 您可以開始擴充。
- 3. 在擴充程序執行期間、您會下載新的恢復套件檔案。
- 4. 您可以監控自動執行的網格組態階段狀態。階段集取決於要新增的網格節點類型、以及是否要新增站台。

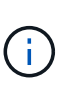

某些階段可能需要大量時間才能在大型網格上執行。例如、如果Cassandra資料庫是空的、 將Cassandra串流至新的儲存節點可能只需要幾分鐘的時間。不過、如果Cassandra資料庫包 含大量的物件中繼資料、這個階段可能需要數小時或更長的時間。請勿在「擴充Cassandra叢 集」或「啟動Cassandra和串流資料」階段重新開機任何儲存節點。

#### 步驟

1. 選擇\*維護\*>\*工作\*>\*擴充\*。

此時會出現「Grid Expansion(網格擴充)」「Pending Node」(擱置節點)區段列出所有準備新增的節 點。

#### **Grid Expansion**

Approve and configure grid nodes, so that they are added correctly to your StorageGRID system.

Configure Expansion

#### **Pending Nodes**

Grid nodes are listed as pending until they are assigned to a site, configured, and approved

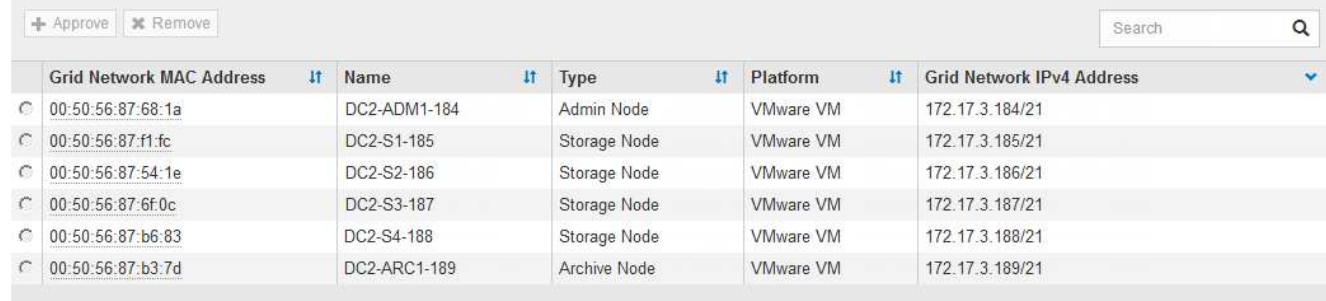

#### 2. 選擇\*組態擴充\*。

此時會出現站台選擇對話方塊。

## **Site Selection**

You can add grid nodes to a new site or to existing sites, but you cannot perform both types of expansion at the same time.

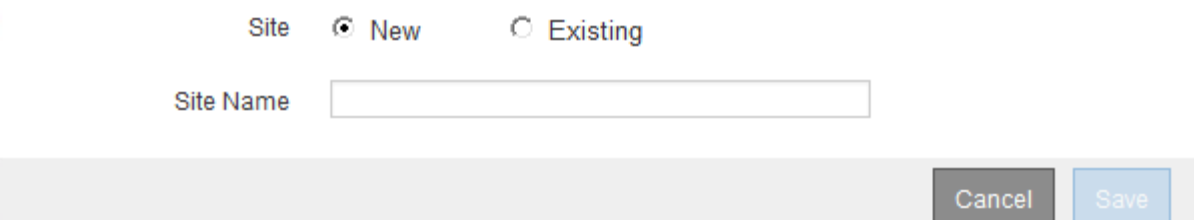

- 3. 選取您要開始的擴充類型:
	- 如果您要新增站台、請選取\*新增\*、然後輸入新站台的名稱。
	- 如果要將網格節點新增至現有站台、請選取\* Exexisting \*。
- 4. 選擇\*保存\*。
- 5. 檢閱「擱置節點」清單、並確認其顯示您部署的所有網格節點。

視需要、您可以將游標暫留在節點的\*網格網路MAC位址\*上、以查看該節點的詳細資料。

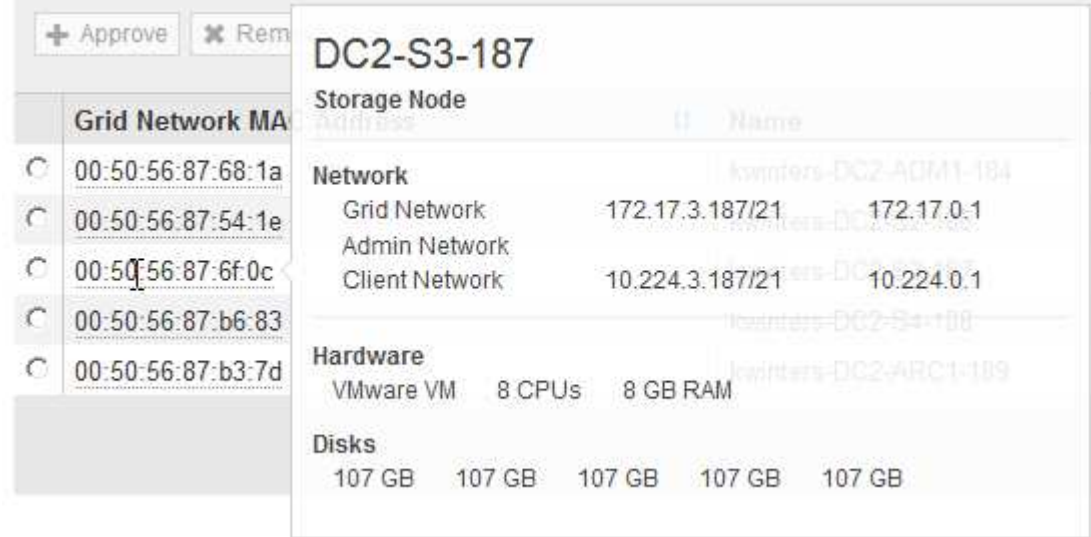

 $\binom{1}{1}$ 

如果缺少網格節點、請確認已成功部署。

- 6. 從待處理節點清單中、核准此擴充的網格節點。
	- a. 選取您要核准之第一個擱置的網格節點旁的選項按鈕。
	- b. 選取\*核准\*。

此時將出現網格節點組態表單。

# Storage Node Configuration

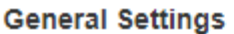

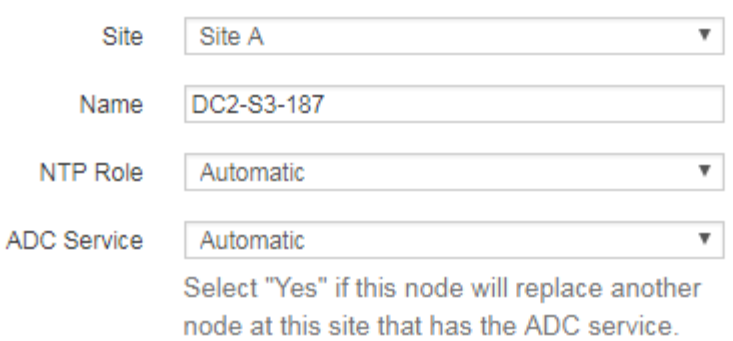

#### **Grid Network**

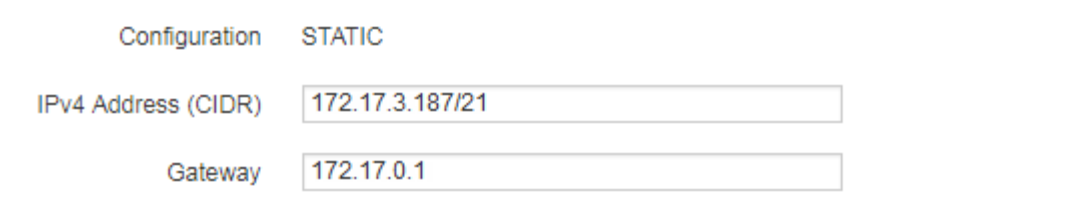

#### **Admin Network**

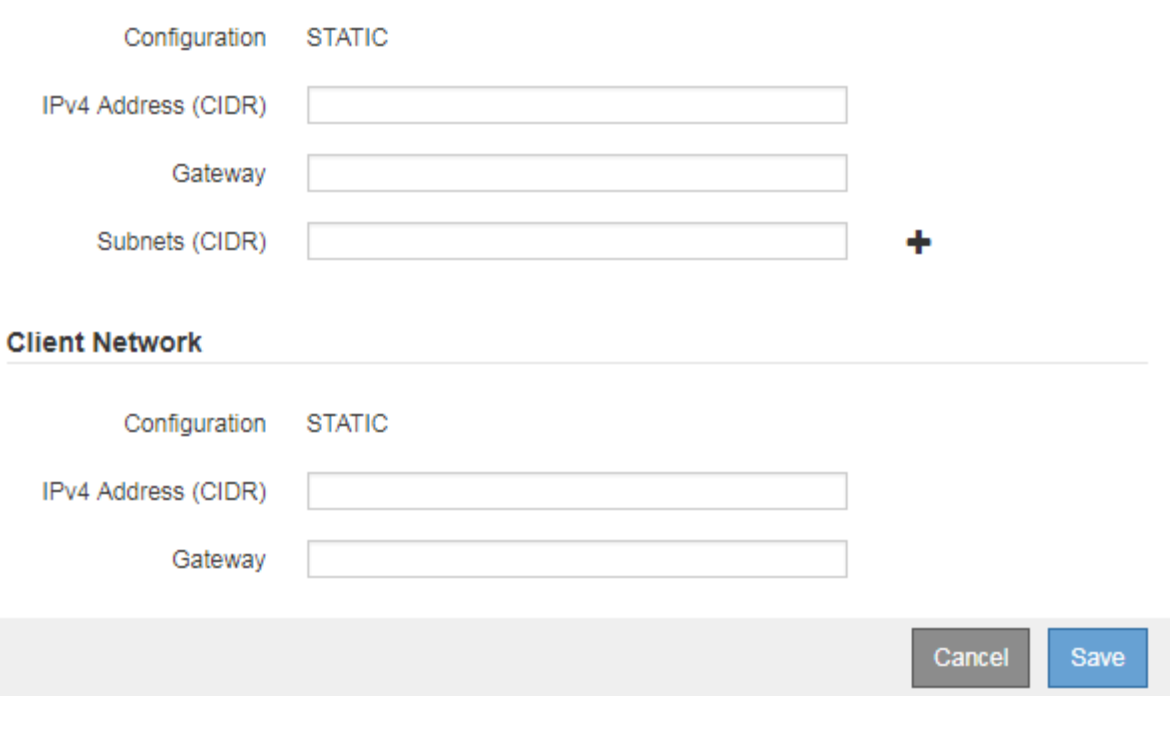

- c. 視需要修改一般設定:
	- 站台:與網格節點相關聯的站台名稱。如果您要新增多個節點、請務必為每個節點選取正確的站 台。如果您要新增站台、所有節點都會新增至新站台。
- 名稱:將指派給節點的主機名稱、以及網格管理器中顯示的名稱。
- \* NTP角色\*:網格節點的網路時間傳輸協定(NTP)角色。選項包括\*自動\*、主要**\***和**\***用戶端。選 取\*自動\*會將主要角色指派給管理節點、具有ADC服務的儲存節點、閘道節點、以及任何具有非靜 態IP位址的網格節點。所有其他網格節點都會被指派「用戶端」角色。

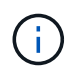

將主要NTP角色指派給每個站台至少兩個節點。這可讓系統對外部時間來源進行備援 存取。

- \* ADC服務\*(僅限儲存節點):此儲存節點是否會執行管理網域控制器(ADC)服務。ADC服務會 追蹤網格服務的位置和可用度。每個站台至少必須有三個儲存節點包含ADC服務。部署之後、您無 法將該ADC服務新增至節點。
	- 如果您要新增此節點來取代儲存節點、如果您要更換的節點包含了ADC服務、請選取\* Yes\*。由 於如果剩餘的ADC服務太少、您就無法取消委任儲存節點、因此可確保在移除舊服務之前、新 的ADC服務可用。
	- 否則、請選取\*自動\*、讓系統判斷此節點是否需要使用ADC服務。瞭解有關ADC仲裁的資訊 [請](#page-1976-0) [按](#page-1976-0)[這](#page-1976-0)[裡](#page-1976-0)。
- d. 視需要修改網格網路、管理網路和用戶端網路的設定。
	- \* IPV4位址(CIDR)\*:網路介面的CIDR網路位址。例如:172.16.10.100/24
	- 閘道:網格節點的預設閘道。例如:172.16.10.1
	- 子網路(**CIDR**):管理網路的一或多個子網路。
- e. 選擇\*保存\*。

核准的網格節點會移至「核准的節點」清單。

**Approved Nodes** 

Provisioning Passphrase

Grid nodes that have been approved and have been configured for installation. An approved grid node's configuration can be edited if errors are identified.

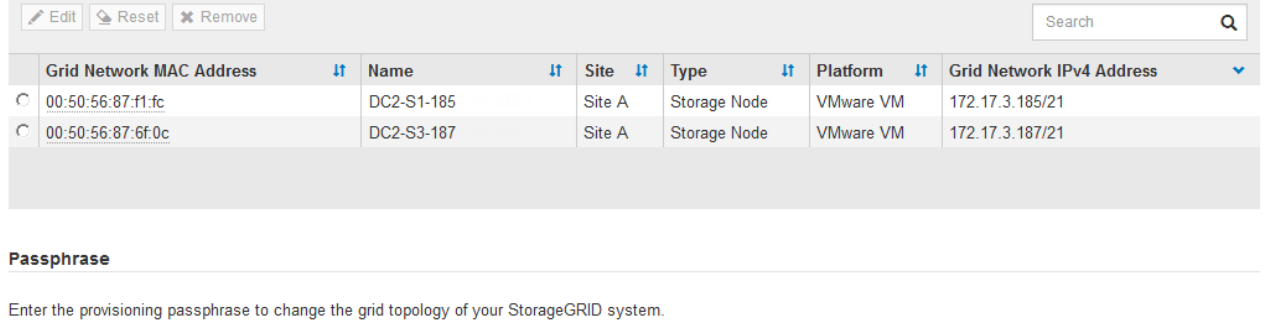

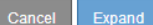

- 若要修改已核准網格節點的內容、請選取其選項按鈕、然後選取\*編輯\*。
- 若要將已核准的網格節點移回「Pending Node」(擱置節點)清單、請選取其選項按鈕、然後選取\* Reset\*(重設\*)。
- 若要永久移除已核准的網格節點、請關閉節點電源。然後選取其選項按鈕、並選取\*移除\*。

f. 針對您要核准的每個擱置的網格節點、重複這些步驟。

........

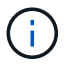

如有可能、您應核准所有待處理的網格備註、並執行單一擴充。如果您執行多項小型擴 充、則需要更多時間。

7. 核准所有網格節點後、請輸入\*資源配置密碼\*、然後選取\*展開\*。

幾分鐘後、此頁面會更新以顯示擴充程序的狀態。當影響個別網格節點的工作正在進行時、「網格節點狀 態」區段會列出每個網格節點的目前狀態。

 $\left(\mathsf{i}\right)$ 

在此程序中、StorageGRID 針對應用裝置、《不適用產品》安裝程式會顯示安裝從第3階段移 至第4階段、完成安裝。當階段4完成時、控制器會重新開機。

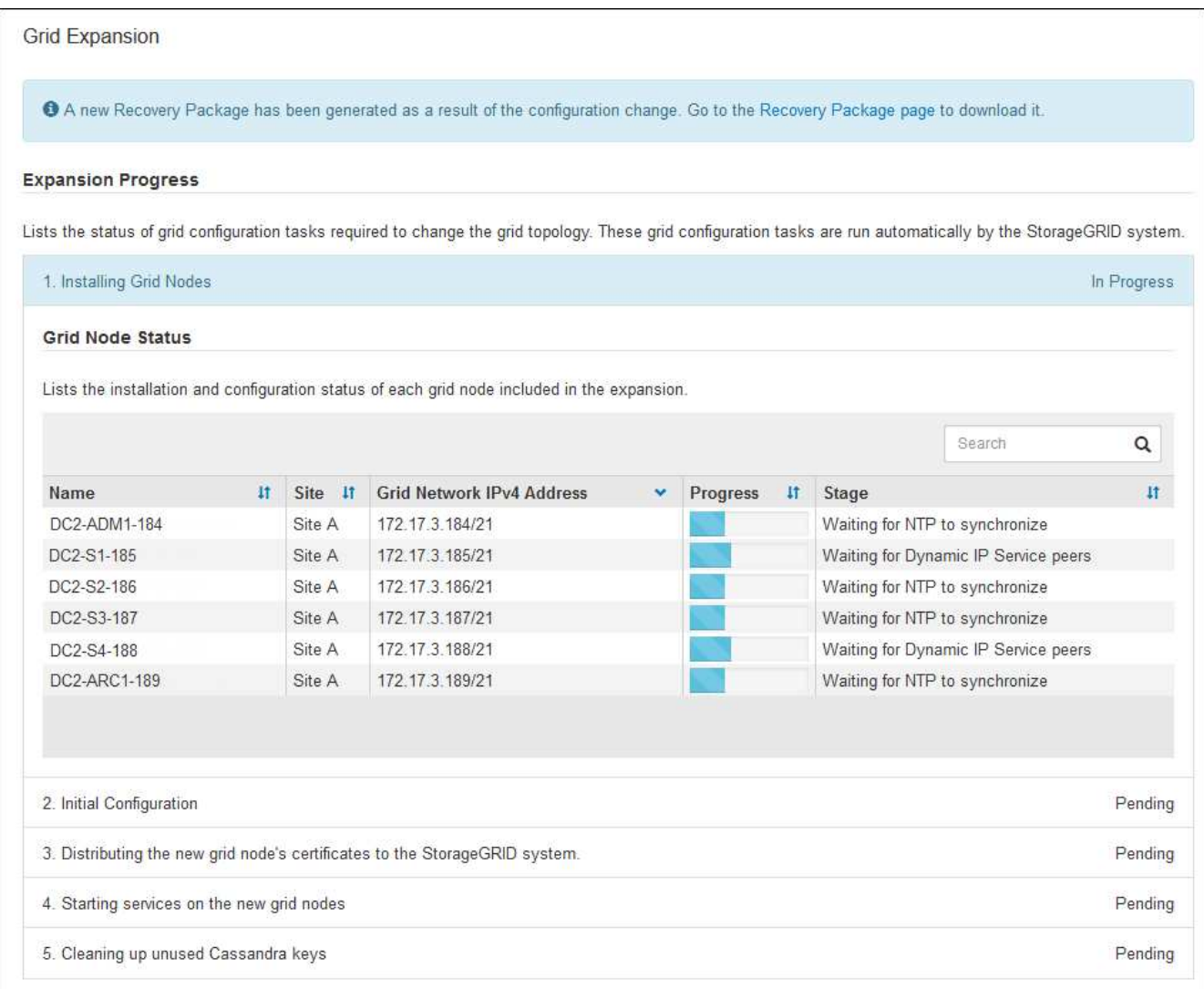

 $\bigcirc$ 

站台擴充包括為新站台設定Cassandra的額外工作。

8. 一旦出現\*下載恢復套件\*連結、請立即下載恢復套件檔案。

您必須在StorageGRID 變更整個系統的網格拓撲之後、盡快下載更新的恢復套件檔案複本。恢復套件檔案可 讓您在發生故障時還原系統。

a. 選取下載連結。

- b. 輸入資源配置通關密碼、然後選取\*開始下載\*。
- c. 下載完成後、開啟「.Zip」檔案、確認其中包含「GPT備份」目錄和「\_soe.zip」檔案。然後、擷 取「\_say.zip」檔案、移至「/gid\*\_rev\*」目錄、確認您可以開啟「passwors.txt」檔案。
- d. 將下載的「恢復套件」檔案(.zip)複製到兩個安全、安全且獨立的位置。

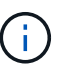

必須保護恢復套件檔案、因為其中包含可用於從StorageGRID 該系統取得資料的加密金 鑰和密碼。

9. 請依照指示將儲存節點新增至現有站台或新增站台。

#### 新增儲存節點至現有站台

如果您要將一或多個儲存節點新增至現有站台、請檢閱狀態訊息中顯示的百分比、以監控「正在啟 動Cassandra和串流資料」階段的進度。

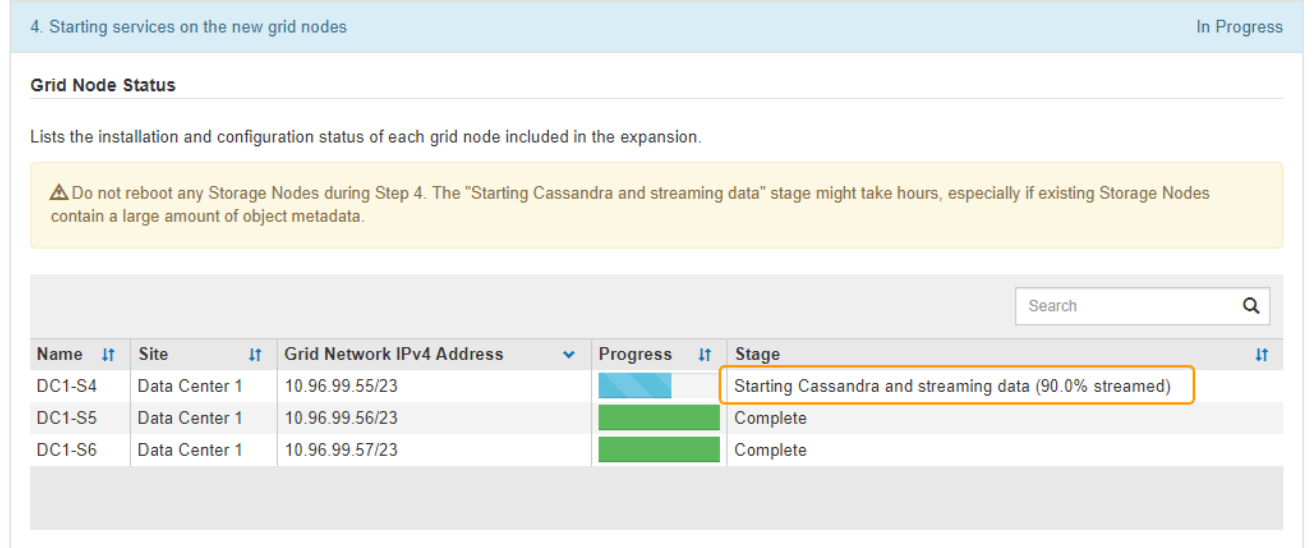

此百分比會根據可用的Cassandra資料總量和已寫入新節點的數量、來估計Cassandra串流作業的完成程 度。

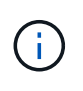

請勿在「擴充Cassandra叢集」或「啟動Cassandra和串流資料」階段重新開機任何儲存節 點。每個新的儲存節點可能需要許多小時才能完成這些階段、尤其是現有的儲存節點包含大 量的物件中繼資料時。

#### 新增網站

如果您要新增網站、請使用「nodetool」狀態來監控Cassandra串流的進度、並查看在「擴充Cassandra叢 集」階段期間、有多少中繼資料已複製到新網站。新站台上的資料負載總計應在目前站台總數的20%之 內。

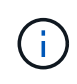

請勿在「擴充Cassandra叢集」或「啟動Cassandra和串流資料」階段重新開機任何儲存節 點。每個新的儲存節點可能需要許多小時才能完成這些階段、尤其是現有的儲存節點包含大 量的物件中繼資料時。

1. 繼續監控擴充作業、直到所有工作都完成、且「組態擴充」按鈕再次出現。

完成後

視您新增的網格節點類型而定、您必須執行其他整合與組態步驟。請參閱 [擴充](#page-1855-0)[後](#page-1855-0)[的組](#page-1855-0)[態](#page-1855-0)[步驟](#page-1855-0)。

設定擴充系統

<span id="page-1855-0"></span>擴充後的組態步驟

完成擴充之後、您必須執行其他整合與組態步驟。

關於狺項工作

您必須完成以下所列的組態工作、才能在擴充中新增網格節點。某些工作可能是選用的、取決於安裝和管理系統 時所選的選項、以及您要如何設定擴充期間新增的網格節點。

#### 步驟

- 1. 如果您新增了儲存節點、請完成下列組態工作:
	- a. 檢閱ILM規則中所使用的儲存資源池、以確保使用新的儲存設備。請參閱 [使用](#page-1086-0)[ILM](#page-1086-0)[管理物件](#page-1086-0)。
		- 如果您新增站台、請為站台建立儲存資源池、並更新ILM規則以使用新的儲存資源池。
		- 如果您將儲存節點新增至現有站台、請確認新節點使用正確的儲存等級。

 $\left(\begin{smallmatrix} 1 \ 1 \end{smallmatrix}\right)$ 

根據預設、新的儲存節點會指派給「所有儲存節點」儲存等級、並新增至使用該等級 的儲存資源池。如果您想要新節點使用自訂儲存等級、則必須手動將其指派至自訂等 級(\* ILM **>** Storage等級\*)。

- b. 確認儲存節點正在擷取物件。請參閱 [確](#page-1856-0)[認](#page-1856-0)[儲存節點](#page-1856-0)[處](#page-1856-0)[於](#page-1856-0)[作](#page-1856-0)[用中](#page-1856-0)[狀態](#page-1856-0)。
- c. 重新平衡銷毀編碼資料(僅當您無法新增建議的儲存節點數時)。請參閱[新](https://docs.netapp.com/zh-tw/storagegrid-116/rebalancing-erasure-coded-data-after-adding-storage-nodes.html)[增](https://docs.netapp.com/zh-tw/storagegrid-116/rebalancing-erasure-coded-data-after-adding-storage-nodes.html)[儲存節點](https://docs.netapp.com/zh-tw/storagegrid-116/rebalancing-erasure-coded-data-after-adding-storage-nodes.html)[後](https://docs.netapp.com/zh-tw/storagegrid-116/rebalancing-erasure-coded-data-after-adding-storage-nodes.html)、[重](https://docs.netapp.com/zh-tw/storagegrid-116/rebalancing-erasure-coded-data-after-adding-storage-nodes.html)[新](https://docs.netapp.com/zh-tw/storagegrid-116/rebalancing-erasure-coded-data-after-adding-storage-nodes.html)[平衡](https://docs.netapp.com/zh-tw/storagegrid-116/rebalancing-erasure-coded-data-after-adding-storage-nodes.html)[以](https://docs.netapp.com/zh-tw/storagegrid-116/rebalancing-erasure-coded-data-after-adding-storage-nodes.html) [銷毀編碼的資料。](https://docs.netapp.com/zh-tw/storagegrid-116/rebalancing-erasure-coded-data-after-adding-storage-nodes.html)
- 2. 如果您新增了閘道節點、請完成下列組態工作:
	- 如果使用高可用度(HA)群組進行用戶端連線、請選擇性地將閘道節點新增至HA群組。選取\*組態\*>\*網 路\*>\*高可用度群組\*、以檢閱現有HA群組的清單、並新增新節點。請參閱 [管理](#page-808-1)[StorageGRID](#page-808-1)。
- 3. 如果您新增了管理節點、請完成下列組態工作:
	- a. 如果StorageGRID 您的系統啟用單一登入(SSO)、請為新的管理節點建立信賴關係人信任。您必須先 建立此信賴關係人信任、才能登入節點。請參閱[設](https://docs.netapp.com/zh-tw/storagegrid-116/../admin/configuring-sso.html)[定](https://docs.netapp.com/zh-tw/storagegrid-116/../admin/configuring-sso.html)[單](https://docs.netapp.com/zh-tw/storagegrid-116/../admin/configuring-sso.html)[一登入。](https://docs.netapp.com/zh-tw/storagegrid-116/../admin/configuring-sso.html)
	- b. 如果您計畫在管理節點上使用負載平衡器服務、請選擇性地將新的管理節點新增至 HA 群組。選取 \* 組 態 \* \* 網路 \* \* 高可用度群組 \* 以檢閱現有 HA 群組清單並新增節點。請參閱 [管理](#page-808-1)[StorageGRID](#page-808-1)。
	- c. 或者、如果您想在每個管理節點上保持屬性和稽核資訊一致、請將管理節點資料庫從主要管理節點複製 到擴充管理節點。請參閱 [複](#page-1857-0)[製](#page-1857-0)[管理節點資料庫](#page-1857-0)。
	- d. 或者、如果您想在每個管理節點上保持歷史數據一致、請將Prometheus資料庫從主要管理節點複製到擴 充管理節點。請參閱 [複](#page-1858-0)[製](#page-1858-0)[Prometheus](#page-1858-0)[指標](#page-1858-0)。
	- e. 或者、如果您想要在每個管理節點上保持記錄資訊一致、請將現有的稽核記錄從主要管理節點複製到擴 充管理節點。請參閱 [複](#page-1859-0)[製](#page-1859-0)[稽核記錄](#page-1859-0)。
	- f. 或者、您也可以設定系統存取、以便透過NFS或CIFS檔案共用進行稽核。請參閱 [管理](#page-808-1)[StorageGRID](#page-808-1)。

Ĥ.

透過CIFS/Samba進行的稽核匯出已過時、將在未來StorageGRID 的版本中移除。

- g. 或者、變更通知的偏好傳送者。您可以將擴充管理節點設為慣用的傳送者。否則、已設定為慣用寄件者 的現有管理節點會繼續傳送通知、包括AutoSupport 不含資訊的訊息、SNMP通知、警示電子郵件和警 示電子郵件(舊系統)。請參閱 [管理](#page-808-1)[StorageGRID](#page-808-1)。
- 4. 如果您新增了歸檔節點、請完成下列組態工作。
	- a. 設定歸檔節點與目標外部歸檔儲存系統的連線。完成擴充之後、歸檔節點會處於警示狀態、直到您透過\* ARC/>\* Target \*元件設定連線資訊為止。請參閱 [管理](#page-808-1)[StorageGRID](#page-808-1)。
	- b. 更新ILM原則、透過新的歸檔節點歸檔物件資料。請參閱 [使用](#page-1086-0)[ILM](#page-1086-0)[管理物件。](#page-1086-0)
	- c. 針對用於監控從歸檔節點擷取物件資料的速度和效率的屬性、設定自訂警示。請參閱 [管理](#page-808-1) [StorageGRID](#page-808-1)。
- 5. 若要檢查擴充節點是否已新增不受信任的用戶端網路、或變更節點的用戶端網路是否不受信任或信任、請前 往\*組態\*>\*網路\*>\*不受信任的用戶端網路\*。

如果擴充節點上的用戶端網路不受信任、則必須使用負載平衡器端點連線至用戶端網路上的節點。請參閱 [管](#page-808-1) [理](#page-808-1)[StorageGRID](#page-808-1)。

6. 設定網域名稱系統(DNS)。

如果您已分別為每個網格節點指定DNS設定、則必須為新節點新增自訂的每節點DNS設定。請參閱 [修](#page-2043-0)[改](#page-2043-0)[單](#page-2043-0) [一網格節點的](#page-2043-0)[DNS](#page-2043-0)[組](#page-2043-0)[態](#page-2043-0)。

最佳實務做法是讓整個網格的DNS伺服器清單包含一些可從每個站台本機存取的DNS伺服器。如果您剛新增 站台、請將站台的新DNS伺服器新增至整個網格的DNS組態。

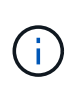

為DNS伺服器提供二到六個IPv6位址。您應該選取DNS伺服器、以便每個站台在網路中斷 時、都能在本機存取。這是為了確保isLanded站台繼續存取DNS服務。設定整個網格的DNS 伺服器清單之後、您可以進一步自訂每個節點的DNS伺服器清單。如需詳細資訊、請參閱 [修](#page-2043-0) [改](#page-2043-0)[單](#page-2043-0)[一網格節點的](#page-2043-0)[DNS](#page-2043-0)[組](#page-2043-0)[態](#page-2043-0)…

7. 如果您新增站台、請確認可從該站台存取網路時間傳輸協定(NTP)伺服器。請參閱 [設](#page-2045-0)[定](#page-2045-0)[NTP](#page-2045-0)[伺](#page-2045-0)[服器](#page-2045-0)。

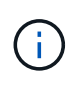

請確定每個站台至少有兩個節點可以存取至少四個外部NTP來源。如果站台只有一個節點可 以連線至NTP來源、則當該節點當機時、就會發生計時問題。此外、將每個站台的兩個節點 指定為主要NTP來源、可確保站台與網格的其他部分隔離時、能確保準確的時間安排。

#### <span id="page-1856-0"></span>確認儲存節點處於作用中狀態

在新增儲存節點的擴充作業完成後、StorageGRID 該系統應自動開始使用新的儲存節點。 您必須使用StorageGRID 此功能驗證新的儲存節點是否處於作用中狀態。

#### 步驟

- 1. 使用登入Grid Manager [支援的網](#page-808-0)[頁瀏](#page-808-0)[覽](#page-808-0)[器](#page-808-0)。
- 2. 選擇\*節點\*>\*擴充儲存節點\*>\*儲存設備\*。
- 3. 將游標暫留在\*已使用儲存設備-物件資料\*圖表上、即可檢視\*已使用\*的值、即物件資料所使用的可用空間總 量。
- 4. 將游標移到圖表右側時、請確認\*已使用\*的值正在增加。

<span id="page-1857-0"></span>透過擴充程序新增管理節點時、您可以選擇性地將資料庫從主要管理節點複製到新的管理 節點。複製資料庫可讓您保留有關屬性、警示和警示的歷史資訊。

您需要的產品

- 您已完成新增管理節點所需的擴充步驟。
- 您有「pes密碼」檔案。
- 您有資源配置通關密碼。

關於這項工作

此程序可在擴充管理節點上建立空的NMS服務資料庫。StorageGRID當NMS服務在擴充管理節點上啟動時、會 記錄目前屬於系統一部分或稍後新增的伺服器和服務資訊。此管理節點資料庫包含下列資訊:

- 警示記錄
- 警示記錄
- 歷史屬性資料、可在\*支援\*>\*工具\*>\*網格拓撲\*頁面的圖表和文字報告中使用

若要確保節點之間的管理節點資料庫一致、您可以將資料庫從主要管理節點複製到擴充管理節點。

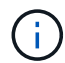

將資料庫從主要管理節點(*\_*來源管理節點)複製到擴充管理節點、最多可能需要數小時才能完 成。在此期間、無法存取Grid Manager。

在複製資料庫之前、請先使用下列步驟停止主要管理節點和擴充管理節點上的MI服務和管理API服務。

#### 步驟

- 1. 在主要管理節點上完成下列步驟:
	- a. 登入管理節點:
		- i. 輸入下列命令:「sh admin@*grid\_node\_ip*`」
		- ii. 輸入「passwords.txt」檔案中所列的密碼。
		- iii. 輸入下列命令以切換至root:「u -」
		- iv. 輸入「passwords.txt」檔案中所列的密碼。
	- b. 執行下列命令:「主機蓋存取點」
	- c. 輸入資源配置通關密碼。
	- d. 停止MI服務:「service mi stop」
	- e. 停止管理應用程式介面(mgmt-API)服務:「service mgmt-API stop」
- 2. 在擴充管理節點上完成下列步驟:
	- a. 登入擴充管理節點:
		- i. 輸入下列命令:「sh admin@*grid\_node\_ip*`」
		- ii. 輸入「passwords.txt」檔案中所列的密碼。
		- iii. 輸入下列命令以切換至root:「u -」

iv. 輸入「passwords.txt」檔案中所列的密碼。

- b. 停止MI服務:「service mi stop」
- c. 停止mgmt-API服務:「service mgmt-API stop」
- d. 將SSH私密金鑰新增至SSH代理程式。輸入:「sh-add」
- e. 輸入列在「P密碼」檔案中的SSH存取密碼。
- f. 將資料庫從來源管理節點複製到擴充管理節點:「usr/local/mi/bin/mi-clone-db.sh *Source\_admin\_Nod\_ip*」
- g. 出現提示時、請確認您要覆寫擴充管理節點上的MI資料庫。

資料庫及其歷史資料會複製到擴充管理節點。複製作業完成後、指令碼會啟動擴充管理節點。

- h. 當您不再需要無密碼存取其他伺服器時、請從SSH代理程式移除私密金鑰。輸入:'sh-add -d'
- 3. 重新啟動主要管理節點上的服務:「ervice servermanager start」

#### <span id="page-1858-0"></span>複製**Prometheus**指標

新增管理節點之後、您可以選擇性地將Prometheus維護的歷史指標、從主要管理節點複製 到新的管理節點。複製度量可確保管理節點之間的歷史度量一致。

#### 您需要的產品

- 新的管理節點已安裝並執行。
- 您有「pes密碼」檔案。
- 您有資源配置通關密碼。

#### 關於這項工作

新增管理節點時、軟體安裝程序會建立新的Prometheus資料庫。您可以將Prometheus資料庫從主要管理節點 (\_SOURUS管理節點)複製到新的管理節點、使節點之間的歷史指標保持一致。

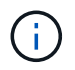

複製Prometheus資料庫可能需要一小時以上的時間。當服務在來源管理節點上停止時、部分Grid Manager功能將無法使用。

#### 步驟

1. 登入來源管理節點:

- a. 輸入下列命令:「sh admin@*grid\_node\_ip*`」
- b. 輸入「passwords.txt」檔案中所列的密碼。
- c. 輸入下列命令以切換至root:「u -」
- d. 輸入「passwords.txt」檔案中所列的密碼。
- 2. 從來源管理節點、停止Prometheus服務:「ervice Prometheus stop」
- 3. 在新的管理節點上完成下列步驟:
	- a. 登入新的管理節點:
		- i. 輸入下列命令:「sh admin@*grid\_node\_ip*`」
- ii. 輸入「passwords.txt」檔案中所列的密碼。
- iii. 輸入下列命令以切換至root:「u -」
- iv. 輸入「passwords.txt」檔案中所列的密碼。
- b. 停止Prometheus服務:「服務Prometheus停止」
- c. 將SSH私密金鑰新增至SSH代理程式。輸入:「sh-add」
- d. 輸入列在「P密碼」檔案中的SSH存取密碼。
- e. 將Prometheus資料庫從來源管理節點複製到新的管理節點:「/usr/local/Prometheus/bin/prometheusclone-db.sh *Source\_admin\_Nod\_ip*」
- f. 出現提示時、請按\* Enter \*確認您要在新的管理節點上銷毀新的Prometheus資料庫。

原始的Prometheus資料庫及其歷史資料會複製到新的管理節點。複製作業完成後、指令碼會啟動新的管 理節點。此時會顯示下列狀態:

「複製資料庫、啟動服務」

a. 當您不再需要無密碼存取其他伺服器時、請從SSH代理程式移除私密金鑰。輸入:

「sh-add -D」

4. 在來源管理節點上重新啟動Prometheus服務。

《服務項目開始》

#### <span id="page-1859-0"></span>複製稽核記錄

當您透過擴充程序新增管理節點時、其AMS服務只會記錄加入系統後發生的事件和動作。 視需要、您可以將稽核記錄從先前安裝的管理節點複製到新的擴充管理節點、以便 與StorageGRID 其他的支援系統同步。

#### 您需要的產品

- 您已完成新增管理節點所需的擴充步驟。
- 您有「pes密碼」檔案。

關於這項工作

若要在新的管理節點上提供歷史稽核訊息、您必須手動將稽核記錄檔從現有的管理節點複製到擴充管理節點。

根據預設、稽核資訊會傳送至管理節點上的稽核記錄。如果下列任一項適用、您都可以跳過這些 步驟:

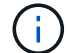

- 您已設定外部syslog伺服器、稽核記錄現在會傳送至syslog伺服器、而非管理節點。
- 您明確指定稽核訊息只能儲存在產生這些訊息的本機節點上。

請參閱 [設](#page-1612-0)[定](#page-1612-0)[稽核](#page-1612-0)[訊](#page-1612-0)[息](#page-1612-0)[和](#page-1612-0)[記錄目](#page-1612-0)[的地](#page-1612-0) 以取得詳細資料。

步驟

1. 登入主要管理節點:

- a. 輸入下列命令:「sh *admin@\_primer\_admin\_Nod\_ip*`」
- b. 輸入「passwords.txt」檔案中所列的密碼。
- c. 輸入下列命令以切換至root:「u -」
- d. 輸入「passwords.txt」檔案中所列的密碼。

以root登入時、提示會從「\$」變更為「#」。

- 2. 停止AMS服務以防止它建立新檔案:「service AMS stop」(服務AMS停止)
- 3. 重新命名「稽核記錄」檔案、以確保不會覆寫您複製到的擴充管理節點上的檔案:

"CD /var/local/exit/export/explexit""ls -l""mv audit.log *new\_name*.txt"

4. 將所有稽核記錄檔複製到擴充管理節點:

"CP -p \**ip\_address*:/var/local/napdent/EXPY"

- 5. 如果系統提示輸入"//root/.ssh / id\_rSA"的通關密碼、請輸入"passwords.txt"檔案中所列之「主要管理節點」 的SSH存取密碼。
- 6. 還原原始的「稽核記錄檔:

"mv *new\_name*.txt v稽 核記錄"

7. 啟動AMS服務:

「服務AMS啟動」

8. 從伺服器登出:

「退出」

- 9. 登入擴充管理節點:
	- a. 輸入下列命令:「sh admin@*Exping\_admin\_Node\_ip*`」
	- b. 輸入「passwords.txt」檔案中所列的密碼。
	- c. 輸入下列命令以切換至root:「u -」
	- d. 輸入「passwords.txt」檔案中所列的密碼。

以root登入時、提示會從「\$」變更為「#」。

#### 10. 更新稽核記錄檔的使用者和群組設定:

"CD /var/local/exit/export/export/export/export/export/export/"+"chown AMS-user:bycast \*"

11. 從伺服器登出:

「退出」

新增儲存節點後、重新平衡以銷毀編碼的資料

在某些情況下、您可能需要在新增儲存節點之後、重新平衡以銷毀編碼的資料。

您需要的產品

- 您已完成新增儲存節點的擴充步驟。
- 您已檢閱 [重](#page-1821-0)[新](#page-1821-0)[平衡](#page-1821-0)[銷毀編碼資料的](#page-1821-0)[考](#page-1821-0)[量](#page-1821-0)[事](#page-1821-0)[項](#page-1821-0)。

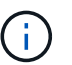

只有在站台的一個或多個儲存節點觸發\*低物件儲存\*警示、且您無法新增建議的新儲存節點數 時、才執行此程序。

- 您瞭解複寫的物件資料將不會透過此程序移動、而且在決定移除編碼資料的位置時、EC重新平衡程序不會 考慮每個儲存節點上的複寫資料使用量。
- 您有「pes密碼」檔案。

關於這項工作

執行EC重新平衡程序時、ILM作業和S3和Swift用戶端作業的效能可能會受到影響。因此、您只能在有限的情況 下執行此程序。

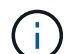

EC重新平衡程序會暫時保留大量的儲存空間。儲存警示可能會觸發、但會在重新平衡完成時解 決。如果保留空間不足、EC重新平衡程序將會失敗。無論程序失敗或成功、在EC重新平衡程序 完成時、都會釋出儲存保留。

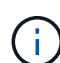

若要上傳物件(或物件零件)、S3和Swift API作業可能會在EC重新平衡程序期間失敗、但需 要24小時以上才能完成。如果適用的ILM規則在擷取時使用嚴格或平衡的位置、則長時間投入作 業將會失敗。將報告下列錯誤:

「500內部伺服器錯誤」

#### 步驟

- 1. [free\_object\_storage ]檢閱您計畫重新平衡之站台的目前物件儲存詳細資料。
	- a. 選擇\*節點\*。
	- b. 選取站台的第一個儲存節點。
	- c. 選擇\* Storage\*(儲存設備)選項卡。
	- d. 將游標停留在「已使用的儲存設備-物件資料」圖表上、即可查看儲存節點上目前的複寫資料量和銷毀編 碼資料。
	- e. 重複這些步驟、即可檢視站台上的其他儲存節點。
- 2. 登入主要管理節點:
	- a. 輸入下列命令:「sh admin@\_primary管理節點IP」
	- b. 輸入「passwords.txt」檔案中所列的密碼。
	- c. 輸入下列命令以切換至root:「u -」
	- d. 輸入「passwords.txt」檔案中所列的密碼。

以root登入時、提示會從「\$」變更為「#」。

3. 輸入下列命令:

「重新平衡資料開始-站台「站台名稱」

對於"*sipe-name*"、請指定您新增儲存節點的第一個站台。在引號中加上「ite名稱」。

EC重新平衡程序隨即開始、並傳回工作ID。

- 4. 複製工作ID。
- 5. 監控EC重新平衡程序的狀態。
	- 若要檢視單一EC重新平衡程序的狀態:

「資料平衡狀態:job-id *job-id*」

對於「*job-id*」、請指定開始程序時傳回的ID。

◦ 若要檢視目前EC重新平衡程序的狀態、以及任何先前完成的程序:

「資料平衡狀態」

ÎΙ.

若要取得有關reBalance-data命令的說明:

「資料平衡-說明」

- 若要檢視目前工作的預估完成時間和完成百分比、請選取\* support\*>\* Tools **>** Metrics 。然後在**Grafana** 區段中選取 EC Overview 。請參閱 Grid EC工作預估完成時間\*和\* Grid EC工作百分比已完成\*儀表板。
- 6. 根據傳回的狀態執行其他步驟:
	- 如果狀態為「進行中」、表示EC重新平衡作業仍在執行中。您應該定期監控程序、直到程序完成為止。
	- 如果狀態為「失敗」、請執行 故障步驟。
	- 如果狀態為「成功」、請執行 成功步驟。
- 7. 如果EC重新平衡程序產生過多負載(例如、擷取作業會受到影響)、請暫停程序。

「資料平衡暫停-工作ID *job-id*」

8. 如果您需要終止EC重新平衡程序(例如、您可以執行StorageGRID 更新版的程式碼)、請輸入下列命令:

"REBalance-data終止—job-id *job-id*"

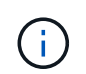

當您終止EC重新平衡程序時、任何已移動的資料片段都會保留在新位置。資料不會移回原始 位置。

- 9. [[reBalance\_fail]如果EC重新平衡程序的狀態為「失敗」、請遵循下列步驟:
	- a. 確認站台上的所有儲存節點均已連線至網格。
	- b. 檢查並解決可能影響這些儲存節點的任何警示。

如需特定警示的相關資訊、請參閱監控與疑難排解指示。

c. 重新啟動EC重新平衡程序:+「重新平衡資料啟動–-job-id *job-id*」

- d. 如果EC重新平衡程序的狀態仍為「失敗」、請聯絡技術支援部門。
- 10. [IreBalance fucion]如果EC重新平衡程序的狀態為「成功」(選擇性) 檢閱物件儲存 以查看網站的更新詳 細資料。

在站台的儲存節點之間、銷毀編碼的資料現在應該更為平衡。

11. 如果您在多個站台使用銷毀編碼、請針對所有其他受影響的站台執行此程序。

#### 聯絡技術支援

如果您在網格擴充程序期間遇到無法解決的錯誤、或網格工作失敗、請聯絡技術支援部 門。

關於這項工作

聯絡技術支援人員時、您必須提供所需的記錄檔、以協助疑難排解所遇到的錯誤。

#### 步驟

1. 連線至發生故障的擴充節點:

a. 輸入下列命令:「shp -p 8022 admin@*grid\_node\_ip*`s」

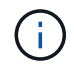

連接埠8022是基礎作業系統的SSH連接埠、而連接埠22則是執行StorageGRID 支援 的Container引擎SSH連接埠。

- b. 輸入「passwords.txt」檔案中所列的密碼。
- c. 輸入下列命令以切換至root:「u -」
- d. 輸入「passwords.txt」檔案中所列的密碼。

以root登入後、提示會從「\$」變更為「#」。

2. 視安裝所到達的階段而定、擷取網格節點上可用的下列任何記錄:

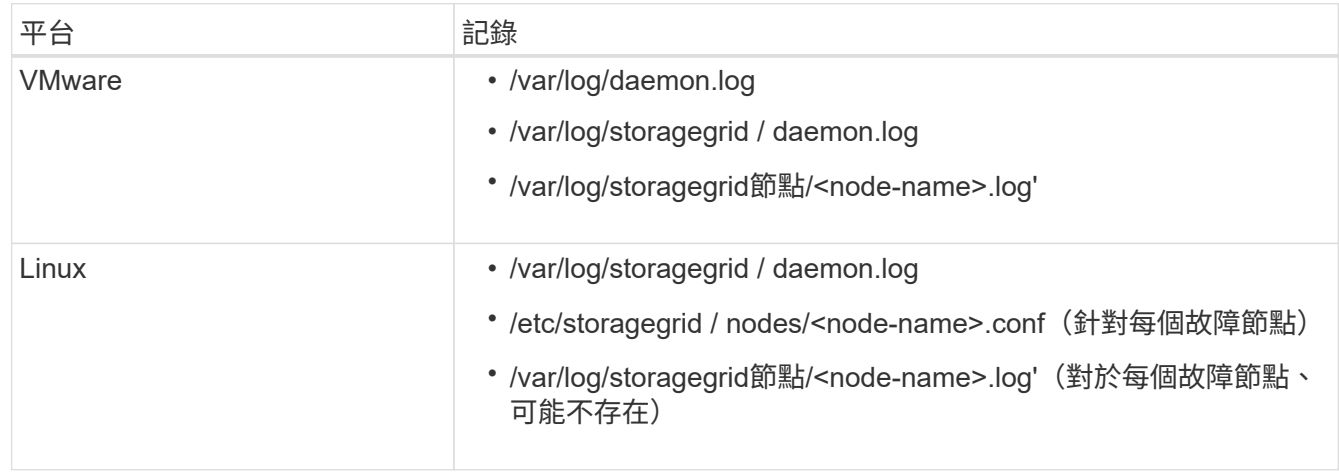

# 恢復與維護

恢復與維護:總覽

請使用這些指示來維護StorageGRID 您的不穩定系統、並從故障中恢復。

#### 關於這些指示

這些指示說明如何套用軟體修補程式、恢復網格節點、恢復故障站台、取消委任網格節點或整個站台、執行網路 維護、執行主機層級和中介軟體維護程序、以及執行網格節點程序。

 $(i)$ 

在這些說明中、「Linux」是指Red Hat®Enterprise Linux®、Ubuntu®、CentOS或DEBIANR部 署。使用 ["NetApp](https://mysupport.netapp.com/matrix) [互](https://mysupport.netapp.com/matrix)[通性](https://mysupport.netapp.com/matrix)[對](https://mysupport.netapp.com/matrix)[照](https://mysupport.netapp.com/matrix)[表工具](https://mysupport.netapp.com/matrix)["](https://mysupport.netapp.com/matrix) 以取得支援版本的清單。

開始之前

- 您對StorageGRID 此系統有廣泛的瞭解。
- 您已檢閱StorageGRID 過您的不全系統拓撲、並瞭解網格組態。
- 您瞭解必須確實遵循所有指示、並留意所有警告。
- 您瞭解未說明的維護程序不受支援、或需要服務參與。

#### 設備的維護程序

如需硬體程序、請參閱StorageGRID 您的應用程式的安裝與維護說明。

- [SG100](#page-94-0)[與](#page-94-0)[SG1000](#page-94-0)[服務](#page-94-0)[應用](#page-94-0)[裝](#page-94-0)[置](#page-94-0)
- [SG6000](#page-199-0)[儲存](#page-199-0)[設](#page-199-0)[備](#page-199-0)
- [SG5700](#page-373-0)[儲存](#page-373-0)[設](#page-373-0)[備](#page-373-0)
- [SG5600](#page-500-0)[儲存](#page-500-0)[設](#page-500-0)[備](#page-500-0)

<span id="page-1864-0"></span>下載恢復套件

恢復套件檔案可讓您在StorageGRID 發生故障時還原整個系統。

您需要的產品

- 您必須使用登入Grid Manager [支援的網](#page-808-0)[頁瀏](#page-808-0)[覽](#page-808-0)[器](#page-808-0)。
- 您必須擁有資源配置通關密碼。
- 您必須擁有特定的存取權限。

在變更StorageGRID 網格拓撲以變更作業系統或升級軟體之前、請先下載目前的「恢復套件」檔案。然後、在 變更網格拓撲或升級軟體之後、下載新的恢復套件複本。

#### 步驟

- 1. 選擇\* maintenance **>** System\*>\* Recovery套件\*。
- 2. 輸入資源配置通關密碼、然後選取\*開始下載\*。

下載隨即開始。

- 3. 下載完成時:
	- a. 開啟「.Zip」檔案。
	- b. 確認其中包含GPT備份目錄和內部的「.Zip」檔案。
	- c. 擷取內部的「.Zip」檔案。
	- d. 確認您可以開啟「pers密碼」檔案。
- 4. 將下載的恢復套件檔案(`.Zip)複製到兩個安全、安全且獨立的位置。

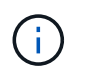

必須保護恢復套件檔案、因為其中包含可用於從StorageGRID 該系統取得資料的加密金鑰和 密碼。

相關資訊

[管理](#page-808-1)[StorageGRID](#page-808-1)

#### 修復程序**StorageGRID**

如果在功能版本之間偵測到並解決軟體問題、您可能需要將修補程式套用StorageGRID 至 您的無法修復的系統。

不含功能或修補程式版本、而可在其中進行軟體變更。StorageGRID未來版本也會包含相同的變更。此外、每個 修補程式版本都包含功能或修補程式版本中所有先前修復程式的彙總。

套用修補程式的考量

套用熱修復程式時、StorageGRID 會將一系列的軟體更新套用至您的作業系統中的節點。

當另一個維護程序正在執行時、您無法套用StorageGRID 此修復程式。例如、當取消委任、擴充或還原程序執 行時、您無法套用修補程式。

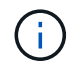

如果節點或站台停用程序暫停、您可以安全地套用修補程式。此外、StorageGRID 您也可以在更 新程序的最後階段套用修補程式。如需詳細資訊、請參閱升級StorageGRID 版的介紹。

在Grid Manager中上傳此修補程式之後、此修復程式會自動套用至主要管理節點。然後、您可以核准將此修補 程式應用到StorageGRID 您的靜止系統的其餘節點。

如果某個熱修復無法套用至一或多個節點、則故障原因會出現在熱修復程序進度表的詳細資料欄中。您必須解決 導致故障的任何問題、然後重試整個程序。先前成功應用此修復程序的節點將跳過後續應用程序。您可以安全地 重試修復程序程序程序、重試次數不限、直到所有節點都更新完畢為止。必須在所有網格節點上成功安裝此修補 程式、才能完成應用程式。

雖然網格節點是以新的修補程式版本更新、但是修復程式中的實際變更可能只會影響特定類型節點上的特定服 務。例如、熱修復程式可能只會影響儲存節點上的LDR服務。

如何套用修補程式來進行還原和擴充

將修補程式套用至網格後、主管理節點會自動將相同的修補程式版本安裝至任何透過還原作業還原或新增至擴充

中的節點。

不過、如果您需要恢復主管理節點、則必須手動安裝正確StorageGRID 的版本資訊、然後套用此修復程式。主 管理節點的最終StorageGRID 版更新版本必須與網格中其他節點的版本相符。

下列範例說明如何在還原主要管理節點時套用修補程式:

1. 假設網格使用StorageGRID 最新的修補程式執行的是更新版本的S11。*A.B*。「GRID版本」為11.*A.B.y*。

2. 主管理節點故障。

 $\left(\begin{smallmatrix} 1\\1\end{smallmatrix}\right)$ 

3. 您可以使用StorageGRID 下列功能重新部署主管理節點:ES11.*A.B*、然後執行恢復程序。

根據網格版本的需求、您可以在部署節點時使用次要版本、而不需要先部署主要版本。

4. 然後將修補程式11. A.B.y 套用至主要管理節點。

#### 相關資訊

[設](#page-1937-0)[定](#page-1937-0)[替](#page-1937-0)[換](#page-1937-0)[的](#page-1937-0)[主要](#page-1937-0)[管理節點](#page-1937-0)

<span id="page-1866-1"></span>規劃並準備熱修復

您必須事先規劃、再套用修補程式、以確保StorageGRID 盡量減少對您的作業系統造成的 中斷。

#### 步驟

- [套用](#page-1866-0)[熱](#page-1866-0)[修](#page-1866-0)[復](#page-1866-0)[程式時、系統](#page-1866-0)[受](#page-1866-0)[到](#page-1866-0)[的](#page-1866-0)[影](#page-1866-0)[響](#page-1866-0)
- [取得修](#page-1867-0)[補](#page-1867-0)[程式所](#page-1867-0)[需](#page-1867-0)[的資料](#page-1867-0)
- [正在下載](#page-1867-1)[熱](#page-1867-1)[修](#page-1867-1)[復](#page-1867-1)[檔案](#page-1867-1)
- [在套用修](#page-1868-0)[補](#page-1868-0)[程式](#page-1868-0)[之前](#page-1868-0)[、請先檢](#page-1868-0)[查](#page-1868-0)[系統的](#page-1868-0)[狀況](#page-1868-0)

<span id="page-1866-0"></span>套用熱修復程式時、系統受到的影響

您必須瞭StorageGRID 解套用修補程式時、您的整個系統將會受到什麼影響。

用戶端應用程式可能會遭遇短期中斷

整個修復程序過程中、支援從用戶端應用程式擷取和擷取資料;不過、如果修復程式需要重新啟動這些節點上的 服務、則個別閘道節點或儲存節點的用戶端連線可能會暫時中斷。StorageGRID在修復程序完成後、連線功能將 會恢復、而服務會在個別節點上恢復。

如果連線中斷時間很短、您可能需要排定停機時間、才能套用修補程式。您可以使用選擇性核准來排程特定節點 的更新時間。

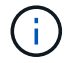

您可以使用多個閘道和高可用度(HA)群組、在修復程序程序期間提供自動容錯移轉功能。請參 閱的說明 [設](#page-971-0)[定](#page-971-0)[高](#page-971-0)[可用度](#page-971-0)[群](#page-971-0)[組](#page-971-0)。

當服務重新啟動時、StorageGRID 以及當作業系統以混合版本環境運作時(某些執行舊版的網格節點、而其他 節點則已升級至更新版本)、可能會觸發警示和SNMP通知。一般而言、這些警示和通知會在修復程式完成時清 除。

組態變更受到限制

將修補程式套用StorageGRID 至

- 在將修補程式套用至所有節點之前、請勿進行任何網格組態變更(例如、指定網格網路子網路或核准擱置的 網格節點)。
- 在所有節點套用此修補程式之前、請勿更新ILM組態。

<span id="page-1867-0"></span>取得修補程式所需的資料

在套用修補程式之前、您必須先取得所有必要資料。

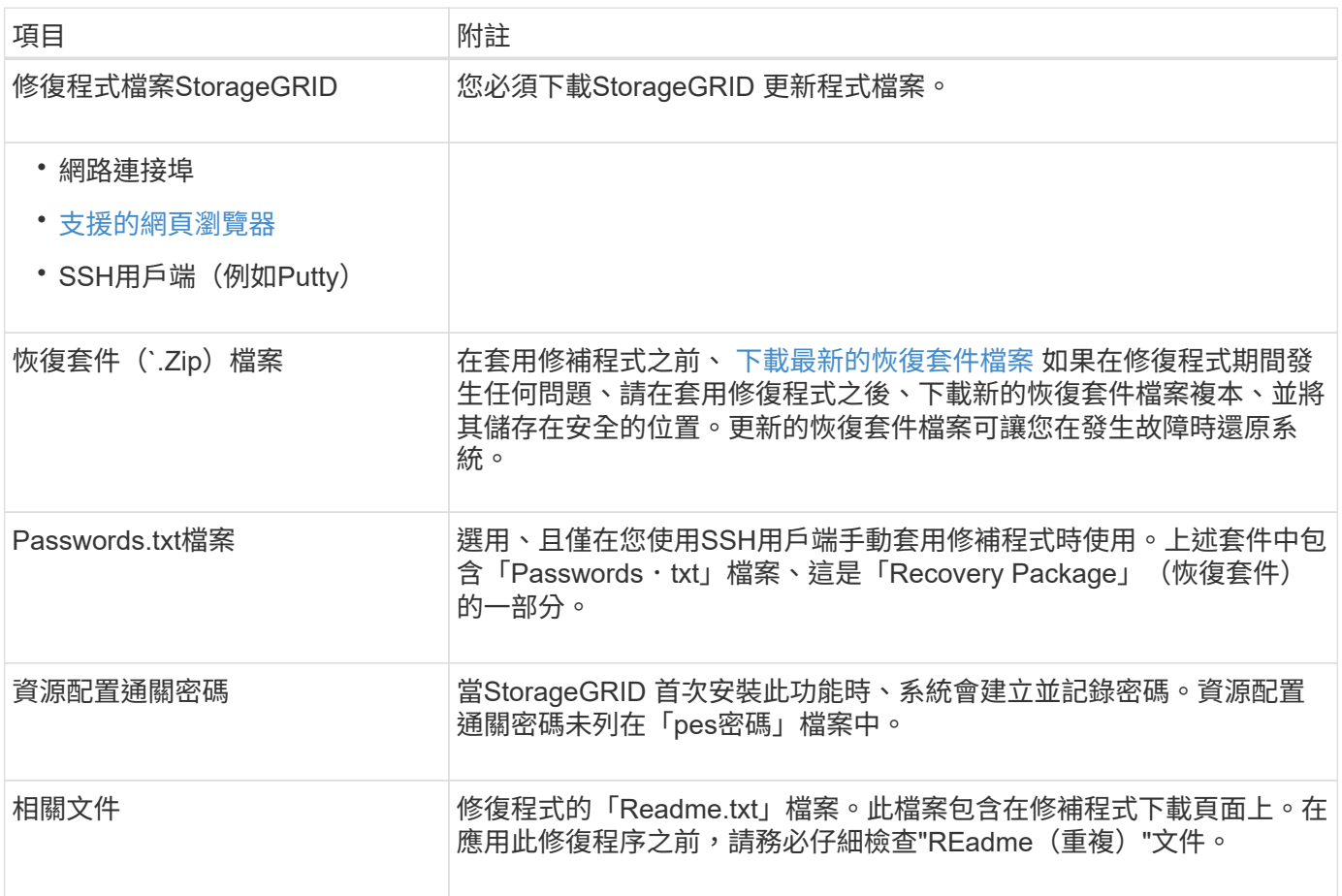

#### 相關資訊

#### [下載修](#page-1867-1)[補](#page-1867-1)[程式檔案](#page-1867-1)

#### <span id="page-1867-1"></span>下載修補程式檔案

您必須先下載此修復程式檔案、才能套用此修復程式。

1. 請前往NetApp下載頁StorageGRID 面以瞭解決此問題。

["NetApp](https://mysupport.netapp.com/site/products/all/details/storagegrid/downloads-tab)[下載](https://mysupport.netapp.com/site/products/all/details/storagegrid/downloads-tab)[StorageGRID"](https://mysupport.netapp.com/site/products/all/details/storagegrid/downloads-tab)

2. 選取\*可用軟體\*下的向下箭號、即可查看可供下載的修補程式清單。

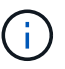

熱修復檔案版本的格式為:11.4\_.x.y\_\_。

3. 檢閱更新中包含的變更。

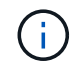

如果您剛剛恢復了主管理節點、但需要套用熱修復、請選取安裝在其他網格節點上的相同修 補程式版本。

- a. 選取您要下載的修補程式版本、然後選取「執行」。
- b. 使用您NetApp帳戶的使用者名稱和密碼登入。
- c. 閱讀並接受終端使用者授權合約。

此時會出現所選版本的下載頁面。

- d. 下載熱修復程式「Readme.txt」檔案、以檢視熱修復程式所含變更的摘要。
- 4. 選取熱修復程式的下載按鈕、然後儲存檔案。

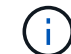

請勿變更此檔案的名稱。

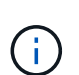

如果您使用的是MacOS裝置、則熱修復檔案可能會自動儲存為「.txt"檔案。如果是、您必須 重新命名檔案、但不要使用副檔名「.txt"。

5. 選取下載位置、然後選取\*儲存\*。

#### 相關資訊

[設](#page-1937-0)[定](#page-1937-0)[替](#page-1937-0)[換](#page-1937-0)[的](#page-1937-0)[主要](#page-1937-0)[管理節點](#page-1937-0)

<span id="page-1868-0"></span>在套用修補程式之前、請先檢查系統狀況

您必須驗證系統是否已準備好容納此修復程式。

- 1. 使用登入Grid Manager [支援的網](#page-808-0)[頁瀏](#page-808-0)[覽](#page-808-0)[器](#page-808-0)。
- 2. 如有可能、請確定系統正常運作、且所有網格節點均已連接至網格。

連接的節點有綠色核取符號 在節點頁面上。

3. 如有可能、請檢查並解決任何目前的警示。

如需特定警示的相關資訊、請參閱監控StorageGRID 和疑難排解功能的說明。

4. 確保沒有其他維護程序在進行中、例如升級、恢復、擴充或取消委任程序。

在套用修補程式之前、您應該先等待任何作用中的維護程序完成。

當另一個維護程序正在執行時、您無法套用StorageGRID 此修復程式。例如、當取消委任、擴充或還原程序 執行時、您無法套用修補程式。

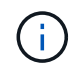

如果節點或站台停用程序暫停、您可以安全地套用修補程式。此外、StorageGRID 您也可以 在更新程序的最後階段套用修補程式。如需詳細資訊、請參閱升級StorageGRID 版的介紹。

相關資訊

[監控](#page-1503-0)[及](#page-1503-0)[疑](#page-1503-0)[難排](#page-1503-0)[解](#page-1503-0)

[暫](#page-1993-0)[停](#page-1993-0)[並](#page-1993-0)[恢復](#page-1993-0)[儲存節點的取](#page-1993-0)[消委任](#page-1993-0)[程](#page-1993-0)[序](#page-1993-0)

套用修補程式

熱修復程式會先自動套用至主要管理節點。然後、您必須核准將此修補程式應用到其他網 格節點、直到所有節點都執行相同的軟體版本為止。您可以選取核准個別的網格節點、網 格節點群組或所有網格節點、以自訂核准順序。

您需要的產品

- 您已檢閱考量事項並完成中的步驟 [規](#page-1866-1)[劃](#page-1866-1)[並準備](#page-1866-1)[熱](#page-1866-1)[修](#page-1866-1)[復](#page-1866-1)。
- 您有資源配置通關密碼。
- 您擁有「根存取」或「維護」權限。

關於這項工作

- 您可以延遲將修補程式套用至節點、但在您將修補程式套用至所有節點之前、修復程序程序程序並未完成。
- 您必須先完成修復程序、才能執行StorageGRID 更新版軟體或SANtricity 更新版的功能。

#### 步驟

- 1. 使用登入Grid Manager [支援的網](#page-808-0)[頁瀏](#page-808-0)[覽](#page-808-0)[器](#page-808-0)。
- 2. 選擇\*維護\*>\*系統\*>\*軟體更新\*。

此時會出現「軟體更新」頁面。

# Software update

You can upgrade StorageGRID software, apply a hotfix, or upgrade the SANtricity OS software on StorageGRID storage appliances.

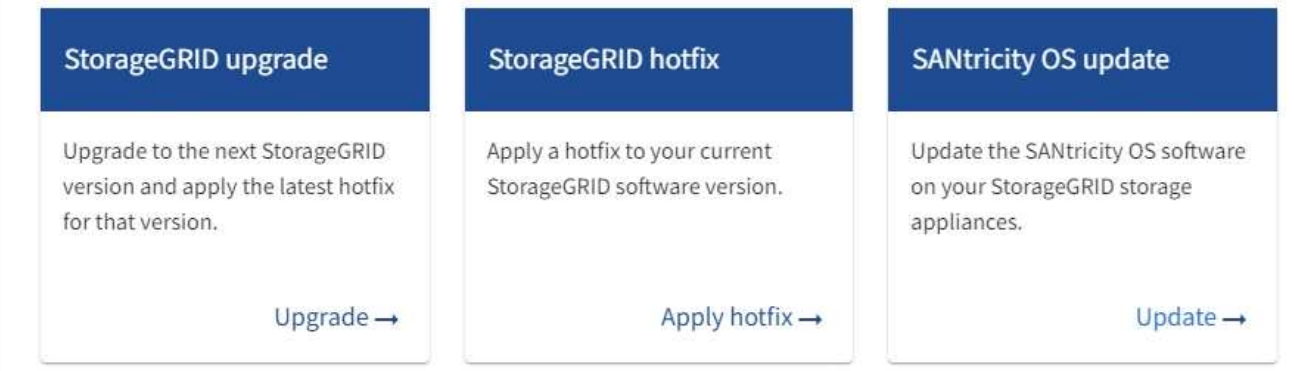

#### 3. 選取\*套用Hotfiy\*。

#### 出現「此修復」頁面。StorageGRID

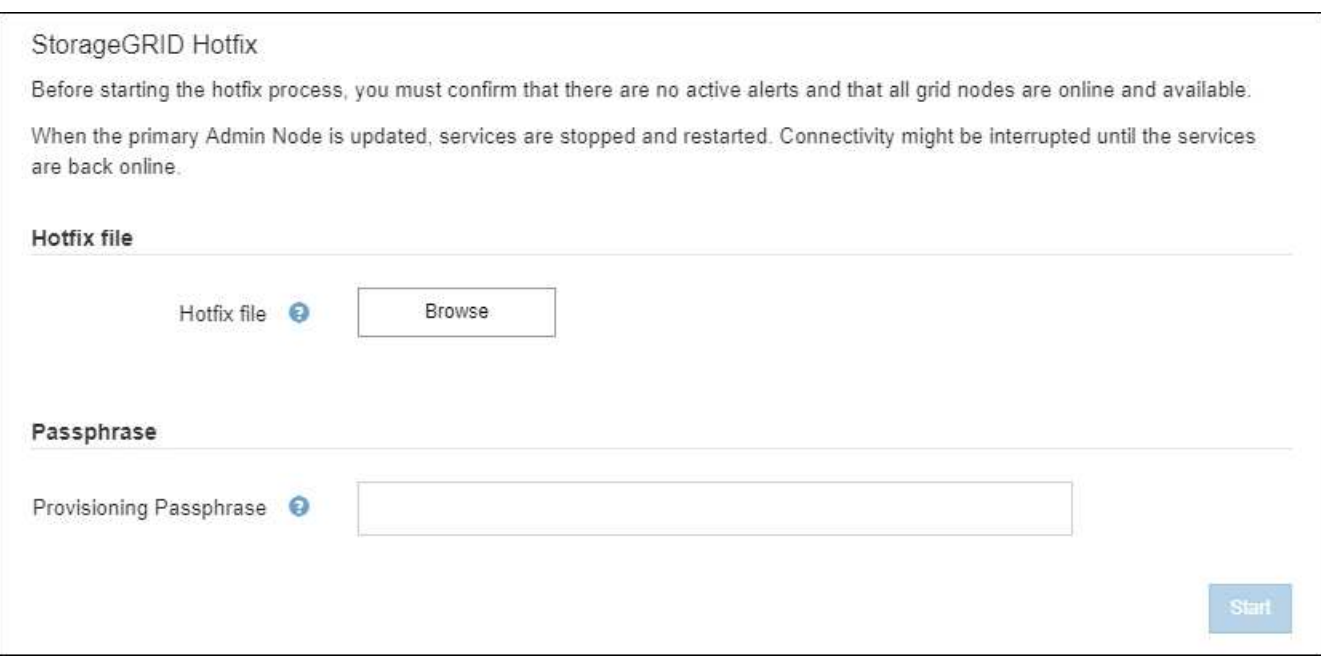

- 4. 選取您從NetApp支援網站下載的修補程式檔案。
	- a. 選擇\*瀏覽\*。
	- b. 找出並選取檔案。

「hotfi-install-\_version」

c. 選取\*「Open\*(開啟\*)」。

檔案即會上傳。上傳完成後、檔案名稱會顯示在詳細資料欄位中。

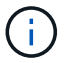

請勿變更檔案名稱、因為它是驗證程序的一部分。

5. 在文字方塊中輸入資源配置通關密碼。

◦ Start\*(開始\*)按鈕隨即啟用。

6. 選擇\* Start\*。

此時會出現一則警告、指出當主要管理節點上的服務重新啟動時、瀏覽器的連線可能會暫時中斷。

# A Warning

Connection Might be Temporarily Lost

When the hotfix is applied, your browser's connection might be lost temporarily as services on the primary Admin Node are stopped and restarted. Are you sure you want to start the hotfix installation process?

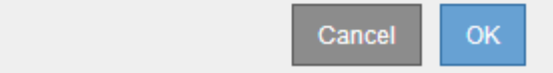

7. 選擇\*確定\*、開始將此修復程式套用至主要管理節點。

#### 當熱修復程式啟動時:

Ť.

a. 修復程式驗證會執行。

如果報告了任何錯誤、請解決這些錯誤、重新上傳修復程式檔案、然後再次選取\* Start\*。

- b. 此時會出現熱修復安裝進度表。下表顯示網格中的所有節點、以及每個節點的目前修復程序安裝階段。 表格中的節點會依類型分組:
	- 管理節點
	- 閘道節點
	- 儲存節點
	- 歸檔節點

 $\left(\begin{smallmatrix}1\\1\end{smallmatrix}\right)$ 

進度列完成後、系統會先顯示主管理節點、並顯示「完成」階段。
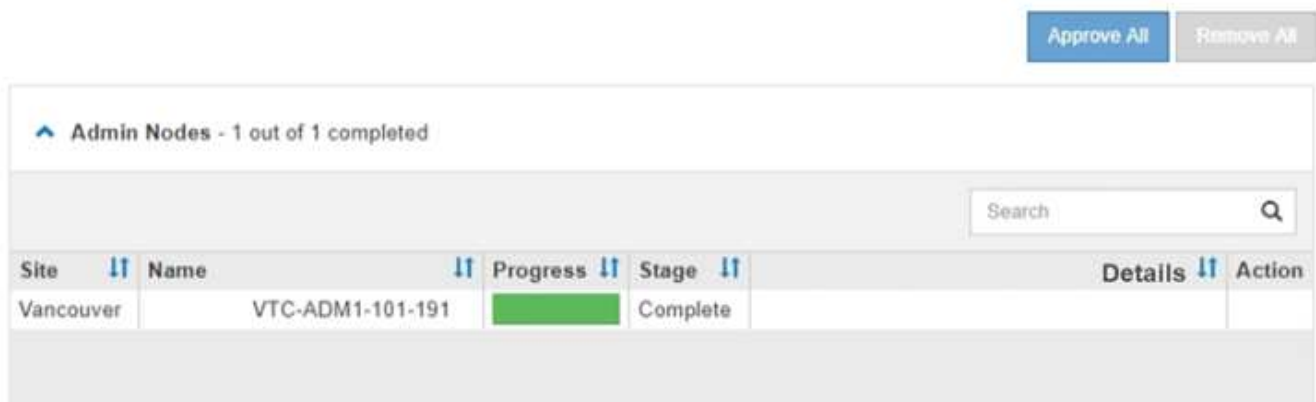

- 8. 或者、您也可以根據\*站台\*、名稱、進度、階段**\***或**\***詳細資料、以遞增或遞減順序排序每個群組中的節點清 單。或者、在\*搜尋\*方塊中輸入詞彙、以搜尋特定節點。
- 9. 核准準備更新的網格節點。相同類型的核准節點一次升級一個。

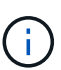

除非您確定節點已準備好要更新、否則請勿核准節點的熱修復。當熱修復套用至網格節點 時、該節點上的某些服務可能會重新啟動。這些作業可能會造成與節點通訊的用戶端服務中 斷。

◦ 選取一或多個\*核准\*按鈕、將一個或多個個別節點新增至熱修復佇列。

◦ 選取每個群組中的「全部核准」按鈕、將同類型的所有節點新增至熱修復佇列。如果您在「搜尋」方塊 中輸入搜尋條件、則「核准全部」按鈕會套用至搜尋條件所選取的所有節點。

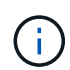

頁面頂端的「全部核准」按鈕會核准頁面上所列的所有節點、而表格群組頂端的「全部核 准」按鈕只會核准該群組中的所有節點。如果節點升級順序很重要、請一次核准一個節點 或節點群組、並等到每個節點上的升級完成後、再核准下一個節點。

◦ 選取頁面頂端的「頂層\*核准全部\*」按鈕、將網格中的所有節點新增至熱修復佇列。

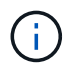

您必須先完成StorageGRID 此解決方案、才能開始進行其他軟體更新。如果您無法完成 此修補程式、請聯絡技術支援部門。

◦ 選取\*移除\*或\*全部移除\*、即可從熱修復佇列移除節點或所有節點。

當「階段」的進度超過「佇列中」時、\*移除\*按鈕會隱藏、您無法再從修復程序程序中移除節點。

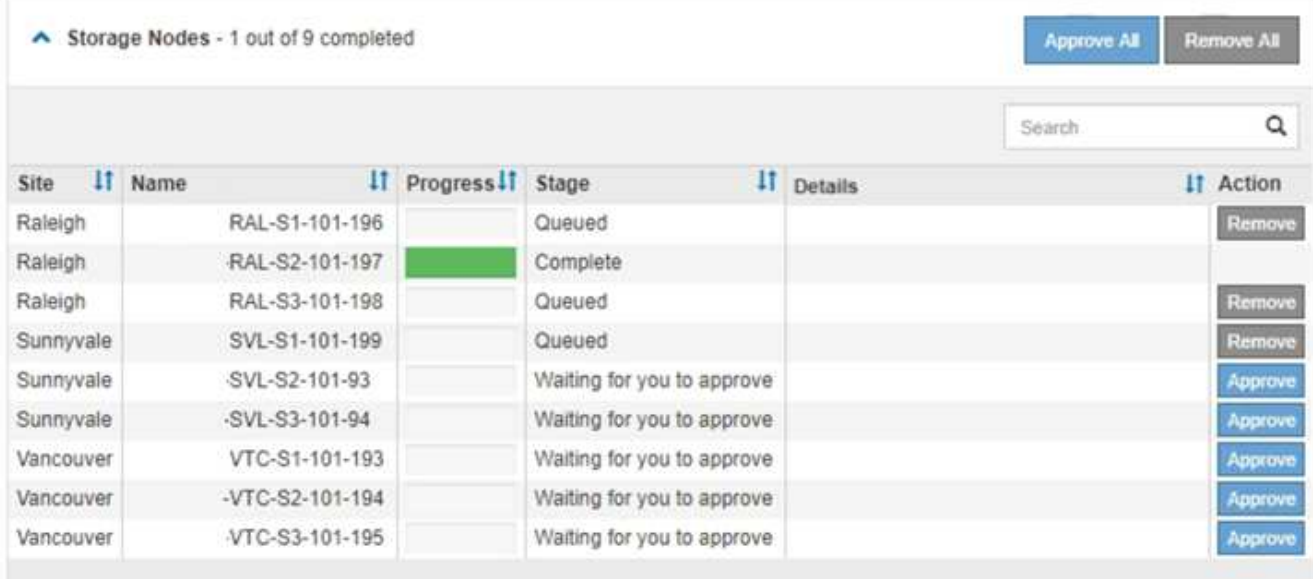

10. 等待熱修復程式套用至每個核准的網格節點。

在所有節點上成功安裝此修復程序後、「修復程序安裝進度表」便會關閉。綠色橫幅會顯示修復程式完成的 日期和時間。

11. 如果無法將此修復程式套用至任何節點、請檢閱每個節點的錯誤、解決問題、然後重複這些步驟。

在所有節點上成功套用此修復程式之前、程序才會完成。您可以安全地重試修復程序程序、直到完成為止、 重試次數不限。

## 相關資訊

[管理](#page-808-0)[StorageGRID](#page-808-0)

[監控](#page-1503-0)[及](#page-1503-0)[疑](#page-1503-0)[難排](#page-1503-0)[解](#page-1503-0)

## 網格節點還原程序

如果網格節點發生故障、您可以更換故障的實體或虛擬伺服器、重新安裝StorageGRID 還 原軟體、以及還原可恢復的資料、來還原節點。

如果硬體、虛擬化、作業系統或軟體故障導致節點無法運作或不可靠、網格節點可能會失敗。有許多種故障會觸 發恢復網格節點的需求。

根據主控網格節點的平台和網格節點類型、恢復網格節點的步驟會有所不同。每種類型的網格節點都有特定的還 原程序、您必須嚴格遵循此程序。

一般而言、您會盡量保留故障網格節點的資料、修復或更換故障節點、使用Grid Manager來設定替換節點、以 及還原節點的資料。

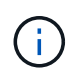

如果整個StorageGRID 網站故障、請聯絡技術支援部門。技術支援部門將與您合作開發及執行站 台恢復計畫、以最大化所恢復的資料量、並達成您的業務目標。

#### 相關資訊

[技術支援如](#page-1971-0)[何執](#page-1971-0)[行站](#page-1971-0)[台恢復](#page-1971-0)

## <span id="page-1874-0"></span>網格節點還原的警告與考量

如果網格節點故障、您必須盡快恢復。開始之前、您必須檢閱所有節點還原的警告和考量 事項。

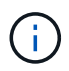

由多個節點共同運作的分散式系統。StorageGRID請勿使用磁碟快照來還原網格節點。請參閱每 種節點類型的恢復與維護程序。

儘快恢復故障網格節點的原因包括:

- 故障的網格節點可減少系統和物件資料的備援、讓您在其他節點故障時容易遭受永久性資料遺失的風險。
- 故障的網格節點可能會影響日常作業的效率。
- 故障的網格節點可能會降低監控系統作業的能力。
- 如果有嚴格的ILM規則、故障的網格節點可能會導致500個內部伺服器錯誤。
- 如果網格節點未立即恢復、恢復時間可能會增加。例如、可能需要先清除佇列、才能完成恢復。

請務必遵循所還原之特定類型網格節點的還原程序。主要或非主要管理節點、閘道節點、歸檔節點、應用裝置節 點和儲存節點的還原程序各不相同。

恢復網格節點的先決條件

恢復網格節點時、會假設下列所有情況:

- 故障的實體或虛擬硬體已被更換及設定。
- 替換應用裝置上的《產品安裝程式》版本與您的《產品安裝與維護》中所述的軟體版本相符、可用來驗證及 升級《產品安裝程式》版本。StorageGRID StorageGRID StorageGRID
	- [SG100](#page-94-0)[與](#page-94-0)[SG1000](#page-94-0)[服務](#page-94-0)[應用](#page-94-0)[裝](#page-94-0)[置](#page-94-0)
	- [SG5600](#page-500-0)[儲存](#page-500-0)[設](#page-500-0)[備](#page-500-0)
	- [SG5700](#page-373-0)[儲存](#page-373-0)[設](#page-373-0)[備](#page-373-0)
	- [SG6000](#page-199-0)[儲存](#page-199-0)[設](#page-199-0)[備](#page-199-0)
- 如果您要還原的網格節點不是主要管理節點、則所還原的網格節點與主要管理節點之間會有連線。

如果託管多個網格節點的伺服器故障、則節點恢復順序

如果裝載多個網格節點的伺服器故障、您可以依任何順序還原節點。但是、如果故障伺服器裝載主要管理節點、 您必須先還原該節點。首先恢復主管理節點可防止其他節點還原在等待聯絡主管理節點時停止。

恢復節點的**IP**位址

請勿嘗試使用目前指派給任何其他節點的IP位址來還原節點。部署新節點時、請使用故障節點的目前IP位址或未 使用的IP位址。

如果您使用新的IP位址來部署新節點、然後恢復該節點、新的IP位址將繼續用於恢復的節點。如果您想要回復到

## 收集網格節點恢復所需的資料

在執行維護程序之前、您必須確保擁有必要的資料來恢復故障的網格節點。

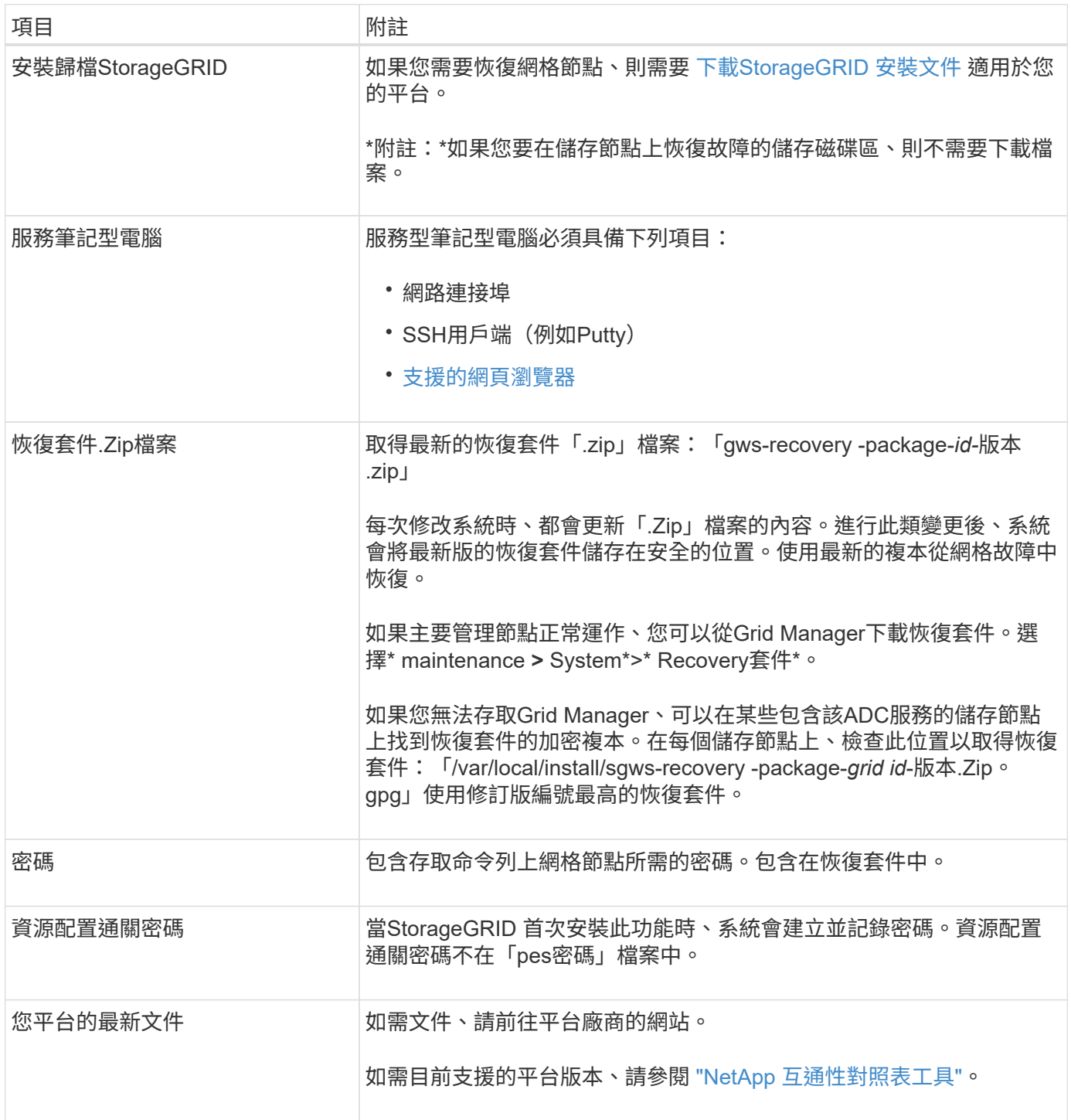

下載並解壓縮**StorageGRID** 安裝檔案

下載軟體並解壓縮檔案、除非您是 [在儲存節點](#page-1880-0)[上恢復故障](#page-1880-0)[的儲存](#page-1880-0)[磁碟區](#page-1880-0)。

您必須使用StorageGRID 目前在網格上執行的版本。

## 步驟

- 1. 判斷目前安裝的軟體版本。從Grid Manager頂端、選取說明圖示、然後選取\*關於\*。
- 2. 前往 ["NetApp](https://mysupport.netapp.com/site/products/all/details/storagegrid/downloads-tab)[下載](https://mysupport.netapp.com/site/products/all/details/storagegrid/downloads-tab)[頁](https://mysupport.netapp.com/site/products/all/details/storagegrid/downloads-tab)[StorageGRID](https://mysupport.netapp.com/site/products/all/details/storagegrid/downloads-tab) [面](https://mysupport.netapp.com/site/products/all/details/storagegrid/downloads-tab)["](https://mysupport.netapp.com/site/products/all/details/storagegrid/downloads-tab)。
- 3. 選取StorageGRID 目前在網格上執行的版本的功能。

此格式為:「11.x.y」StorageGRID 。

- 4. 以您NetApp帳戶的使用者名稱和密碼登入。
- 5. 閱讀使用者授權合約、勾選核取方塊、然後選取\*接受並繼續\*。
- 6. 在下載頁面的\* Install StorageGRID Sort\*(安裝)欄中、為您的平台選取「.tgz」或「.zip」檔案。

安裝歸檔檔檔案中顯示的版本必須符合目前安裝的軟體版本。

如果您執行的是Windows、請使用「.Zip」檔案。

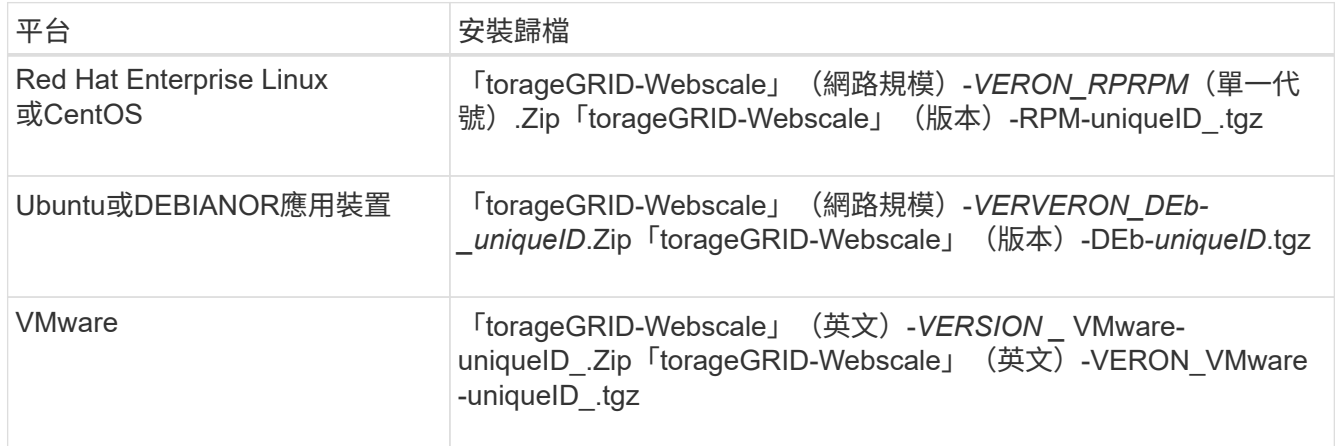

- 7. 下載並解壓縮歸檔檔案。
- 8. 根據您的平台和需要恢復的網格節點、依照您平台的適當步驟來選擇所需的檔案。

每個平台步驟中所列的路徑、都是相對於歸檔檔案所安裝的頂層目錄。

9. 如果您要還原 [Red Hat Enterprise Linux](#page-642-0)[或](#page-642-0)[CentOS](#page-642-0)[系統](#page-642-0)下、選取適當的檔案。

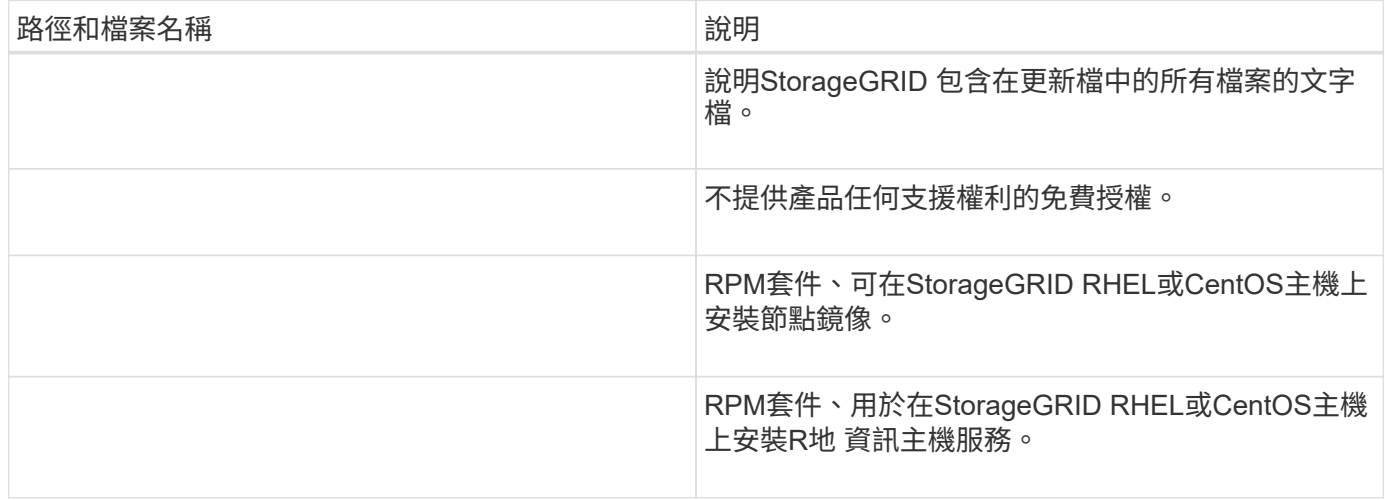

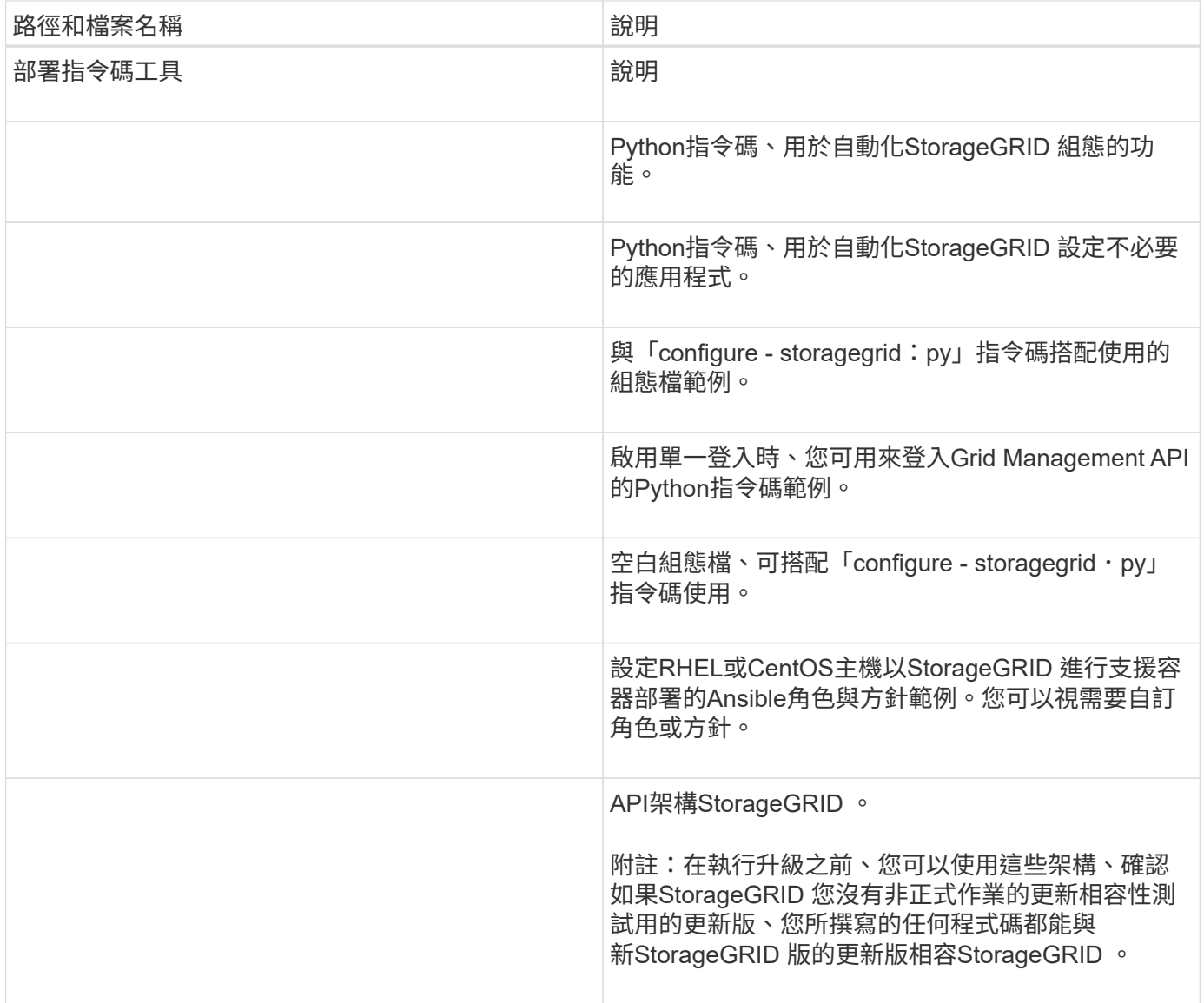

# 1. 如果您要還原 [Ubuntu](#page-702-0)[或](#page-702-0)[Debian](#page-702-0)[系統下](#page-702-0)、選取適當的檔案。

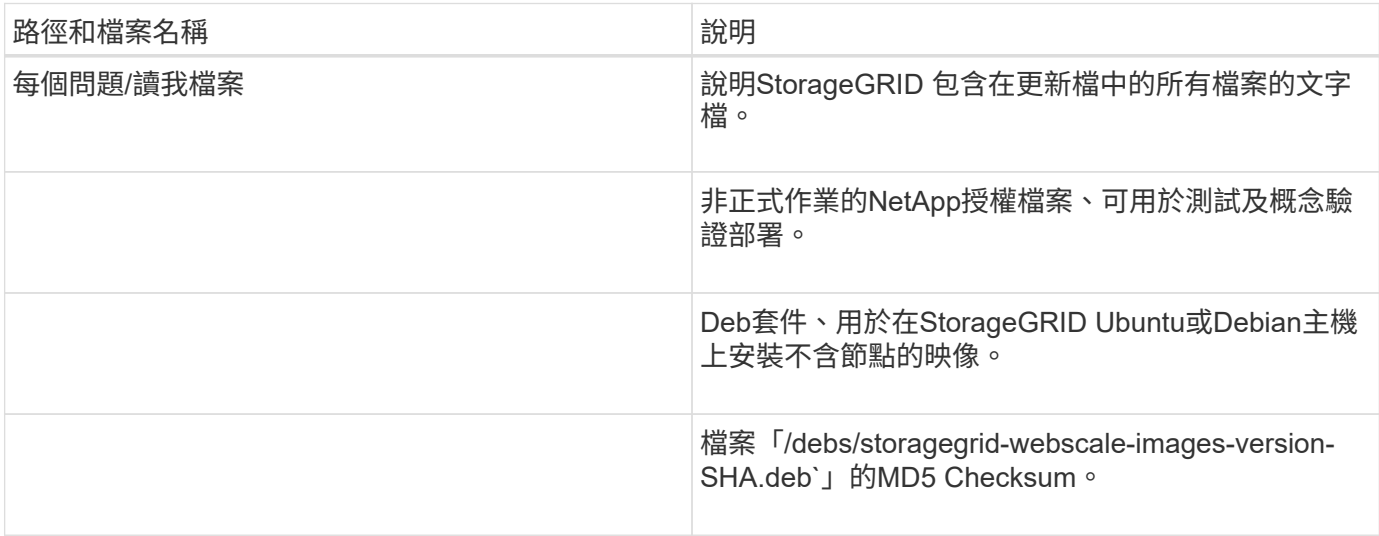

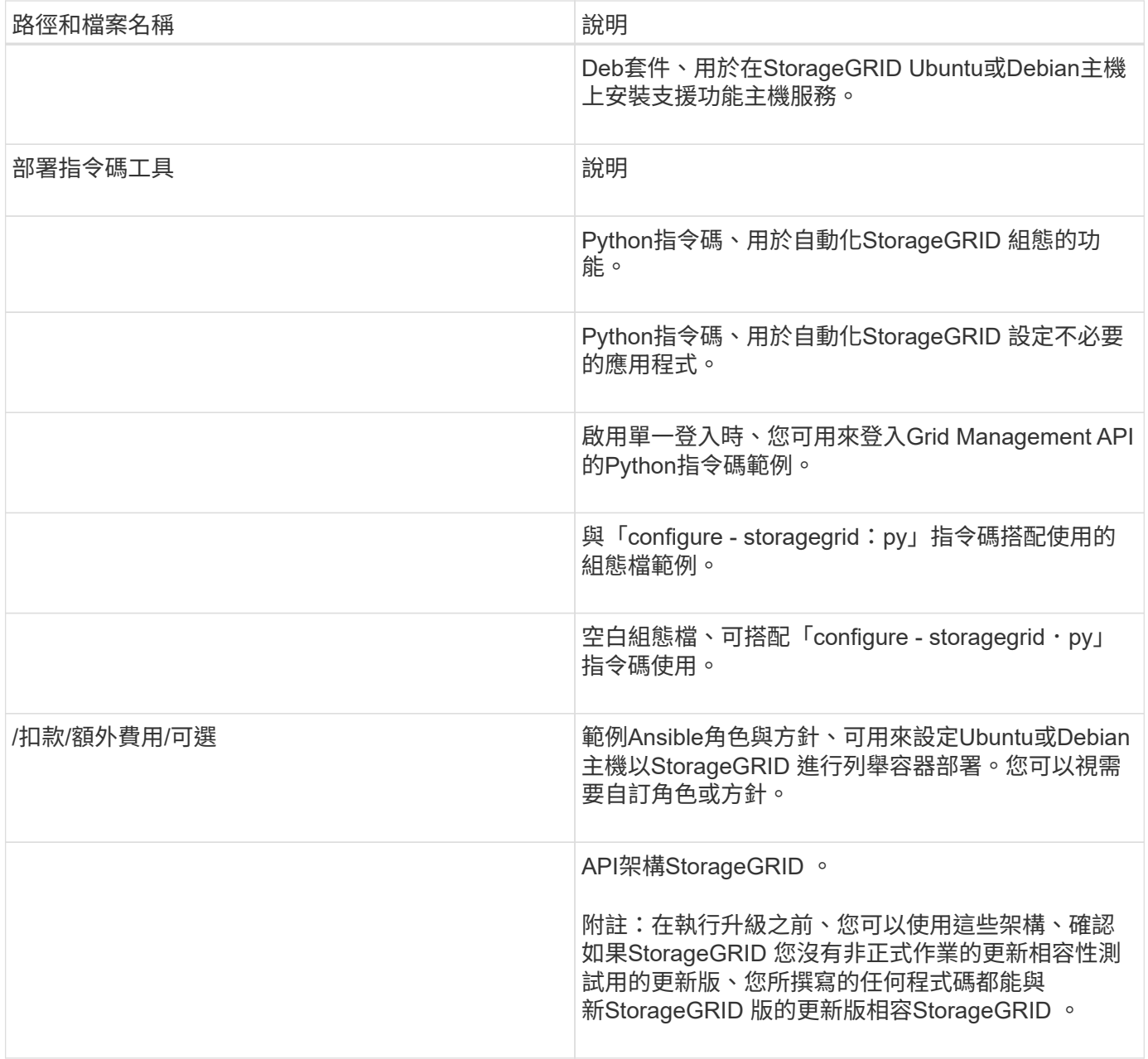

# 1. 如果您要還原 [VMware](#page-762-0)[系統下](#page-762-0)、選取適當的檔案。

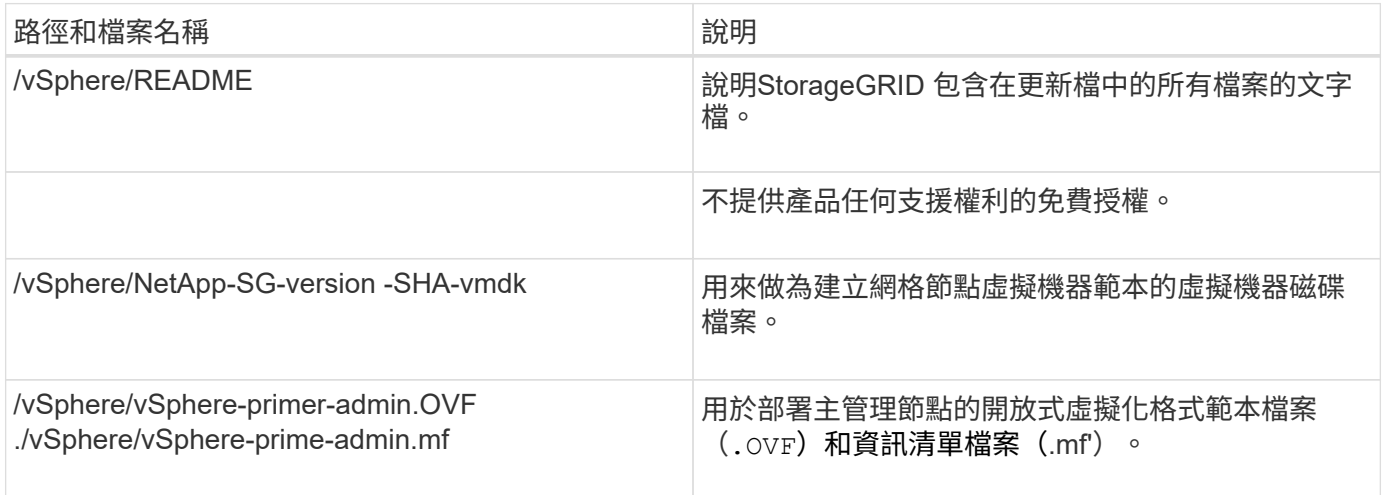

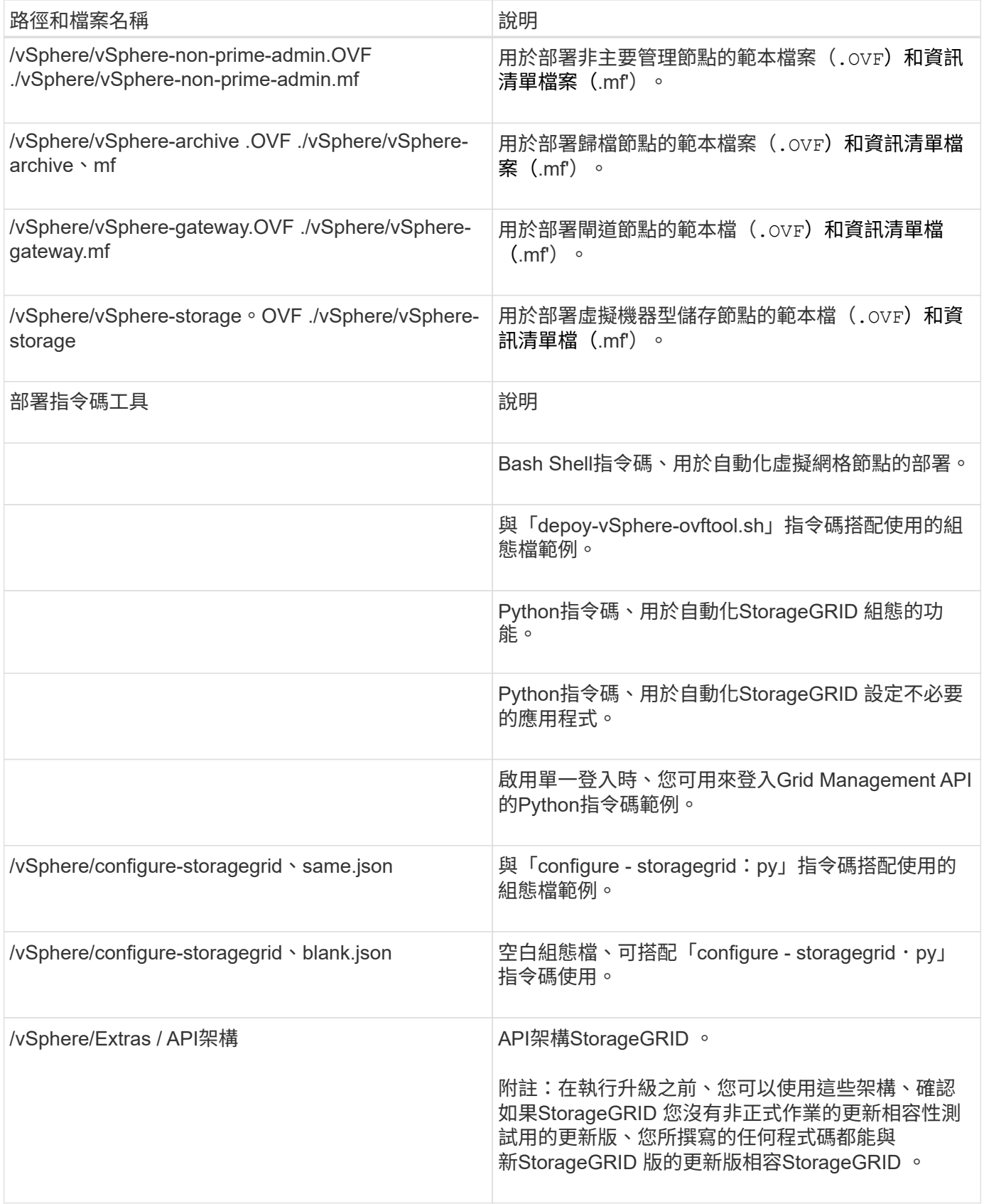

1. 如果您要還原StorageGRID 以應用程式為基礎的系統、請選取適當的檔案。

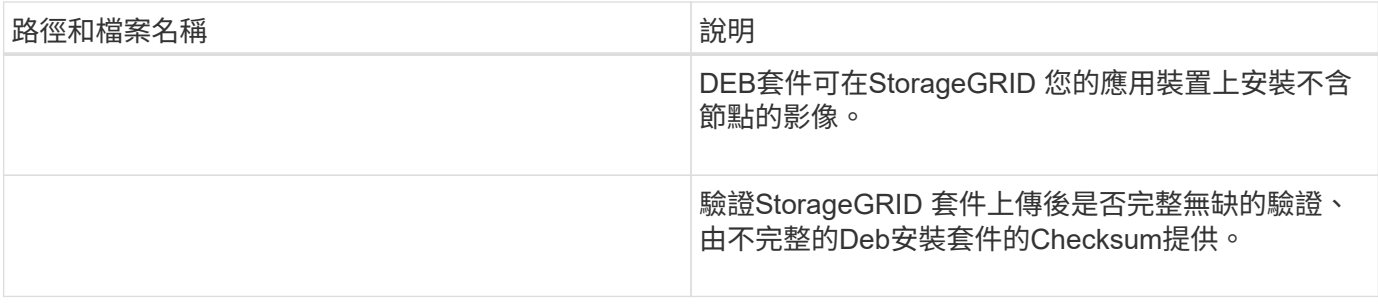

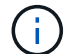

在設備安裝方面、只有在您需要避免網路流量時才需要這些檔案。應用裝置可從主要管理節點下 載所需的檔案。

選取節點還原程序

您必須針對發生故障的節點類型、選取正確的還原程序。

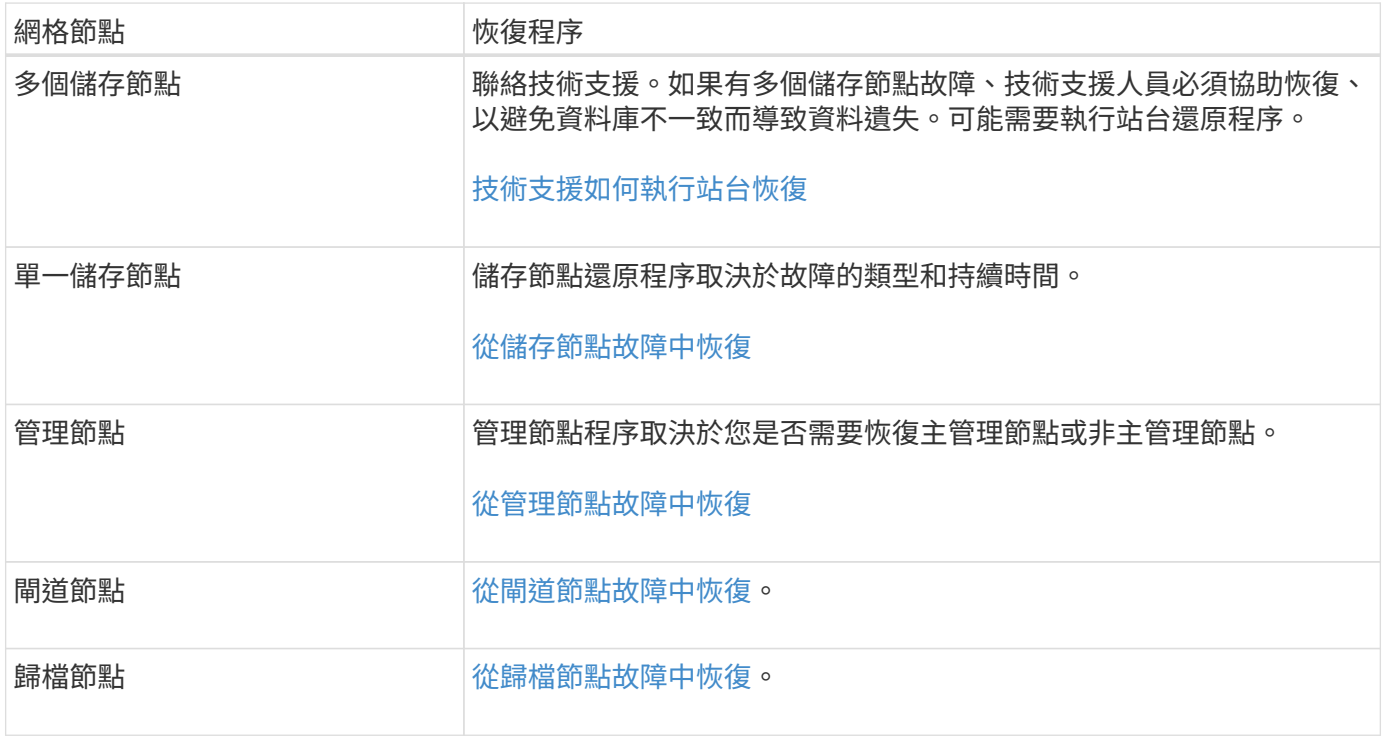

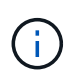

如果裝載多個網格節點的伺服器故障、您可以依任何順序還原節點。但是、如果故障伺服器裝載 主要管理節點、您必須先還原該節點。首先恢復主管理節點可防止其他節點還原在等待聯絡主管 理節點時停止。

<span id="page-1880-0"></span>從儲存節點故障中恢復

恢復故障儲存節點的程序取決於故障類型和故障儲存節點的類型。

使用此表格選取故障儲存節點的恢復程序。

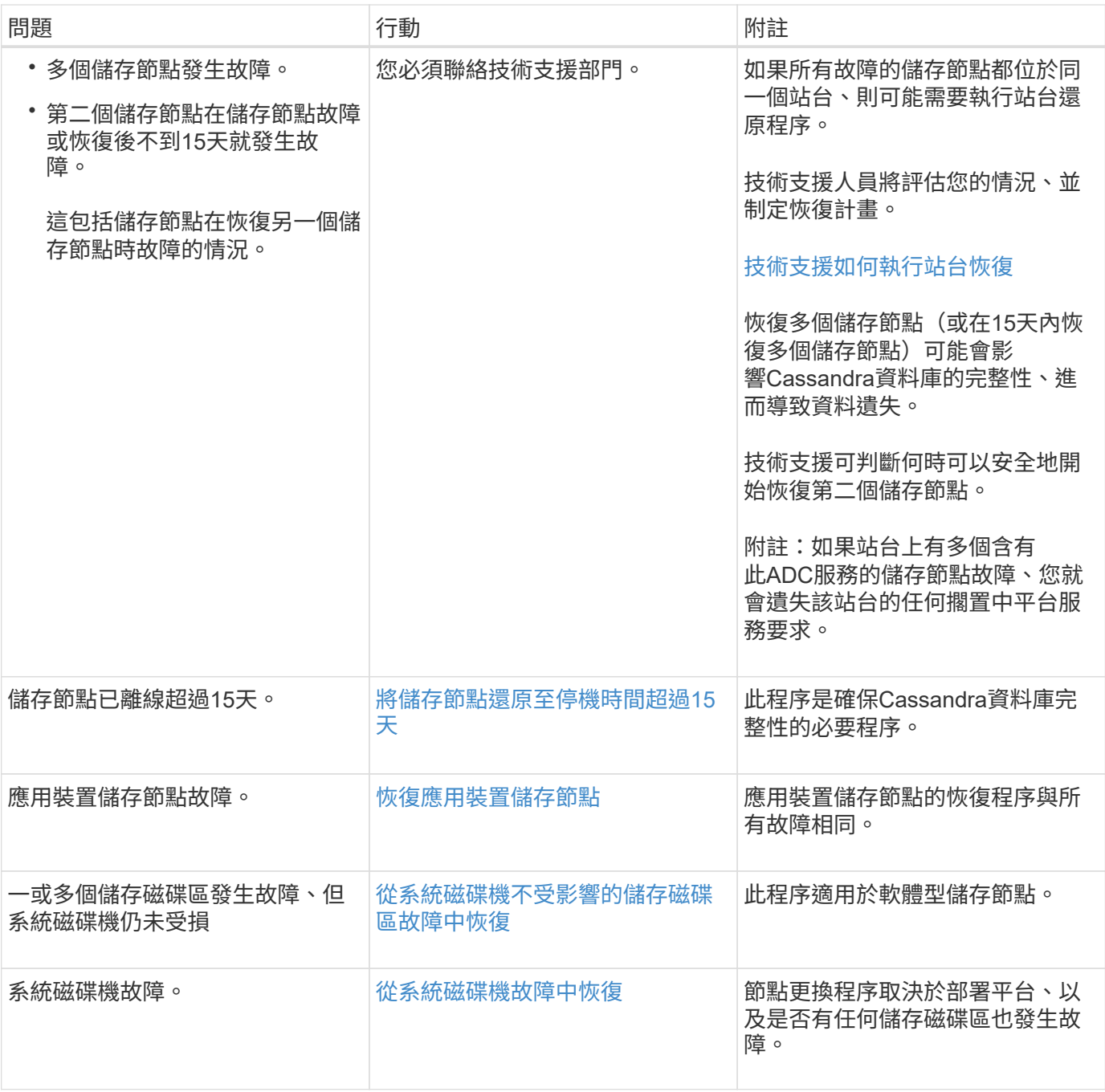

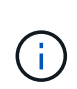

部分StorageGRID 還原程序會使用Reaper來處理Cassandra的修復作業。一旦相關或必要的服務 開始、系統就會自動進行修復。您可能會注意到指令碼輸出中提到「Shaper」或「Cassandra repair」。 如果您看到指出修復失敗的錯誤訊息、請執行錯誤訊息中指示的命令。

<span id="page-1881-0"></span>將儲存節點還原至停機時間超過**15**天

如果單一儲存節點已離線、且超過15天未連線至其他儲存節點、則必須在節點上重新建 置Cassandra。

您需要的產品

• 您已檢查儲存節點汰換是否在進行中、或您已暫停節點取消委任程序。(在Grid Manager中、選取\* maintenance **>** Tasks **>** Decompress\*。)

• 您已檢查擴充是否在進行中。(在Grid Manager中、選取\* maintenance **>** Tasks **>** Expansion \*。)

關於這項工作

儲存節點具有Cassandra資料庫、其中包含物件中繼資料。如果儲存節點無法與其他儲存節點通訊超過15 天、StorageGRID 則會假設節點的Cassandra資料庫已過時。在使用其他儲存節點的資訊重建Cassandra之前、 儲存節點無法重新加入網格。

只有在單一儲存節點當機時、才能使用此程序來重新建置Cassandra。如果額外的儲存節點離線、或是在過去15 天內在另一個儲存節點上重建Cassandra、請聯絡技術支援部門;例如、Cassandra可能已重新建置為恢復故障 儲存磁碟區或恢復故障儲存節點的程序之一。

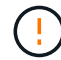

如果有多個儲存節點故障(或離線)、請聯絡技術支援部門。請勿執行下列恢復程序。資料可能 會遺失。

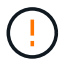

( i )

如果這是儲存節點故障或恢復後15天內的第二個儲存節點故障、請聯絡技術支援部門。請勿執行 下列恢復程序。資料可能會遺失。

如果站台上的多個儲存節點發生故障、可能需要執行站台還原程序。聯絡技術支援。

### [技術支援如](#page-1971-0)[何執](#page-1971-0)[行站](#page-1971-0)[台恢復](#page-1971-0)

### 步驟

- 1. 必要時、開啟需要恢復的儲存節點。
- 2. 登入網格節點:
	- a. 輸入下列命令:「sh admin@*grid\_node\_ip*`」
	- b. 輸入「passwords.txt」檔案中所列的密碼。
	- c. 輸入下列命令以切換至root:「u -」
	- d. 輸入「passwords.txt」檔案中所列的密碼。

以root登入時、提示字元會從「\$」變更為「#」。+

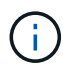

如果您無法登入網格節點、系統磁碟可能不完整。請移至的程序 [從](#page-1917-0)[系統](#page-1917-0)[磁碟機故障](#page-1917-0)[中](#page-1917-0)[恢復](#page-1917-0)。

- 1. 在儲存節點上執行下列檢查:
	- a. 發出此命令:「nocetoolStatus」

輸出應為「連線遭拒」

- b. 在Grid Manager中、選取\*支援\*>\*工具\*>\* Grid topology \*。
- c. 選擇「站台**\_**>\*儲存節點\*>\* SUS\*>\*服務\*」。確認Cassandra服務顯示「Not Running」(未執行)。
- d. 選擇\*儲存節點\*>\* S要\*>\*資源\*。確認「Volumes(磁碟區)」區段中沒有錯誤狀態。
- e. 發出此命令:「Grep -I Cassandra /var/local/log/servermanager.log」

您應該會在輸出中看到下列訊息:

```
Cassandra not started because it has been offline for more than 15 day
grace period - rebuild Cassandra
```
- 2. 發出此命令、然後監控指令碼輸出:「檢查- Cassandra rebuild」
	- 如果儲存服務正在執行、系統會提示您停止這些服務。輸入:\* y\*
	- 檢閱指令碼中的警告。如果不適用、請確認您要重新建置Cassandra。輸入:\* y\*

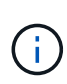

部分StorageGRID 還原程序會使用Reaper來處理Cassandra的修復作業。一旦相關或必 要的服務開始、系統就會自動進行修復。您可能會注意到指令碼輸出中提到「Shaper」 或「Cassandra repair」。 如果您看到指出修復失敗的錯誤訊息、請執行錯誤訊息中指示 的命令。

- 3. 重建完成後、請執行下列檢查:
	- a. 在Grid Manager中、選取\*支援\*>\*工具\*>\* Grid topology \*。
	- b. 選擇「站台**\_**>\*恢復儲存節點\*>\* SUS\*>\*服務\*」。
	- c. 確認所有服務都在執行中。
	- d. 選擇\* DDS **>** Data Store\*。
	- e. 確認\*資料儲存區狀態\*為「up」、\*資料儲存區狀態\*為「正常」。

<span id="page-1883-0"></span>恢復應用裝置儲存節點

無論StorageGRID 是從系統磁碟機遺失或僅從儲存磁碟區遺失中恢復、恢復故障的故障的 功能相同。

關於這項工作

您必須準備好應用裝置並重新安裝軟體、設定節點重新加入網格、重新格式化儲存設備、以及還原物件資料。

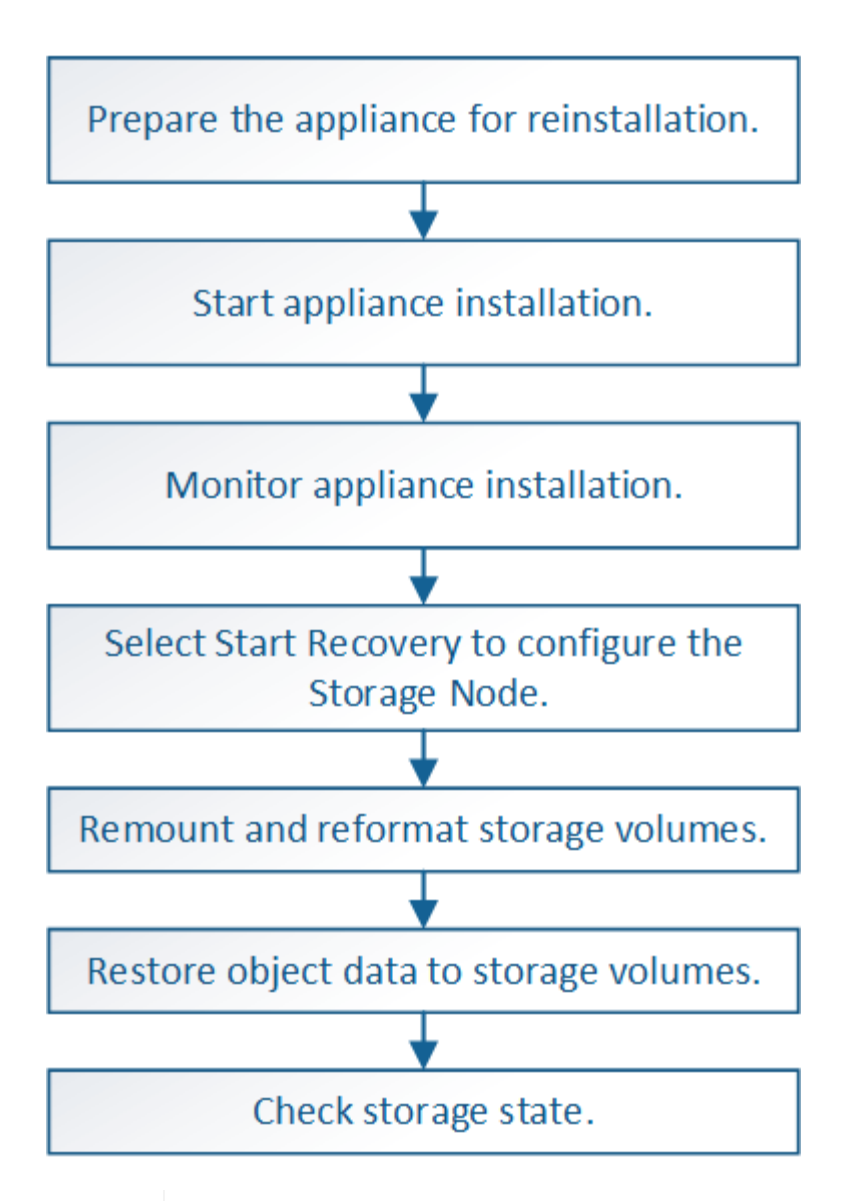

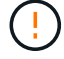

如果有多個儲存節點故障(或離線)、請聯絡技術支援部門。請勿執行下列恢復程序。資料可能 會遺失。

 $\left(\begin{array}{c} 1 \end{array}\right)$ 

 $\left( \begin{array}{c} 1 \end{array} \right)$ 

如果這是儲存節點故障或恢復後15天內的第二個儲存節點故障、請聯絡技術支援部門。在15天內 重建兩個以上儲存節點上的Cassandra、可能會導致資料遺失。

如果站台上的多個儲存節點發生故障、可能需要執行站台還原程序。聯絡技術支援。

## [技術支援如](#page-1971-0)[何執](#page-1971-0)[行站](#page-1971-0)[台恢復](#page-1971-0)

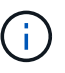

如果ILM規則設定為僅儲存一個複寫複本、且複本存在於故障的儲存磁碟區、您將無法恢復物 件。

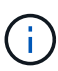

如果您在恢復期間遇到服務:狀態- Cassandra(SVST)警示、請參閱監控和疑難排解指示、以 重建Cassandra來從警示中恢復。重新建立Cassandra之後、警示應該會清除。如果警示不清 楚、請聯絡技術支援部門。

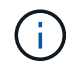

如需硬體維護程序、例如更換控制器或重新安裝SANtricity 作業系統的指示、請參閱儲存設備的 安裝與維護說明。

相關資訊

[監控](#page-1503-0)[及](#page-1503-0)[疑](#page-1503-0)[難排](#page-1503-0)[解](#page-1503-0)

[SG6000](#page-199-0)[儲存](#page-199-0)[設](#page-199-0)[備](#page-199-0)

[SG5700](#page-373-0)[儲存](#page-373-0)[設](#page-373-0)[備](#page-373-0)

[SG5600](#page-500-0)[儲存](#page-500-0)[設](#page-500-0)[備](#page-500-0)

準備設備儲存節點以重新安裝

恢復應用裝置儲存節點時、您必須先準備好應用裝置以重新安裝StorageGRID 還原軟體。

1. 登入故障儲存節點:

- a. 輸入下列命令:「sh admin@*grid\_node\_ip*`」
- b. 輸入「passwords.txt」檔案中所列的密碼。
- c. 輸入下列命令以切換至root:「u -」
- d. 輸入「passwords.txt」檔案中所列的密碼。

以root登入時、提示會從「\$」變更為「#」。

- 2. 準備好應用裝置儲存節點、以便安裝StorageGRID 各種不含資訊的軟體。《gareinstall》
- 3. 當系統提示您繼續時、請輸入:「y」

設備會重新開機、SSH工作階段也會結束。雖然有時您可能需要等待30分鐘、但使用起來通常需要5分鐘才 能StorageGRID 使用《不知如何使用的應用程式」。

將重設此功能、儲存節點上的資料將無法再存取。StorageGRID在原始安裝程序期間所設定的IP位址應保持 不變;不過、建議您在程序完成時確認。

執行「shareinstall」命令之後、所有StorageGRID提供的帳戶、密碼和SSH金鑰都會移除、並產生新的主機 金鑰。

## 開始**StorageGRID** 安裝應用程式

若要在StorageGRID 應用裝置儲存節點上安裝功能、請使用StorageGRID 產品隨附的《產 品安裝程式》。

您需要的產品

- 應用裝置已安裝在機架中、連接至您的網路、並已開啟電源。
- 已使用StorageGRID 《整套應用程式安裝程式》為應用裝置設定網路連結和IP位址。
- 您知道StorageGRID 適用於此資訊網的主要管理節點IP位址。
- 列出在《IP組態》頁面StorageGRID 上的所有Grid Network子網路、均已在主要管理節點的Grid Network

Subnet List(網格網路子網路清單)中定義。

- 您已依照儲存應用裝置的安裝與維護指示完成這些必要工作:
	- [SG5600](#page-500-0)[儲存](#page-500-0)[設](#page-500-0)[備](#page-500-0)
	- [SG5700](#page-373-0)[儲存](#page-373-0)[設](#page-373-0)[備](#page-373-0)
	- [SG6000](#page-199-0)[儲存](#page-199-0)[設](#page-199-0)[備](#page-199-0)
- 您使用的是 [支援的網](#page-808-1)[頁瀏](#page-808-1)[覽](#page-808-1)[器](#page-808-1)。
- 您知道指派給應用裝置中運算控制器的其中一個IP位址。您可以使用管理網路(控制器上的管理連接埠1 )、網格網路或用戶端網路的IP位址。

關於這項工作

若要在StorageGRID 應用裝置儲存節點上安裝功能:

- 您可以指定或確認主管理節點的IP位址和節點名稱。
- 您可以開始安裝、並在磁碟區已設定且已安裝軟體時等待。
- 在整個過程中、安裝會暫停一段時間。若要繼續安裝、您必須登入Grid Manager、並將擱置的儲存節點設定 為故障節點的替代項目。
- 設定節點之後、應用裝置安裝程序便會完成、應用裝置也會重新開機。

#### 步驟

1. 開啟瀏覽器、然後輸入應用裝置中運算控制器的其中一個IP位址。

[https://Controller\\_IP:8443+`](https://Controller_IP:8443+`)

畫面會出現「the不再安裝StorageGRID 程式」首頁。

2. 在「主要管理節點連線」區段中、判斷是否需要指定主要管理節點的IP位址。

如果主管理節點或至少有一個已設定ADD\_IP的其他網格節點存在於同一個子網路中、則可使用此解決方案 安裝程式自動探索此IP位址。StorageGRID

3. 如果未顯示此IP位址、或您需要變更它、請指定位址:

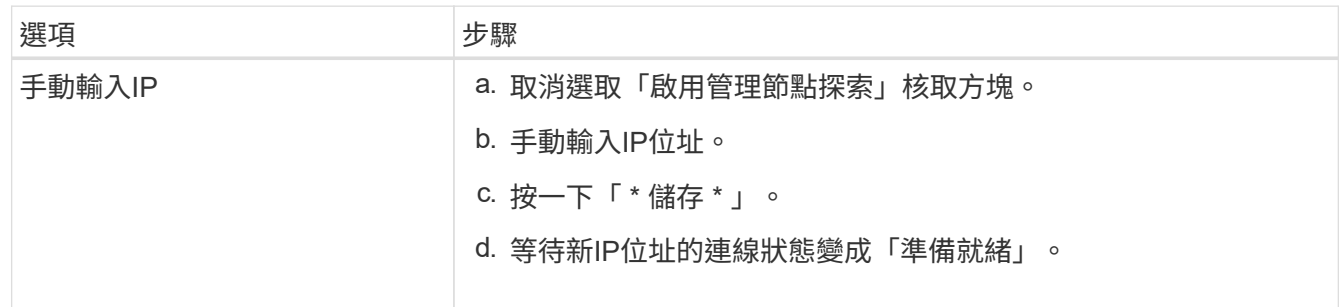

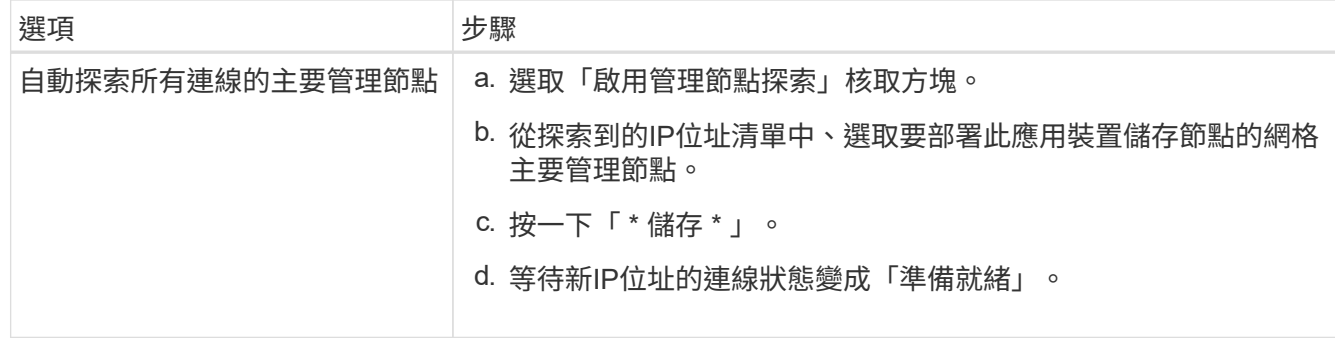

- 4. 在「節點名稱」欄位中、輸入您要還原之節點所使用的相同名稱、然後按一下「儲存」。
- 5. 在「Installation(安裝)」區段中、確認目前狀態為「Ready to start installed of nodes name into Grid with Primary Admin Node admin\_ip'(準備開始使用主管理節點admin\_ip'將節點名稱安裝至網格)」、且已啟 用\* Start Installation\* (開始安裝) 按鈕。

如果\*開始安裝\*按鈕未啟用、您可能需要變更網路組態或連接埠設定。如需相關指示、請參閱設備的安裝與 維護說明。

6. 從「the Some Appliance Installer」首頁、按一下StorageGRID 「開始安裝」。

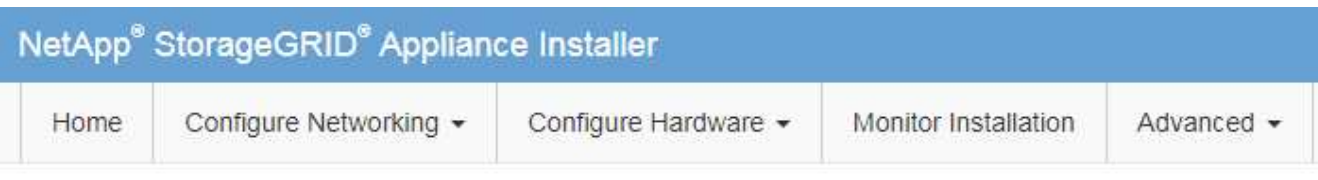

# Home

**O** The installation is ready to be started. Review the settings below, and then click Start Installation.

## **Primary Admin Node connection**

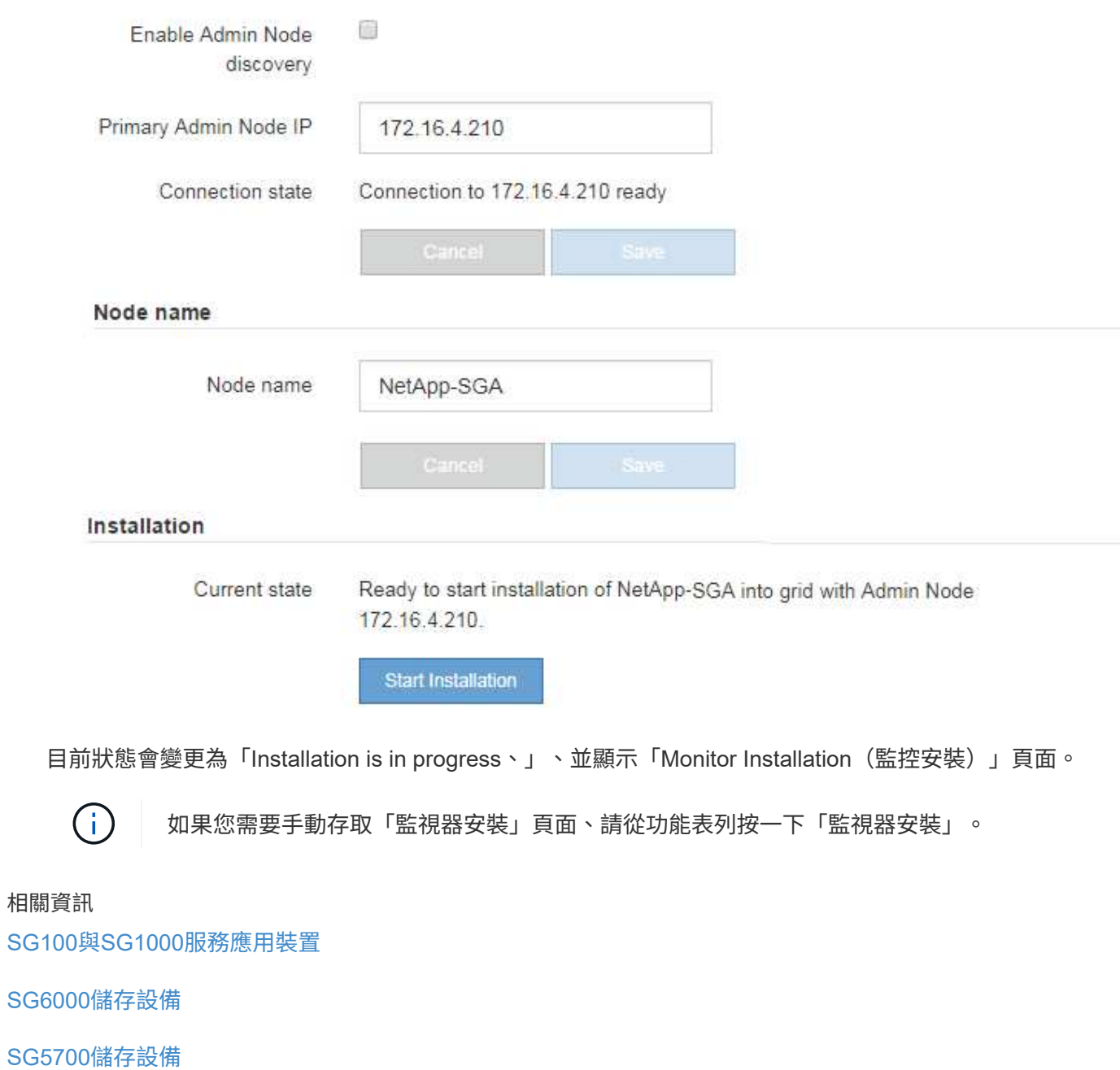

[SG5600](#page-500-0)[儲存](#page-500-0)[設](#page-500-0)[備](#page-500-0)

## 監控**StorageGRID** 產品安裝

# 直到安裝完成為止、才會StorageGRID 顯示此狀態。軟體安裝完成後、即會重新啟動應用 裝置。

1. 若要監控安裝進度、請按一下功能表列中的\*監控安裝\*。

「監視器安裝」頁面會顯示安裝進度。

Monitor Installation

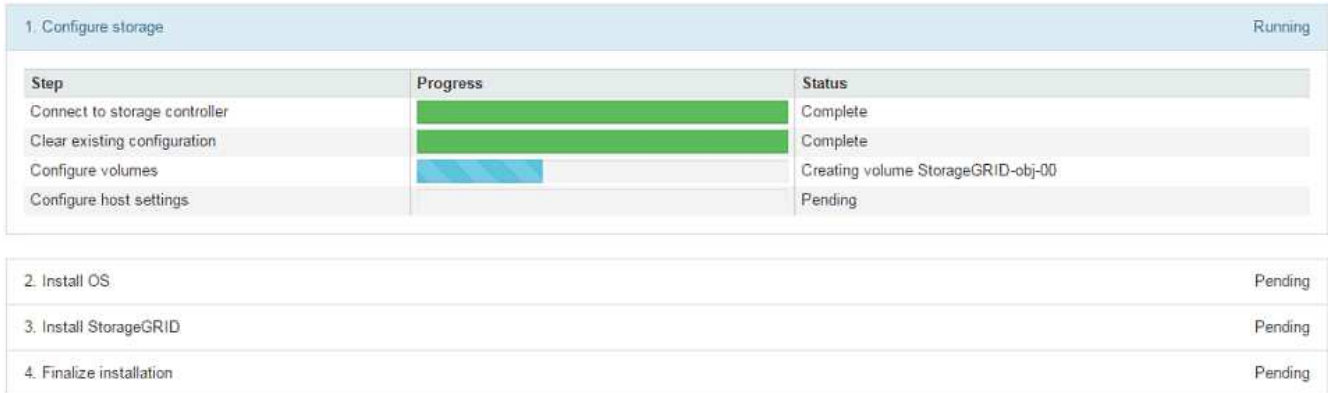

藍色狀態列會指出目前正在進行的工作。綠色狀態列表示已成功完成的工作。

 $(i)$ 

安裝程式可確保不會重新執行先前安裝中完成的工作。如果您正在重新執行安裝、則不需要 重新執行的任何工作都會顯示綠色狀態列和「已缺口」狀態。

- 2. 檢閱前兩個安裝階段的進度。
	- \* 1。設定儲存設備\*

在此階段、安裝程式會連線至儲存控制器、清除任何現有的組態、與SANtricity 還原軟體通訊以設定磁碟 區、以及設定主機設定。

◦ \* 2。安裝作業系統\*

在此階段、安裝程式會將基礎作業系統映像複製到StorageGRID 應用裝置中以供使用。

3. 繼續監控安裝進度、直到\*安裝StorageGRID Sid\*階段暫停、並在內嵌主控台顯示訊息、提示您使用Grid Manager在管理節點上核准此節點。

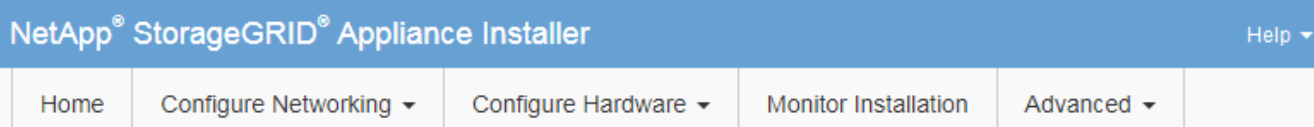

## **Monitor Installation**

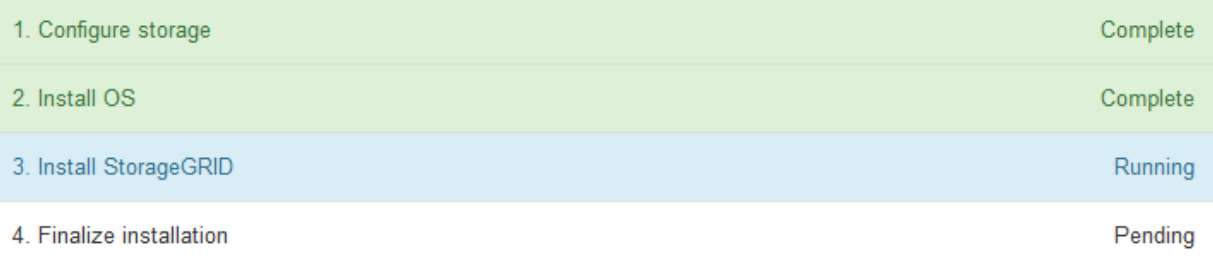

## Connected (unencrypted) to: QEMU

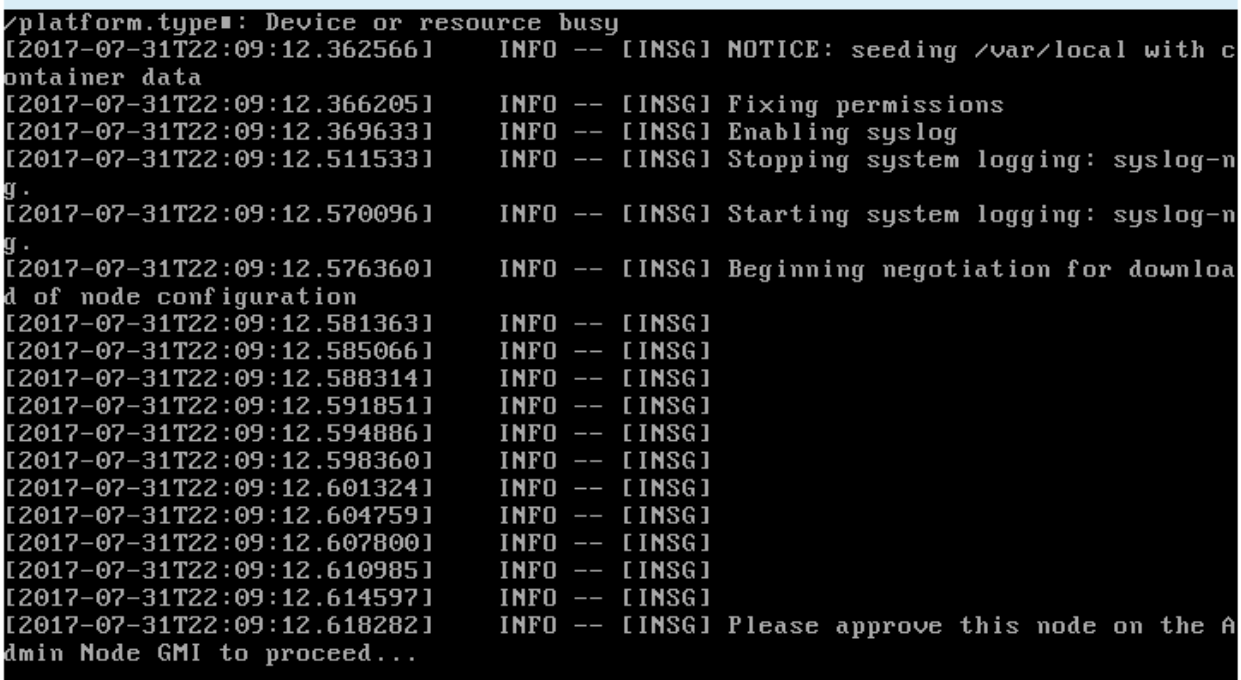

4. 請前往設定應用裝置儲存節點的程序。

選取「**Start Recovery**(開始恢復)」以設定應用裝置儲存節點

您必須在Grid Manager中選取「Start Recovery」(開始還原)、才能將應用裝置儲存節 點設定為故障節點的替換節點。

您需要的產品

- 您必須使用登入Grid Manager [支援的網](#page-808-1)[頁瀏](#page-808-1)[覽](#page-808-1)[器](#page-808-1)。
- 您必須具有維護或根存取權限。
- 您必須擁有資源配置通關密碼。
- 您必須已部署恢復應用裝置儲存節點。
- 您必須知道任何銷毀編碼資料修復工作的開始日期。
- 您必須已確認儲存節點在過去15天內尚未重建。

## 步驟

- 1. 從Grid Manager中選擇\* maintenance **>** Tasks **>** Recovery\*。
- 2. 在「Pending Node」(擱置節點)清單中選取您要恢復的網格節點。

節點在故障後會出現在清單中、但在重新安裝節點並準備好恢復之前、您無法選取節點。

- 3. 輸入\*配置密碼\*。
- 4. 單擊\*開始恢復\*。

#### Recovery

Select the failed grid node to recover, enter your provisioning passphrase, and then click Start Recovery to begin the recovery procedure.

#### **Pending Nodes**

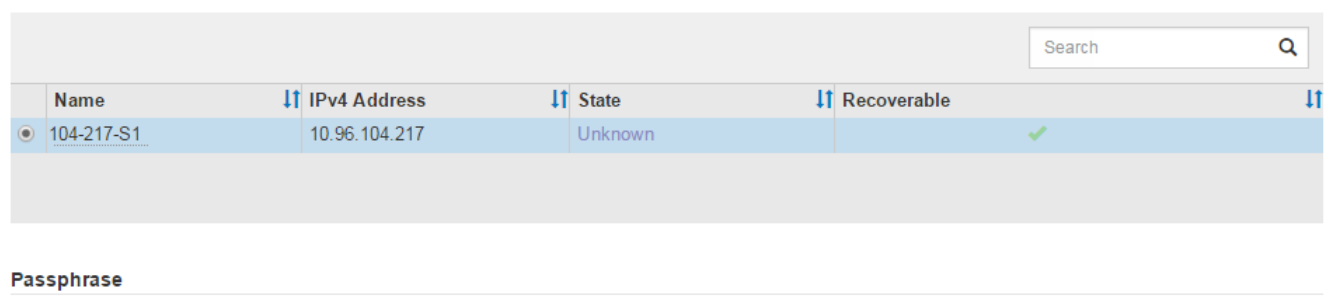

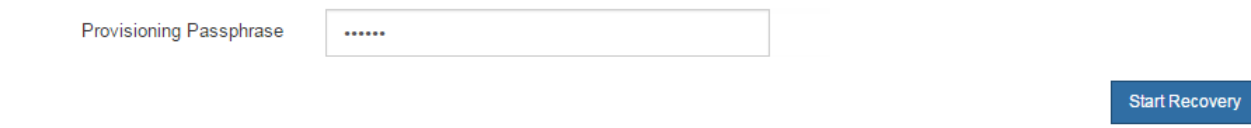

5. 監控恢復網格節點表格中的恢復進度。

當網格節點達到「Waiting for Manual Steps」(正在等待手動步驟)階段時、請前往下一個主題、執行手動 步驟以重新掛載及重新格式化應用裝置儲存磁碟區。

#### Recovery

Select the failed grid node to recover, enter your provisioning passphrase, and then click Start Recovery to begin the recovery procedure.

#### **Recovering Grid Node**

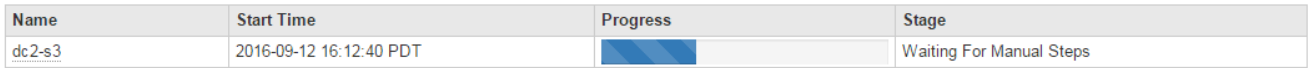

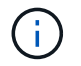

在恢復期間的任何時間點、您都可以按一下\*重設\*來開始新的恢復。此時會出現「資訊」對話 方塊、表示如果您重設程序、節點將會處於不確定狀態。

## **Reset Recovery**

Resetting the recovery procedure leaves the deployed grid node in an indeterminate state. To retry a recovery after resetting the procedure, you must restore the node to a pre-installed state:

- . For VMware nodes, delete the deployed VM and then redeploy it.
- . For StorageGRID appliance nodes, run "sgareinstall" on the node.
- . For Linux nodes, run "storagegrid node force-recovery node-name" on the Linux host.

Do you want to reset recovery?

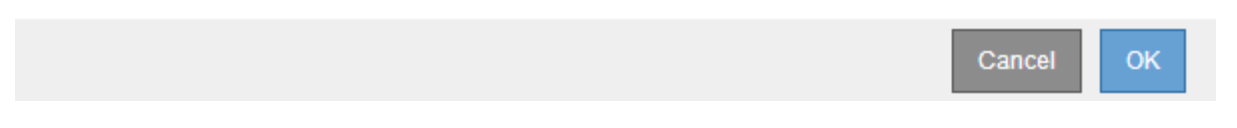

如果您想在重設程序後重試恢復、則必須在節點上執行「shareinstall」、將應用裝置節點還原為預先安裝的 狀態。

重新掛載及重新格式化應用裝置儲存磁碟區(以下稱「手動步驟」)

您必須手動執行兩個指令碼、才能重新掛載保留的儲存磁碟區、並重新格式化任何故障的 儲存磁碟區。第一個指令碼會重新掛載已正確格式化為StorageGRID 「循環儲存磁碟區」 的磁碟區。第二個指令碼會重新格式化任何未掛載的磁碟區、視需要重新建置Cassandra 資料庫、然後啟動服務。

您需要的產品

• 您已更換硬體、以更換已知需要更換的任何故障儲存磁碟區。

執行「shn-remount-volume」指令碼、可能有助於識別其他故障儲存磁碟區。

- 您已檢查儲存節點汰換是否在進行中、或您已暫停節點取消委任程序。(在Grid Manager中、選取\* maintenance **>** Tasks **>** Decompress\*。)
- 您已檢查擴充是否在進行中。(在Grid Manager中、選取\* maintenance **>** Tasks **>** Expansion \*。)

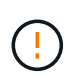

如果有多個儲存節點離線、或是此網格中的儲存節點在過去15天內已重建、請聯絡技術支援部 門。請勿執行「shn-recovery -postinstall.sh」指令碼。在兩個或多個儲存節點上重建 Cassandra、彼此之間的時間不超過15天、可能會導致資料遺失。

## 關於這項工作

若要完成此程序、請執行下列高階工作:

- 登入恢復的儲存節點。
- 執行「shn-remount-volume」指令碼、重新掛載格式正確的儲存Volume。執行此指令碼時、會執行下列動 作:
	- 掛載和卸載每個儲存磁碟區、以重新播放XFS日誌。

◦ 執行XFS檔案一致性檢查。

- 如果檔案系統一致、請判斷儲存磁碟區是否為格式正確StorageGRID 的等化儲存磁碟區。
- 如果儲存磁碟區格式正確、請重新掛載儲存磁碟區。磁碟區上的任何現有資料均保持不變。
- 檢閱指令碼輸出並解決任何問題。

• 執行「sh-recovery -postinstall.sh」指令碼。執行此指令碼時、會執行下列動作。

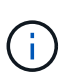

請勿在恢復期間重新啟動儲存節點、再執行「sh-recovery -postinstall.sh」(步驟4)重新格 式化故障的儲存磁碟區並還原物件中繼資料。在「sh-recovery -postinstall.sh」完成之前重新 啟動儲存節點、會導致嘗試啟動的服務發生錯誤、StorageGRID 並使該應用裝置節點離開維 護模式。

◦ 重新格式化無法掛載或被發現格式不正確的任何「n重新掛載磁碟區」指令碼的儲存磁碟區。

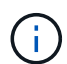

如果重新格式化儲存磁碟區、則該磁碟區上的任何資料都會遺失。您必須執行其他程序、 從網格中的其他位置還原物件資料、前提是ILM規則已設定為儲存多個物件複本。

◦ 視需要在節點上重新建置Cassandra資料庫。

◦ 啟動儲存節點上的服務。

## 步驟

- 1. 登入恢復的儲存節點:
	- a. 輸入下列命令:「sh admin@*grid\_node\_ip*`」
	- b. 輸入「passwords.txt」檔案中所列的密碼。
	- c. 輸入下列命令以切換至root:「u -」
	- d. 輸入「passwords.txt」檔案中所列的密碼。

以root登入時、提示會從「\$」變更為「#」。

2. 執行第一個指令碼、重新掛載任何格式正確的儲存磁碟區。

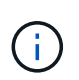

如果所有的儲存磁碟區都是新的且需要格式化、或是所有的儲存磁碟區都失敗、您可以跳過 此步驟並執行第二個指令碼、重新格式化所有未掛載的儲存磁碟區。

a. 執行指令碼:「n-remount-volume」

此指令碼可能需要數小時才能在含有資料的儲存磁碟區上執行。

b. 指令碼執行時、請檢閱輸出並回答任何提示。

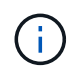

如有必要、您可以使用「tail -f」命令來監控指令碼記錄檔(`/var/local/log/sn-remount-Volumes.log)的內容。記錄檔包含的資訊比命令列輸出更詳細。

root@SG:~ # sn-remount-volumes The configured LDR noid is 12632740

====== Device /dev/sdb ====== Mount and unmount device /dev/sdb and checking file system consistency: The device is consistent. Check rangedb structure on device /dev/sdb: Mount device /dev/sdb to /tmp/sdb-654321 with rangedb mount options This device has all rangedb directories. Found LDR node id 12632740, volume number 0 in the volID file Attempting to remount /dev/sdb Device /dev/sdb remounted successfully

====== Device /dev/sdc ====== Mount and unmount device /dev/sdc and checking file system consistency: Error: File system consistency check retry failed on device /dev/sdc. You can see the diagnosis information in the /var/local/log/snremount-volumes.log.

This volume could be new or damaged. If you run sn-recoverypostinstall.sh, this volume and any data on this volume will be deleted. If you only had two copies of object data, you will temporarily have only a single copy. StorageGRID Webscale will attempt to restore data redundancy by making additional replicated copies or EC fragments, according to the rules in the active ILM policy.

Do not continue to the next step if you believe that the data remaining on this volume cannot be rebuilt from elsewhere in the grid (for example, if your ILM policy uses a rule that makes only one copy or if volumes have failed on multiple nodes). Instead, contact support to determine how to recover your data.

====== Device /dev/sdd ====== Mount and unmount device /dev/sdd and checking file system consistency: Failed to mount device /dev/sdd This device could be an uninitialized disk or has corrupted superblock. File system check might take a long time. Do you want to continue? (y or n) [y/N]? y

Error: File system consistency check retry failed on device /dev/sdd. You can see the diagnosis information in the /var/local/log/snremount-volumes.log.

This volume could be new or damaged. If you run sn-recoverypostinstall.sh, this volume and any data on this volume will be deleted. If you only had two copies of object data, you will temporarily have only a single copy. StorageGRID Webscale will attempt to restore data redundancy by making additional replicated copies or EC fragments, according to the rules in the active ILM policy.

Do not continue to the next step if you believe that the data remaining on this volume cannot be rebuilt from elsewhere in the grid (for example, if your ILM policy uses a rule that makes only one copy or if volumes have failed on multiple nodes). Instead, contact support to determine how to recover your data.

====== Device /dev/sde ====== Mount and unmount device /dev/sde and checking file system consistency: The device is consistent. Check rangedb structure on device /dev/sde: Mount device /dev/sde to /tmp/sde-654321 with rangedb mount options This device has all rangedb directories. Found LDR node id 12000078, volume number 9 in the volID file Error: This volume does not belong to this node. Fix the attached volume and re-run this script.

在範例輸出中、已成功重新掛載一個儲存磁碟區、三個儲存磁碟區發生錯誤。

- dev/sdb'通過XFS檔案系統一致性檢查、並具有有效的Volume結構、因此已成功重新掛載。由指令 碼重新掛載的裝置上的資料會保留下來。
- 由於儲存磁碟區是新的或毀損、所以「dev/sdc」無法執行XFS檔案系統一致性檢查。
- 由於磁碟未初始化或磁碟的超級區塊毀損、因此無法掛載「dev/sdd」。當指令碼無法掛載儲存磁碟 區時、會詢問您是否要執行檔案系統一致性檢查。
	- 如果儲存磁碟區已附加至新磁碟、請在提示字元中回答\* N\*。您不需要檢查新磁碟上的檔案系 統。
	- 如果儲存磁碟區已附加至現有磁碟、請在提示字元中回答\* Y\*。您可以使用檔案系統檢查的結果 來判斷毀損的來源。結果會儲存在/var/local/log/sn-remount-Volumes.log記錄檔中。
- dev/sde'通過XFS檔案系統一致性檢查、並具有有效的Volume結構;不過、「volID」檔案中的LdR 節點ID與此儲存節點的ID(頂端顯示的「已設定的LdR noid」)不符。此訊息表示此磁碟區屬於另 一個儲存節點。
- 3. 檢閱指令碼輸出並解決任何問題。

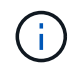

如果儲存磁碟區未通過XFS檔案系統一致性檢查或無法掛載、請仔細檢閱輸出中的錯誤訊 息。您必須瞭解在這些磁碟區上執行「sh-recovery -postinstall.sh」指令碼的意義。

a. 檢查以確定結果包含您所預期所有磁碟區的項目。如果未列出任何磁碟區、請重新執行指令碼。

b. 檢閱所有掛載裝置的訊息。請確定沒有錯誤指出儲存磁碟區不屬於此儲存節點。

在範例中、dev/sde的輸出包含下列錯誤訊息:

Error: This volume does not belong to this node. Fix the attached volume and re-run this script.

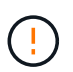

如果儲存磁碟區被回報為屬於其他儲存節點、請聯絡技術支援部門。如果您執行「shnrecovery -postinstall.sh」指令碼、儲存磁碟區將會重新格式化、這可能會導致資料遺 失。

c. 如果無法掛載任何儲存裝置、請記下裝置名稱、然後修復或更換裝置。

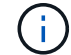

您必須修復或更換任何無法掛載的儲存裝置。

您將使用裝置名稱來查詢磁碟區ID、這是執行「重新配對資料」指令碼以將物件資料還原至磁碟區時所 需的輸入(下一步驟)。

d. 修復或更換所有無法掛載的裝置之後、請再次執行「shn-remount-volume」指令碼、確認所有可重新掛 載的儲存磁碟區均已重新掛載。

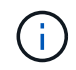

如果儲存磁碟區無法掛載或格式不正確、而您繼續下一步、則磁碟區和磁碟區上的任何資 料都會被刪除。如果您有兩份物件資料複本、則在完成下一個程序(還原物件資料)之 前、只會有一份複本。

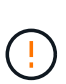

如果您認為無法從網格的其他位置重建故障儲存磁碟區上的剩餘資料(例如、如果您的ILM原 則使用只製作一個複本的規則、或是多個節點上的磁碟區故障)、請勿執行「sh-recovery -postinstall.sh」指令碼。請聯絡技術支援部門、以決定如何恢復資料。

4. 執行「shn-recovery -postinstall.sh」指令碼:「n-recovery -postinstall.sh」

此指令碼會重新格式化任何無法掛載或被發現格式不正確的儲存磁碟區;如有需要、可在節點上重新建 置Cassandra資料庫;並在儲存節點上啟動服務。

請注意下列事項:

- 指令碼可能需要數小時才能執行。
- 一般而言、您應該在指令碼執行時、單獨保留SSH工作階段。
- SSH工作階段處於作用中狀態時、請勿按\* Ctrl+C\*。
- 如果發生網路中斷、指令碼會在背景執行、並終止SSH工作階段、但您可以從「恢復」頁面檢視進度。
- 如果儲存節點使用的是RSM服務、則當節點服務重新啟動時、指令碼可能會停滯5分鐘。每當首次啟 動RSM服務時、預期會有5分鐘的延遲時間。

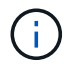

其中包含了ADC服務的儲存節點上有此RSM服務。

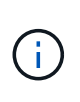

部分StorageGRID 還原程序會使用Reaper來處理Cassandra的修復作業。一旦相關或必要的 服務開始、系統就會自動進行修復。您可能會注意到指令碼輸出中提到「Shaper」 或「Cassandra repair」。 如果您看到指出修復失敗的錯誤訊息、請執行錯誤訊息中指示的 命令。

5. 當「sh-recovery -postinstall.sh」指令碼執行時、請在Grid Manager中監控「恢復」頁面。

「恢復」頁面上的進度列和「階段」欄提供「sh-recovery -postinstall.sh」指令碼的高層級狀態。

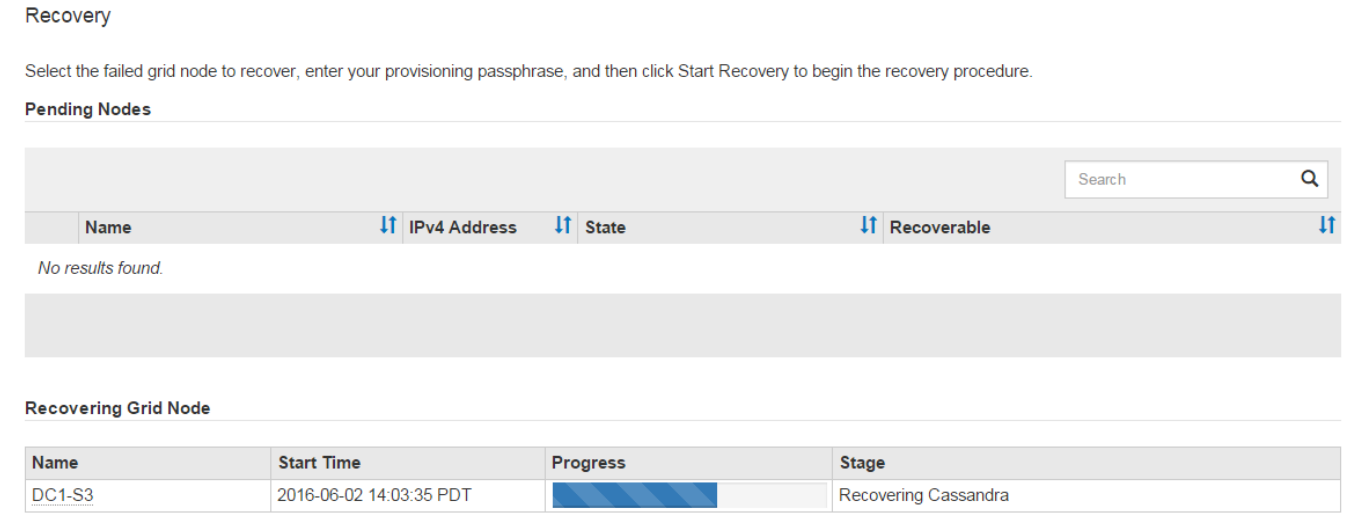

在節點上啟動「shn-recovery -postinstall.sh」指令碼之後、您可以將物件資料還原至任何由指令碼格式化的儲 存磁碟區、如下一步驟所述。

相關資訊

[檢](#page-1918-0)[閱](#page-1918-0)[儲存節點系統](#page-1918-0)[磁碟機恢復](#page-1918-0)[的](#page-1918-0)[警](#page-1918-0)[告](#page-1918-0)

[將物件資料](#page-1897-0)[還](#page-1897-0)[原至應用](#page-1897-0)[裝](#page-1897-0)[置的儲存](#page-1897-0)[磁碟區](#page-1897-0)

<span id="page-1897-0"></span>將物件資料還原至應用裝置的儲存磁碟區

恢復應用裝置儲存節點的儲存磁碟區之後、您可以還原儲存節點故障時遺失的物件資料。

您需要的產品

• 您必須確認已恢復的儲存節點的連線狀態為\*已連線\* 在Grid Manager的\* nodes **>** Overview (**\***節點>\* 總覽\*)索引標籤上。

關於這項工作

物件資料可從其他儲存節點、歸檔節點或雲端儲存資源池還原、前提是已設定網格的ILM規則、使物件複本可供 使用。

請注意下列事項:

- 如果ILM規則設定為只儲存一個複寫複本、且該複本存在於故障的儲存磁碟區上、您將無法恢復物件。
- 如果物件的唯一剩餘複本位於Cloud Storage Pool中、StorageGRID 則必須向Cloud Storage Pool端點發出 多個要求、才能還原物件資料。在執行此程序之前、請聯絡技術支援部門、以協助評估恢復時間範圍及相關

成本。

• 如果物件的唯一剩餘複本位於歸檔節點。則會從歸檔節點擷取物件資料。從歸檔節點將物件資料還原至儲存 節點所需的時間、比從其他儲存節點還原複本所需的時間更長、因為外部歸檔儲存系統的擷取作業會產生延 遲。

關於 repair-data 指令碼

若要還原物件資料、請執行「重新配對資料」指令碼。此指令碼會開始還原物件資料的程序、並與ILM掃描搭配 使用、以確保符合ILM規則。

請選取下方\*複寫資料\*或\*刪除編碼(EC)資料\*、以瞭解「重新配對資料」指令碼的不同選項、視您要還原複寫 資料或刪除編碼資料而定。如果您需要還原這兩種類型的資料、則必須同時執行這兩組命令。

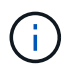

如需有關「重新配對資料」指令碼的詳細資訊、請從主管理節點的命令列輸入「重新配對資料-說 明」。

複寫資料

根據您是需要修復整個節點、還是只需要修復節點上的特定磁碟區、有兩個命令可用於還原複寫資料:

「重新配對資料開始複寫節點修復」

「重新配對資料開始複寫磁碟區修復」

您可以使用下列命令來追蹤複寫資料的修復:

「重配對資料顯示複製的修復狀態」

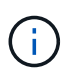

:

「如何複製修復狀態」選項可在StorageGRID 畫面上進行技術預覽。此功能正在開發中、傳 回的值可能不正確或延遲。若要判斷修復是否完成、請使用\*「等待–全部\*」、「嘗試的維 修」(**XRPA**)、以及\*「掃描期間」-「預估(XSCM)」\*、如所述 [監控維](#page-1910-0)[修。](#page-1910-0)

銷毀編碼(**EC**)資料

根據您是需要修復整個節點、還是只需要修復節點上的特定磁碟區、有兩個命令可用於還原銷毀編碼資料

「重新配對資料啟動- EC-node-repair」

「重新配對資料啟動- EC-Volume修復」

在某些儲存節點離線時、可以開始修復以銷毀編碼的資料。所有節點都可用後、修復作業即告完成。

您可以使用下列命令來追蹤銷毀編碼資料的修復:

「資料配對顯示- EC-repair狀態」

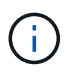

EC修復工作會暫時保留大量的儲存空間。可能會觸發儲存警示、但會在修復完成時解決。 如果保留的儲存空間不足、EC修復工作將會失敗。無論工作失敗或成功、儲存保留都會 在EC修復工作完成時釋出。

尋找儲存節點的主機名稱

- 1. 登入主要管理節點:
	- a. 輸入下列命令: 「sh admin@\_primary管理節點IP」
	- b. 輸入「passwords.txt」檔案中所列的密碼。
	- c. 輸入下列命令以切換至root:「u -」
	- d. 輸入「passwords.txt」檔案中所列的密碼。

以root登入時、提示會從「\$」變更為「#」。

2. 使用「/etc/hosts」檔案尋找還原儲存磁碟區的儲存節點主機名稱。若要查看網格中所有節點的清單、請輸入 下列命令:「cat /etc/hosts」。

如果所有磁碟區都失敗、請修復資料

如果所有儲存磁碟區都發生故障、請修復整個節點。根據您使用的是複寫資料、銷毀編碼(EC)資料、或兩 者、請遵循\*複寫資料\*、\*銷毀編碼(EC)資料\*的指示。

如果只有部分磁碟區發生故障、請前往 [如果只有部分磁碟區發生故障、請修復資料]。

您無法同時對多個節點執行「重配對資料」作業。若要恢復多個節點、請聯絡技術支援部門。

複寫資料

 $(i)$ 

如果網格包含複寫資料、請使用「重新配對資料啟動複寫節點修復」命令搭配「節點」選項來修復整個儲 存節點。

此命令可修復名為SG-DC-SN3之儲存節點上的複寫資料:

「重新配對資料開始複寫節點修復-節點SG-DC-SN3」

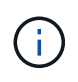

還原物件資料時、StorageGRID 如果無法找到複製的物件資料、就會觸發\*物件遺失\*警示。 警示可能會在整個系統的儲存節點上觸發。您應該判斷遺失原因、以及是否有可能恢復。請 參閱 [監控](#page-1503-0)[及](#page-1503-0)[疑](#page-1503-0)[難排](#page-1503-0)[解。](#page-1503-0)

銷毀編碼(**EC**)資料

如果您的網格含有銷毀編碼資料、請使用「重新配對資料start-ec-node-repair」命令搭配「-nodes」選項 來修復整個儲存節點。

此命令可修復名為SG-DC-SN3之儲存節點上的銷毀編碼資料:

「重新配對資料啟動- EC-node-repair -節點SG-DC-SN3」

該作業會傳回唯一的「重新配對ID」、以識別此「重新配對資料」作業。使用此「配對ID」來追蹤「配對 資料」作業的進度和結果。恢復程序完成時、不會傳回其他意見反應。

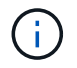

在某些儲存節點離線時、可以開始修復以銷毀編碼的資料。所有節點都可用後、修復作業即 告完成。

如果只有部分磁碟區發生故障、請修復受影響的磁碟區。根據您使用的是複寫資料、銷毀編碼(EC)資料、或 兩者、請遵循\*複寫資料\*、\*銷毀編碼(EC)資料\*的指示。

如果所有磁碟區都失敗、請前往 [如果所有磁碟區都失敗、請修復資料]。

以十六進位格式輸入Volume ID。例如、「0000」是第一個Volume、而「000F」是第16個Volume。您可以指定 一個磁碟區、一個磁碟區範圍或多個未依序排列的磁碟區。

所有磁碟區都必須位於同一個儲存節點上。如果您需要還原多個儲存節點的磁碟區、請聯絡技術支援部門。

#### 複寫資料

如果網格包含複製的資料、請使用「Start(開始)- repl複 製- Volume(磁碟區)修復」命令搭配「-nodes (節點)」選項來識別節點。然後新增「-volume」或「-volume -range」選項、如下列範例所示。

單一磁碟區:此命令可將複寫的資料還原至名為SG-DC-SN3的儲存節點上的磁碟區「0002」:

「重新配對資料開始複寫磁碟區修復」-節點SG-DC-SN3 -磁碟區0002

磁碟區範圍:此命令可將複寫的資料還原至儲存節點SG-DC-SN3上「0003」到「0009」範圍內的所有磁 碟區:

repair-data start-replicated-volume-repair --nodes SG-DC-SN3 --volume-range 0003,0009

多個磁碟區未依序:此命令可將複寫的資料還原至名為SG-DC-SN3的儲存節點上的磁碟區「0001 」、「0005」和「0008」:

「重新配對資料開始複寫磁碟區修復」-節點SG-DC-SN3 -磁碟區0001、0005、0008

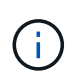

還原物件資料時、StorageGRID 如果無法找到複製的物件資料、就會觸發\*物件遺失\*警示。 警示可能會在整個系統的儲存節點上觸發。您應該判斷遺失原因、以及是否有可能恢復。請 參閱「監控StorageGRID 及疑難排解指令」。

銷毀編碼(**EC**)資料

如果您的網格含有銷毀編碼資料、請使用「Start(開始)-EC-volume(磁碟區)修復」命令搭配「-nodes (節點)」選項來識別節點。然後新增「-volume」或「-volume -range」選項、如下列範例所示。

單一磁碟區:此命令可將銷毀編碼的資料還原至名為SG-DC-SN3的儲存節點上的Volume「0007」:

「重新配對資料啟動- EC-volume修復-節點SG-DC-SN3 - Volume 0007」

磁碟區範圍:此命令可將銷毀編碼資料還原至儲存節點SG-DC-SN3上「0004」至「0006」範圍內的所有 磁碟區:

repair-data start-ec-volume-repair --nodes SG-DC-SN3 --volume-range 0004,0006

多個磁碟區未依序:此命令可將刪除編碼的資料還原至名為SG-DC-SN3的儲存節點上的磁碟區「 000A」、「000C」和「000E」:

「重新配對資料啟動- EC-volume修復-節點SG-DC-SN3 - Volume 000A、000C、000E」

「重新配對資料」作業會傳回唯一的「重新配對ID」、以識別此「重新配對資料」作業。使用此「配對 ID」來追蹤「配對資料」作業的進度和結果。恢復程序完成時、不會傳回其他意見反應。

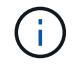

在某些儲存節點離線時、可以開始修復以銷毀編碼的資料。所有節點都可用後、修復作業即 告完成。

## 監控維修

根據您使用\*複寫資料\*、\*銷毀編碼(EC)資料\*或兩者、來監控修復工作的狀態。

#### 複寫資料

- 若要判斷維修是否完成:
	- a. 選擇\*節點\*>\*要修復的儲存節點\*>\* ILM \*。
	- b. 檢閱「評估」區段中的屬性。當修復完成時、「等待**-**全部」屬性會指出0個物件。
- 若要更詳細地監控維修:
	- a. 選取\*支援\*>\*工具\*>\*網格拓撲\*。
	- b. 選擇\*網格\_\*>\*要修復的儲存節點\_\*>\* LdR\*>\*資料儲存\*。
	- c. 請使用下列屬性組合來判斷複寫的修復是否完成、以及可能的情況。

 $(i)$ 

Cassandra可能存在不一致之處、而且無法追蹤失敗的修復。

▪ 嘗試的維修(**XRPA**):使用此屬性來追蹤複寫的維修進度。每次儲存節點嘗試修復高風險物 件時、此屬性都會增加。如果此屬性的增加時間不超過目前掃描期間(由\*掃描期間-預估\*屬性 提供)、表示ILM掃描未發現任何需要在任何節點上修復的高風險物件。

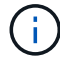

高風險物件是可能完全遺失的物件。這不包括不符合ILM組態的物件。

- 掃描期間**-**預估(**XSCM**):使用此屬性來預估原則變更何時會套用至先前擷取的物件。如果\*已 嘗試的維修\*屬性在一段時間內沒有增加、則可能是因為複寫的維修已經完成。請注意、掃描期 間可能會變更。「掃描期間**-**預估(**XSCM**)」屬性適用於整個網格、是所有節點掃描期間的上 限。您可以查詢網格的\*掃描期間-預估\*屬性歷程記錄、以判斷適當的時間範圍。
- 或者、若要預估完成複寫修復的百分比、請在repair資料命令中新增「show複寫修復狀態」選項。

「重配對資料顯示複製的修復狀態」

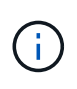

「如何複製修復狀態」選項可在StorageGRID 畫面上進行技術預覽。此功能正在開發 中、傳回的值可能不正確或延遲。若要判斷修復是否完成、請使用\*「等待–全部\*」、「 嘗試的維修」(**XRPA**)、以及\*「掃描期間」-「預估(XSCM)」\*、如所述 [監控維](#page-1910-0) [修。](#page-1910-0)

銷毀編碼(**EC**)資料

若要監控銷毀編碼資料的修復、然後重試任何可能失敗的要求:

1. 判斷銷毀編碼資料修復的狀態:

- 選取\* support\*>\* Tools **>** Metrics 以檢視目前工作的預估完成時間和完成百分比。然後在**Grafana** 區段中選取 EC Overview 。請參閱 Grid EC工作預估完成時間\*和\* Grid EC工作百分比已完成\*儀表 板。
- 使用此命令查看特定「資料配對」作業的狀態:

「成對資料顯示- EC-repair狀態-修復ID」

◦ 使用此命令列出所有修復:

「資料配對顯示- EC-repair狀態」

輸出會列出所有先前和目前執行中修復的資訊、包括「資源配對ID」。

2. 如果輸出顯示修復作業失敗、請使用「-repair id」選項重試修復。

此命令會使用修復ID 6949309319275667690、重試失敗的節點修復:

「重新配對資料start-ec-node-repair --repair id 6949309319275667690」

此命令會使用修復ID 6949309319275667690重試失敗的Volume修復:

「重新配對資料啟動- EC-volume修復-修復ID 6949309319275667690」

## 恢復應用裝置儲存節點後、請檢查儲存狀態

恢復應用裝置儲存節點之後、您必須確認應用裝置儲存節點的所需狀態已設定為「線 上」、並確保在重新啟動儲存節點伺服器時、狀態預設為「線上」。

您需要的產品

- 您必須使用登入Grid Manager [支援的網](#page-808-1)[頁瀏](#page-808-1)[覽](#page-808-1)[器](#page-808-1)。
- 儲存節點已恢復、資料恢復完成。

## 步驟

- 1. 選取\*支援\*>\*工具\*>\*網格拓撲\*。
- 2. 檢查\*恢復的儲存節點\*>\*儲存設備\*>\*儲存設備狀態-所需\*和\*儲存設備狀態-目前\*的值。

這兩個屬性的值都應該是「線上」。

- 3. 如果「Storage State」(儲存狀態)-「期望」設定為唯讀、請完成下列步驟:
	- a. 單擊 \* Configuration (配置) \* 選項卡。
	- b. 從\*儲存狀態-所需\*下拉式清單中、選取\*線上\*。
	- c. 按一下\*套用變更\*。
	- d. 按一下「總覽」索引標籤、確認「儲存狀態**-**所需」和「儲存狀態**-**目前」的值已更新為「線上」。

## <span id="page-1904-0"></span>從系統磁碟機不受影響的儲存磁碟區故障中恢復

您必須完成一系列的工作、才能還原軟體型儲存節點、其中儲存節點上的一個或多個儲存 磁碟區發生故障、但系統磁碟機仍未受損。如果只有儲存磁碟區故障、StorageGRID 則儲 存節點仍可用於作業系統。

## 關於這項工作

此恢復程序僅適用於軟體型儲存節點。如果應用裝置儲存節點上的儲存磁碟區發生故障、請使用「recoverure appliance Storage Node」程序。

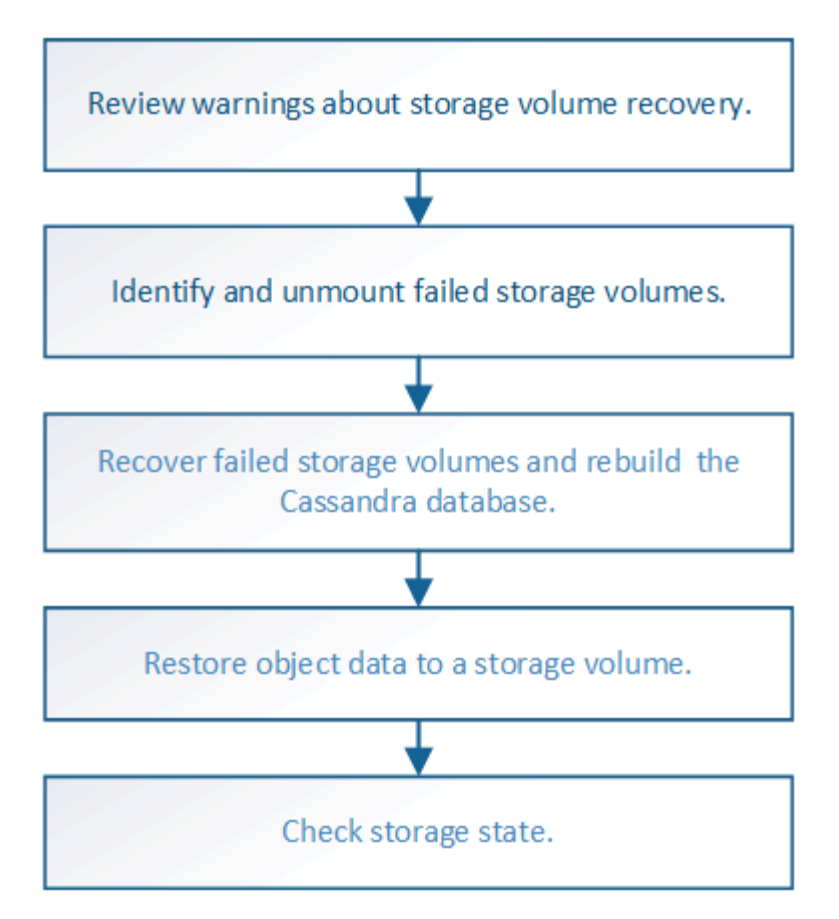

相關資訊

[恢復](#page-1883-0)[應用](#page-1883-0)[裝](#page-1883-0)[置儲存節點](#page-1883-0)

檢閱有關儲存磁碟區恢復的警告

在恢復儲存節點的故障儲存磁碟區之前、您必須檢閱下列警告。

儲存節點中的儲存磁碟區(或rangedbs)會以稱為Volume ID的十六進位數字來識別。例如、0000是第一 個Volume、000F是第16個Volume。每個儲存節點上的第一個物件存放區(Volume 0)會使用高達4 TB的空間 進行物件中繼資料和Cassandra資料庫作業;該磁碟區上的任何剩餘空間都會用於物件資料。所有其他儲存磁碟 區僅用於物件資料。

如果Volume 0故障且需要恢復、則Cassandra資料庫可能會在磁碟區恢復程序中重新建立。Cassandra也可能在 下列情況下重建:

- 在離線超過15天之後、儲存節點便會恢復上線。
- 系統磁碟機和一或多個儲存磁碟區故障並恢復。

重新建立Cassandra時、系統會使用其他儲存節點的資訊。如果有太多儲存節點離線、部分Cassandra資料可能 無法使用。如果最近重新建置Cassandra、則整個網格的Cassandra資料可能尚未一致。如果Cassandra重新建 置的儲存節點太多離線、或是在15天內重建兩個或多個儲存節點、就可能發生資料遺失。

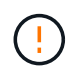

如果有多個儲存節點故障(或離線)、請聯絡技術支援部門。請勿執行下列恢復程序。資料可能 會遺失。

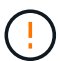

 $(i)$ 

如果這是儲存節點故障或恢復後15天內的第二個儲存節點故障、請聯絡技術支援部門。在15天內 重建兩個以上儲存節點上的Cassandra、可能會導致資料遺失。

如果站台上的多個儲存節點發生故障、可能需要執行站台還原程序。聯絡技術支援。

## [技術支援如](#page-1971-0)[何執](#page-1971-0)[行站](#page-1971-0)[台恢復](#page-1971-0)

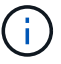

如果ILM規則設定為僅儲存一個複寫複本、且複本存在於故障的儲存磁碟區、您將無法恢復物 件。

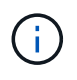

如果您在恢復期間遇到服務:狀態- Cassandra(SVST)警示、請參閱監控和疑難排解指示、以 重建Cassandra來從警示中恢復。重新建立Cassandra之後、警示應該會清除。如果警示不清 楚、請聯絡技術支援部門。

### 相關資訊

[監控](#page-1503-0)[及](#page-1503-0)[疑](#page-1503-0)[難排](#page-1503-0)[解](#page-1503-0)

## [網格節點](#page-1874-0)[還](#page-1874-0)[原的](#page-1874-0)[警](#page-1874-0)[告](#page-1874-0)[與](#page-1874-0)[考](#page-1874-0)[量](#page-1874-0)

識別並卸載故障的儲存磁碟區

在恢復儲存磁碟區故障的儲存節點時、您必須識別並卸載故障的磁碟區。您必須確認只有 故障的儲存磁碟區才會重新格式化為還原程序的一部分。

您需要的產品

您必須使用登入Grid Manager [支援的網](#page-808-1)[頁瀏](#page-808-1)[覽](#page-808-1)[器](#page-808-1)。

關於這項工作

您應該儘快恢復故障的儲存磁碟區。

恢復程序的第一步是偵測已分離、需要卸載或發生I/O錯誤的磁碟區。如果故障的磁碟區仍附加在磁碟區中、但 檔案系統隨機毀損、則系統可能無法偵測到磁碟未使用或未分配的部分有任何毀損。

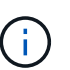

您必須先完成此程序、再執行手動步驟來恢復磁碟區、例如新增或重新連接磁碟、停止節點、啟 動節點或重新開機。否則、當您執行「REformat\_storage block\_devices.rb」指令碼時、可能會 遇到檔案系統錯誤、導致指令碼當機或失敗。

G) 在執行「重新開機」命令之前、請先修復硬體並正確連接磁碟。

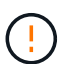

請仔細識別故障的儲存磁碟區。您將使用此資訊來驗證哪些磁碟區必須重新格式化。磁碟區重新 格式化之後、就無法恢復磁碟區上的資料。

若要正確恢復故障的儲存磁碟區、您必須知道故障儲存磁碟區的裝置名稱及其Volume ID。

安裝時、每個儲存設備都會指派一個檔案系統通用唯一識別碼(UUID)、並使用指派的檔案系統UUID掛載至儲 存節點上的rangedb目錄。檔案系統UUID和rangedb目錄會列在「etc/stabs」檔案中。Grid Manager中會顯示裝 置名稱、rangedb目錄、以及掛載磁碟區的大小。

在以下範例中、裝置'dev/sdc'的磁碟區大小為4 TB、會以裝置名稱'/dev/disk/by-uid/822b057-3b2b-472e-ad5ee1cf1809faba'安裝在/'/'/fst'檔案中:

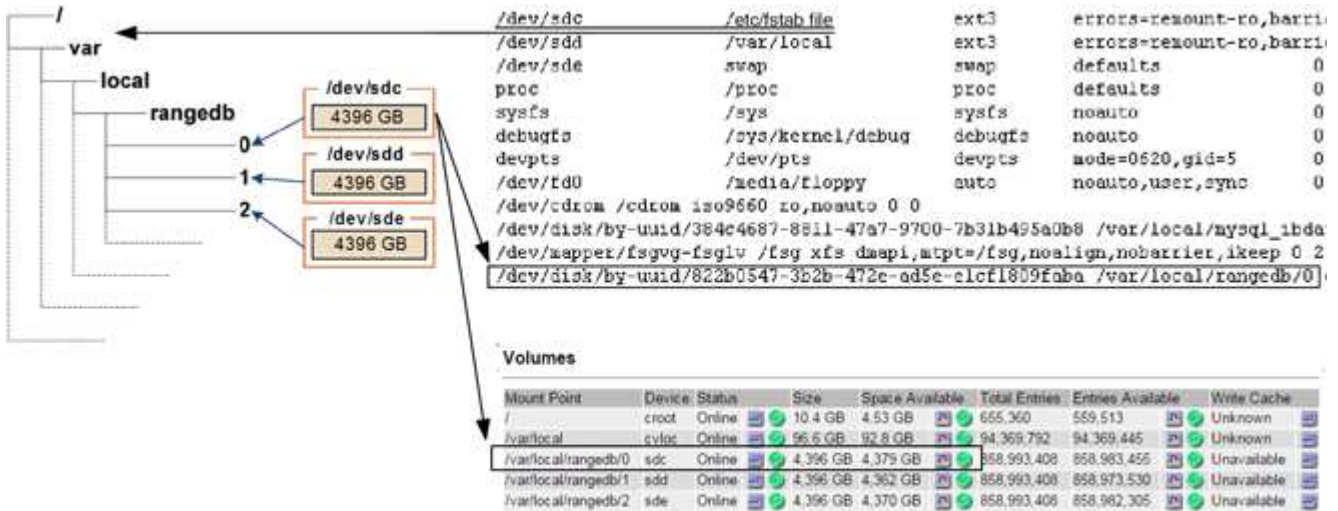

#### 步驟

1. 完成下列步驟、記錄故障的儲存磁碟區及其裝置名稱:

a. 選取\*支援\*>\*工具\*>\*網格拓撲\*。

**Object Stores** 

b. 選擇\*站台\*>\*故障儲存節點\*>\* LdR\*>\*儲存設備\*>\*總覽\*>\*主節點\*、然後尋找具有警示的物件存放區。

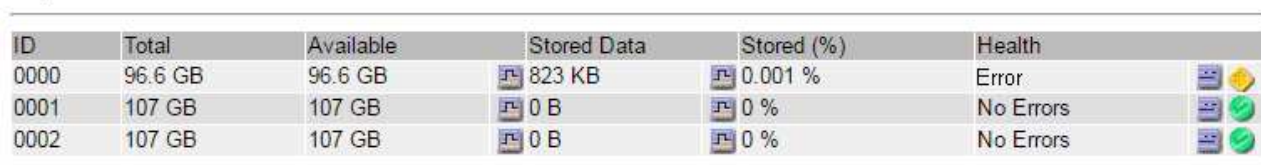

c. 選擇\*站台\*>\*故障儲存節點\*>\* SES\*>\*資源\*>\*總覽\*>\*主節點\*。確定上一步中識別的每個故障儲存磁碟 區的掛載點和磁碟區大小。

物件存放區以六角表示法編號。例如、0000是第一個Volume、000F是第16個Volume。在此範例中、ID 為0000的物件存放區對應於名稱為sdc且大小為107 GB的/var/local/rangedb/0'。

## **Volumes**

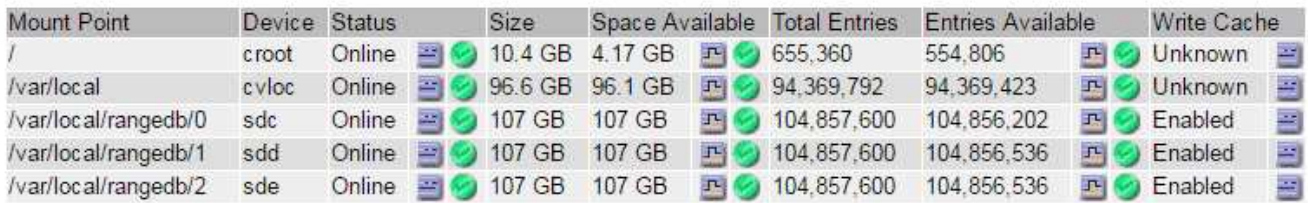

## 2. 登入故障儲存節點:

a. 輸入下列命令:「sh admin@*grid\_node\_ip*`」
b. 輸入「passwords.txt」檔案中所列的密碼。

c. 輸入下列命令以切換至root:「u -」

d. 輸入「passwords.txt」檔案中所列的密碼。

以root登入時、提示會從「\$」變更為「#」。

3. 執行下列指令碼、以停止儲存服務並卸載故障的儲存磁碟區:

「n-unmount Volume object\_store\_ID」

「object store ID」是故障儲存磁碟區的ID。例如、在ID為0000的物件存放區命令中指定「0」。

4. 如果出現提示、請按\* y\*停止儲存節點上的儲存服務。

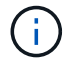

如果儲存服務已經停止、系統不會提示您。Cassandra服務僅針對Volume 0停止。

root@Storage-180:~ # sn-unmount-volume 0 Storage services (Idr, chunk, dds, cassandra) are not down. Storage services must be stopped before running this script. Stop storage services [y/N]? y Shutting down storage services. Storage services stopped. Unmounting /var/local/rangedb/0 /var/local/rangedb/0 is unmounted.

幾秒鐘後、儲存服務就會停止、磁碟區就會卸載。畫面上會出現訊息、指出程序的每個步驟。最後一則訊息 表示磁碟區已卸載。

恢復故障的儲存磁碟區並重建**Cassandra**資料庫

您必須執行指令碼、重新格式化及重新掛載故障儲存磁碟區上的儲存設備、並在系統判斷 有必要時、在儲存節點上重新建置Cassandra資料庫。

- 您必須擁有「passwors.txt」檔案。
- 伺服器上的系統磁碟機必須完整無缺。
- 故障原因必須已確認、必要時必須已取得替換儲存硬體。
- 替換儲存設備的總大小必須與原始儲存設備相同。
- 您已檢查儲存節點汰換是否在進行中、或您已暫停節點取消委任程序。(在Grid Manager中、選取\* maintenance **>** Tasks **>** Decompress\*。)
- 您已檢查擴充是否在進行中。(在Grid Manager中、選取\* maintenance **>** Tasks **>** Expansion \*。)
- 您有 [已](#page-1905-0)[查看](#page-1905-0)[有關儲存](#page-1905-0)[磁碟區恢復](#page-1905-0)[的](#page-1905-0)[警](#page-1905-0)[告](#page-1905-0)。
	- a. 視需要更換故障的實體或虛擬儲存設備、這些儲存設備與您先前識別並卸載的故障儲存磁碟區相關聯。

更換儲存設備後、請務必重新掃描或重新開機、以確保作業系統能夠辨識該儲存設備、但不要重新掛載 磁碟區。儲存設備會在稍後的步驟中重新掛載並新增至「etc/stab」。

- b. 登入故障儲存節點:
	- i. 輸入下列命令:「sh admin@*grid\_node\_ip*`」
	- ii. 輸入「passwords.txt」檔案中所列的密碼。
	- iii. 輸入下列命令以切換至root:「u -」
	- iv. 輸入「passwords.txt」檔案中所列的密碼。

以root登入時、提示會從「\$」變更為「#」。

c. 使用文字編輯器(VI或vim)從「etc/stab'」檔案刪除故障磁碟區、然後儲存檔案。

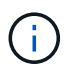

在「etc/stab'」檔案中註解故障的磁碟區不足。當恢復過程驗證「Fstab」檔案中的所有行 是否與掛載的檔案系統相符時、必須從「Fstab」刪除該磁碟區。

- d. 重新格式化任何故障的儲存磁碟區、並視需要重新建置Cassandra資料庫。輸入:「REformat儲存設備 區塊裝置.RB」
	- 如果儲存服務正在執行、系統會提示您停止這些服務。輸入:\* y\*
	- 如有必要、系統會提示您重新建置Cassandra資料庫。
		- 檢閱警告。如果沒有任何應用程式、請重新建置Cassandra資料庫。輸入:\* y\*
		- 如果有多個儲存節點離線、或是在過去15天內重建了另一個儲存節點。輸入:\* n\*

指令碼將會結束而不重建Cassandra。聯絡技術支援。

- •對於儲存節點上的每個rangedb磁碟機、當系統詢問您:「重新格式化rangedb磁碟機 (裝置 ): (次要號碼>\_)?[y/n]?]、請輸入下列其中一個回應:
	- \* y\*重新格式化發生錯誤的磁碟機。這會重新格式化儲存磁碟區、並將重新格式化的儲存磁碟區 新增至「etc/stab]檔案。
	- \*不\*如果磁碟機沒有錯誤、而且您不想重新格式化。

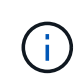

選取\* n\*會結束指令碼。掛載磁碟機(如果您認為應該保留磁碟機上的資料、而且 磁碟機發生錯誤、請將其卸載)或移除磁碟機。然後、再次執行「REformat儲存 設備區塊裝置.RB」命令。

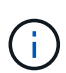

部分StorageGRID 還原程序會使用Reaper來處理Cassandra的修復作業。一旦相關或 必要的服務開始、系統就會自動進行修復。您可能會注意到指令碼輸出中提 到「Shaper」或「Cassandra repair」。 如果您看到指出修復失敗的錯誤訊息、請執 行錯誤訊息中指示的命令。

在以下輸出範例中、磁碟機「/dev/SDF」必須重新格式化、而Cassandra則不需要重新建置:

root@DC1-S1:~ # reformat\_storage\_block\_devices.rb Storage services must be stopped before running this script. Stop storage services [y/N]? \*\*y\*\* Shutting down storage services. Storage services stopped. Formatting devices that are not in use... Skipping in use device /dev/sdc Skipping in use device /dev/sdd Skipping in use device /dev/sde Reformat the rangedb drive /dev/sdf (device 8:64)?  $[Y/n]$ ? \*\*y\*\* Successfully formatted /dev/sdf with UUID c817f87f-f989-4a21-8f03 b6f42180063f Skipping in use device /dev/sdg All devices processed Running: /usr/local/ldr/setup\_rangedb.sh 12075630 Cassandra does not need rebuilding. Starting services. Reformatting done. Now do manual steps to restore copies of data.

### <span id="page-1910-0"></span>將物件資料還原至系統磁碟機不受影響的儲存磁碟區

在系統磁碟機不受影響的儲存節點上恢復儲存磁碟區之後、您可以還原儲存磁碟區故障時 遺失的物件資料。

您需要的產品

• 您必須確認已恢復的儲存節點的連線狀態為\*已連線\* 在Grid Manager的\* nodes **>** Overview (**\***節點>\* 總覽\*)索引標籤上。

關於這項工作

物件資料可從其他儲存節點、歸檔節點或雲端儲存資源池還原、前提是已設定網格的ILM規則、使物件複本可供 使用。

### 請注意下列事項:

- 如果ILM規則設定為只儲存一個複寫複本、且該複本存在於故障的儲存磁碟區上、您將無法恢復物件。
- 如果物件的唯一剩餘複本位於Cloud Storage Pool中、StorageGRID 則必須向Cloud Storage Pool端點發出 多個要求、才能還原物件資料。在執行此程序之前、請聯絡技術支援部門、以協助評估恢復時間範圍及相關 成本。
- 如果物件的唯一剩餘複本位於歸檔節點、則會從歸檔節點擷取物件資料。從歸檔節點將物件資料還原至儲存 節點所需的時間、比從其他儲存節點還原複本所需的時間更長、因為外部歸檔儲存系統的擷取作業會產生延 遲。

若要還原物件資料、請執行「重新配對資料」指令碼。此指令碼會開始還原物件資料的程序、並與ILM掃描搭配 使用、以確保符合ILM規則。

請選取下方\*複寫資料\*或\*刪除編碼(EC)資料\*、以瞭解「重新配對資料」指令碼的不同選項、視您要還原複寫 資料或刪除編碼資料而定。如果您需要還原這兩種類型的資料、則必須同時執行這兩組命令。

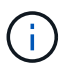

如需有關「重新配對資料」指令碼的詳細資訊、請從主管理節點的命令列輸入「重新配對資料-說 明」。

複寫資料

根據您是需要修復整個節點、還是只需要修復節點上的特定磁碟區、有兩個命令可用於還原複寫資料:

「重新配對資料開始複寫節點修復」

「重新配對資料開始複寫磁碟區修復」

您可以使用下列命令來追蹤複寫資料的修復:

「重配對資料顯示複製的修復狀態」

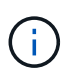

:

「如何複製修復狀態」選項可在StorageGRID 畫面上進行技術預覽。此功能正在開發中、傳 回的值可能不正確或延遲。若要判斷修復是否完成、請使用\*「等待–全部\*」、「嘗試的維 修」(**XRPA**)、以及\*「掃描期間」-「預估(XSCM)」\*、如所述 [監控維](#page-1910-0)[修。](#page-1910-0)

銷毀編碼(**EC**)資料

根據您是需要修復整個節點、還是只需要修復節點上的特定磁碟區、有兩個命令可用於還原銷毀編碼資料

「重新配對資料啟動- EC-node-repair」

「重新配對資料啟動- EC-Volume修復」

在某些儲存節點離線時、可以開始修復以銷毀編碼的資料。所有節點都可用後、修復作業即告完成。

您可以使用下列命令來追蹤銷毀編碼資料的修復:

「資料配對顯示- EC-repair狀態」

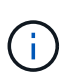

EC修復工作會暫時保留大量的儲存空間。可能會觸發儲存警示、但會在修復完成時解決。 如果保留的儲存空間不足、EC修復工作將會失敗。無論工作失敗或成功、儲存保留都會 在EC修復工作完成時釋出。

### 尋找儲存節點的主機名稱

1. 登入主要管理節點:

a. 輸入下列命令:「sh admin@\_primary管理節點IP」

- b. 輸入「passwords.txt」檔案中所列的密碼。
- c. 輸入下列命令以切換至root:「u -」
- d. 輸入「passwords.txt」檔案中所列的密碼。

以root登入時、提示會從「\$」變更為「#」。

2. 使用「/etc/hosts」檔案尋找還原儲存磁碟區的儲存節點主機名稱。若要查看網格中所有節點的清單、請輸入 下列命令:「cat /etc/hosts」。

如果所有磁碟區都失敗、請修復資料

如果所有儲存磁碟區都發生故障、請修復整個節點。根據您使用的是複寫資料、銷毀編碼(EC)資料、或兩 者、請遵循\*複寫資料\*、\*銷毀編碼(EC)資料\*的指示。

如果只有部分磁碟區發生故障、請前往 [如果只有部分磁碟區發生故障、請修復資料]。

您無法同時對多個節點執行「重配對資料」作業。若要恢復多個節點、請聯絡技術支援部門。

複寫資料

 $(\dagger)$ 

如果網格包含複寫資料、請使用「重新配對資料啟動複寫節點修復」命令搭配「節點」選項來修復整個儲 存節點。

此命令可修復名為SG-DC-SN3之儲存節點上的複寫資料:

「重新配對資料開始複寫節點修復-節點SG-DC-SN3」

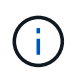

還原物件資料時、StorageGRID 如果無法找到複製的物件資料、就會觸發\*物件遺失\*警示。 警示可能會在整個系統的儲存節點上觸發。您應該判斷遺失原因、以及是否有可能恢復。請 參閱 [監控](#page-1503-0)[及](#page-1503-0)[疑](#page-1503-0)[難排](#page-1503-0)[解。](#page-1503-0)

銷毀編碼(**EC**)資料

如果您的網格含有銷毀編碼資料、請使用「重新配對資料start-ec-node-repair」命令搭配「-nodes」選項 來修復整個儲存節點。

此命令可修復名為SG-DC-SN3之儲存節點上的銷毀編碼資料:

「重新配對資料啟動- EC-node-repair -節點SG-DC-SN3」

該作業會傳回唯一的「重新配對ID」、以識別此「重新配對資料」作業。使用此「配對ID」來追蹤「配對 資料」作業的進度和結果。恢復程序完成時、不會傳回其他意見反應。

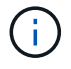

在某些儲存節點離線時、可以開始修復以銷毀編碼的資料。所有節點都可用後、修復作業即 告完成。

如果只有部分磁碟區發生故障、請修復資料

如果只有部分磁碟區發生故障、請修復受影響的磁碟區。根據您使用的是複寫資料、銷毀編碼(EC)資料、或

兩者、請遵循\*複寫資料\*、\*銷毀編碼(EC)資料\*的指示。

如果所有磁碟區都失敗、請前往 [如果所有磁碟區都失敗、請修復資料]。

以十六進位格式輸入Volume ID。例如、「0000」是第一個Volume、而「000F」是第16個Volume。您可以指定 一個磁碟區、一個磁碟區範圍或多個未依序排列的磁碟區。

所有磁碟區都必須位於同一個儲存節點上。如果您需要還原多個儲存節點的磁碟區、請聯絡技術支援部門。

#### 複寫資料

如果網格包含複製的資料、請使用「Start(開始)- repl複 製- Volume(磁碟區)修復」命令搭配「-nodes (節點)」選項來識別節點。然後新增「-volume」或「-volume -range」選項、如下列範例所示。

單一磁碟區:此命令可將複寫的資料還原至名為SG-DC-SN3的儲存節點上的磁碟區「0002」:

「重新配對資料開始複寫磁碟區修復」-節點SG-DC-SN3 -磁碟區0002

磁碟區範圍:此命令可將複寫的資料還原至儲存節點SG-DC-SN3上「0003」到「0009」範圍內的所有磁 碟區:

repair-data start-replicated-volume-repair --nodes SG-DC-SN3 --volume-range 0003,0009

多個磁碟區未依序:此命令可將複寫的資料還原至名為SG-DC-SN3的儲存節點上的磁碟區「0001 」、「0005」和「0008」:

「重新配對資料開始複寫磁碟區修復」-節點SG-DC-SN3 -磁碟區0001、0005、0008

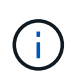

還原物件資料時、StorageGRID 如果無法找到複製的物件資料、就會觸發\*物件遺失\*警示。 警示可能會在整個系統的儲存節點上觸發。您應該判斷遺失原因、以及是否有可能恢復。請 參閱「監控StorageGRID 及疑難排解指令」。

銷毀編碼(**EC**)資料

如果您的網格含有銷毀編碼資料、請使用「Start(開始)-EC-volume(磁碟區)修復」命令搭配「-nodes (節點)」選項來識別節點。然後新增「-volume」或「-volume -range」選項、如下列範例所示。

單一磁碟區:此命令可將銷毀編碼的資料還原至名為SG-DC-SN3的儲存節點上的Volume「0007」:

「重新配對資料啟動- EC-volume修復-節點SG-DC-SN3 - Volume 0007」

磁碟區範圍:此命令可將銷毀編碼資料還原至儲存節點SG-DC-SN3上「0004」至「0006」範圍內的所有 磁碟區:

repair-data start-ec-volume-repair --nodes SG-DC-SN3 --volume-range 0004,0006

多個磁碟區未依序:此命令可將刪除編碼的資料還原至名為SG-DC-SN3的儲存節點上的磁碟區「 000A」、「000C」和「000E」:

「重新配對資料啟動- EC-volume修復-節點SG-DC-SN3 - Volume 000A、000C、000E」

「重新配對資料」作業會傳回唯一的「重新配對ID」、以識別此「重新配對資料」作業。使用此「配對 ID」來追蹤「配對資料」作業的進度和結果。恢復程序完成時、不會傳回其他意見反應。

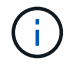

在某些儲存節點離線時、可以開始修復以銷毀編碼的資料。所有節點都可用後、修復作業即 告完成。

# 監控維修

根據您使用\*複寫資料\*、\*銷毀編碼(EC)資料\*或兩者、來監控修復工作的狀態。

#### 複寫資料

- 若要判斷維修是否完成:
	- a. 選擇\*節點\*>\*要修復的儲存節點\*>\* ILM \*。
	- b. 檢閱「評估」區段中的屬性。當修復完成時、「等待**-**全部」屬性會指出0個物件。
- 若要更詳細地監控維修:
	- a. 選取\*支援\*>\*工具\*>\*網格拓撲\*。
	- b. 選擇\*網格\_\*>\*要修復的儲存節點\_\*>\* LdR\*>\*資料儲存\*。
	- c. 請使用下列屬性組合來判斷複寫的修復是否完成、以及可能的情況。

 $(i)$ 

Cassandra可能存在不一致之處、而且無法追蹤失敗的修復。

▪ 嘗試的維修(**XRPA**):使用此屬性來追蹤複寫的維修進度。每次儲存節點嘗試修復高風險物 件時、此屬性都會增加。如果此屬性的增加時間不超過目前掃描期間(由\*掃描期間-預估\*屬性 提供)、表示ILM掃描未發現任何需要在任何節點上修復的高風險物件。

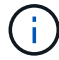

高風險物件是可能完全遺失的物件。這不包括不符合ILM組態的物件。

- 掃描期間**-**預估(**XSCM**):使用此屬性來預估原則變更何時會套用至先前擷取的物件。如果\*已 嘗試的維修\*屬性在一段時間內沒有增加、則可能是因為複寫的維修已經完成。請注意、掃描期 間可能會變更。「掃描期間**-**預估(**XSCM**)」屬性適用於整個網格、是所有節點掃描期間的上 限。您可以查詢網格的\*掃描期間-預估\*屬性歷程記錄、以判斷適當的時間範圍。
- 或者、若要預估完成複寫修復的百分比、請在repair資料命令中新增「show複寫修復狀態」選項。

「重配對資料顯示複製的修復狀態」

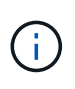

「如何複製修復狀態」選項可在StorageGRID 畫面上進行技術預覽。此功能正在開發 中、傳回的值可能不正確或延遲。若要判斷修復是否完成、請使用\*「等待–全部\*」、「 嘗試的維修」(**XRPA**)、以及\*「掃描期間」-「預估(XSCM)」\*、如所述 [監控維](#page-1910-0) [修。](#page-1910-0)

銷毀編碼(**EC**)資料

若要監控銷毀編碼資料的修復、然後重試任何可能失敗的要求:

1. 判斷銷毀編碼資料修復的狀態:

- 選取\* support\*>\* Tools **>** Metrics 以檢視目前工作的預估完成時間和完成百分比。然後在**Grafana** 區段中選取 EC Overview 。請參閱 Grid EC工作預估完成時間\*和\* Grid EC工作百分比已完成\*儀表 板。
- 使用此命令查看特定「資料配對」作業的狀態:

「成對資料顯示- EC-repair狀態-修復ID」

◦ 使用此命令列出所有修復:

「資料配對顯示- EC-repair狀態」

輸出會列出所有先前和目前執行中修復的資訊、包括「資源配對ID」。

2. 如果輸出顯示修復作業失敗、請使用「-repair id」選項重試修復。

此命令會使用修復ID 6949309319275667690、重試失敗的節點修復:

「重新配對資料start-ec-node-repair --repair id 6949309319275667690」

此命令會使用修復ID 6949309319275667690重試失敗的Volume修復:

「重新配對資料啟動- EC-volume修復-修復ID 6949309319275667690」

### 恢復儲存磁碟區後、請檢查儲存狀態

恢復儲存磁碟區之後、您必須確認儲存節點的所需狀態已設定為「線上」、並確保在重新 啟動儲存節點伺服器時、狀態預設為「線上」。

您需要的產品

- 您必須使用登入Grid Manager [支援的網](#page-808-0)[頁瀏](#page-808-0)[覽](#page-808-0)[器](#page-808-0)。
- 儲存節點已恢復、資料恢復完成。

### 步驟

- 1. 選取\*支援\*>\*工具\*>\*網格拓撲\*。
- 2. 檢查\*恢復的儲存節點\*>\*儲存設備\*>\*儲存設備狀態-所需\*和\*儲存設備狀態-目前\*的值。

這兩個屬性的值都應該是「線上」。

- 3. 如果「Storage State」(儲存狀態)-「期望」設定為唯讀、請完成下列步驟:
	- a. 單擊 \* Configuration (配置) \* 選項卡。
	- b. 從\*儲存狀態-所需\*下拉式清單中、選取\*線上\*。
	- c. 按一下\*套用變更\*。
	- d. 按一下「總覽」索引標籤、確認「儲存狀態**-**所需」和「儲存狀態**-**目前」的值已更新為「線上」。

### 從系統磁碟機故障中恢復

如果軟體型儲存節點上的系統磁碟機故障、StorageGRID 則無法使用儲存節點。您必須完 成一組特定的工作、才能從系統磁碟機故障中恢復。

關於這項工作

使用此程序可從軟體型儲存節點上的系統磁碟機故障中恢復。此程序包括當任何儲存磁碟區也發生故障或無法重 新掛載時、應遵循的步驟。

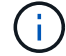

此程序僅適用於軟體型儲存節點。您必須依照不同的程序來恢復應用裝置儲存節點。

[恢復](#page-1883-0)[應用](#page-1883-0)[裝](#page-1883-0)[置儲存節點](#page-1883-0)

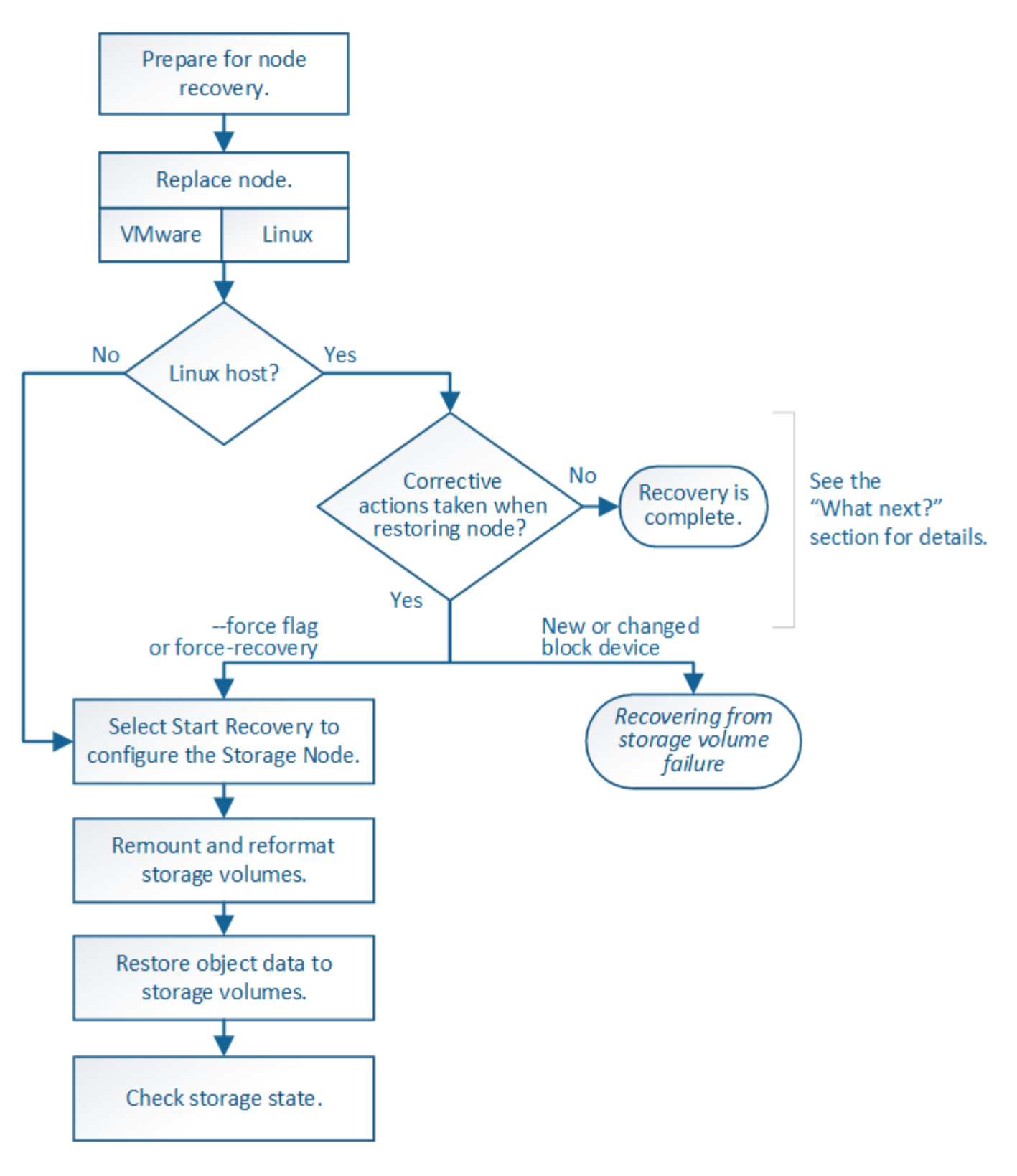

<span id="page-1918-0"></span>檢閱儲存節點系統磁碟機恢復的警告

在恢復儲存節點的故障系統磁碟機之前、您必須檢閱下列警告。

儲存節點具有Cassandra資料庫、其中包含物件中繼資料。Cassandra資料庫可能會在下列情況下重建:

• 在離線超過15天之後、儲存節點便會恢復上線。

- 儲存磁碟區發生故障並已恢復。
- 系統磁碟機和一或多個儲存磁碟區故障並恢復。

重新建立Cassandra時、系統會使用其他儲存節點的資訊。如果有太多儲存節點離線、部分Cassandra資料可能 無法使用。如果最近重新建置Cassandra、則整個網格的Cassandra資料可能尚未一致。如果Cassandra重新建 置的儲存節點太多離線、或是在15天內重建兩個或多個儲存節點、就可能發生資料遺失。

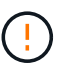

如果有多個儲存節點故障(或離線)、請聯絡技術支援部門。請勿執行下列恢復程序。資料可能 會遺失。

 $\left( \begin{array}{c} 1 \\ 1 \end{array} \right)$ 

 $\left( \, \mathrm{i} \, \right)$ 

如果這是儲存節點故障或恢復後15天內的第二個儲存節點故障、請聯絡技術支援部門。在15天內 重建兩個以上儲存節點上的Cassandra、可能會導致資料遺失。

如果站台上的多個儲存節點發生故障、可能需要執行站台還原程序。聯絡技術支援。

### [技術支援如](#page-1971-0)[何執](#page-1971-0)[行站](#page-1971-0)[台恢復](#page-1971-0)

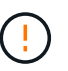

如果此儲存節點處於唯讀維護模式、以允許另一個儲存節點擷取故障儲存磁碟區的物件、請先在 儲存節點上恢復故障儲存磁碟區的磁碟區、然後再恢復此故障儲存節點。請參閱說明、瞭解如何 從系統磁碟機不受影響的儲存磁碟區中恢復。

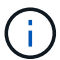

如果ILM規則設定為僅儲存一個複寫複本、且複本存在於故障的儲存磁碟區、您將無法恢復物 件。

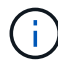

如果您在恢復期間遇到服務:狀態- Cassandra(SVST)警示、請參閱監控和疑難排解指示、以 重建Cassandra來從警示中恢復。重新建立Cassandra之後、警示應該會清除。如果警示不清 楚、請聯絡技術支援部門。

相關資訊

[監控](#page-1503-0)[及](#page-1503-0)[疑](#page-1503-0)[難排](#page-1503-0)[解](#page-1503-0)

[網格節點](#page-1874-0)[還](#page-1874-0)[原的](#page-1874-0)[警](#page-1874-0)[告](#page-1874-0)[與](#page-1874-0)[考](#page-1874-0)[量](#page-1874-0)

[從](#page-1904-0)[系統](#page-1904-0)[磁碟機不](#page-1904-0)[受影](#page-1904-0)[響](#page-1904-0)[的儲存](#page-1904-0)[磁碟區故障](#page-1904-0)[中](#page-1904-0)[恢復](#page-1904-0)

更換儲存節點

如果系統磁碟機故障、您必須先更換儲存節點。

您必須為平台選取節點更換程序。所有類型的網格節點、更換節點的步驟都相同。

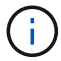

此程序僅適用於軟體型儲存節點。您必須依照不同的程序來恢復應用裝置儲存節點。

### [恢復](#page-1883-0)[應用](#page-1883-0)[裝](#page-1883-0)[置儲存節點](#page-1883-0)

• Linux:\*如果您不確定系統磁碟機是否故障、請依照指示更換節點、以判斷需要執行哪些恢復步驟。

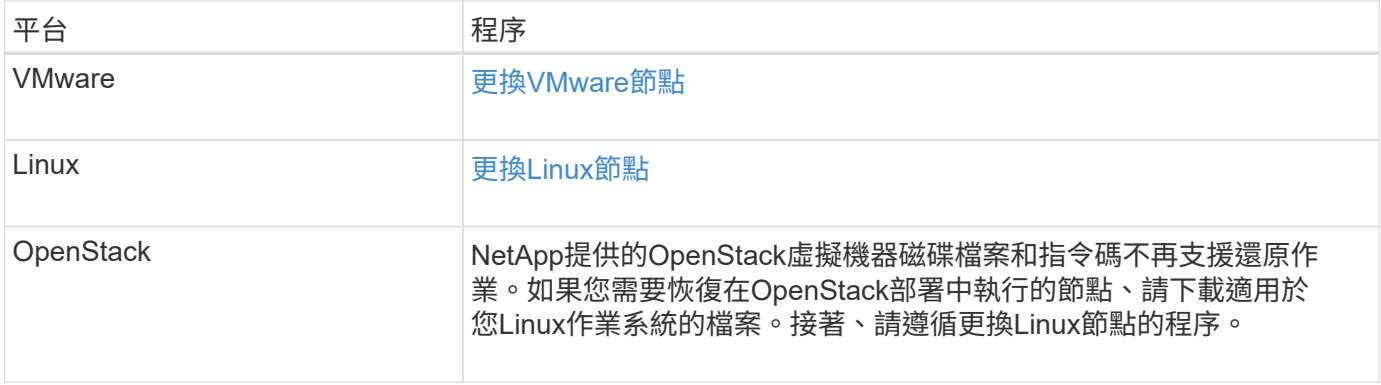

## 選取「**Start Recovery**(開始恢復)」以設定儲存節點

更換儲存節點之後、您必須在Grid Manager中選取「Start Recovery」(開始還原)、將 新節點設定為故障節點的替換節點。

您需要的產品

- 您必須使用登入Grid Manager [支援的網](#page-808-0)[頁瀏](#page-808-0)[覽](#page-808-0)[器](#page-808-0)。
- 您必須具有維護或根存取權限。
- 您必須擁有資源配置通關密碼。
- 您必須已部署並設定替換節點。
- 您必須知道任何銷毀編碼資料修復工作的開始日期。
- 您必須已確認儲存節點在過去15天內尚未重建。

關於這項工作

如果儲存節點是以容器形式安裝在Linux主機上、則只有在下列其中一項為真時、才必須執行此步驟:

- 您必須使用「-force」旗標來匯入節點、或是發出「StorageGRID 節點強制恢復節點名稱」
- 您必須重新安裝完整節點、或是需要還原/var/local。

### 步驟

- 1. 從Grid Manager中選擇\* maintenance **>** Tasks **>** Recovery\*。
- 2. 在「Pending Node」(擱置節點)清單中選取您要恢復的網格節點。

節點在故障後會出現在清單中、但在重新安裝節點並準備好恢復之前、您無法選取節點。

- 3. 輸入\*配置密碼\*。
- 4. 單擊\*開始恢復\*。

#### Recovery

Select the failed grid node to recover, enter your provisioning passphrase, and then click Start Recovery to begin the recovery procedure.

#### **Pending Nodes**

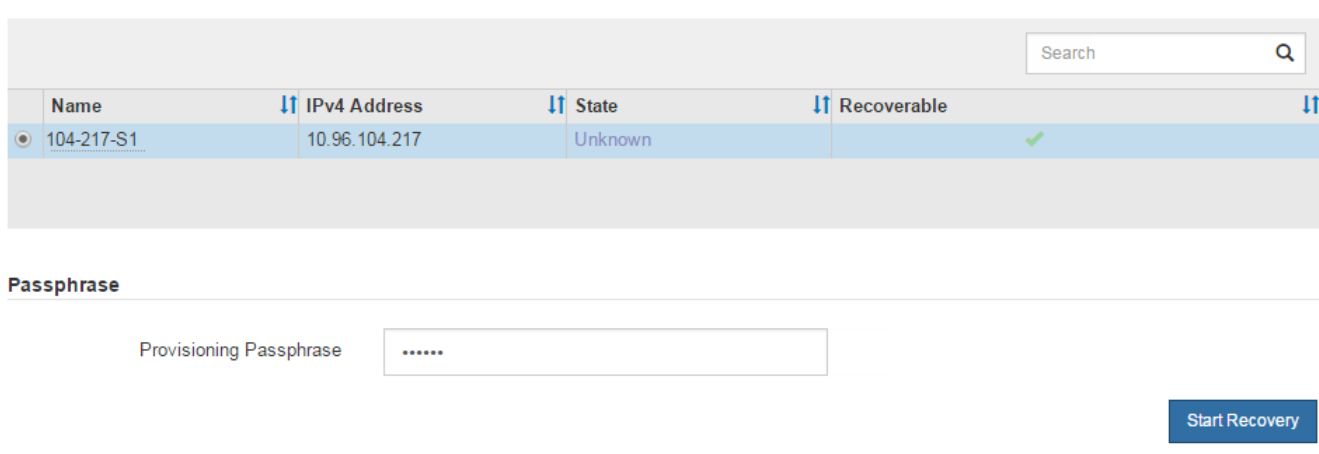

5. 監控恢復網格節點表格中的恢復進度。

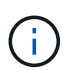

在恢復程序執行期間、您可以按一下\*重設\*來開始新的恢復。此時會出現「資訊」對話方塊、 表示如果您重設程序、節點將會處於不確定狀態。

# **O** Info

### **Reset Recovery**

Resetting the recovery procedure leaves the deployed grid node in an indeterminate state. To retry a recovery after resetting the procedure, you must restore the node to a pre-installed state:

- . For VMware nodes, delete the deployed VM and then redeploy it.
- . For StorageGRID appliance nodes, run "sgareinstall" on the node.
- . For Linux nodes, run "storagegrid node force-recovery node-name" on the Linux host.

Do you want to reset recovery?

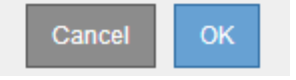

如果您想在重設程序後重試恢復、則必須將節點還原至預先安裝的狀態、如下所示:

◦ \* VMware\*:刪除已部署的虛擬網格節點。然後、當您準備好重新啟動恢復時、請重新部署節點。

- \* Linux \*:在Linux主機上執行此命令以重新啟動節點:「StorageGRID 支援節點強制恢復節點名稱」
- 6. 當儲存節點達到「等待手動步驟」階段時、請前往還原程序中的下一個工作、重新掛載及重新格式化儲存磁 碟區。

#### Recovery

Select the failed grid node to recover, enter your provisioning passphrase, and then click Start Recovery to begin the recovery procedure.

#### **Recovering Grid Node**

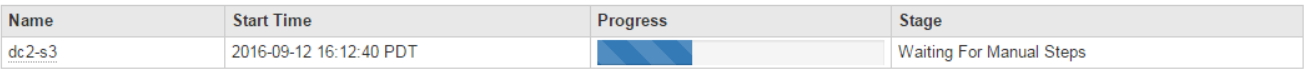

相關資訊

[準備](#page-1964-0)[設](#page-1964-0)[備以](#page-1964-0)[重](#page-1964-0)[新安](#page-1964-0)[裝](#page-1964-0)[\(](#page-1964-0)[僅限](#page-1964-0)[平台更換](#page-1964-0)[\)](#page-1964-0)

重新掛載及重新格式化儲存磁碟區(「手動步驟」)

您必須手動執行兩個指令碼、以重新掛載保留的儲存磁碟區、並重新格式化任何故障的儲 存磁碟區。第一個指令碼會重新掛載已正確格式化為StorageGRID 「循環儲存磁碟區」的 磁碟區。第二個指令碼會重新格式化任何未掛載的磁碟區、視需要重新建置Cassandra、 然後啟動服務。

您需要的產品

• 您已更換硬體、以更換已知需要更換的任何故障儲存磁碟區。

執行「shn-remount-volume」指令碼、可能有助於識別其他故障儲存磁碟區。

- 您已檢查儲存節點汰換是否在進行中、或您已暫停節點取消委任程序。(在Grid Manager中、選取\* maintenance **>** Tasks **>** Decompress\*。)
- 您已檢查擴充是否在進行中。(在Grid Manager中、選取\* maintenance **>** Tasks **>** Expansion \*。)
- 您有 [已](#page-1918-0)[查看](#page-1918-0)[Storage Node](#page-1918-0)[系統](#page-1918-0)[磁碟機恢復](#page-1918-0)[的](#page-1918-0)[警](#page-1918-0)[告](#page-1918-0)。

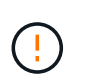

如果有多個儲存節點離線、或是此網格中的儲存節點在過去15天內已重建、請聯絡技術支援 部門。請勿執行「shn-recovery -postinstall.sh」指令碼。在兩個或多個儲存節點上重 建Cassandra、彼此之間的時間不超過15天、可能會導致資料遺失。

關於這項工作

若要完成此程序、請執行下列高階工作:

- 登入恢復的儲存節點。
- 執行「shn-remount-volume」指令碼、重新掛載格式正確的儲存Volume。執行此指令碼時、會執行下列動 作:
	- 掛載和卸載每個儲存磁碟區、以重新播放XFS日誌。
	- 執行XFS檔案一致性檢查。
	- 如果檔案系統一致、請判斷儲存磁碟區是否為格式正確StorageGRID 的等化儲存磁碟區。
	- 如果儲存磁碟區格式正確、請重新掛載儲存磁碟區。磁碟區上的任何現有資料均保持不變。
- 檢閱指令碼輸出並解決任何問題。

Reset

• 執行「sh-recovery -postinstall.sh」指令碼。執行此指令碼時、會執行下列動作。

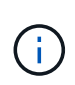

執行前、請勿在恢復期間重新開機儲存節點 sn-recovery-postinstall.sh 重新格式化 故障儲存磁碟區並還原物件中繼資料。重新啟動儲存節點 sn-recovery-postinstall.sh 完成會導致嘗試啟動服務時發生錯誤、並導致StorageGRID 不支援的應用裝置節點離開維護 模式。請參閱的步驟 安裝後指令碼。

◦ 重新格式化無法掛載或被發現格式不正確的任何「n重新掛載磁碟區」指令碼的儲存磁碟區。

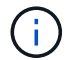

如果重新格式化儲存磁碟區、則該磁碟區上的任何資料都會遺失。您必須執行其他程序、 從網格中的其他位置還原物件資料、前提是ILM規則已設定為儲存多個物件複本。

◦ 視需要在節點上重新建置Cassandra資料庫。

◦ 啟動儲存節點上的服務。

### 步驟

1. 登入恢復的儲存節點:

- a. 輸入下列命令:「sh admin@*grid\_node\_ip*`」
- b. 輸入「passwords.txt」檔案中所列的密碼。
- c. 輸入下列命令以切換至root:「u -」
- d. 輸入「passwords.txt」檔案中所列的密碼。

以root登入時、提示會從「\$」變更為「#」。

2. 執行第一個指令碼、重新掛載任何格式正確的儲存磁碟區。

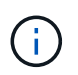

如果所有的儲存磁碟區都是新的且需要格式化、或是所有的儲存磁碟區都失敗、您可以跳過 此步驟並執行第二個指令碼、重新格式化所有未掛載的儲存磁碟區。

a. 執行指令碼:「n-remount-volume」

此指令碼可能需要數小時才能在含有資料的儲存磁碟區上執行。

b. 指令碼執行時、請檢閱輸出並回答任何提示。

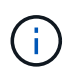

如有必要、您可以使用「tail -f」命令來監控指令碼記錄檔(`/var/local/log/sn-remount-Volumes.log)的內容。記錄檔包含的資訊比命令列輸出更詳細。

```
root@SG:~ # sn-remount-volumes
The configured LDR noid is 12632740
===== Device /dev/sdb =====Mount and unmount device /dev/sdb and checking file system
consistency:
The device is consistent.
Check rangedb structure on device /dev/sdb:
```
Mount device /dev/sdb to /tmp/sdb-654321 with rangedb mount options This device has all rangedb directories. Found LDR node id 12632740, volume number 0 in the volID file Attempting to remount /dev/sdb Device /dev/sdb remounted successfully ====== Device /dev/sdc ====== Mount and unmount device /dev/sdc and checking file system consistency: Error: File system consistency check retry failed on device /dev/sdc. You can see the diagnosis information in the /var/local/log/snremount-volumes.log. This volume could be new or damaged. If you run sn-recoverypostinstall.sh, this volume and any data on this volume will be deleted. If you only had two copies of object data, you will temporarily have only a single copy. StorageGRID Webscale will attempt to restore data redundancy by making additional replicated copies or EC fragments, according to the rules in the active ILM policy. Do not continue to the next step if you believe that the data remaining on this volume cannot be rebuilt from elsewhere in the grid (for example, if your ILM policy uses a rule that makes only one copy or if volumes have failed on multiple nodes). Instead, contact support to determine how to recover your data.  $=====$  Device /dev/sdd  $=====$ Mount and unmount device /dev/sdd and checking file system consistency: Failed to mount device /dev/sdd This device could be an uninitialized disk or has corrupted superblock. File system check might take a long time. Do you want to continue? (y or n) [y/N]? y Error: File system consistency check retry failed on device /dev/sdd. You can see the diagnosis information in the /var/local/log/sn-

remount-volumes.log.

This volume could be new or damaged. If you run sn-recoverypostinstall.sh, this volume and any data on this volume will be deleted. If you only had two copies of object data, you will temporarily have only a single copy. StorageGRID Webscale will attempt to restore data redundancy by making additional replicated copies or EC fragments, according to the rules in the active ILM policy. Do not continue to the next step if you believe that the data remaining on this volume cannot be rebuilt from elsewhere in the grid (for example, if your ILM policy uses a rule that makes only one copy or if volumes have failed on multiple nodes). Instead, contact support to determine how to recover your data. ====== Device /dev/sde ====== Mount and unmount device /dev/sde and checking file system consistency: The device is consistent. Check rangedb structure on device /dev/sde: Mount device /dev/sde to /tmp/sde-654321 with rangedb mount options This device has all rangedb directories. Found LDR node id 12000078, volume number 9 in the volID file

Error: This volume does not belong to this node. Fix the attached volume and re-run this script.

在範例輸出中、已成功重新掛載一個儲存磁碟區、三個儲存磁碟區發生錯誤。

- dev/sdb'通過XFS檔案系統一致性檢查、並具有有效的Volume結構、因此已成功重新掛載。由指令 碼重新掛載的裝置上的資料會保留下來。
- 由於儲存磁碟區是新的或毀損、所以「dev/sdc」無法執行XFS檔案系統一致性檢查。
- 由於磁碟未初始化或磁碟的超級區塊毀損、因此無法掛載「dev/sdd」。當指令碼無法掛載儲存磁碟 區時、會詢問您是否要執行檔案系統一致性檢查。
	- 如果儲存磁碟區已附加至新磁碟、請在提示字元中回答\* N\*。您不需要檢查新磁碟上的檔案系 統。
	- 如果儲存磁碟區已附加至現有磁碟、請在提示字元中回答\* Y\*。您可以使用檔案系統檢查的結果 來判斷毀損的來源。結果會儲存在/var/local/log/sn-remount-Volumes.log記錄檔中。
- dev/sde'通過XFS檔案系統一致性檢查、並具有有效的Volume結構;不過、volID檔案中的LdR節 點ID與此儲存節點的ID(頂端顯示的「已設定的LdR noid」)不符。此訊息表示此磁碟區屬於另一

個儲存節點。

3. 檢閱指令碼輸出並解決任何問題。

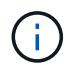

如果儲存磁碟區未通過XFS檔案系統一致性檢查或無法掛載、請仔細檢閱輸出中的錯誤訊 息。您必須瞭解在這些磁碟區上執行「sh-recovery -postinstall.sh」指令碼的意義。

- a. 檢查以確定結果包含您所預期所有磁碟區的項目。如果未列出任何磁碟區、請重新執行指令碼。
- b. 檢閱所有掛載裝置的訊息。請確定沒有錯誤指出儲存磁碟區不屬於此儲存節點。

在此範例中、「/dev/sDE」的輸出包含下列錯誤訊息:

Error: This volume does not belong to this node. Fix the attached volume and re-run this script.

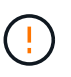

如果儲存磁碟區被回報為屬於其他儲存節點、請聯絡技術支援部門。如果您執行「shnrecovery -postinstall.sh」指令碼、儲存磁碟區將會重新格式化、這可能會導致資料遺 失。

- c. 如果無法掛載任何儲存裝置、請記下裝置名稱、然後修復或更換裝置。
	- Ħ.

您必須修復或更換任何無法掛載的儲存裝置。

您將使用裝置名稱來查詢磁碟區ID、這是執行「重新配對資料」指令碼以將物件資料還原至磁碟區時所 需的輸入(下一步驟)。

d. 修復或更換所有無法掛載的裝置之後、請再次執行「shn-remount-volume」指令碼、確認所有可重新掛 載的儲存磁碟區均已重新掛載。

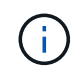

如果儲存磁碟區無法掛載或格式不正確、而您繼續下一步、則磁碟區和磁碟區上的任何資 料都會被刪除。如果您有兩份物件資料複本、則在完成下一個程序(還原物件資料)之 前、只會有一份複本。

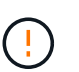

如果您認為無法從網格的其他位置重建故障儲存磁碟區上的剩餘資料(例如、如果您的ILM原 則使用只製作一個複本的規則、或是多個節點上的磁碟區故障)、請勿執行「sh-recovery -postinstall.sh」指令碼。請聯絡技術支援部門、以決定如何恢復資料。

4. 執行「shn-recovery -postinstall.sh」指令碼:「n-recovery -postinstall.sh」

此指令碼會重新格式化任何無法掛載或被發現格式不正確的儲存磁碟區;如有需要、可在節點上重新建 置Cassandra資料庫;並在儲存節點上啟動服務。

請注意下列事項:

- 指令碼可能需要數小時才能執行。
- 一般而言、您應該在指令碼執行時、單獨保留SSH工作階段。
- SSH工作階段處於作用中狀態時、請勿按\* Ctrl+C\*。
- 如果發生網路中斷、指令碼會在背景執行、並終止SSH工作階段、但您可以從「恢復」頁面檢視進度。
- 如果儲存節點使用的是RSM服務、則當節點服務重新啟動時、指令碼可能會停滯5分鐘。每當首次啟 動RSM服務時、預期會有5分鐘的延遲時間。

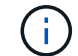

其中包含了ADC服務的儲存節點上有此RSM服務。

 $\left(\mathsf{i}\right)$ 

部分StorageGRID 還原程序會使用Reaper來處理Cassandra的修復作業。一旦相關或必要的 服務開始、系統就會自動進行修復。您可能會注意到指令碼輸出中提到「Shaper」 或「Cassandra repair」。 如果您看到指出修復失敗的錯誤訊息、請執行錯誤訊息中指示的 命令。

5. [[post-install-script-step ] 做為 sn-recovery-postinstall.sh 指令碼會執行、並在Grid Manager中監 控「恢復」頁面。

「恢復」頁面上的進度列和「階段」欄提供「sh-recovery -postinstall.sh」指令碼的高層級狀態。

Recovery

Select the failed grid node to recover, enter your provisioning passphrase, and then click Start Recovery to begin the recovery procedure.

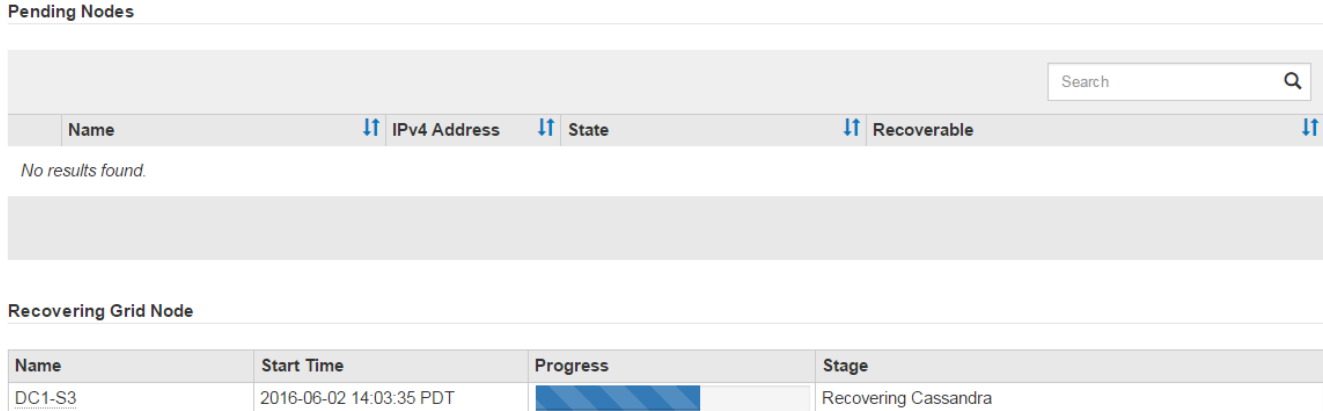

在節點上啟動「shn-recovery -postinstall.sh」指令碼之後、您可以將物件資料還原至任何由指令碼格式化的儲 存磁碟區、如該程序所述。

相關資訊

[檢](#page-1918-0)[閱](#page-1918-0)[儲存節點系統](#page-1918-0)[磁碟機恢復](#page-1918-0)[的](#page-1918-0)[警](#page-1918-0)[告](#page-1918-0)

[如有](#page-1927-0)[需要](#page-1927-0)[、可將物件資料](#page-1927-0)[還](#page-1927-0)[原至儲存](#page-1927-0)[Volume](#page-1927-0)

<span id="page-1927-0"></span>如有需要、可將物件資料還原至儲存**Volume**

如果需要使用「sh-recovery -postinstall.sh」指令碼來重新格式化一或多個故障儲存磁碟 區、您必須從其他儲存節點和歸檔節點將物件資料還原至重新格式化的儲存磁碟區。除非 重新格式化一或多個儲存磁碟區、否則不需要執行這些步驟。

您需要的產品

• 您必須確認已恢復的儲存節點的連線狀態為\*已連線\* 在Grid Manager的\* nodes **>** Overview (**\***節點>\* 總覽\*)索引標籤上。

### 關於這項工作

物件資料可從其他儲存節點、歸檔節點或雲端儲存資源池還原、前提是已設定網格的ILM規則、使物件複本可供 使用。

請注意下列事項:

- 如果ILM規則設定為只儲存一個複寫複本、且該複本存在於故障的儲存磁碟區上、您將無法恢復物件。
- 如果物件的唯一剩餘複本位於Cloud Storage Pool中、StorageGRID 則必須向Cloud Storage Pool端點發出 多個要求、才能還原物件資料。在執行此程序之前、請聯絡技術支援部門、以協助評估恢復時間範圍及相關 成本。
- 如果物件的唯一剩餘複本位於歸檔節點、則會從歸檔節點擷取物件資料。從歸檔節點將物件資料還原至儲存 節點所需的時間、比從其他儲存節點還原複本所需的時間更長、因為外部歸檔儲存系統的擷取作業會產生延 遲。

關於 repair-data 指令碼

若要還原物件資料、請執行「重新配對資料」指令碼。此指令碼會開始還原物件資料的程序、並與ILM掃描搭配 使用、以確保符合ILM規則。

請選取下方\*複寫資料\*或\*刪除編碼(EC)資料\*、以瞭解「重新配對資料」指令碼的不同選項、視您要還原複寫 資料或刪除編碼資料而定。如果您需要還原這兩種類型的資料、則必須同時執行這兩組命令。

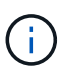

如需有關「重新配對資料」指令碼的詳細資訊、請從主管理節點的命令列輸入「重新配對資料-說 明」。

### 複寫資料

根據您是需要修復整個節點、還是只需要修復節點上的特定磁碟區、有兩個命令可用於還原複寫資料:

「重新配對資料開始複寫節點修復」

「重新配對資料開始複寫磁碟區修復」

您可以使用下列命令來追蹤複寫資料的修復:

「重配對資料顯示複製的修復狀態」

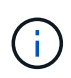

:

「如何複製修復狀態」選項可在StorageGRID 畫面上進行技術預覽。此功能正在開發中、傳 回的值可能不正確或延遲。若要判斷修復是否完成、請使用\*「等待–全部\*」、「嘗試的維 修」(**XRPA**)、以及\*「掃描期間」-「預估(XSCM)」\*、如所述 [監控維](#page-1910-0)[修。](#page-1910-0)

銷毀編碼(**EC**)資料

根據您是需要修復整個節點、還是只需要修復節點上的特定磁碟區、有兩個命令可用於還原銷毀編碼資料

「重新配對資料啟動- EC-node-repair」

「重新配對資料啟動- EC-Volume修復」

在某些儲存節點離線時、可以開始修復以銷毀編碼的資料。所有節點都可用後、修復作業即告完成。

您可以使用下列命令來追蹤銷毀編碼資料的修復:

「資料配對顯示- EC-repair狀態」

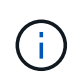

EC修復工作會暫時保留大量的儲存空間。可能會觸發儲存警示、但會在修復完成時解決。 如果保留的儲存空間不足、EC修復工作將會失敗。無論工作失敗或成功、儲存保留都會 在EC修復工作完成時釋出。

#### 尋找儲存節點的主機名稱

#### 1. 登入主要管理節點:

- a. 輸入下列命令:「sh admin@\_primary管理節點IP」
- b. 輸入「passwords.txt」檔案中所列的密碼。
- c. 輸入下列命令以切換至root:「u -」
- d. 輸入「passwords.txt」檔案中所列的密碼。

以root登入時、提示會從「\$」變更為「#」。

2. 使用「/etc/hosts」檔案尋找還原儲存磁碟區的儲存節點主機名稱。若要查看網格中所有節點的清單、請輸入 下列命令:「cat /etc/hosts」。

如果所有儲存磁碟區都發生故障、請修復整個節點。根據您使用的是複寫資料、銷毀編碼(EC)資料、或兩 者、請遵循\*複寫資料\*、\*銷毀編碼(EC)資料\*的指示。

如果只有部分磁碟區發生故障、請前往 [如果只有部分磁碟區發生故障、請修復資料]。

您無法同時對多個節點執行「重配對資料」作業。若要恢復多個節點、請聯絡技術支援部門。

### 複寫資料

 $(i)$ 

如果網格包含複寫資料、請使用「重新配對資料啟動複寫節點修復」命令搭配「節點」選項來修復整個儲 存節點。

此命令可修復名為SG-DC-SN3之儲存節點上的複寫資料:

「重新配對資料開始複寫節點修復-節點SG-DC-SN3」

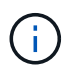

還原物件資料時、StorageGRID 如果無法找到複製的物件資料、就會觸發\*物件遺失\*警示。 警示可能會在整個系統的儲存節點上觸發。您應該判斷遺失原因、以及是否有可能恢復。請 參閱 [監控](#page-1503-0)[及](#page-1503-0)[疑](#page-1503-0)[難排](#page-1503-0)[解。](#page-1503-0)

銷毀編碼(**EC**)資料

如果您的網格含有銷毀編碼資料、請使用「重新配對資料start-ec-node-repair」命令搭配「-nodes」選項 來修復整個儲存節點。

此命令可修復名為SG-DC-SN3之儲存節點上的銷毀編碼資料:

「重新配對資料啟動- EC-node-repair -節點SG-DC-SN3」

該作業會傳回唯一的「重新配對ID」、以識別此「重新配對資料」作業。使用此「配對ID」來追蹤「配對 資料」作業的進度和結果。恢復程序完成時、不會傳回其他意見反應。

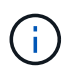

在某些儲存節點離線時、可以開始修復以銷毀編碼的資料。所有節點都可用後、修復作業即 告完成。

如果只有部分磁碟區發生故障、請修復資料

如果只有部分磁碟區發生故障、請修復受影響的磁碟區。根據您使用的是複寫資料、銷毀編碼(EC)資料、或 兩者、請遵循\*複寫資料\*、\*銷毀編碼(EC)資料\*的指示。

如果所有磁碟區都失敗、請前往 [如果所有磁碟區都失敗、請修復資料]。

以十六進位格式輸入Volume ID。例如、「0000」是第一個Volume、而「000F」是第16個Volume。您可以指定 一個磁碟區、一個磁碟區範圍或多個未依序排列的磁碟區。

所有磁碟區都必須位於同一個儲存節點上。如果您需要還原多個儲存節點的磁碟區、請聯絡技術支援部門。

#### 複寫資料

如果網格包含複製的資料、請使用「Start(開始)- repl複 製- Volume(磁碟區)修復」命令搭配「-nodes (節點)」選項來識別節點。然後新增「-volume」或「-volume -range」選項、如下列範例所示。

單一磁碟區:此命令可將複寫的資料還原至名為SG-DC-SN3的儲存節點上的磁碟區「0002」:

「重新配對資料開始複寫磁碟區修復」-節點SG-DC-SN3 -磁碟區0002

磁碟區範圍:此命令可將複寫的資料還原至儲存節點SG-DC-SN3上「0003」到「0009」範圍內的所有磁 碟區:

repair-data start-replicated-volume-repair --nodes SG-DC-SN3 --volume-range 0003,0009

多個磁碟區未依序:此命令可將複寫的資料還原至名為SG-DC-SN3的儲存節點上的磁碟區「0001 」、「0005」和「0008」:

「重新配對資料開始複寫磁碟區修復」-節點SG-DC-SN3 -磁碟區0001、0005、0008

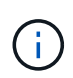

還原物件資料時、StorageGRID 如果無法找到複製的物件資料、就會觸發\*物件遺失\*警示。 警示可能會在整個系統的儲存節點上觸發。您應該判斷遺失原因、以及是否有可能恢復。請 參閱「監控StorageGRID 及疑難排解指令」。

銷毀編碼(**EC**)資料

如果您的網格含有銷毀編碼資料、請使用「Start(開始)-EC-volume(磁碟區)修復」命令搭配「-nodes (節點)」選項來識別節點。然後新增「-volume」或「-volume -range」選項、如下列範例所示。

單一磁碟區:此命令可將銷毀編碼的資料還原至名為SG-DC-SN3的儲存節點上的Volume「0007」:

「重新配對資料啟動- EC-volume修復-節點SG-DC-SN3 - Volume 0007」

磁碟區範圍:此命令可將銷毀編碼資料還原至儲存節點SG-DC-SN3上「0004」至「0006」範圍內的所有 磁碟區:

repair-data start-ec-volume-repair --nodes SG-DC-SN3 --volume-range 0004,0006

多個磁碟區未依序:此命令可將刪除編碼的資料還原至名為SG-DC-SN3的儲存節點上的磁碟區「 000A」、「000C」和「000E」:

「重新配對資料啟動- EC-volume修復-節點SG-DC-SN3 - Volume 000A、000C、000E」

「重新配對資料」作業會傳回唯一的「重新配對ID」、以識別此「重新配對資料」作業。使用此「配對 ID」來追蹤「配對資料」作業的進度和結果。恢復程序完成時、不會傳回其他意見反應。

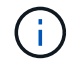

在某些儲存節點離線時、可以開始修復以銷毀編碼的資料。所有節點都可用後、修復作業即 告完成。

# 監控維修

根據您使用\*複寫資料\*、\*銷毀編碼(EC)資料\*或兩者、來監控修復工作的狀態。

#### 複寫資料

- 若要判斷維修是否完成:
	- a. 選擇\*節點\*>\*要修復的儲存節點\*>\* ILM \*。
	- b. 檢閱「評估」區段中的屬性。當修復完成時、「等待**-**全部」屬性會指出0個物件。
- 若要更詳細地監控維修:
	- a. 選取\*支援\*>\*工具\*>\*網格拓撲\*。
	- b. 選擇\*網格\_\*>\*要修復的儲存節點\_\*>\* LdR\*>\*資料儲存\*。
	- c. 請使用下列屬性組合來判斷複寫的修復是否完成、以及可能的情況。

 $(i)$ 

Cassandra可能存在不一致之處、而且無法追蹤失敗的修復。

▪ 嘗試的維修(**XRPA**):使用此屬性來追蹤複寫的維修進度。每次儲存節點嘗試修復高風險物 件時、此屬性都會增加。如果此屬性的增加時間不超過目前掃描期間(由\*掃描期間-預估\*屬性 提供)、表示ILM掃描未發現任何需要在任何節點上修復的高風險物件。

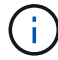

高風險物件是可能完全遺失的物件。這不包括不符合ILM組態的物件。

- 掃描期間**-**預估(**XSCM**):使用此屬性來預估原則變更何時會套用至先前擷取的物件。如果\*已 嘗試的維修\*屬性在一段時間內沒有增加、則可能是因為複寫的維修已經完成。請注意、掃描期 間可能會變更。「掃描期間**-**預估(**XSCM**)」屬性適用於整個網格、是所有節點掃描期間的上 限。您可以查詢網格的\*掃描期間-預估\*屬性歷程記錄、以判斷適當的時間範圍。
- 或者、若要預估完成複寫修復的百分比、請在repair資料命令中新增「show複寫修復狀態」選項。

「重配對資料顯示複製的修復狀態」

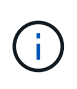

「如何複製修復狀態」選項可在StorageGRID 畫面上進行技術預覽。此功能正在開發 中、傳回的值可能不正確或延遲。若要判斷修復是否完成、請使用\*「等待–全部\*」、「 嘗試的維修」(**XRPA**)、以及\*「掃描期間」-「預估(XSCM)」\*、如所述 [監控維](#page-1910-0) [修。](#page-1910-0)

銷毀編碼(**EC**)資料

若要監控銷毀編碼資料的修復、然後重試任何可能失敗的要求:

1. 判斷銷毀編碼資料修復的狀態:

- 選取\* support\*>\* Tools **>** Metrics 以檢視目前工作的預估完成時間和完成百分比。然後在**Grafana** 區段中選取 EC Overview 。請參閱 Grid EC工作預估完成時間\*和\* Grid EC工作百分比已完成\*儀表 板。
- 使用此命令查看特定「資料配對」作業的狀態:

「成對資料顯示- EC-repair狀態-修復ID」

◦ 使用此命令列出所有修復:

「資料配對顯示- EC-repair狀態」

輸出會列出所有先前和目前執行中修復的資訊、包括「資源配對ID」。

2. 如果輸出顯示修復作業失敗、請使用「-repair id」選項重試修復。

此命令會使用修復ID 6949309319275667690、重試失敗的節點修復:

「重新配對資料start-ec-node-repair --repair id 6949309319275667690」

此命令會使用修復ID 6949309319275667690重試失敗的Volume修復:

「重新配對資料啟動- EC-volume修復-修復ID 6949309319275667690」

恢復儲存節點系統磁碟機後、請檢查儲存狀態

恢復儲存節點的系統磁碟機後、您必須確認儲存節點的所需狀態已設定為「線上」、並確 保在重新啟動儲存節點伺服器時、狀態預設為「線上」。

您需要的產品

- 您必須使用登入Grid Manager [支援的網](#page-808-0)[頁瀏](#page-808-0)[覽](#page-808-0)[器](#page-808-0)。
- 儲存節點已恢復、資料恢復完成。

### 步驟

- 1. 選取\*支援\*>\*工具\*>\*網格拓撲\*。
- 2. 檢查\*恢復的儲存節點\*>\*儲存設備\*>\*儲存設備狀態-所需\*和\*儲存設備狀態-目前\*的值。

這兩個屬性的值都應該是「線上」。

- 3. 如果「Storage State」(儲存狀態)-「期望」設定為唯讀、請完成下列步驟:
	- a. 單擊 \* Configuration (配置) \* 選項卡。
	- b. 從\*儲存狀態-所需\*下拉式清單中、選取\*線上\*。
	- c. 按一下\*套用變更\*。
	- d. 按一下「總覽」索引標籤、確認「儲存狀態**-**所需」和「儲存狀態**-**目前」的值已更新為「線上」。

### 從管理節點故障中恢復

管理節點的還原程序取決於它是主要管理節點還是非主要管理節點。

關於這項工作

恢復主管理節點或非主管理節點的高層步驟相同、不過步驟的詳細資料有所不同。

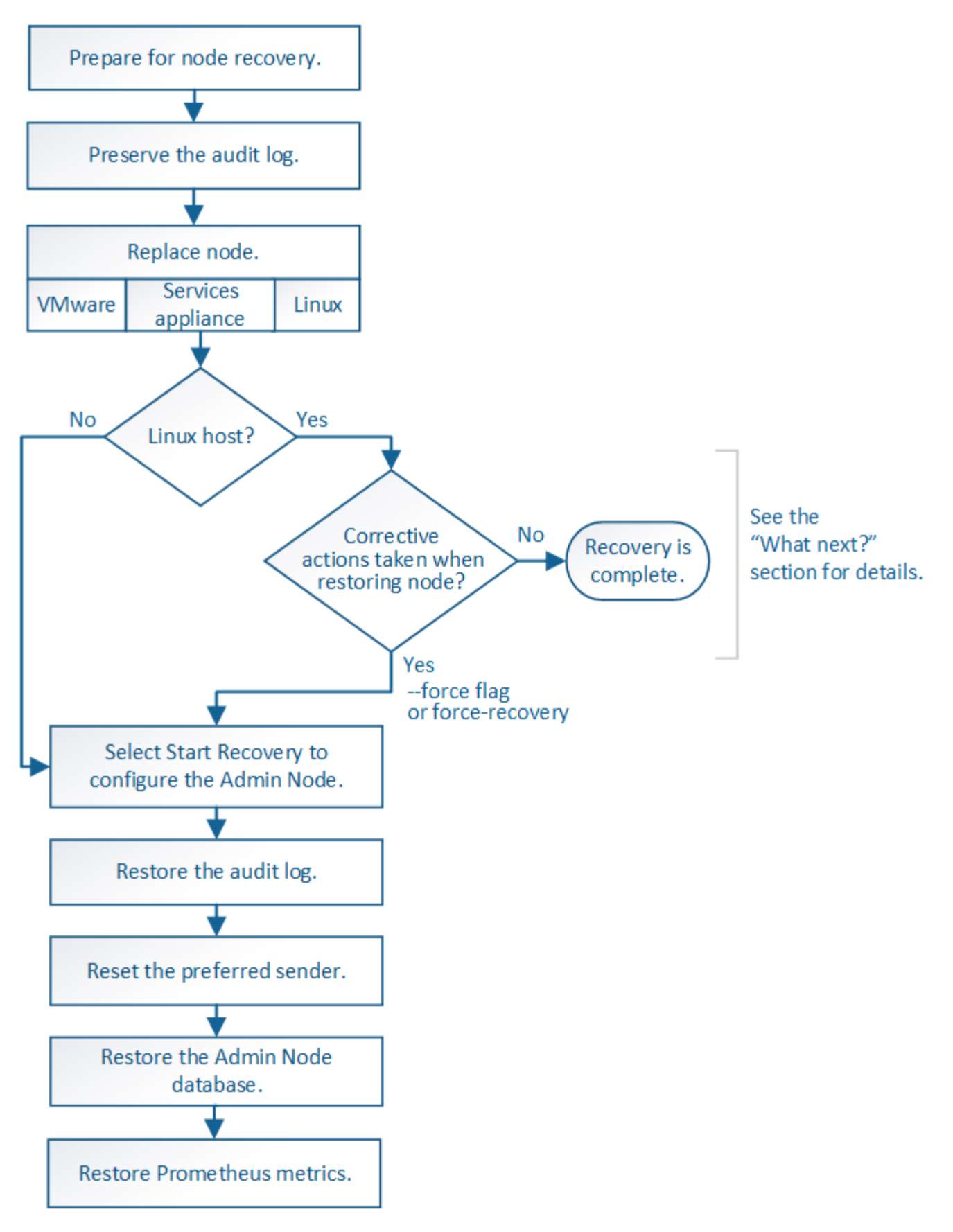

請務必針對您要恢復的管理節點、執行正確的還原程序。程序看起來大致相同、但細節卻不同。

相關資訊

### 選擇

- [從主要](#page-1936-0)[管理節點](#page-1936-0)[故障](#page-1936-0)[中](#page-1936-0)[恢復](#page-1936-0)
- [從](#page-1943-0)[非](#page-1943-0)[主要](#page-1943-0)[管理節點](#page-1943-0)[故障](#page-1943-0)[中](#page-1943-0)[恢復](#page-1943-0)

<span id="page-1936-0"></span>從主要管理節點故障中恢復

您必須完成一組特定的工作、才能從主要管理節點故障中恢復。主管理節點裝載網格的組 態管理節點(CMN)服務。

關於這項工作

應立即更換故障的主要管理節點。主管理節點上的組態管理節點(CMN)服務負責為網格發出物件識別碼區 塊。這些識別碼會在擷取時指派給物件。除非有可用的識別碼、否則無法擷取新物件。當CMN無法使用時、物 件擷取功能仍可繼續進行、因為網格中快取了約一個月的識別碼。不過、快取識別碼用盡之後、就無法新增任何 物件。

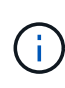

您必須在大約一個月內修復或更換故障的主要管理節點、否則網格可能無法擷取新物件。確切的 時間週期取決於您的物件擷取速度:如果您需要更準確地評估網格的時間範圍、請聯絡技術支援 部門。

從故障的主要管理節點複製稽核記錄

如果您能夠從故障的主要管理節點複製稽核記錄、則應保留這些記錄、以維護網格的系統 活動和使用記錄。您可以在保留的稽核記錄啟動並執行後、將其還原至恢復的主要管理節 點。

此程序會將稽核記錄檔從故障的管理節點複製到個別網格節點上的暫用位置。然後、這些保留的稽核記錄就可以 複製到替換的管理節點。稽核記錄不會自動複製到新的管理節點。

視故障類型而定、您可能無法從故障的管理節點複製稽核記錄。如果部署只有一個管理節點、則恢復的管理節點 會在新的空白檔案中、開始將事件記錄到稽核記錄、而先前記錄的資料也會遺失。如果部署包含多個管理節點、 您可以從另一個管理節點恢復稽核記錄。

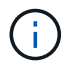

如果現在無法在故障的管理節點上存取稽核記錄、您可以在稍後存取、例如在主機還原之後。

1. 如有可能、請登入故障的管理節點。否則、請登入主要管理節點或其他管理節點(若有)。

- a. 輸入下列命令:「sh admin@*grid\_node\_ip*`」
- b. 輸入「passwords.txt」檔案中所列的密碼。
- c. 輸入下列命令以切換至root:「u -」
- d. 輸入「passwords.txt」檔案中所列的密碼。

以root登入時、提示會從「\$」變更為「#」。

- 2. 停止AMS服務以防止它建立新的記錄檔:「service AMS stop」
- 3. 重新命名audit.log檔案、使其不會在複製到恢復的管理節點時覆寫現有檔案。

將audit.log重新命名為唯一編號的檔案名稱、例如:youty-mm-dd.txt.1。例如、您可以將audit.log檔案重 新命名為2015-10-25.txt.1'CD /var/local/exit/export/export/export/export/exple'ls -l'"mv audit.log 2015-10- 25.txt.1'

- 4. 重新啟動AMS服務:「service AMS start」
- 5. 建立目錄、將所有稽核記錄檔複製到個別網格節點上的暫用位置:「sh admin@*grid*節點*\_ip* mkdir -p /var/local/tmp/Save-nite-logs」

出現提示時、輸入admin的密碼。

6. 複製所有稽核記錄檔:「cp -p \* admin@*grid\_no\_ip*:/var/local/tmp/Save-nap-logs」

出現提示時、輸入admin的密碼。

7. 以root登出:「exit」

### 取代主要管理節點

若要恢復主管理節點、您必須先更換實體或虛擬硬體。

您可以將故障的主要管理節點更換為在同一個平台上執行的主要管理節點、也可以將在VMware上執行的主要管 理節點、或將Linux主機替換為在服務應用裝置上裝載的主要管理節點。

請使用符合您為節點所選替換平台的程序。完成節點更換程序(適用於所有節點類型)之後、該程序將引導您進 行主要管理節點恢復的下一步。

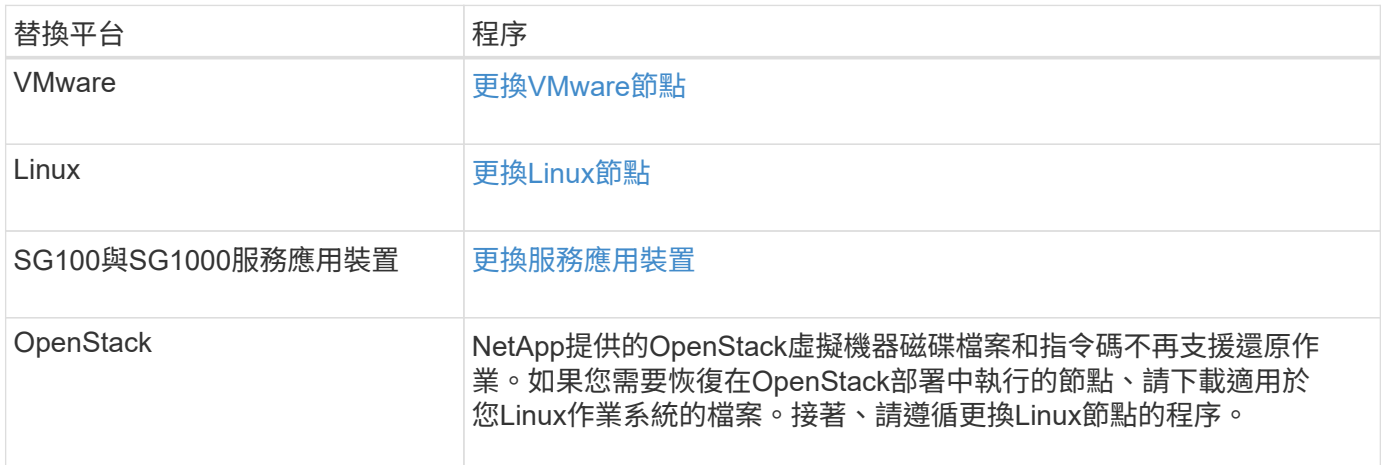

## 設定替換的主要管理節點

更換節點必須設定為StorageGRID 適用於您的整套系統的主要管理節點。

您需要的產品

- 對於託管在虛擬機器上的主要管理節點、虛擬機器必須進行部署、開機及初始化。
- 對於服務應用裝置上裝載的主要管理節點、您已更換應用裝置並安裝軟體。請參閱應用裝置的安裝指南。

### [SG100](#page-94-0)[與](#page-94-0)[SG1000](#page-94-0)[服務](#page-94-0)[應用](#page-94-0)[裝](#page-94-0)[置](#page-94-0)

• 您必須擁有恢復套件檔案的最新備份(「shgws-recovery -package-*id-*版本.zip」)。

### • 您必須擁有資源配置通關密碼。

### 步驟

1. 開啟您的網頁瀏覽器、然後瀏覽至「https://primary\_admin\_node\_ip`」。

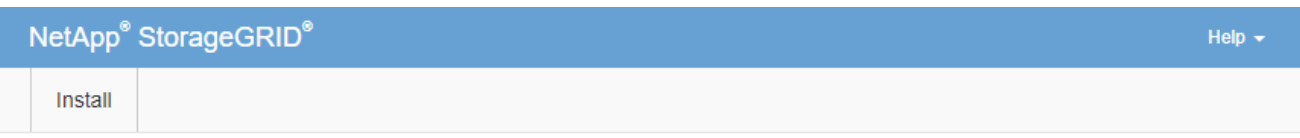

#### Welcome

Use this page to install a new StorageGRID system, or recover a failed primary Admin Node for an existing system.

If Note: You must have access to a StorageGRID license, network configuration and grid topology information, and NTP settings to complete the installation. You must have the latest version of the Recovery Package file to complete a primary Admin Node recovery.

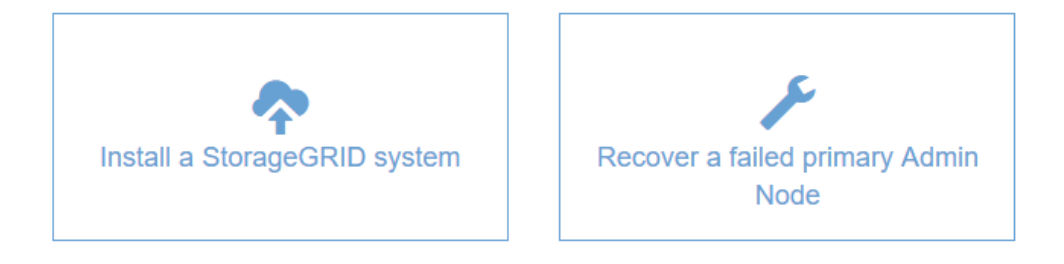

- 2. 單擊\*恢復故障的主管理節點\*。
- 3. 上傳最新的恢復套件備份:
	- a. 按一下\*瀏覽\*。

b. 找到StorageGRID 適用於您的還原系統的最新還原套件檔案、然後按一下\*「Open\*(開啟\*)」。

- 4. 輸入資源配置通關密碼。
- 5. 單擊\*開始恢復\*。

恢復程序隨即開始。網格管理程式可能會在所需服務啟動後的數分鐘內無法使用。恢復完成後、會顯示登入 頁面。

6. 如果StorageGRID 您的支援系統啟用單一登入(SSO)、且您所恢復之管理節點的依賴方信任已設定為使 用預設管理介面憑證、請更新(或刪除及重新建立)節點在Active Directory Federation Services(AD FS) 中的依賴方信任。使用在管理節點還原程序期間所產生的新預設伺服器憑證。

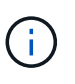

若要設定信賴關係人信任、請參閱《關於管理StorageGRID 》的指示。若要存取預設伺服器 憑證、請登入管理節點的命令Shell。移至「/var/local/mgmt-API」目錄、然後選 取「sherver.crt」檔案。

- 7. 判斷您是否需要套用修補程式。
	- a. 使用登入Grid Manager [支援的網](#page-808-0)[頁瀏](#page-808-0)[覽](#page-808-0)[器](#page-808-0)。

b. 選擇\*節點\*。

- c. 從左側清單中選取主要管理節點。
- d. 在「總覽」索引標籤上、記下「軟體版本」欄位中顯示的版本。
- e. 選取任何其他網格節點。
- f. 在「總覽」索引標籤上、記下「軟體版本」欄位中顯示的版本。
	- 如果「軟體版本」欄位中顯示的版本相同、您就不需要套用修補程式。
	- 如果「軟體版本」欄位中顯示的版本不同、您必須套用修補程式、才能將恢復的主要管理節點更新 至相同版本。

相關資訊

[管理](#page-808-1)[StorageGRID](#page-808-1)

[修](#page-1865-0)[復](#page-1865-0)[程](#page-1865-0)[序](#page-1865-0)[StorageGRID](#page-1865-0)

在恢復的主要管理節點上還原稽核記錄

如果您能夠從故障的主要管理節點保留稽核記錄、則可以將其複製到您要恢復的主要管理 節點。

- 恢復的管理節點必須安裝並執行。
- 在原始管理節點失敗之後、您必須將稽核記錄複製到其他位置。

如果管理節點失敗、儲存至該管理節點的稽核記錄可能會遺失。您可以從故障的管理節點複製稽核記錄、然後將 這些稽核記錄還原至恢復的管理節點、以避免資料遺失。視故障而定、可能無法從故障的管理節點複製稽核記 錄。在這種情況下、如果部署有多個管理節點、您可以從另一個管理節點恢復稽核記錄、因為稽核記錄會複寫到 所有管理節點。

如果只有一個管理節點、而且無法從故障節點複製稽核記錄、則恢復的管理節點會開始將事件記錄到稽核記錄、 就像是新安裝一樣。

您必須盡快恢復管理節點、才能還原記錄功能。

根據預設、稽核資訊會傳送至管理節點上的稽核記錄。如果下列任一項適用、您都可以跳過這些 步驟:

• 您已設定外部syslog伺服器、稽核記錄現在會傳送至syslog伺服器、而非管理節點。

• 您明確指定稽核訊息只能儲存在產生這些訊息的本機節點上。

請參閱 [設](#page-1612-0)[定](#page-1612-0)[稽核](#page-1612-0)[訊](#page-1612-0)[息](#page-1612-0)[和](#page-1612-0)[記錄目](#page-1612-0)[的地](#page-1612-0) 以取得詳細資料。

### 步驟

 $\bigcap$ 

- 1. 登入恢復的管理節點:
	- a. 輸入下列命令:「sh admin@recovery \_admin\_Node\_IP」
	- b. 輸入「passwords.txt」檔案中所列的密碼。

c. 輸入下列命令以切換至root:「u -」

d. 輸入「passwords.txt」檔案中所列的密碼。

以root登入之後、提示會從「\$」變更為「#」。

- 2. 檢查哪些稽核檔案已保留:「CD /var/local/exit/export/export」
- 3. 將保留的稽核記錄檔複製到已恢復的管理節點:「CP admin@*grid\_nnode\_ip*:/var/local/tmp/Save-nap審查 記錄/YYYY\*」

出現提示時、輸入admin的密碼。

- 4. 為了安全起見、請在確認已成功複製稽核記錄到恢復的管理節點之後、從故障的網格節點刪除這些記錄。
- 5. 更新已恢復管理節點上稽核記錄檔的使用者和群組設定:「chown AMS-使用者:bytcast \*」

6. 以root登出:「exit」

您也必須還原稽核共用的任何既有用戶端存取權。如需詳細資訊、請參閱《關於管理StorageGRID 功能的說 明》。

## 相關資訊

## [管理](#page-808-1)[StorageGRID](#page-808-1)

在恢復的主管理節點上重設偏好的傳送者

如果您正在恢復的主要管理節點目前設為警示通知、警示通知和AutoSupport Dynamic訊 息的偏好傳送者、您必須重新設定此設定。

您需要的產品

- 您必須使用登入Grid Manager [支援的網](#page-808-0)[頁瀏](#page-808-0)[覽](#page-808-0)[器](#page-808-0)。
- 您必須擁有特定的存取權限。
- 恢復的管理節點必須安裝並執行。

### 步驟

- 1. 選擇\*組態\*>\*系統\*>\*顯示選項\*。
- 2. 從「偏好的寄件者」下拉式清單中選取「恢復的管理節點」。

3. 按一下\*套用變更\*。

### 相關資訊

[管理](#page-808-1)[StorageGRID](#page-808-1)

恢復主管理節點時還原管理節點資料庫

如果您想要在發生故障的主要管理節點上保留有關屬性、警示和警示的歷史資訊、您可以 還原管理節點資料庫。只有StorageGRID 當您的系統包含另一個管理節點時、才能還原此 資料庫。

• 恢復的管理節點必須安裝並執行。

- 這個系統必須至少包含兩個管理節點。StorageGRID
- 您必須擁有「passwors.txt」檔案。
- 您必須擁有資源配置通關密碼。

如果管理節點故障、儲存在管理節點資料庫中的歷史資訊將會遺失。此資料庫包含下列資訊:

- 警示記錄
- 警示記錄
- 歷史屬性資料、可在\*支援\*>\*工具\*>\*網格拓撲\*頁面的圖表和文字報告中使用。

當您還原管理節點時、軟體安裝程序會在還原的節點上建立一個空白的管理節點資料庫。不過、新資料庫僅包含 目前屬於系統一部分或稍後新增的伺服器和服務資訊。

如果您還原了主管理節點、StorageGRID 且您的系統有另一個管理節點、您可以將管理節點資料庫從非主管理 節點(*SOUR*材料 管理節點)複製到恢復的主管理節點、以還原歷史資訊。如果您的系統只有主要管理節點、 則無法還原管理節點資料庫。

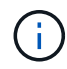

複製管理節點資料庫可能需要數小時的時間。當服務在來源管理節點上停止時、部分Grid Manager功能將無法使用。

- 1. 登入來源管理節點:
	- a. 輸入下列命令:「sh admin@*grid\_node\_ip*`」
	- b. 輸入「passwords.txt」檔案中所列的密碼。
	- c. 輸入下列命令以切換至root:「u -」
	- d. 輸入「passwords.txt」檔案中所列的密碼。
- 2. 從來源管理節點停止MI服務:「service mi stop」
- 3. 從來源管理節點、停止管理應用程式介面(mgmt-API)服務:「service mgmt-API stop」
- 4. 在恢復的管理節點上完成下列步驟:
	- a. 登入恢復的管理節點:
		- i. 輸入下列命令:「sh admin@*grid\_node\_ip*`」
		- ii. 輸入「passwords.txt」檔案中所列的密碼。
		- iii. 輸入下列命令以切換至root:「u -」
		- iv. 輸入「passwords.txt」檔案中所列的密碼。
	- b. 停止MI服務:「service mi stop」
	- c. 停止mgmt-API服務:「service mgmt-API stop」
	- d. 將SSH私密金鑰新增至SSH代理程式。輸入:「sh-add」
	- e. 輸入列在「P密碼」檔案中的SSH存取密碼。
	- f. 將資料庫從來源管理節點複製到恢復的管理節點:「/usr/local/mi/bin/mi-clone-db.sh SOUR資料 管理節 點\_Nod\_ip'」
	- g. 出現提示時、請確認您要覆寫已恢復管理節點上的MI資料庫。

資料庫及其歷史資料會複製到恢復的管理節點。複製作業完成後、指令碼會啟動恢復的管理節點。

h. 當您不再需要無密碼存取其他伺服器時、請從SSH代理程式移除私密金鑰。輸入:'sh-add -d'

5. 重新啟動來源管理節點上的服務:「ervice servermanager start」

恢復主管理節點時、請還原**Prometheus**指標

或者、您可以將Prometheus維護的歷史數據保留在失敗的主要管理節點上。只 有StorageGRID 當您的系統包含另一個管理節點時、才能還原Prometheus指標。

- 恢復的管理節點必須安裝並執行。
- 這個系統必須至少包含兩個管理節點。StorageGRID
- 您必須擁有「passwors.txt」檔案。
- 您必須擁有資源配置通關密碼。

如果管理節點故障、管理節點上Prometheus資料庫中所維護的度量將會遺失。當您恢復管理節點時、軟體安裝 程序會建立新的Prometheus資料庫。在恢復的管理節點啟動後、它會記錄指標、就像您已執行StorageGRID 全 新的作業系統安裝一樣。

如果您還原了主管理節點、StorageGRID 且您的Estring系統有另一個管理節點、您可以將Prometheus資料庫從 非主管理節點(\_SOURUS管理節點)複製到恢復的主管理節點、以還原歷史指標。如果您的系統只有主要管理 節點、則無法還原Prometheus資料庫。

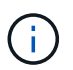

複製Prometheus資料庫可能需要一小時以上的時間。當服務在來源管理節點上停止時、部分Grid Manager功能將無法使用。

- 1. 登入來源管理節點:
	- a. 輸入下列命令:「sh admin@*grid\_node\_ip*`」
	- b. 輸入「passwords.txt」檔案中所列的密碼。
	- c. 輸入下列命令以切換至root:「u -」
	- d. 輸入「passwords.txt」檔案中所列的密碼。
- 2. 從來源管理節點、停止Prometheus服務:「ervice Prometheus stop」
- 3. 在恢復的管理節點上完成下列步驟:
	- a. 登入恢復的管理節點:
		- i. 輸入下列命令:「sh admin@*grid\_node\_ip*`」
		- ii. 輸入「passwords.txt」檔案中所列的密碼。
		- iii. 輸入下列命令以切換至root:「u -」
		- iv. 輸入「passwords.txt」檔案中所列的密碼。
	- b. 停止Prometheus服務:「服務Prometheus停止」
	- c. 將SSH私密金鑰新增至SSH代理程式。輸入:「sh-add」
	- d. 輸入列在「P密碼」檔案中的SSH存取密碼。

e. 將Prometheus資料庫從來源管理節點複製到恢復的管理節點:「/usr/local/Prometheus/bin/prometheusclone-db.sh Source\_admin\_Nod\_IP」

f. 出現提示時、按\* Enter \*確認您要銷毀「恢復的管理節點」上的新Prometheus資料庫。

原始的Prometheus資料庫及其歷史資料會複製到恢復的管理節點。複製作業完成後、指令碼會啟動恢復 的管理節點。此時會顯示下列狀態:

資料庫已複製、正在啟動服務

a. 當您不再需要無密碼存取其他伺服器時、請從SSH代理程式移除私密金鑰。輸入:'sh-add -d'

4. 在來源管理節點上重新啟動Prometheus服務

<span id="page-1943-0"></span>從非主要管理節點故障中恢復

您必須完成下列工作、才能從非主要管理節點故障中恢復。一個管理節點裝載組態管理節 點(CMN)服務、稱為主要管理節點。雖然您可以擁有多個管理節點、但每StorageGRID 個支援系統僅包含一個主要管理節點。所有其他管理節點均為非主要管理節點。

相關資訊

[SG100](#page-94-0)[與](#page-94-0)[SG1000](#page-94-0)[服務](#page-94-0)[應用](#page-94-0)[裝](#page-94-0)[置](#page-94-0)

從故障的非主要管理節點複製稽核記錄

如果您能夠從故障的管理節點複製稽核記錄、則應保留這些記錄、以維護網格的系統活動 和使用記錄。您可以在已恢復的非主要管理節點啟動並執行之後、將保留的稽核記錄還原 至該節點。

此程序會將稽核記錄檔從故障的管理節點複製到個別網格節點上的暫用位置。然後、這些保留的稽核記錄就可以 複製到替換的管理節點。稽核記錄不會自動複製到新的管理節點。

視故障類型而定、您可能無法從故障的管理節點複製稽核記錄。如果部署只有一個管理節點、則恢復的管理節點 會在新的空白檔案中、開始將事件記錄到稽核記錄、而先前記錄的資料也會遺失。如果部署包含多個管理節點、 您可以從另一個管理節點恢復稽核記錄。

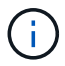

如果現在無法在故障的管理節點上存取稽核記錄、您可以在稍後存取、例如在主機還原之後。

1. 如有可能、請登入故障的管理節點。否則、請登入主要管理節點或其他管理節點(若有)。

- a. 輸入下列命令:「sh admin@grid\_node\_ip」
- b. 輸入「passwords.txt」檔案中所列的密碼。
- c. 輸入下列命令以切換至root:「u -」
- d. 輸入「passwords.txt」檔案中所列的密碼。

以root登入時、提示會從「\$」變更為「#」。

- 2. 停止AMS服務以防止它建立新的記錄檔:「service AMS stop」
- 3. 重新命名audit.log檔案、使其不會在複製到恢復的管理節點時覆寫現有檔案。
將audit.log重新命名為唯一編號的檔案名稱、例如:youty-mm-dd.txt.1。例如、您可以將audit.log檔案重 新命名為2015-10-25.txt.1'CD /var/local/exit/export/export/export/export/exple'ls -l'"mv audit.log 2015-10- 25.txt.1'

- 4. 重新啟動AMS服務:「service AMS start」
- 5. 建立目錄、將所有稽核記錄檔複製到個別網格節點上的暫用位置:「sh admin@grid節點 ip mkdir -p /var/local/tmp/Save-nite-logs」

出現提示時、輸入admin的密碼。

6. 複製所有稽核記錄檔:「cp -p \* admin@grid\_node\_ip:/var/local/tmp/Save-nite-logs」

出現提示時、輸入admin的密碼。

7. 以root登出:「exit」

# 取代非主要管理節點

若要恢復非主要管理節點、您必須先更換實體或虛擬硬體。

您可以使用在同一個平台上執行的非主要管理節點來取代故障的非主要管理節點、也可以將在VMware上執行的 非主要管理節點、或將Linux主機上裝載的非主要管理節點、替換成在服務應用裝置上的非主要管理節點。

請使用符合您為節點所選替換平台的程序。完成節點更換程序(適用於所有節點類型)之後、該程序將引導您進 行非主要管理節點還原的下一步。

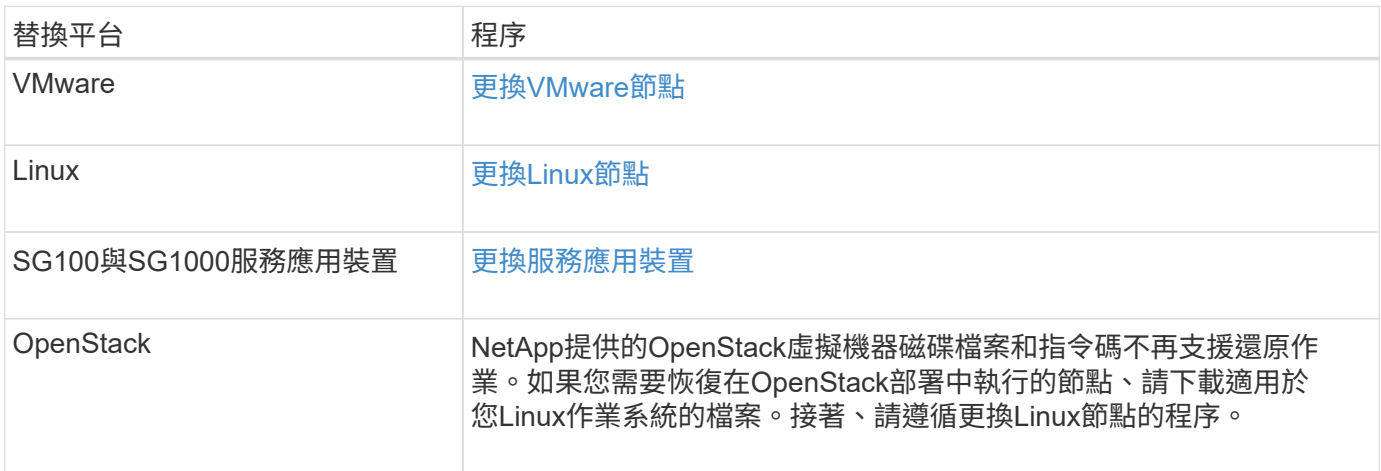

<span id="page-1944-0"></span>選取「**Start Recovery**」(開始還原)以設定非主要管理節點

更換非主要管理節點之後、您必須在Grid Manager中選取「Start Recovery」(開始還原 )、將新節點設定為故障節點的替換節點。

您需要的產品

- 您必須使用登入Grid Manager [支援的網](#page-808-0)[頁瀏](#page-808-0)[覽](#page-808-0)[器](#page-808-0)。
- 您必須具有維護或根存取權限。
- 您必須擁有資源配置通關密碼。

• 您必須已部署並設定替換節點。

## 步驟

- 1. 從Grid Manager中選擇\* maintenance **>** Tasks **>** Recovery\*。
- 2. 在「Pending Node」(擱置節點)清單中選取您要恢復的網格節點。

節點在故障後會出現在清單中、但在重新安裝節點並準備好恢復之前、您無法選取節點。

- 3. 輸入\*配置密碼\*。
- 4. 單擊\*開始恢復\*。

**Contractor** 

Recovery

Select the failed grid node to recover, enter your provisioning passphrase, and then click Start Recovery to begin the recovery procedure.

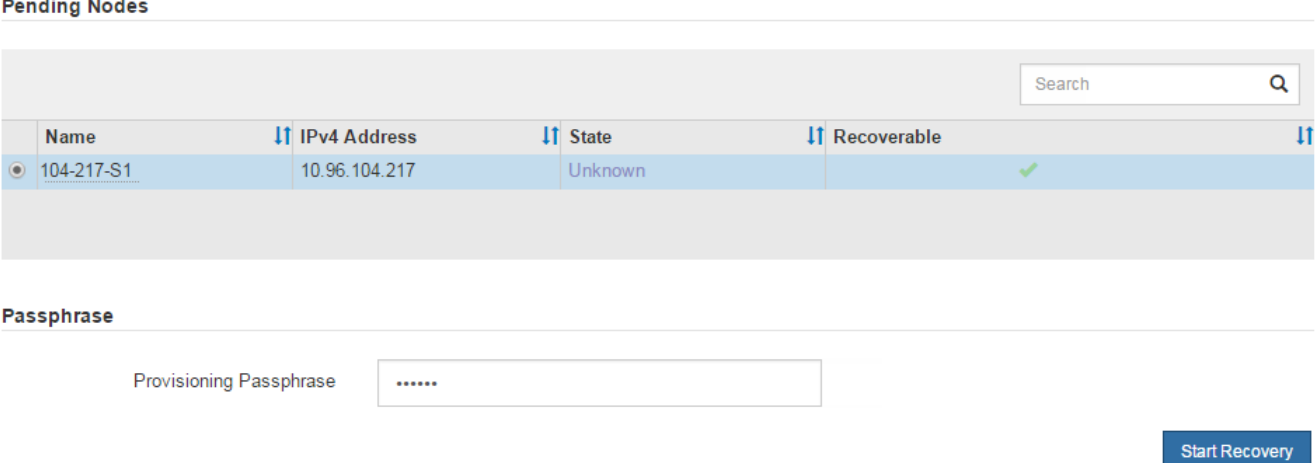

## 5. 監控恢復網格節點表格中的恢復進度。

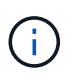

在恢復程序執行期間、您可以按一下\*重設\*來開始新的恢復。此時會出現「資訊」對話方塊、 表示如果您重設程序、節點將會處於不確定狀態。

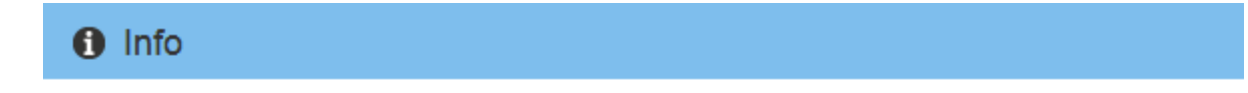

**Reset Recovery** 

Resetting the recovery procedure leaves the deployed grid node in an indeterminate state. To retry a recovery after resetting the procedure, you must restore the node to a pre-installed state:

- . For VMware nodes, delete the deployed VM and then redeploy it.
- . For StorageGRID appliance nodes, run "sgareinstall" on the node.
- . For Linux nodes, run "storagegrid node force-recovery node-name" on the Linux host.

Do you want to reset recovery?

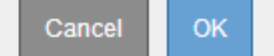

如果您想在重設程序後重試恢復、則必須將節點還原至預先安裝的狀態、如下所示:

- \* VMware\*:刪除已部署的虛擬網格節點。然後、當您準備好重新啟動恢復時、請重新部署節點。
- \* Linux \*:在Linux主機上執行此命令以重新啟動節點:「StorageGRID 支援節點強制恢復節點名稱」
- 設備:如果您想在重設程序後重試恢復、則必須在節點上執行「安裝」、將應用裝置節點還原為預先安 裝的狀態。
- 6. 如果StorageGRID 您的支援系統啟用單一登入(SSO)、且您所恢復之管理節點的依賴方信任已設定為使 用預設管理介面憑證、請更新(或刪除及重新建立)節點在Active Directory Federation Services(AD FS) 中的依賴方信任。使用在管理節點還原程序期間所產生的新預設伺服器憑證。

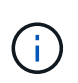

若要設定信賴關係人信任、請參閱《關於管理StorageGRID 》的指示。若要存取預設伺服器 憑證、請登入管理節點的命令Shell。移至「/var/local/mgmt-API」目錄、然後選 取「sherver.crt」檔案。

相關資訊

[管理](#page-808-1)[StorageGRID](#page-808-1)

[準備](#page-1964-0)[設](#page-1964-0)[備以](#page-1964-0)[重](#page-1964-0)[新安](#page-1964-0)[裝](#page-1964-0)[\(](#page-1964-0)[僅限](#page-1964-0)[平台更換](#page-1964-0)[\)](#page-1964-0)

在恢復的非主要管理節點上還原稽核記錄

如果您能夠從故障的非主要管理節點保留稽核記錄、以便保留歷史稽核記錄資訊、您可以 將其複製到您要恢復的非主要管理節點。

- 恢復的管理節點必須安裝並執行。
- 在原始管理節點失敗之後、您必須將稽核記錄複製到其他位置。

如果管理節點失敗、儲存至該管理節點的稽核記錄可能會遺失。您可以從故障的管理節點複製稽核記錄、然後將 這些稽核記錄還原至恢復的管理節點、以避免資料遺失。視故障而定、可能無法從故障的管理節點複製稽核記 錄。在這種情況下、如果部署有多個管理節點、您可以從另一個管理節點恢復稽核記錄、因為稽核記錄會複寫到 所有管理節點。

如果只有一個管理節點、而且無法從故障節點複製稽核記錄、則恢復的管理節點會開始將事件記錄到稽核記錄、 就像是新安裝一樣。

您必須盡快恢復管理節點、才能還原記錄功能。

根據預設、稽核資訊會傳送至管理節點上的稽核記錄。如果下列任一項適用、您都可以跳過這些 步驟:

• 您已設定外部syslog伺服器、稽核記錄現在會傳送至syslog伺服器、而非管理節點。

• 您明確指定稽核訊息只能儲存在產生這些訊息的本機節點上。

請參閱 [設](#page-1612-0)[定](#page-1612-0)[稽核](#page-1612-0)[訊](#page-1612-0)[息](#page-1612-0)[和](#page-1612-0)[記錄目](#page-1612-0)[的地](#page-1612-0) 以取得詳細資料。

步驟

 $(i)$ 

1. 登入恢復的管理節點:

- a. 輸入以下命令: +"shadmin@recovery admin\_Node\_ip"
- b. 輸入「passwords.txt」檔案中所列的密碼。
- c. 輸入下列命令以切換至root:「u -」
- d. 輸入「passwords.txt」檔案中所列的密碼。
- 以root登入之後、提示會從「\$」變更為「#」。
- 2. 檢查哪些稽核檔案已保留:

"CD /var/local/exital/export/export/export/export/export/export/export/export/

3. 將保留的稽核記錄檔複製到恢復的管理節點:

"CP admin@grid\_node\_ip:/var/local/tmp/Save-nite-logs/YYYY\*

出現提示時、輸入admin的密碼。

- 4. 為了安全起見、請在確認已成功複製稽核記錄到恢復的管理節點之後、從故障的網格節點刪除這些記錄。
- 5. 更新已恢復管理節點上稽核記錄檔的使用者和群組設定:

「chown AMS-使用者:bycast \*」

6. 以root登出:「exit」

您也必須還原稽核共用的任何既有用戶端存取權。如需詳細資訊、請參閱《關於管理StorageGRID 功能的說 明》。

### 相關資訊

## [管理](#page-808-1)[StorageGRID](#page-808-1)

在恢復的非主要管理節點上重設偏好的傳送者

如果您正在恢復的非主要管理節點目前設為警示通知、警示通知和AutoSupport 資訊不全 的偏好傳送者、則您必須在StorageGRID 還原系統中重新設定此設定。

您需要的產品

- 您必須使用登入Grid Manager [支援的網](#page-808-0)[頁瀏](#page-808-0)[覽](#page-808-0)[器](#page-808-0)。
- 您必須擁有特定的存取權限。
- 恢復的管理節點必須安裝並執行。

#### 步驟

- 1. 選擇\*組態\*>\*系統\*>\*顯示選項\*。
- 2. 從「偏好的寄件者」下拉式清單中選取「恢復的管理節點」。
- 3. 按一下\*套用變更\*。

相關資訊

## [管理](#page-808-1)[StorageGRID](#page-808-1)

如果您想要在發生故障的非主要管理節點上保留有關屬性、警示和警示的歷史資訊、您可 以從主要管理節點還原管理節點資料庫。

- 恢復的管理節點必須安裝並執行。
- 這個系統必須至少包含兩個管理節點。StorageGRID
- 您必須擁有「passwors.txt」檔案。
- 您必須擁有資源配置通關密碼。

如果管理節點故障、儲存在管理節點資料庫中的歷史資訊將會遺失。此資料庫包含下列資訊:

- 警示記錄
- 警示記錄
- 歷史屬性資料、可在\*支援\*>\*工具\*>\*網格拓撲\*頁面的圖表和文字報告中使用。

當您還原管理節點時、軟體安裝程序會在還原的節點上建立一個空白的管理節點資料庫。不過、新資料庫僅包含 目前屬於系統一部分或稍後新增的伺服器和服務資訊。

如果還原非主要管理節點、您可以將管理節點資料庫從主要管理節點(*SOURDE*管理節點)複製到還原節點、 以還原歷史資訊。

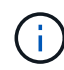

複製管理節點資料庫可能需要數小時的時間。當服務在來源節點上停止時、部分Grid Manager功 能將無法使用。

## 1. 登入來源管理節點:

- a. 輸入下列命令:「sh admin@*grid\_node\_ip*`」
- b. 輸入「passwords.txt」檔案中所列的密碼。
- c. 輸入下列命令以切換至root:「u -」
- d. 輸入「passwords.txt」檔案中所列的密碼。
- 2. 從來源管理節點執行下列命令。然後、如果出現提示、請輸入資源配置通關密碼。「機箱存取點」
- 3. 從來源管理節點停止MI服務:「service mi stop」
- 4. 從來源管理節點、停止管理應用程式介面(mgmt-API)服務:「service mgmt-API stop」
- 5. 在恢復的管理節點上完成下列步驟:
	- a. 登入恢復的管理節點:
		- i. 輸入下列命令:「sh admin@*grid\_node\_ip*`」
		- ii. 輸入「passwords.txt」檔案中所列的密碼。
		- iii. 輸入下列命令以切換至root:「u -」
		- iv. 輸入「passwords.txt」檔案中所列的密碼。
	- b. 停止MI服務:「service mi stop」
	- c. 停止mgmt-API服務:「service mgmt-API stop」
- d. 將SSH私密金鑰新增至SSH代理程式。輸入:「sh-add」
- e. 輸入列在「P密碼」檔案中的SSH存取密碼。
- f. 將資料庫從來源管理節點複製到恢復的管理節點:「/usr/local/mi/bin/mi-clone-db.sh SOUR資料 管理節 點\_Nod\_ip'」
- g. 出現提示時、請確認您要覆寫已恢復管理節點上的MI資料庫。

資料庫及其歷史資料會複製到恢復的管理節點。複製作業完成後、指令碼會啟動恢復的管理節點。

h. 當您不再需要無密碼存取其他伺服器時、請從SSH代理程式移除私密金鑰。輸入:'sh-add -d'

6. 重新啟動來源管理節點上的服務:「ervice servermanager start」

還原非主要管理節點時的**Prometheus**指標

或者、您可以將Prometheus維護的歷史數據保留在失敗的非主要管理節點上。

- 恢復的管理節點必須安裝並執行。
- 這個系統必須至少包含兩個管理節點。StorageGRID
- 您必須擁有「passwors.txt」檔案。
- 您必須擁有資源配置通關密碼。

如果管理節點故障、管理節點上Prometheus資料庫中所維護的度量將會遺失。當您恢復管理節點時、軟體安裝 程序會建立新的Prometheus資料庫。在恢復的管理節點啟動後、它會記錄指標、就像您已執行StorageGRID 全 新的作業系統安裝一樣。

如果還原非主要管理節點、您可以將Prometheus資料庫從主要管理節點(*SOURUS*管理節點)複製到恢復的管 理節點、以還原歷史指標。

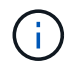

複製Prometheus資料庫可能需要一小時以上的時間。當服務在來源管理節點上停止時、部分Grid Manager功能將無法使用。

- 1. 登入來源管理節點:
	- a. 輸入下列命令:「sh admin@*grid\_node\_ip*`」
	- b. 輸入「passwords.txt」檔案中所列的密碼。
	- c. 輸入下列命令以切換至root:「u -」
	- d. 輸入「passwords.txt」檔案中所列的密碼。
- 2. 從來源管理節點、停止Prometheus服務:「ervice Prometheus stop」
- 3. 在恢復的管理節點上完成下列步驟:
	- a. 登入恢復的管理節點:
		- i. 輸入下列命令:「sh admin@*grid\_node\_ip*`」
		- ii. 輸入「passwords.txt」檔案中所列的密碼。
		- iii. 輸入下列命令以切換至root:「u -」
		- iv. 輸入「passwords.txt」檔案中所列的密碼。
- b. 停止Prometheus服務:「服務Prometheus停止」
- c. 將SSH私密金鑰新增至SSH代理程式。輸入:「sh-add」
- d. 輸入列在「P密碼」檔案中的SSH存取密碼。
- e. 將Prometheus資料庫從來源管理節點複製到恢復的管理節點:「/usr/local/Prometheus/bin/prometheusclone-db.sh Source\_admin\_Nod\_IP」
- f. 出現提示時、按\* Enter \*確認您要銷毀「恢復的管理節點」上的新Prometheus資料庫。

原始的Prometheus資料庫及其歷史資料會複製到恢復的管理節點。複製作業完成後、指令碼會啟動恢復 的管理節點。此時會顯示下列狀態:

資料庫已複製、正在啟動服務

- a. 當您不再需要無密碼存取其他伺服器時、請從SSH代理程式移除私密金鑰。輸入:'sh-add -d'
- 4. 在來源管理節點上重新啟動Prometheus服務

從閘道節點故障中恢復

您必須準確完成一系列工作、才能從閘道節點故障中恢復。

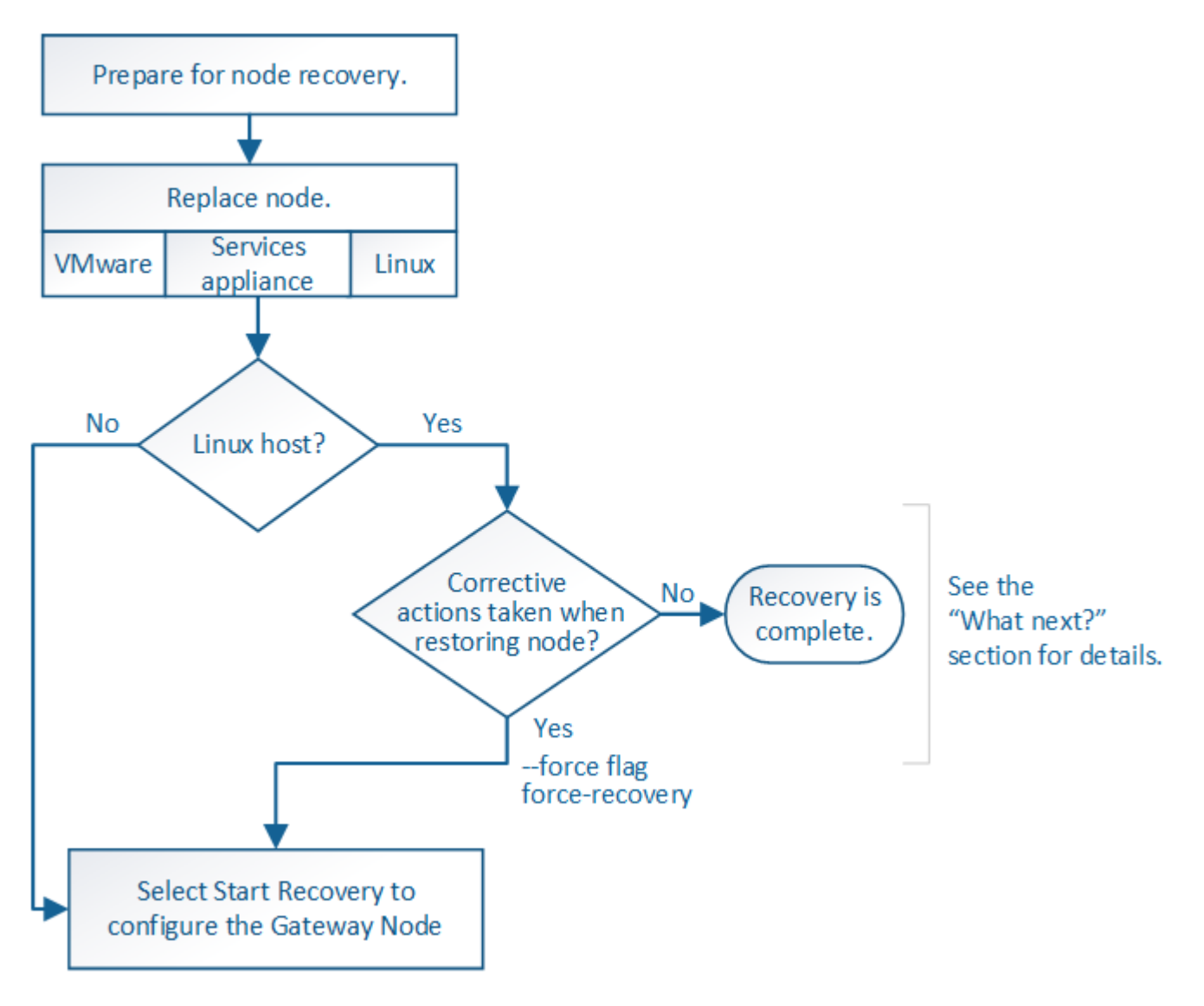

## 相關資訊

# [SG100](#page-94-0)[與](#page-94-0)[SG1000](#page-94-0)[服務](#page-94-0)[應用](#page-94-0)[裝](#page-94-0)[置](#page-94-0)

更換閘道節點

您可以將故障的閘道節點更換為在相同實體或虛擬硬體上執行的閘道節點、或是將 在VMware上執行的閘道節點或Linux主機替換為在服務應用裝置上裝載的閘道節點。

您必須遵循的節點更換程序取決於更換節點將使用哪個平台。完成節點更換程序(適用於所有節點類型)之後、 該程序將引導您進行閘道節點恢復的下一步。

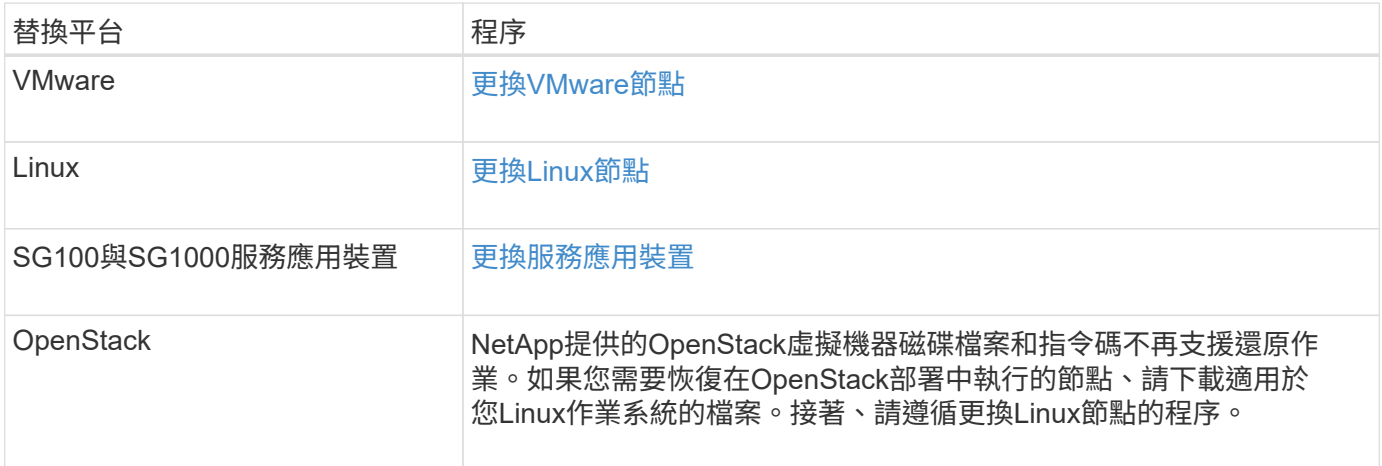

<span id="page-1951-0"></span>選取「**Start Recovery**(開始恢復)」以設定閘道節點

更換閘道節點之後、您必須在Grid Manager中選取「Start Recovery」(開始還原)、將 新節點設定為故障節點的替換節點。

您需要的產品

- 您必須使用登入Grid Manager [支援的網](#page-808-0)[頁瀏](#page-808-0)[覽](#page-808-0)[器](#page-808-0)。
- 您必須具有維護或根存取權限。
- 您必須擁有資源配置通關密碼。
- 您必須已部署並設定替換節點。

### 步驟

- 1. 從Grid Manager中選擇\* maintenance **>** Tasks **>** Recovery\*。
- 2. 在「Pending Node」(擱置節點)清單中選取您要恢復的網格節點。

節點在故障後會出現在清單中、但在重新安裝節點並準備好恢復之前、您無法選取節點。

- 3. 輸入\*配置密碼\*。
- 4. 單擊\*開始恢復\*。

#### Recovery

Select the failed grid node to recover, enter your provisioning passphrase, and then click Start Recovery to begin the recovery procedure.

#### **Pending Nodes**

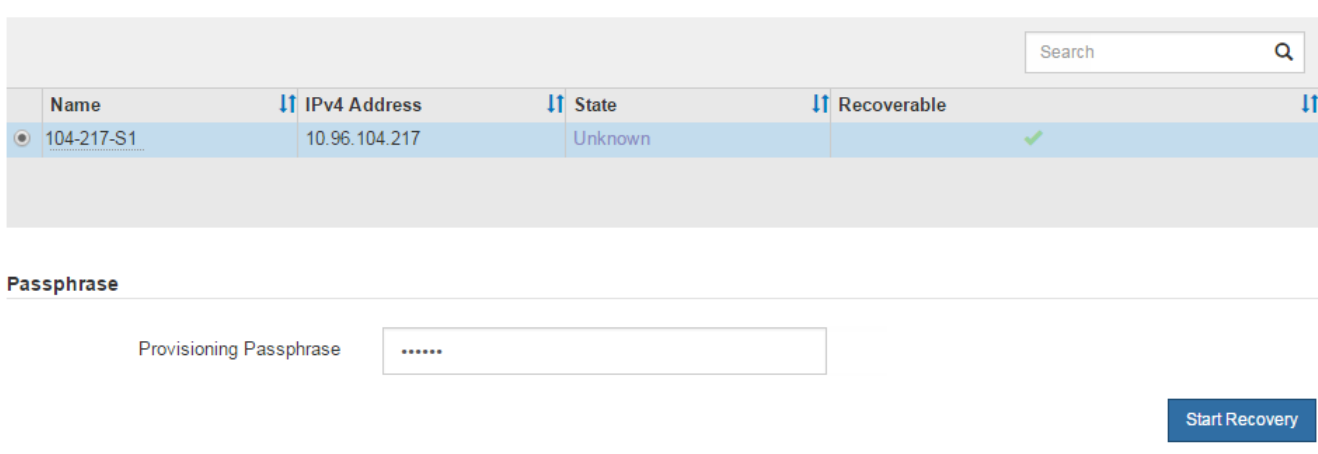

5. 監控恢復網格節點表格中的恢復進度。

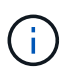

在恢復程序執行期間、您可以按一下\*重設\*來開始新的恢復。此時會出現「資訊」對話方塊、 表示如果您重設程序、節點將會處於不確定狀態。

# $\theta$  Info

#### **Reset Recovery**

Resetting the recovery procedure leaves the deployed grid node in an indeterminate state. To retry a recovery after resetting the procedure, you must restore the node to a pre-installed state:

- . For VMware nodes, delete the deployed VM and then redeploy it.
- . For StorageGRID appliance nodes, run "sgareinstall" on the node.
- . For Linux nodes, run "storagegrid node force-recovery node-name" on the Linux host.

Do you want to reset recovery?

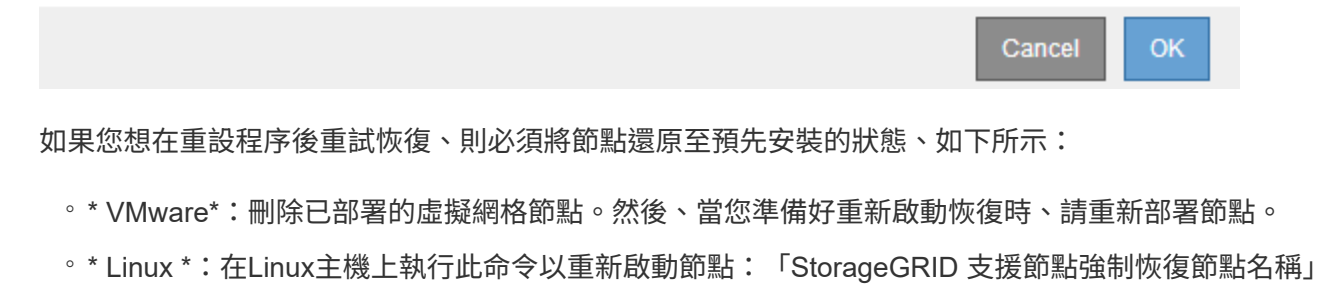

◦ 設備:如果您想在重設程序後重試恢復、則必須在節點上執行「安裝」、將應用裝置節點還原為預先安 裝的狀態。

相關資訊

# [準備](#page-1964-0)[設](#page-1964-0)[備以](#page-1964-0)[重](#page-1964-0)[新安](#page-1964-0)[裝](#page-1964-0)[\(](#page-1964-0)[僅限](#page-1964-0)[平台更換](#page-1964-0)[\)](#page-1964-0)

您必須準確完成一系列工作、才能從歸檔節點故障中恢復。

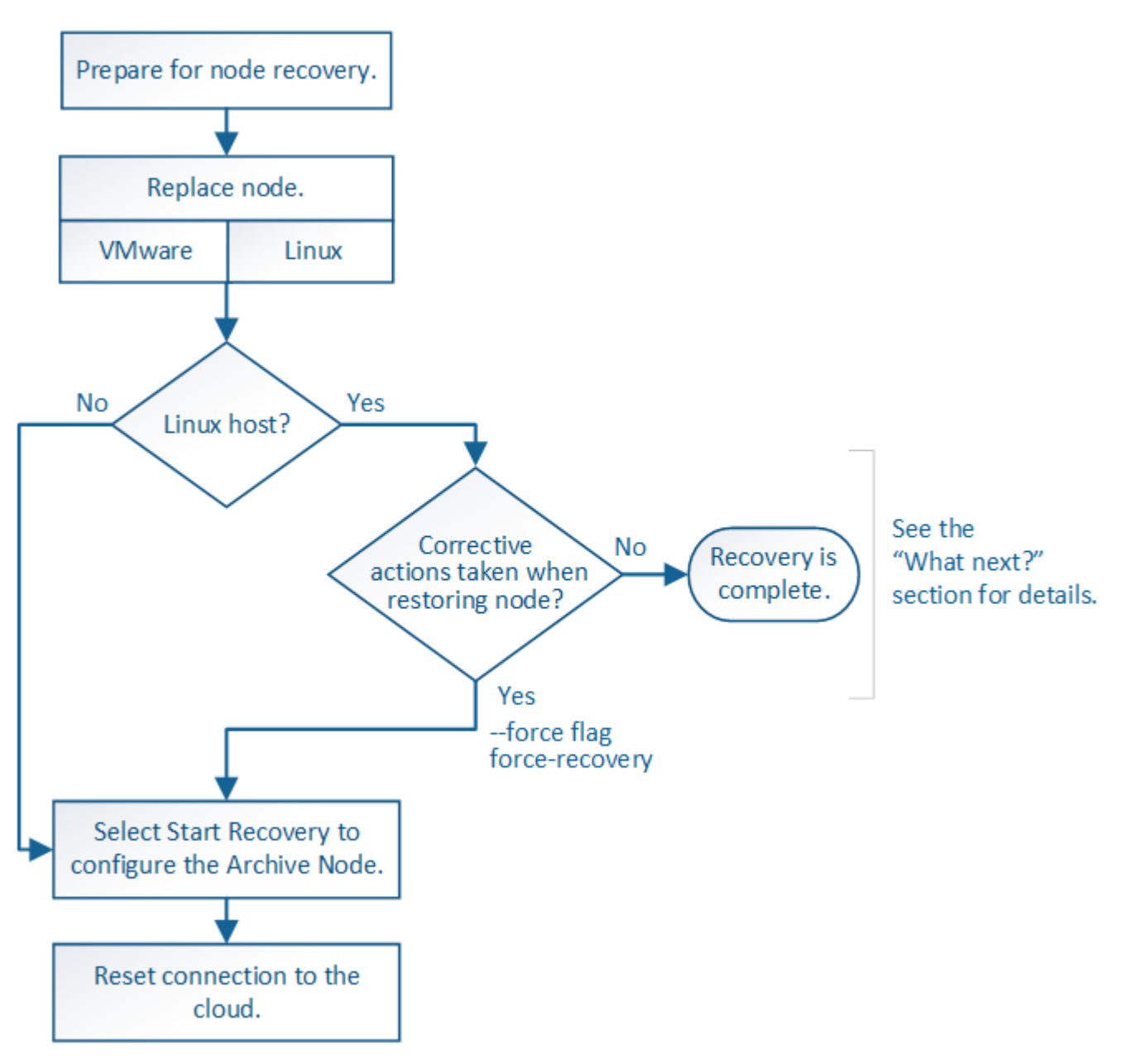

關於這項工作

歸檔節點還原受下列問題影響:

• 如果ILM原則設定為複寫單一複本。

在設定為製作單一物件複本的物件系統中StorageGRID 、歸檔節點故障可能會導致無法恢復的資料遺失。如 果發生故障、所有此類物件都會遺失;不過、您仍必須執行還原程序來「清理」StorageGRID 您的系統、並 清除資料庫中遺失的物件資訊。

• 如果在儲存節點還原期間發生歸檔節點故障。

如果歸檔節點在儲存節點還原過程中處理大量擷取作業時失敗、 您必須重複此程序、從一開始就將物件資料 的複本還原至儲存節點、以確保從歸檔節點擷取的所有物件資料都會還原至儲存節點。

# 若要恢復歸檔節點、您必須先更換節點。

# 您必須為平台選取節點更換程序。所有類型的網格節點、更換節點的步驟都相同。

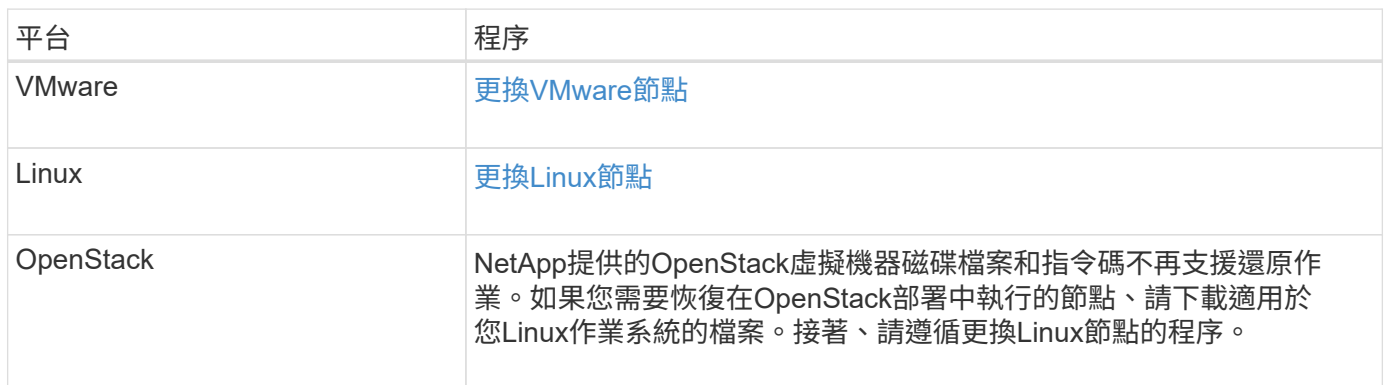

<span id="page-1954-0"></span>選取「**Start Recovery**」(開始還原)以設定「歸檔節點」

更換歸檔節點之後、您必須在Grid Manager中選取「Start Recovery」(開始還原)、將 新節點設定為故障節點的替換節點。

## 您需要的產品

- 您必須使用登入Grid Manager [支援的網](#page-808-0)[頁瀏](#page-808-0)[覽](#page-808-0)[器](#page-808-0)。
- 您必須具有維護或根存取權限。
- 您必須擁有資源配置通關密碼。
- 您必須已部署並設定替換節點。

## 步驟

- 1. 從Grid Manager中選擇\* maintenance **>** Tasks **>** Recovery\*。
- 2. 在「Pending Node」(擱置節點)清單中選取您要恢復的網格節點。

節點在故障後會出現在清單中、但在重新安裝節點並準備好恢復之前、您無法選取節點。

- 3. 輸入\*配置密碼\*。
- 4. 單擊\*開始恢復\*。

#### Recovery

Select the failed grid node to recover, enter your provisioning passphrase, and then click Start Recovery to begin the recovery procedure.

#### **Pending Nodes**

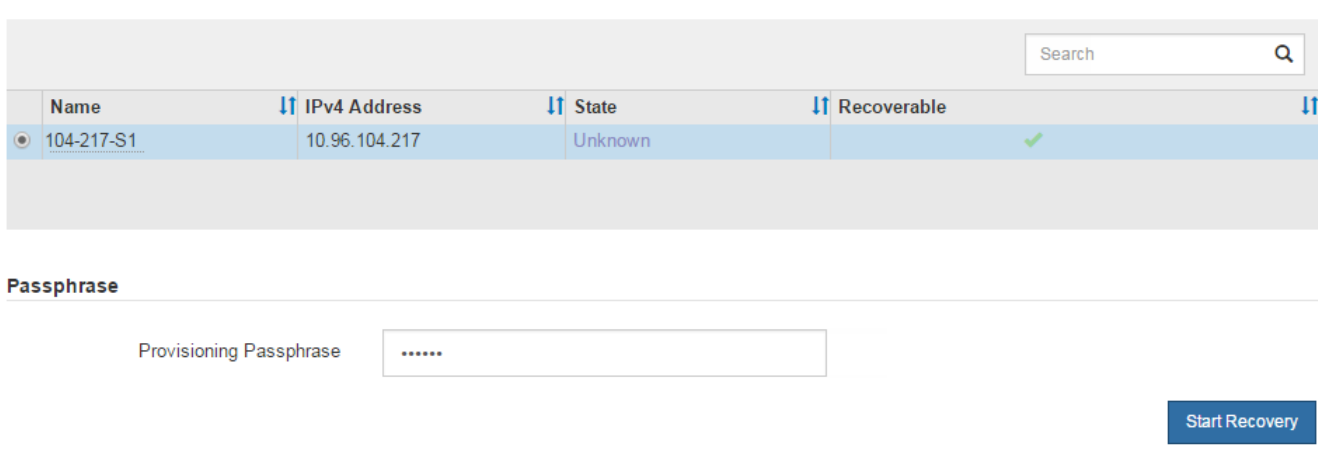

5. 監控恢復網格節點表格中的恢復進度。

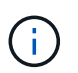

在恢復程序執行期間、您可以按一下\*重設\*來開始新的恢復。此時會出現「資訊」對話方塊、 表示如果您重設程序、節點將會處於不確定狀態。

# $\theta$  Info

#### **Reset Recovery**

Resetting the recovery procedure leaves the deployed grid node in an indeterminate state. To retry a recovery after resetting the procedure, you must restore the node to a pre-installed state:

- . For VMware nodes, delete the deployed VM and then redeploy it.
- . For StorageGRID appliance nodes, run "sgareinstall" on the node.
- . For Linux nodes, run "storagegrid node force-recovery node-name" on the Linux host.

Do you want to reset recovery?

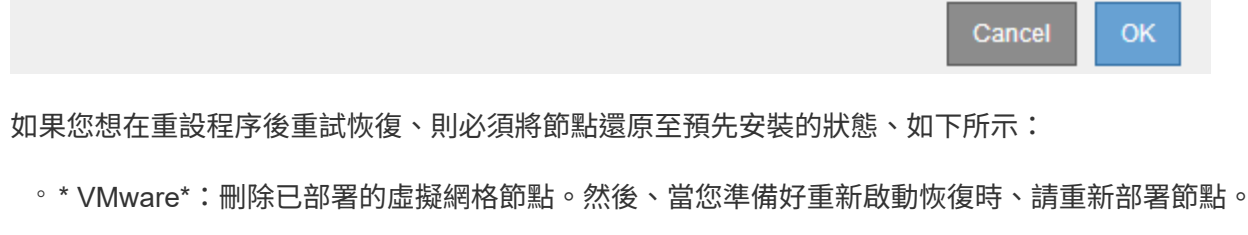

◦ \* Linux \*:在Linux主機上執行此命令以重新啟動節點:「StorageGRID 支援節點強制恢復節點名稱」

#### 重設歸檔節點與雲端的連線

透過S3 API還原以雲端為目標的歸檔節點之後、您需要修改組態設定以重設連線。如果歸 檔節點無法擷取物件資料、則會觸發傳出複寫狀態(ORSU)警示。

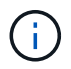

如果您的歸檔節點透過TSM中介軟體連線至外部儲存設備、則節點會自動重設、您不需要重新設 定。

您需要的產品

您必須使用登入Grid Manager [支援的網](#page-808-0)[頁瀏](#page-808-0)[覽](#page-808-0)[器](#page-808-0)。

## 步驟

- 1. 選取\*支援\*>\*工具\*>\*網格拓撲\*。
- 2. 選擇\*歸檔節點\*>\* ARC/>\*目標\*。
- 3. 輸入不正確的值來編輯\*存取金鑰\*欄位、然後按一下\*套用變更\*。
- 4. 輸入正確的值來編輯\*存取金鑰\*欄位、然後按一下\*套用變更\*。

<span id="page-1956-0"></span>所有網格節點類型:更換**VMware**節點

當您還原StorageGRID VMware上裝載的故障型節點時、必須移除故障節點並部署恢復節 點。

您需要的產品

您必須確定虛擬機器無法還原、而且必須更換。

關於這項工作

您可以使用VMware vSphere Web Client、先移除與故障網格節點相關聯的虛擬機器。然後、您可以部署新的虛 擬機器。

此程序只是網格節點還原程序的一個步驟。所有VMware節點(包括管理節點、儲存節點、閘道節點和歸檔節點 )的節點移除和部署程序均相同。

### 步驟

- 1. 登入VMware vSphere Web Client。
- 2. 瀏覽至故障的網格節點虛擬機器。
- 3. 記下部署恢復節點所需的所有資訊。
	- a. 在虛擬機器上按一下滑鼠右鍵、選取\*編輯設定\*索引標籤、然後記下使用中的設定。
	- b. 選取「\* vApp選項\*」索引標籤以檢視及記錄網格節點網路設定。
- 4. 如果故障的網格節點是儲存節點、請判斷用於資料儲存的任何虛擬硬碟是否未受損、並保留這些磁碟以重新 附加至恢復的網格節點。
- 5. 關閉虛擬機器。
- 6. 選取\*「動作\*」>\*「所有vCenter動作\*」>\*「從磁碟刪除\*」以刪除虛擬機器。
- 7. 部署新的虛擬機器做為替換節點、並將其連線至一StorageGRID 或多個物件網路。

部署節點時、您可以選擇重新對應節點連接埠、或增加CPU或記憶體設定。

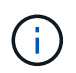

部署新節點之後、您可以根據儲存需求新增虛擬磁碟、重新連接先前移除的故障網格節點所 保留的任何虛擬硬碟、或兩者。

如需相關指示:

[安](#page-762-0)[裝](#page-762-0)[VMware](#page-762-0) >將StorageGRID 節點部署為虛擬機器

## 8. 根據您要恢復的節點類型、完成節點還原程序。

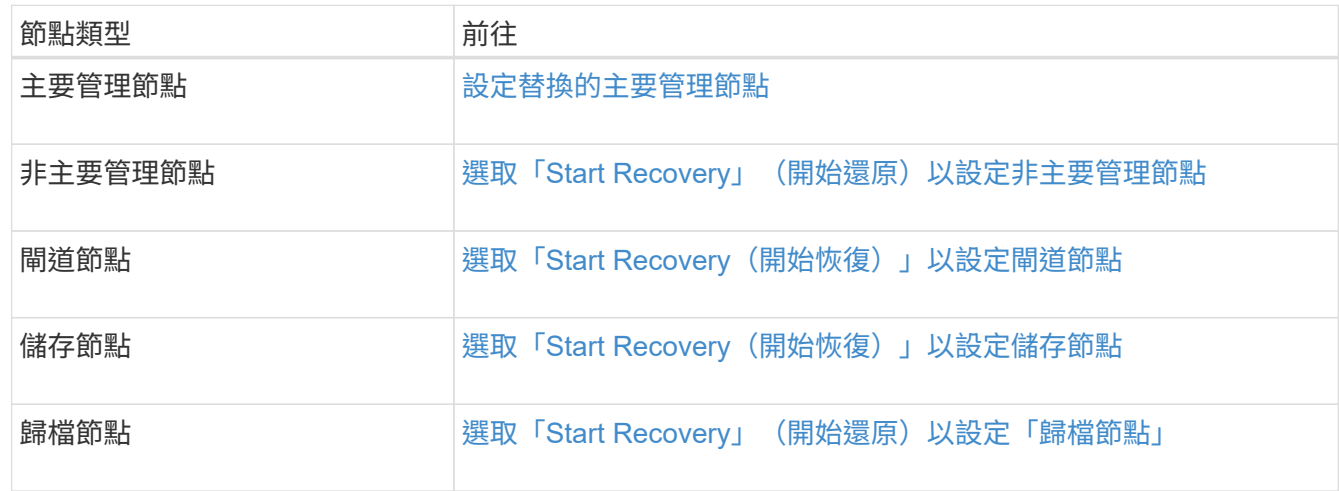

<span id="page-1957-0"></span>所有網格節點類型:取代**Linux**節點

如果故障需要部署一或多個新的實體或虛擬主機、或是在現有主機上重新安裝Linux、則必 須先部署並設定替換主機、才能恢復網格節點。此程序是所有類型網格節點的網格節點還 原程序之一。

「Linux」是指Red Hat®Enterprise Linux®、Ubuntu®、CentOS或DEBIANR®部署。使用NetApp互通性對照表 工具取得支援版本的清單。

此程序僅在還原軟體型儲存節點、主要或非主要管理節點、閘道節點或歸檔節點的程序中執行一步驟。無論您要 恢復的網格節點類型為何、這些步驟都是相同的。

如果在實體或虛擬Linux主機上裝載多個網格節點、您可以依任何順序恢復網格節點。不過、如果存在主管理節 點、請先復原主管理節點、以防止其他網格節點在嘗試聯絡主管理節點以進行登錄以進行還原時暫停。

#### 相關資訊

["NetApp](https://mysupport.netapp.com/matrix) [互](https://mysupport.netapp.com/matrix)[通性](https://mysupport.netapp.com/matrix)[對](https://mysupport.netapp.com/matrix)[照](https://mysupport.netapp.com/matrix)[表工具](https://mysupport.netapp.com/matrix)["](https://mysupport.netapp.com/matrix)

<span id="page-1957-1"></span>部署新的**Linux**主機

除了一些例外、您可以像在初始安裝程序中一樣、準備新的主機。

若要部署新的或重新安裝的實體或虛擬Linux主機、請依照StorageGRID Linux作業系統的《安裝說明》中的主機 準備程序進行。

此程序包括完成下列工作的步驟:

- 1. 安裝Linux。
- 2. 設定主機網路。
- 3. 設定主機儲存設備。
- 4. 安裝Container引擎。
- 5. 安裝StorageGRID 支援服務。

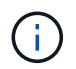

完成StorageGRID 安裝說明中的「Install the支援服務」工作之後、請停止。請勿啟動「部署 網格節點」工作。

執行這些步驟時、請注意下列重要準則:

- 請務必使用與原始主機相同的主機介面名稱。
- 如果您使用共享儲存設備來支援StorageGRID 您的支援節點、或是將故障的部分或全部磁碟機或SSD移至替 換節點、則必須重新建立原始主機上的相同儲存對應。例如、如果您依照安裝說明的建議、 在「/etc/multipath.conf」中使用WWID和別名、請務必在替換主機上的「/etc/multipath.conf」中使用相同的 別名/ WWID配對。
- 如果StorageGRID 此節點使用從NetApp ONTAP 支援系統指派的儲存設備、請確認該磁碟區FabricPool 並 未啟用分層原則。停用FabricPool 與物件節點搭配使用的磁碟區的分層StorageGRID 功能、可簡化疑難排解 和儲存作業。

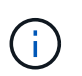

切勿使用FabricPool 無法將StorageGRID 任何與還原StorageGRID 本身相關的資料分層。 將StorageGRID 資料分層還原StorageGRID 至物件、可增加疑難排解和作業複雜度。

### 相關資訊

[安](#page-642-0)[裝](#page-642-0)[Red Hat Enterprise Linux](#page-642-0)[或](#page-642-0)[CentOS](#page-642-0)

[安](#page-702-0)[裝](#page-702-0)[Ubuntu](#page-702-0)[或](#page-702-0)[DEBIAN](#page-702-0)

將網格節點還原至主機

若要將故障的網格節點還原至新的Linux主機、請使用適當的命令來還原節點組態檔。

執行全新安裝時、您會為要安裝在主機上的每個網格節點建立節點組態檔。將網格節點還原至替換主機時、您可 以還原或取代任何故障網格節點的節點組態檔。

如果任何區塊儲存磁碟區是從先前的主機保留下來、您可能必須執行其他的還原程序。本節中的命令可協助您決 定需要哪些額外程序。

### 步驟

- [還](#page-1958-0)[原及](#page-1958-0)[驗證](#page-1958-0)[網格節點](#page-1958-0)
- [啟動](#page-1961-0)[StorageGRID](#page-1961-0) [支援](#page-1961-0)[服務](#page-1961-0)
- [恢復](#page-1962-0)[無](#page-1962-0)[法](#page-1962-0)[正](#page-1962-0)[常](#page-1962-0)[啟動的節點](#page-1962-0)

<span id="page-1958-0"></span>還原及驗證網格節點

您必須還原任何故障網格節點的網格組態檔、然後驗證網格組態檔並解決任何錯誤。

關於這項工作

只要主機的「/var/local」磁碟區不會因先前主機的故障而遺失、您就可以匯入主機上應有的任何網格節點。例如 、如果您使用共享儲存設備來儲存StorageGRID 系統資料磁碟區、則可能仍存在「/var/local' Volume」 (/var/local'磁碟區)、如StorageGRID Linux作業系統的《安裝說明》所述。匯入節點會將其節點組態檔還原至 主機。

如果無法匯入遺失的節點、則必須重新建立其網格組態檔。

然後您必須驗證網格組態檔案、並解決任何可能發生的網路或儲存問題、才能繼續重新啟動StorageGRID 更 新。當您重新建立節點的組態檔時、您必須使用與您要還原之節點相同的替換節點名稱。

如需節點的/var/local'磁碟區位置詳細資訊、請參閱安裝說明。

步驟

1. 在恢復主機的命令列中、列出所有目前設定StorageGRID 的支援網格節點:「show StorageGRID 駐留節點 清單」

如果未設定任何網格節點、則不會有任何輸出。如果已設定某些網格節點、則預期輸出格式如下:

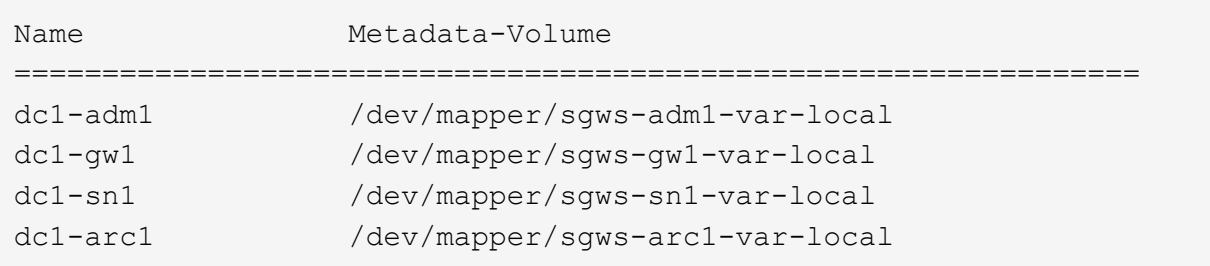

如果未列出應在主機上設定的部分或全部網格節點、則需要還原遺失的網格節點。

- 2. 若要匯入具有「/var/local" Volume的網格節點:
	- a. 針對您要匯入的每個節點執行下列命令:「show StorageGRID fitNode import node-var-local-volume -path'

僅當目標節點在上次執行時的主機上完全關閉時、「StorageGRID 支援節點匯入」命令才會成功。如果 情況並非如此、您將會發現類似下列的錯誤:

「此節點(*nnode-name*)似乎是由其他主機(UUID host-uuid)擁有。

「如果您確定匯入安全、請使用—force旗標。

a. 如果您看到另一部主機擁有的節點錯誤、請再次以「-force」旗標執行命令、以完成匯入作業:「show StorageGRID f0 f2 - force節點匯入node-var-local-volume -path'

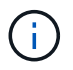

使用「-force」旗標匯入的任何節點、都需要執行其他恢復步驟、才能重新加入網格、如 所述 [接](#page-1962-1)[下來:視](#page-1962-1)[需要執](#page-1962-1)[行](#page-1962-1)[其他恢復](#page-1962-1)[步驟](#page-1962-1)。

3. 對於沒有「/var/local" Volume的網格節點、請重新建立節點的組態檔、將其還原至主機。

請遵循安裝說明中「Create node configuration files'(建立節點組態檔)」中的準則。

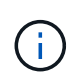

當您重新建立節點的組態檔時、您必須使用與您要還原之節點相同的替換節點名稱。對 於Linux部署、請確定組態檔名稱包含節點名稱。您應該盡可能使用相同的網路介面、區塊裝 置對應和IP位址。這種做法可將恢復期間需要複製到節點的資料量降至最低、這可能會使恢 復速度大幅加快(在某些情況下、是幾分鐘而非數週)。

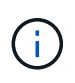

如果您在StorageGRID 重新建立節點的組態檔時、使用任何新的區塊裝置(先前未使用過的 元件)作為任何以「block device 」開頭的組態變數值、請務必遵循中的所有準則 [修正](#page-1961-1)[遺失](#page-1961-1) [的](#page-1961-1)[區塊裝](#page-1961-1)[置](#page-1961-1)[錯誤](#page-1961-1)。

4. 在恢復的主機上執行下列命令、列出所有StorageGRID 的支援節點。

「Udo StorageGRID 現象節點清單」

5. 驗證StorageGRID 每個網格節點的節點組態檔、其名稱會顯示在「節點清單」輸出中:

「Udo StorageGRID SURITY node-name\_」驗證

您必須先解決任何錯誤或警告、才能開始StorageGRID 執行「支援服務」。以下各節將詳細說明在恢復期間 可能具有特殊意義的錯誤。

## 相關資訊

[安](#page-642-0)[裝](#page-642-0)[Red Hat Enterprise Linux](#page-642-0)[或](#page-642-0)[CentOS](#page-642-0)

[安](#page-702-0)[裝](#page-702-0)[Ubuntu](#page-702-0)[或](#page-702-0)[DEBIAN](#page-702-0)

[修正](#page-1960-0)[遺失](#page-1960-0)[的網路介面](#page-1960-0)[錯誤](#page-1960-0)

## <span id="page-1960-0"></span>修正遺失的網路介面錯誤

如果主機網路設定不正確、或名稱拼錯、StorageGRID 則當執行下列動作時、會發生錯誤 :檢查在/etc/storagegRid/nodes/*noce-name*.conf檔案中指定的對應。

您可能會看到與此模式相符的錯誤或警告:

「正在檢查節點\_node-name\_…的組態檔/etc/storagegrid / nodes/*noce-name*.conf」 「錯誤:*norme-name* :GRID\_NETWORD\_target =*host-interface-name*」'*node-name*:介面「*host-interface-name*」不存在。

可能會針對Grid Network、管理網路或用戶端網路回報錯誤。此錯誤表示、/etc/storagegRid/nodes/*nocename*.conf檔案會將所示StorageGRID 的支援網路對應至名為「*host-interface-name*」的主機介面、但目前主機 上沒有該名稱的介面。

如果收到此錯誤、請確認您已完成中的步驟 [部署](#page-1957-1)[新的](#page-1957-1)[Linux](#page-1957-1)[主機](#page-1957-1)。對所有主機介面使用與原始主機相同的名稱。

如果無法命名主機介面以符合節點組態檔、您可以編輯節點組態檔、並變更GRID\_NETWORD\_target 、ADD\_NETWORD\_target或用戶端網路目標的值、以符合現有的主機介面。

確定主機介面可存取適當的實體網路連接埠或VLAN、而且介面不會直接參照連結或橋接裝置。您必須在主機上 的連結裝置上設定VLAN(或其他虛擬介面)、或使用橋接器和虛擬乙太網路(vith)配對。

<span id="page-1961-1"></span>系統會檢查每個還原的節點是否對應到有效的區塊裝置特殊檔案、或是區塊裝置特殊檔案 的有效軟體連結。如果StorageGRID 在/etc/storagegRid/nodes/*noce-name*.conf檔案中找 到無效的對應、就會顯示遺失的區塊裝置錯誤。

如果您發現與此模式相符的錯誤:

Check configuration file /etc/storagegRid/nodes/*noce-name*.conf for node-node-name\_…(正在檢查節<br>點 node-name …的組態檔/etc/storagegrid /節點/*normate-name*.conf) 「錯誤:*norme-name* 點\_node-name\_…的組態檔/etc/storagegrid /節點/*normate-name*.conf) 「錯誤:*norme-name* :block\_device\_apse =*path-name*」、「*norme-name*:\_path-name\_不存在」

這表示、/etc/storagegRid/nodes/*noce-name*.conf將\_node-name\_用於目的的區塊裝置對應至Linux檔案系統中 的指定路徑名稱、但該位置沒有有效的區塊裝置特殊檔案或區塊裝置特殊檔案的軟連結。

確認您已完成中的步驟 [部署](#page-1957-1)[新的](#page-1957-1)[Linux](#page-1957-1)[主機](#page-1957-1)。對所有區塊裝置使用與原始主機相同的持續裝置名稱。

如果您無法還原或重新建立遺失的區塊裝置特殊檔案、您可以配置適當大小和儲存類別的新區塊裝置、並編輯節 點組態檔、以變更block\_device\_pur用意 的值、以指向新的區塊裝置特殊檔案。

請從Linux作業系統安裝說明「儲存需求」一節的表格中、判斷適當的大小和儲存類別。請先檢閱「設定主機儲 存設備」中的建議、再繼續更換區塊裝置。

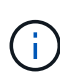

如果您必須為任何以「block\_device\_」開頭的組態檔變數提供新的區塊儲存設備、因為原始區塊 裝置與故障主機一起遺失、請先確定新的區塊裝置未格式化、再嘗試進一步的還原程序。如果您 使用共享儲存設備並已建立新的Volume、則新的區塊裝置將不會格式化。如果您不確定、請針對 任何新的區塊儲存設備特殊檔案執行下列命令。

注意:

僅針對新的區塊儲存裝置執行下列命令。如果您認為區塊儲存設備仍包含要還原之節點的有效資料、請勿執行此 命令、因為裝置上的任何資料都會遺失。

sudo dd if=/dev/zero of=/dev/mapper/my-block-device-name bs=1G count=1

相關資訊

[安](#page-642-0)[裝](#page-642-0)[Red Hat Enterprise Linux](#page-642-0)[或](#page-642-0)[CentOS](#page-642-0)

[安](#page-702-0)[裝](#page-702-0)[Ubuntu](#page-702-0)[或](#page-702-0)[DEBIAN](#page-702-0)

<span id="page-1961-0"></span>啟動**StorageGRID** 支援服務

若要啟動StorageGRID 您的支援節點、並確保在主機重新開機後重新啟動節點、您必須啟 用StorageGRID 並啟動該支援中心服務。

1. 在每個主機上執行下列命令:

```
sudo systemctl enable storagegrid
sudo systemctl start storagegrid
```
2. 執行下列命令以確保部署繼續進行:

「Udo StorageGRID 節點狀態\_node-name\_」

對於任何傳回「未執行」或「已停止」狀態的節點、請執行下列命令:

「Udo StorageGRID 節點start *node-name*」

3. 如果您先前已啟用並啟動StorageGRID 了「支援服務」(或如果您不確定服務是否已啟用並啟動)、請同時 執行下列命令:

sudo systemctl reload-or-restart storagegrid

## <span id="page-1962-0"></span>恢復無法正常啟動的節點

如果StorageGRID 某個節點無法正常重新加入網格、且未顯示為可恢復、則可能已毀損。 您可以強制節點進入恢復模式。

## 若要強制節點進入恢復模式:

「Udo StorageGRID 節點強制恢復\_norme-name\_」

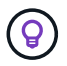

在發出此命令之前、請確認節點的網路組態正確無誤、因為網路介面對應不正確或網格網路IP位 址或閘道不正確、所以可能無法重新加入網格。

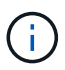

在發出「StorageGRID flex不要 節點強制恢復\_norme-name 」命令之後、您必須為\_normename\_執行其他恢復步驟。

#### 相關資訊

[接](#page-1962-1)[下來:視](#page-1962-1)[需要執](#page-1962-1)[行](#page-1962-1)[其他恢復](#page-1962-1)[步驟](#page-1962-1)

<span id="page-1962-1"></span>接下來:視需要執行其他恢復步驟

視您在StorageGRID 替換主機上執行的支援功能而定、您可能需要為每個節點執行額外的 恢復步驟。

如果您在更換Linux主機或將故障的網格節點還原至新主機時、不需要採取任何修正行動、則節點還原即告完 成。

修正行動與後續步驟

在節點更換期間、您可能需要採取下列其中一項修正行動:

- 您必須使用「-force」旗標來匯入節點。
- •對於任何'<etimed>'、「block device <etimed>'組態檔變數的值、是指不包含主機故障前所做資料的區塊裝 置。
- 您已針對StorageGRID 節點發出「節點強制恢復節點名稱」。
- 您已新增區塊裝置。

如果您採取\*任何\*這些修正行動、則必須執行其他恢復步驟。

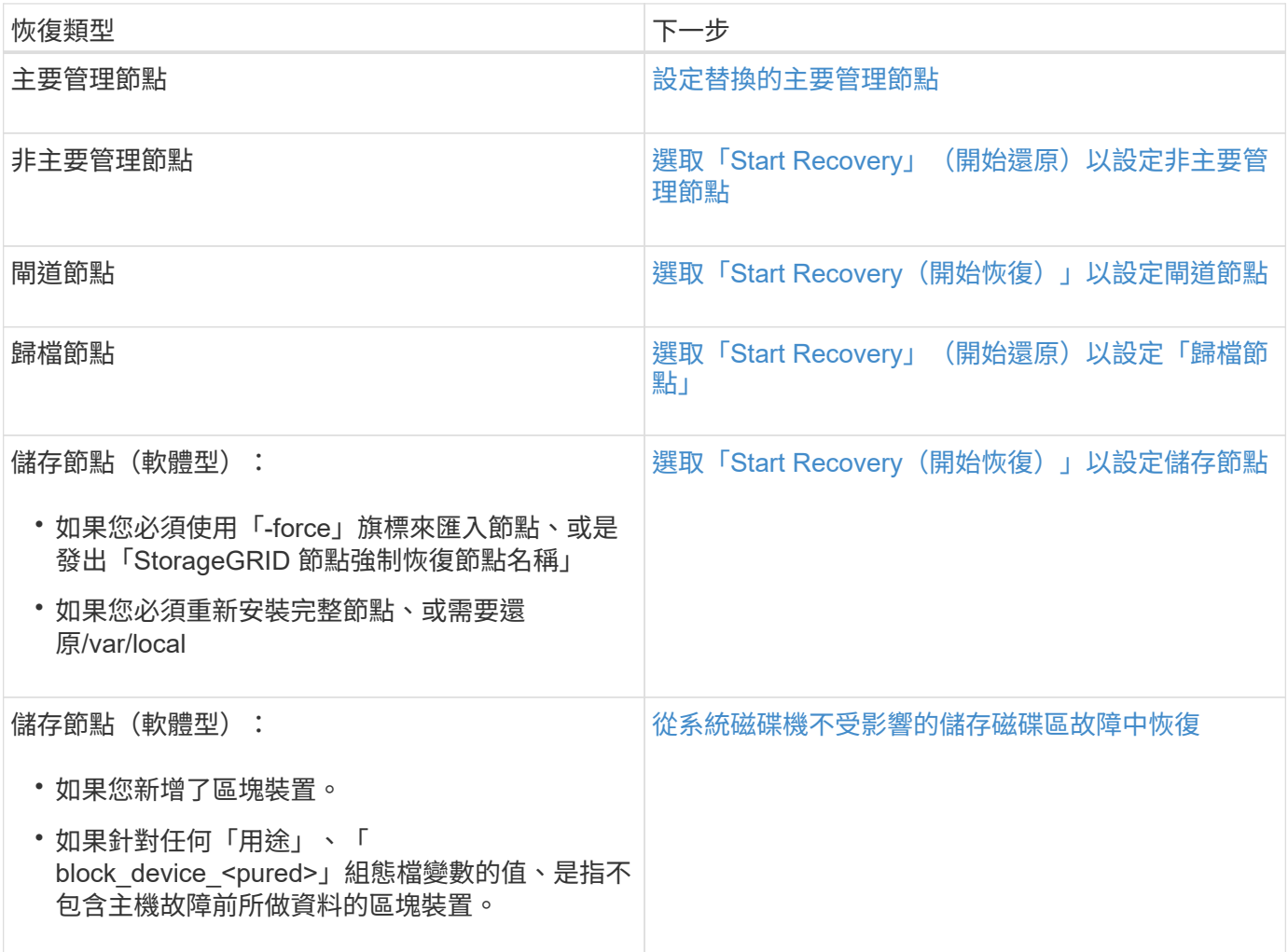

<span id="page-1963-0"></span>使用服務應用裝置來更換故障節點

您可以使用SG100或SG1000服務應用裝置來還原故障的閘道節點、故障的非主要管理節 點、或是在VMware、Linux主機或服務應用裝置上代管的故障主要管理節點。此程序是網 格節點還原程序的一個步驟。

## 您需要的產品

- 您必須判斷下列其中一種情況是否屬實:
	- 無法還原裝載節點的虛擬機器。
	- 網格節點的實體或虛擬Linux主機故障、必須更換。
	- 主控網格節點的服務應用裝置必須更換。

• 您必須確保StorageGRID 服務應用裝置上的Sing Appliance Installer版本與StorageGRID 您的支援系統軟體 版本相符、如硬體安裝與維護所述、以驗證及升級StorageGRID 《支援服務應用程式》的版本。

[SG100](#page-94-0)[與](#page-94-0)[SG1000](#page-94-0)[服務](#page-94-0)[應用](#page-94-0)[裝](#page-94-0)[置](#page-94-0)

 $\left(\mathsf{i}\right)$ 

請勿在同一個站台同時部署SG100和SG1000服務應用裝置。可能會導致無法預測的效能。

關於這項工作

在下列情況下、您可以使用SG100或SG1000服務應用裝置來恢復故障的網格節點:

- 故障節點裝載於VMware或Linux(平台變更)
- 故障節點裝載於服務應用裝置(平台更換)

安裝服務應用裝置(僅限平台變更)

當您正在還原VMware或Linux主機上的故障網格節點、並使用SG100或SG1000服務應用 裝置來取代節點時、必須先使用與故障節點相同的節點名稱來安裝新的應用裝置硬體。

您必須擁有下列有關故障節點的資訊:

- 節點名稱:您必須使用與故障節點相同的節點名稱來安裝服務應用裝置。
- \* IP位址\*:您可以為服務應用裝置指派與故障節點相同的IP位址(這是首選選選項)、也可以在每個網路上 選取新的未使用IP位址。

只有當您正在還原VMware或Linux上裝載的故障節點、並將其替換為服務應用裝置上裝載的節點時、才執行此程 序。

- 1. 請依照指示安裝新的SG100或SG1000服務應用裝置。
- 2. 當系統提示您輸入節點名稱時、請使用故障節點的節點名稱。

### 相關資訊

[SG100](#page-94-0)[與](#page-94-0)[SG1000](#page-94-0)[服務](#page-94-0)[應用](#page-94-0)[裝](#page-94-0)[置](#page-94-0)

<span id="page-1964-0"></span>準備設備以重新安裝(僅限平台更換)

在恢復服務應用裝置上裝載的網格節點時、您必須先準備好應用裝置以重新安 裝StorageGRID 該軟體。

只有在您要更換服務應用裝置上的故障節點時、才執行此程序。如果故障節點原本是裝載在VMware或Linux主機 上、請勿執行下列步驟。

- 1. 登入故障的網格節點:
	- a. 輸入下列命令:「sh admin@*grid\_node\_ip*`」
	- b. 輸入「passwords.txt」檔案中所列的密碼。
	- c. 輸入下列命令以切換至root:「u -」
	- d. 輸入「passwords.txt」檔案中所列的密碼。

以root登入時、提示會從「\$」變更為「#」。

- 2. 準備好產品以安裝StorageGRID 資訊軟體。輸入:「gareinstall」
- 3. 當系統提示您繼續時、請輸入:「y」

設備會重新開機、SSH工作階段也會結束。雖然有時您可能需要等待30分鐘、但使用起來通常需要5分鐘才 能StorageGRID 使用《不知如何使用的應用程式」。

服務應用裝置已重設、網格節點上的資料將無法再存取。在原始安裝程序期間所設定的IP位址應保持不變; 不過、建議您在程序完成時確認。

執行「shareinstall」命令之後、所有StorageGRID提供的帳戶、密碼和SSH金鑰都會移除、並產生新的主機 金鑰。

開始在服務應用裝置上安裝軟體

若要在SG100或SG1000服務應用裝置上安裝閘道節點或管理節點、請使用StorageGRID 應用裝置隨附的《支援服務安裝程式》。

您需要的產品

- 應用裝置必須安裝在機架中、連接至網路並開啟電源。
- 必須使用StorageGRID 《解決方法安裝程式》為應用裝置設定網路連結和IP位址。
- 如果您安裝的是閘道節點或非主要管理節點、您就知道StorageGRID 適用於此網格之主要管理節點的IP位 址。
- 必須在主管理節點的Grid Network Subnet List(網格網路子網路清單)中定義列出在《知識設備安裝程 式》IP組態頁面上的所有Grid Network子網路。StorageGRID

如需完成這些必要工作的指示、請參閱SG100或SG1000服務應用裝置的安裝與維護說明。

- 您必須使用 [支援的網](#page-808-0)[頁瀏](#page-808-0)[覽](#page-808-0)[器](#page-808-0)。
- 您必須知道指派給應用裝置的其中一個IP位址。您可以使用管理網路、網格網路或用戶端網路的IP位址。
- 如果您安裝的是主管理節點、您可以StorageGRID 取得此版本的Ubuntu或DEBIANY安裝檔案。

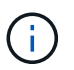

製造過程中、服務應用裝置會預先載入最新版本StorageGRID 的支援軟體。如果預先載入的 軟體版本與StorageGRID 您的還原部署所使用的版本相符、您就不需要安裝檔案。

關於這項工作

若要在StorageGRID SG100或SG1000服務應用裝置上安裝支援軟體:

- 對於主要管理節點、您可以指定節點名稱、然後上傳適當的軟體套件(若有需要)。
- 對於非主要管理節點或閘道節點、您可以指定或確認主要管理節點的IP位址和節點名稱。
- 您可以開始安裝、並在磁碟區已設定且已安裝軟體時等待。
- 在整個過程中、安裝會暫停一段時間。若要繼續安裝、您必須登入Grid Manager、並將擱置節點設定為故障 節點的替代節點。
- 設定節點之後、應用裝置安裝程序便會完成、應用裝置也會重新開機。

1. 開啟瀏覽器、然後輸入SG100或SG1000服務應用裝置的其中一個IP位址。

[https://Controller\\_IP:8443+`](https://Controller_IP:8443+`)

畫面會出現「the不再安裝StorageGRID 程式」首頁。

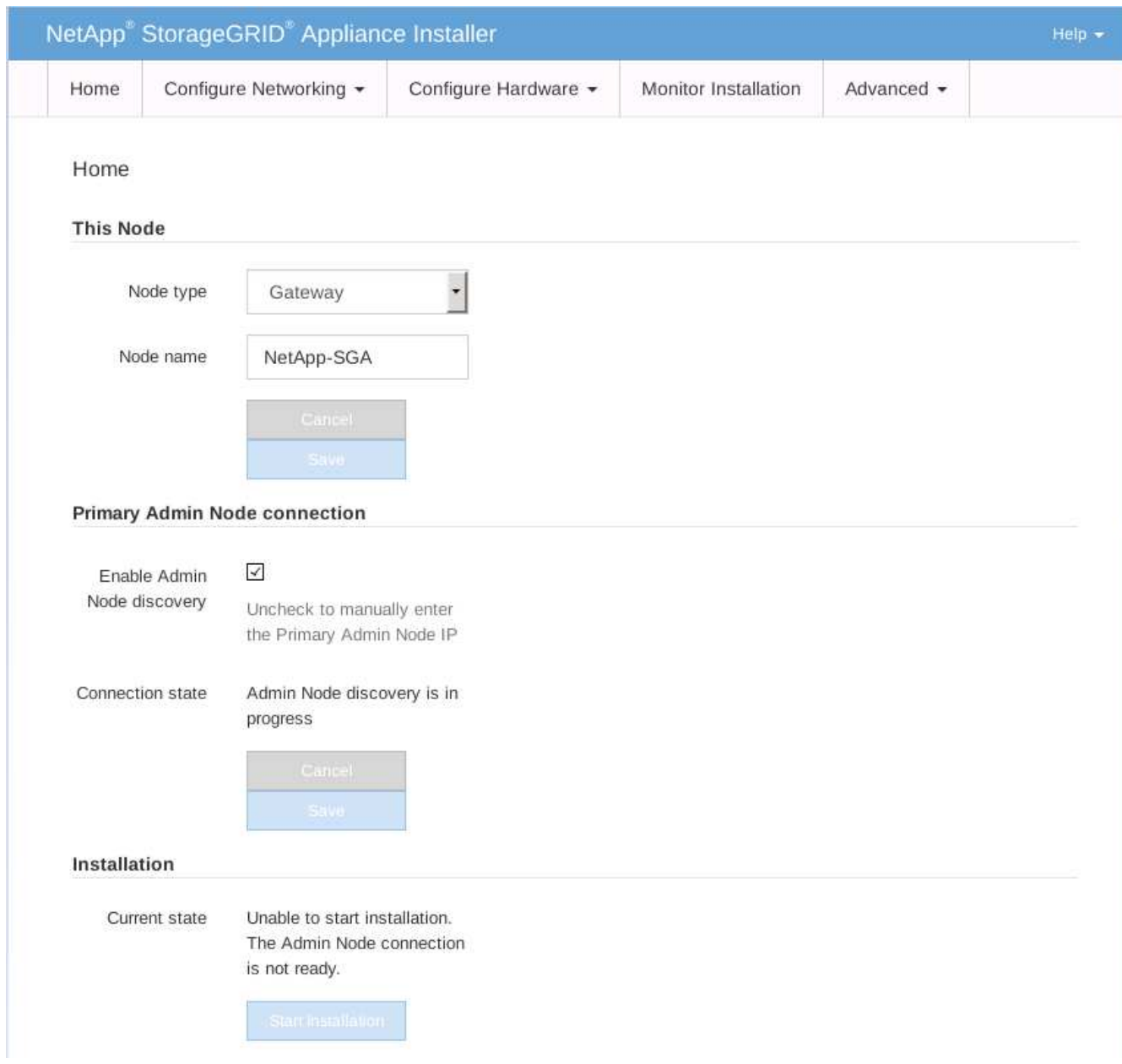

2. 若要安裝主要管理節點:

- a. 在「此節點」區段的「節點類型」中、選取「主要管理員」。
- b. 在「節點名稱」欄位中、輸入您要還原之節點所使用的相同名稱、然後按一下「儲存」。
- c. 在「安裝」區段中、檢查「目前狀態」下所列的軟體版本

如果準備安裝的軟體版本正確、請跳至 安裝步驟。

d. 如果您需要上傳不同版本的軟體、請在\*進階\*功能表下、選取\*上傳StorageGRID 更新軟體\*。

出現「上傳StorageGRID 更新軟體」頁面。

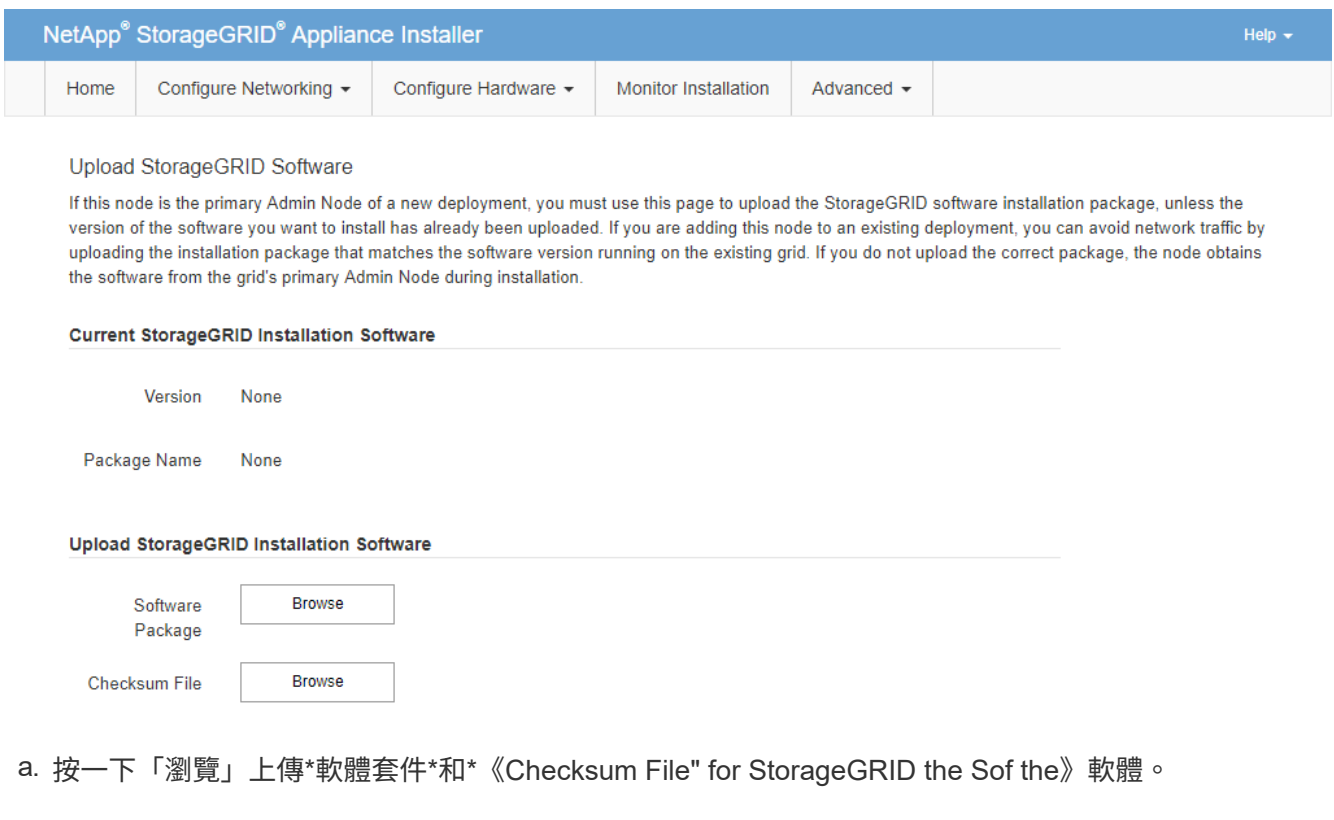

檔案會在您選取後自動上傳。

b. 按一下\*主頁\*以返回StorageGRID 「介紹應用程式安裝程式」首頁。

3. 若要安裝閘道節點或非主要管理節點:

a. 在「此節點」區段的「節點類型」中、根據您要還原的節點類型、選取「閘道」或「非主要管理員」。

b. 在「節點名稱」欄位中、輸入您要還原之節點所使用的相同名稱、然後按一下「儲存」。

c. 在「主要管理節點連線」區段中、判斷是否需要指定主要管理節點的IP位址。

如果主管理節點或至少有一個已設定ADD\_IP的其他網格節點存在於同一個子網路中、則可使用此解決方 案安裝程式自動探索此IP位址。StorageGRID

d. 如果未顯示此IP位址、或您需要變更它、請指定位址:

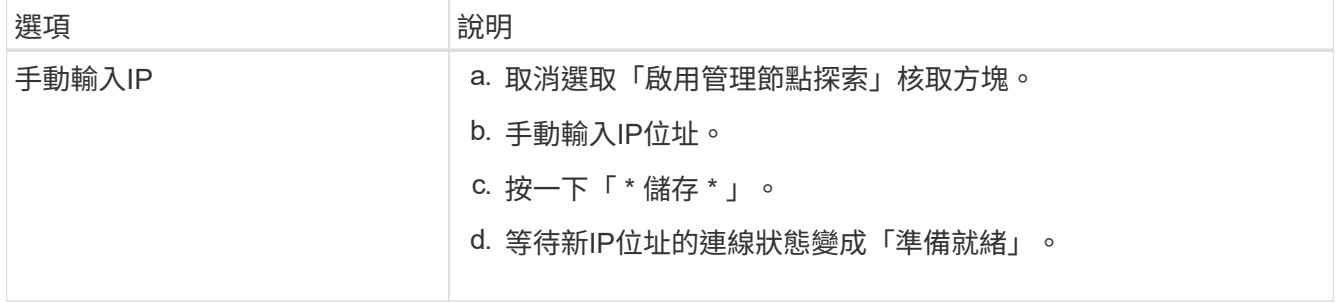

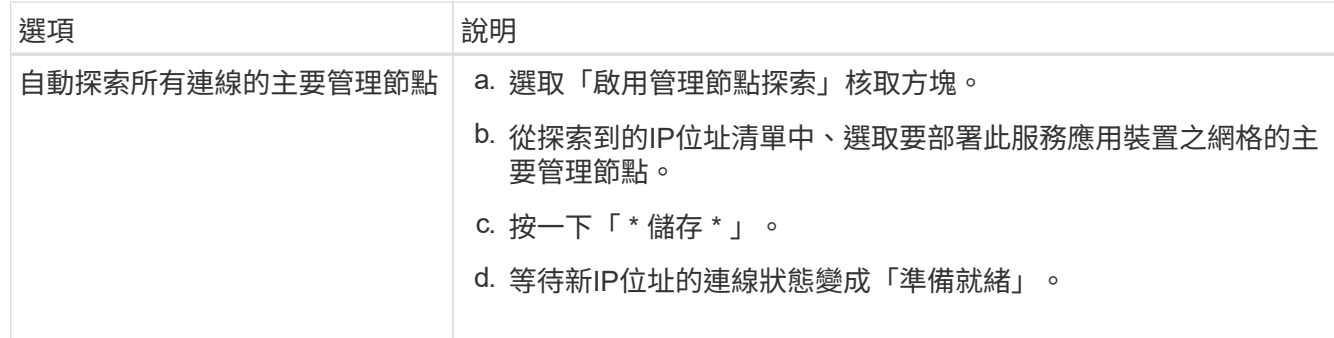

4. 在「安裝」區段中、確認目前狀態為「準備好開始安裝節點名稱」、且已啟用「開始安裝」按鈕。

如果\*開始安裝\*按鈕未啟用、您可能需要變更網路組態或連接埠設定。如需相關指示、請參閱設備的安裝與 維護說明。

5. 從「the Some Appliance Installer」首頁、按一下StorageGRID 「開始安裝」。

目前狀態會變更為「Installation is in progress、」、並顯示「Monitor Installation(監控安裝)」頁面。

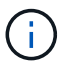

如果您需要手動存取「監視器安裝」頁面、請從功能表列按一下「監視器安裝」。

# 相關資訊

[SG100](#page-94-0)[與](#page-94-0)[SG1000](#page-94-0)[服務](#page-94-0)[應用](#page-94-0)[裝](#page-94-0)[置](#page-94-0)

監控服務應用裝置安裝

直到安裝完成為止、才會StorageGRID 顯示此狀態。軟體安裝完成後、即會重新啟動應用 裝置。

1. 若要監控安裝進度、請按一下功能表列中的\*監控安裝\*。

「監視器安裝」頁面會顯示安裝進度。

## Monitor Installation

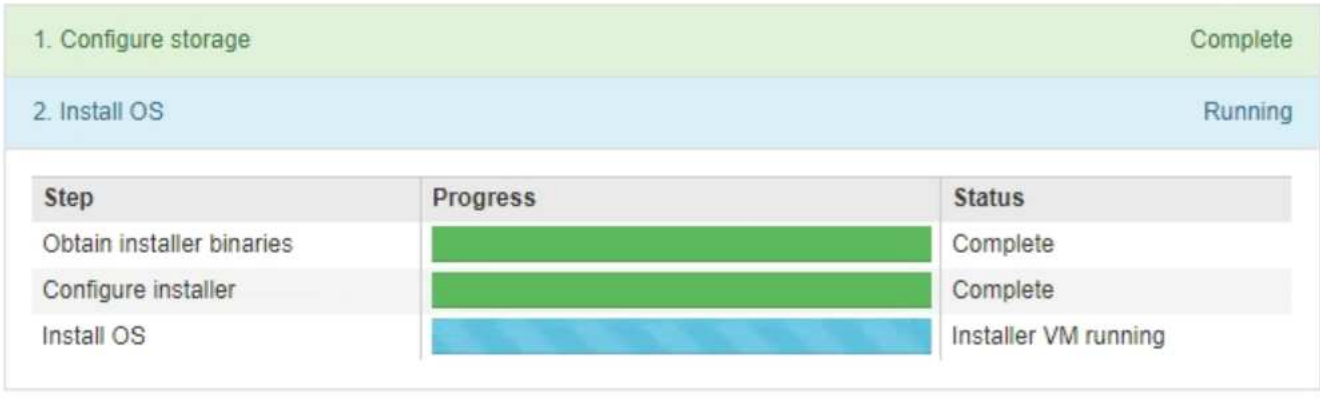

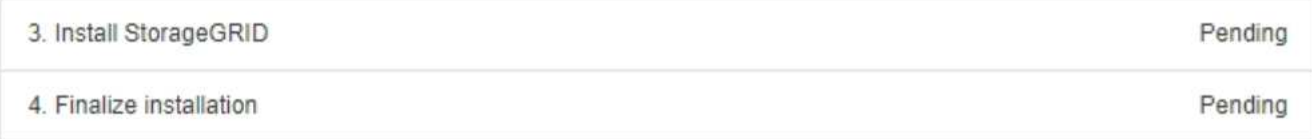

藍色狀態列會指出目前正在進行的工作。綠色狀態列表示已成功完成的工作。

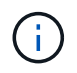

安裝程式可確保不會重新執行先前安裝中完成的工作。如果您正在重新執行安裝、則不需要 重新執行的任何工作都會顯示綠色狀態列和「已缺口」狀態。

- 2. 檢閱前兩個安裝階段的進度。
	- \* 1。設定儲存設備\*

在此階段中、安裝程式會清除磁碟機的任何現有組態、並設定主機設定。

◦ \* 2。安裝作業系統\*

在此階段、安裝程式會將基礎作業系統映像複製StorageGRID 到應用裝置、以供從主管理節點複製到應 用裝置、或是從主要管理節點的安裝套件安裝基礎作業系統。

3. 繼續監控安裝進度、直到發生下列其中一項:

◦ 若為應用裝置閘道節點或非主要應用裝置管理節點、則會StorageGRID 暫停「安裝**Sid**」階段、並在內 嵌式主控台顯示訊息、提示您使用Grid Manager在管理節點上核准此節點。

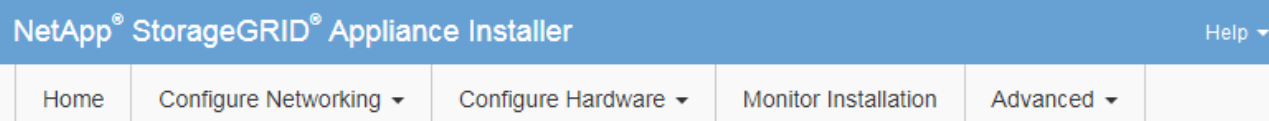

## **Monitor Installation**

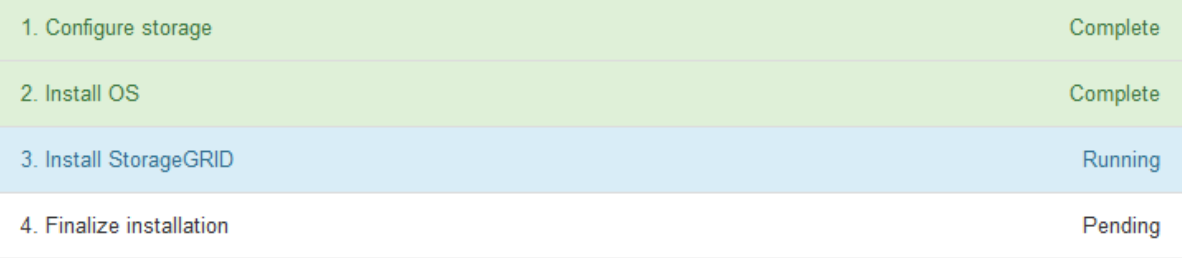

#### Connected (unencrypted) to: QEMU

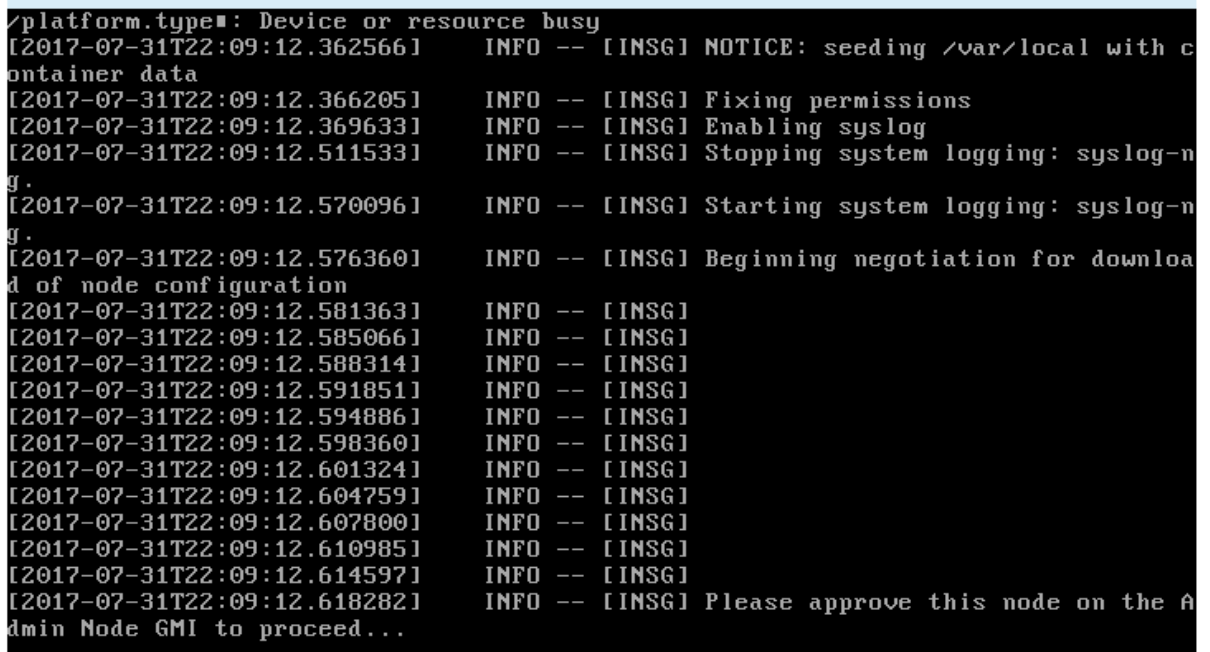

◦ 若為應用裝置主要管理節點StorageGRID 、則會出現第五階段(Load速度安裝程式)。如果第五階段進 行超過10分鐘、請手動重新整理頁面。

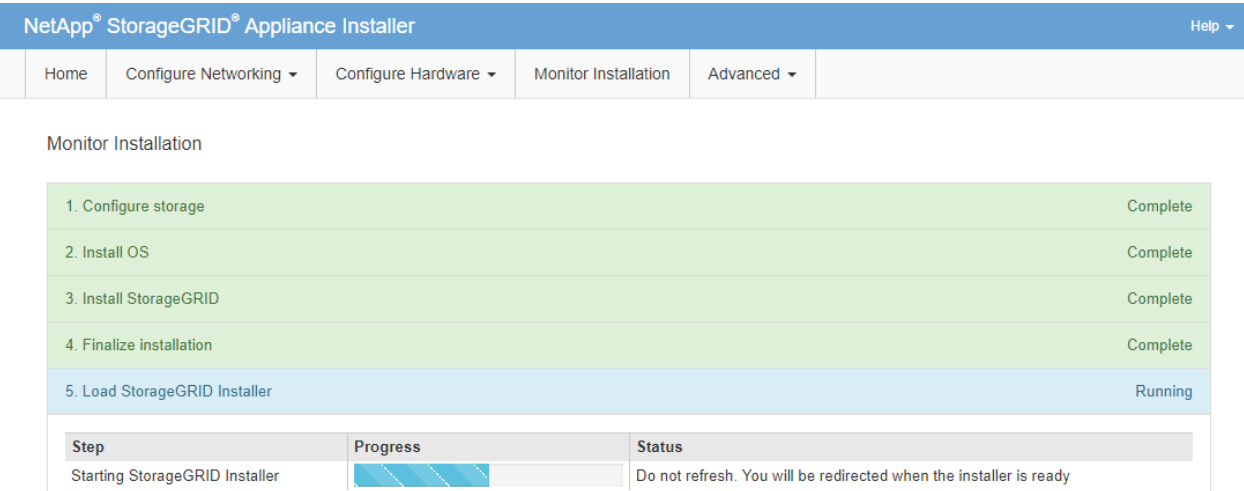

4. 請繼續進行還原程序的下一個步驟、以瞭解您要還原的應用裝置網格節點類型。

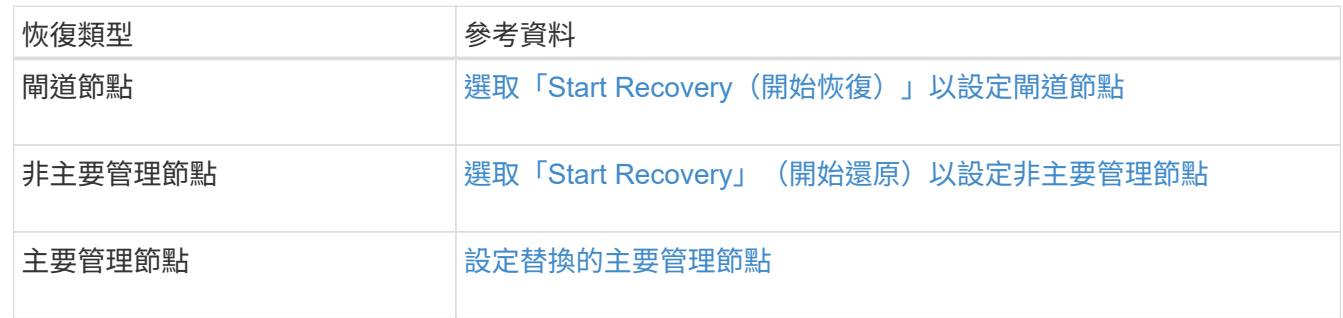

# 技術支援如何執行站台恢復

如果整個StorageGRID 站台故障或多個儲存節點故障、您必須聯絡技術支援部門。技術支 援人員將評估您的情況、擬定恢復計畫、然後以符合業務目標的方式還原故障節點或站 台、最佳化恢復時間、並防止不必要的資料遺失。

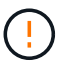

站台恢復只能由技術支援執行。

支援各種故障的支援能力強、您可以自行成功執行許多恢復與維護程序。StorageGRID不過、很難建立簡單、通 用的站台還原程序、因為詳細步驟取決於您特定情況的因素。例如:

- 您的業務目標:StorageGRID 在完全失去一個景點之後、您應該評估如何最有效地達成您的業務目標。例 如、您要就地重建遺失的站台嗎?您想要在StorageGRID 新位置更換遺失的景點嗎?每位客戶的情況都不 同、您的恢復計畫必須針對您的優先事項而設計。
- 故障的確切性質:在開始站台還原之前、請務必確認故障站台上的任何節點是否完整、或任何儲存節點是否 包含可恢復的物件。如果您重新建置包含有效資料的節點或儲存磁碟區、可能會發生不必要的資料遺失。
- 主動式**ILM**原則:網格中物件複本的數量、類型和位置是由作用中的ILM原則所控制。ILM原則的細節可能會 影響可恢復資料的數量、以及恢復所需的特定技術。

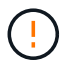

如果站台只包含物件的複本、且站台遺失、則物件會遺失。

• 儲存區(或容器)一致性:套用至儲存區(或容器)的一致性層級、會影響StorageGRID 在告知用戶端物件

擷取已成功之前、是否將物件中繼資料完全複寫至所有節點和站台。如果一致性層級允許最終一致性、則某 些物件中繼資料可能會在站台故障時遺失。這可能會影響可恢復資料的數量、並可能影響恢復程序的詳細資 料。

• 最近變更記錄:恢復程序的詳細資料可能會受下列因素影響:故障發生時是否有任何維護程序正在進行、或 您的ILM原則最近是否有任何變更。技術支援人員必須先評估網格的最新歷史記錄及目前狀況、然後才能開 始站台恢復。

站台恢復總覽

這是技術支援用來恢復故障站台的程序總覽。

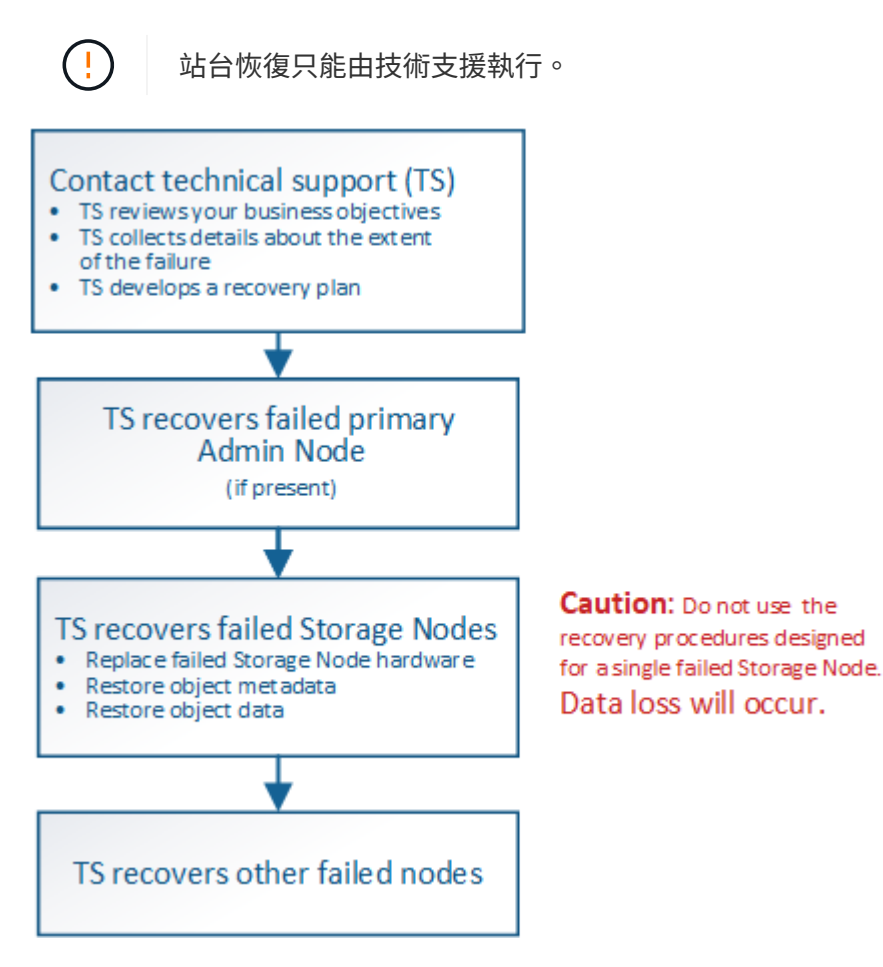

1. 聯絡技術支援。

技術支援部門會對故障進行詳細評估、並與您一起審查您的業務目標。根據此資訊、技術支援人員會針對您 的情況、擬定一套專屬的恢復計畫。

- 2. 如果主管理節點發生故障、技術支援會將其恢復。
- 3. 技術支援會依照以下概述、恢復所有儲存節點:
	- a. 視需要更換儲存節點硬體或虛擬機器。
	- b. 將物件中繼資料還原至故障站台。
	- c. 將物件資料還原至恢復的儲存節點。

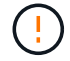

如果使用單一故障儲存節點的恢復程序、就會發生資料遺失。

當整個站台故障時、需要使用特殊命令才能成功還原物件和物件中繼資料。

4. 技術支援可恢復其他故障節點。

物件中繼資料和資料恢復後、可使用標準程序還原故障的閘道節點、非主要管理節點或歸檔節點。

#### 相關資訊

[站](#page-1994-0)[台](#page-1994-0)[取](#page-1994-0)[消委任](#page-1994-0)

# 取消委任程序

Ĥ.

您可以執行取消委任程序、將網格節點或整個站台從StorageGRID 整套系統中永久移除。

若要移除網格節點或站台、請執行下列取消委任程序之一:

- 執行\*節點取消委任\*來移除一或多個節點、這些節點可以位於一或多個站台。您移除的節點可以連線 至StorageGRID 線上、也可以離線或中斷連線。
- 執行\*連線站台取消委任\*、移除所有節點都連線StorageGRID 至該站台的站台。
- 執行\*中斷連線的站台取消委任\*、移除所有節點都從StorageGRID 停止運作的站台。

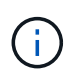

在執行中斷連線的站台取消委任之前、您必須聯絡NetApp客戶代表。NetApp將在取消委任網 站精靈中啟用所有步驟之前、先審查您的需求。如果您認為可以從站台恢復或從站台恢復物 件資料、則不應嘗試中斷站台的停用。

如果站台含有混合連接的(♥)和已中斷連線的節點(♥ 或 <mark>◆</mark>)、您必須讓所有離線節點恢復上線。

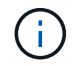

如果您需要執行第二個維護程序、可以執行 [移除儲存節點時、請](#page-1993-0)[暫](#page-1993-0)[停](#page-1993-0)[取](#page-1993-0)[消委任](#page-1993-0)[程](#page-1993-0)[序](#page-1993-0)。只有在達 到ILM評估或銷毀編碼資料解除委任階段時、才會啟用\*暫停\*按鈕;不過、ILM評估(資料移轉) 仍會在背景中繼續執行。完成第二個維護程序之後、您就可以繼續解除委任。

[網格節點取](#page-1973-0)[消委任](#page-1973-0)

[站](#page-1994-0)[台](#page-1994-0)[取](#page-1994-0)[消委任](#page-1994-0)

<span id="page-1973-0"></span>網格節點取消委任

您可以使用節點取消委任程序、移除一或多個站台上的一或多個儲存節點、閘道節點或非 主要管理節點。您無法取消委任主管理節點或歸檔節點。

一般而言、只有當網格節點連接StorageGRID 到該系統且所有節點都處於正常健全狀況時、才應取消委任網格 節點(在「節點」頁面和「取消配置節點」頁面上有綠色圖示)。不過、如果需要、您可以取消委任中斷連線的 網格節點。在移除中斷連線的節點之前、請務必瞭解該程序的影響和限制。

當下列任一情況成立時、請使用節點取消委任程序:

• 您已在系統中新增一個較大的儲存節點、並想要移除一個或多個較小的儲存節點、同時保留物件。

相關資訊

- 您所需的總儲存容量較少。
- 您不再需要閘道節點。
- 您不再需要非主要管理節點。
- 您的網格包含一個中斷連線的節點、您無法恢復或恢復連線。

流程圖顯示解除委任網格節點的高階步驟。

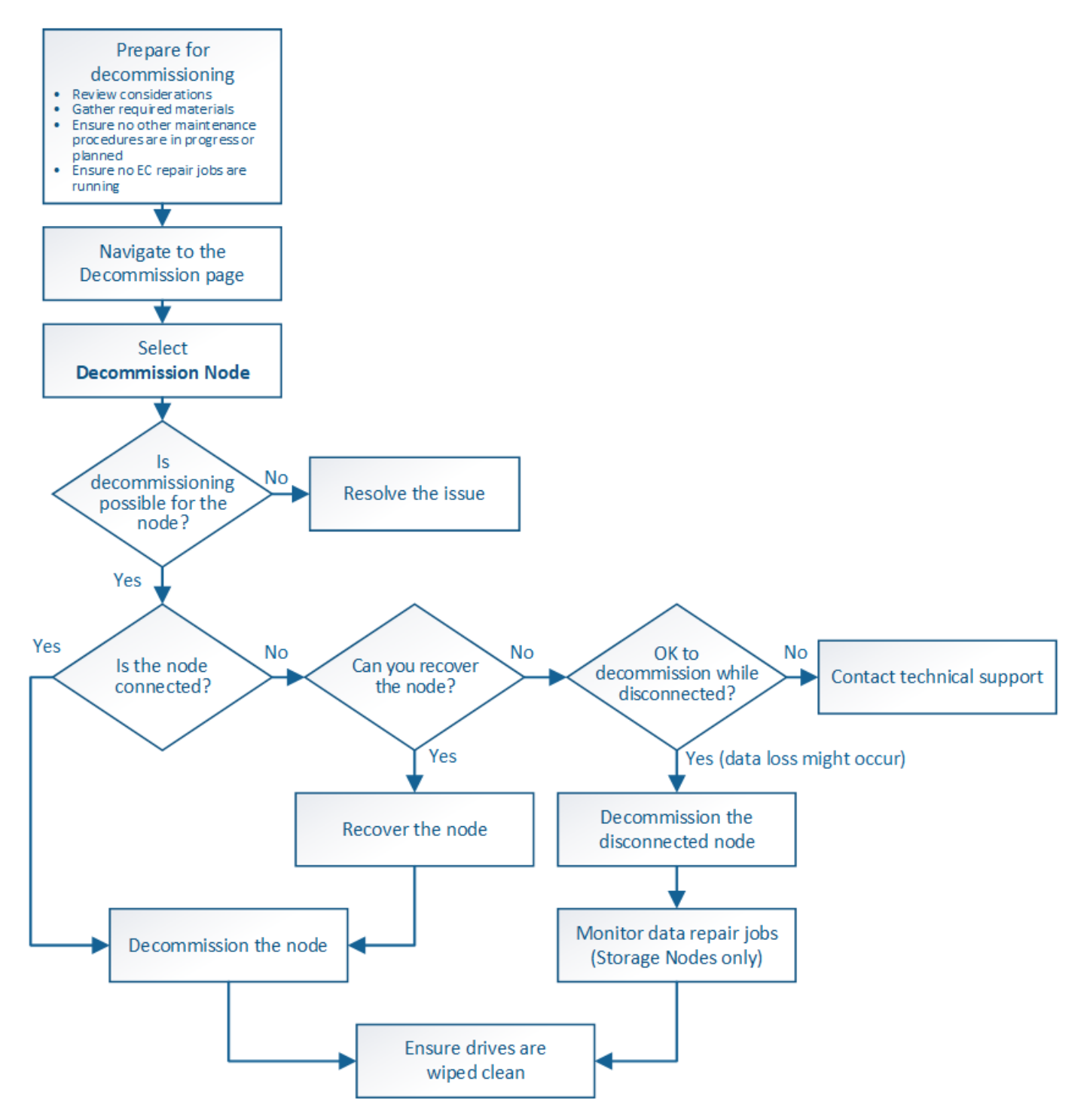

準備取消委任網格節點

您必須檢閱移除網格節點的考量事項、並確認未針對銷毀編碼資料啟用任何修復工作。

在開始此程序以取消委任一或多個節點之前、您必須先瞭解移除每種節點類型的影響。成 功解除委任節點後、其服務將停用、節點將自動關閉。

如果取消委任節點、StorageGRID 將使其不再處於無效狀態、您將無法取消委任節點。會強制執行下列規則:

- 您無法取消委任主管理節點。
- 您無法取消委任歸檔節點。
- 如果管理節點或閘道節點的其中一個網路介面是高可用度(HA)群組的一部分、則無法取消委任。
- 如果移除儲存節點會影響到ADC仲裁、則無法取消委任儲存節點。
- 如果使用中ILM原則需要儲存節點、則無法取消委任。
- 在單一取消委任節點程序中、您不應取消委任超過10個儲存節點。
- 如果網格包含任何中斷連線的節點(健全狀況為未知或管理性關閉的節點)、則無法取消委任已連線節點。 您必須先取消委任或恢復中斷連線的節點。
- 如果您的網格包含多個中斷連線的節點、則軟體會要求您同時取消委任所有節點、進而增加意外結果的可能 性。
- 如果無法移除中斷連線的節點(例如、必須有儲存節點才能達到ADC仲裁)、則無法移除其他中斷連線的節 點。
- 如果您想用較新的設備來更換較舊的設備、請考慮 [複](#page-2079-0)[製](#page-2079-0)[應用](#page-2079-0)[裝](#page-2079-0)[置節點](#page-2079-0) 而非汰換舊節點、並在擴充中新增新 節點。

G 除非在取消委任程序中有指示、否則請勿移除網格節點的虛擬機器或其他資源。

管理節點或閘道節點取消委任的考量

在解除委任管理節點或閘道節點之前、請先檢閱下列考量事項。

- 取消委任程序需要專屬存取部分系統資源、因此您必須確認沒有執行其他維護程序。
- 您無法取消委任主管理節點。
- 如果管理節點或閘道節點的其中一個網路介面是高可用度(HA)群組的一部分、則無法取消委任。您必須 先從HA群組移除網路介面。請參閱「管理StorageGRID 功能」的說明。
- 視需要、您可以在解除委任閘道節點或管理節點的同時、安全地變更ILM原則。
- 如果您取消委任管理節點、並啟用StorageGRID 單一登入(SSO)來啟用您的支援、您必須記得從Active Directory Federation Services (AD FS) 移除節點的信賴方信任。

### 相關資訊

#### [管理](#page-808-1)[StorageGRID](#page-808-1)

## 儲存節點取消委任的考量事項

如果您打算取消委任儲存節點、則必須瞭StorageGRID 解如何由NetApp管理該節點上的物 件資料和中繼資料。

解除委任儲存節點時、需考量下列事項與限制:

- 系統必須隨時包含足夠的儲存節點、以滿足作業需求、包括ADC仲裁和作用中ILM原則。若要滿足此限制、 您可能需要在擴充作業中新增儲存節點、才能取消委任現有的儲存節點。
- 如果您取消委任儲存節點時、儲存節點已中斷連線、則系統必須使用連線儲存節點的資料來重新建構資料、 否則可能導致資料遺失。
- 移除儲存節點時、必須透過網路傳輸大量的物件資料。雖然這些傳輸不應影響正常的系統作業、但可能會影 響StorageGRID 到整個過程中使用的網路頻寬。
- 與儲存節點解除委任相關的工作優先順序低於正常系統作業相關的工作。這表示汰換不會干擾StorageGRID 正常的非功能性系統作業、也不需要排定系統閒置一段時間。由於汰換是在背景執行、因此很難預估完成程 序所需的時間。一般而言、當系統處於靜止狀態時、或一次只移除一個儲存節點時、汰換作業會更快完成。
- 取消委任儲存節點可能需要數天或數週的時間。請據此規劃此程序。雖然取消委任程序的設計不會影響系統 作業、但它可能會限制其他程序。一般而言、移除網格節點之前、您應該先執行任何計畫性的系統升級或擴 充。
- 涉及儲存節點的取消委任程序可在特定階段暫停、以便在需要時執行其他維護程序、並在完成後繼續執行。
- 當取消委任工作正在執行時、您無法在任何網格節點上執行資料修復作業。
- 在停用儲存節點時、您不應對ILM原則進行任何變更。
- 當您移除儲存節點時、節點上的資料會移轉至其他網格節點、但此資料不會從停用的網格節點中完全移除。 若要永久且安全地移除資料、您必須在取消委任程序完成後、清除已停用的網格節點磁碟機。
- 當您取消委任儲存節點時、可能會發出下列警示和警示、您可能會收到相關的電子郵件和SNMP通知:
	- \*無法與node\*警示通訊。當您取消委任包含ADC服務的儲存節點時、就會觸發此警示。取消委任作業完 成後、警示便會解決。
	- VSTU(物件驗證狀態)警示。此通知層級警示表示儲存節點在取消委任程序期間正進入維護模式。
	- CASA(資料儲存區狀態)警示。此重大層級警示表示Cassandra資料庫因為服務停止而關閉。

#### 相關資訊

#### [如有](#page-1927-0)[需要](#page-1927-0)[、可將物件資料](#page-1927-0)[還](#page-1927-0)[原至儲存](#page-1927-0)[Volume](#page-1927-0)

#### 瞭解**ADC**仲裁

如果在停用之後、管理網域控制器(ADC)服務仍有太少、您可能無法取消委任資料中心 站台上的某些儲存節點。此服務位於部分儲存節點、可維護網格拓撲資訊、並為網格提供 組態服務。這個支援系統要求每個站台及任何時間都能達到特定的ADC服務 量。StorageGRID

如果移除節點會導致不再符合ADC仲裁、則無法取消委任儲存節點。若要在汰換期間達到ADC仲裁、每個資料 中心站台至少必須有三個儲存節點具有ADC服務。如果資料中心站台有三個以上的儲存節點搭配使用ADC服 務、則在停用之後((0.5 \*「*Storage Node with ADC*')+ 1)、這些節點的大多數都必須維持可用狀態。

例如、假設資料中心站台目前包含六個具有ADC服務的儲存節點、而您想要取消委任三個儲存節點。由於必須 達到ADC仲裁要求、您必須完成下列兩個取消委任程序:

- 在第一次取消委任程序中、您必須確保具有ADC服務的四個儲存節點仍可用((0.5 \* 6)+1)。這表示您一 開始只能取消委任兩個儲存節點。
- 在第二個取消委任程序中、您可以移除第三個儲存節點、因為現在只需要三個可用的ADC服務((0.5 \* 4

)+ 1)、就能達到此值。

如果您需要取消委任儲存節點、但因為達到ADC仲裁需求而無法執行、則必須在擴充中新增儲存節點、並指定 該節點應有一個ADC服務。然後、您可以取消委任現有的儲存節點。

相關資訊

[擴充網格](#page-1815-0)

檢閱**ILM**原則和儲存組態

如果您打算取消委任儲存節點、則在StorageGRID 開始解除委任程序之前、應先檢閱您的 一套NetApp系統的ILM原則。

在汰換期間、所有物件資料都會從停用的儲存節點移轉至其他儲存節點。

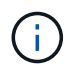

您在取消委任期間擁有的ILM原則將是取消委任後使用的ILM原則。在開始取消委任之前及取消委 任完成後、您都必須確保此原則符合您的資料需求。

您應檢閱使用中ILM原則中的規則、以確保StorageGRID 該系統將繼續擁有足夠的正確類型容量、並位於正確位 置、以因應儲存節點的汰換。

請考慮下列事項:

- ILM評估服務是否能複製物件資料、以符合ILM規則?
- 當停用進行中的站台暫時無法使用時、會發生什麼情況?是否可以在其他位置製作其他複本?
- 汰換程序如何影響內容的最終發佈?如所述 [整合儲存節點、](#page-1978-0)您應該先新增儲存節點、再停用舊節點。如果您 在解除委任較小的儲存節點之後新增較大的替換儲存節點、舊的儲存節點可能接近容量、而新的儲存節點幾 乎沒有內容。新物件資料的大部分寫入作業會導向新的儲存節點、進而降低系統作業的整體效率。
- 系統是否會在任何時候納入足夠的儲存節點、以滿足使用中的ILM原則?

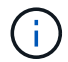

無法滿足的ILM原則會導致待處理和警示、並可能停止StorageGRID 運作。

評估表格中所列的因素、確認因汰換程序而產生的建議拓撲是否符合ILM原則。

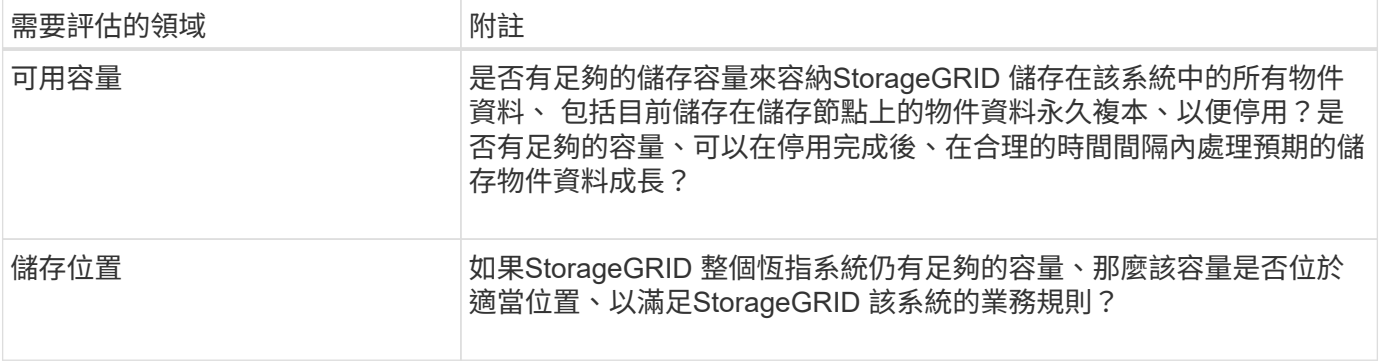

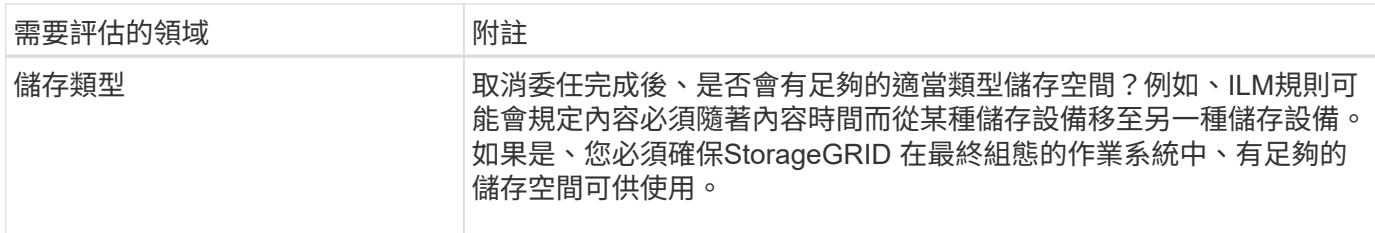

相關資訊

[使用](#page-1086-0)[ILM](#page-1086-0)[管理物件](#page-1086-0)

[擴充網格](#page-1815-0)

取消委任中斷連線的儲存節點

您必須瞭解當儲存節點中斷連線時、如果您取消委任儲存節點會發生什麼情況(健全狀況 為未知或管理性關閉)。

當您取消委任從網格中斷連線的儲存節點時StorageGRID 、會使用其他儲存節點的資料來重建中斷連線節點上 的物件資料和中繼資料。它會在停用程序結束時自動啟動資料修復工作、以達成此目標。

在解除委任中斷連線的儲存節點之前、請注意下列事項:

• 除非您確定已中斷連線的節點無法上線或恢復、否則請勿取消委任該節點。

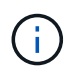

如果您認為可以從節點恢復物件資料、請勿執行此程序。請聯絡技術支援部門、以判斷是否 可以恢復節點。

- 如果中斷連線的儲存節點包含物件的唯一複本、則當您取消委任節點時、該物件將會遺失。只有在目前連線 的儲存節點上至少有一個複寫複本或有足夠的銷毀編碼片段存在時、資料修復工作才能重建及還原物件。
- 當您取消委任已中斷連線的儲存節點時、取消委任程序相對較快完成。不過、資料修復工作可能需要數天或 數週的時間才能執行、而且不受取消委任程序的監控。您必須手動監控這些工作、並視需要重新啟動。請參 閱 [檢](#page-1979-0)[查](#page-1979-0)[資料修](#page-1979-0)[復工作](#page-1979-0)。
- 如果一次取消委任多個中斷連線的儲存節點、可能會發生資料遺失。如果物件資料、中繼資料或銷毀編碼片 段的複本太少、系統可能無法重建資料。

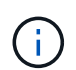

如果您有多個無法恢復的中斷連線儲存節點、請聯絡技術支援部門、以決定最佳的行動方 針。

<span id="page-1978-0"></span>整合儲存節點

您可以整合儲存節點、以減少站台或部署的儲存節點數、同時增加儲存容量。

當您整合儲存節點時、您可以擴充StorageGRID 整個支援系統、以新增更大容量的儲存節點、然後取消委任舊 的小容量儲存節點。在取消委任程序期間、物件會從舊的儲存節點移轉至新的儲存節點。

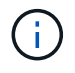

如果您要將較舊和較小的應用裝置與新機型或較大容量的應用裝置整合、如果您不進行一對一的 更換、則許多應用程式會使用節點複製功能或節點複製程序及取消委任程序。

例如、您可以新增兩個較大容量的新儲存節點、以取代三個較舊的儲存節點。您會先使用擴充程序來新增兩個較 大的新儲存節點、然後使用取消委任程序來移除三個較小的舊儲存節點。

在移除現有的儲存節點之前新增容量、可確保在StorageGRID 整個整個作業系統之間更平衡地分配資料。您也 可以降低現有儲存節點可能被推到儲存浮水印層級以外的可能性。

#### 相關資訊

[擴充網格](#page-1815-0)

取消委任多個儲存節點

如果您需要移除多個儲存節點、可以依序或平行取消委任。

- 如果您依序取消委任儲存節點、則必須等到第一個儲存節點完成解除委任之後、才能開始取消委任下一個儲 存節點。
- 如果您平行取消委任儲存節點、則儲存節點會同時處理所有停用儲存節點的取消委任工作。這可能會導致檔 案的所有永久複本都標示為「僅讀取」、並在啟用此功能的網格中暫時停用刪除功能。

<span id="page-1979-0"></span>檢查資料修復工作

在解除委任網格節點之前、您必須確認沒有任何資料修復工作處於作用中狀態。如果有任 何修復失敗、您必須重新啟動它們、並讓它們在執行取消委任程序之前完成。

如果您需要取消委任已中斷連線的儲存節點、也會在取消委任程序完成後完成這些步驟、以確保資料修復工作已 成功完成。您必須確保已移除節點上的任何銷毀編碼片段已成功還原。

這些步驟僅適用於具有銷毀編碼物件的系統。

- 1. 登入主要管理節點:
	- a. 輸入下列命令:「sh admin@*grid\_node\_ip*`」

以root登入時、提示會從「\$」變更為「#」。

- b. 輸入「passwords.txt」檔案中所列的密碼。
- c. 輸入下列命令以切換至root:「u -」
- d. 輸入「passwords.txt」檔案中所列的密碼。
- 2. 檢查執行中的修復:「資源配對資料顯示為EC-repair狀態」
	- 如果您從未執行過資料修復工作、則輸出為「找不到工作」。您不需要重新啟動任何修復工作。
	- 如果資料修復工作先前執行或目前正在執行、則輸出會列出修復的資訊。每項維修都有唯一的維修ID。 前往下一步。
root@DC1-ADM1:~ # repair-data show-ec-repair-status Repair ID Scope Start Time End Time State Est/Affected Bytes Repaired Retry Repair ======================================================================== =========== 949283 DC1-S-99-10(Volumes: 1,2) 2016-11-30T15:27:06.9 Success 17359 17359 No 949292 DC1-S-99-10(Volumes: 1,2) 2016-11-30T15:37:06.9 Failure 17359 0 Yes 949294 DC1-S-99-10(Volumes: 1,2) 2016-11-30T15:47:06.9 Failure 17359 0 Yes 949299 DC1-S-99-10(Volumes: 1,2) 2016-11-30T15:57:06.9 Failure 17359 0 Yes

- 3. 如果所有維修的狀態都是「成功」、您就不需要重新啟動任何維修工作。
- 4. 如果任何修復的州為「故障」、您必須重新啟動該修復。
	- a. 從輸出中取得故障修復的修復ID。
	- b. 執行「重新配對資料start-ec-node-repair」命令。

使用「-repair-id」選項來指定「修復ID」。例如、如果您想要重試維修ID為949292的維修、請執行以下 命令:「repair資料start-ec節點修復-修復ID 949292」

c. 繼續追蹤EC資料修復狀態、直到「成功」狀態為「狀態」。

收集所需資料

在執行網格節點取消委任之前、您必須先取得下列資訊。

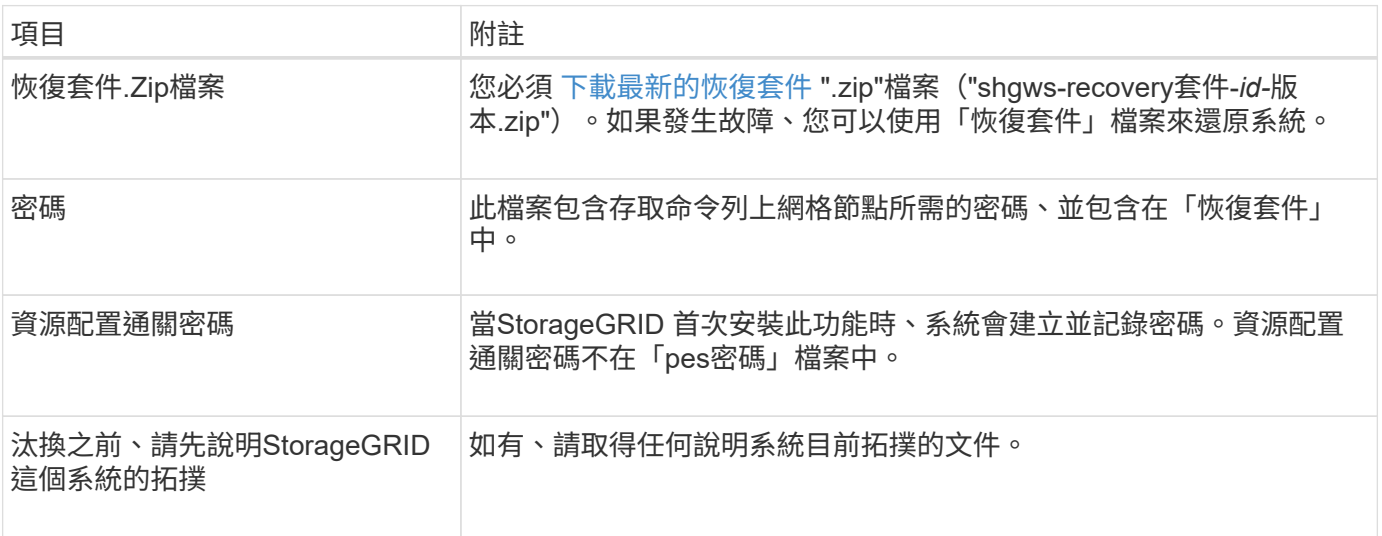

相關資訊

[網](#page-808-0)[頁瀏](#page-808-0)[覽](#page-808-0)[器需求](#page-808-0)

存取「取消委任節點」頁面

# 當您存取Grid Manager中的「取消委任節點」頁面時、您可以一覽哪些節點可以停用。

您需要的產品

- 您必須使用登入Grid Manager [支援的網](#page-808-0)[頁瀏](#page-808-0)[覽](#page-808-0)[器](#page-808-0)。
- 您必須具有維護或根存取權限。

# 步驟

- 1. 選取\*維護\*>\*工作\*>\*取消配置\*。
- 2. 選取\*取消委任節點\*。

此時會出現「取消委任節點」頁面。在此頁面中、您可以:

- 判斷哪些網格節點目前可以停用。
- 查看所有網格節點的健全狀況
- 按\*名稱\*、站台、\*類型\*或\*具有ADC/\*的遞增或遞減順序排序清單。
- 輸入搜尋詞彙以快速尋找特定節點。例如、此頁面顯示兩個資料中心中的網格節點。「可能取消委任」 欄表示您可以取消委任閘道節點、五個儲存節點之一、以及非主要管理節點。

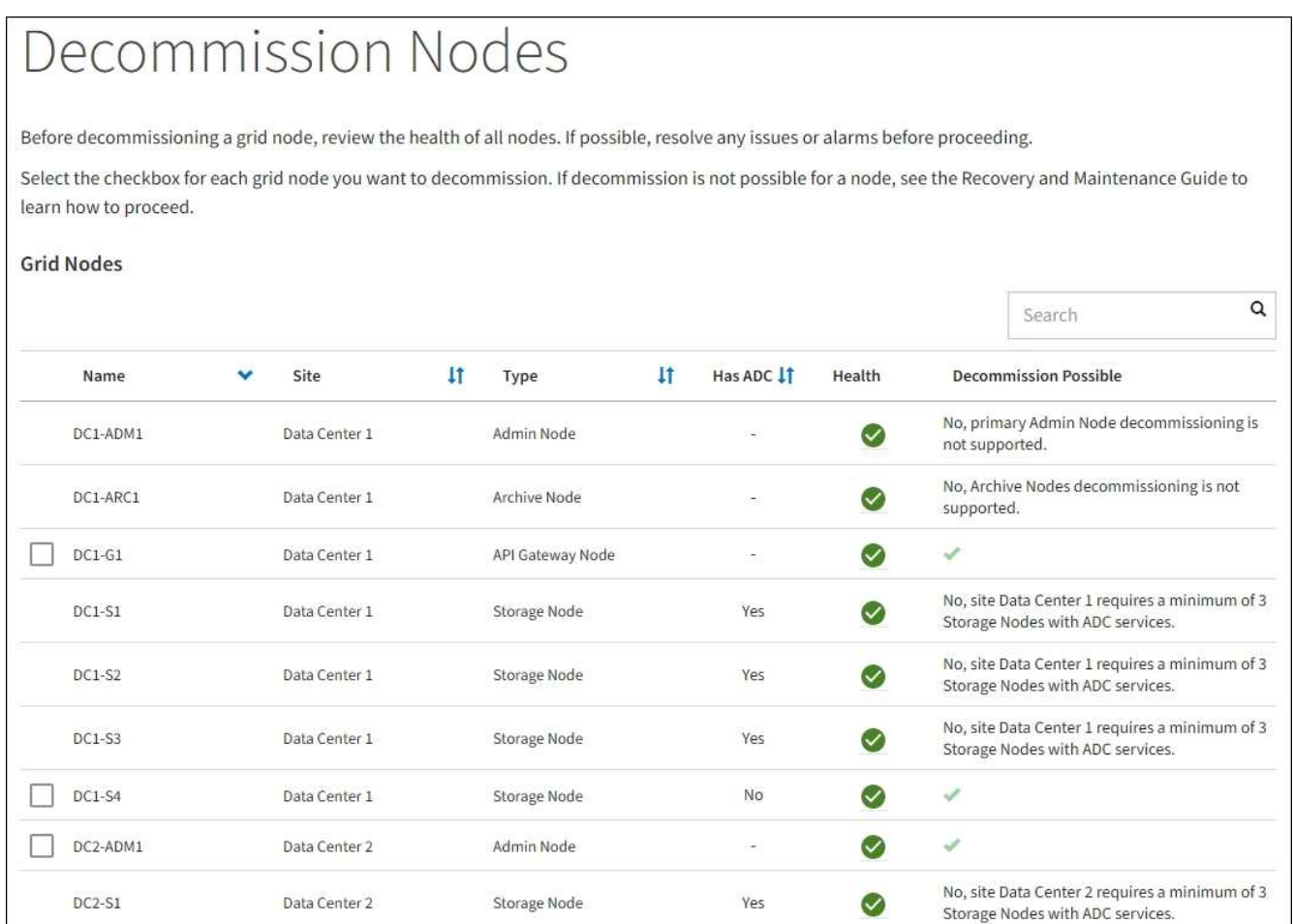

# 3. 檢閱您要取消委任之每個節點的\*可能取消委任\*欄。

如果可以取消委任網格節點、此欄會包含綠色核取符號、而最左欄會包含核取方塊。如果某個節點無法停用 、此欄位將說明問題所在。如果節點無法停用的原因不止一個、則會顯示最重要的原因。

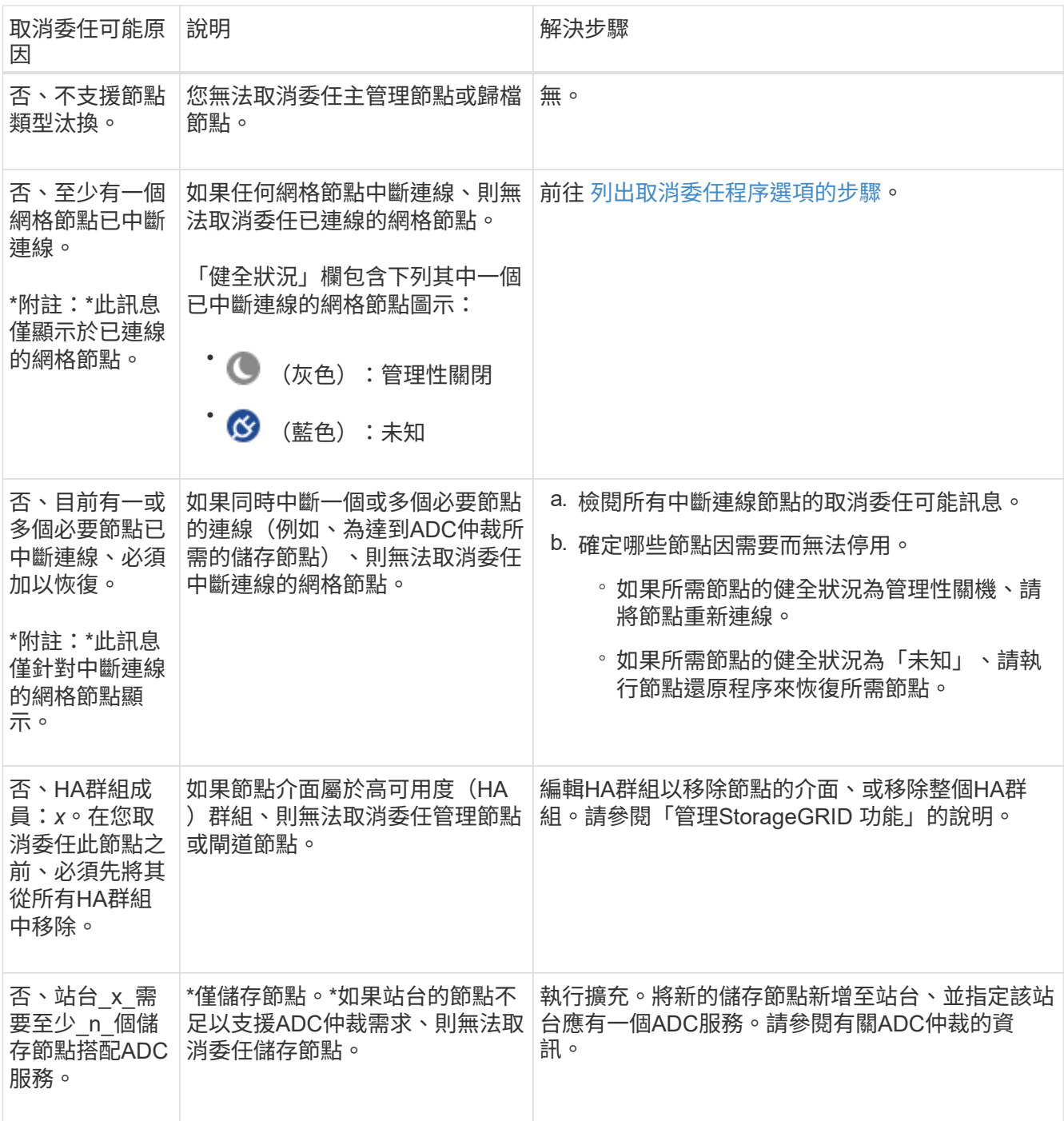

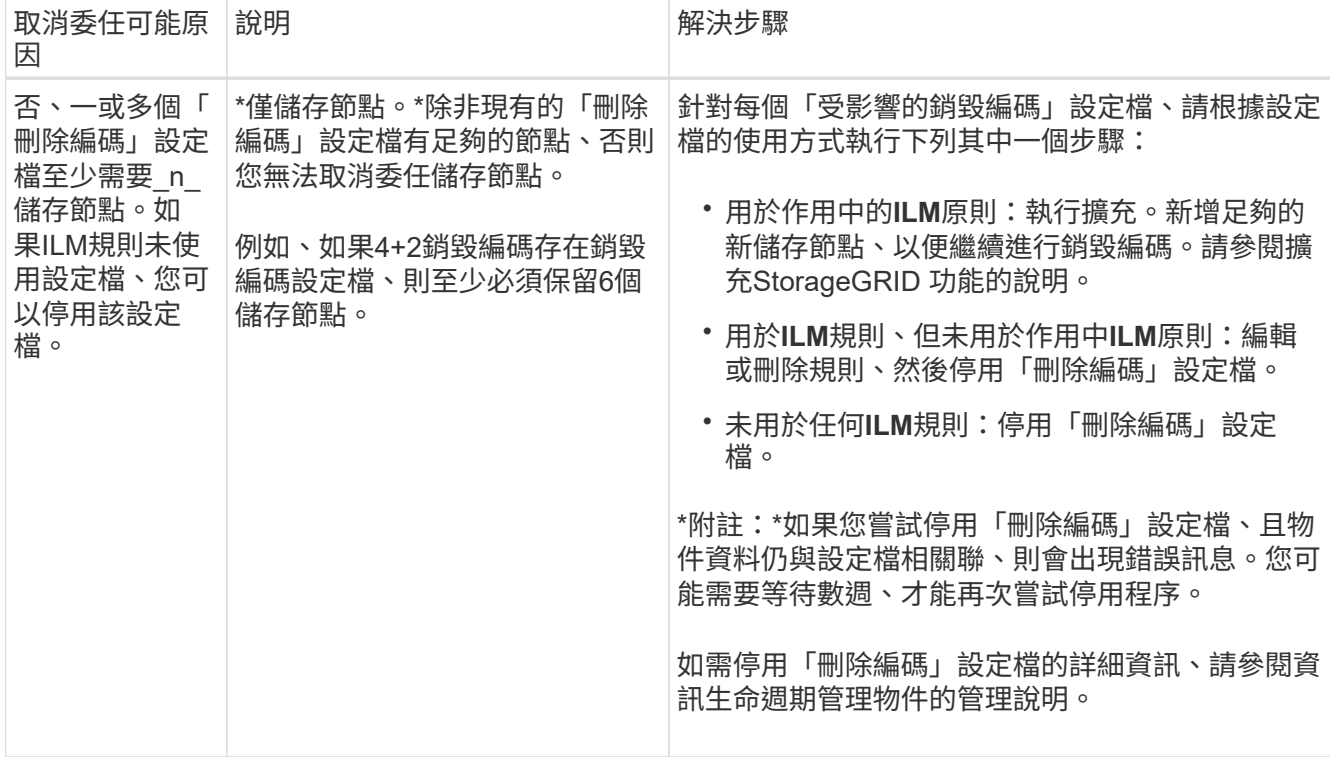

4. [[[取消 委任程序選項]如果節點可以解除委任、請決定您需要執行的程序:

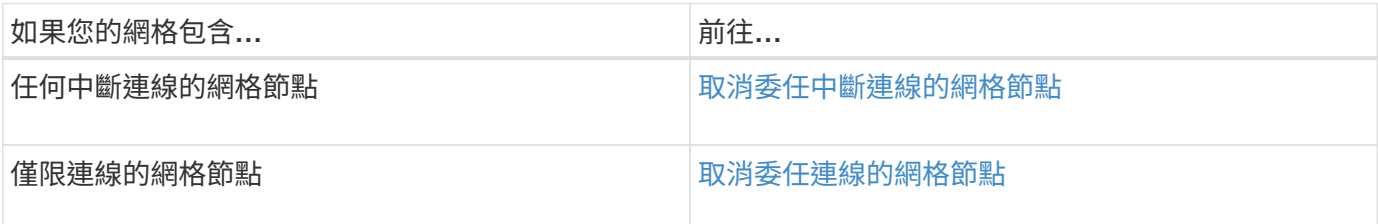

# 相關資訊

[檢](#page-1979-0)[查](#page-1979-0)[資料修](#page-1979-0)[復工作](#page-1979-0)

[瞭解](#page-1976-0)[ADC](#page-1976-0)[仲裁](#page-1976-0)

[使用](#page-1086-0)[ILM](#page-1086-0)[管理物件](#page-1086-0)

[擴充網格](#page-1815-0)

[管理](#page-808-1)[StorageGRID](#page-808-1)

<span id="page-1983-0"></span>取消委任中斷連線的網格節點

您可能需要取消委任目前未連線至網格的節點(健全狀況為未知或管理性關閉的節點)。

您需要的產品

- 您瞭解和的需求 [汰](#page-1975-0)[換](#page-1975-0)[網格節點時的](#page-1975-0)[考](#page-1975-0)[量](#page-1975-0)[事](#page-1975-0)[項](#page-1975-0)。
- 您已取得所有必要項目。
- 您已確保沒有任何資料修復工作處於作用中狀態。請參閱 [檢](#page-1979-0)[查](#page-1979-0)[資料修](#page-1979-0)[復工作](#page-1979-0)。
- 您已確認儲存節點還原在網格中的任何位置均未進行。如果是、您必須等到恢復完成時執行任何Cassandra 重新建置。然後您可以繼續解除委任。
- 您已確保在節點取消委任程序執行期間不會執行其他維護程序、除非節點取消委任程序暫停。
- 您要取消委任的中斷節點的\*可能取消委任\*欄會包含綠色核取符號。
- 您必須擁有資源配置通關密碼。

# 關於這項工作

您可以在「\* Health 」(**\***健全狀況)欄中尋找「未知」(藍色)或「管理性關閉」(灰色)圖示來識別中斷連 線的節點。在範例中、名為DC1-S4的儲存節點會中斷連線、其他所有節點都會連線。

#### **Decommission Nodes**

Before decommissioning a grid node, review the health of all nodes. If possible, resolve any issues or alarms before proceeding.

▲ A grid node is disconnected (has a blue or gray health icon). Try to bring it back online or recover it. Data loss might occur if you decommission a node that is disconnected.

See the Recovery and Maintenance Guide for details. Contact Support if you cannot recover a node and do not want to decommission it.

Select the checkbox for each grid node you want to decommission. If decommission is not possible for a node, see the Recovery and Maintenance Guide to learn how to proceed.

#### **Grid Nodes**

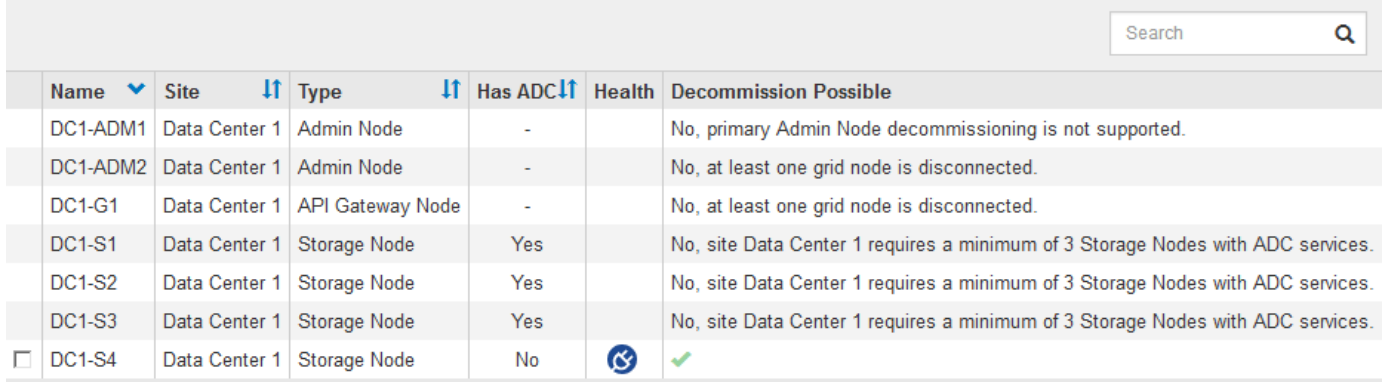

#### Passphrase

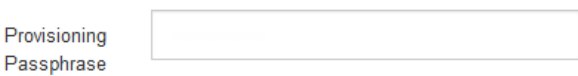

在解除委任任何中斷連線的節點之前、請注意下列事項:

• 此程序主要用於移除單一中斷連線的節點。如果您的網格包含多個中斷連線的節點、則軟體會要求您同時取 消委任所有節點、進而增加意外結果的可能性。

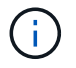

一次停用多個中斷連線的網格節點時請務必小心、尤其是當您選擇多個中斷連線的儲存節點 時。

• 如果無法移除中斷連線的節點(例如、必須有儲存節點才能達到ADC仲裁)、則無法移除其他中斷連線的節 點。

在解除委任中斷連線的\*儲存節點\*之前、請注意下列事項

• 除非您確定已中斷連線的儲存節點無法上線或恢復、否則請勿取消委任該節點。

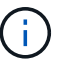

如果您認為物件資料仍可從節點還原、請勿執行此程序。請聯絡技術支援部門、以判斷是否 可以恢復節點。

• 如果您取消委任多個已中斷連線的儲存節點、可能會發生資料遺失。如果沒有足夠的物件複本、銷毀編碼的 片段或物件中繼資料可供使用、系統可能無法重建資料。

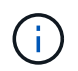

如果您有多個無法恢復的中斷連線儲存節點、請聯絡技術支援部門、以決定最佳的行動方 針。

- 當您取消委任已中斷連線的儲存節點時、StorageGRID 在解除委任程序結束時、即可開始執行資料修復工 作。這些工作會嘗試重建儲存在中斷連線節點上的物件資料和中繼資料。
- 當您取消委任已中斷連線的儲存節點時、取消委任程序相對較快完成。不過、資料修復工作可能需要數天或 數週的時間才能執行、而且不受取消委任程序的監控。您必須手動監控這些工作、並視需要重新啟動。請參 閱 [檢](#page-1979-0)[查](#page-1979-0)[資料修](#page-1979-0)[復工作](#page-1979-0)。
- 如果您取消委任包含物件唯一複本的已中斷連線儲存節點、該物件將會遺失。只有在目前連線的儲存節點上 至少有一個複寫複本或有足夠的銷毀編碼片段存在時、資料修復工作才能重建及還原物件。

在取消停用中斷連線的\*管理節點\*或\*閘道節點\*之前、請注意下列事項:

- 當您取消委任已中斷連線的管理節點時、將會遺失該節點的稽核記錄;不過、這些記錄也應該存在於主要管 理節點上。
- 您可以在閘道節點中斷連線時安全地取消委任。

# 步驟

1. 嘗試將任何中斷連線的網格節點重新連線、或將其恢復。

請參閱恢復程序以取得相關指示。

2. 如果您無法恢復中斷連線的網格節點、而想要在中斷連線時取消委任節點、請選取該節點的核取方塊。

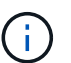

如果您的網格包含多個中斷連線的節點、則軟體會要求您同時取消委任所有節點、進而增加 意外結果的可能性。

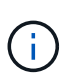

當您選擇一次取消委任多個中斷連線的網格節點時、請務必小心、尤其是當您選擇多個中斷 連線的儲存節點時。如果您有多個無法恢復的中斷連線儲存節點、請聯絡技術支援部門、以 決定最佳的行動方針。

3. 輸入資源配置通關密碼。

「開始取消委任」按鈕已啟用。

4. 按一下\*開始取消委任\*。

此時會出現一則警告、指出您已選取中斷連線的節點、而且如果節點只有物件複本、該物件資料將會遺失。

A Warning

The selected nodes are disconnected (health is Unknown or Administratively Down). If you continue and the node has the only copy of an object, the object will be lost when the node is removed.

The following grid nodes have been selected for decommissioning and will be permanently removed from the StorageGRID Webscale system.

**DC1-S4** 

Do you want to continue?

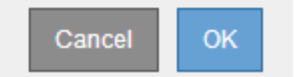

5. 檢閱節點清單、然後按一下「確定」。

取消委任程序隨即開始、並顯示每個節點的進度。在程序期間、系統會產生新的恢復套件、其中包含網格組 態變更。

**Decommission Nodes** 

A new Recovery Package has been generated as a result of the configuration change. Go to the Recovery Package page to download it.

The progress for each node is displayed while the decommission procedure is running. When all tasks are complete, the node selection list is redisplayed.

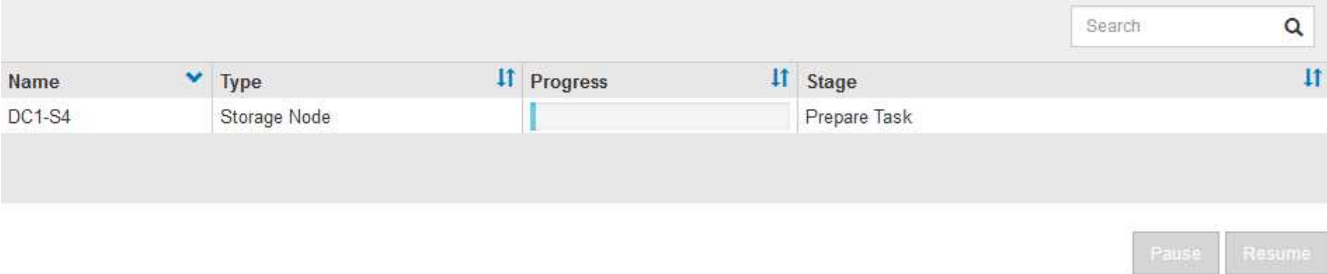

6. 只要新的恢復套件可用、請按一下連結或選擇\* maintenance **>** System\*>\* Recovery套件\*、即可存取「恢復 套件」頁面。然後下載「.Zip」檔案。

請參閱的說明 [正在下載](#page-1864-0)[恢復](#page-1864-0)[套件](#page-1864-0)。

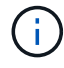

請盡快下載恢復套件、以確保在取消委任程序期間發生問題時、您可以恢復網格。

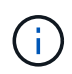

必須保護恢復套件檔案、因為其中包含可用於從StorageGRID 該系統取得資料的加密金鑰和 密碼。

7. 定期監控「取消委任」頁面、確保所有選取的節點都能順利停用。

儲存節點可能需要數天或數週的時間才能取消委任。當所有工作都完成時、會重新顯示節點選擇清單、並顯

示成功訊息。如果您停用中斷連線的儲存節點、會出現一則資訊訊息、指出修復工作已啟動。

Decommission Nodes

The previous decommission procedure completed successfully.

C Repair jobs for replicated and erasure-coded data have been started. These jobs restore object data that might have been on any disconnected Storage Nodes. To monitor the progress of these jobs and restart them as needed, see the Decommissioning section of the Recovery and Maintenance Guide.

Before decommissioning a grid node, review the health of all nodes. If possible, resolve any issues or alarms before proceeding.

Select the checkbox for each grid node you want to decommission. If decommission is not possible for a node, see the Recovery and Maintenance Guide to learn how to proceed.

#### **Grid Nodes**

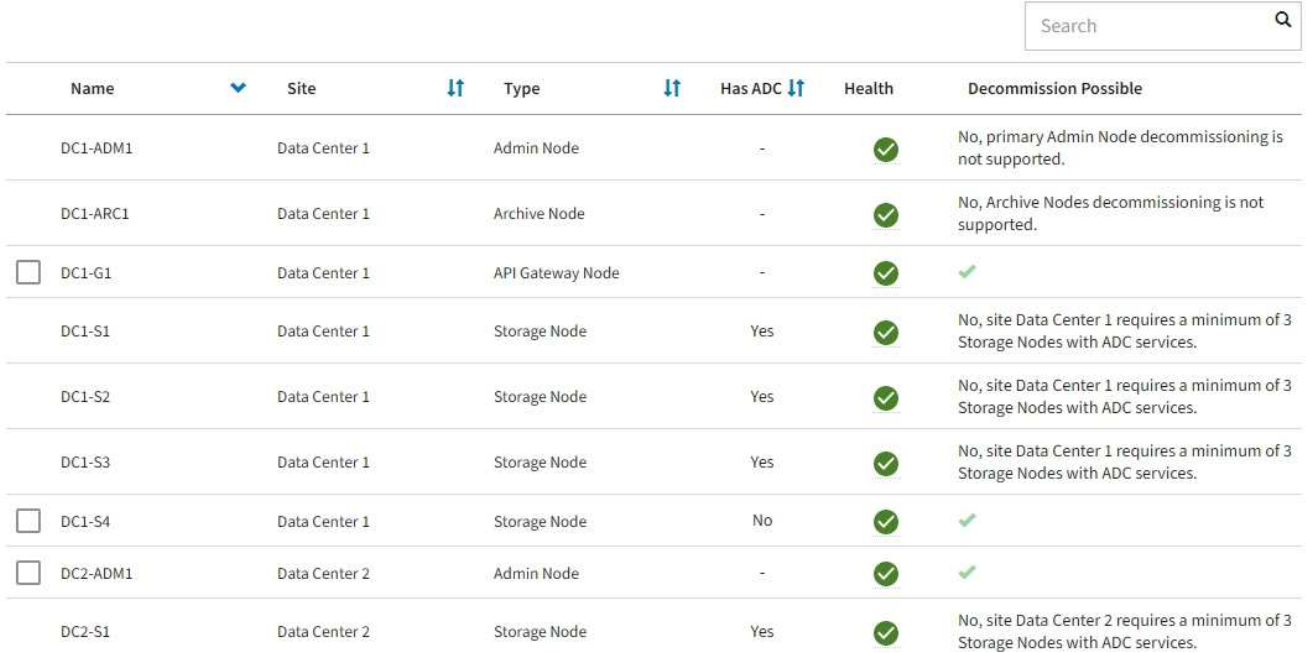

# 8. 當節點在取消委任程序中自動關機之後、請移除任何其他與停用節點相關的虛擬機器或其他資源。

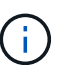

在節點自動關機之前、請勿執行此步驟。

9. 如果您要解除委任儲存節點、請監控在解除委任程序期間自動啟動的\*複寫資料\*和\*銷毀編碼(EC)資料\*修 復工作狀態。

#### 複寫資料

- 若要判斷維修是否完成:
	- a. 選擇\*節點\*>\*要修復的儲存節點\*>\* ILM \*。
	- b. 檢閱「評估」區段中的屬性。當修復完成時、「等待**-**全部」屬性會指出0個物件。
- 若要更詳細地監控維修:
	- a. 選取\*支援\*>\*工具\*>\*網格拓撲\*。
	- b. 選擇\*網格\_\*>\*要修復的儲存節點\_\*>\* LdR\*>\*資料儲存\*。
	- c. 請使用下列屬性組合來判斷複寫的修復是否完成、以及可能的情況。

 $(i)$ 

Cassandra可能存在不一致之處、而且無法追蹤失敗的修復。

▪ 嘗試的維修(**XRPA**):使用此屬性來追蹤複寫的維修進度。每次儲存節點嘗試修復高風險物 件時、此屬性都會增加。如果此屬性的增加時間不超過目前掃描期間(由\*掃描期間-預估\*屬性 提供)、表示ILM掃描未發現任何需要在任何節點上修復的高風險物件。

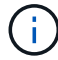

高風險物件是可能完全遺失的物件。這不包括不符合ILM組態的物件。

- 掃描期間**-**預估(**XSCM**):使用此屬性來預估原則變更何時會套用至先前擷取的物件。如果\*已 嘗試的維修\*屬性在一段時間內沒有增加、則可能是因為複寫的維修已經完成。請注意、掃描期 間可能會變更。「掃描期間**-**預估(**XSCM**)」屬性適用於整個網格、是所有節點掃描期間的上 限。您可以查詢網格的\*掃描期間-預估\*屬性歷程記錄、以判斷適當的時間範圍。
- 或者、若要預估完成複寫修復的百分比、請在repair資料命令中新增「show複寫修復狀態」選項。

「重配對資料顯示複製的修復狀態」

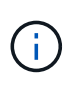

「如何複製修復狀態」選項可在StorageGRID 畫面上進行技術預覽。此功能正在開發 中、傳回的值可能不正確或延遲。若要判斷修復是否完成、請使用\*「等待–全部\*」、「 嘗試的維修」(**XRPA**)、以及\*「掃描期間」-「預估(XSCM)」\*、如所述 [監控維](#page-1910-0) [修。](#page-1910-0)

銷毀編碼(**EC**)資料

若要監控銷毀編碼資料的修復、然後重試任何可能失敗的要求:

1. 判斷銷毀編碼資料修復的狀態:

- 選取\* support\*>\* Tools **>** Metrics 以檢視目前工作的預估完成時間和完成百分比。然後在**Grafana** 區段中選取 EC Overview 。請參閱 Grid EC工作預估完成時間\*和\* Grid EC工作百分比已完成\*儀表 板。
- 使用此命令查看特定「資料配對」作業的狀態:

「成對資料顯示- EC-repair狀態-修復ID」

◦ 使用此命令列出所有修復:

「資料配對顯示- EC-repair狀態」

輸出會列出所有先前和目前執行中修復的資訊、包括「資源配對ID」。

2. 如果輸出顯示修復作業失敗、請使用「-repair id」選項重試修復。

此命令會使用修復ID 6949309319275667690、重試失敗的節點修復:

「重新配對資料start-ec-node-repair --repair id 6949309319275667690」

此命令會使用修復ID 6949309319275667690重試失敗的Volume修復:

「重新配對資料啟動- EC-volume修復-修復ID 6949309319275667690」

完成後

一旦中斷連線的節點已停用、而且所有資料修復工作都已完成、您就可以視需要取消委任任何已連線的網格節 點。

然後在完成取消委任程序後、完成下列步驟:

- 請確保已淘汰的網格節點磁碟機已清除。使用市售的資料抹除工具或服務、永久且安全地移除磁碟機中的資 料。
- 如果您停用了某個應用裝置節點、但設備上的資料是使用節點加密來保護、請使用StorageGRID 此應用裝置 安裝程式來清除金鑰管理伺服器組態(清除KMS)。如果您要將應用裝置新增至其他網格、則必須清除KMS 組態。
	- [SG100](#page-94-0)[與](#page-94-0)[SG1000](#page-94-0)[服務](#page-94-0)[應用](#page-94-0)[裝](#page-94-0)[置](#page-94-0)
	- [SG5600](#page-500-0)[儲存](#page-500-0)[設](#page-500-0)[備](#page-500-0)
	- [SG5700](#page-373-0)[儲存](#page-373-0)[設](#page-373-0)[備](#page-373-0)
	- [SG6000](#page-199-0)[儲存](#page-199-0)[設](#page-199-0)[備](#page-199-0)

## 相關資訊

[網格節點](#page-1873-0)[還](#page-1873-0)[原程](#page-1873-0)[序](#page-1873-0)

<span id="page-1989-0"></span>取消委任連線的網格節點

您可以取消委任並永久移除連接至網格的節點。

- 您必須瞭解和的要求 [汰](#page-1975-0)[換](#page-1975-0)[網格節點時的](#page-1975-0)[考](#page-1975-0)[量](#page-1975-0)[事](#page-1975-0)[項](#page-1975-0)。
- 您必須已收集所有必要資料。
- 您必須確保沒有任何資料修復工作處於作用中狀態。
- 您必須確認儲存節點還原在網格的任何位置都未進行。如果是、您必須等到恢復完成時執行任何Cassandra 重新建置。然後您可以繼續解除委任。
- 您必須確保在節點取消委任程序執行期間、不會執行其他維護程序、除非節點取消委任程序暫停。
- 您必須擁有資源配置通關密碼。
- 網格節點已連線。
- 您要取消委任的節點\*可能取消委任\*欄必須包含綠色核取符號。

所有網格節點都必須具備正常(綠色)健全狀況 ◆ 。如果您在「\* Health 」 (\*健全狀況) 欄中看到下列其 中一個圖示、您必須嘗試解決此問題:

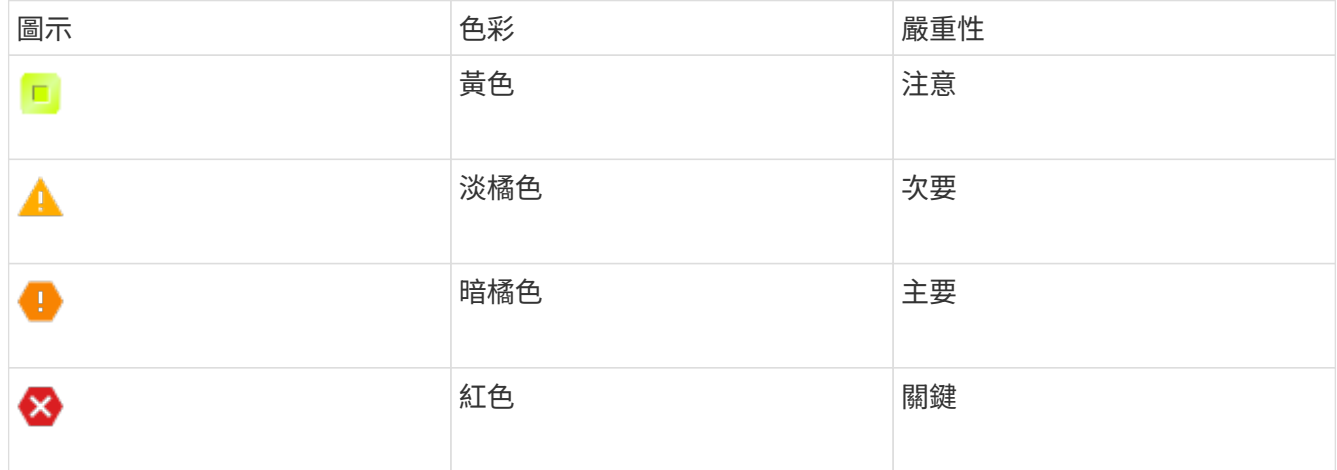

• 如果您先前已停用中斷連線的儲存節點、則資料修復工作都已成功完成。請參閱 [檢](#page-1979-0)[查](#page-1979-0)[資料修](#page-1979-0)[復工作](#page-1979-0)。

在本程序指示之前、請勿移除網格節點的虛擬機器或其他資源。  $\left( \cdot \right)$ 

- 1. 從「取消委任節點」頁面中、選取您要取消委任之每個網格節點的核取方塊。
- 2. 輸入資源配置通關密碼。

•

「開始取消委任」按鈕已啟用。

3. 按一下\*開始取消委任\*。

隨即顯示確認對話方塊。

**O** Info

The following grid nodes have been selected for decommissioning and will be permanently removed from the StorageGRID Webscale system.

**DC1-S5** 

Do you want to continue?

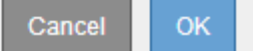

4. 檢閱所選節點的清單、然後按一下\*確定\*。

節點取消委任程序隨即開始、並顯示每個節點的進度。在程序期間、系統會產生新的恢復套件、以顯示網格 組態變更。

#### **Decommission Nodes**

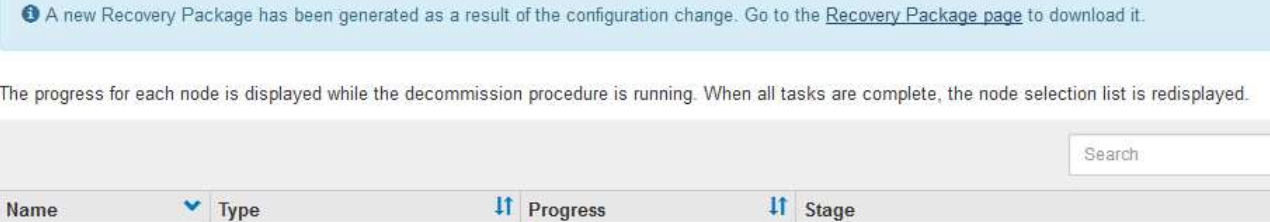

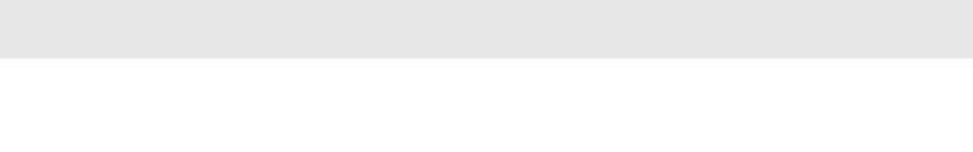

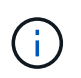

DC1-S5

取消委任程序開始後、請勿讓儲存節點離線。變更狀態可能會導致部分內容無法複製到其他 位置。

Prepare Task

 $\alpha$  $\overline{11}$ 

5. 只要新的恢復套件可用、請按一下連結或選擇\* maintenance **>** System\*>\* Recovery套件\*、即可存取「恢復 套件」頁面。然後下載「.Zip」檔案。

請參閱的說明 [正在下載](#page-1864-0)[恢復](#page-1864-0)[套件](#page-1864-0)。

Storage Node

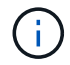

請盡快下載恢復套件、以確保在取消委任程序期間發生問題時、您可以恢復網格。

6. 定期監控「取消委任節點」頁面、確保所有選取的節點都能順利停用。

儲存節點可能需要數天或數週的時間才能取消委任。當所有工作都完成時、會重新顯示節點選擇清單、並顯 示成功訊息。

# Decommission Nodes

#### The previous decommission procedure completed successfully.

Before decommissioning a grid node, review the health of all nodes. If possible, resolve any issues or alarms before proceeding.

Select the checkbox for each grid node you want to decommission. If decommission is not possible for a node, see the Recovery and Maintenance Guide to learn how to proceed.

#### **Grid Nodes**

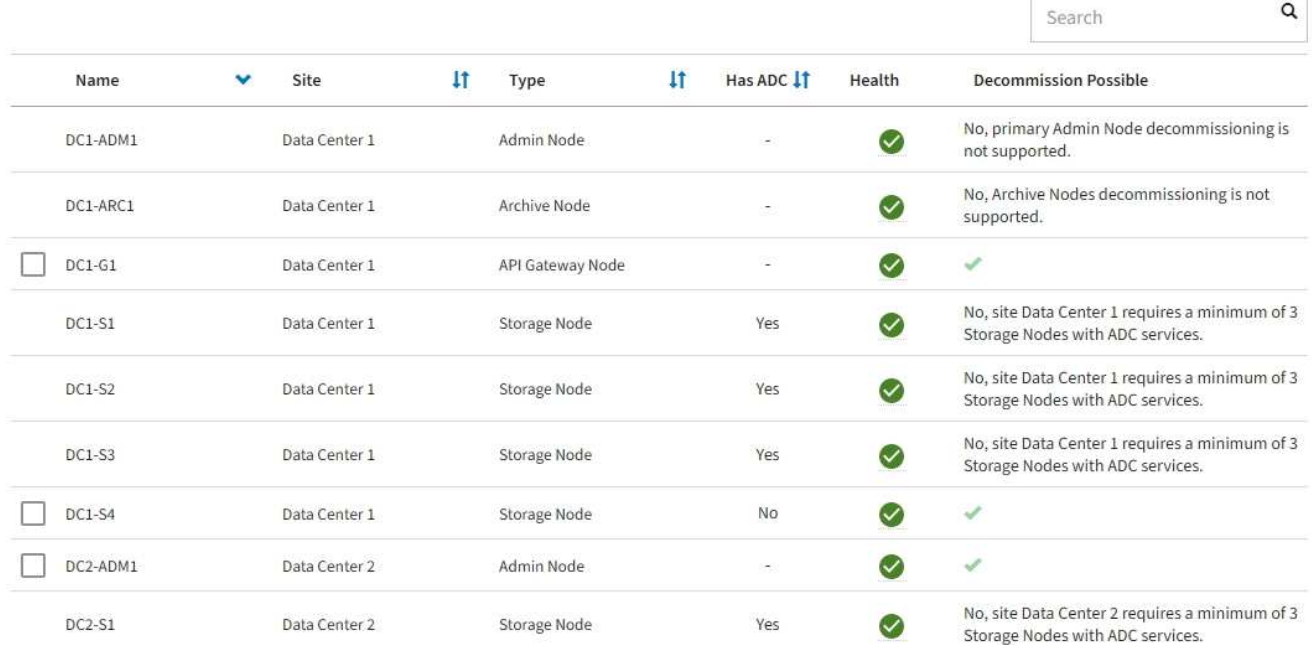

- 7. 請依照您的平台所需的適當步驟進行。例如:
	- \* Linux \*:您可能想要分離磁碟區、並刪除安裝期間建立的節點組態檔。
	- \* VMware\*:您可能想要使用vCenter「從磁碟刪除」選項來刪除虛擬機器。您可能還需要刪除任何獨立 於虛擬機器的資料磁碟。
	- \* StorageGRID 《》應用裝置:應用裝置節點會自動恢復為未部署狀態、您可在此存取StorageGRID 《 應用程式安裝程式》。您可以關閉產品電源、或將其新增至StorageGRID 其他的系統。

完成節點取消委任程序後、請完成下列步驟:

- 請確保已淘汰的網格節點磁碟機已清除。使用市售的資料抹除工具或服務、永久且安全地移除磁碟機中的資 料。
- 如果您停用了某個應用裝置節點、但設備上的資料是使用節點加密來保護、請使用StorageGRID 此應用裝置 安裝程式來清除金鑰管理伺服器組態(清除KMS)。如果您想要在其他網格中使用應用裝置、則必須清 除KMS組態。

[SG100](#page-94-0)[與](#page-94-0)[SG1000](#page-94-0)[服務](#page-94-0)[應用](#page-94-0)[裝](#page-94-0)[置](#page-94-0)

[SG5600](#page-500-0)[儲存](#page-500-0)[設](#page-500-0)[備](#page-500-0)

[SG5700](#page-373-0)[儲存](#page-373-0)[設](#page-373-0)[備](#page-373-0)

相關資訊

[安](#page-642-0)[裝](#page-642-0)[Red Hat Enterprise Linux](#page-642-0)[或](#page-642-0)[CentOS](#page-642-0)

<span id="page-1993-0"></span>暫停並恢復儲存節點的取消委任程序

如果您需要執行第二個維護程序、可以在特定階段暫停儲存節點的取消委任程序。完成其 他程序之後、您就可以繼續解除委任。

(†

只有在達到ILM評估或銷毀編碼資料解除委任階段時、才會啟用\*暫停\*按鈕;不過、ILM評估(資 料移轉)仍會在背景中繼續執行。

您需要的產品

- 您必須使用登入Grid Manager [支援的網](#page-808-0)[頁瀏](#page-808-0)[覽](#page-808-0)[器](#page-808-0)。
- 您必須具有維護或根存取權限。

步驟

1. 選取\*維護\*>\*工作\*>\*取消配置\*。

此時會出現「取消委任」頁面。

2. 選取\*取消委任節點\*。

此時會出現「取消委任節點」頁面。當取消委任程序達到下列任一階段時、\*暫停\*按鈕就會啟用。

- 評估ILM
- 解除委任銷毀編碼資料
- 3. 選取\*暫停\*以暫停程序。

目前階段會暫停、並啟用\*恢復\*按鈕。

**Decommission Nodes** 

A new Recovery Package has been generated as a result of the configuration change. Go to the Recovery Package page to download it.

**O** Decommissioning procedure has been paused. Click 'Resume' to resume the procedure.

The progress for each node is displayed while the decommission procedure is running. When all tasks are complete, the node selection list is redisplayed.

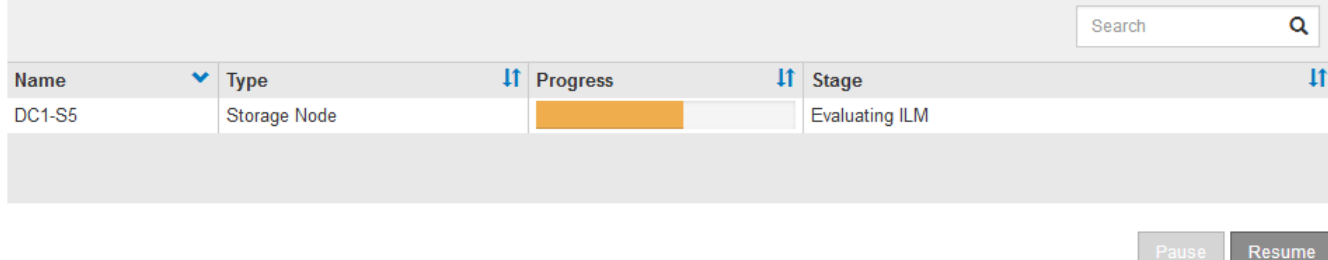

4. 完成其他維護程序之後、選取\*恢復\*以繼續取消委任。

疑難排解節點汰換

如果節點取消委任程序因為錯誤而停止、您可以採取特定步驟來疑難排解問題。

您需要的產品

您必須使用登入Grid Manager [支援的網](#page-808-0)[頁瀏](#page-808-0)[覽](#page-808-0)[器](#page-808-0)。

關於這項工作

如果您關閉要停用的網格節點、工作會停止、直到網格節點重新啟動為止。網格節點必須處於線上狀態。

步驟

- 1. 選取\*支援\*>\*工具\*>\*網格拓撲\*。
- 2. 在Grid拓撲樹狀結構中、展開每個Storage Node項目、然後確認DDS和LDR服務都在線上。

若要執行儲存節點汰換、所有節點和所有服務都必須在線上節點/站台汰換開始時保持正常運作。

- 3. 要查看活動網格任務,請選擇\*主管理節點\*>\* CMN\*>\*網格任務\*>\*概述\*。
- 4. 檢查解除委任網格工作的狀態。
	- a. 如果取消委任網格工作的狀態顯示儲存網格工作套件時發生問題、請選取\*主要管理節點\*>\* CMN\*>\*事 件\*>\*總覽\*
	- b. 檢查可用的稽核中繼數。
		- 如果可用的稽核轉送屬性為一或多個、則CMN服務會連線至至少一個ADC服務。ADC服務充當稽核中 繼。

CMN服務必須連線至至少一項ADC服務、StorageGRID 且必須提供大部分(50%加一)的非集中式系統 的ADC服務、才能讓網格工作從停用階段移至停用階段、然後完成。

a. 如果CMN服務未連線至足夠的ADC服務、請確認儲存節點已上線、並檢查主要管理節點與儲存節點之間 的網路連線。

站台取消委任

您可能需要將資料中心站台從StorageGRID 這個系統移除。若要移除站台、您必須取消委 任站台。

流程圖顯示停用站台的高階步驟。

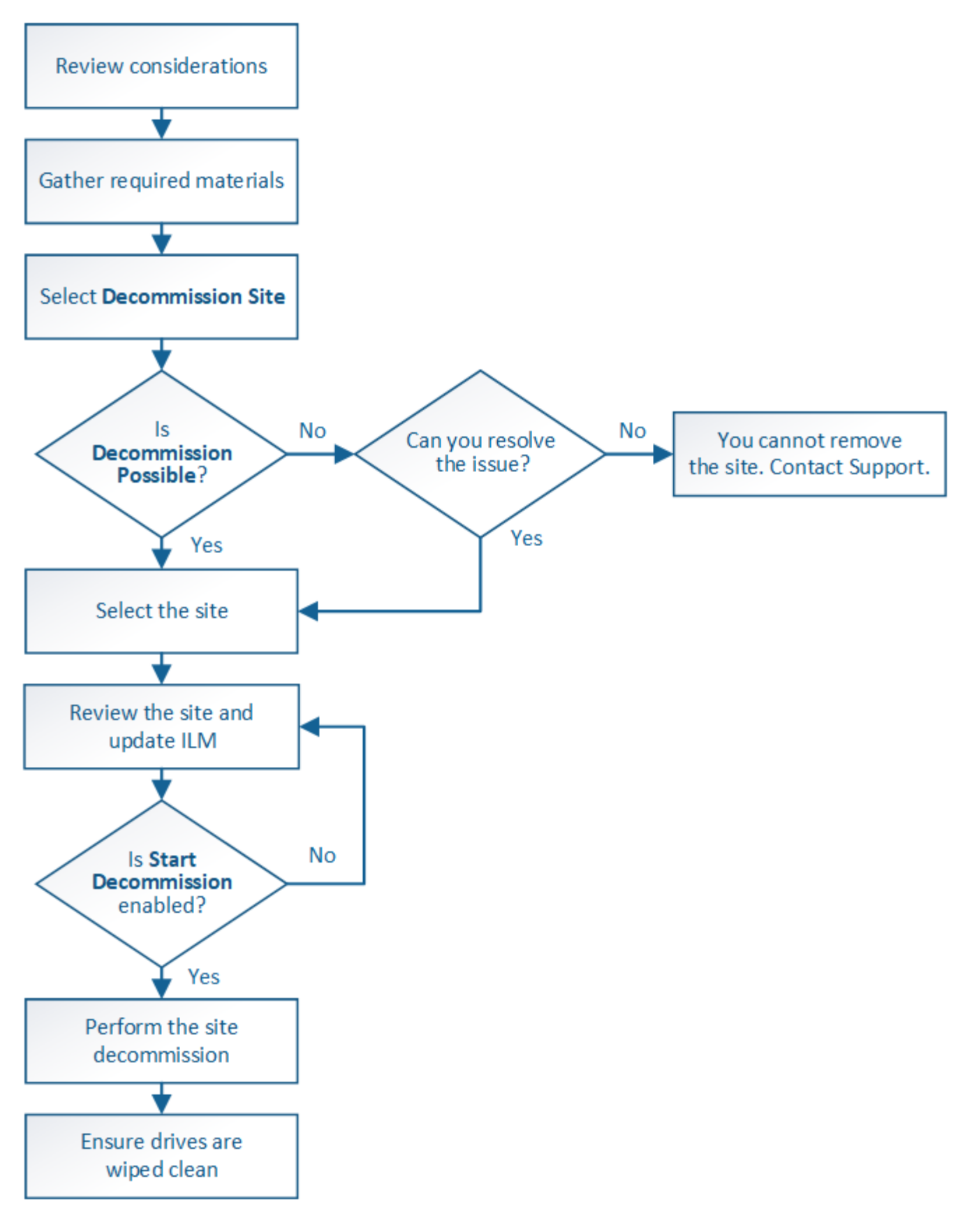

移除站台的考量

在使用站台取消委任程序移除站台之前、您必須先檢閱考量事項。

當您取消委任站台時會發生什麼事

當您取消對站台的委任時StorageGRID 、由站台上的所有節點和站台本身從StorageGRID 這個系統中永久移 除。

當站台取消委任程序完成時:

- 您無法再使用StorageGRID 「畫面」來檢視或存取站台或站台上的任何節點。
- 您無法再使用任何參照站台的儲存資源池或銷毀編碼設定檔。當站台進行還原解壓縮時、它會自動移除這些 儲存資源池、並停用這些「刪除編碼」設定檔。StorageGRID

連線站台與中斷站台停用程序之間的差異

您可以使用站台取消委任程序來移除所有節點都連接StorageGRID 到該站台的站台(稱為「連線站台取消委 任」)、或移除所有節點從StorageGRID 該站台中斷連線的站台(稱為「中斷連線的站台取消委任」)。開始 之前、您必須先瞭解這些程序之間的差異。

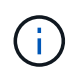

如果站台含有混合連接的( ◇ ) 和已中斷連線的節點( ◇ 或 ◇ ) 、您必須讓所有離線節點 恢復上線。

- 連線站台取消委任可讓您從StorageGRID 作業系統中移除作業站台。例如、您可以執行連線站台取消委任、 以移除功能正常但不再需要的站台。
- 當使用者移除連線的站台時、它會使用ILM來管理站台的物件資料。StorageGRID在開始連線站台取消委任 之前、您必須先從所有ILM規則中移除站台、然後啟動新的ILM原則。ILM程序可同時移轉物件資料和移除站 台的內部程序、但最佳做法是在開始實際的取消委任程序之前、先讓ILM步驟完成。
- 中斷連線的站台取消委任可讓您從StorageGRID 故障站台系統中移除故障站台。例如、您可以執行中斷連線 的站台取消委任、以移除因火災或水災而毀損的站台。

當用不到中斷連線的站台進行移除時、它會將所有節點視為不可恢復、而且不會嘗試保留資 料。StorageGRID不過、在開始中斷連線的站台取消委任之前、您必須先從所有ILM規則中移除站台、然後 啟動新的ILM原則。

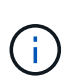

在執行中斷連線的站台取消委任程序之前、您必須聯絡NetApp客戶代表。NetApp將在取消委 任網站精靈中啟用所有步驟之前、先審查您的需求。如果您認為可以從站台恢復或從站台恢 復物件資料、則不應嘗試中斷站台的停用。

移除已連線或已中斷連線站台的一般需求

在移除已連線或已中斷連線的站台之前、您必須瞭解下列需求:

- 您無法取消委任包含主要管理節點的站台。
- 您無法取消委任包含歸檔節點的站台。
- •如果任何節點的介面屬於高可用度(HA)群組、則無法取消委任站台。您必須編輯HA群組才能移除節點的 介面、或移除整個HA群組。
- 如果站台包含混合的已連線( $\bigcirc$ ) 和已中斷連線( $\bigcirc$ ) 或 $\bigcirc$ ) 節點。

• 如果任何其他站台上的任何節點中斷連線、則無法取消委任站台 <mark>登</mark> 或 ●) 。

- 如果正在進行EC-node-repair作業、則無法啟動站台取消委任程序。請參閱 [檢](#page-1979-0)[查](#page-1979-0)[資料修](#page-1979-0)[復工作](#page-1979-0) 追蹤銷毀編 碼資料的修復。
- 當站台取消委任程序正在執行時:
	- 您無法建立參照停用站台的ILM規則。您也無法編輯現有的ILM規則來參照站台。
	- 您無法執行其他維護程序、例如擴充或升級。

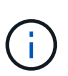

如果您需要在連線站台取消委任期間執行另一個維護程序、您可以 [在移除儲存節點時](#page-1993-0)[暫](#page-1993-0) [停](#page-1993-0)[程](#page-1993-0)[序](#page-1993-0)。只有在達到ILM評估或銷毀編碼資料解除委任階段時、才會啟用\*暫停\*按鈕;不 過、ILM評估(資料移轉)仍會在背景中繼續執行。完成第二個維護程序之後、您就可以 繼續解除委任。

- 如果您在開始站台取消委任程序之後需要恢復任何節點、則必須聯絡支援部門。
- 您一次無法取消委任多個站台。
- 如果站台包含一或多個管理節點、且StorageGRID 您的系統已啟用單一登入(SSO)、則您必須從Active Directory Federation Services(AD FS)移除該站台的所有依賴方信任。

資訊生命週期管理(**ILM**)需求

在移除站台時、您必須更新ILM組態。取消委任網站精靈會引導您完成許多必要步驟、以確保達成下列目標:

- 使用中的ILM原則不會參照站台。如果是、您必須使用新的ILM規則來建立及啟動新的ILM原則。
- 不存在建議的ILM原則。如果您有建議的原則、則必須將其刪除。
- 即使使用中或建議的原則未使用任何ILM規則、也不會將這些規則指到站台。您必須刪除或編輯所有參照網 站的規則。

當站台進行還原解壓縮時、會自動停用任何參照站台的未使用刪除編碼設定檔、並自動刪除任何參照站台的未使 用儲存資源池。StorageGRID系統預設的All Storage Node儲存資源池會移除、因為它會使用所有站台。

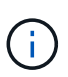

您可能需要先建立新的ILM規則並啟動新的ILM原則、才能移除站台。這些指示假設您已充分瞭 解ILM的運作方式、並熟悉如何建立儲存資源池、刪除程式編碼設定檔、ILM規則、以及模擬及啟 動ILM原則。請參閱使用資訊生命週期管理來管理物件的指示。

# [使用](#page-1086-0)[ILM](#page-1086-0)[管理物件](#page-1086-0)

連接站台的物件資料考量

如果您要執行連線的站台取消委任、則必須在建立新的ILM規則和新的ILM原則時、決定該如何處理站台上的現 有物件資料。您可以執行下列其中一項或兩項操作:

• 將物件資料從選取的站台移到網格中的一個或多個其他站台。

\*移動資料\*範例:假設您想要取消委任羅利的站台、因為您在桑尼維爾新增了一個站台。在此範例中、您要 將所有物件資料從舊站台移至新站台。在更新ILM規則和ILM原則之前、您必須檢閱兩個站台的容量。您必須 確保Sunnyvale站台有足夠的容量來容納Raleigh站台的物件資料、而且Sunnyvale仍有足夠的容量可供未來 成長使用。

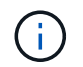

為了確保有足夠的可用容量、您可能需要在執行此程序之前、先將儲存磁碟區或儲存節點新 增至現有站台、或是新增站台。請參閱擴充StorageGRID 功能的說明。

• 從選取的站台刪除物件複本。

\*刪除資料\*範例:假設您目前使用3份ILM規則、在三個站台之間複寫物件資料。在解除委任站台之前、您可 以建立對等的雙份複製ILM規則、以便只在兩個站台儲存資料。當您啟動使用雙份複本規則的新ILM原則 時StorageGRID 、由於複本不再符合ILM需求、所以從第三個站台刪除複本。不過、物件資料仍會受到保 護、其餘兩個站台的容量也會維持不變。

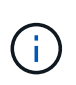

切勿建立單一複本ILM規則來因應網站移除作業。ILM規則只會在任何時間段建立一個複寫複 本、使資料有永久遺失的風險。如果只有一個物件複寫複本存在、則當儲存節點故障或發生 重大錯誤時、該物件就會遺失。在升級等維護程序期間、您也會暫時失去物件的存取權。

## 連線站台取消委任的其他需求

在移除連線站台之前StorageGRID 、您必須先確認下列事項:

• 您的不完整系統中的所有節點StorageGRID 必須具有\* Connected \*(◇);不過、節點可以有作用中的警 示。

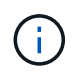

如果一個或多個節點中斷連線、您可以完成取消委任網站精靈的步驟1-4。不過、除非所有節 點都已連線、否則您無法完成精靈的步驟5、此步驟會啟動取消委任程序。

- 如果您要移除的站台包含用於負載平衡的閘道節點或管理節點、您可能需要執行擴充程序、以便在另一個站 台新增對等的新節點。在開始站台取消委任程序之前、請確定用戶端可以連線至替換節點。
- 如果您要移除的站台包含高可用度(HA)群組中的任何閘道節點或管理節點、您可以完成「取消委任站 台」精靈的步驟1-4。不過、您無法完成精靈的步驟5、此步驟會啟動取消委任程序、直到您從所有HA群組 中移除這些節點為止。如果現有用戶端連線至包含站台節點的HA群組、您必須確保StorageGRID 在站台移 除後、它們仍可繼續連線至該站台。
- 如果用戶端直接連線至您打算移除的站台上的儲存節點、則必須先確認用戶端可連線至其他站台的儲存節 點、然後再開始站台取消委任程序。
- 您必須在其餘站台上提供足夠的空間、以容納因變更作用中ILM原則而要移動的任何物件資料。在某些情況 下、您可能需要新StorageGRID 增儲存節點、儲存磁碟區或新站台來擴充您的功能、才能完成連線站台的取 消委任。
- 您必須留出足夠的時間來完成取消委任程序。在停止使用站台之前、ILM程序可能需要數天、數週甚至數月 的時間才能從站台移動或刪除物件資料。StorageGRID

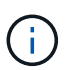

從站台移動或刪除物件資料可能需要數天、數週甚至數月的時間、視站台的資料量、系統負 載、網路延遲及必要ILM變更的性質而定。

• 只要可能、您應該儘早完成「取消配置網站」精靈的步驟1-4。如果您允許在開始實際取消委任程序之前從 站台移除資料(在精靈的步驟5中選取\*啟動取消委任\*)、則取消委任程序將會更快完成、並減少中斷和效能 影響。

中斷站台停用的其他需求

在移除中斷連線的站台之前StorageGRID 、您必須先確認下列事項:

• 您已聯絡NetApp客戶代表。NetApp將在取消委任網站精靈中啟用所有步驟之前、先審查您的需求。

如果您認為可以從站台恢復或從站台恢復任何物件資料、則不應嘗試中斷站台的停用。

- 站台上的所有節點必須具有下列其中一種連線狀態:
	- 未知(<mark>父</mark>):節點因為不明原因而未連線至網格。例如、節點之間的網路連線中斷或電源中斷。
	- 管理性停機(●):由於預期原因、節點未連線至網格。例如、節點上的節點或服務已正常關機。
- 所有其他站台的所有節點都必須具有\*已連線\*的連線狀態( $\checkmark$ );不過、這些其他節點可以有作用中的警 示。
- 您必須瞭StorageGRID 解、您將不再能夠使用效益分析來檢視或擷取任何儲存在站台上的物件資料。執行此 程序時、不會嘗試保留中斷連線站台的任何資料。StorageGRID

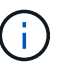

◦

 $\left(\begin{smallmatrix} 1\ 1\end{smallmatrix}\right)$ 

◦

如果您的ILM規則和原則是設計用來防止單一站台遺失、則物件的複本仍會存在於其餘站台 上。

• 您必須瞭解、如果站台只包含物件的複本、物件就會遺失且無法擷取。

#### 移除站台時的一致性控制考量

S3儲存區或Swift容器的一致性層級決定StorageGRID 了在告知用戶端物件擷取已成功之前、是否先將物件中繼 資料完全複寫到所有節點和站台。一致性控制可在物件的可用度與這些物件在不同儲存節點和站台之間的一致性 之間取得平衡。

當執行此動作時、需要確保不會將任何資料寫入要移除的站台。StorageGRID因此、它會暫時覆寫每個貯體或容 器的一致性層級。在您開始站台取消委任程序之後、StorageGRID 由於停止將物件中繼資料寫入要移除的站 台、因此暫時性地使用強式站台一致性。

由於這項暫時性置換、請注意、如果其他站台有多個節點無法使用、站台取消委任期間發生的任何用戶端寫入、 更新及刪除作業都可能失敗。

### 相關資訊

[技術支援如](#page-1971-0)[何執](#page-1971-0)[行站](#page-1971-0)[台恢復](#page-1971-0)

[使用](#page-1086-0)[ILM](#page-1086-0)[管理物件](#page-1086-0)

[擴充網格](#page-1815-0)

收集所需資料

在取消委任站台之前、您必須先取得下列資料。

うちに しょうしょう しゅうしょう しゅうしょう うちのう しゅうしょう うちのう トランス トラック しゅうしょう しゅうしょう しゅうしょう しゅうしょう しゅうしょう しゅうしょう

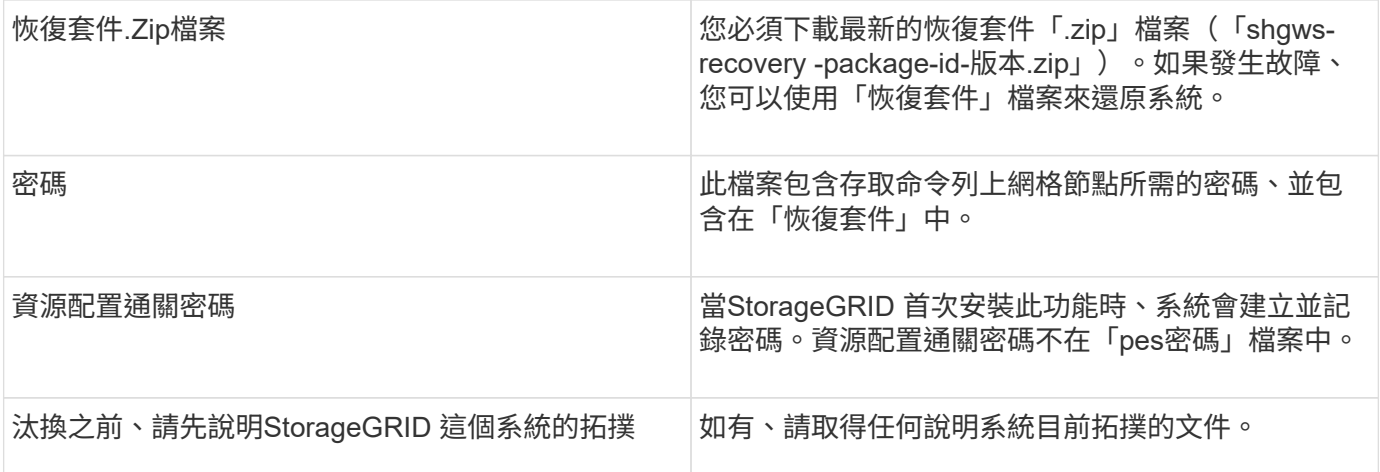

# 相關資訊

[網](#page-808-0)[頁瀏](#page-808-0)[覽](#page-808-0)[器需求](#page-808-0)

[下載](#page-1864-0)[恢復](#page-1864-0)[套件](#page-1864-0)

步驟**1**:選取站台

若要判斷某個網站是否可以停用、請從存取「取消委任網站」精靈開始。

您需要的產品

- 您必須已取得所有必要資料。
- 您必須已檢閱移除站台的考量事項。
- 您必須使用登入Grid Manager [支援的網](#page-808-0)[頁瀏](#page-808-0)[覽](#page-808-0)[器](#page-808-0)。
- 您必須擁有「根存取」權限、或「維護」和「ILM」權限。

步驟

- 1. 選取\*維護\*>\*工作\*>\*取消配置\*。
- 2. 選取\*取消委任站台\*。

此時會出現取消委任網站精靈的步驟1(選取網站)。此步驟包含StorageGRID 您的系統中站台的字母清 單。

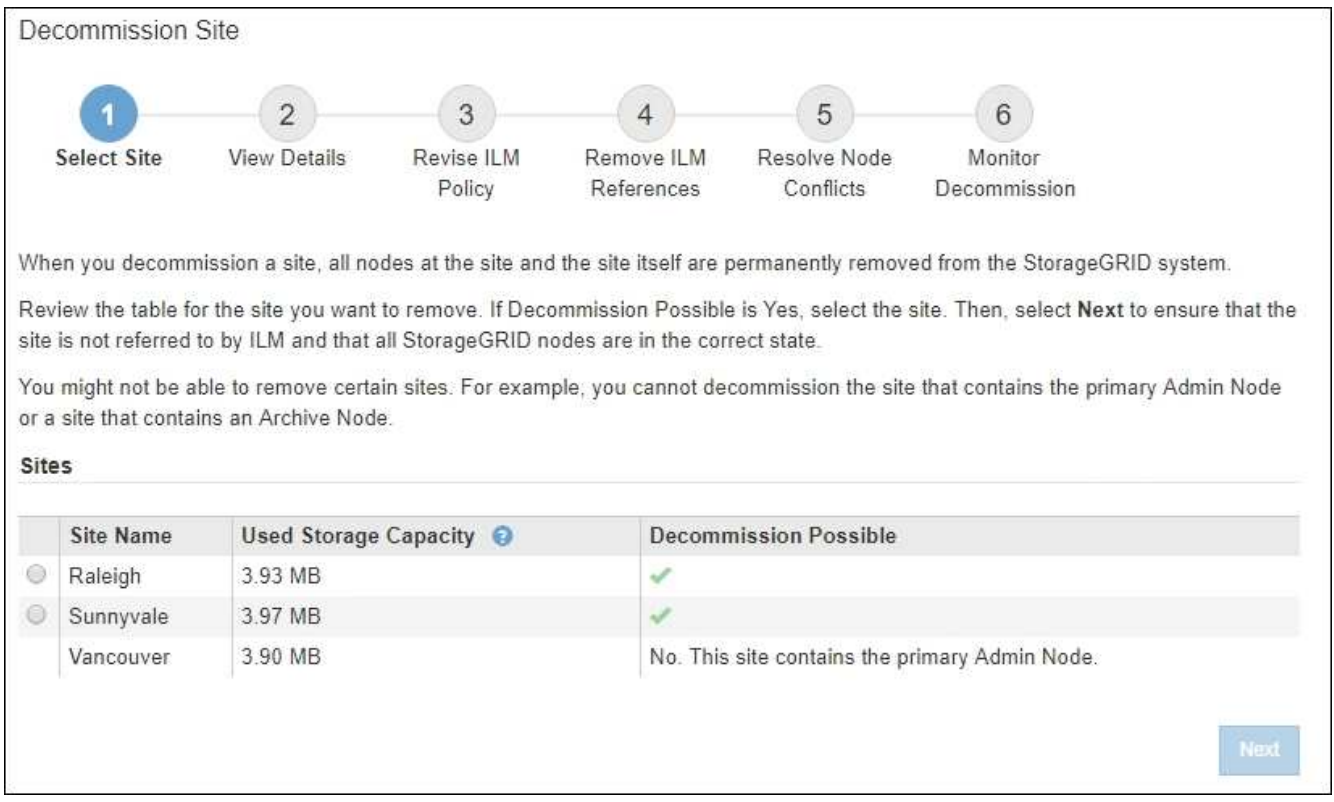

3. 檢視「已使用的儲存容量」欄中的值、以判斷每個站台目前使用多少儲存空間來處理物件資料。

「已用儲存容量」是預估值。如果節點離線、「使用的儲存容量」是站台的最後已知值。

- 對於連線的站台取消委任、此值表示在安全地取消委任此站台之前、需要將多少物件資料移至其他站台 或由ILM刪除。
- 對於中斷連線的站台取消委任、此值代表當您取消委任此站台時、系統的資料儲存空間將無法存取多 少。

Ĥ.

如果您的ILM原則是設計用來防止單一站台遺失、則物件資料的複本仍應存在於其餘站台 上。

4. 請檢閱「取消委任可能」欄中的理由、以判斷目前哪些站台可以停用。

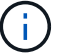

如果站台無法停用的原因不止一個、則會顯示最重要的原因。

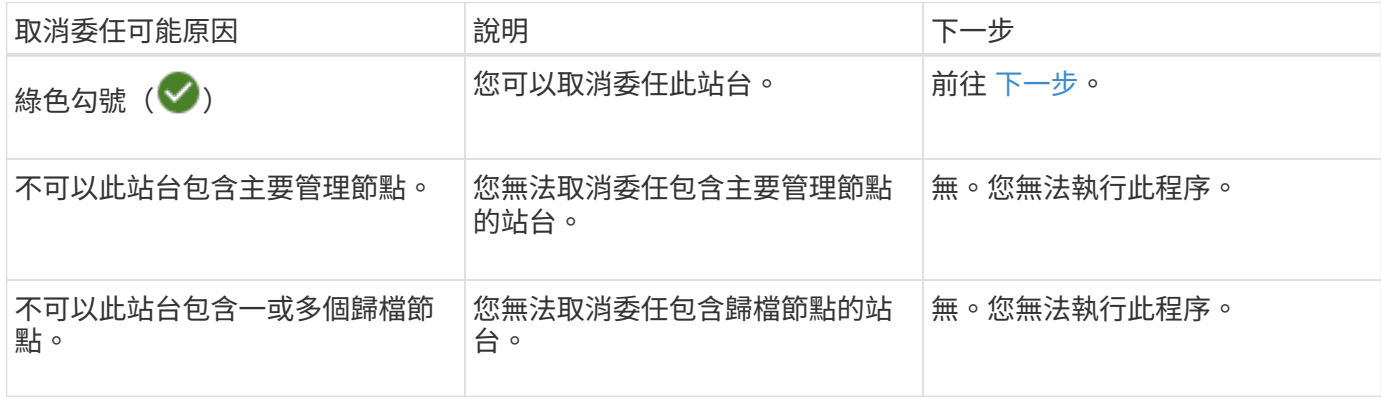

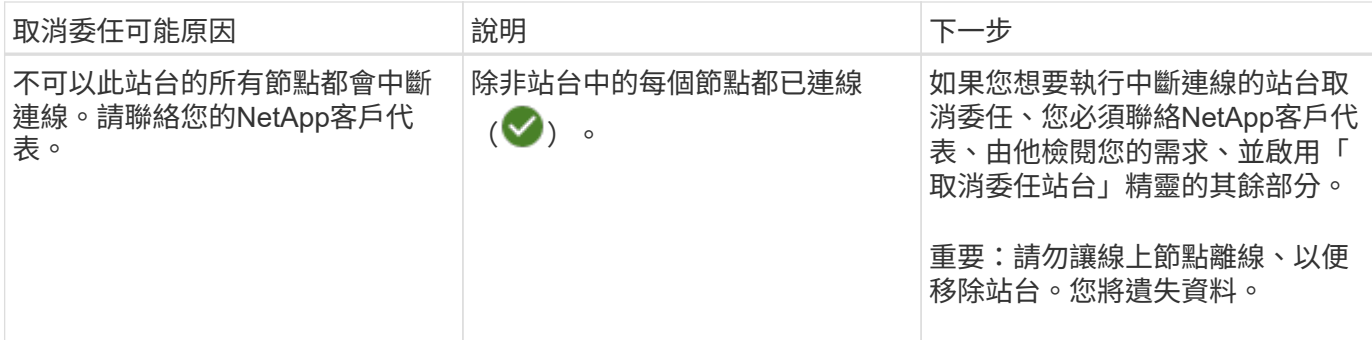

此範例顯示StorageGRID 包含三個站台的一套解決系統。綠色勾號(◇) 若為羅利 (Raleigh) 和桑尼維爾 (Sunnyvale)網站、則表示您可以取消委任這些網站。不過、您無法取消委任溫哥華站台、因為它包含主要管 理節點。

<span id="page-2002-0"></span>1. 如果可以取消委任、請選取站台的選項按鈕。

\*下一步\*按鈕已啟用。

2. 選擇\*下一步\*。

步驟2(檢視詳細資料)隨即出現。

步驟**2**:檢視詳細資料

從「取消委任網站」精靈的步驟2(檢視詳細資料)、您可以檢閱網站中包含哪些節點、查 看每個儲存節點上已使用多少空間、以及評估網格中其他站台可用的空間。

您需要的產品

在解除委任站台之前、您必須先檢閱站台上存在多少物件資料。

- 如果您要執行連線站台取消委任、則必須先瞭解站台目前有多少物件資料存在、然後再更新ILM。根據站台 容量和資料保護需求、您可以建立新的ILM規則、將資料移至其他站台、或從站台刪除物件資料。
- 如果可能、請先執行任何必要的儲存節點擴充、再開始取消委任程序。
- 如果您執行中斷連線的站台取消委任、則必須瞭解當您移除站台時、會永遠無法存取多少物件資料。

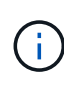

如果您執行中斷連線的站台取消委任、ILM將無法移動或刪除物件資料。保留在站台上的任何資 料都會遺失。不過、如果您的ILM原則是設計來防止單一站台遺失、則物件資料的複本仍會存在 於其餘站台上。

## 步驟

1. 在步驟2(檢視詳細資料)中、檢閱與您選取要移除之站台相關的任何警告。

Decommission Site

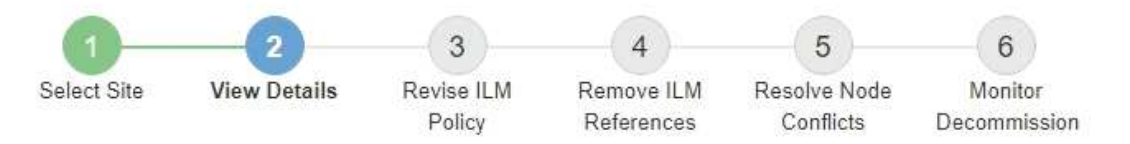

## Data Center 2 Details

A This site includes a Gateway Node. If clients are currently connecting to this node, you must configure an equivalent node at another site. Be sure clients can connect to the replacement node before starting the decommission procedure.

A This site contains a mixture of connected and disconnected nodes. Before you can remove this site, you must bring all offline (blue or gray) nodes back online. Contact technical support if you need assistance.

在下列情況下會出現警告:

- 站台包括閘道節點。如果S3和Swift用戶端目前正在連線至此節點、您必須在另一個站台設定對等節點。 在繼續取消委任程序之前、請確定用戶端可以連線至更換節點。
- 站台包含連接的(♥)和已中斷連線的節點( ♥ 或 ◆ )。在移除此網站之前、您必須先將所有離 線節點重新連線。
- 2. 檢閱您選取要移除之網站的詳細資料。

Decommission Site

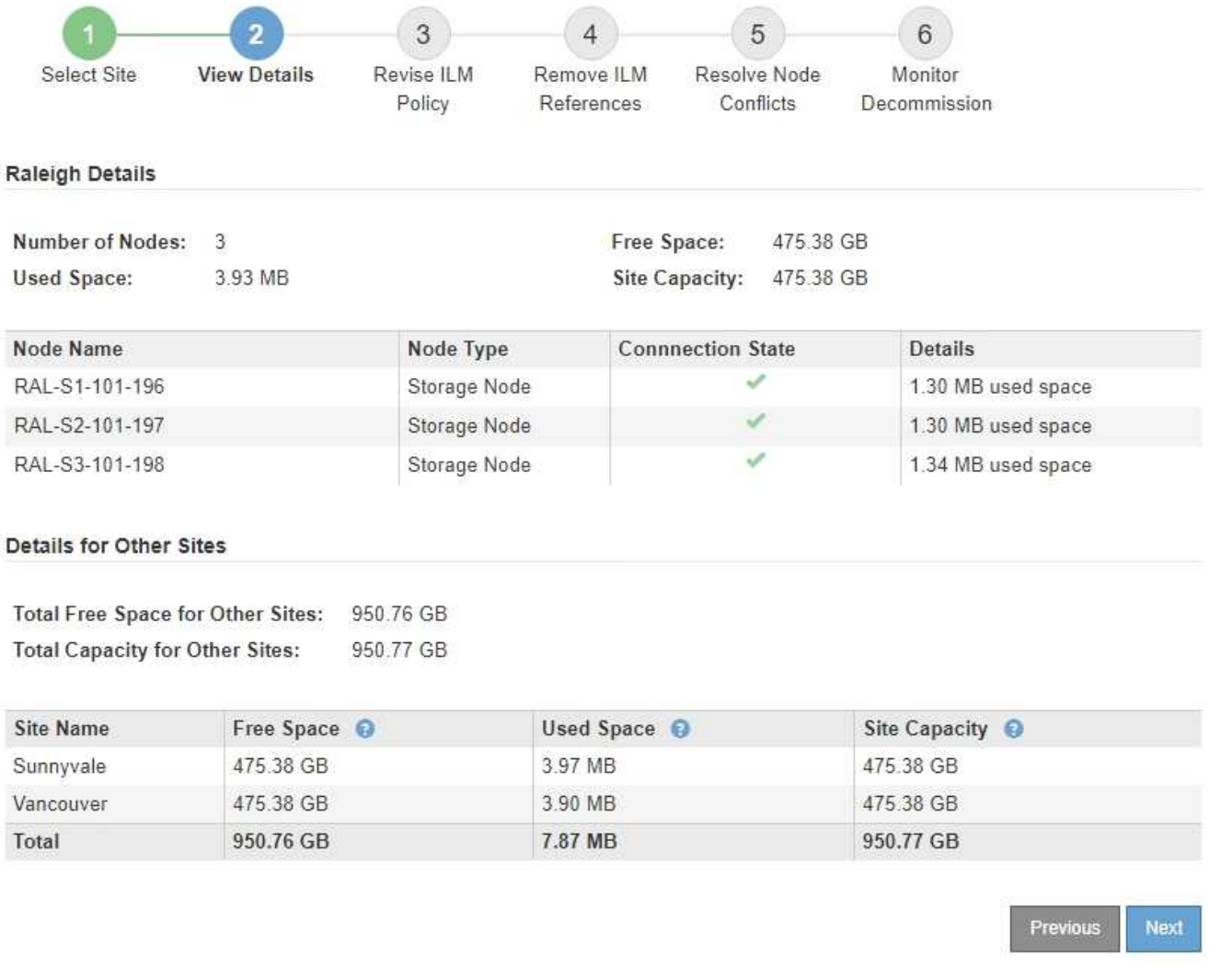

# 所選網站包含下列資訊:

◦ 節點數

▪

- 站台中所有儲存節點的已用空間、可用空間和容量總計。
	- 對於連線站台取消委任、\*已用空間\*值表示必須將多少物件資料移至其他站台、或是使用ILM刪除。

▪ 對於中斷連線的站台取消委任、\*已用空間\*值會指出當您移除站台時、將無法存取多少物件資料。 ◦ 節點名稱、類型和連線狀態:

- (已連線)
- (管理性停機)
	- (3) (未知)

◦ 每個節點的詳細資料:

- 對於每個儲存節點、已用於物件資料的空間量。
- 對於管理節點和閘道節點、該節點目前是否用於高可用度(HA)群組。您無法取消委任 HA 群組中

使用的管理節點或閘道節點。在開始取消委任之前、您必須先編輯HA群組、才能移除站台上的所有 節點。或者、如果HA群組僅包含此站台的節點、您也可以將其移除。

[管理](#page-808-1)[StorageGRID](#page-808-1)

3. 在頁面的「其他站台的詳細資料」區段中、評估網格中其他站台的可用空間。

Details for Other Sites

Total Free Space for Other Sites: 950.76 GB **Total Capacity for Other Sites:** 950.77 GB

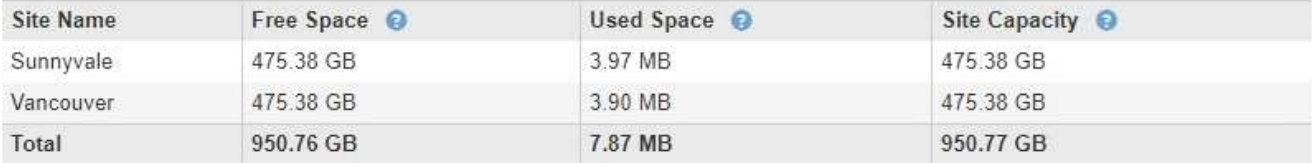

如果您正在執行連線站台取消委任、且計畫使用ILM從所選站台移除物件資料(而非僅刪除)、則必須確保 其他站台有足夠的容量來容納已移動的資料、並確保仍有足夠的容量可供未來成長使用。

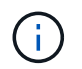

如果您要移除之站台的\*已用空間\*大於\*其他站台的可用空間總計\*、就會出現警告。為了確保 在移除站台後仍有足夠的可用儲存容量、您可能需要先執行擴充、才能執行此程序。

4. 選擇\*下一步\*。

此時會出現步驟3(修訂ILM原則)。

相關資訊

[使用](#page-1086-0)[ILM](#page-1086-0)[管理物件](#page-1086-0)

步驟**3**:修改**ILM**原則

從取消委任網站精靈的步驟3(修訂ILM原則)中、您可以判斷該站台是否由作用中的ILM 原則所參照。

您需要的產品

您已充分瞭解ILM的運作方式、並熟悉如何建立儲存資源池、刪除程式編碼設定檔、ILM規則、以及模擬及啟 動ILM原則。

# [使用](#page-1086-0)[ILM](#page-1086-0)[管理物件](#page-1086-0)

關於這項工作

如果使用中ILM原則中的任何ILM規則參照站台、則無法取消委任站台。StorageGRID

如果您目前的ILM原則是指您要移除的站台、則必須啟動符合特定需求的新ILM原則。具體而言、新的ILM原則:

- 無法使用參照站台的儲存資源池。
- 無法使用參照站台的「刪除編碼」設定檔。
- 無法使用預設\*所有儲存節點\*儲存資源池或預設\*所有站台\*站台。
- 無法使用庫存\*製作2份複本\*規則。
- 必須設計為完全保護所有物件資料。

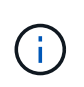

切勿建立單一複本ILM規則來因應網站移除作業。ILM規則只會在任何時間段建立一個複寫複 本、使資料有永久遺失的風險。如果只有一個物件複寫複本存在、則當儲存節點故障或發生 重大錯誤時、該物件就會遺失。在升級等維護程序期間、您也會暫時失去物件的存取權。

如果您執行\_連線站台取消委任\_、您必須考慮StorageGRID 如何管理目前位於您要移除之站台的物件資料。根 據您的資料保護需求、新規則可以將現有的物件資料移至不同的站台、也可以刪除不再需要的任何額外物件複 本。

如果您需要設計新原則的協助、請聯絡技術支援部門。

步驟

1. 從步驟3(修訂ILM原則)中、判斷作用中ILM原則中的任何ILM規則是否參照您選取要移除的站台。

Decommission Site

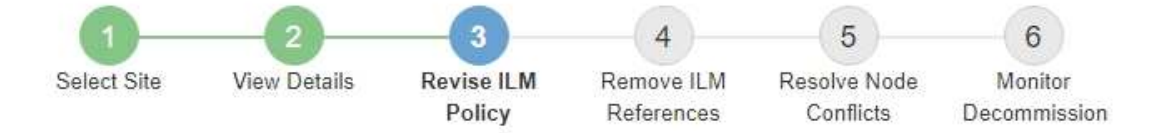

If your current ILM policy refers to the site, you must activate a new policy before you can go to the next step.

The new ILM policy:

- Cannot use a storage pool that refers to the site.
- Cannot use an Erasure Coding profile that refers to the site.
- . Cannot use the default All Storage Nodes storage pool or the default All Sites site.
- Cannot use the Make 2 Copies rule.
- Must be designed to fully protect all object data after one site is removed.

Contact technical support if you need assistance in designing the new policy.

If you are performing a connected site decommission, StorageGRID will begin to remove object data from the site as soon as you activate the new ILM policy. Moving or deleting all object copies might take weeks, but you can safely start a site decommission while object data still exists at the site.

#### Rules Referring to Raleigh in the Active ILM Policy

The table lists the ILM rules in the active ILM policy that refer to the site.

- . If no ILM rules are listed, the active ILM policy does not refer to the site. Select Next to go to Step 4 (Remove ILM References).
- . If one or more ILM rules are listed, you must create and activate a new policy that does not use these rules.

#### Active Policy Name: Data Protection for Three Sites C

O The active ILM policy refers to Raleigh. Before you can remove this site, you must propose and activate a new policy.

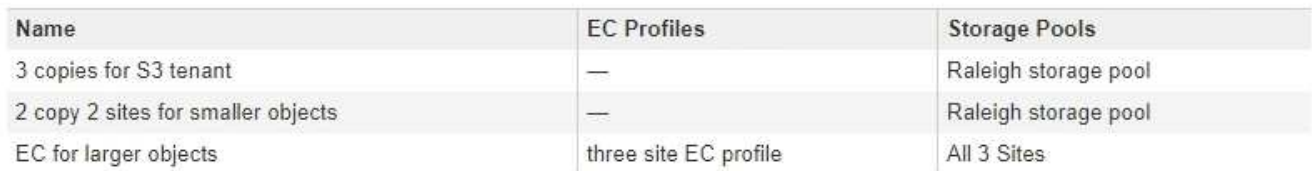

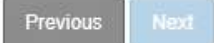

2. 如果未列出任何規則、請選取\*下一步\*以移至步驟4(移除ILM參考)

## [步驟](#page-2010-0)[4](#page-2010-0)[:移除](#page-2010-0)[ILM](#page-2010-0)[參](#page-2010-0)[考](#page-2010-0)

3. 如果表格中列出一或多個ILM規則、請選取「作用中原則名稱」旁的連結。

ILM Policies(ILM原則)頁面會出現在新的瀏覽器索引標籤中。使用此索引標籤更新ILM。「取消委任網 站」頁面仍會在「其他」索引標籤上保持開啟狀態。

a. 如有必要、請選取\* ILM **>** Storage Pools\*以建立一個或多個不參照站台的儲存集區。

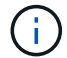

如需詳細資訊、請參閱資訊生命週期管理的物件管理說明。

b. 如果您打算使用銷毀編碼、請選取\* ILM **>** Erasure Coding \*來建立一或多個Erasure編碼設定檔。

您必須選取未參照站台的儲存資源池。

請勿在「刪除編碼」設定檔中使用\*所有儲存節點\*儲存資源池。  $\left( \begin{array}{c} 1 \end{array} \right)$ 

4. 選取「\* ILM **>** Rules \*」、然後複製步驟3(「修訂ILM原則」)表格中列出的每個規則。

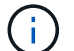

如需詳細資訊、請參閱資訊生命週期管理的物件管理說明。

- a. 使用可讓您在新原則中輕鬆選取這些規則的名稱。
- b. 更新放置指示。

移除任何參照站台的儲存資源池或銷毀編碼設定檔、並以新的儲存資源池或銷毀編碼設定檔取代。

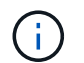

請勿在新規則中使用\*所有儲存節點\*儲存資源池。

5. 選取「\* ILM **>** Policies」\*、然後建立使用新規則的新原則。

 $\left(\begin{smallmatrix} 1\\ 1\end{smallmatrix}\right)$ 

如需詳細資訊、請參閱資訊生命週期管理的物件管理說明。

- a. 選取作用中原則、然後選取\* Clone(複製)\*。
- b. 指定原則名稱和變更理由。
- c. 選取複製原則的規則。
	- 取消選取取消委任網站頁面中步驟3(修訂ILM原則)所列的所有規則。
	- 選取不參照站台的預設規則。

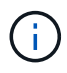

請勿選取「製作**2**份複本」規則、因為該規則使用\*「所有儲存節點\*」儲存資源池、這 是不允許的。

▪ 選取您建立的其他替代規則。這些規則不應指站台。

#### **Select Rules for Policy**

#### **Select Default Rule**

This list shows the rules that do not use any filters. Select one rule to be the default rule for the policy. The default rule applies to any objects that do not match another rule in the policy and is always evaluated last. The default rule should retain objects forever.

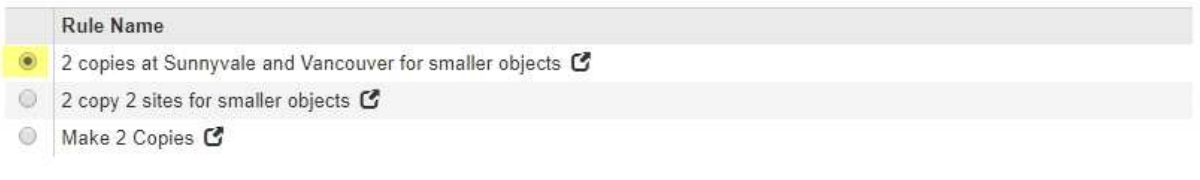

# **Select Other Rules**

The other rules in a policy are evaluated before the default rule and must use at least one filter. Each rule in this list uses at least one filter (tenant account, bucket name, or an advanced filter, such as object size).

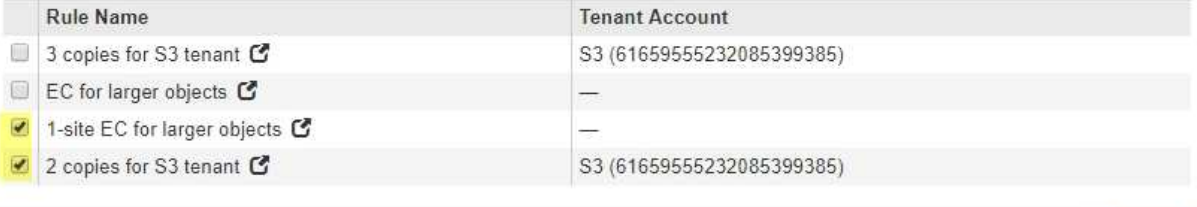

Cancel

**Apply** 

- d. 選擇\*應用\*。
- e. 拖放列以重新排列原則中的規則。

您無法移動預設規則。

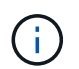

您必須確認ILM規則的順序正確。當原則啟動時、新物件和現有物件會依照列出的順序進行評 估、從上方開始。

- a. 儲存建議的原則。
- 6. 擷取測試物件、並模擬建議的原則、以確保套用正確的規則。

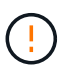

ILM原則中的錯誤可能導致無法恢復的資料遺失。在啟動原則之前、請仔細檢閱並模擬原則、 以確認其運作正常。

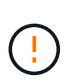

當您啟動新的ILM原則時StorageGRID 、利用它來管理所有物件、包括現有物件和新擷取的 物件。在啟動新的ILM原則之前、請先檢閱現有複寫和銷毀編碼物件放置位置的任何變更。變 更現有物件的位置、可能會在評估和實作新放置位置時、導致暫時性資源問題。

7. 啟動新原則。

如果您正在執行連線站台取消委任、StorageGRID 則只要啟動新的ILM原則、即可立即從所選站台移除物件 資料。移動或刪除所有物件複本可能需要數週的時間。雖然您可以在站台上仍存在物件資料的情況下安全地 啟動站台取消委任、但如果您允許在開始實際取消委任程序之前、從站台移除資料、則取消委任程序將會更 快完成、並減少中斷和效能影響 (在精靈的步驟5中選取\*開始取消委任\*)。

8. 返回\*步驟3(修訂ILM原則)、以確保新作用中原則中的**ILM**規則不會參照站台、且 Next\*按鈕已啟用。

#### Rules Referring to Raleigh in the Active ILM Policy

The table lists the ILM rules in the active ILM policy that refer to the site.

- . If no ILM rules are listed, the active ILM policy does not refer to the site. Select Next to go to Step 4 (Remove ILM References).
- . If one or more ILM rules are listed, you must create and activate a new policy that does not use these rules.

Active Policy Name: Data Protection for Two Sites C

No ILM rules in the active ILM policy refer to Raleigh.

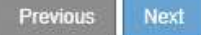

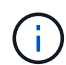

如果列出任何規則、您必須先建立並啟動新的ILM原則、才能繼續。

9. 如果未列出任何規則、請選取\*下一步\*。

此時會出現步驟4(移除ILM參考)。

<span id="page-2010-0"></span>步驟**4**:移除**ILM**參考

從「取消委任網站」精靈的步驟4(移除ILM參考)中、您可以移除建議的原則(如果存在 的話)、並刪除或編輯任何仍參照該網站的未使用ILM規則。

關於這項工作

在下列情況下、您將無法啟動站台取消委任程序:

- 存在建議的ILM原則。如果您有建議的原則、則必須將其刪除。
- 任何ILM規則都是指站台、即使該規則未用於任何ILM原則。您必須刪除或編輯所有參照網站的規則。

步驟

1. 如果列出建議的原則、請將其移除。

Decommission Site

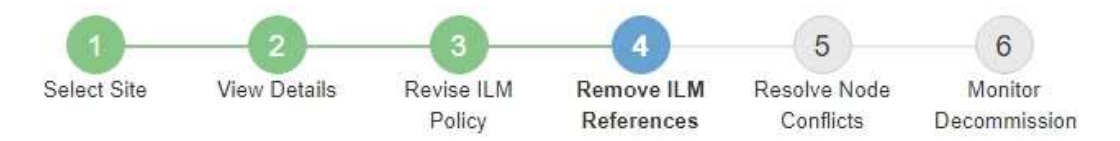

Before you can decommission a site, you must ensure that no proposed ILM policy exists and that no ILM rules refer to the site, even if those rules are not currently used in an ILM policy.

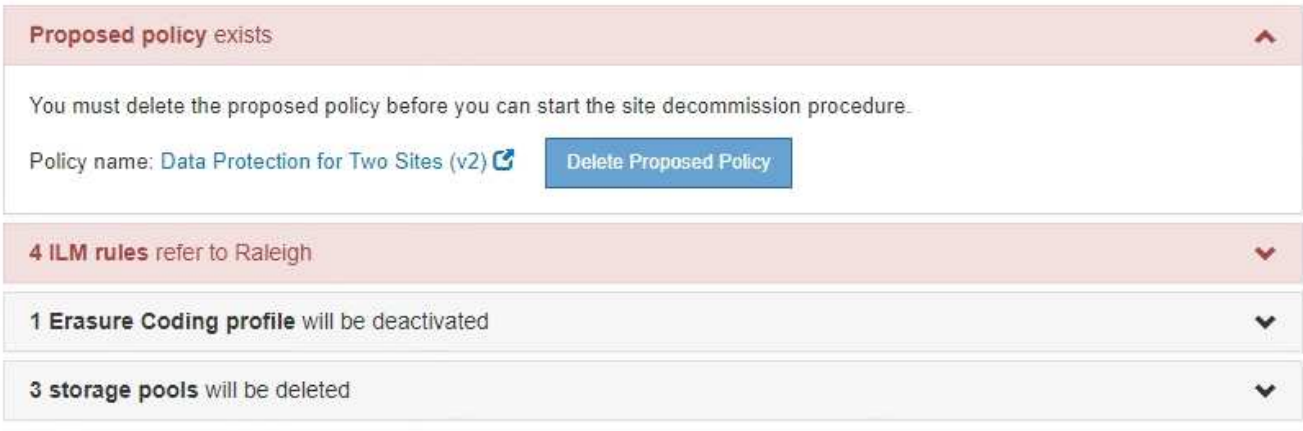

Previous

a. 選取\*刪除建議的原則\*。

b. 在確認對話方塊中選擇\*確定\*。

2. 判斷是否有任何未使用的ILM規則是指該站台。

# Decommission Site

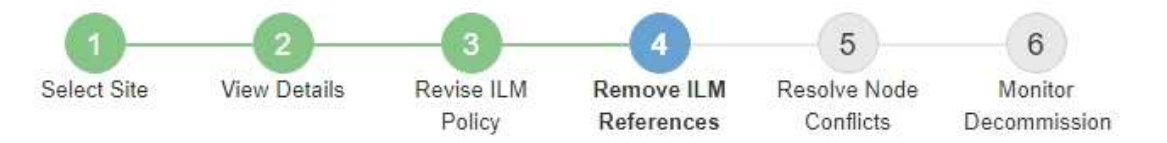

Before you can decommission a site, you must ensure that no proposed ILM policy exists and that no ILM rules refer to the site, even if those rules are not currently used in an ILM policy.

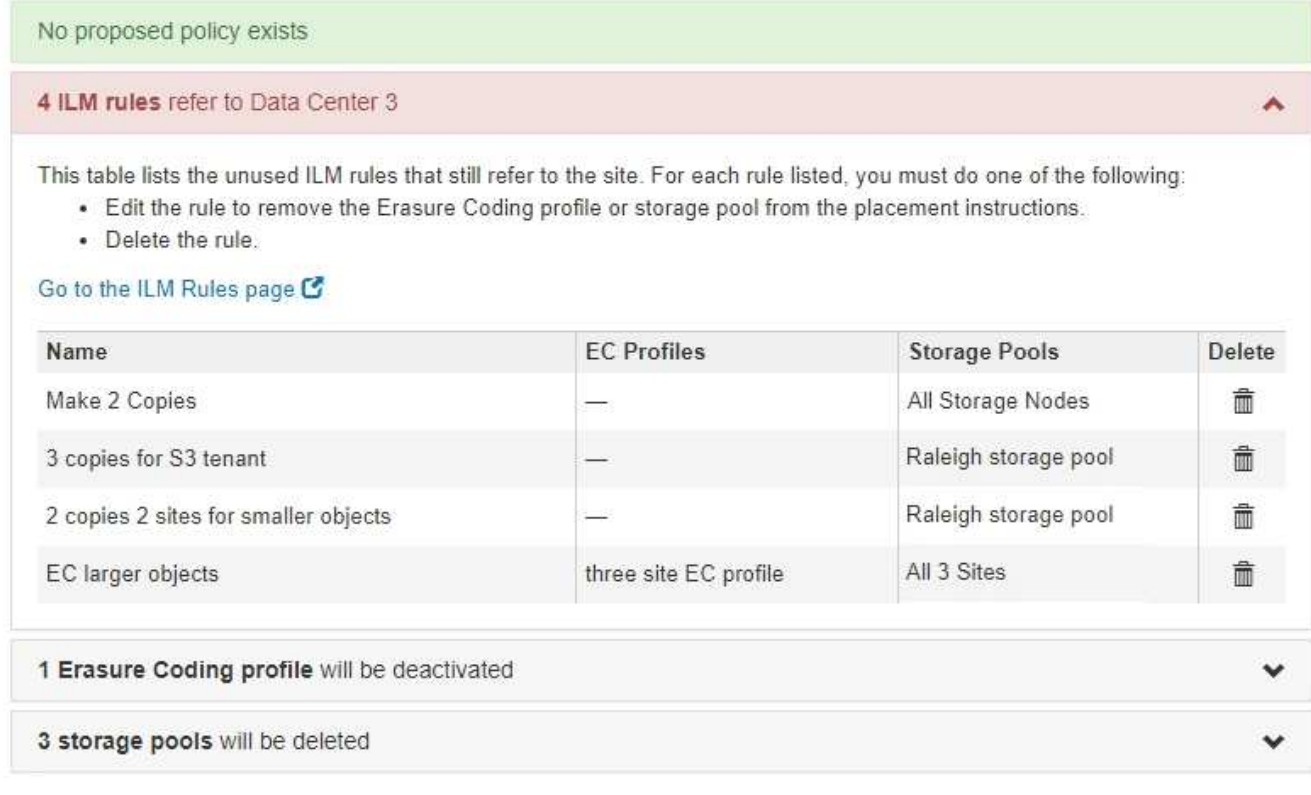

列出的任何ILM規則仍會參照網站、但不會用於任何原則。範例中:

- 常用\*製作2份複本\*規則使用系統預設的\*所有儲存節點\*儲存資源池、此儲存資源池使用All Sites站台。
- S3租戶\*未使用的\* 3個複本規則是指\* Raleigh\*儲存資源池。
- 「較小物件\*未使用的\* 2個複本2站台」規則是指\*羅利\*儲存資源池。
- 未使用的\* EC大型物件\*規則使用\*所有3個站台\*刪除編碼設定檔中的羅利站台。
- 如果未列出ILM規則、請選取\*下一步\*以移至\*步驟5(解決節點衝突)\*。

# [步驟](#page-2013-0)[5](#page-2013-0)[:解](#page-2013-0)[決](#page-2013-0)[節點](#page-2013-0)[衝突](#page-2013-0)[\(並開始取](#page-2013-0)[消委任](#page-2013-0)[\)](#page-2013-0)

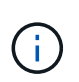

當站台進行還原解壓縮時、會自動停用任何參照站台的未使用刪除編碼設定檔、並自動刪除 任何參照站台的未使用儲存資源池。StorageGRID系統預設的All Storage Node儲存資源池會 移除、因為它會使用All Sites站台。

◦ 如果列出一或多個ILM規則、請前往下一步。

- 3. 編輯或刪除每個未使用的規則:
	- 若要編輯規則、請前往ILM Rules(ILM規則)頁面、並更新所有使用「刪除編碼」設定檔或儲存資源池

(參照站台)的放置位置。然後返回\*步驟4(移除ILM參考)\*。

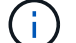

如需詳細資訊、請參閱資訊生命週期管理的物件管理說明。

◦ 若要刪除規則、請選取垃圾桶圖示 並選擇\*確定\*。

您必須刪除庫存\*製作2份複本\*規則、才能取消委任站台。

4. 確認不存在建議的ILM原則、沒有未使用的ILM規則參照站台、且已啟用\* Next\*按鈕。

Decommission Site

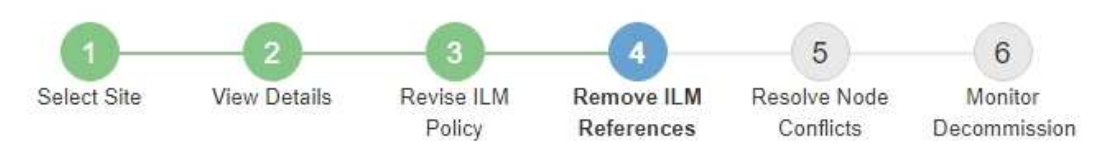

Before you can decommission a site, you must ensure that no proposed ILM policy exists and that no ILM rules refer to the site, even if those rules are not currently used in an ILM policy.

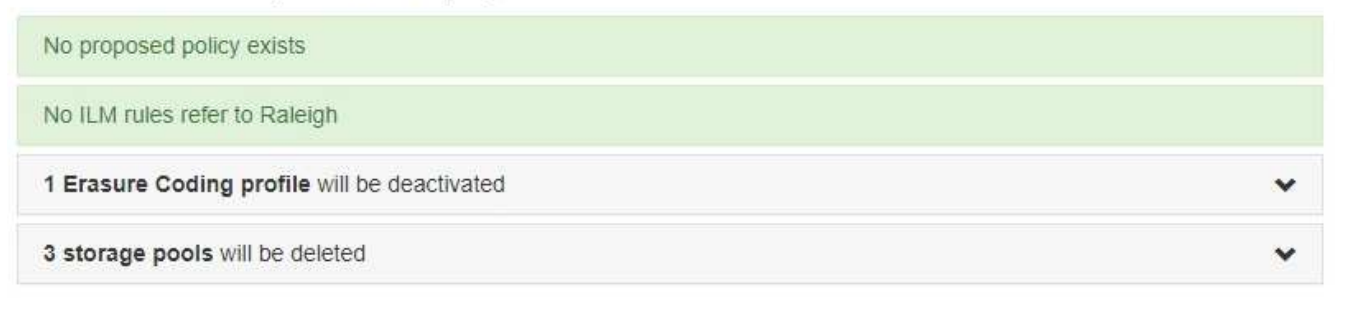

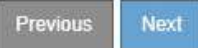

5. 選擇\*下一步\*。

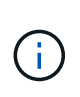

當站台被移除時、任何其他參照站台的儲存資源池和銷毀編碼設定檔將會失效。當站台進行 還原解壓縮時、會自動停用任何參照站台的未使用刪除編碼設定檔、並自動刪除任何參照站 台的未使用儲存資源池。StorageGRID系統預設的All Storage Node儲存資源池會移除、因為 它會使用All Sites站台。

此時會出現步驟5(解決節點衝突)。

<span id="page-2013-0"></span>步驟**5**:解決節點衝突(並開始取消委任)

從「取消委任網站」精靈的步驟5(解決節點衝突)、您可以判斷StorageGRID 您的系統 中是否有任何節點中斷連線、或所選網站上的任何節點是否屬於高可用度(HA)群組。解 決任何節點衝突之後、請從本頁開始取消委任程序。

您必須確保StorageGRID 您的整個作業系統中的所有節點都處於正確狀態、如下所示:

• 您的整個系統中的所有節點StorageGRID 都必須連線 (♥) 。

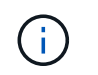

如果您執行中斷連線的站台取消委任、則您要移除站台的所有節點都必須中斷連線、而且所 有其他站台的所有節點都必須連線。

• 您要移除之站台的任何節點都無法擁有屬於高可用度(HA)群組的介面。

如果在步驟5(解決節點衝突)中列出任何節點、您必須先修正問題、才能開始取消委任。

從本頁開始站台取消委任程序之前、請先檢閱下列考量事項:

• 您必須留出足夠的時間來完成取消委任程序。

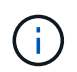

從站台移動或刪除物件資料可能需要數天、數週甚至數月的時間、視站台的資料量、系統負 載、網路延遲及必要ILM變更的性質而定。

- 當站台取消委任程序正在執行時:
	- 您無法建立參照停用站台的ILM規則。您也無法編輯現有的ILM規則來參照站台。
	- 您無法執行其他維護程序、例如擴充或升級。

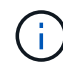

如果您需要在連線站台取消委任期間執行其他維護程序、可以在移除儲存節點時暫停該程 序。「暫停\*」按鈕會在「複製及刪除編碼資料」階段啟用。

◦ 如果您在開始站台取消委任程序之後需要恢復任何節點、則必須聯絡支援部門。

- 步驟
- 1. 檢閱步驟5 (解決節點衝突) 的「Disconnected nodes (中斷節點連線) 」區段、判斷StorageGRID 您的系 統中是否有任何節點的「Connection State of Unknown(連線狀態未知)」(3) 或管理性關機( )。

Decommission Site

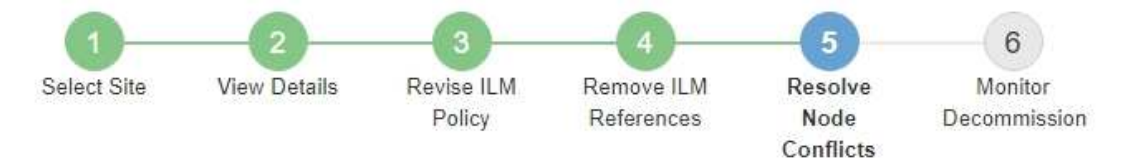

Before you can decommission the site, you must ensure the following:

- All nodes in your StorageGRID system are connected. Note: If you are performing a disconnected site decommission, all nodes at the site you are removing must be disconnected.
- . No node at the selected site belongs to a high availability (HA) group.

If a node is listed in either table, you must correct the issue before you can continue.

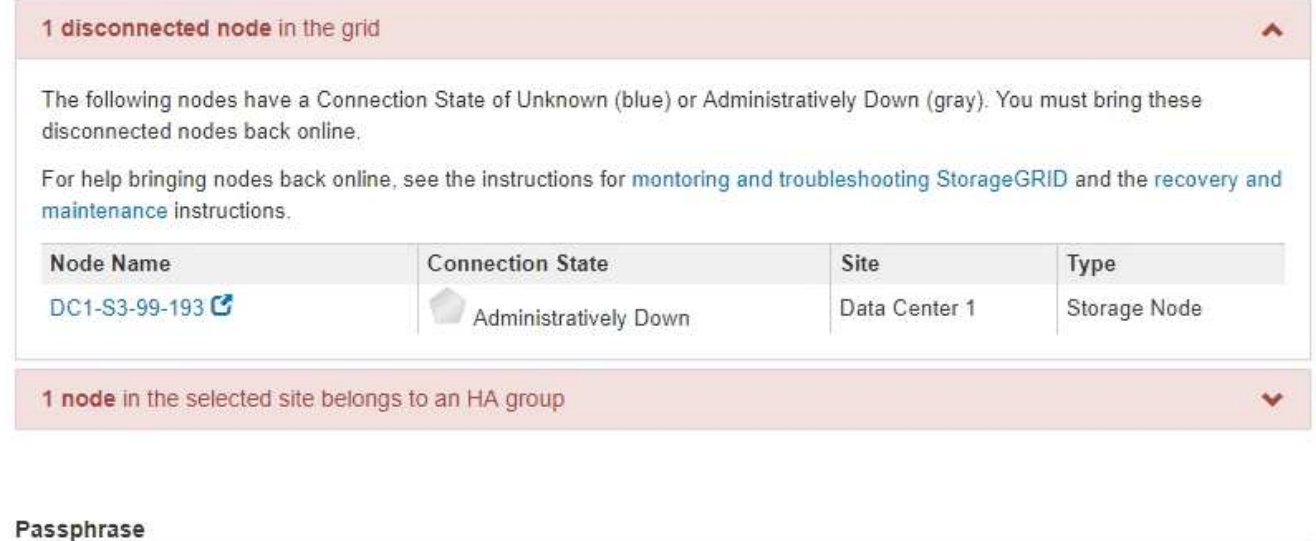

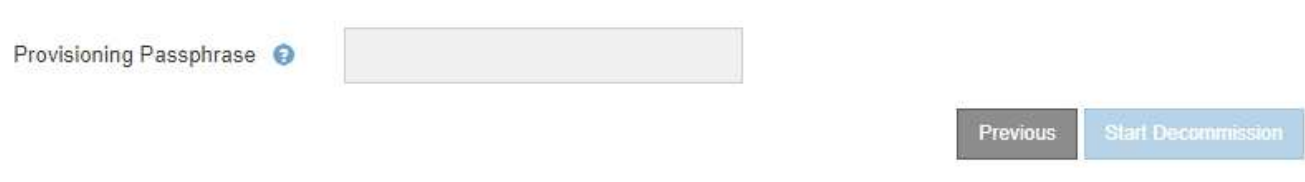

2. 如果有任何節點中斷連線、請將其重新連線。

請參閱「監控StorageGRID 及疑難排解指令」以及「網格節點程序」。如需協助、請聯絡技術支援。

3. 當所有已中斷連線的節點恢復上線時、請檢閱步驟5(解決節點衝突)的「HA Groups(HA群組)」區段。 此表列出所選站台中屬於高可用度(HA)群組的任何節點。
Decommission Site

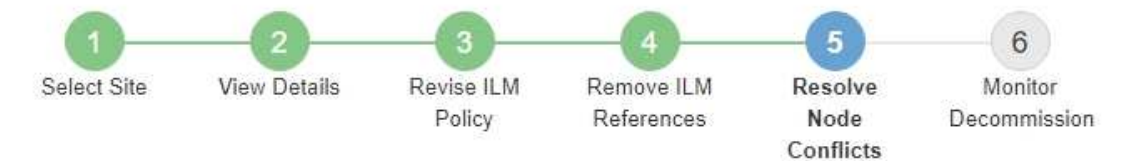

Before you can decommission the site, you must ensure the following:

- All nodes in your StorageGRID system are connected. Note: If you are performing a disconnected site decommission, all nodes at the site you are removing must be disconnected.
- . No node at the selected site belongs to a high availability (HA) group.

If a node is listed in either table, you must correct the issue before you can continue.

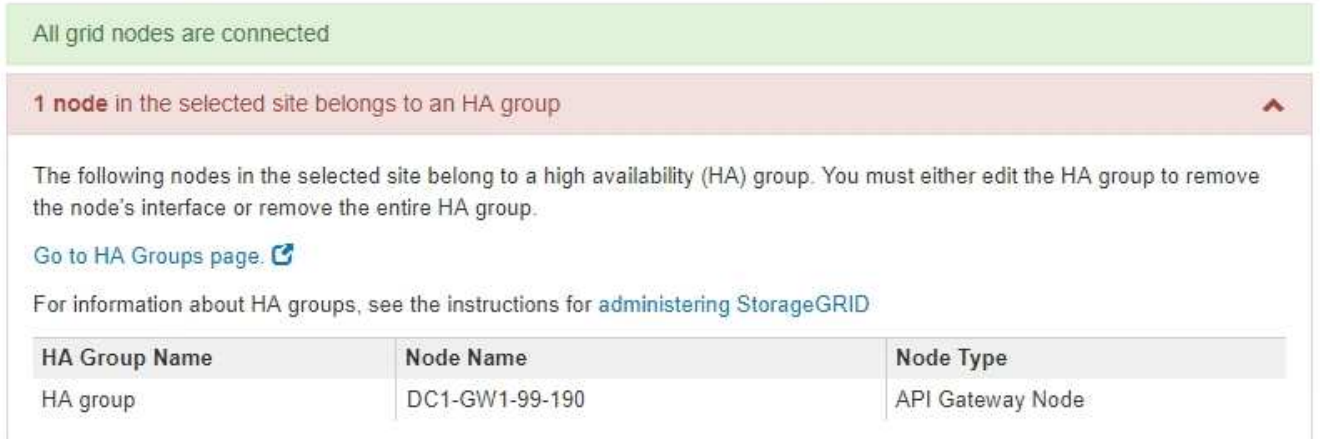

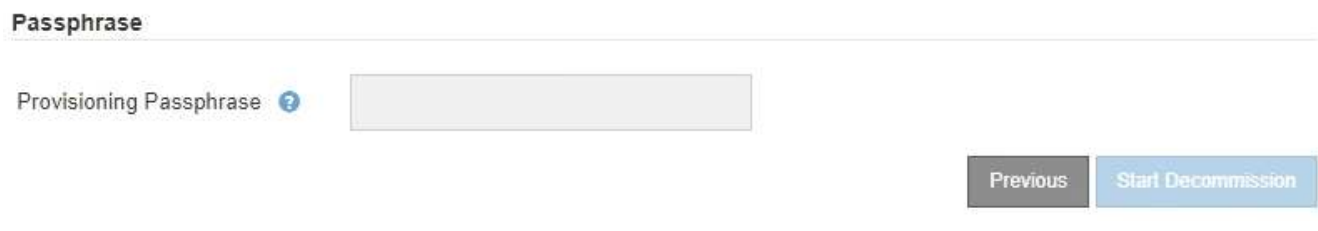

- 4. 如果列出任何節點、請執行下列其中一項:
	- 編輯每個受影響的HA群組以移除節點介面。
	- 移除此站台僅包含節點的HA群組。請參閱「管理StorageGRID 功能」的說明。
	- 如果所有節點均已連線、且所選站台中沒有節點用於HA群組、則會啟用\*資源配置密碼\*欄位。
- 5. 輸入資源配置通關密碼。

「開始取消配置」按鈕隨即啟用。

Decommission Site

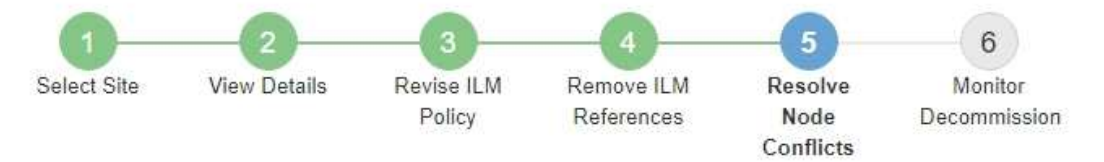

Before you can decommission the site, you must ensure the following:

- All nodes in your StorageGRID system are connected. Note: If you are performing a disconnected site decommission, all nodes at the site you are removing must be offline.
- No node at the selected site belongs to a high availability (HA) group.

If a node is listed in either table, you must correct the issue before you can continue.

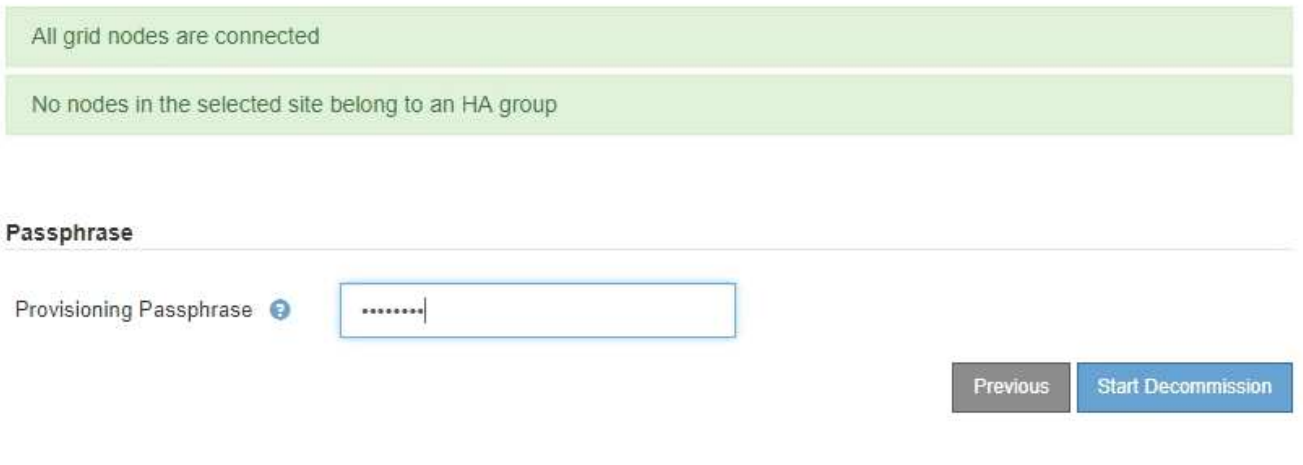

6. 如果您準備好開始站台取消委任程序、請選取\*開始取消委任\*。

警告會列出要移除的站台和節點。我們提醒您、完全移除網站可能需要數天、數週甚至數月的時間。

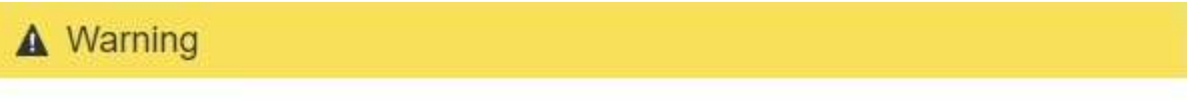

The following site and its nodes have been selected for decommissioning and will be permanently removed from the StorageGRID system:

Data Center 3

- DC3-S1
- DC3-S2
- $\cdot$  DC3-S3

When StorageGRID removes a site, it temporarily uses strong-site consistency to prevent object metadata from being written to the site being removed. Client write and delete operations can fail if multiple nodes become unavailable at the remaining sites.

This procedure might take days, weeks, or even months to complete. Select Maintenance > Decommission to monitor the decommission progress.

Do you want to continue?

7. 檢閱警告。如果您準備好開始、請選取\*確定\*。

產生新的網格組態時、會出現一則訊息。視停用的網格節點類型和數量而定、此程序可能需要一些時間。

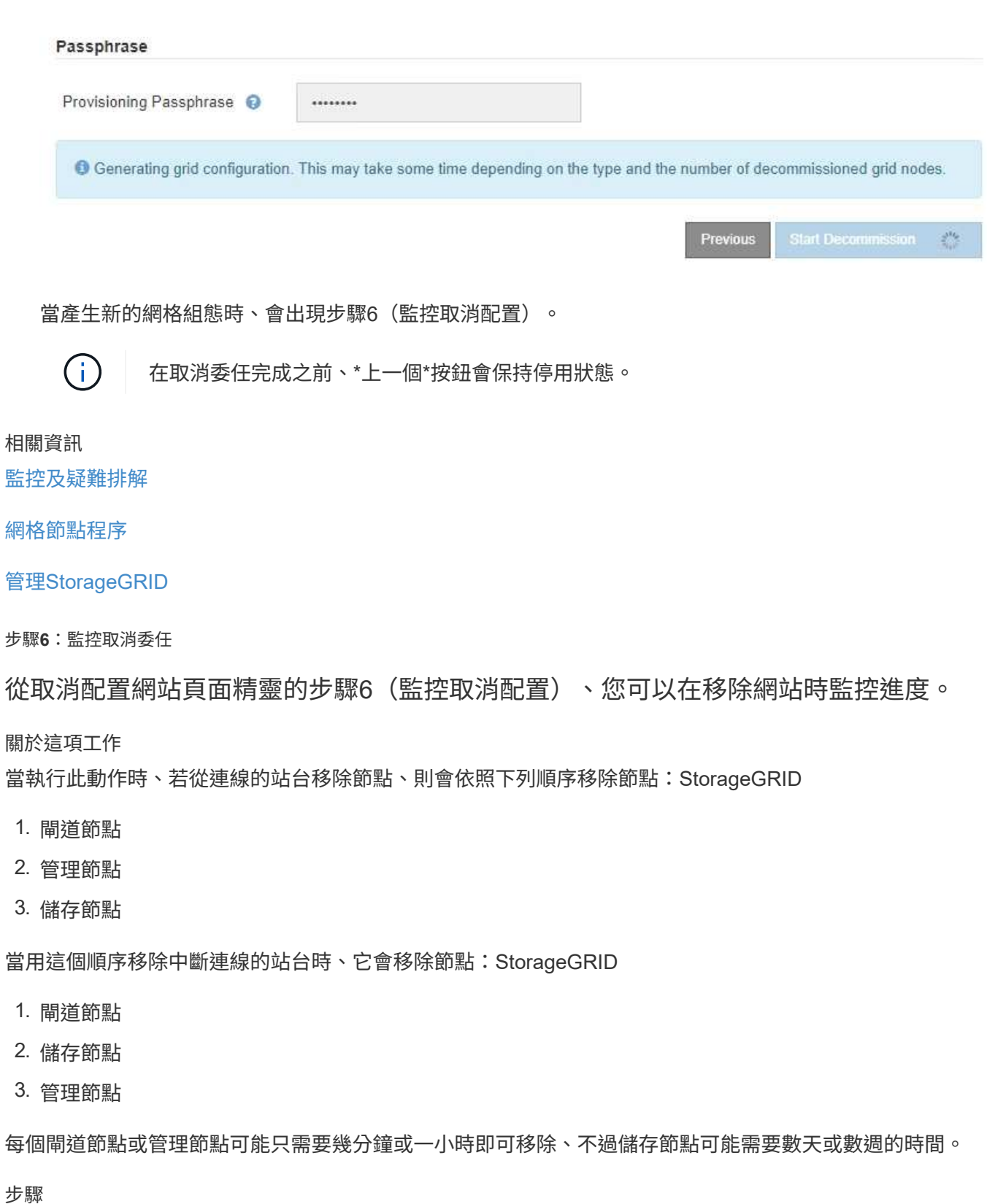

1. 一旦產生新的恢復套件、請立即下載檔案。

Decommission Site

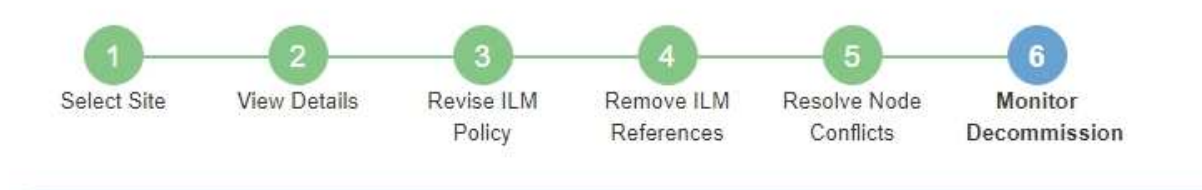

A new Recovery Package has been generated as a result of the configuration change. Go to the Recovery Package page to download it.

請盡快下載恢復套件、以確保在取消委任程序期間發生問題時、您可以恢復網格。

- a. 選取訊息中的連結、或選取\* maintenance **>** System\*>\* Recovery套件\*。
- b. 下載「.Zip」檔案。

請參閱的說明 [正在下載](#page-1864-0)[恢復](#page-1864-0)[套件](#page-1864-0)。

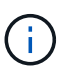

f.

必須保護恢復套件檔案、因為其中包含可用於從StorageGRID 該系統取得資料的加密金鑰和 密碼。

2. 使用「資料移動」圖表、監控物件資料從此站台移至其他站台的移動。

當您在步驟3中啟動新的ILM原則(修訂ILM原則)時、資料便會開始移動。資料會在整個取消委任程序期間 移動。

### **Decommission Site Progress**

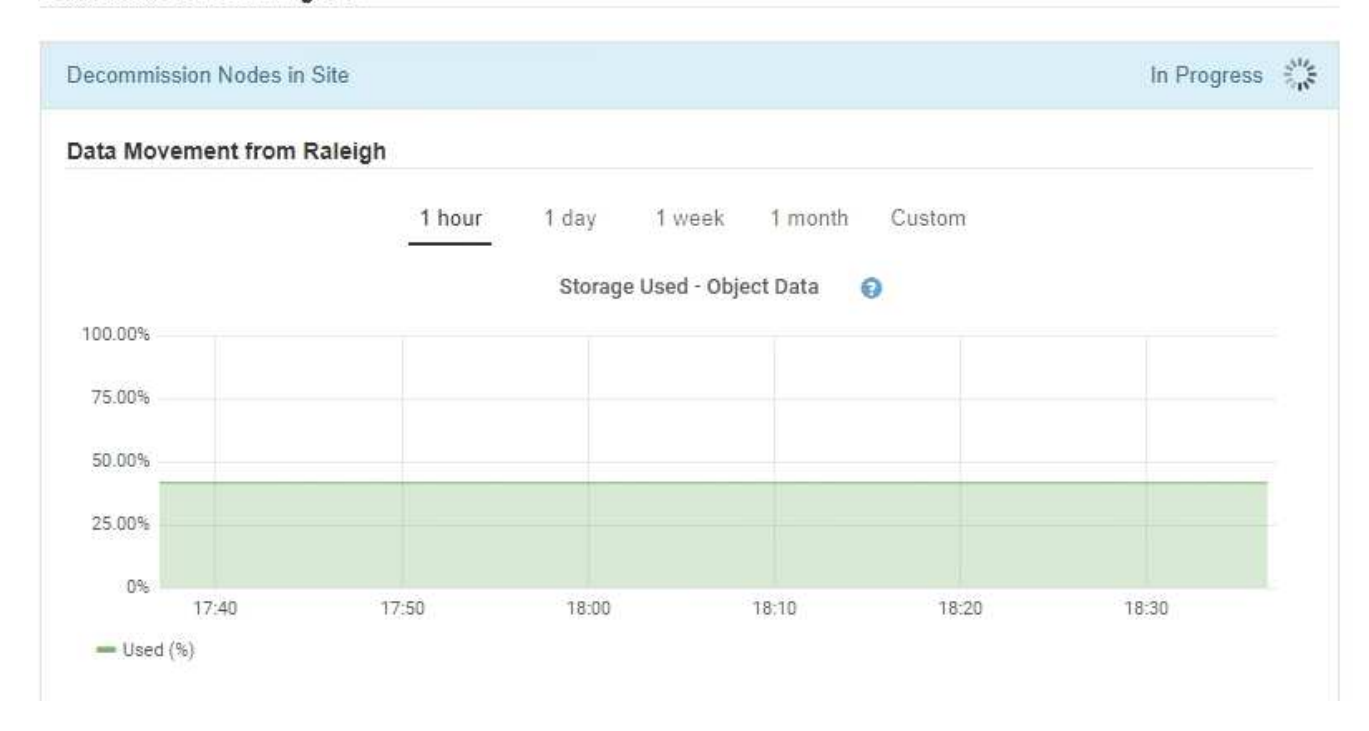

3. 在頁面的「節點進度」區段中、監控節點移除時取消委任程序的進度。

移除儲存節點時、每個節點都會經歷一系列階段。雖然這些階段大多發生得很快、甚至難以察覺、但您可能

需要等待數天甚至數週、才能完成其他階段、視需要移動多少資料而定。需要更多時間來管理銷毀編碼資料 並重新評估ILM。

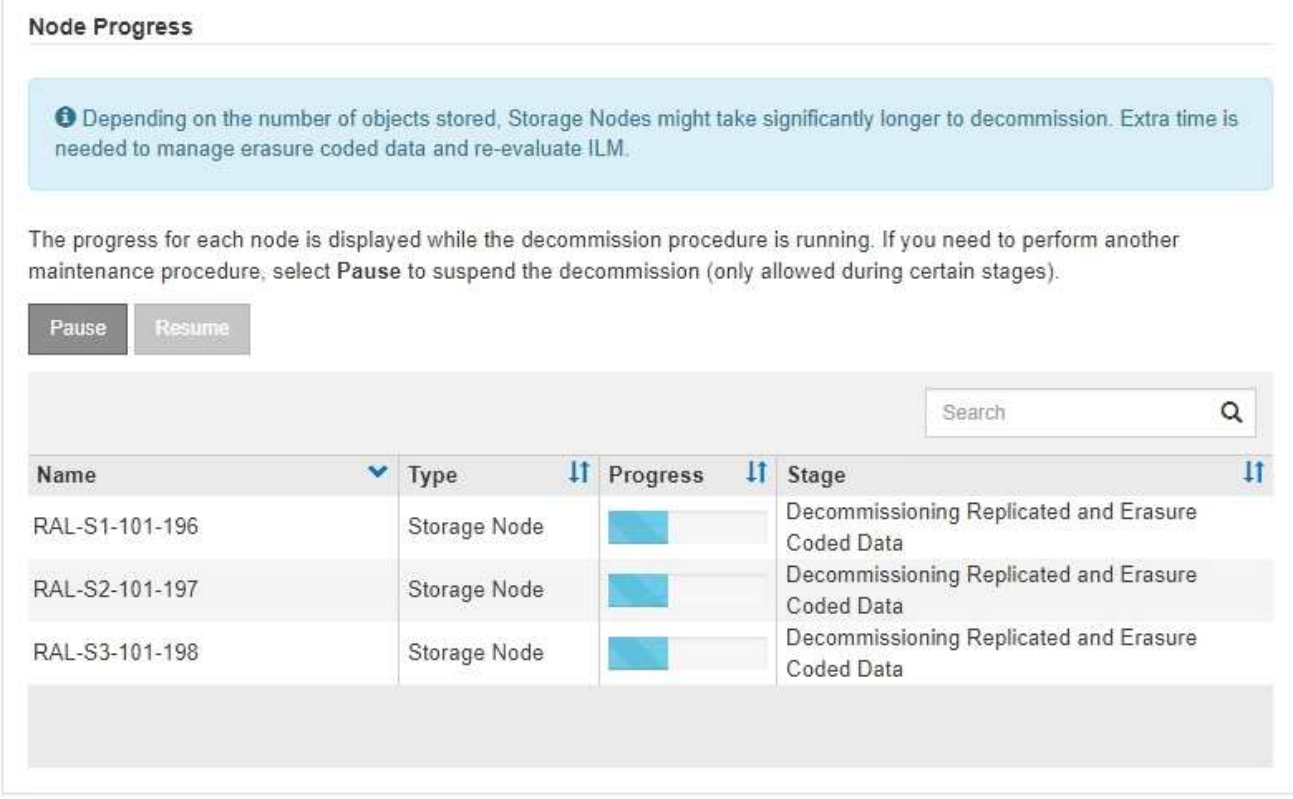

如果您正在監控連線站台取消委任的進度、請參閱下表以瞭解儲存節點的取消委任階段:

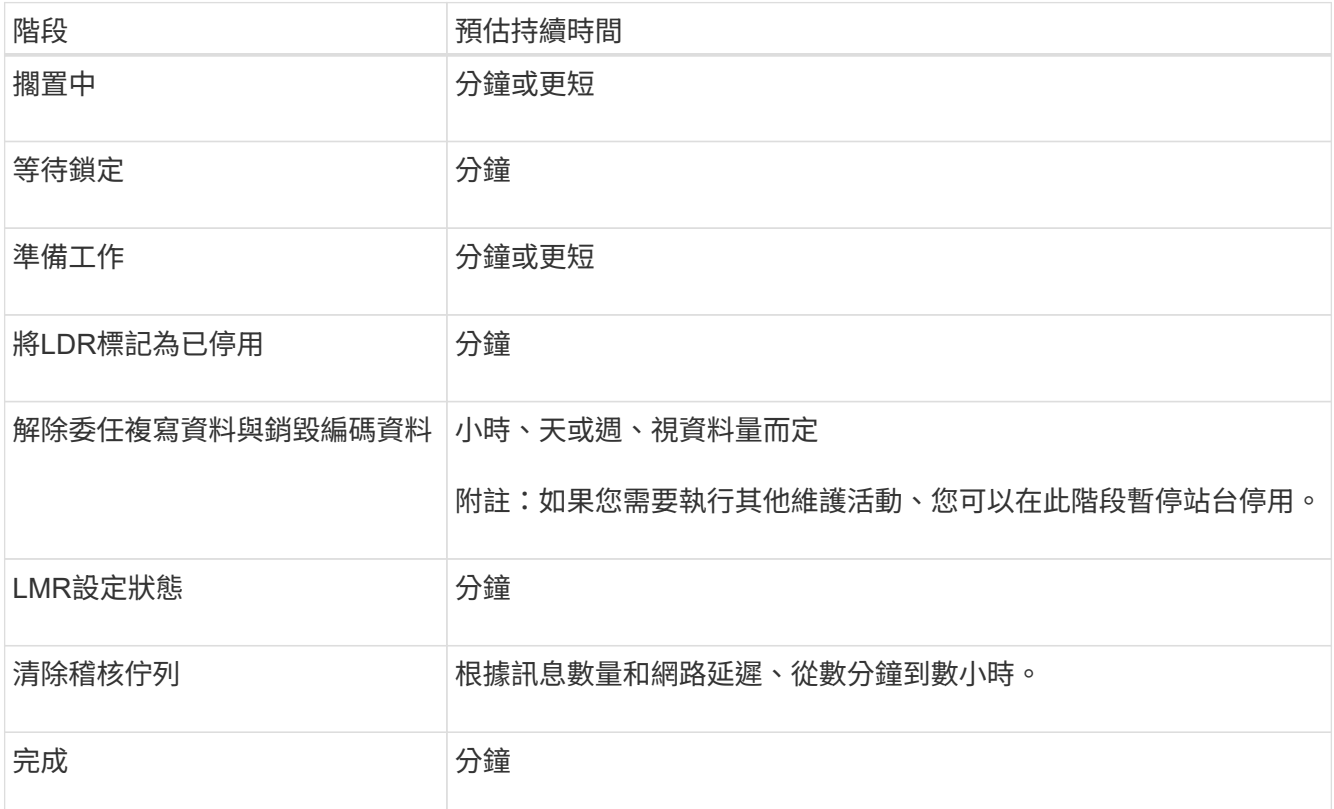

如果您正在監控中斷站台取消委任的進度、請參閱下表以瞭解儲存節點的取消委任階段:

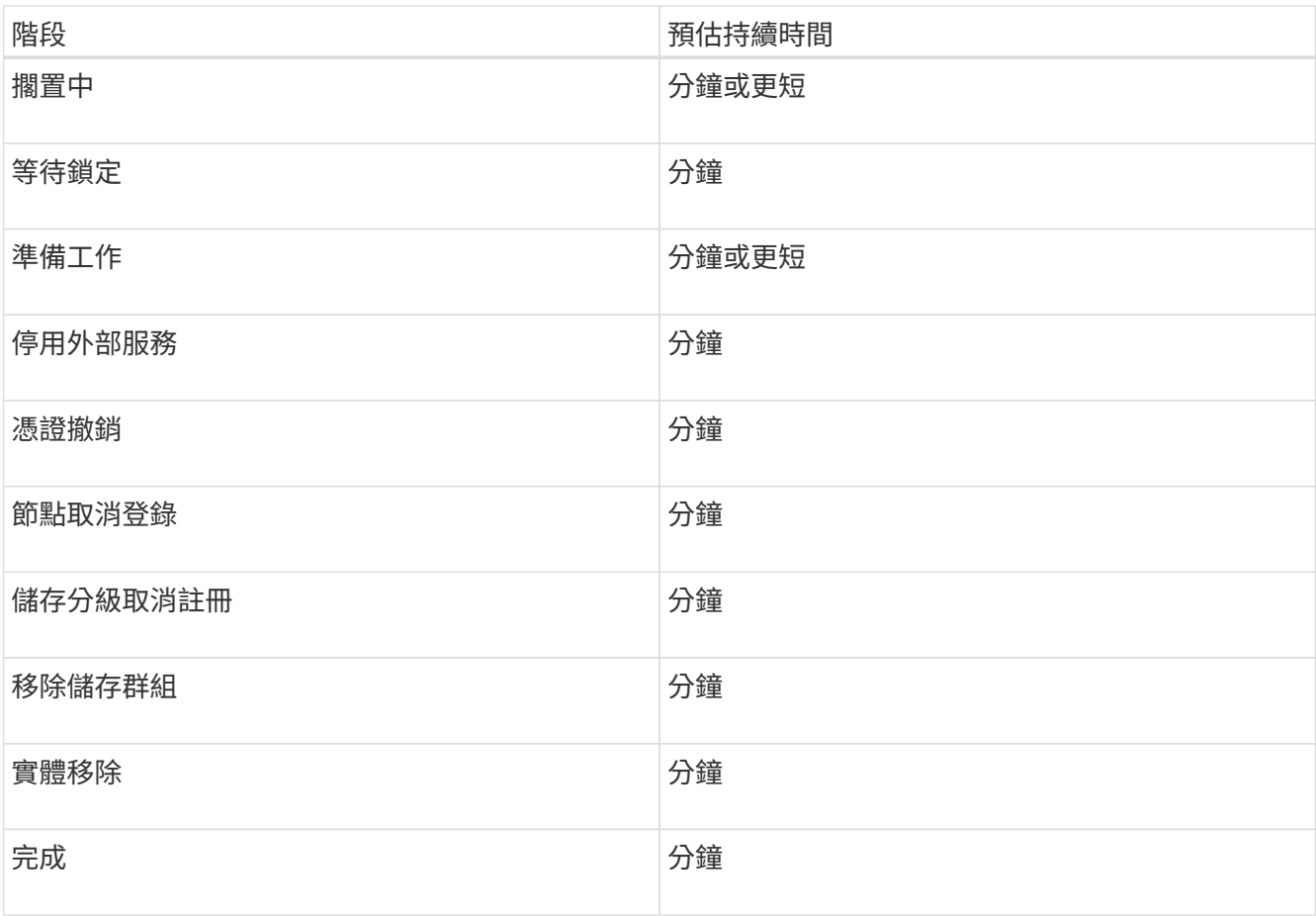

4. 當所有節點都達到完整階段之後、請等待其餘站台取消委任作業完成。

◦ 在\*修復Cassandra \*步驟中、StorageGRID 針對保留在網格中的Cassandra叢集進行必要的修復。視網 格中剩餘的儲存節點數量而定、這些修復可能需要數天或更久的時間。

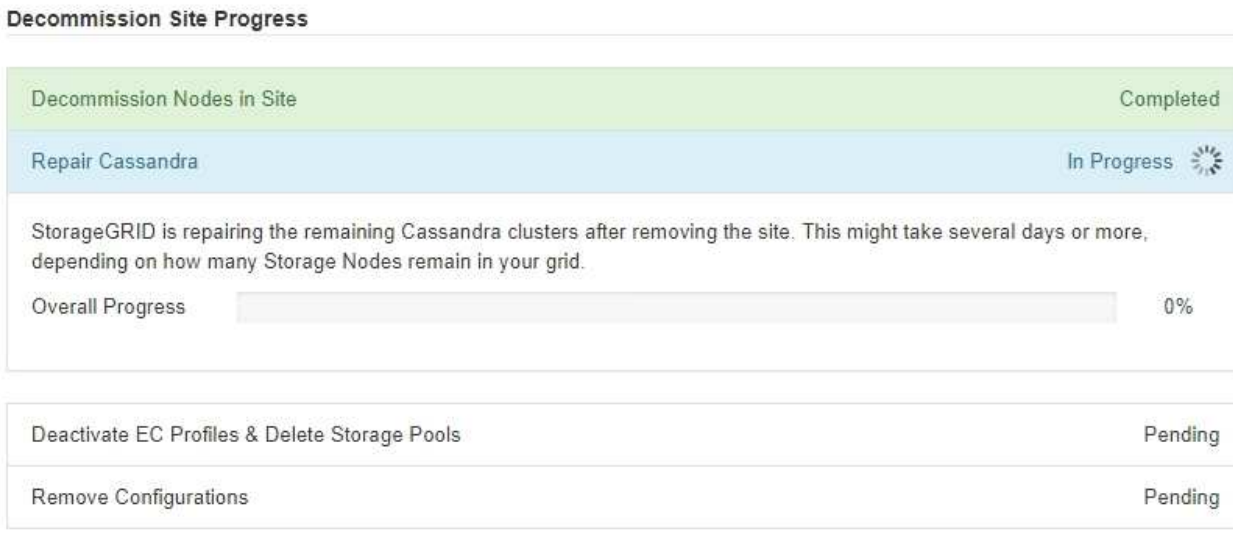

◦ 在「停用**EC**設定檔與刪除儲存資源池」步驟中、會進行下列ILM變更:

▪ 任何參照站台的「銷毀編碼」設定檔都會停用。

▪ 任何參照站台的儲存資源池都會刪除。

系統預設的All Storage Node儲存資源池也會移除、因為它使用All Sites站台。

◦ 最後、在「移除組態」步驟中、任何對站台及其節點的剩餘參照都會從網格的其餘部分移除。

#### **Decommission Site Progress**

f.

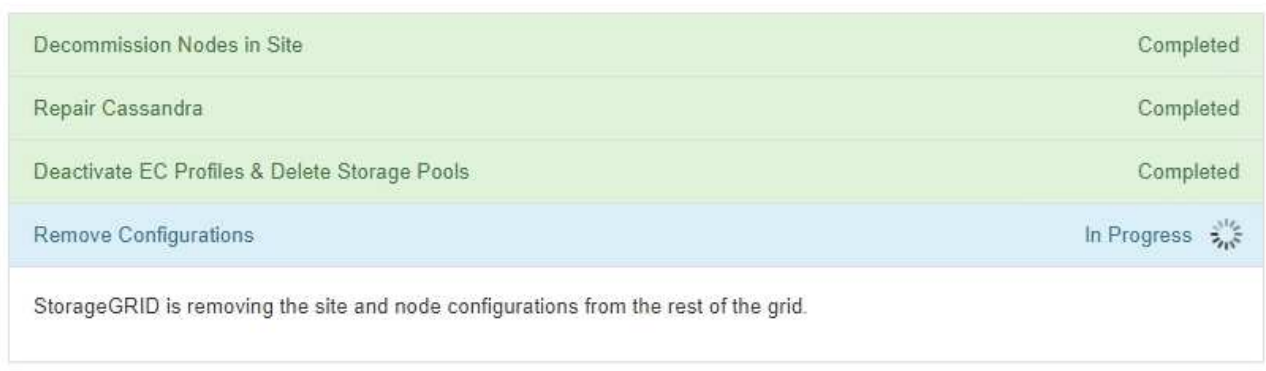

# 5. 當取消委任程序完成時、取消委任網站頁面會顯示成功訊息、且移除的網站將不再顯示。

Decommission Site

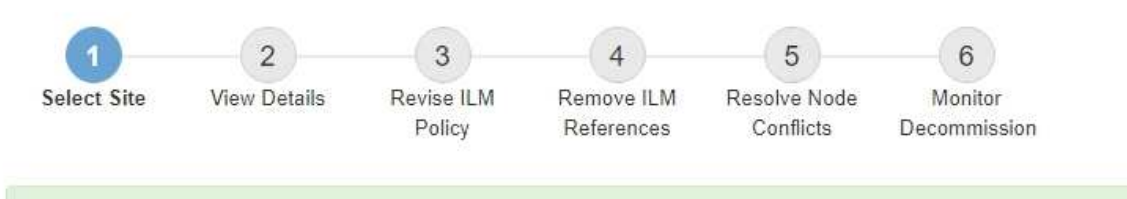

The previous decommission procedure completed successfully at 2021-01-12 14:28:32 MST.

When you decommission a site, all nodes at the site and the site itself are permanently removed from the StorageGRID system.

Review the table for the site you want to remove. If Decommission Possible is Yes, select the site. Then, select Next to ensure that the site is not referred to by ILM and that all StorageGRID nodes are in the correct state.

You might not be able to remove certain sites. For example, you cannot decommission the site that contains the primary Admin Node or a site that contains an Archive Node.

#### **Sites**

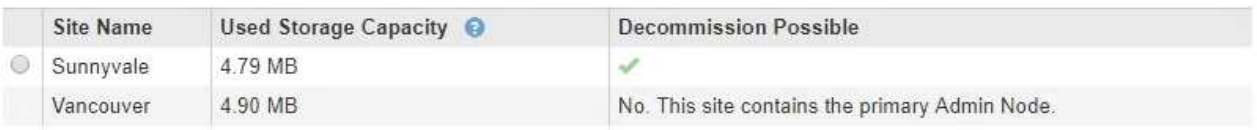

# 完成後

完成站台取消委任程序後、請完成下列工作:

• 確保已淘汰站台中所有儲存節點的磁碟機都已清除。使用市售的資料抹除工具或服務、永久且安全地移除磁 碟機中的資料。

- 如果站台包含一或多個管理節點、且您StorageGRID 的作業系統已啟用單一登入(SSO)、請從Active Directory Federation Services (AD FS) 移除該站台的所有依賴方信任。
- 在連接站台取消委任程序中自動關閉節點之後、請移除相關的虛擬機器。

# 網路維護程序

# 更新**Grid Network**的子網路

此技術可維護網格網路(eth0)上用於在網格節點之間進行通訊的網路子網路清 單。StorageGRID這些項目包括StorageGRID 您的系統所在站台用於Grid Network的子網 路、以及透過Grid Network閘道存取的NTP、DNS、LDAP或其他外部伺服器所使用的任何 子網路。當您在擴充中新增網格節點或新站台時、可能需要更新或新增子網路至網格網 路。

# 您需要的產品

- 您必須使用登入Grid Manager [支援的網](#page-808-1)[頁瀏](#page-808-1)[覽](#page-808-1)[器](#page-808-1)。
- 您必須具有維護或根存取權限。
- 您必須擁有資源配置通關密碼。
- 您必須使用CIDR表示法來設定要設定的子網路位址。

### 關於這項工作

如果您執行的擴充活動包括新增子網路、則必須在開始擴充程序之前新增Grid子網路。

### 步驟

1. 選擇\*維護\*>\*網路\*>\*網格網路\*。

### **Grid Network**

Configure the subnets that are used on the Grid Network. These entries typically include the subnets for the Grid Network (eth0) for each site in your StorageGRID system as well as any subnets for NTP, DNS, LDAP, or other external servers accessed through the Grid Network gateway.

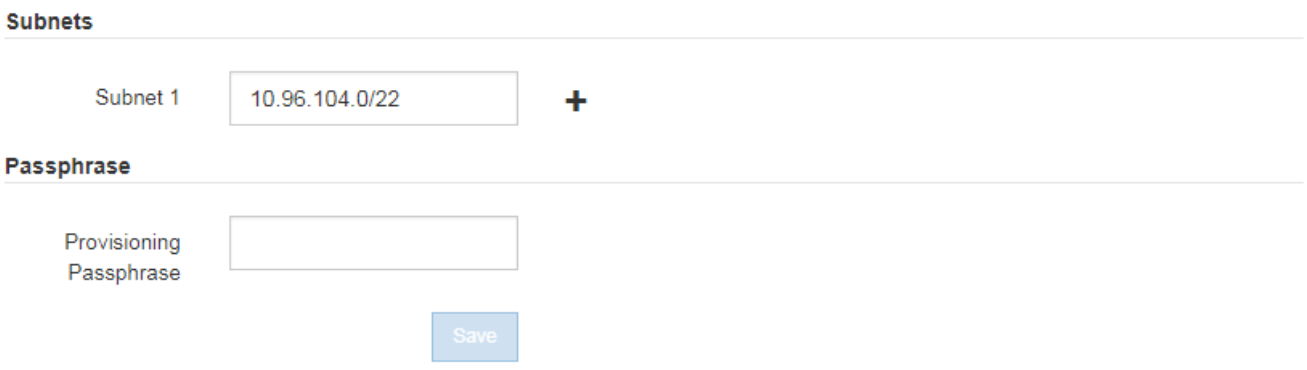

2. 在子網路清單中、按一下加號、以CIDR表示法新增子網路。

例如、輸入「10.96.104.0/22」。

3. 輸入資源配置通關密碼、然後按一下\*「Save\*」。

您指定的子網路會自動設定為StorageGRID 適用於您的整個系統。

4. 從Grid Manager下載新的恢復套件。

- a. 選擇\* maintenance **>** System\*>\* Recovery套件\*。
- b. 輸入資源配置通關密碼。

## <span id="page-2024-0"></span>設定**IP**位址

您可以使用變更IP工具來設定網格節點的IP位址、以執行網路組態。

您必須使用變更IP工具、對網格部署期間最初設定的網路組態進行大部分變更。使用標準Linux網路命令和檔案 進行手動變更、可能不會傳播到所有StorageGRID 的支援服務、也不會在升級、重新開機或節點還原程序期間 持續進行。

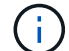

如果您要變更網格中所有節點的網格網路IP位址、請使用 [全網格](#page-2036-0)[變](#page-2036-0)[更](#page-2036-0)[的特](#page-2036-0)[殊](#page-2036-0)[程](#page-2036-0)[序](#page-2036-0)。

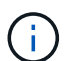

如果您僅變更Grid Network Subnet List(網格網路子網路清單)、請使用Grid Manager新增或變 更網路組態。否則、如果由於網路組態問題而無法存取Grid Manager、或者您同時執行Grid Network路由變更和其他網路變更、請使用變更IP工具。

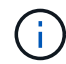

IP變更程序可能會造成中斷。在套用新組態之前、網格的某些部分可能無法使用。

# 乙太網路介面

指派給eth0的IP位址永遠是網格節點的網格網路IP位址。指派給eth1的IP位址永遠是網格節點的管理網路IP位 址。指派給eth2的IP位址永遠是網格節點的用戶端網路IP位址。

請注意、在StorageGRID 某些平台上、例如:功能完善的設備、eth0、eth1和eth2、可能是由附屬橋接器或實 體或VLAN介面的連結所組成的集合體介面。在這些平台上、\* S要\*>\* Resources(資源)\*索引標籤可能會顯示 除了eth0、eth1或eth2之外、指派給其他介面的Grid(網格)、Admin(管理)和Client Network IP位址。

• DHCP \*

您只能在部署階段設定DHCP。您無法在設定期間設定DHCP。如果您想要變更網格節點的IP位址、子網路遮罩 和預設閘道、則必須使用IP位址變更程序。使用變更IP工具會使DHCP位址變成靜態。

高可用度(**HA**)群組

- 如果用戶端網路介面包含在HA群組中、您就無法將該介面的用戶端網路IP位址變更為HA群組所設定子網路 之外的位址。
- 您無法將用戶端網路IP位址變更為指派給用戶端網路介面上所設定之HA群組的現有虛擬IP位址值。
- 如果Grid網路介面包含在HA群組中、您就無法將該介面的Grid網路IP位址變更為HA群組所設定子網路之外 的位址。
- 您無法將Grid Network IP位址變更為指派給Grid Network介面上所設定之HA群組的現有虛擬IP位址值。

<span id="page-2024-1"></span>變更節點網路組態

您可以使用變更IP工具來變更一或多個節點的網路組態。您可以變更Grid Network的組

態、或新增、變更或移除管理或用戶端網路。

您需要的產品

您必須擁有「passwors.txt」檔案。

關於這項工作

• Linux:\*如果您是第一次將網格節點新增至管理網路或用戶端網路、而且您之前未在節點組態檔中設 定admin\_network\_target或client\_network\_target、則必須立即進行。

請參閱StorageGRID 適用於您Linux作業系統的《支援》安裝說明。

應用裝置: StorageGRID 在整個應用裝置上、如果StorageGRID 在初始安裝期間、用戶端或管理網路未在《產 品安裝程式》中設定、則無法只使用變更IP工具來新增網路。首先、您必須 [將](#page-2060-0)[產](#page-2060-0)[品](#page-2060-0)[置於](#page-2060-0)[維](#page-2060-0)[護模式、](#page-2060-0)設定連結、 將應用裝置恢復正常運作模式、然後使用變更IP工具來修改網路組態。請參閱設備安裝與維護說明中的網路連結 設定程序。

您可以變更任何網路上一或多個節點的IP位址、子網路遮罩、閘道或MTU值。

您也可以從用戶端網路或管理網路新增或移除節點:

- 您可以將該網路上的IP位址/子網路遮罩新增至節點、將節點新增至用戶端網路或管理網路。
- 您可以刪除該網路上節點的IP位址/子網路遮罩、從用戶端網路或管理網路中移除節點。

無法從網格網路移除節點。

G

 $\left( \begin{smallmatrix} 1\\ 1\end{smallmatrix} \right)$ 

不允許IP位址交換。如果您必須在網格節點之間交換IP位址、則必須使用暫用的中繼IP位址。

如果StorageGRID 您的系統啟用單一登入(SSO)、且您正在變更管理節點的IP位址、請注意、 使用管理節點的IP位址(而非建議的完整網域名稱)設定的任何依賴方信任都將無效。您將無法 再登入節點。變更IP位址之後、您必須立即使用新的IP位址來更新或重新設定節點在Active Directory Federation Services(AD FS)中的依賴方信任。請參閱「管理StorageGRID 功能」的 說明。

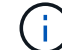

您使用變更IP工具對網路所做的任何變更、都會傳播至StorageGRID 安裝程式韌體、以供使用各 種版本的應用裝置使用。如此一StorageGRID 來、如果在應用裝置上重新安裝了支援功能的軟 體、或是將應用裝置置於維護模式、網路組態就會正確。

# 步驟

- 1. 登入主要管理節點:
	- a. 輸入下列命令:「sh admin@\_primary管理節點IP」
	- b. 輸入「passwords.txt」檔案中所列的密碼。
	- c. 輸入下列命令以切換至root:「u -」
	- d. 輸入「passwords.txt」檔案中所列的密碼。

以root登入時、提示會從「\$」變更為「#」。

2. 輸入下列命令以啟動變更IP工具:「change-ip」

3. 在提示字元下輸入資源配置通關密碼。

主功能表隨即出現。

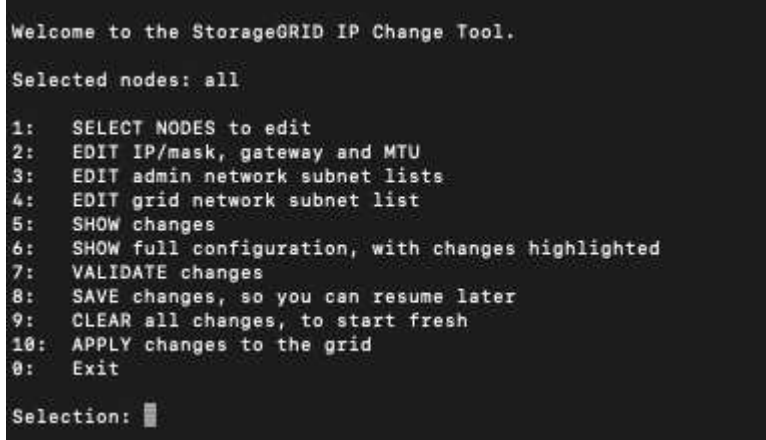

- 4. (可選)選擇\* 1\*以選擇要更新的節點。然後選取下列其中一個選項:
	- **1**:單一節點-依名稱選取
	- **2**:單一節點-依站台、然後依名稱選取
	- \* 3\*:單一節點-依目前IP選取
	- \* 4 \*:站台上的所有節點
	- **5**:網格中的所有節點

\*附註:\*如果您要更新所有節點、請允許「ALL」保持選取狀態。

選擇之後、主功能表隨即出現、\*所選節點\*欄位會更新以反映您的選擇。所有後續行動只會在顯示的節點上 執行。

5. 在主功能表上、選取選項\* 2\*以編輯所選節點的IP/遮罩、閘道和MTU資訊。

a. 選取您要變更的網路:

- \* 1 \*:網格網路
- \* 2 \*:管理網路
- \* 3 \*:用戶端網路
- \* 4 \*:所有網路在您進行選擇之後、提示會顯示節點名稱、網路名稱(Grid、Admin或Client)、資 料類型(IP/遮罩、 閘道或MTU)、以及目前值。

編輯DHCP設定介面的IP位址、字首長度、閘道或MTU、將會將介面變更為靜態。當您選擇變 更DHCP設定的介面時、會顯示警告、通知您介面將變更為靜態。

無法編輯設定為「固定」的介面。

- b. 若要設定新值、請以目前值的顯示格式輸入。
- c. 若要保持目前值不變、請按\* Enter \*。
- d. 如果資料類型為「IP/遮罩」、您可以輸入\* d\*或\* 0.00.0.0/0\*、從節點刪除管理或用戶端網路。

e. 編輯完所有要變更的節點之後、輸入\* q\*即可返回主功能表。

您的變更會保留到清除或套用為止。

- 6. 選取下列其中一個選項、以檢閱您的變更:
	- **5**:顯示輸出中的編輯內容、這些編輯內容被隔離、僅顯示變更的項目。變更會以綠色(新增)或紅色( 刪除)強調顯示、如範例輸出所示:

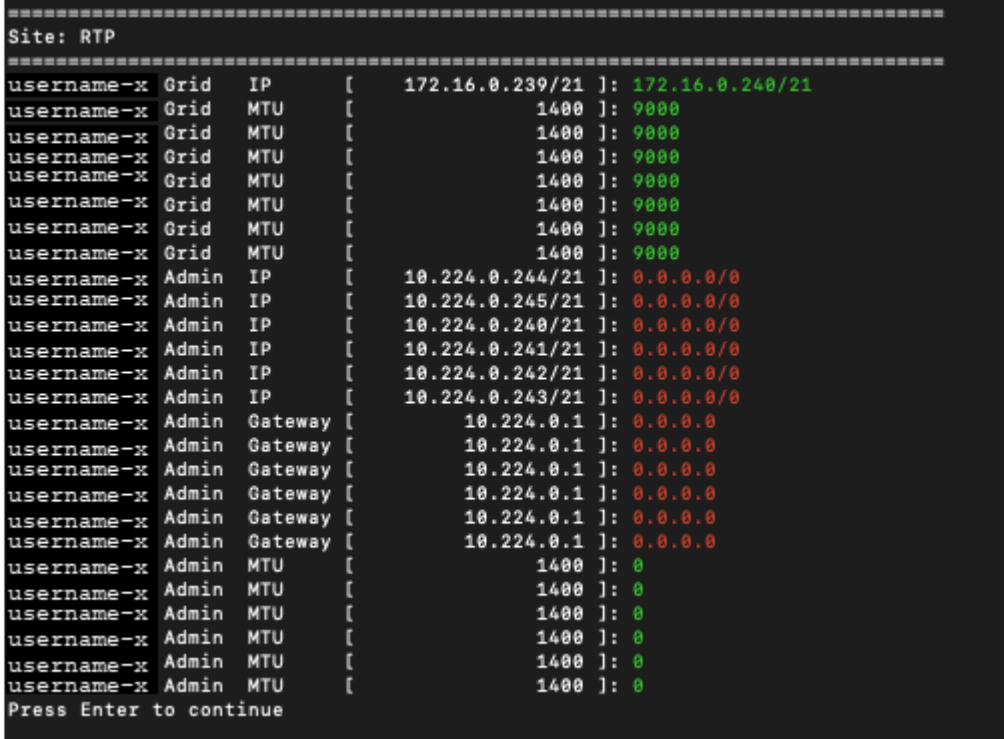

◦ **6**:顯示輸出中顯示完整組態的編輯內容。變更會以綠色(新增)或紅色(刪除)強調顯示。

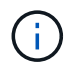

某些命令列介面可能會使用刪除線格式顯示新增和刪除內容。正確的顯示取決於您的終端 用戶端是否支援必要的VT100轉義序列。

7. 選擇選項\* 7\*以驗證所有變更。

此驗證可確保不會違反Grid、Admin和Client Networks的規則、例如不使用重疊子網路。

在此範例中、驗證傳回錯誤。

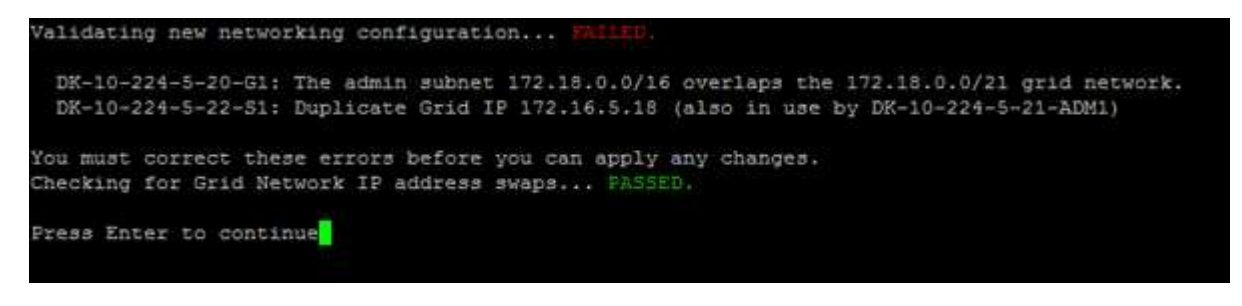

在此範例中、驗證已通過。

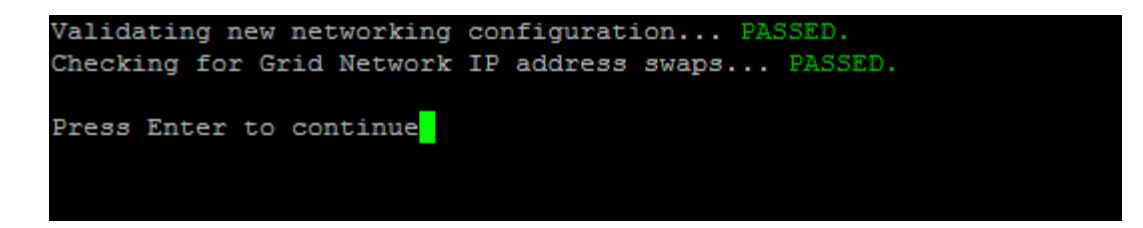

- 8. 驗證通過後、請選擇下列其中一個選項:
	- **8**:儲存未套用的變更。

此選項可讓您結束變更IP工具、並在稍後重新啟動、而不會遺失任何未套用的變更。

◦ \* 10\*:套用新的網路組態。

9. 如果您選擇選項\*10\*、請選擇下列其中一個選項:

◦ 套用:立即套用變更、必要時自動重新啟動每個節點。

如果新的網路組態不需要任何實體網路變更、您可以選取\*套用\*來立即套用變更。必要時、節點會自動 重新啟動。此時會顯示需要重新啟動的節點。

◦ 階段:下次手動重新啟動節點時套用變更。

如果您需要變更實體或虛擬網路組態以使新的網路組態正常運作、您必須使用\*登臺\*選項、關閉受影響 的節點、進行必要的實體網路變更、然後重新啟動受影響的節點。如果您選擇\*套用\*而不先進行這些網 路變更、變更通常會失敗。

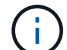

如果您使用\* st段\*選項、則必須在接移後盡快重新啟動節點、以將中斷情況降至最低。

◦ 取消:此時請勿進行任何網路變更。

如果您不知道所提議的變更需要重新啟動節點、您可以延後變更、將使用者影響降至最低。選取\*取消\* 會返回主功能表、並保留您的變更、以便稍後套用。

當您選取\*套用\*或\*階段\*時、會產生新的網路組態檔、執行資源配置、並以新的工作資訊更新節點。

在資源配置期間、輸出會在套用更新時顯示狀態。

Generating new grid networking description file...

Running provisioning...

Updating grid network configuration on Name

套用或執行變更之後、會因為網格組態變更而產生新的恢復套件。

10. 如果您選擇\*階段\*、請在資源配置完成後遵循下列步驟:

a. 進行所需的實體或虛擬網路變更。

實體網路變更:進行必要的實體網路變更、必要時可安全關閉節點。

- Linux \*:如果您是第一次將節點新增至管理網路或用戶端網路、請務必依照「將介面新增至現有節 點」中的說明新增介面。
- b. 重新啟動受影響的節點。
- 11. 選取「\* 0\*」以在變更完成後結束「變更IP」工具。
- 12. 從Grid Manager下載新的恢復套件。
	- a. 選擇\* maintenance **>** System\*>\* Recovery套件\*。
	- b. 輸入資源配置通關密碼。

### 相關資訊

[Linux](#page-2039-0)[:新](#page-2039-0)[增](#page-2039-0)[介面至現有節點](#page-2039-0)

[安](#page-642-0)[裝](#page-642-0)[Red Hat Enterprise Linux](#page-642-0)[或](#page-642-0)[CentOS](#page-642-0)

[安](#page-702-0)[裝](#page-702-0)[Ubuntu](#page-702-0)[或](#page-702-0)[DEBIAN](#page-702-0)

[SG100](#page-94-0)[與](#page-94-0)[SG1000](#page-94-0)[服務](#page-94-0)[應用](#page-94-0)[裝](#page-94-0)[置](#page-94-0)

[SG6000](#page-199-0)[儲存](#page-199-0)[設](#page-199-0)[備](#page-199-0)

[SG5700](#page-373-0)[儲存](#page-373-0)[設](#page-373-0)[備](#page-373-0)

[管理](#page-808-0)[StorageGRID](#page-808-0)

[設](#page-2024-0)[定](#page-2024-0)[IP](#page-2024-0)[位](#page-2024-0)[址](#page-2024-0)

新增或變更管理網路上的子網路清單

您可以在一或多個節點的管理網路子網路清單中新增、刪除或變更子網路。

您需要的產品

• 您必須擁有「passwors.txt」檔案。

您可以新增、刪除或變更子網路至管理網路子網路清單上的所有節點。

### 步驟

1. 登入主要管理節點:

- a. 輸入下列命令: 「sh admin@\_primary管理節點IP」
- b. 輸入「passwords.txt」檔案中所列的密碼。
- c. 輸入下列命令以切換至root:「u -」
- d. 輸入「passwords.txt」檔案中所列的密碼。

以root登入時、提示會從「\$」變更為「#」。

- 2. 輸入下列命令以啟動變更IP工具:「change-ip」
- 3. 在提示字元下輸入資源配置通關密碼。

主功能表隨即出現。

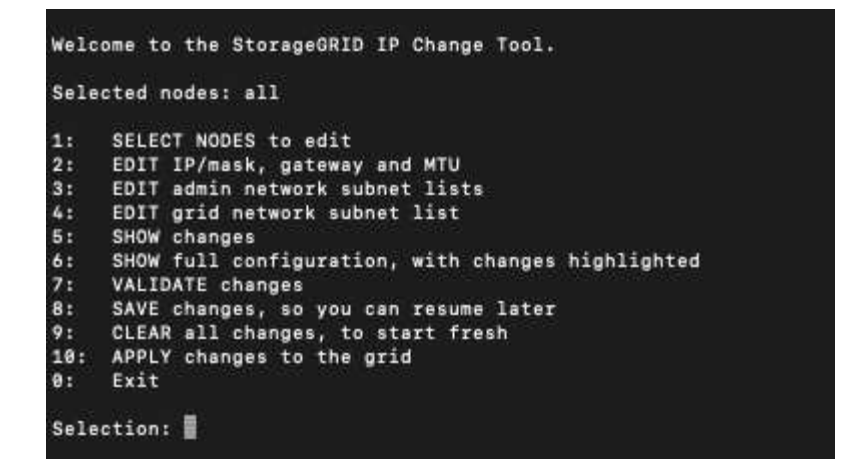

- 4. (可選)限制執行操作的網路/節點。請選擇下列其中一項:
	- 如果您要篩選要執行作業的特定節點、請選擇\* 1\*來選取要編輯的節點。選取下列其中一個選項:
		- \* 1\*:單一節點(依名稱選取)
		- \* 2 \*:單一節點(依站台選取、然後依名稱選取)
		- \* 3\*:單一節點(依目前IP選取)
		- \* 4 \*:站台上的所有節點
		- **5**:網格中的所有節點
		- \* 0\*:返回
	- 允許「all」保持選取狀態。選擇完成後、主功能表畫面會出現。「選取的節點」欄位會反映您的新選 擇、現在所有選取的作業都只會在此項目上執行。
- 5. 在主功能表上、選取選項以編輯管理網路的子網路(選項\* 3\*)。
- 6. 請選擇下列其中一項:
	- 輸入以下命令以新增子網路:「add CIDR」(新增CIDR)
	- 輸入以下命令刪除子網路:「Del CIDR」
	- 輸入以下命令來設定子網路清單:「et CIDR」

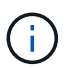

對於所有命令、您可以使用以下格式輸入多個位址:「Add CIDR、CIDR」(新增 CIDR、CIDR)

例如:「add 172.14.0.0/16、172.15.0.0/16、172.16.0.0/16」

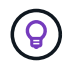

您可以使用「上箭頭」將先前輸入的值重新叫用至目前的輸入提示、然後視需要加以編 輯、藉此減少輸入所需的數量。

以下輸入範例顯示將子網路新增至管理網路子網路清單:

Editing: Admin Network Subnet List for node DK-10-224-5-20-G1 Press <enter> to use the list as shown Use up arrow to recall a previously typed value, which you can then edit Use 'add <CIDR> [, <CIDR>]' to add subnets <CIDR> [, <CIDR>] to the list Use 'del <CIDR> [, <CIDR>]' to delete subnets <CIDR> [, <CIDR>] from the list Use 'set <CIDR> [, <CIDR>]' to set the list to the given list Use q to complete the editing session early and return to the previous menu  $DK-10-224-5-20-G1$ 10.0.0.0/8 172.19.0.0/16 172.21.0.0/16 172.20.0.0/16 [add/del/set/quit <CIDR>, ...]: add 172.14.0.0/16, 172.15.0.0/16

7. 準備好後、輸入\* q\*返回主功能表畫面。您的變更會保留到清除或套用為止。

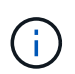

如果您在步驟2中選取任何「ALL」節點選取模式、則必須按\* Enter (不含 q\*)、才能進入清 單中的下一個節點。

- 8. 請選擇下列其中一項:
	- 。撰擇撰項\*5\*可在隔離的輸出中顯示編輯內容、僅顯示變更的項目。變更會以綠色(新增)或紅色(刪除 )反白顯示、如下面的範例輸出所示:

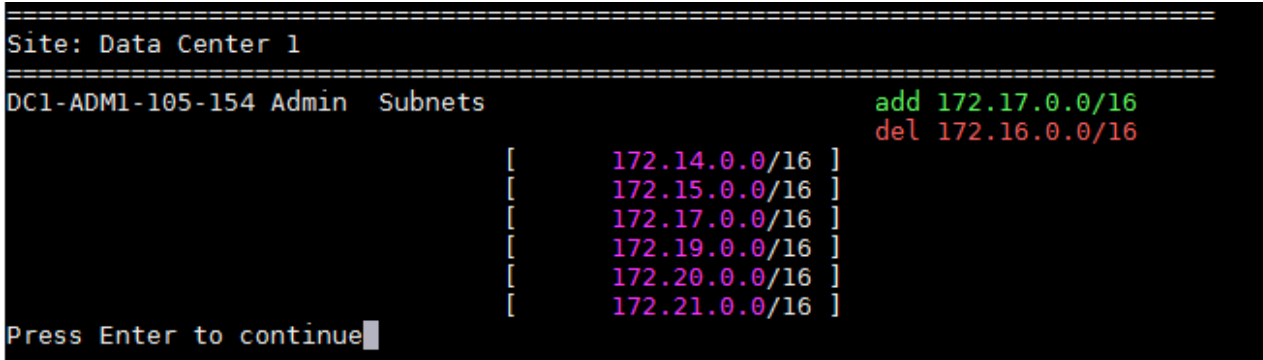

。選擇選項\*6\*可在顯示完整組態的輸出中顯示編輯內容。變更會以綠色(新增)或紅色(刪除)強調顯 示。\*附註:\*某些終端模擬器可能會使用刪除線格式顯示新增和刪除內容。

當您嘗試變更子網路清單時、會顯示下列訊息:

CAUTION: The Admin Network subnet list on the node might contain /32 subnets derived from automatically applied routes that are not persistent. Host routes (/32 subnets) are applied automatically if the IP addresses provided for external services such as NTP or DNS are not reachable using default StorageGRID routing, but are reachable using a different interface and gateway. Making and applying changes to the subnet list will make all automatically applied subnets persistent. If you do not want that to happen, delete the unwanted subnets before applying changes. If you know that all /32 subnets in the list were added intentionally, you can ignore this caution.

如果您未將NTP和DNS伺服器子網路明確指派給網路、StorageGRID 則會自動建立連線的主機路由 (/32)。例如、如果您想要使用/16或/24路由進行DNS或NTP伺服器的傳出連線、您應該刪除自動建立 的/32路由、然後新增所需的路由。如果您未刪除自動建立的主機路由、則在您套用任何變更至子網路清 單之後、該路由將會持續存在。

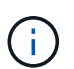

雖然您可以使用這些自動探索的主機路由、但一般而言、您應該手動設定DNS和NTP路由、 以確保連線能力。

9. 選取選項\* 7\*以驗證所有階段變更。

此驗證可確保遵循Grid、Admin和Client Networks的規則、例如使用重疊的子網路。

10. (可選)選擇選項\*8\*以保存所有分段更改並稍後返回以繼續進行更改。

此選項可讓您結束變更IP工具、並在稍後重新啟動、而不會遺失任何未套用的變更。

- 11. 執行下列其中一項:
	- 如果您要清除所有變更而不儲存或套用新的網路組態、請選取選項\* 9\*。
	- 如果您準備好套用變更並配置新的網路組態、請選取選項\* 10\*。在資源配置期間、輸出會顯示更新套用 的狀態、如下列範例輸出所示:

```
Generating new grid networking description file...
```
Running provisioning...

Updating grid network configuration on Name

- 12. 從Grid Manager下載新的恢復套件。
	- a. 選擇\* maintenance **>** System\*>\* Recovery套件\*。
	- b. 輸入資源配置通關密碼。

相關資訊

<span id="page-2033-0"></span>新增或變更**Grid Network**上的子網路清單

您可以使用變更IP工具來新增或變更網格網路上的子網路。

## 您需要的產品

• 您必須擁有「passwors.txt」檔案。

您可以在Grid Network Subnet List(網格網路子網路清單)中新增、刪除或變更子網路。變更會影響網格中所 有節點的路由傳送。

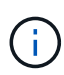

如果您僅變更Grid Network Subnet List(網格網路子網路清單)、請使用Grid Manager新增或變 更網路組態。否則、如果由於網路組態問題而無法存取Grid Manager、或者您同時執行Grid Network路由變更和其他網路變更、請使用變更IP工具。

步驟

- 1. 登入主要管理節點:
	- a. 輸入下列命令:「sh admin@\_primary管理節點IP」
	- b. 輸入「passwords.txt」檔案中所列的密碼。
	- c. 輸入下列命令以切換至root:「u -」
	- d. 輸入「passwords.txt」檔案中所列的密碼。

以root登入時、提示會從「\$」變更為「#」。

- 2. 輸入下列命令以啟動變更IP工具:「change-ip」
- 3. 在提示字元下輸入資源配置通關密碼。

主功能表隨即出現。

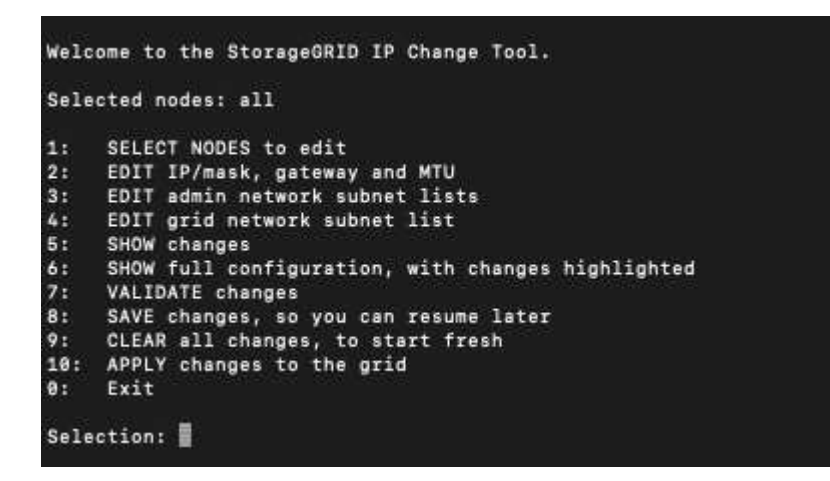

4. 在主功能表上、選取編輯Grid Network子網路的選項(選項\* 4\*)。

網格網路子網路清單的變更為全網格。

Ĥ.

#### 5. 請選擇下列其中一項:

- 輸入以下命令以新增子網路:「add CIDR」(新增CIDR)
- 輸入以下命令刪除子網路:「Del CIDR」
- 輸入以下命令來設定子網路清單:「et CIDR」

 $(i)$ 

對於所有命令、您可以使用以下格式輸入多個位址:「Add CIDR、CIDR」(新增 CIDR、CIDR)

例如:「add 172.14.0.0/16、172.15.0.0/16、172.16.0.0/16」

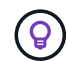

您可以使用「上箭頭」將先前輸入的值重新叫用至目前的輸入提示、然後視需要加以編 輯、藉此減少輸入所需的數量。

以下輸入範例顯示網格網路子網路清單的子網路設定:

```
Editing: Grid Network Subnet List
Press <enter> to use the list as shown
Use up arrow to recall a previously typed value, which you can then edit
Use 'add <CIDR> [, <CIDR>]' to add subnets <CIDR> [, <CIDR>] to the list
Use 'del <CIDR> [, <CIDR>]' to delete subnets <CIDR> [, <CIDR>] from the list
Use 'set <CIDR> [, <CIDR>]' to set the list to the given list
Use q to complete the editing session early and return to the previous menu
Grid Network Subnet List
 172.16.0.0/21
 172.17.0.0/21
 172.18.0.0/21
 192.168.0.0/21
[add/del/set/quit <CIDR>, ...]: set 172.30.0.0/21, 172.31.0.0/21, 192.168.0.0/21
```
- 6. 準備好後、輸入\* q\*返回主功能表畫面。您的變更會保留到清除或套用為止。
- 7. 請選擇下列其中一項:
	- 。選擇選項\*5\*可在隔離的輸出中顯示編輯內容、僅顯示變更的項目。變更會以綠色(新增)或紅色(刪除 )反白顯示、如下面的範例輸出所示:

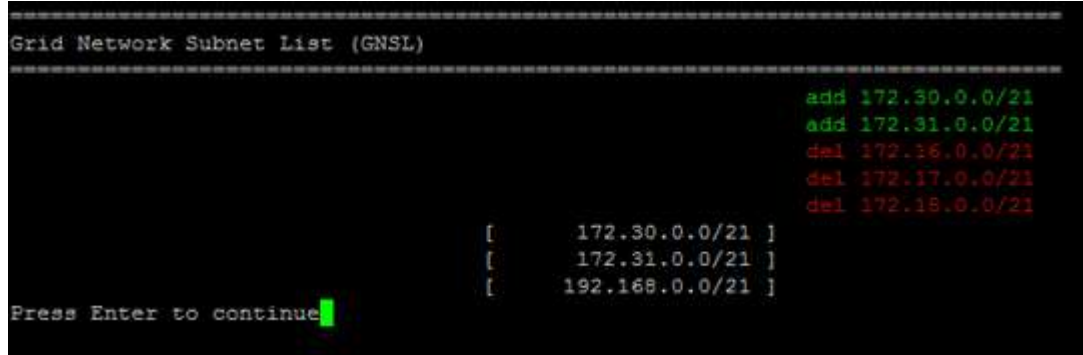

。撰擇撰項\*6\*可在顯示完整組熊的輸出中顯示編輯內容。變更會以綠色(新增)或紅色(刪除)強調顯 示。

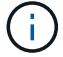

某些命令列介面可能會使用刪除線格式顯示新增和刪除內容。

8. 選取選項\* 7\*以驗證所有階段變更。

此驗證可確保遵循Grid、Admin和Client Networks的規則、例如使用重疊的子網路。

9. (可選)選擇選項\*8\*以保存所有分段更改並稍後返回以繼續進行更改。

此選項可讓您結束變更IP工具、並在稍後重新啟動、而不會遺失任何未套用的變更。

- 10. 執行下列其中一項:
	- 如果您要清除所有變更而不儲存或套用新的網路組態、請選取選項\* 9\*。
	- 如果您準備好套用變更並配置新的網路組態、請選取選項\* 10\*。在資源配置期間、輸出會顯示更新套用 的狀態、如下列範例輸出所示:

Generating new grid networking description file...

Running provisioning...

Updating grid network configuration on Name

- 11. 如果您在變更Grid Network時選擇選項\* 10\*、請選取下列其中一個選項:
	- 套用:立即套用變更、必要時自動重新啟動每個節點。

如果新的網路組態可與舊的網路組態同時運作、而無需任何外部變更、您可以使用\* appli\*選項來進行全 自動組態變更。

◦ 階段:下次重新啟動節點時套用變更。

如果您需要變更實體或虛擬網路組態以使新的網路組態正常運作、您必須使用\*登臺\*選項、關閉受影響 的節點、進行必要的實體網路變更、然後重新啟動受影響的節點。

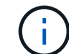

如果您使用\* st段\*選項、則必須在接移後盡快重新啟動節點、以將中斷情況降至最低。

◦ 取消:此時請勿進行任何網路變更。

如果您不知道所提議的變更需要重新啟動節點、您可以延後變更、將使用者影響降至最低。選取\*取消\* 會返回主功能表、並保留您的變更、以便稍後套用。

套用或執行變更之後、會因為網格組態變更而產生新的恢復套件。

- 12. 如果組態因為錯誤而停止、則可使用下列選項:
	- 若要中止IP變更程序並返回主功能表、請輸入\* A\*。
	- 若要重試失敗的作業、請輸入\* r\*。
	- 若要繼續下一個作業、請輸入\* c\*。

稍後可從主功能表選取選項\* 10\*(套用變更)、重試失敗的作業。在所有作業順利完成之前、IP變更 程序將不會完成。

◦ 如果您必須手動介入(例如重新開機節點)、並且確信工具認為失敗的動作確實成功完成、請輸入\* f\*將 其標示為成功、然後移至下一個作業。

- 13. 從Grid Manager下載新的恢復套件。
	- a. 選擇\* maintenance **>** System\*>\* Recovery套件\*。
	- b. 輸入資源配置通關密碼。

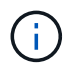

必須保護恢復套件檔案、因為其中包含可用於從StorageGRID 該系統取得資料的加密金鑰和 密碼。

### 相關資訊

[設](#page-2024-0)[定](#page-2024-0)[IP](#page-2024-0)[位](#page-2024-0)[址](#page-2024-0)

<span id="page-2036-0"></span>變更網格中所有節點的**IP**位址

如果您需要變更網格中所有節點的網格網路IP位址、則必須遵循此特殊程序。您無法使用 變更個別節點的程序來變更整個網格網路IP。

## 您需要的產品

• 您必須擁有「passwors.txt」檔案。

若要確保網格順利啟動、您必須一次完成所有變更。

此程序僅適用於Grid Network。您無法使用此程序來變更管理網路或用戶端網路上的IP位址。

如果您只想變更單一站台節點的IP位址和MTU、請遵循 [變](#page-2024-1)[更](#page-2024-1)[節點網路組](#page-2024-1)[態](#page-2024-1) 說明。

步驟

 $\binom{1}{1}$ 

1. 事先規劃變更IP工具以外所需的變更、例如DNS或NTP的變更、以及單一登入(SSO)組態的變更(若有使 用)。

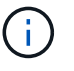

如果新IP位址上的網格無法存取現有的NTP伺服器、請先新增NTP伺服器、再執行變更IP程 序。

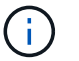

如果新IP位址上的網格無法存取現有的DNS伺服器、請在執行變更IP程序之前、先新增DNS 伺服器。

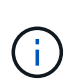

 $\mathbf{d}$ 

如果StorageGRID 您的支援系統啟用SSO、且任何依賴方信任都是使用管理節點IP位址(而 非建議的完整網域名稱)設定、請準備更新或重新設定Active Directory Federation Services (AD FS)中的這些依賴方信任。 變更IP位址後立即變更。請參閱「管理StorageGRID 功 能」的說明。

如有必要、請新增新IP位址的子網路。

- 2. 登入主要管理節點:
	- a. 輸入下列命令:「sh admin@\_primary管理節點IP」
	- b. 輸入「passwords.txt」檔案中所列的密碼。
	- c. 輸入下列命令以切換至root:「u -」
	- d. 輸入「passwords.txt」檔案中所列的密碼。

以root登入時、提示會從「\$」變更為「#」。

- 3. 輸入下列命令以啟動變更IP工具:「change-ip」
- 4. 在提示字元下輸入資源配置通關密碼。

主功能表隨即出現。依預設、「選取的節點」欄位會設為「ALL」。

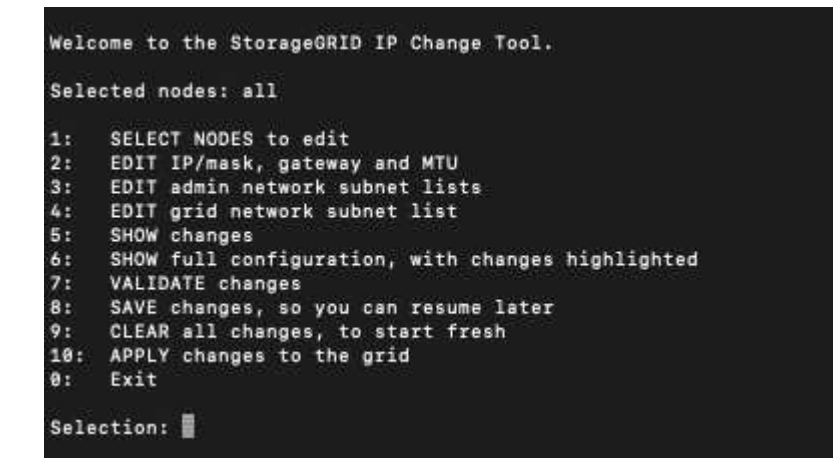

- 5. 在主功能表上、選取\* 2\*以編輯所有節點的IP/子網路遮罩、閘道和MTU資訊。
	- a. 選取「\* 1\*」以變更「Grid Network(網格網路)」。

選取之後、提示會顯示節點名稱、網格網路名稱、資料類型(IP/遮罩、閘道或MTU)、 和目前值。

編輯DHCP設定介面的IP位址、字首長度、閘道或MTU、將會將介面變更為靜態。在DHCP設定的每個 介面之前、都會顯示警告。

無法編輯設定為「固定」的介面。

- a. 若要設定新值、請以目前值的顯示格式輸入。
- b. 編輯完所有要變更的節點之後、輸入\* q\*即可返回主功能表。

您的變更會保留到清除或套用為止。

- 6. 選取下列其中一個選項、以檢閱您的變更:
	- **5**:顯示輸出中的編輯內容、這些編輯內容被隔離、僅顯示變更的項目。變更會以綠色(新增)或紅色( 刪除)強調顯示、如範例輸出所示:

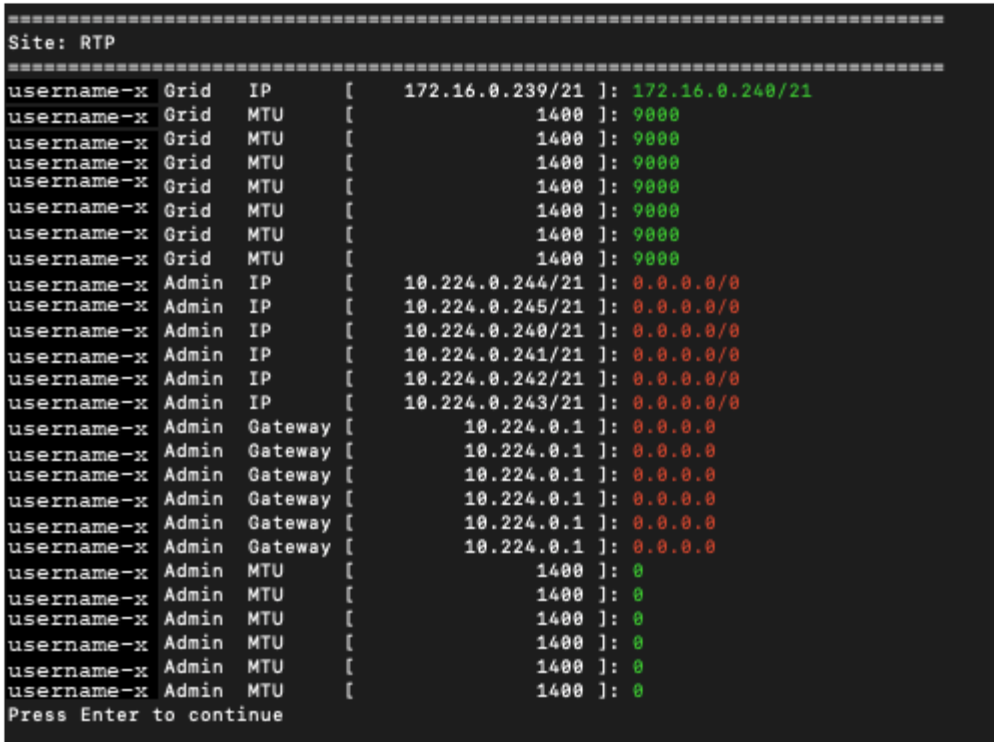

◦ **6**:顯示輸出中顯示完整組態的編輯內容。變更會以綠色(新增)或紅色(刪除)強調顯示。

 $\left(\begin{smallmatrix} 1\\1\end{smallmatrix}\right)$ 

某些命令列介面可能會使用刪除線格式顯示新增和刪除內容。正確的顯示取決於您的終端 用戶端是否支援必要的VT100轉義序列。

7. 選擇選項\* 7\*以驗證所有變更。

此驗證可確保不會違反Grid Network的規則、例如不使用重疊的子網路。

在此範例中、驗證傳回錯誤。

Validating new networking configuration... DK-10-224-5-20-G1: The admin subnet 172.18.0.0/16 overlaps the 172.18.0.0/21 grid network. DK-10-224-5-22-S1: Duplicate Grid IP 172.16.5.18 (also in use by DK-10-224-5-21-ADM1) You must correct these errors before you can apply any changes, Checking for Grid Network IP address swaps... PASSED. Press Enter to continue

在此範例中、驗證已通過。

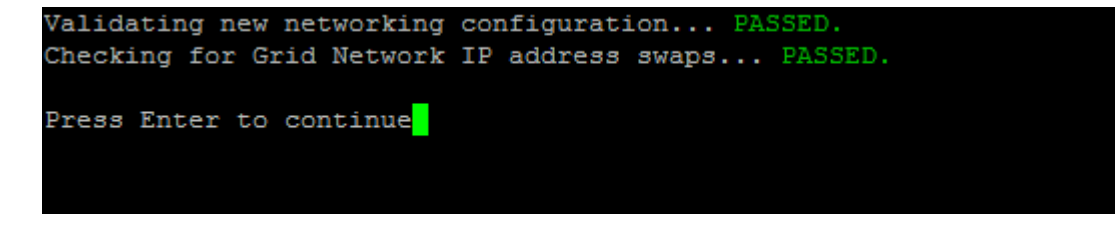

8. 驗證通過後、選取\* 10\*以套用新的網路組態。

9. 選取\*登臺\*以在下次重新啟動節點時套用變更。

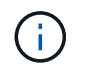

您必須選擇\*階段\*。請勿手動執行循環重新啟動、或是選擇\*套用\*而非\*階段\*、網格將無法成 功啟動。

- 10. 完成變更後、請選取\* 0\*以結束變更IP工具。
- 11. 同時關閉所有節點。

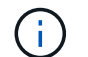

整個網格必須一次關機、以便所有節點同時關機。

- 12. 進行所需的實體或虛擬網路變更。
- 13. 確認所有網格節點都已關閉。
- 14. 開啟所有節點的電源。
- 15. 一旦網格成功啟動:
	- a. 如果您新增NTP伺服器、請刪除舊的NTP伺服器值。
	- b. 如果您新增了DNS伺服器、請刪除舊的DNS伺服器值。
- 16. 從Grid Manager下載新的恢復套件。
	- a. 選擇\* maintenance **>** System\*>\* Recovery套件\*。
	- b. 輸入資源配置通關密碼。

相關資訊

[管理](#page-808-0)[StorageGRID](#page-808-0)

[新](#page-2033-0)[增](#page-2033-0)[或](#page-2033-0)[變](#page-2033-0)[更](#page-2033-0)[Grid Network](#page-2033-0)[上](#page-2033-0)[的](#page-2033-0)[子](#page-2033-0)[網路](#page-2033-0)[清](#page-2033-0)[單](#page-2033-0)

[關](#page-2070-0)[閉](#page-2070-0)[網格節點](#page-2070-0)

新增介面至現有節點

<span id="page-2039-0"></span>**Linux**:將管理或用戶端介面新增至現有節點

請使用這些步驟、在安裝管理網路或用戶端網路之後、將介面新增至Linux節點。

如果您在安裝期間未在Linux主機上的節點組態檔中設定admin\_network\_target或client\_network\_target、請使用 此程序來新增介面。如需節點組態檔的詳細資訊、請參閱Linux作業系統的相關指示:

- [安](#page-642-0)[裝](#page-642-0)[Red Hat Enterprise Linux](#page-642-0)[或](#page-642-0)[CentOS](#page-642-0)
- [安](#page-702-0)[裝](#page-702-0)[Ubuntu](#page-702-0)[或](#page-702-0)[DEBIAN](#page-702-0)

您可以在裝載需要新網路指派之節點的Linux伺服器上執行此程序、而非在節點內部執行。此程序僅會將介面新 增至節點;如果您嘗試指定任何其他網路參數、則會發生驗證錯誤。

若要提供定址資訊、您必須使用變更IP工具。請參閱 [變](#page-2024-1)[更](#page-2024-1)[節點網路組](#page-2024-1)[態](#page-2024-1)。

步驟

- 1. 登入裝載節點的Linux伺服器。
- 2. 編輯節點組態檔:「/etc/storagegrid / nodes/*noce-name*.conf」。

 $\mathbf{f}$ 

請勿指定任何其他網路參數、否則將導致驗證錯誤。

a. 新增新網路目標的項目。例如:

"client\_network\_target = bond0.3206"

b. 選用:新增MAC位址項目。例如:

"client\_network\_MAC = aa:57:61:07:ea:5c"

3. 執行節點驗證命令:

「Udo StorageGRID SURITY node-name\_」驗證

- 4. 解決所有驗證錯誤。
- 5. 執行節點重新載入命令:

「Udo StorageGRID 節點重新載入\_norme-name\_」

**Linux**:新增主幹或存取介面至節點

您可以在安裝Linux節點之後、將額外的主幹或存取介面新增至該節點。您新增的介面會顯 示在「VLAN介面」頁面和「HA群組」頁面上。

您需要的產品

- 您可以取得在StorageGRID Linux平台上安裝的指令。
	- [安](#page-642-0)[裝](#page-642-0)[Red Hat Enterprise Linux](#page-642-0)[或](#page-642-0)[CentOS](#page-642-0)
	- [安](#page-702-0)[裝](#page-702-0)[Ubuntu](#page-702-0)[或](#page-702-0)[DEBIAN](#page-702-0)
- 您有「pes密碼」檔案。
- 您擁有特定的存取權限。

(†

軟體升級、還原程序或擴充程序處於作用中狀態時、請勿嘗試新增介面至節點。

關於這項工作

安裝節點之後、請使用這些步驟將一個或多個額外介面新增至Linux節點。例如、您可能想要將主幹介面新增至 管理或閘道節點、以便使用VLAN介面來分隔屬於不同應用程式或租戶的流量。或者、您可能想要新增存取介 面、以便在高可用度(HA)群組中使用。

如果您新增主幹介面、則必須在StorageGRID 功能鏈路的資訊鏈路中設定VLAN介面。如果新增存取介面、您可 以直接將介面新增至HA群組、而不需要設定VLAN介面。

當您新增介面時、節點會在短時間內無法使用。您應該一次在一個節點上執行此程序。

步驟

- 1. 登入裝載節點的Linux伺服器。
- 2. 使用vim或pico等文字編輯器、編輯節點組態檔案:

/etc/storagegRid/nodes/*noce-name*.conf

- 3. 將項目新增至檔案、以指定您要新增至節點的每個額外介面名稱及說明(可選)。請使用此格式。
	- "介面\_目標\_香港時間=價值」

對於 nstim 、請為您要新增的每個「interfaces larget」項目指定一個唯一的數字。

針對\_value\_、指定裸機主機上實體介面的名稱。接著、您可以選擇性地新增一個逗號、並提供介面說明、 該介面會顯示在「VLAN介面」頁面和「HA群組」頁面上。

例如:

「controlness\_target(介面)\_01=ens256、trunk'

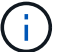

請勿指定任何其他網路參數、否則將導致驗證錯誤。

4. 執行下列命令、驗證您對節點組態檔的變更:

「Udo StorageGRID SURITY node-name\_」驗證

在繼續下一步之前、請先解決任何錯誤或警告。

5. 執行下列命令以更新節點的組態:

「Udo StorageGRID 節點重新載入\_norme-name\_」

完成後

- 如果您新增一或多個主幹介面、請前往 [設](#page-963-0)[定](#page-963-0)[VLAN](#page-963-0)[介面](#page-963-0) 為每個新的父介面設定一或多個VLAN介面。
- 如果您新增一或多個存取介面、請前往 [設](#page-971-0)[定](#page-971-0)[高](#page-971-0)[可用度](#page-971-0)[群](#page-971-0)[組](#page-971-0) 可將新介面直接新增至HA群組。

**VMware**:新增主幹或存取介面至節點

您可以在安裝節點之後、將主幹或存取介面新增至VM節點。您新增的介面會顯示 在「VLAN介面」頁面和「HA群組」頁面上。

# 您需要的產品

• 您可以取得在StorageGRID VMware平台上安裝VMware的說明。

# [安](#page-762-0)[裝](#page-762-0)[VMware](#page-762-0)

- 您已設定StorageGRID 好整套功能。
- 您擁有管理節點和閘道節點VMware虛擬機器。
- 您的網路子網路未被用作Grid、Admin或Client網路。
- 您有「pes密碼」檔案。

• 您擁有特定的存取權限。

軟體升級、還原程序或擴充程序處於作用中狀態時、請勿嘗試新增介面至節點。

關於這項工作

( i

安裝節點之後、請使用這些步驟將一個或多個額外介面新增至VMware節點。例如、您可能想要將主幹介面新增 至管理或閘道節點、以便使用VLAN介面來分隔屬於不同應用程式或租戶的流量。或者、您可能想要新增存取介 面、以便在高可用度(HA)群組中使用。

如果您新增主幹介面、則必須在StorageGRID 功能鏈路的資訊鏈路中設定VLAN介面。如果新增存取介面、您可 以直接將介面新增至HA群組、而不需要設定VLAN介面。

新增介面時、節點可能會暫時無法使用。

#### 步驟

1. 在vCenter中、將新的網路介面卡(輸入VMXNET3)新增至管理節點和閘道節點VM。選取「\* Connected (已連線)」和「\* Connect at Power On\*(在開機時連線\*)

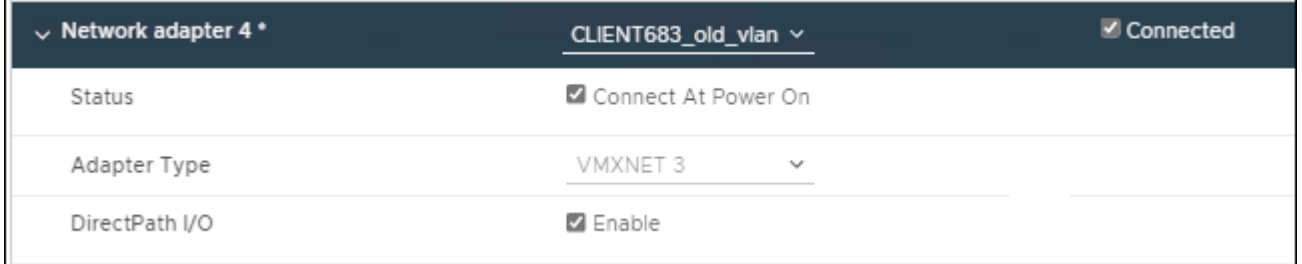

# 2. 使用SSH登入管理節點或閘道節點。

3. 使用「ip link show」確認偵測到新的網路介面ens256。

```
ip link show
1: lo: <LOOPBACK,UP,LOWER_UP> mtu 65536 qdisc noqueue state UNKNOWN mode
DEFAULT group default qlen 1000
      link/loopback 00:00:00:00:00:00 brd 00:00:00:00:00:00
2: eth0: <BROADCAST, MULTICAST, UP, LOWER UP> mtu 1400 qdisc mq state UP mode
DEFAULT group default qlen 1000
      link/ether 00:50:56:a0:4e:5b brd ff:ff:ff:ff:ff:ff
3: eth1: <BROADCAST,MULTICAST> mtu 1500 qdisc noop state DOWN mode DEFAULT
group default qlen 1000
      link/ether 00:50:56:a0:fa:ce brd ff:ff:ff:ff:ff:ff
4: eth2: <BROADCAST, MULTICAST, UP, LOWER UP> mtu 1400 qdisc mq state UP mode
DEFAULT group default qlen 1000
      link/ether 00:50:56:a0:d6:87 brd ff:ff:ff:ff:ff:ff
5: ens256: <BROADCAST,MULTICAST,UP,LOWER_UP> mtu 1500 qdisc mq master
ens256vrf state UP mode DEFAULT group default qlen 1000
```
link/ether 00:50:56:a0:ea:88 brd ff:ff:ff:ff:ff:ff

完成後

• 如果您新增一或多個主幹介面、請前往 [設](#page-963-0)[定](#page-963-0)[VLAN](#page-963-0)[介面](#page-963-0) 為每個新的父介面設定一或多個VLAN介面。

• 如果您新增一或多個存取介面、請前往 [設](#page-971-0)[定](#page-971-0)[高](#page-971-0)[可用度](#page-971-0)[群](#page-971-0)[組](#page-971-0) 可將新介面直接新增至HA群組。

### 設定**DNS**伺服器

您可以新增、移除及更新網域名稱系統(DNS)伺服器、以便使用完整網域名稱(FQDN )主機名稱、而非IP位址。

您需要的產品

- 您必須使用登入Grid Manager [支援的網](#page-808-1)[頁瀏](#page-808-1)[覽](#page-808-1)[器](#page-808-1)。
- 您必須具有維護或根存取權限。
- 您必須擁有DNS伺服器的IP位址才能進行設定。

指定DNS伺服器資訊可讓您使用完整網域名稱(FQDN)主機名稱、而非使用IP位址來接收電子郵件或SNMP通 知及AutoSupport 進行支援。建議至少指定兩個DNS伺服器。

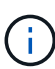

為DNS伺服器提供二到六個IP位址。一般而言、在網路斷線的情況下、選取每個站台可在本機存 取的DNS伺服器。這是為了確保isLanded站台繼續存取DNS服務。設定整個網格的DNS伺服器清 單之後、您可以 [進](#page-2043-0)[一](#page-2043-0)[步](#page-2043-0)[自](#page-2043-0)[訂每](#page-2043-0)[個節點的](#page-2043-0)[DNS](#page-2043-0)[伺](#page-2043-0)[服器](#page-2043-0)[清](#page-2043-0)[單](#page-2043-0)。

如果DNS伺服器資訊被省略或設定不正確、則會在每個網格節點的SSM服務上觸發DNST警示。當DNS設定正 確、且新的伺服器資訊已到達所有網格節點時、警示就會清除。

步驟

1. 選擇\*維護\*>\*網路\*>\* DNS伺服器\*。

2. 視需要在「伺服器」區段中新增更新或移除DNS伺服器項目。

最佳做法是每個站台至少指定兩部DNS伺服器。您最多可以指定六個DNS伺服器。

3. 按一下「 \* 儲存 \* 」。

<span id="page-2043-0"></span>修改單一網格節點的**DNS**組態

您可以執行指令碼、針對每個網格節點以不同的方式設定DNS、而非針對整個部署全域設 定網域名稱系統(DNS)。

一般而言、您應該使用Grid Manager上的\* maintenance **>** Network **>** DNS servers (**\***維護>\*網路\*>\* DNS伺服 器\*)選項來設定DNS伺服器。只有當您需要針對不同的網格節點使用不同的DNS伺服器時、才可使用下列指令 碼。

- 1. 登入主要管理節點:
	- a. 輸入下列命令: 「sh admin@\_primary管理節點IP」
	- b. 輸入「passwords.txt」檔案中所列的密碼。
	- c. 輸入下列命令以切換至root:「u -」
	- d. 輸入「passwords.txt」檔案中所列的密碼。

以root登入時、提示會從「\$」變更為「#」。

e. 將SSH私密金鑰新增至SSH代理程式。輸入:「sh-add」

- f. 輸入列在「P密碼」檔案中的SSH存取密碼。
- 2. [Log\_in\_to節點]使用自訂DNS組態登入您要更新的節點:「sh *norme\_ip\_address*」
- 3. 執行DNS設定指令碼:「etup\_resolv.rb.」

指令碼會以支援的命令清單回應。

```
Tool to modify external name servers
available commands:
    add search <domain>
                 add a specified domain to search list
                 e.g.> add search netapp.com
    remove search <domain>
                 remove a specified domain from list
                 e.g.> remove search netapp.com
    add nameserver <ip>
                 add a specified IP address to the name server list
                 e.g.> add nameserver 192.0.2.65
    remove nameserver <ip>
                 remove a specified IP address from list
               e.g.> remove nameserver 192.0.2.65
    remove nameserver all
                 remove all nameservers from list
    save write configuration to disk and quit
    abort quit without saving changes
    help display this help message
Current list of name servers:
      192.0.2.64
Name servers inherited from global DNS configuration:
      192.0.2.126
      192.0.2.127
Current list of search entries:
      netapp.com
Enter command [`add search <domain>|remove search <domain>|add
nameserver <ip>`]
                 [`remove nameserver <ip>|remove nameserver
all|save|abort|help`]
```
4. 新增為您的網路提供網域名稱服務的伺服器的IPV4位址:「add <nameserverip\_address>(新增<名稱伺服

器IP位址>)」

- 5. 重複執行「add nameserver'」命令以新增名稱伺服器。
- 6. 請依照提示輸入其他命令的指示進行。
- 7. 儲存變更並結束應用程式:「Save(儲存)」
- 8. [[close cmd Shell ]關閉伺服器上的命令Shell: 「exit」
- 9. 針對每個網格節點、重複中的步驟 登入節點 透過 關閉命令Shell。
- 10. 當您不再需要無密碼存取其他伺服器時、請從SSH代理程式移除私密金鑰。輸入:「sh-add -D」

# 設定**NTP**伺服器

您可以新增、更新或移除網路時間傳輸協定(NTP)伺服器、以確保StorageGRID 資料在 您的BIOS系統的網格節點之間正確同步。

您需要的產品

- 您必須使用登入Grid Manager [支援的網](#page-808-1)[頁瀏](#page-808-1)[覽](#page-808-1)[器](#page-808-1)。
- 您必須具有維護或根存取權限。
- 您必須擁有資源配置通關密碼。
- 您必須擁有要設定的NTP伺服器的IPV4位址。

關於狺項工作

此系統使用網路時間傳輸協定(NTP)、在網格中的所有網格節點之間同步時間。StorageGRID

在每個站台StorageGRID 、至少有兩個節點被指派主要的NTP角色。它們會同步處理至建議的最少四個外部時 間來源、最多六個外部時間來源、並彼此同步。非主要NTP節點的StorageGRID 每個節點都會做為NTP用戶 端、並與這些主要NTP節點同步。

外部NTP伺服器會連線至先前指派主要NTP角色的節點。因此、建議至少指定兩個具有主要NTP角色的節點。

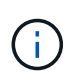

請確定每個站台至少有兩個節點可以存取至少四個外部NTP來源。如果站台只有一個節點可以連 線至NTP來源、則當該節點當機時、就會發生計時問題。此外、將每個站台的兩個節點指定為主 要NTP來源、可確保站台與網格的其他部分隔離時、能確保準確的時間安排。

指定的外部NTP伺服器必須使用NTP傳輸協定。您必須指定階層3或更高層級的NTP伺服器參考資料、以避免時 間浪費問題。

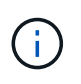

指定外部NTP來源進行正式作業層級StorageGRID 的安裝時、請勿在Windows Server 2016之前 的Windows版本上使用Windows Time(W32Time)服務。舊版Windows上的時間服務不夠準 確、Microsoft不支援在StorageGRID 高準確度環境中使用、例如:

## ["](https://support.microsoft.com/en-us/help/939322/support-boundary-to-configure-the-windows-time-service-for-high-accura)[支援](https://support.microsoft.com/en-us/help/939322/support-boundary-to-configure-the-windows-time-service-for-high-accura)[邊](https://support.microsoft.com/en-us/help/939322/support-boundary-to-configure-the-windows-time-service-for-high-accura)[界、可](https://support.microsoft.com/en-us/help/939322/support-boundary-to-configure-the-windows-time-service-for-high-accura)[針對高](https://support.microsoft.com/en-us/help/939322/support-boundary-to-configure-the-windows-time-service-for-high-accura)[準確度環境](https://support.microsoft.com/en-us/help/939322/support-boundary-to-configure-the-windows-time-service-for-high-accura)[設](https://support.microsoft.com/en-us/help/939322/support-boundary-to-configure-the-windows-time-service-for-high-accura)[定](https://support.microsoft.com/en-us/help/939322/support-boundary-to-configure-the-windows-time-service-for-high-accura)[Windows](https://support.microsoft.com/en-us/help/939322/support-boundary-to-configure-the-windows-time-service-for-high-accura)[時間](https://support.microsoft.com/en-us/help/939322/support-boundary-to-configure-the-windows-time-service-for-high-accura)[服務](https://support.microsoft.com/en-us/help/939322/support-boundary-to-configure-the-windows-time-service-for-high-accura)["](https://support.microsoft.com/en-us/help/939322/support-boundary-to-configure-the-windows-time-service-for-high-accura)

如果您在安裝期間遇到最初指定NTP伺服器的穩定性或可用度問題、您可以StorageGRID 新增其他伺服器、或 更新或移除現有伺服器、以更新該系統使用的外部NTP來源清單。

步驟

- 1. 選擇\*維護\*>\*網路\*>\* NTP伺服器\*。
- 2. 視需要在「伺服器」區段中新增更新或移除NTP伺服器項目。

您應至少包含4部NTP伺服器、最多可指定6部伺服器。

3. 在\* Provisioning Passphrase(配置密碼)**\***文字方塊中、輸入**StorageGRID** 您的供應密碼、然後按一下 Save\*。

程序狀態會顯示在頁面頂端。頁面會停用、直到組態更新完成為止。

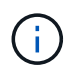

如果所有NTP伺服器在您儲存新的NTP伺服器之後都未通過連線測試、請勿繼續。聯絡技術 支援。

還原隔離節點的網路連線能力

在某些情況下、例如站台或整個網格的IP位址變更、一或多個節點群組可能無法聯絡網格 的其餘部分。

在Grid Manager(支援>\*工具\*>\*網格拓撲\*)中、如果某個節點為灰色、或某個節點為藍色、而其許多服務顯示 的狀態並非執行中、您應該檢查節點隔離。

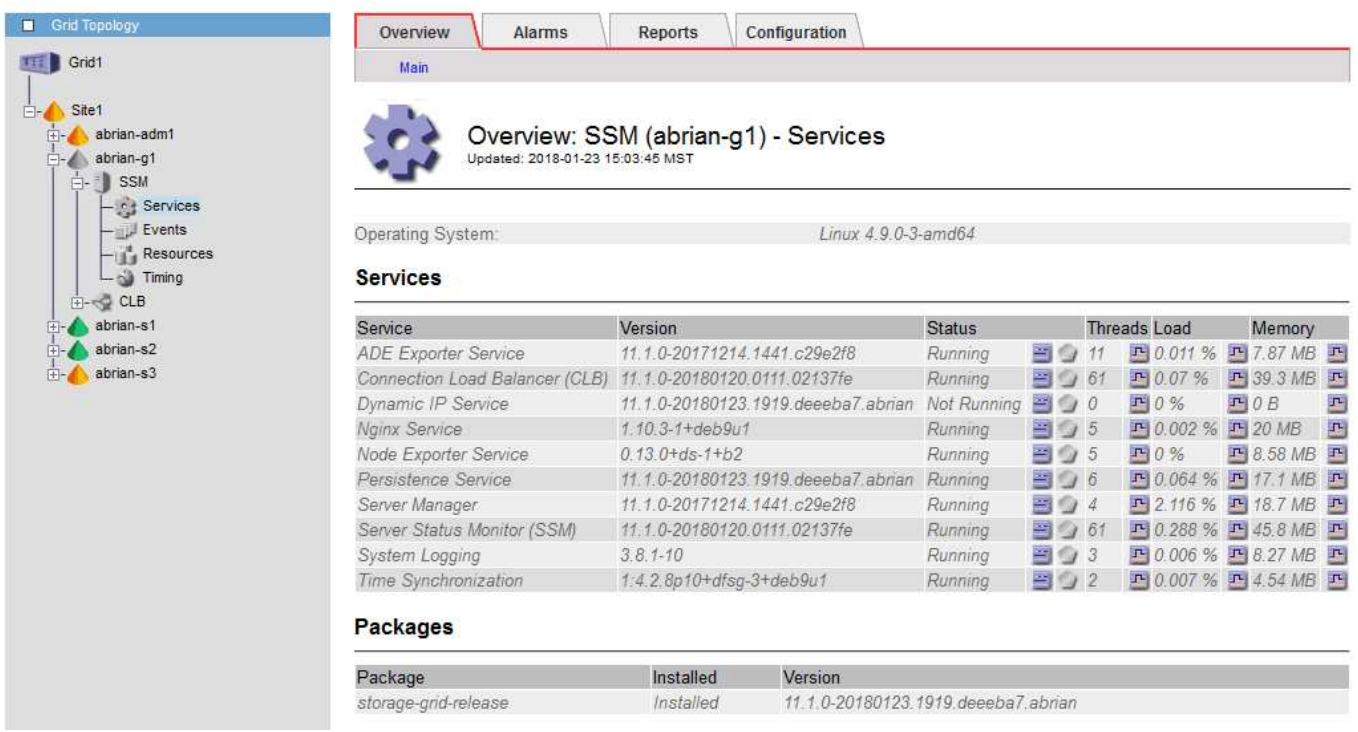

隔離節點的部分後果包括:

- 如果隔離多個節點、您可能無法登入或存取Grid Manager。
- 如果隔離多個節點、則顯示在租戶管理程式儀表板上的儲存使用量和配額值可能已過期。當網路連線恢復 時、總計將會更新。

若要解決隔離問題、您可以在每個隔離節點或群組中的一個節點(子網路中不含主要管理節點的所有節點)上執 行命令列公用程式、這些節點與網格隔離。公用程式會在網格中提供節點的非隔離節點IP位址、讓隔離的節點或

節點群組能夠再次聯絡整個網格。

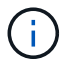

如果在網路中停用多點傳送網域名稱系統(mDNS)、則可能必須在每個隔離節點上執行命令列 公用程式。

1. 存取節點、並檢查「/var/local/log/dynip.log」中的隔離訊息。

例如:

```
[2018-01-09T19:11:00.545] UpdateQueue - WARNING -- Possible isolation,
no contact with other nodes.
If this warning persists, manual action may be required.
```
如果您使用的是VMware主控台、它會顯示一則訊息、指出該節點可能已隔離。

在Linux部署中、隔離訊息會顯示在/var/log/storagegrrid / node/<nodename>.log'檔案中。

2. 如果隔離訊息是重複且持續的、請執行下列命令:

「add\_node\_ip.py <address>」

其中「<位址>」是連線至網格之遠端節點的IP位址。

# /usr/sbin/add\_node\_ip.py 10.224.4.210

```
Retrieving local host information
Validating remote node at address 10.224.4.210
Sending node IP hint for 10.224.4.210 to local node
Local node found on remote node. Update complete.
```
3. 針對先前隔離的每個節點、驗證下列項目:

- 節點的服務已啟動。
- 。運行"shoragegrid狀態"命令後,動態IP服務的狀態是""run(正在運行)"。
- 在Grid拓撲樹狀結構中、節點不再與網格的其他部分中斷連線。

如果執行「add\_node\_ip.py」命令無法解決問題、可能還有其他網路問題需要解決。

# 主機層級與中介軟體程序

有些維護程序是針對Linux或VMware部署StorageGRID 的VMware版、或是StorageGRID 針對其他解決方案元件而設計。

**Linux**:將網格節點移轉至新主機

您可以將StorageGRID 支援節點從一部Linux主機移轉至另一部主機、以執行主機維護(

Τ.

例如OS修補和重新開機)、而不會影響網格的功能或可用度。

您可以將一個或多個節點從一個Linux主機(「來源主機」)移轉至另一個Linux主機(「目標主機」)。目標主 機必須事先做好StorageGRID 準備以供使用。

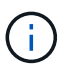

只有當您計畫StorageGRID 進行包含移轉支援的非功能性部署時、才能使用此程序。

若要將網格節點移轉至新主機、下列兩種情況都必須符合:

• 共享儲存設備用於所有的每節點儲存磁碟區

• 網路介面在各主機之間具有一致的名稱

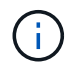

在正式作業部署中、請勿在單一主機上執行多個儲存節點。使用每個儲存節點的專屬主機、可提 供隔離的故障網域。

其他類型的節點(例如管理節點或閘道節點)可部署在同一部主機上。不過、如果您有多個相同類型的節點(例 如兩個閘道節點)、請勿在同一部主機上安裝所有執行個體。

如需詳細資訊、請參閱StorageGRID 適用於您Linux作業系統的《安裝說明》中的「節點移轉需求」。

# 相關資訊

[部署](#page-1957-0)[新的](#page-1957-0)[Linux](#page-1957-0)[主機](#page-1957-0)

[安](#page-642-0)[裝](#page-642-0)[Red Hat Enterprise Linux](#page-642-0)[或](#page-642-0)[CentOS](#page-642-0)

[安](#page-702-0)[裝](#page-702-0)[Ubuntu](#page-702-0)[或](#page-702-0)[DEBIAN](#page-702-0)

**Linux**:從來源主機匯出節點

關閉網格節點、然後從來源Linux主機匯出。

```
在來源Linux主機上執行下列命令。
```
1. 取得目前在來源主機上執行的所有節點狀態。

sudo storagegrid node status all

「Name Config-State Run-State」(名稱設定狀態執行狀態)

「DC1-ADM1設定執行中」

「DC1-ARC1設定為執行中」

「DC1-GW1設定執行中」

「DC1-S1設定為執行中」

「DC1-S2設定執行中」

「DC1-S3設定為執行中」

2. 識別您要移轉的節點名稱、如果其Run-State為「Run-State(執行中)」、請停止該節點。

sudo storagegrid node stop DC1-S3

「頂級節點DC1-S3」

"Waiting to 630 seconds for Node shutshut"(等待節點關機時間長達630

3. 從來源主機匯出節點。

sudo storagegrid node export DC1-S3

「完成將節點DC1-S3匯出至/dev/mapper/sgws-dcs1-s3-var-local。」

「StorageGRID 如果您」、請使用「支援節點匯入/開發/繪圖器/ sgws-dcs1-s3-var-local」

想要再次匯入

4. 請注意輸出「匯出」命令時所建議的「匯入命令」。

您將在下一步在目標主機上執行此命令。

**Linux**:在目標主機上匯入節點

從來源主機匯出節點之後、您會匯入並驗證目標Linux主機上的節點。驗證可確認節點存取 的區塊儲存設備和網路介面裝置與來源主機相同。

在目標Linux主機上執行下列命令。

1. 匯入目標主機上的節點。

sudo storagegrid node import /dev/mapper/sgws-dc1-s3-var-local

「完成從/dev/mapper/sgws-dcs1-s3-var-local匯入節點DC1-S3。

「您應該執行『StorageGRID 支援節點驗證DC1-S3』」

2. 驗證新主機上的節點組態。

sudo storagegrid node validate DC1-S3

「確認節點DC1-S3是否存在... pass

Check configuration file /etc/storagegrid節點/DC1-S3.conf…(檢查節點DC1-S3的組態檔/etc/storagegrid /節點/DC1-S3.conf…) pass+

請檢查是否有重複的唯一值… pass+

3. 如果發生任何驗證錯誤、請在啟動移轉的節點之前先解決這些錯誤。

如需疑難排解資訊、請參閱StorageGRID Linux作業系統的《支援資訊》安裝說明。

相關資訊

[安](#page-642-0)[裝](#page-642-0)[Red Hat Enterprise Linux](#page-642-0)[或](#page-642-0)[CentOS](#page-642-0)

[安](#page-702-0)[裝](#page-702-0)[Ubuntu](#page-702-0)[或](#page-702-0)[DEBIAN](#page-702-0)

**Linux**:開始移轉節點

驗證移轉的節點之後、您可以在目標Linux主機上執行命令來啟動節點。

步驟

1. 在新主機上啟動節點。

sudo storagegrid node start DC1-S3 Starting node DC1-S3

2. 在Grid Manager中、確認節點的狀態為綠色、且不會發出任何警示。

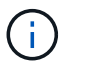

驗證節點狀態是否為綠色、可確保移轉的節點已完全重新啟動並重新加入網格。如果狀態不 是綠色、請勿移轉任何其他節點、以免有多個節點無法使用服務。

如果您無法存取Grid Manager、請等待10分鐘、然後執行下列命令:

「Udo StorageGRID 現象節點狀態\*節點名稱\_\*」

確認移轉的節點執行狀態為「執行中」。

**TSM**中介軟體的歸檔節點維護

歸檔節點可設定為透過TSM中介軟體伺服器鎖定磁帶、或透過S3 API鎖定雲端。一旦設定 完成、歸檔節點的目標就無法變更。

如果主控歸檔節點的伺服器故障、請更換伺服器、並遵循適當的還原程序。

歸檔儲存設備故障

如果您確定歸檔節點透過Tivoli Storage Manager(TSM)存取的歸檔儲存設備有故障、請將歸檔節點離線、以 限制StorageGRID 在該作業系統中顯示的警示數目。然後、您可以使用TSM伺服器或儲存設備的管理工具、或 兩者、進一步診斷並解決問題。

### 使目標元件離線

在維護可能導致歸檔節點無法使用的TSM中介軟體伺服器之前、請先將目標元件離線、以限制TSM中介軟體伺 服器無法使用時觸發的警示數目。

## 您需要的產品

您必須使用登入Grid Manager [支援的網](#page-808-1)[頁瀏](#page-808-1)[覽](#page-808-1)[器](#page-808-1)。

#### 步驟

- 1. 選取\*支援\*>\*工具\*>\*網格拓撲\*。
- 2. 選擇\*歸檔節點\*>\* ARC/>\*目標\*>\*組態\*>\*主\*。
- 3. 將Tivoli Storage Manager State的值變更為\*離線\*、然後按一下\*套用變更\*。
- 4. 維護完成後、將Tivoli Storage Manager State的值變更為\* Online\*、然後按一下\* Apply Changes \*。

### **Tivoli Storage Manager**管理工具

dsmadmc工具是安裝在歸檔節點上之TSM中介軟體伺服器的管理主控台。您可以在伺服器的命令列輸 入「dsmadmc」來存取工具。使用設定用於ARC服務的相同管理使用者名稱和密碼登入管理主控台。

已建立「tsmquery.rb」指令碼、以更易讀取的形式從dsmadmc產生狀態資訊。您可以在「歸檔節點」的命令列 輸入下列命令來執行此指令碼:「usr/local/arat/tsmquery.rb stStatus」

如需TSM管理主控台dsmadmc的詳細資訊、請參閱\_Tivoli Storage Manager for Linux:Administrator參考資料 \_。

#### 物件永遠無法使用

當歸檔節點向Tivoli Storage Manager (TSM) 伺服器要求物件、且擷取失敗時、歸檔節點會在10秒的時間間隔 內重試該要求。如果物件永久無法使用(例如、因為物件在磁帶上毀損)、TSM API無法向歸檔節點指出這一 點、因此歸檔節點會繼續重試該要求。

發生這種情況時、會觸發警示、而且值會持續增加。若要查看警示、請選取\*支援\*>\*工具\*>\*網格拓撲\*。然後選 擇\*歸檔節點\*>\* ARC/>\*擷取\*>\*要求失敗\*。

如果物件永久無法使用、您必須識別物件、然後依照程序中所述、手動取消歸檔節點的要求。 判斷物件是否永 久無法使用。

如果物件暫時無法使用、擷取也可能失敗。在這種情況下、後續的擷取要求最終應該會成功。

如果將此作業系統設定為使用建立單一物件複本的ILM規則、而且無法擷取該複本、則物件將會遺失、無法恢 復。StorageGRID不過、您仍必須遵循程序來判斷物件是否永久無法「清除」StorageGRID 此作業系統、取消 歸檔節點的要求、以及清除遺失物件的中繼資料。

## 判斷物件是否永久無法使用

您可以使用TSM管理主控台提出要求、判斷物件是否永久無法使用。

### 您需要的產品

- 您必須擁有特定的存取權限。
- 您必須擁有「passwors.txt」檔案。
• 您必須知道管理節點的IP位址。

關於這項工作

此範例僅供參考、此程序無法協助您識別所有可能導致物件或磁帶磁碟區無法使用的故障情況。如需TSM管理 的相關資訊、請參閱TSM伺服器文件。

步驟

- 1. 登入管理節點:
	- a. 輸入下列命令: 「sh admin@admin\_Node\_IP」
	- b. 輸入「passwords.txt」檔案中所列的密碼。
- 2. 識別歸檔節點無法擷取的物件:
	- a. 移至包含稽核記錄檔的目錄:「CD /var/local/exital/export/export/export」

作用中的稽核記錄檔名為稽核記錄檔。一天只要儲存一次作用中的「稽核記錄」檔案、就會啟動新的「 稽核記錄」檔案。儲存檔案的名稱會以「youty-mm-dd.txt"格式、指出儲存檔案的時間。一天後、儲存的 檔案會壓縮並重新命名、格式為「yyyy-mm-dd.gt」、保留原始日期。

b. 在相關的稽核記錄檔中搜尋訊息、指出無法擷取歸檔物件。例如、輸入:「Grep Arce audit.log | less n」

當無法從歸檔節點擷取物件時、Arce稽核訊息(歸檔物件擷取結束)會在結果欄位中顯示Arun(歸檔中 介軟體無法使用)或GERR(一般錯誤)。稽核記錄中的下列範例行顯示Arce訊息終止、其CBID 498D8A1F681F05B3的結果為Arun。

```
[AUDT:[CBID(UI64):0x498D8A1F681F05B3][VLID(UI64):20091127][RSLT(FC32
):ARUN][AVER(UI32):7]
[ATIM(UI64):1350613602969243][ATYP(FC32):ARCE][ANID(UI32):13959984][A
MID(FC32):ARCI]
[ATID(UI64):4560349751312520631]]
```
如需詳細資訊、請參閱瞭解稽核訊息的指示。

c. 記錄每個要求失敗的物件的CBID。

您也可能想要記錄TSM用來識別歸檔節點所儲存物件的下列額外資訊:

- 檔案空間名稱:相當於歸檔節點ID。若要尋找歸檔節點ID、請選取\*支援\*>\*工具\*>\*網格拓撲\*。然後 選擇\*歸檔節點\*>\* ARC/>\*目標\*>\*總覽\*。
- 高層名稱:相當於歸檔節點指派給物件的Volume ID。Volume ID採用日期格式(例如「20091127」 )、並記錄為歸檔稽核訊息中物件的VLID。
- 低層名稱:等同StorageGRID 於由該系統指派給物件的CBID。
- d. 登出命令Shell:「exit」
- 3. 檢查TSM伺服器、查看步驟2中識別的物件是否永久無法使用:
	- a. 登入TSM伺服器的管理主控台:「dsmadmc」

使用設定用於ARC服務的管理使用者名稱和密碼。在Grid Manager中輸入使用者名稱和密碼。(要查 看使用者名稱、請選取\*支援\*>\*工具\*>\*網格拓撲\*。然後選擇\*歸檔節點\*>\* ARC/>\*目標\*>\*組態\*。)

b. 判斷物件是否永久無法使用。

例如、您可以在TSM活動記錄中搜尋該物件的資料完整性錯誤。以下範例顯示過去一天的活動記錄搜 尋、以搜尋CBID為「498D8A1F681F05B3」的物件。

> query actlog begindate=-1 search=276C14E94082CC69 12/21/2008 05:39:15 ANR0548W Retrieve or restore failed for session 9139359 for node DEV-ARC-20 (Bycast ARC) processing file space /19130020 4 for file /20081002/ 498D8A1F681F05B3 stored as Archive - data integrity error detected. (SESSION: 9139359)  $\rightarrow$ 

根據錯誤的性質、CBID可能不會記錄在TSM活動記錄中。您可能需要在要求失敗時搜尋記錄、找出其 他TSM錯誤。

c. 如果整個磁帶永遠無法使用、請識別儲存在該磁碟區上所有物件的CBID:「query content TSM\_Volume\_Name(查詢內容TSM\_Volume名稱)」

其中「TSM Volume Name」是無法使用磁帶的TSM名稱。以下是此命令的輸出範例:

 > query content TSM-Volume-Name Node Name Type Filespace FSID Client's Name for File Name ------ ---- ---------- ---- ----DEV-ARC-20 Arch /19130020 216 /20081201/ C1D172940E6C7E12 DEV-ARC-20 Arch /19130020 216 /20081201/ F1D7FBC2B4B0779E

「Client's Name for File Name(用戶端的檔案名稱)」與歸檔節點磁碟區ID(或TSM「High Level Name」(高層名稱))相同、其後是物件的CBID(或TSM「low Level Name」(低層名稱))。也就 是「Client's Name for File Name」(用戶端的檔案名稱)格式為「/Archive Node Volume ID /CBID」。 在範例輸出的第一行中、「Client's Name for File Name(用戶端的檔案名稱)」為「/20081201/ c1D172940E6C7E12」。

還記得、「Filespace」是歸檔節點的節點ID。

您需要儲存在磁碟區上的每個物件的CBID、以及歸檔節點的節點ID、才能取消擷取要求。

4. 對於永久無法使用的每個物件、請取消擷取要求、並發出命令通知StorageGRID 此作業系統物件複本已遺失

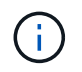

:

請謹慎使用ADE主控台。如果主控台使用不當、可能會中斷系統作業並毀損資料。請謹慎輸 入命令、並僅使用本程序中所述的命令。

a. 如果您尚未登入歸檔節點、請依照下列方式登入:

- i. 輸入下列命令:「sh admin@*grid\_node\_ip*`」
- ii. 輸入「passwords.txt」檔案中所列的密碼。
- iii. 輸入下列命令以切換至root:「u -」
- iv. 輸入「passwords.txt」檔案中所列的密碼。
- b. 存取ARC服務的ADE主控台:「telnet localhost 1409」
- c. 取消物件的要求:「/proc/BRTr/cancel -c CBID」

其中「CBID」是無法從TSM擷取的物件識別碼。

如果磁帶上只有物件複本、則會取消「大量擷取」要求、並顯示「1個要求已取消」訊息。如果物件複本 存在於系統的其他位置、則物件擷取會由不同的模組處理、因此對訊息的回應為「0要求已取消」。

d. 發出命令、通知StorageGRID 此資訊系統物件複本已遺失、而且必須製作其他複本 : 「/proc/CMSI/Object\_Lost CBID node\_ID」

其中「CBID」是無法從TSM伺服器擷取的物件識別碼、而「node\_ID」是擷取失敗的歸檔節點節點的節 點ID。

您必須為每個遺失的物件複本輸入個別命令:不支援輸入一系列的CBID。

在大多數情況下StorageGRID 、此功能會立即開始製作額外的物件資料複本、以確保遵循系統的ILM原 則。

但是、如果物件的ILM規則指定只要建立一個複本、而且該複本現在已遺失、則物件將無法恢復。在這種 情況下、執行「Object lost」命令會清除StorageGRID 從該系統中遺失物件的中繼資料。

當「Object lost」命令成功完成時、會傳回下列訊息:

CLOC\_LOST\_ANS returned result 'SUCS'

+

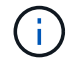

「/proc/CMSI/Object\_lost」命令僅適用於儲存在「歸檔節點」上的遺失物件。

- a. 結束ADE主控台:「Exit(結束)」
- b. 登出歸檔節點:「Exit(結束)」
- 5. 重設StorageGRID 申請表系統中的申請失敗值:
	- a. 轉至\*歸檔節點\*>\* ARC/>\*擷取\*>\*組態\*、然後選取\*重設要求失敗計數\*。
	- b. 按一下\*套用變更\*。

## 相關資訊

[管理](#page-808-0)[StorageGRID](#page-808-0)

# [檢](#page-2087-0)[閱稽核記錄](#page-2087-0)

如果虛擬機器在VMware vSphere Hypervisor重新啟動後未重新啟動、您可能需要設定虛 擬機器以自動重新啟動。

如果您注意到在恢復網格節點或執行其他維護程序時、虛擬機器並未重新啟動、則應執行此程序。

步驟

1. 在VMware vSphere Client樹狀結構中、選取尚未啟動的虛擬機器。

2. 在虛擬機器上按一下滑鼠右鍵、然後選取\*「Power On\*(開機\*)」。

3. 設定VMware vSphere Hypervisor以在未來自動重新啟動虛擬機器。

# 網格節點程序

您可能需要在特定的網格節點上執行程序。雖然您可以從Grid Manager執行其中幾項程 序、但大部分的程序都需要從節點的命令列存取伺服器管理員。

伺服器管理程式會在每個網格節點上執行、以監督服務的啟動和停止、並確保服務順利加入StorageGRID 並離 開此系統。伺服器管理員也會監控每個網格節點上的服務、並自動嘗試重新啟動任何報告故障的服務。

 $\left( \,$ i $\,$ 

 $\binom{1}{1}$ 

只有在技術支援指示您存取伺服器管理程式時、您才應該存取伺服器管理程式。

您必須關閉目前的命令Shell工作階段、並在伺服器管理程式完成後登出。輸入:「EXIT」

檢視伺服器管理員狀態和版本

對於每個網格節點、您可以檢視該網格節點上執行的伺服器管理程式目前狀態和版本。您 也可以取得在該網格節點上執行之所有服務的目前狀態。

您需要的產品

您必須擁有「passwors.txt」檔案。

#### 步驟

1. 登入網格節點:

a. 輸入下列命令:「sh admin@*grid\_node\_ip*`」

b. 輸入「passwords.txt」檔案中所列的密碼。

c. 輸入下列命令以切換至root:「u -」

d. 輸入「passwords.txt」檔案中所列的密碼。

以root登入時、提示會從「\$」變更為「#」。

2. 查看在網格節點上執行的伺服器管理員目前狀態:「服務伺服器管理員狀態」

報告網格節點上執行的伺服器管理員目前狀態(執行中或非執行中)。如果伺服器管理員的狀態為「執行 中」、則會列出其自上次啟動以來的執行時間。例如:

servermanager running for 1d, 13h, 0m, 30s

3. 檢視網格節點上執行的伺服器管理員目前版本:「服務伺服器管理員版本」

列出目前的版本。例如:

11.1.0-20180425.1905.39c9493

4. 登出命令Shell:「\* exit\*」

檢視所有服務的目前狀態

您可以隨時檢視在網格節點上執行的所有服務目前狀態。

您需要的產品

您必須擁有「passwors.txt」檔案。

步驟

- 1. 登入網格節點:
	- a. 輸入下列命令:「sh admin@*grid\_node\_ip*`」
	- b. 輸入「passwords.txt」檔案中所列的密碼。
	- c. 輸入下列命令以切換至root:「u -」
	- d. 輸入「passwords.txt」檔案中所列的密碼。

以root登入時、提示會從「\$」變更為「#」。

2. 檢視在網格節點上執行的所有服務狀態:「toragegRID狀態」

例如、主管理節點的輸出會顯示AMS、CMN和NMS服務目前的執行狀態。如果服務狀態變更、則會立即更 新此輸出。

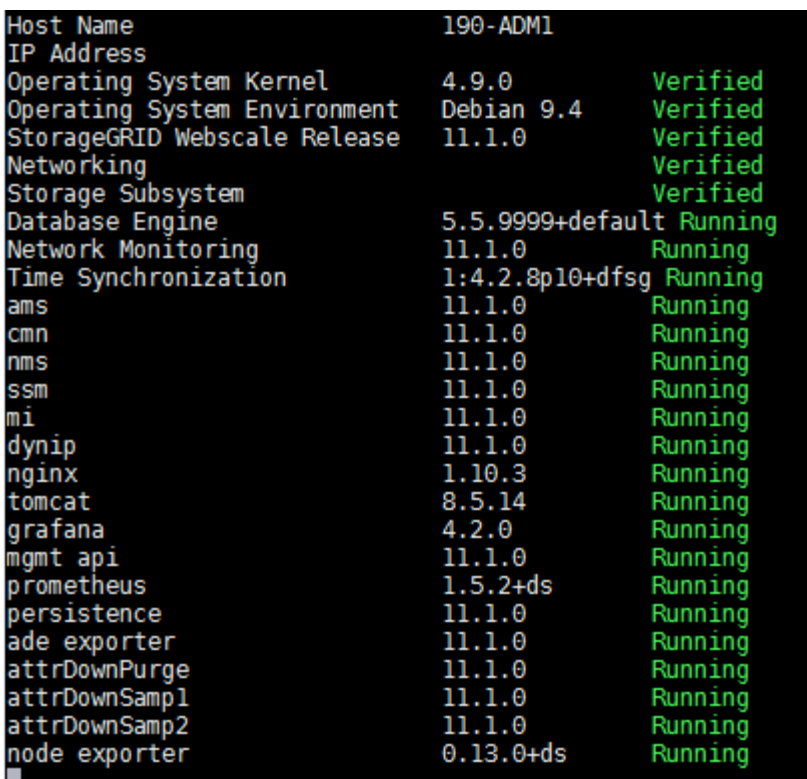

3. 返回命令列、按\* Ctrl-+\* C\*。

4. 或者、您也可以檢視網格節點上執行的所有服務的靜態報告:「usr/local/servermanager/reer.rb」 此報告包含的資訊與持續更新的報告相同、但如果服務狀態變更、則不會更新報告。

5. 登出命令Shell:「exit」

啟動伺服器管理員和所有服務

您可能需要啟動伺服器管理員、伺服器管理員也會啟動網格節點上的所有服務。

您需要的產品

您必須擁有「passwors.txt」檔案。

關於這項工作

在已執行伺服器管理程式的網格節點上啟動伺服器管理程式、將會重新啟動伺服器管理程式、並重新啟動網格節 點上的所有服務。

#### 步驟

- 1. 登入網格節點:
	- a. 輸入下列命令:「sh admin@*grid\_node\_ip*`」
	- b. 輸入「passwords.txt」檔案中所列的密碼。
	- c. 輸入下列命令以切換至root:「u -」
	- d. 輸入「passwords.txt」檔案中所列的密碼。

以root登入時、提示會從「\$」變更為「#」。

2. 啟動伺服器管理程式:「ervice servermanager start」

3. 登出命令Shell:「exit」

重新啟動伺服器管理員和所有服務

您可能需要重新啟動伺服器管理程式、以及在網格節點上執行的所有服務。

您需要的產品

您必須擁有「passwors.txt」檔案。

#### 步驟

1. 登入網格節點:

- a. 輸入下列命令:「sh admin@*grid\_node\_ip*`」
- b. 輸入「passwords.txt」檔案中所列的密碼。
- c. 輸入下列命令以切換至root:「u -」
- d. 輸入「passwords.txt」檔案中所列的密碼。

以root登入時、提示會從「\$」變更為「#」。

2. 重新啟動伺服器管理程式、並重新啟動網格節點上的所有服務:「ervice servermanager restart」(服務伺 服器管理程式重新啟動)

伺服器管理員和網格節點上的所有服務都會停止、然後重新啟動。

使用「REstart」命令與使用「shtop」命令後面接著「start」命令相同。

3. 登出命令Shell:「exit」

 $\mathbb{R}^2$ 

停止伺服器管理員和所有服務

伺服器管理程式可隨時執行、但您可能需要停止伺服器管理程式及在網格節點上執行的所 有服務。

您需要的產品

您必須擁有「passwors.txt」檔案。

步驟

- 1. 登入網格節點:
	- a. 輸入下列命令:「sh admin@*grid\_node\_ip*`」
	- b. 輸入「passwords.txt」檔案中所列的密碼。
	- c. 輸入下列命令以切換至root:「u -」
	- d. 輸入「passwords.txt」檔案中所列的密碼。

以root登入時、提示會從「\$」變更為「#」。

2. 停止伺服器管理程式及在網格節點上執行的所有服務:「ervice servermanager stop」

伺服器管理程式和在網格節點上執行的所有服務都會正常終止。關閉服務最多需要15分鐘。

3. 登出命令Shell:「exit」

檢視服務的目前狀態

您可以隨時檢視在網格節點上執行的服務目前狀態。

您需要的產品

您必須擁有「passwors.txt」檔案。

#### 步驟

1. 登入網格節點:

a. 輸入下列命令:「sh admin@*grid\_node\_ip*`」

b. 輸入「passwords.txt」檔案中所列的密碼。

c. 輸入下列命令以切換至root:「u -」

d. 輸入「passwords.txt」檔案中所列的密碼。

以root登入時、提示會從「\$」變更為「#」。

2. 檢視在網格節點上執行的服務目前狀態:「\*服務 servicename 狀態\*報告在網格節點上執行的要求服務目 前狀態(執行中或非執行中)。例如:

cmn running for 1d, 14h, 21m, 2s

3. 登出命令Shell:「\* exit\*」

#### 停止服務

有些維護程序會要求您停止單一服務、同時讓網格節點上的其他服務保持執行狀態。只有 在維護程序指示時、才會停止個別服務。

您需要的產品

您必須擁有「passwors.txt」檔案。

關於這項工作

當您使用這些步驟「管理性停止」服務時、伺服器管理員不會自動重新啟動服務。您必須手動啟動單一服務、或 重新啟動伺服器管理員。

如果您需要停止儲存節點上的LDR服務、請注意、如果有作用中的連線、可能需要一段時間才能停止服務。

步驟

1. 登入網格節點:

- a. 輸入下列命令:「sh admin@*grid\_node\_ip*`」
- b. 輸入「passwords.txt」檔案中所列的密碼。
- c. 輸入下列命令以切換至root:「u -」
- d. 輸入「passwords.txt」檔案中所列的密碼。

以root登入時、提示會從「\$」變更為「#」。

- 2. 停止個別服務:「servicervice *servicenamen* stop」
	- 例如:

service ldr stop

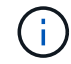

服務最多可能需要11分鐘的時間才能停止。

3. 登出命令Shell:「exit」

## 相關資訊

## [強](#page-2064-0)[制](#page-2064-0)[服務](#page-2064-0)[終](#page-2064-0)[止](#page-2064-0)

<span id="page-2060-0"></span>將應用裝置置於維護模式

您必須先將設備置於維護模式、才能執行特定的維護程序。

您需要的產品

- 您將使用登入Grid Manager [支援的網](#page-808-1)[頁瀏](#page-808-1)[覽](#page-808-1)[器](#page-808-1)。
- 您具有「維護」或「根」存取權限。如需詳細資訊、請參閱《關於管理StorageGRID 功能的說明》。

關於這項工作

在極少數情況StorageGRID 下、將某個應用程式置於維護模式可能會使應用裝置無法遠端存取。

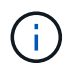

在維護模式下、用於某個應用程式的管理員帳戶密碼和SSH主機金鑰StorageGRID 與設備使用中 的相同。

步驟

- 1. 從Grid Manager中選取\* nodes \*。
- 2. 從節點頁面的樹狀檢視中、選取應用裝置儲存節點。
- 3. 選取\*工作\*。

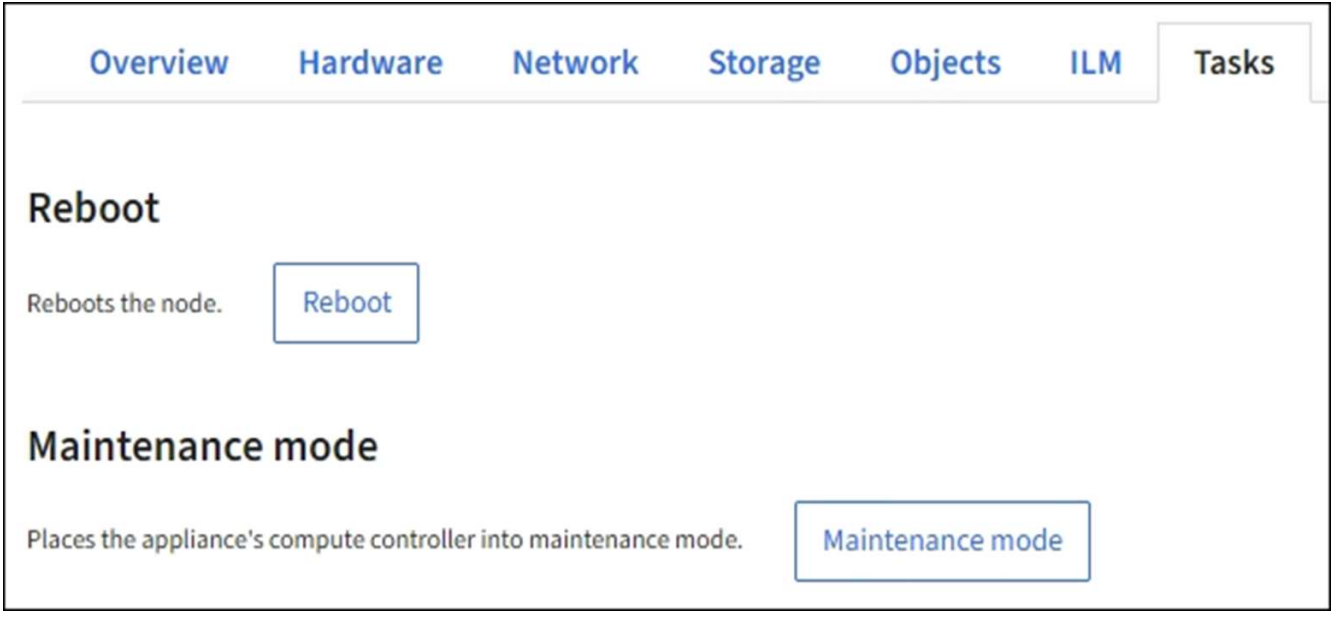

# 4. 選擇\*維護模式\*。

# 隨即顯示確認對話方塊。

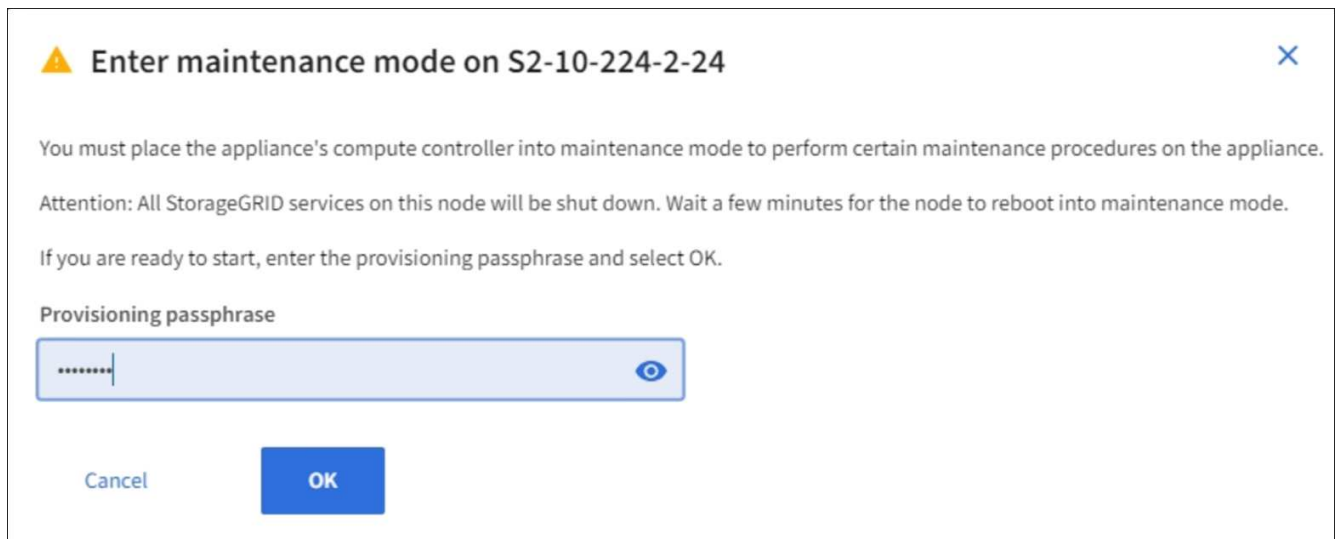

5. 輸入資源配置通關密碼、然後選取\*確定\*。

進度列和一系列訊息StorageGRID 、包括「Request sent」(要求已傳送)、「Sting」(停止) 和「rebooting」(重新開機)、都表示裝置正在完成進入維護模式的步驟。

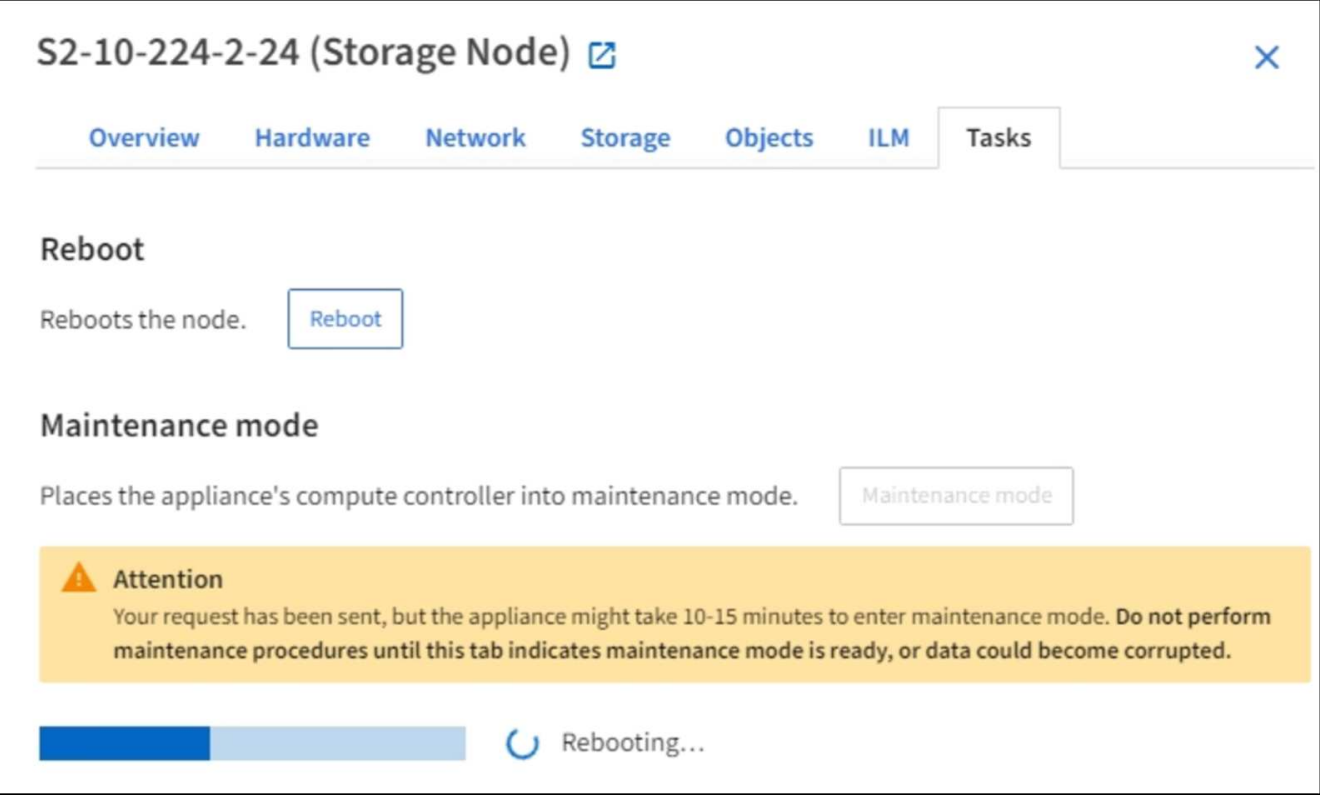

當應用裝置處於維護模式時、會出現一則確認訊息、列出您可用來存取StorageGRID 《支援應用程式安裝程 式的URL」。

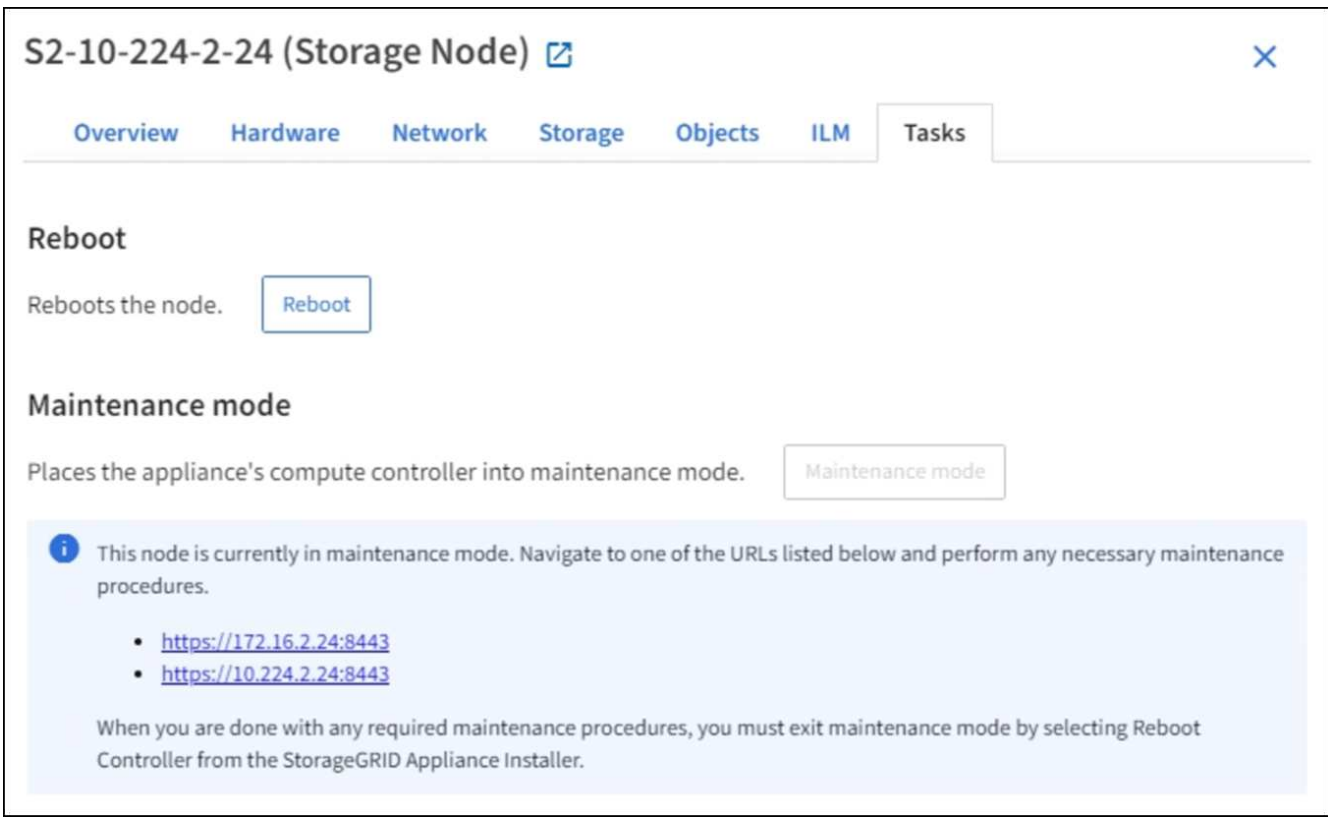

6. 若要存取StorageGRID 《物件設備安裝程式》、請瀏覽顯示的任何URL。

如有可能、請使用包含設備管理網路連接埠IP位址的URL。

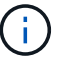

存取「https://169.254.0.1:8443`」需要直接連線到本機管理連接埠。

# 7. 從《支援產品安裝程式(the不支援產品):確認產品處於維護模式。StorageGRID

A This node is in maintenance mode. Perform any required maintenance procedures. If you want to exit maintenance mode manually to resume normal operation, go to Advanced > Reboot Controller to reboot the controller.

### 8. 執行任何必要的維護工作。

9. 完成維護工作之後、請結束維護模式並恢復正常節點作業。從「the Some Appliance Installer 」StorageGRID 選取「進階>\*重新開機控制器\*」、然後選取「\*重新開機至StorageGRID \*」。

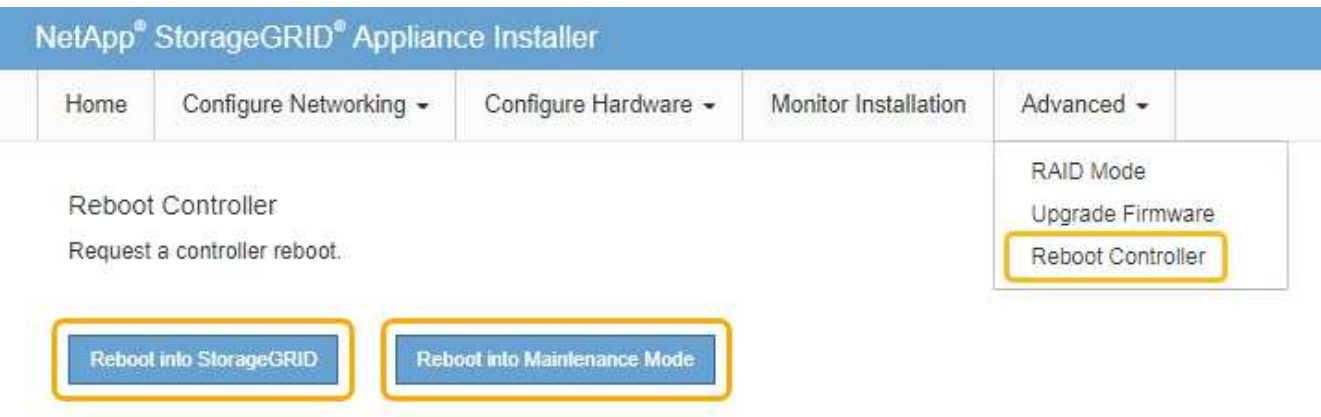

裝置重新開機和重新加入網格可能需要20分鐘的時間。若要確認重新開機已完成、且節點已重新加入網格、 請返回Grid Manager。「節點」頁面應顯示應用裝置節點的正常狀態(節點名稱左側沒有圖示)、表示沒有 警示處於作用中狀態、且節點已連線至網格。

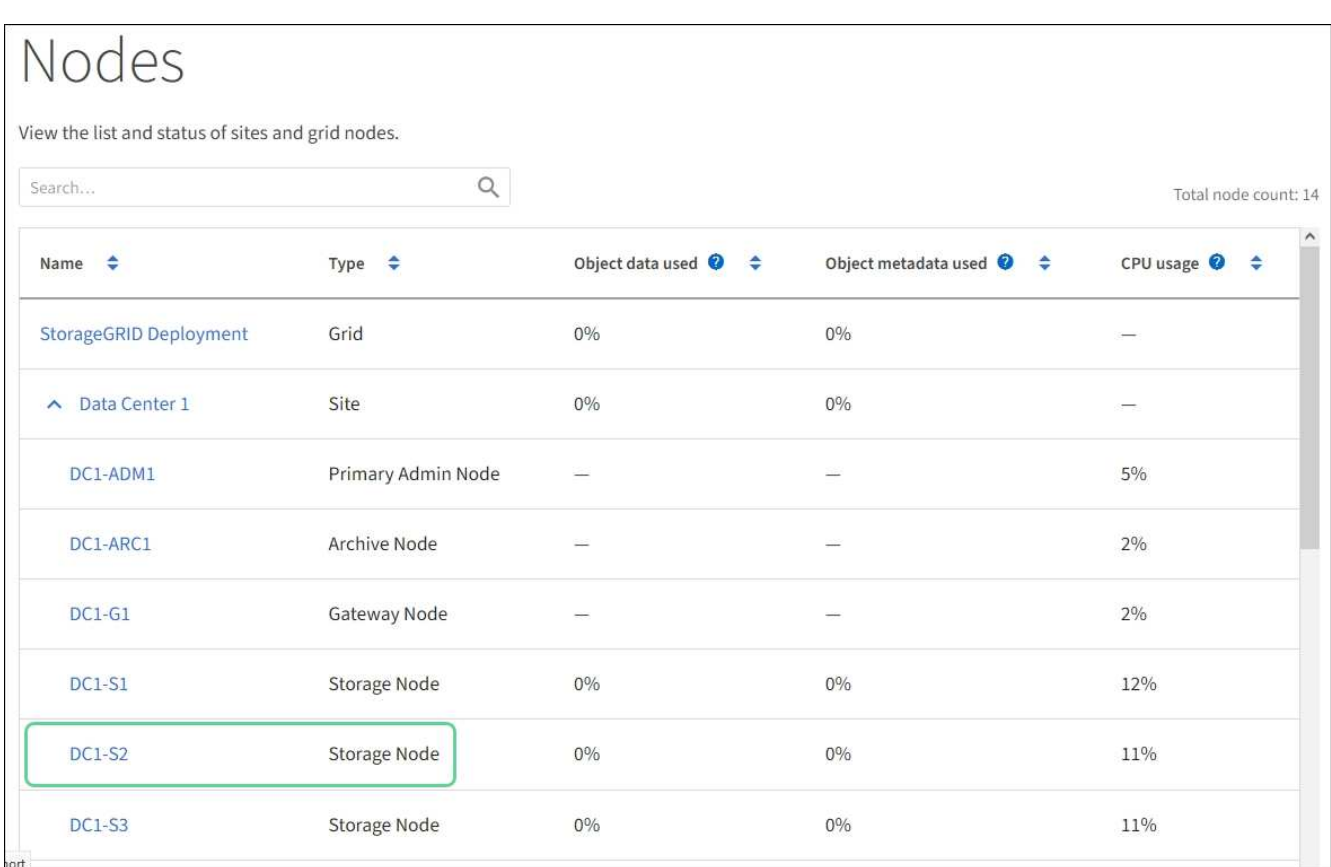

# <span id="page-2064-0"></span>強制服務終止

如果您需要立即停止服務、可以使用「force-stop」命令。

您需要的產品

您必須擁有「passwors.txt」檔案。

# 步驟

- 1. 登入網格節點:
	- a. 輸入下列命令:「sh admin@*grid\_node\_ip*`」
	- b. 輸入「passwords.txt」檔案中所列的密碼。
	- c. 輸入下列命令以切換至root:「u -」
	- d. 輸入「passwords.txt」檔案中所列的密碼。
	- 以root登入時、提示會從「\$」變更為「#」。
- 2. 手動強制服務終止:「service-servicenamen\_ force-stop」

例如:

service ldr force-stop

系統會在終止服務之前等待30秒。

3. 登出命令Shell:「exit」

啟動或重新啟動服務

您可能需要啟動已停止的服務、或是需要停止並重新啟動服務。

您需要的產品

您必須擁有「passwors.txt」檔案。

#### 步驟

1. 登入網格節點:

- a. 輸入下列命令:「sh admin@*grid\_node\_ip*`」
- b. 輸入「passwords.txt」檔案中所列的密碼。
- c. 輸入下列命令以切換至root:「u -」
- d. 輸入「passwords.txt」檔案中所列的密碼。

以root登入時、提示會從「\$」變更為「#」。

- 2. 根據服務目前正在執行或停止、決定要發出哪一個命令。
	- 。如果服務目前已停止、請使用「開始」命令手動啟動服務:「service\_servicenamen\_start」 例如:

service ldr start

◦ 如果服務目前正在執行中、請使用「restart」命令停止服務、然後重新啟動:「service *servicenamen* restarts」

例如:

service ldr restart

+

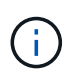

使用「REstart」命令與使用「shtop」命令後面接著「start」命令相同。即使服務目前已停 止、您也可以發出「重新啟動」。

3. 登出命令Shell:「exit」

# 移除連接埠重新對應

如果您想要設定負載平衡器服務的端點、而且想要使用已設定為連接埠重新對應對應對應 對應對應對應對應對應對應對應的連接埠、則必須先移除現有的連接埠重新對應、否則端 點將無法生效。您必須在每個具有衝突的重新對應連接埠的管理節點和閘道節點上執行指 令碼、才能移除節點的所有連接埠重新對應。

關於這項工作

此程序會移除所有連接埠重新對應。如果您需要保留部分重新對應、請聯絡技術支援部門。

如需設定負載平衡器端點的相關資訊、請參閱《關於管理StorageGRID 》介紹。

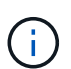

 $\left(\cdot\right)$ 

如果連接埠重新對應可提供用戶端存取、則用戶端應重新設定為使用不同的連接埠、並在可能的 情況下設定為負載平衡器端點、以避免服務中斷、否則移除連接埠對應將導致用戶端存取遺失、 並應適當排程。

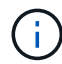

此程序不適用於StorageGRID 以容器形式部署在裸機主機上的作業系統。請參閱的說明 [移除](#page-2066-0)[裸](#page-2066-0)[機](#page-2066-0) [主機上](#page-2066-0)[的](#page-2066-0)[連接](#page-2066-0)[埠重](#page-2066-0)[新](#page-2066-0)[對](#page-2066-0)[應。](#page-2066-0)

# 步驟

### 1. 登入節點。

a. 輸入下列命令:「sh -p 8022 admin@node\_ip'

連接埠8022是基礎作業系統的SSH連接埠、而連接埠22則是執行StorageGRID 支援的Container引 擎SSH連接埠。

- b. 輸入「passwords.txt」檔案中所列的密碼。
- c. 輸入下列命令以切換至root:「u -」
- d. 輸入「passwords.txt」檔案中所列的密碼。

以root登入時、提示會從「\$」變更為「#」。

- 2. 執行下列指令碼:「reme-port-remap.sh」
- 3. 重新啟動節點。

請依照的指示進行 [重](#page-2068-0)[新開](#page-2068-0)[機](#page-2068-0)[網格節點](#page-2068-0)。

4. 在每個重新對應連接埠發生衝突的管理節點和閘道節點上重複這些步驟。

# 相關資訊

[管理](#page-808-0)[StorageGRID](#page-808-0)

<span id="page-2066-0"></span>移除裸機主機上的連接埠重新對應

如果您想要設定負載平衡器服務的端點、而且想要使用已設定為連接埠重新對應對應對應 對應對應對應對應對應對應對應的連接埠、則必須先移除現有的連接埠重新對應、否則端 點將無法生效。如果StorageGRID 您是在裸機主機上執行效能不全、請遵循此程序、而非 移除連接埠重新對應的一般程序。您必須編輯每個管理節點和閘道節點的節點組態檔、這 些節點具有衝突的重新對應連接埠、以移除節點的所有連接埠重新對應並重新啟動節點。

關於這項工作

此程序會移除所有連接埠重新對應。如果您需要保留部分重新對應、請聯絡技術支援部門。

如需設定負載平衡器端點的相關資訊、請參閱《關於管理StorageGRID 》介紹。

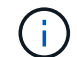

此程序可能會在節點重新啟動時導致服務暫時中斷。

步驟

- 1. 登入支援節點的主機。以root或具有Sudo權限的帳戶登入。
- 2. 執行下列命令、暫時停用節點:「Udo StorageGRID SURGE stop *norme-name*」
- 3. 使用vim或pico等文字編輯器、編輯節點的節點組態檔。

節點組態檔可在「/etc/storagegRid/nodes/*noce-name*.conf」找到。

4. 找出節點組態檔中包含連接埠重新對應的區段。

請參閱下列範例中的最後兩行。

```
ADMIN_NETWORK_CONFIG = STATIC
ADMIN_NETWORK_ESL = 10.0.0.0/8, 172.19.0.0/16, 172.21.0.0/16
ADMIN NETWORK GATEWAY = 10.224.0.1
ADMIN_NETWORK_IP = 10.224.5.140
ADMIN_NETWORK_MASK = 255.255.248.0
ADMIN_NETWORK_MTU = 1400
ADMIN_NETWORK_TARGET = eth1
ADMIN_NETWORK_TARGET_TYPE = Interface
BLOCK DEVICE VAR LOCAL = /dev/sda2CLIENT_NETWORK_CONFIG = STATIC
CLIENT_NETWORK_GATEWAY = 47.47.0.1
CLIENT NETWORK IP = 47.47.5.140CLIENT NETWORK MASK = 255.255.248.0CLIENT_NETWORK_MTU = 1400
CLIENT_NETWORK_TARGET = eth2
CLIENT_NETWORK_TARGET_TYPE = Interface
GRID NETWORK CONFIG = STATIC
GRID NETWORK GATEWAY = 192.168.0.1GRID NETWORK IP = 192.168.5.140
GRID NETWORK MASK = 255.255.248.0GRID NETWORK MTU = 1400
GRID NETWORK TARGET = eth0
GRID NETWORK TARGET TYPE = Interface
NODE TYPE = VM API Gateway
PORT_REMAP = client/tcp/8082/443
PORT REMAP INBOUND = client/tcp/8082/443
```
5. 編輯port remap和port remap\_inbound項目、以移除連接埠重新對應。

```
PORT REMAP =PORT_REMAP_INBOUND =
```
6. 執行下列命令、驗證您對節點節點組態檔所做的變更:「show StorageGRID fitnode-validate *node-name*」

在繼續下一步之前、請先解決任何錯誤或警告。

- 7. 執行下列命令以重新啟動節點、而不需重新對應連接埠:「Udo StorageGRID SURO節點start *nodename*」(Udo SURO節點start *node-name*)
- 8. 以admin身分登入節點、並使用「passwords.txt」檔案中所列的密碼。
- 9. 驗證服務是否正確啟動。
	- a. 查看伺服器上所有服務狀態的清單:「'show storagegrid STATUS'」

狀態會自動更新。

- b. 等到所有服務的狀態都為「執行中」或「已驗證」。
- c. 退出狀態畫面:'Ctrl+C'

10. 在每個重新對應連接埠發生衝突的管理節點和閘道節點上重複這些步驟。

<span id="page-2068-0"></span>重新開機網格節點

您可以從Grid Manager或從節點的命令Shell重新開機網格節點。

關於這項工作

當您重新開機網格節點時、節點會關閉並重新啟動。所有服務都會自動重新啟動。

如果您打算重新開機儲存節點、請注意下列事項:

- 如果ILM規則指定「雙重認可」的擷取行為、或規則指定「平衡」、而且無法立即建立所有必要的複 本、StorageGRID 則由部門立即將任何新擷取的物件提交至同一站台上的兩個儲存節點、並於稍後評估 ILM。如果您想要在特定站台重新開機兩個以上的儲存節點、在重新開機期間可能無法存取這些物件。
- 為了確保您可以在儲存節點重新開機時存取所有物件、請先停止在站台上擷取物件約一小時、再重新啟動節 點。

相關資訊

[管理](#page-808-0)[StorageGRID](#page-808-0)

從**Grid Manager**重新開機網格節點

從Grid Manager重新啟動網格節點時、會在目標節點上發出「重新開機」命令。

您需要的產品

- 您將使用登入Grid Manager [支援的網](#page-808-1)[頁瀏](#page-808-1)[覽](#page-808-1)[器](#page-808-1)。
- 您具有「維護」或「根」存取權限。

• 您有資源配置通關密碼。

步驟

- 1. 選擇\*節點\*。
- 2. 選取您要重新開機的網格節點。
- 3. 選取\*工作\*索引標籤。

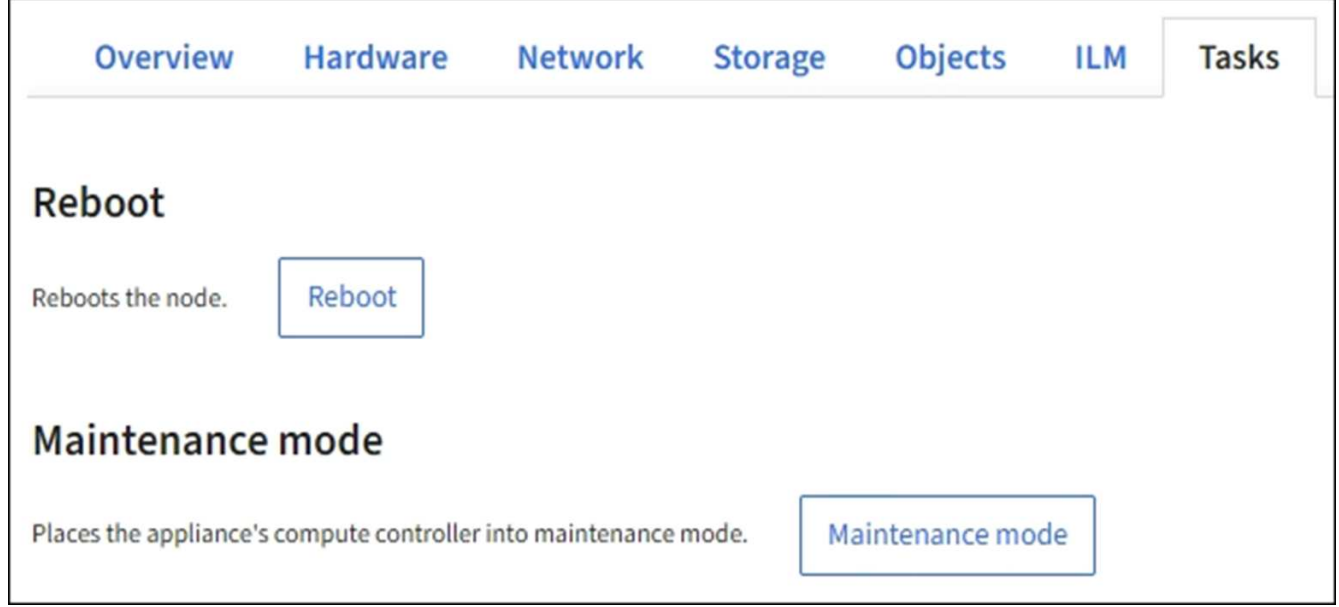

4. 選擇\*重新開機\*。

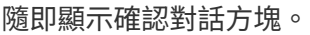

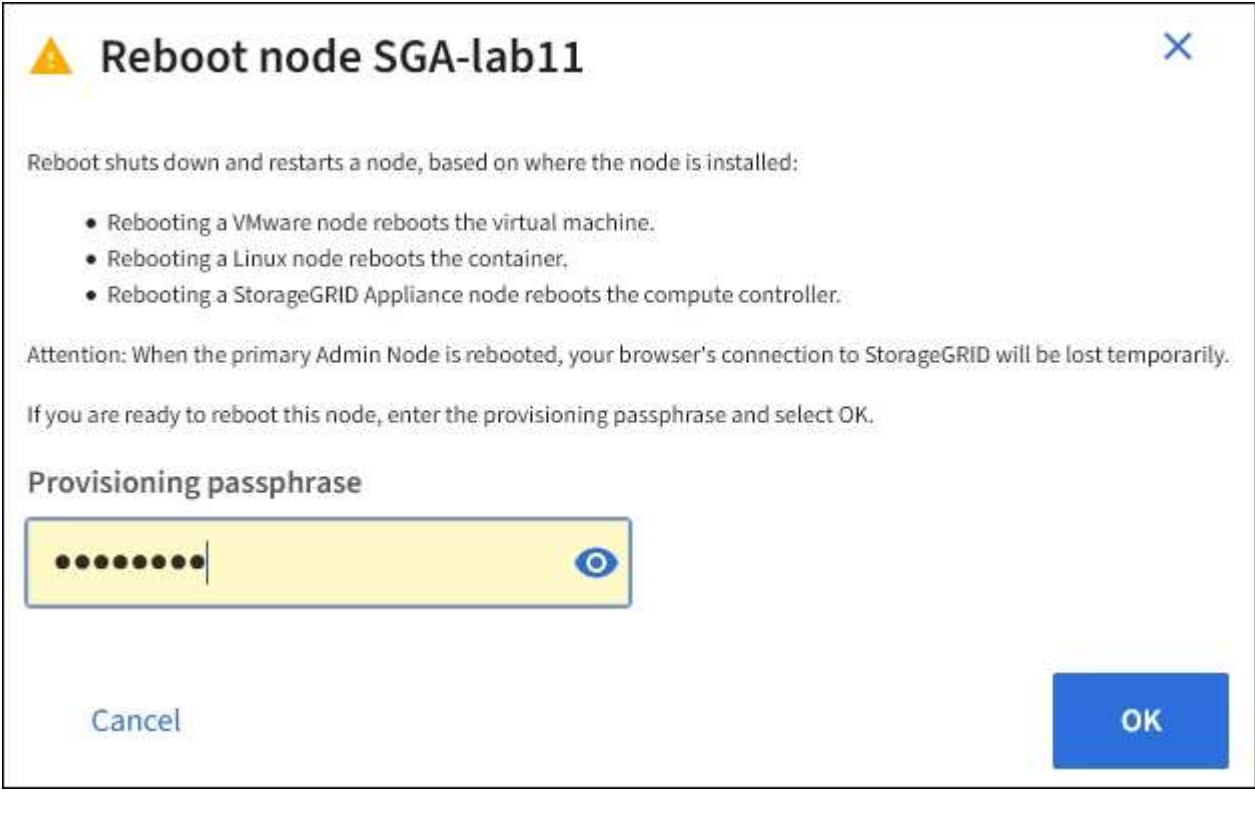

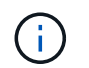

如果您要重新開機主管理節點、確認對話方塊會提醒您、當服務停止時、瀏覽器與Grid Manager的連線將會暫時中斷。

- 5. 輸入資源配置通關密碼、然後按一下\*確定\*。
- 6. 等待節點重新開機。

服務可能需要一些時間才能關機。

當節點重新開機時、「節點」頁面左側會出現灰色圖示(管理性關閉)。當所有服務重新啟動、且節點已成 功連線至網格時、「節點」頁面應顯示正常狀態(節點名稱左側沒有圖示)、表示沒有警示處於作用中狀 態、且節點已連線至網格。

從命令**Shell**重新開機網格節點

如果您需要更密切地監控重新開機作業、或是無法存取Grid Manager、您可以登入網格節 點、然後從命令Shell執行Server Manager重新開機命令。

您必須擁有「passwors.txt」檔案。

1. 登入網格節點:

- a. 輸入下列命令:「sh admin@*grid\_node\_ip*`」
- b. 輸入「passwords.txt」檔案中所列的密碼。
- c. 輸入下列命令以切換至root:「u -」
- d. 輸入「passwords.txt」檔案中所列的密碼。
- 以root登入時、提示會從「\$」變更為「#」。
- 2. 或者、停止服務:「ervice servermanager stop」

停止服務是選用的步驟、但建議您採取此步驟。服務關機最多需要15分鐘、您可能想要遠端登入系統、以監 控關機程序、然後再於下一步重新開機節點。

- 3. 重新開機網格節點:「reboot」(重新開機)
- 4. 登出命令Shell:「exit」

#### 關閉網格節點

您可以從節點的命令Shell關閉網格節點。

#### 您需要的產品

• 您必須擁有「passwors.txt」檔案。

關於這項工作

執行此程序之前、請先檢閱下列考量事項:

• 一般而言、您不應一次關閉多個節點、以免發生中斷。

- 除非文件或技術支援明確指示、否則請勿在維護程序期間關閉節點。
- 關機程序取決於節點的安裝位置、如下所示:
	- 關閉VMware節點會關閉虛擬機器。
	- 關閉Linux節點會關閉容器。
	- 關閉StorageGRID 一個不中斷的應用程式節點會關閉運算控制器。
- 如果您打算在站台上關閉多個儲存節點、請在關閉節點之前、先停止在該站台上擷取物件約一小時。

如果任何ILM規則使用\*雙重提交\*擷取選項(或如果規則使用\*平衡\*選項、且無法立即建立所有必要的複本 )、StorageGRID 則任何新擷取的物件立即提交至同一站台上的兩個儲存節點、並於稍後評估ILM。如果站 台上有多個儲存節點已關機、則在關機期間、您可能無法存取新擷取的物件。如果站台上的儲存節點數量太 少、寫入作業也可能會失敗。

#### 步驟

- 1. 登入網格節點:
	- a. 輸入下列命令:「sh admin@*grid\_node\_ip*`」
	- b. 輸入「passwords.txt」檔案中所列的密碼。
	- c. 輸入下列命令以切換至root:「u -」
	- d. 輸入「passwords.txt」檔案中所列的密碼。
	- 以root登入時、提示會從「\$」變更為「#」。
- 2. 停止所有服務:「服務伺服器管理程式停止」

服務關機最多需要15分鐘、您可能想要從遠端登入系統、以監控關機程序。

3. 如果節點是在VMware虛擬機器上執行、或是在應用裝置節點上執行、請發出關機命令:「hutdown -h NOW」

無論執行「服務伺服器管理程式停止」命令的結果為何、都要執行此步驟。

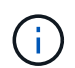

在應用裝置節點上發出「shutdown -h NOW」命令之後、您必須重新啟動應用裝置電源、才 能重新啟動節點。

對於應用裝置、此命令會關閉控制器、但應用裝置仍會開啟電源。您必須完成下一步。

- 4. 如果您要關閉應用裝置節點的電源:
	- 適用於SG100或SG1000服務應用裝置
		- i. 關閉產品電源。
		- ii. 等待藍色電源LED燈關閉。
	- 適用於SG6000應用裝置
		- i. 等待儲存控制器背面的綠色快取作用中LED關閉。

當需要將快取的資料寫入磁碟機時、此LED會亮起。您必須等待此LED燈關閉、才能關閉電源。

ii. 關閉產品電源、然後等待藍色電源LED燈關閉。

◦ 適用於SG5700應用裝置

i. 等待儲存控制器背面的綠色快取作用中LED關閉。

當需要將快取的資料寫入磁碟機時、此LED會亮起。您必須等待此LED燈關閉、才能關閉電源。

ii. 關閉產品電源、並等待所有LED和七段顯示活動停止。

#### 相關資訊

#### [管理](#page-808-0)[StorageGRID](#page-808-0)

關閉主機電源

在關閉主機電源之前、您必須停止該主機上所有網格節點上的服務。

步驟

- 1. 登入網格節點:
	- a. 輸入下列命令:「sh admin@*grid\_node\_ip*`」
	- b. 輸入「passwords.txt」檔案中所列的密碼。
	- c. 輸入下列命令以切換至root:「u -」
	- d. 輸入「passwords.txt」檔案中所列的密碼。

以root登入時、提示會從「\$」變更為「#」。

2. 停止節點上執行的所有服務:「服務伺服器管理程式停止」

服務關機最多需要15分鐘、您可能想要從遠端登入系統、以監控關機程序。

- 3. 針對主機上的每個節點重複步驟1和2。
- 4. 如果您有Linux主機:
	- a. 登入主機作業系統。
	- b. 停止節點:StorageGRID 「不間斷節點」
	- c. 關閉主機作業系統。
- 5. 如果節點是在VMware虛擬機器上執行、或是在應用裝置節點上執行、請發出關機命令:「hutdown -h NOW」

無論執行「服務伺服器管理程式停止」命令的結果為何、都要執行此步驟。

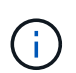

在應用裝置節點上發出「shutdown -h NOW」命令之後、您必須重新啟動應用裝置電源、才 能重新啟動節點。

對於應用裝置、此命令會關閉控制器、但應用裝置仍會開啟電源。您必須完成下一步。

6. 如果您要關閉應用裝置節點的電源:

- 適用於SG100或SG1000服務應用裝置
	- i. 關閉產品電源。
	- ii. 等待藍色電源LED燈關閉。
- 適用於SG6000應用裝置
	- i. 等待儲存控制器背面的綠色快取作用中LED關閉。

當需要將快取的資料寫入磁碟機時、此LED會亮起。您必須等待此LED燈關閉、才能關閉電源。

ii. 關閉產品電源、然後等待藍色電源LED燈關閉。

- 適用於SG5700應用裝置
	- i. 等待儲存控制器背面的綠色快取作用中LED關閉。

當需要將快取的資料寫入磁碟機時、此LED會亮起。您必須等待此LED燈關閉、才能關閉電源。

- ii. 關閉產品電源、並等待所有LED和七段顯示活動停止。
- 7. 登出命令Shell:「exit」

#### 相關資訊

[SG100](#page-94-0)[與](#page-94-0)[SG1000](#page-94-0)[服務](#page-94-0)[應用](#page-94-0)[裝](#page-94-0)[置](#page-94-0)

[SG6000](#page-199-0)[儲存](#page-199-0)[設](#page-199-0)[備](#page-199-0)

[SG5700](#page-373-0)[儲存](#page-373-0)[設](#page-373-0)[備](#page-373-0)

關閉和開啟網格中的所有節點

例如、如果您要搬移資料中心、可能需要關閉整個StorageGRID 的整套功能。這些步驟提 供建議的執行管制關機和開機順序的高階概觀。

當您關閉站台或網格中的所有節點時、當儲存節點離線時、將無法存取擷取的物件。

停止服務並關閉網格節點

在您關閉StorageGRID 某個VMware系統之前、您必須先停止每個網格節點上執行的所有 服務、然後關閉所有VMware虛擬機器、Container引擎和StorageGRID VMware應用程 式。

關於這項工作

先停止管理節點和API閘道節點上的服務、然後停止儲存節點上的服務。

此方法可讓您使用主要管理節點、盡可能長時間監控其他網格節點的狀態。

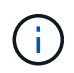

如果單一主機包含多個網格節點、則在停止該主機上的所有節點之前、請勿關閉主機。如果主機 包含主要管理節點、請最後關閉該主機。

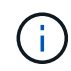

如有需要、您可以 [將節點](#page-2047-0)[從](#page-2047-0)[一個](#page-2047-0)[Linux](#page-2047-0)[主機](#page-2047-0)[移](#page-2047-0)[轉](#page-2047-0)[至](#page-2047-0)[另](#page-2047-0)[一個](#page-2047-0)[主機](#page-2047-0) 在不影響網格功能或可用度的情況 下執行主機維護。

#### 步驟

- 1. 停止所有用戶端應用程式存取網格。
- 2. [[log\_in\_to GN]登入每個閘道節點:
	- a. 輸入下列命令:「sh admin@*grid\_node\_ip*`」
	- b. 輸入「passwords.txt」檔案中所列的密碼。
	- c. 輸入下列命令以切換至root:「u -」
	- d. 輸入「passwords.txt」檔案中所列的密碼。

以root登入時、提示會從「\$」變更為「#」。

3. [[stop \_all\_services)]停止節點上執行的所有服務:「服務伺服器管理程式停止」 服務關機最多需要15分鐘、您可能想要從遠端登入系統、以監控關機程序。

4. 重複上述兩個步驟、即可停止所有儲存節點、歸檔節點和非主要管理節點上的服務。

您可以依任何順序停止這些節點上的服務。

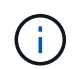

如果您發出「服務伺服器管理程式停止」命令來停止應用裝置儲存節點上的服務、則必須重 新啟動應用裝置、才能重新啟動節點。

- 5. 針對主要管理節點、重複執行的步驟 登入節點 和 停止節點上的所有服務。
- 6. 對於在Linux主機上執行的節點:
	- a. 登入主機作業系統。
	- b. 停止節點:StorageGRID 「不間斷節點」
	- c. 關閉主機作業系統。
- 7. 對於在VMware虛擬機器和應用裝置儲存節點上執行的節點、請發出關機命令:「hutdown -h NOW」

無論執行「服務伺服器管理程式停止」命令的結果為何、都要執行此步驟。

對於應用裝置、此命令會關閉運算控制器、但應用裝置仍會開啟電源。您必須完成下一步。

- 8. 如果您有應用裝置節點:
	- 適用於SG100或SG1000服務應用裝置
		- i. 關閉產品電源。
		- ii. 等待藍色電源LED燈關閉。
	- 適用於SG6000應用裝置
		- i. 等待儲存控制器背面的綠色快取作用中LED關閉。

當需要將快取的資料寫入磁碟機時、此LED會亮起。您必須等待此LED燈關閉、才能關閉電源。

ii. 關閉產品電源、然後等待藍色電源LED燈關閉。

◦ 適用於SG5700應用裝置

i. 等待儲存控制器背面的綠色快取作用中LED關閉。

當需要將快取的資料寫入磁碟機時、此LED會亮起。您必須等待此LED燈關閉、才能關閉電源。

ii. 關閉產品電源、並等待所有LED和七段顯示活動停止。

9. 如有必要、請登出命令Shell:「exit」

此功能現已關閉。StorageGRID

### 相關資訊

[SG100](#page-94-0)[與](#page-94-0)[SG1000](#page-94-0)[服務](#page-94-0)[應用](#page-94-0)[裝](#page-94-0)[置](#page-94-0)

[SG6000](#page-199-0)[儲存](#page-199-0)[設](#page-199-0)[備](#page-199-0)

[SG5700](#page-373-0)[儲存](#page-373-0)[設](#page-373-0)[備](#page-373-0)

#### 啟動網格節點

完成關機後、請依照此順序啟動網格節點。

 $(\; | \; )$ 

您需要的是 **#8217** ;需要的是什麼

如果整個網格已關閉超過15天、您必須在啟動任何網格節點之前聯絡技術支援部門。請勿嘗試重 建Cassandra資料的還原程序。否則可能導致資料遺失。

關於這項工作

如有可能、您應依下列順序開啟網格節點電源:

- 先將電力套用至管理節點。
- 最後將電力套用至閘道節點。

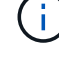

如果主機包含多個網格節點、則當您開啟主機電源時、節點會自動恢復連線。

#### 步驟

1. 開啟主要管理節點和任何非主要管理節點的主機。

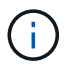

在重新啟動儲存節點之前、您將無法登入管理節點。

2. 開啟所有歸檔節點和儲存節點的主機電源。

您可以依任何順序開啟這些節點。

- 3. 開啟所有閘道節點的主機電源。
- 4. 登入Grid Manager。
- 5. 選取\*節點\*並監控網格節點的狀態。確認節點名稱旁沒有警示圖示。

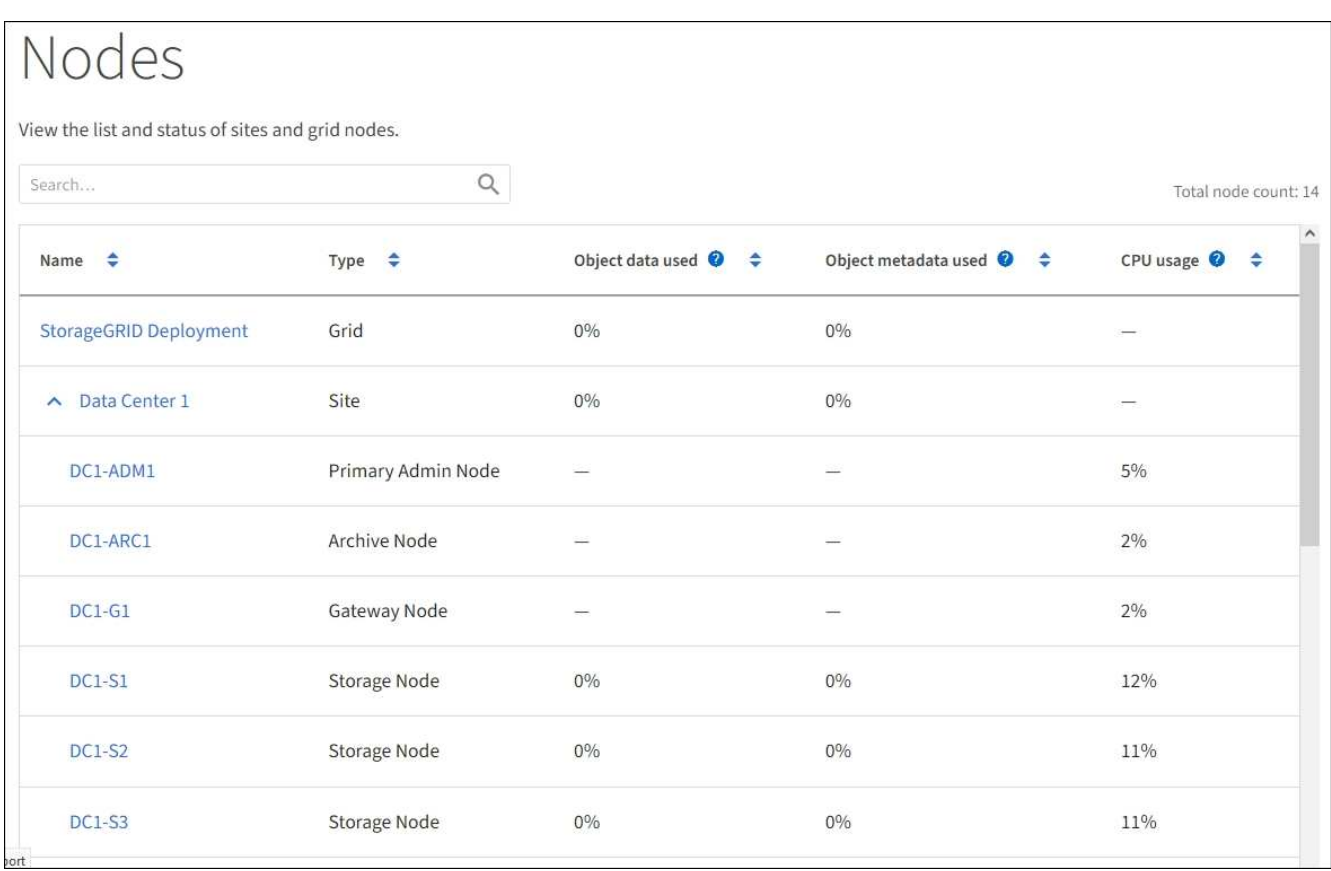

# 使用**DoNotStart**檔案

 $\left( \, \mathrm{i} \, \right)$ 

如果您在技術支援的指導下執行各種維護或組態程序、可能會要求您使用DoNotStart檔 案、以防止伺服器管理員啟動或重新啟動時啟動服務。

只有在技術支援人員指示您新增或移除DoNotStart檔案時、您才應該新增或移除該檔案。

若要防止服務啟動、請將DoNotStart檔案放在您要防止啟動的服務目錄中。在啟動時、伺服器管理員會尋 找DoNotStart檔案。如果檔案存在、則服務(及其相依的任何服務)將無法啟動。當DoNotStart檔案移除時、先 前停止的服務會在下一次啟動或重新啟動伺服器管理員時啟動。當DoNotStart檔案移除時、服務不會自動啟動。

防止所有服務重新啟動的最有效方法、是防止NTP服務啟動。所有服務都依賴NTP服務、如果NTP服務未執行、 則無法執行。

新增服務的**DoNotStart**檔案

您可以將DoNotStart檔案新增至網格節點上的服務目錄、以防止個別服務啟動。

您需要的產品

您必須擁有「passwors.txt」檔案。

# 步驟

1. 登入網格節點:

a. 輸入下列命令:「sh admin@*grid\_node\_ip*`」

b. 輸入「passwords.txt」檔案中所列的密碼。

c. 輸入下列命令以切換至root:「u -」

d. 輸入「passwords.txt」檔案中所列的密碼。

以root登入時、提示會從「\$」變更為「#」。

2. 新增DoNotStart檔案:「Touch /etc/SV /*service*/DoNotStart」

其中「服務」是要禁止啟動的服務名稱。例如、

touch /etc/sv/ldr/DoNotStart

已建立DoNotStart檔案。不需要檔案內容。

重新啟動伺服器管理員或網格節點時、伺服器管理員會重新啟動、但服務不會。

3. 登出命令Shell:「exit」

<span id="page-2077-0"></span>移除服務的**DoNotStart**檔案

當您移除導致服務無法啟動的DoNotStart檔案時、必須啟動該服務。

您需要的產品

您必須擁有「passwors.txt」檔案。

#### 步驟

1. 登入網格節點:

a. 輸入下列命令:「sh admin@*grid\_node\_ip*`」

b. 輸入「passwords.txt」檔案中所列的密碼。

c. 輸入下列命令以切換至root:「u -」

d. 輸入「passwords.txt」檔案中所列的密碼。

以root登入時、提示會從「\$」變更為「#」。

2. 從服務目錄中移除DoNotStart檔案:「rm /etc/sv/*service*/DoNotStart」

其中「服務」是服務名稱。例如、

rm /etc/sv/ldr/DoNotStart

- 3. 啟動服務:「servicervice *servicenamen* start」
- 4. 登出命令Shell:「exit」

## 伺服器管理員疑難排解

**Access Server Manager**記錄檔

如果使用伺服器管理員時發生問題、請檢查其記錄檔。

伺服器管理員的相關錯誤訊息會擷取在伺服器管理員記錄檔中、該檔案位於

:「/var/local/log/servermanager.log」

請查看此檔案、以瞭解有關故障的錯誤訊息。如有需要、請將問題提報給技術支援部門。系統可能會要求您將記 錄檔轉寄給技術支援部門。

具有錯誤狀態的服務

如果偵測到某項服務已進入錯誤狀態、請嘗試重新啟動該服務。

您需要的產品

您必須擁有「passwors.txt」檔案。

關於這項工作

伺服器管理程式會監控服務、並重新啟動任何非預期停止的服務。如果某項服務失敗、伺服器管理員會嘗試重新 啟動該服務。如果在五分鐘內有三次嘗試啟動服務失敗、服務會進入錯誤狀態。伺服器管理程式不會嘗試重新啟 動。

#### 步驟

- 1. 登入網格節點:
	- a. 輸入下列命令:「sh admin@*grid\_node\_ip*`」
	- b. 輸入「passwords.txt」檔案中所列的密碼。
	- c. 輸入下列命令以切換至root:「u -」
	- d. 輸入「passwords.txt」檔案中所列的密碼。

以root登入時、提示會從「\$」變更為「#」。

2. 確認服務的錯誤狀態:「servicervice *servicenamenam\_* STATUS」(服務\_服務名稱\_狀態)

例如:

 $\left(\begin{smallmatrix} 1\ 1\end{smallmatrix}\right)$ 

service ldr status

如果服務處於錯誤狀態、則會傳回下列訊息:「*servicename* in error現況」。例如:

ldr in error state

如果服務狀態為「停用」、請參閱的說明 [移除](#page-2077-0)[服務](#page-2077-0)[的](#page-2077-0)[DoNotStart](#page-2077-0)[檔案。](#page-2077-0)

3. 嘗試重新啟動服務以移除錯誤狀態:「servicervice *servicenamen* reamt」

如果服務無法重新啟動、請聯絡技術支援部門。

4. 登出命令Shell:「exit」

# 應用裝置節點複製

您可以在StorageGRID 更新設計或增強功能的應用裝置上、複製到位的應用裝置節點。複 製功能會將現有節點上的所有資訊傳輸至新的應用裝置、提供易於執行的硬體升級程序、 並提供汰換與擴充的替代方案、以取代應用裝置。

# 應用裝置節點複製的運作方式

應用裝置節點複製功能可讓您輕鬆地將網格中現有的應用裝置節點(來源)更換為 同StorageGRID 一個邏輯版本的相容應用裝置(目標)。此程序會將所有資料傳輸至新應 用裝置、並將其置於服務狀態、以更換舊應用裝置節點、並使舊應用裝置保持預先安裝狀 態。

為何要複製應用裝置節點?

#### 如果需要:

- 更換即將停產的設備。
- 升級現有節點、以善用改良的應用裝置技術。
- 增加網格儲存容量、而不需變更StorageGRID 您的一套系統中的儲存節點數量。
- 改善儲存效率、例如將RAID模式從DDA-8變更為DDA-16、或變更為RAID-6。
- 有效實作節點加密、以允許使用外部金鑰管理伺服器(KMS)。

#### 使用哪**StorageGRID** 一個呢?

複製可透過StorageGRID 任一項功能、將資料從來源節點直接傳輸至目標應用裝置。網格網路通常會使用、但 如果來源應用裝置連線至這些網路、您也可以使用管理網路或用戶端網路。選擇用於複製流量的網路、以提供最 佳資料傳輸效能、而不會降低StorageGRID 網路效能或資料可用度。

安裝替換應用裝置時、您必須指定暫時性的IP位址、以便StorageGRID 進行鏈接和資料傳輸。由於更換的應用 裝置將與所取代的應用裝置節點屬於同一個網路、因此您必須在更換的應用裝置上、為每個網路指定暫用IP位 址。

#### 目標應用裝置相容性

更換設備必須與要更換的來源節點類型相同、而且兩者都必須屬於同一個邏輯StorageGRID 版的站台。

- 替換服務應用裝置可能與所取代的管理節點或閘道節點不同。
	- 您可以將SG100來源節點應用裝置複製到SG1000服務目標應用裝置、讓管理節點或閘道節點擁有更大 的功能。
	- 您可以將SG1000來源節點應用裝置複製到SG100服務目標應用裝置、以便重新部署SG1000以滿足更嚴 苛的應用程式需求。

例如、如果SG1000來源節點應用裝置做為管理節點、而您想要將其用作專屬的負載平衡節點。

- 以SG100服務目標應用裝置取代SG1000來源節點應用裝置、可將網路連接埠的最大速度從100-GbE降 低至25-GbE。
- SG100和SG1000設備具有不同的網路連接器。變更應用裝置類型可能需要更換纜線或SFP模組。
- 替換儲存設備的容量必須等於或大於其所取代的儲存節點。
	- 如果目標儲存設備的磁碟機數量與來源節點相同、則目標應用裝置中的磁碟機容量必須更大(以 TB 為 單位)。
	- 如果您打算在目標節點上使用與來源節點相同的RAID模式、 或是儲存效率較低的RAID模式(例如 從RAID6切換至DDP)、目標應用裝置中的磁碟機必須大於來源應用裝置中的磁碟機(以TB為限)。
	- 如果目標儲存應用裝置中安裝的標準磁碟機數量低於來源節點中的磁碟機數量、則目標應用裝置中的標 準磁碟機總儲存容量(以TB為單位) 必須符合或超過來源儲存節點中所有磁碟機的功能磁碟機總容量。

例如、將具有60個磁碟機的SG5660來源儲存節點應用裝置複製到具有58個標準磁碟機的SG6060 或SG6060X目標應用裝置時、應先在SG6060或SG60X目標應用裝置中安裝較大的磁碟機、再進行複製 以維持儲存容量。(目標應用裝置中包含SSD的兩個磁碟機插槽、並未包含在設備總儲存容量中。)

不過、如果60個磁碟機SG5660來源節點應用裝置設定SANtricity 有「動態磁碟集區」DDA-8、則使 用DDA-16設定58個磁碟機大小相同的SG6060或SG60X目標應用裝置、可能會使SG6060或SG60X應用 裝置成為有效的複製目標、因為其儲存效率提升。

您可以在Grid Manager的「節點」頁面上、檢視來源應用裝置節點目前RAID模式的相關資訊。選取應用裝 置的「儲存設備」索引標籤。

哪些資訊未複製?

下列應用裝置組態不會在複製期間傳輸至替換應用裝置。您必須在更換應用裝置的初始設定期間進行設定。

- BMC介面
- 網路連結
- 節點加密狀態
- 系統管理程式(適用於儲存節點)SANtricity
- RAID模式(適用於儲存節點)

哪些問題會妨礙複製?

如果在複製時遇到下列任何問題、複製程序會停止、並產生錯誤訊息:

- 網路組態錯誤
- 來源設備與目標設備之間缺乏連線能力
- 來源與目標應用裝置不相容
- 儲存節點是容量不足的替換應用裝置

您必須解決複製的每個問題才能繼續。

<span id="page-2081-0"></span>應用裝置節點複製的考量與要求

在複製應用裝置節點之前、您必須先瞭解考量事項與需求。

更換應用裝置的硬體需求

確保更換設備符合下列條件:

- 來源節點(正在更換的應用裝置)和目標(新)應用裝置必須是相同類型的應用裝置:
	- 您只能將管理節點應用裝置或閘道節點應用裝置複製到新的服務應用裝置。
	- 您只能將儲存節點應用裝置複製到新的儲存應用裝置。
- 對於管理節點或閘道節點應用裝置、來源節點應用裝置和目標應用裝置不需要是相同類型的應用裝置、但是 變更應用裝置類型可能需要更換纜線或SFP模組。

例如、您可以用SG100來取代SG1000節點應用裝置、或是用SG1000應用裝置來取代SG100應用裝置。

• 對於儲存節點應用裝置、來源節點應用裝置和目標應用裝置不需要是相同類型的應用裝置、但是目標應用裝 置的儲存容量必須大於來源應用裝置。

例如、您可以將SG5600節點應用裝置更換為SG5700或SG6000應用裝置。

請聯絡StorageGRID 您的銷售代表、以協助您選擇相容的替換設備、以便在StorageGRID 安裝時複製特定的應 用裝置節點。

準備複製應用裝置節點

在複製應用裝置節點之前、您必須具備下列資訊:

• 從網路管理員處取得網格網路的暫用IP位址、以便在初始安裝期間與目標應用裝置搭配使用。如果來源節點 屬於管理網路或用戶端網路、請取得這些網路的暫用IP位址。

暫用IP位址通常與要複製的來源節點應用裝置位於同一子網路、複製完成後不再需要。來源和目標應用裝置 必須同時連線StorageGRID 至您的支援區的主要管理節點、才能建立複製連線。

• 判斷要用於複製資料傳輸流量的網路、以提供最佳的資料傳輸效能、而不會降低StorageGRID 網路效能或資 料可用度。

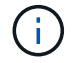

使用1-GbE管理網路進行複製資料傳輸、會導致複製速度變慢。

• 判斷目標應用裝置是否會使用金鑰管理伺服器(KMS)進行節點加密、以便在初始目標應用裝置安裝期間啟 用節點加密、然後再進行複製。您可以檢查來源應用裝置節點是否已啟用節點加密、如應用裝置安裝所述。

來源節點和目標應用裝置可以有不同的節點加密設定。資料解密與加密會在資料傳輸期間、以及當目標節點 重新啟動並加入網格時自動執行。

- [SG100](#page-94-0)[與](#page-94-0)[SG1000](#page-94-0)[服務](#page-94-0)[應用](#page-94-0)[裝](#page-94-0)[置](#page-94-0)
- [SG5600](#page-500-0)[儲存](#page-500-0)[設](#page-500-0)[備](#page-500-0)
- [SG5700](#page-373-0)[儲存](#page-373-0)[設](#page-373-0)[備](#page-373-0)

◦ [SG6000](#page-199-0)[儲存](#page-199-0)[設](#page-199-0)[備](#page-199-0)

• 判斷目標應用裝置上的RAID模式是否應從預設設定變更、以便在複製前於初始目標應用裝置安裝期間指定 此資訊。您可以在Grid Manager的「節點」頁面上、檢視來源應用裝置節點目前RAID模式的相關資訊。選 取應用裝置的「儲存設備」索引標籤。

來源節點和目標應用裝置可以有不同的RAID設定。

- 規劃足夠的時間來完成節點複製程序。可能需要數天的時間、才能將資料從運作中的儲存節點傳輸到目標應 用裝置。排定複製時間、將對貴企業的影響降至最低。
- 一次只能複製一個應用裝置節點。複製可防止您StorageGRID 同時執行其他的還原維護功能。
- 複製應用裝置節點之後、您可以使用返回預先安裝狀態的來源應用裝置做為目標、來複製另一個相容的節點 應用裝置。

複製應用裝置節點

複製程序可能需要數天的時間、才能在來源節點(正在更換的應用裝置)和目標(新)應 用裝置之間傳輸資料。

您需要的產品

- 您已將相容的目標應用裝置安裝在機櫃或機架中、連接所有纜線並接上電力。
- 您已確認StorageGRID 替換應用裝置上的「NetApp應用裝置安裝程式」版本與StorageGRID 您的作業系統 的軟體版本相符、StorageGRID 如有必要、請升級「更新」功能。
- 您已設定目標應用裝置、包括設定StorageGRID 支援鏈路、SANtricity 支援系統管理程式(僅限儲存應用裝 置)和BMC介面。
	- 設定StorageGRID 靜態連線時、請使用暫用IP位址。
	- 設定網路連結時、請使用最終的連結組態。

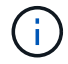

完成初始目標應用裝置組態後、請保持StorageGRID 開啟不動。開始節點複製程序後、您將返回 目標應用裝置的安裝程式頁面。

- 您已選擇性啟用目標應用裝置的節點加密。
- 您也可以選擇設定目標應用裝置的RAID模式(僅限儲存應用裝置)。
- [應用](#page-2081-0)[裝](#page-2081-0)[置節點複](#page-2081-0)[製](#page-2081-0)[的](#page-2081-0)[考](#page-2081-0)[量](#page-2081-0)[與](#page-2081-0)[要求](#page-2081-0)

[SG100](#page-94-0)[與](#page-94-0)[SG1000](#page-94-0)[服務](#page-94-0)[應用](#page-94-0)[裝](#page-94-0)[置](#page-94-0)

[SG5600](#page-500-0)[儲存](#page-500-0)[設](#page-500-0)[備](#page-500-0)

[SG5700](#page-373-0)[儲存](#page-373-0)[設](#page-373-0)[備](#page-373-0)

[SG6000](#page-199-0)[儲存](#page-199-0)[設](#page-199-0)[備](#page-199-0)

您一次只能複製一個應用裝置節點、以維持StorageGRID 穩定的網路效能和資料可用度。

步驟

1. [將您](#page-2060-0)[要](#page-2060-0)[複](#page-2060-0)[製](#page-2060-0)[的來](#page-2060-0)[源](#page-2060-0)[節點置於](#page-2060-0)[維](#page-2060-0)[護模式](#page-2060-0)。

2. 從StorageGRID 來源節點上的「供應器安裝程式」、在首頁的「安裝」區段中、選取「啟用複製」。

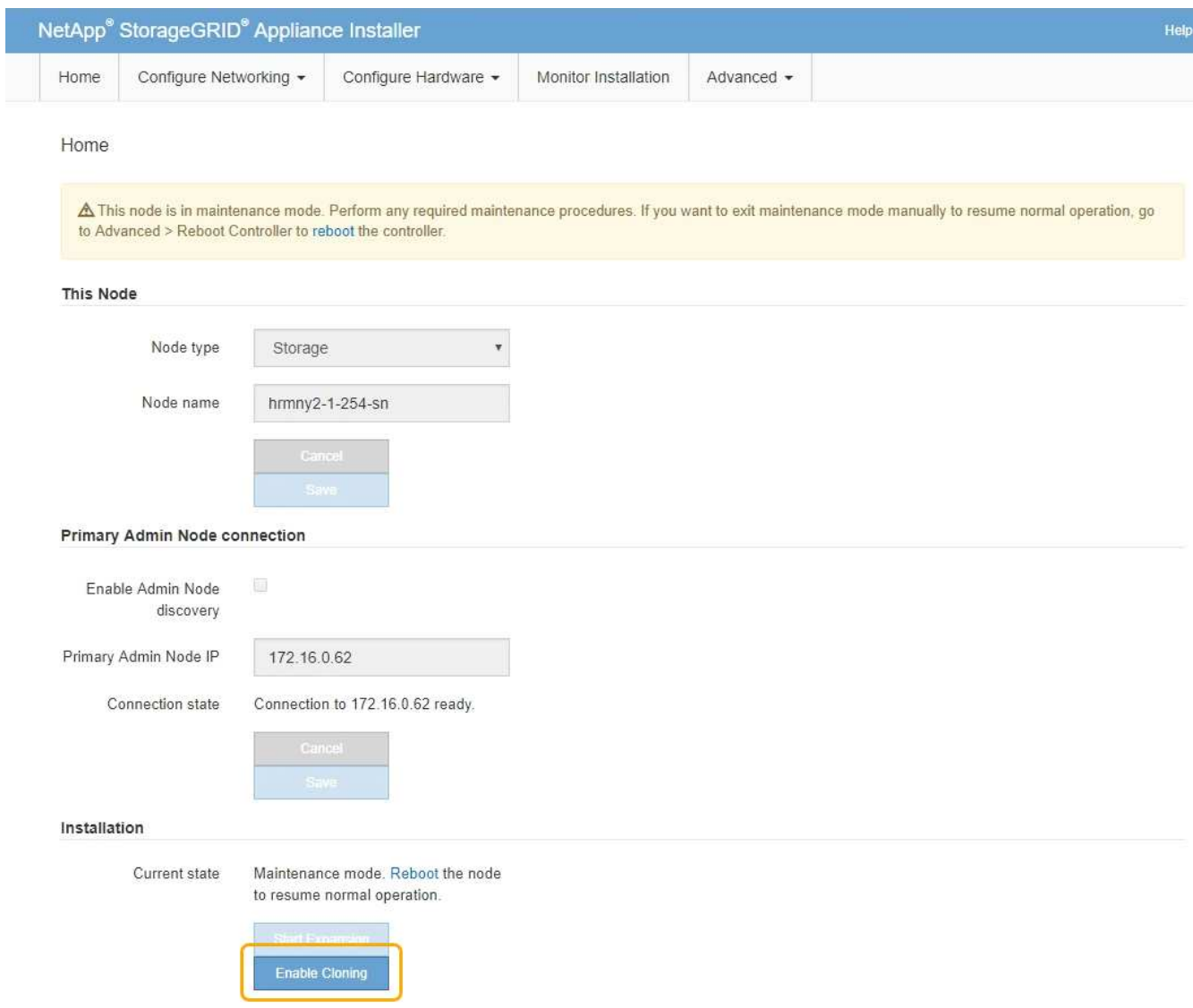

「主要管理節點連線」區段會取代為「Clone target節點連線」區段。

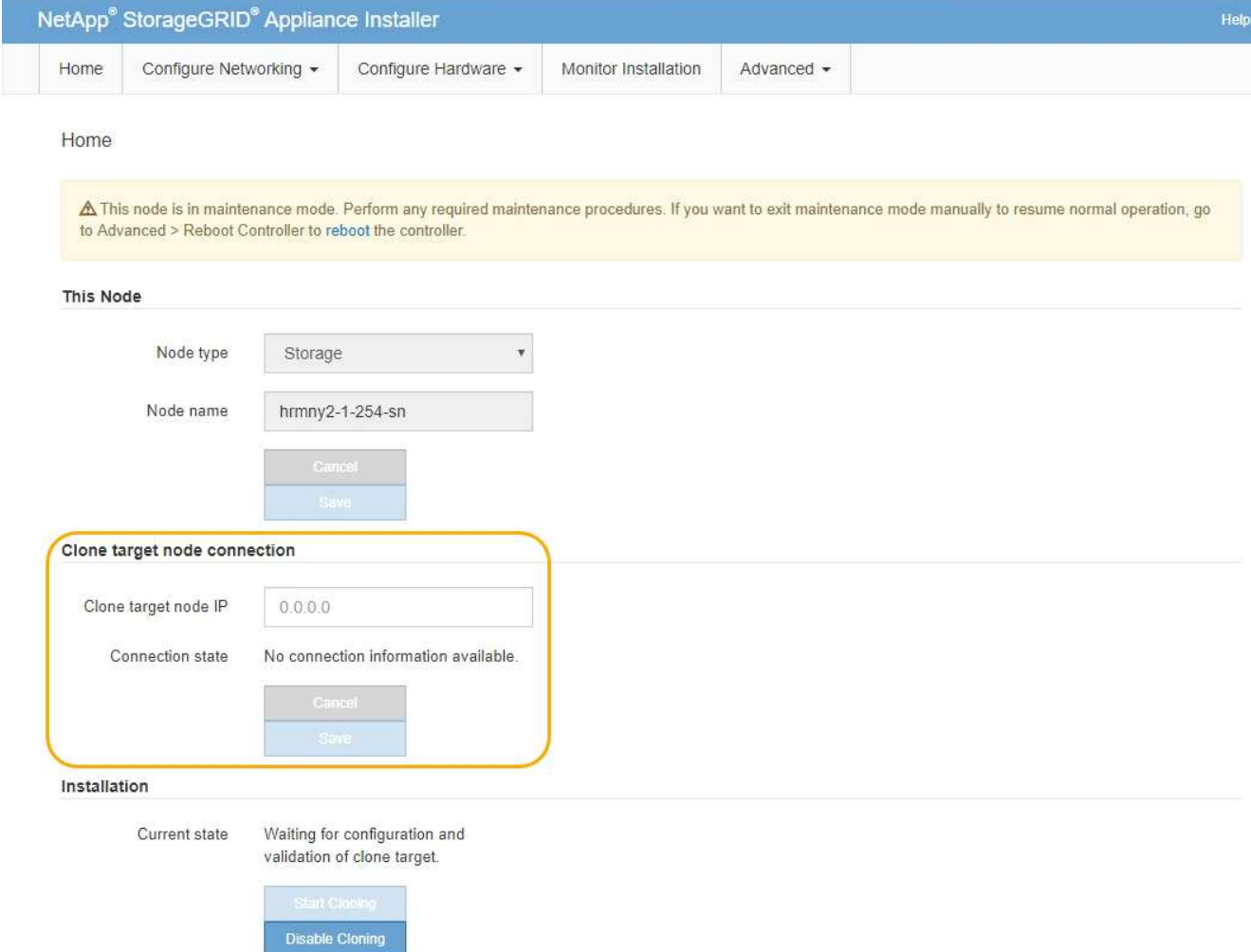

3. 對於\* Clone目標節點IP\*、輸入指派給網路目標節點的暫用IP位址、以供複製資料傳輸流量使用、然後選取\* Save\*。

一般而言、您可以輸入Grid Network的IP位址、但如果您需要使用不同的網路來進行實體資料傳輸流量、請 輸入該網路上目標節點的IP位址。

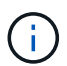

使用1-GbE管理網路進行複製資料傳輸、會導致複製速度變慢。

在設定並驗證目標應用裝置之後、在「安裝」區段中、會在來源節點上啟用\*開始複製\*。

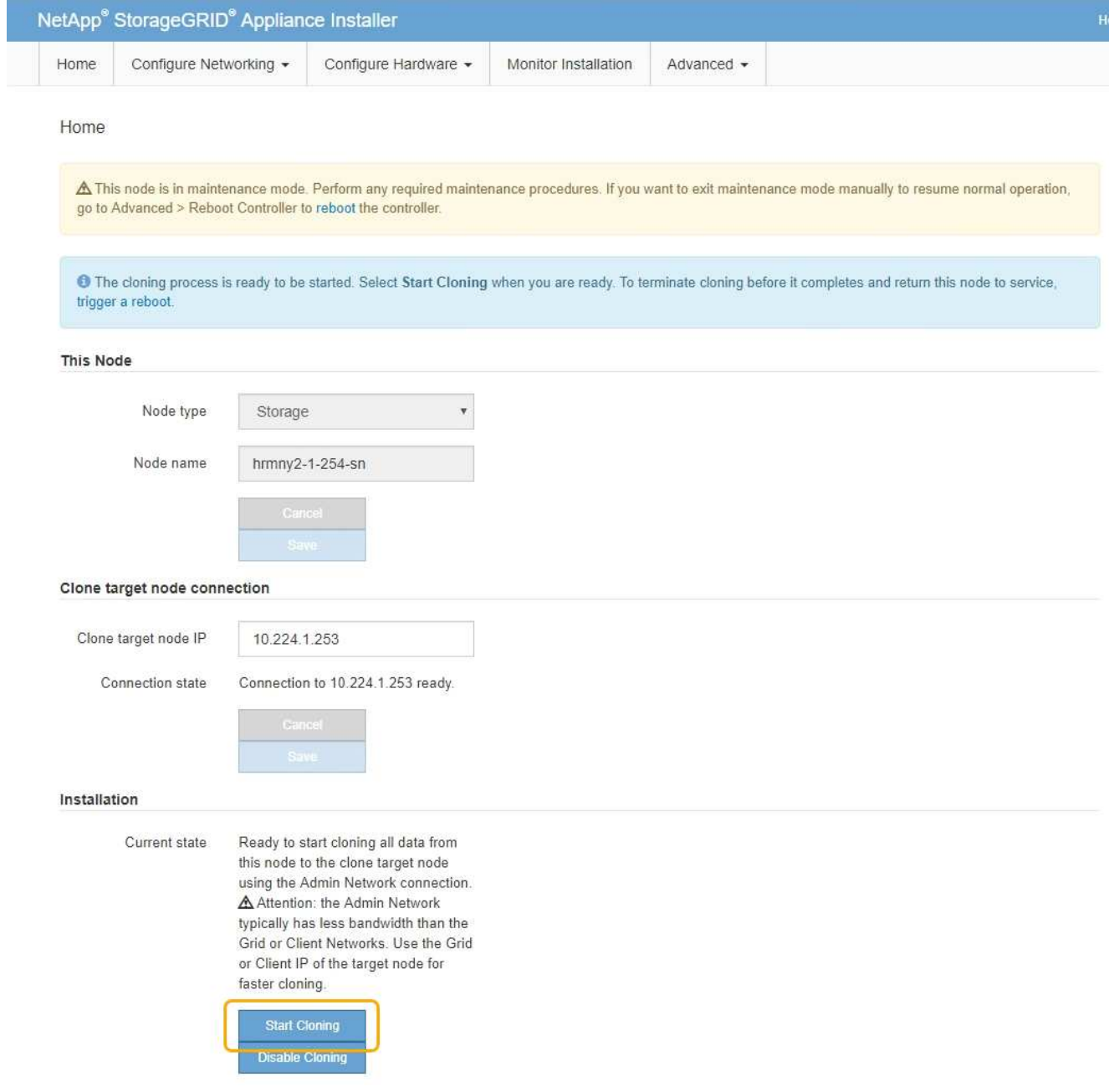

如果存在妨礙複製的問題、開始複製**\***不會啟用、您必須解決的問題會列為**\***連線狀態。這些問題會列 在StorageGRID 來源節點和目標應用裝置的「支援中心安裝程式」首頁上。一次只會顯示一個問題、狀態會 隨著情況變更而自動更新。解決所有的複製問題以啟用\*開始複製\*。

當\*開始複製\*啟用時、\*目前狀態\*會指出StorageGRID 選擇用於複製流量的物件網路、以及使用該網路連線 的相關資訊。

# [應用](#page-2081-0)[裝](#page-2081-0)[置節點複](#page-2081-0)[製](#page-2081-0)[的](#page-2081-0)[考](#page-2081-0)[量](#page-2081-0)[與](#page-2081-0)[要求](#page-2081-0)

- 4. 在來源節點上選取\*開始複製\*。
- 5. 在StorageGRID 來源節點或目標節點上、使用《不實設備安裝程式」來監控複製進度。

來源節點和目標節點上的Some Appliance Installer會指出相同的狀態。StorageGRID

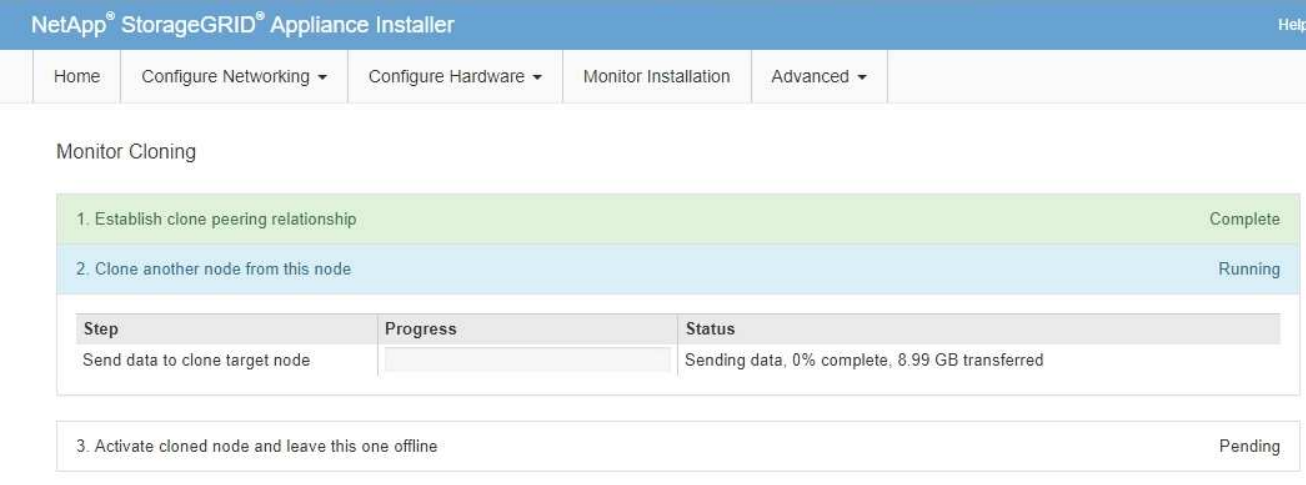

「監控複製」頁面提供複製程序每個階段的詳細進度:

- \*建立複製對等關係\*可顯示複製設定與組態的進度。
- \*從此節點複製另一個節點\*會顯示資料傳輸的進度。(複製程序的這一部分可能需要數天才能完成。)
- \*啟動複製的節點、並讓此節點離線\*會顯示在資料傳輸完成後、將控制權傳輸到目標節點、並將來源節 點置於預先安裝狀態的進度。
- 6. 如果您需要終止複製程序、並在複製完成之前將來源節點恢復服務、請在來源節點上前往StorageGRID 「整 套應用程式安裝程式」首頁、選擇「進階」>「重新啟動控制器」、然後選取「重新啟動至**StorageGRID REWS**」。

如果複製程序終止:

- 來源節點會退出維護模式並重新加入StorageGRID
- 目標節點仍處於安裝前狀態。若要重新開始複製來源節點、請從步驟1重新開始複製程序。

成功完成複製時:

- 來源和目標節點交換IP位址:
	- 現在、目標節點會使用原本指派給Grid、Admin和Client Networks來源節點的IP位址。
	- 來源節點現在使用最初指派給目標節點的暫用IP位址。
- 目標節點會退出維護模式並加入StorageGRID 以取代來源節點的功能。
- 來源應用裝置處於預先安裝狀態、如同您已安裝 [已準備](#page-1964-0)[好](#page-1964-0)[重](#page-1964-0)[新安](#page-1964-0)[裝](#page-1964-0)。

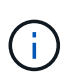

如果應用裝置未重新加入網格、請前往StorageGRID 來源節點的「畫面設備安裝程式」首頁、選 擇\*進階\*>\*重新開機控制器\*、然後選擇\*重新開機進入維護模式\*。在維護模式下重新啟動來源節 點之後、請重複執行節點複製程序。

如果目標節點發生非預期的問題、使用者資料仍會保留在來源應用裝置上作為還原選項。在目標節點成功重新加 入StorageGRID 時、來源應用裝置上的使用者資料已經過時、不再需要。如有需要、請要求StorageGRID 支援 部門清除來源應用裝置、以銷毀此資料。

您可以:

- 將來源應用裝置當作其他複製作業的目標:不需要額外的組態。此應用裝置已指派第一個複製目標原本指定 的暫用IP位址。
- 將來源應用裝置安裝並設定為新的應用裝置節點。
- 如果來源應用裝置不再搭配StorageGRID 使用、請將其丟棄。

# 檢閱稽核記錄

<span id="page-2087-0"></span>檢閱稽核記錄:總覽

這些指示包含StorageGRID 有關不稽核訊息和稽核記錄的結構和內容資訊。您可以使用此 資訊來讀取及分析系統活動的稽核記錄。

這些指示適用於負責製作系統活動和使用報告的系統管理員、這些報告需要分析StorageGRID 整個系統的稽核 訊息。

若要使用文字記錄檔、您必須擁有管理節點上已設定之稽核共用的存取權。

如需設定稽核訊息層級和使用外部syslog伺服器的相關資訊、請參閱 [設](#page-1612-0)[定](#page-1612-0)[稽核](#page-1612-0)[訊](#page-1612-0)[息](#page-1612-0)[和](#page-1612-0)[記錄目](#page-1612-0)[的地](#page-1612-0)。

相關資訊

• [管理](#page-808-0)[StorageGRID](#page-808-0)

稽核訊息流程與保留

所有StorageGRID 的支援服務都會在正常系統運作期間產生稽核訊息。您應該瞭解這些稽 核訊息是如何在StorageGRID 整個過程中、透過這個功能進入「稽核日誌」檔案的。

稽核訊息流程

稽核訊息由管理節點和具有管理網域控制器(ADC)服務的儲存節點處理。

如稽核訊息流程圖所示、每StorageGRID 個節點都會將稽核訊息傳送至資料中心站台的其中一個ADC服務。每 個站台上安裝的前三個儲存節點會自動啟用「ADC」服務。

接著、每個ADC服務會做為中繼、並將其稽核訊息集合傳送到StorageGRID 整個系統的每個管理節點、讓每個 管理節點都能完整記錄系統活動。

每個管理節點都會將稽核訊息儲存在文字記錄檔中、作用中的記錄檔名稱為「稽核記錄」。
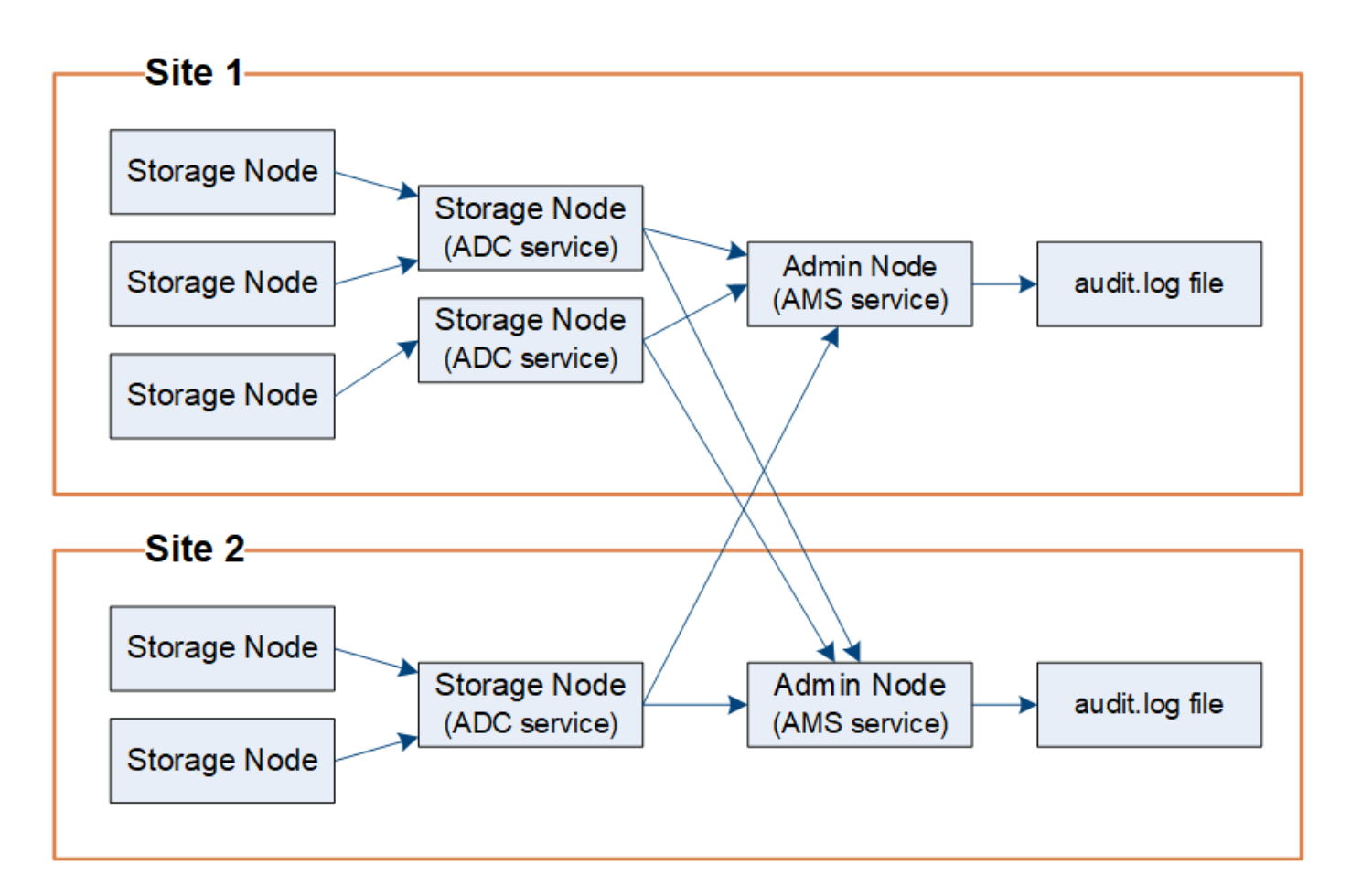

稽核訊息保留

使用複製與刪除程序、確保不會遺失任何稽核訊息、然後再寫入稽核記錄。StorageGRID

當節點產生或轉送稽核訊息時、該訊息會儲存在網格節點系統磁碟的稽核訊息佇列中。訊息的複本一律保留在稽 核訊息佇列中、直到訊息寫入管理節點的「/var/local/Audit /export」目錄中的稽核記錄檔為止。這有助於避免在 傳輸期間遺失稽核訊息。

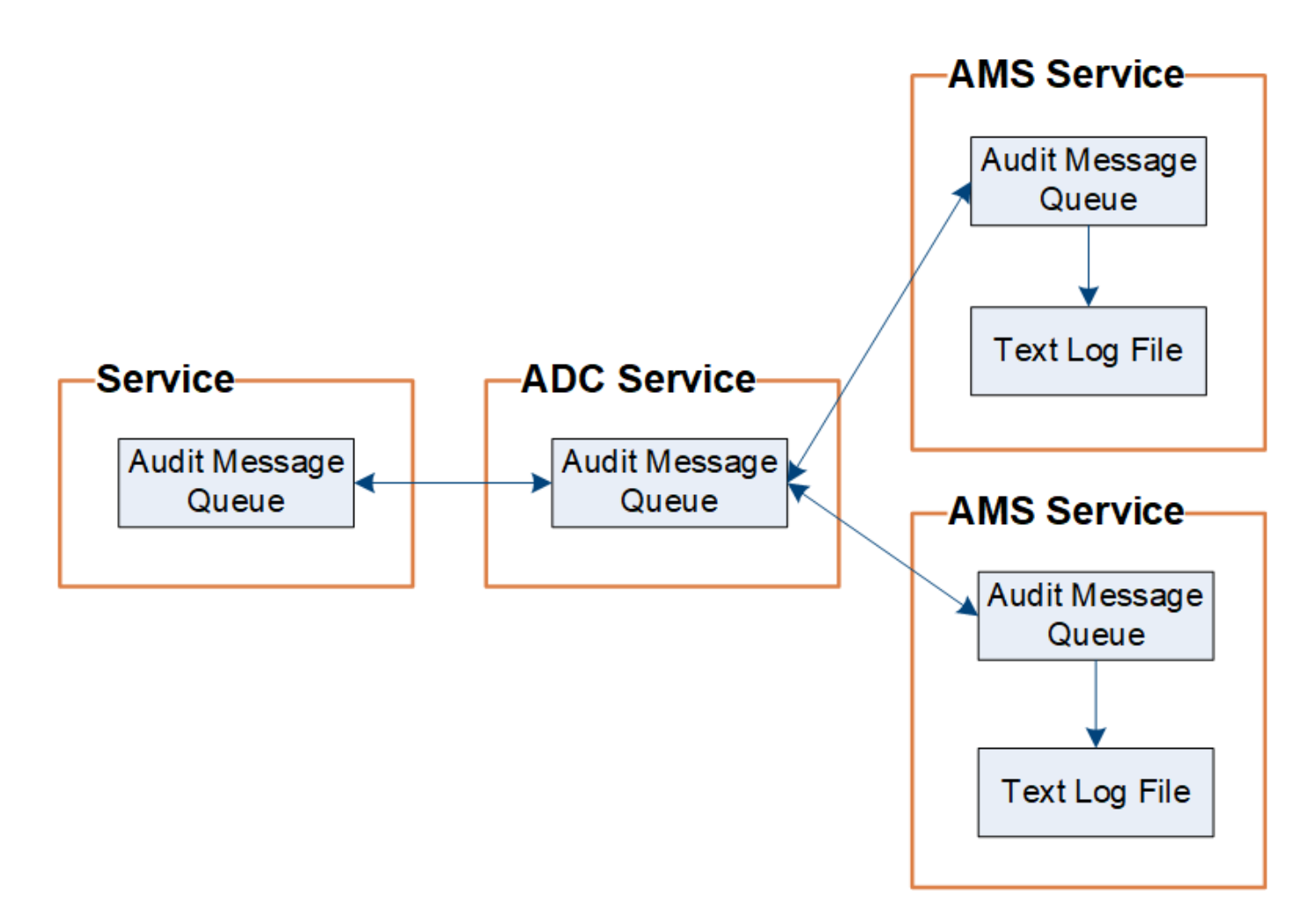

稽核訊息佇列可能因為網路連線問題或稽核容量不足而暫時增加。隨著佇列增加、它們會佔用每個節點 的「/var/local/」目錄中更多的可用空間。如果問題持續發生、而且節點的稽核訊息目錄太滿、則個別節點會優 先處理其待處理項目、並暫時無法接收新訊息。

具體而言、您可能會看到下列行為:

- 如果管理節點所使用的/var/local/Audit /匯出目錄已滿、則管理節點會標示為無法接收新的稽核訊息、直到目 錄不再滿為止。S3和Swift用戶端要求不受影響。當稽核儲存庫無法連線時、會觸發XAMS(無法連線的稽核 儲存庫)警示。
- 如果具有ADC服務的儲存節點所使用的「/var/local/」目錄已滿92%、則該節點將被標記為「不可用於稽核 訊息」、直到目錄只滿87%為止。S3和Swift用戶端對其他節點的要求不受影響。當稽核中繼無法連線時、 會觸發NRLY(可用的稽核中繼)警示。

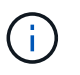

如果沒有可用的儲存節點搭配ADC服務、儲存節點會將稽核訊息儲存在本機 的/var/local/log/localnap審查 記錄檔中。

• 如果儲存節點使用的/var/local/'目錄已滿85%、節點將會以「503服務無法使用」的方式、開始拒絕S3 和Swift用戶端要求。

下列類型的問題可能導致稽核訊息佇列變得非常龐大:

- 管理節點或儲存節點與ADC服務的中斷。如果其中一個系統節點當機、其餘節點可能會變成回溯記錄。
- 超過系統稽核容量的持續活動率。

• 由於與稽核訊息無關的原因、在某個ADC儲存節點上的「/var/local/」空間會變滿。發生這種情況時、節點 會停止接受新的稽核訊息、並優先處理其目前的待處理項目、這可能會導致其他節點發生待處理。

大型稽核佇列警示和稽核訊息佇列(**AMQS**)警示

為了協助您監控一段時間內稽核訊息佇列的大小、當儲存節點佇列或管理節點佇列中的訊息數目達到特定臨界值 時、就會觸發\*大型稽核佇列\*警示和舊版AMQS警示。

如果觸發\*大型稽核佇列\*警示或舊版AMQS警示、請先檢查系統負載、如果最近發生大量交易、警示和警示應會 隨著時間而解除、並可予以忽略。

如果警示或警示持續存在並增加嚴重性、請檢視佇列大小的圖表。如果數在數小時或數天內持續增加、則稽核負 載可能超過系統的稽核容量。將用戶端寫入和用戶端讀取的稽核層級變更為「錯誤」或「關閉」、以降低用戶端 作業率或減少記錄的稽核訊息數。請參[閱設](https://docs.netapp.com/zh-tw/storagegrid-116/../monitor/configure-audit-messages.html)[定](https://docs.netapp.com/zh-tw/storagegrid-116/../monitor/configure-audit-messages.html)[稽核](https://docs.netapp.com/zh-tw/storagegrid-116/../monitor/configure-audit-messages.html)[訊](https://docs.netapp.com/zh-tw/storagegrid-116/../monitor/configure-audit-messages.html)[息](https://docs.netapp.com/zh-tw/storagegrid-116/../monitor/configure-audit-messages.html)[和](https://docs.netapp.com/zh-tw/storagegrid-116/../monitor/configure-audit-messages.html)[記錄目](https://docs.netapp.com/zh-tw/storagegrid-116/../monitor/configure-audit-messages.html)[的地](https://docs.netapp.com/zh-tw/storagegrid-116/../monitor/configure-audit-messages.html)。」

#### 重複的訊息

如果發生網路或節點故障、StorageGRID 那麼這個系統會採取保守的方法。因此、稽核記錄中可能會出現重複 的訊息。

### 存取稽核記錄檔

稽核共用區包含作用中的「稽核記錄檔」和任何壓縮的稽核記錄檔。若要輕鬆存取稽核記 錄、您可以設定用戶端存取NFS和CIFS的稽核共用(CIFS已過時)。您也可以直接從管理 節點的命令列存取稽核記錄檔。

您需要的產品

- 您必須擁有特定的存取權限。
- 您必須擁有「passwors.txt」檔案。
- 您必須知道管理節點的IP位址。

#### 步驟

- 1. 登入管理節點:
	- a. 輸入下列命令:「sh admin@\_primary管理節點IP」
	- b. 輸入「passwords.txt」檔案中所列的密碼。
- 2. 移至包含稽核記錄檔的目錄:

"CD /var/local/exital/export/export/export/export/export/export/export/export/

3. 視需要檢視目前或已儲存的稽核記錄檔。

#### 相關資訊

[管理](#page-808-0)[StorageGRID](#page-808-0)

# 稽核記錄檔輪替

稽核記錄檔會儲存至管理節點的「/var/local/nvmd/匯出」目錄。作用中的稽核記錄檔名 為「稽核記錄」。

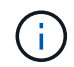

您也可以變更稽核記錄的目的地、並將稽核資訊傳送至外部syslog伺服器。設定外部syslog伺服 器時、仍會繼續產生及儲存稽核記錄的本機記錄。請參閱 [設](#page-1612-0)[定](#page-1612-0)[稽核](#page-1612-0)[訊](#page-1612-0)[息](#page-1612-0)[和](#page-1612-0)[記錄目](#page-1612-0)[的地。](#page-1612-0)

一天只要儲存一次作用中的「稽核記錄」檔案、就會啟動新的「稽核記錄」檔案。儲存檔案的名稱會以「*edymm-dd.txt*」格式指出儲存時間。如果在一天內建立多個稽核記錄、檔案名稱會使用儲存檔案的日期、加上數 字、格式為「*yyyy-mm-dd.txt.n*」。例如、2018年4月15日建立並儲存的第一個和第二個記錄檔為「2018年4 月15日」和「2018年4月15日」。

一天後、儲存的檔案會壓縮並重新命名、格式為「*youty-mm-dd.txt.gz*」、保留原始日期。隨著時間推移、這會 導致分配給管理節點上稽核記錄的儲存空間使用量。指令碼會監控稽核日誌空間使用量、並視需要刪除記錄檔、 以釋放位於/var/local/nvmtal/export目錄中的空間。稽核日誌會根據建立日期刪除、而最舊的則會先刪除。您可 以在下列檔案中監控指令碼的動作:「/var/local/log/管理 稽核記錄」。

此範例顯示使用中的「稽核記錄」檔案、前一天的檔案(「2018年4月15日」)、以及前一天的壓縮檔案 (「2018年4月14日.tx.gz」)。

audit.log 2018-04-15.txt 2018-04-14.txt.gz

# 稽核記錄檔和訊息格式

您可以使用稽核記錄來收集系統相關資訊、並疑難排解問題。您應該瞭解稽核記錄檔的格 式、以及稽核訊息所使用的一般格式。

稽核記錄檔格式

稽核記錄檔位於每個管理節點、並包含個別稽核訊息的集合。

每個稽核訊息都包含下列項目:

• 觸發ISO 8601格式稽核訊息(ATIM)的事件協調世界時間(UTC)、後面接著空格:

「\_YYYY-MM-DDTHH:MM:SS.UUUUUUU」、其中「*\_UUUUUUU*」為微秒。

• 稽核訊息本身、以方括弧括住、開頭為「AUDT」。

下列範例顯示稽核記錄檔中的三個稽核訊息(換行符號會新增以方便閱讀)。當租戶建立S3儲存區並將兩個物 件新增至該儲存區時、就會產生這些訊息。

2019-08-07T18:43:30.247711 [AUDT:[RSLT(FC32):SUCS][CNID(UI64):1565149504991681][TIME(UI64):73520][SAI P(IPAD):"10.224.2.255"][S3AI(CSTR):"17530064241597054718"] [SACC(CSTR):"s3tenant"][S3AK(CSTR):"SGKH9100SCkNB8M3MTWNt-PhoTDwB9JOk7PtyLkQmA=="][SUSR(CSTR):"urn:sgws:identity::175300642415970547 18:root"] [SBAI(CSTR):"17530064241597054718"][SBAC(CSTR):"s3tenant"][S3BK(CSTR):"buc ket1"][AVER(UI32):10][ATIM(UI64):1565203410247711] [ATYP(FC32):SPUT][ANID(UI32):12454421][AMID(FC32):S3RQ][ATID(UI64):7074142 142472611085]]

```
2019-08-07T18:43:30.783597
[AUDT:[RSLT(FC32):SUCS][CNID(UI64):1565149504991696][TIME(UI64):120713][SA
IP(IPAD):"10.224.2.255"][S3AI(CSTR):"17530064241597054718"]
[SACC(CSTR):"s3tenant"][S3AK(CSTR):"SGKH9100SCkNB8M3MTWNt-
PhoTDwB9JOk7PtyLkQmA=="][SUSR(CSTR):"urn:sgws:identity::175300642415970547
18:root"]
[SBAI(CSTR):"17530064241597054718"][SBAC(CSTR):"s3tenant"][S3BK(CSTR):"buc
ket1"][S3KY(CSTR):"fh-small-0"]
[CBID(UI64):0x779557A069B2C037][UUID(CSTR):"94BA6949-38E1-4B0C-BC80-
EB44FB4FCC7F"][CSIZ(UI64):1024][AVER(UI32):10]
[ATIM(UI64):1565203410783597][ATYP(FC32):SPUT][ANID(UI32):12454421][AMID(F
C32):S3RQ][ATID(UI64):8439606722108456022]]
```
2019-08-07T18:43:30.784558

```
[AUDT:[RSLT(FC32):SUCS][CNID(UI64):1565149504991693][TIME(UI64):121666][SA
IP(IPAD):"10.224.2.255"][S3AI(CSTR):"17530064241597054718"]
[SACC(CSTR):"s3tenant"][S3AK(CSTR):"SGKH9100SCkNB8M3MTWNt-
PhoTDwB9JOk7PtyLkQmA=="][SUSR(CSTR):"urn:sgws:identity::175300642415970547
18:root"]
[SBAI(CSTR):"17530064241597054718"][SBAC(CSTR):"s3tenant"][S3BK(CSTR):"buc
ket1"][S3KY(CSTR):"fh-small-2000"]
[CBID(UI64):0x180CBD8E678EED17][UUID(CSTR):"19CE06D0-D2CF-4B03-9C38-
E578D66F7ADD"][CSIZ(UI64):1024][AVER(UI32):10]
[ATIM(UI64):1565203410784558][ATYP(FC32):SPUT][ANID(UI32):12454421][AMID(F
C32):S3RQ][ATID(UI64):13489590586043706682]]
```
以預設格式、稽核記錄檔中的稽核訊息不易讀取或解讀。您可以使用「稽核說明」工具、在稽核記錄中取得稽核 訊息的簡化摘要。您可以使用「稽核加總」工具來總結記錄的寫入、讀取和刪除作業數量、以及這些作業所需的 時間。

相關資訊

[使用](#page-2093-0)[稽核](#page-2093-0)[說明](#page-2093-0)[工具](#page-2093-0)

[使用](#page-2094-0)[稽核加](#page-2094-0)[總](#page-2094-0)[工具](#page-2094-0)

# <span id="page-2093-0"></span>您可以使用「稽核說明」工具、將稽核記錄中的稽核訊息轉譯為易於閱讀的格式。

您需要的產品

- 您必須擁有特定的存取權限。
- 您必須擁有「passwors.txt」檔案。
- 您必須知道主管理節點的IP位址。

## 關於這項工作

主管理節點上的「稽核說明」工具、可在稽核記錄中提供稽核訊息的簡化摘要。

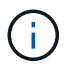

「稽核說明」工具主要是供疑難排解作業期間的技術支援人員使用。處理「稽核解釋」查詢可能 會耗用大量的CPU電力、進而影響StorageGRID 到整個市場的運作。

此範例顯示「稽核說明」工具的典型輸出。當帳戶ID為92484777680322627870的S3租戶提出建立名 為「Bucket1」的儲存區要求、並將三個物件新增至該儲存區時、就會產生這四個SPUT稽核訊息。

SPUT S3 PUT bucket bucket1 account:92484777680322627870 usec:124673 SPUT S3 PUT object bucket1/part1.txt tenant:92484777680322627870 cbid:9DCB157394F99FE5 usec:101485 SPUT S3 PUT object bucket1/part2.txt tenant:92484777680322627870 cbid:3CFBB07AB3D32CA9 usec:102804 SPUT S3 PUT object bucket1/part3.txt tenant:92484777680322627870 cbid:5373D73831ECC743 usec:93874

「稽核說明」工具可處理純文字或壓縮的稽核記錄。例如:

audit-explain audit.log

audit-explain 2019-08-12.txt.gz

「稽核解釋」工具也能同時處理多個檔案。例如:

audit-explain audit.log 2019-08-12.txt.gz 2019-08-13.txt.gz

```
audit-explain /var/local/audit/export/*
```
最後、「稽核解釋」工具可以接受管道的輸入、讓您使用「Grep」命令或其他方式來篩選及預先處理輸入。例 如:

grep SPUT audit.log | audit-explain

```
grep bucket-name audit.log | audit-explain
```
由於稽核日誌的剖析速度可能非常大且緩慢、因此您可以篩選要查看的部分、並在部分執行「稽核解釋」、而非 整個檔案、藉此節省時間。

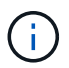

「稽核解釋」工具不接受壓縮檔案做為管道輸入。若要處理壓縮檔案、請將檔案名稱提供為命令 列引數、或使用「zcat」工具先解壓縮檔案。例如:

zcat audit.log.gz | audit-explain

使用「Help(-h)」(說明(-h))選項查看可用的選項。例如:

```
 $ audit-explain -h
```
#### 步驟

- 1. 登入主要管理節點:
	- a. 輸入下列命令: 「sh admin@\_primary管理節點IP」
	- b. 輸入「passwords.txt」檔案中所列的密碼。
- 2. 輸入下列命令、其中「/var/local/nital/EXTE/nited.log」代表您要分析的檔案名稱和位置:

\$'稽核-說明/var/local/exit/export/napenter.log'

「稽核解釋」工具可列印指定檔案或檔案中所有訊息的人工讀取解析。

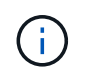

為了縮短行長並提高讀取能力、預設不會顯示時間戳記。若要查看時間戳記、請使用時間戳 記(-t)選項。

#### 相關資訊

# [SPUT](#page-2149-0)[:](#page-2149-0)[S3](#page-2149-0)

<span id="page-2094-0"></span>使用稽核加總工具

您可以使用「稽核加總」工具來計算寫入、讀取、顯示及刪除稽核訊息、並查看每種作業 類型的最小、最大和平均時間(或大小)。

您需要的產品

- 您必須擁有特定的存取權限。
- 您必須擁有「passwors.txt」檔案。

• 您必須知道主管理節點的IP位址。

關於這項工作

主管理節點上提供的「稽核加總」工具、摘要說明記錄了多少寫入、讀取和刪除作業、以及這些作業需要多久時 間。

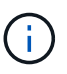

「稽核加總」工具主要是供疑難排解作業期間的技術支援人員使用。處理「稽核加總」查詢可能 會耗用大量的CPU電力、進而影響StorageGRID 到整個市場的運作。

此範例顯示「稽核加總」工具的典型輸出。此範例顯示傳輸協定作業所需的時間。

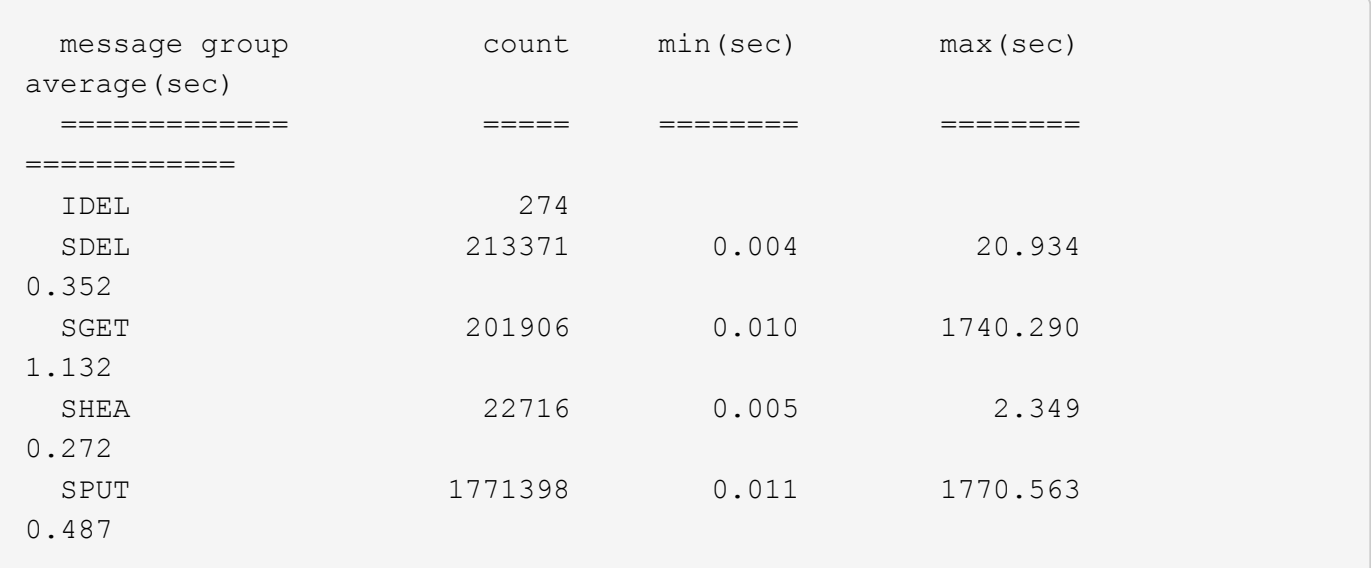

「稽核加總」工具可在稽核記錄中提供下列S3、Swift和ILM稽核訊息的計數和時間:

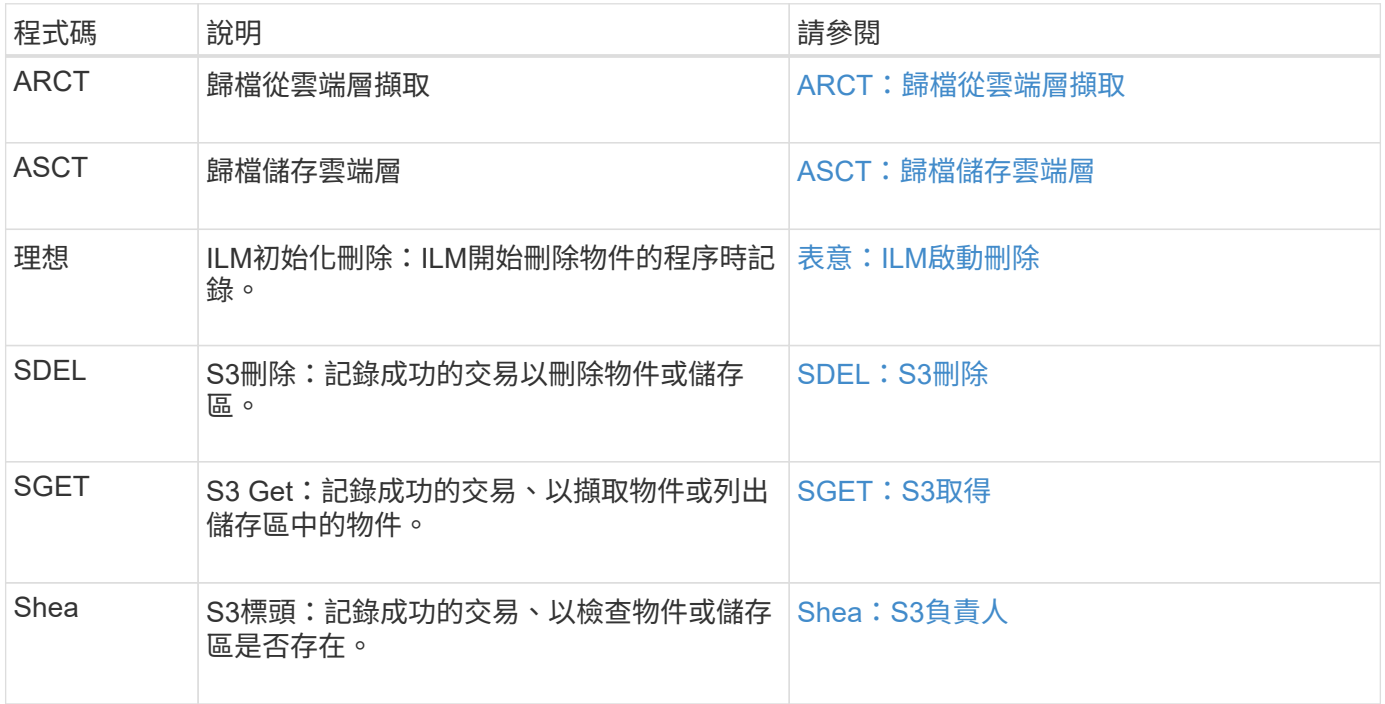

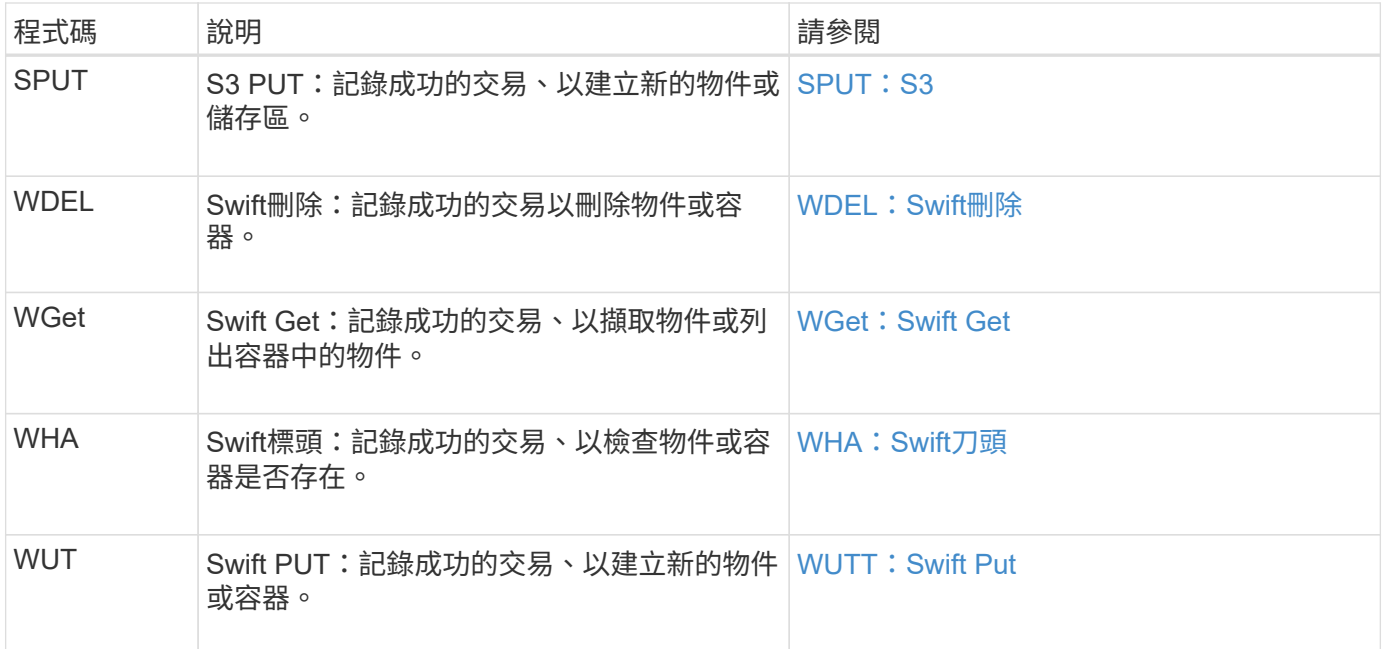

「稽核加總」工具可以處理純文字或壓縮的稽核記錄。例如:

audit-sum audit.log

audit-sum 2019-08-12.txt.gz

「稽核加總」工具也能同時處理多個檔案。例如:

audit-sum audit.log 2019-08-12.txt.gz 2019-08-13.txt.gz

audit-sum /var/local/audit/export/\*

最後、「稽核加總」工具也可以接受管道的輸入、讓您使用「Grep」命令或其他方式來篩選及預先處理輸入。 例如:

grep WGET audit.log | audit-sum

grep bucket1 audit.log | audit-sum

grep SPUT audit.log | grep bucket1 | audit-sum

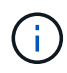

此工具不接受壓縮檔案做為管道輸入。若要處理壓縮檔案、請將檔案名稱提供為命令列引數、或 使用「zcat」工具先解壓縮檔案。例如:

audit-sum audit.log.gz

zcat audit.log.gz | audit-sum

您可以使用命令列選項、將儲存區上的作業與物件上的作業分開彙總、或依儲存區名稱、時間期間或目標類型將 訊息摘要分組。根據預設、摘要會顯示最小、最大和平均操作時間、但您可以使用「最小(-s)」選項來查看物 件大小。

使用「Help(-h)」(說明(-h))選項查看可用的選項。例如:

\$ audit-sum -h

#### 步驟

1. 登入主要管理節點:

- a. 輸入下列命令:「sh admin@\_primary管理節點IP」
- b. 輸入「passwords.txt」檔案中所列的密碼。
- 2. 如果您要分析與寫入、讀取、標頭及刪除作業相關的所有訊息、請依照下列步驟操作:
	- a. 輸入下列命令、其中「/var/local/nital/EXTE/nited.log」代表您要分析的檔案名稱和位置:

\$ audit-sum /var/local/audit/export/audit.log

此範例顯示「稽核加總」工具的典型輸出。此範例顯示傳輸協定作業所需的時間。

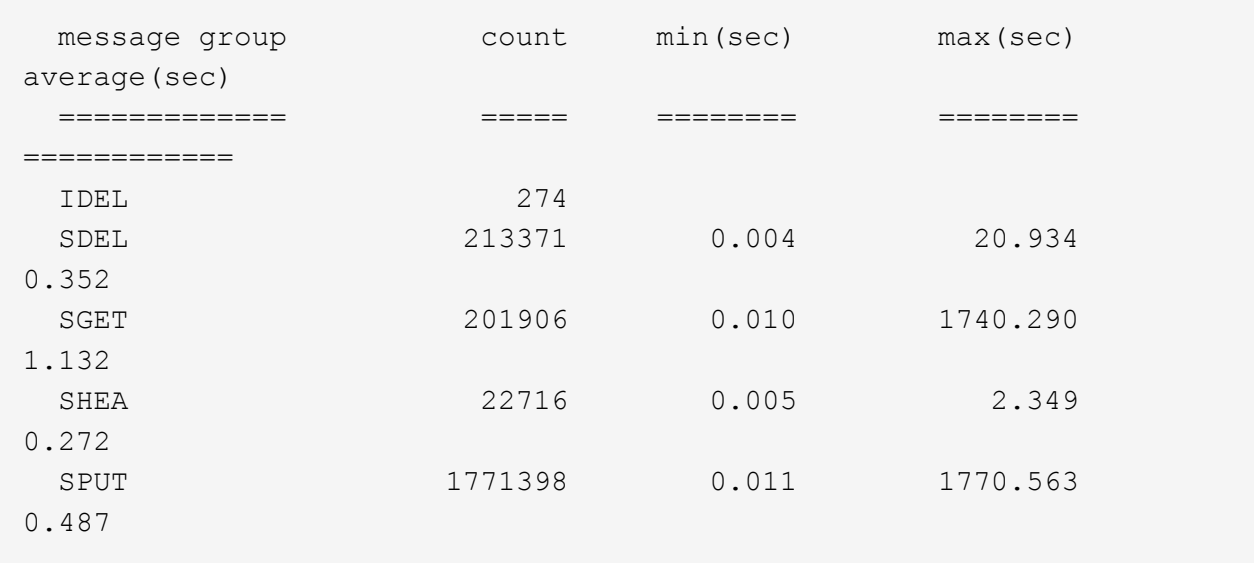

在此範例中、SGET(S3 Get)作業平均速度最慢、僅1.13秒、但SGET和SPUT(S3 PUT)作業都顯示 出約1、730秒的長時間最差時間。

b. 若要顯示最慢的10個擷取作業、請使用Grep命令僅選取SGET訊息、並新增長輸出選項(`-l')以包含物 件路徑:「Grep SGET audit.log |稽核和-sum -l」

結果包括類型(物件或儲存區)和路徑、可讓您為稽核日誌中與這些特定物件相關的其他訊息進行 Grep。

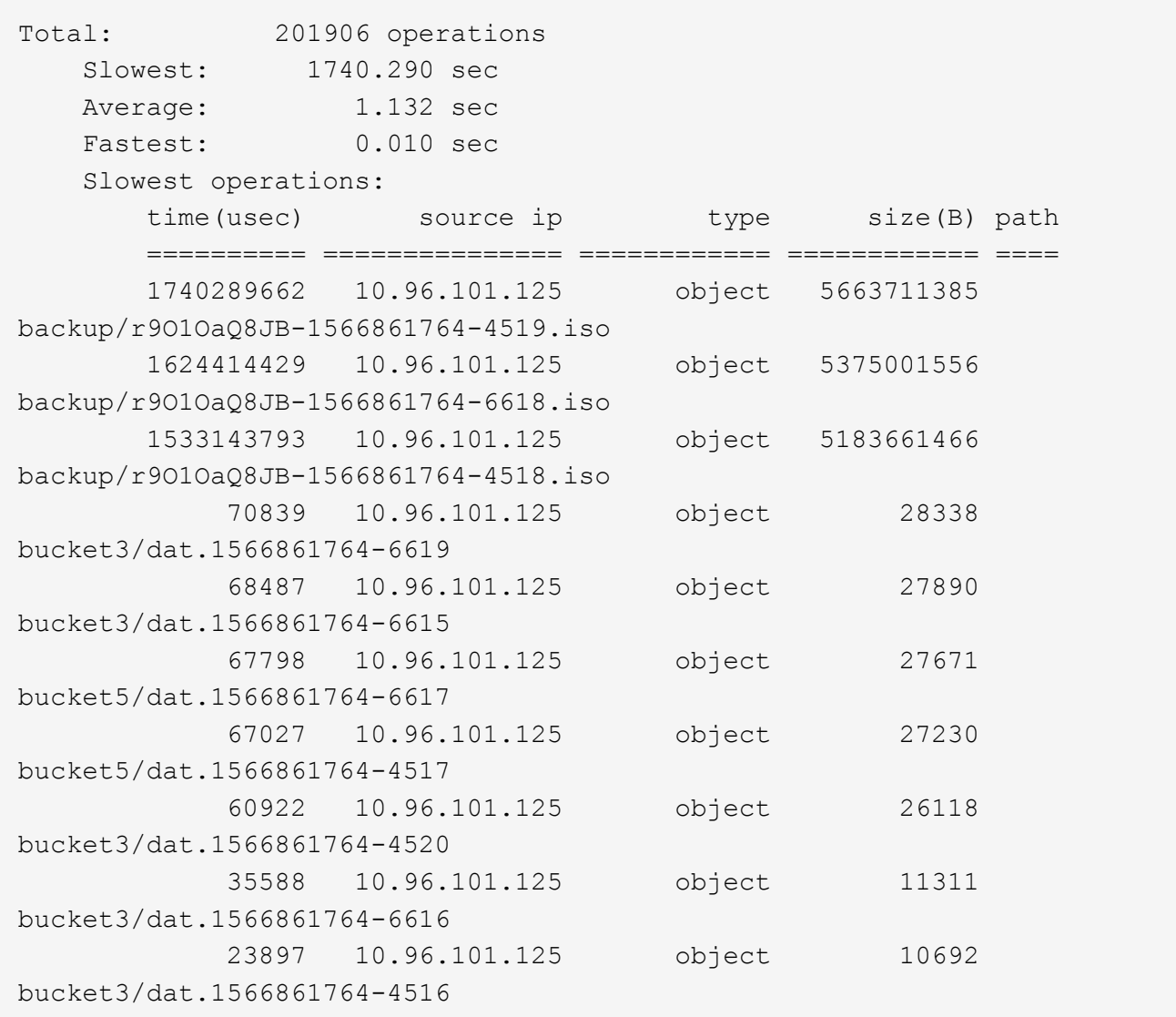

 $\pm$ 

在此範例輸出中、您可以看到三個最慢的S3「Get(取得)」要求是針對大小約5 GB的物件、比其他物件大 得多。大容量則是最差擷取時間緩慢的問題。

3. 如果您想要判斷要擷取至網格或從網格擷取的物件大小、請使用「大小」選項(-s):

audit-sum -s audit.log

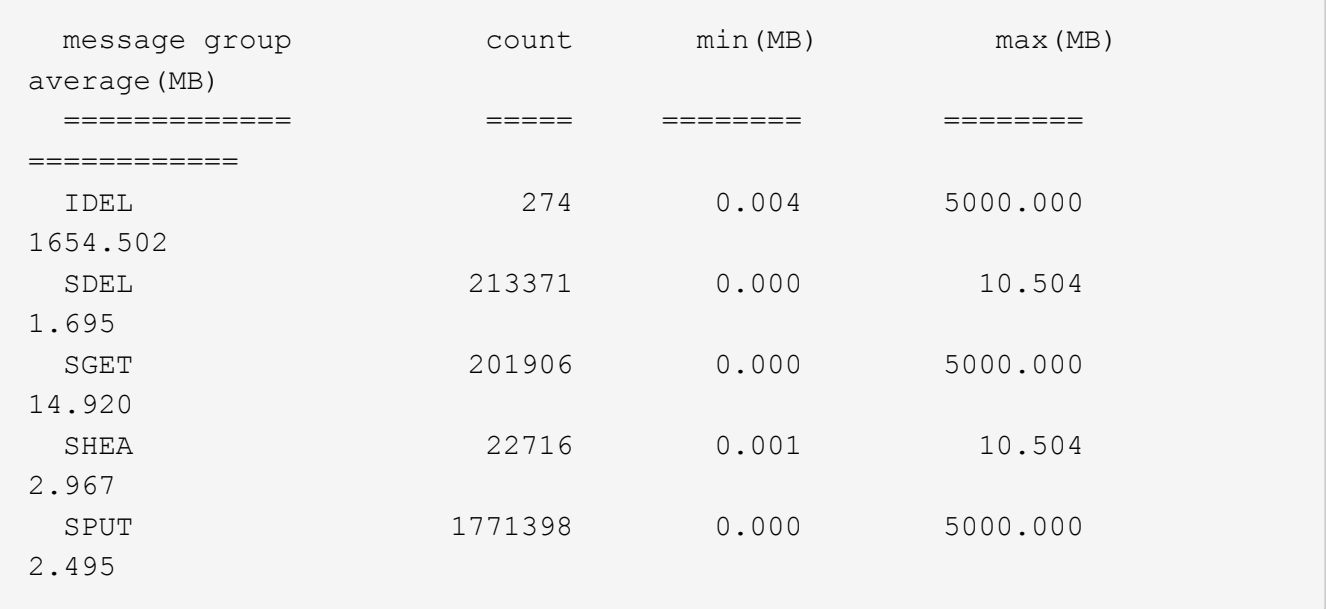

在此範例中、SPUT的平均物件大小低於2.5 MB、但SGET的平均大小卻大得多。SPUT訊息的數量遠高 於SGET訊息的數量、表示大部分的物件永遠不會擷取。

- 4. 如果您想要判斷昨天擷取的速度是否緩慢:
	- a. 在適當的稽核日誌上發出命令、然後使用依時間分組選項(`-gt')、接著是期間(例如、15M、1H  $\cdot$  10S) :

grep SGET audit.log | audit-sum -gt 1H

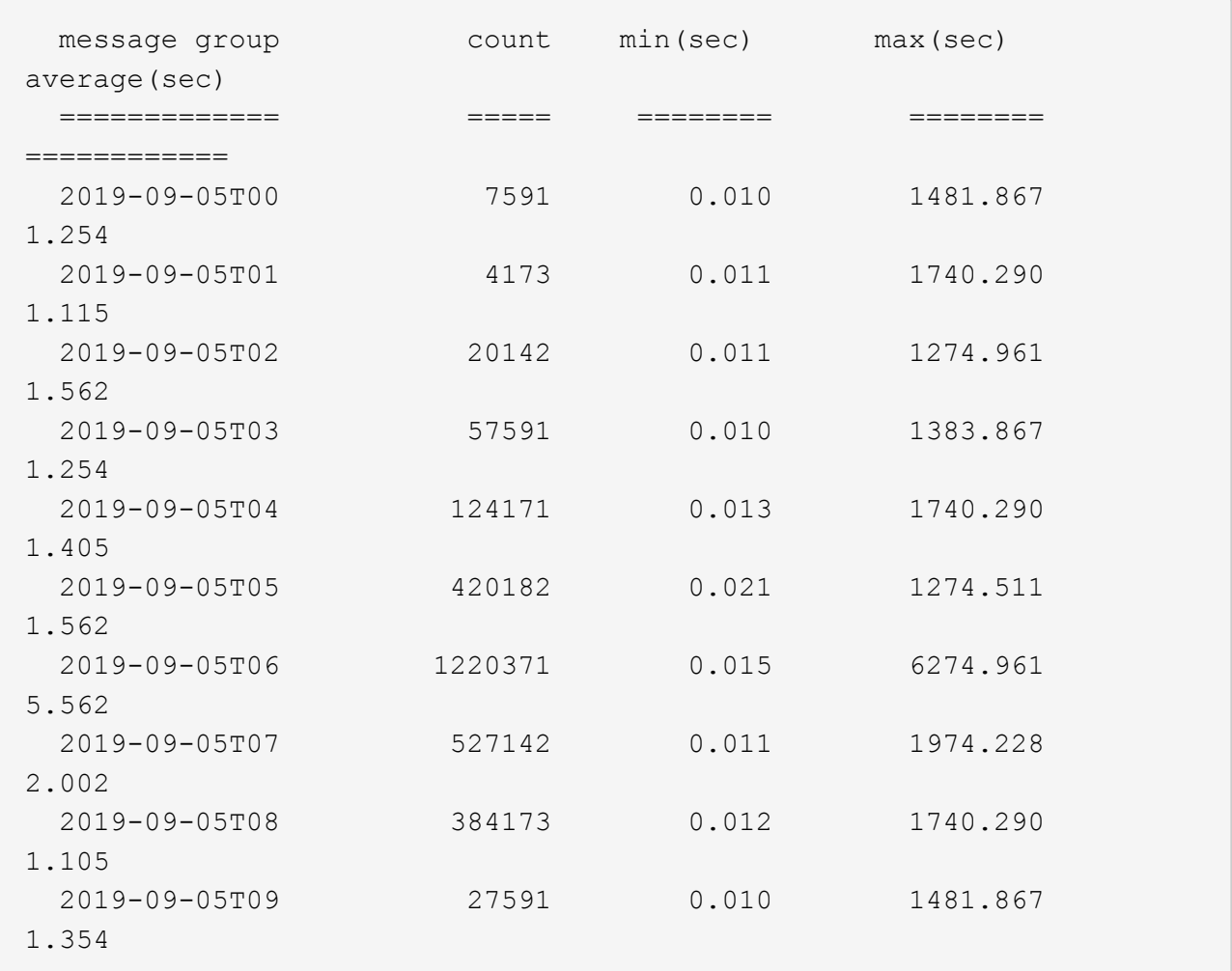

這些結果顯示S3在06:00到07:00之間尖峰流量。在這些時間、最大和平均時間都會大幅增加、而且不會 隨著計數增加而逐漸增加。這表示容量已超過某個位置、可能是網路或網格處理要求的能力。

b. 若要判斷昨天每小時擷取的物件大小、請在命令中新增「大小」選項(`-s):

grep SGET audit.log | audit-sum -gt 1H -s

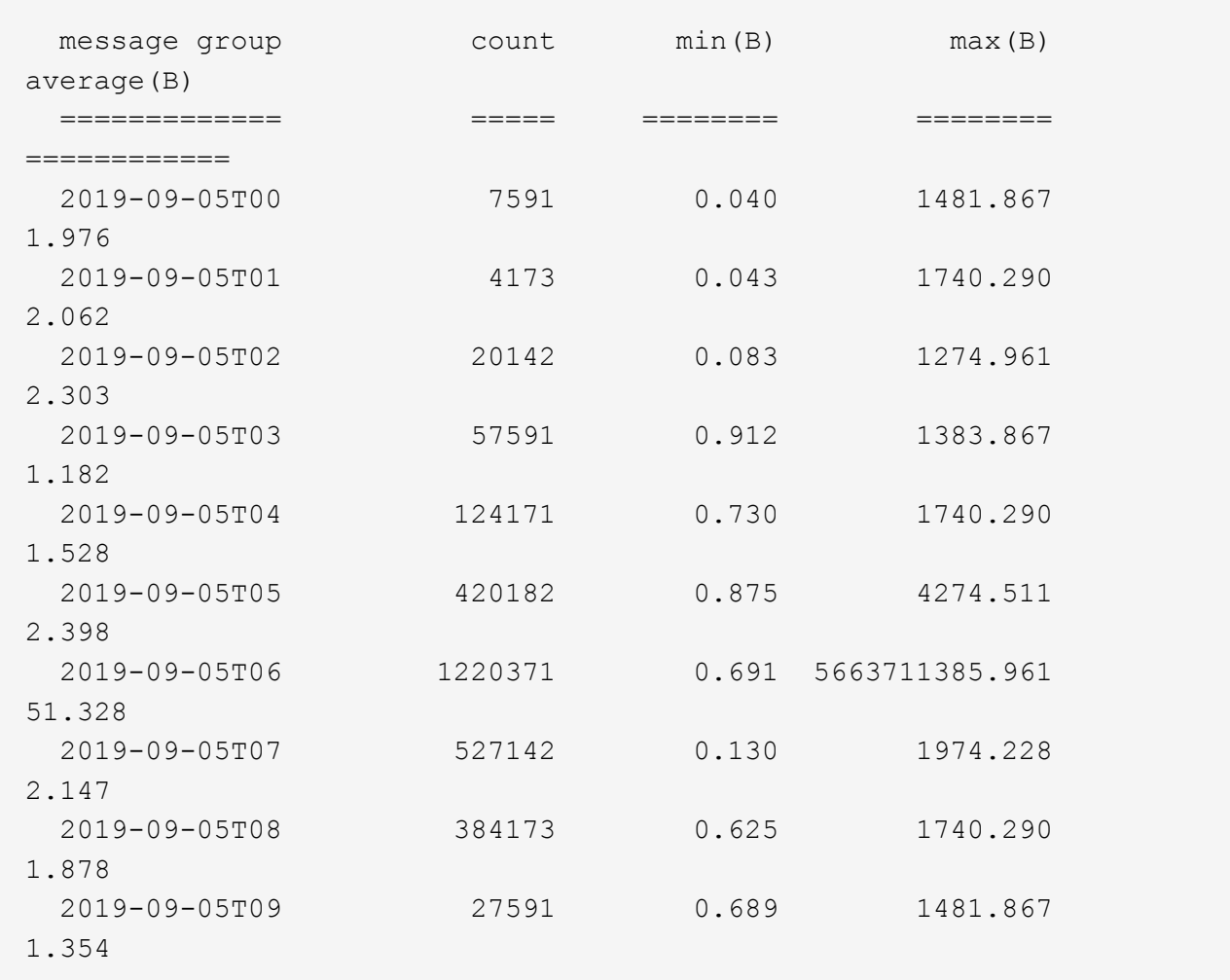

這些結果顯示、當整體擷取流量達到最大值時、會發生一些非常大的擷取。

c. 若要查看更多詳細資料、請使用「稽核說明」工具來檢閱該時段的所有SGET作業:

grep 2019-09-05T06 audit.log | grep SGET | audit-explain | less

如果應該輸出許多行的Grep命令、請新增「less」命令、一次只顯示一頁(一個畫面)的稽核記錄檔內 容。

5. 如果您想要判斷儲存區上的SPUT作業是否比物件的SPUT作業慢:

a. 首先使用「-go」選項、將物件和儲存區作業的訊息分別分組:

grep SPUT sample.log | audit-sum -go

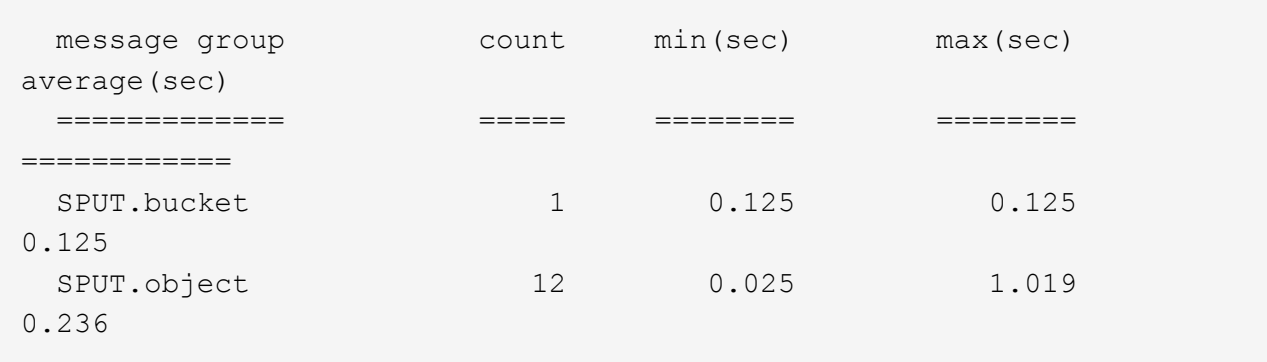

結果顯示、適用於貯體的SPUT作業與物件的SPUT作業具有不同的效能特性。

b. 若要判斷哪些儲存區的SPUT作業速度最慢、請使用「-GB」選項、將訊息依儲存區分組:

grep SPUT audit.log | audit-sum -gb

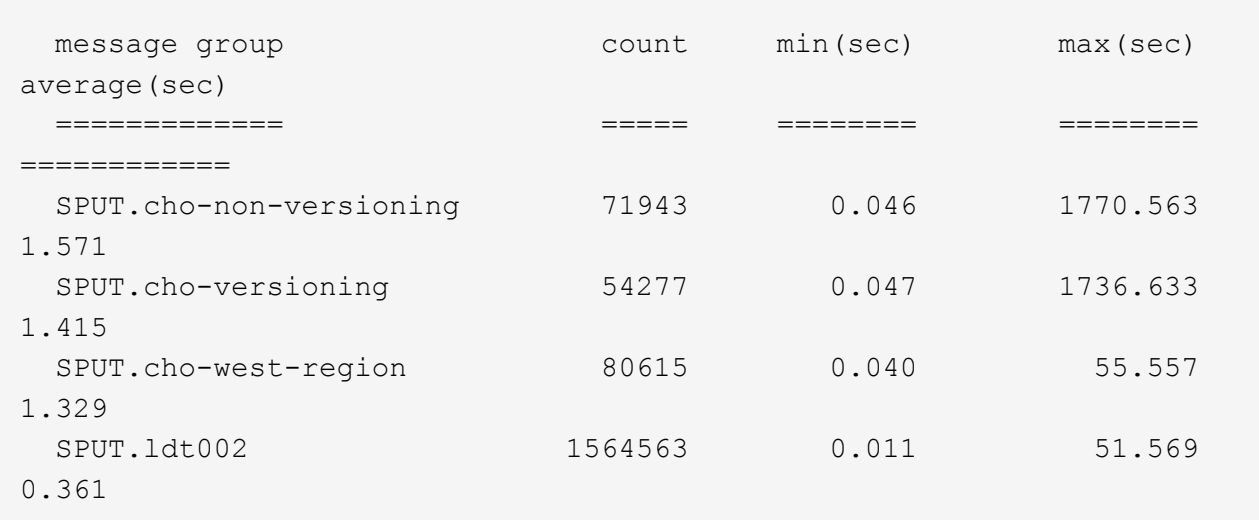

c. 若要判斷哪些儲存區具有最大的SPUT物件大小、請同時使用「-GB」和「-s」選項:

grep SPUT audit.log | audit-sum -gb -s

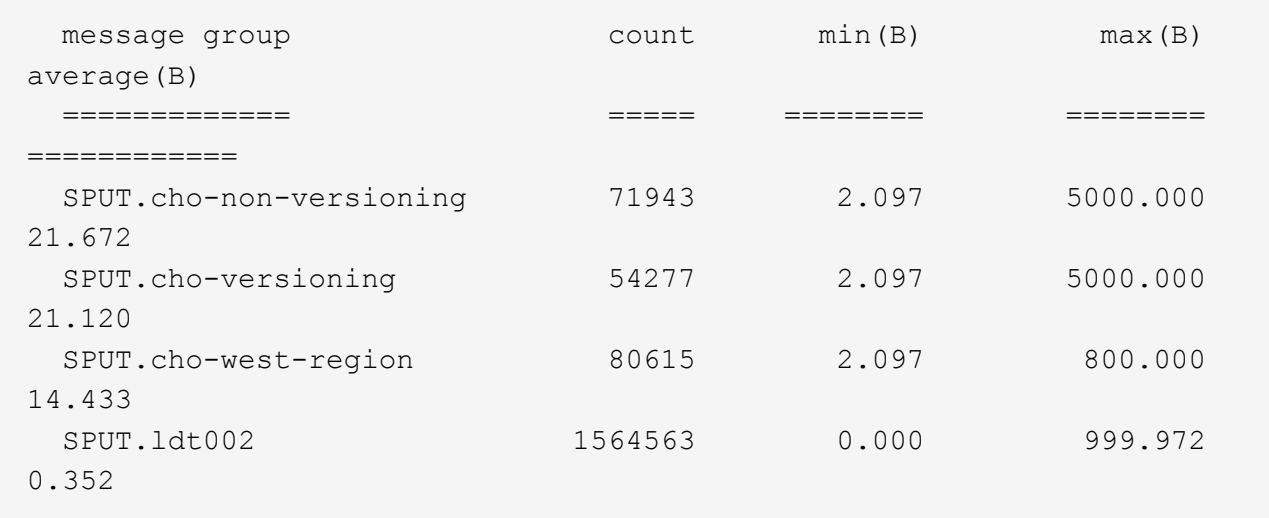

#### 相關資訊

[使用](#page-2093-0)[稽核](#page-2093-0)[說明](#page-2093-0)[工具](#page-2093-0)

稽核訊息格式

在這個系統內交換的稽核訊息StorageGRID 包括所有訊息通用的標準資訊、以及說明所報 告事件或活動的特定內容。

如果「稽核說明」和「稽核摘要」工具所提供的摘要資訊不足、請參閱本節以瞭解所有稽核訊息的一般格式。

以下是稽核記錄檔中可能出現的稽核訊息範例:

```
2014-07-17T03:50:47.484627
[AUDT:[RSLT(FC32):VRGN][AVER(UI32):10][ATIM(UI64):1405569047484627][ATYP(F
C32):SYSU][ANID(UI32):11627225][AMID(FC32):ARNI][ATID(UI64):94457363265006
03516]]
```
每個稽核訊息都包含一串屬性元素。整個字串都以括弧括住(`[])、字串中的每個屬性元素都具有下列特性:

- 以括弧形式括住
- 由字串「AUDT」引進、表示稽核訊息
- 不含分隔符號(不含逗號或空格)
- 以換行字元"n"終止

每個元素都包含屬性代碼、資料類型及以下列格式報告的值:

```
[ATTR(type):value][ATTR(type):value]...
[ATTR(type):value]\n
```
訊息中的屬性元素數目取決於訊息的事件類型。屬性元素不會以任何特定順序列出。

下列清單說明屬性元素:

- 「attr」是所報告屬性的四個字元代碼。有些屬性是所有稽核訊息和其他特定事件的常見屬性。
- 「type」是值的程式設計資料類型(例如UI64、FC32等)的四個字元識別碼。此類型以括弧「()」括 住。
- 「Value」是屬性的內容、通常是數值或文字值。值總是跟在一個分號(「:」)之後。資料類型CStr的值 會被雙引號"""括住。

相關資訊

[使用](#page-2093-0)[稽核](#page-2093-0)[說明](#page-2093-0)[工具](#page-2093-0)

[使用](#page-2094-0)[稽核加](#page-2094-0)[總](#page-2094-0)[工具](#page-2094-0)

[稽核](#page-2115-0)[訊](#page-2115-0)[息](#page-2115-0)

[稽核](#page-2105-0)[訊](#page-2105-0)[息](#page-2105-0)[中的一](#page-2105-0)[般](#page-2105-0)[元](#page-2105-0)[素](#page-2105-0)

[資料](#page-2104-0)[類](#page-2104-0)[型](#page-2104-0)

[稽核](#page-2106-0)[訊](#page-2106-0)[息範](#page-2106-0)[例](#page-2106-0)

<span id="page-2104-0"></span>資料類型

不同的資料類型可用來將資訊儲存在稽核訊息中。

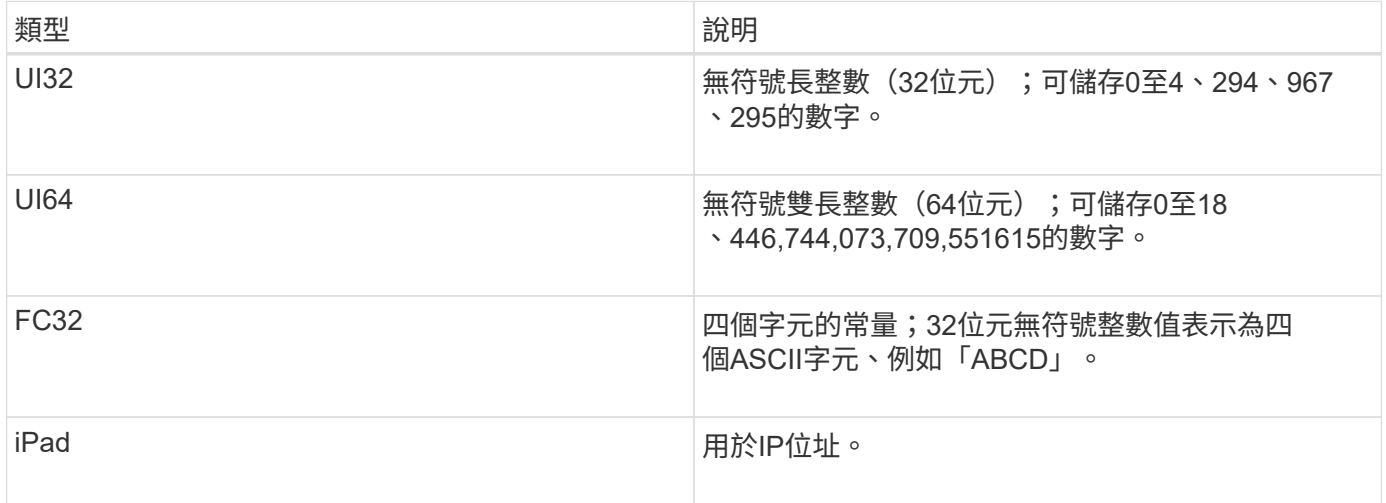

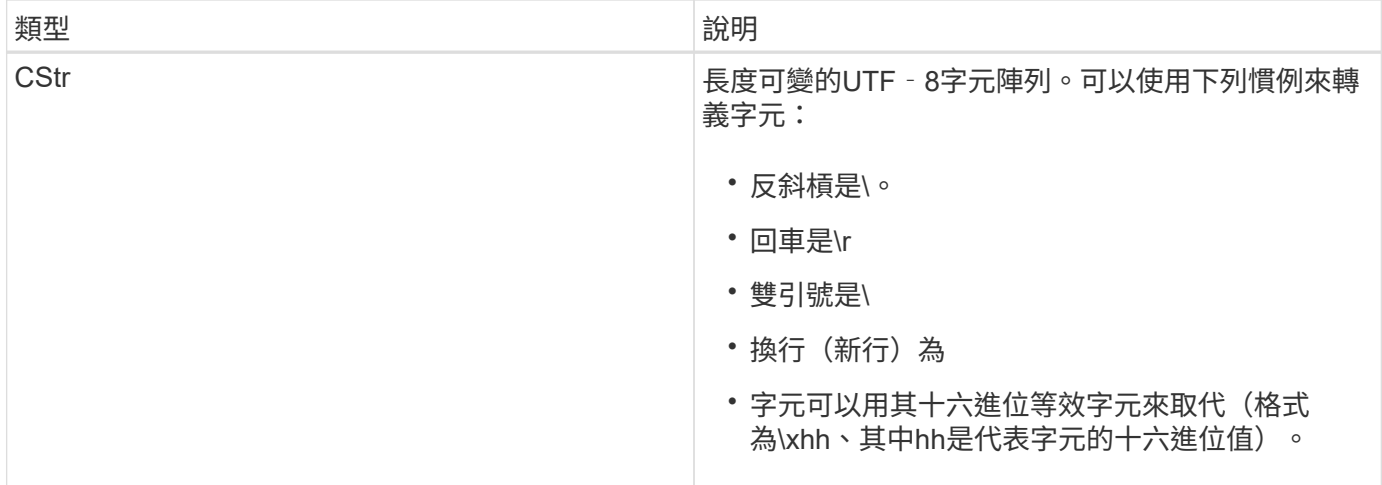

事件特定資料

稽核日誌中的每個稽核訊息都會記錄特定於系統事件的資料。

在開啟用來識別訊息本身的「[AUDT:」容器之後、下一組屬性會提供稽核訊息所述事件或動作的相關資訊。這 些屬性會在下列範例中反白顯示:

2018-12-05T08:24:45.921845 [AUDT:**\[RSALT\**(**FC32\**):**SUCS\**\*\[Time(UI64\):11454\[SAIP\ (ipad\):"10.224.0.100"\[S3AI(CStr\):"4196920499\* Stls6400c64T64"S=Cs=S64T64T1T64"S=Cs=Cs=S64T64T1T1T64T64T64"1T64T1T1"S=S="S64T64"S= Cs=Cs=S64"S64T1=Cs=Cs=C64T64T64T64T1T1T1T1T1T1="S64T1=Cs=C64T64T64T1=C64"S=Cs="S 64T1=C64T1="S64T64T1=C64T64T64T1"S="S

「ATYP」元素(範例中有底線)可識別產生訊息的事件。此範例訊息包含Shea訊息代碼(JATYP (FC32) :Shea])、表示該訊息是由成功的S3標頭要求所產生。

相關資訊

[稽核](#page-2105-0)[訊](#page-2105-0)[息](#page-2105-0)[中的一](#page-2105-0)[般](#page-2105-0)[元](#page-2105-0)[素](#page-2105-0)

[稽核](#page-2115-0)[訊](#page-2115-0)[息](#page-2115-0)

<span id="page-2105-0"></span>稽核訊息中的一般元素

所有稽核訊息都包含通用元素。

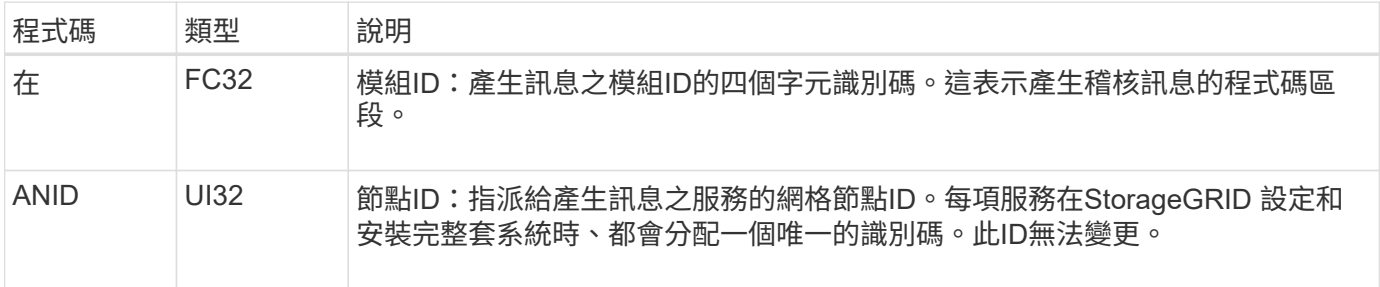

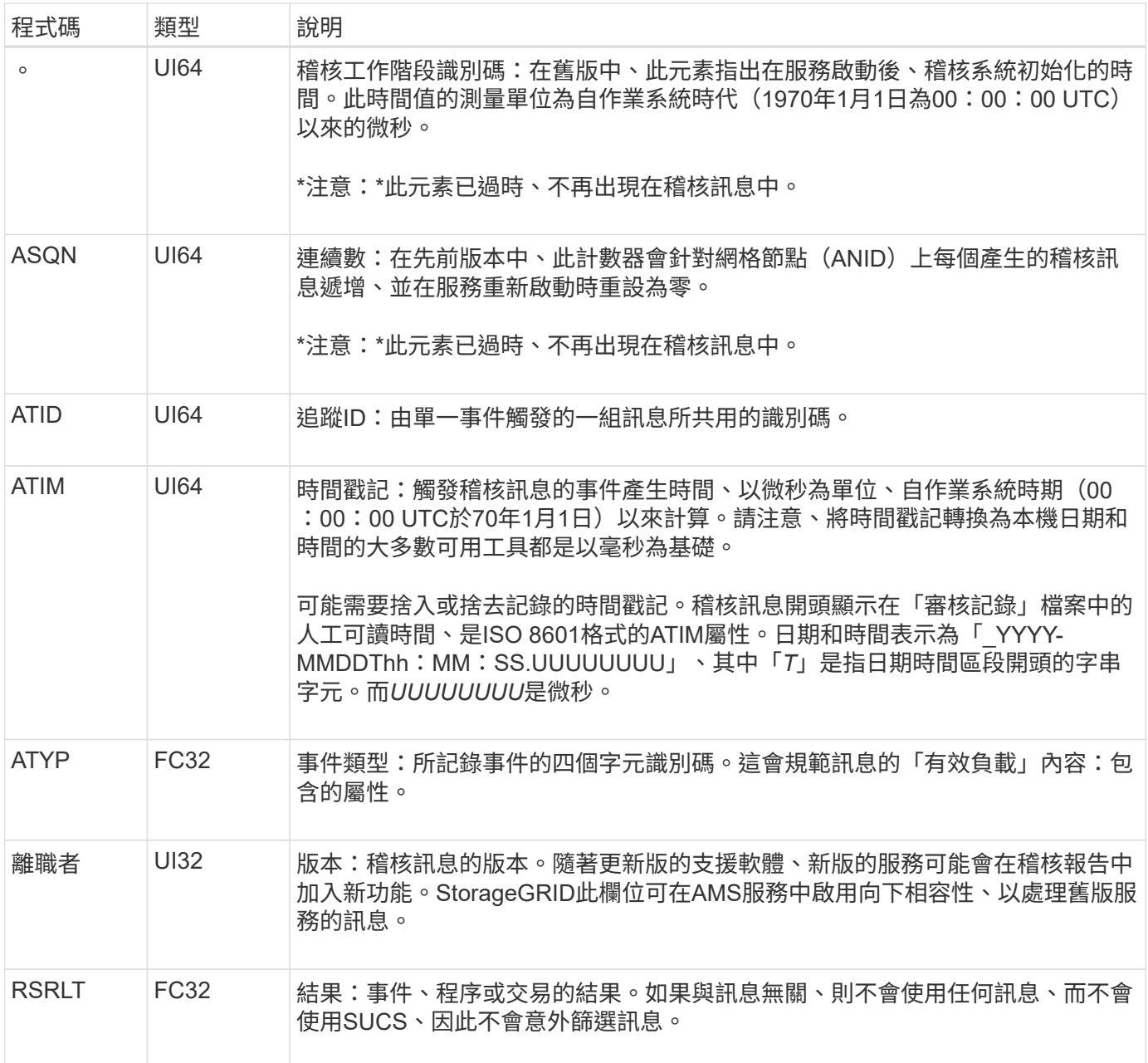

# <span id="page-2106-0"></span>稽核訊息範例

您可以在每個稽核訊息中找到詳細資訊。所有稽核訊息都使用相同的格式。

以下是稽核訊息範例、可能會出現在「稽核記錄」檔案中:

2014-07-17T21:17:58.959669 [AUDT:[RSLT(FC32):SUCS][TIME(UI64):246979][S3AI(CSTR):"bc644d 381a87d6cc216adcd963fb6f95dd25a38aa2cb8c9a358e8c5087a6af5f"][ S3AK(CSTR):"UJXDKKQOXB7YARDS71Q2"][S3BK(CSTR):"s3small1"][S3K Y(CSTR):"hello1"][CBID(UI64):0x50C4F7AC2BC8EDF7][CSIZ(UI64):0 ][AVER(UI32):10][ATIM(UI64):1405631878959669][ATYP(FC32):SPUT ][ANID(UI32):12872812][AMID(FC32):S3RQ][ATID(UI64):1579224144 102530435]]

稽核訊息包含所記錄事件的相關資訊、以及稽核訊息本身的相關資訊。

若要識別稽核訊息所記錄的事件、請尋找ATYP屬性(反白顯示如下):

2014-07-17T21:17:58.959669

```
[AUDT:[RSLT(FC32):SUCS][TIME(UI64):246979][S3AI(CSTR):"bc644d
381a87d6cc216adcd963fb6f95dd25a38aa2cb8c9a358e8c5087a6af5f"][
S3AK(CSTR):"UJXDKKQOXB7YARDS71Q2"][S3BK(CSTR):"s3small1"][S3K
Y(CSTR):"hello1"][CBID(UI64):0x50C4F7AC2BC8EDF7][CSIZ(UI64):0
][AVER(UI32):10][ATIM(UI64):1405631878959669][ATYP\(FC32\):SP
UT][ANID(UI32):12872812][AMID(FC32):S3RQ][ATID(UI64):1579224
144102530435]]
```
ATYP屬性的值為SPUT。SPUT代表S3 PUT交易、會將物件的擷取記錄到儲存區。

下列稽核訊息也會顯示物件關聯的儲存區:

2014-07-17T21:17:58.959669 [AUDT:[RSLT(FC32):SUCS][TIME(UI64):246979][S3AI(CSTR):"bc644d 381a87d6cc216adcd963fb6f95dd25a38aa2cb8c9a358e8c5087a6af5f"][ S3AK(CSTR):"UJXDKKQOXB7YARDS71Q2"][**S3BK\(CSTR\):"s3small1"**][S3 KY(CSTR):"hello1"][CBID(UI64):0x50C4F7AC2BC8EDF7][CSIZ(UI64): 0][AVER(UI32):10][ATIM(UI64):1405631878959669][ATYP(FC32):SPU T][ANID(UI32):12872812][AMID(FC32):S3RQ][ATID(UI64):157922414 4102530435]]

若要瞭解放置事件發生的時間、請在稽核訊息開頭記下通用協調時間(UTC)時間戳記。此值是稽核訊息本 身ATIM屬性的人工可讀版本:

#### **2014-07-17T21:17:58.959669**

[AUDT:[RSLT(FC32):SUCS][TIME(UI64):246979][S3AI(CSTR):"bc644d 381a87d6cc216adcd963fb6f95dd25a38aa2cb8c9a358e8c5087a6af5f"][ S3AK(CSTR):"UJXDKKQOXB7YARDS71Q2"][S3BK(CSTR):"s3small1"][S3K Y(CSTR):"hello1"][CBID(UI64):0x50C4F7AC2BC8EDF7][CSIZ(UI64):0 ][AVER(UI32):10][**ATIM\(UI64\):1405631878959669**][ATYP(FC32):SP UT][ANID(UI32):12872812][AMID(FC32):S3RQ][ATID(UI64):15792241 44102530435]]

ATIM會記錄UNIX時代開始以來的時間(以微秒為單位)。在範例中、「1405631878959669」的值代表2014 年7月17日星期四21:17:59 UTC。

#### 相關資訊

[SPUT](#page-2149-0)[:](#page-2149-0) [S3](#page-2149-0)

#### [稽核](#page-2105-0)[訊](#page-2105-0)[息](#page-2105-0)[中的一](#page-2105-0)[般](#page-2105-0)[元](#page-2105-0)[素](#page-2105-0)

# 稽核訊息和物件生命週期

# 每次擷取、擷取或刪除物件時、都會產生稽核訊息。您可以在稽核記錄中找出API專屬 (S3或Swift)稽核訊息、以識別這些交易。

稽核訊息是透過每個傳輸協定的特定識別碼來連結。

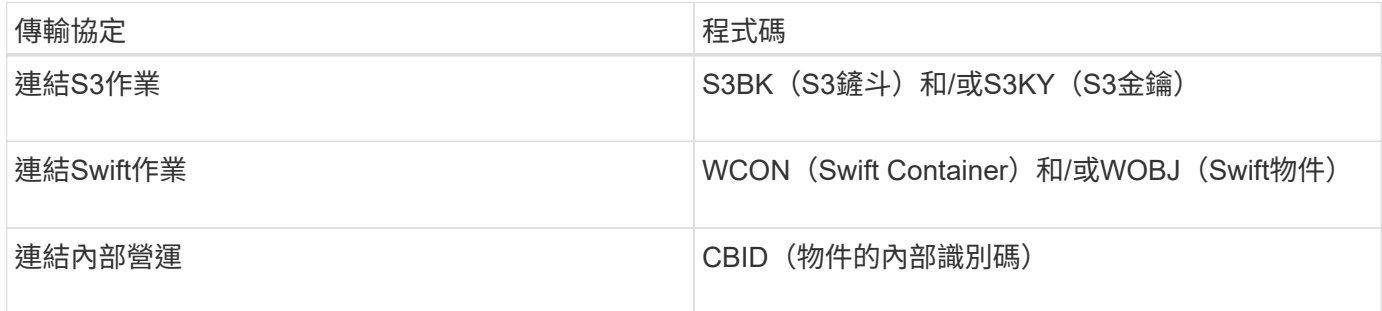

### 稽核訊息的時間

由於網格節點之間的時間差異、物件大小和網路延遲等因素、不同服務所產生的稽核訊息順序可能與本節範例所 示的順序不同。

#### 資訊生命週期管理原則組態

使用預設的ILM原則(基準2複本)時、物件資料會複製一次、總共複製兩份複本。如果ILM原則需要兩個以上的 複本、則每個額外複本會有一組額外的CBRE、CBSE和SCMT訊息。如需ILM原則的詳細資訊、請參閱使用資訊 生命週期管理來管理物件的相關資訊。

#### 歸檔節點

歸檔節點將物件資料傳送至外部歸檔儲存系統時所產生的一系列稽核訊息、與儲存節點類似、只是沒有SCMT( 儲存物件提交)訊息、 而且會針對物件資料的每個歸檔複本、產生ATCE(歸檔物件存放區開始)和ASCE(歸

歸檔節點從外部歸檔儲存系統擷取物件資料時所產生的一系列稽核訊息、與儲存節點類似、但會針對每個擷取的 物件資料複本產生ARCB(歸檔物件擷取開始)和Arce(歸檔物件擷取結束)訊息。

歸檔節點從外部歸檔儲存系統刪除物件資料時所產生的一系列稽核訊息、與儲存節點類似、除了沒有Srem(物 件存放區移除)訊息、而且每個刪除要求都會顯示AREM(歸檔物件移除)訊息。

## 相關資訊

### [使用](#page-1086-0)[ILM](#page-1086-0)[管理物件](#page-1086-0)

## 物件擷取交易

您可以找出API專屬(S3或Swift)稽核訊息、在稽核記錄中識別用戶端擷取的交易。

下表並未列出擷取交易期間產生的所有稽核訊息。僅包含追蹤擷取交易所需的訊息。

#### **S3**擷取最新稽核訊息

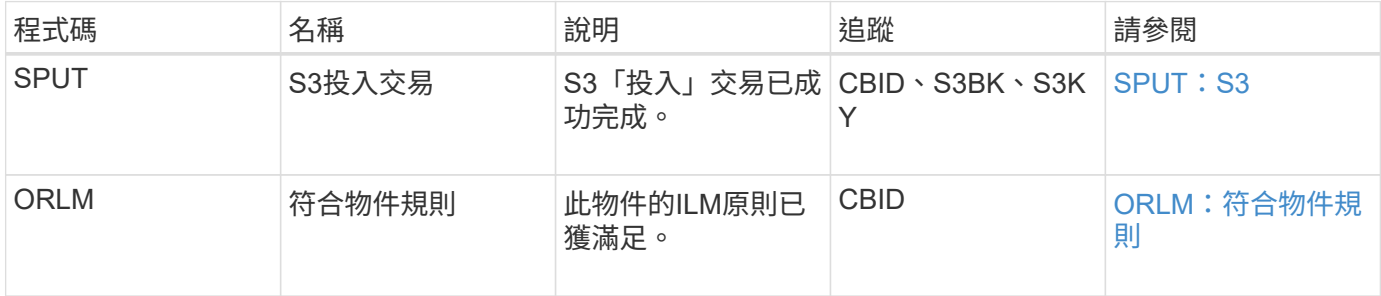

#### 快速擷取稽核訊息

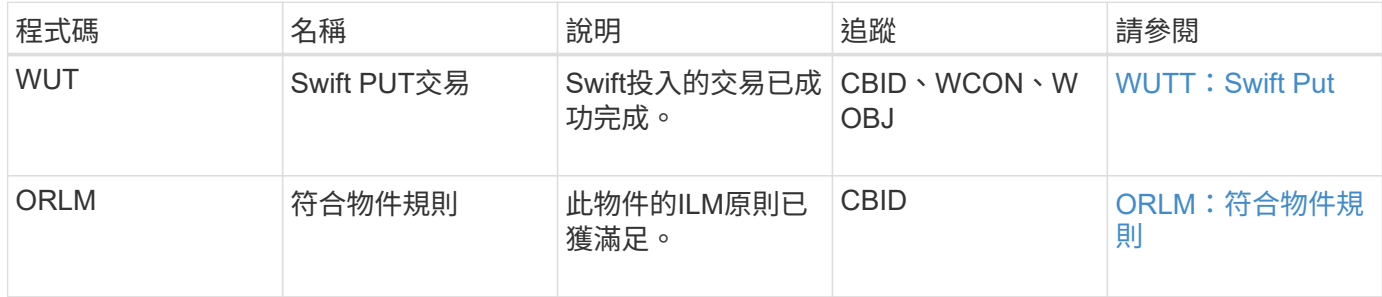

#### 範例:**S3**物件擷取

以下一系列稽核訊息是S3用戶端將物件擷取至儲存節點(LMR服務)時、所產生並儲存至 稽核記錄的稽核訊息範例。

在此範例中、使用中的ILM原則包括常用ILM規則、複製2份。

(†

以下範例並未列出交易期間產生的所有稽核訊息。僅列出與S3擷取交易(SPUT)相關的項目。

此範例假設先前已建立S3儲存區。

### **SPUT**:**S3**

產生SPUT訊息、表示已發出S3 PUT交易、以在特定的儲存桶中建立物件。

2017-07-

17T21:17:58.959669[AUDT:[RSLT(FC32):SUCS][TIME(UI64):25771][SAIP(IPAD):"10 .96.112.29"][S3AI(CSTR):"70899244468554783528"][SACC(CSTR):"test"][S3AK(CS TR):"SGKHyalRU\_5cLflqajtaFmxJn946lAWRJfBF33gAOg=="][SUSR(CSTR):"urn:sgws:i dentity::70899244468554783528:root"][SBAI(CSTR):"70899244468554783528"][SB AC(CSTR):"test"][S3BK(CSTR):"example"][S3KY(CSTR):"testobject-0- 3"][CBID\(UI64\):0x8EF52DF8025E63A8][CSIZ(UI64):30720][AVER(UI32):10][ATIM (UI64):150032627859669][ATYP\(FC32\):SPUT][ANID(UI32):12086324][AMID(FC32) :S3RQ][ATID(UI64):14399932238768197038]]

**ORLM**:符合物件規則

ORLM訊息表示此物件已符合ILM原則。訊息包括物件的CBID和套用的ILM規則名稱。

對於複寫的物件、LOCS欄位包含物件位置的LMR節點ID和Volume ID。

2019-07-

17T21:18:31.230669[AUDT:[CBID\(UI64\):0x50C4F7AC2BC8EDF7][RULE(CSTR):"Make 2 Copies"][STAT(FC32):DONE][CSIZ(UI64):0][UUID(CSTR):"0B344E18-98ED-4F22- A6C8-A93ED68F8D3F"][LOCS(CSTR):"CLDI 12828634 2148730112, CLDI 12745543 2147552014"][RSLT(FC32):SUCS][AVER(UI32):10][ATYP\(FC32\):ORLM][ATIM(UI64) :1563398230669][ATID(UI64):15494889725796157557][ANID(UI32):13100453][AMID (FC32):BCMS]]

對於以銷毀編碼的物件、LOCS欄位包含「刪除編碼」設定檔ID和「刪除編碼」群組ID

2019-02-23T01:52:54.647537 [AUDT:[CBID(UI64):0xFA8ABE5B5001F7E2][RULE(CSTR):"EC\_2\_plus\_1"][STAT(FC32) :DONE][CSIZ(UI64):10000][UUID(CSTR):"E291E456-D11A-4701-8F51- D2F7CC9AFECA"][LOCS(CSTR):"CLEC 1 A471E45D-A400-47C7-86AC-12E77F229831"][RSLT(FC32):SUCS][AVER(UI32):10][ATIM(UI64):1550929974537]\[ ATYP\(FC32\):ORLM\][ANID(UI32):12355278][AMID(FC32):ILMX][ATID(UI64):41685 59046473725560]]

路徑欄位包含S3儲存區和主要資訊、或Swift容器和物件資訊、視使用的API而定。

```
2019-09-15.txt:2018-01-24T13:52:54.131559
[AUDT:[CBID(UI64):0x82704DFA4C9674F4][RULE(CSTR):"Make 2
Copies"][STAT(FC32):DONE][CSIZ(UI64):3145729][UUID(CSTR):"8C1C9CAC-22BB-
4880-9115-
CE604F8CE687"][PATH(CSTR):"frisbee_Bucket1/GridDataTests151683676324774_1_
1vf9d"][LOCS(CSTR):"CLDI 12525468, CLDI
12222978"][RSLT(FC32):SUCS][AVER(UI32):10][ATIM(UI64):1568555574559][ATYP(
FC32):ORLM][ANID(UI32):12525468][AMID(FC32):OBDI][ATID(UI64):3448338865383
69336]]
```
# 物件刪除交易

# 您可以在稽核記錄中找出API專屬(S3和Swift)稽核訊息、以識別物件刪除交易。

下表並未列出在刪除交易期間產生的所有稽核訊息。僅包含追蹤刪除交易所需的訊息。

#### **S3**刪除稽核訊息

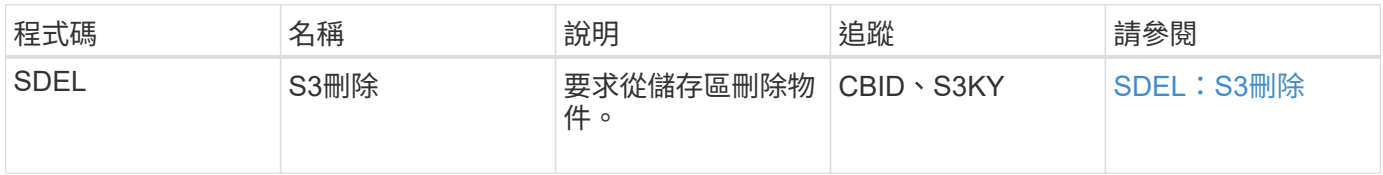

#### **Swift**刪除稽核訊息

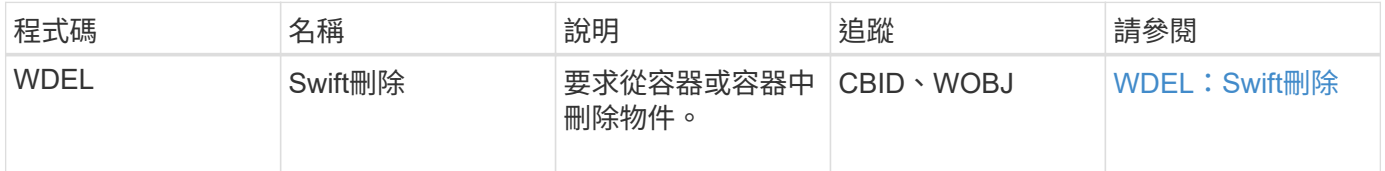

#### 範例:**S3**物件刪除

當S3用戶端從儲存節點(LMR服務)刪除物件時、會產生稽核訊息並儲存至稽核記錄。

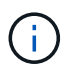

並非所有在刪除交易期間產生的稽核訊息都會列在下例中。僅列出與S3刪除交易(SDEL)相關 的項目。

## **SDEL**:**S3**刪除

當用戶端將刪除物件要求傳送至LMR服務時、即會開始刪除物件。訊息包含用來刪除物件的儲存區、以及用來 識別物件的S3金鑰。

#### 2017-07-

17T21:17:58.959669[AUDT:[RSLT(FC32):SUCS][TIME(UI64):14316][SAIP(IPAD):"10 .96.112.29"][S3AI(CSTR):"70899244468554783528"][SACC(CSTR):"test"][S3AK(CS TR):"SGKHyalRU\_5cLflqajtaFmxJn946lAWRJfBF33gAOg=="][SUSR(CSTR):"urn:sgws:i dentity::70899244468554783528:root"][SBAI(CSTR):"70899244468554783528"][SB AC(CSTR):"test"]\[S3BK\(CSTR\):"example"\]\[S3KY\(CSTR\):"testobject-0- 7"\][CBID\(UI64\):0x339F21C5A6964D89][CSIZ(UI64):30720][AVER(UI32):10][ATI M(UI64):150032627859669][ATYP\(FC32\):SDEL][ANID(UI32):12086324][AMID(FC32 ):S3RQ][ATID(UI64):4727861330952970593]]

# 物件擷取交易

您可以找出API特定(S3和Swift)稽核訊息、以識別稽核記錄中的物件擷取交易。

下列表格並未列出擷取交易期間產生的所有稽核訊息。僅包含追蹤擷取交易所需的訊息。

#### **S3**擷取稽核訊息

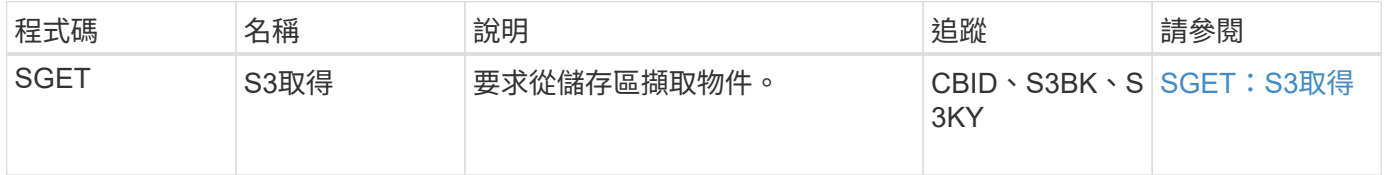

#### 快速擷取稽核訊息

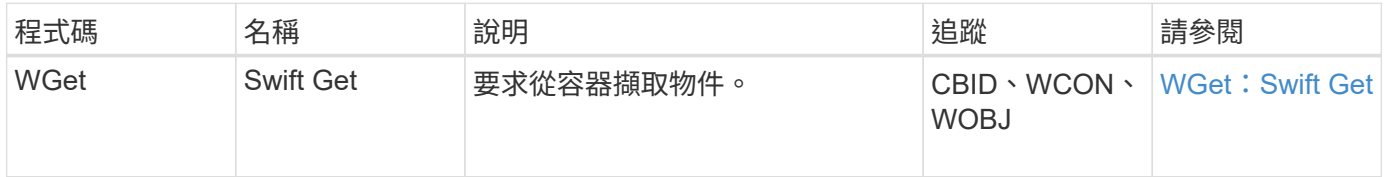

範例:**S3**物件擷取

當S3用戶端從儲存節點(LMR服務)擷取物件時、會產生稽核訊息並儲存至稽核記錄。

請注意、下列範例並未列出交易期間產生的所有稽核訊息。僅列出與S3擷取交易(SGET)相關的項目。

### **SGET**:**S3**取得

當用戶端將「Get物件」要求傳送至LMR服務時、即會開始擷取物件。訊息包含用來擷取物件的儲存區、以及用 來識別物件的S3金鑰。

2017-09-20T22:53:08.782605 [AUDT:[RSLT(FC32):SUCS][TIME(UI64):47807][SAIP(IPAD):"10.96.112.26"][S3AI( CSTR):"43979298178977966408"][SACC(CSTR):"s3-accounta"][S3AK(CSTR):"SGKHt7GzEcu0yXhFhT\_rL5mep4nJt1w75GBh-O\_FEw=="][SUSR(CSTR):"urn:sgws:identity::43979298178977966408:root"][SBAI( CSTR):"43979298178977966408"][SBAC(CSTR):"s3-accounta"]\[S3BK\(CSTR\):"bucketanonymous"\]\[S3KY\(CSTR\):"Hello.txt"\][CBID(UI64):0x83D70C6F1F662B02][CS IZ(UI64):12][AVER(UI32):10][ATIM(UI64):1505947988782605]\[ATYP\(FC32\):SGE T\][ANID(UI32):12272050][AMID(FC32):S3RQ][ATID(UI64):17742374343649889669] ]

如果儲存區原則允許、用戶端可以匿名擷取物件、或從不同租戶帳戶所擁有的儲存區擷取物件。稽核訊息包含有 關庫位擁有者租戶帳戶的資訊、以便您追蹤這些匿名和跨帳戶的要求。

在下列範例訊息中、用戶端會針對儲存在儲存區中但未擁有的物件、傳送「Get物件」要求。SAI和Sbus的值會 記錄庫位擁有者的租戶帳戶ID和名稱、這與S3AI和SACC中記錄的租戶帳戶ID和用戶端名稱不同。

2017-09-20T22:53:15.876415 [AUDT:[RSLT(FC32):SUCS][TIME(UI64):53244][SAIP(IPAD):"10.96.112.26"]\[S3AI  $\(\C{CSTR}\)$ :"17915054115450519830" $\|\.\|$ SACC $\(\C{CSTR}\)$ :"s3-accountb"\][S3AK(CSTR):"SGKHpoblWlP\_kBkqSCbTi754Ls8lBUog67I2LlSiUg=="][SUSR(CSTR) :"urn:sgws:identity::17915054115450519830:root"]\[SBAI\(CSTR\):"4397929817 8977966408"\]\[SBAC\(CSTR\):"s3-account-a"\][S3BK(CSTR):"bucketanonymous"][S3KY(CSTR):"Hello.txt"][CBID(UI64):0x83D70C6F1F662B02][CSIZ(UI 64):12][AVER(UI32):10][ATIM(UI64):1505947995876415][ATYP(FC32):SGET][ANID( UI32):12272050][AMID(FC32):S3RQ][ATID(UI64):6888780247515624902]]

範例:在物件上選取**S3**

當S3用戶端對物件發出S3 Select查詢時、會產生稽核訊息並儲存至稽核記錄。

請注意、下列範例並未列出交易期間產生的所有稽核訊息。僅列出與S3 Select交易(SelectObjectContent)相 關的交易。

每個查詢都會產生兩個稽核訊息:一個執行S3 Select要求的授權(S3SR欄位設定為「SELECT」)、另一個後 續的標準Get作業則會在處理期間從儲存設備擷取資料。

2021-11-08T15:35:30.750038 [AUDT:[RSLT(FC32):SUCS][CNID(UI64):1636385730715700][TIME(UI64):29173][SAI P(IPAD):"192.168.7.44"][S3AI(CSTR):"63147909414576125820"][SACC(CSTR):"Ten ant1636027116"][S3AK(CSTR):"AUFD1XNVZ905F3TW7KSU"][SUSR(CSTR):"urn:sgws:id entity::63147909414576125820:root"][SBAI(CSTR):"63147909414576125820"][SBA C(CSTR):"Tenant1636027116"][S3BK(CSTR):"619c0755-9e38-42e0-a614- 05064f74126d"][S3KY(CSTR):"SUB-EST2020\_ALL.csv"][CBID(UI64):0x0496F0408A721171][UUID(CSTR):"D64B1A4A-9F01-4EE7-B133- 08842A099628"][CSIZ(UI64):0][S3SR(CSTR):"select"][AVER(UI32):10][ATIM(UI64 ):1636385730750038][ATYP(FC32):SPOS][ANID(UI32):12601166][AMID(FC32):S3RQ] [ATID(UI64):1363009709396895985]]

2021-11-08T15:35:32.604886 [AUDT:[RSLT(FC32):SUCS][CNID(UI64):1636383069486504][TIME(UI64):430690][SA IP(IPAD):"192.168.7.44"][HTRH(CSTR):"{\"x-forwardedfor\":\"unix:\"}"][S3AI(CSTR):"63147909414576125820"][SACC(CSTR):"Tenant16 36027116"][S3AK(CSTR):"AUFD1XNVZ905F3TW7KSU"][SUSR(CSTR):"urn:sgws:identit y::63147909414576125820:root"][SBAI(CSTR):"63147909414576125820"][SBAC(CST R):"Tenant1636027116"][S3BK(CSTR):"619c0755-9e38-42e0-a614- 05064f74126d"][S3KY(CSTR):"SUB-EST2020\_ALL.csv"][CBID(UI64):0x0496F0408A721171][UUID(CSTR):"D64B1A4A-9F01-4EE7-B133- 08842A099628"][CSIZ(UI64):10185581][MTME(UI64):1636380348695262][AVER(UI32 ):10][ATIM(UI64):1636385732604886][ATYP(FC32):SGET][ANID(UI32):12733063][A MID(FC32):S3RQ][ATID(UI64):16562288121152341130]]

# 中繼資料更新訊息

# 當S3用戶端更新物件的中繼資料時、就會產生稽核訊息。

#### **S3**中繼資料更新稽核訊息

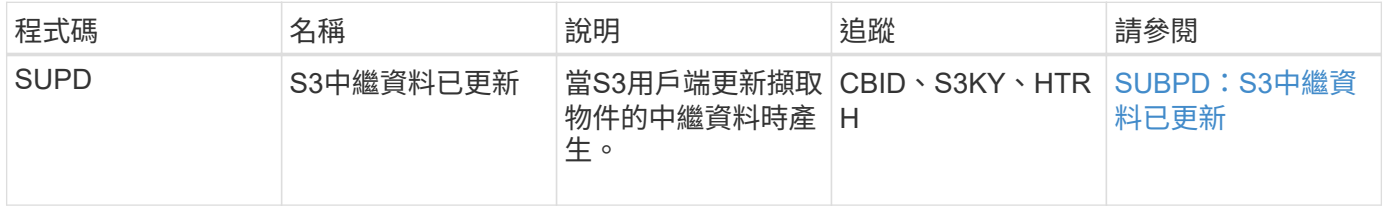

#### 範例:**S3**中繼資料更新

此範例顯示更新現有S3物件中繼資料的成功交易。

S3用戶端會要求(SUPD)更新S3物件(S3KY)的指定中繼資料(「x-amz-meta-\*」)。在此範例中、要求標 頭會包含在欄位中、因為它已設定為稽核傳輸協定標頭(\*組態\*>\*監控\*>\*稽核與系統記錄伺服器\*)。

```
2017-07-11T21:54:03.157462
[AUDT:[RSLT(FC32):SUCS][TIME(UI64):17631][SAIP(IPAD):"10.96.100.254"]
[HTRH(CSTR):"{\"accept-encoding\":\"identity\",\"authorization\":\"AWS
LIUF17FGJARQHPY2E761:jul/hnZs/uNY+aVvV0lTSYhEGts=\",
\"content-length\":\"0\",\"date\":\"Tue, 11 Jul 2017 21:54:03
GMT\",\"host\":\"10.96.99.163:18082\",
\"user-agent\":\"aws-cli/1.9.20 Python/2.7.6 Linux/3.13.0-119-generic
botocore/1.3.20\\degree,
\"x-amz-copy-source\":\"/testbkt1/testobj1\",\"x-amz-metadata-
directive\":\"REPLACE\",\"x-amz-meta-city\":\"Vancouver\"}"]
[S3AI(CSTR):"20956855414285633225"][SACC(CSTR):"acct1"][S3AK(CSTR):"SGKHyy
v9ZQqWRbJSQc5vI7mgioJwrdplShE02AUaww=="]
[SUSR(CSTR):"urn:sgws:identity::20956855414285633225:root"]
[SBAI(CSTR):"20956855414285633225"][SBAC(CSTR):"acct1"][S3BK(CSTR):"testbk
t1"]
[S3KY(CSTR):"testobj1"][CBID(UI64):0xCB1D5C213434DD48][CSIZ(UI64):10][AVER
(UI32):10]
[ATIM(UI64):1499810043157462][ATYP(FC32):SUPD][ANID(UI32):12258396][AMID(F
C32):S3RQ]
[ATID(UI64):8987436599021955788]]
```
#### 相關資訊

[設](#page-1612-0)[定](#page-1612-0)[稽核](#page-1612-0)[訊](#page-1612-0)[息](#page-1612-0)[和](#page-1612-0)[記錄目](#page-1612-0)[的地](#page-1612-0)

# <span id="page-2115-0"></span>稽核訊息

以下各節將詳細說明系統傳回的稽核訊息。每個稽核訊息都會先列在表格中、並依訊息所 代表的活動類別來分組相關訊息。這些群組對於瞭解稽核的活動類型、以及選取所需的稽 核訊息篩選類型都很有用。

稽核訊息也會依其四個字元的代碼的字母順序列出。此字母清單可讓您尋找特定訊息的相關資訊。

本章中使用的四個字元代碼是稽核訊息中的ATYP值、如下列範例訊息所示:

```
2014-07-17T03:50:47.484627
\[AUDT:[RSLT(FC32):VRGN][AVER(UI32):10][ATIM(UI64):1405569047484627][ATYP\
(FC32\):SYSU][ANID(UI32):11627225][AMID(FC32):ARNI][ATID(UI64):94457363265
00603516]]
```
如需設定稽核訊息層級、變更記錄目的地、以及使用外部syslog伺服器取得稽核資訊的相關資訊、請參閱 [設](#page-1612-0)[定](#page-1612-0)

稽核訊息類別

您應該熟悉稽核訊息分組的各種類別。這些群組是根據訊息所代表的活動類別來組織。

系統稽核訊息

您應該熟悉屬於系統稽核類別的稽核訊息。這些事件與稽核系統本身、網格節點狀態、全 系統工作活動(網格工作)和服務備份作業有關、因此您可以解決潛在的問題。

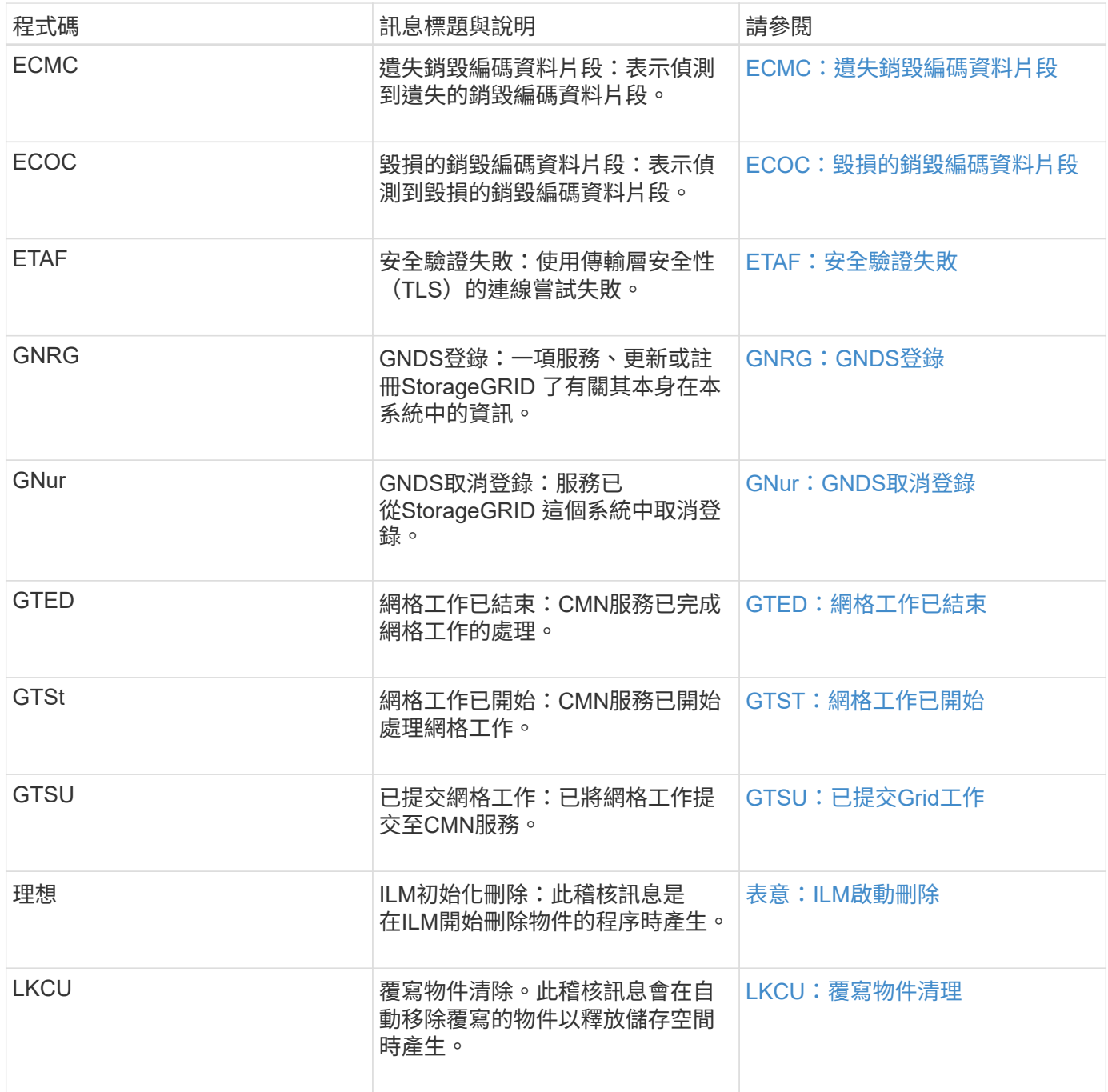

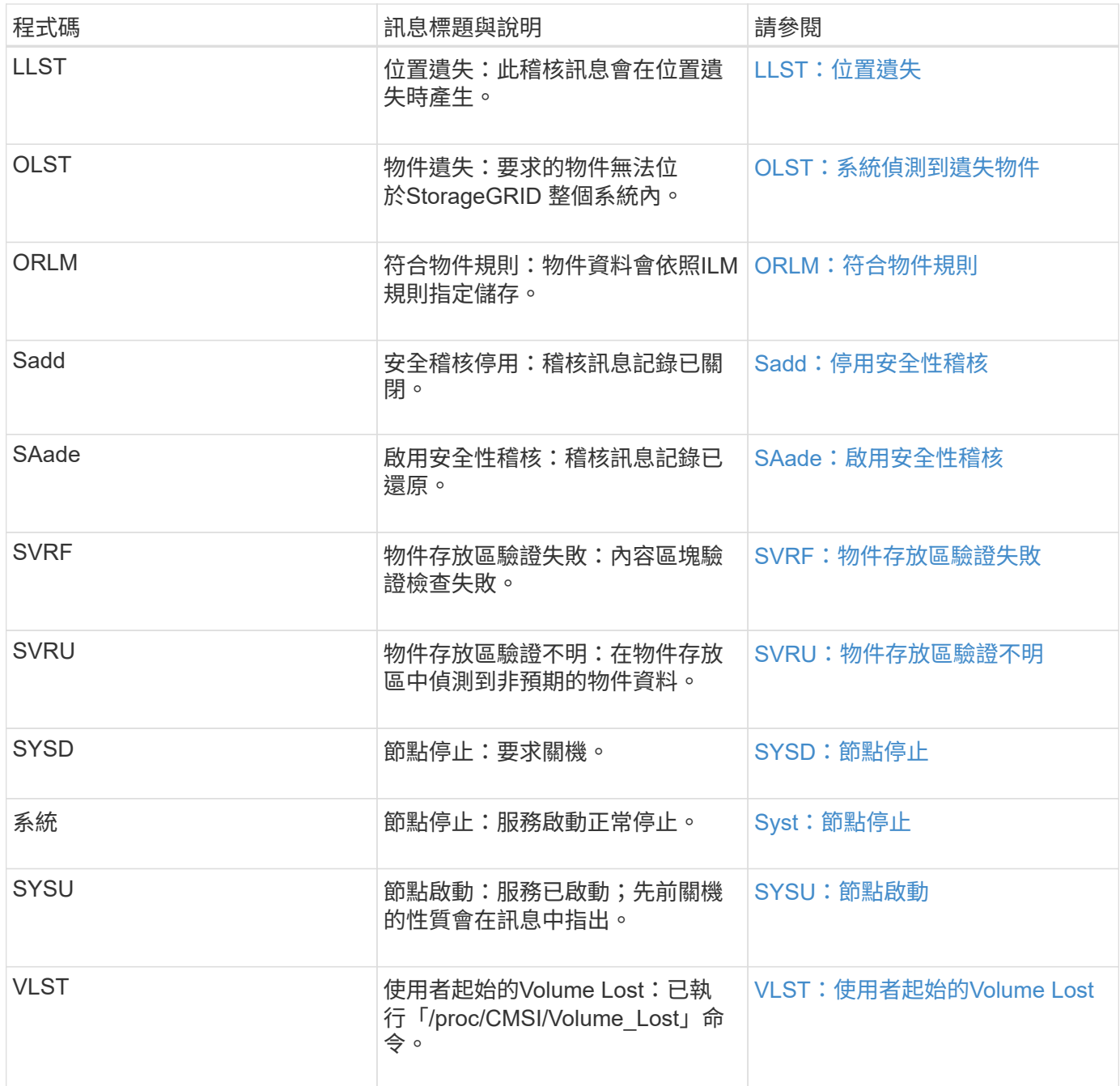

## 相關資訊

[LKCU](#page-2135-0)[:](#page-2135-0)[覆](#page-2135-0)[寫物件](#page-2135-0)[清](#page-2135-0)[理](#page-2135-0)

物件儲存稽核訊息

您應該熟悉屬於物件儲存稽核類別的稽核訊息。這些是StorageGRID 與儲存及管理等物件 相關的事件、這些事件都在整個系統的範圍內。包括物件儲存與擷取、網格節點對網格節 點傳輸及驗證。

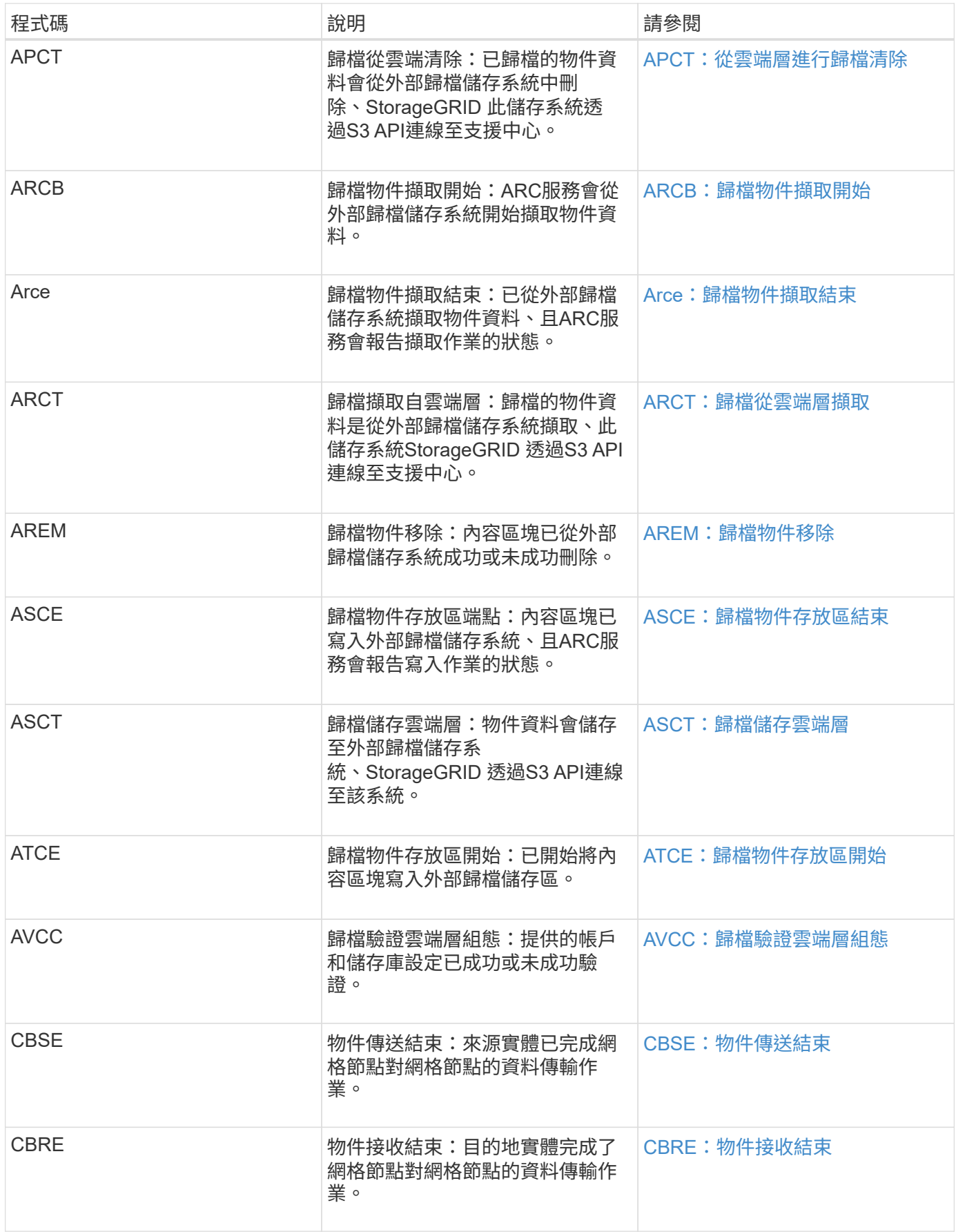

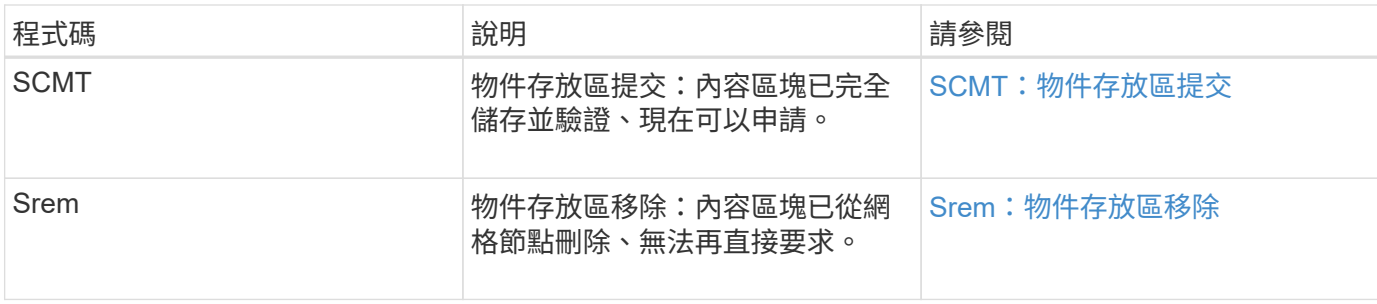

用戶端讀取稽核訊息

# 當S3或Swift用戶端應用程式要求擷取物件時、會記錄用戶端讀取稽核訊息。

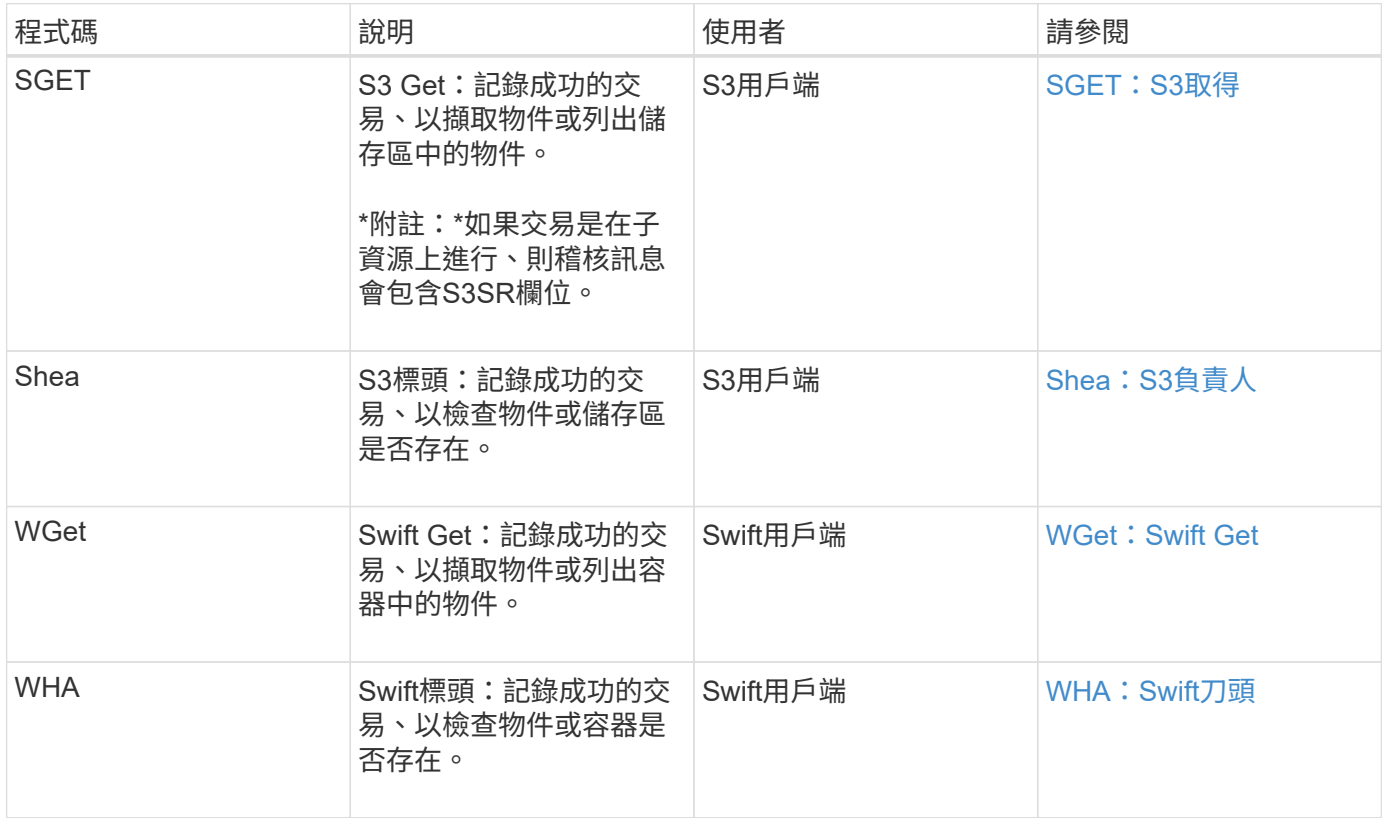

用戶端寫入稽核訊息

# 當S3或Swift用戶端應用程式要求建立或修改物件時、會記錄用戶端寫入稽核訊息。

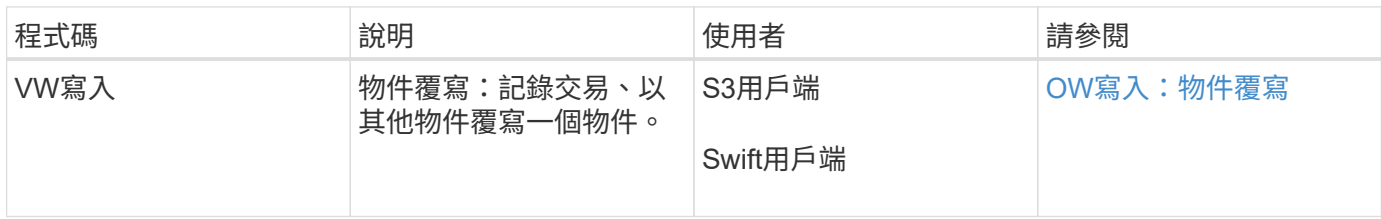

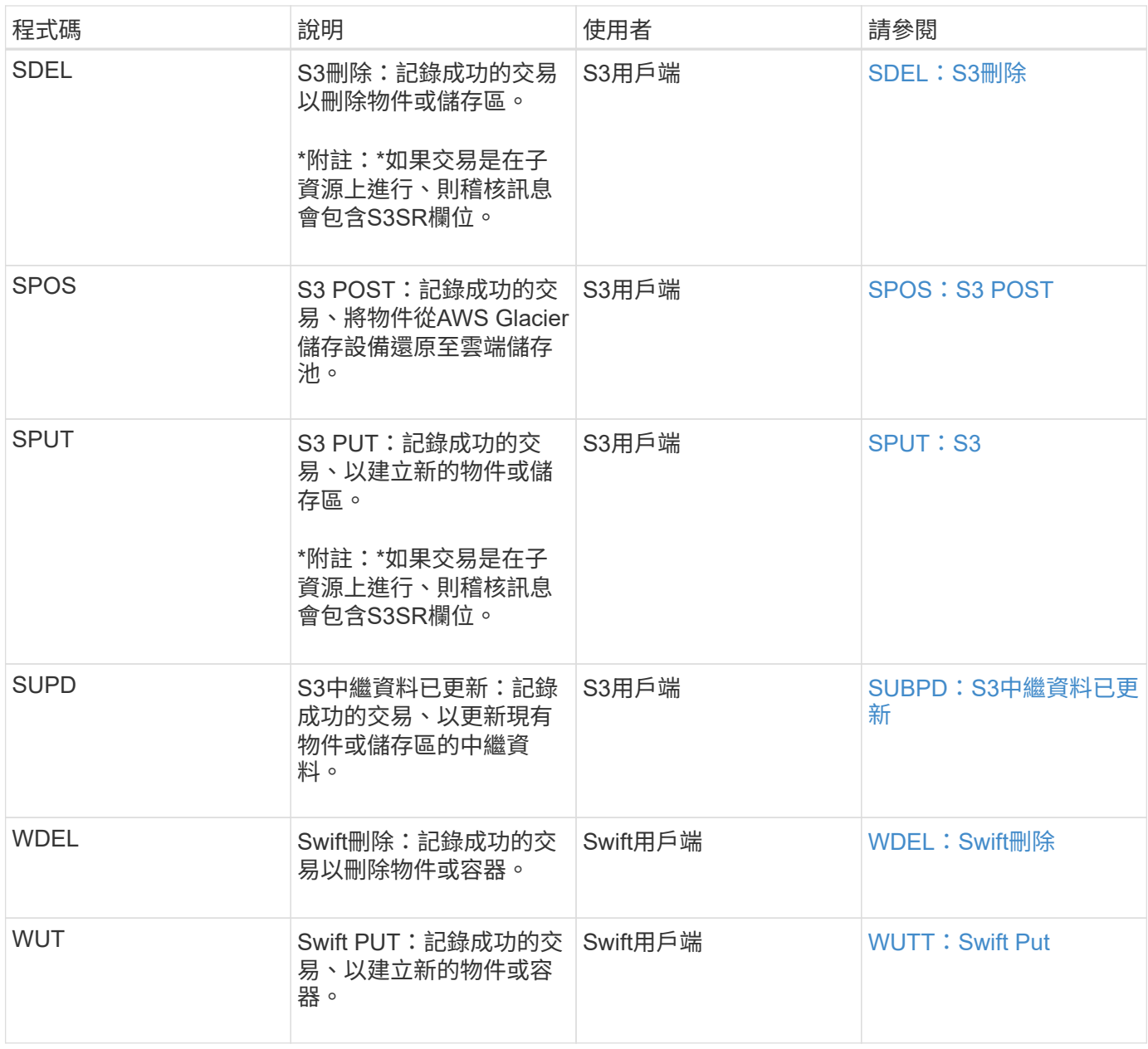

# 管理稽核訊息

# 「管理」類別會將使用者要求記錄至管理API。

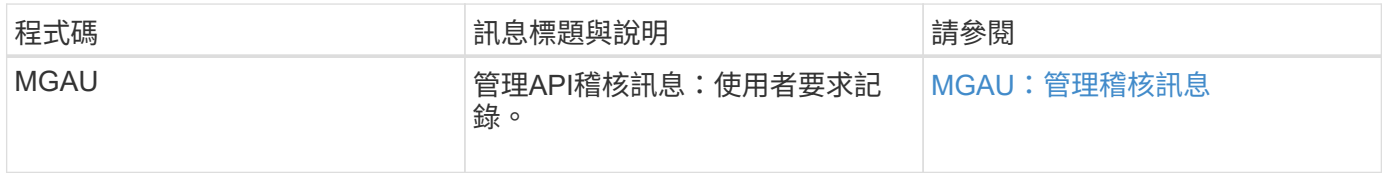

# 稽核訊息參考

# <span id="page-2120-0"></span>**APCT**:從雲端層進行歸檔清除

從外部歸檔儲存系統刪除歸檔物件資料時、會產生此訊息StorageGRID 、此儲存系統透 過S3 API連線至the S時、

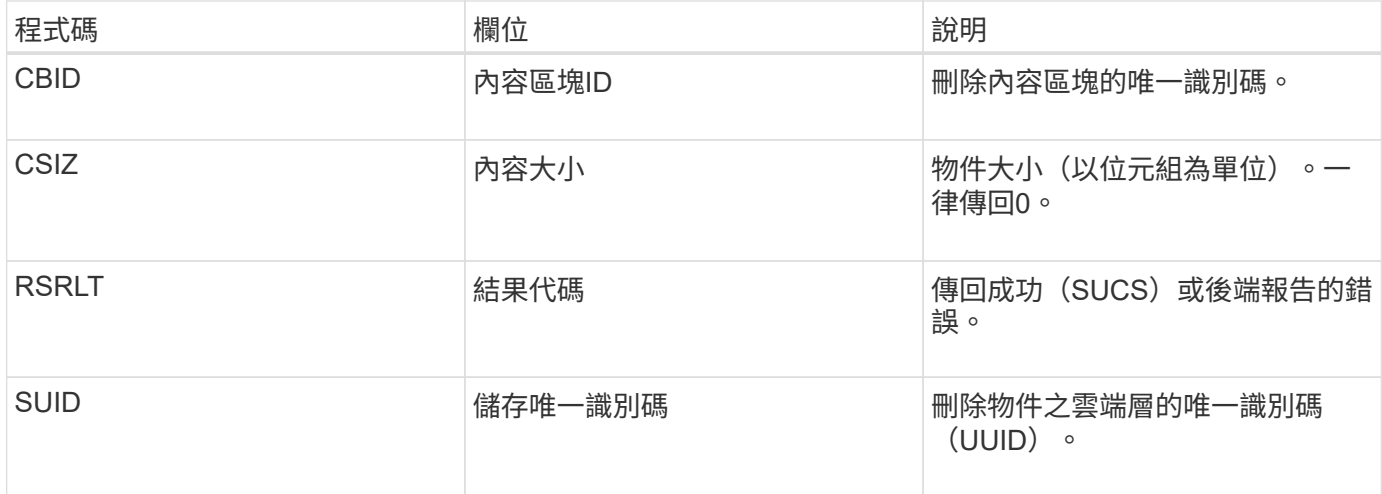

# <span id="page-2121-0"></span>**ARCB**:歸檔物件擷取開始

當要求擷取歸檔物件資料並開始擷取程序時、就會產生此訊息。擷取要求會立即處理、但 可重新排序、以提升從線性媒體(例如磁帶)擷取的效率。

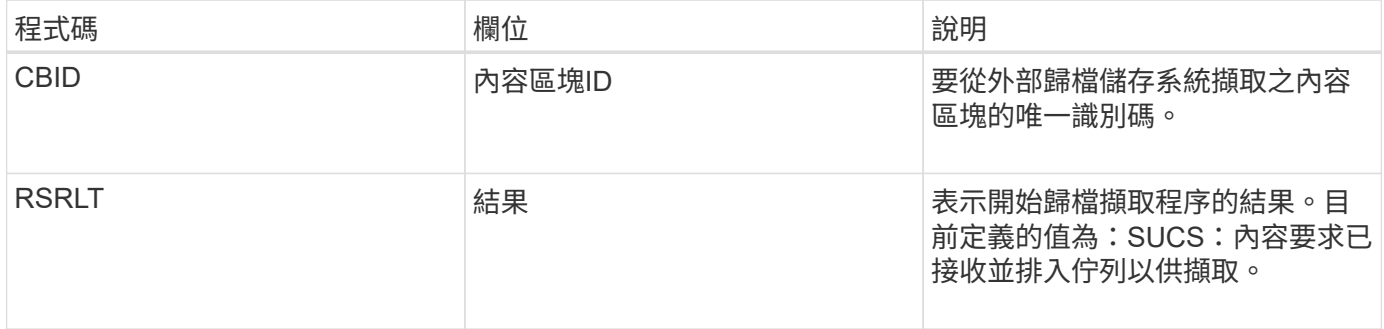

此稽核訊息會標示歸檔擷取的時間。它可讓您將訊息與對應的Arce結束訊息配對、以判斷歸檔擷取的持續時間、 以及作業是否成功。

<span id="page-2121-1"></span>**Arce**:歸檔物件擷取結束

當歸檔節點嘗試從外部歸檔儲存系統擷取物件資料完成時、就會產生此訊息。如果成功、 訊息會指出所要求的物件資料已從歸檔位置讀取完畢、並已成功驗證。擷取並驗證物件資 料之後、便會將其傳送至要求的服務。

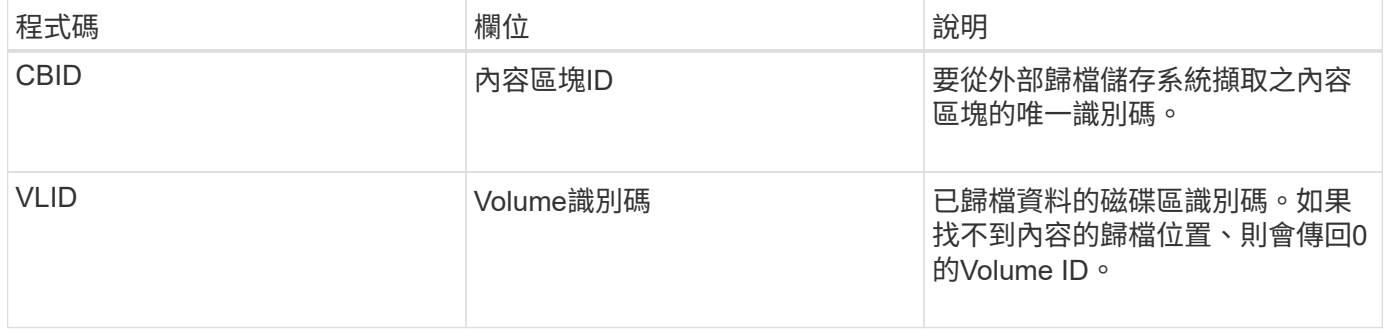

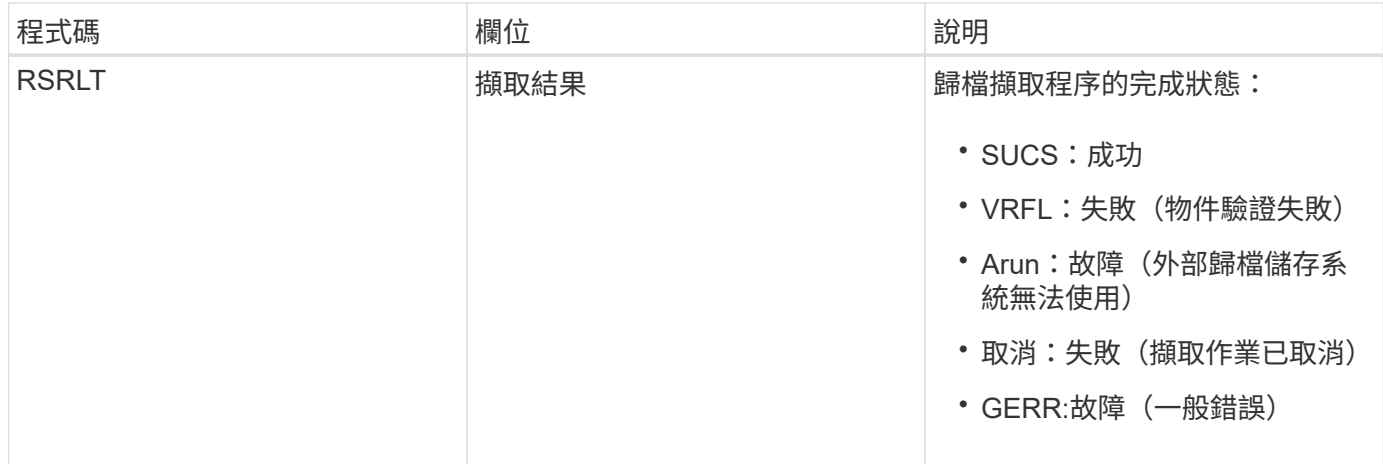

將此訊息與對應的ARCB訊息配對、可指出執行歸檔擷取所需的時間。此訊息會指出擷取是否成功、如果失敗、 則會指出無法擷取內容區塊的原因。

# <span id="page-2122-0"></span>**ARCT**:歸檔從雲端層擷取

此訊息是在從外部歸檔儲存系統擷取歸檔物件資料時產生、此儲存系統透過StorageGRID S3 API連線至the S時 產生。

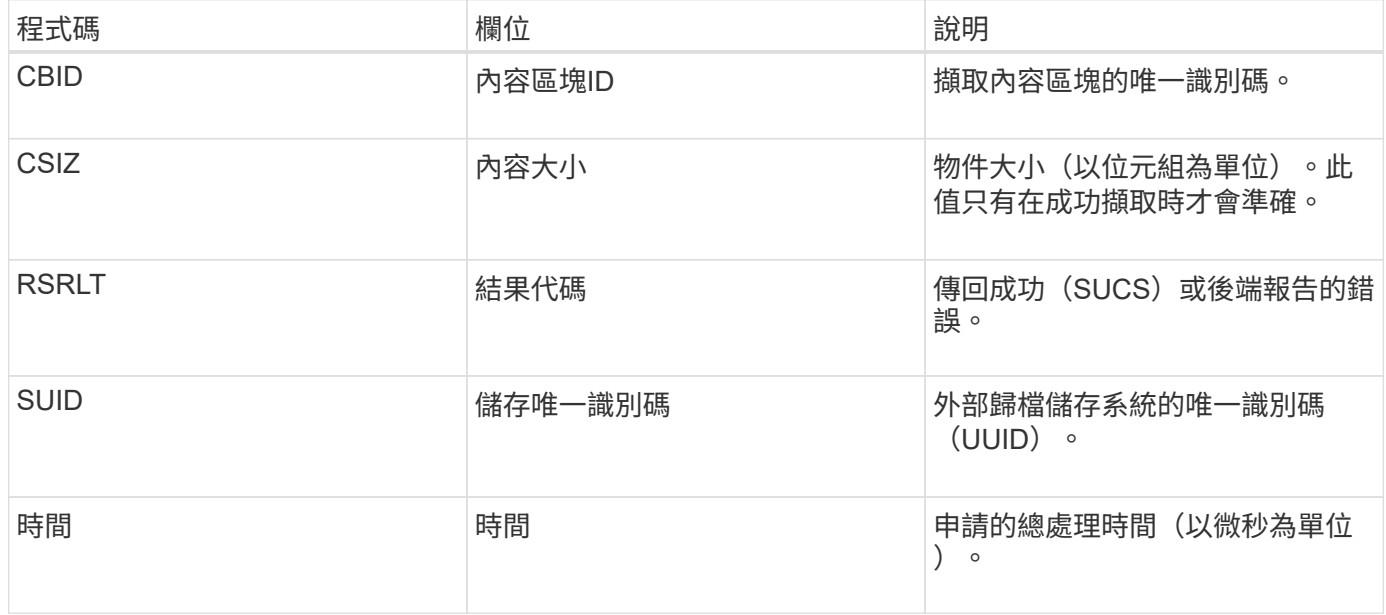

### <span id="page-2122-1"></span>**AREM**:歸檔物件移除

「歸檔物件移除」稽核訊息表示已從歸檔節點成功或未成功刪除內容區塊。如果結果成 功、歸檔節點已成功通知外部歸檔儲存系統StorageGRID 、表示該系統已釋出物件位置。 物件是否從外部歸檔儲存系統中移除取決於系統類型及其組態。

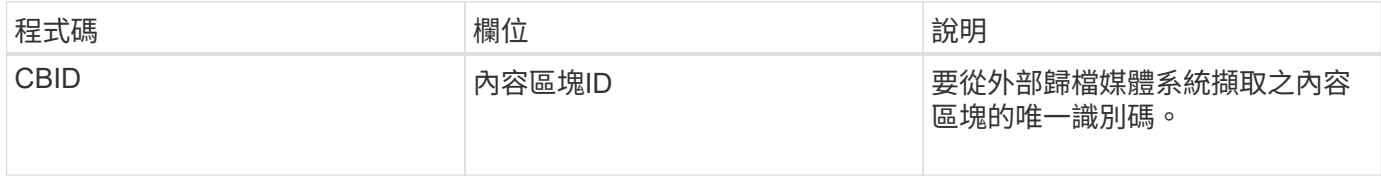

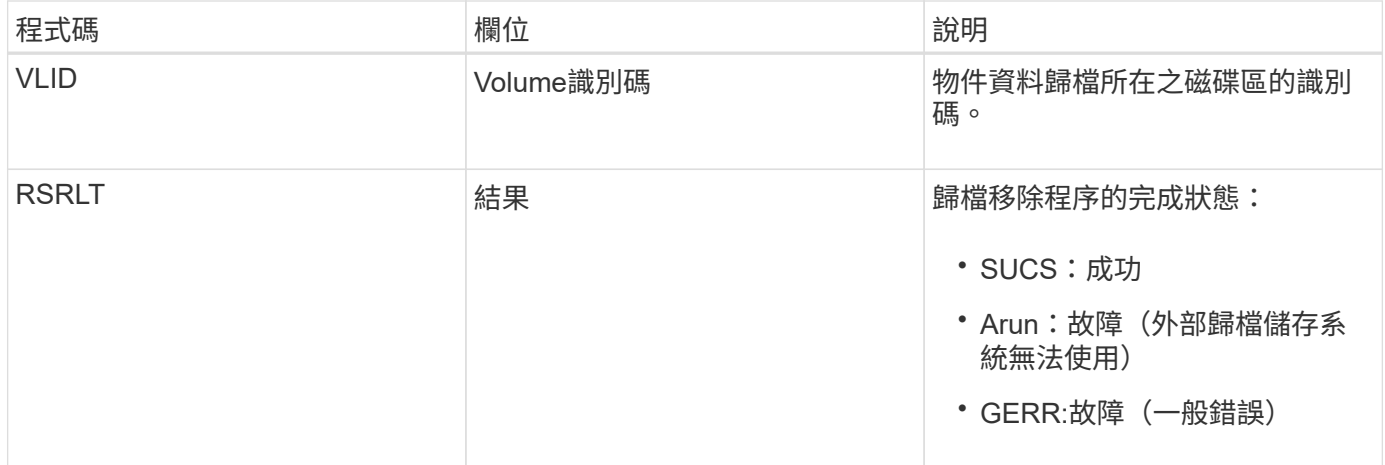

# <span id="page-2123-0"></span>**ASCE**:歸檔物件存放區結束

# 此訊息表示已結束將內容區塊寫入外部歸檔儲存系統。

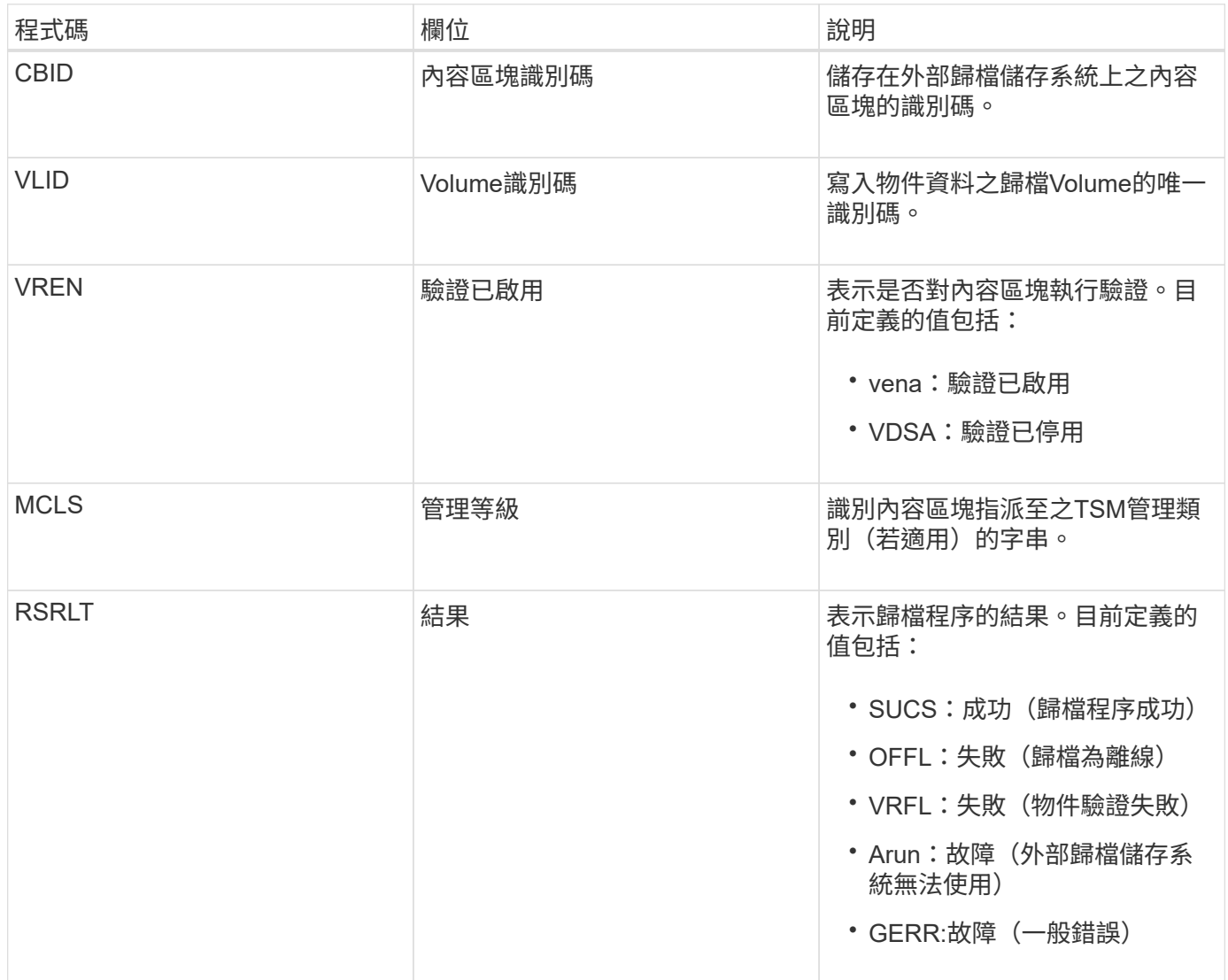

此稽核訊息表示指定的內容區塊已寫入外部歸檔儲存系統。如果寫入失敗、結果會提供故障發生地點的基本疑難 排解資訊。如需歸檔失敗的詳細資訊、請參閱StorageGRID 《關於歸檔故障的資訊、請參閱《關於歸檔節點的
#### **ASCT**:歸檔儲存雲端層

### 當歸檔的物件資料儲存至外部歸檔儲存系統時、就會產生此訊息StorageGRID 、此儲存系 統透過S3 API連線至各處。

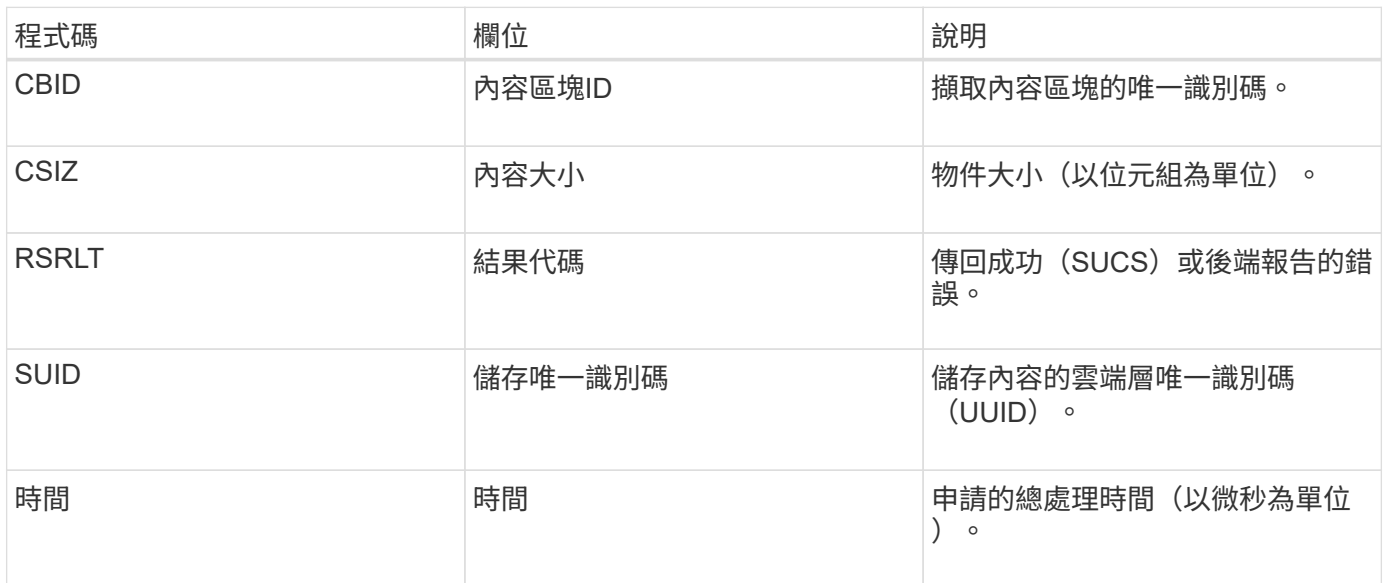

#### **ATCE**:歸檔物件存放區開始

### 此訊息表示已開始將內容區塊寫入外部歸檔儲存設備。

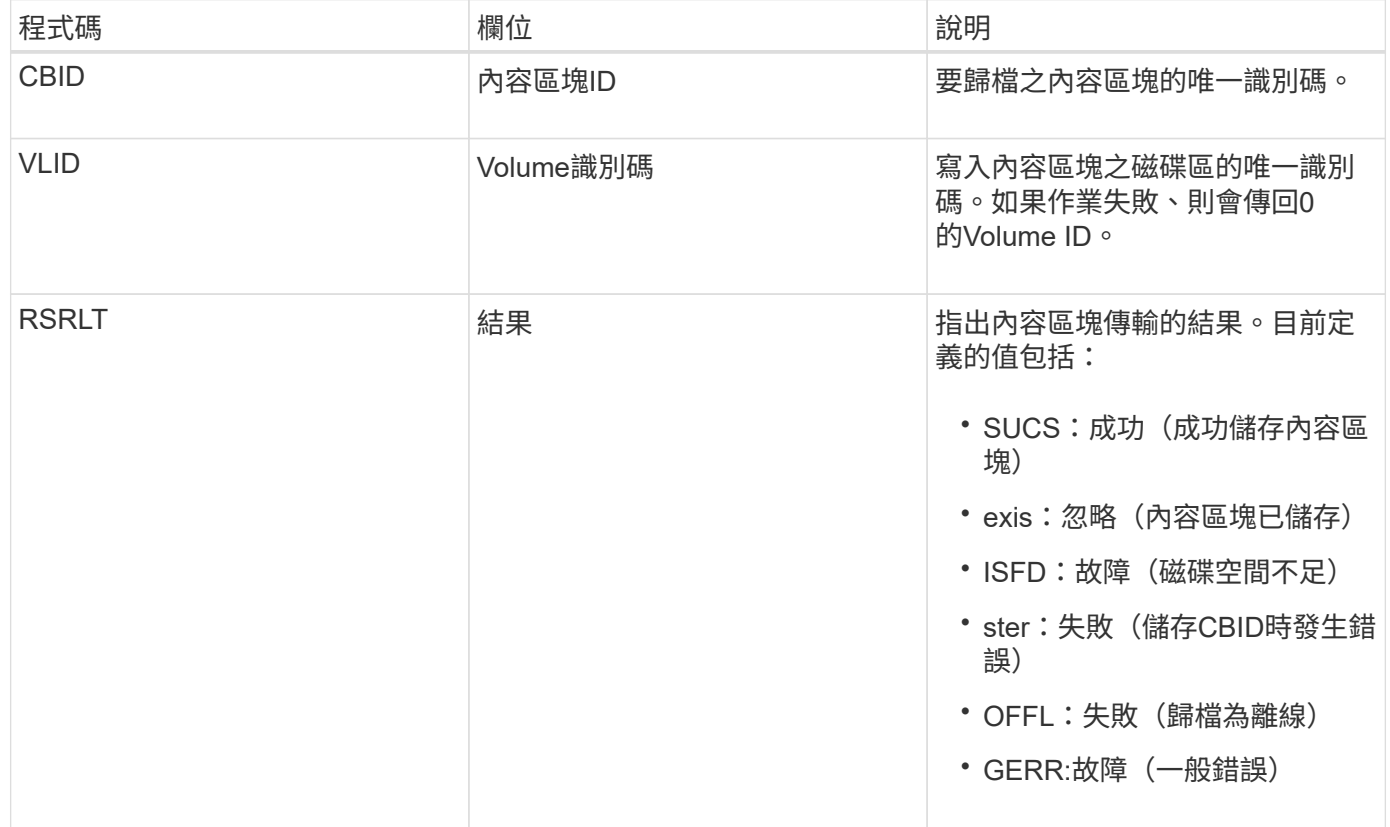

## 此訊息是在驗證雲端分層-簡易儲存服務(S3)目標類型的組態設定時產生。

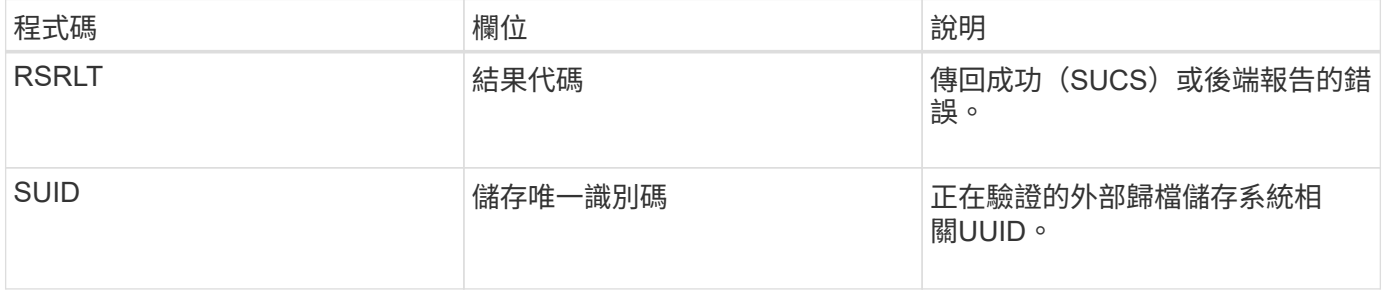

**CBRB**:物件接收開始

### 在正常系統作業期間、內容區塊會在存取、複寫及保留資料時、在不同節點之間持續傳 輸。當內容區塊從一個節點傳輸至另一個節點時、此訊息會由目的地實體發出。

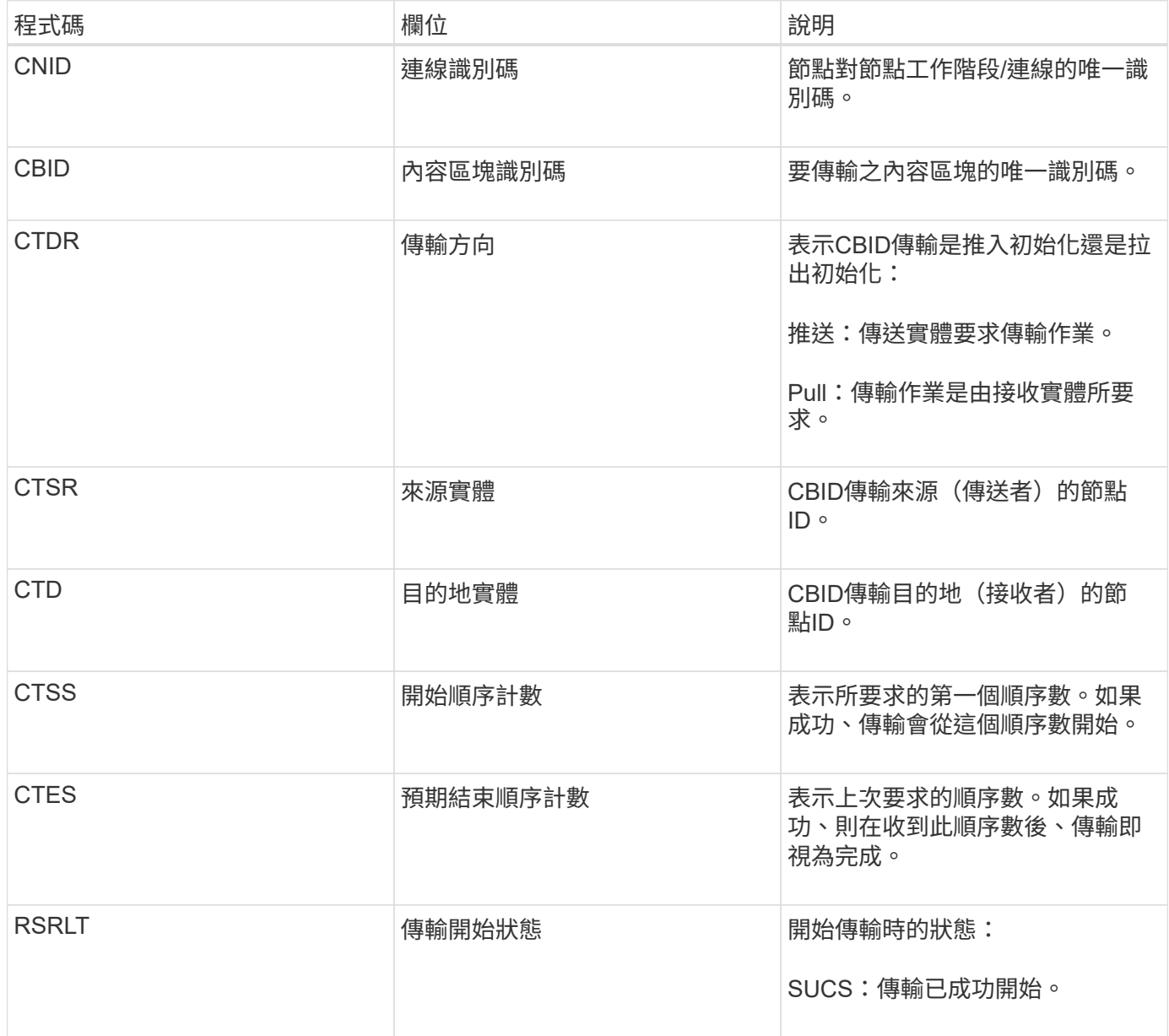

此稽核訊息表示節點對節點的資料傳輸作業是在單一內容上啟動、內容區塊識別碼可識別此作業。作業會要求 從「開始順序計數」到「預期結束順序計數」的資料。傳送和接收節點會以其節點ID來識別。此資訊可用於追蹤 系統資料流、並與儲存稽核訊息結合使用、以驗證複本數。

**CBRE**:物件接收結束

當內容區塊從一個節點傳輸至另一個節點時、此訊息會由目的地實體發出。

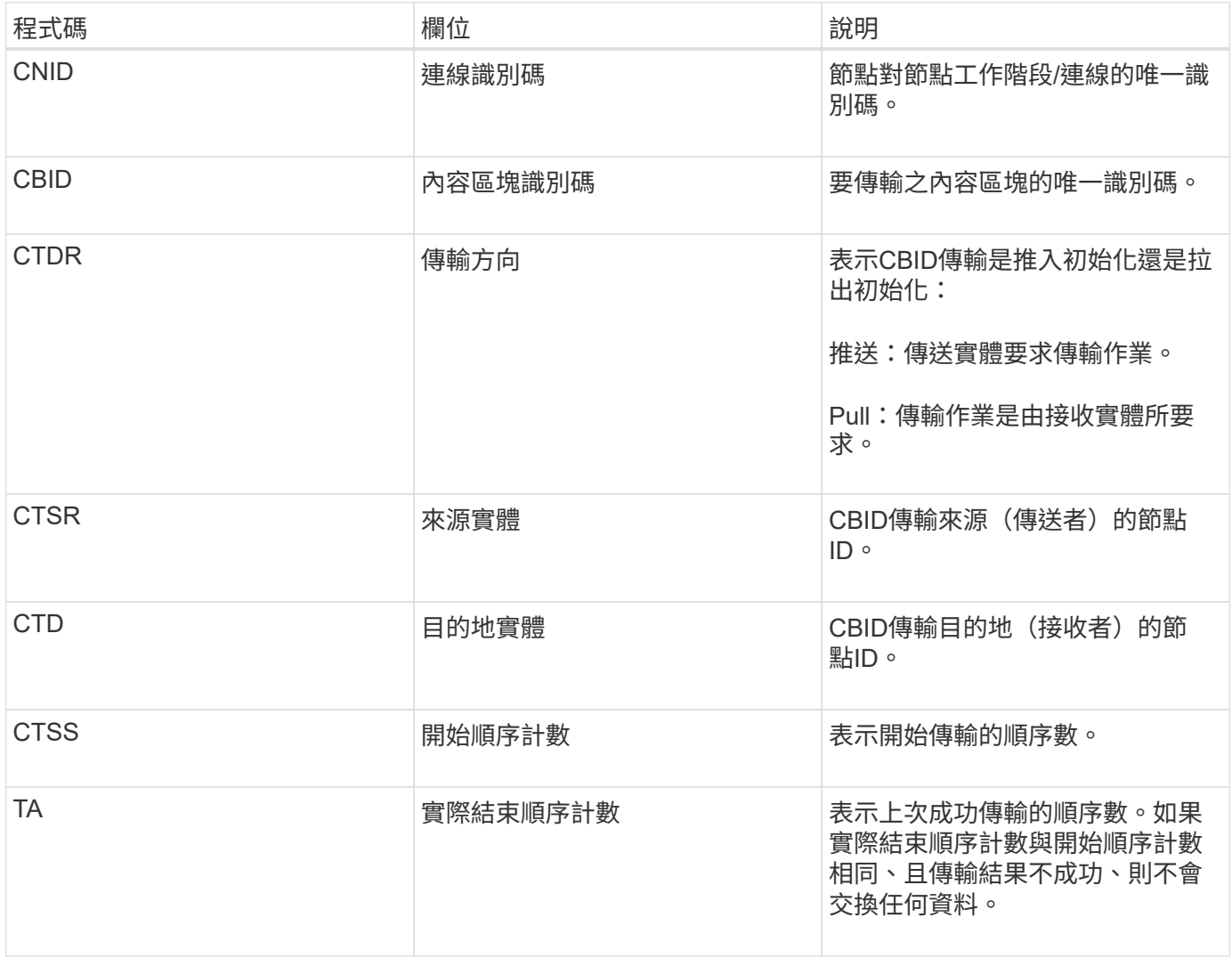

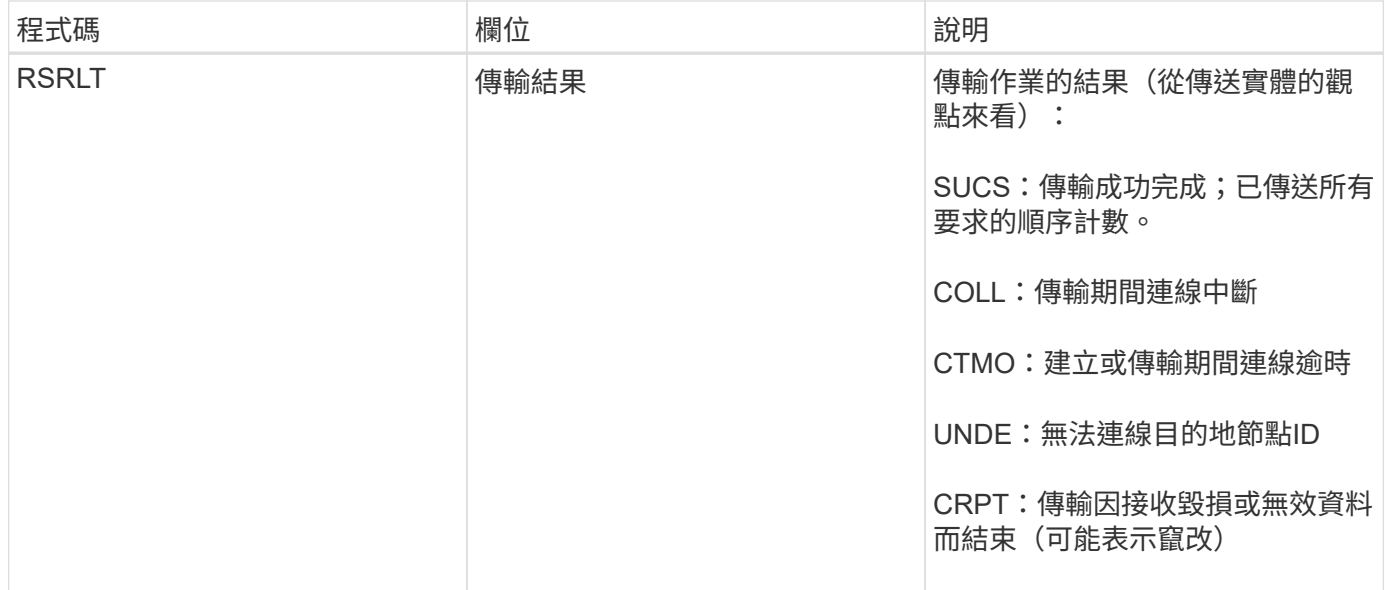

此稽核訊息表示節點對節點資料傳輸作業已完成。如果傳輸結果成功、則作業會將資料從「開始順序計數」傳輸 至「實際結束順序計數」。傳送和接收節點會以其節點ID來識別。此資訊可用於追蹤系統資料流、以及找出、製 表及分析錯誤。搭配儲存稽核訊息時、也可用來驗證複本數。

**CB**小型 企業:物件傳送開始

在正常系統作業期間、內容區塊會在存取、複寫及保留資料時、在不同節點之間持續傳 輸。當內容區塊從一個節點傳輸至另一個節點時、此訊息會由來源實體發出。

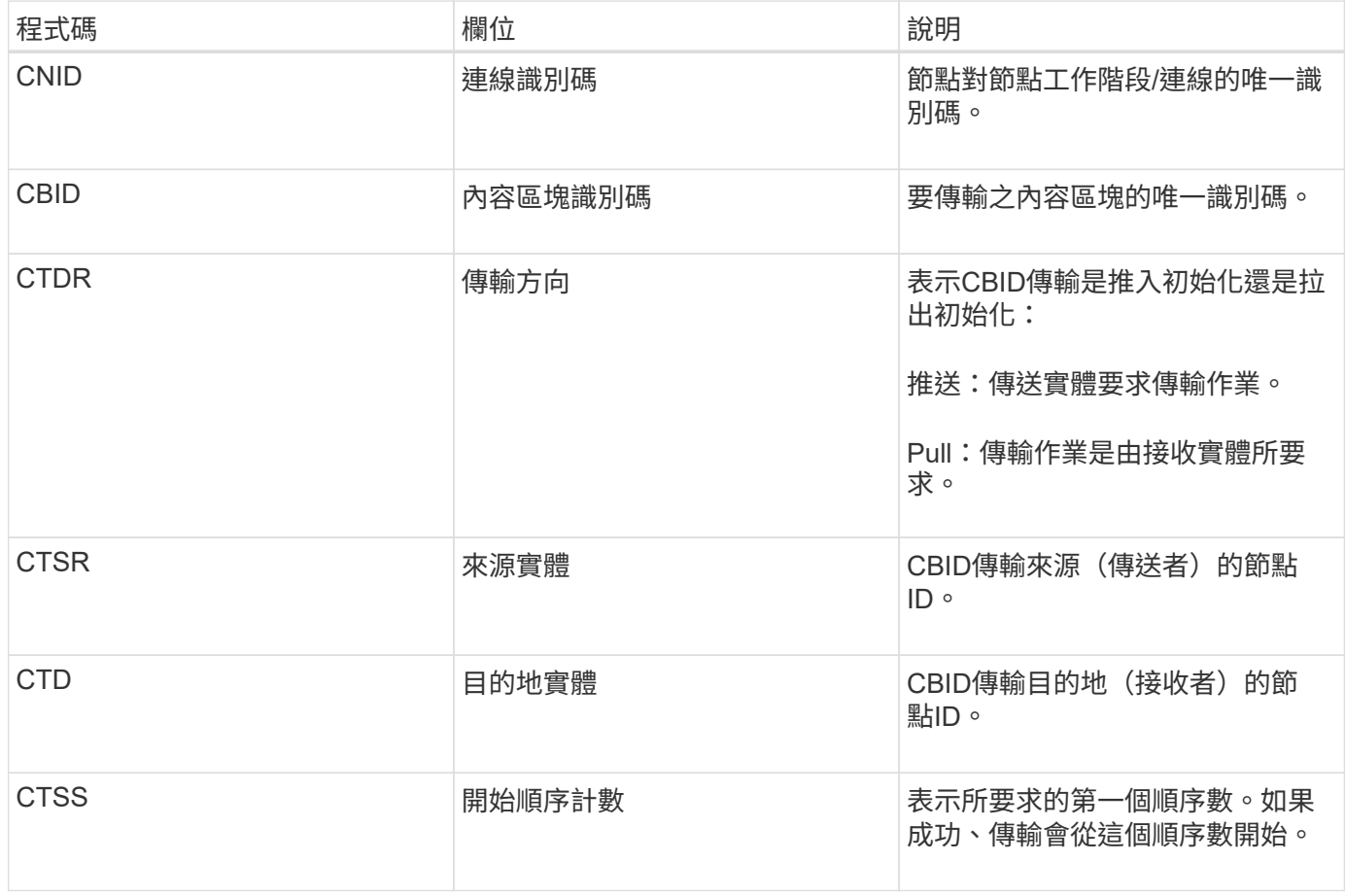

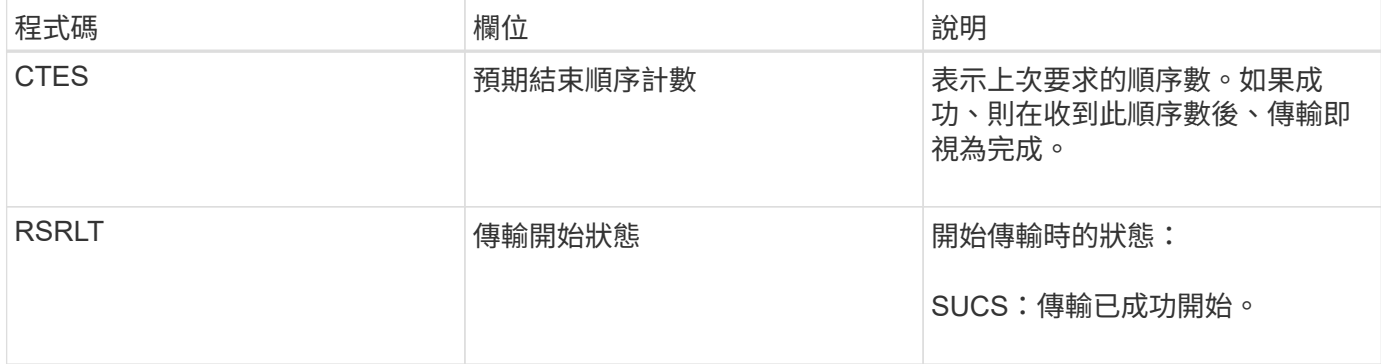

此稽核訊息表示節點對節點的資料傳輸作業是在單一內容上啟動、內容區塊識別碼可識別此作業。作業會要求 從「開始順序計數」到「預期結束順序計數」的資料。傳送和接收節點會以其節點ID來識別。此資訊可用於追蹤 系統資料流、並與儲存稽核訊息結合使用、以驗證複本數。

**CBSE**:物件傳送結束

當內容區塊從一個節點傳輸至另一個節點時、此訊息會由來源實體發出。

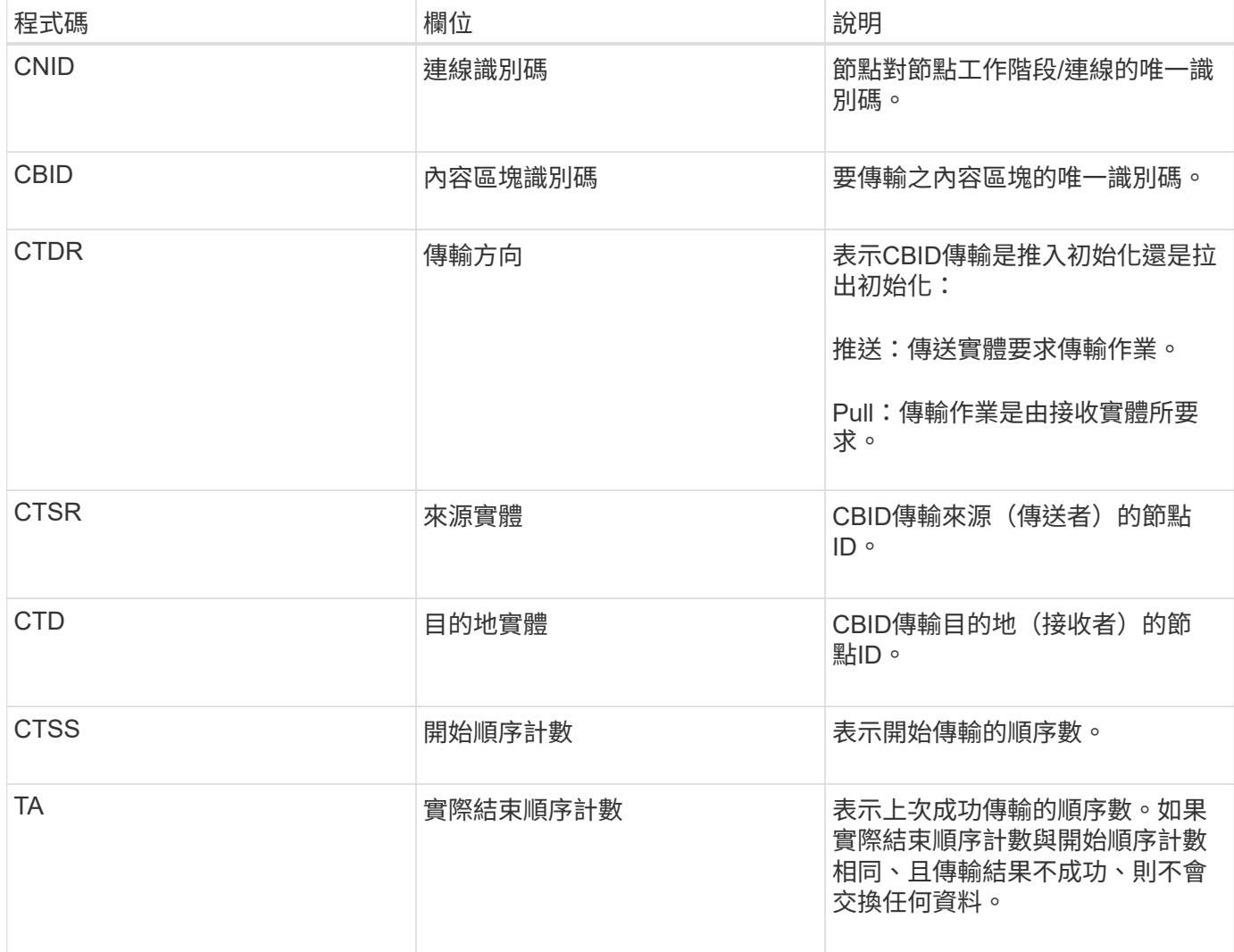

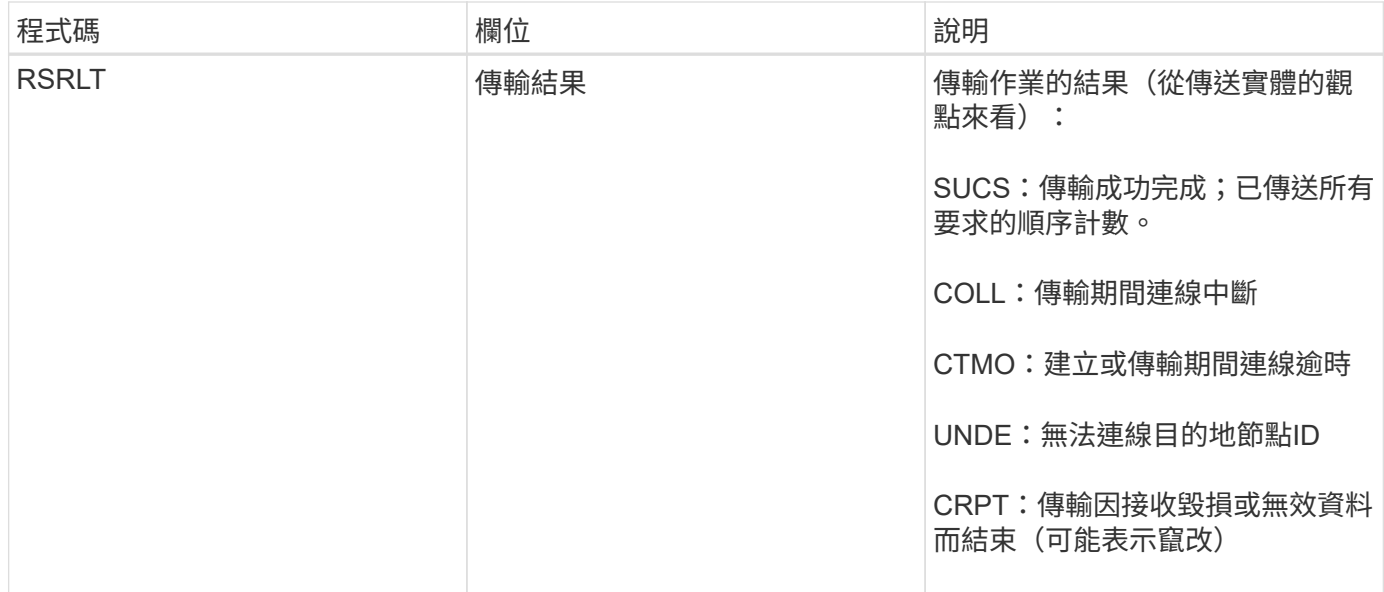

此稽核訊息表示節點對節點資料傳輸作業已完成。如果傳輸結果成功、則作業會將資料從「開始順序計數」傳輸 至「實際結束順序計數」。傳送和接收節點會以其節點ID來識別。此資訊可用於追蹤系統資料流、以及找出、製 表及分析錯誤。搭配儲存稽核訊息時、也可用來驗證複本數。

**ECMC**:遺失銷毀編碼資料片段

此稽核訊息表示系統偵測到遺失的銷毀編碼資料片段。

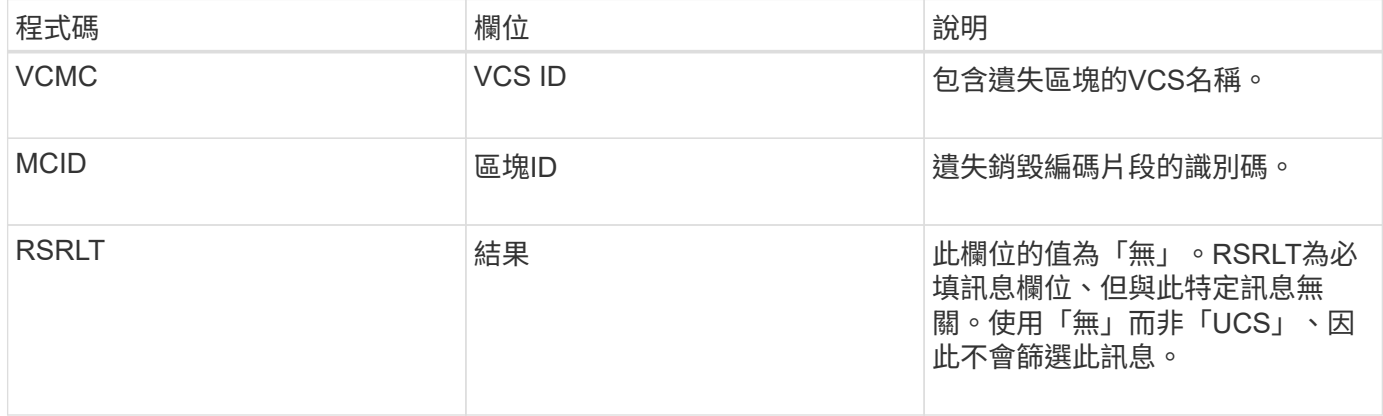

#### **ECOC**:毀損的銷毀編碼資料片段

此稽核訊息表示系統偵測到毀損的銷毀編碼資料片段。

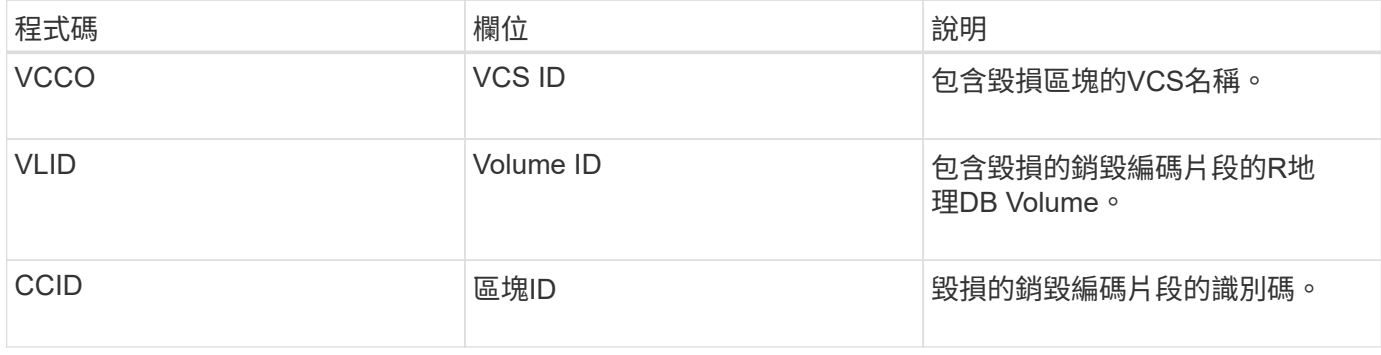

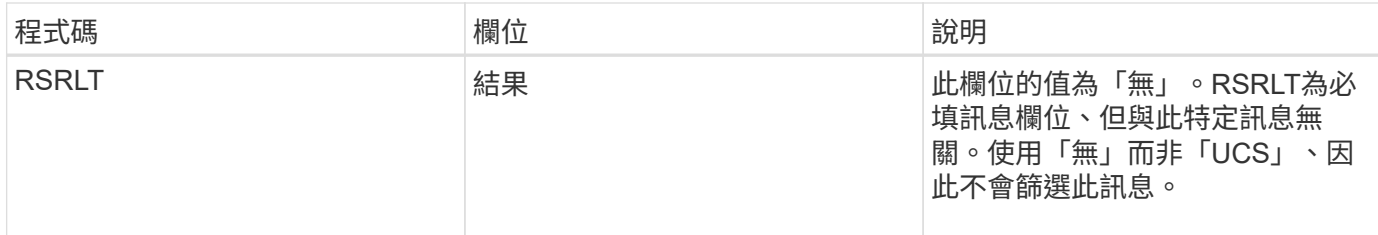

**ETAF**:安全驗證失敗

當使用傳輸層安全性(TLS)的連線嘗試失敗時、就會產生此訊息。

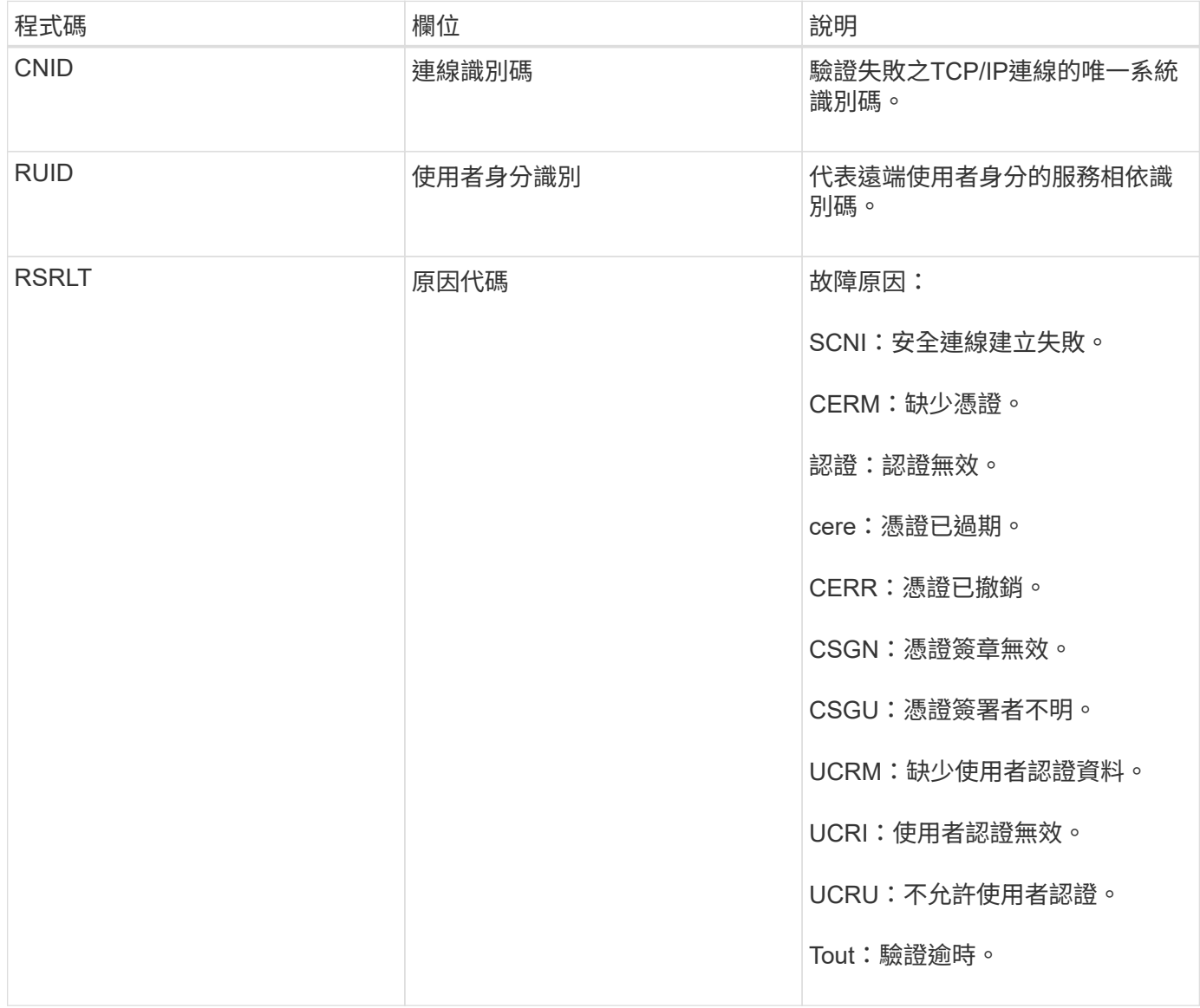

建立連線至使用TLS的安全服務時、會使用TLS設定檔和服務內建的其他邏輯來驗證遠端實體的認證。如果此驗 證因為無效、非預期或不允許的憑證或認證而失敗、則會記錄稽核訊息。如此可針對未獲授權的存取嘗試和其他 與安全性相關的連線問題進行查詢。

此訊息可能是因為遠端實體的組態不正確、或是嘗試向系統提供無效或不允許的認證資料。應監控此稽核訊息、 以偵測嘗試取得未獲授權的系統存取權。

### 當服務已更新StorageGRID 或登錄有關自身的資訊、並將其登錄到該系統時、CMN服務會 產生此稽核訊息。

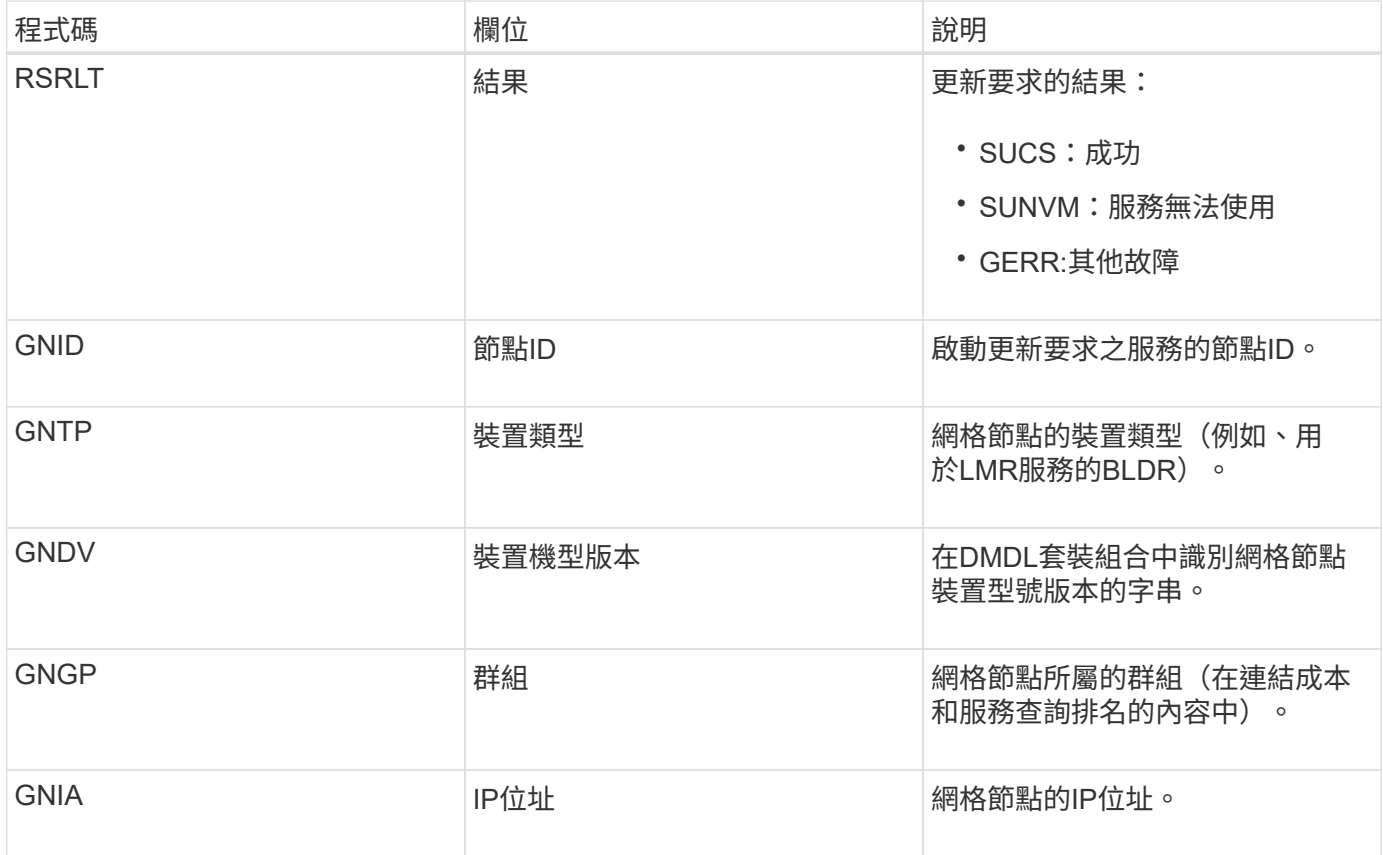

每當網格節點更新其在Grid Node產品組合中的項目時、就會產生此訊息。

**GNur**:**GNDS**取消登錄

當服務從StorageGRID 該系統中取消登錄其本身的資訊時、CMN服務會產生此稽核訊息。

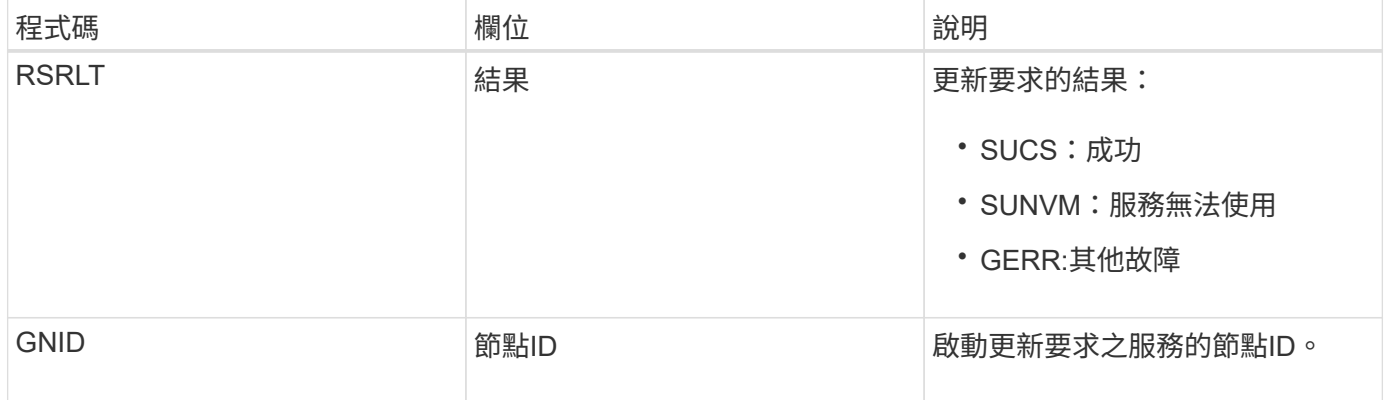

**GTED**:網格工作已結束

此稽核訊息表示CMN服務已完成處理指定的網格工作、並已將工作移至「歷史」表格。如

果結果為SUCS、ABRT或ROLf、則會出現對應的Grid工作已開始稽核訊息。其他結果則表 示此網格工作的處理從未開始。

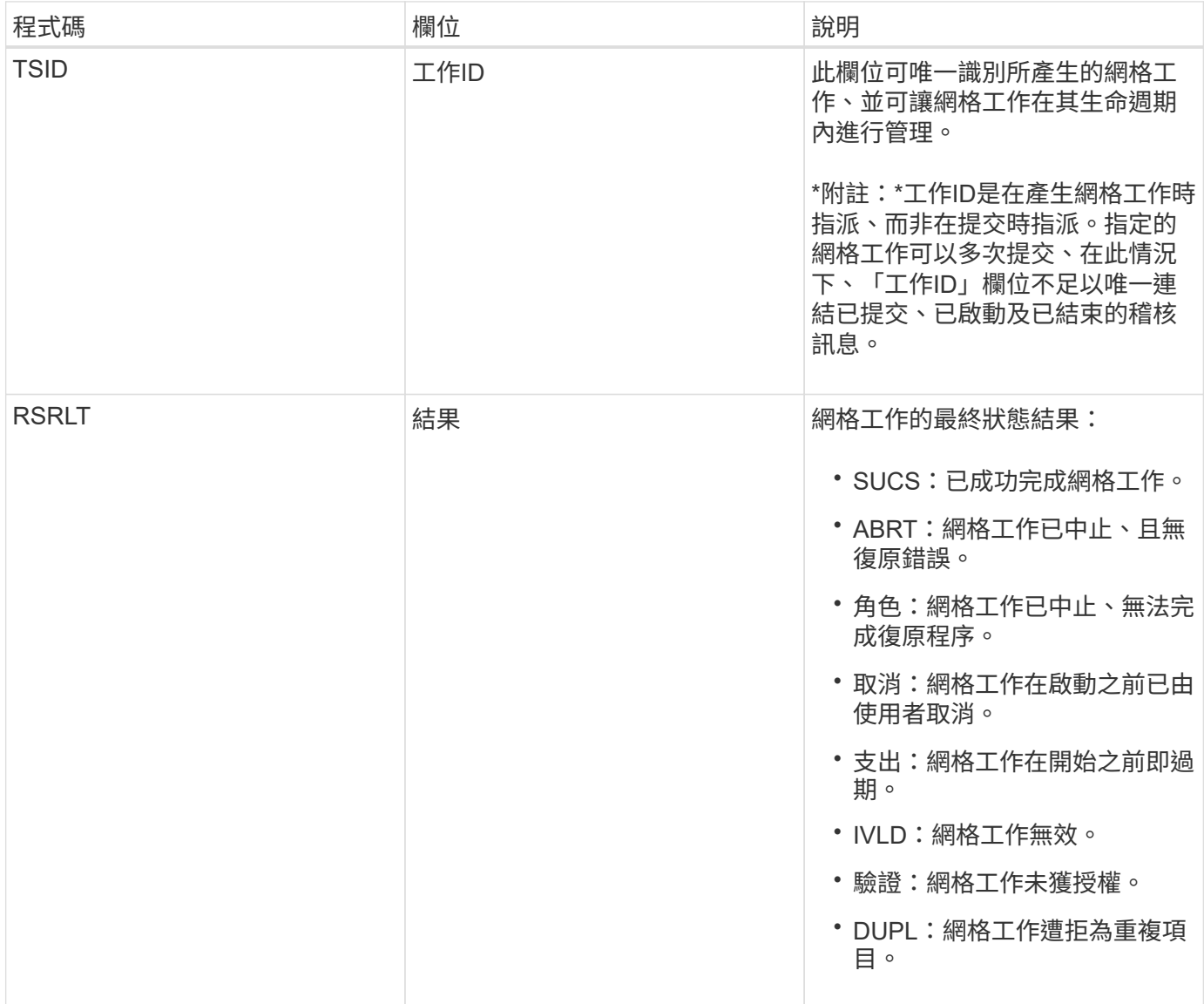

#### **GTST**:網格工作已開始

此稽核訊息表示CMN服務已開始處理指定的網格工作。稽核訊息會緊接著Grid工作提交訊 息、顯示內部Grid工作提交服務所啟動並選取自動啟動的網格工作。對於提交至「擱置」 資料表的網格工作、此訊息會在使用者啟動網格工作時產生。

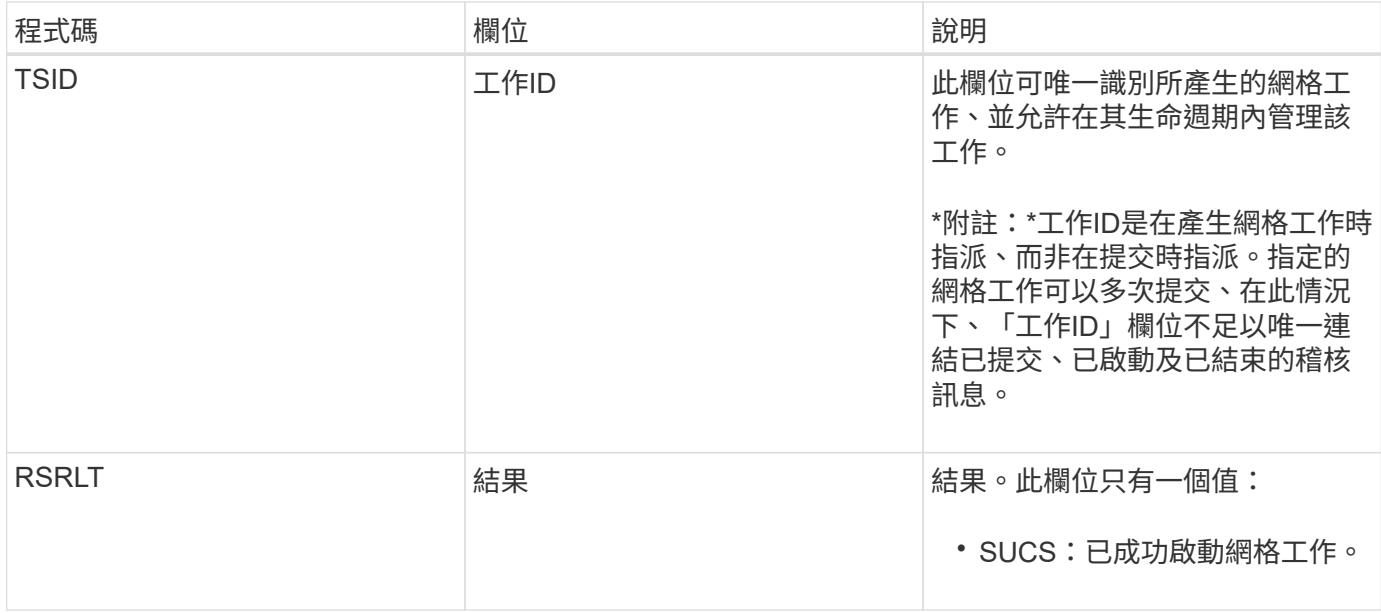

### **GTSU**:已提交**Grid**工作

# 此稽核訊息表示已將網格工作提交至CMN服務。

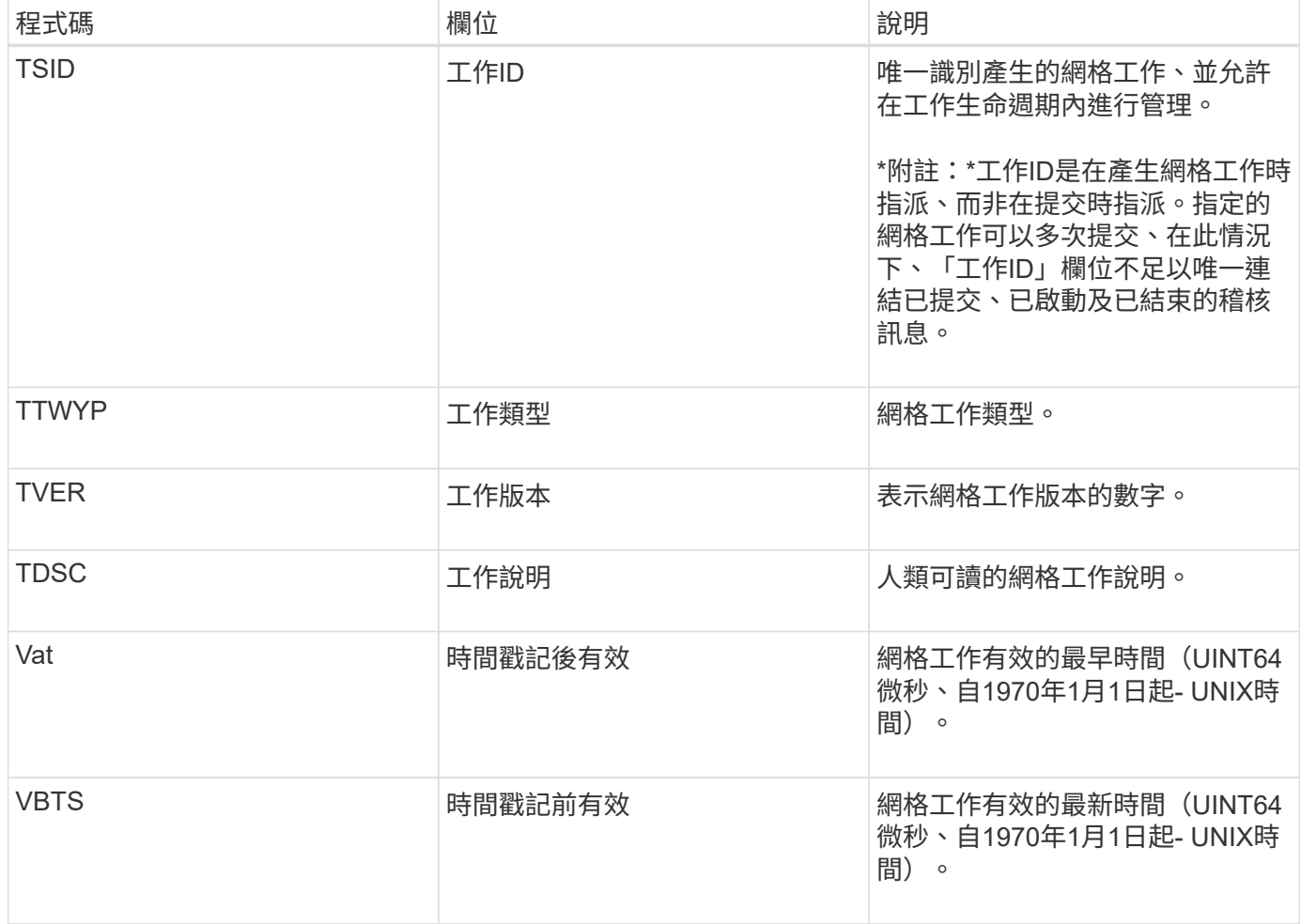

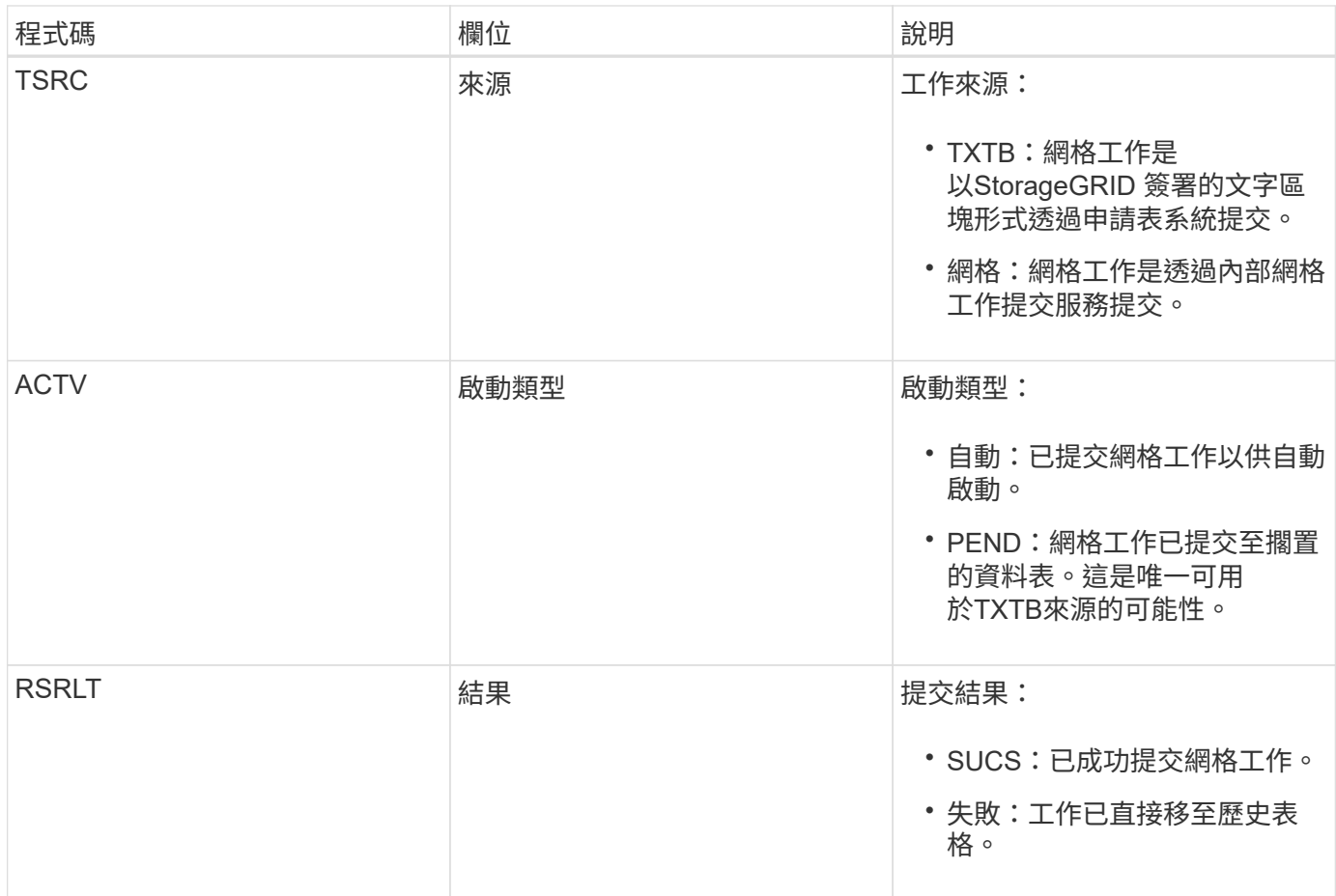

表意:**ILM**啟動刪除

此訊息是在ILM開始刪除物件的程序時產生。

idel訊息會在下列任一情況下產生:

- 對於相容**S3**儲存區中的物件:此訊息是在ILM啟動自動刪除物件的程序時產生、因為物件的保留期間已過期 (假設已啟用自動刪除設定且合法保留已關閉)。
- \*適用於不符合標準的S3儲存區或Swift Container \*中的物件。此訊息是在ILM開始刪除物件的程序時產生、 因為目前作用中ILM原則中沒有放置指示套用至物件。

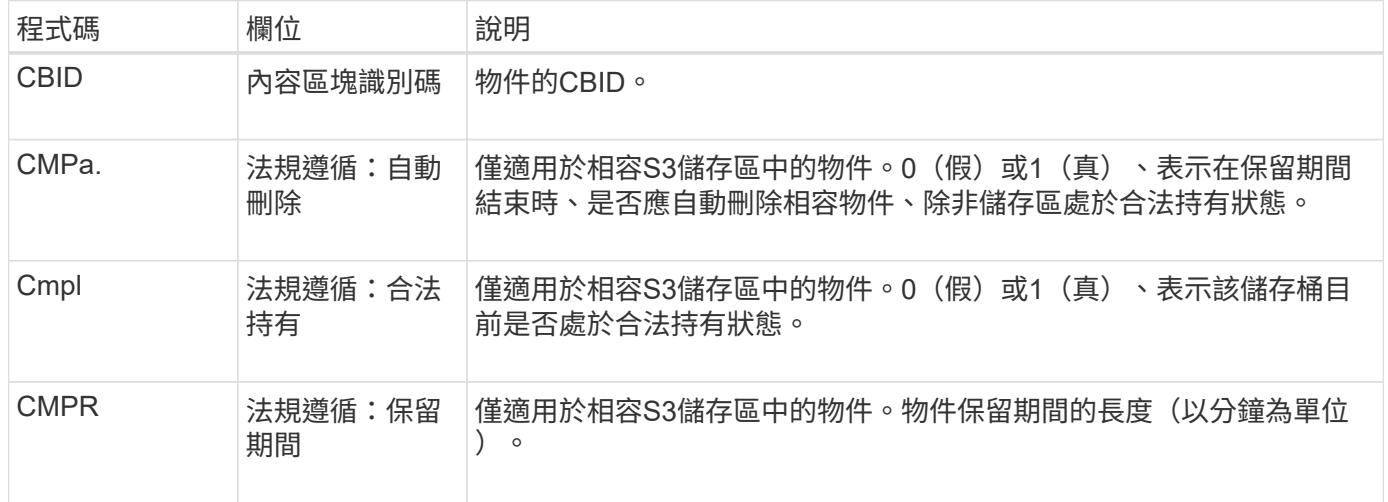

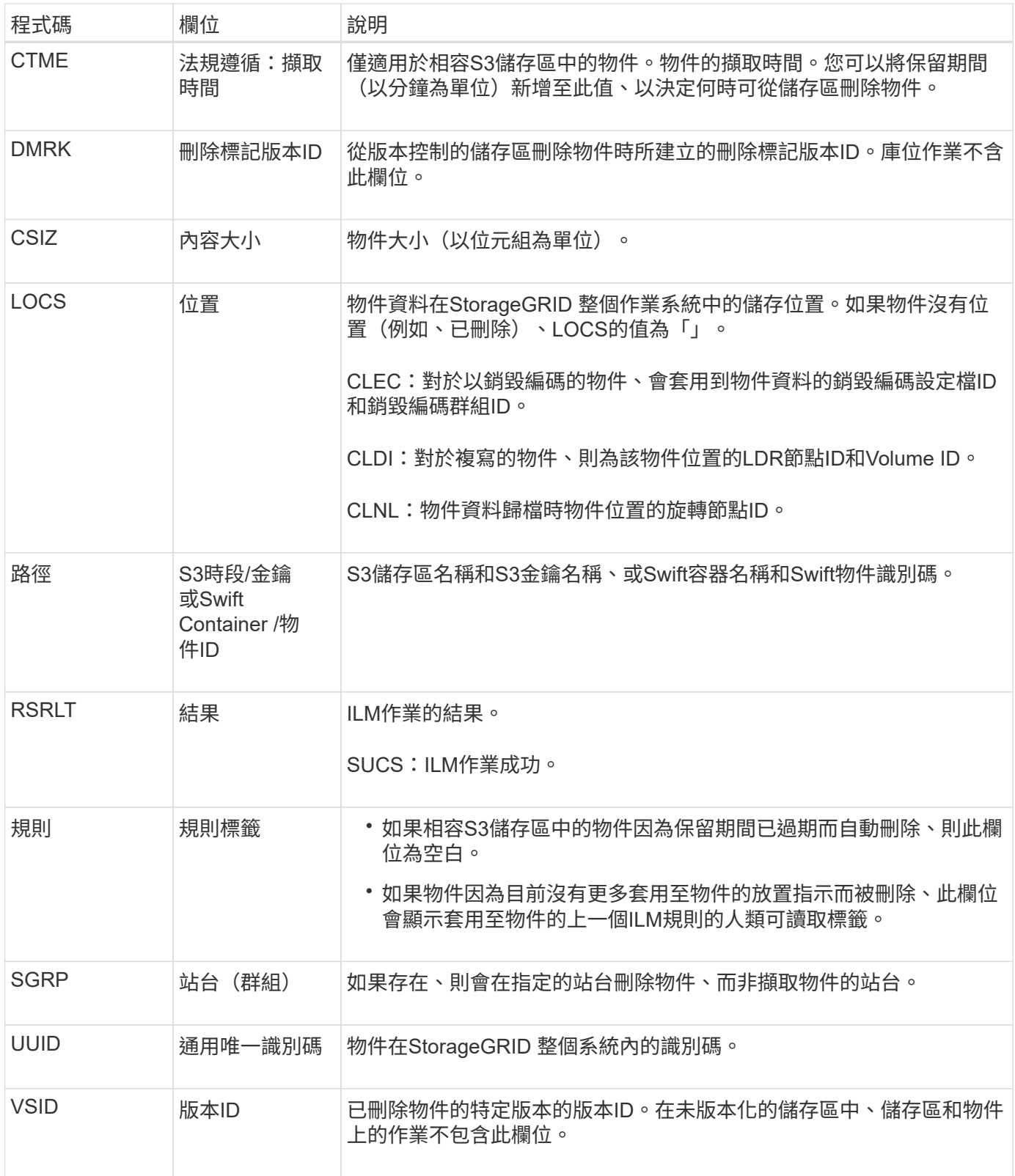

#### **LKCU**:覆寫物件清理

此訊息是在StorageGRID 將先前需要清除以釋放儲存空間的覆寫物件移除時產生。當S3 或Swift用戶端將物件寫入已包含物件的路徑時、物件就會遭到覆寫。移除程序會自動在背 景執行。

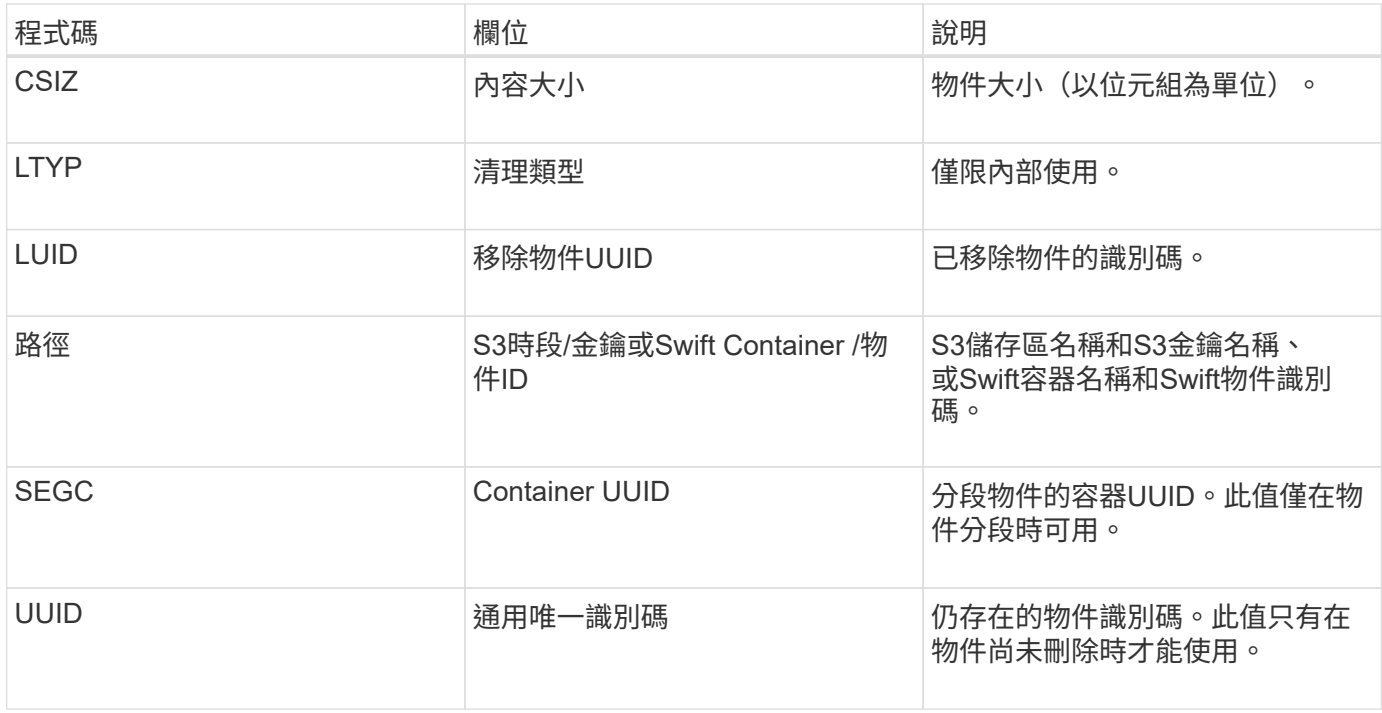

**LLST**:位置遺失

當找不到物件複本(複寫或銷毀編碼)的位置時、就會產生此訊息。

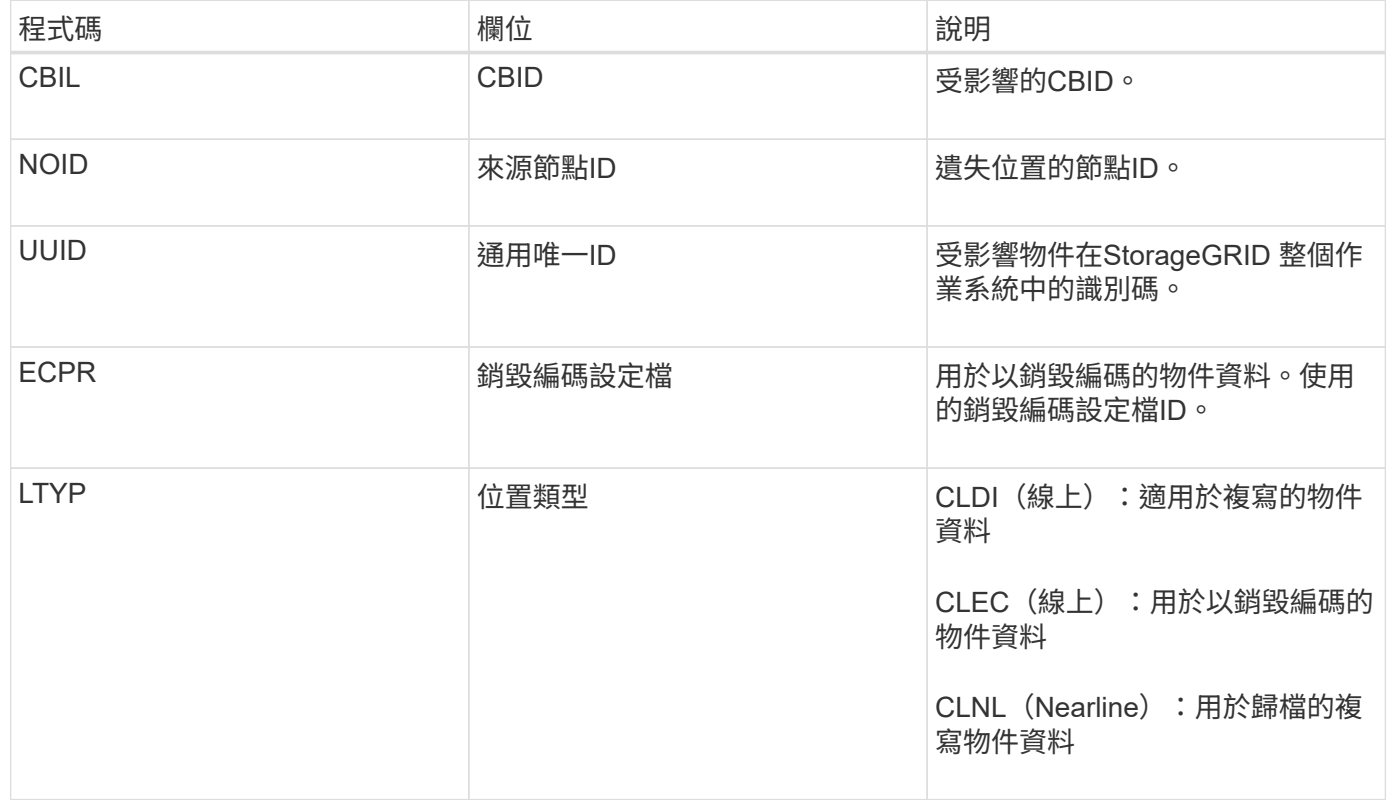

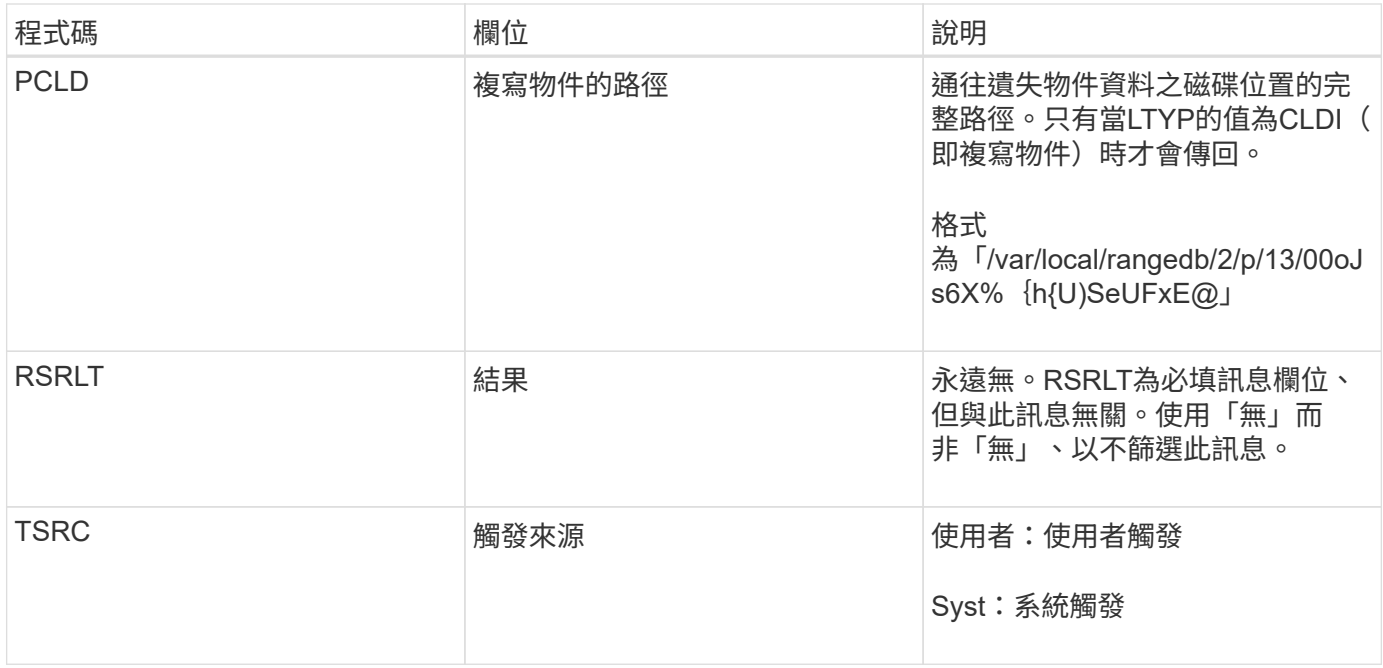

#### **MGAU**:管理稽核訊息

「管理」類別會將使用者要求記錄至管理API。並非取得API或取得API要求的每個要求、 都會以使用者名稱、IP和API要求類型來記錄回應。

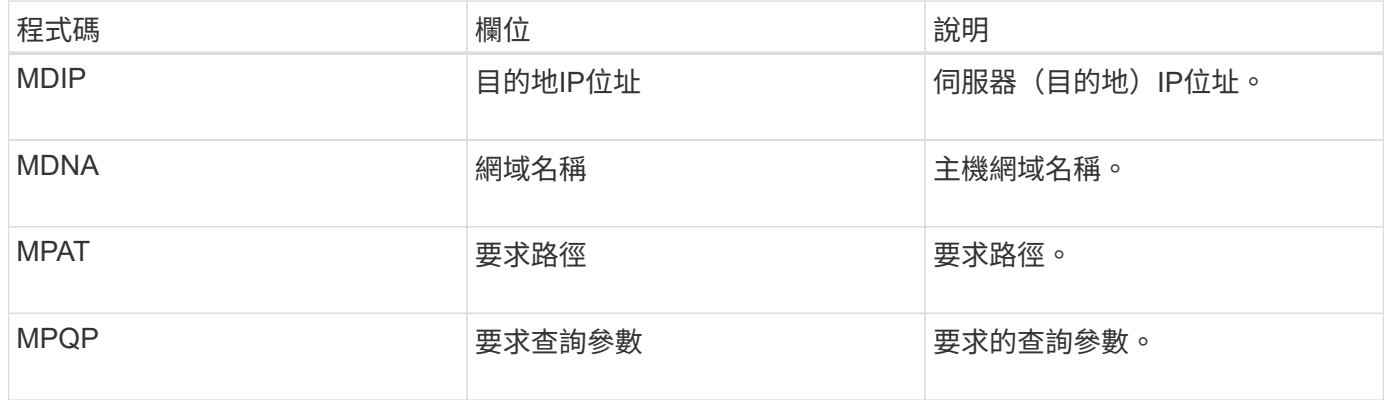

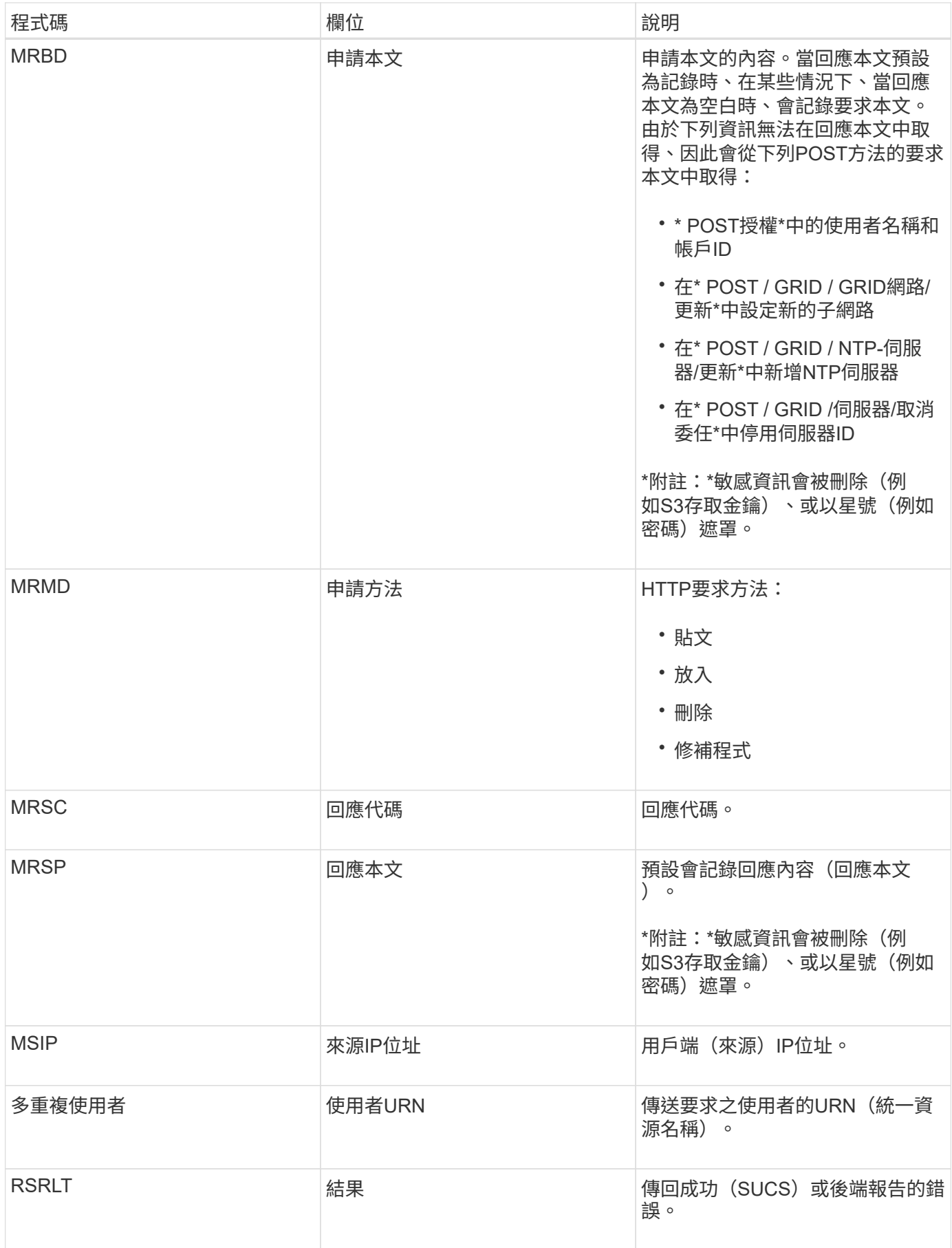

### 當DDS服務找不到StorageGRID 任何物件的複本時、就會產生此訊息。

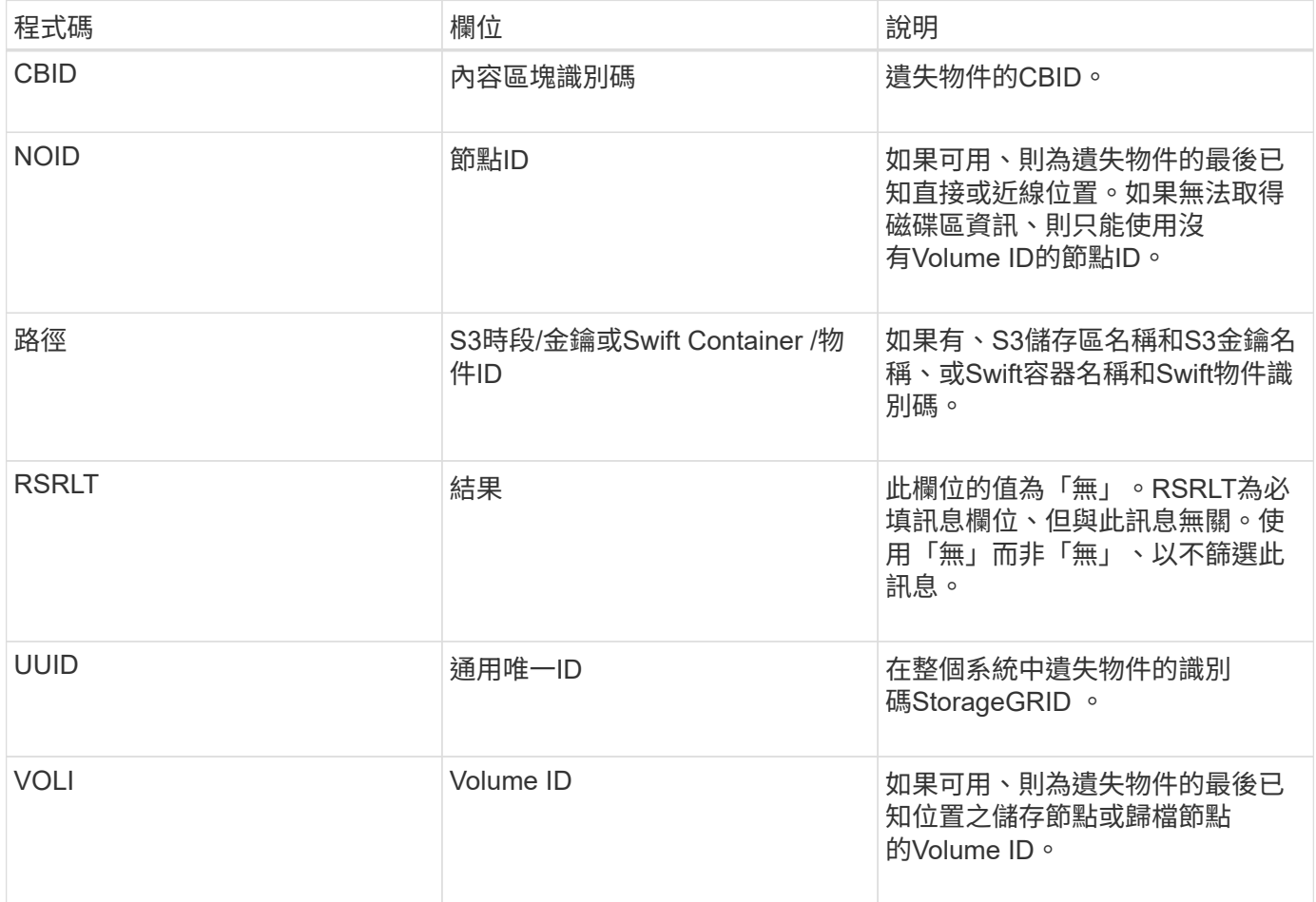

**ORLM**:符合物件規則

此訊息是在物件依照ILM規則所指定的方式成功儲存及複製時產生。

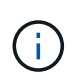

如果原則中的另一個規則使用「物件大小」進階篩選器、則預設的「製作2份複本」規則會成功儲 存物件時、不會產生ORLM訊息。

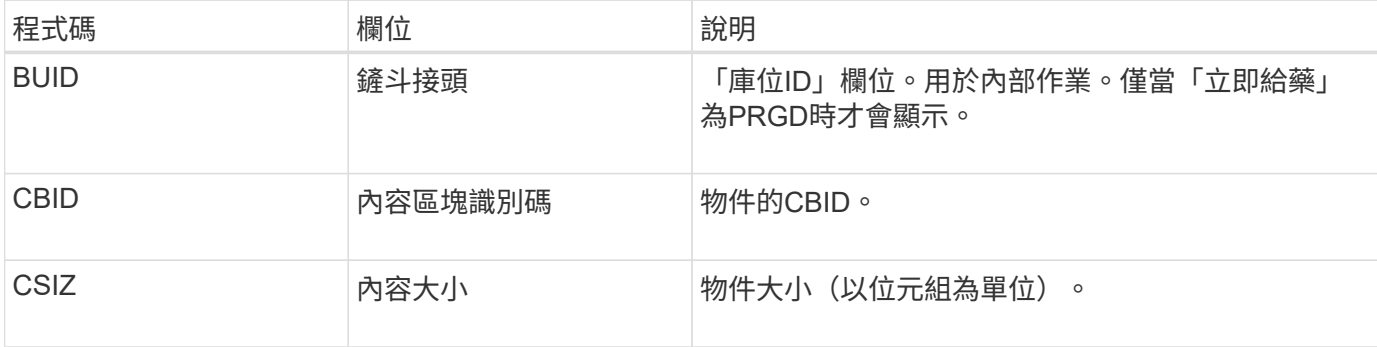

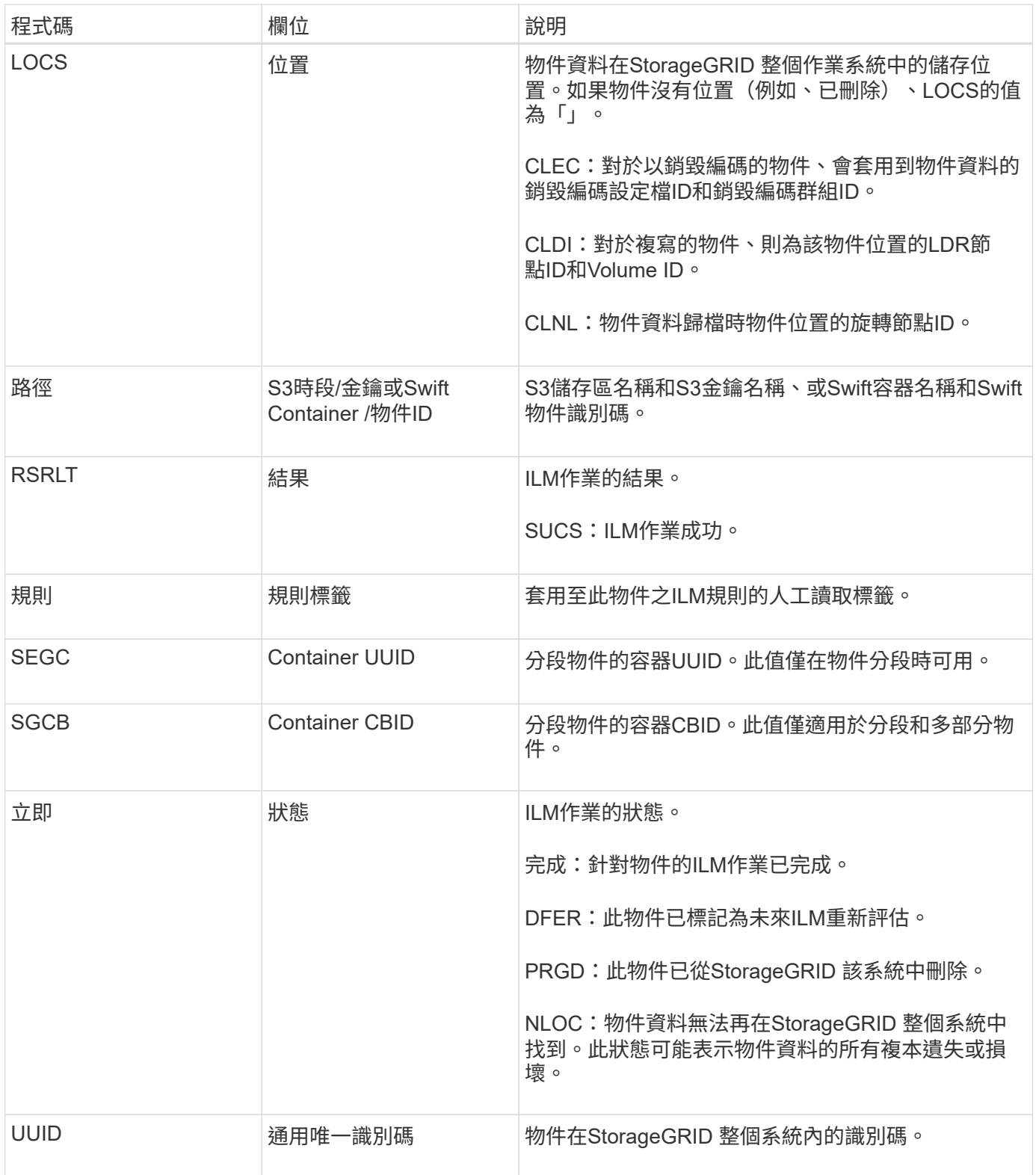

ORLM稽核訊息可針對單一物件發出數次。例如、每當發生下列其中一項事件時、就會發出此命令:

• 物件的ILM規則永遠都能滿足。

- 在此時期、物件的ILM規則已符合要求。
- ILM規則已刪除物件。
- 背景驗證程序會偵測複寫物件資料的複本是否毀損。該系統會執行ILM評估、以取代毀損的物

件。StorageGRID

#### 相關資訊

- [物件](#page-2109-0)[擷](#page-2109-0)[取](#page-2109-0)[交](#page-2109-0)[易](#page-2109-0)
- [物件](#page-2111-0)[刪](#page-2111-0)[除](#page-2111-0)[交](#page-2111-0)[易](#page-2111-0)

**OW**寫入:物件覆寫

### 當外部(用戶端要求)作業導致一個物件被另一個物件覆寫時、就會產生此訊息。

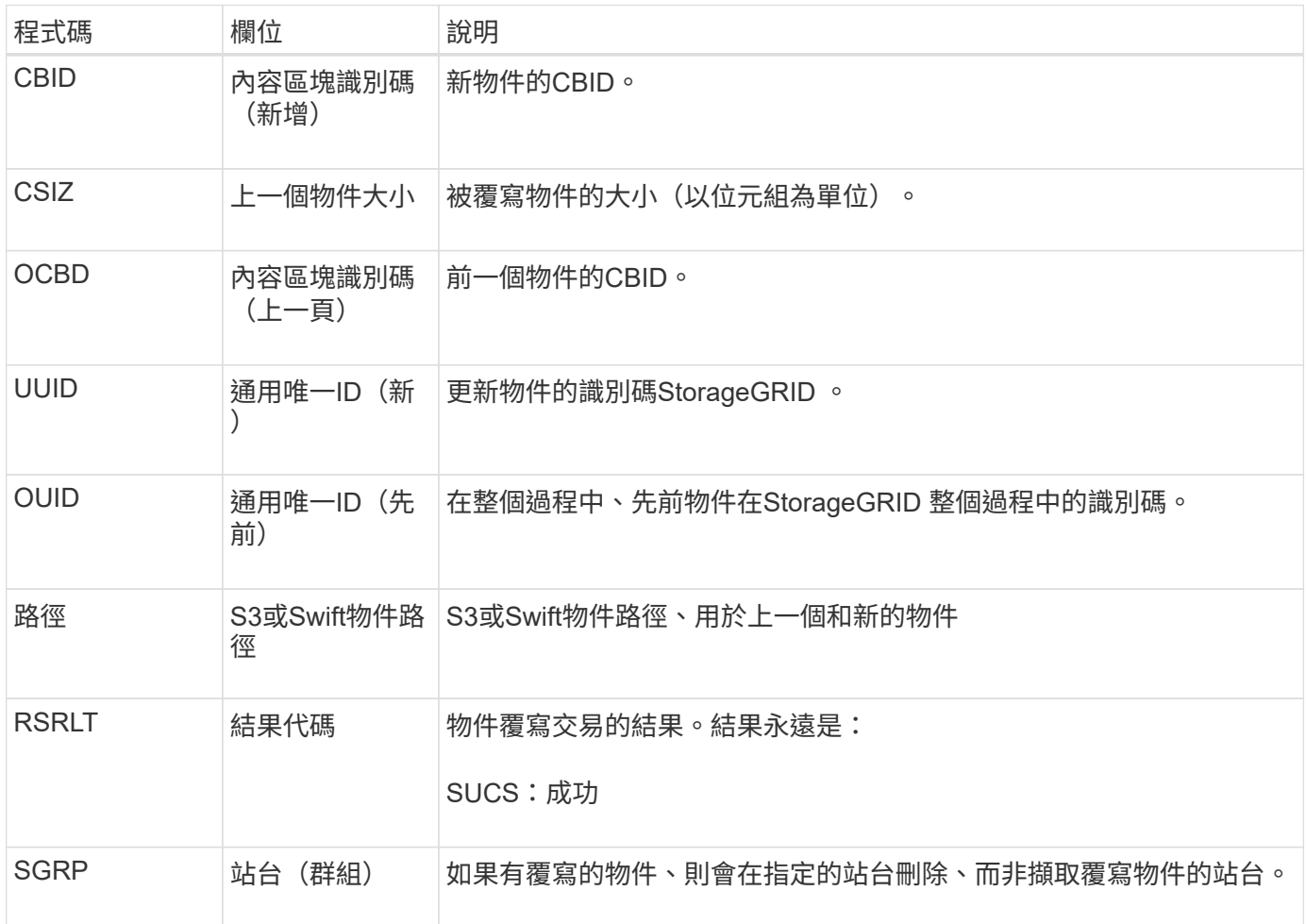

#### **Sadd**:停用安全性稽核

此訊息表示來源服務(節點ID)已關閉稽核訊息記錄;稽核訊息將不再收集或傳送。

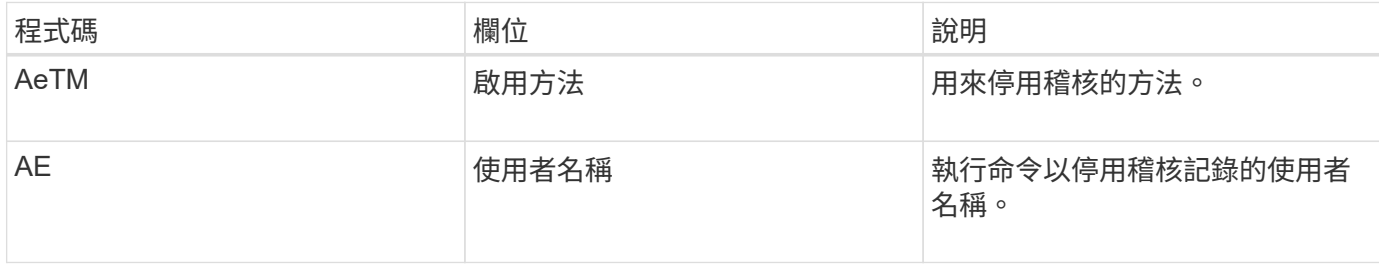

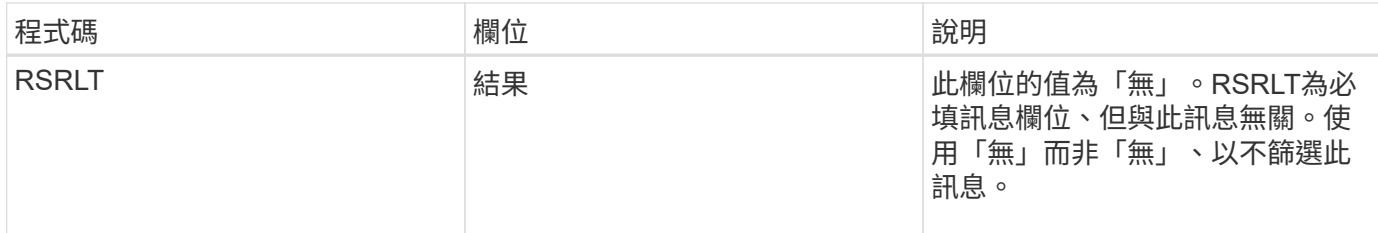

此訊息表示先前已啟用記錄、但現在已停用。這通常只會在大量擷取期間使用、以改善系統效能。在大量活動之 後、系統會還原稽核(減量)、然後永久封鎖停用稽核的功能。

**SAade**:啟用安全性稽核

此訊息表示來源服務(節點ID)已還原稽核訊息記錄;稽核訊息將再次收集及傳送。

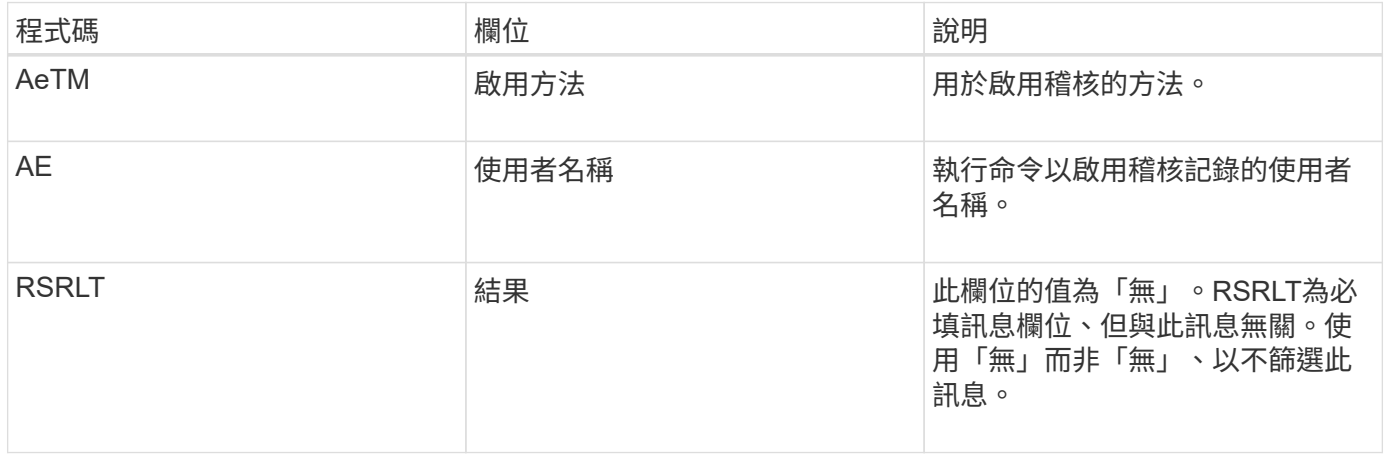

此訊息表示記錄先前已停用(SADD)、但現在已還原。這通常只會在大量擷取期間使用、以改善系統效能。在 大量活動之後、系統會還原稽核、並永久封鎖停用稽核的功能。

**SCMT**:物件存放區提交

在提交網格內容之前、網格內容將無法使用或辨識為儲存內容(亦即持續儲存)。持續儲 存的內容已完全寫入磁碟、並通過相關的完整性檢查。此訊息會在內容區塊提交至儲存設 備時發出。

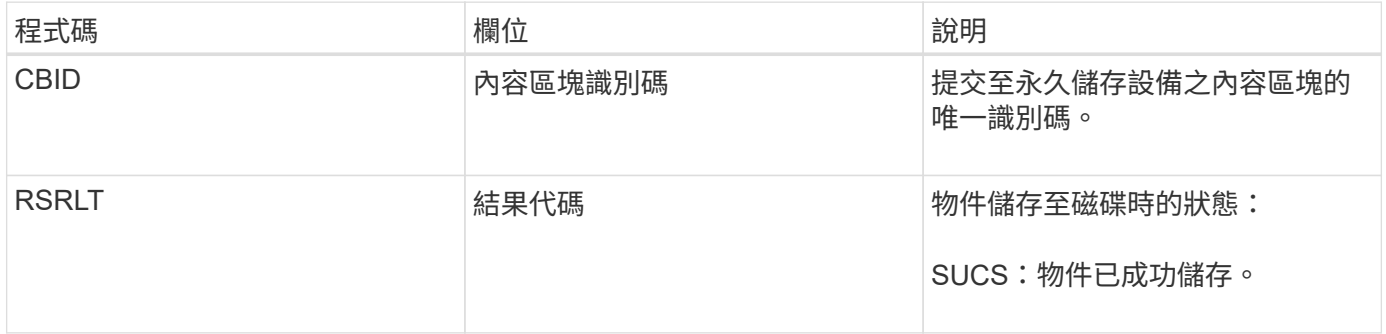

此訊息表示指定的內容區塊已完全儲存並驗證、現在可以要求。它可用於追蹤系統內的資料流。

### 當S3用戶端發出刪除交易時、會要求移除指定的物件或儲存區。如果交易成功、伺服器就 會發出此訊息。

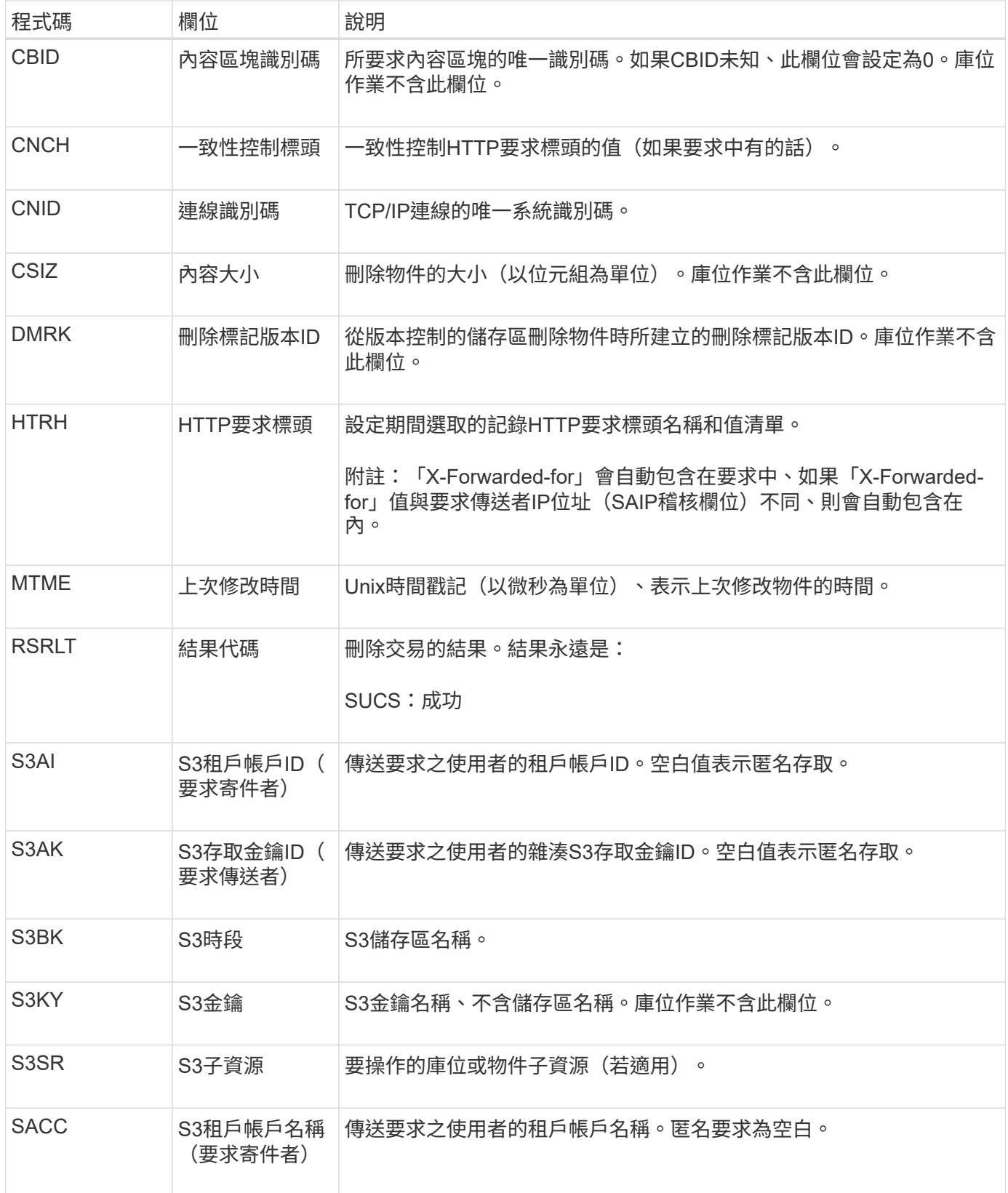

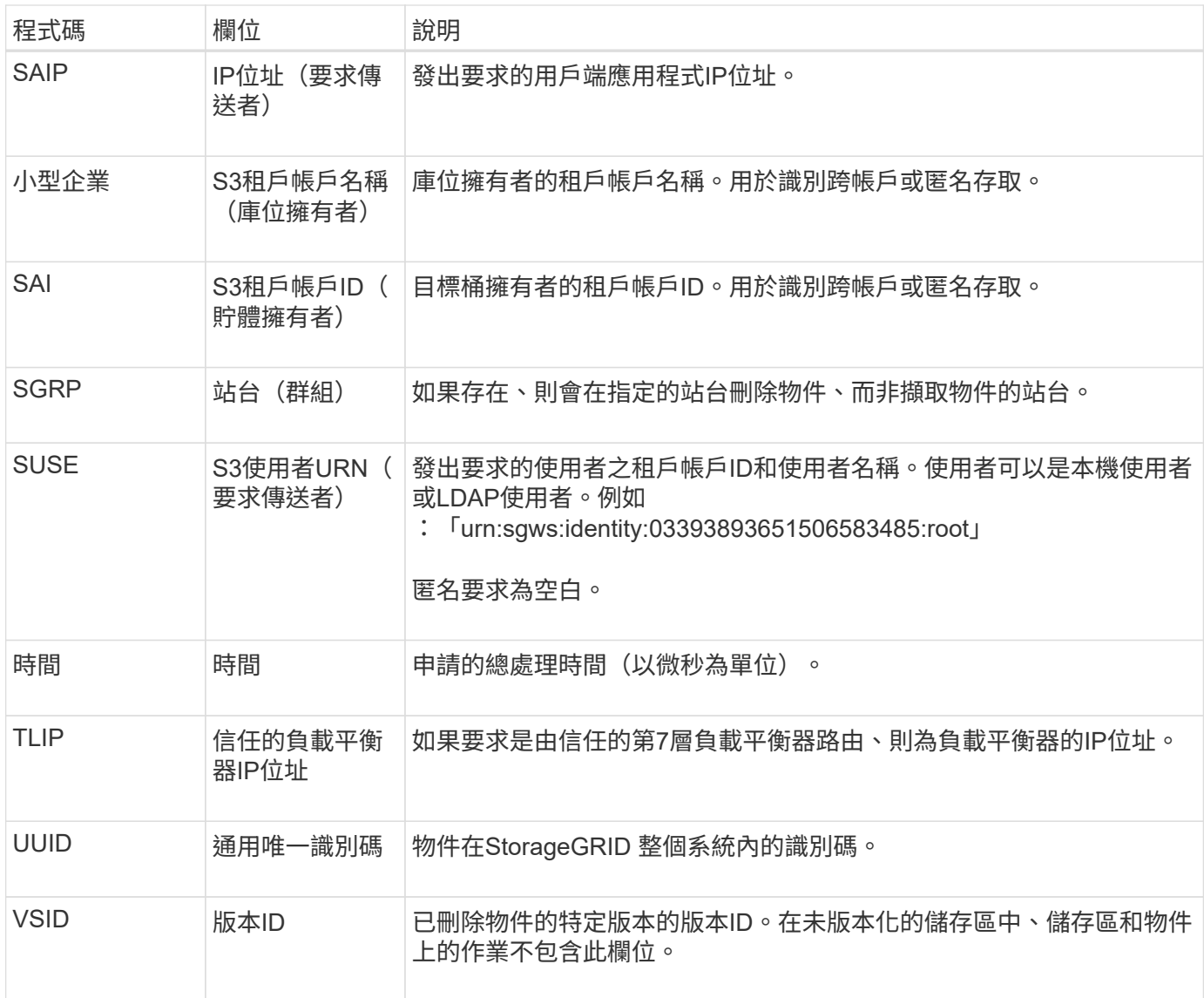

#### **SGET**:**S3**取得

當S3用戶端發出Get交易時、會要求擷取物件或列出儲存區中的物件。如果交易成功、伺 服器就會發出此訊息。

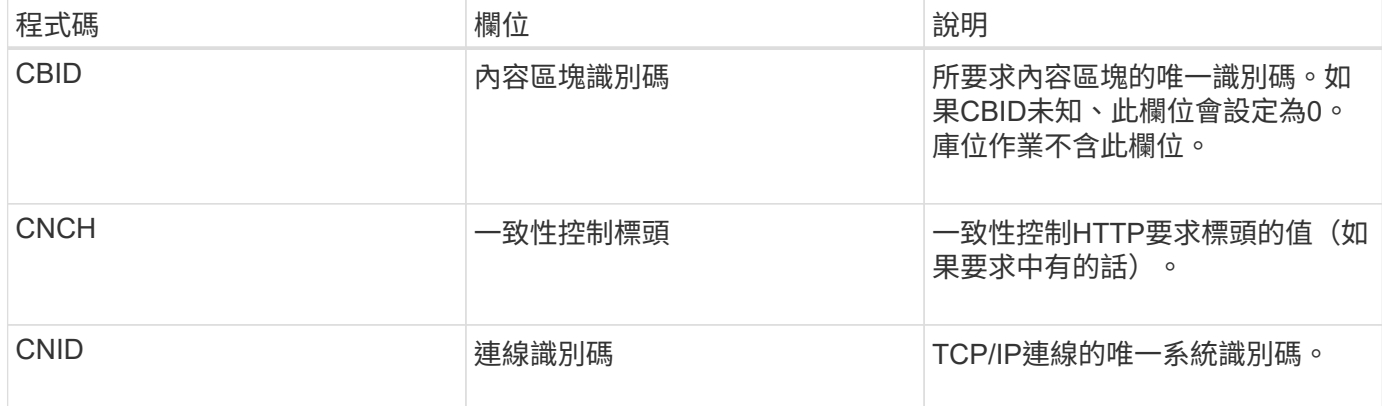

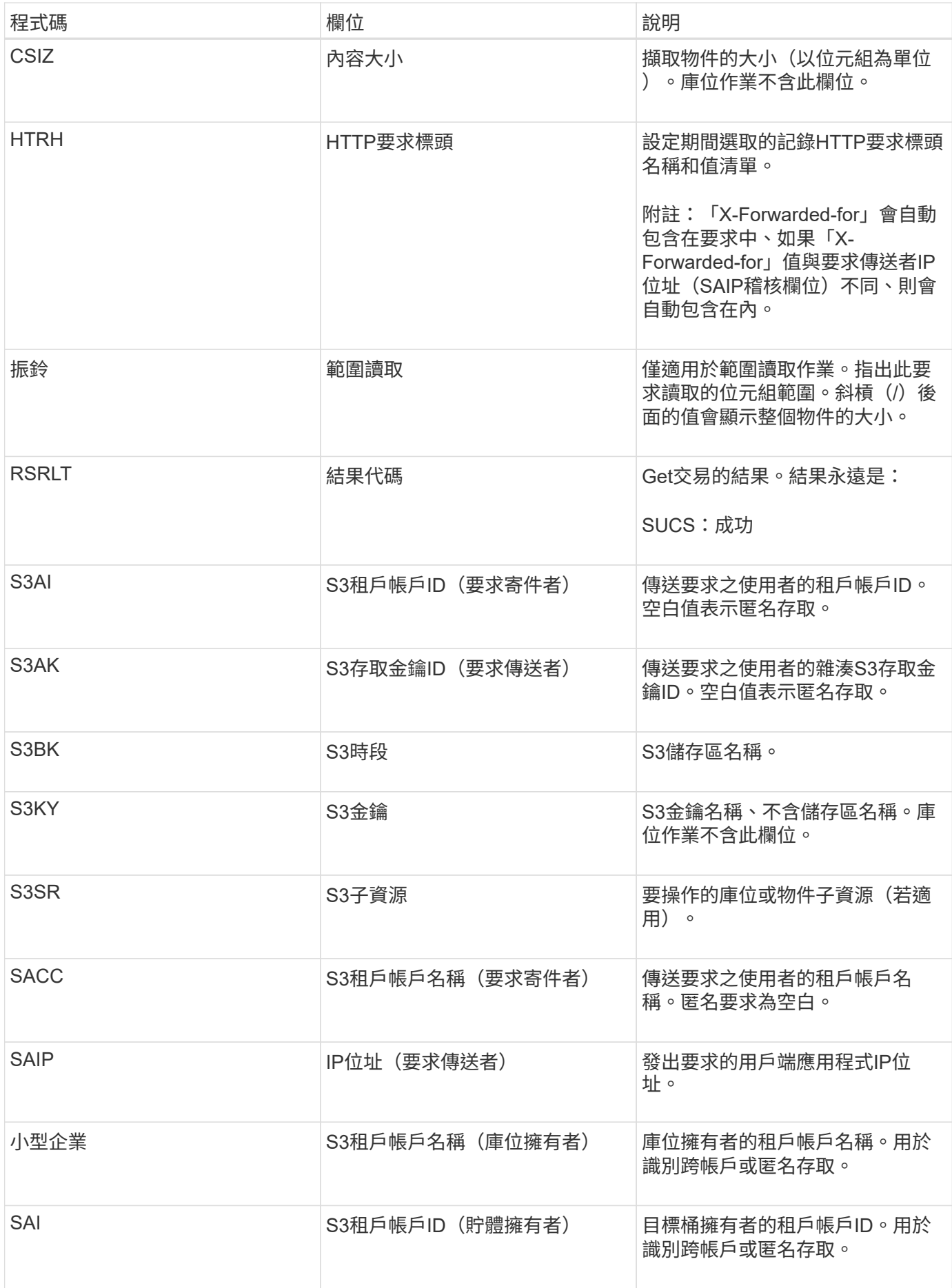

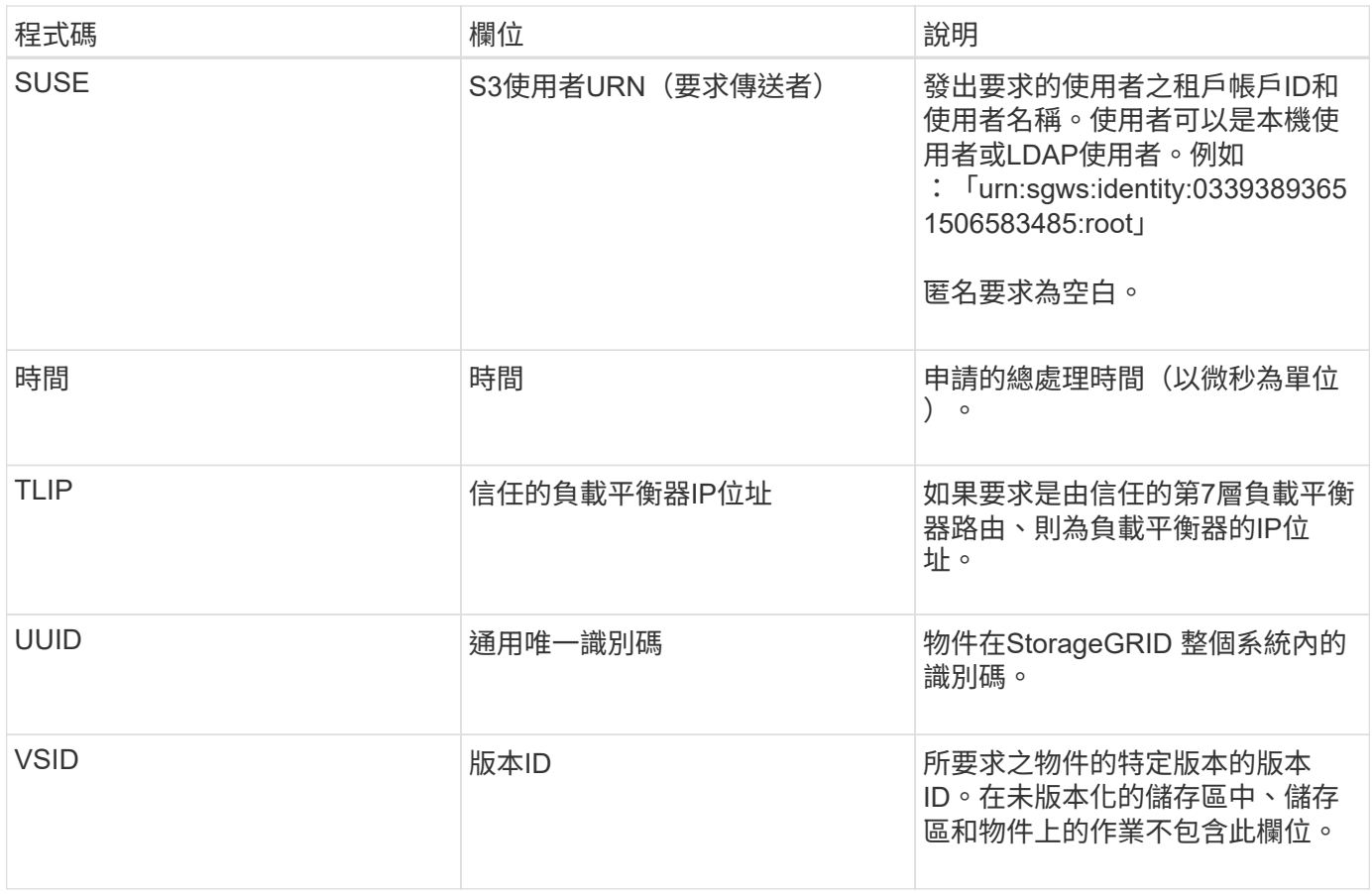

#### **Shea**:**S3**負責人

### 當S3用戶端發出標頭交易時、系統會要求檢查物件或儲存區是否存在、並擷取物件的中繼 資料。如果交易成功、伺服器就會發出此訊息。

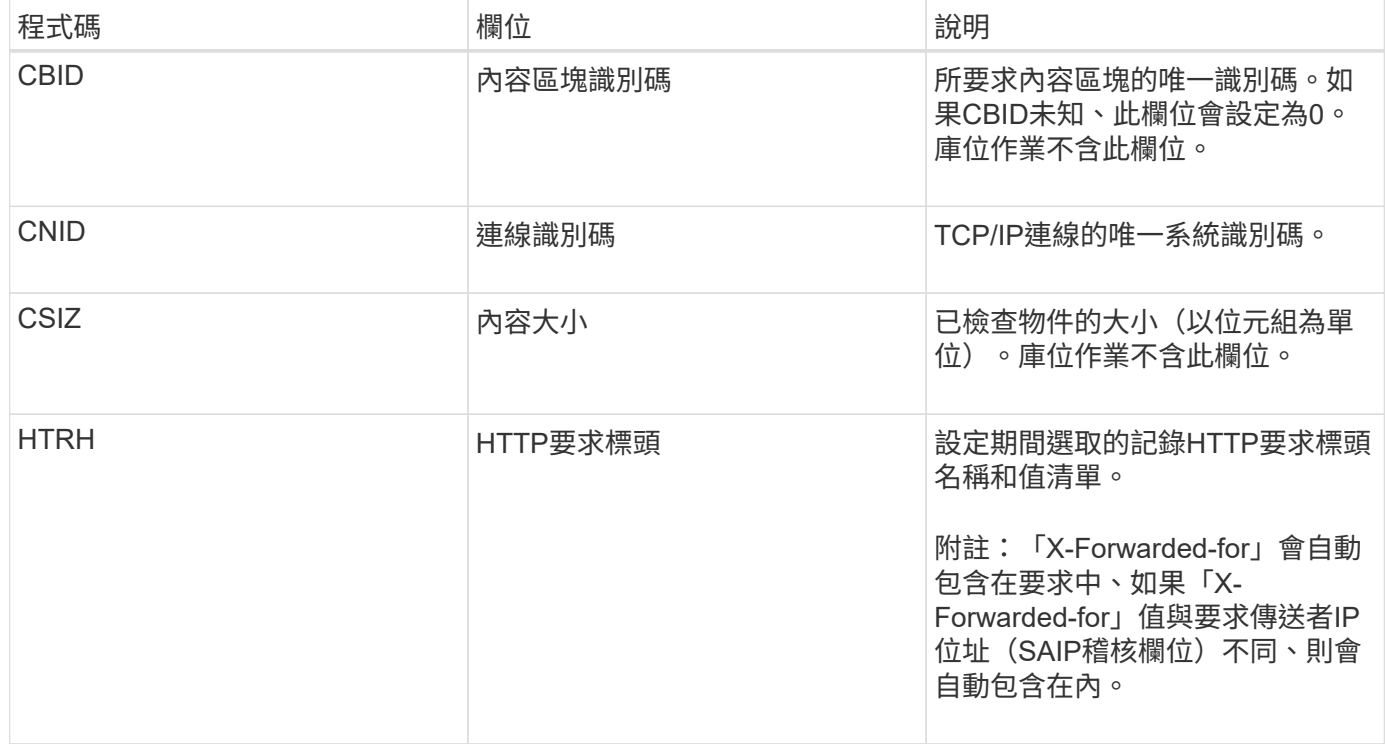

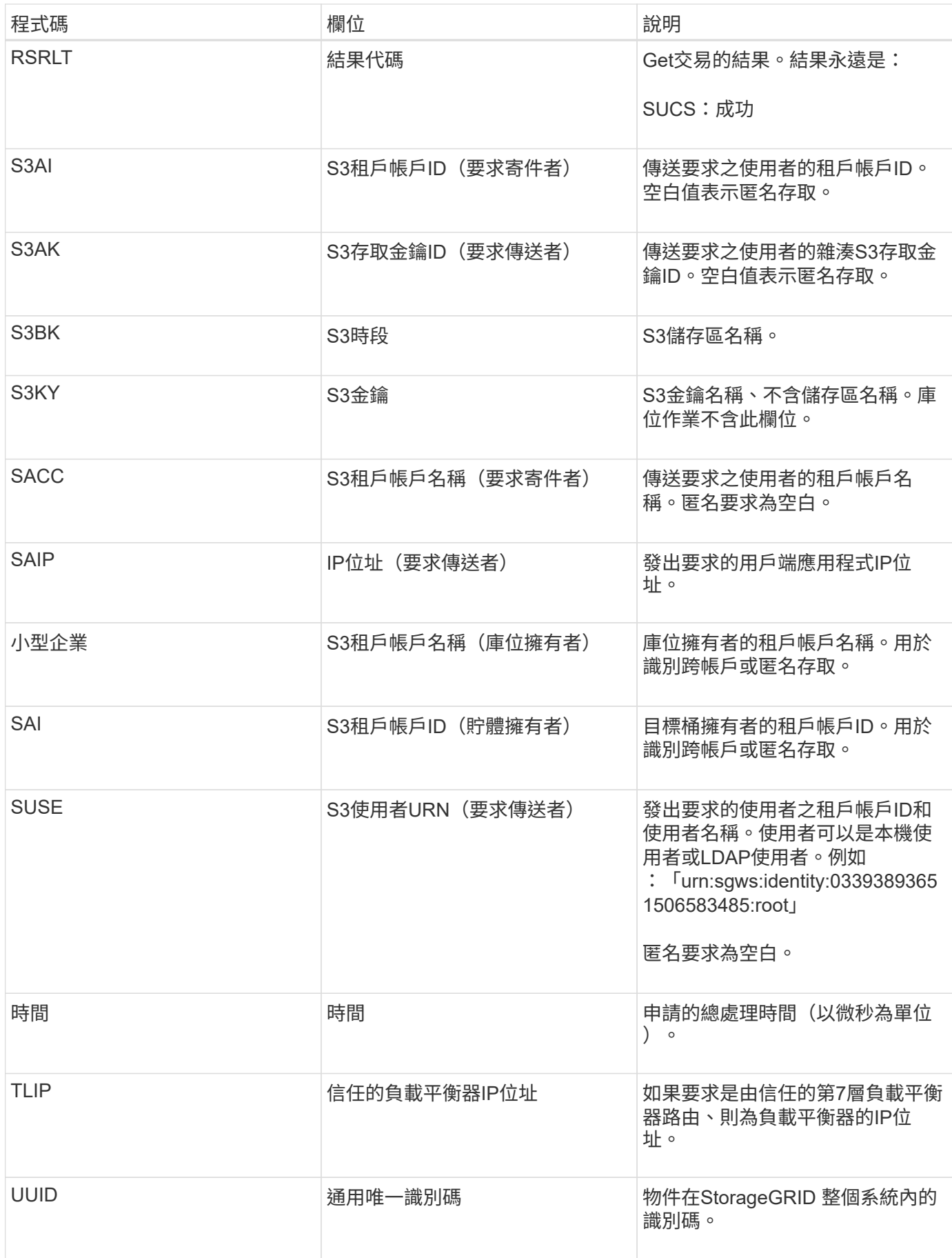

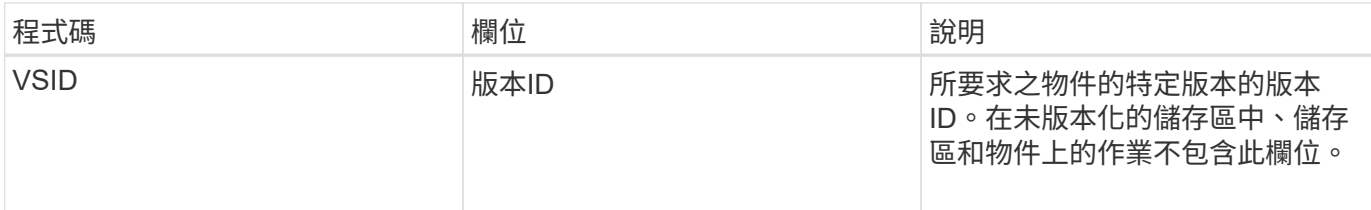

**SPOS**:**S3 POST**

當S3用戶端發出POST物件要求時、如果交易成功、伺服器就會發出此訊息。

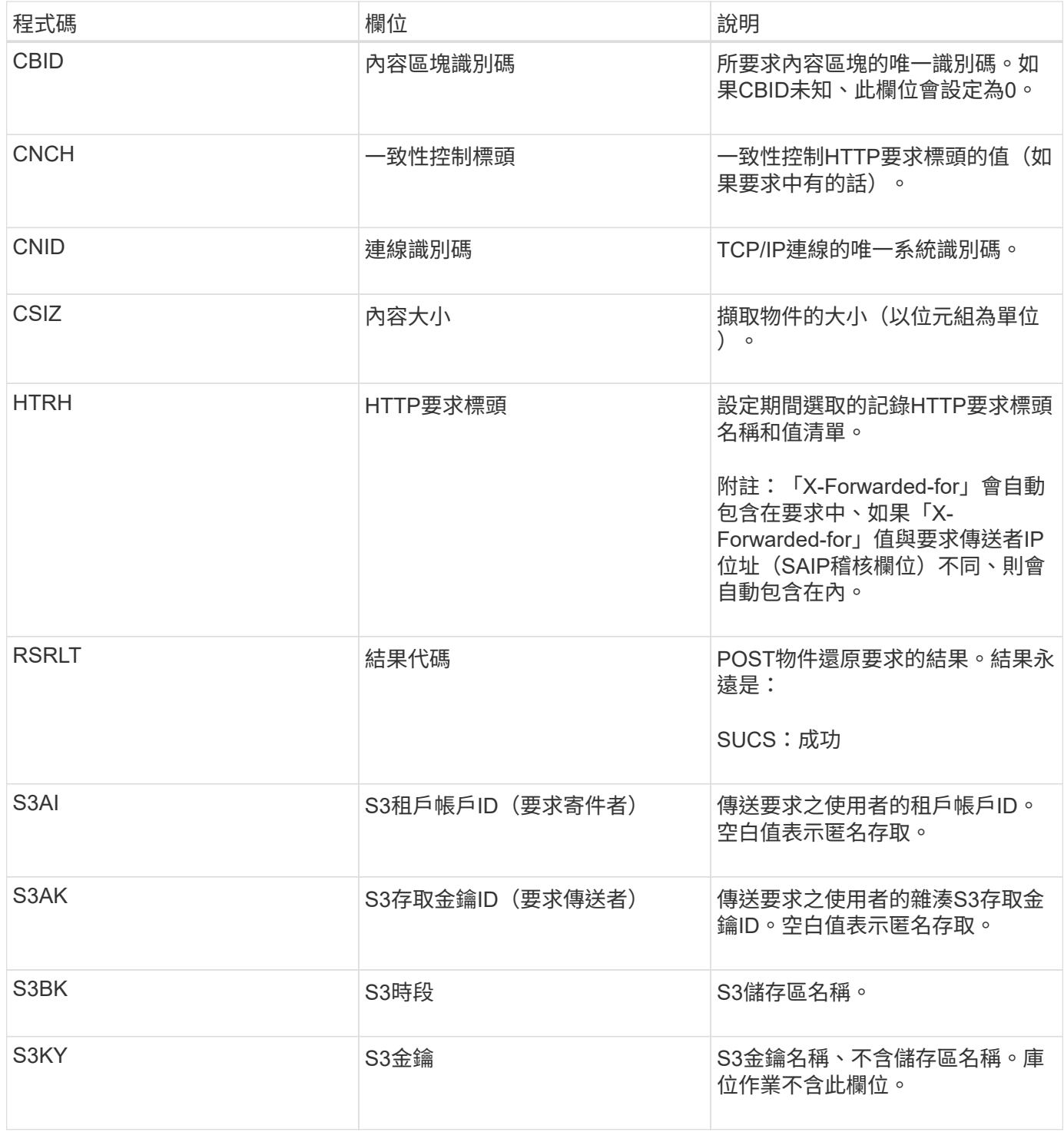

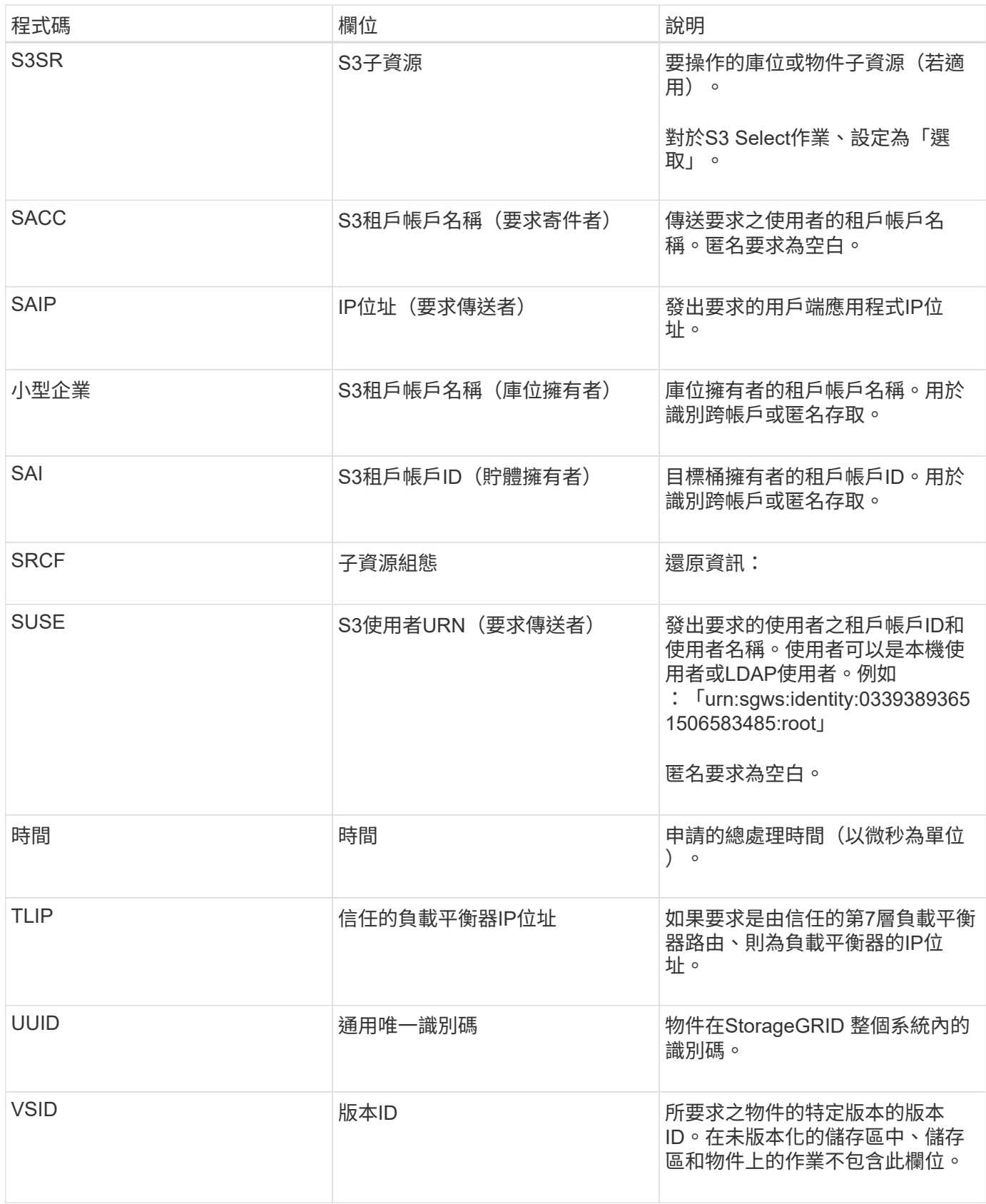

#### **SPUT**:**S3**

當S3用戶端發出PUT交易時、系統會要求建立新的物件或儲存區。如果交易成功、伺服器 就會發出此訊息。

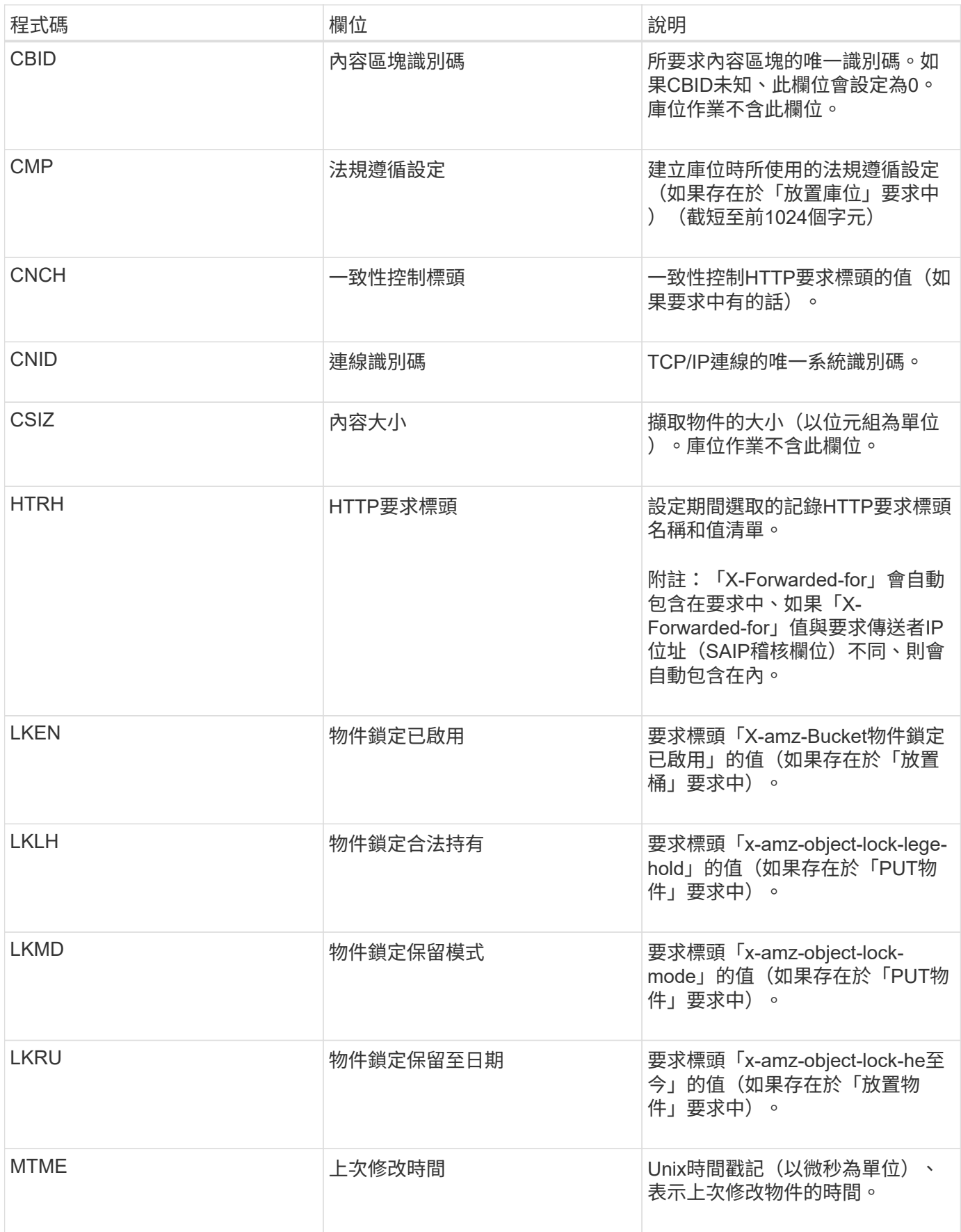

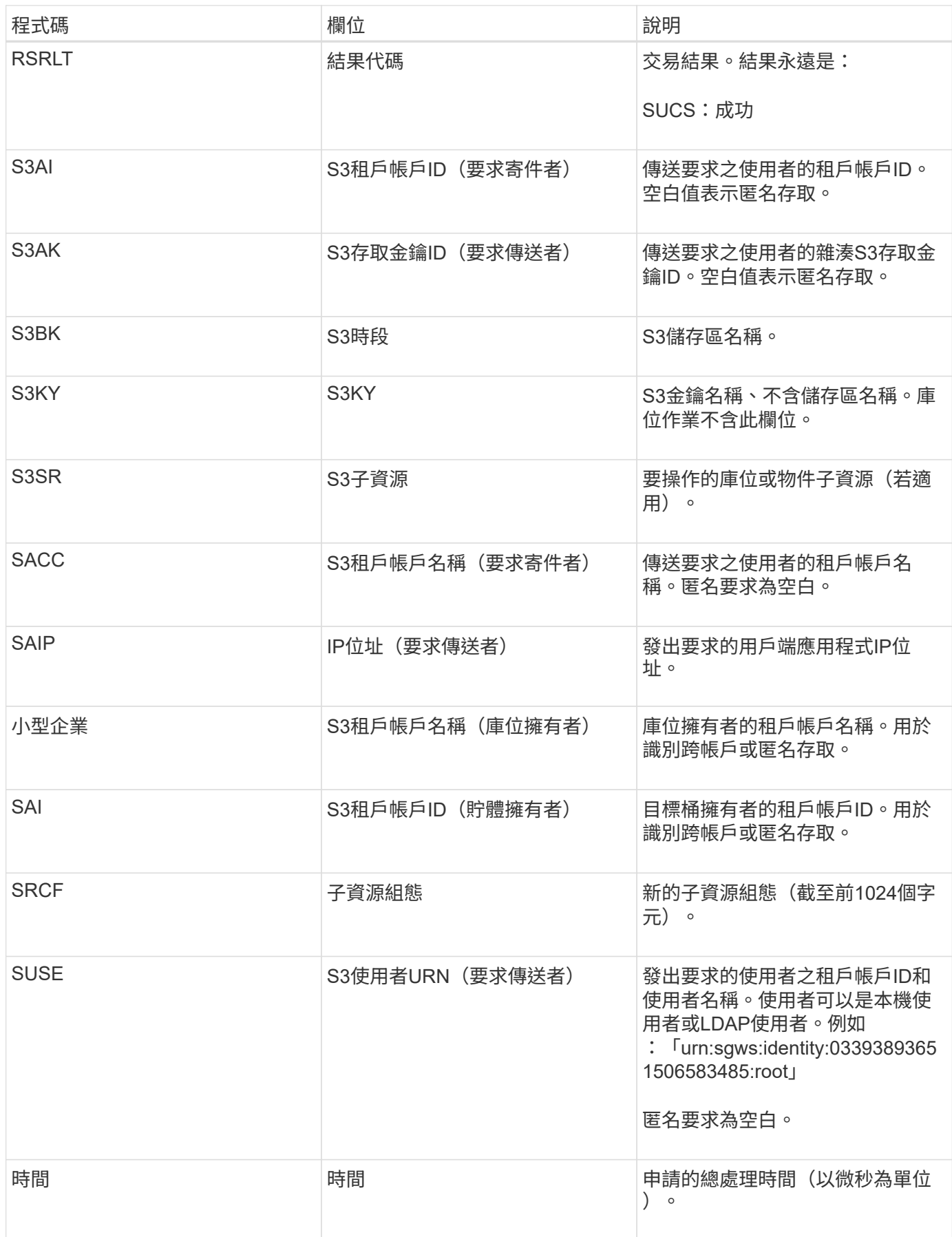

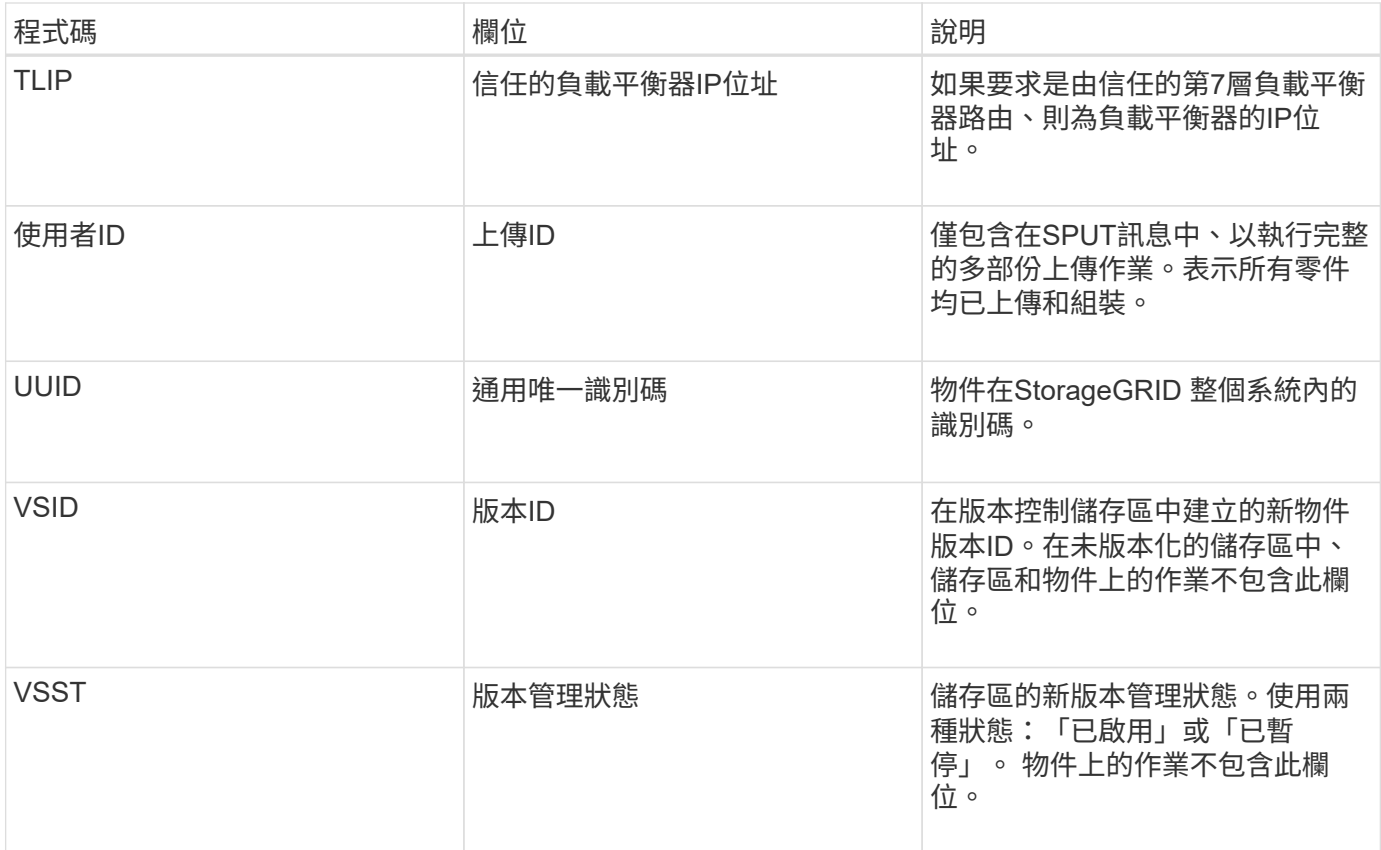

**Srem**:物件存放區移除

### 此訊息會在內容從持續儲存設備中移除時發出、而且無法再透過一般API存取。

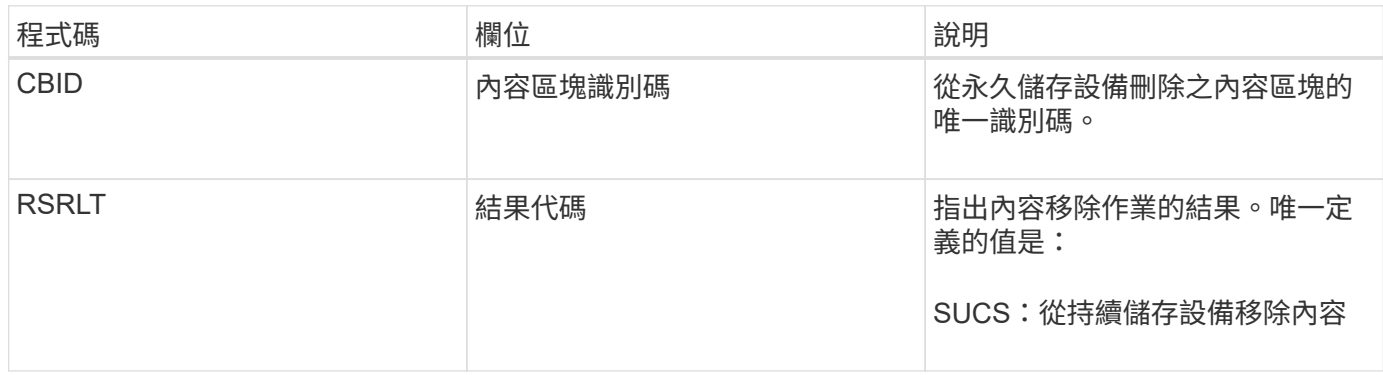

此稽核訊息表示已從節點刪除指定的內容區塊、因此無法再直接要求。此訊息可用於追蹤系統中刪除內容的流 程。

#### **SUBPD**:**S3**中繼資料已更新

當S3用戶端更新擷取物件的中繼資料時、此訊息會由S3 API產生。如果中繼資料更新成 功、伺服器就會發出此訊息。

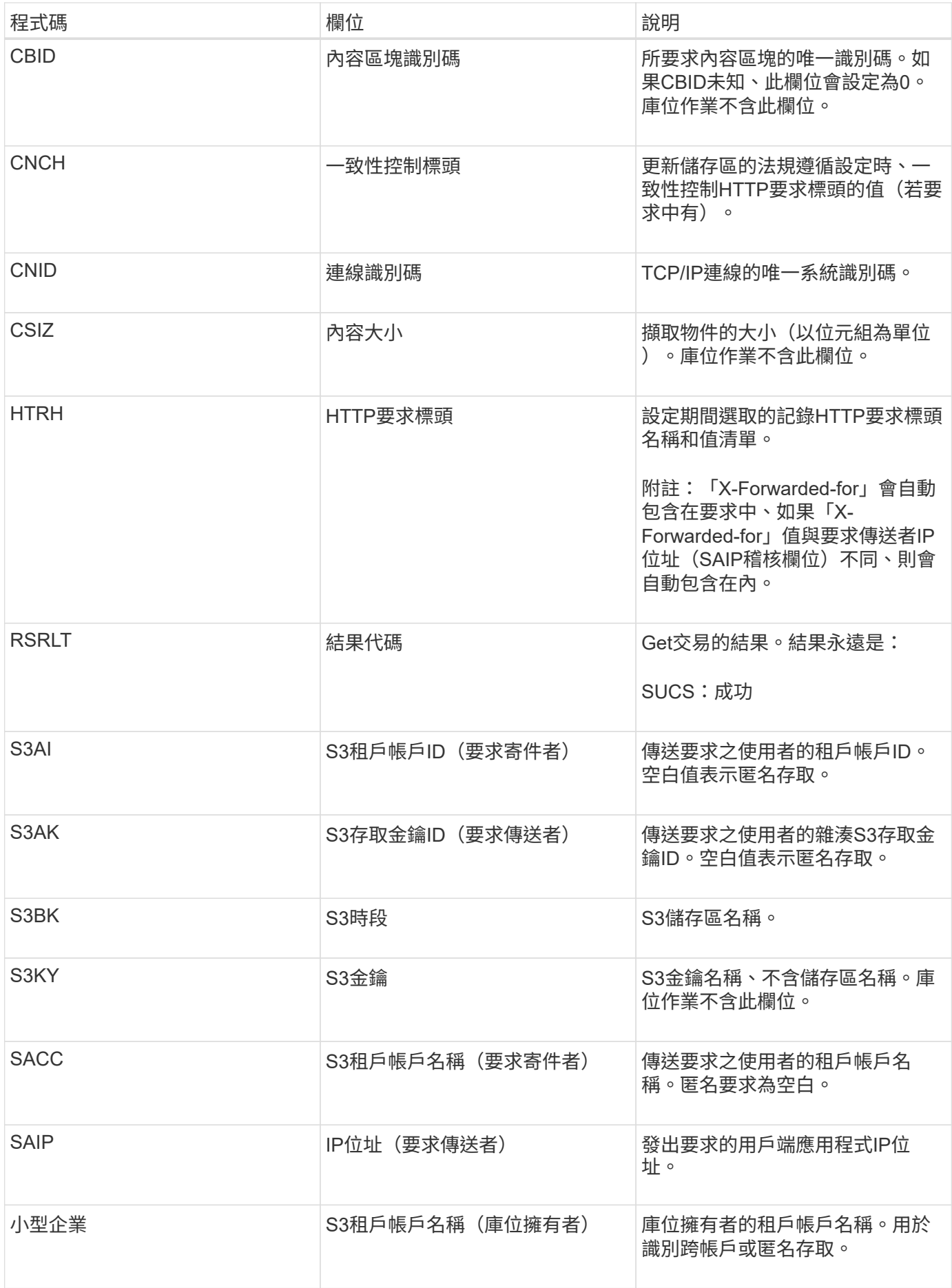

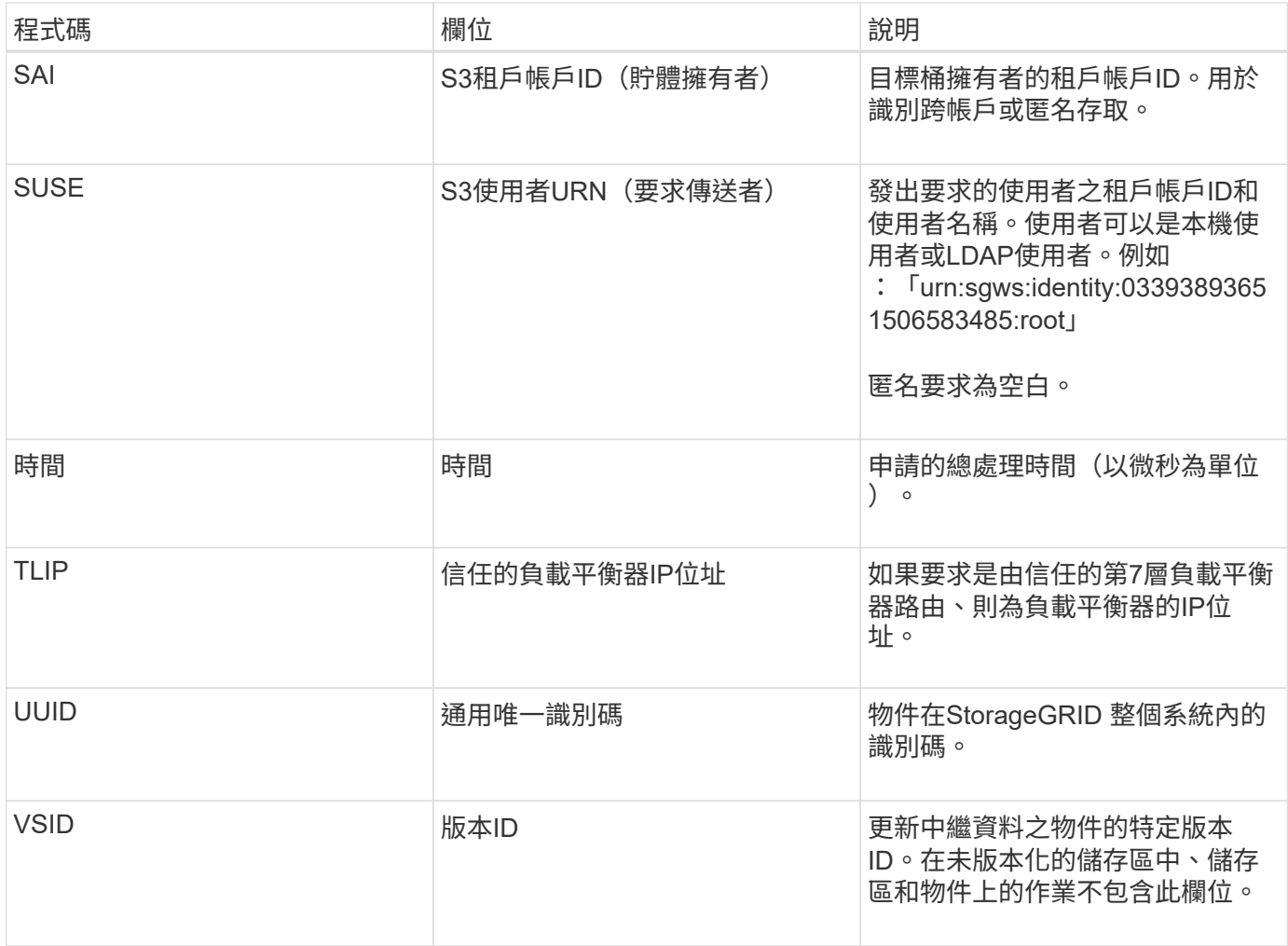

#### **SVRF**:物件存放區驗證失敗

每當內容區塊未通過驗證程序時、就會發出此訊息。每次從磁碟讀取或寫入複寫的物件資 料時、都會執行數項驗證和完整性檢查、以確保傳送給要求使用者的資料與原先擷取到系 統的資料相同。如果其中任何一項檢查失敗、系統會自動隔離毀損的複寫物件資料、以防 止再次擷取。

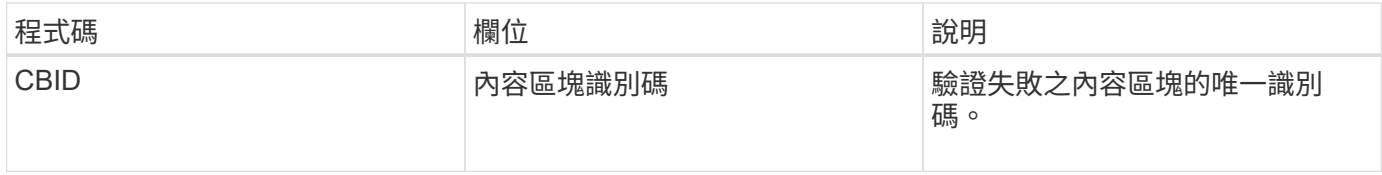

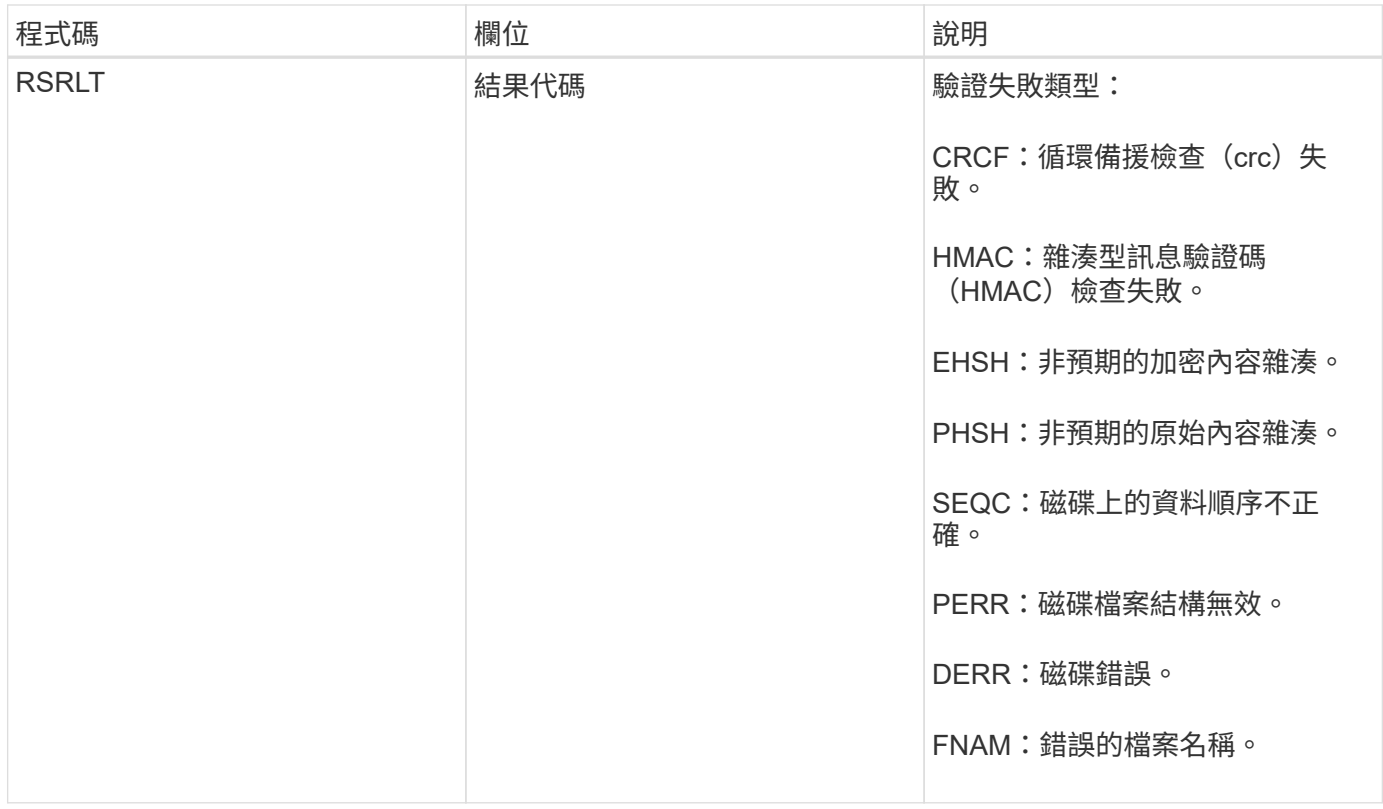

\*注意:\*此訊息應受到密切監控。內容驗證失敗可能表示嘗試竄改內容或即將發生硬體故障。

若要判斷觸發訊息的操作、請參閱「IDID(模組ID)」欄位的值。例如、SVFY值表示該訊息是由Storage Verifier模組產生、也就是背景驗證和儲存、表示該訊息是由內容擷取所觸發。

**SVRU**:物件存放區驗證不明

LDR服務的儲存元件會持續掃描物件存放區中複寫物件資料的所有複本。當物件存放區偵 測到複寫物件資料的未知或非預期複本、並將其移至隔離目錄時、就會發出此訊息。

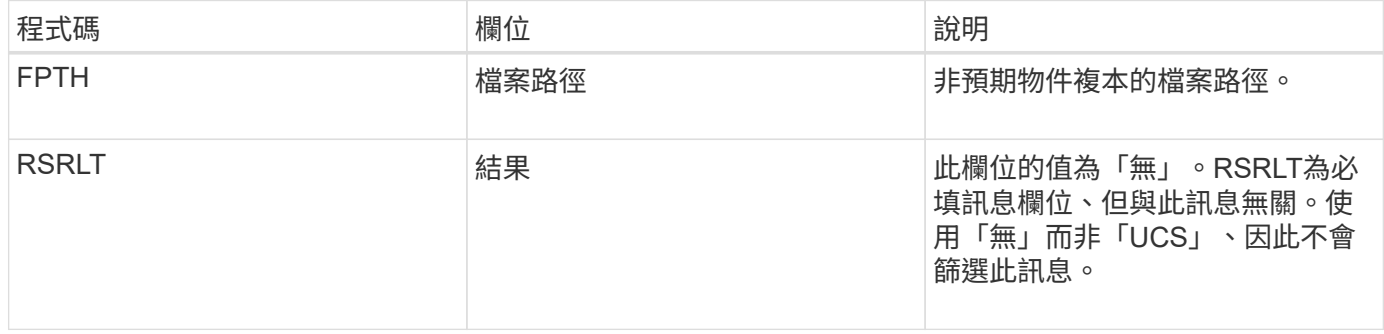

附註: SVRU:物件存放區驗證未知稽核訊息應密切監控。這表示在物件存放區中偵測到非預期的物件資料複 本。應立即調查此情況、以判斷這些複本的建立方式、因為這可能表示嘗試竄改內容或即將發生硬體故障。

#### **SYSD**:節點停止

正常停止服務時、會產生此訊息、表示已要求關機。一般而言、此訊息只會在後續重新啟 動後才傳送、因為稽核訊息佇列在關機之前並未清除。如果服務尚未重新啟動、請尋找在 關機順序開頭傳送的SYST訊息。

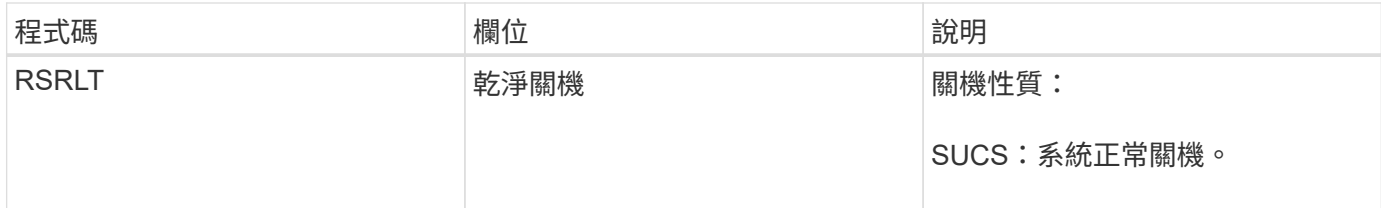

此訊息並不表示主機伺服器是否正在停止、僅表示報告服務。SYSD的RsLT無法指示「不乾淨」關機、因為此訊 息僅由「乾淨」關機所產生。

**Syst**:節點停止

當服務正常停止時、會產生此訊息、表示已要求關機、且服務已啟動關機順序。Syst可用 來判斷是否在重新啟動服務之前要求關機(不像在重新啟動服務之後傳送的SYSD)。

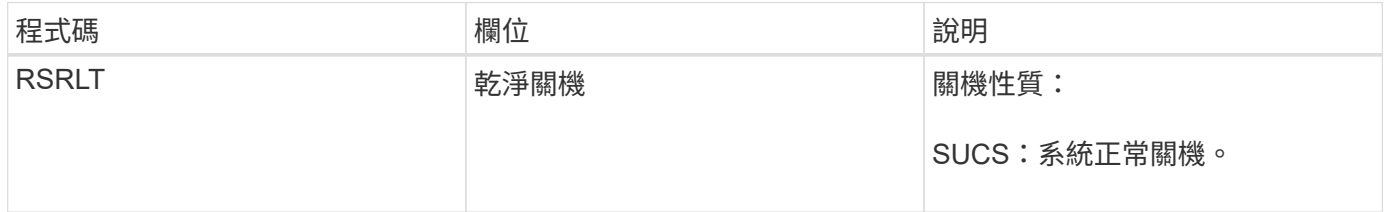

此訊息並不表示主機伺服器是否正在停止、僅表示報告服務。SYST訊息的RSTLT代碼無法指示「不乾淨」關 機、因為訊息只會由「乾淨」關機產生。

**SYSU**:節點啟動

重新啟動服務時、會產生此訊息、指出先前的關機是否乾淨(命令)或不正常(非預期 )。

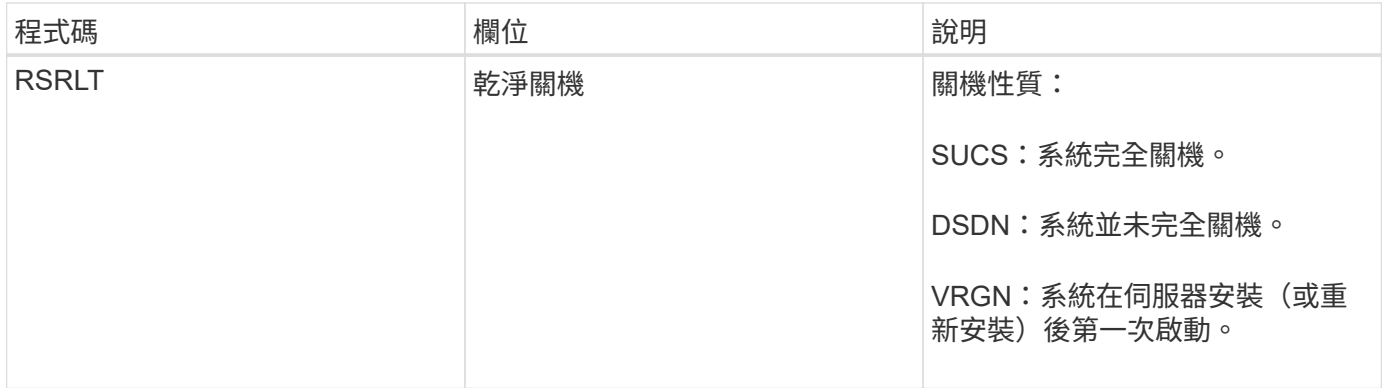

此訊息並不表示主機伺服器是否已啟動、僅表示報告服務。此訊息可用於:

- 偵測稽核追蹤中的不連續性。
- 判斷服務是否在運作期間故障(StorageGRID 因為整個過程中、由於系統分散的特性可能會遮罩這些故障 )。伺服器管理員會自動重新啟動失敗的服務。

**VLST**:使用者起始的**Volume Lost**

此訊息會在執行「/proc/CMSI/Volume\_lost」命令時發出。

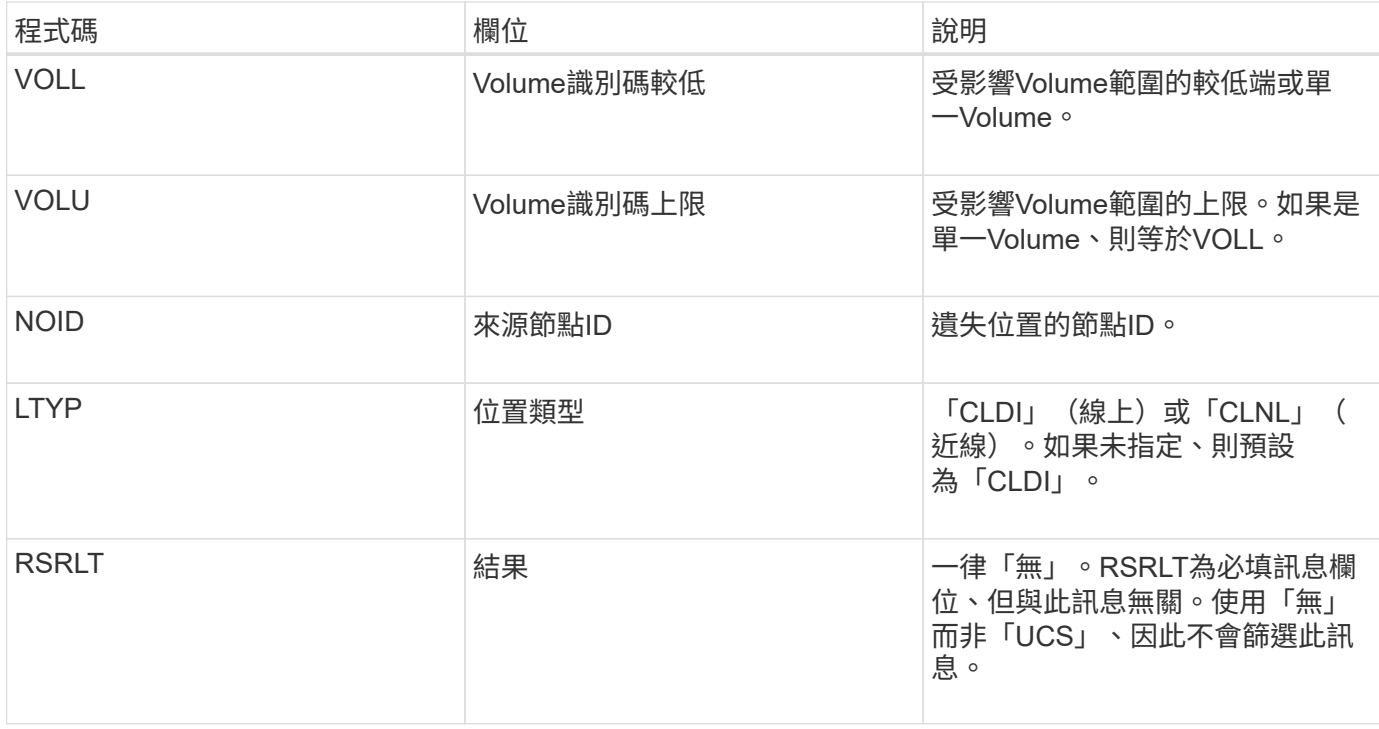

#### **WDEL**:**Swift**刪除

## 當Swift用戶端發出刪除交易時、會要求移除指定的物件或容器。如果交易成功、伺服器就 會發出此訊息。

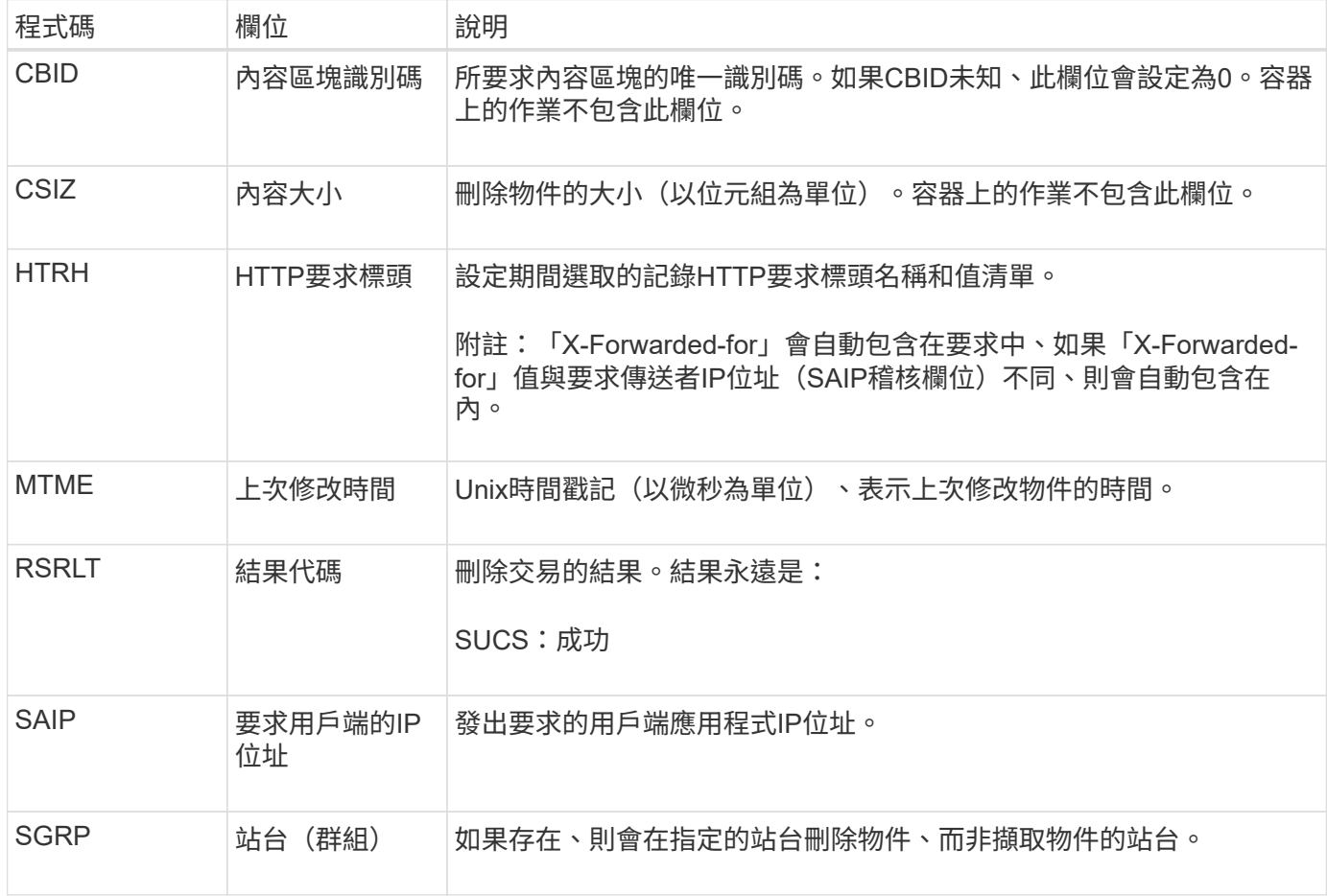

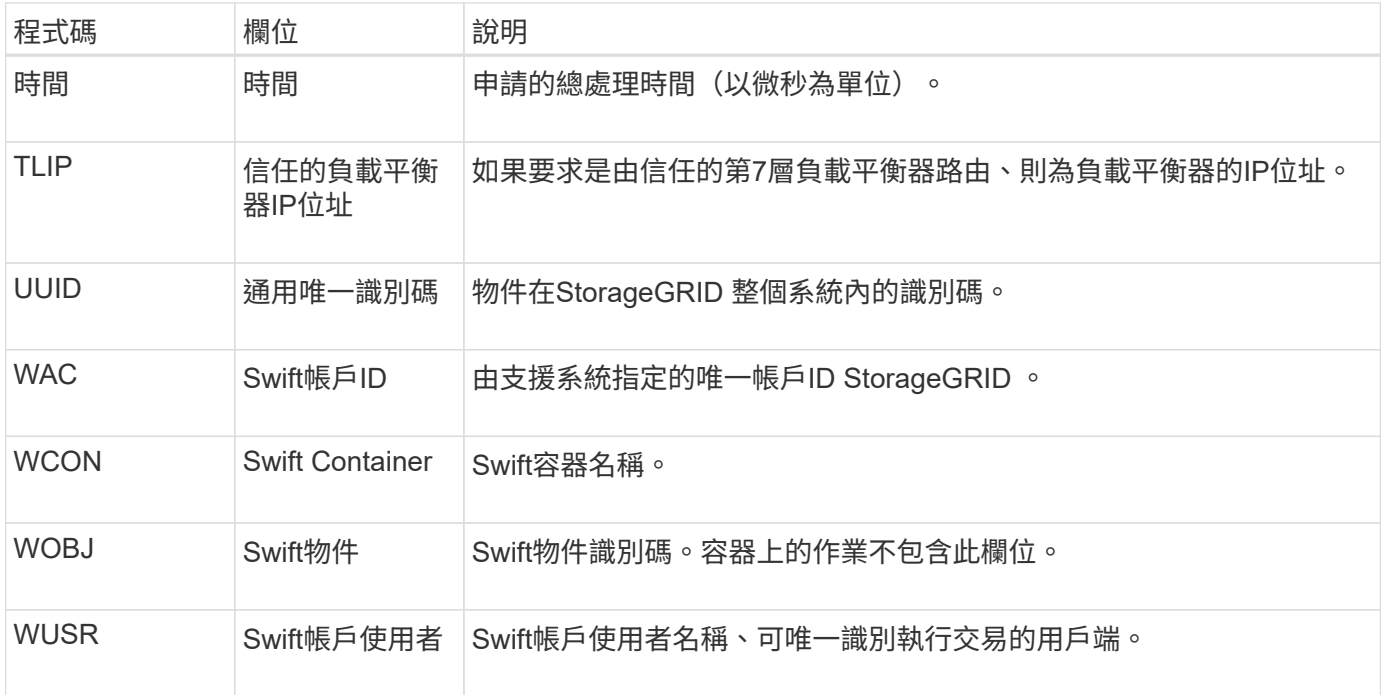

#### **WGet**:**Swift Get**

當Swift用戶端發出Get交易時、會要求擷取物件、列出容器中的物件、或列出帳戶中的容 器。如果交易成功、伺服器就會發出此訊息。

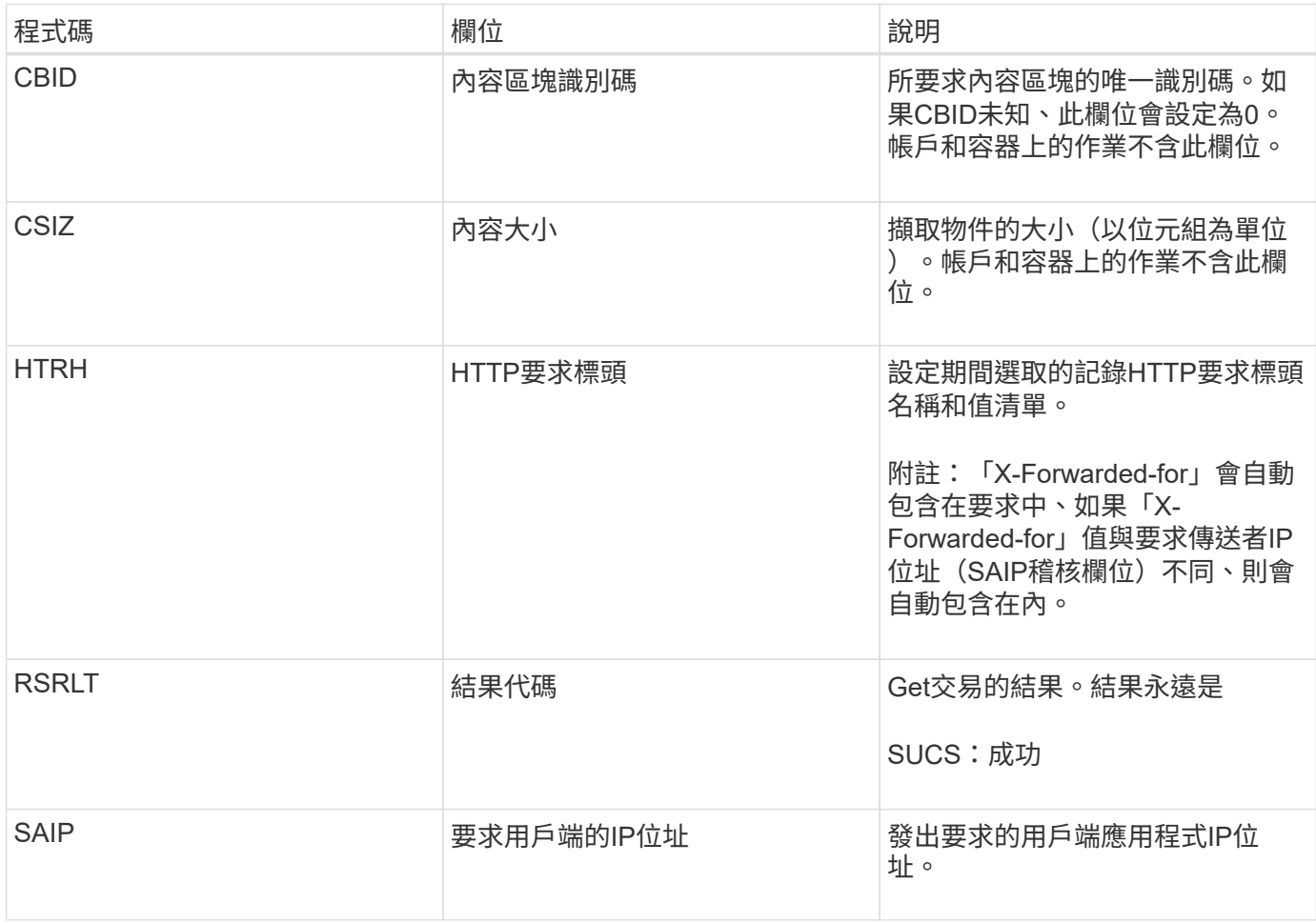

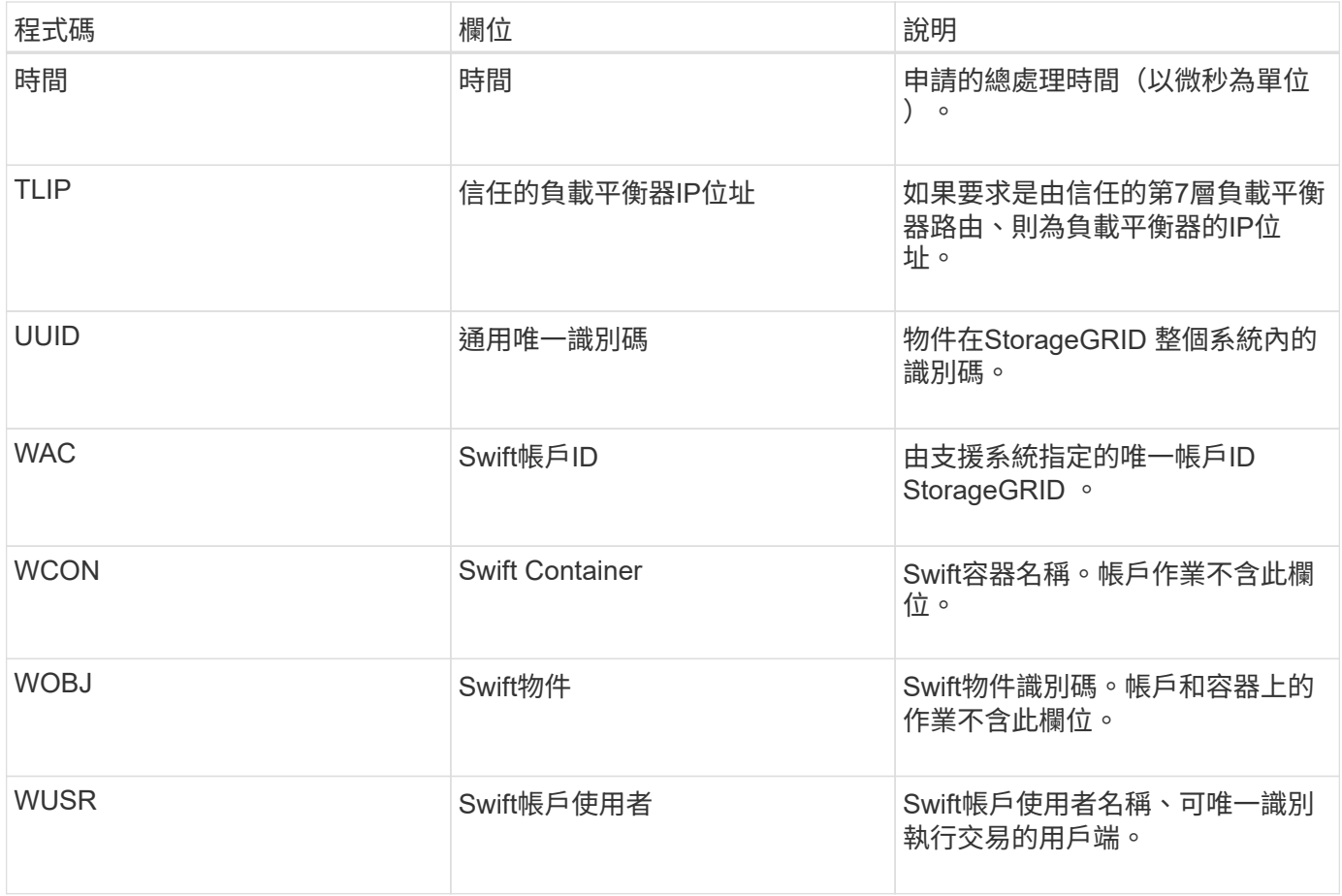

#### **WHA**:**Swift**刀頭

當Swift用戶端發出標頭交易時、系統會要求檢查帳戶、容器或物件是否存在、並擷取任何 相關的中繼資料。如果交易成功、伺服器就會發出此訊息。

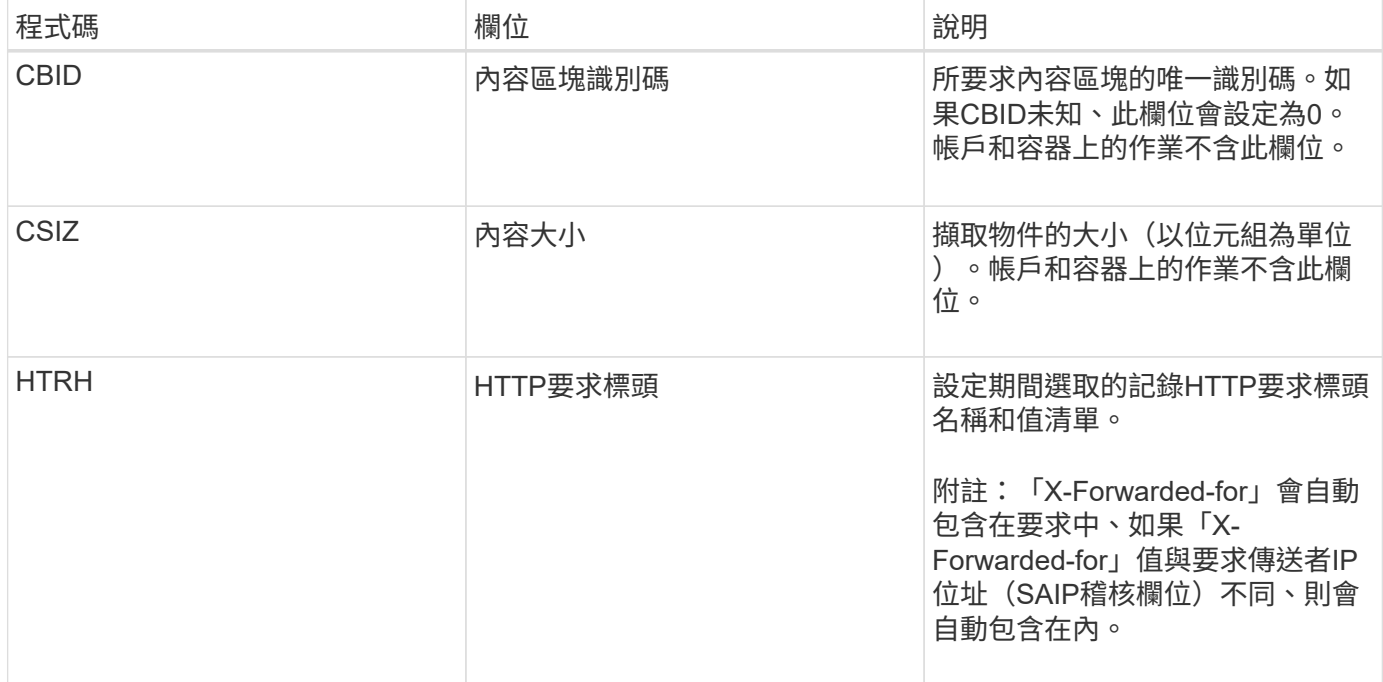
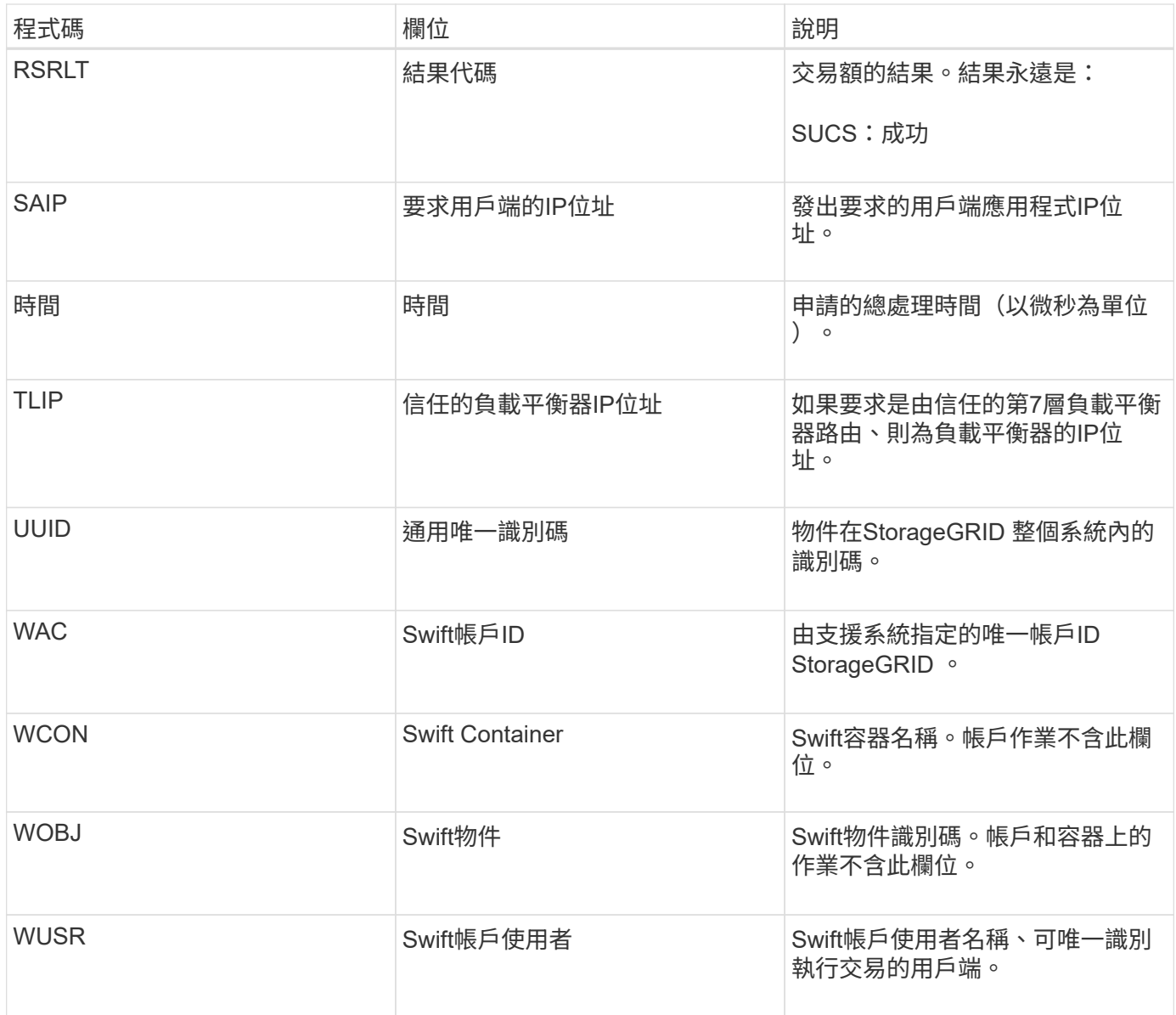

#### **WUTT**:**Swift Put**

當Swift用戶端發出PUT交易時、會要求建立新的物件或容器。如果交易成功、伺服器就會 發出此訊息。

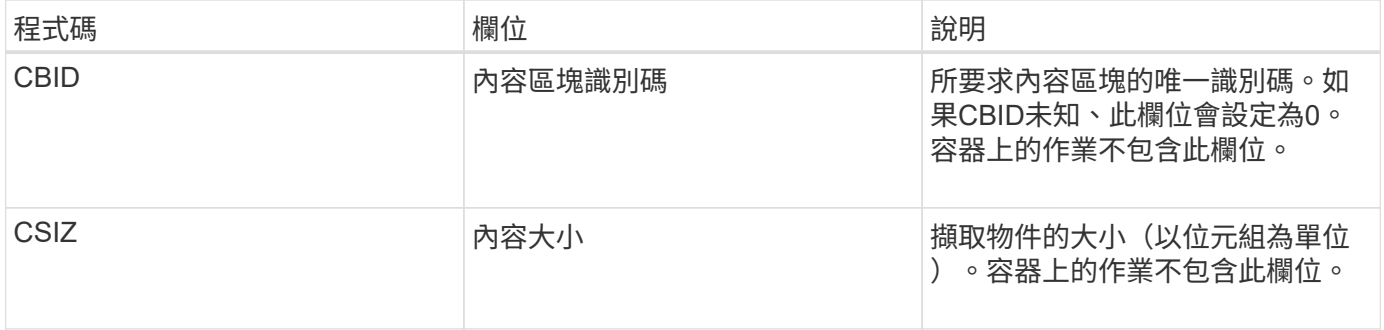

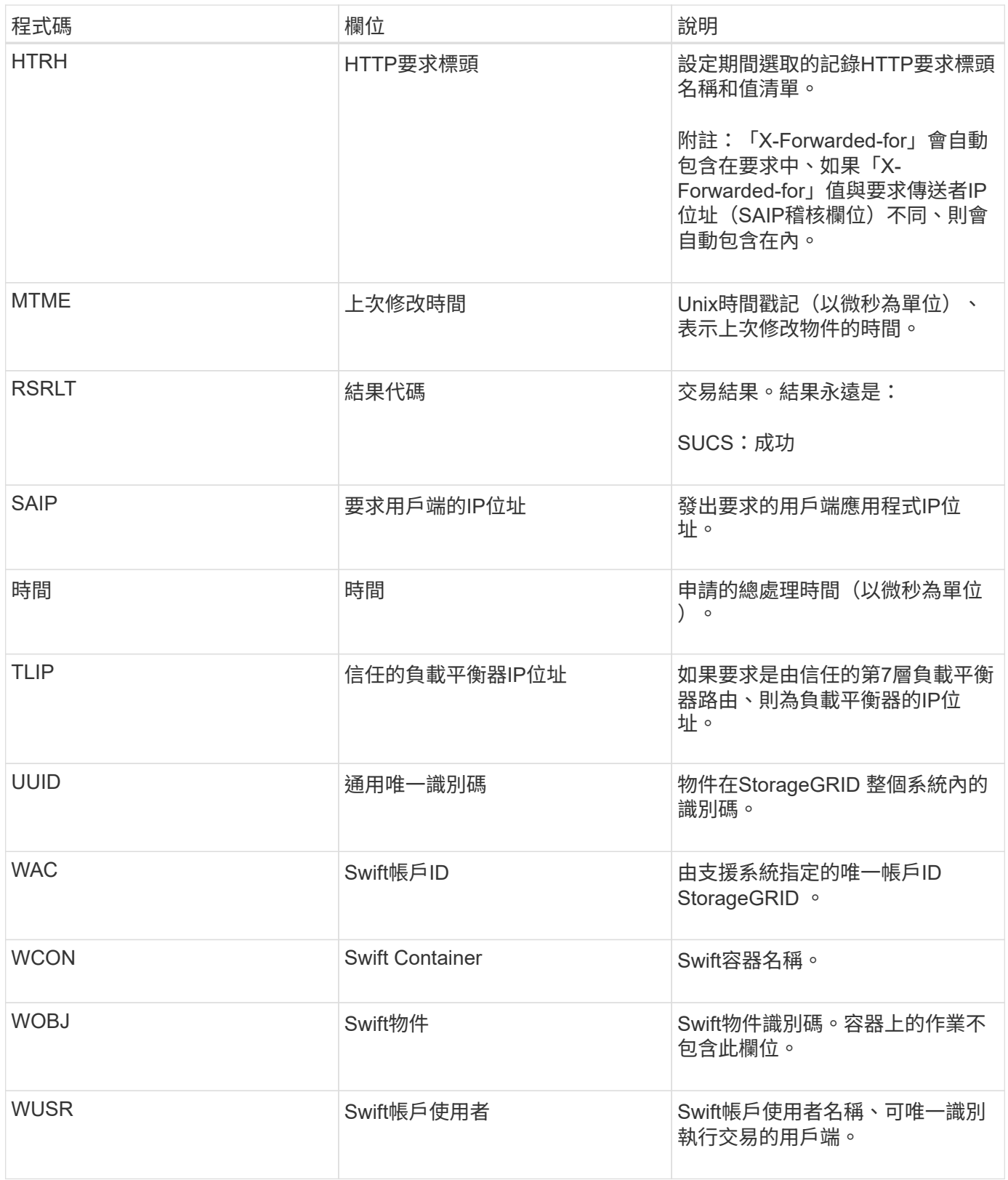

# 如何在**StorageGRID** 您的環境中啟用支援功能

瞭解如何在StorageGRID 您的不實環境中測試及啟用應用程式。

前往 ["storagegrid](https://docs.netapp.com/us-en/storagegrid-enable/index.html)[啟用](https://docs.netapp.com/us-en/storagegrid-enable/index.html)["](https://docs.netapp.com/us-en/storagegrid-enable/index.html) 文件網站、以尋找本網站產品文件的範例和指南。「\* storagegrid啟用\*」網站也說明了 評估StorageGRID 及整合到NetApp的後續步驟。

其中包含下列資訊:

- 過去StorageGRID 和目前版本的驗證協力廠商解決方案清單。
- 產品功能指南。例如、這些指南提供建立雲端儲存資源池的詳細資訊。
- 工具與應用程式指南。
- 使用StorageGRID S3加密和S3物件鎖定等功能的API範例。

# 其他版本的 **NetApp StorageGRID** 文件

您可以在此處找到 NetApp StorageGRID 軟體其他版本的文件:

- ["StorageGRID 11.7](https://docs.netapp.com/us-en/storagegrid-117/index.html) [文](https://docs.netapp.com/us-en/storagegrid-117/index.html)[件](https://docs.netapp.com/us-en/storagegrid-117/index.html)["](https://docs.netapp.com/us-en/storagegrid-117/index.html)
- ["](https://docs.netapp.com/us-en/storagegrid-115/index.html)[本](https://docs.netapp.com/us-en/storagegrid-115/index.html)[文](https://docs.netapp.com/us-en/storagegrid-115/index.html)[檔的內容](https://docs.netapp.com/us-en/storagegrid-115/index.html)[StorageGRID"](https://docs.netapp.com/us-en/storagegrid-115/index.html)
- ["](https://docs.netapp.com/sgws-114/index.jsp)[部](https://docs.netapp.com/sgws-114/index.jsp)[分](https://docs.netapp.com/sgws-114/index.jsp)[11.4](https://docs.netapp.com/sgws-114/index.jsp)[文](https://docs.netapp.com/sgws-114/index.jsp)[件](https://docs.netapp.com/sgws-114/index.jsp)[StorageGRID"](https://docs.netapp.com/sgws-114/index.jsp)
- ["](https://docs.netapp.com/sgws-113/index.jsp)[部](https://docs.netapp.com/sgws-113/index.jsp)[分](https://docs.netapp.com/sgws-113/index.jsp)[11.3](https://docs.netapp.com/sgws-113/index.jsp)[文](https://docs.netapp.com/sgws-113/index.jsp)[件](https://docs.netapp.com/sgws-113/index.jsp)[StorageGRID"](https://docs.netapp.com/sgws-113/index.jsp)
- ["](https://docs.netapp.com/sgws-112/index.jsp)[部](https://docs.netapp.com/sgws-112/index.jsp)[分](https://docs.netapp.com/sgws-112/index.jsp)[11.2](https://docs.netapp.com/sgws-112/index.jsp)[文](https://docs.netapp.com/sgws-112/index.jsp)[件](https://docs.netapp.com/sgws-112/index.jsp)[StorageGRID"](https://docs.netapp.com/sgws-112/index.jsp)

## 法律聲明

法律聲明提供版權聲明、商標、專利等存取權限。

### 版權

["https://www.netapp.com/company/legal/copyright/"](https://www.netapp.com/company/legal/copyright/)

#### 商標

NetApp 、 NetApp 標誌及 NetApp 商標頁面上列出的標章均為 NetApp 、 Inc. 的商標。其他公司與產品名稱可 能為其各自所有者的商標。

["https://www.netapp.com/company/legal/trademarks/"](https://www.netapp.com/company/legal/trademarks/)

### 專利

如需最新的 NetApp 擁有專利清單、請參閱:

<https://www.netapp.com/pdf.html?item=/media/11887-patentspage.pdf>

### 隱私權政策

["https://www.netapp.com/company/legal/privacy-policy/"](https://www.netapp.com/company/legal/privacy-policy/)

### 開放原始碼

通知檔案提供有關 NetApp 軟體所使用之協力廠商版權與授權的資訊。

[https://library.netapp.com/ecm/ecm\\_download\\_file/ECMLP2879263](https://library.netapp.com/ecm/ecm_download_file/ECMLP2879263)

#### 版權資訊

Copyright © 2024 NetApp, Inc. 版權所有。台灣印製。非經版權所有人事先書面同意,不得將本受版權保護文件 的任何部分以任何形式或任何方法(圖形、電子或機械)重製,包括影印、錄影、錄音或儲存至電子檢索系統 中。

由 NetApp 版權資料衍伸之軟體必須遵守下列授權和免責聲明:

此軟體以 NETAPP「原樣」提供,不含任何明示或暗示的擔保,包括但不限於有關適售性或特定目的適用性之 擔保,特此聲明。於任何情況下,就任何已造成或基於任何理論上責任之直接性、間接性、附隨性、特殊性、懲 罰性或衍生性損害(包括但不限於替代商品或服務之採購;使用、資料或利潤上的損失;或企業營運中斷),無 論是在使用此軟體時以任何方式所產生的契約、嚴格責任或侵權行為(包括疏忽或其他)等方面,NetApp 概不 負責,即使已被告知有前述損害存在之可能性亦然。

NetApp 保留隨時變更本文所述之任何產品的權利,恕不另行通知。NetApp 不承擔因使用本文所述之產品而產 生的責任或義務,除非明確經過 NetApp 書面同意。使用或購買此產品並不會在依據任何專利權、商標權或任何 其他 NetApp 智慧財產權的情況下轉讓授權。

本手冊所述之產品受到一項(含)以上的美國專利、國外專利或申請中專利所保障。

有限權利說明:政府機關的使用、複製或公開揭露須受 DFARS 252.227-7013(2014 年 2 月)和 FAR 52.227-19(2007 年 12 月)中的「技術資料權利 - 非商業項目」條款 (b)(3) 小段所述之限制。

此處所含屬於商業產品和 / 或商業服務(如 FAR 2.101 所定義)的資料均為 NetApp, Inc. 所有。根據本協議提 供的所有 NetApp 技術資料和電腦軟體皆屬於商業性質,並且完全由私人出資開發。 美國政府對於該資料具有 非專屬、非轉讓、非轉授權、全球性、有限且不可撤銷的使用權限,僅限於美國政府為傳輸此資料所訂合約所允 許之範圍,並基於履行該合約之目的方可使用。除非本文另有規定,否則未經 NetApp Inc. 事前書面許可,不得 逕行使用、揭露、重製、修改、履行或展示該資料。美國政府授予國防部之許可權利,僅適用於 DFARS 條款 252.227-7015(b) (2014年2月) 所述權利。

商標資訊

NETAPP、NETAPP 標誌及 <http://www.netapp.com/TM> 所列之標章均為 NetApp, Inc. 的商標。文中所涉及的所 有其他公司或產品名稱,均為其各自所有者的商標,不得侵犯。